<span id="page-0-7"></span><span id="page-0-6"></span><span id="page-0-5"></span><span id="page-0-4"></span><span id="page-0-3"></span><span id="page-0-2"></span><span id="page-0-1"></span><span id="page-0-0"></span>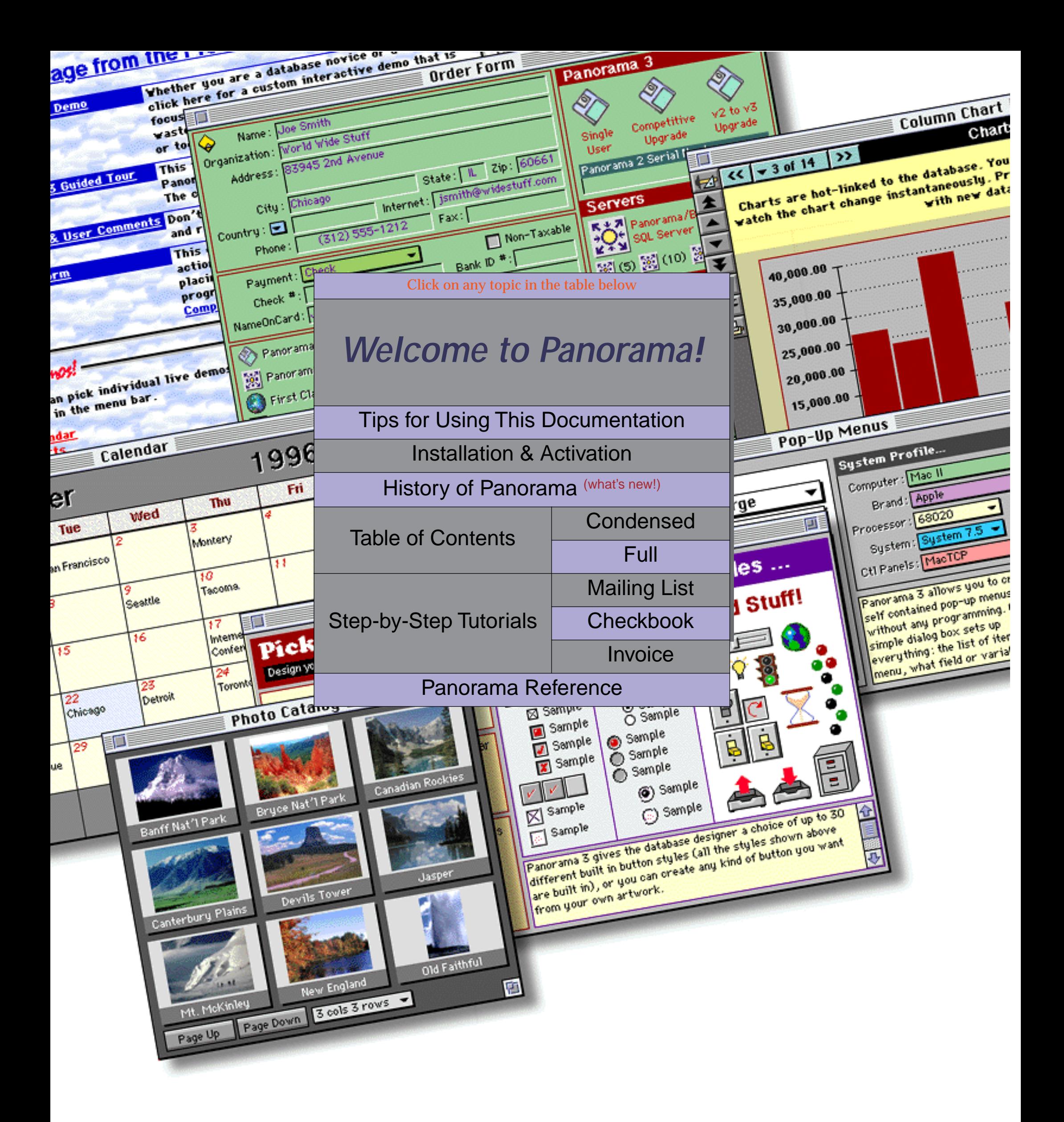

<span id="page-1-0"></span>Panorama 4.0 Tutorial & Handbook Copyright © 2001, ProVUE Development, All Rights Reserved

# **Table of Contents (Condensed)**

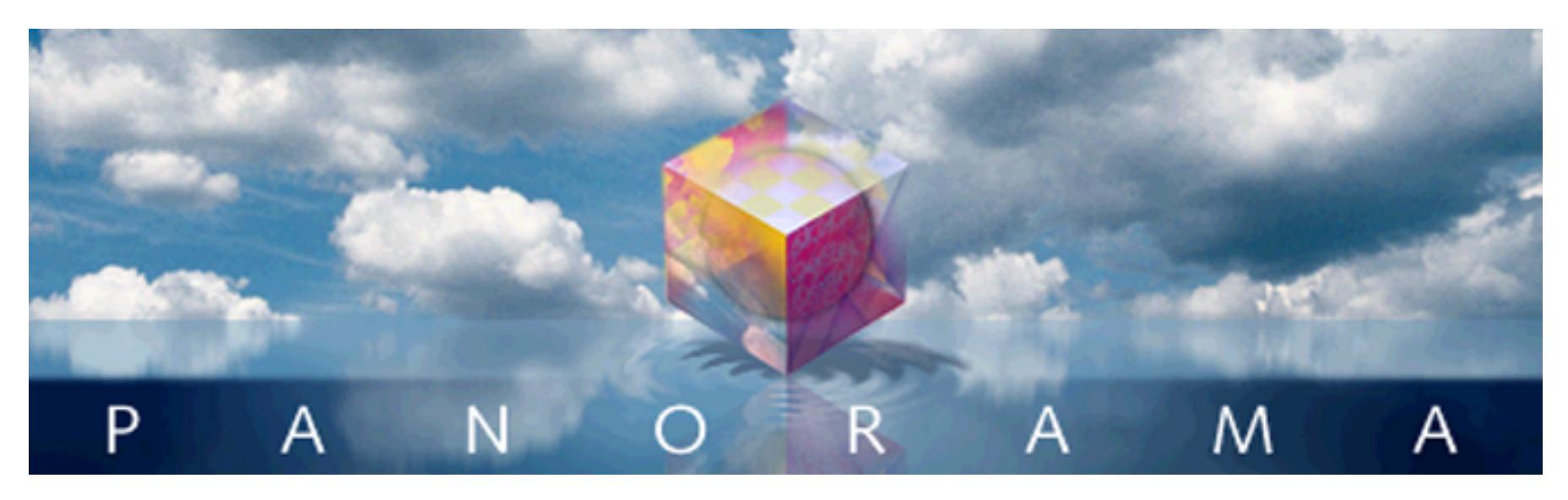

– Click on any entry to jump to the page —

# <span id="page-2-1"></span><span id="page-2-0"></span>**[Table of Contents \(Full\) - 9](#page-8-1)**

# **[Welcome to Panorama! - 41](#page-40-0)**

# **[Tips for Using This Documentation - 67](#page-66-0)**

[Typographical Conventions - 68](#page-67-1), [Opening the Documentation - 68](#page-67-0), [Finding a Topic - 70,](#page-69-0) [Cross Reference Links - 72,](#page-71-0) [Using the Table of Contents - 73](#page-72-0), [Searching the Manual - 76,](#page-75-0) [Display Options - 79](#page-78-0)

# **[Installation & Activation - 85](#page-84-0)**

[Getting Organized - 85](#page-84-1), [Installing the Software - 85,](#page-84-2) [Activating the Software - 90,](#page-90-0) [Moving Your Software to Another Computer \(Deactivating Your Software\) - 96](#page-125-0), [Using Panorama's "Demo Mode" - 104](#page-132-0)

# **Step-by-Step Tutorials - 1**

**Lesson 1: Building Your First Mailing List Database** - 2, Entering Data Into Your New Database - 3, Making Corrections - 5, Editing a Multi-Line Cell - 5, Saving Your Work - 7, Importing Data Into the Mailing List - 9, Adjusting Column Widths, Font and Size - 13, Sorting the Database - 15, Sorting By Two or More Fields - 16, Finding a Person - 18, Finding Multiple People - 19, Selecting Instead Of Finding - 20, Using the Sounds Like Option - 21, Making More Complex Selections - 23, Selecting All Records - 25, Adding A Database To Your List Of Favorites - 26, Closing a Database - 27, Re-Opening a Favorite File - 28, Printing the Data Sheet - 29, Creating a Form for Printing Mailing Labels - 33, Previewing the Labels - 37, Printing the Labels - 39, Switching Between Forms and the Data Sheet - 39, Creating a Data Entry Form - 40, Creating Graphic Objects - 42, Creating Text Objects - 48, Creating Data Cell Objects - 51, Using Data Cells to Edit Data - 56, Building the Data Entry Form - 58, Linking the Mailing List with the Mini-Correspondence Wizard - 67, Printing a Mail Merge Letter - 72, Tidying Up - 74, **Lesson 2: Building and Organizing a Checkbook** - 75, Loading the Data - 77, Analyzing the Checkbook - 79, Selecting Data - 79, Calculating the Grand Total - 81, Calculating Subtotals - 82, Hiding and Showing Detail - 86, Removing Summary Records - 93, Automating Tasks with Procedures - 97, Using the Action Menu - 99, Editing a Procedure - 100, Analyzing Data with a Crosstab - 102, Auditing the Crosstab Table - 107, Making a Bar Chart - 111, Data Entry Helpers - 122, Calculating the Checkbook Balance - 137, Drawing a Check Form - 140, Making the Form Elastic - 152, **Lesson 3: Building an Invoice Database** - 158, Line Item Fields - 160, Creating an Invoice Form - 161, Entering Data into the Invoice - 172, **Lesson 4: Building a Price List** - 175, Loading the Data - 175, Linking the Price List to the Invoice - 178, Using the Linked Invoice & Price List - 185, Creating a Procedure to Add an Item - 186, Creating a Price List Form with Buttons - 187, Creating a Price List Form with Buttons - 187, Saving a File Set - 196

## **Chapter 1: [Files and Memory - 189](#page-218-0)**

[Files, Icons and the Desktop - 189,](#page-218-1) [Opening a Database - 190](#page-219-0), [The Favorite Databases Wizard - 191,](#page-220-0) [Creating a New Database - 202,](#page-231-0) [Using the New Database Wizard - 203,](#page-232-0) [Saving a Database - 212](#page-241-0), [Saving Window Positions - 213,](#page-242-0) [Revert to Saved - 214,](#page-243-0) [Auto-Save - 214](#page-243-1), [Working with Multiple Databases - 216](#page-245-0), [File Sets - 217](#page-246-0), [Appending One Database to Another - 219,](#page-248-0) [Replacing Obsolete Data - 221](#page-250-0), [Importing and Exporting Data - 222,](#page-251-0) [Importing a Text File - 223,](#page-252-0) [Importing HTML Tables - 228](#page-257-0), [Using the Text Import Wizard - 234,](#page-263-0) [Exporting a Text File - 245](#page-274-0), [Exporting with the Text Export Wizard - 248](#page-277-0), [Exporting HTML Tables - 259,](#page-288-0) [Monitoring Memory Usage - 267,](#page-296-0) [Adjusting Panorama's Memory Allocation \(Windows\) -](#page-299-0)  [270](#page-299-0),

[Adjusting Panorama's Memory Allocation \(Macintosh\) - 271,](#page-300-0) [Changing Scratch Memory Size \(Macintosh\) - 273](#page-302-0) 

## **Chapter 2: [Windows - 275](#page-304-0)**

[Window Components - 275,](#page-304-1) [Tool Palette - 276,](#page-305-0) [Close Box - 277](#page-306-0), [Drag Bar - 277,](#page-306-1) [Title - 277](#page-306-2), [Zoom Box \(Maximize\) - 277,](#page-306-3) [Grow Box - 277,](#page-306-4) [Scroll Bars - 278](#page-307-0), [Splitting a Window - 278,](#page-307-1) [Info Palette - 279,](#page-308-0) [Bringing a Window to the Front - 280,](#page-309-0) [Hiding Windows - 280](#page-309-1), [Zooming Into a Box - 281](#page-310-0), [Saving Window Positions - 281,](#page-310-1) [Saving with No Windows - 282](#page-311-0) [Turning Window Components On and Off \(Window Tweak Wizard\) - 283,](#page-312-0) [Measuring a Window \(Window Size Wizard\) -](#page-314-0)  [285](#page-314-0)

#### **Chapter 3: [Views - 297](#page-326-0)**

[Types of Panorama Views - 297,](#page-326-1) [Data Sheet and Form Views - 298](#page-327-0), [Other Views - 299](#page-328-0), [Switching Between Views - 302](#page-331-0), [Opening More Than One Window Per Database - 303](#page-332-0), [Window Options - 306,](#page-335-0) [The View Wizard - 307,](#page-336-0) [Form Modes: Data Access vs. Graphic Design - 315](#page-344-0), [Form Operation: Individual Pages vs.View-As-List - 316,](#page-345-0) [Creating a New Form, Crosstab or Procedure - 317,](#page-346-0) [Renaming a Form, Crosstab or Procedure - 318,](#page-347-0) [Deleting a Form, Crosstab or Procedure - 318](#page-347-1), [Changing the Order of Forms, Crosstabs or Procedures - 318,](#page-347-2) [The Privilege Dialog - 319](#page-348-0)

#### **Chapter 4: [Records - 321](#page-350-0)**

[Data Organization - 321,](#page-350-1) [Tables vs. Individual Pages - 322](#page-351-0), [Special Records - 322](#page-351-1), [Summary Records - 323](#page-352-0), [Invisible Records - 324](#page-353-0)

#### **Chapter 5: [Fields - 327](#page-356-0)**

[The Setup Menu - 328](#page-357-0), [Add Field - 329](#page-358-0), [Field Properties - 330](#page-359-0), [Delete Field - 330,](#page-359-1) [Changing the Width of a Field - 331,](#page-360-0) [The Design Sheet - 332,](#page-361-0) [Database "Generations" - 332,](#page-361-1) [Field Properties - 335,](#page-364-0) [Adding New Fields Using the Design Sheet - 336,](#page-365-0) [Removing Fields Using the Design Sheet - 337,](#page-366-0) [Making a Copy of a Field - 337,](#page-366-1) [Re-Arranging Fields - 339,](#page-368-0) [Rules for Field Names - 339](#page-368-1), [Repeating Fields \(Line Items\) -](#page-371-0)  [342](#page-371-0)

# **Chapter 6: [Data Types - 351](#page-380-0)**

[Data Types and Memory Usage - 352](#page-381-0), [Setting Up a Field's Data Type - 352,](#page-381-1) [Numeric Data - 355,](#page-384-0) [Numeric Output Patterns - 356,](#page-385-0) [Dates - 360](#page-389-0), [Date Output Patterns - 361](#page-390-0), [Choices - 364](#page-393-0)

#### **Chapter 7: [Data Entry & Editing - 369](#page-398-0)**

[Editing Records - 369](#page-398-1), [Moving From Record to Record - 369](#page-398-2), [Moving from Field to Field - 371,](#page-400-0) [Adding a New Record - 372](#page-401-0), [Inserting a New Record - 372](#page-401-1), [Deleting a Record - 373,](#page-402-0) [Deleting Multiple Records - 374,](#page-403-0) [Delete All - 374](#page-403-1), [Duplicating a Record - 375,](#page-404-0) [Moving a Record - 375,](#page-404-1) [Editing Data Within a Cell - 376,](#page-405-0) [Expanding the Input Box - 377](#page-406-0), [Editing Cells Within a Form - 379,](#page-408-0) [Tab Down - 381](#page-410-0), [Tab Order in Forms - 381,](#page-410-1) [Tabbing with the Space Bar - 383,](#page-412-0) [Data Entry Accelerators - 384,](#page-413-0) [Automatic Capitalization - 385,](#page-414-0) [Checking for Duplicate Data - 386](#page-415-0), [Clairvoyance® - 387,](#page-416-0) [Clairrows - 393,](#page-422-0) [Input Patterns - 393,](#page-422-1) [Restricting Character](#page-425-0)  [Types - 396,](#page-425-0) [Default Values - 399,](#page-428-0) [Creating a Unique Record Number - 403,](#page-432-0) [Automatic Time/Date Stamping - 404](#page-433-0), [Automatic Calculations - 406](#page-435-0), [Automatically Triggering a Procedure - 416](#page-445-0), [The Choice Palette - 419,](#page-448-0) [Searching for Text Within the Input Box - 421,](#page-450-0) [Replacing Words or Phrases Within a Cell - 422](#page-451-0), [Using the Spelling Checker within a Cell - 423](#page-452-0)

## **Chapter 8: [Sorting - 425](#page-454-0)**

[Basic Sorting - 425,](#page-454-1) [Sorting By More Than One Field - 426](#page-455-0), [Sorting Numbers and Dates - 430](#page-459-0), [Sorting Within Groups -](#page-460-0)  [431](#page-460-0), [Sorting Choices - 431](#page-460-1)

#### **Chapter 9: [Searching and Selecting - 433](#page-462-0)**

[Finding vs. Selecting - 433,](#page-462-1) [The Find/Select Dialog - 435,](#page-464-0) [Locating Dates by Month, Quarter, or Year - 438](#page-467-0), [Find and Find Next - 439,](#page-468-0) [Select - 440](#page-470-0), [Multiple Find/Select Criteria - 440,](#page-470-1) [Select Reverse - 443,](#page-473-0) [Undo Select - 443,](#page-473-1) [Permanently Removing Unselected Data - 443,](#page-473-2) [Formula Find/Select - 447,](#page-477-0) [Select Duplicates - 448](#page-478-0)

#### **Chapter 10: [Summaries and Outlines - 453](#page-482-0)**

[3-Step Summarizing - 453,](#page-482-1) [STEP 1 - GROUP - 459,](#page-488-0) [Subgroups - 459,](#page-488-1) [Grand Total - 459,](#page-488-2) [Grouping by Week, Month, Quarter, or Year - 460](#page-489-0), [Manually Creating and Removing Summary Records - 462,](#page-491-0) [STEP 2 - CALCULATE - 463,](#page-492-0) [Total - 463,](#page-492-1) [Count - 463,](#page-492-2) [Average - 463](#page-492-3), [Minimum - 463,](#page-492-4) [Maximum - 463](#page-492-5), [Recalculating Summaries - 464,](#page-493-0) [Running Total - 464,](#page-493-1) [Running Difference - 466,](#page-495-0) [STEP 3 - OUTLINE - 469,](#page-498-0) [The Outline Level - 469](#page-498-1), [Collapsing vs. Selecting - 472](#page-501-0), [Expanding and Collapsing Specific Details - 473,](#page-502-0) [Sorting by Summary Value - 478,](#page-507-0) [Sorting Within Groups - 482](#page-511-0), [Getting Rid of Summary Records - 482](#page-511-1), [Getting Rid of Detail - 482](#page-511-2), [The Summaries & Outlines Wizard - 483](#page-512-0)

#### **Chapter 11: [Crosstabs - 493](#page-522-0)**

[Category and Tabulation Fields - 495,](#page-524-0) [Creating and Setting Up a New Crosstab View - 496,](#page-525-0) [Crosstabs by Day, Month, Quarter or Year - 500,](#page-529-0) [Adjusting Crosstab Column Widths - 501](#page-530-0), [Selecting Original Data - 501,](#page-530-1) [Crosstabs Based On Selected Data - 505](#page-534-0), [Crosstabs Containing Outlines - 505,](#page-534-1) [Sorting a Crosstab - 507,](#page-536-0) [Removing and Renaming Crosstab Tables - 507](#page-536-1), [Exporting a Crosstab Table - 508](#page-537-0),

#### **Chapter 12: [Data Processing - 509](#page-538-0)**

[Transforming Selected Data - 509](#page-538-1), [Filling a Field with a Fixed Value - 510](#page-539-0), [Filling a Field with a Formula - 511,](#page-540-0) [Filling Empty Cells - 521](#page-550-0), [Automatic Numbering - 522,](#page-551-0) [Propagate - 523,](#page-552-0) [UnPropagate - 527,](#page-556-0) [Using UnPropagate to Eliminate Duplicates - 528,](#page-557-0) [Change \(Find and Replace\) - 530,](#page-559-0) [Data Style and Color - 532](#page-561-0)

#### **Chapter 13: [Introduction to Forms - 539](#page-568-0)**

[Opening a Form - 540](#page-569-0), [Opening A Form in a New Window - 541,](#page-570-0) [Form Modes: Data Access vs. Graphic Design - 543,](#page-572-0) [Form Operation: Individual Pages vs.View-As-List - 544](#page-573-0), [Creating a New Form - 545,](#page-574-0) [Renaming a Form - 546](#page-575-0), [Deleting a Form - 546,](#page-575-1) [Browsing the Database With a Form - 546](#page-575-2), [Browsing the Database With a View-As-List Form - 547](#page-576-0)

#### **Chapter 14: [Graphic Design - 549](#page-578-0)**

[Graphic Objects - 549,](#page-578-1) [Creating a Graphic Object - 552,](#page-581-0) [Customizing the Tool Palette - 554,](#page-583-0) [SuperObjects - 557,](#page-586-0) [Modifying Objects - 557](#page-586-1), [The Graphic Control Strip - 562,](#page-591-0) [Rulers - 563,](#page-592-0) [Moving a Single Object - 564](#page-593-0), [Changing the Size of a Single Object - 568,](#page-597-0) [Removing Objects - 574,](#page-603-0) [Fill Pattern - 575](#page-604-0), [Line Pattern - 577](#page-606-0), [Line Width - 579,](#page-608-0) [Color - 580,](#page-609-0) [Font - 581,](#page-610-0) [Text Size - 583](#page-612-0), [Text Style - 584](#page-613-0), [Object Type/Object Name - 585,](#page-614-0) [The Object](#page-615-0)  [Properties Dialog - 586](#page-615-0), [Grouping Objects Together - 588](#page-617-0), [Cluster Resize - 593](#page-622-0), [Aligning Objects - 605,](#page-634-0) [Adjusting Spacing Between Multiple Objects - 608](#page-637-0), [Duplicating Objects - 612](#page-641-0), [Cut, Copy, and Paste - 617](#page-646-0), [Overlapping](#page-648-0)  [Objects - 619](#page-648-0), [Locked Objects - 626,](#page-655-0) [Alignment Grid - 628,](#page-657-0) [Magnification and Reduction - 630,](#page-659-0) [Form Background Colors - 633,](#page-662-0) [Using the Form Explorer Wizard - 634](#page-663-0)

#### **Chapter 15: [Displaying and Editing Text - 637](#page-666-0)**

[Displaying Text - 637,](#page-666-1) [Fixed Text Objects - 637,](#page-666-2) [Text Font, Size and Style - 643,](#page-672-0) [Text Alignment - 644](#page-673-0), [Displaying Data in Auto-Wrap Text - 645,](#page-674-0) [Displaying Formulas in Auto-Wrap Text - 652](#page-681-0), [Text Display SuperObjects™ - 658,](#page-687-0) [Using Formulas to Display Text - 671,](#page-700-0) [Editing Text - 682,](#page-711-0) [Working with Data Cell Objects - 685,](#page-714-0) [Text Editor SuperObject - 689](#page-718-0), [Automatically Creating Rows or Columns of Data Cells or Text Editor SuperObjects - 709](#page-738-0), [Tab Order in Forms - 717,](#page-746-0) [Word Processor SuperObject - 720](#page-749-0), [Using the Word Processor - 724,](#page-753-0) [The Ruler - 727,](#page-756-0) [Margins \(Indents\) - 729,](#page-758-0) [Tab Stops - 732,](#page-761-0) [Alignment - 737,](#page-766-0) [Line Spacing - 738](#page-767-0), [Styles - 739](#page-768-0), [Selecting Text - 742](#page-771-0), [Configuring the Word Processor - 744,](#page-773-0) [Printing Word Processor Documents - 768,](#page-797-0) [Using the Mini Correspondence Wizard - 776](#page-805-0)

#### **Chapter 16: [Images & Movies - 797](#page-826-1)**

[Fixed Images - 797](#page-826-0), [Displaying and Printing EPS Images - 799](#page-828-0), [Flash Art™ - 806](#page-835-0), [The Flash Art Scrapbook \(Gallery\) - 816](#page-845-0), [Displaying Images Directly From Disk Files - 820,](#page-849-0) [Displaying Non PICT Images \(Enhanced Image Pack\) - 826,](#page-855-0) [Super Flash Art™ Options - 830,](#page-859-0) ["Classic" Flash Art Objects - 846,](#page-875-0) [Storing Images in a Field - 847,](#page-876-0) [Displaying Movies in a Form - 850](#page-879-0)

#### **Chapter 17: [Buttons & Widgets - 853](#page-882-0)**

[Push Buttons - 853](#page-882-1), [Super Object Push Button - 853](#page-882-2), ["Classic" Push Buttons - 860,](#page-889-0) [Flash Art™ Push Button SuperObjects™ - 862,](#page-891-0) [Data Buttons - 866,](#page-895-0) [Data Button SuperObjects™ - 867](#page-896-0), [Flash Art Data Button SuperObjects™ - 879,](#page-908-0) [Sticky Push Button SuperObjects™ - 881,](#page-910-0) ["Classic" Checkbox and Radio Buttons - 882](#page-911-0), [Pop-Up Menus - 884,](#page-913-0) [Pop-Up Menu SuperObjects™ - 884,](#page-913-1) ["Classic" Pop-Up Buttons - 893](#page-922-0), [Creating a Pop-Up Menu with a Procedure - 896](#page-925-0), [List SuperObjects - 898,](#page-927-0) [Building the List - 912](#page-941-0)

#### **Chapter 18: [Form Goodies - 917](#page-946-0)**

[View-As-List Forms - 917](#page-946-1), [Elastic Forms - 940,](#page-969-0) [Super Matrix Objects - 958,](#page-987-0) [Building a Calendar - 975](#page-1004-0), [Scroll Bars - 983](#page-1012-0), [Creating a Scrolling Matrix - 989,](#page-1018-0) [Balloon Help - 994,](#page-1023-0) [Changing the Cursor Shape Over Different Areas - 1000](#page-1029-0)

#### **Chapter 19: [Charts - 1001](#page-1032-0)**

[Chart Data - 1001,](#page-1032-1) [Creating a New Chart - 1002,](#page-1033-0) [Bar Charts - 1009](#page-1040-0), [Line Charts - 1011,](#page-1042-0) [Area Charts - 1011,](#page-1042-1) [Pie Charts](#page-1043-0)  [- 1012](#page-1043-0), [Scatter Diagrams - 1013,](#page-1044-0) [Preparing the Database for Drawing a Chart - 1014,](#page-1045-0) [Dressing Up Chart Appearance -](#page-1053-0)  [1022,](#page-1053-0)

[Chart Font, Size, and Style - 1022,](#page-1053-1) [Vertical Legends - 1023](#page-1054-0), [Output Patterns - 1024](#page-1055-0), [Grid - 1033](#page-1064-0), [Non-Zero Axis OK -](#page-1065-0)  [1034,](#page-1065-0) [Tick Mark Spacing - 1035](#page-1066-0), [Chart Preview - 1036,](#page-1067-0) [Printing a Chart - 1051](#page-1082-0)

#### **Chapter 20: [Printing Basics - 1055](#page-1086-0)**

[Printing Different Views - 1055](#page-1086-1), [Printing the Data Sheet - 1055](#page-1086-2), [Printing Data Sheet Headers & Footers - 1056](#page-1087-0), [Printing a Form - 1060,](#page-1091-0) [Preparing Data For Printing - 1060,](#page-1091-1) [The Page Setup Dialog - 1061](#page-1092-0), [The Print Dialog - 1062](#page-1093-0), [Print Preview - 1063,](#page-1094-0) [Print One Record - 1065](#page-1096-0)

#### **Chapter 21: [Custom Reports - 1067](#page-1098-0)**

[Working with Tiles - 1068,](#page-1099-0) [Tiles In Action - 1081](#page-1112-0), [Margins - 1090](#page-1121-0), [Headers and Footers - 1096](#page-1127-0), [Page Numbers - 1106,](#page-1137-0) [Printing the Current Date and Time - 1109](#page-1140-0), [The QuickReport Dialog - 1117](#page-1148-0), [Printing Multiple Page Records - 1120,](#page-1151-0) [Printing Data that Overflows a Page - 1122](#page-1153-0), [Variable Height Records - 1131,](#page-1162-0) [Printing Multiple Column Reports - 1140,](#page-1171-0) [Printing Summary Information - 1149,](#page-1180-0) [Printing Data Grouped by Month, Quarter or Year - 1156](#page-1187-0), [Group Headers - 1159](#page-1190-0), [Group Sidebars - 1163](#page-1194-0), [Keeping a Group Together on a Column or Page - 1168](#page-1199-0), [Even and Odd Page Layout - 1172](#page-1203-0), [Special Paper Options - 1174](#page-1205-0)

#### **Chapter 22: [Labels - 1177](#page-1208-0)**

[Label Fundamentals - 1177](#page-1208-1), [The QuickLabel Dialog - 1177](#page-1208-2), [Printing Labels on Sheets - 1180](#page-1211-0), [Printing 3 by 10 1" Labels \(Avery 5160\) - 1181,](#page-1212-0) [Aligning Labels on the Sheet - 1181](#page-1212-1), [Printing Roll Labels - 1181](#page-1212-2)

### **Chapter 23: [Formulas - 1185](#page-1216-0)**

[Formulas In Action - 1185](#page-1216-1), [Displaying/Printing A Formula - 1186,](#page-1217-0) [Storing Formula Results in the Database - 1188](#page-1219-0), [Using a Formula to Locate/Select Information - 1191,](#page-1222-0) [Using the Formula Wizard - 1195,](#page-1226-0) [Formula Components - 1211](#page-1242-0), [Values - 1218](#page-1249-0), [Constants - 1218](#page-1249-1), [Fields - 1219](#page-1250-0), [Variables - 1221](#page-1252-0), [Special Characters - 1225,](#page-1256-0) [Working With Extremely Complex Formulas - 1227](#page-1258-0), [Arithmetic Formulas - 1228,](#page-1259-0) [Text Formulas - 1235,](#page-1266-0) [Characters and ASCII Values - 1251,](#page-1282-0) [The ASCII Chart Wizard - 1253](#page-1284-0), [Text Arrays - 1257](#page-1288-0), [Date Arithmetic - 1266,](#page-1297-0) [Time Arithmetic - 1273](#page-1304-0)[,SuperDates \(combined date and time\) - 1276](#page-1307-0), [Reminders - 1277](#page-1308-0), [True/False Formulas - 1282](#page-1313-0), [Linking With Another Database - 1289](#page-1320-0), [Zip Code Lookup - 1301,](#page-1332-0) [Graphic Co-Ordinates - 1301](#page-1332-1), [Colors - 1308,](#page-1339-0) [Raw Binary Data - 1310,](#page-1341-0) [Disk Files and Folders - 1317,](#page-1348-0) [Import/Export Functions - 1325](#page-1356-0), [System and Database Information Functions - 1326](#page-1357-0)

## **Chapter 24: [Procedures - 1345](#page-1376-0)**

[Introduction to \(Panorama\) Programming - 1345,](#page-1376-1) [Procedures - 1346,](#page-1377-0) [Statements - 1346,](#page-1377-1) [Creating a Procedure with the Recorder - 1353,](#page-1384-0) [Writing a Procedure from Scratch - 1357](#page-1388-0), [Assignment Statements - 1367](#page-1398-0), [Variables - 1369](#page-1400-0), [Control Flow - 1376](#page-1407-0), [True/False Formulas - 1376](#page-1407-1), [IF Statements - 1378](#page-1409-0), [CASE Statements - 1380,](#page-1411-0) [LOOP Statements - 1380](#page-1411-1), [Subroutines - 1382](#page-1413-0), [Jumping to an Another Location in the Program - 1394](#page-1425-0), [Stopping the Program - 1395,](#page-1426-0) [Building Subroutines On The Fly \(The Execute Statement\) - 1397,](#page-1428-0) [Program Formatting - 1406](#page-1437-0), [Suppressing Display of Text and Graphics - 1410,](#page-1441-0) [Debugging a Procedure - 1414](#page-1445-0), [The Panorama Interactive Debugger - 1417](#page-1448-0), [Procedure Debug Log - 1427](#page-1458-0), [Cross Referencing - 1435](#page-1466-0), [The Action Menu - 1442,](#page-1473-0) [Custom Menus - 1448,](#page-1479-0) [Hidden Triggers - 1480](#page-1511-0)

## **Chapter 25: [Programming Techniques - 1497](#page-1528-0)**

[Accessing Files - 1497,](#page-1528-1) [Files and Folders - 1497](#page-1528-2), [Locating a File with Standard Dialogs - 1500,](#page-1531-0) [Opening a Panorama Database - 1504,](#page-1535-0) [Importing Text Files - 1507,](#page-1538-0) [Exporting Text Files - 1511](#page-1542-0), [Smart Merge Synchronization - 1515,](#page-1546-0) [Directly Reading and Writing Disk Files - 1519,](#page-1550-0) [Working with Resources - 1532](#page-1563-0), [Accessing the Windows Registry - 1540](#page-1571-0), [Monitoring Memory Usage - 1543](#page-1574-0), [Windows - 1544,](#page-1575-0) [Specifying the New Window Location - 1545](#page-1576-0), [Temporary "Invisible" Windows - 1554,](#page-1585-0) [Window Clones - 1556](#page-1587-0), [Alerts - 1562,](#page-1593-0) [Dialogs - 1566,](#page-1597-0) [Custom Dialogs - 1570](#page-1601-0), [The Custom Dialog Wizard - 1571](#page-1602-0), [Accessing and Modifying the Database Structure \(Fields\) - 1583](#page-1614-0), [Database Navigation and Editing - 1588,](#page-1619-0) [Sorting - 1610,](#page-1641-0) [Locating Information - 1611,](#page-1642-0) [Summaries and Outlines - 1619](#page-1650-0), [Transforming Big Chunks of Data - 1625,](#page-1656-0) [Processing/Transforming an Entire Array - 1644,](#page-1675-0) [Programming Graphic Objects on the Fly - 1652](#page-1683-0), [Program Control of SuperObjects™ - 1678,](#page-1709-0) [The Active SuperObject - 1679,](#page-1710-0) [Accessing and Modifying a SuperObject's Internal Data - 1681,](#page-1712-0) [Text Editor SuperObject Commands - 1682,](#page-1713-0) [Word Processor SuperObject Commands - 1690,](#page-1721-0) [Super Flash Art Commands \(Including Movie Control\) - 1702,](#page-1733-0) [List](#page-1750-0)  [SuperObject™ Commands - 1719,](#page-1750-0) [Auto Grow SuperObject™ Commands \(Elastic Forms\) - 1725,](#page-1756-0) [Super Matrix SuperObject™ Commands - 1726](#page-1757-0), [Printing - 1729](#page-1760-0)

## **Panorama Reference - 5000**

Introduction: - 5000, Online Reference: - 5000, Searching: - 5001, Minimizing: - 5004, A - 5007, B - 5067, C - 5077, D - 5138, E - 5181, F - 5211, G - 5282, H - 5335, I - 5345, K - 5458, L - 5462, M - 5514, N - 5532, O - 5552, P - 5585, Q - 5620, R - 5622, S - 5686, T - 5823, U - 5863, V - 5882, W - 5885, X - 5906, Y - 5909, Z - 5912

#### **[History of Panorama - 1753](#page-1784-0)**

[Version 4.0.1 - 1753](#page-1784-1), [Version 3.1 - 1778,](#page-1817-0) [Version 3.0 - 1781,](#page-1820-0) [Version 2.1 - 1783](#page-1822-0), [Version 2.0 - 1783](#page-1822-1), [Version 1.0, 1.1 and 1.5 - 1783,](#page-1822-2) [General Corporate History - 1783](#page-1822-3)

#### **[Additional Resources - 1785](#page-1824-0)**

[On-Line Resources - 1785,](#page-1824-1) [Technical Support - 1789,](#page-1828-0) [Panorama Conferences - 1790](#page-1829-0), [Publications - 1797,](#page-1836-0) [Consulting](#page-1836-1)  [Services - 1797](#page-1836-1) 

> Copyright © 2000 ProVUE Development All Rights Reserved

# <span id="page-8-1"></span>**Table of Contents (Full)**

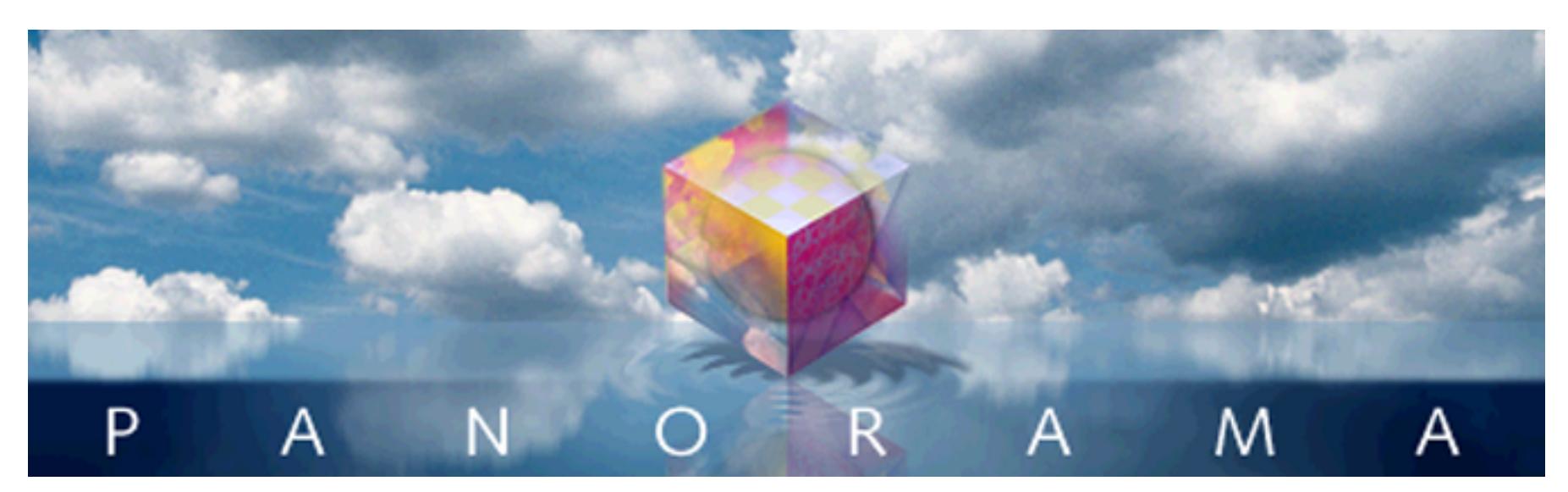

- Click on any entry to jump to the page -

<span id="page-8-0"></span>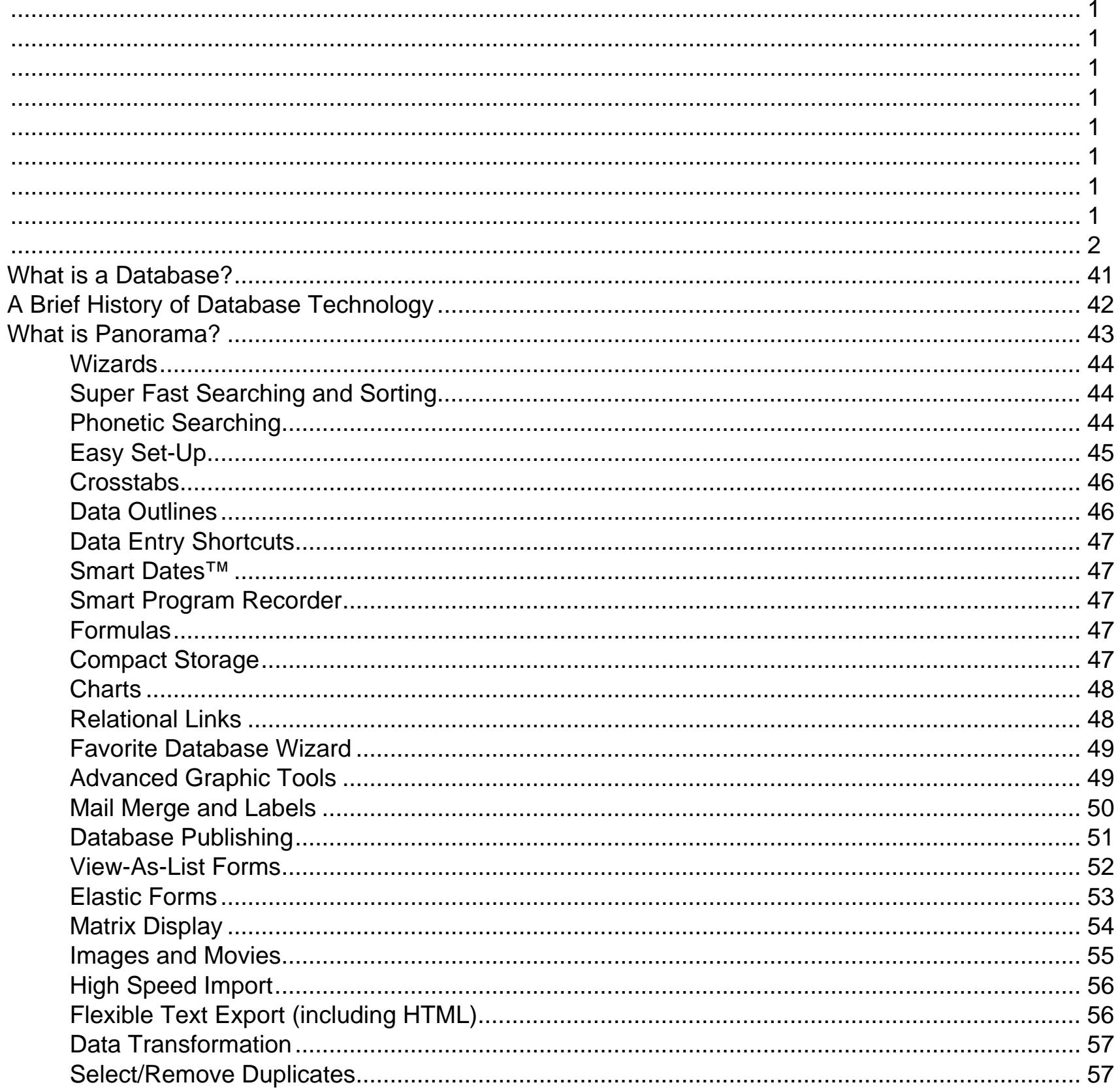

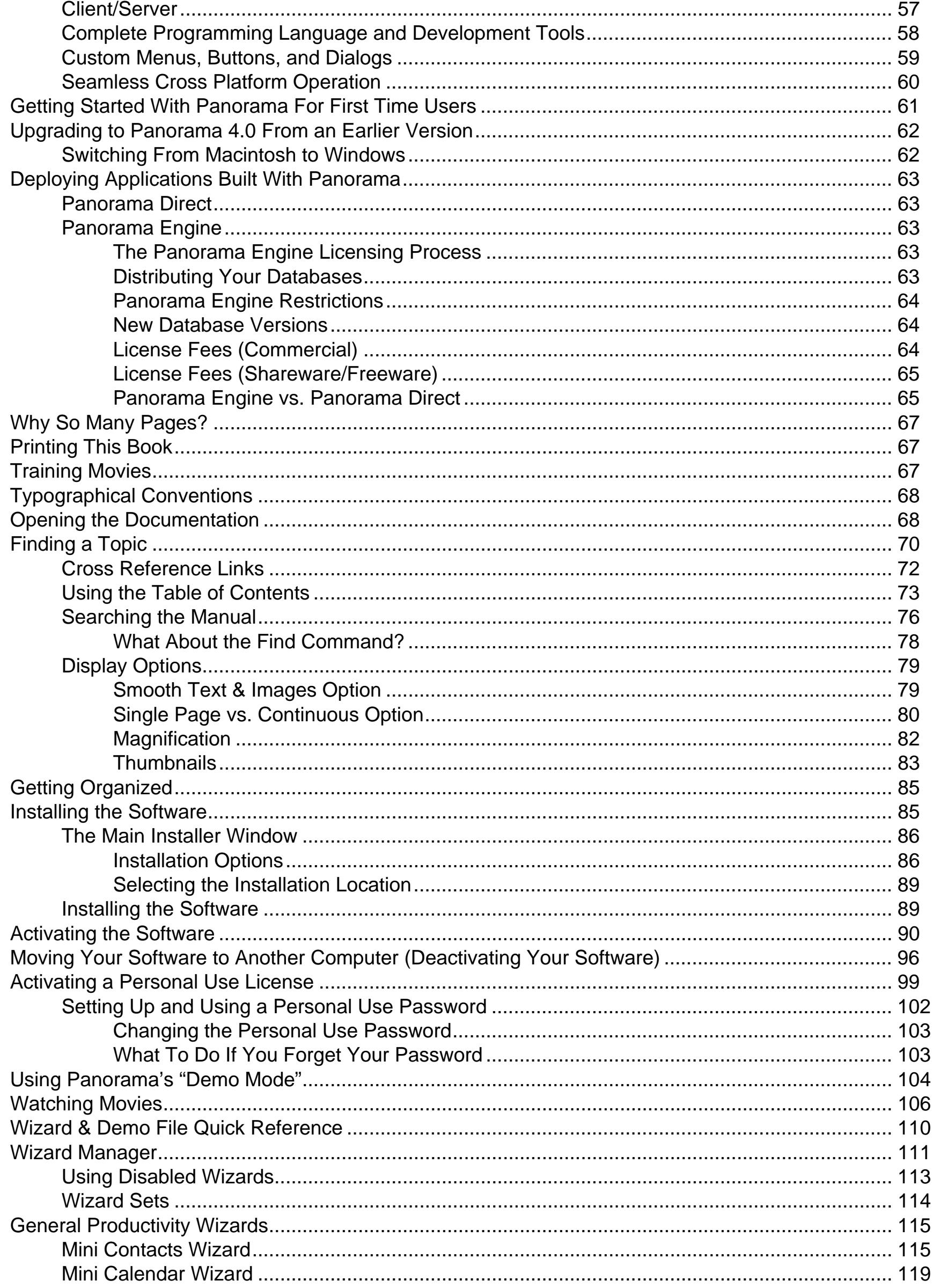

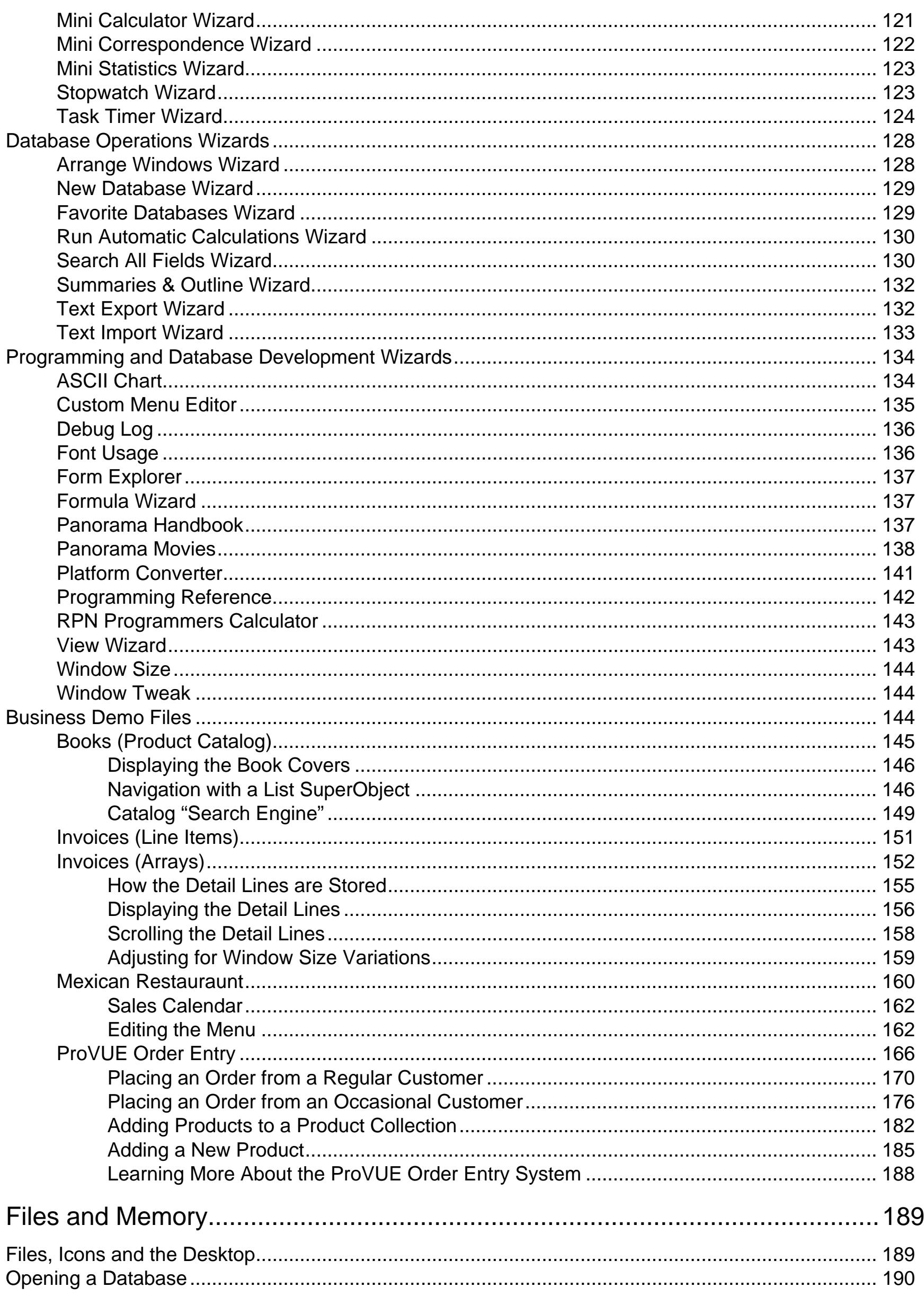

w

**All of the U** 

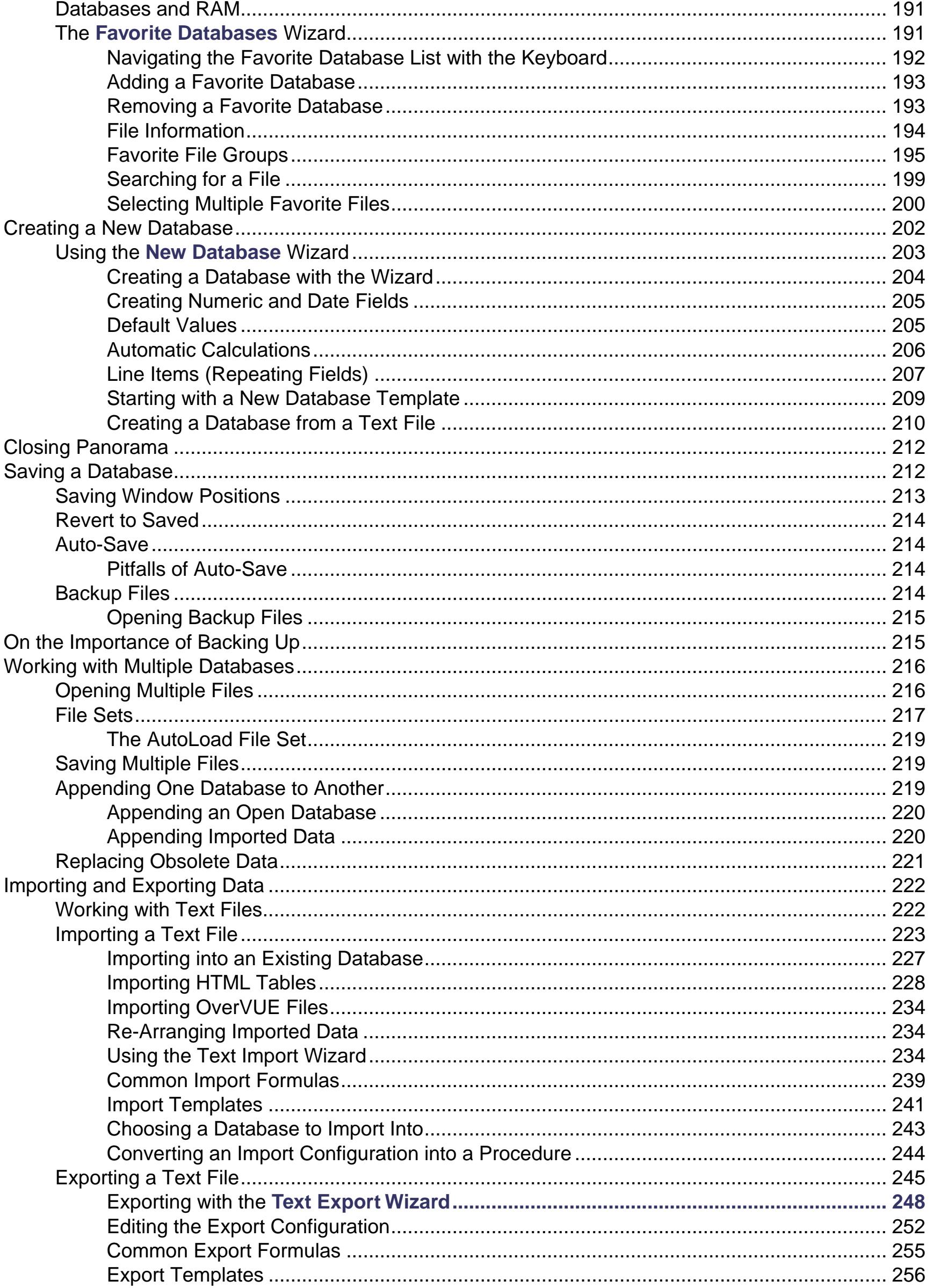

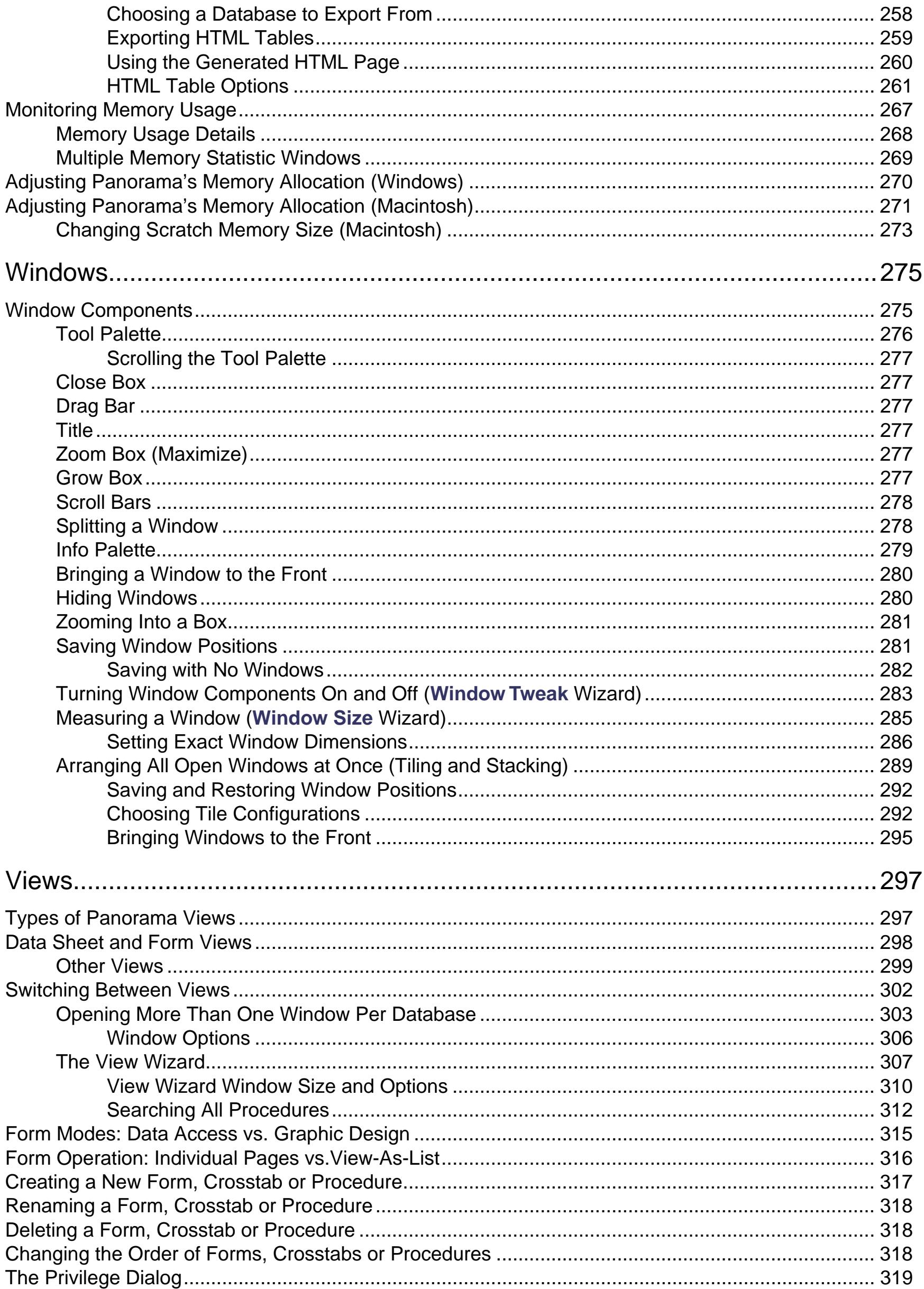

w

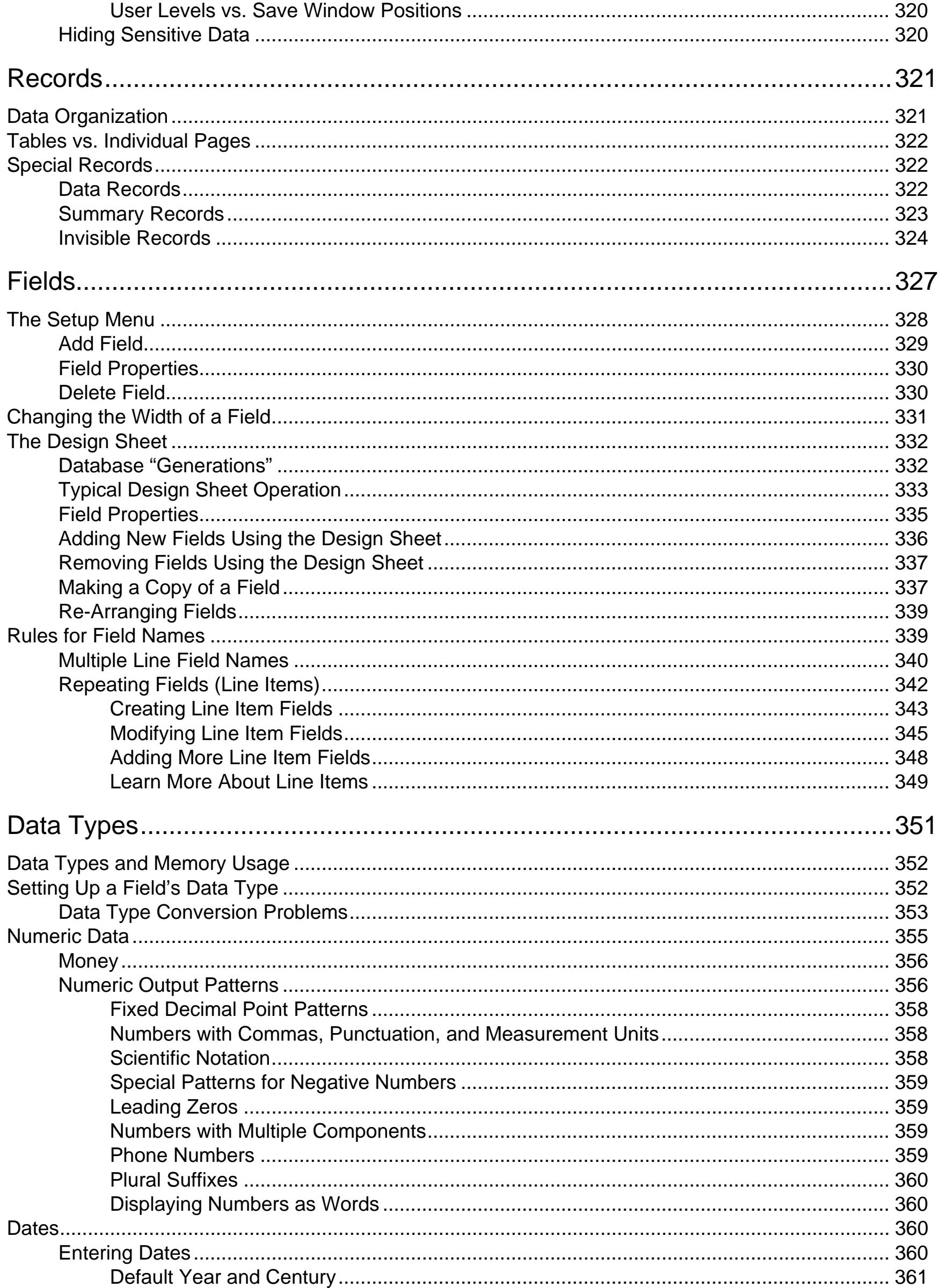

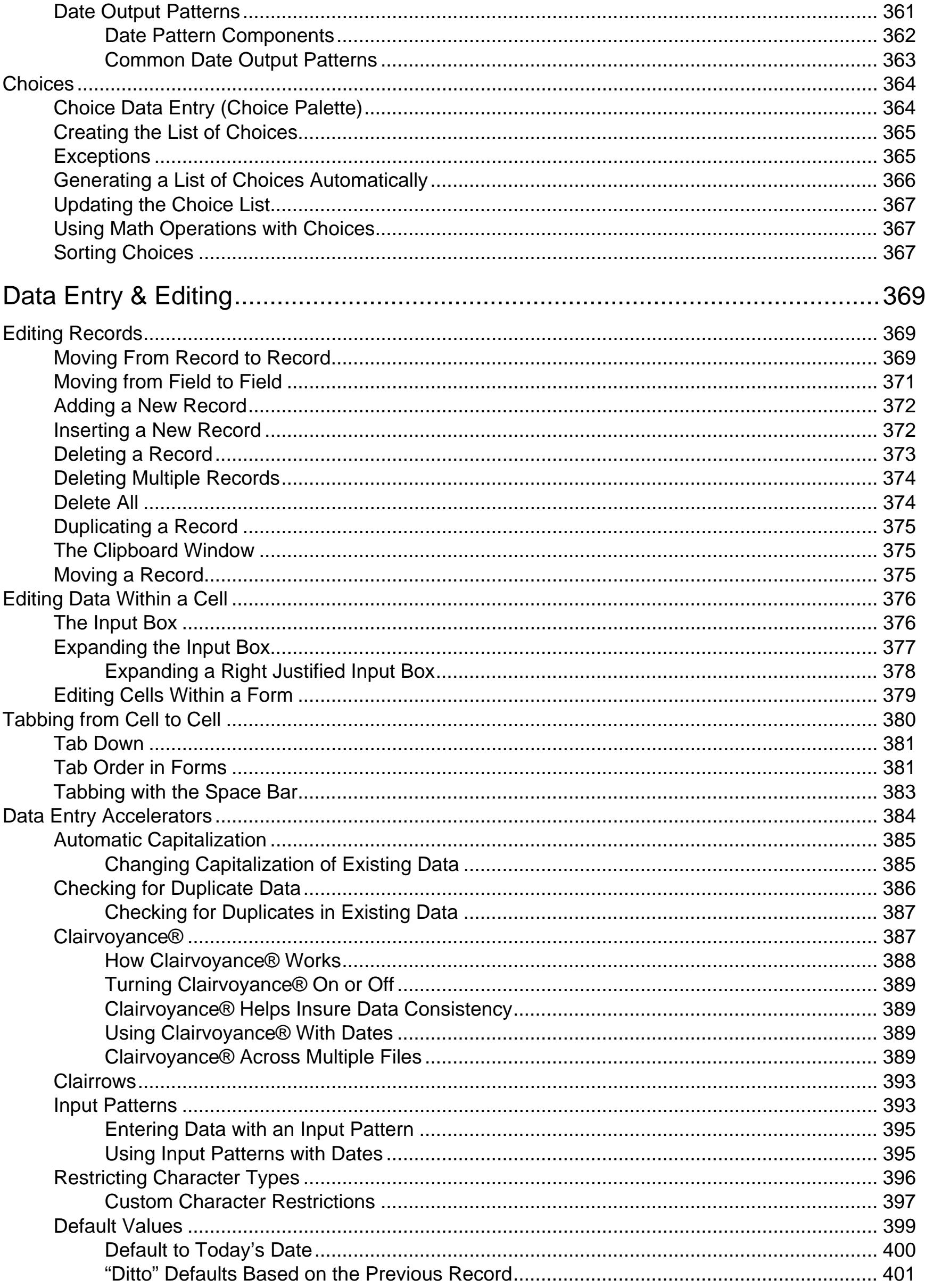

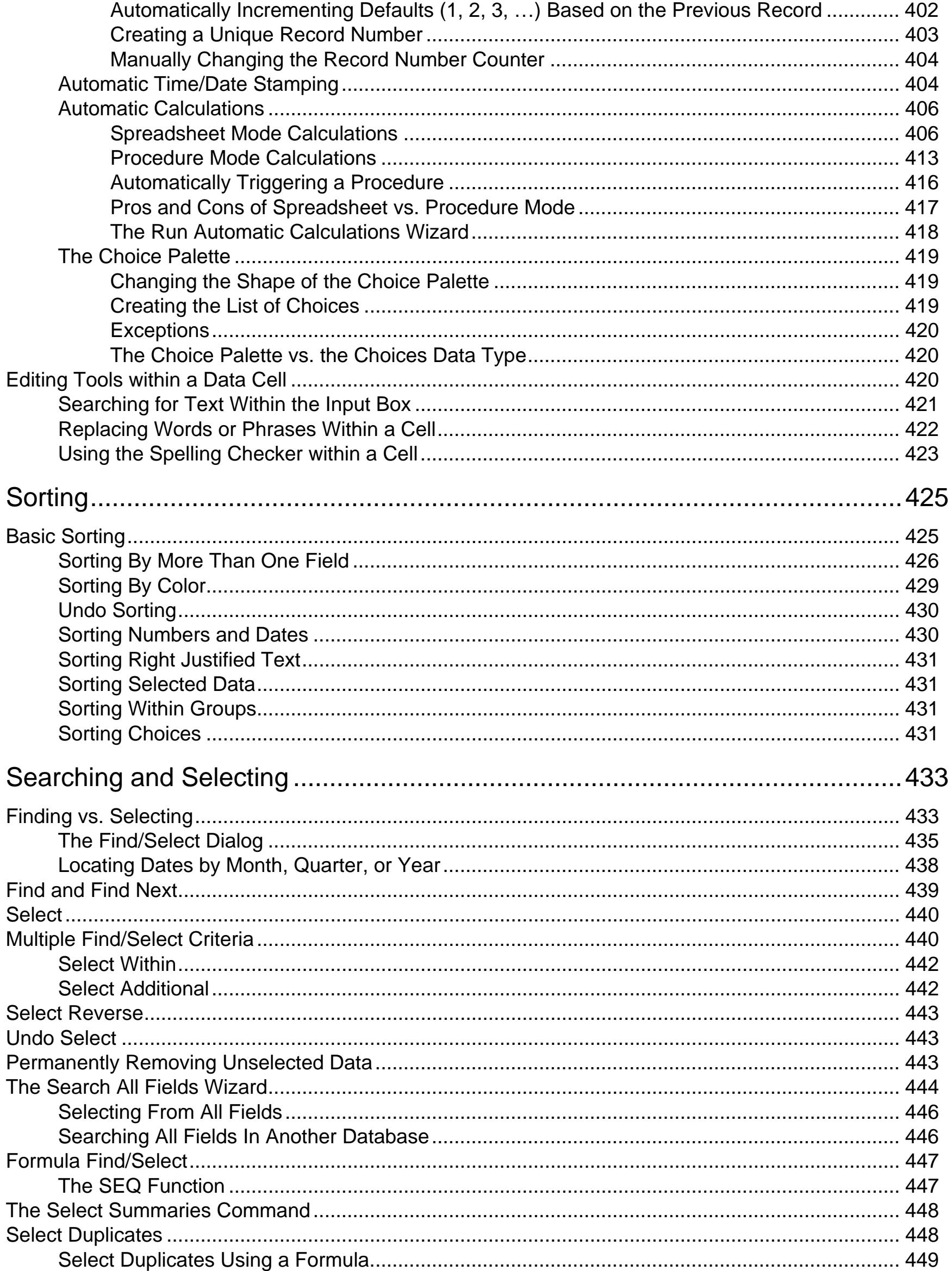

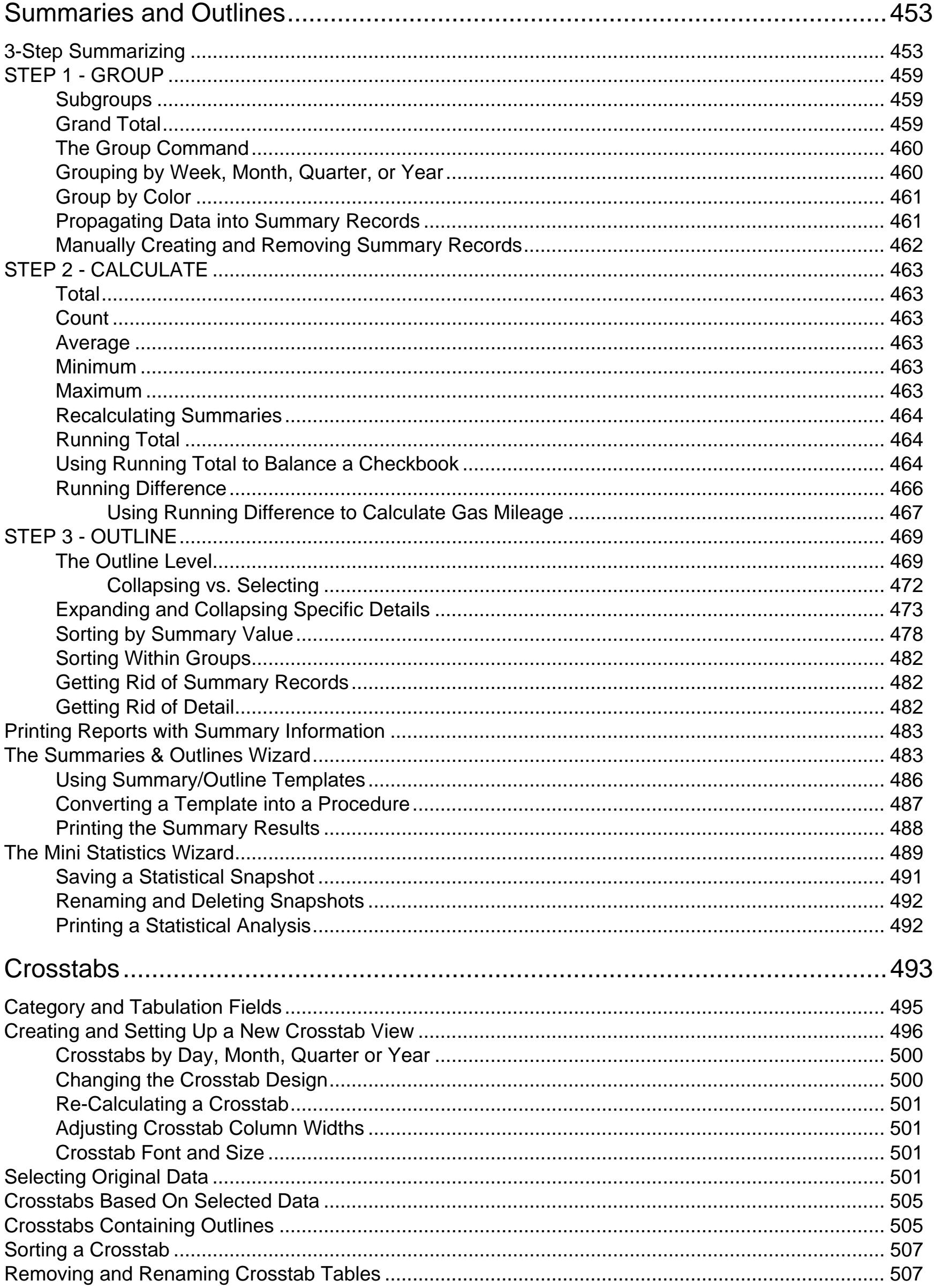

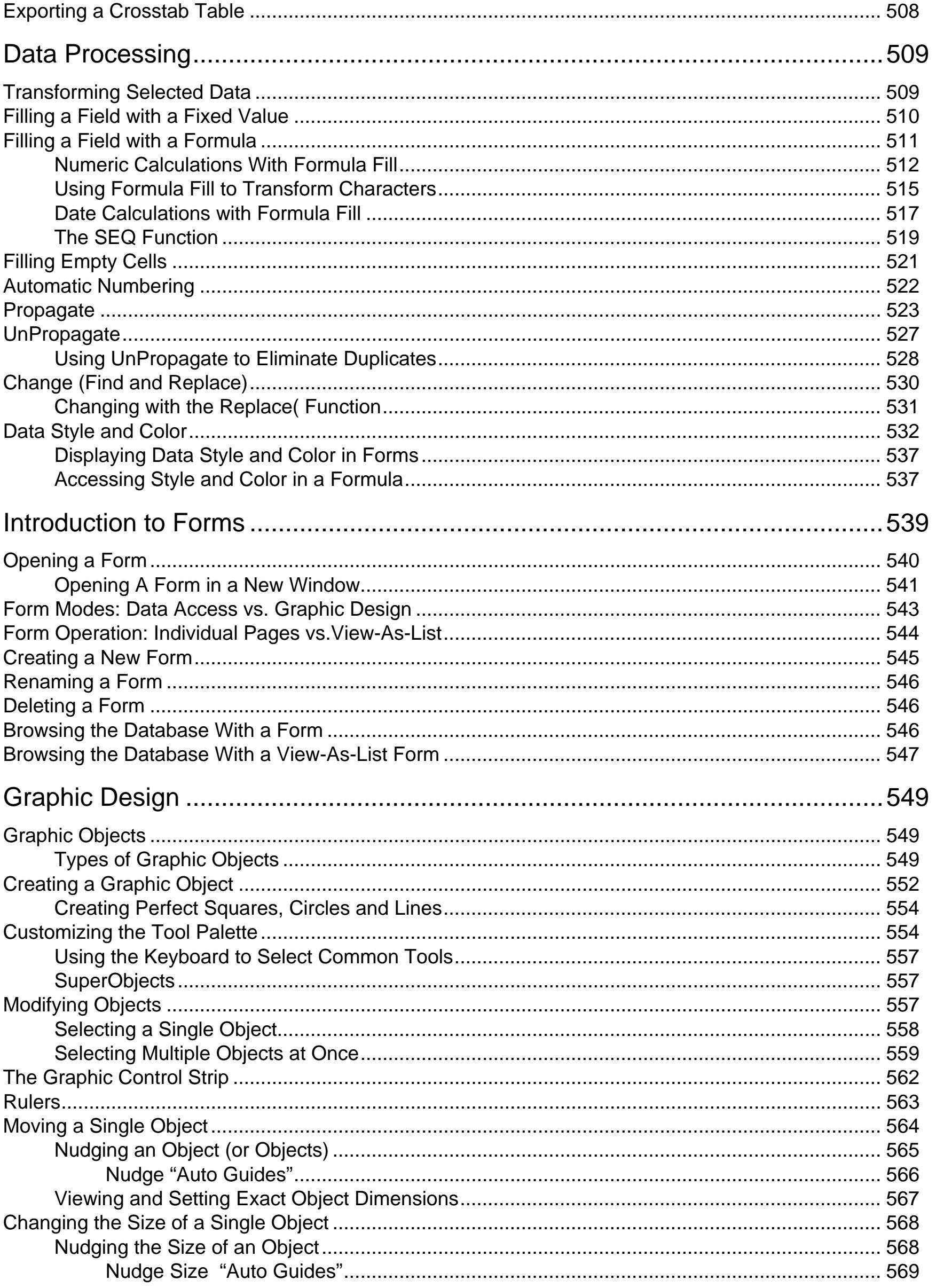

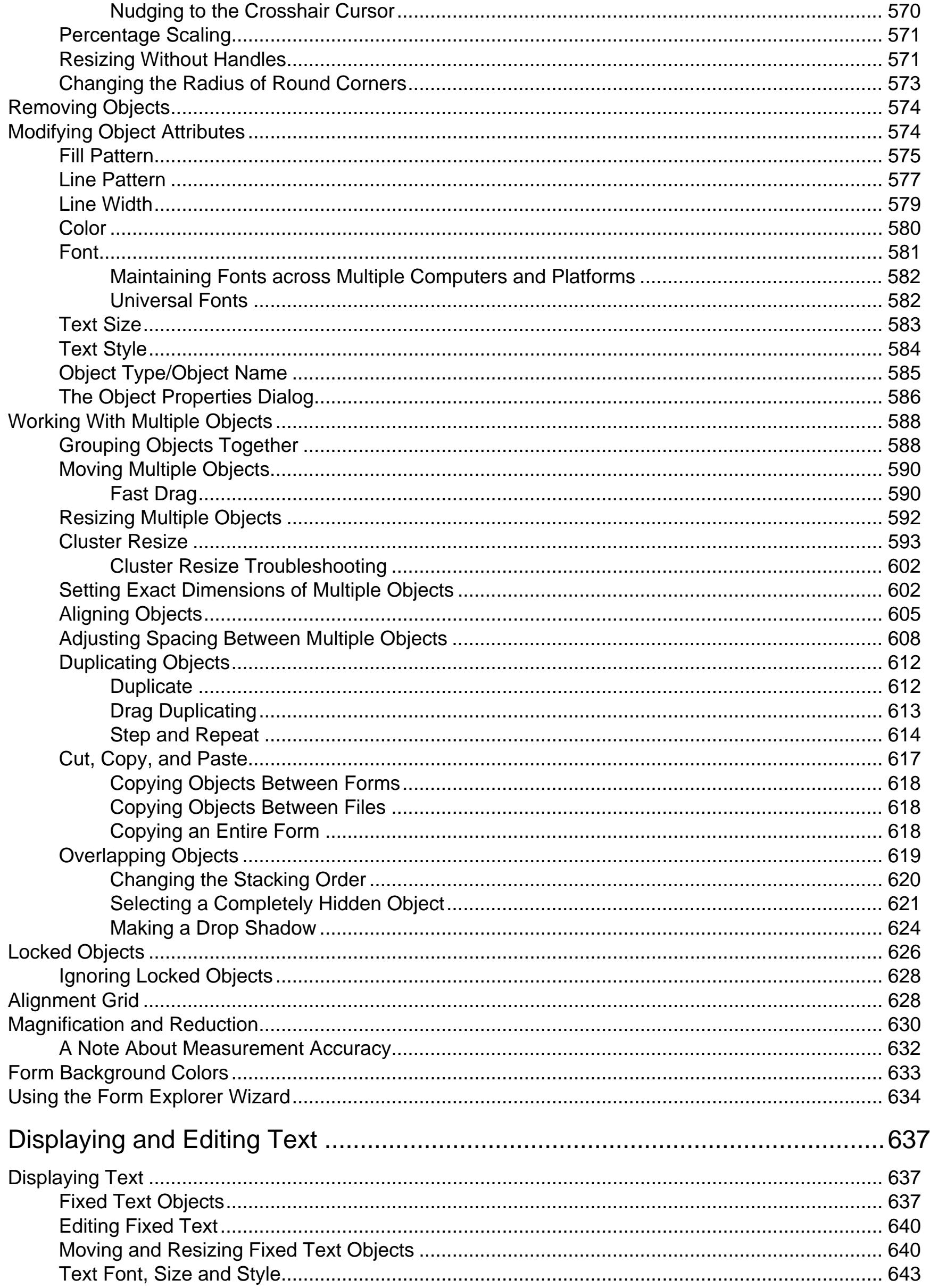

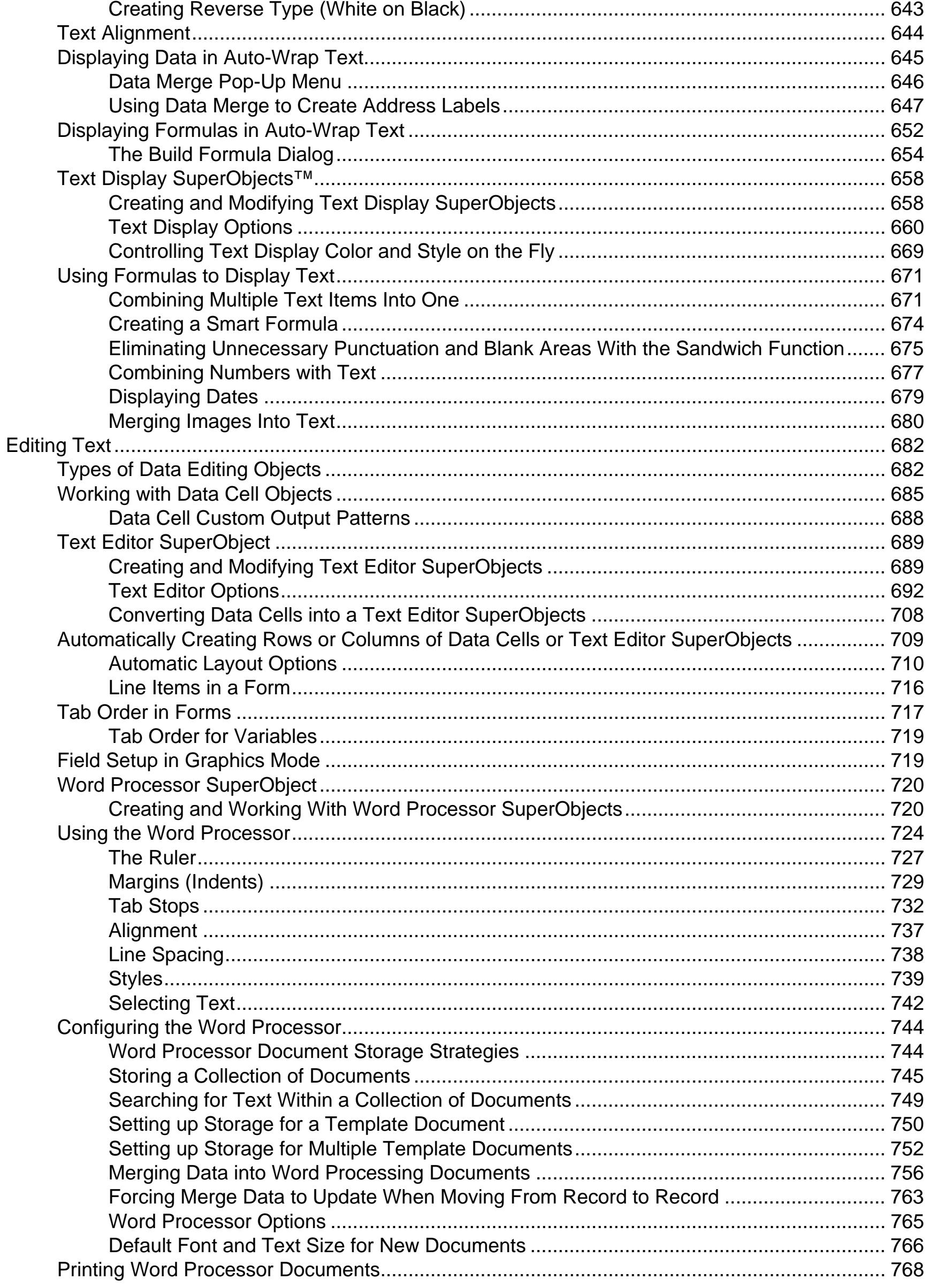

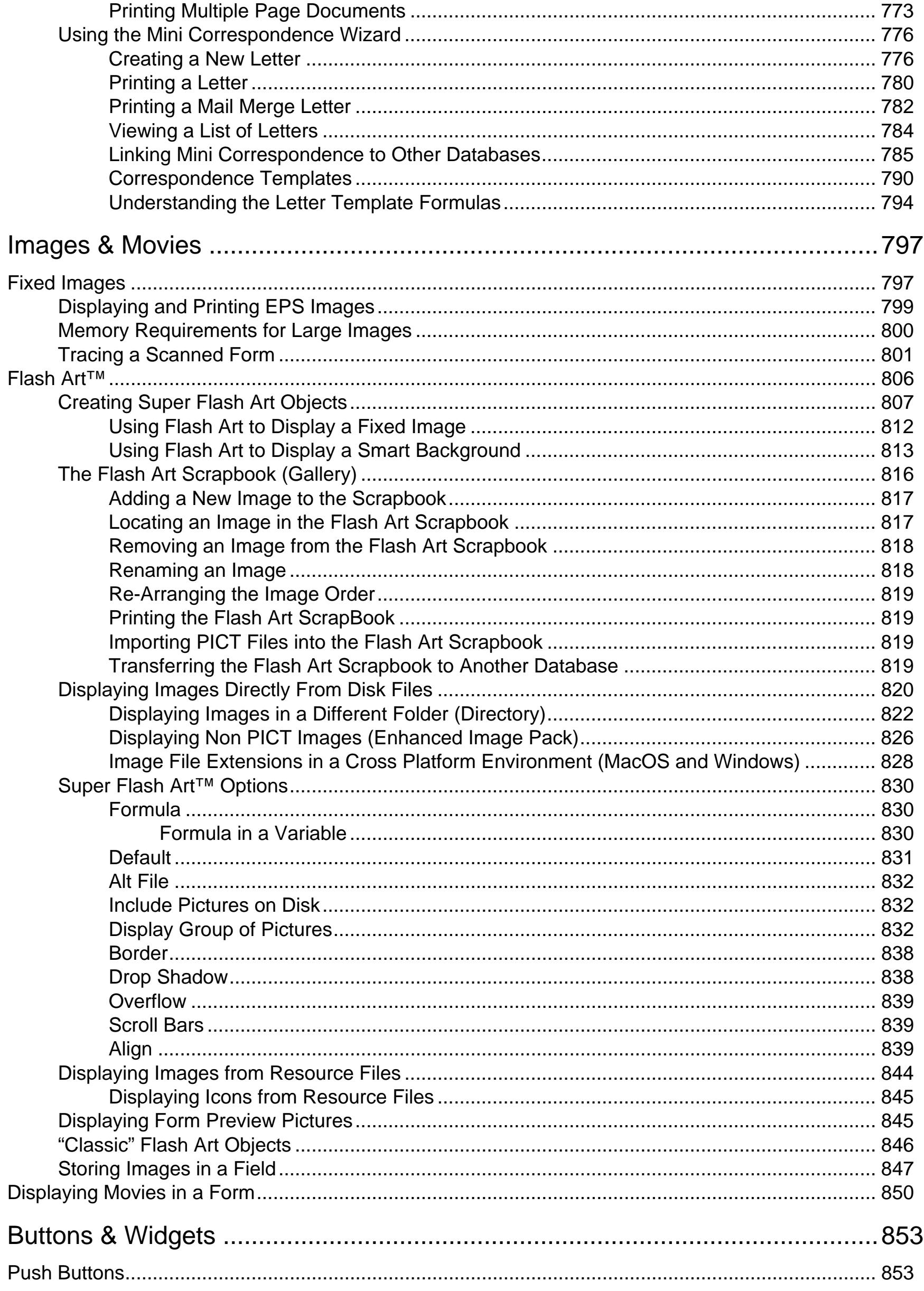

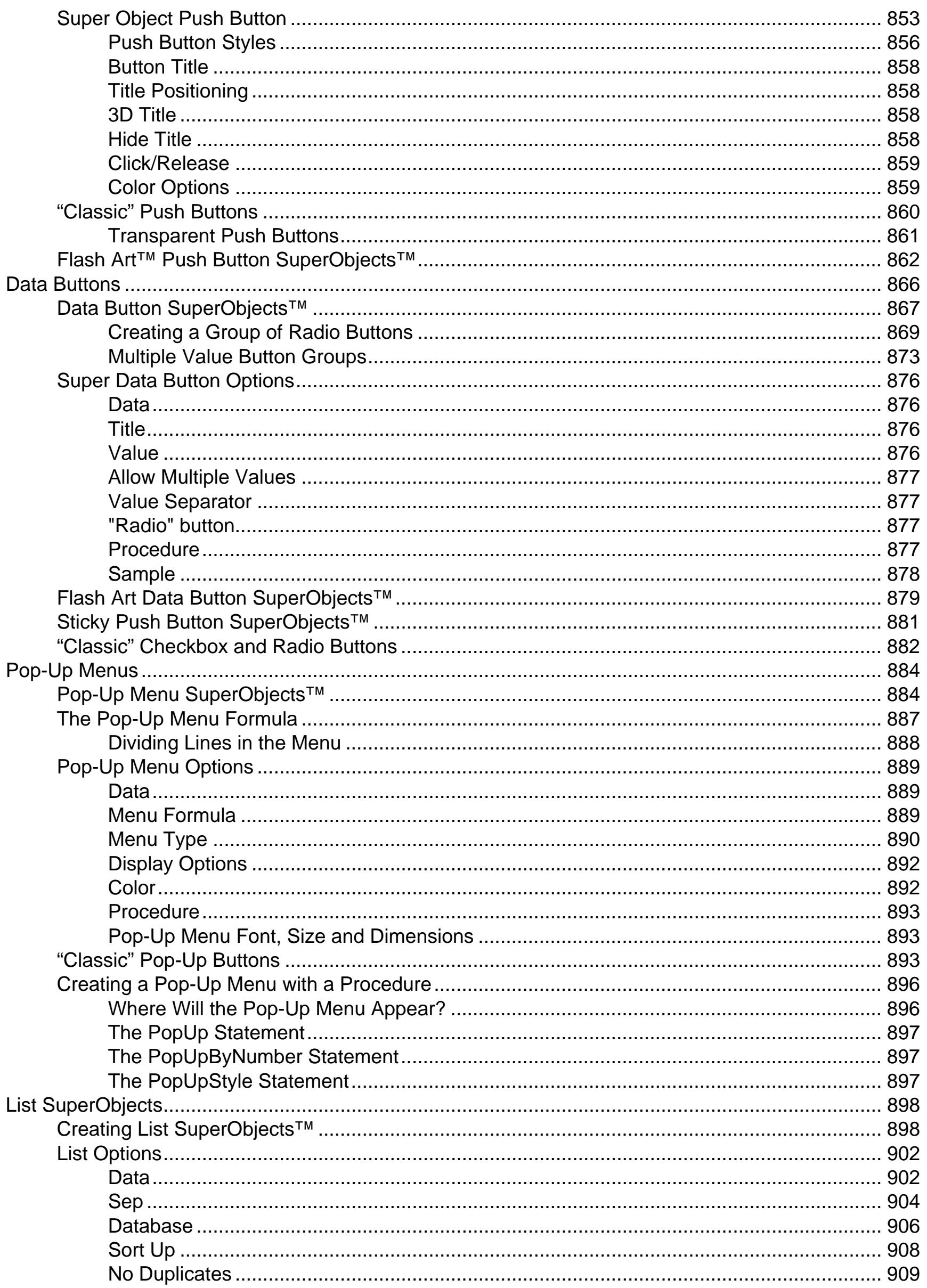

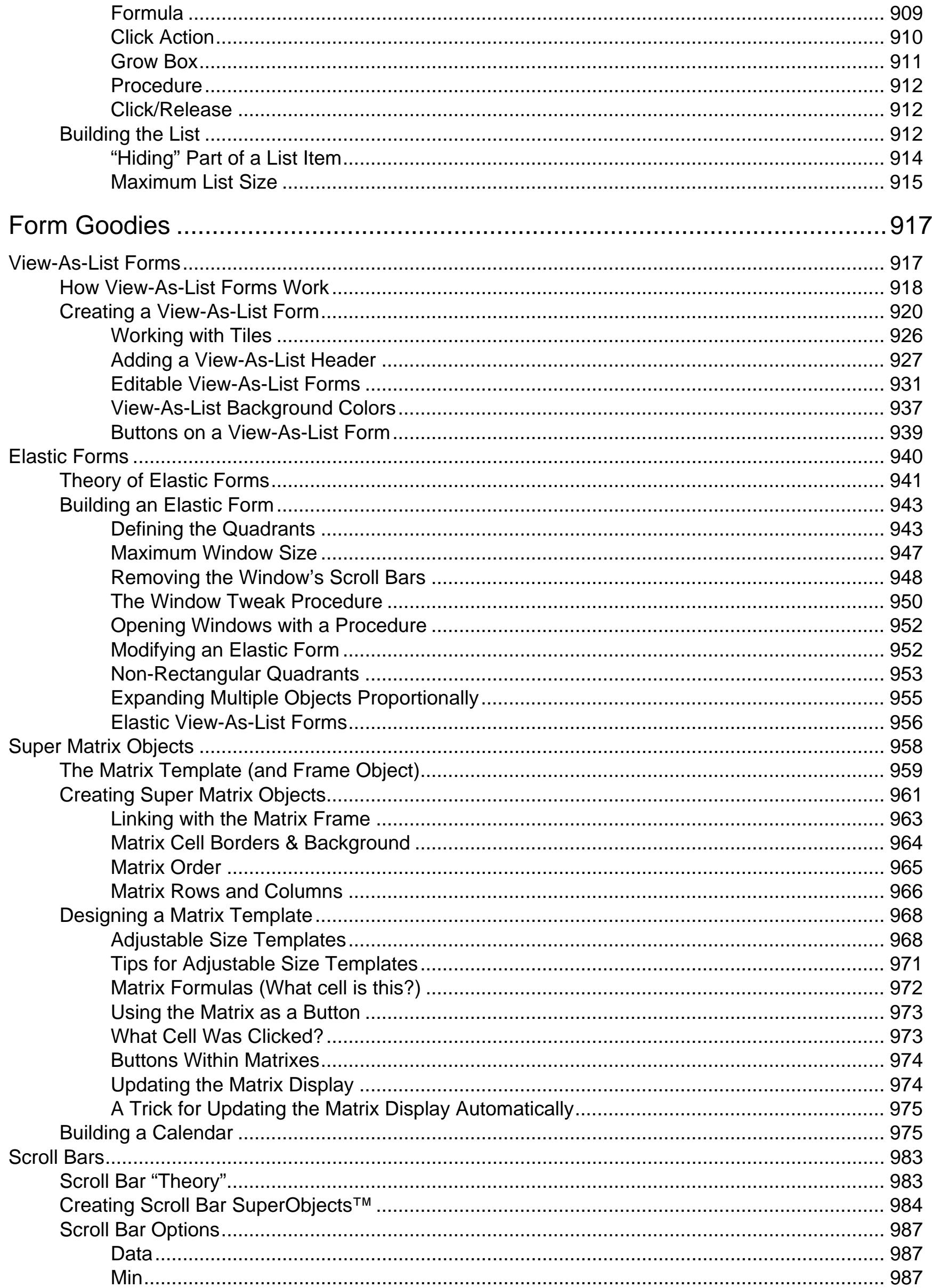

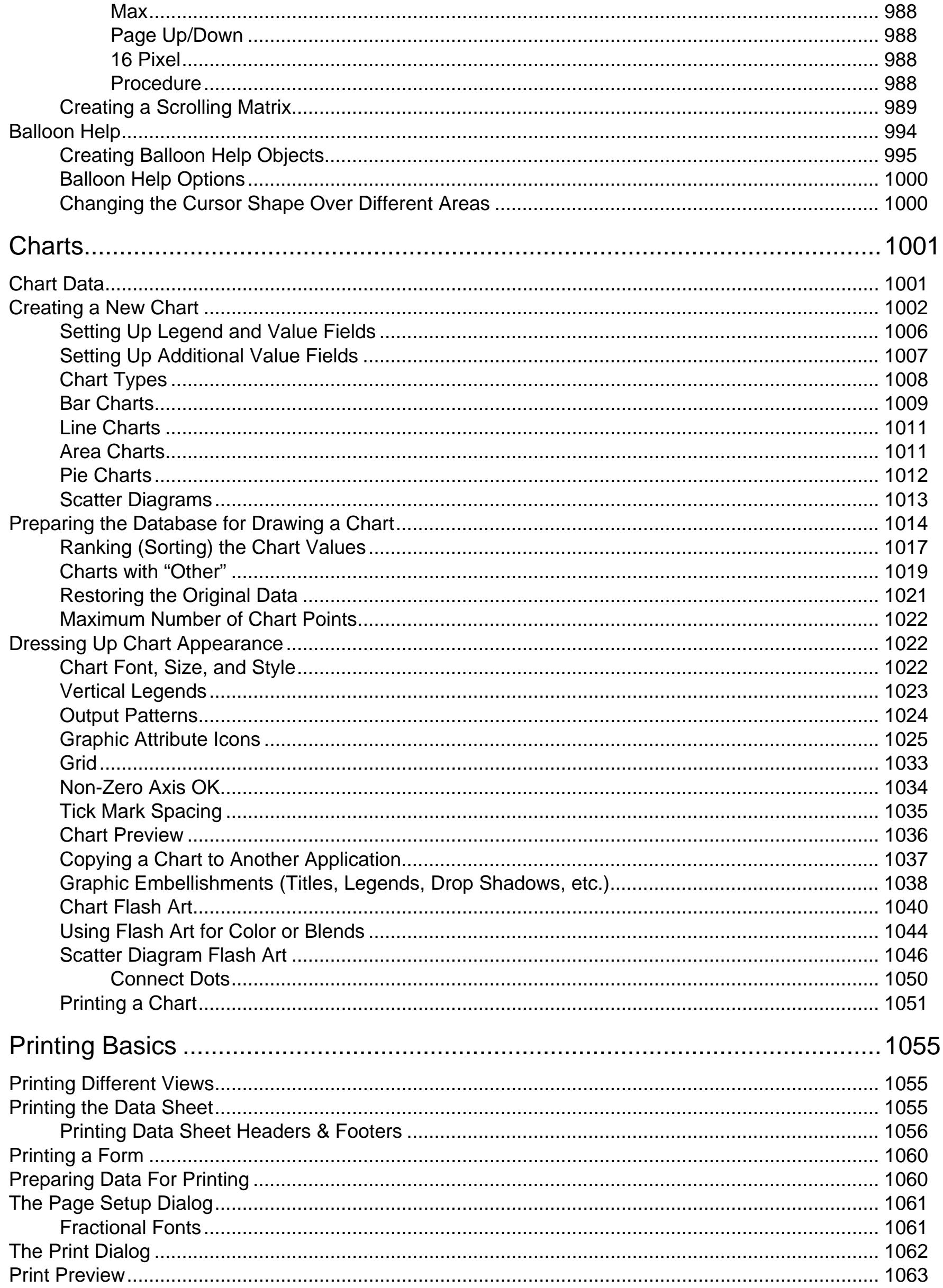

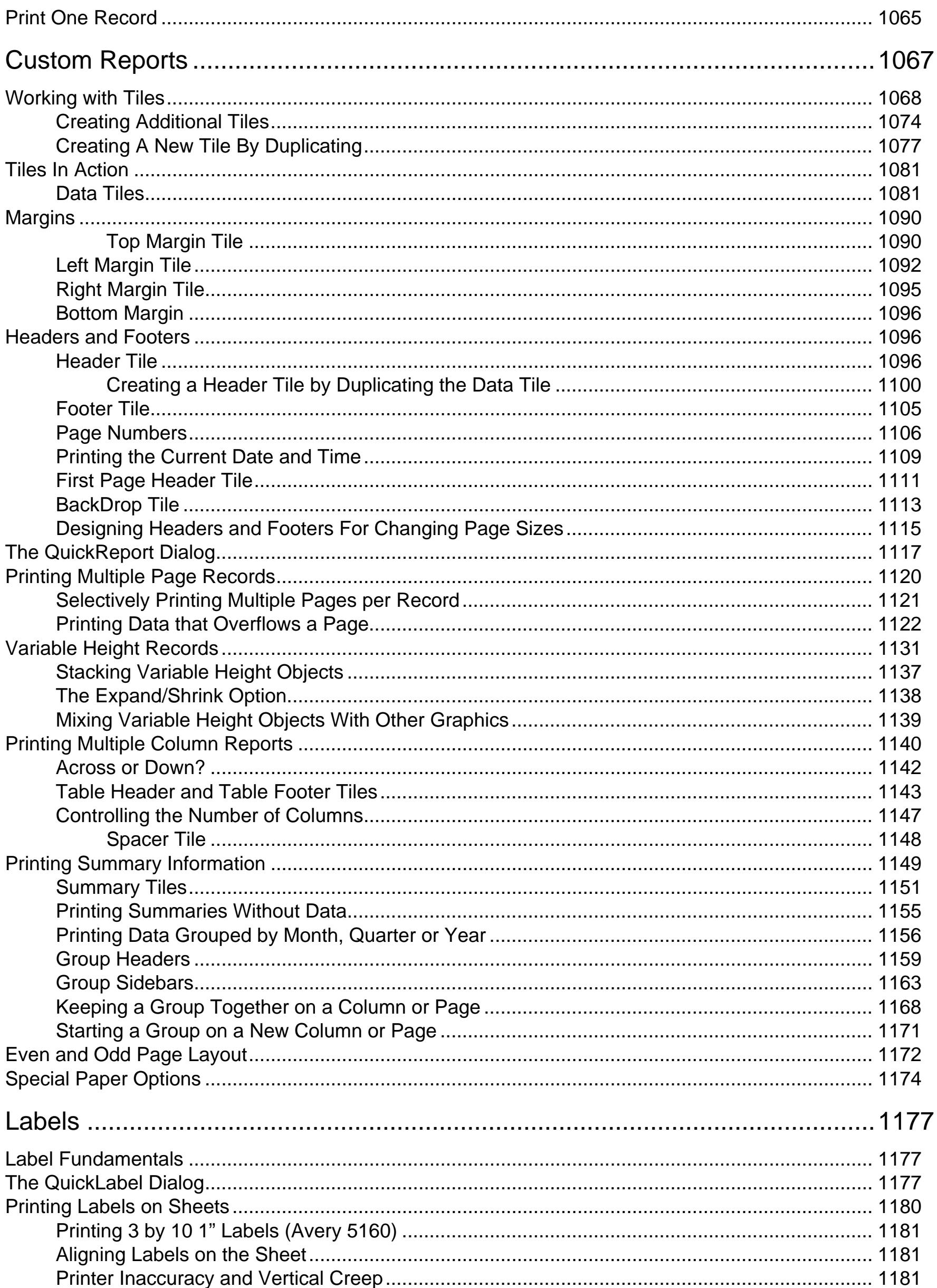

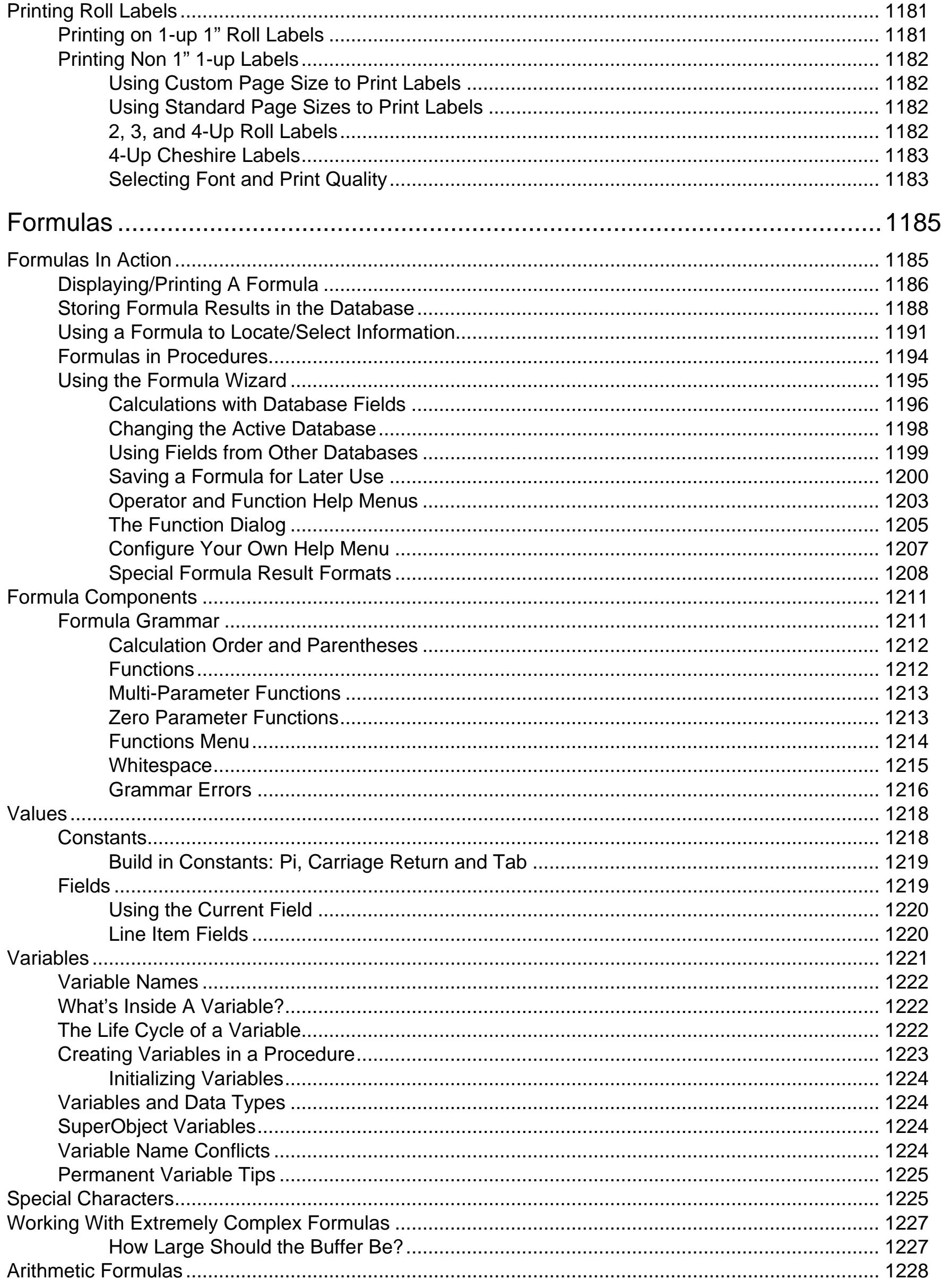

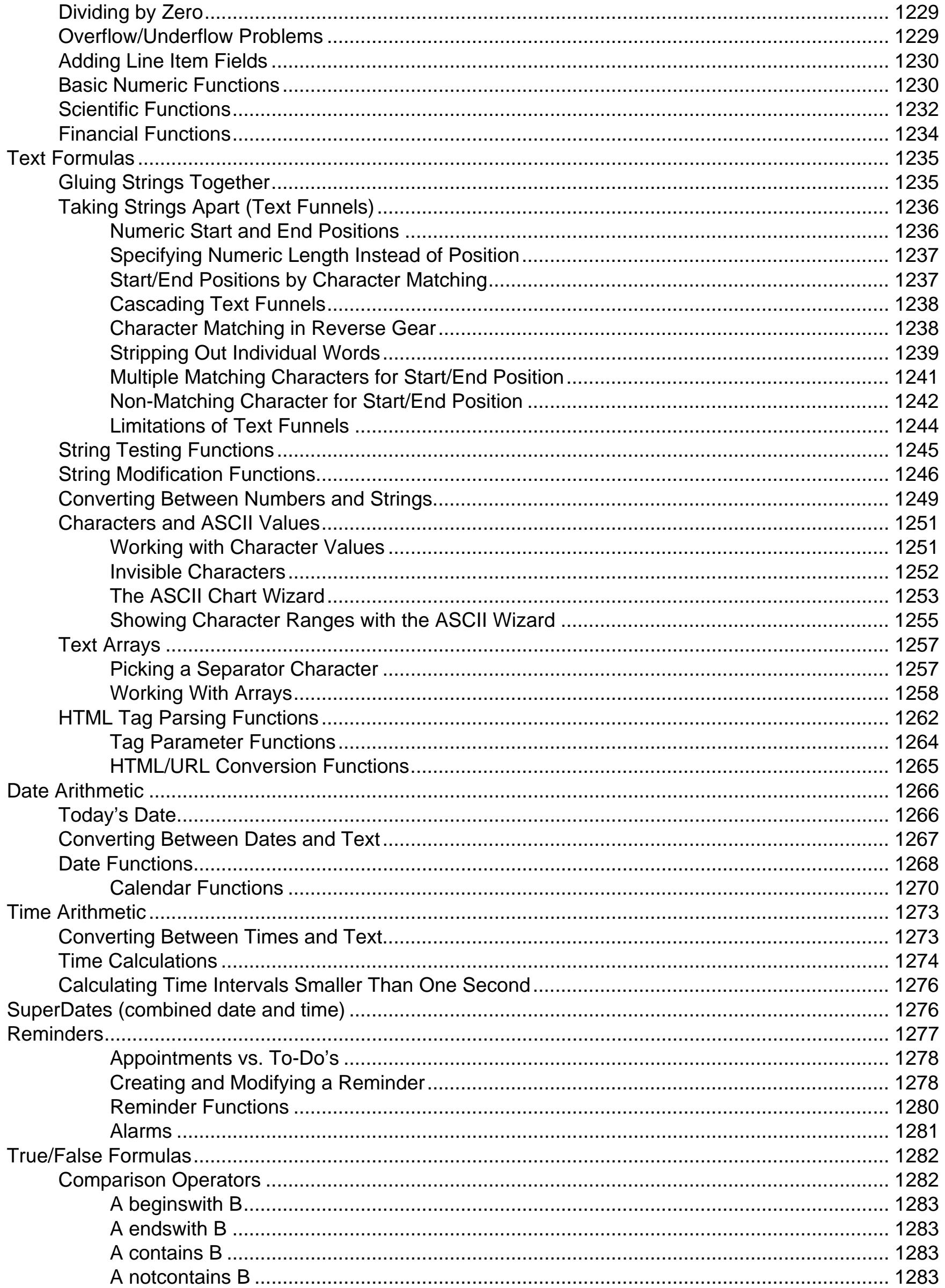

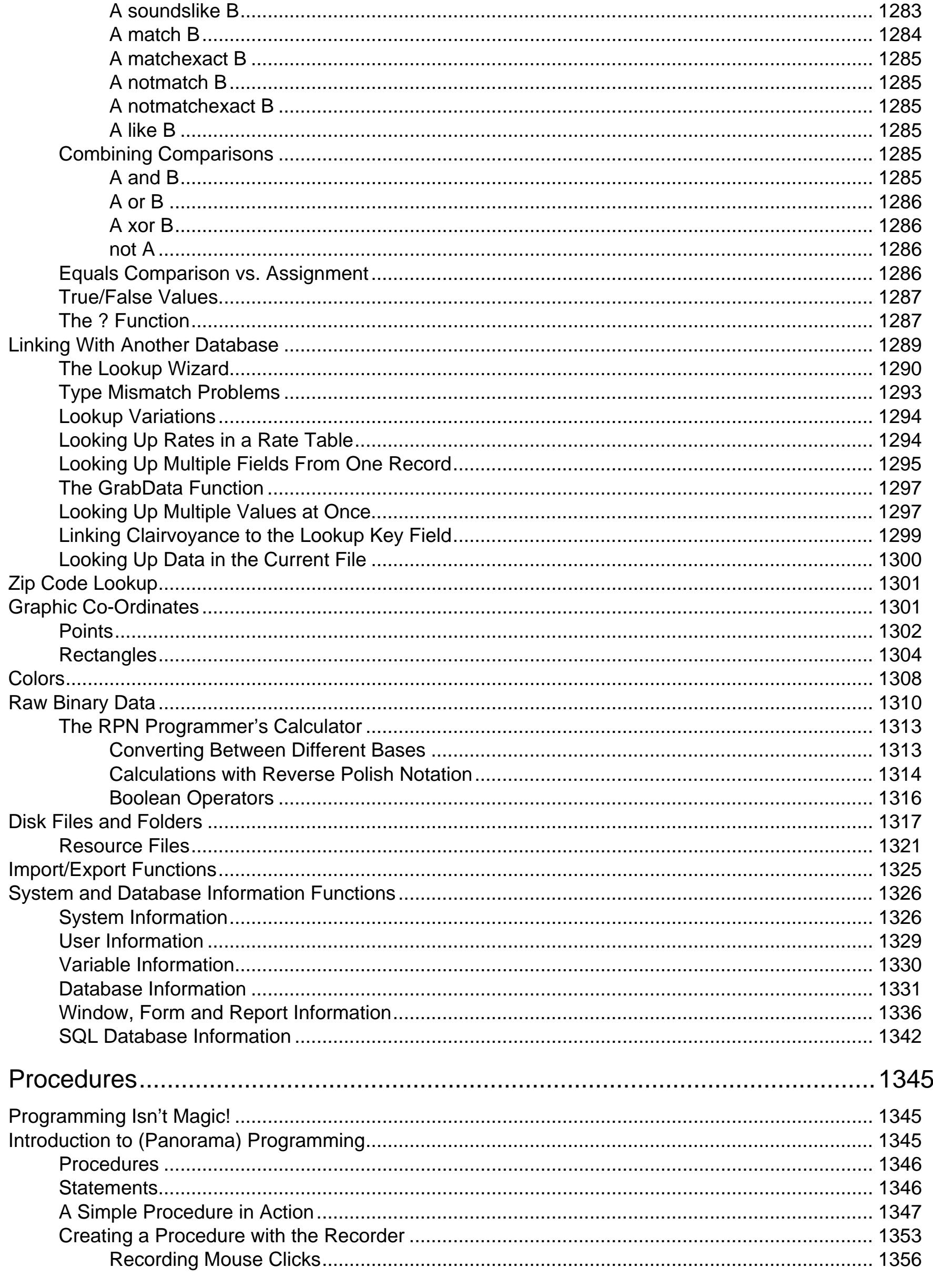

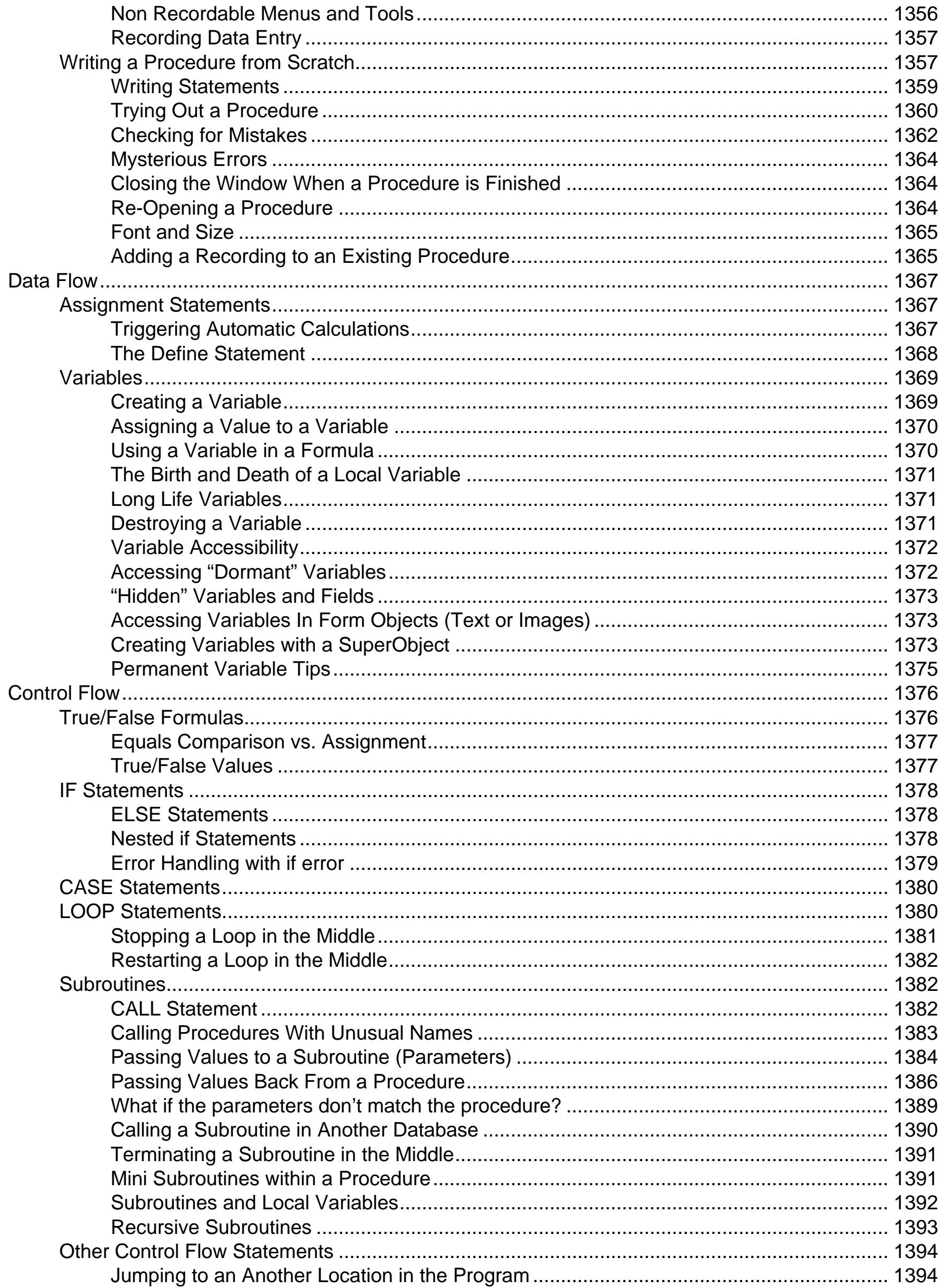

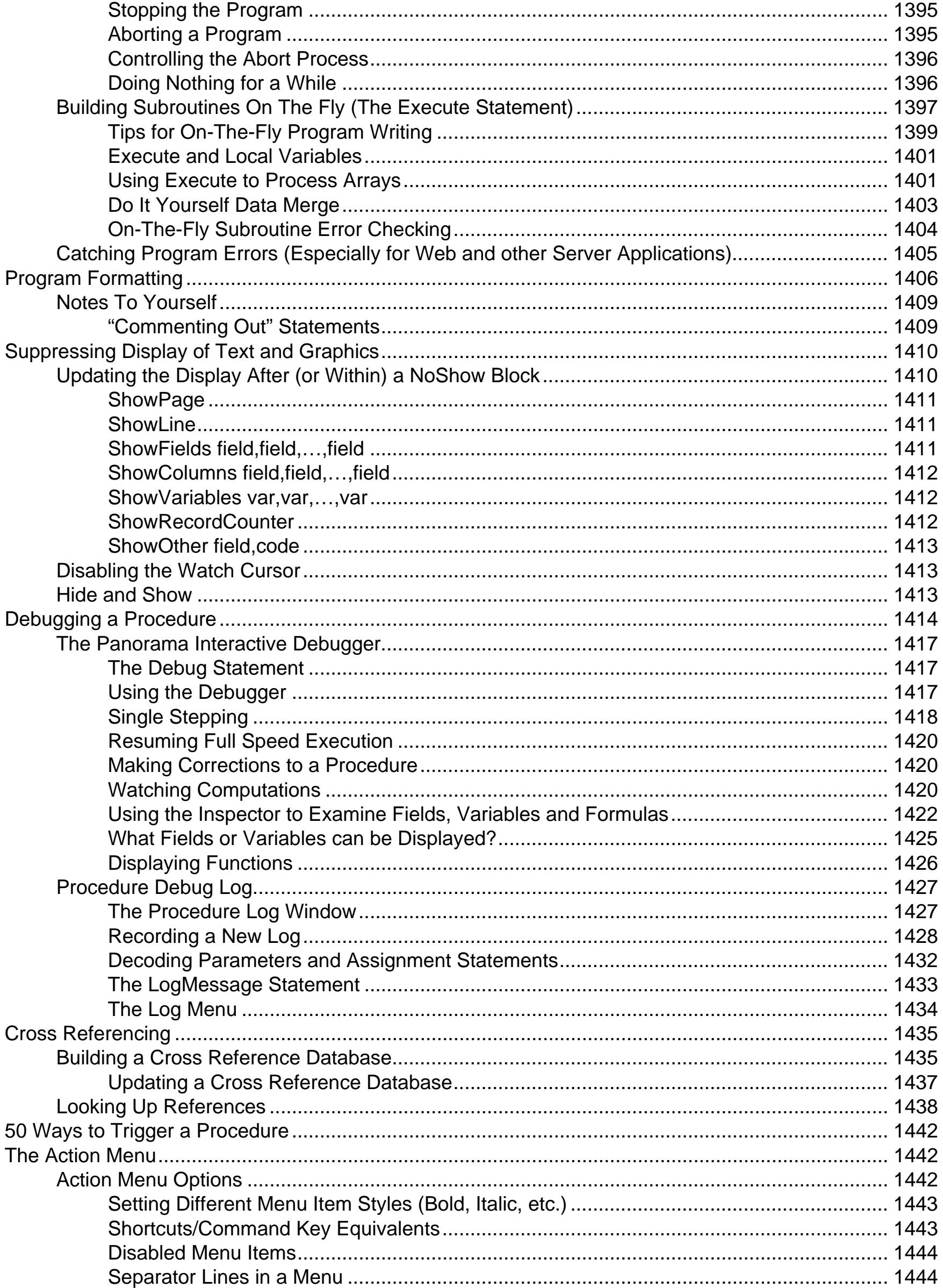

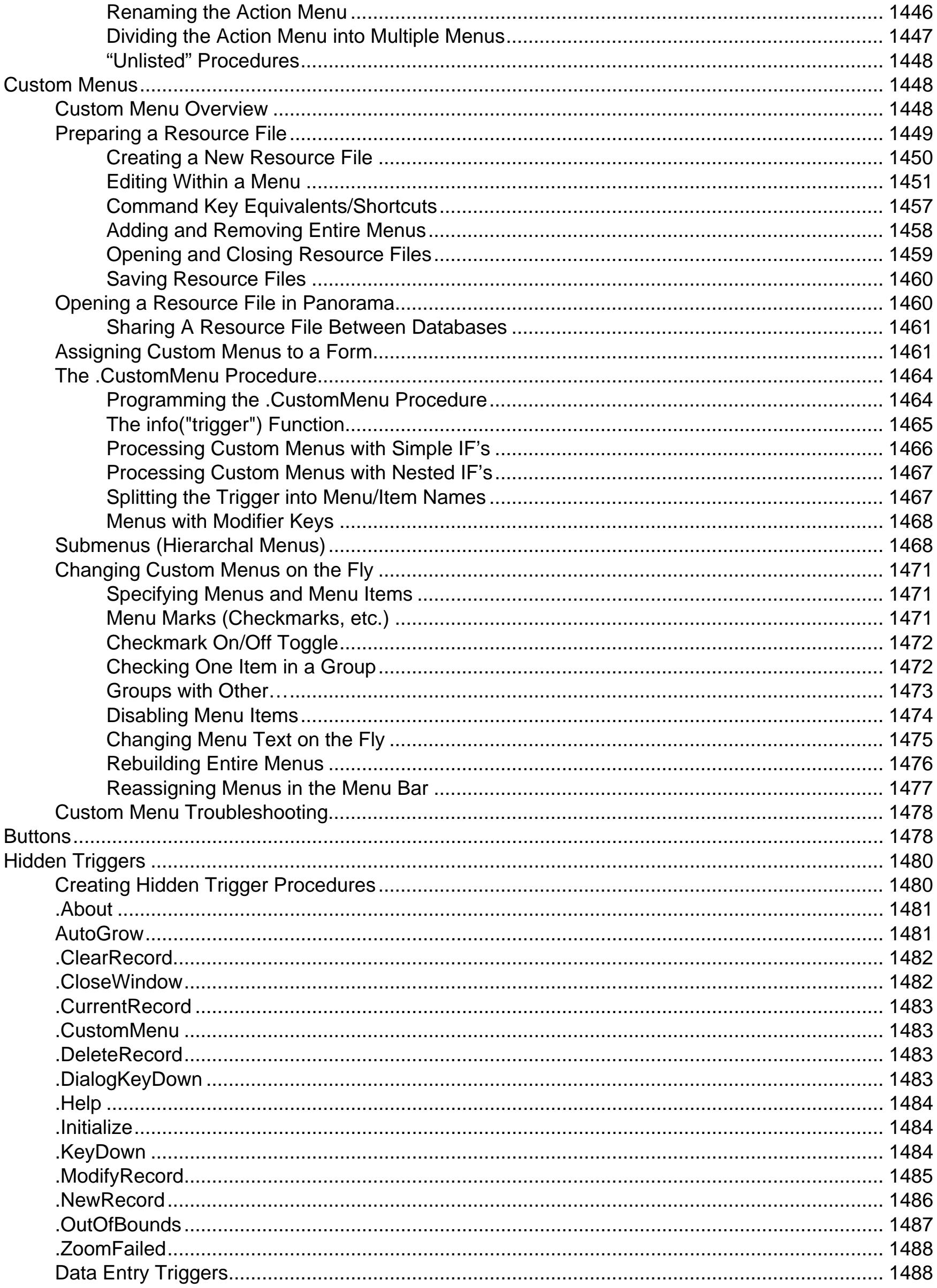

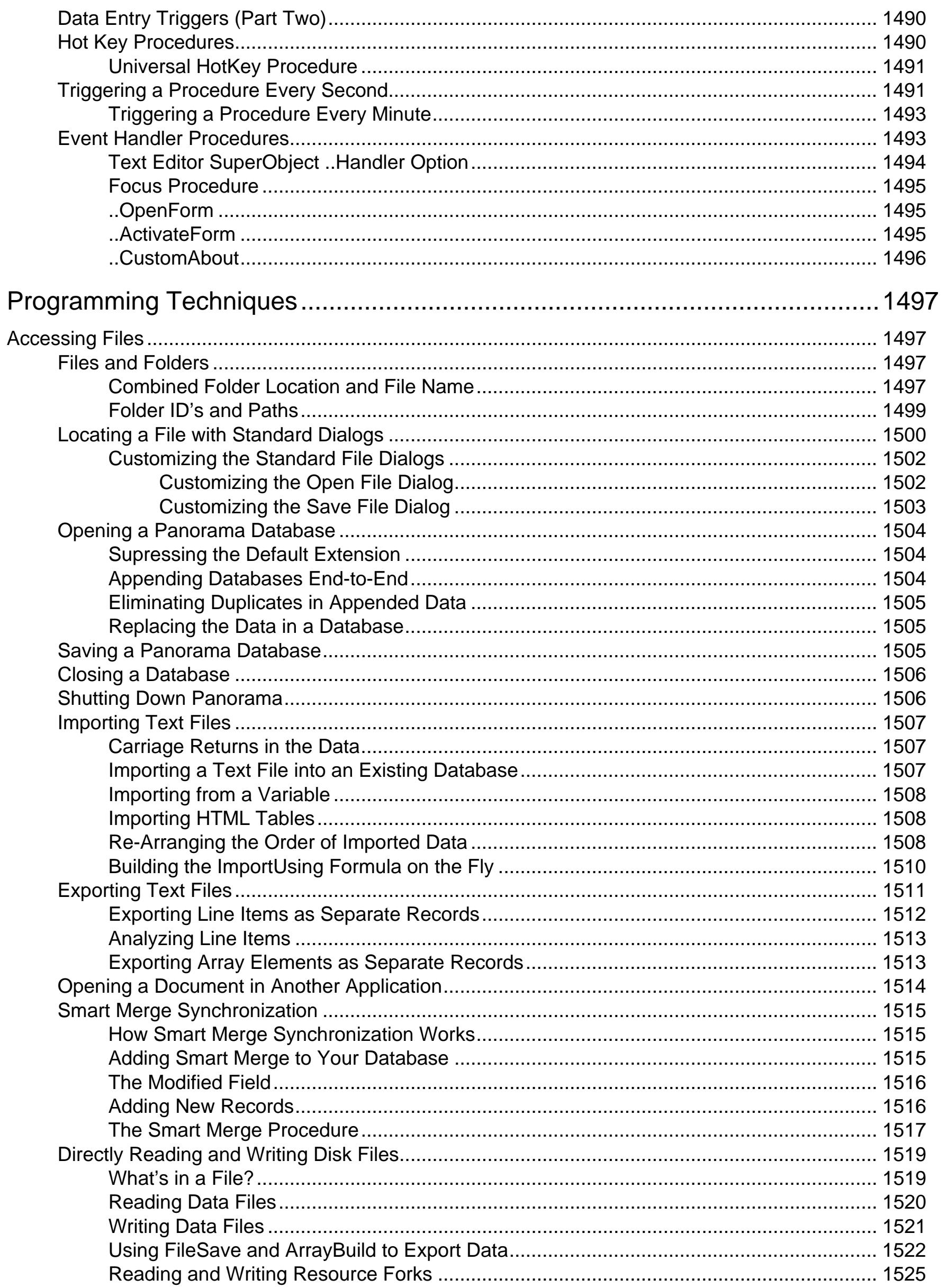

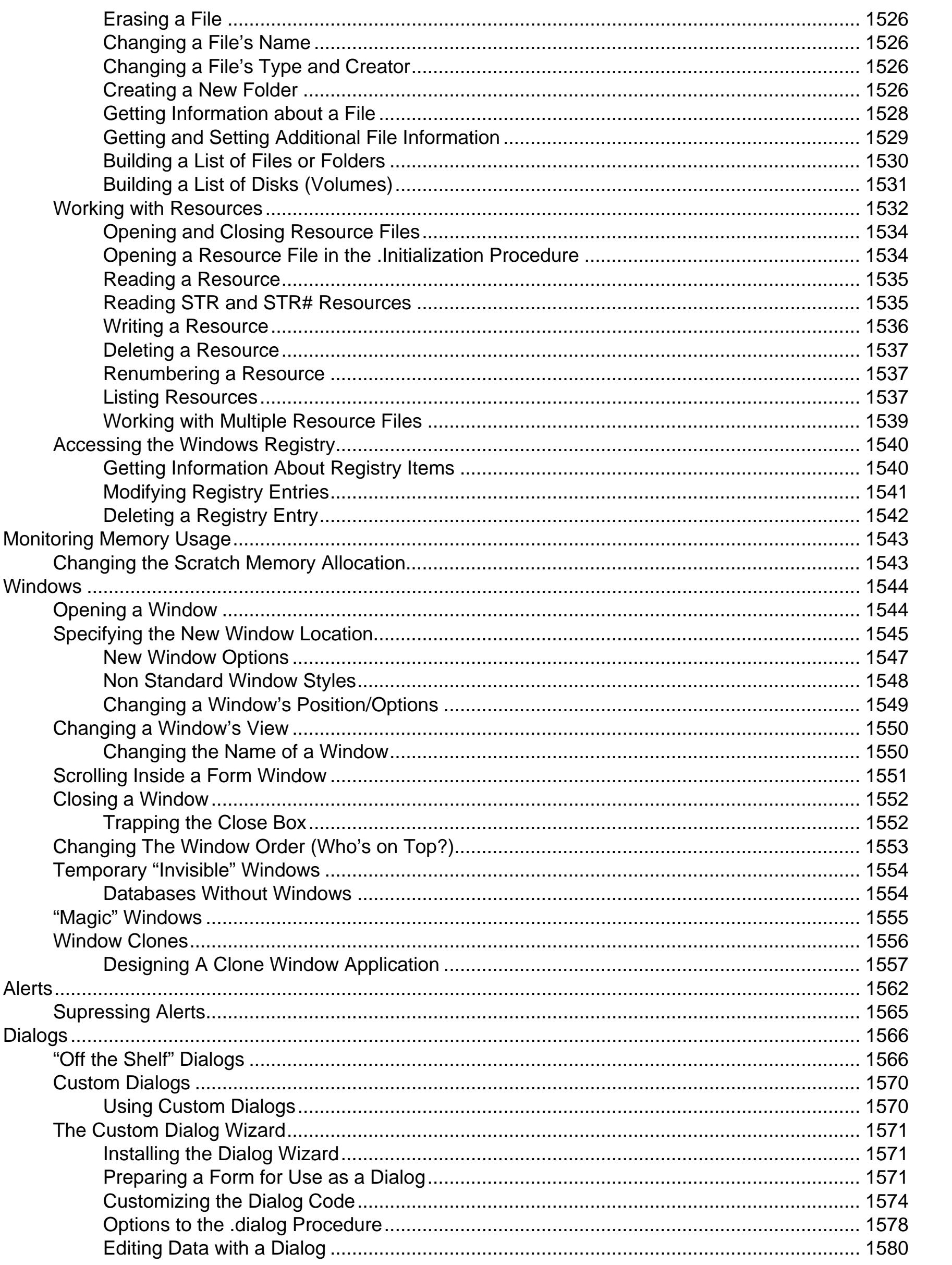

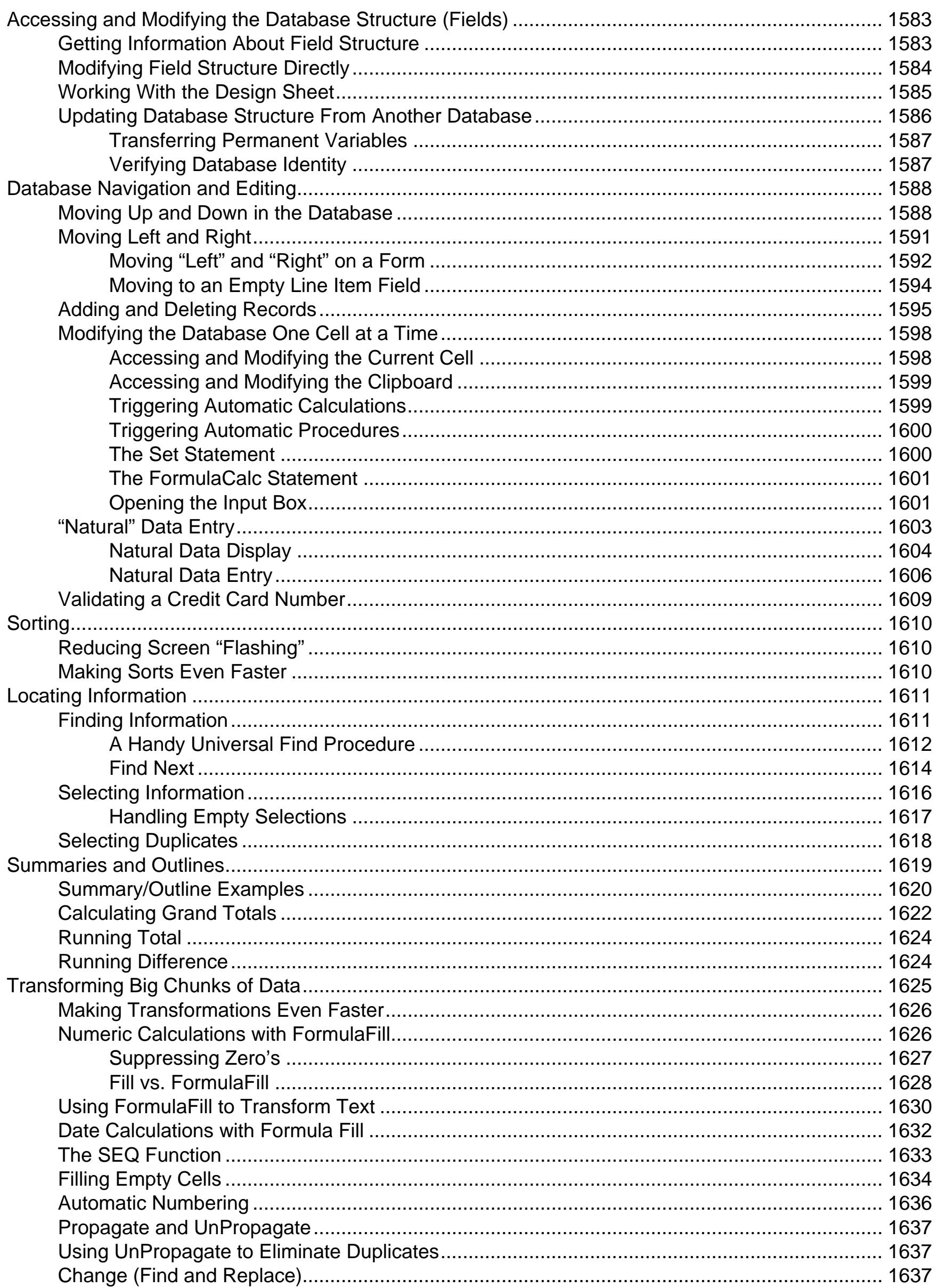

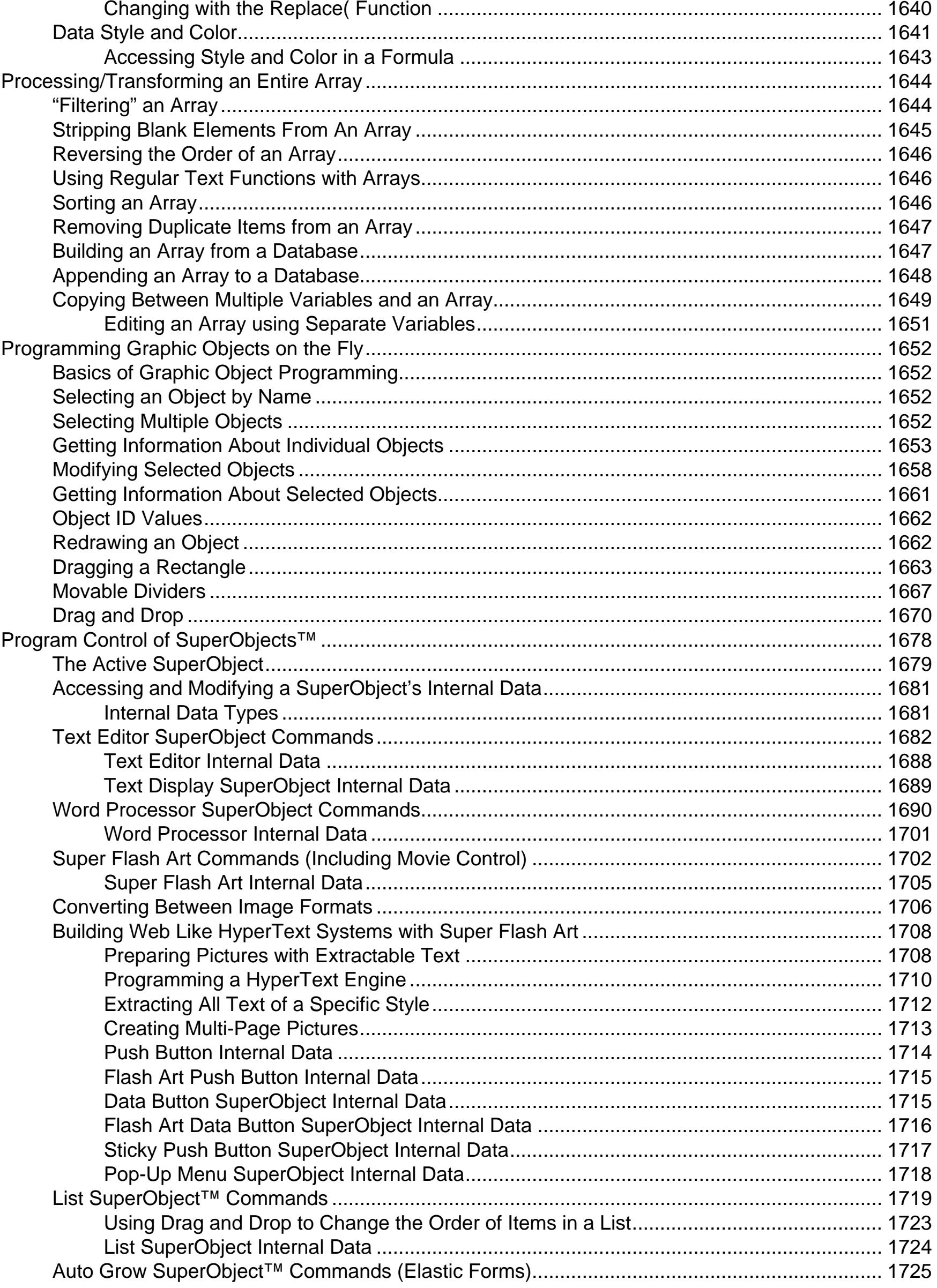

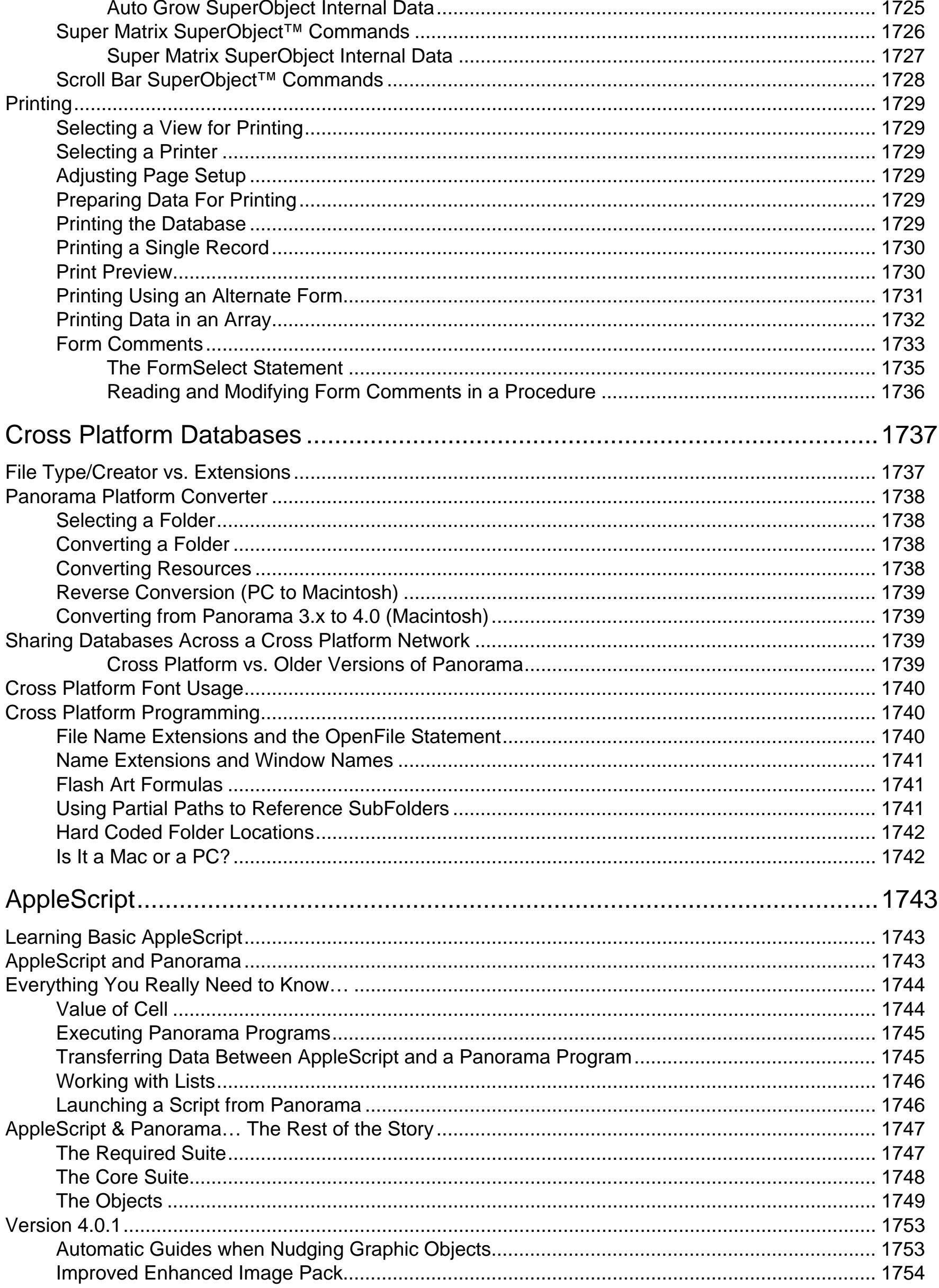
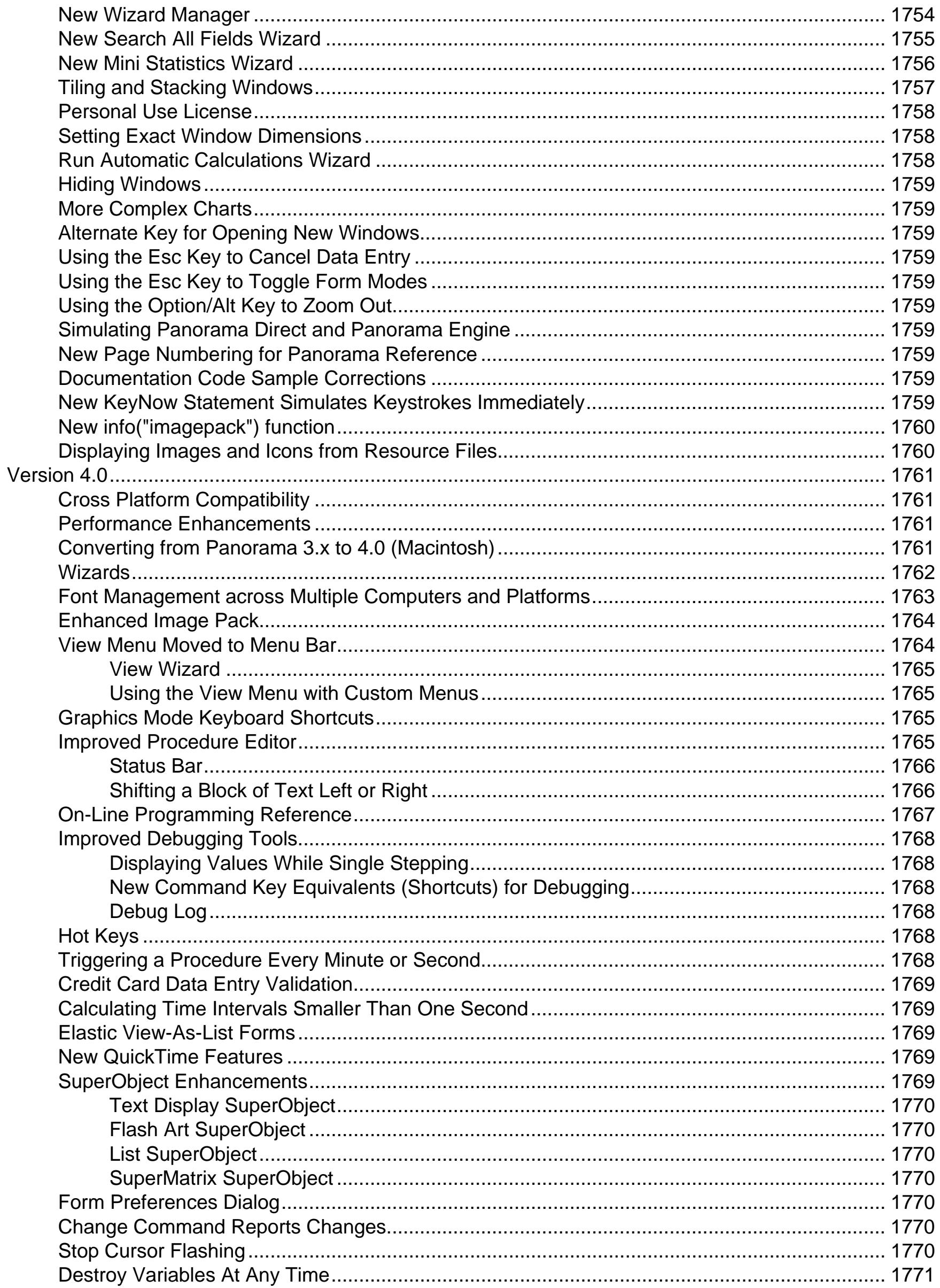

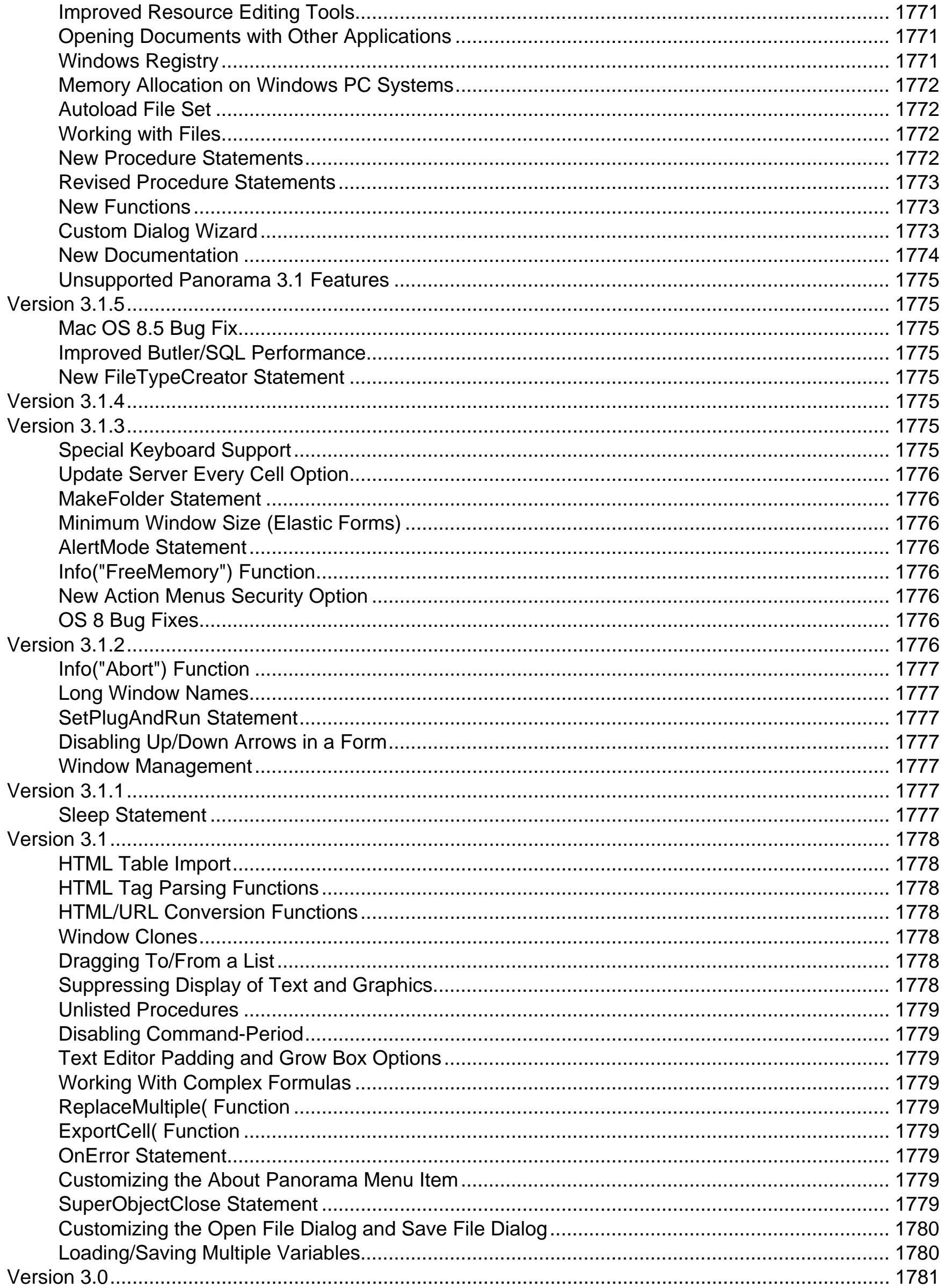

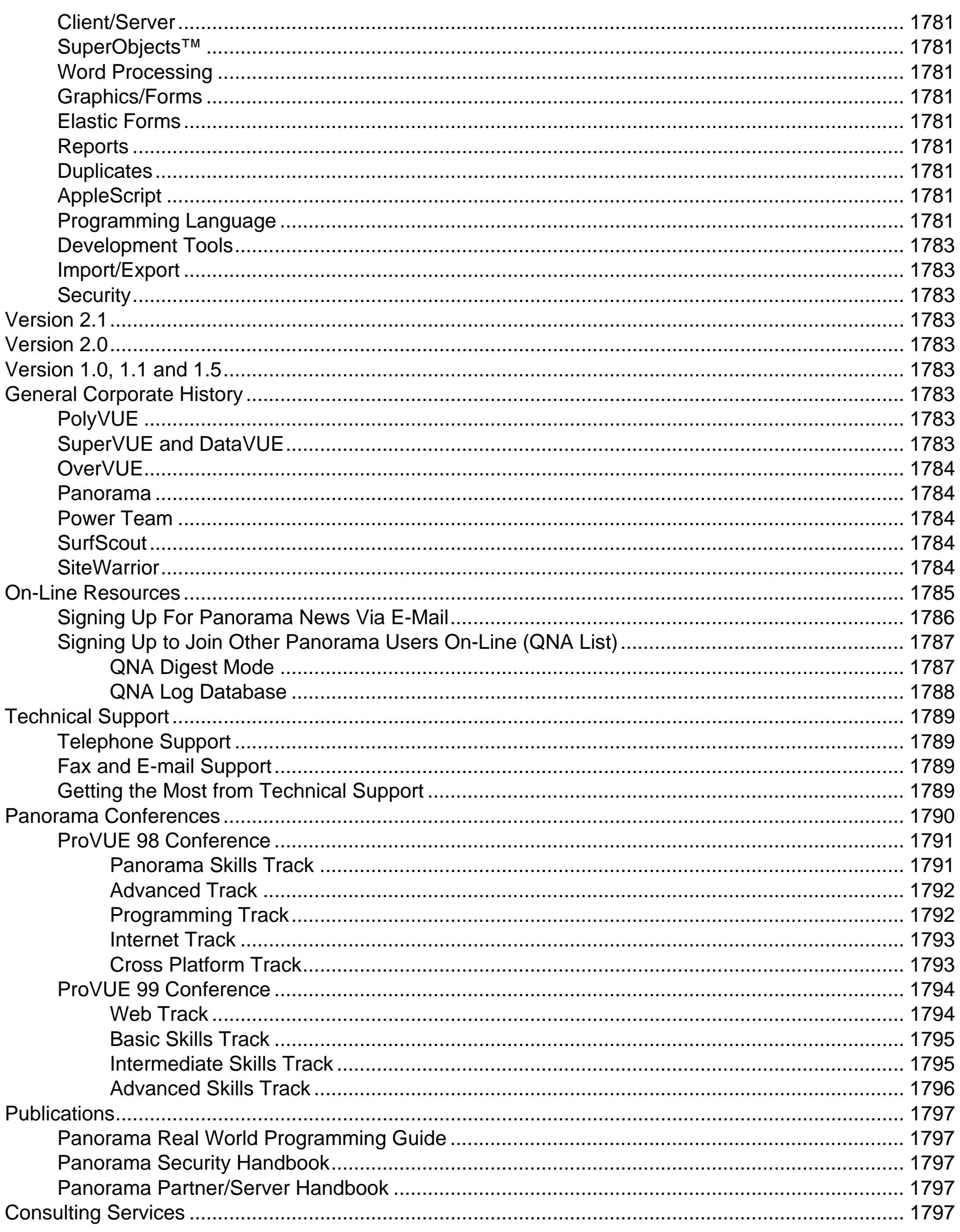

**All College** 

## **Welcome to Panorama!**

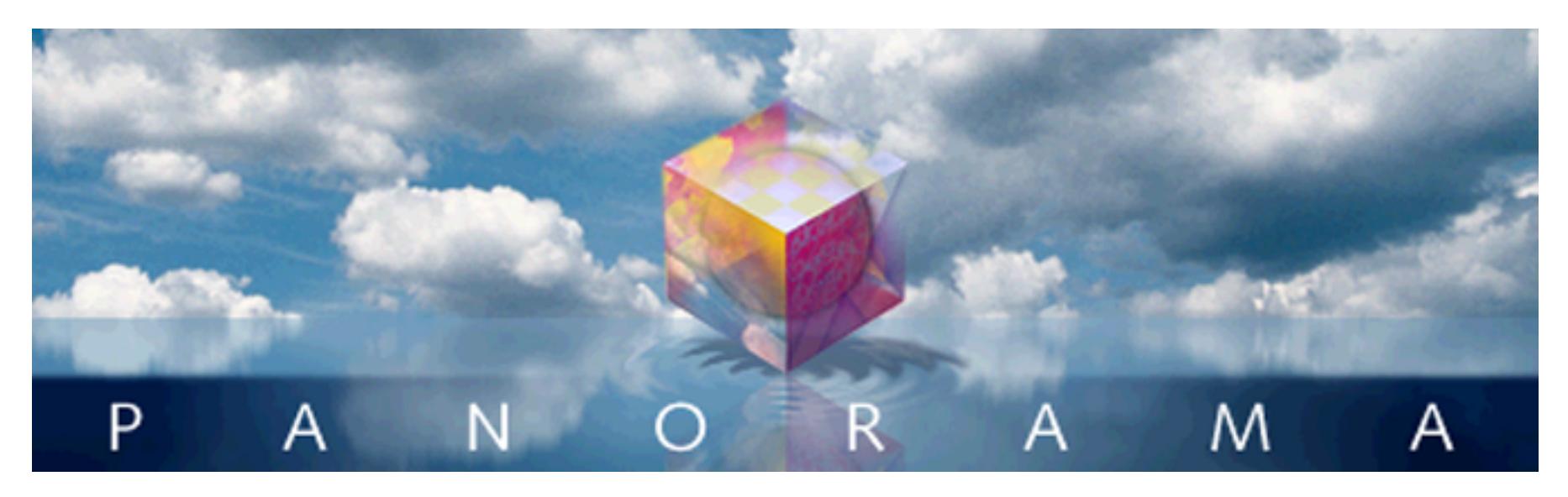

Congratulations! You are about to get acquainted with Panorama, a powerful tool for organizing and understanding information. With Panorama you can store, retrieve, categorize, summarize, chart, merge and print your information.

This book explains how to use Panorama. It assumes that you are already familiar with the basics of operating your computer. You should be familiar with pointing, clicking and dragging with the mouse, copying files, choosing commands from pull down menus, using scroll bars and editing text. If you are not familiar with these topics please review the training material that came with your computer.

## **What is a Database?**

The right knowledge at the right time can advance a career, a company, a civilization. Obtaining the right information at the right time is not often an easy task, especially when you are confronted with large amounts of data. Data that is arranged randomly (for example a pile of receipts) won't do you much good. When a collection of data is organized it is called a **database**. A computer program for entering and manipulating the information in a database is called a database program or a database management program.

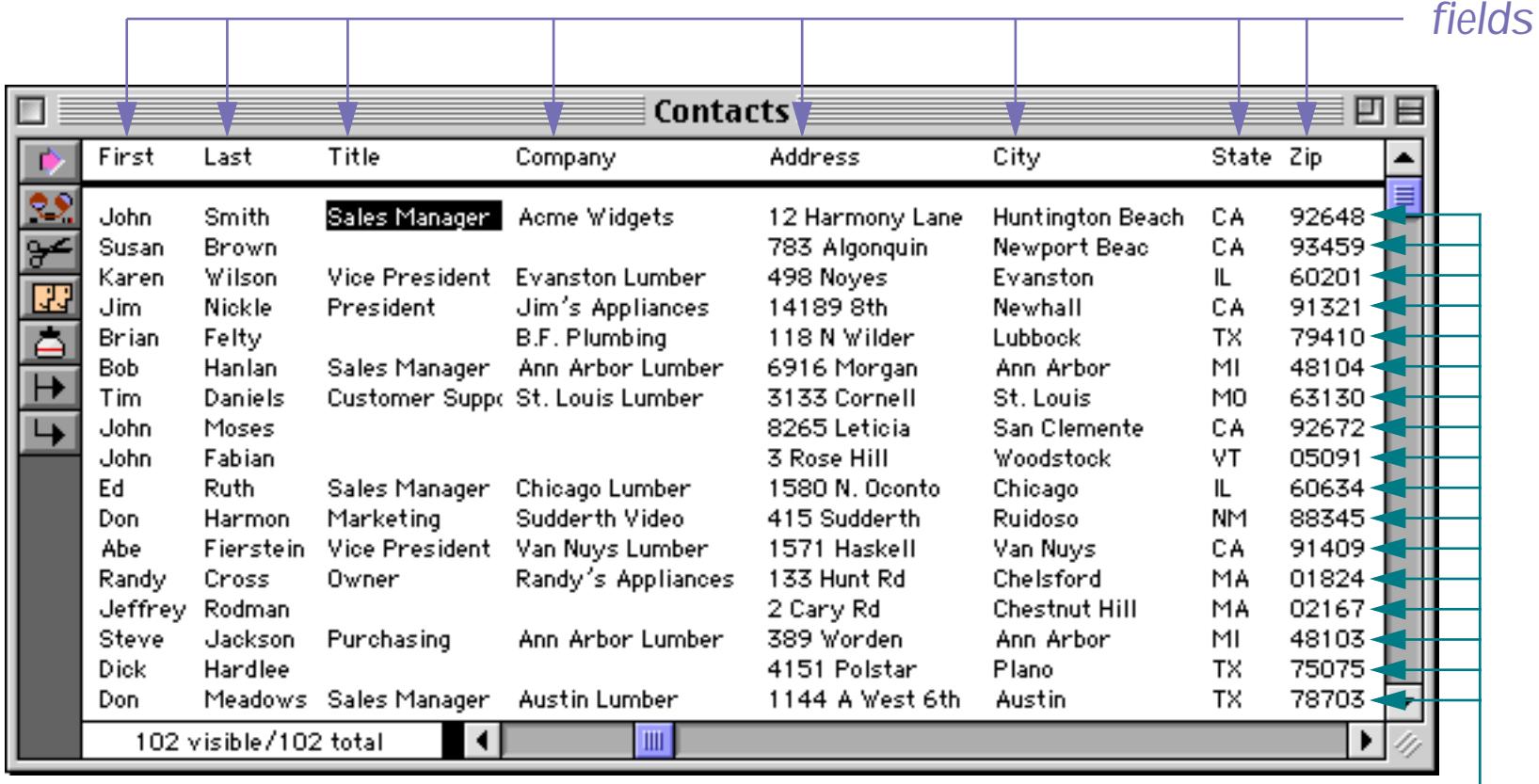

*records*

Every database— whether on paper or in a computer — is composed of records. A **record** contains a collection of information about a particular person, company or entity. For example, each record in a mailing list database would contain the name and address of a particular person, while each record in an invoice database would contain all of the information collected for a single order. To learn more about records see ["Records" on page 321.](#page-350-0)

Each record is divided into fields. A **field** contains a single piece of information about the subject of the record, for example a name, a street address, a phone number, etc. Fields are what make a database more than a hodgepodge of random information. Each field appears in the same place within every record in the database. To learn more about fields see ["Fields" on page 327.](#page-356-0)

A database program like Panorama helps you design, manage and use data that is structured into records and fields. Before you begin you must tell the database program how you want the fields to be set up. As you enter new data Panorama helps make sure that everything goes in the right place and the structure remains intact. Once data is entered, Panorama can quickly scan the data to find the information you need, or categorize and summarize the information you need for a report. Panorama can also re-organize the data (for example, sorting) or even change the database field structure as your needs change — without having to start over from scratch. Virtually any job that can be done manually with a filing cabinet, card file or paper list can be done faster and more efficiently with a computerized database program like Panorama.

## **A Brief History of Database Technology**

The need for data organization goes back long before computers. Before computers data was usually organized with paper forms and filing cabinets. Unfortunately, the information in a row of filing cabinets is hardly at your fingertips — at best an item might be located in a minute or two, while at worst a misfiled item might never be found at all.

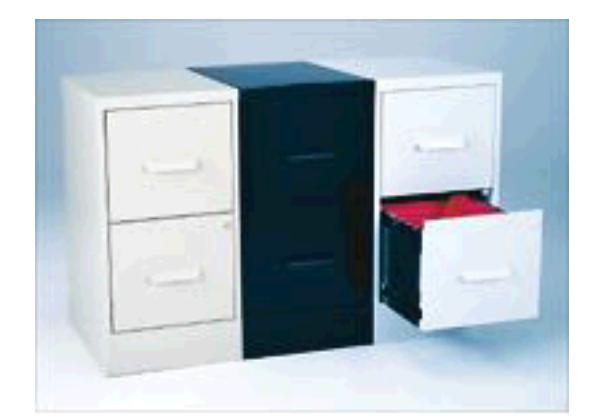

In the 1960's and 1970's disk based database systems revolutionized the collection and storage of data. Instead of storing the data in a filing cabinet it is stored on a spinning magnetic disk (hard drive). Depending on how the information is filed an item can be located in as little as a second. Today's popular database programs, including Access and FileMaker, are based on this hard drive technology that was originally developed 30 to 40 years ago.

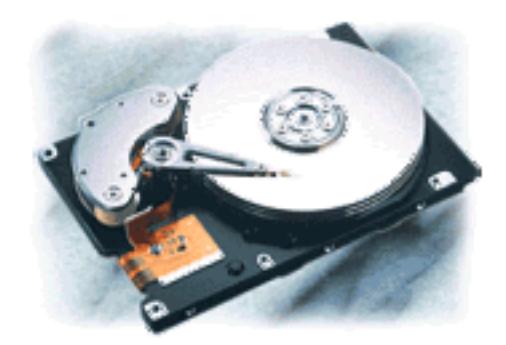

**Page 43**

Storing information on a spinning disk is a fantastic improvement over filing cabinets, but it still relies on a mechanical system. Although disk drives have become faster and faster over the years, the speed of rotation and the movement of the head over the disk platter are still a bottleneck, just as feet, hands and fingers were a bottleneck when accessing data in a filing cabinet. Fortunately, there is an alternative. Besides the hard drive, your computer contains a large internal electronic memory bank (RAM) that allows the computer to work with large quantities of information at pure electronic speeds. In the past this electronic memory was too small for large databases, but today's computers have enough RAM for all but the largest database tasks.

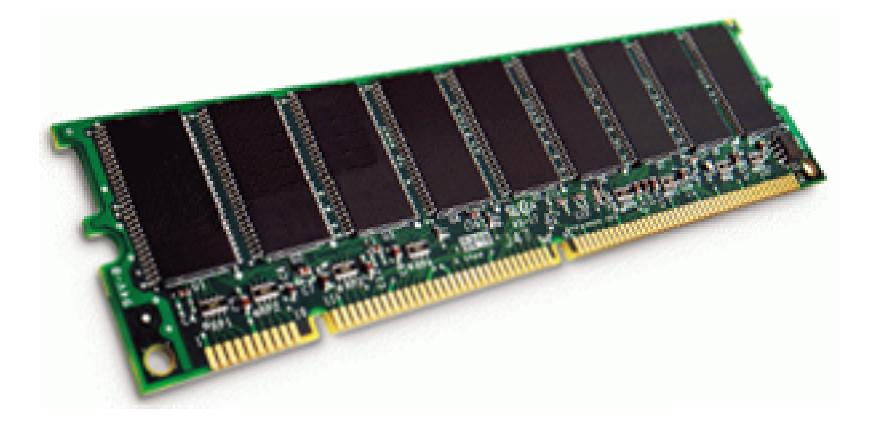

As you have probably guessed by now, Panorama is designed to leapfrog existing disk based database software by using your computers electronic memory for ultra fast operation, making Panorama faster, easier to use, and more powerful than any other database software previously available. Panorama uses the hard drive only for permanent data storage. Searching, sorting, summarizing and other data processing tasks are performed entirely in RAM.

## **What is Panorama?**

In addition to its blazing RAM based speed, Panorama includes a number of unique capabilities that set it apart from other database programs. Panorama is easy to learn and use, is blazingly fast, has powerful tools for analyzing financial data, and is powerful enough for even the most demanding database jobs.

If you are just getting acquainted with Panorama, be sure to check out the guided tour movie included on the CD. Just sit back and relax while we show you Panorama's unique tools for organizing information. All of the movies are recorded digitally and allow you to pause, back up, or skip ahead to the topics that most interest you (see ["Watching Movies" on page 106\)](#page-134-0).

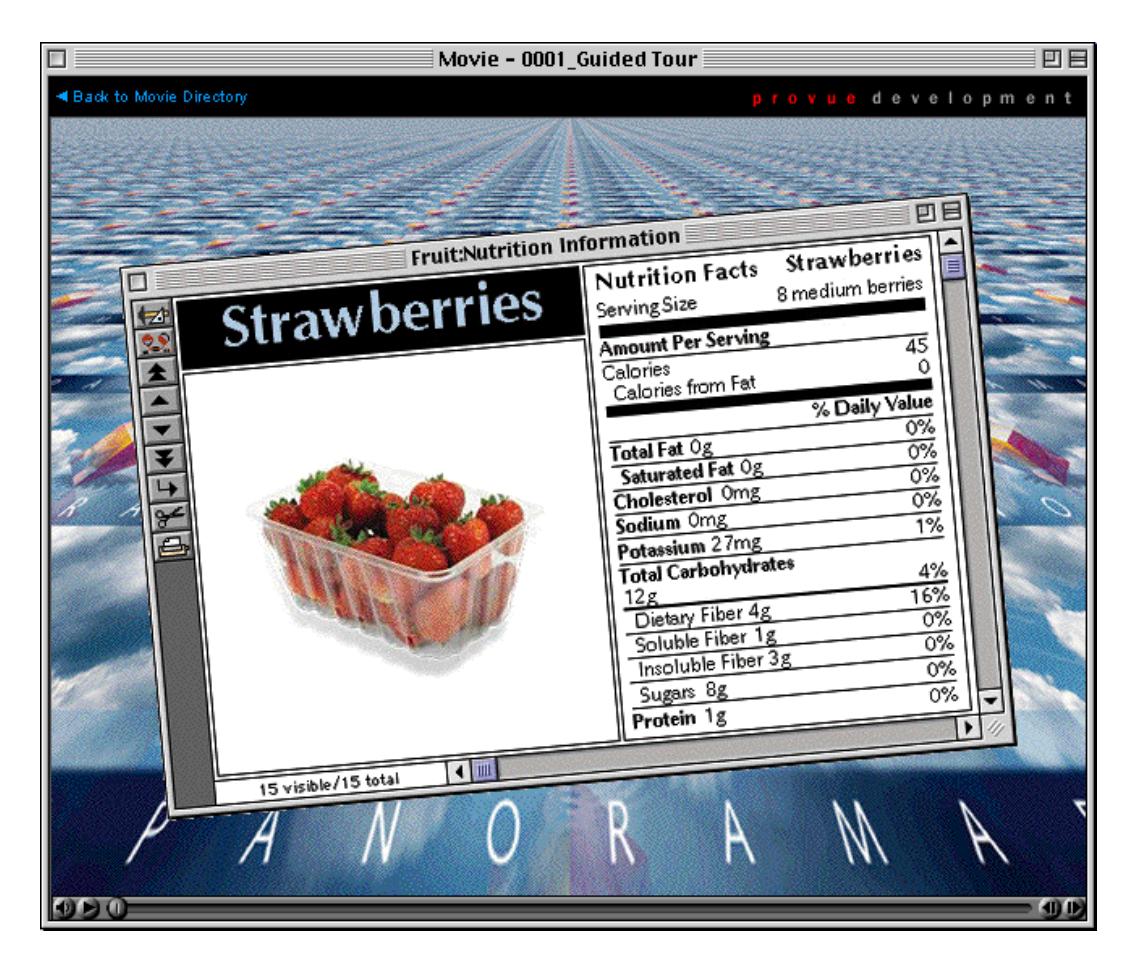

#### **Wizards**

Panorama's **Wizard** menu contains pre-built databases for automating common tasks and enhancing produc-tivity when using Panorama (see ["Guide to Wizards & Demo Files" on page 109](#page-138-0)). General productivity wizards include databases for organizing your contacts, calendar, correspondence and tracking your time. Panorama also includes wizards for importing and exporting data, arranging windows, locating favorite files, creating new databases and much more.

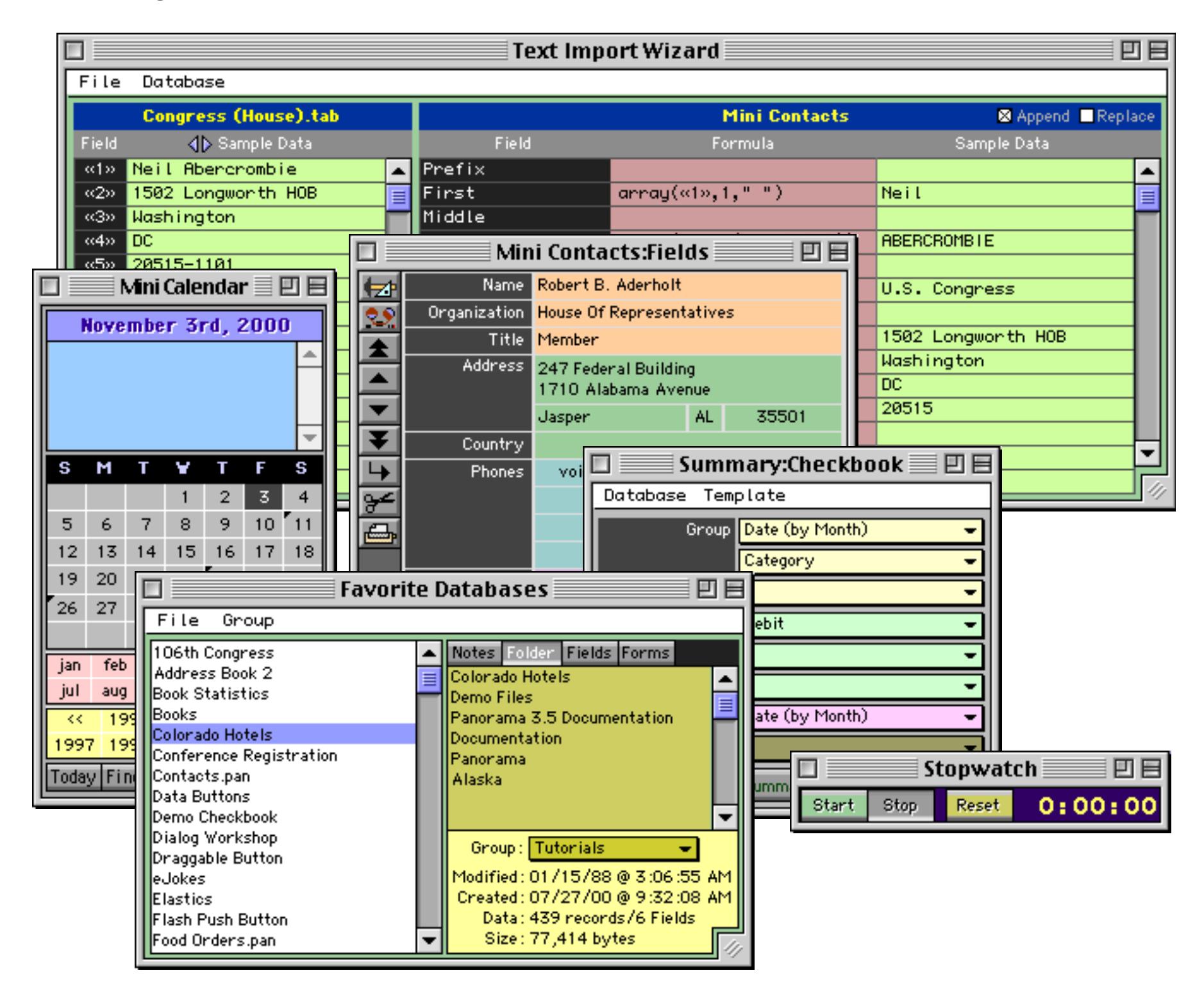

#### **Super Fast Searching and Sorting**

Panorama's RAM based speed makes searching and sorting faster and more flexible than ever before (see ["Sorting" on page 425](#page-454-0) and ["Searching and Selecting" on page 433\)](#page-462-0). Searching is not limited to full word or begins with matches — you can search for data that contains a word or phrase or even perform formula based searches (for example "find all names longer than 12 characters" or "find all invoices where shipping is more than 10% of the order total" (see ["Formula Find/Select" on page 447](#page-477-0)).

#### **Phonetic Searching**

Panorama's "sounds like" option allows you to search for data phonetically (see ["The Find/Select Dialog" on](#page-464-0) [page 435](#page-464-0)). For example a search for "sounds like Alan" will turn up anyone named Alan, Allan, or Allen.

## **Easy Set-Up**

Simple step-by-step dialogs make it easy to define database fields (see "<u>The Setup Menu</u>" on page 328), print mailing labels (see "<u>Labels</u>" on page 1177), and print custom reports (see "<u>Custom Reports</u>" on page 1067).

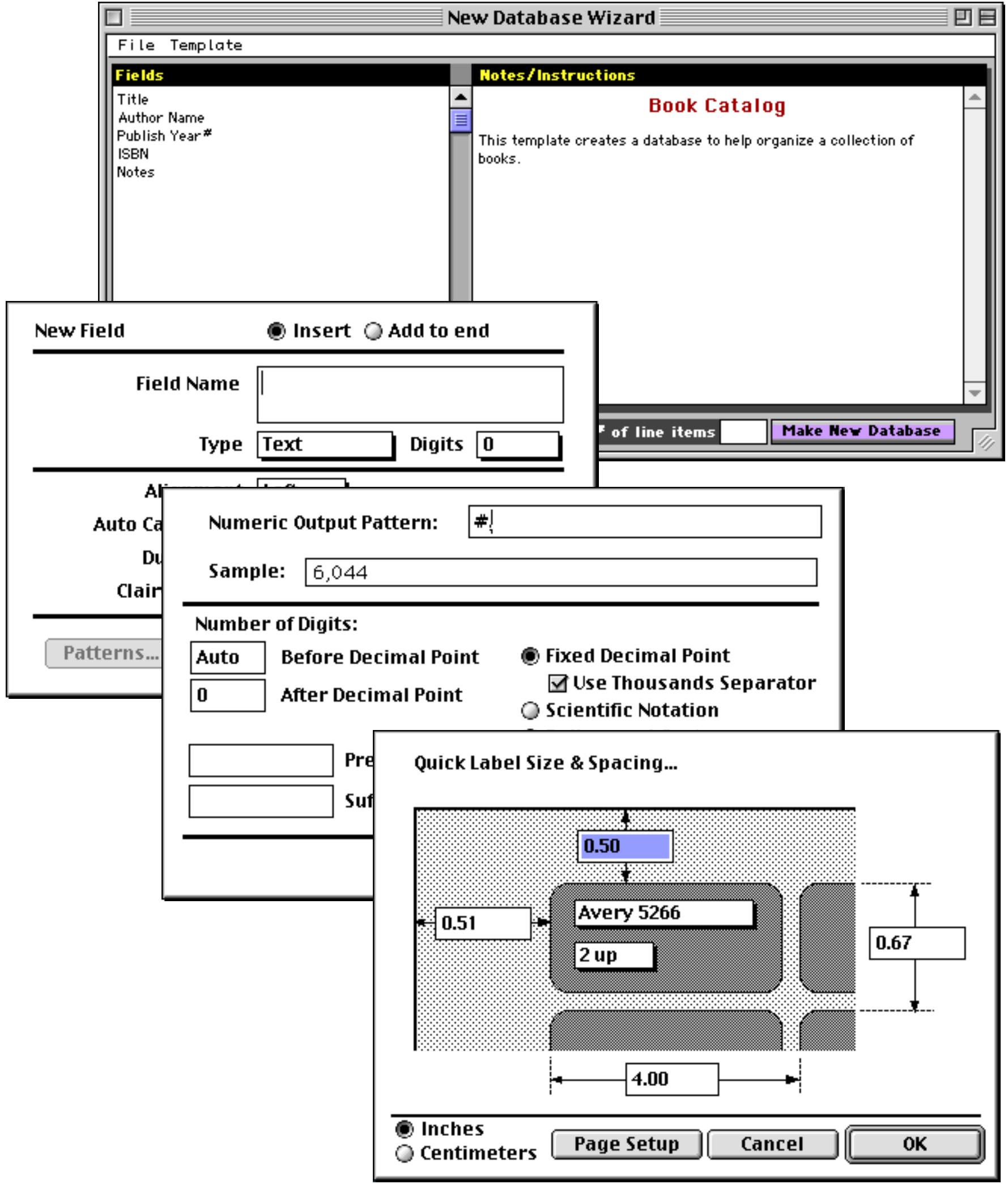

#### **Crosstabs**

Panorama's crosstab feature allows it to quickly and automatically convert raw data into a tabular summary; for instance turning raw checkbook data into a monthly budget. Crosstabs are one of the most powerful tools yet for analyzing financial data (see ["Crosstabs" on page 493](#page-522-0)).

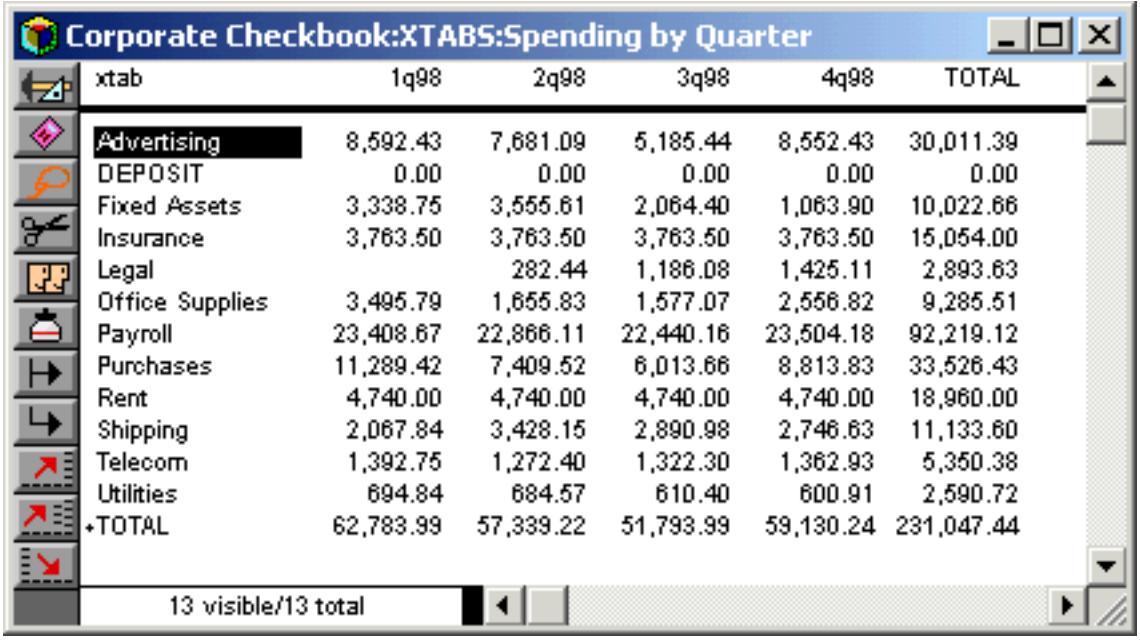

#### **Data Outlines**

Panorama's outlining feature is another powerful tool for analyzing financial data, and goes much further than ordinary subtotal calculations (see ["Summaries and Outlines" on page 453\)](#page-482-0). You can hide and reveal different levels of subtotals, identify problems or opportunities and then zoom in on specific details. You can also perform further operations or calculations on subtotals as if they were data.

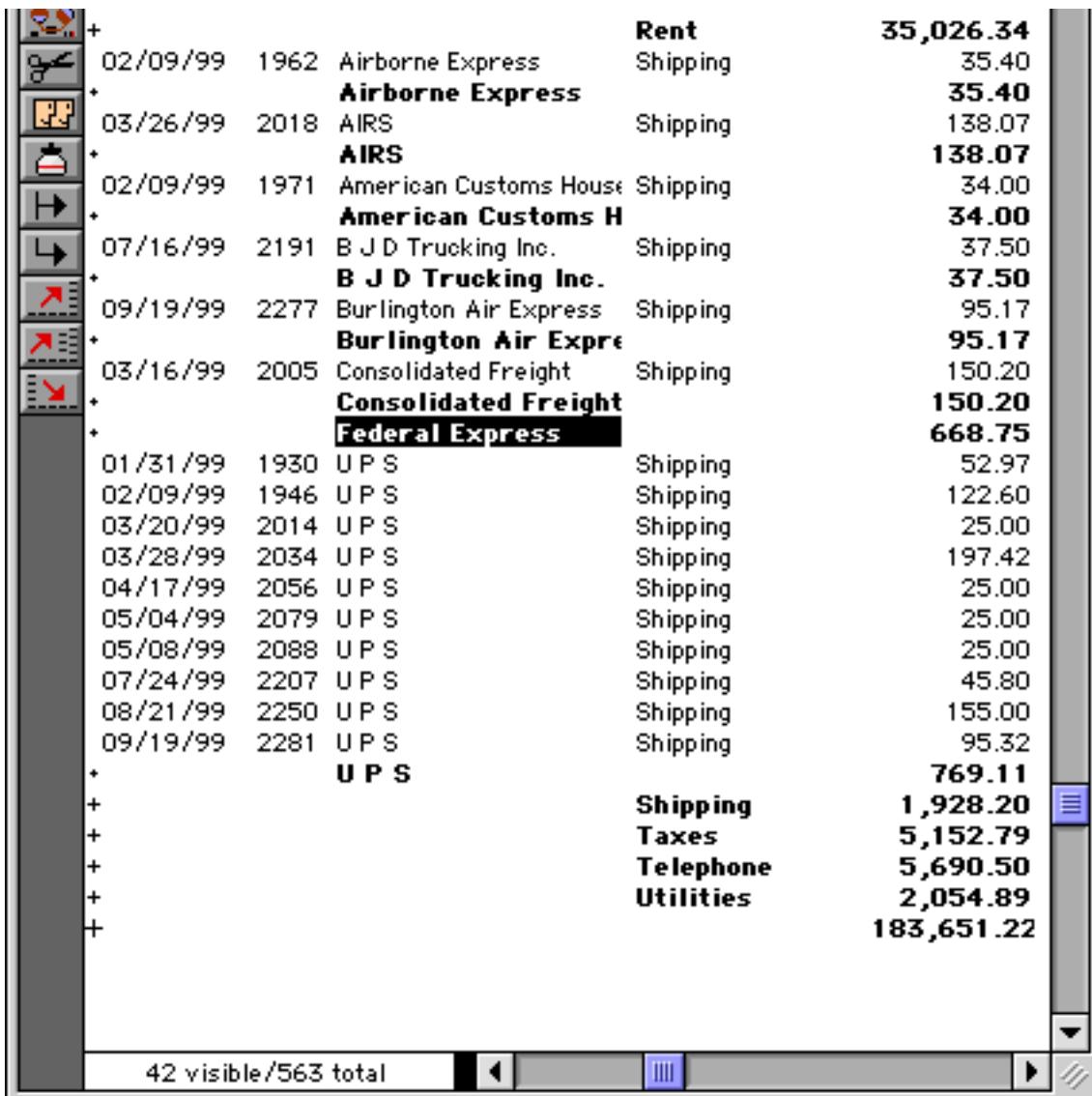

#### **Data Entry Shortcuts**

Panorama's data entry shortcuts reduce keying errors and data entry errors (see ["Data Entry & Editing" on](#page-398-0) [page 369](#page-398-0)). Panorama's unique Clairvoyance® feature automatically finishes typing for you (see ["Clairvoy](#page-416-0)[ance®" on page 387\)](#page-416-0). Auto-capitalization, data entry buttons, smart defaults, and optional spelling checker and zip code lookup save even more time.

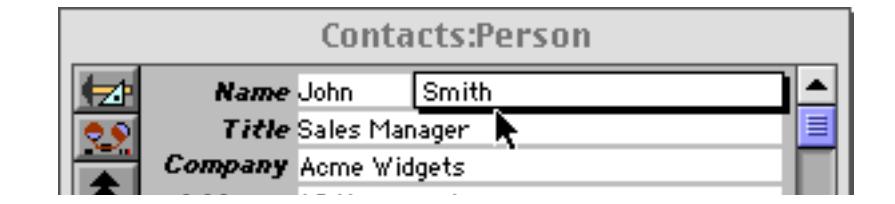

#### **Smart Dates™**

Panorama understands dates the way you do—as part of weeks, months, quarters, or years (see ["Entering](#page-389-0)") [Dates" on page 360](#page-389-0)). You can easily locate or summarize information by any of these date periods.

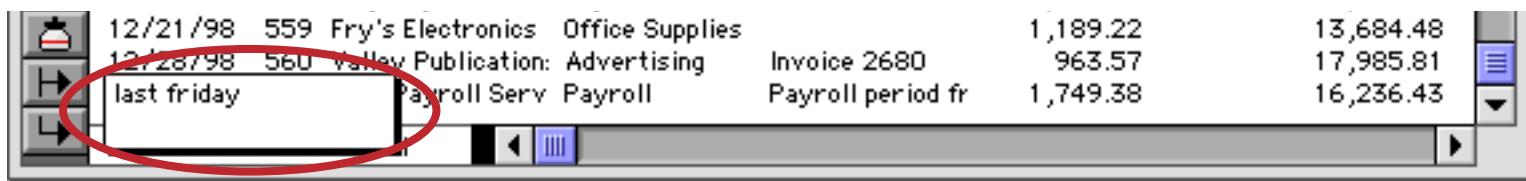

#### **Smart Program Recorder**

Panorama's program recorder allows you to record multi-step operations and play them back later with a single click or keystroke. It's as easy to use as a cassette recorder—just start the recorder then do your work (see ["Creating a Procedure with the Recorder" on page 1353](#page-1384-0)). The recorder doesn't just record mouse clicks and keystrokes as is, but automatically converts them into simple English-like commands that can be edited later if necessary.

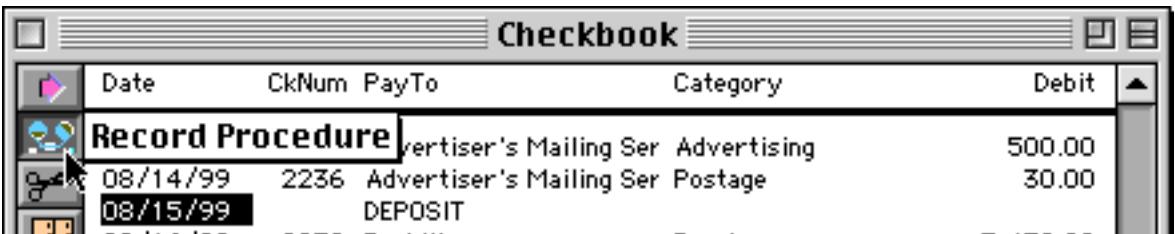

#### **Formulas**

Panorama can perform simple and complex calculations on numbers, text, and dates, and includes a wizard to help you build and test formulas (see ["Formulas" on page 1185\)](#page-1216-0).

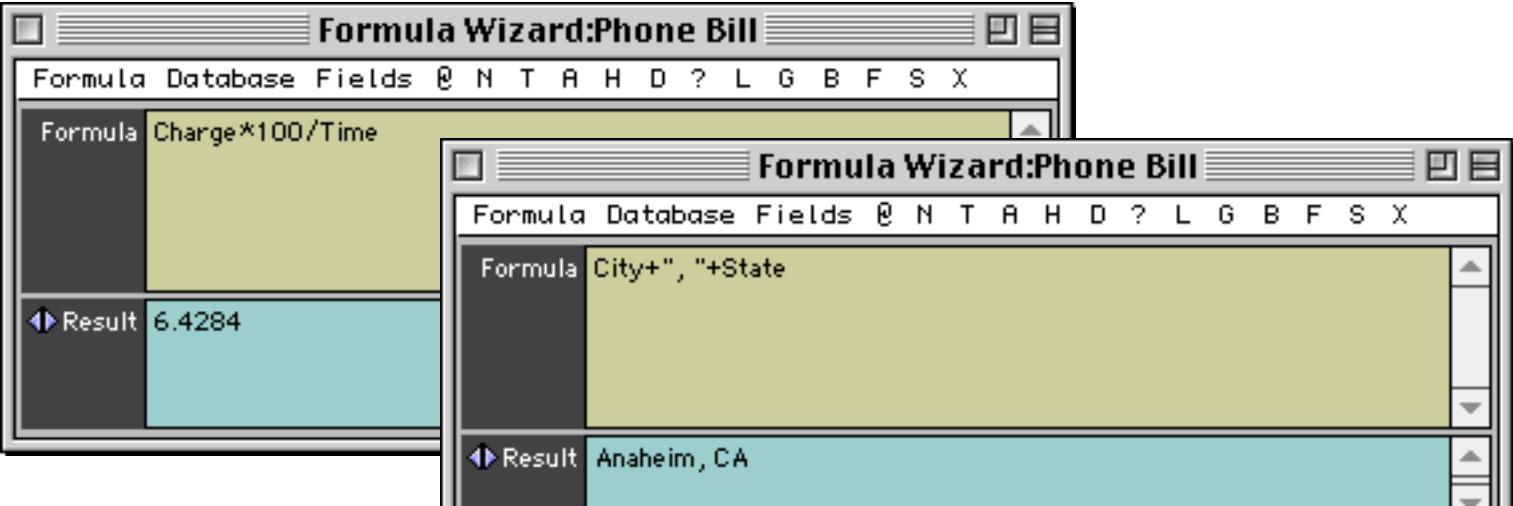

#### **Compact Storage**

Panorama uses up to 85% less disk space than other database programs for the same data.

#### **Charts**

Panorama's built in charts (bar, line, area, pie, and scatter) can visually reveal trends and relationships that are often hidden in a conventional report (see ["Charts" on page 1001\)](#page-1032-0).

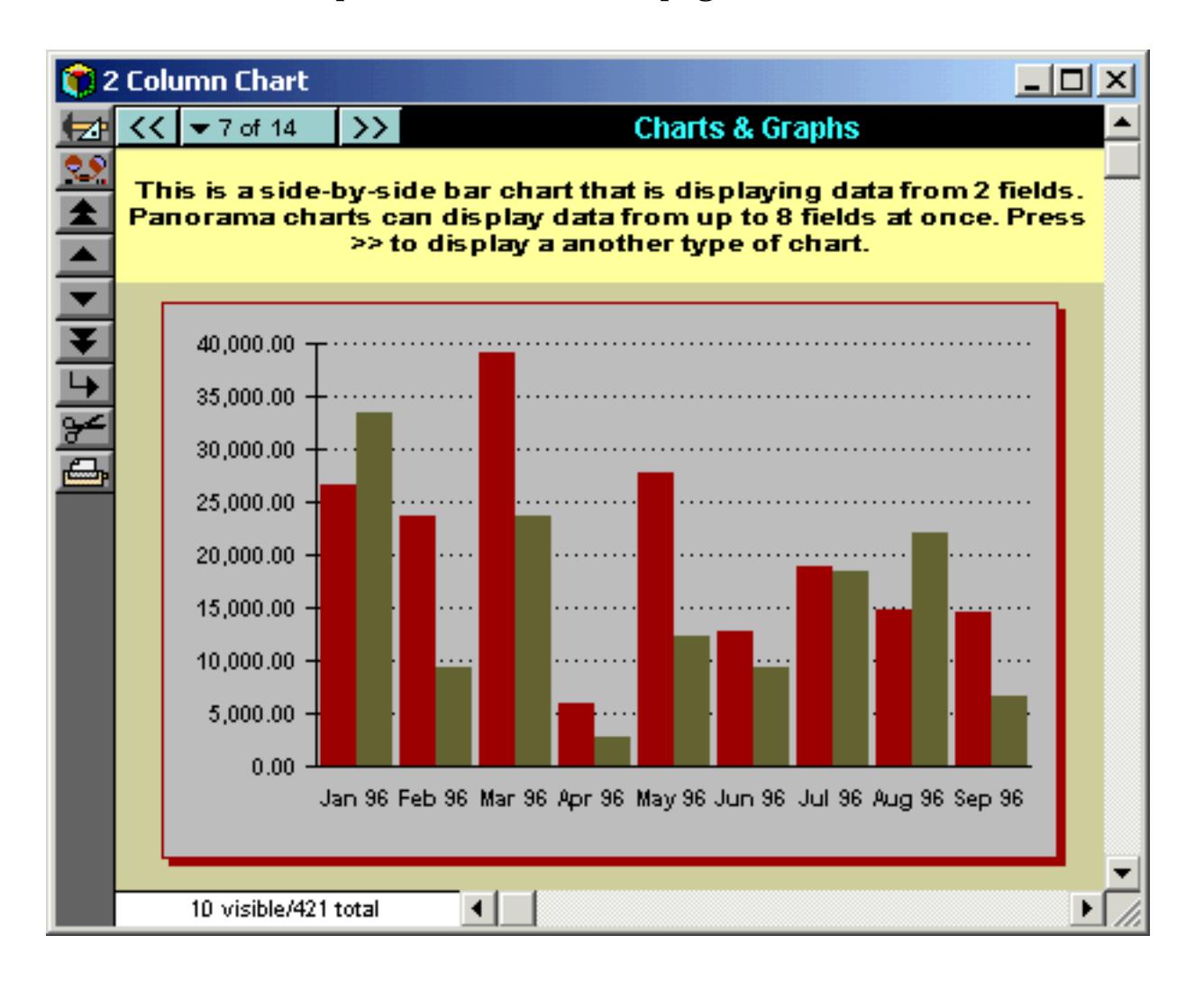

#### **Relational Links**

Panorama can relate the information in two or more databases, insuring consistency and simplifying complex tasks like order entry, billing, payroll, sales lead tracking, and more (see ["Linking With Another Data](#page-1320-0)[base" on page 1289\)](#page-1320-0).

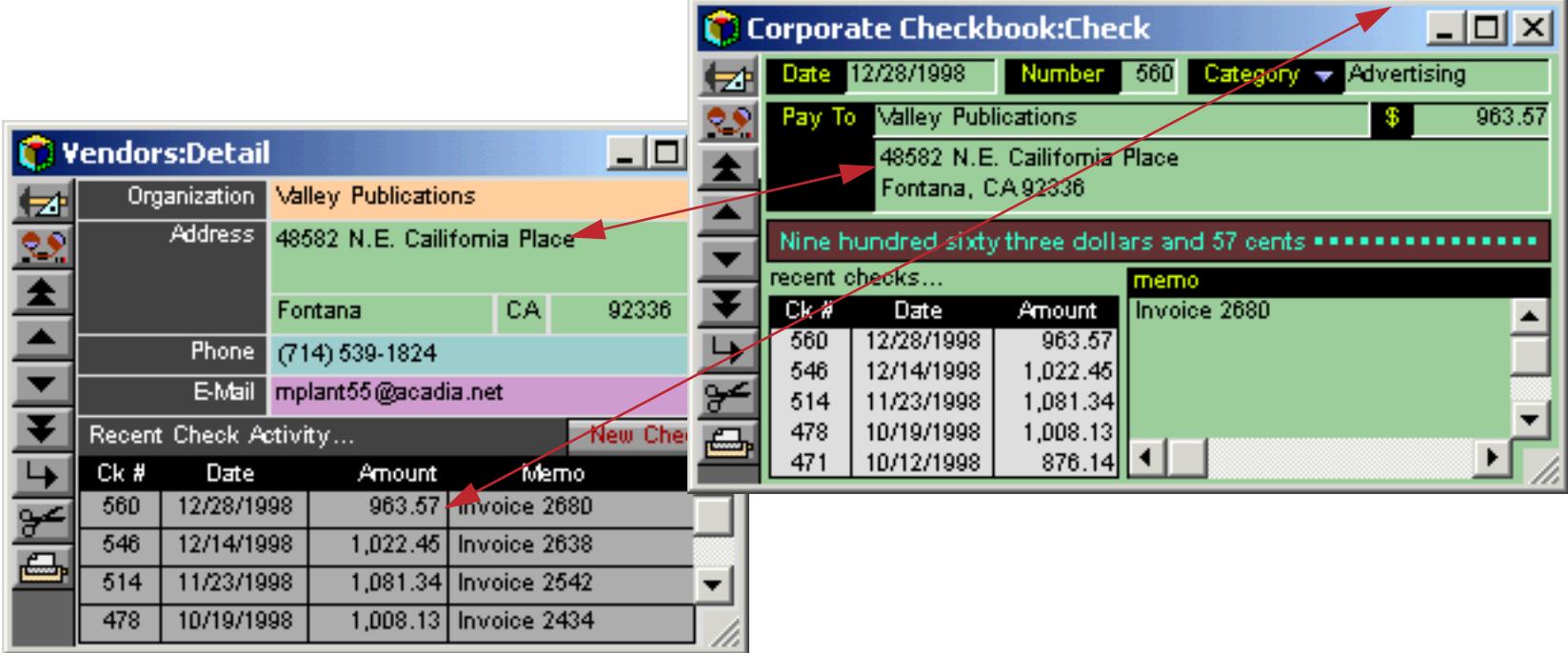

## **Favorite Database Wizard**

The Favorite Database Wizard makes it easy to keep all of your databases at your fingertips (see ["The Favor](#page-220-0)[ite Databases Wizard" on page 191](#page-220-0)).

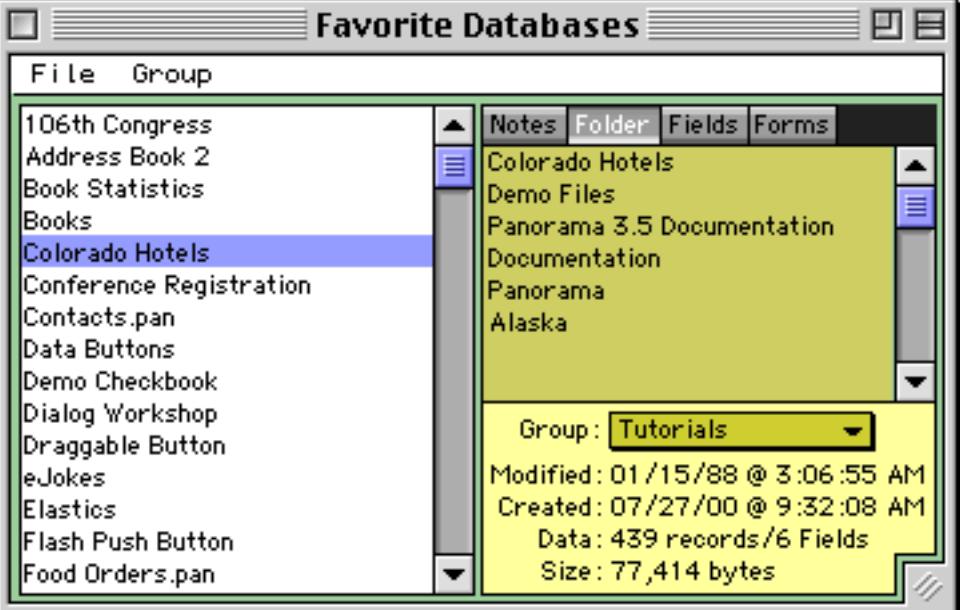

## **Advanced Graphic Tools**

Panorama's graphic capabilities build on standard Macintosh drawing features and add special tools and dialogs that are designed specifically for creating and modifying tables within forms and reports (see ["Graphic Design" on page 549](#page-578-0)).

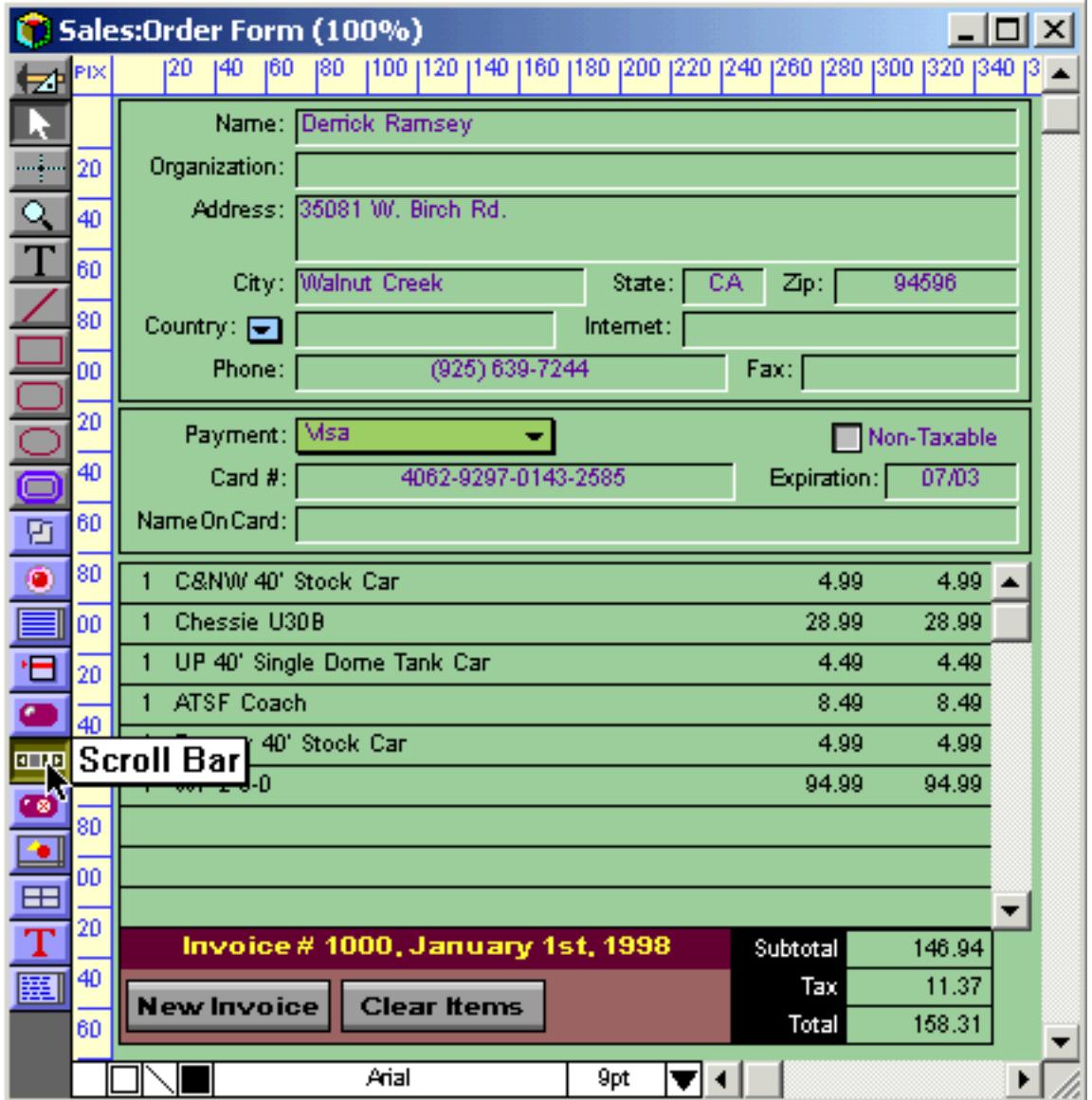

## **Mail Merge and Labels**

Panorama's built-in mail merge can produce all the components of a direct mailing—including custom form letters, mailing labels, and postcards or envelopes (see ["Labels" on page 1177](#page-1208-0) and ["Custom Reports" on](#page-1098-0) [page 1067](#page-1098-0)). Panorama includes a built-in word processing program, reducing both the complexity and time required to put together a direct mailing (see ["Word Processor SuperObject" on page 720\)](#page-749-0).

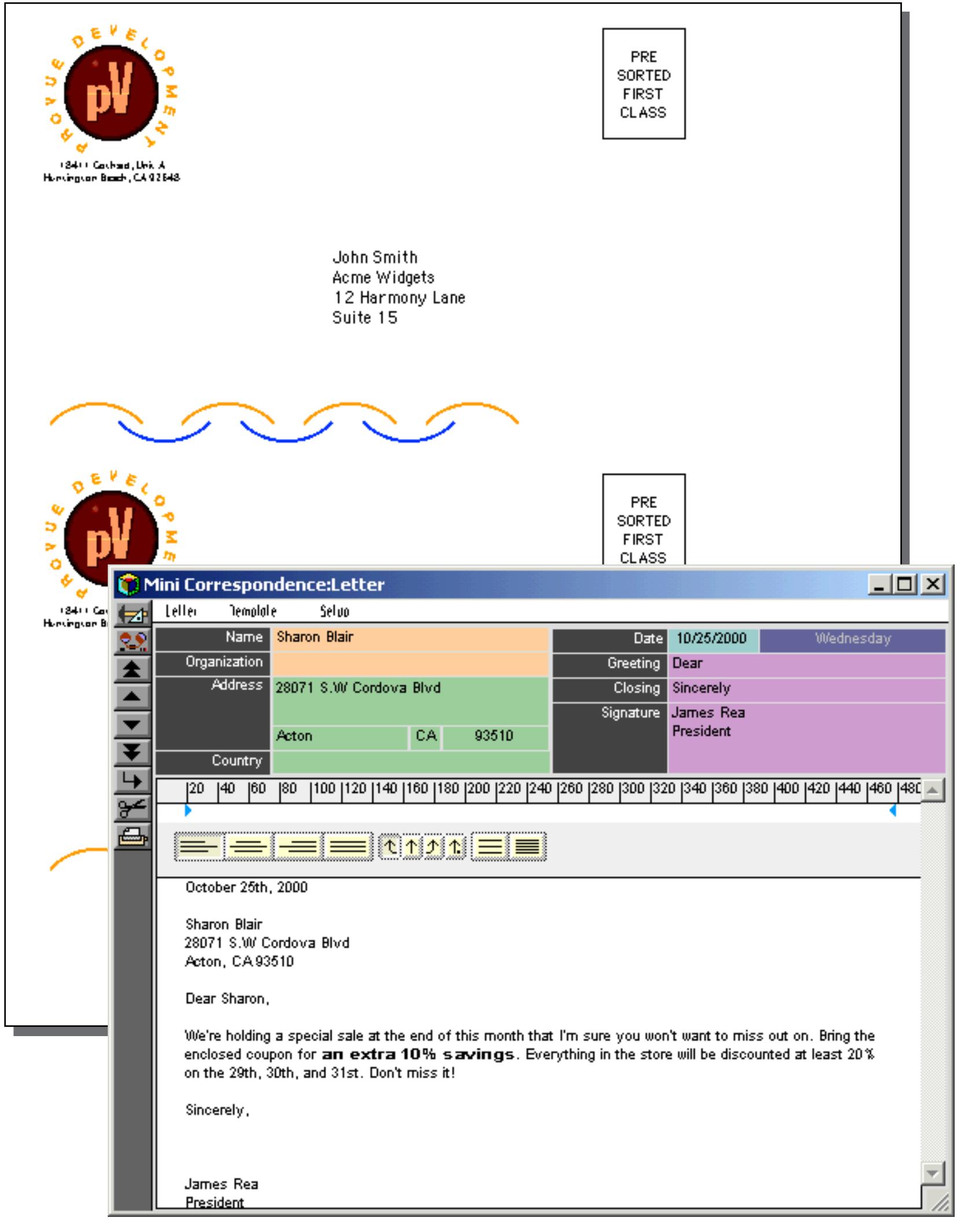

#### **Database Publishing**

Panorama can automatically create complex database reports including catalogs, directories, bibliographies, and more. Reports can include both fixed and variable height elements (including images), and Panorama can automatically control page and column breaks to eliminate widows and orphans (see ["Custom Reports"](#page-1098-0) [on page 1067\)](#page-1098-0).

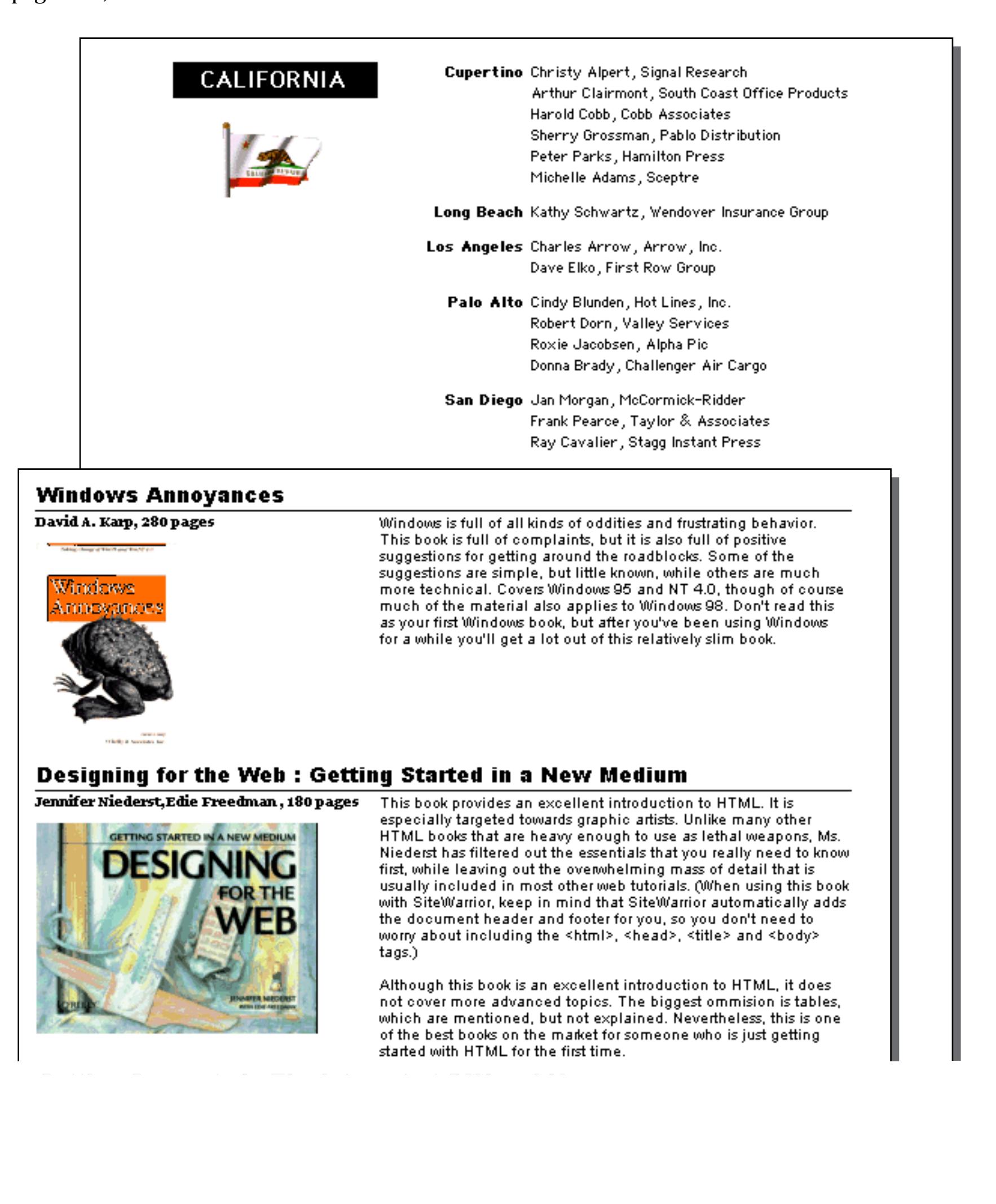

## **View-As-List Forms**

Panorama allows you to display forms as separate pages, or as a continuous sheet (see ["View-As-List Forms"](#page-946-0) [on page 917\)](#page-946-0).

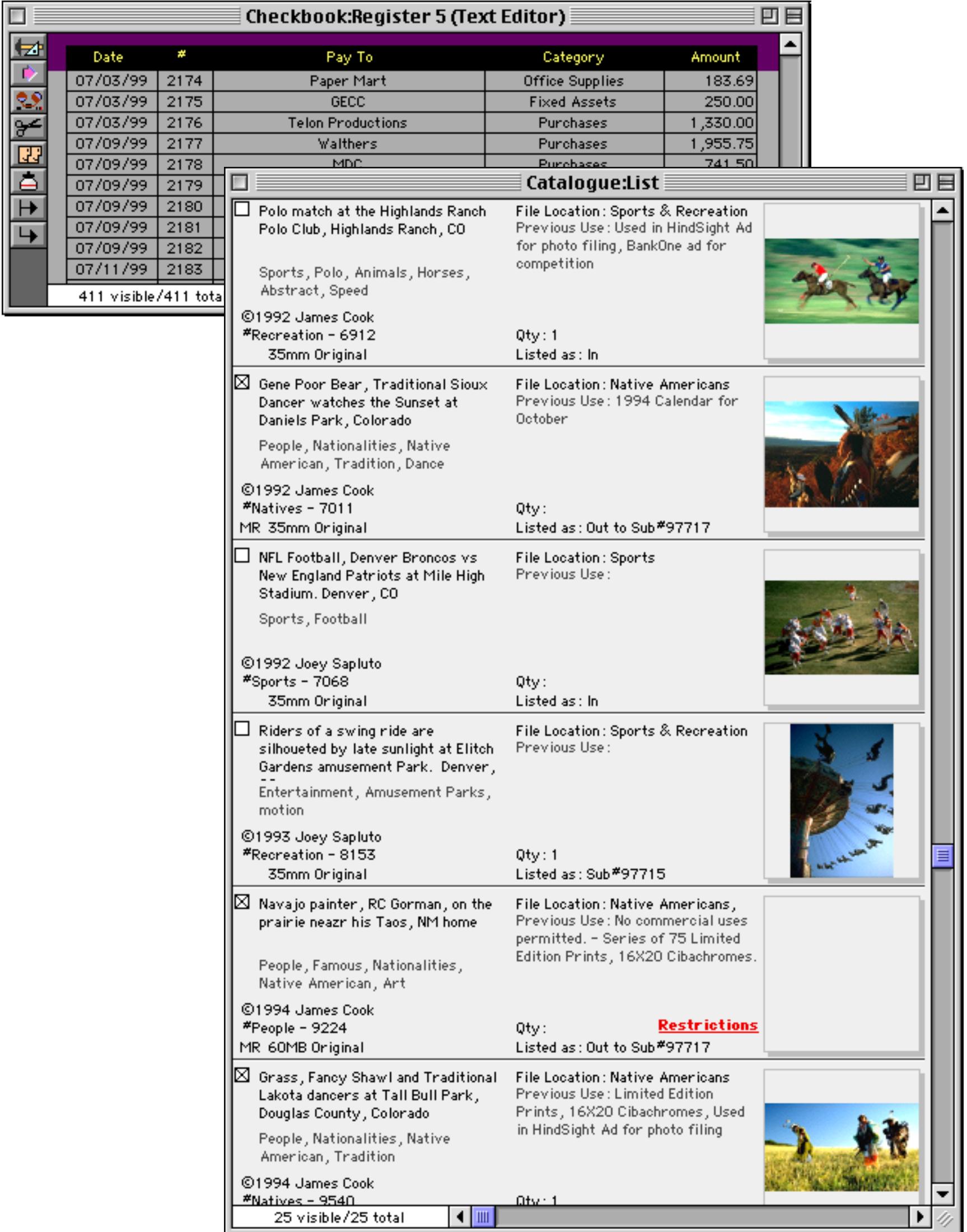

## **Elastic Forms**

Elastic forms adjust intelligently when the window containing the form is resized or zoomed. When the form is designed, you decide how the individual elements will expand or shift as the form changes size (see ["Elas](#page-969-0)[tic Forms" on page 940\)](#page-969-0).

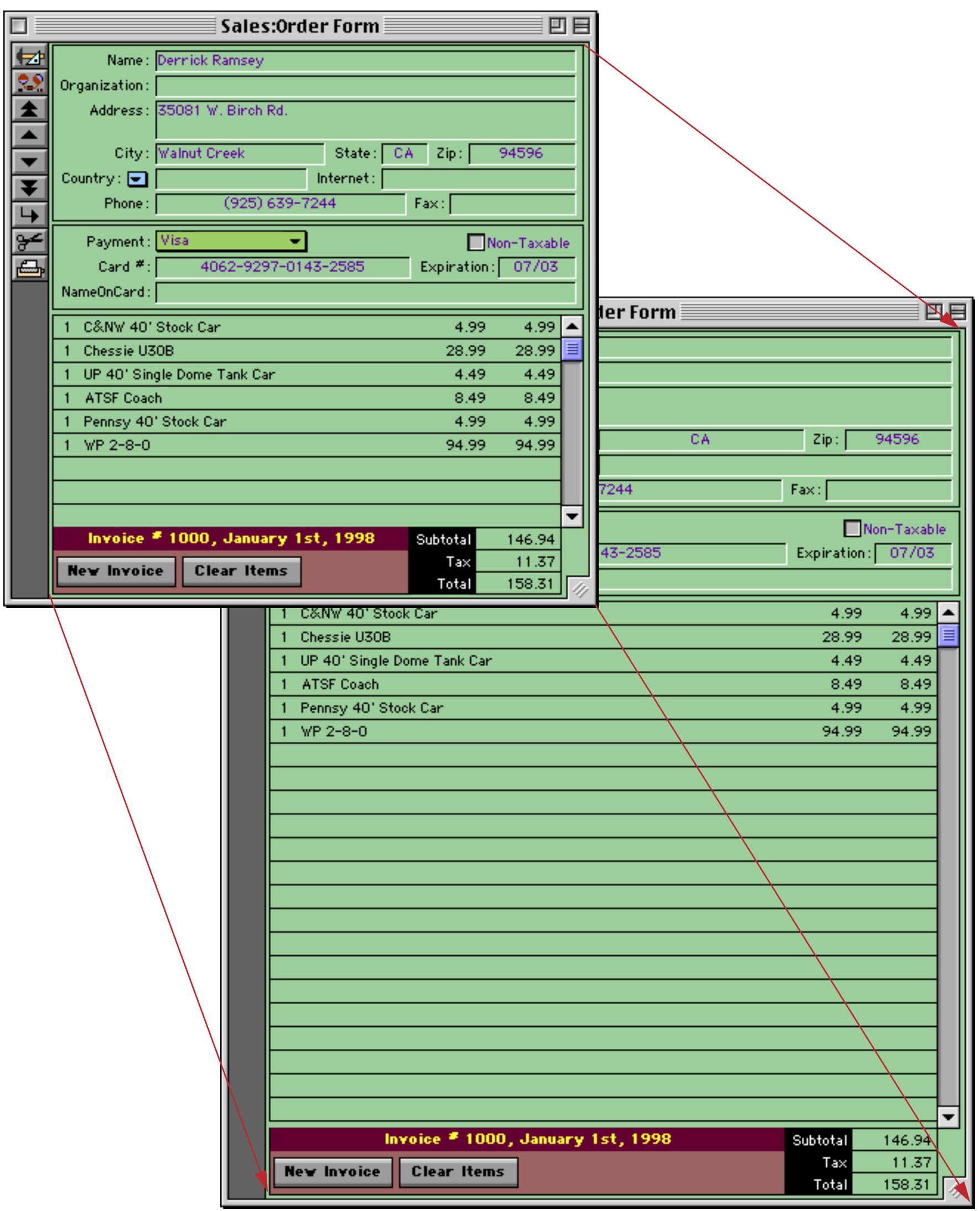

## **Matrix Display**

Panorama matrix object makes it easy to create repeating grids including calendars, catalogs and invoices (see ["Super Matrix Objects" on page 958](#page-987-0)).

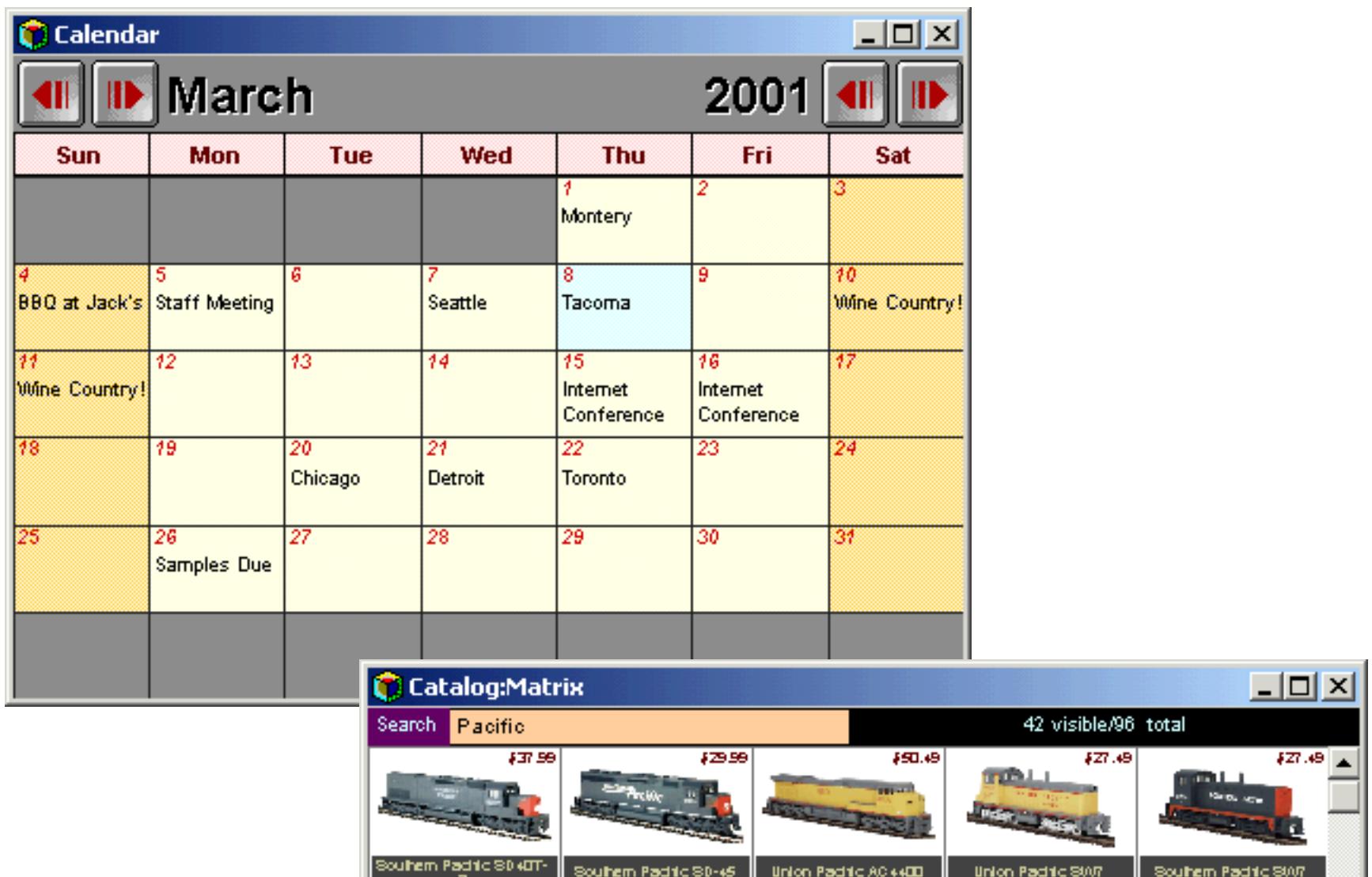

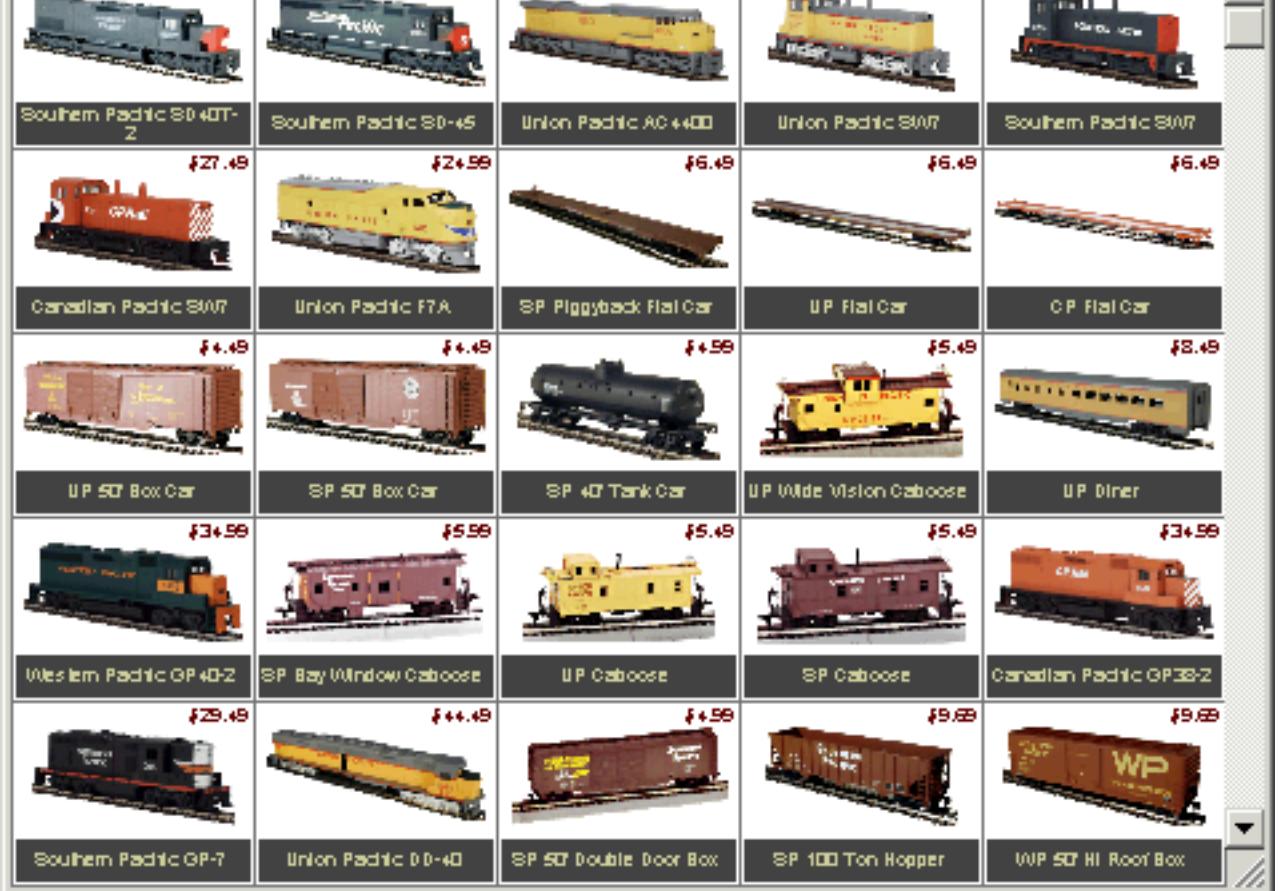

#### **Images and Movies**

A Panorama form can display images and movies from a wide variety of sources (see ["Images & Movies" on](#page-826-0) [page 797](#page-826-0)). An image may be fixed (for example a logo or background) or variable (changing from record to record - for example personnel photos or maps associated with individual records). Variable images may be included in the database or (more commonly) displayed directly from files on the disk. With the optional enhanced image pack Panorama can display nearly two dozen different image formats, including JPEG, TIFF, PNG, PCX and TARGA.

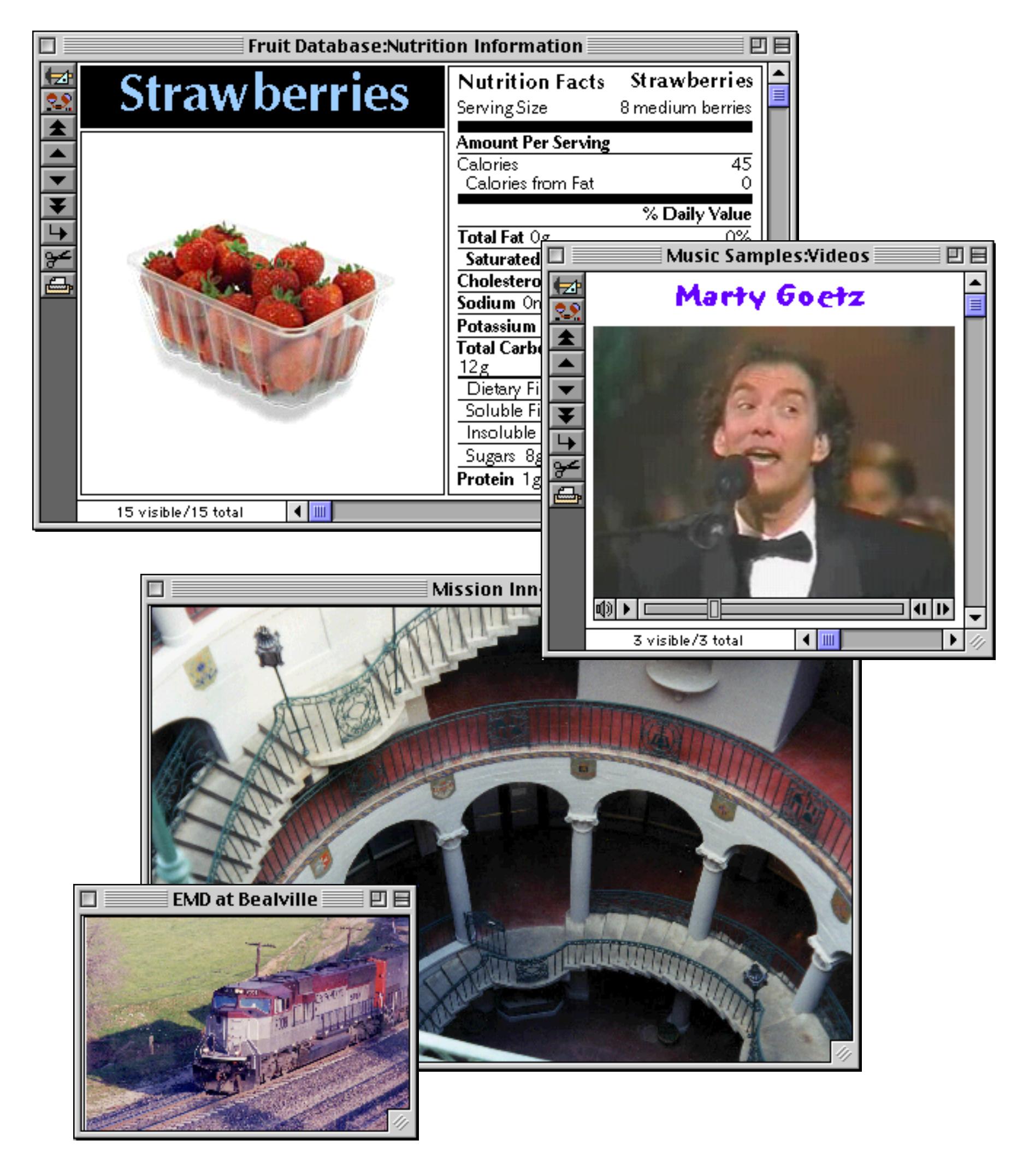

## **High Speed Import**

Panorama can import data at rates approaching 1000 records per second. Importing data from mainframe or minicomputer systems is fast and convenient (see ["Importing a Text File" on page 223\)](#page-252-0).

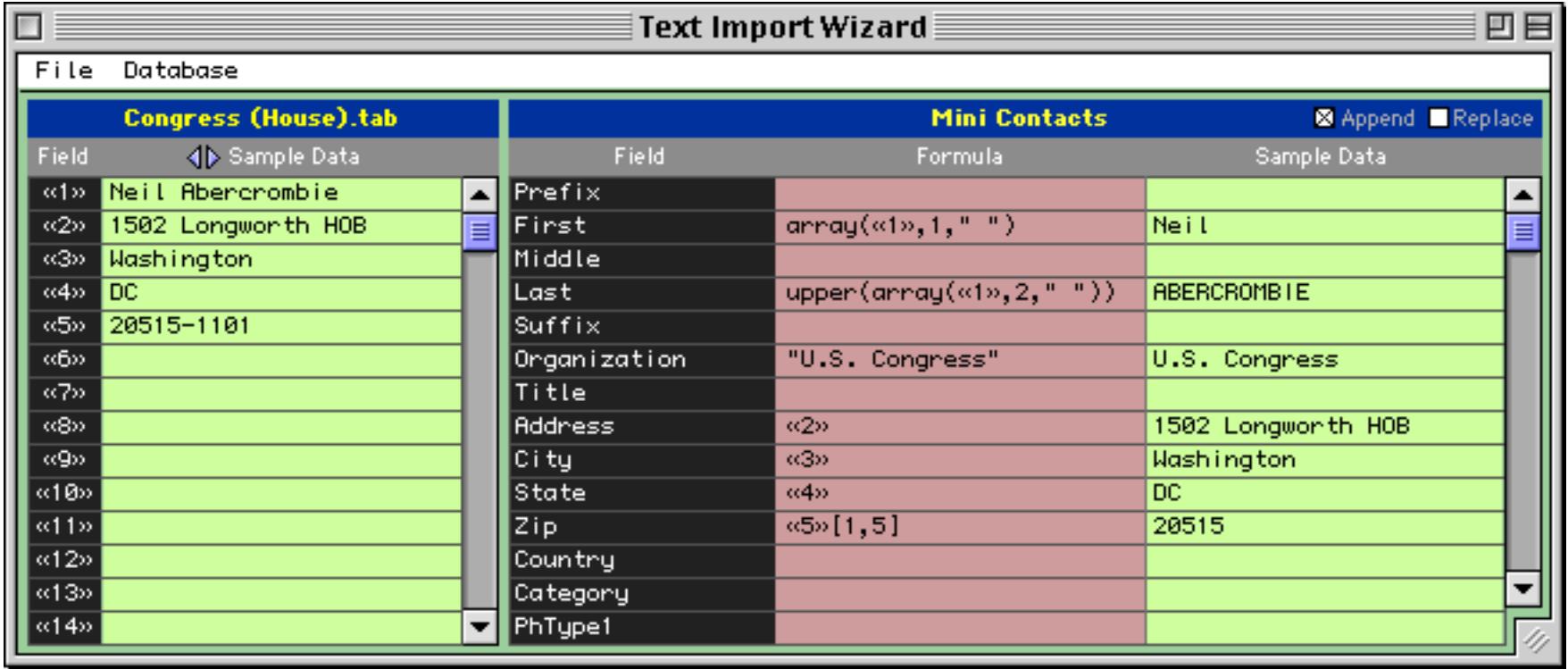

## **Flexible Text Export (including HTML)**

Panorama can export text files in tab separated, comma separated or HTML table formats. When exporting HTML you can choose fonts, colors, column widths and titles (see ["Exporting a Text File" on page 245](#page-274-0)).

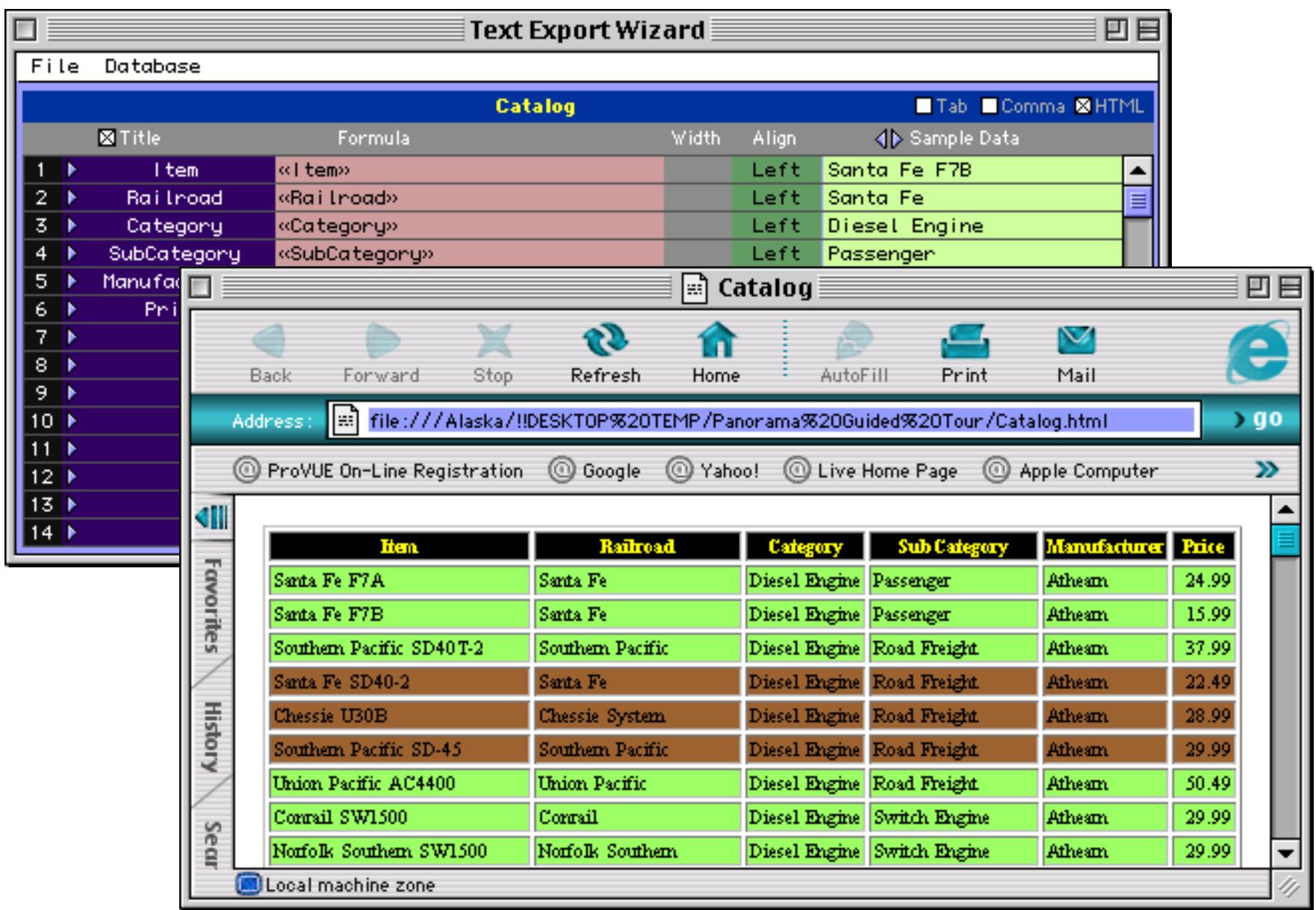

#### **Data Transformation**

Panorama can quickly transform large amounts of data. Examples include re-arranging characters or words, capitalizing, and transformations based on patterns in the data (see ["Transforming Selected Data" on](#page-538-0) [page 509](#page-538-0)).

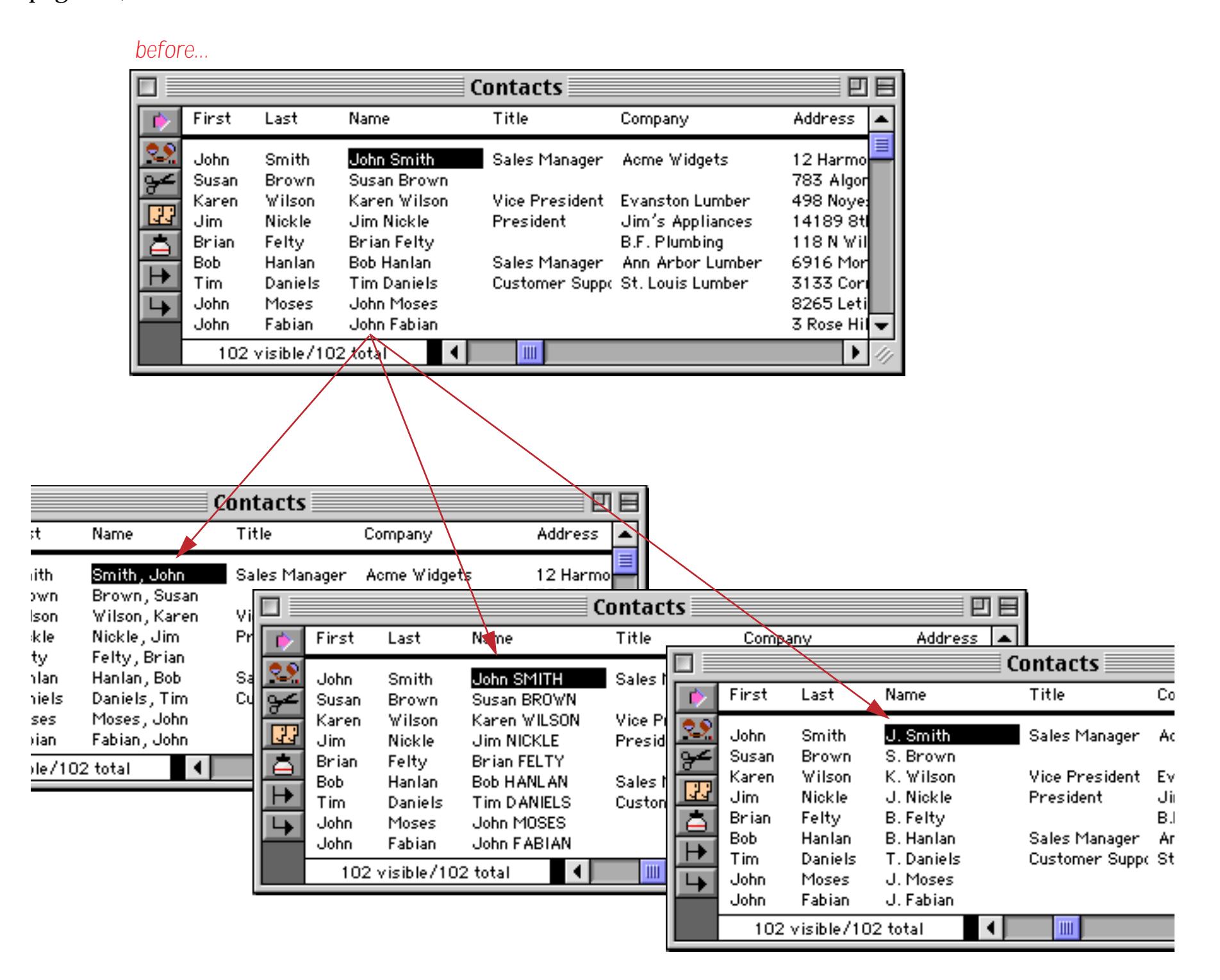

#### **Select/Remove Duplicates**

Scan even the largest databases for duplicate information with the **Select Duplicates** command (see ["Select](#page-478-0) [Duplicates" on page 448](#page-478-0)). Duplicates can also be removed automatically based on rules set up in advance (see ["Using UnPropagate to Eliminate Duplicates" on page 528](#page-557-0)).

#### **Client/Server**

Panorama introduces a whole new dimension in client/server database management. Instead of a "dumb" client that simply displays forms and allows data to be edited, our **Partner/Server**™ system combines the best of Panorama's incredibly fast single user RAM based database technology with an industry standard SQL server for co-ordinating data sharing across multiple computers. (This feature requires an optional SQL server, sold separately and currently available only for MacOS based networks). The Client/Server system is documented in the separate Panorama Partner/Server Handbook, which is included with your optional SQL server software.

#### **Complete Programming Language and Development Tools**

If Panorama doesn't have a feature already, you can add it yourself with Panorama's built in programming language (see ["Writing a Procedure from Scratch" on page 1357\)](#page-1388-0). Panorama includes powerful programming features like variables (both local and global), if-then-else, case switching, loops, subroutines and a built in interactive debugger.

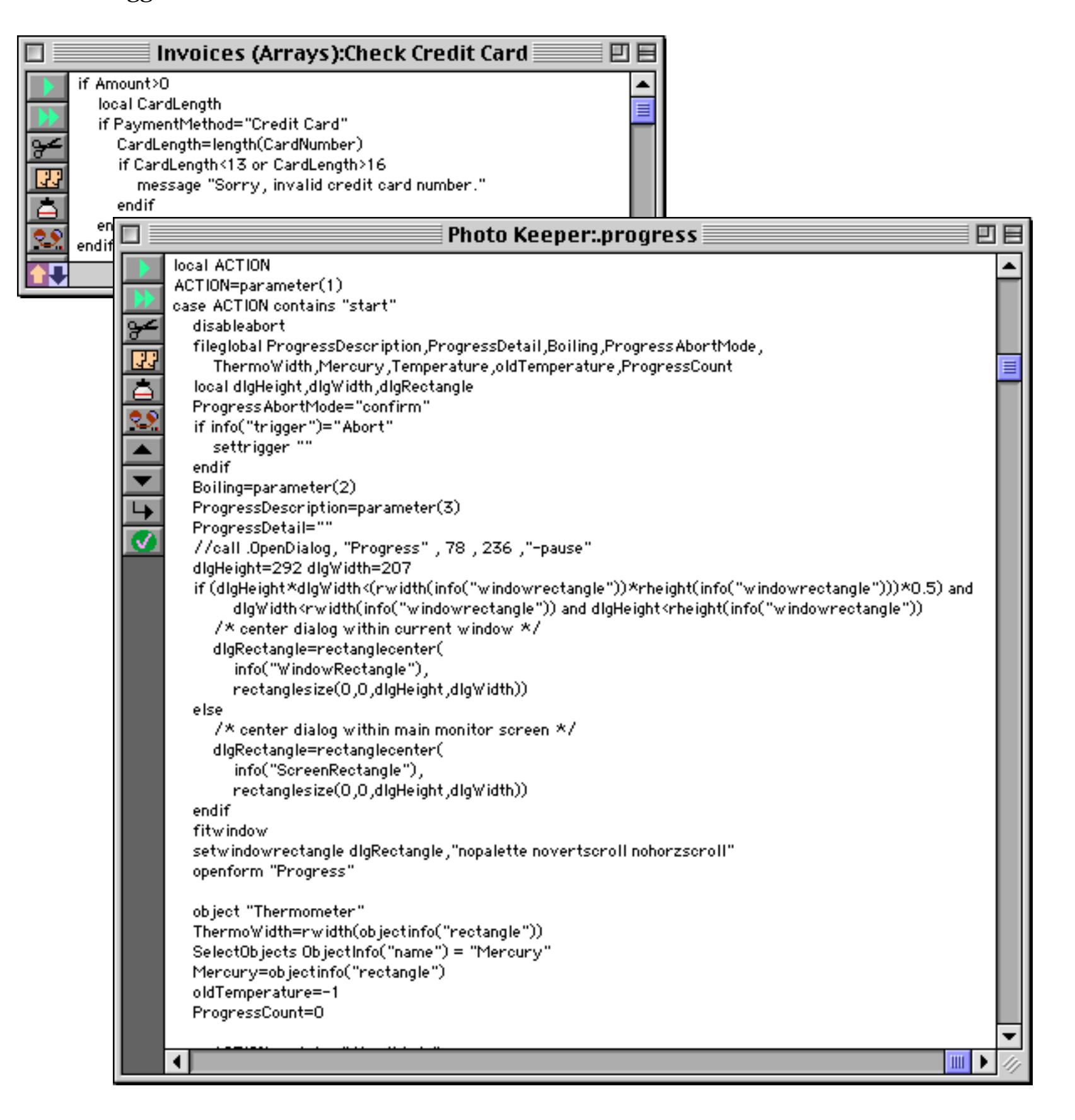

#### **Custom Menus, Buttons, and Dialogs**

Panorama gives you the capability to create your own custom menus (see ["The Action Menu" on page 1442](#page-1473-0) and ["Custom Menus" on page 1448\)](#page-1479-0), buttons (see ["Buttons & Widgets" on page 853\)](#page-882-0) and dialogs (see ["Dia](#page-1597-0)[logs" on page 1566\)](#page-1597-0), making professional quality custom applications possible.

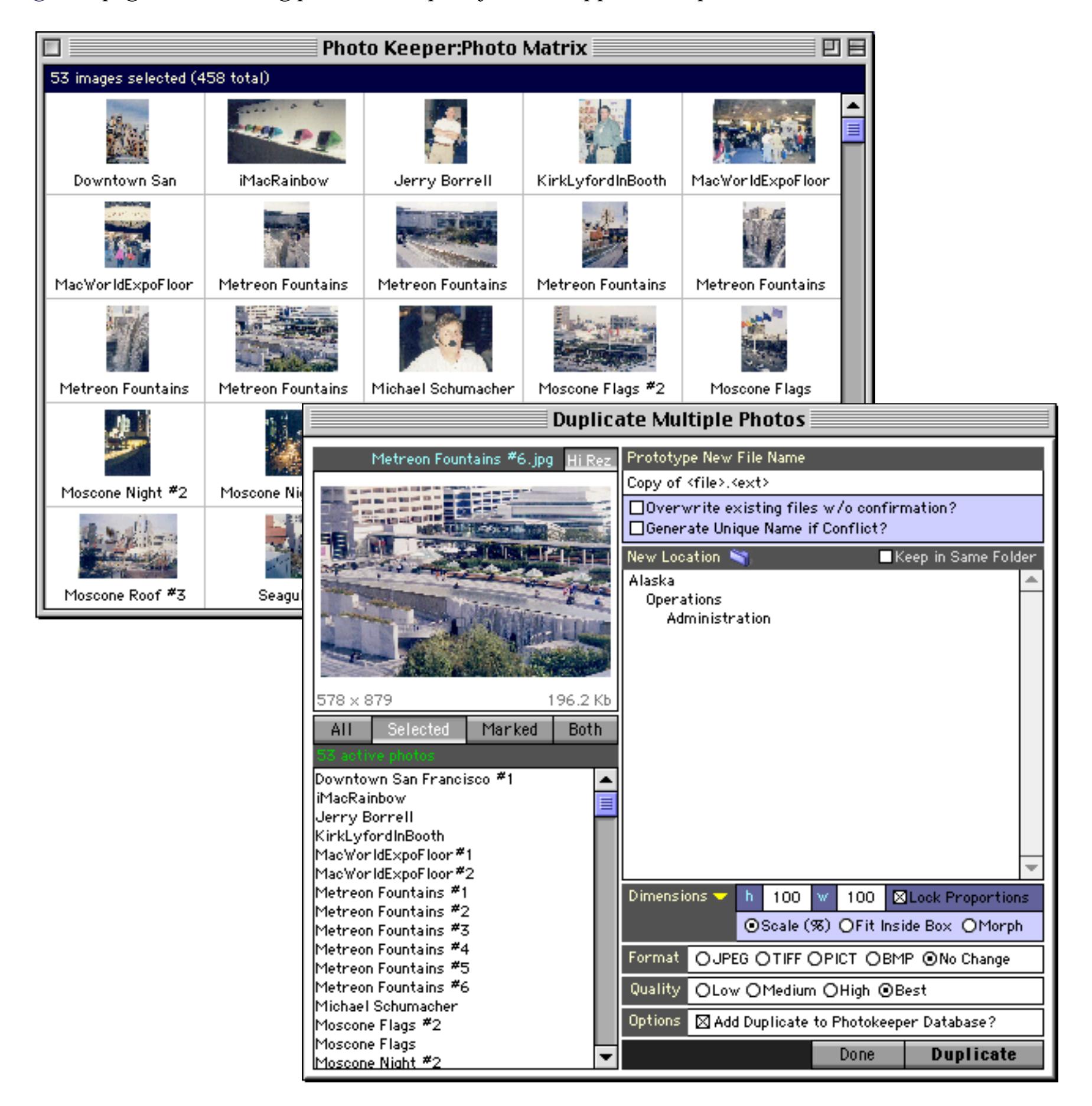

## **Seamless Cross Platform Operation**

Panorama databases are 100% compatible with both the Windows or MacOS platforms and may be transferred back and forth freely between the two platforms. You can even share databases on a single server across a cross platform network.

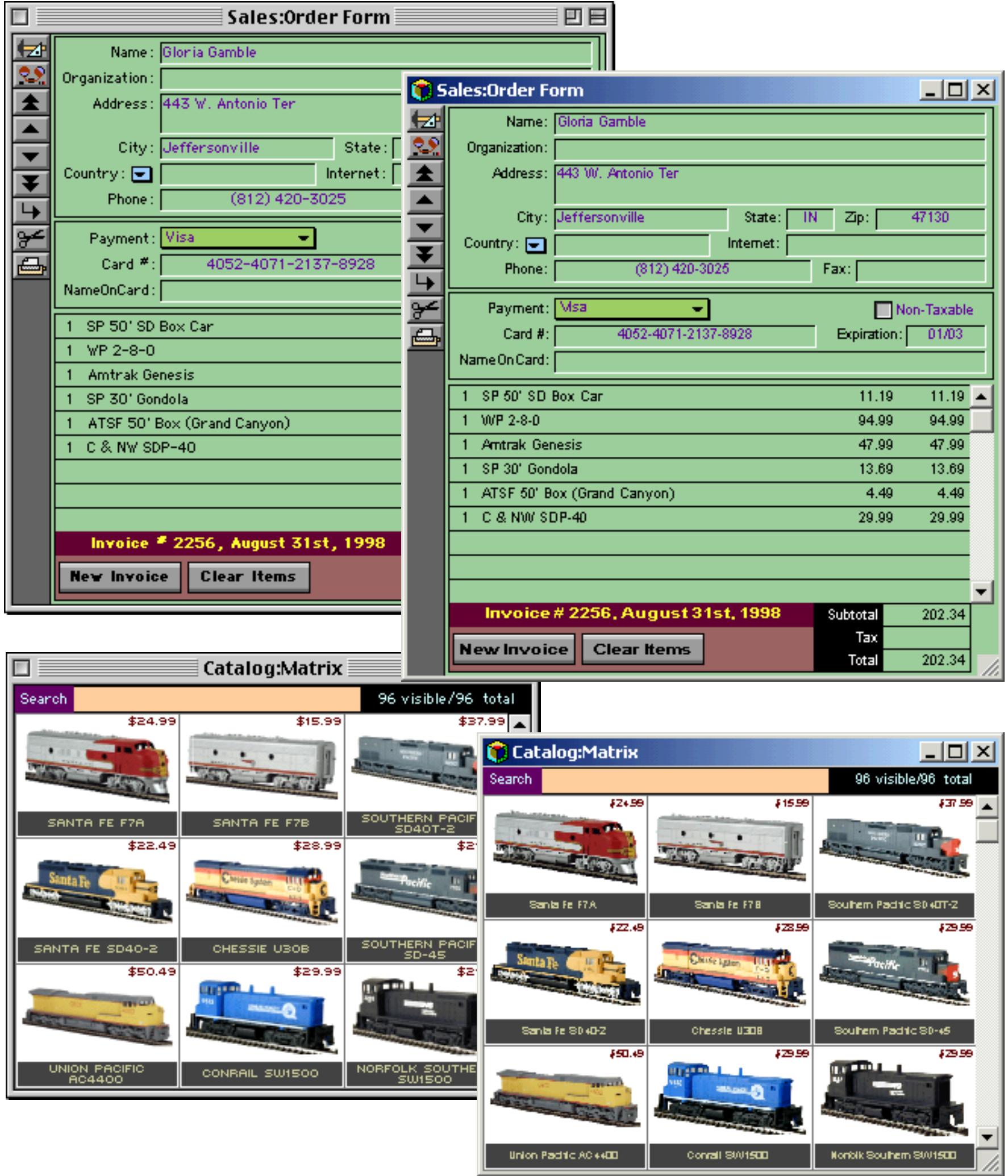

## **Getting Started With Panorama For First Time Users**

If you haven't done so already, start by installing Panorama on your system (see ["Installation & Activation"](#page-84-0) [on page 85\)](#page-84-0).

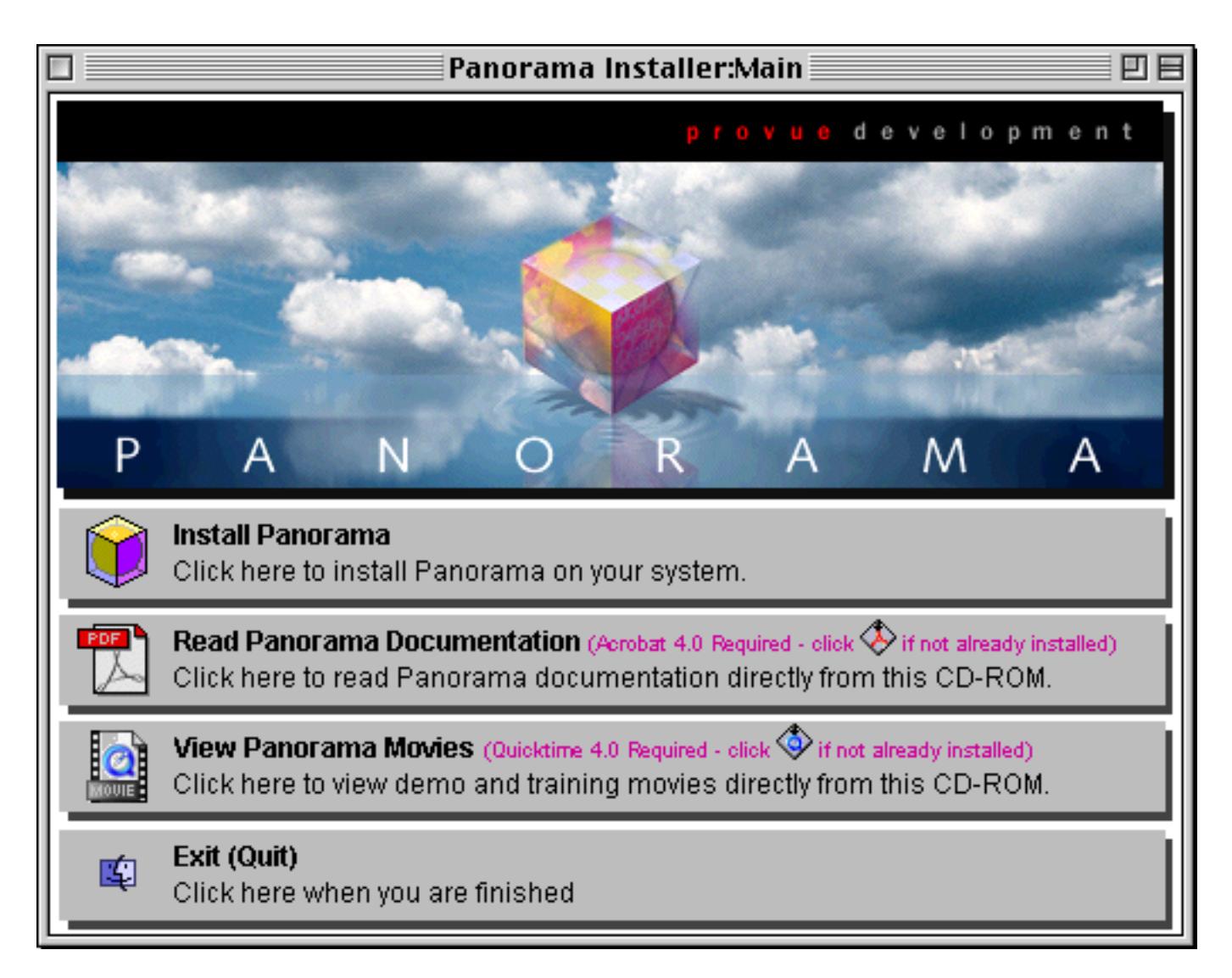

As a newcomer to Panorama we recommend that you start with the step-by-step tutorials that walk you through the creation and use of four typical databases — a mailing list, a checkbook, an invoice and a price list.

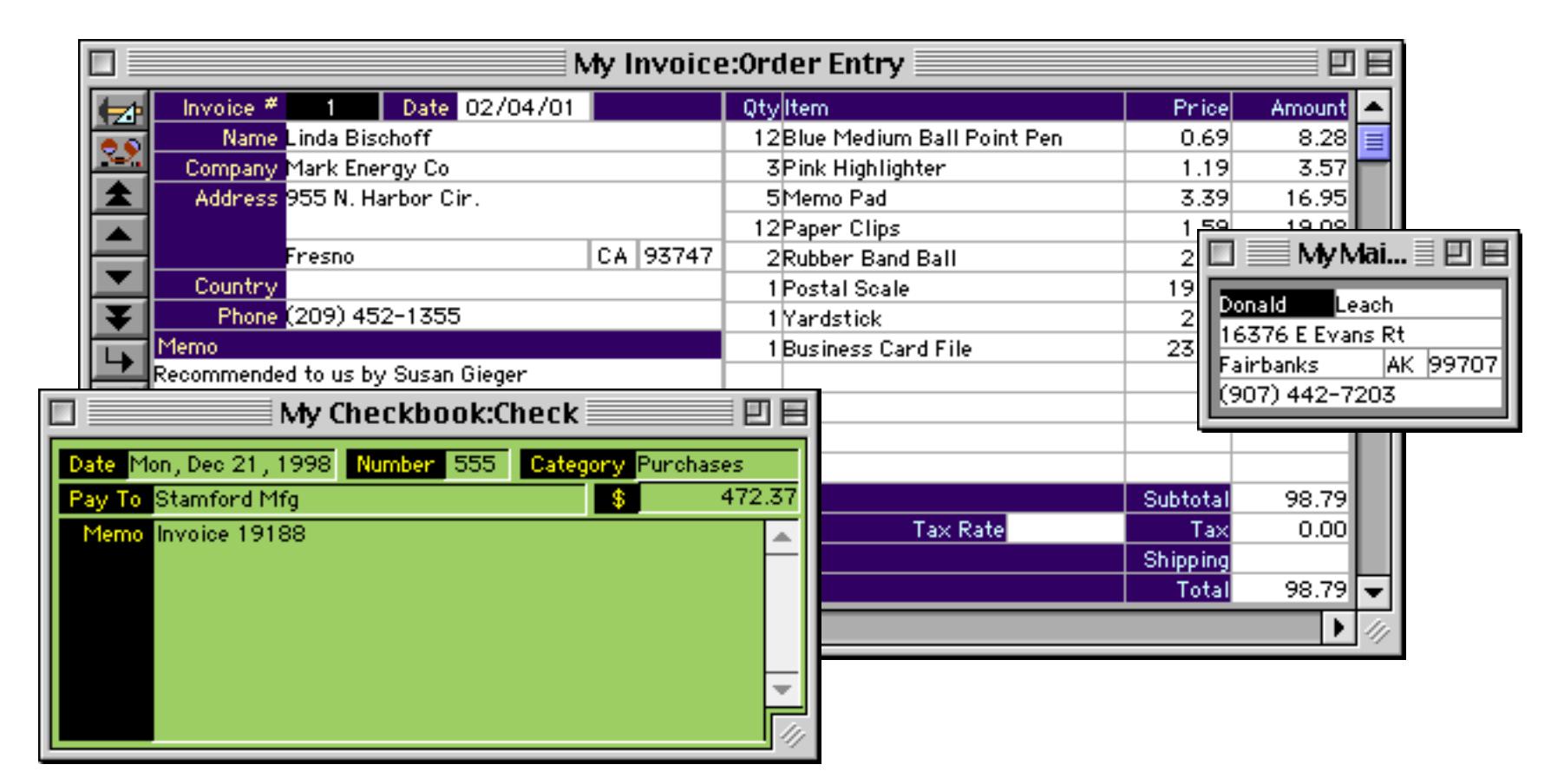

You can either watch a movie of these tutorials (see ["Watching Movies" on page 106](#page-134-0)) and/or view them in PDF format (see "Step-by-Step Tutorials" on page 1). We've also included finished versions of these databases that you can use for learning and inspiration. As you build and use these databases you'll acquire the skills you'll need to develop custom database applications for your own business, organization, school, hobby or household.

As you become more involved with Panorama you may want to take advantage of some of the additional resources available, including technical support (see ["Technical Support" on page 1789\)](#page-1828-4) and various e-mail discussion groups (see ["On-Line Resources" on page 1785\)](#page-1824-1). You may even want to attend one of the periodic conferences we hold here in Los Angeles (see ["Panorama Conferences" on page 1790\)](#page-1829-1).

## **Upgrading to Panorama 4.0 From an Earlier Version**

If you haven't done so already, start by installing Panorama on your system (see ["Installation & Activation"](#page-84-0) [on page 85](#page-84-0)). The activation/registration process is quite different from previous versions, so you may want to read this material even though you've installed Panorama before. (By the way, you can leave your old version of Panorama on your hard drive if you want to — you can even use both the old and new versions at the same time (not with the same database at the same time, of course)!)

To help you quickly learn about what's has changed since the version of Panorama you are familiar with we have prepared a summary of the changes in each version (see ["History of Panorama" on page 1753](#page-1784-0)). The summary has links to the actual topics within the body of the manual so that you can quickly focus on the new material important to you. (You may want to review the entire manual anyway at some point, because many topics have been rewritten and expanded to make them clearer than in previous manuals. For example, the section on the Word Processor SuperObject has been expanded from 3 to 57 pages!)

### **Switching From Macintosh to Windows**

Panorama has been designed to be extremely compatible between Macintosh and Windows PC systems. Over 99.9% of all databases created on the Macintosh work perfectly on Windows systems without modifications. If you are transitioning from the Macintosh to a Windows or cross platform environment, we've prepared a special supplement to help you. See ["Cross Platform Databases" on page 1737](#page-1768-0) to learn more.

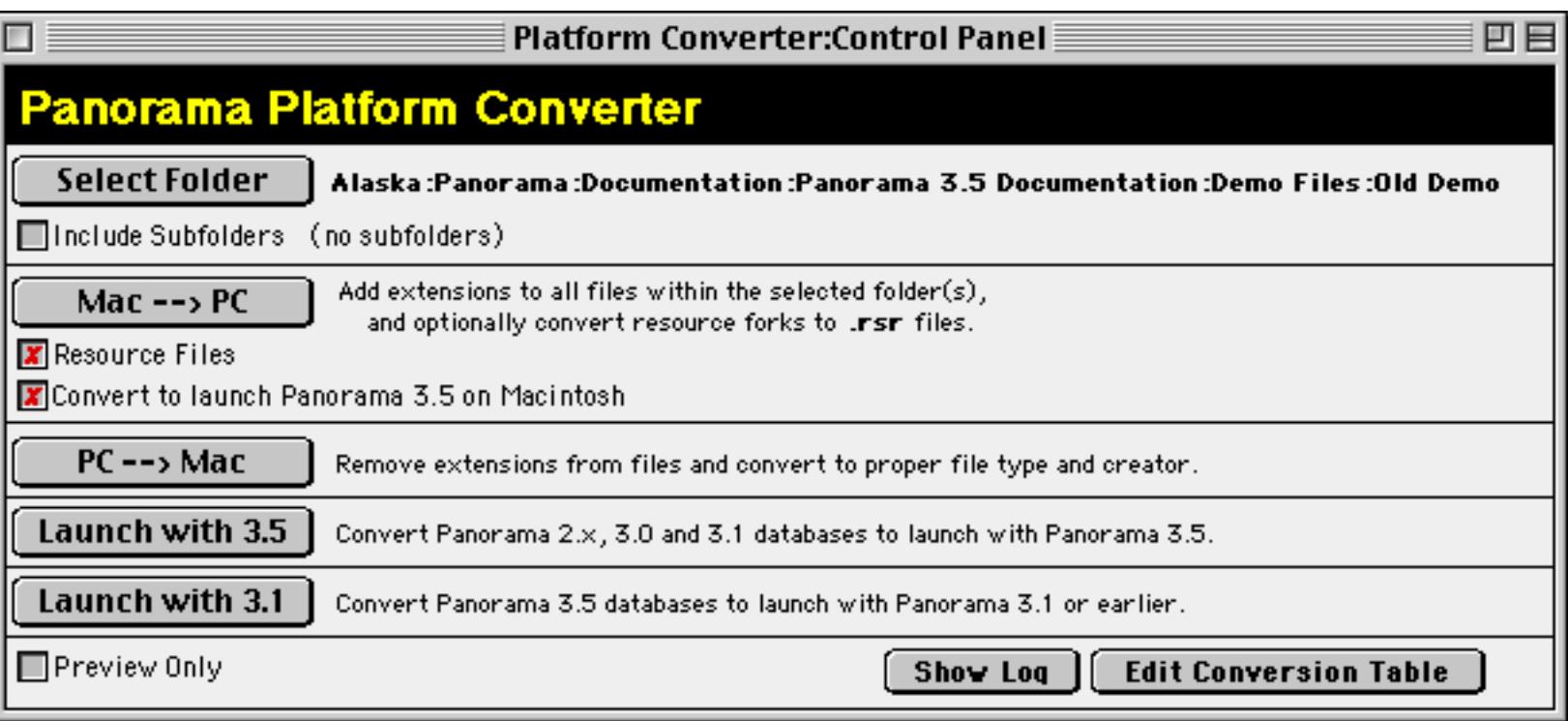

## **Deploying Applications Built With Panorama**

ProVUE has two options for affordable deployment of Panorama based applications — **Panorama Direct** and **Panorama Engine**. Panorama Direct is designed to be used as a "run-time" engine that allows the economical deployment of database applications created with the full version of Panorama. Panorama Direct prices start at under \$100 and is available in economical 3, 6, 12, 25 and 50 packs for as little as \$30 per seat. The Panorama Engine allows unlimited royalty free distribution of a Panorama database for a one time fee.

#### **Panorama Direct**

Panorama Direct is a limited, low cost version of Panorama that can run any database created with the full version of Panorama. Database files can be exchanged back and forth between full Panorama and Panorama Direct with no conversion. The Panorama Direct user can enter and modify data in the database, sort, select, print and run procedures. The user can even make minor adjustments to forms and reports. However the user will not be able to examine, create or modify procedures, create or modify SuperObjects within a form, modify cross tab set up, set up or modify charts, etc. (If desired, the database creator can lock down any database to prevent anyone from modifying forms, reports, procedures, etc., whether they are using Panorama Direct or a full copy of Panorama.)

Panorama Direct is ideal for distributing pre-built databases either in-house or around the world. Many companies save money by purchasing full copies of Panorama only for users that actually set up and design databases, while purchasing Panorama Direct for data entry positions. Panorama Direct is fully compatible with the Panorama SQL Server and may be used as a client with other copies of Panorama and/or Panorama Direct. In addition, a growing number of third-party developers use Panorama Direct to distribute commercial applications developed in Panorama. Panorama Direct makes it possible for developers to price their products aggressively while retaining all the benefits of rapid application development with Panorama.

#### **Panorama Engine**

Panorama is normally sold on a "per-machine" basis. Once you have purchased a copy of Panorama or Panorama Direct, you are free to use it on an unlimited basis on a single machine. On that single machine you can create as many databases as you like, and change the design of any database any way you like at any time.

The **Panorama Engine** introduces a new way to purchase Panorama's outstanding capabilities. Instead of purchasing unlimited use of Panorama on a single machine, you can now purchase an unlimited "run-time" distribution license for a single database (or collection of databases). Once you have purchased this unlimited distribution license you can distribute as many copies of your database (or collection of databases) as you like, without having to purchase Panorama or Panorama Direct for each machine. The one-time license fee is very reasonable, and for shareware authors, almost zero!

#### **The Panorama Engine Licensing Process**

The first step in the licensing process is to create your database or collection of databases. Once this is complete, contact ProVUE by phone or e-mail to purchase your unlimited distribution license. Once the license is purchased, you will be instructed to send your files to:

#### license@provue.com

ProVUE will process your files to add the unlimited distribution license "tag" to each file. This tag enables the database for unlimited royalty-free distribution. The modified files will be e-mailed back to you.

#### **Distributing Your Databases**

A database with the unlimited distribution license "tag" can run on any computer with the Panorama Engine installed. The Panorama Engine is simply an ordinary copy of Panorama that has not been activated yet (see ["Using Panorama's "Demo Mode"" on page 104](#page-132-0)). (Your database will also work with ordinary copies of Panorama.) You can distribute the Panorama Engine yourself, or you can tell your users to download the Panorama Engine from our web page.

#### **Panorama Engine Restrictions**

When used with a database with the unlimited distribution tag, the Panorama Engine can perform almost all Panorama operations, including saving and printing. In other words, the Panorama Engine is not a demo you can build real working applications. There is absolutely no limit to database size (other than the amount of RAM available) or limitations on data entry or saving data. However, there are some operations that are not available when running databases with the Panorama Engine.

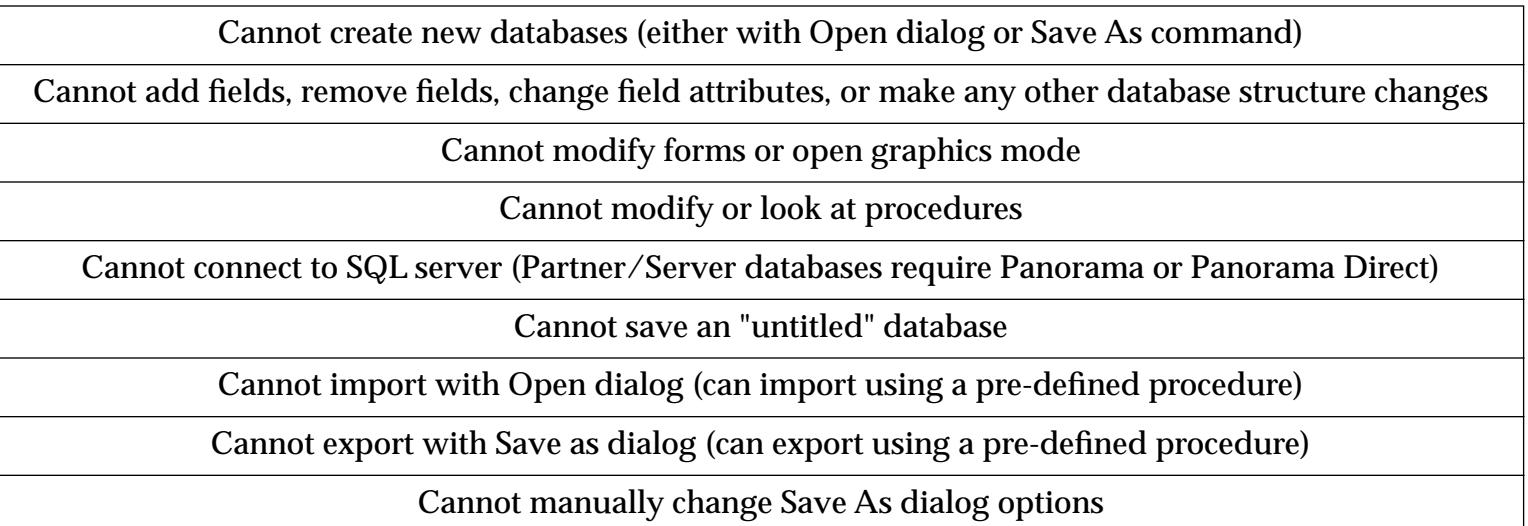

If a database does not have the unlimited distribution tag, it will not run in demo mode if the software is not activated (see ["Using Panorama's "Demo Mode"" on page 104\)](#page-132-0).

#### **New Database Versions**

The unlimited distribution license is for one version of your database only. You are allowed to make minor "bug fix" changes to existing forms and reports (a full copy of Panorama is required to make these changes). However, if you want to create a completely new version of your database with new features, you will need to re-license the new version of the database for unlimited distribution. Performing any of the following modifications to your database will invalidate the unlimited distribution license.

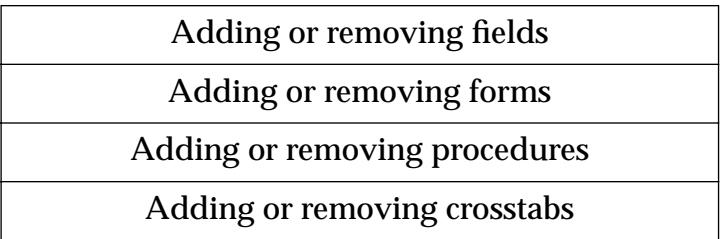

If you make any of these changes to a database, Panorama automatically invalidates the unlimited distribution tag.

#### **License Fees (Commercial)**

For commercial distribution, the license fee depends on the complexity of your database. The base fee is \$250 (a database with data sheet only). Additional charges are added as you add forms and procedures.

To calculate the exact charges for any database, use the License Fee Calculator database included on the CD-ROM (use the **Favorite Databases Wizard** to locate it). Here is an example of an actual license fee calculation. (Note: ProVUE reserves the right to change the license fee schedule at any time.)

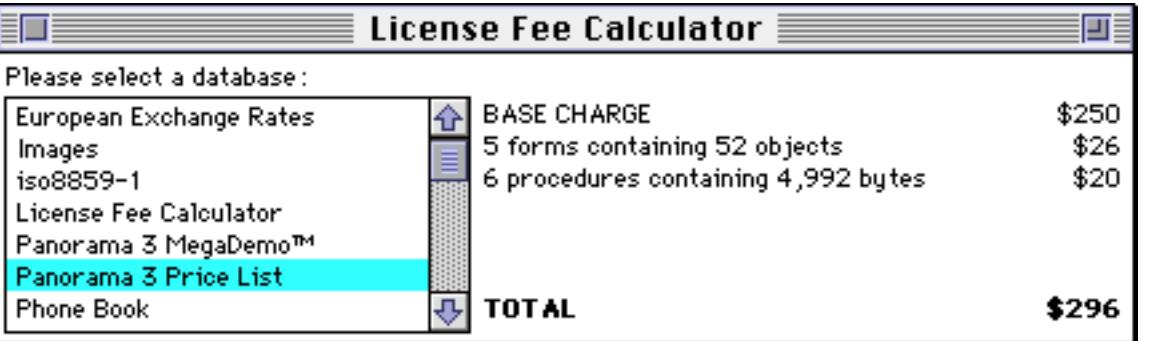

The calculation shown above is for a single database. If your application has multiple files, the total charge is the sum of the charges for the individual databases.

#### **License Fees (Shareware/Freeware)**

For shareware/freeware distribution, the license fee is a flat \$25 per database. To qualify as shareware/freeware your software must meet the following qualifications.

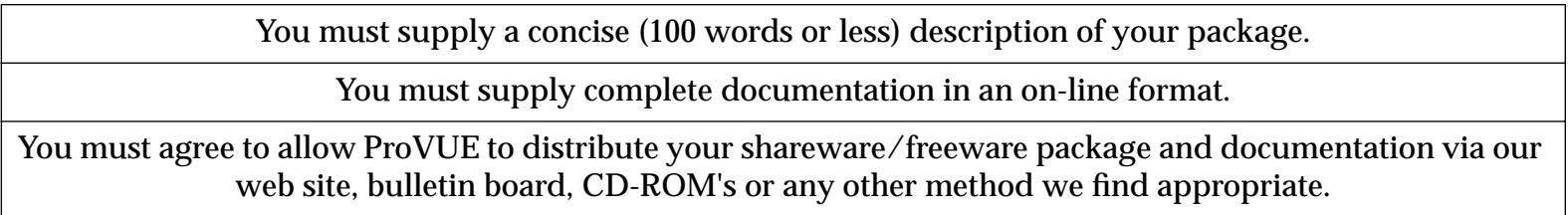

#### **Panorama Engine vs. Panorama Direct**

Panorama developers now have two ways to deploy a Panorama database: Panorama Direct or the Panorama Engine. How do you decide which to use for your project?

If you are planning to distribute your database to hundreds (or thousands) of users, then the unlimited distribution license with the Panorama Engine is the way to go. The Panorama Engine makes it possible to create low cost mass-market applications using Panorama technology.

If you are planning to distribute your database to a small group of users, Panorama Direct is a better approach. Panorama Direct is also more appropriate if you plan to change the design of your database frequently, or if your application requires features not included in the Panorama Engine (SQL, graphics mode, etc.).

# **Tips for Using This Documentation**

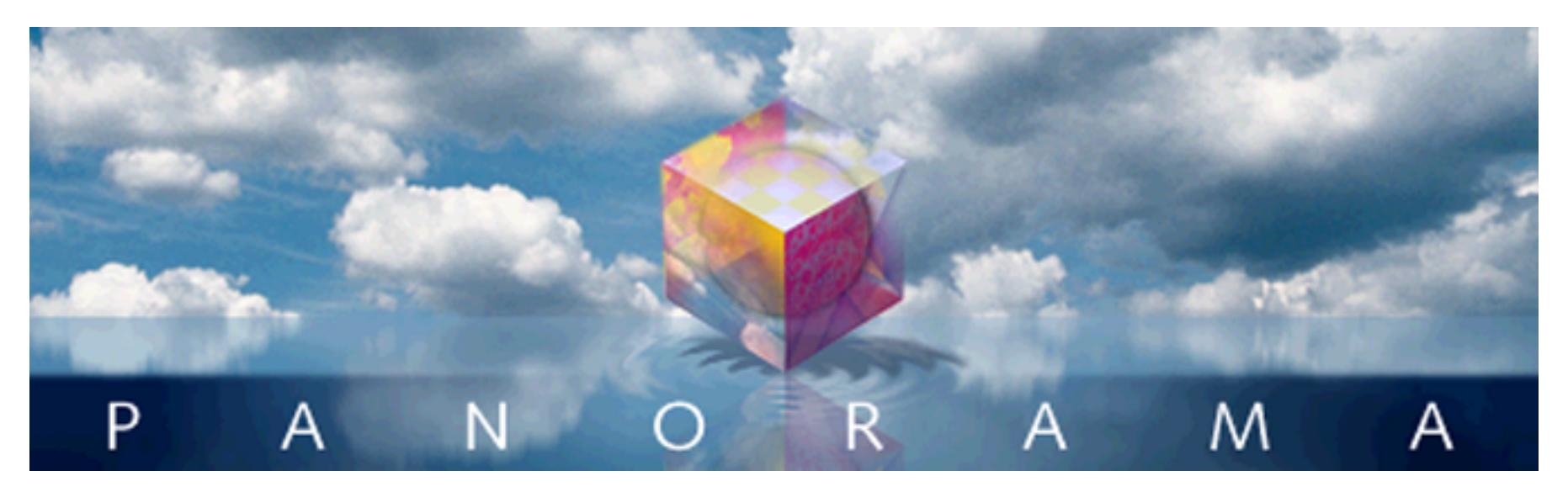

This online PDF manual was designed both to be used on screen with the Adobe Acrobat Reader and to be printed. We've taken several steps to help make this manual more on screen friendly. First of all, we expanded the page size and all fonts by 25% to make everything more readable. With only a couple of exceptions, all screen shot illustrations are included at 100% of their original size so all of the details are sharp and clear at the same magnification used when reading the text. You won't have to zoom in and out as you often have to do when reading PDF documents, you can simply leave the magnification at 100% at all times. To make navigation easier we've included an outline and we've also enabled Acrobat's search feature.

## **Why So Many Pages?**

Did you notice that this book has a LOT of pages? There's really both more and less than meets the eye. The primary reason why there are so many pages is because this book was designed primarily for on-screen use, not for printing. When writing a printed book the author always has the final page count in mind. Each page costs money! So as you write you are constantly thinking — do I really need a more detailed explanation here? Can I eliminate some or all of these screen shots? Check out the Adobe Photoshop manual — this is a very visual program and yet there is only one small screen shot every few pages. Keeping the number of pages affordable (both for printing and shipping) often becomes more important than clarity or comprehension.

When we started this book we decided not to think that way. Extra pages in a PDF file are essentially free, so we took full advantage of this new opportunity. There are literally thousands of screen shots, all full size for maximum clarity. This probably doubles the page count compared to a typical printed manual. We also used an extra large (14 point) font size for maximum readability, which also increases the page count. Every topic is covered in depth, often with more than one approach discussed. We've included a 900 page reference and a 200 page tutorial. We think the end result is a better experience for you, the end user.

## **Printing This Book**

You may decide that you want to print a portion of the documentation for further study. If you are using a Macintosh you'll need to use the **Page Setup** dialog to set the Scale option to 75%. If you are using a Windows PC computer this is taken care of for you. Either way, the documentation is designed to be printed on standard 8 1/2 by 11 inch paper so that it can easily be bound in a standard three ring binder.

## **Training Movies**

Don't like to read? Join the club. You can get started with Panorama without reading at all! Just sit back and watch the tutorial movies included on your Panorama CD-ROM (see ["Watching Movies" on page 106](#page-134-0)). Of course these movies don't cover every Panorama feature, so you still probably need to do some reading at some point if you want to get the maximum productivity from your Panorama investment. Nevertheless, these movies can get you up and running quickly with the primary skills you need.

## **Typographical Conventions**

Throughout this manual we've used different type styles to indicate special meanings within the text. This table shows the different styles and their meanings.

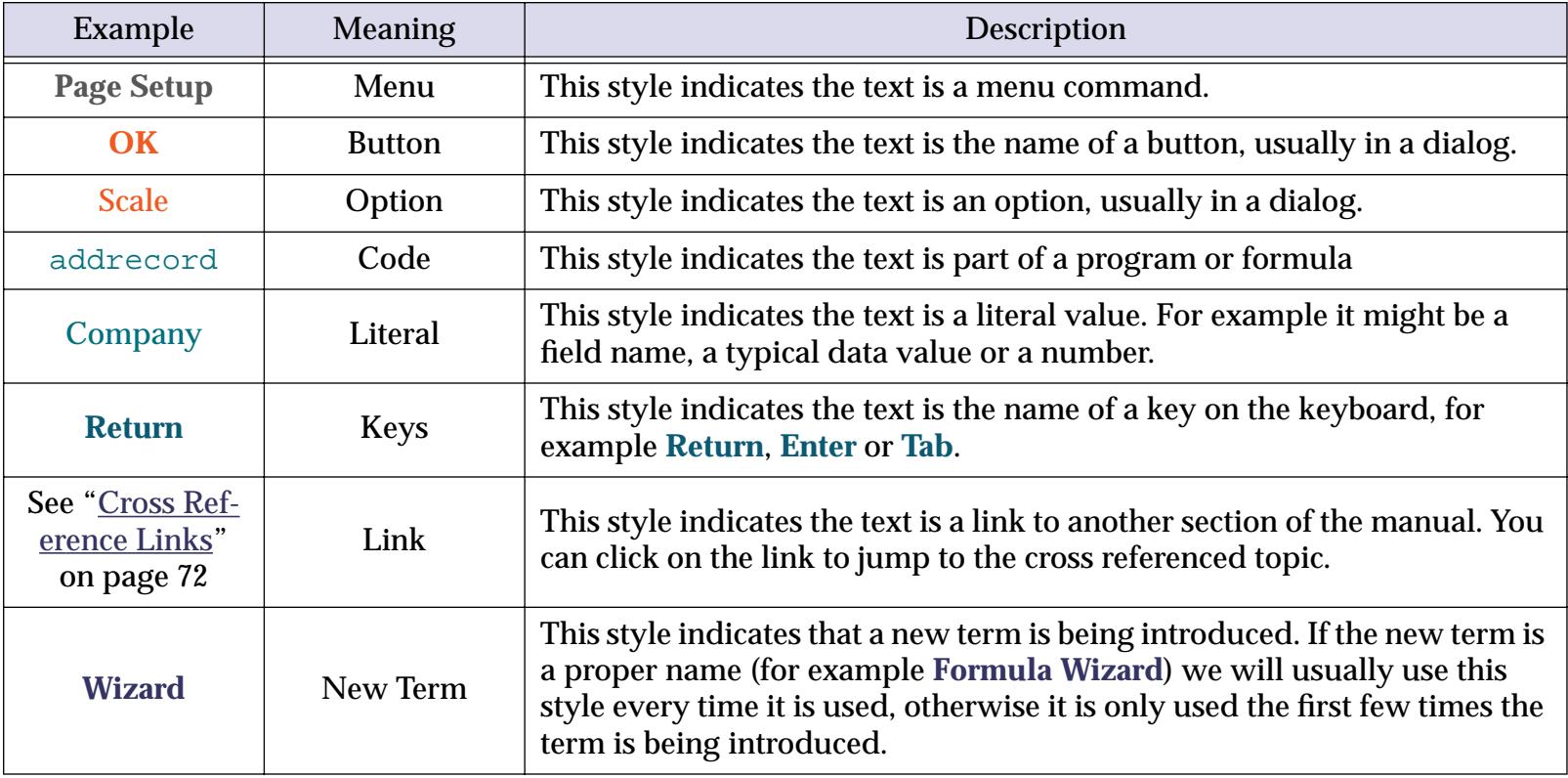

## **Opening the Documentation**

To open the documentation locate and double click on the file PanoramaHandbook.pdf.

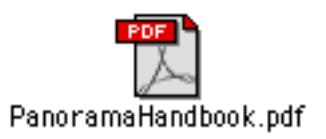

You can also open the documentation directly from the Panorama Installer (the CD-ROM must be in the drive).

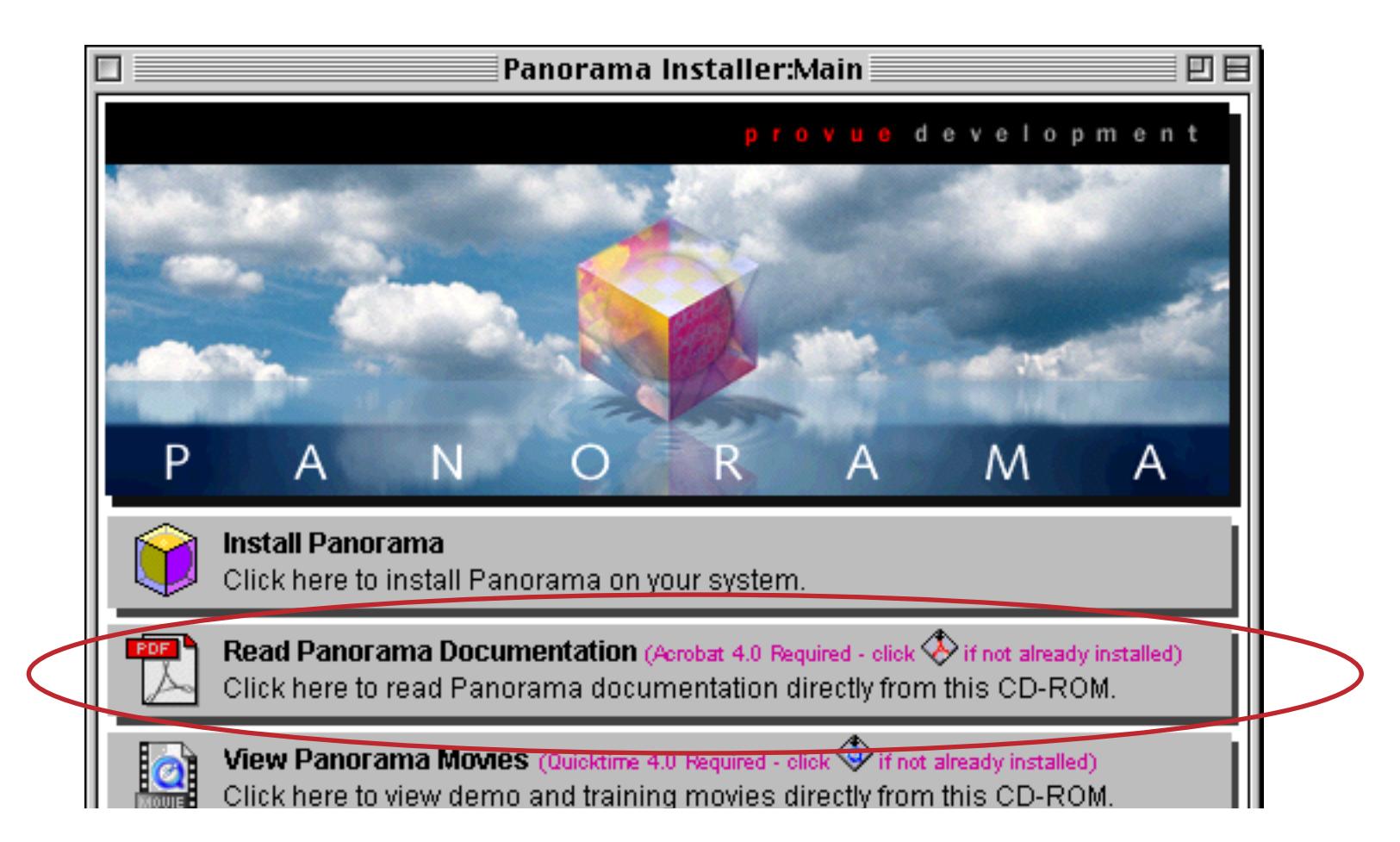

When you first open the file the first page looks like this.

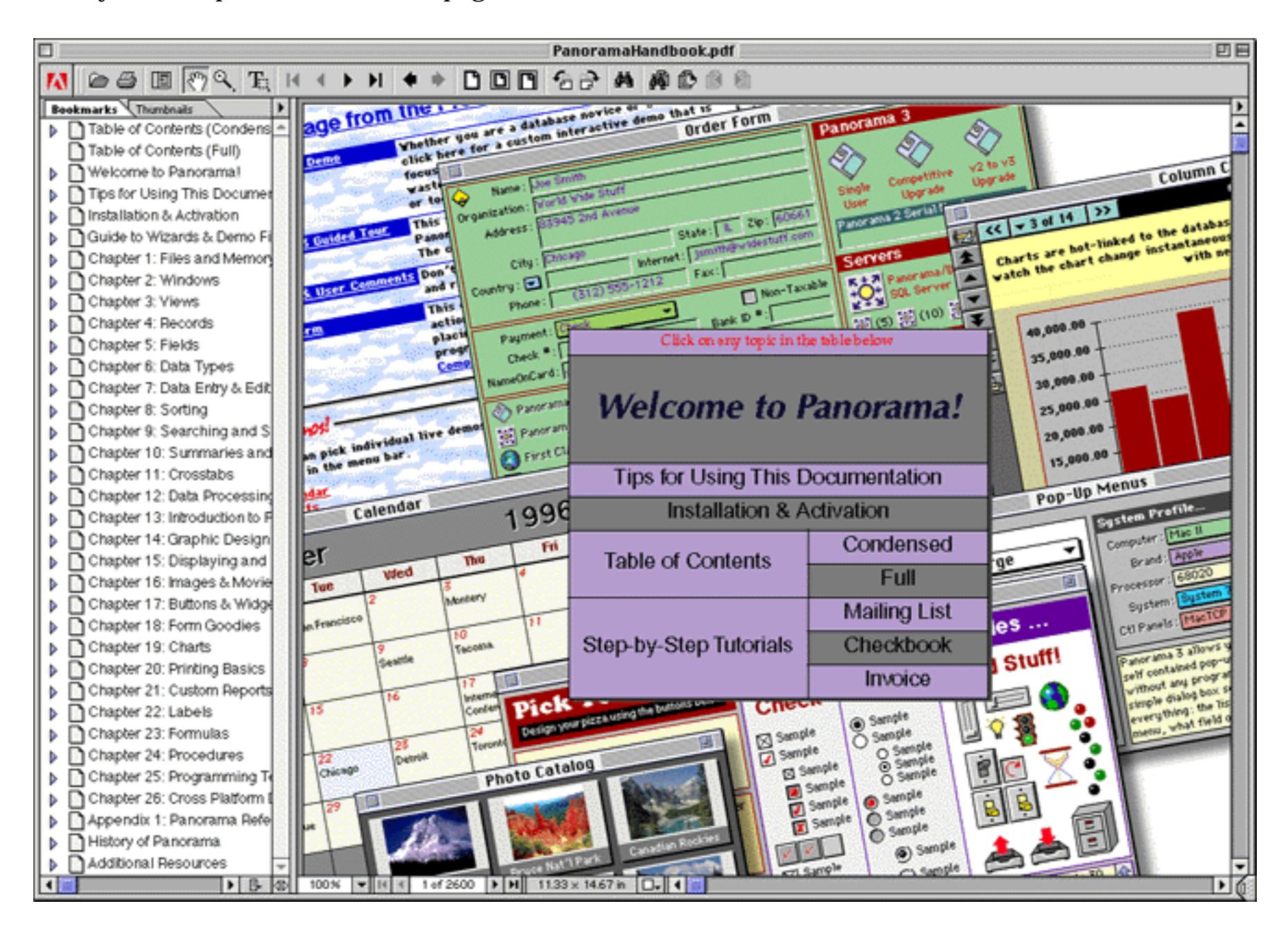

In the center of the page is a table that allows you to quickly jump to major sections of the documentation. For example, if you want to start with the introduction to the manual click on Welcome to Panorama!

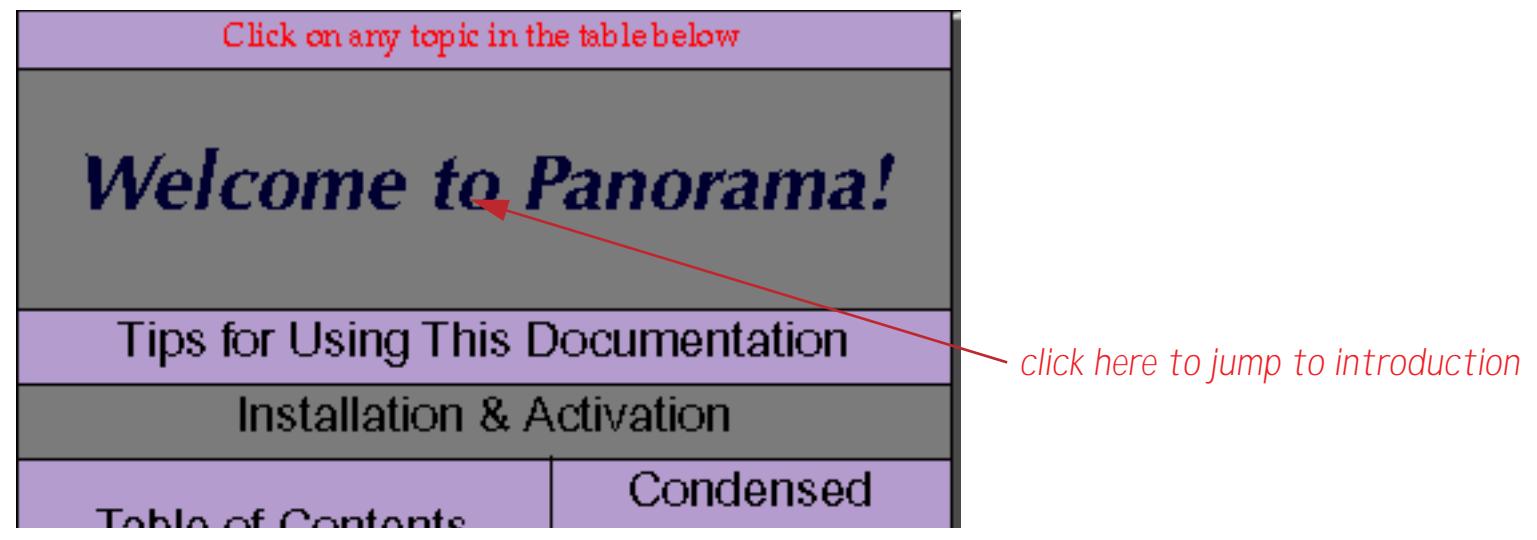

## **Finding a Topic**

The Panorama Tutorial & Handbook includes several navigation aids to help you find material quickly. The primary navigation aid is the outline on the left hand side of the window. This outline allows you to quickly navigate to any spot in the documentation and also shows you the context of what you are viewing at any time.

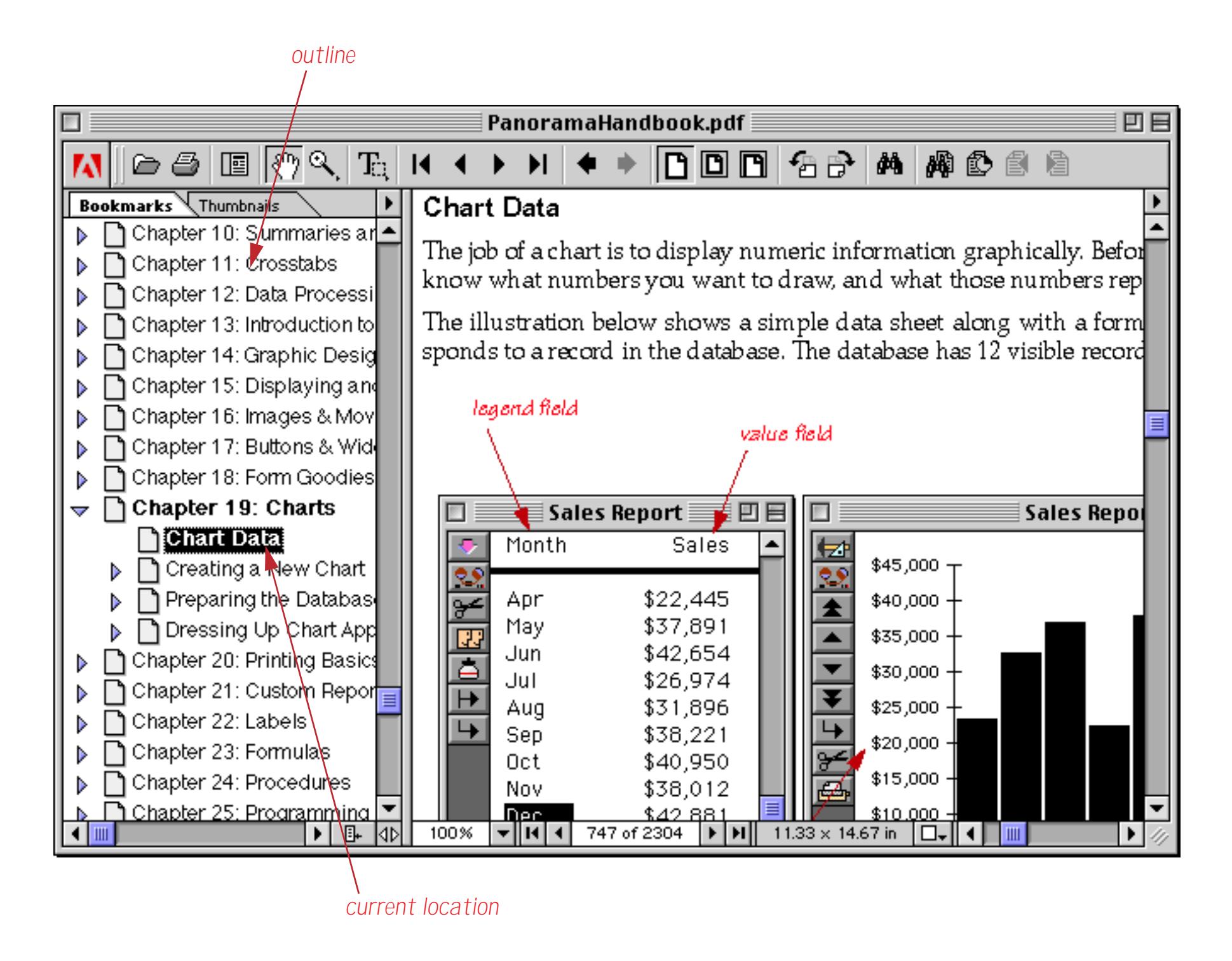

A triangle next to the topic name indicates that the topic has one or more subtopics.

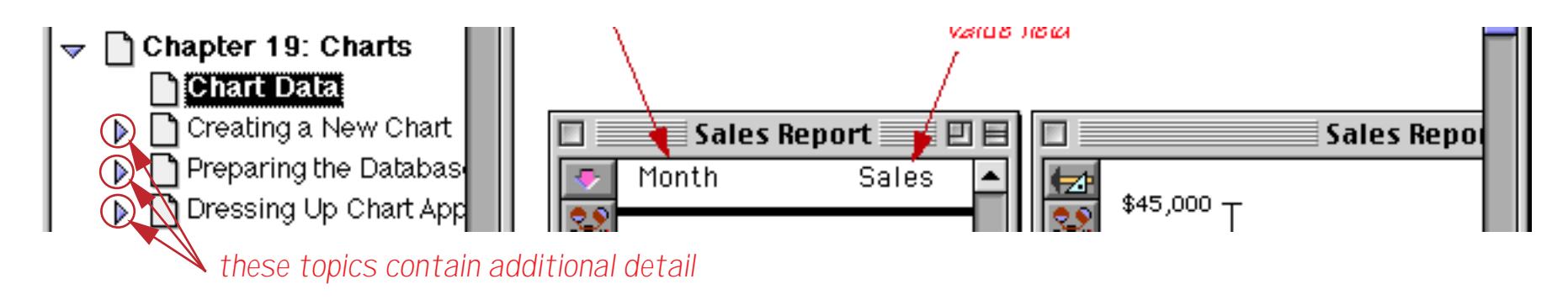

Click on the triangle to reveal the subtopics associated with any topic.

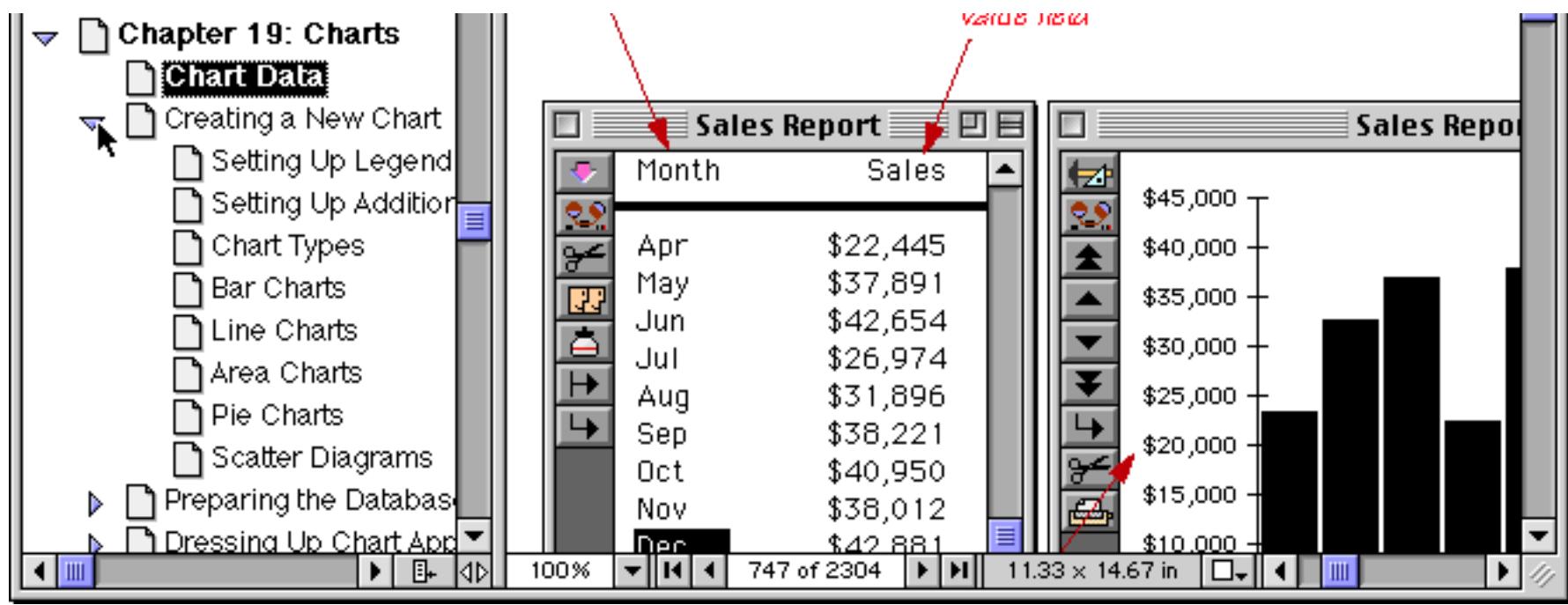

To move directly to any topic simply click on the topic name.

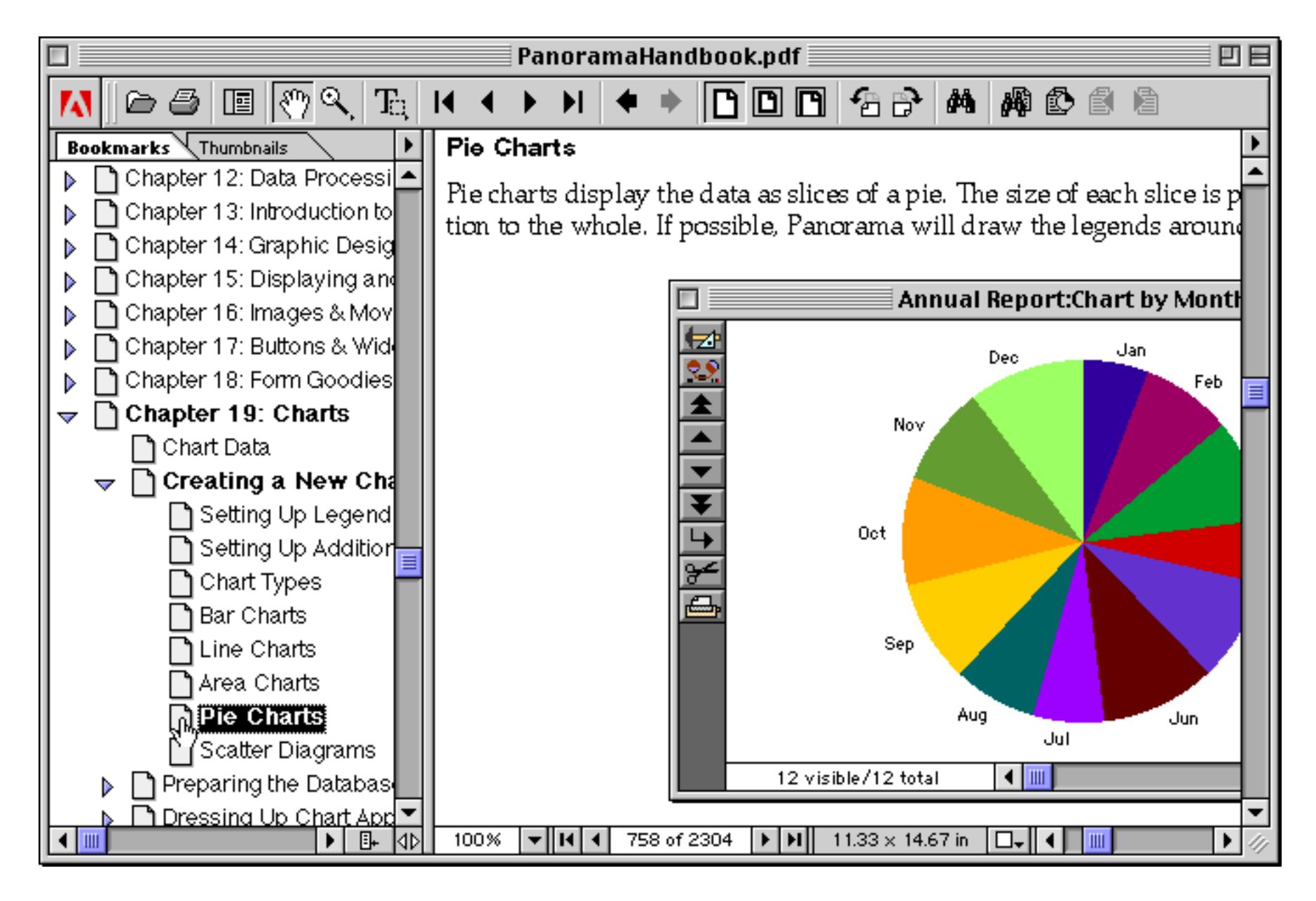

#### <span id="page-71-0"></span>**Cross Reference Links**

Where appropriate, the documentation includes cross references to other sections of the manual that explain material related to the current subject. These cross references look and act much like links in a web page. Just like most web page links, these cross references appear in blue underlined text.

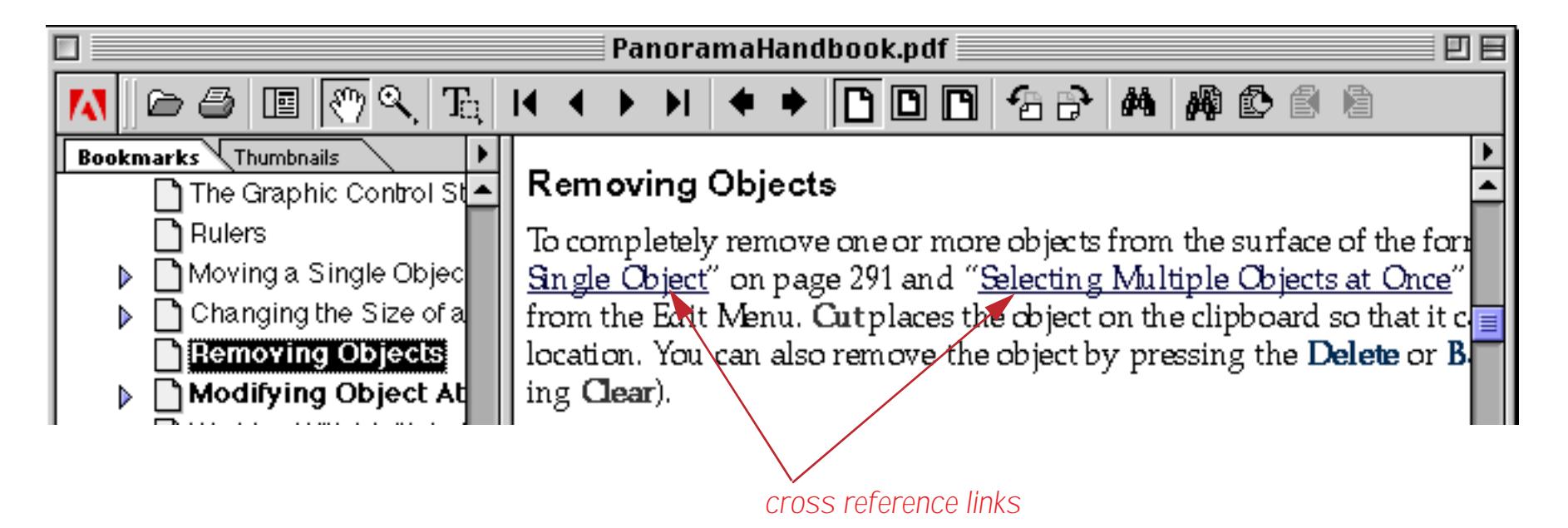

To jump to the cross reference page simply click on the underlined text, just as you would in a web browser. (Unfortunately, Adobe Acrobat does not allow you to open the link in a new window. You can only view one spot in the documentation at a time.) For example, if you click on the link **Selecting Multiple Objects at Once** the page describing this selection technique will appear.

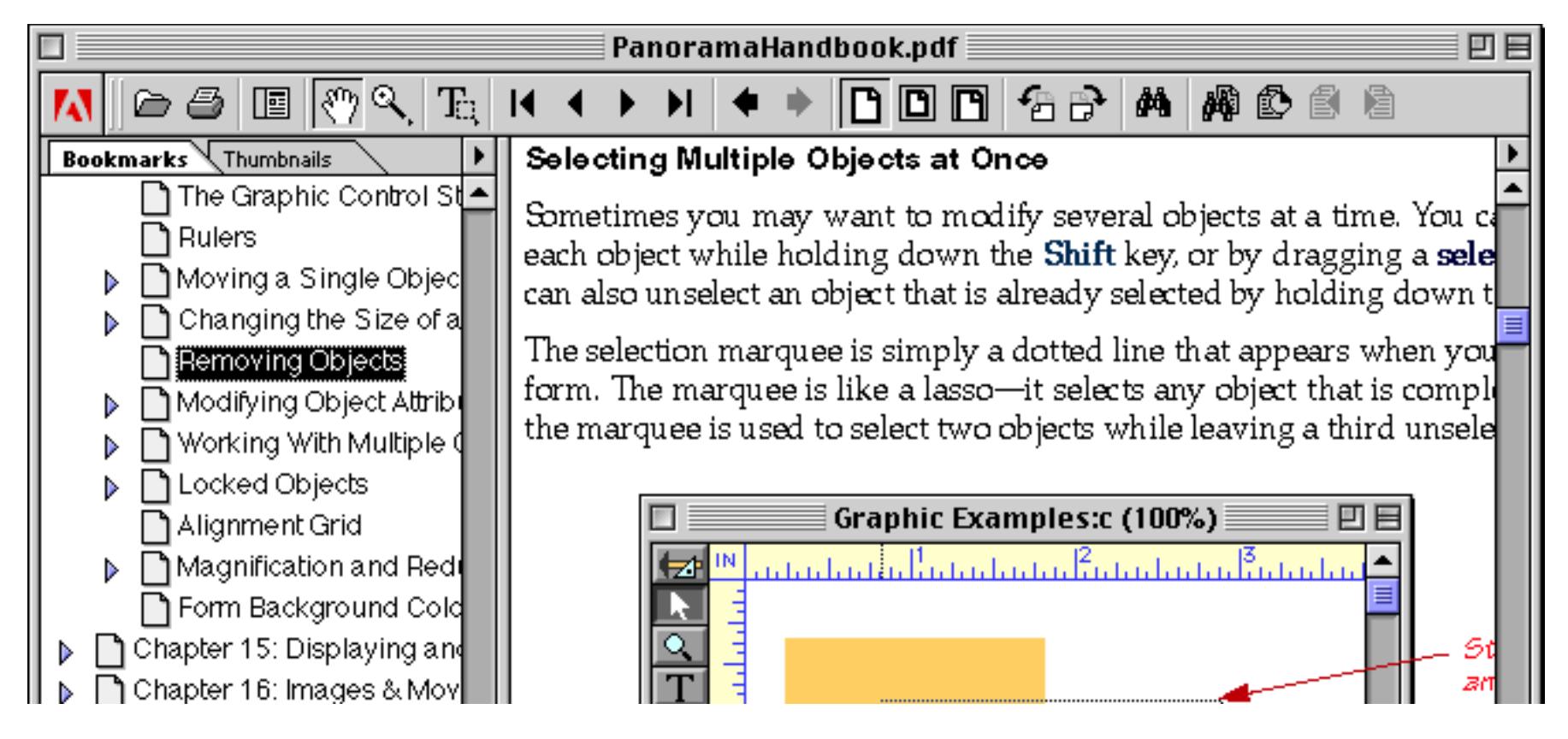

If you want to go back to the original spot you can either select the **Go Back** command from the View menu or you can press the **Go To Previous View** icon in the tool bar.

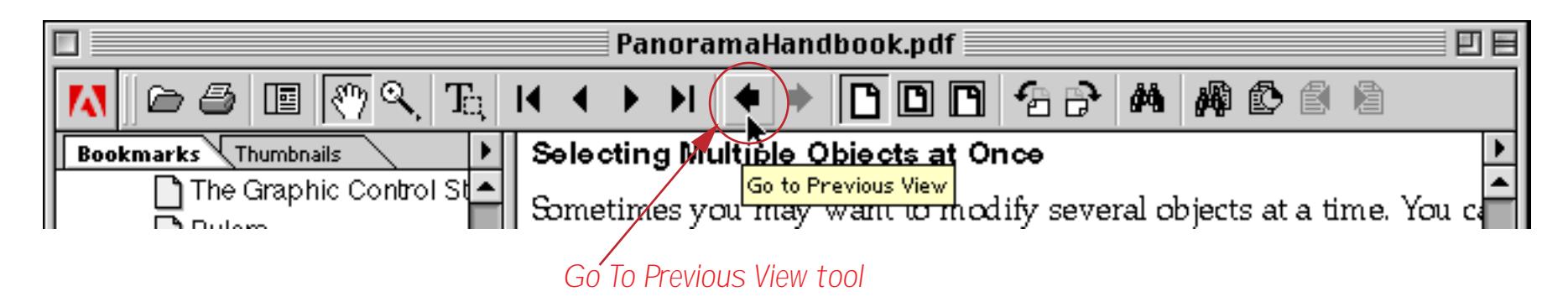
### **Using the Table of Contents**

There are actually two different tables of contents in this manual (three if you count the outline on the left). The first is the condensed version. This version contains only the highlights in a compact format.

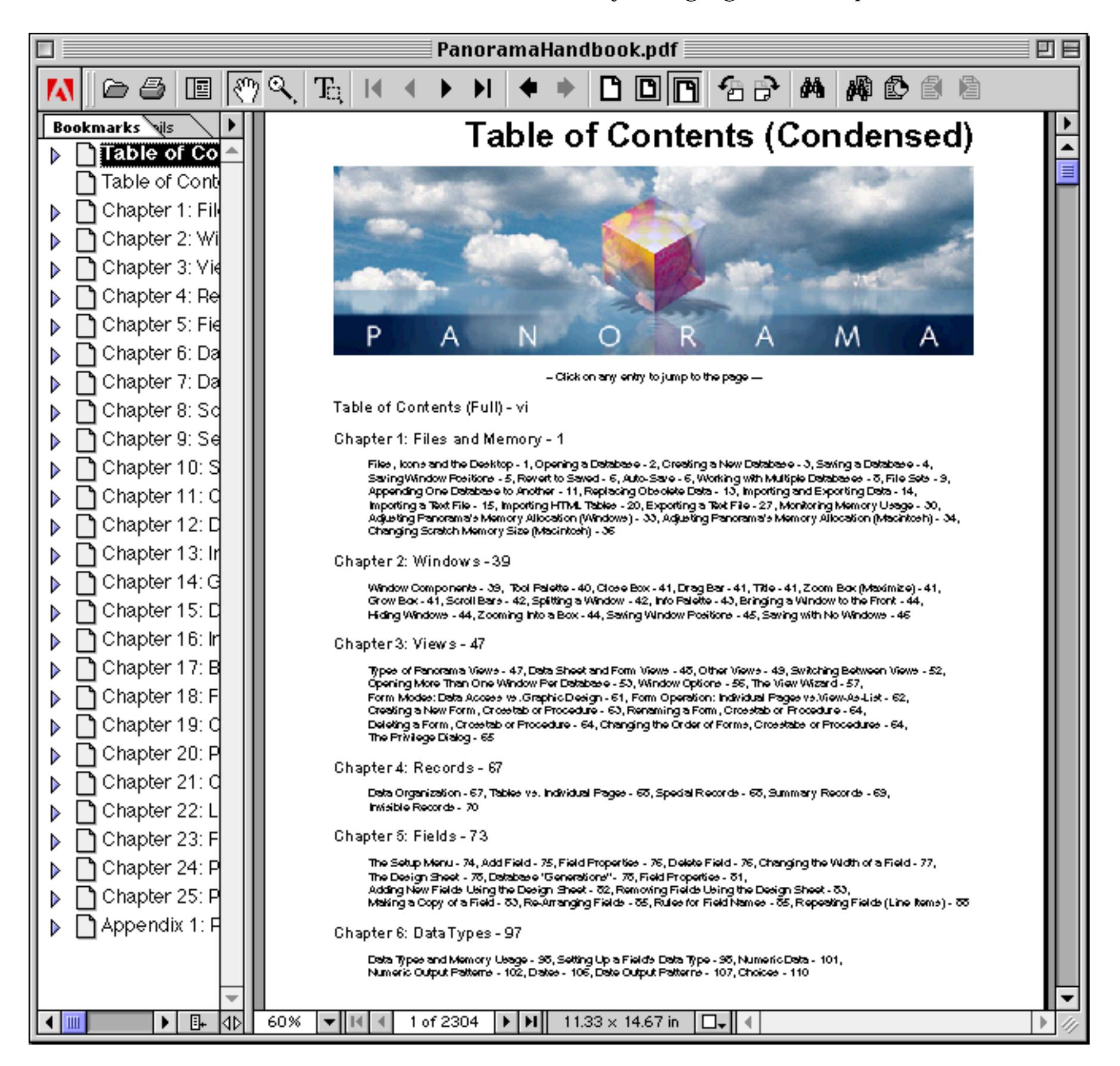

To jump to any topic simply click on the topic's name. All of the topics are links (even though they are not underlined).

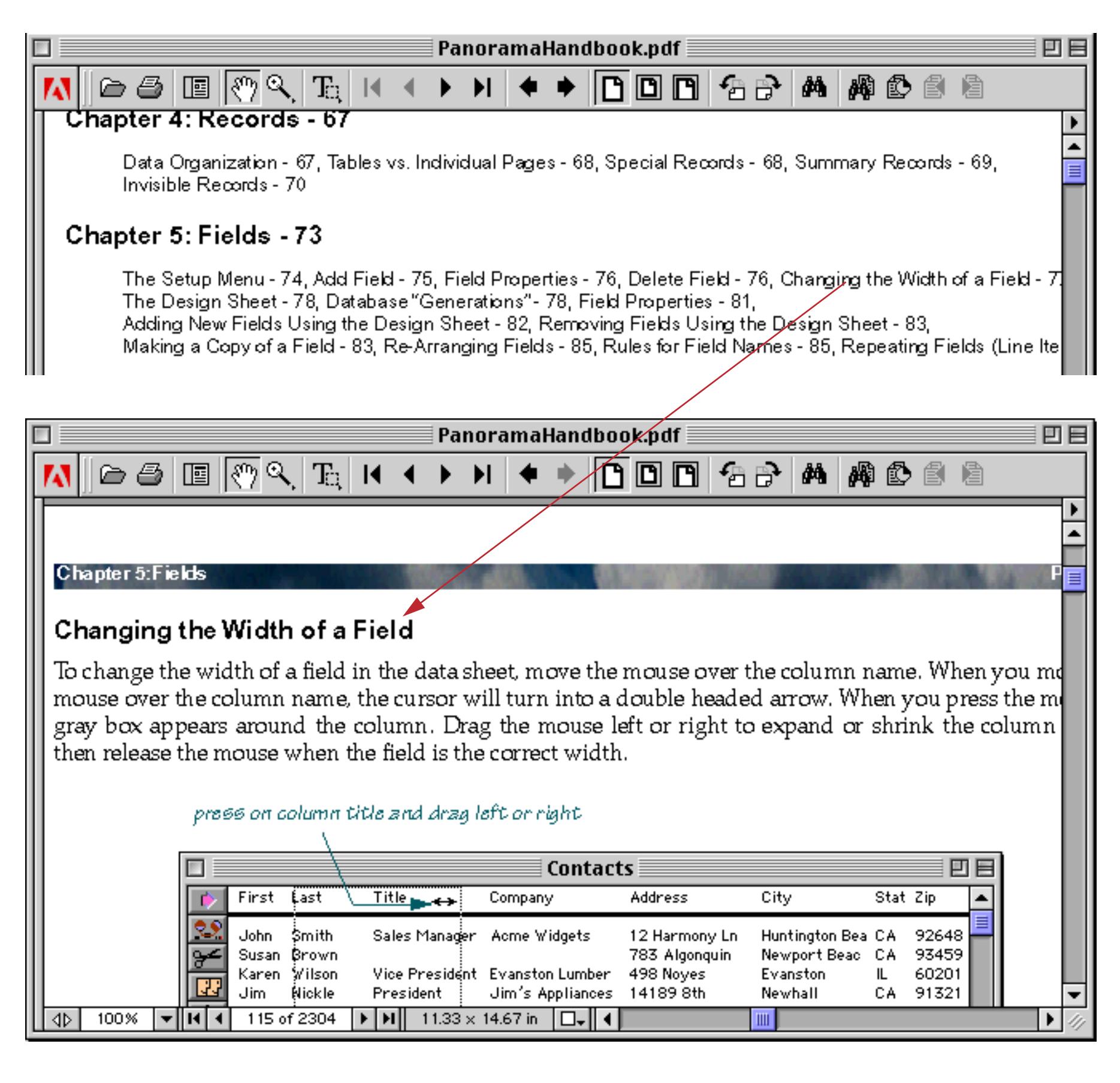

If you want to go back to the table of contents you can either select the **Go Back** command from the View menu or you can press the **Go To Previous View** icon in the tool bar.

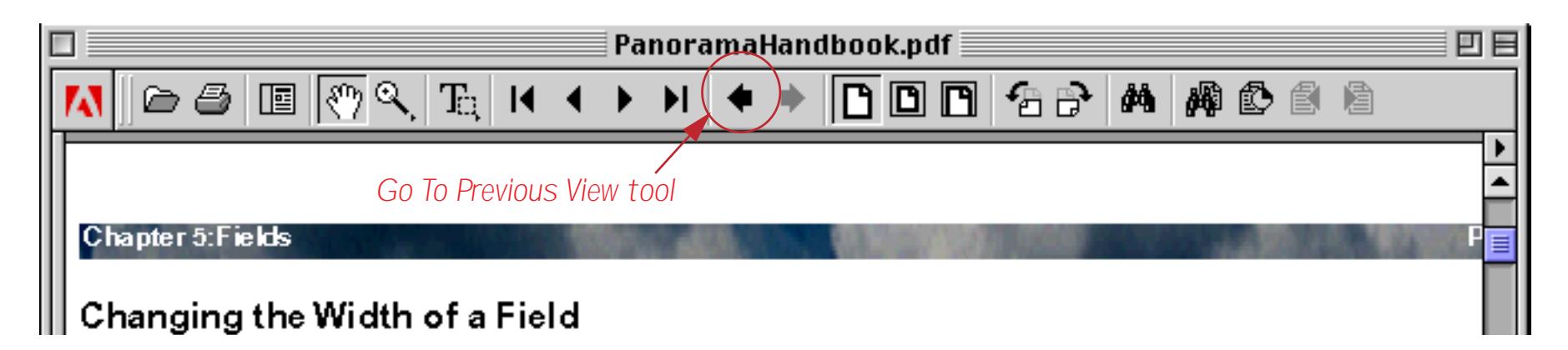

After the condensed table of contents there is a full table of contents. This table of contents has a complete list of every section in the entire manual. Just like the condensed version you can click on any topic to jump to that topic.

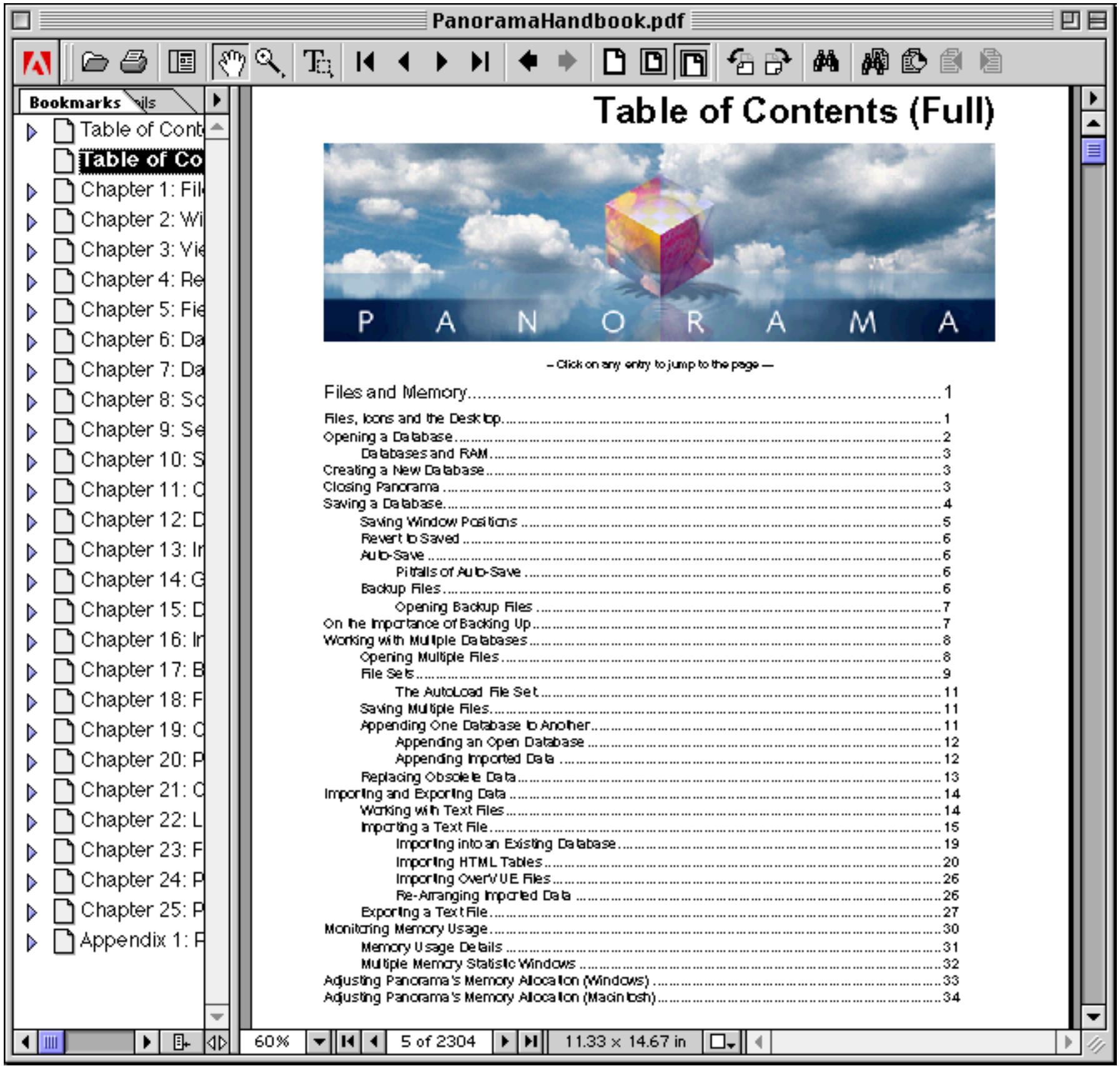

# **Searching the Manual**

To search for a word or phrase choose the **Query** command from the **Search** submenu in the Edit menu.

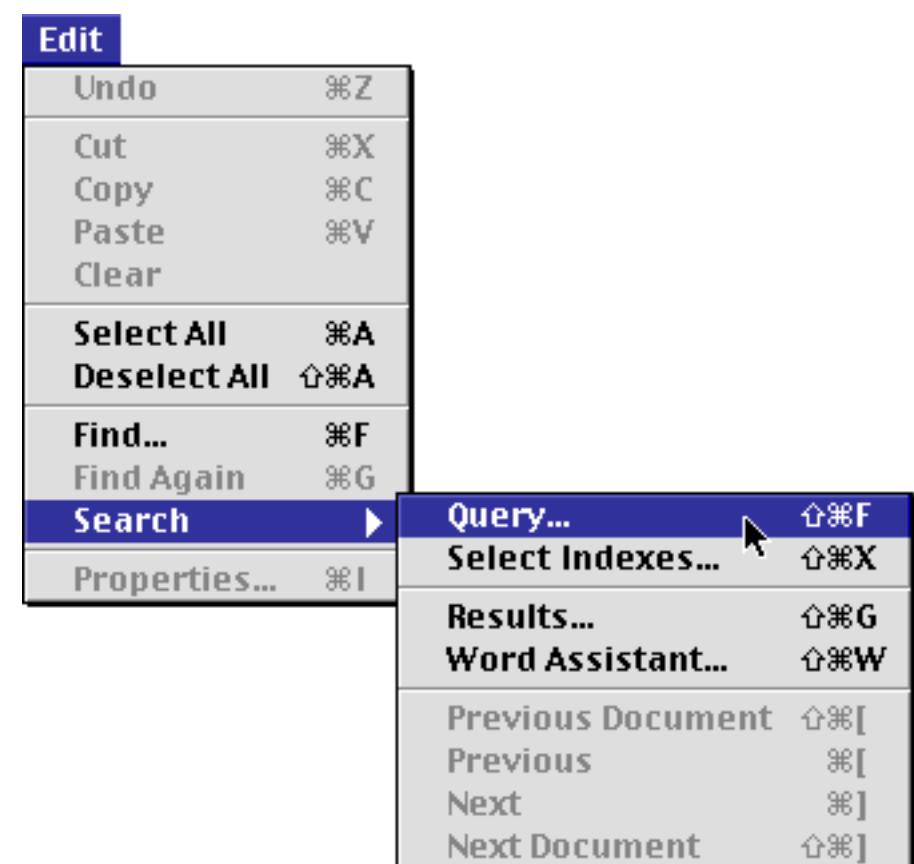

Another way to start a search is to click on the query icon in the tool bar.

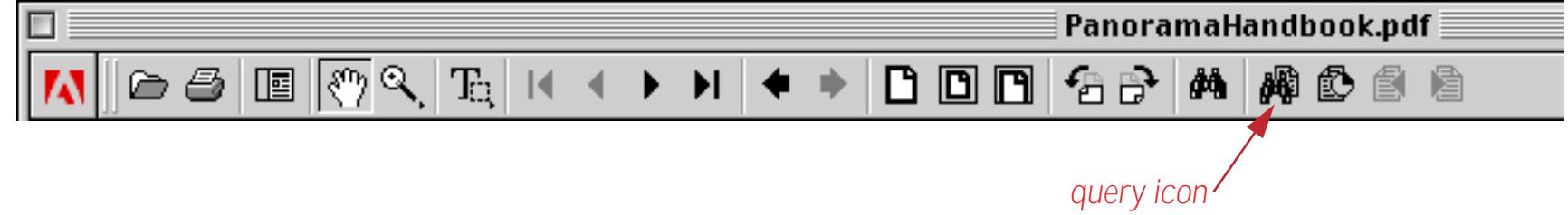

Either way the **Acrobat Search** dialog appears.

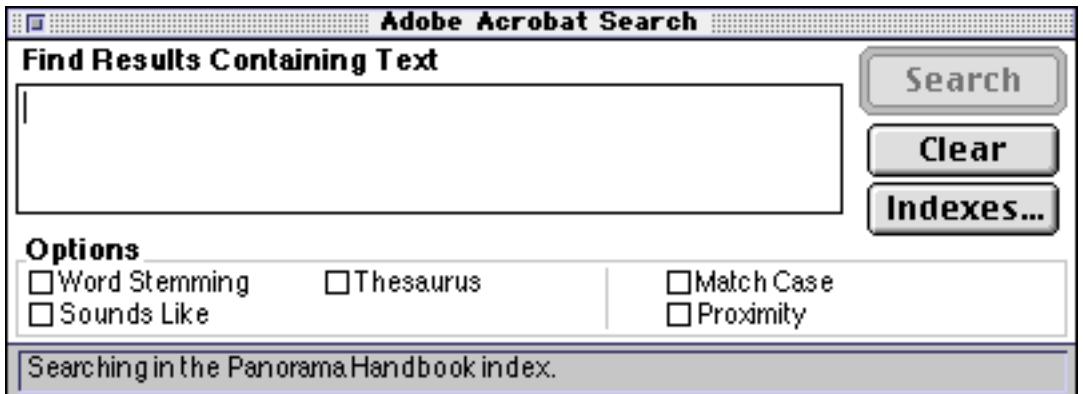

Type in the word or phrase you want to search for.

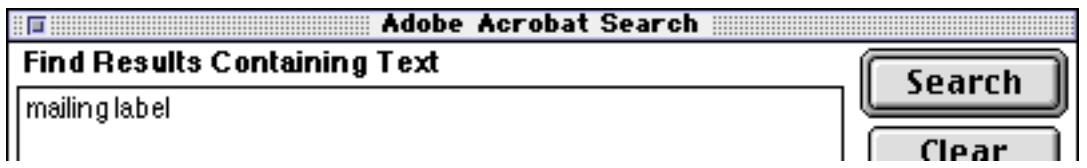

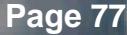

A dialog appears. If there is more than one file select Panorama Handbook and press the **View** button.

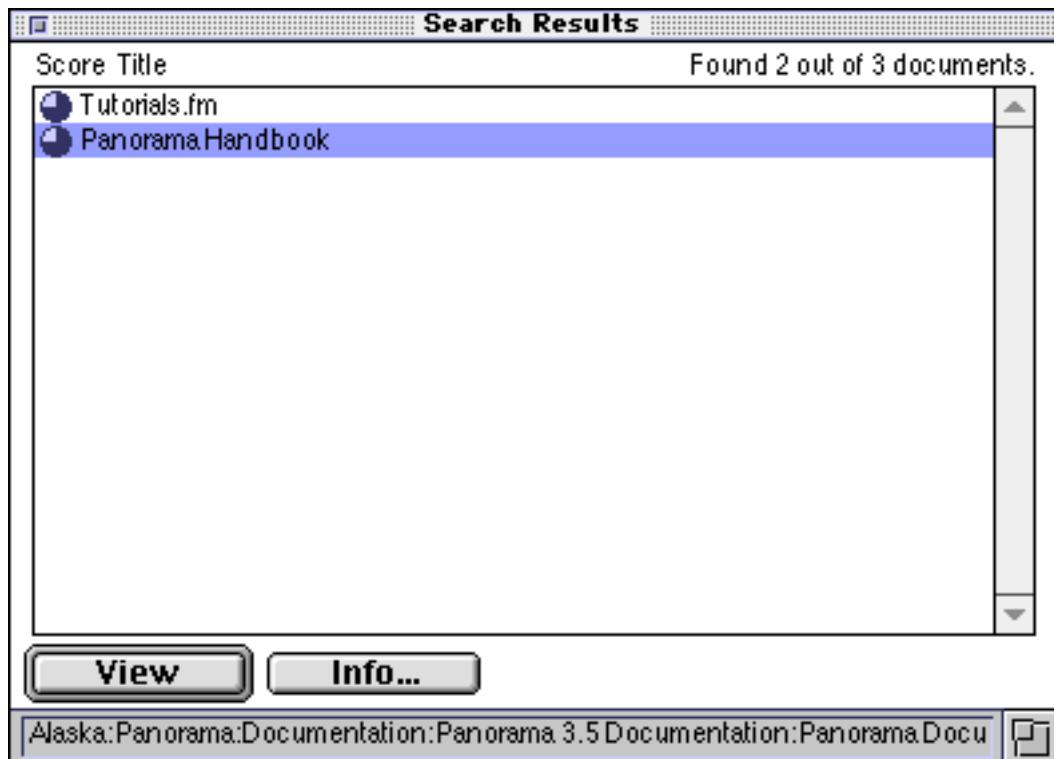

When you press the **View** button the view will instantly jump to the first page where the word or phrase appears. The word or phrase will be highlighted.

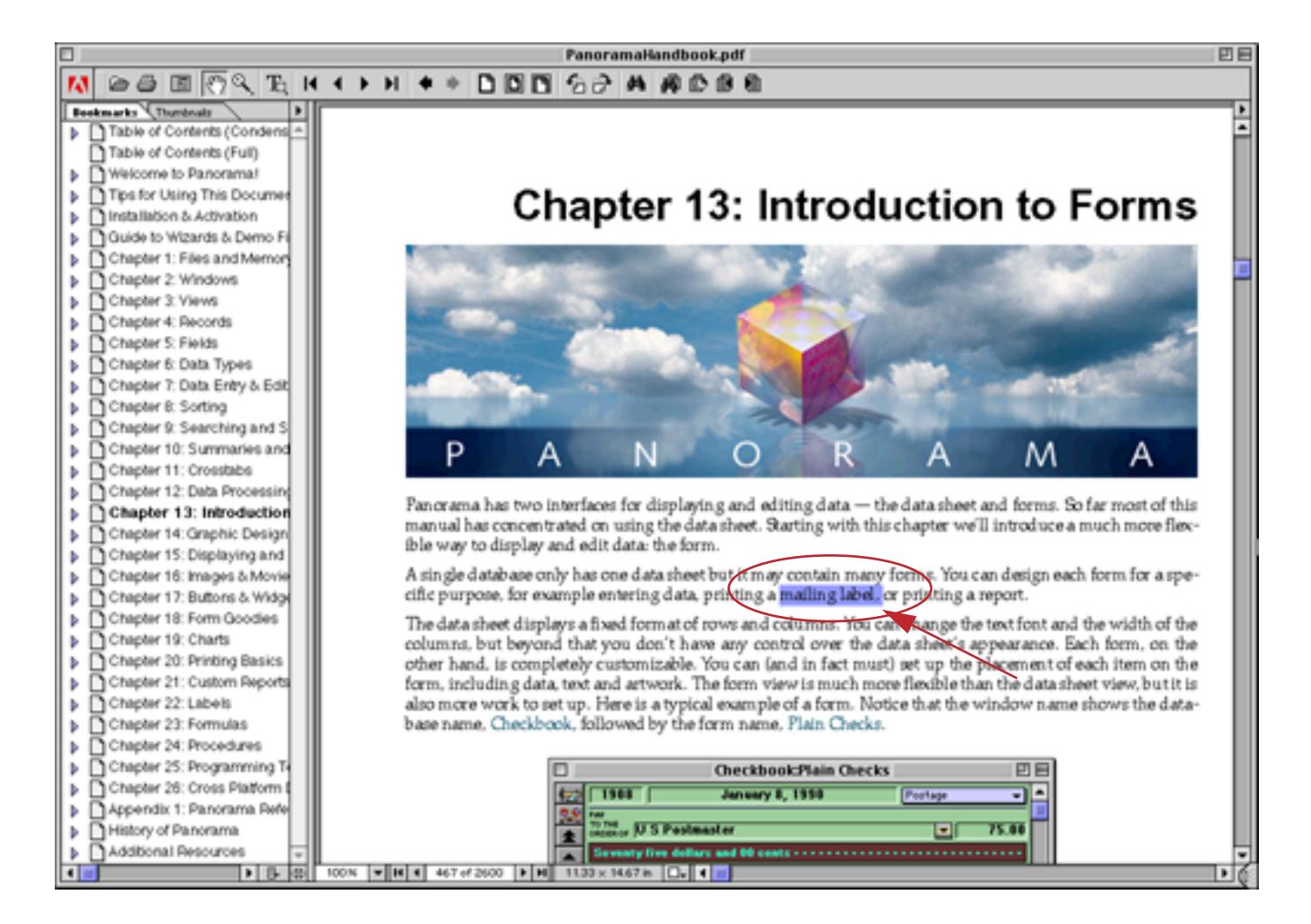

Use the icons to locate additional matches, or go back to previous matches.

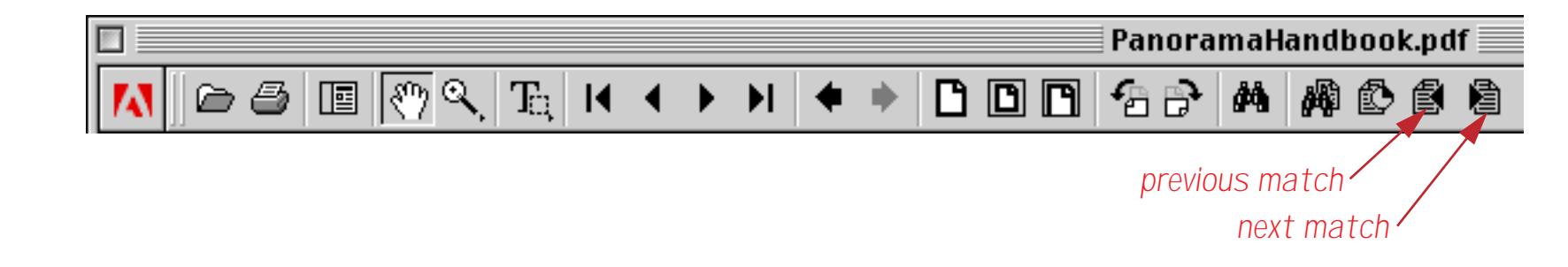

Here is the next page that contains the word or phrase. Actually, this page contains two copies of the phrase, and both of them are highlighted.

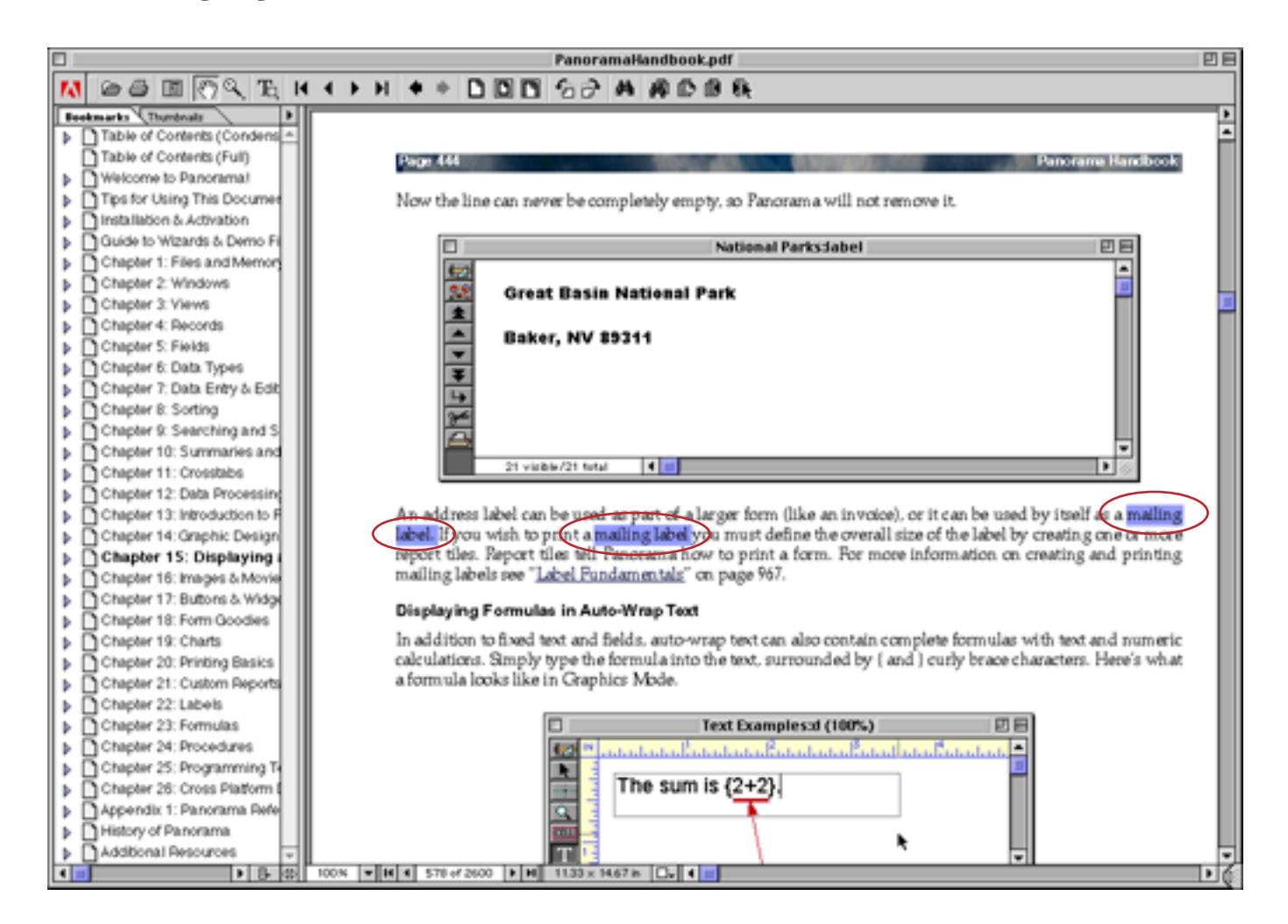

You can continue until you have located all of the occurrences of the word or phrase.

#### **What About the Find Command?**

In addition to the **Query** command Acrobat also has a **Find** command.

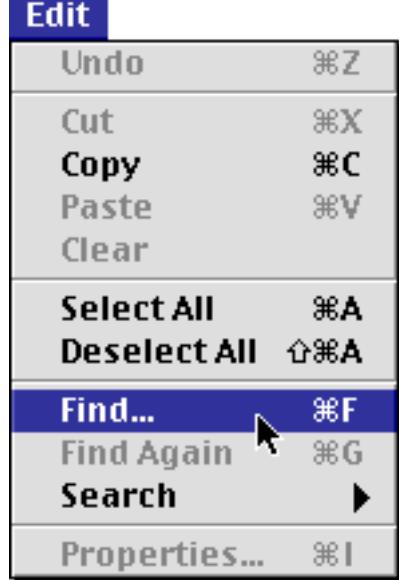

**Page 79**

Just as with the **Query** command, the **Find** command allows you to search for a word or phrase.

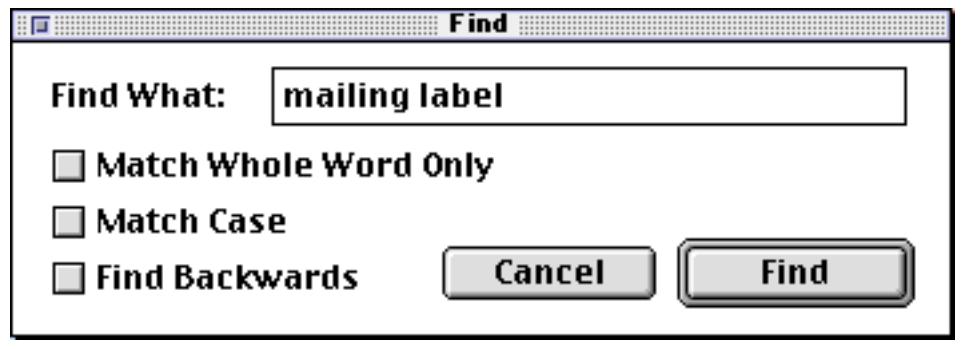

The **Find** command, however, has a major drawback — it's very slow. Instead of finding the word or phrase instantaneously the **Find** command can take a long time, as much as a minute. Because of this you'll probably want to stick with the **Query** command described in the previous section.

## **Display Options**

Acrobat has many options for customizing the way a document is displayed. We'll mention a couple of options that we have found interesting. Most of these options are found in the **General Preferences** dialog.

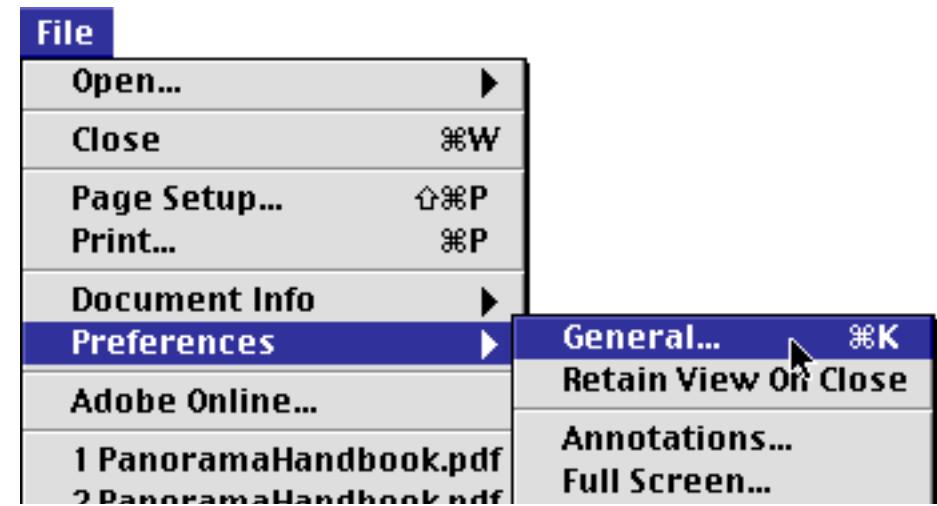

## **Smooth Text & Images Option**

One option you may want to adjust is Smooth Text & Images.

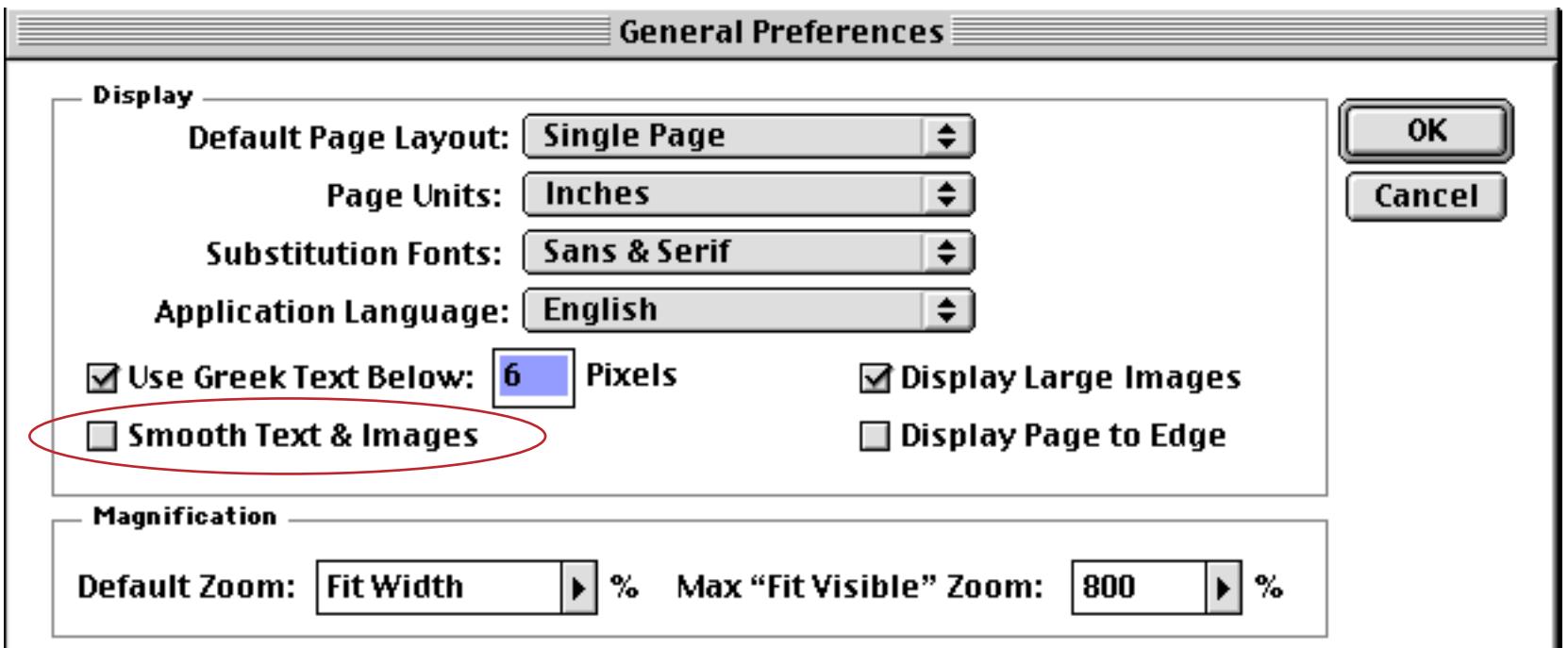

The table below shows what the text looks like with this option turned on and turned off. Personally we prefer it turned off, but it's your call.

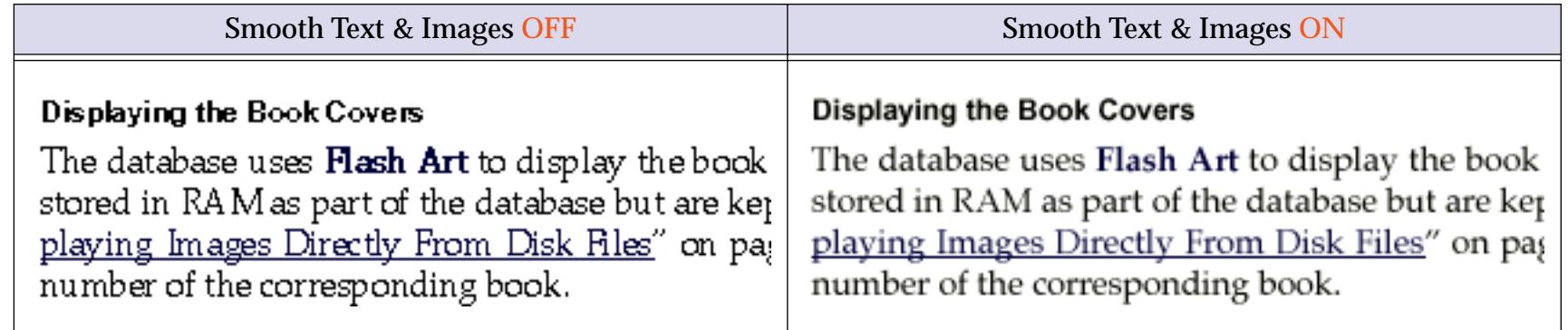

## **Single Page vs. Continuous Option**

Another option you may want to consider customizing is Single Page vs. Continuous.

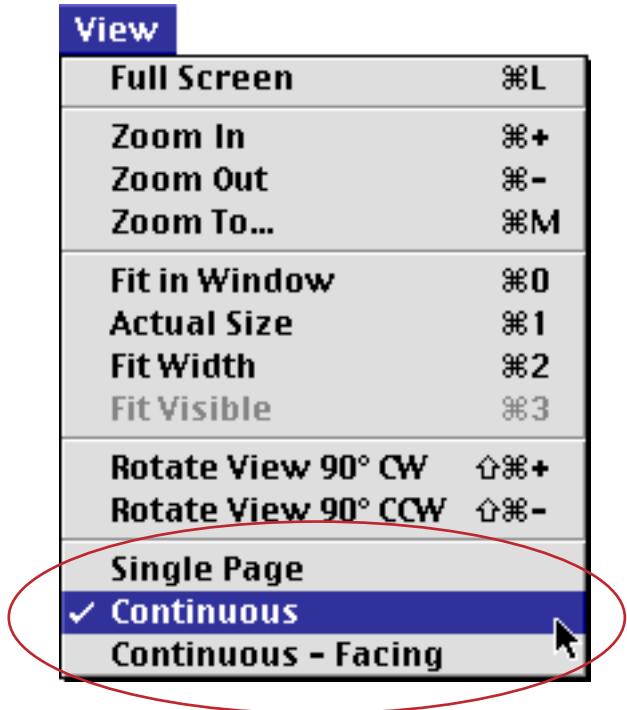

You can also adjust this option by clicking on the icon at the bottom of the window.

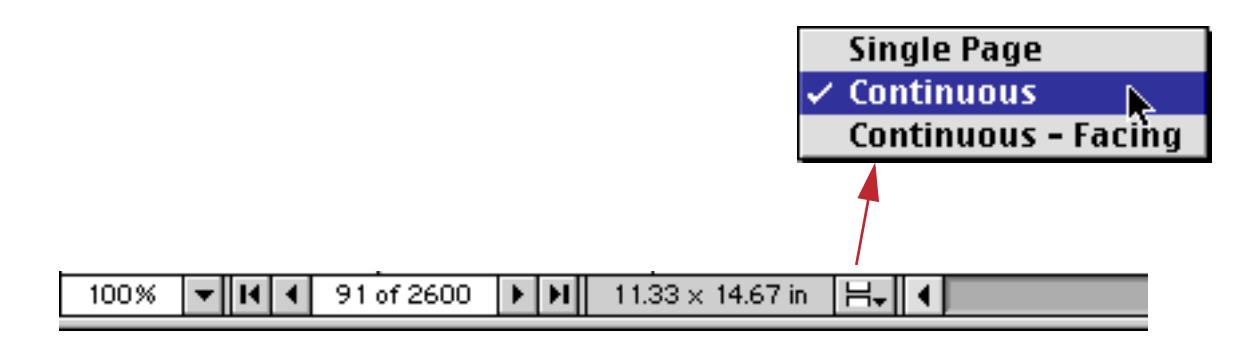

**Page 81**

In the Single Page mode Acrobat will never show more than one page at a time. When the Continuous option is set Acrobat will scroll the document continuously as if it was a long sheet instead of as separate pages. As you can see in the illustration below this allows you to see the bottom of one page at the same time as the top of the next page.

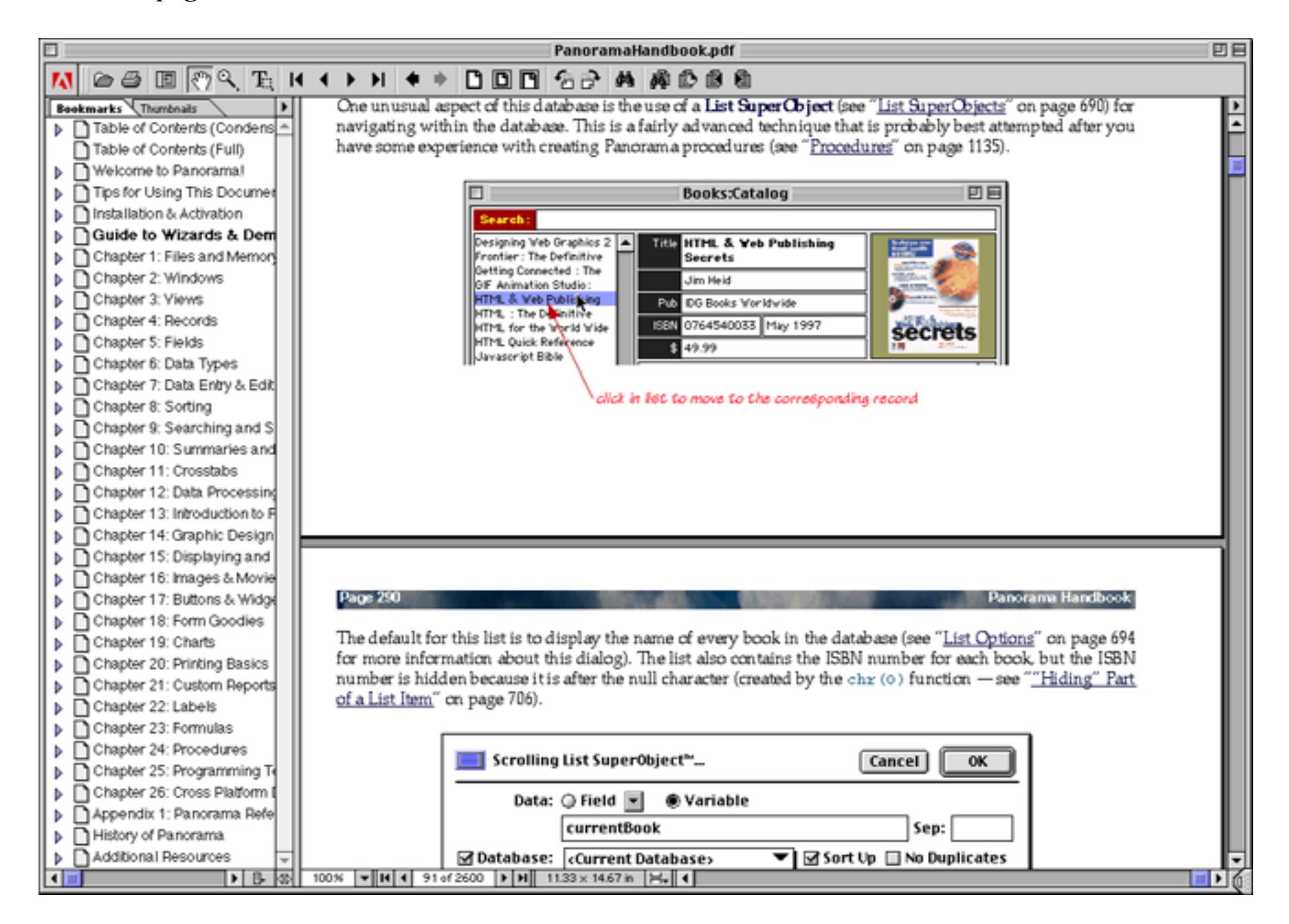

# **Magnification**

The Panorama documentation is designed to be viewed at 100%, and automatically opens at that magnification. All of the text and graphics are optimized for viewing at that magnification. If for some reason you want to zoom in or out you can use the pop-up menu at the bottom of the window, or you can simply click and type in the magnification you want.

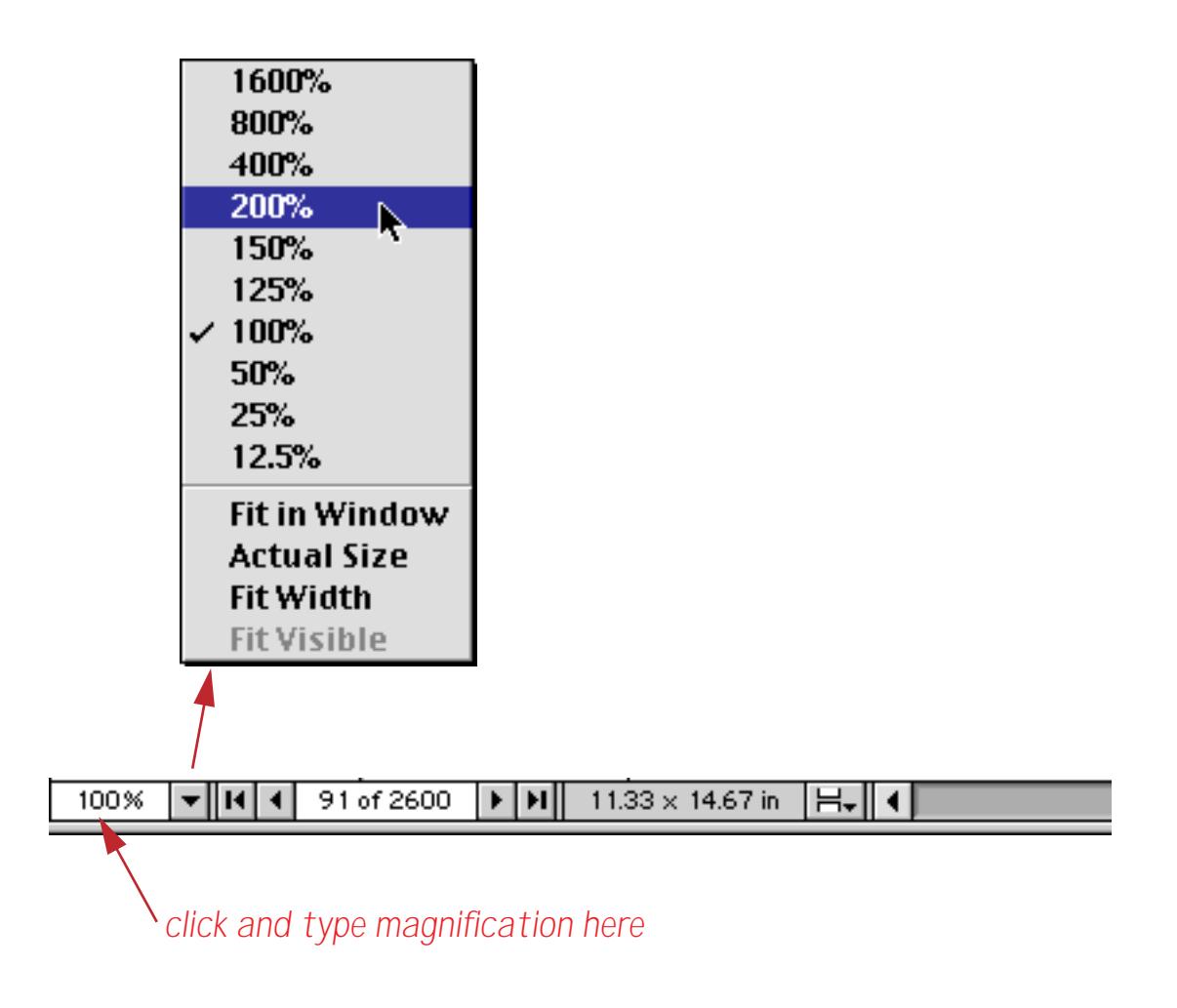

#### **Thumbnails**

Acrobat normally displays an outline of the manual on the left hand side of the window. By clicking on the tab you can change this to a thumbnail view showing miniature pages. You can click on any section of a page to view that section.

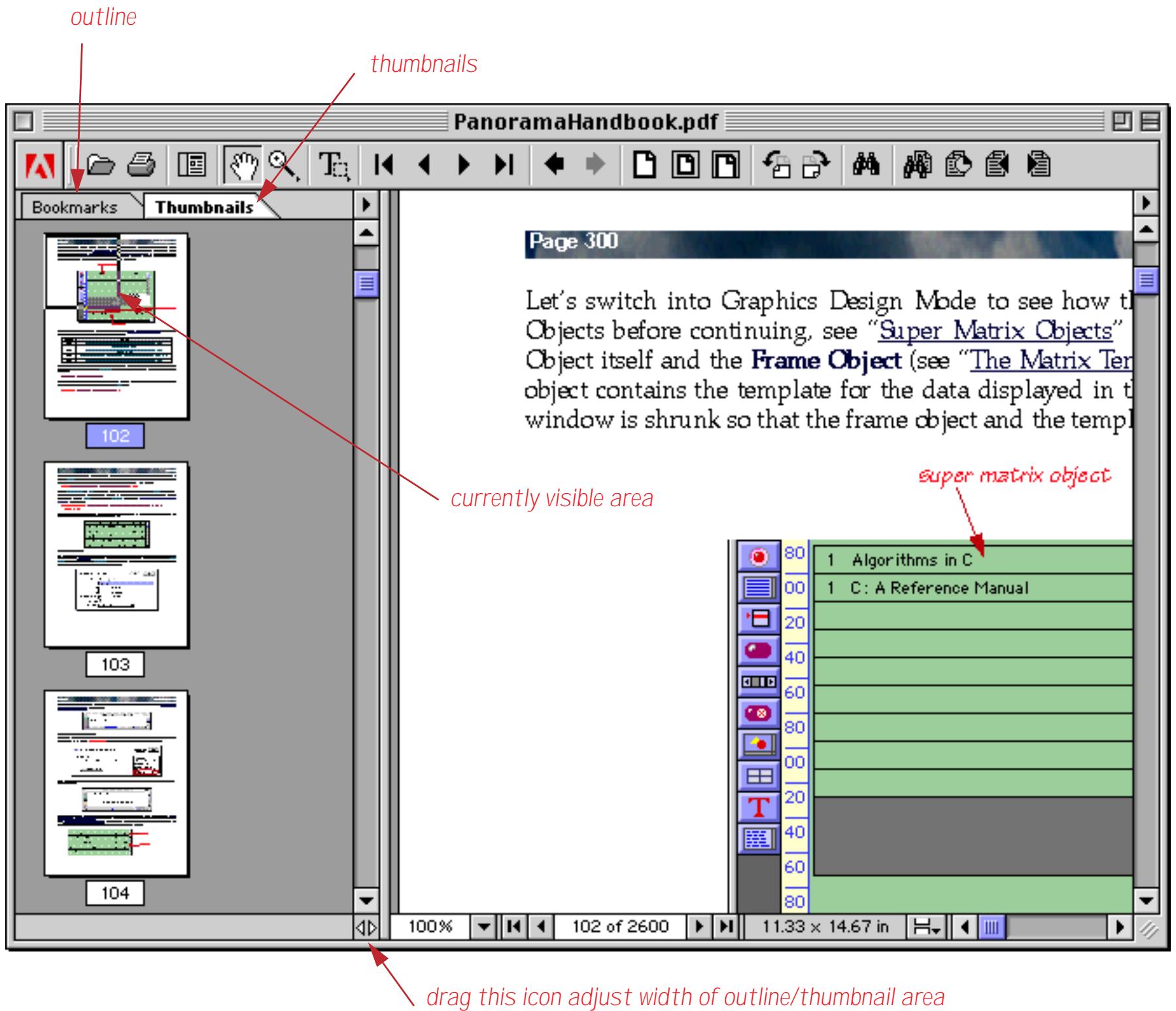

*double click icon to hide outline/thumbnail area*

You can also adjust the width of the area reserved for outlines and thumbnails, as shown above. If the area becomes wide enough then two or more columns of thumbnails will be displayed. Or if you want to completely hide this area, double click on the icon. Double click again to make it re-appear.

# **Installation & Activation**

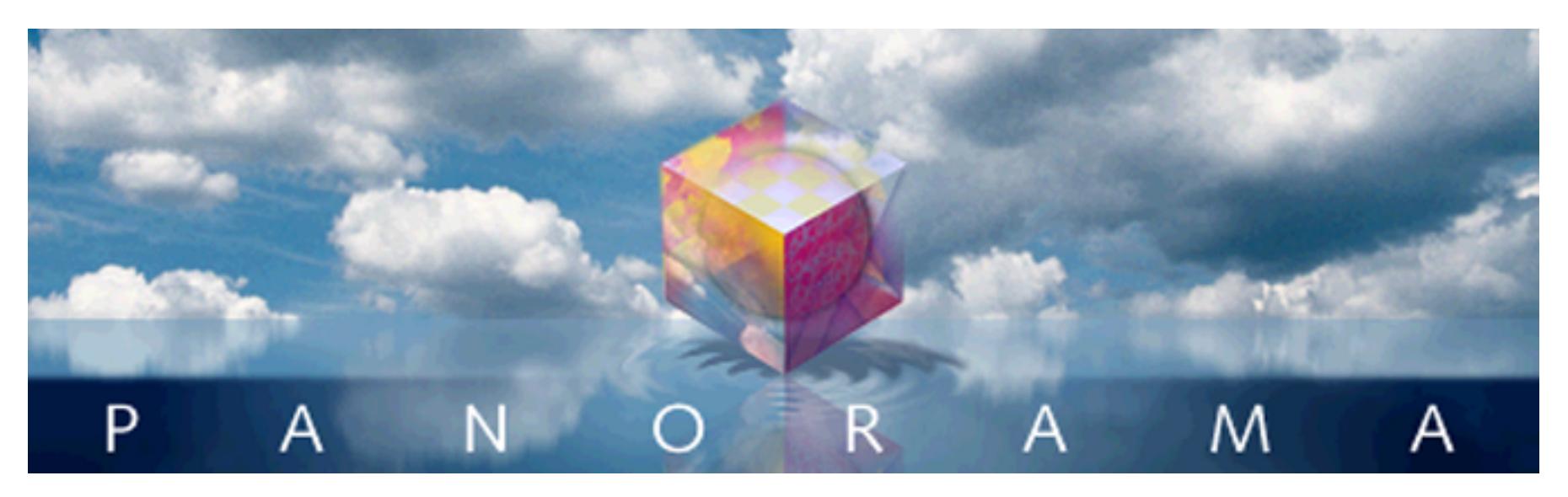

Congratulations on your purchase of Panorama for Windows or Power Macintosh. If you are new to Panorama, welcome. If you have used a previous version of Panorama, the installation procedure has changed significantly.

# **Getting Organized**

Before you begin the installation, make sure you have all of the items you'll need. Of course you'll need the installation CD-ROM. If you are installing the Panorama Engine, that is all you will need, and you can proceed to the first step.

If you are installing Panorama or Panorama Direct, you'll need the serial number and product code. These are printed on the paperwork that came with your order (if you purchased Panorama directly from ProVUE Development you will also have received an e-mail with these codes). If you are installing Panorama on more than one machine you'll need a separate set of serial numbers and product codes for each machine.

You may have additional installation codes, for example for the enhanced image pack, spelling dictionary or zip code lookup. You'll need these codes to install these add-on products.

# **Installing the Software**

The first step in the installation process is to insert the CD-ROM into your CD-ROM drive. On Windows machines this should automatically launch the installer program. (If for any reason it doesn't, you can manually launch the installer by choosing **Run** from the Start Menu, then typing D:\SETUP.EXE and pressing the **Return** key [if your CD-ROM drive is not D: you should substitute the letter used by your CD-ROM drive].)

If you are installing on the Macintosh, double click on the Panorama Installer icon to open the installer.

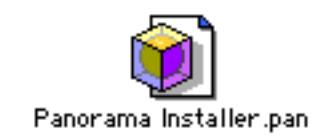

Unlike some other installers, it is not necessary to disable system extensions before using the Panorama installer.

## **The Main Installer Window**

The main installer window not only allows you to install Panorama, but also allows you to view the Panorama documentation and watch video training and demo movies before or after you install Panorama. In fact, there is a movie showing how to install and activate the software, so you can skip the rest of this chapter and go right to the movie if you want to! If you don't have Adobe Acrobat 4.0 or Apple QuickTime 4.0 already installed on your computer you can click on the small icons to install them.

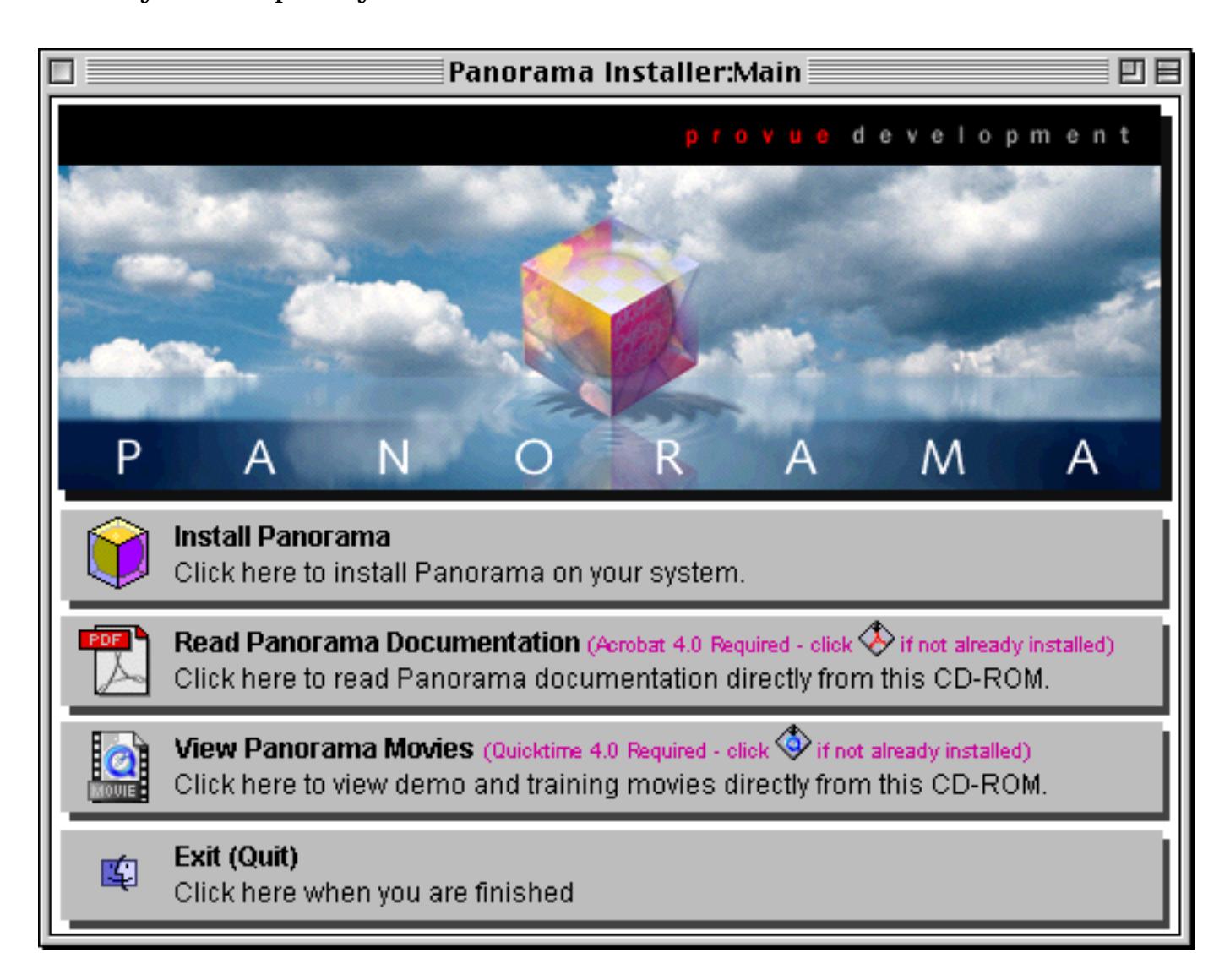

#### **Installation Options**

If you are ready to install Panorama press the **Install Panorama** icon (or anywhere in the first box). The bottom half of the window switches to show the installation options.

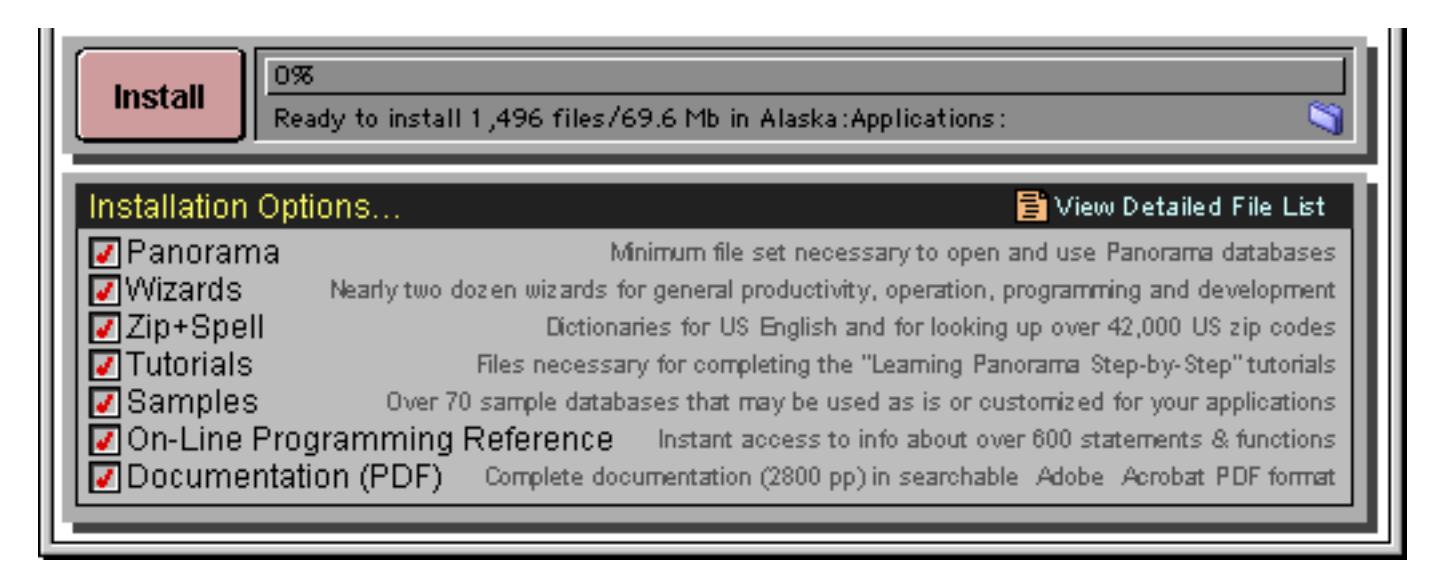

The checkboxes allow you to customize your Panorama installation. The options you choose will depend on how you intend to use Panorama and how much free disk space you have available.

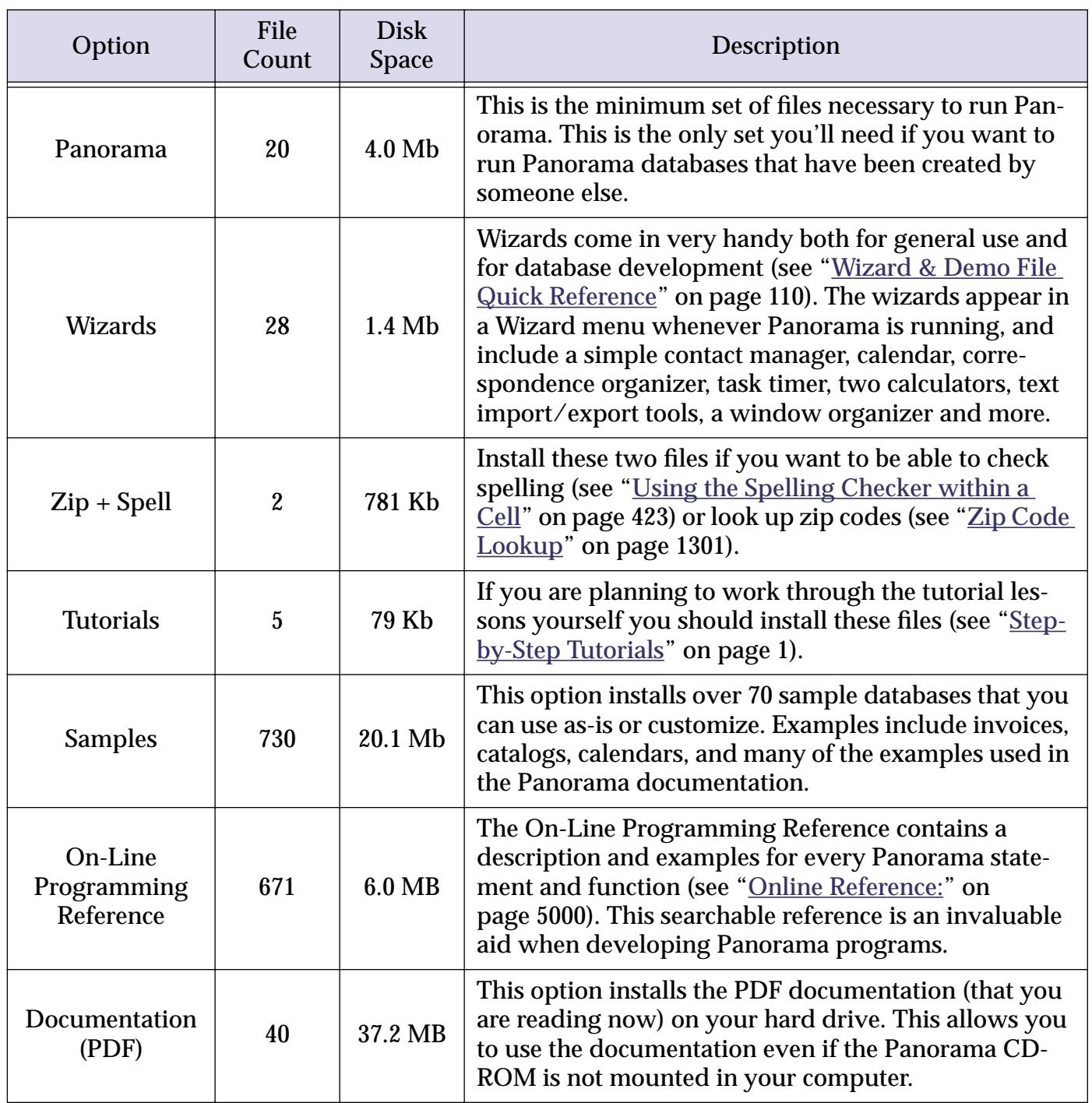

The file count and disk space requirements listed above, and may vary slightly depending on the platform you are using (Windows or Macintosh) and from release to release. The installer will show you the exact figures as you make your selection.

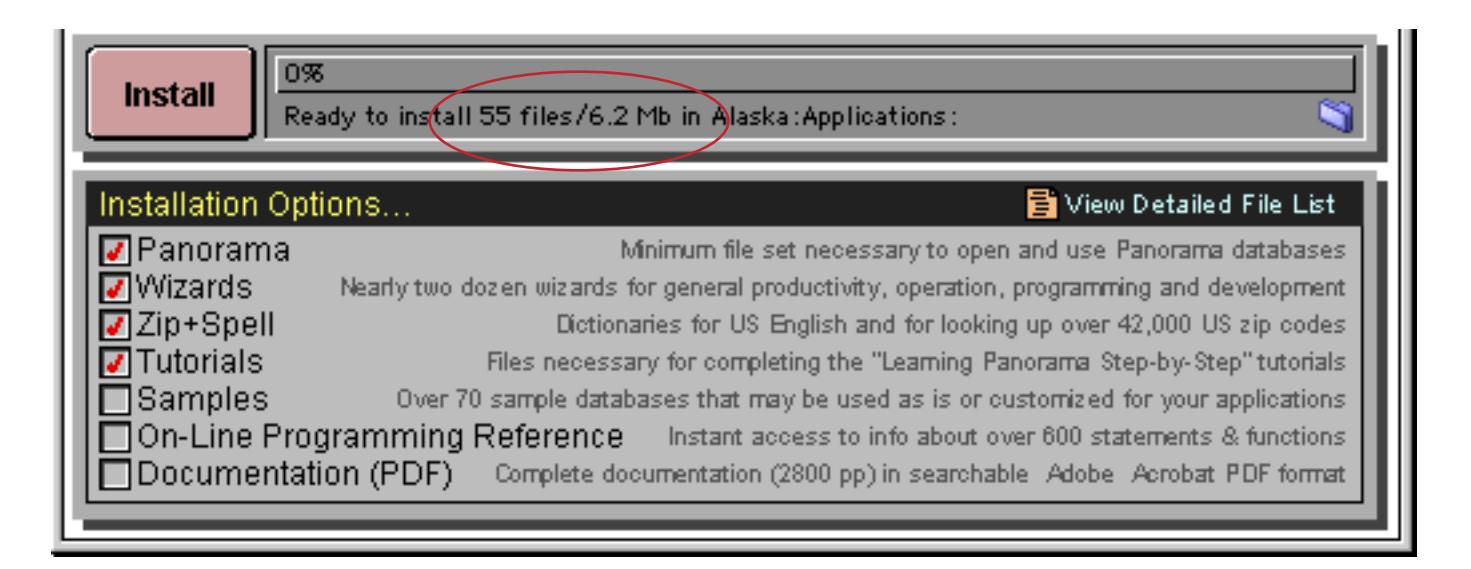

If you want to see an exact list of the files that will be installed press the **View Detailed File List** button.

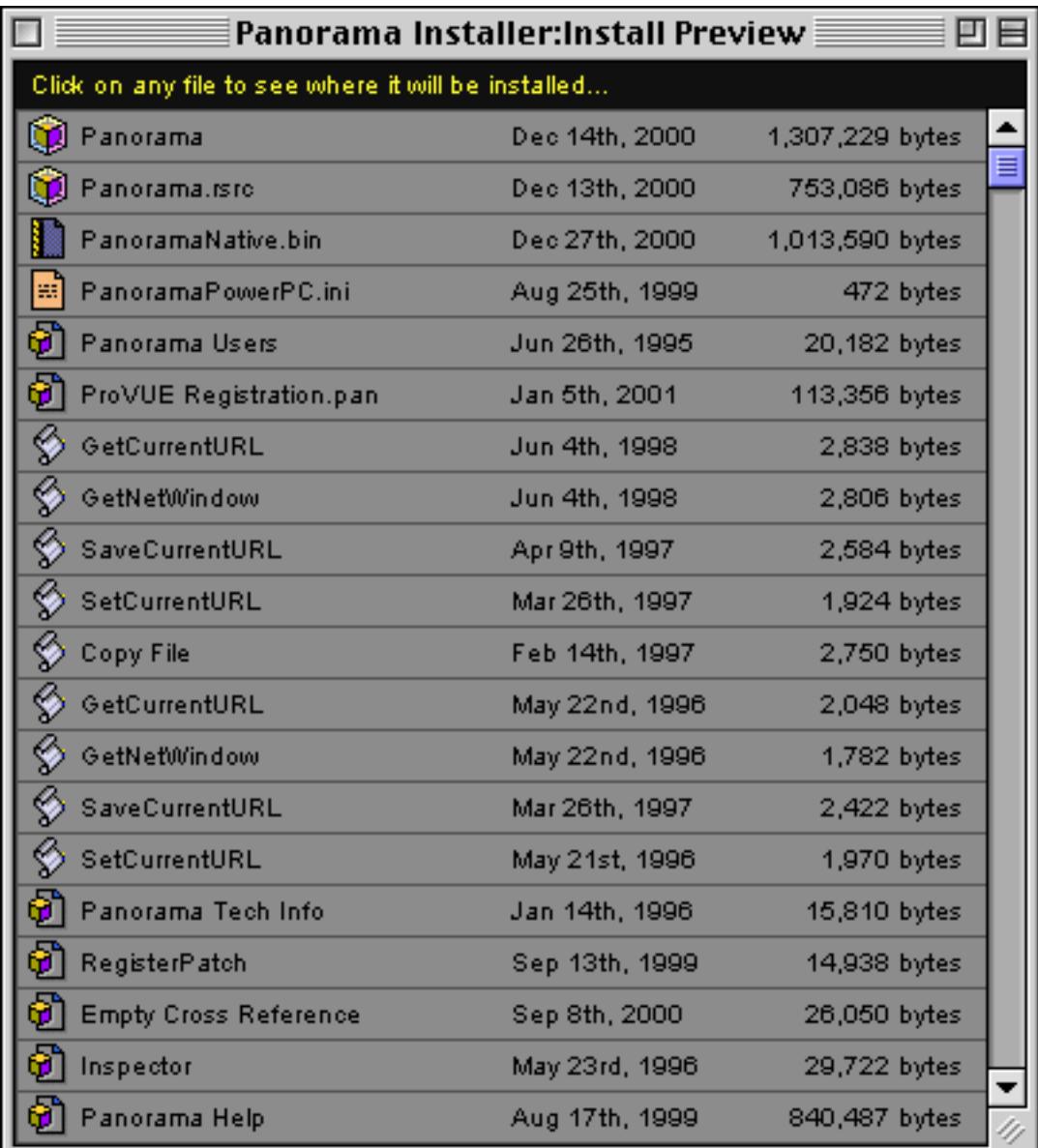

If you want to see where a particular file will be installed just click on it.

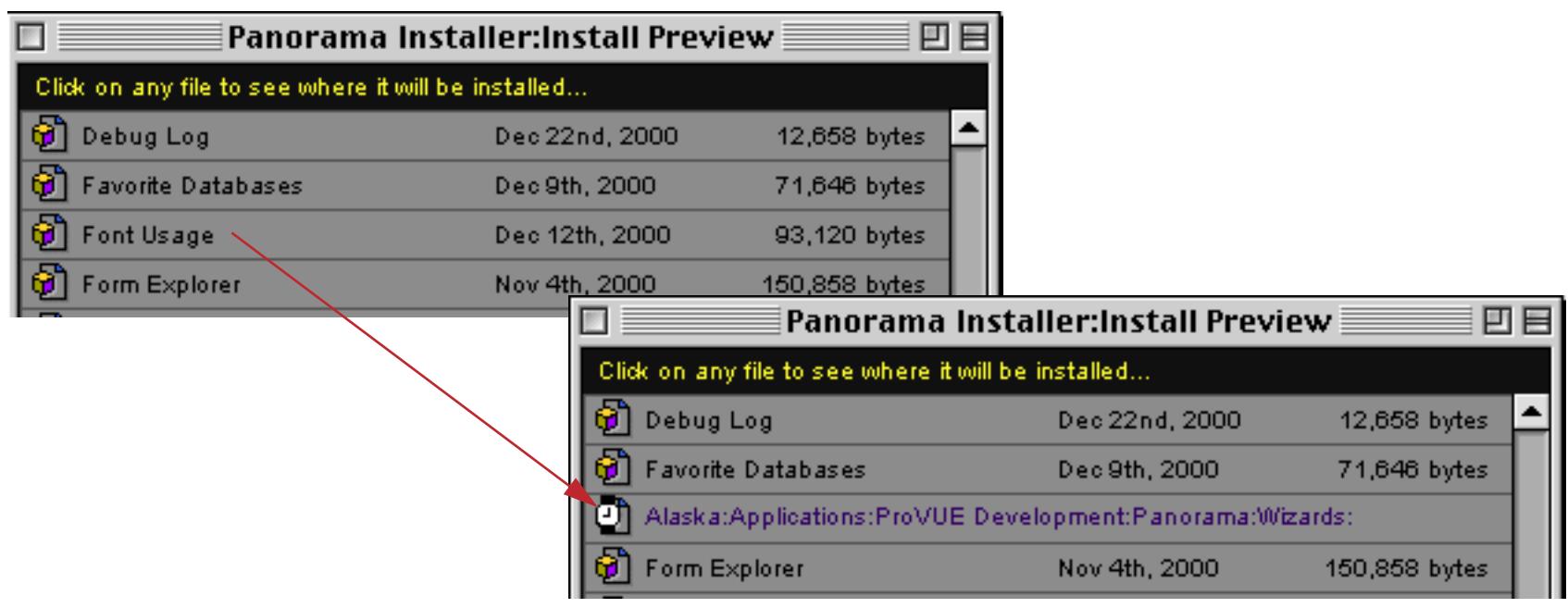

The final location of the file will appear for about 3 seconds.

#### **Selecting the Installation Location**

The installer normally places the software in a folder inside your Program Files folder (Windows) or Applications folder (Macintosh).

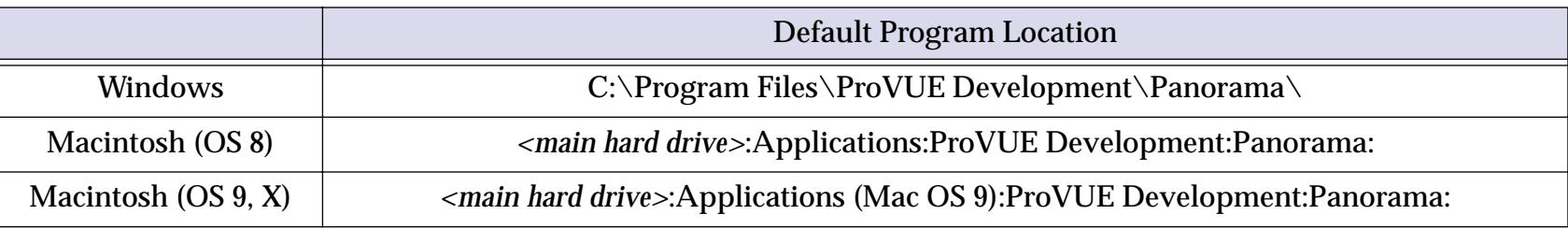

If you want to put this folder somewhere else, you can type in the folder location (even if the folder you request doesn't exist). If the folder you want to install into does exist, you can choose it with the **Folder** button.

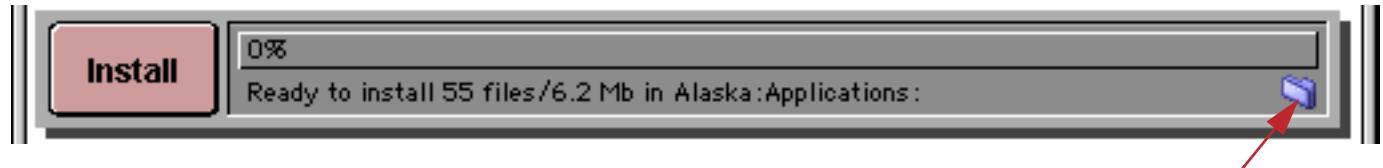

*click here to choose installation location*

You can either type in the folder location or select it with the mouse.

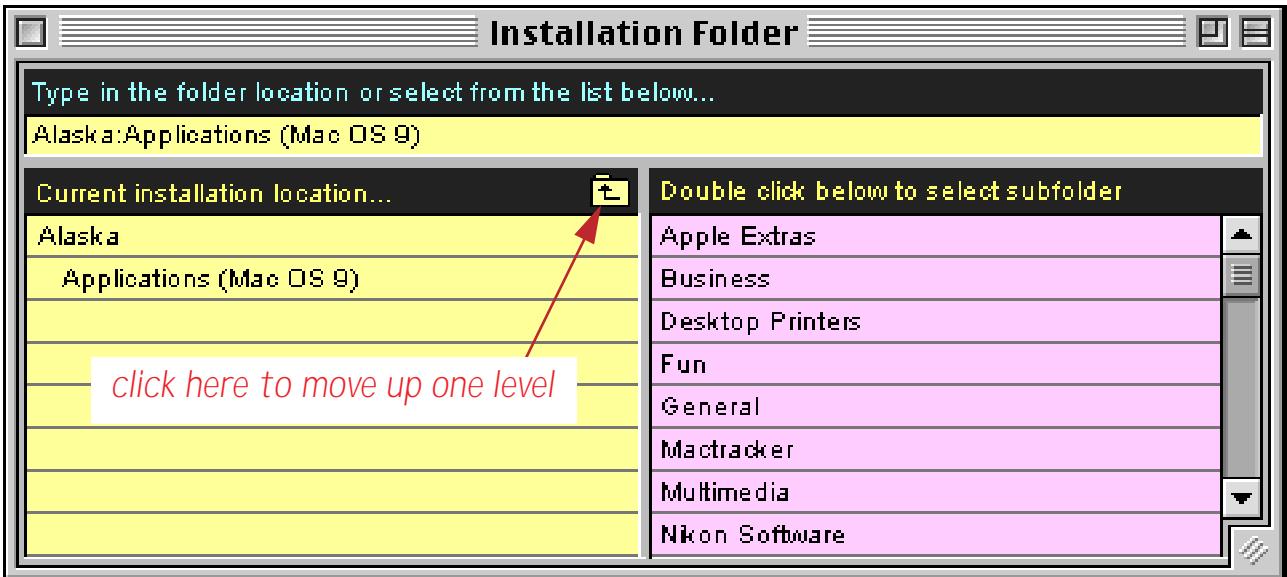

The installer normally places the Panorama application inside a Panorama folder inside a ProVUE Development folder. For example, if you select an installation folder named Database Software, the installer will actually create a ProVUE Development folder inside the Database Software folder, with a Panorama folder inside that folder

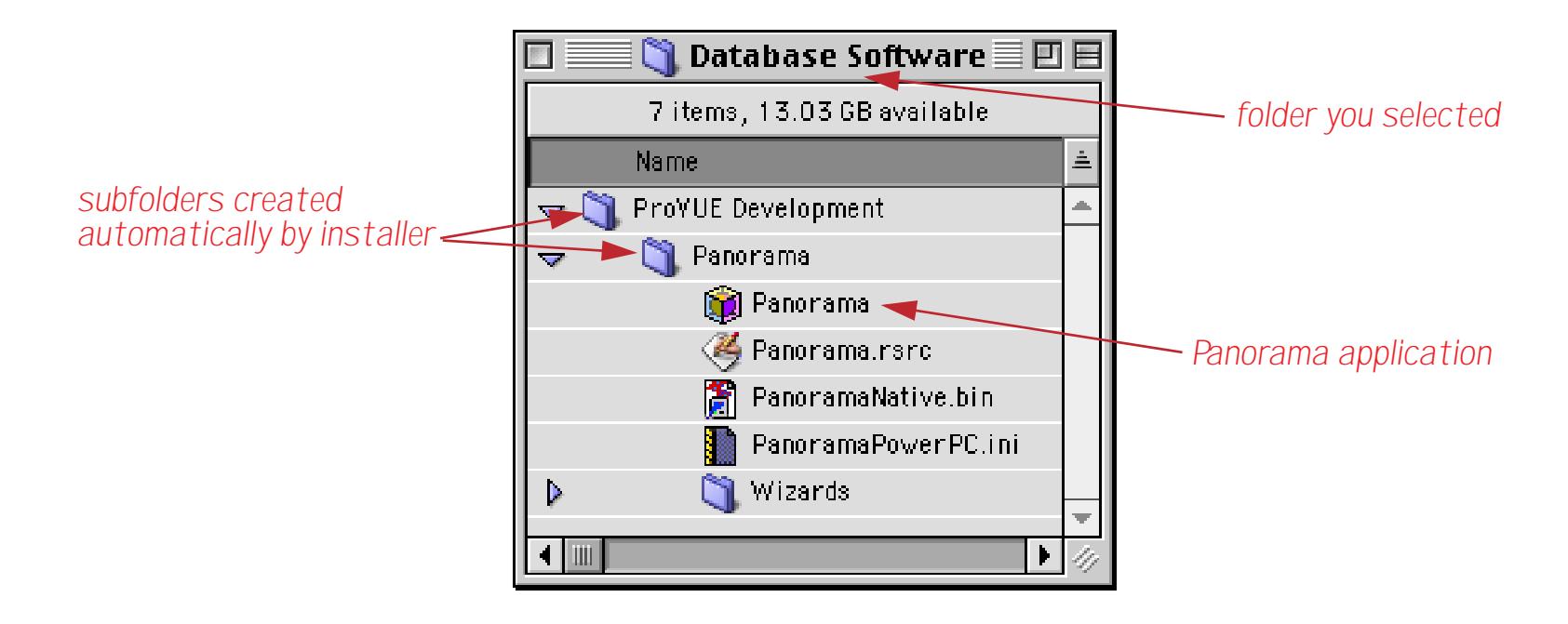

#### **Replacing an Existing Copy of Panorama**

If you are updating an existing copy of Panorama you should navigate directly to the folder that contains the copy of Panorama you want to replace. When locate the correct folder a Panorama "cube" icon will appear.

|                                                           | Installation Folder $\equiv$           |
|-----------------------------------------------------------|----------------------------------------|
| Type in the folder location or select from the list below |                                        |
| Alaska:Database Software:My Panorama                      |                                        |
| Current installation location                             | Double click below to select subfolder |
| Alaska                                                    | <b>Wizards</b>                         |
| Database Software                                         |                                        |
| My Panorama                                               |                                        |
|                                                           |                                        |
|                                                           |                                        |

*"cube" icon indicates that this folder already contains a copy of Panorama*

When you select a folder that already contains a copy of Panorama the installer will install the new copy directly into this folder. In this case it will not create new ProVUE Development and Panorama folders.

## **Installing the Software**

Once the packages and location are selected you are ready to go. Just press the **Install** button and let the installer do all the work. If you are installing packages that require authorization codes to install (zip code, spelling dictionary) you will be prompted for those codes at this time. If you don't have them handy you can always go back and install them later.

When the install is finished the window will go back to the main install window.

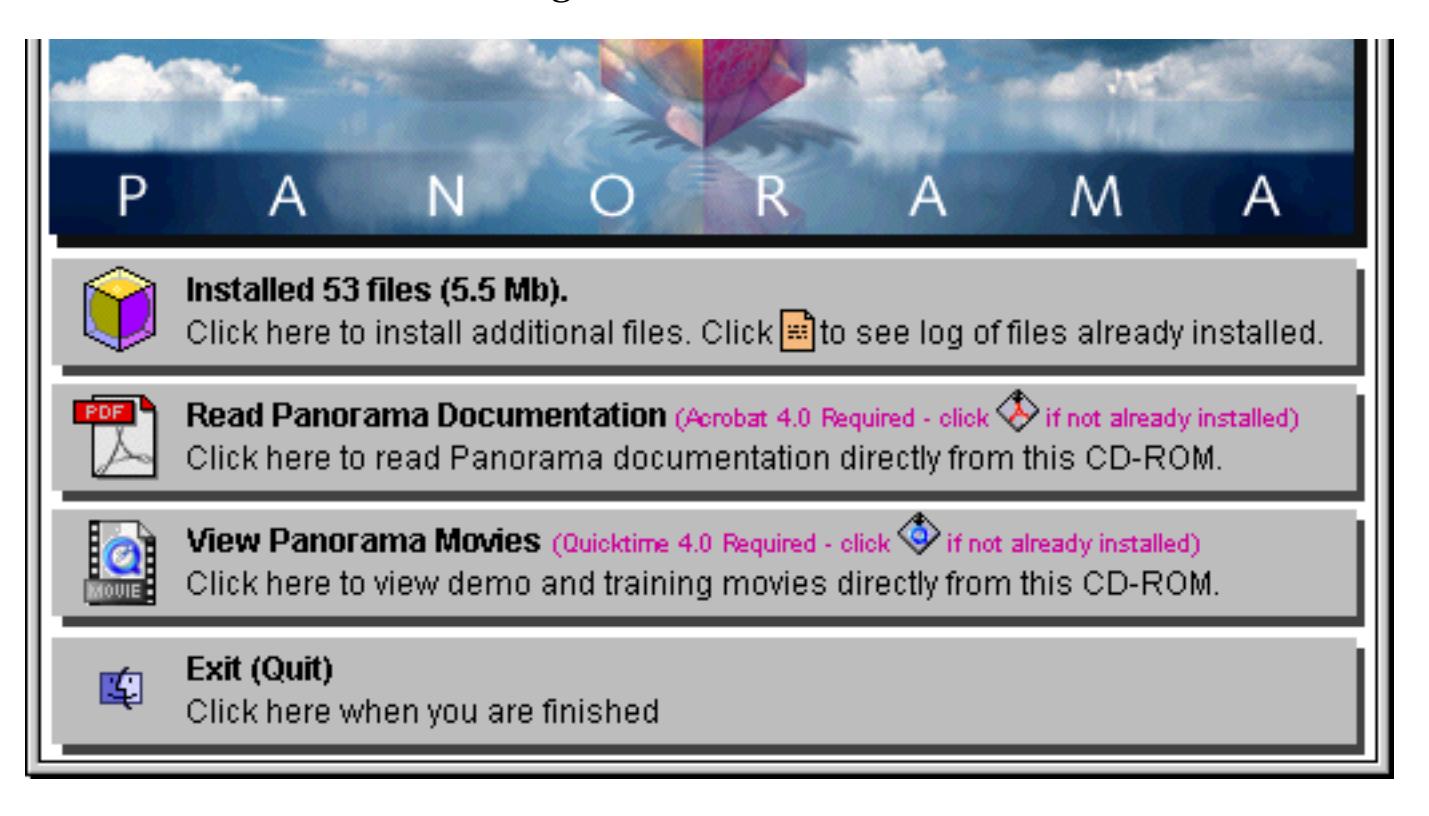

At that point you can install other packages, read the manual, watch movies or simply **Quit**. If you **Quit** the installer will ask you if you want to activate your software now (see ["Activating the Software" on page 90\)](#page-90-0). You can also view a log to see what was installed where.

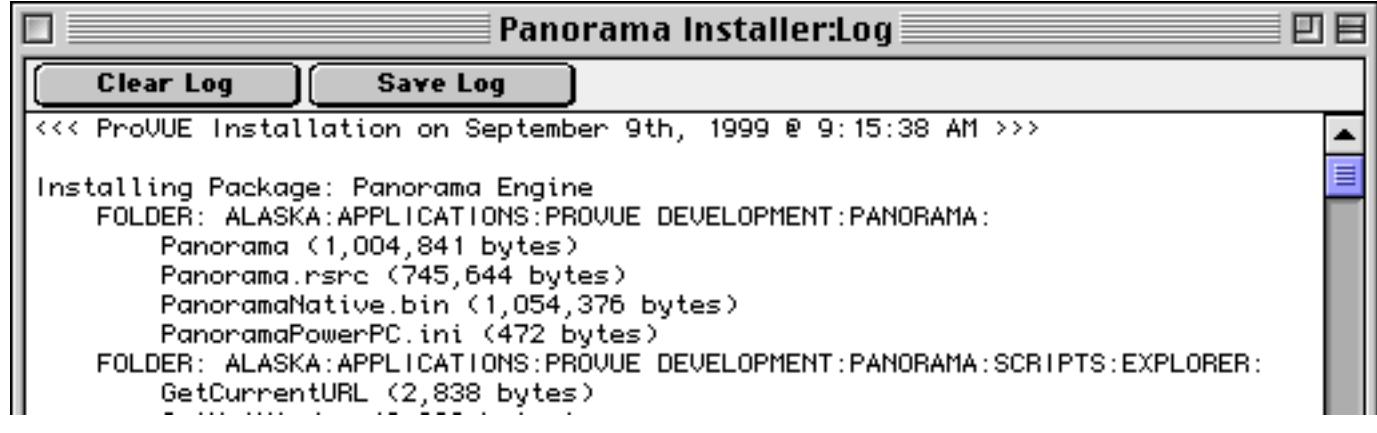

# <span id="page-90-0"></span>**Activating the Software**

At this point you have installed a demo version of Panorama on your computer. If you haven't purchased Panorama yet you can use this demo version to evaluate your potential Panorama purchase (see ["Using Pan](#page-132-0)[orama's "Demo Mode"" on page 127](#page-132-0)).

If you have purchased **Panorama** or **Panorama Direct** you'll want to activate your software as soon as possible. If you have access to the Internet you can do this in a few minutes at any time of the day or night. (If you do not have access to the Internet you'll need to do the activation process during ProVUE business hours.)

To activate the software you need to open the **ProVUE Registration** database. You can do this automatically when the installer asks you, or at any time later by opening Panorama or Panorama Direct and choosing the **Registration** command. You'll find this command either in the **Setup** menu (when one or more databases is open) or in the **File** menu (when no databases are open).

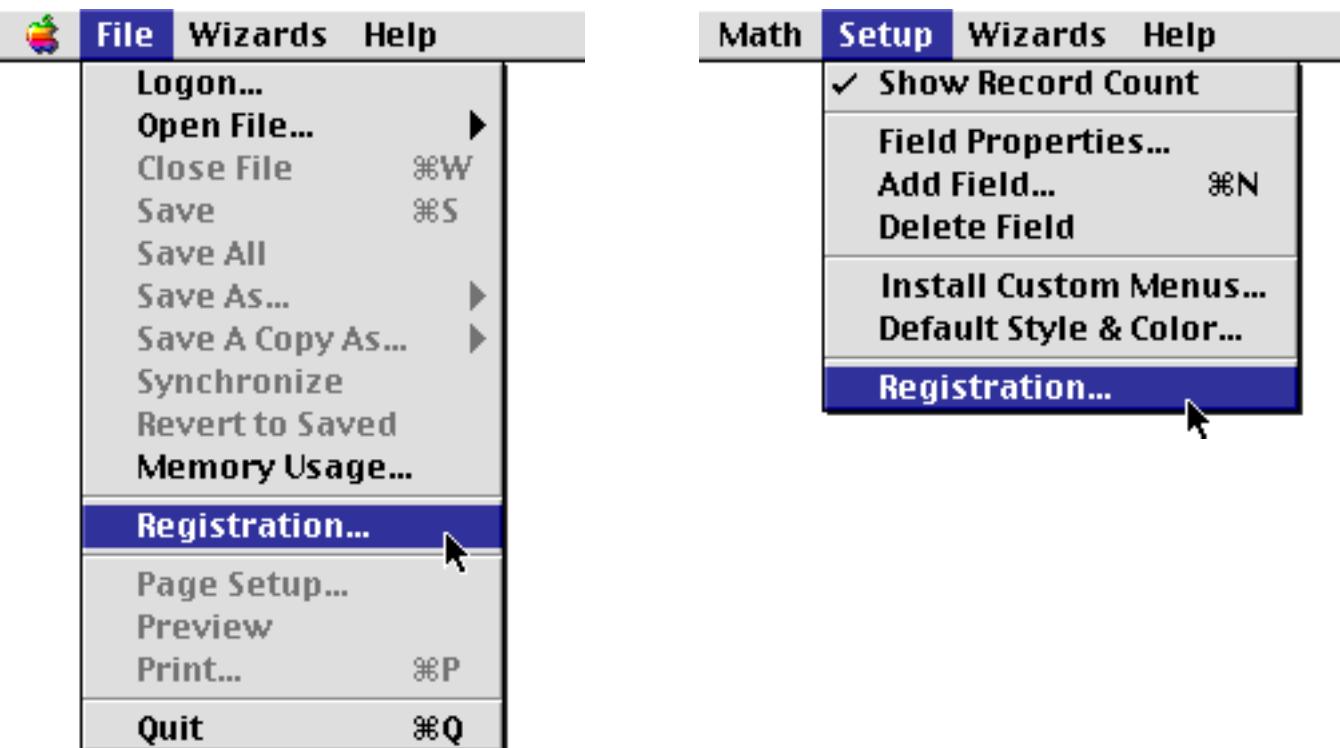

The first time you open the ProVUE Registration database it displays the window shown below.

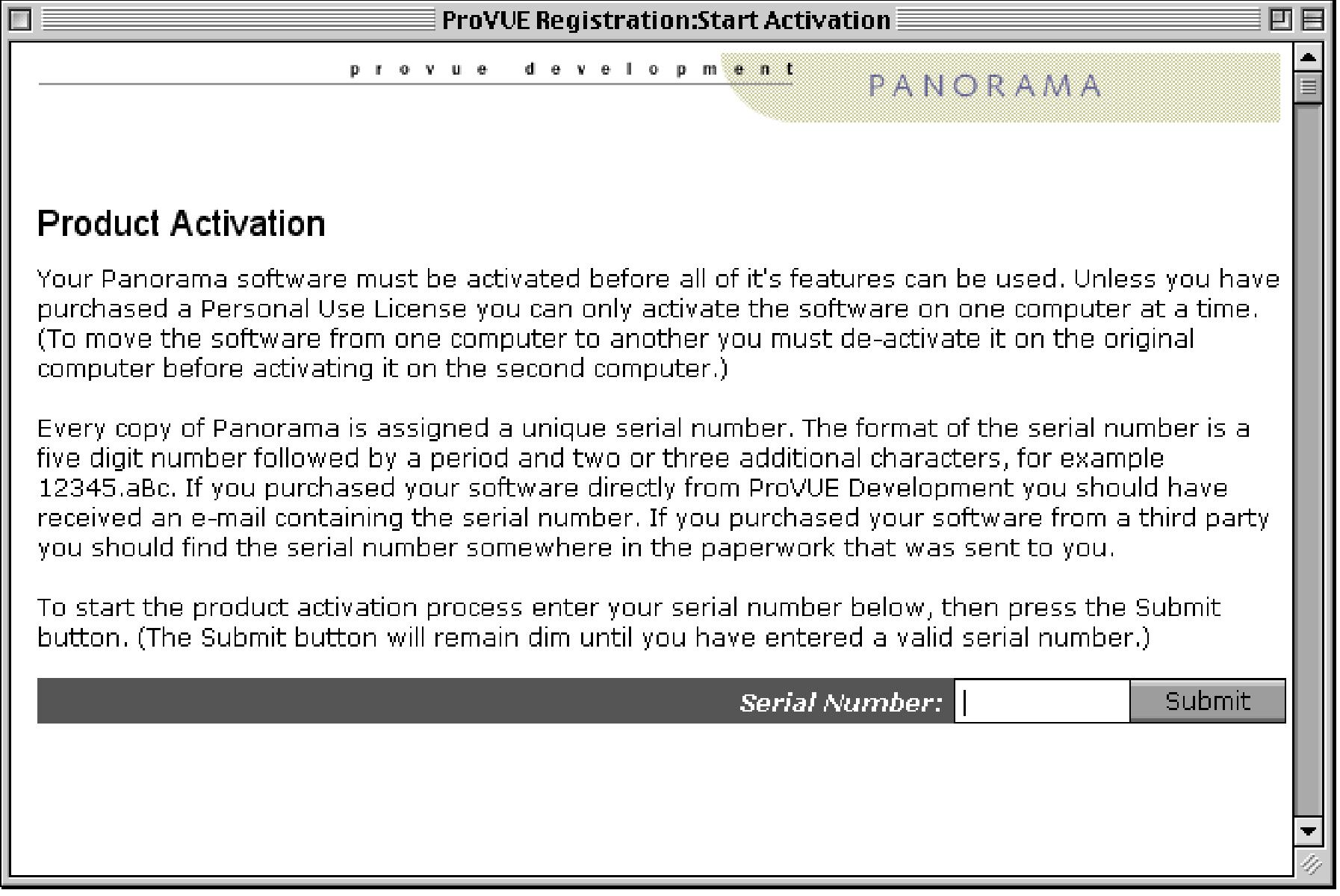

Enter your serial number to start the activation process. The format of the serial number is a five digit number followed by a period and two or three additional characters, for example 12345.aBc. If you purchased your software directly from ProVUE Development you should have received an e-mail containing the serial number. If you purchased your software from a third party you should find the serial number somewhere in the paperwork that was sent to you.

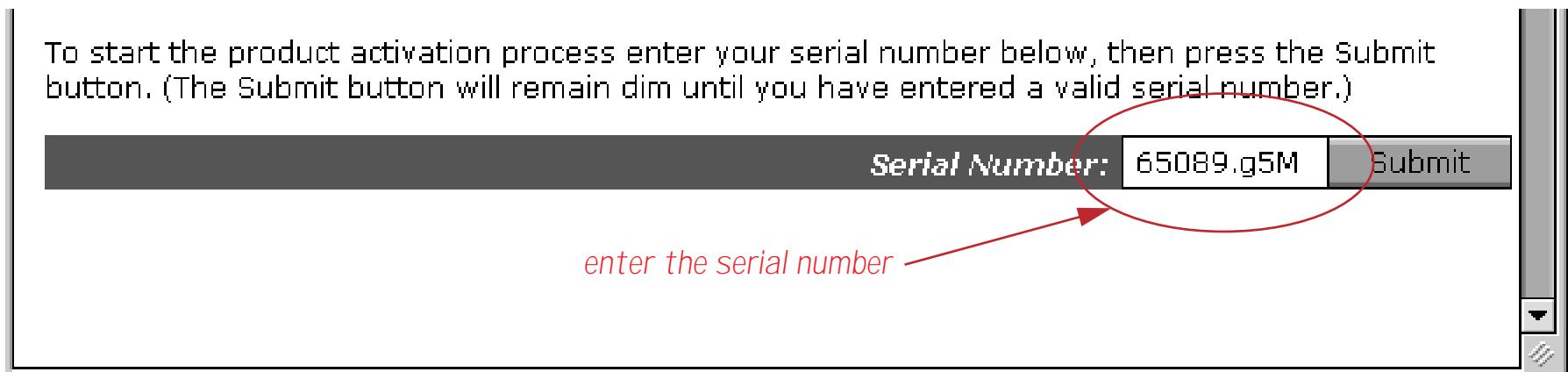

When you press the **Submit** button the window will briefly switch to a different view, then your web browser will automatically open. (If your web browser does not automatically open see ["What If Your Web](#page-121-0) [Browser Does Not Open Automatically?" on page 122](#page-121-0).)

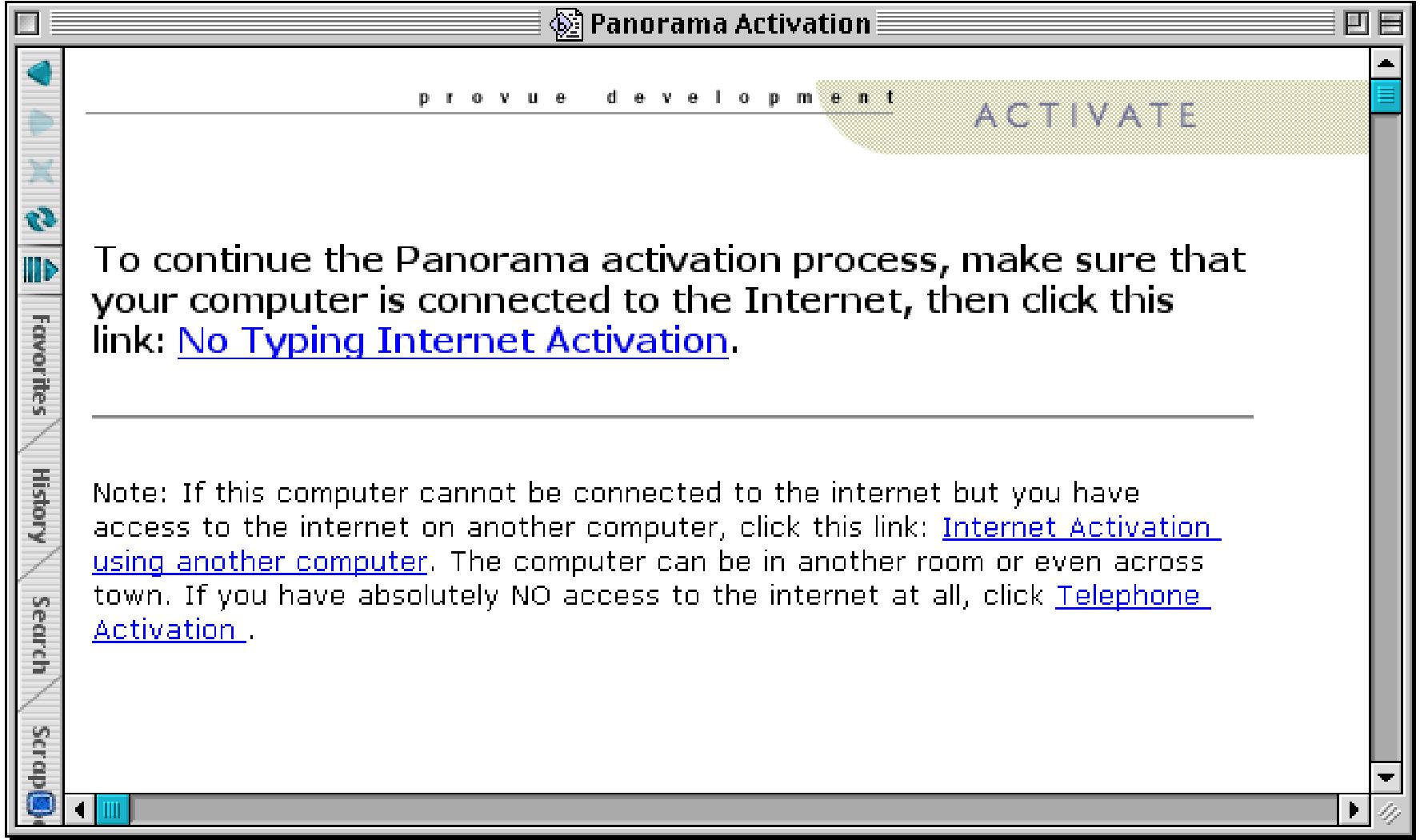

Before continuing, make sure that your computer is connected to the internet, then click **No Typing Internet Activation**. (If you can't connect to the internet on this computer see ["Activating Using the Internet on](#page-95-0) [Another Computer" on page 95](#page-95-0) or ["Activating Via a Telephone Call" on page 104](#page-104-0)). After a short delay a web page similar to this one will appear. (If you have activated this serial number before without deactivating it an additional warning page will appear. Carefully read and follow the instructions on this page to get your activation code.)

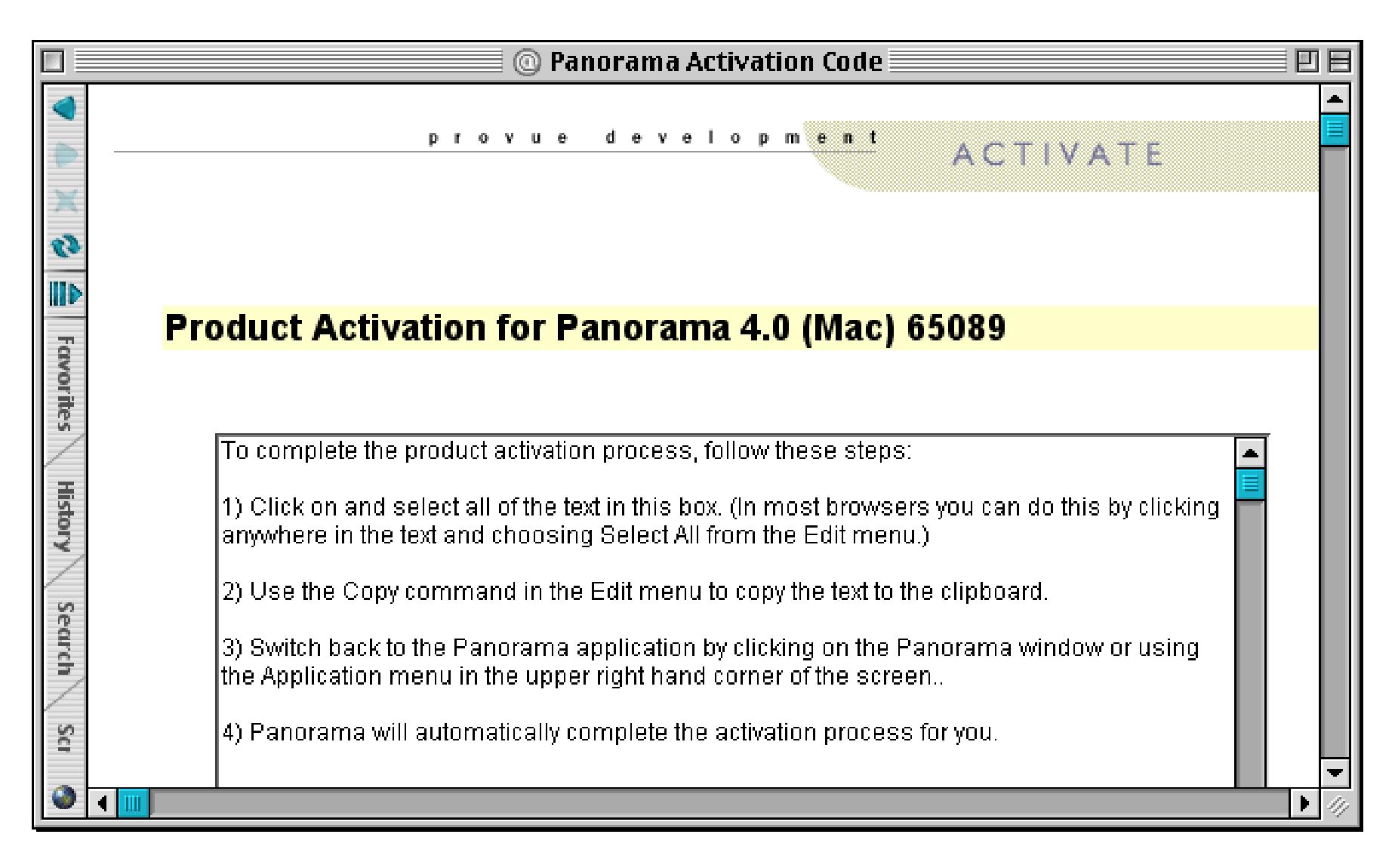

At this point the entire process can be completed with two keystrokes and two mouse clicks. Simply click in the text box, press **Command-A** (**Control-A** on a PC), press **Command-C** (**Control-C** on a PC), then click to switch back to Panorama. Panorama will do the rest for you.

If you have any problems with the instructions above, let me break these steps down in detail. Start by clicking anywhere in the text box.

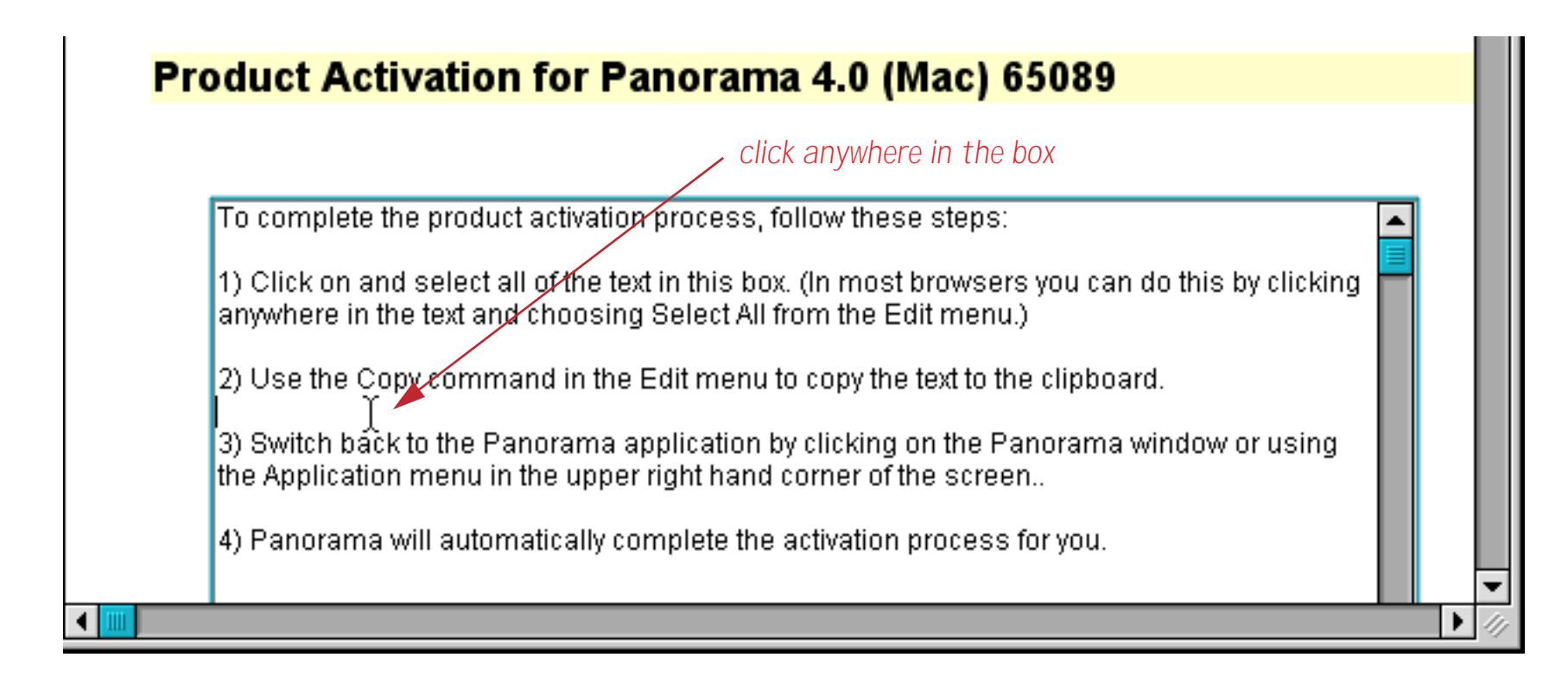

Choose the **Select All** command from the **Edit** menu.

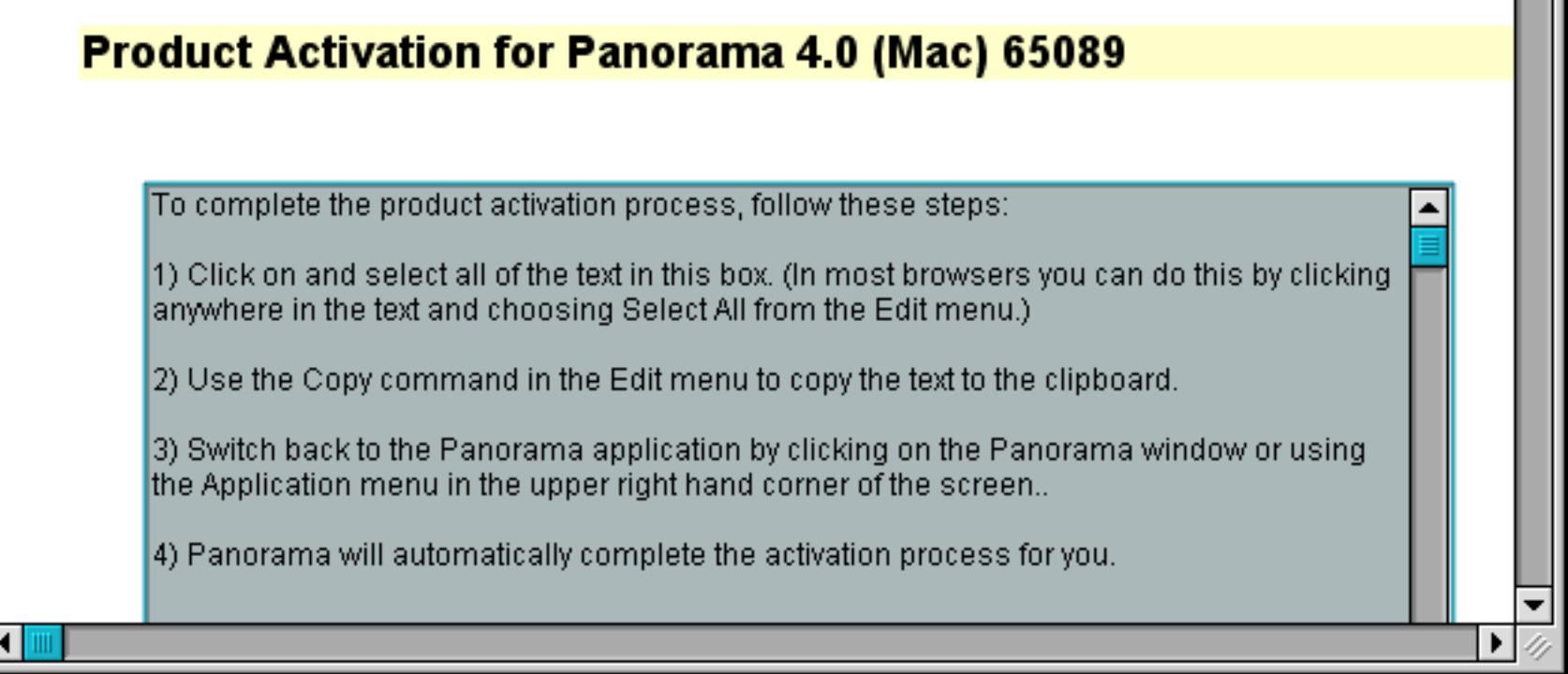

Choose the **Copy** command from the **Edit** menu. Then switch back to Panorama. Panorama will automatically process the activation data.

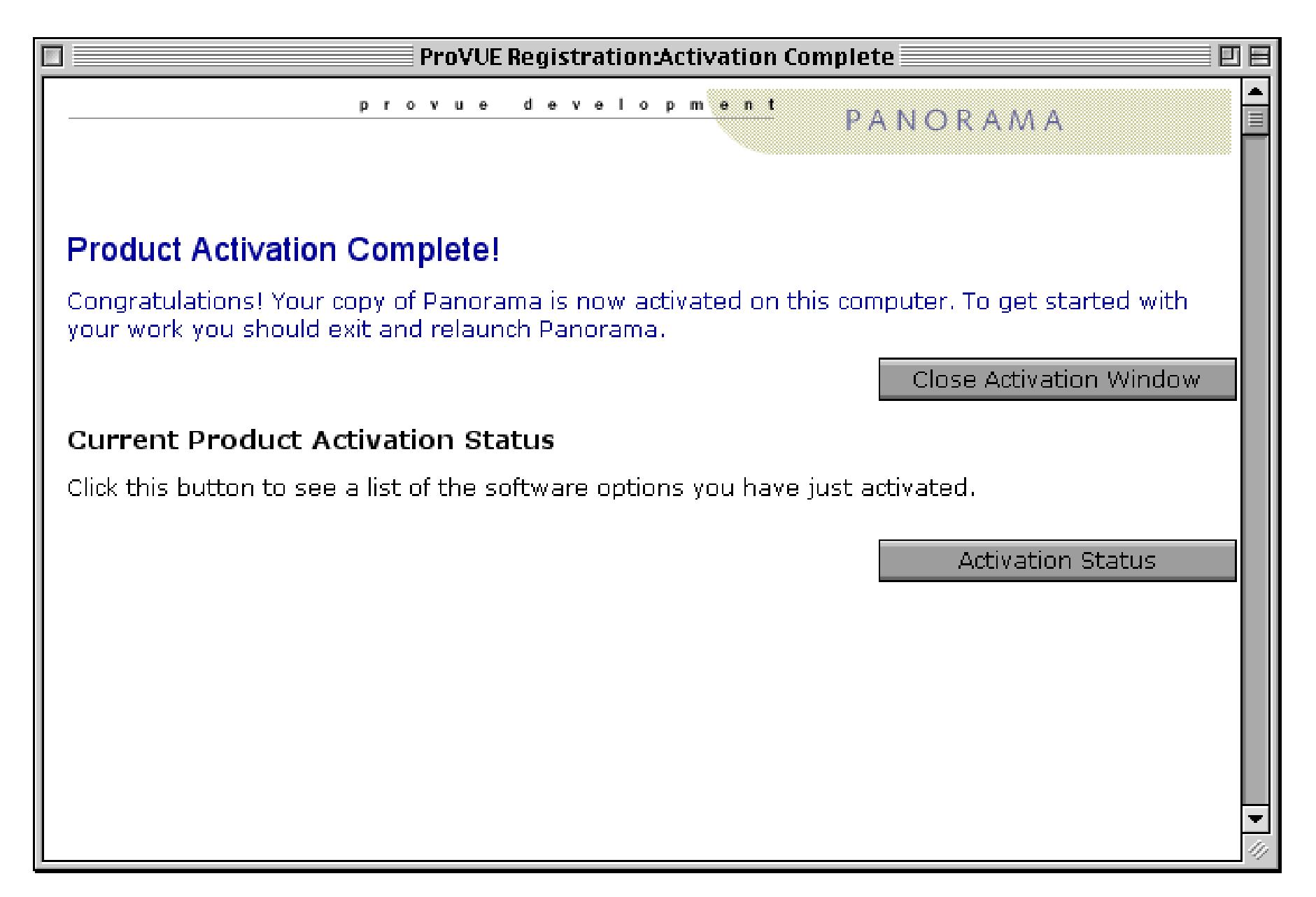

That's all there is to it! Your copy of Panorama is ready to use.

## <span id="page-95-0"></span>**Activating Using the Internet on Another Computer**

If the specific computer you are using does not have an internet connection it will take a few extra steps to activate your software. (Note: If you don't have access to any computer with an internet connection see ["Acti](#page-104-0)[vating Via a Telephone Call" on page 104.](#page-104-0) If you are installing a Personal Use License see ["Activating a Per](#page-111-0)[sonal Use License Without an Internet Connection" on page 111](#page-111-0).) The first step is to open the **ProVUE**

**Registration** database. You can do this automatically when the installer asks you, or at any time later by opening Panorama or Panorama Direct and choosing the **Registration** command. You'll find this command either in the **Setup** menu (when one or more databases is open) or in the **File** menu (when no databases are open).

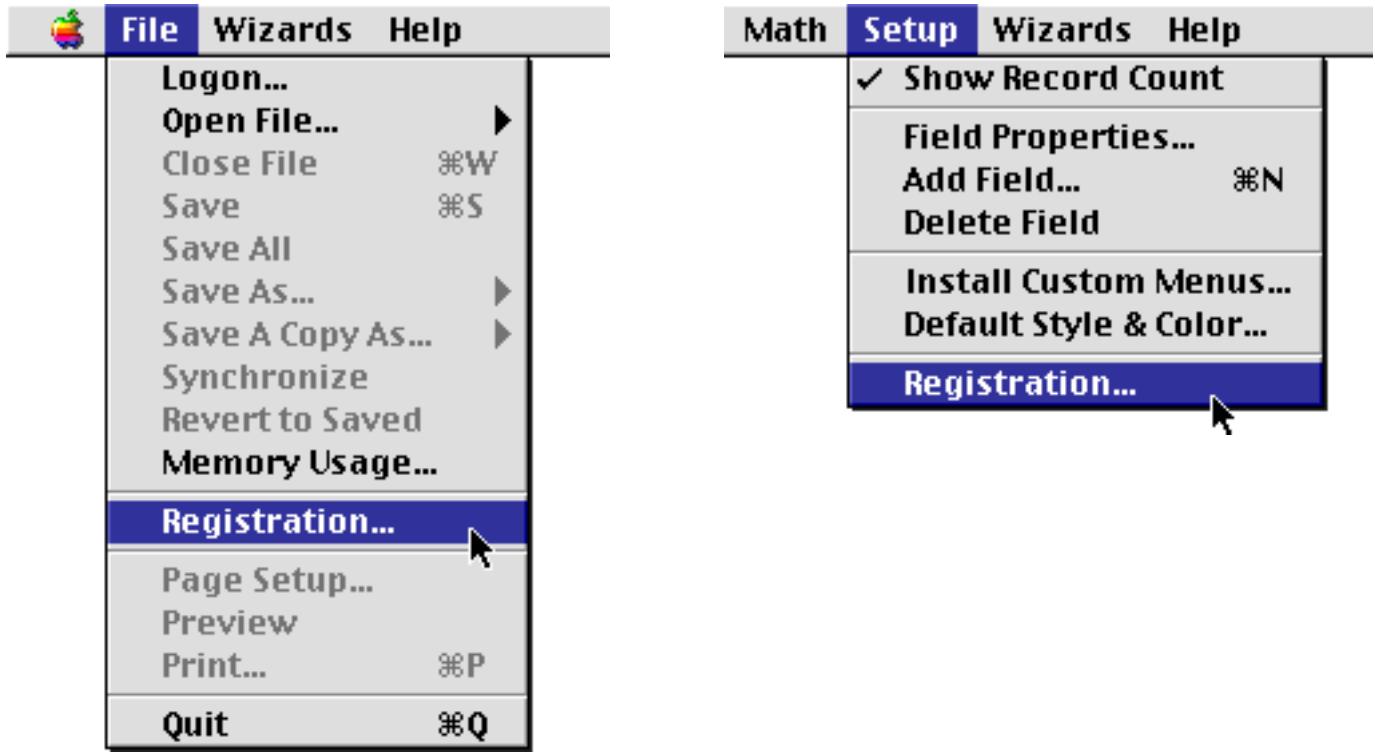

The first time you open the ProVUE Registration database it displays the window shown below.

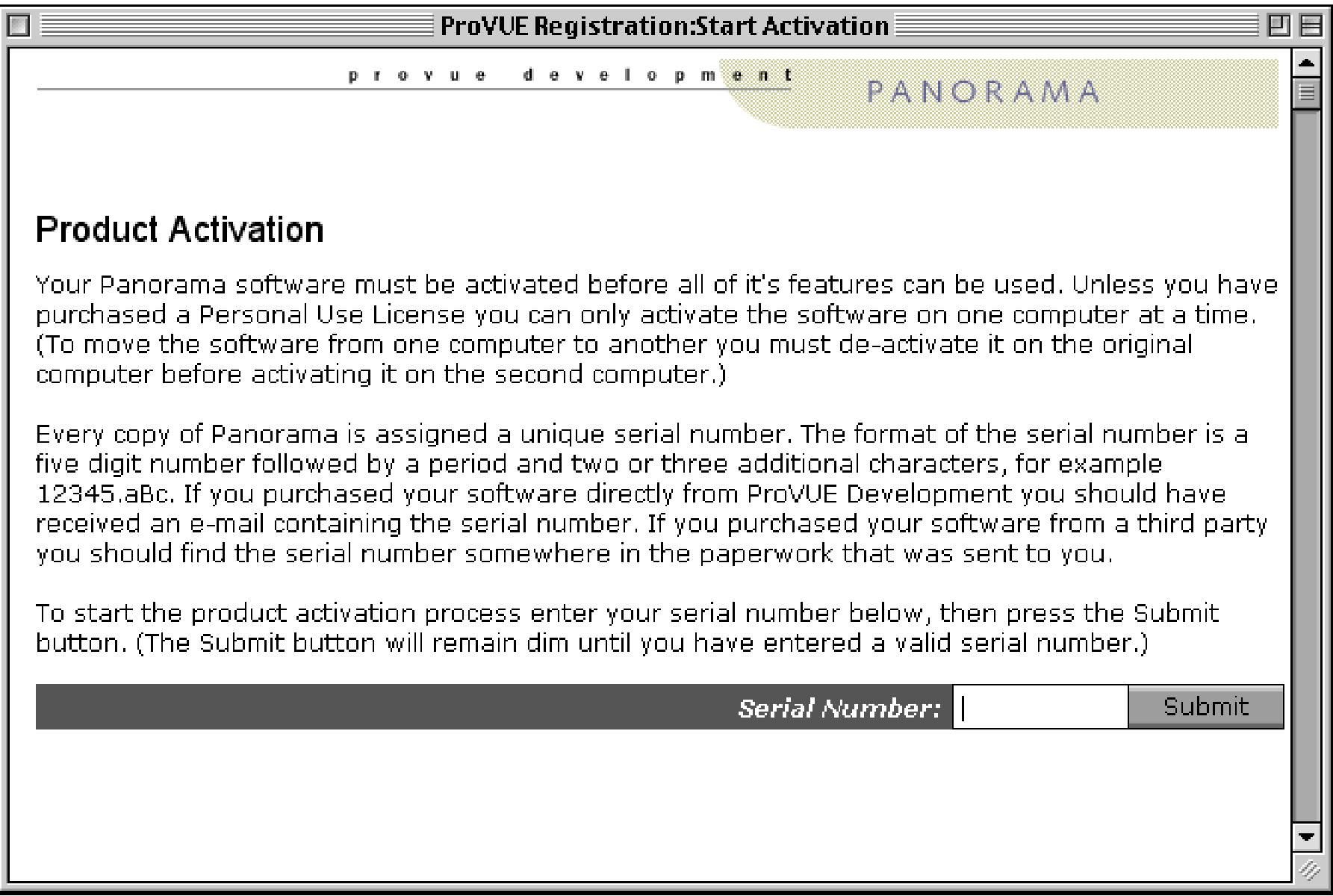

Enter your serial number to start the activation process. The format of the serial number is a five digit number followed by a period and two or three additional characters, for example 12345.aBc. If you purchased your software directly from ProVUE Development you should have received an e-mail containing the serial number. If you purchased your software from a third party you should find the serial number somewhere in the paperwork that was sent to you.

To start the product activation process enter your serial number below, then press the Submit button. (The Submit button will remain dim until you have entered a valid serial number.)

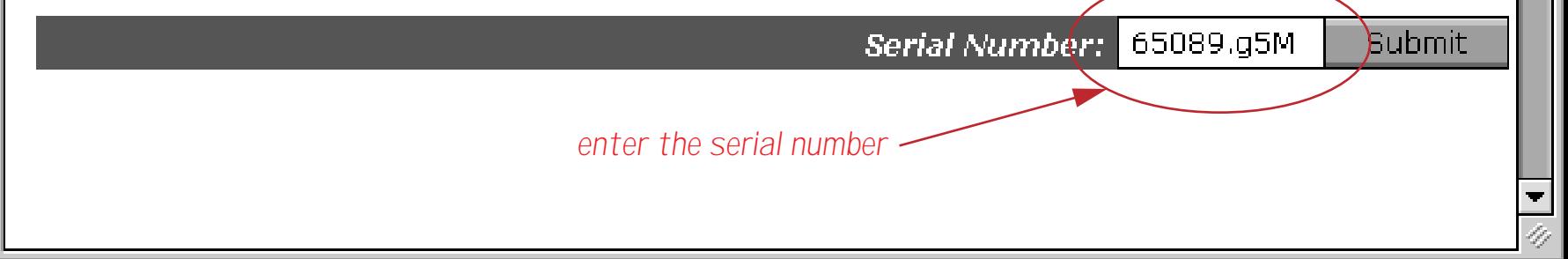

When you press the **Submit** button the window will briefly switch to a different view, then your web browser will automatically open. (If your web browser does not automatically open see ["What If Your Web](#page-121-0) [Browser Does Not Open Automatically?" on page 122](#page-121-0).)

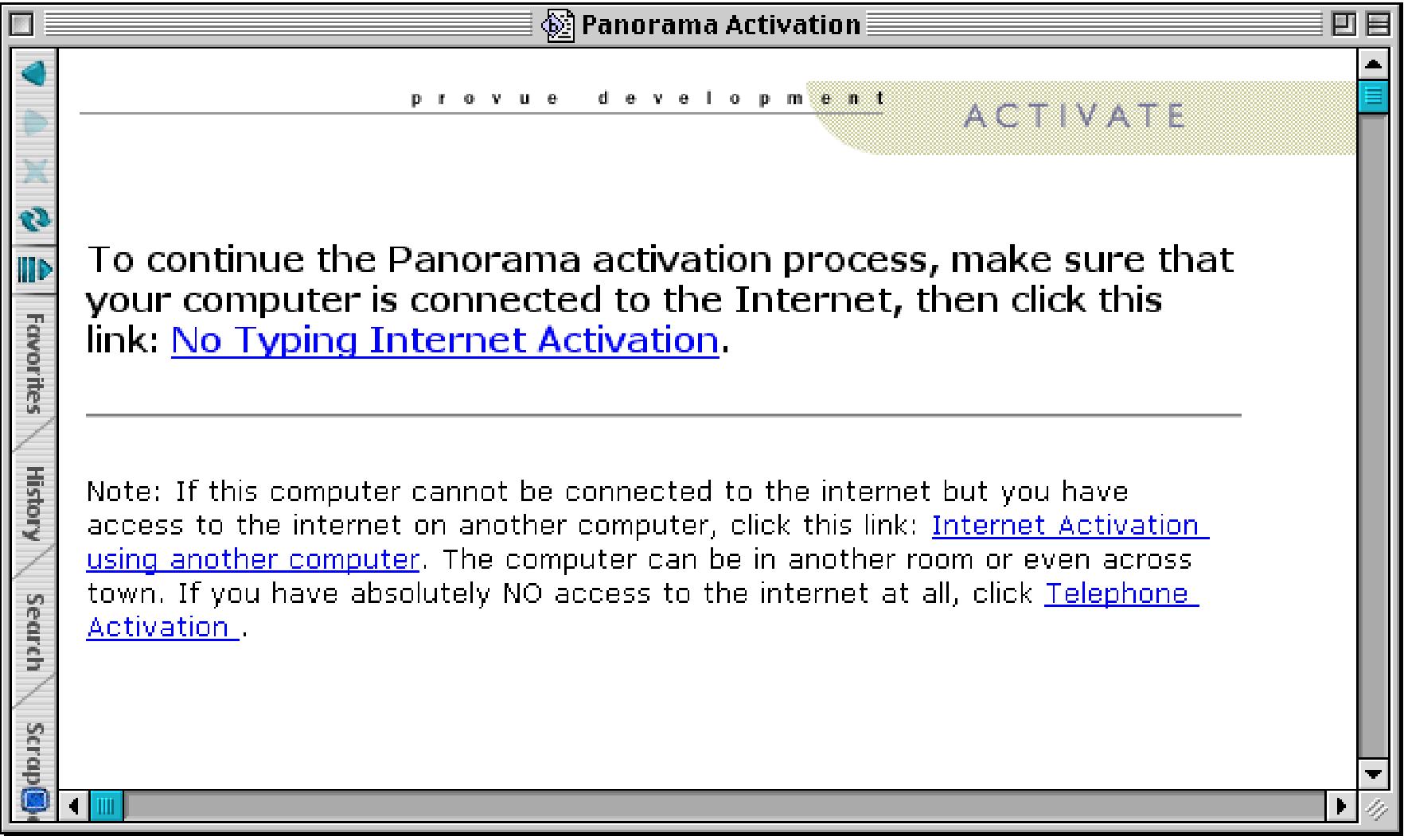

Next click **Internet Activation using another computer**. The screen shown below will appear.

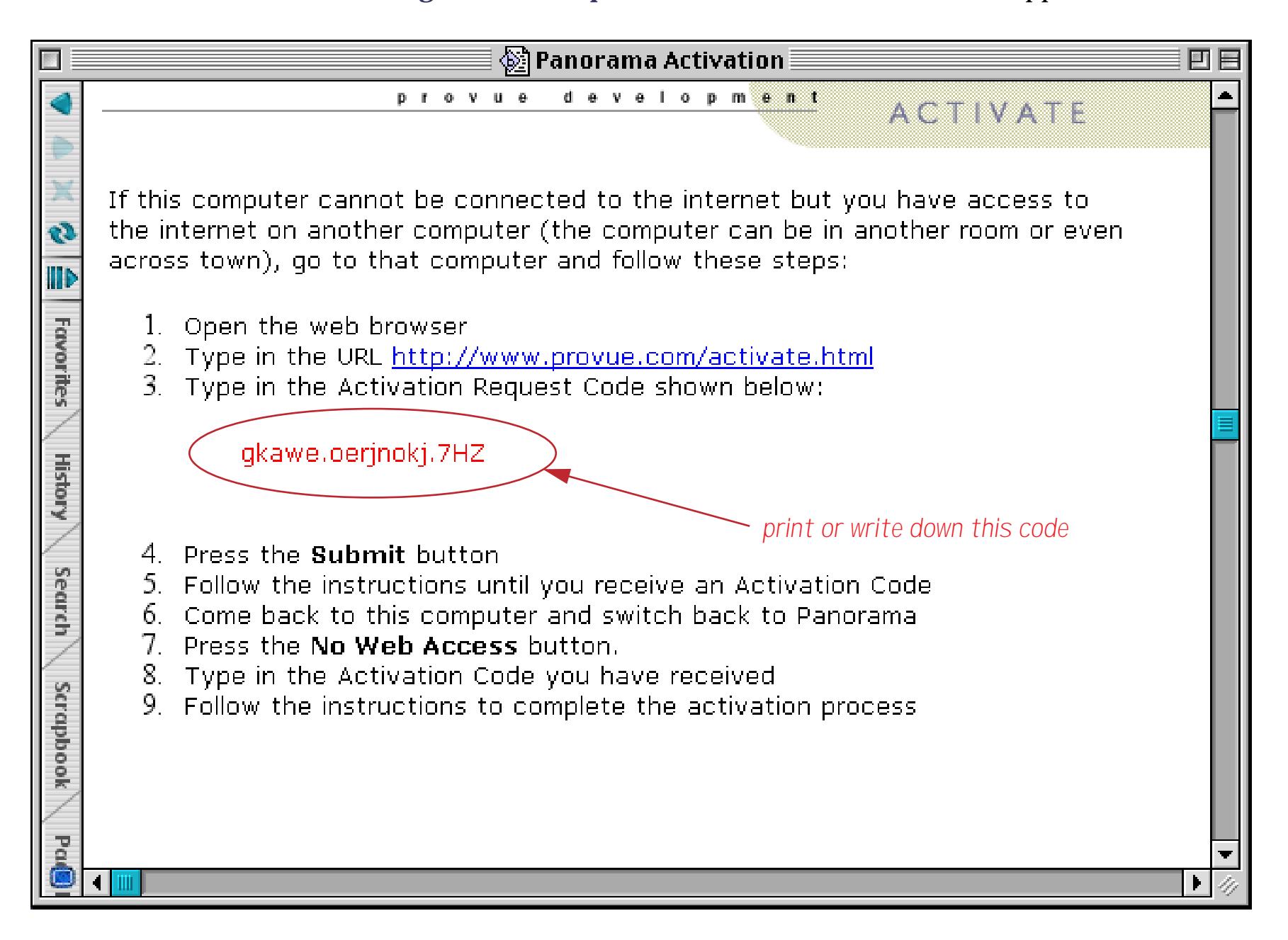

Follow the instructions on this window. Go to the computer that is connected to the internet, open the web browser, and go to this web page

http://www.provue.com/activate.html.

Now enter the **Activation Request Code** into this form.

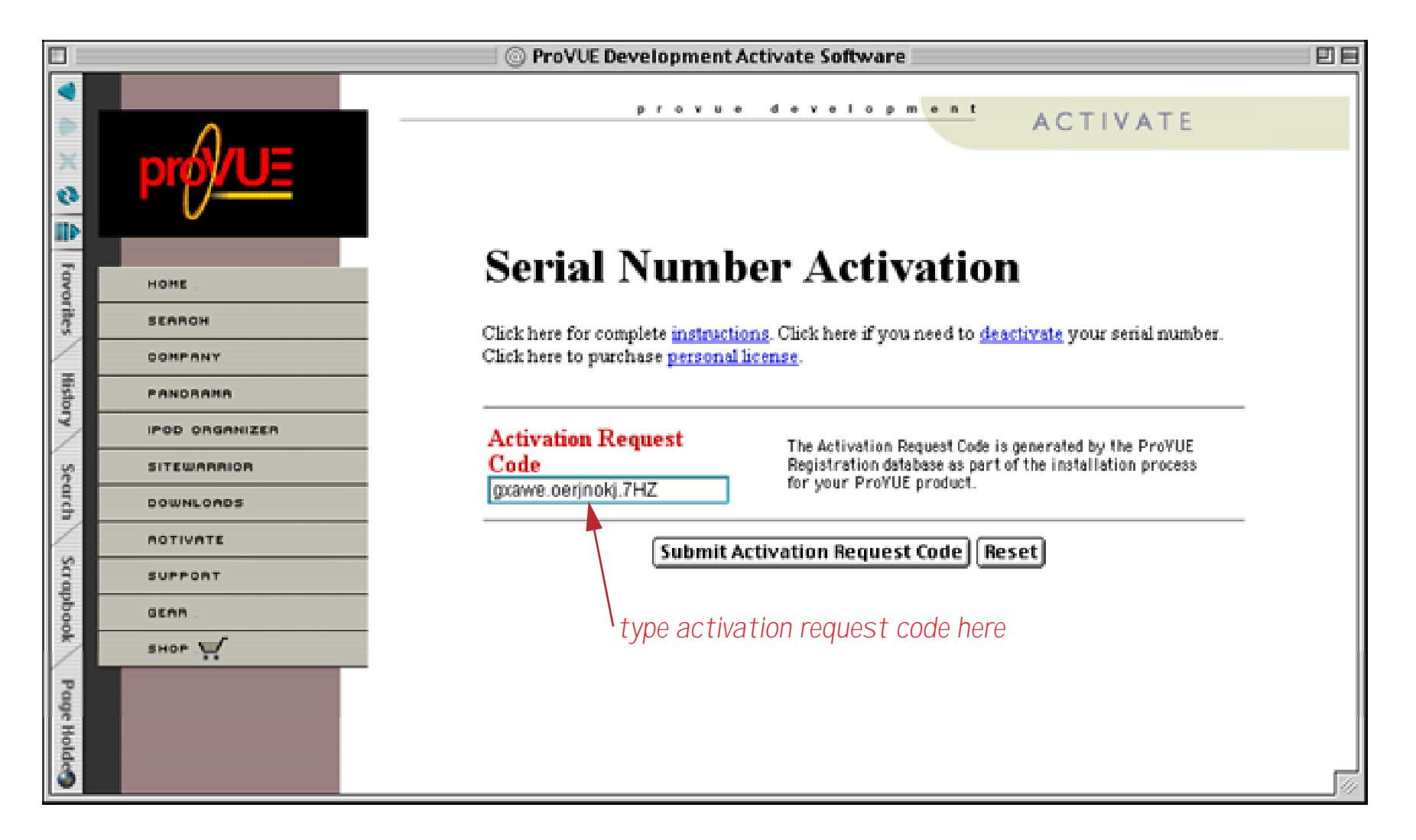

Press the **Submit Activation Request** Code button. After a short delay, your activation code will appear. (If you have activated this serial number before without deactivating it an additional warning page will appear. Carefully read and follow the instructions on this page to get your activation code.)

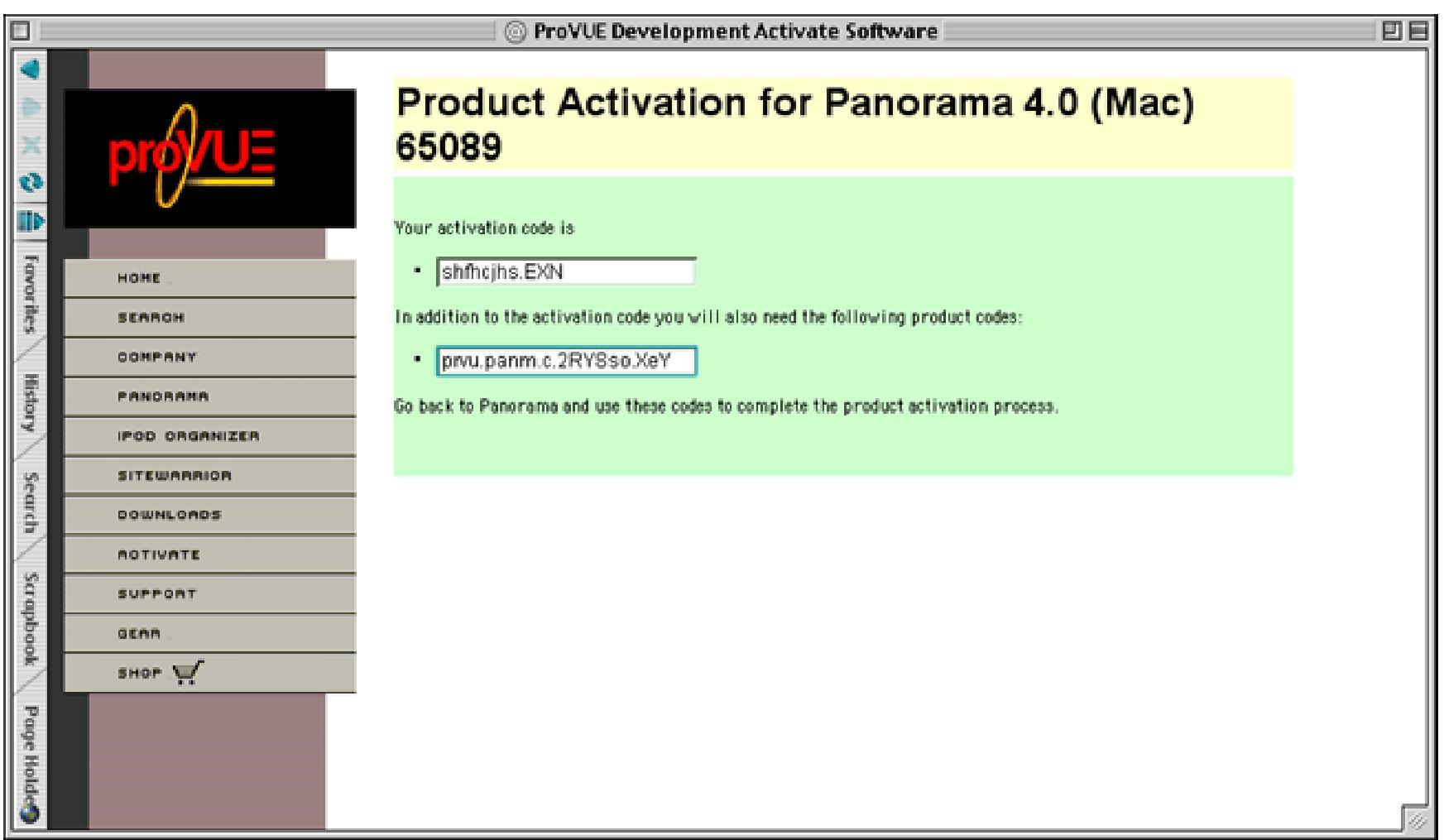

Print out this page or write down the activation code. Now go back to the original computer (the one you are installing Panorama on) and switch back to Panorama. You should see a window that looks like this.

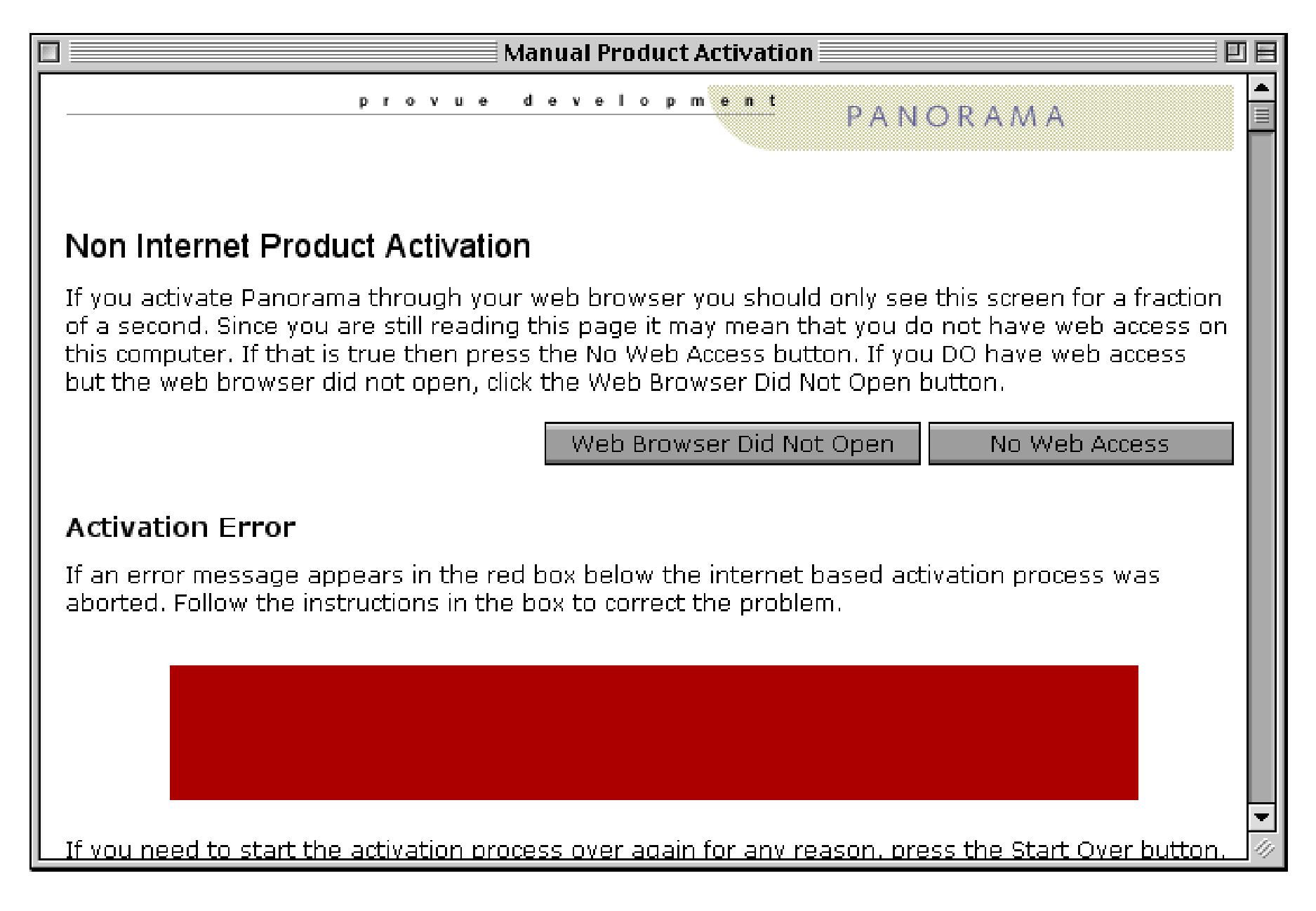

To continue, press the **No Web Access** button.

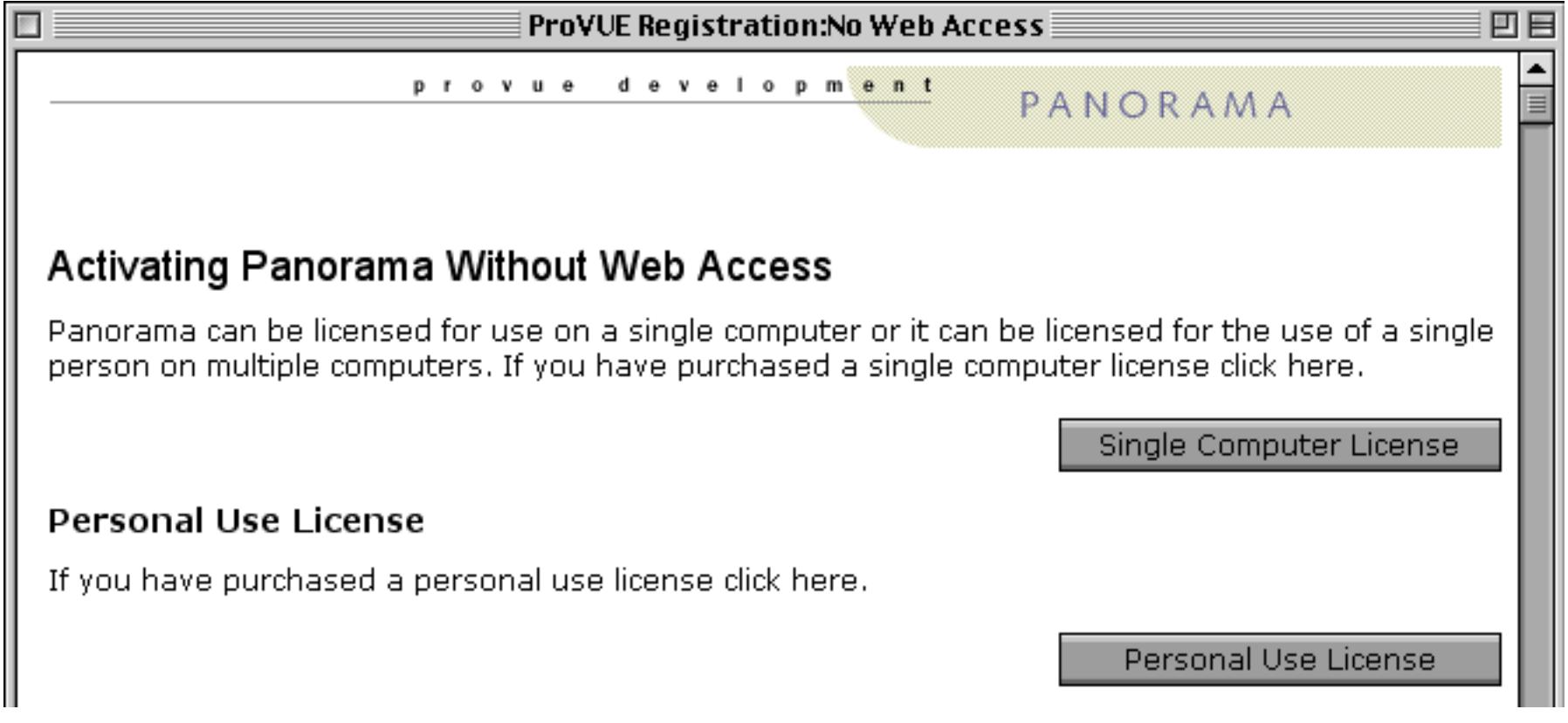

If you are installing a **Personal Use License** see ["Activating a Personal Use License Without an Internet Con](#page-111-0)[nection" on page 111](#page-111-0). Otherwise click on the **Single Computer License** button.

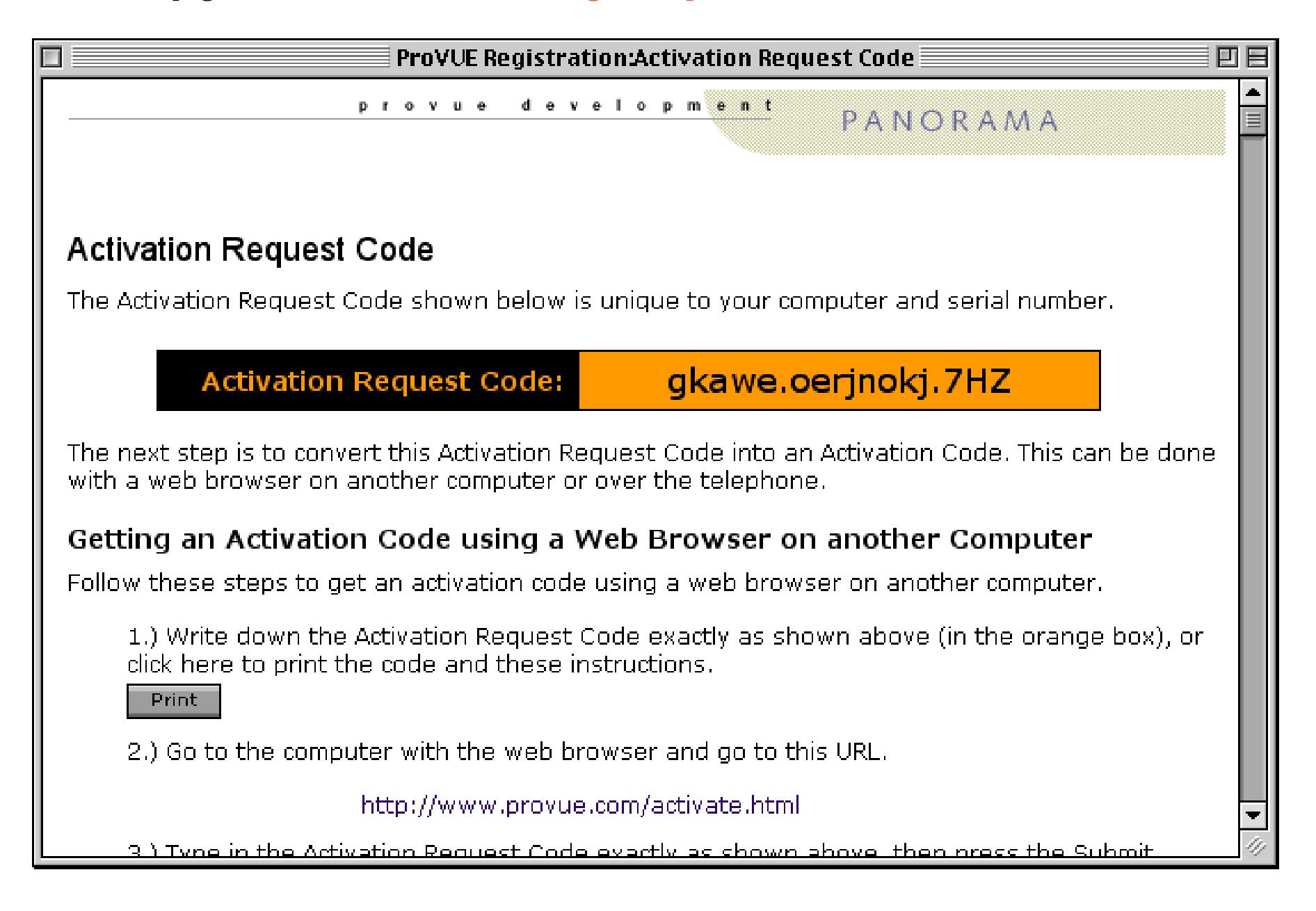

This page repeats the instructions for getting an activation code. Since you have done that already, scroll down to the box for entering the Activation Code, then type in the code.

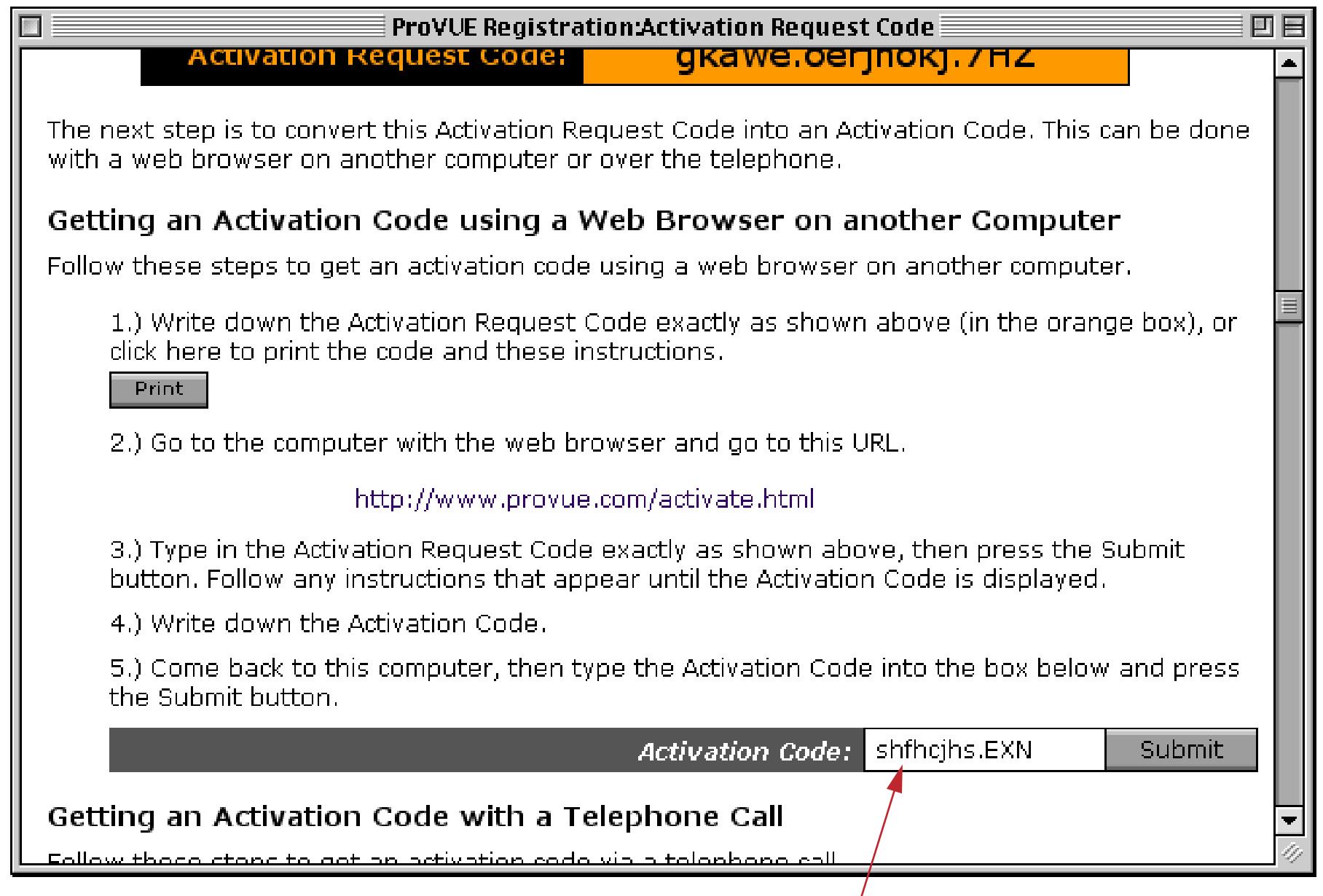

*type in the activation code you got from the ProVUE web site*

Once you have typed in the activation code, press the **Submit** button. Now you'll be asked to enter the product codes. These codes identify which options you have purchased, and usually start with the letters prvu.

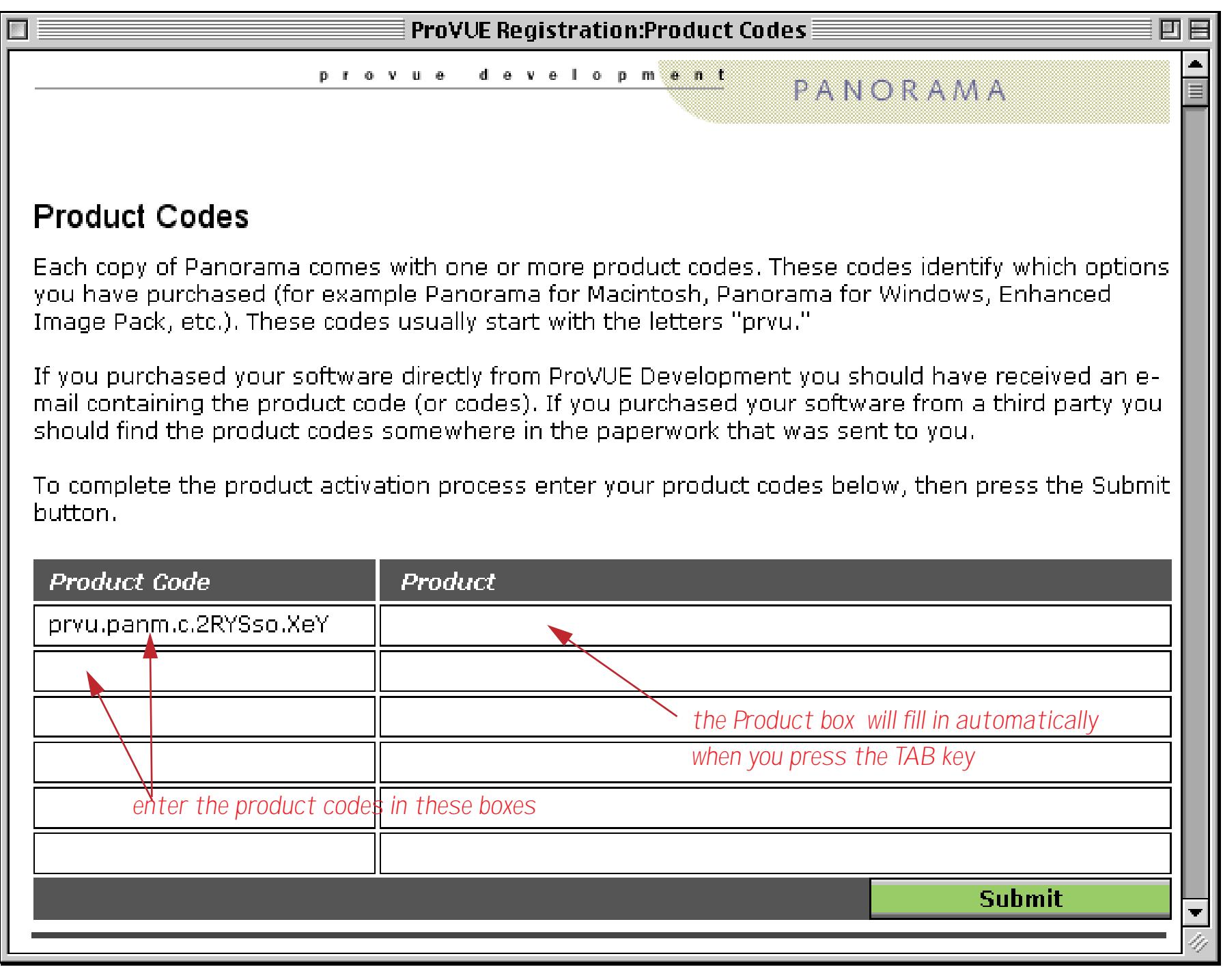

Once you have entered each of the product codes press the **Submit** button.

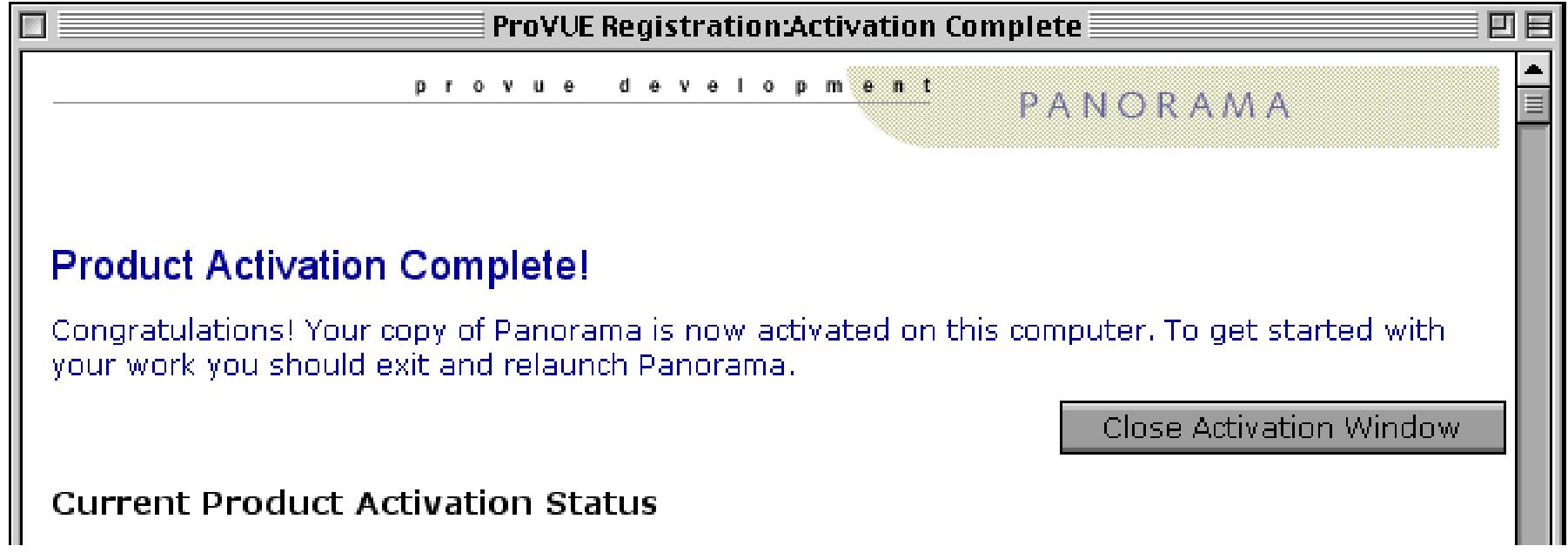

Your copy of Panorama is ready to use!

## <span id="page-104-0"></span>**Activating Via a Telephone Call**

If you do not have an internet connection on any computer it will take a few extra steps to activate your software, and you can only complete the process during the business hours of the vendor you purchased Panorama from. (Note: If you are installing a Personal Use License see ["Activating a Personal Use License](#page-111-0) [Without an Internet Connection" on page 111](#page-111-0).) The first step is to open the **ProVUE Registration** database. You can do this automatically when the installer asks you, or at any time later by opening Panorama or Panorama Direct and choosing the **Registration** command. You'll find this command either in the **Setup** menu (when one or more databases is open) or in the **File** menu (when no databases are open).

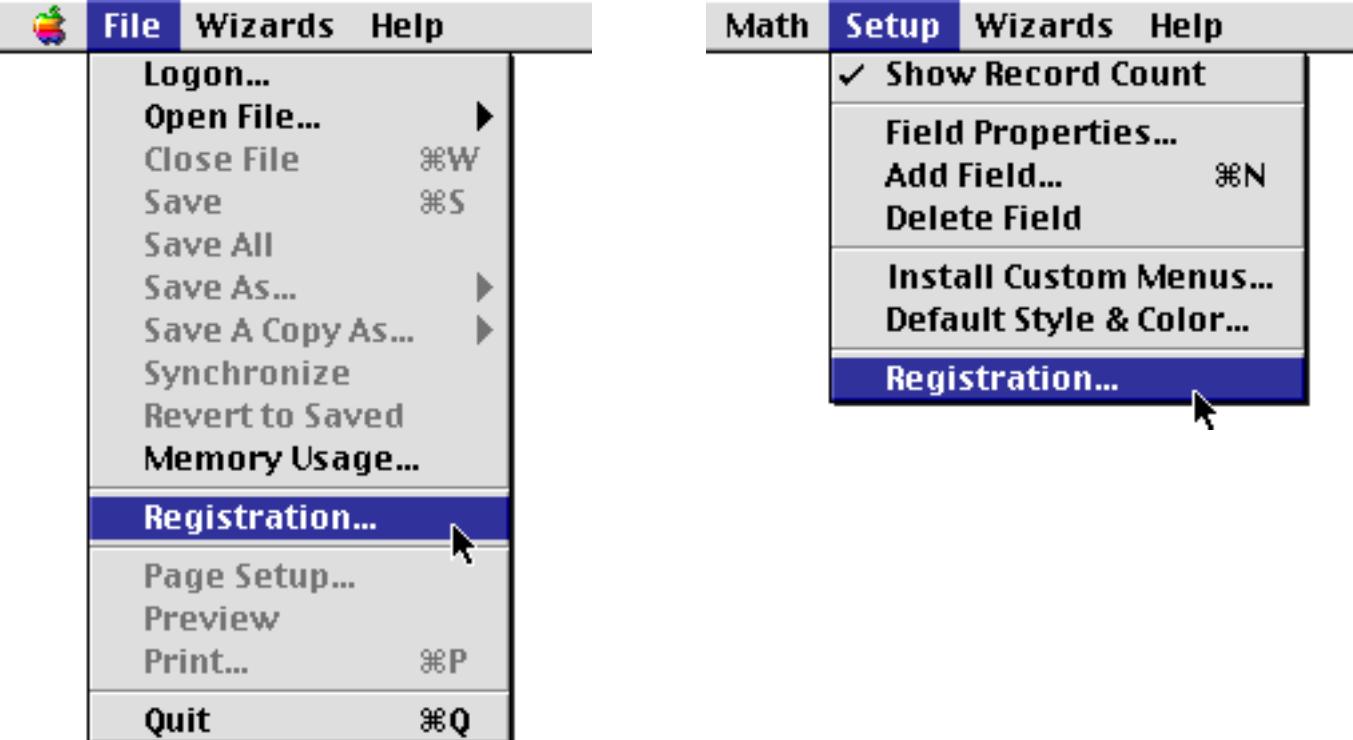

The first time you open the ProVUE Registration database it displays the window shown below.

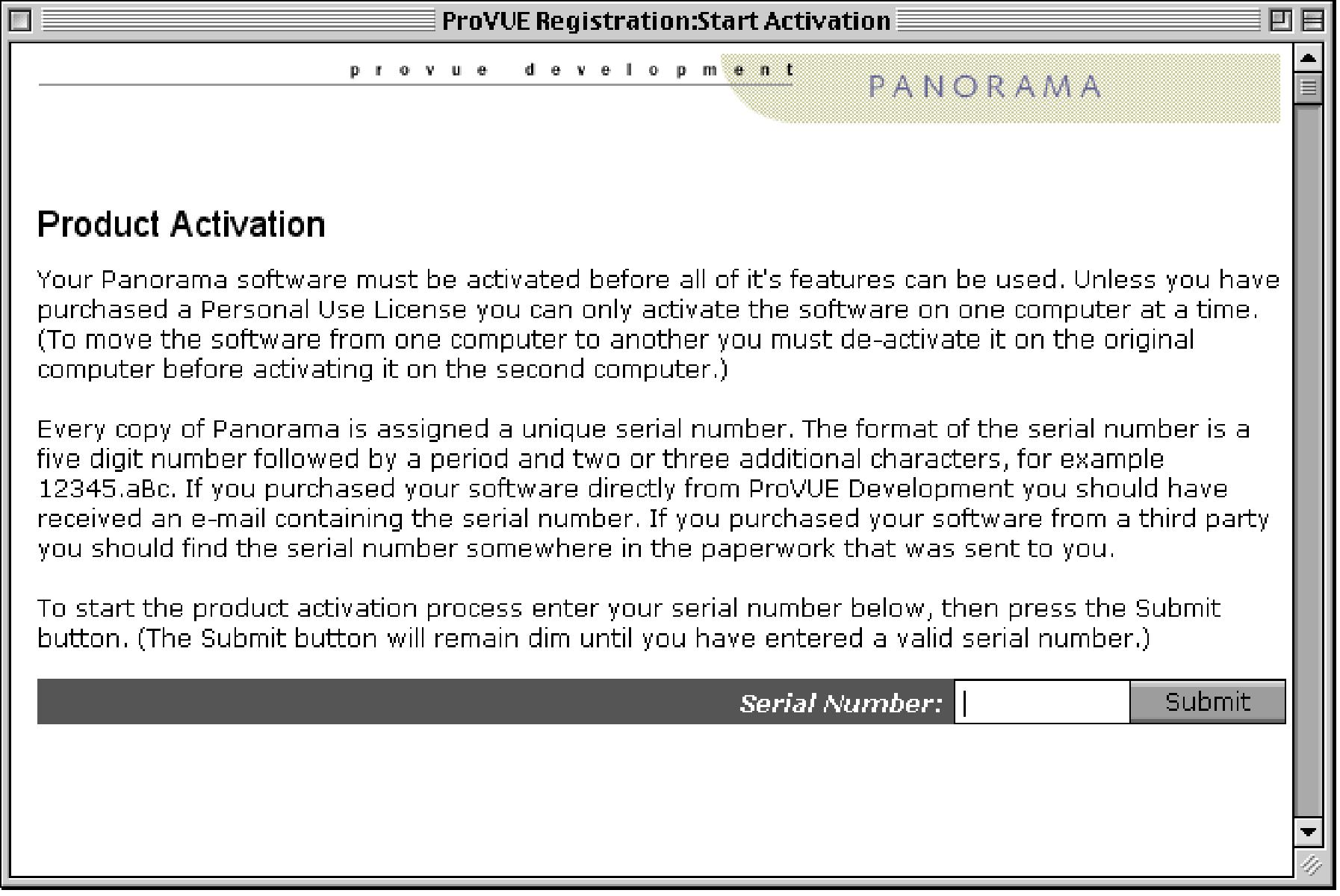

Enter your serial number to start the activation process. The format of the serial number is a five digit number followed by a period and two or three additional characters, for example 12345.aBc. If you purchased your software directly from ProVUE Development you should have received an e-mail containing the serial number. If you purchased your software from a third party you should find the serial number somewhere in the paperwork that was sent to you.

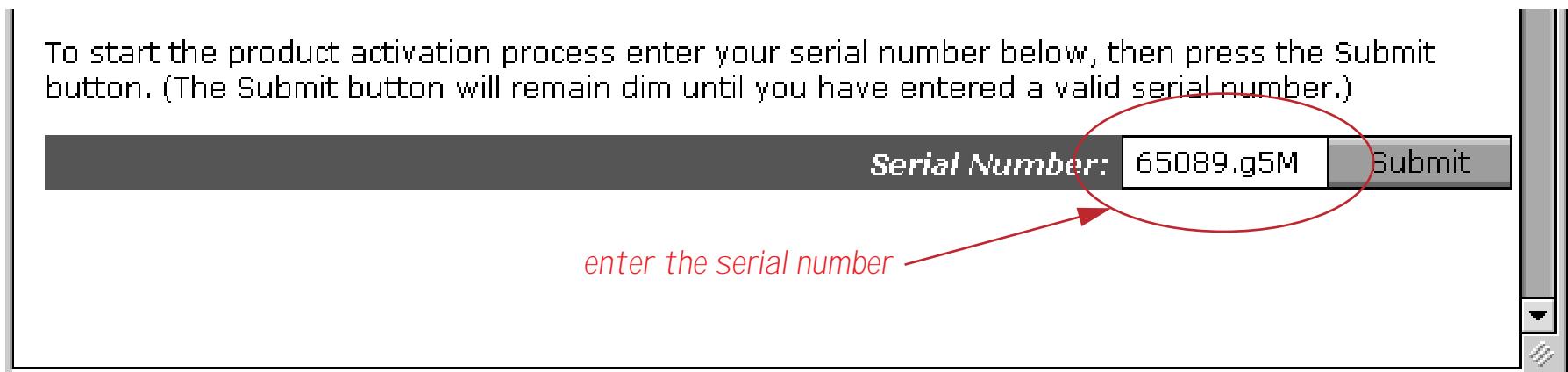

When you press the **Submit** button the window will briefly switch to a different view, then your web browser will automatically open. (If your web browser does not automatically open see ["What If Your Web](#page-121-0) [Browser Does Not Open Automatically?" on page 122](#page-121-0).)

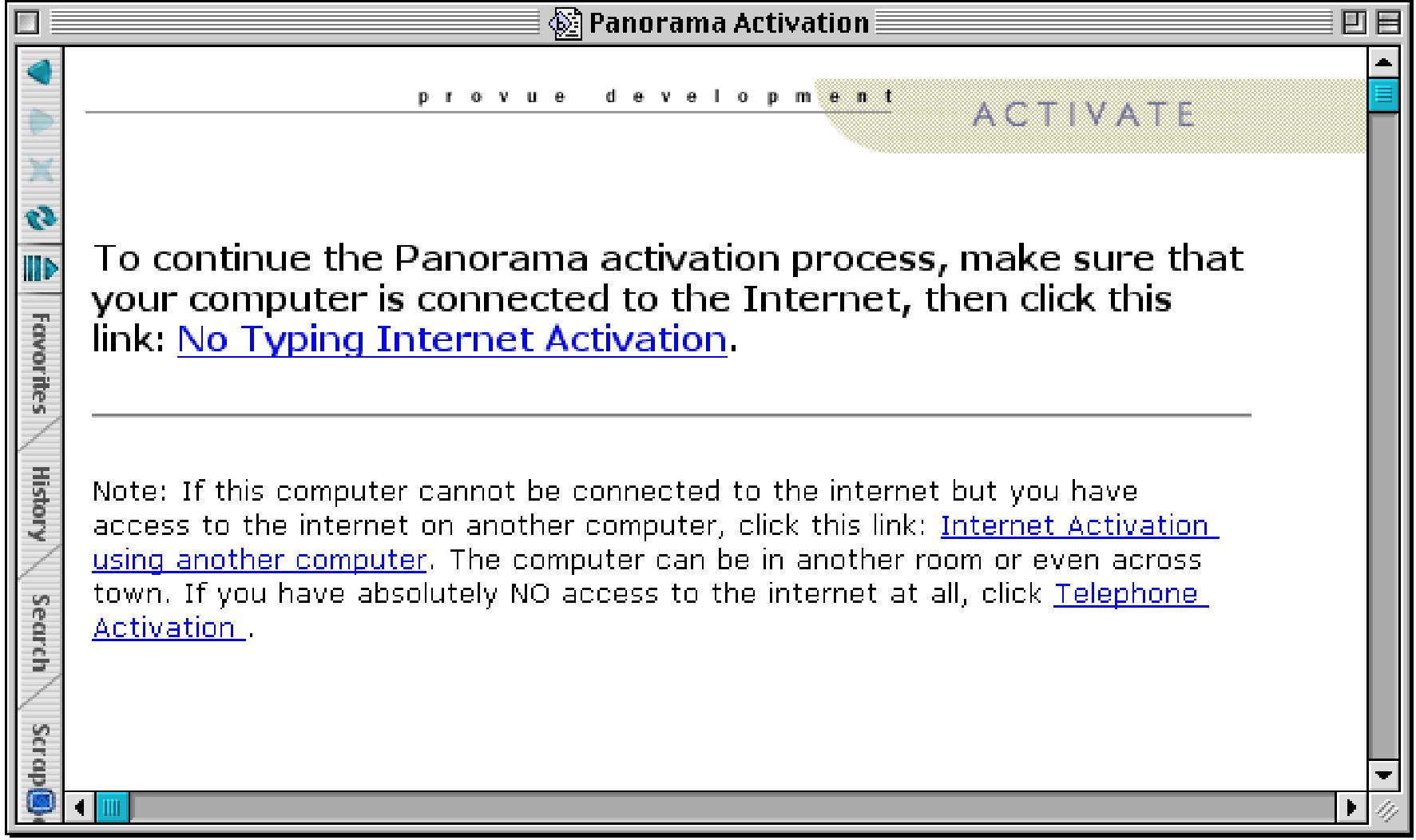

## Click **Telephone Activation**. The screen shown below will appear.

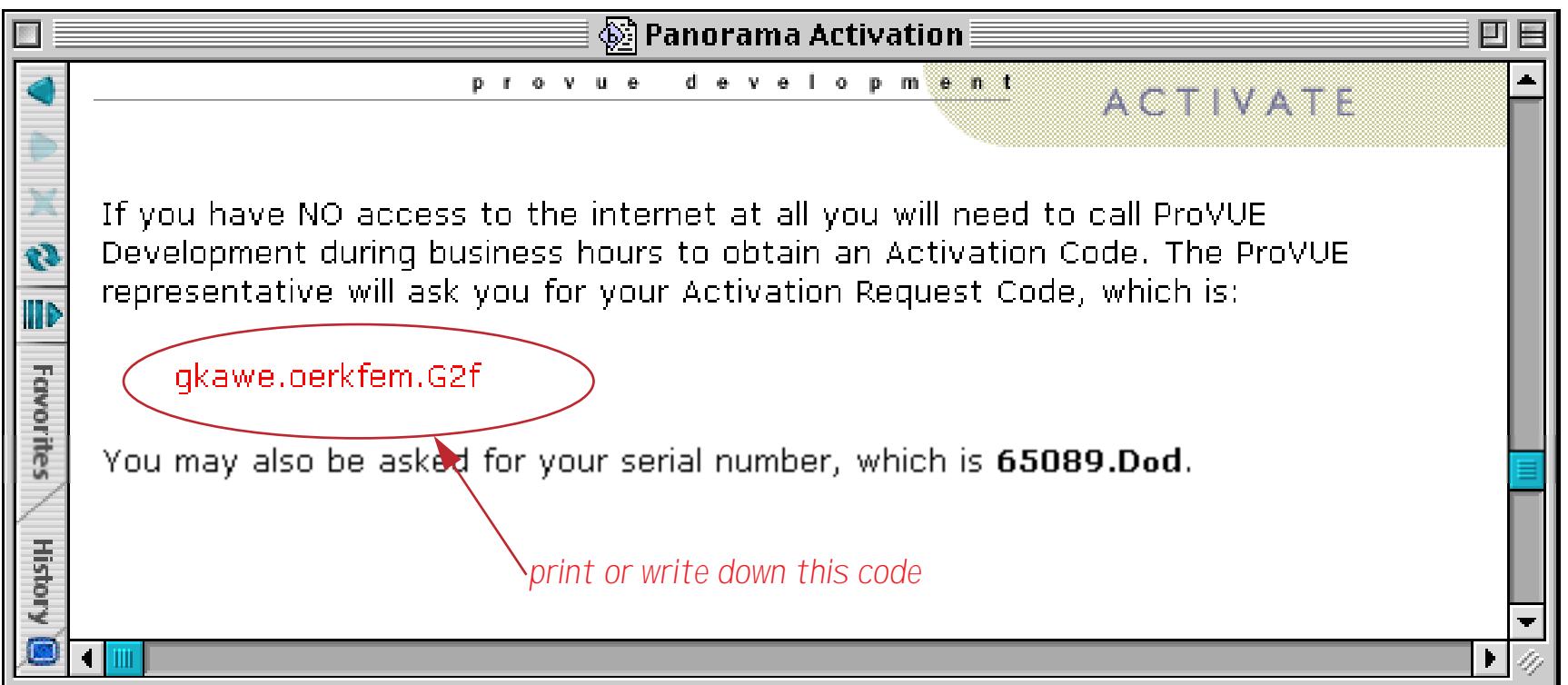

Now you are ready to place a phone call to the vendor you purchased Panorama from. They will ask you for the **Activation Request Code**, then give you the corresponding **Activation Code**.

Now go back to your computer (the one you are installing Panorama on) and switch back to Panorama. You should see a window that looks like this.

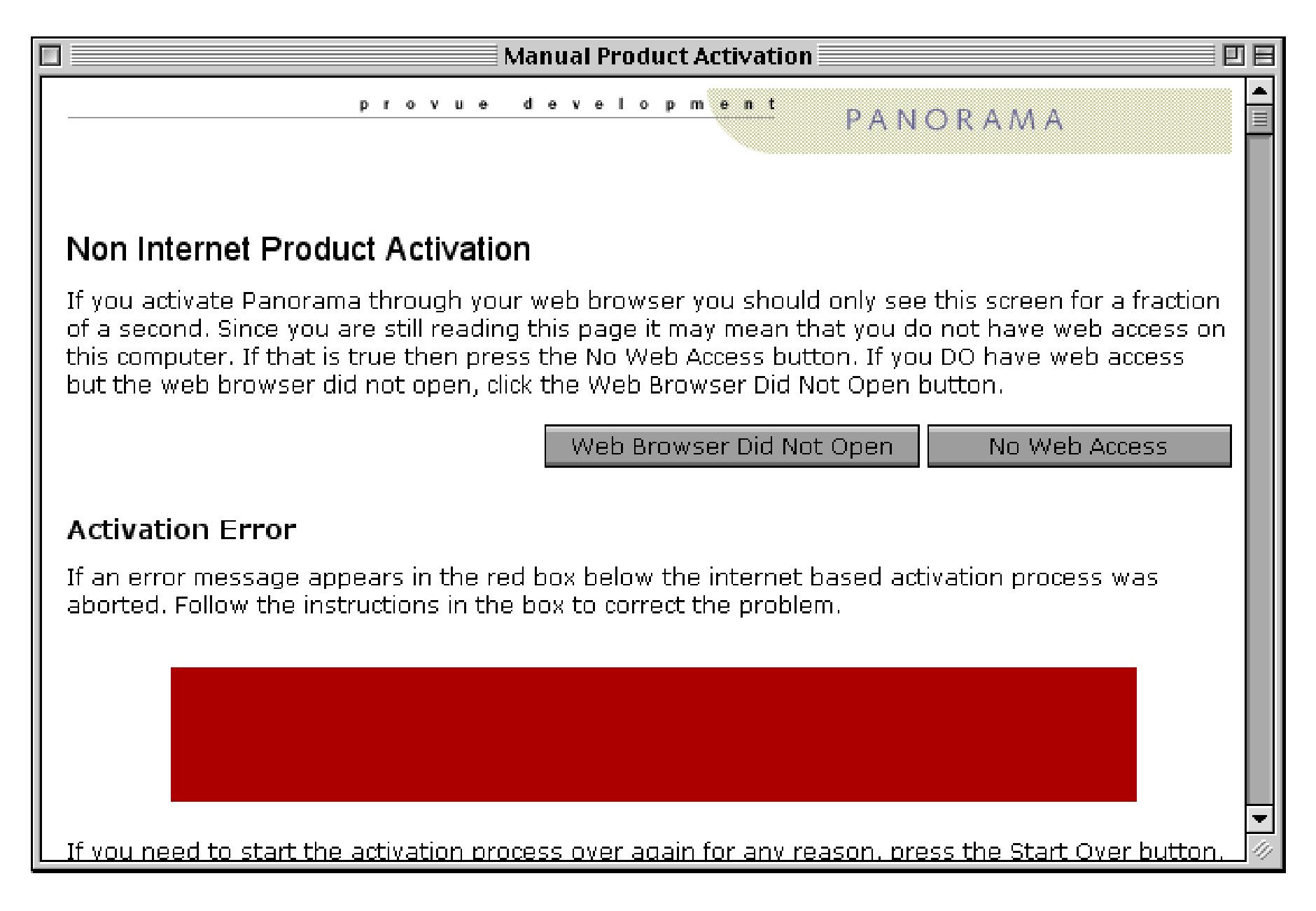

To continue, press the **No Web Access** button.

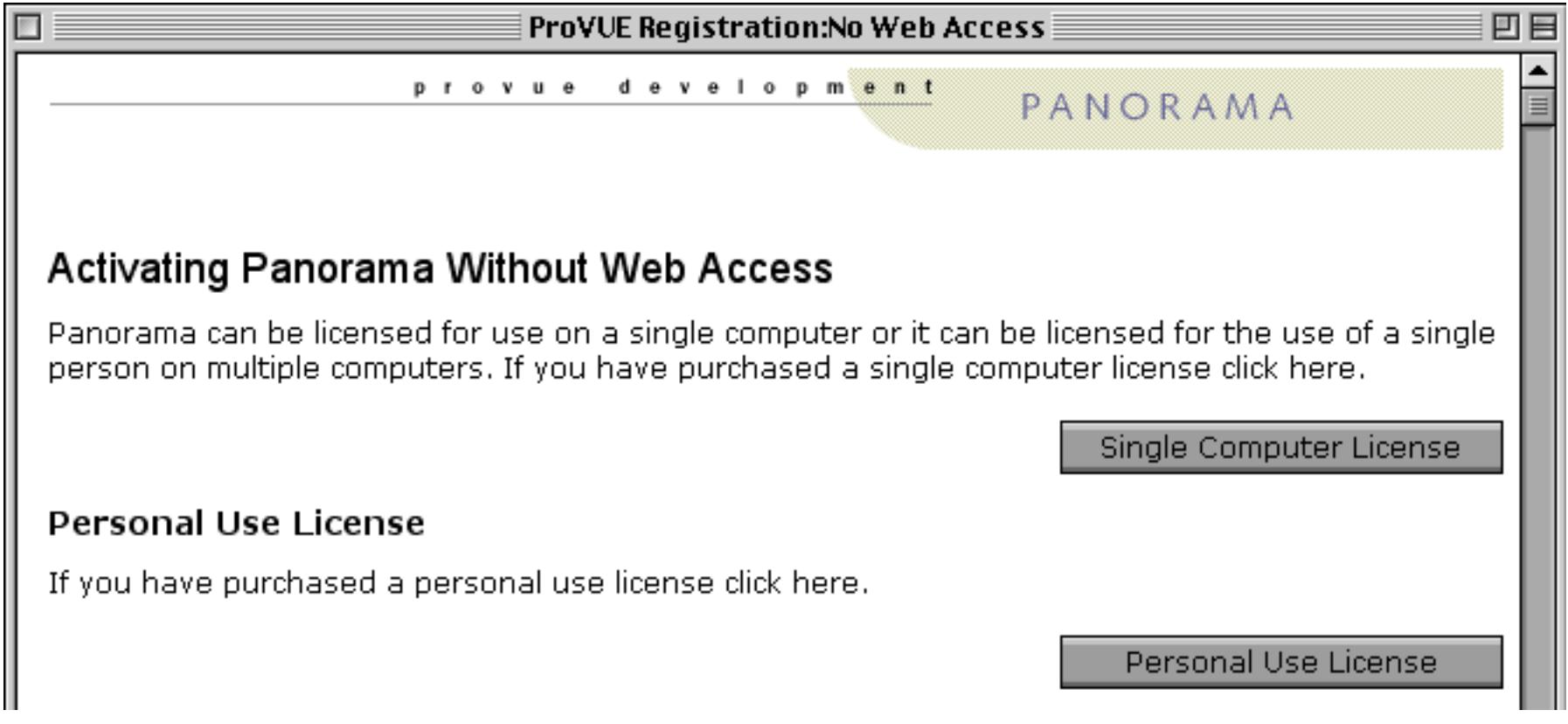
If you are installing a Personal Use License see ["Activating a Personal Use License Without an Internet Con](#page-111-0)[nection" on page 111](#page-111-0). Otherwise click on the **Single Computer License** button.

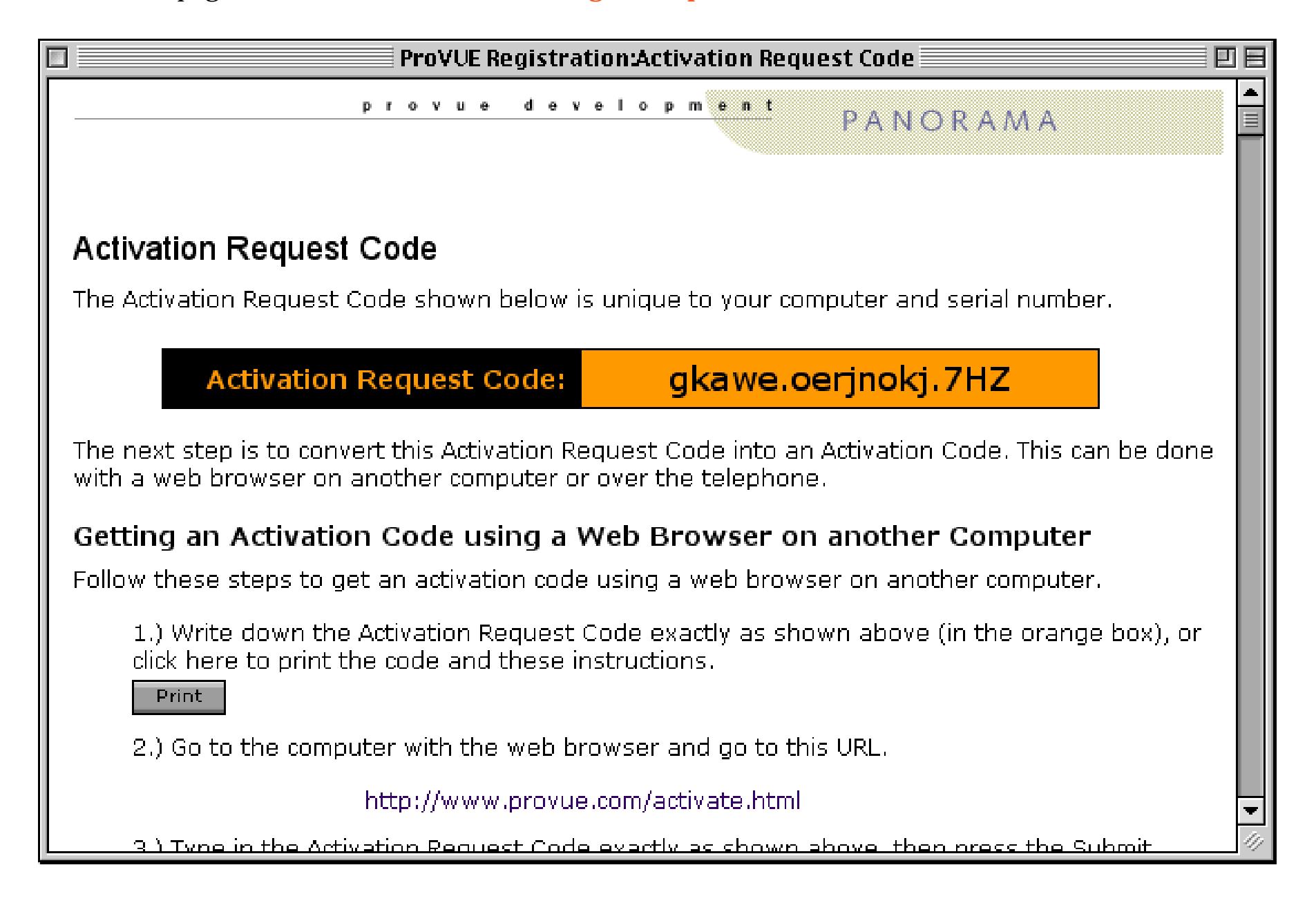

This page repeats the instructions for getting an activation code. Since you have done that already, scroll down to the box for entering the Activation Code, then type in the code.

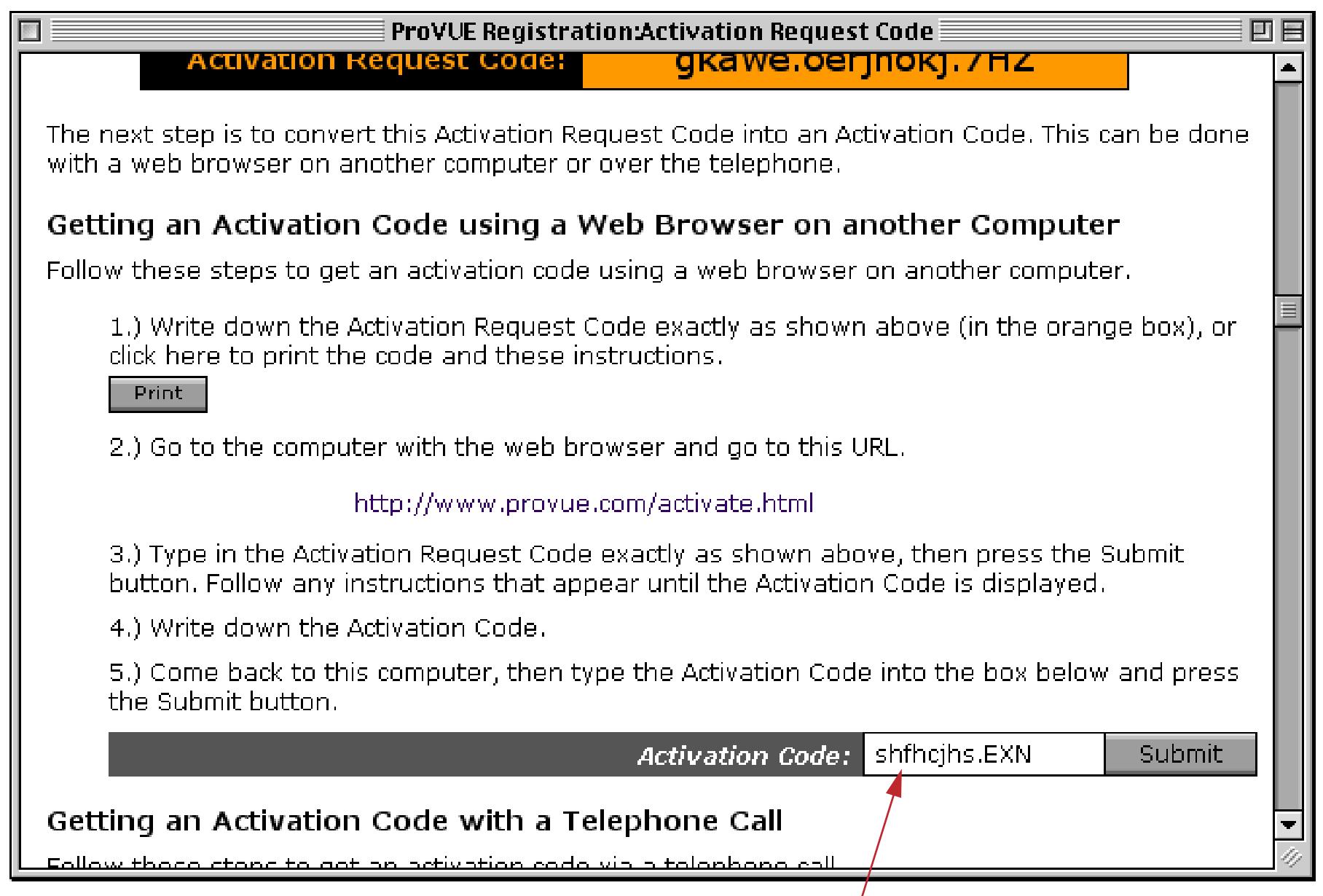

*type in the activation code you got from the ProVUE web site*

Once you have typed in the activation code, press the **Submit** button. Now you'll be asked to enter the product codes. These codes identify which options you have purchased, and usually start with the letters prvu.

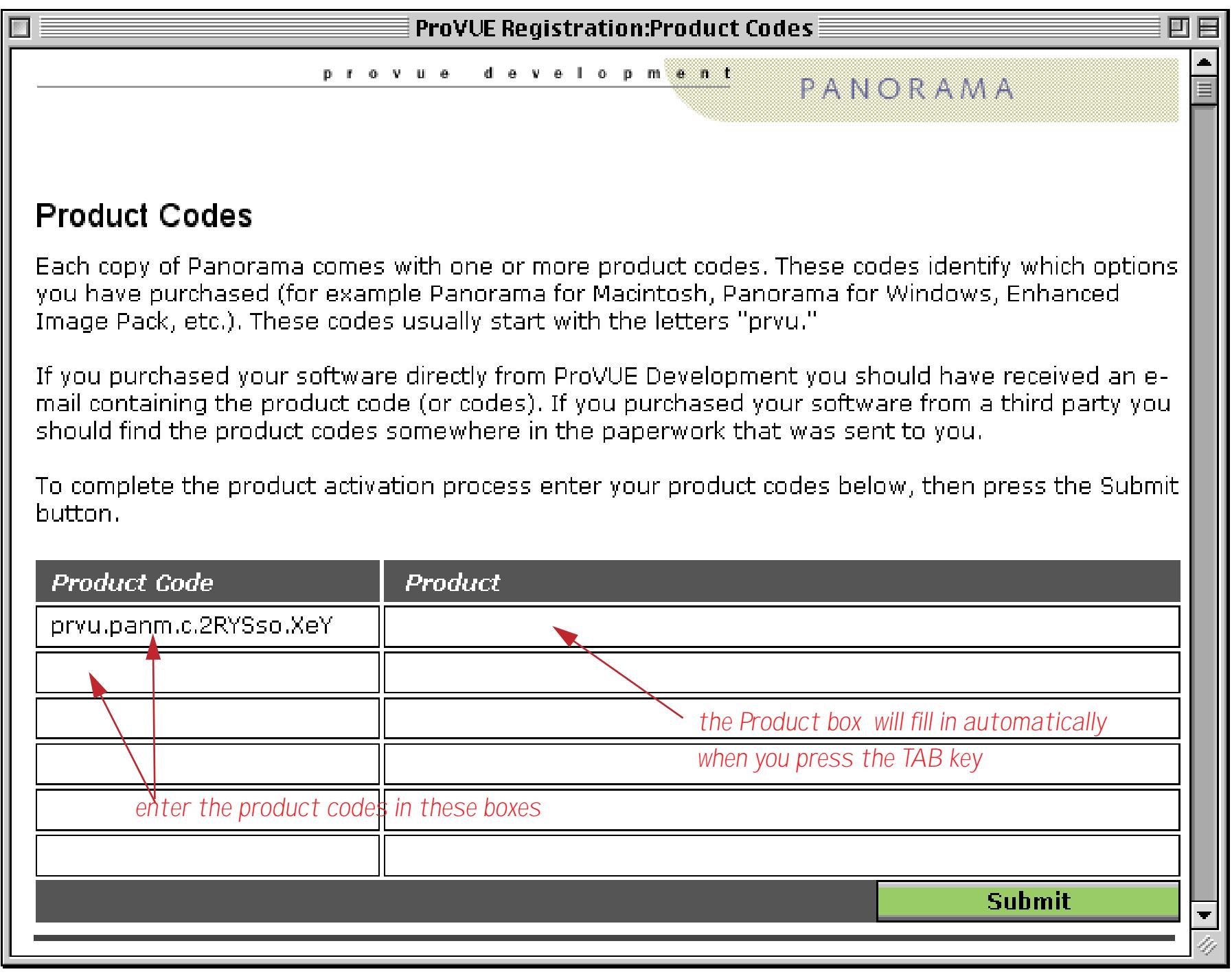

Once you have entered each of the product codes press the **Submit** button.

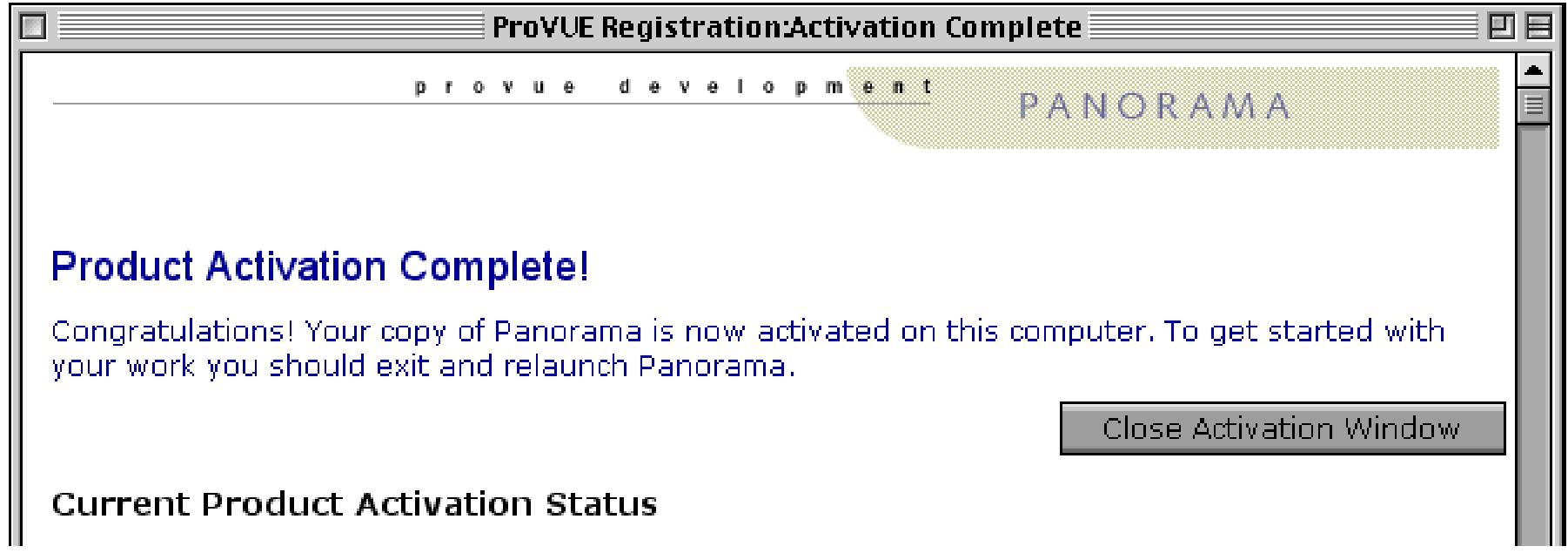

Your copy of Panorama is ready to use!

## <span id="page-111-0"></span>**Activating a Personal Use License Without an Internet Connection**

Panorama is normally licensed for use on a single computer. (If a computer is replaced with a new computer you can transfer the license to the new computer, see ["Moving Your Software to Another Computer \(Deacti](#page-125-0)[vating Your Software\)" on page 121.](#page-125-0)) A personal use license allows a single Panorama serial number to be used by a single person on multiple computers. The terms of the personal use license require that all of the computers be owned by the person purchasing the license, and that he or she will be the only person using Panorama on these computers. A typical example would be a person that owns both a desktop and a laptop computer. There is no limit to the number of computers covered under this license, as long as all of the computers are owned by the licensor and the licensor is the only person using the software. The personal use license is available only to individuals, and may not be purchased by an organization.

A Panorama Personal Use License must be purchased directly from our web site, www.provue.com. Before you can purchase a personal use license you must already own a normal copy of Panorama. To purchase the license you'll need to supply your Panorama serial number, your name, e-mail address (must not be a free email account), your phone number and your credit card number and expiration date. After the personal license order is processed we'll e-mail you a personal license code.

If your computer has an internet connection, activating a personal license is just like any other activation (see ["Activating the Software" on page 90\)](#page-90-0). If you don't have an internet connection the process is a bit more involved. The first step is to open the **ProVUE Registration** database. You can do this automatically when the installer asks you, or at any time later by opening Panorama or Panorama Direct and choosing the **Registration** command. You'll find this command either in the **Setup** menu (when one or more databases is open) or in the **File** menu (when no databases are open).

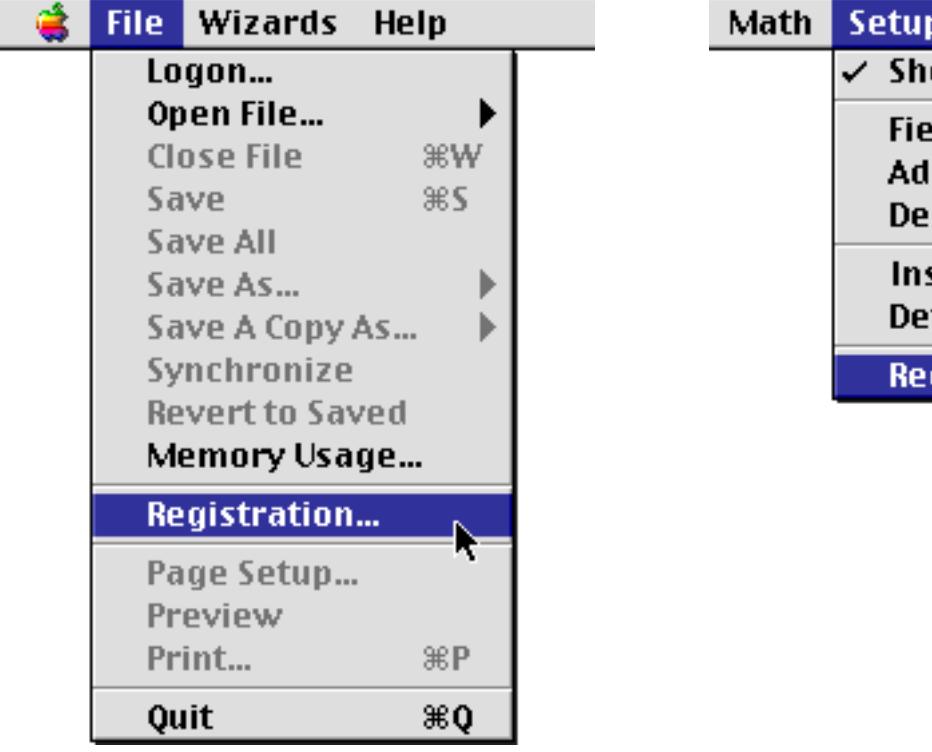

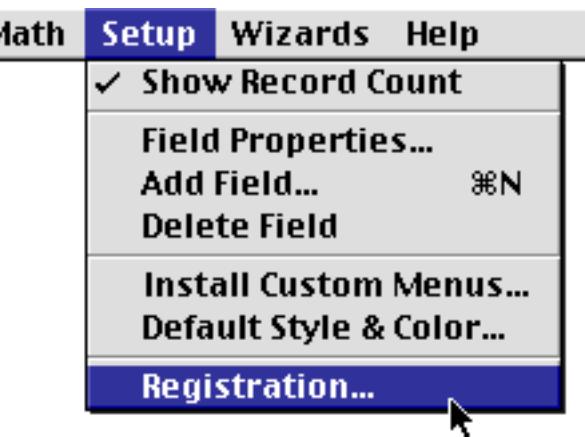

The first time you open the ProVUE Registration database it displays the window shown below.

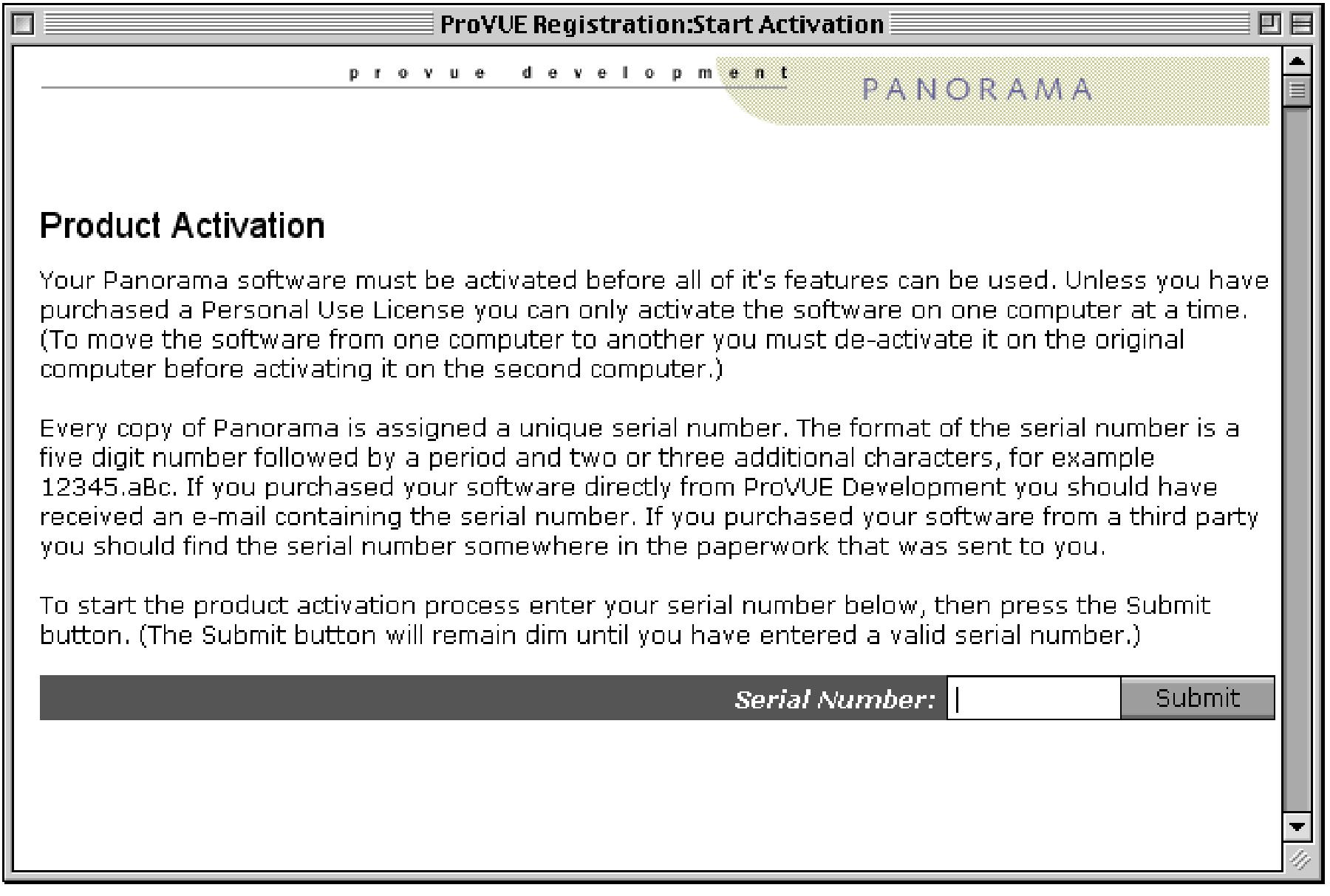

Enter your serial number to start the activation process. The format of the serial number is a five digit number followed by a period and two or three additional characters, for example 12345.aBc. If you purchased your software directly from ProVUE Development you should have received an e-mail containing the serial number. If you purchased your software from a third party you should find the serial number somewhere in the paperwork that was sent to you.

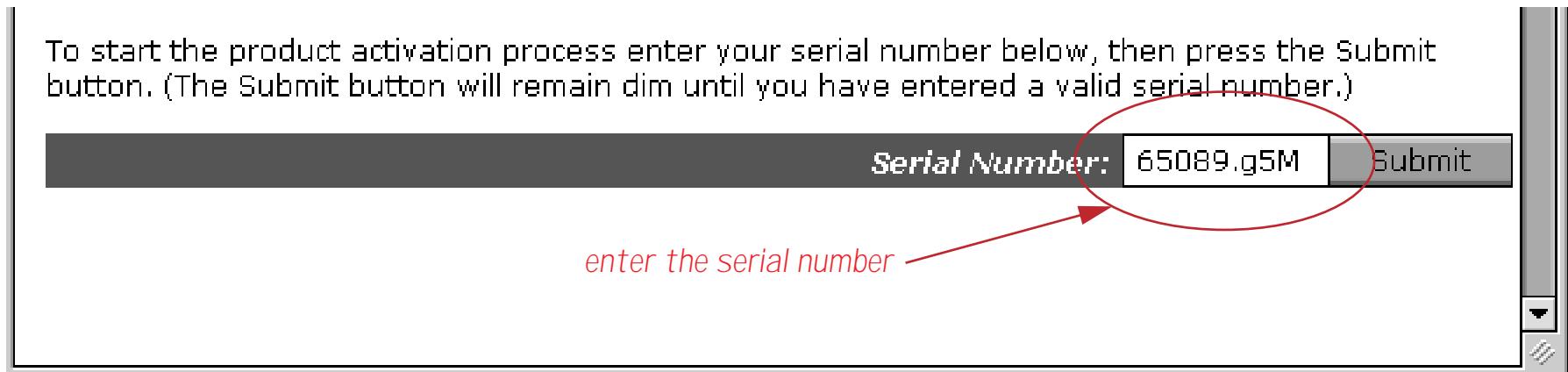

When you press the **Submit** button the window will briefly switch to a different view, then your web browser will automatically open. (If your web browser does not automatically open see ["What If Your Web](#page-121-0) [Browser Does Not Open Automatically?" on page 122](#page-121-0).)

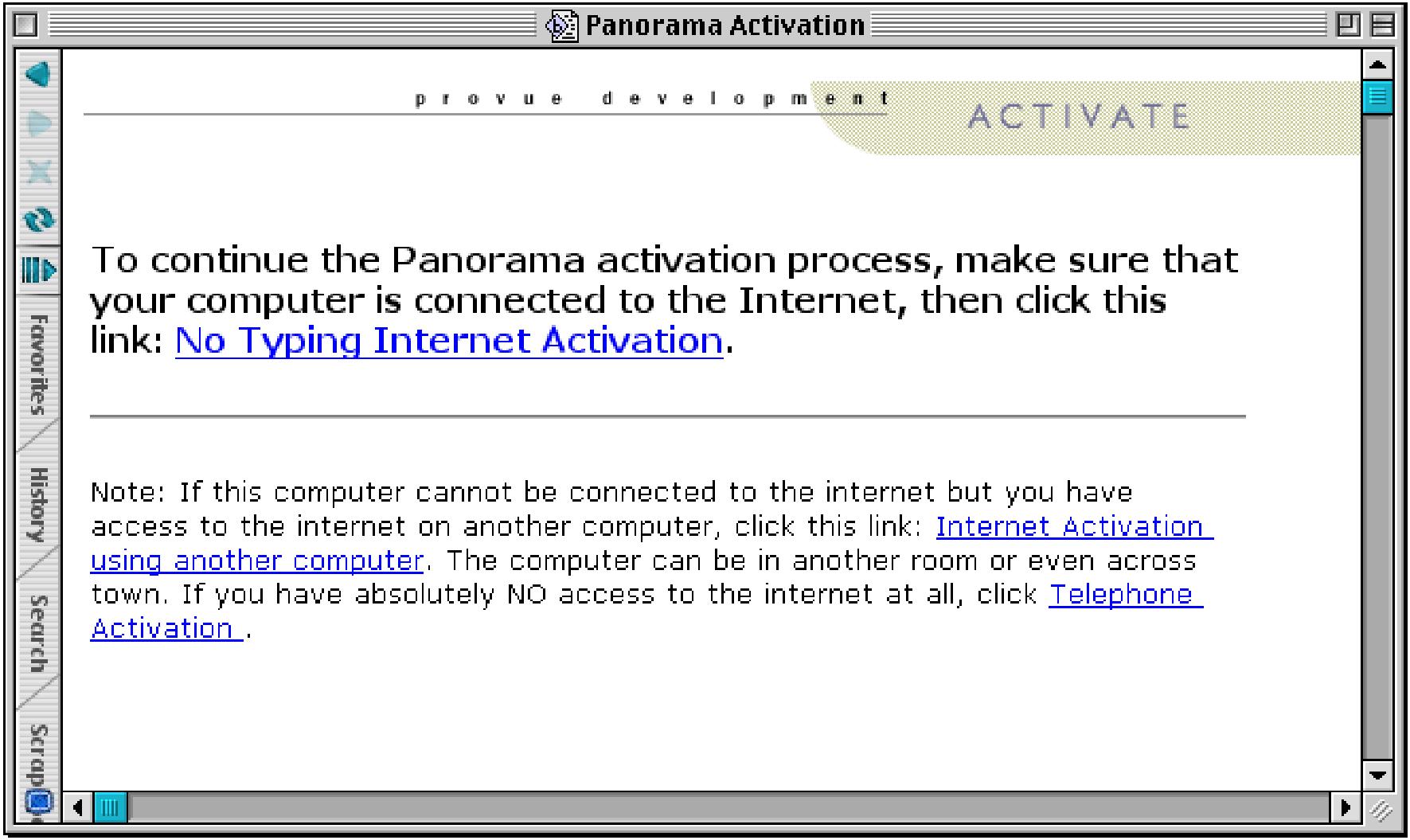

To install the personal use license you don't need any of these options, so simply close this web browser window and go back to Panorama. You should see a window that looks like this.

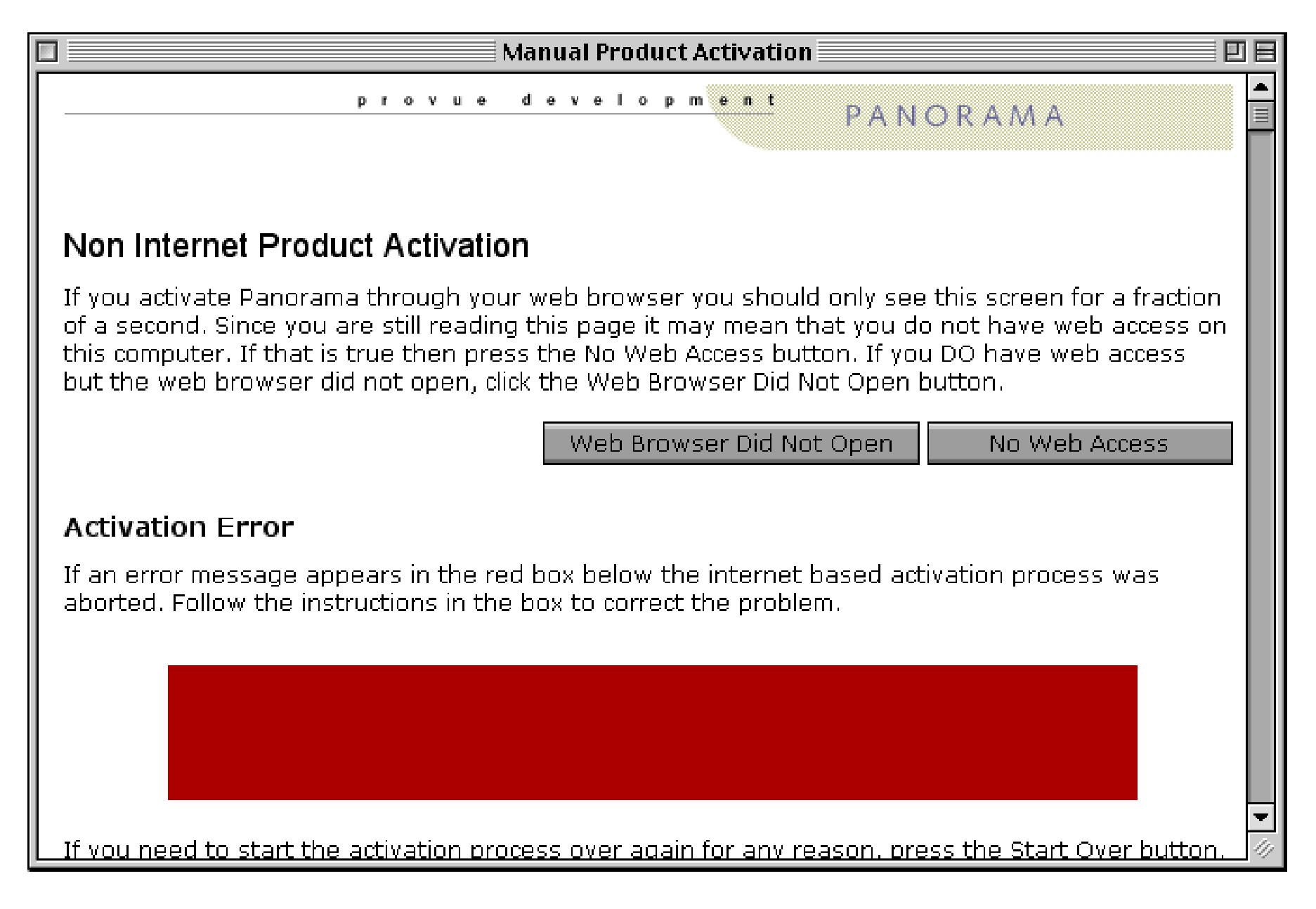

To continue, press the **No Web Access** button.

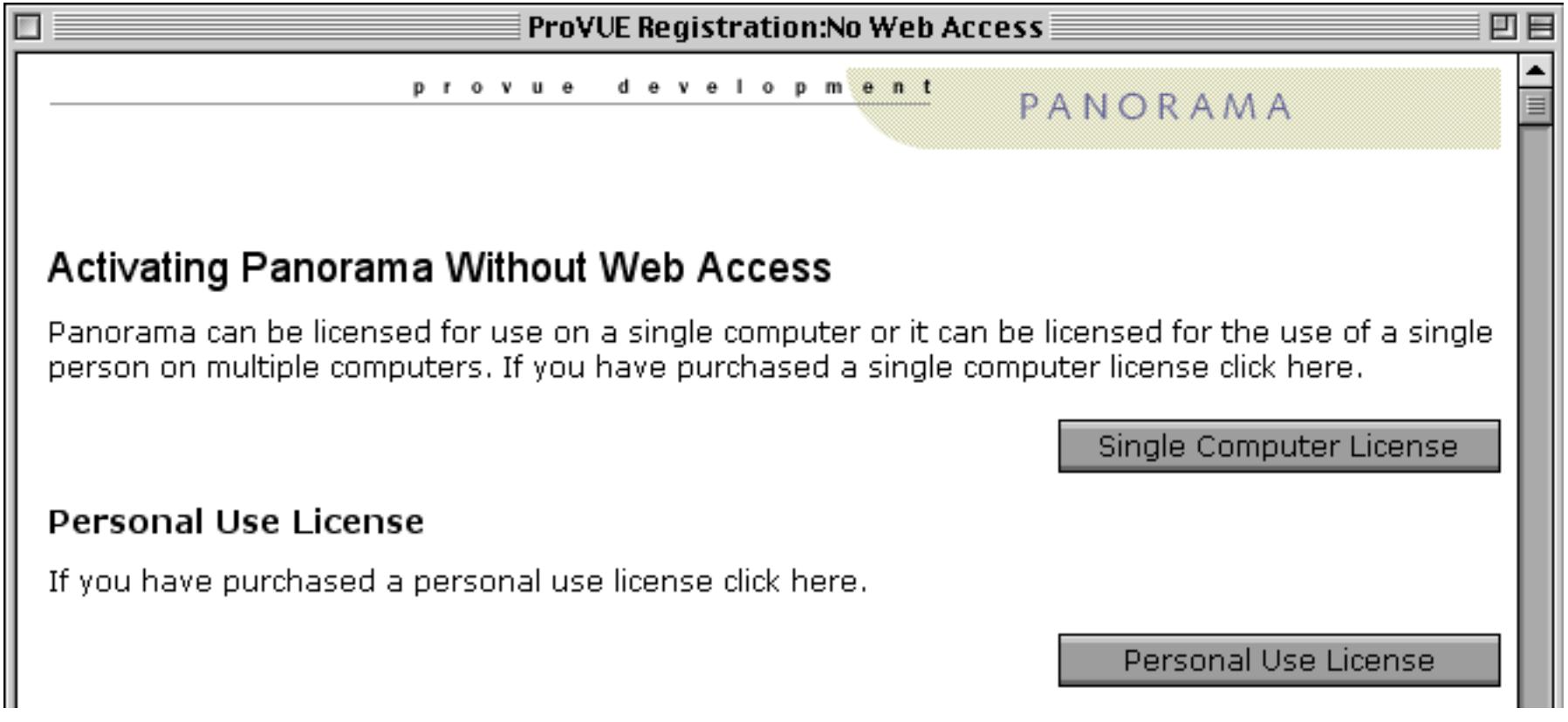

Since you are installing a Personal Use License click on the **Personal Use License** button. This opens the personal use license page. Enter all of the information required on this form. It must be entered exactly the same way it was entered when you purchased your personal use license.

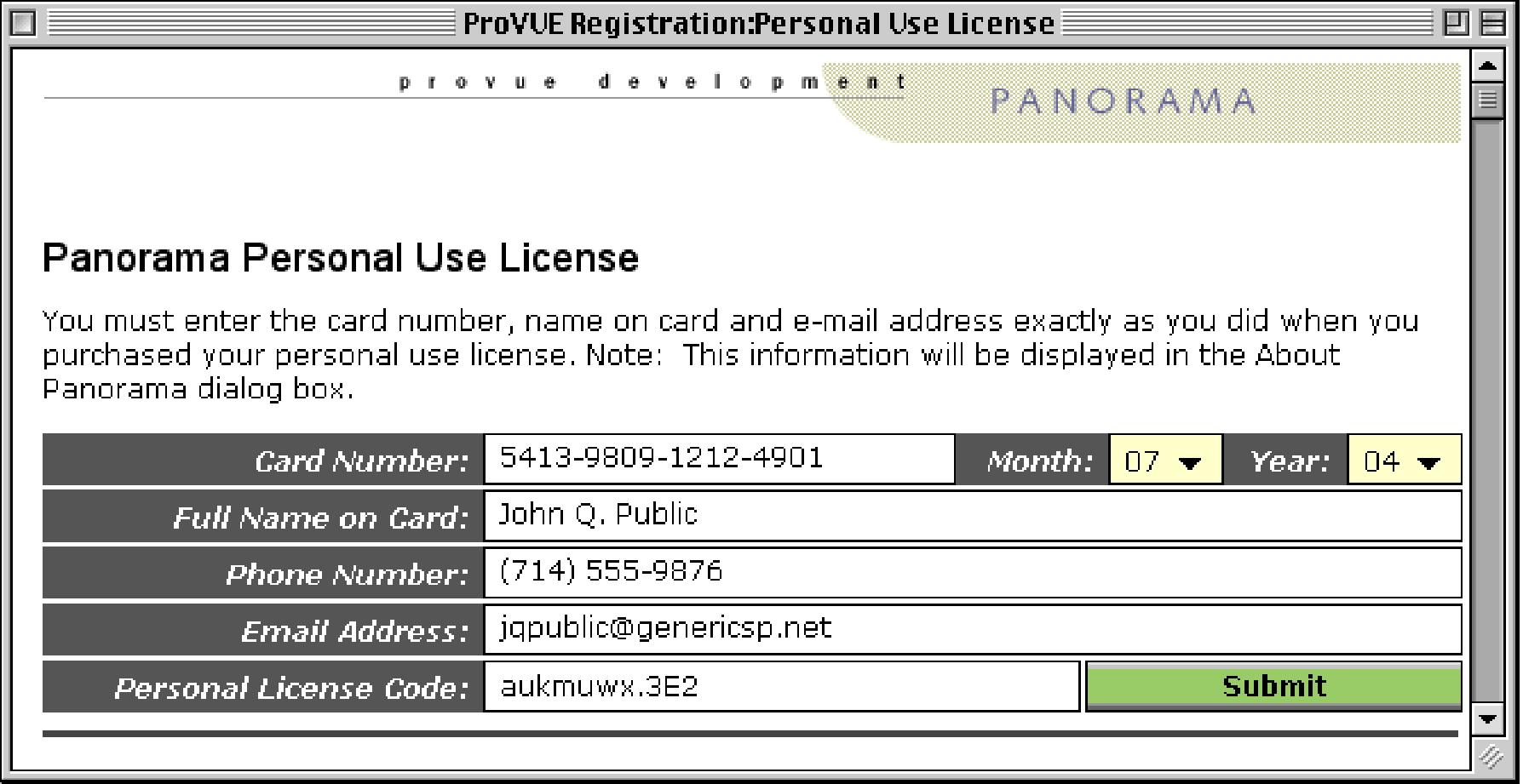

When the form is complete press the **Submit** button. Now you'll be asked to enter the product codes. These codes identify which options you have purchased, and usually start with the letters prvu.

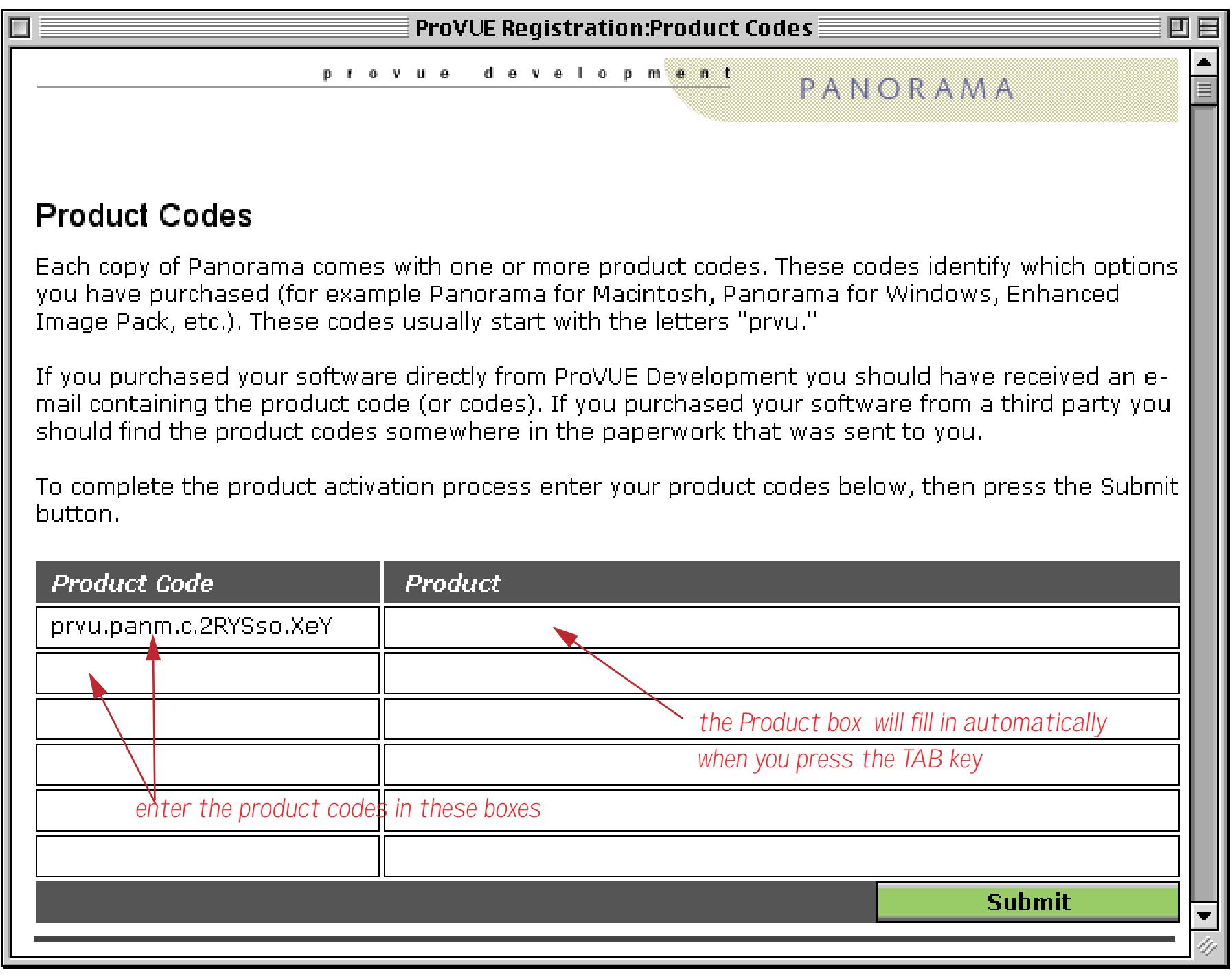

Once you have entered each of the product codes press the **Submit** button.

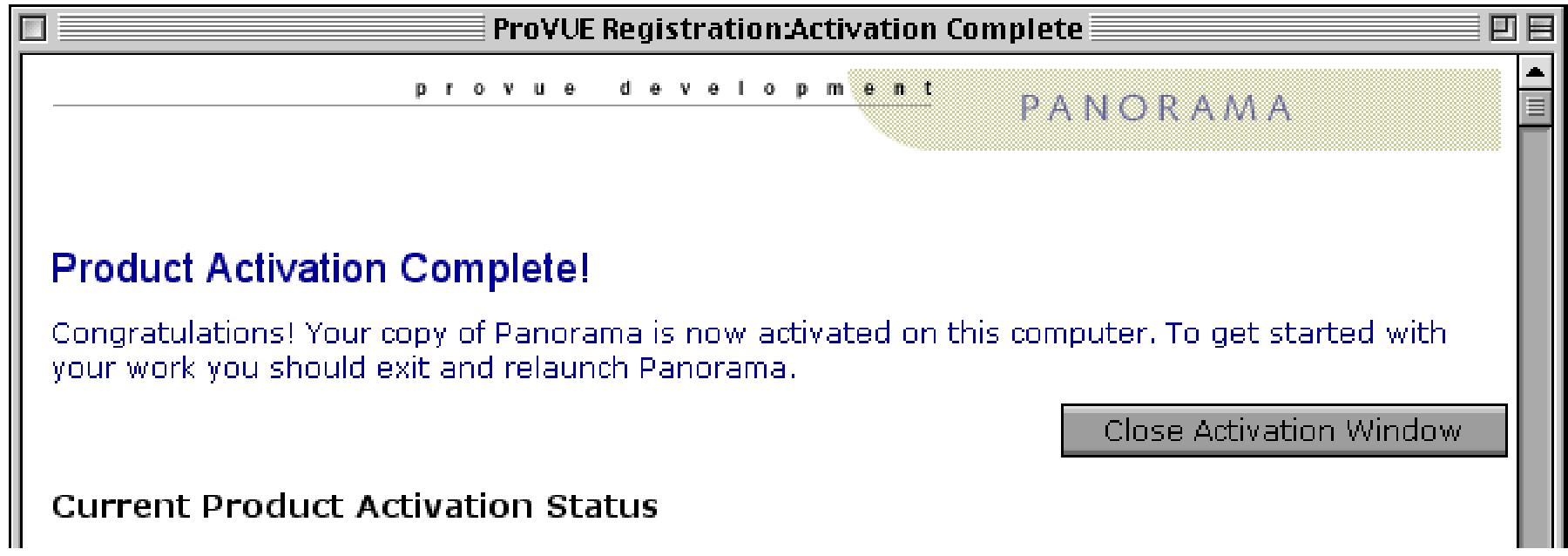

Your copy of Panorama is ready to use!

## **Using Panorama With a Personal Use License**

When using Panorama with the personal use license the **About Panorama** dialog displays your personal use license information. The illustration below simulates what the **About Panorama** dialog on your computer will look like.

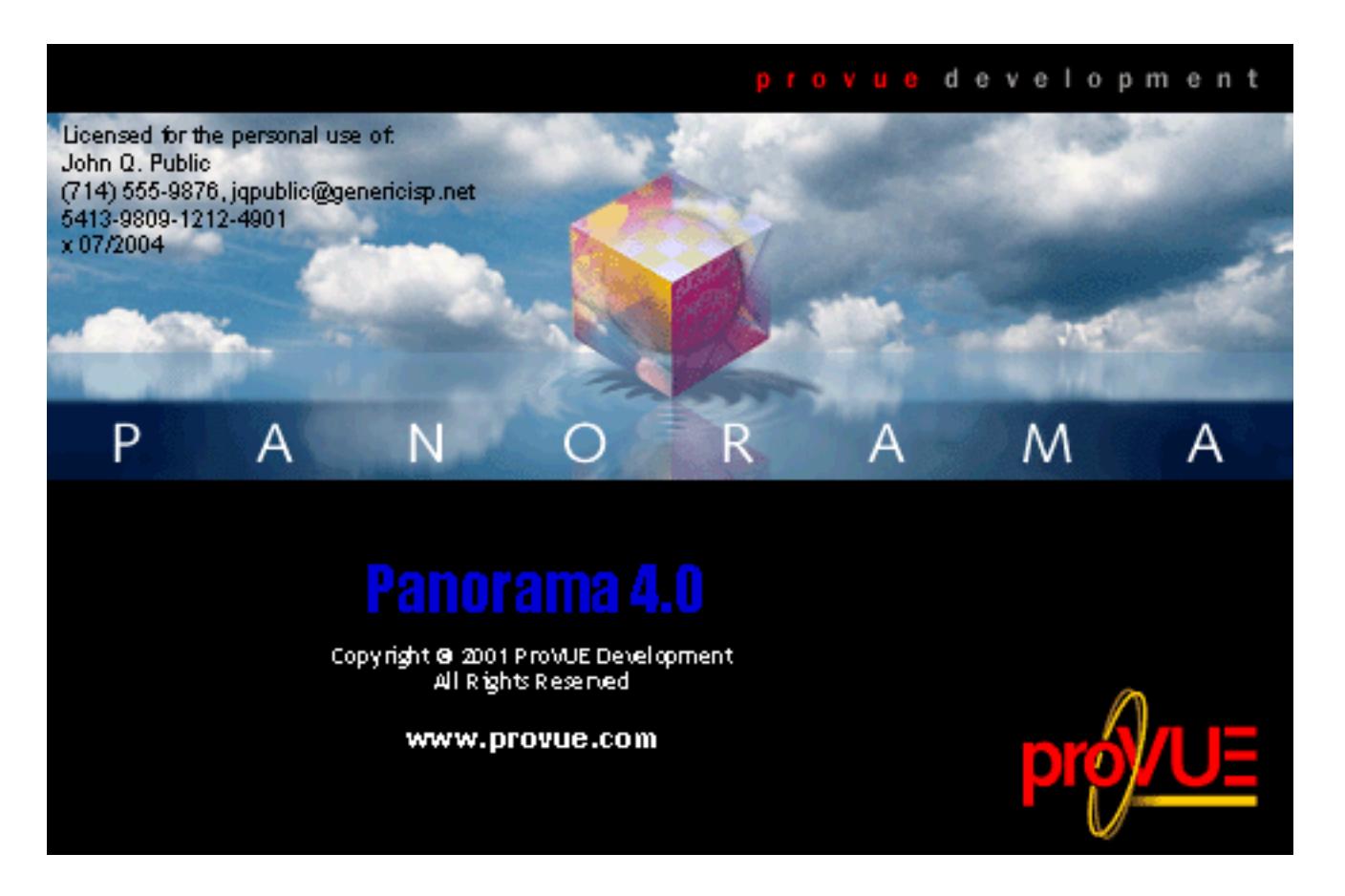

The personal license information is stored in a file named Panorama Personal License.dat. This file is stored in the same folder as the Panorama application.

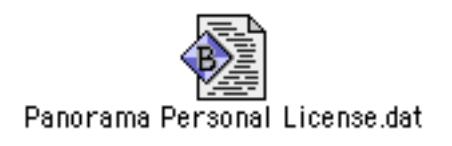

If you want to you can copy this file to your other personal computers, or back up this file. The information in the file is encoded so that it cannot be read without the Panorama application. Of course you should be careful not to give a copy of this file to anyone else.

## **Setting Up and Using a Personal Use Password**

Once you install the personal use license you can optionally set up a password on your copy of Panorama. If someone attempts to use Panorama without the password Panorama will behave as if it is not registered at all, and the **About Panorama** dialog will not display the personal use license information.

If you've already set up the personal license information, start by opening the ProVUE Registration database again using the **Registration** command. You'll find this command either in the **Setup** menu (when one or more databases is open) or in the **File** menu (when no databases are open).

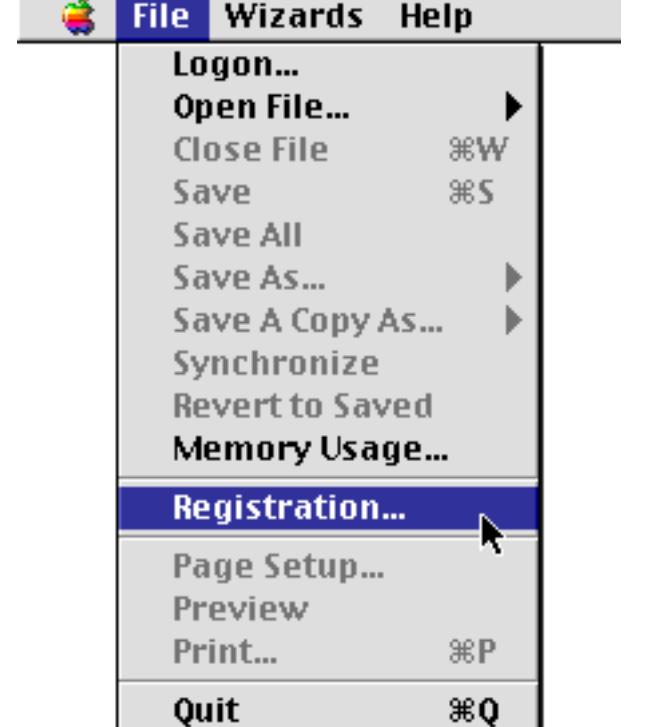

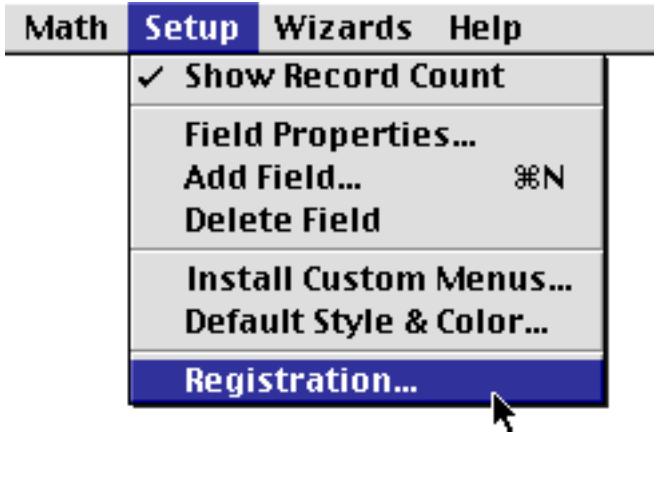

This opens a Product Activation Status window. If this copy of Panorama is currently activated with a personal use license the window will look something like this.

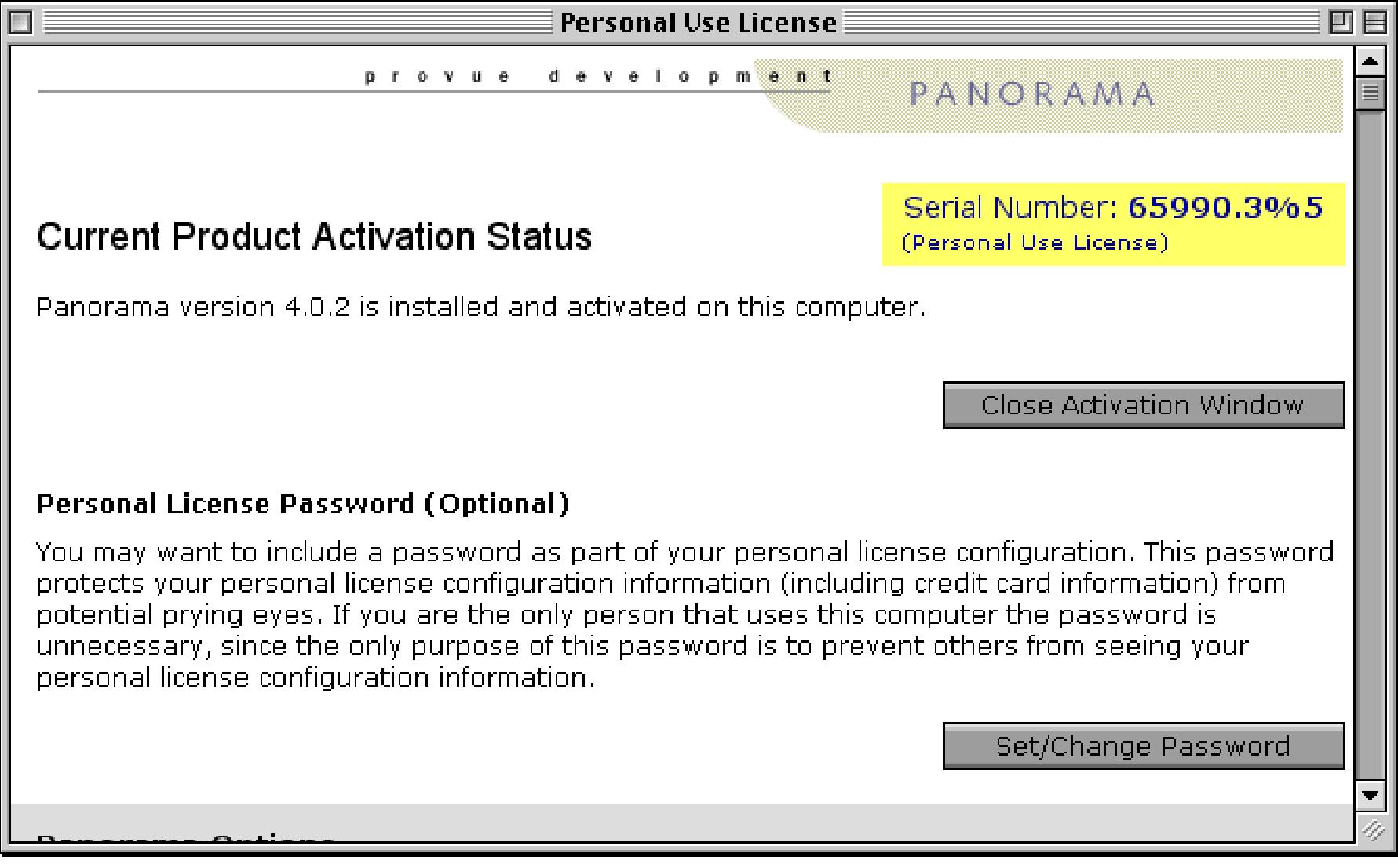

To set or change the password, press the **Set/Change Password** button. This opens the window shown below.

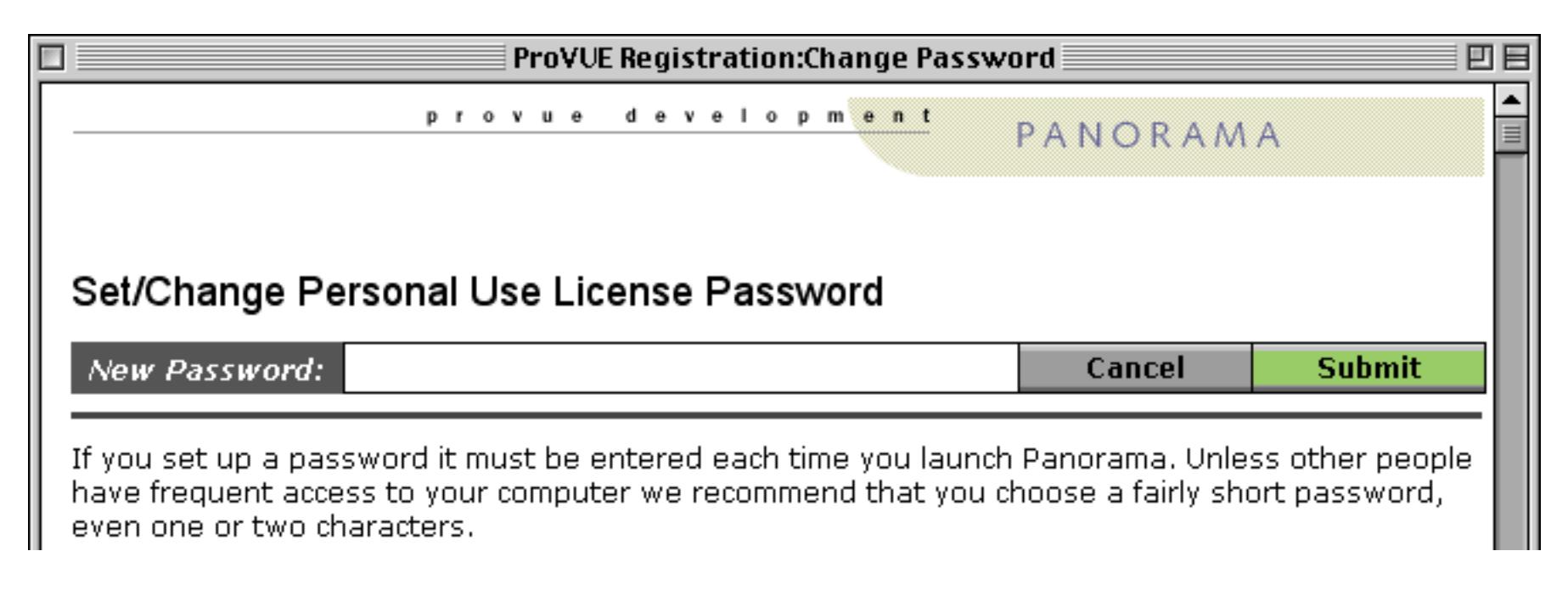

You'll have to type this password each time you open Panorama, so you'll probably want to keep it as short as possible, and it will be easier if you stick to numbers and lower case letters, as shown in the example below.

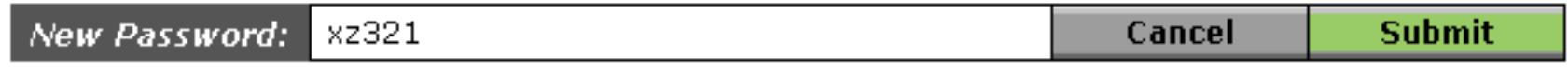

After a short delay Panorama will confirm that your password is now installed.

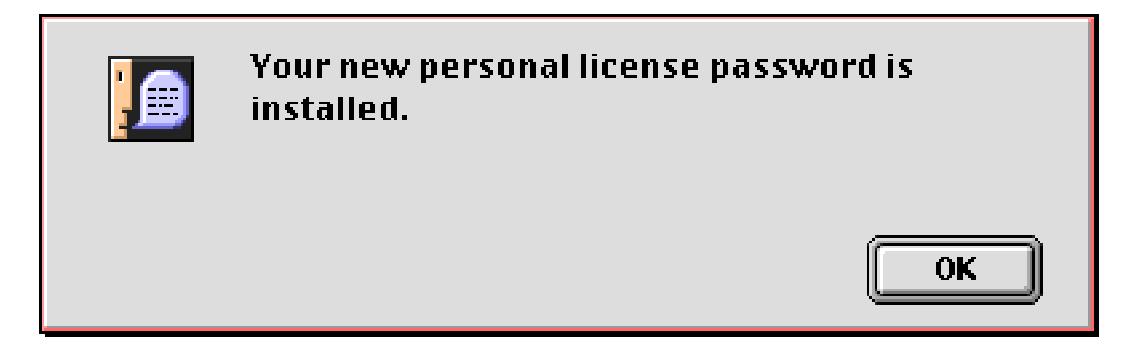

When you press the **OK** button Panorama will switch back to the Product Activation Status window. There is no indication in this window that a password has been set.

To try out your new password first quit Panorama then re-open it. As Panorama opens it will stop and pause when the introductory screen appears.

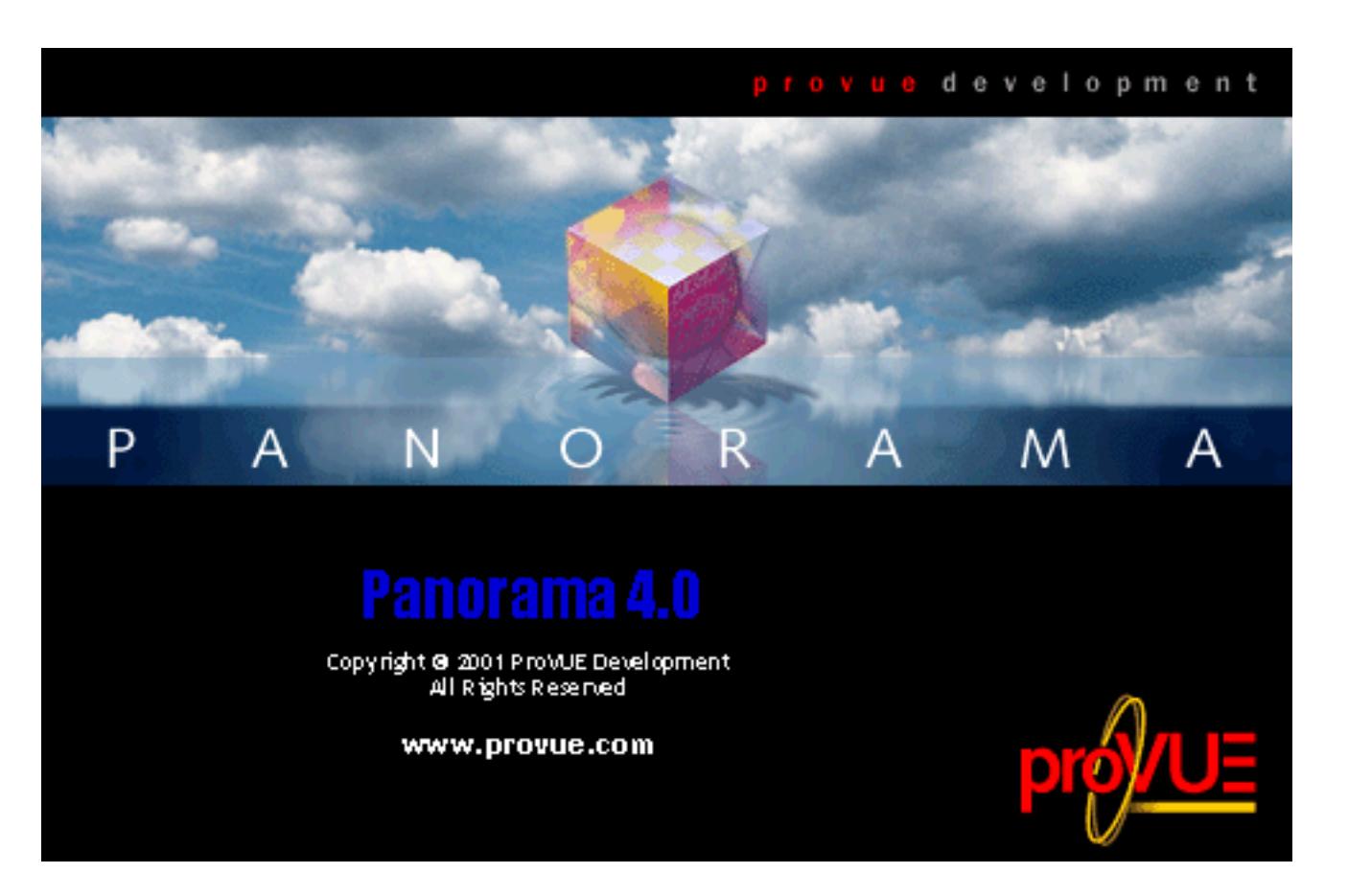

At this point you need to go ahead and type in the password. As soon as you press the last key of the password Panorama will continue normally. You do not need to press the **Return** or **Enter** keys, just the password itself. Panorama will not display the keys as you type them, so just keep typing until the password is complete.

If you type an incorrect key, click on the mouse or wait more than six seconds without pressing a key Panorama will beep and then continue. However, in this case Panorama will behave as if it has not been activated. If you attempt to save or print a database with more than 250 records Panorama will "nag" you to purchase and activate the program (see ["Using Panorama's "Demo Mode"" on page 127](#page-132-0)), and the personal license information will not appear in the **About** dialog. This allows you to prevent someone else from seeing your personal license information, and also prevents them from using Panorama. If you make a mistake as you type in the password you'll need to quit Panorama and re-open it to try again.

### **What To Do If You Forget Your Password**

If you forget your password simply delete the Panorama Personal License.dat file and re-activate the soft-ware from scratch (following the instructions above, see ["Activating a Personal Use License Without an Inter](#page-111-0)[net Connection" on page 111\)](#page-111-0).

## <span id="page-121-0"></span>**What If Your Web Browser Does Not Open Automatically?**

When you submit your serial number your systems default web browser should open automatically. In rare cases this may not work - for example, your system may not have a web browser or it may not be configured properly. In these cases you can still open your web browser manually. If your web browser doesn't open automatically you will see the screen display shown below.

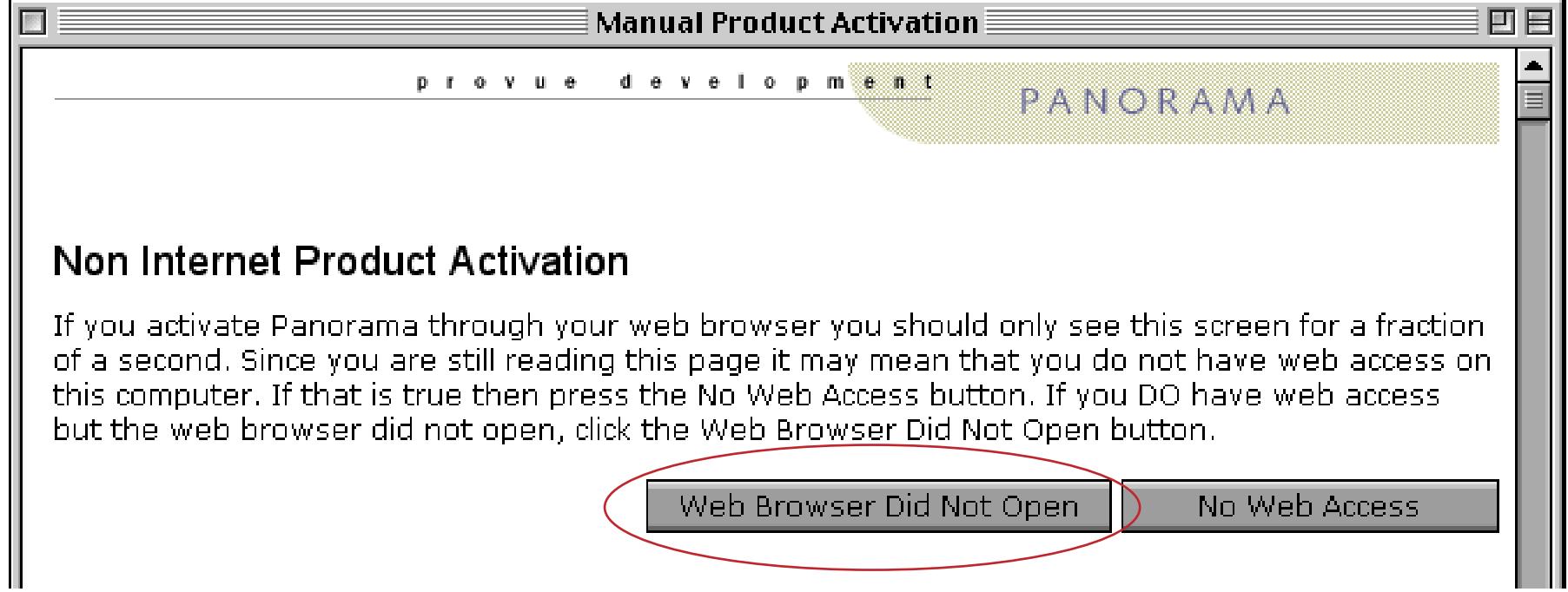

To open the web browser manually, click the **Web Browser Did Not Open** button.

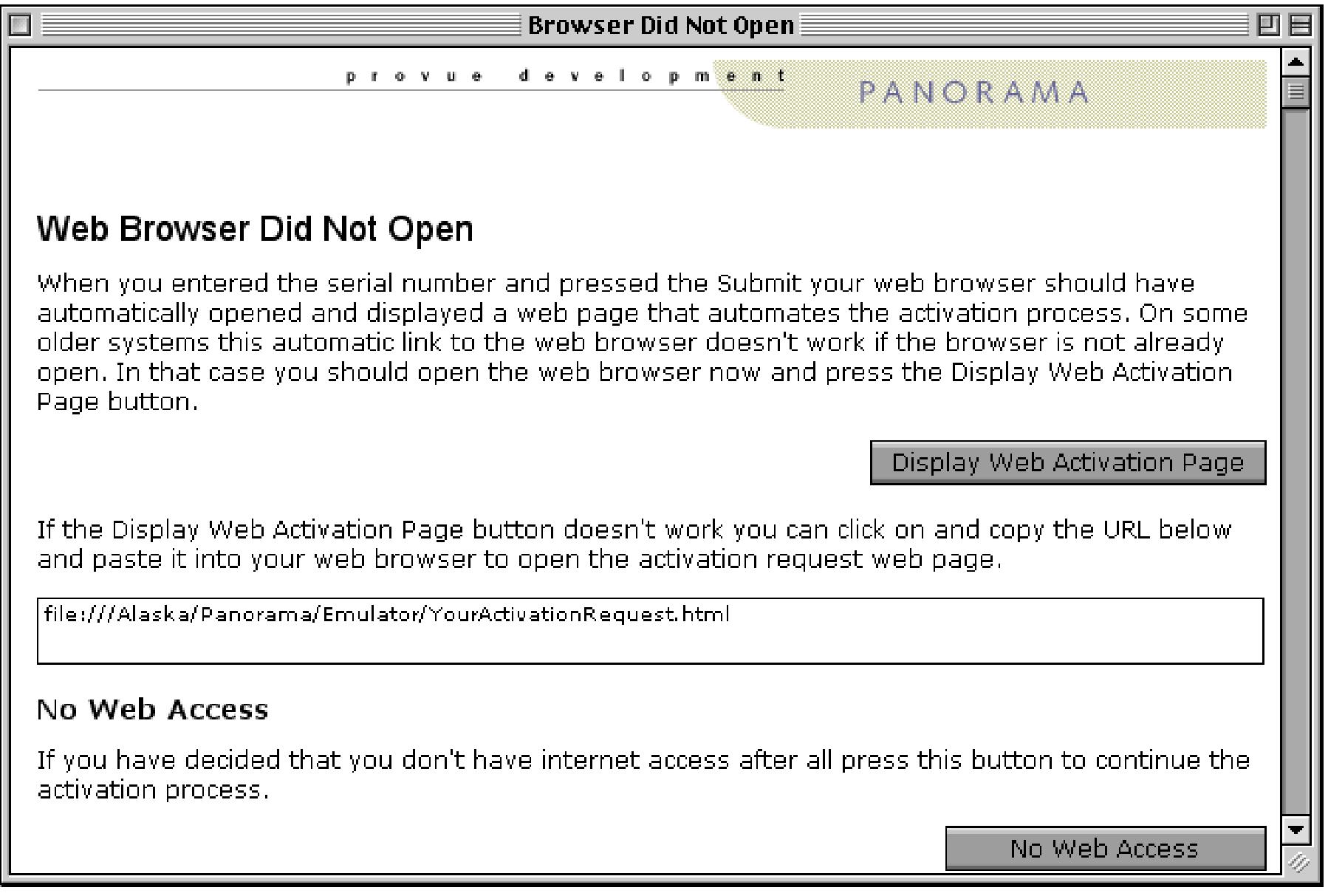

The first step to take is to manually open the web browser you normally use.

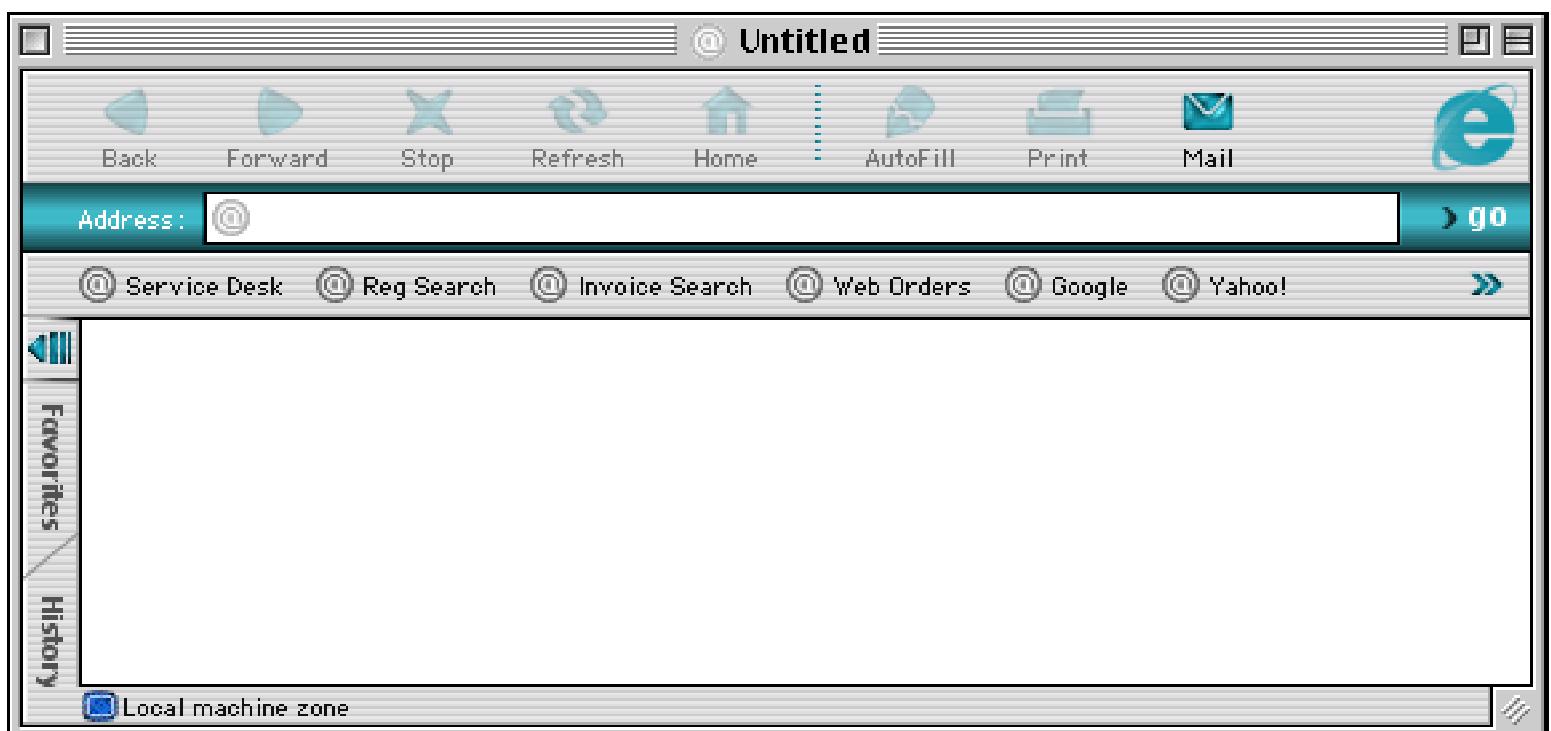

Once the web browser is open, switch back to Panorama and press the **Display Web Activation Page** button.

# Web Browser Did Not Open

When you entered the serial number and pressed the Submit your web browser should have automatically opened and displayed a web page that automates the activation process. On some older systems this automatic link to the web browser doesn't work if the browser is not already open. In that case you should open the web browser now and press the Display Web Activation Page button.

Display Web Activation Page

When you press this button the Web Activation page should appear in the web browser.

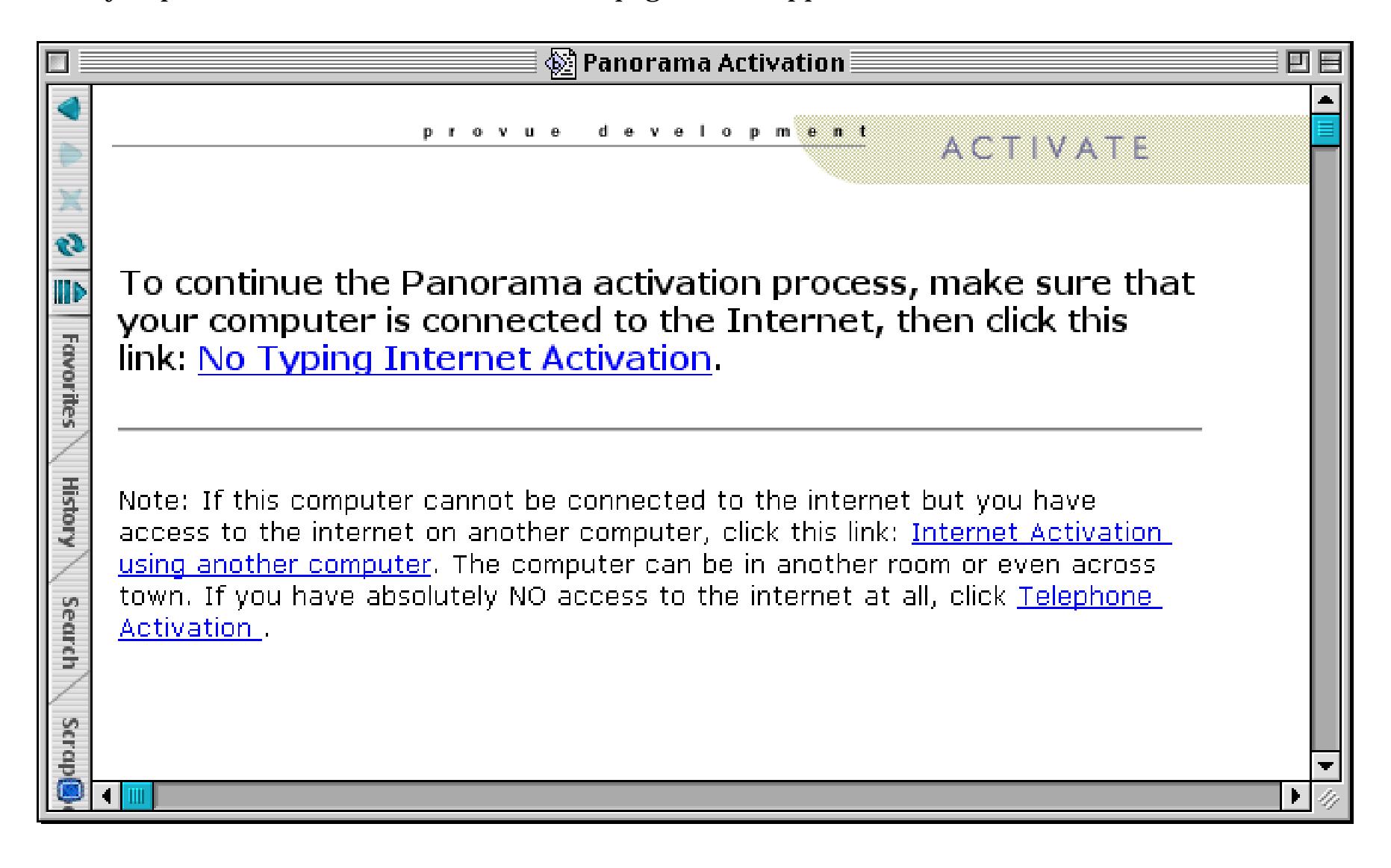

If this page appears in the browser you are ready to continue with the activation process as described earlier in this chapter. If it doesn't appear, switch back to Panorama, then click on and copy the URL shown near the bottom of the page.

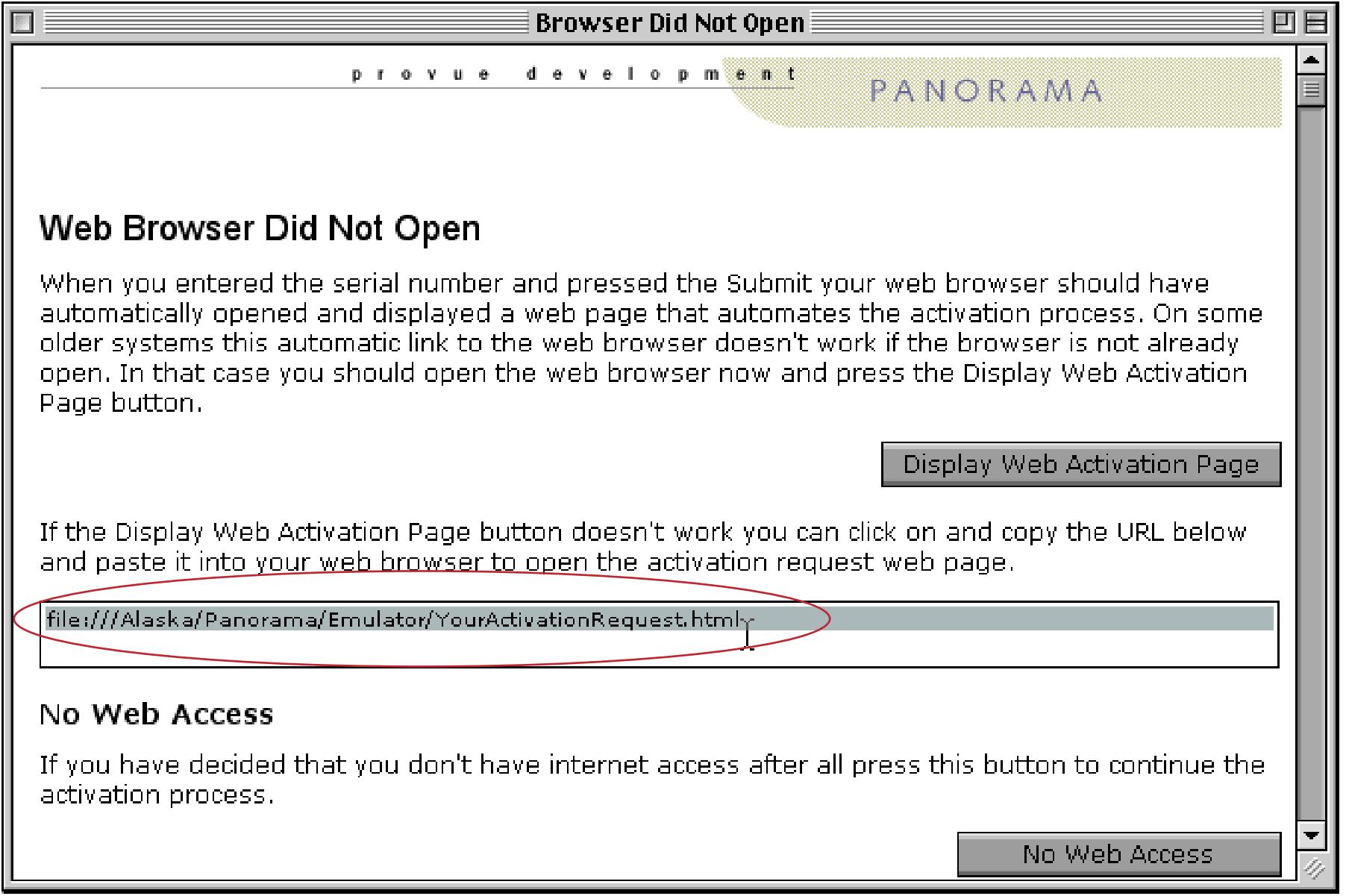

Now go back to your web browser and paste the URL into the browser's address line.

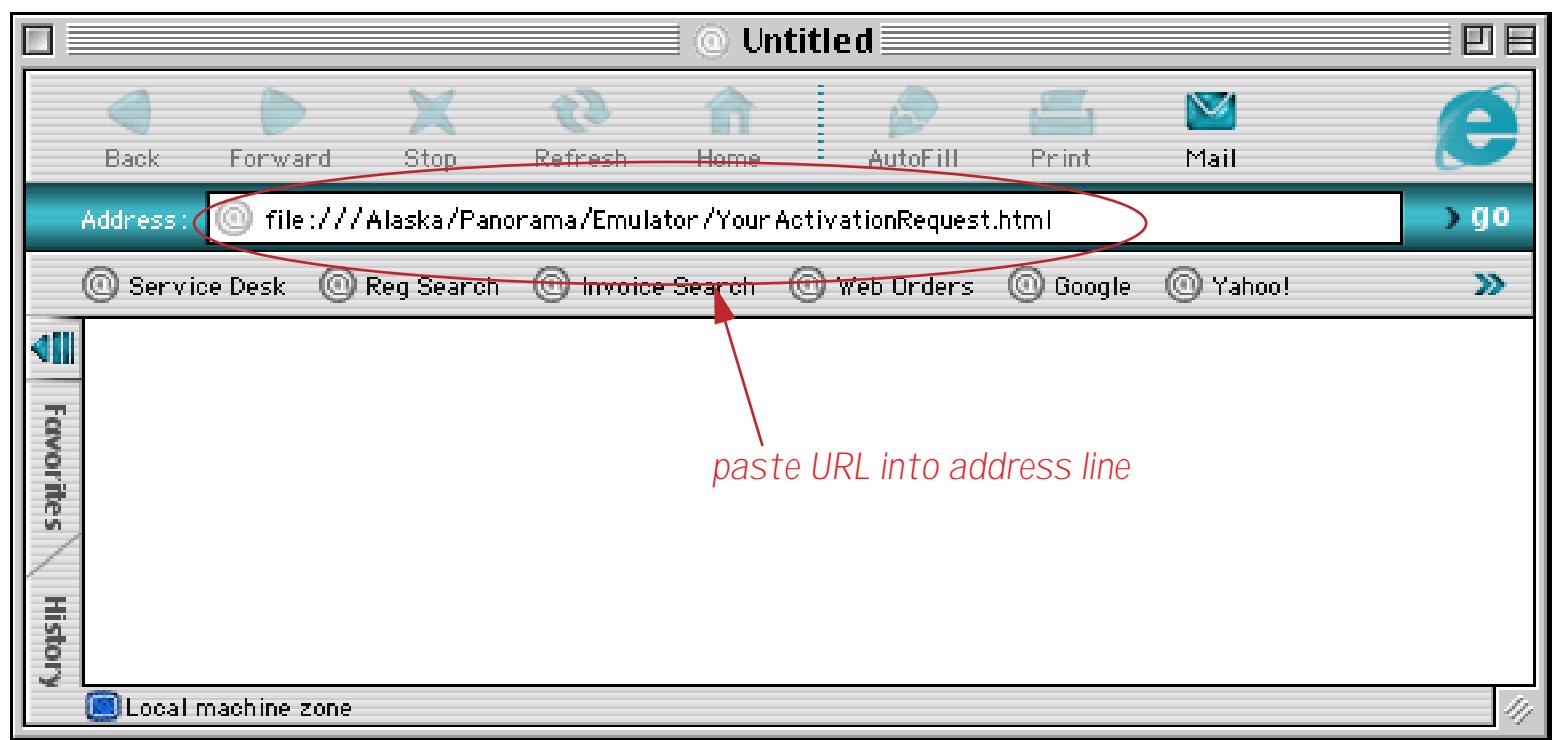

Now press the **Return** or **Enter** key to display the page. You can now continue the normal activation process.

Help

 $%R_{1}$ 

₹

## <span id="page-125-0"></span>**Moving Your Software to Another Computer (Deactivating Your Software)**

Unless you are using a personal use license, your ProVUE software may only be activated on one computer at a time. If you want to transfer this software to a different computer, you must first de-activate the software on the current computer. Then you can transfer the software to the second computer and activate it. To start the deactivation process open Panorama and open the **ProVUE Registration** database the ProVUE Registration database again using the **Registration** command. You'll find this command either in the **Setup** menu (when one or more databases is open) or in the **File** menu (when no databases are open).

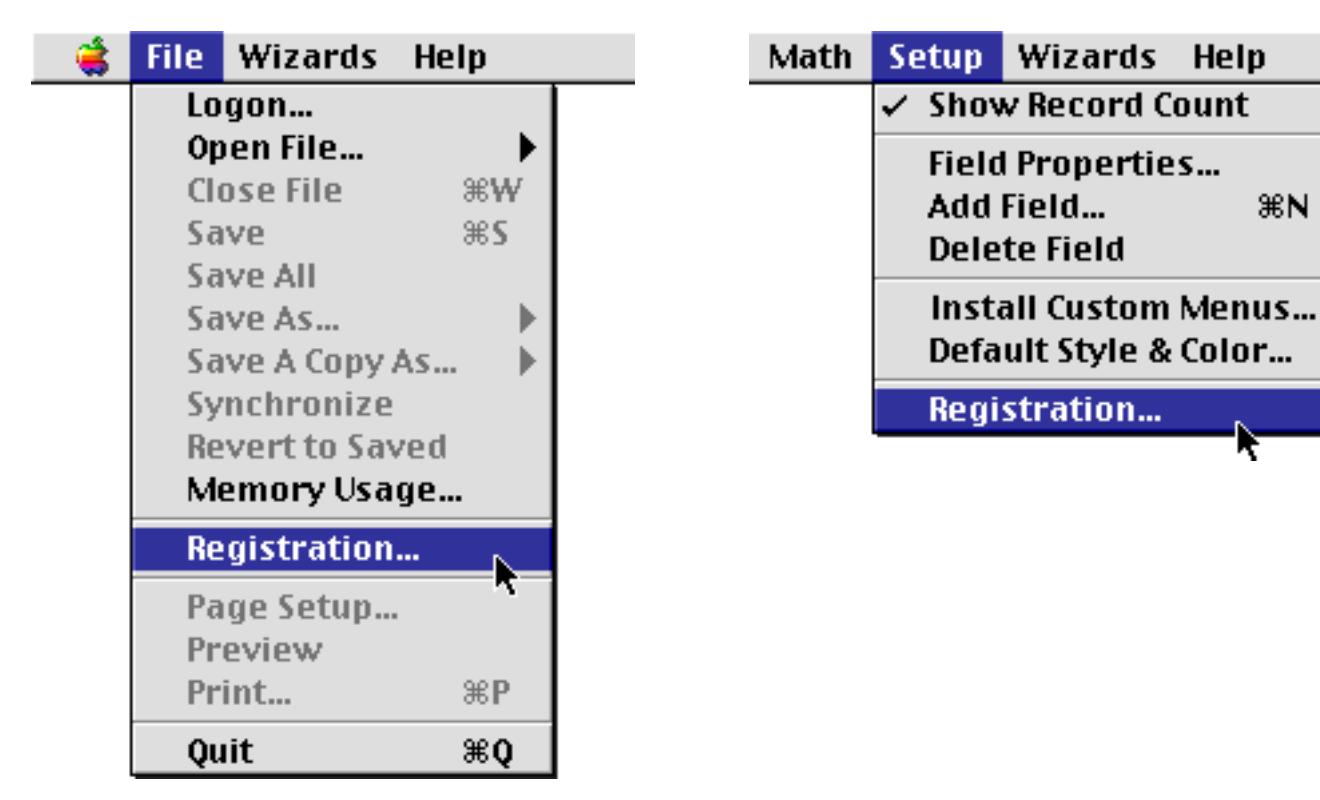

This opens a Product Activation Status window that will look something like this.

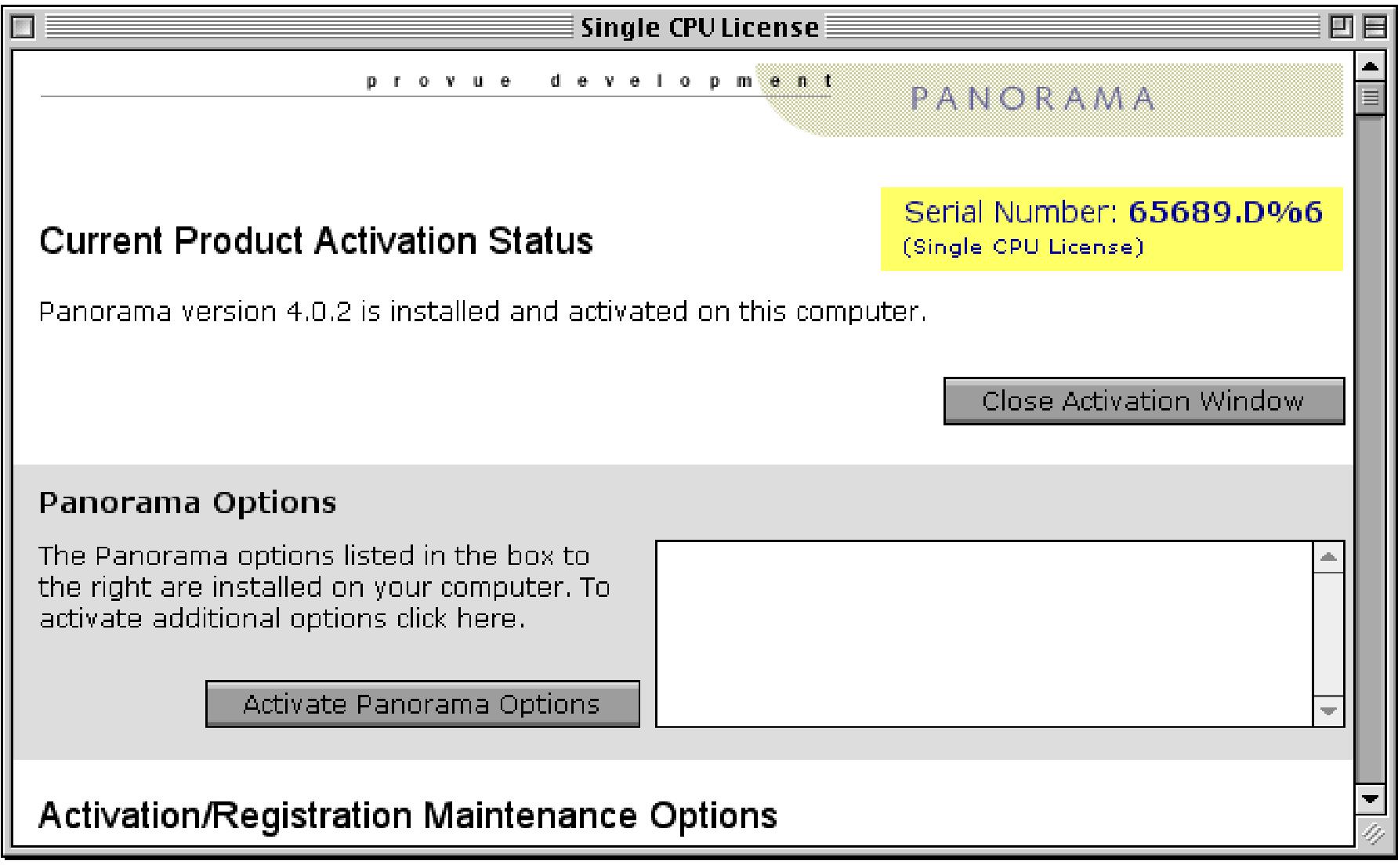

Scroll down to the bottom of this window.

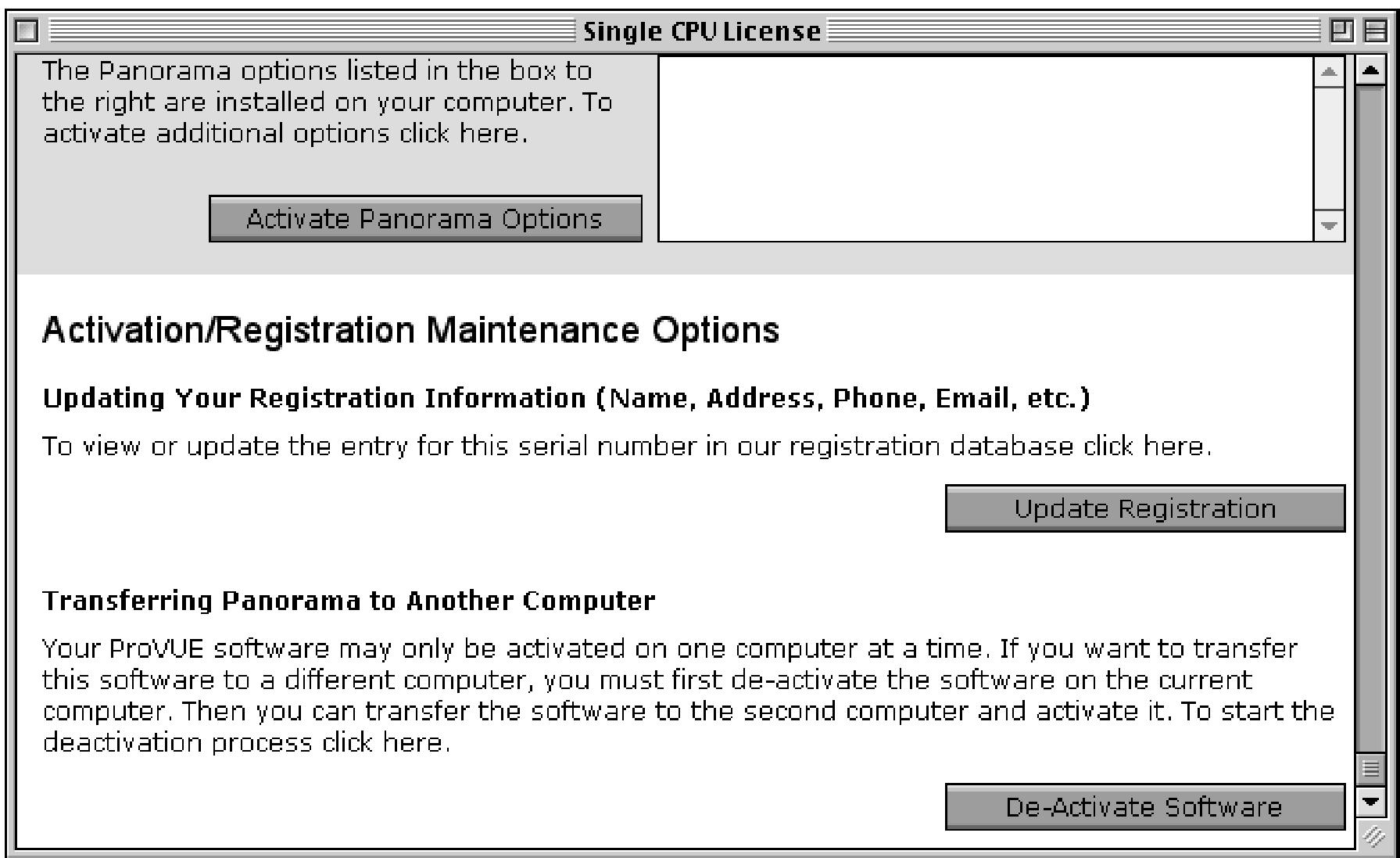

To deactivate Panorama on this computer press the **De-Activate Software** button. Before actually deactivating the software Panorama displays a warning page. You can still back out by scrolling down and pressing the **Cancel** button (not visible in the image below).

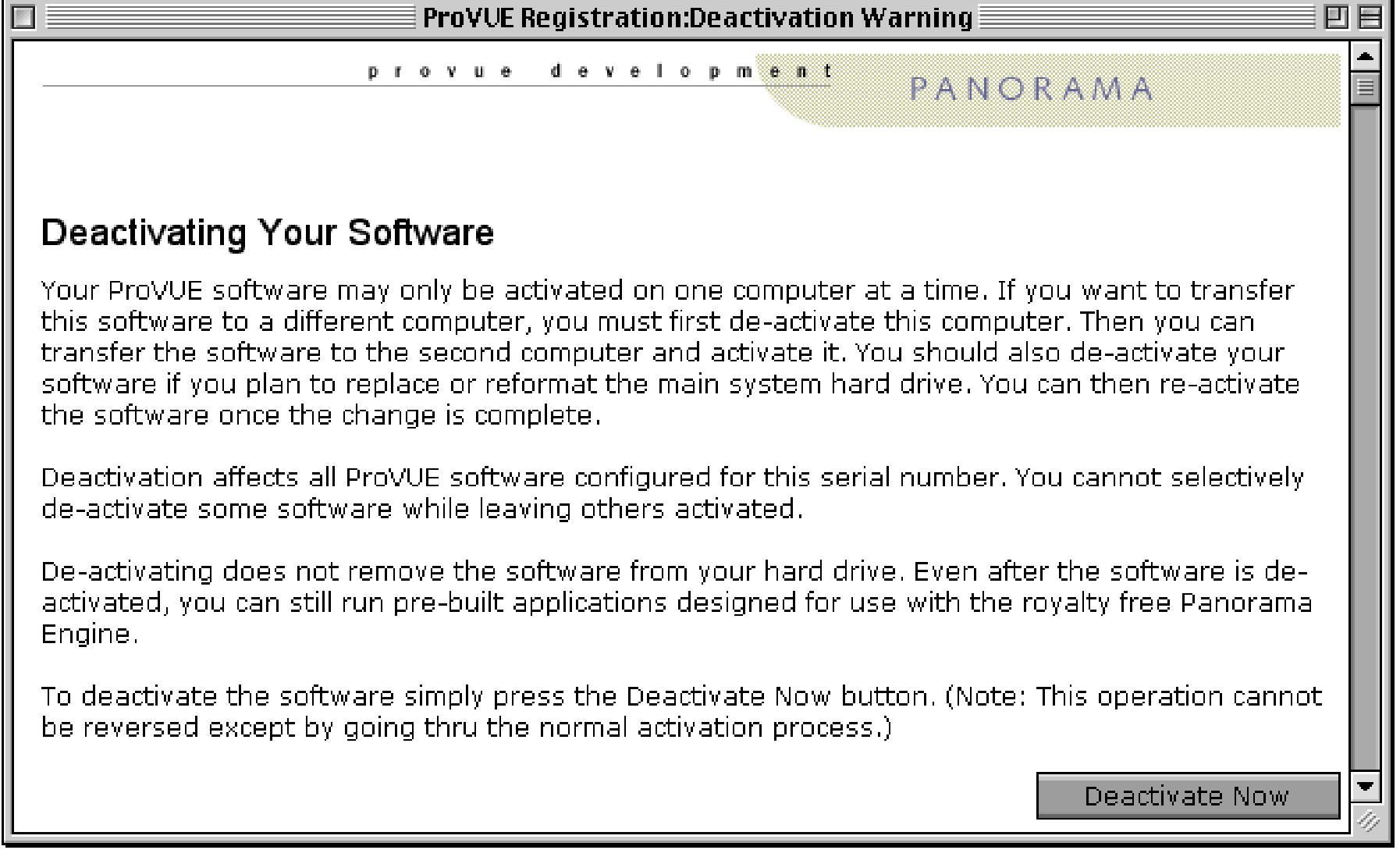

To go ahead and deactivate, press the **Deactivate Now** button. Panorama gives you one last chance to back out.

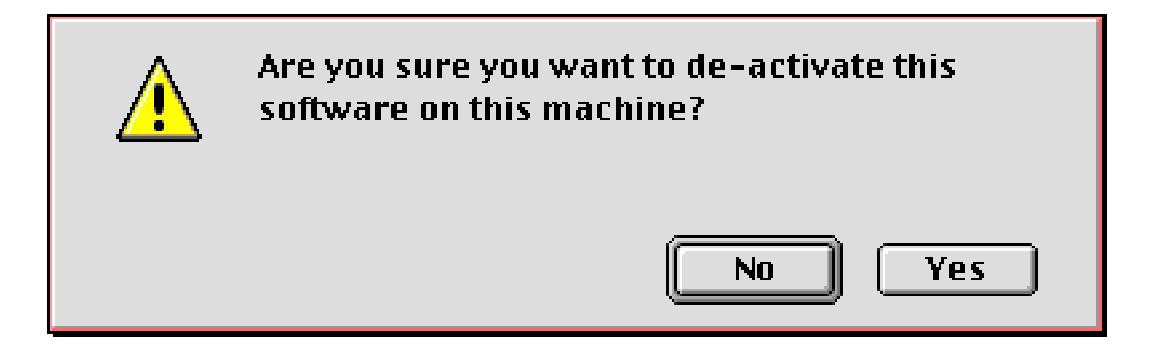

To proceed, press the **Yes** button. Your web browser will open automatically and this page will appear.

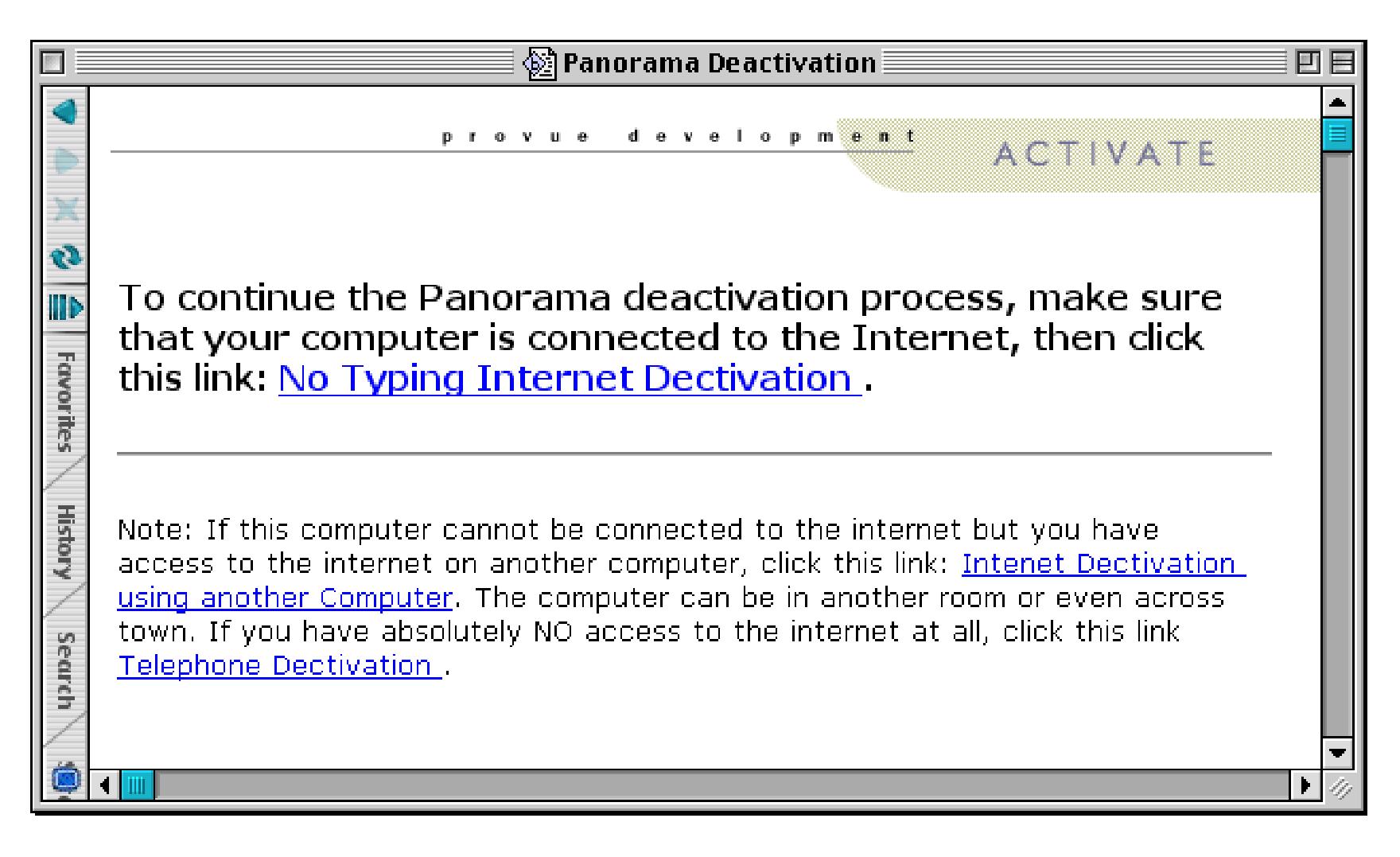

If your computer is connected to the Internet click the **No Typing Internet Deactivation** button.

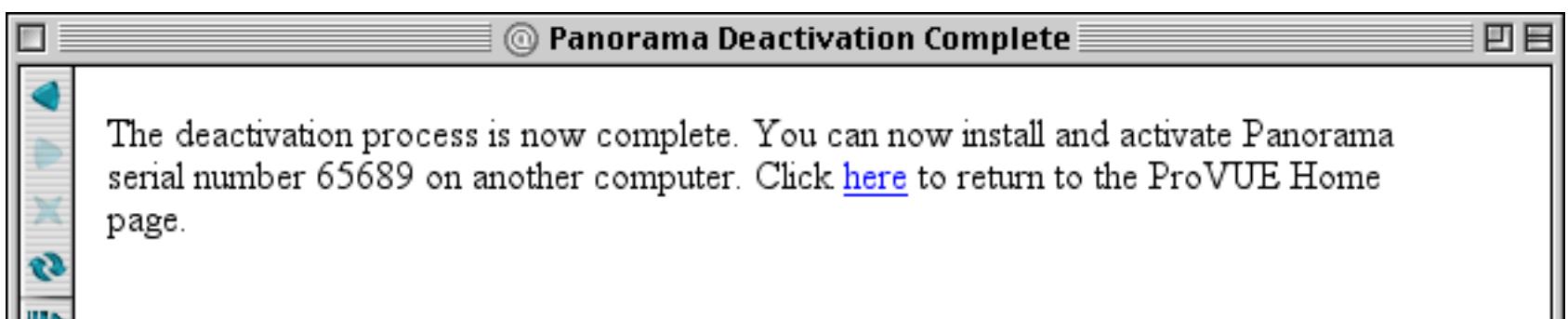

Now switch back to Panorama and Quit.

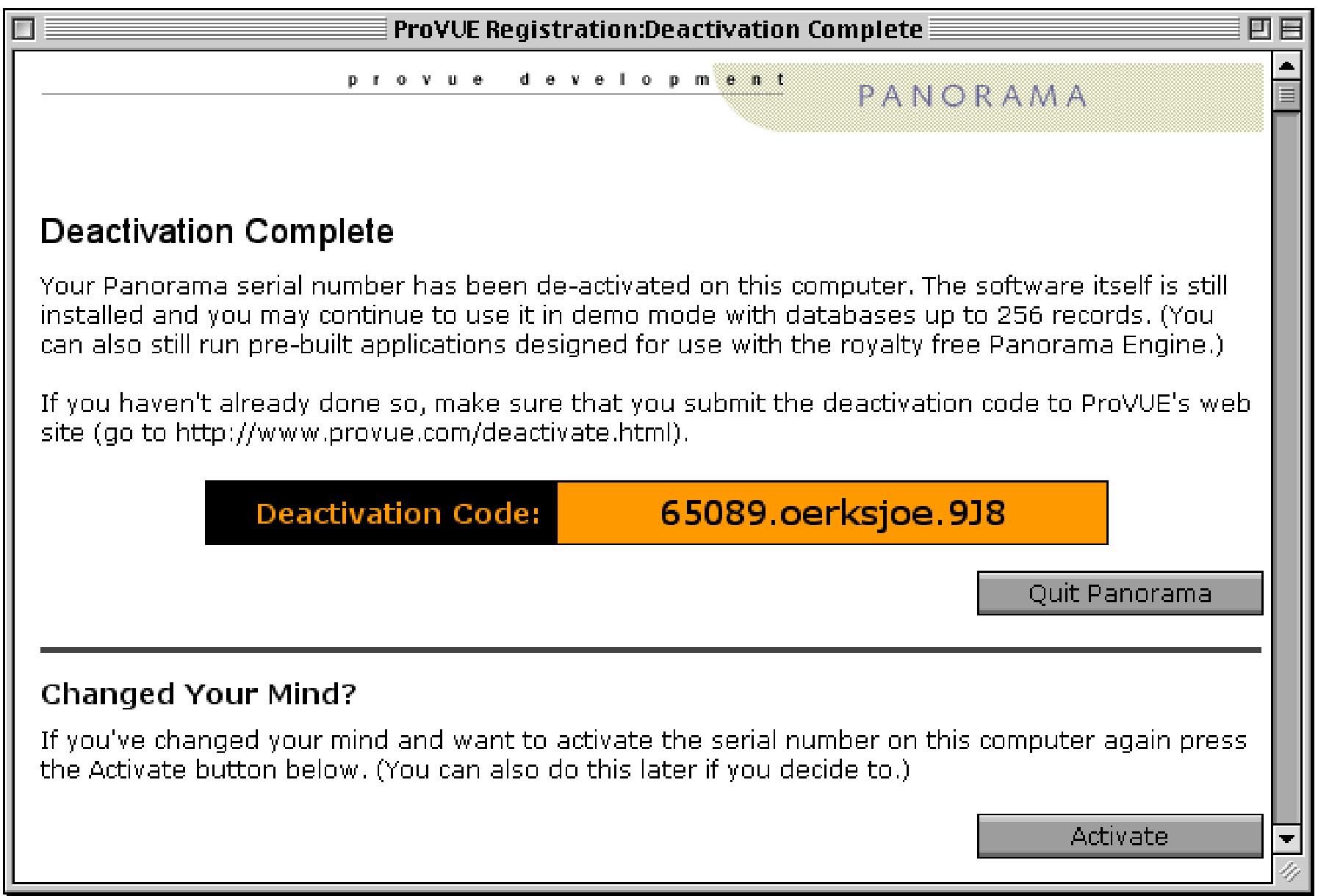

If you don't have internet access on this computer but do on another you can submit the deactivation code to the ProVUE web site manually. Click on **Internet Deactivation from Another Computer** and follow the instructions.

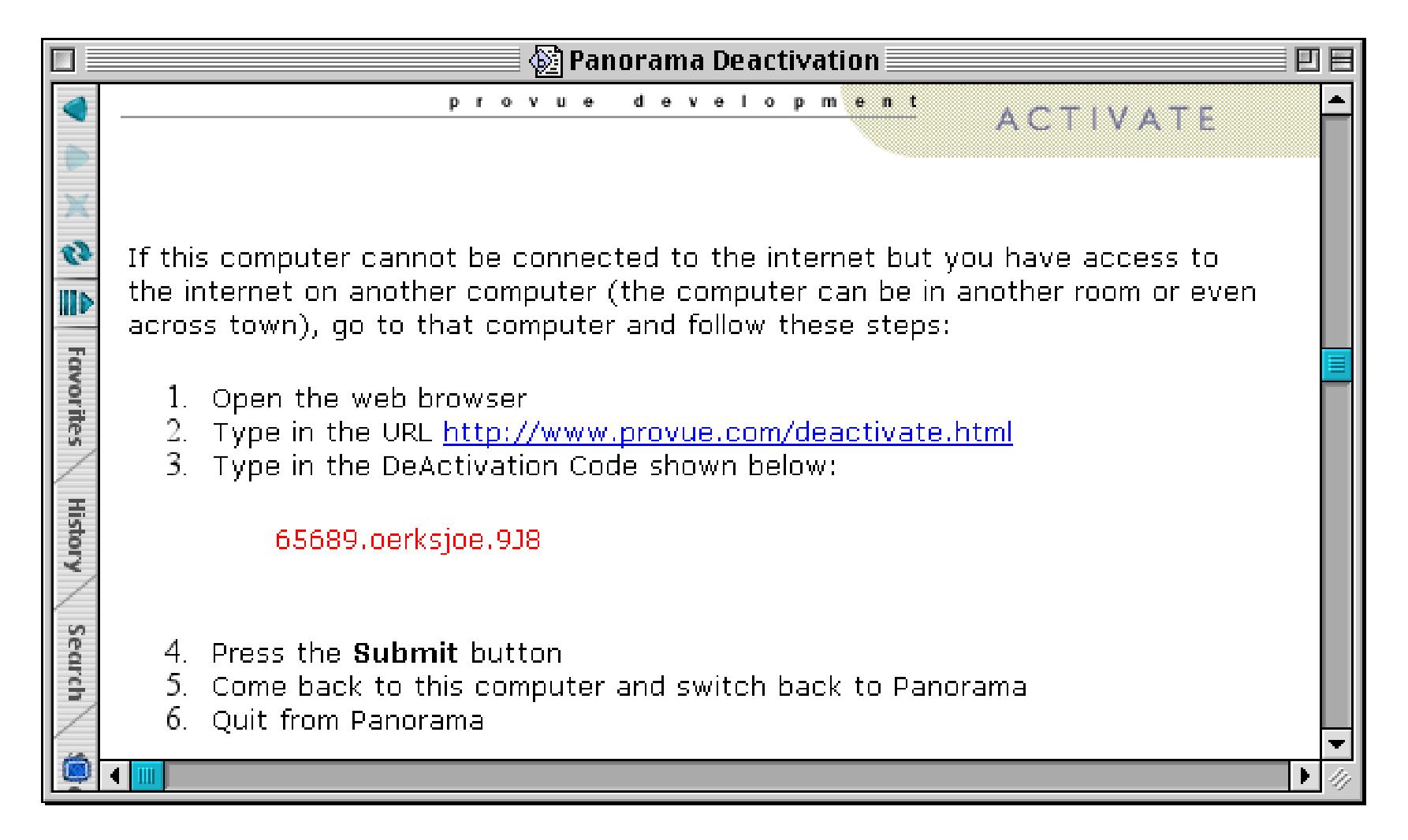

If you don't have internet access on any computer you can submit the deactivation code by telephone. Click on **Telephone Deactivation from** and follow the instructions.

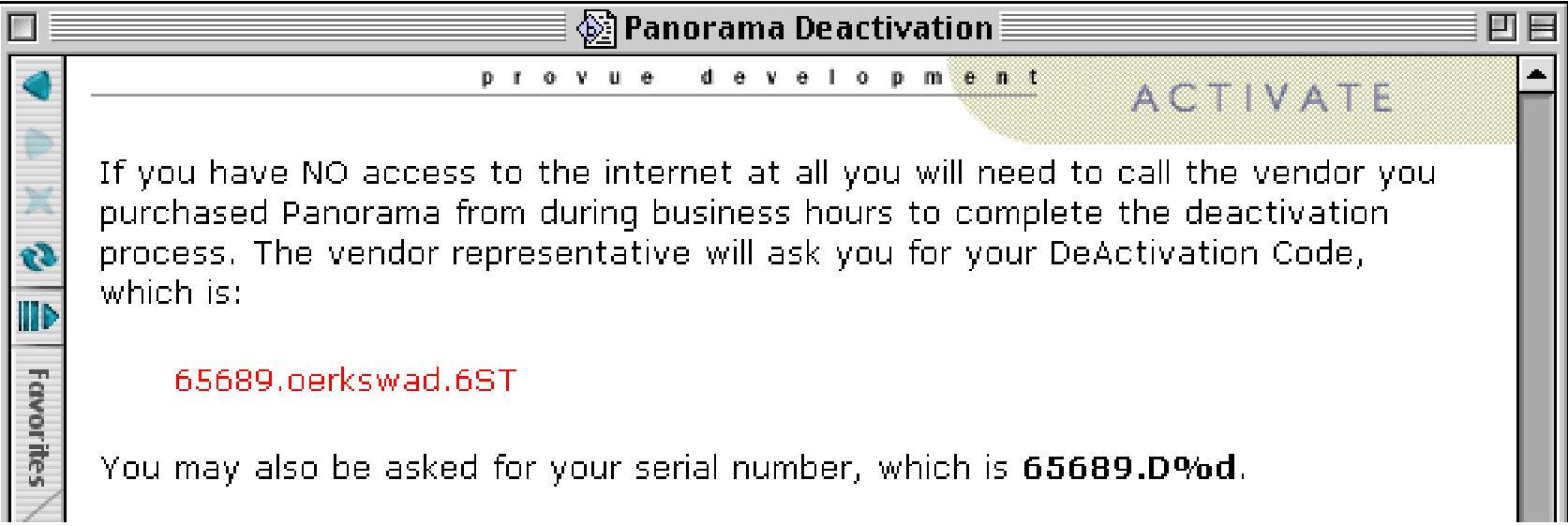

Now that the software is de-activated on your old computer you can go ahead and activate it on your new computer. De-activating does not remove the software from the hard drive of your old computer. Even after the software is de-activated, you can still run the software in demo mode (see ["Using Panorama's "Demo](#page-132-0) [Mode"" on page 127](#page-132-0)).

# <span id="page-132-0"></span>**Using Panorama's "Demo Mode"**

Before you purchase and activate Panorama (see ["Activating the Software" on page 90\)](#page-90-0) you can use the software in "demo mode." This mode allows you to evaluate Panorama before you purchase it. In this mode you can create and use databases with up to 250 records.

If you attempt to save or print a database with more than 250 records the following dialog will appear.

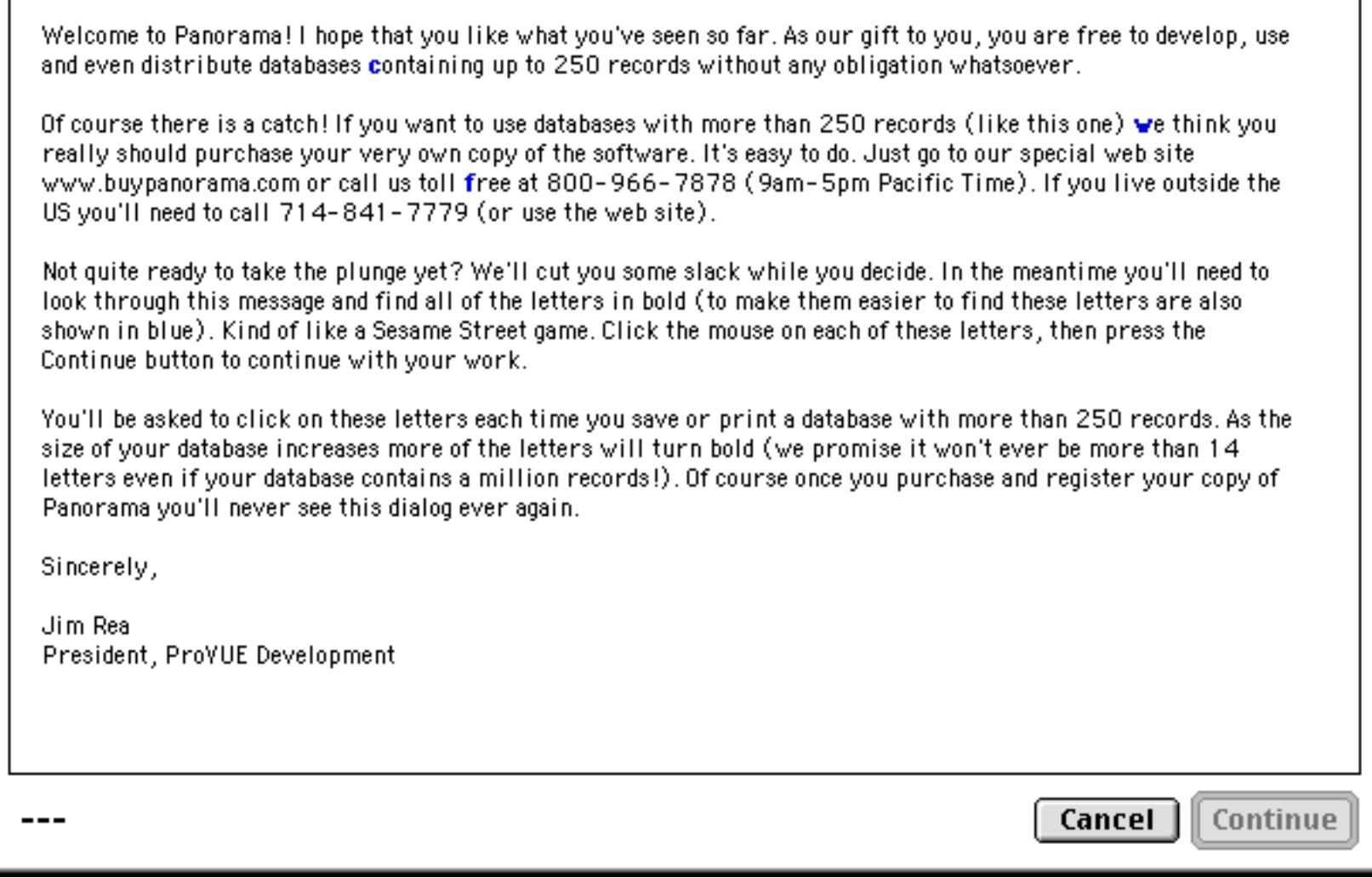

Before you can actually save or print the database you must click on each of the blue bold characters. Depending on the size of the database there will be at least three and as many as 14 of these characters.

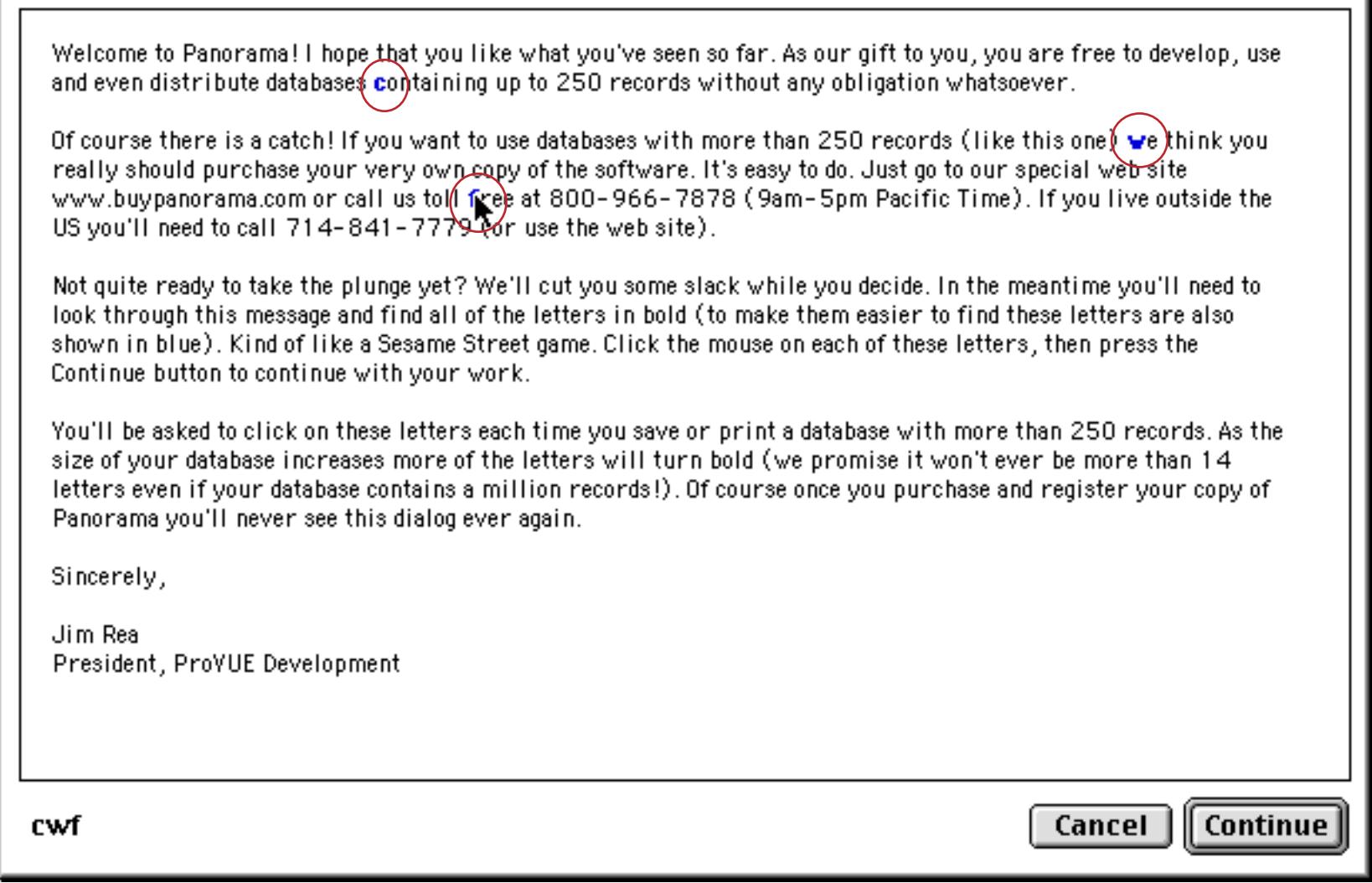

Once you have clicked on all of the blue bold characters you can press the **Continue** button to continue with your work.

# **Watching Movies**

You can watch movies either before or after you install Panorama.

View Panorama Movies (Quicktime 4.0 Required - click  $\hat{\Phi}$  if not already installed)  $\bullet$ Click here to view demo and training movies directly from this CD-ROM.

Click the movie icon to see a list of movies on the CD-ROM. (QuickTime 4.0 is required to watch the movies. An installer is included on the CD if you don't already have it.) The list of available movies displays the name, running time and a short description of each movie.

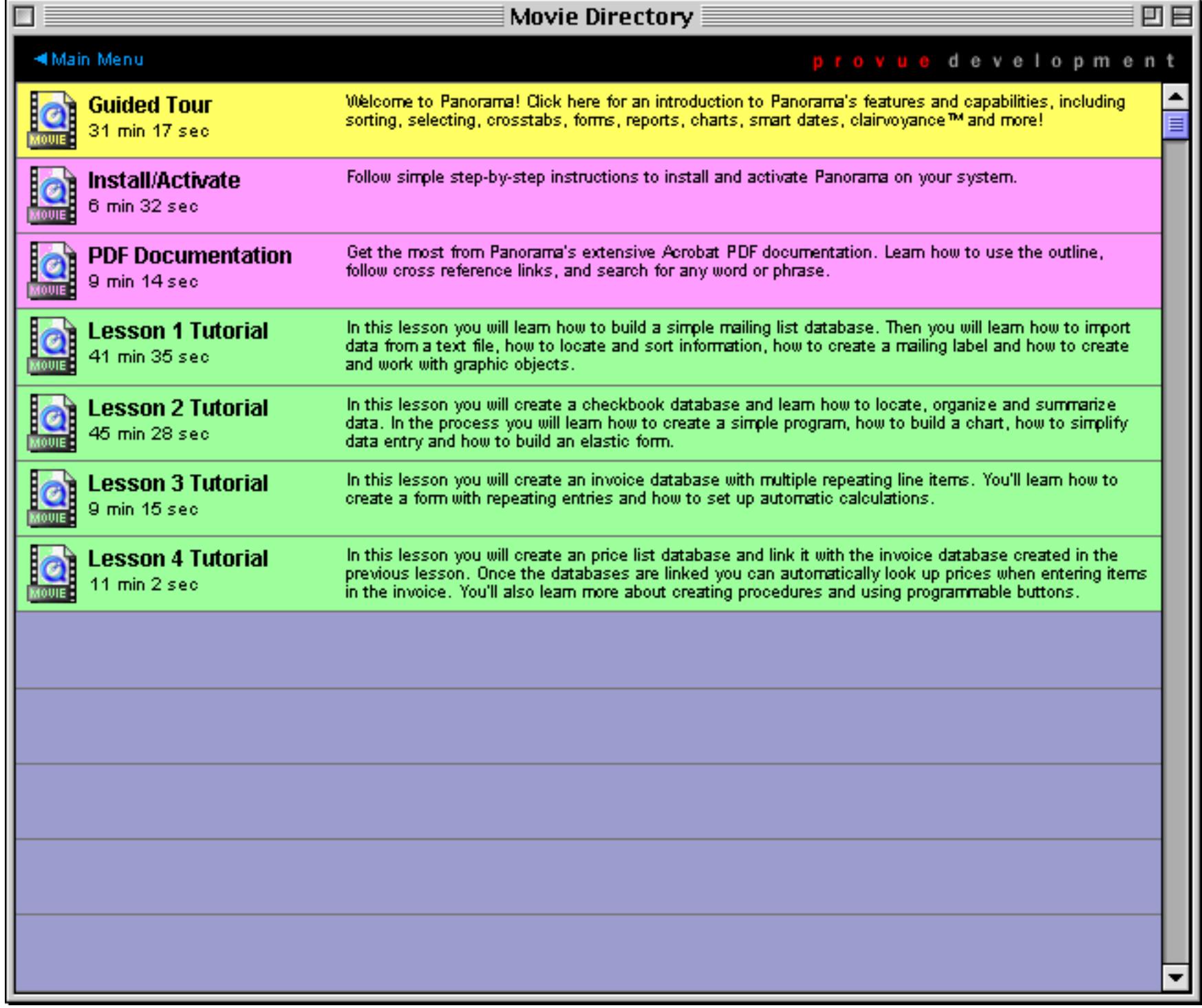

Click on the movie you want to watch. The beginning of the movie will appear, along with a window with a list of topics within the window.

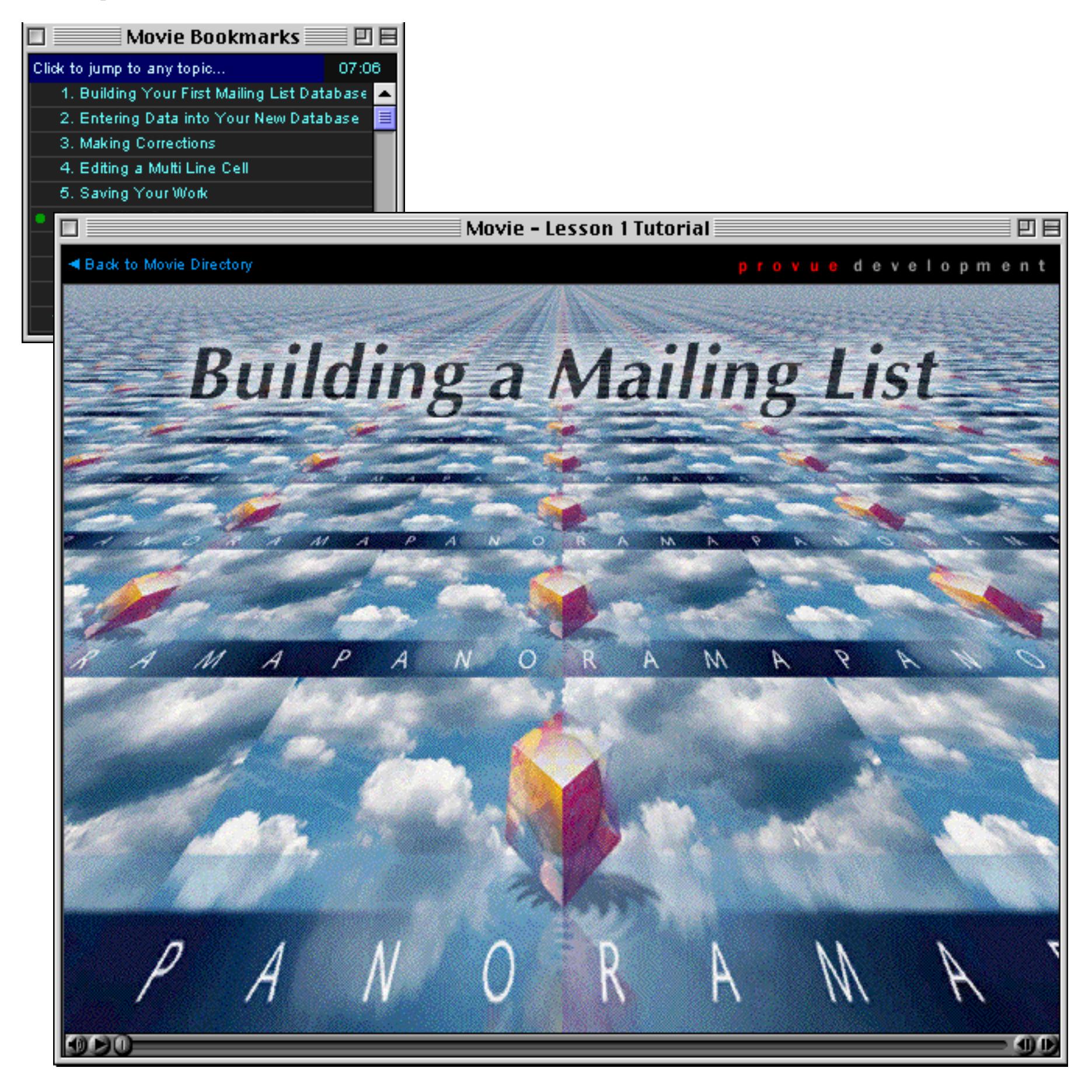

Phillip  $(604)$ Bauer 41628 W. Whitehall Pl Custer WA 98240 Theresa Dunn 7425 N.W. Warner Ave Miami FL 33151  $(305)$ 201 visible/201 total  $\blacktriangleleft$ IMPORTING DATA INTO THE MAILING LIST *current location within movie (can be dragged into a new spot) press to start/pause the movie step forward/back a few frames adjust audio volume*

**Page 137**

The Movie Bookmarks window displays a table of contents for the movie. It shows where you are within the movie and allows you to jump directly to any topic within the movie.

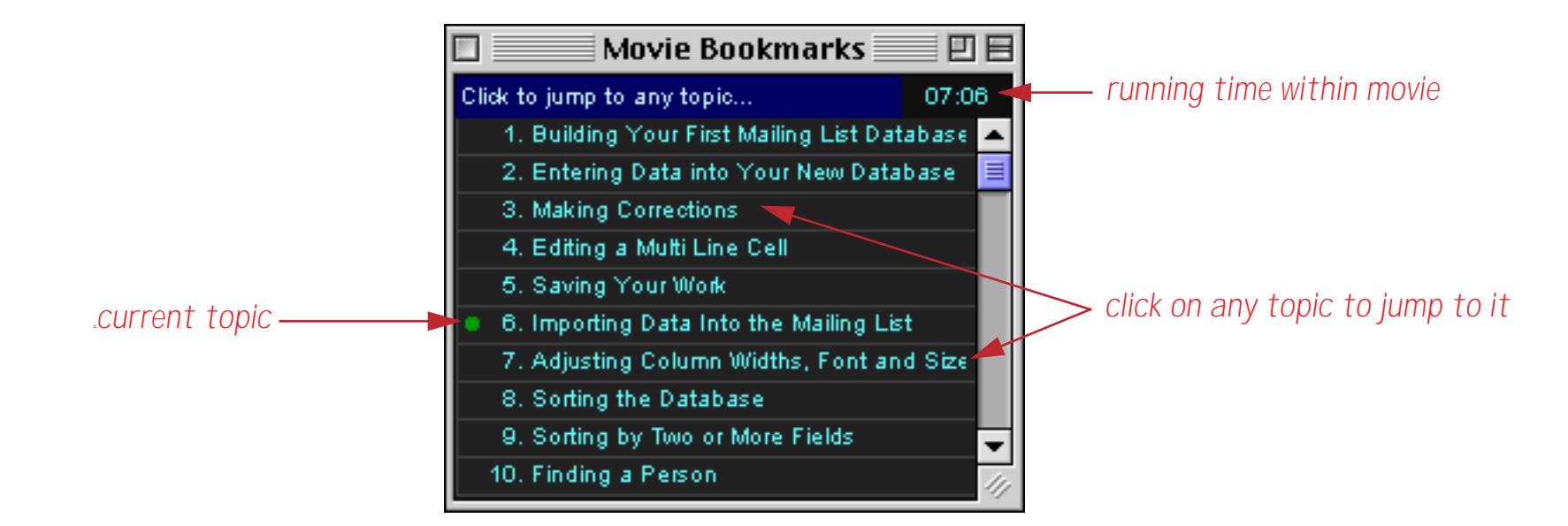

When you are done watching a movie you can either close the movie window or press the **Back to Movie Directory** button (the Bookmarks window will automatically close in either case).

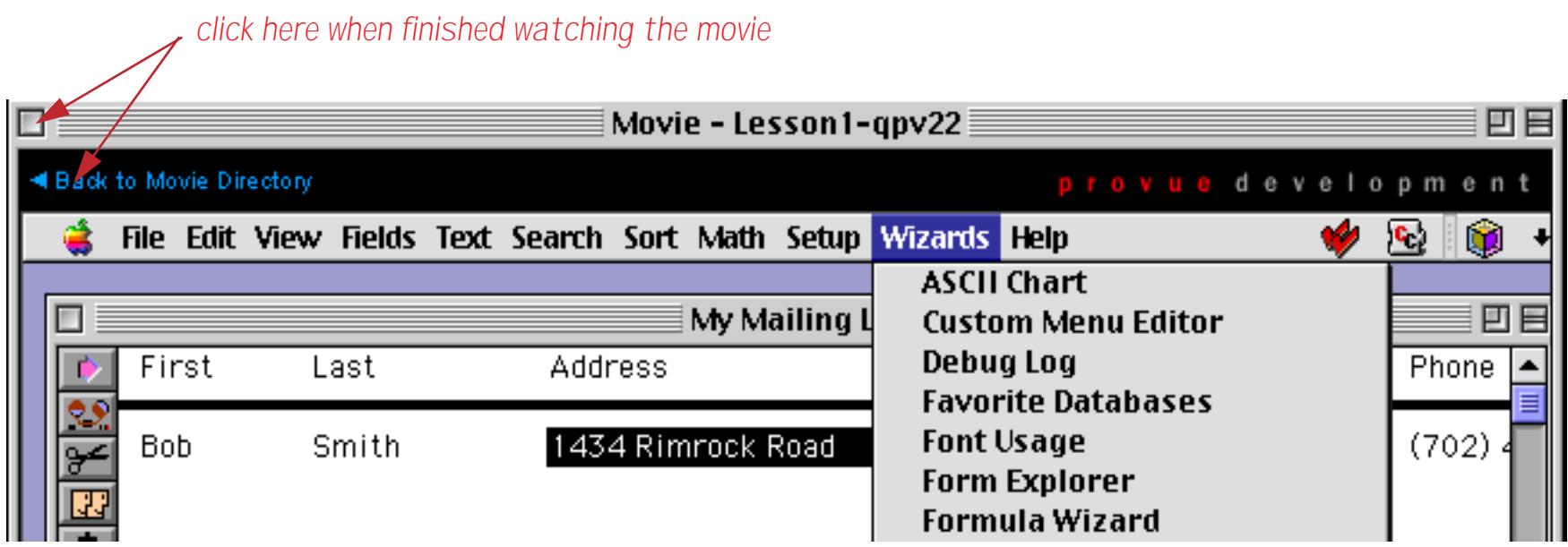

You can now select a different movie or go back to the main installer movie. As long as the installer is open Panorama will remember your spot within each movie you have watched. If you go back to a movie you have opened previously the remove will resume from the spot where you left off.

Use the control panel at the bottom of the movie window to control the movie.

# **Guide to Wizards & Demo Files**

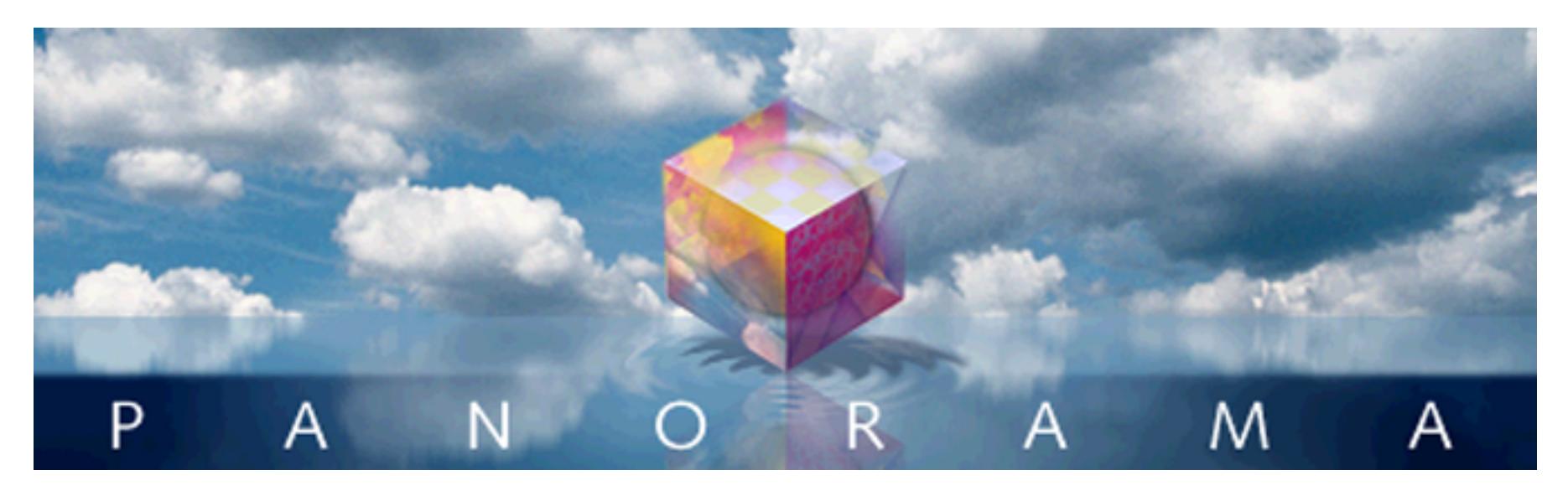

Panorama includes a number of pre-built databases that you can use as is, modify for your own purposes, or simply use as learning tools. With only a few exceptions these pre-built databases are completely accessible so that you can not only use them as is but also take them apart and see how they work. All of these databases can be opened with the **Wizards** menu, which is just to the left of the **Help** menu.

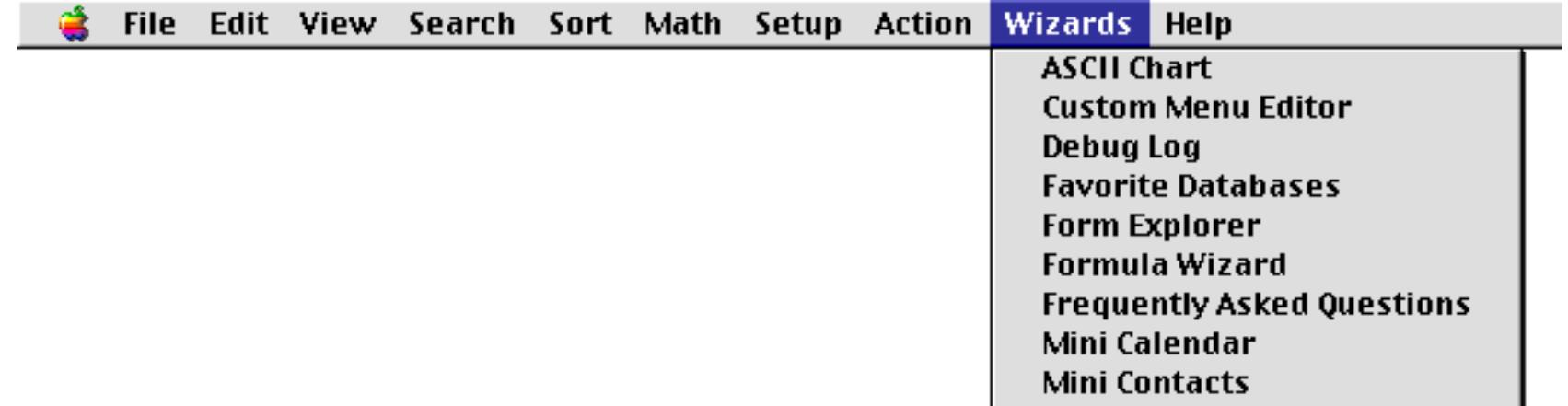

Some wizards can also be opened directly from the desktop using either the **Start Menu** (Windows) or the **Apple Menu** (Macintosh).

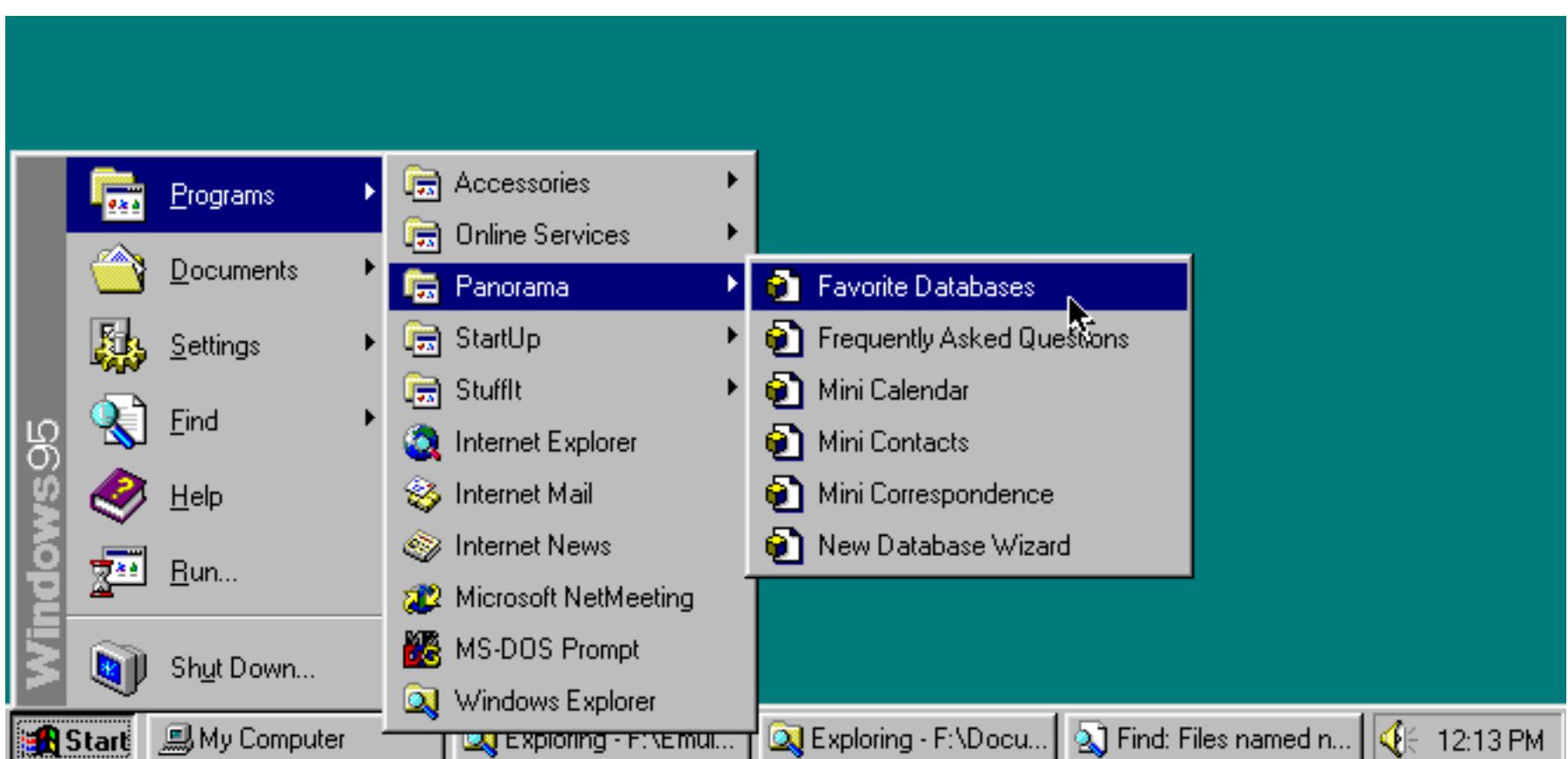

# **Wizard & Demo File Quick Reference**

The wizards and demo files provided with Panorama fall into several categories.

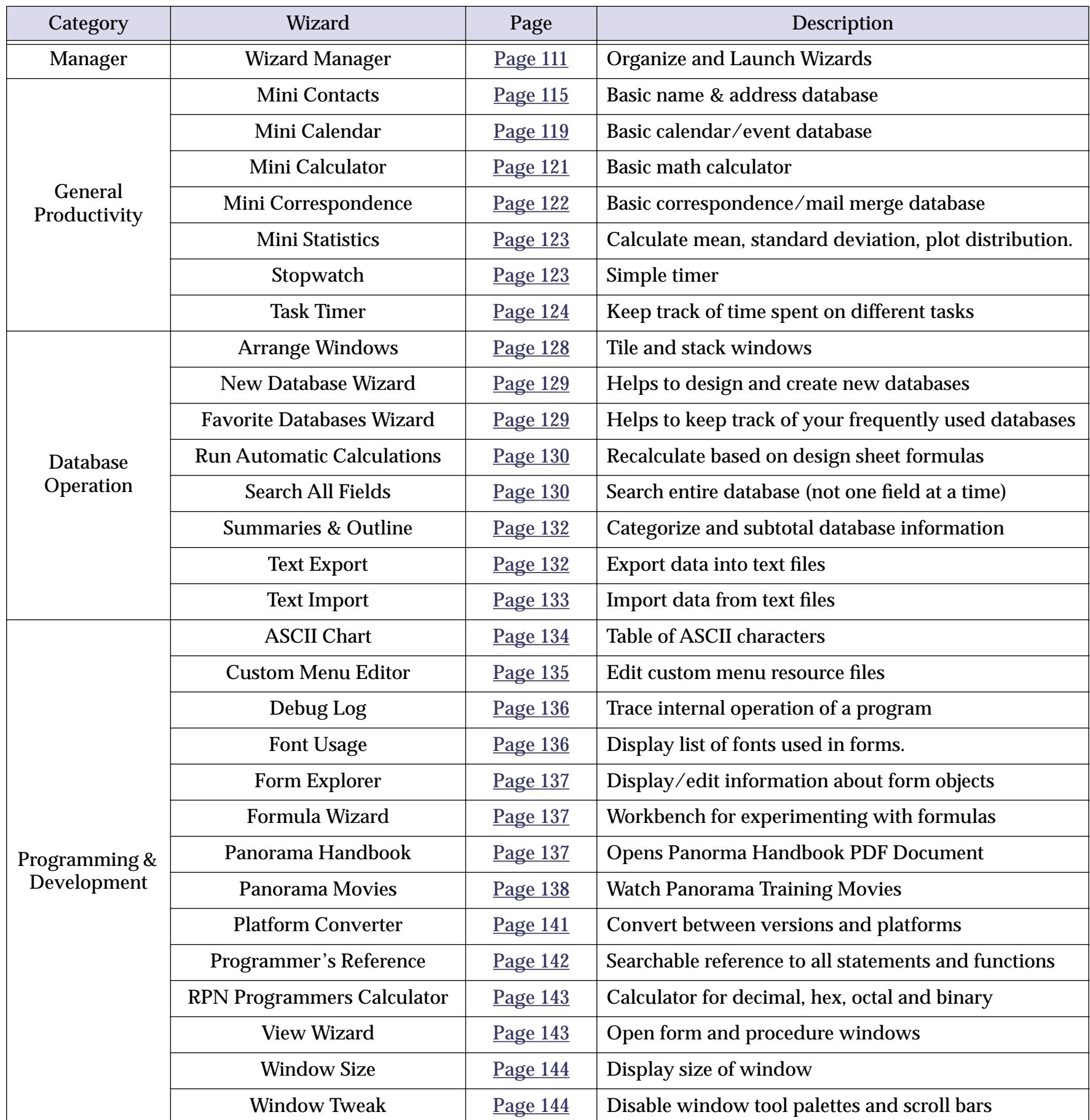

# <span id="page-140-0"></span>**Wizard Manager**

The first entry in the **Wizard** menu is the **Wizard Manager**. This is a special wizard that allows you to organize all of the other wizards. When you open this wizard a new window appears that lists all of the wizards available on your system.

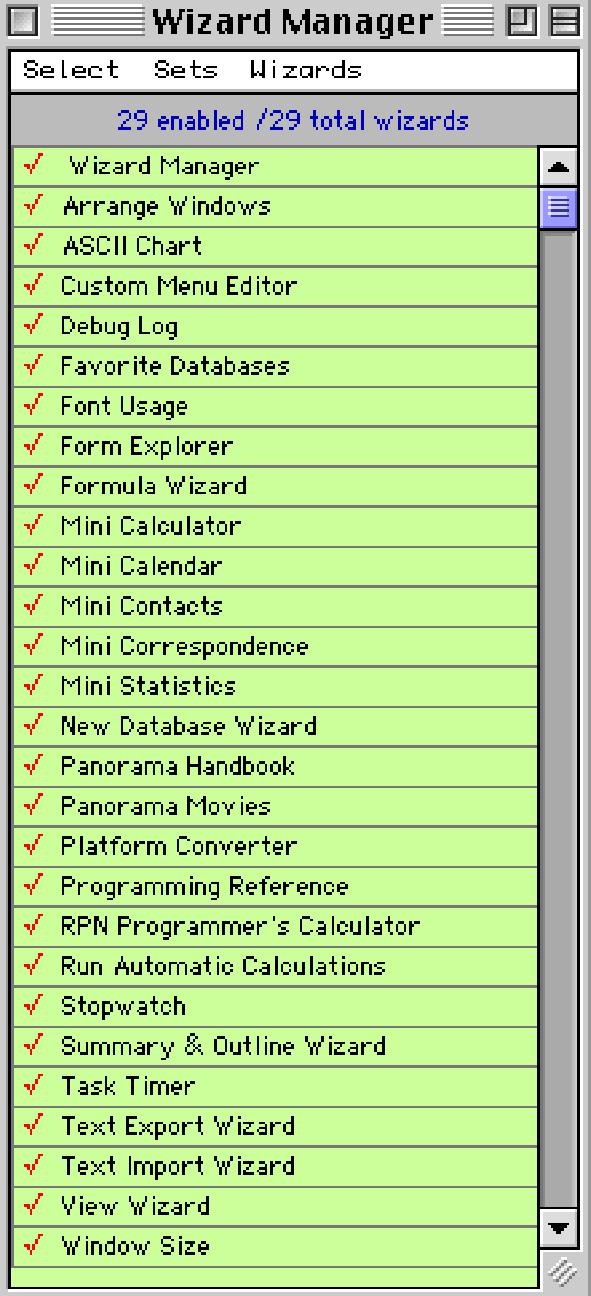

The left hand column of this window contains a checkmark than can be turned on or off by clicking on it. Only checked wizards appear in the **Wizard** menu. In this example only 8 wizards are currently enabled (note: you cannot disable the Wizard Manager itself).

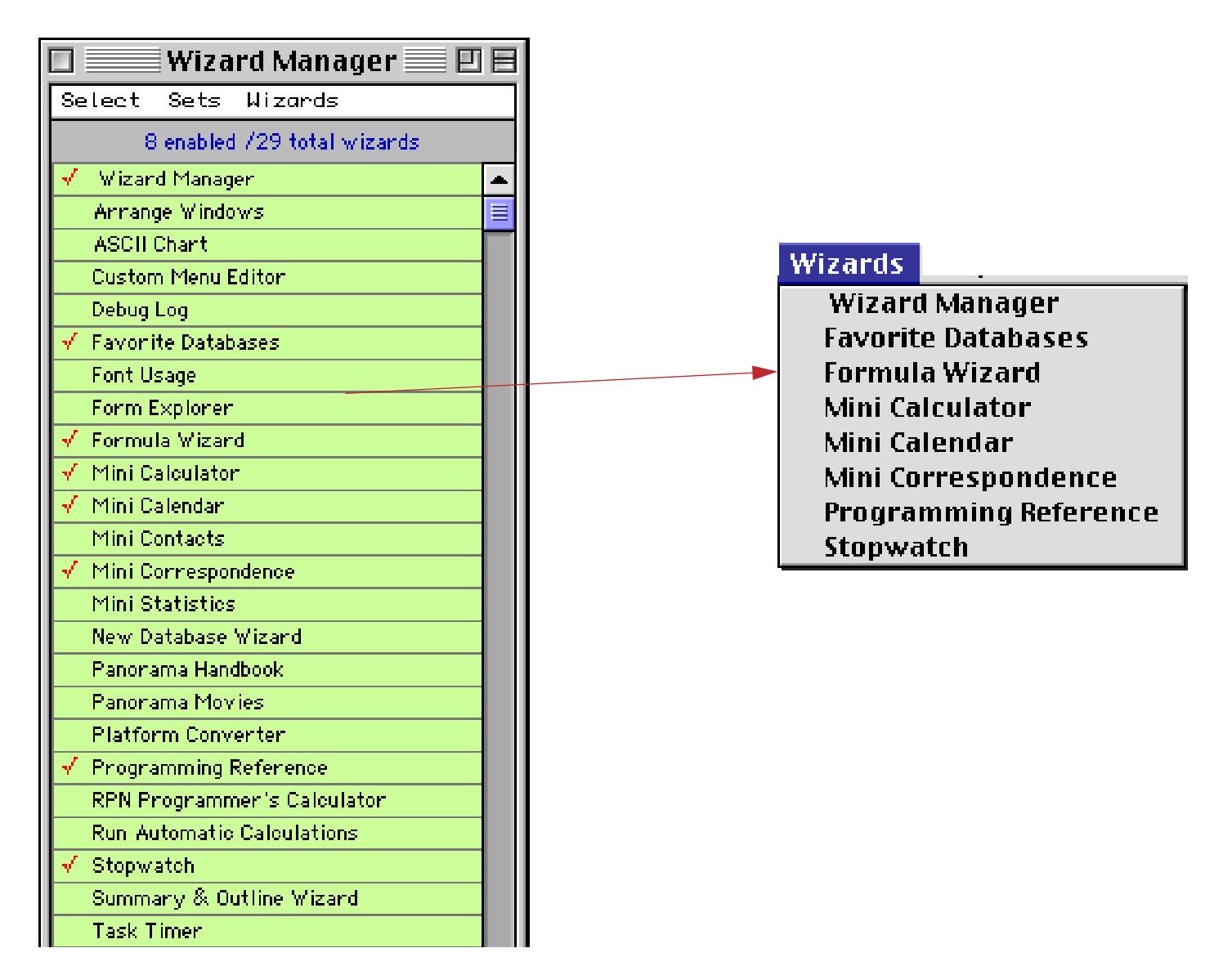

In addition to enabling and disabling individual wizards you can also enable or disable all wizards at once with the **Select** menu.

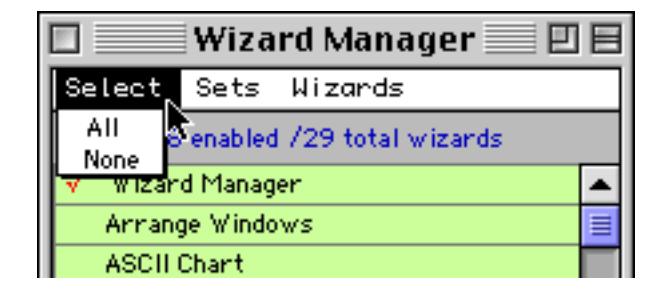

Choose **All** to enable all wizards, or **None** to disable all wizards (except for the **Wizard Manager**).

The **Wizards** menu inside the window simply displays another copy of the **Wizards** menu. You can use this exactly as you would the regular **Wizards** menu.

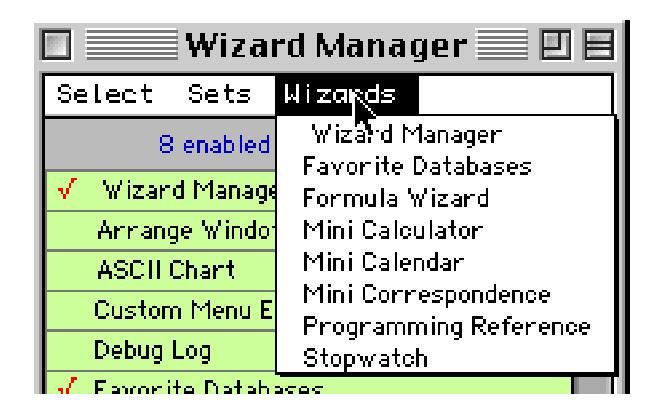

#### **Using Disabled Wizards**

When a wizard is disabled it cannot be opened from the **Wizard** menu. There are two ways to open a disabled wizard. One method is simply to enable it, then choose it from the **Wizard** menu. The second method is to double click on the disabled wizard in the **Wizard Manager**. This will open the wizard immediately without enabling it.

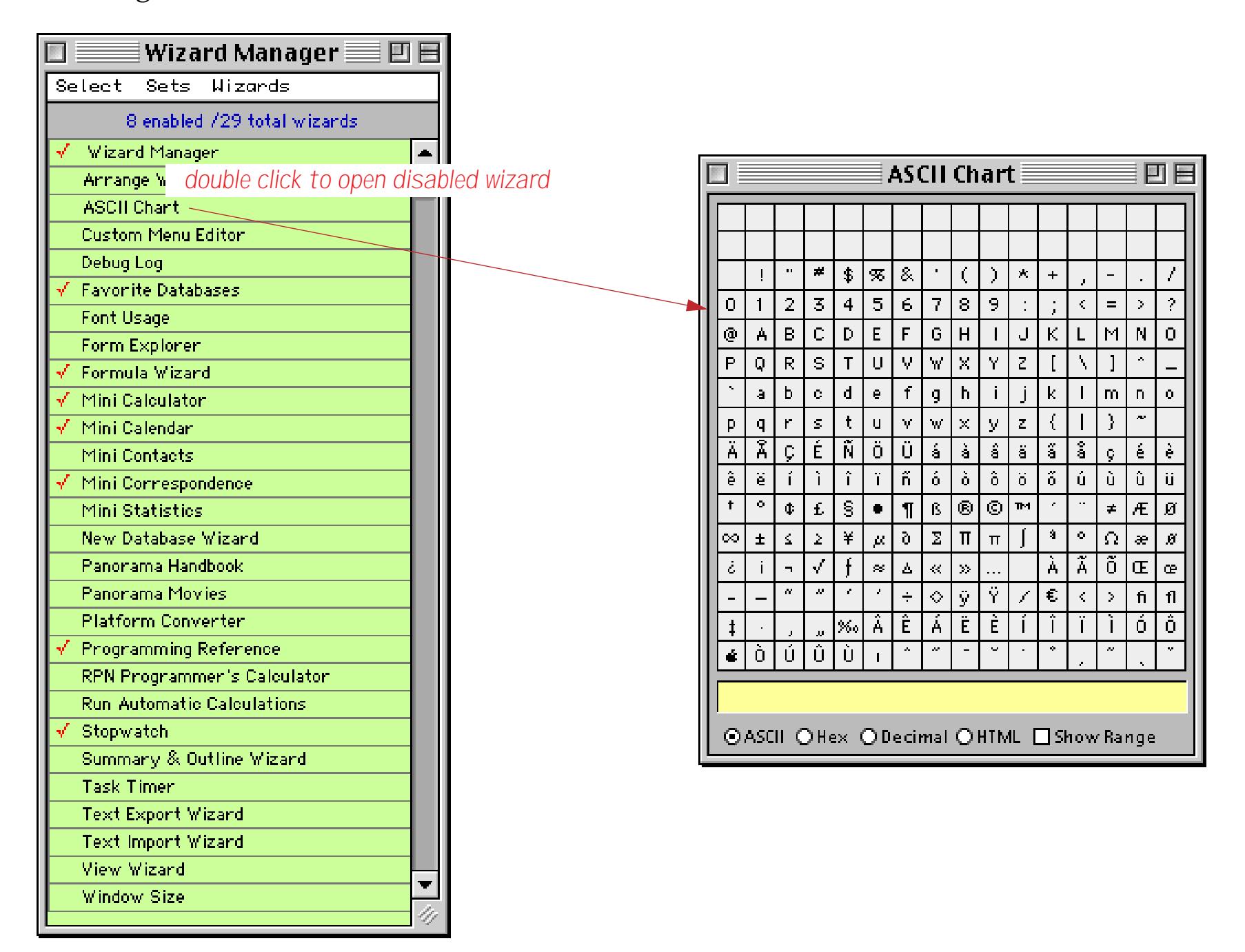

## **Wizard Sets**

The Wizard Manager allows you to save "sets" of wizards that you use together frequently. To create a set, start by enabling the wizards you want to include in the set, disabling all of the other wizards. Then choose **New Set** from the **Sets** menu.

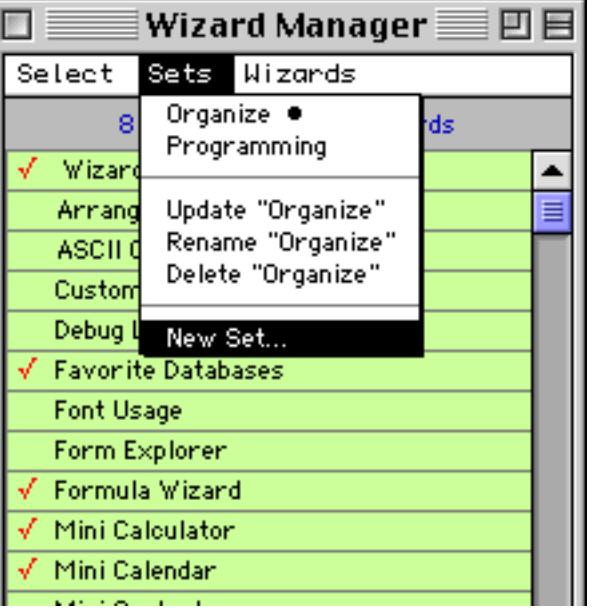

Panorama will ask you for the name of your new set.

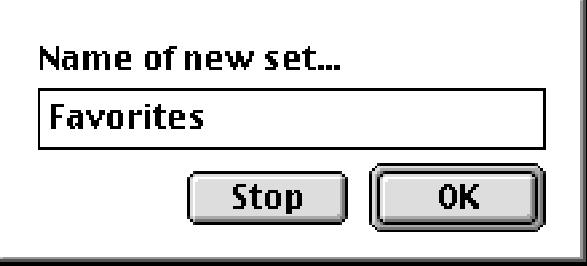

When you press **OK** your new set is added to the **Sets** menu (in alphabetical order). To select a set simply choose it from this menu. Panorama will automatically enable all of the wizards included in the set, while disabling all others.

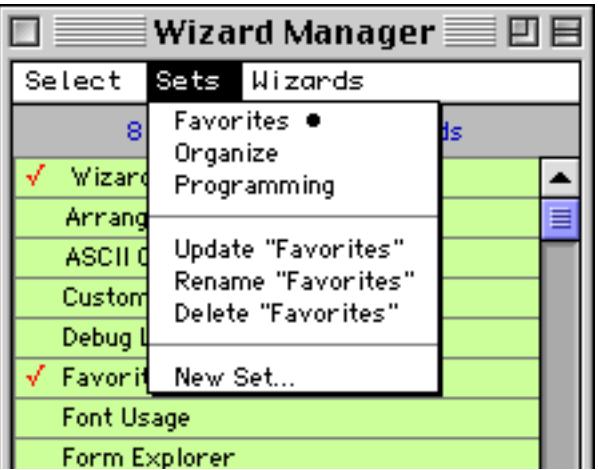

To change the contents of a set, start by selecting the set, then enable or disable wizards. When you've got the new configuration set up, choose **Update "<setname>"** from the menu. To rename a set, choose **Rename** and then type in the new name for the set. To delete a set, first select it and then choose **Delete**.
# **General Productivity Wizards**

The databases in this category provide basic tools for organizing personal information. Compared to many personal information managers (PIMs) that are available these tools are very basic. However, these databases do illustrate how to create such tools in Panorama, and also have the advantage that you can adapt and customize them exactly to your own needs.

**Page 115**

# **Mini Contacts Wizard**

The **Mini Contacts** wizard is a very simple database for storing names, addresses and phone numbers.

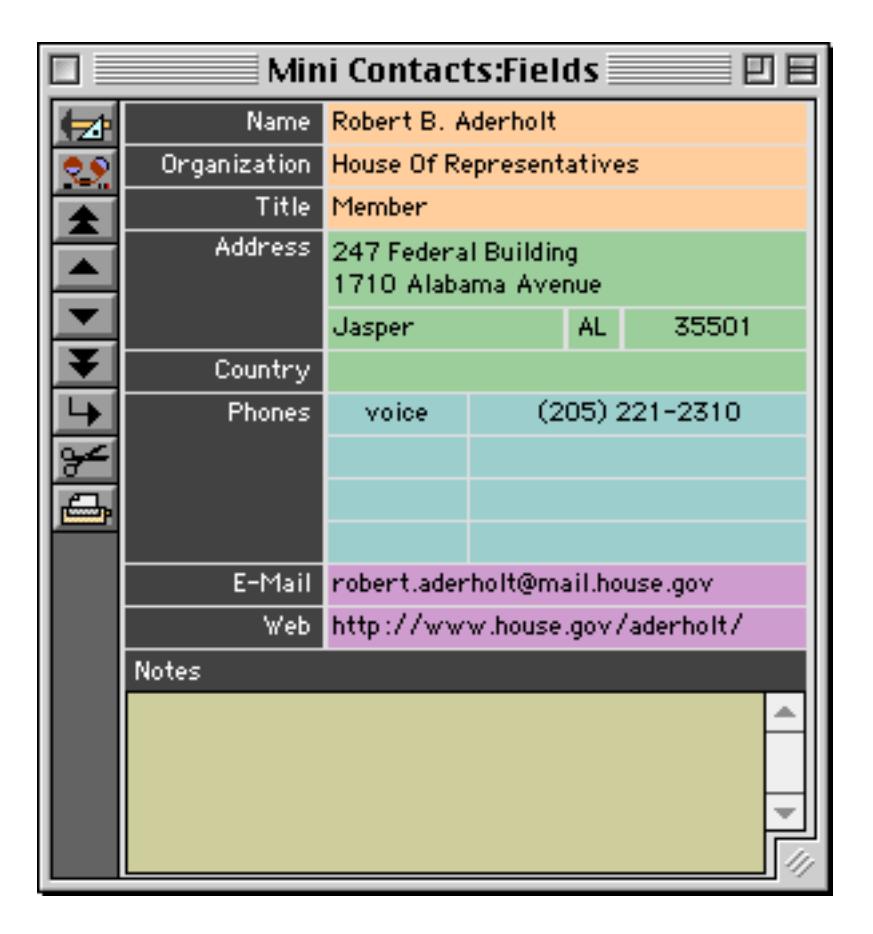

To edit any item simply click or drag on the item and begin editing. (The Mini Contacts database uses Text Editor SuperObjects for editing instead of data cells, so there is no expandable input window. See ["Types of](#page-711-0) [Data Editing Objects" on page 682](#page-711-0) for more information). Press the **Enter** or **Tab** keys when you are finished editing an item.

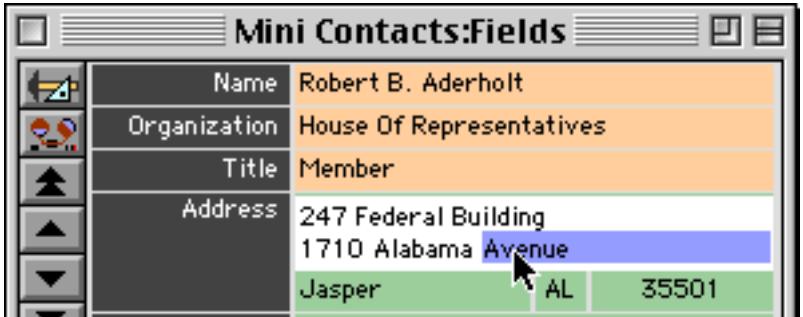

To add a new record use the **Add New Record** tool or the **Add New Record** command in the Edit menu.

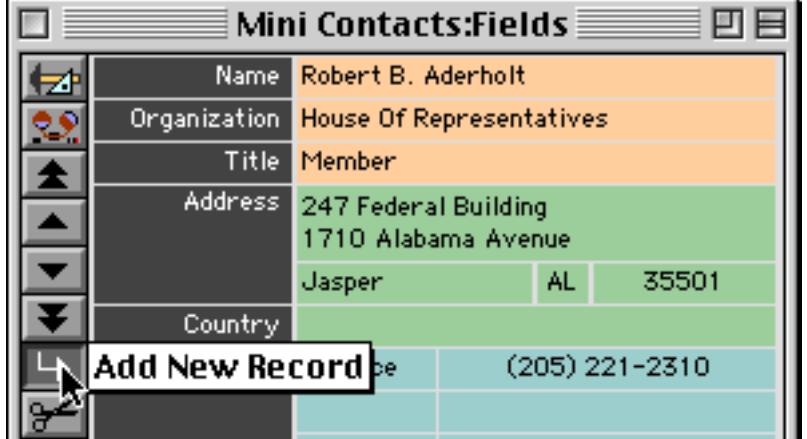

To search for text anywhere within in the database choose the **Find** command from the Search menu. The database will ask you what you want to search for.

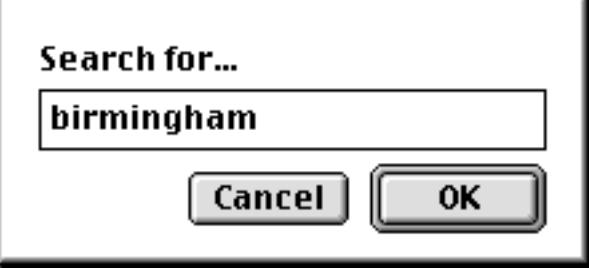

When you press the **OK** button Panorama will search all of the fields in the database for the word or phrase that has been typed in. (To learn how this search was set up see ["A Handy Universal Find Procedure" on](#page-1643-0) [page 1612](#page-1643-0)). In this case a record has been found that contains birmingham in the City field.

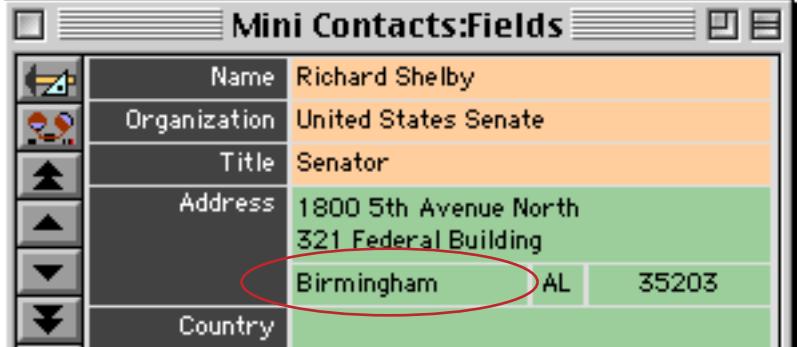

To find additional occurences of the word or phrase use the **Find Next** command. You may continue to use this command until you have located every occurence of the word or phrase in the database.

The **Mini Contacts** form is elastic and can be expanded up to the full screen size. See ["Elastic Forms" on](#page-969-0) [page 940](#page-969-0) to learn how to create an elastic form.

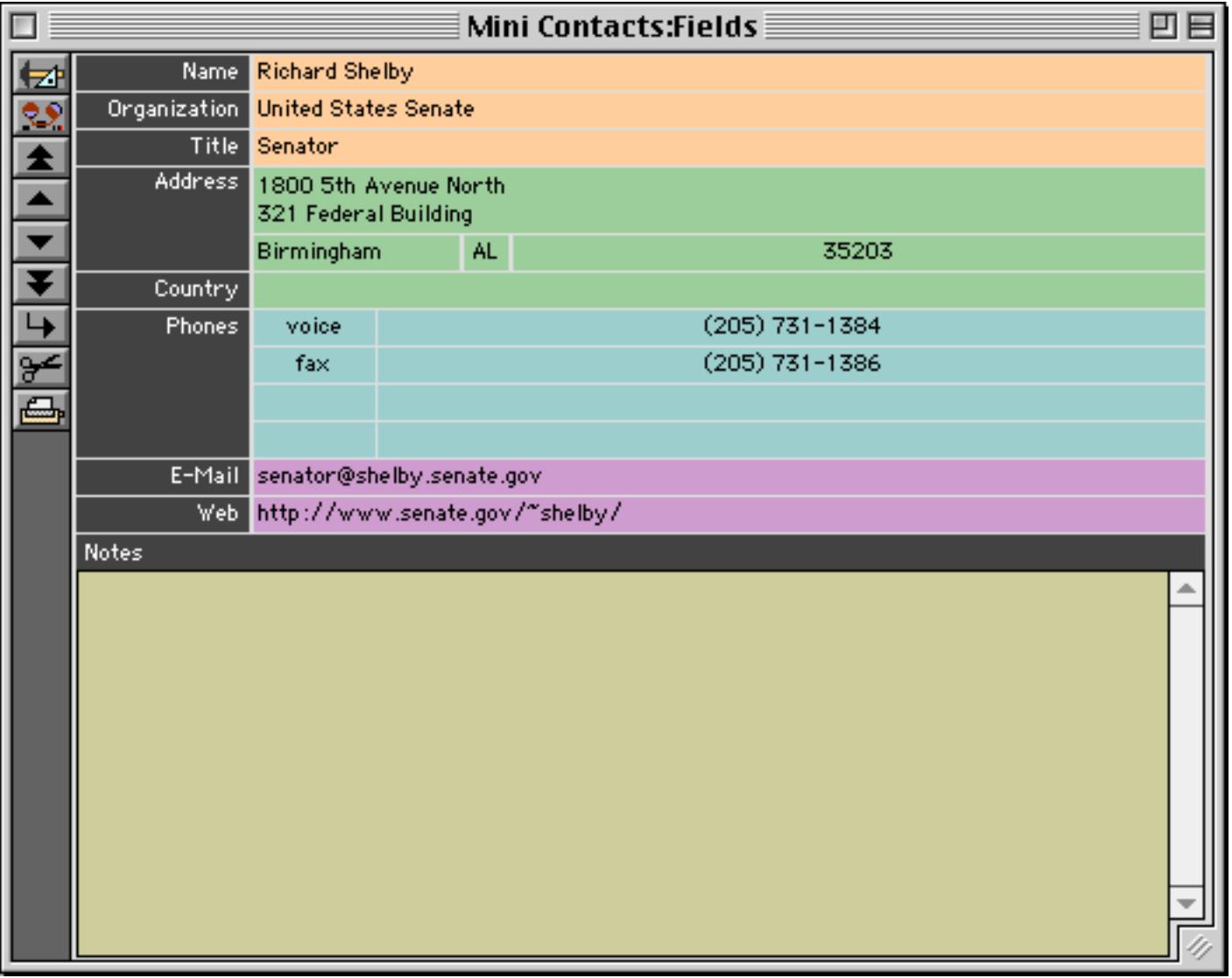

To open the data sheet use the **View** menu (see ["Switching Between Views" on page 302\)](#page-331-0). If you want the data sheet to open in its own separate window hold down the **Control** key (Macintosh) or **Alt** key (Windows) while you select from the menu (see ["Opening More Than One Window Per Database" on page 303](#page-332-0)).

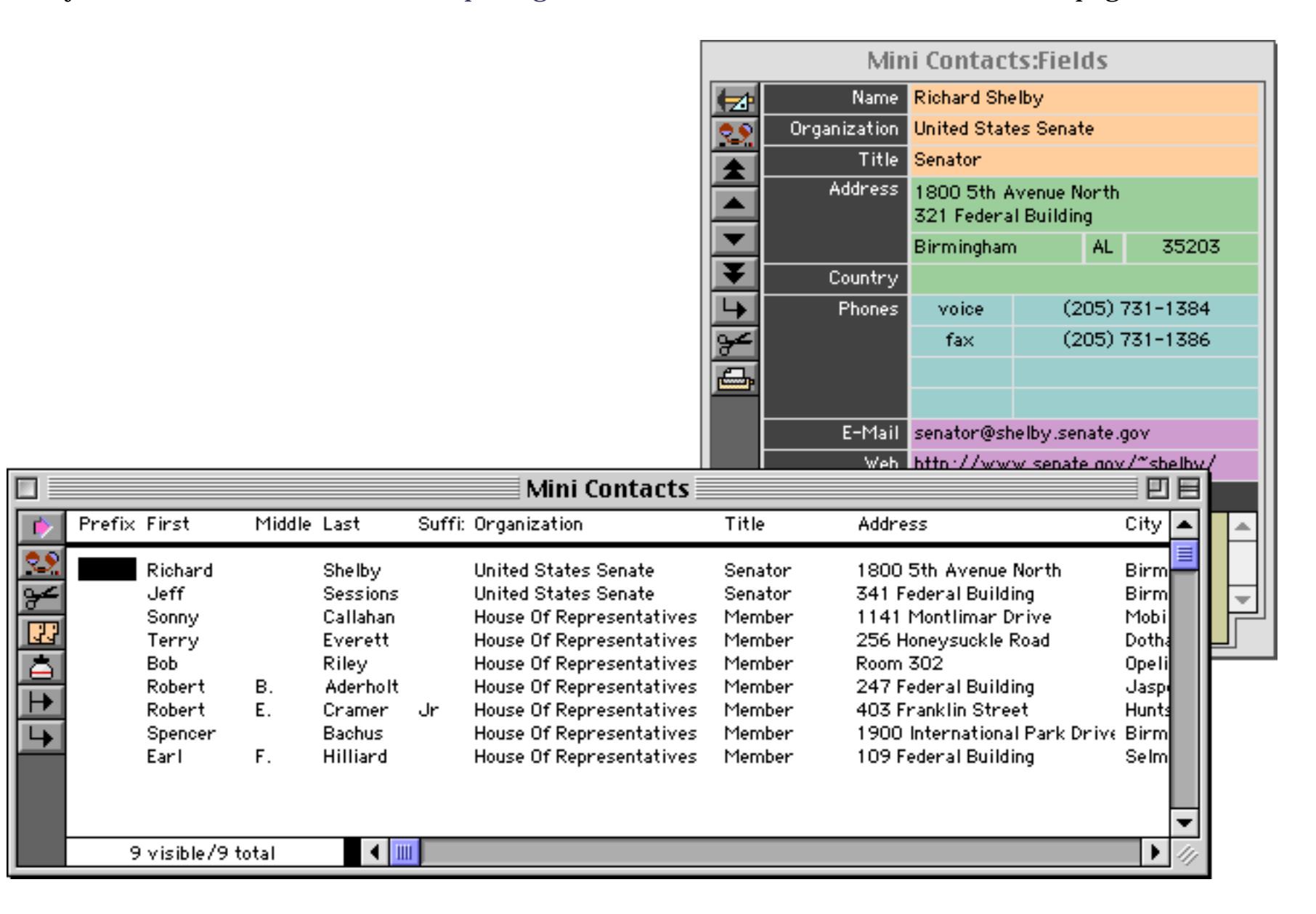

You may notice that in the data sheet the name is split up into five separate fields, while in the form the name appears to be a single field. The database has been set up to make this conversion automatically. When you enter a name into the form Panorama automatically splits it up into five separate components (Prefix, First, Middle, Last and Suffix) and when a name is displayed in the form these components are automatically com-bined together. To learn how this was set up see ["Natural Data Entry" on page 1606](#page-1637-0) and ["Natural Data Dis](#page-1635-0)[play" on page 1604](#page-1635-0).

# **Mini Calendar Wizard**

The **Mini Calendar** wizard is a very simple database for keeping track of dates and events.

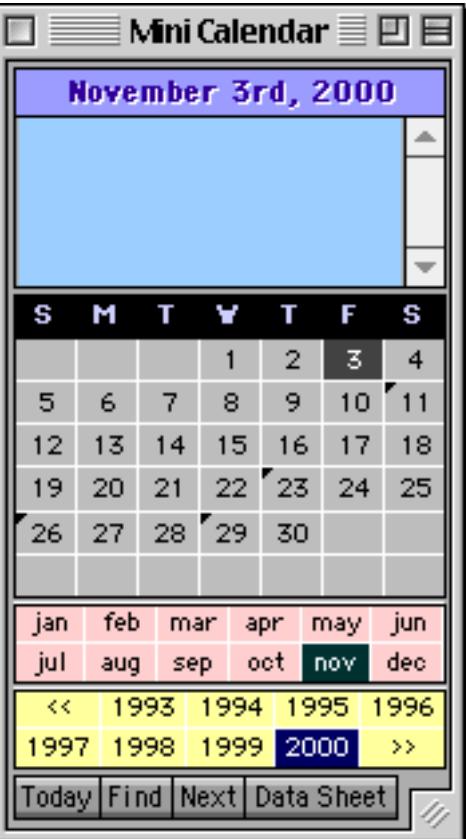

If a day has a black triangle in the upper left hand corner then there is a note attached to that day. Click on the day to see and/or edit the note.

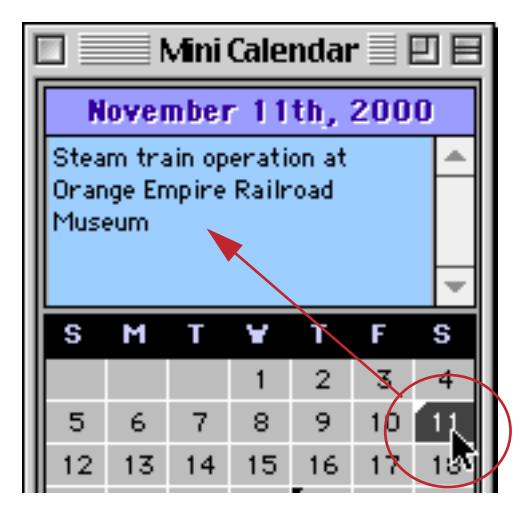

To add a new note simply click on the day, then click in the note area and begin typing. Press the **Enter** key when you are done.

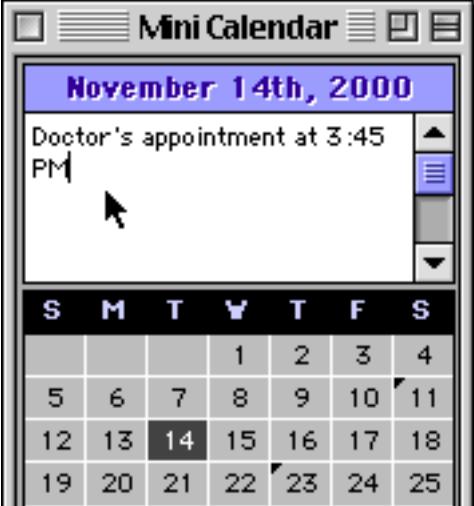

To search for a particular item press the **Find** button or choose **Find** from the Search menu.

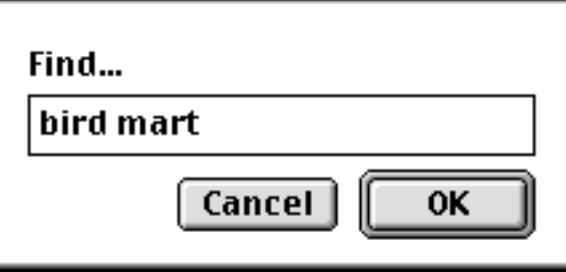

Press **OK** to locate the word or phrase. Panorama will search the database in date order.

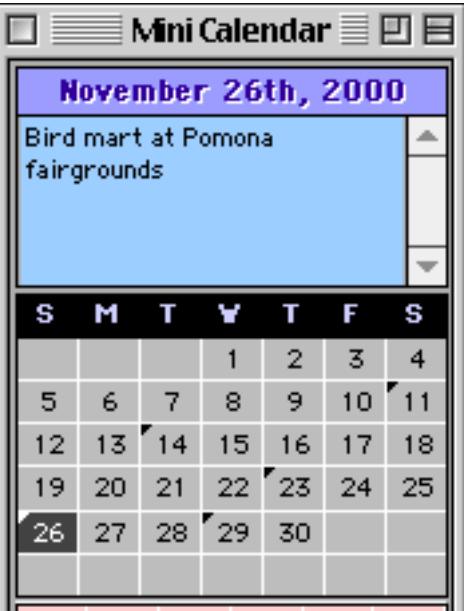

If you think that there might be additional occurences of this word or phrase you can press the **Next** button or choose **Find Next** from the Search menu.

If you'd like to see the data sheet for this database you can use the **View** menu or you can simply press the **Data Sheet** button.

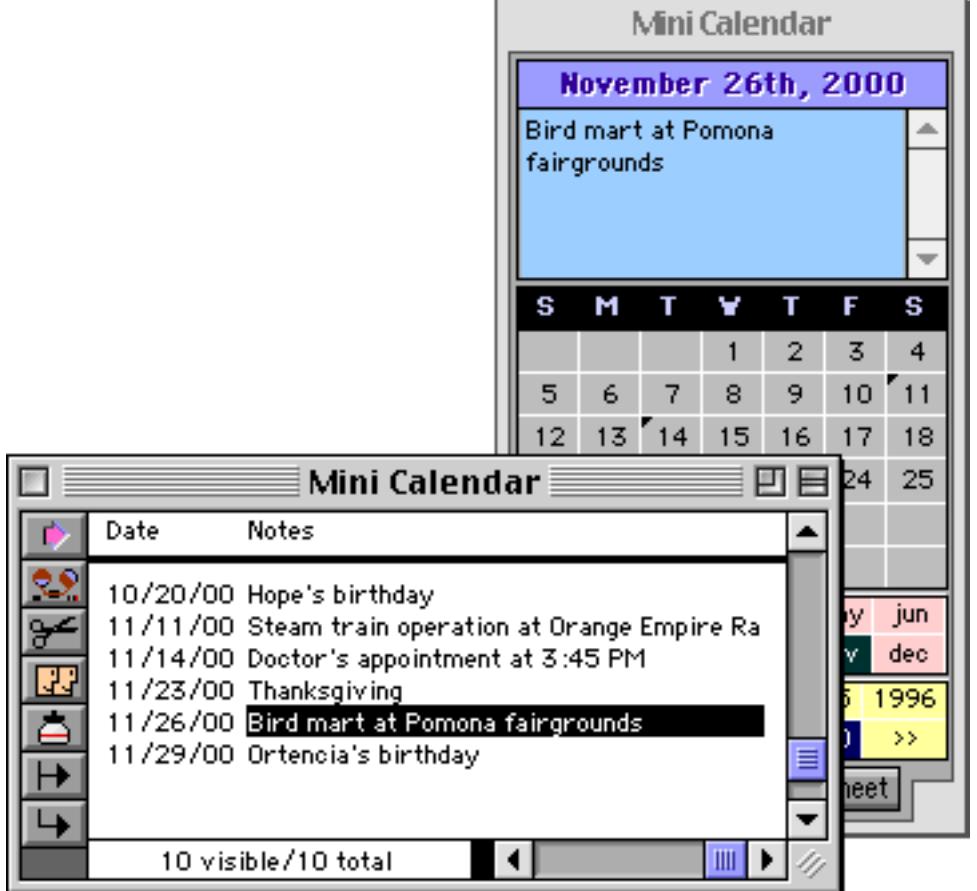

You can use the data sheet to add, edit or delete calendar entries.

## **Mini Calculator Wizard**

The **Mini Calculator** wizard performs basic math calculations. You can enter calculations with either the buttons on the form or with keyboard (or both).

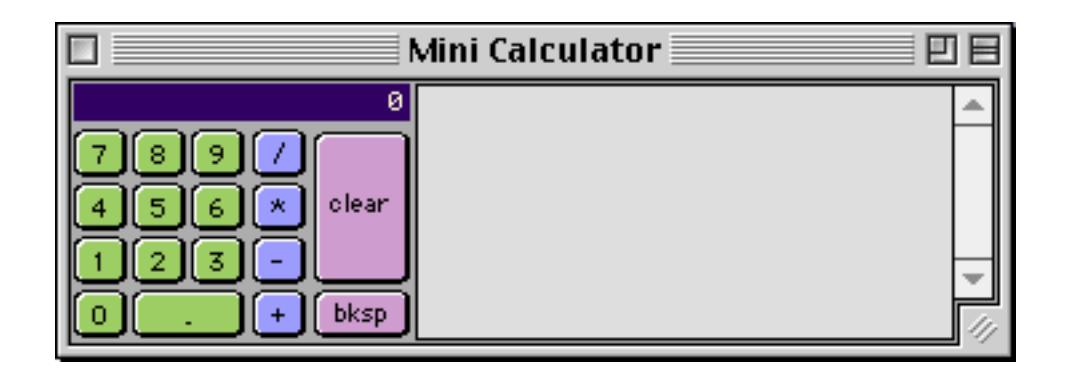

As you press each button or key the calculator immediately shows the new result.

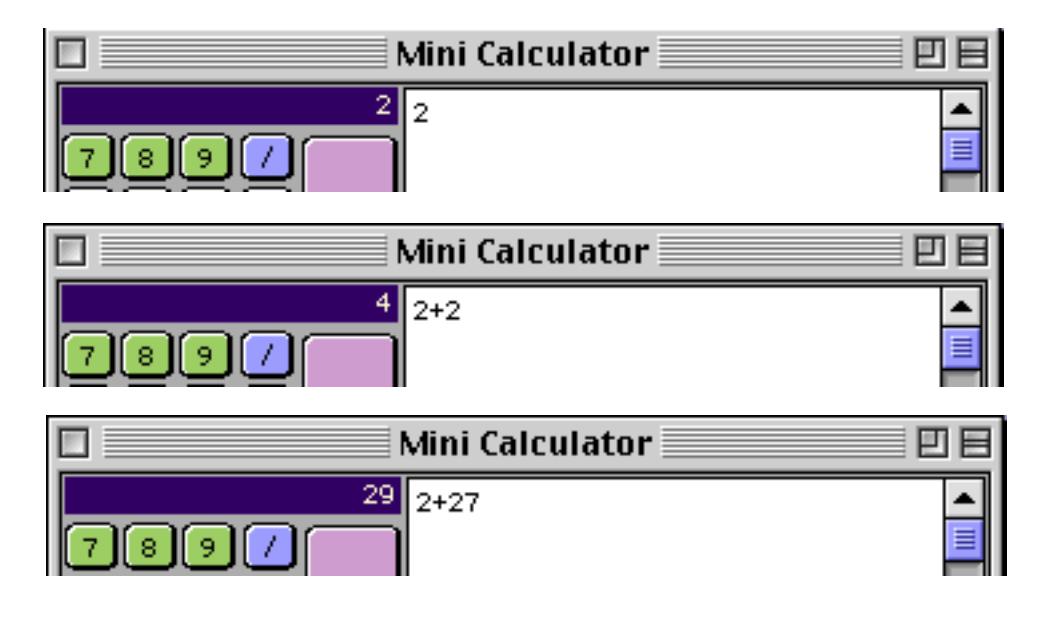

You can click on the formula to edit it.

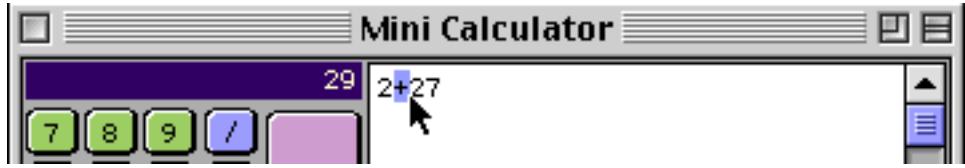

The wizard recalculates the newly edited formula immediately. In this case the new answer is 54.

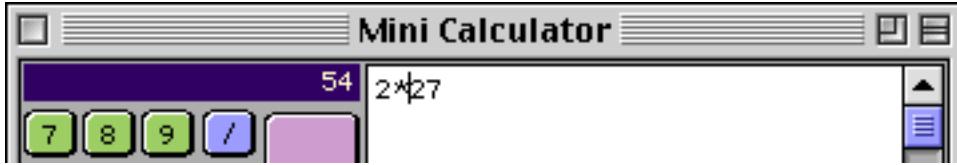

You can use the **Format** menu to choose the format used to display the calculation result.

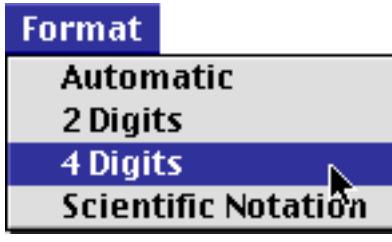

The **4 Digits** format displays four digits after the decimal point.

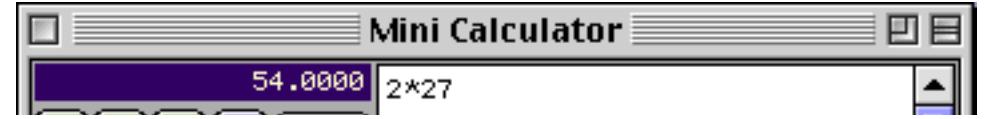

You can type in any numeric function supported by Panorama. This example calculates the square root of 54.

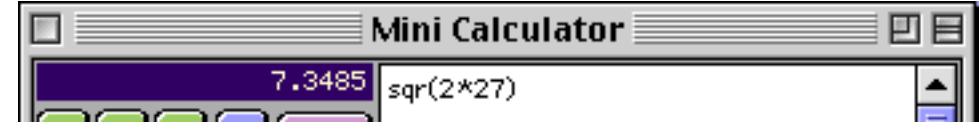

To learn more about the numeric functions supported by Panorama see ["Arithmetic Formulas" on page 1228](#page-1259-0).

## **Mini Correspondence Wizard**

The **Mini Correspondence** database may be used for general correspondence (letters, memos, etc.) and to create mail merge letters that are customized and sent to a group of recipients. The wizard can be linked to any database that contains names and addresses to make it easy to create individual or mail-merge letters.

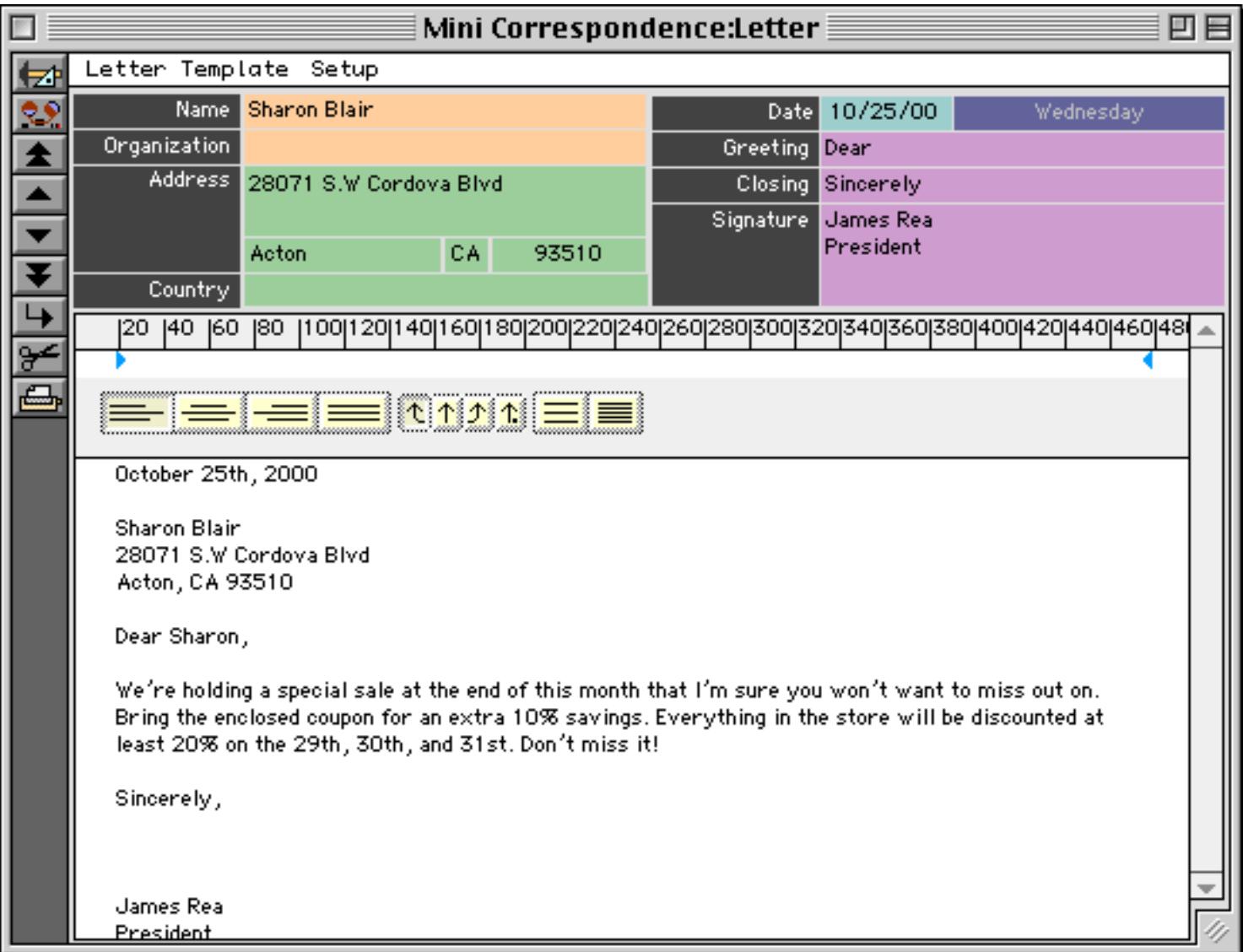

To learn more about this wizard see ["Using the Mini Correspondence Wizard" on page 776.](#page-805-0)

#### **Mini Statistics Wizard**

The **Mini Statistics** wizard can calculate the mean (average), median, and standard deviation of a data set. In addition the wizard can plot a normalized chart showing how the data is distributed around the mean. You can easily see how this distribution compares with the standard gaussian distribution (the famous bell shaped curve). Here is an example of an analysis performed by this wizard.

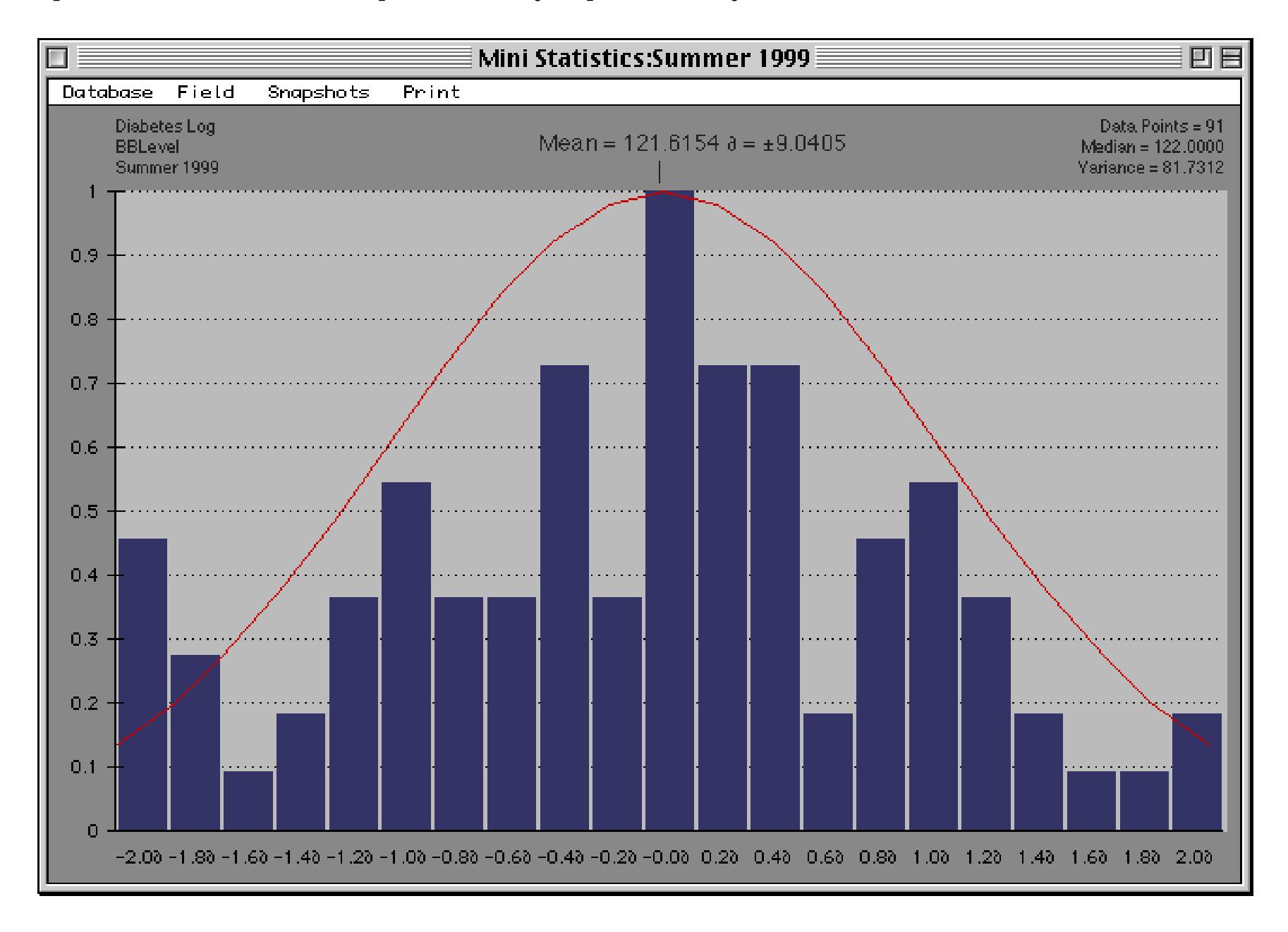

To lean more about this wizard see ["The Mini Statistics Wizard" on page 489](#page-518-0).

## **Stopwatch Wizard**

The **Stopwatch** wizard is a simple timer.

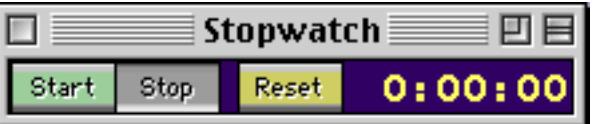

Press the **Start** button to start or re-start the timer. Press the **Stop** button to stop the timer. Press the Reset button to reset the timer to 0:00:00.

If you need more than one timer you can make a copy of the **Stopwatch** database file. To make the copy **Quit** from Panorama, open the Wizard folder and make one or more copies of the Stopwatch database. When you re-open Panorama you can start and stop each timer separately.

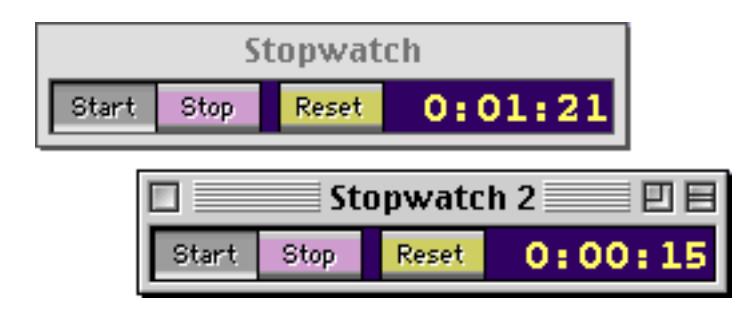

When a stopwatch is running the display will usually update once every second as long as Panorama is running and is the frontmost application. However, the display will not update when you are actually editing text. It also will not update when the you are editing a form or a procedure.

### **Task Timer Wizard**

The **Task Timer** wizard allows you to keep track of the time you spend at different tasks. You can set up a list of tasks to track.

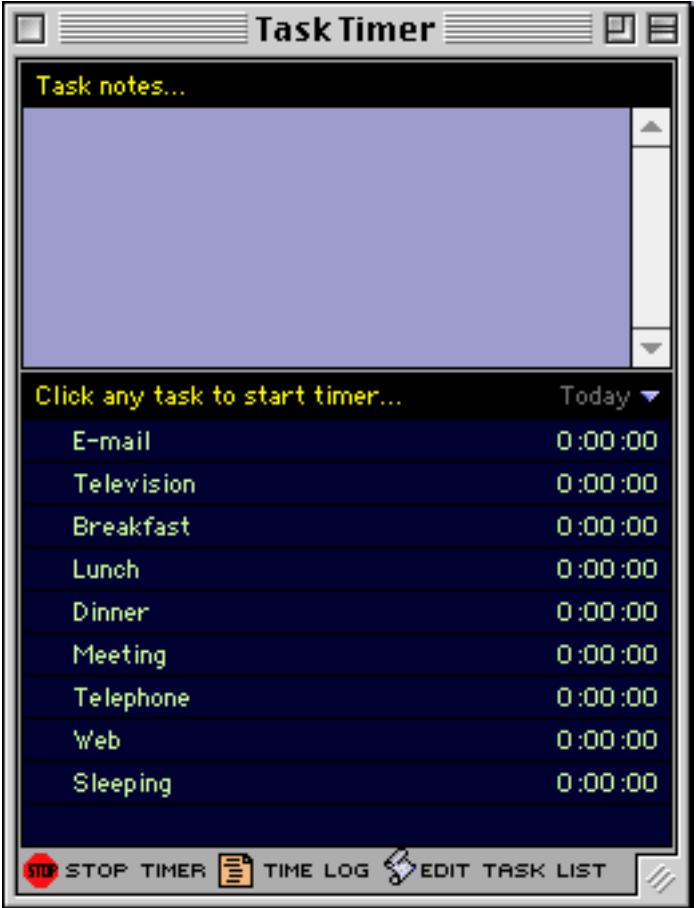

When you start a task that you want to time click anywhere on the line for that time. An animated clock will appear to indicate that you are timing this task.

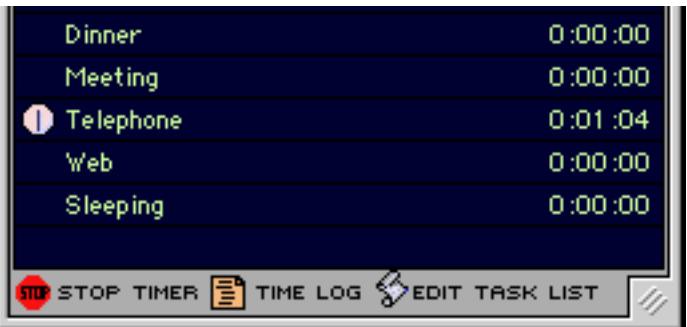

When you are done with the task you can click the line again or click the **Stop Timer** button at the bottom of the window. If you are starting a new task you can simply click on the new task to switch the timer. You can also type notes in the top section of the window. These notes will be included in the time log.

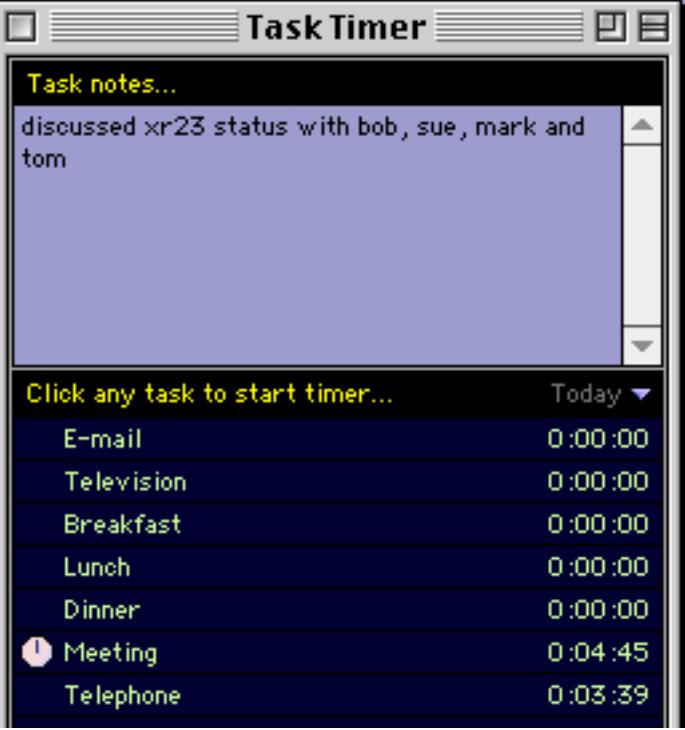

You can close the Task Timer or even quit from Panorama without affecting the timer. When you re-open the timer you will see that it has continued to keep track of the time of the last task started (if any). The task time updates when the Task Timer is in front, but not when any other window is in front. The time will update when you bring the Task Timer window forward.

Click the **Time Log** button to view a log of the activities you have timed.

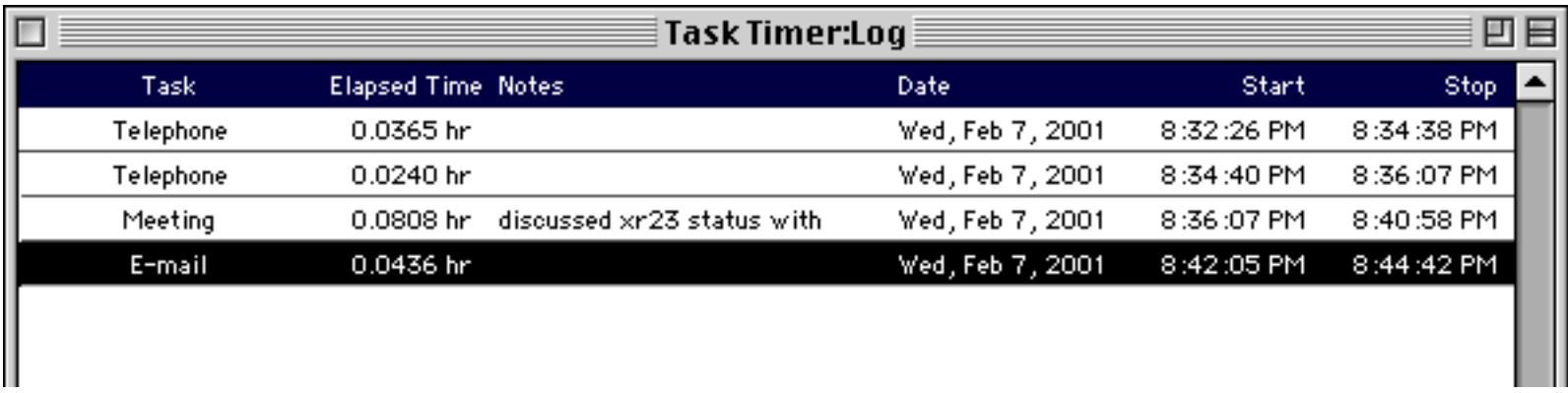

Double click to edit the Notes for a time log entry. You can expand the Input Box to show as much text as you want (see ["Expanding the Input Box" on page 377](#page-406-0)).

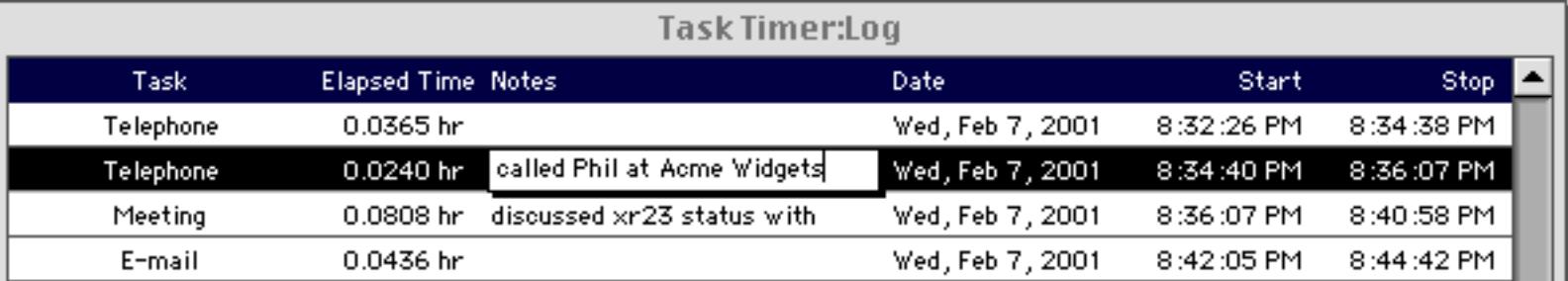

Use the **Crosstabs** menu to open a crosstab that summarizes the time log data by day, week, or month.

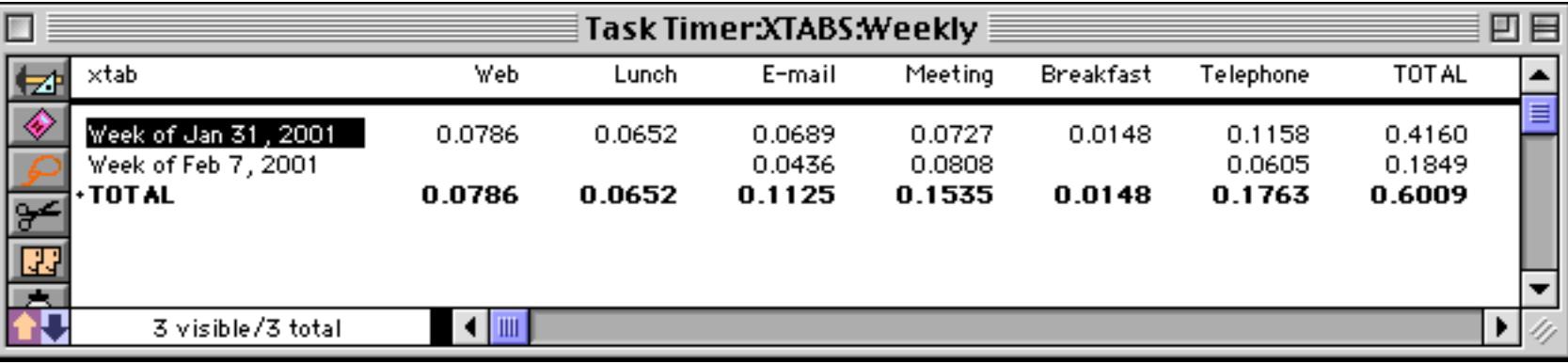

To edit the list of tasks click on the **Edit Task List** button. You can type in any tasks you want, in any order. It's ok to remove a task that you have been timing — this does not affect any tasks you have already logged. When you've made all of the changes to the task list click the **Task Palette** button to switch back to the main timer window.

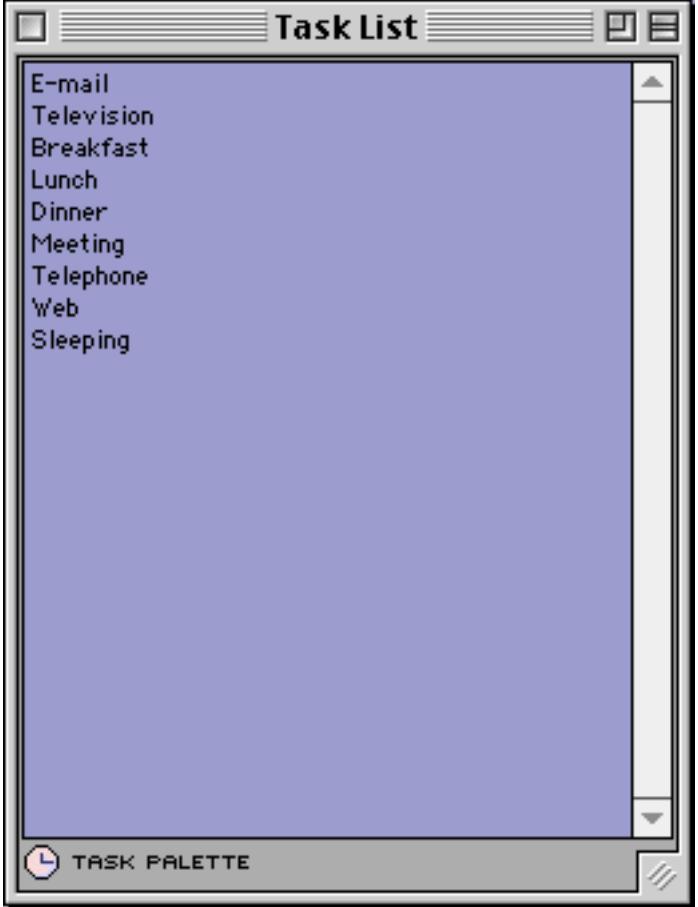

The Task Timer can display the cumulative time for each task for the current day, week, or month. Use the pop-up menu to select the period you want to use. The display will immediately update to reflect your choice.

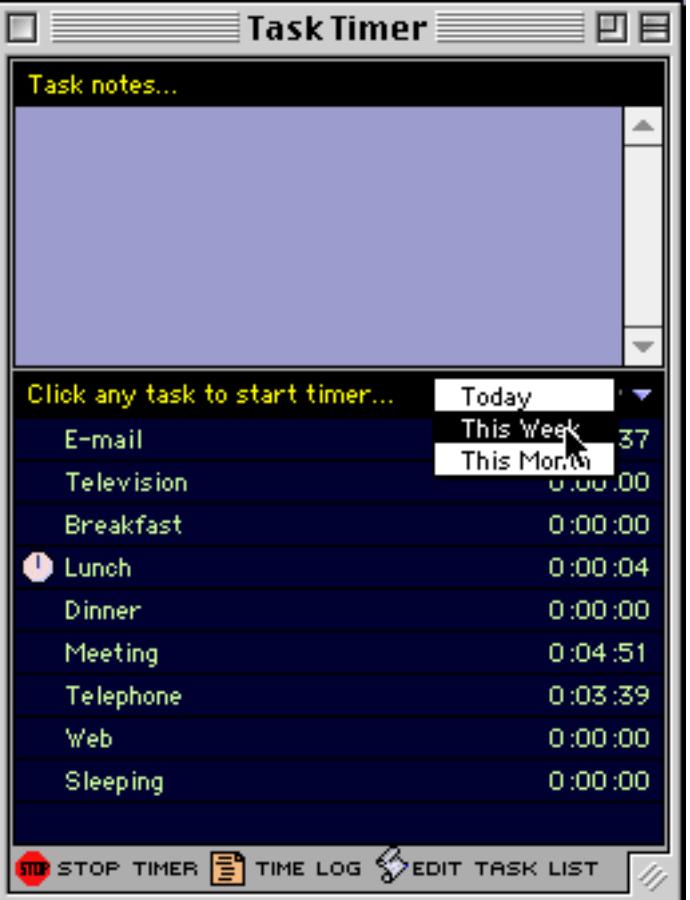

# **Database Operations Wizards**

The databases in this category provide tools to make working with Panorama databases easier. You don't need to use these wizards, but they can make some common database tasks easier.

# **Arrange Windows Wizard**

The **Arrange Windows** wizard allows you to arrange all of the open Panorama windows into a regular pattern, either side by side (tiled) or piled on top of each other with a slight offset. This illustration shows an example of window tiling.

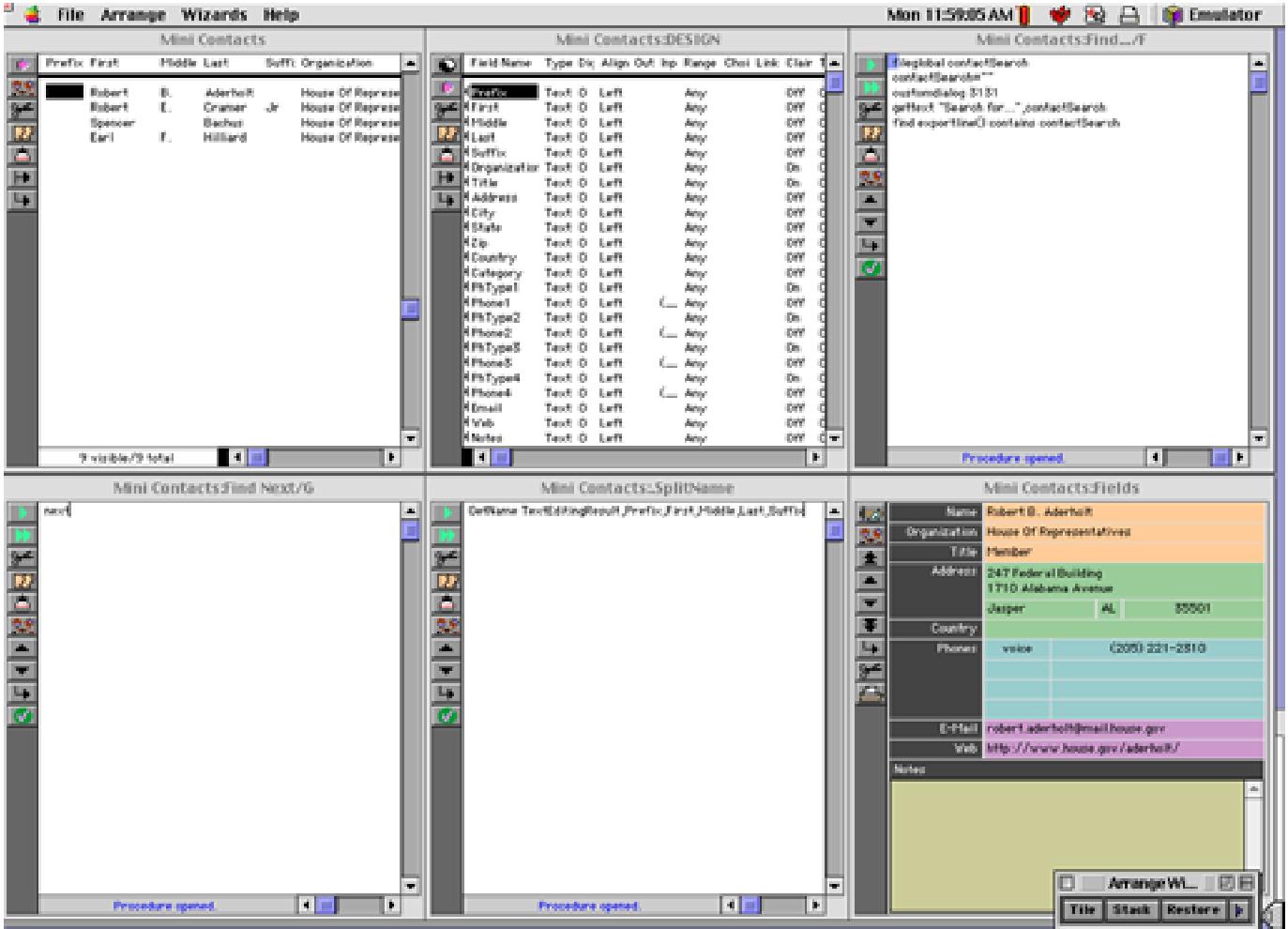

Here is an example of window stacking.

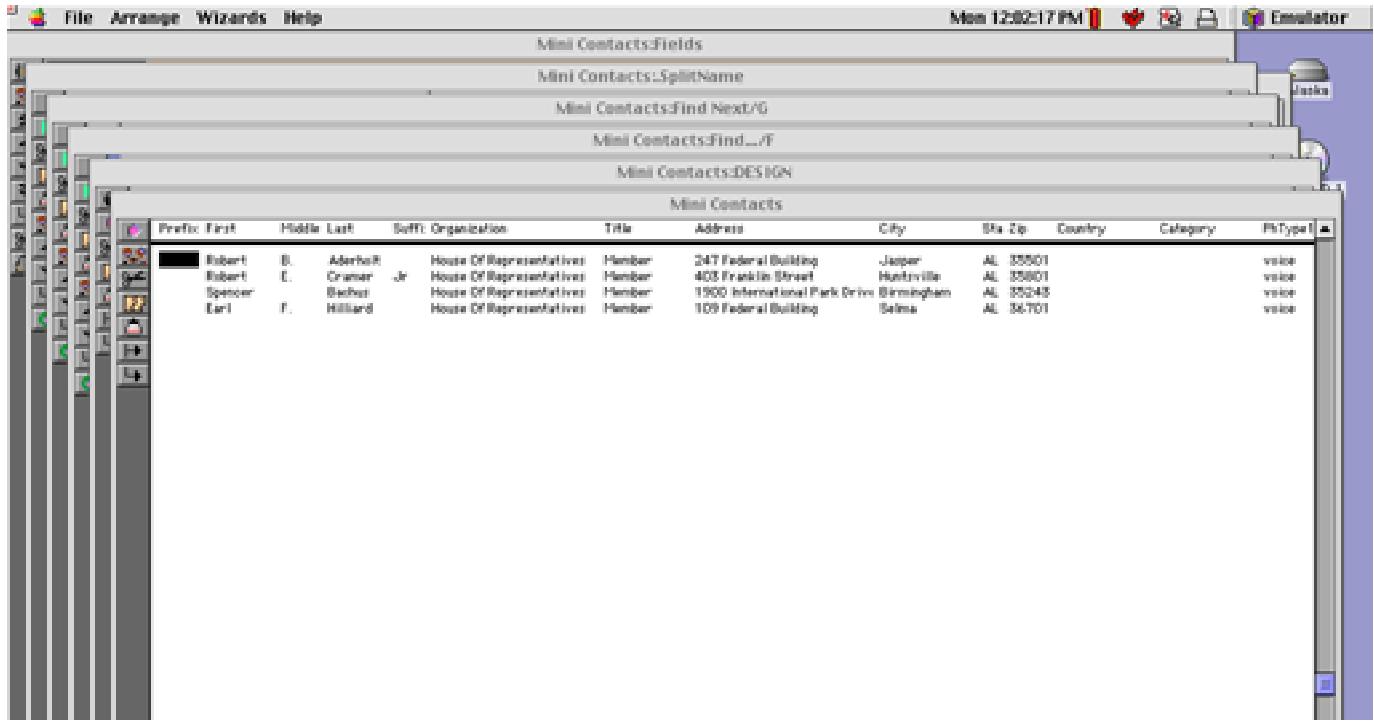

To learn more about this wizard see ["Arranging All Open Windows at Once \(Tiling and Stacking\)" on](#page-318-0) [page 289](#page-318-0).

#### **New Database Wizard**

The **New Database Wizard** makes it easy to design and set up the fields for a new database. You simply enter the names of the fields you want to create and press the **Make New Database** button. The wizard does the rest.

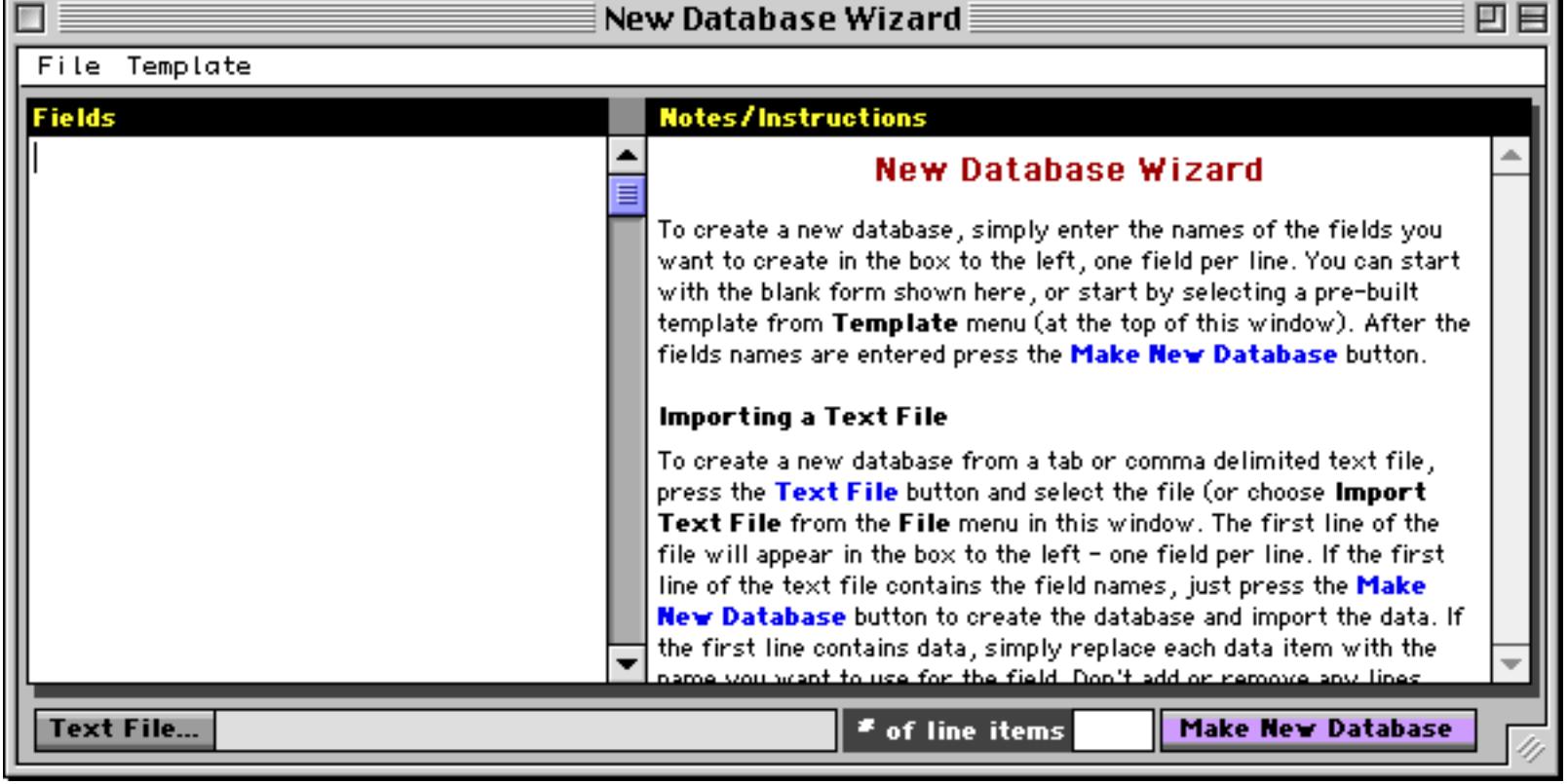

To learn more about creating databases with this wizard see ["Using the New Database Wizard" on page 203](#page-232-0).

#### **Favorite Databases Wizard**

The **Favorite Databases** wizard provides an easy way to organize and keep track of your most frequently used databases.

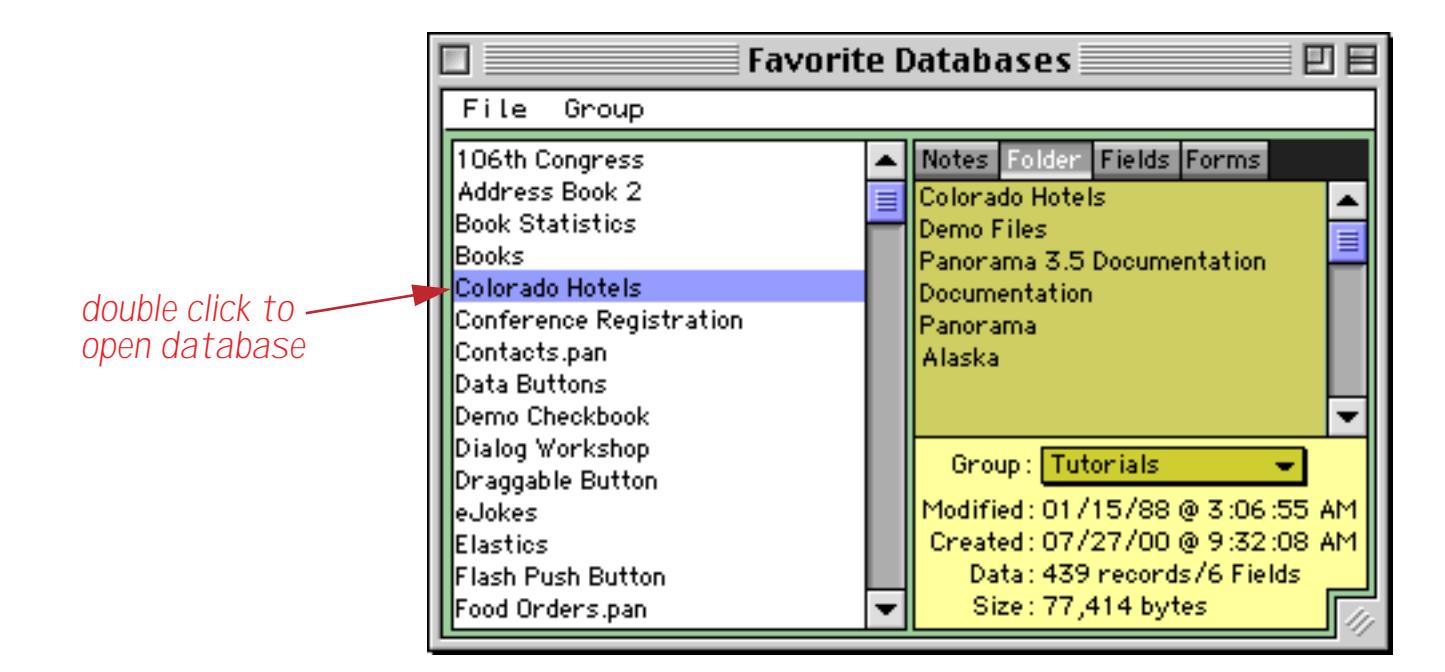

See ["The Favorite Databases Wizard" on page 191](#page-220-0) to learn more about using this wizard.

## **Run Automatic Calculations Wizard**

When you set up an automatic calculation that calculation is automatically applied when new data is entered or existing data is modified. The calculation is not applied to any existing data. One way to apply a calculation to existing data is to use the **Formula Fill** command in the Math menu (see ["Filling a Field with a For](#page-540-0)[mula" on page 511\)](#page-540-0). Another method is to use the **Run Automatic Calculations** wizard. This wizard will perform calculations based on the formulas you have entered into the design sheet (see ["Automatic Calcula](#page-435-0)[tions" on page 406\)](#page-435-0). You can recalculate all fields with formulas, or just the current field.

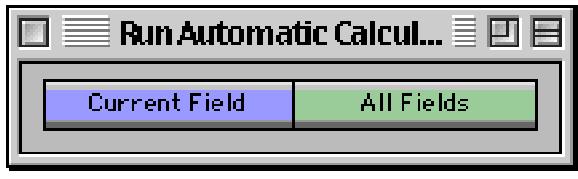

To learn more about this wizard see ["The Run Automatic Calculations Wizard" on page 418.](#page-447-0)

### **Search All Fields Wizard**

The **Search All Fields** wizard makes it easy to search all of the fields in a database at once instead of one field at a time. Simply enter the word or phrase you want to locate and press either the **Find** or **Select** button.

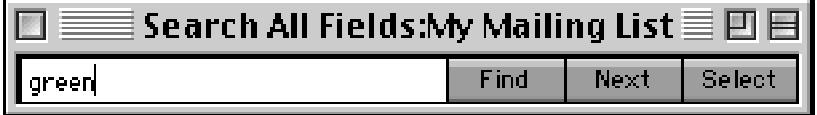

The wizard will locate the word or phrase no matter what field it is located in. If you use the **Find** button you can jump through the database with the **Next** button to locate every occurrence of the word or phrase (in this case Green).

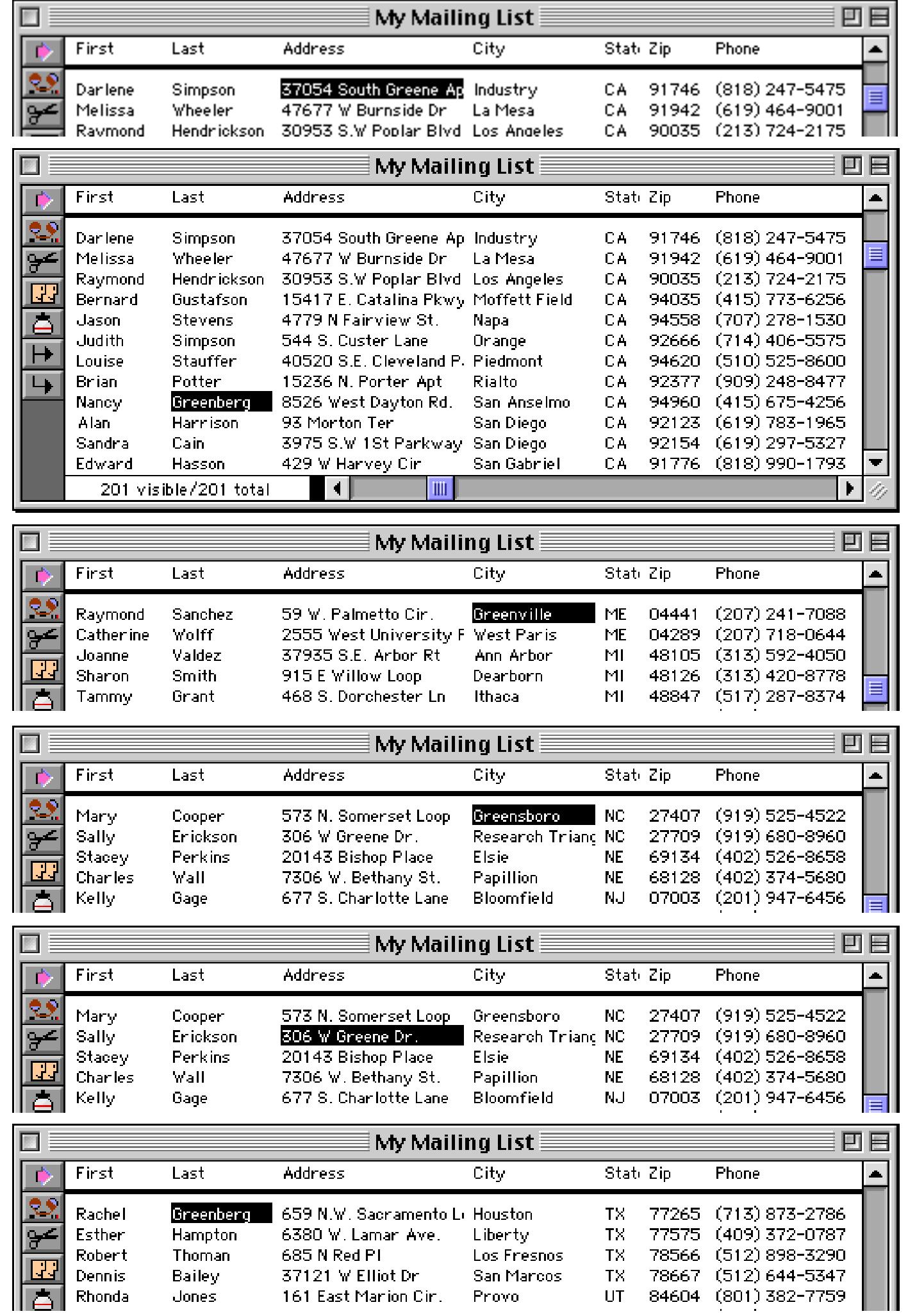

For more information on this wizard see ["The Search All Fields Wizard" on page 444.](#page-474-0)

### **Summaries & Outline Wizard**

The **Summaries & Outline Wizard** automates the process of calculating summaries (see ["3-Step Summariz](#page-482-0)[ing" on page 453\)](#page-482-0). You can use this wizard to rapidly take pages and pages of information and distill them down into concise, useful summaries.

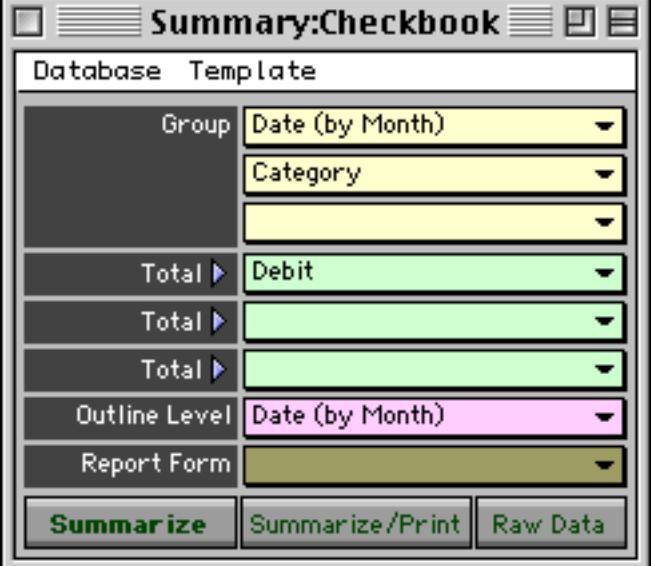

To learn more about this wizard see ["The Summaries & Outlines Wizard" on page 483](#page-512-0).

### **Text Export Wizard**

The **Text Export Wizard** allows you to export any database as a text file. Usually you'll do this when you want to transfer information to another application. The wizard allows you to specify the order of the fields being exported, and to manipulate the data as it is being exported (converting it to upper case, for example, or combining several database fields into one export field). The wizard can even be used to convert the data-base into an HTML table so that it can be published on the web (see ["Exporting HTML Tables" on page 259](#page-288-0)).

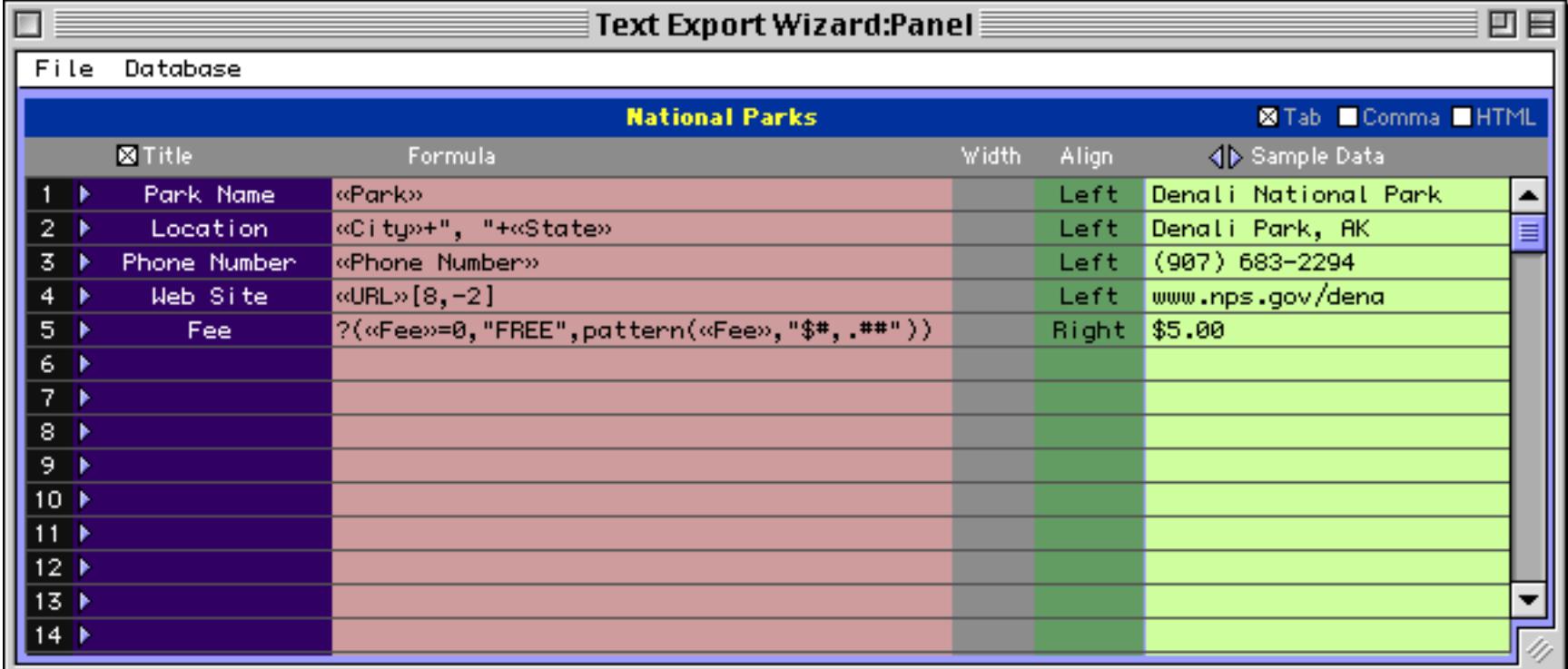

To learn more about this wizard see ["Exporting with the Text Export Wizard" on page 248](#page-277-0).

# **Text Import Wizard**

The **Text Import Wizard** allows you to import almost any text file into a database. You'll use this wizard to help transfer data from other applications (Access, FileMaker, etc.) into Panorama. The data can be imported even if the arrangement of fields in the text file is completely different than the arrangement of fields in the database itself.

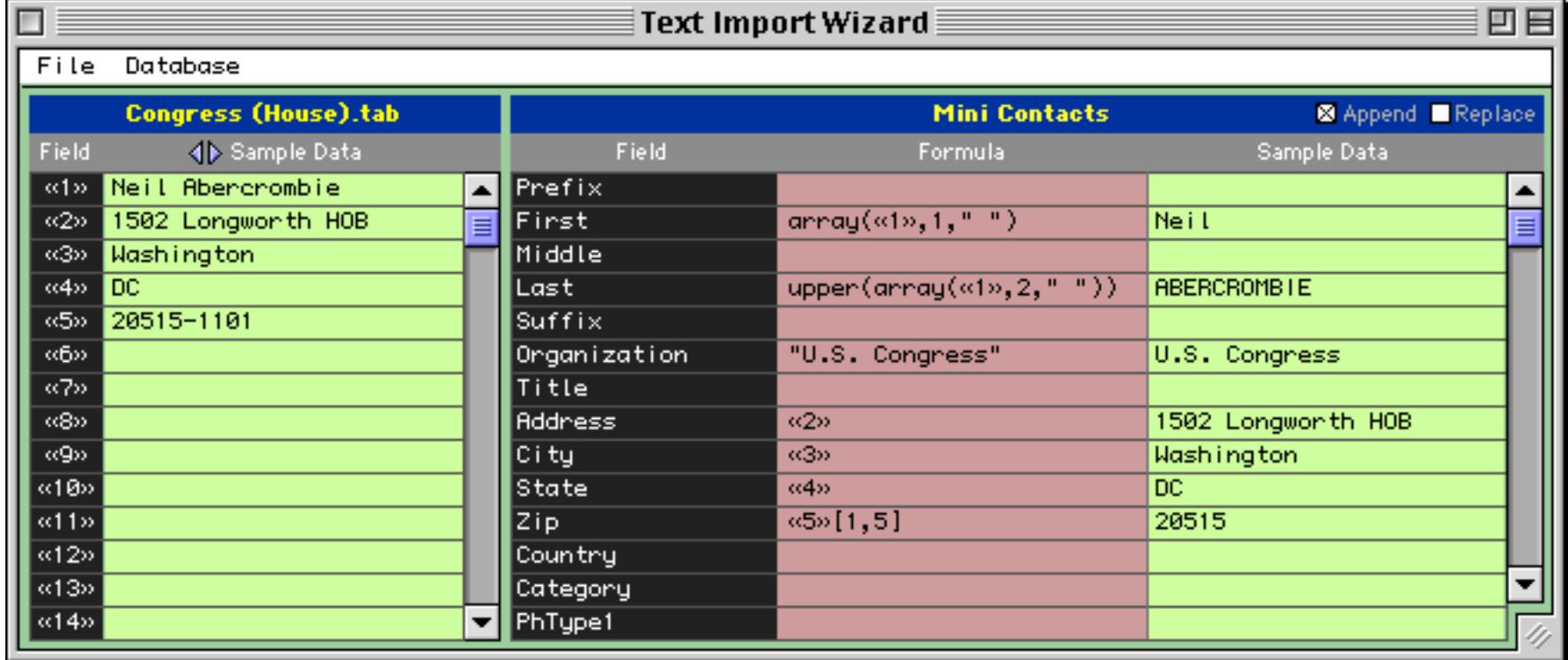

To learn more about importing data with this wizard see "*Using the Text Import Wizard*" on page 234.

# **Programming and Database Development Wizards**

The databases in this category provide tools to help with developing complex Panorama applications.

# **ASCII Chart**

The **ASCII Chart** wizard allows you to displays a matrix showing all 256 ASCII characters. When you click on a character it types that character into the box at the bottom.

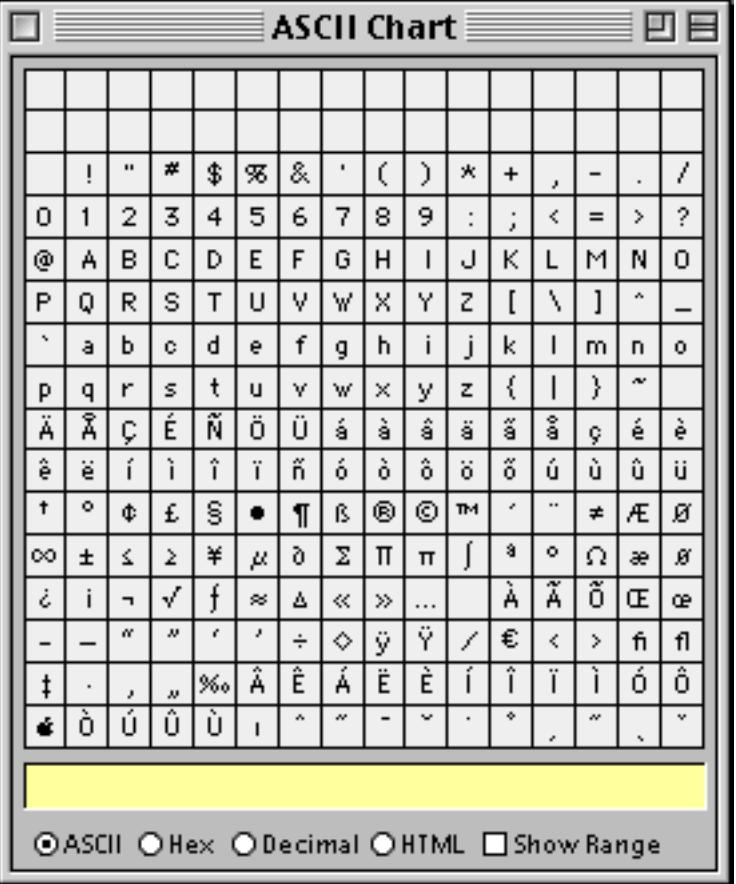

To learn more about this wizard see ["The ASCII Chart Wizard" on page 1253](#page-1284-0).

## **Custom Menu Editor**

Custom menus allow you to completely or partially override Panorama's standard menus (see ["Custom](#page-1479-0) [Menus" on page 1448\)](#page-1479-0). They also allow you to create submenus, attach icons, checkmarks, and other graphics to a menu, and to change menus on the fly. To create custom menus you'll need to create menu resources in a resource file. One way to do this is with Panorama's **Custom Menu Editor**, a database that is installed along with Panorama.

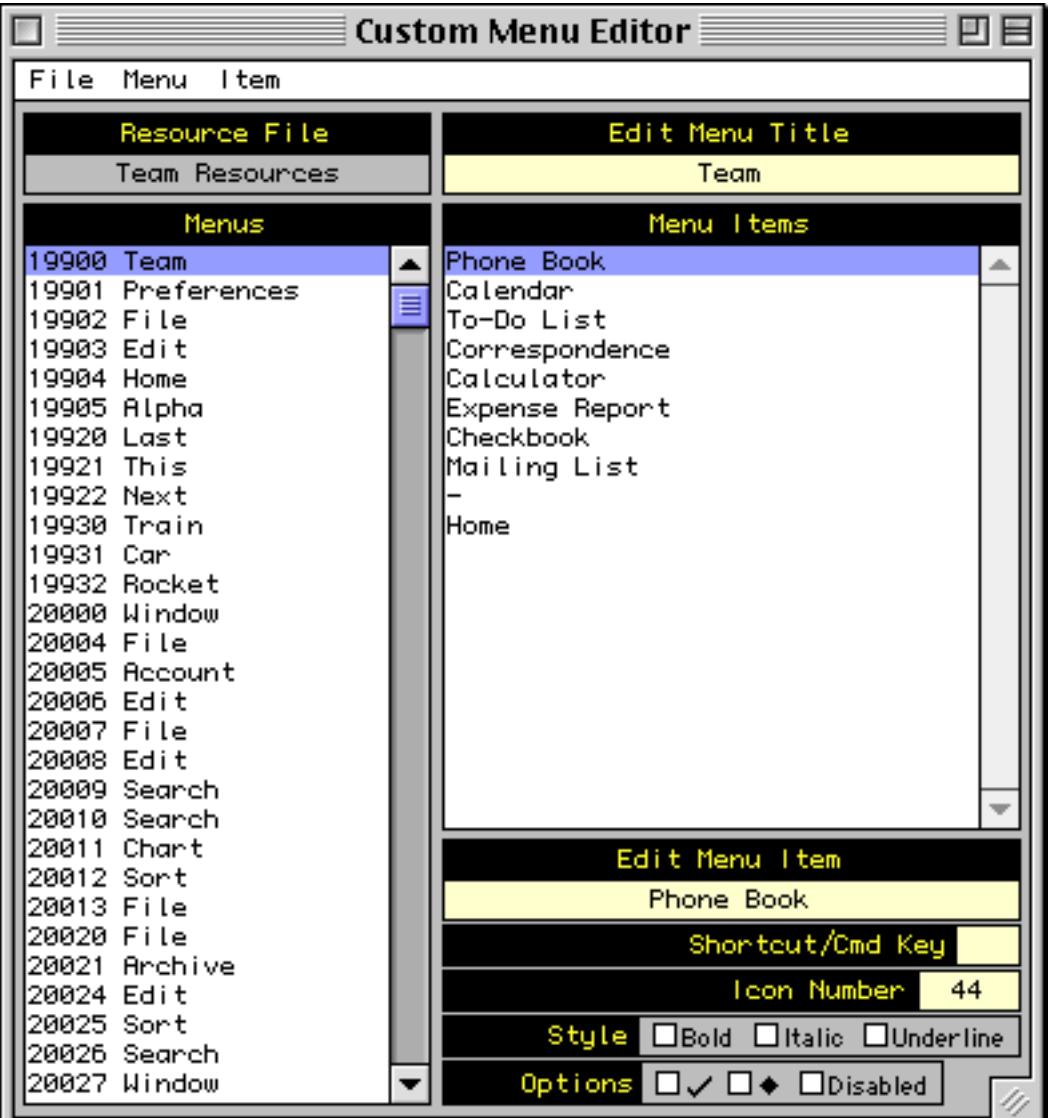

To learn more about this wizard see ["Preparing a Resource File" on page 1449.](#page-1480-0)

# **Debug Log**

The procedure debug log was originally developed as an "in house" tool to help debug Panorama itself. It has proved so useful that we have decided to document and make it available for general use. When the debug log is in use Panorama records procedure activity in a text file. Later you can review the text file to trace the actions of your procedure.

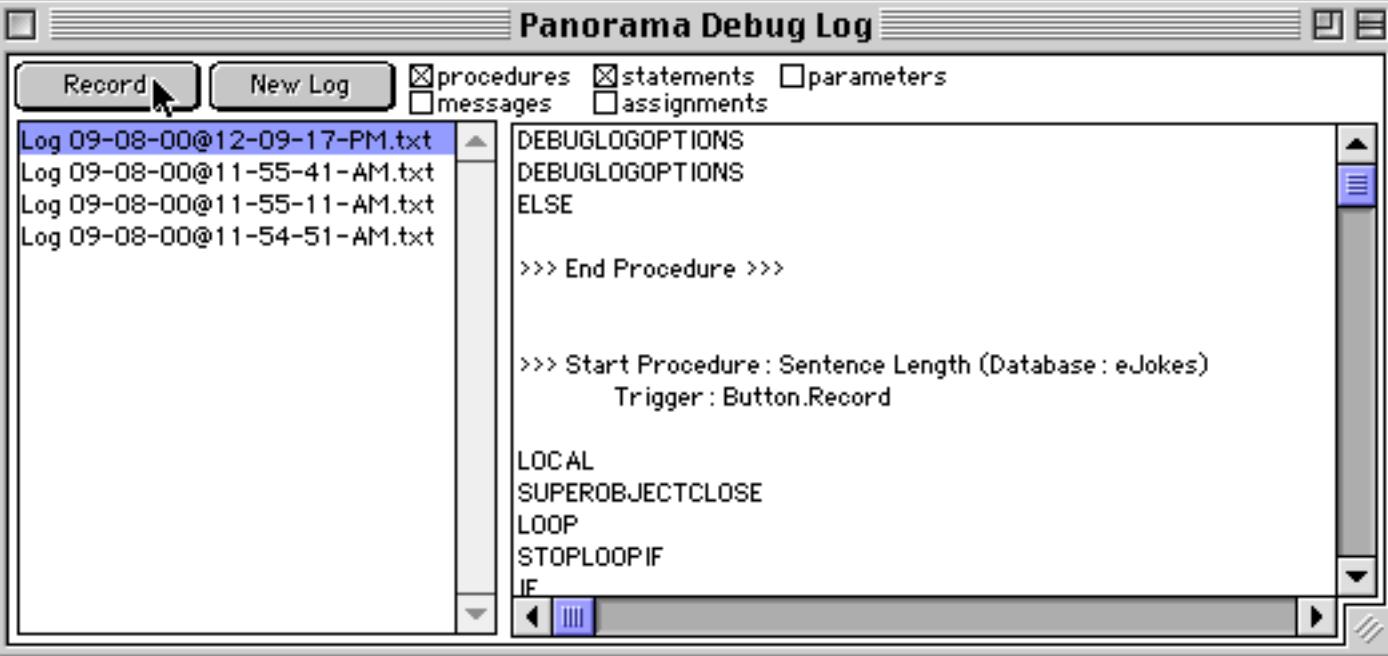

To learn more about tracing procedures with this wizard see ["Procedure Debug Log" on page 1427](#page-1458-0).

## **Font Usage**

This wizard displays a list of all fonts used in a database's forms. All fonts will be listed except for Geneva, Chicago, New York and Monaco (Macintosh) or Alpine, City, Yankee and Block (Windows).

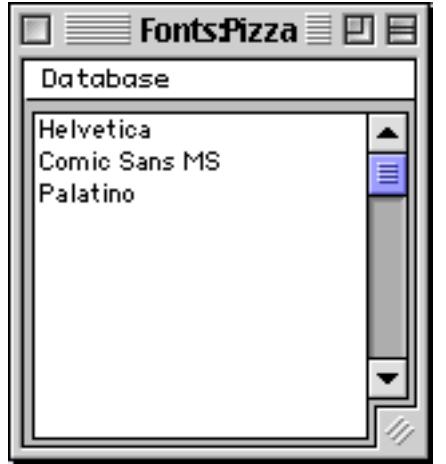

[See "Font" on page 581](#page-610-0) to learn how to select the fonts used in a form.

## **Form Explorer**

The **Form Explorer** wizard is an alternative tool for examining and (to some extent) modifying forms. The wizard displays a list of objects in a form, and displays the attributes for an object when you click on it. It's a great tool for exploring a form you are not familiar with to find out things like "what procedure is triggered by that button" or "what variable is being edited in that box"?

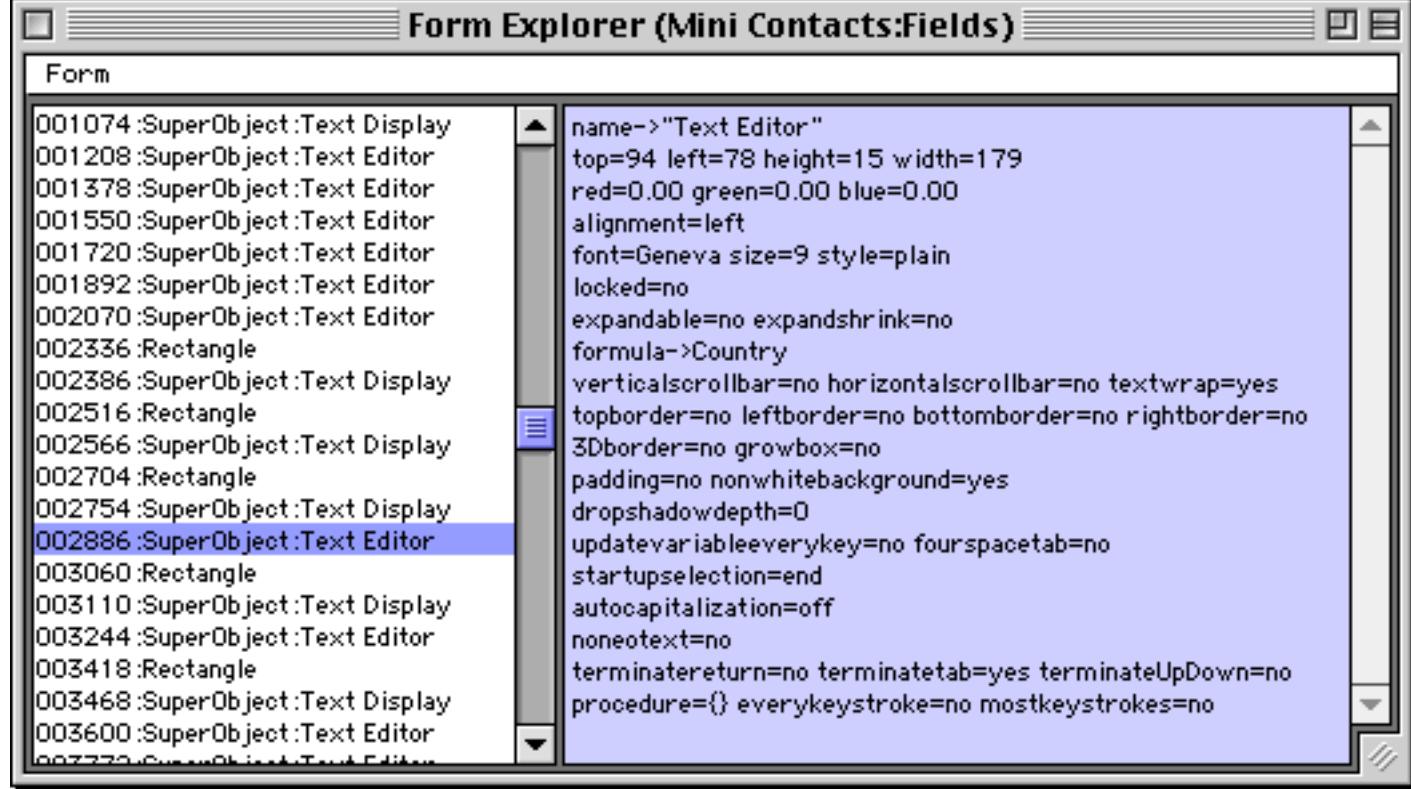

To learn more about this wizard see ["Using the Form Explorer Wizard" on page 634](#page-663-0).

#### **Formula Wizard**

The **Formula Wizard** can be used as a workbench for working with formulas. You can experiment with formulas here before you actually use them in your database. The formula wizard can handle formulas that use numeric, text and date calculations (the illustration below shows a text calculation).

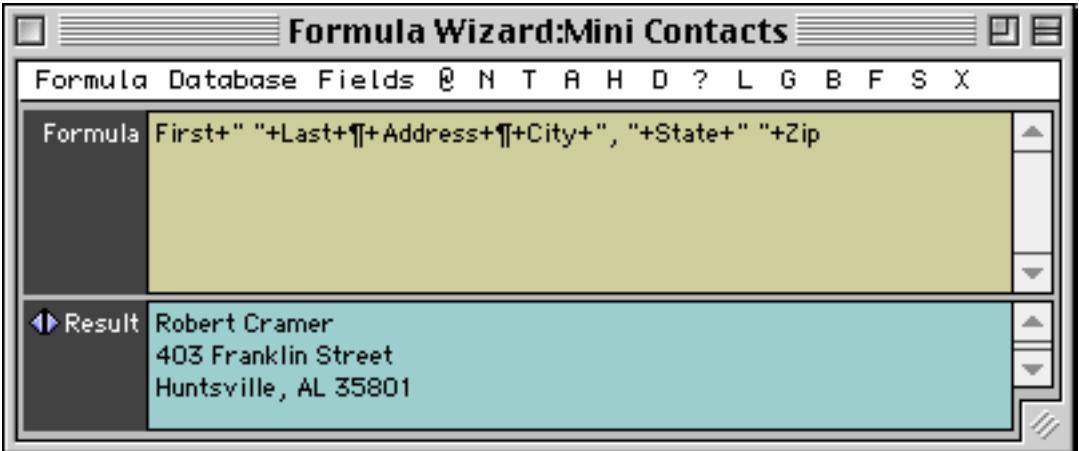

To get the complete scoop on this very useful wizard see ["Using the Formula Wizard" on page 1195](#page-1226-0).

#### **Panorama Handbook**

This wizard launches Adobe Acrobat and opens the Panorama Handbook (what you are reading right now!). If you installed the documentation on your hard drive (see ["Installation Options" on page 86\)](#page-85-0) the wizard will open the Handbook directly from the hard drive. If the documentation is not installed it will open the Handbook from the CD. If the documentation is not installed and the CD is not in the drive an alert will appear and Adobe Acrobat will not launch.

### **Panorama Movies**

The **Panorama Movies** wizard allows you to view the QuickTime training movies included on the Panorama CD. You can also watch these movies using the standard QuickTime MoviePlayer, but if you use the **Panorama Movies** wizard you will be able to jump directly to any topic.

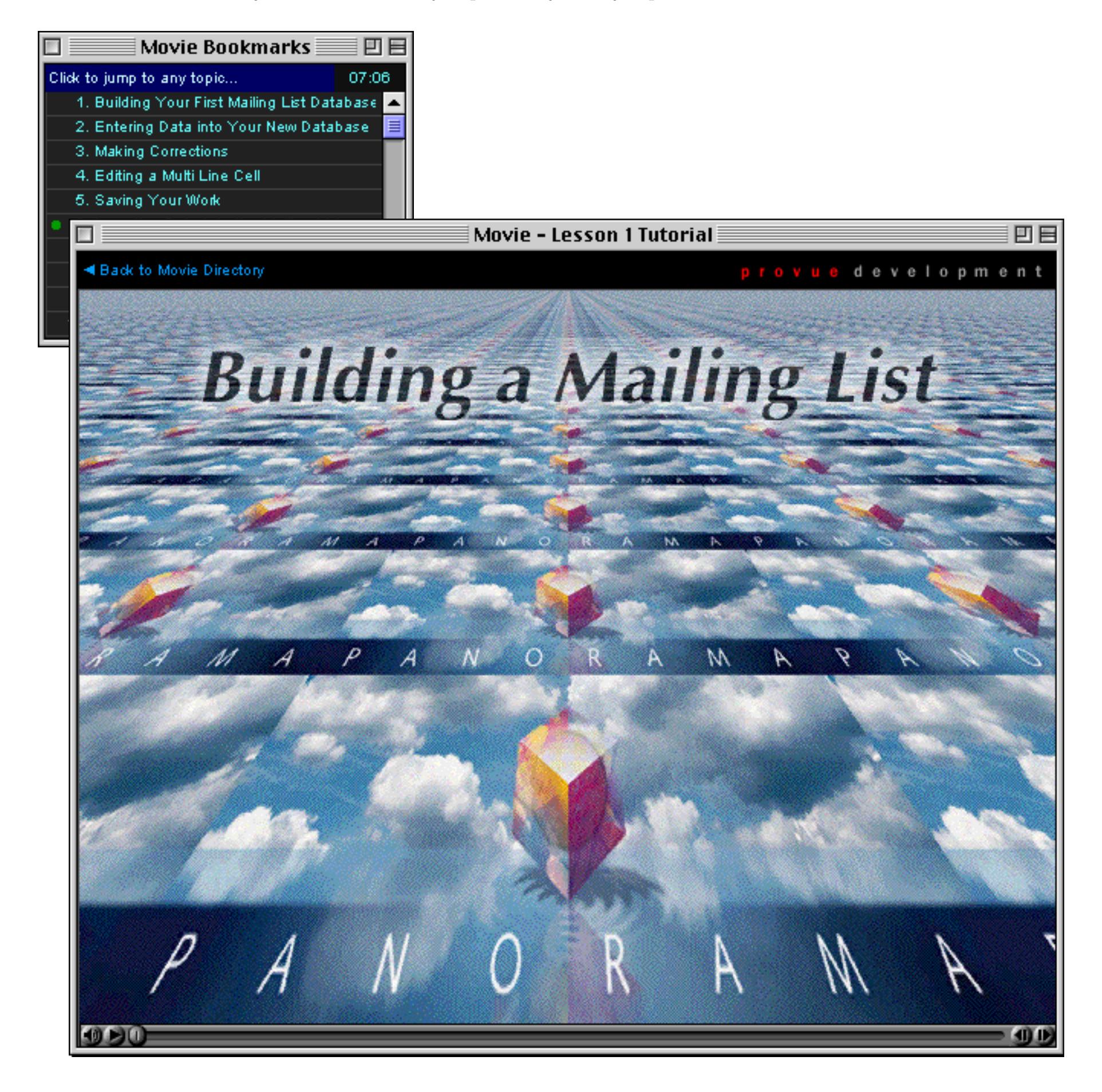

When you open the wizard a list of the available movies will appear. (If the CD is not in the drive an alert will appear, and the wizard will shut down.)

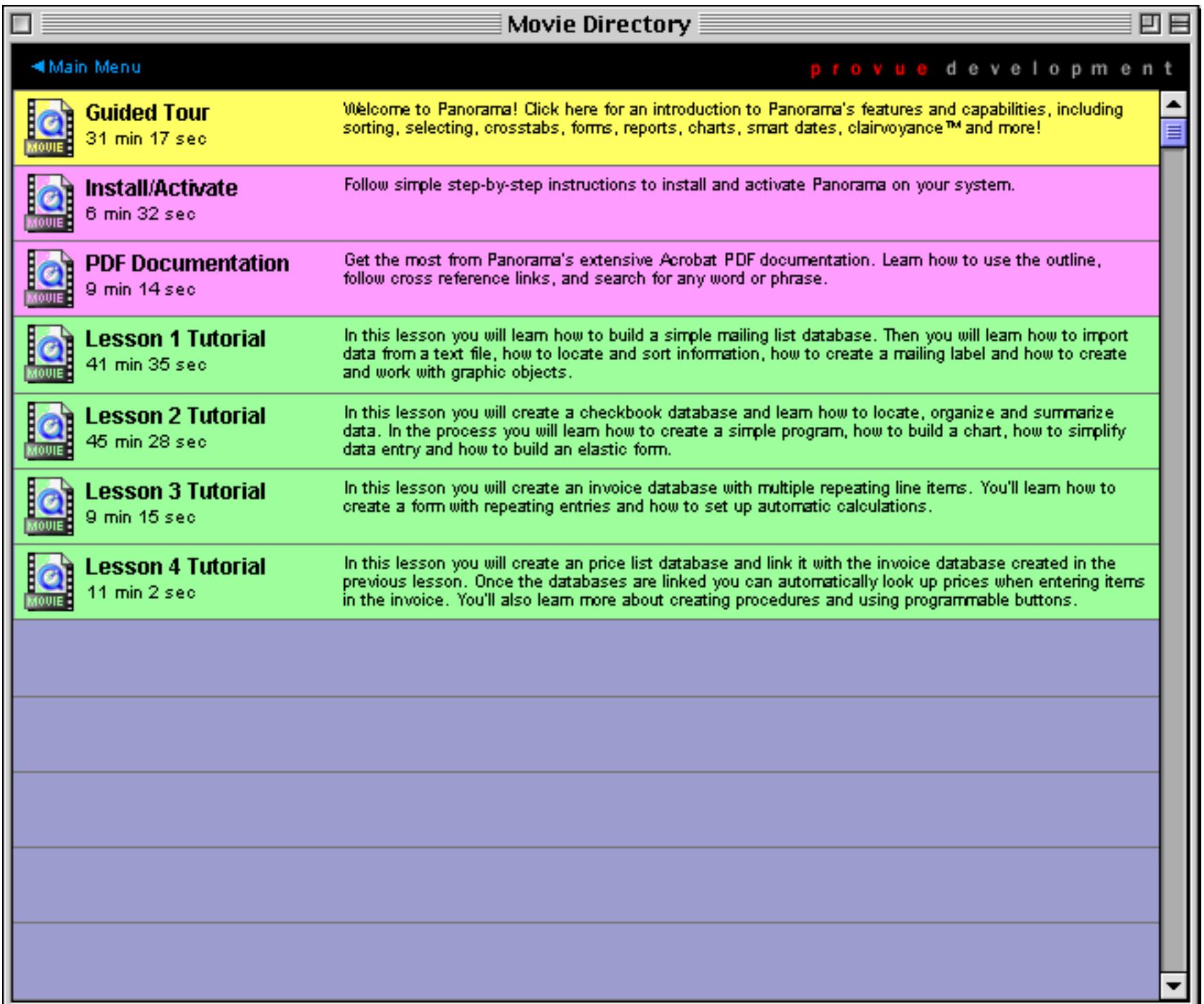

Click on the movie you want to watch. The beginning of the movie will appear, along with a window with a list of topics within the window. Use the control panel at the bottom of the movie window to control the movie.

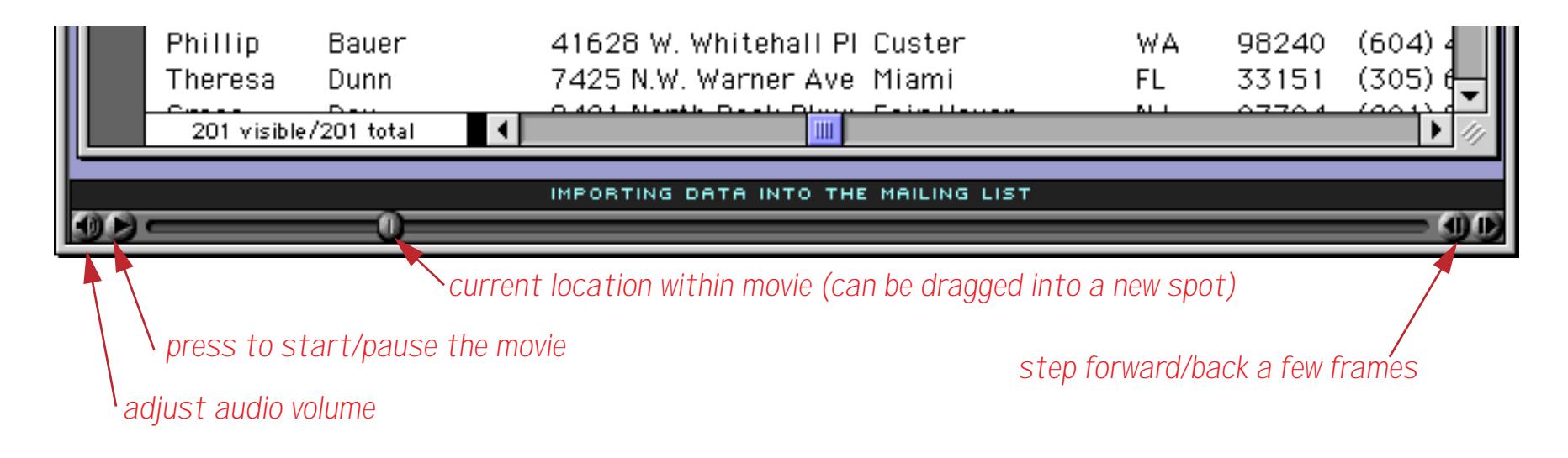

The Movie Bookmarks window displays a table of contents for the movie. It shows where you are within the movie and allows you to jump directly to any topic within the movie.

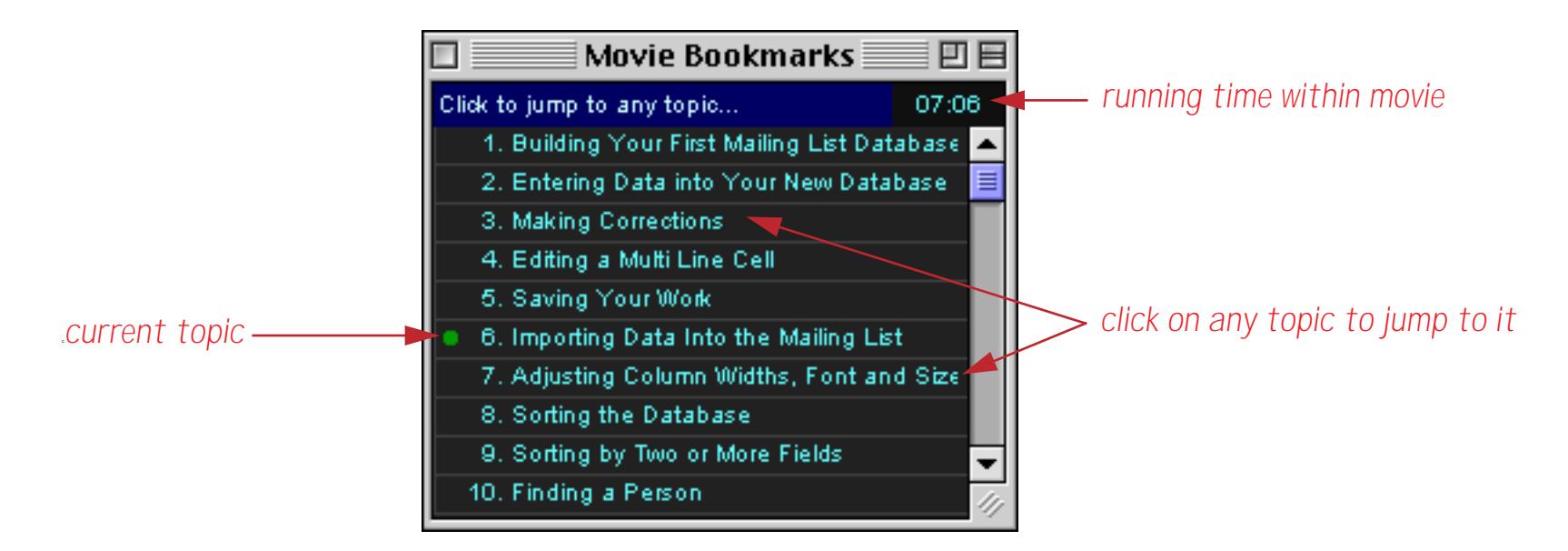

When you are done watching a movie you can either close the movie window or press the **Back to Movie Directory** button (the Bookmarks window will automatically close in either case).

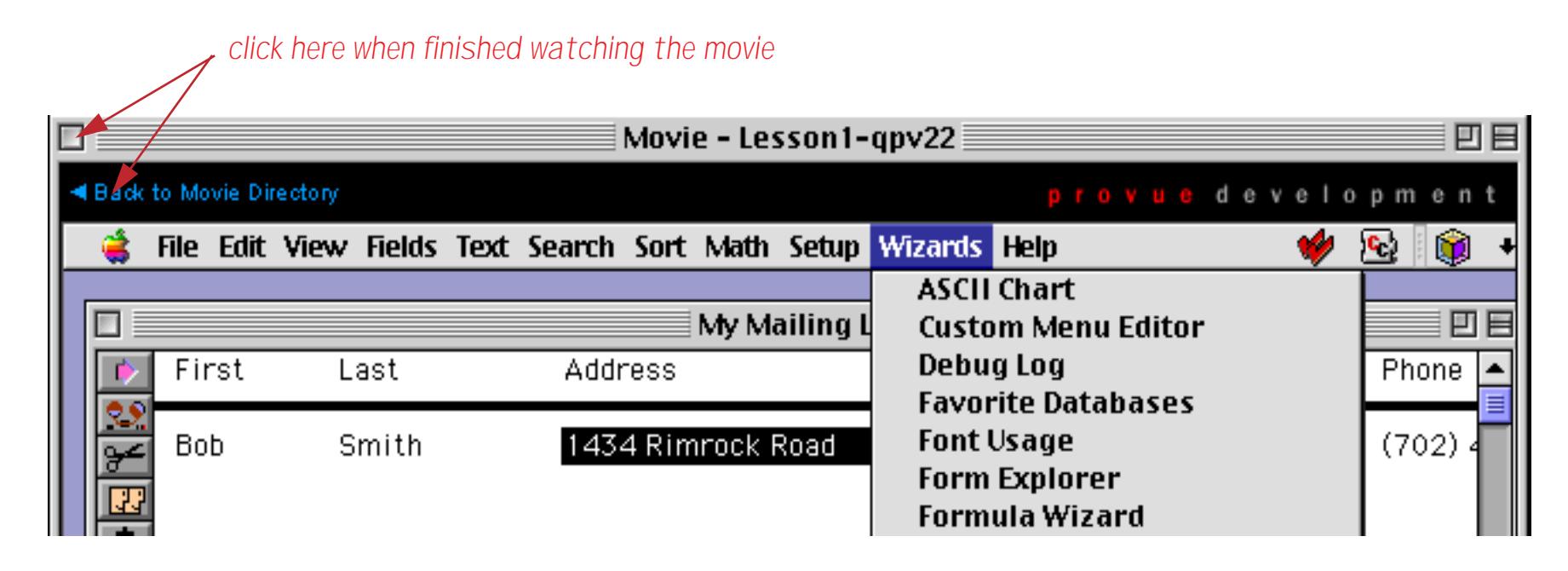

You can now select a different movie or go back to the main installer movie. As long as the wizard is open Panorama will remember your spot within each movie you have watched. If you go back to a movie you have opened previously the remove will resume from the spot where you left off.

**Page 141**

# **Platform Converter**

The **Platform Converter** converts databases between platforms and versions. It doesn't actually modify the contents of files, but it does control how databases interact with the operating system. You can use the platform converter to convert Panorama 3.1 databases for use with Panorama 4.0, and also to add the .pan extension required to use databases on Windows.

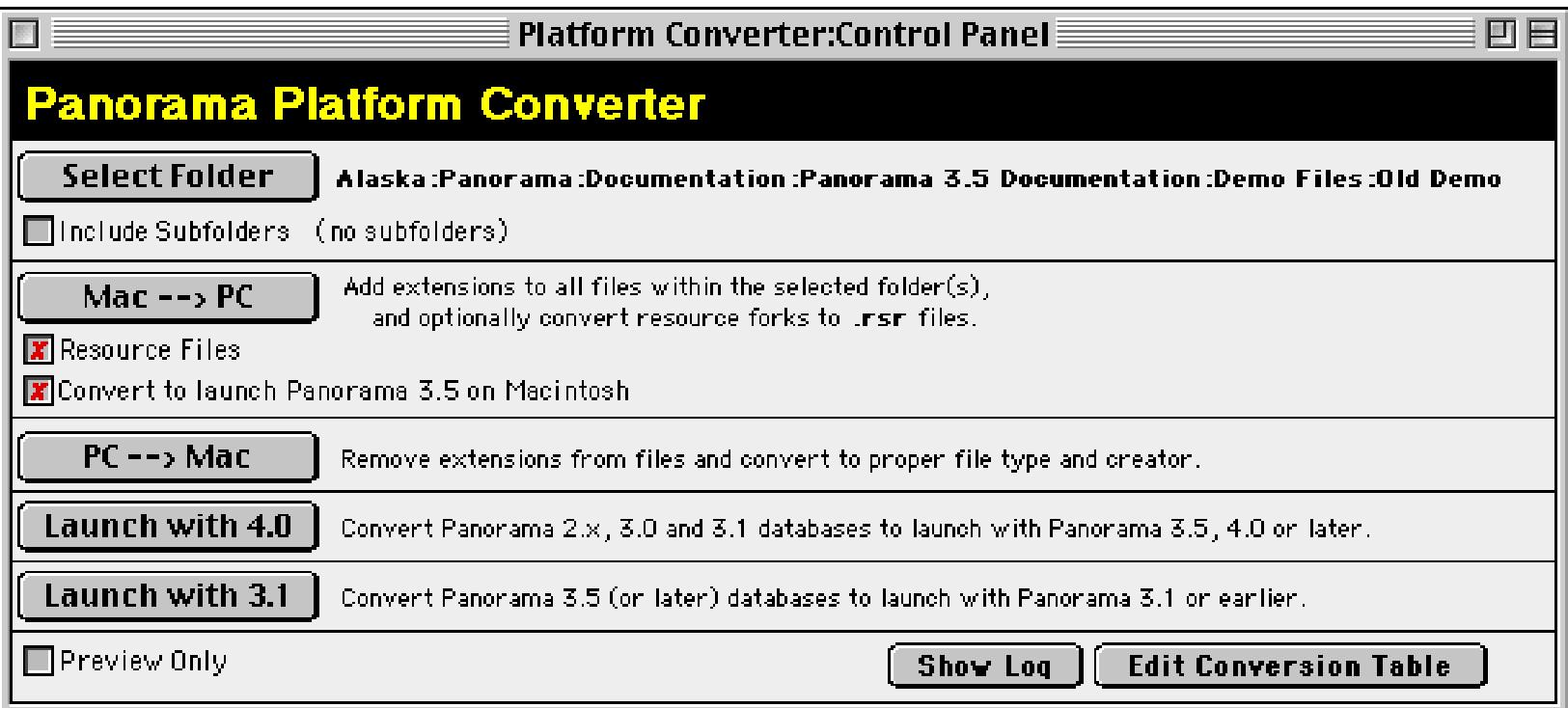

For more information about this wizard see ["Panorama Platform Converter" on page 1738.](#page-1769-0)

## **Programming Reference**

The **Programming Reference** contains detailed reference information for every statement and function available in Panorama, as well as introductory information about related topics. Overall there are over 650 topics and over 900 pages of information. Each topic is cross-linked to other related topics for easy access, and the database is fully searchable.

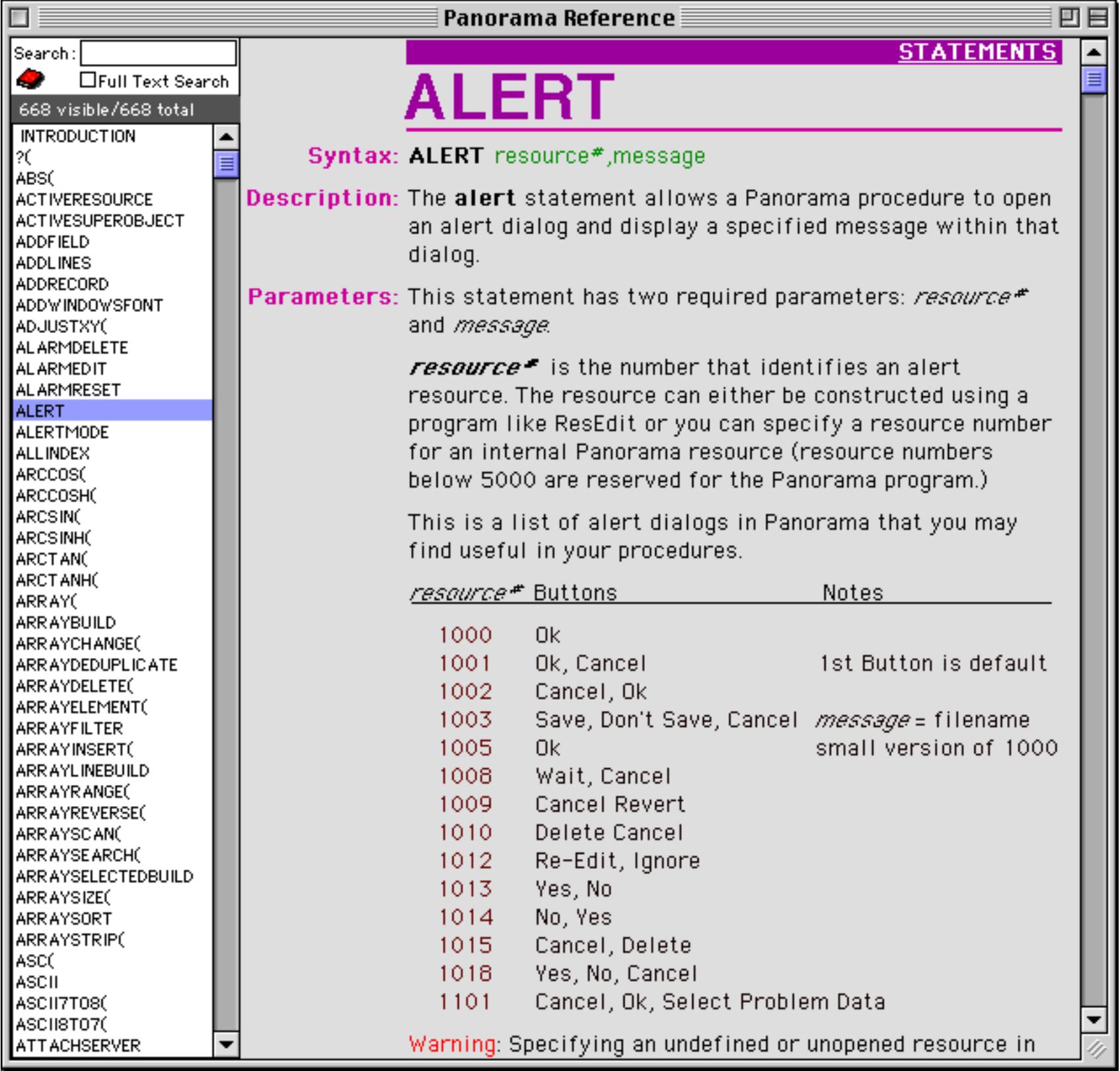

For more information on using the **Programming Reference** see "Panorama Reference" on page 5000, or simply open the wizard (the first page contains instructions).

### **RPN Programmers Calculator**

The **RPN Programmer's Calculator** can be used to perform numeric calculations and to convert numbers between decimal, hexadecimal, octal and binary.

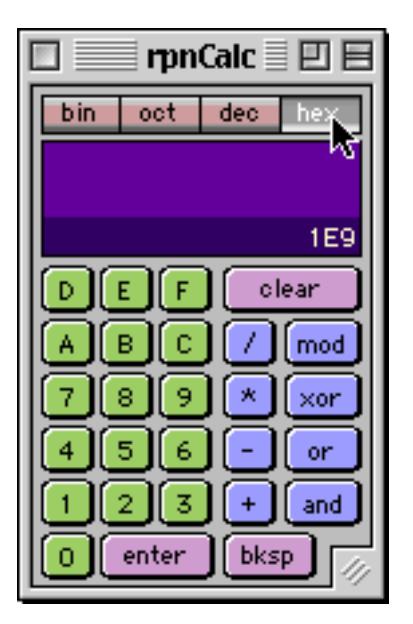

See ["The RPN Programmer's Calculator" on page 1313](#page-1344-0) to learn more about this wizard.

## **View Wizard**

The **View** menu works well for most databases, but when a database grows to dozens of forms and hundreds of procedures it can get a bit unwieldy. For these situations the **View Wizard** comes in handy. This wizard can help you locate and open any view within any open database. This illustration shows the wizard being used to show all of the procedures in the Panorama 3 Megademo database.

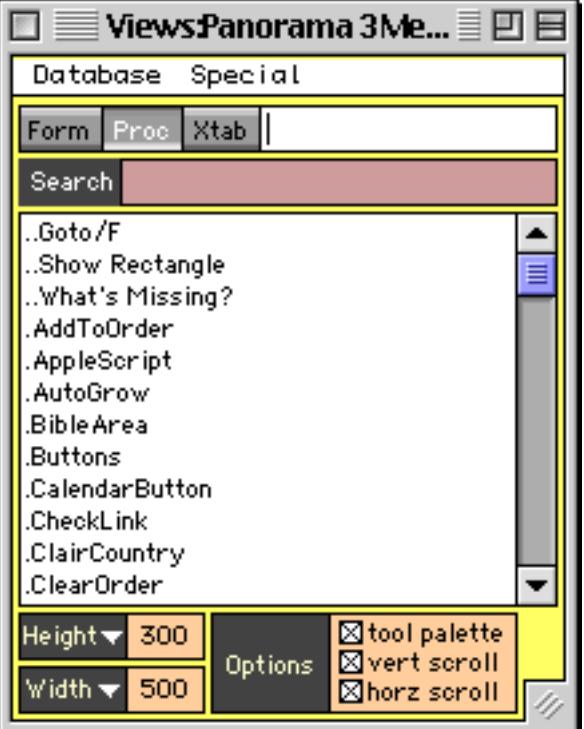

To learn more about this wizard see ["The View Wizard" on page 307](#page-336-0).

### **Window Size**

The **Window Size** wizard measures the size of the curently open window.

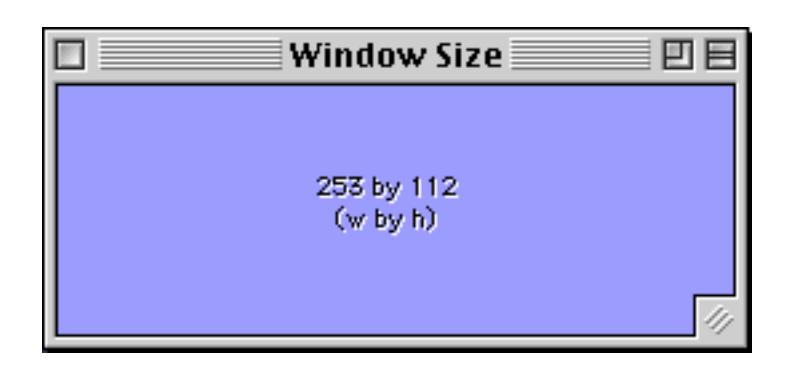

To learn more about measuring window size see ["Measuring a Window \(Window Size Wizard\)" on page 285](#page-314-0).

#### **Window Tweak**

Using the **Window Tweak** wizard you can enable and disable the tool palette and scroll bars in a form.

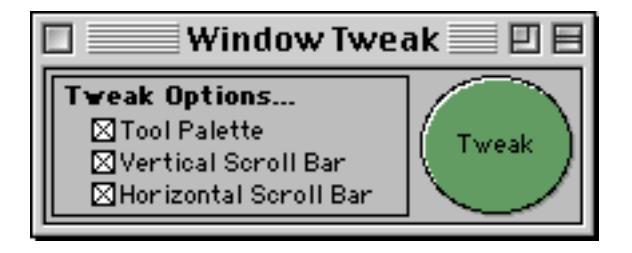

To learn all the details see ["Turning Window Components On and Off \(Window Tweak Wizard\)" on](#page-312-0) [page 283](#page-312-0).

## **Business Demo Files**

The demo databases in this category show examples of how Panorama can be used to build common business applications. To open these files open the **Favorite Databases** wizard and select the **Business** group.

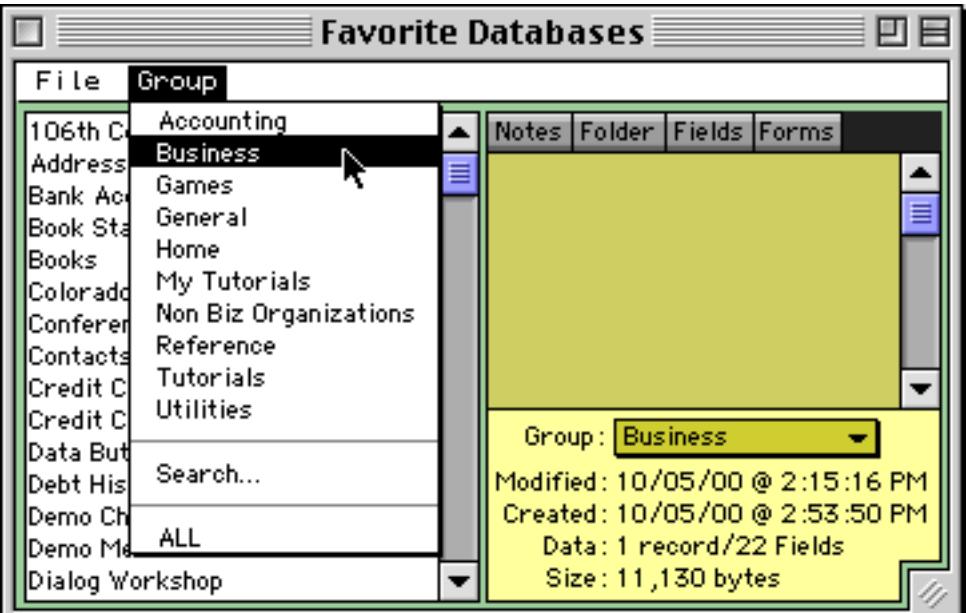

The databases in this category use some fairly advanced Panorama techniques.

### **Books (Product Catalog)**

This database demonstrates one way to build a product catalog using Panorama.

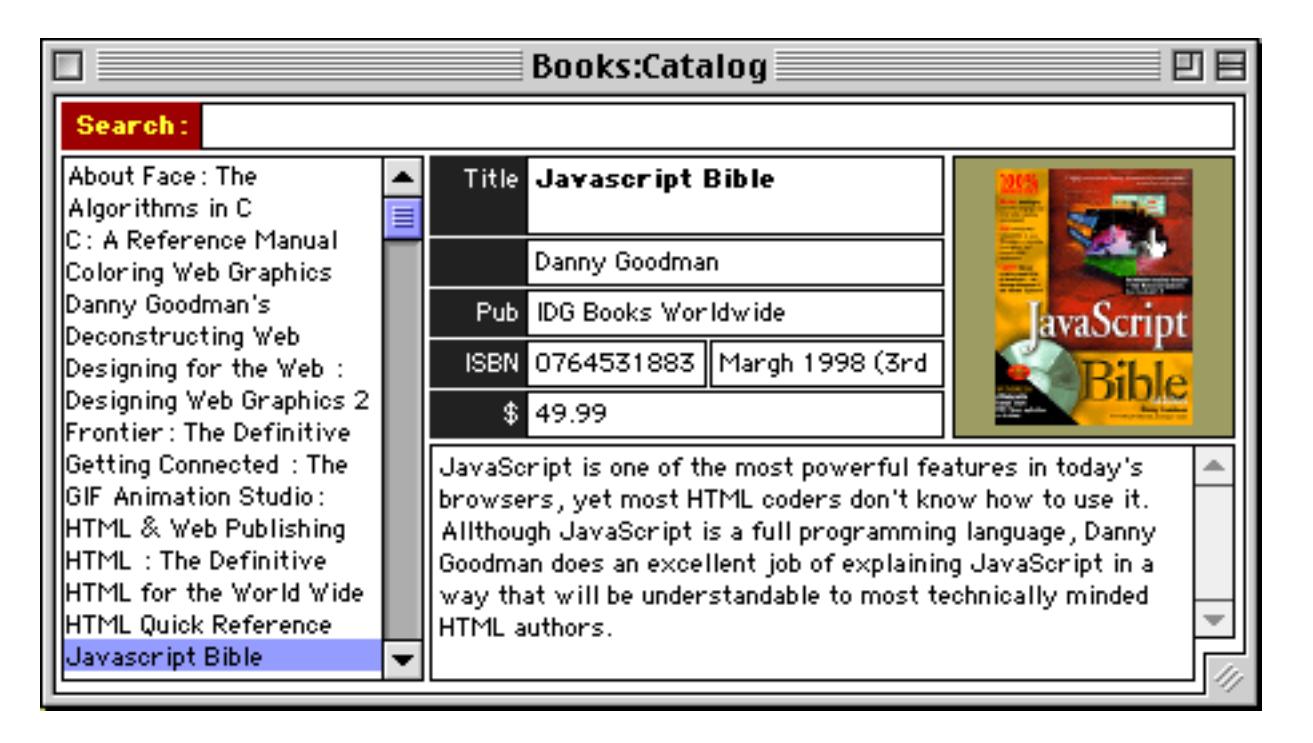

The database itself is fairly basic, as you can see if you use the **View** menu to open the data sheet (see ["Open](#page-332-0)[ing More Than One Window Per Database" on page 303\)](#page-332-0).

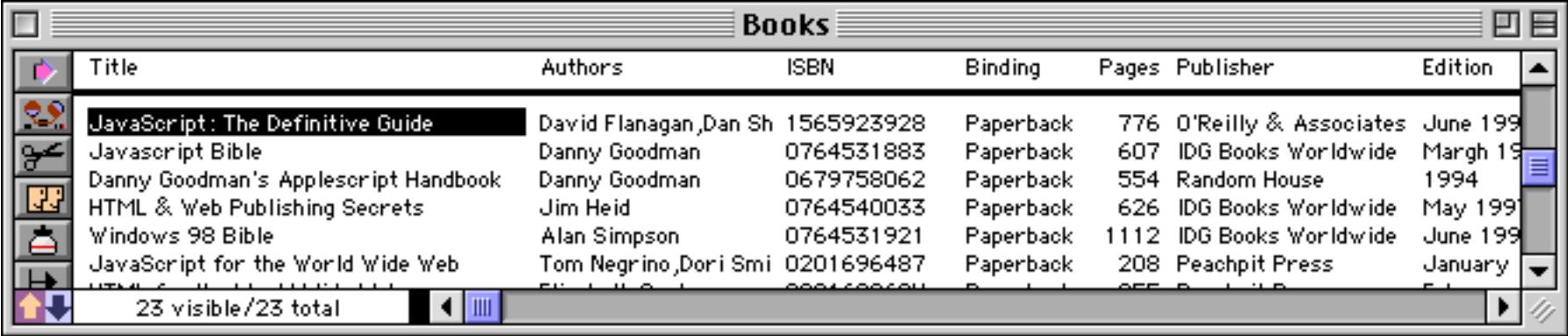

#### **Displaying the Book Covers**

The database uses **Flash Art** to display the book covers (see ["Flash Art™" on page 806\)](#page-835-0). The images are not stored in RAM as part of the database but are kept as separate files in a folder named Book Covers (see ["Dis](#page-849-0)[playing Images Directly From Disk Files" on page 820](#page-849-0)). Each image has been named according to the ISBN number of the corresponding book.

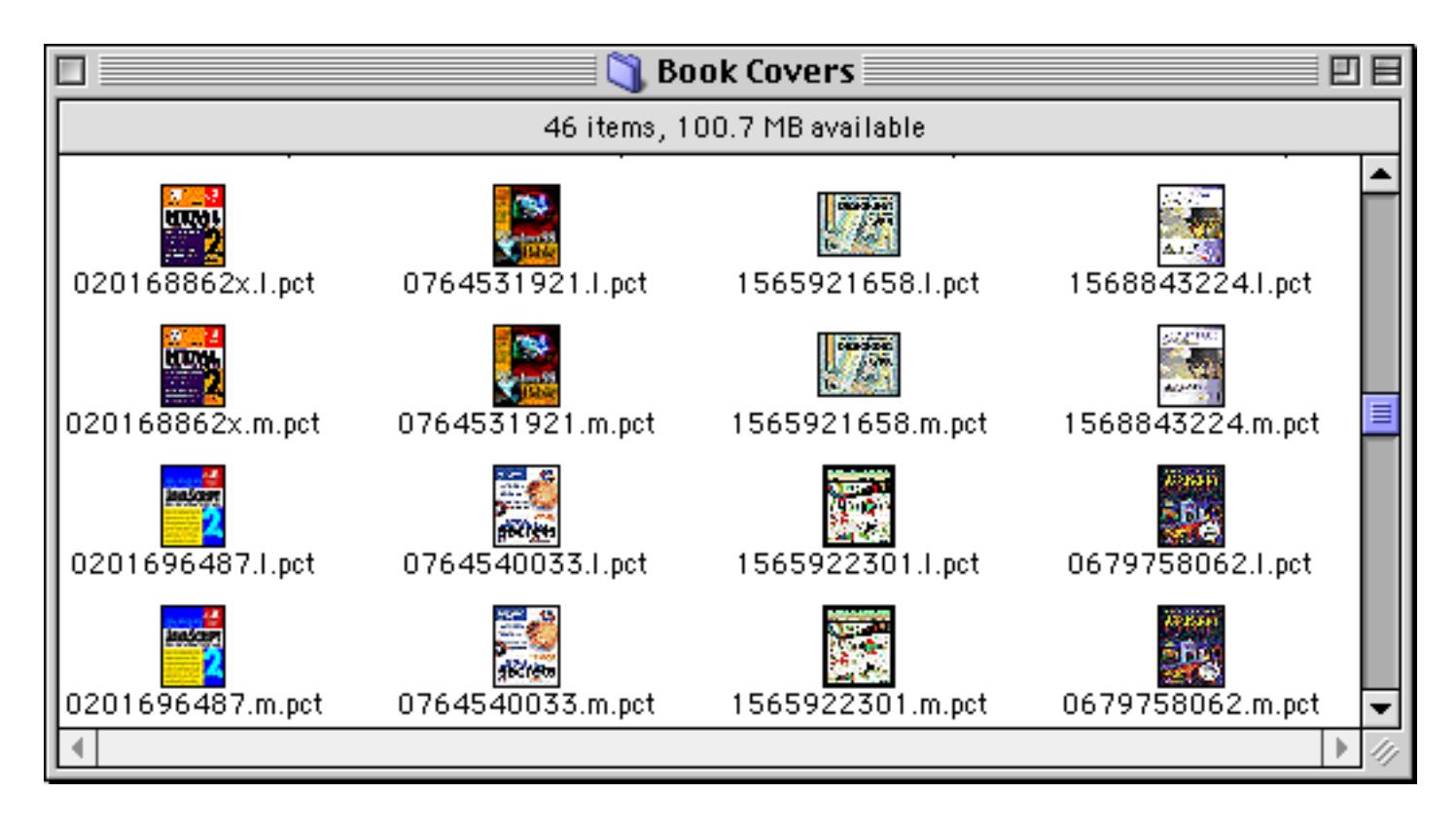

The Flash Art SuperObject uses a formula to convert the ISBN number stored in the database into the correct image name (see ["Displaying Images in a Different Folder \(Directory\)" on page 822](#page-851-0)).

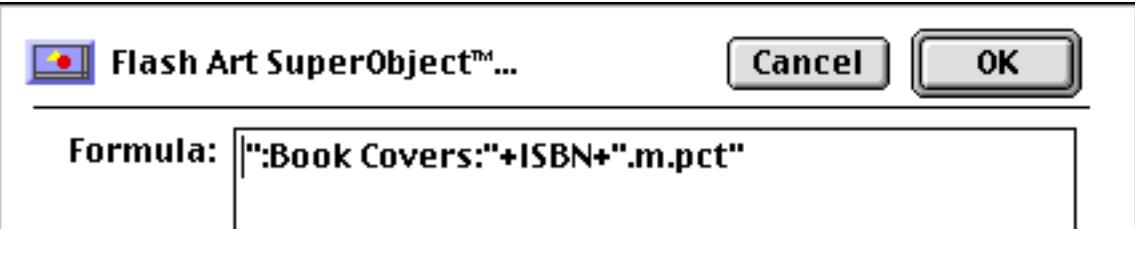

#### **Navigation with a List SuperObject**

One unusual aspect of this database is the use of a **List SuperObject** (see ["List SuperObjects" on page 898](#page-927-0)) for navigating within the database. This is a fairly advanced technique that is probably best attempted after you have some experience with creating Panorama procedures (see ["Procedures" on page 1345\)](#page-1376-0).

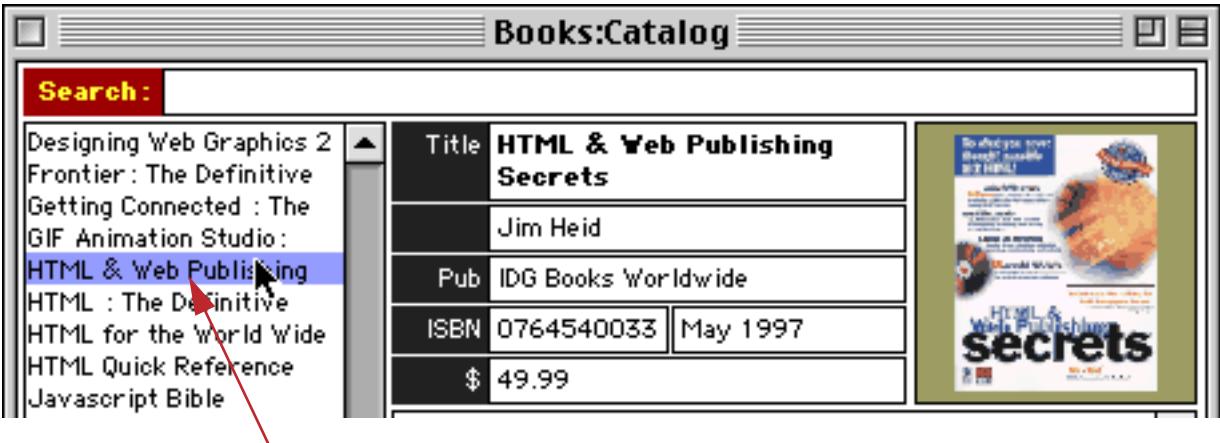

*click in list to move to the corresponding record*

The default for this list is to display the name of every book in the database (see ["List Options" on page 902](#page-931-0) for more information about this dialog). The list also contains the ISBN number for each book, but the ISBN number is hidden because it is after the null character (created by the  $chr(0)$  function — see [""Hiding" Part](#page-943-0) [of a List Item" on page 914](#page-943-0)).

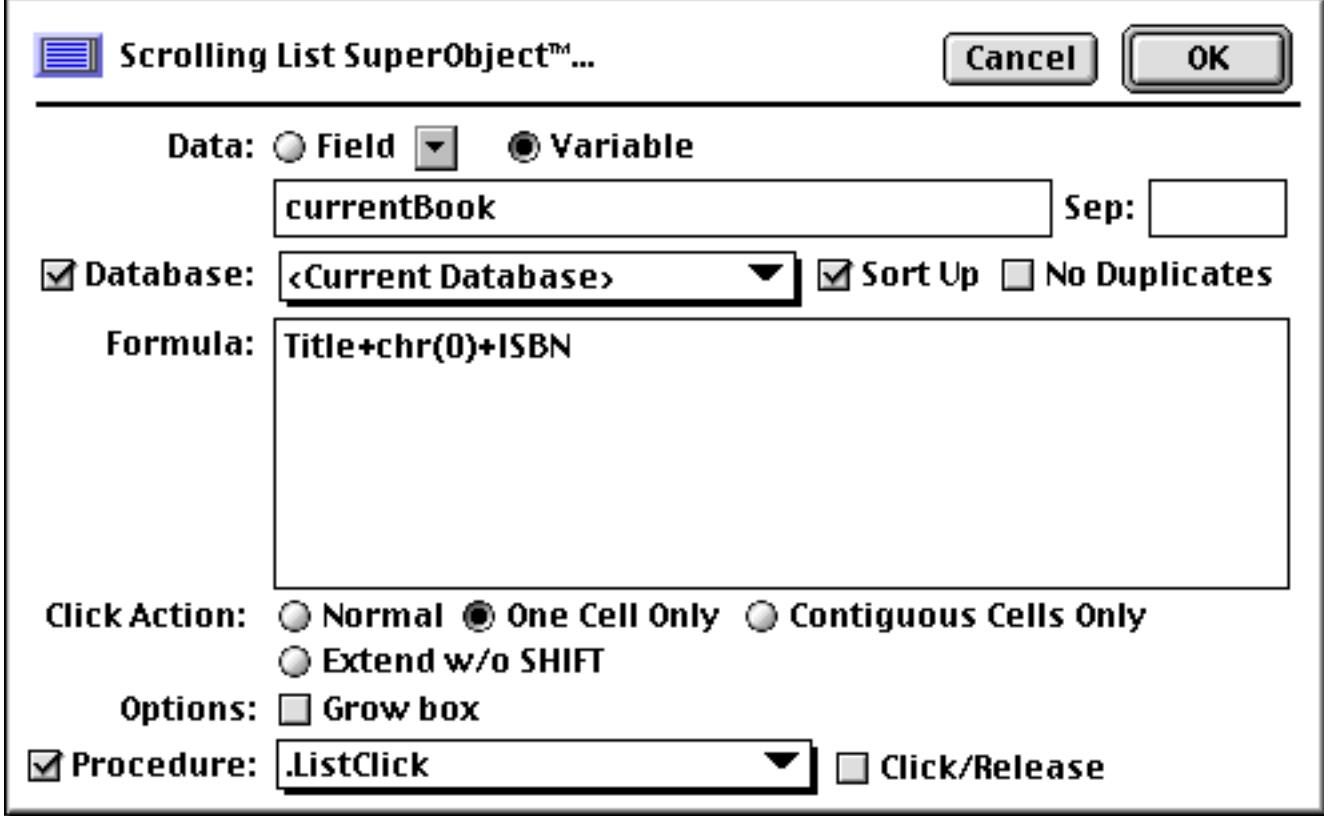

When you click on one of the items in the list the .ListClick procedure is triggered. This procedure in turn calls a subroutine procedure named .Browse (see ["Subroutines" on page 1382\)](#page-1413-0).

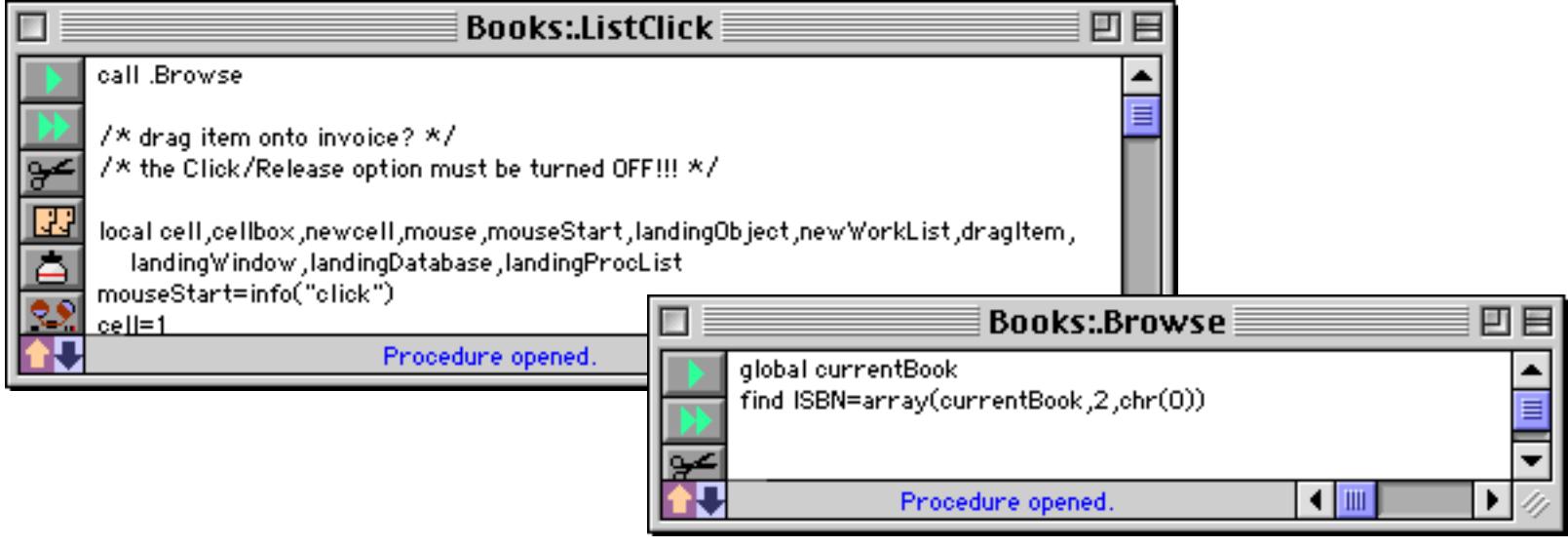

The .Browse procedure uses the array( function (see ["Text Arrays" on page 1257\)](#page-1288-0) to extract the hidden ISBN number in the currentBook variable (this variable was set up using the configuration dialog for the list shown above). It then uses the find statement to locate the record corresponding to the book that was clicked on (see ["Finding Information" on page 1611\)](#page-1642-0). The end result is that when you click on a book in the list, the information for that book appears.

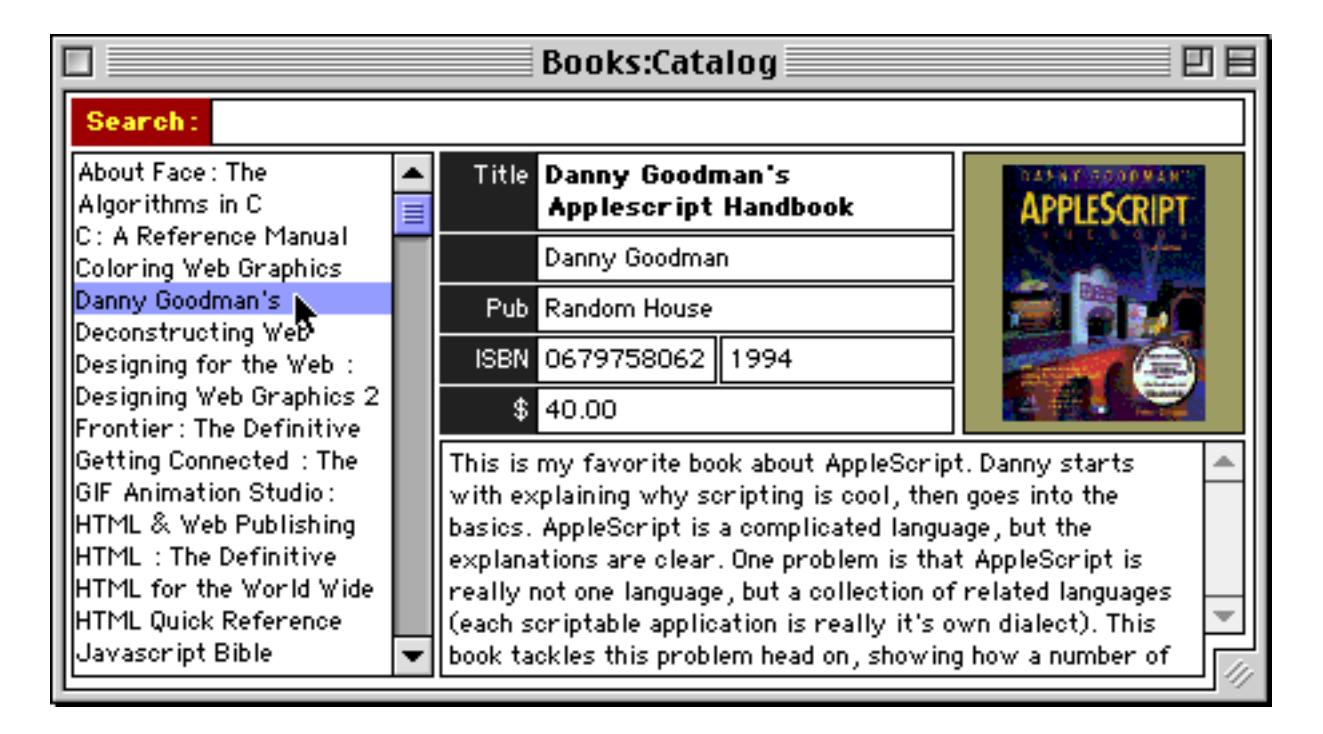

You may have noticed that the .ListClick procedure contains a bunch of additional code. This code allows you to drag an item from the catalog onto an invoice, and is discussed as part of the Invoice demo file.

#### **Catalog "Search Engine"**

The catalog database has a "search engine" that makes it easy to locate items within the database. To search, click in the search area and type in a word or phrase, in this case web.

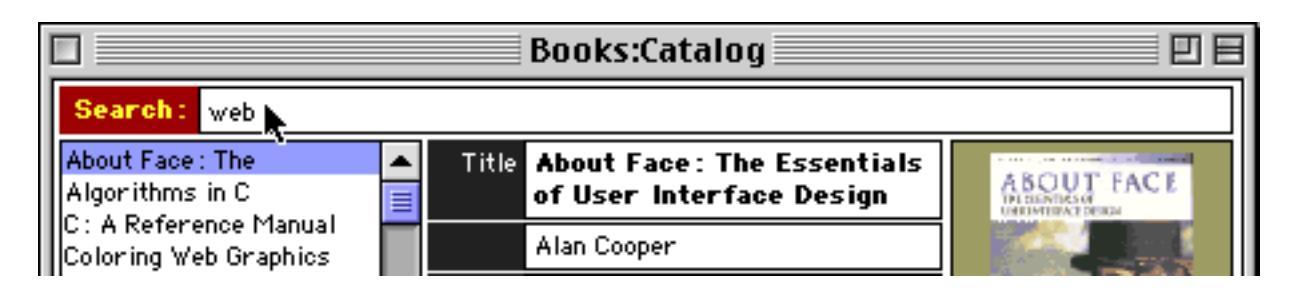

When you press the **Enter** key the database will search for books that contain the word or phrase and display them in the list. The word or phrase may be anywhere in the record - in the title, the description, the author or publisher's name, anywhere.

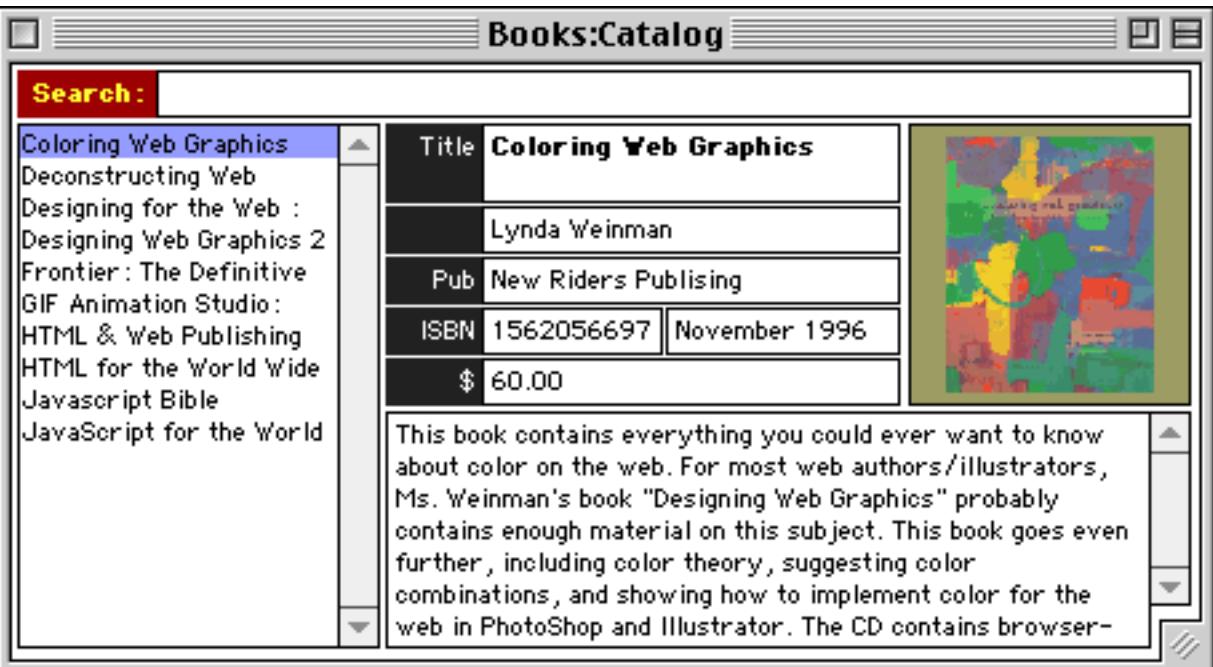

How does this search engine work? The top of the form contains a **Text Editor SuperObject** (see ["Text Editor](#page-718-0) [SuperObject" on page 689\)](#page-718-0) for you to type the word or phrase into. The word or phrase you type goes into the variable named bookSearch.

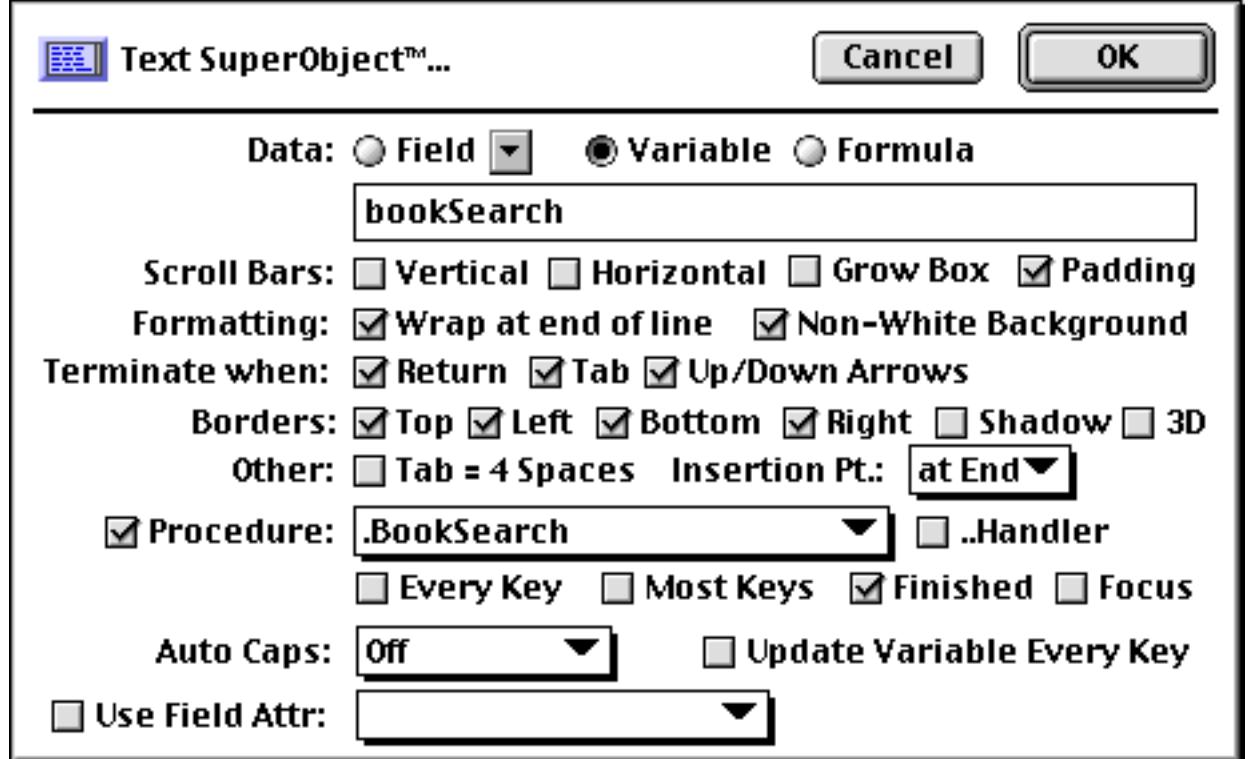

When you press the **Enter** key a procedure named .BookSearch is automatically triggered. Here is the code for that procedure.

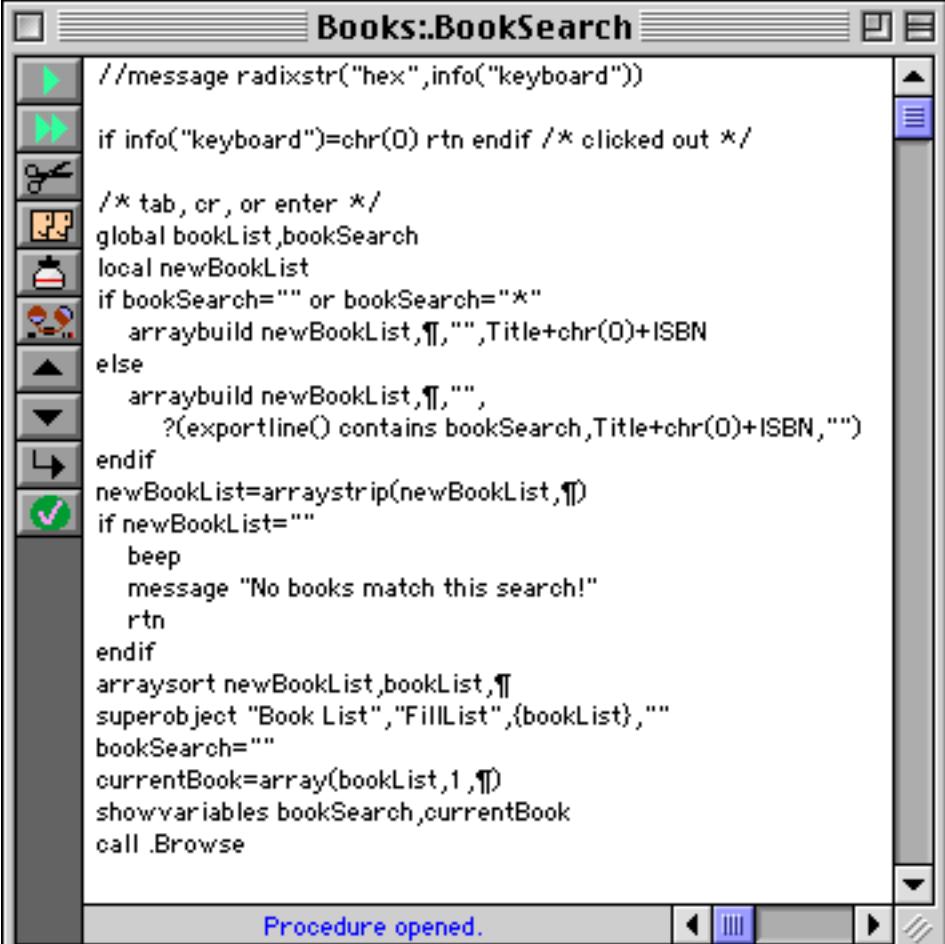

The procedure uses the arraybuild statement to scan the database searching for records that match the word or phrase in the bookSearch variable (see ["Building an Array from a Database" on page 1647\)](#page-1678-0). It then uses the superobject statement to send a command to the list object telling it to re-display itself with the new list (see ["List SuperObject™ Commands" on page 1719](#page-1750-0)). You'll notice that for this to work the list object must be named Book List (see ["Object Type/Object Name" on page 585\)](#page-614-0).
# **Invoices (Line Items)**

This database demonstrates how to create an invoice with line item fields (see ["Repeating Fields \(Line](#page-371-0) [Items\)" on page 342](#page-371-0)). You've already learned how to create such a file in the Step-by-Step tutorials (see "Lesson 3: Building an Invoice Database" on page 158).

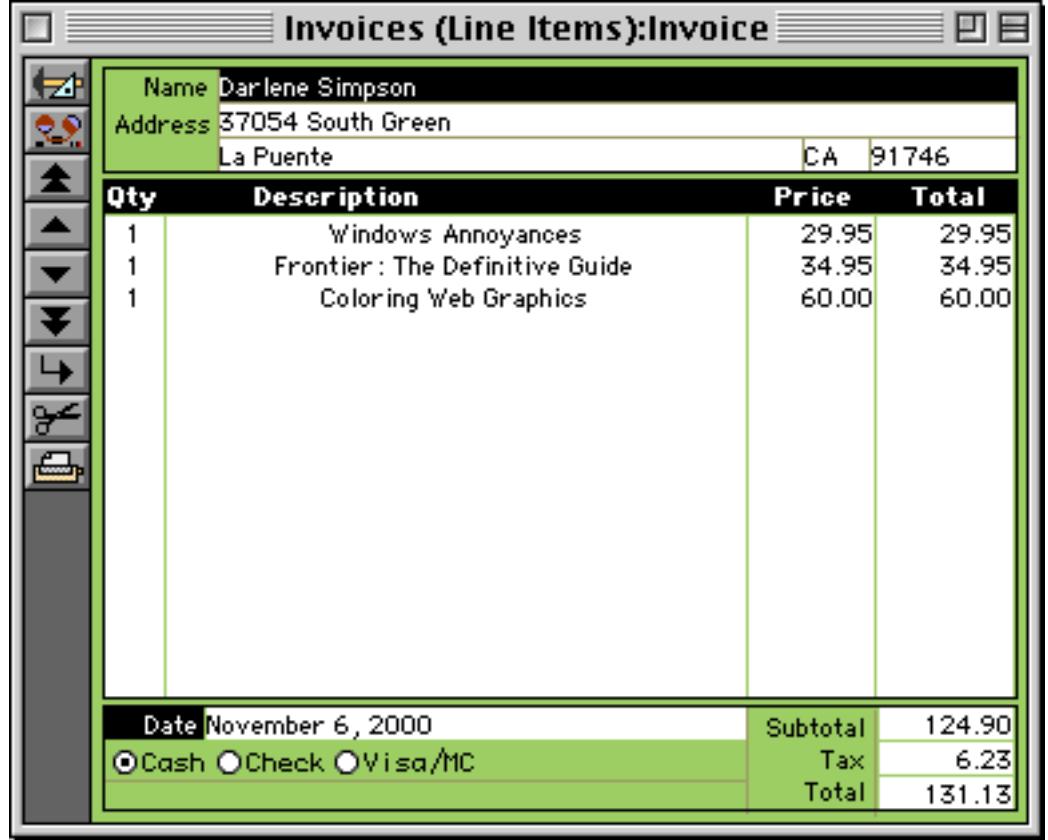

## **Invoices (Arrays)**

This databases demonstrates an alternate technique for handling repeating detail lines in an invoice. Instead of using line item fields, this database stores repeating detail items in a single field using a text array. To understand how this database works you'll definitely need to study text arrays, so you may want to turn to ["Text Arrays" on page 1257](#page-1288-0) if you are not already familiar with them.

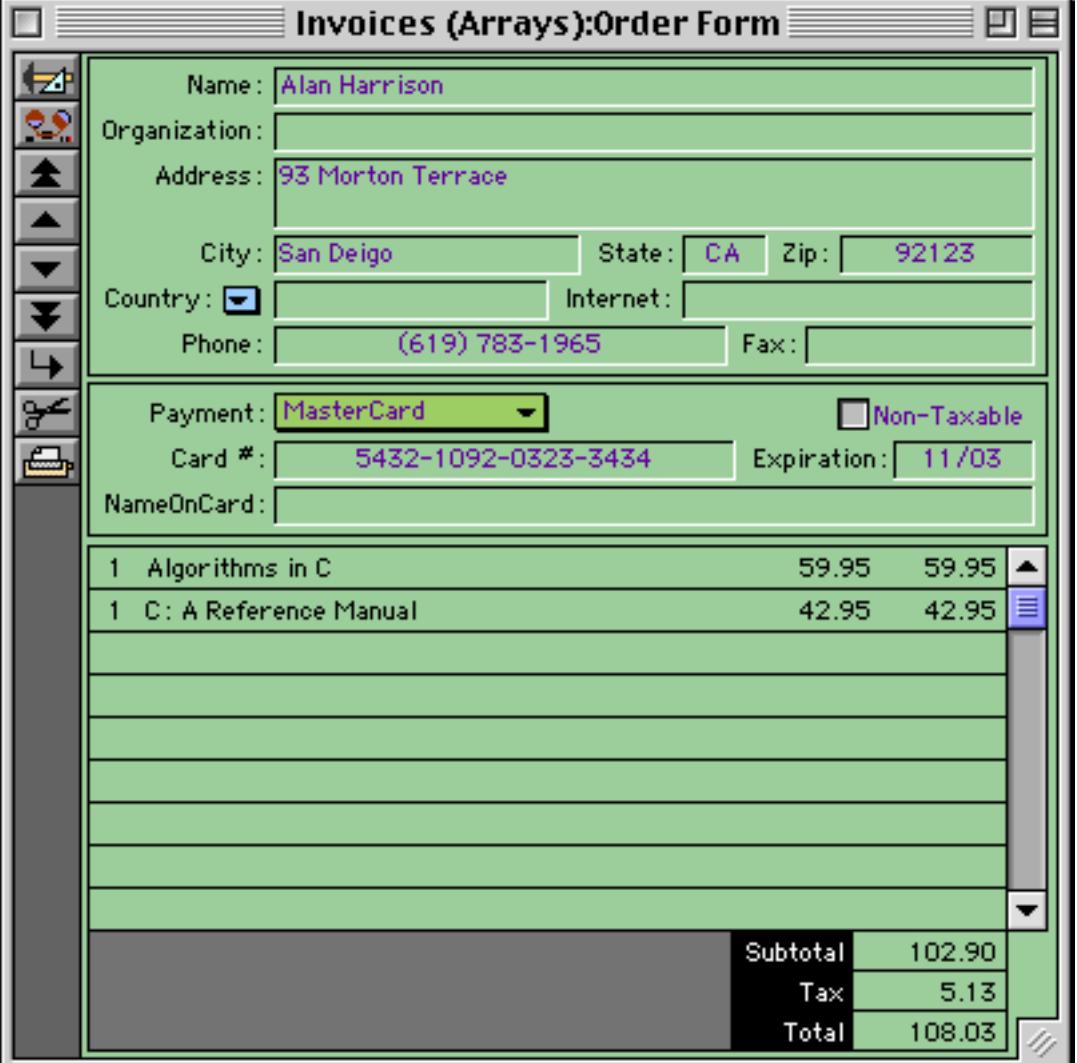

Setting up repeating items with a text array takes more programming than using line item fields. However, using a text array eliminates the need to determine the maximum number of items in advance. An invoice may contain one item or one hundred — it doesn't matter. No matter what the repeating data items are all stored in a single field.

This database works a bit differently than the previous database. Instead of typing in the detail items you drag them from the Books database.

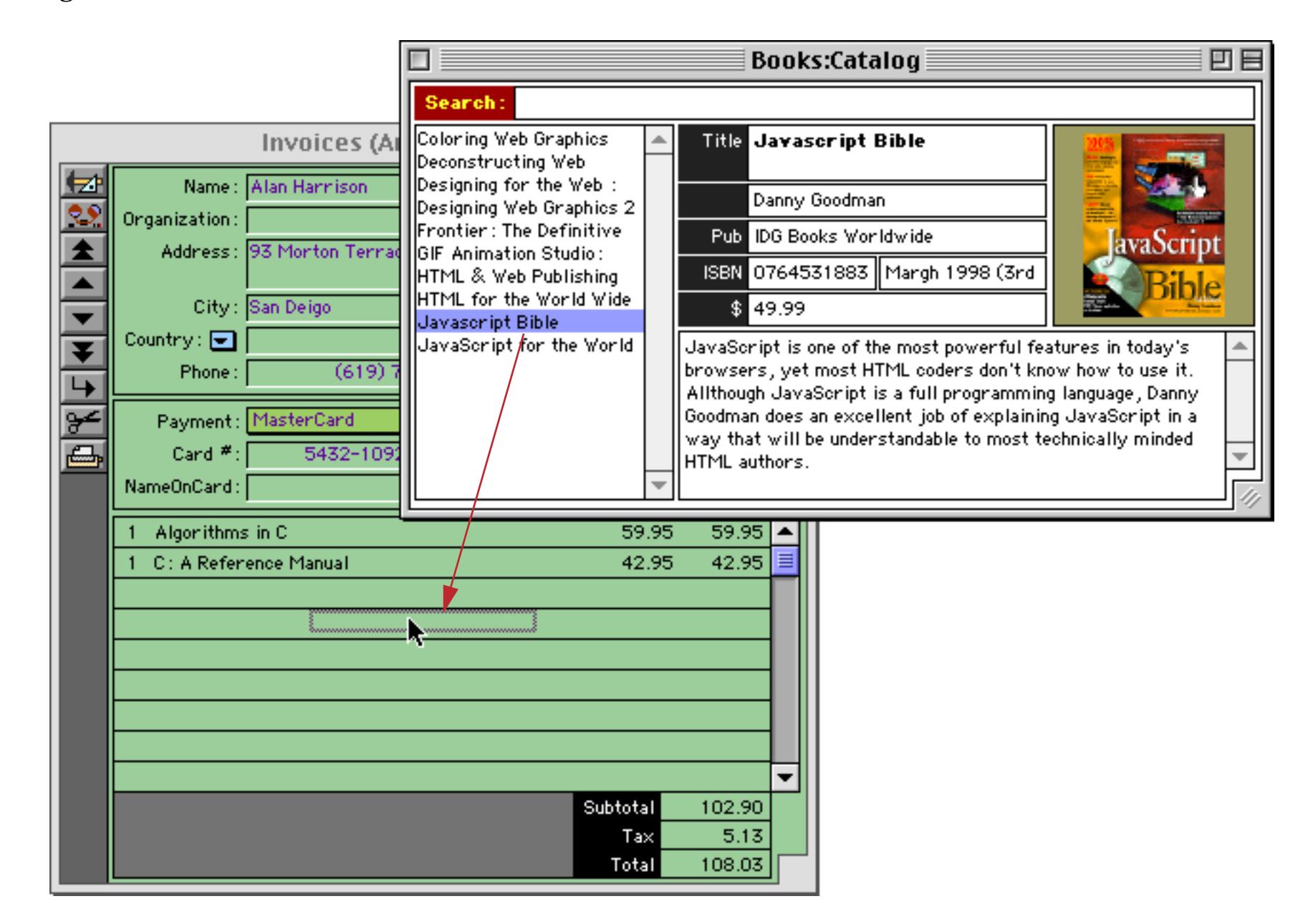

When you release the mouse the item is added to the invoice.

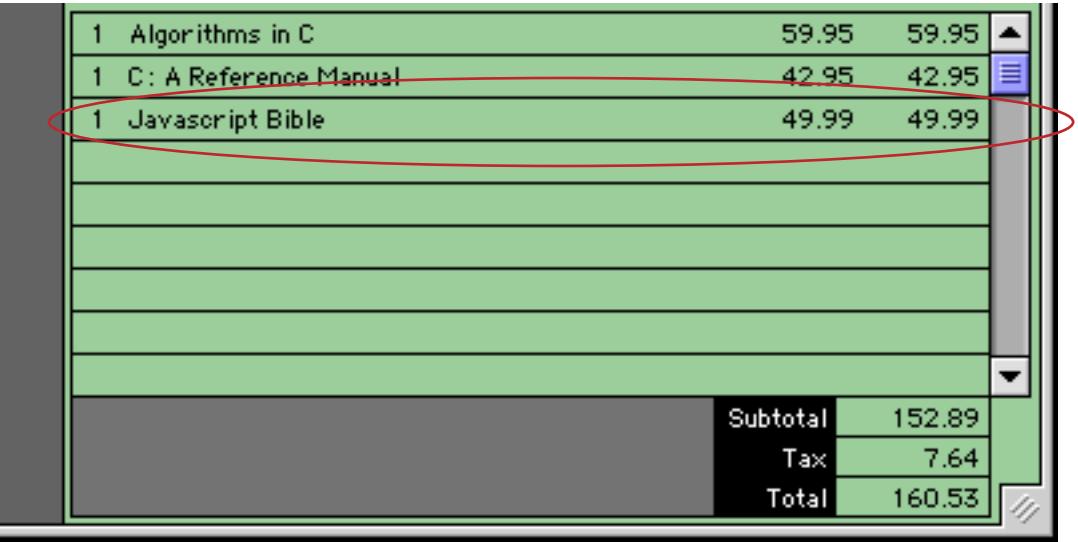

If you want to change the Quantiy ordered of any line, click anywhere on the detail line to access this pop-up menu and select **Change Quantity**.

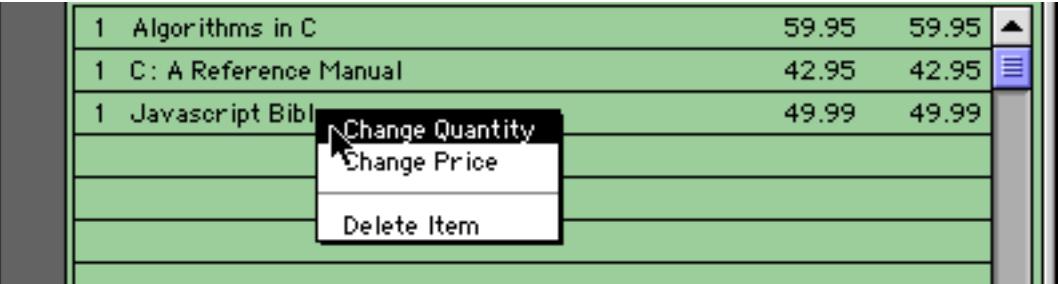

Panorama will ask you for the new quantity.

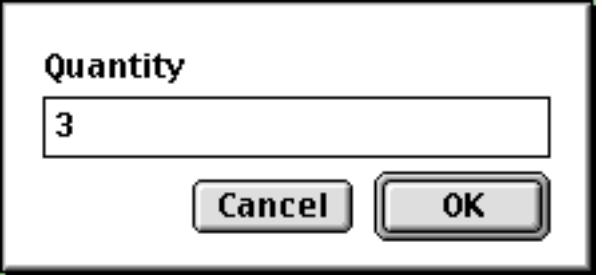

When you press the **OK** button the invoice will be updated.

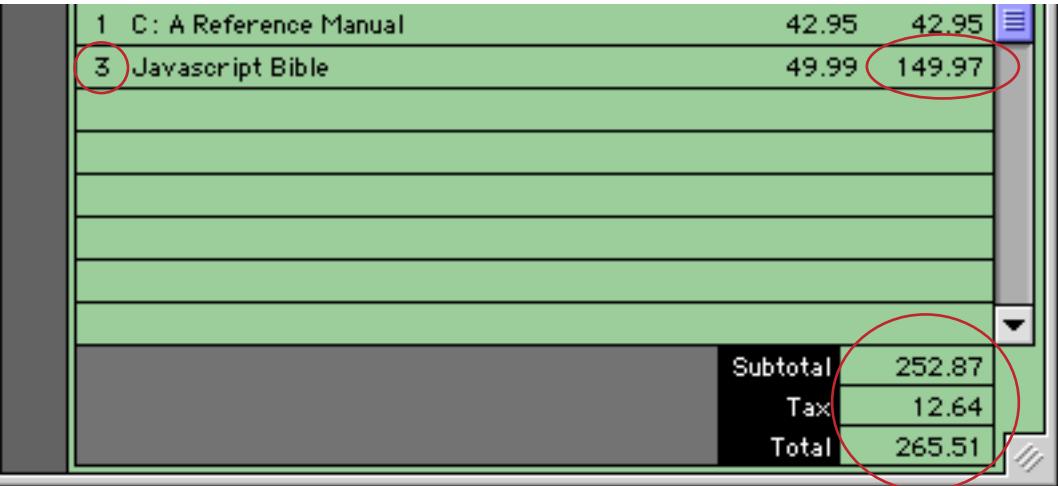

As you can see, all of the totals are recalculated also. As mentioned before, the best feature of this database is that you can add as many detail lines as you like. As the number of lines grows you can scroll the items and/ or expand the window.

**Page 155**

#### **How the Detail Lines are Stored**

Let's take a look at the design sheet for this database (on the left) and compare it to the design sheet for the invoice database created using line item fields (on the right). Our new database stores all of the repeating data (invoice items) in a single field, Items. As you'll see, there is no limit to how many items can be stored in the invoice. The database on the right uses 60 fields to store the repeating data and has a limit of 15 items per invoice.

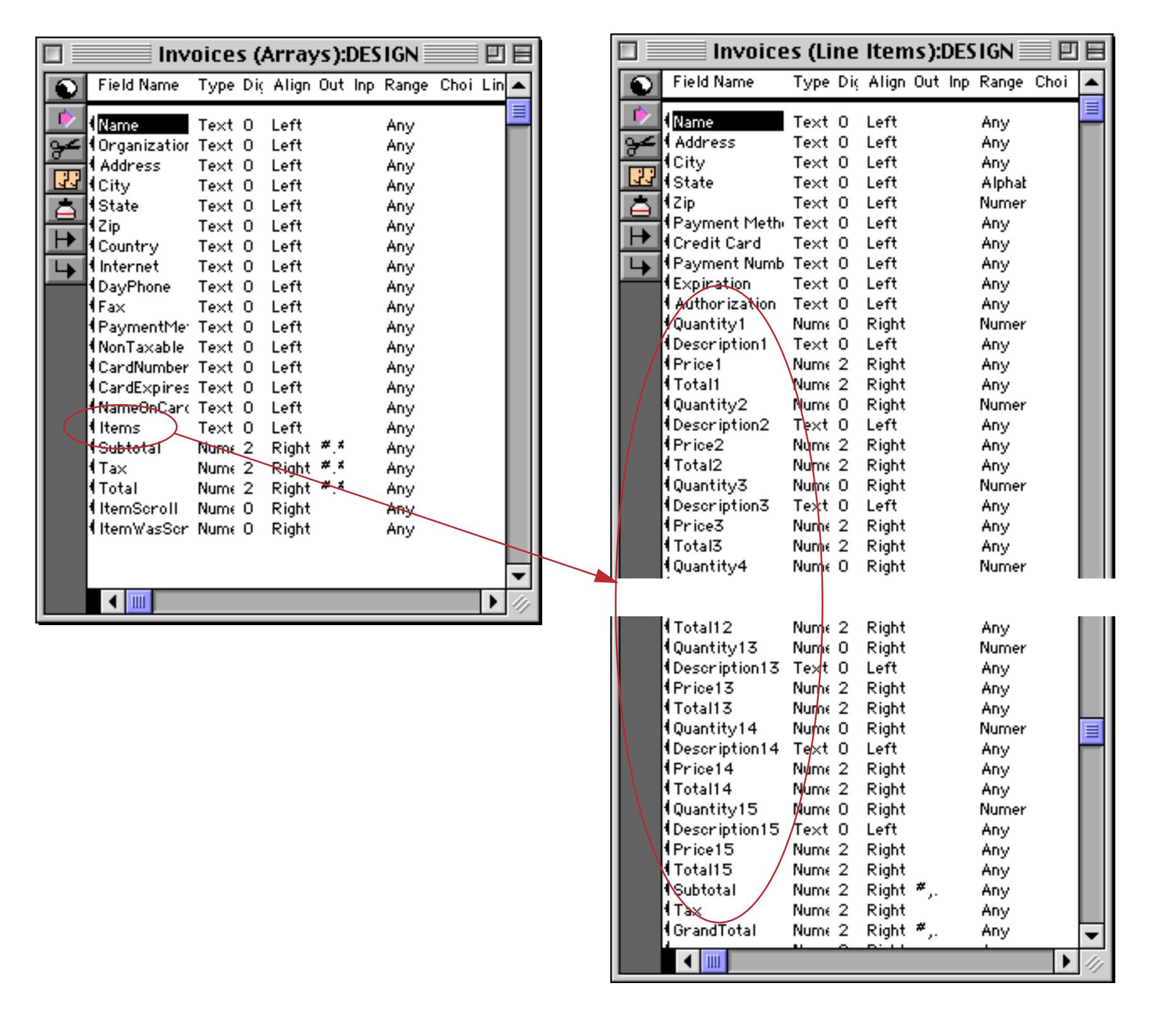

**Invoices (Arrays)** Name Address City sl Items Subtotal Organization  $\blacktriangle$ Mark Doolittle First Bank and T. One First Plaza New York <u>1"1565921658"24.95"24.95</u> N 791.12 Alan Harrison 93 Morton Terr San Deigo C 1"0201514257"59.95"59.95 190 ᅀ "0133262243"42.95"42.95 99 ≣ 83 *qty isbn number price line total*4 visible/4 total  $\blacksquare$ ▶

How does all of this data get stuffed into a single field? Let's look at the data sheet to see.

Each line in this cell corresponds to a detail line in the invoice (this is a carriage return delimited array, see ["Picking a Separator Character" on page 1257\)](#page-1288-1). This particular invoice has two lines, so there are two lines in the Items field. Since a data cell can contain an unlimited number of lines each invoice can contain an unlimited number of detail lines.

Within each line there are four "pseudo-cells", each separated by the  $\sim$  character. The first pseudo-cell is the quantity. The second pseudo-cell identifies what is being sold, in this case the ISBN number for the book. Of course if you're invoice isn't for books you'll need to use some other for of identification, perhaps a catalog number or simply a description of the item. The third pseudo-cell is the price of the item, and the last is the quantity times the price.

#### **Displaying the Detail Lines**

Obviously no one would want to edit the Items cell in the data sheet manually. Instead, this database uses a **Super Matrix Object** to display the detail lines. The result looks like this.

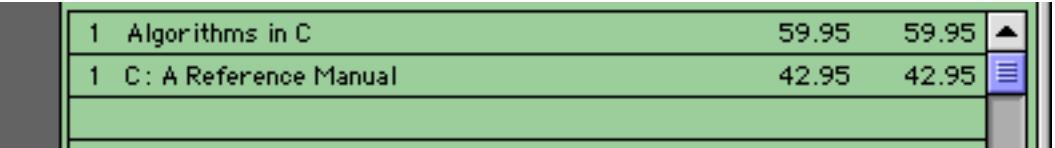

Let's switch into Graphics Design Mode to see how this works. (You may want to review Super Matrix Objects before continuing, see ["Super Matrix Objects" on page 958\)](#page-987-0). This illustration shows Super Matrix Object itself and the **Frame Object** (see ["The Matrix Template \(and Frame Object\)" on page 959\)](#page-988-0). The frame object contains the template for the data displayed in the matrix. When the database is actually in use the window is shrunk so that the frame object and the template are invisible.

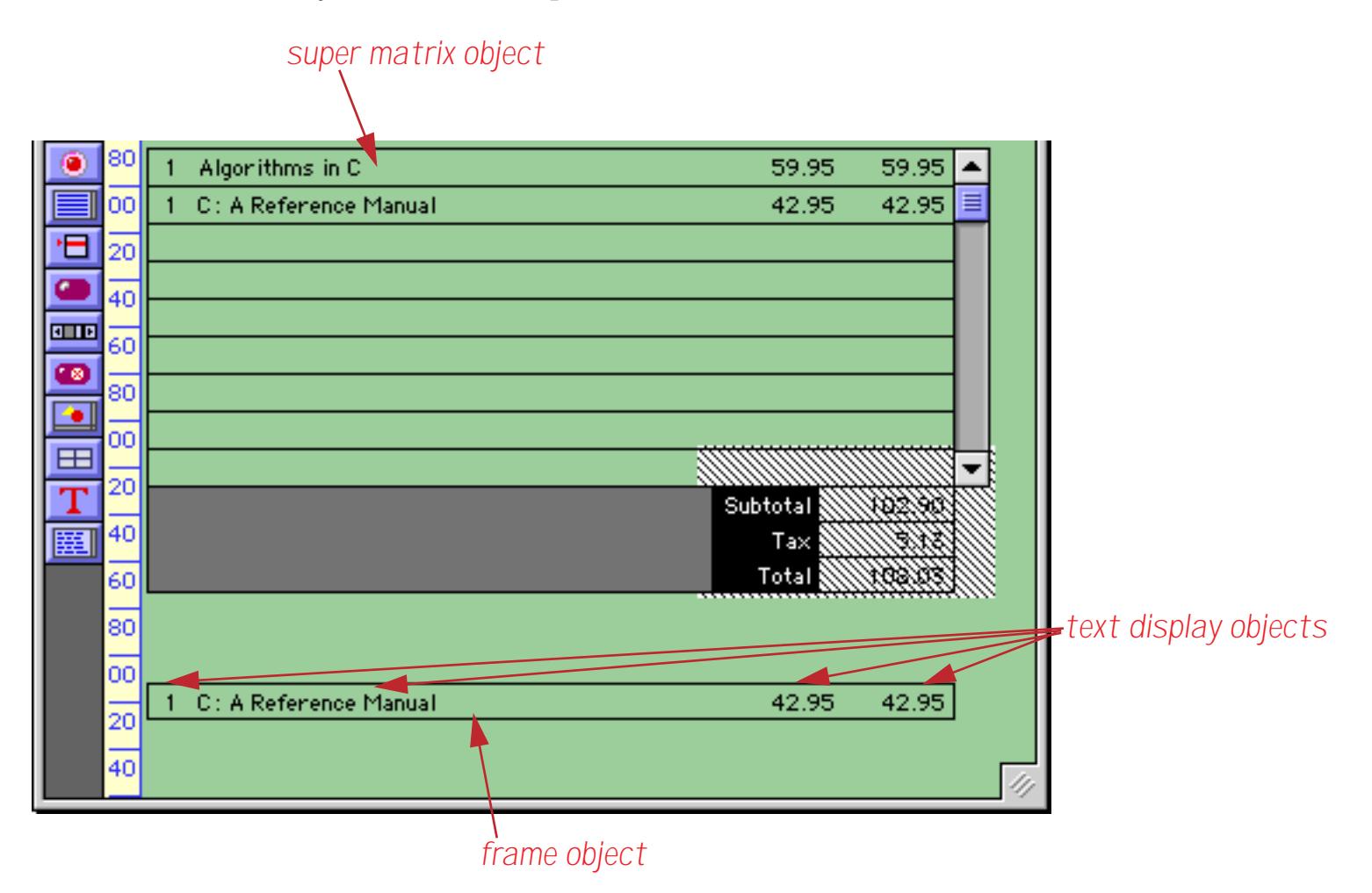

The actual data is displayed with four text display objects (see ["Text Display SuperObjects™" on page 658\)](#page-687-0). The table below shows the four formulas used by these objects.

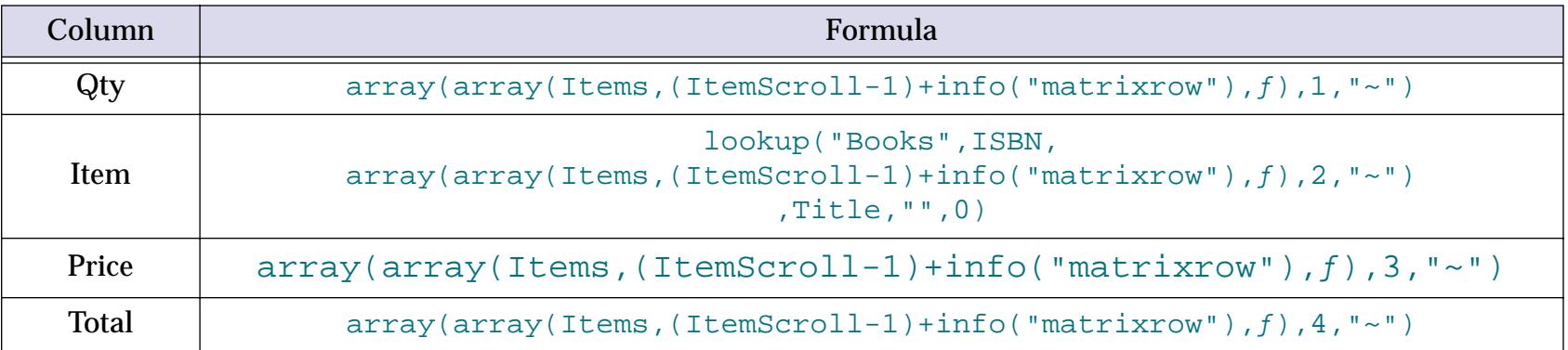

You'll notice that all four of these contain this core in common. This section of the formula calculates the line number being displayed. In this case ItemScroll is a global variable that is linked to the scroll bar (more on that later).

```
(ItemScroll-1)+info("matrixrow")
```
Actually, all four of these actually contain a larger core in common. This larger core takes the line number and uses it to extract the appropriate line of data from the Items array.

```
array(Items,(ItemScroll-1)+info("matrixrow"),ƒ)
```
If you look closely, you'll see that there is even a larger commonality between each of these four formulas. A second array( function (displayed in orange below) extracts the actual cell from within the line of data. The four formulas aren't exactly the same because they extract different cells  $-1$ , 2, 3, and 4.

```
array(array(Items,(ItemScroll-1)+info("matrixrow"),ƒ),1,"~")
```
For the Quantity, Price and Total cells that's it - this is the complete formula. But for the Item we don't actually have the description, but just the ISBN number. To get the description we must use this ISBN number and look up from the Books database using the lookup (function (see ["Linking With Another Database" on](#page-1320-0) [page 1289](#page-1320-0)).

```
lookup("Books",ISBN,array(array(Items,(ItemScroll-1)+info("matrixrow"),ƒ),2,"~"),
Title, " " , 0)
```
The end result is that the formulas are displayed over and over again by the Super Matrix Object, with the formula adjusting to display the information for each line.

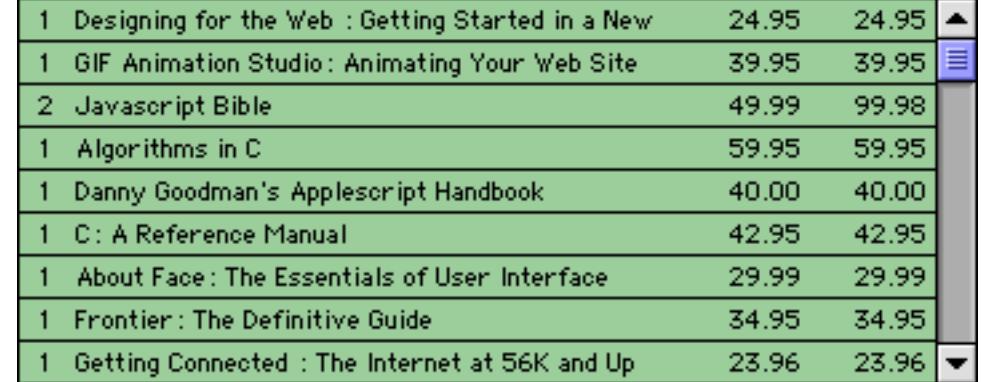

#### **Scrolling the Detail Lines**

An invoice may have more lines of data than will fit on the form. To handle this the database has a Scroll Bar SuperObject (see ["Scroll Bars" on page 983\)](#page-1012-0). In this case the scroll bar is linked to a numeric field named Item-Scroll and to a procedure named .ItemScroll. The scroll bar could be linked to a variable, but by linking it to a field Panorama will remember how each invoice is scrolled.

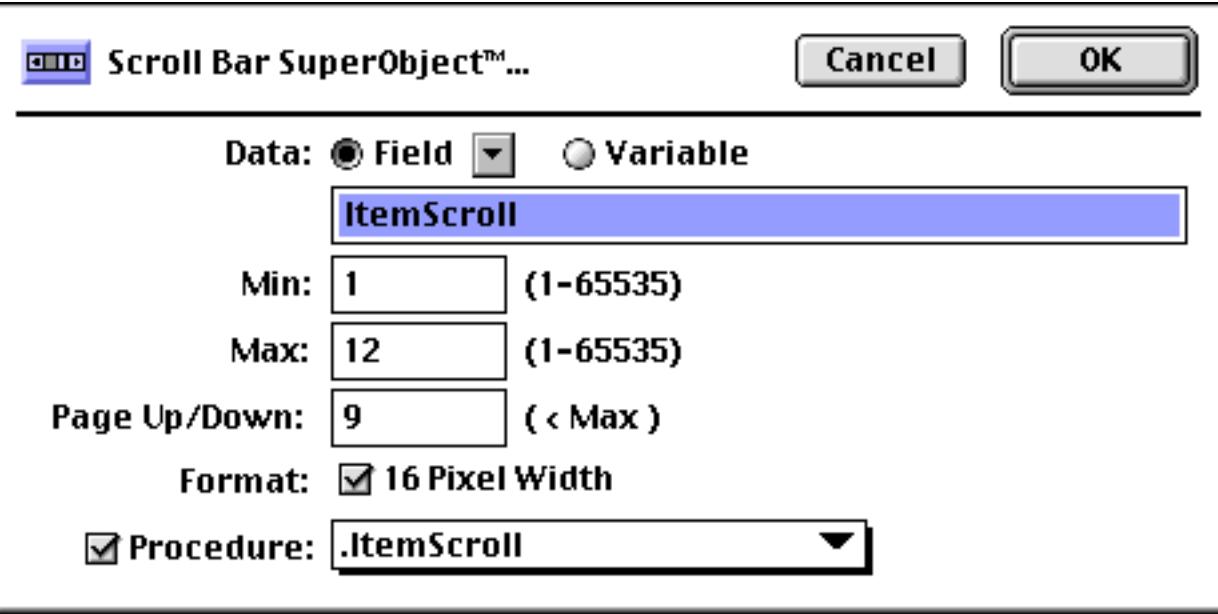

The procedure is very short and relies on the Matrix SuperObject to do most of the work (see ["Super Matrix](#page-1757-0) SuperObject<sup>™</sup> Commands" on page 1726).

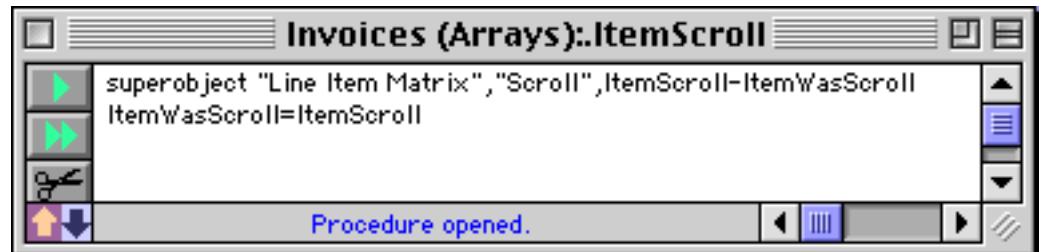

#### **Adjusting for Window Size Variations**

In addition to the normal elastic form adjustments the scroll bar must be adjusted for the number of visible invoice lines. To do this the .AutoGrow Proc option is turned on when creating the elastic form.

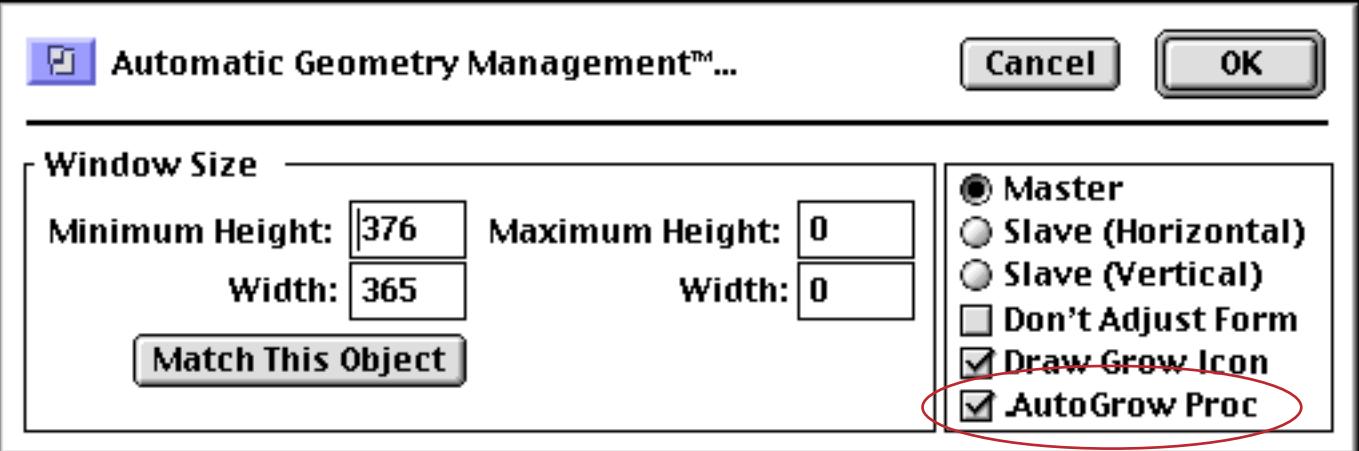

With this option enabled Panorama will automatically trigger this procedure every time the window dimensions are changed.

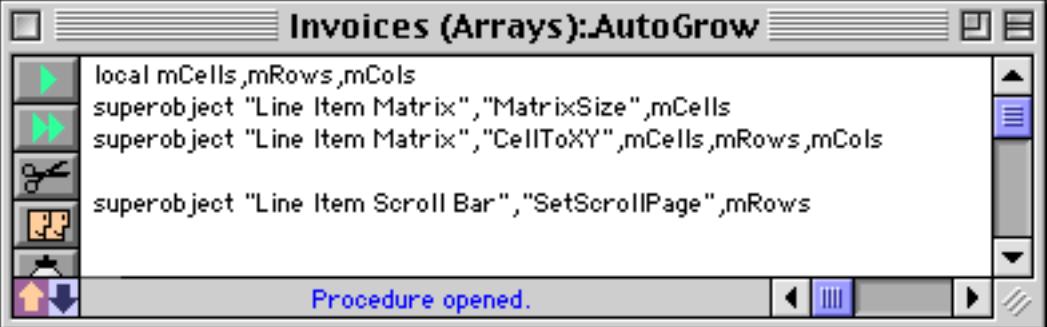

The second and third lines determine the number of lines that are currently being displayed (see ["Super](#page-1757-0) [Matrix SuperObject™ Commands" on page 1726\)](#page-1757-0). The final line sets the scroll bar page height to this number (see ["Scroll Bar SuperObject™ Commands" on page 1728\)](#page-1759-0). This adjusts the scroll bar so that clicking in the page up/down area will cause the invoice items to move up or down one page.

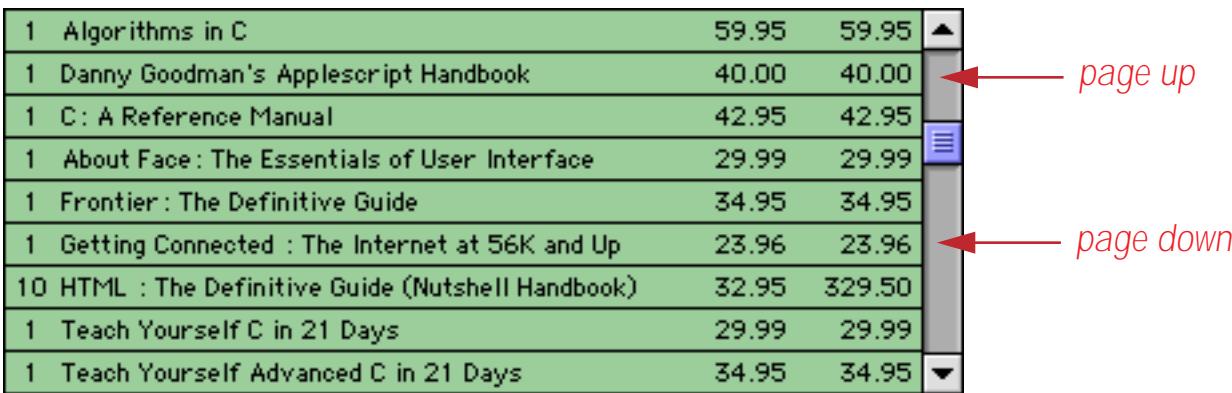

 $\|$   $\|$ 

Ш

### **Mexican Restauraunt**

This database demonstrates another way to create an invoice. The menu items are listed on the left, with the current order on the right.

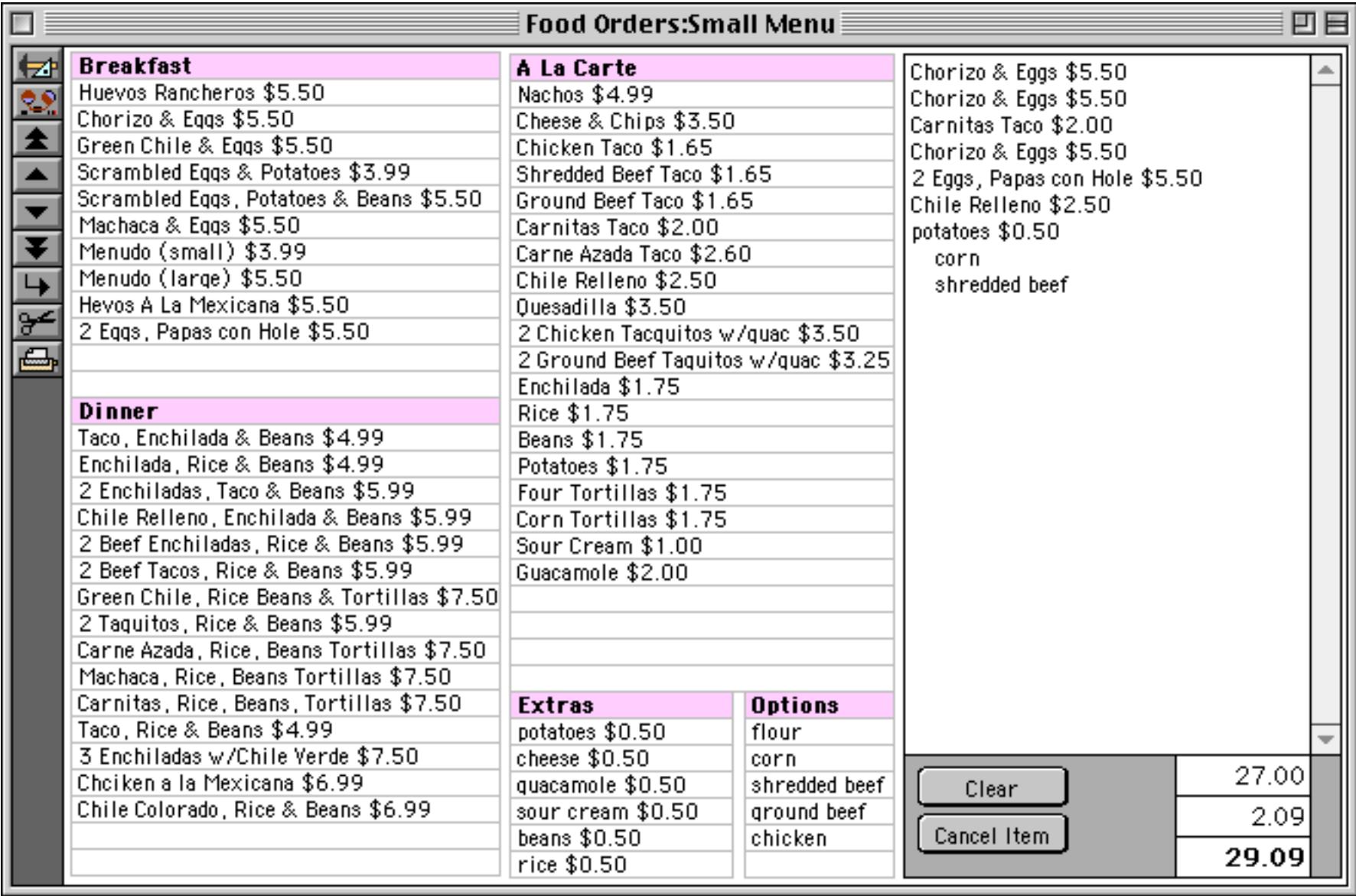

Use the **Add New Record** tool to start a new order.

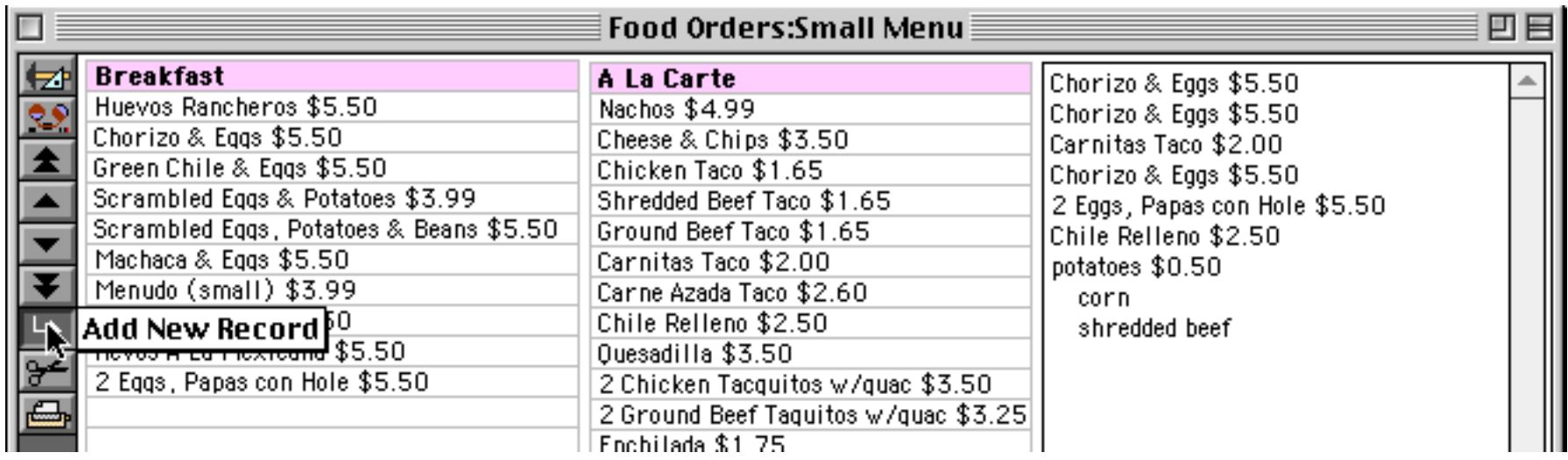

To add an item to the order, click on the item in the menu.

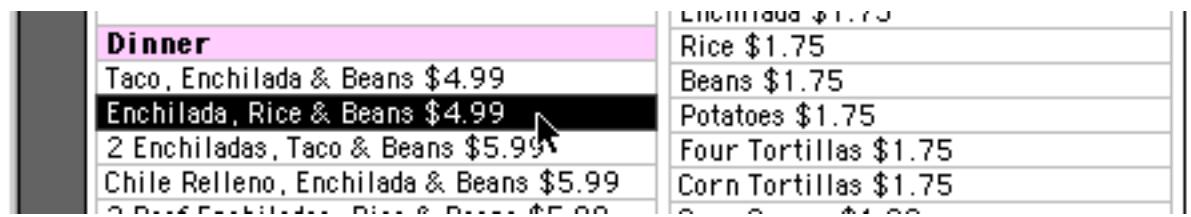

The item will appear in the box on the right.

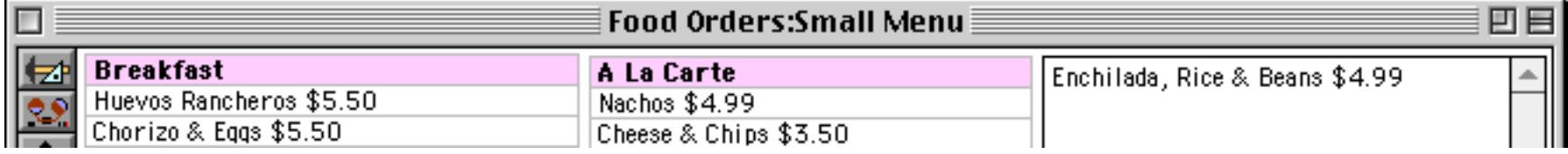

**Page 161**

As items are added to the order the total is updated automatically.

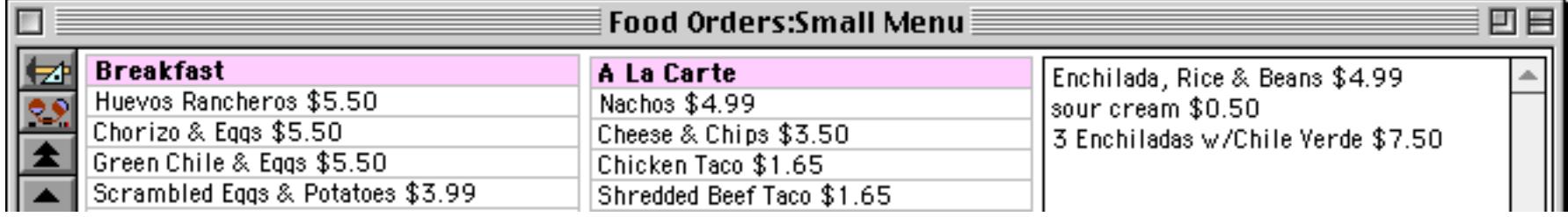

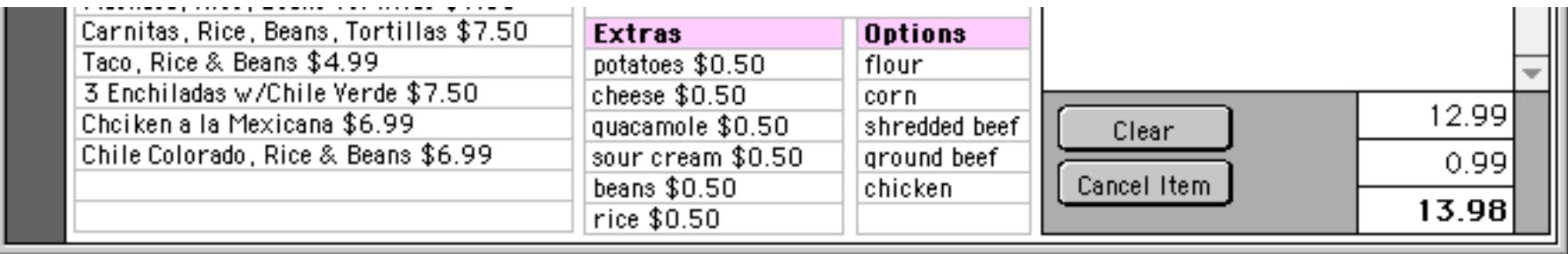

An unusual feature of this database is that you can type in items "off the menu." Simply click in the box on the right and type in the item. The cost of the item must be preceded with a dollar sign (\$) as shown below.

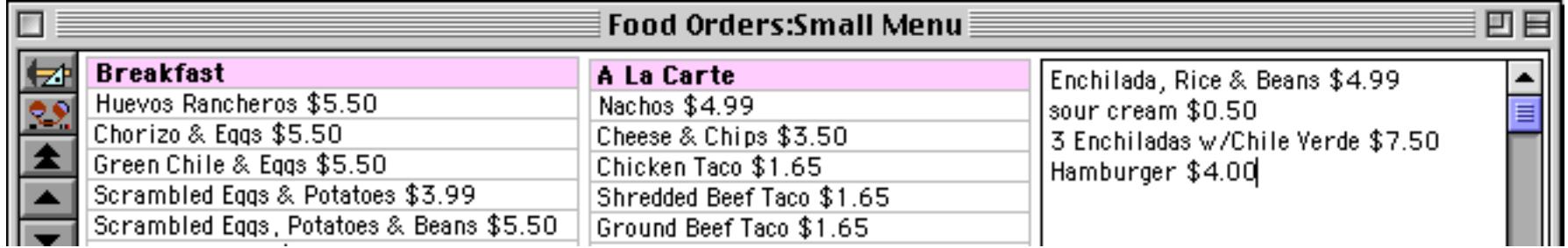

When you press the **Enter** key the database will calculate the new total, including the hand-entered "off the menu" item.

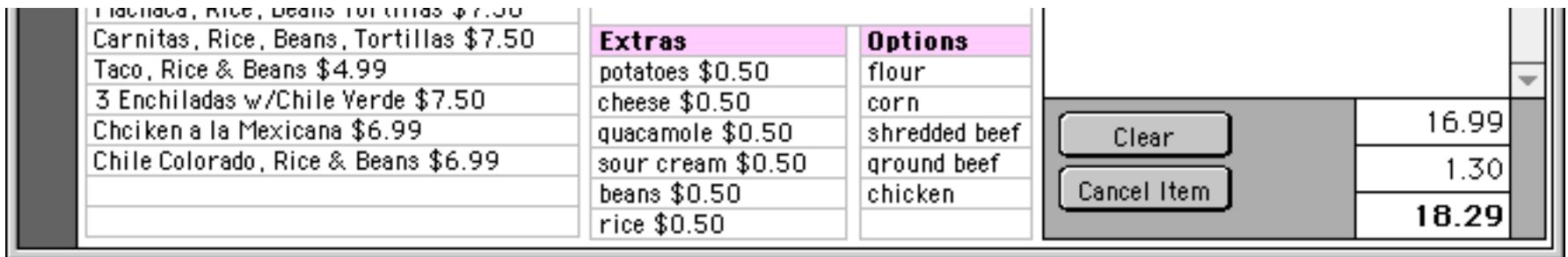

#### **Sales Calendar**

An unusual feature of this database is the **Sales Calendar**, which can be opened from the Action menu.

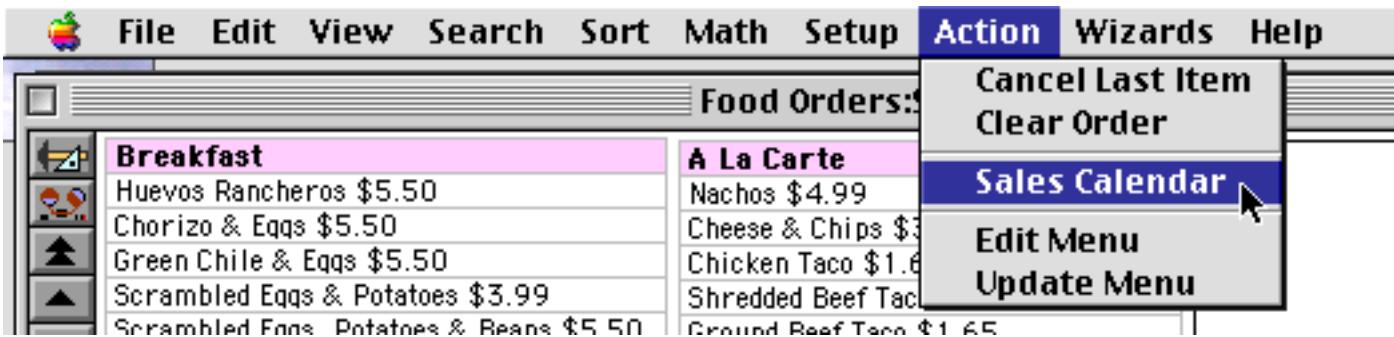

The Sales Calendar shows a summary of sales on each day. You can easily flip back and forth to compare revenues with prior months or years.

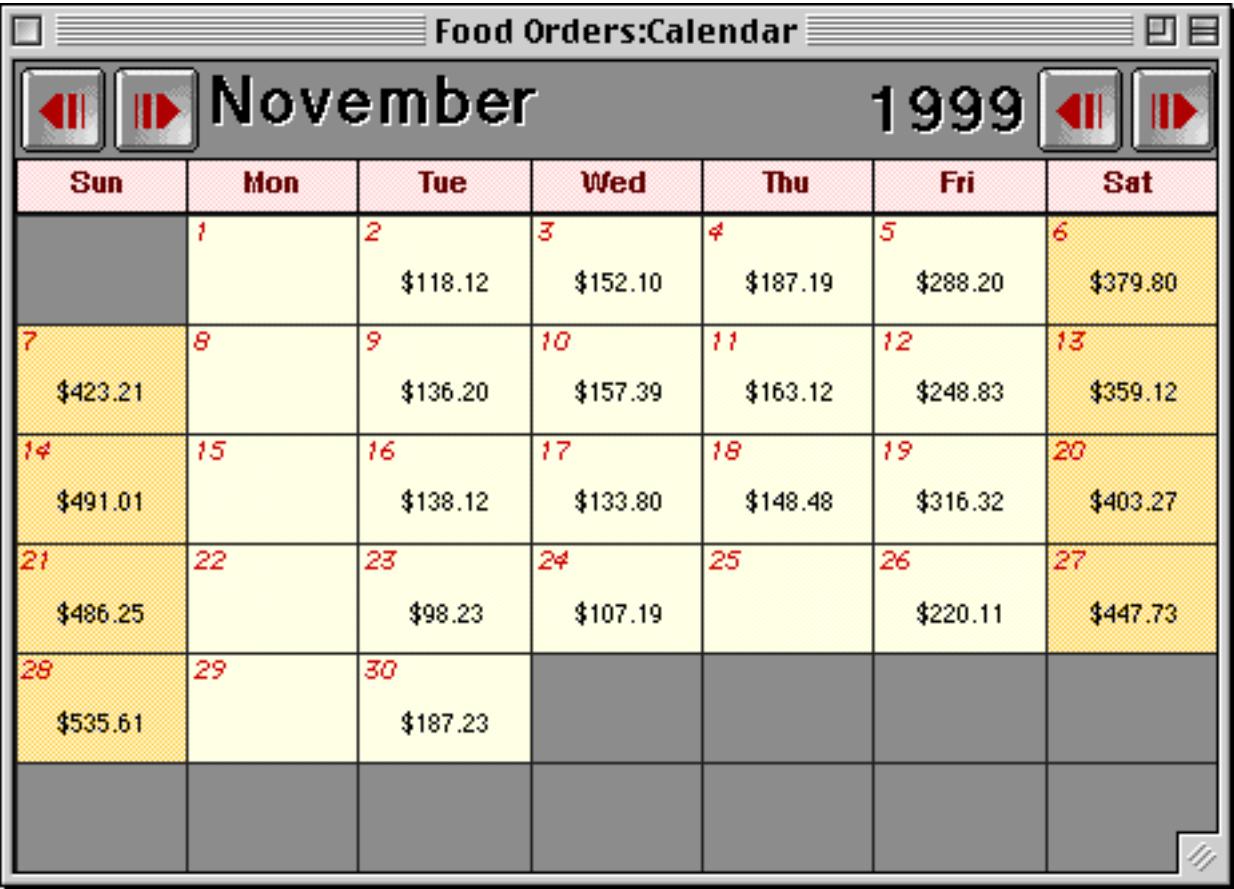

To learn more about creating a calendar see ["Building a Calendar" on page 975.](#page-1004-0)

## **Editing the Menu**

To change a price or item description choose **Edit Menu** from the Action menu.

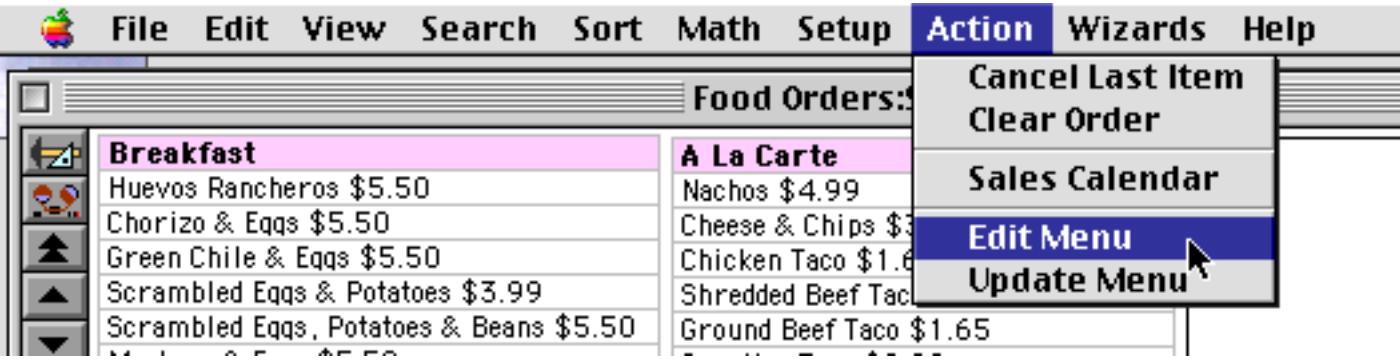

This opens a second database that contains all the items on the database.

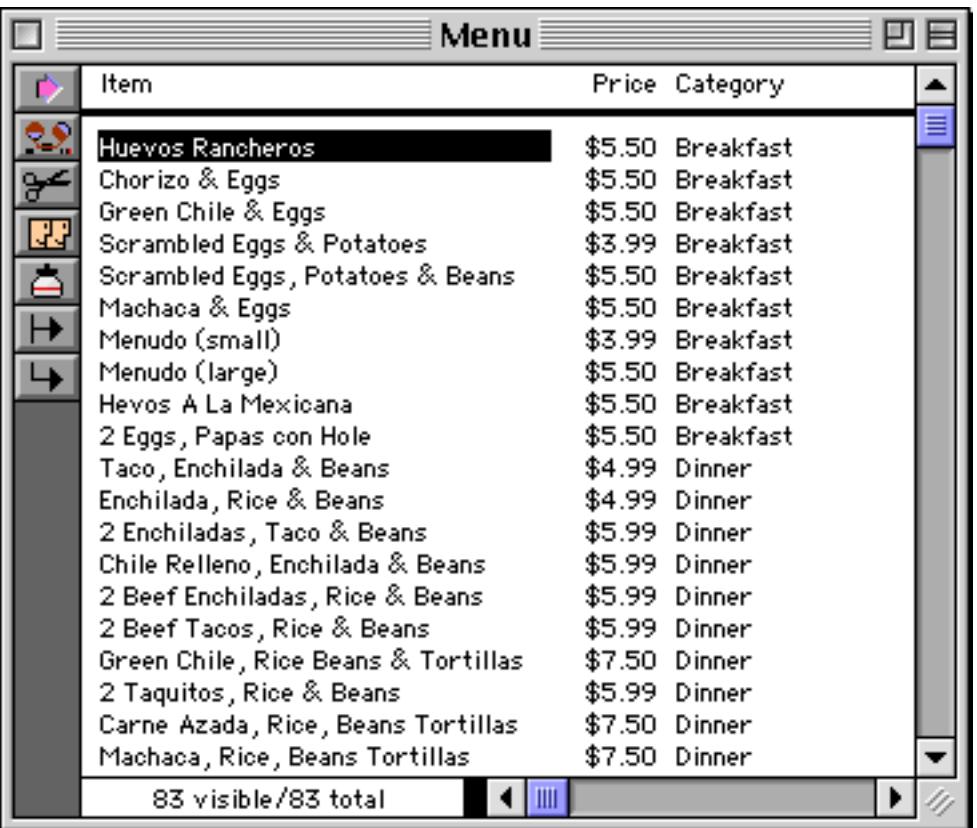

Once you have edited one or more items click back on the original database and choose **Update Menu** from the Action menu. In this case we have increased the price of Hevos A La Mexicana by \$1.00.

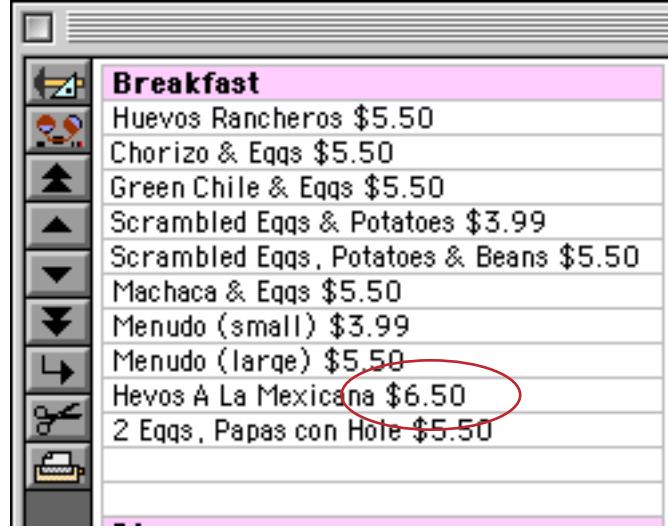

More drastic changes will require editing the menu form. You'll notice that the menu is divided into several different categories. Each category is has a Super Matrix object to display the category (see ["Super Matrix](#page-987-0) [Objects" on page 958](#page-987-0)). The easiest way to create a new category is to make a copy of one of the existing categories, as shown here (see ["Duplicating Objects" on page 612\)](#page-641-0).

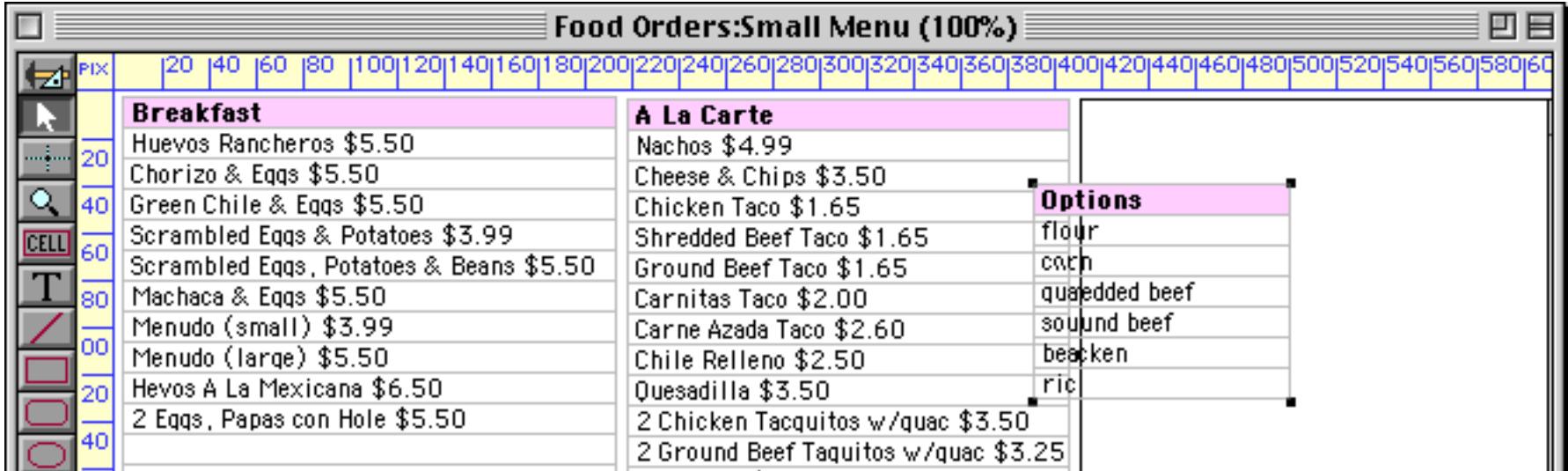

The menu category displayed by this object is controlled by the objects name. To change the category choose the **Object Name** command from the Edit menu (see ["Object Type/Object Name" on page 585](#page-614-0)).

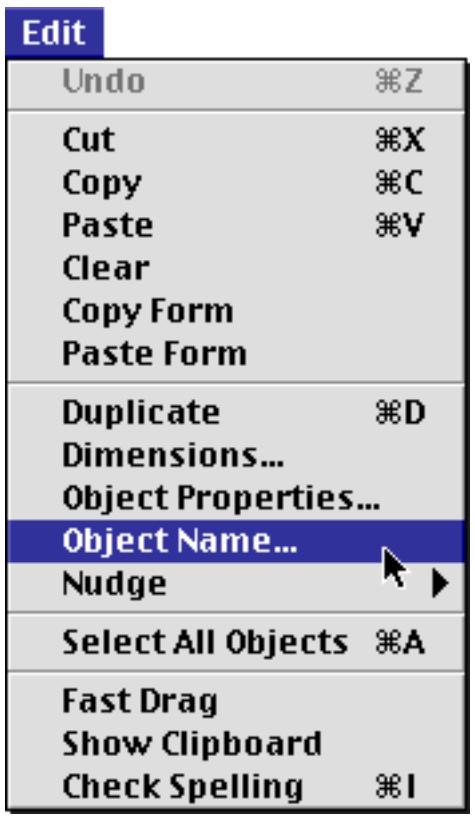

The current name of this category is Extras.

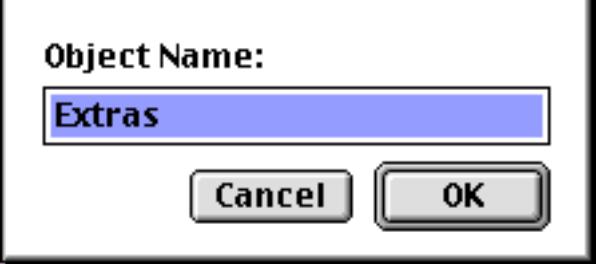

Type in the new category name, for example Drinks, then press **OK**.

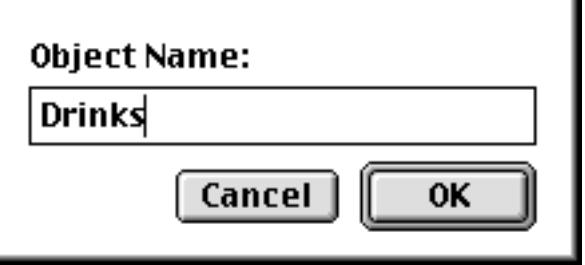

÷.

To make this category appear you must switch to Data Access Mode and then add one or more items in this category to the menu database (see above).

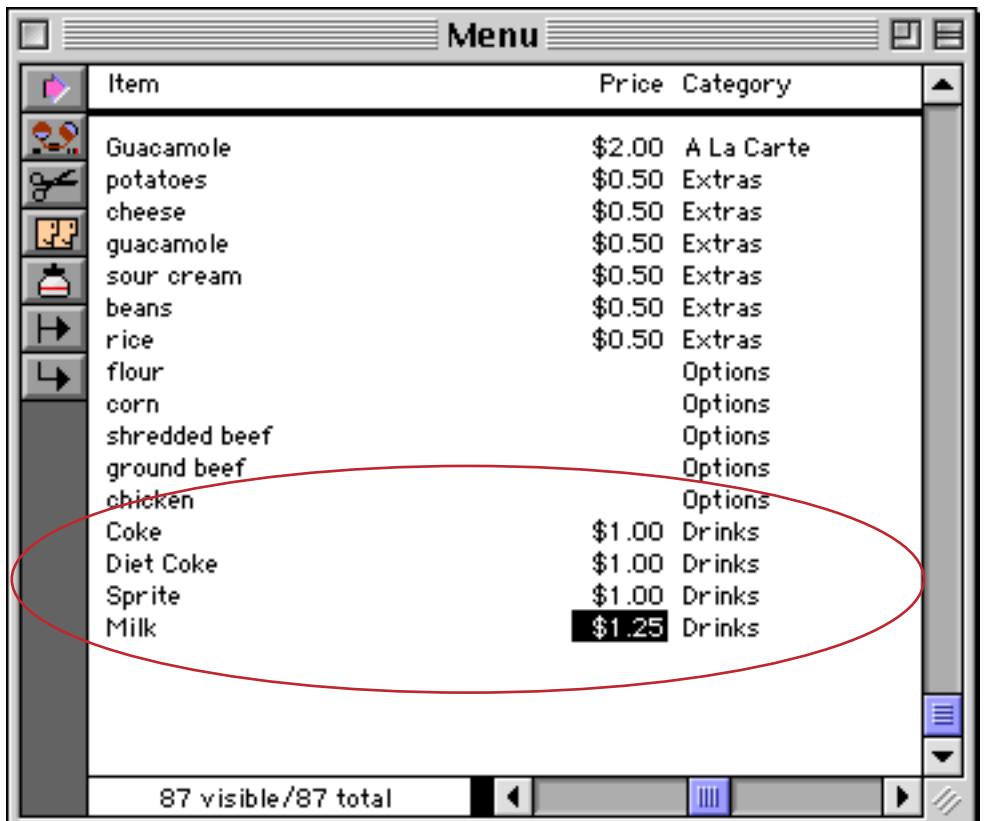

Now switch back to the Food Orders database and use the **Update Menu** command in the Action menu to make the new Drinks category appear.

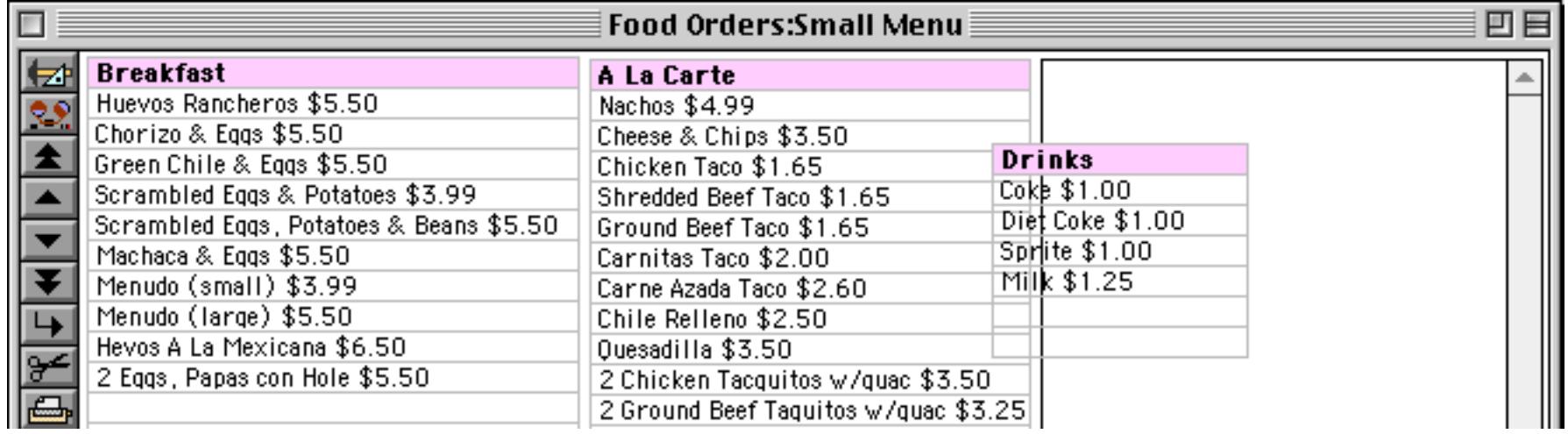

The final step, re-arranging the graphics to make room for the new category, is left up to you!

# **ProVUE Order Entry**

This is not a single database but actually six databases that work together as a complete order entry system. This is actually a modified version of the order entry system we use here at ProVUE, so the design assumptions in this system are focused on a software or manufacturing company. However, the design can easily be adapted for many different types of businesses.

The six database files are shown here.

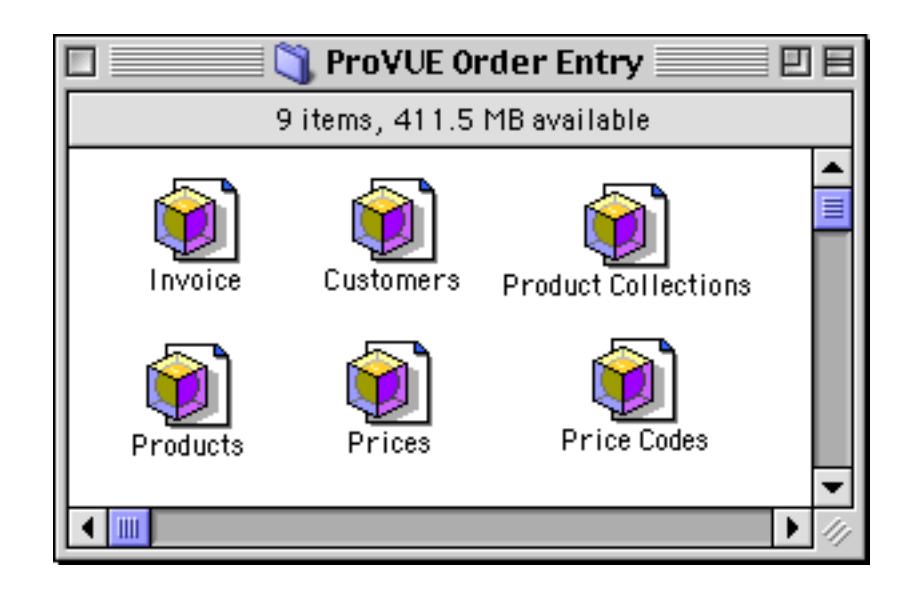

The Invoice file is the primary file for this system. It contains all of the information for each order.

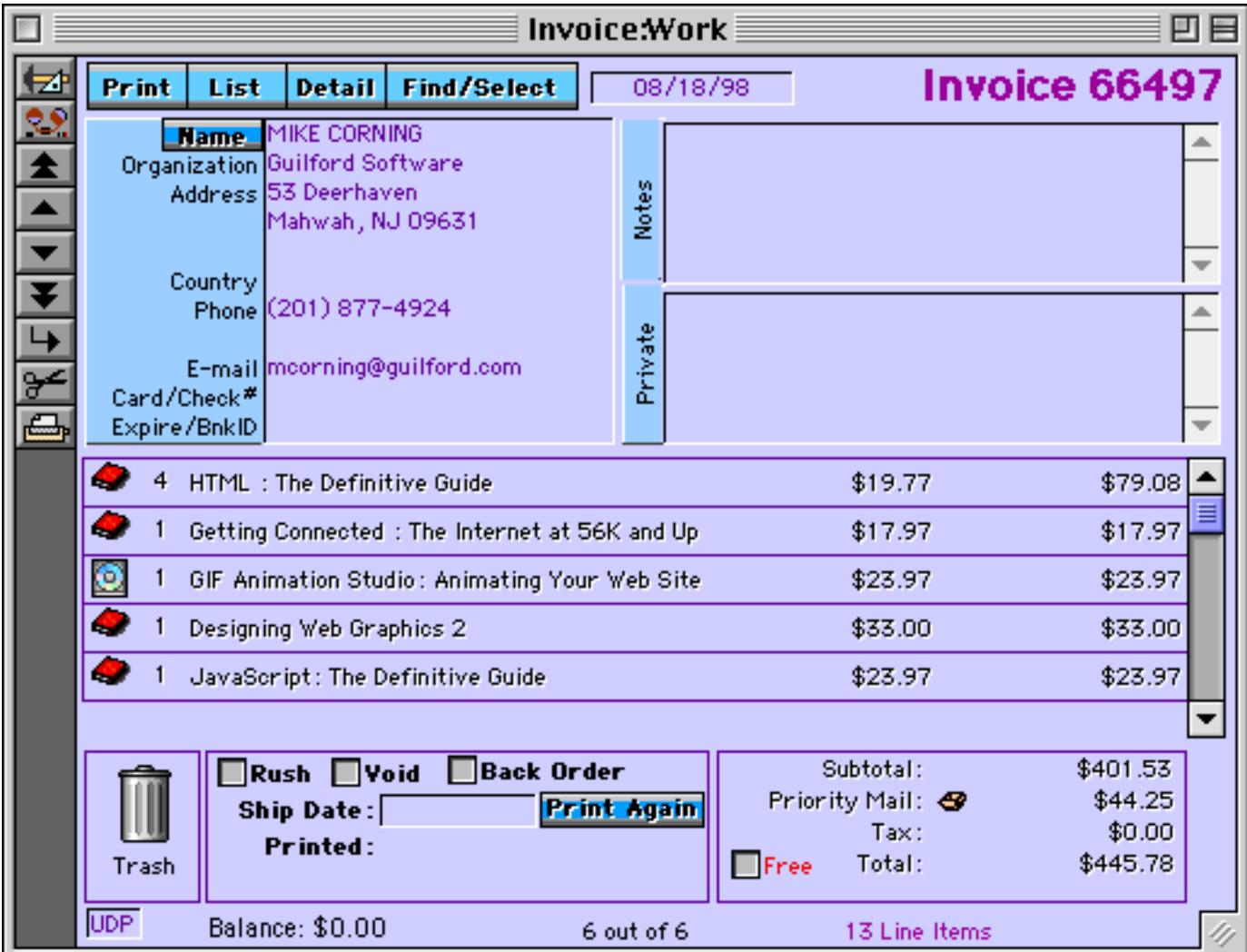

The Customers database contains information and preferences for regular customers. This database is designed for customers that order regularly (for example dealers or distributors), not one-time or occasional customers. The system can use the information in this database to automatically give the correct discount to each order placed by a regular customer.

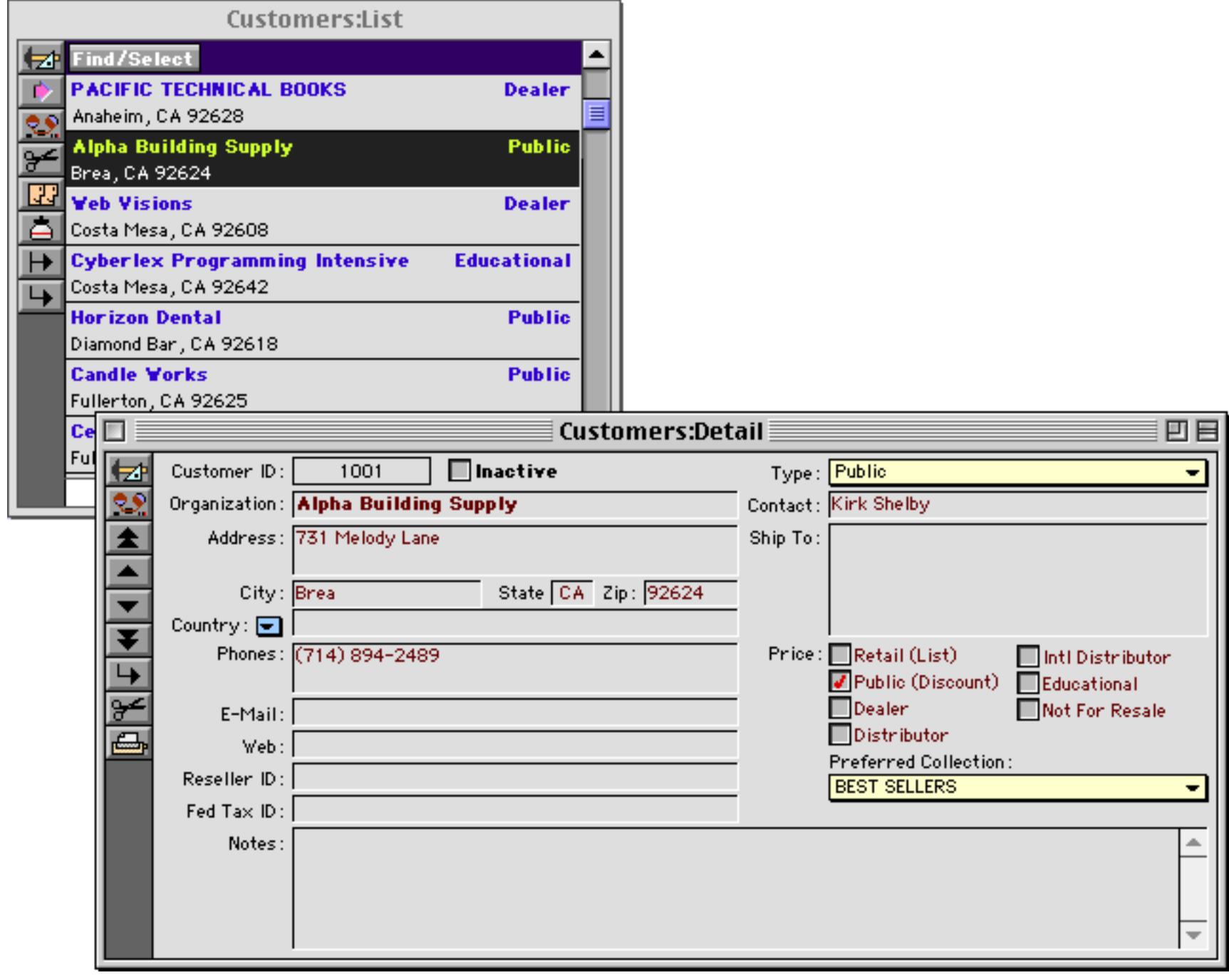

Product descriptions and pricing information are actually split up into three separate databases. The Products database contains the description of each product (the pricing information shown in the windows below is actually being looked up from the Price List database). Each product must be assigned a product number that is used to link this database with the Prices database (described below).

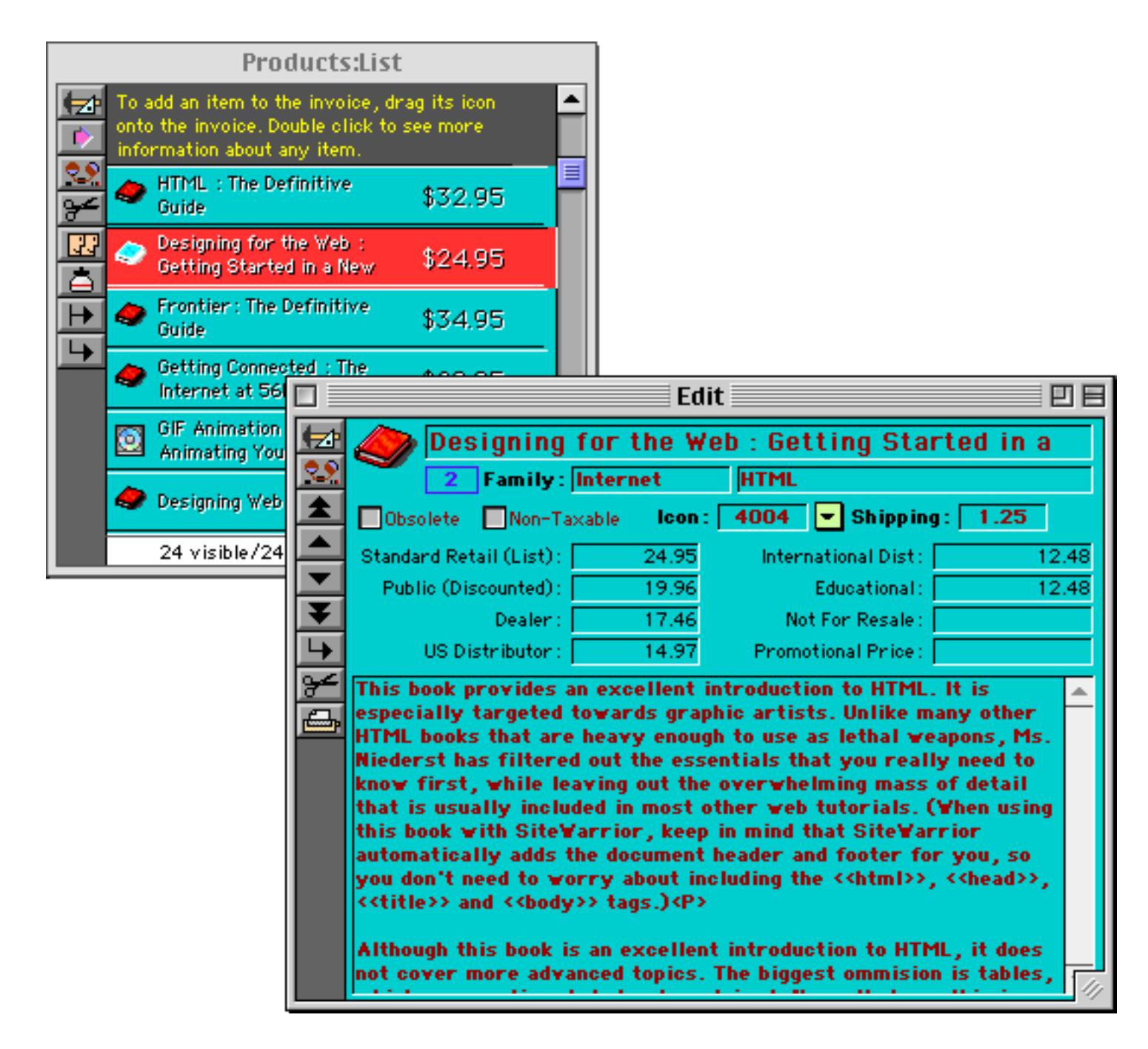

This system assumes that each product has a standard list price but also has other prices that are paid by different types of customers — dealers, distributors, educational institutions, etc. The system uses a three letter code for each price category. These codes are kept in the Price Codes database, along with the standard discounts for each of these categories (as you'll see later, you can customize these discounts for each individual product, or even for an individual invoice).

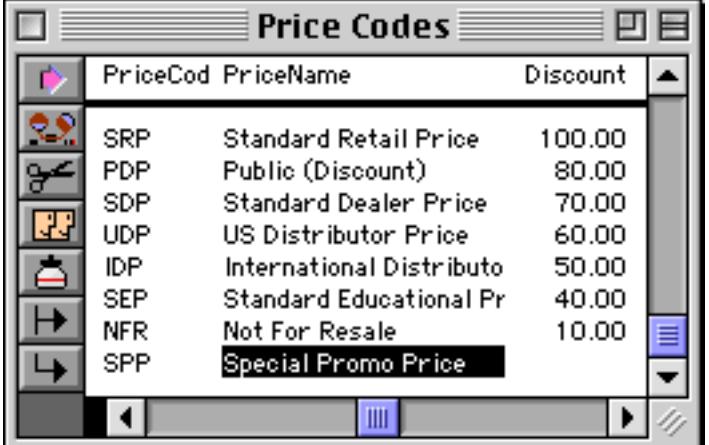

The Prices database contains the actual prices for each product in each category. You usually won't have to use this database directly because the system has special forms for editing this data.

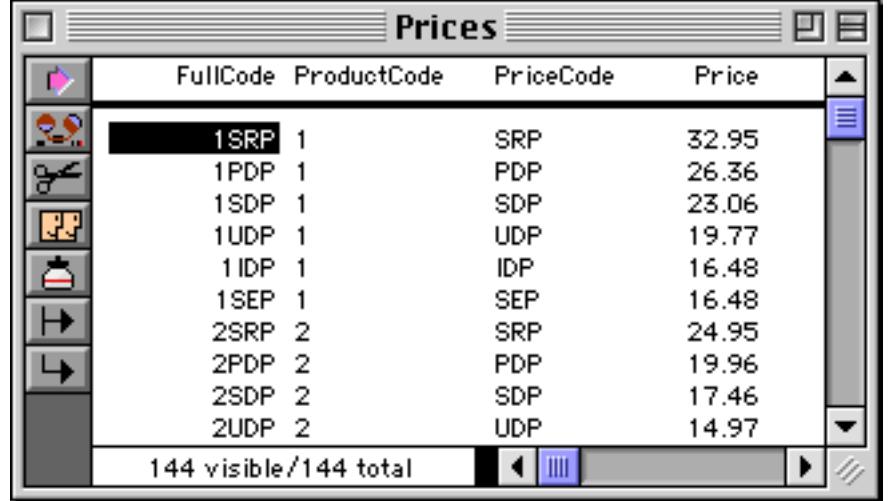

Your product database may contain hundreds or even thousands of products. The Product Collections database helps organize these products into logical groups. You'll usually use this to keep the most frequently ordered products at your fingertips. You can even set up the profile for each regular customer so that when a regular customer places an order the items they order most frequently automatically appear.

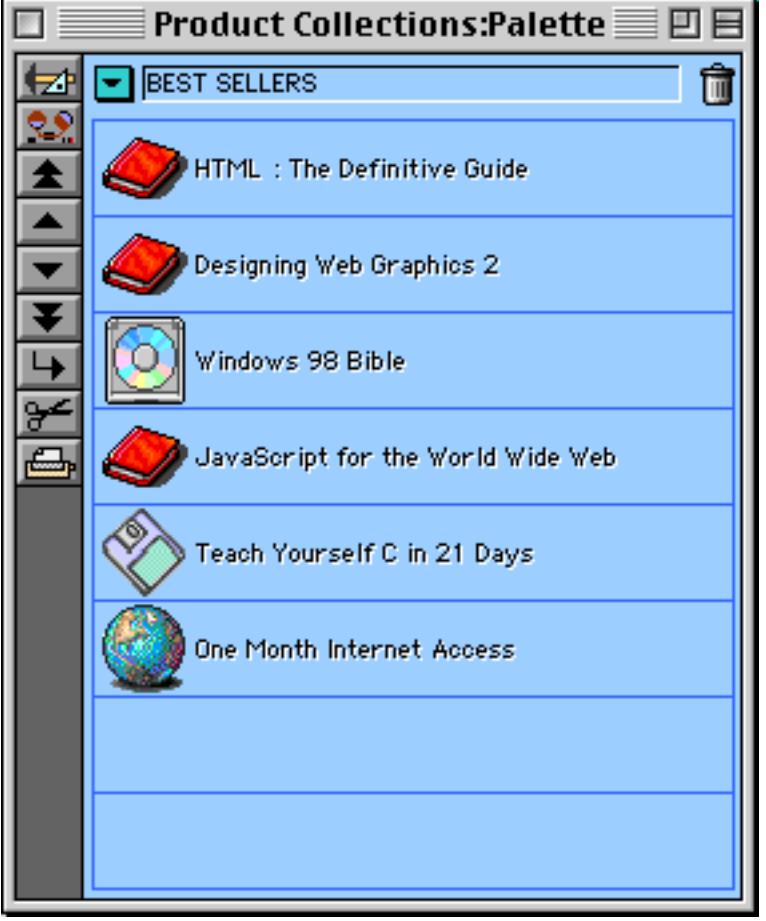

# **Placing an Order from a Regular Customer**

When a regular customer places an order, locate that customer in the Customers database and drag their entry over the Invoice form. In this case we've received an order from a dealer named Golden Web.

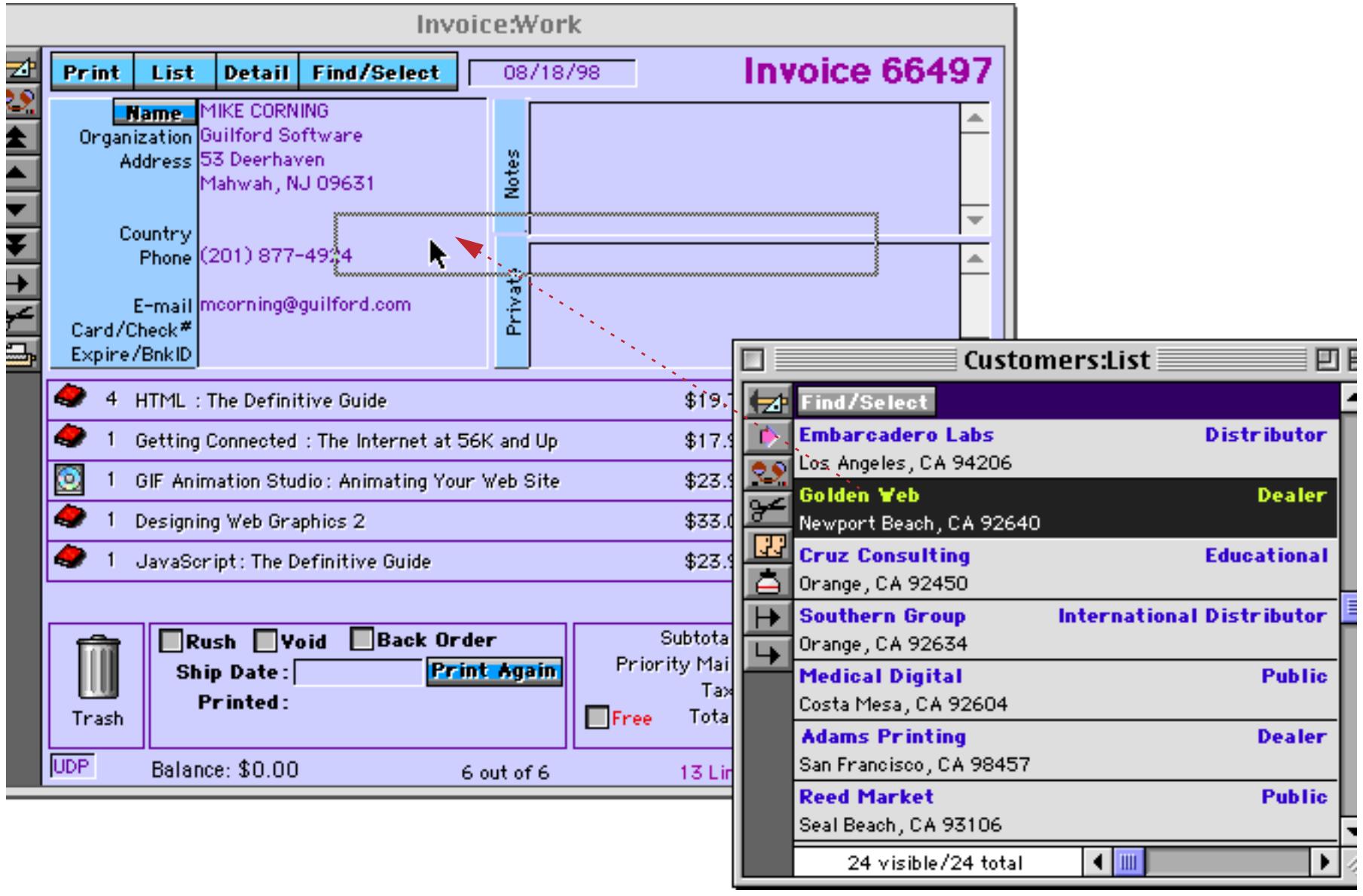

When you release the mouse the system will automatically create a new invoice. Using the information in the Customers database the system fills in the contact information, discount code, and in this case, the reseller ID (for sales tax exemption) as well). The system also brings forward the Product Collections window and selects the collection that is appropriate for this customer (as specify in the Customers database).

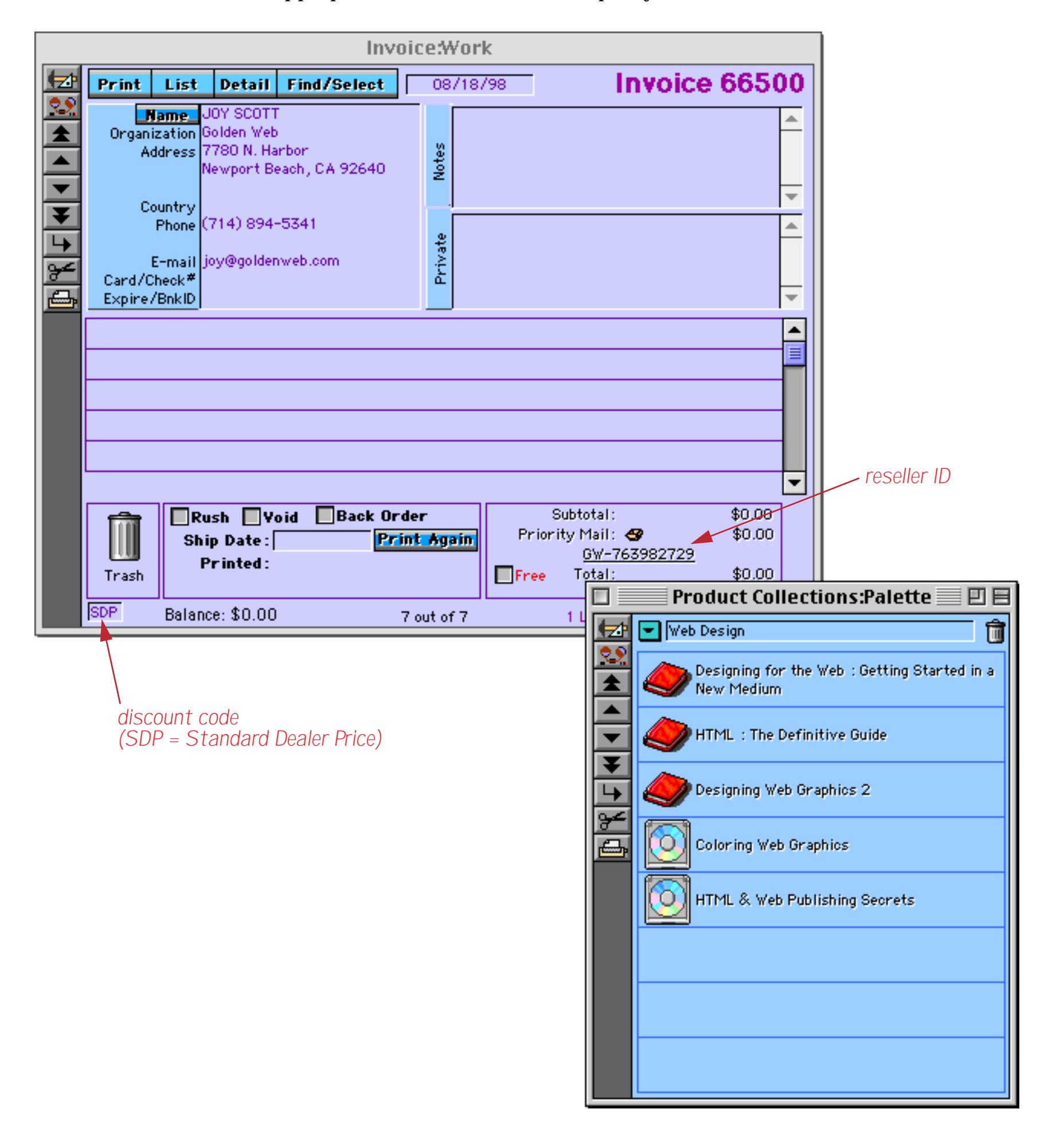

To add a product from this collection to this invoice, simply drag the product onto the invoice form. It doesn't matter exactly where you drag the product to on the form, anywhere will do. No matter where you release the mouse the new product will be added on the next available line.

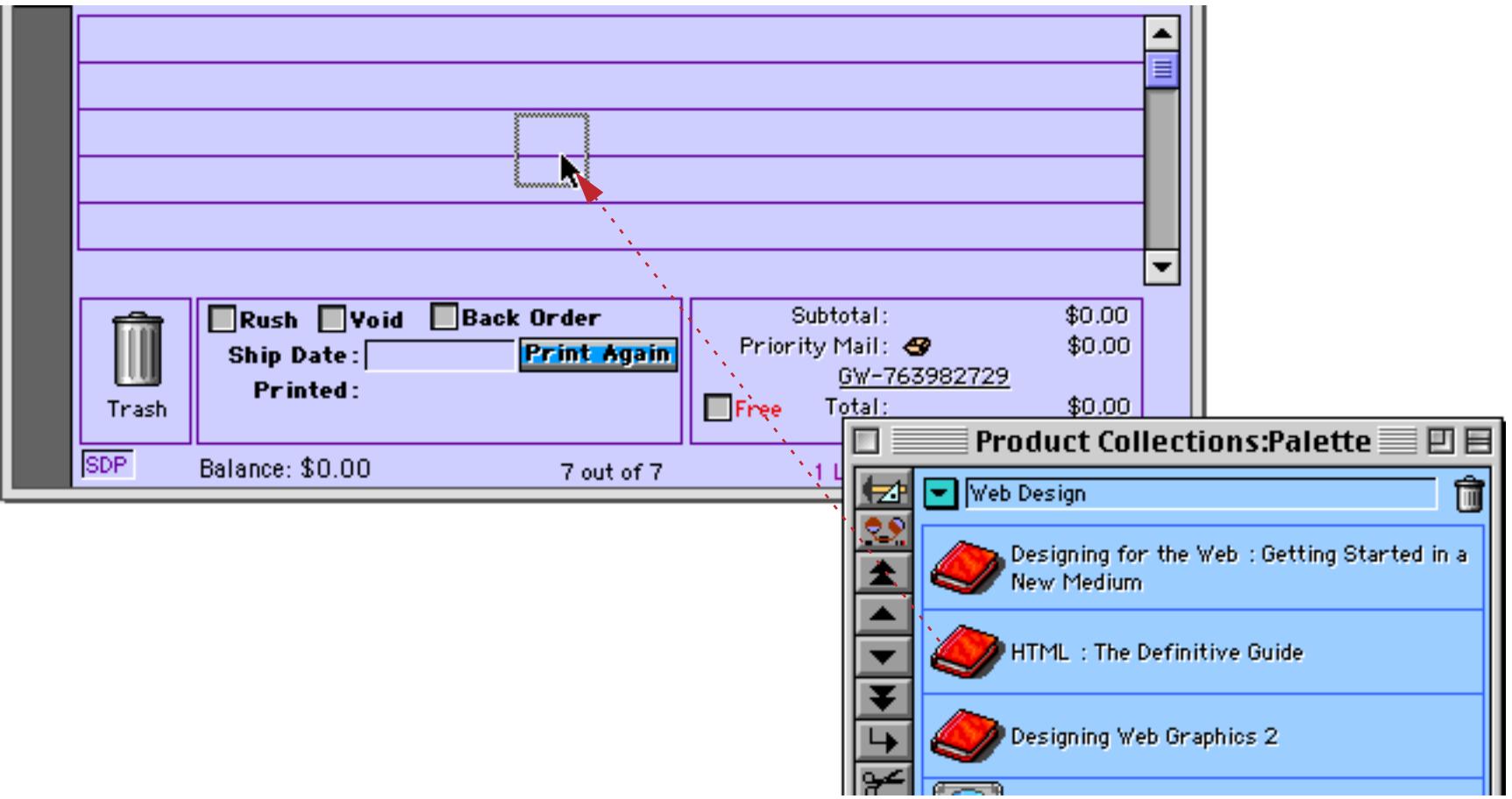

When the mouse is released the item is added to the invoice (the standard retail price of this book is \$32.95, but the system has automatically filled in the correct dealer price of \$23.06).

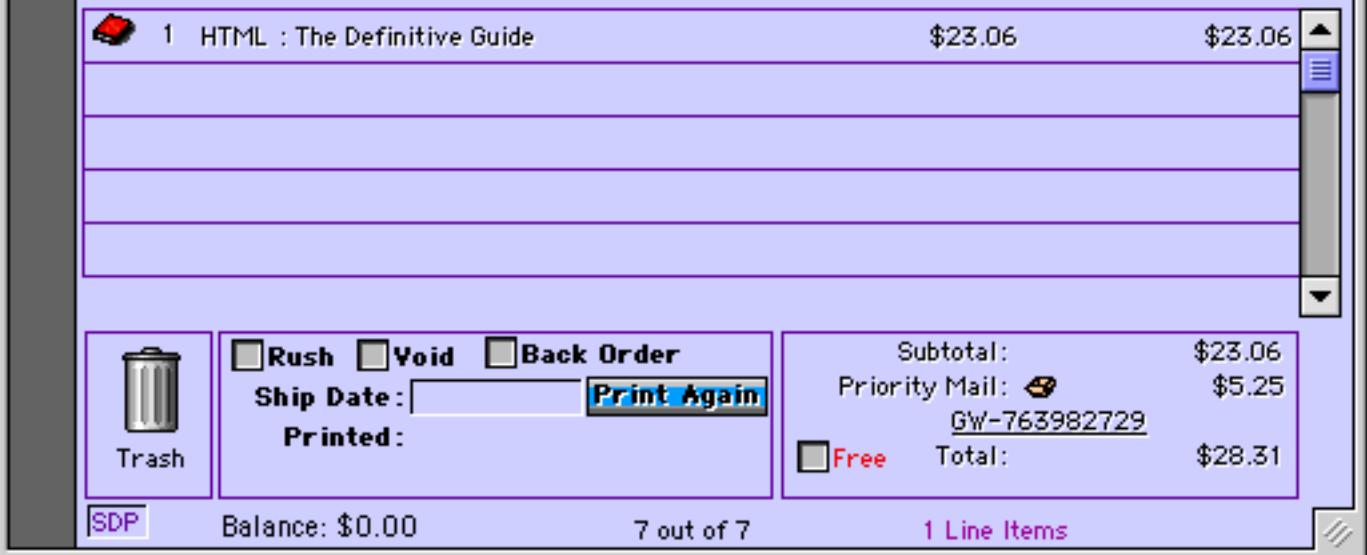

If you want to add a product from another collection, select the collection from the pop-up menu at the top of the Product Collections window.

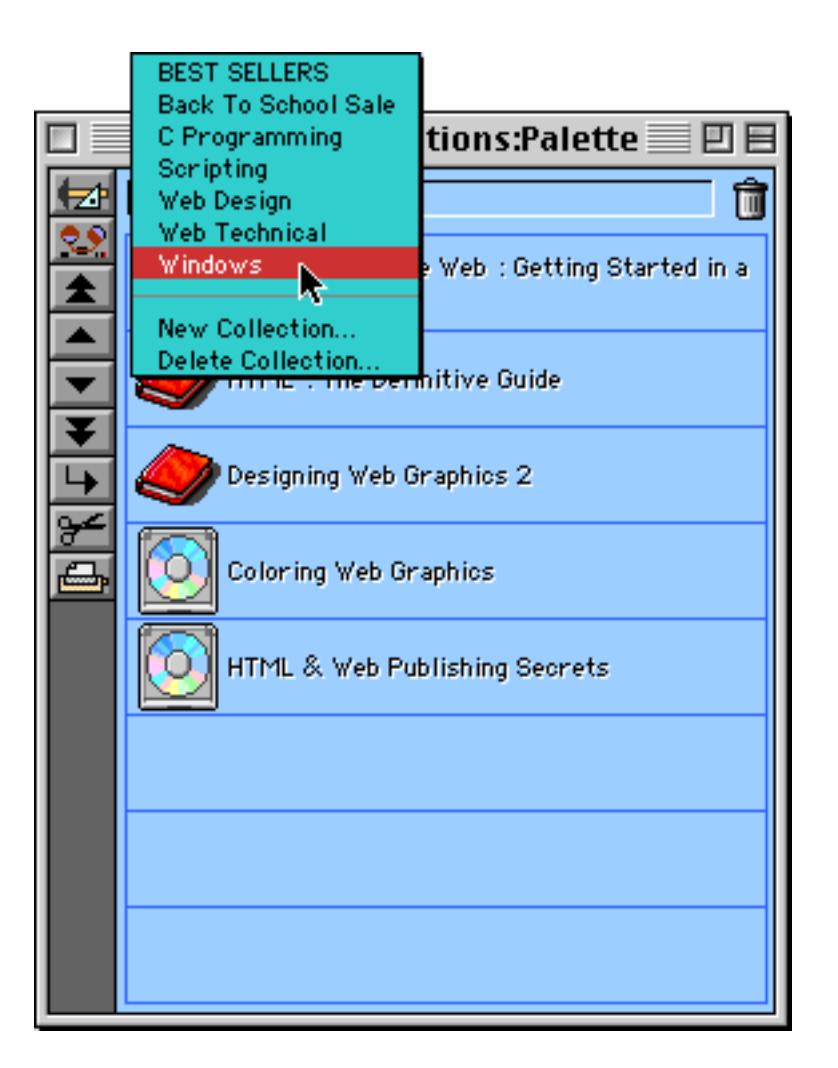

Once the new collection is selected you can drag items from it onto the invoice.

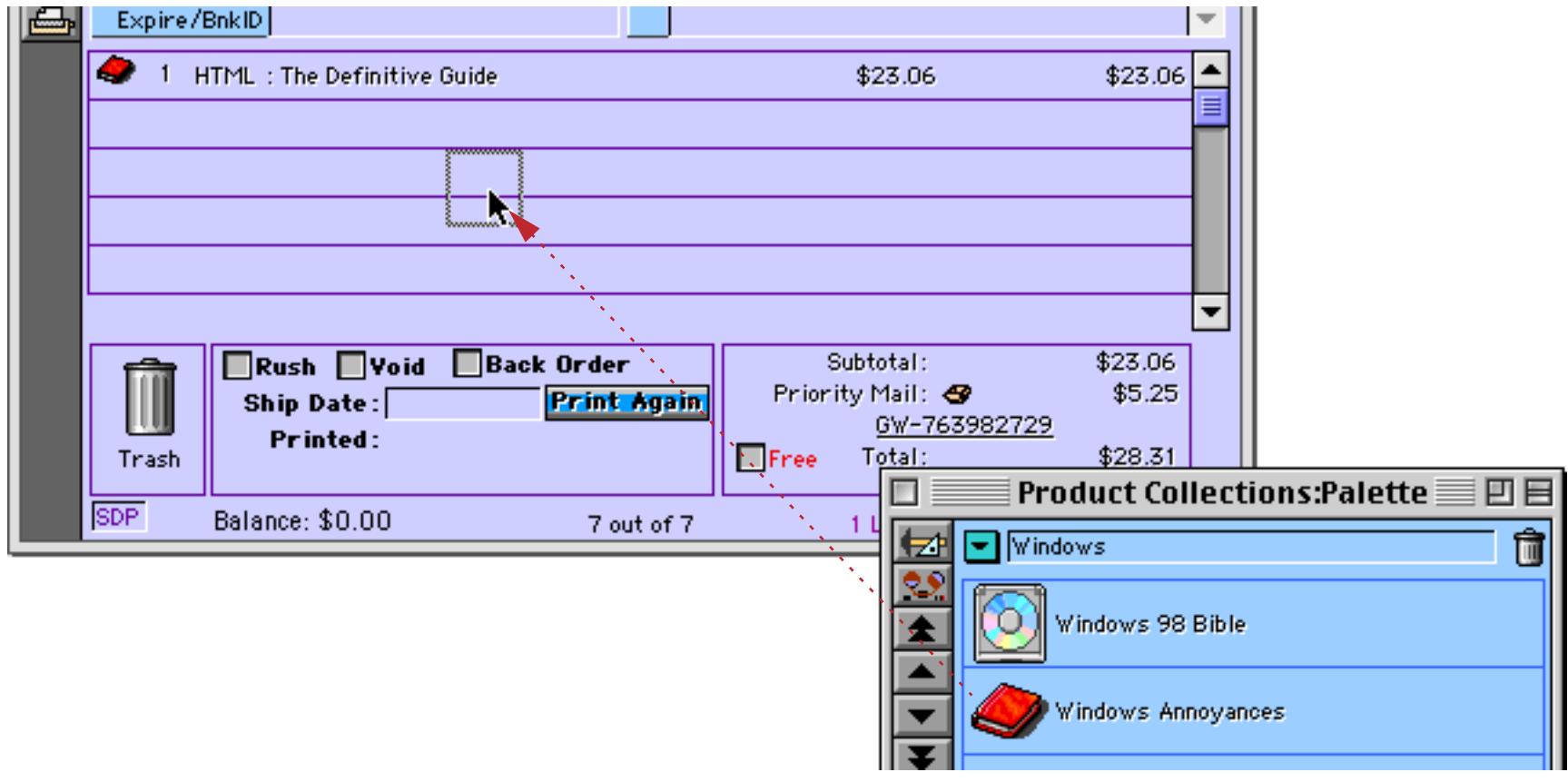

 $\sim$ 

You can also drag items directly from the Product List onto the invoice.

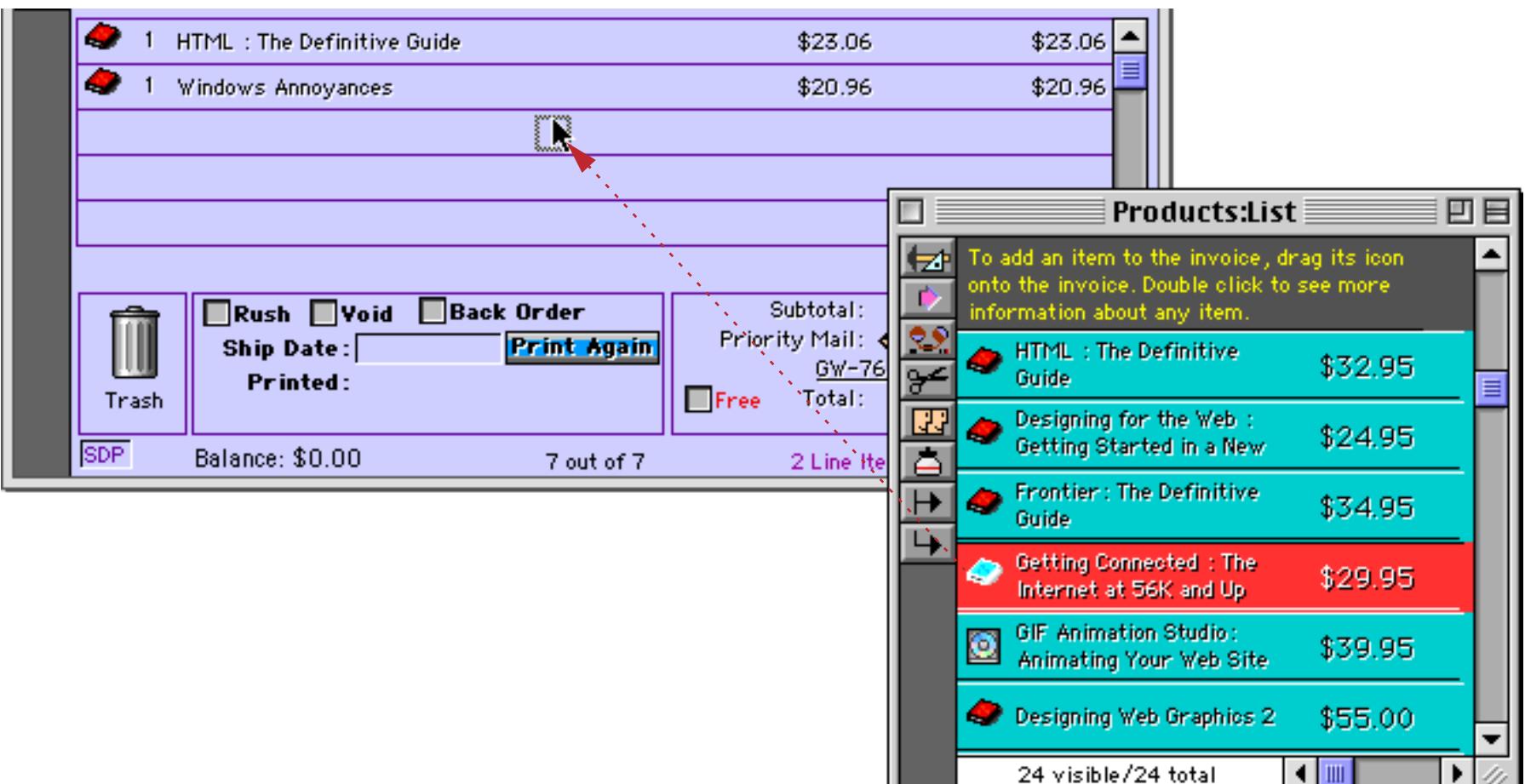

If you want to change the quantity, click on the number. This makes a dialog appear.

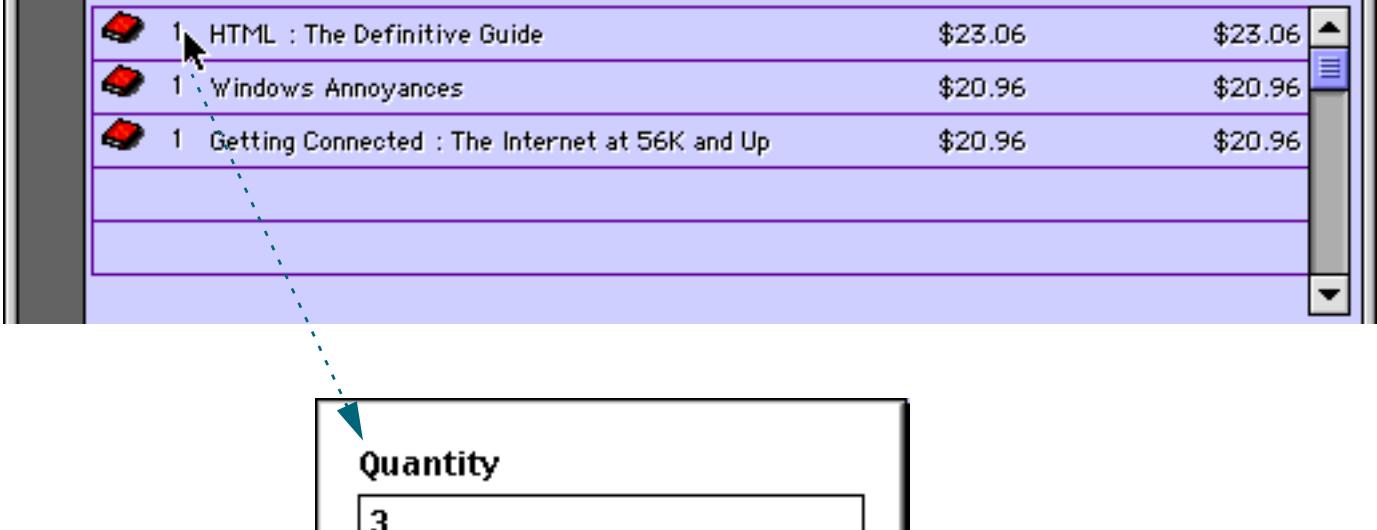

 $\overline{\mathbf{0}}$ K

Enter the new quantity and press the **OK** button to update the invoice.

Stop

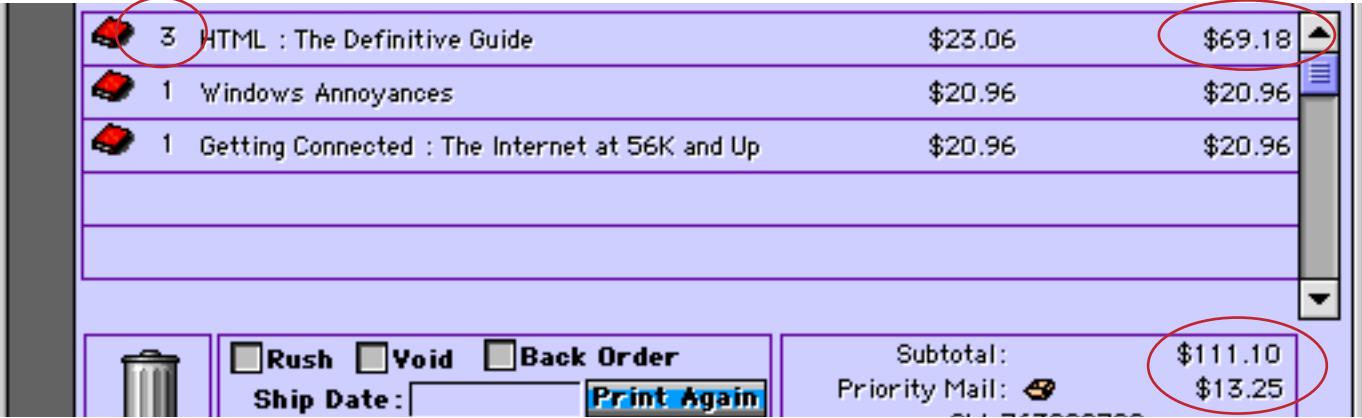

To change the price of an item click on the number. This opens a dialog that allows you to adjust the price.

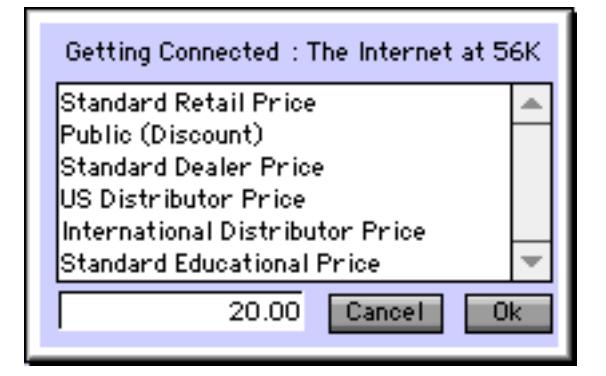

You can either select from a list of standard prices for this item or type in the exact price you want to use, in this case \$20.00. Press **OK** or the **Enter** key to update the invoice.

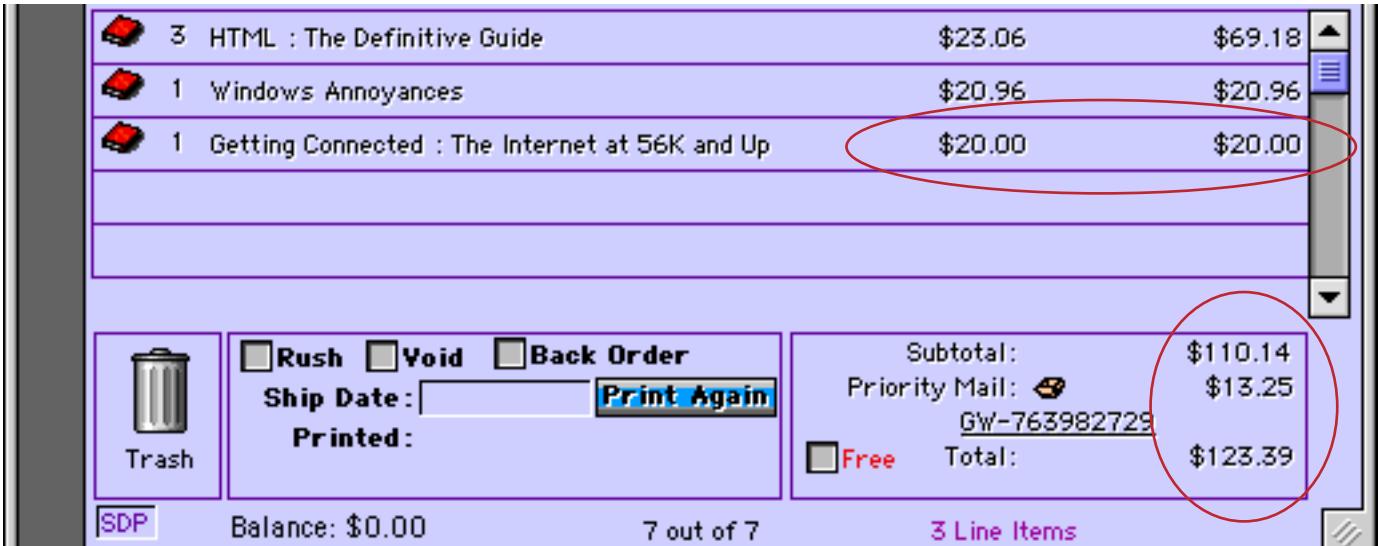

To complete remove an item from the order drag the item into the trash can.

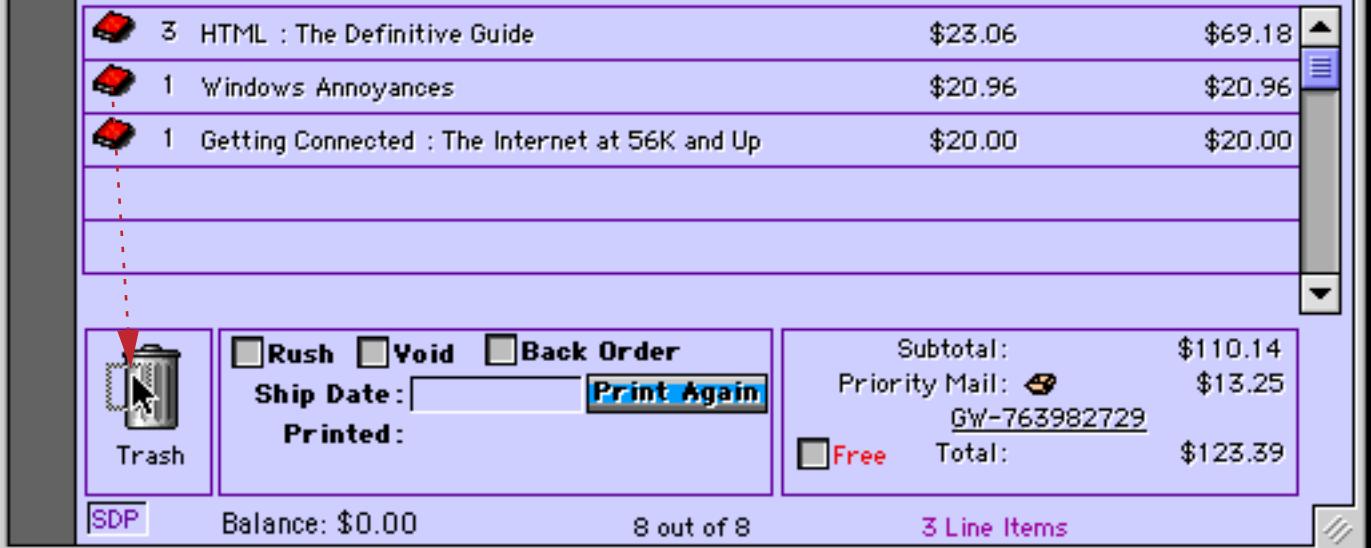

## **Placing an Order from an Occasional Customer**

When a regular customer places an order use the **Add New Record** tool to create a new invoice.

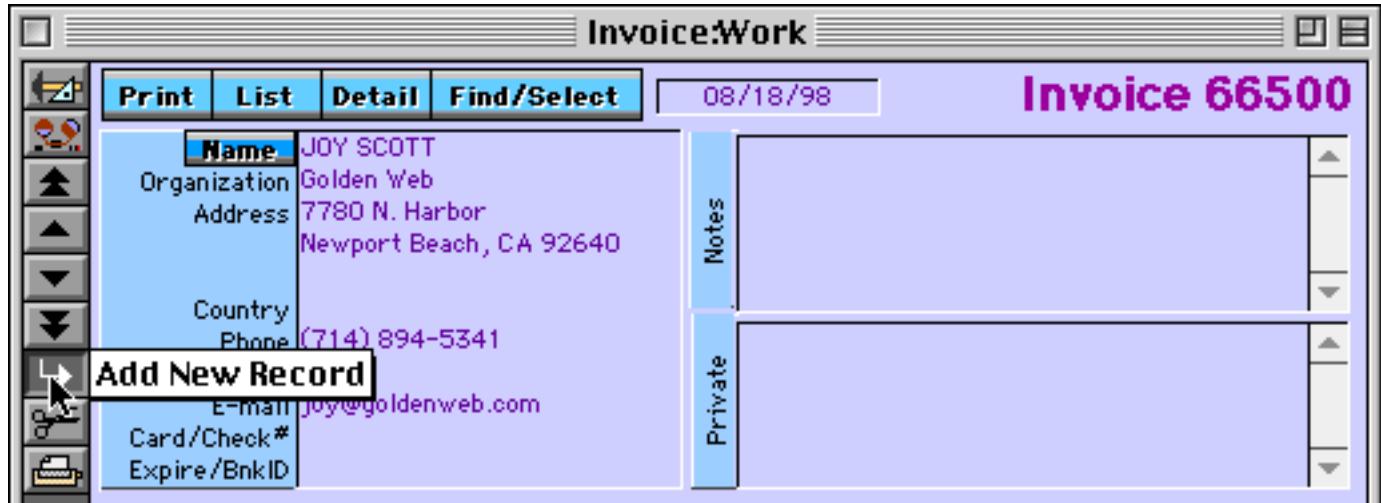

This creates a new, blank order.

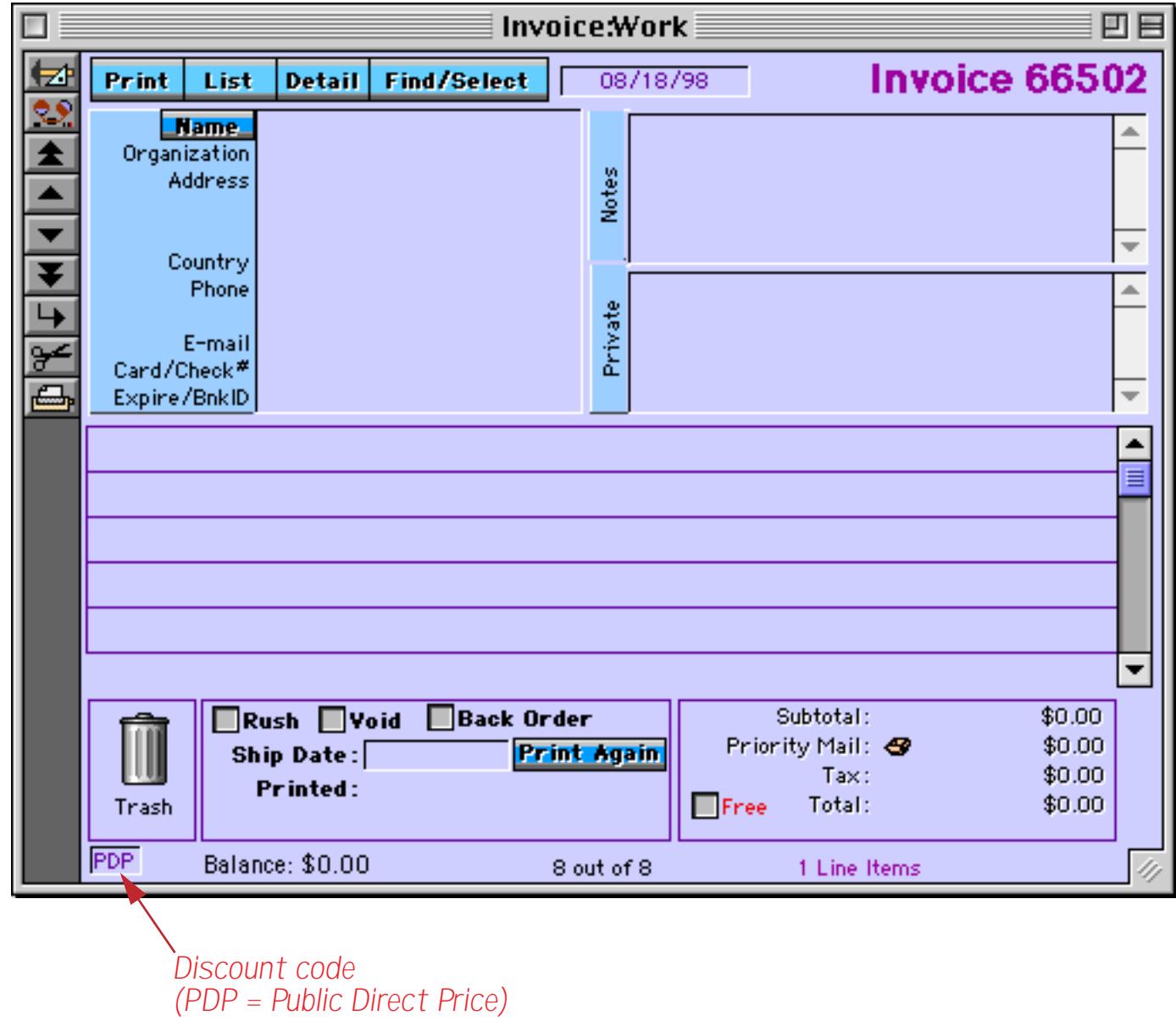

The system assumes that this occasional customer will receive PDP pricing (Public Direct Price). If this is not the case you should edit this field now.

The next step is to fill in the contact and payment information for this order. Click in the box and then type in the information.

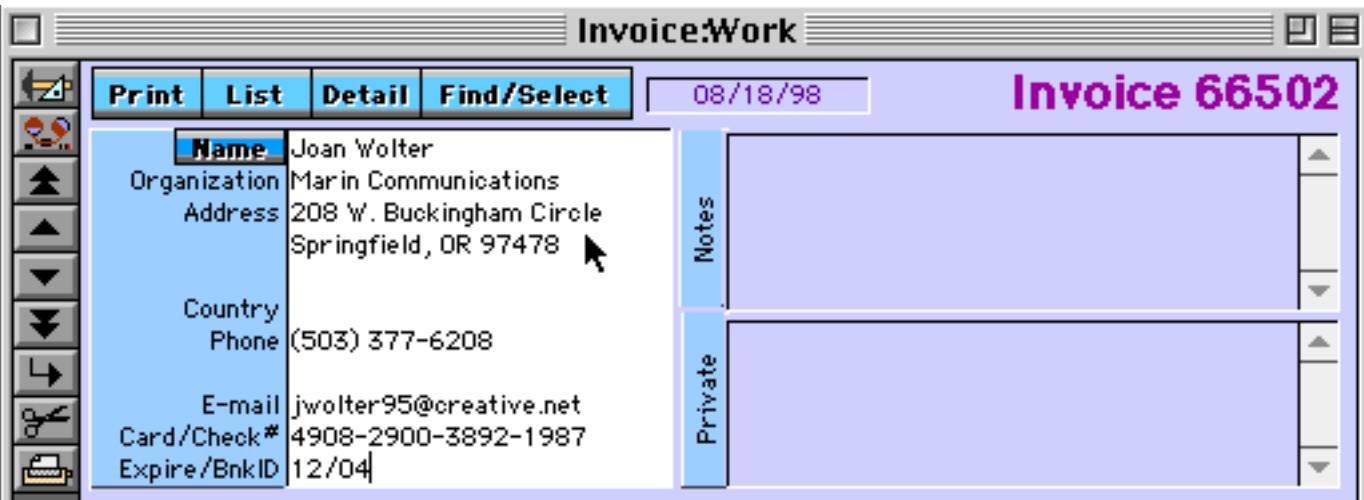

Press the **Enter** key to add this information to the database.

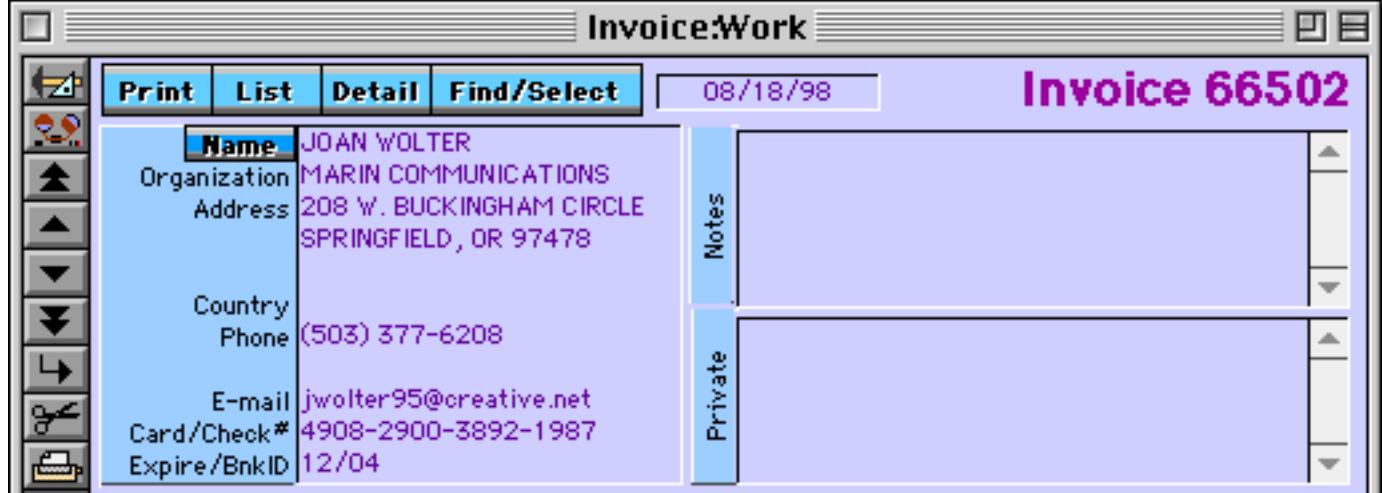

The system has actually analyzed this information and split it into separate fields (see ["Natural Data Entry"](#page-1637-0) [on page 1606\)](#page-1637-0). To see the actual separate database fields press the **Detail** button. This opens the window shown here, which allows you to see and edit the individual database fields.

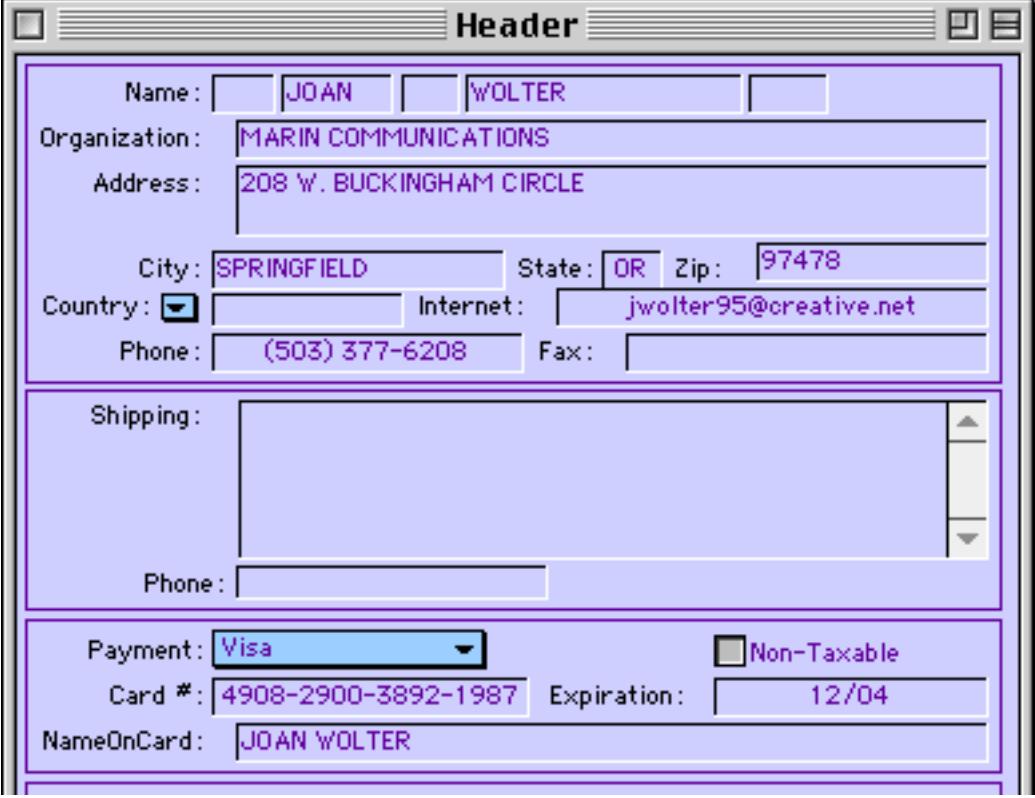

Close the detail window when you are through with it.

To add new items to the order drag them from the Product Collections or Products database just as you did for the previous order.

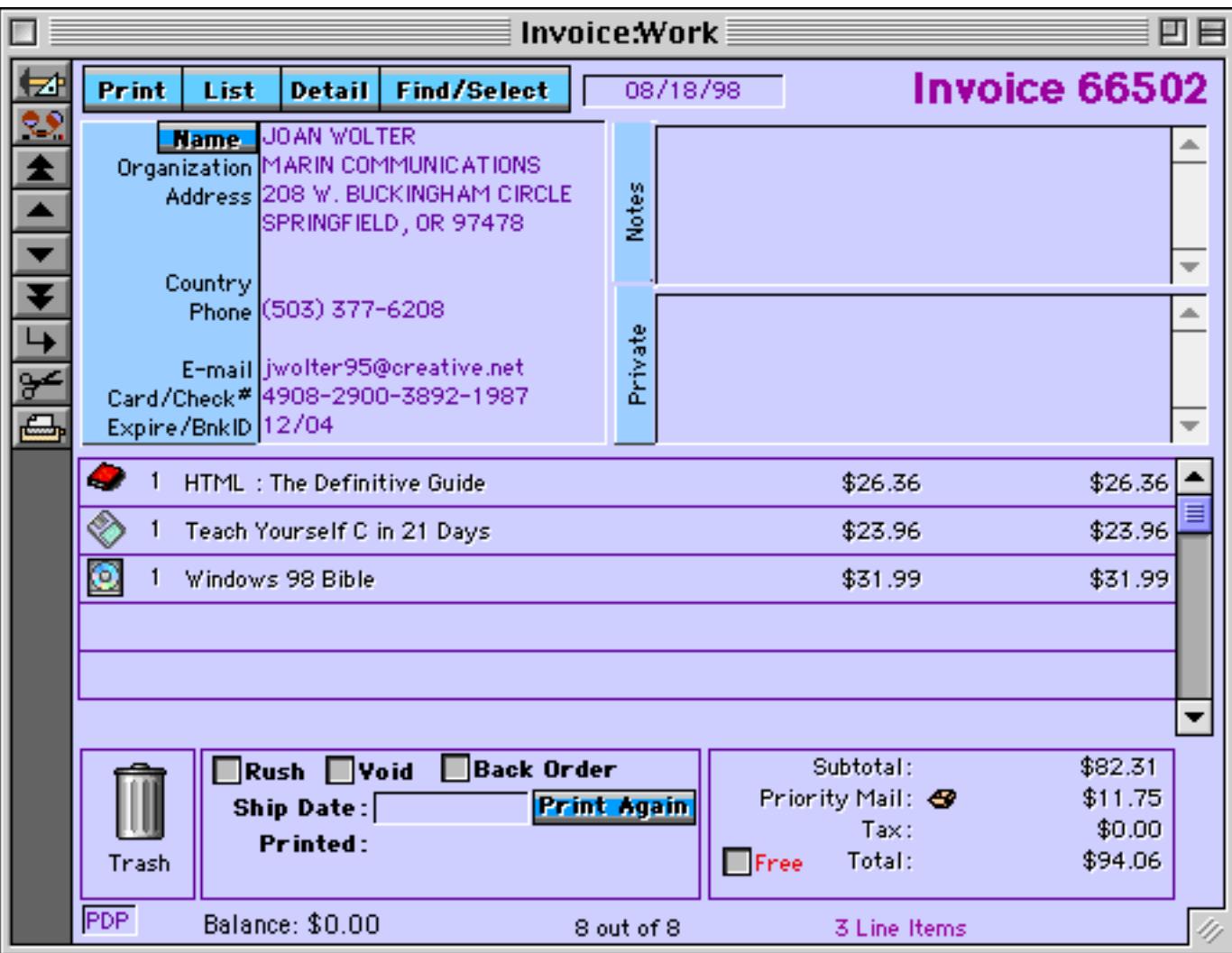

Since this order is outside of California, no sales tax is charged. If the address is changed to a California address sales tax will be added.

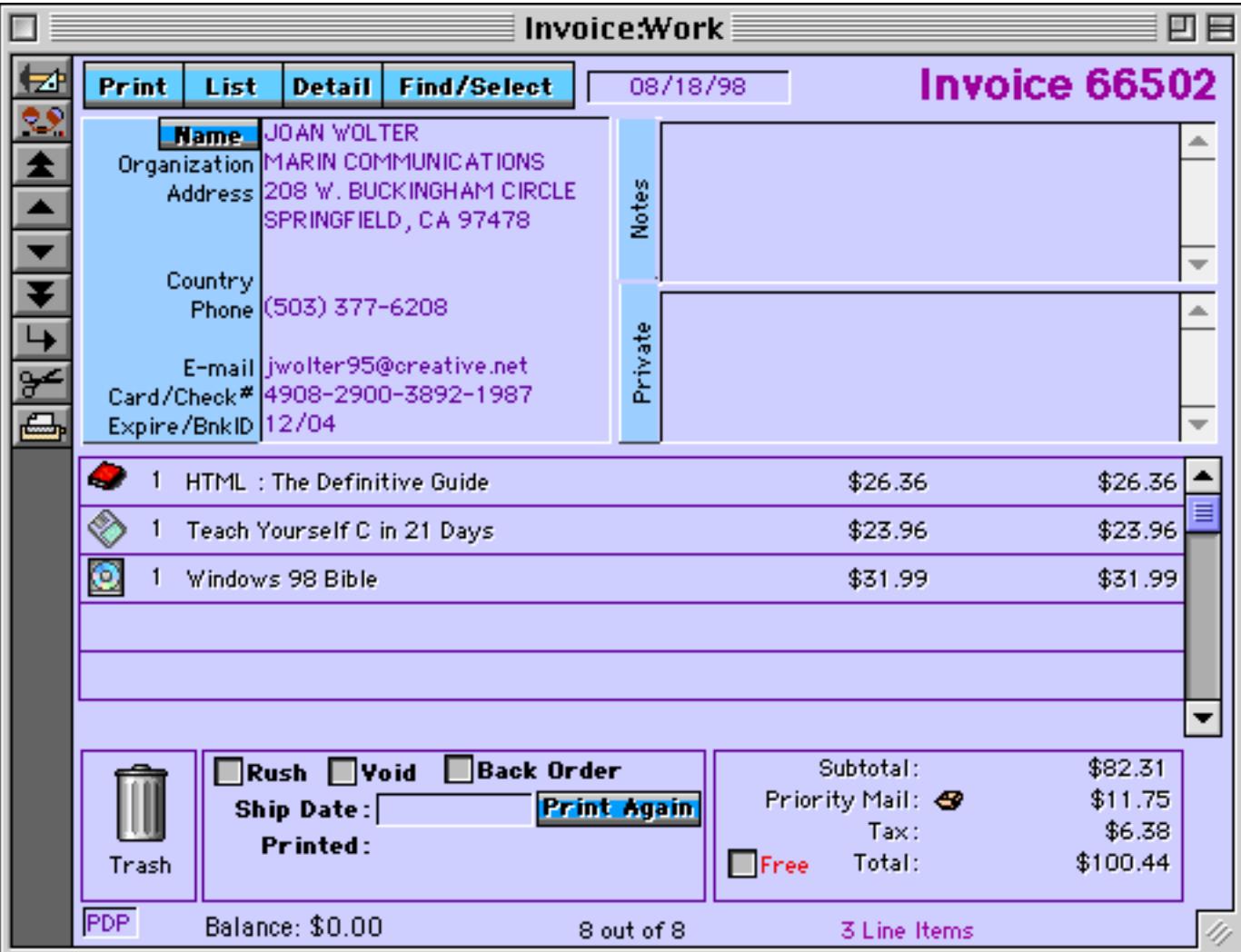

The state for which sales tax is charged is defined in the TaxAndTotal procedure. If your company is in a different state you'll need to modify this procedure.

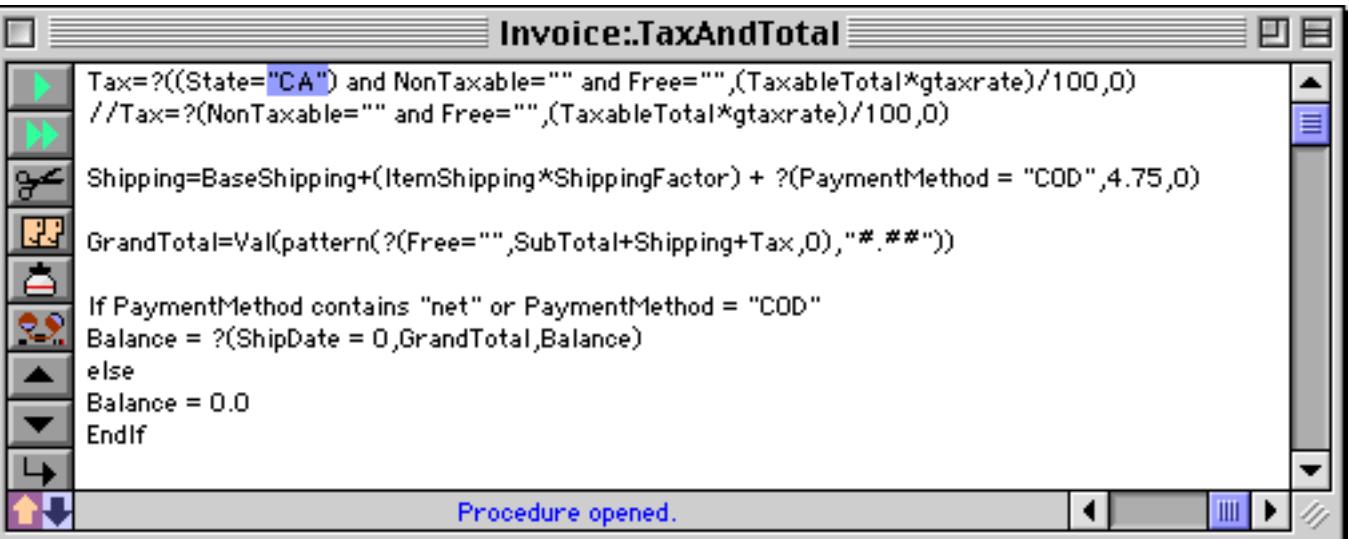

The sales tax rate itself is defined in the .Initialize procedure.

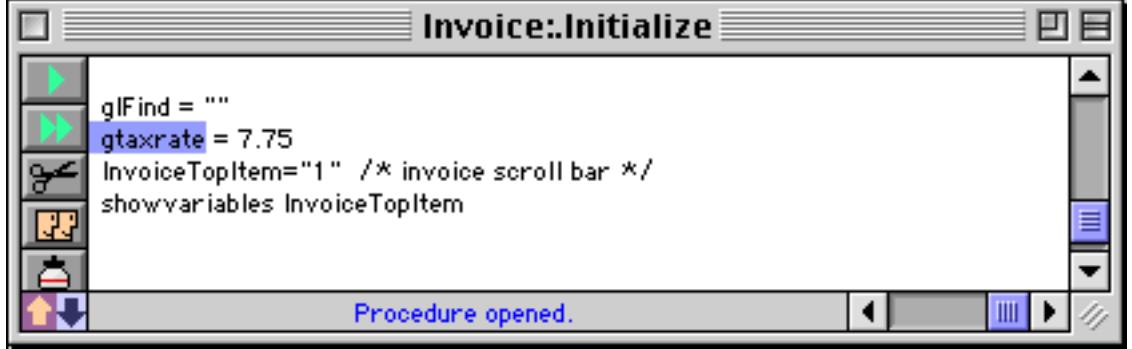

In the product database you can define an item as non-taxable.

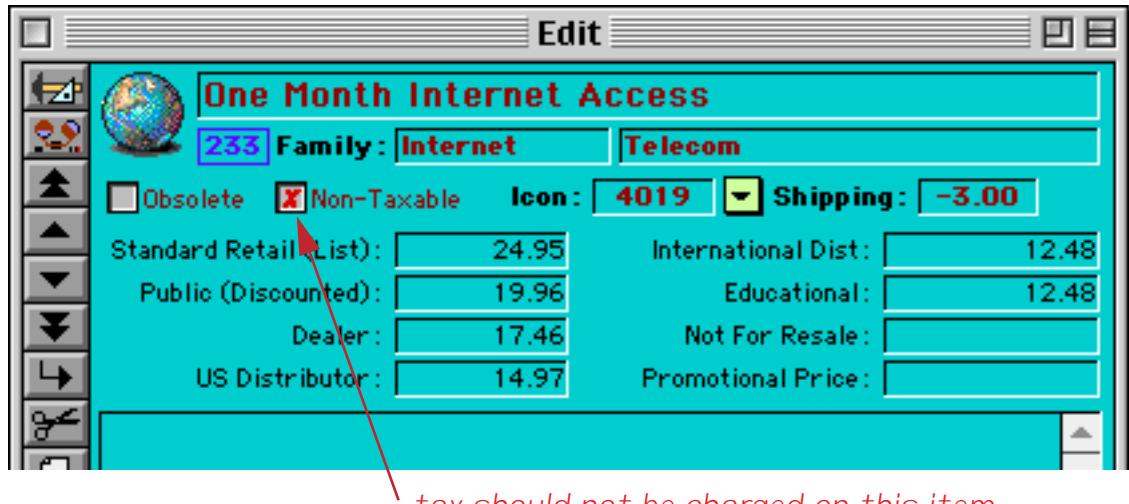

*tax should not be charged on this item*

When a non-taxable item is added to the invoice that item is not included in the tax calculation.

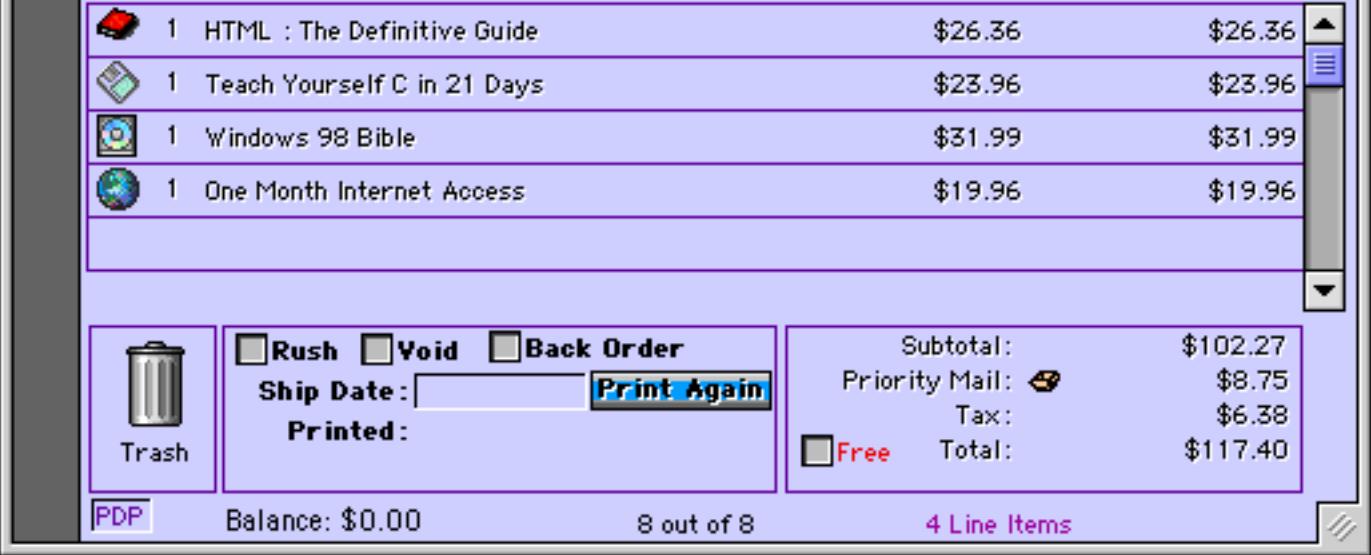

To change the shipping method click on the tiny shipping box. You can select the shipping option from the list on the left. The system will calculate the price for you or you can manually type it in. If the customer wants to pay for the shipping directly you can enter the account number on the right.

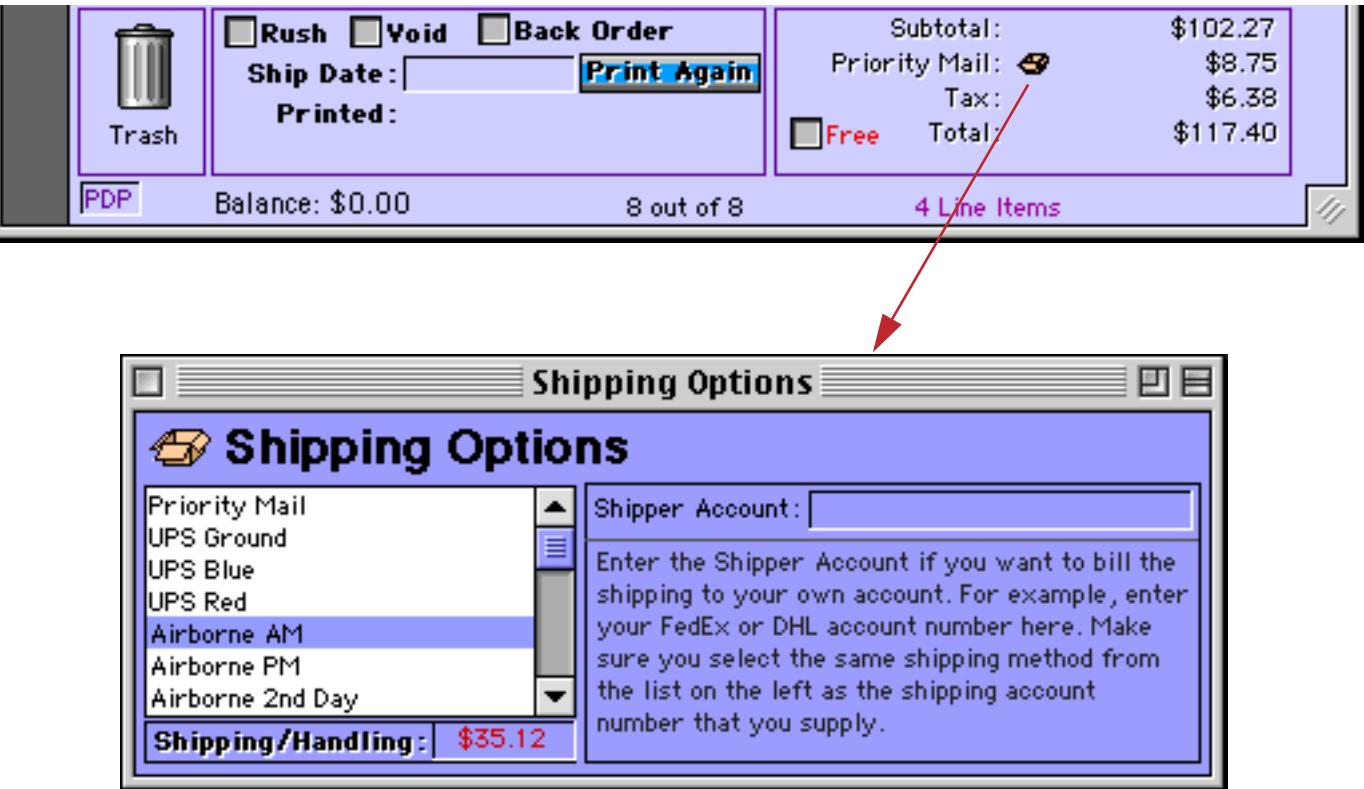

In some cases you may want to supply an order for no charge. To do this simply click the Free button.

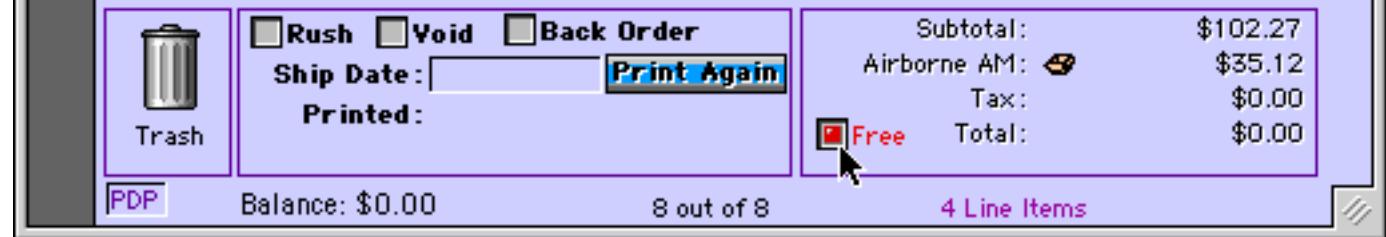

#### **Adding Products to a Product Collection**

The Product Collections database contains lists of frequently ordered items. To add an item to a collection simply drag it from the Product database into the collection. (The illustration shows the item being dragged into an empty spot, but that is not necessary, you can drag anywhere in the form.)

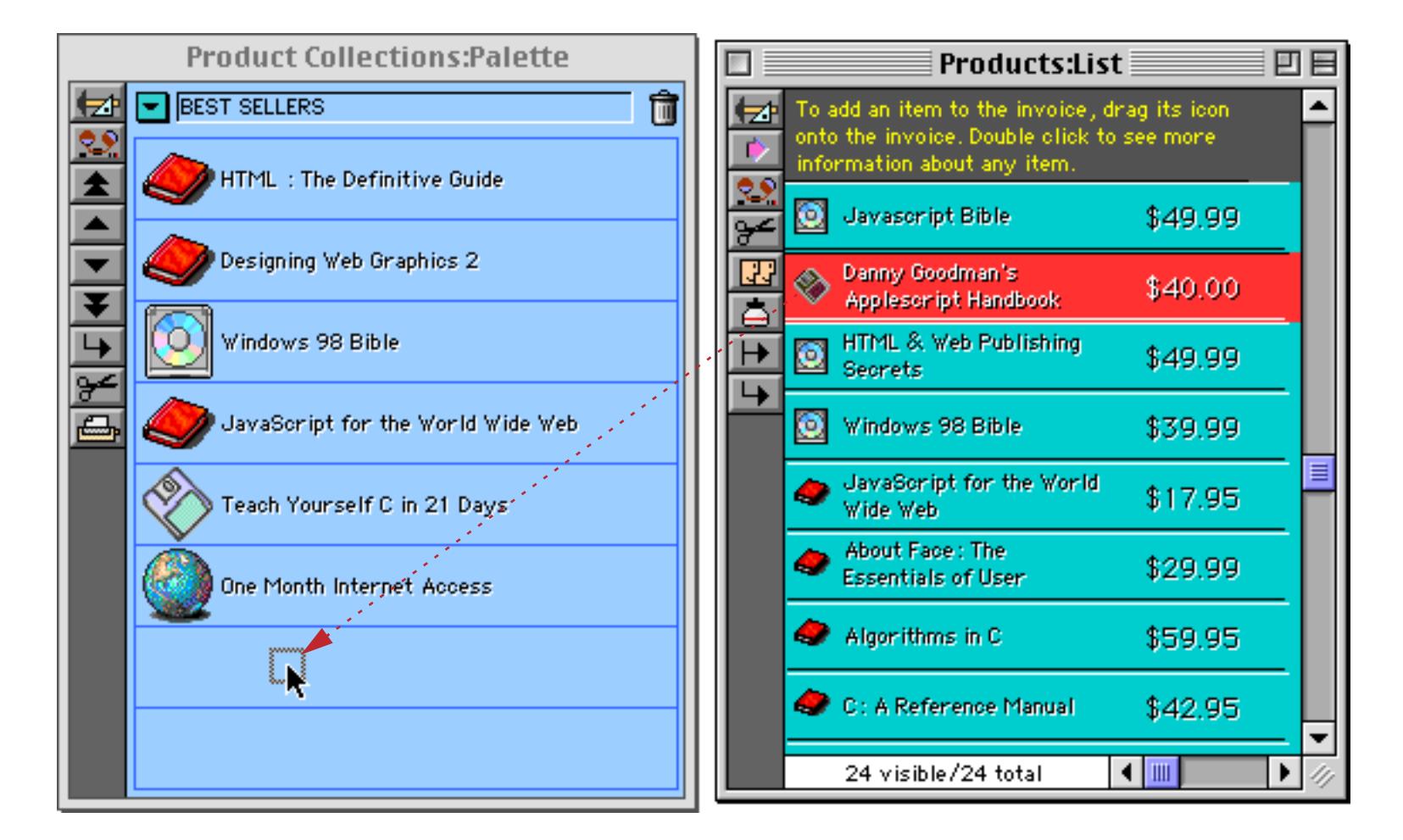

The item is added to the end of the collection.

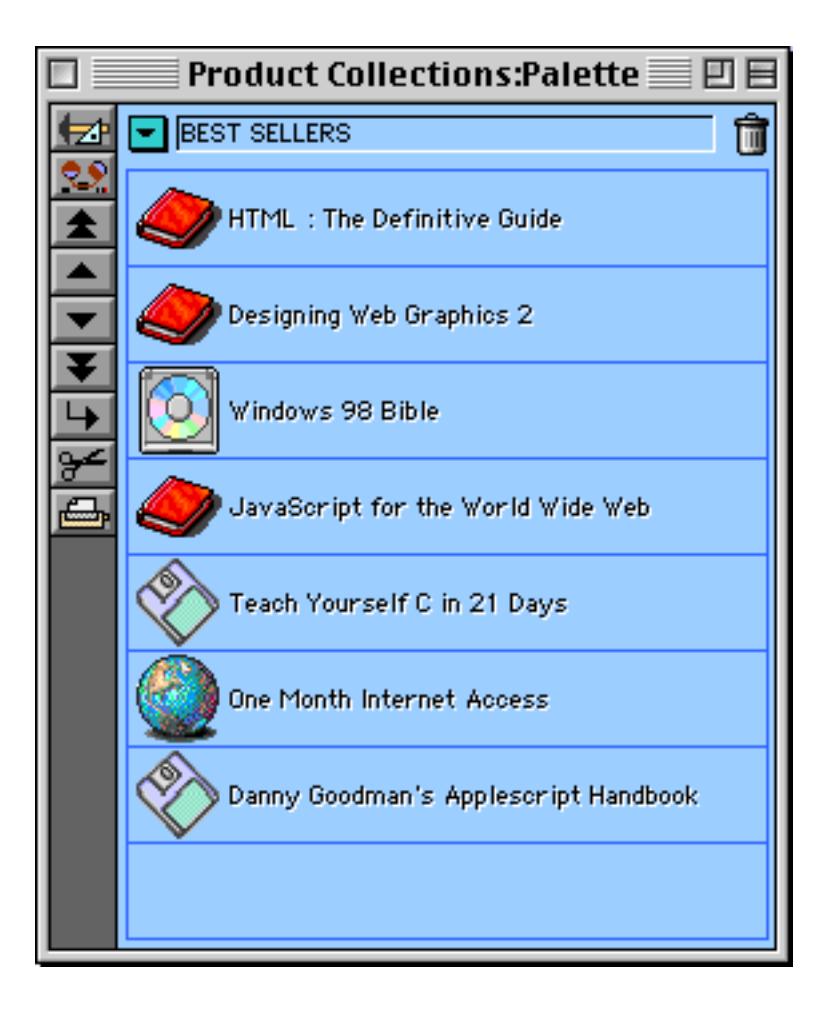

If you open the detail window for a product (by double clicking on the product list) you can add the product to the collection with a specific price. Simply drag the price category onto the collection, in this case the educational price.

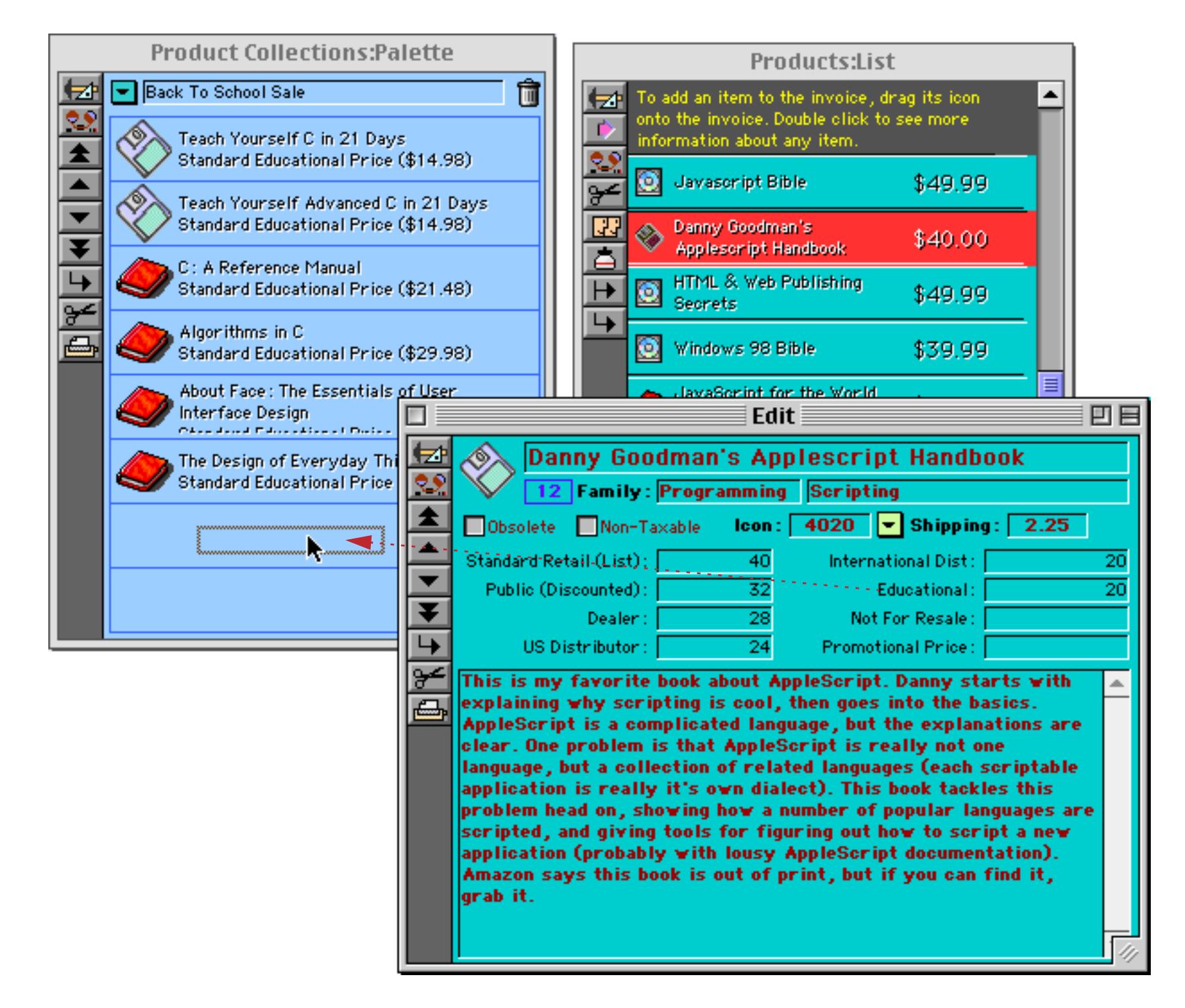

The educational price of the product is added to the collection.

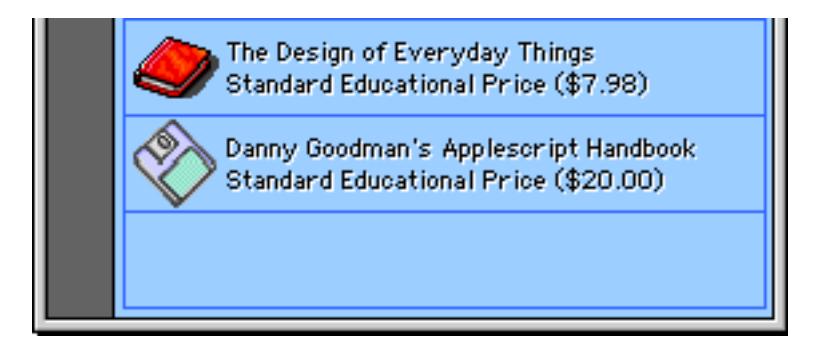

If this product is dragged onto any invoice the item will appear at the educational price, no matter who the customer is. In this case the customer's normal discount level is ignored.

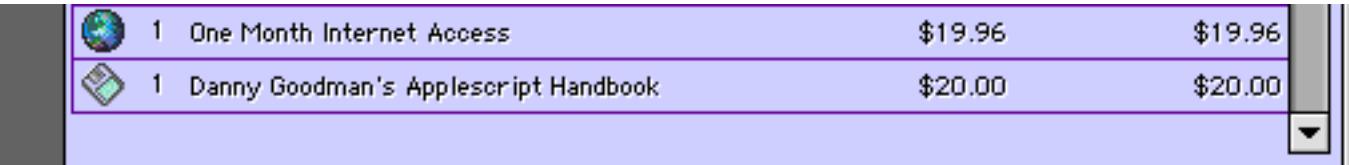

To remove an item from a collection simply drag it into the trash can at the top of the window.

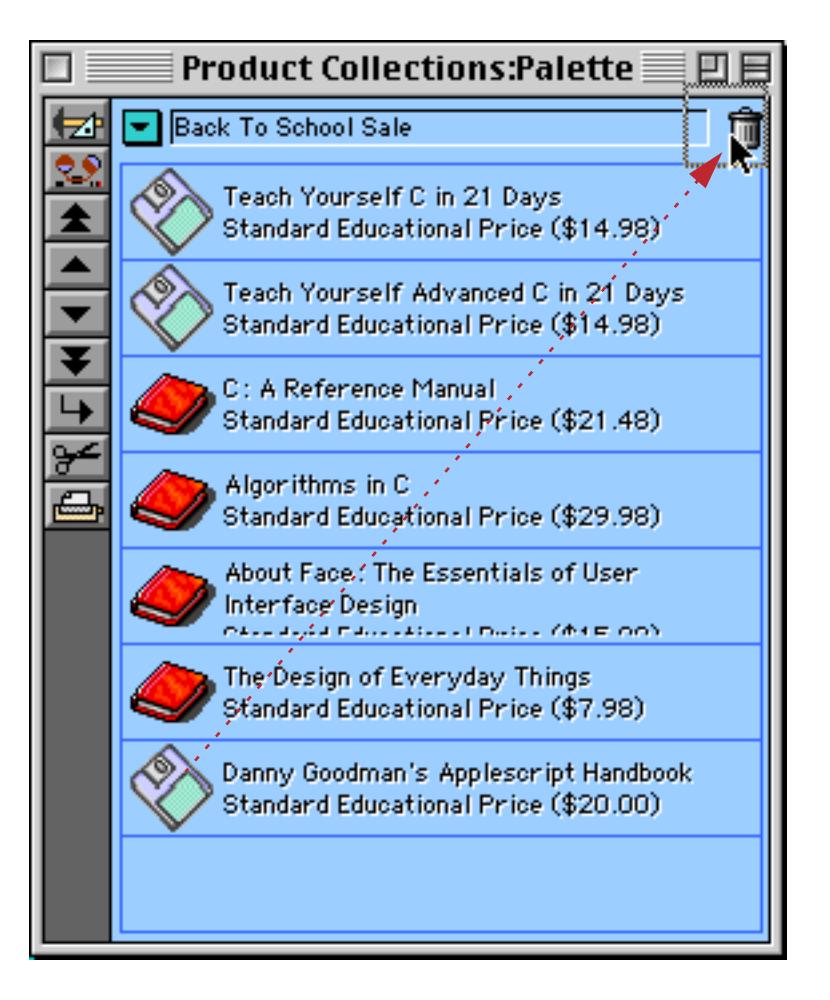

Use the pop-up menu to add a completely new collection.

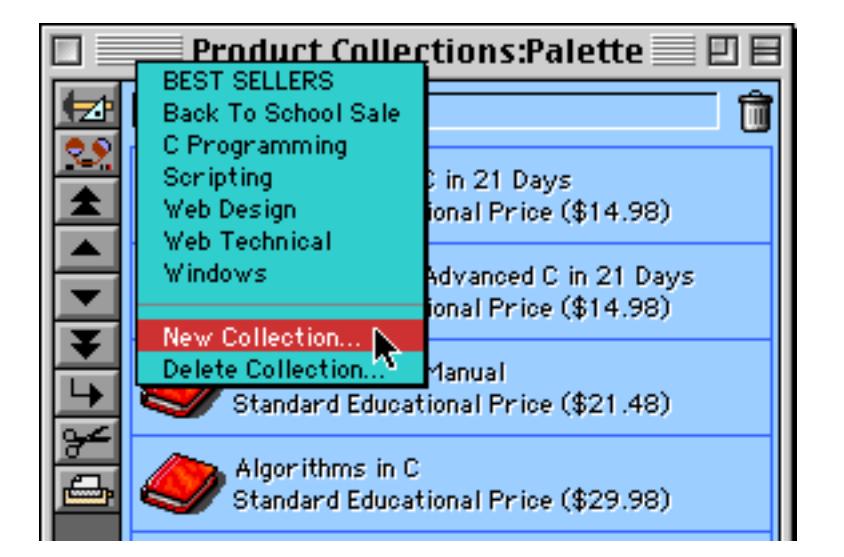

The new collection is initially untitled, but you can type in any name you want.

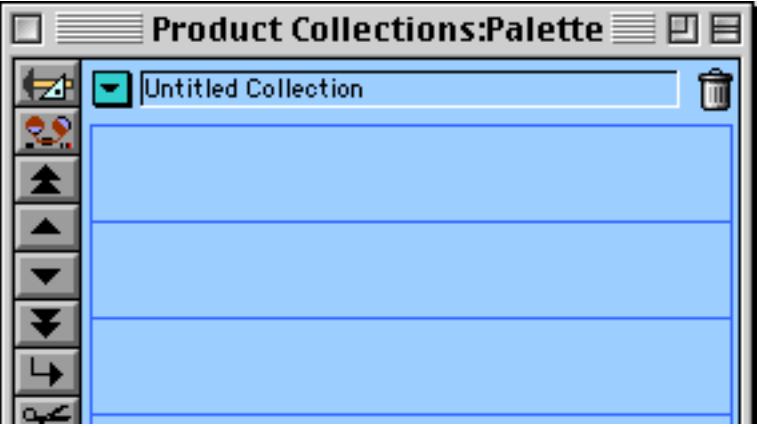

To complete the new collection drag items from the Products database on to it.

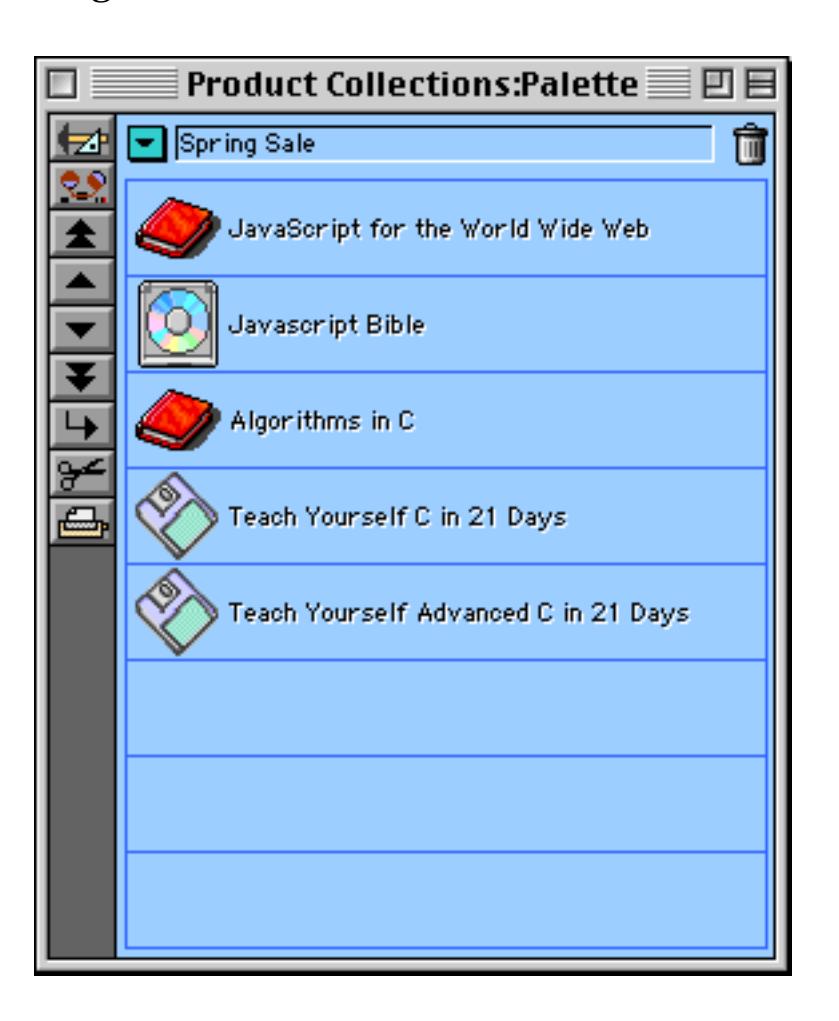

#### **Adding a New Product**

To add a new product, start by using the **Add New Record** tool.

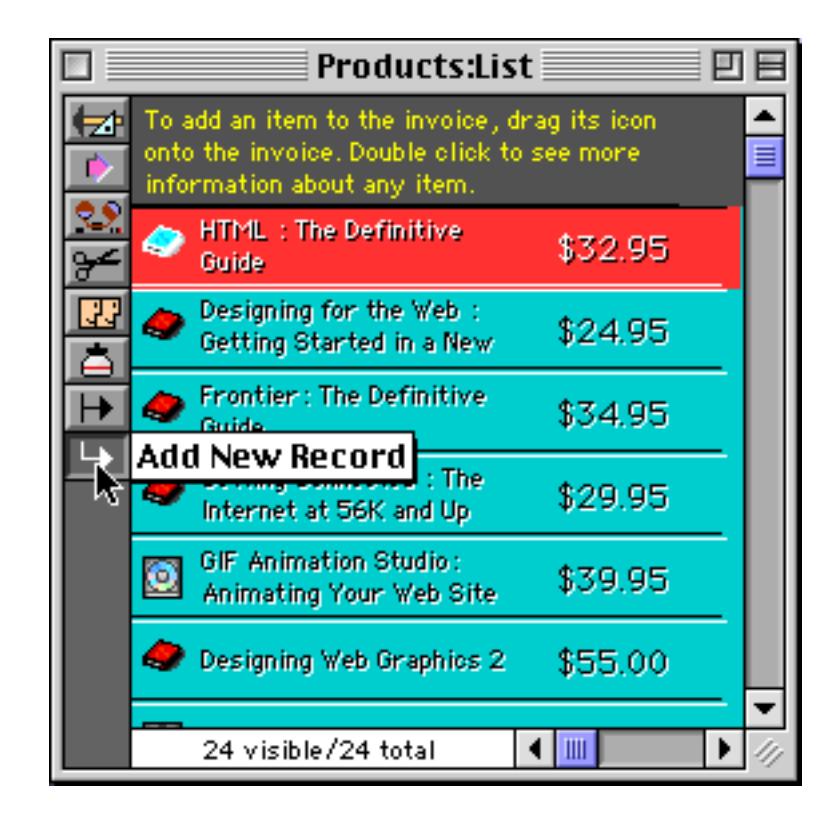

A new, empty product is added to the bottom of the list.

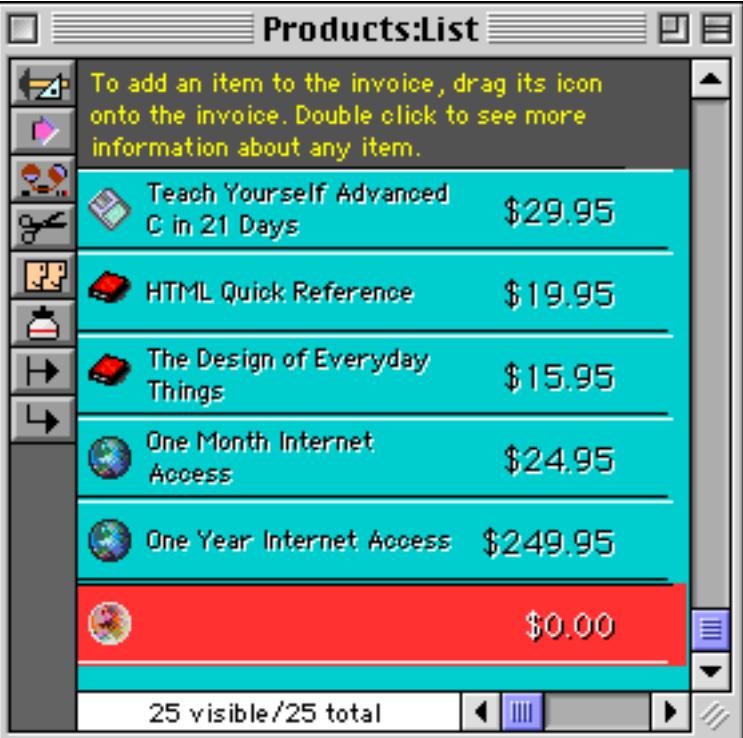

Double click this empty product to open the detail window.

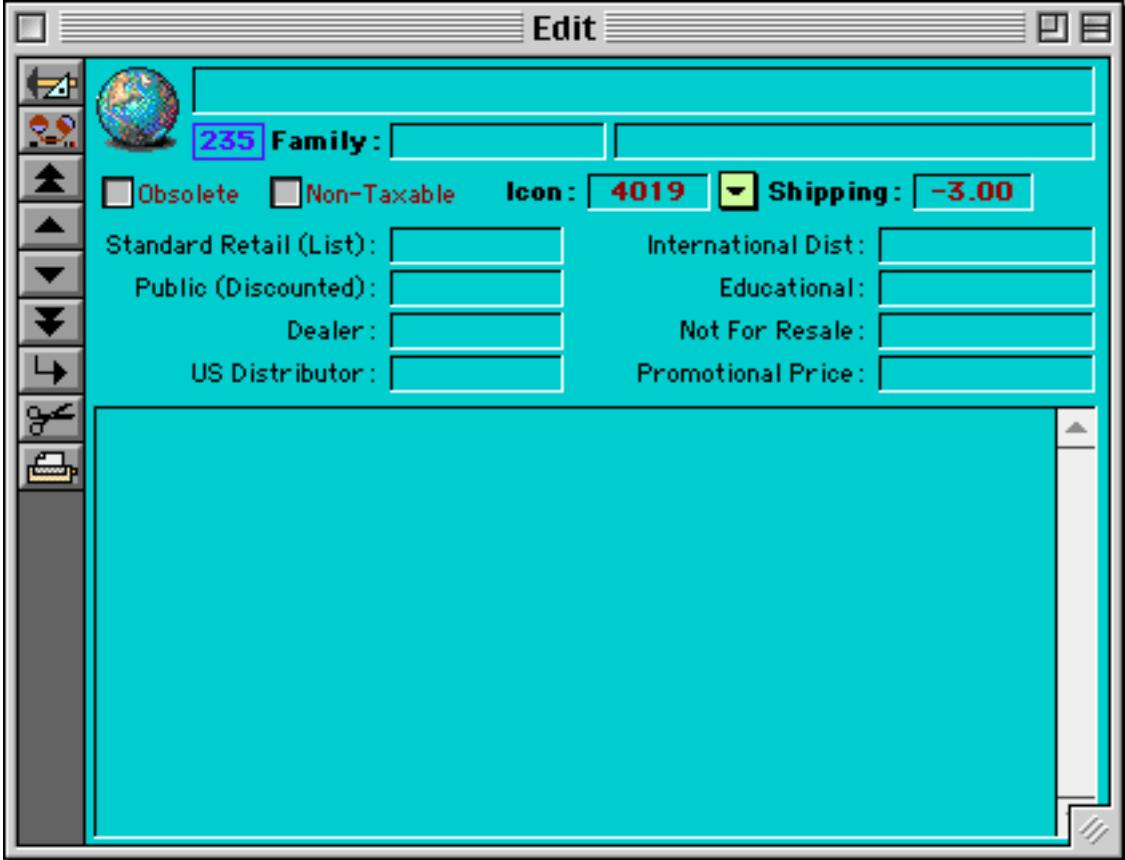

Enter the name, product family, subfamily, icon and shipping weight (pounds). The product number is assigned automatically (in this case 235). If the product is non-taxable click the Non-Taxable button.

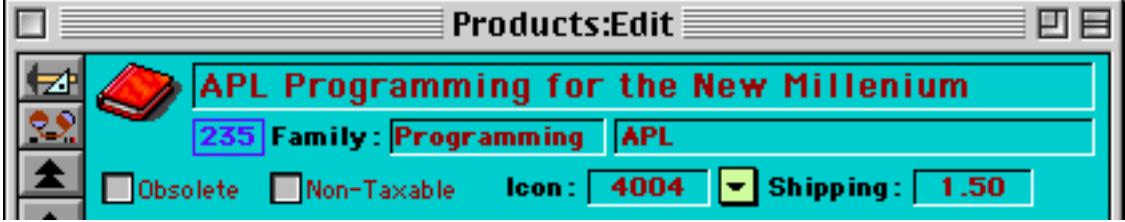
Type in the standard retail price for the new product.

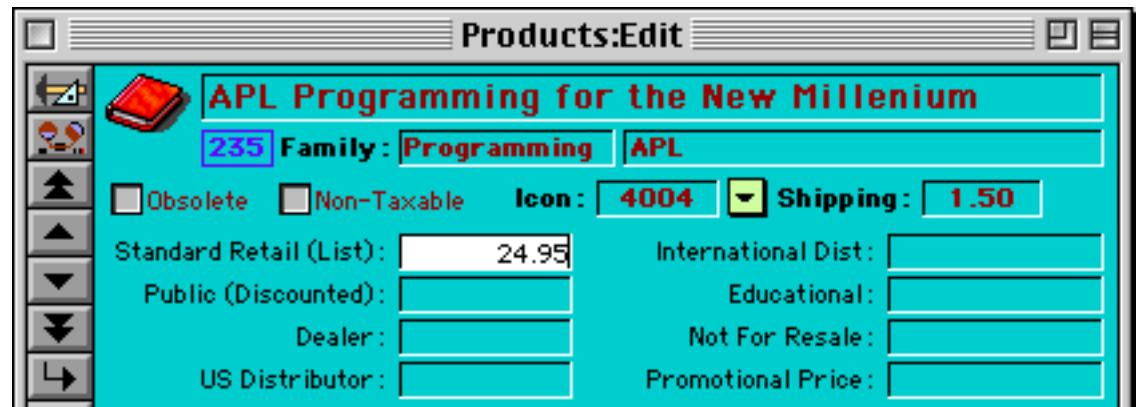

When you press the **Enter** key, the system asks if you would like it to calculate all of the other prices for you.

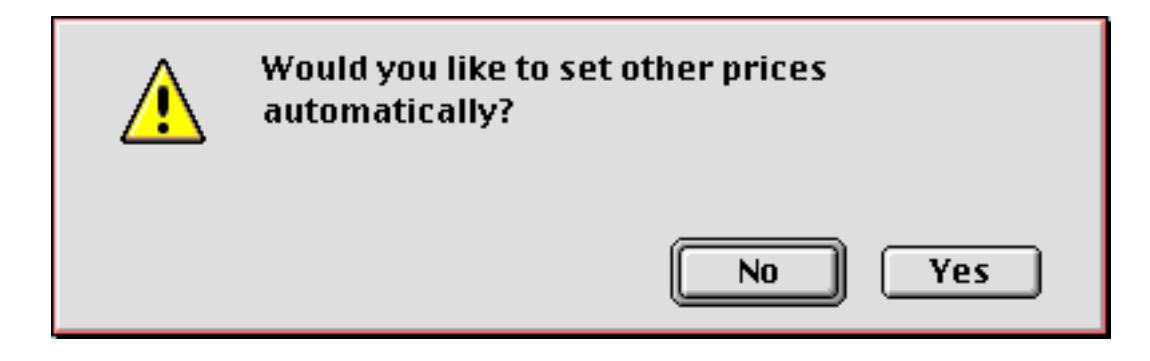

Press the **Yes** button. After a slight delay the other prices will appear. You can use these calculated prices as is or edit them for your needs.

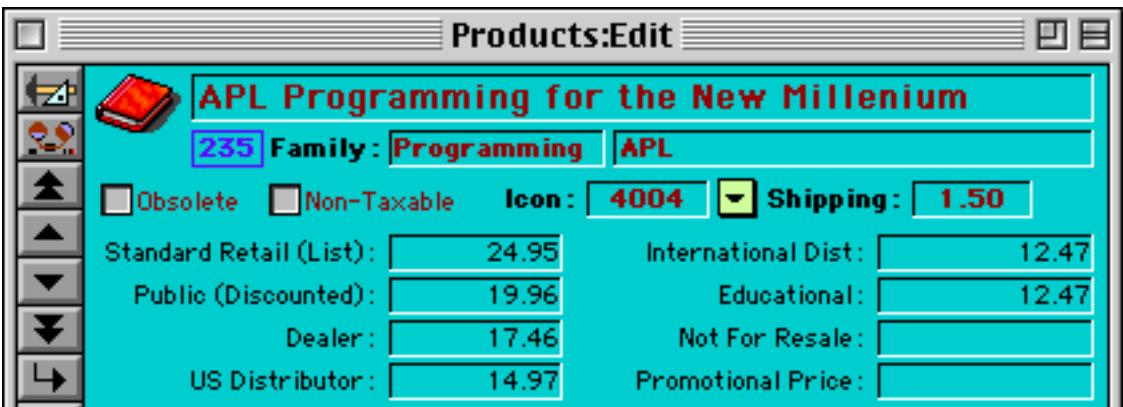

The system as automatically added the prices to the Prices database for you. You don't ever need to edit this database directly.

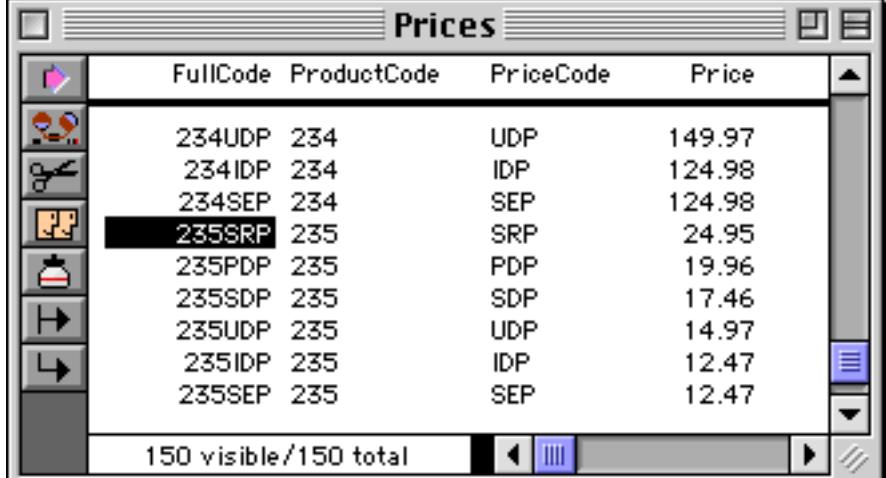

Invoice: Work 凹目 图 Invoice 66503 ₩ Print List Detail Find/Select 08/18/98 MIKE CORNING Mame Organization Guilford Software Address 53 Deerhaven Notes Mahwah, NJ 09631 Country Phone (201) 877-4924 ă. Private E-mail meerning@guilford.com ā Card/Check<sup>#</sup> Expire/BnkID 4 1 APL Programming for the New Millenium \$14.97  $$14.97$ Back Order Subtotal:  $$14.97$ **ORush OVoid** Priority Mail: < \$4.50 **Print Again** Ship Date: \$0.00  $Tax:$ Printed: Total: \$19.47 Trash  $\Box$  Free **UDP** Balance: \$0.00 9 out of 9 1 Line Items

The new product is ready to be used. Simply drag it onto the order form like any other product.

Of course you can also add the new product to the Product Collections database.

## **Learning More About the ProVUE Order Entry System**

To learn more about this order entry system you can purchase our ProVUE 98 and ProVUE 99 CD-sets.

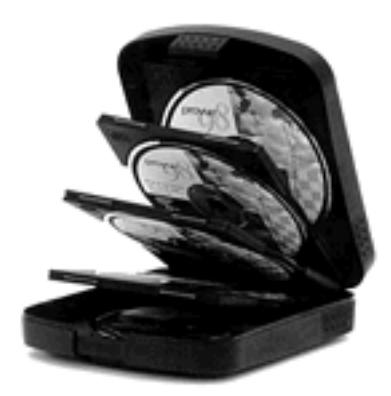

The ProVUE 98 set contains a session showing how this system was built. The ProVUE 99 set shows how to add an on-line shopping cart to this order entry system, allowing users to enter their orders automatically over the web. See [See "Panorama Conferences" on page 1790](#page-1829-0) for more infomation on these CD-sets.

# **Chapter 1: Files and Memory**

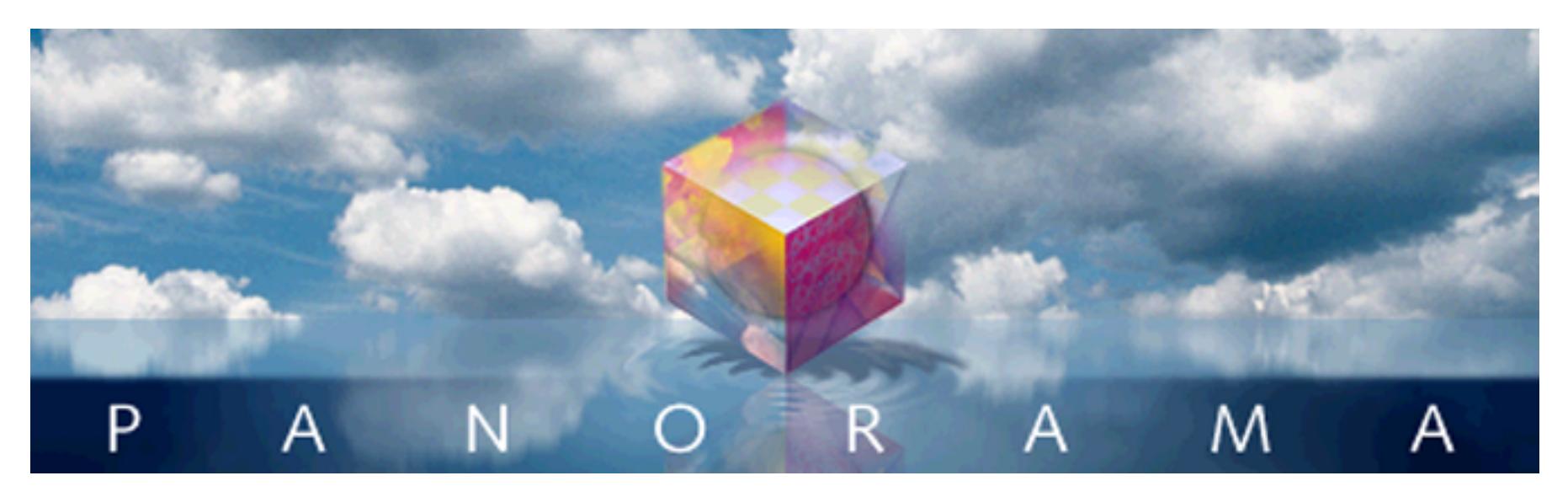

Panorama databases are permanently stored in files on a disk drive. (In fact, you'll often find that the words **database** and **file** are used interchangeably.) Each Panorama file contains all the components needed to use the database.

# **Files, Icons and the Desktop**

Before you begin to use Panorama you should be familiar with the basic operation of your computer. Whether you are using a Macintosh or a Windows based computer, files appear in a "desktop" environment that allows them to be located, moved, copied and opened. On the Macintosh this desktop environment is called the **Finder**. On Windows computers this is simply called the desktop, which you can view with **My Computer** or using the **Windows Explorer**. Here are two typical views of folders full of files on the desktop.

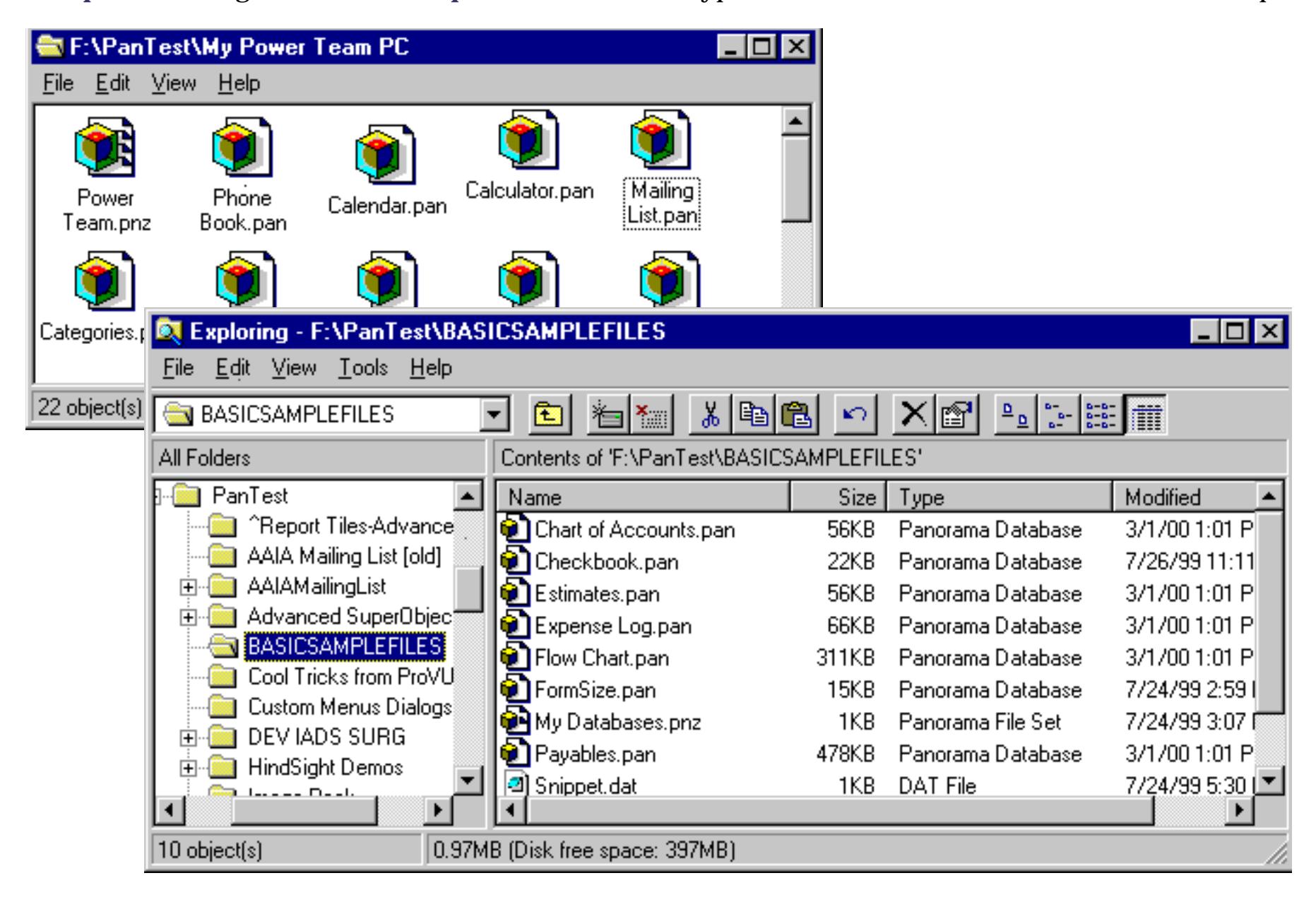

There are three different kinds of Panorama icons: **databases**, **file sets**, and the Panorama application itself.

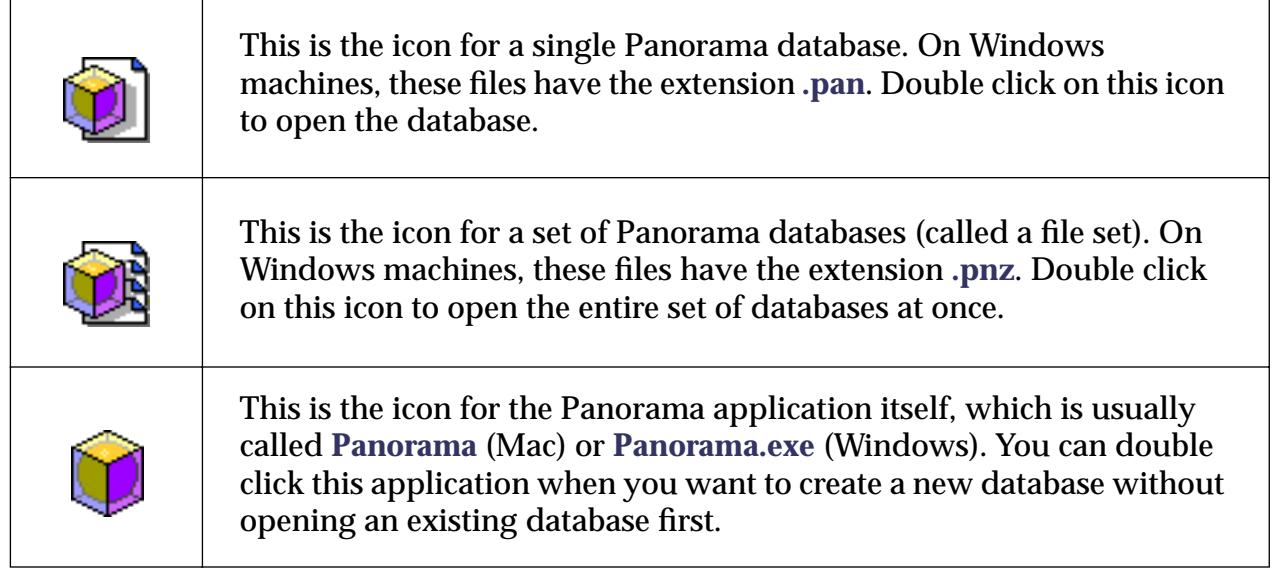

You can manipulate these icons on the desktop any way you like, just like any other files. (However, you should avoid moving or copying the Panorama application itself. Although your disk may contain many database files for different tasks, there should only be one copy of the Panorama program itself.)

# <span id="page-219-0"></span>**Opening a Database**

Before you can work with a database you have to open it. From the desktop the quickest way to do this is to simply double click on the file's icon. Or you can select the icon and choose **Open** from the desktop's File Menu.

If Panorama is already running you can use the **Open File** command (File Menu) to open the file. Simply locate the file you want to open and double click on it. Or select the file and press the **Open** button.

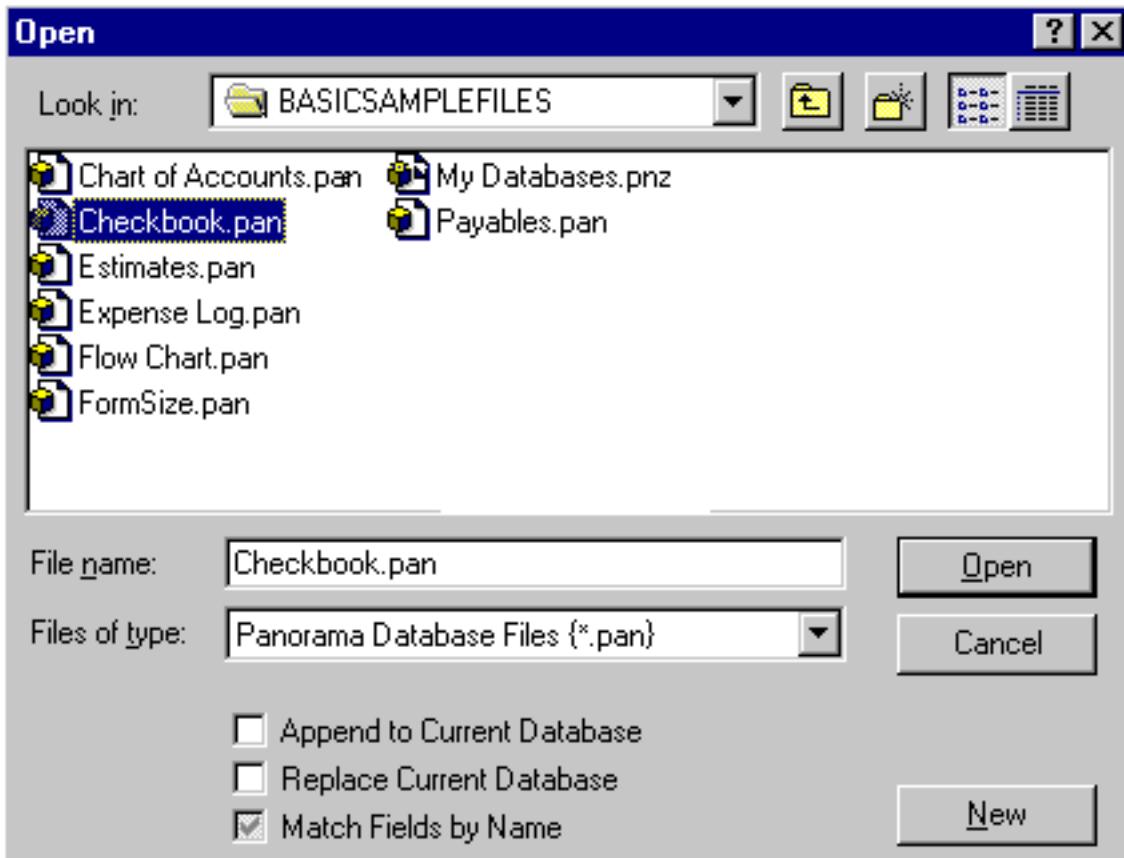

This dialog has several additional buttons for importing, combining and creating new databases. For now you can simply ignore these options.

## **Databases and RAM**

When a database is opened, Panorama copies the information from the disk into the computer's internal electronic memory (RAM). Everything you do to a file takes place in RAM; including data entry, sorting, calculating, and drawing. If you want to store your work permanently, you must save it from RAM back to the disk using the **Save** command.

Most database programs don't take the extra step of copying the database from the disk into RAM before working with it. Since your computer can access data in RAM hundreds or even thousands of times faster than data on the disk, bringing the data into RAM makes Panorama much faster than most other database programs. If you've used other database programs you'll immediately notice how much "zippier" Panorama is compared to the programs you are used to.

If your computer has enough RAM available, you can open several Panorama databases at the same time. For more information about working with multiple files see ["Opening Multiple Files" on page 216](#page-245-0).

## **The Favorite Databases Wizard**

If you use a database frequently you can add it to the **Favorite Databases** wizard. This wizard shows a list of your favorite databases on the left, along with information about the selected database on the right. To open a database simply double click on it. If you hold down the **Control** key (Mac) or double click with the right mouse button (Windows PC) Panorama will automatically close the **Favorite Databases** window after it opens the selected database.

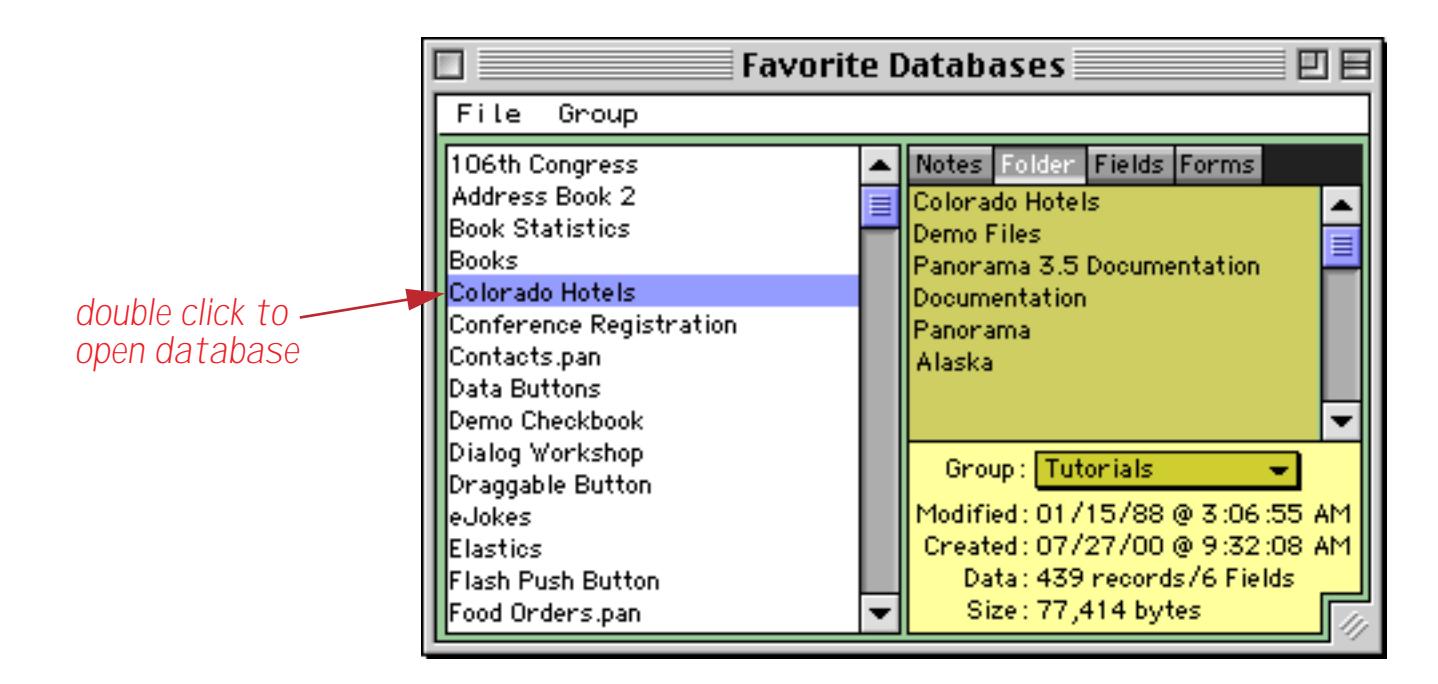

If Panorama is already open you can use the **Wizards** menu to open the **Favorite Databases** wizard.

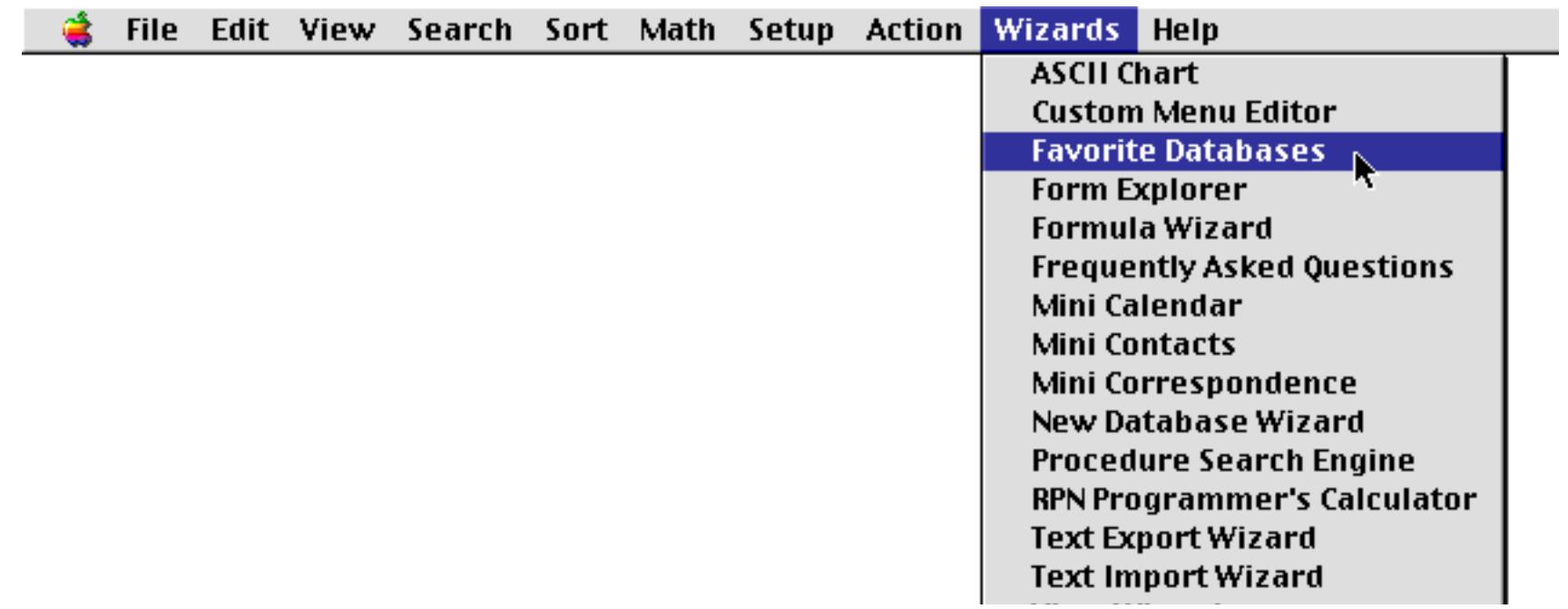

You can also open the **Favorite Databases** wizard directly from the desktop using either the **Start Menu** (Windows) or the **Apple Menu** (Macintosh).

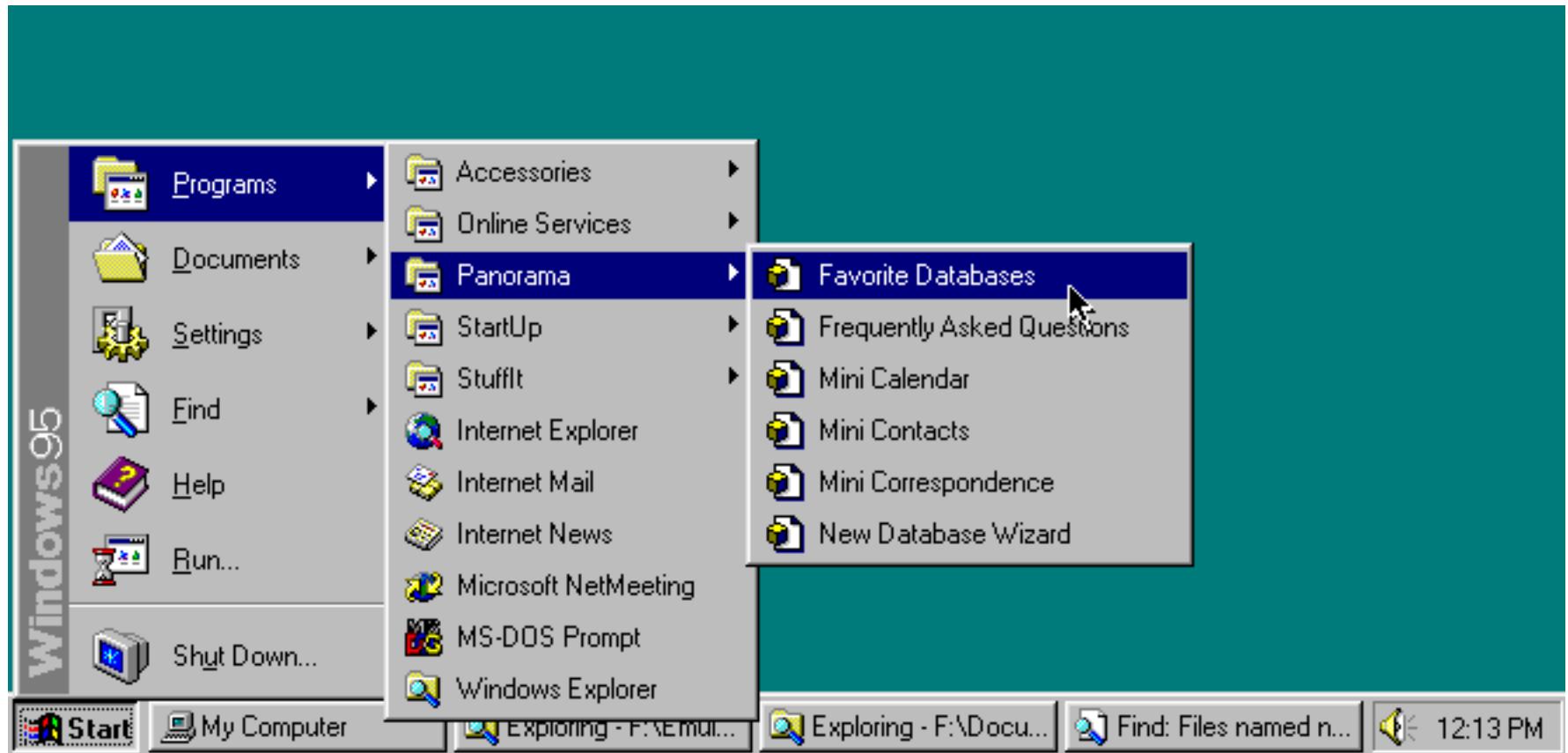

# **Navigating the Favorite Database List with the Keyboard**

In addition to using the mouse and scroll bar to locate an item with the Favorate database list you can also use the keyboard. Start by typing the first letter of the file you want to locate. Continue typing until the file you want to open is selected. At that point you can press the **Enter** key to open the database. You can also use the up and down arrow keys to navigate up and down in the list.

*type* **M** *to move to the first database beginning with M...* 

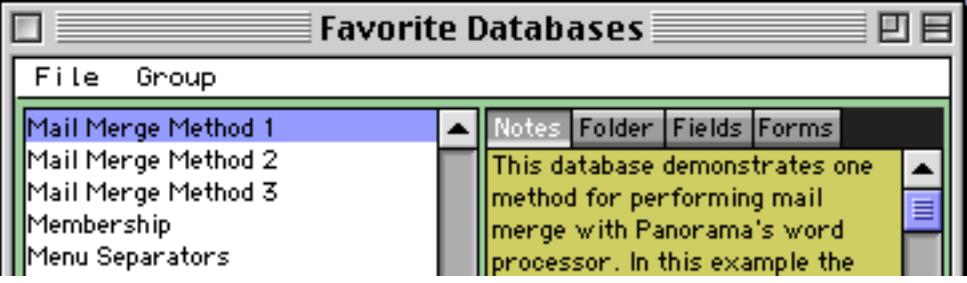

*type Y* to select first database beginning with MY...

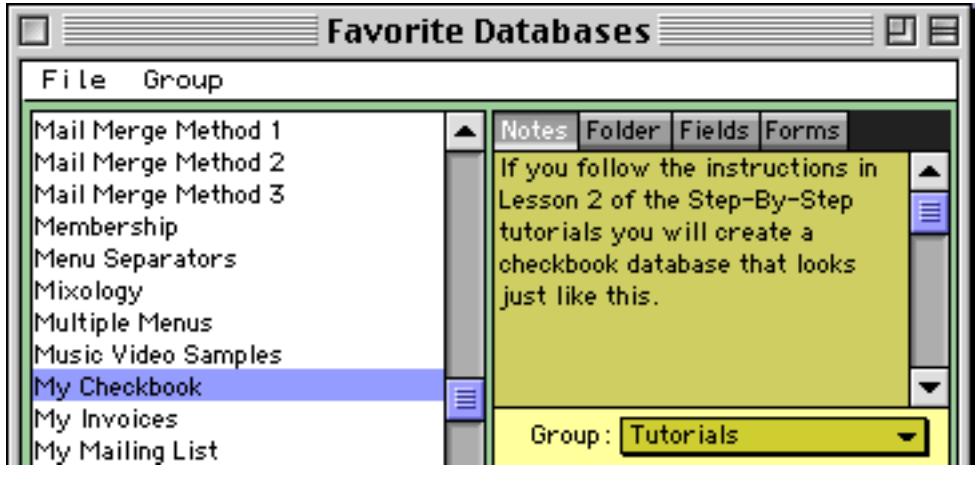

press **Fenter** to open this database

Another navigation option is to use the **Search** command — see ["Searching for a File" on page 199.](#page-228-0)

#### **Adding a Favorite Database**

To add a new favorite database you first must open that database using Panorama's regular **Open File** dialog or by double clicking on the file on the desktop (see ["Opening a Database" on page 190\)](#page-219-0). Once the file has been opened, open the **Favorite Databases** wizard, then click on the **File** menu inside the **Favorite Databases** window.

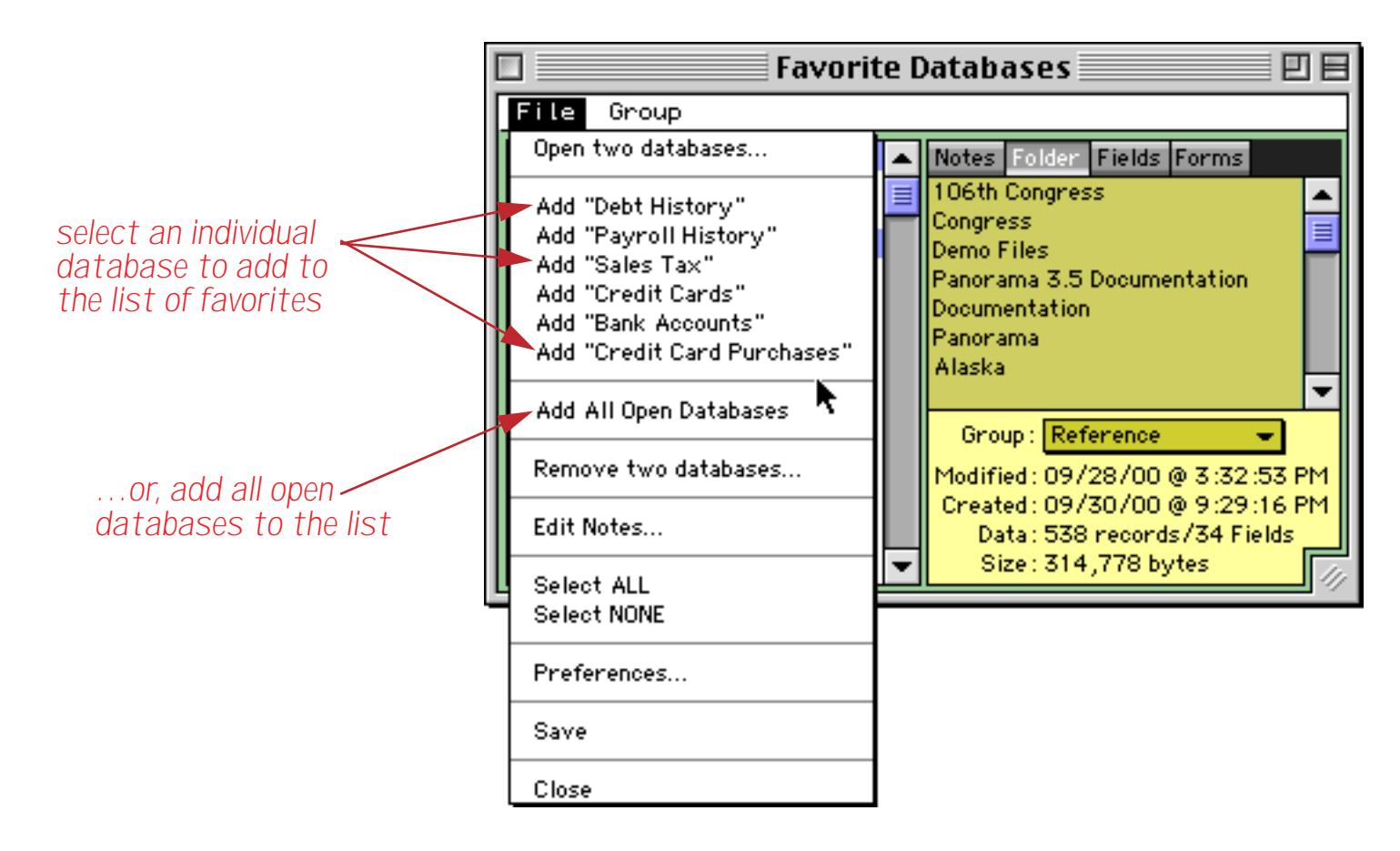

The menu lists each open database. To add an individual database to the list of favorites, select that database (for example **Add "Sales Tax"**). To add all of the open databases to the list of favorites choose the **Add All Open Databases** command. In this case all six open databases will be added to the list of favorites.

#### **Removing a Favorite Database**

To remove a favorite database from the list simply click once on the name in the list to select it.

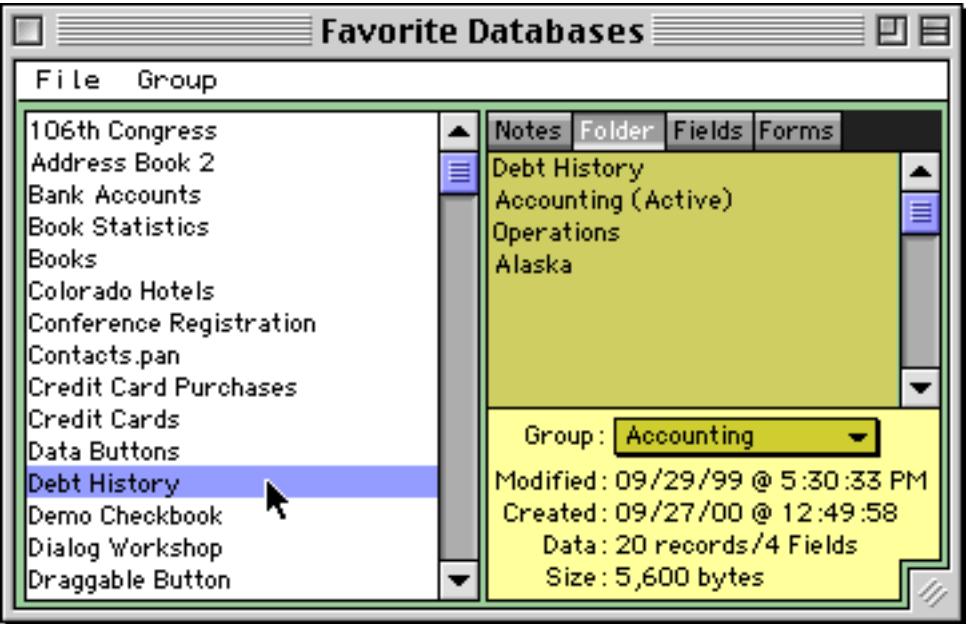

Once the file is selected an option to remove it will appear in the **File** menu.

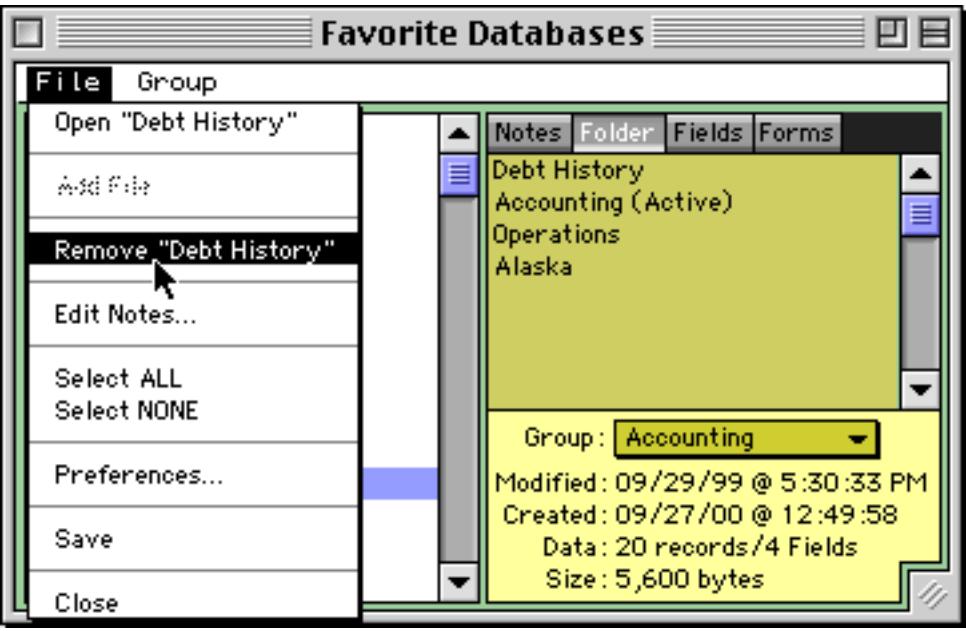

Simply choose this option to remove the file. (The file is only removed from the list of favorites — it is still on the disk and may still be used by Panorama.)

## **File Information**

When you click on a favorite database Panorama will display information about that file on the right hand side of the window, including the file's group (see ["Favorite File Groups" on page 195\)](#page-224-0), creation and modification dates and the number of records, fields and bytes (size).

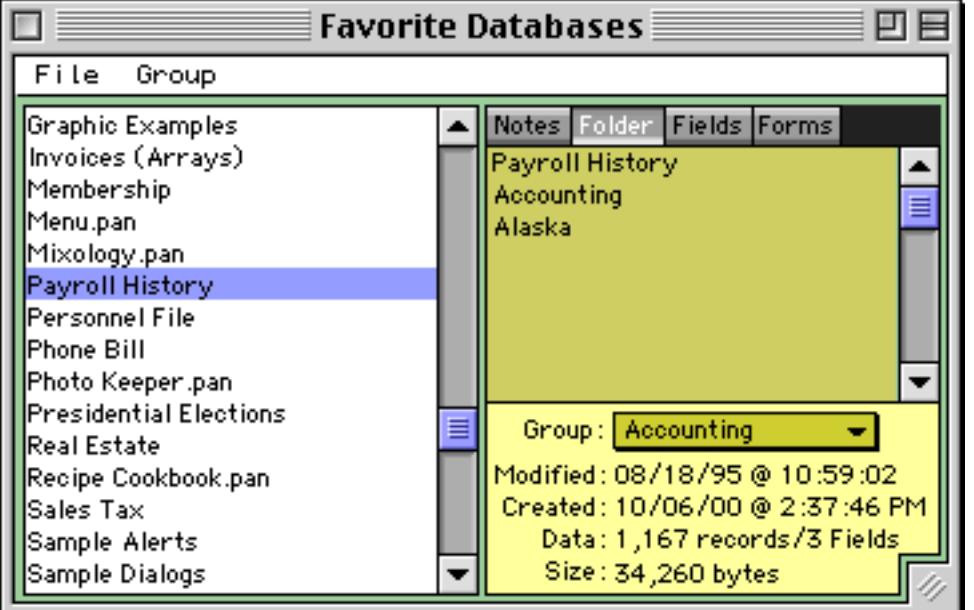

The top section can display four different types of file information. In the illustration above the **Folder** button is pressed. This shows that the file is on the hard drive named Alaska, in a folder named Accounting.

To see a list of fields or forms in this database click on the appropriate buttons. This database has three fields (see ["Fields" on page 327\)](#page-356-0) and only one form (see ["Introduction to Forms" on page 539](#page-568-0)).

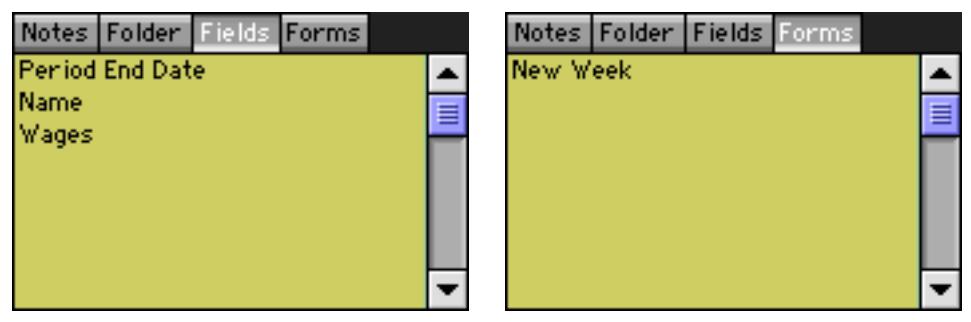

The **Notes** button allows you to type in your own description or comments about this database.

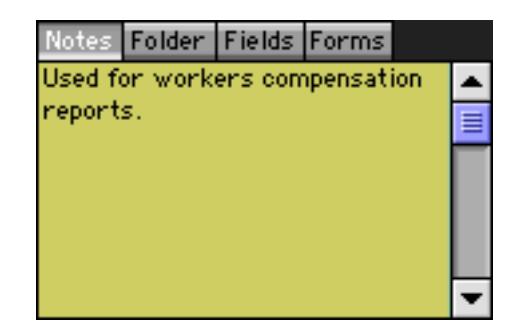

Double click on the notes to edit them.

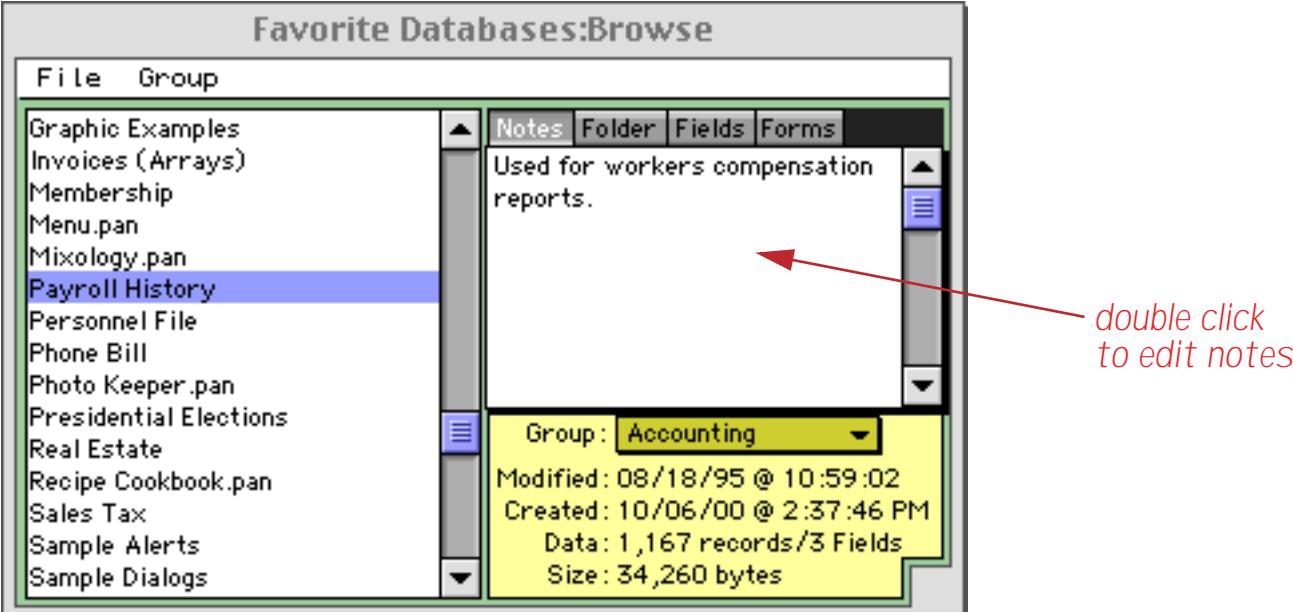

Press the **Enter** key when you have completed editing the notes. Be sure to **Save** (see ["Saving a Database" on](#page-241-0) [page 212](#page-241-0)) after you have made the changes.

#### <span id="page-224-0"></span>**Favorite File Groups**

You have the option of assigning each favorite database into a group. Use the pop-up menu to assign a file into a group.

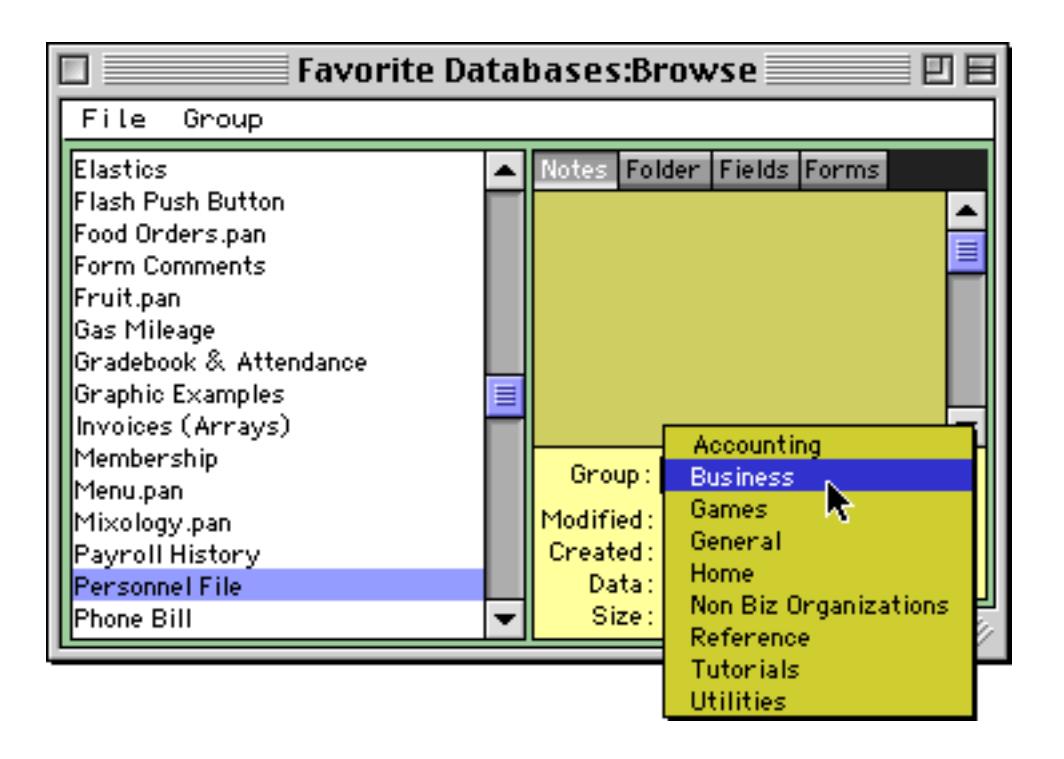

Use the **Group** menu (inside the window) to select only a specific group.

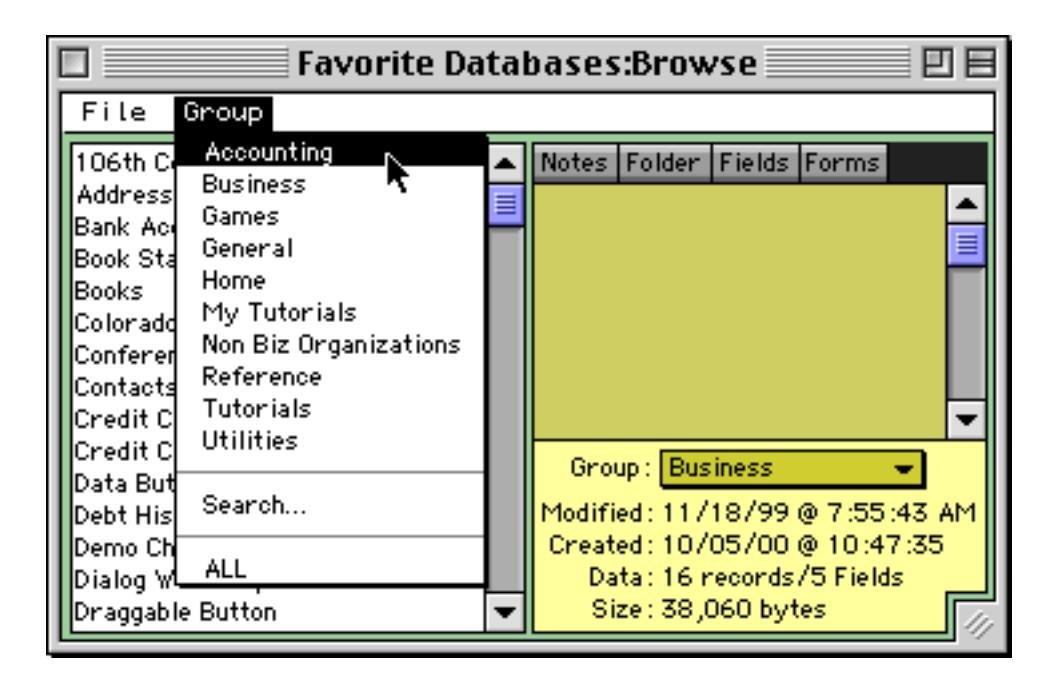

When a group is selected, only the databases in that group are visible.

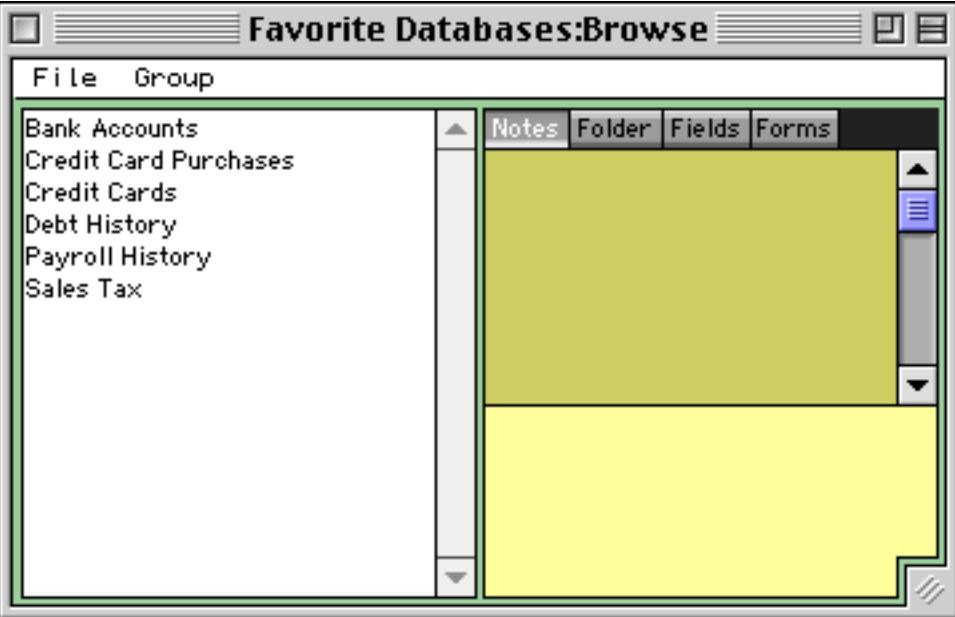

To make all of the favorite databases visible again, choose **ALL** from the **Group** menu (the last item). To modify the list of groups use the **Preferences…** command in the File menu within the window.

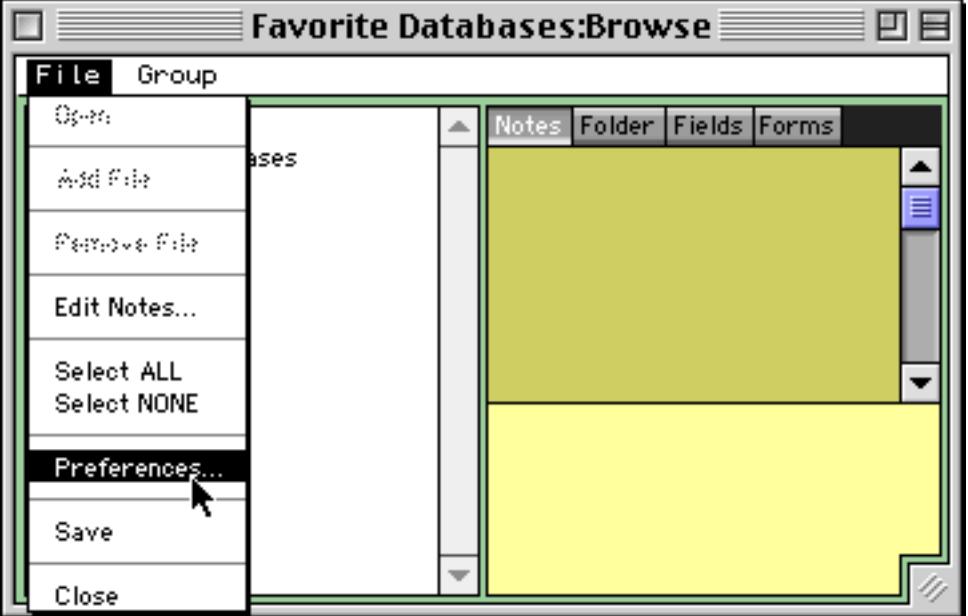

The dialog shows a list of the groups. To add a group, click the + button.

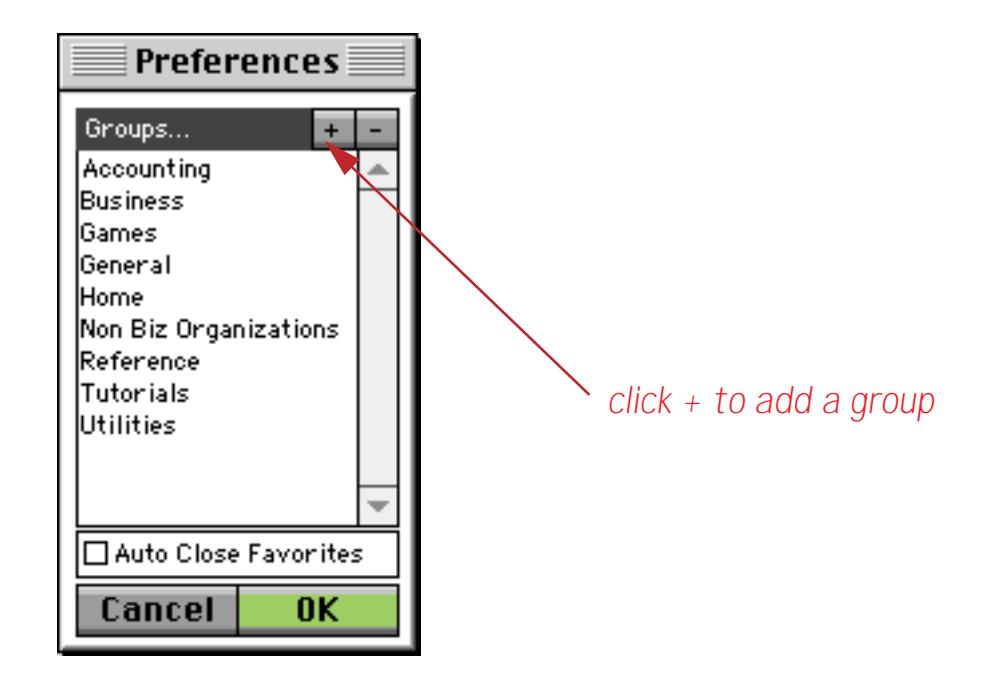

Panorama will prompt you for the name of the new group. Enter the name and press **OK**.

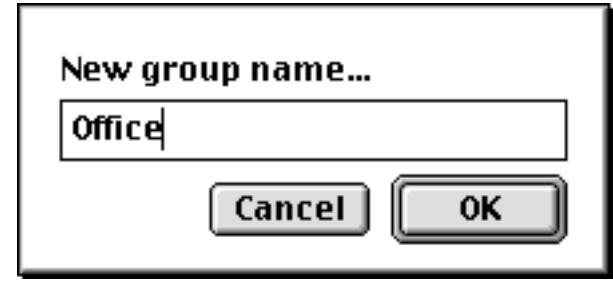

To remove a group, start by selecting the group.

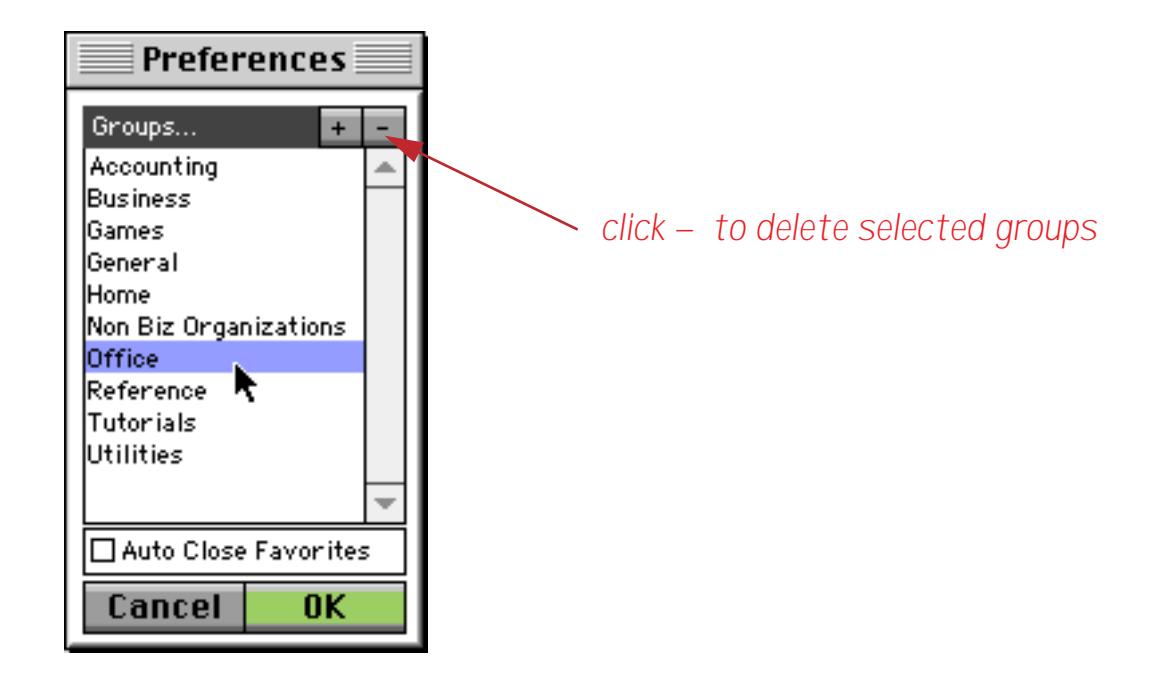

Then click on the - button to remove the group.

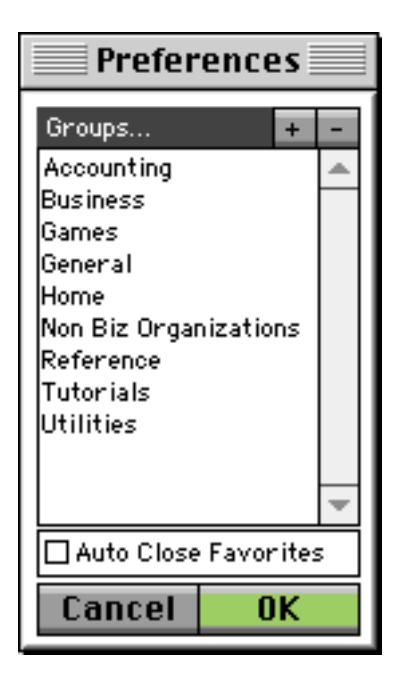

When you are finished with your changes press the **OK** button.

## <span id="page-228-0"></span>**Searching for a File**

To seach for a file choose **Search…** from the Group menu. You can also press **Command**-**F** (Macintosh) or **Control**-**F** (Windows).

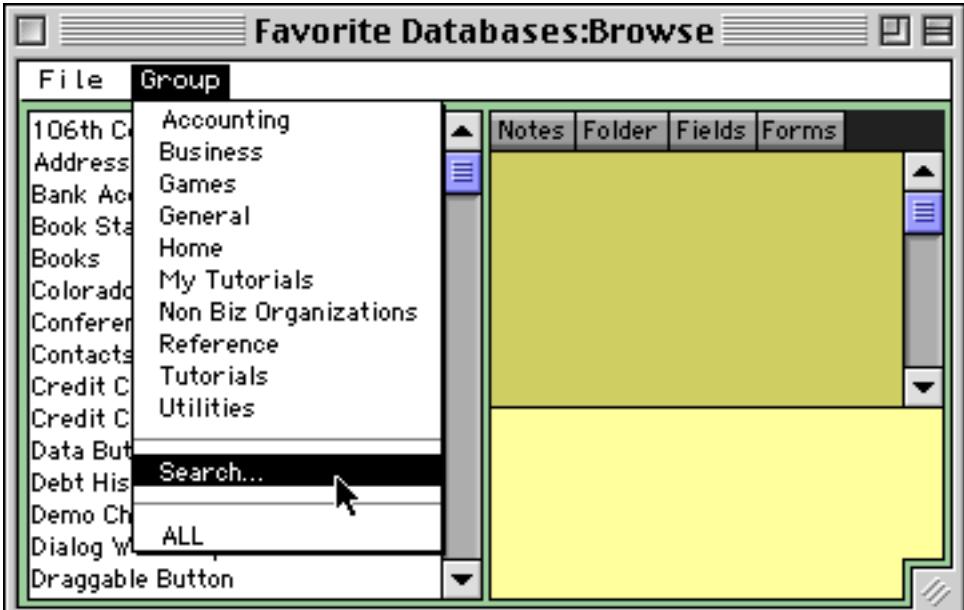

Type in all or part of the file name you want to locate.

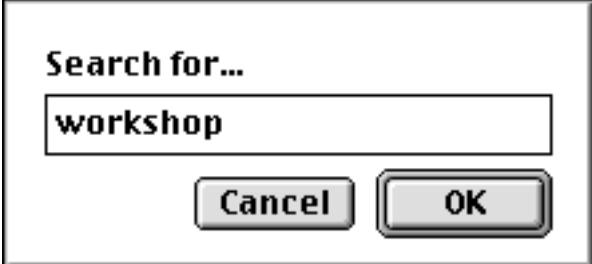

The wizard will display the files that match the word or phrase you have selected.

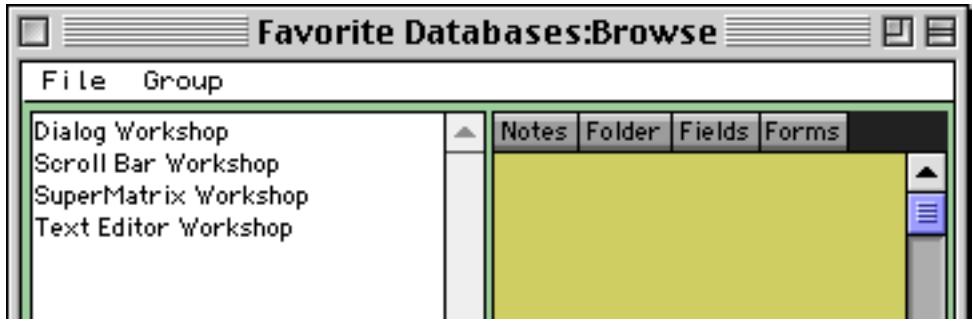

Double click to open one of these files. To display all of the files again, choose **All** from the Group menu or press **Command**-**A** (Macintosh) or **Control**-**A** (Windows).

#### **Selecting Multiple Favorite Files**

If you hold down the Command key (Macintosh) or Control key (Windows) you can click on and select more than one favorite database at a time. (You can also use the **Select All** command in the File menu to select all of the currently visible databases.)

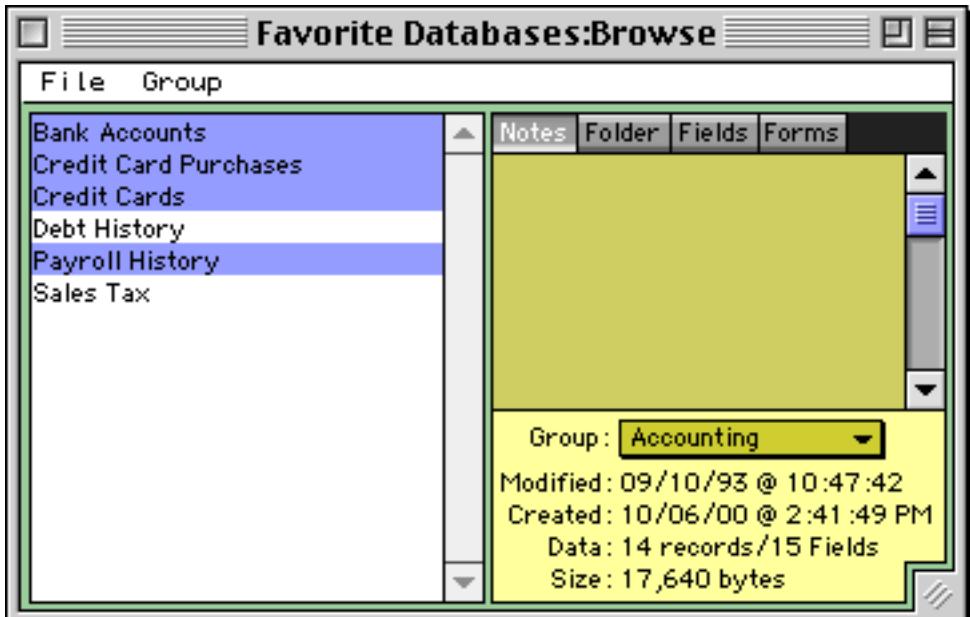

Once you have multiple files selected you can open all of them at once by double clicking on one of them or by choosing **Open four databases…** from the File menu (the number four will change depending on how many files you have selected).

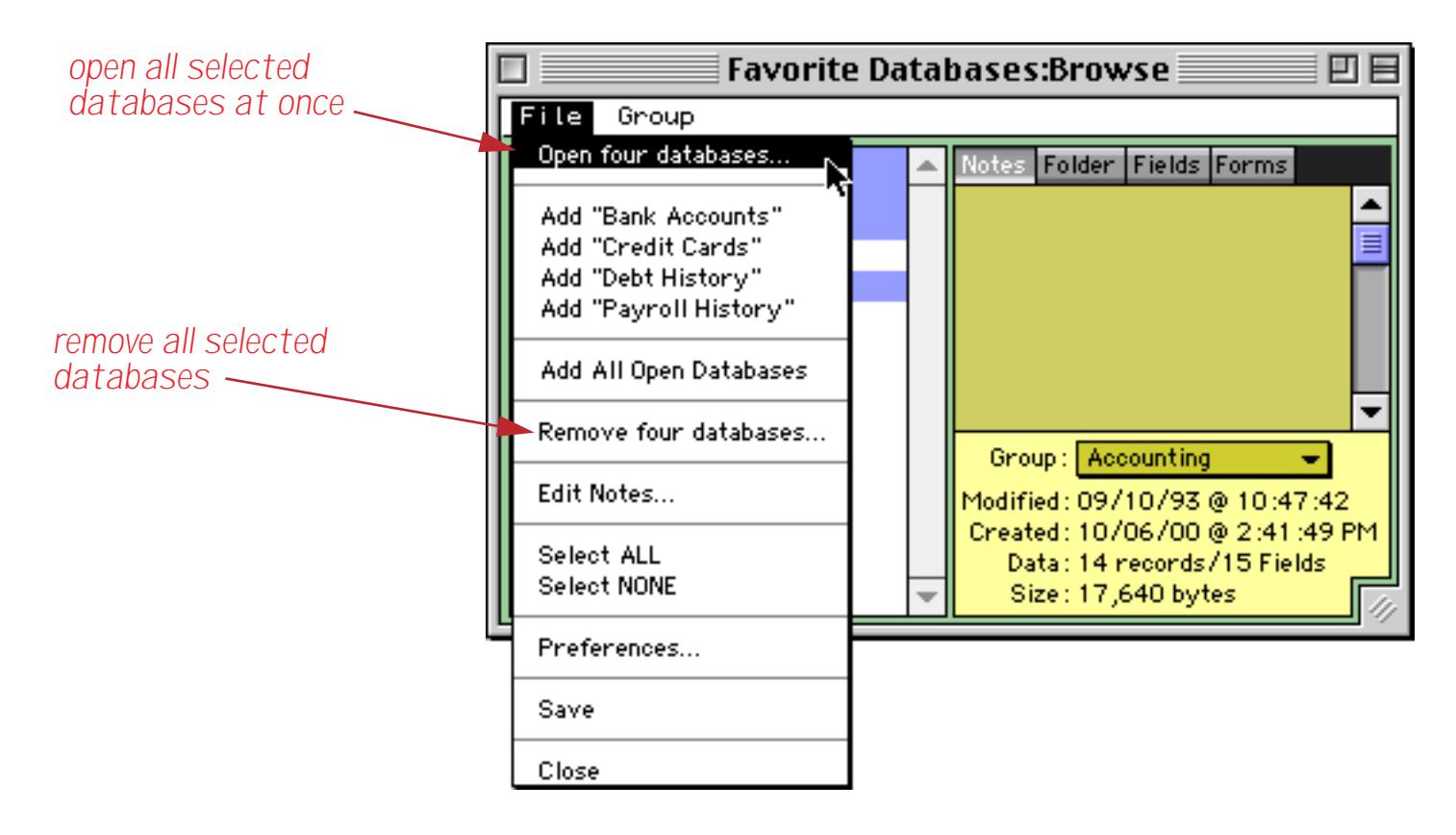

Another option is to remove all of the selected databases by using the **Remove four databases…** command (see above).

When multiple databases are selected you can use the pop-up menu to move all of them into a different group.

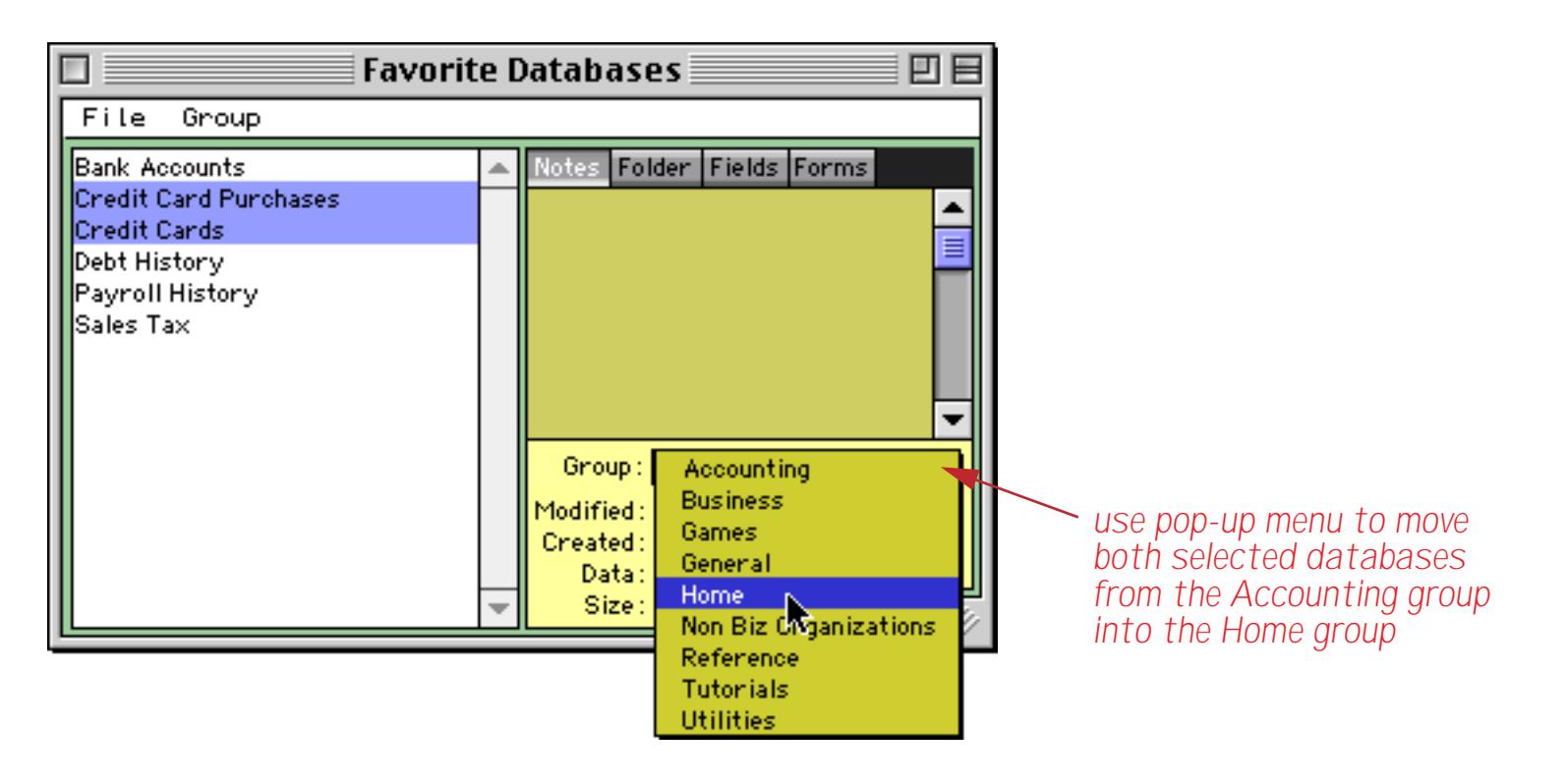

# **Creating a New Database**

To create a new Panorama database choose **Open File** from the File Menu, then press the **New** button.

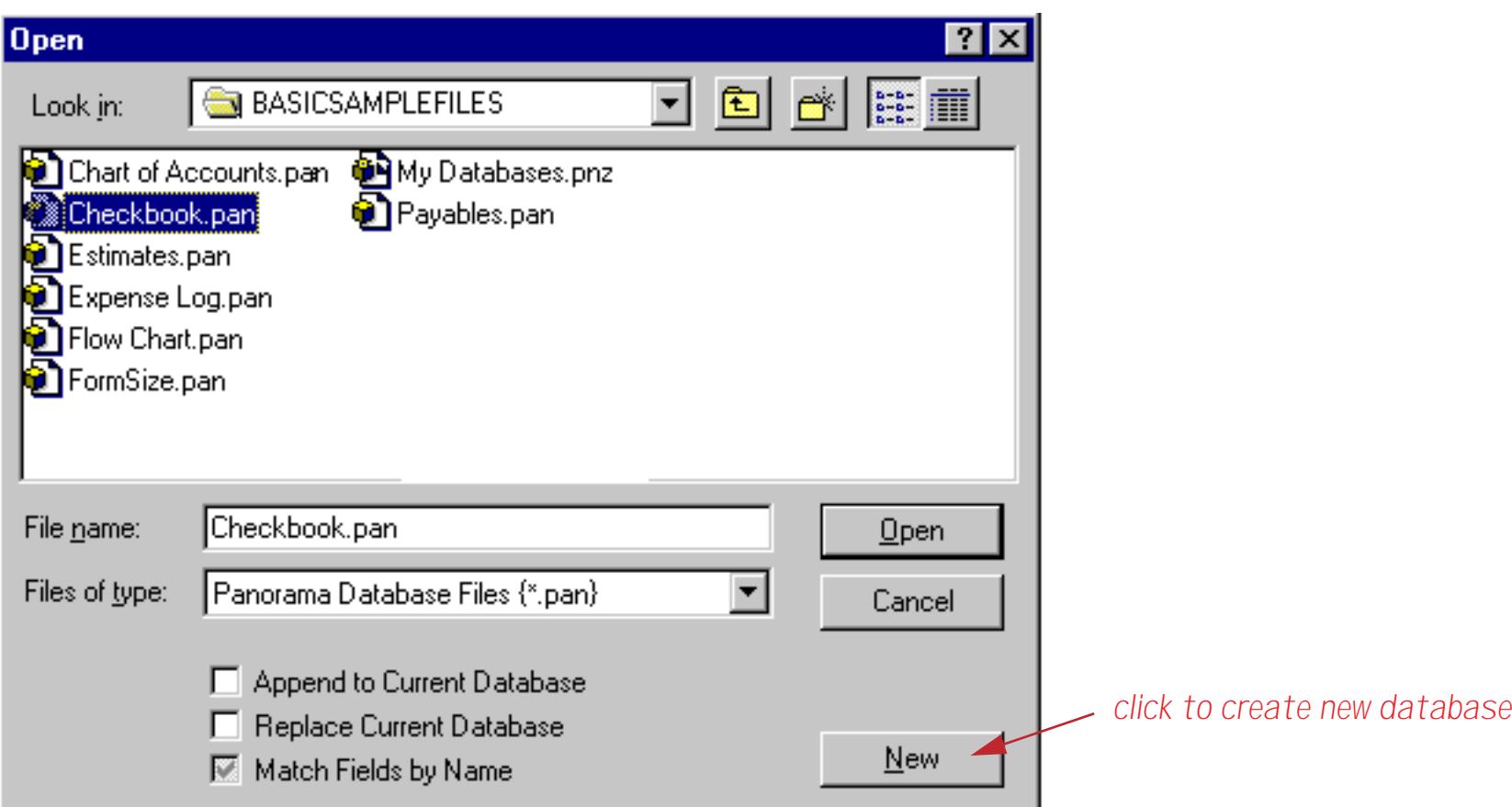

A new database has ten fields and is called Untitled. These fields are named alphabetically: A through J (You can change the names later). You can start entering data right away or you can change the fields before you begin ([See "Fields" on page 327](#page-356-0)).

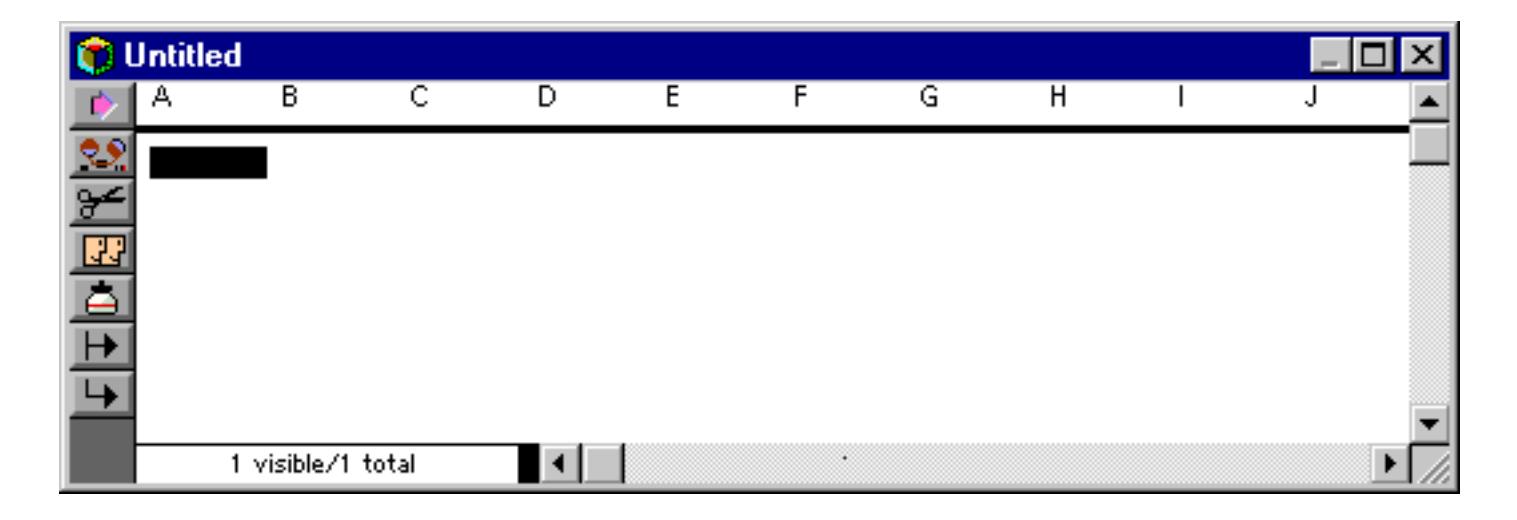

If you are at the desktop, you can create a new file by double clicking on the Panorama program icon. When you click on the Panorama icon, the Open dialog appears automatically. Press the **New** button to create the new file.

# **Using the New Database Wizard**

To help make creating new databases easier Panorama includes "wizard" for creating new databases.

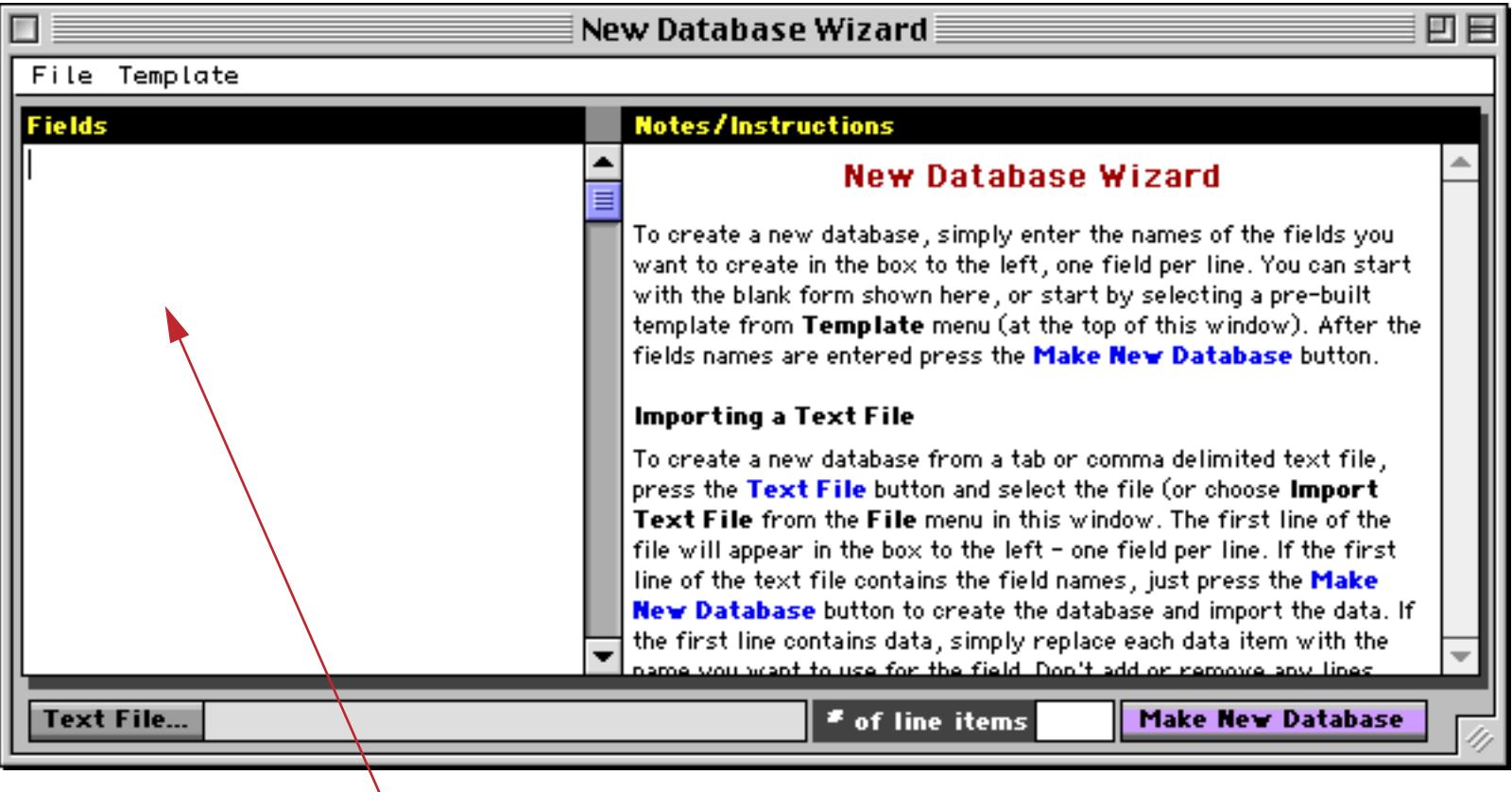

*type field names into this box*

If Panorama is already open you can use the **Wizards** menu to open the **New Database Wizard**.

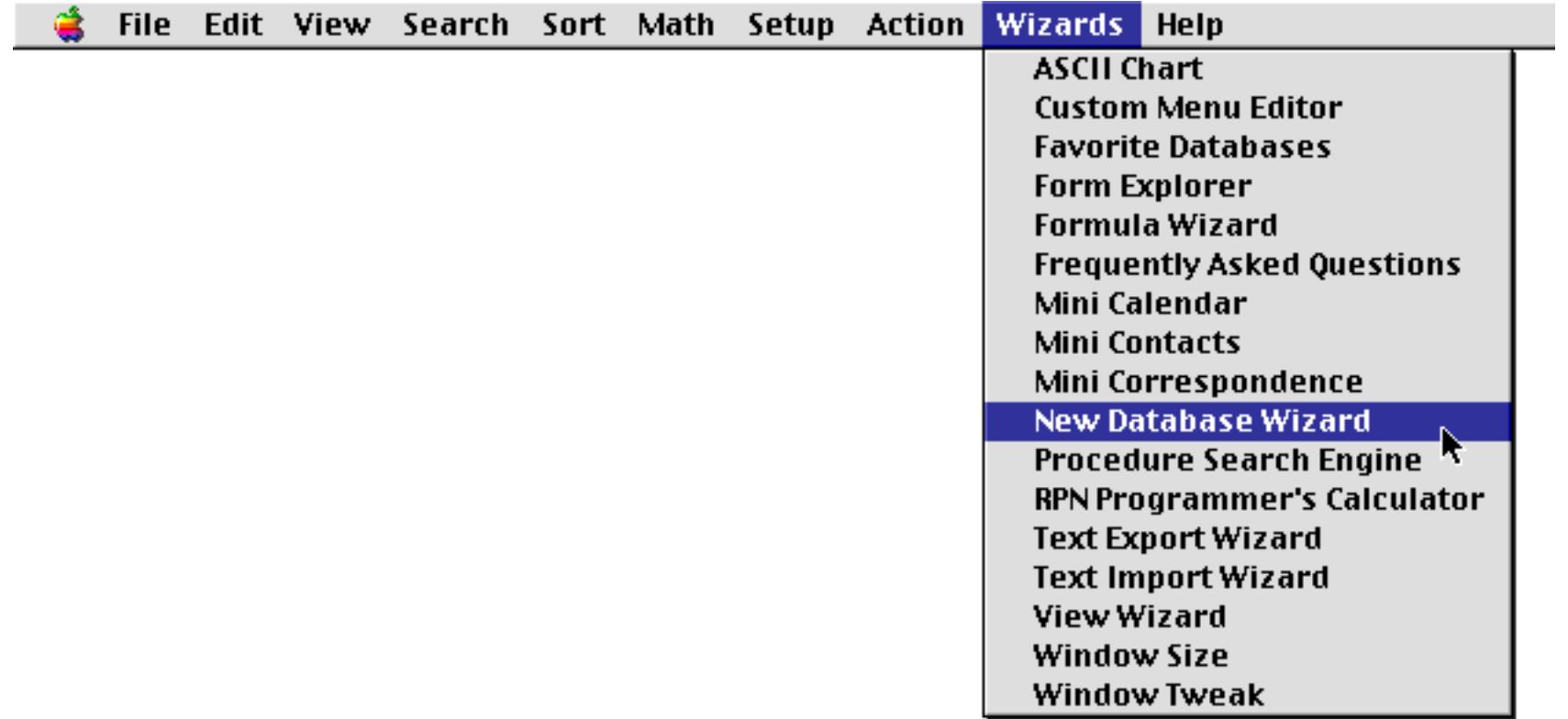

You can also open the **New Database Wizard** directly from the desktop using either the **Start Menu** (Windows) or the **Apple Menu** (Macintosh).

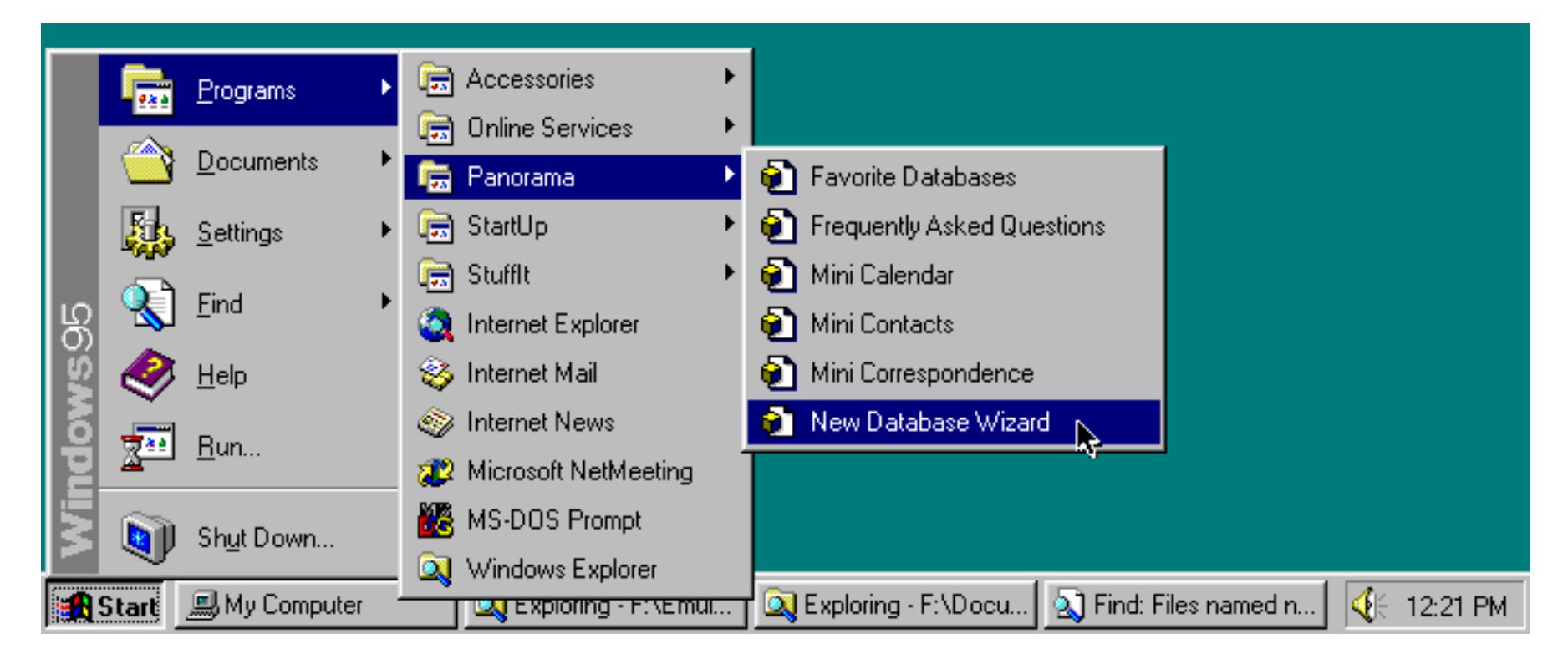

# **Creating a Database with the Wizard**

To create a database simply type in the name of each field, one per line.

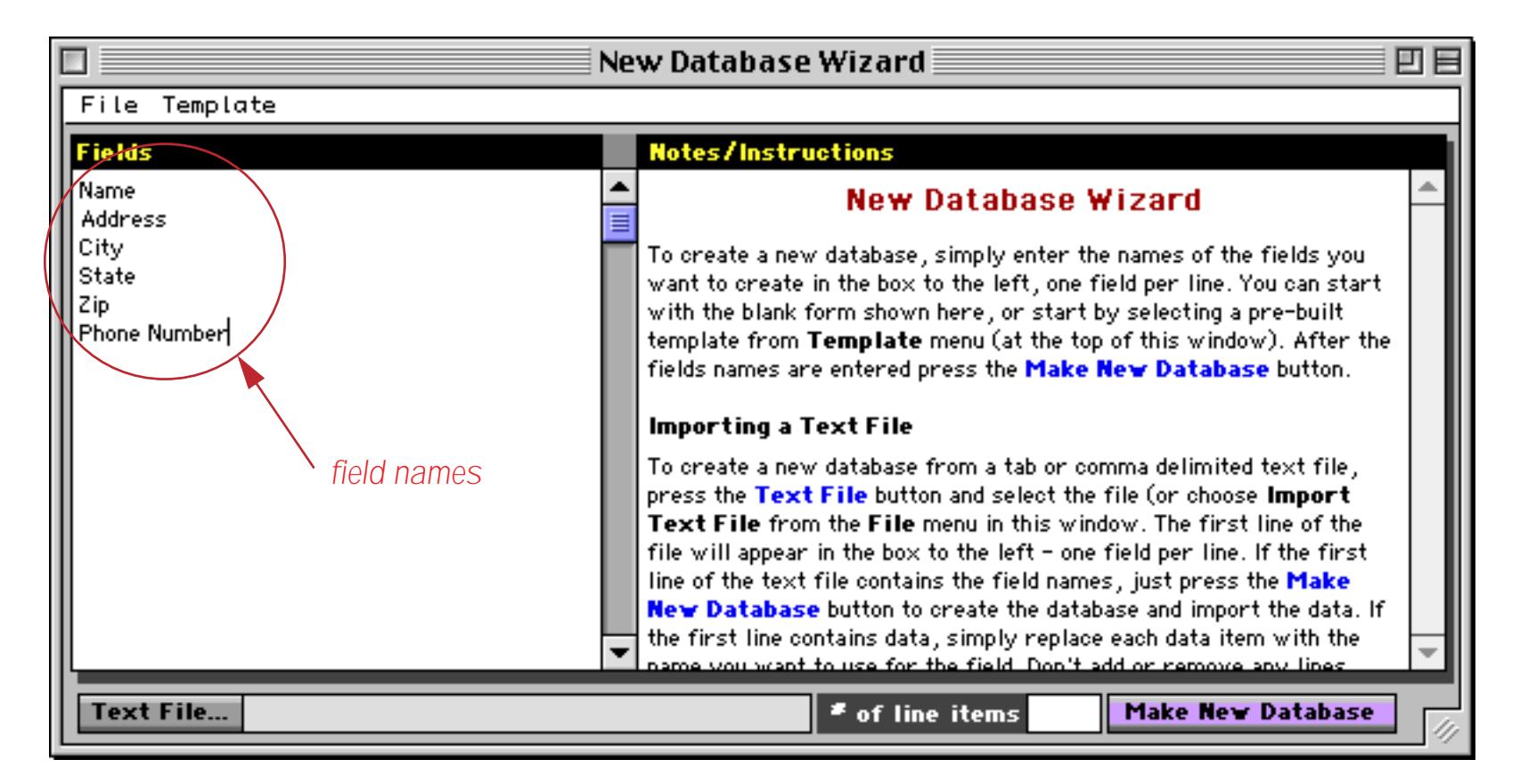

To create the database simply press the **Make New Database** button.

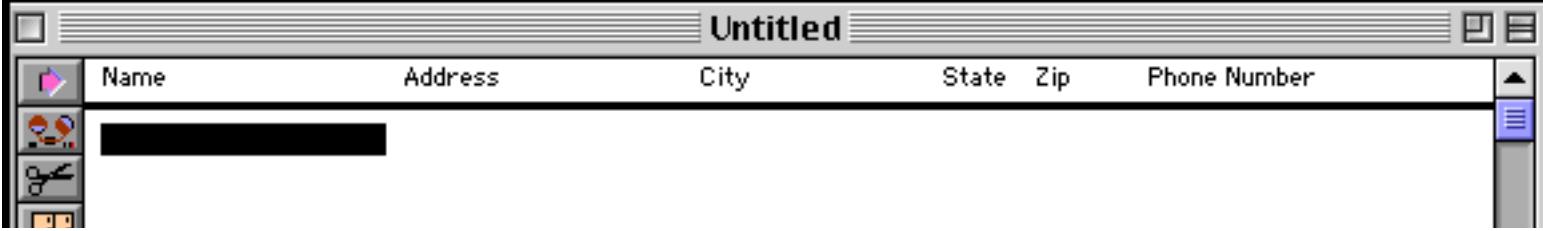

Panorama automatically sets the width of each field. See ["Changing the Width of a Field" on page 331](#page-360-0) to learn how to manually adjust the width of a field. Before you continue you should save your new database (see ["Saving a Database" on page 212\)](#page-241-0).

#### **Creating Numeric and Date Fields**

In Panorama, all data is not the same. To get the most out of a database, Panorama needs to know what type of data you intend to store in each field — text, numbers or dates (see ["Data Types" on page 351\)](#page-380-0). The **New Database Wizard** normally creates fields designed for holding text. Adding #, \$ or . at the end of a field name tells the wizard to create a numeric field (see ["Numeric Data" on page 355\)](#page-384-0). A field with a name ending in  $#$ (for example Check#) can hold integer values (for example 1, 23 or 456). A field with a name ending in  $\frac{1}{2}$  (for example Price\$) can hold numbers with two places after the decimal point (for example 4.87 or 783.98). A field with a name ending in . (for example Weight.) can hold any floating point value.

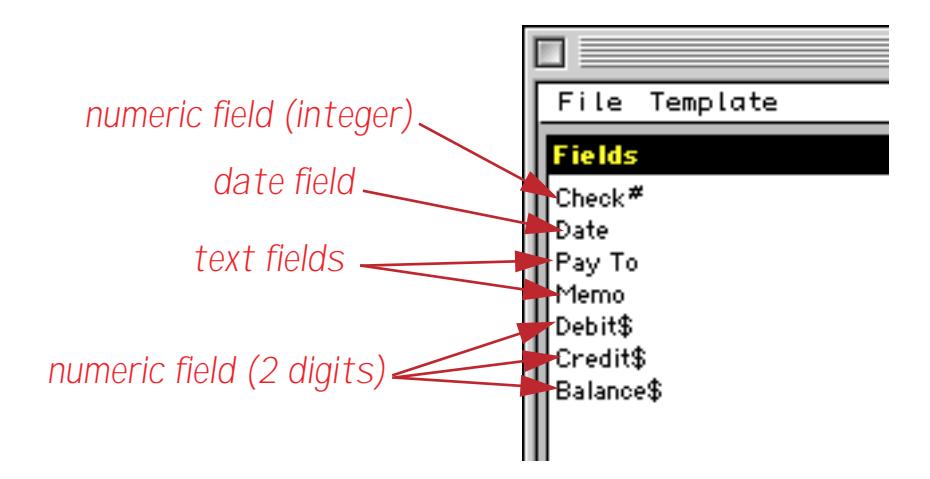

Press the **Make New Database** button to create the new database. Notice that the # and \$ suffixes that were typed into the wizard are not included in the final field names. We've typed in one line of data to show the different types of data stored in each field.

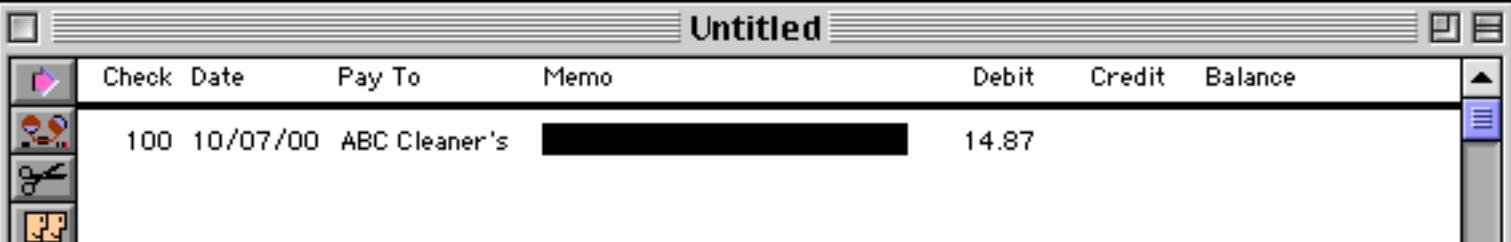

Any field who's name contains the word Date (for example Date, Start Date or Check Date) will be created as a field for date values (see ["Dates" on page 360\)](#page-389-0). In the example above the second field (Date) is just such a field.

#### **Default Values**

To assign a default value to a field (see ["Default Values" on page 399\)](#page-428-0) follow the field name with an = symbol followed by the default value. For example:

```
Country=USA
```
ShipMethod=Federal Express

To repeat the previous value in this field (ditto) use the " symbol.

```
City="
```
Date="

To automatically increment a numeric or date field use  $+$ , or plus followed by a number  $(+1, +2, +5,$  etc.).

```
Check Number#=+1
```
Invoice#=+

To default to today's date use =today.

Date=today

InvoiceDate=today

In this example three fields have default values.

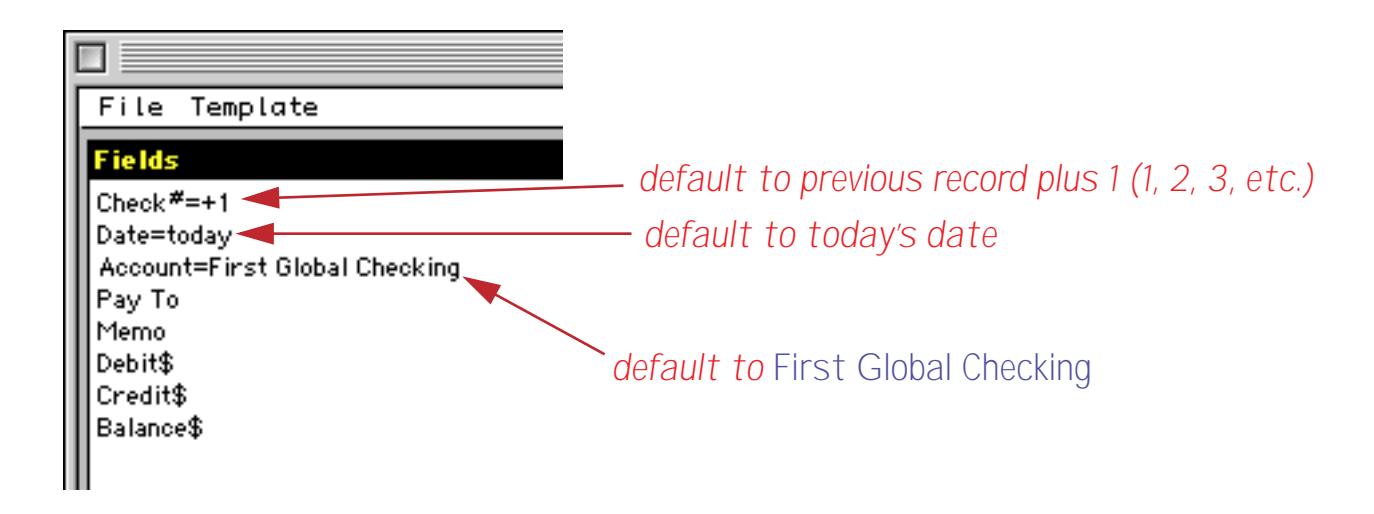

This shows the result of creating this database and adding several fields.

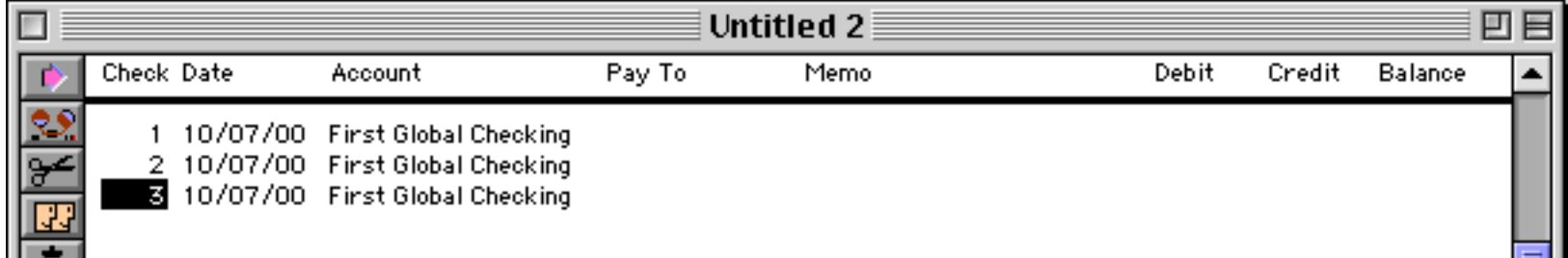

When a new record is added Panorama will automatically fill in the Check number, Date, and Account.

#### **Automatic Calculations**

To assign an automatic calculation to a field (see ["Automatic Calculations" on page 406\)](#page-435-0) follow the field name with an = symbol followed by the formula. The formula must be surrounded by ( and ) parentheses. Using the wizard you cannot assign both a default value and a calculation to the same field. Use Panorama's Design Sheet (see ["The Design Sheet" on page 332](#page-361-0)) if this is necessary. For example:

```
Total$=(Subtotal+Shipping+Tax)
Amount$=(Qty*Price)
```
#### **Line Items (Repeating Fields)**

Some databases contain several similar fields repeating within each record. For example, an invoice usually contains several quantities, product descriptions, product prices, etc. These fields are often called **Line Items** because they repeat for each line on the invoice (see ["Repeating Fields \(Line Items\)" on page 342](#page-371-0)). In Panorama these line item fields are created by adding a numeric suffix to the root field name, for example  $Qty1$ , Qty2, … Qty15. In the **New Database Wizard** you don't have to type in each of these multiple field names. Instead, you can simply enter the root field name followed by the Ω symbol, for example **Qty**Ω. If you are using a Macintosh computer press **Option**-**Z** to create the Ω symbol. On a Windows PC press **Alt**-**0166** to create the symbol.

Here is an example of a database with a single line item field. You must type in the number of line item fields that you want to create (in this case 12).

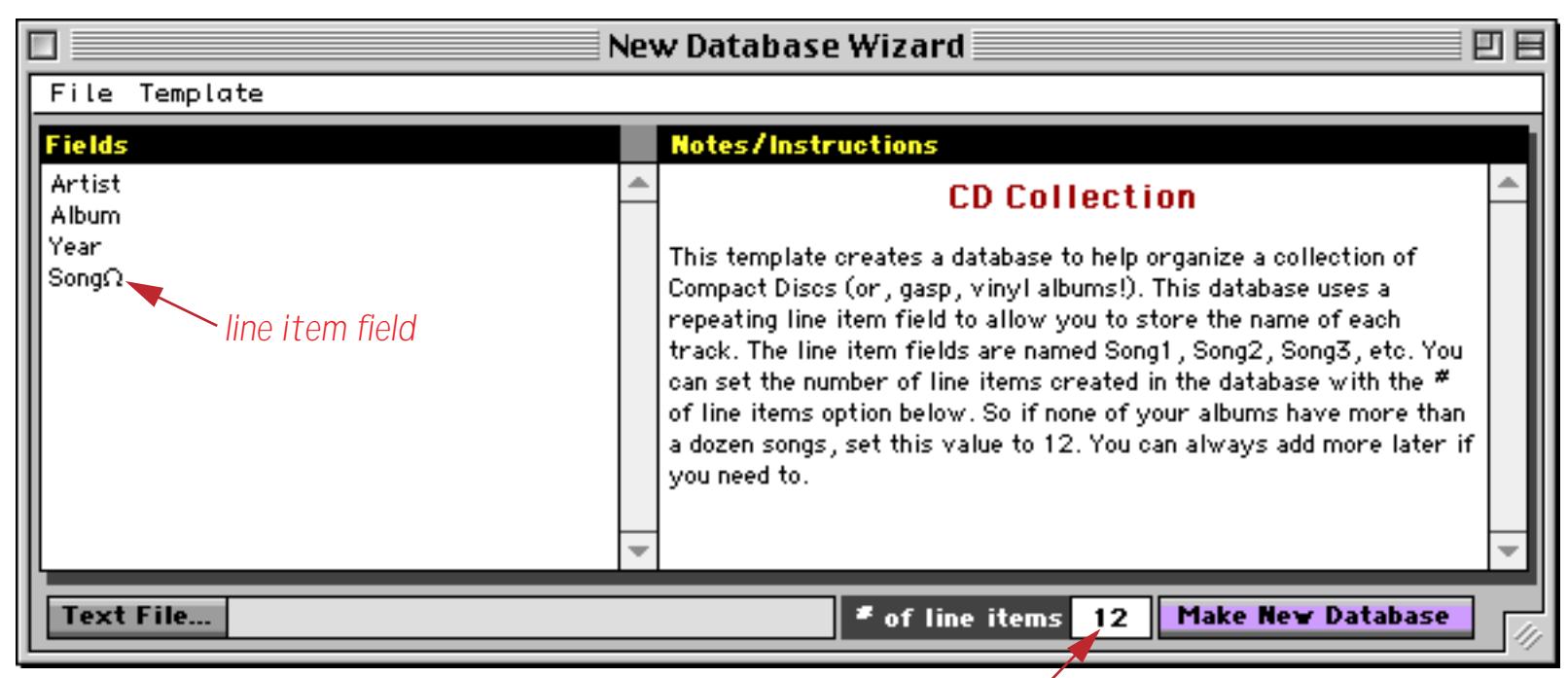

*number of line items*

The actual database (created by pressing **Make New Database**) contains 12 separate Song fields, Song1, Song2, Song3 etc.

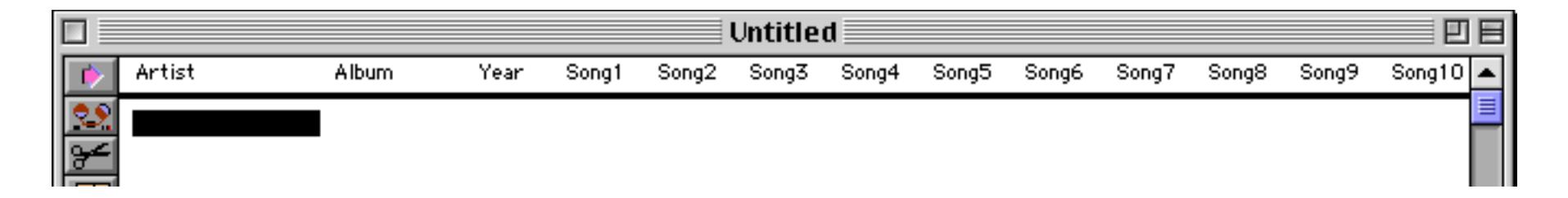

Here's a more complex example that creates an invoice database. This database will have four line item (repeating) fields, Qty, Item, Price and Amount. Notice that the Ω symbol can be used in a formula (see ["Line](#page-1251-0) [Item Fields" on page 1220](#page-1251-0)).

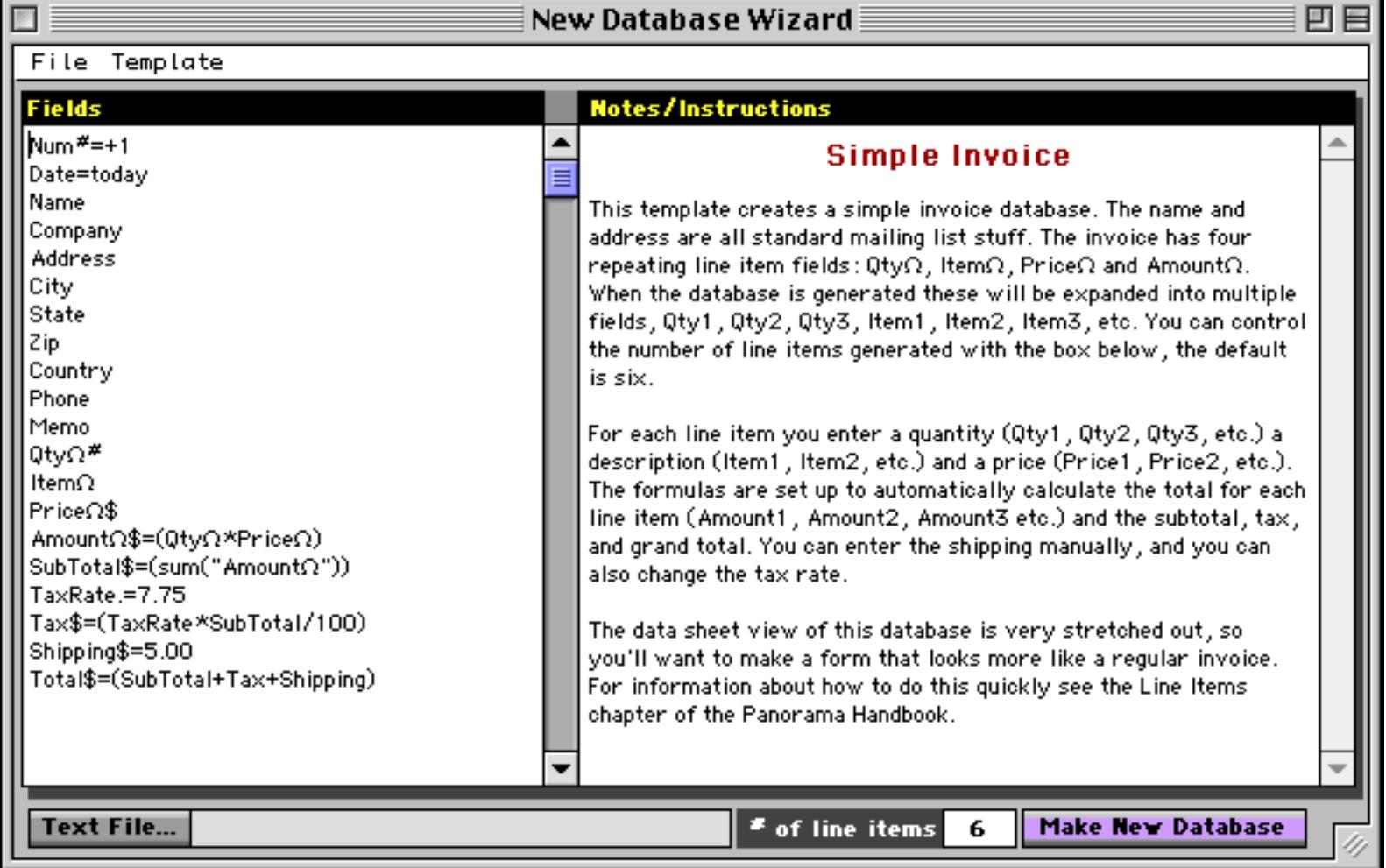

This illustration shows a small portion of the resulting database.

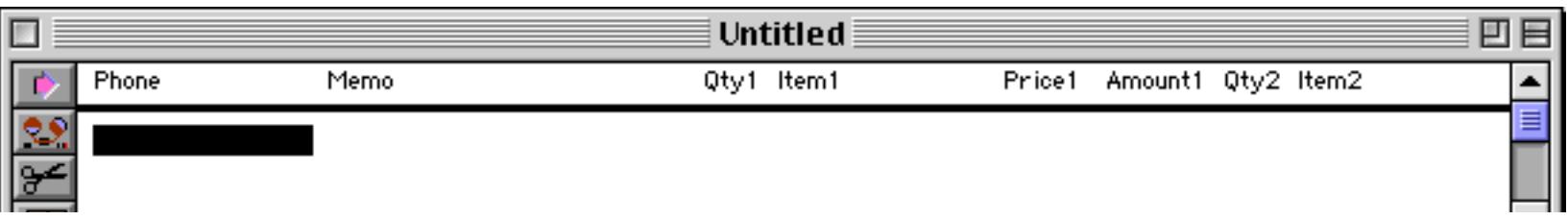

This database is extremely wide and doesn't work very well in the Data Sheet view. Instead you'll probably want to create an invoice form something like this (we've cut out the middle to fit it on this page).

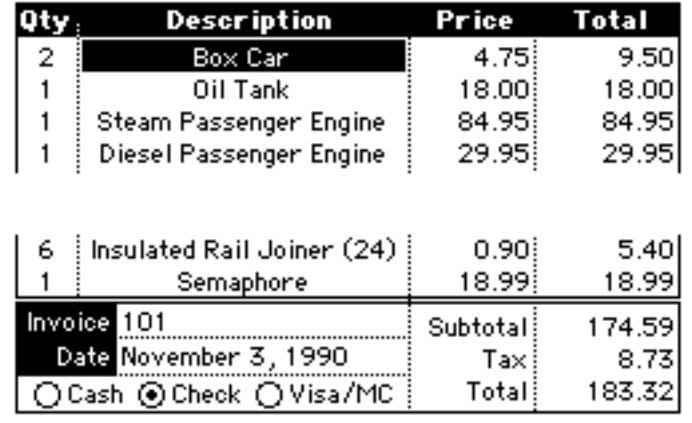

To learn how to create a form like this see "<u>Line Items in a Form</u>" on page 716.

# **Starting with a New Database Template**

To help you get started the **New Database Wizard** includes a number of templates you can access from the **Template** menu

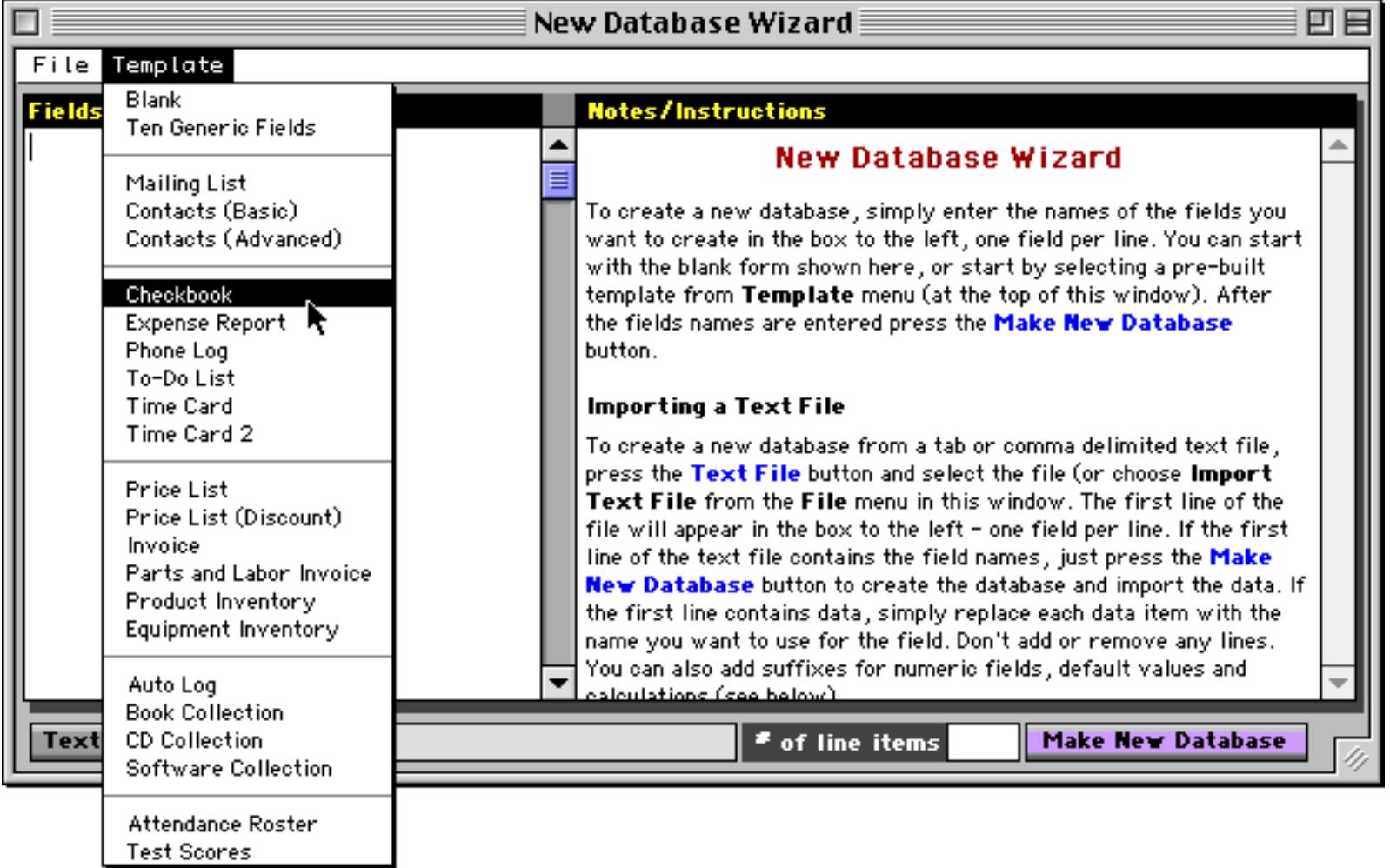

When you select a database the wizard automatically sets up all of the field definitions, and also displays some notes about this database design on the right.

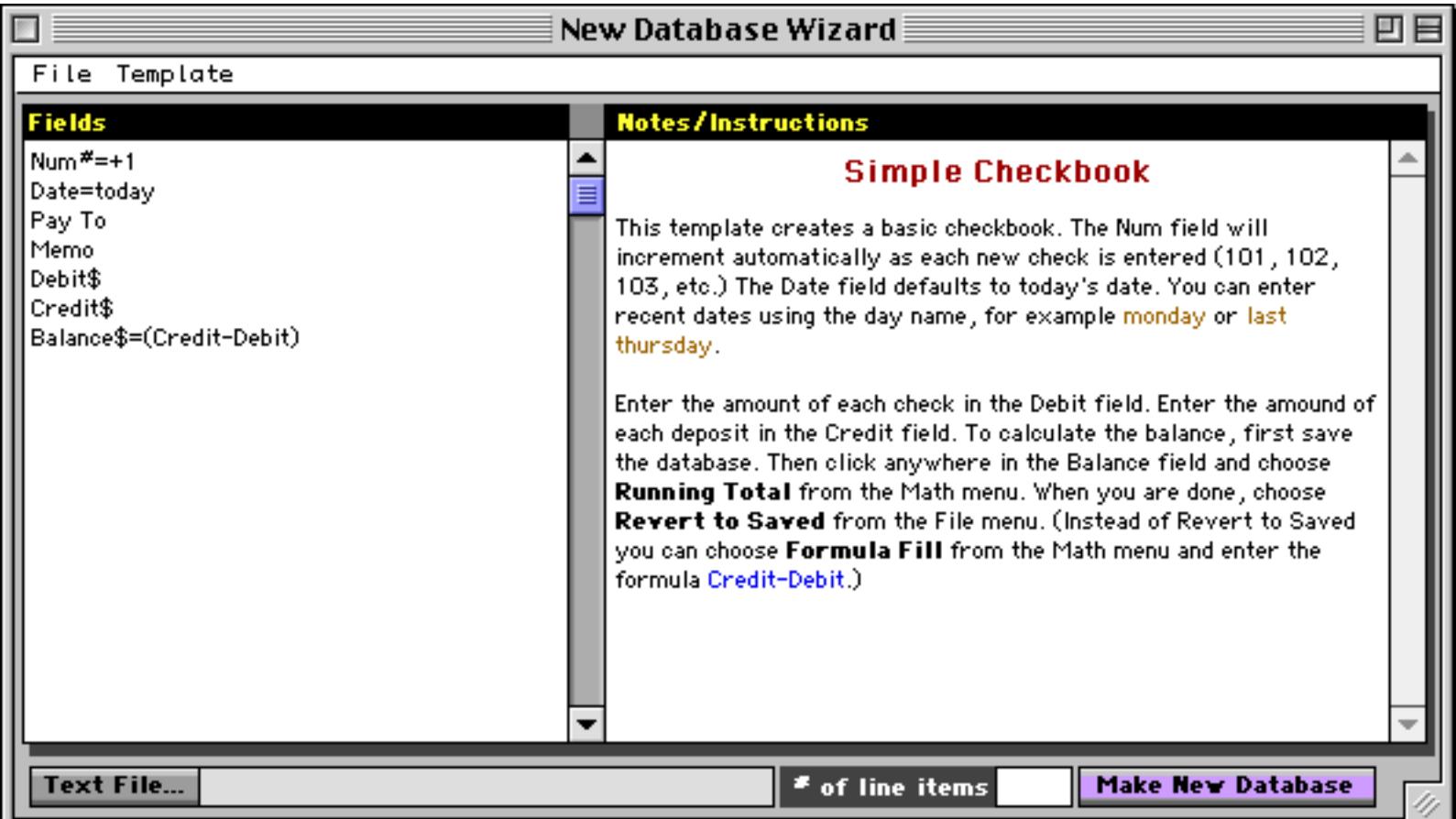

You can use the template as is or modify the field definitions for your application. When the field definitions are set up the way you want press **Make New Database** to actually create the database.

## **Creating a Database from a Text File**

The **New Database Wizard** usually creates an empty database, but it can also create a database from a text file and automatically import the text (see ["Importing a Text File" on page 223](#page-252-0)). To start this process press the **Text File** button at the bottom of the window.

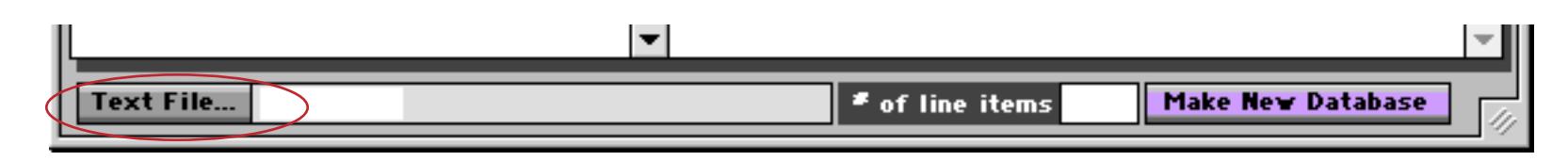

The wizard will display a dialog box asking you to select the text file you want to use.

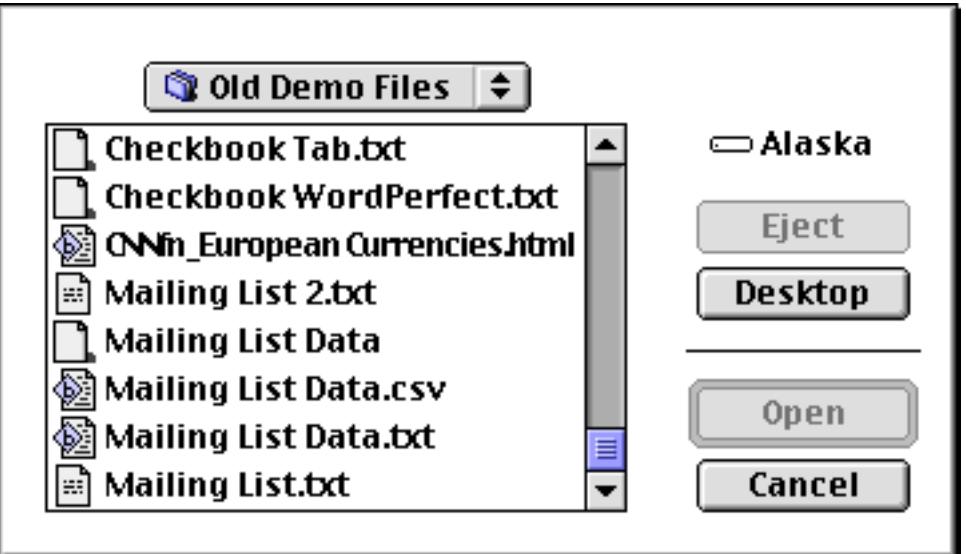

In this case we have selected the file Mailing List Data.csv, a comma separated text file. The wizard displays the data from the first line of the text file.

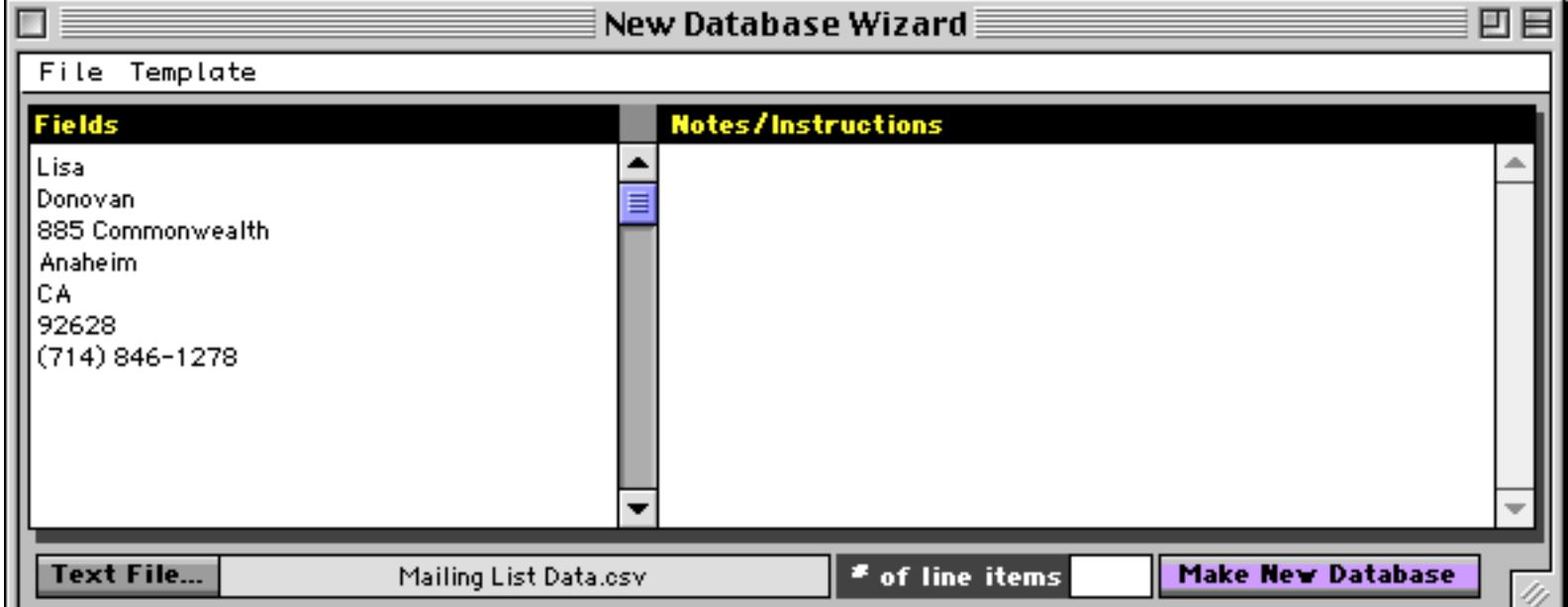

Using the data as a template, replace the data with the field names you want to use.

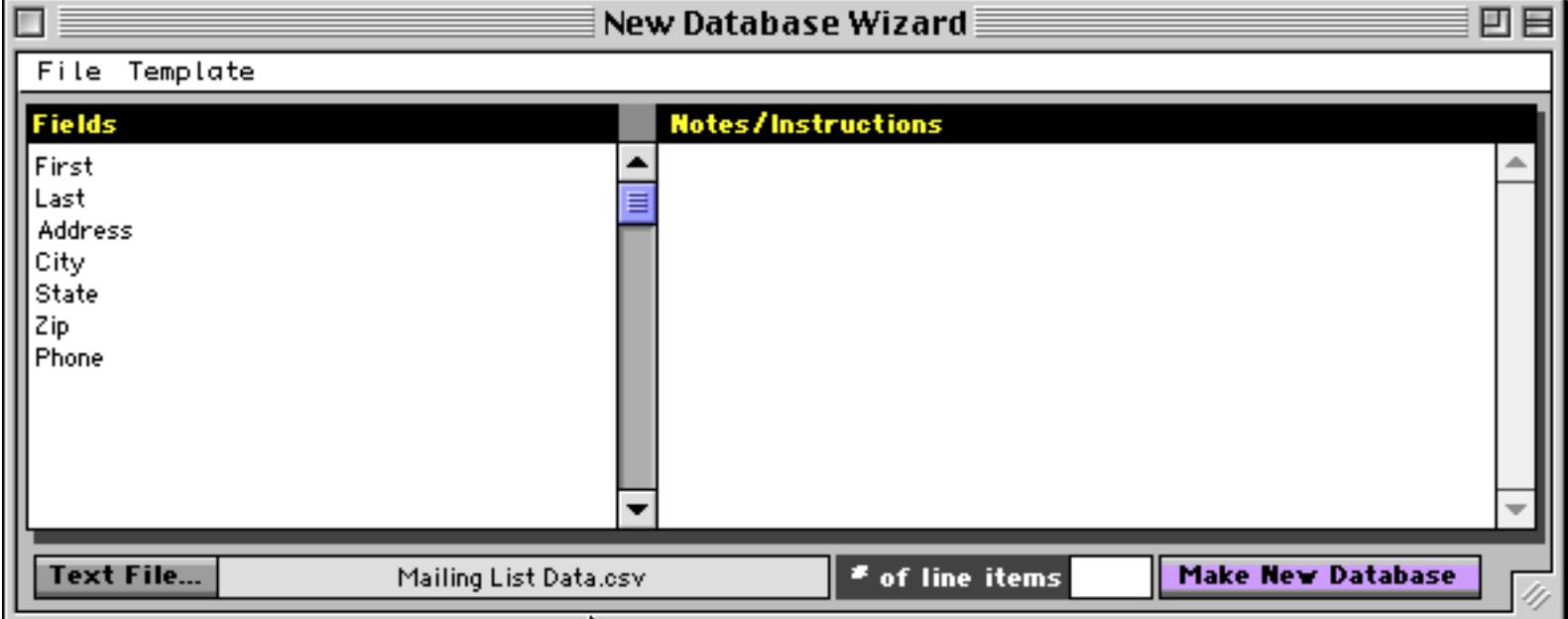

When you press the **Make New Database** button the wizard automatically creates the new database and imports the data.

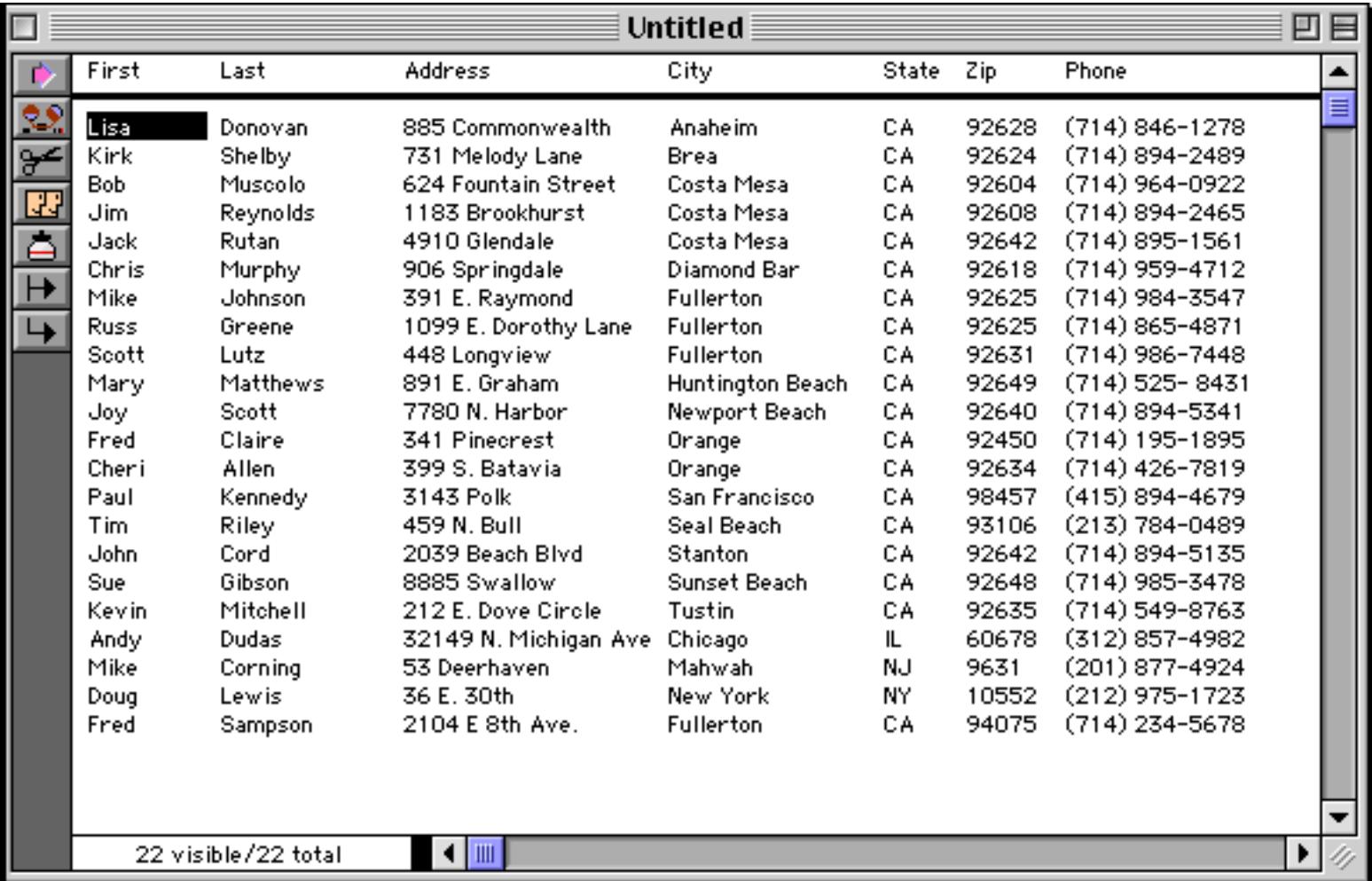

Be sure to save the new database (see ["Saving a Database" on page 212](#page-241-0)) before you continue.

# **Closing Panorama**

When you are finished with Panorama, use the **Quit** command (File Menu) to return to the desktop. If you have not saved your work, Panorama will display an alert and ask if you would like to save the work now.

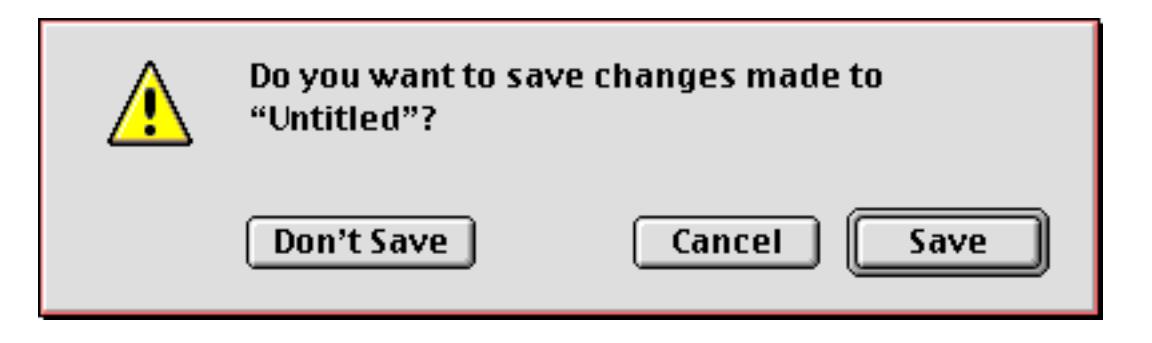

Simply press the **Save** button to permanently save the database on the disk and return to the desktop.

# <span id="page-241-0"></span>**Saving a Database**

You can save your work permanently on the disk at any time with the **Save**, **Save As**, or **Save a Copy As** commands in the File menu. The **Save** command saves the database permanently on the disk, then allows you to continue with your work. You should save your work often.

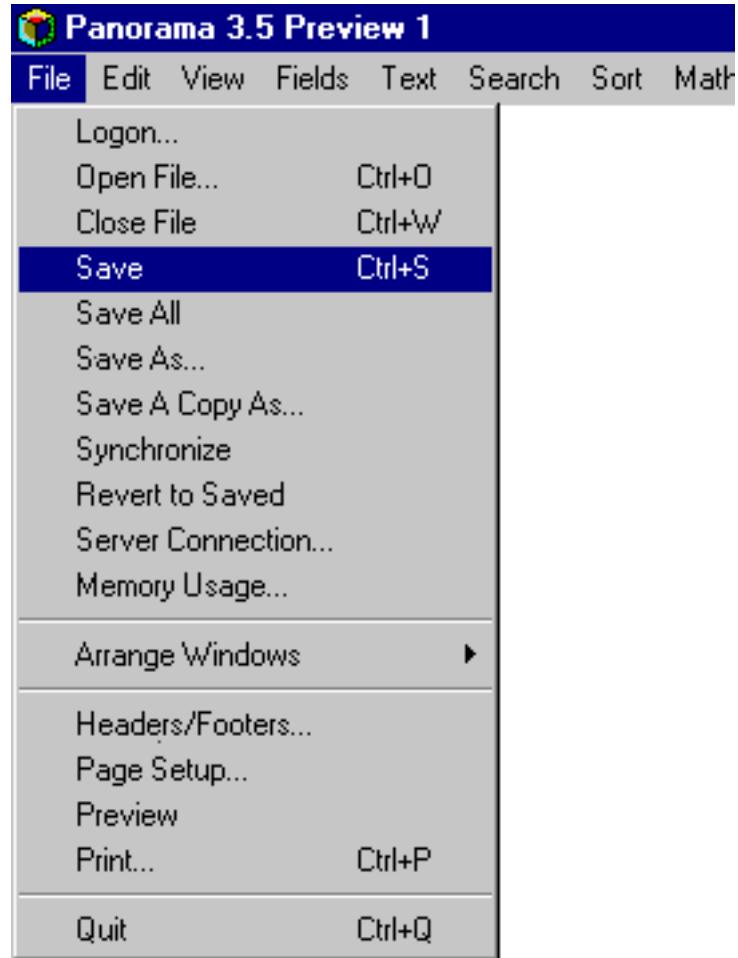

The **Save A Copy As** command makes a copy of the database under a new name. It leaves the original copy in memory so you can continue to work on it. This command is like duplicating a sheet of paper and then continuing to work on the original.

The **Save As** command also makes a copy of the database under a new name. The **Save As** command, however, leaves the new copy in memory—not the original. This command is like duplicating a sheet of paper and then working on the copy while setting the original aside.

The **Save As** command allows you to choose the location where you want to save the file, the name of the new file, and several file options.

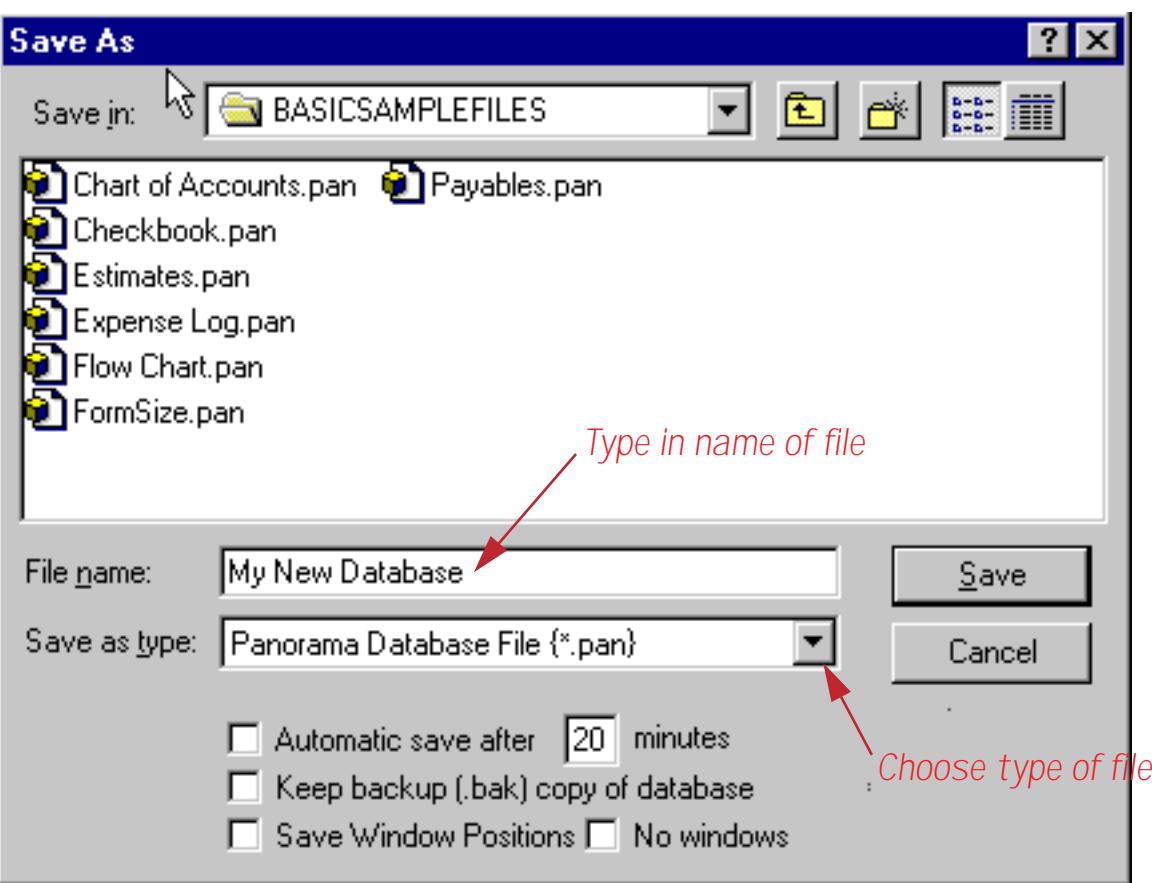

On Windows computers all Panorama database names end with **.pan**. This is called the **extension**, and it tells the system that this file is a Panorama database. You should not type the extension into the Save As dialog box—Panorama will automatically add the extension for you.

You can save the database as a regular Panorama file, as a text only file (see ["Exporting a Text File" on](#page-274-0) [page 245](#page-274-0)), or create a file set (see ["File Sets" on page 217](#page-246-0)). You can also use the **Save As** command to turn on the Save Window Positions, Auto-Save and Keep Backup Copy options described later in this chapter.

## <span id="page-242-0"></span>**Saving Window Positions**

If you check the Save Window Positions option, Panorama will save the positions of each open window that belongs to the file being saved. The next time the file is opened, Panorama will automatically open the same windows in the same positions. Each time you save the file, Panorama will save the new window positions.

It is also possible to lock in window positions so that they will always be open in the same positions, even if you move the windows and save again. To do this, first choose **Save As** and check the Save Window Positions option. Move the windows into the desired positions and then choose **Save** from the File Menu. Now, open the **File Privileges** dialog and change from Author to User or Custom level. (To open this dialog on a Macintosh computer, hold down the Command or Option key and choose **About Panorama** from the Apple menu. To open this dialog on a Windows system, hold down the Control or Alt key and choose **About Panorama** from the Help menu. [See "The Privilege Dialog" on page 319](#page-348-0) for details on this command.) Close the dialog, and choose Save again. The window positions are now locked in place. To unlock them, switch back to Author mode.

# **Revert to Saved**

The **Revert to Saved** command (File Menu) recopies the original file from the disk into RAM. This will undo all the changes made since the last time the file was saved. By all changes we mean all changes: data entry, sorting, formulas, graphic editing, creating/deleting forms, crosstabs or procedures—every single thing you've done to this database since the last time you saved. Before Panorama actually goes ahead with this command it asks you to verify that you really want to do this.

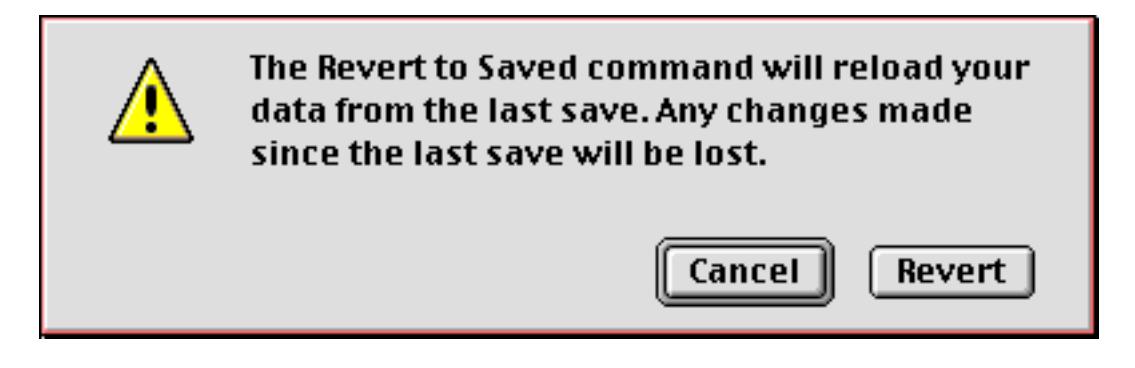

Be absolutely sure before you press the **Revert** button. Any work you have done since the last time you saved will be gone forever. On the other hand, this command is a great safety net that can let you recover from mistakes. Even if you accidentally delete all the data in your entire database, you can easily get it back with this command. Remember, however, that this safety net only goes back to the last time you have saved. If you accidentally delete all the records and then **Save**, you are out of luck (unless you have made some other backup).

# **Auto-Save**

If you wish, you can ask Panorama to automatically save your file every few minutes. To turn on this feature, choose **Save As**, then check the Automatic Save option and enter how often you want Panorama to save the file. When you are done, press the **Save** button. (If you are using a Macintosh computer and you have saved this file before, Panorama will ask you if you want to replace the existing file. Press **Yes**).

Once you have turned on the Automatic Save option it remains on unless you **Save As** again and turn it off.

# **Pitfalls of Auto-Save**

If you think you might need to use **Revert to Saved**, you should not use auto-save. When you are using autosave keep in mind that you no longer control when the file will be saved. This lack of control can cause problems if Panorama saves the file when you didn't want it to. In particular, if you have deleted items from your database you won't be able to get them back using **Revert to Saved** once the file has been automatically saved.

Because they can remove large amounts of data from your database, the **Remove Unselected** and **Remove Detail** commands are especially dangerous with auto-save. To help reduce this danger, these commands give you the option to temporarily suspend auto-save. Once you have suspended auto-save it will remain off until you manually save the file (with the **Save** command).

# **Backup Files**

Like most programs, Panorama normally stores only one copy of each database on the disk. If you wish, however, you can tell Panorama to keep a second copy of a database. This extra backup copy can help protect you from mistakes.

The backup copy of a database is a copy of what was saved the second to the last time. Having a backup copy of the database means that if you make a mistake and save when you didn't mean to, you can still get back to the previous version of the database.

The backup copy of the file has the same name as the original with.b added. On Macintosh computers the.b is added at the end of the filename (for example the backup file for Checkbook is Checkbook.b). On Windows computers the .b is added just before the .pan extension (for example the backup file for Contacts.pan is Contacts.b.pan).

Macintosh computers are limited to 32 character file names. Because of this limitation, the original filename cannot exceed 29 characters if the Keep Backup option is used. (If the filename is more than 29 characters, Panorama will ignore the Keep Backup option.)

To tell Panorama to keep a backup copy, use the **Save As** command to save the file and check the Keep Backup Copy of Database option. Once this option is checked, Panorama will keep a backup copy whenever the file is saved.

# **Opening Backup Files**

You can open a backup file by double clicking on it, just like any other Panorama database. On the Macintosh however, you cannot open backup files with the **Open File** command, because the backup files are not displayed in the dialog.

# **On the Importance of Backing Up**

You've heard it before, you'll hear it again—there's no substitute for regular backups. Panorama's automatic backup file option is great for recovering from your mistakes, but it won't do you any good if your hard disk fails, or even gets stolen. Yes, it can happen to you! So be sure to back up your files regularly to a removable media (floppy disk, Zip or Jazz drive, CD-ROM, tape etc.), perhaps even daily if you are doing a lot of work. To protect from fire or theft you should keep your backups at a separate location. Any experienced user will tell you that "Having good backups means never having to say you're sorry!"

Of course some of you will ignore this advice until it happens to you. We get too many sad calls from people who have lost thousands of records due to a hardware failure. Don't take a chance on being one of them.

# **Working with Multiple Databases**

Panorama can work with several databases at the same time. The databases can be independent, or they may contain related information.

As you use Panorama, you'll probably encounter many tasks that require working with several databases at once. For example, when you are working with an invoice database, you may need to have the customer and price list databases available. As you are working with a checkbook database, you may need to access information in vendor and accounts payable databases. When you are working with a class scheduling database, you may also need the course catalog and student registration databases. Panorama can handle all these tasks.

# <span id="page-245-0"></span>**Opening Multiple Files**

You can open multiple files all at once using the desktop (Explorer), or one at a time after Panorama is open. From the desktop, first select the files and then double click on one of them. (To select several files, either hold down the **Shift** key as you click on each file, or drag the mouse around the files.)

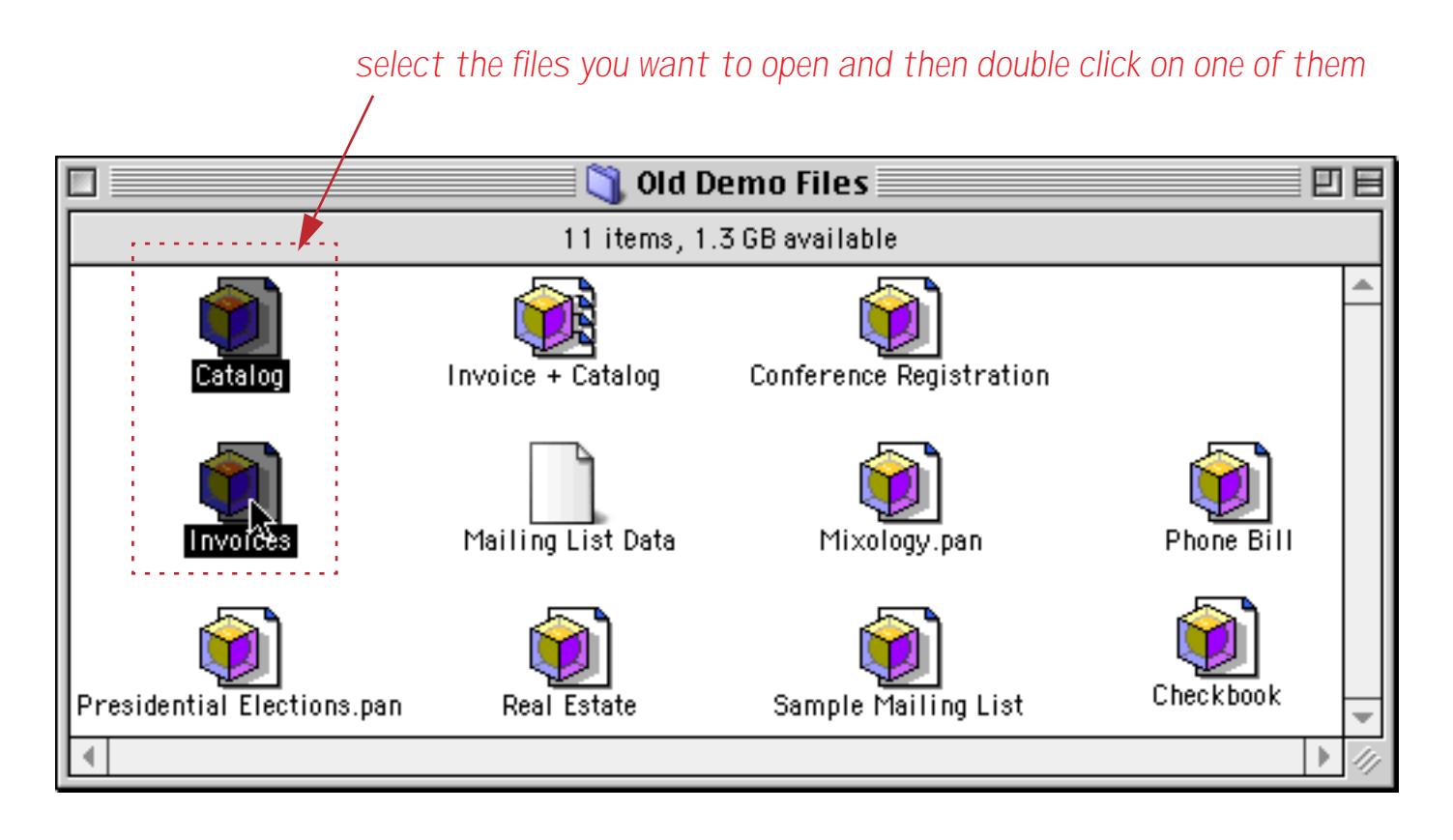

Panorama will open all of the databases you have selected.

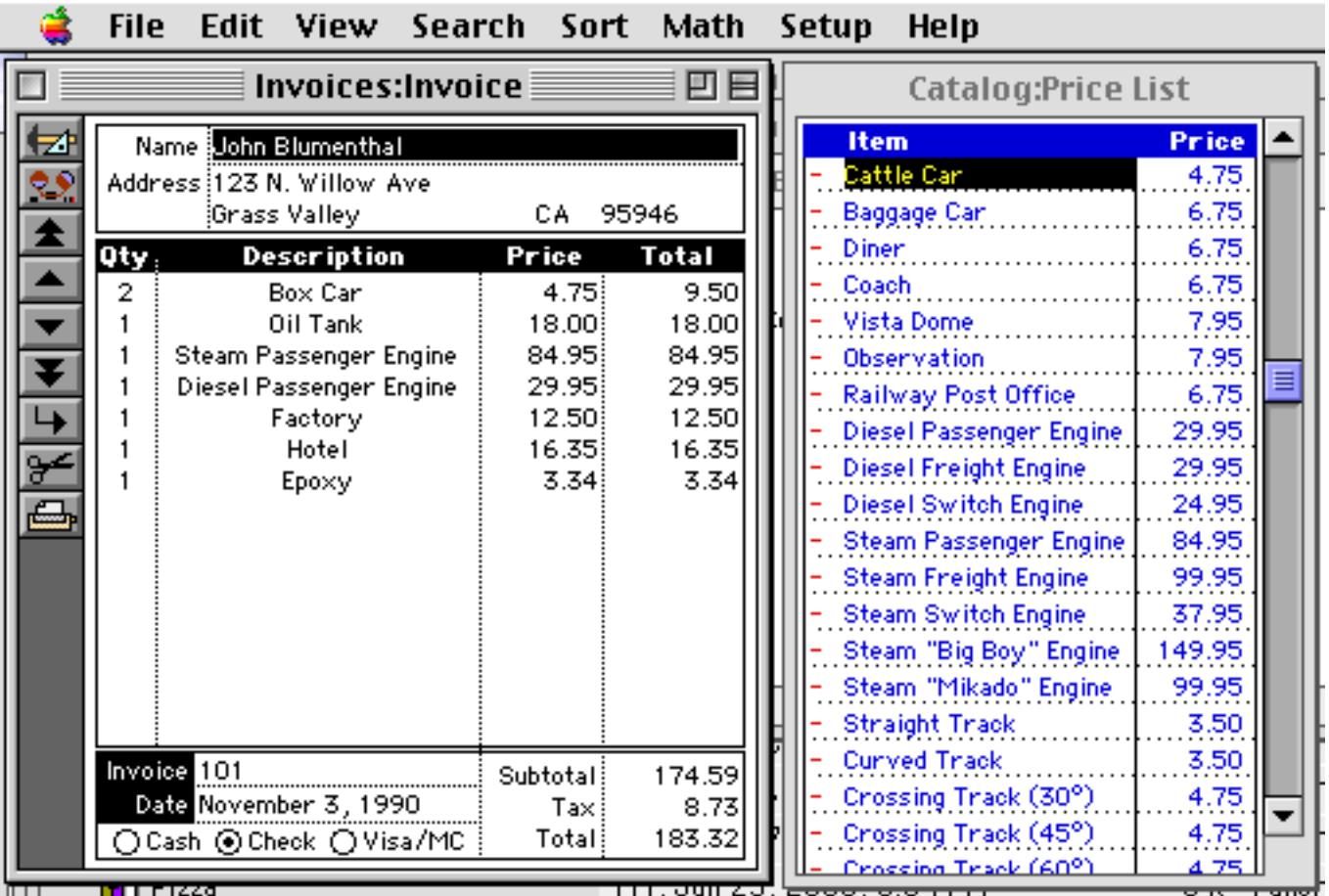

To open an additional file from inside Panorama, use the **Open File** command in the File Menu. You can continue to open files until you run out of memory. (You are also limited to 32 open windows.)

#### <span id="page-246-0"></span>**File Sets**

If you plan to use a group of files together, you can create a special document that represents the entire group. This special document is called a File Set. File Sets have their own unique icon.

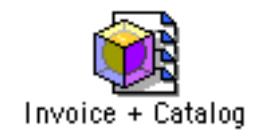

When you double click on a file set icon, Panorama will automatically open all the files included by the set. For example, you could create an Order Entry file set that automatically opens three databases—Invoice, Customer List, and Price List. A file set can also be opened with the **Open File** dialog.

To create a file set, first open the databases you want to include in the set. (Make sure that no other files that you don't want included in the set are open. Every open file will be included in the set. If you are not sure what files are currently open you can use the Memory Usage command to find out — see ["Monitoring Mem](#page-296-0)[ory Usage" on page 267.](#page-296-0)) Then use the **Save As** command in the File menu. Type in the name of the file set. If you are using a Macintosh computer check the Set radio button.

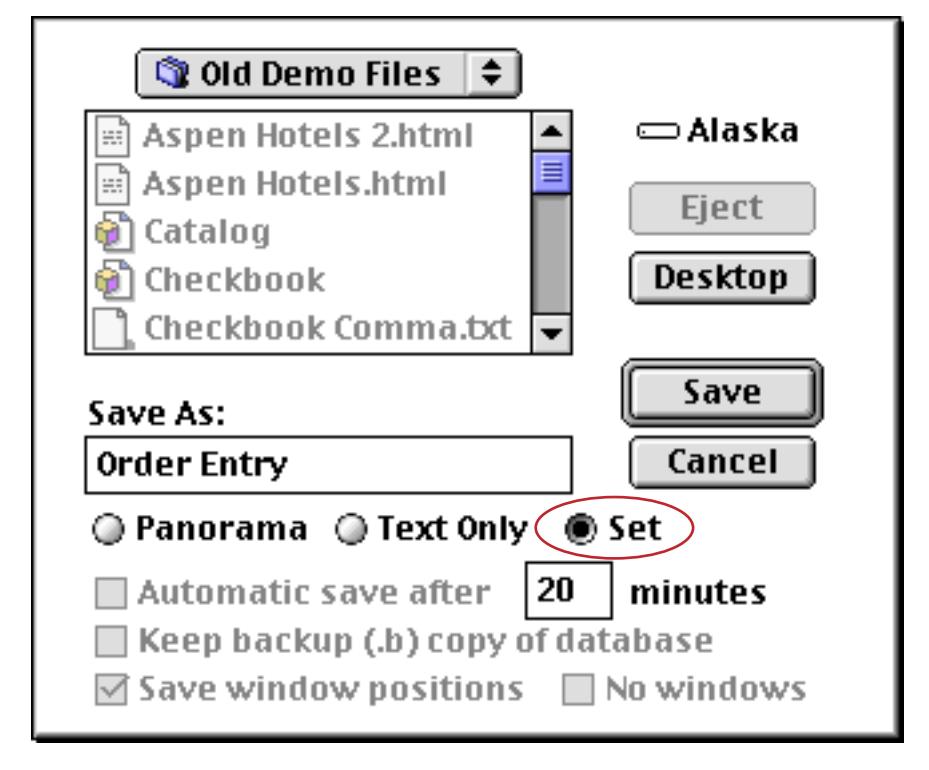

If you are using a Windows PC computer use the combo box to choose the Panorama File Set {\*.pnz} option

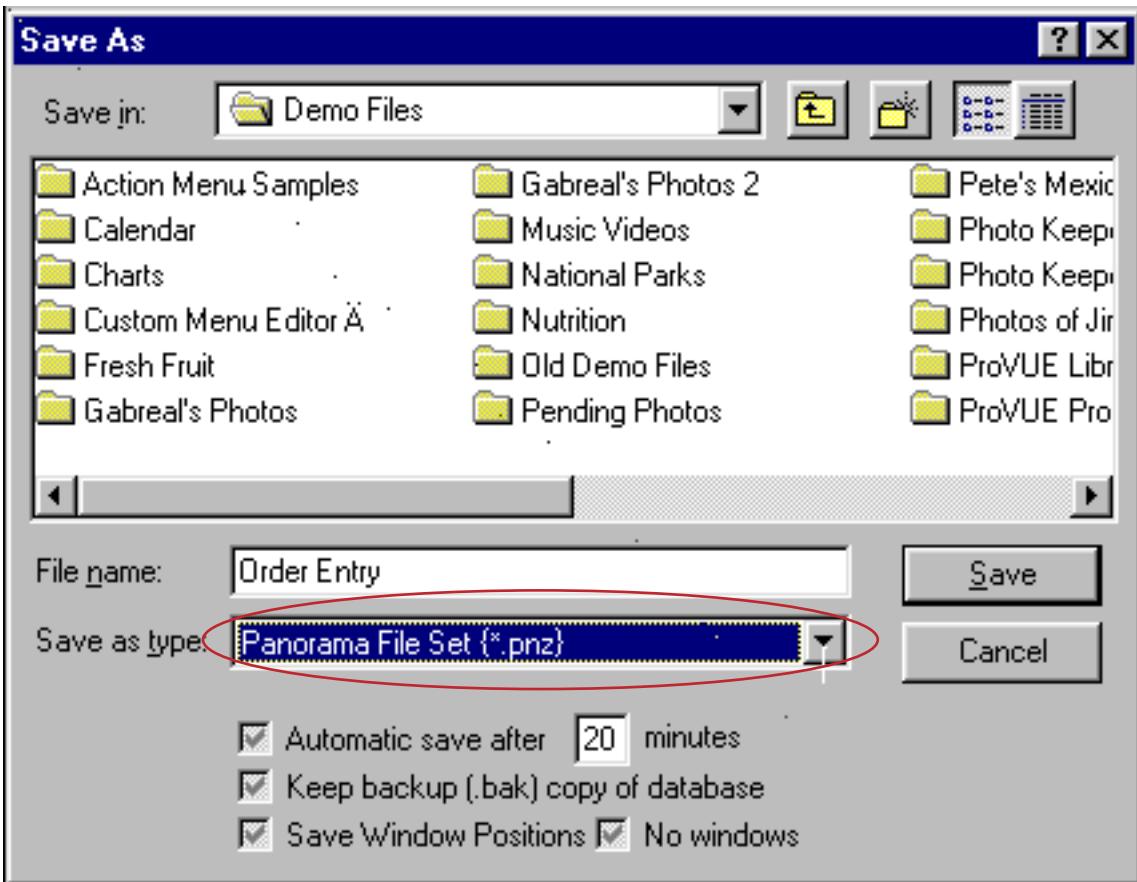

Press the **Save** button to create the file set document.

All the databases in a file set must be in the same folder as the file set itself. The files will be opened in the same order that they were originally opened when you created the set. If you want to make sure that the files open in a certain order, you should open the files manually (with the **Open File** command) in that order before saving the file set.

A file set cannot be edited or changed once it is created. To change a file set, you must use **Save As** to create it over again.

Tip: It's important to realize that the file set document does not contain the actual databases themselves—the databases are still in separate files. If you copy the file set to another folder or disk, you also need to copy the actual database files.

Tip: You cannot save the window positions associated with a file set. Instead, you must save the window positions of each individual database within the set. See ["Saving Window Positions" on page 213](#page-242-0) for more information on saving window positions.

# **The AutoLoad File Set**

Panorama allows you to create a special file set that loads automatically when Panorama is launched. This file set must be called either **AutoLoad** (Macintosh) or **AutoLoad.pnz** (Windows PC) and must be in the same folder as the Panorama application itself. However, this file set only loads automatically if no other database is opened. In other words, if you double click on the Panorama application itself, the AutoLoad file set will open, but if you double click on a Panorama database or file set, the AutoLoad file set will not open. The AutoLoad file set will also open automatically if Panorama is launched automatically (for example from the Startup Items folder, an AppleScript or by configuring a CD to automatically run Panorama from the CD when the disk is entered).

The AutoLoad file set must be in the same folder as Panorama. If that is not possible, you can create an alias (Mac) or shortcut (Windows PC) to the AutoLoad file set and move the alias into the Panorama folder. The alias/shortcut must be named AutoLoad, not AutoLoad alias or any other name.

# **Saving Multiple Files**

The **Save** command only saves one file at a time—the file associated with the top window. To save all the open files, use the **Save All** command. (Note: Only databases that have actually been changed will be saved.)

When you use the **Quit** command, Panorama will check each open database to see if it has been modified. Panorama will ask you if you want to save your changes before shutting down Panorama.

# **Appending One Database to Another**

To append a database to the end of the current database, use the Append To Current Database option in the **Open File** dialog.

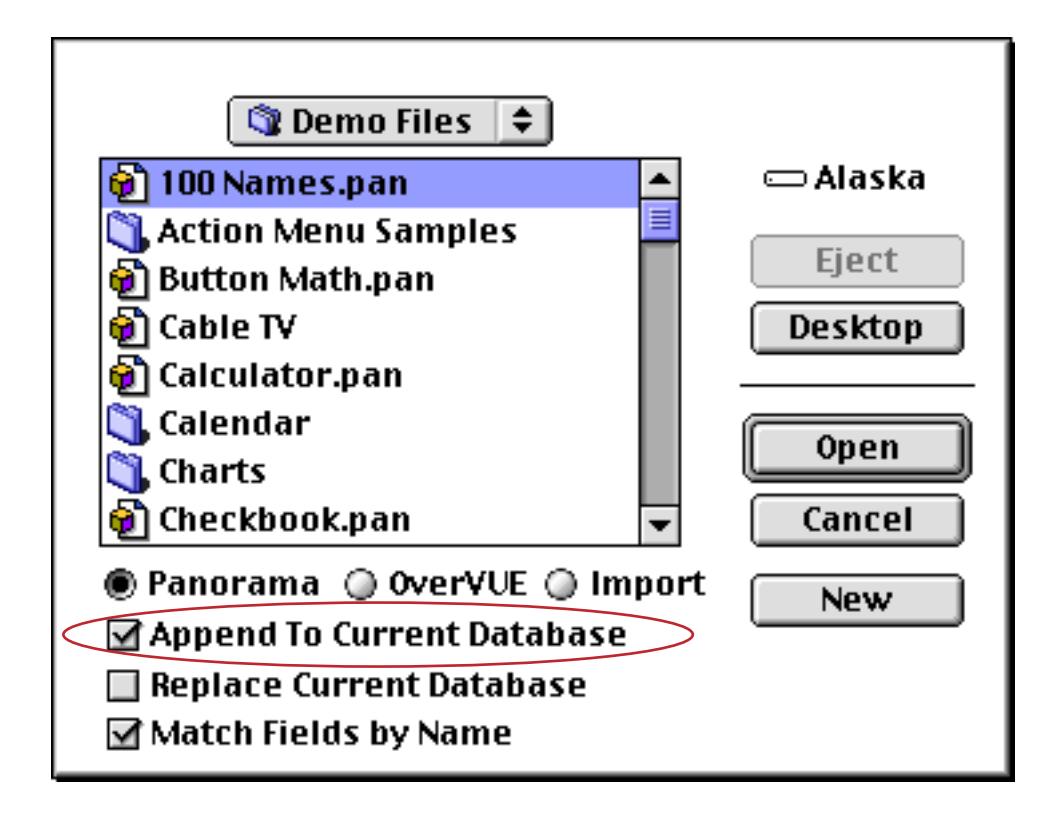

When you press the Open button the data in the selected file is appended to the end of the current file. (Only the data is appended, not the forms, procedures, crosstabs, or Flash Art.)

If the Match Fields by Name option is checked Panorama will examine the two databases and look for fields with the same names. Only the data in these fields will be appended. For example if both databases contain fields named Address, City, State and Zip then the information in these fields will be appended. However if one database has a field named Zip and the other has a field called PostalCode, the data in these fields will not be appended. The field names must match exactly — Company and COMPANY will not match.

If the Match Fields by Name option is not checked Panorama will append fields according to their order. In other words, the first field of the second database will be appended to the first field of the current database, the second field to the second field, etc. Usually appending two databases this way makes sense only if both databases have the same fields in the same order. If they don't, you can open the second database, re-arrange the fields and then append (see below).

If the Match Fields by Name option is not checked and the database being appended has more fields than the current database, the extra fields will be ignored. If the data types in the two files are incompatible, some data may be lost. For example, data will be lost if you try to append text into a numeric field. Panorama will alert you if this happens, but it cannot tell you exactly what data has been lost.

After the append is finished, Panorama positions the database at the first new record. All the records above this position are part of the original file. All the records at and below this position are part of the new appended data.

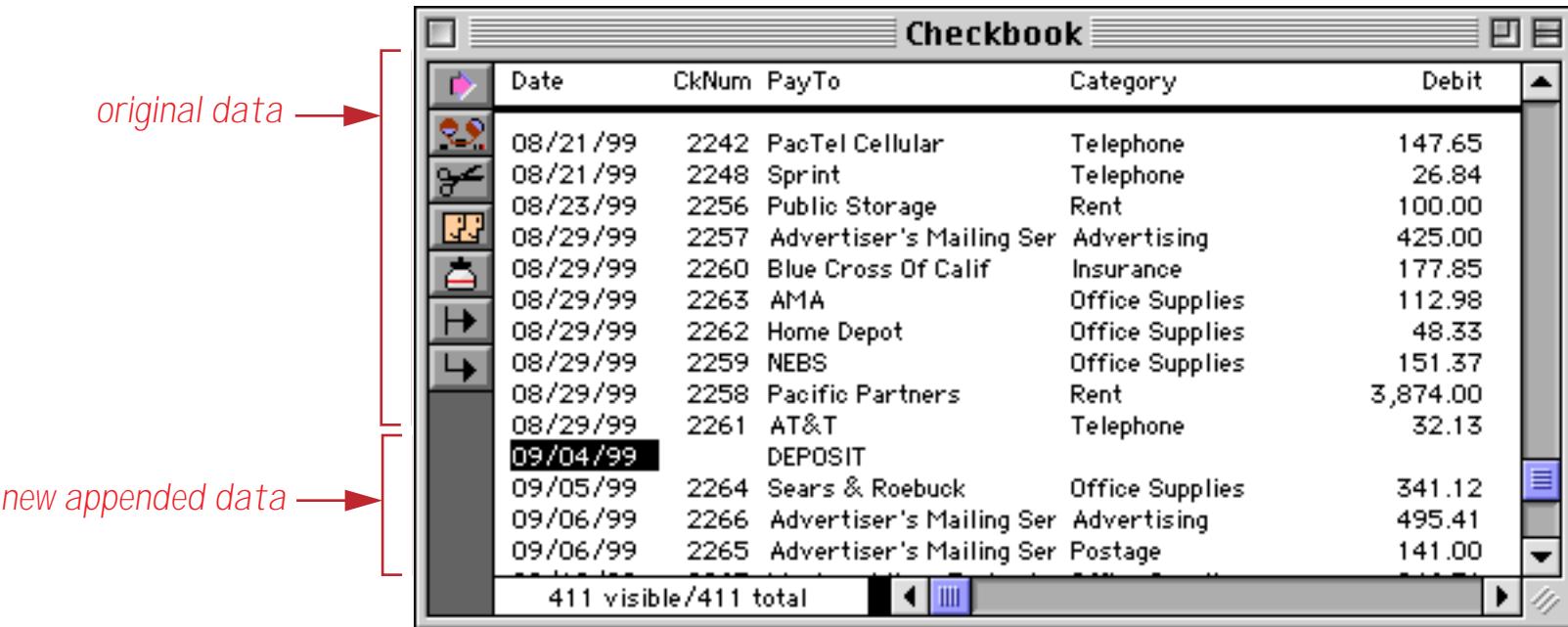

# **Appending an Open Database**

Panorama can append a database that is already open. Panorama will append the copy of the database that is open in memory, not the original on disk. This is handy if you want to modify a file before you append it.

Panorama can also append a database to itself. In this case Panorama will append the original copy of the database on disk. For example if you open a database with 1,000 records, delete 500 records without saving, and then append the database to itself, you will wind up with 1,500 records.

# **Appending Imported Data**

By checking the OverVUE or Import radio buttons in the **Open File** dialog, you can import data and append it to the current database in a single step. Either tab or comma delimited TEXT files can be appended. The data being imported should contain the same fields in the same order as the current database. If the fields do not match, some data may be lost. For a complete discussion of importing data into Panorama, see ["Import](#page-252-0)[ing a Text File" on page 223](#page-252-0).

## **Replacing Obsolete Data**

Another **Open File** dialog option is Replace Current Database.

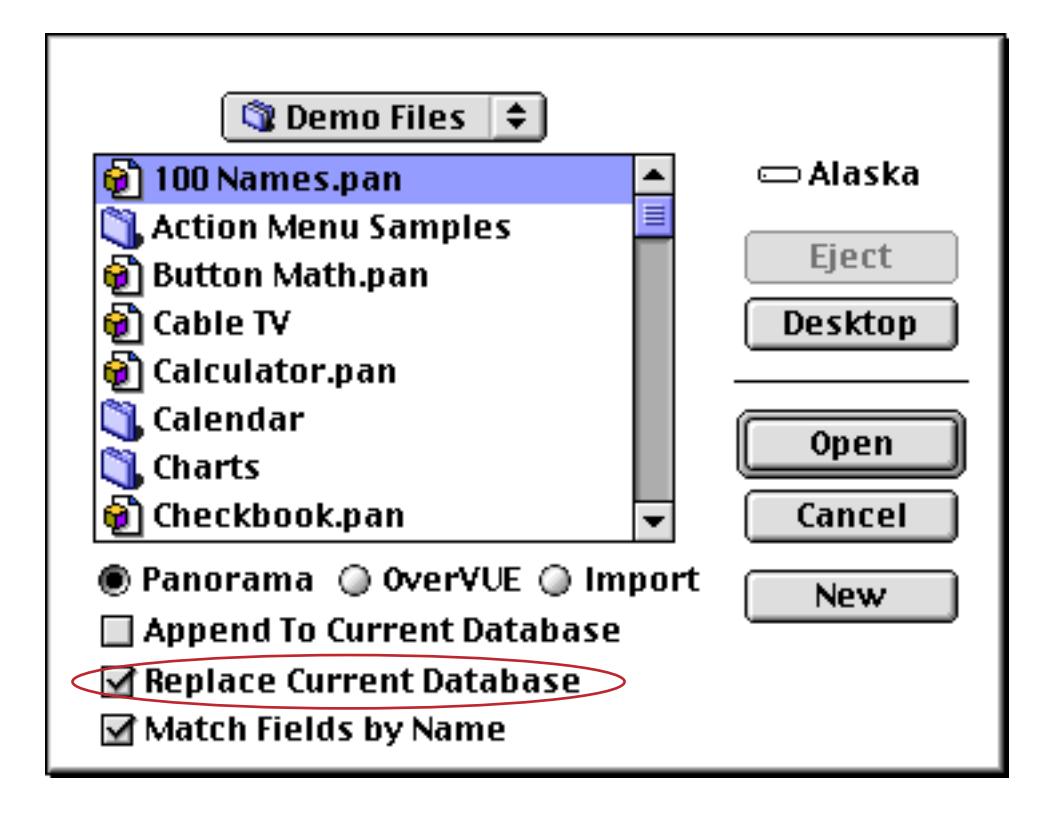

This option allows you to completely replace the data in the current database with the data in another database. This is useful if the current database contains obsolete data, but has forms or procedure you want to use.

Depending on whether or not the Match Fields by Name option is checked the new data should either have the same field names as the old database or it should have the same fields in the same order as the current database. If the fields do not match, some data may be lost. The Replace Current Database option works exactly like the Append option, except that Panorama removes all the data in the current database before appending the data.

You can also replace the current data with imported data—just check the Replace Current Database option along with OverVUE or Import. The data being imported should contain the same fields in the same order as the current database. If the fields do not match, some data may be lost.

# **Importing and Exporting Data**

Panorama allows you to freely exchange information between it and other applications. The common terms for these exchanges are **importing** and **exporting**.

**Importing** means to transfer information from another program or computer into a Panorama file. The data can then be manipulated using Panorama's menu commands and tools. Panorama's import capabilities allow you to take advantage of databases that have already been keyed in or databases on other computers (for instance, on minicomputers or electronic bulletin boards). See ["Importing a Text File" on page 223.](#page-252-0)

**Exporting** is the exact opposite of importing. To export data from Panorama means to take data from a Panorama file and make it accessible to another "foreign" program. For example, Panorama data can be exported to Excel so that it can be included in a spreadsheet. See ["Exporting a Text File" on page 245.](#page-274-0)

In addition to the manual techniques described in this chapter it is also possible to set up a procedure to automatically import or export data. To learn more about this see ["Importing Text Files" on page 1507](#page-1538-0) and ["Exporting Text Files" on page 1511.](#page-1542-0)

# **Working with Text Files**

Panorama cannot directly access information in database or spreadsheet files created by other programs. Exchanging data between Panorama and another program requires an intermediate **text file**. A text file is very basic because it contains just the data—no forms, procedures, graphics, or anything else. Because text files are so simple, they provide a common interchange format for different programs. Virtually all database, spreadsheet, and word processing programs can read and write text files. This makes transferring data between Panorama and another program a two step process. Let's take Excel as an example. To transfer data from Panorama to Excel you first must export the data from Panorama as a text file. Then you go into Excel and import the text file. To transfer data from Excel to Panorama you start by exporting the data from Excel as a text file. Once the text file has been created you can go into Panorama and import the data from the text file.

In addition to importing and exporting text files you can also edit them directly. On the Macintosh the **SimpleText** application is provided free with every computer. Here's what a typical text file looks like in this application.

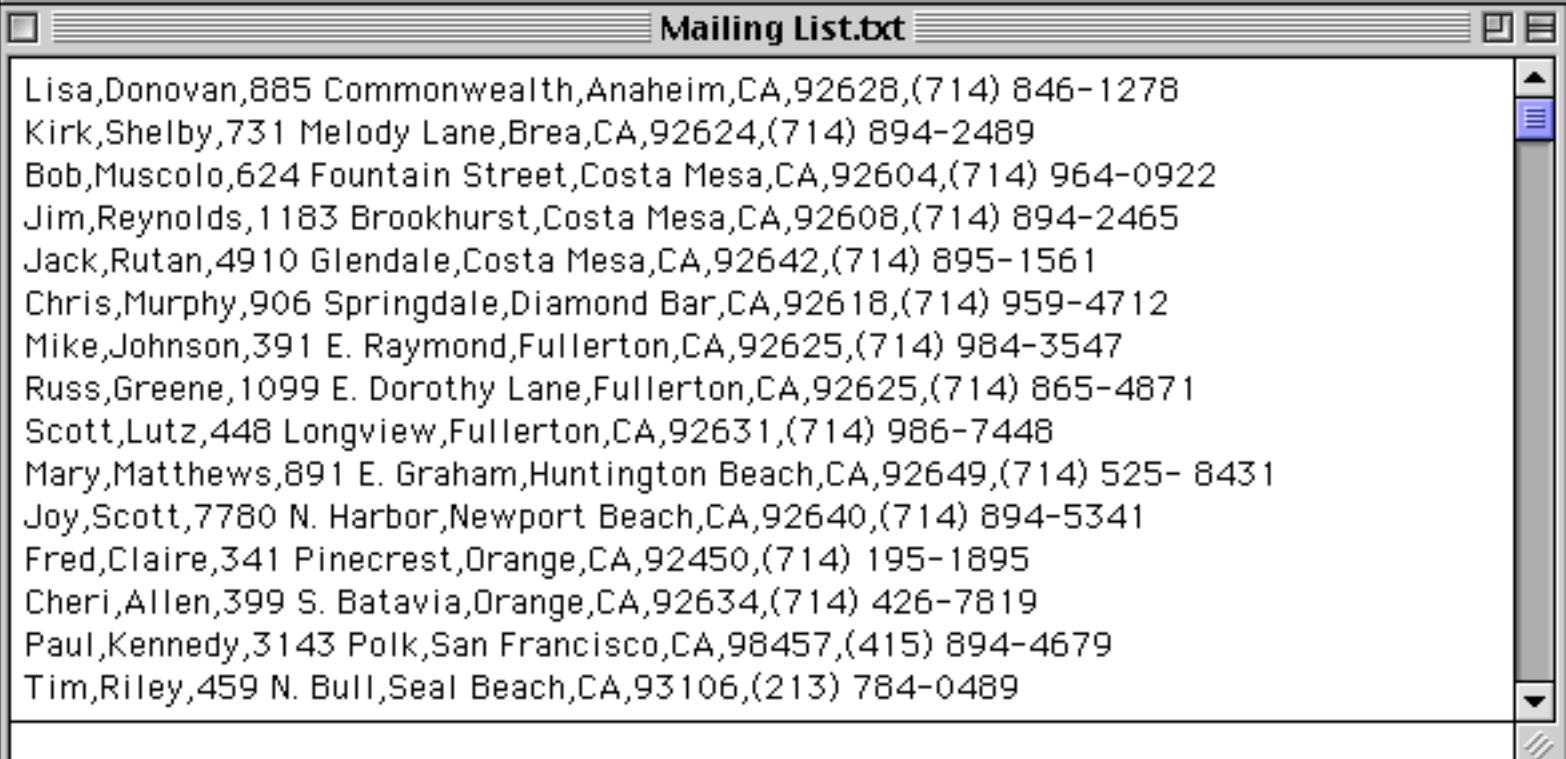
On PC systems text files can be edited with the **Notepad** or **WordPad** applications.

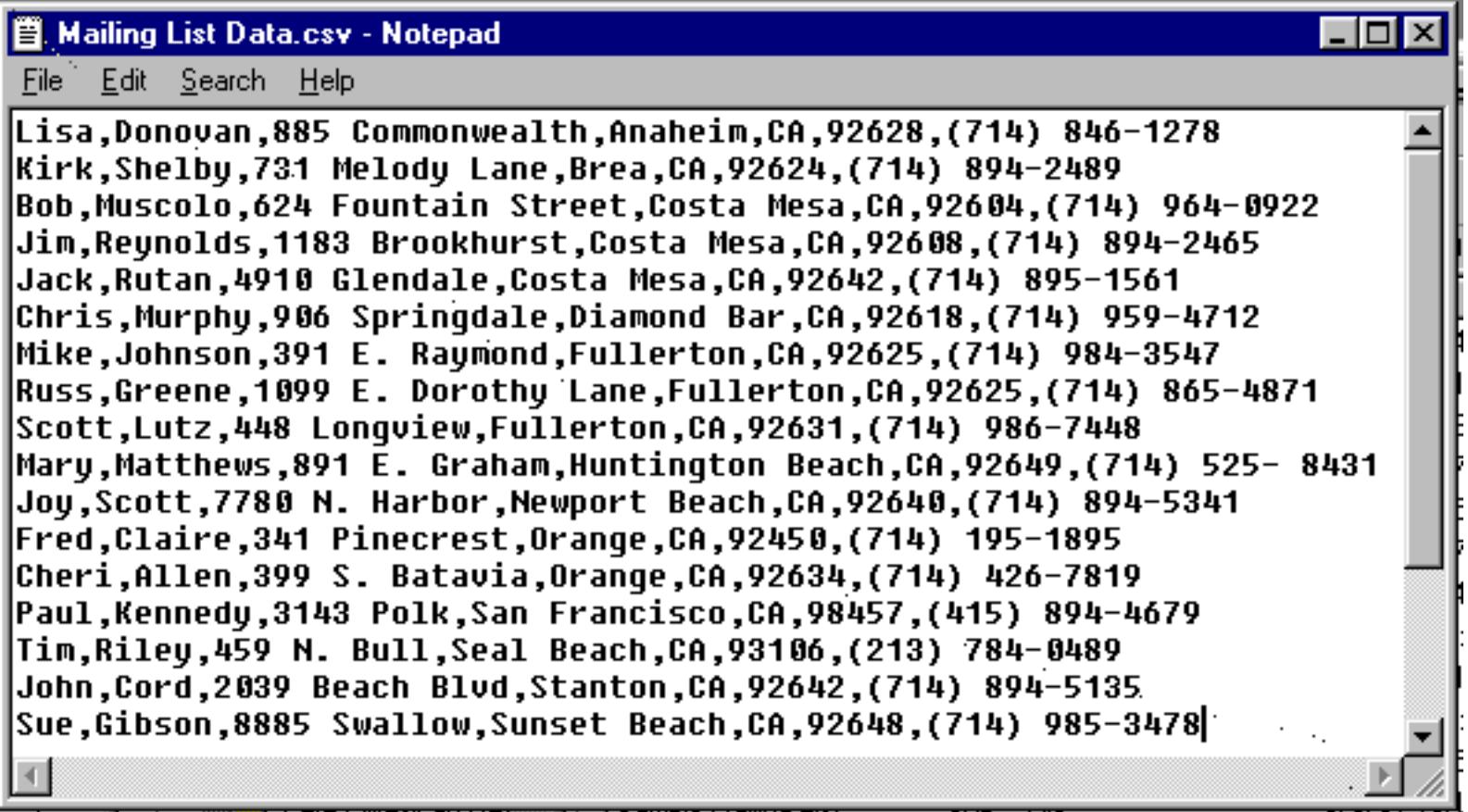

On PC systems text files often have a three letter filename extension of **.txt**, for example My Data.txt. However, text files may use other extensions as well, such as the **.csv** (short for **c**omma **s**eparated **v**alues) file shown above. Panorama can work with text files with any extension.

On Macintosh systems no extension is required. However we recommend adding **.txt** to the end of the filename anyway. This makes it easier to remember what kind of data is in the file and also improves compatibility in case the file is ever transferred to a PC system.

### **Importing a Text File**

The first step in importing a text file is to prepare the text file. You can create it manually using a text editor like **SimpleText** or **Notepad**, but usually the text file is created by exporting from another database or spreadsheet program.

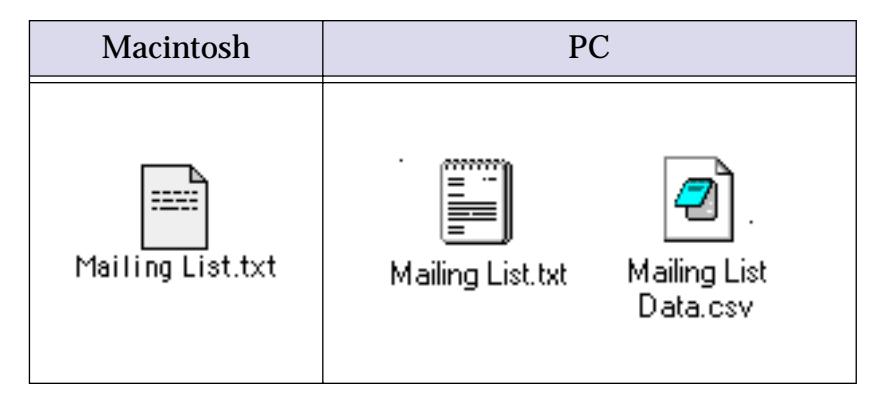

Once the text file is prepared go into Panorama and choose **Open File** from the File menu. This is the same dialog that is used for opening Panorama databases. On the Macintosh, click on the Import radio button to see a list of text files that can be imported.

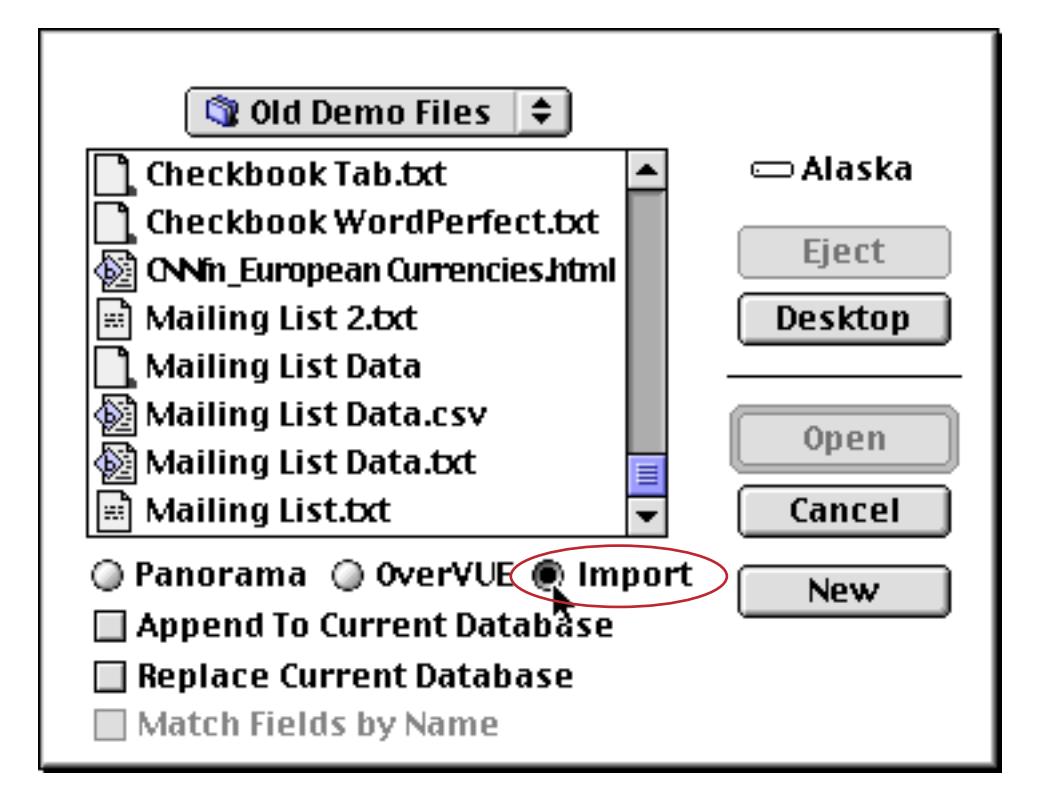

If you are using a Windows PC computer then use the combo box to choose Text files {\*.txt}.

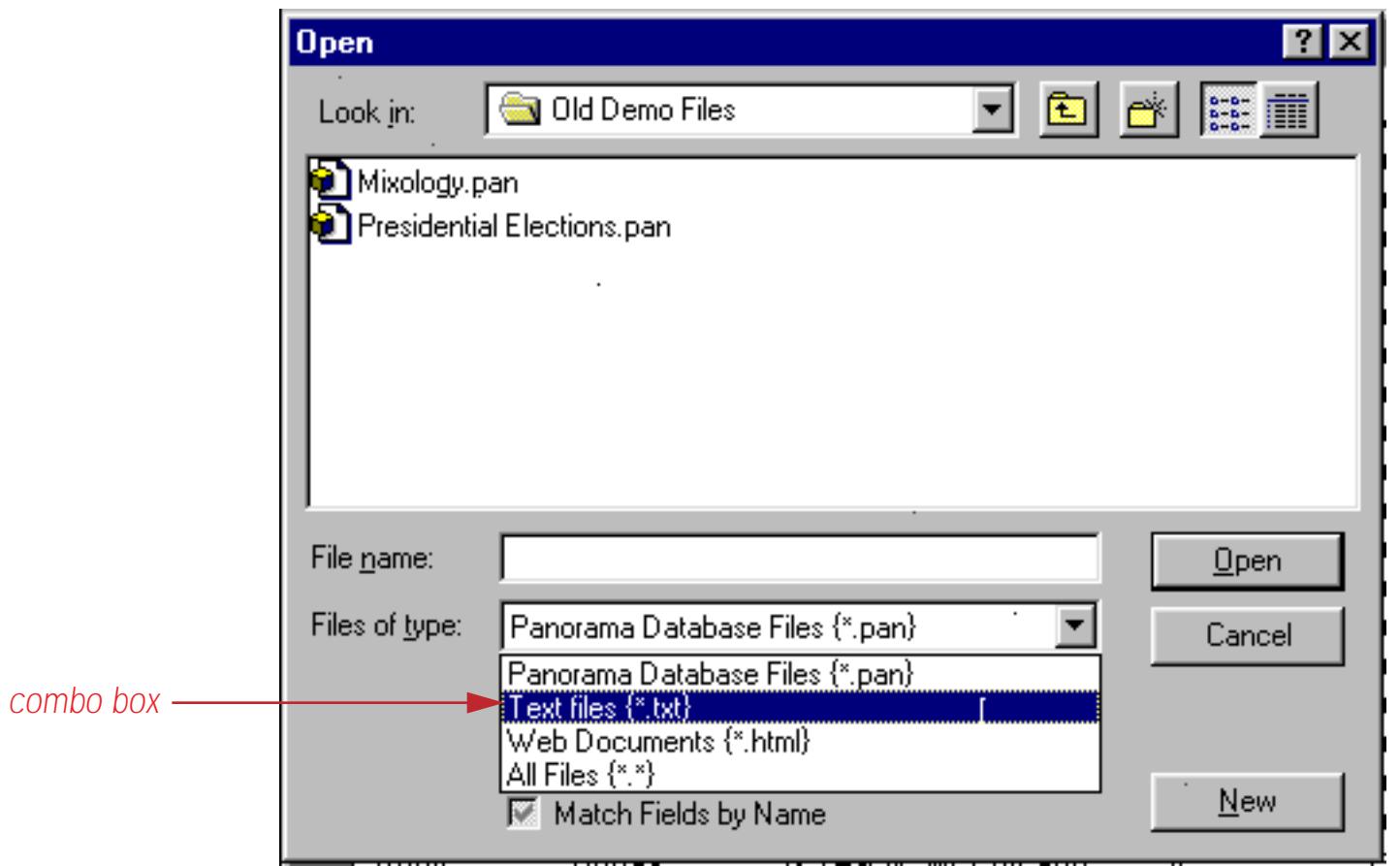

When you choose this option the dialog will list all of the **.txt** files available to be imported.

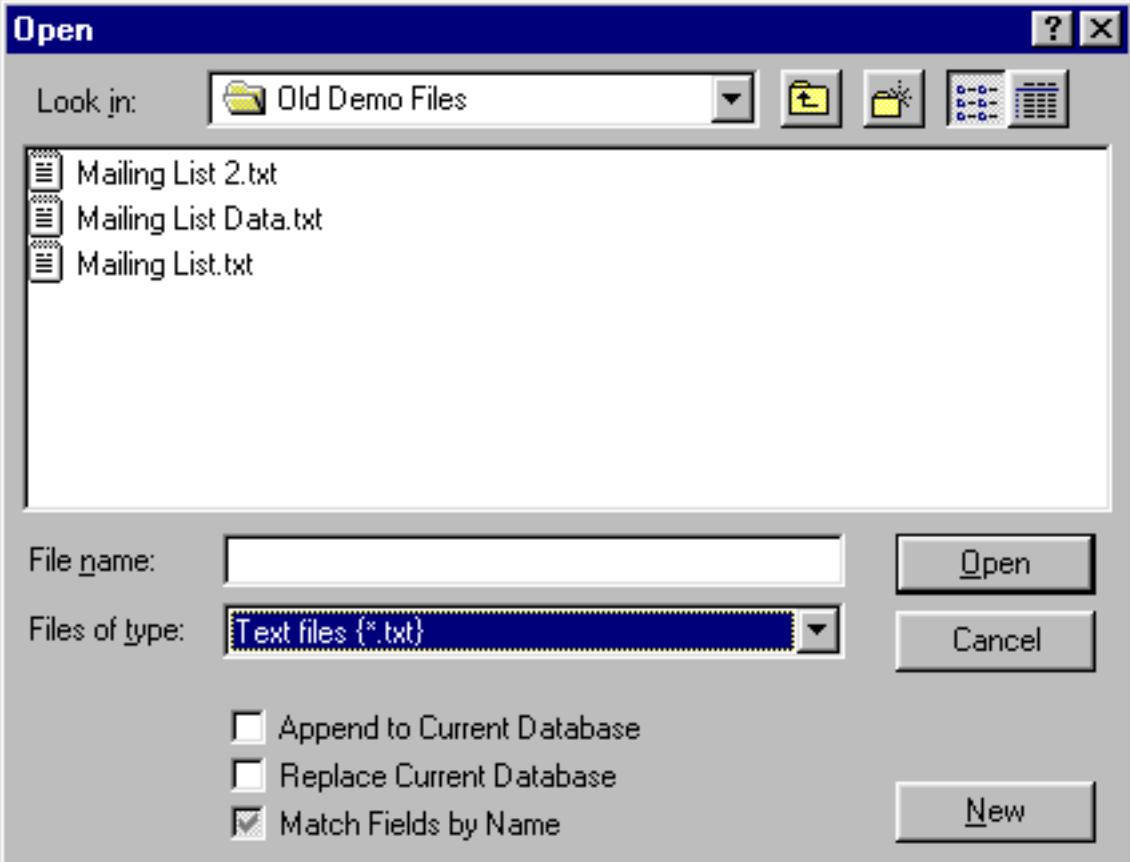

If you want to import a text file that does not use the .txt extension then use the combo box to choose All files {\*.\*}. This causes all files to be listed. In this illustration the All files option is being used to allow a **.csv** file to be selected for import.

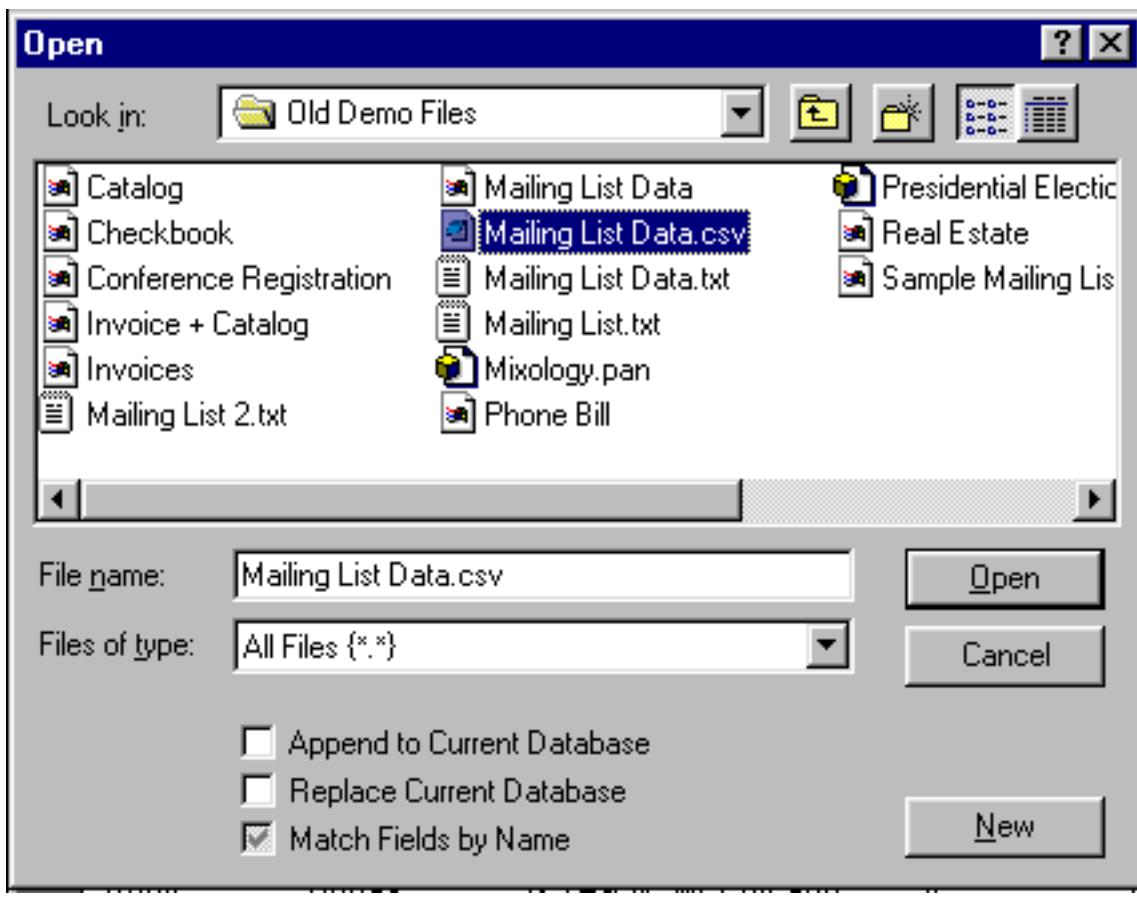

Once the text file you want to import is visible simply click on it and press the **Open** button. Panorama will create a new database and fill it with the data from the text file. Panorama automatically examines the text file to decide whether the data is tab or comma separated and then creates the number of columns required to hold the data.

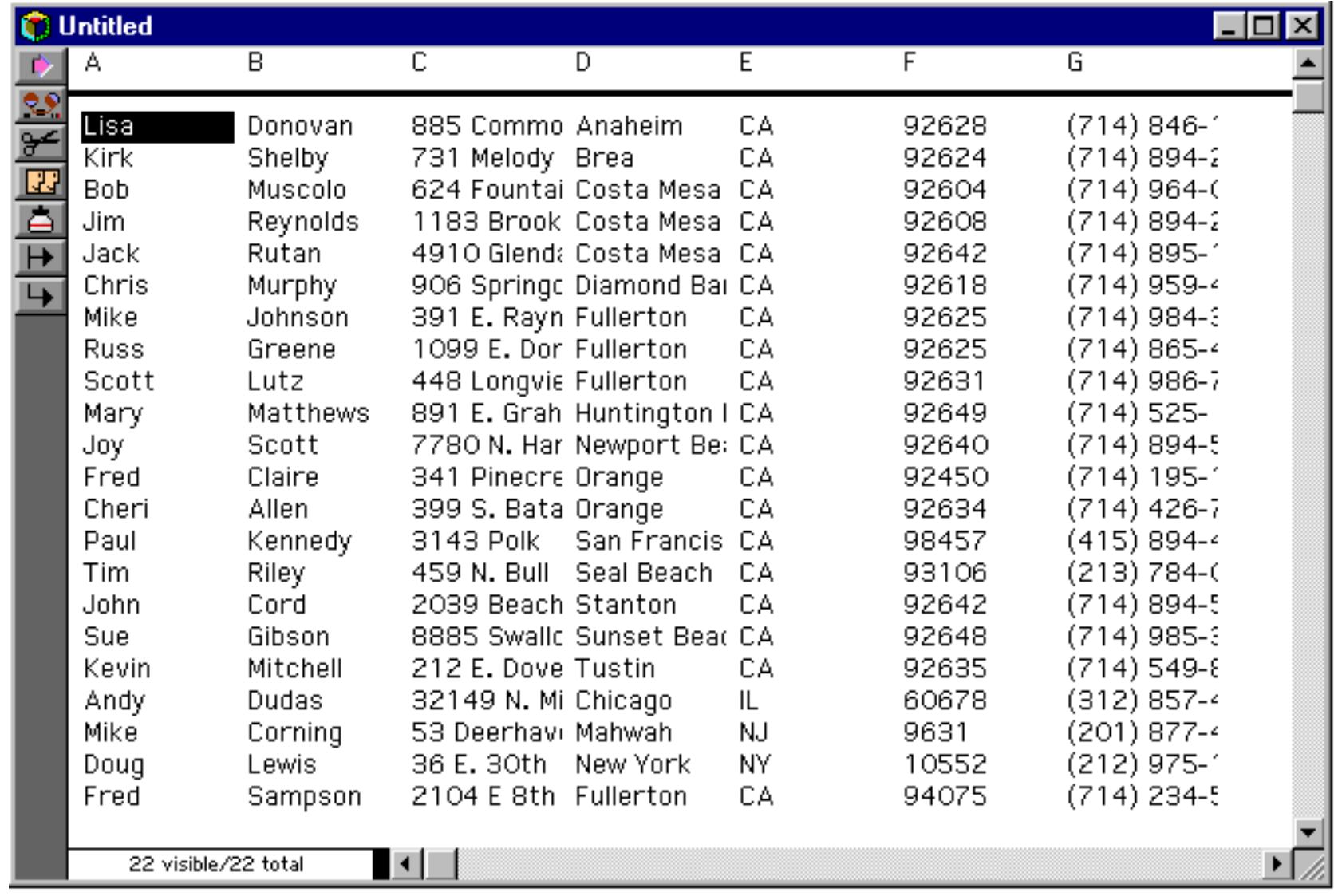

The new database is initially assigned the name Untitled (or if that is taken, Untitled 2, Untitled 3, etc.). The first time you **Save** the database Panorama will ask you to assign the actual name to the file.

The columns in the new database are initially assigned the names A, B, C, etc. To assign real names to these columns you can use the **Field Properties** dialog (see ["Field Properties" on page 330](#page-359-0)) or the Design Sheet (see ["The Design Sheet" on page 332\)](#page-361-0)

### **Importing into an Existing Database**

When you import a text file Panorama normally creates a brand new database, as described in the previous section. However, it is also possible to import data into an existing database. To do this you must check either the Append to Current Database or the Replace Current Database option in the **Open File** dialog.

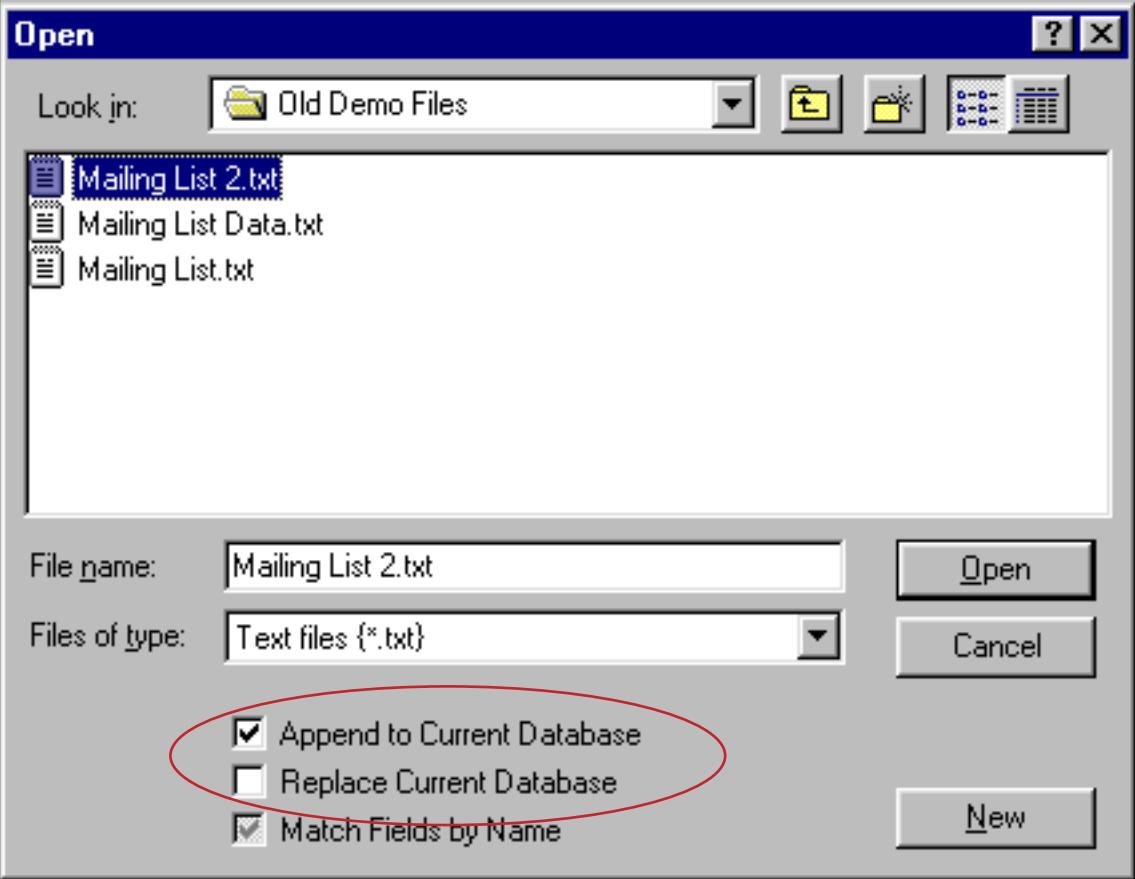

The data being imported should have the same fields in the same order as the current database. If the fields are not in the same order you should use the **Text Import Wizard** (see ["Using the Text Import Wizard" on](#page-263-0) [page 234](#page-263-0)) to import the text. Otherwise some data may be lost.

If the Append to Current Database option is checked, the imported data will be appended to the end of the current database. Use this option to add new data to an existing database.

If the Replace Current Database option is checked, the imported data will completely replace the current data. The old data will be erased, then replaced with the new imported data. Use this option to update a database with the latest information, while leaving all the forms, reports, crosstabs, and procedures intact.

## **Importing HTML Tables**

Panorama can automatically import tables from a text file that contains HTML with the <table> tag. As an example consider the HTML page shown below.

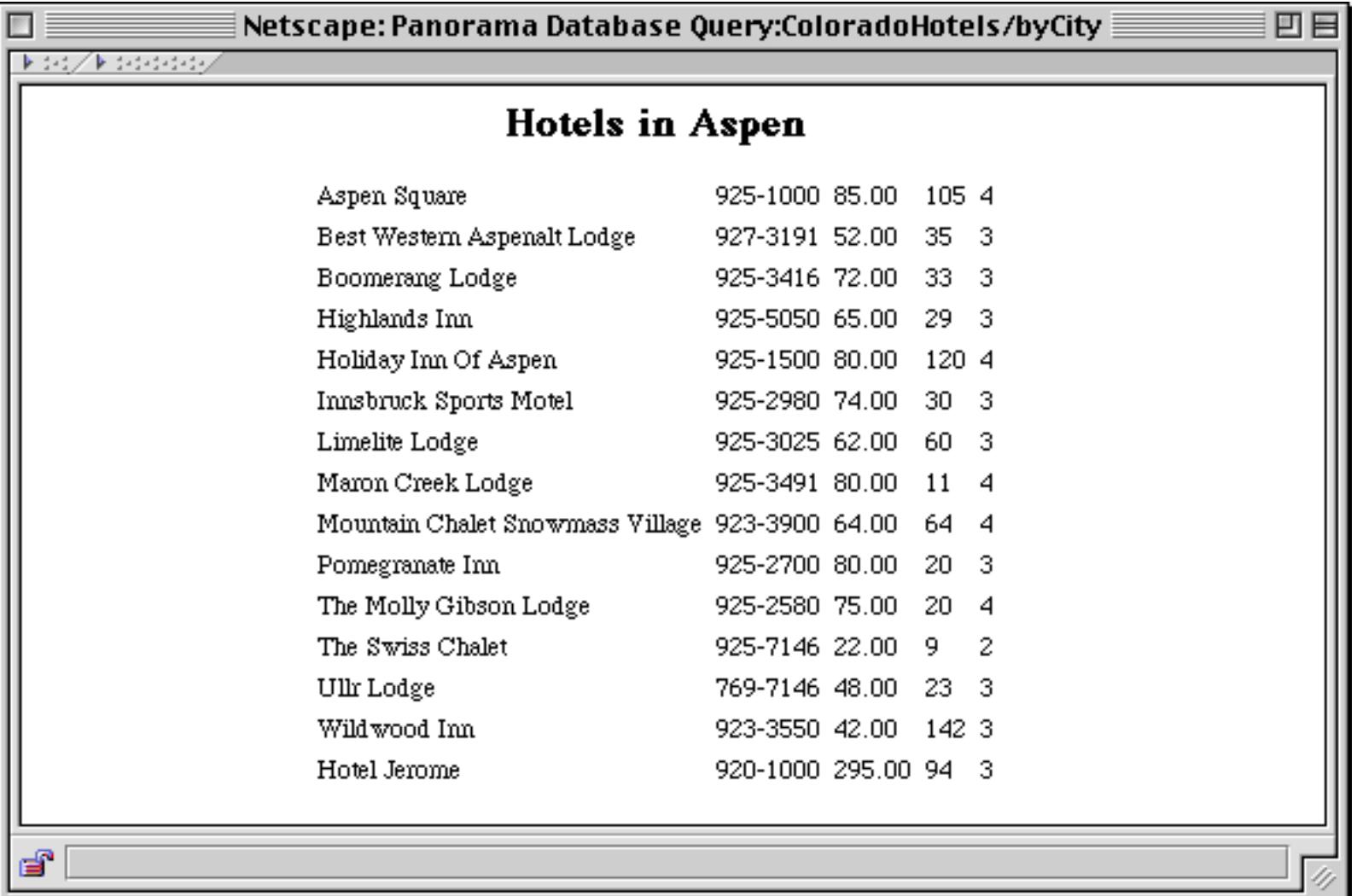

To import the data on this page you must first save the page as a text file. Consult the documentation for your browser to learn how to do this. A sample HTML file named Aspen Hotels.html is supplied with your copy of Panorama — locate this file now if you want to follow along.

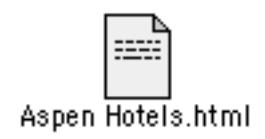

If you examine this file with a text editor you should see the <table> tag followed by the data and finished up with the  $\lt/$ table> tag.

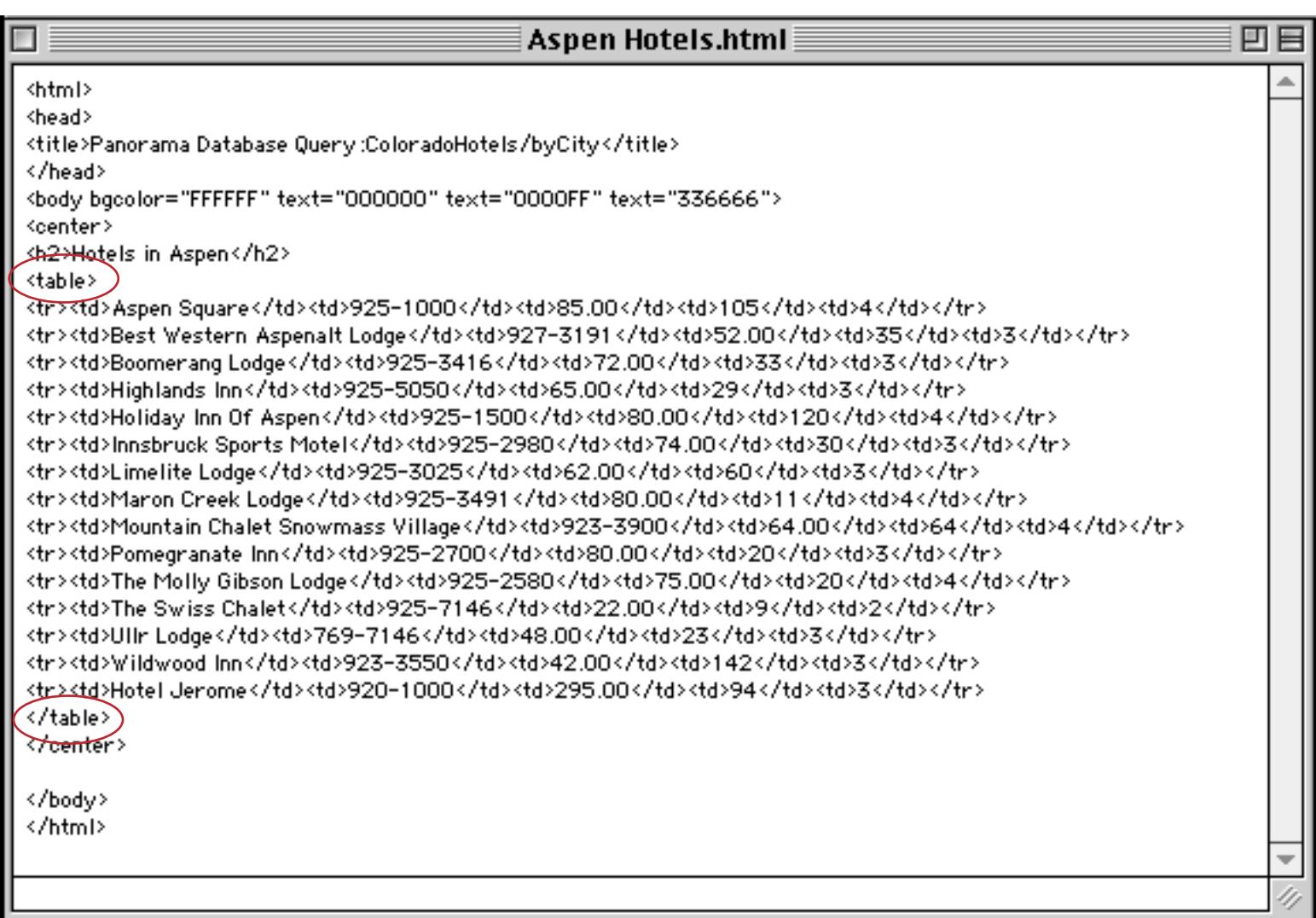

You can import this file just like any other text file. Panorama will scan the file and notice the <table> tag. When it finds this tag it switches gears and goes into HTML table import mode. It automatically analyzes the tags and extracts the data in the table. Voila!

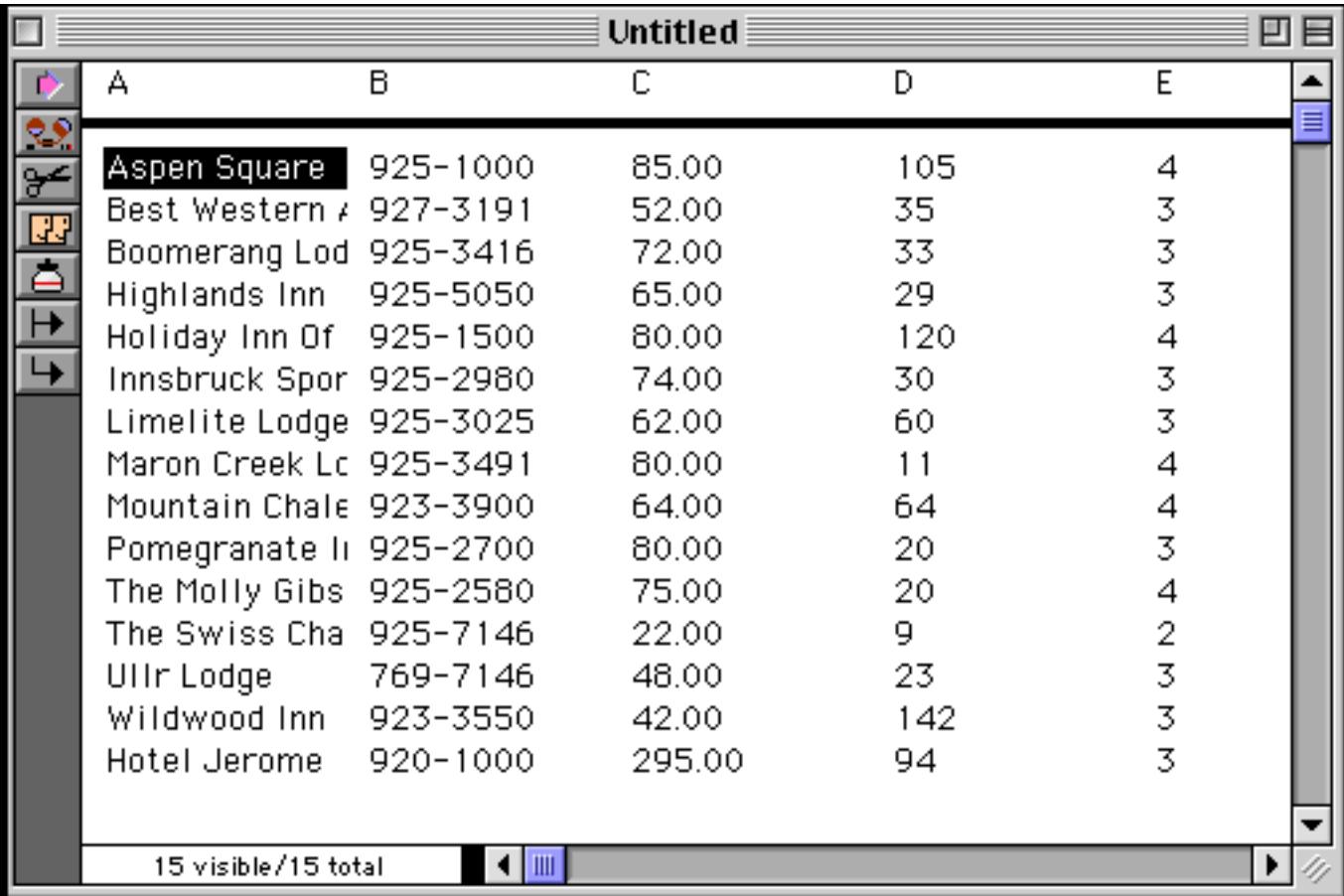

If the .html file contains more than one <table> tag Panorama will only import the first one. You may need to manually edit the file before you import to make sure that the data you want to import is the first table in the file.

In some cases you may need to do further work to clean up the data after it is imported. Consider the table shown here.

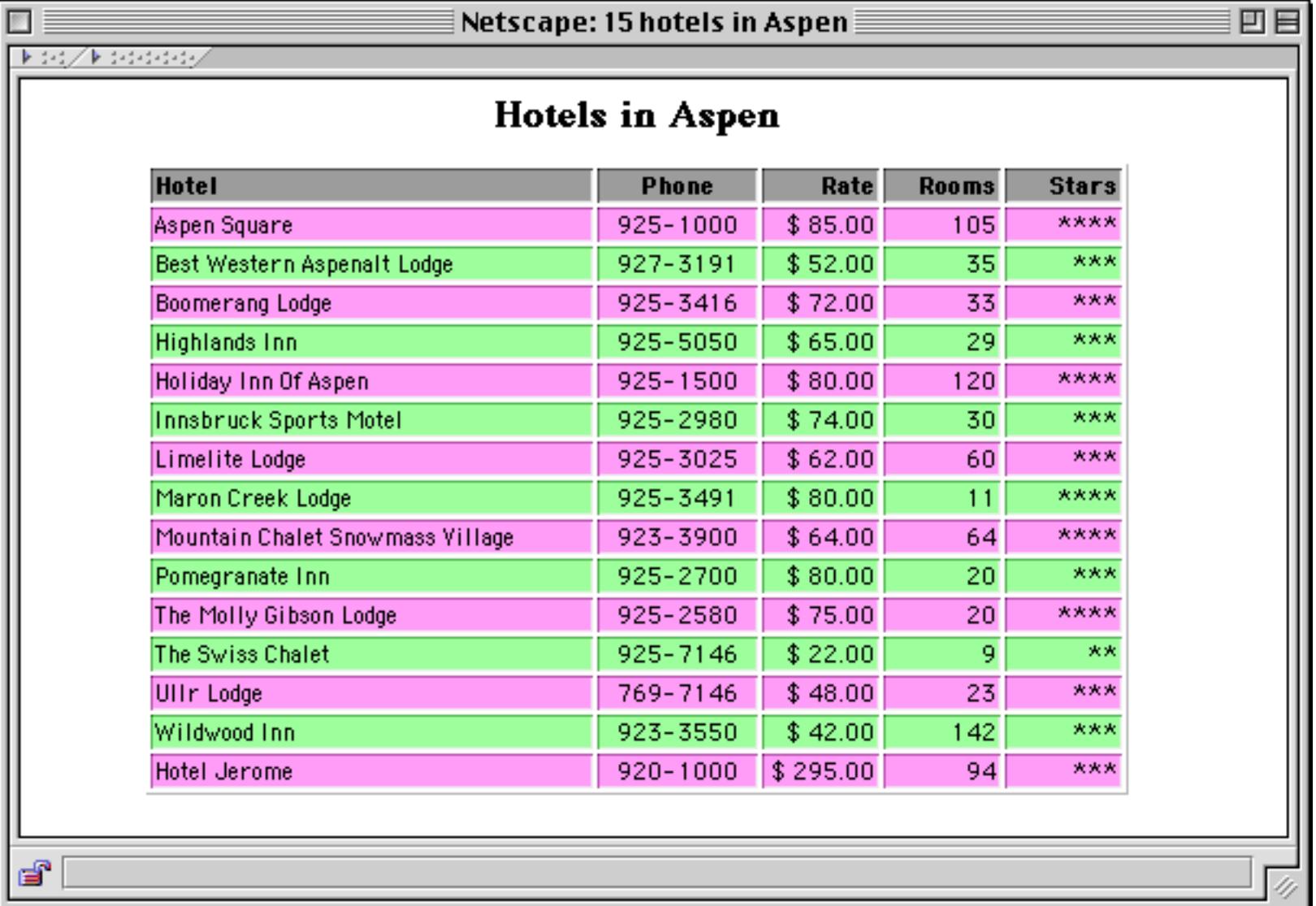

In this case the html is much more complex, and each data cell contains tags for setting the font.

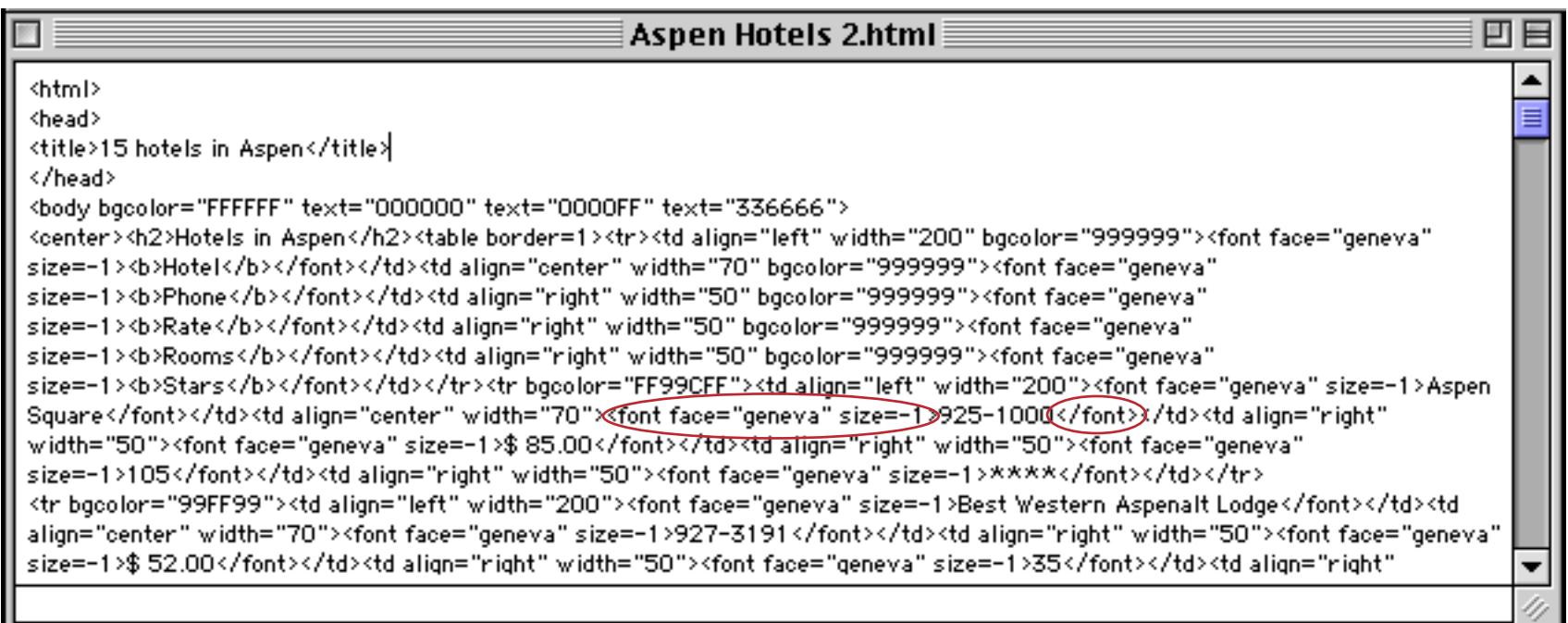

When the data is imported, these tags are also imported.

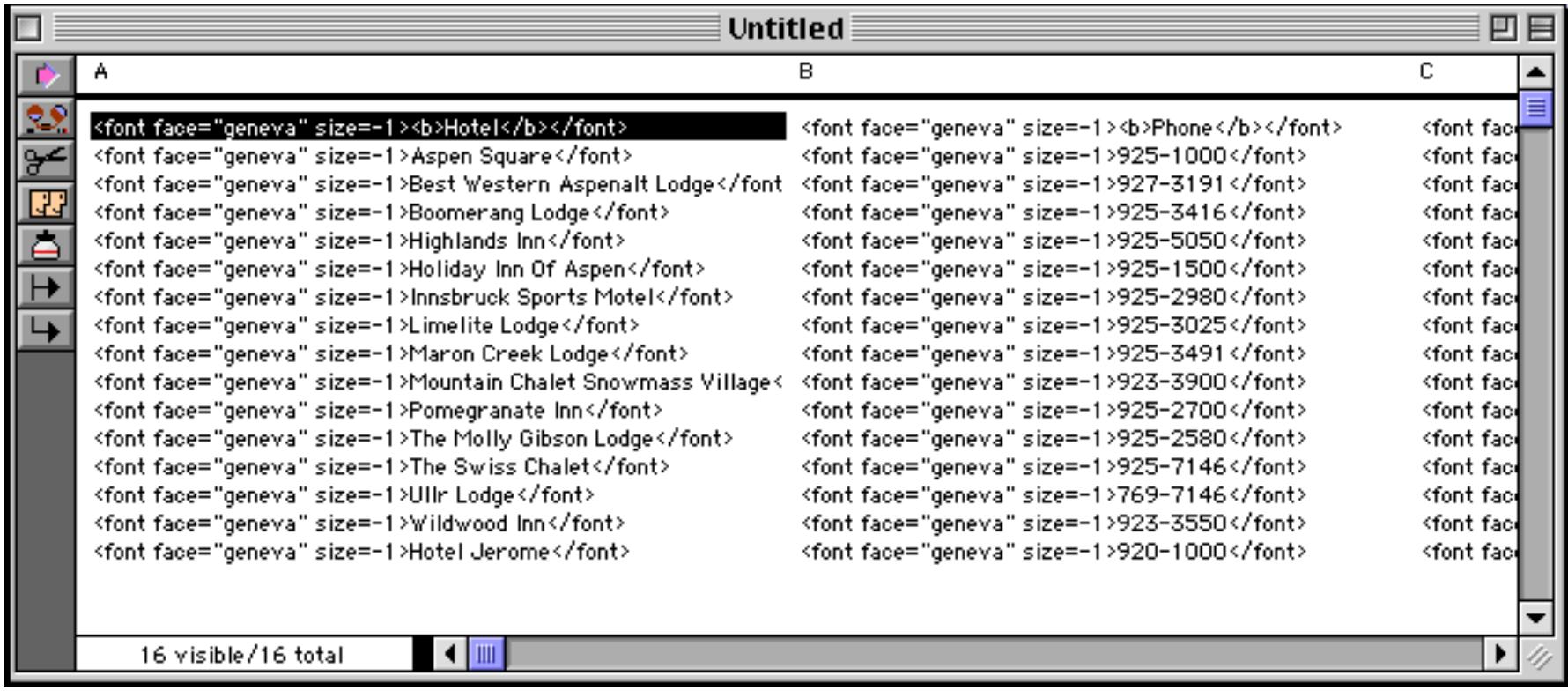

If you wish you can use the **Change** command to get rid of these extra tags (see ["Change \(Find and Replace\)"](#page-559-0) [on page 530\)](#page-559-0). Start by replacing <font face="geneva" size=-1> with nothing.

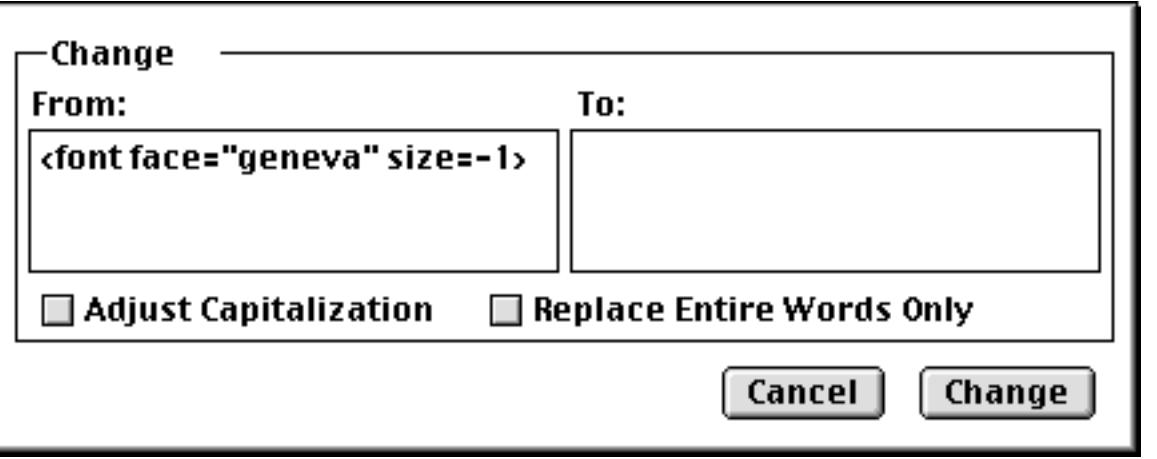

The command removes this tag from the first column.

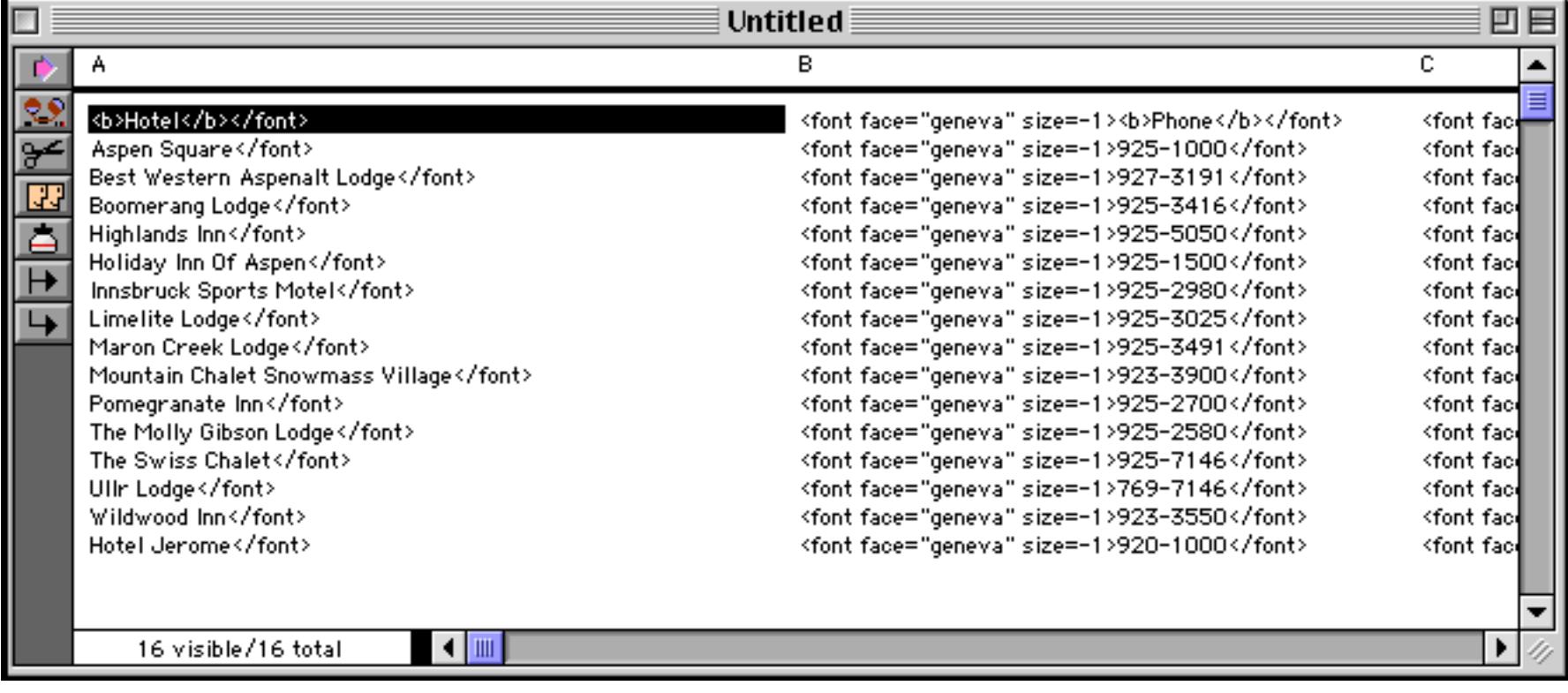

Repeat this process for each additional column. (This is an excellent potential application for automation with a procedure — see ["Procedures" on page 1345.](#page-1376-0))

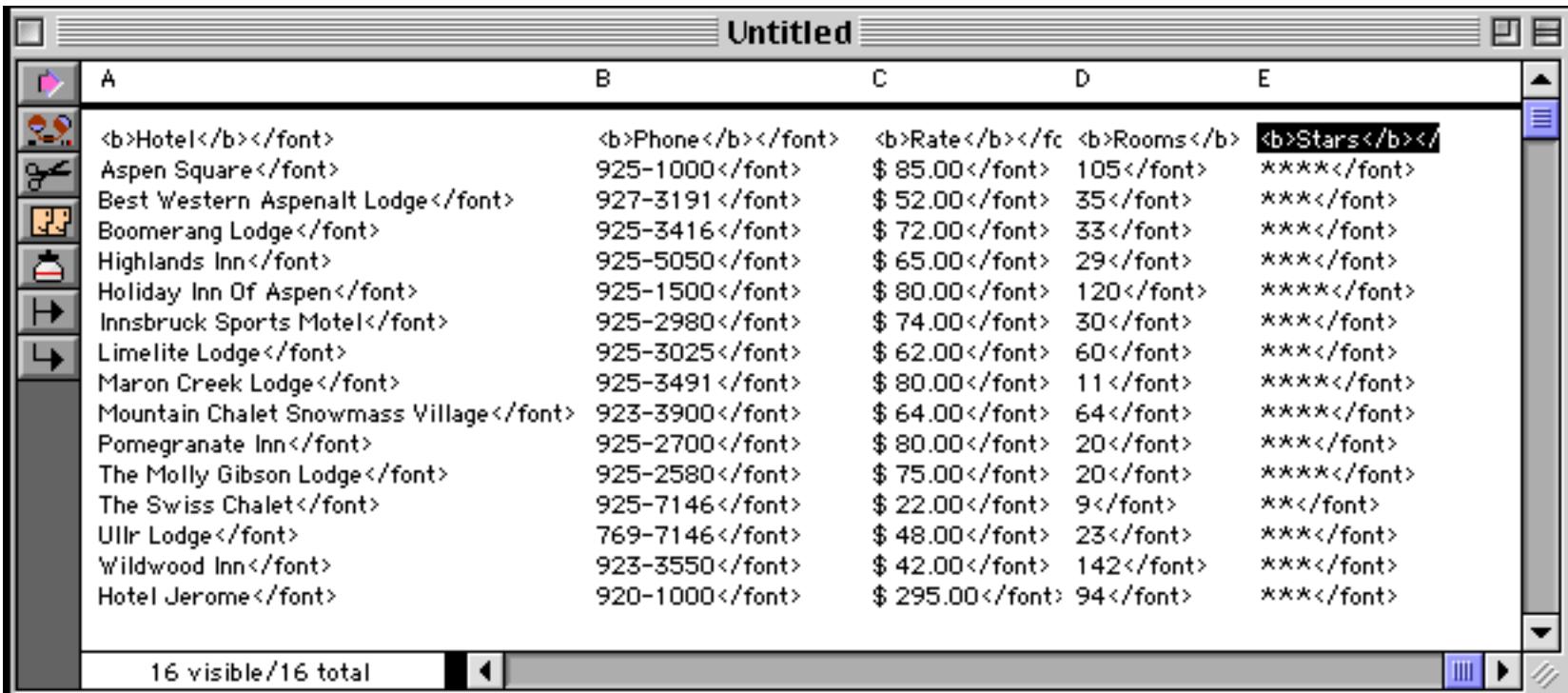

As you can see we've also adjusted the column widths. See ["Changing the Width of a Field" on page 331](#page-360-0) to learn how to do this.

Now we need to go back to the first column and replace <font> with nothing.

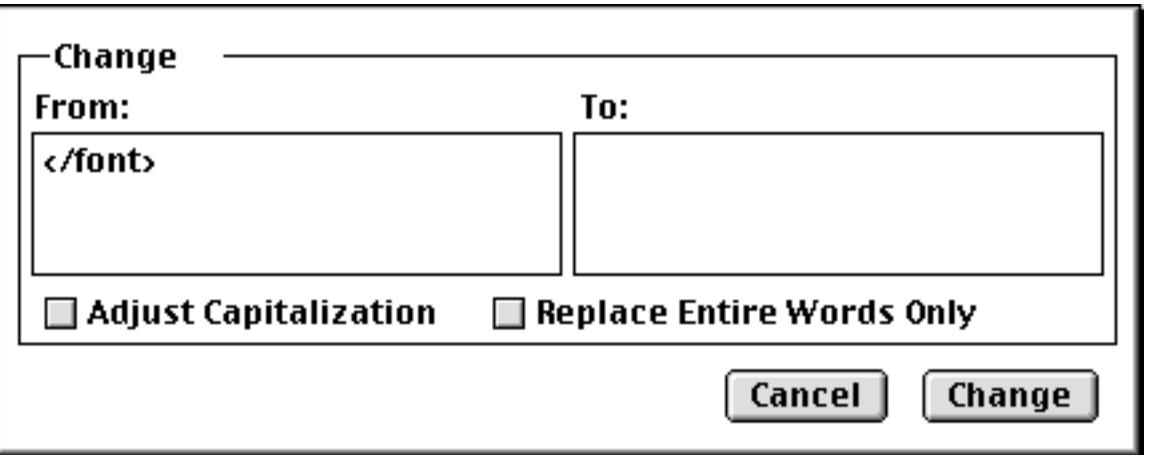

The first column is now pretty much cleaned up.

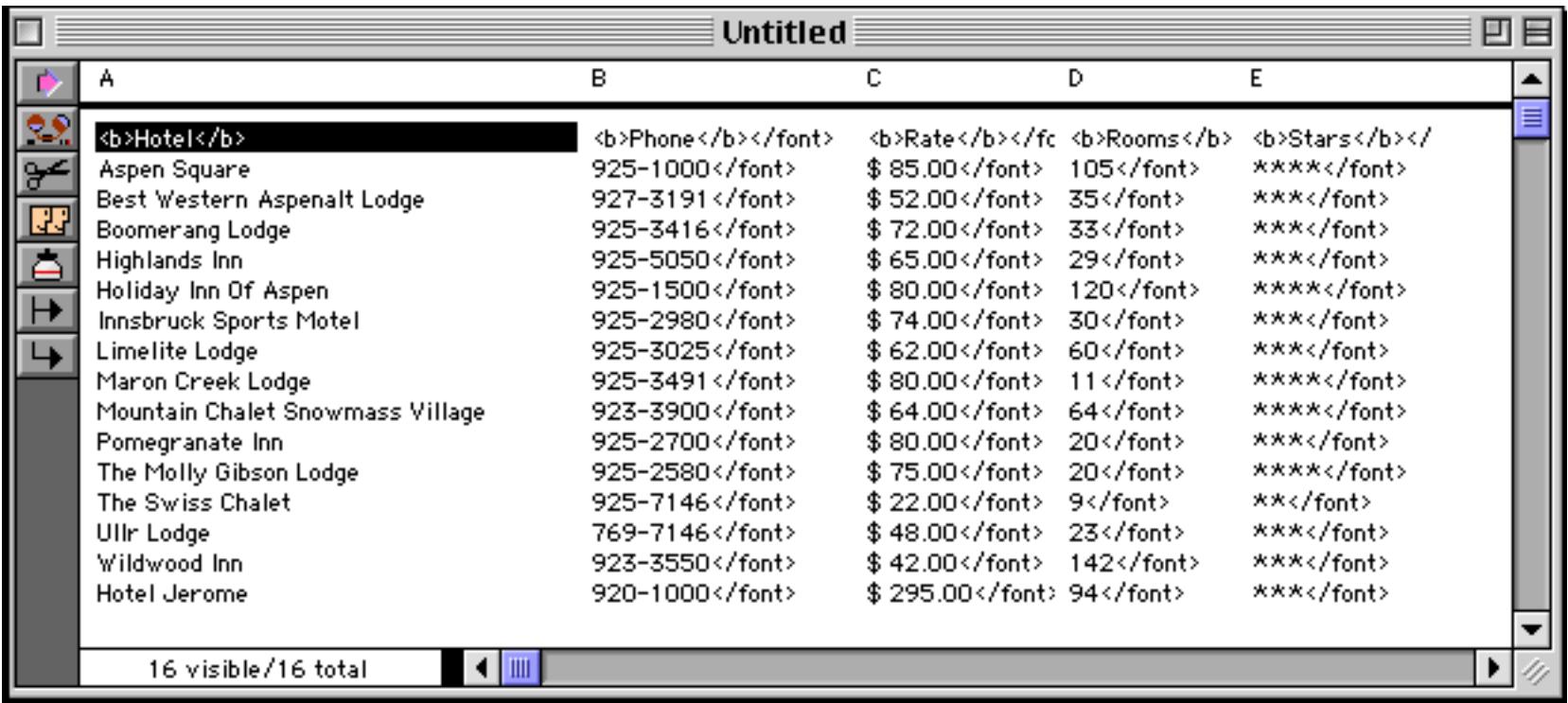

Repeating the process for the other columns.

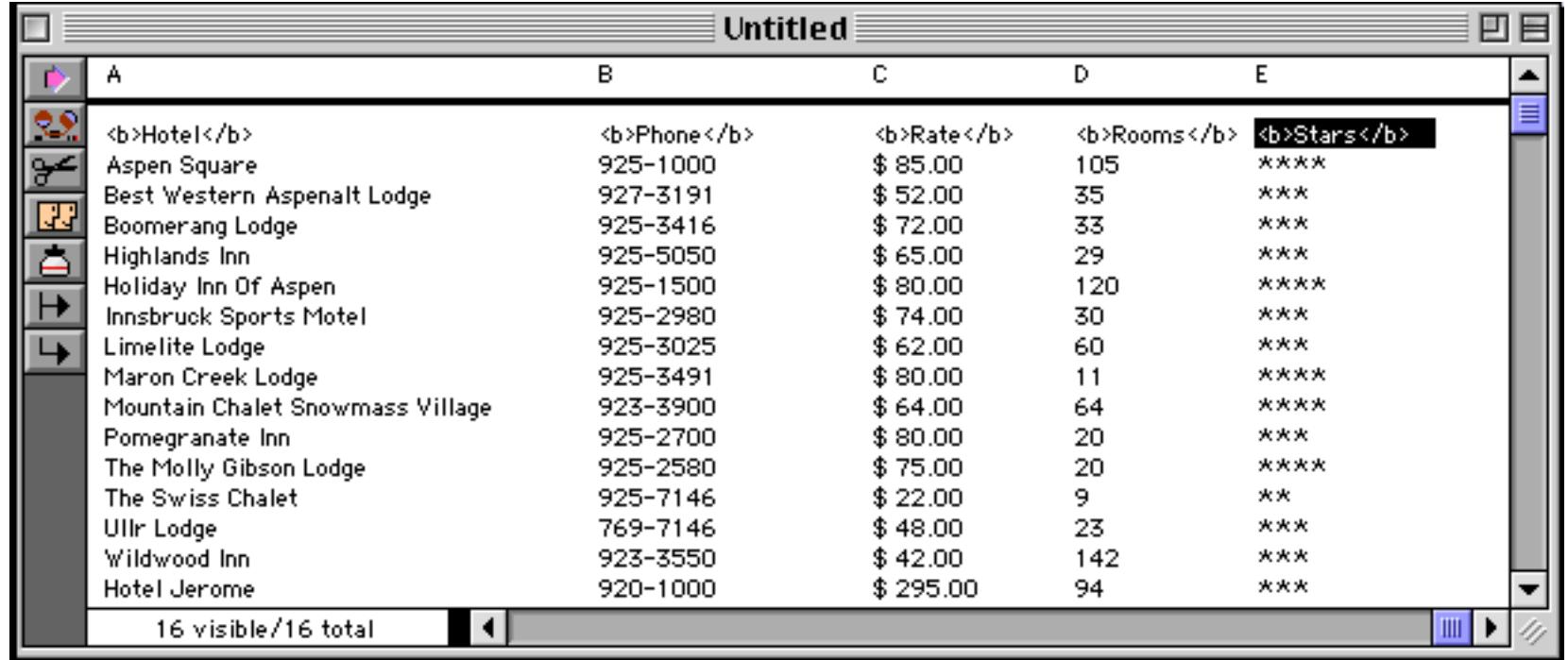

Cleaning up this data was a fair amount of work but was much easier than typing in the data all over again, and less prone to errors.

### **Importing OverVUE Files**

**OverVUE** was ProVUE's first database program and the predecessor to Panorama. To import an OverVUE file, choose **Open File** from the File menu and click the OverVUE button at the bottom of the dialog. Once this button is checked, only OverVUE files will appear in the file directory. Find the OverVUE file you want to import, then click on the name to import the data. The data and column names from the OverVUE file will appear in a new Panorama data sheet window. Only the data and column names will be imported. Imported OverVUE data comes into Panorama as text, and some data may need to be converted to numeric, date, or choices. Report templates, macros, and chart templates in the OverVUE file cannot be imported and must be re-created.

## **Re-Arranging Imported Data**

Sometimes the data you want to import is not set up the way you want. Perhaps the fields are in the wrong order, or the data is not split into fields correctly. The easiest way to handle this is to use the **Text Import Wizard** (see ["Using the Text Import Wizard" on page 234](#page-263-0)). If you don't want to use the wizard, Panorama has lots of great tools for transforming the imported data after it is imported.

If the fields are simply in the wrong order, you can use the **Design Sheet** to re-arrange them. See ["Re-Arrang](#page-368-0)[ing Fields" on page 339](#page-368-0) for details on re-arranging the field order.

If the data is not split into fields properly using tabs or commas, you can use the **Formula Fill** command to massage the data into shape. See ["Filling a Field with a Formula" on page 511](#page-540-0) to learn more about this command.

### <span id="page-263-0"></span>**Using the Text Import Wizard**

The **Text Import Wizard** makes it easy to import a text file into an existing database, even if the fields in the text file are not in the same order as the database fields. Usually you'll start the process by opening the database you want to import the data into. To illustrate this wizard we'll use a very simple mailing list file.

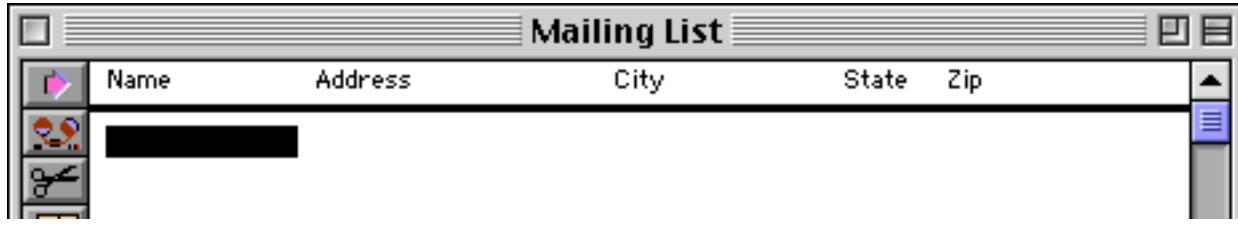

To start the import process open the **Text Import Wizard** from the **Wizard** menu. As you can see the right hand side of the window shows that we are going to import into the Mailing List file, and lists the five fields in this database.

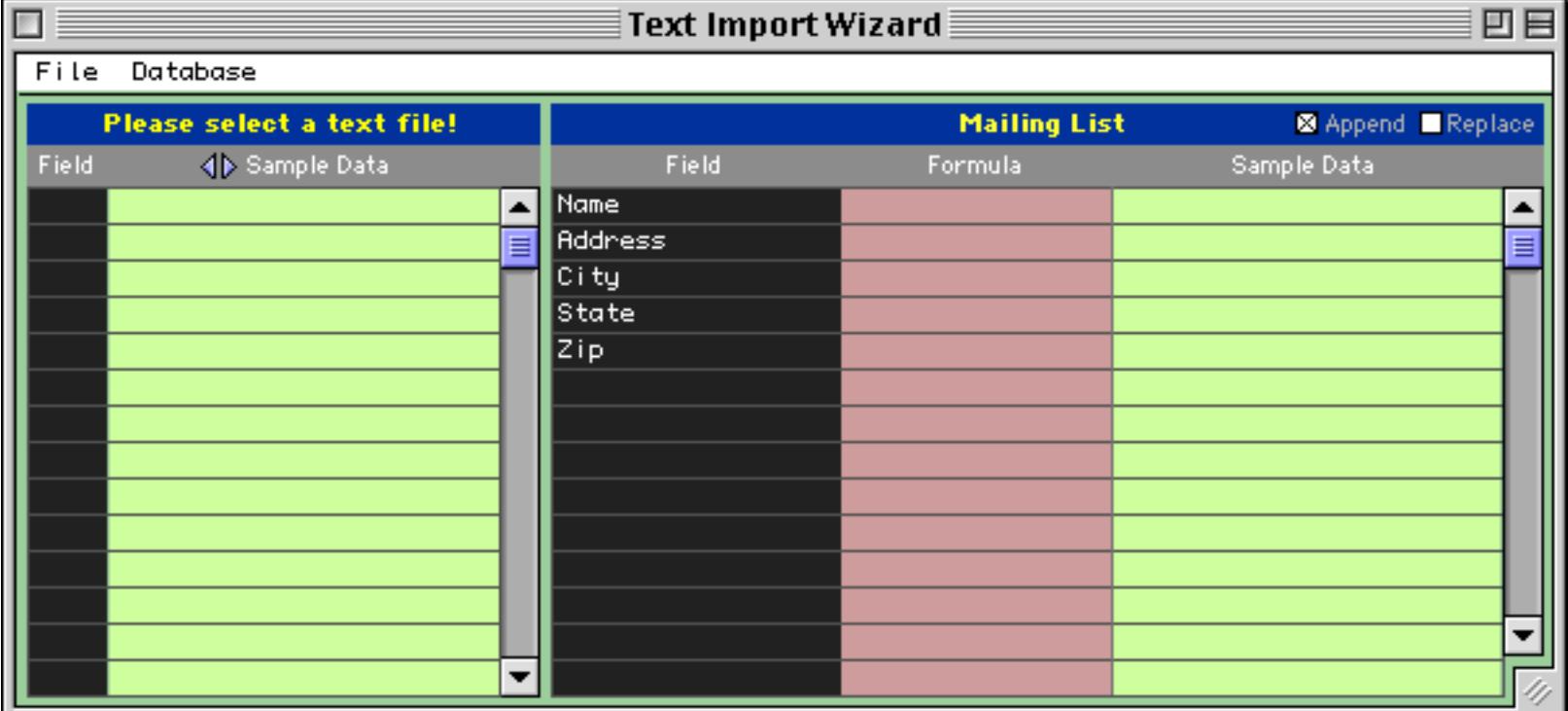

The next step is to select the text file you want to import into this database. To do this choose **Select Text File…** from the File menu inside the window.

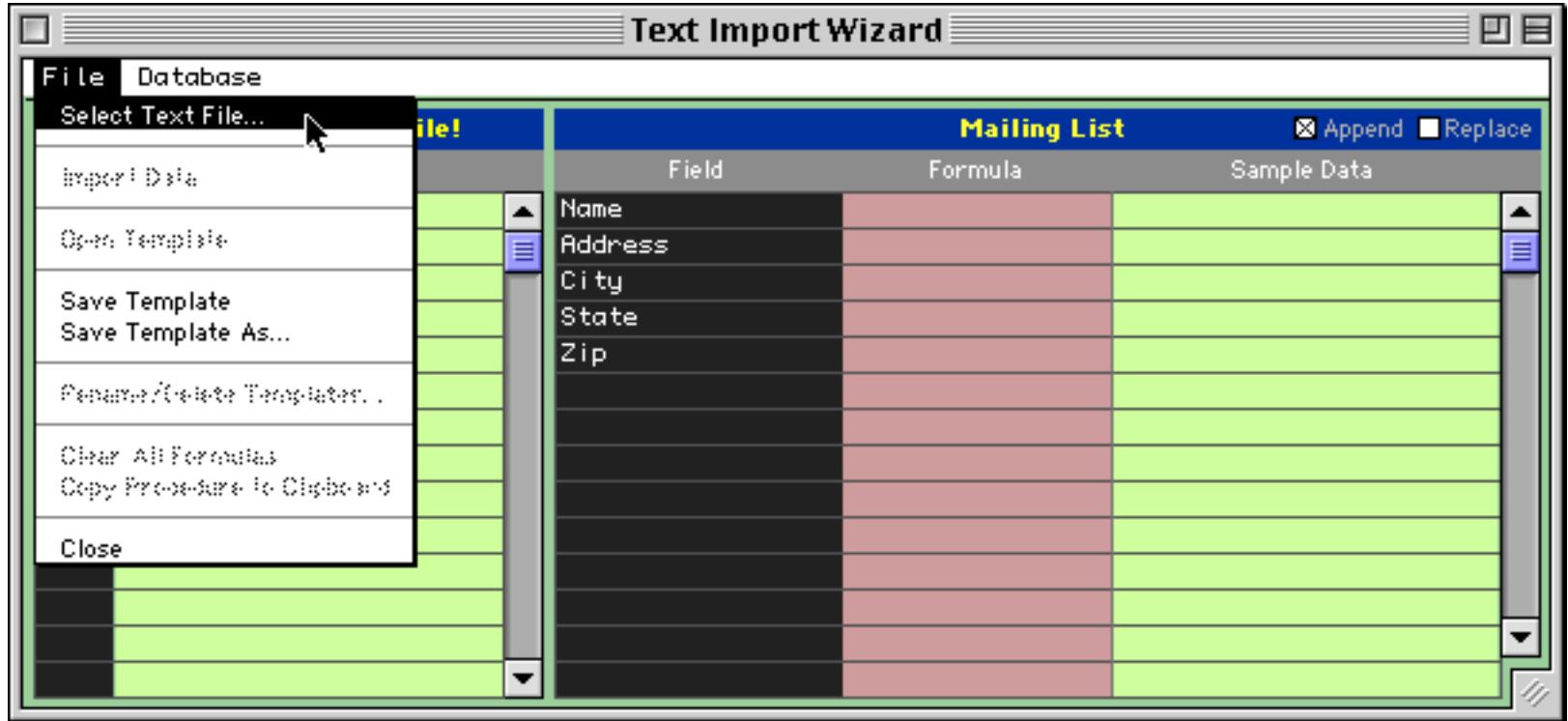

Use the dialog to select the text file you want to import.

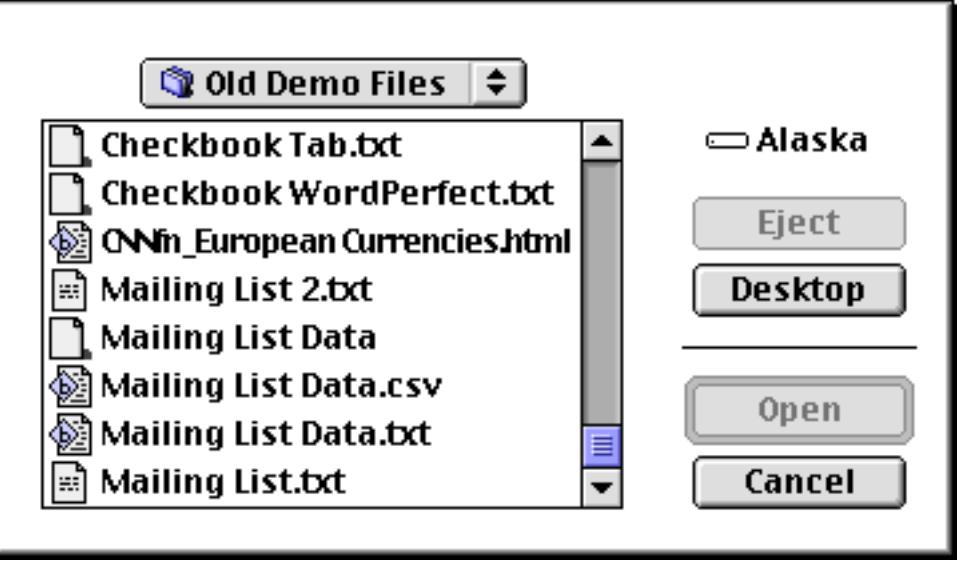

After you have selected the text file the wizard will display the name of the file (in this example Mailing List Data.csv) and contents of the first line.

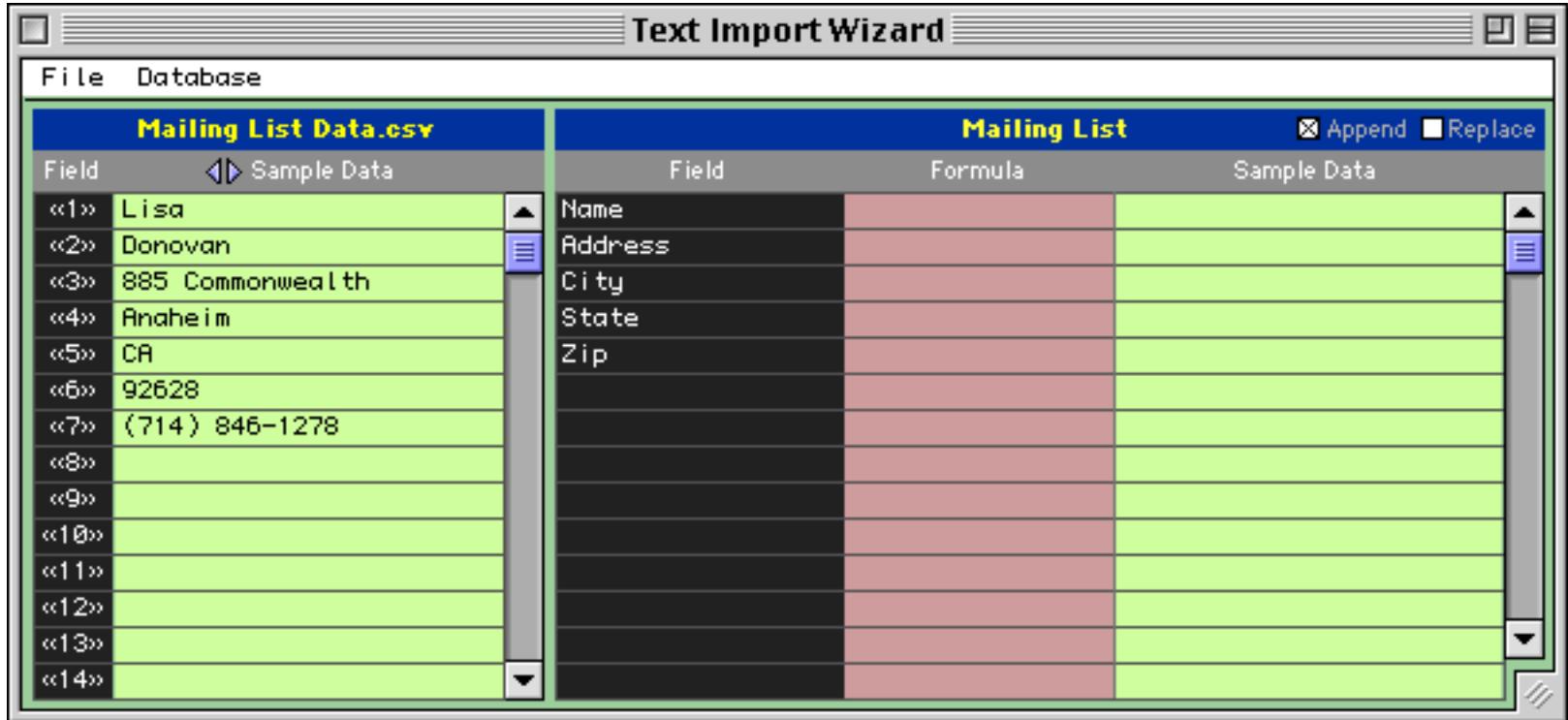

To set up the import configuration you'll need to drag from the left hand side onto the right hand side.

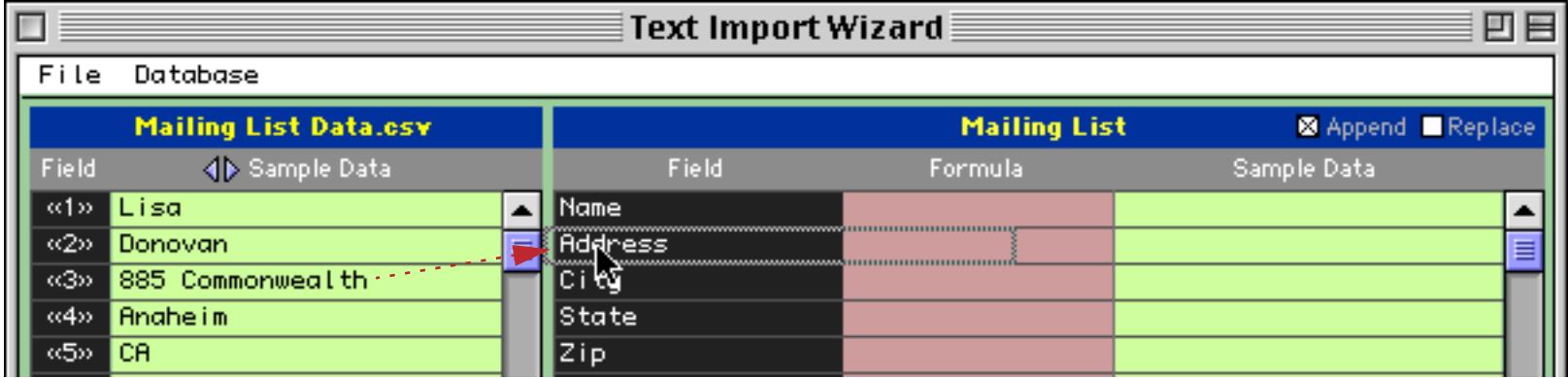

When you release the mouse the wizard will update the import configuration.

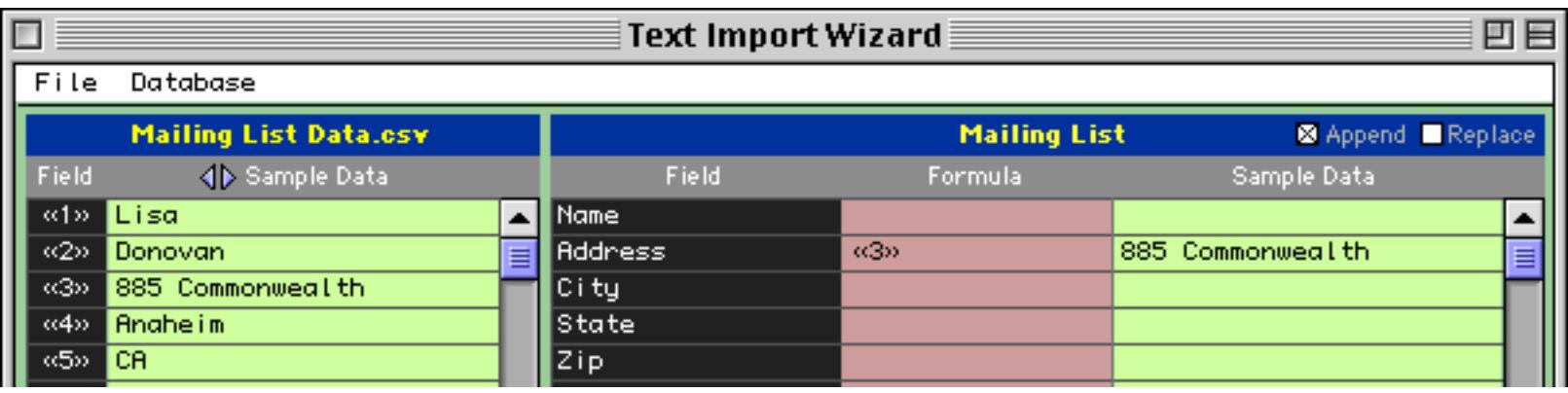

You'll need to drag each field you want to import across from the left to the right.

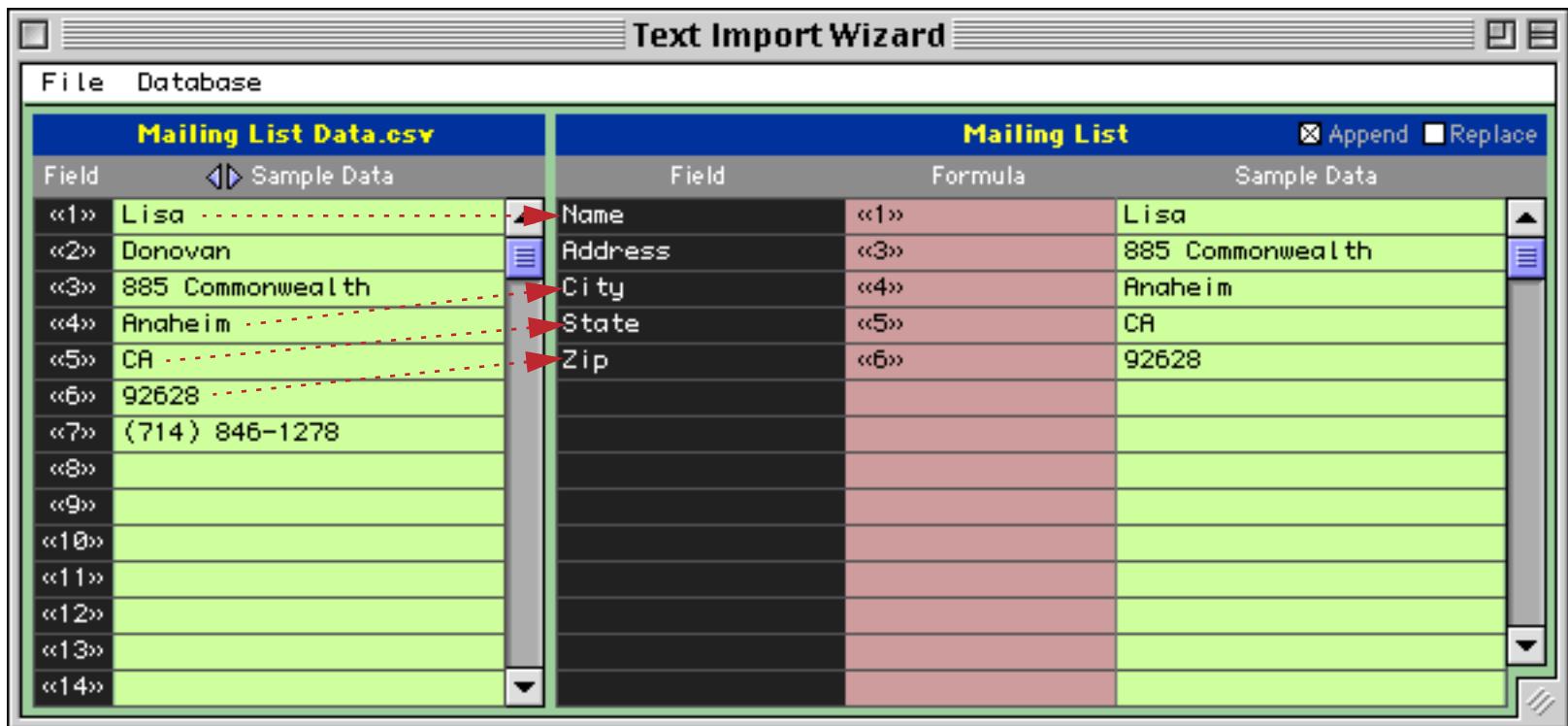

Sometimes the data you want to import doesn't match the fields in the database. In this case the database has only a single Name field, but the import data contains separate first and last names. Somehow these separate fields will need to be combined as the data is imported. The import wizard allows you to do this with a **formula** (see ["Formulas" on page 1185\)](#page-1216-0). To edit the formula for a field click anywhere on the field's line.

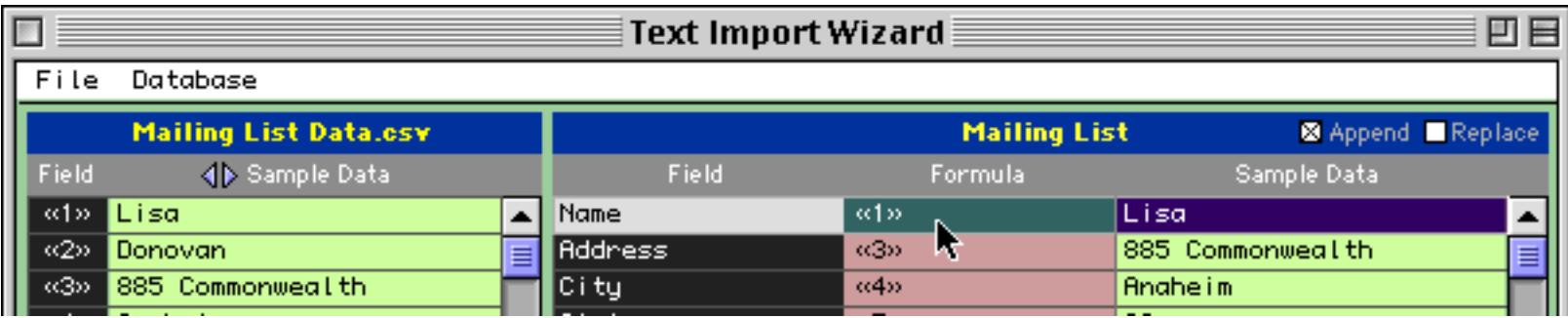

A dialog appears allowing you to edit the formula.

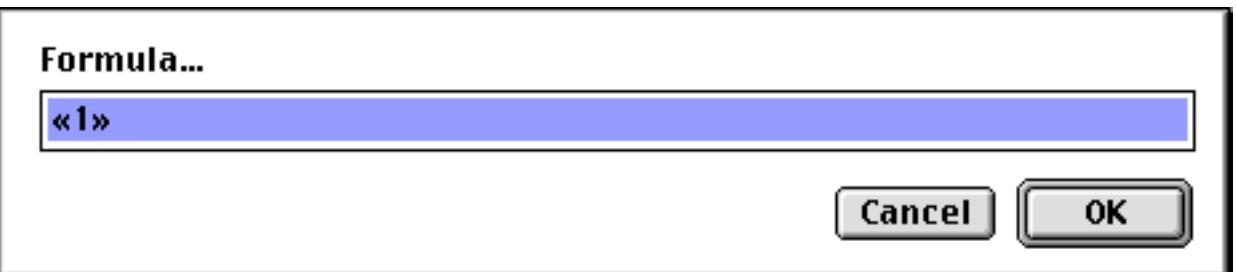

Within this formula you can include any import field by typing the field number in between « and » charac-ters (see ["Special Characters" on page 1225](#page-1256-0)). To "glue" two text items together you can use the + symbol (see ["Gluing Strings Together" on page 1235](#page-1266-0)). To include constant text in the formula put the text inside quotes (see ["Constants" on page 1218](#page-1249-0)). The illustration below shows a formula that combines the first and last name into a single field (with a space in between).

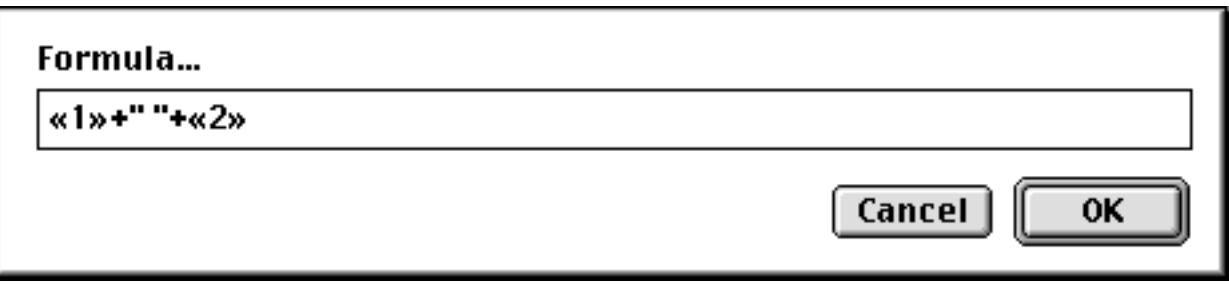

Press the **OK** button to preview the result of this formula.

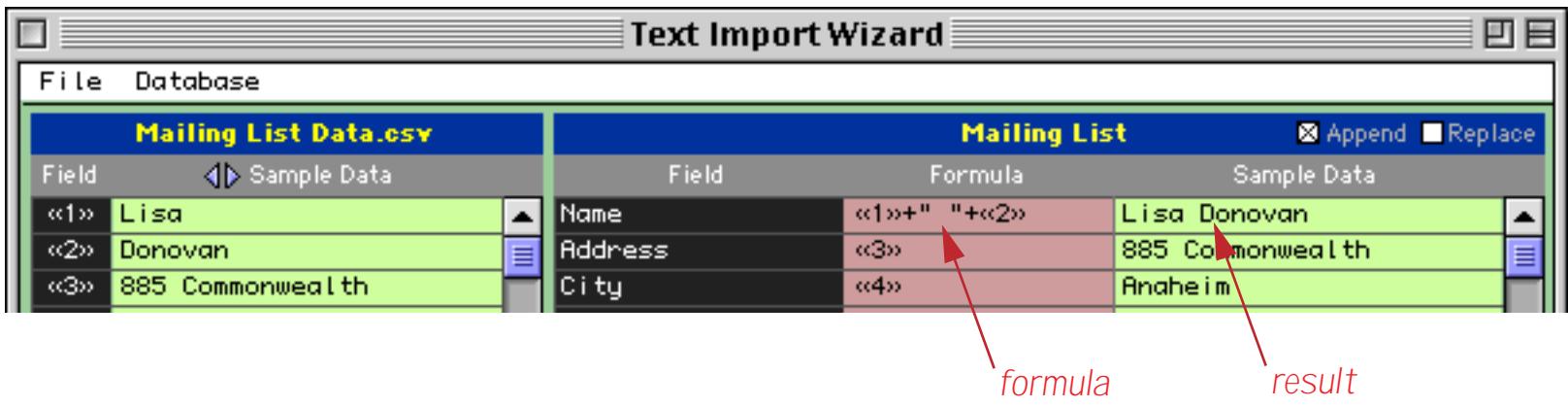

If you want to you can use the small arrows to preview additional lines in the imported data (not just the first line).

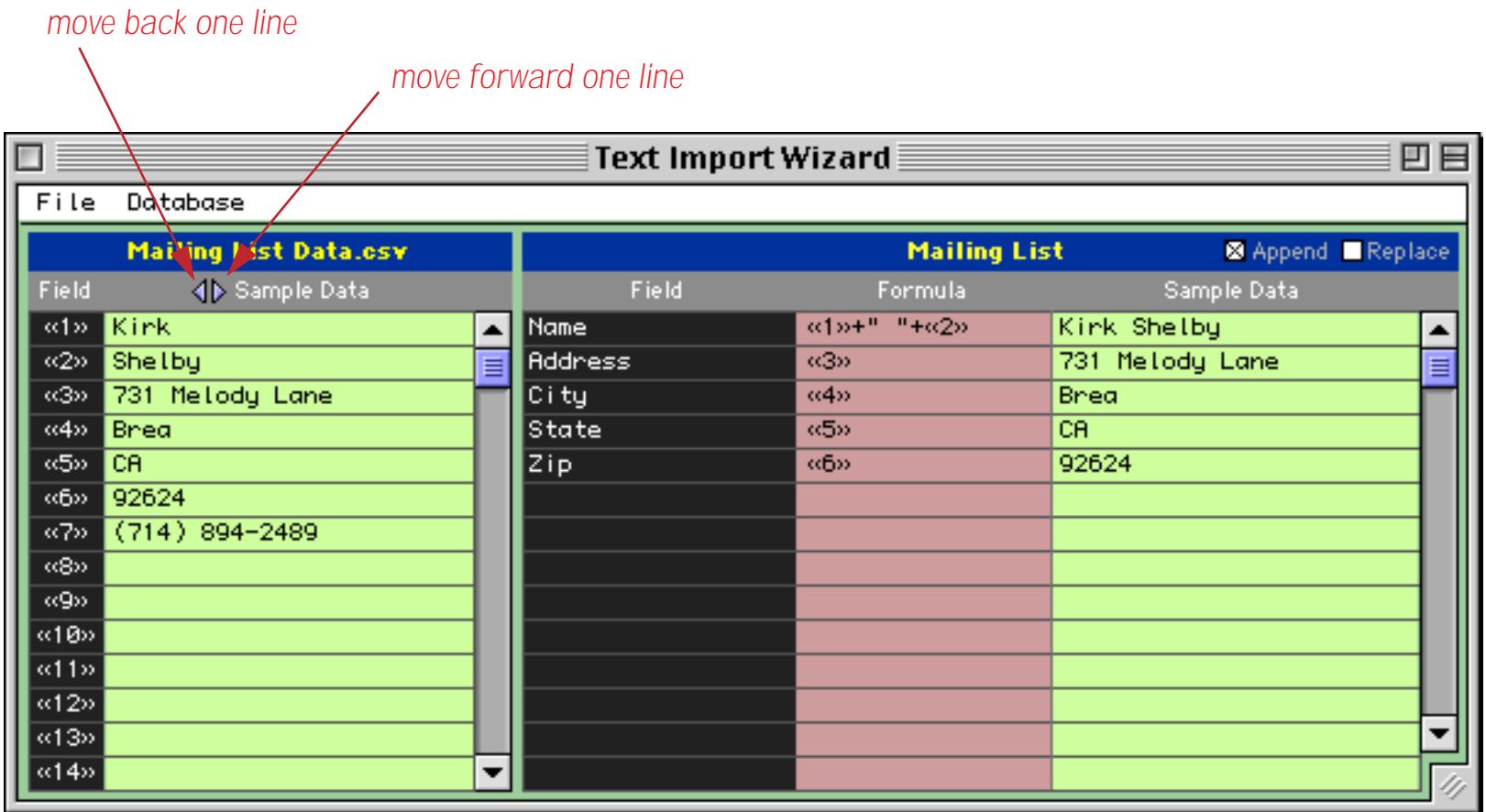

When all the fields you want to import are set up choose **Import Data** from the File menu inside the window. (Before you do you should make sure that the Append or Replace option you want is selected. Append will append the new data to whatever data is already in the database, while Replace will erase and replace the existing data.)

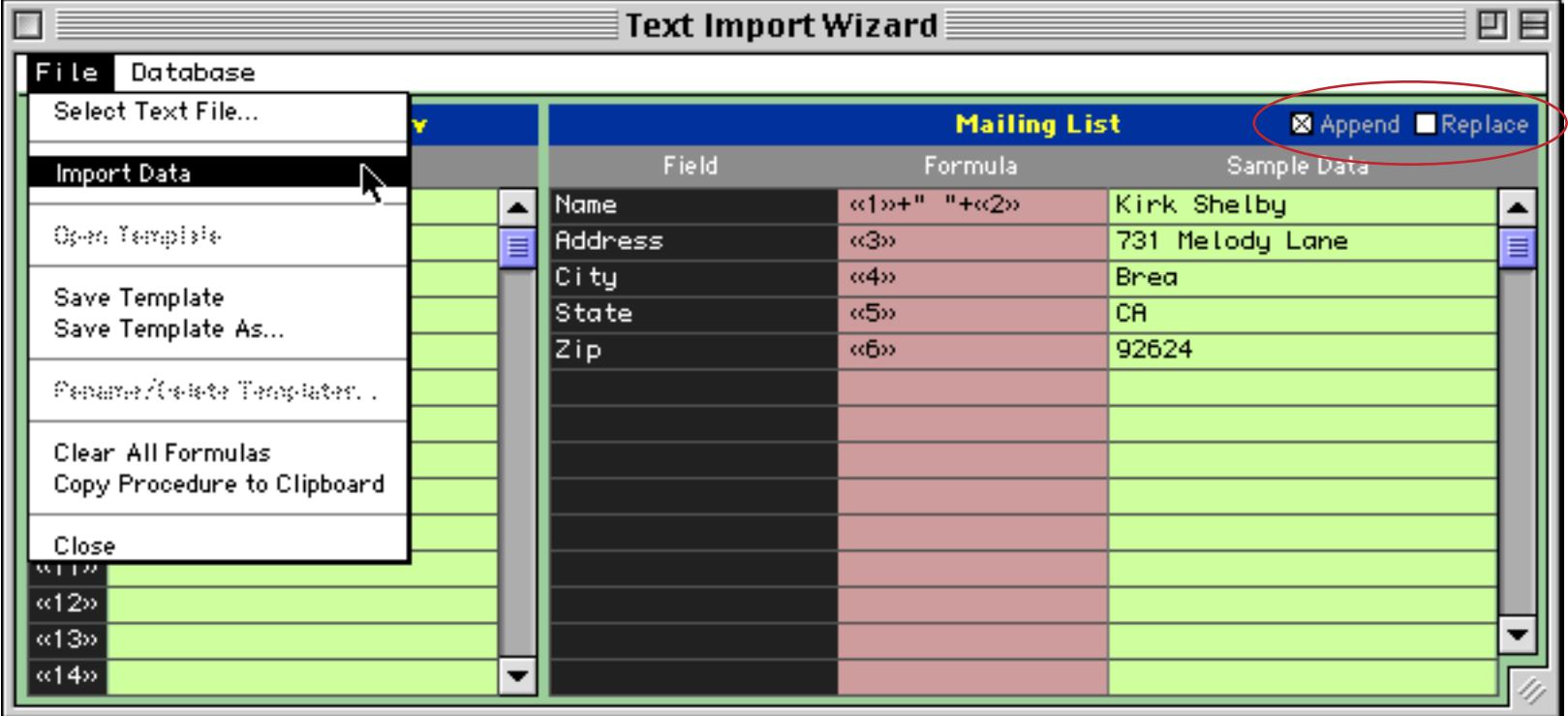

The wizard imports the data into the original database.

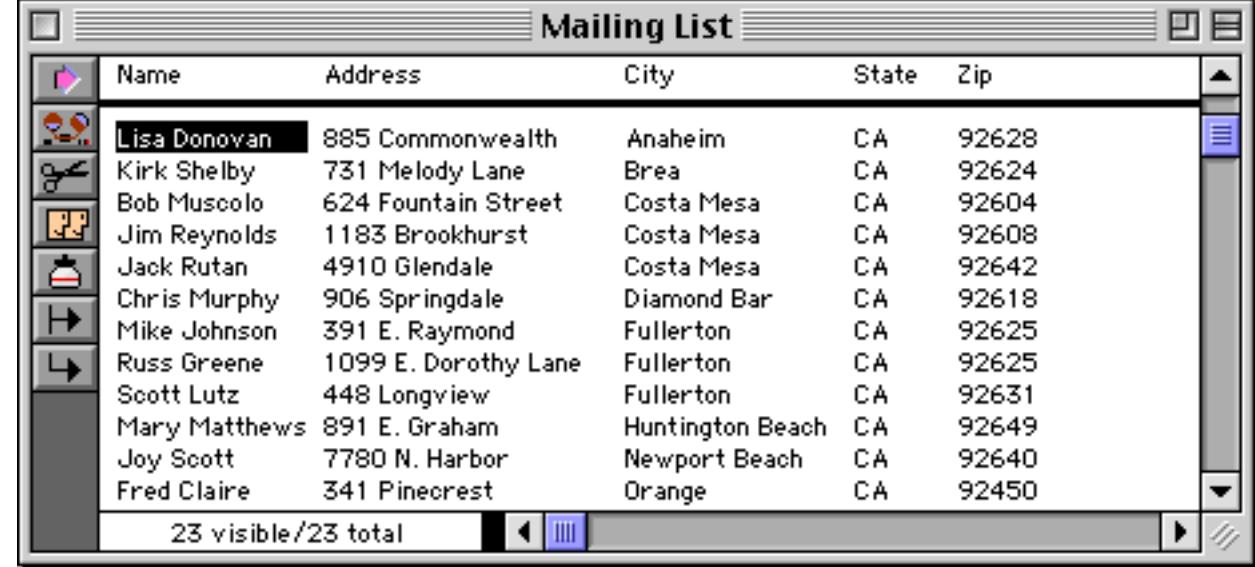

#### **Common Import Formulas**

Using a formula you can combine import fields, split import fields, convert to upper case or lower case, and much much more. You've already learned how to combine two or more import fields together with the + symbol like this (see ["Gluing Strings Together" on page 1235](#page-1266-0)).

```
«1»+" "+«2»
«2 \times +", "+ \times 1 \times
```
To pick out a single word (for example a first or last name) you can use the array (function (see ["Text](#page-1288-0) [Arrays" on page 1257](#page-1288-0)). Here is a formula for picking the first name from a combined name field (assumed to be the first field, «1», and using the format First Last, for example John Smith).

```
array(«1»,1," ")
```
This formula extracts the last name.

array(«1»,2," ")

To convert text to upper case use the upper (function (see ["String Modification Functions" on page 1246\)](#page-1277-0). This formula extracts the last name and converts it to upper case.

upper(array(«1»,2," "))

To extract only a limited number of characters use a **text funnel** (see ["Taking Strings Apart \(Text Funnels\)" on](#page-1267-0) [page 1236](#page-1267-0)). This formula extracts the first five characters from a zip code.

«6»[1,5]

Here is an example that uses several of these techniques.

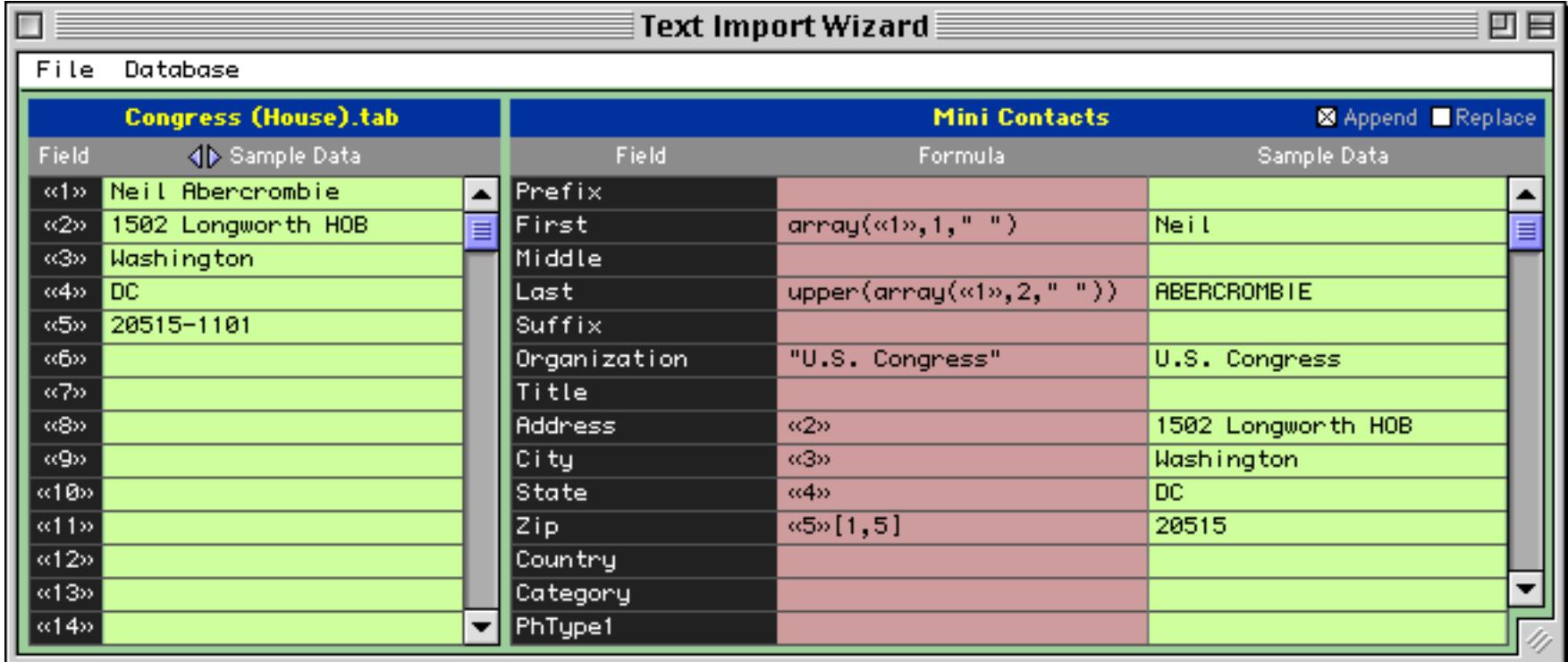

To learn more about Panorama formulas see ["Formulas" on page 1185.](#page-1216-0)

## **Import Templates**

If you think you'll need to use an import configuration more than once you can save it as a **template**. The first step is to set up the configuration (as described in the previous section). Once the configuration is set up you can save it with the **Save Template** or **Save Template As…** commands in the File menu.

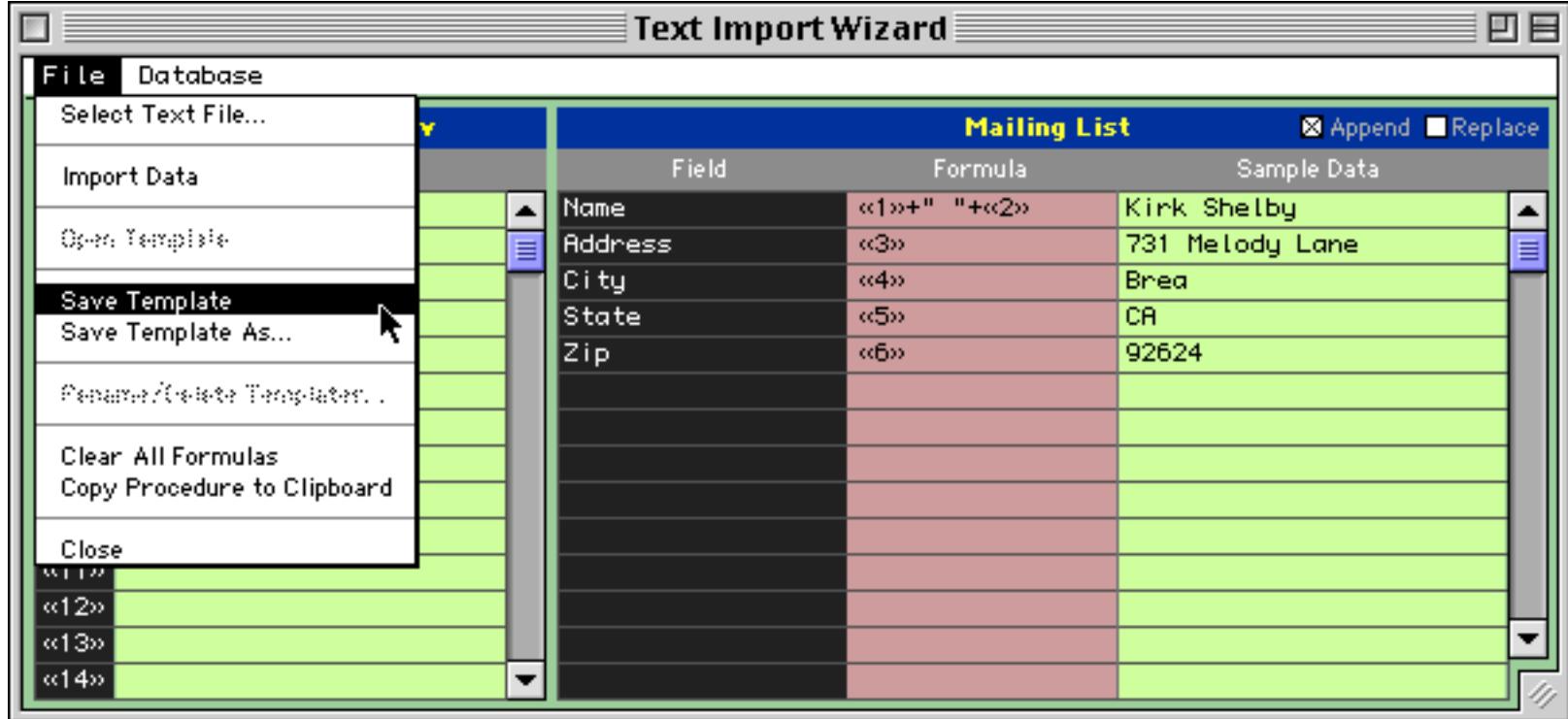

The wizard will prompt you to type in a name for the new template (the default is the name of the text file being imported).

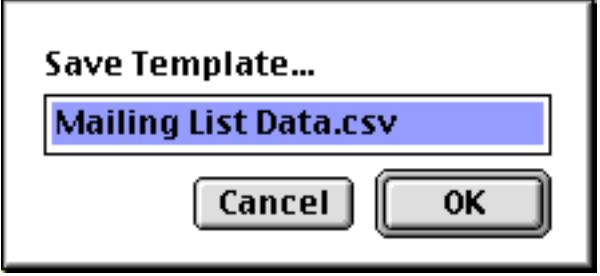

Once a template has been saved you can open it again by selecting it from the File menu. (Note: The template is actually stored in the database being imported into (in this case Mailing List). The template is only available when that database is being imported into. Each database may contain its own separate set of templates, which makes sense since the import configuration used with one database is not likely to work with any other database.)

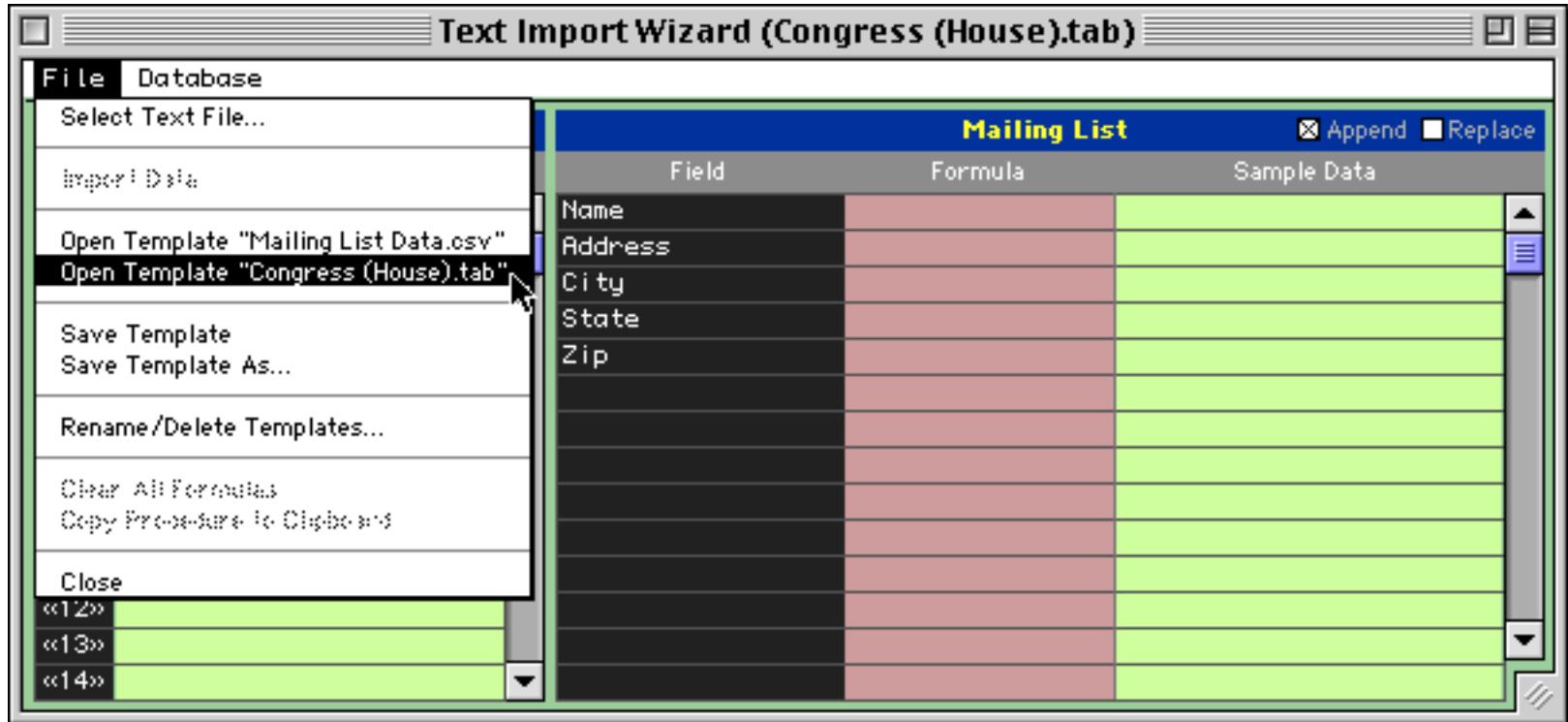

The wizard loads the entire import configuration, ready to go.

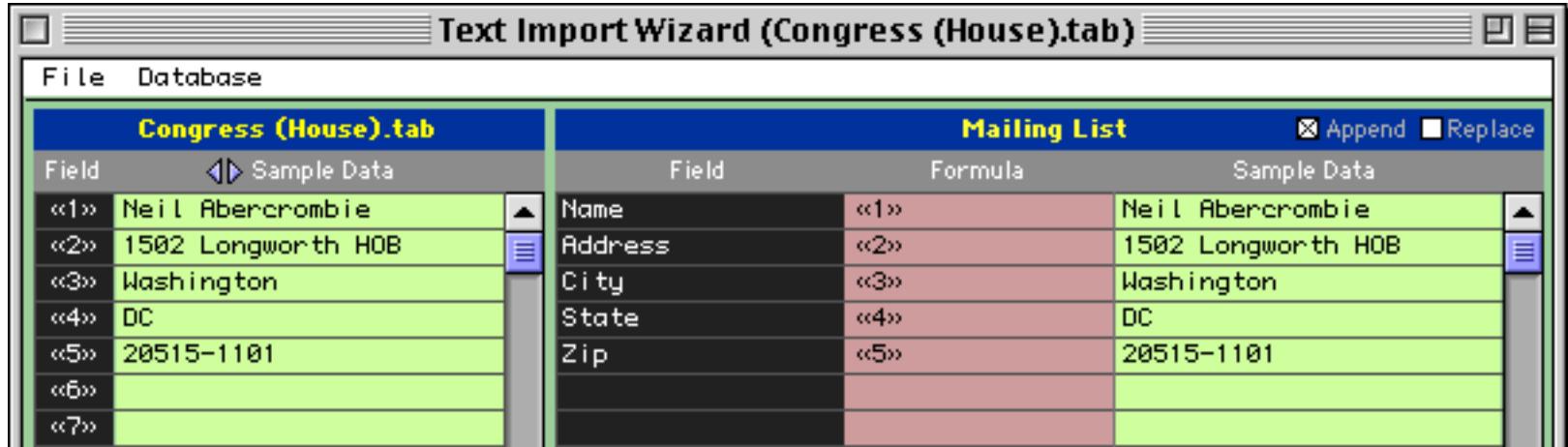

You can use the configuration as is or modify it before you actually import the data.

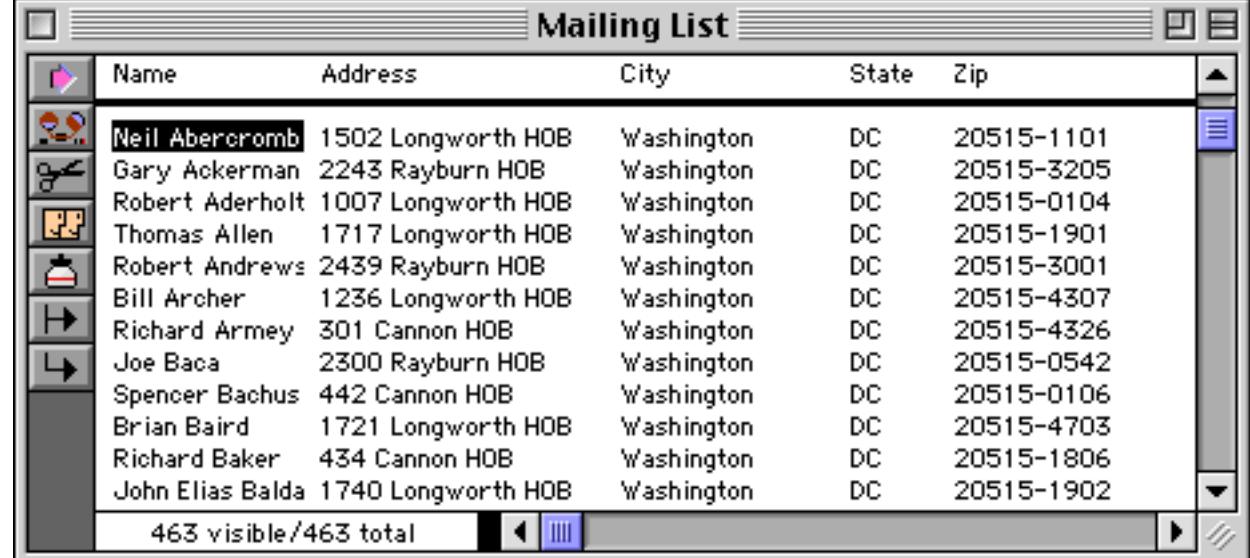

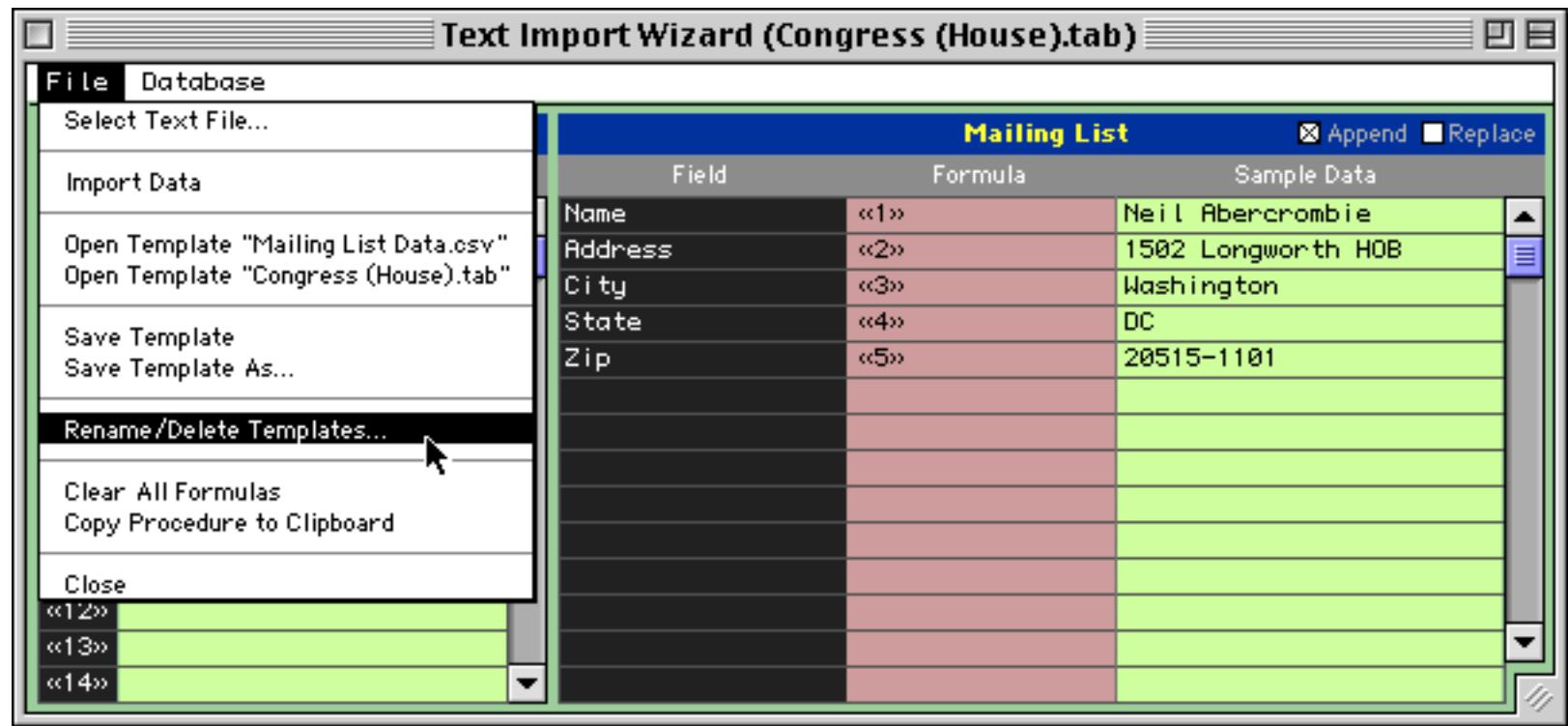

To rename a template first click on it and then press the **Rename** button. A dialog appears allowing you to type in a new name. To delete a template press the **Delete** button.

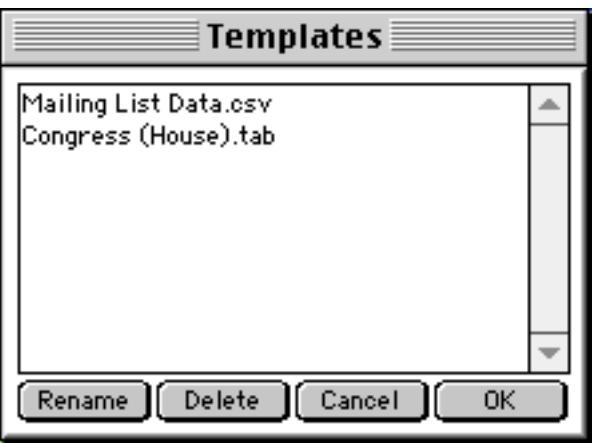

When you are done press the **OK** button.

# **Choosing a Database to Import Into**

The **Text Import Wizard** normally imports into database that was active when the wizard was opened. However, you can use the **Database** menu to choose to import into any open database.

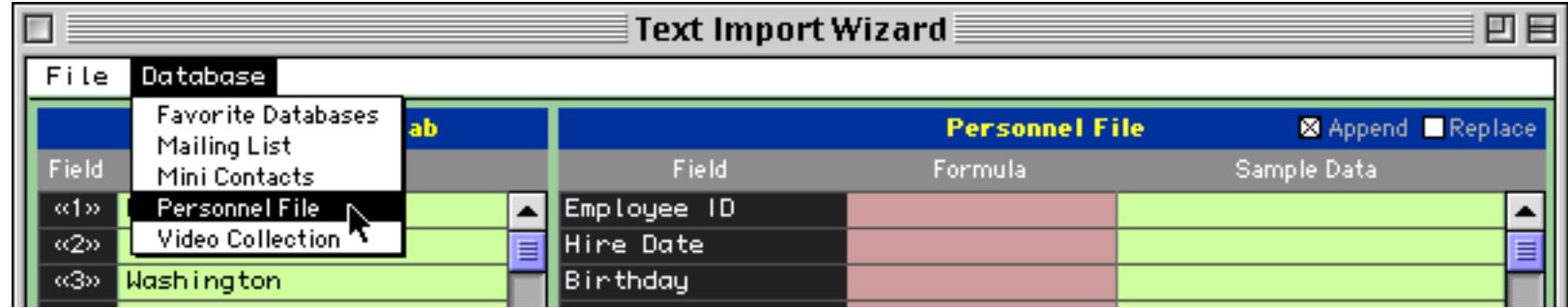

Simply choose the database you want to import into and then set up the configuration.

# **Converting an Import Configuration into a Procedure**

To convert the current import configuration into a procedure choose the **Copy Procedure to Clipboard** command.

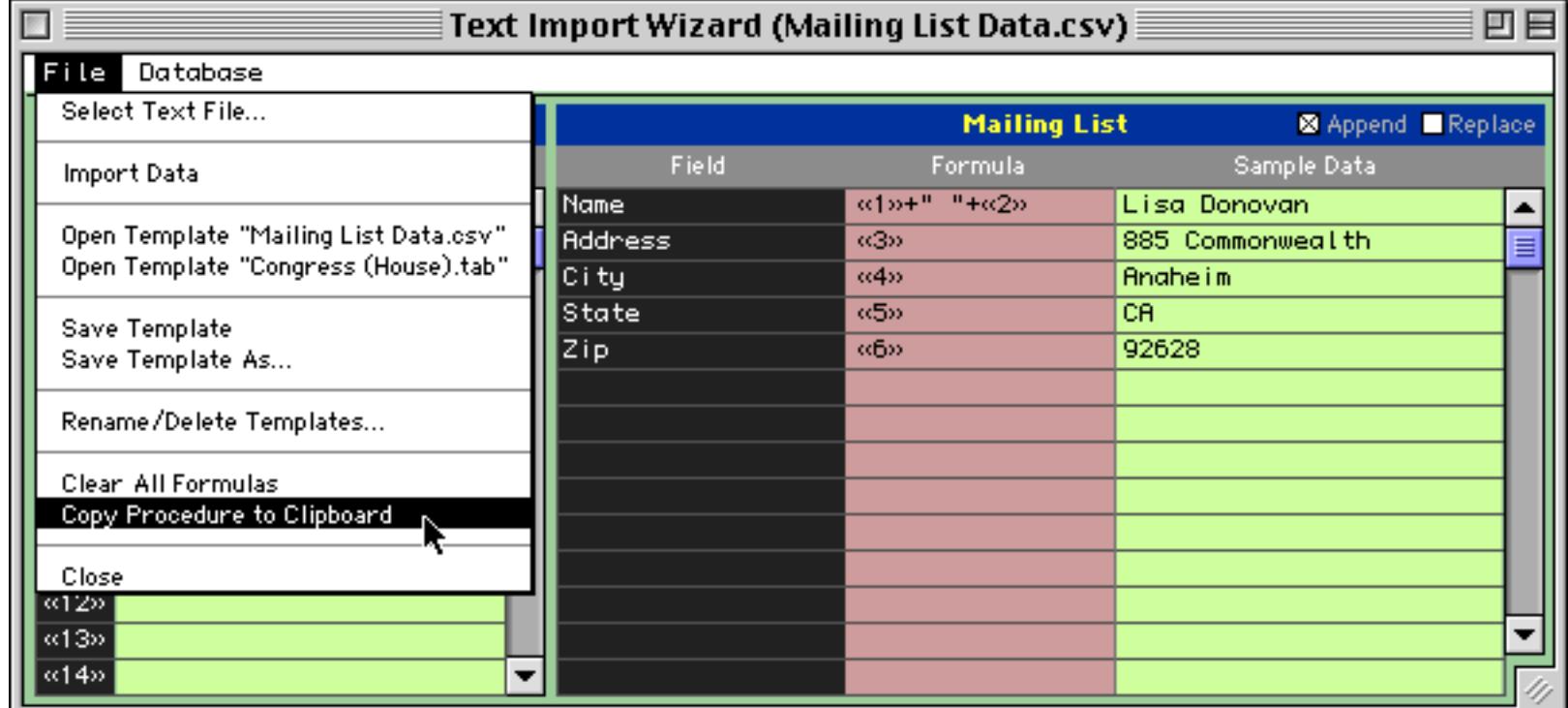

Now create a procedure (see ["Writing a Procedure from Scratch" on page 1357\)](#page-1388-0) and **Paste** the automatically generated procedure into it.

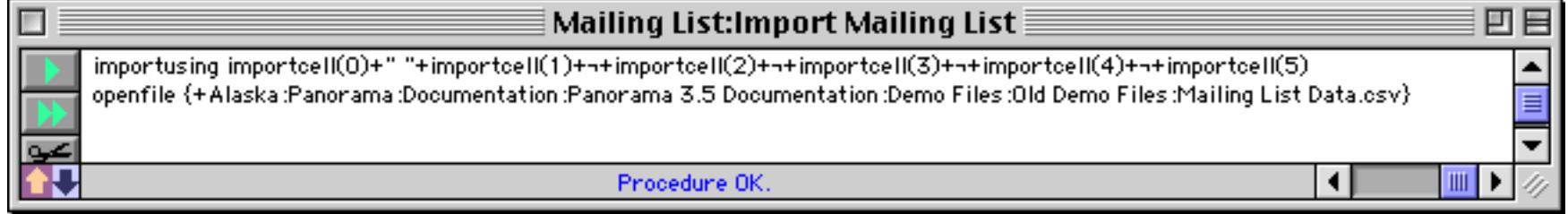

For more information on creating and using procedures see ["Procedures" on page 1345.](#page-1376-0)

## **Exporting a Text File**

To export the selected records (see ["Select" on page 440\)](#page-470-0) in the current database into a text file, use the **Save As** command in the File menu. The standard save dialog will appear on the screen. If you are using a Macintosh computer select the folder and name of the text file and click the Text Only radio button. (The name must be different from the database name.)

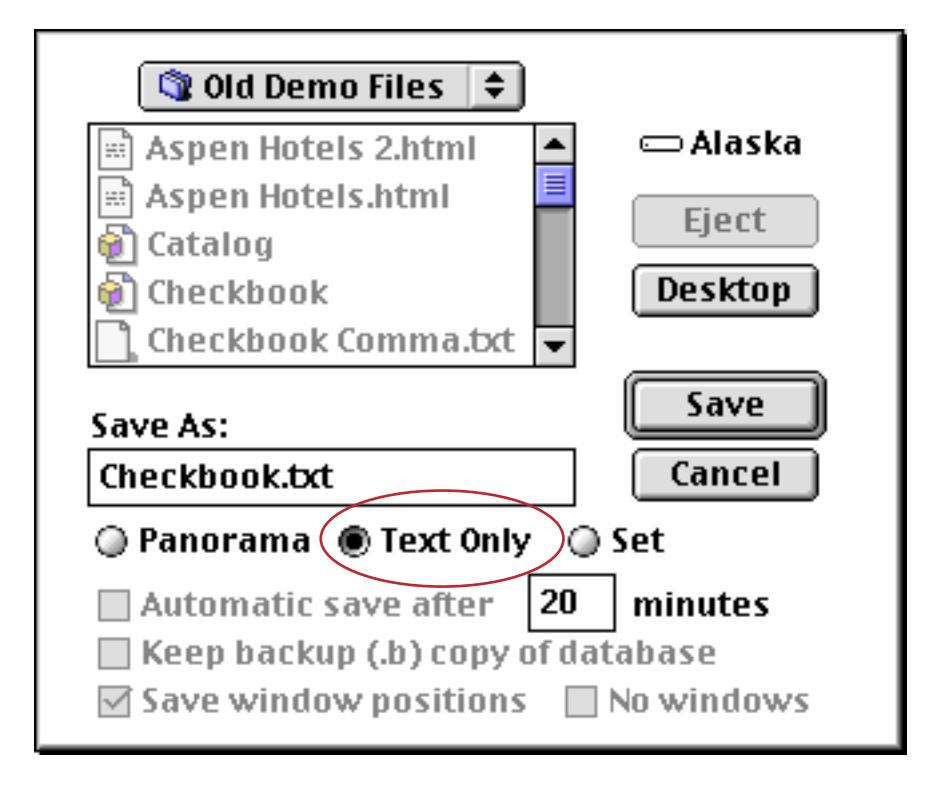

If you are using a Windows PC computer use the combo box to choose the Text file (Export) {\*.txt} option.

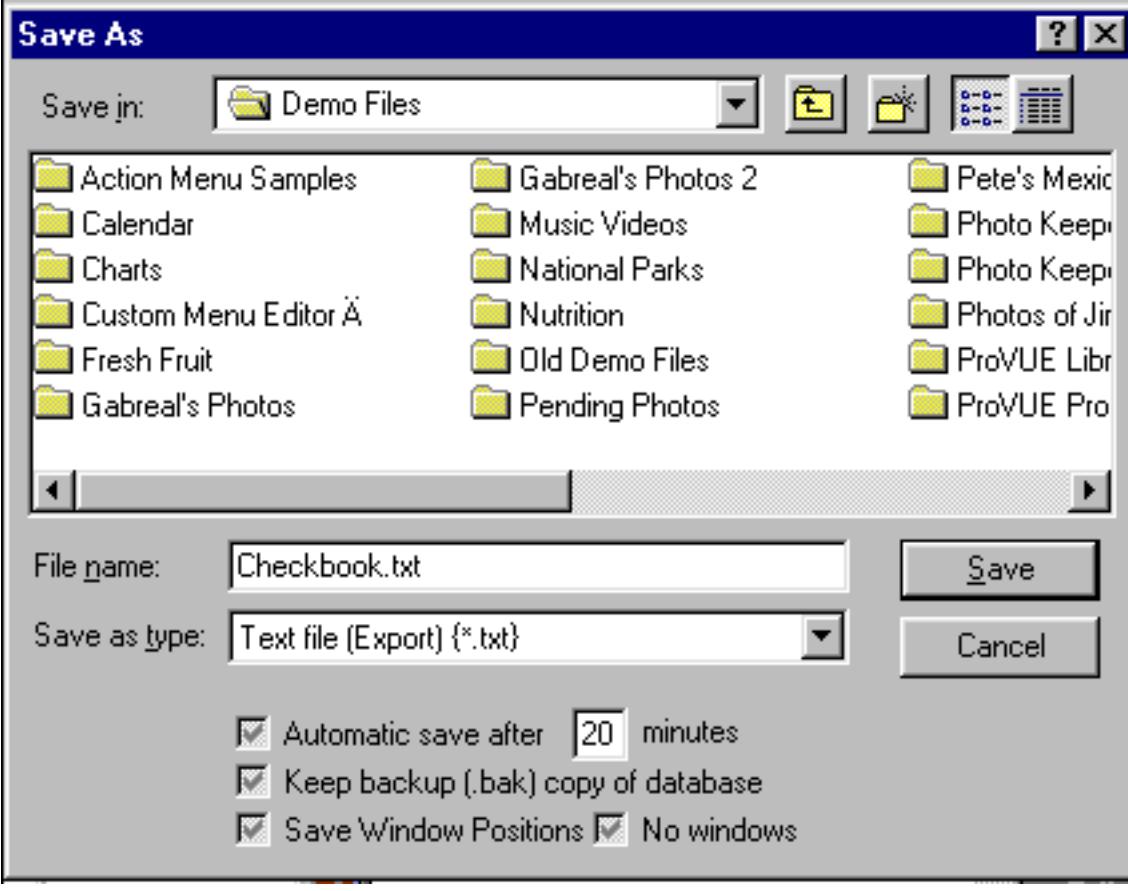

Once the name and text only option are set up, click the **Save** button. This opens a second dialog that allows you to specify which fields to include in the exported data and what format to use.

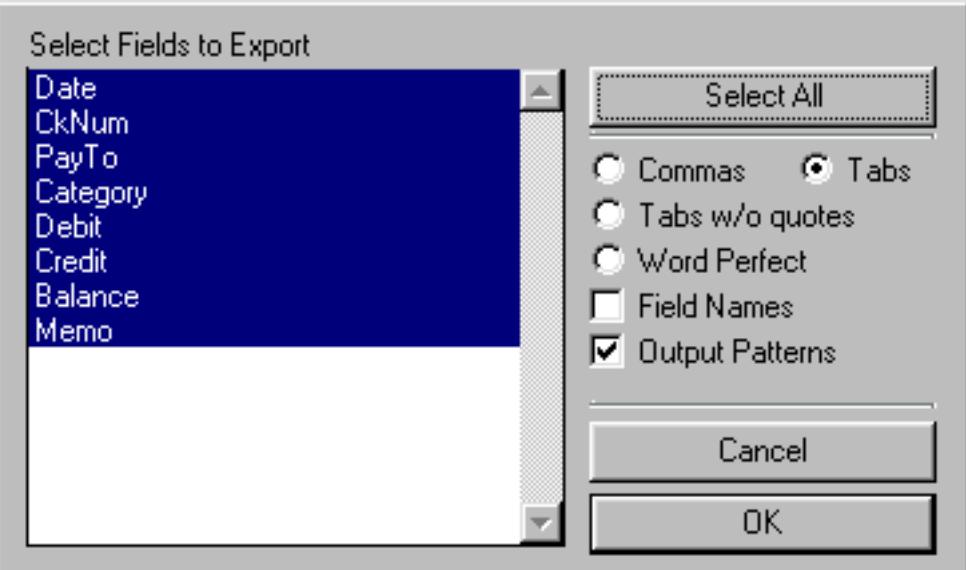

Only the fields you select will be included in the text file. To select a field, click the mouse on the field name. To select additional fields, click on them also. To un-select a field, click on the field again. If you want to export all the fields in the database, you can quickly select them all with the **Select All** button.

The four radio buttons—Commas, Tabs, Tabs w/o quotes, and Word Perfect—let you pick how the text file is formatted.

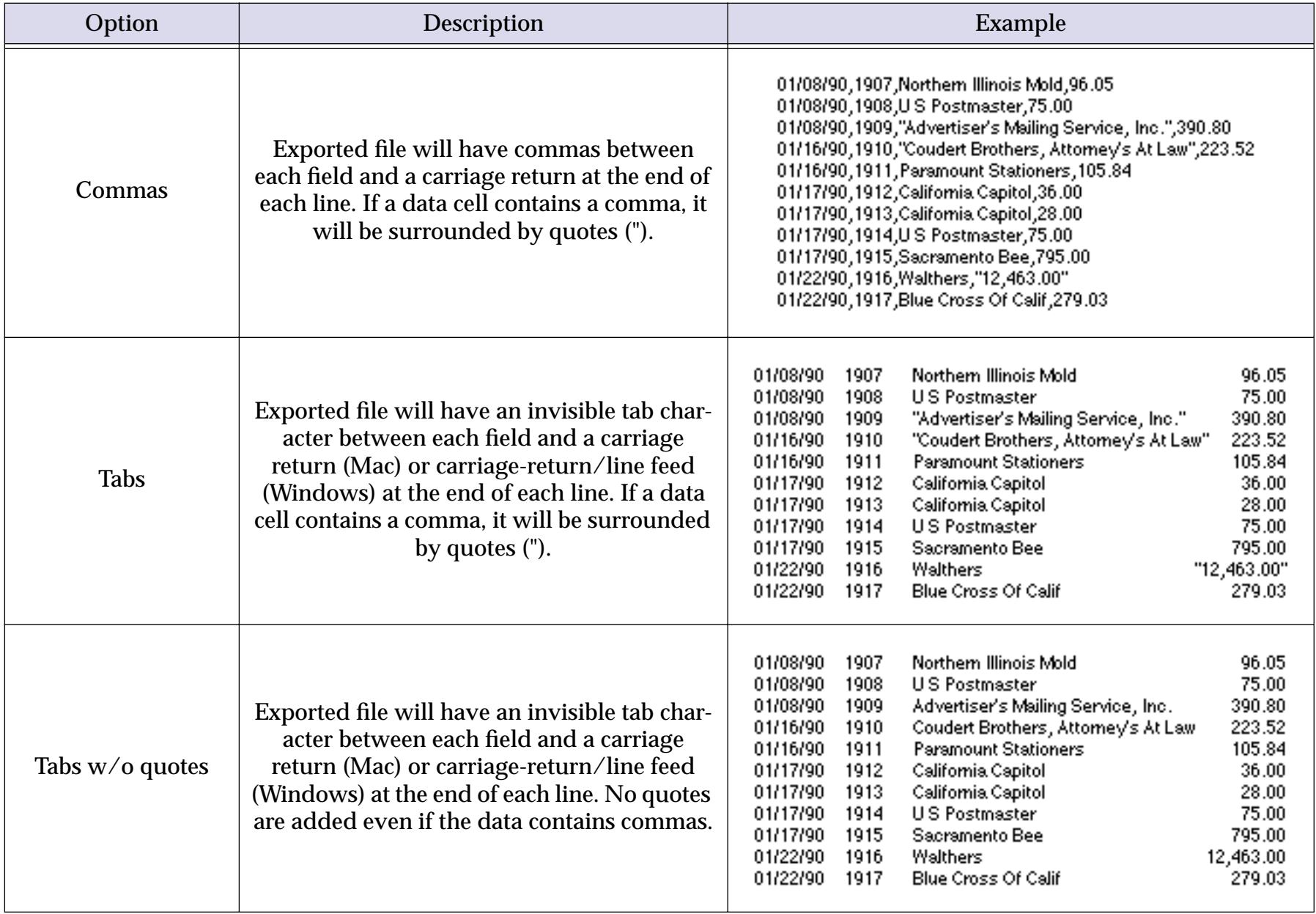

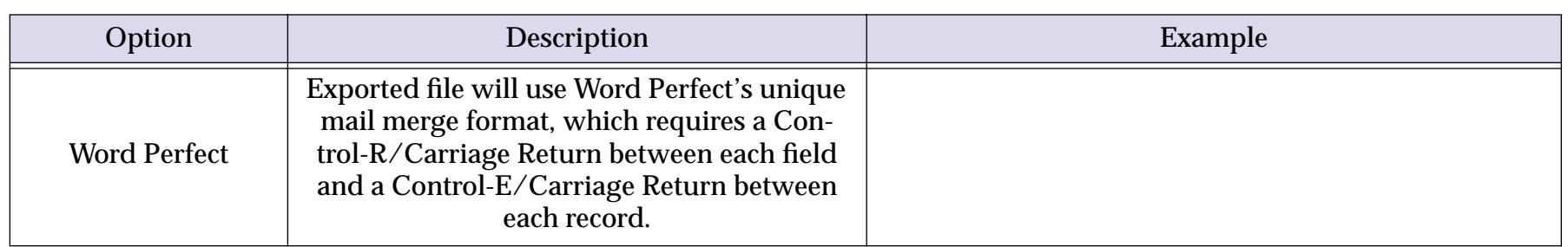

The Field Names checkbox lets you choose whether you want the first record of the text file to list the field names. If this button is checked, an extra line will be added to the top of the text file. This extra line will contain the names of each field.

> Date, Num, Pay To, Debit 01/08/90, 1907, Northern Illinois Mold, 96.05 01/08/90,1908,US Postmaster,75.00 01/08/90, 1909, "Advertiser's Mailing Service, Inc.", 390.80 01/16/90,1910,"Coudert Brothers, Attorney's At Law",223.52 01/16/90, 1911, Paramount Stationers, 105.84 01/17/90, 1912, California Capitol, 36.00 01/17/90,1913, California Capitol, 28.00 01/17/90,1914,US Postmaster, 75.00 01/17/90,1915, Sacramento Bee, 795.00 01/22/90,1916, Walthers, "12,463.00" 01/22/90, 1917, Blue Cross Of Calif, 279.03

The Output Patterns checkbox controls whether the data is exported using the output patterns set up for each field (see ["Numeric Output Patterns" on page 356](#page-385-0) and ["Date Output Patterns" on page 361\)](#page-390-0), or in the standard numeric and date formats. Checking this box will cause numeric and date columns to be exported in using the output patterns you have set up for each field.

Once you have selected the fields you want exported and checked the appropriate buttons and boxes, pressing the **OK** button will export the data to a text file on the disk.

The **Save As** command exports only the selected records in the database. If you don't want to export the entire database, use the **Find/Select** command to choose just the records you want (see ["Select" on page 440](#page-470-0)) before using the **Save As** command. Only the selected records will be exported.

### **Exporting with the Text Export Wizard**

The **Save As** dialog gives you limited control over the format of the text you are exporting. For more control you can use the **Text Export Wizard**. This wizard allows you to specify the order of the fields being exported, and to manipulate the data as it is being exported (converting it to upper case, for example, or combining several database fields into one export field). The wizard can even be used to convert the database into an HTML table. To illustrate this wizard we will use this database of national parks.

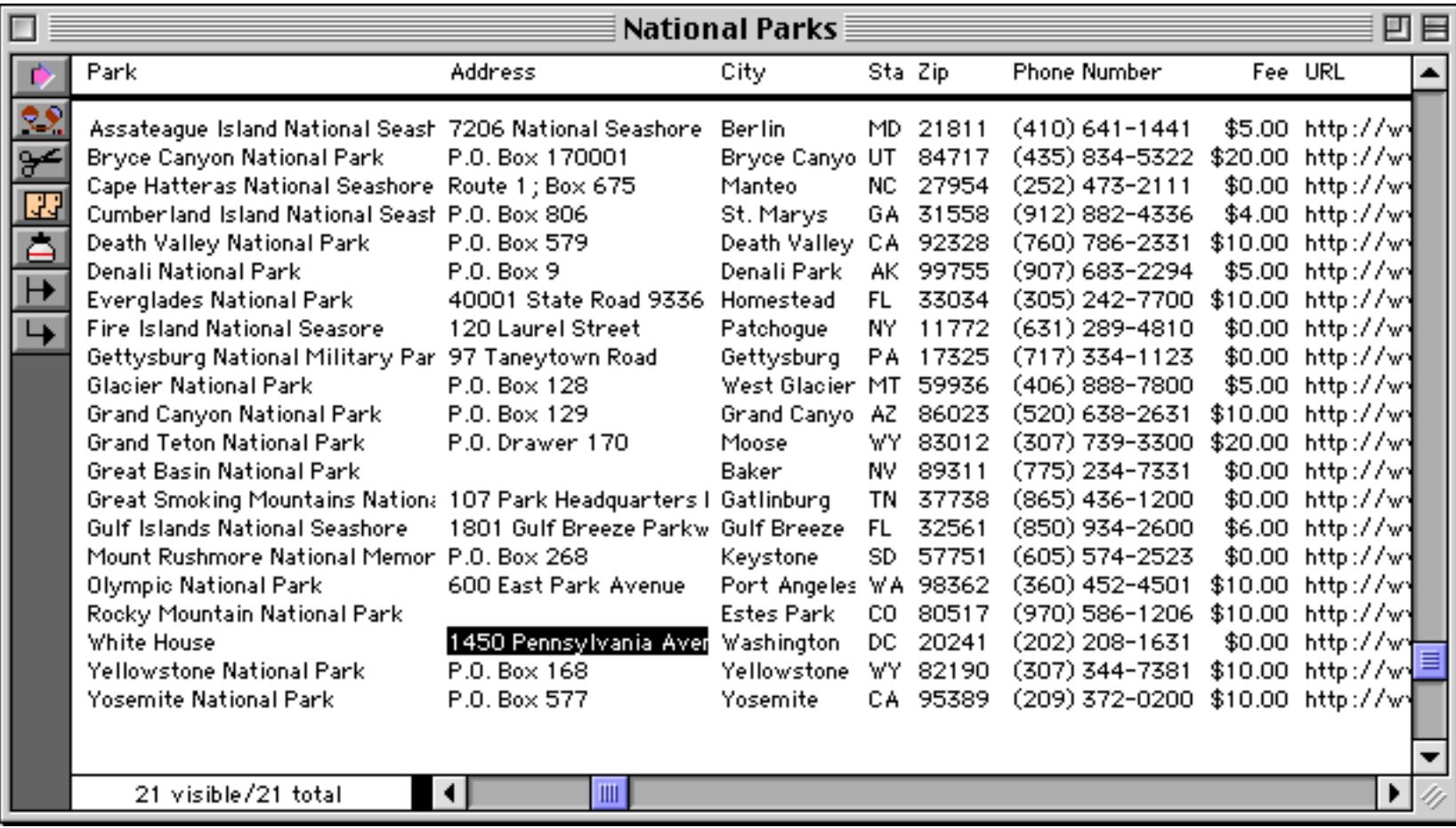

To begin the export process choose **Text Export Wizard** from the Wizard menu.

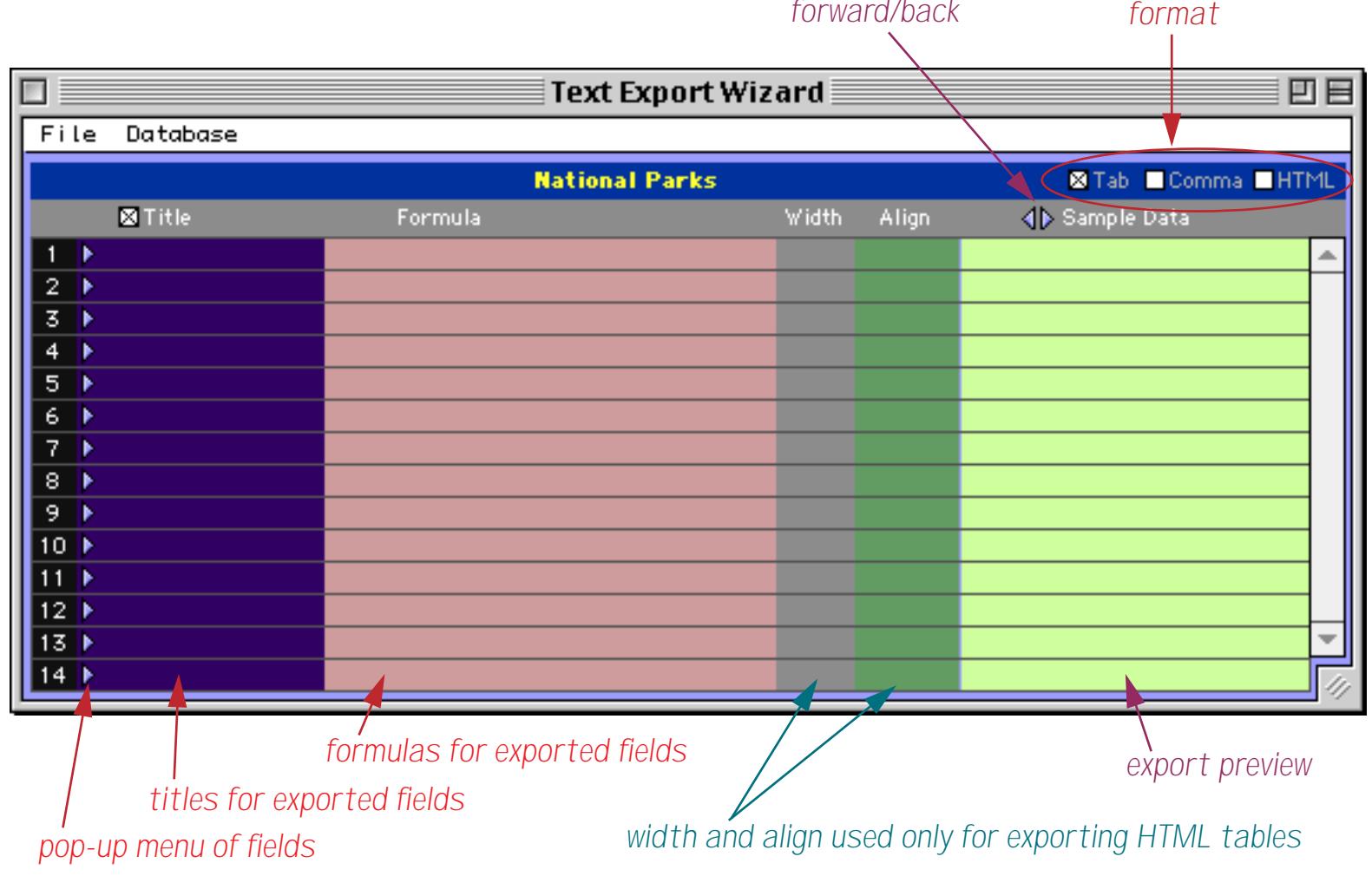

To set up a field to be exported simply choose that field using the pop-up menu

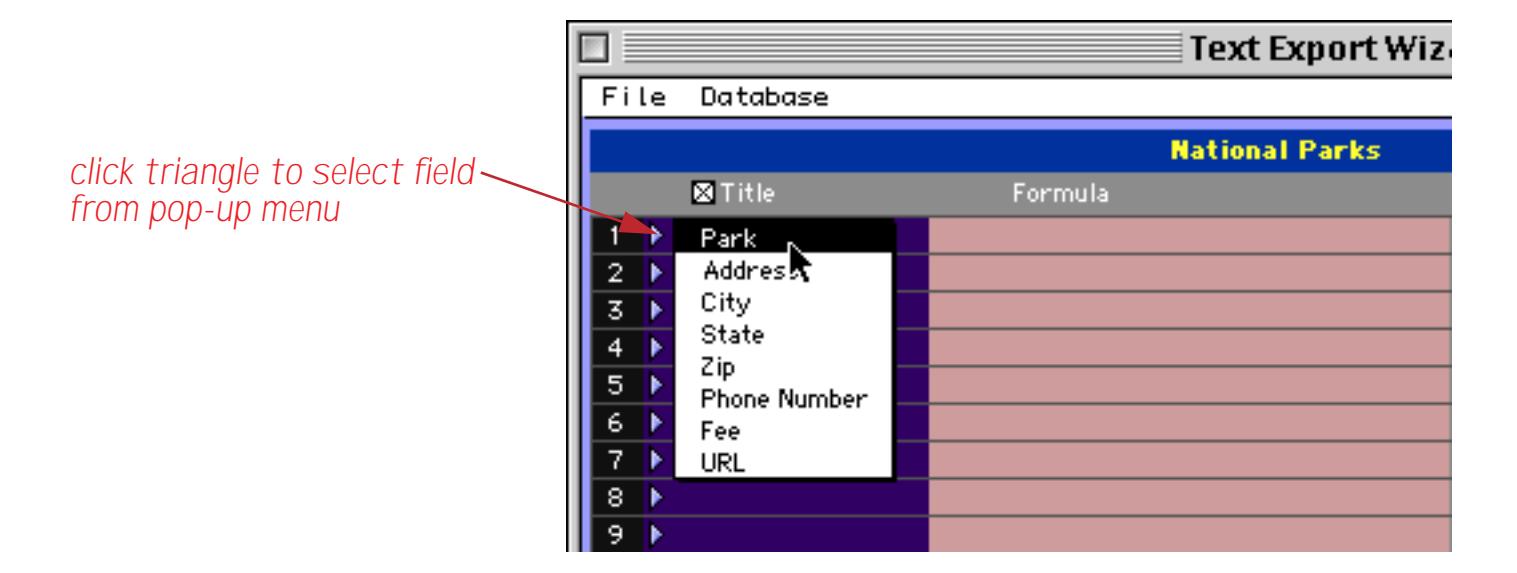

When you make your choice the wizard will fill in one line of the configuration.

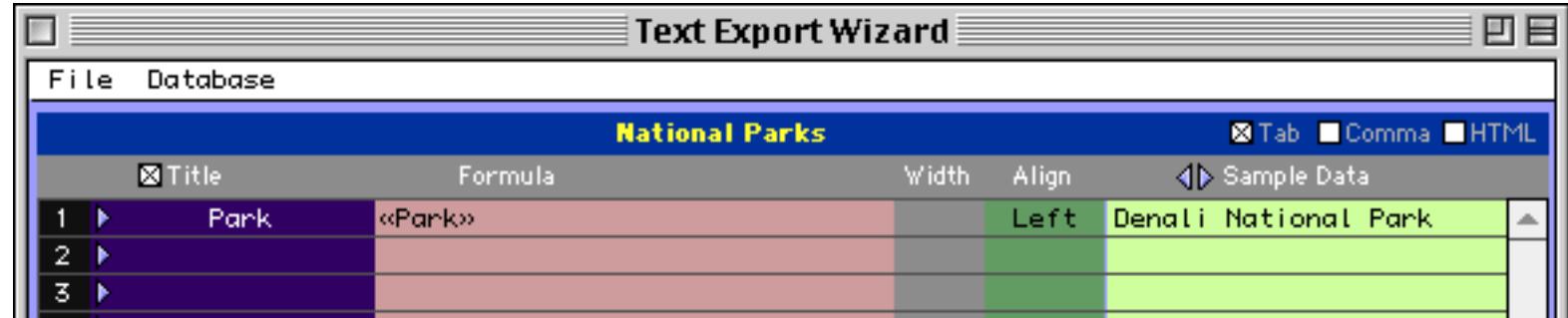

Repeat the process to select all of the fields you want to export. If a numeric field is selected the wizard will use the pattern( function (see ["Converting Between Numbers and Strings" on page 1249](#page-1280-0)) to convert the number into text, as shown below. If a date field is selected the datepattern (function will be used to perform the conversion (see ["Converting Between Dates and Text" on page 1267\)](#page-1298-0).

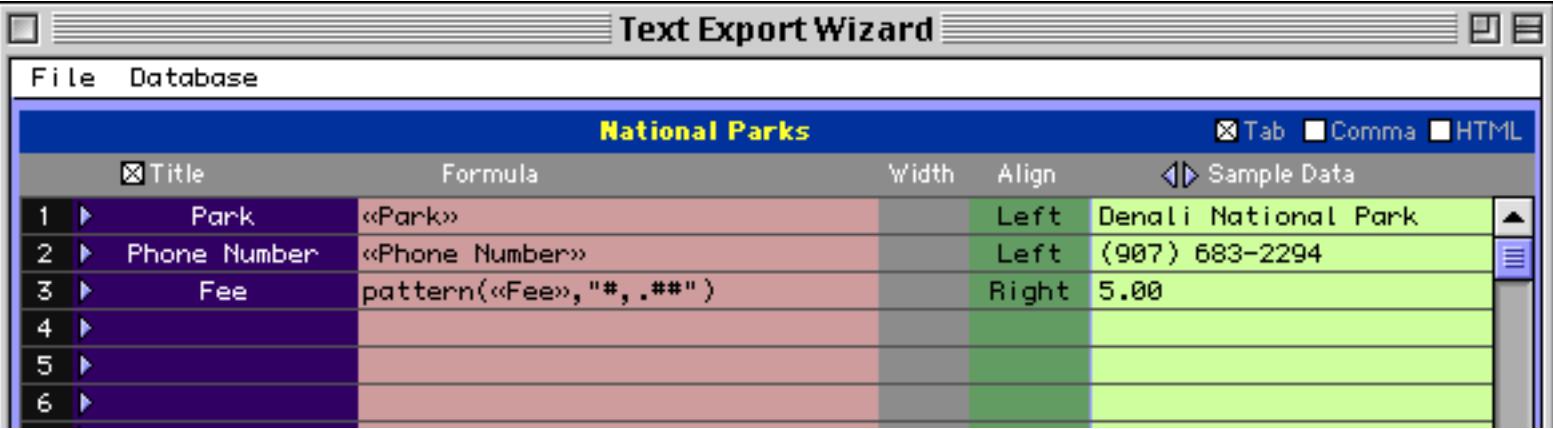

Once the configuration is set up select the **Export Text File** command to actually export the data.

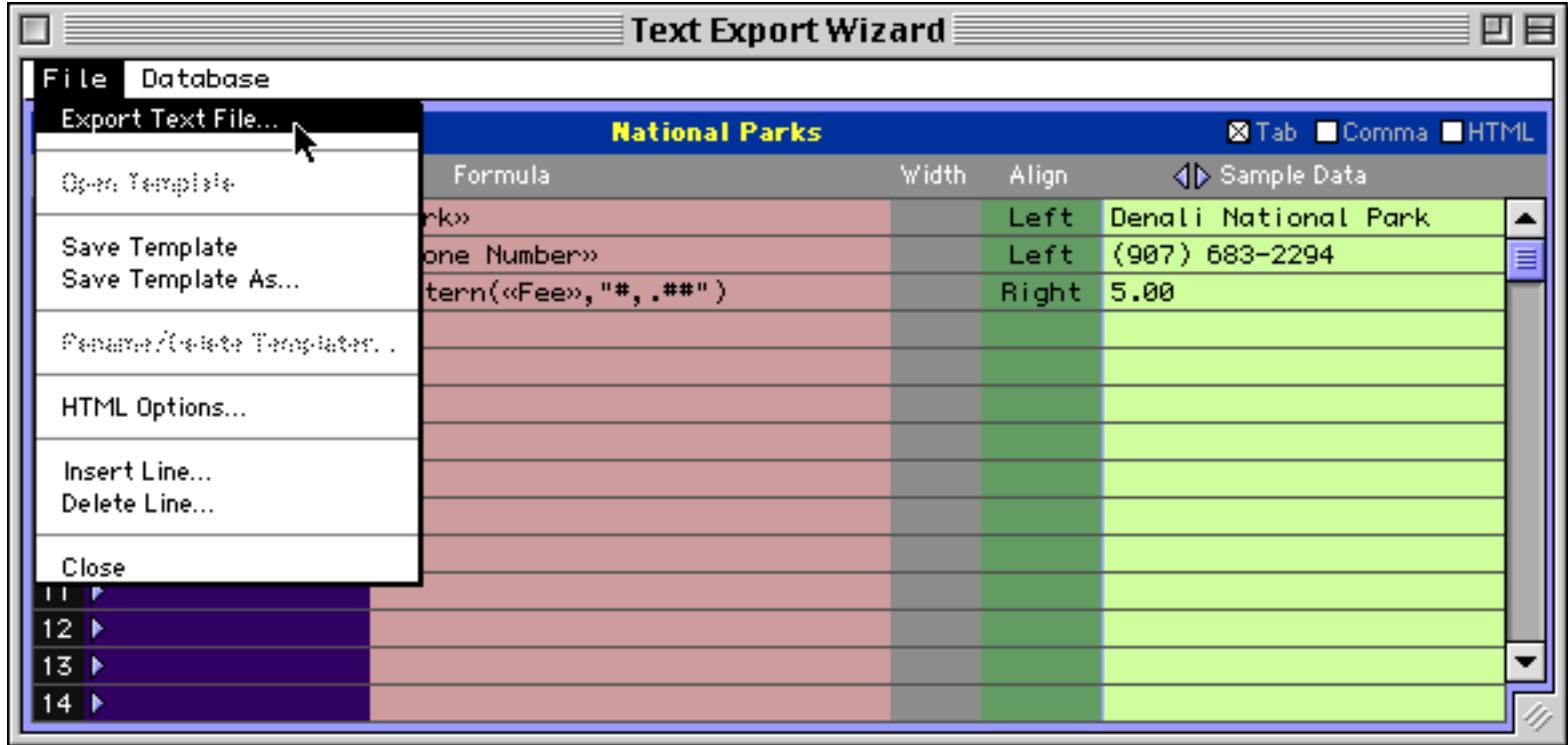

This command will ask you to select a folder for the exported file, and to type in a file name.

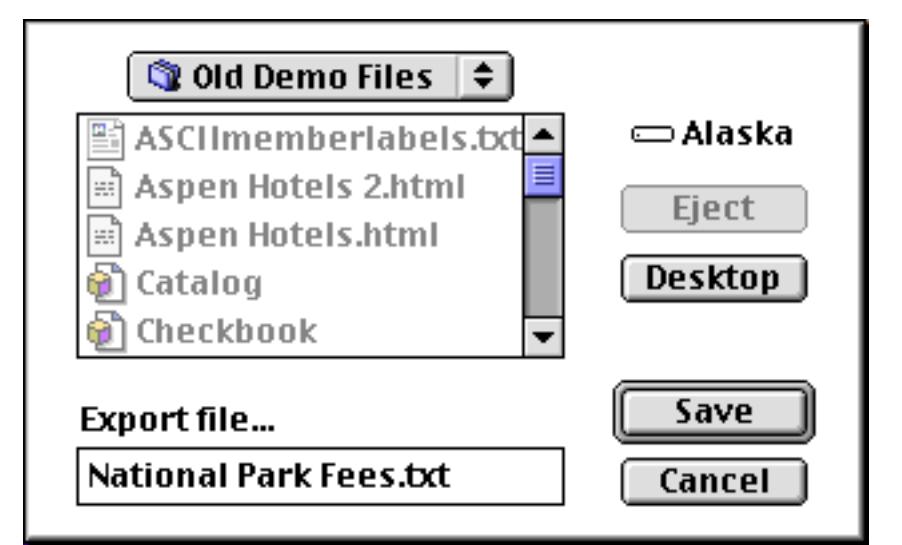

When you press the **Save** button the file will be exported. Here's what the resulting text file looks like when it is opened with a word processor (in this case ClarisWorks™). We've set the tab stops to make it easier to see how the data has been exported as separate, tab separated columns.

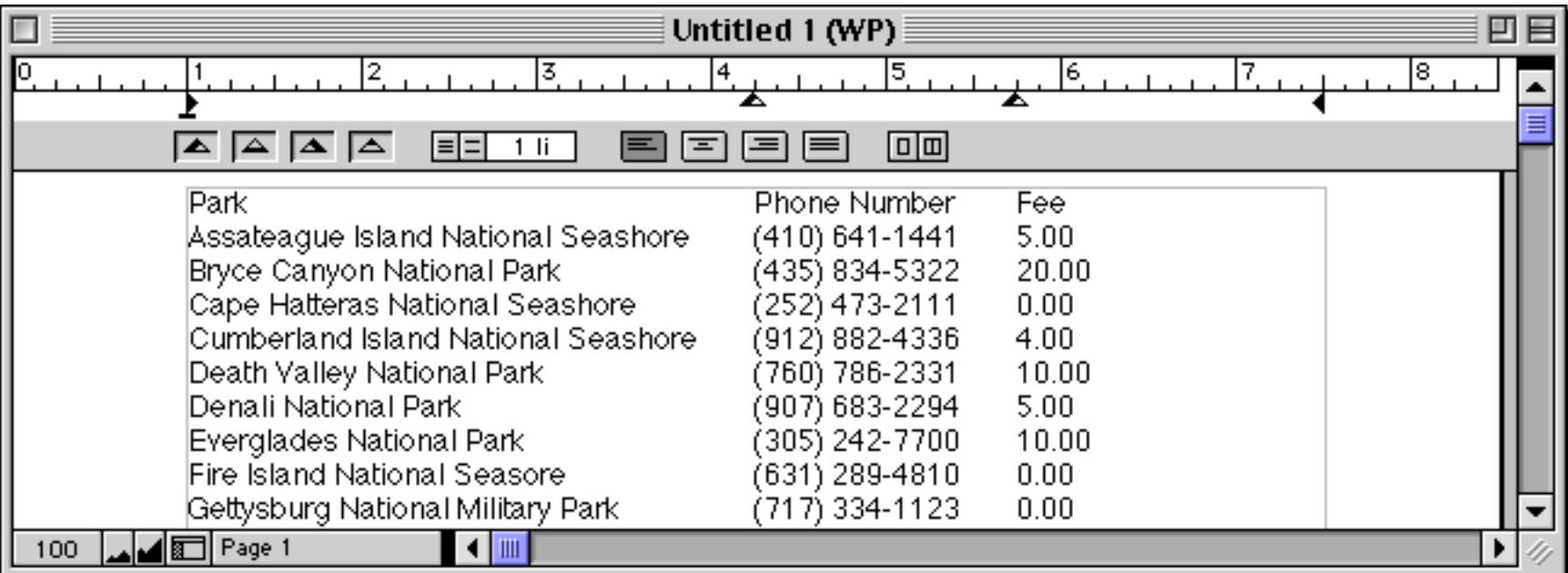

The first line of this exported file contains the title of each column (Park, Phone Number, Fee). You can edit a title simply by clicking on it.

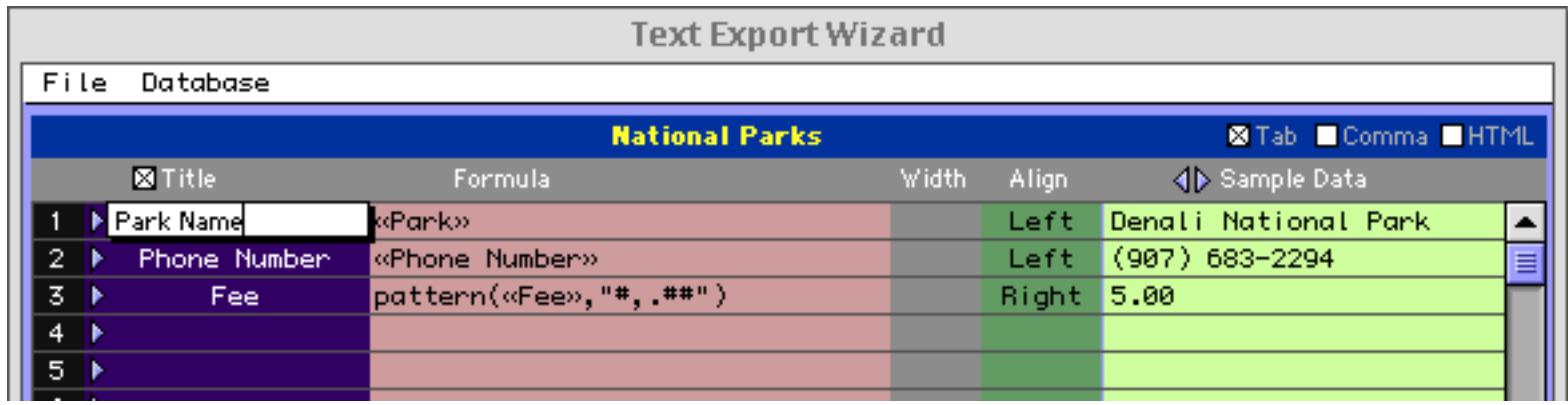

When you are done press the **Enter** key. If you re-export the data and examine it you will see the new title.

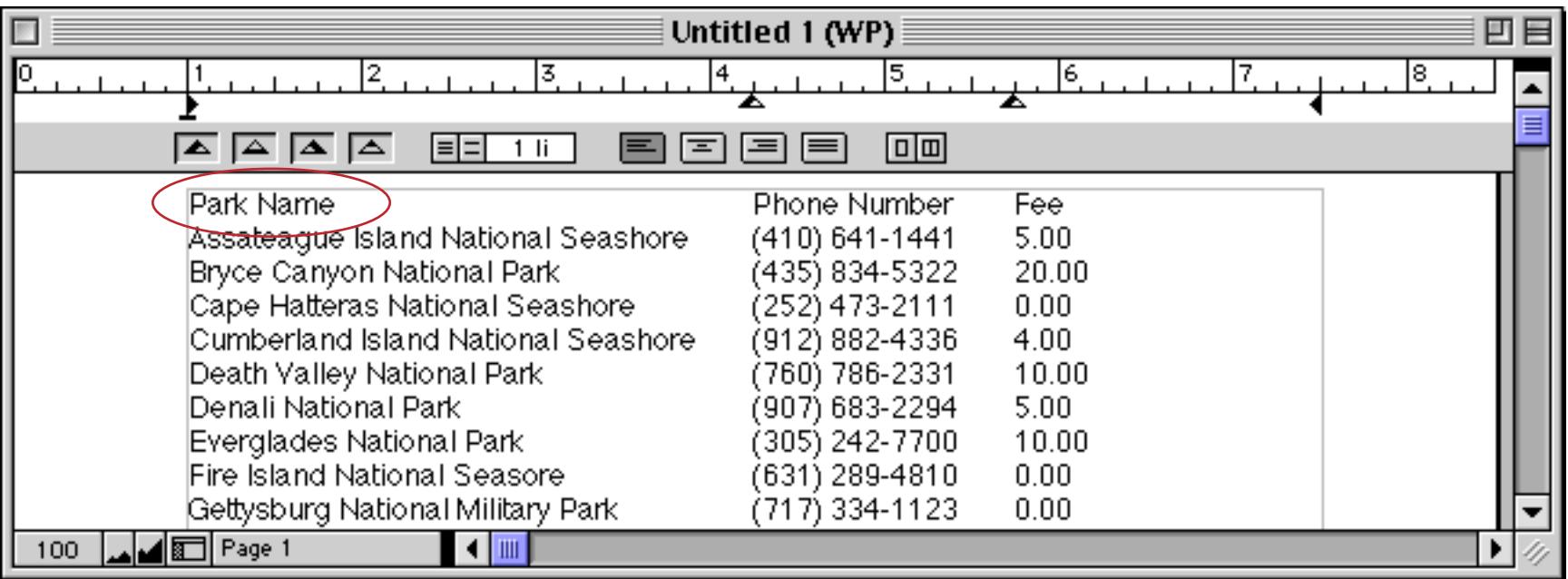

If you want to leave out the first line of titles simply un-check the Title option.

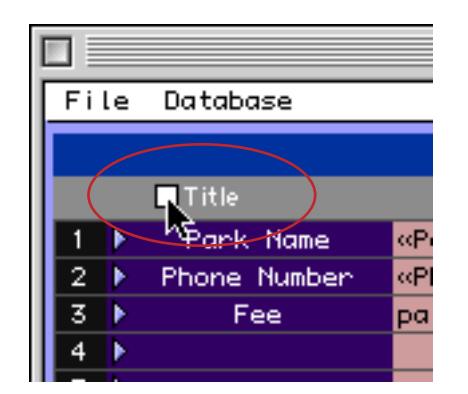

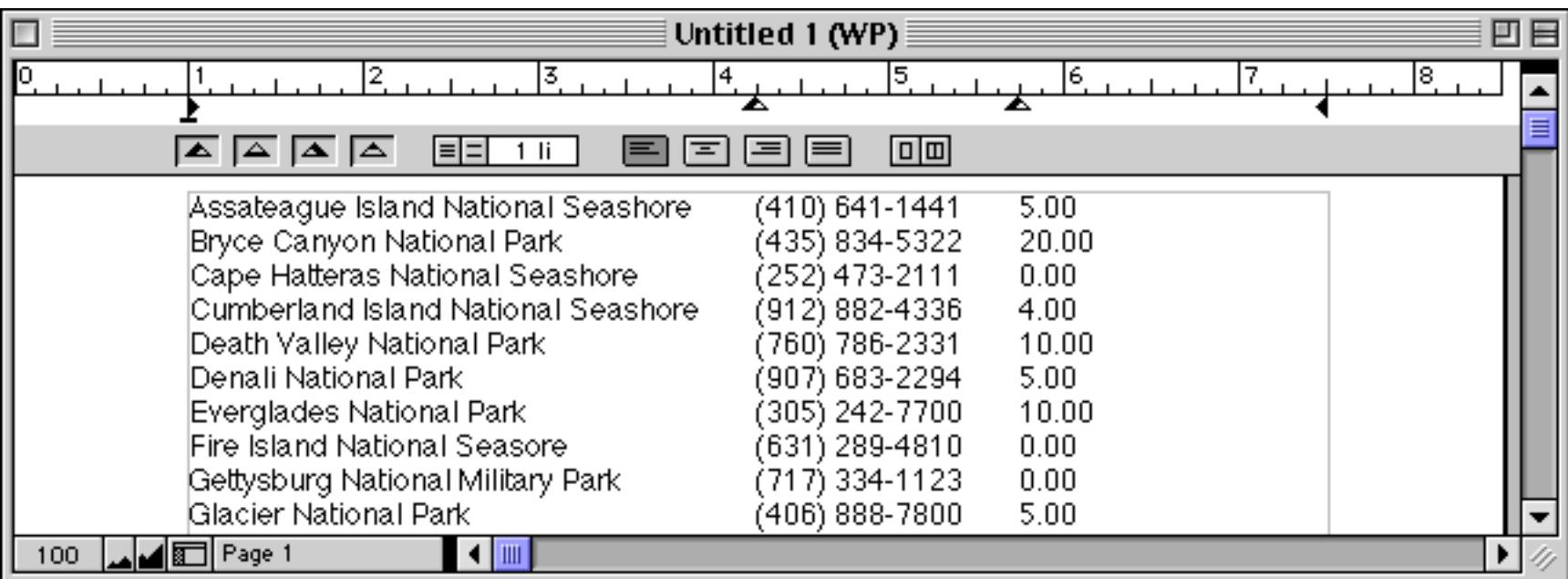

With this option turned off the exported data starts right on the first line, with no titles at all.

## **Editing the Export Configuration**

To edit the title, formula, width or alignment simply click on the item you want to edit. A pop-up editing window will appear (see ["The Input Box" on page 376](#page-405-0)).

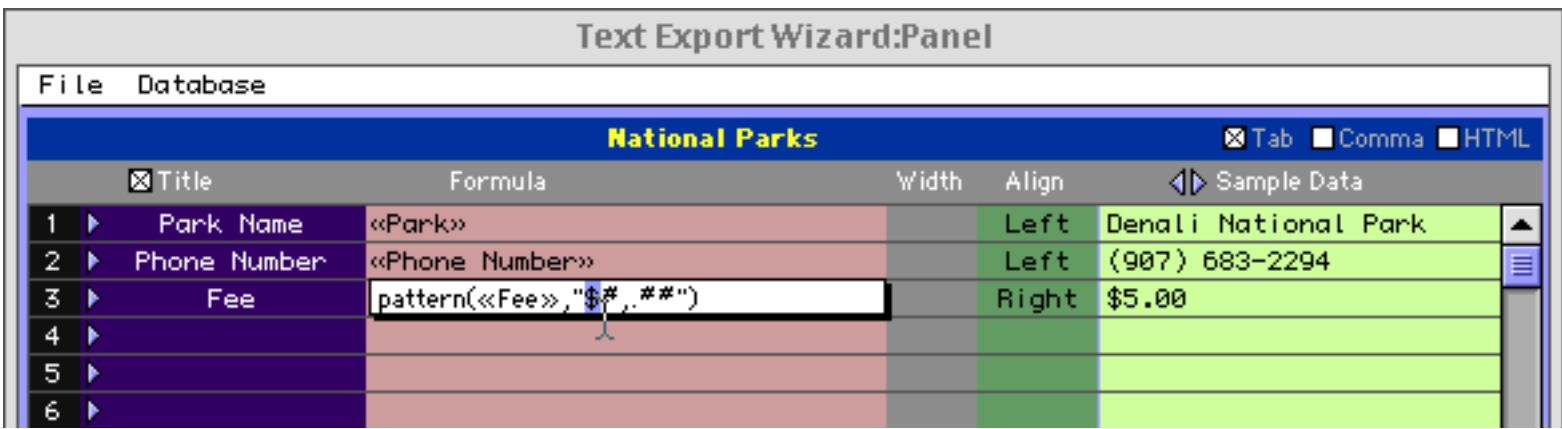

If necessary you can expand the input box by dragging on the bottom right hand corner (see ["Expanding the](#page-406-0) [Input Box" on page 377](#page-406-0)).

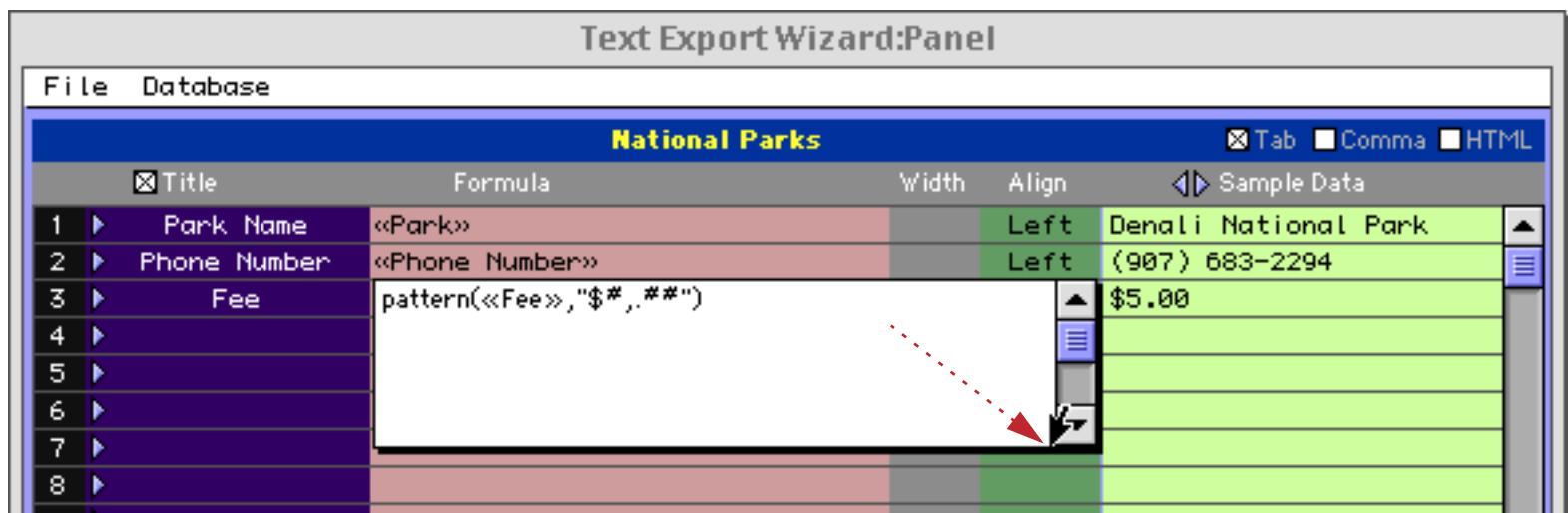

Press the **Enter** key when you have completed editing the item.

To insert a new item in the middle choose **Insert Line…** from the File menu inside the window.

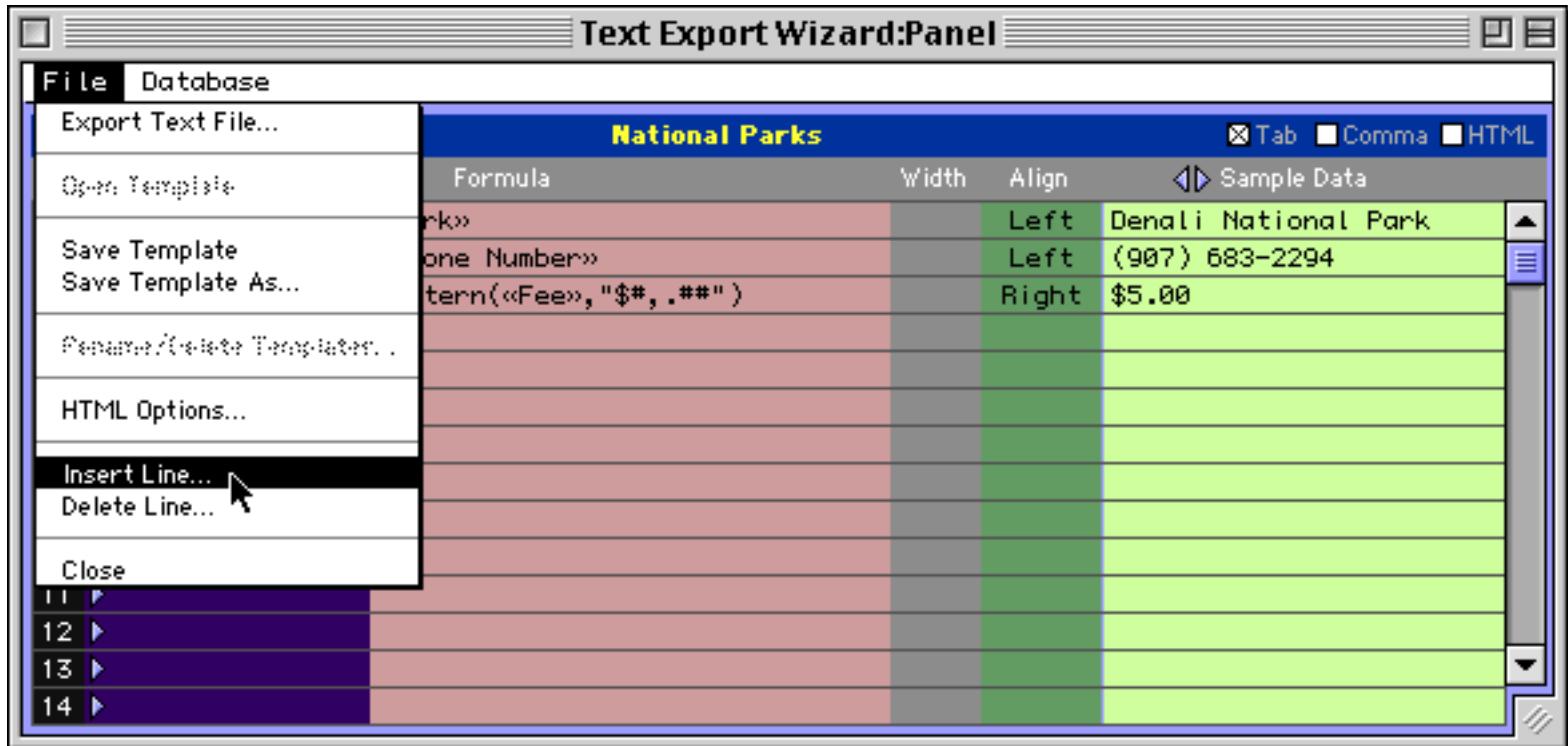

The wizard will ask you where you want the new line inserted.

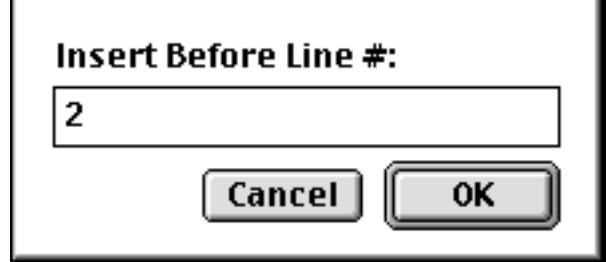

When you press **OK** the new line is inserted.

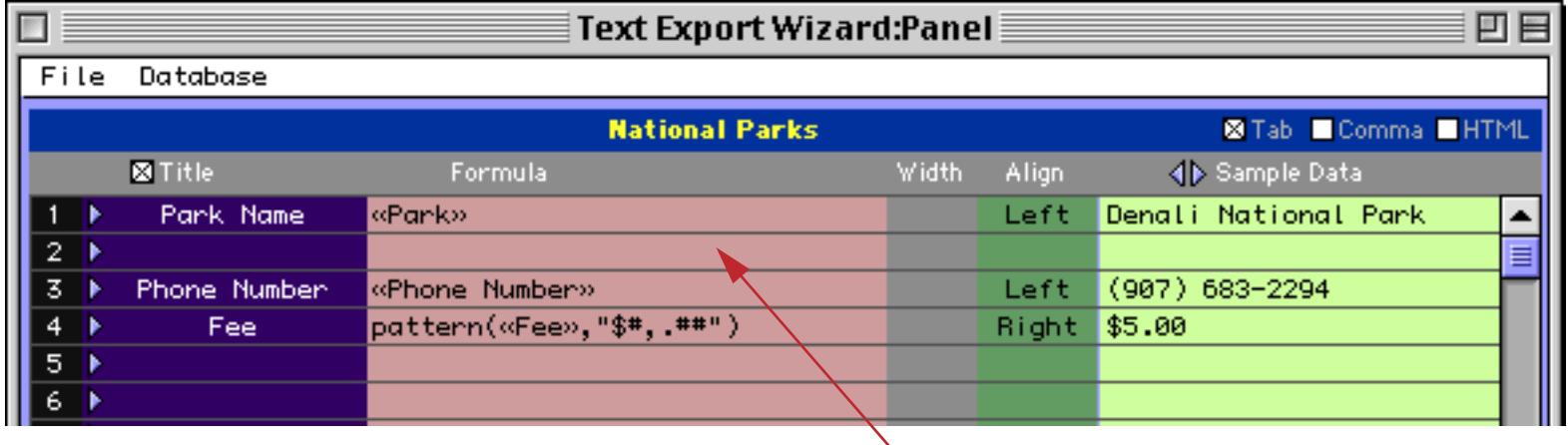

*new blank line*

To delete an item use the **Delete Line…** command in the File menu inside the window.

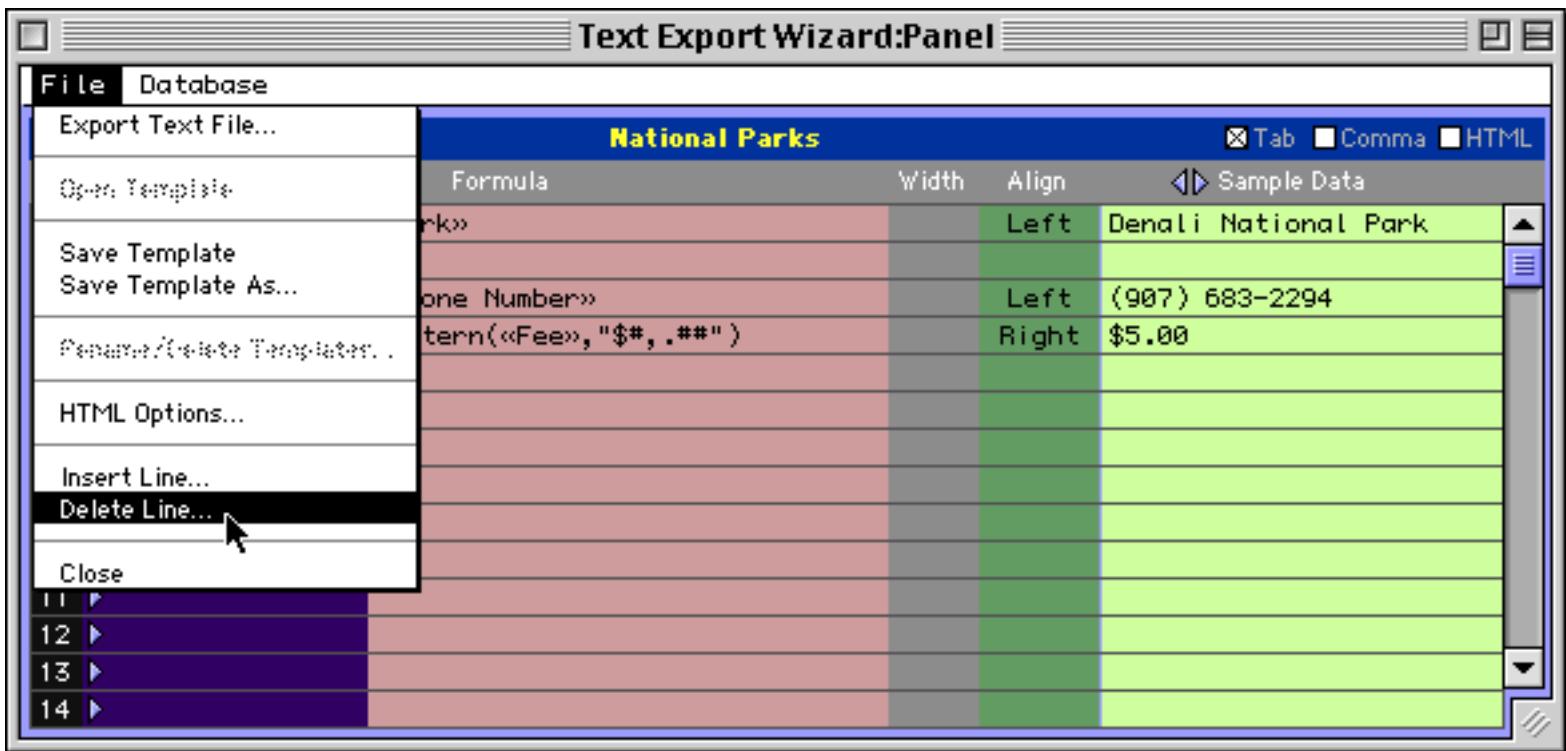

The wizard will ask you which line you want to delete.

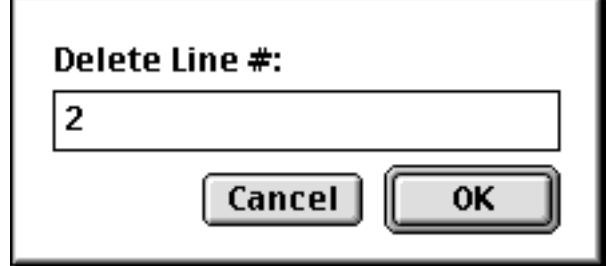

Enter the line number and press **OK** to delete the line.

#### **Common Export Formulas**

The **Text Export Wizard** allows you to use any valid Panorama formula (see ["Formulas" on page 1185\)](#page-1216-0) to create each item. The example below contains several formulas.

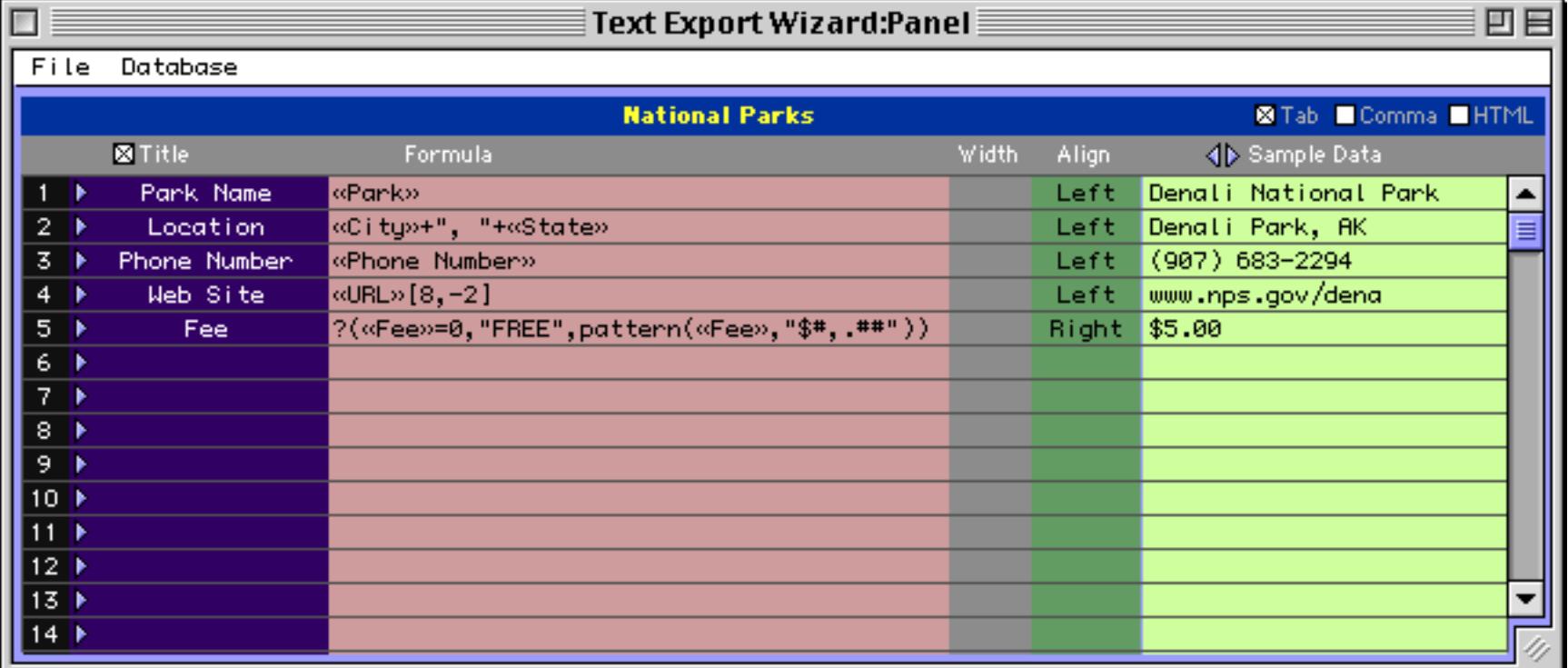

The second export field, Location, combines two database fields, City and State (see ["Gluing Strings](#page-1266-0) [Together" on page 1235\)](#page-1266-0). The fourth export field, Web Site, uses a text funnel to remove http:// and / from each URL (see ["Taking Strings Apart \(Text Funnels\)" on page 1236](#page-1267-0)). The final export field, Fee, uses the ? ( function to check for parks where the access fee is zero. If the fee is zero then the word FREE is exported instead of \$0.00 (see ["The ? Function" on page 1287\)](#page-1318-0). This formula also uses the pattern( function (see ["Converting Between Numbers and Strings" on page 1249](#page-1280-0)). See ["Using Formulas to Display Text" on](#page-700-0) [page 671](#page-700-0) for more examples of formulas that are useful for exporting data.

The right hand side of the window displays a sample of the exported data for the current record in the database. This preview can be very handy for checking the result of your formulas. Using the small arrows you can move back and forth to preview other records in the database.

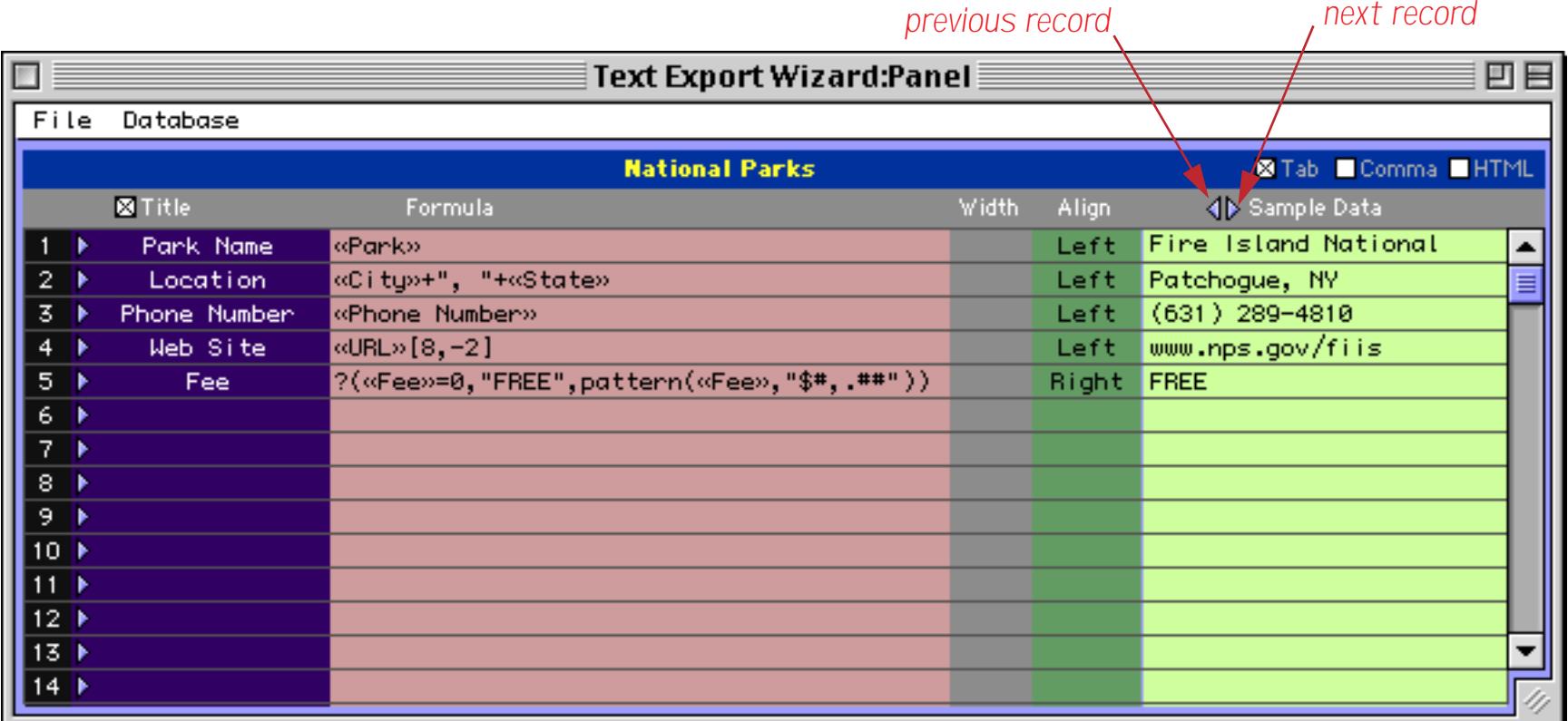

## **Export Templates**

If you think you'll need to use an export configuration more than once you can save it as a **template**. The first step is to set up the configuration (as described in the previous section). Once the configuration is set up you can save it with the **Save Template** or **Save Template As…** commands in the File menu.

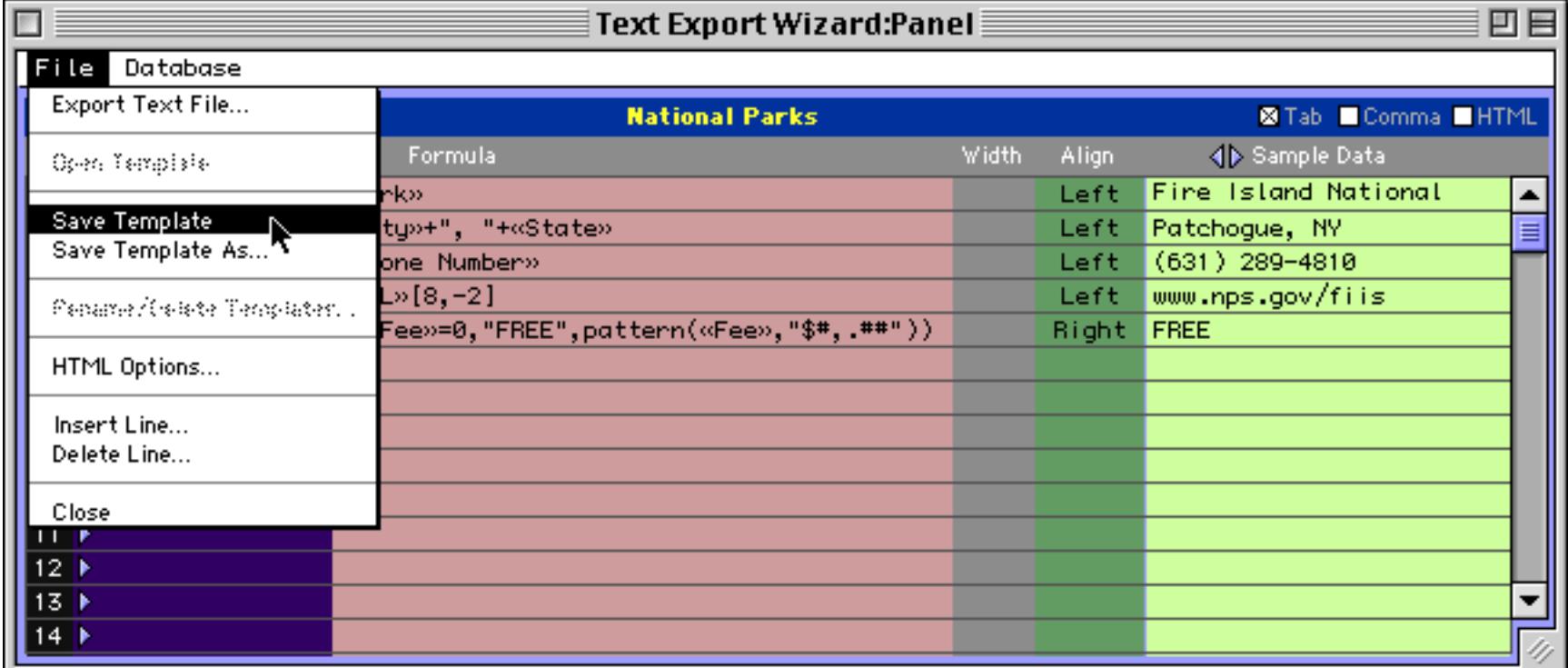

The wizard will prompt you to type in a name for the new template (the default is the name of the text file being imported).

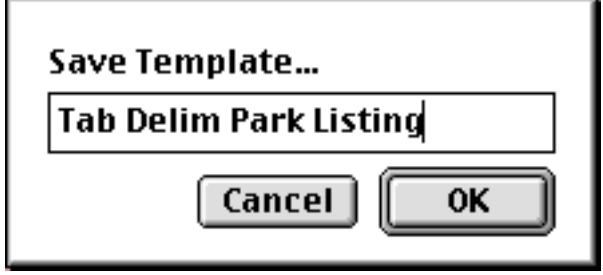

Once a template has been saved you can open it again by selecting it from the File menu. (Note: The template is actually stored in the database being imported into (in this case National Parks). The template is only available when that database is being exported from. Each database may contain its own separate set of templates, which makes sense since the export configuration used with one database is not likely to work with any other database.)

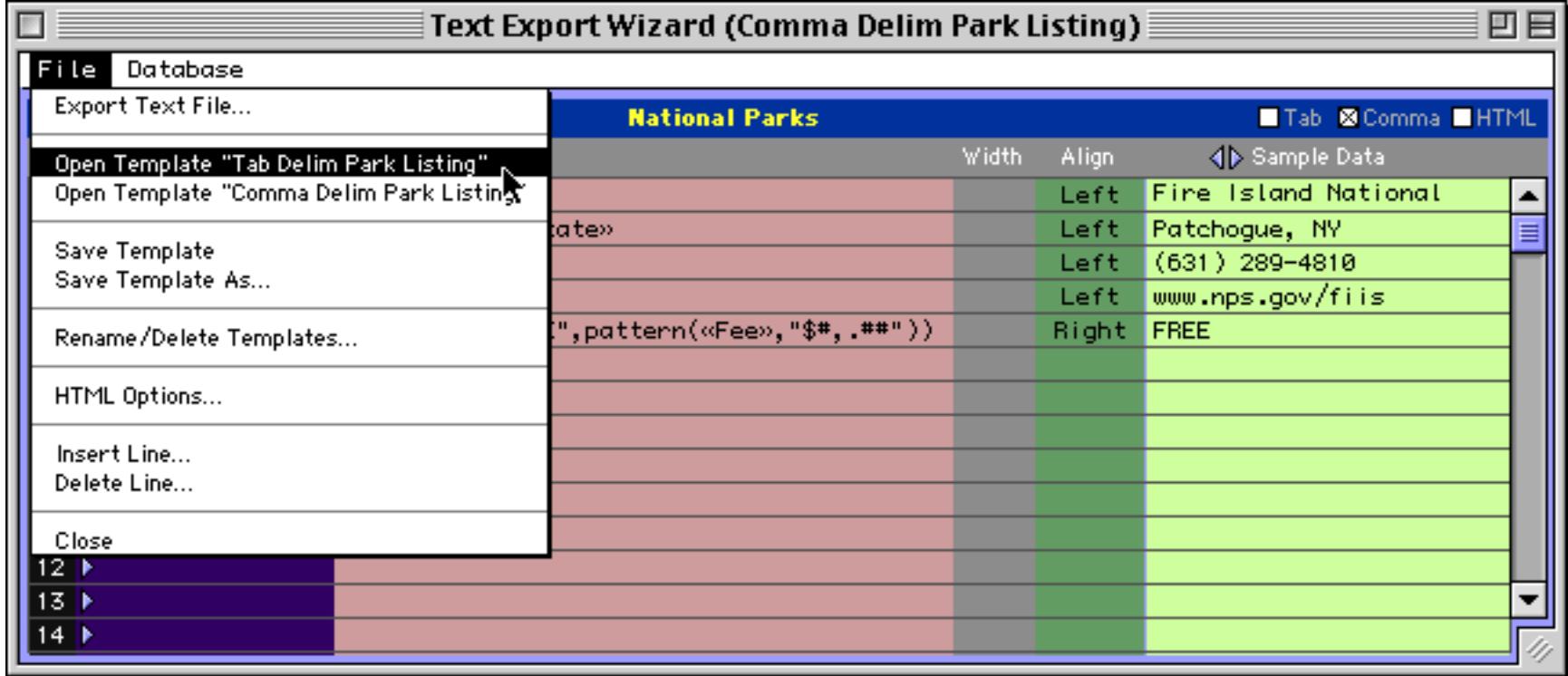

The wizard loads the entire export configuration, ready to go. You can use the configuration as is or modify it before you actually import the data.

If you want to delete or rename a template choose the **Rename/Delete Templates…** command from the File menu inside the window.

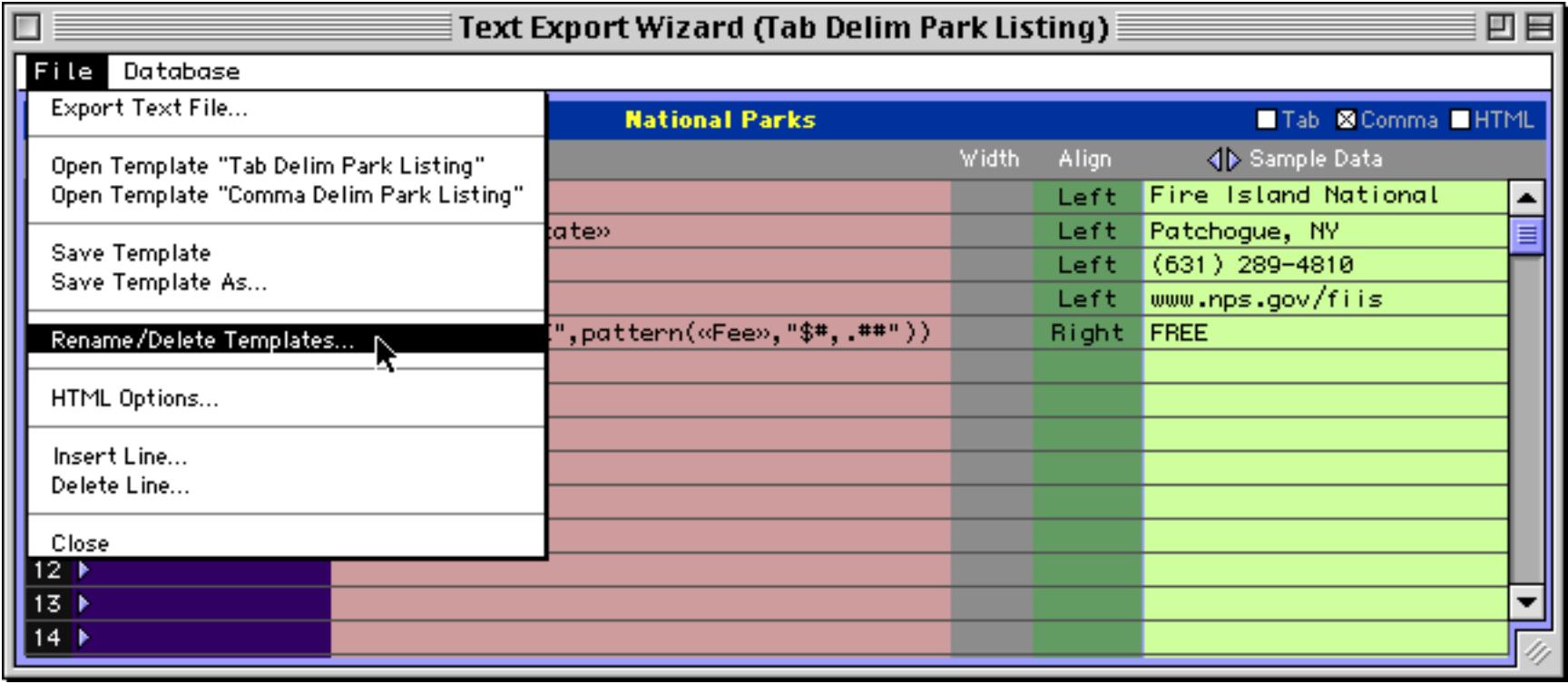

To rename a template first click on it and then press the **Rename** button. A dialog appears allowing you to type in a new name. To delete a template press the **Delete** button.

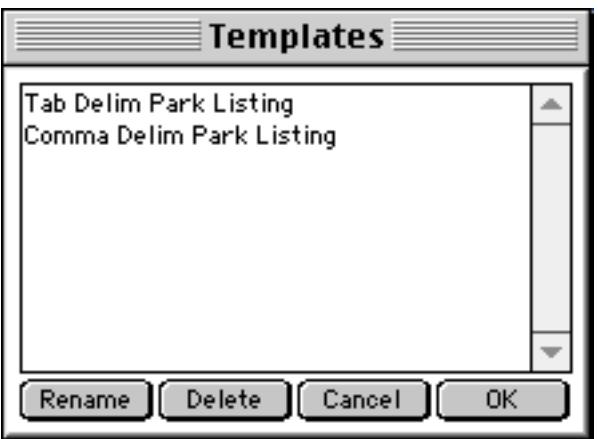

When you are done press the **OK** button.

## **Choosing a Database to Export From**

The **Text Import Wizard** normally exports from database that was active when the wizard was opened. However, you can use the **Database** menu to choose to export from any open database.

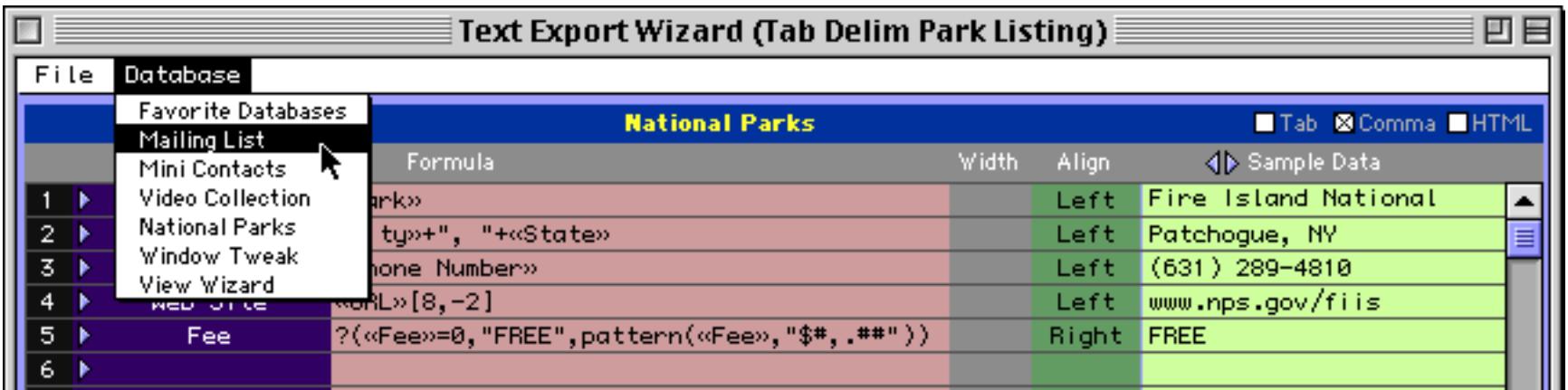

Simply choose the database you want to export from and then set up the configuration.
## **Exporting HTML Tables**

To export a database as an HTML table all you have to do is check the HTML option and choose **Export Text File…** from the File menu.

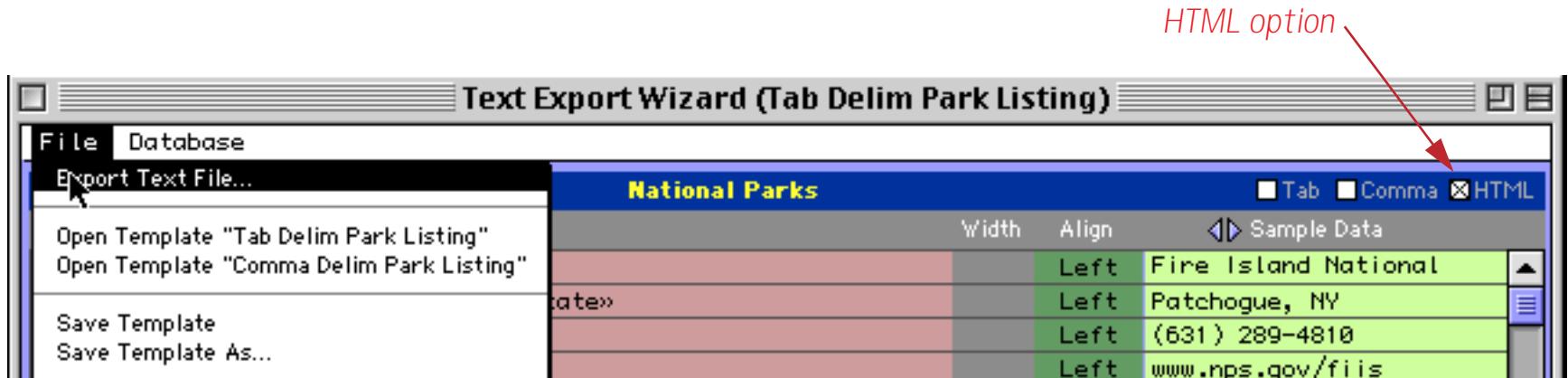

When the wizard prompts you for the name of the file to be exported, use .html as the suffix.

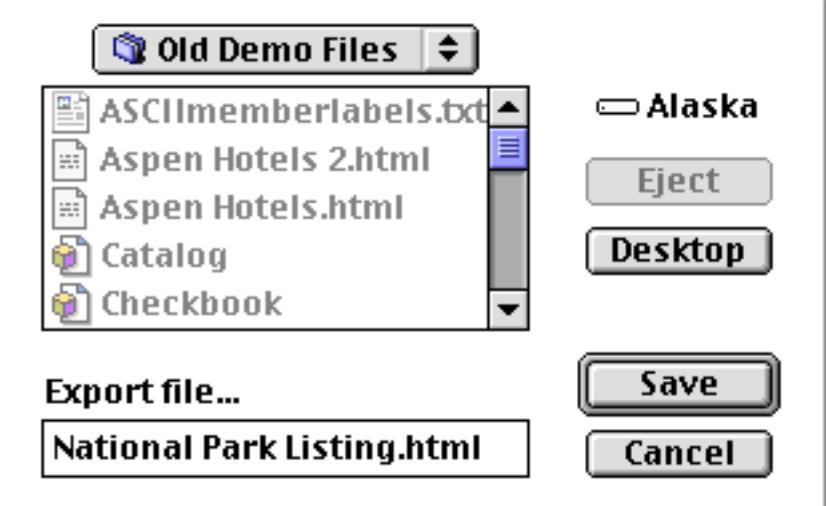

When viewed in a text editor you can see that the wizard has included all of the tags necessary to display a table in your web browser.

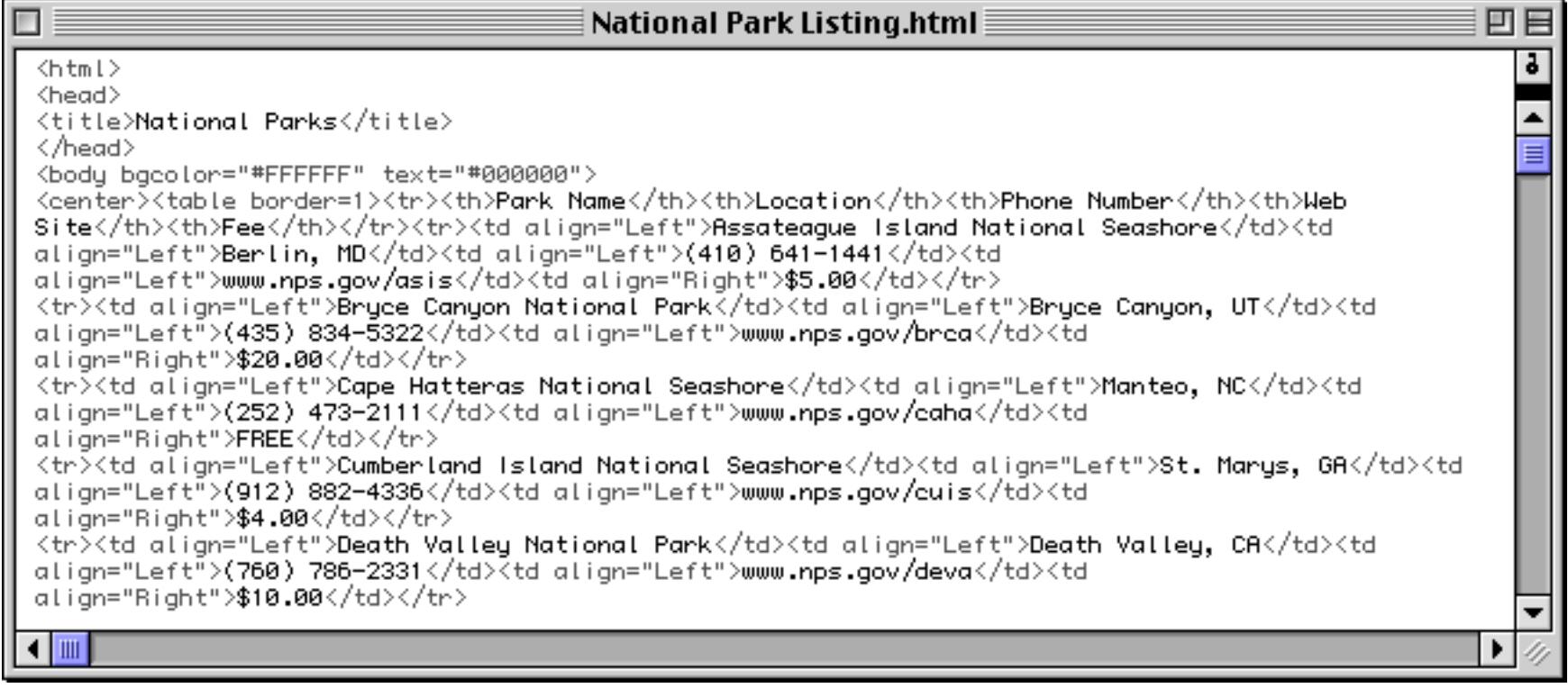

Here's what the same page looks like when previewed in a web browser.

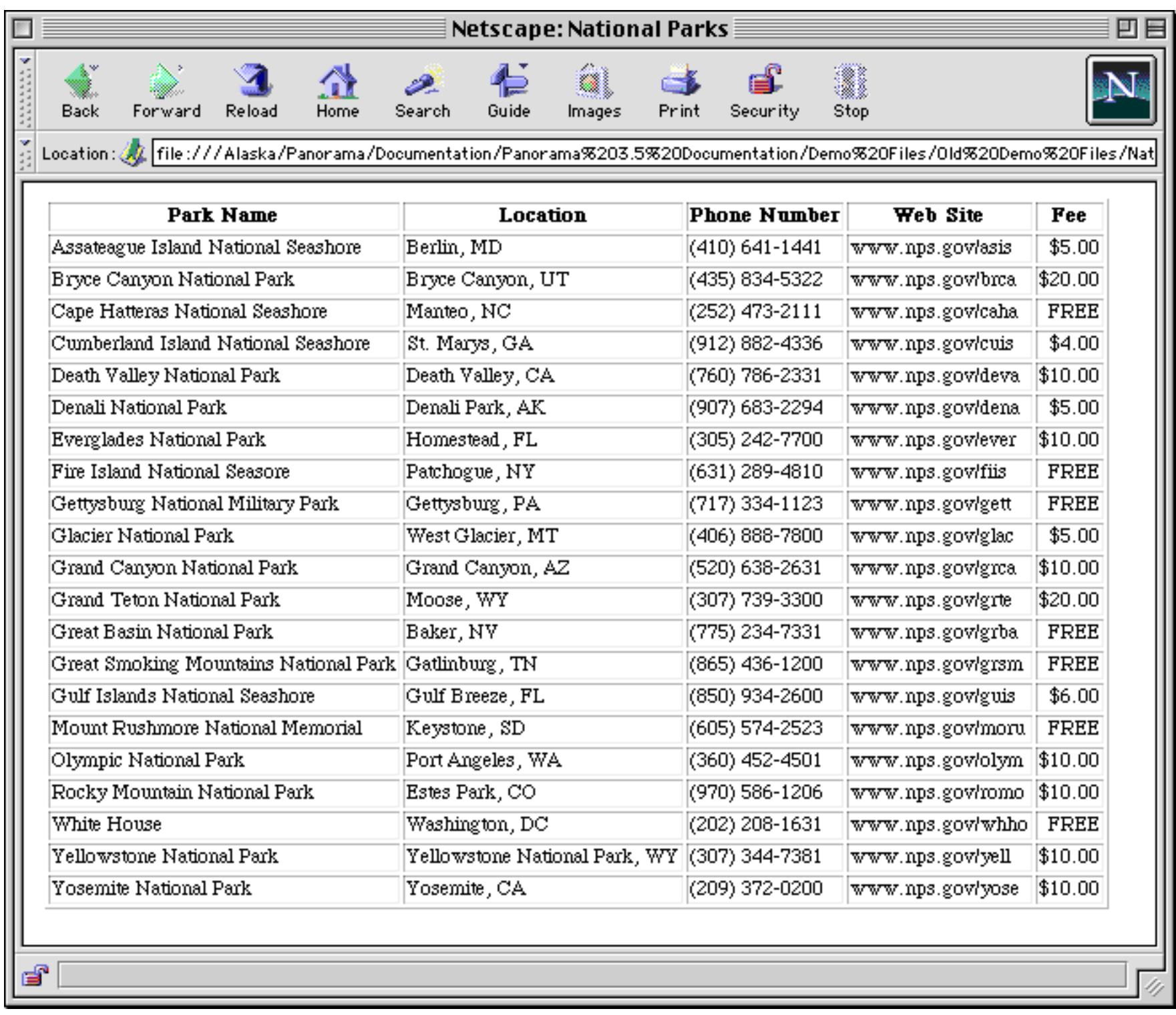

#### **Using the Generated HTML Page**

Just like any other HTML file created with a web authoring tool the file you have created may be copied onto a web server and used as part of a web site. The **Text Export Wizard** creates fixed "static" pages that represent a "snapshot" of the database at a certain point in time. If you want use a Panorama database to create "dynamic" web pages (for example searching a database on the web or allowing a database to be updated via the web) you must use our optional **PanSTAR** web server plug-in. Contact ProVUE Development for details about this plug-in.

#### **HTML Table Options**

As you can see the wizard is capable of making a fairly nice table right out of the box. However if you have some basic knowledge of HTML you can also customize the generation of the table. Most of the customization options are accessible from the **HTML Table Options** dialog, which can be opened by selecting it from the File menu or by double clicking on the HTML checkbox.

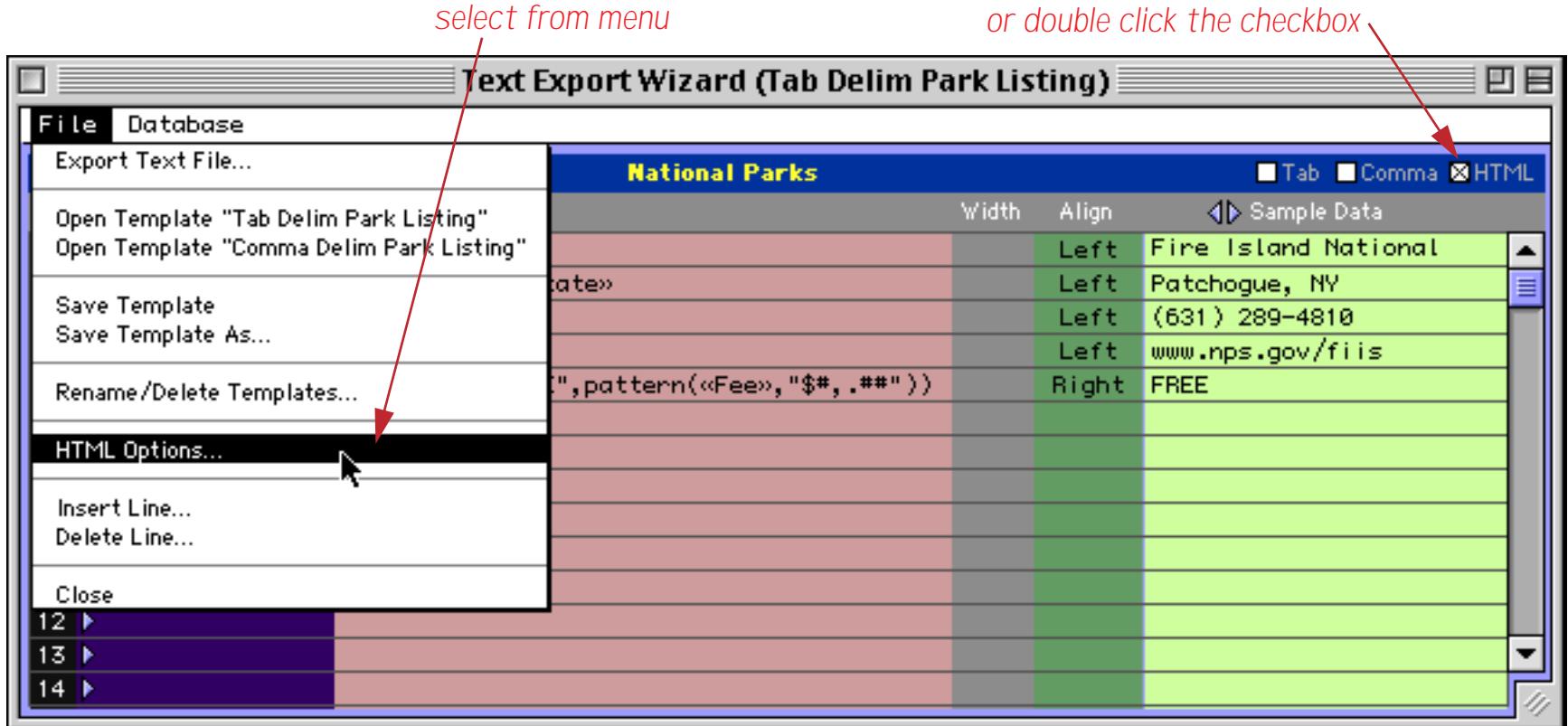

The dialog allows you to specify about a dozen options for the generated HTML page.

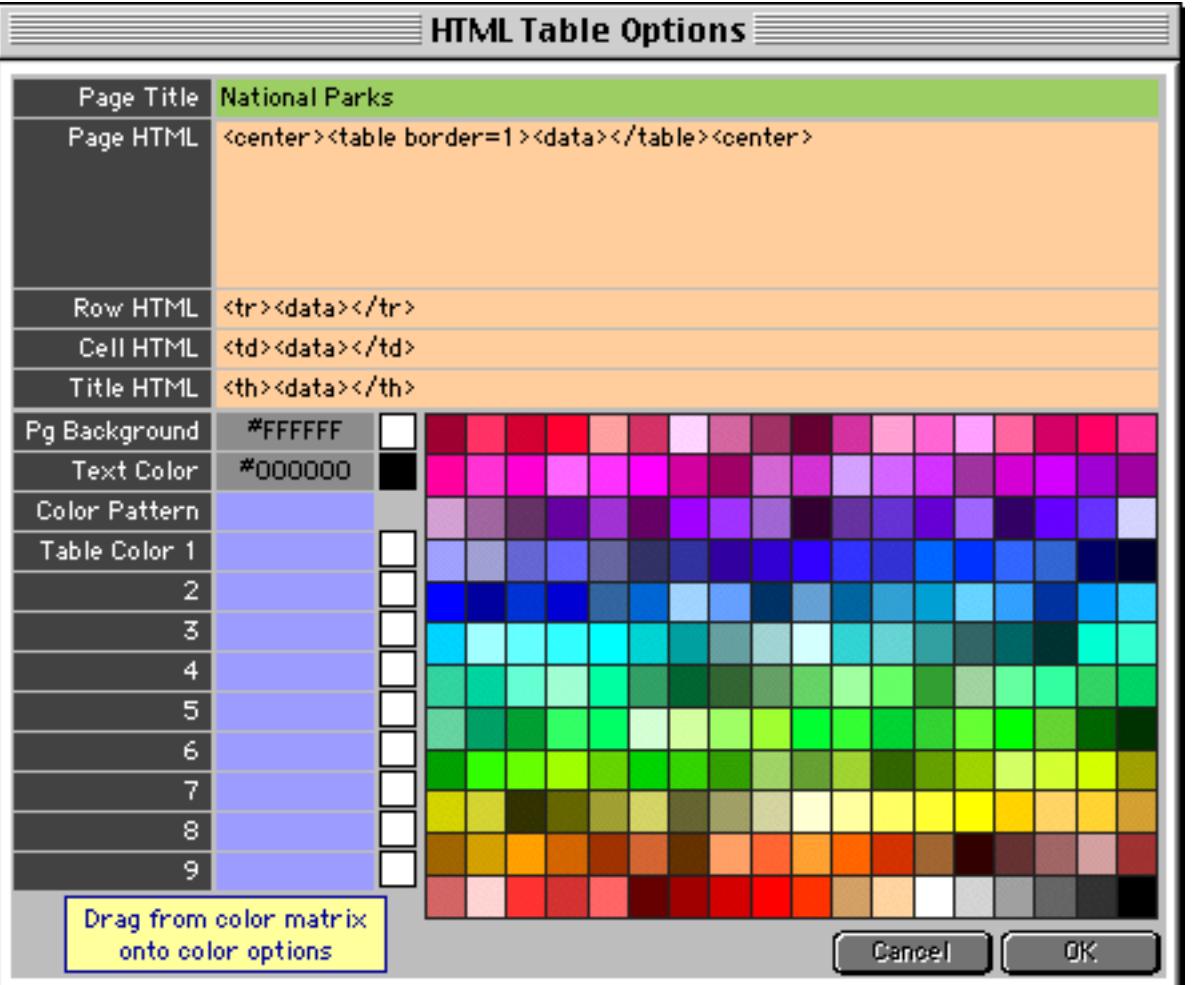

The top third of the dialog controls how HTML is generated for each cell, row, and for the overall page.

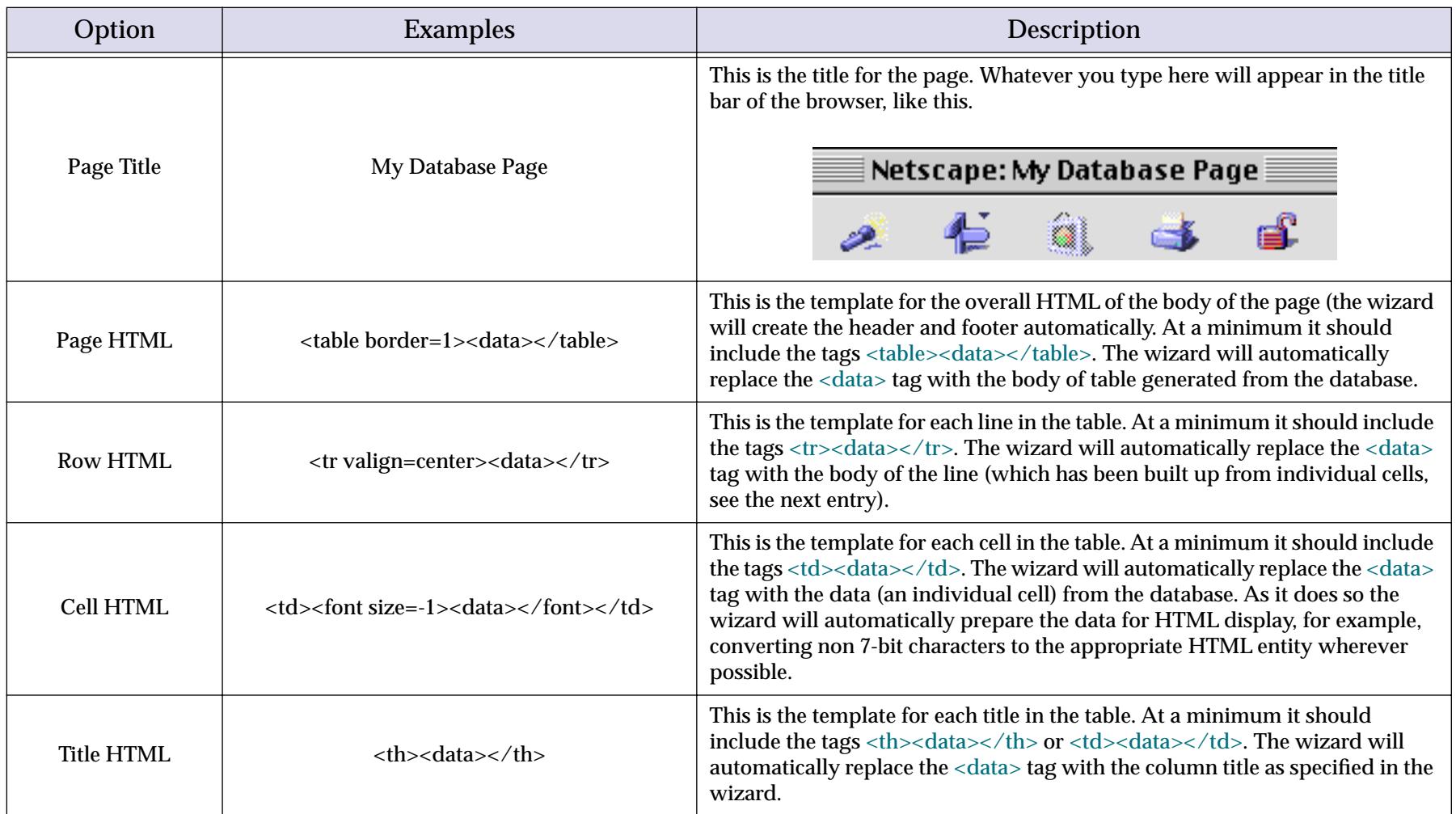

Here is an example of customized table options. Consult an HTML reference to learn about the different tag options you can use when building a table.

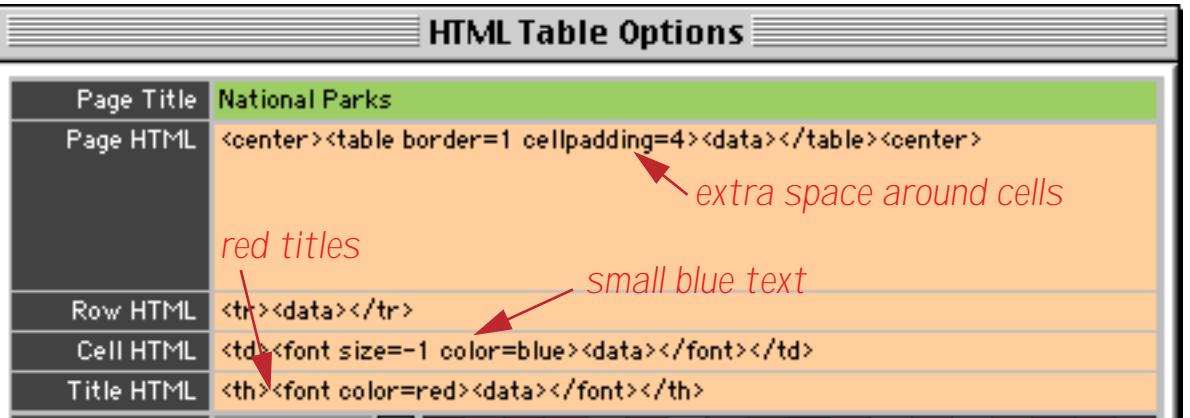

Here's what this table looks like when generated (use **Export Text File** in the File menu to generate the page).

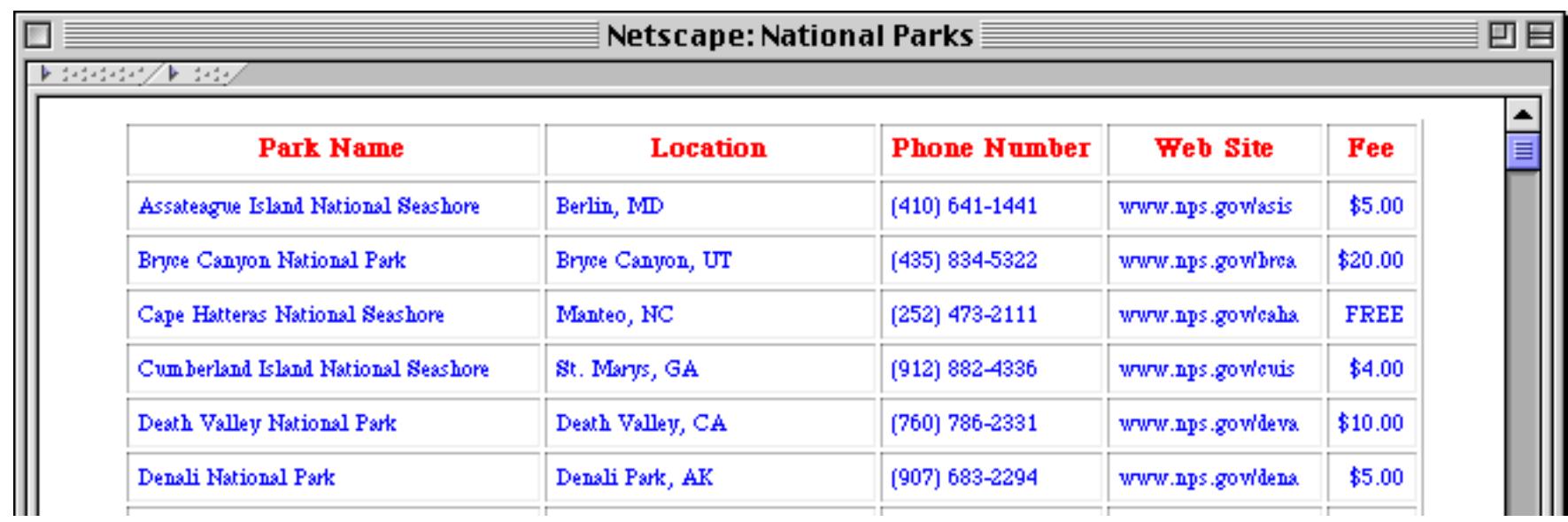

The bottom section of the dialog controls the colors used in the generated page. You can set a page background color, a default text color, and up to nine table background colors. When multiple table background colors are defined you can set up a table with an alternating pattern of background colors. To specify a color you can either type in a six character HTML color (for example #CC0033 or #6699FF) or you can drag a color from the matrix of "safe" colors on the right.

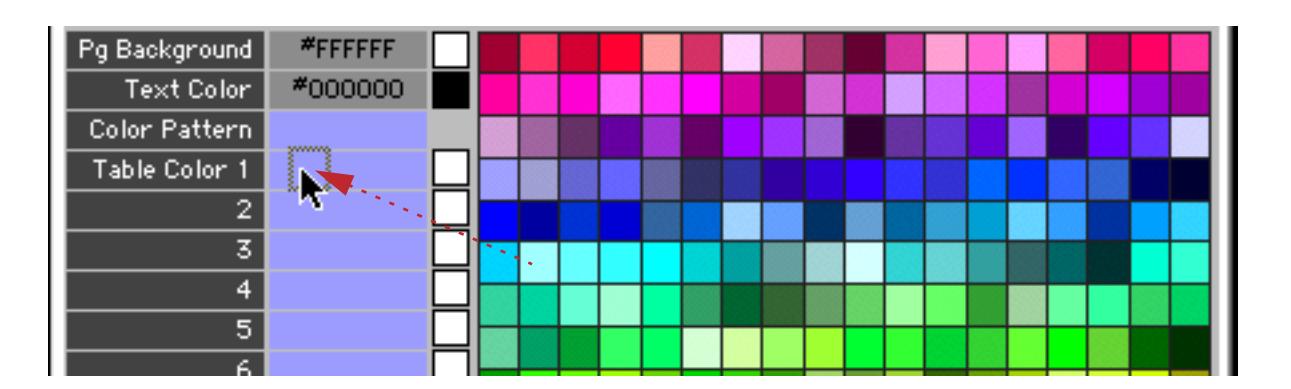

When you release the mouse the color appears in the box you have selected, along with a preview.

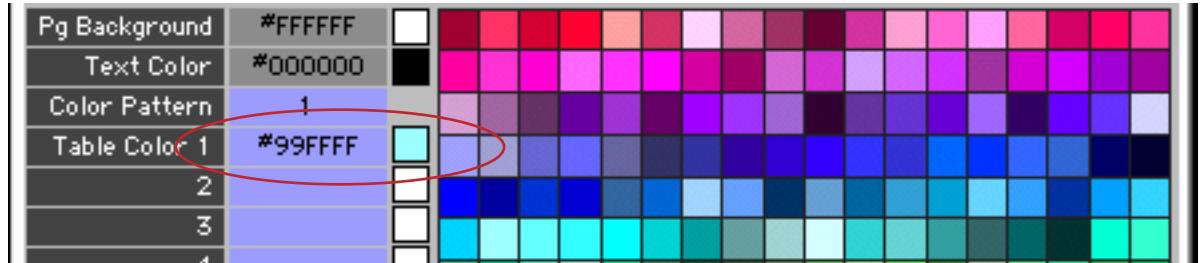

Repeat the process for each background color you want to use.

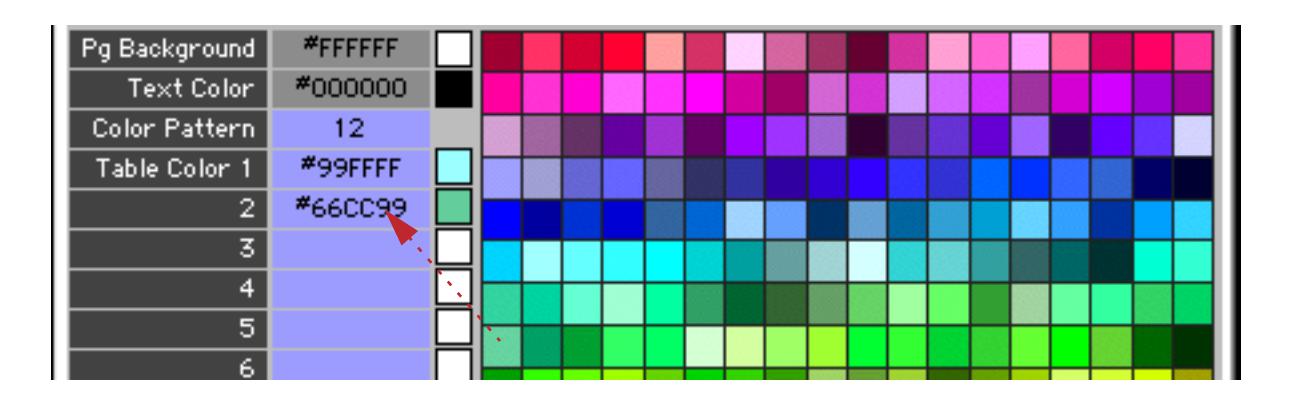

Here's what this table looks like when generated (use **Export Text File** in the File menu to generate the page).

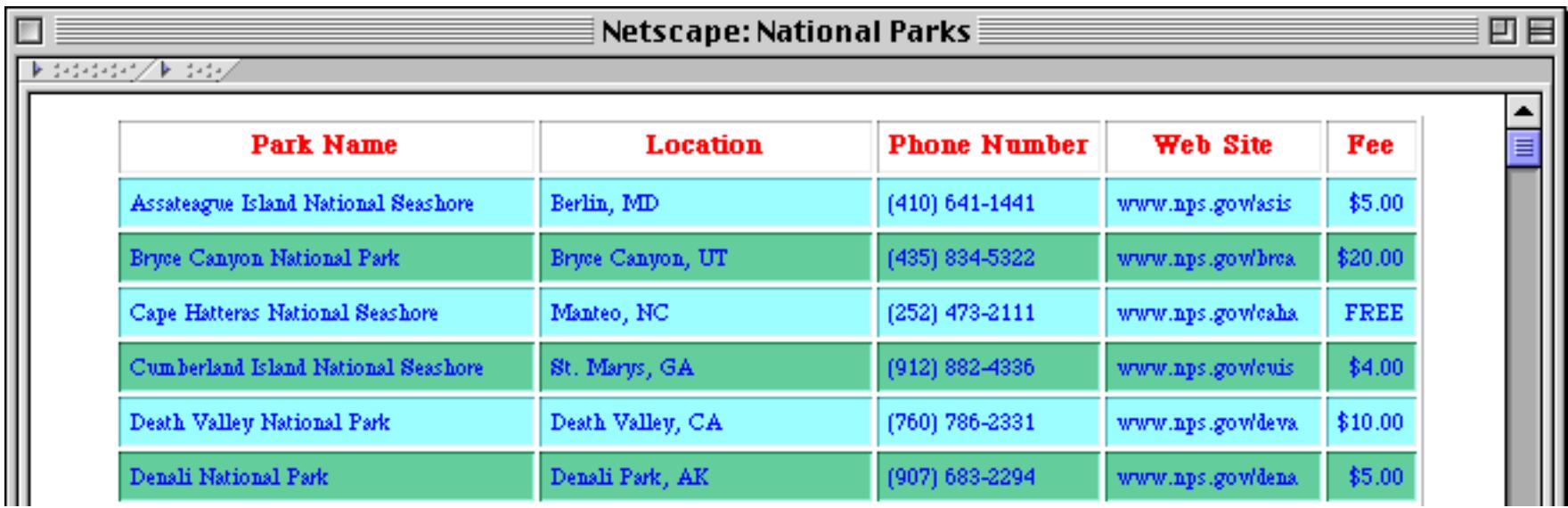

By revising the Color Pattern you can change the pattern the wizard uses for alternating the background color. In the example below the pattern has been revised to use the first color three times and then switch to the second color for one line. We've also revised the Title HTML to make the title appear with a light gray background.

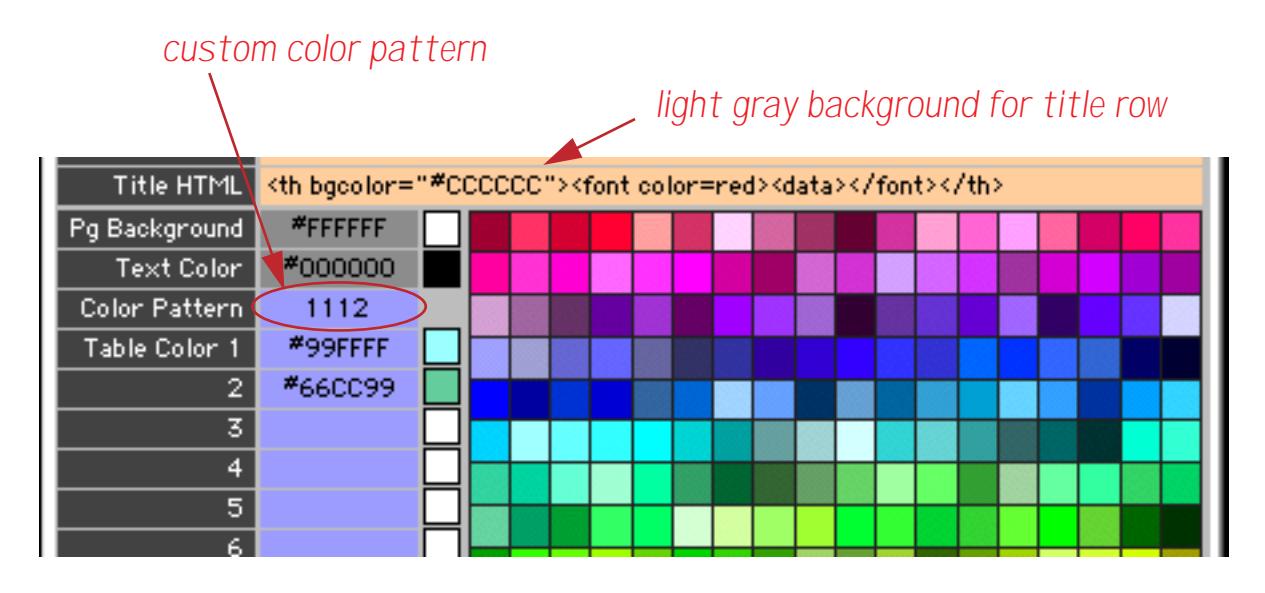

Here's what the revised table looks like in a browser.

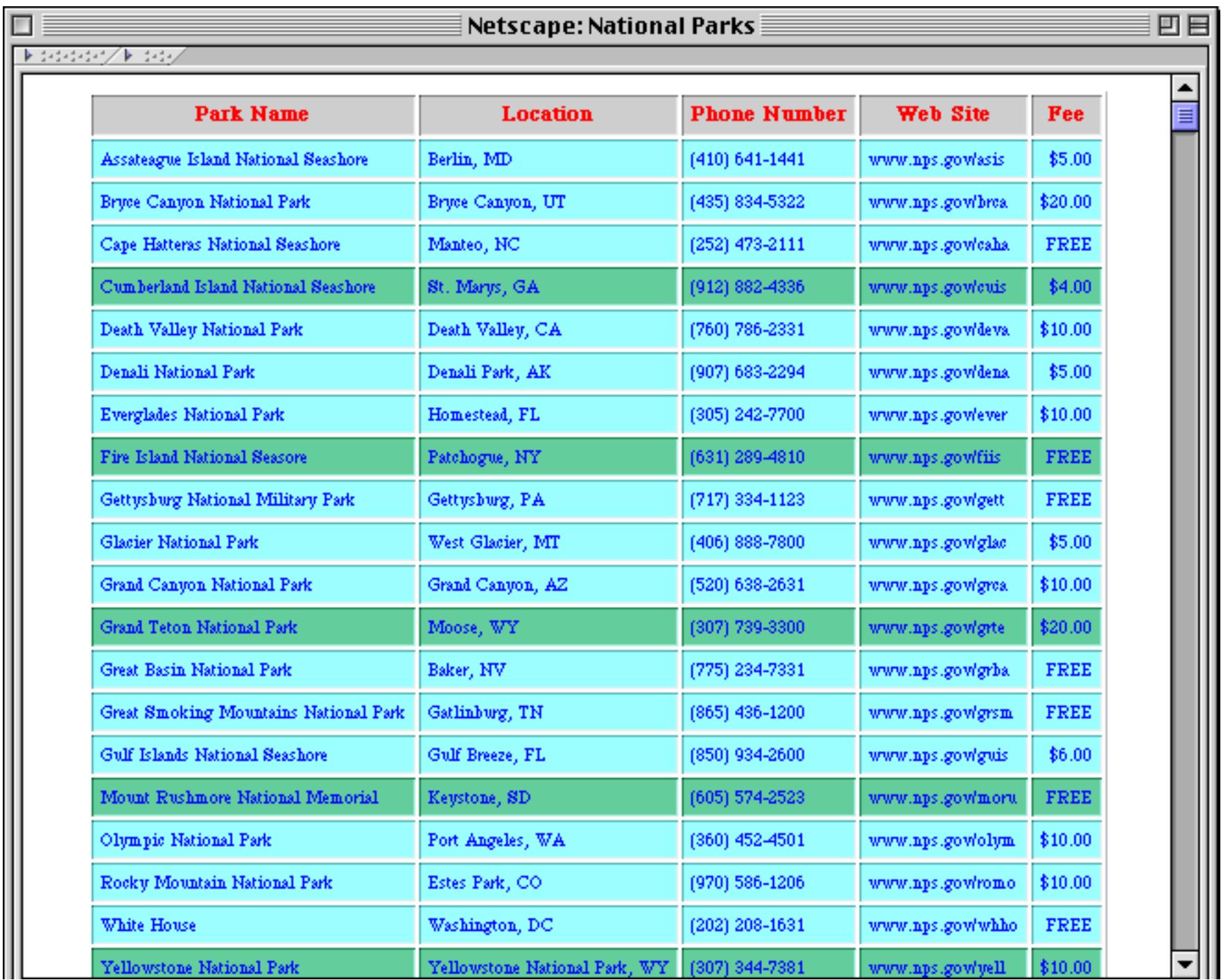

**Chapter 1:Files and Memory Page 265** 

If you don't assign any column widths the browser will try to assign appropriate widths for you. If you don't like the widths the browser has picked you can specify the widths to be used. The widths are specified in pixels. Be forewarned, however, that sometimes a browser may sometimes ignore the widths you specify and go ahead and use whatever widths it wants!

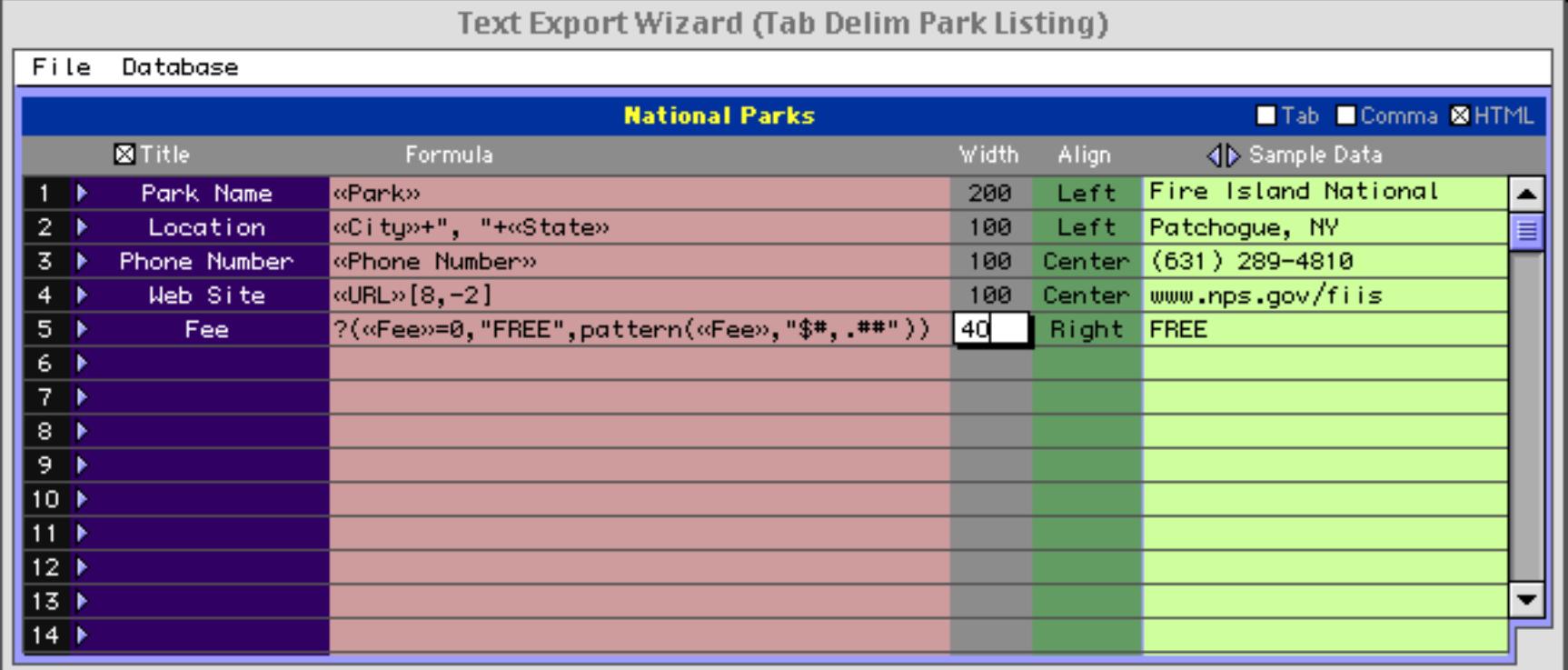

Here is the revised page as seen in the browser.

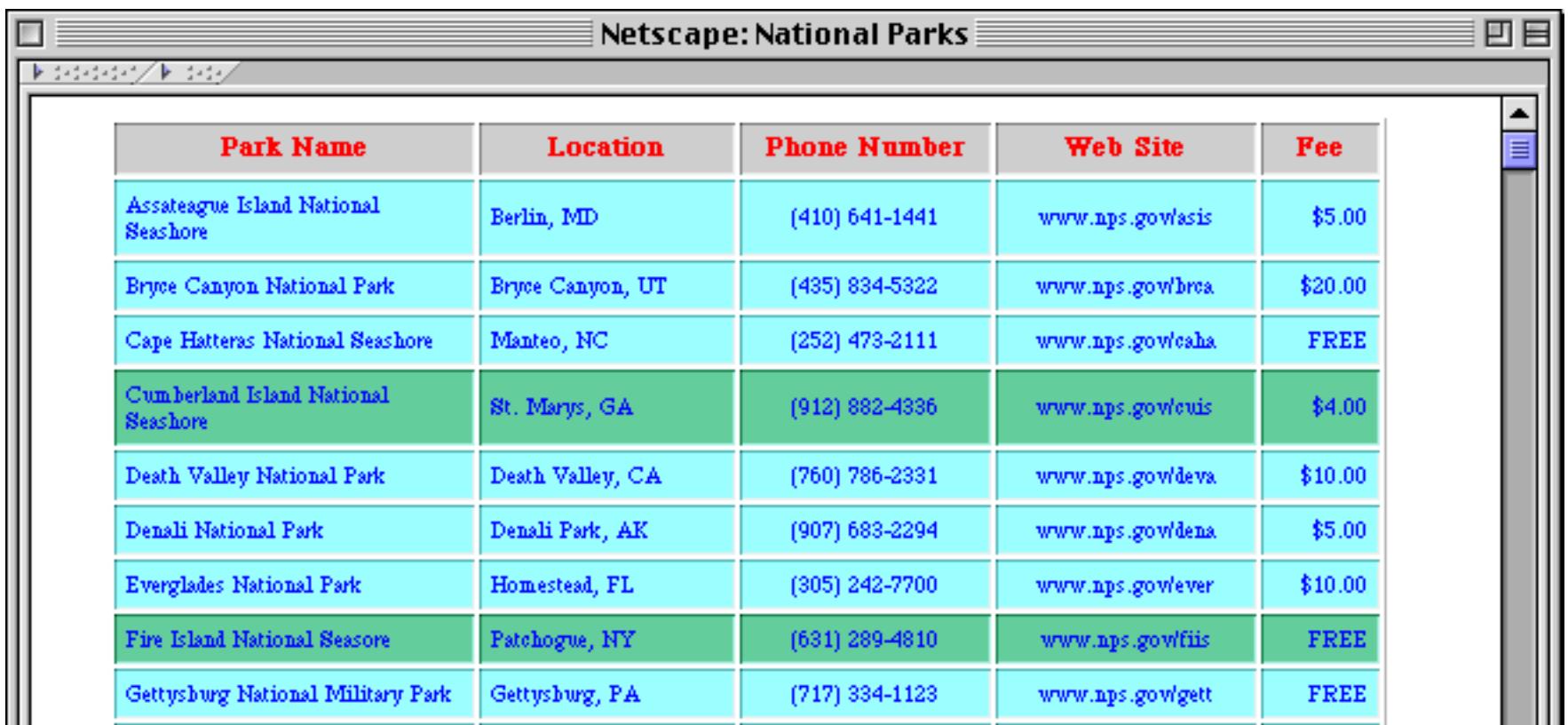

You can also set the alignment of each column.

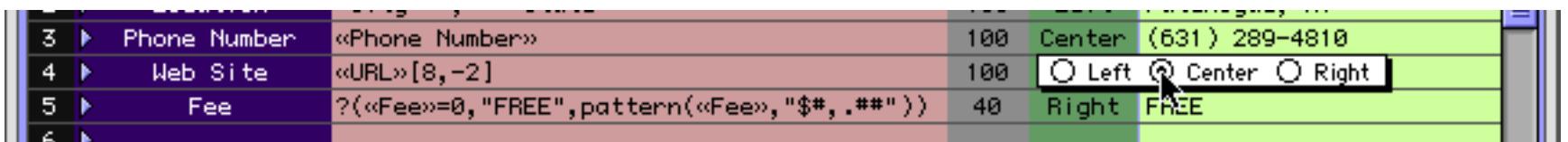

The width and alignment are only used when exporting HTML tables — they are ignored when exporting tab or comma delimited text.

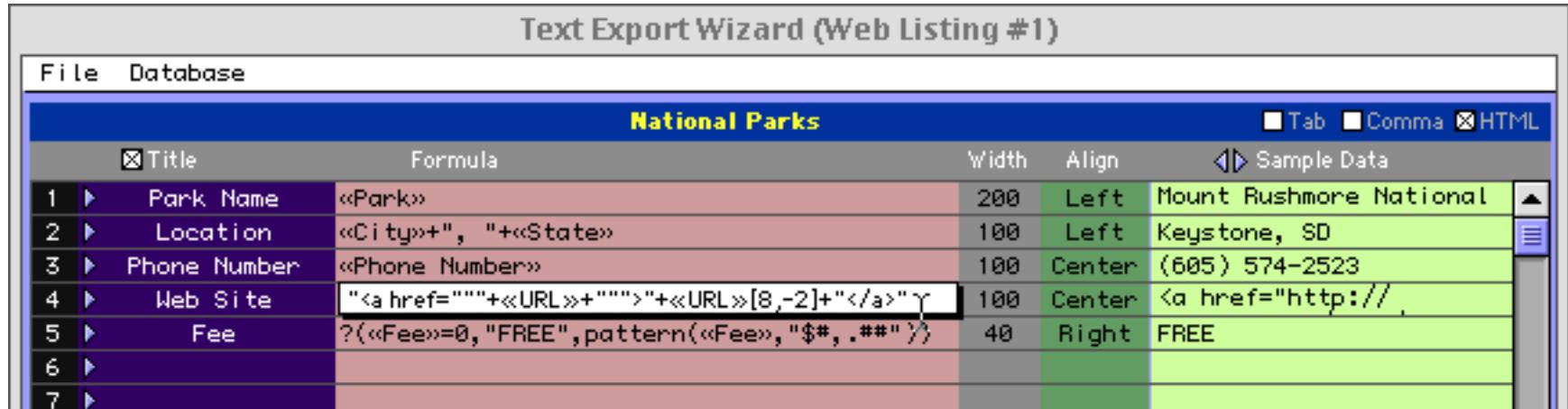

You can customize the formula for a column to generate HTML directly, for example to insert a link tag.

The wizard will use the formula to generate links automatically.

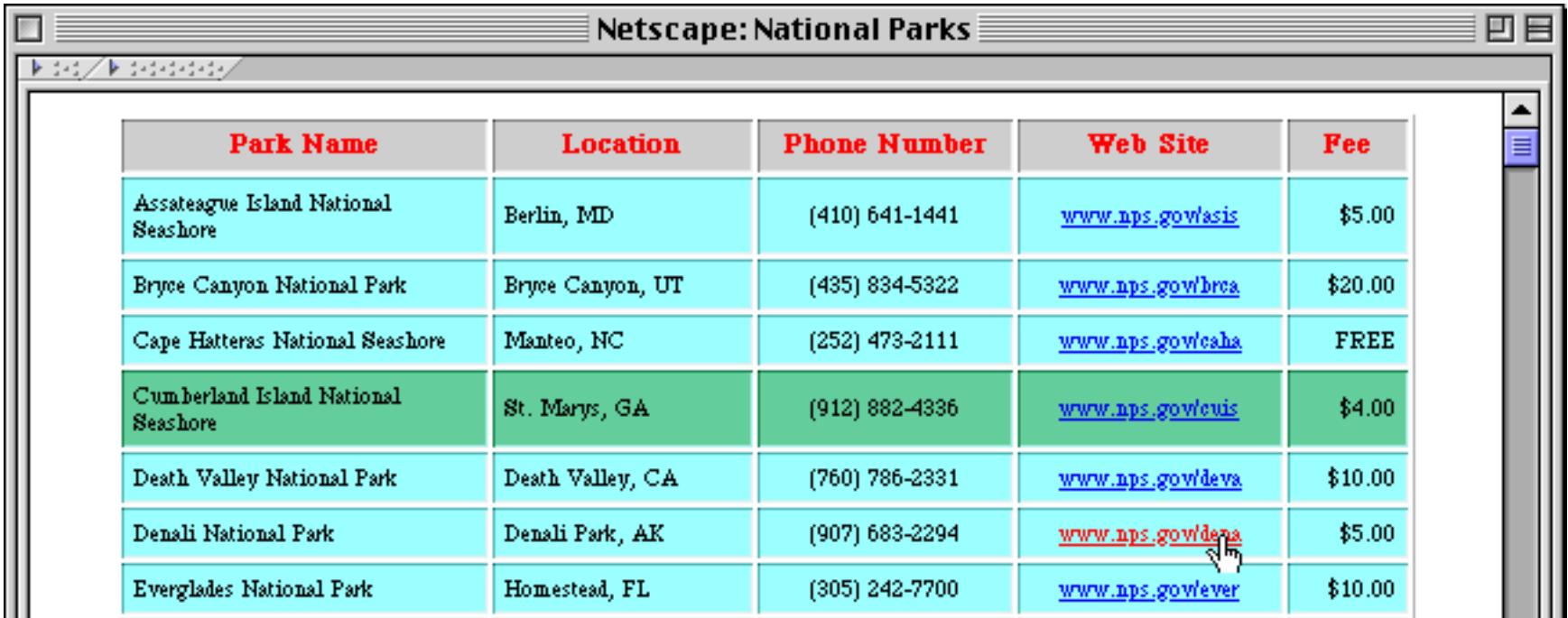

Just click on a link to jump to the corresponding web page!

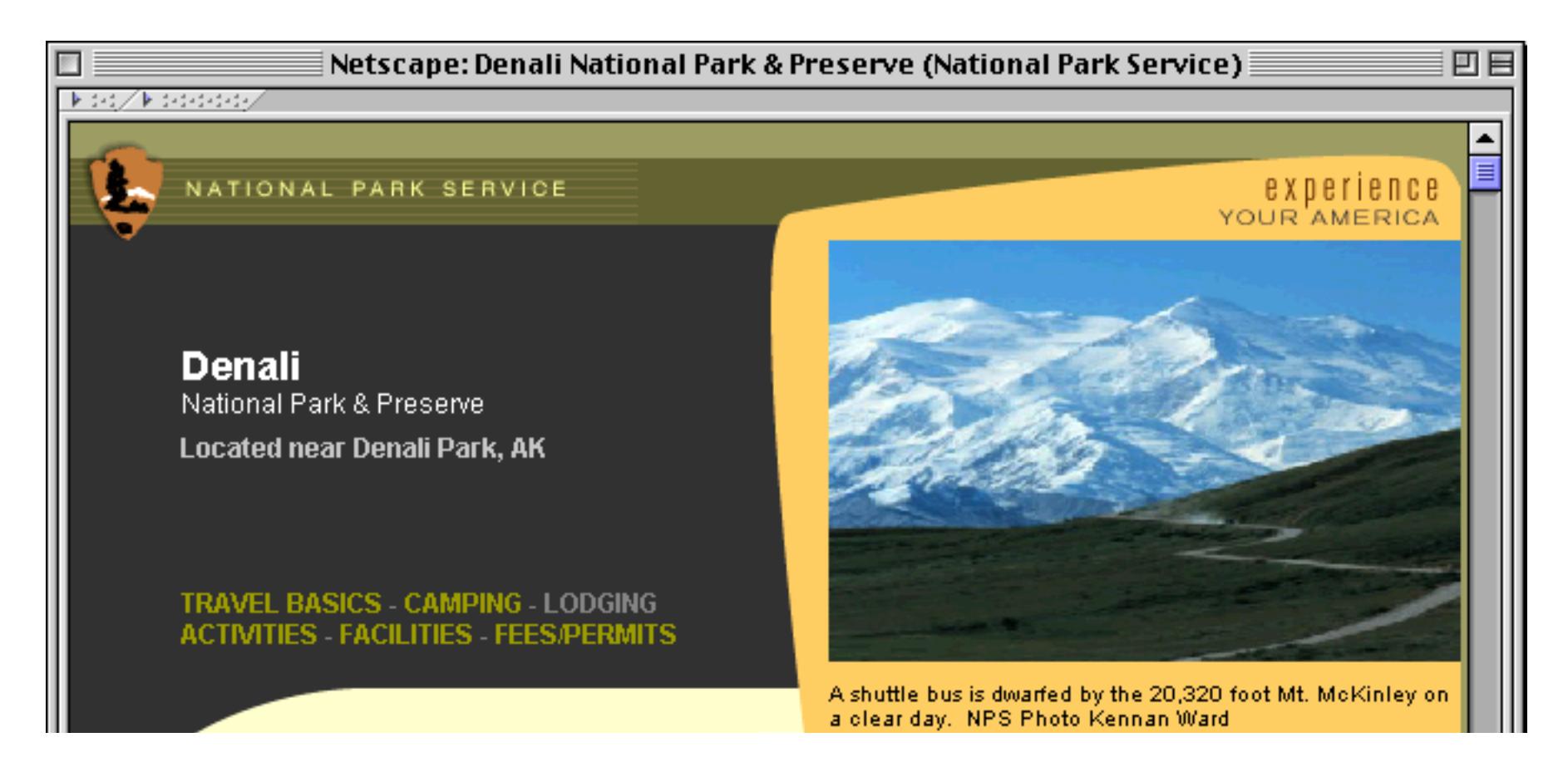

## **Monitoring Memory Usage**

Each database you open with Panorama is copied into the RAM memory of your computer. For most typical databases you'll have plenty of RAM available. You can use the **Memory Usage** command in the File Menu to see how much memory is in use and how much is available for expansion or for opening additional databases. This command opens a statistics window that displays the current memory usage of every open database, along with overall memory usage statistics.

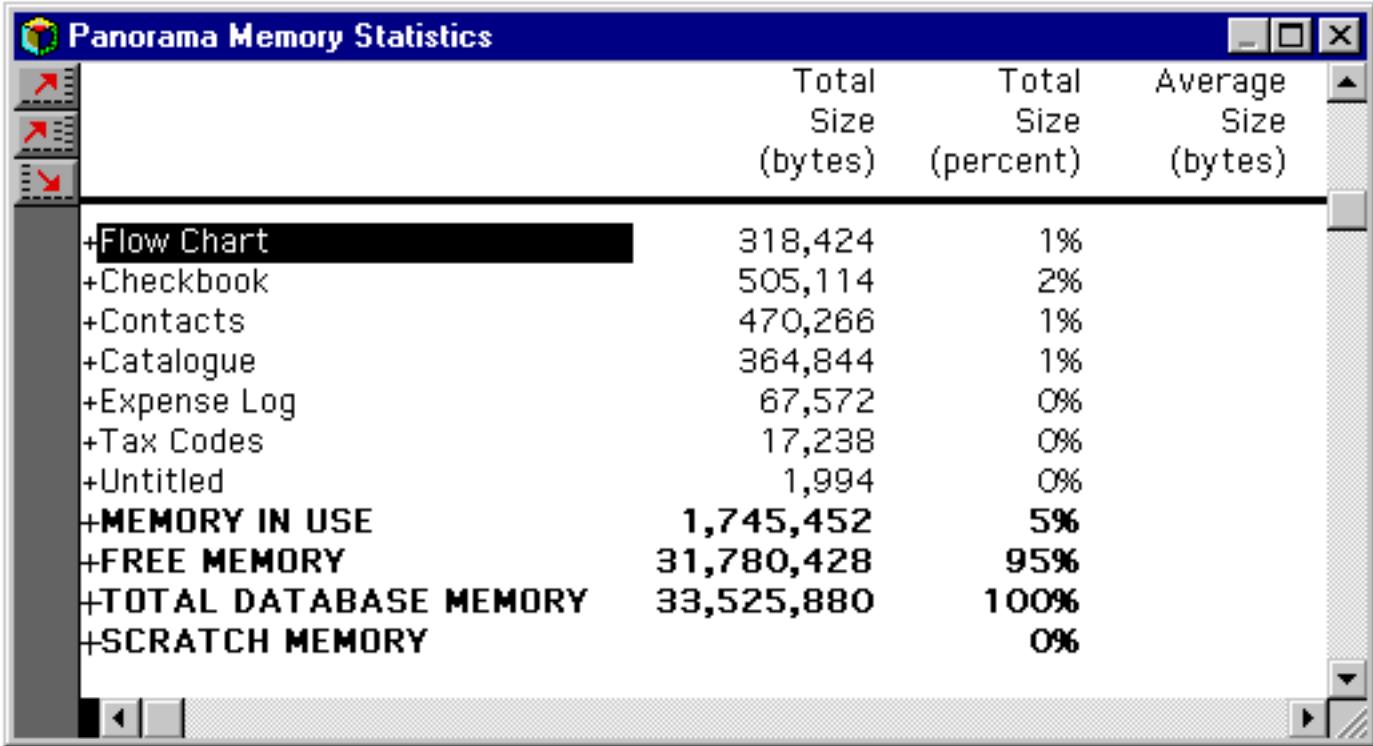

At the top of the memory statistics data sheet, each open file is listed with the amount of memory used by that file (in bytes and as a percentage of the total memory). The **Memory In Use** line shows the total amount of memory used by all of the open databases (in this case just under 2 megabytes for 7 databases). The **Free Memory** line shows the amount of free memory available for database expansion or for loading more databases (in this case over 32 megabytes). The **Total Database Memory** line shows the total amount of memory available for Panorama databases, including the memory that is already in use.

At the bottom of the statistics window the **Scratch Memory** line shows the size of the scratch memory. The scratch memory is used on Macintosh computers when Panorama has temporary memory needs for fonts, pictures, menus, and other system needs. Panorama does not use scratch memory on Windows computers, which is why that line is blank in the illustration above. On Macintosh systems the Total Size (bytes) column shows the total amount of memory dedicated to scratch memory (["Changing Scratch Memory Size \(Macin](#page-302-0)[tosh\)" on page 273](#page-302-0)). The Total Size (percent) column shows the percentage of this scratch memory actually in use when the statistics window was opened. This is usually a very low percentage (under 10%) because scratch memory is mostly heavily used at other times.

The memory statistics window has four columns. The first column shows the name of each memory area. The second column contains the actual number of bytes used by each area, while the third column displays each area's memory size as a percentage of the total database memory. The fourth column, Average Size, will be explained later.

When you are done with the memory statistics window, you can put it away by pressing the close box.

#### **Memory Usage Details**

The memory statistics window shown above doesn't show much detail—only the overall memory usage for each file. You can use Panorama's outline tools (see ["Expanding and Collapsing Specific Details" on](#page-502-0) [page 473](#page-502-0)) to expand to greater levels of detail. To see more detail about a particular file, click on that file and choose the **Expand** tool.

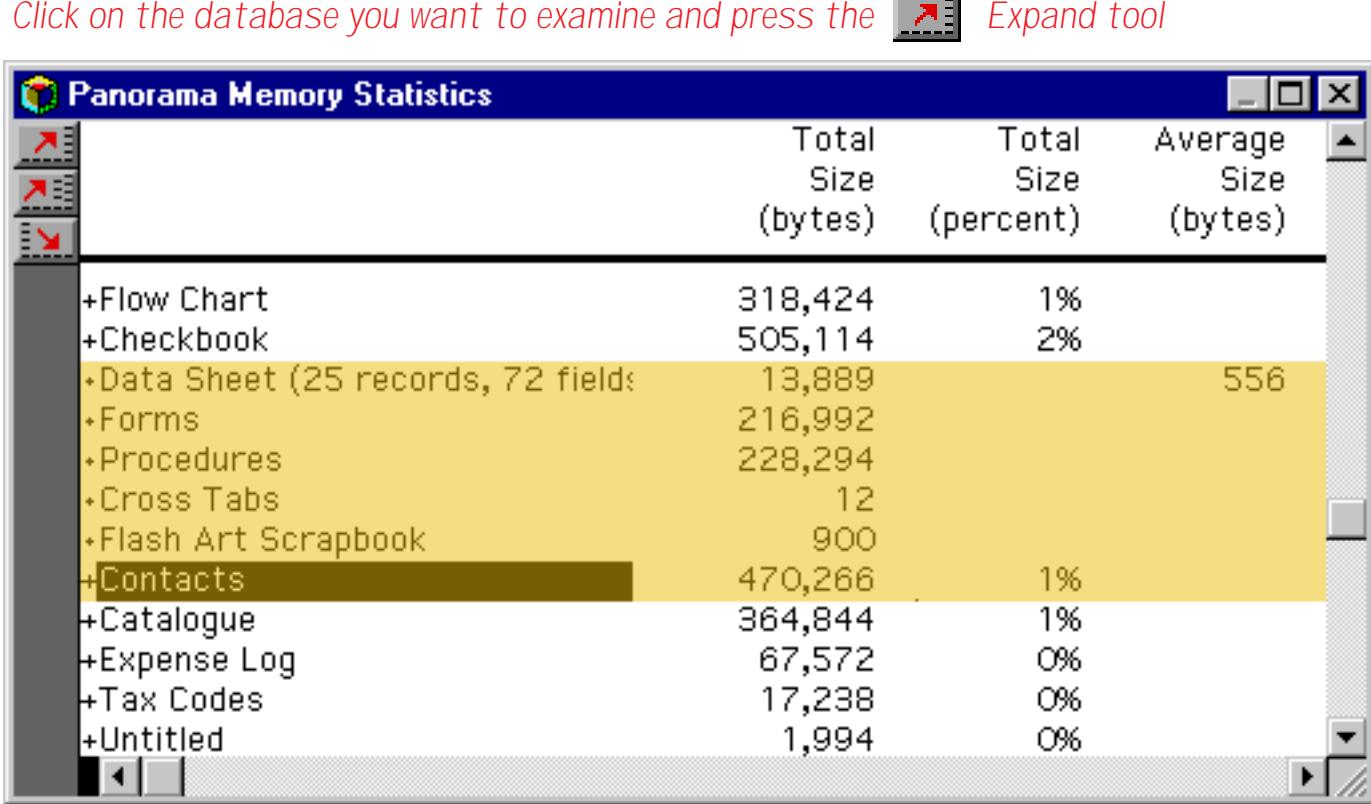

The database statistics for this file are now divided into five subdivisions: Data Sheet, Forms, Procedures, Cross Tabs, and Flash Art Scrapbook. (Note: The yellow highlight in the window above is for illustration purposes only, it does not appear in the real window.)

The Data Sheet portion of the file contains the actual data itself. This line shows the number of records in the database, the total amount of data occupied by the data itself, and the average character length of each record in the database. In this case the database contains 25 records that are an average of 556 bytes long.

The Data Sheet line can be expanded further to show the amount of memory used by each field in the database, as shown below.

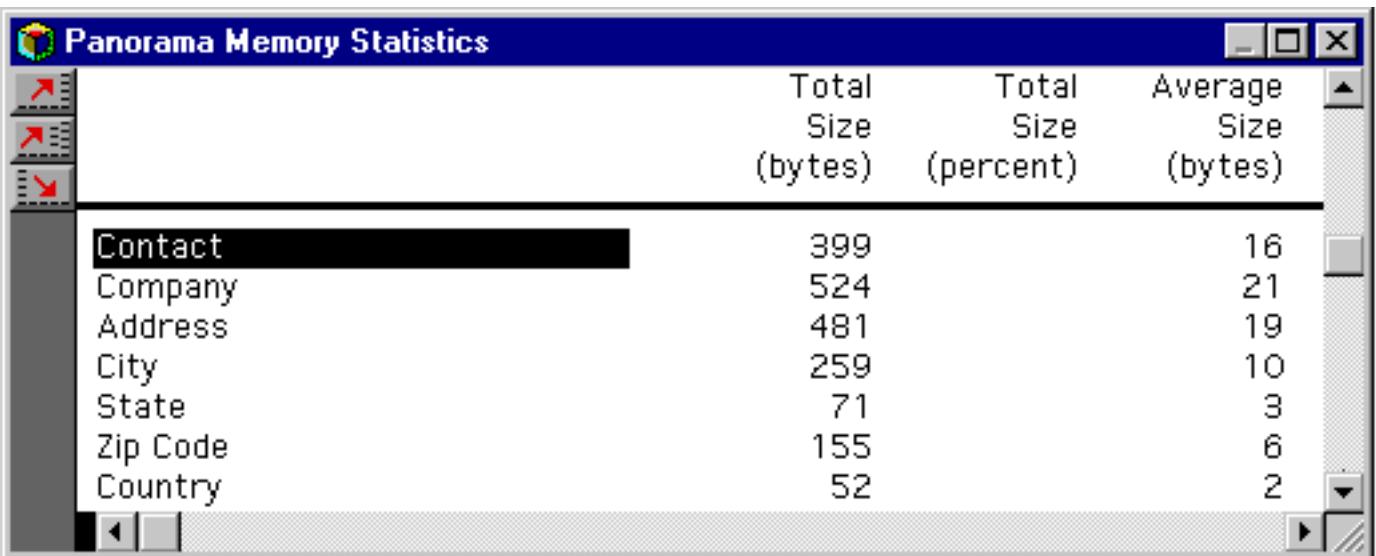

Each line shows the total amount of memory used by one field of the database, and the average size of one cell. For example, the Contact field (Name) is an average of 16 characters long, while the Company field is an average of 21 characters long.

The Forms, Procedures, and Cross Tabs lines can be expanded to show the actual amount of memory used by each individual form, procedure, and crosstab within the database. The Flash Art Scrapbook line can be expanded to show the size of each picture in the Flash Art Scrapbook. You usually won't need this kind of detail, but it can be useful if a file seems unusually large and you need to find out why.

#### **Multiple Memory Statistic Windows**

The memory statistics window displays a snapshot of Panorama's memory usage at a single point in time. The window will not be updated as memory usage changes. However, it is possible to take another snapshot to see how usage has changed. In fact, you can open over a dozen memory usage snapshot windows on the screen at one time, so that they can easily be compared with each other.

As an example, suppose you wanted to see how much memory is saved by converting the City field in a mailing list database from text to choice data type. (Using the choice type will save memory by storing the actual name only once, no matter how many times it is used in the database.) Start by taking a **Memory Usage** snapshot to see the original size of the City field. Then use the design sheet to convert the field from text to choice. Use the **Automatic Choices** command to create the list of cities ([See "Generating a List of](#page-395-0) [Choices Automatically" on page 366\)](#page-395-0). Finally, choose **Memory Usage** from the File Menu again to take another memory snapshot. You can compare the two memory snapshots to see the actual effect of the change (in this example, 3,474 bytes saved).

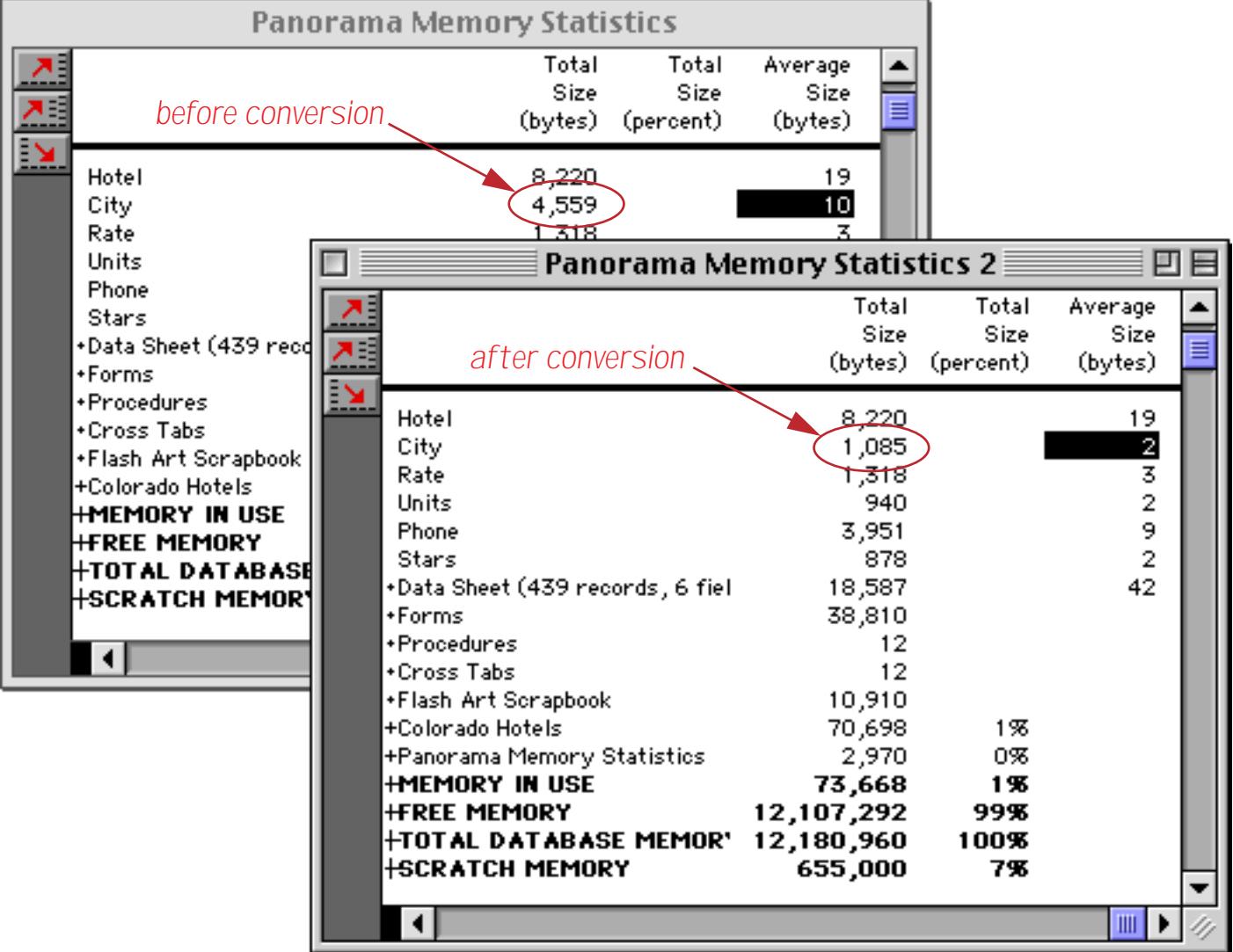

## **Adjusting Panorama's Memory Allocation (Windows)**

As shipped from the factory, Panorama normally allocates 32 megabytes of memory for databases. For most applications this is more than enough. However, if you wish to use extremely large databases you may need to increase this allocation. To do this, locate the PanoramaPC. ini file. As shown in the illustration below, this file is normally located in the  $C:\Perogram$  Files\ProVUE Development\Panorama folder.

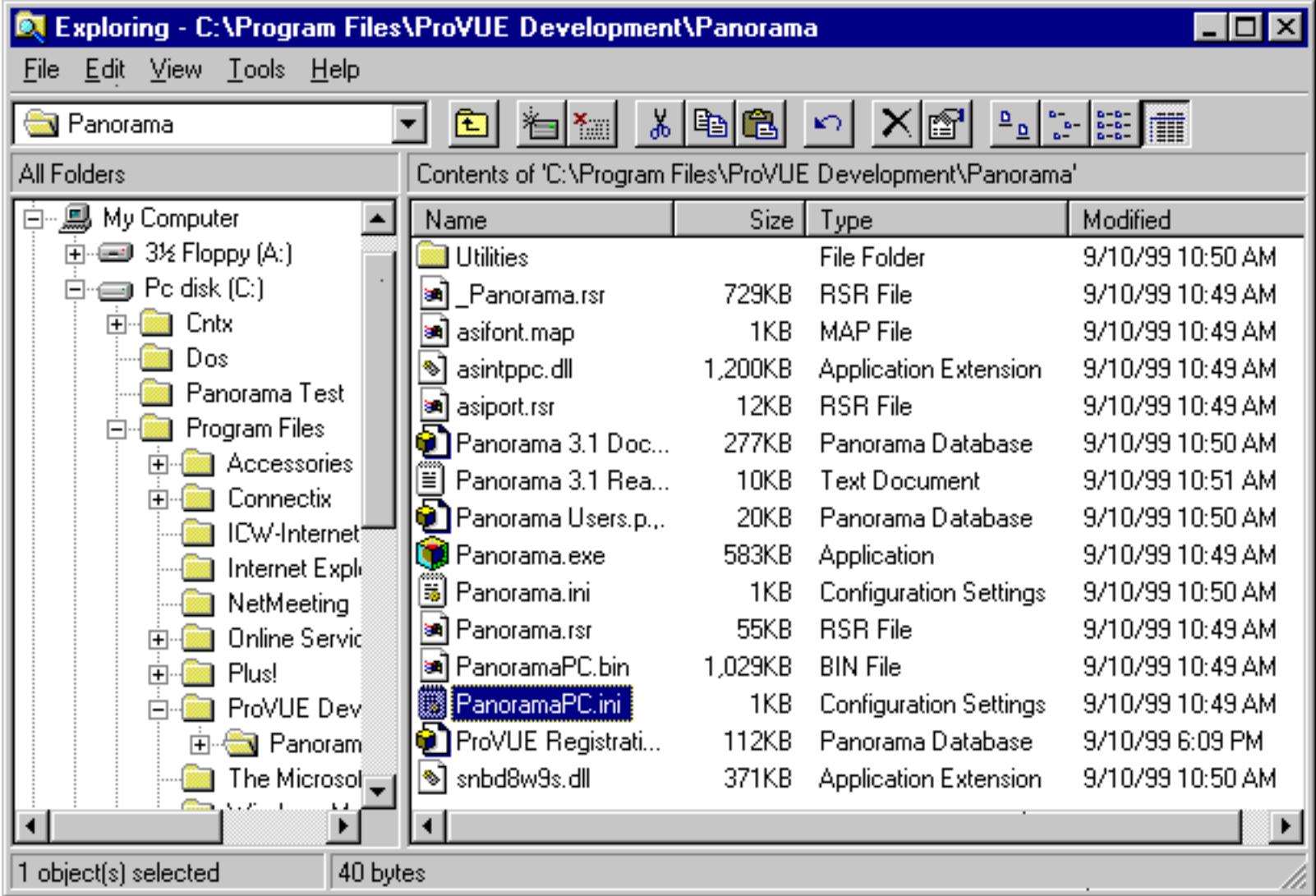

Double click this file to open it in the Notepad. (Note: Be sure you open PanoramaPC. ini and not Panorama.ini. If you open the wrong file, don't worry, just close it and open the correct file.) The file should look something like this:

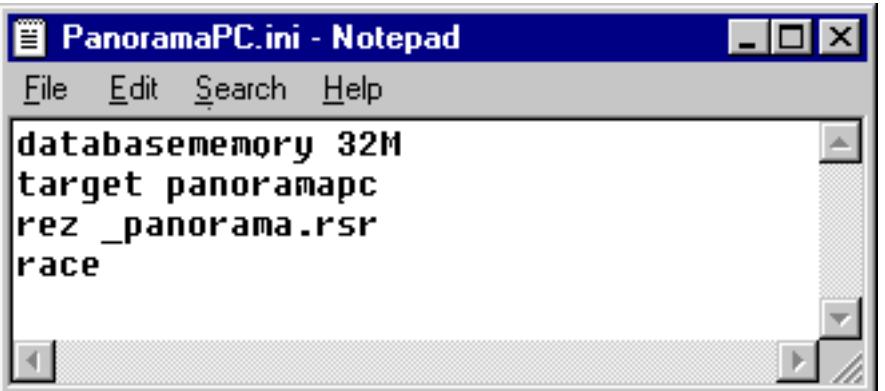

The **databasememory** line controls the amount of memory allocated by Panorama for databases. You may set this to any value from 3M to 999M. (Don't forget the M!). However, if you set this value to larger than the physical amount of memory available on your computer, you may reduce the amount of virtual memory available for other applications. We do not recommend opening databases that are larger than the physical memory size of your computer. Panorama will open the file and operate correctly, but it's performance may be severely degraded. Once you have set the new value save and close the window, then relaunch Panorama if necessary.

## <span id="page-300-0"></span>**Adjusting Panorama's Memory Allocation (Macintosh)**

As shipped from the factory, Panorama normally allocates 15 megabytes of memory on Macintosh computers. Not all of this memory is available for database use—about 2.5 megabytes are used by Panorama itself, plus another half megabyte for scratch memory (described below). That leaves about 12 megabytes for databases. This number may be increased (to allow you to open larger databases) or reduced (which allows other programs more memory to operate, but reduces the size of databases that you can work with).

To adjust Panorama's memory allocation, locate the Panorama application. If you haven't moved it, you should be able to find it inside the Applications folder, as shown below. Make sure you have located the application itself, and not an alias to the application.

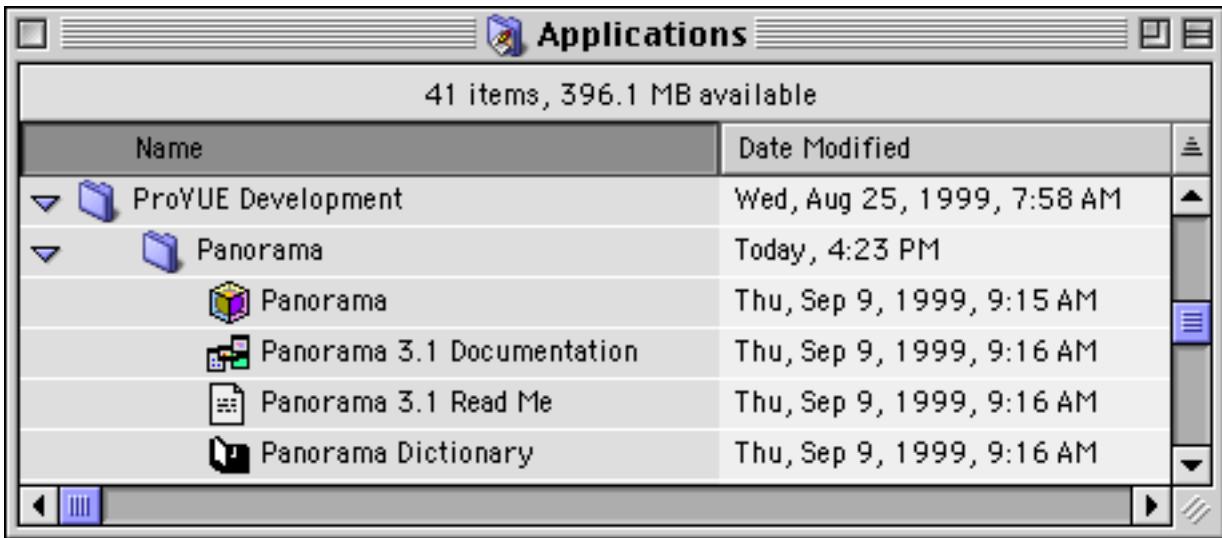

Click **once** on the Panorama icon, then choose **Get Info** from the File menu.

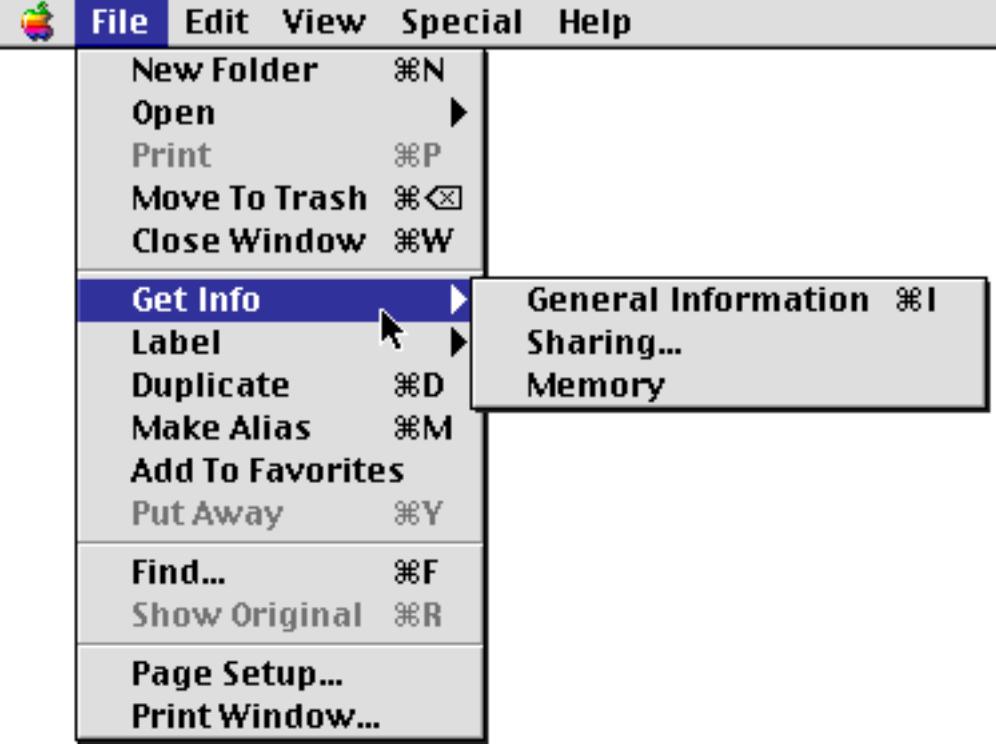

You should see a window that looks like this:

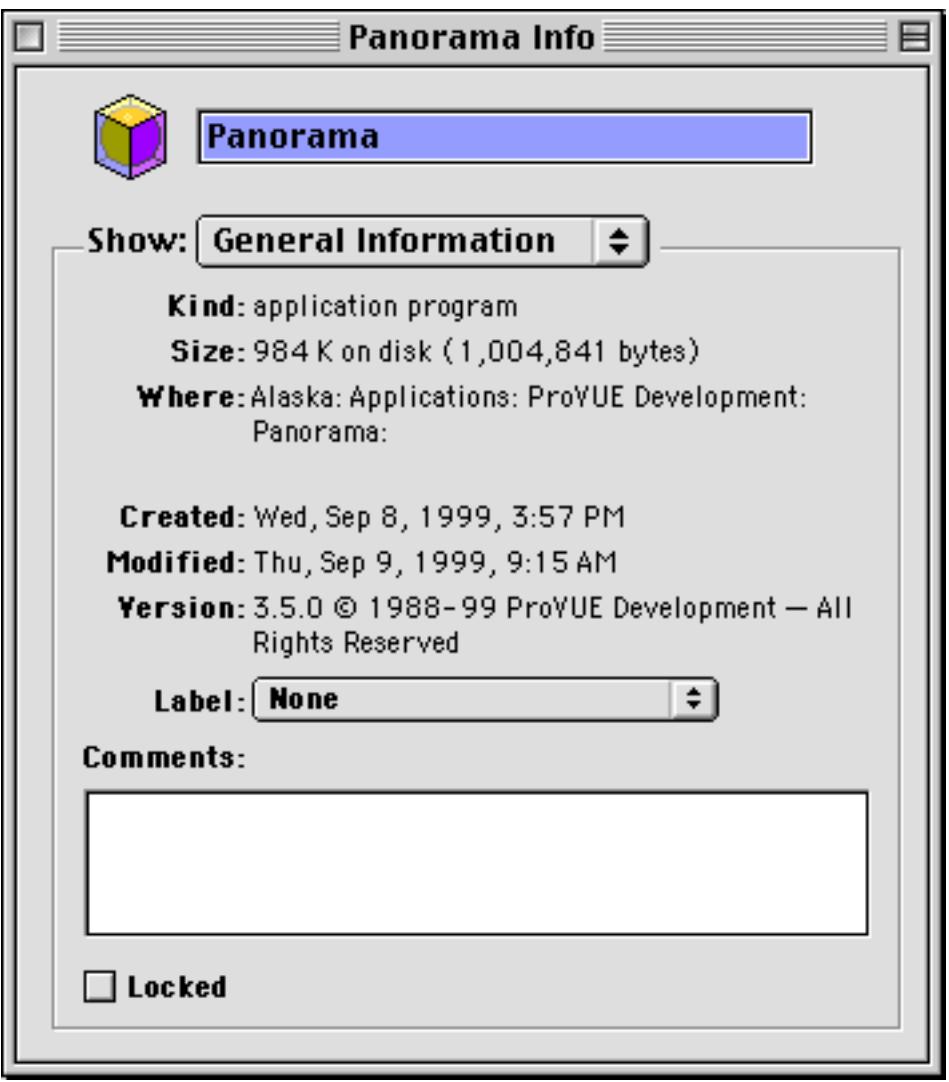

If the Kind is not application program, you don't have the right file. Go back and find the correct file. If you've got the correct file, click on the pop-up menu to select the **Memory** panel.

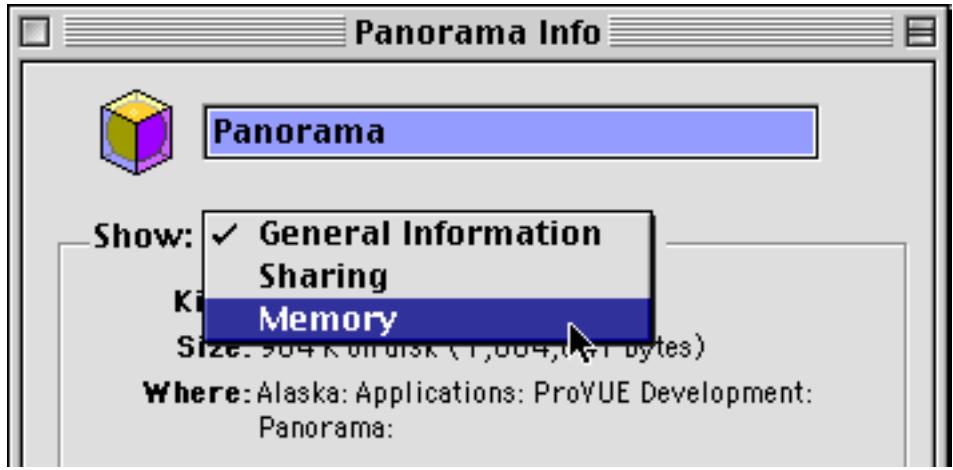

Now you can set the new Preferred Size for Panorama. Increase it to allow larger databases, or decrease it if you are running short of memory for other applications.

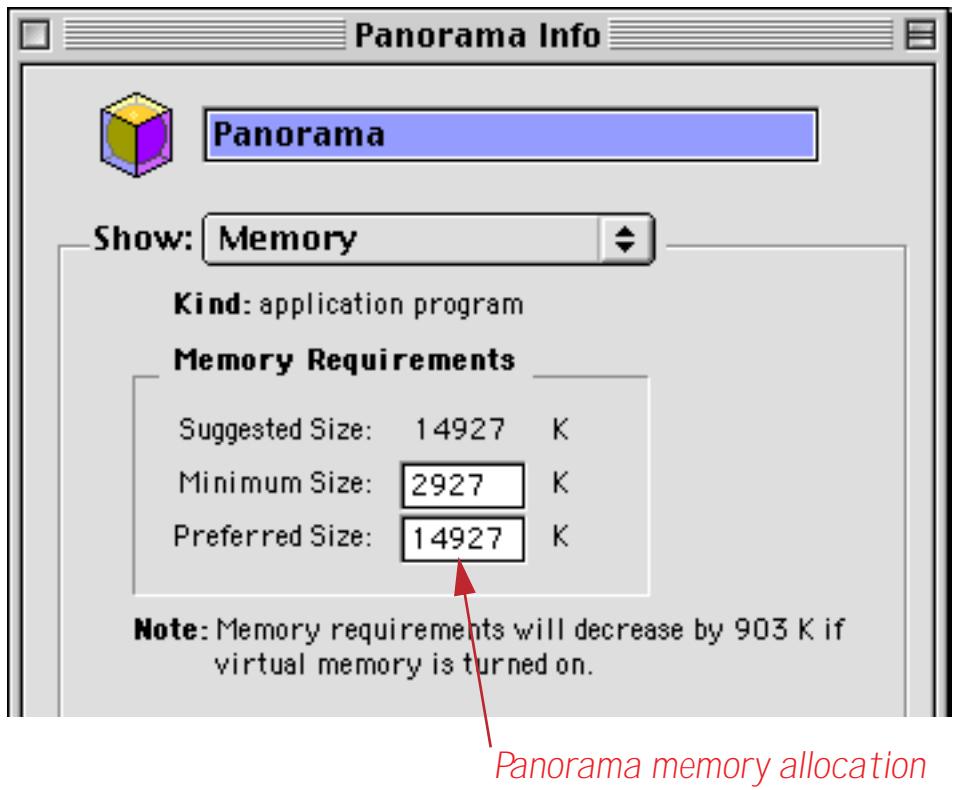

When you have changed the value simply close the window and re-launch Panorama.

## <span id="page-302-0"></span>**Changing Scratch Memory Size (Macintosh)**

Panorama normally reserves 650,000 bytes (650K) for **scratch memory**. Panorama uses scratch memory as temporary memory for fonts, pictures, sorting, printing, desk accessories, etc. Usually 650k of scratch memory is sufficient, but some applications require more scratch memory. Remember, however, that increasing the scratch memory decreases the amount of memory available for working with databases.

Color Pictures—If your database uses medium to large color pictures, the scratch memory will have to be expanded. A full size 8 bit color picture can be up to 300k. Scratch memory should be at least 100k larger than the largest picture you want to draw. If you are using a compressed image format like JPEG you'll need even more memory - enough for an uncompressed copy of the image (up to 8 times larger than the disk file).

Large Variables—Panorama's programming language uses scratch memory to hold variables. If you want to use extremely large variable values, you may need to increase the scratch memory allocation.

Unusual Printers—Some unusual printers (like the GCC laser printer and the HP DeskJet) may require more scratch memory.

To change the amount of scratch memory, hold down the **Shift** key and choose **Memory Usage** from the File Menu. Panorama will display the current scratch memory size, and allow you to enter a new size. Enter the new size and press **Ok**.

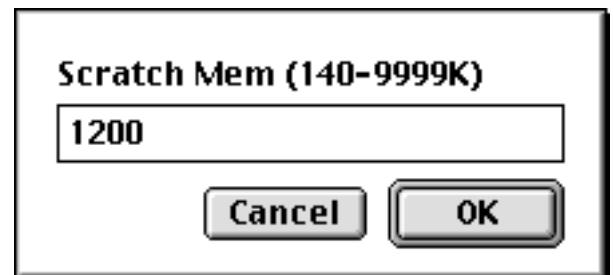

When you press **Ok**, Panorama will attempt to change the scratch memory immediately. Sometimes this may not be possible. If the scratch memory cannot be changed immediately, Panorama will ask you to quit and reopen Panorama. You do not need to reboot the entire machine. Simply re-opening Panorama will be suffi-cient. You may also want to increase Panorama's overall memory allocation [\(See "Adjusting Panorama's](#page-300-0) [Memory Allocation \(Macintosh\)" on page 271\)](#page-300-0).

It's also possible to set up a procedure to automatically modify the scratch memory allocation. See ["Changing](#page-1574-0) [the Scratch Memory Allocation" on page 1543](#page-1574-0) to learn how to do this.

# **Chapter 2: Windows**

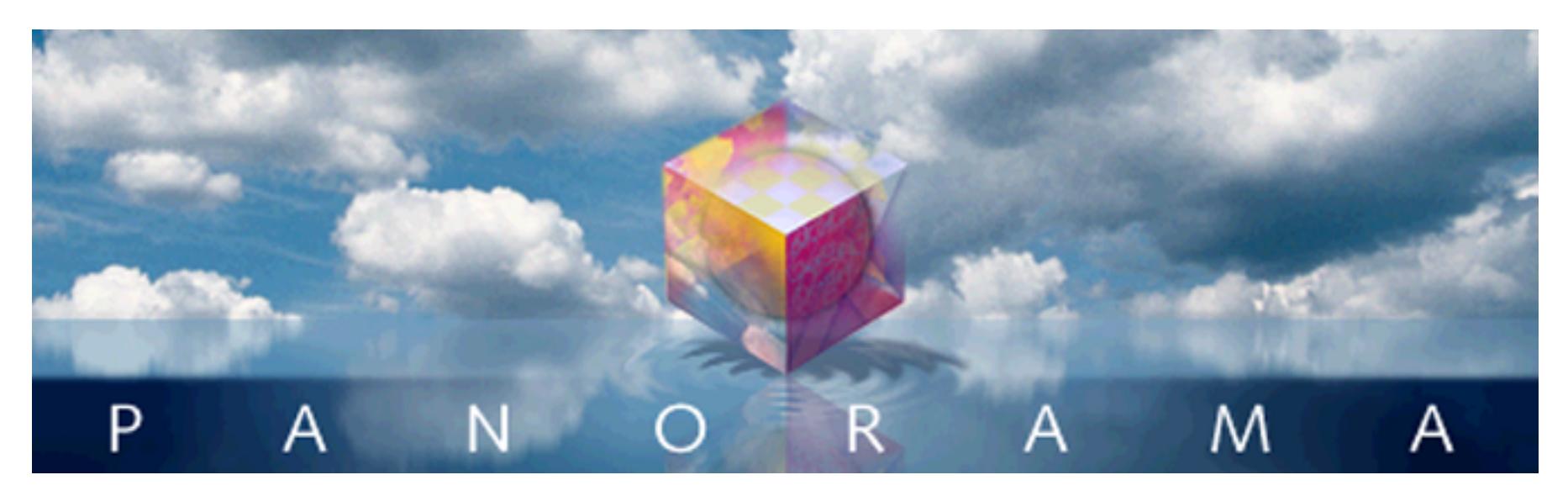

As you use Panorama most of the action takes place inside windows. Panorama uses standard windows with a few unique touches, including a tool palette with pop-up help on the left side of each window. Panorama also has an enhanced zoom box that lets you zoom a window to a specific position. This chapter covers both the standard and enhanced window features.

## **Window Components**

Each Panorama window has about a dozen components for configuring and controlling the window. Each of these components is activated by clicking or dragging with the mouse. Here's what a typical Panorama window looks like on a PC system.

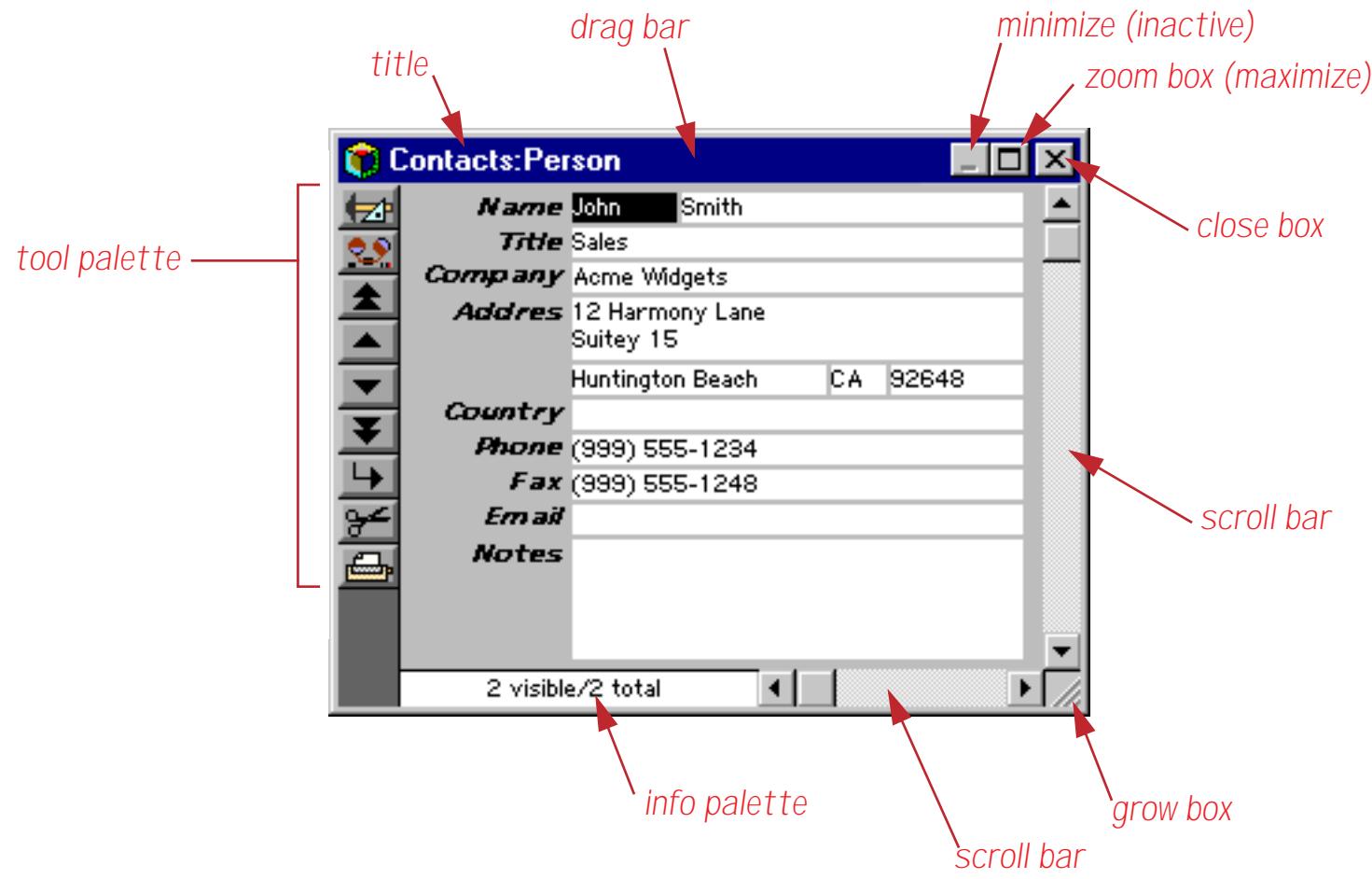

On the Macintosh windows look very similar, except that the close box is on the left and the title is centered.

### **Tool Palette**

The left side of each window contains a tool palette. To help you learn and remember the function of each tool, the tool palette displays a pop-up caption whenever you click on a tool. The caption will remain visible as long as you hold the mouse down over the tool.

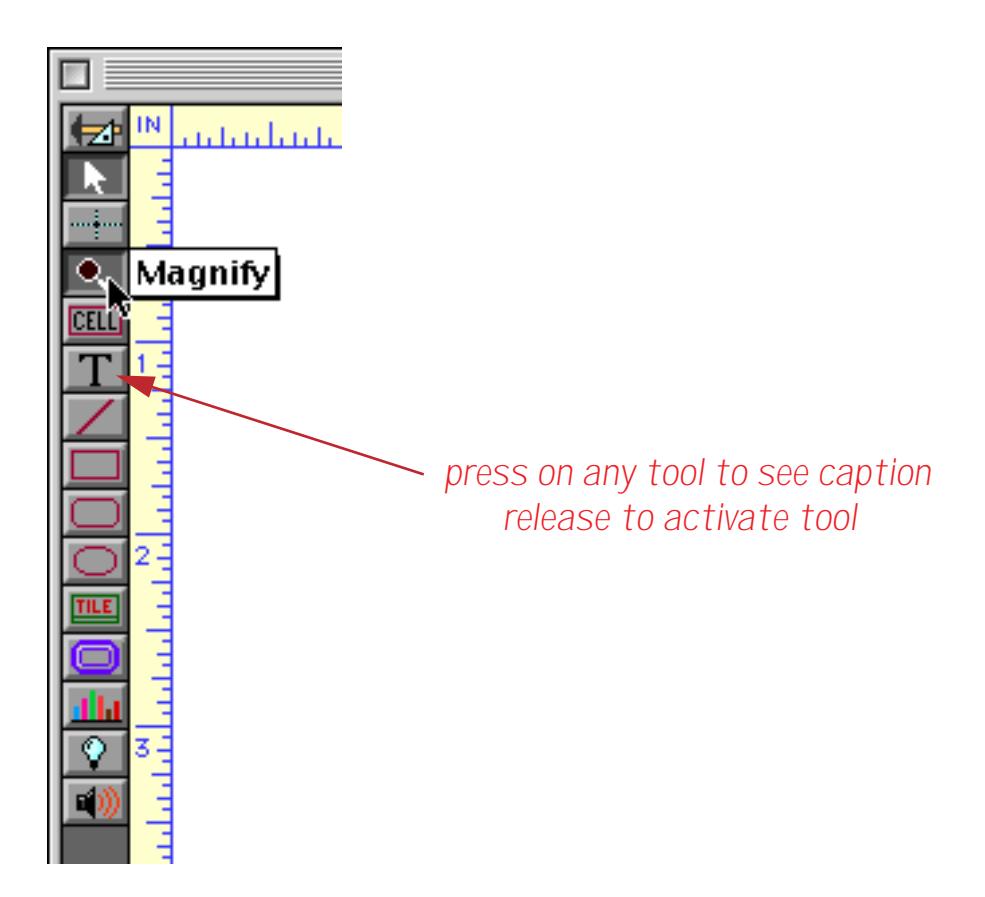

Unlike most tool palettes that perform a function when you click on a tool, Panorama's tool palette doesn't perform the function until you release the mouse. This allows you to look at the caption before you activate the tool. (Of course, you don't have to hold down the mouse and look at the caption. Once you have memorized the tool icons you can simply click on the tool you want—just like your favorite graphics or page layout program.)

You can scan through the tool captions by dragging the mouse up or down the palette (just as you would scan across the menu bar). The caption for each tool pops up as the mouse is dragged across it. You can stop at any time and release the mouse to activate a tool.

Remember, to activate a tool you must release the mouse over the tool itself—not over the pop-up caption. The pop-up caption is not a menu.

#### **Scrolling the Tool Palette**

What if all the tools don't fit in the window? You can scroll the tools by pressing on any tool and then dragging to the top or bottom of the palette. When you reach the edge of the palette the tools will scroll. You can also scroll the tools by clicking on one of the small arrows at the bottom of the palette. Each click scrolls by one tool.

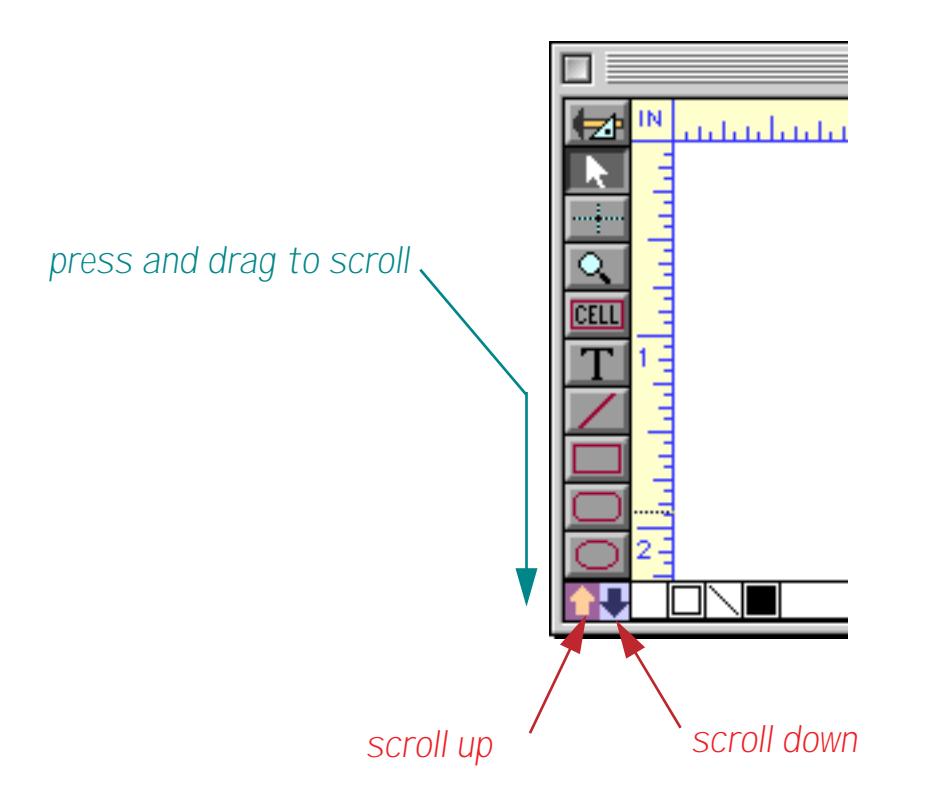

#### **Close Box**

Clicking on the close box makes the window go away. If you hold down the **option** key (Mac) or **alt** key (PC) while you click the close box, Panorama will close the current file along with all of its windows.

#### **Drag Bar**

The drag bar allows you to move the window to a new position. When you press the drag bar a dotted outline of the window appears. Drag the outline to the new position, then release the mouse. Moving the window does not change the contents of the window. (You can also move the window by zooming into a spot see below.)

#### **Title**

The window title displays the name of the database and information about the view being displayed in the window (form name, magnification, etc.).

#### **Zoom Box (Maximize)**

Clicking on the zoom (maximize) box allows you to quickly zoom the window to cover the entire screen. Clicking the zoom box again pops the window back into its original position. The zoom box is very handy when you want to temporarily concentrate on a specific window.

The zoom box can also be used to move a window to a specific spot on the screen. [See "Zooming Into a Box"](#page-310-0) [on page 281.](#page-310-0)

#### **Grow Box**

The grow box adjusts the size of the window. When you press on the grow box a dotted outline of the window appears. Drag the bottom right hand corner of this outline and then release to set the new window size. (You can also set the size of a window by zooming into a spot—see above.) On PC systems you can also adjust the size of a window by dragging any side of the window.

#### **Scroll Bars**

The scroll bars are used to shift the information or graphics displayed in the window. The vertical scroll bar (on the right edge of the window) shifts the display up and down, while the horizontal scroll bar (on the bottom edge of the window) shifts the display left and right. The sliding box inside each scroll bar shows the current position of the display.

#### **Splitting a Window**

Some Panorama windows can be split into two side by side panes. Each pane displays a different area of the database. The two panes are locked together vertically, but each pane has its own horizontal scroll bar.

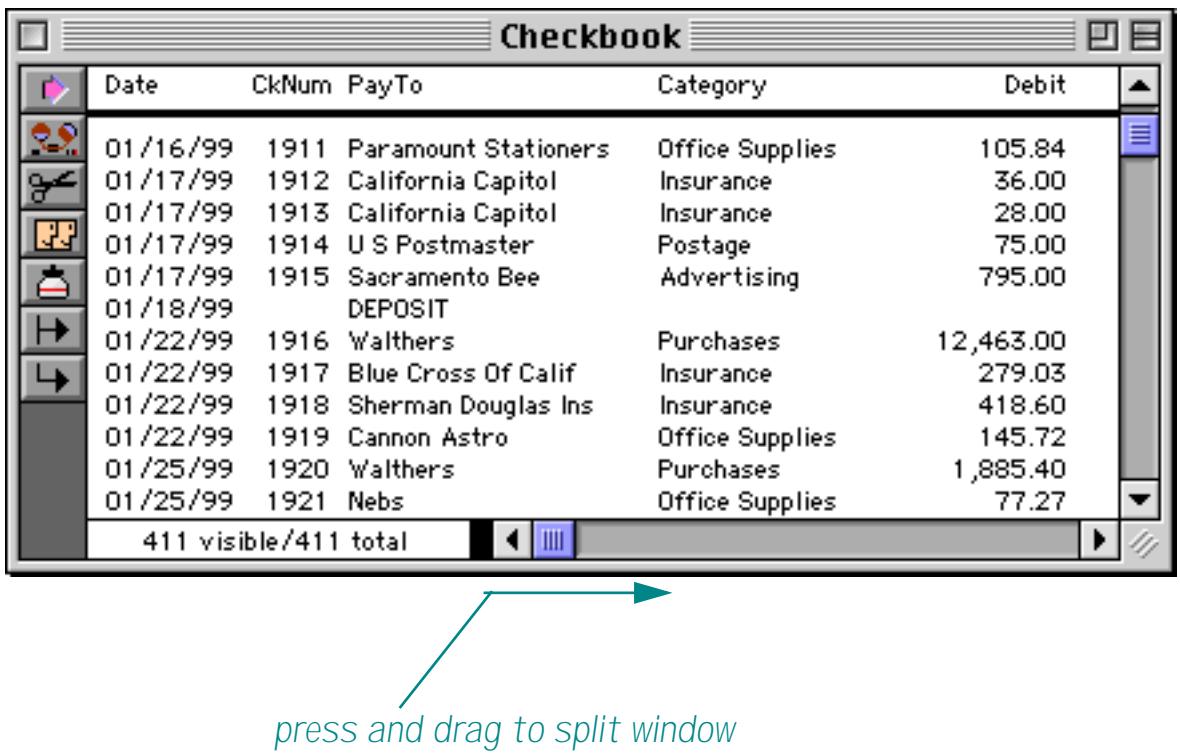

To split a window, drag the **splitter** to the right. (The **splitter** is the small black rectangle to the left of the horizontal scroll bar.)

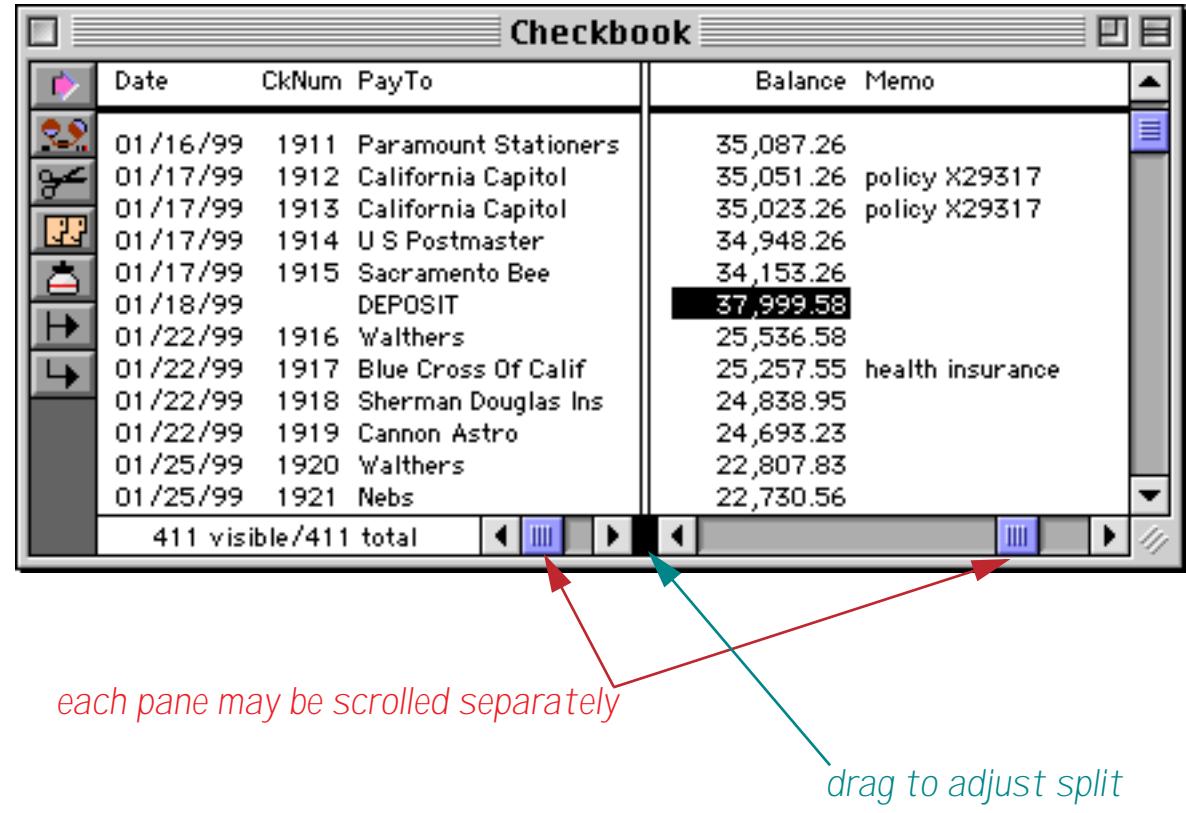

To remove the split, drag the splitter back to the left edge. To adjust the split location, drag the splitter into position.

#### **Info Palette**

Many Panorama windows display an **Info Palette** along the bottom left corner of the window. In windows that are used for displaying and editing data (data sheet, forms, crosstabs), the info palette displays the current number of database records in the bottom left corner of each window. Panorama displays both the total number of records and the number of visible (selected) records.

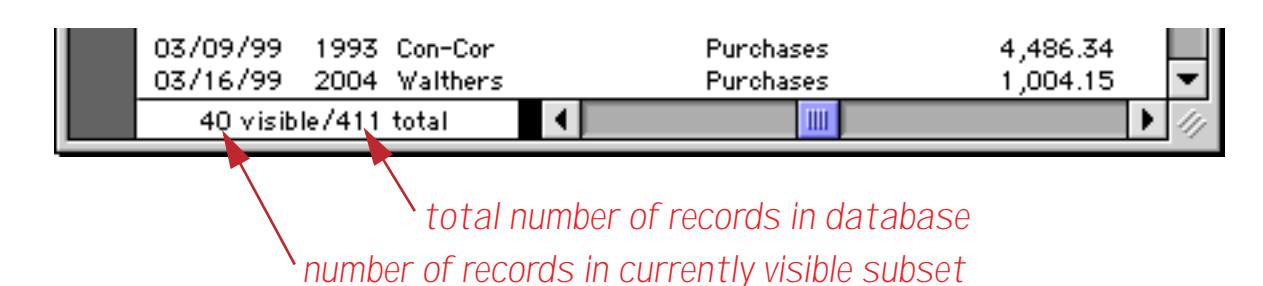

If the window is less than 3 inches wide, the record count will not appear. You can also turn the record count on or off with the **Show Record Count** command in the Setup menu.

Clicking anywhere in the record count opens the **Find/Select** dialog. This dialog allows you to locate infor-mation within the database. [See "The Find/Select Dialog" on page 435](#page-464-0) for details on this dialog.

When a form window is switched into **Graphic Display Mode** the Info Palette displays a graphic control strip. This strip displays the graphic attributes of the currently selected object (or objects), and allows you to change the attributes with pop-up menus.

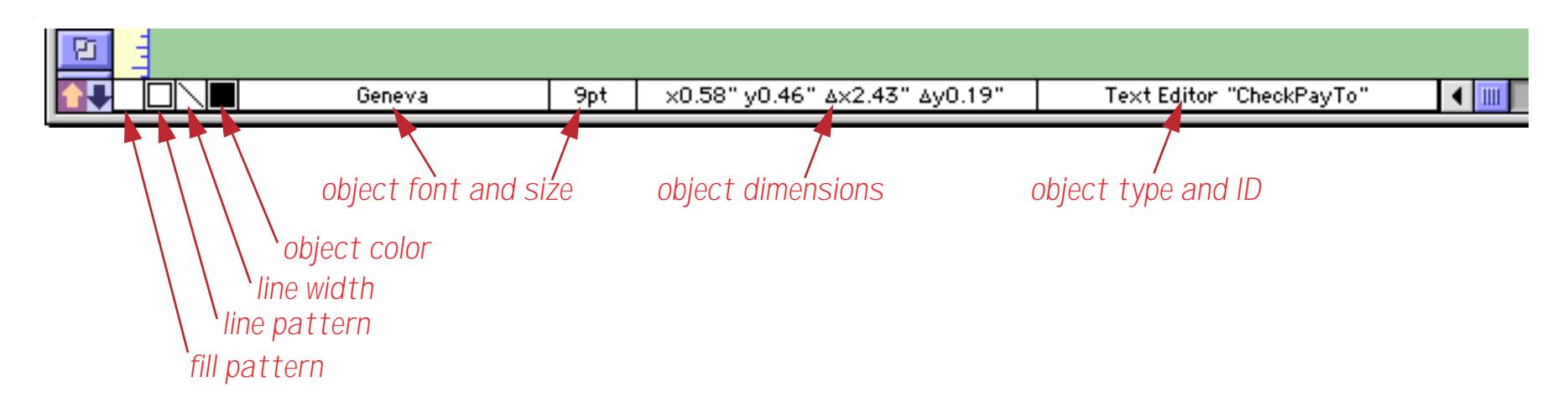

[See "The Graphic Control Strip" on page 562,](#page-591-0) for more information on the graphic control strip.

Procedure windows also display status information along the bottom of the window. When writing a procedure Panorama displays error messages here. When single stepping through a procedure Panorama displays the results of any assignments into fields or variables in this area (see ["The Panorama Interactive Debugger"](#page-1448-0) [on page 1417\)](#page-1448-0).

#### **Bringing a Window to the Front**

Each new window you open appears on top of the other windows. To bring another window to the front, simply click anywhere on the window. If the window is hidden you can bring it to the front with the **Arrange Windows** sub-menu in the File Menu.

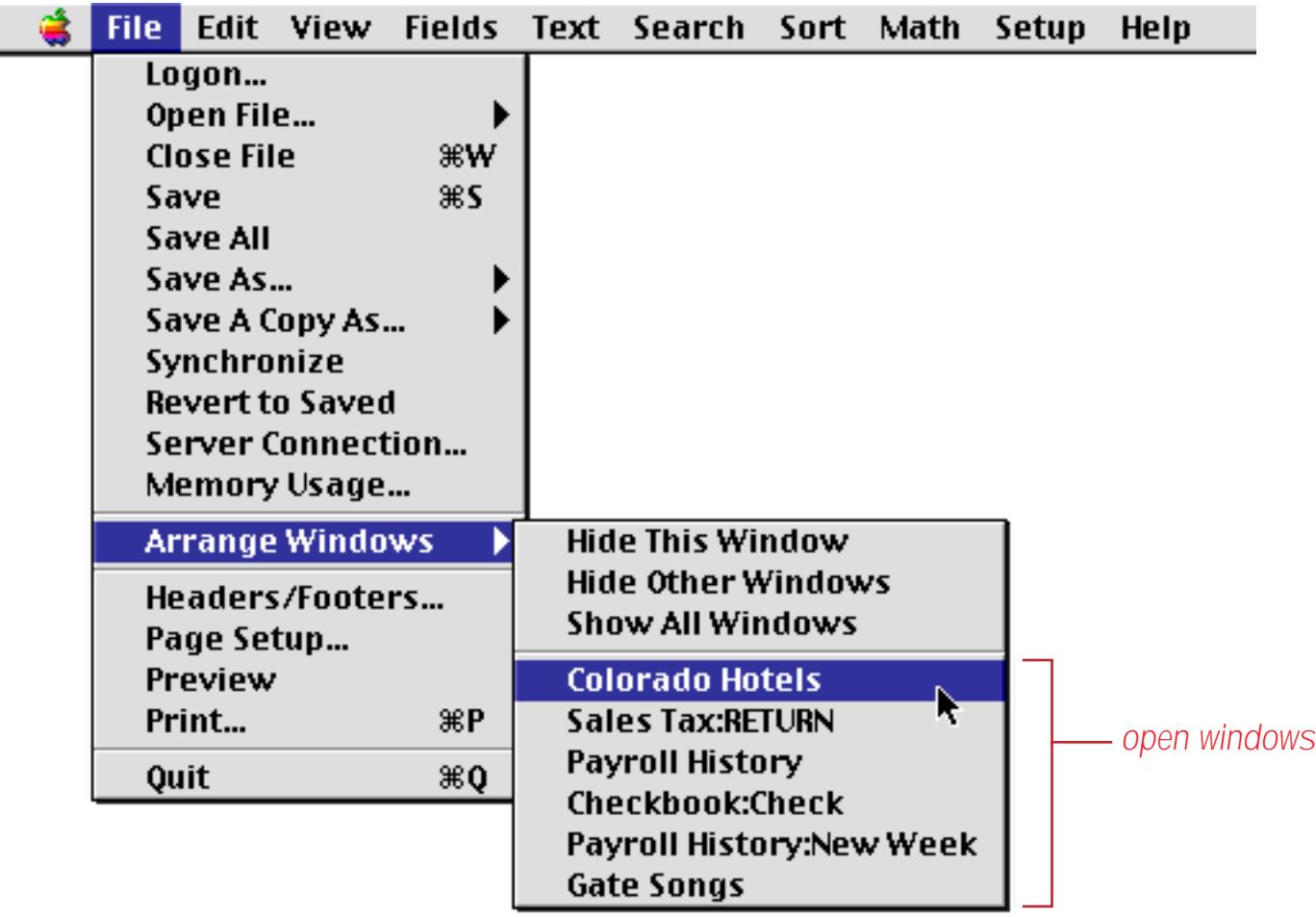

Another way to bring a window to the front is to use the **Arrange Windows** wizard (see ["Bringing Windows](#page-324-0) [to the Front" on page 295](#page-324-0)).

#### **Hiding Windows**

The **Hide This Window** command (in the File:Arrange Windows submenu) temporarily hides the current window. The window becomes invisible, but can be made to re-appear by selecting it from the Arrange Windows submenu.

The **Hide Other Windows** command (in the File:Arrange Windows submenu) temporarily hides all Panorama windows except for the current window.

The **Show All Windows** command (in the File:Arrange Windows submenu) makes all invisible windows visible again.

#### <span id="page-310-0"></span>**Zooming Into a Box**

The zoom box can also be used to zoom the window into a pre-defined box on the screen. This allows you to move and resize the window in one step.

To zoom a window to a specific spot you must hold down a special key while you click on the zoom box. On Windows (PC) systems this is the **Control** key, on Macintosh systems this is the **Command** key. When you click on the zoom box while holding down this key the window options dialog will appear.

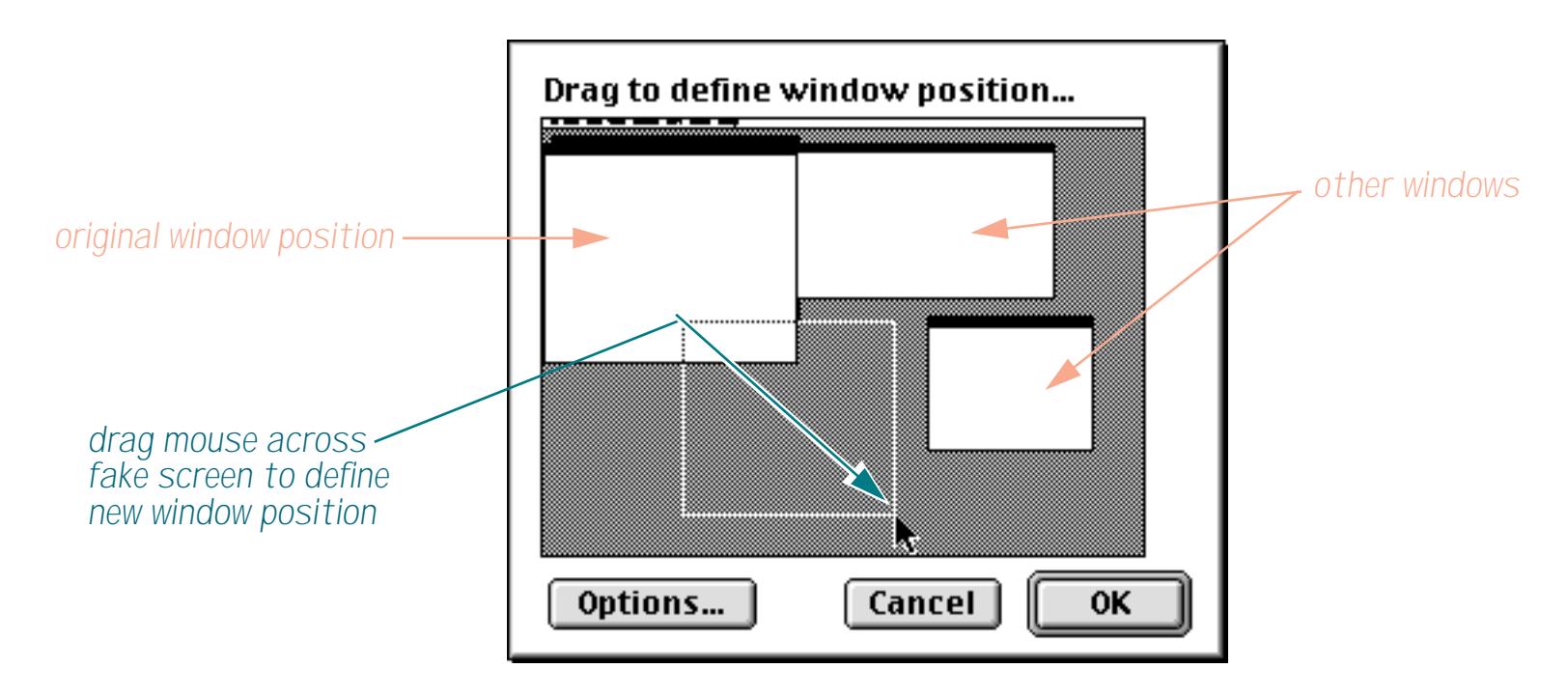

Drag the mouse across this dialog to define the new location for the window. When you press **Ok**, the window will "hop" into the new location.

#### **Saving Window Positions**

If you check the Save Window Positions option in the **Save As** dialog, Panorama will remember the position of each open window in the file being saved. The next time the file is opened, Panorama will open the same windows in the same positions.

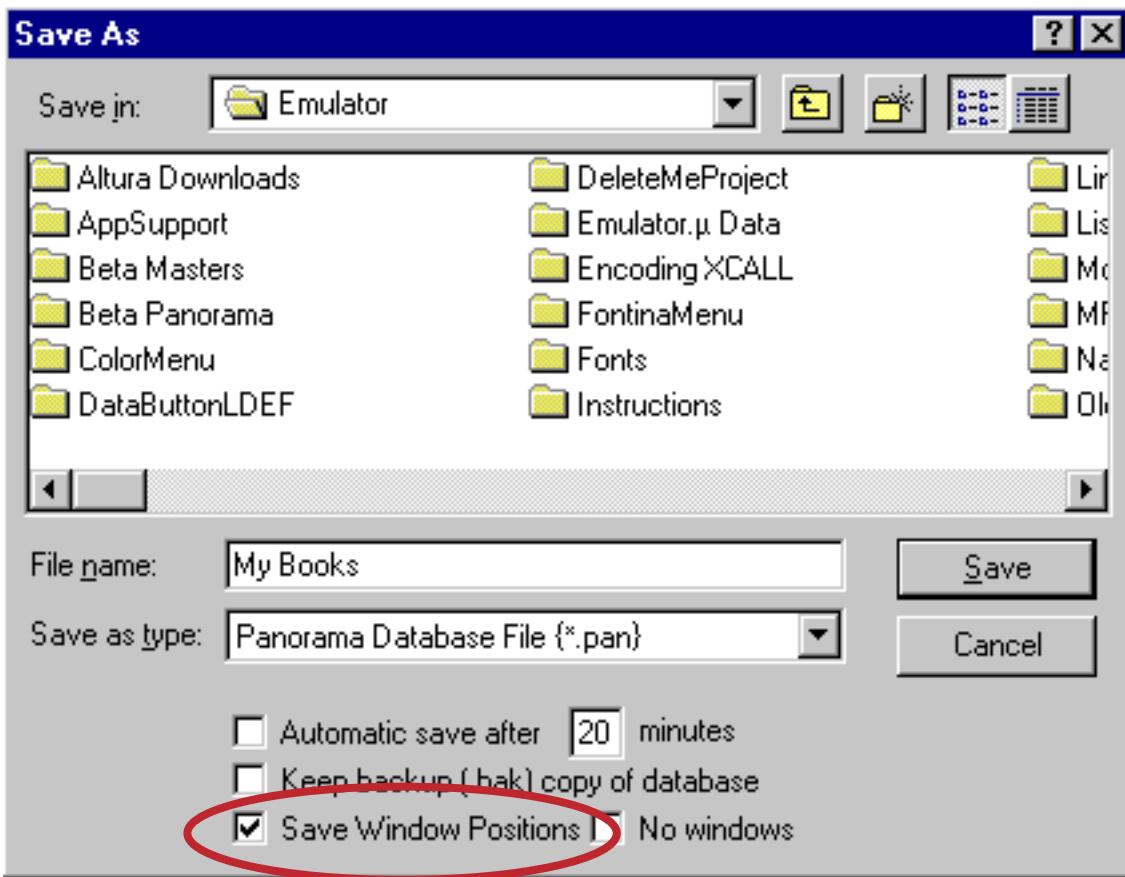

Note: The Save Window Positions option is only available when you save an individual file. You cannot save window positions as part of a file set. If you want the files in a file set to open with predetermined window positions, you must save each individual file with the Save Window Positions option enabled.

#### **Saving with No Windows**

If you check the No Windows option the database will open without any open windows at all. Why would you want a database without any windows? It could be used as an invisible reference to store information that is needed by other databases but never (or rarely) changes, for example a tax or shipping rate table (see ["Linking With Another Database" on page 1289](#page-1320-0)). A database with no windows can also be referenced by a procedure using "secret windows" (see ["Temporary "Invisible" Windows" on page 1554](#page-1585-0)).

If you want to open a window in a database that has been saved with the No Windows option you can use the **View Wizard**. See ["The View Wizard" on page 307](#page-336-0) to learn how to open windows in any database. You can also open a window in an invisible database with a procedure. See ["Databases Without Windows" on](#page-1585-1) [page 1554](#page-1585-1) to learn how to bring back windows using this technique.

As an alternative to saving a database with the No Windows option you can instead open the database with a procedure using the opensecret statement (see "OPENSECRET" on page 5579). This statement opens the database without any windows.

## **Turning Window Components On and Off (Window Tweak Wizard)**

Using the **Window Tweak** command in the **Wizard** menu you can enable and disable the tool palette and scroll bars in a form. Start with a normal form window.

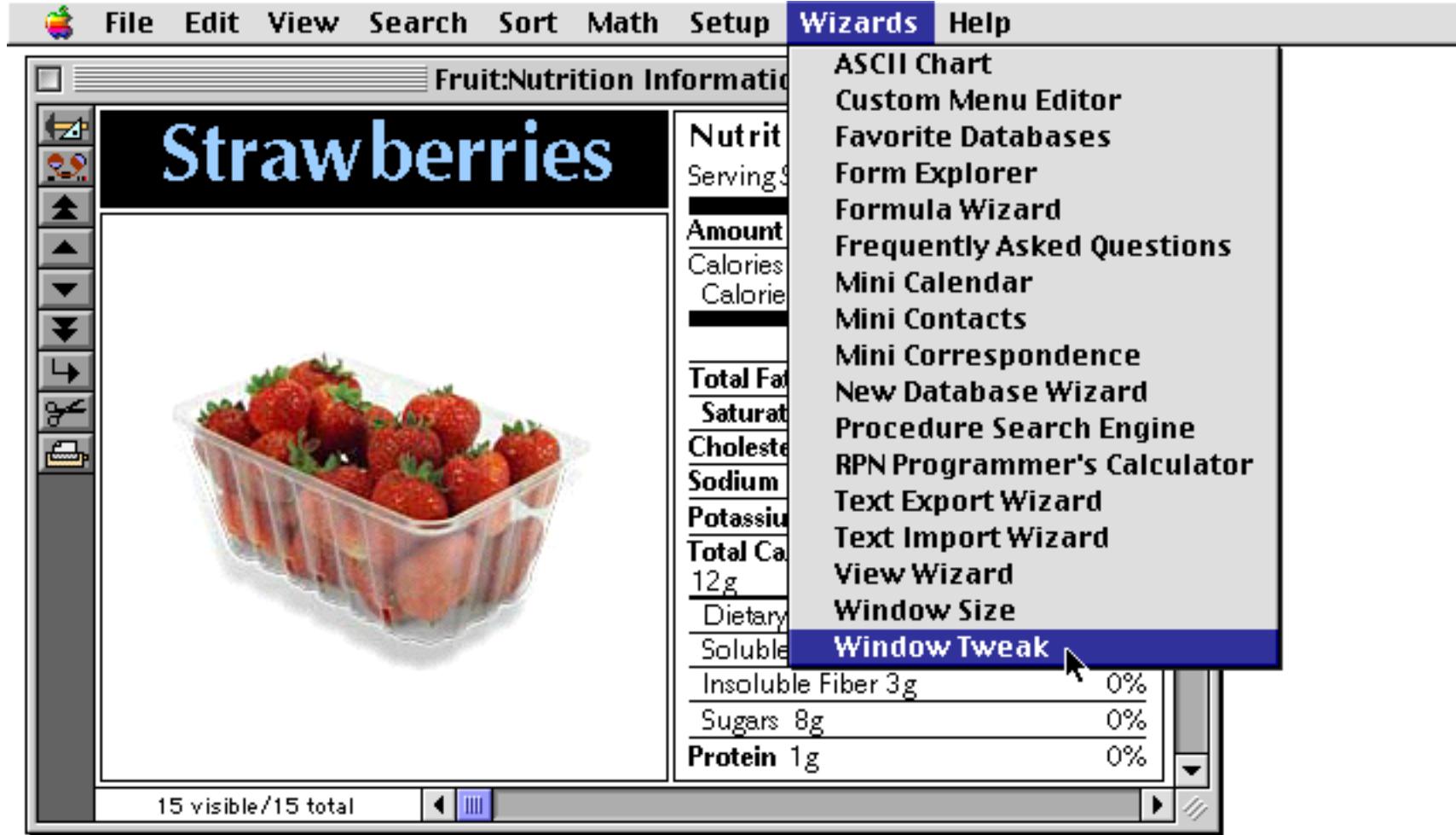

When you choose **Window Tweak** the wizard will remove the tool palette and scroll bars from the window.

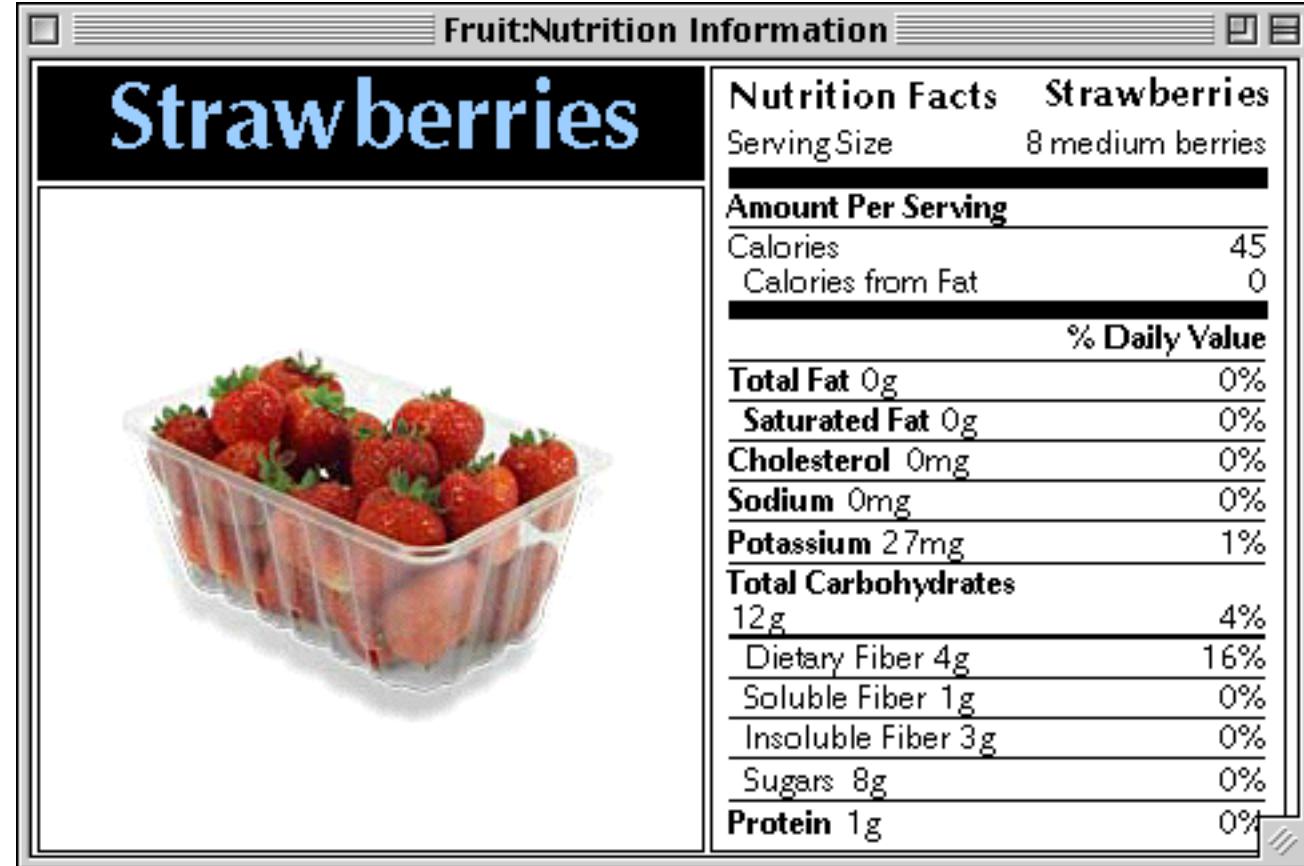

Choose **Window Tweak** again to bring the tool palette and scroll bars back again.

In addition to "tweaking" the current window the **Window Tweak** wizard also opens a small window.

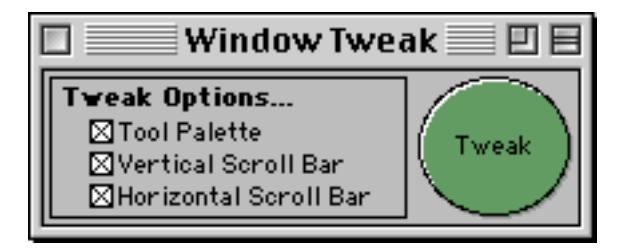

When this window is open you can quickly tweak any form window. Simply bring the form window to the front, then click on the big round **Tweak** button.

You can also use this window to control which window components get "tweaked." Normally both scroll bars and the tool palette get tweaked. However, you can disabled some of these options. A disabled option doesn't get tweaked. For example, if the Tool Palette option is disabled then the tool palette will not be removed. Here is a window with both scroll bars "tweaked" but the tool palette has been left alone.

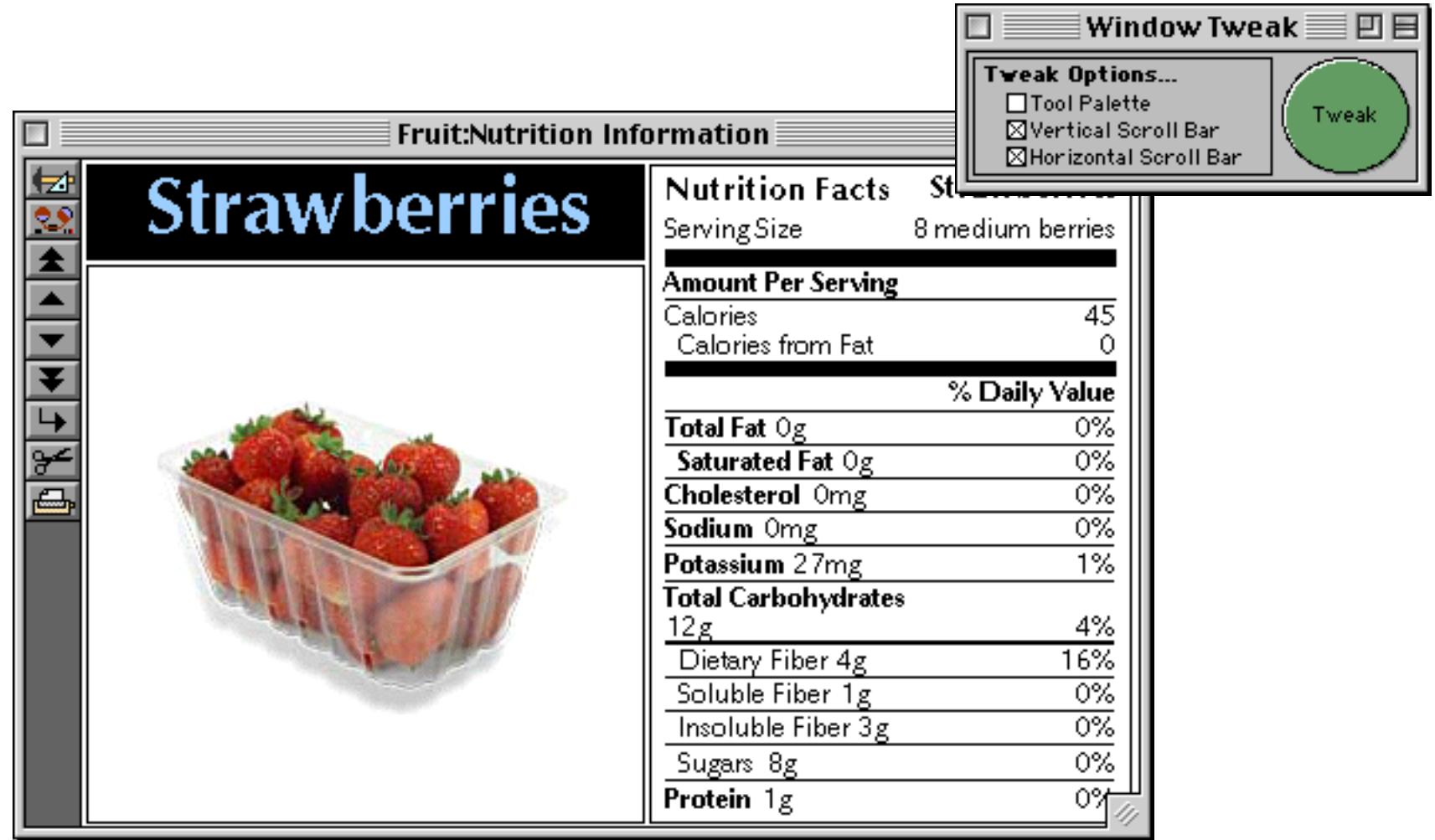

When you press the **Tweak** button again the scroll bars will re-appear.

## **Measuring a Window (Window Size Wizard)**

Sometimes you may need to measure the height and width of a window (for example if you want to write a procedure to re-open the window the same size, see ["Specifying the New Window Location" on page 1545\)](#page-1576-0). It's easy to measure a window with the **Window Size** wizard. First bring the window you want to measure to the front, then select **Window Size** from the wizard menu.

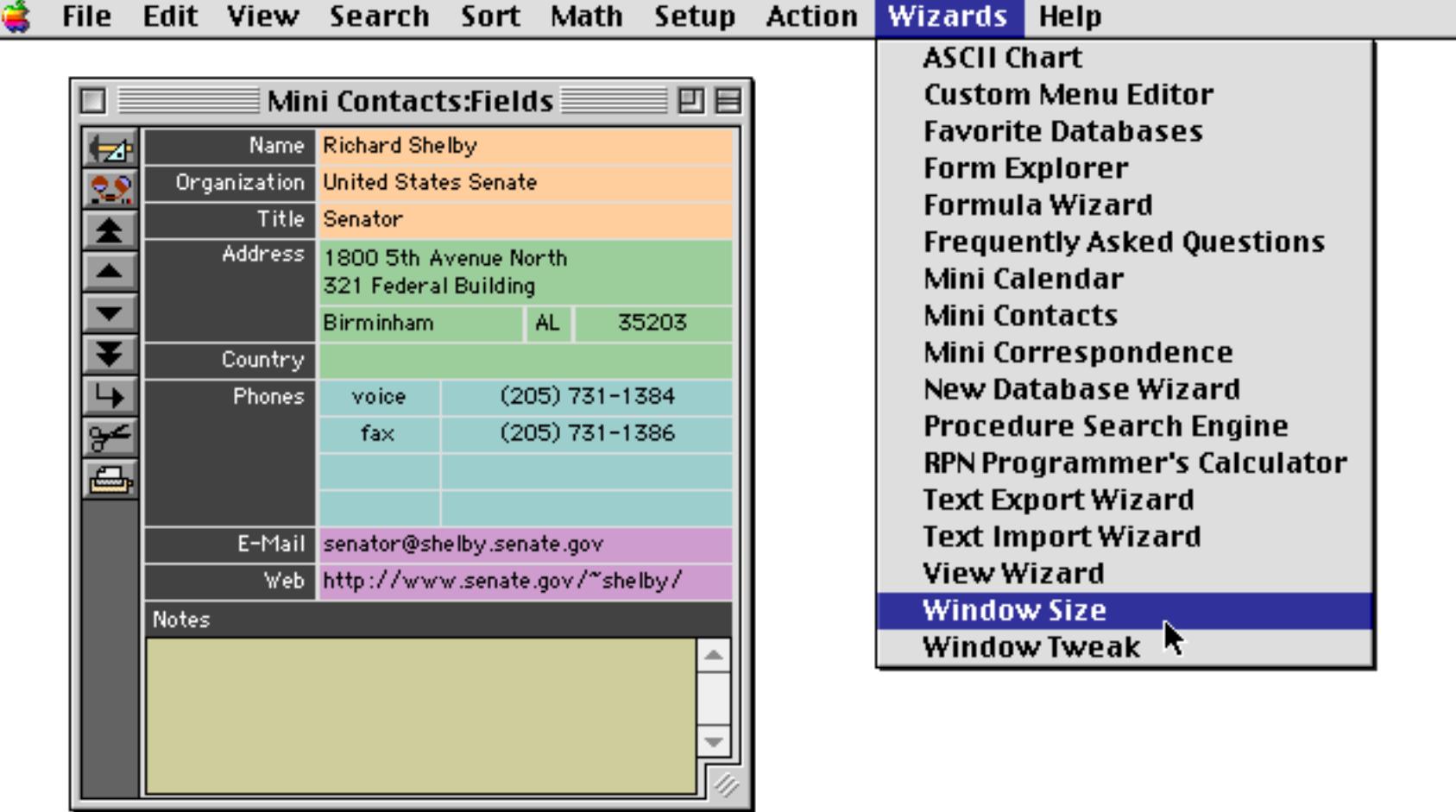

The wizard will cover the window and show the dimensions of the window.

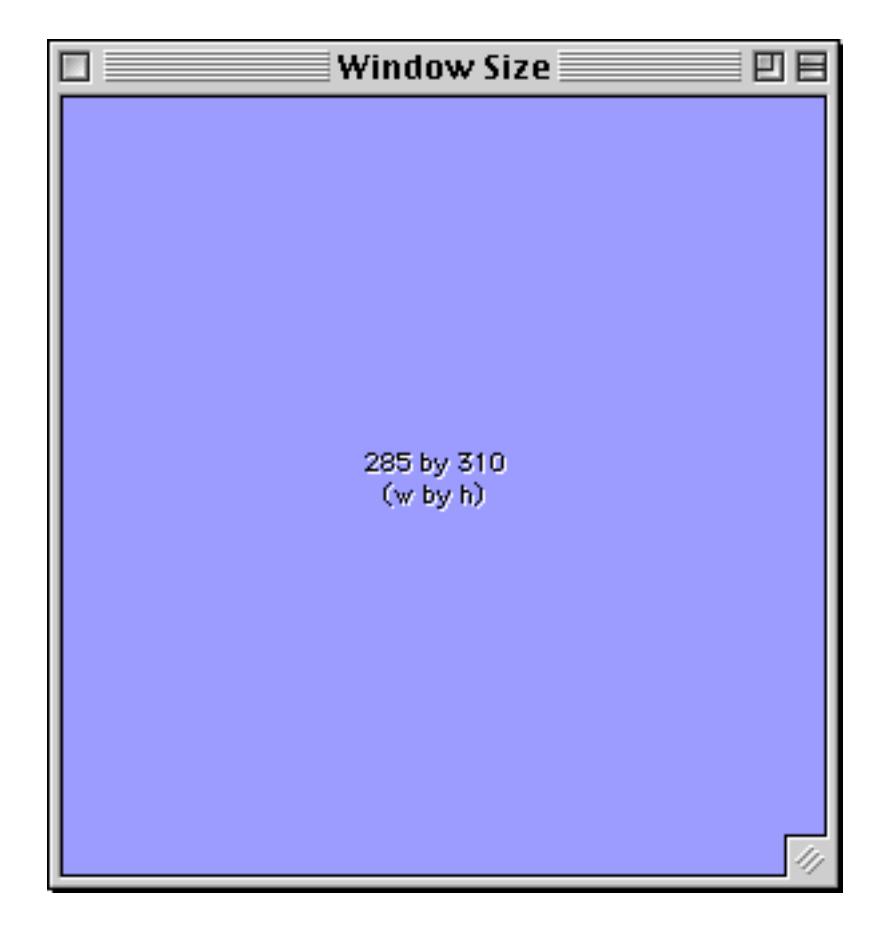

Don't worry, your original window is still there. It's just hidden behind the Window Size wizard, as you can see by dragging the wizard to the side.

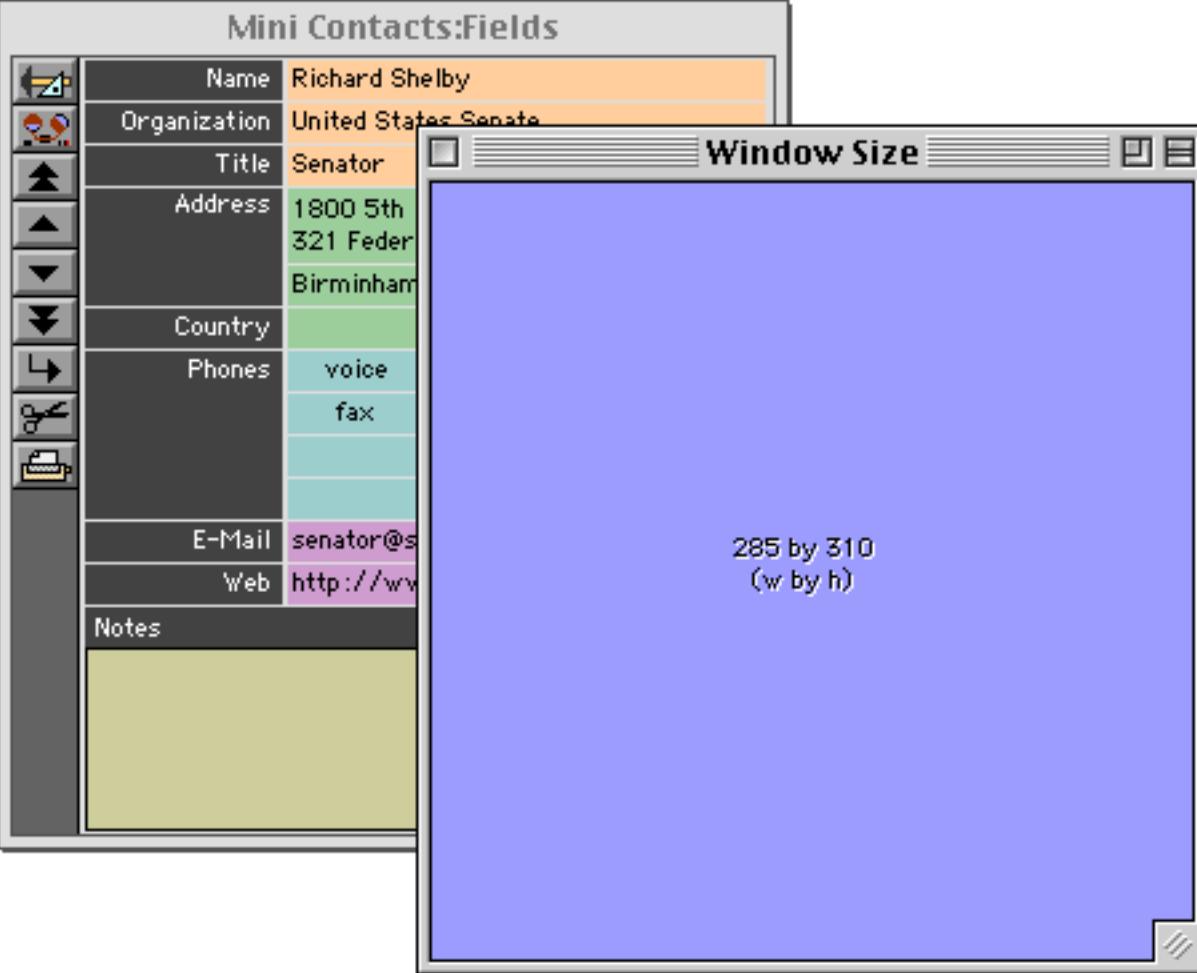

You can drag and resize the window anywhere you like. Or you can simply click on a window and select **Window Size** from the Wizard menu and the size window will jump to cover the window you have selected. When you're done with the window you can simply close it.

#### **Setting Exact Window Dimensions**

In addition to displaying the current window dimensions the **Window Size** wizard can also be used to precisely set new dimensions. Start by opening the wizard, as described in the previous section. Then choose the **Set Size** command from the **WindowSize** menu.

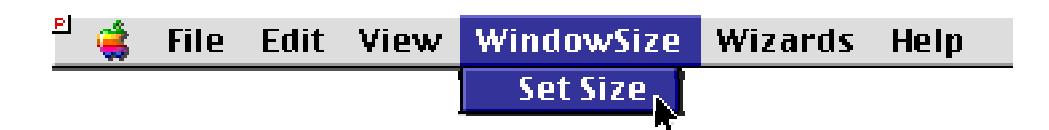

This command displays a dialog that shows the current window dimensions.

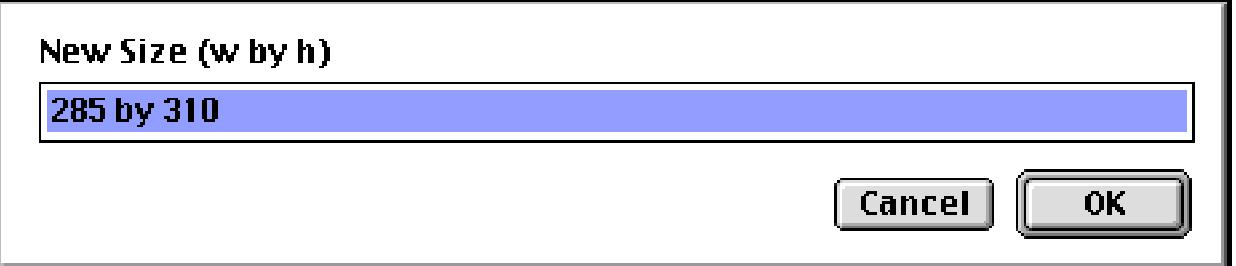

Use this dialog to type in the new dimensions you want.

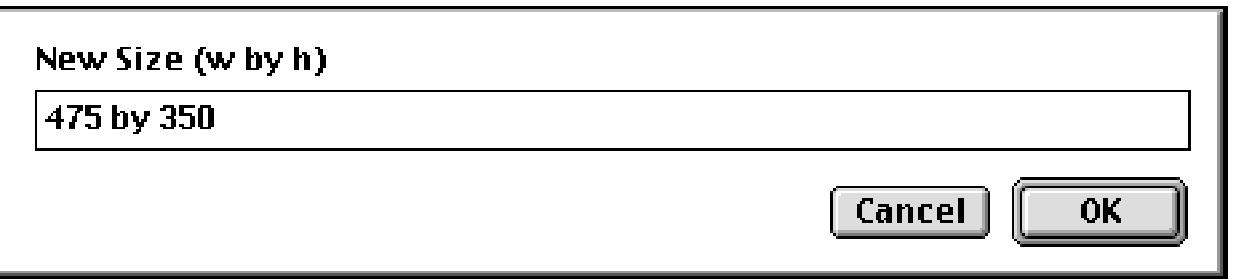

When you press the **OK** button Panorama will adjust the size of the wizard's window to the new dimensions.

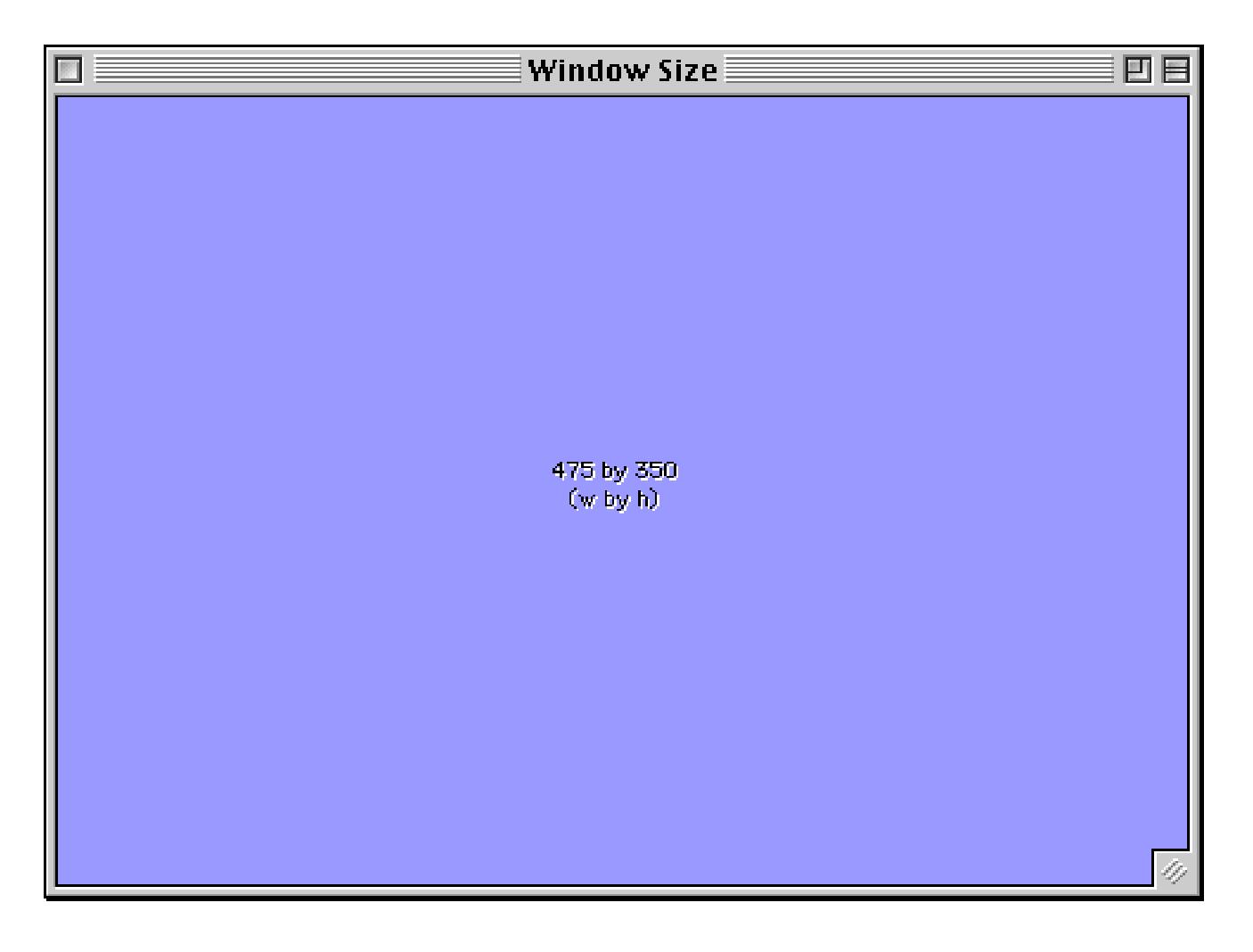

When you close the wizard's window (or move it to the side) you will see that the original window has also been adjusted to the new dimensions.

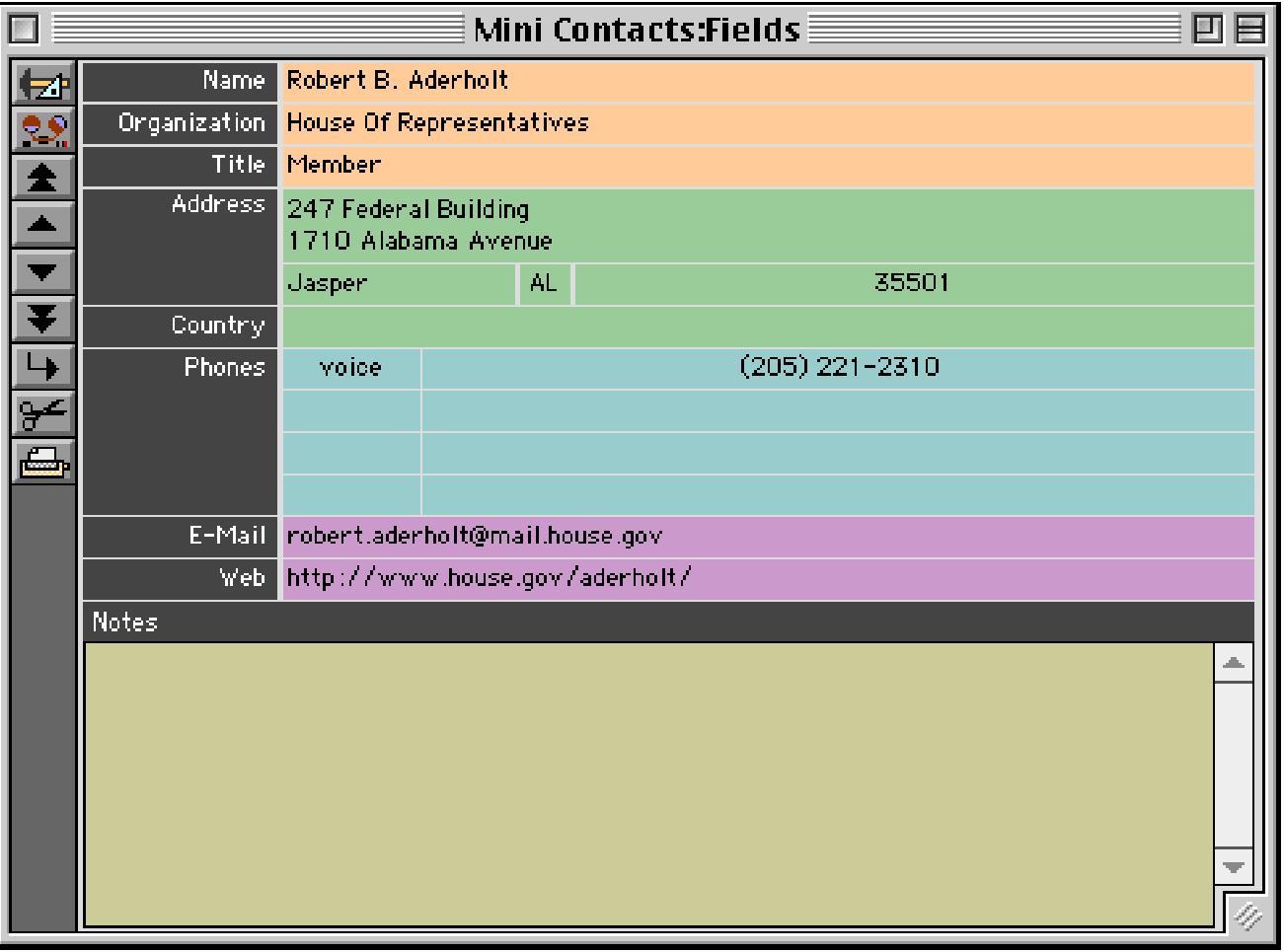

#### **Arranging All Open Windows at Once (Tiling and Stacking)**

Normally you manipulate one window at a time. The **Arrange Windows** wizard allows you to arrange all of the open Panorama windows into a regular pattern, either side by side (tiled) or piled on top of each other with a slight offset.

To illustrate the operation of this wizard, let's suppose that there are currently six Panorama windows open in more or less random locations, like this.

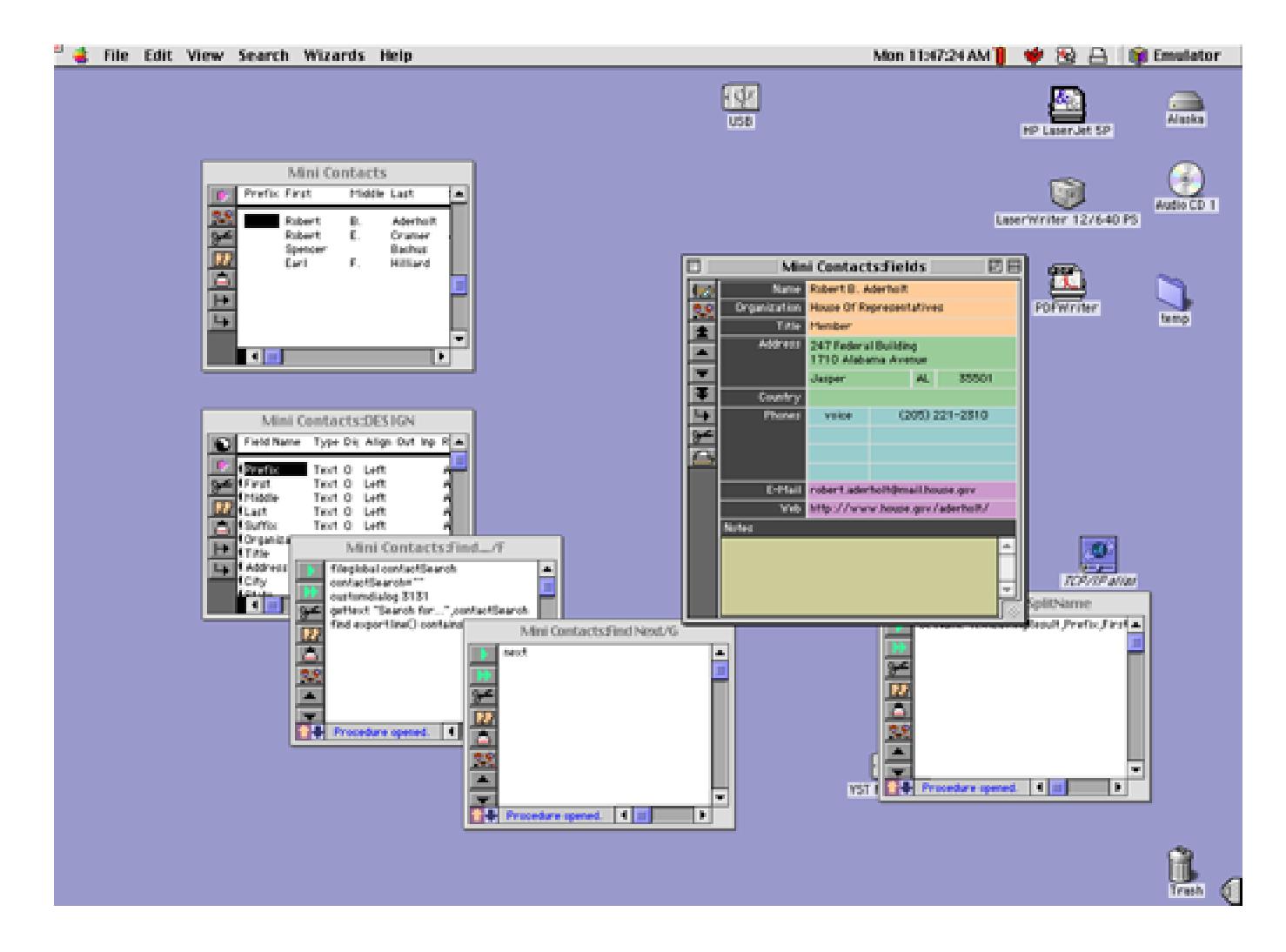

The first step is to choose **Arrange Windows** from the Wizard menu. This displays the **Arrange Windows** options.

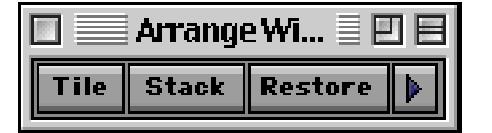

<sup>21</sup> & File Arrange Wizards Help Mon 11:59:05 AM |  $\blacklozenge \otimes \boxminus \boxminus$  |  $\lvert \varphi \rvert$  Emulator Mini Contacts:DES1GN Mini O Mini Contacts Prefix Fir **Middle Last**  $\mathbf{Q}$  rest Type Dic Align Out bp Range Choi Link Clair 1 E Aderbuit<br>Crumer<br>Bechut<br>Hilliard House Of Represe<br>House Of Represe<br>House Of Represe<br>House Of Represe oustumeron<br>pritent "Search for..." ,omtactSearch<br>pritent "Search for..." ,omtactSearch<br>find exportlinaQ contains contactSearch ||2010年12月11日 医精神性脑膜炎 医神经性脑膜炎 医阿特尔氏试验检尿道肠切除术 医心包的 医心包性骨折 医骨折的 医骨折的 医骨折的 医骨折的 0033999999999999999999 Robert<br>Robert<br>Speno<br>Earl  $\frac{8}{5}$ 医皮质 医血压 Patrix Patrix Patrix Patrix Patrix Patrix Patrix Patrix Patrix Patrix Patrix Patrix Patrix Patrix Patrix Patrix<br>Patrix Patrix Patrix Patrix Patrix Patrix Patrix Patrix Patrix Patrix Patrix Patrix Patrix Patrix Patrix Patr 医双角缝 二十二  $\zeta_{\rm m}$  $\zeta_{\rm m}$  $\zeta_{\rm m}$  $\zeta_{\rm m}$ ÷ 9 strikle/6 total **KITI** Þ, P. H I ИŢ To P Mini Contacts Find Next/G Mini Contacts: SplitNam-Mini Contacts:Fields Ê intelligit track which the University throughout the University ĥ bert B. Aderbalt 监 **Origination** use Of Representatives 아테이어(아테) 725  $RF|H|A|A|$ **Address** 247 Federal Build 礼 37700 221-2310 dert ad ail b http://www.house.gov/aderboit. Arrange Wi... **IBE** ĪП  $|4|1|$  $\mathbf{E}$  $\overline{\mathbf{E}}$ **Procedure spaces** Procedure of Tile Stack Restore | p

To arrange the windows in a grid (like floor tiles) press the **Tile** button.

If you decide you don't like this new arrangement you can revert to the original window positions by pressing the **Restore** button.

To make all the windows the same size, arranged in a staggered pattern, press the **Stack** button.

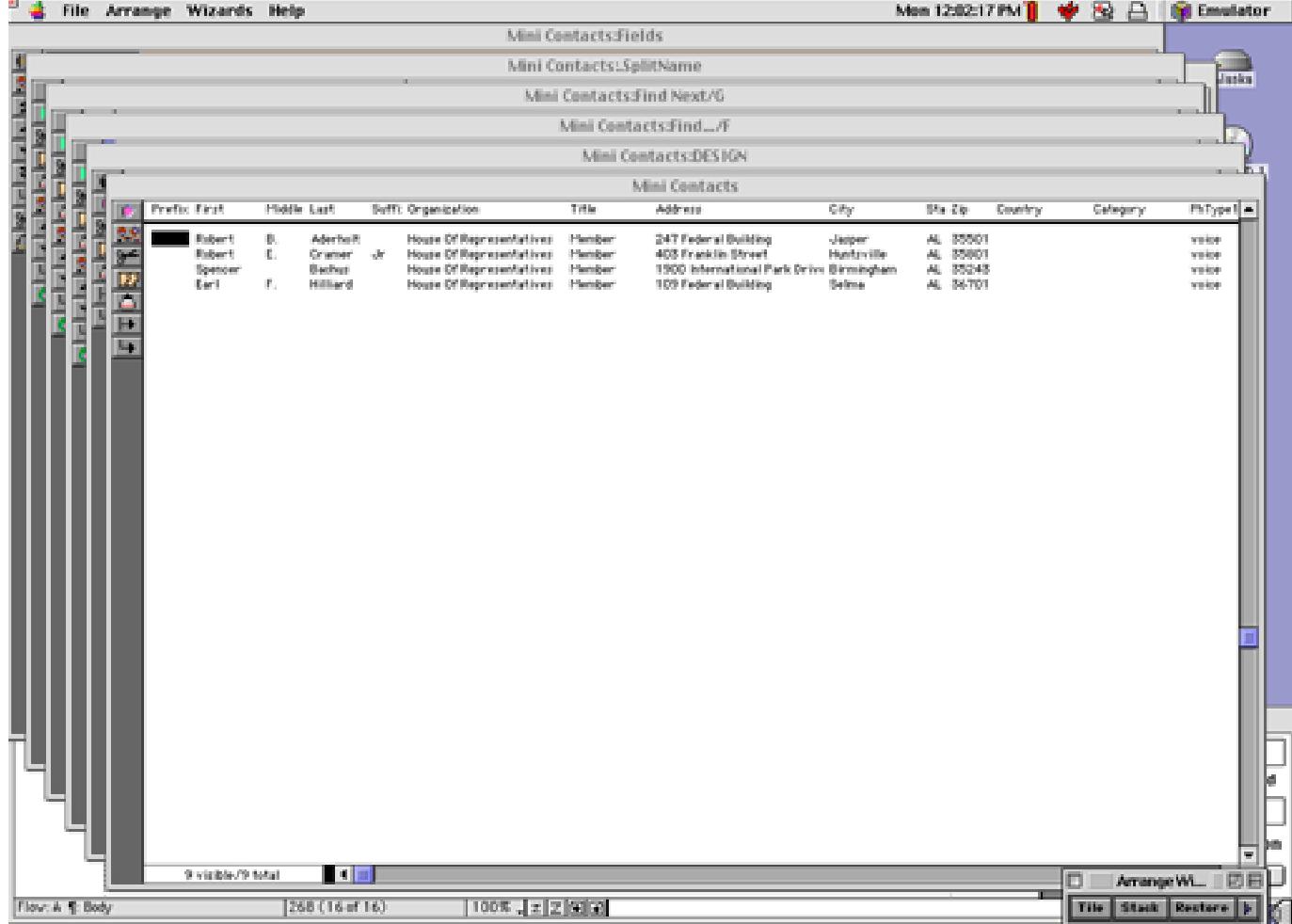

When Panorama stacks or tiles the windows it checks the attributes of each window. It won't make any window smaller than it's minimum size or larger than it's maximum size. Sometimes this can prevent the tile or stack patterns from aligning perfectly. For example, suppose you start with the windows shown here.

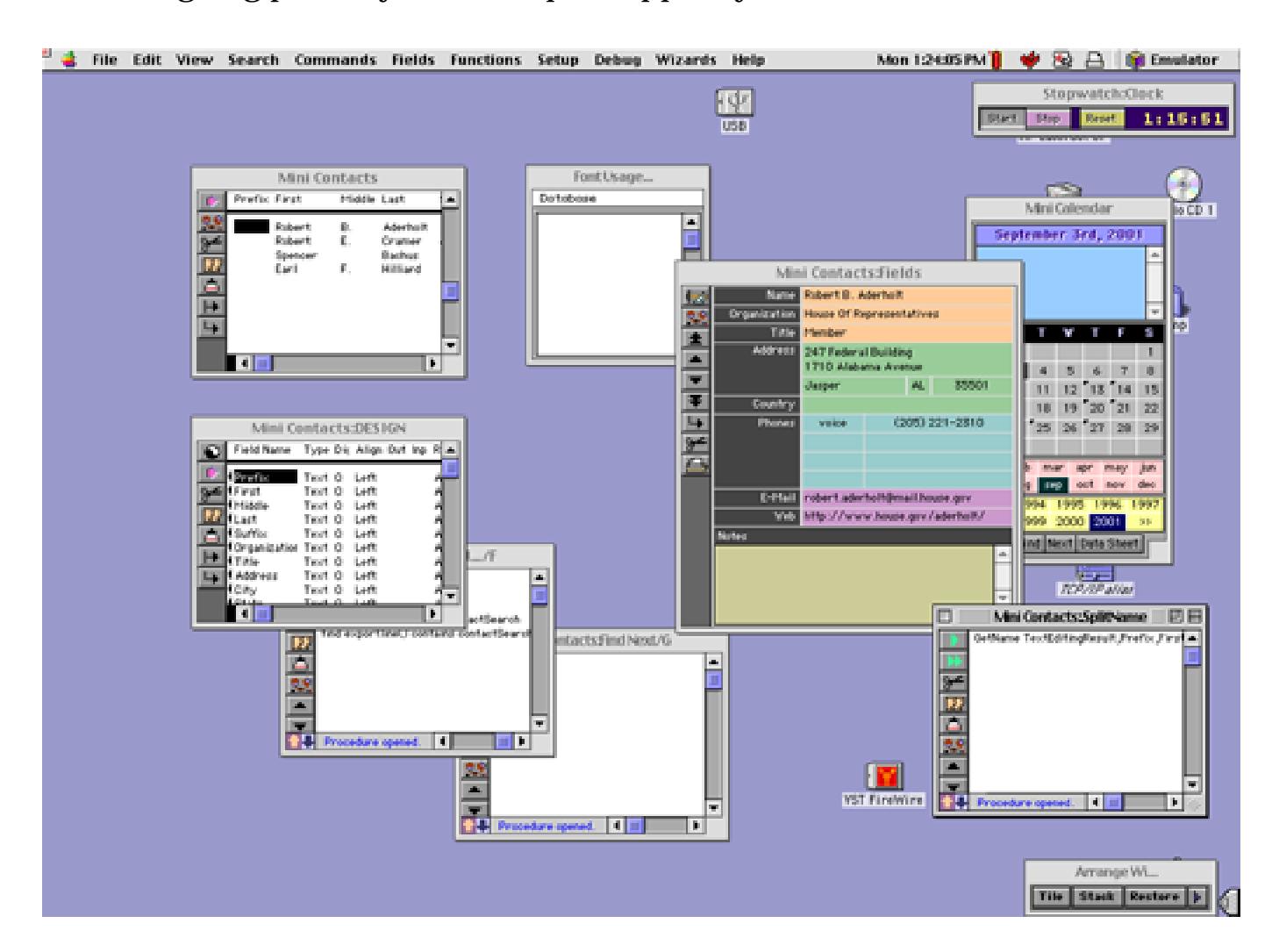

Because of restrictions on the minimum and maximum window dimensions these windows cannot fit perfectly in the tile pattern. Panorama will leave some gaps and some overlaps.

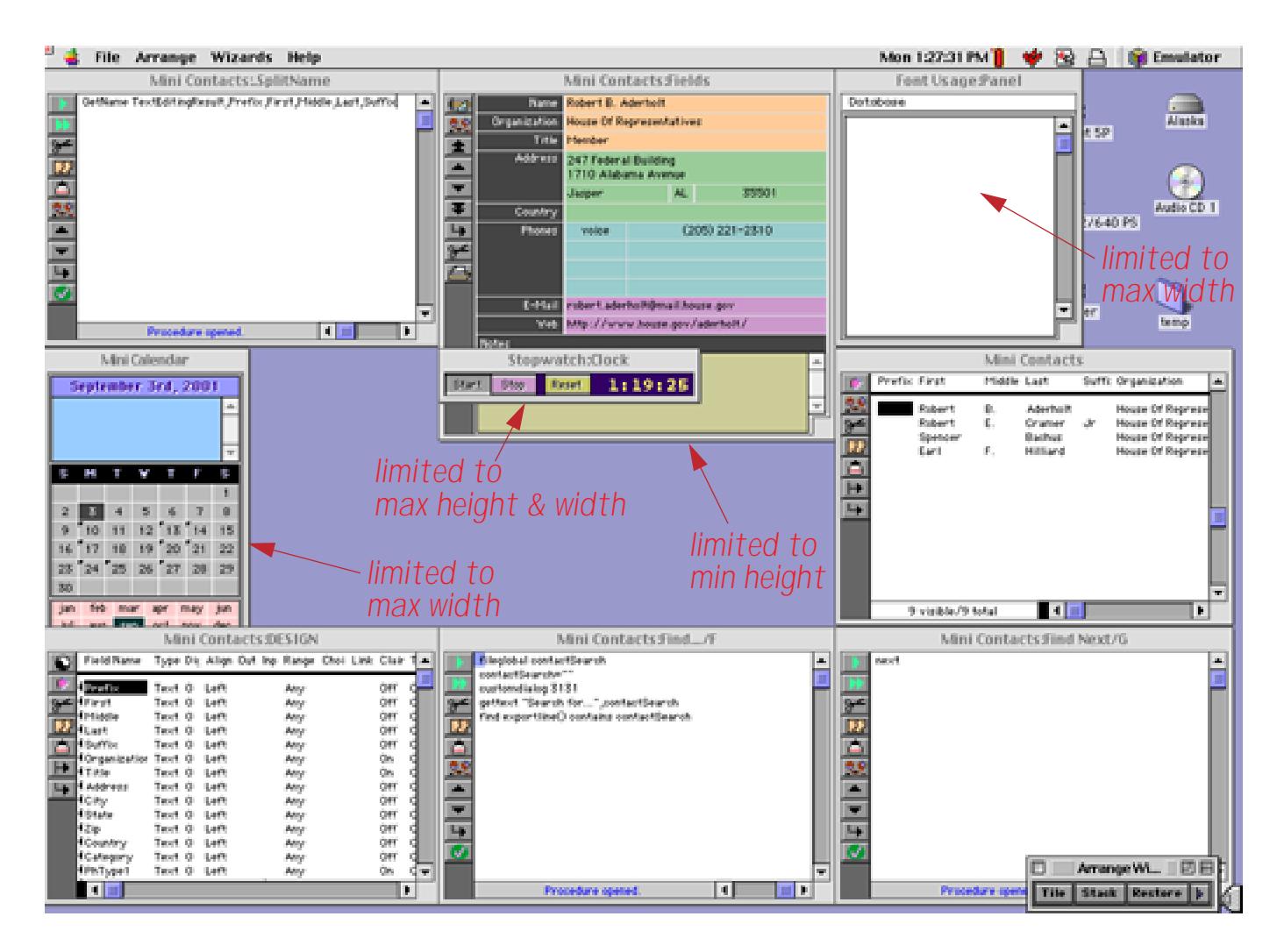

#### **Saving and Restoring Window Positions**

The **Arrange Windows** wizard automatically saves window positions each time you **Tile** or **Stack** the windows, allowing you to go back to the original window configuration. You can also ask the wizard to save the current window positions at any time.

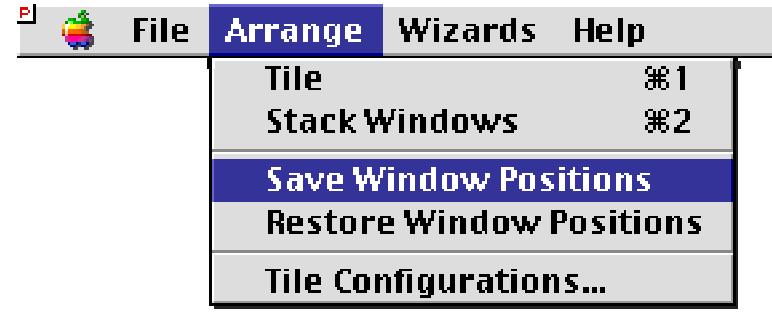

Later you can restore the original window positions by choosing **Restore Window Positions**. Please note, however, that this only affects the windows that were open when the window positions were saved. If a window has since been closed, **Restore Window Positions** will not re-open it. Conversely, if additional windows have been opened since the window positions were saved these new windows will not be affected by the **Restore Window Positions** command.

#### **Choosing Tile Configurations**

The Arrange Windows wizard allows you to choose pattern used for tiling windows. For example, suppose you have ten windows. Should the tiles be 4 by 3, or 5 by 2, or 2 by 5 or some other design? We've supplied a default arrangement, but you can open the **Tile Configurations** window to change the design at any time. When you open this window it shows you the current configuration for the current number of windows. In this example there are currently 10 windows open, and they will be tiled into a 4 high by 3 wide grid. Any empty slots are displayed in light green.

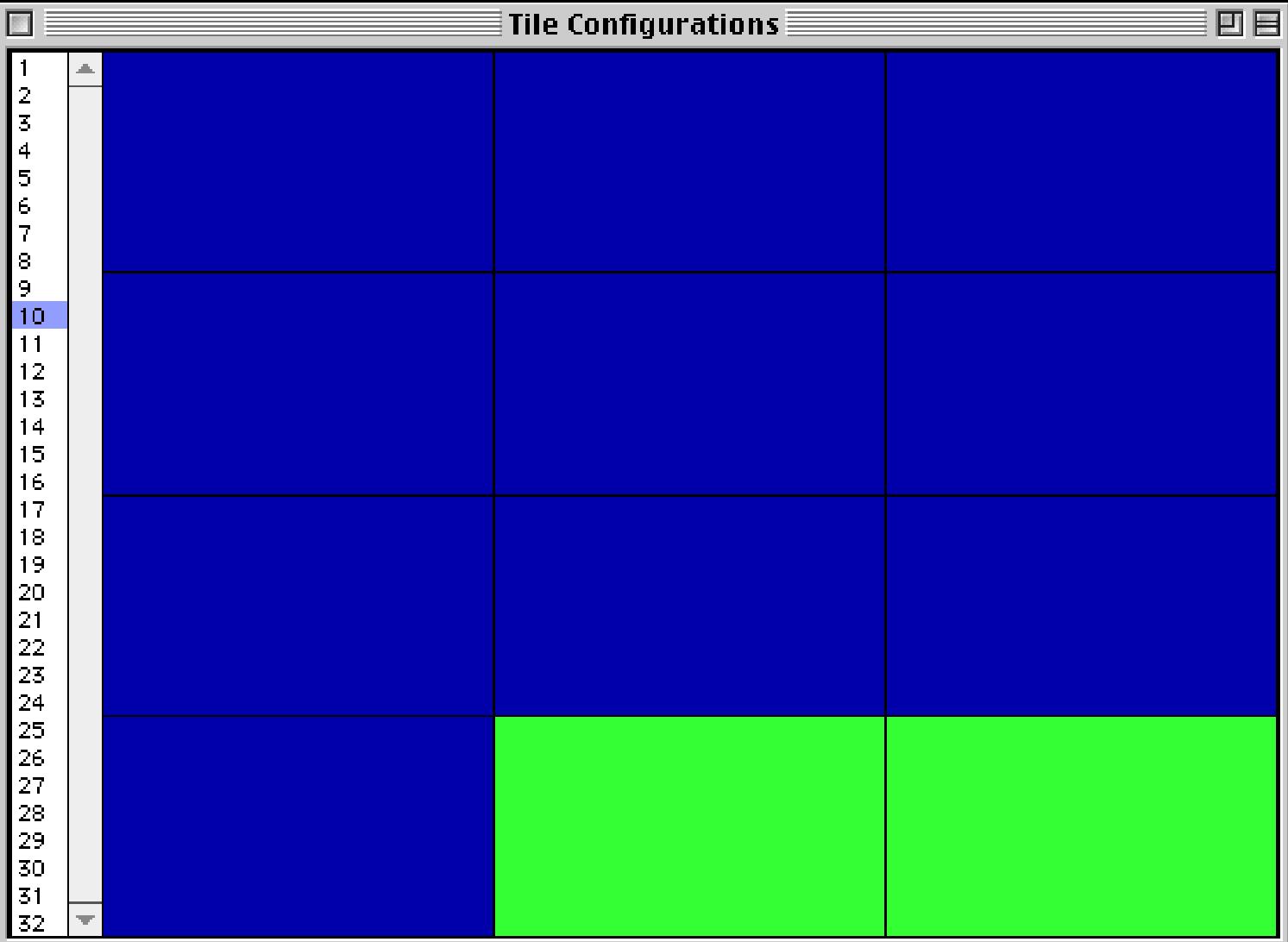

To change the configuration simply press the mouse anywhere on the grid. A pop-up menu listing possible arrangements will appear.

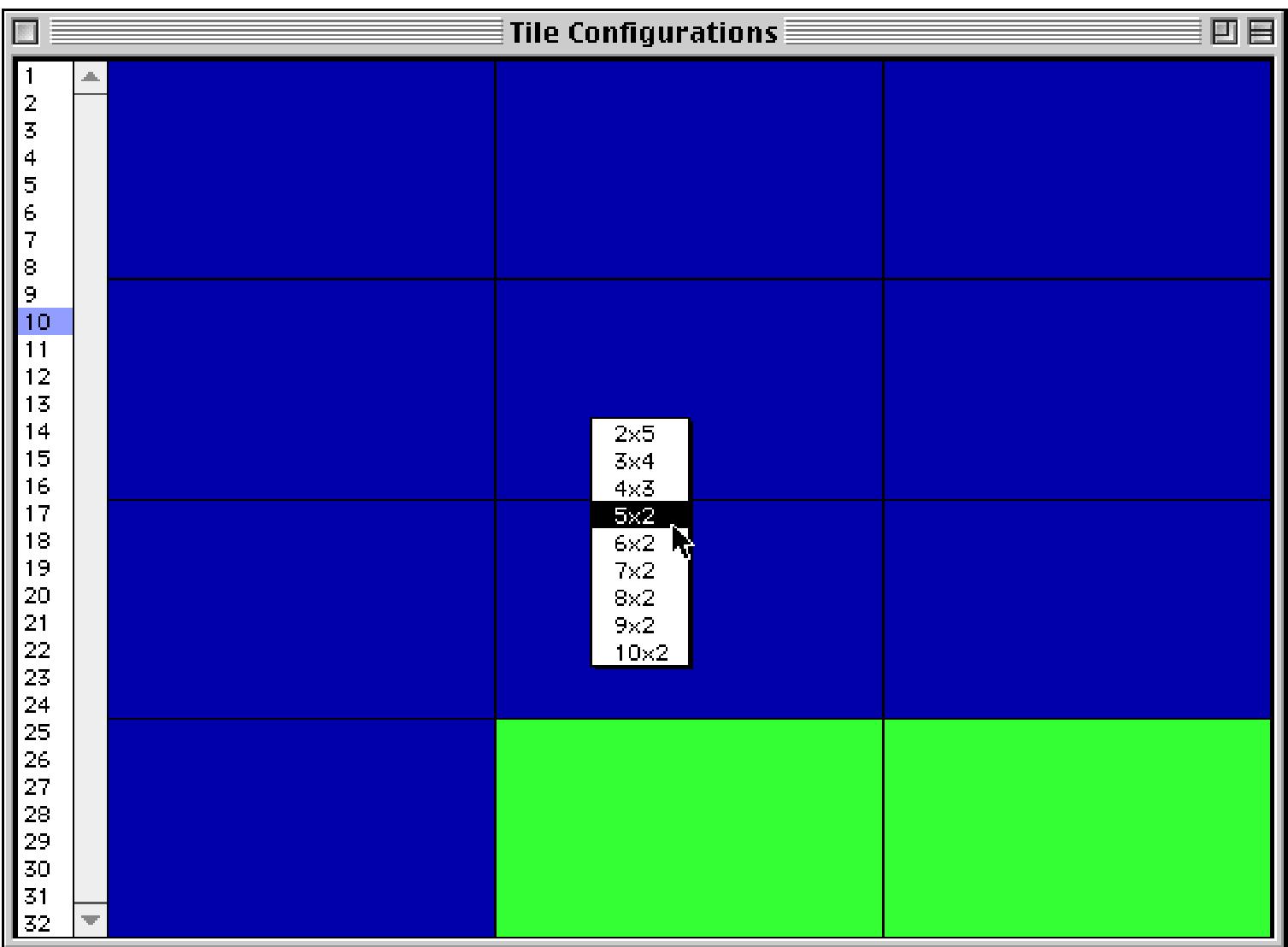

Select the arrangement you want from the pop-up menu. After you make your selection the grid will be updated to reflect your choice.

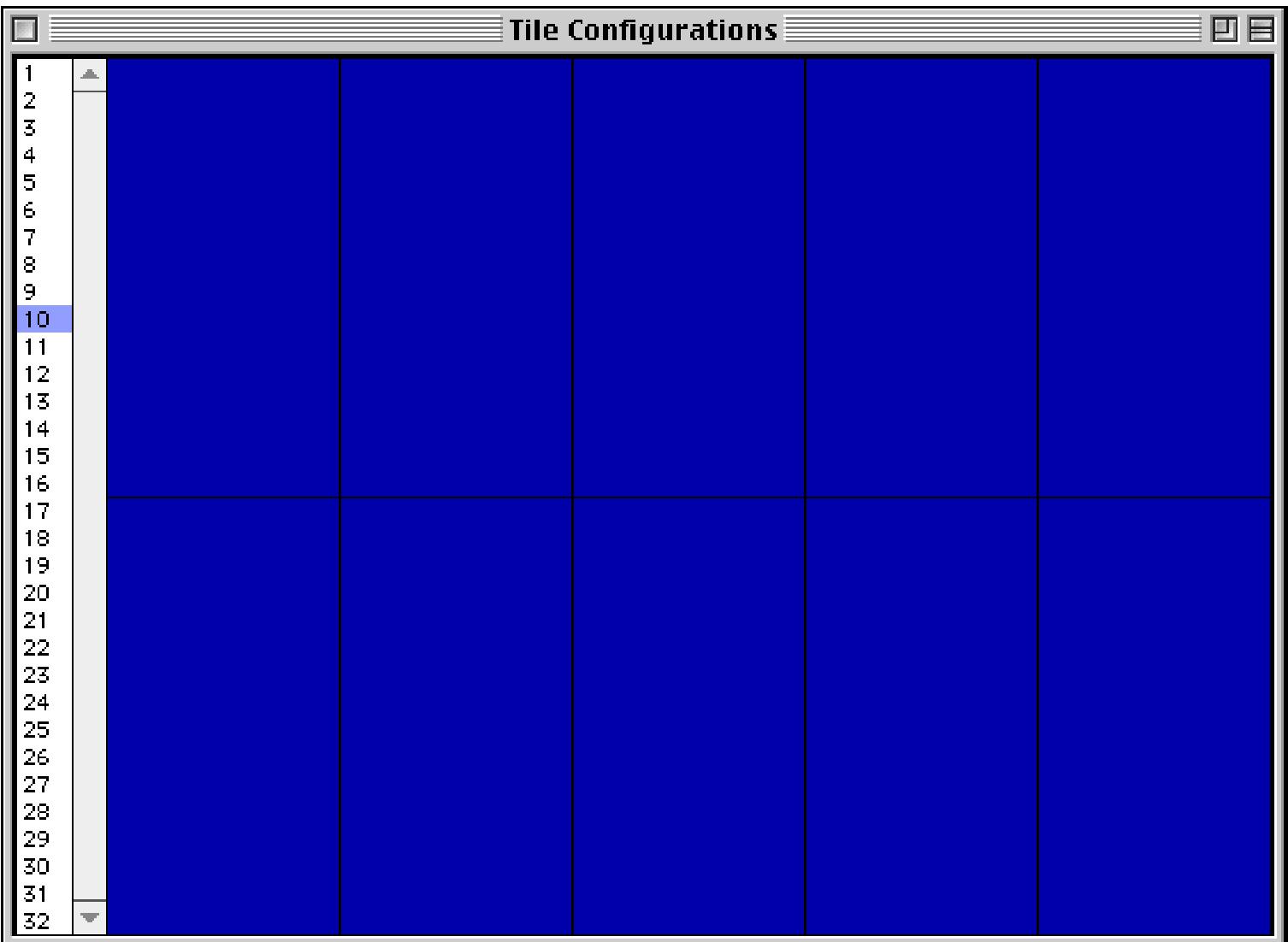
You can use the list on the left side of the window to set up the configuration for any number of windows (up to Panorama's maximum of 32 windows).

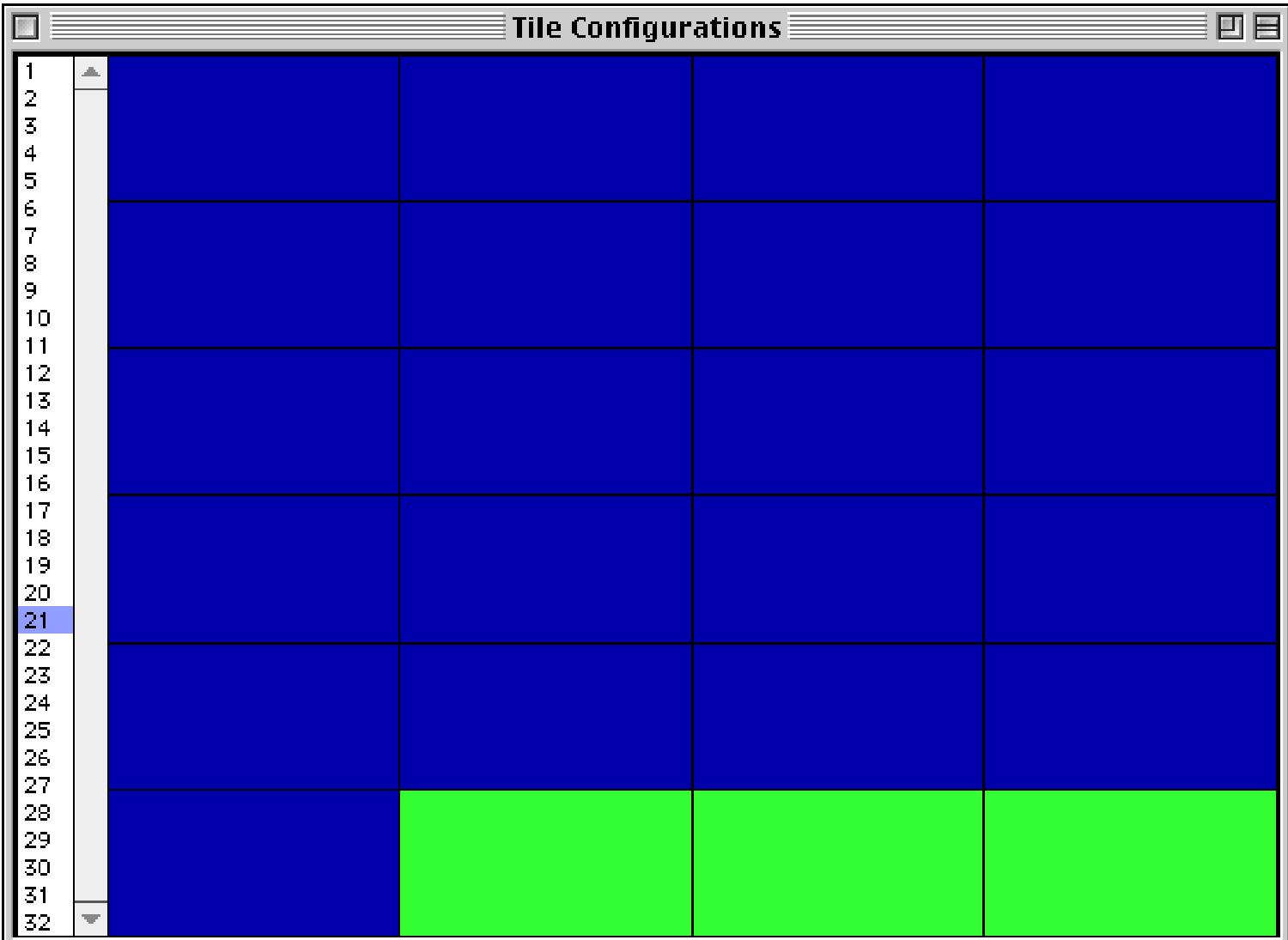

When you are done simply close the Tile Configuration window and press the **Tile** button.

## **Bringing Windows to the Front**

The Arrange Windows wizard also provides an alternative method for bringing a window to the front. To bring any window to the front, click on the arrow button.

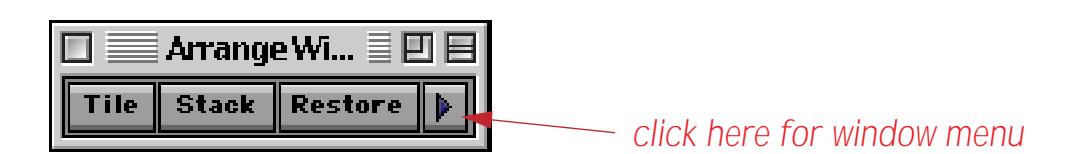

When you press on this button a menu listing all the open windows will appear. Simply select the window you want to bring to the front.

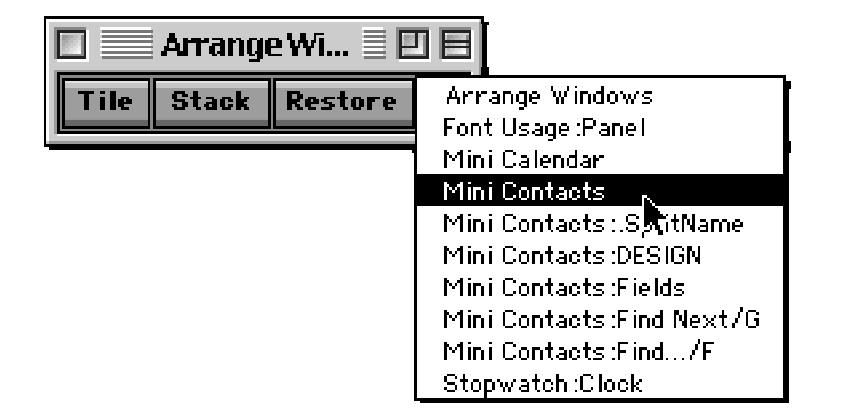

Of course you can also bring a window to the front by clicking on it or using the **Arrange** submenu in the File menu (see ["Bringing a Window to the Front" on page 280\)](#page-309-0).

# **Chapter 3: Views**

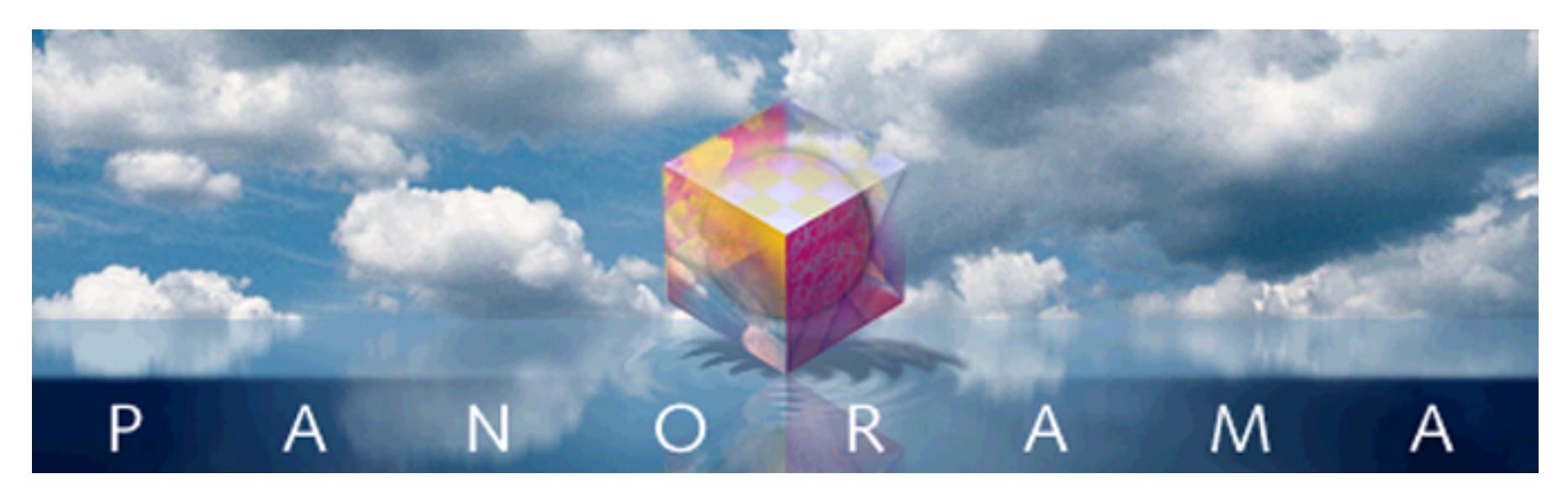

A Panorama database can have up to six elements: data sheet, forms, design sheet, procedures, crosstabs, and flash art. Each window shows a view of one of these elements.

The **View** menu is just to the right of the Edit menu.

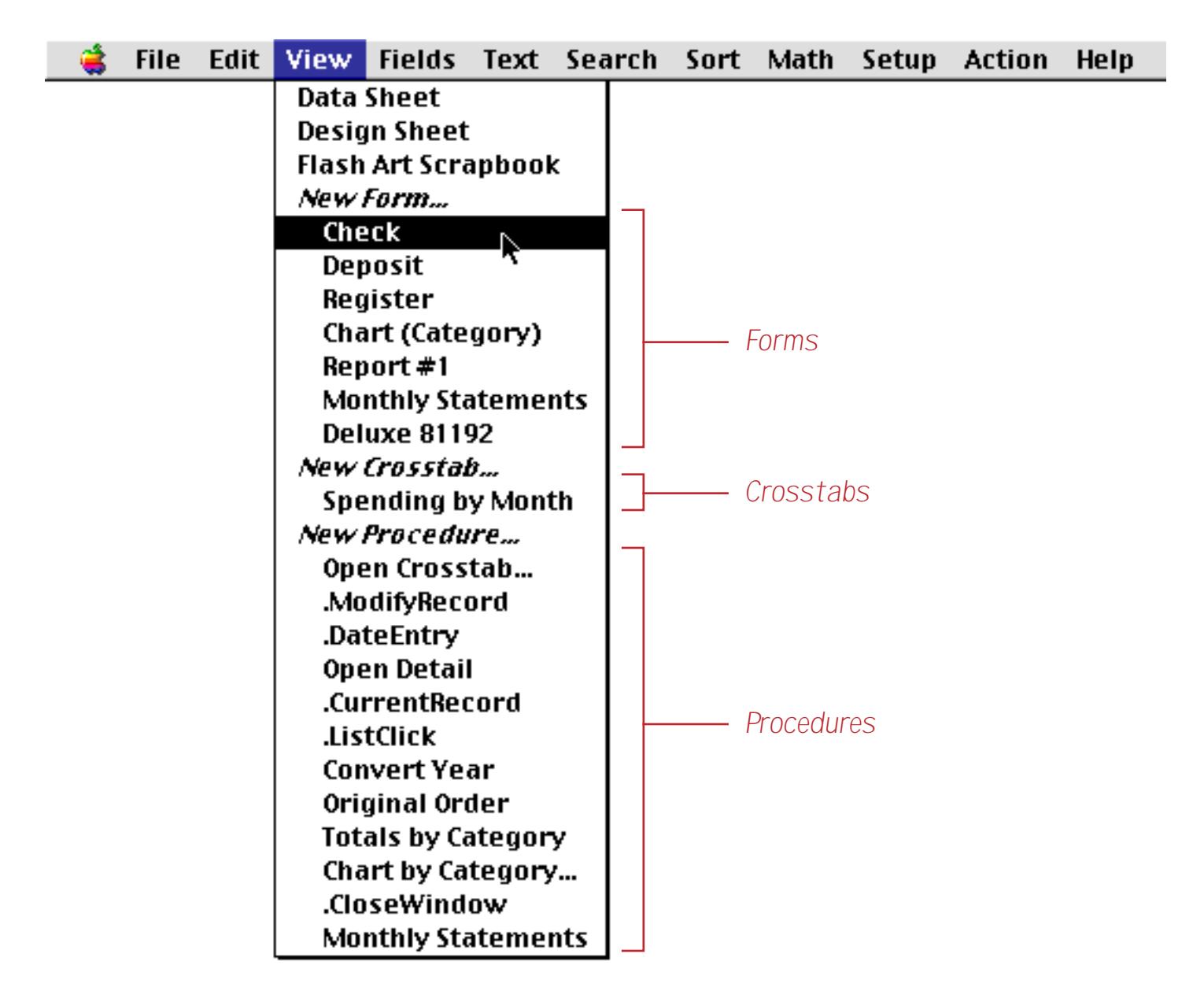

Use this menu to pick which view you want to see in the window. Choosing different views from this menu is like pointing a camera in different directions.

# **Types of Panorama Views**

Panorama has six different kinds of views. Each type of view gives you access to a different element of the database or gives you a different perspective on your data (for example, form vs. data sheet).

A new database starts with a data sheet, design sheet, and an empty flash art scrapbook. Views for forms, procedures, and crosstabs can be added if desired.

# **Data Sheet and Form Views**

The most important views are the data sheet and forms. These views give you access to the actual data. Use the data sheet view when you want to display the database as a sheet of rows and columns. The data sheet view has a fixed format very much like a spreadsheet, as shown below. Although you can make minor alterations like changing the font size or the width of a column, you cannot add graphics or change the overall arrangement of the data sheet view.

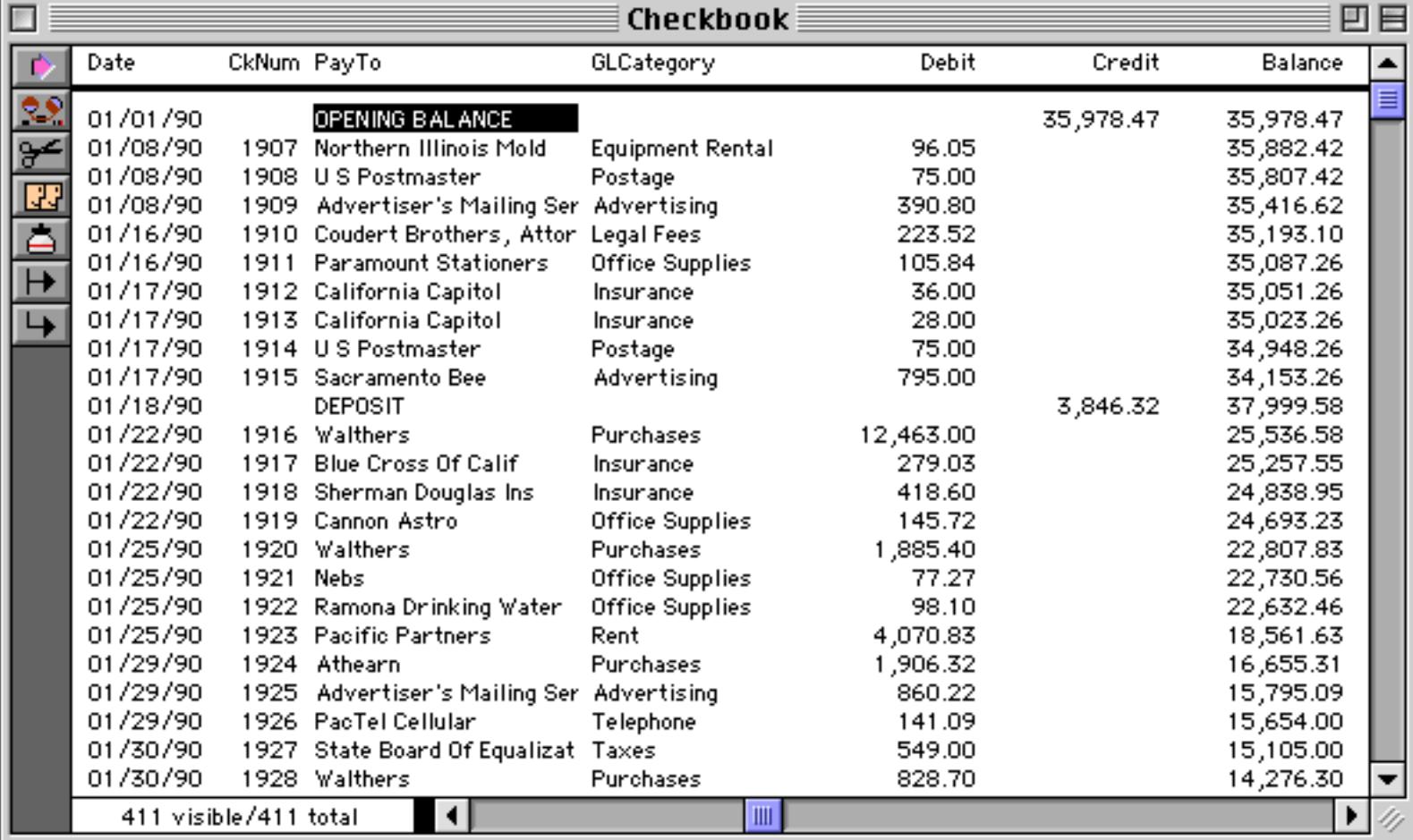

Use a form view when you want complete control over the arrangement and appearance of your data. Instead of appearing in a fixed row and column grid, the data can be arranged any way you want. Graphics can be added for clarity or to simulate an actual paper form. The form view is much more flexible than the data sheet view, but it is also more work to set up. Here is a typical example of a form. Notice that the window name shows the database name, Checkbook, followed by the form name, Plain Checks.

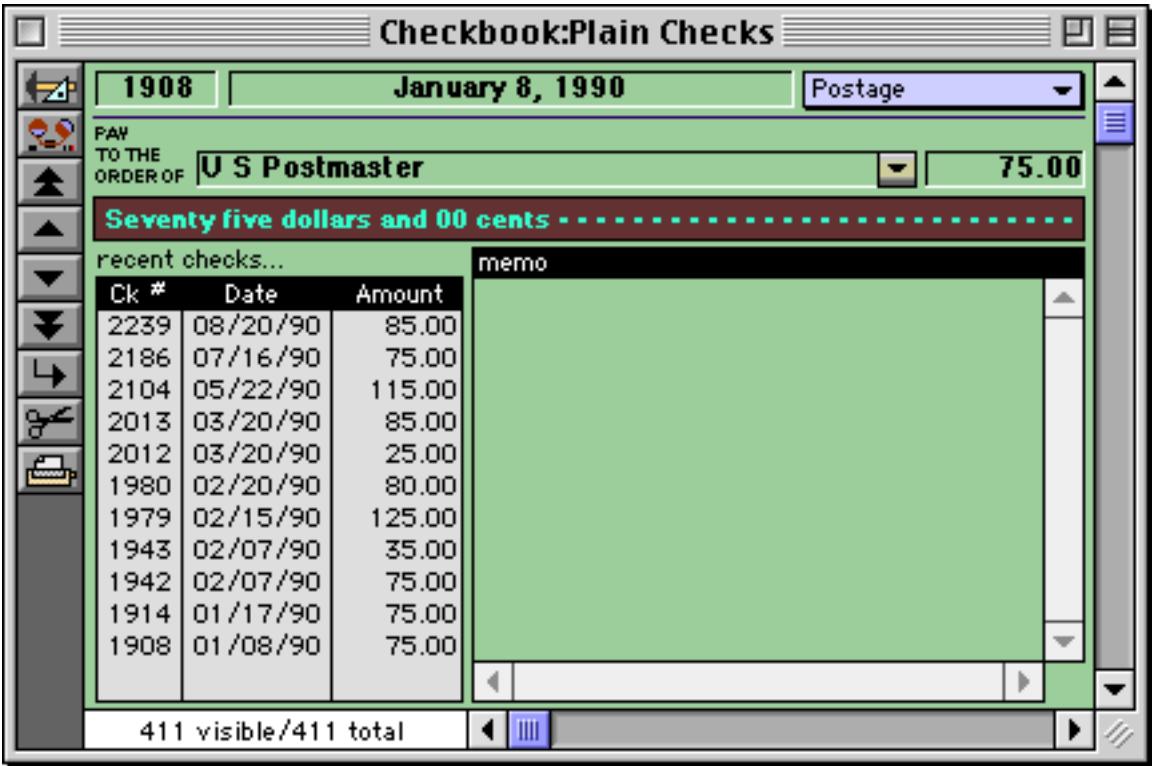

Every Panorama database has a single data sheet view, but can have any number of form views. A simple database might not have any form views, while a complex database may have dozens. You create as many forms as you need. Each form is identified by a unique name.

Since the data sheet and form views are based on the same underlying data, any action or change made to the data in one of these views will immediately appear in the other views. Of course you'll only notice this when several windows are open at once.

## **Other Views**

In addition to the data sheet and form views Panorama has four other kinds of views. Instead of accessing the actual data, these views let you access the other components of a Panorama file.

The design sheet view is the DNA or blueprint of the database. It contains the actual structure of the database fields. You can add and remove fields and make other minor modifications to the database structure without using the design sheet, but the design sheet provides the ultimate control over the structure of your database. [See "The Design Sheet" on page 332](#page-361-0) to learn more.

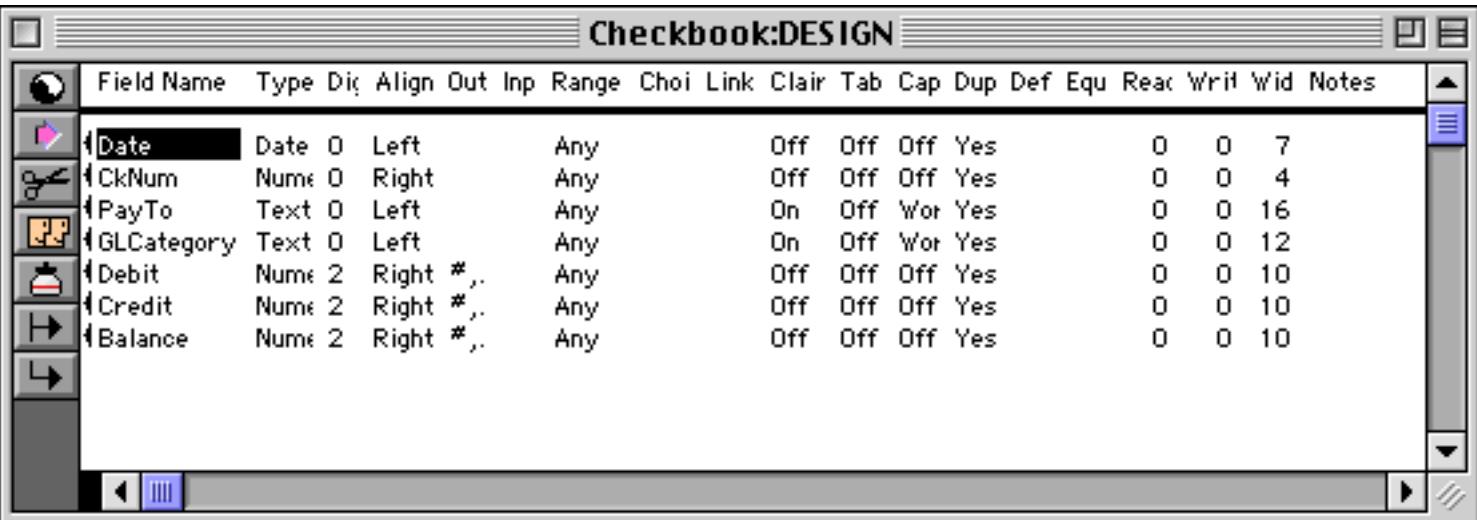

The flash art scrapbook view contains a catalog of pictures that can be displayed in a form or report. Using the flash art scrapbook can sometimes save a significant amount of memory over pasting pictures directly into the database, and it can be easier too. To learn more about the flash art scrapbook see ["The Flash Art](#page-845-0) [Scrapbook \(Gallery\)" on page 816](#page-845-0).

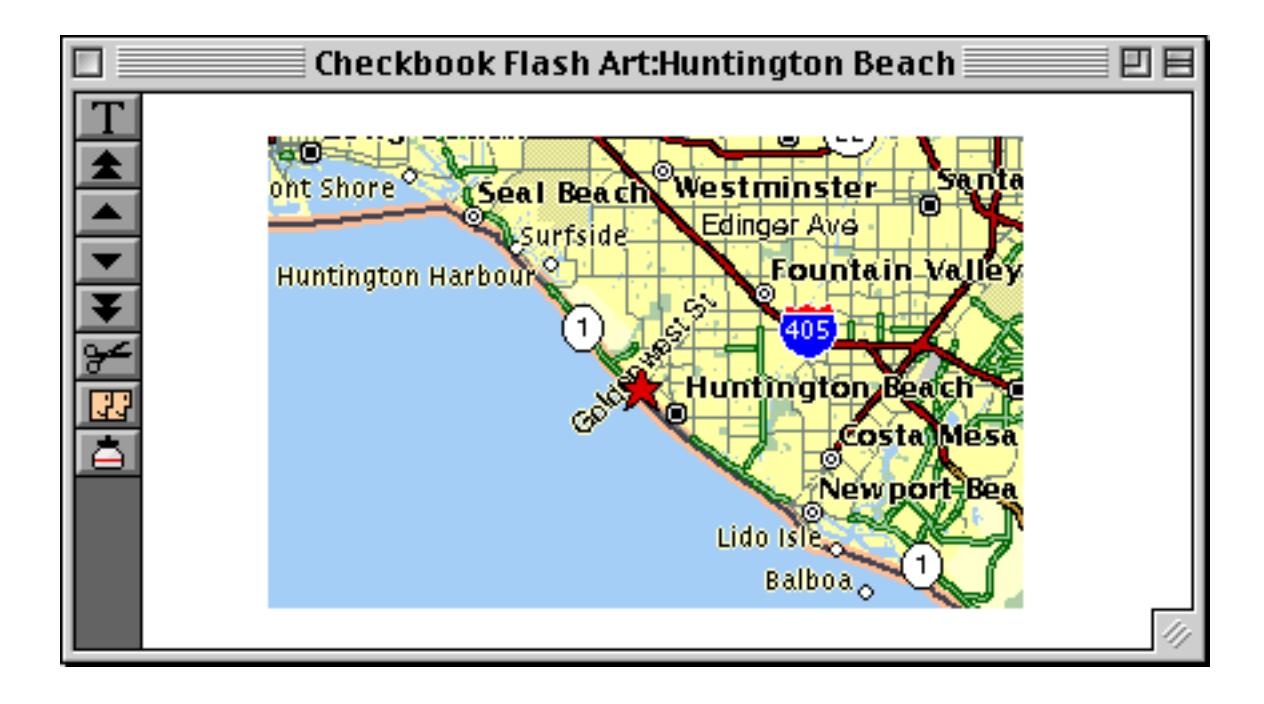

Crosstab views display a special 2-way summarization of the information in a database. Crosstabs display the relationships between data in different fields, exposing trends that might be invisible in the normal database views (data sheet and forms). Like form views, a database can contain any number of crosstab views—it may have none or several, and each crosstab has a name. The window name shows the database name (for example Checkbook), followed by XTABS, followed by the crosstab name (for example Spending by Month). To learn more about crosstabs see ["Crosstabs" on page 493.](#page-522-0)

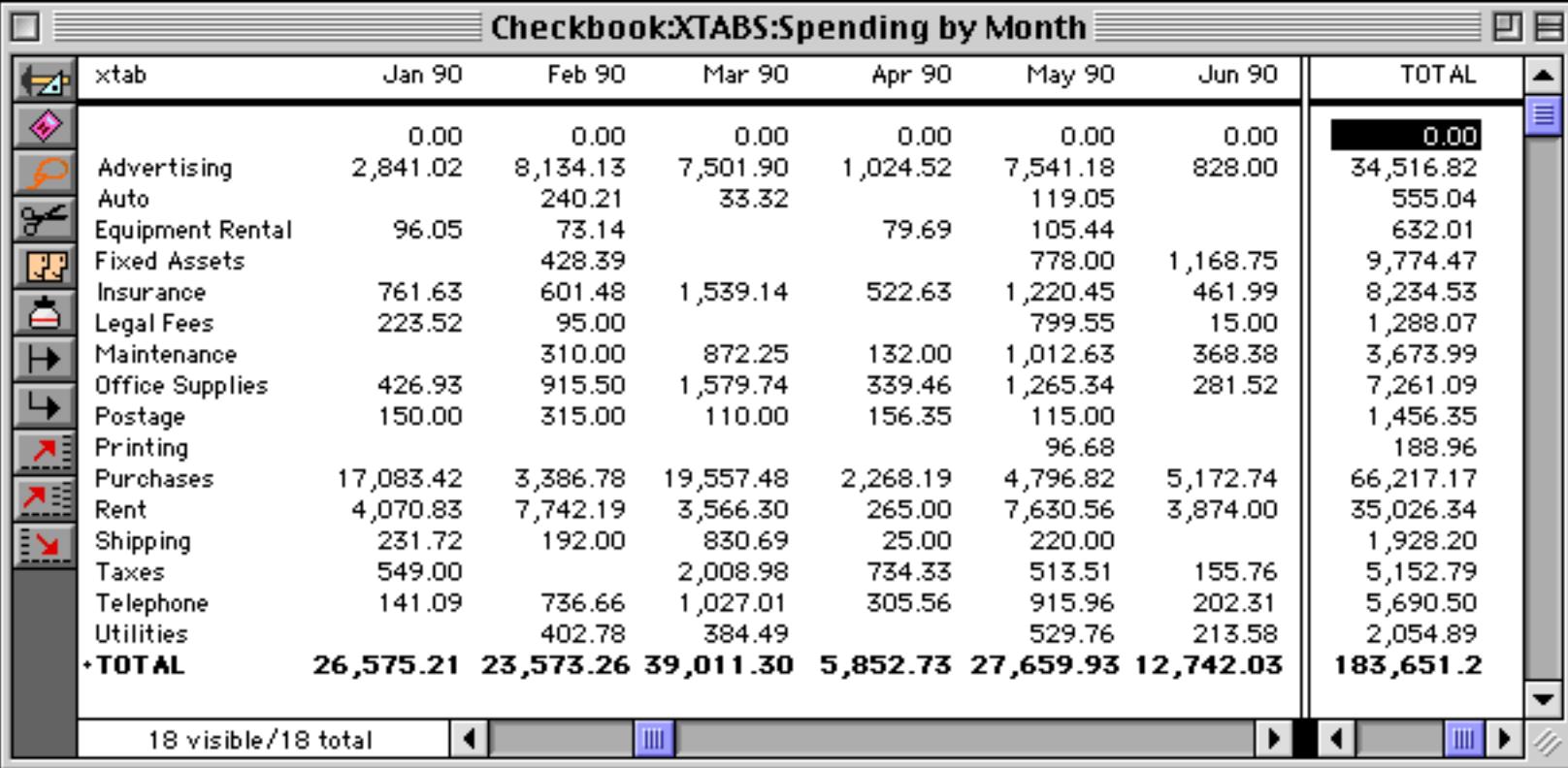

Procedure views contain sequences of instructions for Panorama to follow. You don't have to remember each step—Panorama will remember for you. Once a procedure is set up, it can be activated several different ways. You can choose the procedure from a menu, press a button, or use a **Command** key combination (Macintosh) or **Control** key shortcut (PC). Procedures can even be activated automatically when special events occur. Like form and crosstab views, a database can contain any number of procedure views. Each procedure has its own name, which is shown in the window title. To learn more about procedures see ["Procedures" on](#page-1376-0) [page 1345](#page-1376-0).

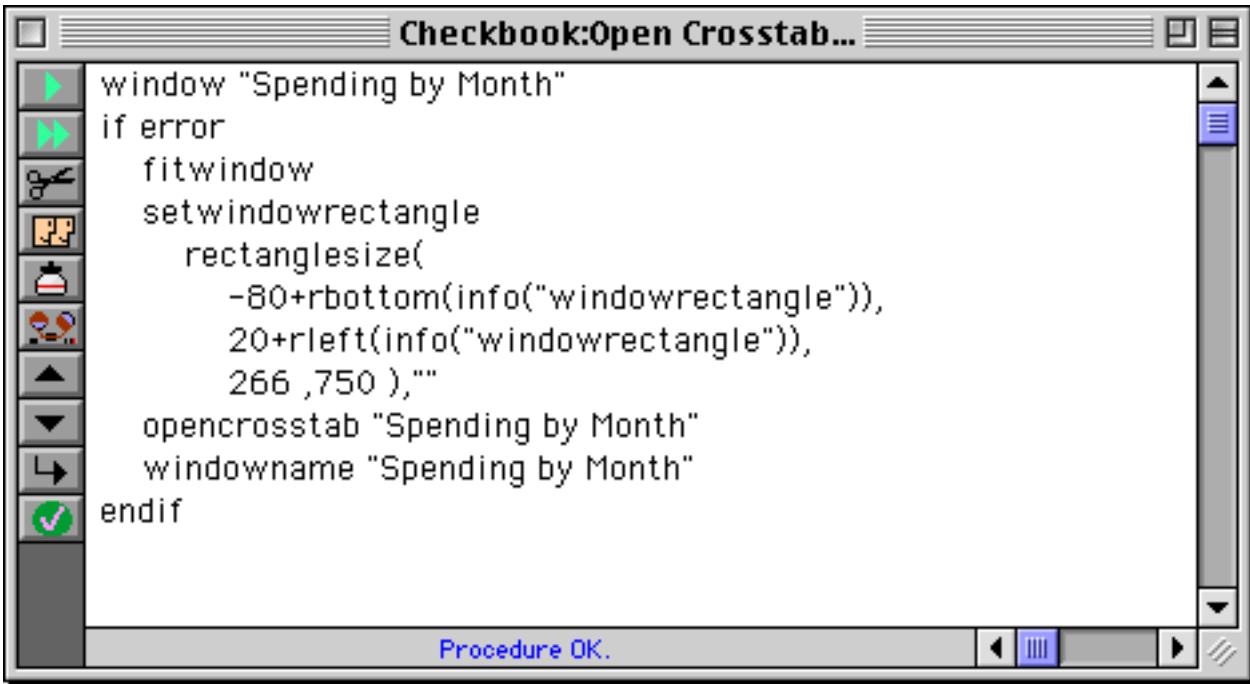

# **Switching Between Views**

The **View** Menu lists all the views in a database. The pre-defined views appear at the top—data sheet, design sheet, and flash art scrapbook. Next come the views you've created—forms, crosstabs, and procedures. The View Menu also contains commands for creating your own new views—new form, new crosstab, and new procedure.

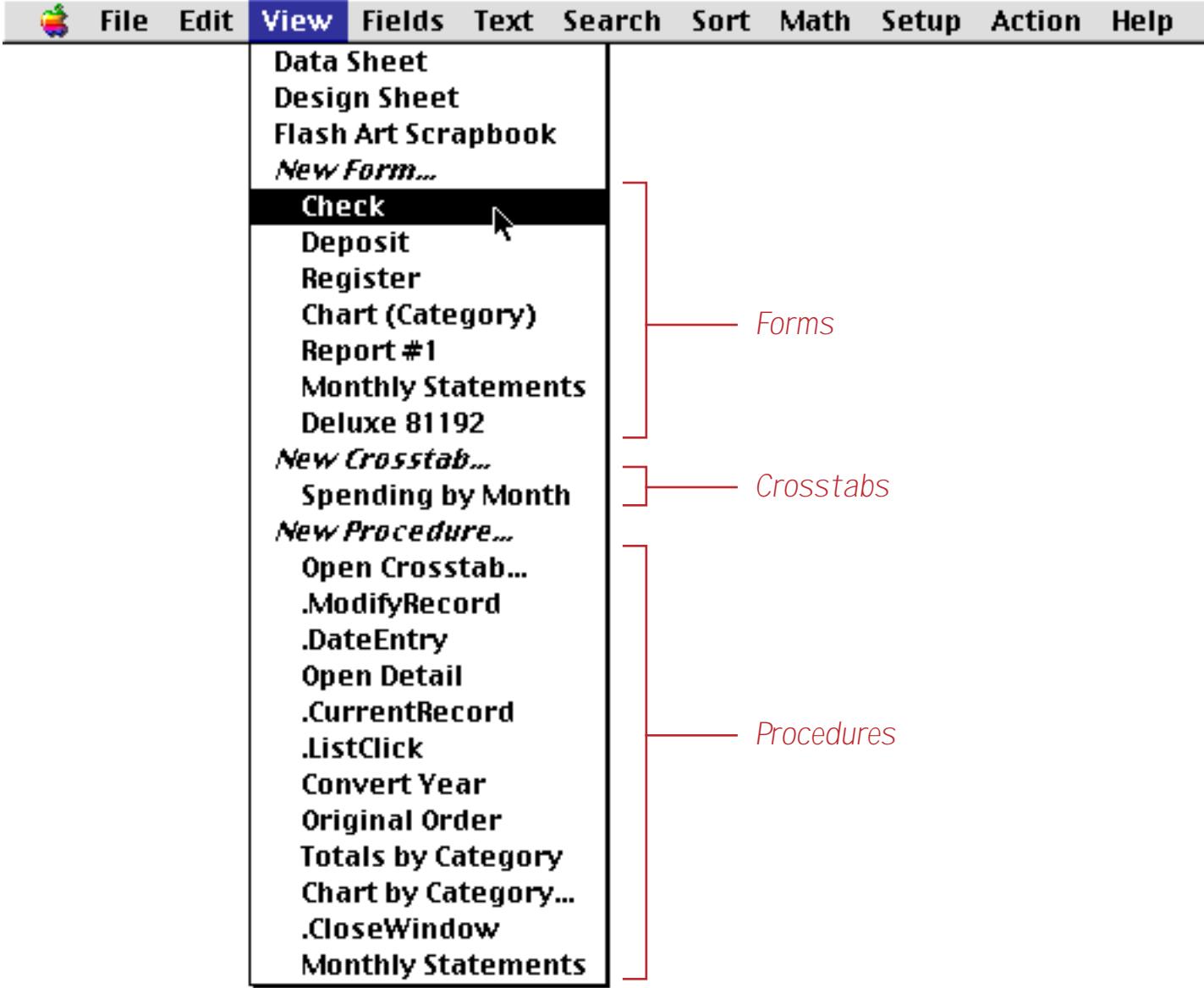

To switch to a different view within the same window, simply choose the view from the menu and release the mouse. You can flip back and forth between views at any time.

## **Opening More Than One Window Per Database**

You can also use the view menu to open a new window, allowing you to see two views of the database at once. To open a second window the same size as the current window, hold down the **Alt** key while you select from the View Menu. (If you are using a Macintosh, hold down the **Control** key or the **Option** key.) The new window will appear slightly below and to the right of the original window.

#### *1) Start with one window*

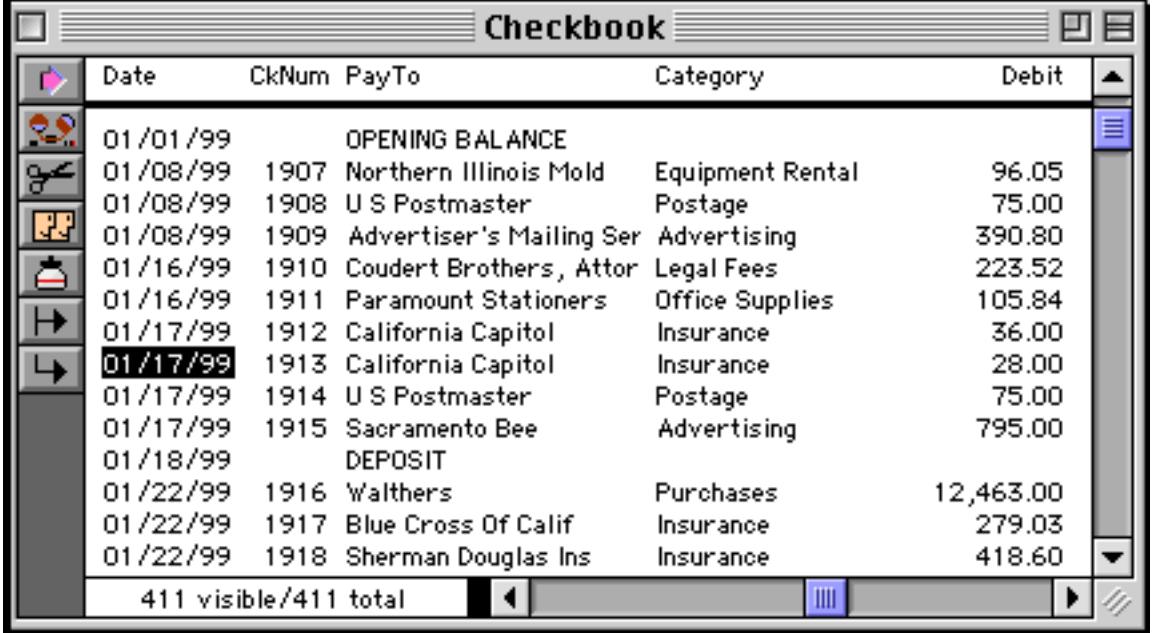

*2) While holding down the Alt key (PC) or the Control key (Mac), make a selection from the View menu. On the Mac you can also use the Option key.*

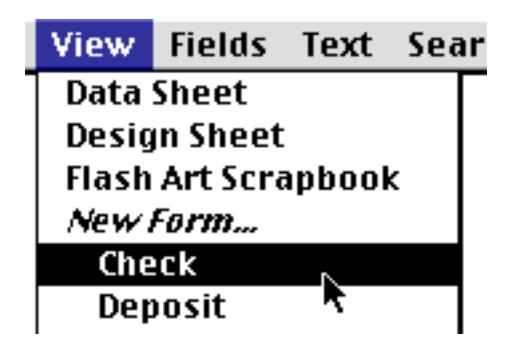

*3) The new window appears sightly below and to the right...*

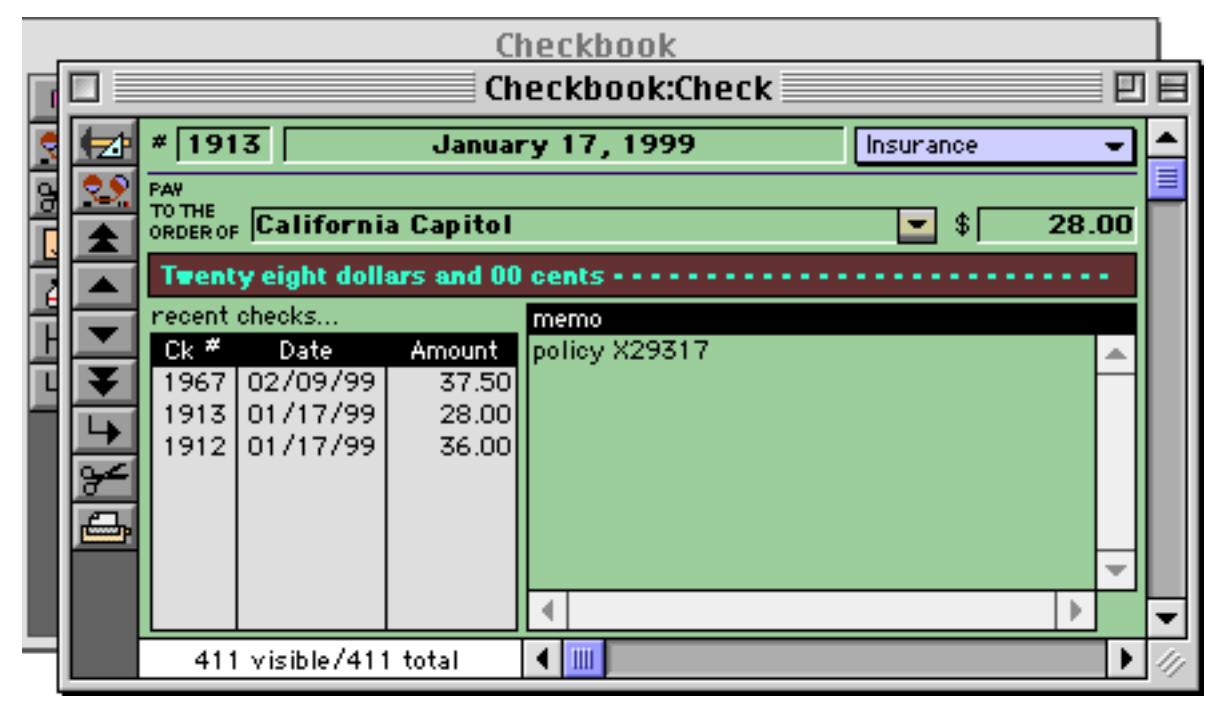

The new window will track the original window. In fact, all windows associated with a database will track each other automatically. Any changes made in one window automatically appear in all other windows, and when any navigation is done in one window (moving up or down within the database) all of the other windows will follow along.

Another technique allows you to control the exact size and position of the new window in advance. (Of course you can always drag and resize it after it has been opened.) To use this technique, hold down the Control key while you select from the View Menu. (If you are using a Macintosh, hold down the Command key.) After you choose the view you want to open, the Window Options dialog will appear shown below. This dialog shows a miniature view of the entire computer screen, along with the positions of every window.

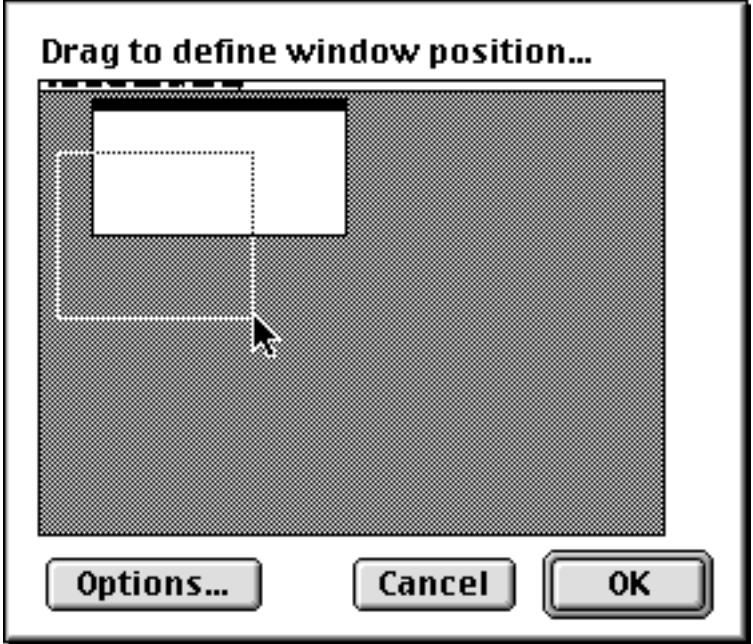

To define the position and size of the new window, simply drag a rectangle across the miniature screen, as shown in the illustration above. If you don't get the position quite right, simply drag again. (Of course you can also adjust the position and size later.) When you press the Ok button the new window will open in the location you have specified.

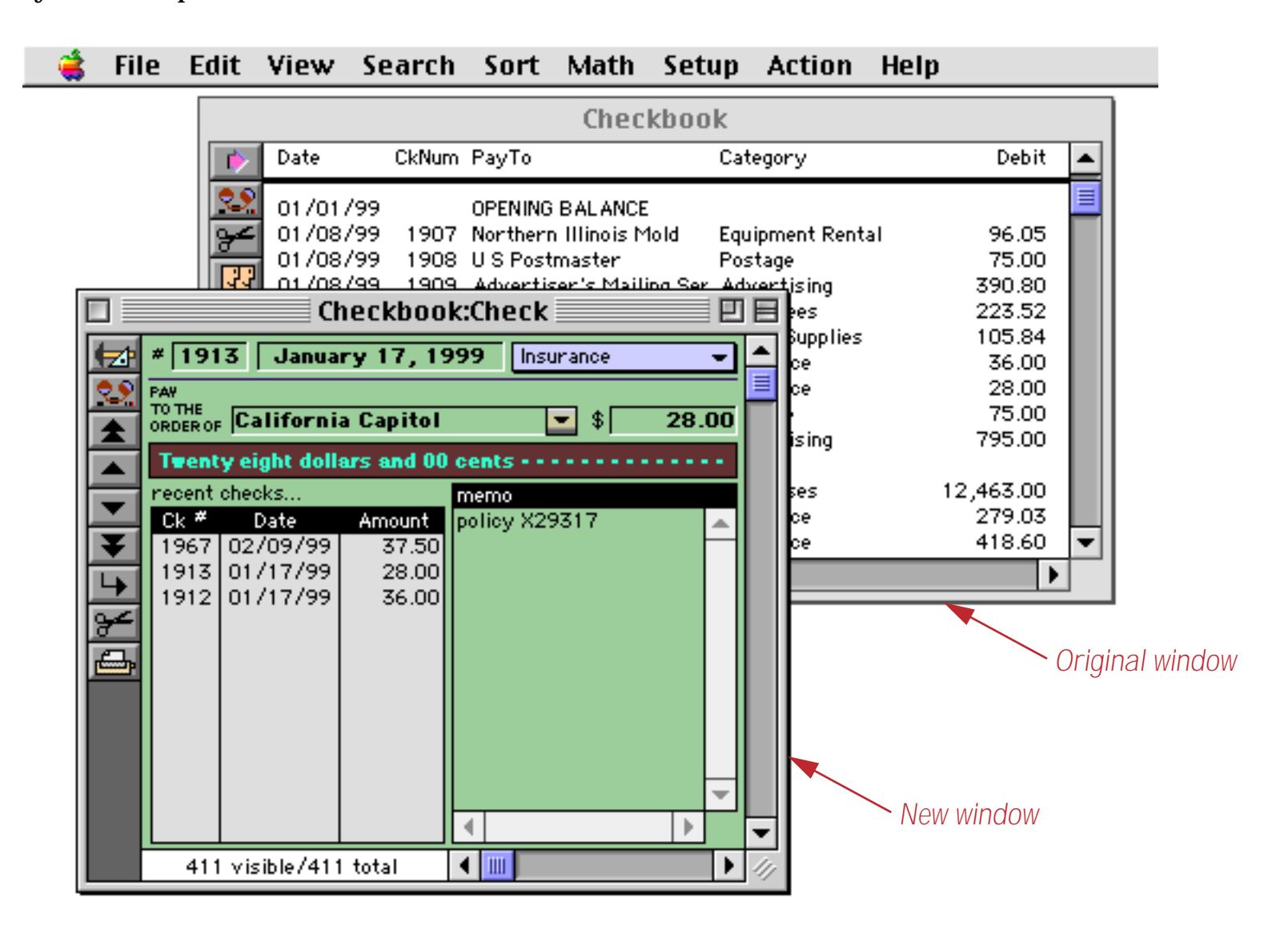

### **Window Options**

The Options button in the Window Options dialog allows you to selectively eliminate up to four components from a new window—the tool palette, scroll bars, and drag bar (you can also turn these components on and off with the **Window Tweak** wizard, see ["Turning Window Components On and Off \(Window Tweak Wiz](#page-312-0)[ard\)" on page 283\)](#page-312-0). This illustration shows a form with the scroll bars removed.

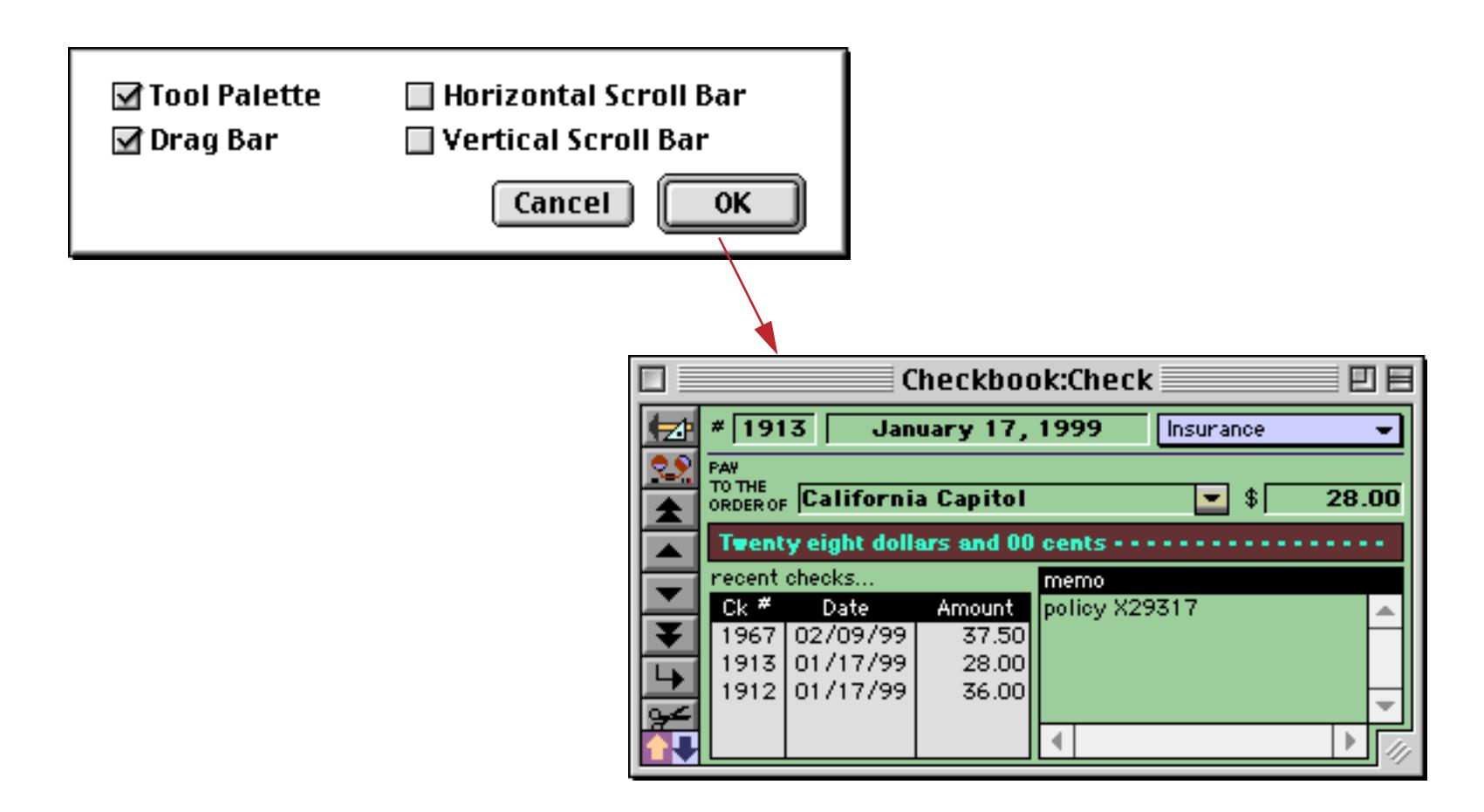

Some views will not work properly if components are eliminated—for example, you should not eliminate the vertical scroll bar from a data sheet. Be very careful if you remove the drag bar. If the drag bar is removed, the window cannot be manually moved, resized, or closed. (It can be closed by programming a procedure to close the window.)

### **The View Wizard**

The **View** menu works well for most databases, but when a database grows to dozens of forms and hundreds of procedures it can get a bit unwieldy. For these situations the **View Wizard** comes in handy. This is a database that comes with Panorama that can help you locate and open any view. When you first open the View Wizard database it displays a list of all the forms or procedures in the currently open Panorama database. (Whether it initially displays forms or procedures depends on what type of window was open before the wizard was activated.) For example, suppose the Panorama 3 MegaDemo™ file is open.

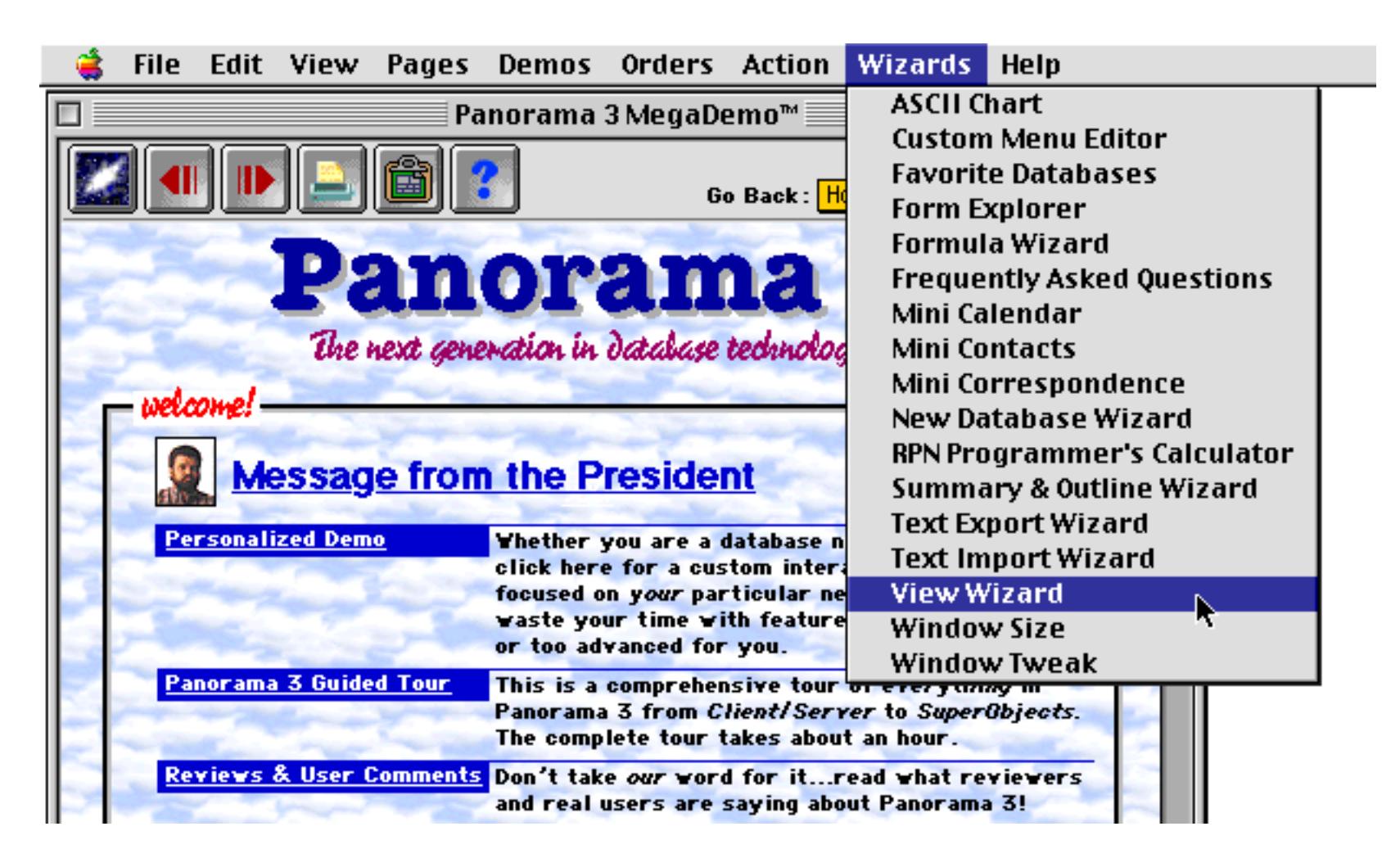

When the **View Wizard** opens it displays a list of the forms in this database (Panorama 3 MegaDemo).

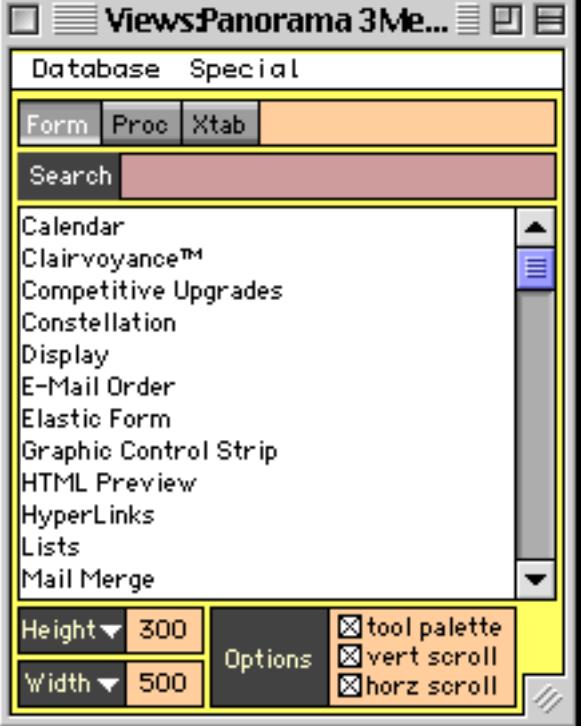

Double click to open a form or procedure.

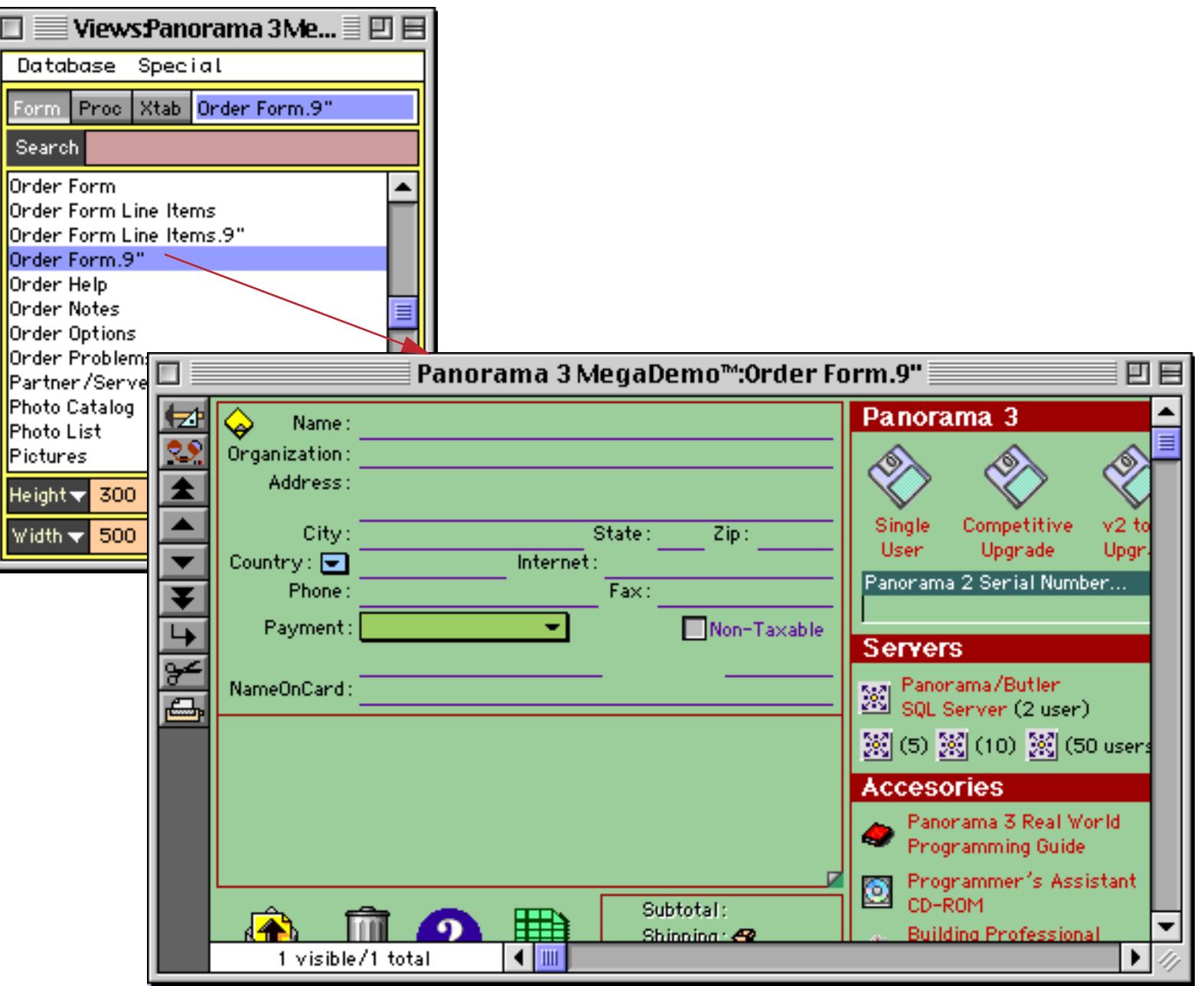

By pressing one of the three buttons at the top of the window you can list forms, procedures or crosstabs.

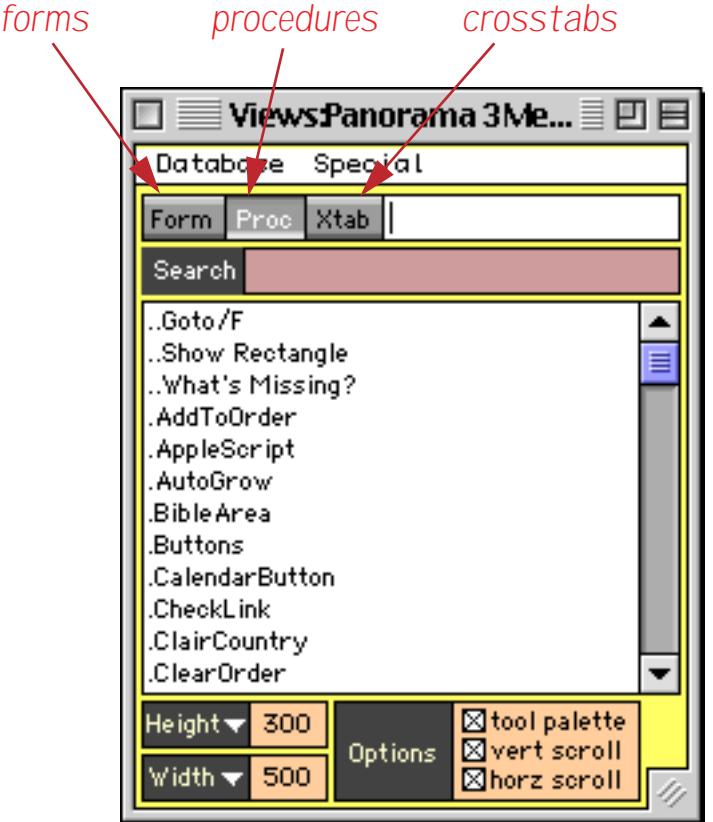

In addition to double clicking you can also open a view by typing its name. Thanks to Panorama's Clairvoyance™ feature (see ["Clairvoyance®" on page 387\)](#page-416-0) you only have to type in the first few characters. When you have typed in enough characters to uniquely identify the form, procedure or crosstab you can simply press the **Enter** key to open the window.

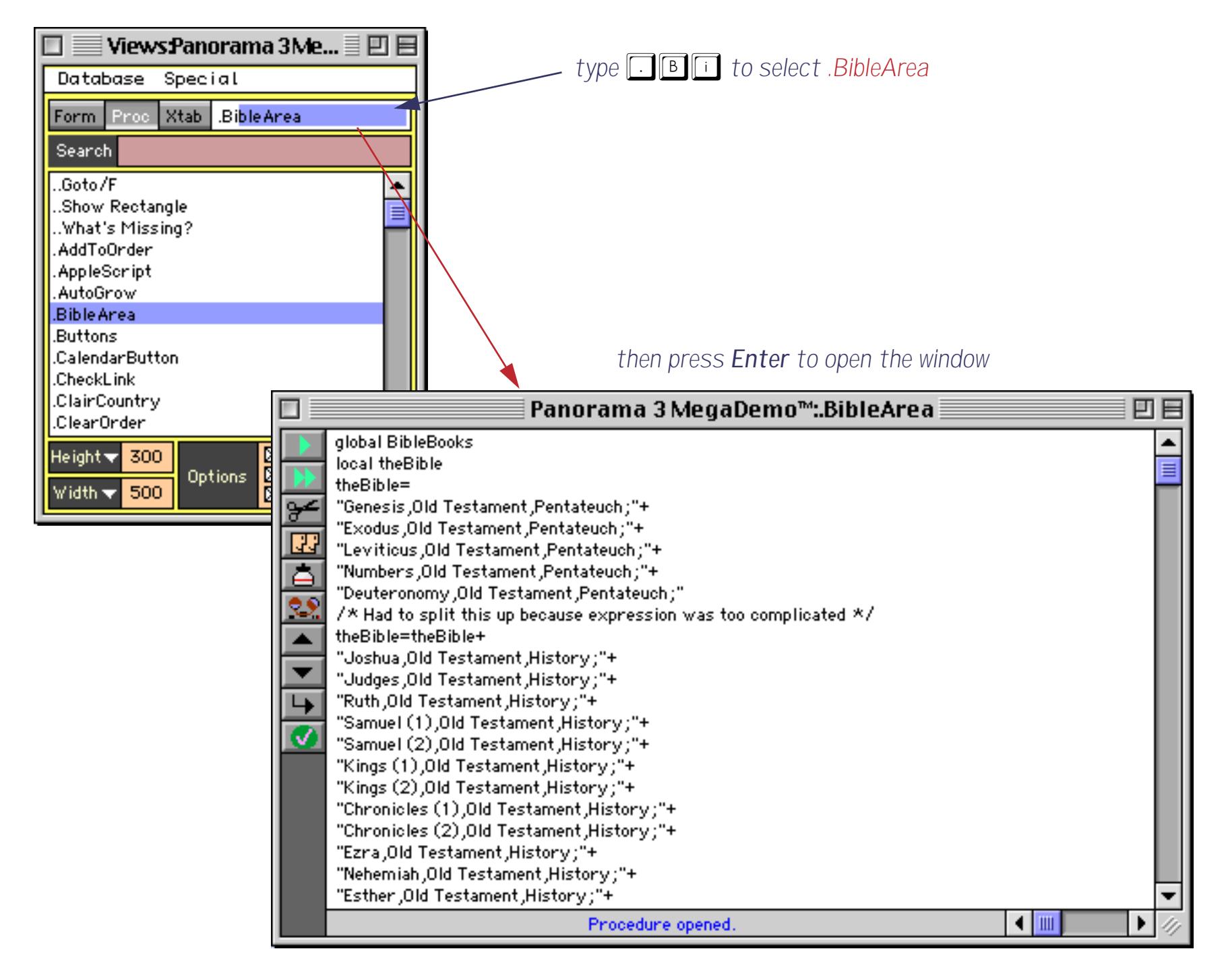

Use the **Special** menu to open the data sheet or the design sheet.

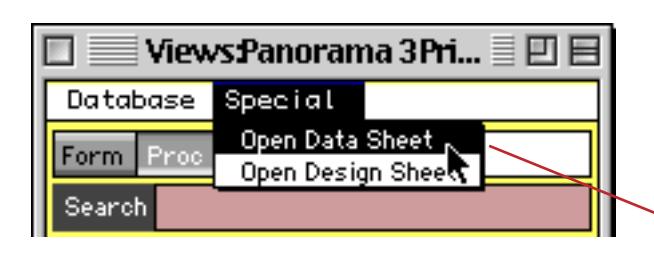

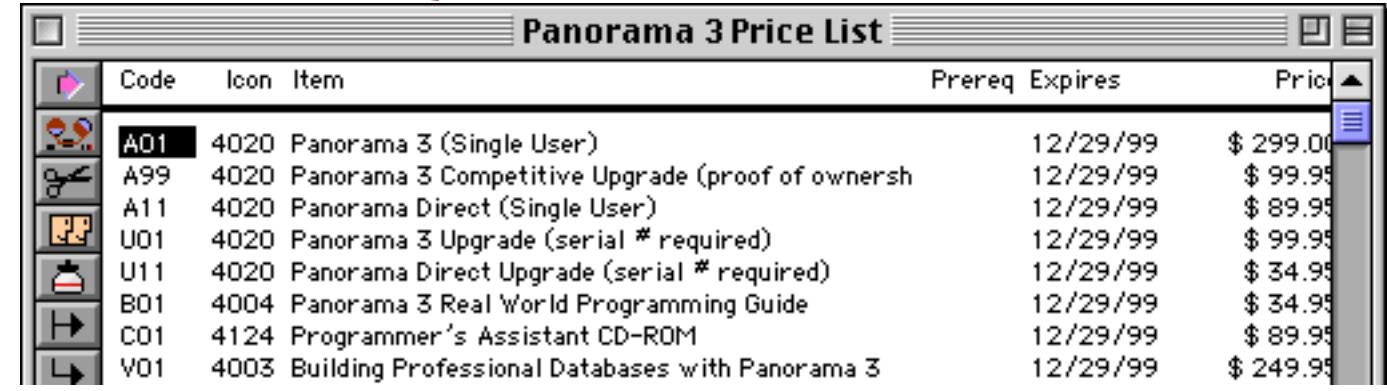

Use the **Database** menu to view forms, procedures or crosstabs in a different open database.

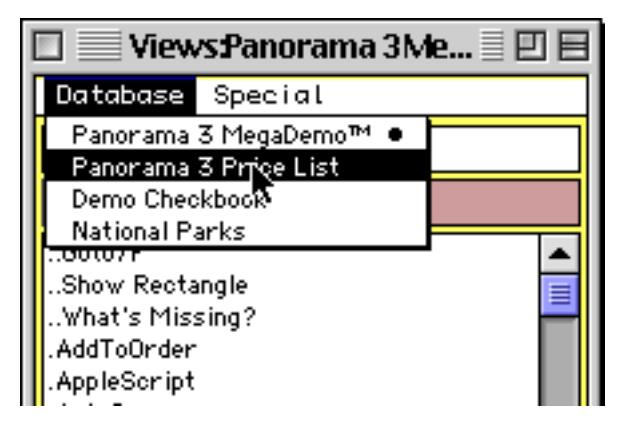

### **View Wizard Window Size and Options**

The controls at the bottom of the **View Wizard** window allow you to control the size and options of the new window. You can type in the height and width, or select them from pop-up menus.

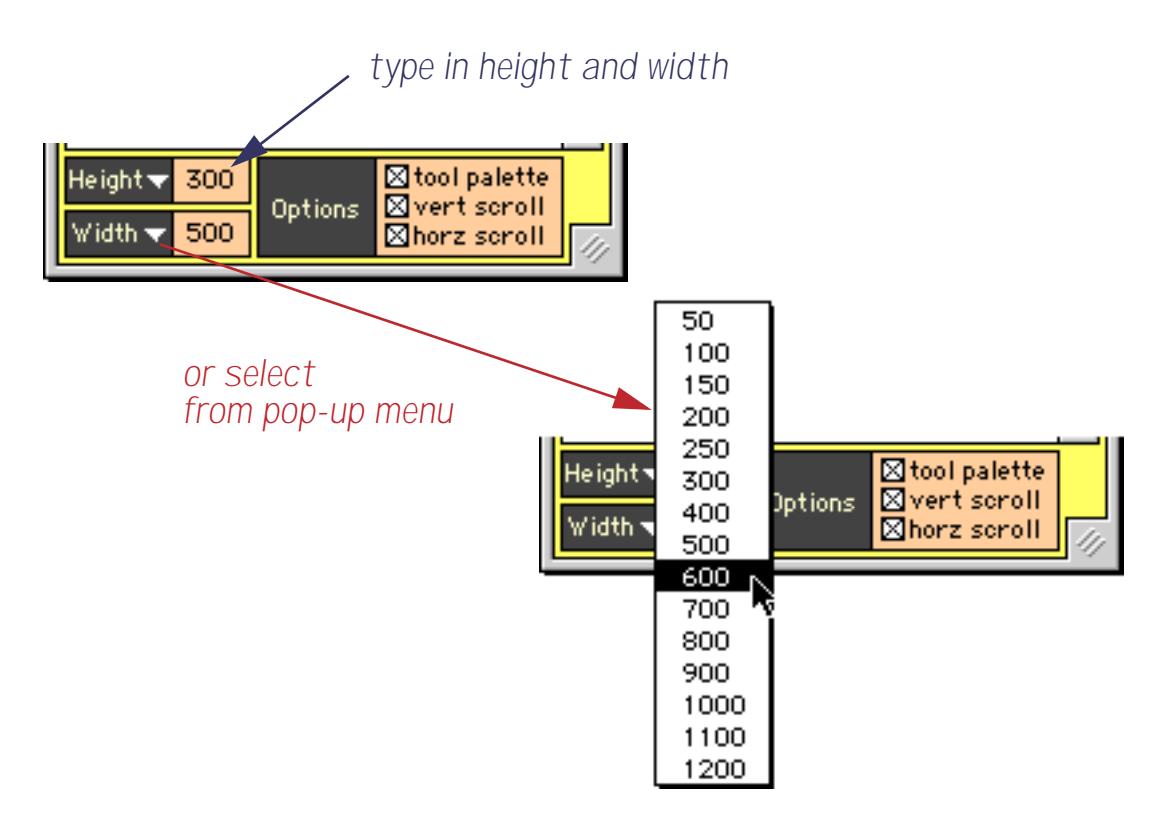

If you are opening a form view you can also use the three checkboxes to control whether or not the tool palette, scroll bars and drag bar appear in the new window. (These checkboxes are ignored when opening other kinds of windows.) In this example the tool palette and both scroll bars have been turned off.

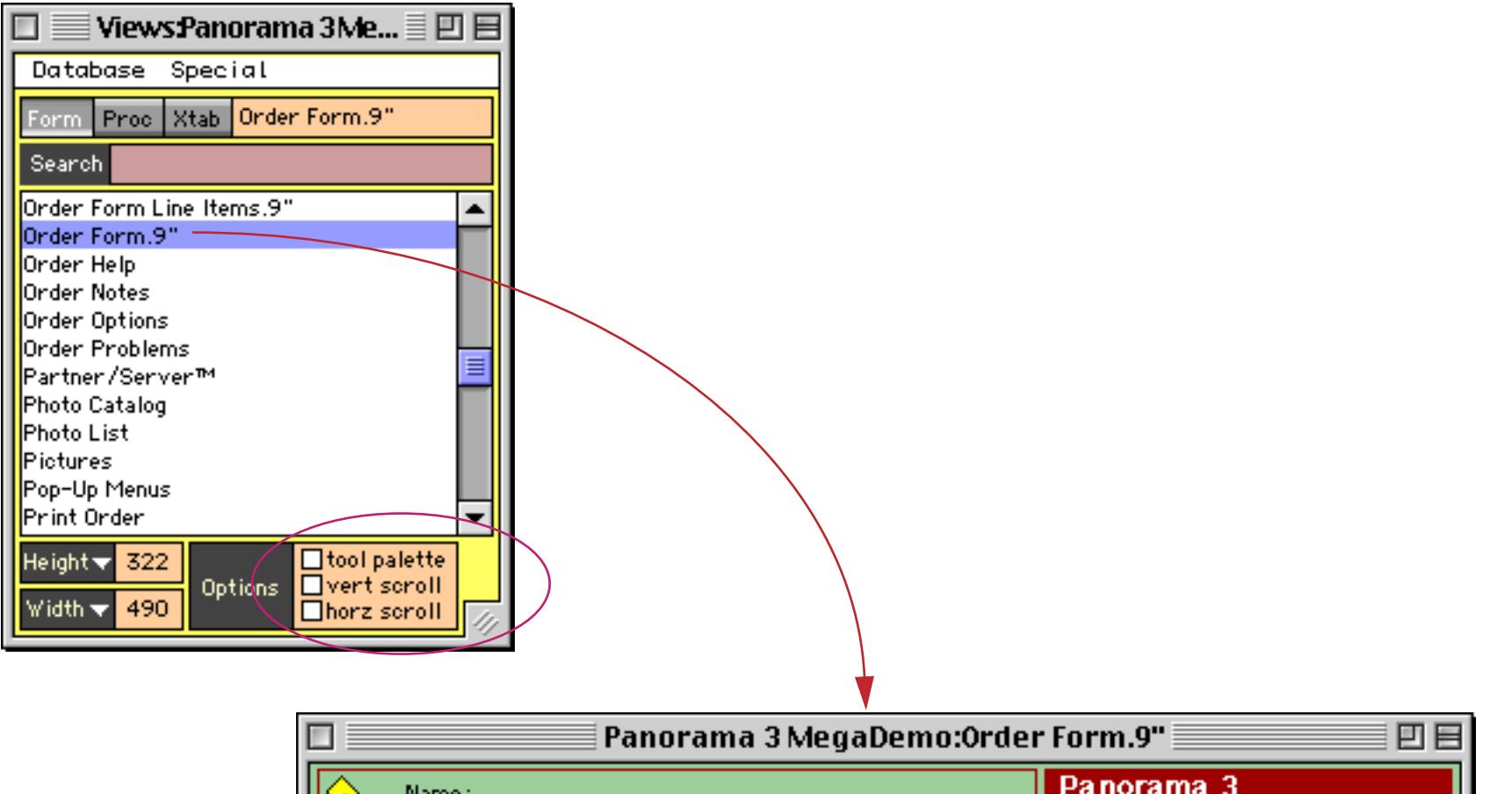

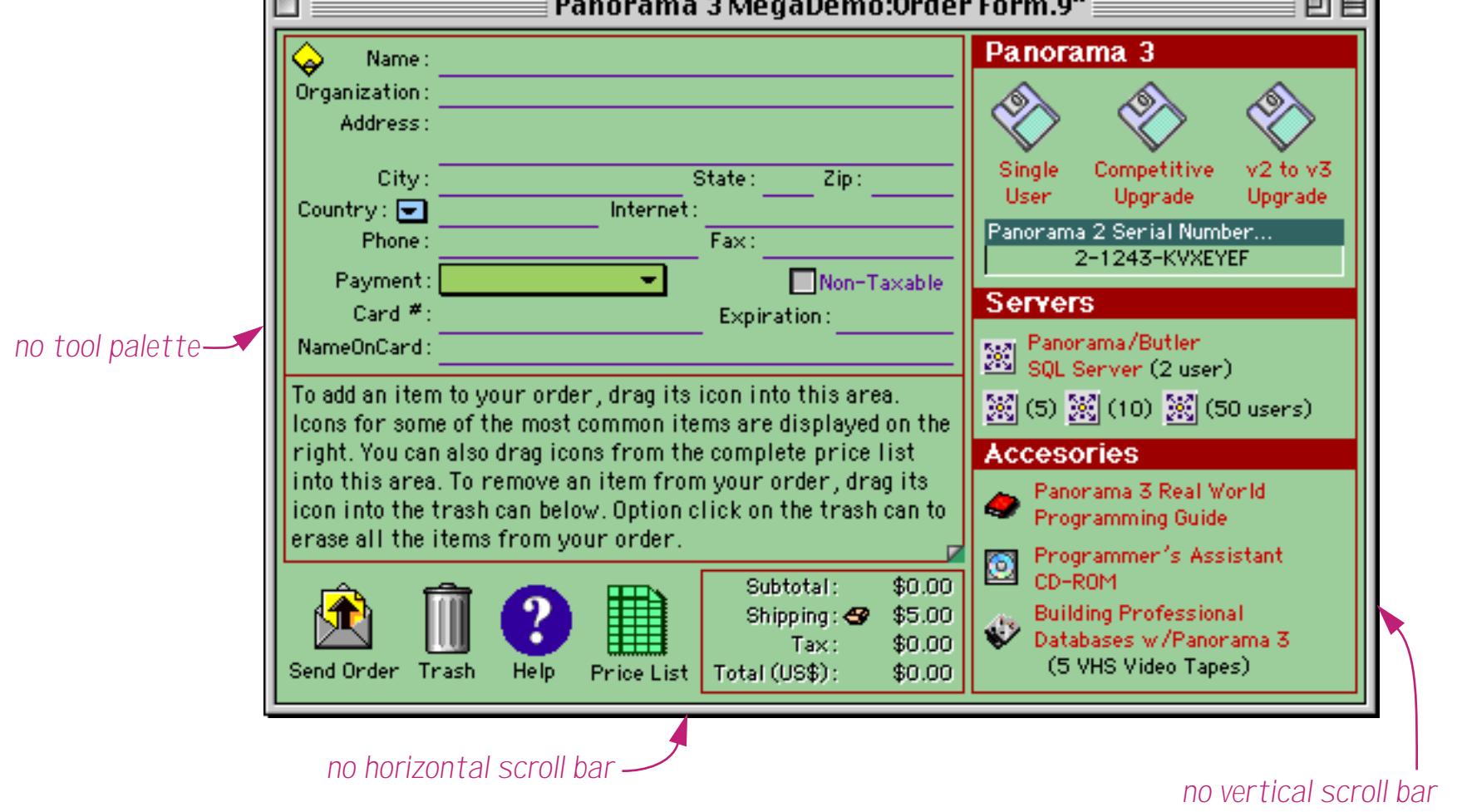

You can adjust a form window's size and options after you have opened it. Simply double click the form name again to update the form with the new size and options. (You can also adjust the options with the **Window Tweak** wizard, see ["Turning Window Components On and Off \(Window Tweak Wizard\)" on page 283](#page-312-0).)

#### **Searching All Procedures**

The **View Wizard** has the capability of searching the text of all procedures in a database. Simply click next to the word **Search** and type in the word or phrase you want to search for.

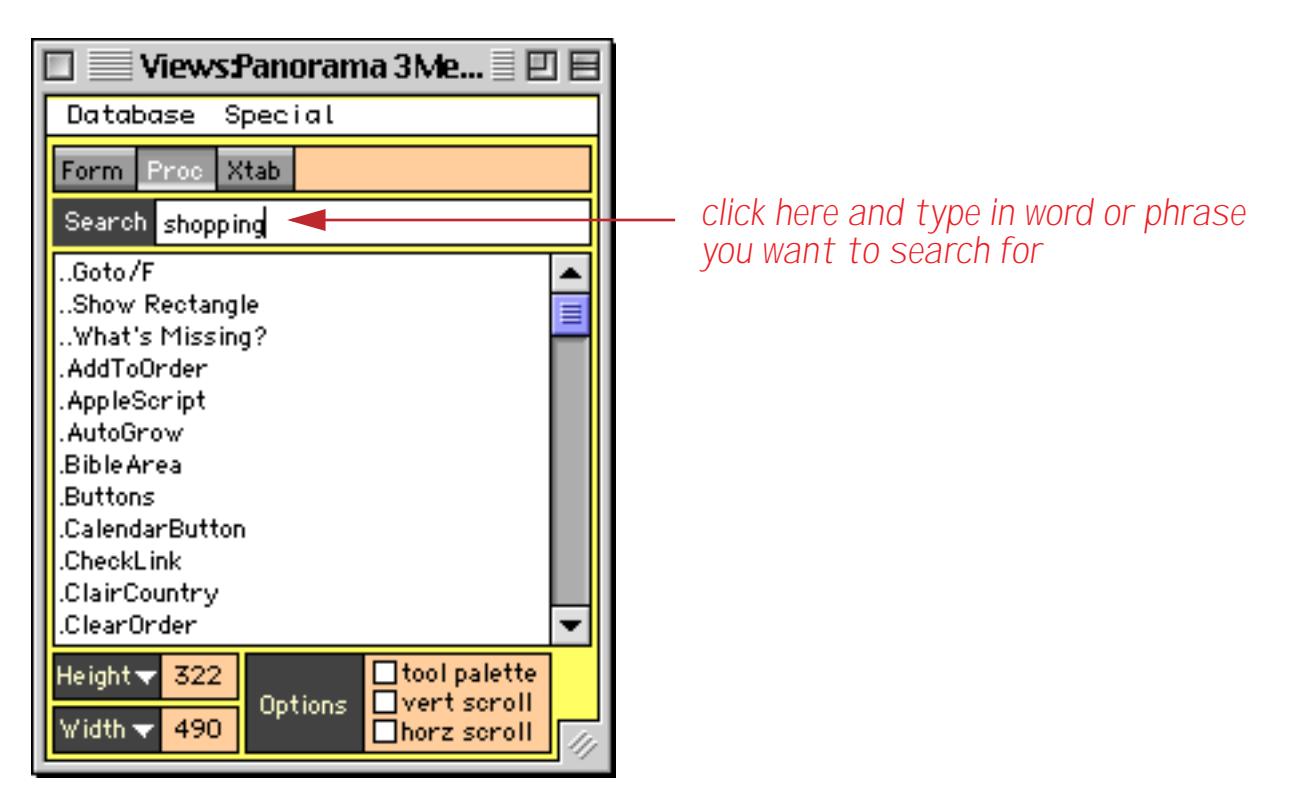

When you press the Enter key the wizard will display a list of the procedures that contain the word or phrase you have typed in, in this case shopping.

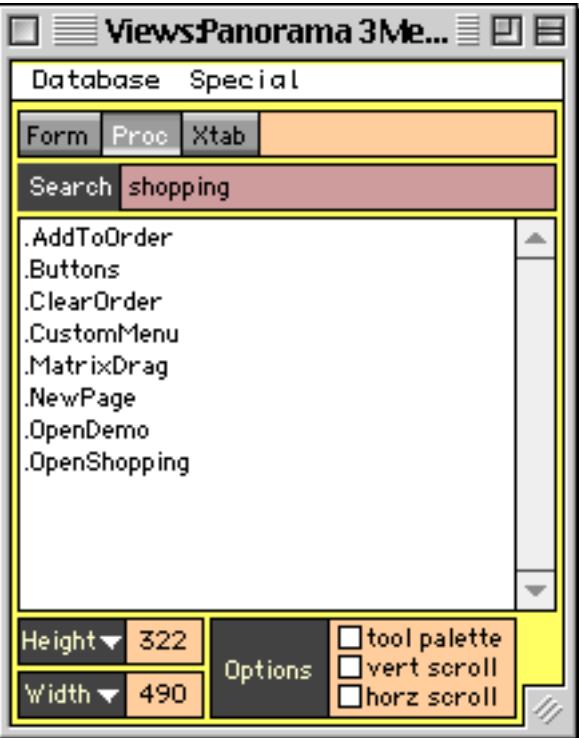

When you double click on one of these procedures the wizard will open the procedure window and automatically locate the first occurrence of the word or phrase.

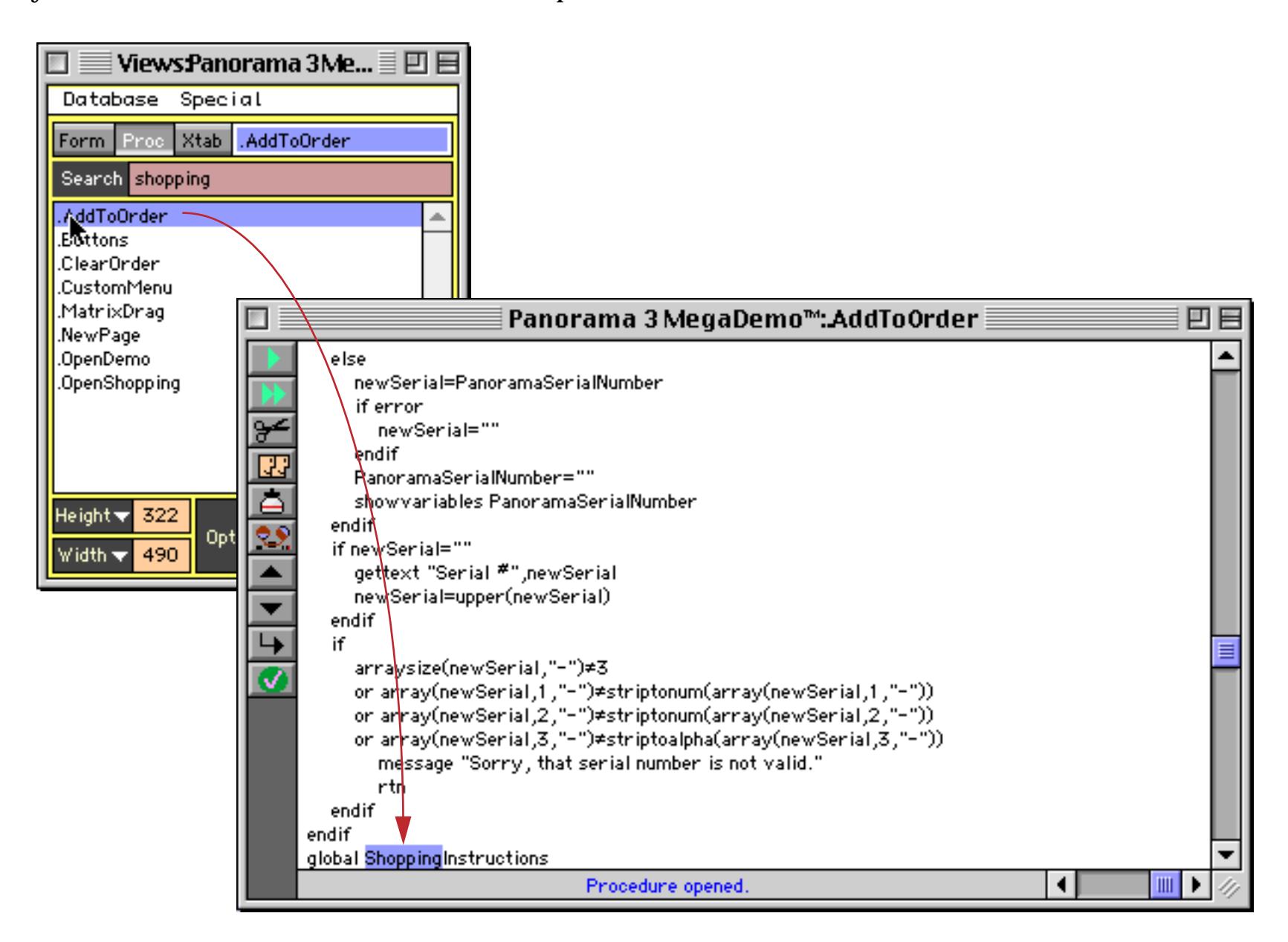

Choose **Find Next** from the Search menu to find the next occurrence of this word or phrase within the procedure (if any).

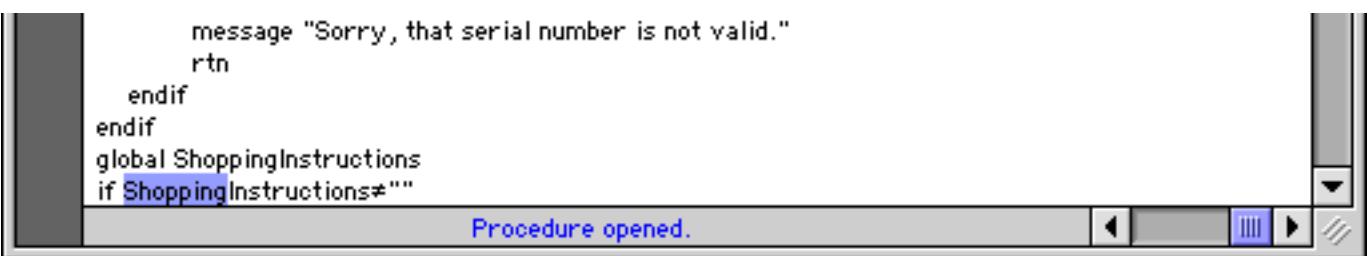

You can repeat using the **Find Next** command until you have located every occurrence of the word or phrase in this procedure. At that point you'll need to go back to the **View Wizard** to continue with the next procedure.

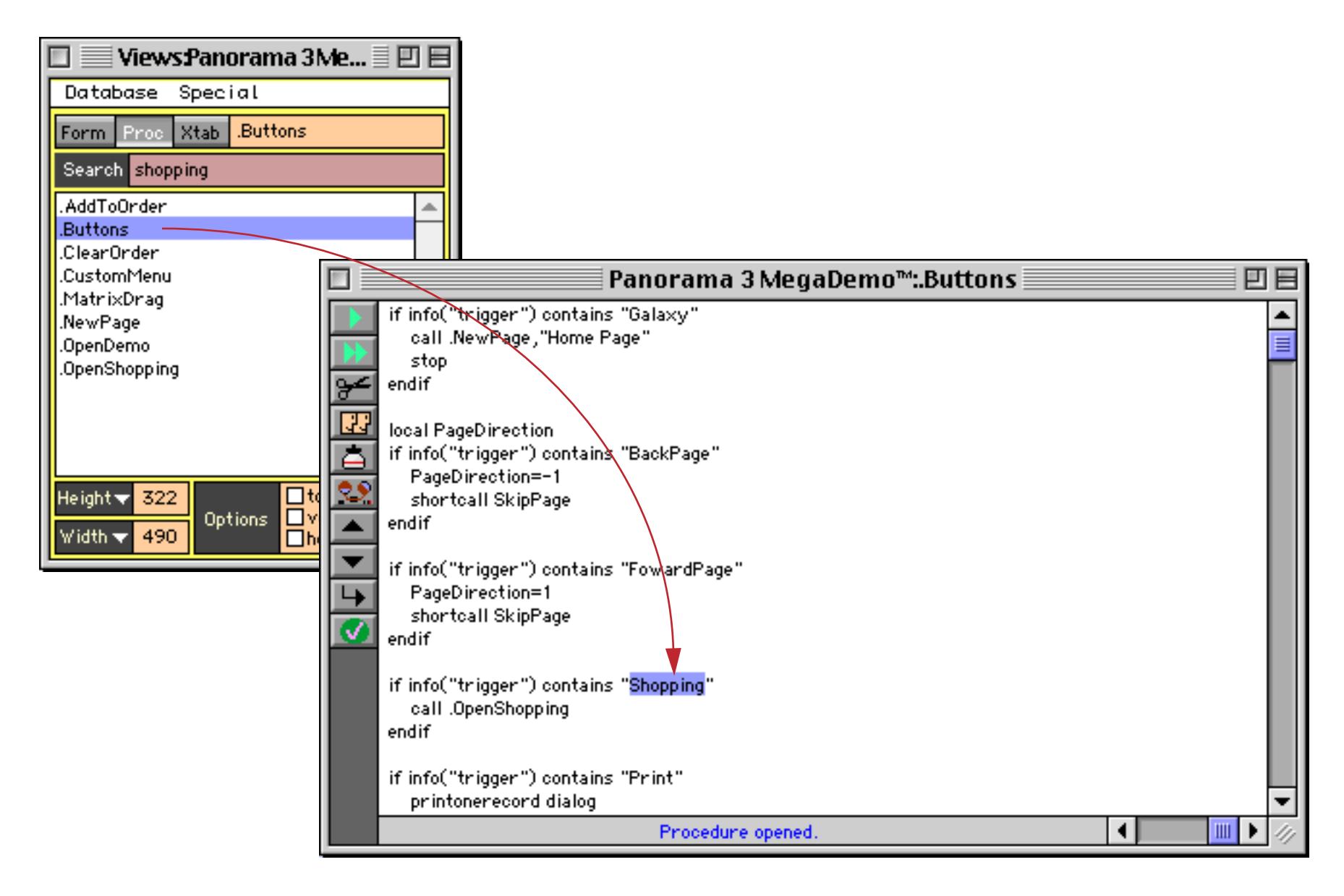

You can continue this process until you have located every occurrence of the word or phrase in the database.

# **Form Modes: Data Access vs. Graphic Design**

Unlike other views, the Form View operates in two distinct modes—data access and graphic design. Data access mode (also called "data mode") is the default mode. In this mode you can view and display data, and navigate through the database.

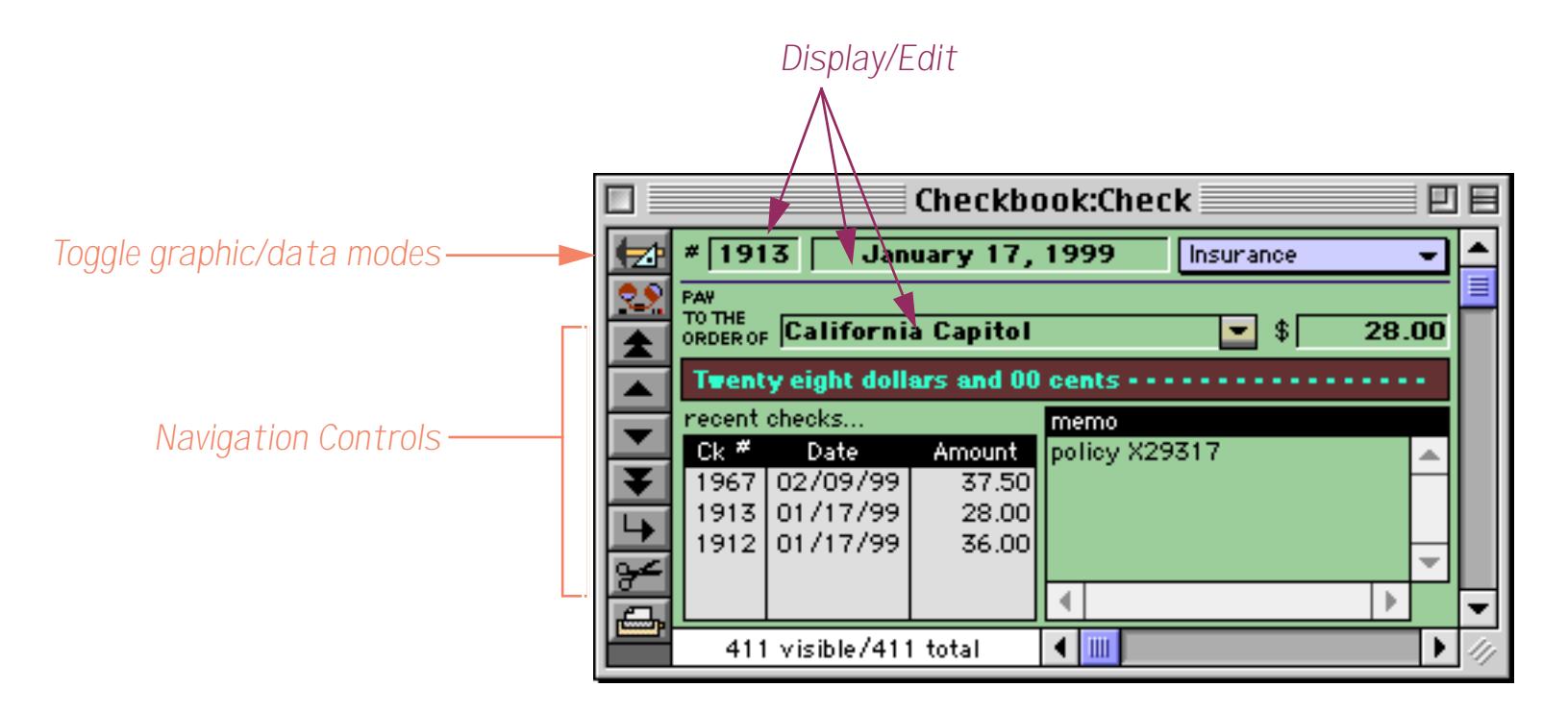

Graphic design mode (also called "graphics mode") functions like an electronic drafting table. In this mode you design the form by drawing lines, boxes, and other graphic elements. This mode is very similar to many drawing and page layout programs. Graphic design mode is easily recognized by the rulers that appear at the top and left edges of the windows.

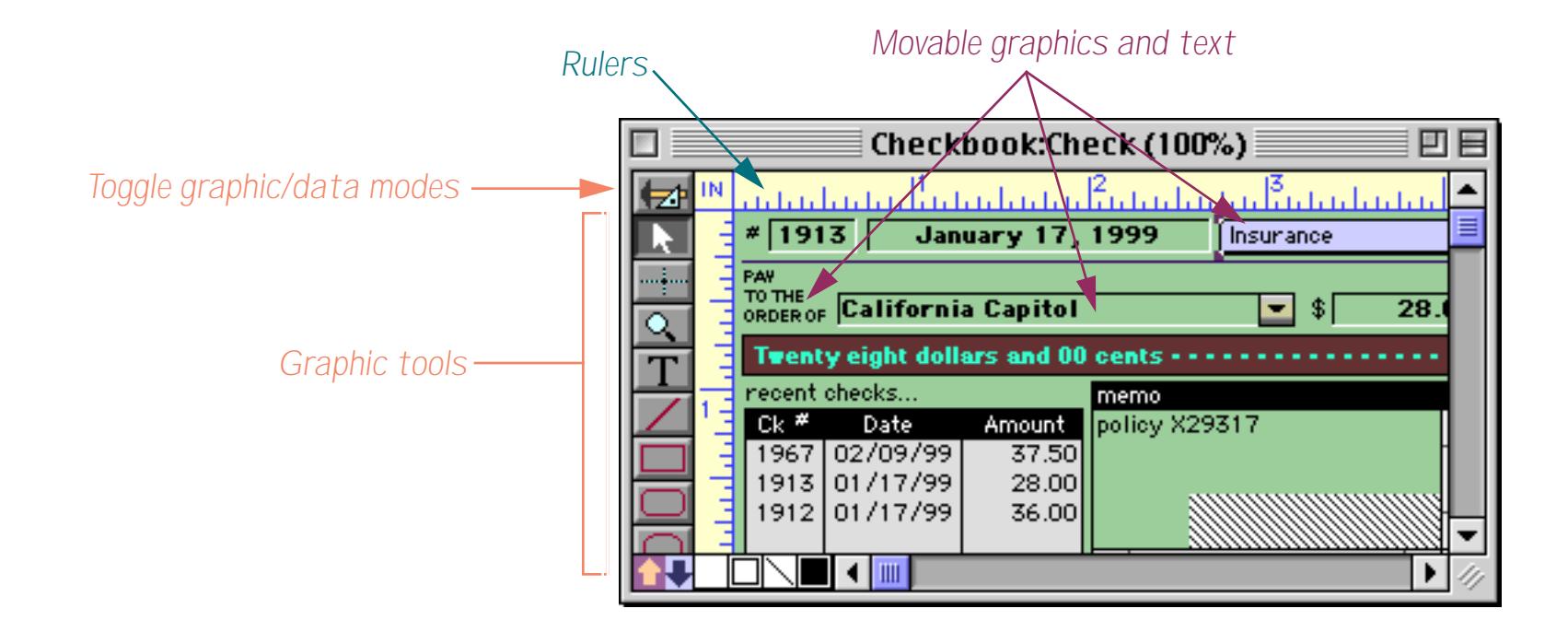

To switch between data access and graphic design modes, click on the tool. Each click on this tool toggles the window between the two modes.

## **Form Operation: Individual Pages vs.View-As-List**

Panorama allows you to set up blank forms as individual pages or as a continuous sheet (view-as-list). When forms are set up as individual pages you see one record at a time. You can flip through the records just as you would shuffle through a stack of paper forms. All of the examples of forms you've seen so far are individual page forms.

A view-as-list form displays data as a continuous sheet, as shown below.Instead of flipping from record to record, you scroll up and down through the data in a manner similar to the data sheet. However, unlike the data sheet, a view-as-list form allows you to arrange the data any way you like, and even include graphics in the display. On the other hand, view-as-list forms are slower than the data sheet (because of the overhead in displaying the graphics) and they are much more work to set up.

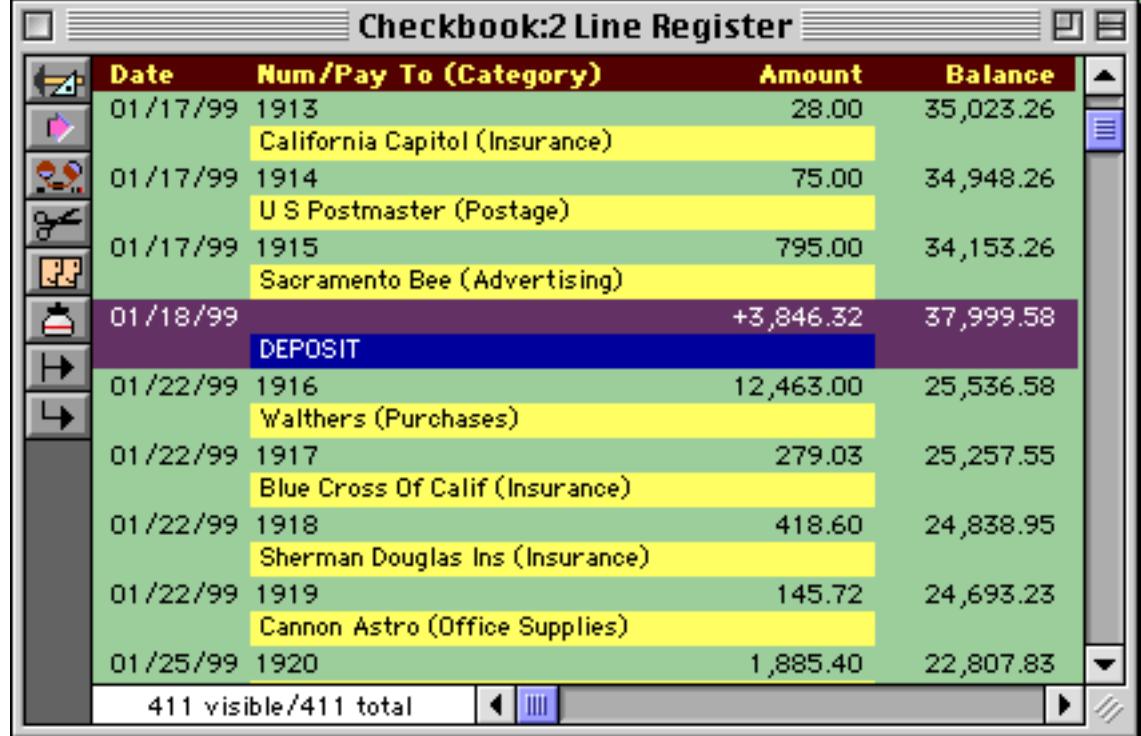

Unless you tell it otherwise, Panorama sets up a new form as individual pages. To convert the form to a continuous sheet you must use the **Form Preferences** command (Setup menu) to set the View-as-List option. You will also have to define the boundaries of the form by setting up a data tile (and optional header tile). For more information about setting up view-as-list forms see ["View-As-List Forms" on page 917.](#page-946-0)

# **Creating a New Form, Crosstab or Procedure**

To create a new view, choose **New Form**, **New Crosstab**, or **New Procedure** from the View Menu. A dialog box will appear asking you to name the new view. A view name may be up to 25 characters long and can contain any letter, number or punctuation.

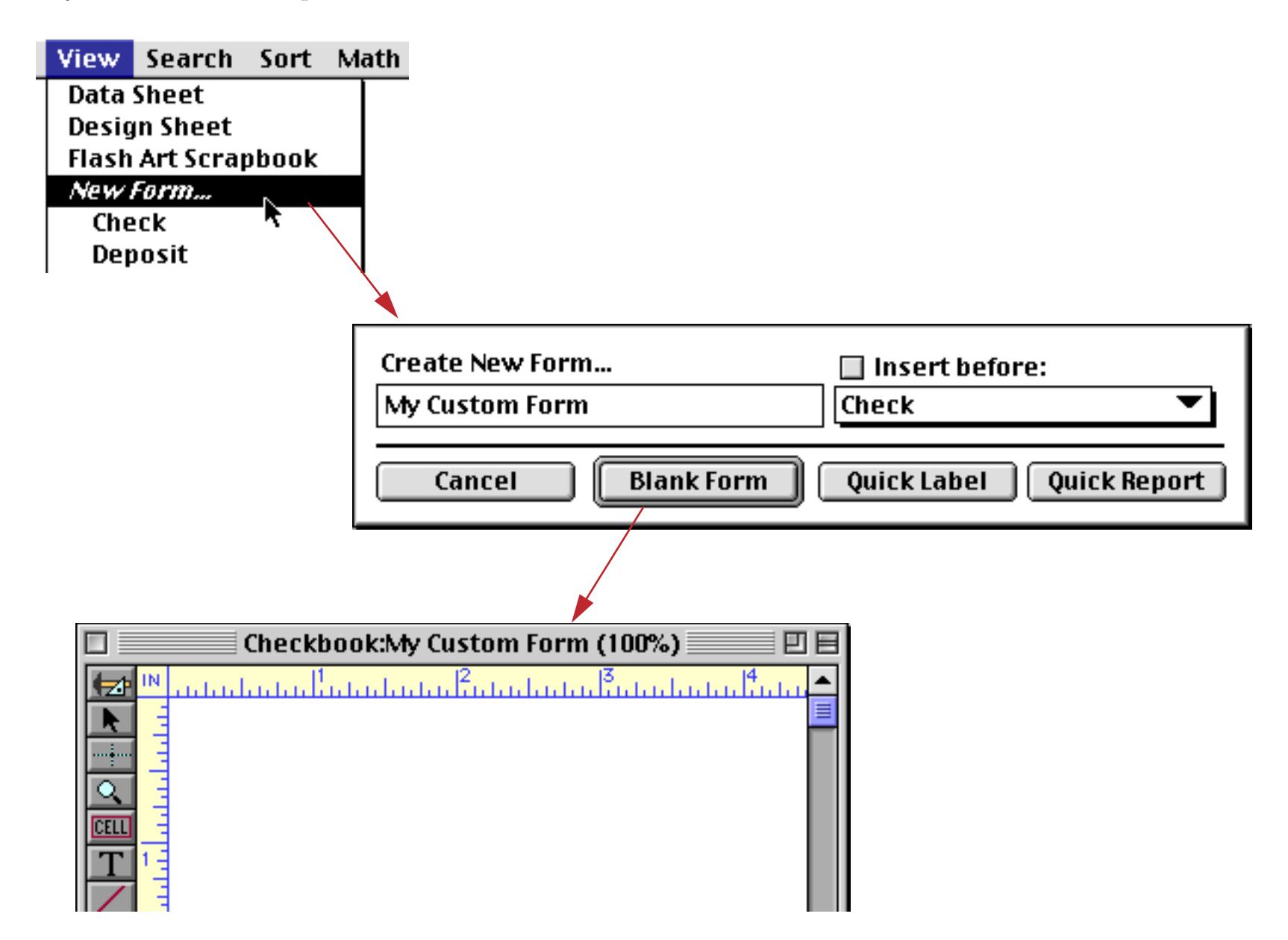

When you create a new view, it is usually added to the end of the appropriate section in the View Menu. For example, a new form usually becomes the last form in the View Menu. If you wish, you can insert the new view into the middle of the View Menu. To do this, check the Insert before button and use the pop-up menu directly below the Insert before button to specify the position of the new view. You can also re-arrange the order of the views using the **Re-Arrange** command in the Setup menu.

## **Renaming a Form, Crosstab or Procedure**

To rename the currently visible form, crosstab or procedure choose **Rename Form**, **Rename Crosstab**, or **Rename Procedure** from the Setup Menu. Type in the new name (limit 25 characters) and press Ok.

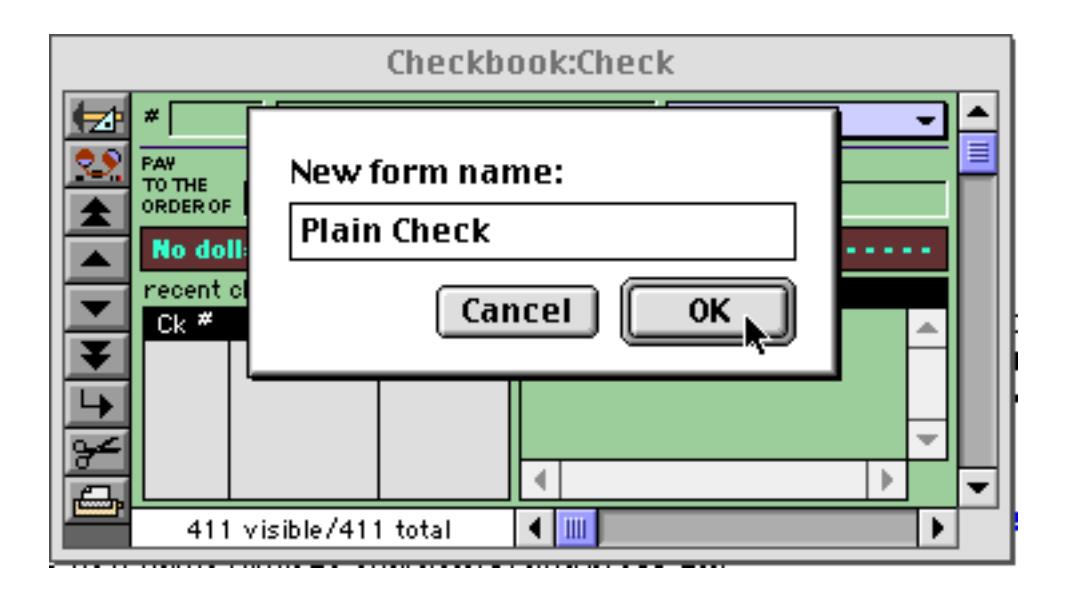

## **Deleting a Form, Crosstab or Procedure**

To delete a form, crosstab, or procedure choose **Delete Form**, **Delete Crosstab**, or **Delete Procedure** from the Setup Menu. Since you cannot undo after you delete a view, Panorama will ask you if you are sure before it actually deletes the view. Note: If only one view is open and you remove it, Panorama will close the entire file. To avoid this, open an extra window before you delete a view.

You can also delete views with the **Re-Arrange** command in the Setup menu (described in the next section). The **Re-Arrange** command is the fastest way to remove several views at once (see below).

# **Changing the Order of Forms, Crosstabs or Procedures**

The **Re-Arrange Forms**, **Re-Arrange Crosstabs**, and **Re-Arrange Procedures** commands in the Setup menu change the order of the items listed in the View Menu. Each of these commands displays a dialog box listing the current view order on the left and the new view order on the right.

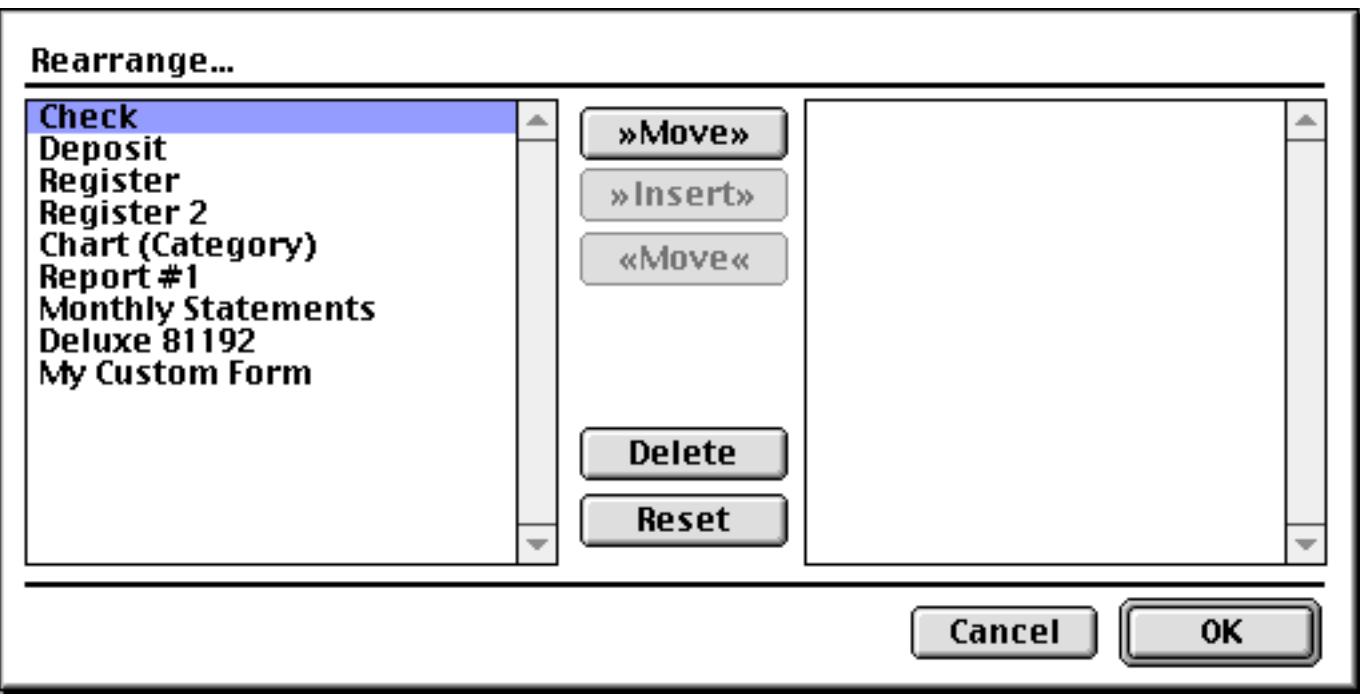

This dialog is like a puzzle—the object is to move the views from the left to the right in the order you want. To move a view to the other side, either double-click on it or press the  $>>M$ ove $>>$  button. To insert a view into the middle of the list on the right, first select the spot where you want to insert and then press the >>Insert>> button. When all the views have been moved to the right hand side, press the Ok button to rearrange the views.

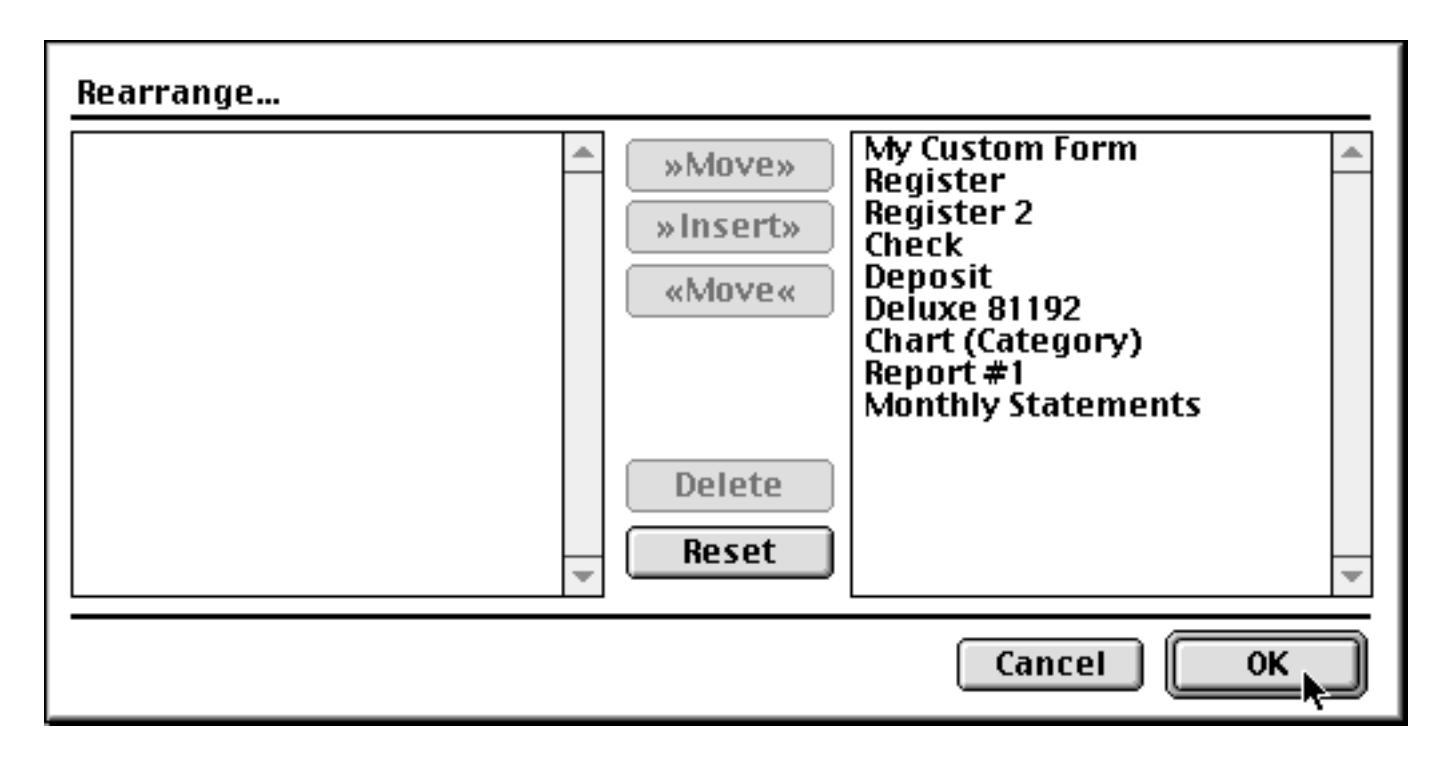

You can also use this dialog to delete views. To delete one or more views, press the Delete button instead of moving the view to the right. Warning: You cannot delete an open view using the **Re-Arrange** command. First close the view (form, crosstab or procedure) and then delete the view.

# **The Privilege Dialog**

The **View** menu normally gives you complete freedom to access any view in your database. If other people are going to be using your database you may want to prevent them from switching to unauthorized views.

To restrict user access to the **View** menu, use the Privilege dialog (shown below). To open this dialog on a Macintosh computer, hold down the Command or Option key and choose **About Panorama** from the Apple menu. To open this dialog on a Windows system, hold down the Control or Alt key and choose **About Panorama** from the Help menu. This dialog allows you to choose one of three possible user levels for the current database: Author, User, and Custom.

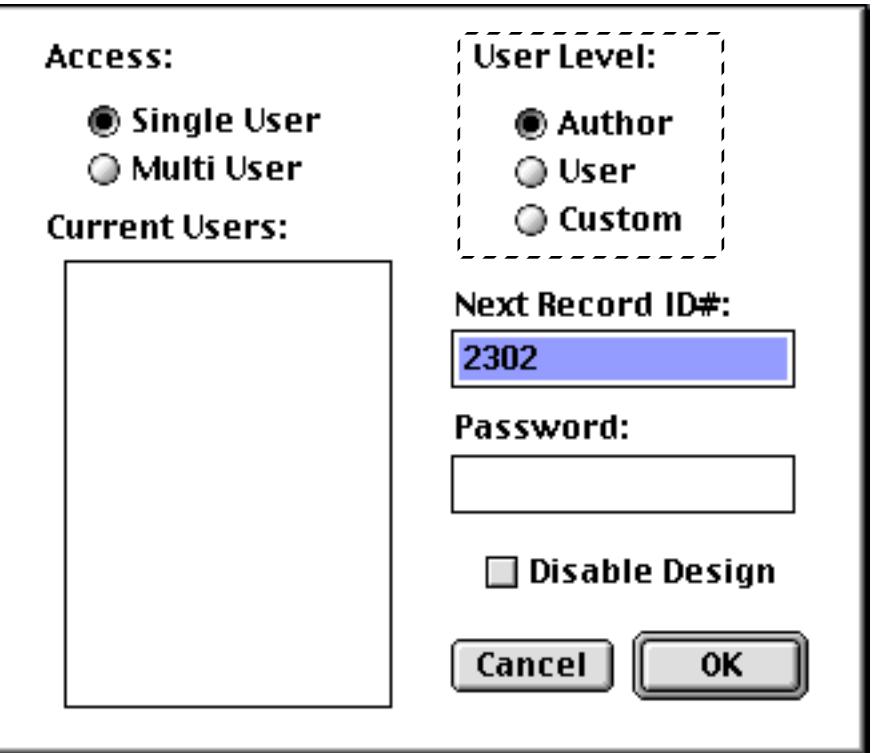

The Author level places no restrictions on the user—he or she can change the database design, draw graphics, open and close windows, and generally perform any Panorama operation described in this manual.

The User level allows the user to perform data entry and analysis, but prevents the user from changing the database design or changing the graphics in a form. User level disables the **View** menu, so the user cannot choose which view he or she wants to use. They can only use views that are opened automatically when the database is opened or views that are opened with procedures set up in advance.

The Custom level is even more restrictive. All of the tools in the tool palette disappear, along with all of the menus except for the **File**, **Edit** and **Action** menus. When the database is locked to the custom level, the user can perform data entry and predefined programs (procedures)—and that's it. Everything else is forbidden.

To prevent unauthorized users from changing the user level, the Privilege dialog can be protected with a password. Once the password is set, you cannot open the Privilege dialog unless you know the password.

### **User Levels vs. Save Window Positions**

If the user level is set to User or Custom the **Save** command will not save the new window positions—even if the Save Window Positions option is turned on. The window positions are only saved when the file is at the Author level. This allows the database author to reliably set up the initial views and window positions.

## **Hiding Sensitive Data**

Since the User and Custom levels prevent the user from using the **View** menu, it is possible to hide fields containing sensitive information from most users of a database. To do this:

- 1) Create a form that shows only the non-sensitive data.
- 2) Close all of the other windows associated with this database.
- 3) Save the database with the Save Window Positions option checked.
- 4) Set the user level to User or Custom (you will probably want to set a password at this time also)
- 5) Save the file again.

The next time this database is opened, only the form displaying the non-sensitive data will appear. Since the database is locked, the user cannot open any of the views that contain sensitive information. Users who know the password can use the **Privileges** dialog to switch to Author level, or you can set up a procedure that switches views if the user knows the correct password.

# **Chapter 4: Records**

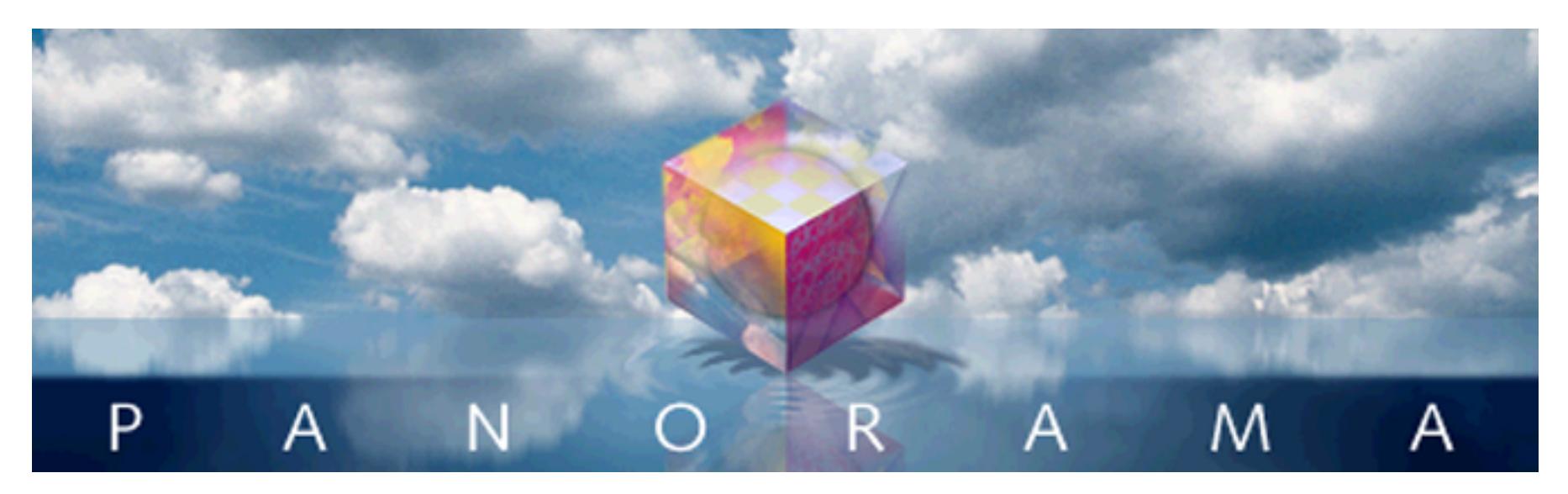

The heart of a database is, naturally, the data stored in it. Since storing and organizing data is Panorama's primary task, it has special rules and procedures for handling data.

# **Data Organization**

Inside each Panorama database the information is organized into records and fields. A record consists of a group of related information. In a personnel database, for example, each record would contain all the information about a single employee. Most databases have anywhere from several dozen to several thousand individual records. The example database shown below has 102 records, 17 of which are currently visible in the window.

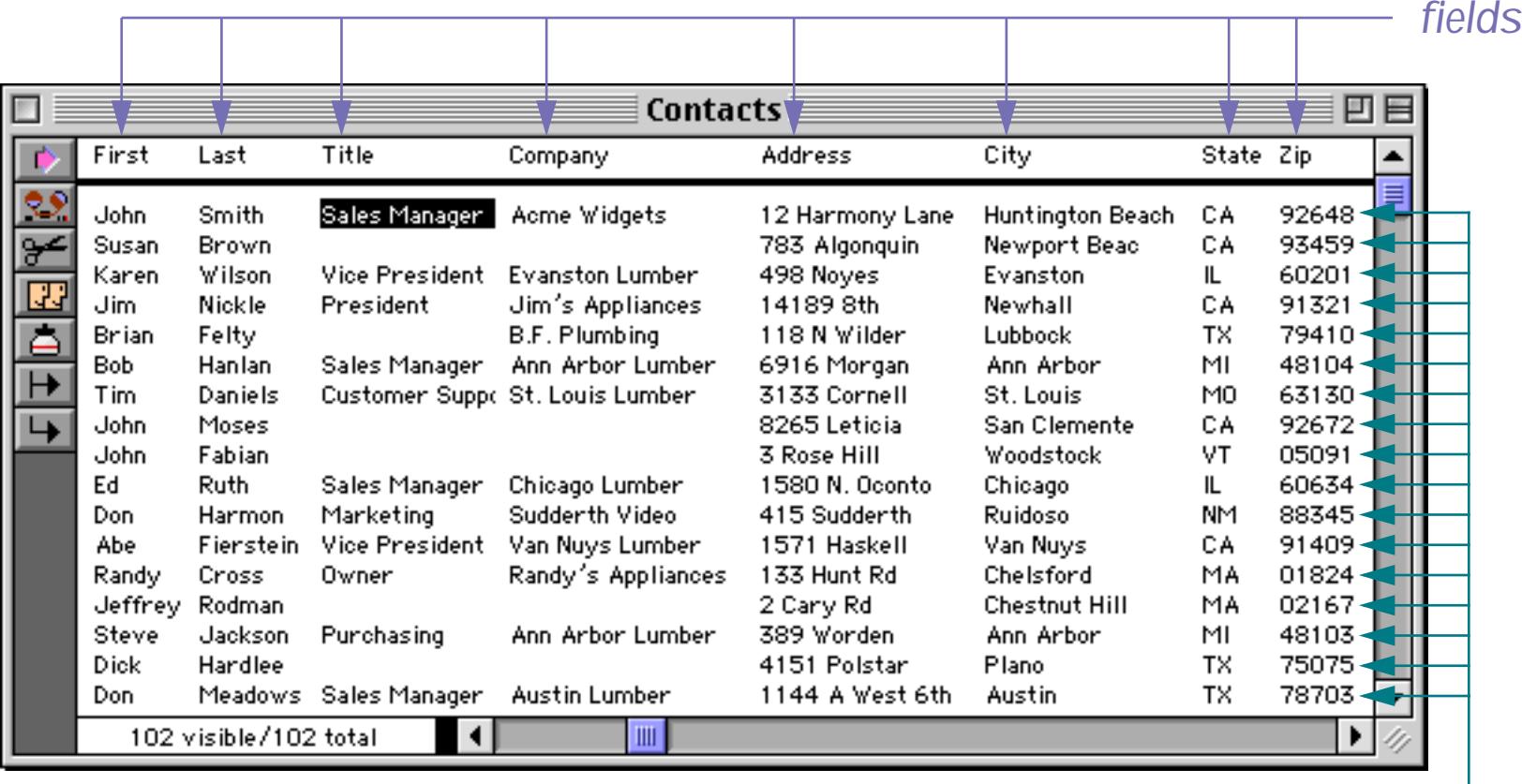

*records*

The database is also divided into fields. Each field contains a specific item of information—a street address, a phone number, a birthdate, etc. Most databases have somewhere between five and one-hundred fields (Panorama allows up to 65,000 fields per database).

Every record in a database contains exactly the same fields. If certain records don't use a particular field it can be left empty, but the field itself still exists for every record. For example, notice that in the illustration above some of the Title and Company entries are empty. (However, you can create a form that does not display all of the fields. [See "Displaying and Editing Text" on page 637.](#page-666-0))

As you work with a database, you will constantly be adding new records, revising and removing old records, and rearranging (sorting, etc.) existing records. Fields can also be added, revised, and removed, but you will do this much less often. Once the fields are set up, you will usually leave them alone.

# **Tables vs. Individual Pages**

Panorama can display any database either as a table of records or as an individual page for each record. In the table format each line corresponds to a record, and each column corresponds to a field. Common examples include phone directories and price lists. In the individual page format each page corresponds to a single record. Each item on the page corresponds to a field. Common examples include invoices, tax returns, and report cards.

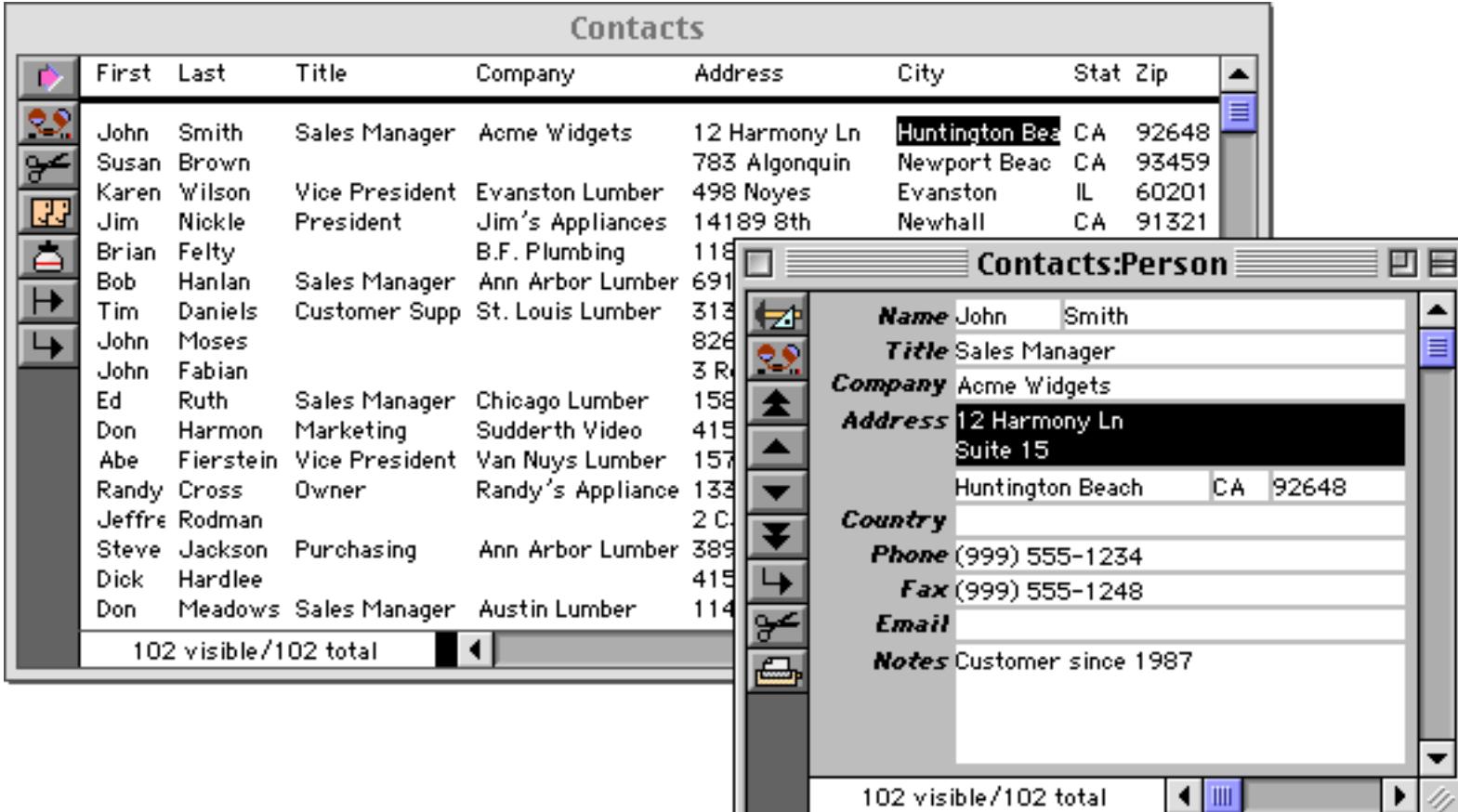

Panorama doesn't care whether the database is displayed as a table or as individual pages. As you can see, the same information is displayed and edited either way. Use the method that seems natural for the database you are working with.

# **Special Records**

Most database programs treat every record the same way. Panorama, however, distinguishes between three different types of records: **data records**, **summary records**, and **invisible records**. Most of the work you do will be with ordinary data records. Summary and invisible records, however, are the keys to some of Panorama's unique capabilities.

## **Data Records**

Ordinary records used for data storage are called **data records**. You can create new data records one at a time by keying in information, or you can add many new data records at once by importing data.

### **Summary Records**

**Summary records** are temporary records used for calculating totals, subtotals, and other summary information. Panorama's **Group** commands automatically create summary records for you. When viewing the database as a sheet you can identify summary records by the small plus sign on the left, and by the fact that they are usually displayed in bold.

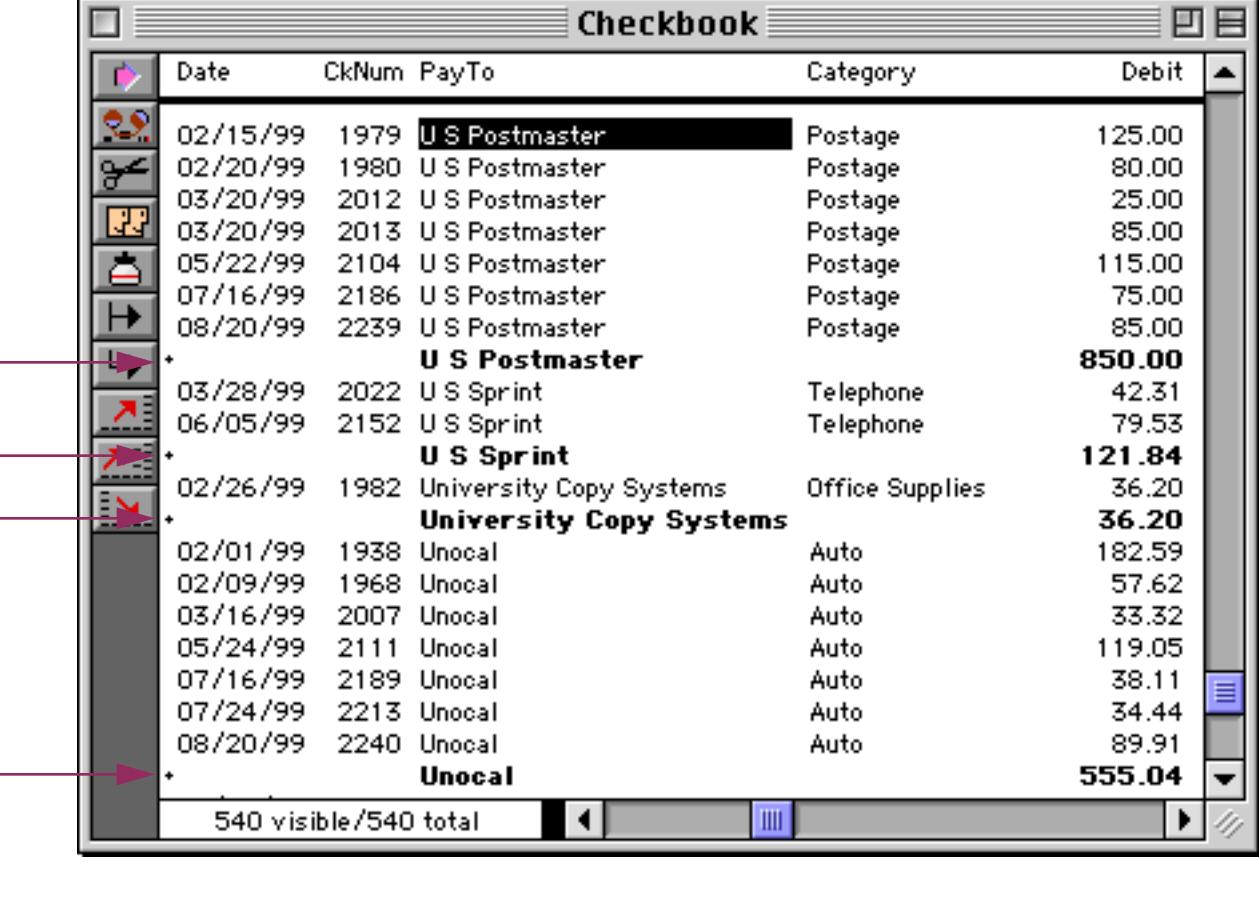

*summary records*

Summary records may appear in one of seven levels, from 1 to 7. Each higher level is used for a higher level of subtotal. Each summary level can be identified by the size of the + sign in front of the record, as shown here. This database has been grouped into three summary levels.

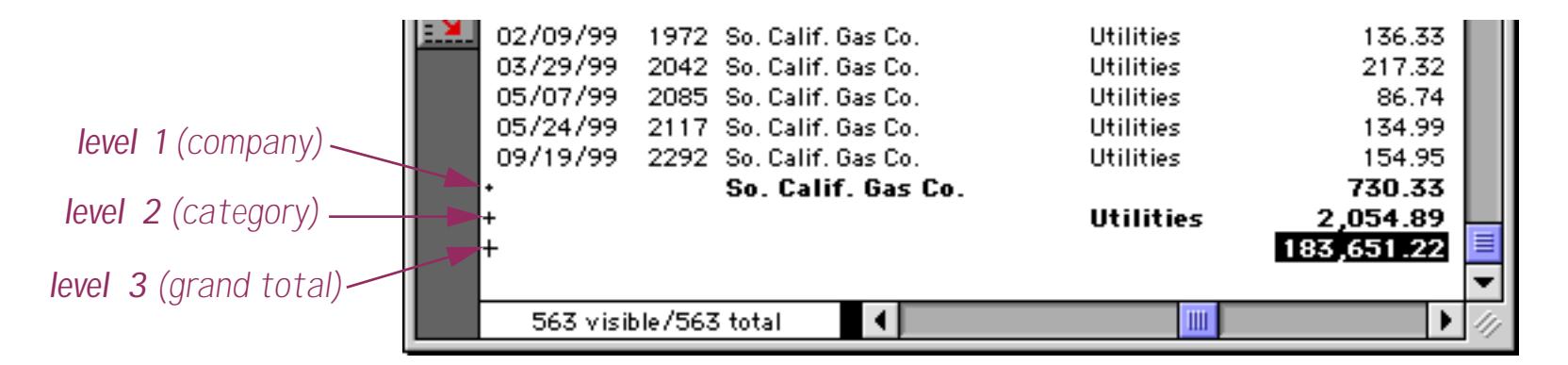

Panorama allows you to treat summary records as a collapsible outline. You can use the **Outline Level** command to collapse the outline to show only high level summaries, then use the **Expand**, **Expand All**, and **Collapse** tools to expose the detail you need to see. For more about Panorama's outline capability, see ["Summaries and Outlines" on page 453.](#page-482-0)

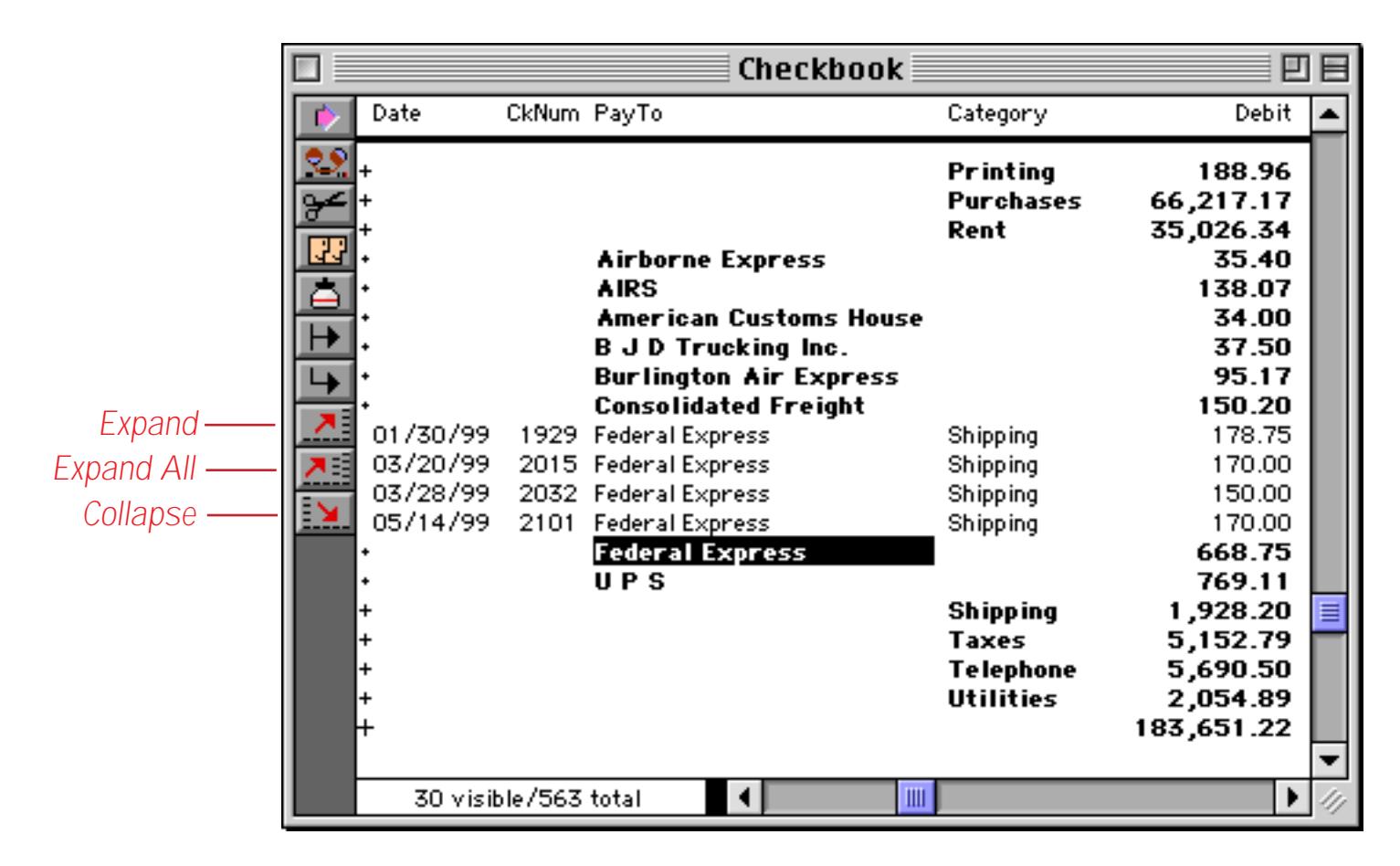

Summary records are designed to have a very short lifetime—usually only a few minutes. When you want to calculate subtotals or other summaries you'll create new summary records. After you've examined (and possibly printed) the summaries, you'll use the **Remove Summaries** command to remove them so you can get back to regular work with your database. For more information about summary records, see ["3-Step Summa](#page-482-1)[rizing" on page 453.](#page-482-1)

# **Invisible Records**

**Invisible records** are ordinary data or summary records that have been made temporarily invisible. For instance right now you might be interested only in sales made in California, transactions over \$250,000, or invoices over 45 days old. Panorama's **Find/Select** commands allow you to choose the data you want to see and make the rest temporarily invisible. This allows you to see just the information you are interested in without the other data getting in the way.

The following illustrations show a typical example. The original database started out with 102 records. We can use the **Find/Select** command to make 92 of these records temporarily invisible.

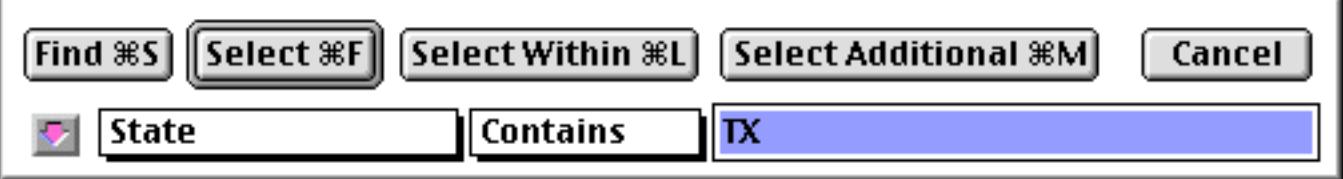

When the **Select** button is pressed, only records in Texas remain visible. All other records become temporarily invisible.

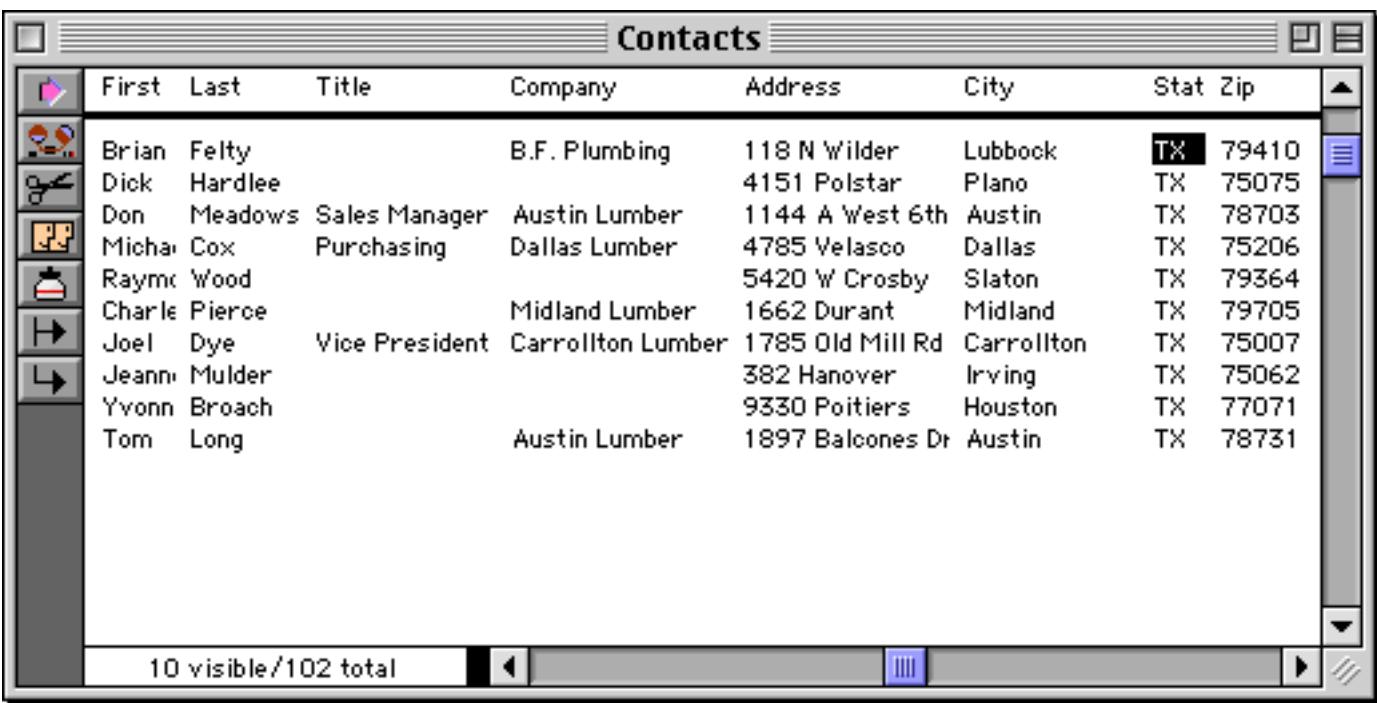

At any time you can make all records visible again with the **Select All** command. You can also make a new selection at any time. For more information about invisible records, see ["Finding vs. Selecting" on page 433](#page-462-0).

# **Chapter 5: Fields**

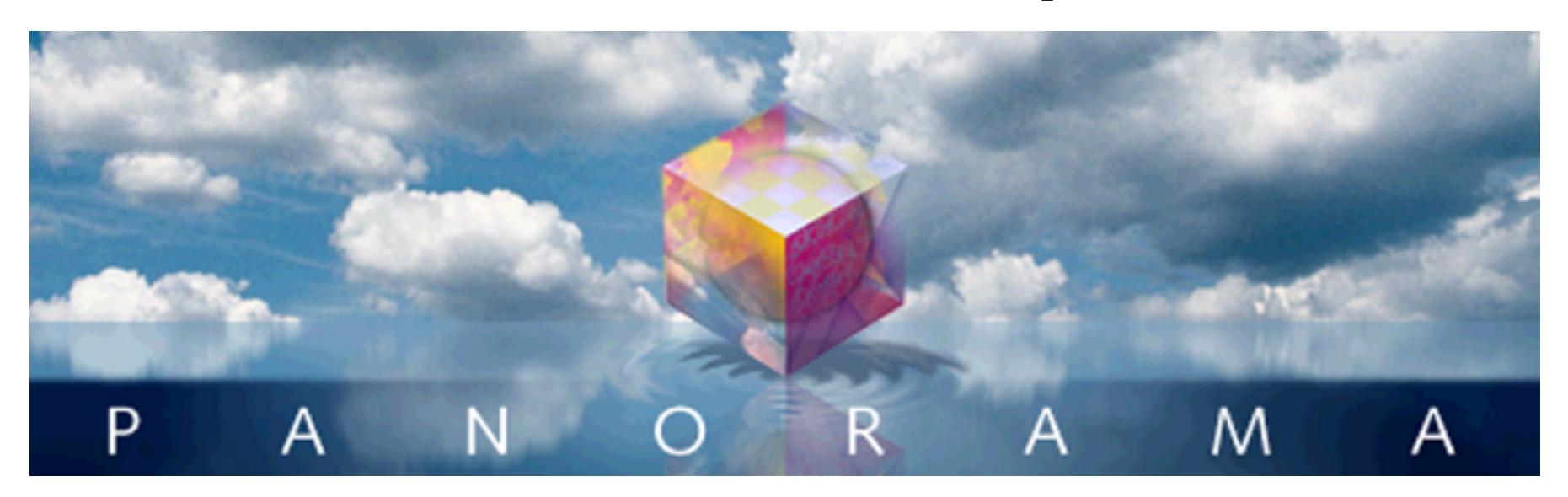

The information stored in a database is organized into records and fields. Each field contains a specific category of information—names, phone numbers, birthdates, etc. Your first task after creating a new database is to decide how many and what fields are needed to get the job done. It's somewhat like designing a house you have to decide what the best configuration is. How many bedrooms you need? How many baths? Will you need an office? And just like architecture, there are sometimes trade-offs that have to be made in designing a database.

For some database jobs it is extremely obvious how the fields should be set up. But usually you have more flexibility than you might think. Take a simple name and address list, probably one of the most basic database applications. How should the name be stored? All in one field? Or should there be separate fields for first and last names? What about Mr./Ms./Mrs., should that be in a separate field? There are no hard and fast answers—it depends on how you want to use the database. For this example (names), data entry will probably be easier if you use a single field. On the other hand, you'll have more options for organizing and formatting if you split the name into several fields. The choice is up to you.

One thing to keep in mind is that if you make a mistake, it is much easier to combine two fields together than it is to split a single field into two. For example, it is quite easy to take separate first and last name fields and combine them, but if you type the names into a single field it could be quite difficult to later split them apart. If you have any doubt, it is better to err on the side of separating the data into more fields.

You can add new fields, remove fields, or change the properties of fields at any time, even after you've filled the database with data. Once you start entering data, however, it can be more work to re-arrange the fields. Some extra planning before you start entering data can pay big dividends in the long run.

# **The Setup Menu**

The simple way to add or remove fields is to use the **Add Field** and **Delete Field** commands in the Setup Menu. You can also change most of the properties of a field (name, type of data, display format etc.) with the **Field Properties** command. These commands are available at any time when you are using the data sheet, and are also available when you are designing a form (graphic design mode).

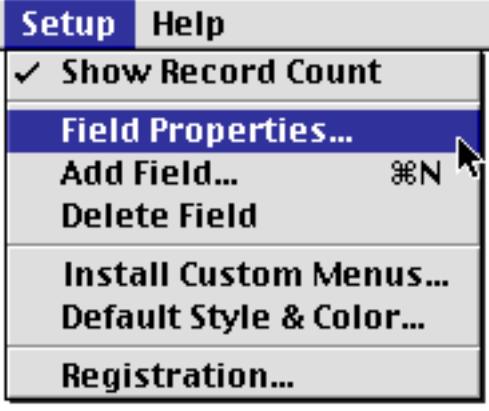

In the data sheet you can also open the **Field Properties** dialog by double clicking on a field name.

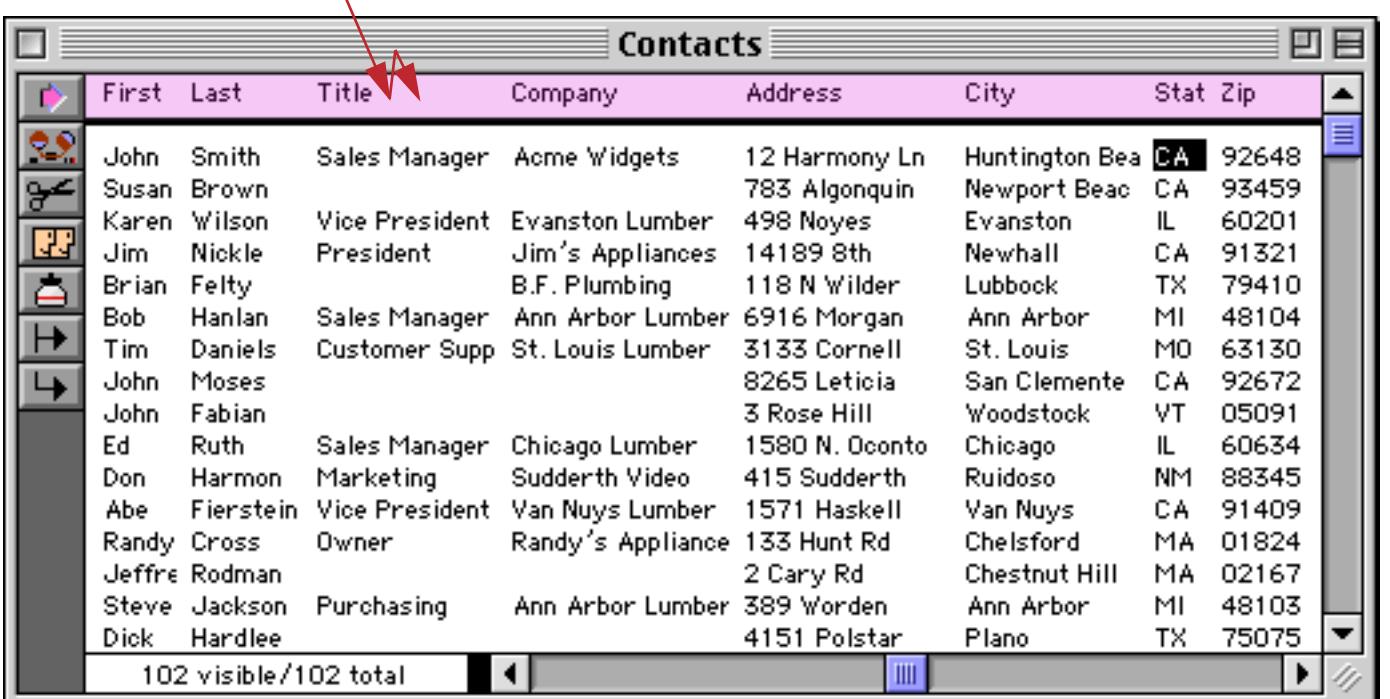

# *double click column title to open field properties dialog*

### **Add Field**

To add a new field, use the **Add Field** command in the Setup Menu.

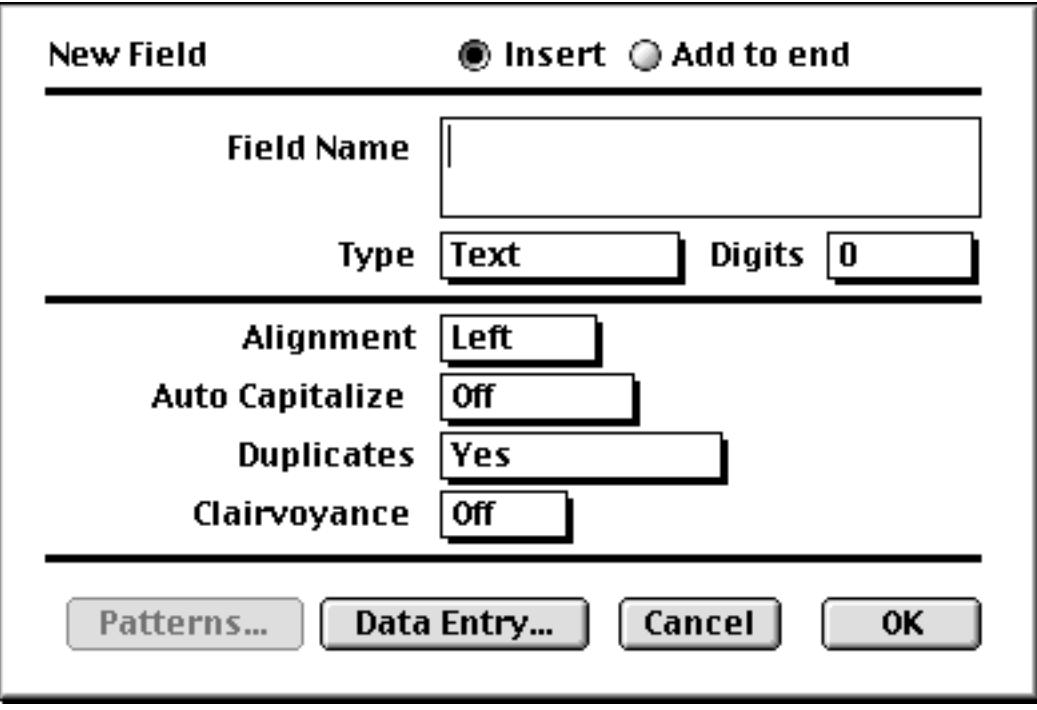

You can add the new field at the end (the right edge of the data sheet) or you can insert the new field in the middle of the database. In addition to the field name, you can use pop-up menus to set up the properties of the new field. The Type pop-up tells Panorama what kind of data you expect to store in the field—text, numeric, etc. See ["Setting Up a Field's Data Type" on page 352](#page-381-0) for a full explanation of data types and the number of digits. The Alignment pop-up controls how the field is aligned in the data sheet—left, center, or right flush. The Auto Capitalize, Duplicates, and Clairvoyance pop-up menus turn on various data entry options—see ["Data Entry Accelerators" on page 384](#page-413-0) for more information.

Use the **Patterns** dialog to set up the display format for numbers and dates. Output patterns are discussed in detail in ["Numeric Output Patterns" on page 356](#page-385-0) and ["Date Output Patterns" on page 361](#page-390-0).

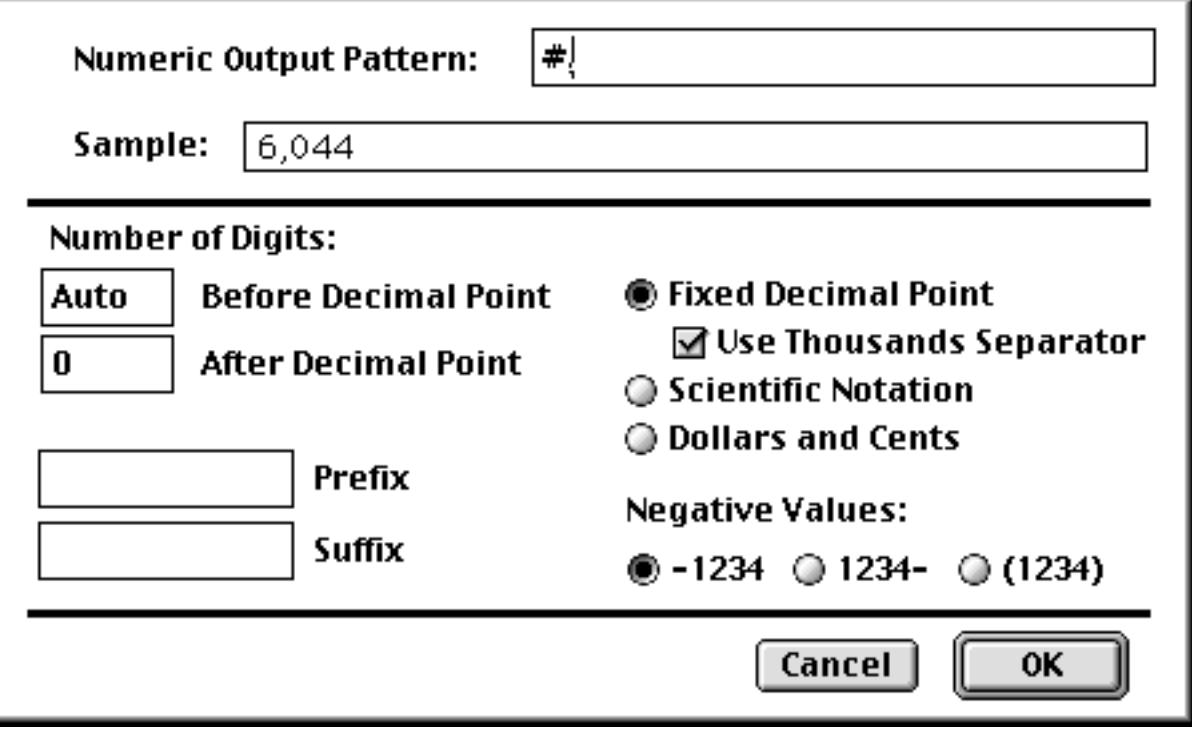

Use the **Data Entry** dialog to set up the Input Pattern, Default Value, Range, and Space Bar Tab. These options are described in detail in Chapter 7, Data Entry & Editing.

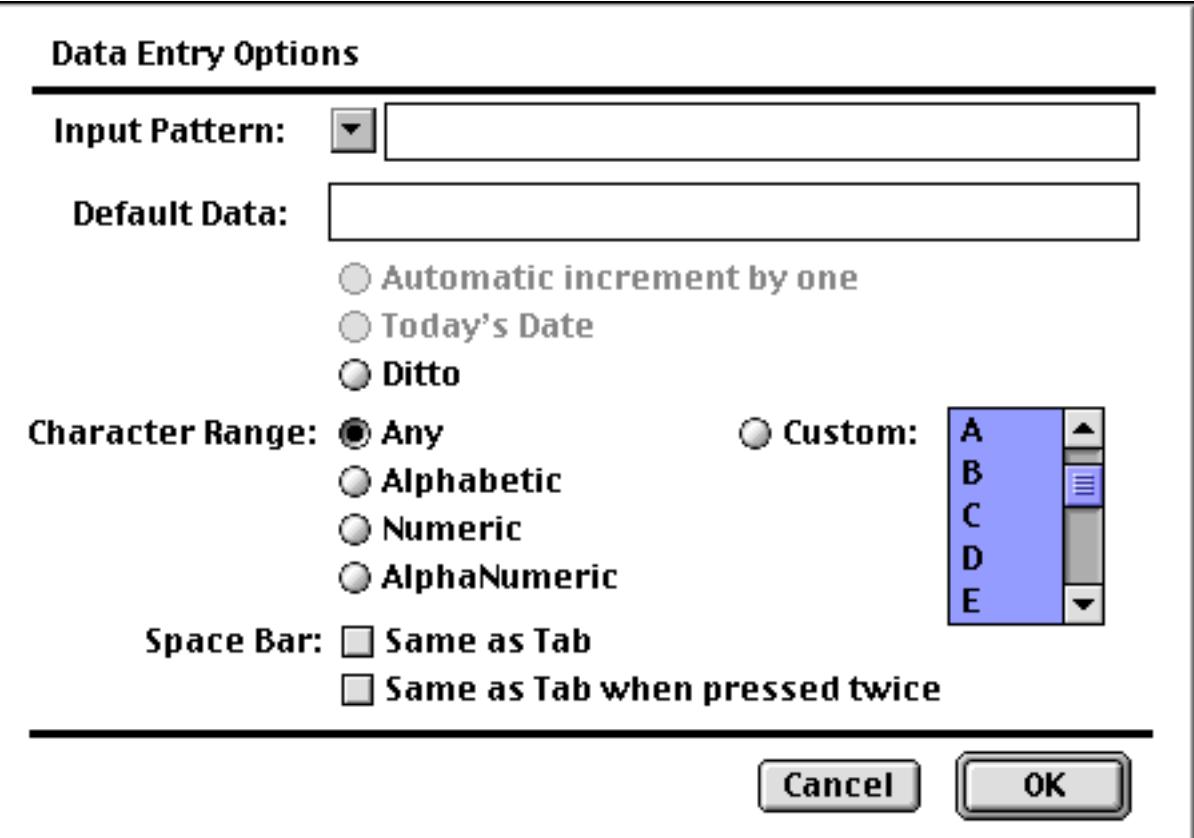

# **Field Properties**

To change the properties of an existing field first select a cell in that field and then choose **Field Properties** from the Setup Menu. (If you are using the data sheet, you can also open the dialog by double clicking on a column name.) This dialog is almost identical to the **Add Field** dialog, and allows you to change the field name, data type, etc.

# **Delete Field**

To delete a field from the database, select a cell in the field and choose **Delete Field** from the Setup Menu. (If you are using the data sheet, you can also press **Command**-**Delete** (Mac) or **Control**-**Delete** (Windows) to delete a field.) This not only deletes the field, it also deletes any data in the field. If the field contains data, Panorama will warn you that it is about to delete the field. You must confirm that you really want to delete the field before Panorama will proceed. You cannot **Undo** this operation, so be careful!
# <span id="page-360-0"></span>**Changing the Width of a Field**

To change the width of a field in the data sheet, move the mouse over the column name. When you move the mouse over the column name, the cursor will turn into a double headed arrow. When you press the mouse, a gray box appears around the column. Drag the mouse left or right to expand or shrink the column width, then release the mouse when the field is the correct width.

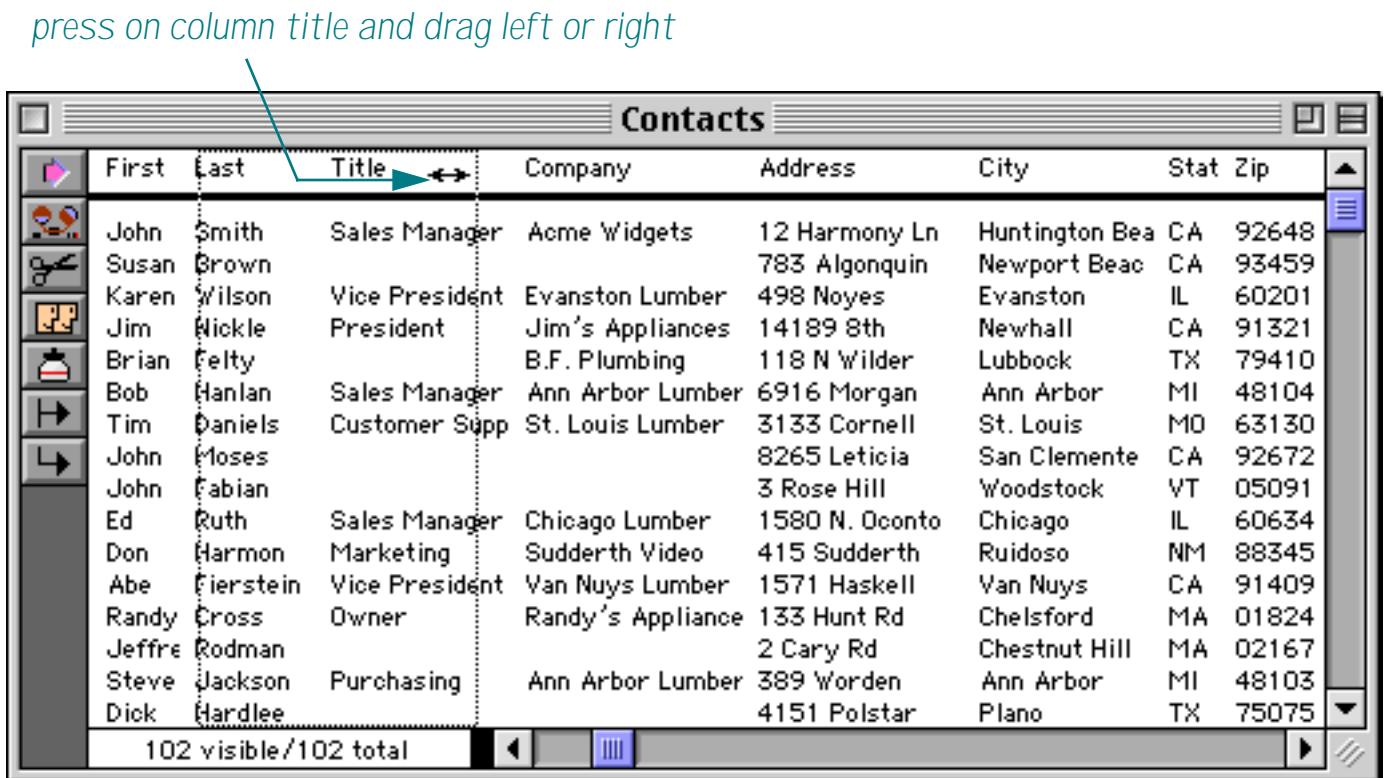

When the mouse is released the column width is adjusted.

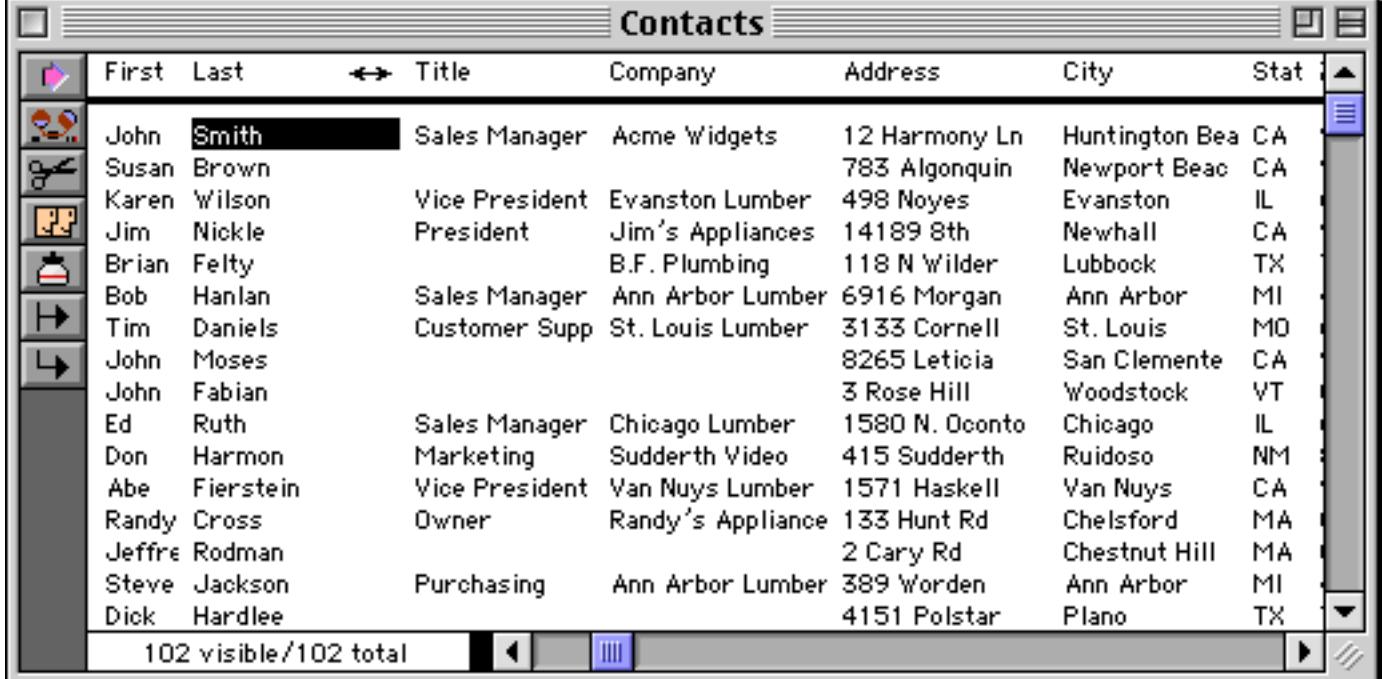

# <span id="page-361-1"></span>**The Design Sheet**

The Setup Menu provides an easy way to add or remove a few fields at a time. The disadvantage of the Setup Menu is that it only allows you to see a little piece of the database structure at a time. To get a more comprehensive view you'll need to open the actual blueprints of the database—the **design sheet**. Like other parts of the database, the design sheet is accessible from the View Menu.

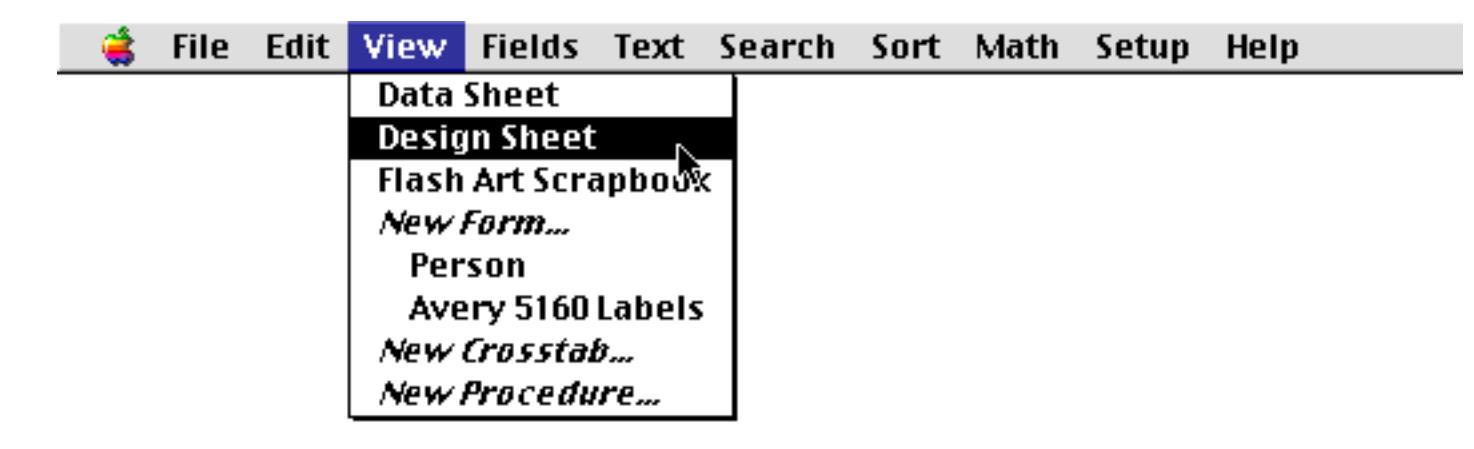

The design sheet shows all the fields and their properties. Like DNA, the design sheet contains all the information about how the database is organized.

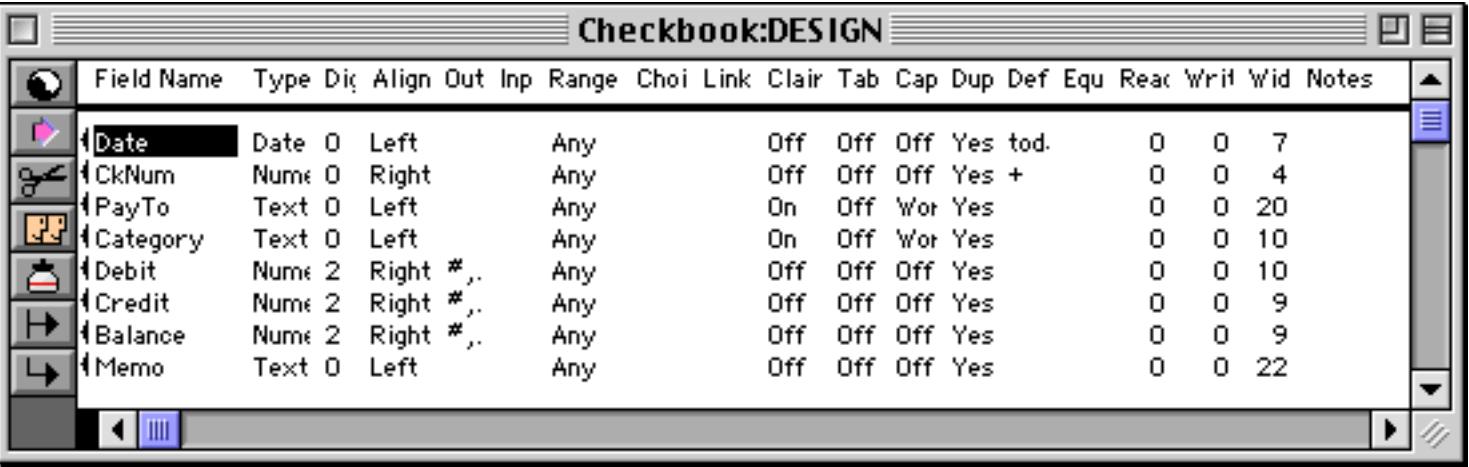

### <span id="page-361-0"></span>**Database "Generations"**

When DNA mutates, the change doesn't take effect until the next generation. Panorama's design sheet works the same way. The changes you make to the design sheet don't immediately change the database. Instead, Panorama waits for you to tell it to create a "new generation" of the database. This allows you to make multiple changes to the design sheet, check the changes for accuracy, and then apply all of the changes at once to the actual database structure.

There are three ways to tell Panorama to create a new generation.

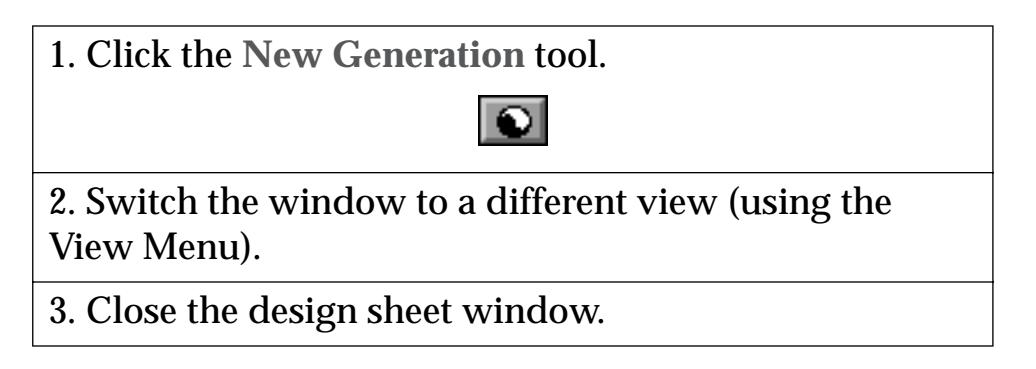

Notice that you don't have to close the design sheet window to create a new generation. If you wish, you can even leave the design sheet open as you work with the database. This allows you to make a change to the design sheet, then quickly test the change and make further changes if necessary.

Once you have created a new generation, you cannot go back to the old generation with the **Undo** command. However, you can go back to the last generation saved on the disk with the **Revert to Saved** command [\(See](#page-243-0) ["Revert to Saved" on page 214\)](#page-243-0).

# **Typical Design Sheet Operation**

Once you get the hang of it, the data sheet is very simple to use. As an example, we'll show how to add two new fields to a Contacts database using the design sheet. We'll add fields for a prefix (Mr./Ms./Mrs.) and for a middle name.

The first step is to open the design sheet using the View Menu.

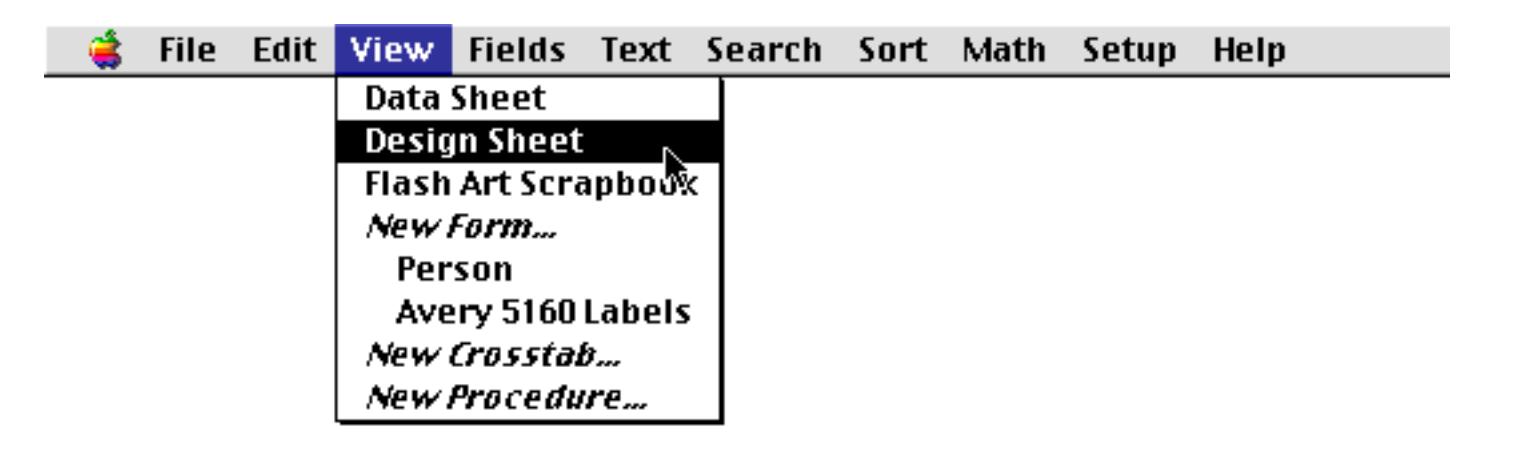

If you hold down the **Control** key (Mac) or **Alt** key (Windows) the design sheet will open in a separate window, allowing you to see both the data sheet and the design sheet at the same time (see ["Opening More Than](#page-332-0) [One Window Per Database" on page 303](#page-332-0)). In the illustration below we've dragged the design sheet window down and to the right so that we can se both windows at once.

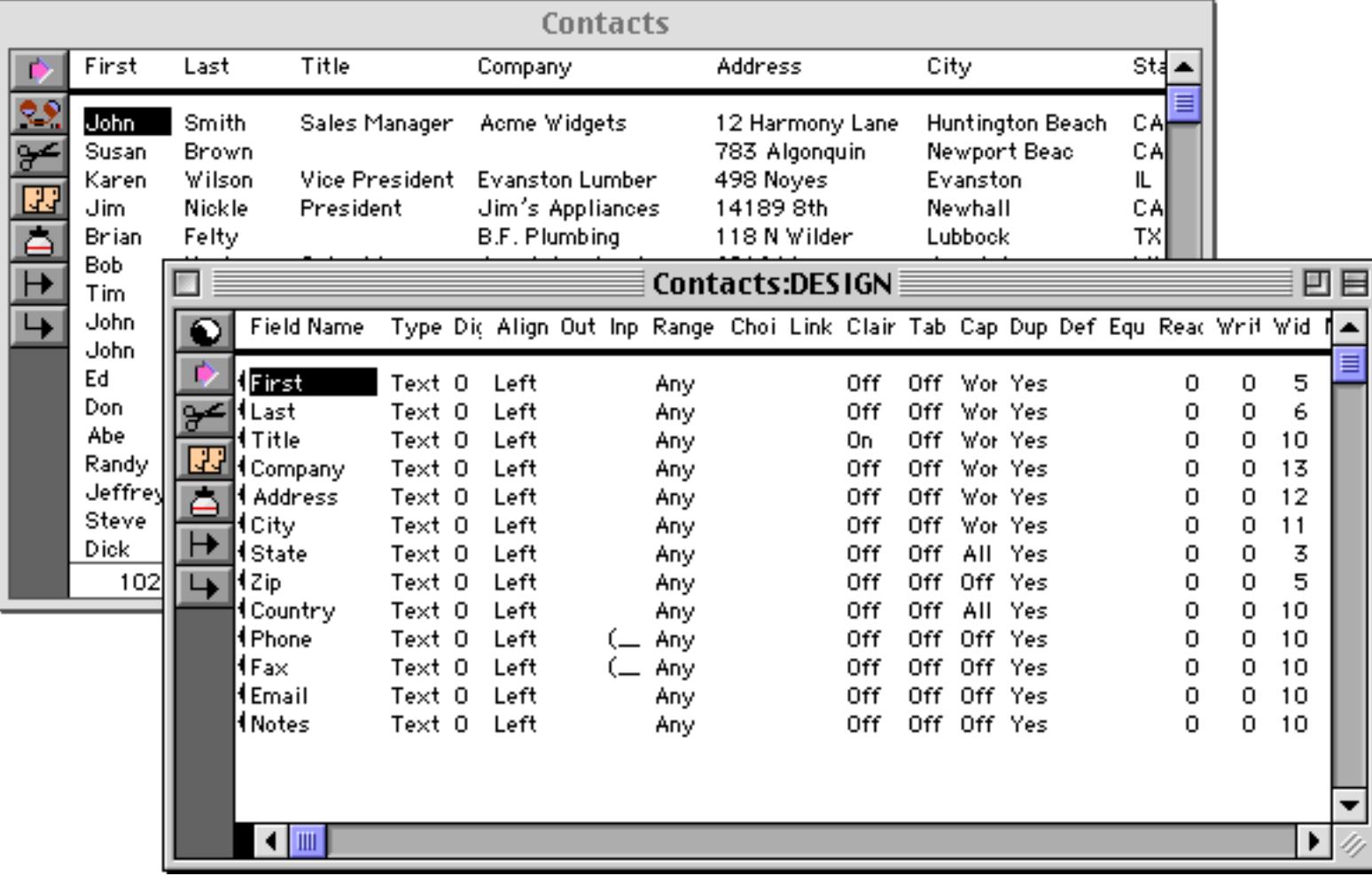

Now we'll add the two new fields to the design sheet. We use the **Insert New Record** tool to insert the new lines, then type in the field names.

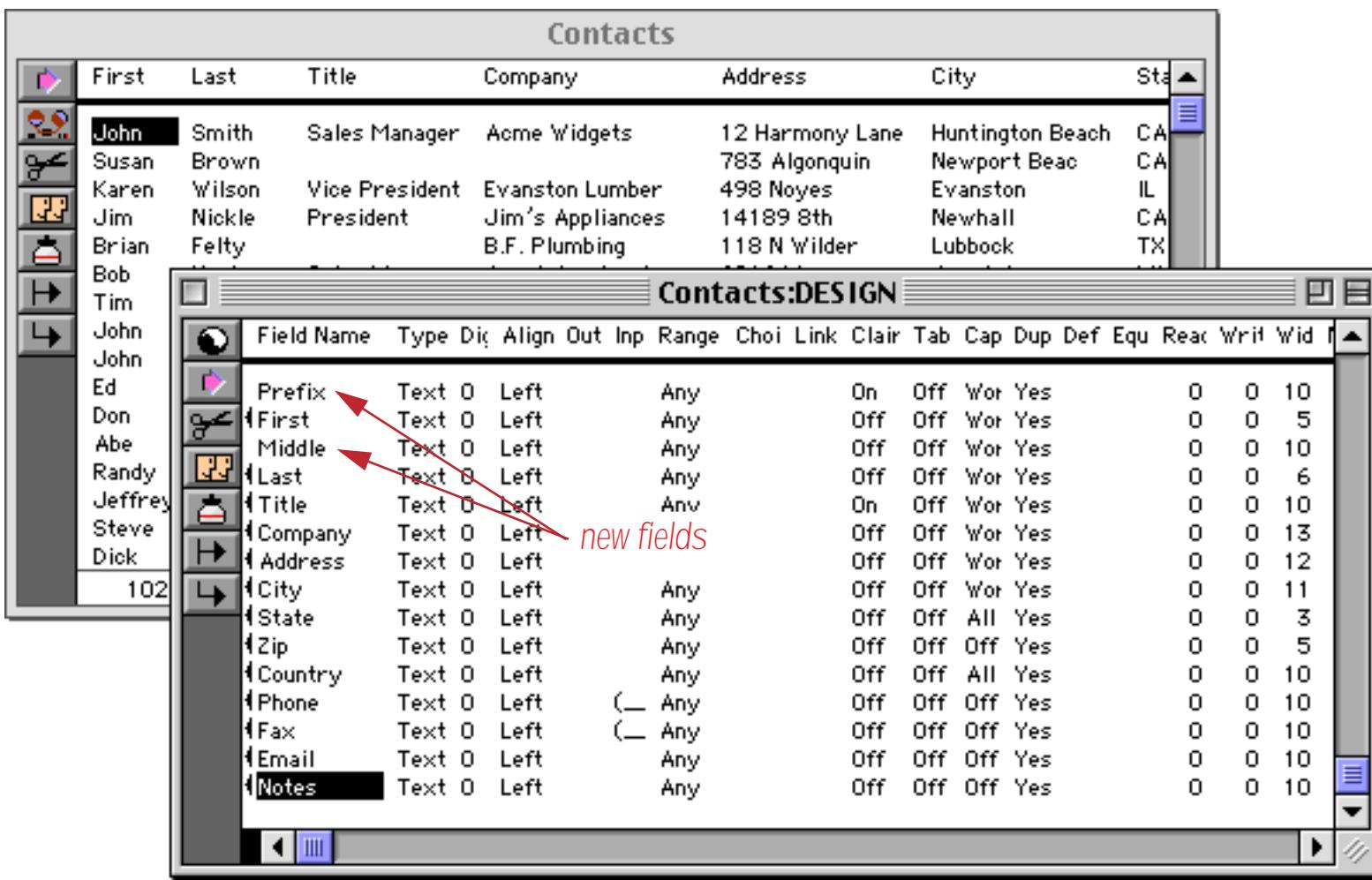

Once the fields are selected, click on the **New Generation** tool to update the database itself.

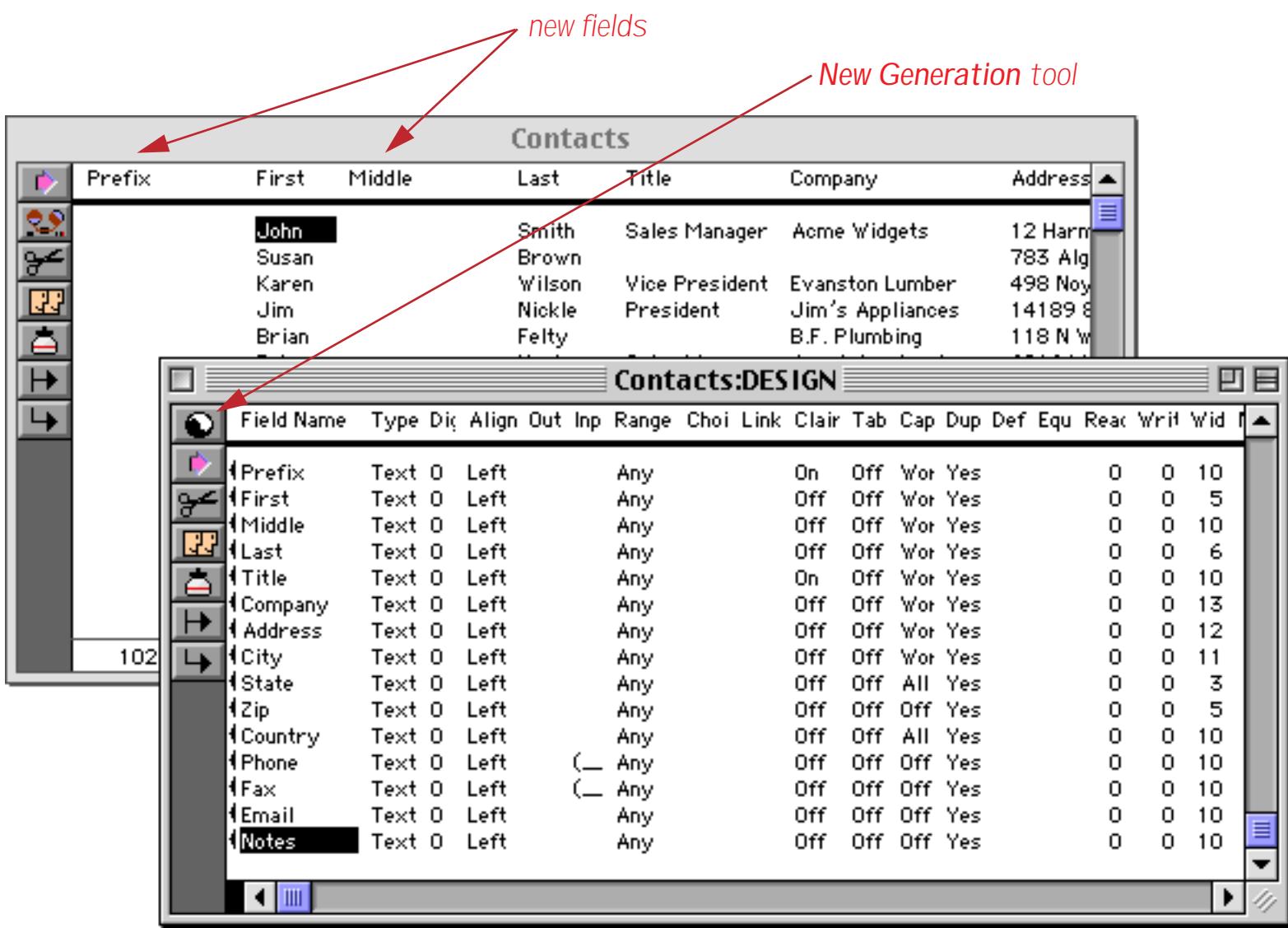

The new fields are ready to use—you can bring the data sheet forward and start entering data in them right away. It's not necessary to close the design sheet first—you can leave it open in case you need to make further modifications to the fields. It's usually a good idea, however, to close the design sheet when you are not going to be using it again for a while.

Wait just one minute! There's one final step you don't want to forget. When you're sure you've got the structure you want, make sure you **Save** the database to make your changes permanent [\(See "Saving a Database"](#page-241-0) [on page 212\)](#page-241-0)!

# **Field Properties**

Each row in the design sheet contains all the properties for a single field in the database. The design sheet contains 19 columns—one column for each field property.

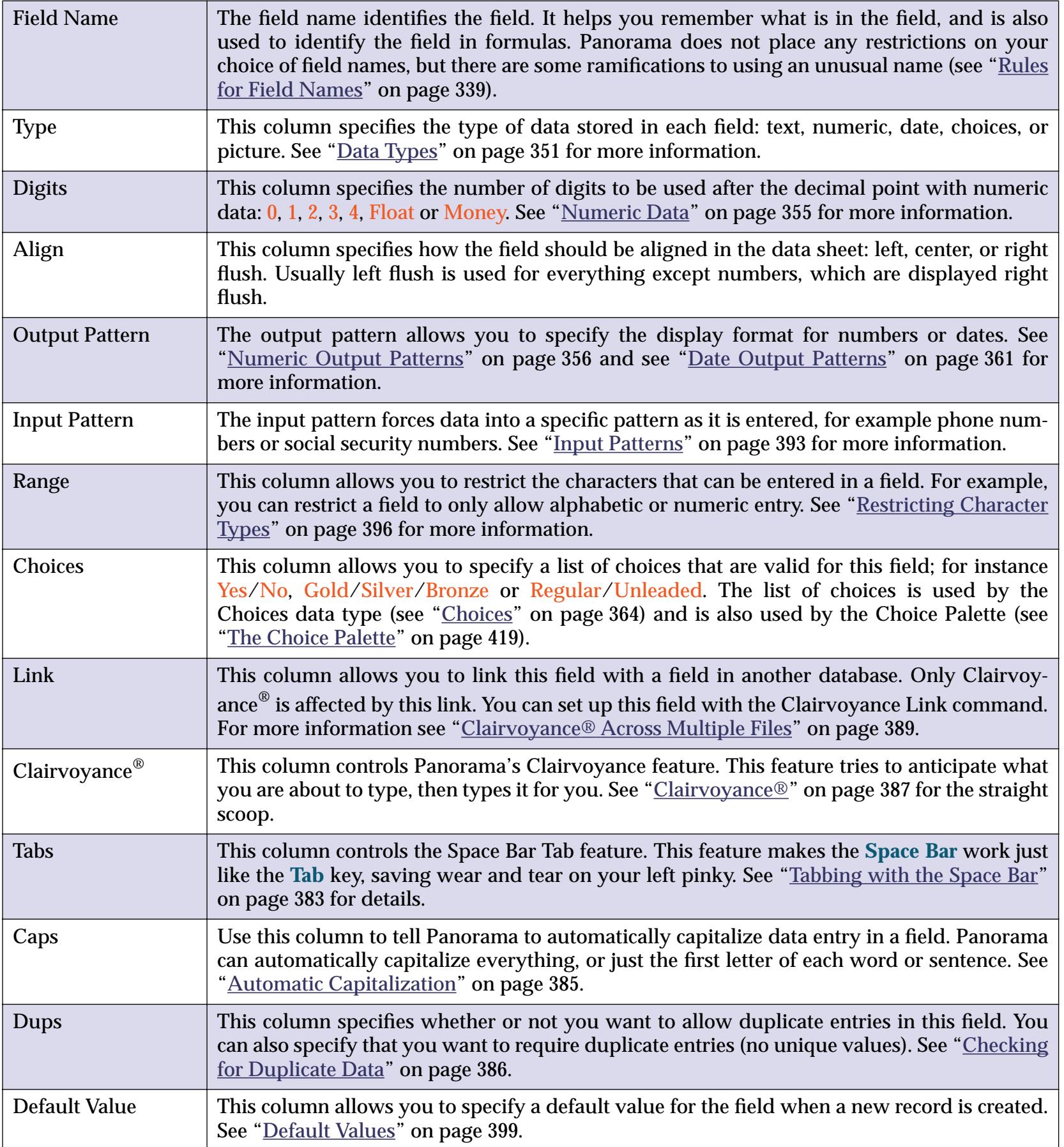

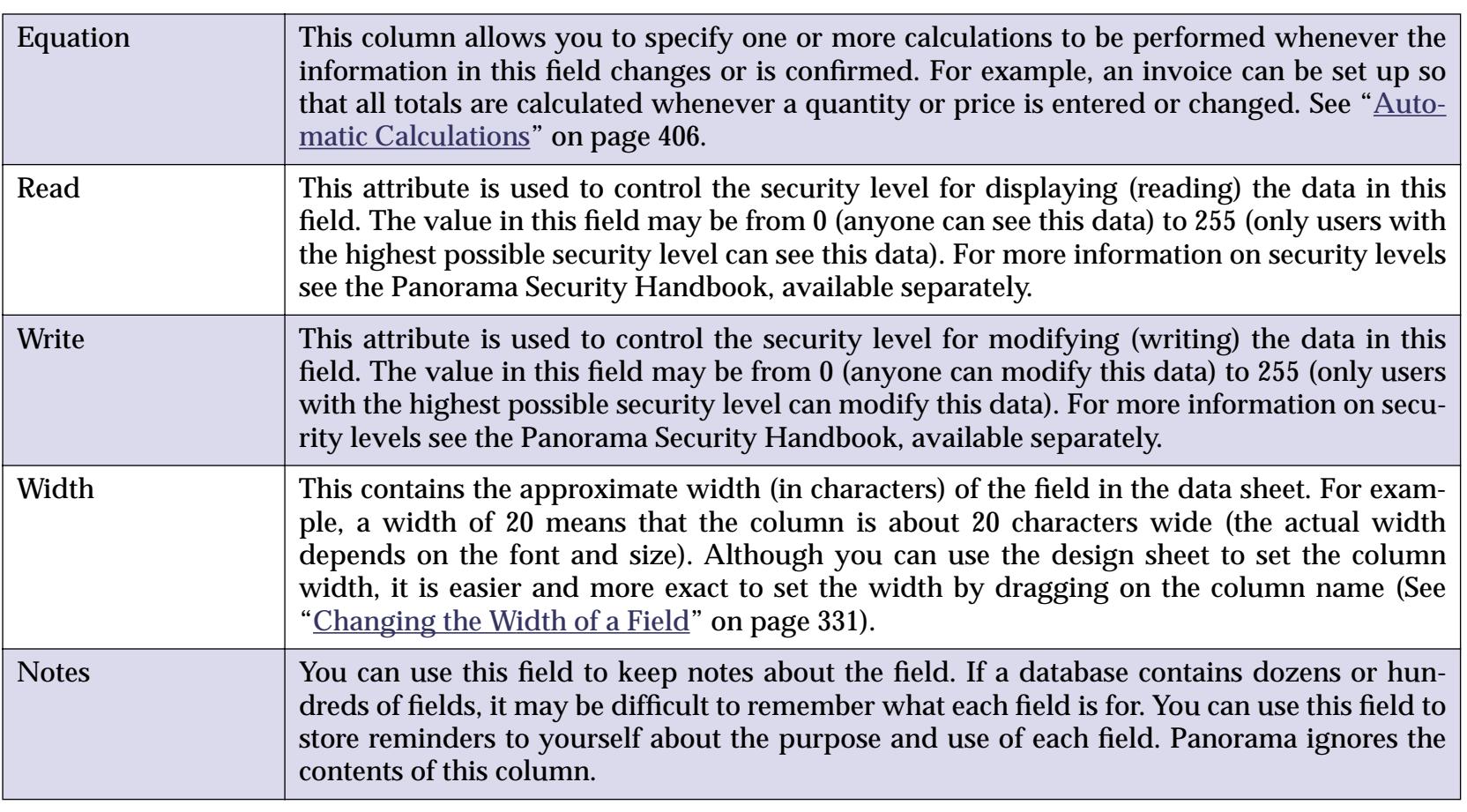

# <span id="page-365-0"></span>**Adding New Fields Using the Design Sheet**

In addition to changing the properties of existing fields, the design sheet can be used to add new fields or to delete existing fields. The design sheet is especially handy when you need to add a lot of new fields at once.

Since each line in the design sheet corresponds to a field, you can add new fields simply by adding new lines to the design sheet. The design sheet works the same way as the data sheet—you can add new lines using the **Add New Record** tool, the **Insert New Record** tool, or by pressing the **Return** key. (Keep in mind that each **record** in the design sheet corresponds to a **field** in the database, so adding or inserting a record here is equivalent to adding or inserting a field in the database itself.)

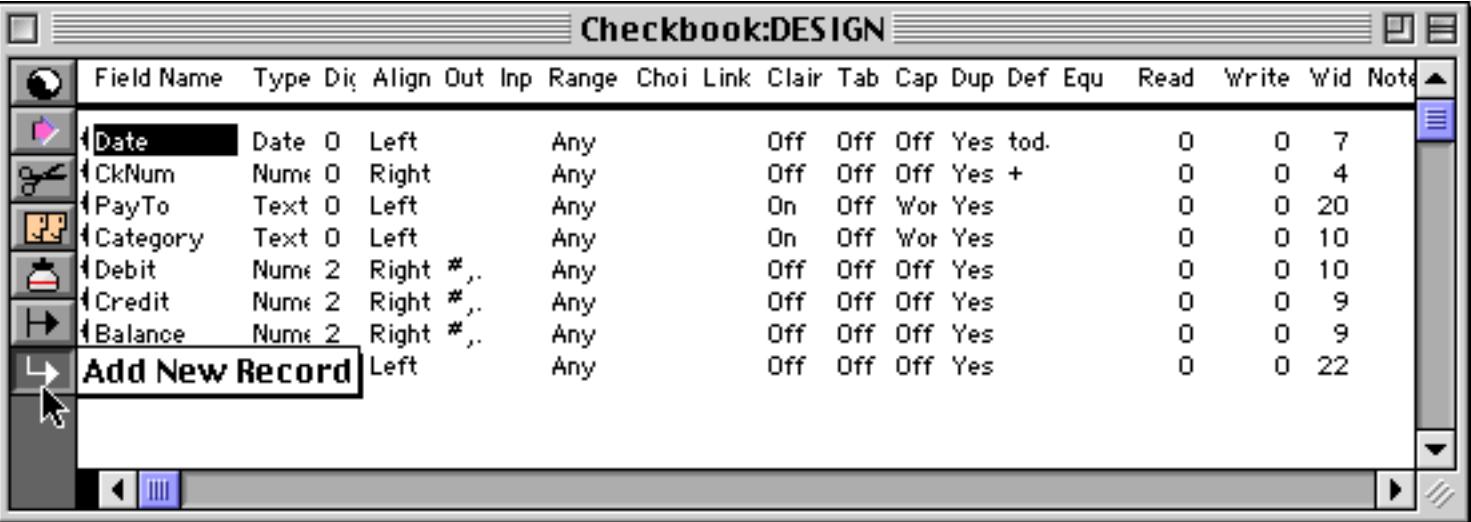

Remember that adding a line to the design sheet does not immediately create the new field. When you are ready to actually add the new field(s) to the database, tell Panorama to create a new generation ([See "Data](#page-361-0)[base "Generations"" on page 332](#page-361-0)).

When you add a new line to the design sheet, you may notice that your new line does not have a small triangle to the left of it. This triangle only appears to the left of fields that already exist. It serves as a reminder of the new fields you have created.

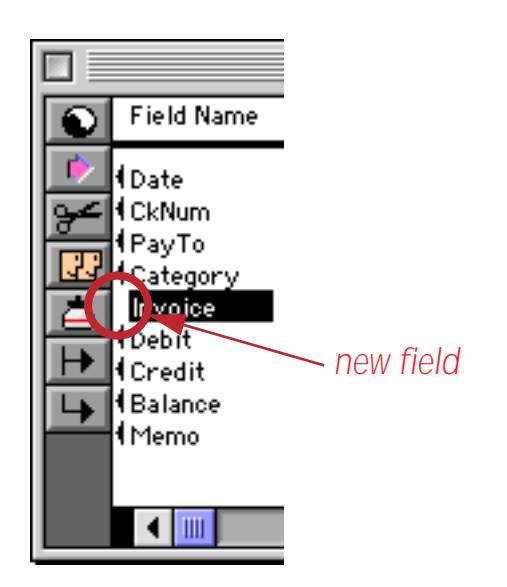

As soon as you create a new generation, the triangle will appear next to any new fields. On the other hand, if you close the design sheet without creating a new generation, the new fields will not be created.

# **Removing Fields Using the Design Sheet**

To remove a field from the database simply remove the corresponding line from the design sheet and then tell Panorama to create a new generation. You can delete a field using the **Cut Field** tool or by pressing the **Delete** key (Mac) or the **Backspace** key (PC).

When you remove a field, all the data in that field is lost forever (unless of course, you have another copy on the disk). Remember, you cannot go back to an old generation with the **Undo** command. Therefore, you'll want to be very sure that you really don't need a field anymore before you remove it.

# **Making a Copy of a Field**

You can create a copy of a field, including all the data in the field, by copying the corresponding line in the design sheet. Use the **Copy Field** tool to copy the line into the clipboard, then use the **Paste Field** tool to make a copy of the line in the design sheet. You'll probably want to rename the new field. (You must use the clipboard to create the copy—you cannot simply type in a copy of the line.) When you create a new generation the database will contain a copy of the field, including the data in the field.

For example, let's suppose we want to create a DateCleared field for a Checkbook database, starting with the data already in the Date field. Start by selecting the Date field and copying it into the clipboard.

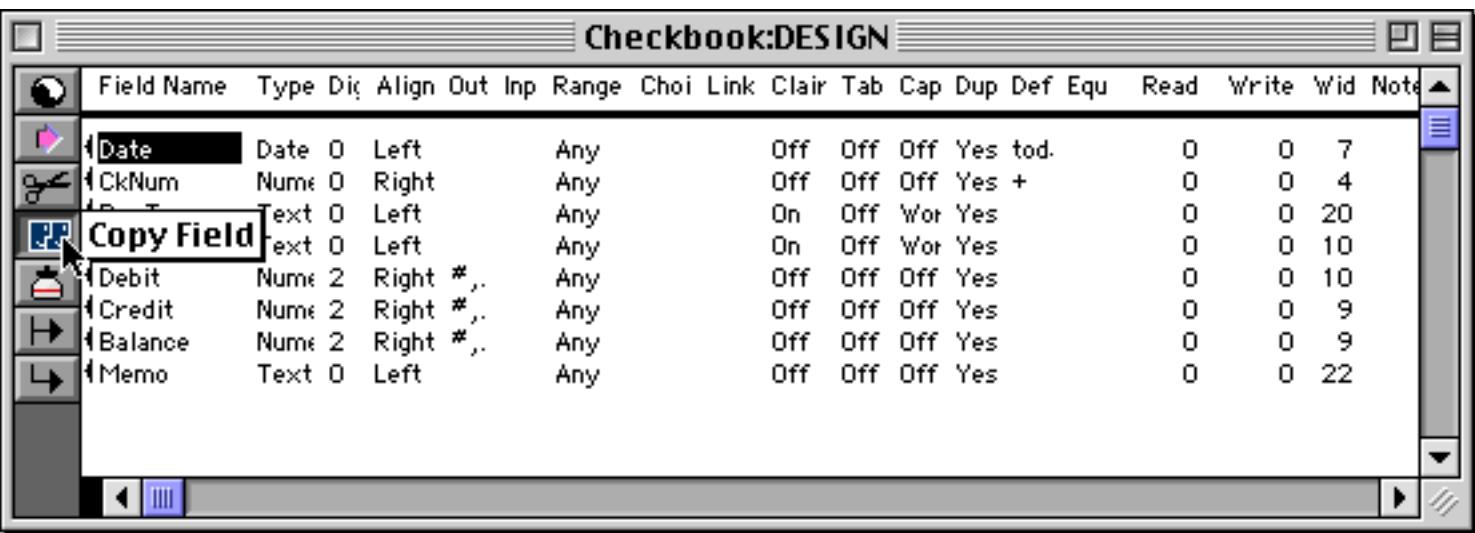

Now select the position for the new field and paste it in.

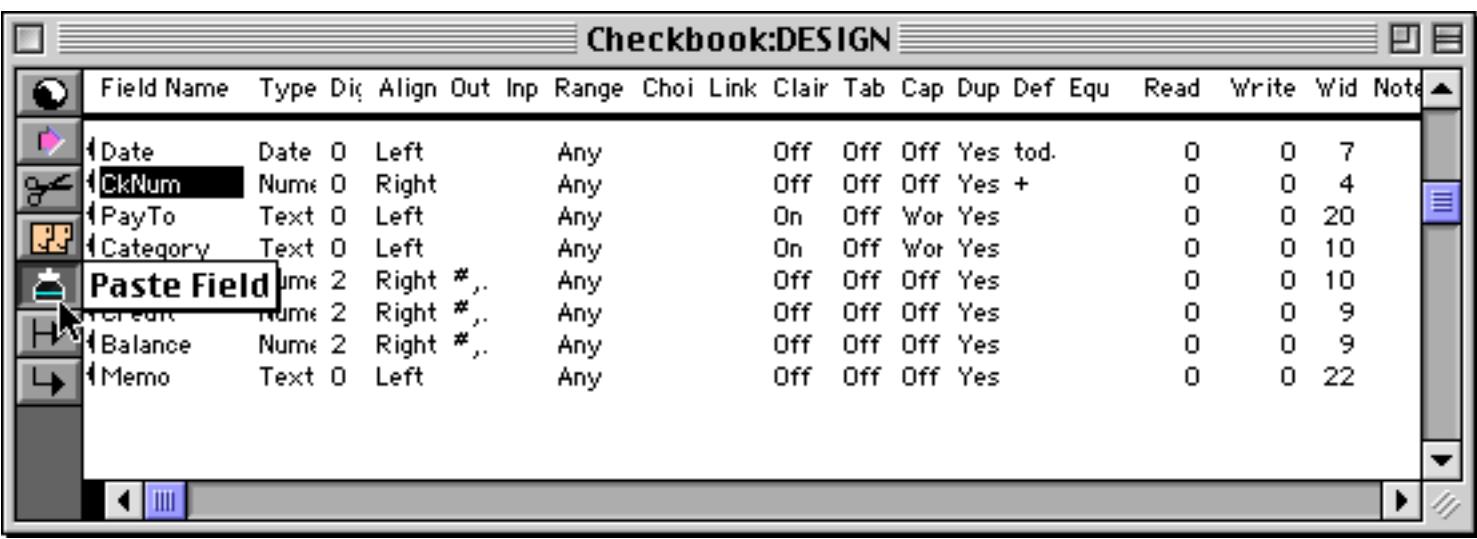

Rename the new field to DateCleared. Notice that the "new" field already has a triangle next to it, because it is not really a new field, but a copy of an existing field.

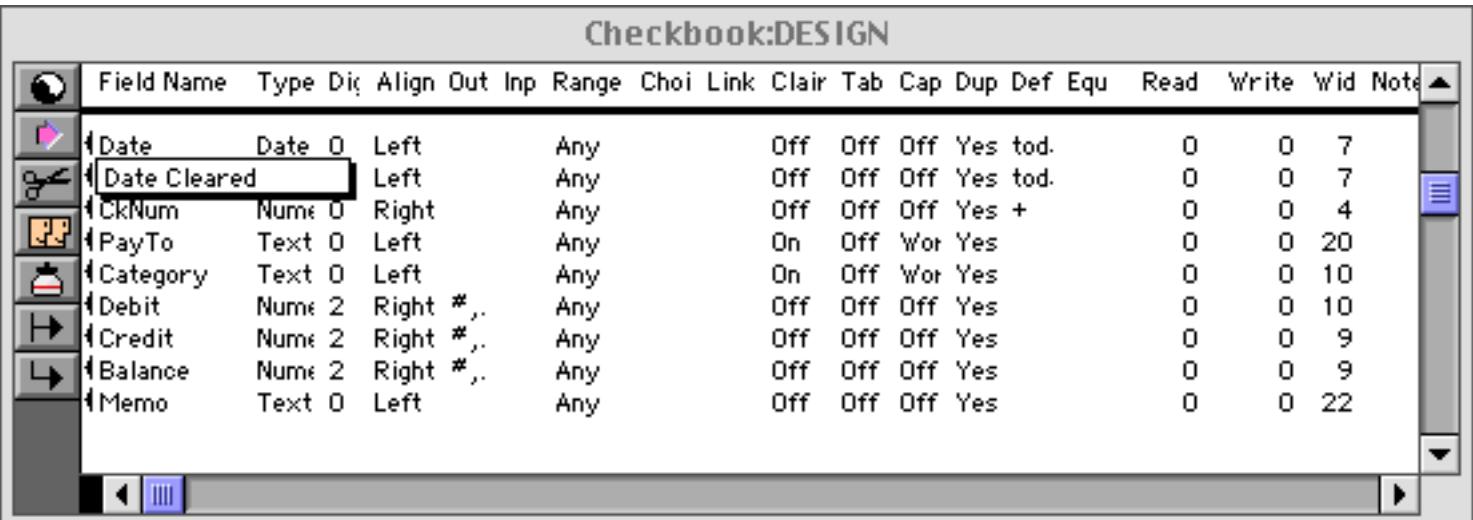

Use the View Menu to switch to the data sheet. When Panorama asks you if you want a New Generation, press the **Yes** button. As you can see, Panorama has created the new field with a copy of the data in the old field.

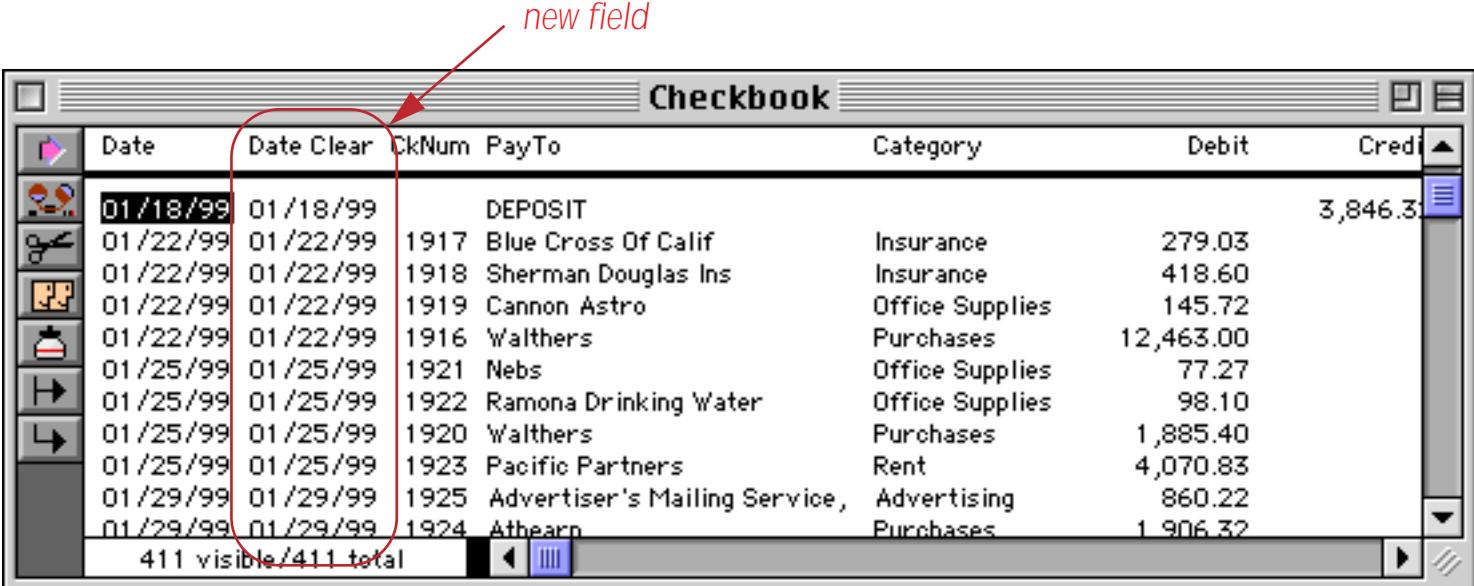

Note: You can only use this technique to copy fields within a single database. You cannot copy a field from one database and paste it into another database.

By the way, this technique is not the only way to copy a field. You can also use the **Formula Fill** command to copy a field at any time, not just when it is created (See ["Filling a Field with a Formula" on page 511.](#page-540-0))

# **Re-Arranging Fields**

The design sheet can also be used to re-arrange the order of the fields. It's a two step process—first re-arrange the lines in the design sheet, then create a new generation.

To move a field up one line in the design sheet, press **Command**-**Up Arrow** (Mac) or **Control**-**Up Arrow** (PC). To move a field down one line in the design sheet, press **Command**-**Down Arrow** (Mac) or **Control**-**Down Arrow** (PC). Keep pressing until the field reaches the desired position.

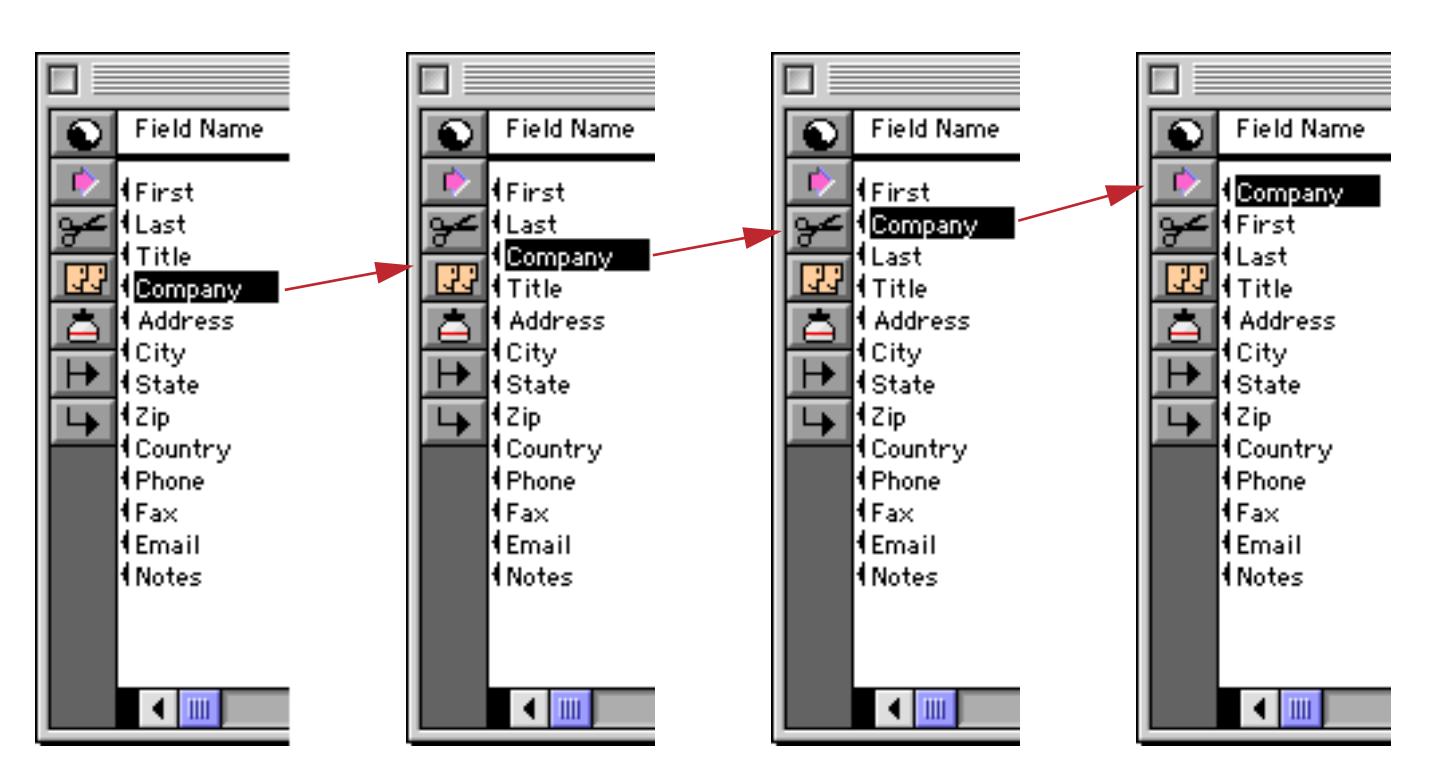

Another way to move a field is with the **Cut Field** and **Paste Field** tools. This method may be faster if you need to move a field a long distance.

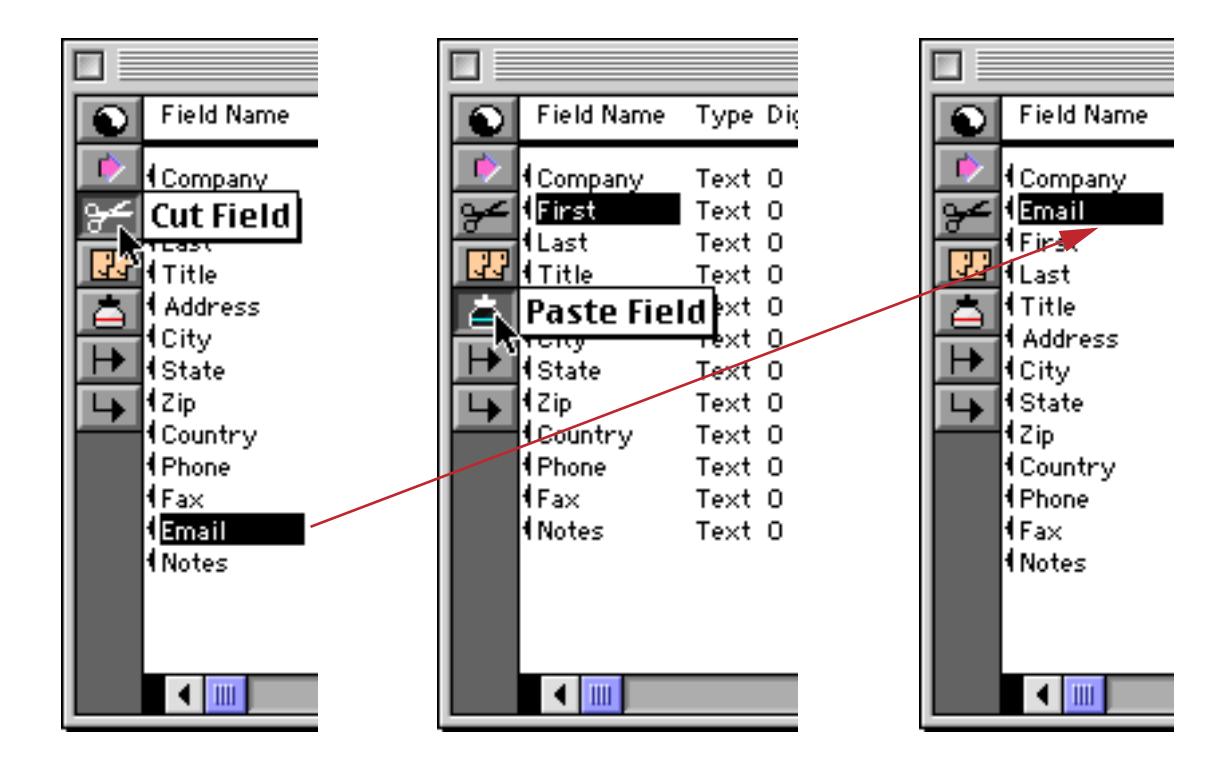

When the fields are in the correct order, tell Panorama to create a new generation.

# <span id="page-368-0"></span>**Rules for Field Names**

Each field in a Panorama database is identified by a field name. Field names serve several purposes: they remind you what the field is for (i.e. the Dates field probably contains dates, the Name field probably contains names, etc.), they appear at the top of each column in the data sheet, and they are used to identify fields in formulas and procedures (for example Amount=Qty\*Price).

Panorama doesn't place any restrictions on the field names you choose. Field names may be as long as you want, and they may contain any character that can be typed from the keyboard. Field names may be split over two or more lines (see below). You can even have two or more fields with the same name (but we recommend that you avoid this, see the next paragraph).

However, if you are planning to use a field in a formula or procedure, you may want to avoid some of these unusual possibilities. If you have two or more fields with the same name, only the first field will be accessible to a formula. Field names containing blanks or punctuation (for instance P/E Ratio) are more difficult to use in a formula. To use such a field in a formula, you must surround the field name with « and » (for example **«P/E Ratio»**. See ["Fields" on page 1219](#page-1250-0)). (If you left out the «», Panorama would think you were trying to divide P by E, with Ratio left over.) You may want to avoid field names like Date, Seconds, And, Or, and Sum. These names can be confusing when used in a formula because Panorama has functions with the same names.

## **Multiple Line Field Names**

It is possible split a field name over two or more lines. The main reason for doing this is to create a multiple line title for the data sheet. Simply type in a **Return** between each line.

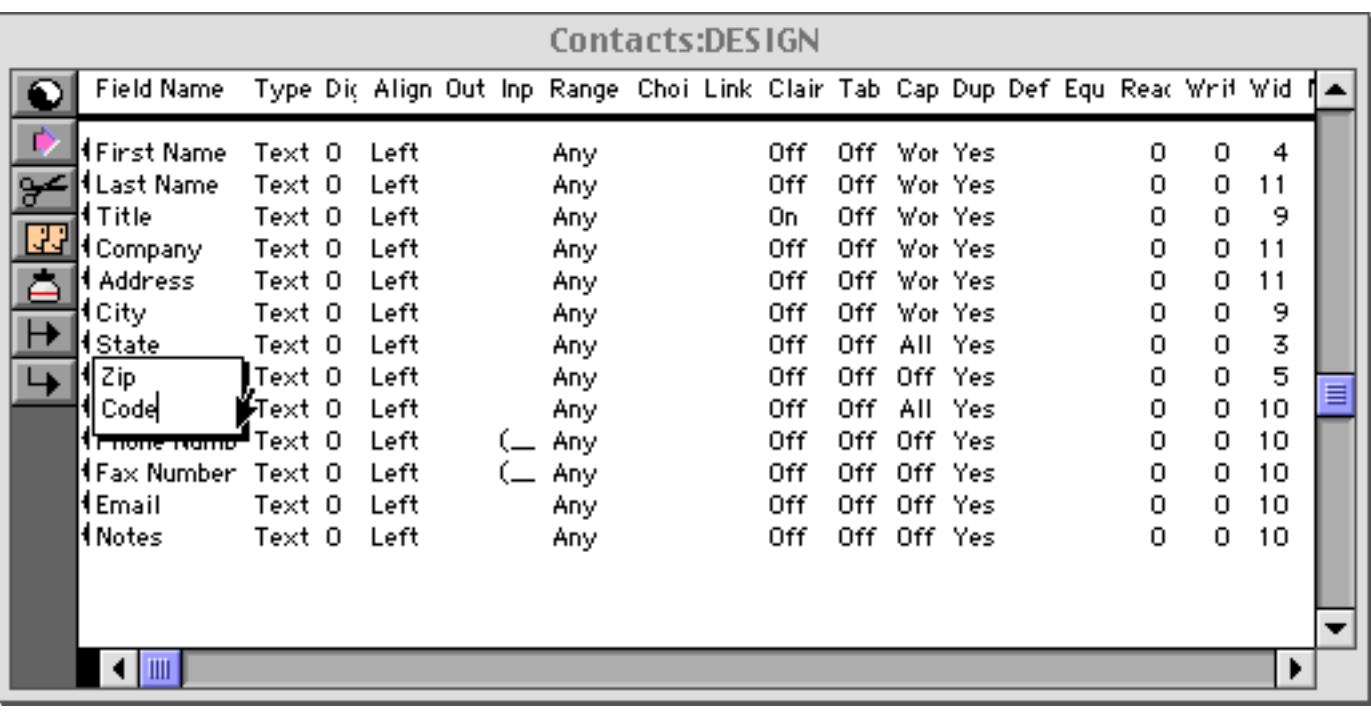

In the data sheet this field name will appear on two lines, like this.

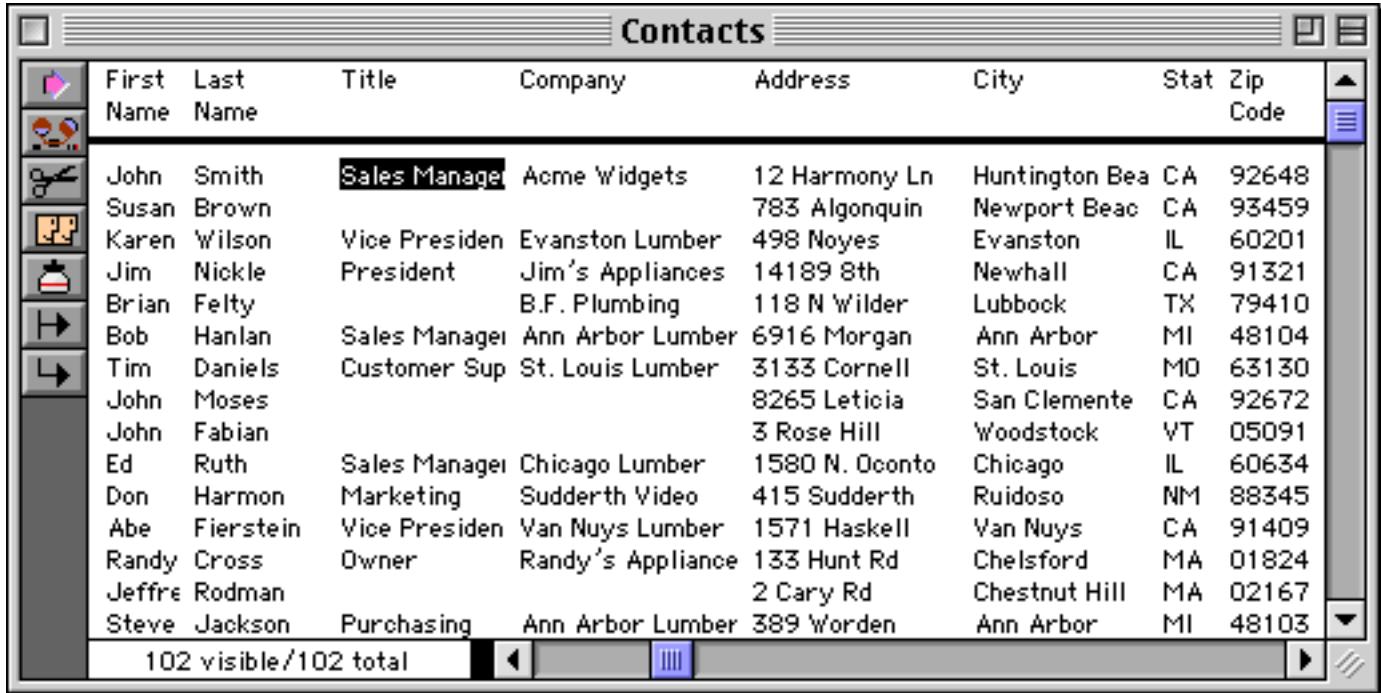

If you use one of these fields in a formula, the **Return**'s should be represented as spaces, as shown here. The formula on the left is correct, the formula on the right is wrong.

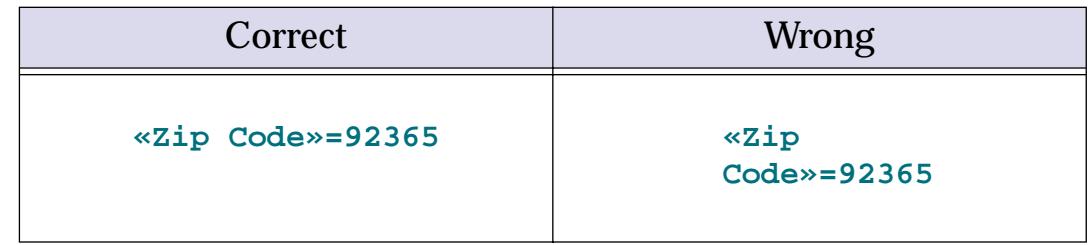

## **Repeating Fields (Line Items)**

Some databases contain several similar fields repeating within each record. For example, an invoice usually contains several quantities, product descriptions, product prices, etc. These fields are often called **Line Items** because they repeat for each line on the invoice. In Panorama these line item fields are created by adding a numeric suffix to the root field name, for example Qty1, Qty2, ... Qty15. This illustration shows part of a form that contains line items arranged into 15 rows by 4 columns.

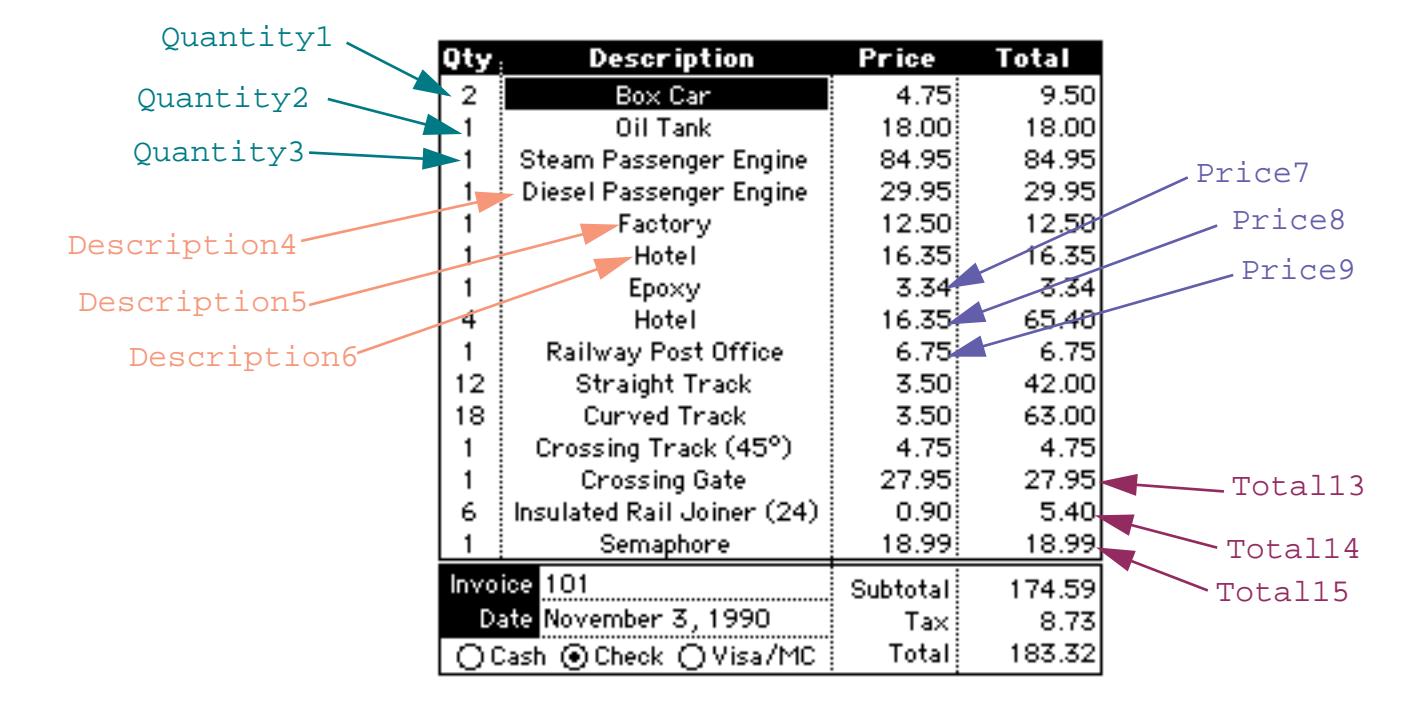

In the design sheet these line item fields are simply 60 individual fields.

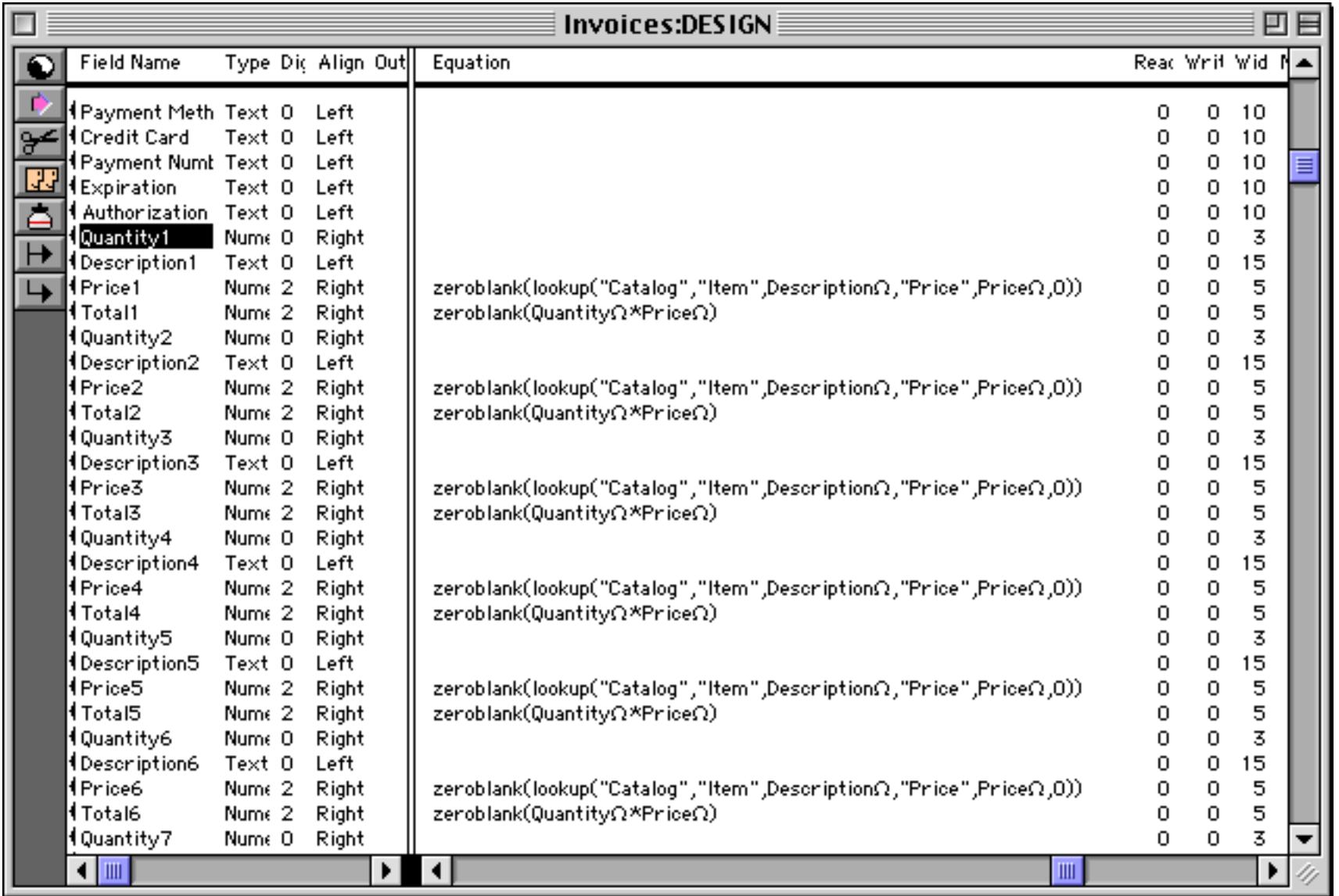

Right about now you are probably groaning at the thought of typing in all those fields. Don't panic yet we've got you covered (keep reading)!

#### **Creating Line Item Fields**

You can create line item fields the same way you create ordinary fields, using the **Add Field** command (see ["Add Field" on page 329\)](#page-358-0) or the design sheet (see ["Adding New Fields Using the Design Sheet" on page 336\)](#page-365-0). Just make sure to add the numeric suffix to the end of each name (with no space), and remember to spell the base name the same way each time, including capitalization.

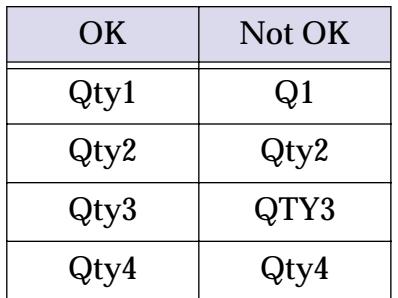

The design sheet has a shortcut for creating multiple line items in a hurry—the **Create Line Items** dialog in the Special menu. To use this dialog start by positioning the cursor just above the spot where you want the line items inserted. In the illustration below, the line items will be inserted between the Zip and Subtotal fields.

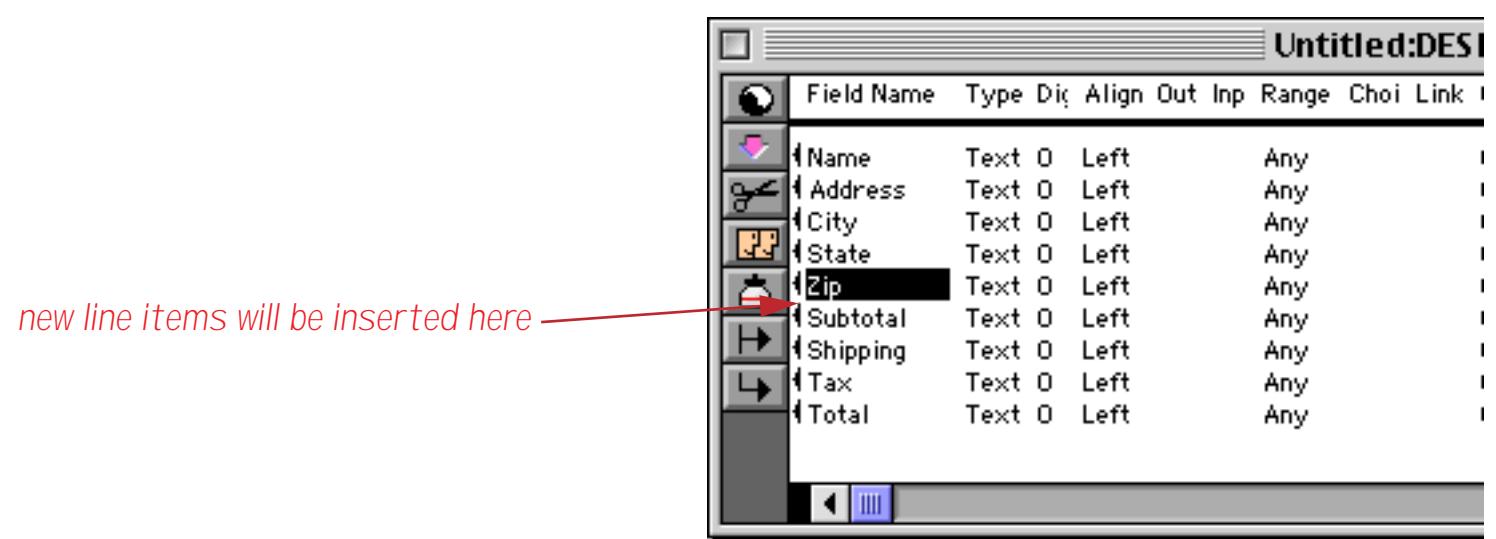

Once the cursor is in the correct spot choose **Create Line Items** from the Special menu.

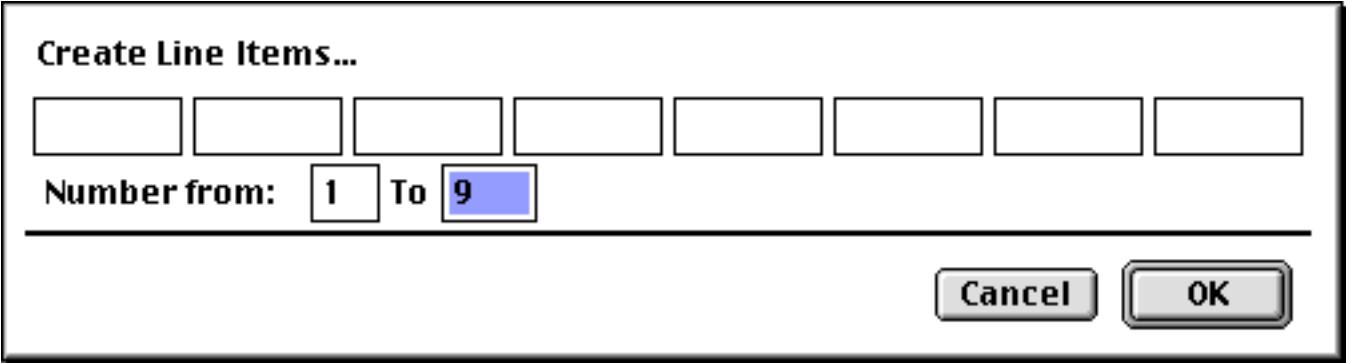

The dialog allows you to enter up to eight root line item names (for example Qty, Item, Price, etc.). You can also specify the starting and ending numeric suffixes (for example 1 through 9).

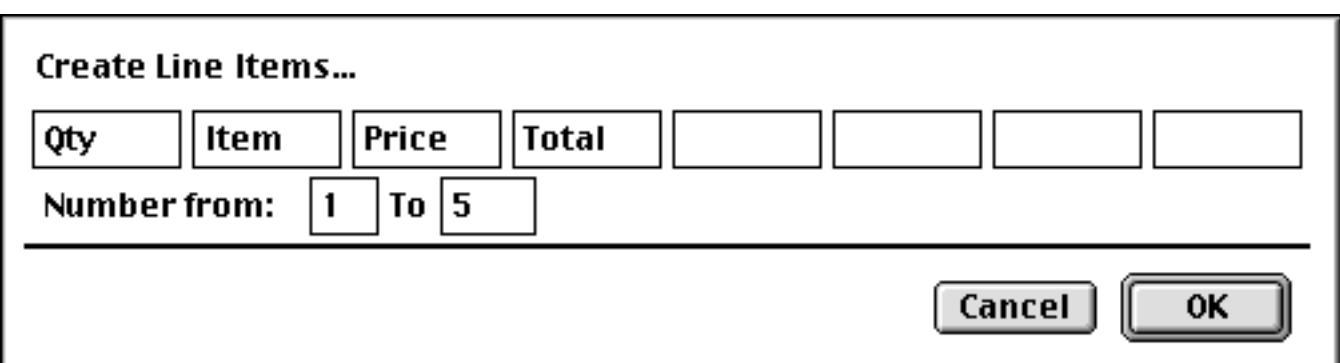

When you press **OK** Panorama will automatically insert the line items into the design sheet. The line items are inserted below the currently selected field.

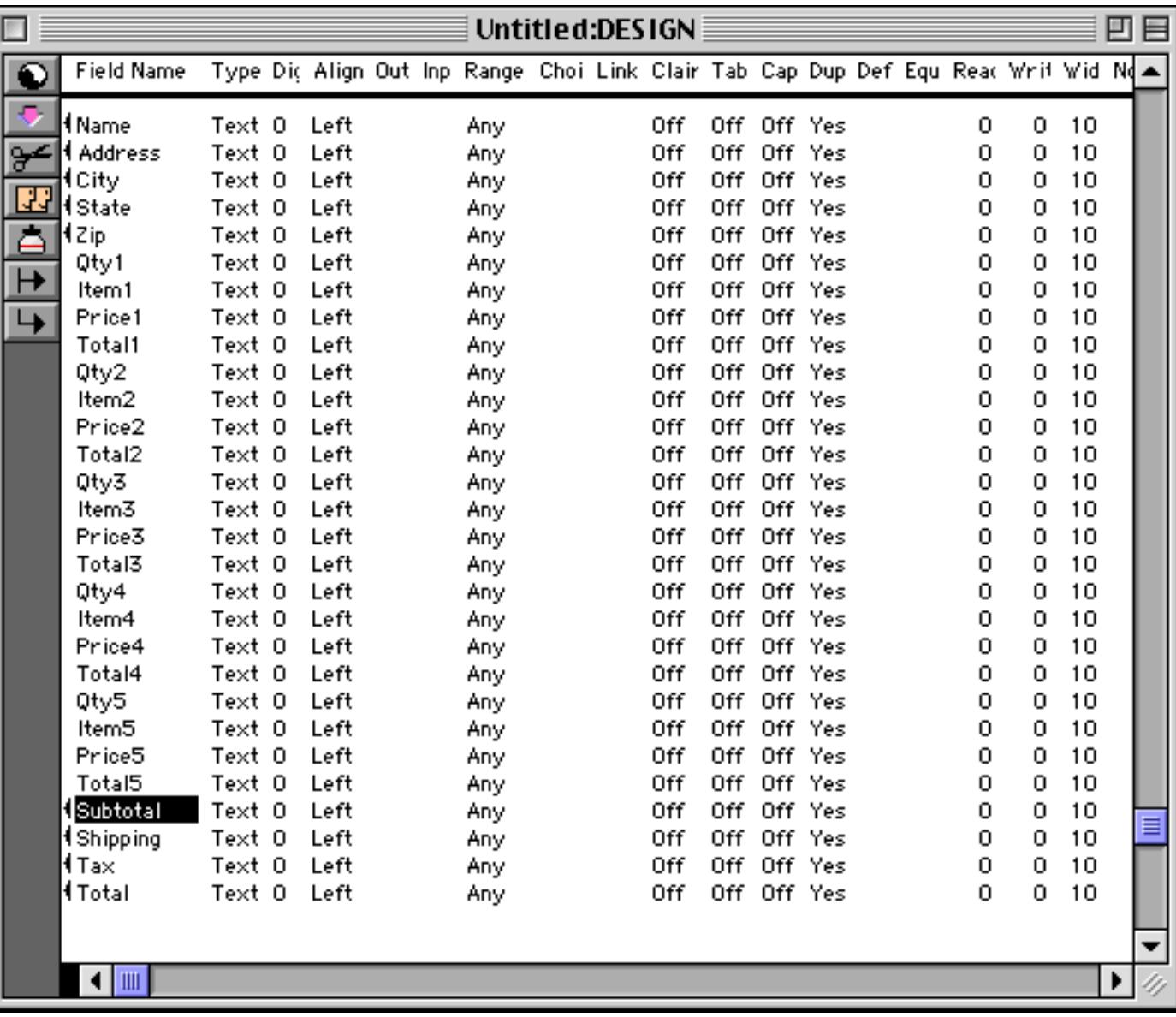

The new line item fields are actually added to the database when a new generation is created (see ["Database](#page-361-0) ["Generations"" on page 332](#page-361-0)).

#### <span id="page-374-0"></span>**Modifying Line Item Fields**

When you modify the properties of a line item field, you usually want to make the same change to all the corresponding fields. For example, if you change Qty1 to numeric, you probably also want to change Qty2, Qty3,Qty4…Qty15 to numeric also. The design sheet can do this for you. Whenever you change any of the properties of a particular line item field, Panorama will ask you if you would like to make the same change to all of the other corresponding line item fields. To illustrate this, let's go ahead and change Qty1 to numeric.

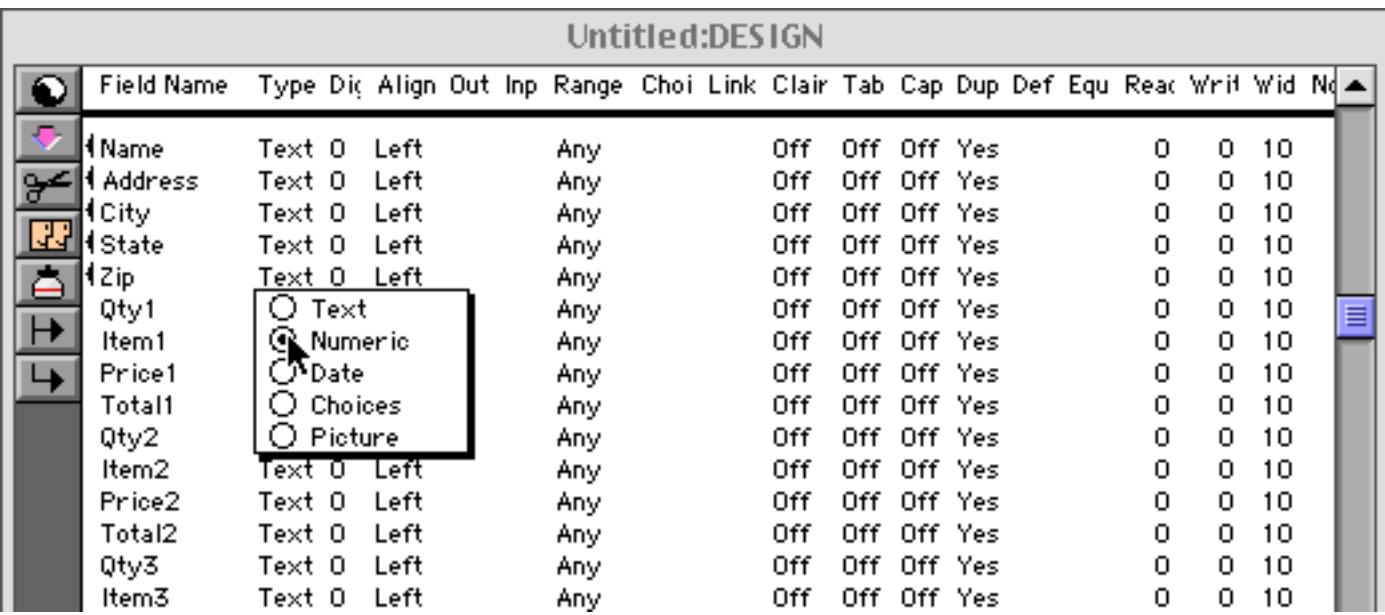

When you press the **Enter** key you will be presented with a choice.

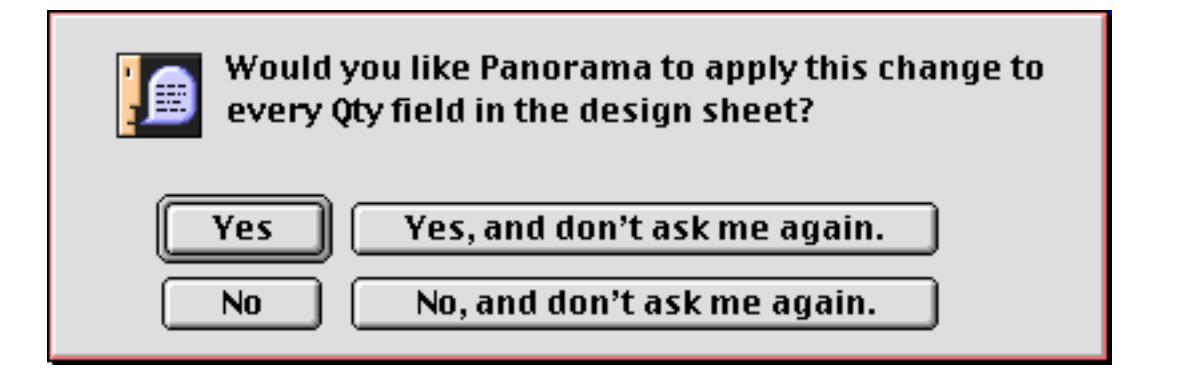

If you press **Yes** (or the **Enter** key), Panorama will go ahead and change all of the Qty fields to numeric.

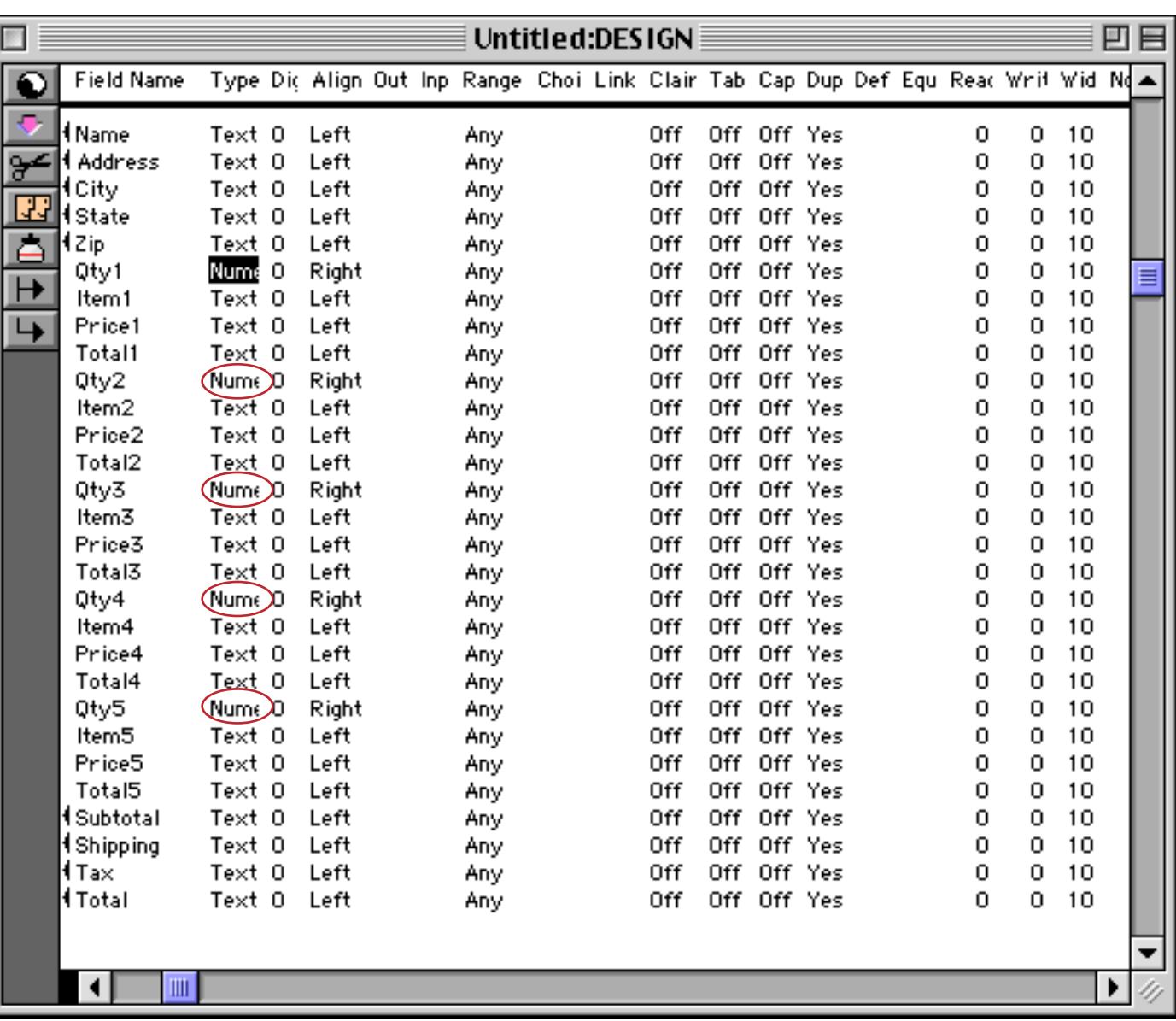

This auto-repeat feature works for any column in the design sheet (except the Field Name). For example, we could type a formula into the Total4 field.

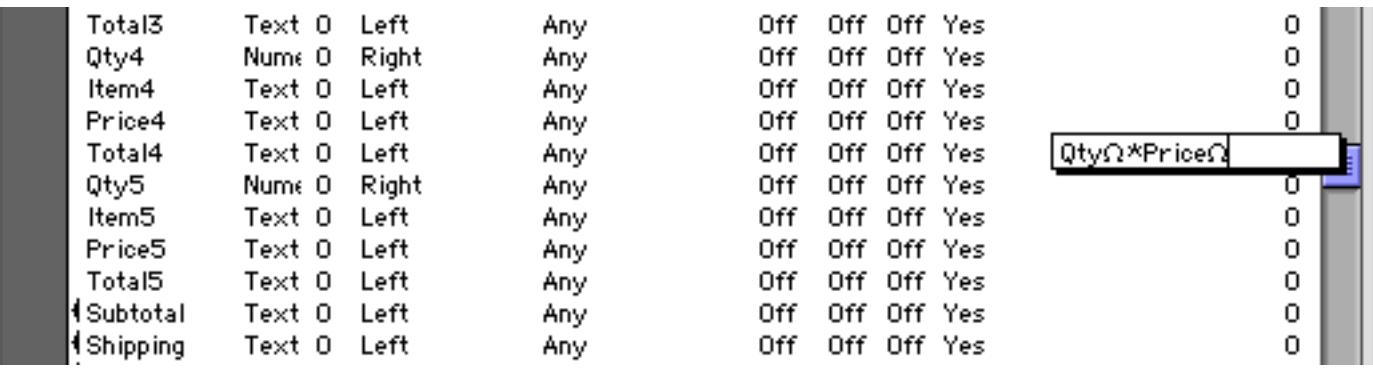

When you press **Enter** Panorama can automatically repeat this formula to all the other Total fields.

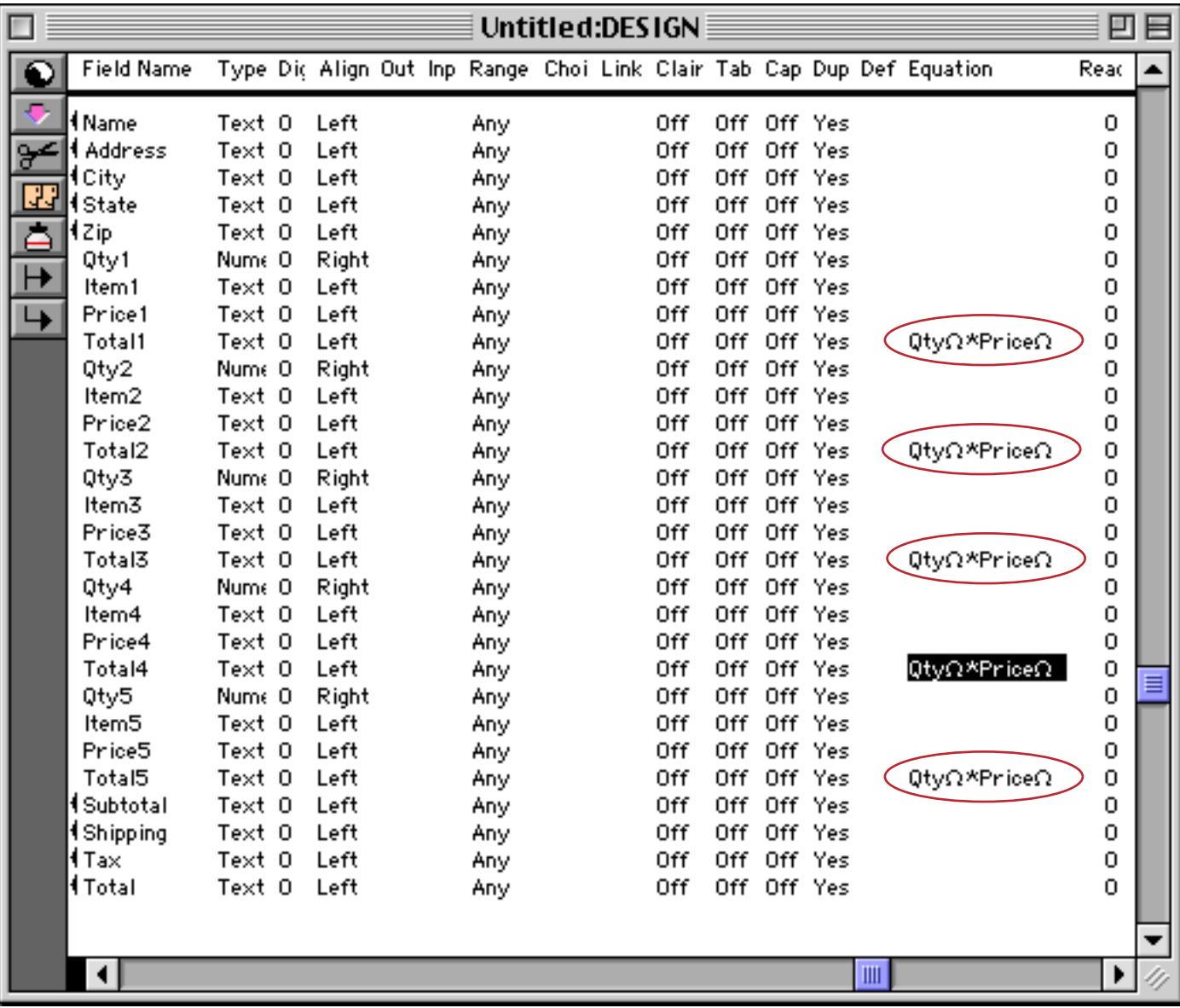

To learn more about creating formulas for line items (and those funny Ω characters) see ["Line Item Fields" on](#page-1251-0) [page 1220](#page-1251-0).

If you press **Yes, and don't ask me again** or **No, and don't ask me again** Panorama will remember your choice for as long as the design sheet is open. If you close the design sheet and then re-open it later, however, Panorama will start asking you again (until you tell it not to again!).

#### **Adding More Line Item Fields**

If necessary you can use the **Create Line Items** dialog to add new line items at any time. For example, suppose we wanted to add three more line items to the five we created earlier. Start by placing the cursor on the last line item.

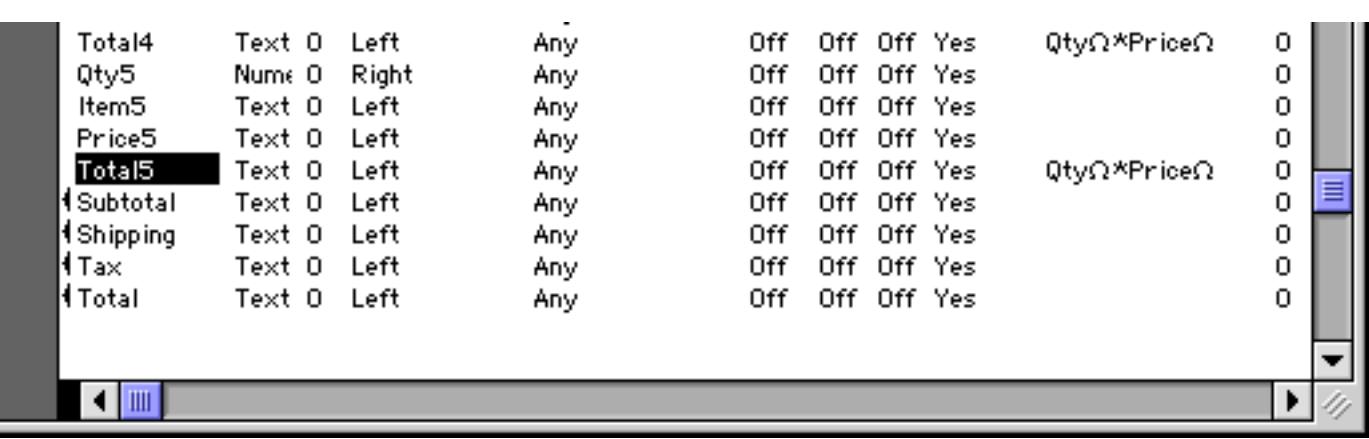

Now open the **Create Line Items** dialog and type in the field name roots again. Set the numbering to start just past the previously created line items (in this case 6).

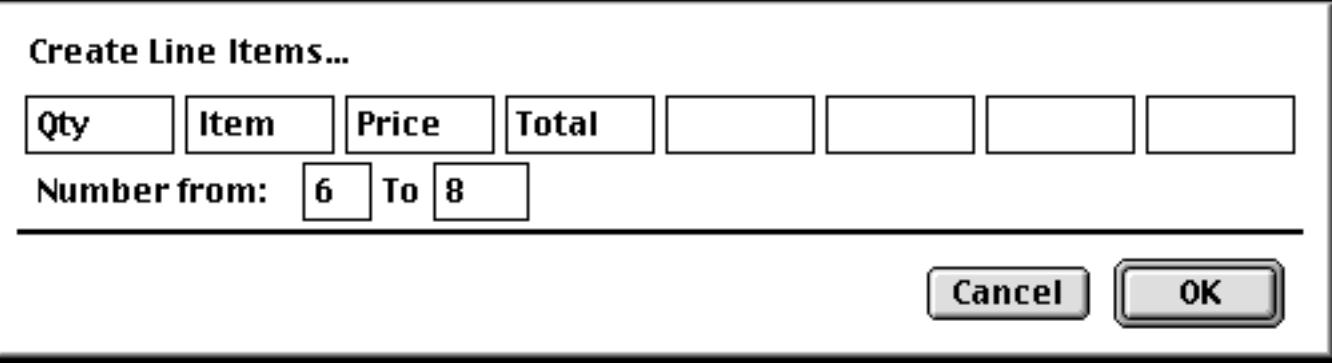

#### Panorama adds the new line items.

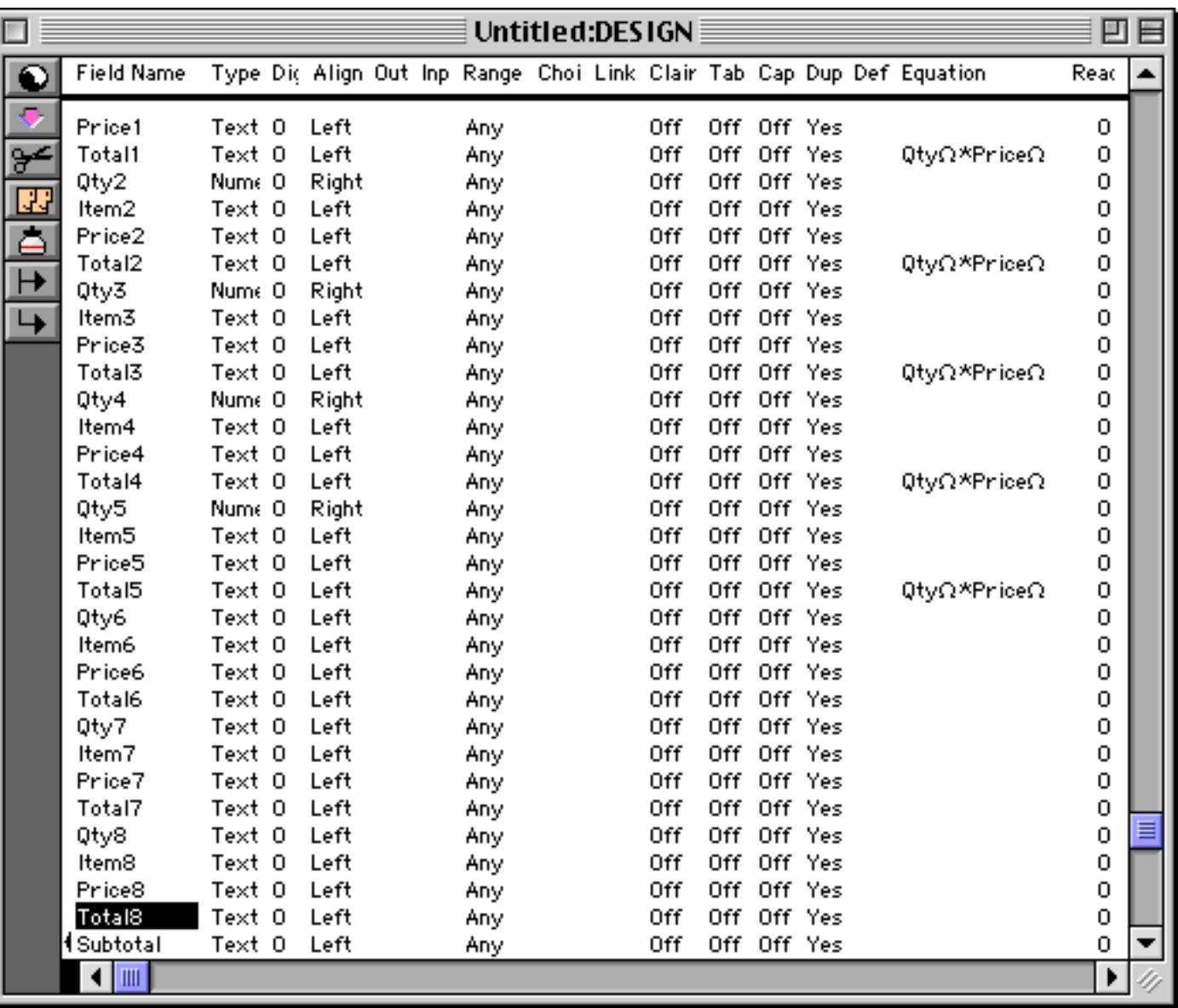

These new items do not have any of the modifications you may have made to the existing line items (type, equation, etc.) To update the new items simply edit open and close the appropriate data cells in one of the line items that are already set up and let Panorama copy the changes into the new line items (see ["Modifying](#page-374-0) [Line Item Fields" on page 345](#page-374-0)).

#### **Learn More About Line Items**

Line items get special treatment in the design sheet, in formulas, and in form layout. To learn about set up formulas for calculating line items see ["Line Item Fields" on page 1220](#page-1251-0) and ["Adding Line Item Fields" on](#page-1261-0) [page 1230](#page-1261-0). You'll also find some examples of line item calculations in ["Automatic Calculations" on page 406](#page-435-0). To learn how to automatically create rows and columns of line item cells in a form see ["Line Items in a Form"](#page-745-0) [on page 716.](#page-745-0) To learn how to adjust the width of an entire column of line item cells in a form see ["Cluster](#page-622-0) [Resize" on page 593.](#page-622-0) To learn how to change the font size of a table of line item cells see ["Adjusting Spacing](#page-637-0) [Between Multiple Objects" on page 608](#page-637-0).

# <span id="page-380-0"></span>**Chapter 6: Data Types**

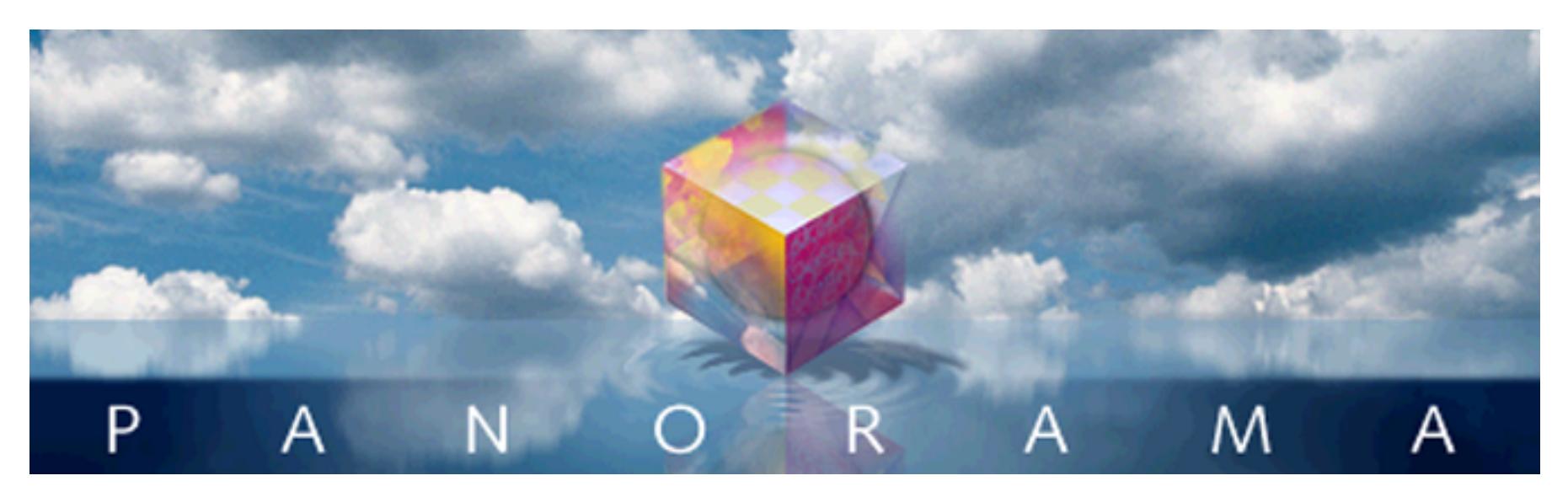

In Panorama, all data is not the same. Just as Eskimos distinguish between 16 types of snow, Panorama distinguishes between five types of data—**text**, **numeric**, **date**, **choices**, and **pictures**. To get the most out of a database, Panorama needs to know what type of data you intend to store in each field. This lets Panorama store the data efficiently and check for data entry errors. It also tells Panorama how to compare different values (numbers, text, and dates are all compared differently) which is important for sorting and selecting data. The data type also tells Panorama how to format some kinds of data (numbers and dates).

As mentioned above, Panorama databases can contain five different types of data. When you create the database, you specify what type of data will be stored in each field.

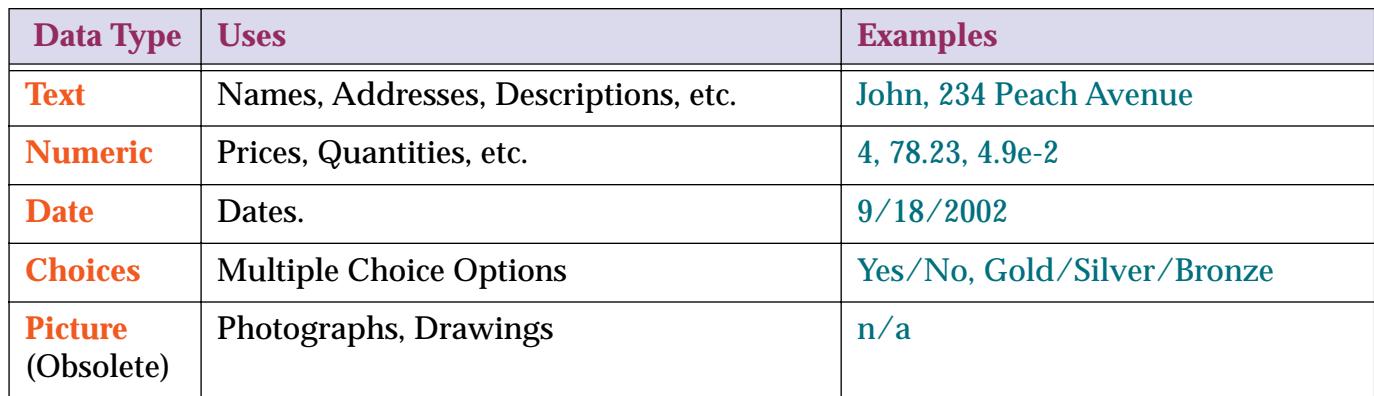

The **text** data type is used for storing ordinary text—names, addresses, descriptions, etc. Panorama cannot perform mathematical calculations (add, subtract, etc.) on data that is stored as text.

The **numeric** data type is used for storing numbers—prices, quantities, etc. Use the numeric data type for any field you want to use in a calculation. The numeric data type has several variations that are discussed later in this chapter.

It's not always necessary to store numbers in numeric fields. For example, zip codes and phone numbers are usually stored in text fields, not numeric fields. This allows the use of nine digit zip codes (for example 92867- 3482) and foreign postal codes and phone numbers. In general, use a numeric field if you want to perform numeric calculations (addition, multiplication, etc.) and/or if you want to select or sort the information in numeric order (1, 2, 3, … 10, 20, 30, … etc.)

The **date** data type is self explanatory—it is used for storing dates (for instance March 1, 1994). Panorama understands the properties of dates—it knows that May 1st follows April 30th and that there are six days between May 28th and June 3rd. Dates are discussed in more detail later in this chapter. Panorama can handle dates from 100 A.D. to well past the year 20,000 A.D.

The **choices** data type is used for storing data that has only a few possible values—for instance yes/no, gold/ silver/bronze, or coach/first class. The choices data type saves space by storing a special code instead of the entire text. The procedure for setting up a field using the choices data type is described at the end of this chapter.

The **picture** data type is used for storing-you guessed it-pictures! This data type allows you to paste graphics from other Macintosh programs into your Panorama database. However, in general we do not recommend storing pictures within the database using the picture data type. Instead, you should store images in separate files and display them using Panorama's **Flash Art** feature (See ["Flash Art™" on page 806\)](#page-835-0).

# **Data Types and Memory Usage**

When we started writing Panorama in 1986, a typical personal computer had about 1 megabyte of memory. Because Panorama loads the entire database into RAM, it was critical to store the data as efficiently as possible. To do this we created a variety of data types, allowing you to pick the data type that was most efficient for each field (for example, there are 6 different numeric data types).

Nowadays a typical computer has 32 megabytes, 64 megabytes, or even more RAM. For most applications it is no longer necessary to be hypervigilant about choosing the most efficient data type. For example, for numbers, it's usually fine to simply use the most flexible **floating point** option, even though this consumes a little bit more memory. It's also rarely necessary to use the **choice** data type—you can simply use the **text** data type instead. Throughout the rest of this chapter you'll find a lot of discussion about picking the most efficient data type for each field. If you are working with small to moderate size databases (from 10 to 20,000 records) you probably don't need to worry about picking the most efficient data types. You can simply stick with three basic data types—text, floating point numbers, and dates. That being said, you can probably skip over most of the material in the rest of this chapter!

# **Setting Up a Field's Data Type**

The data type of a field can be specified with either the Setup Menu or the Design Sheet. The simplest method is using the **Field Properties** command in the Setup Menu. The **Field Properties** dialog box contains a popup menu for selecting the data type. Tip: You can also open the Field Properties dialog box by double clicking on the name of the field on the data sheet.

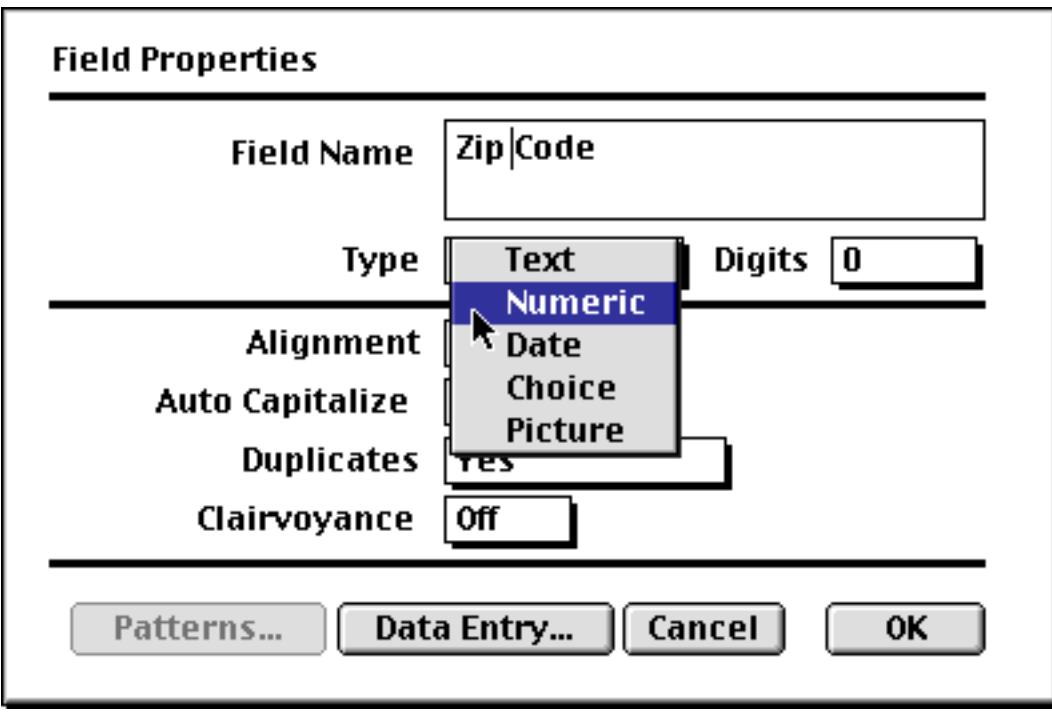

An alternate way to specify the data type is using the Design Sheet. The second column of the design sheet contains the data type of each field in the database. Using the design sheet allows you to quickly modify many fields at a time. [See "The Design Sheet" on page 332](#page-361-1) for more information on opening and using the design sheet.

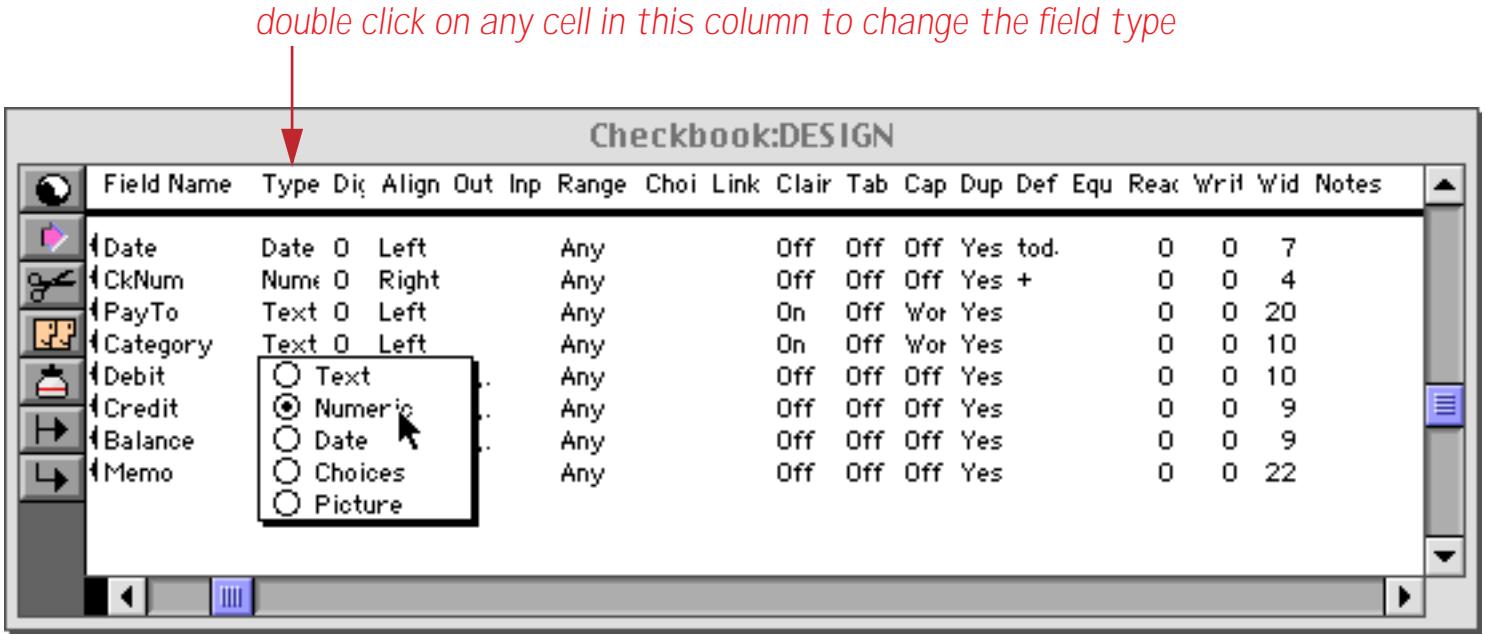

# **Data Type Conversion Problems**

When you change the data type of an existing field it is possible that you may lose some of the data in that field. For example, if you convert a field from text to numeric, any letters or punctuation will be lost in the conversion. Panorama will warn you if this situation occurs.

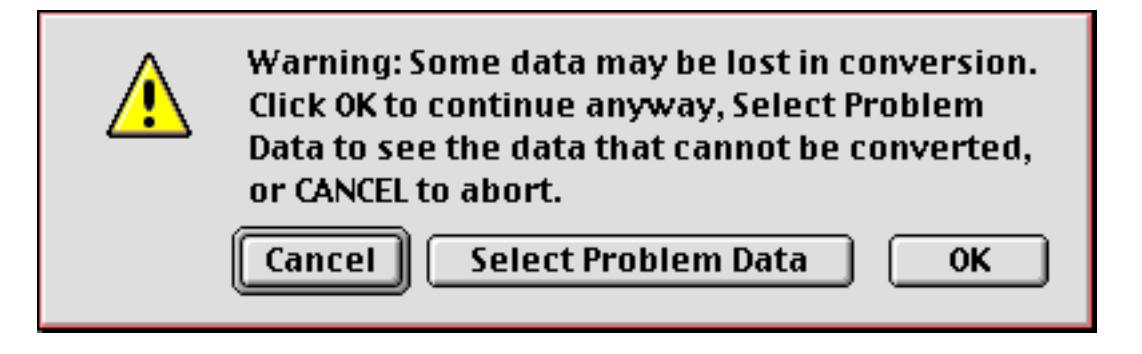

The alert gives you three options:

**OK** — Pressing this button tells Panorama to complete the conversion. Any data that cannot be converted will be removed. For example, if you are converting a field from text to numeric any non-numeric data will be lost in the conversion.

**Cancel** — Pressing this button cancels the conversion

**Select Problem Data** Pressing this button tells Panorama to cancel the conversion and show you the data that is causing the problem. This option lets you look at the data that is causing the problem and decide what to do next. If necessary, you can make manual adjustments to the data, or you may decide that you don't want to change the data type after all.

For example, suppose you wanted to change the Zip code field in the database below to numeric.

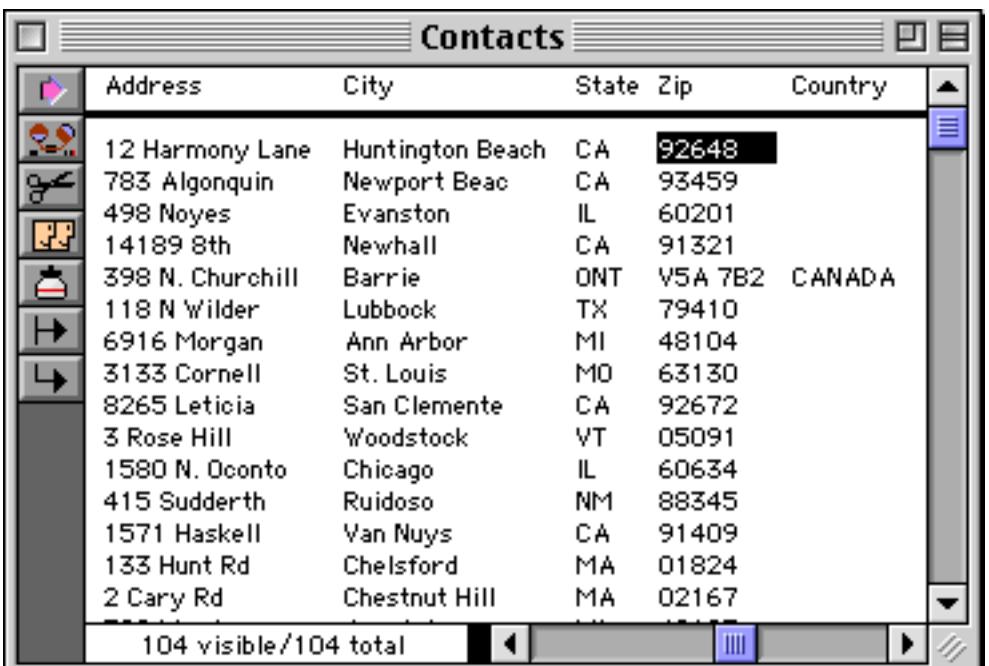

When you attempted to make the conversion, Panorama would display the conversion warning alert. Press **Select Problem Data** to see what is causing the problem.

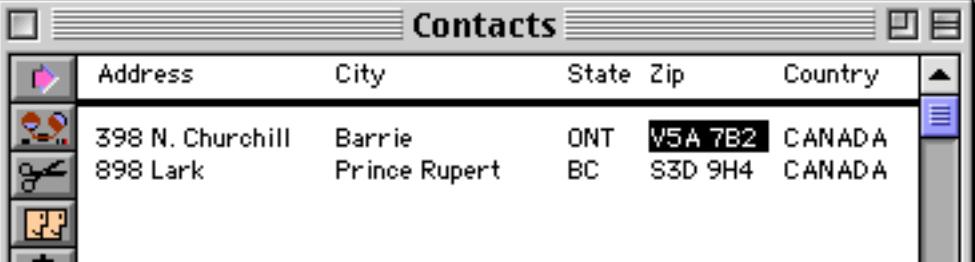

Aha! The problem is the Canadian postal codes, which have letters instead of numbers. At this point you would probably want to rethink the idea of converting the Zip Code field to numeric.

If you did decide to go ahead with the conversion, Panorama would strip the letters from the Canadian postal codes.

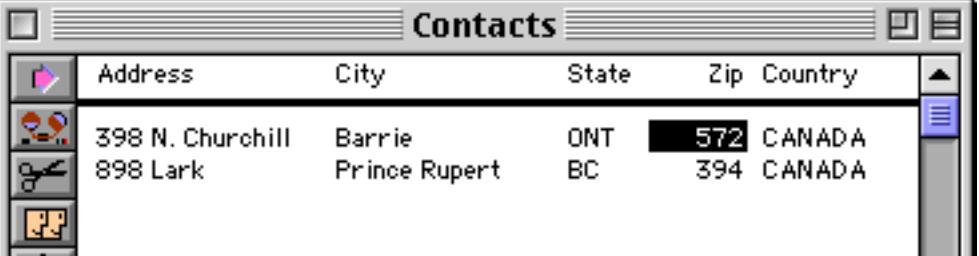

When you are done looking at the problem data, choose the **Select All** command (Search Menu) to make all the data visible again. (See ["Finding vs. Selecting" on page 433](#page-462-0) for more information on selecting and the **Select All** command.)

# <span id="page-384-0"></span>**Numeric Data**

Numeric data can be stored in either **fixed point** or **floating point** format. If you choose fixed point you have a choice of 0, 1, 2, 3, or 4 digits after the decimal point.

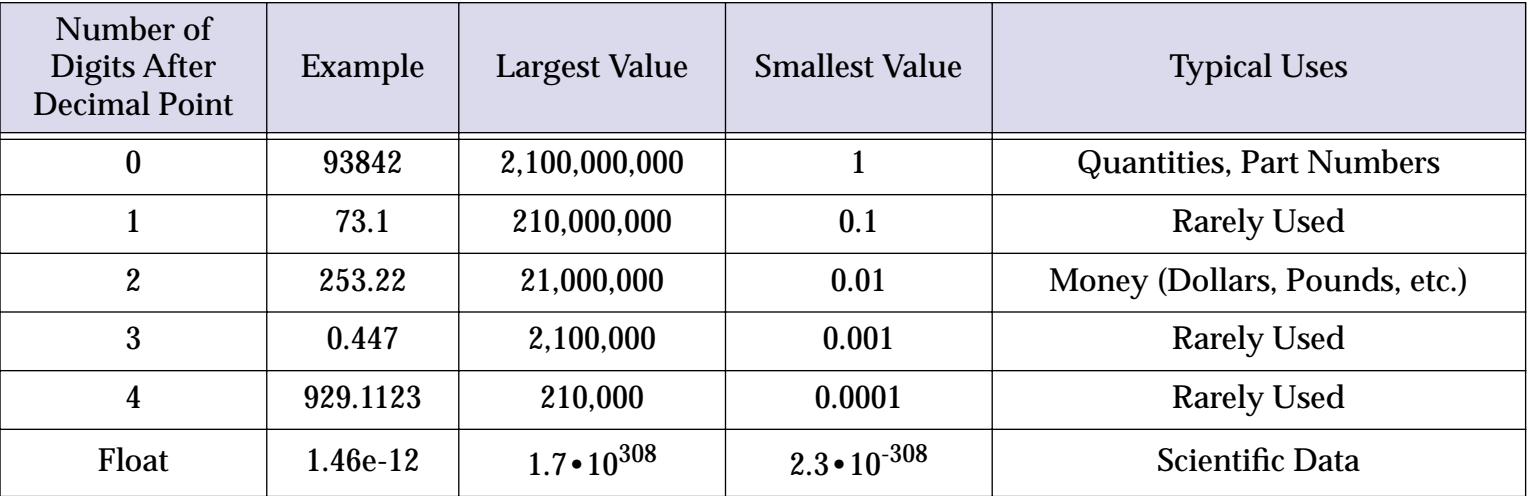

You may wonder why there are so many choices for storing numeric data. After all, a number is a number right? Not quite. By choosing different numeric storage formats you are making a trade-off between space, speed, accuracy, and range.

Storing numbers using floating point gives you the most accuracy and numeric range. Floating point allows you to store extremely large or small values with up to 16 digits of accuracy. If you are in doubt, go ahead and pick floating point format.

Fixed point storage is more limited. The accuracy is only about 9 digits. The largest number that can be stored is about 2 billion  $(2 \cdot 10^9)$  while the smallest fixed point number is 0.0001  $(10^{-4})$ . Trying to store larger or smaller values using fixed point storage will result in errors.

On the other hand the space required for fixed point storage is up to 8 times smaller than floating point for the same number, and Panorama can perform fixed point arithmetic much faster than floating point. You should use fixed point numeric storage whenever possible. Check the table above to see if the numbers you will be using fit in one of the fixed point numeric ranges.

You can set the number of digits via a pop-up menu in the **Field Properties** dialog box.

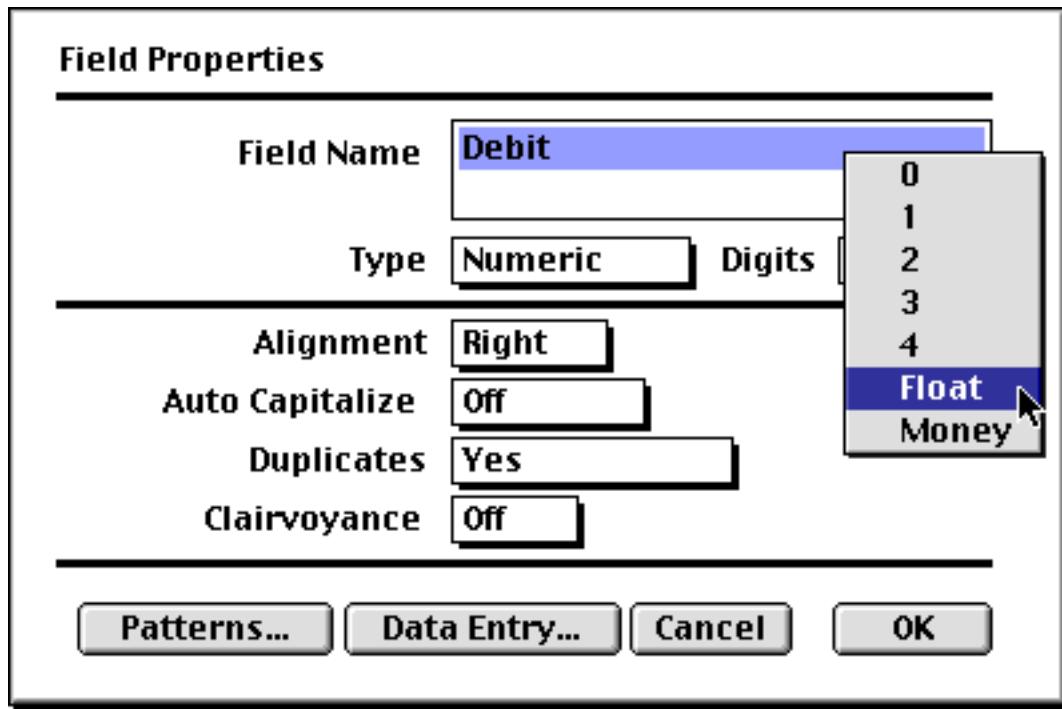

You can also set the number of digits using the Digits column in the design sheet.

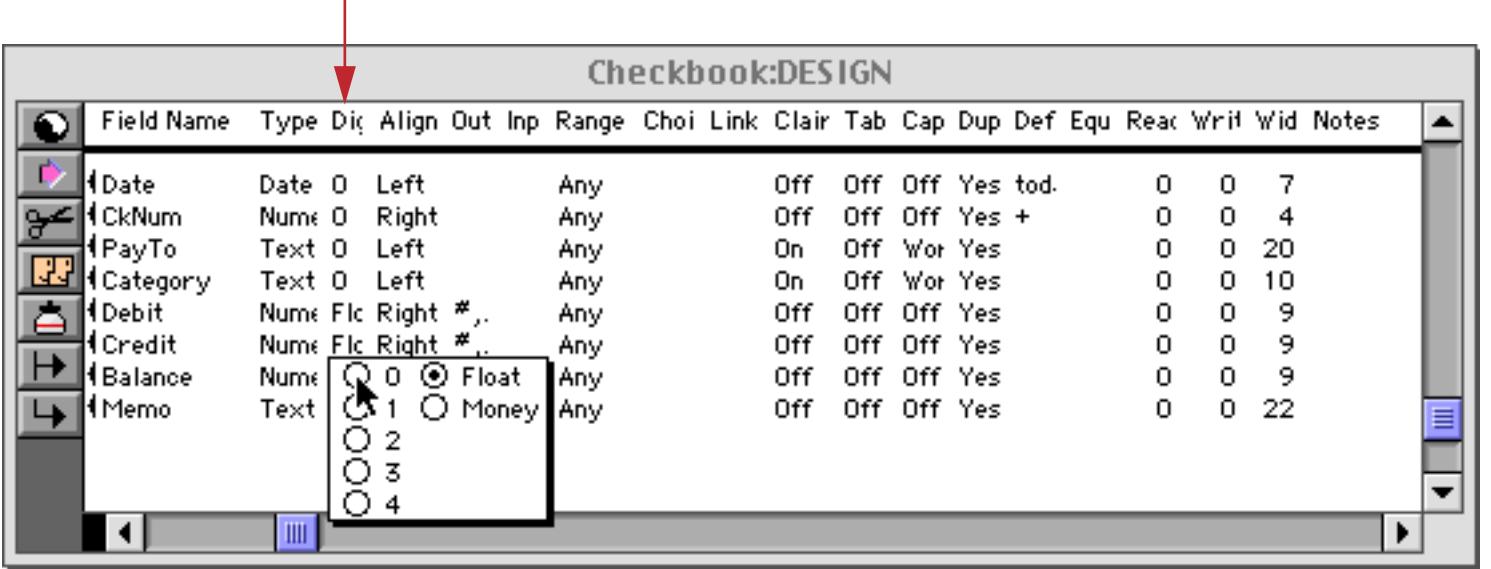

*double click on any cell in this column to change the number of digits*

## **Money**

Usually the best way to store monetary values is using either 2-digit fixed point or Panorama's special Money format. The money format is the same as 2-digit fixed point but automatically enters the decimal point for you during data entry. This table below shows how Panorama interprets data you enter into a money field.

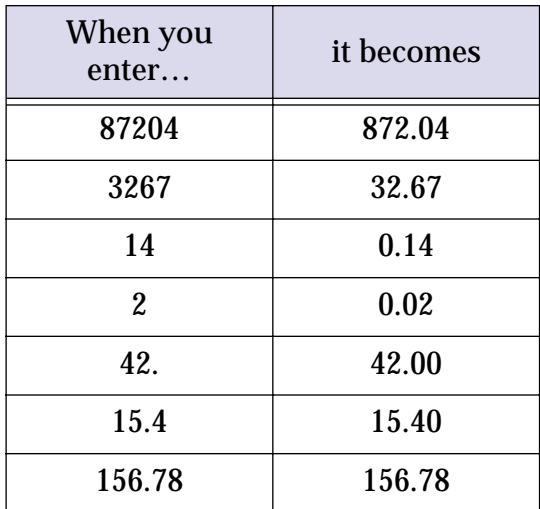

Both the 2-digit and money formats allow you to store monetary values up to 21 million dollars, pounds, francs, etc. (If your business deals with values greater than 21 million you should use floating point numeric storage.)

#### <span id="page-385-0"></span>**Numeric Output Patterns**

**Output patterns** allow you to control the way a number is displayed. In the design sheet, output patterns can be used to control how numbers are displayed in the data sheet. Output patterns can also be used in a formula (See ["Converting Between Numbers and Strings" on page 1249](#page-1280-0)).

Below are some ways the same number may be displayed using different output patterns. Remember, the way a number is displayed does not change its internal value. All the numbers listed below have the value 2654.

2654 2,654 \$2,654.00 002654 2.654e+3  $26 - 54$ Two thousand six hundred fifty four Numeric output patterns consist of a string of characters containing one or more # symbols. The # symbol tells Panorama how and where to print the number.

The overall output pattern for a field can be set using the **Pattern** button in the **Field Properties** dialog box or the Output Pattern column in the design sheet.

When you press the **Pattern** button a new dialog appears. You can either type the pattern into the box at the top or you can select the display options you want and let Panorama create the output pattern for you.

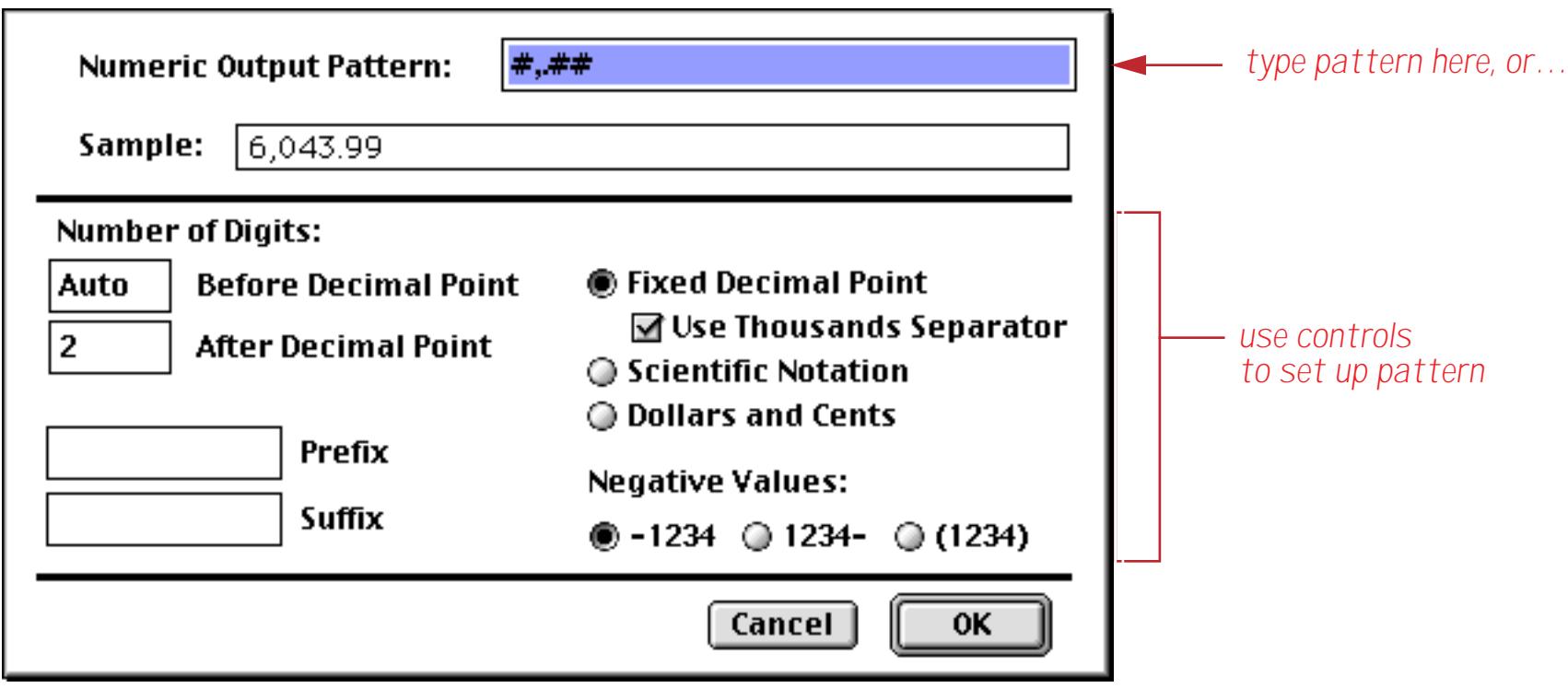

If you are using the design sheet to set up the pattern, simply type the pattern into the Output Pattern col-umn. [See "The Design Sheet" on page 332](#page-361-1) for more information on opening and using the design sheet.

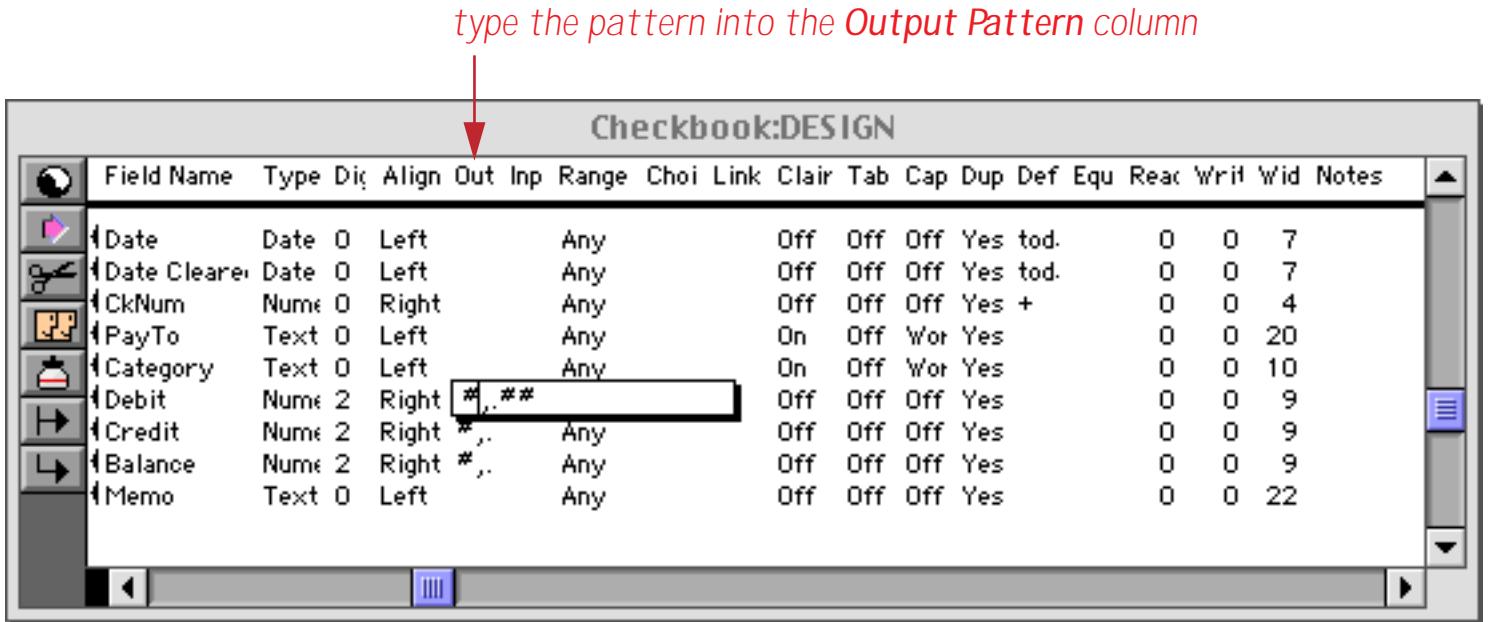

#### **Fixed Decimal Point Patterns**

The table below shows how the output pattern can be used to display numbers with a specified number of digits after the decimal point. These output patterns force a fixed point display even if you are displaying floating point numbers. They also allow you to override the natural display of fixed point numbers. For example, a money field can be set up to display only dollars, while still keeping track of cents for calculation purposes.

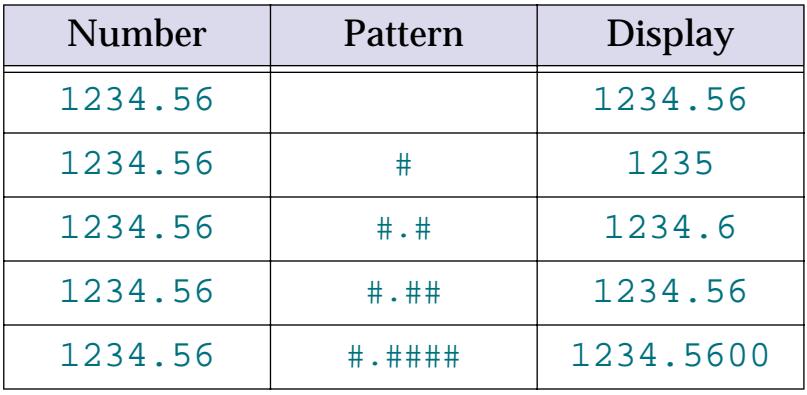

Notice that if the number of # symbols after the decimal point is less than the number of digits in the number, Panorama will round the number rather than truncating it.

#### **Numbers with Commas, Punctuation, and Measurement Units**

If a comma is added to the pattern, the number will be printed with a comma every third digit. Other characters can also be added to the beginning or end and will be displayed unchanged. For example, you can add a currency symbol or measurement unit to the pattern, as shown below:

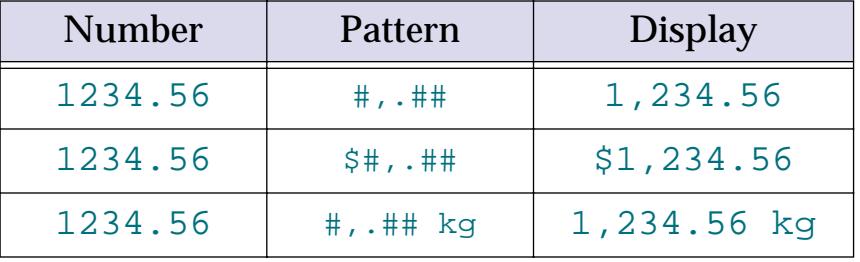

#### **Scientific Notation**

If an **E** or **e** is added at the end of the output pattern, the number will be displayed using scientific notation. Any number may be displayed in scientific notation, including fixed point numbers.

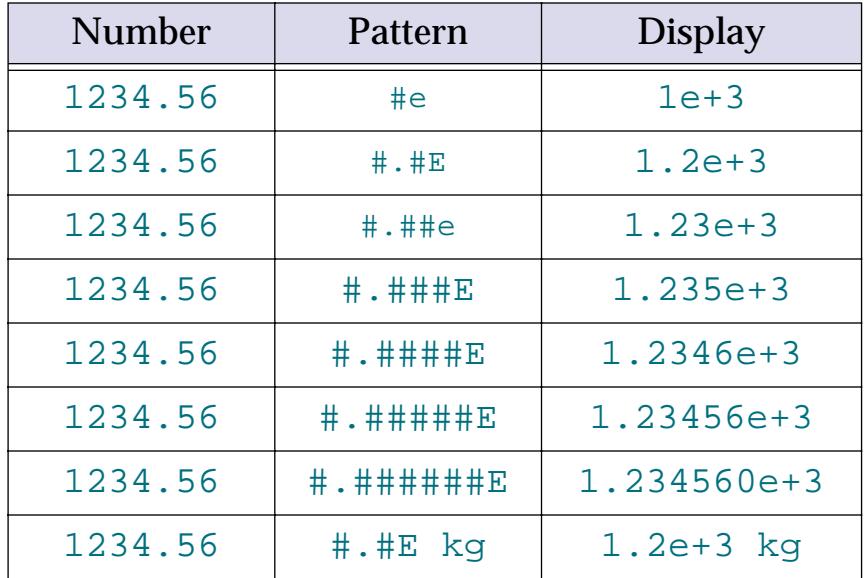

#### **Special Patterns for Negative Numbers**

Negative numbers are usually displayed with a minus sign in the front of the number. This can be changed to a trailing minus sign or to enclosing parentheses.

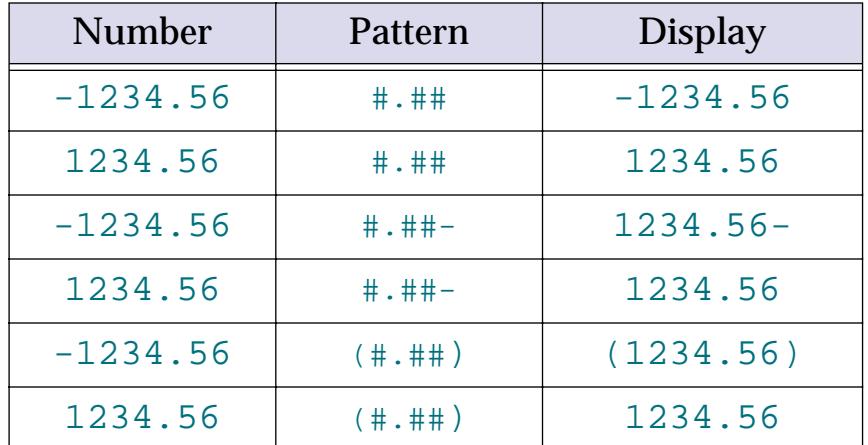

#### **Leading Zeros**

You can use an output pattern to force Panorama to display leading zeros. To do this, put several # symbols in a row without a decimal point.

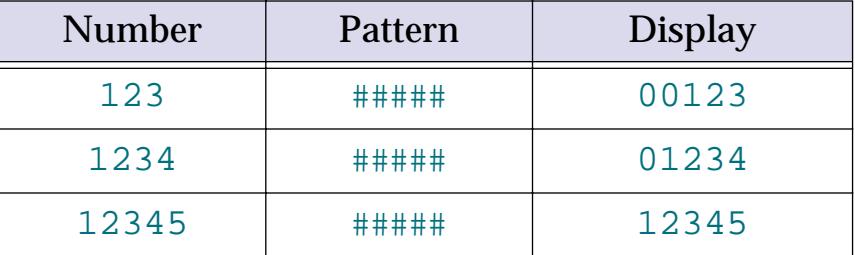

Tip: If you are storing US Zip codes in a numeric field, use  $\# \# \# \#$  as the output pattern. This pattern makes sure that all 5 zip code digits are displayed, even if the first digit is zero.

If your database also contains Canadian postal codes, the zip codes must be stored in a text field. In that case no output pattern is necessary.

#### **Numbers with Multiple Components**

An output pattern can be used to split a number into multiple components. To split up a number, spread the # characters through the output pattern, one # symbol for each digit you want to print. The examples below show how this feature can be used for social security numbers, phone numbers, and combination locks.

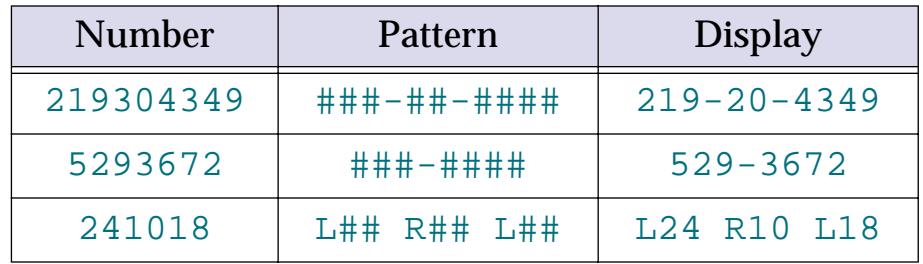

Using output patterns this way can save a lot of memory. For instance, storing the combination L24 R10 L18 as text requires 11 bytes per combination. Storing the same combination as a number requires only 3 bytes per combination. If your database contains 10,000 combinations this represents a savings of 80k of memory. (Sure, in the new millennium 80k isn't much! But if your database contains one million records using an output pattern would save 8 megabytes.)

#### **Phone Numbers**

We recommend storing phone numbers in text fields. However, using multiple component output patterns it is possible to store phone numbers as numbers. For local phone numbers you can use the output pattern ###-#### and store the numbers as fixed point with zero digits. This results in a savings of 5 bytes per phone number (3 bytes vs. 8 bytes). On the other hand, who ever heard of a 7 digit phone number in this day of area code splits every other week?

A long distance phone number requires more accuracy than is available in a fixed point number, so you'll have to use the floating point data type. The output pattern is  $(\#\#\#)$  ###-####. This results in a savings of 6 bytes per phone number (8 bytes vs. 14 bytes).

If your phone numbers are stored as numbers you should only enter the digits. For example to enter the number (800) 432-4567 type 8004324567.

We recommend storing phone numbers in a text field. Although this takes more memory, it is more flexible, allowing you to add extensions or other notes (for example 329-9583 ext 241). If you do use a text field, you can use an input pattern to enter the (, ), and - characters for you. See ["Input Patterns" on page 393](#page-422-0) for more information on this technique.

#### **Plural Suffixes**

If a pattern contains measurement units you may want to properly pluralize the units depending on the value being displayed. Use the  $\sim$  symbol to do this.

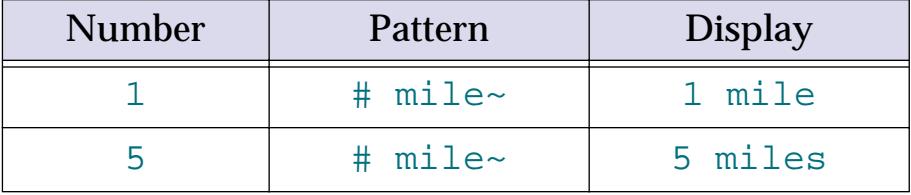

#### **Displaying Numbers as Words**

If you wish, numbers can be displayed as words instead of digits. To do this, use the **§** symbol instead of the # symbol. Only one **§** symbol should be used. To make the **§** symbol on a Macintosh, press **Option**-**6**. On the PC, press **Alt**-**0167**. Only the integer part of the number will be displayed—any fractional part will be ignored.

If you are displaying money, you'll probably want to display the fractional part (cents) as well as the integer part. You can do this with the ¢ (cents) symbol. On the Macintosh, press **Option**-**4** to create the ¢ symbol. On the PC, press Alt-0162. Use one  $\phi$  for each digit you want display (usually 2).

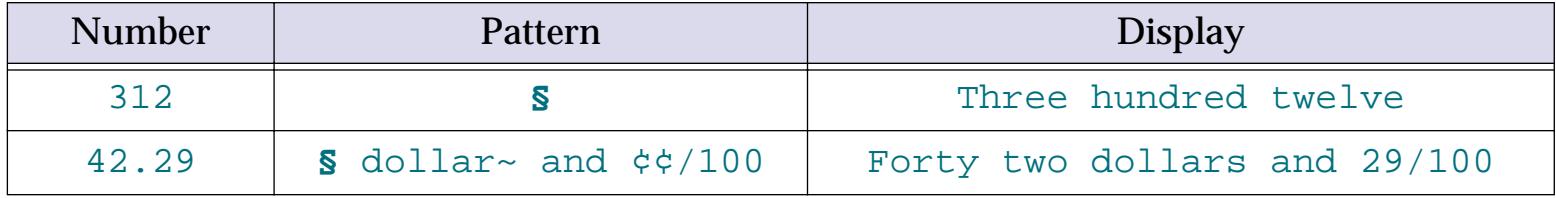

# **Dates**

Panorama has a special data type for storing dates. When you use the date type to store your dates, Panorama can sort your dates in the correct order, check your dates for validity as they are entered, and calculate the number of days between two dates. Dates are quite compact; almost any date in the 20th or 21st century will take only two bytes of storage.

# **Entering Dates**

Panorama is very flexible about how you type dates. We call this feature "smart dates." You can enter dates numerically (for instance **04/09/02** or **4/9/2**) or you can spell out the date (for instance **April 9th, 1997** or **Apr 9 97**). You can use any character as a separator between numeric dates, for example **4-9-01** or even **4.9.01**.

To enter today's date, simply type **today**. You can also enter **yesterday** or **tomorrow**. Panorama will automatically convert these entries to the correct month, day and year.

If the date is in the current week, you can simply type in the name of the day, for example **saturday** or **tue**. To specify a day in the previous or upcoming weeks add the words last or next, for example **next tuesday** or **last saturday**.

When a date is edited, Panorama normally displays the date in the format  $mm/dd/yy$ . However, if you have set up an output pattern that Panorama understands for data entry, it will use that pattern instead. Patterns that can be used for data entry include Month dd,  $\gamma y \gamma y$ , Mon dd  $\gamma y$ , and mm/dd/ $\gamma y \gamma y$ .

If you are using an international system and you enter the date as numbers you must use the format  $dd/mm/$ yy. Panorama does not understand the format 7-Aug-1998. (However you may use any delimiter character you want, for example 7/8/98 or 7-8-98 or even 7.8.98.)

## **Default Year and Century**

When you enter a date, you can leave the year off and let Panorama figure it out for you. Panorama will automatically round the date to the nearest year. For instance, if today's date is 3/9/02 and you enter the date **4/1** then Panorama will assume you mean 4/1/02. But if you enter **12/1** (or **December 1**) Panorama will assume you mean 12/1/01, not 12/1/02, because 12/1/01 is closer to 3/9/02 than 12/1/02 is.

Panorama also rounds dates to the current century. If the current year is 2002 (or even 1992) and you enter the date **7/2/23** Panorama will assume you mean 7/2/2023. If you want to enter a date more than 50 years from the current date you must enter the full date, for example **7/2/1923**

# <span id="page-390-0"></span>**Date Output Patterns**

**Output patterns** allow you to control the format Panorama uses to display dates. A date output pattern consists of a number of individual components (month, day, year, etc.) that are strung together. For example, the pattern  $mm/dd/yy$  contains three components and will display in the format  $3/11/04$ .

The overall output pattern for a field can be set using the **Pattern** button in the **Field Properties** dialog box or using the Output Pattern column in the design sheet.

When you press the **Pattern**, button a new dialog appears. You can either type the pattern into the box at the top or you can select the pattern you want using the radio buttons.

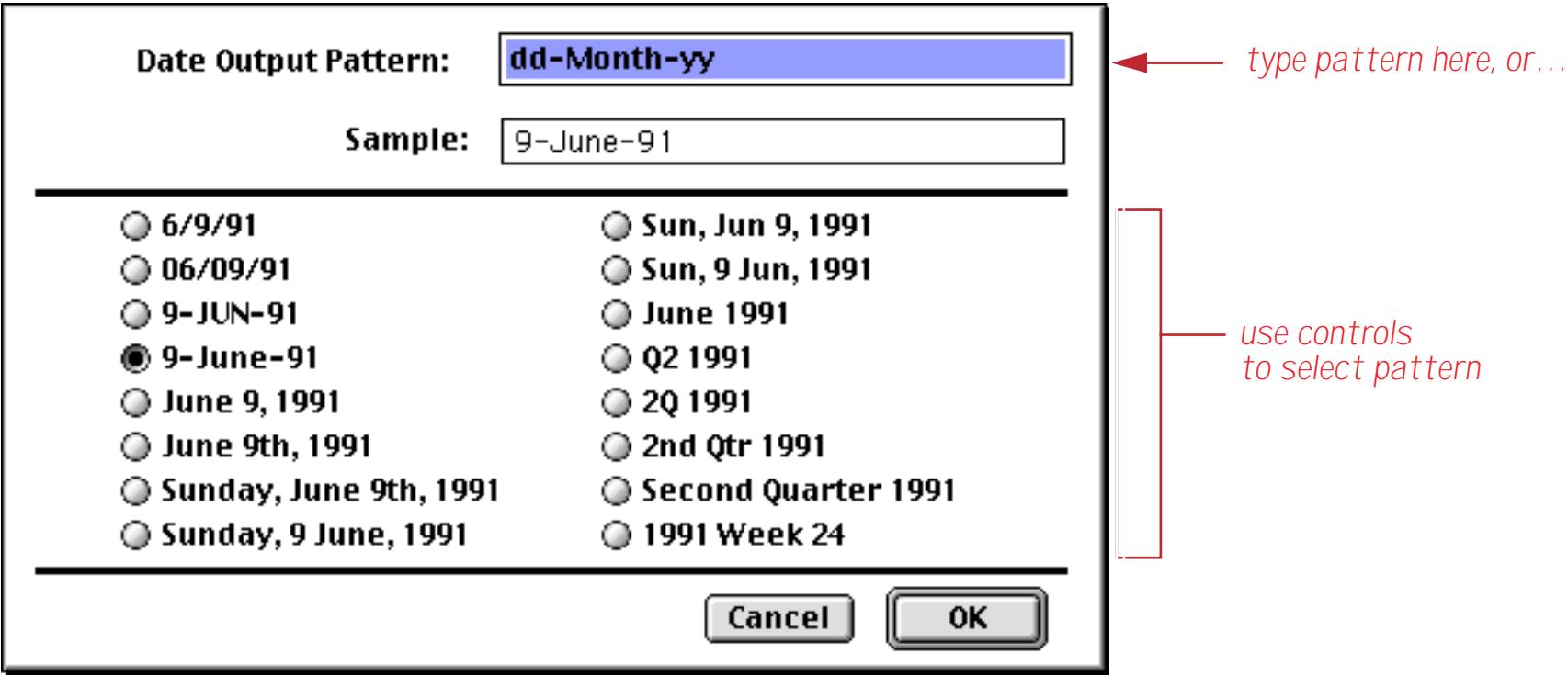

If you are using the design sheet to set up the pattern, simply type the pattern into the Output Pattern col-umn. [See "The Design Sheet" on page 332](#page-361-1) for more information on opening and using the design sheet.

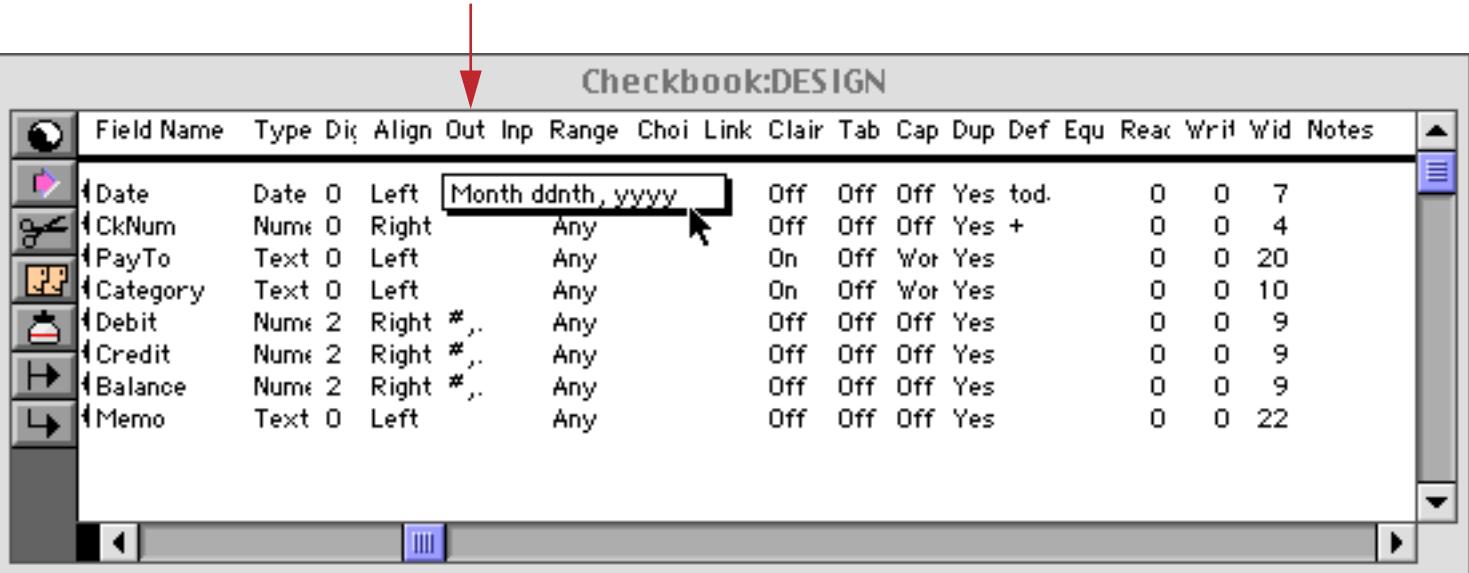

# *type the pattern into the Output Pattern column*

#### **Date Pattern Components**

There are 15 different basic components that can be used as part of a date pattern. A date pattern is built up by combining these components together with punctuation to build a complete pattern. ([See "Common Date](#page-392-0) [Output Patterns" on page 363](#page-392-0) for examples of complete, ready-to-use date patterns.)

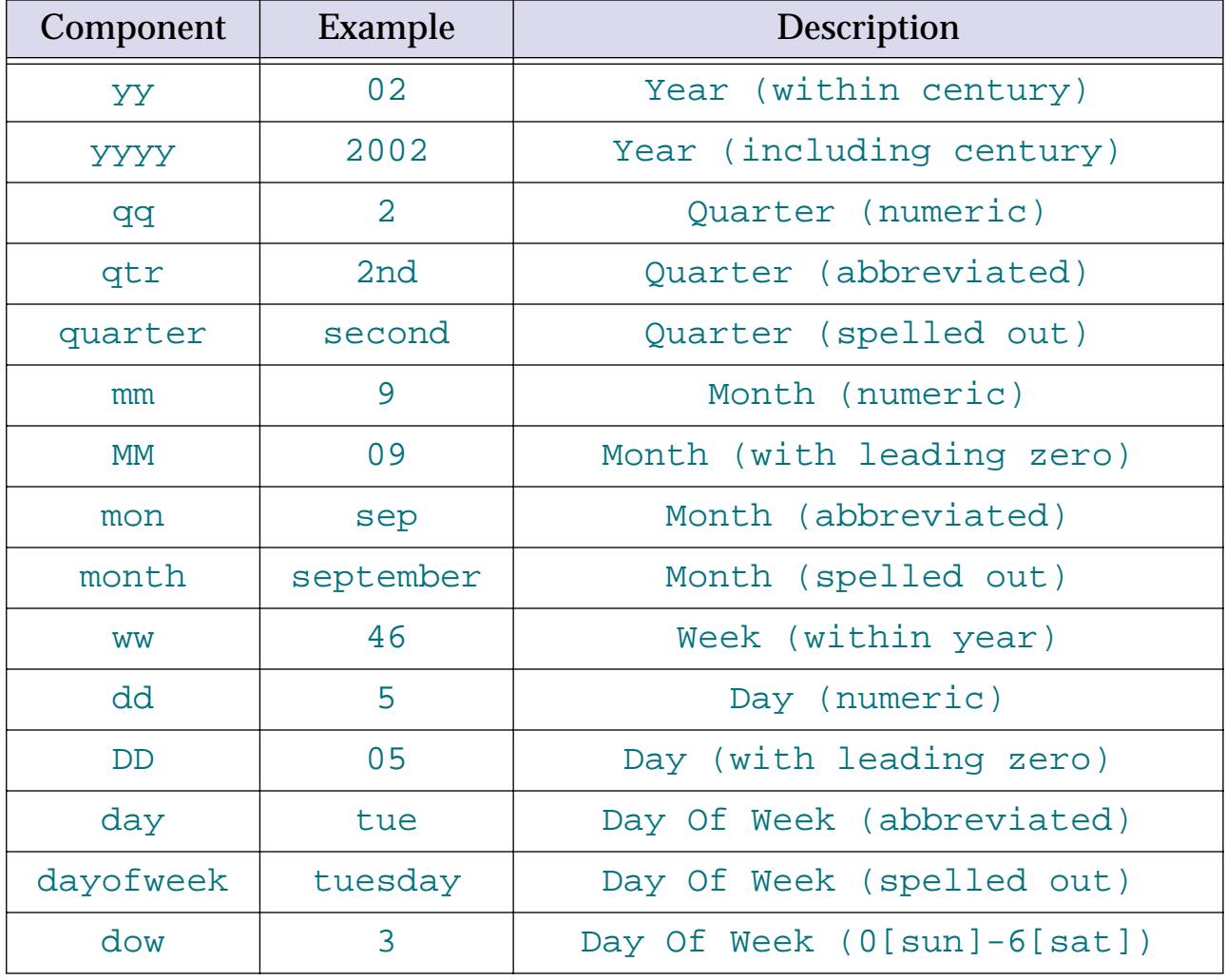

Some of these components (qtr, quarter, mon, month, day, and dayofweek) can be either upper or lower case. The table below shows how a component can be displayed in all lower case, initial caps, or all upper case.

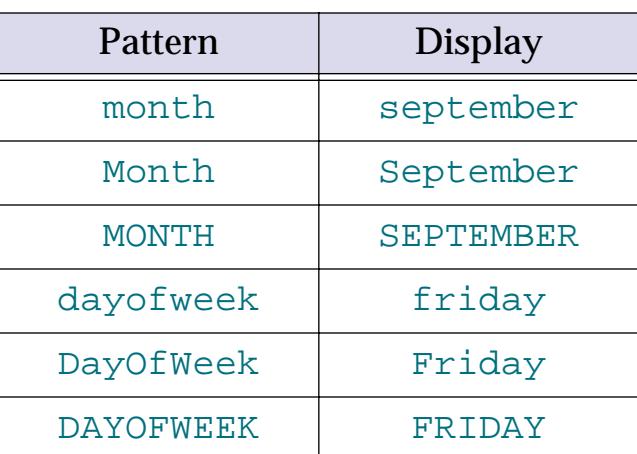

## <span id="page-392-0"></span>**Common Date Output Patterns**

A date output pattern is assembled from the basic components listed in the previous section along with any punctuation or text that is needed between the components. The table below lists several common date patterns.

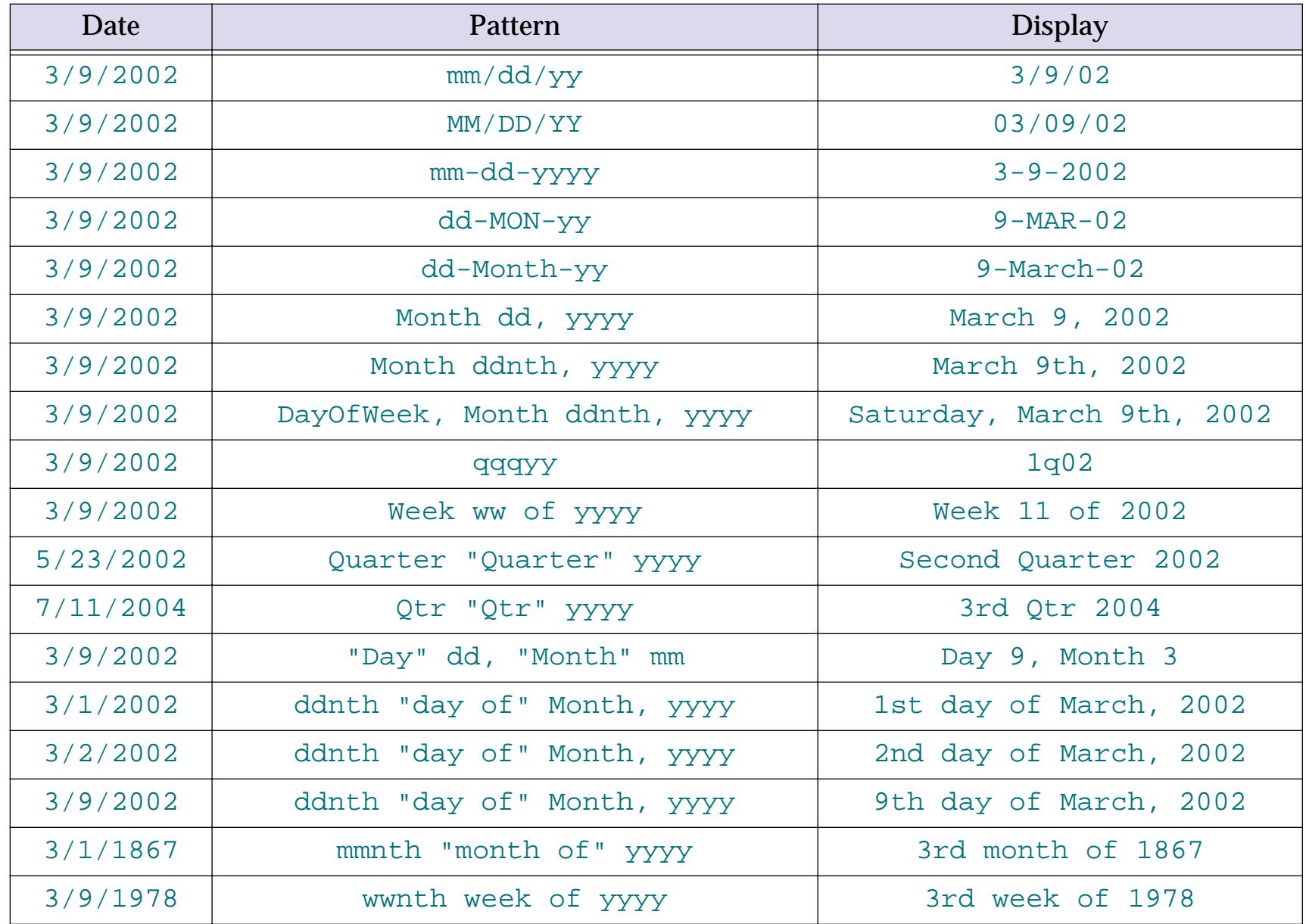

If you need to include the words qtr, quarter, mon, month, or day in your date, you must quote them so that they are not treated as components, as shown in several of the examples in the table above. The quote key is just to the left of the **Return** key. Be sure to use regular quotes, not smart quotes (" not ).

As shown in several of the examples, you can add the suffix nth to the mm, ww, or dd components, Panorama automatically adds the correct suffix depending on the number displayed.

# <span id="page-393-0"></span>**Choices**

The choices data type is used for storing data that has only a few possible values. Some typical examples of this type of data are listed below. (Notice that in the case of choices that contain spaces, like US Mail and Eastman Kodak, the space is represented by an underscore, for example US\_Mail and Eastman\_Kodak.) Of course you can use the text data type to store this kind of information, but using the choices type can speed up data entry, reduce keying errors, and reduce storage space.

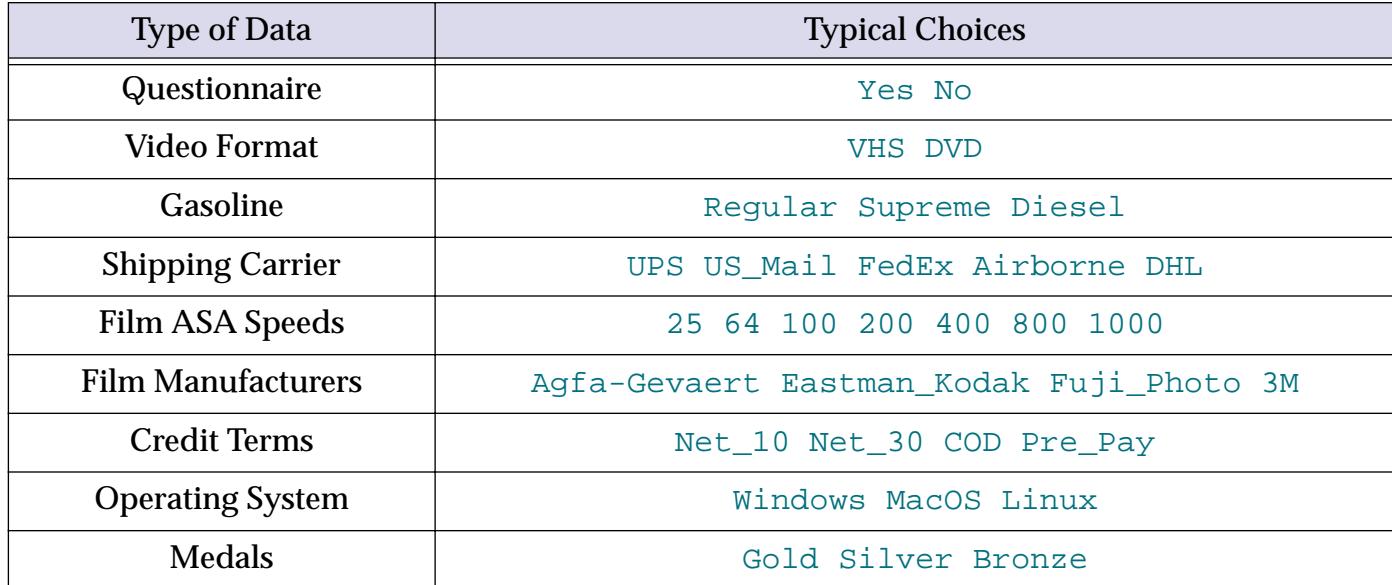

The choices data type works by keeping a list of the possible choices for each field. In the database Panorama stores a choice number instead of storing the actual data—for example 1 for yes and 2 for no. The list of choices is used to decode the number whenever Panorama needs to display or use the data. The number itself is never visible.

# **Choice Data Entry (Choice Palette)**

The choices data type is treated differently than other data types for data entry. Instead of entering the data from the keyboard, you pick a selection from a choice palette containing radio buttons for each choice.

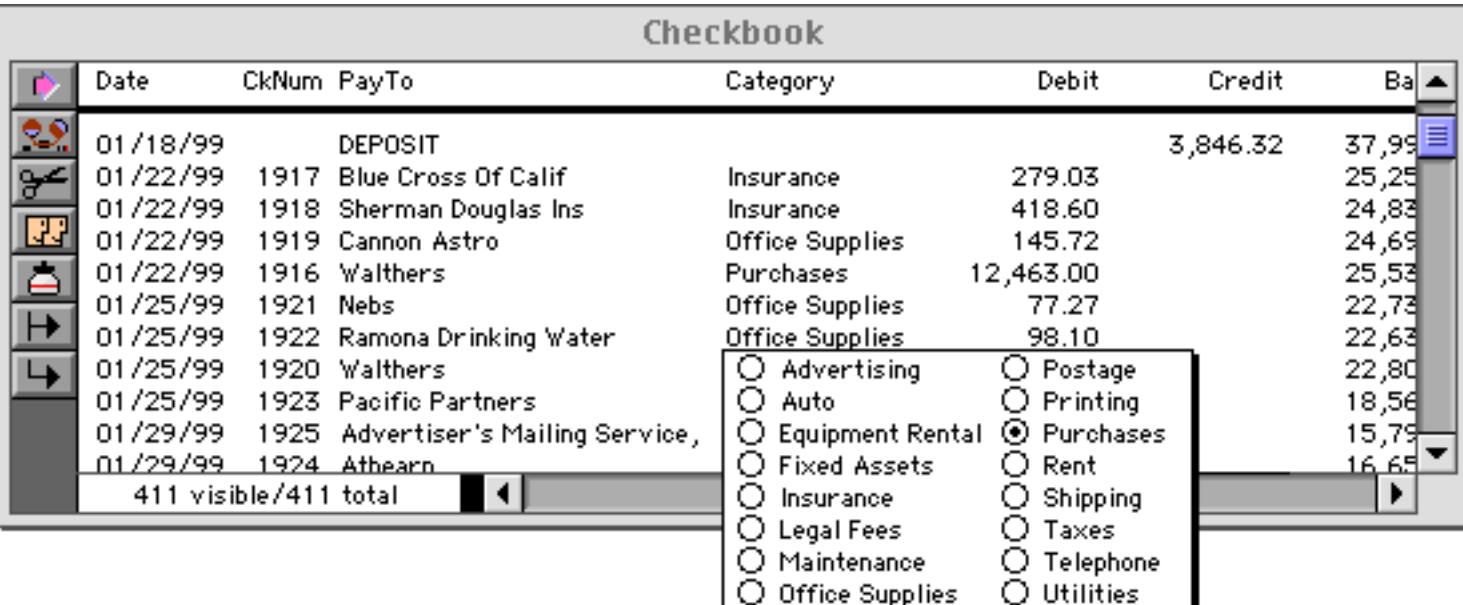

If the choice list allows for exceptions, there will also be a box allowing you to type in the exceptions. See ["The Choice Palette" on page 419](#page-448-0) for more information on using the choice palette.

In addition to picking from the list of radio buttons, you can also pick an item from the choice palette by typing in the first few letters of the item. For example, if the choice palette contains the buttons Gold, Silver and Bronze you can pick Gold by pressing the **G** key. If two or more buttons start with the same letter, keep typing until you reach a letter that is different.

If the choice list has many items, the choice palette may become too large. In that case you may want to turn off the choice palette and use normal data entry via the keyboard. To suppress the choice palette but continue using the choices data type, set the Number of Digits column in the design sheet to 1 instead of 0. The data will still be compressed via the choice list, but you will be able to enter your choice via the keyboard instead of from the choice palette.

# **Creating the List of Choices**

Panorama keeps the list of choices in the Choices column of the design sheet. ([See "The Design Sheet" on](#page-361-1) [page 332](#page-361-1) if you are not familiar with the design sheet.) To create a list of choices, simply type the choices into the appropriate cell in the Choices column, separating each choice with a space. If a choice contains a space (US Mail), type an underscore instead (US\_Mail). You can type an underscore by pressing **Shift**-**Underscore**. (The **Underscore** key is just to the right of the **0** key.)

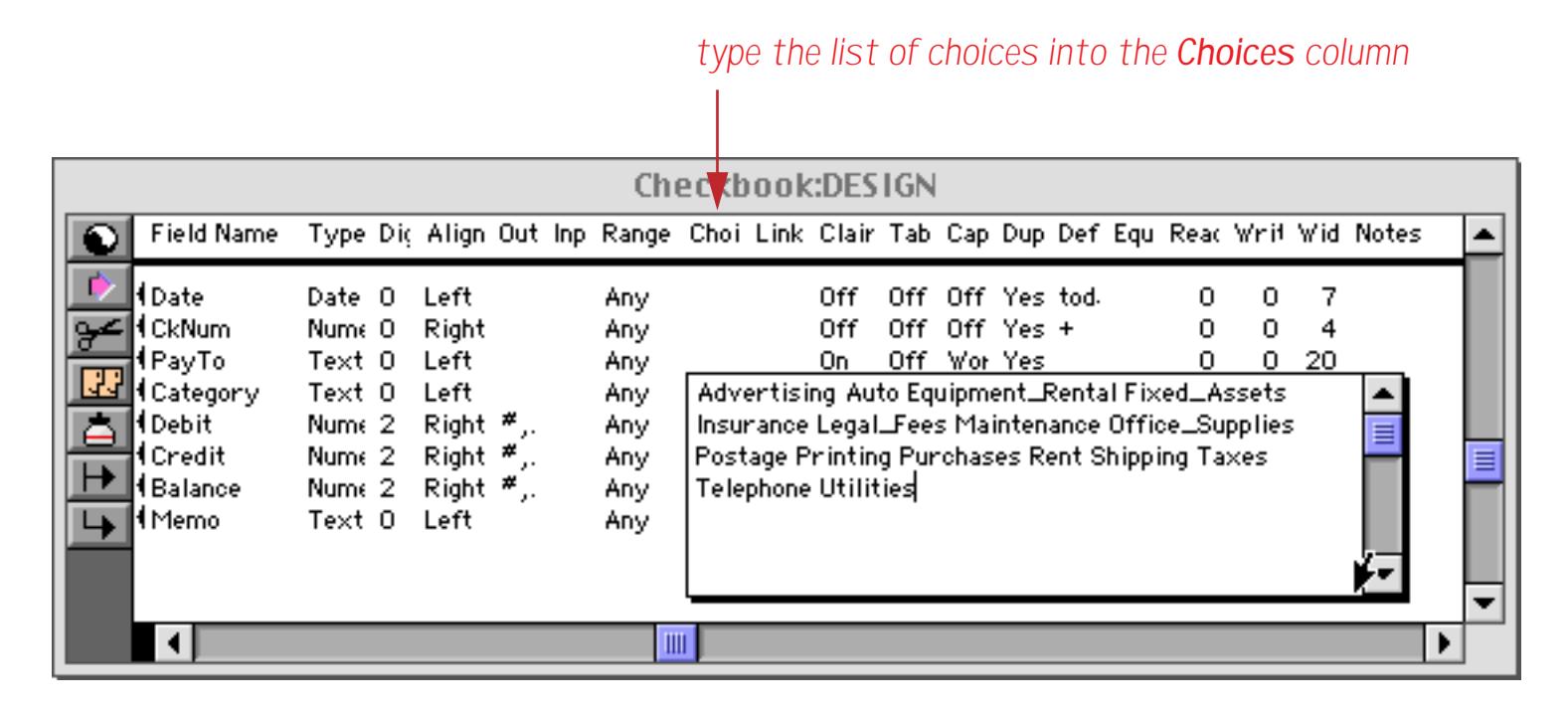

# **Exceptions**

You can use the choices data type even if you cannot anticipate all of the possible choices in advance. For example, you may usually ship via UPS and Federal Express, but occasionally you use a variety of other shippers. In this situation you need to allow exceptions to the choice list. To allow exceptions, type in a line of underscores at the end of the list.

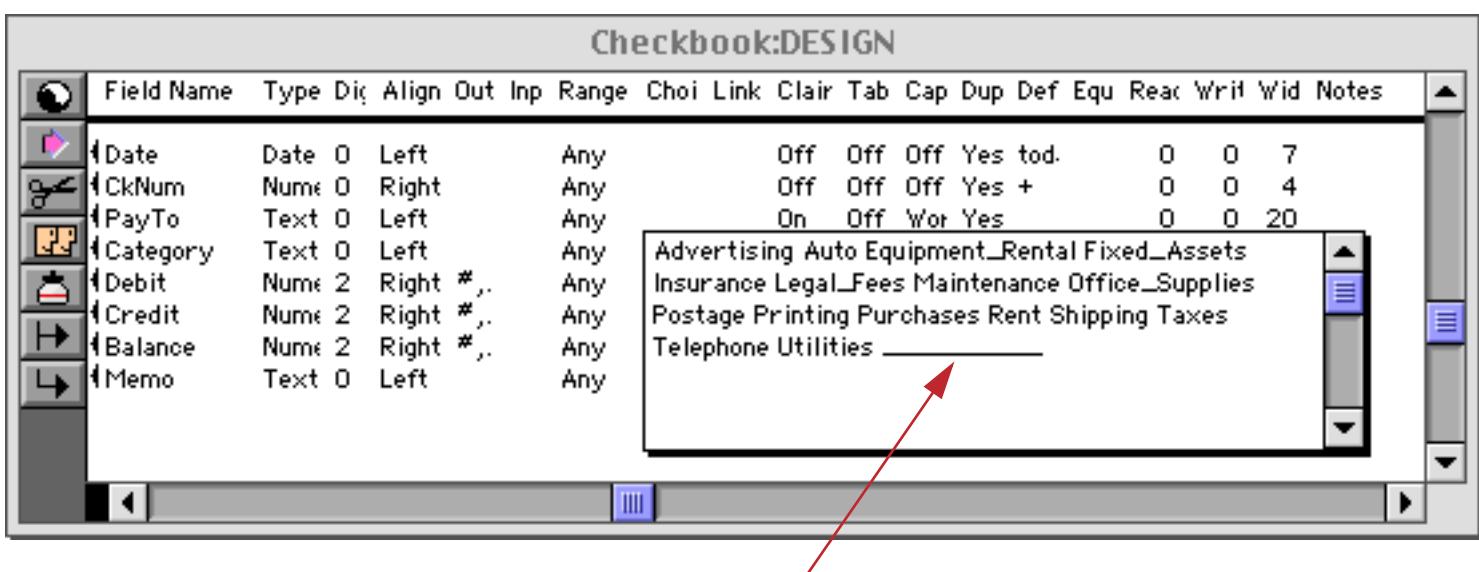

*to allow exceptions, type in a line of underscores*

In the data sheet, this line of underscores will appear as a text entry box where any value may be typed in. The number of underscores determines the size of the exception box in the choice palette. For a larger box, add more underscores.

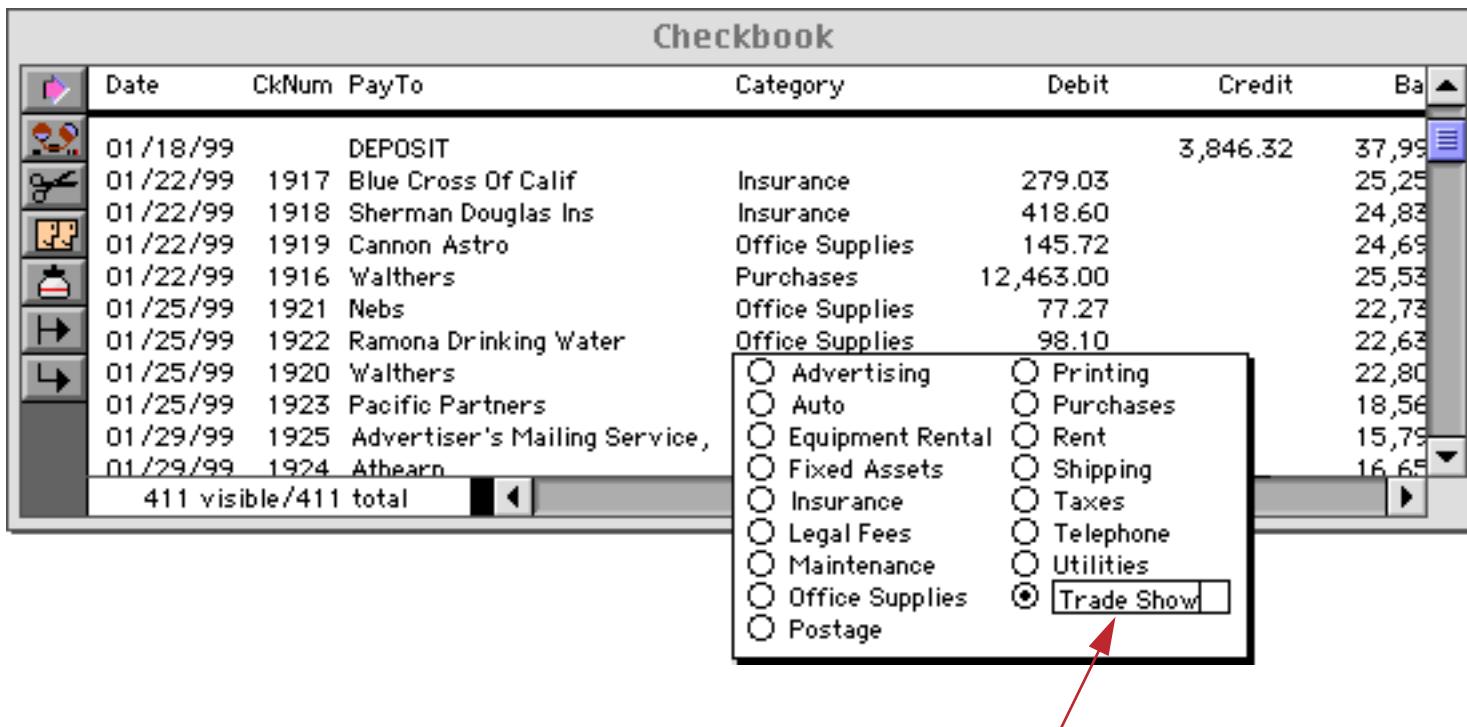

*type exceptions in this box*

When a value is entered into the database that is not one of the choices in the list, the value is stored as an exception. Panorama must store the entire value instead of an internal number. As long as the number of exceptions is small the choices data type is still useful. However, if there are too many exceptions, you should stick to the normal text and numeric data types. In the worst case, if all the values are exceptions, the database will actually take more memory than it would if you simply stored the data as text.

# **Generating a List of Choices Automatically**

If your database already contains data, Panorama can examine the database and automatically generate a list of choices for you. To do this you must use the **Automatic Choices** command (Special Menu) available in the design sheet. Select the field (by clicking on the corresponding row in the design sheet), then choose **Automatic Choices** from the Special Menu.

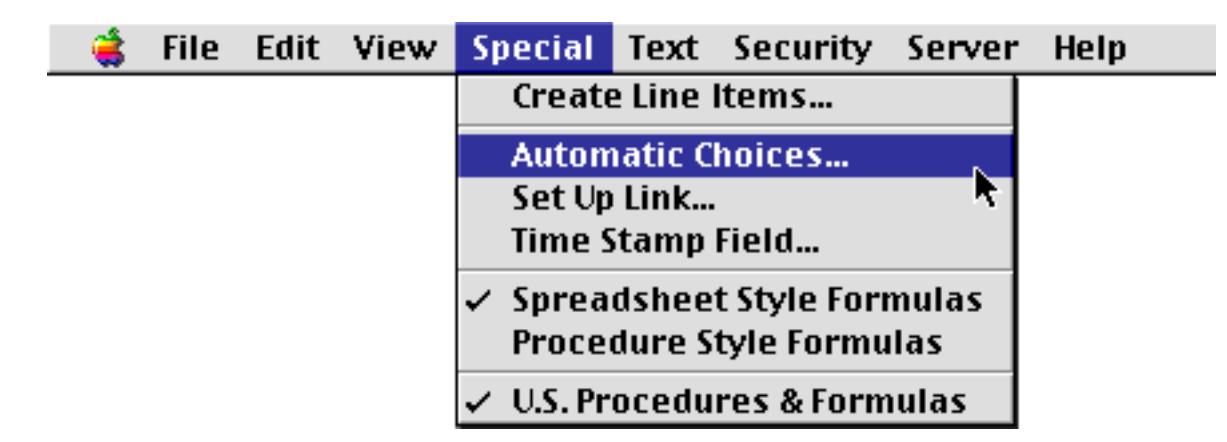
Before Panorama can generate the choice list you must specify an exception threshold.

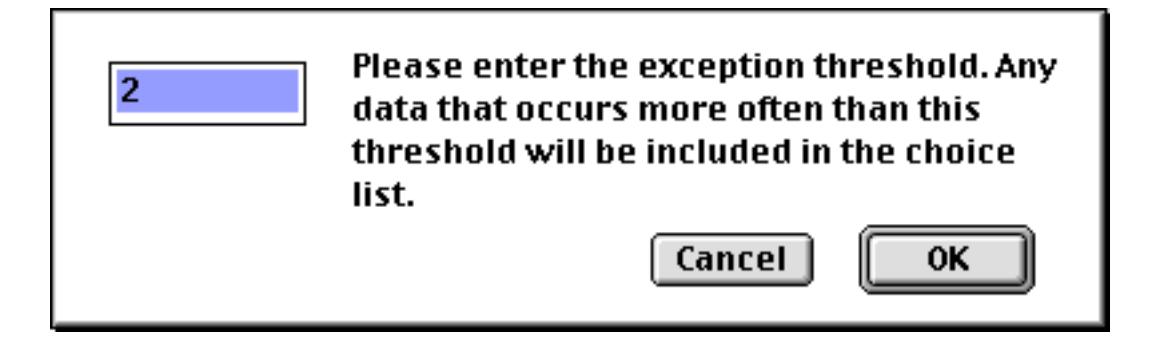

This value tells Panorama how many times a choice must appear in the database to be included in the choice list. Any value that appears fewer times than the threshold will become an exception. Any value that appears that many times or more will be included in the choice list. When you press **Ok**, Panorama will scan the database and create a choice list containing all the choices that occur the same number or more times than the number specified by the exception threshold.

How do you decide what value to use for the exception threshold? There is no hard and fast answer. For larger databases you will probably want to use a larger value. Experiment with different values to see the effect on the choice list, then choose a value that includes the common choices on the list, while leaving out the values that only occur occasionally

### **Updating the Choice List**

As a database grows, the choices list may need to change over time. Choices that were once exceptions can become common, while once popular choices become obsolete. If this occurs, you can update the choice list either manually or with the **Automatic Choices** command.

### **Using Math Operations with Choices**

Sorry, no can do. If you need to perform any kind of math calculations (**Total**, **Average**, etc.) you must store the information using the numeric data type. However, you can **Count** a choice type field.

### **Sorting Choices**

Data stored using the choices data type is sorted according to the order of the choice list. Therefore, if you want the choices to be sorted alphabetically, you must make sure that the choice list is in alphabetical (A-Z) order. The **Automatic Choices** command does this for you.

Sometimes you may wish to sort the choices in a different order. For example, Olympic medals should be sorted in the order Gold, Silver, Bronze instead of alphabetically (Bronze, Gold, Silver). If you need the choices to sort non-alphabetically simply set up the choice list in the order you want.

Warning: If your choice list is in non-alphabetic order the sort order of exceptions is ambiguous. For example if the choice list is Gold, Silver, Bronze where does the exception Copper go? The final order is not predictable. You should only use a non-alphabetic choice list if there are no exceptions allowed.

# **Chapter 7: Data Entry & Editing**

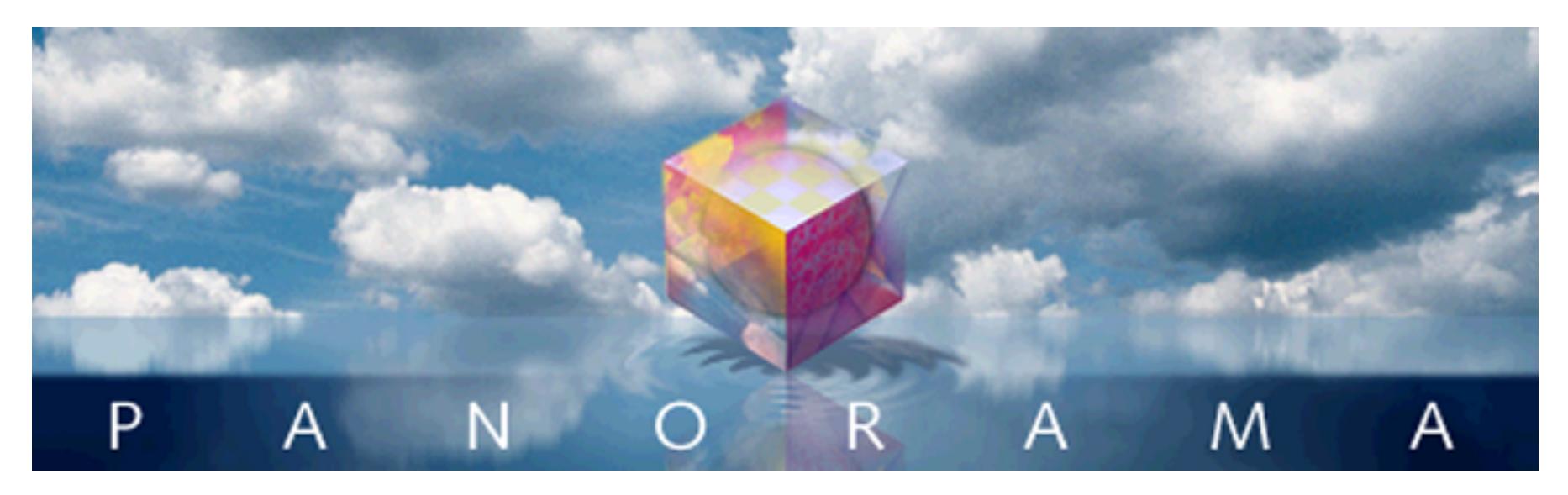

Before you can organize, analyze, or report anything, you have to get your data into the computer. Usually this means using the keyboard to type it in. Panorama has been designed to help make this task fast and accurate.

Of course, if the information is already stored on a computer, you may be able to access it without re-typing. Panorama can exchange data with most Macintosh software packages, and with many PC and mainframe packages as well. See ["Importing a Text File" on page 223.](#page-252-0)

# **Editing Records**

A new database starts out with just one lonely record. Over its lifetime hundreds or even thousands of records will be added to a typical database. In addition, many records will become obsolete and be deleted. Both inserting and deleting records are easy tasks with Panorama.

# **Moving From Record to Record**

Unless your database is very small, only a small part of it will be visible at a time. You can shift the data within the window to work with different parts of the database. To shift the data you either scroll (data sheet) or flip from page to page (form).

Use the vertical scroll bar to scroll a data sheet to any record in the database. Click on the scroll bar arrows to move up or down one record at a time. Click in the scroll bar's gray area to move up or down one window at a time. Drag the scroll bar thumb to move directly to any position in the database.

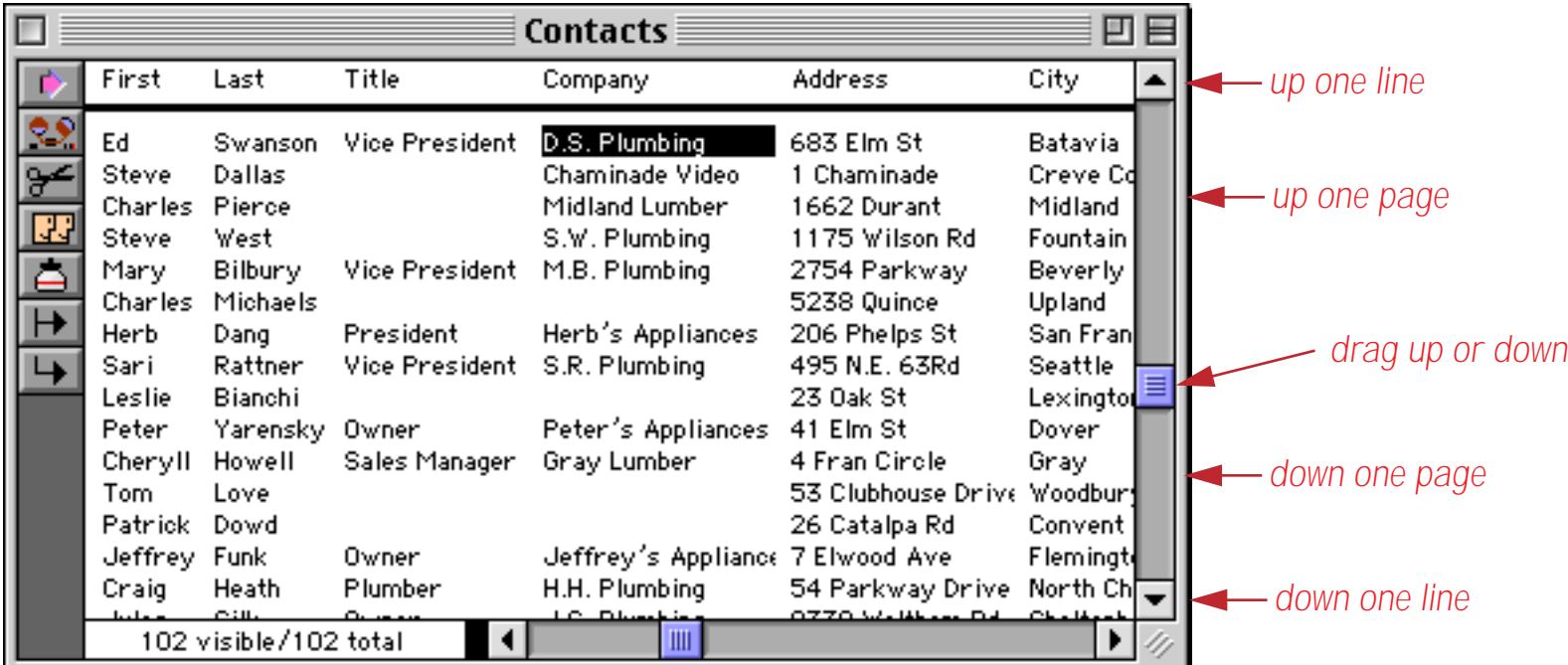

When you are using a form window, the vertical scroll bar works differently. Instead of scrolling to another record, the scroll bar shifts the position of the form within the window. This allows you to get at every corner of a large form even if you are using a small window. To move from record to record, use the **First Record**, **Previous Record**, **Next Record**, and **Last Record** tools in the tool palette. The **First Record** tool brings you to the very first visible record in the database—the top line of the data sheet. The **Last Record** tool takes you to the end of the database—the bottom line of the data sheet. The **Previous Record** and **Next Record** tools move one record at a time. You can also move up or down one record at a time by pressing the **Up Arrow** or **Down Arrow** keys.

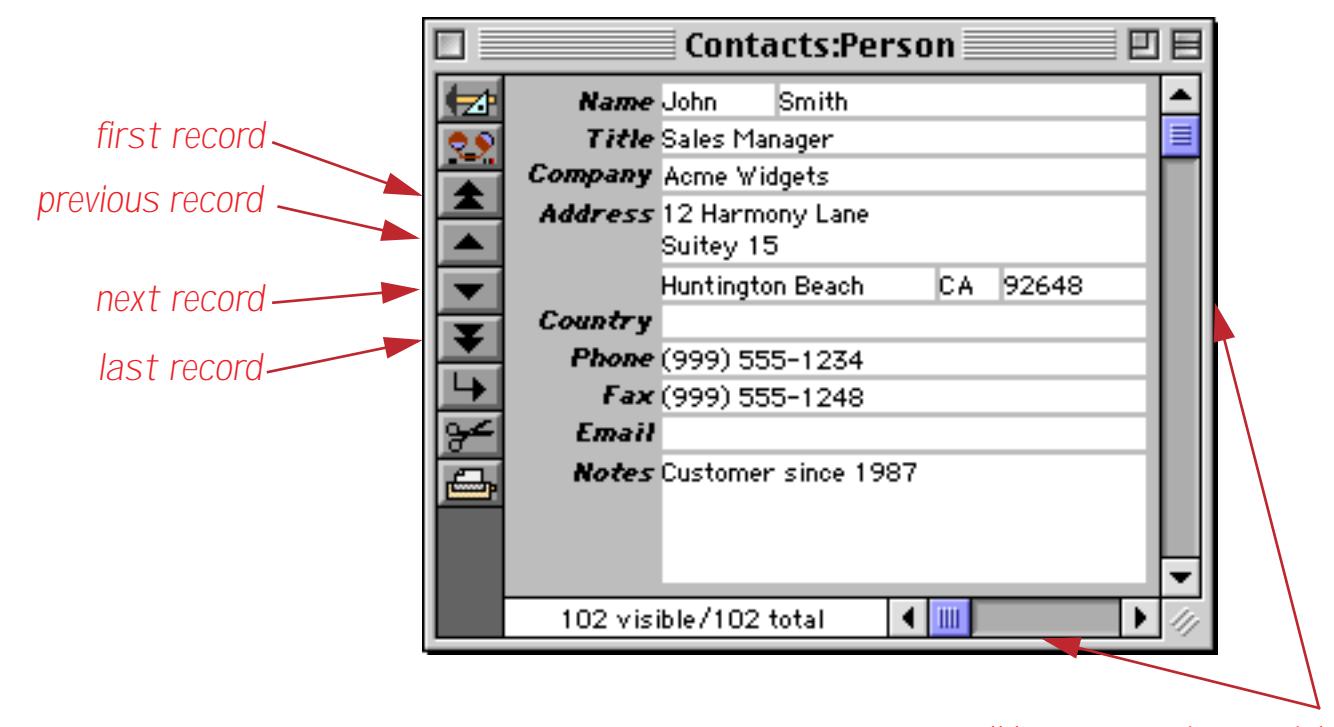

*use scroll bars to navigate within the form*

If the database has more than two open windows (for example a form and a data sheet), the position of both windows will always remain synchronized. In other words, if you scroll the data sheet the form will follow and vice versa.

In addition to manually moving from record to record, you can let Panorama search for the information you want to look at or modify. The **Find/Select** command (Search Menu) can use a variety of criteria to locate the information you need. See ["The Find/Select Dialog" on page 435,](#page-464-0) for more information on this command.

#### **Moving from Field to Field**

Within a data sheet, you can move to another field by clicking anywhere the field's column (if it is visible) or by clicking on the horizontal scroll bar. ([See "Splitting a Window" on page 278](#page-307-0) for information on how to split a window into two separately scrollable "panes.")

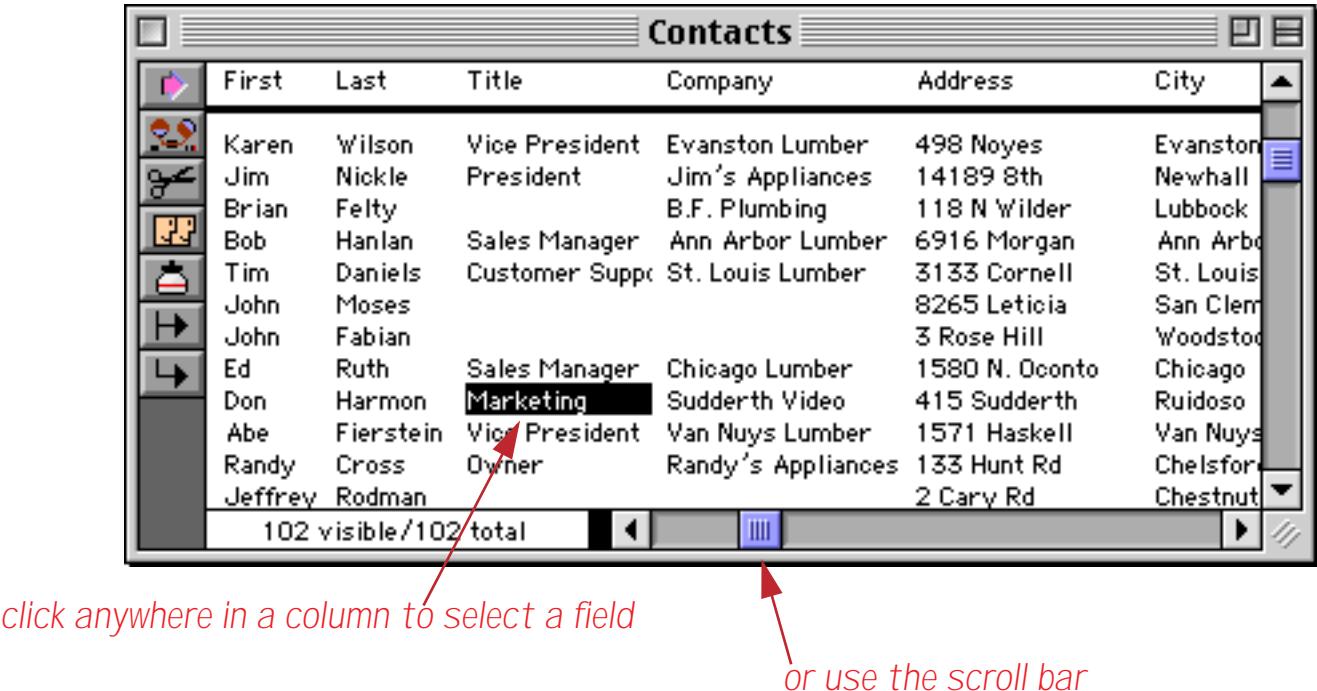

You can also use the **Fields** menu to move to a specific field. This menu contains a list of all of the fields in the current database. The fields are listed in the order that they appear in the data sheet. To move to a field, simply select it from the menu. The **Fields** menu makes it easier to select a specific field when the database has dozens (or even hundreds) of fields.

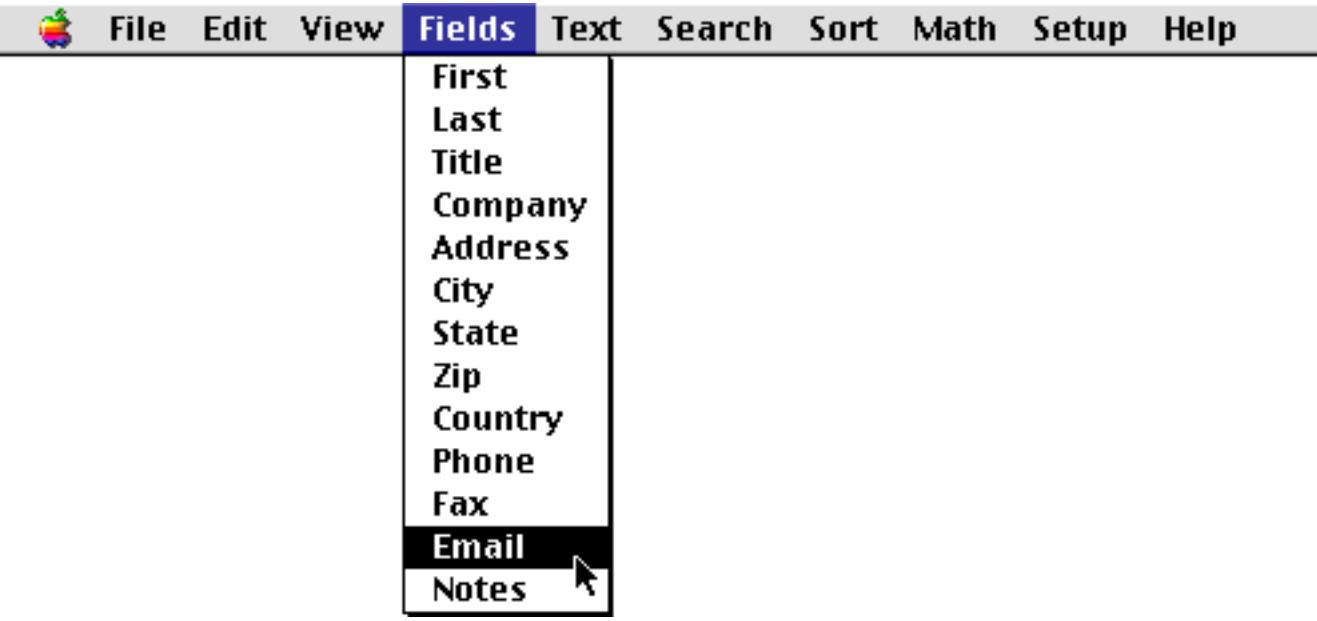

## **Adding a New Record**

To add a new record to the end (bottom) of the database, either click on the **Add New Record** tool or choose **Add New Record** from the Edit Menu.

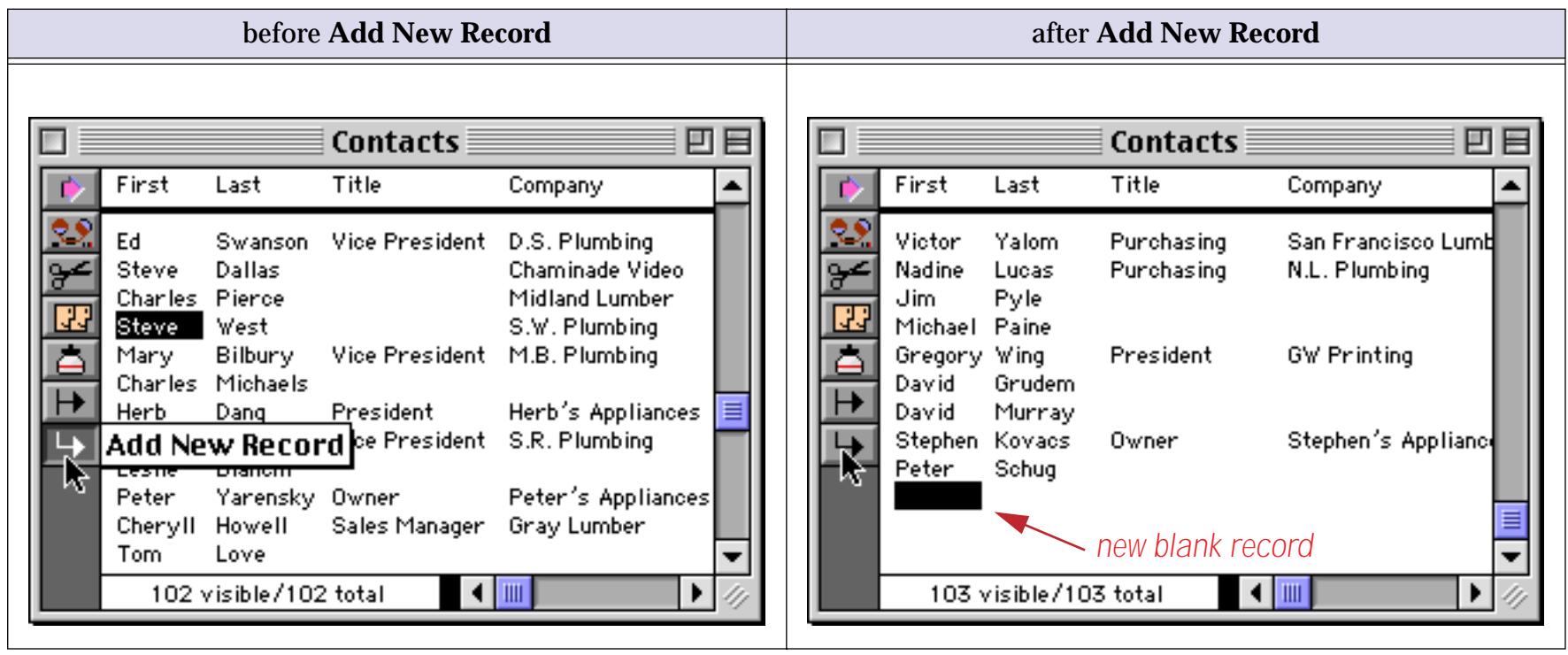

You can also add a new record by tabbing from the end of the bottom line of the data sheet.

## **Inserting a New Record**

When you are working in the data sheet, you can insert a new record either above or below the current record. (In a form you can only add new records at the end of the database.) To insert a new record after the current record press the **Return** key.

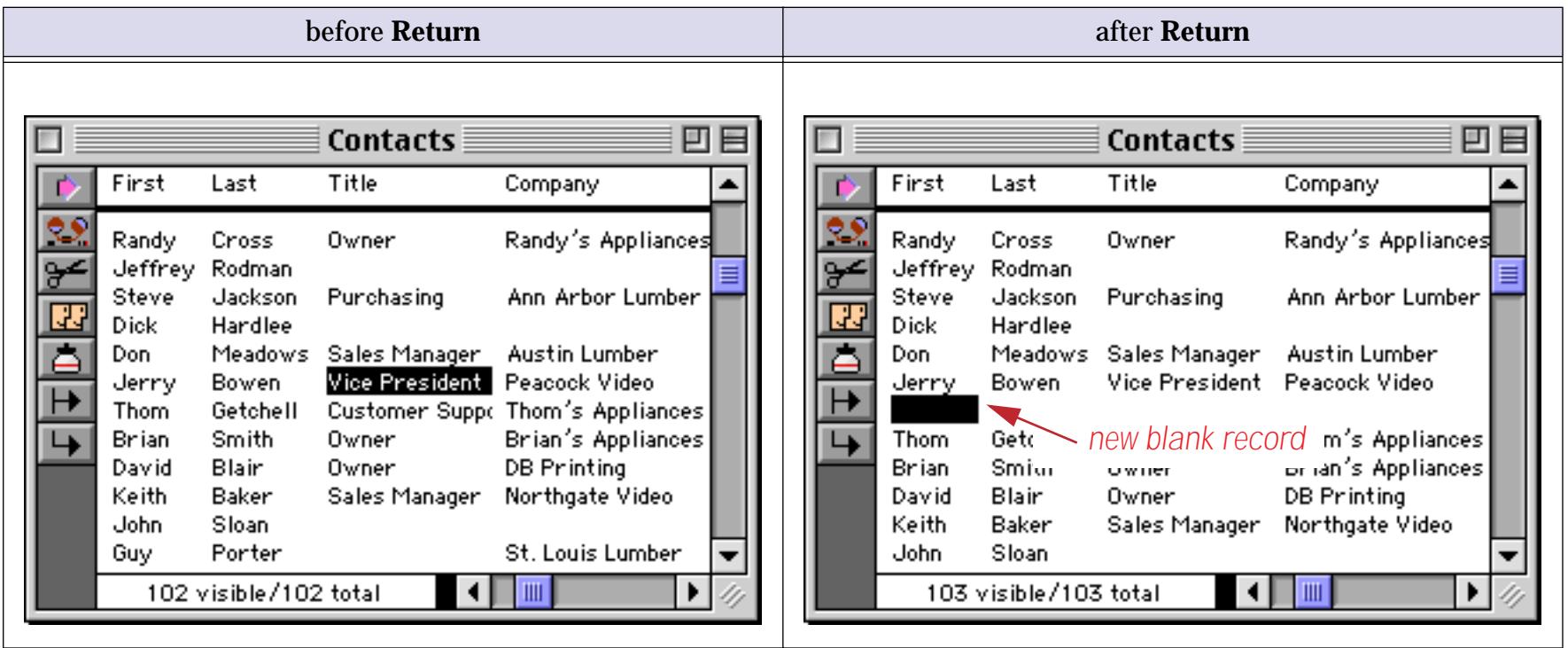

To insert a new record before the current record, click on the **Insert Record** tool.

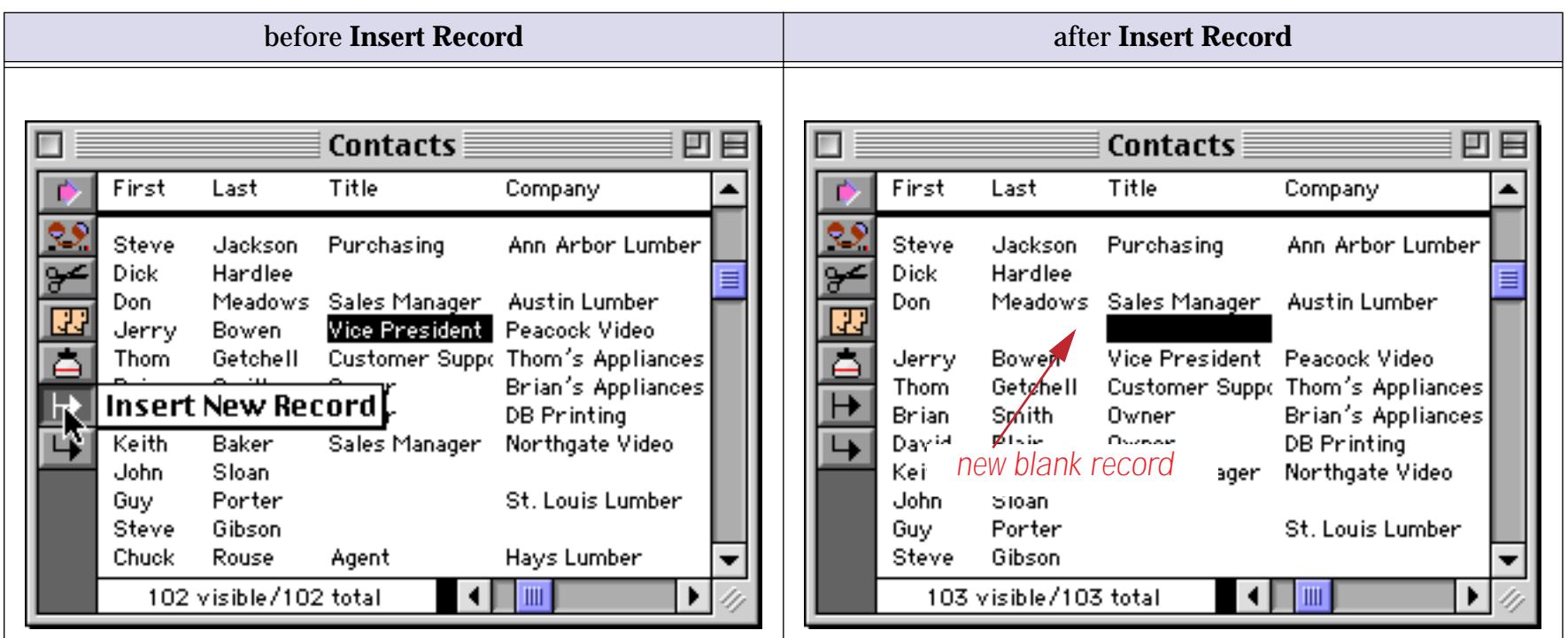

Usually new records are completely blank, ready for your input (as shown in the examples above). You can, however, ask Panorama to automatically fill in one or more cells whenever a new record is created. A field can default to a fixed value (like yes or no, or taxable, or today's date), an automatically incrementing number (1, 2, 3, …), or a copy of the data in a previous record. See ["Default Values" on page 399](#page-428-0) for more information.

## **Deleting a Record**

To delete an entire record, click on the **Cut Record** tool.

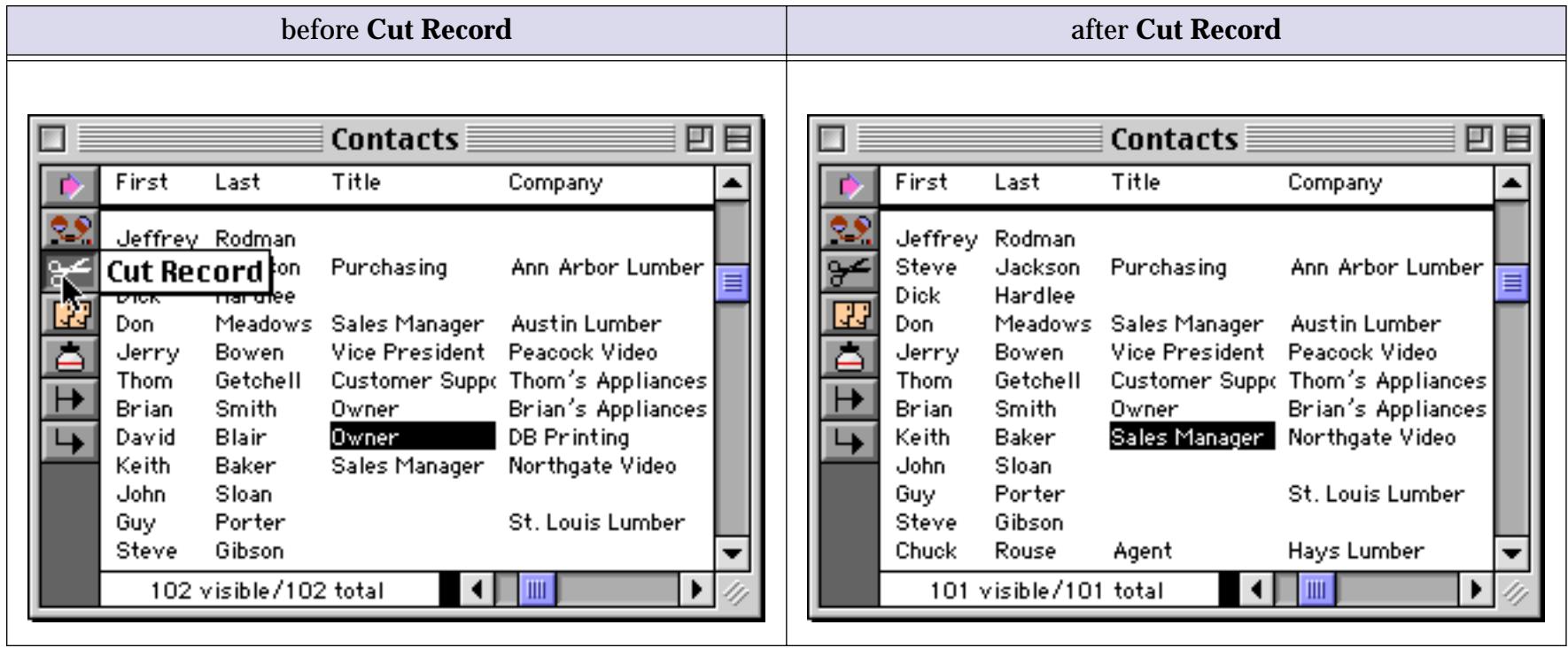

If you are using the data sheet, you can also delete a record by pressing the **Delete** or **Backspace** key (upper right hand corner of the keyboard, above **Return**). Panorama will display an alert asking you to confirm that you really want to delete the record. (Mac only tip: If you want to skip the alert, hold down the **Option** key while you delete the record.)

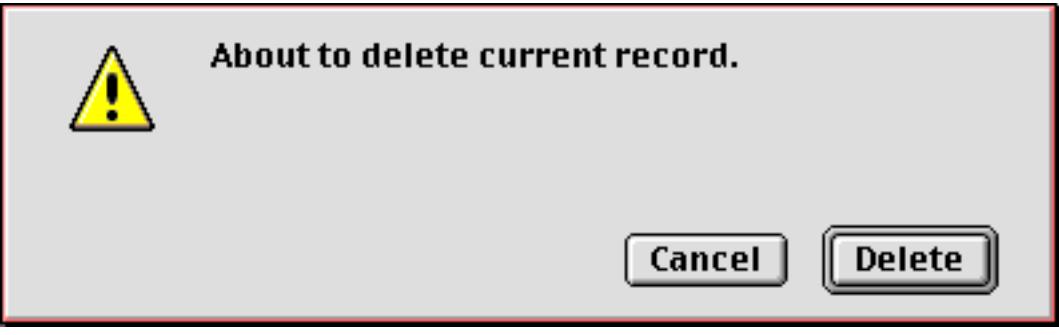

If you delete a line accidentally, you can use **Undo** to restore the line. You can also get the line back with the **Paste Record** tool.

Tip: A Panorama database must have at least one visible record—it cannot have zero records. If your database has only one record, Panorama will not allow you to delete it.

## **Deleting Multiple Records**

Sometimes you may need to systematically delete large numbers of records. For example, you might need to delete all invoices previous to 1987 or all students with below passing grades. Instead of deleting these records one-by-one you can let Panorama do most of the work for you. First use the **Find/Select** command to select the records you want to keep. Then use the **Remove Unselected** command to delete everything else. Remember, however, that you cannot delete every record—you must leave at least one record in the database at all times. See ["The Find/Select Dialog" on page 435](#page-464-0) and ["Permanently Removing Unselected Data" on](#page-473-0) [page 443](#page-473-0) for more information on these commands.

## **Delete All**

To delete all the data in the database, use the **Delete All** command in the Edit Menu. This command deletes all the data, leaving just one blank record. Before it performs this dastardly deed, Panorama asks you to confirm that you really know what you are doing. Keep in mind that there is no **Undo** after **Delete All**. (How-ever, if you saved a copy of your database, you can Revert to Saved. [See "Revert to Saved" on page 214.](#page-243-0))

You can use the **Delete All** command to set up a clone of an existing database. First open the original database, then use **Save As** to save it under a new name ([See "Saving a Database" on page 212\)](#page-241-0). Finally use **Delete All** to empty the new database. The new "cloned" database will contain all of the forms, crosstabs and procedures of the original database, but no data.

## **Duplicating a Record**

In the data sheet you can easily make one or more copies of a record. Use the **Copy Record** tool to copy the current line into the clipboard, then use the **Paste Record** tool to paste the line back into the database. The **Paste Record** tool inserts a new line just above the current line and then pastes the contents of the clipboard into the new line. You can paste the record back into the database as many times as you like. In this illustration the **Paste Record** tool has already made six copies of the line, and is about to create a seventh.

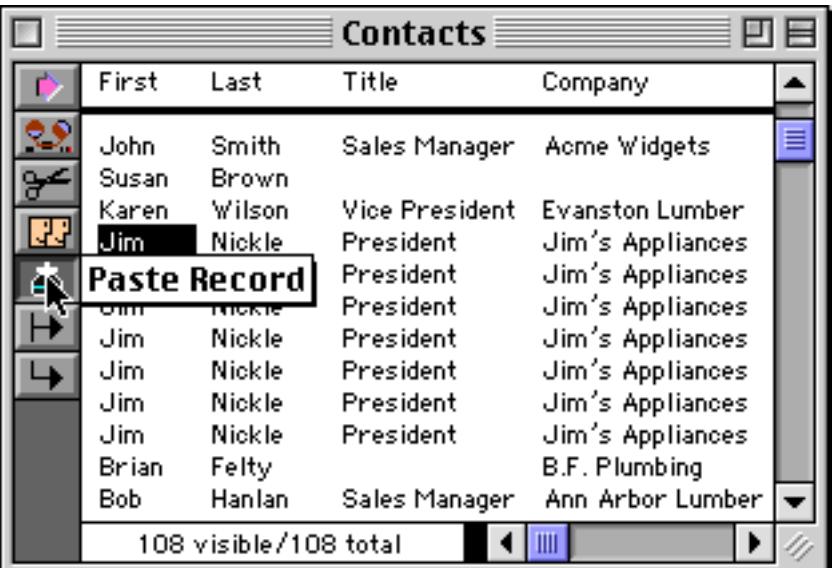

## **The Clipboard Window**

If you would like to see the contents of the clipboard use the **Show Clipboard** command (Edit Menu) to open the Clipboard window. You can watch the clipboard change each time you cut or copy something. Here's what the clipboard looks like as we are copying the records in the example above.

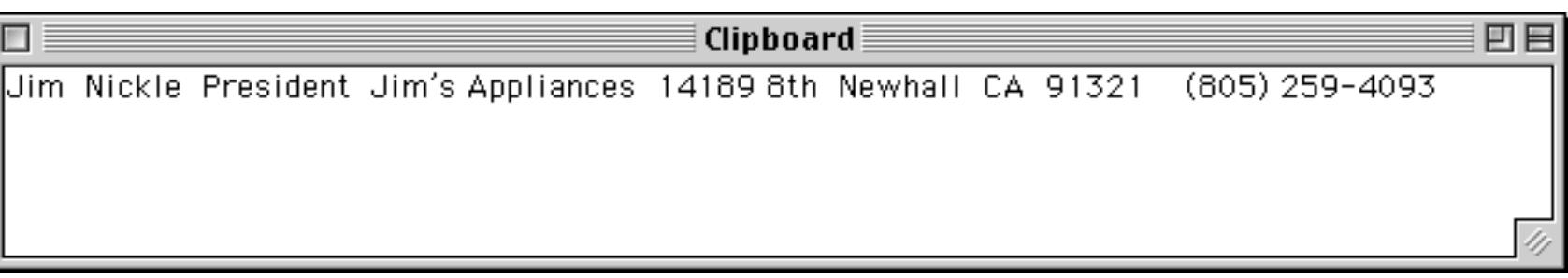

Close the clipboard window when you are finished using it.

## **Moving a Record**

Sometimes you may wish to move a record from one spot to another. You can do this using the data sheet. To move a record use the **Delete** or **Backspace** key or the **Cut Record** tool to remove the line, then use the **Paste Record** tool to insert the line in its new position.

# **Editing Data Within a Cell**

Data cells are the smallest unit of information handled by Panorama. Each data cell contains a single piece of information—a person's name, a phone number, an account balance.

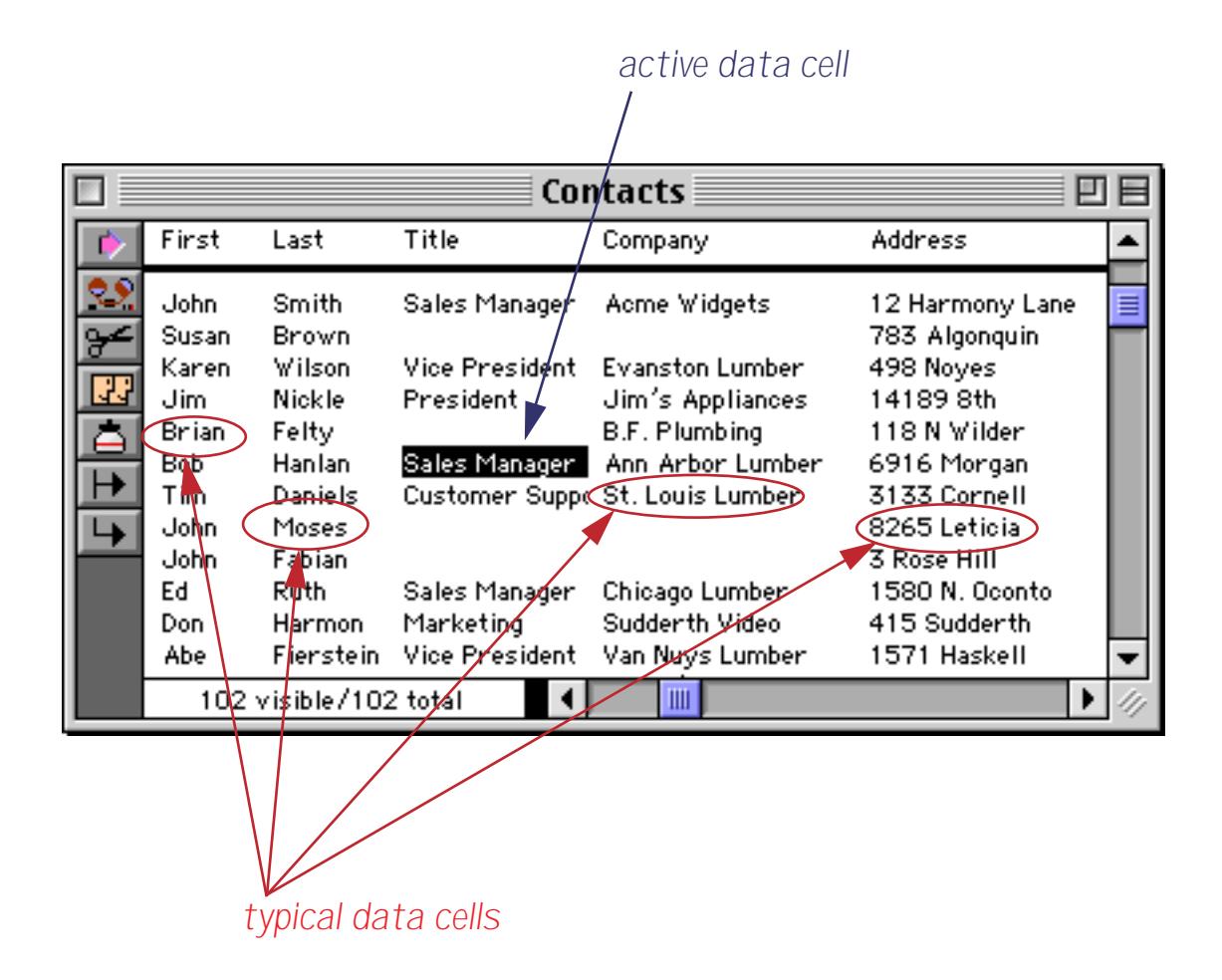

The currently selected cell is called the active cell. Only one cell can be active at a time. You can activate a cell by clicking on it, or by scrolling to it with the scroll bars. You can also move the active cell with the arrow keys.

## **The Input Box**

Every data cell has a pop-up **Input Box** that is used to edit the text within the cell. The Input Box acts like a temporary window that pops up on top of the data cell for data entry and editing.

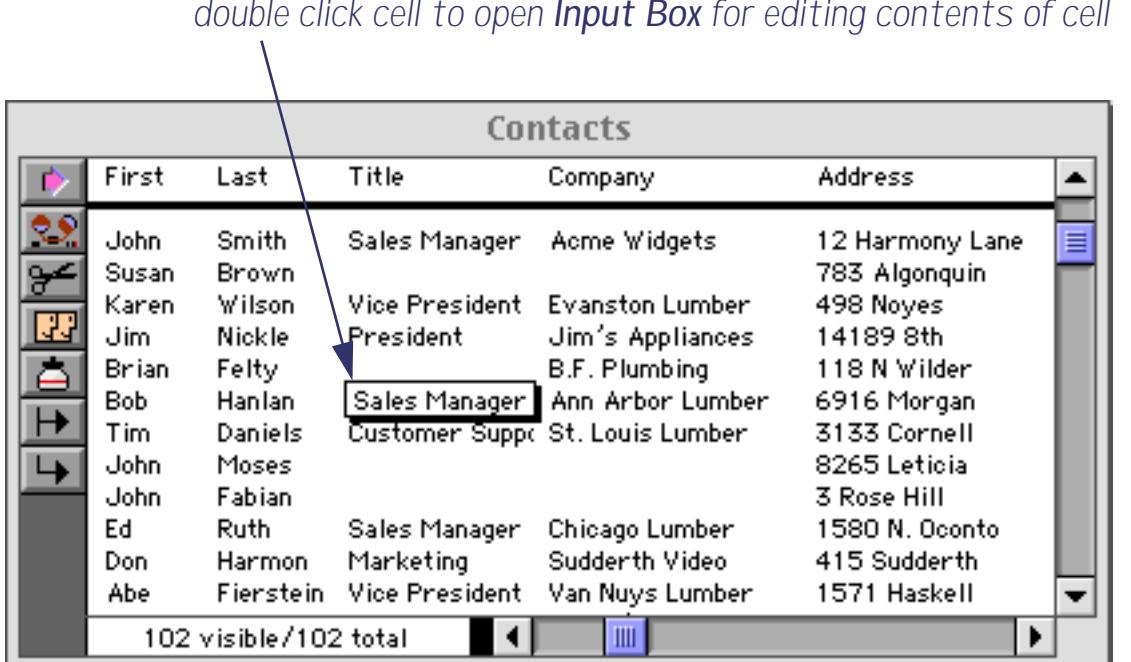

You can open the Input Box by double clicking on the cell, or by making the cell active and starting to type. Once the Input Box is open, you can edit the text within the cell using the usual mouse editing (word processing) techniques. Specifically, you can click the mouse to select an insertion point, drag the mouse to select a range of characters, cut, copy or paste selected text using the clipboard, or use the keyboard to type characters at the insertion point. (If you are not familiar with these techniques you should review the operating system documentation that came with your computer.)

When you have finished editing the text within the cell, press the **Enter** key. This closes the Input Box and updates the data cell with your changes. The Input Box closes automatically (and updates the data) if you click on any other data cell or window. Tip: Clicking anywhere outside of the Input Box is the same as pressing the **Enter** key.

If the Input Box is only one line high pressing the **Return** key will close the Input Box and update the data cell. If the Input Box is more than one line high the **Return** key adds a new line to the data cell (see the next section).

If you would like to close the Input Box without updating the data cell, press **Command**-**Period** (Mac) or **Control**-**Period** (Windows). Pressing the **Esc** key also closes the Input Box without updating the data cell. Or you can use the **Undo** command to restore the original text, then press the **Enter** key.

## **Expanding the Input Box**

One of the most powerful features of the Input Box is that it can be expanded to accommodate large amounts of data. To expand the Input Box, move the mouse to the lower right corner of the box. When you reach the corner, the arrow will flip over. In the illustration below, you see the normal arrow cursor as you approach the corner. The arrow flips over when it reaches the corner of the Input Box. (The arrow doesn't actually change color as shown here, the color is simply to make the illustration more clear.)

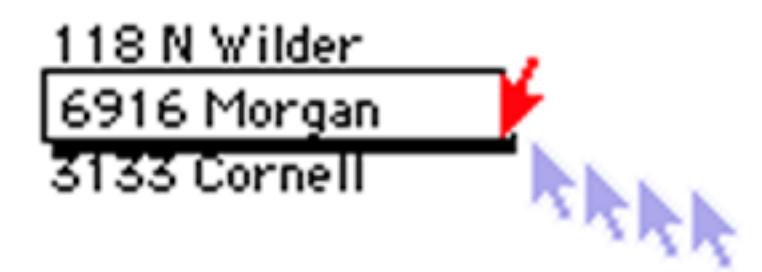

Once you see the upside down arrow, press the mouse and drag the corner of the box to its new location.

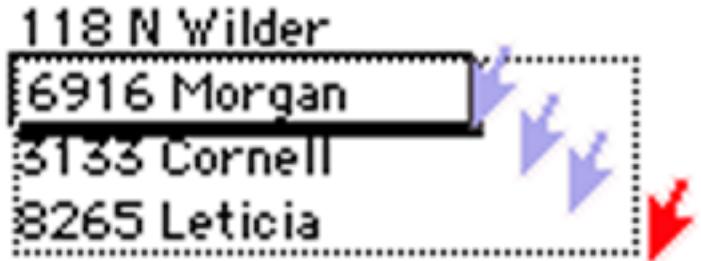

When you release the mouse Panorama will change the size of the box.

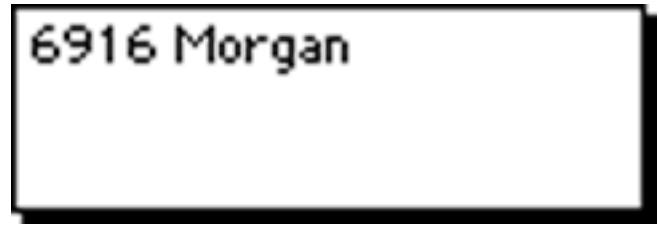

Now you can type additional lines into the Input Box. Press **Return** to start a new line.

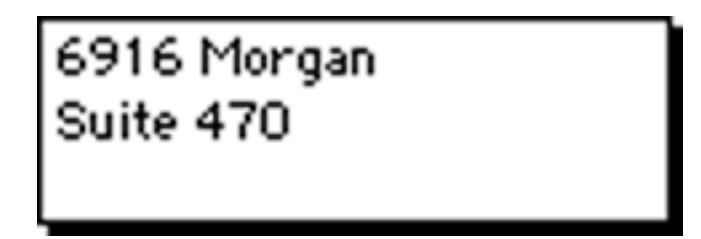

Once you change the size of the Input Box, Panorama remembers the size permanently. In the data sheet, the Input Box size is remembered separately for each column, while in a form the size is remembered for each individual data cell object. (Of course Panorama will forget the sizes if you **Close** or **Quit** without saving the database.)

If you make the Input Box more than one inch high, a scroll bar is added on the right hand side of the box. The scroll bar allows you to enter and edit up to 32,767 characters per data cell.

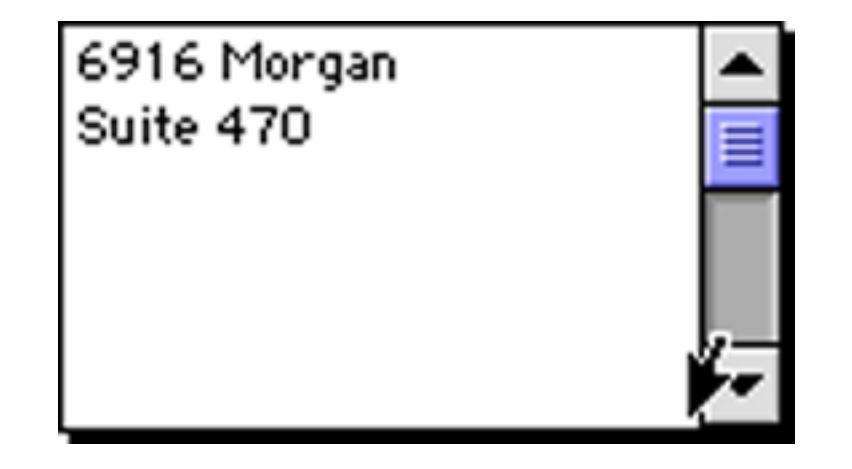

Tip: The scroll bar is actually outside the Input Box. To change the size of the Input Box you must click in the bottom corner of the box itself, just to the left of the scroll bar (as shown above). Do not try to drag the corner of the scroll bar.

### **Expanding a Right Justified Input Box**

If you are editing a right flush data cell, move the mouse to the lower left corner of the box instead of the lower right hand corner.

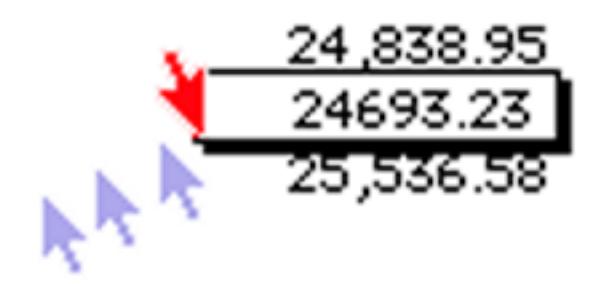

Once the mouse is over the lower left hand corner you can expand down and/or to the left.

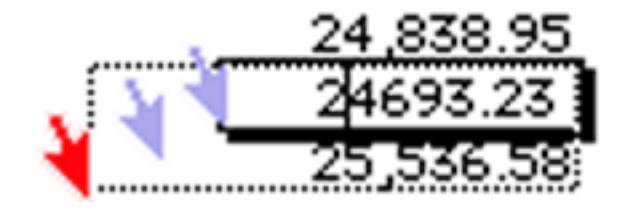

Now you can edit the text in the expanded input Box. Press **Enter** when you are finished.

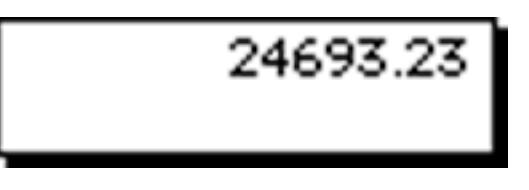

# **Editing Cells Within a Form**

All of the previous examples have shown editing cells within the data sheet. However, a form may contain data cells also. Unlike the data sheet, the cells on a form may be arranged any way you like. They can also be more than one line high.

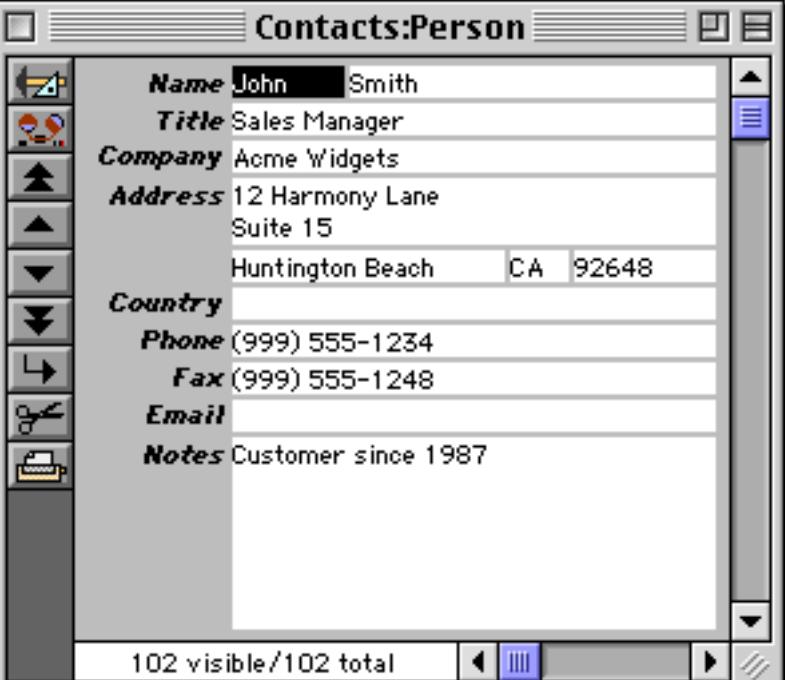

Just as in the data sheet, you double click on a cell to edit it.

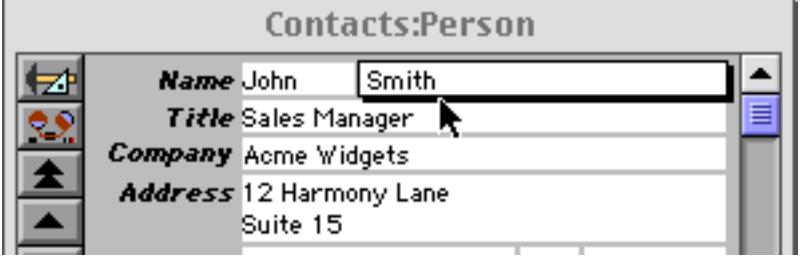

You can also move the mouse over the corner of the cell and drag to expand the Input Box.

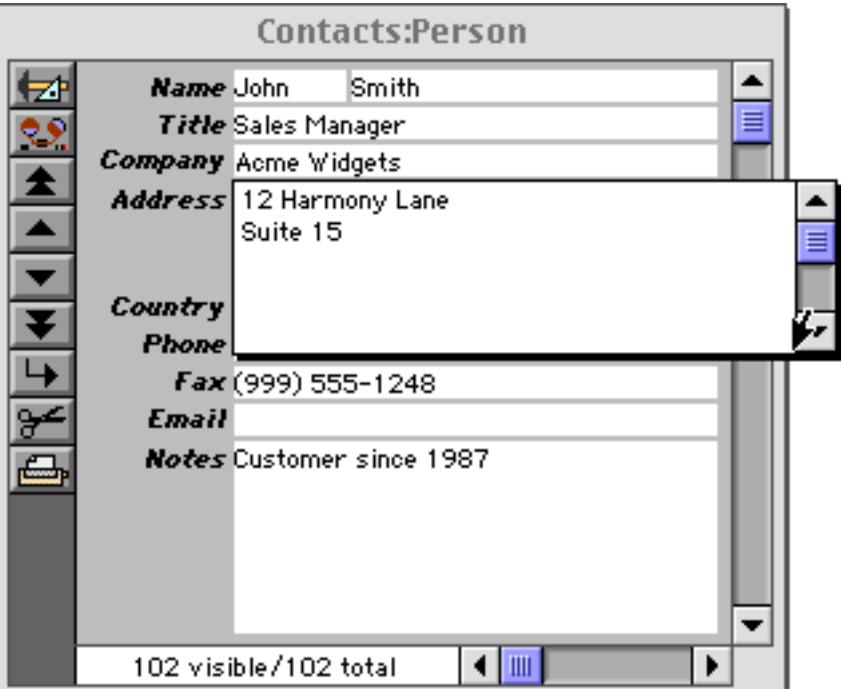

See ["Working with Data Cell Objects" on page 685](#page-714-0) to learn how to create a form with data cells.

As an alternative to data cells, a form may be designed with **Text Editor SuperObjects**. Text Editor SuperObjects allow you to edit text right in the form window—no double click is required. You can simply click or drag on the text to begin editing. Press **Enter** when you are finished. The illustration below shows the effect of double clicking on the word Harmony. As you can see, instead of opening an Input Box this selects the word for editing.

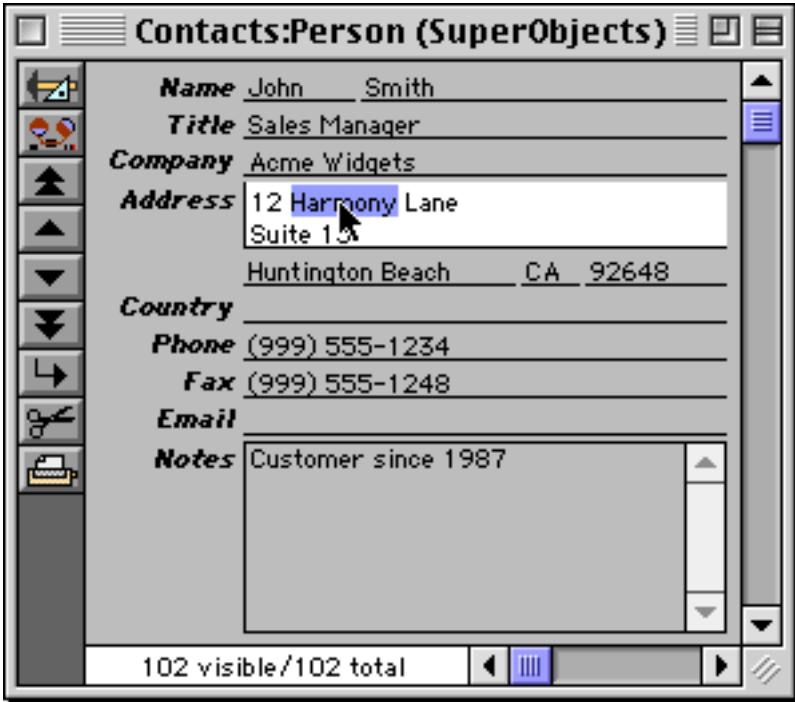

Since the Text Editor SuperObject doesn't use an Input Box, you cannot expand the size of the editing area "on-the-fly" the same way you can with data cells. The editing area must be defined in advance. On the other hand, the Text Editor SuperObject doesn't require the extra double click, and works more like other standard applications you may be used to. See ["Text Editor SuperObject" on page 689](#page-718-0) to learn how to create a form with Text Editor SuperObjects.

## **Tabbing from Cell to Cell**

To make it easier to enter several cells in a row, Panorama allows you to use the **Tab** key to move from cell to cell as you enter data. In the data sheet you normally move from left to right, in a form from top to bottom. If you want to move backwards press **Shift**-**Tab**.

### **Tab Down**

In the data sheet the **Tab** key normally moves from left to right. Sometimes it may be more convenient to key a column from top to bottom instead of across a row from left to right. For instance, you may find it easier to key in a dozen names, then a dozen addresses, then a dozen cities, instead of keying in each record separately.

Click on the **Tab Down** tool to change the tab direction from across to down. Click the tool again to change back to normal tab operation. Panorama indicates that tab down is active by changing the arrow direction in the **Tab Down** tool.

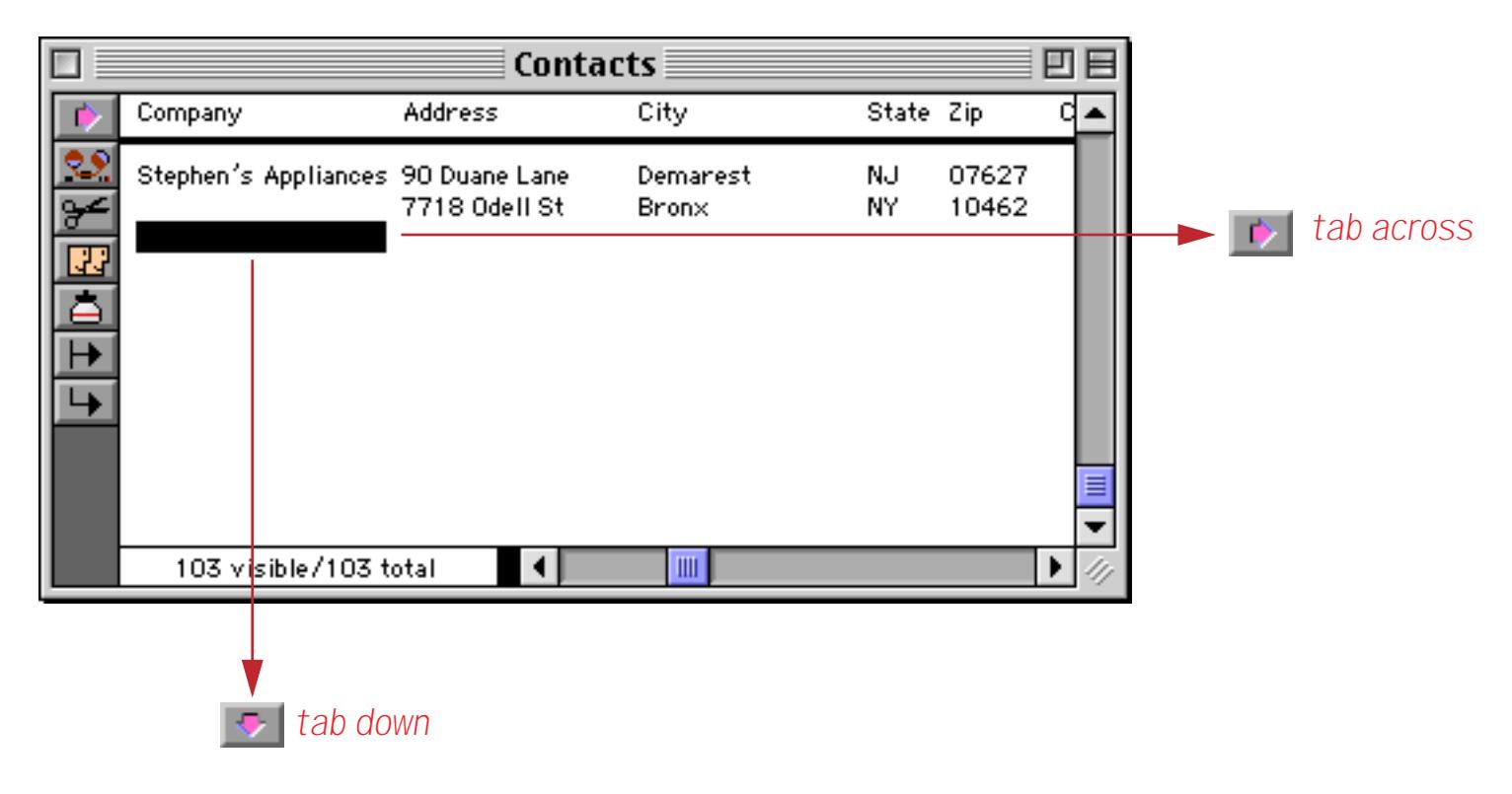

Tab down can also be used in forms when the view-as-list option is enabled. See ["View-As-List Forms" on](#page-946-0) [page 917](#page-946-0) for more information on the view-as-list option.

## **Tab Order in Forms**

Panorama has three tab order options for forms—**data sheet order**, **back to front order**, and **natural order**. Use the **Form Preferences** command (Setup Menu) to specify the tab order option you want to use. (The form must be in graphic design mode. See ["Form Modes: Data Access vs. Graphic Design" on page 543](#page-572-0) if you are not already familiar with using graphic design mode.)

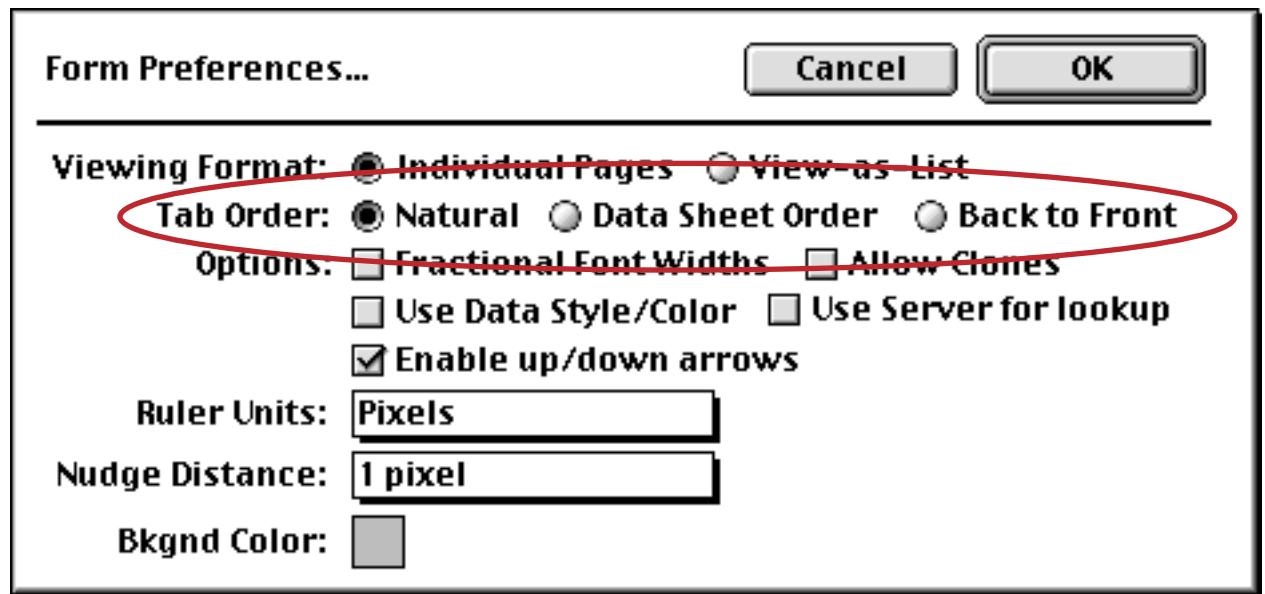

**Data sheet order** is exactly that—the **Tab** key moves from cell to cell in the same order as it would in the data sheet. However, data sheet order will not work if your form contains one or more variables in addition to fields to be edited (See ["Text Editor Options" on page 692](#page-721-0)).

**Natural order** causes the **Tab** key to move from left to right, then from top to bottom.

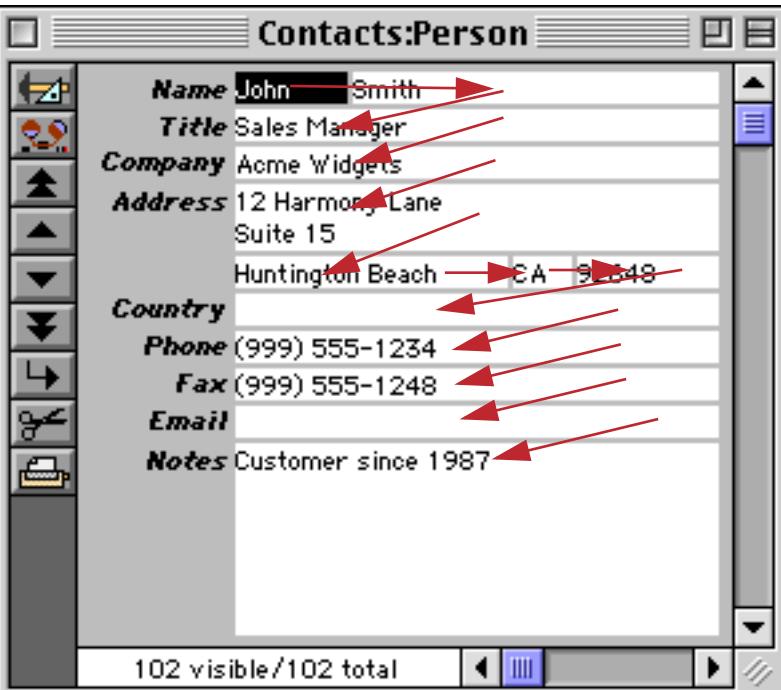

This usually works well (and is the default option), but in some cases isn't really what you want. This is especially true in forms with side by side columns of data.

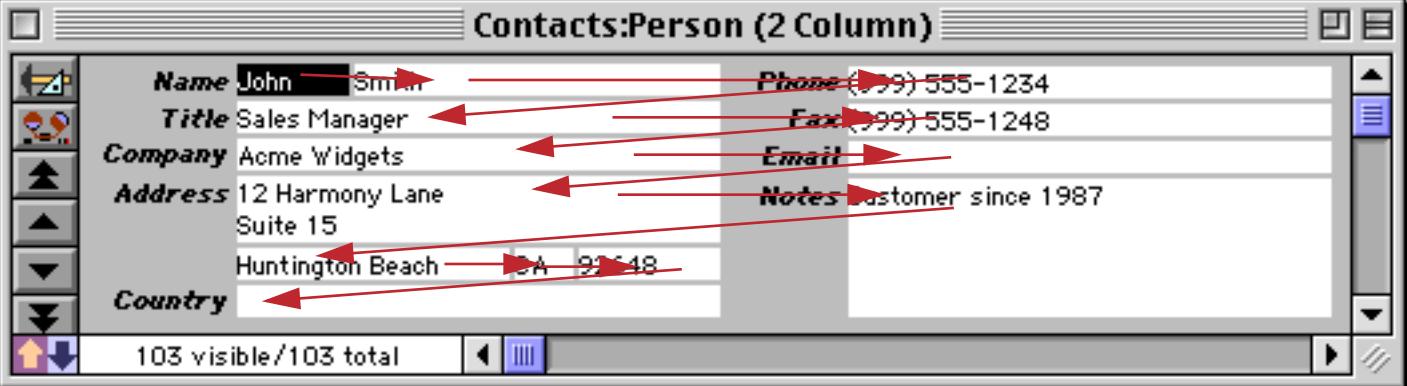

To fix this you can alter the natural order by grouping data cells together–the **Tab** key will move through all the cells in the group of objects (in natural order) before it moves to the next cell. In this case the data cells need to be brought together into two groups using the **Group** command (see ["Grouping Objects Together"](#page-617-0) [on page 588](#page-617-0) for more information on grouping graphic objects.)

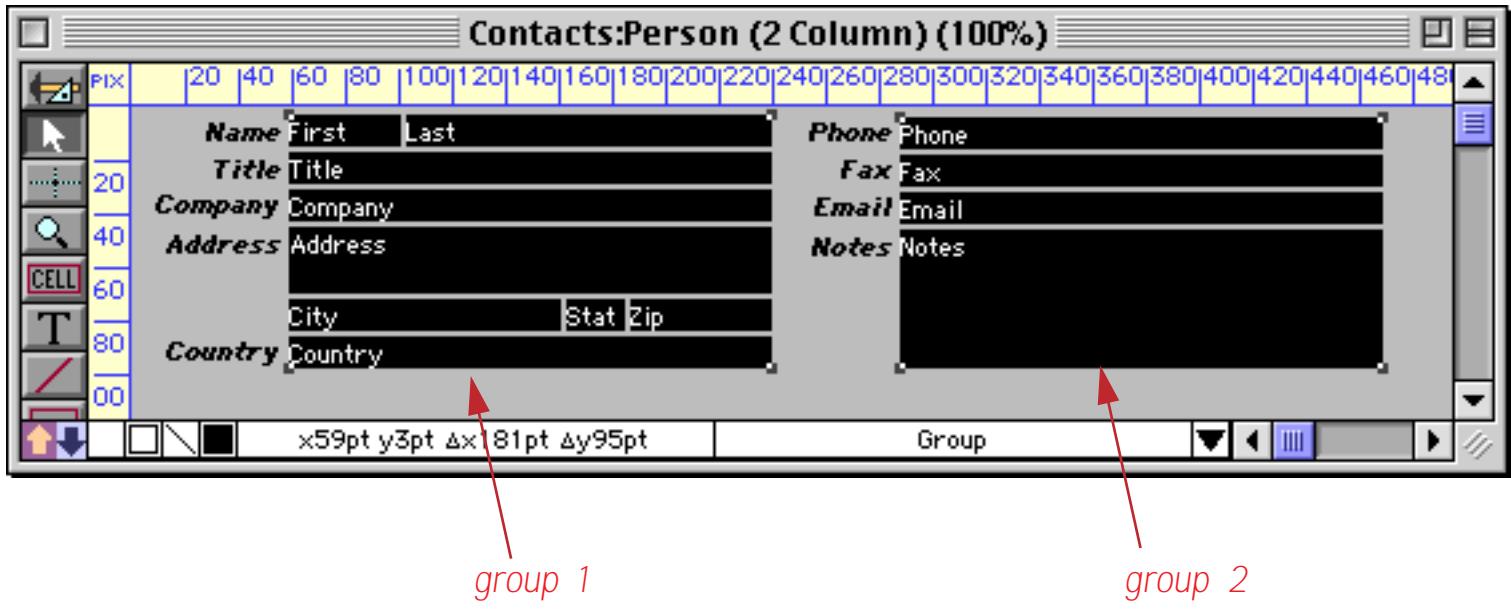

Now that the cells have been grouped together the tab order will tab through all of the cells in the left hand column before moving to the right hand column.

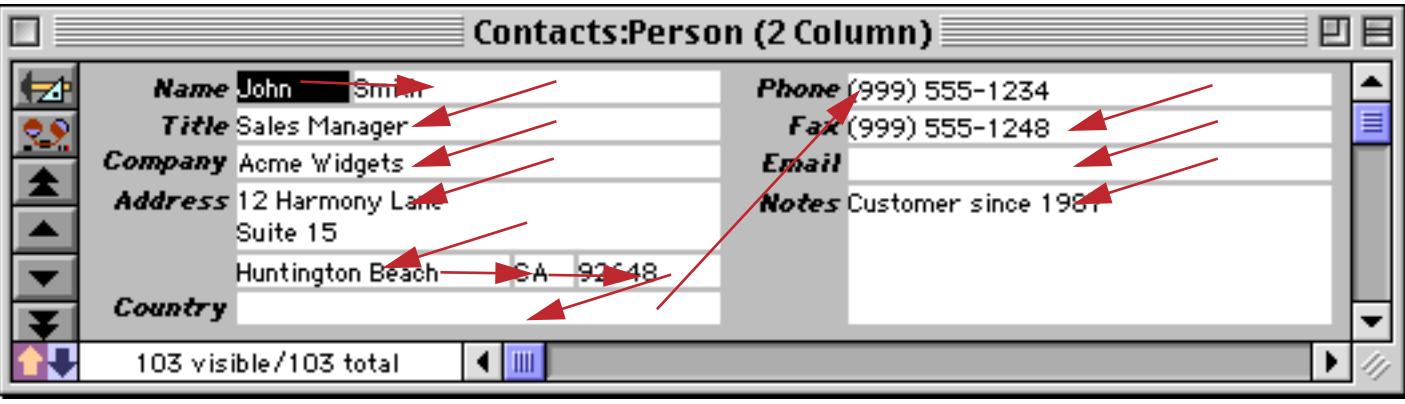

**Back to Front order** gives you the most control, but also takes the most work to set up. When this option is enabled the tab order depends on the back to front layering of the data cell objects in the graphic design mode. Use **Send to Back** to bring a data cell to the start of the tab order, and **Bring to Front** to send it to the end of the tab order. See ["Changing the Stacking Order" on page 620](#page-649-0) for more information on these commands.

For example, suppose your form contained three fields A, B, and C and you wanted to tab from field to field in the order B › A › C. To set up this order click on field B and use **Bring to Front** (the form must be in graphic design mode). Then click on field A and use Bring **to Front**. Finally click on field C and use **Bring to Front**.

## **Tabbing with the Space Bar**

Using the **Tab** key is a great timesaver when entering lots of data, but it sure is tough on your left pinky. You can use Panorama's **Space Bar Tab** option to give your pinky a rest. When you are using this option, pressing the **Space Bar** bar once or twice tells Panorama to skip to the next cell, just like the **Tab** key.

The **Space Bar Tab** option can be configured separately for each field in the database. If a field never contains a space (for example state, zip code, or price) you can use the 1 Space option. This option makes pressing the **Space Bar** skip to the next cell.

If a field sometimes contains blanks (for example name, address, or description) you can use the 2 Space option. When this option is active, you can press the **Space Bar** twice in a row to skip to the next cell. (This option does not usually work well with Clairvoyance.)

To set up the **Space Bar Tab** option, use the Field Properties Data Entry Options sub-dialog (open the **Field Properties** dialog and press the **Data Entry** button).

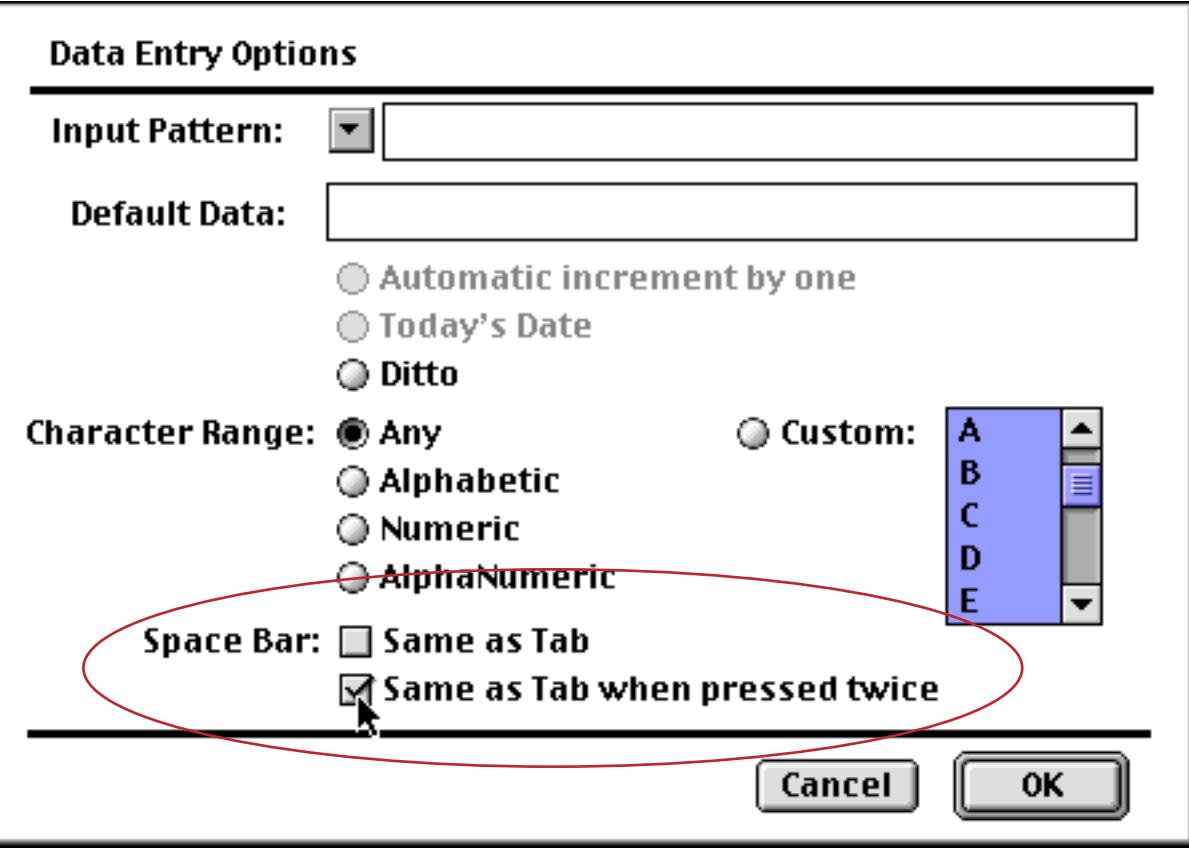

You can also set up the Space Bar Tab option with the Tabs column in the design sheet. ([See "The Design](#page-361-0) [Sheet" on page 332](#page-361-0) if you are not familiar with the design sheet.)

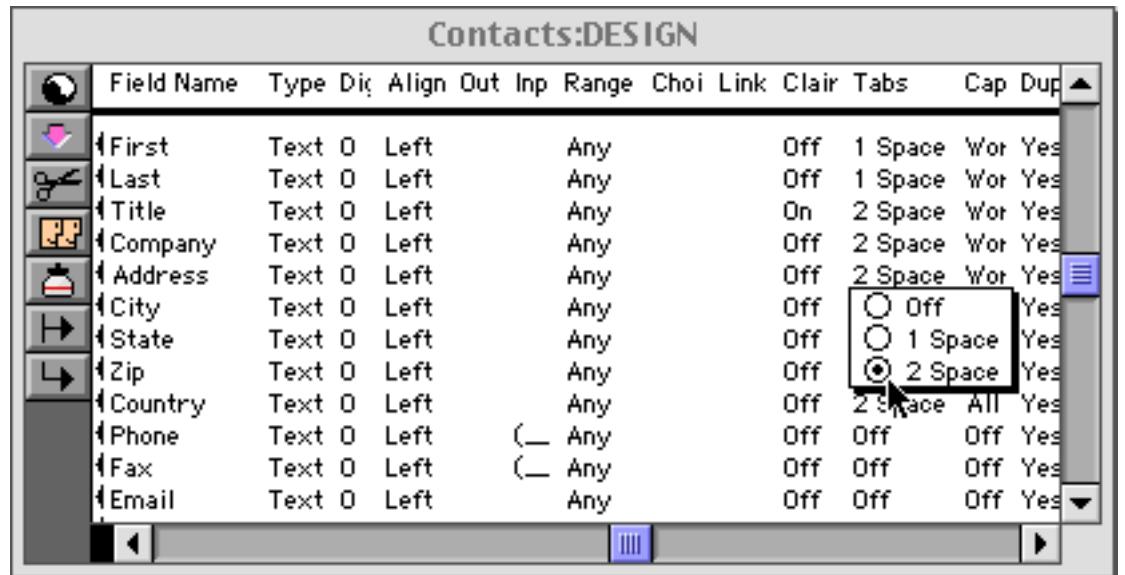

The **Space Bar Tab** option may not sound very exciting on paper. You may wonder if it is worth the bother. This option really does make it easier to enter lots of data without cramping your fingers, especially the left pinky. Give it a shot!

## **Data Entry Accelerators**

Data entry is probably the most tedious task you'll face while using your computer. Let's face it, no one enjoys keying in data. The best way is to get someone else to do it! But since that usually isn't possible, Panorama includes a number of features that help accelerate data entry. You don't have to use any of these features, but when you do, you'll find that ugly data entry tasks are finished faster and more accurately.

## **Automatic Capitalization**

Panorama has four options for automatic capitalization: off, all, word, and sentence. You can set up automatic capitalization with the **Field Properties** dialog or with the Caps column in the design sheet.

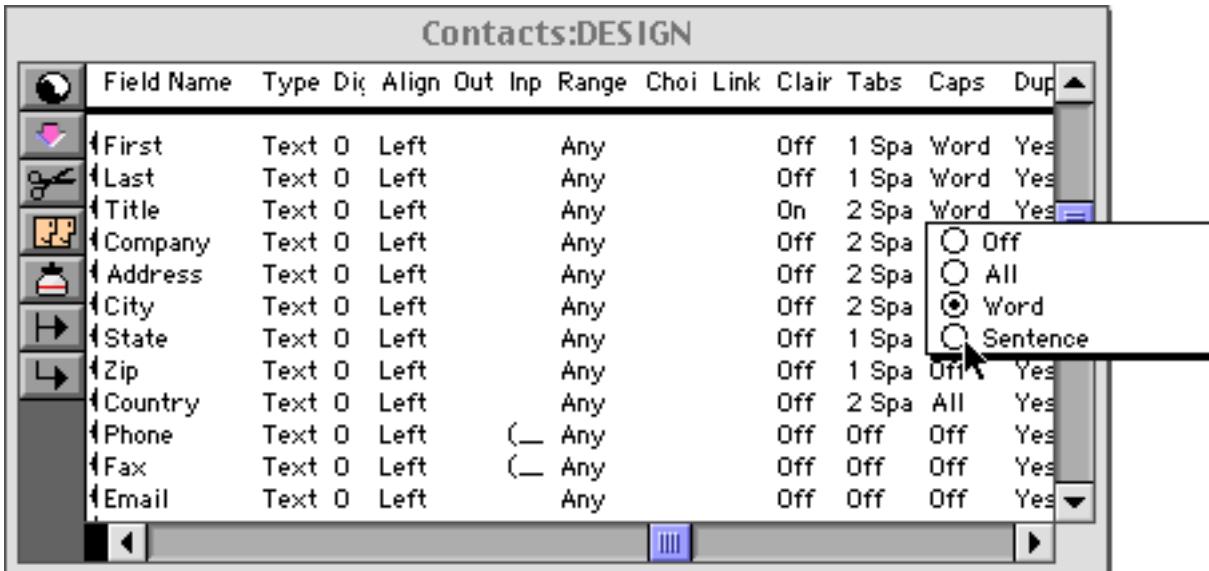

The **All** option tells Panorama to capitalize every letter entered into the field. Use this option for fields containing abbreviations—CA, NY, etc.

The **Word** option tells Panorama to capitalize the first letter of each word. Use this option for fields containing names, addresses, etc.

Sometimes you may need to override Panorama's automatic word capitalization. If you need an extra capital letter simply press the **Shift** key (for instance McDonald). If you want the first letter of a word to be lower case type the letter twice (Bank Oof America), then delete the upper case letter (Bank of America).

The **Sentence** option tells Panorama to capitalize the first letter of each sentence. Use this option for fields containing paragraphs of text—for instance catalog descriptions or correspondence.

### **Changing Capitalization of Existing Data**

Automatic capitalization only applies to new data as it is typed into the database. It does not change data that has already been entered. It also does not automatically capitalize imported data or data pasted into the database.

If you want to change the capitalization of existing data, you must use the **Formula Fill** command with a formula containing the **upper()**, **lower()**, or **upperword()** function. This is best explained with an example. Suppose you wanted to convert the last names in the database below to all upper case. Start by clicking anywhere in the Last column.

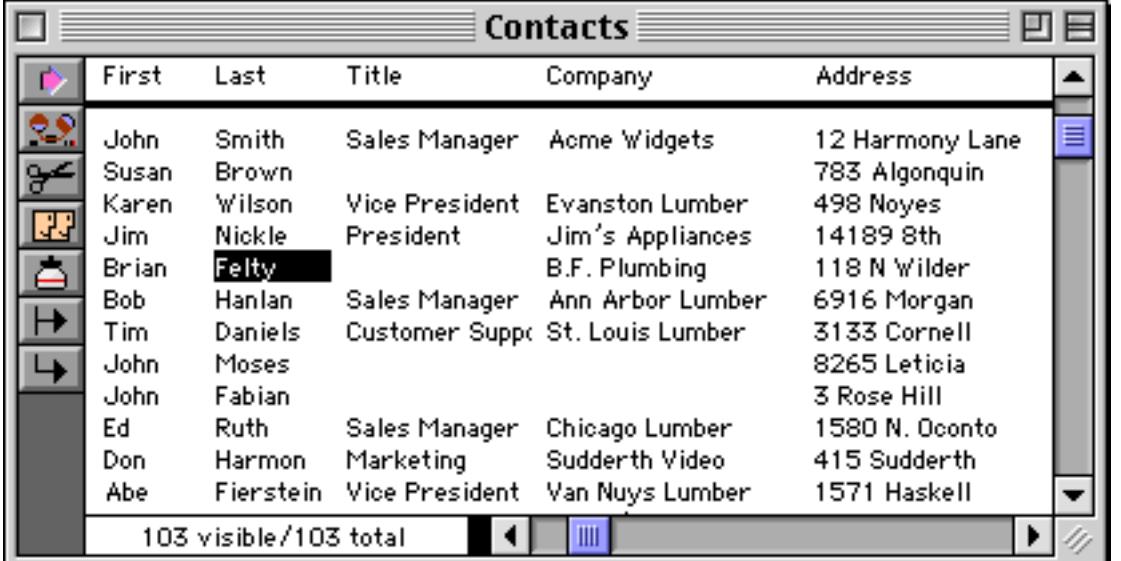

Now choose **Formula Fill from the Math Menu, and type in the formula** upper (Last).

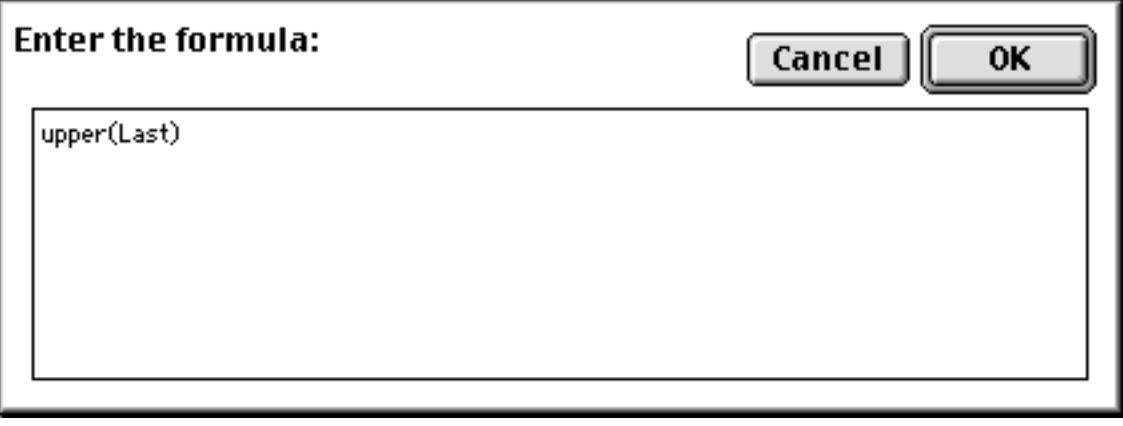

When you press the **OK** button, the field will be converted to all upper case.

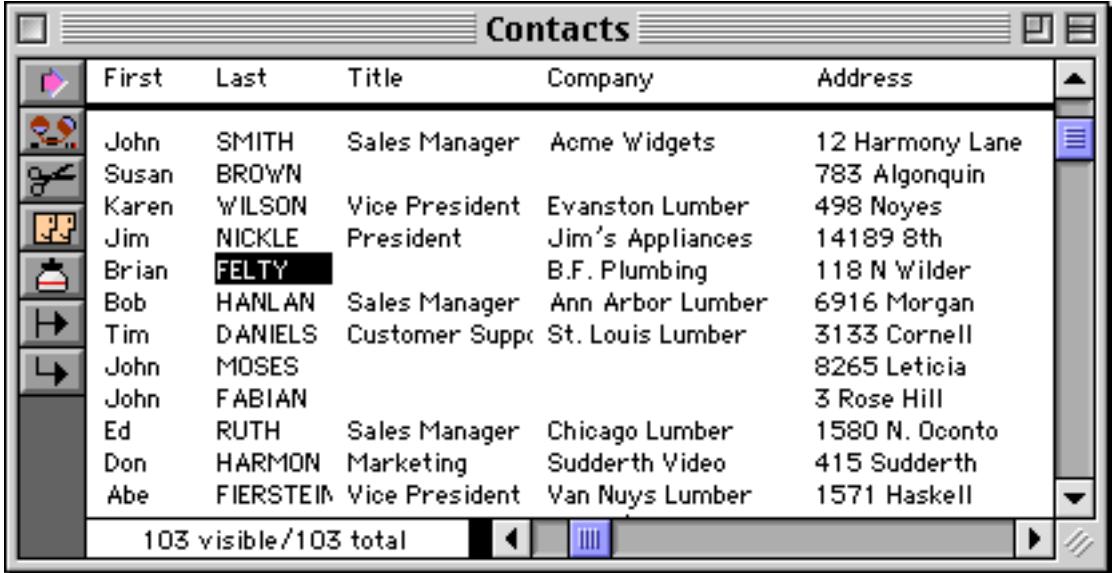

See ["Filling a Field with a Formula" on page 511](#page-540-0) for further details about the **Formula Fill** command.

Note: If the field name in the previous example had contained a space or punctuation mark, you would have needed to enclose the field name in chevrons, for example **upper(«Last Name»)**. Alternately, you can simply use the formula **upper(«»)** which will always refer to the current field. See ["Formulas" on page 1185](#page-1216-0) for more information about designing formulas.

## **Checking for Duplicate Data**

Panorama usually does not care if you enter duplicate information into a database. However, if you wish you can ask Panorama to check for duplicate data every time you enter or edit a data cell in a given field.

Panorama has three options for checking duplicate data—Yes, No Duplicates and No Unique. You can set up duplicate checking with the **Field Properties** dialog or with the Dups column in the design sheet.

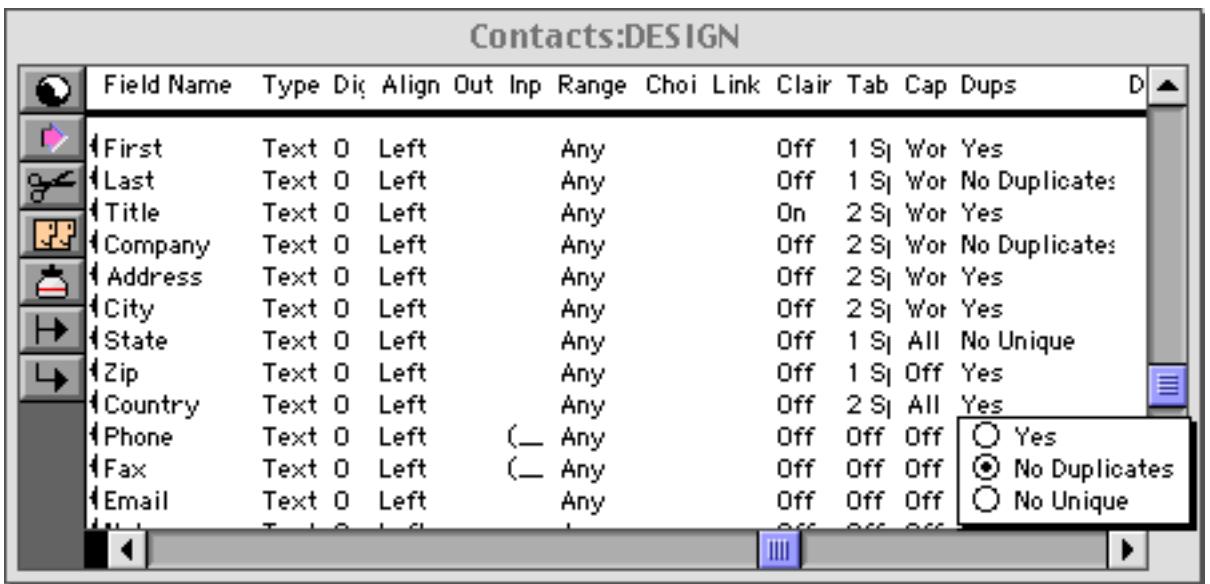

The **Yes** option simply tells Panorama to allow duplicates. This is the default.

Use the **No Duplicates** option to make sure that a value is not entered more than once. For instance, a checkbook database should never have duplicate check numbers.

The **No Unique** option tells Panorama to warn you if you attempt to enter a value that is not already in the database. For instance if a field contains only Yes/No values, this option would warn you if you attempted to enter True or False.

When Panorama encounters a duplicate or unique value (depending on the option), it warns you. However, it does not prevent you from entering the value. You are given the option of entering the data even though it conflicts with the existing data—it's up to you.

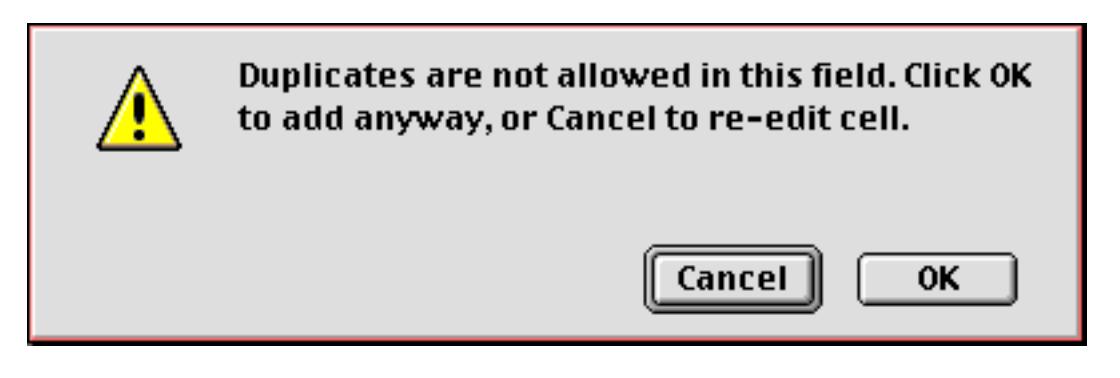

## **Checking for Duplicates in Existing Data**

Checking for duplicates only happens when new data is typed into the database. Panorama does not check data that has already been entered, and it does not check data that is imported or pasted into the database.

There are several techniques for checking for duplicates in existing data. See ["Select Duplicates" on page 448](#page-478-0) to learn how to use the **Select Duplicates** command. Another method is to sort the data and then use the **UnPropagate** command to identify the duplicates (by searching for blank cells). See ["Using UnPropagate to](#page-557-0) [Eliminate Duplicates" on page 528](#page-557-0) for details on the **UnPropagate** command and this technique.

## **Clairvoyance®**

Many databases contain fields where the same information is repeated over and over. For instance, a checkbook will contain the same bills month after month—rent, phone, utilities, charge cards. Another example is an inventory database that contains many items from each vendor, with the vendor name repeated over and over. Panorama's Clairvoyance feature anticipates when you are about to enter data that has been entered before, and completes the entry for you. This can save you a lot of typing, and helps improve consistency as well.

#### **How Clairvoyance® Works**

How can Panorama anticipate what you are about to type? The secret lies in Panorama's ability to scan the database in a fraction of a second. When you are using Clairvoyance, Panorama scans the entire database each time you enter a character. As it scans the database, it checks the characters you have typed against the data already in the database. When there is only one possible match, Clairvoyance guesses that you are about to repeat yourself and completes the word or phrase for you.

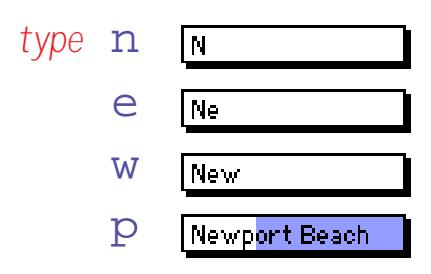

Of course, Clairvoyance can only be helpful when you are repeating a word or phrase that is already in the database. If you are entering a new word or phrase, Clairvoyance cannot help you—but it won't get in your way, either. As you type in a new word or phrase Clairvoyance may guess that you are entering an old word or phrase. Just keep typing, and Clairvoyance will automatically erase its guess when it no longer matches what you have typed.

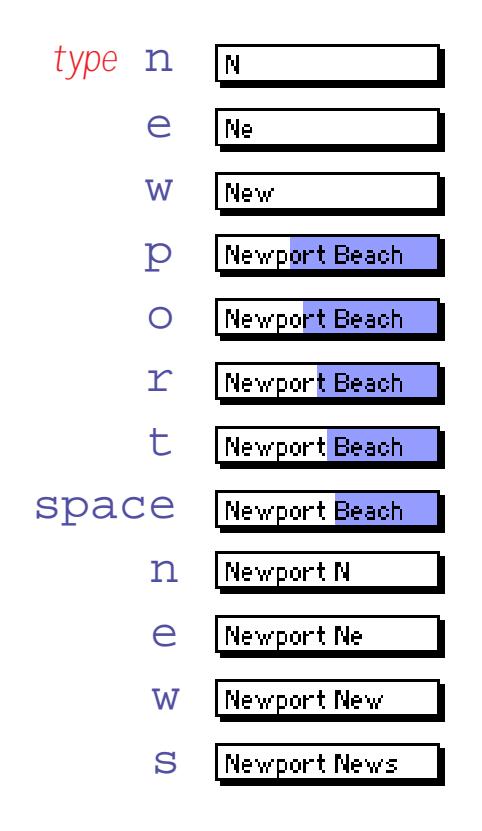

#### **Turning Clairvoyance® On or Off**

Clairvoyance can be turned on or off with the **Field Properties** dialog box (Setup Menu) or with the Clairvoyance column in the design sheet.

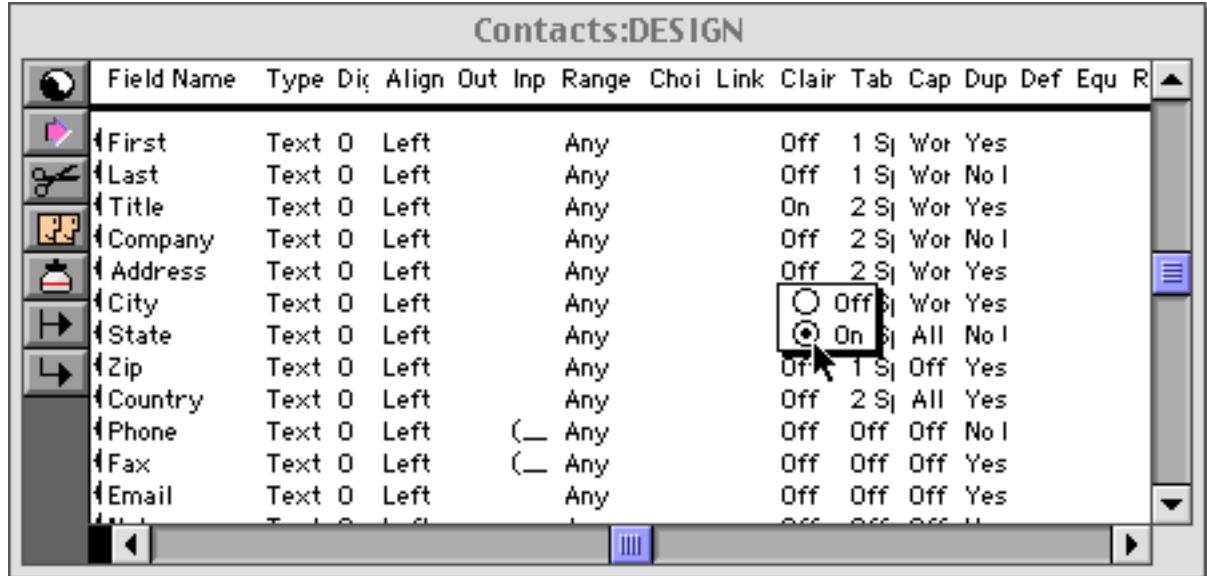

## **Clairvoyance® Helps Insure Data Consistency**

One problem when building large databases is making sure that information always gets entered the same way, especially when more than one person is keying in the data. For example, a single company could be entered in your inventory database many ways—

Fuji Fuji, Inc Fuji USA Fuji Photo, Inc Fuji Photo Film USA Fuji USA, Inc.

Clairvoyance helps solve this problem by accurately repeating the information time after time. You may find that Clairvoyance's ability to insure data consistency is more important than the keystroke savings.

## **Using Clairvoyance® With Dates**

We do not recommend using Clairvoyance with date fields. Although Clairvoyance will work with dates, it is not very useful since dates only contain up to six characters anyway. Using Clairvoyance with a date field can be annoying, because scanning a date field takes much longer than for regular text fields. This can make the data entry seem somewhat sluggish.

#### <span id="page-418-0"></span>**Clairvoyance® Across Multiple Files**

Clairvoyance normally works only with the data you have already typed into the current database. But if you have already typed this information into another database, you can specify that Clairvoyance should be linked to that database instead of the current one. For example, you could link an invoice with your price list, allowing you to type in only a few letters to bring up a product description. This is called linking clairvoyance to another field.

There are two reasons for linking clairvoyance to another field. Clairvoyance cannot anticipate values until they have been typed in at least once. If all the possible values have already been entered into another database, Clairvoyance can start working immediately by looking into the other database.

Another advantage is speed. If your price list contains 200 records and your invoice database contains 2000 records, Clairvoyance can scan the price list 10 times faster. As your database gets larger, this speed difference may become noticeable.

To illustrate setting up a clairvoyance link to another field we'll use the invoice and catalog databases shown below. We'll link the Item field in the Catalog database to the Description field in the Invoices database.

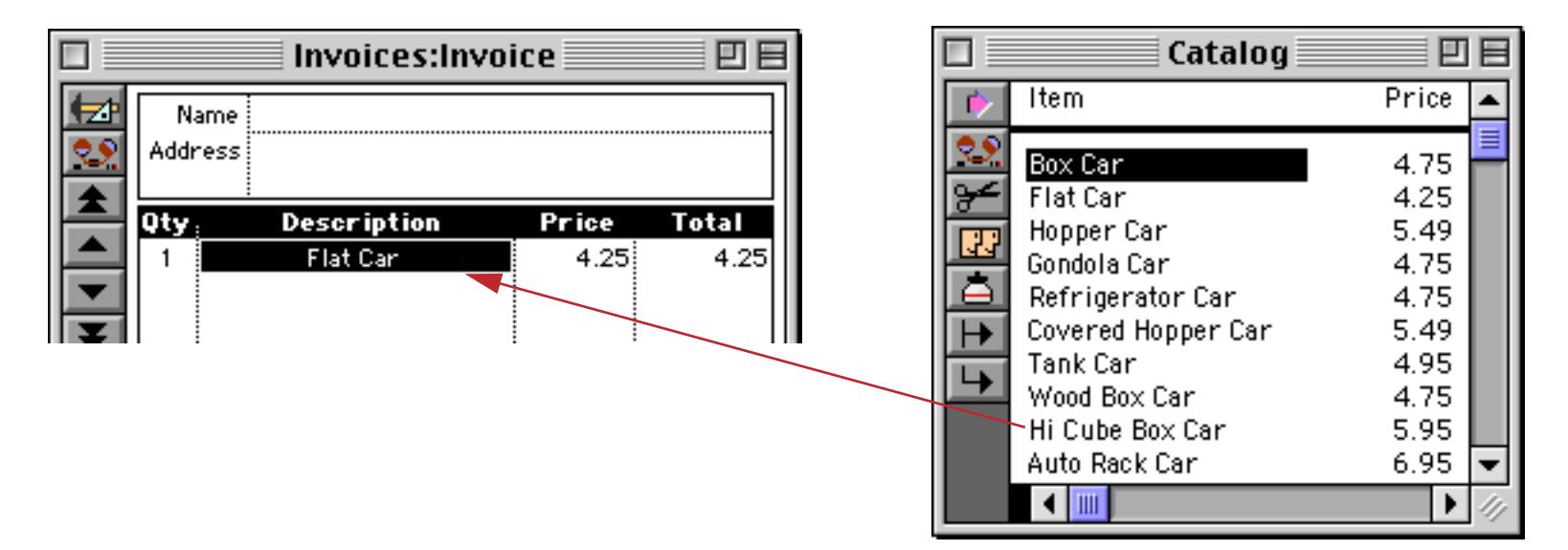

To set up the link open the Invoices design sheet. Click on the name of the field you want to set up, in this case Description1.

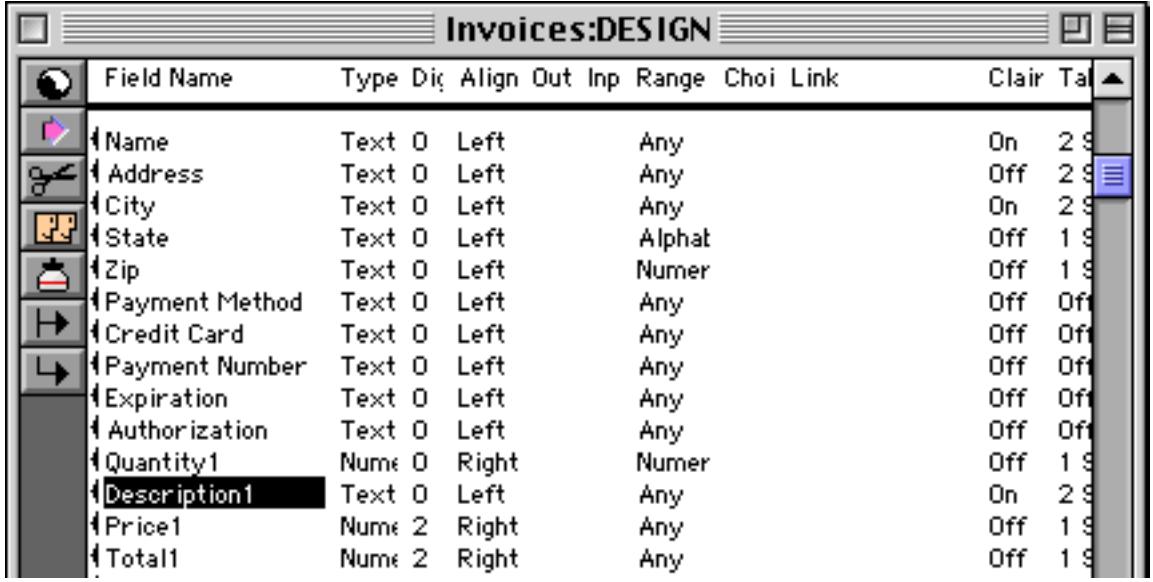

Once the field is selected choose **Set Up Link** from the Special menu, which opens the dialog shown below. On the left hand side of the dialog is a list of open databases. Select the database containing the field you want to link to, in this case Catalog. Once the database is selected a list of fields in that database appears on the right. Select the field you want to link to, in this case Item.

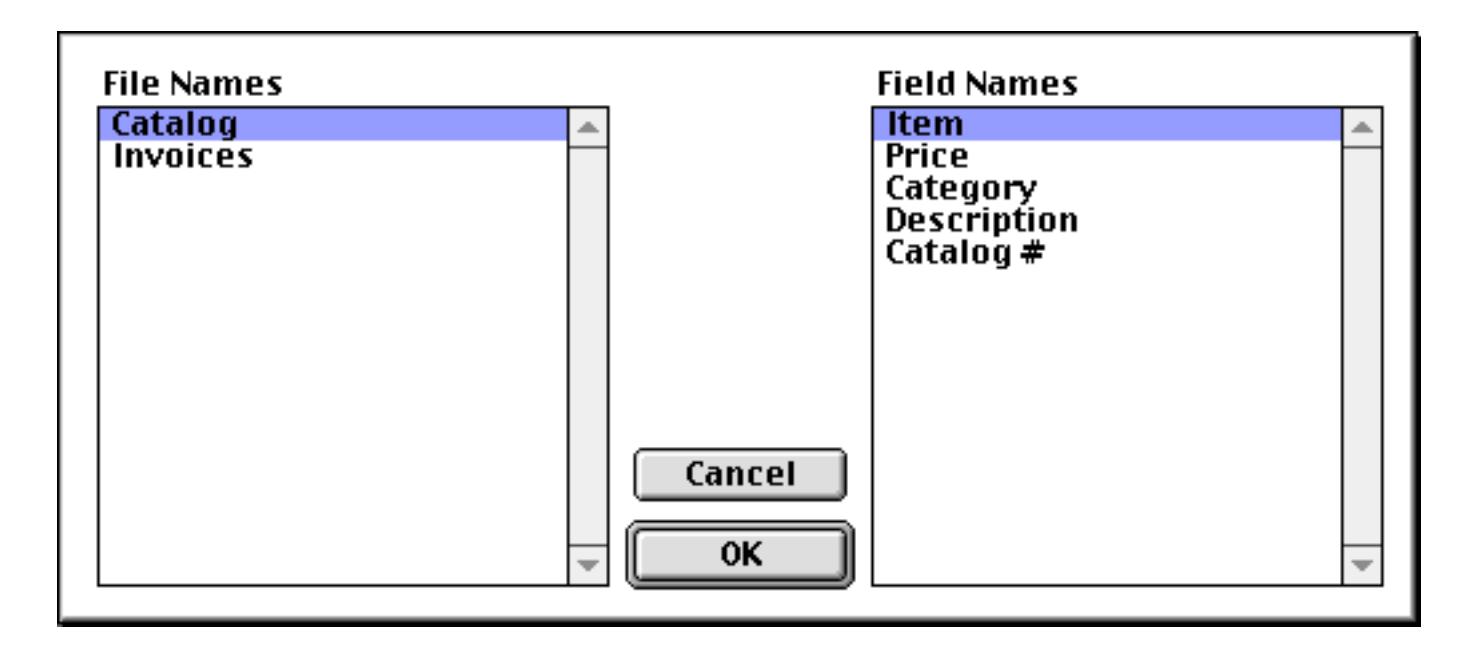

Once the database and field are selected press **OK** to enter the link into the design sheet. You can see the new link definition in the Link column.

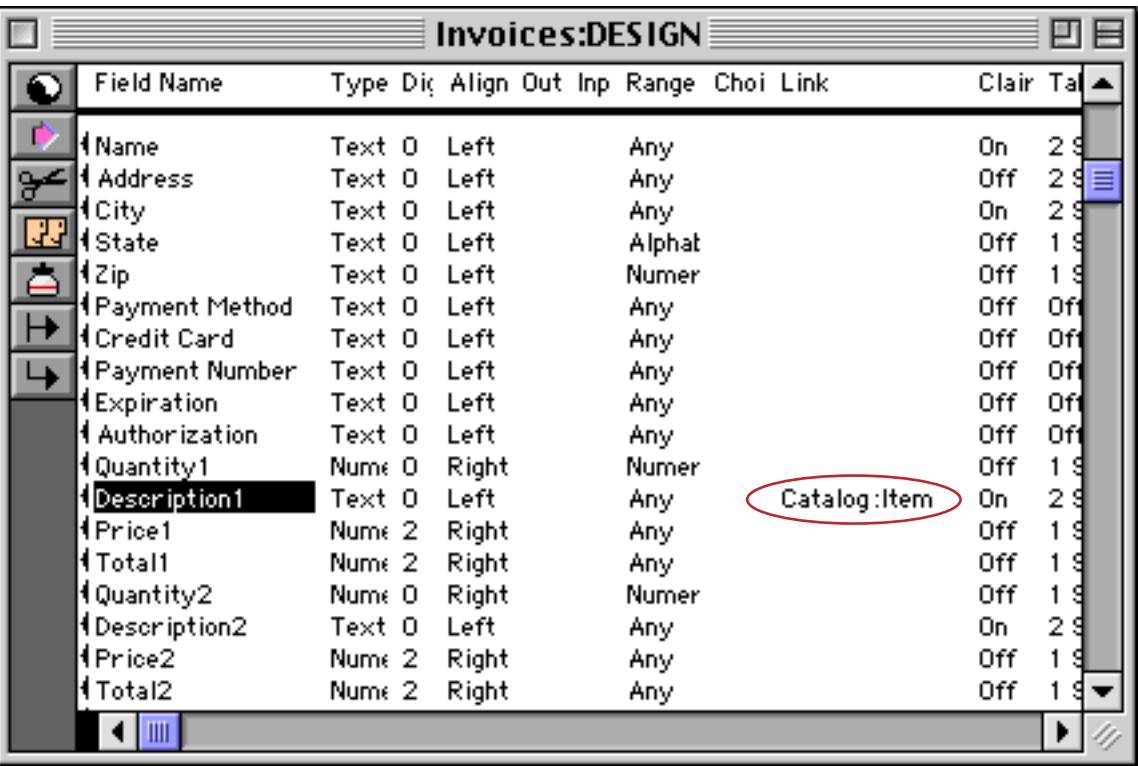

As you can see the link definition is simply the name of the database followed by a colon (:) followed by the field name. You can type in a link definition manually if you want instead of using the **Set Up Link** dialog.

In this example Description1 is a line item field (see ["Repeating Fields \(Line Items\)" on page 342](#page-371-0)) you will probably want to set up the same link for all of the other line items (Description2, Description3, etc.). The easy way to do this is to simply double click on the Link cell, like this.

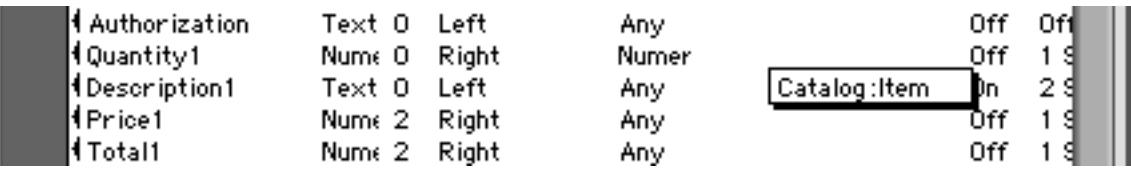

When you press **Enter** Panorama will ask you if you want to copy this data to all of the other line items (see ["Modifying Line Item Fields" on page 345\)](#page-374-0).

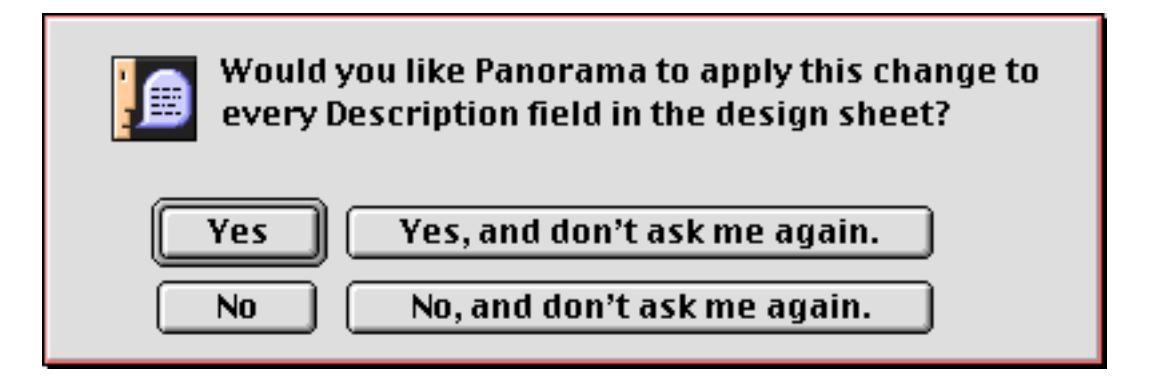

Press **Yes** and Panorama will make the changes.

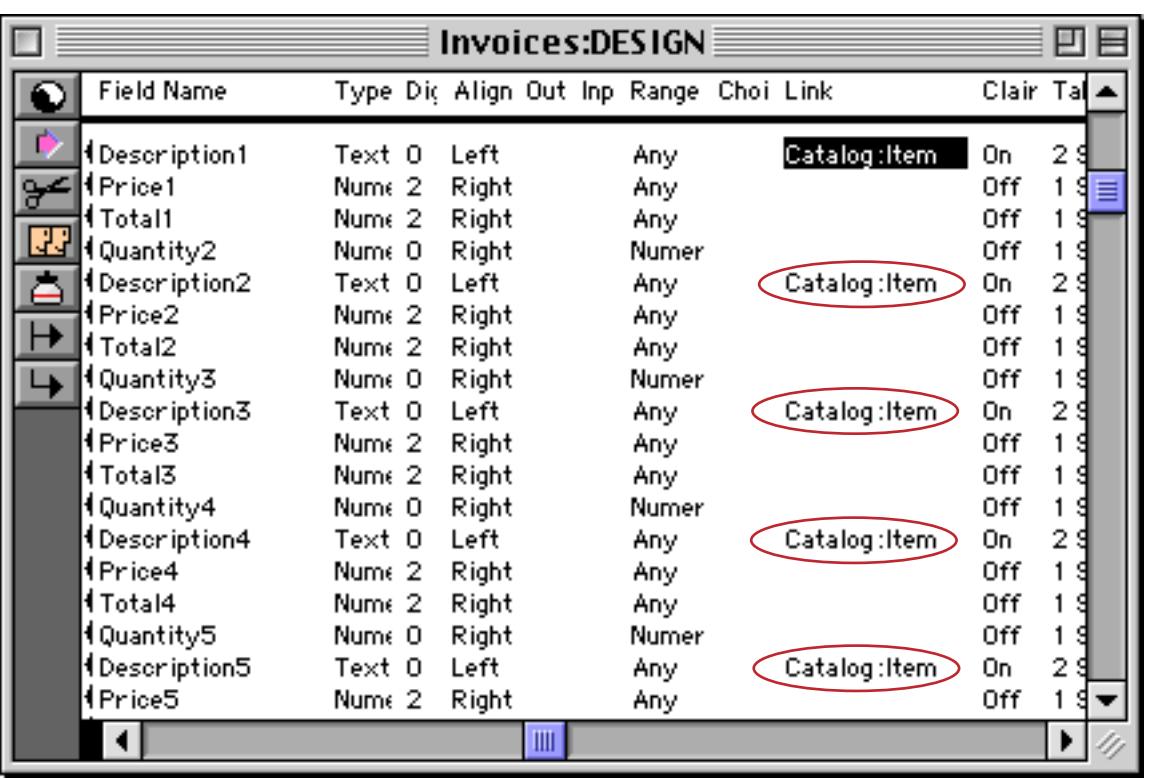

Like all other design sheet options, the link does not actually take effect until you tell Panorama to create a new generation (see ["Database "Generations"" on page 332\)](#page-361-1).

When you are editing data within a field that has a clairvoyance link set up, Clairvoyance checks the characters you type against the data in the second database. When it finds a possible match, it enters the rest of the value for you.

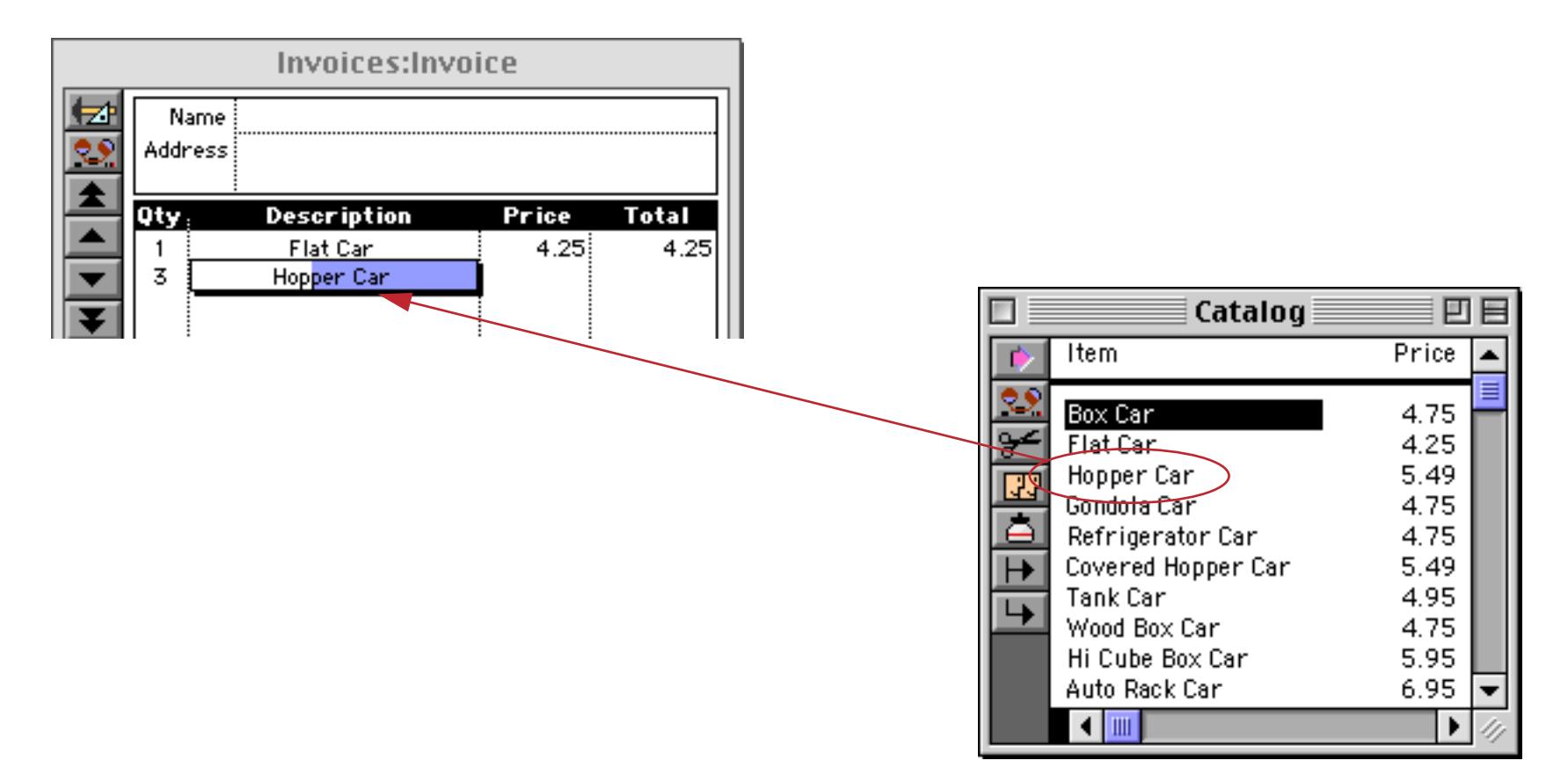

In this example Clairvoyance has been linked to a field in another database. However you can also link Clairvoyance to a field in the same database.

### **Clairrows**

When you hold down the **Command** key (Mac) or **Control** key (Windows), the up and down arrows on the keyboard become clairvoyant arrows, or "**clairrows**." With the key held down you can use the arrows to scan through the values that are already in the database. Each time you press **Command/Control**-**Down Arrow** the next value appears, while each time you press **Command/Control**-**Up Arrow** the previous value appears. You can scan through the values until you find the information you are looking for, then press the **Enter** key to enter the value.

To give the clairrows a head start you can type in the first few letters of the information you are looking for. For example, suppose that you are looking through a travel database for a particular Best Western Hotel. Start by typing **Best**, then press **Command/Control**-**Down Arrow**. The first hotel with a name beginning with Best will appear. Each time you press **Command/Control**-**Down Arrow** the name of next hotel (alphabetically) will appear—for example Best Western Aspenalt Lodge, Best Western Bar X Motel, Best Western Boulder Inn, etc. Press **Command/Control**-**Up Arrow** to move backwards through the hotel names. Continue until the hotel you are looking for appears, then press **Enter**.

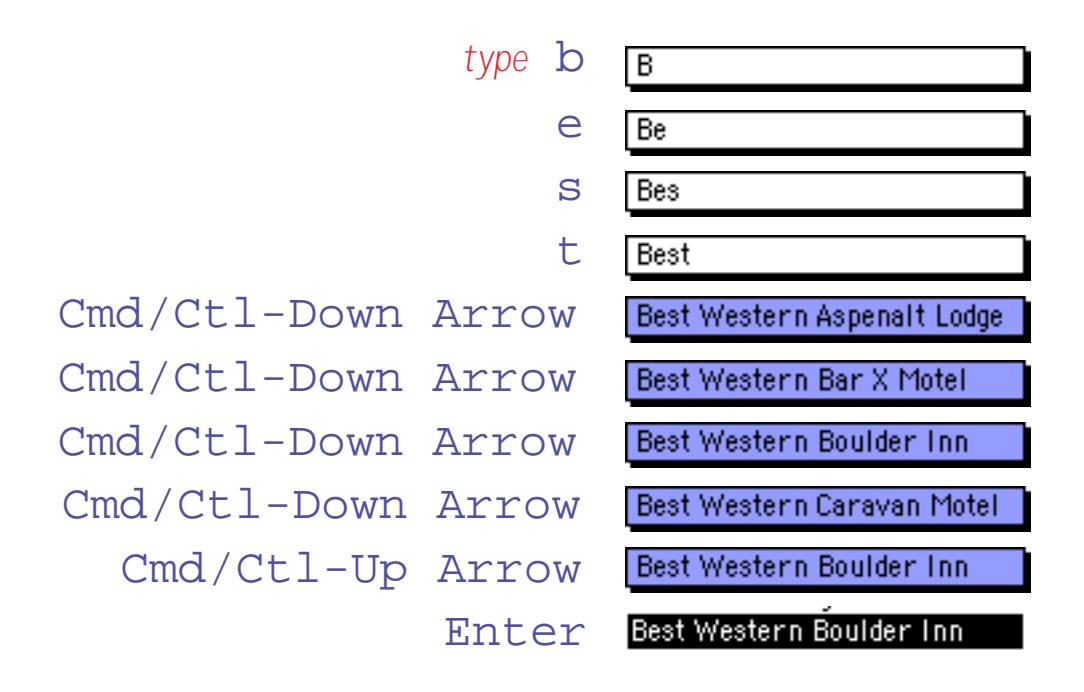

This technique also works when Clairvoyance has been linked to a field in another database (see ["Clairvoy](#page-418-0)ance® [Across Multiple Files" on page 389\)](#page-418-0).

### **Input Patterns**

Sometimes you may wish to force the data being entered into a specific pattern. For instance in the United States and Canada long distance phone numbers almost always use the pattern (999) 999-9999. Panorama's **Input Pattern** can take care of entering the pattern for you. Once the pattern is set up, you only type the actual data (in this case the digits of the phone number). Panorama combines the data you enter with the pattern to produce the actual data. For example, combining the input pattern **(\_ \_ \_) \_ \_ \_-\_ \_ \_ \_** with **3124562468** produces the data (312) 456-2468.

An input pattern consists of a string of characters with an underscore in each spot where actual data will be entered. The input pattern is just like fill in the blanks, but instead of filling in the blanks you fill in the underscores. (Press Shift-Dash to enter the underscore character. The dash key is in the top row of the keyboard, just to the right of the 0 key.) The table below lists some common input patterns.

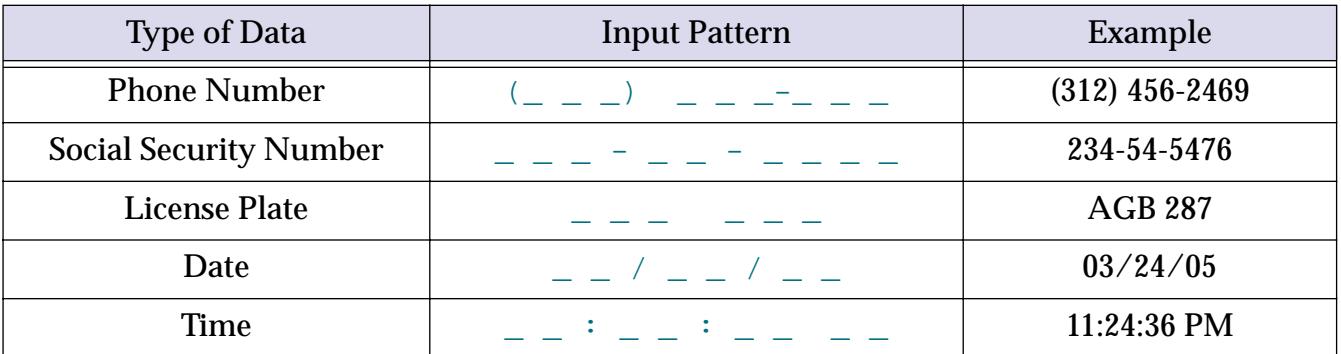

You can set up the input pattern with the Field Properties Data Entry Options sub-dialog (open the **Field Properties** dialog and press the **Data Entry** button).

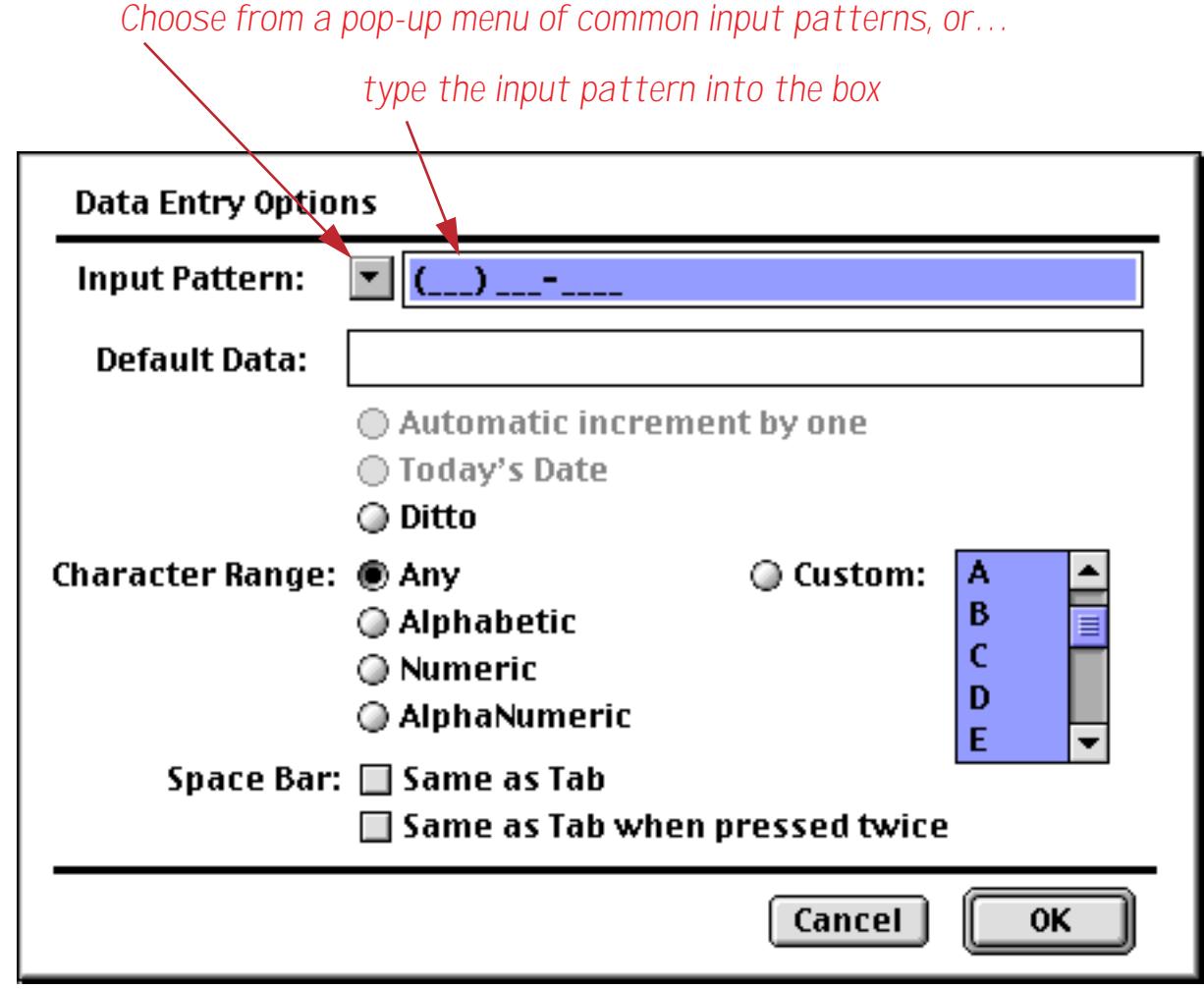

You can also set up the pattern with the Input Pattern column of the design sheet. ([See "The Design Sheet" on](#page-361-0) [page 332](#page-361-0) if you are not already familiar with using the design sheet.)

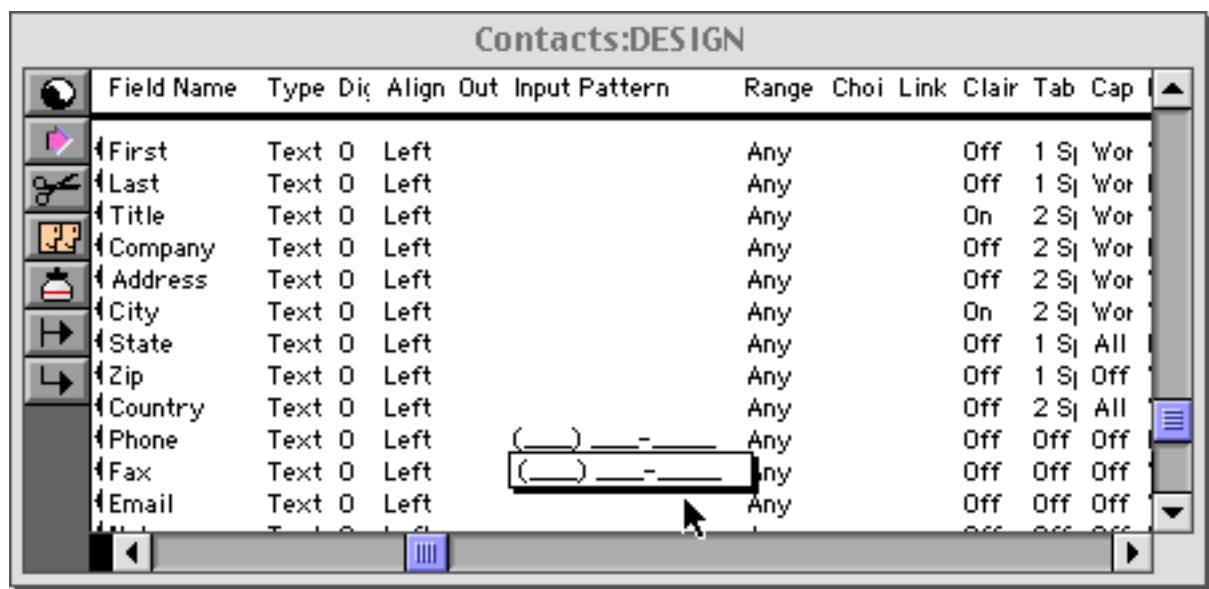

Tip: Input patterns should not be used with numeric fields. If you want to add a pattern to a numeric value, you should use an output pattern ([See "Numeric Output Patterns" on page 356](#page-385-0)).

#### **Entering Data with an Input Pattern**

This illustration shows an example of entering a phone number with an input pattern.

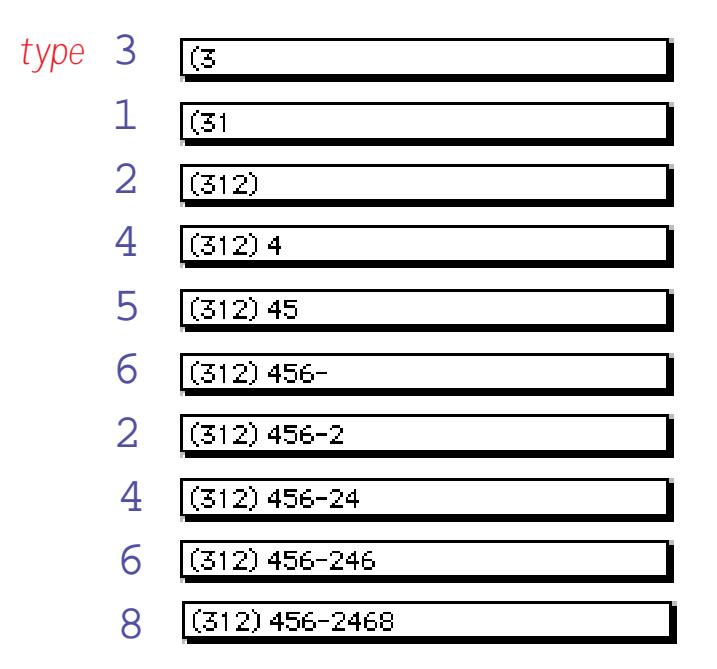

The input pattern is only active when you are adding new characters at the end of the text. It does not adjust the data when you are inserting text in the middle of the cell. For example, it does not prevent you from creating a four digit area code, like this:

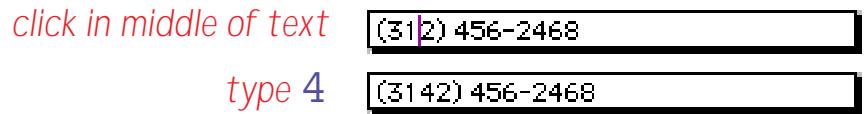

#### **Using Input Patterns with Dates**

The purpose of input patterns is to save keystrokes in data entry by inserting constantly occurring dashes, colons, parentheses, or other punctuation. When it comes to date fields, you must decide how you like to enter dates. Using the input pattern  $\frac{1}{2}$  / $\frac{1}{2}$  removes the need to type /'s (or some other separator) between the month, day and year. However, using the pattern requires that you type leading zeros in front of single digit months and days. For instance, to enter January 1st you must type **0101**. Without the pattern you can enter a single digit, for example **1/1**. (Keep in mind that Panorama allows any non-numeric character as the separator, so you could also type **1.1** on a numeric keypad—very fast.) It's up to you which method you prefer.

One other point to keep in mind—the input pattern can interfere with Panorama's Smart Date feature (["Entering Dates" on page 360\)](#page-389-0). For example, with a pattern if you attempt to enter **yesterday** you will get ye/st/erday, and if you enter **tuesday** you will get tu/es/day. You can go back and edit out the /'s, but if you are going to use Smart Dates frequently you might want to forego the input pattern.

An input pattern can be used to override Panorama's century rounding feature. If you want to enter all dates in the 20th century you can use the pattern  $\frac{1}{2}$  /  $\frac{1}{2}$  /19 $\frac{1}{2}$ . If you are using this pattern then Panorama will treat **030423** as 3/4/1923, not 3/4/2023. (Remember, Panorama normally rounds the year to the nearest century (within 50 years) if you do not specify all four digits of the year.)

## **Restricting Character Types**

Panorama normally allows you to enter any character that can be typed from the keyboard. If necessary you can restrict the kinds of characters that can be entered into each field. Panorama has five different character restriction levels—Any, Alphabetic, Numeric, AlphaNumeric, and Custom.

You can set up character entry restrictions with the Field Properties Data Entry Options sub-dialog (open the **Field Properties** dialog and press the **Data Entry** button).

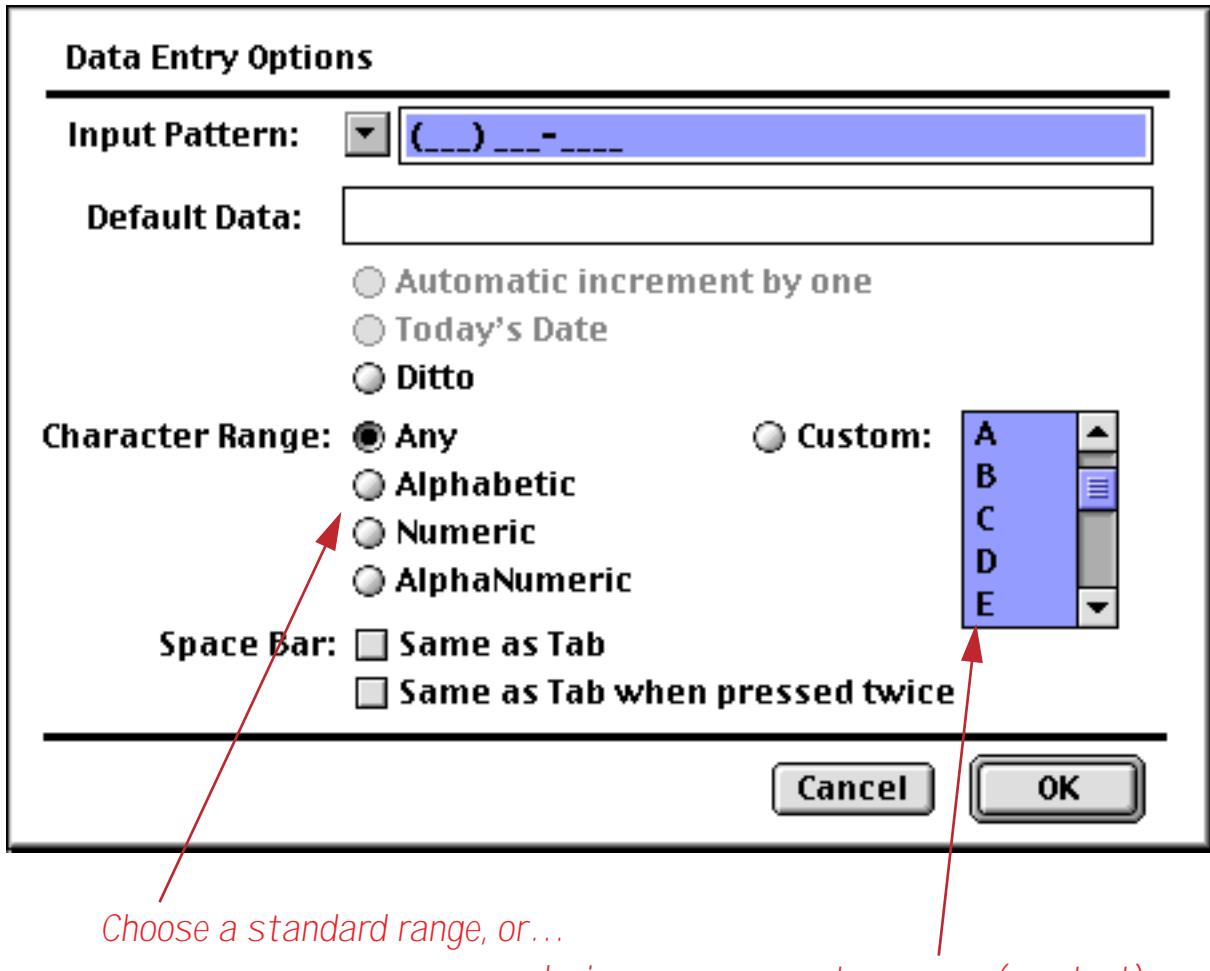

*design your own custom range (see text)*

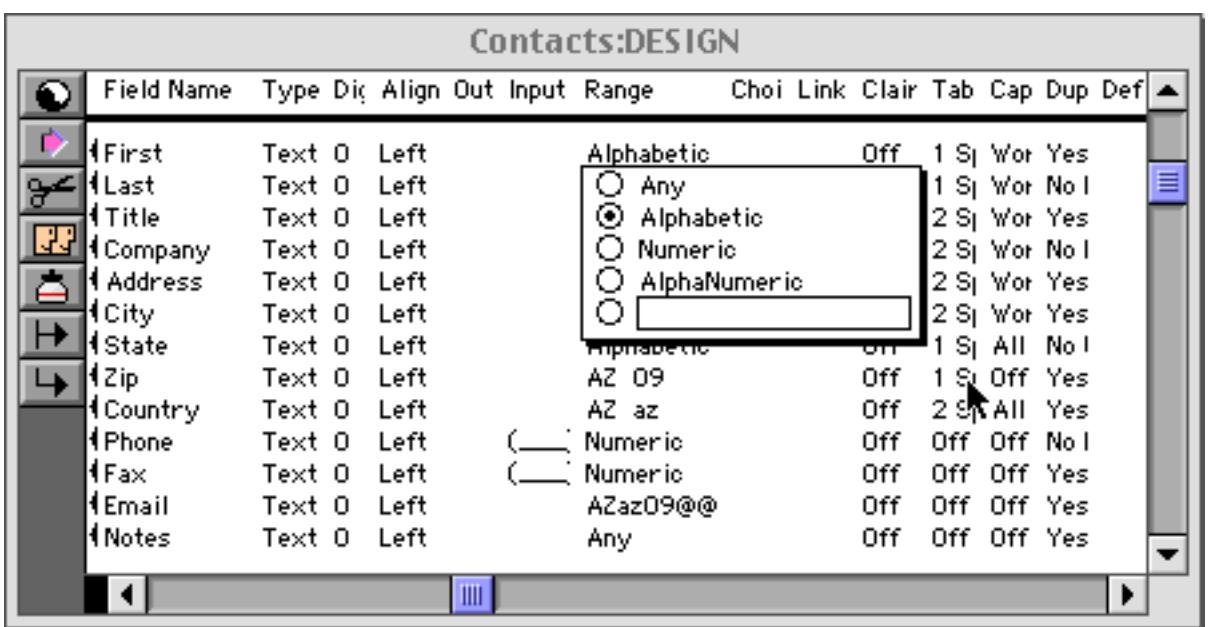

The **Any** "restriction" really isn't a restriction at all—it allows any kind of text—letters, numbers, spaces, or punctuation. Panorama lets you type in anything you want with no restrictions. This is the default option.

The **Alphabetic** restriction allows only letters (A-Z and a-z) and spaces. The letters may be either upper or lower case. If you attempt to type in a non-alphabetic character (a number, for example) Panorama will beep and ignore the character.

The **Numeric** restriction allows only digits (0…9), periods, minus sign, and the letter E (for scientific notation).

The **AlphaNumeric** restriction allows both letters and numbers, as well as spaces.

## **Custom Character Restrictions**

The **Custom** option allows you to exactly specify the characters you want to allow and disallow in this field. The actual characters allowed are defined by one or more pairs of characters. Each pair specifies a range of characters that are allowed. For example the pair 09 would allow all characters in the range 0…9, while the pair az would allow all lower case letters. You can combine several pairs to create a more complex range, for example az09 for all lower case letters or numbers. A pair may specify a single character as both the beginning and end of the range, for instance %% (only the percent symbol allowed), or 09%% (numerals and the percent symbol, but not the decimal point). If you wish to allow spaces, one of the pairs should be a pair of spaces, for instance AZ az09. To preview the effect of a character range you can use the ASCII Chart wizard — see ["Showing Character Ranges with the ASCII Wizard" on page 1255](#page-1286-0).

The table below shows some common examples of custom character restrictions. For each range a sample of Ok data and bad data is shown, with the disallowed characters shown in red.

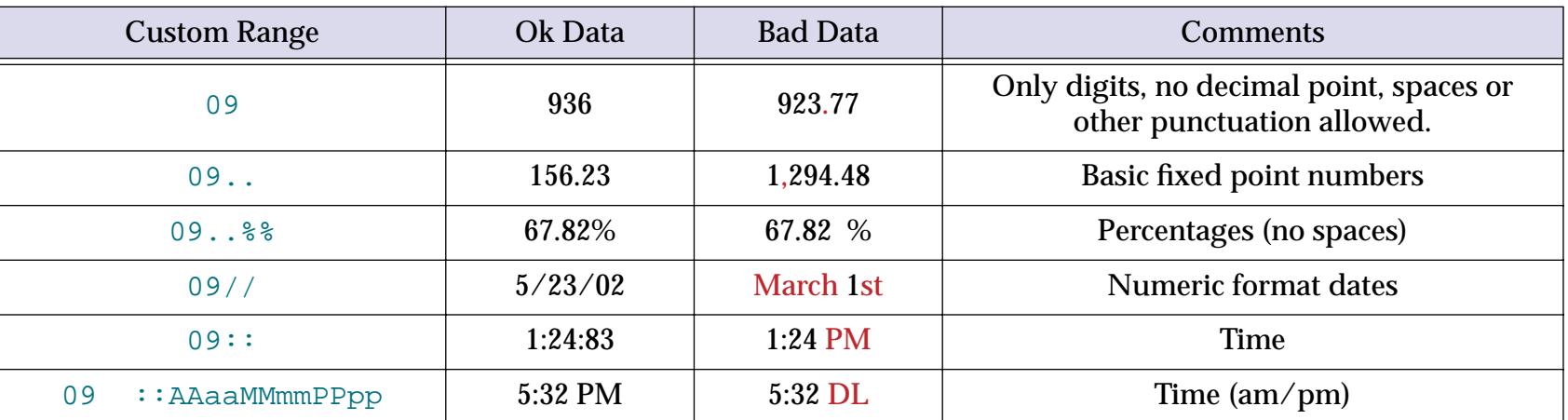

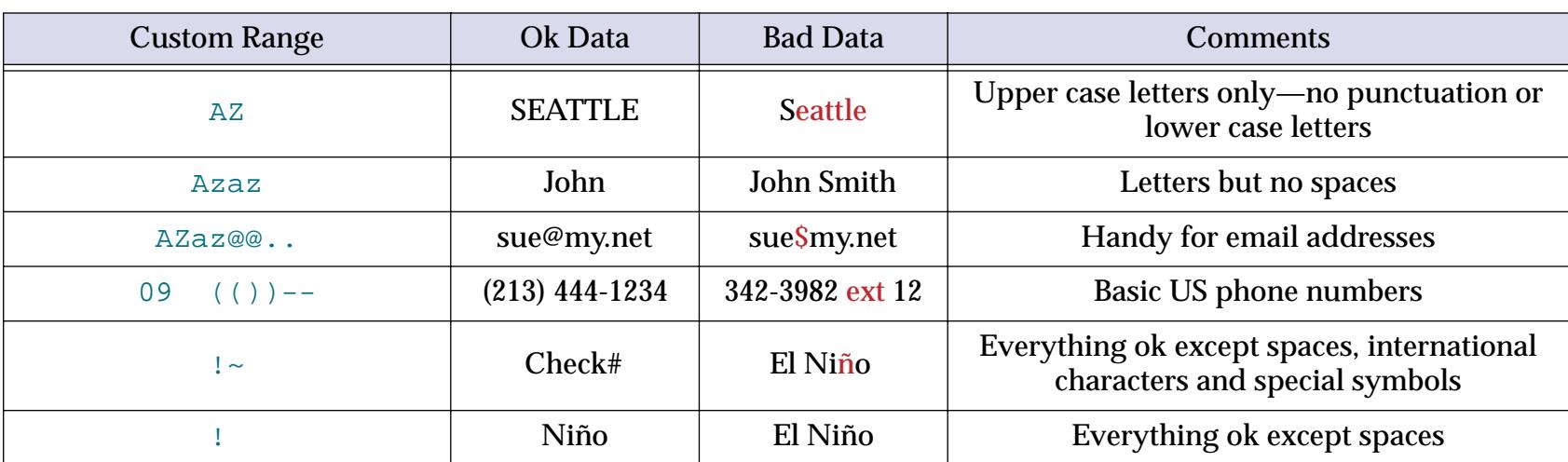

If you are using the **Field Properties** Data Entry Options sub-dialog, you can set up a custom restriction by selecting characters from the scrolling list. Only selected characters will be allowed. This dialog will automatically set up the character pairs as specified in the last paragraph.

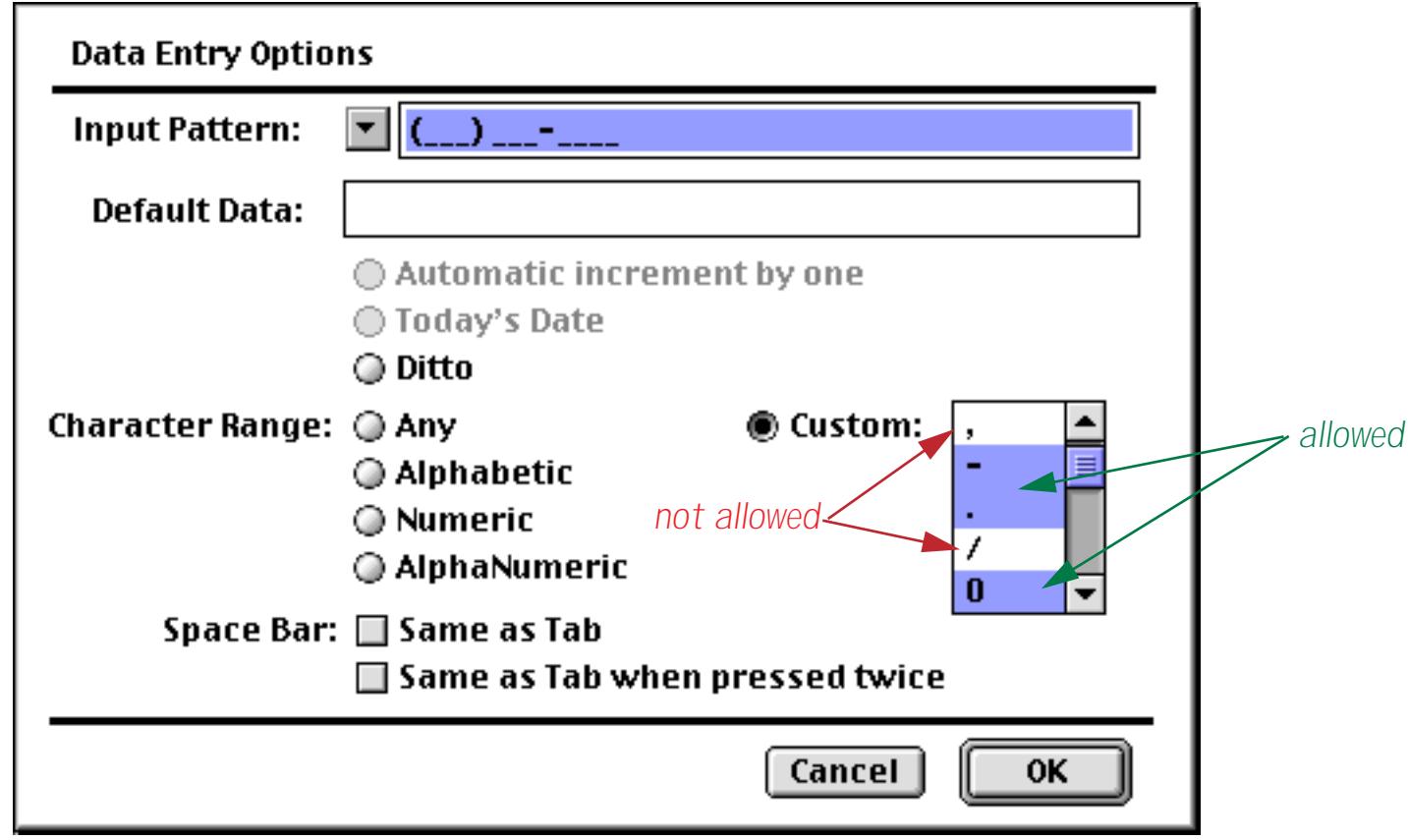

When you press the **OK** button Panorama will convert the list into a series of character ranges as described in the previous section. If you want to see what the custom range you have created looks like, open the design sheet.

### <span id="page-428-0"></span>**Default Values**

When a new record is added to a database, it is usually completely empty. You can, however, set up a default value for each field. One way to set up default values is with the Field Properties Data Entry Options sub-dialog (open the **Field Properties** dialog and press the **Data Entry** button). The dialog below is for a State field which defaults to CA (California).

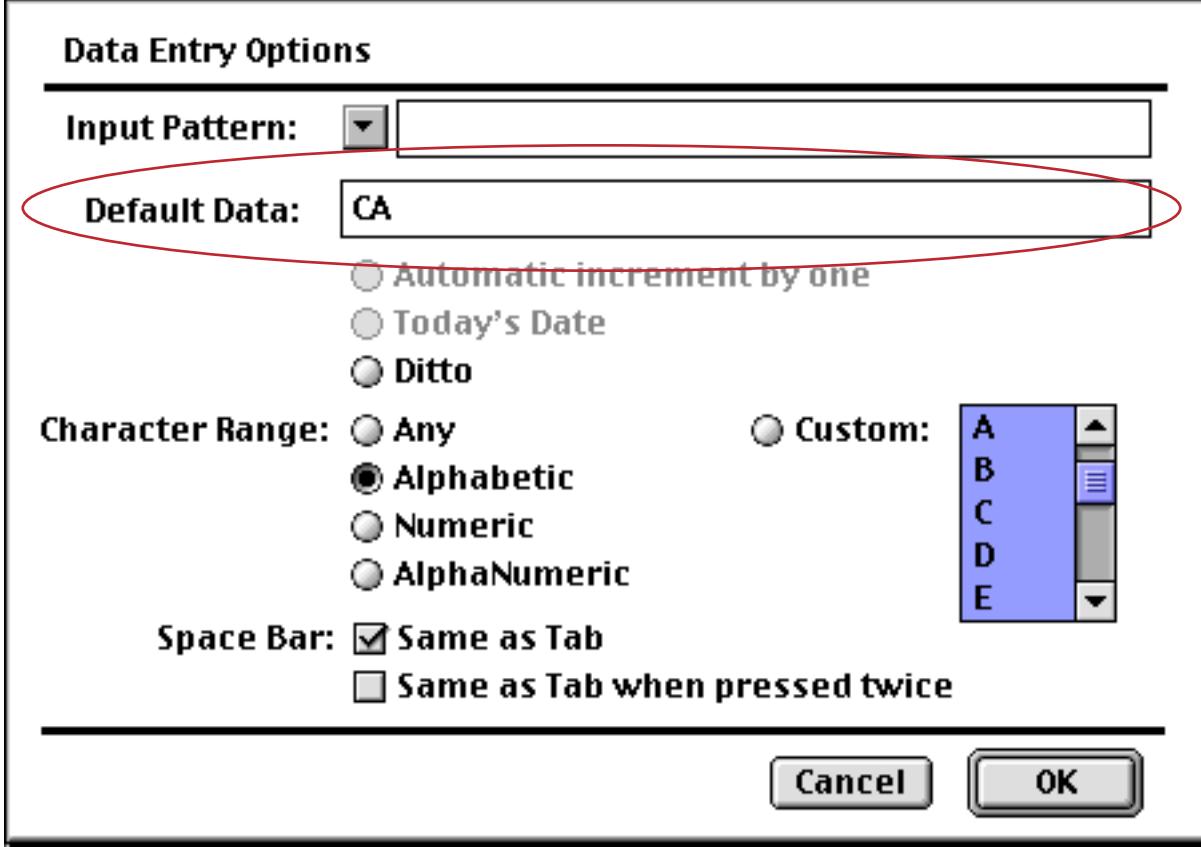

You can also set up the default with the Value column of the design sheet. ([See "The Design Sheet" on](#page-361-0) [page 332](#page-361-0) if you are not already familiar with using the design sheet.)

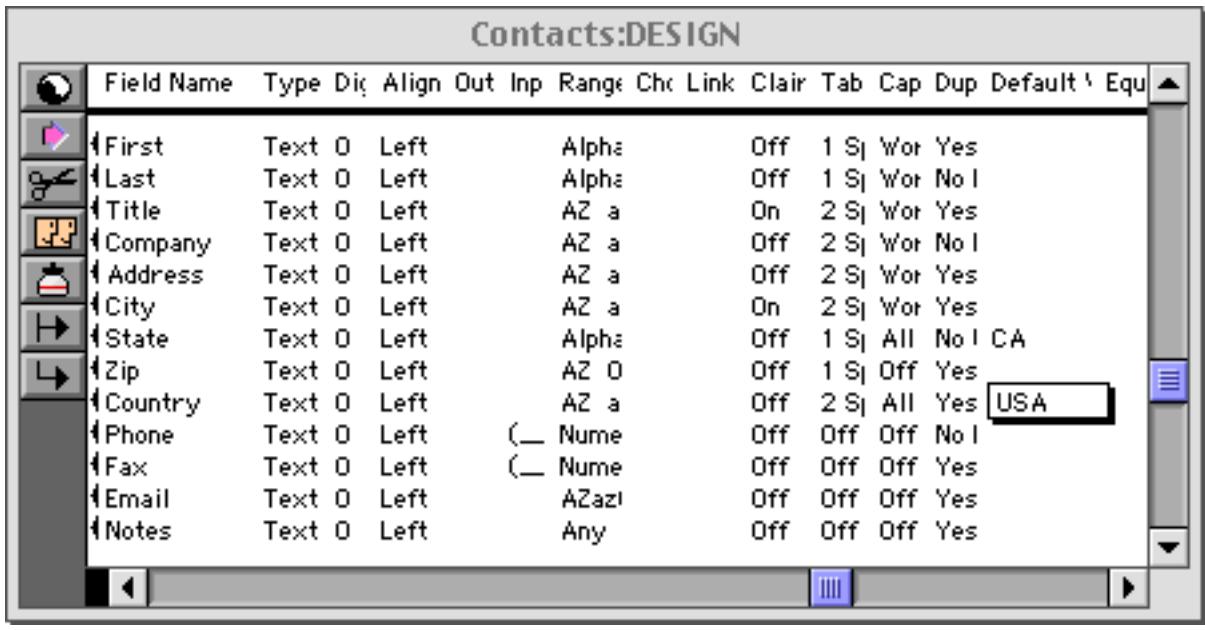

The simplest default is a fixed value, as shown in the example above. For example you might want the Country field to default to your home country, a shipping field to default to your preferred shipper. Once defaults are set up, they are automatically entered whenever a new record is created.

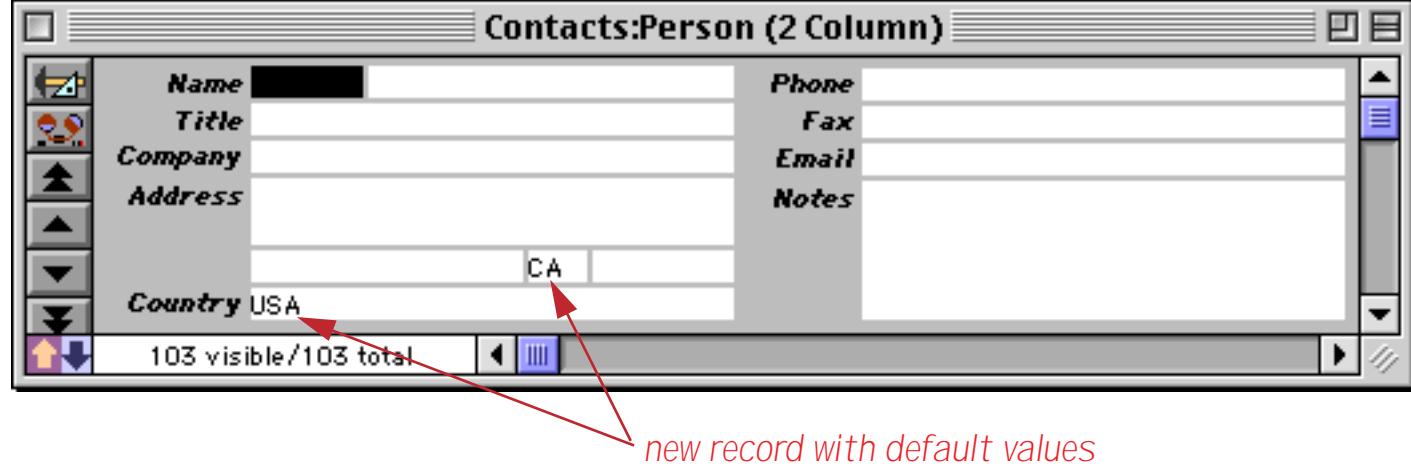

#### **Default to Today's Date**

To default to today's date use the default value today.

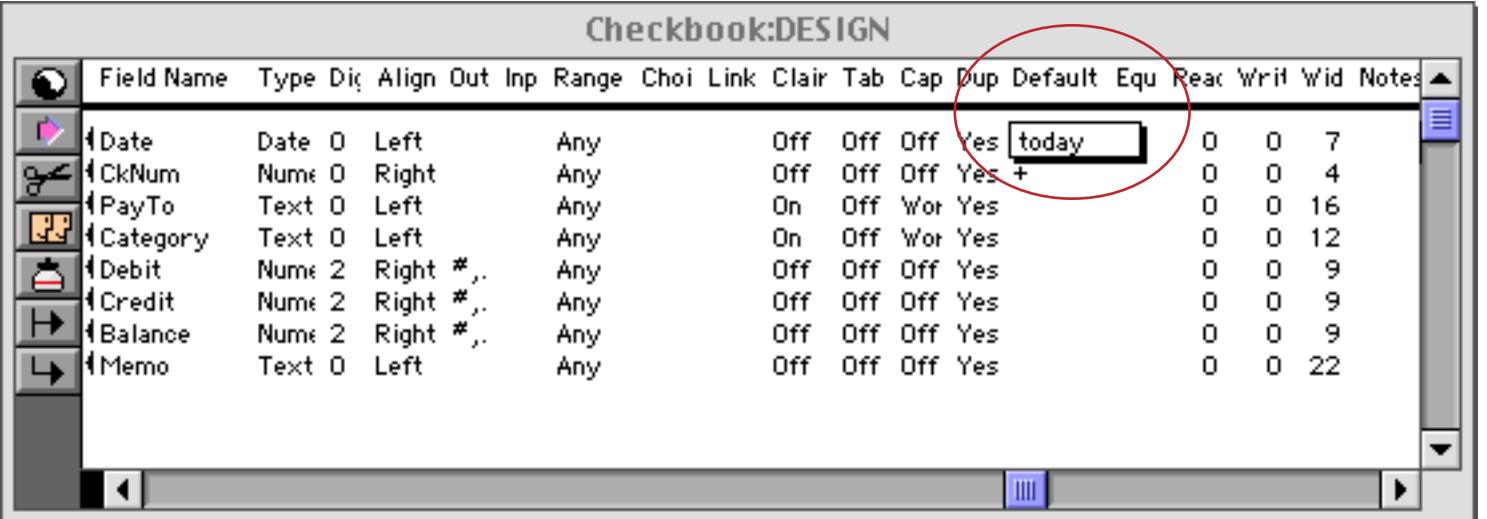

If you are using the Data Entry Options dialog, you can simply click on the Today's Date radio button.

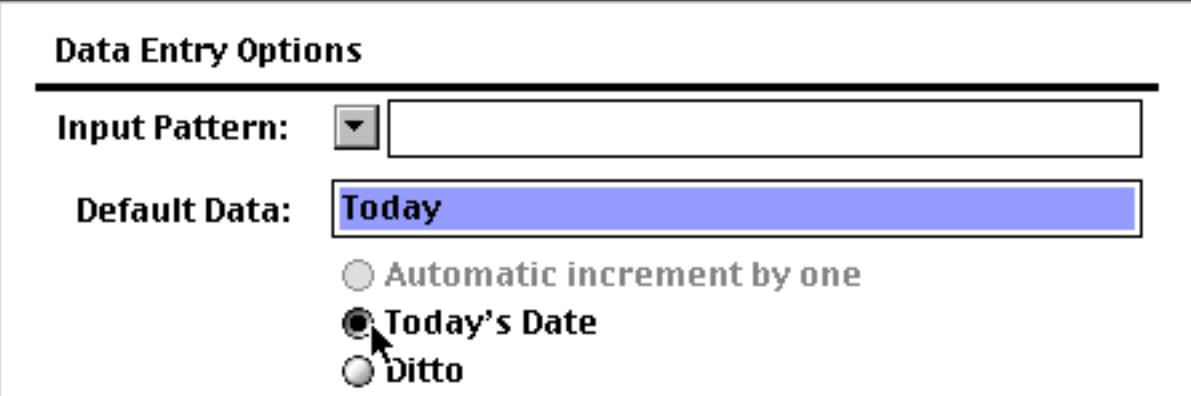

Note: The today default only works for fields that use the date data type. If you use the default value today with a text field you will simply get the word today. [See "Dates" on page 360](#page-389-1) for more information on the date data type.

#### **"Ditto" Defaults Based on the Previous Record**

Instead of being fixed, a default value can be based on the data in the previous record. You can produce this type of "**ditto**" default by using the default value ". This is the quote character, which is produced by holding down the **Shift** key and pressing the **"** key (just to the right of the **semicolon** key). (Some people mistakenly call this the double-quote character.)

|                                                                                                   | Contacts:DESIGN                                                                        |                                                                      |  |                                                                                  |  |  |                                                                       |               |  |                                                                                                    |                  |   |   |
|---------------------------------------------------------------------------------------------------|----------------------------------------------------------------------------------------|----------------------------------------------------------------------|--|----------------------------------------------------------------------------------|--|--|-----------------------------------------------------------------------|---------------|--|----------------------------------------------------------------------------------------------------|------------------|---|---|
| Field Name - Type Dir Align Out Inp. Range: Choi: Link: Clair: Tab: Cap: Dup: Defa) Equ           |                                                                                        |                                                                      |  |                                                                                  |  |  |                                                                       |               |  |                                                                                                    |                  |   |   |
| H First.<br>¶Last.<br>l Title.<br>i Company<br>Address<br>l City.<br>¶State:<br>¶Zip<br>¶Country: | Text O<br>Text O<br>Text O<br>Text 0<br>Text O<br>Text O<br>Text O<br>Text O<br>Text O | Left<br>Left<br>Left<br>Left<br>Left<br>Left<br>Left<br>Left<br>Left |  | Alphat<br>Alphat<br>AZ az<br>AZ az<br>AZ az<br>AZ az<br>Alphat<br>AZ OS<br>AZ az |  |  | 0ff<br>0ff.<br>On.<br>0ff<br>0ff<br>On.<br>0ff<br>0ff<br>0ff          | 2 Sj Wor No I |  | 1 Sj Wor Yes<br>1 Sj Wor Nol<br>2 Sj Wor Yes<br>2 Sj Wor Yes<br>2 Sj Wor Yes  "<br>1 Sj All Not CA<br>1 Sj Off Yes " | 2 SJ All Yes USA |   | ≣ |
| ¶Phone<br>¶Fax.<br>1 Email<br>ll Notes                                                            | Text O<br>Text O<br>Text O<br>Text O                                                   | Left<br>Left<br>Left<br>Left                                         |  | (_ Numer<br>(_ Numer<br>AZazO<br>Any.                                            |  |  | 0ff.<br>0ff<br>0ff.<br>0ff.<br>$\mathbb{I}$ $\mathbb{I}$ $\mathbb{I}$ |               |  | Off Off Nol<br>Off Off Yes<br>Off Off Yes<br>Off Off Yes                                                             |                  | ٠ |   |

When you create a new record, the fields using the ditto default will contain the same values as the previous record. In this illustration a new record has been added with four default values, two fixed and two "ditto."

| Contacts                                                                                                    |                                                                                                    |                                                                                                    |                                                                    |                                                                                                 |         |  |  |  |  |
|----------------------------------------------------------------------------------------------------|----------------------------------------------------------------------------------------------------|----------------------------------------------------------------------------------------------------|--------------------------------------------------------------------|-------------------------------------------------------------------------------------------------|---------|--|--|--|--|
| Company                                                                                                    | Address                                                                                                    | City                                                                                                    | State Zip                                                          |                                                                                                 | Country |  |  |  |  |
| San Francisco Lumber 854 14th St<br>N.L. Plumbing<br>GW Printing<br>Stephen's Appliances 90 Duane Lane<br>103 visible/103 total | 7292 Delvin Wy<br>759 2Nd Ave<br>7265 Lakeland Driv Roseville.<br>625 S.E. High<br>779 Arnold Rd<br>15 Lownds Drive<br>31 Cross Highway<br>7718 Odell St | South San Francis: CA.<br>San Francisco<br>San Francisco<br>Pullman<br>Newton Centre<br>- Windsor Locks<br>Westport<br>Demarest<br><b>Bronx</b><br>Bronx<br>III | CA.<br>CA.<br>CA.<br>WA.<br>MA.<br>CT.<br>CT.<br>NJ.<br>NY.<br>CA. | 94080<br>94103<br>94118<br>95661<br>99163<br>02159<br>06096<br>06880<br>07627<br>10462<br>10462 | US A    |  |  |  |  |
|                                                                                                    |                                                                                                    |                                                                                                    |                                                                    |                                                                                                 |         |  |  |  |  |
|                                                                                                    | "ditto" defaults for City and Zip                                                                                                    |                                                                                                    |                                                                    |                                                                                                 |         |  |  |  |  |

*fixed defaults for State and Country*

#### **Automatically Incrementing Defaults (1, 2, 3, …) Based on the Previous Record**

For a numeric field you can specify a default that is created by adding to the previous value in the field. To do this, use a default of +nn, where nn is the amount to add to the previous value. For example +1 causes the value to increment by one for each new record.

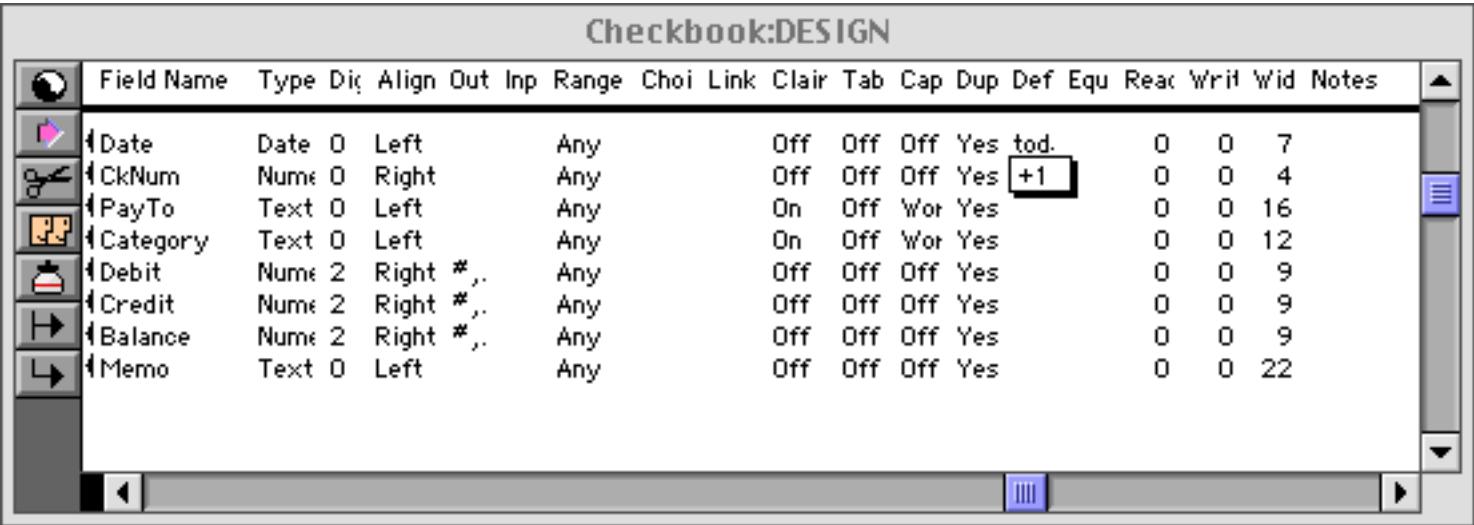

You can use any number, even a negative number like  $+-5$ . This default would cause Panorama to add negative 5 (same as subtracting 5) to the value each time a new record is created. If the numeric type allows it, you can even use non-integer values like 2.5 or 0.1.

As new records are added to the database, they are numbered automatically, like this.

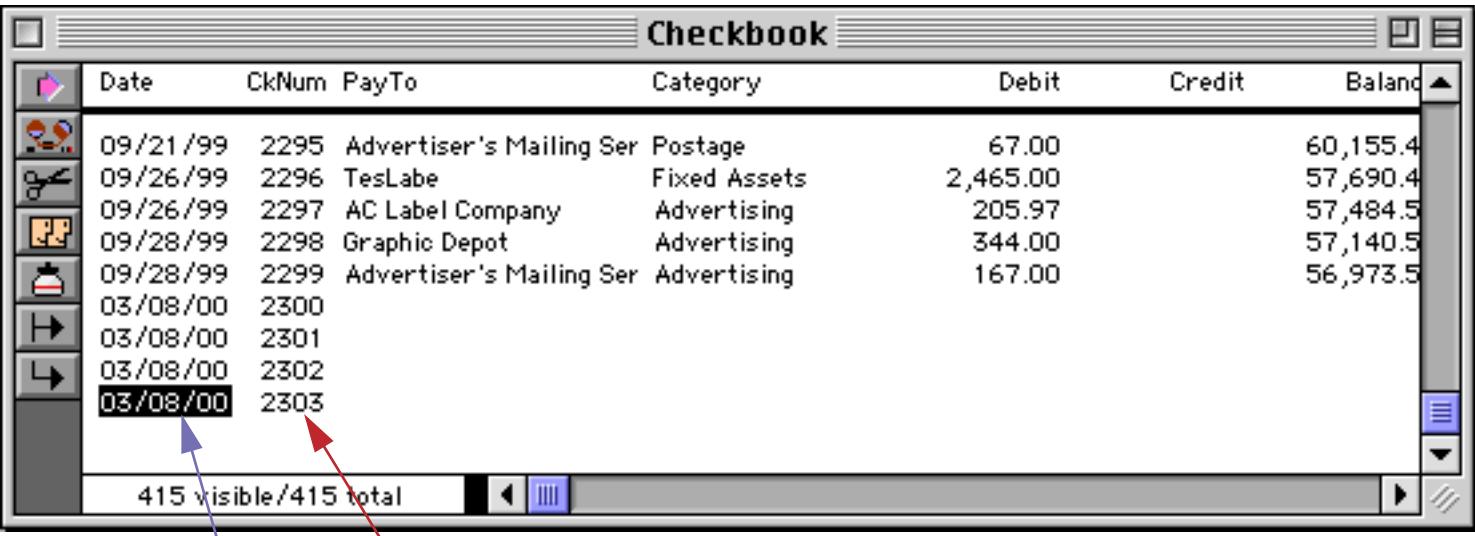

*automatically incrementing check numbers this field set up to default to today's date*
Be sure to keep in mind that an incrementing default like +1 is based on the previous record, not on the largest value in the entire database. So if you insert a record in the middle of the database, the incremented value will be based on the value just above it, not on the value at the end of the database.

| $\mathbb{R}^n$                                              |                                                                                              |                      |                                                                                   | Checkbook                   |                             |        | 回目                               |
|-------------------------------------------------------------|----------------------------------------------------------------------------------------------|----------------------|-----------------------------------------------------------------------------------|-----------------------------|-----------------------------|--------|----------------------------------|
|                                                             | Date                                                                                         | CkNum PayTo          |                                                                                   | Category                    | Debit                       | Credit | Baland =                         |
| <u>29.</u><br>$\frac{1}{2}$<br>$\overline{\mathbf{E}}$<br>들 | 09/21/99<br>09/26/99<br>09/26/99<br>03/08/00/<br>03/08/00<br>03/08/00                        | 2298<br>2299<br>2300 | 2295 Advertiser's Mailing Ser Postage<br>2296 TesLabe<br>2297 AC Label Company    | Fixed Assets<br>Advertising | 67.00<br>2,465.00<br>205.97 |        | 60,155.4<br>57,690.4<br>57,484.5 |
| $\rightarrow$                                               | 09/28/99<br>09/28/99<br>03/08/00<br>03/08/00<br><u>. n3/n8/nn .</u><br>418 visible/418 total | 2300<br>2301<br>2302 | 2298 Graphic Depot<br>2299 Advertiser's Mailing Ser Advertising<br>$\blacksquare$ | Advertising                 | 344.00<br>167.00            |        | 57,140.5<br>56,973.5             |

*records inserted in the middle have incorrect numbers*

If you want to generate a unique incrementing number for use as a record ID (for instance an invoice number or check number), use the technique described in the next section.

**Creating a Unique Record Number**

Many databases applications require that each record contain a unique number that can be used to identify the record. Common examples include invoice numbers, batch ID's, employee numbers, etc. Panorama can automatically assign a unique number to each new record as it is created, even if several people are using the database simultaneously over a network.

The field containing the record number must be a numeric field. To specify that this field should contain a unique record number, the default should be  $+$  . Do not specify any increment value, just use a single  $+$  character.

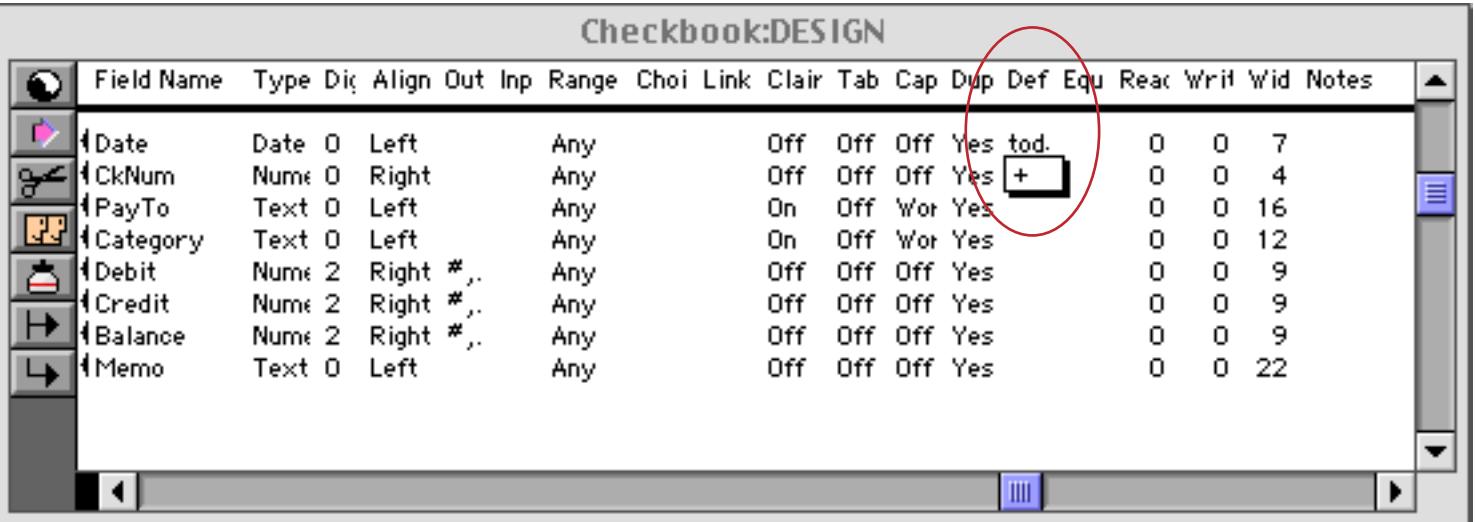

Each database contains a counter for keeping track of the next record number. Every time a new record is created the counter is incremented by one. Even if the record is later deleted, the number will never be re-used (unless you **Quit** Panorama or close the database without saving your changes, or unless you reset the counter manually as described below).

### **Manually Changing the Record Number Counter**

You can manually change the record number counter using the **Privileges** dialog. ([See "The Privilege Dialog"](#page-348-0) [on page 319](#page-348-0) if you don't know how to open this dialog.) Simply type in any integer value for the Next Record ID# option.

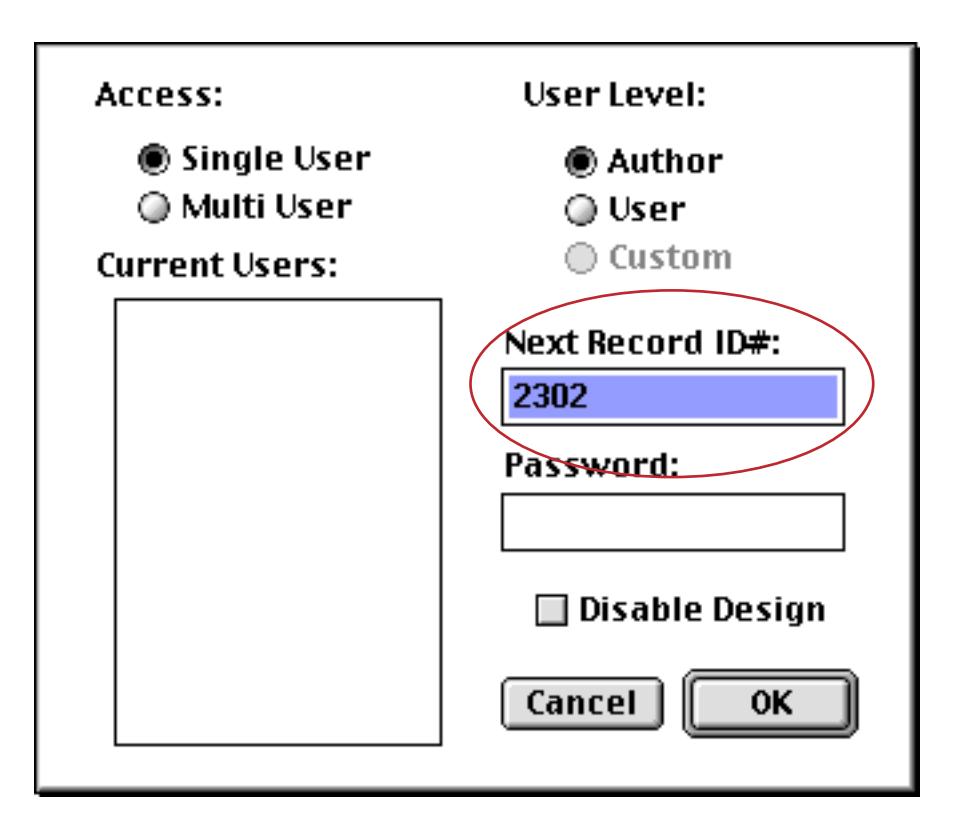

It is also possible to access and modify this ID number in a procedure. (See "GETAUTONUMBER" on page 5287 and "SETAUTONUMBER" on page 5735.) To access the next record ID # use the GetAutoNumber statement. Here is a simple procedure that displays the next record ID number.

```
local id
GetAutoNumber id
message "The next record number will be "+str(id)+"."
```
This one line procedure uses the SetAutoNumber statement to reset the record ID number to 1000.

SetAutoNumber 1000

### **Automatic Time/Date Stamping**

Using the design sheet you can designate a field as a **time stamp** field. Once a field has been designated as a time stamp field, Panorama will automatically copy the current date and time into this field every time any other field in the record is modified. Setting up a time stamp field allows you to reliably track when each record in the database was last modified.

To set up a time stamp field you must have the design sheet open. Choose the **Time Stamp Field** command from the Setup menu, then use the pop-up menu to select the field that will become the time stamp field. This field must be an integer (numeric 0 digits) field and it must already exist in the data sheet. (Just adding a new field to the design sheet isn't enough to make it appear in the Time Stamp dialog's pop-up menu. You must also make a new generation.)

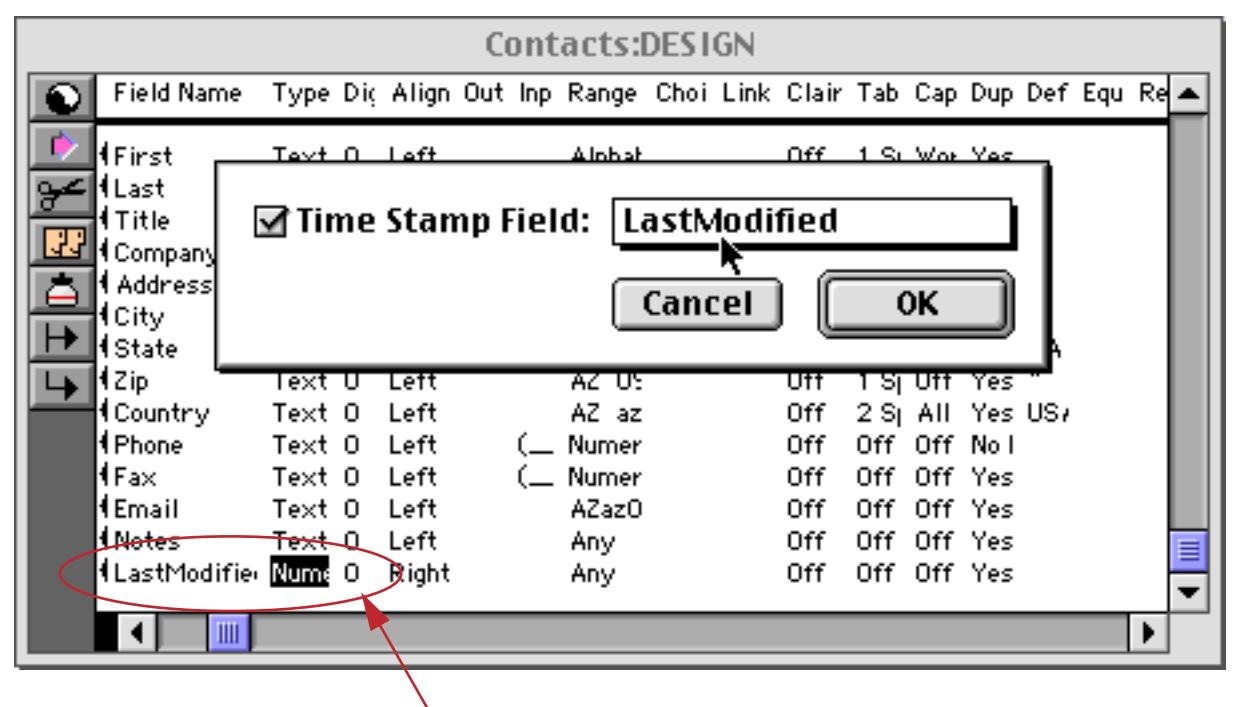

*time stamp field must be Numeric 0 Digits*

Once the time stamp field is set up, Panorama will automatically update the time and date every time any cell in that database is modified. The value stored in the cell is actually the number of seconds since midnight, January 1, 1904. This combination of date and time into a single number is called a **SuperDate**. See ["Super-](#page-1307-0)[Dates \(combined date and time\)" on page 1276](#page-1307-0) for more information about SuperDates.

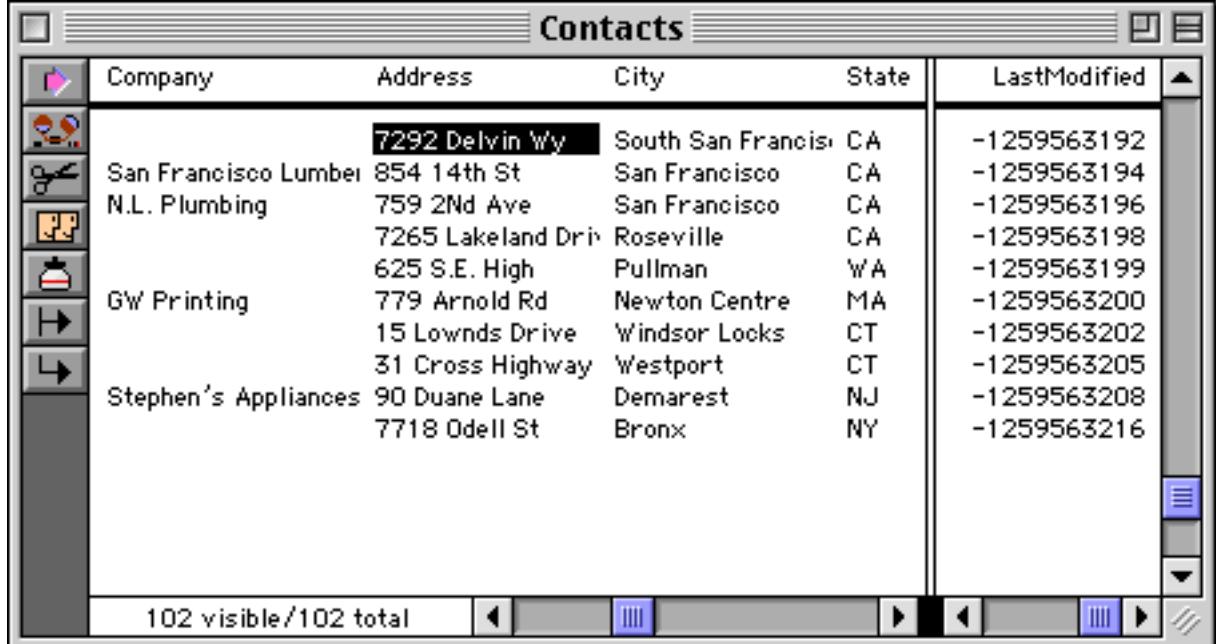

As you can see, it's pretty difficult to look at a SuperDate and make much sense of it. Fortunately, you can convert a SuperDate into a regular Panorama date with the regulardate (function, and into a regular time (seconds since midnight) with the regulartime( function. Here is a formula that converts a SuperDate in the field LastModified into a readable date and time.

```
datepattern(regulardate(LastModified),"mm/dd/yy")+" @ "+
  timepattern(regulartime(LastModified),"hh:mm:ss am/pm")
```
This formula may be used in an auto-wrap text object (see ["Displaying Formulas in Auto-Wrap Text" on](#page-681-0) [page 652](#page-681-0)) or Text Display SuperObject (see ["Text Display SuperObjects™" on page 658\)](#page-687-0) to display the modification date in a format like this: 11/27/03 @ 4:37:22 PM.

## <span id="page-435-0"></span>**Automatic Calculations**

The Equation column in the design sheet allows you to set up a formula for calculating the value of a field based on the values in other fields (see ["The Design Sheet" on page 332](#page-361-0) if you are not already familiar with using the design sheet).

In the following sections you'll learn how to perform calculations within the current record as data is entered. To learn how to calculate an entire column of data at once see ["Filling a Field with a Formula" on page 511](#page-540-0) and ["Storing Formula Results in the Database" on page 1188](#page-1219-0). To learn how to display the result of a calculation without storing it in the database see ["Displaying Formulas in Auto-Wrap Text" on page 652,](#page-681-0) ["Text Dis](#page-687-0)[play SuperObjects™" on page 658](#page-687-0) and ["Displaying/Printing A Formula" on page 1186.](#page-1217-0)

### **Spreadsheet Mode Calculations**

If you've ever used a spreadsheet you'll be very comfortable with Panorama's default **Spreadsheet Mode** for automatic calculations (see ["Procedure Mode Calculations" on page 413](#page-442-0) for an alternative calculation mode). In this mode you simply place the formula for calculating a field into the Equation column of the design sheet for that field. To illustrate this we'll use this simple database with four numeric fields for data entry (A, B, C and D) and two fields that we will be calculated (Total and Avg).

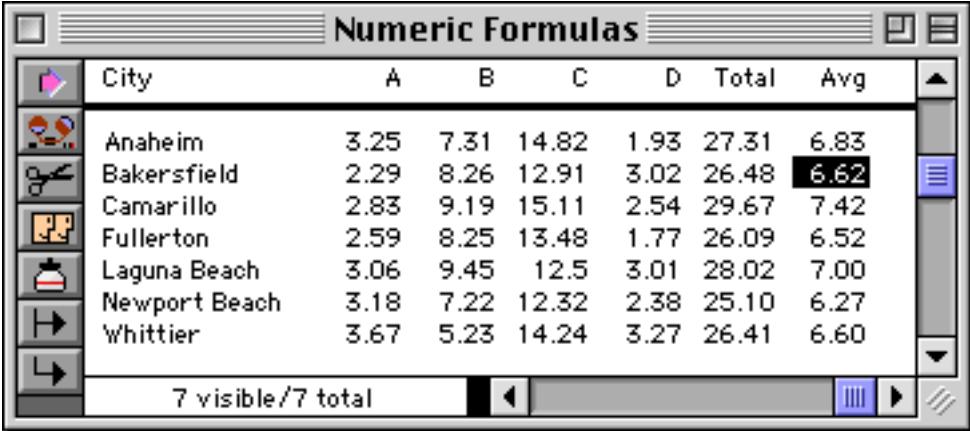

To automatically calculate the total and average simply enter the formulas in the appropriate rows of the Equation column in the design sheet.

| Numeric Formulas:DESIGN |            |                                  |  |  |  |  |                            |  |  |              | 凹目                         |             |                                                                        |         |          |        |                     |  |
|-------------------------|------------|----------------------------------|--|--|--|--|----------------------------|--|--|--------------|----------------------------|-------------|------------------------------------------------------------------------|---------|----------|--------|---------------------|--|
|                         | Field Name |                                  |  |  |  |  |                            |  |  |              |                            |             | Type Dic Align Out Inp Range Choi Link Clair Tab Cap Dup Def Equation. |         |          |        | Read Writ Wid Notes |  |
|                         | ∥łcity     | Text 0 Left                      |  |  |  |  | Any                        |  |  | 0ff.         | Off Off Yes                |             |                                                                        | 0.      | 0        | 11     |                     |  |
|                         |            | Nume Flc Right                   |  |  |  |  | Any.                       |  |  | 0ff.         | Off Off Yes                |             |                                                                        | 0.      | 0.       | 4      |                     |  |
| 國話                      | Hв         | Nume Flc Right                   |  |  |  |  | Any.                       |  |  | 0ff.         | Off Off Yes                |             |                                                                        | Ω.      | 0.       | 4      |                     |  |
|                         | HD.        | Nume Flc Right<br>Nume Flc Right |  |  |  |  | Any.<br>Any.               |  |  | 0ff.<br>Off. | Off Off Yes<br>Off Off Yes |             |                                                                        | 0<br>0. | 0.<br>0. | 4<br>4 |                     |  |
| ۵                       | Total      | Nume Flc Right #.*               |  |  |  |  | Any.                       |  |  | 0ff.         | Off Off Yes                |             | A+B+C+D                                                                | 0.      | 0.       | 4      |                     |  |
|                         | Avg        | Nume Flc Right #.*               |  |  |  |  | Any                        |  |  | 0ff.         |                            | Off Off Yes | $(A+B+C+D)/4$                                                          | 0.      | 0.       | 4      |                     |  |
| $\rightarrow$           |            |                                  |  |  |  |  |                            |  |  |              |                            |             |                                                                        |         |          |        |                     |  |
|                         |            |                                  |  |  |  |  |                            |  |  |              |                            |             |                                                                        | TIII.   |          |        |                     |  |
|                         |            |                                  |  |  |  |  | formula to calculate total |  |  |              |                            |             |                                                                        |         |          |        |                     |  |

*formula to calculate average*

To activate these formulas you need to create a new generation for this database (see ["Database "Genera](#page-361-1)[tions"" on page 332\)](#page-361-1). Once you've done this you can start entering or updating information. In this illustration a new record has been added (Diamond Bar) and the first number typed in (but not entered into the database yet).

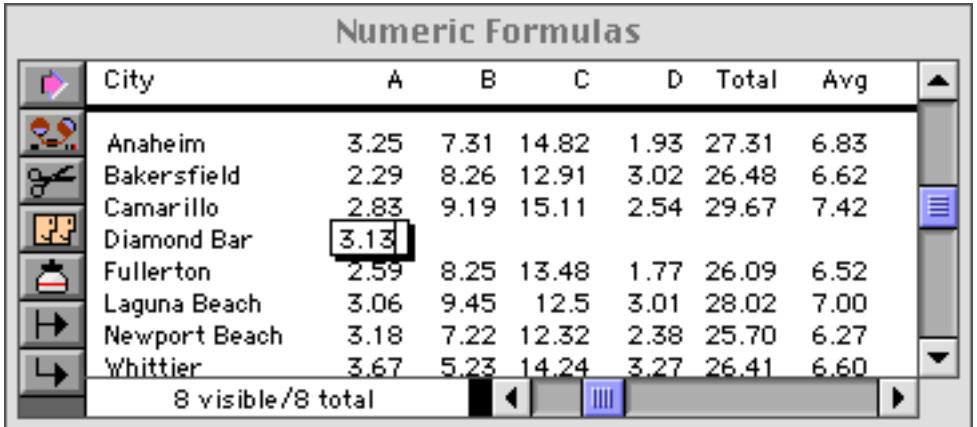

As soon as the data is entered by pressing the **Tab** (or **Enter**) keys the formulas update the Total and Avg fields.

| Numeric Formulas |                   |      |      |            |      |            |      |   |  |  |  |  |  |
|------------------|-------------------|------|------|------------|------|------------|------|---|--|--|--|--|--|
|                  | City              | А    | в    | с          | D    | Total      | Avg  |   |  |  |  |  |  |
|                  | Anaheim.          | 3.25 | 7.31 | 14.82      |      | 1.93 27.31 | 6.83 |   |  |  |  |  |  |
|                  | Bakersfield       | 2.29 |      | 8.26 12.91 |      | 3.02 26.48 | 6.62 |   |  |  |  |  |  |
|                  | Camarillo         | 2.83 |      | 9.19 15.11 |      | 2.54 29.67 | 7.42 | ≣ |  |  |  |  |  |
| IJ               | Diamond Bar       | 3.13 |      |            |      | 3.13       | 0.78 |   |  |  |  |  |  |
|                  | <b>Fullerton</b>  | 2.59 | 8.25 | - 13.48    | 1.77 | -26.09     | 6.52 |   |  |  |  |  |  |
|                  | Laguna Beach      | 3.06 | 9.45 | 12.5       | 3.01 | 28.02      | 7.00 |   |  |  |  |  |  |
|                  | Newport Beach     | 3.18 |      | 7.22 12.32 | 2.38 | 25.70      | 6.27 |   |  |  |  |  |  |
|                  | Whittier          | 3.67 | 5.23 | 14.24      | 3.27 | 26.41      | 6.60 |   |  |  |  |  |  |
|                  | 8 visible/8 total |      |      |            | Ш    |            |      |   |  |  |  |  |  |

*formulas in design sheet update fields as data is entered*

As more data is entered the Total and Avg fields are updated instantaneously.

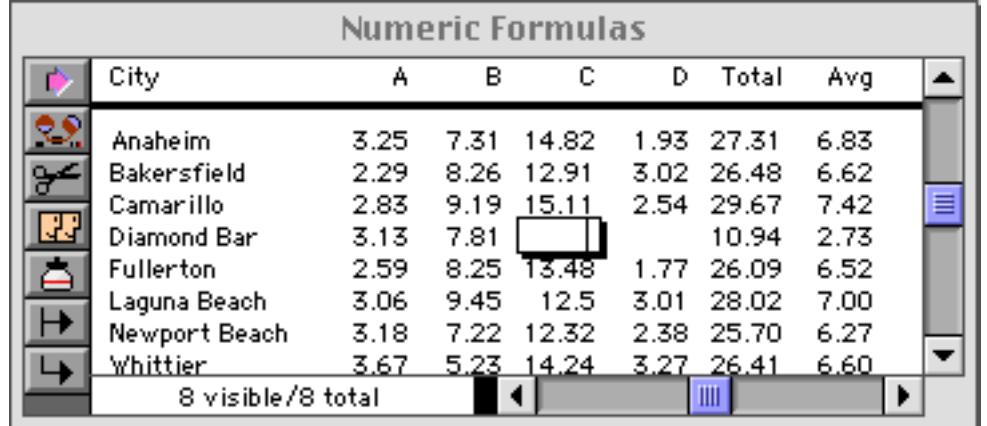

The Total and Avg fields will be updated any time the A, B, C or D fields are modified.

Next we'll look at a simple invoice that shows some more realistic examples of automatic calculations in action. Here are the calculations needed as data is entered.

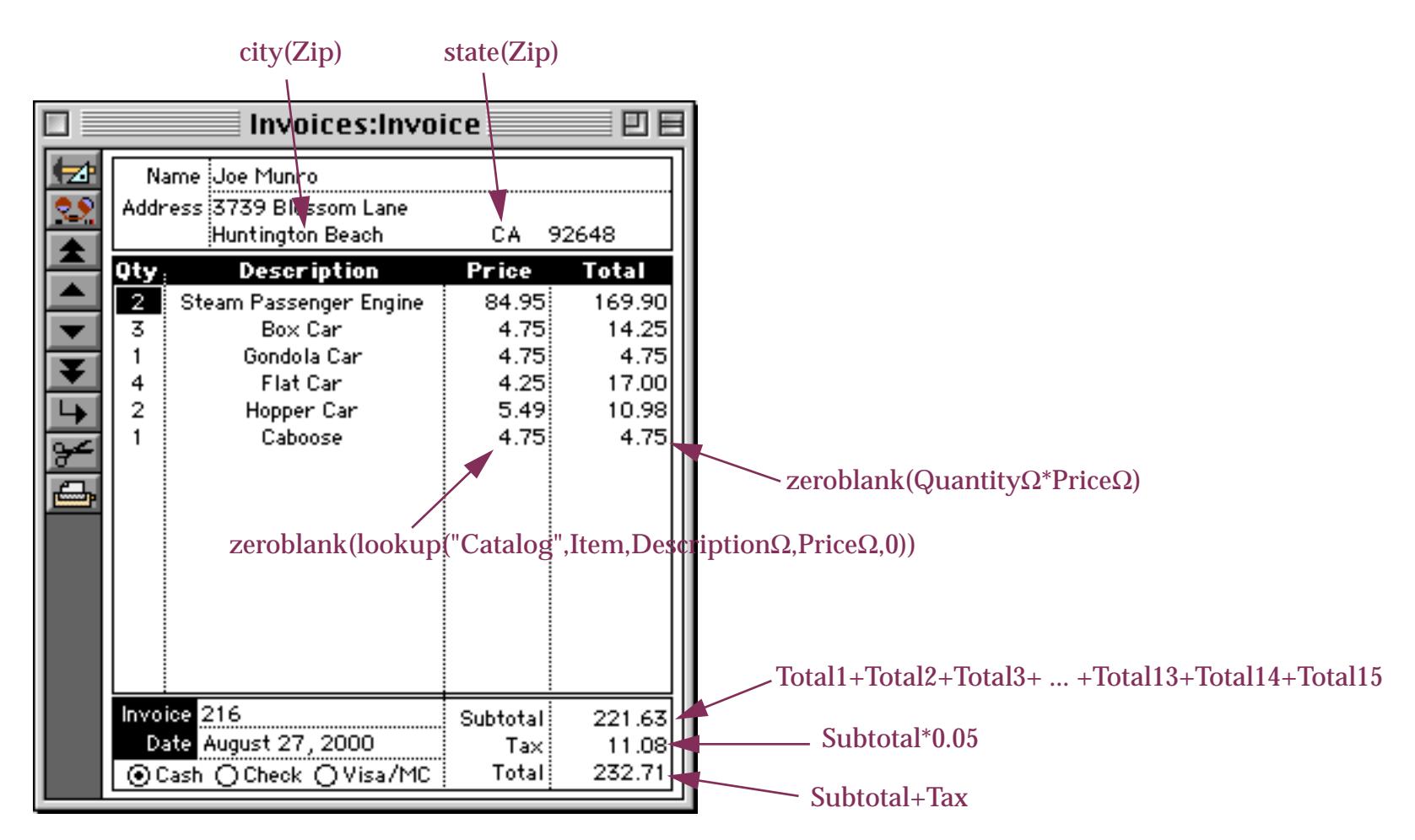

This table explains each of these formulas. Several of these formulas reference line item fields using the  $\Omega$ character, see ["Line Item Fields" on page 1220](#page-1251-0) to learn how these fields can be used in a formula.

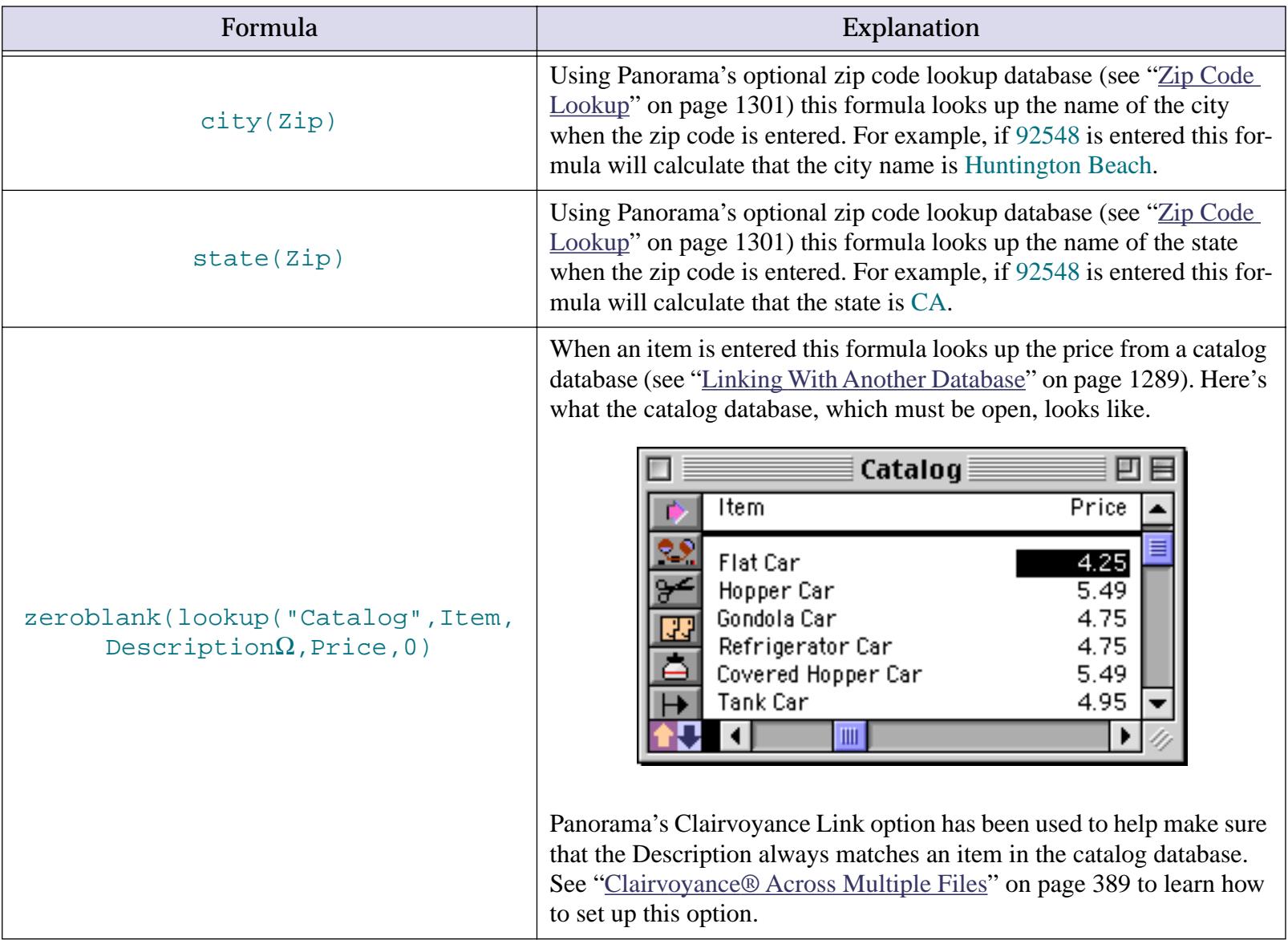

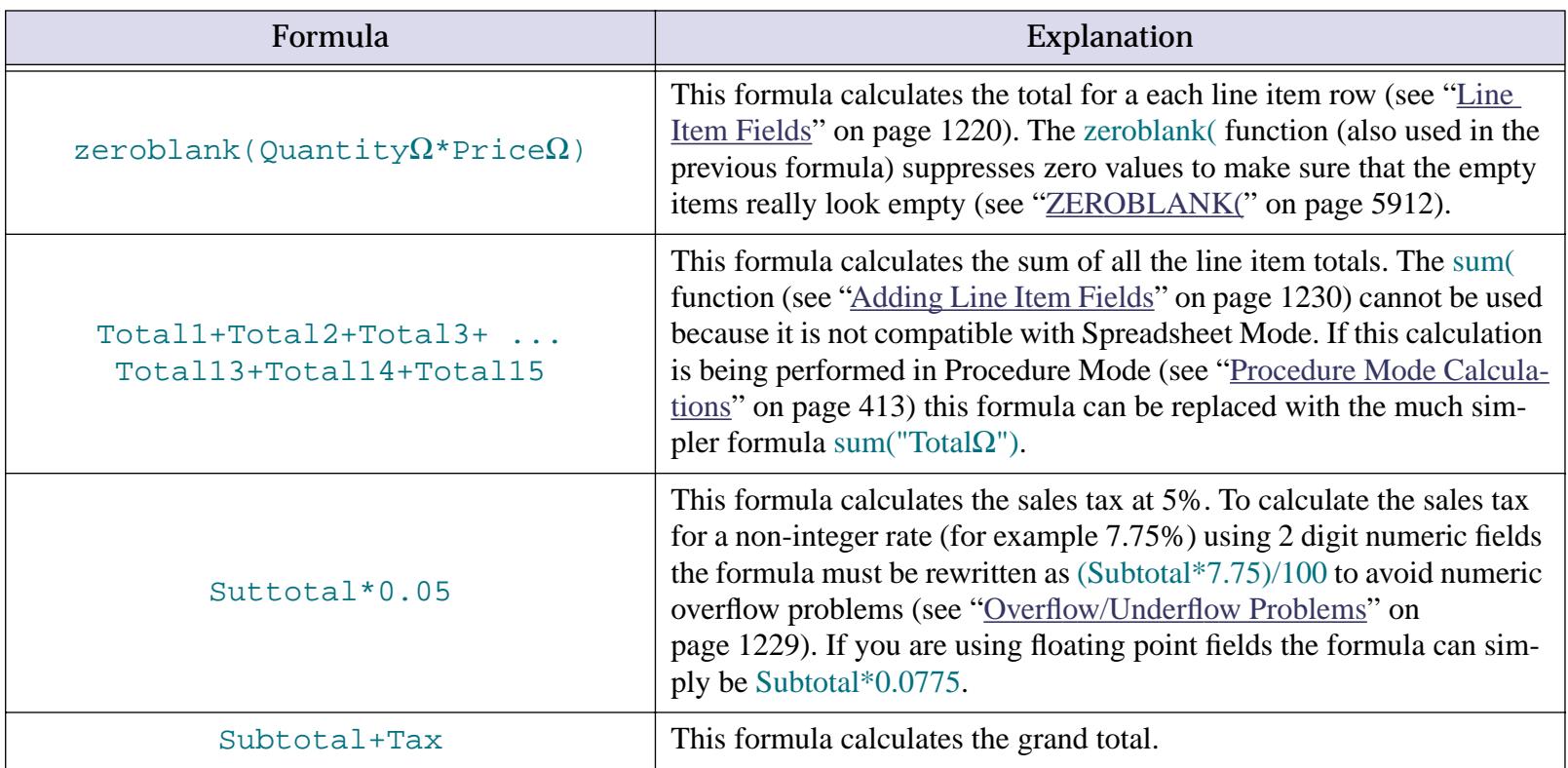

Each of these formulas must be set up in the Equation column of the design sheet. The Price and Total line item formulas only need to be entered once. Panorama will automatically copy them to the other line item fields (see ["Modifying Line Item Fields" on page 345](#page-374-0)).

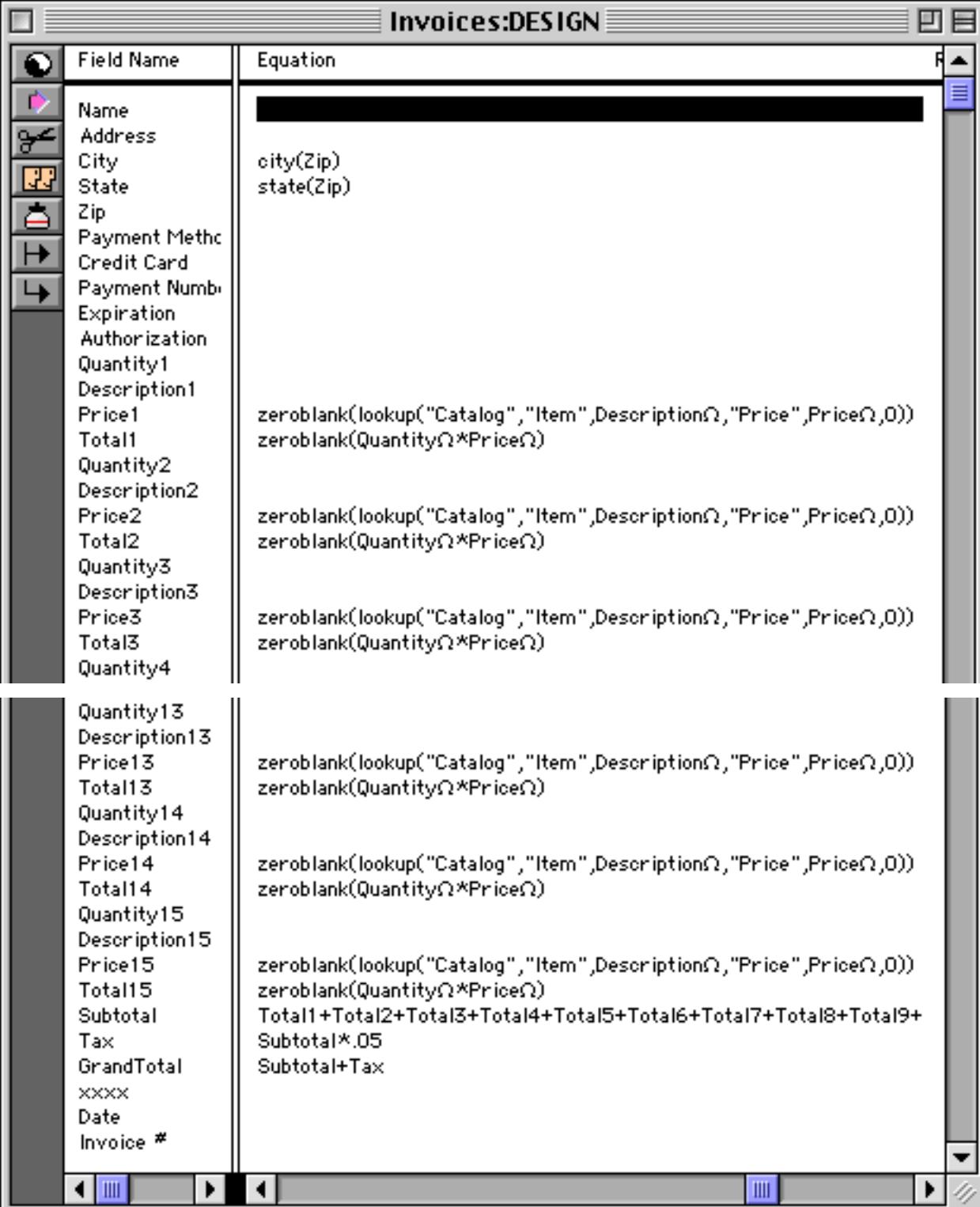

Once the formulas have been typed in you need to create a new generation for this database (see ["Database](#page-361-1) ["Generations"" on page 332](#page-361-1)). Once you've done this you can start entering or updating information. For example you can enter the zip code 95689.

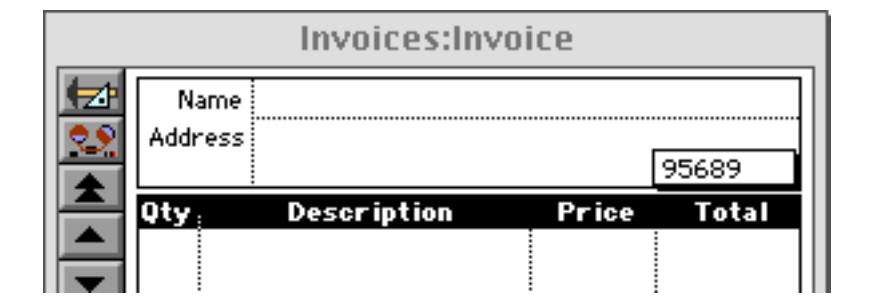

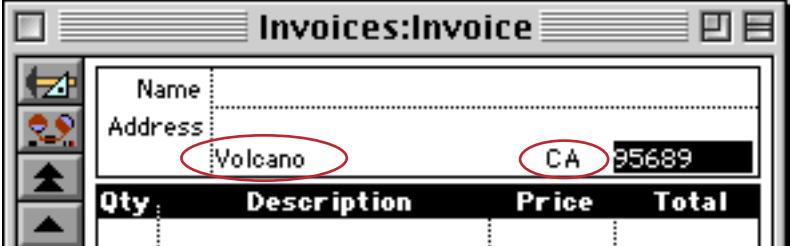

When you enter a quantity Panorama calculates the line item total. Since the price hasn't been entered yet, the total is zero, which is suppressed by the zeroblank (function (see "ZEROBLANK(" on page 5912).

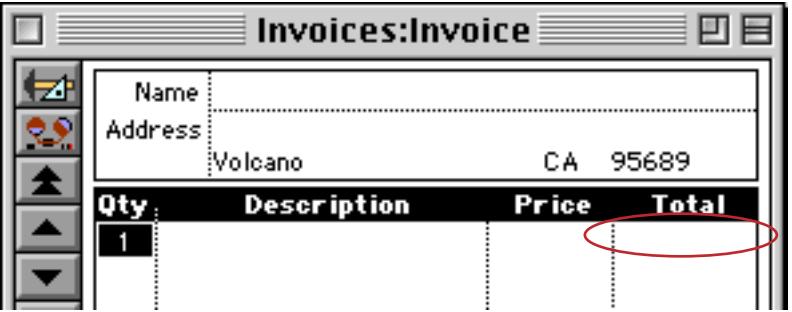

When a description is entered Panorama kicks into high gear. The automatic calculations look up the price from the catalog database, multiply the price by the quantity for the line item total, calculate the subtotal, the tax, and the grand total.

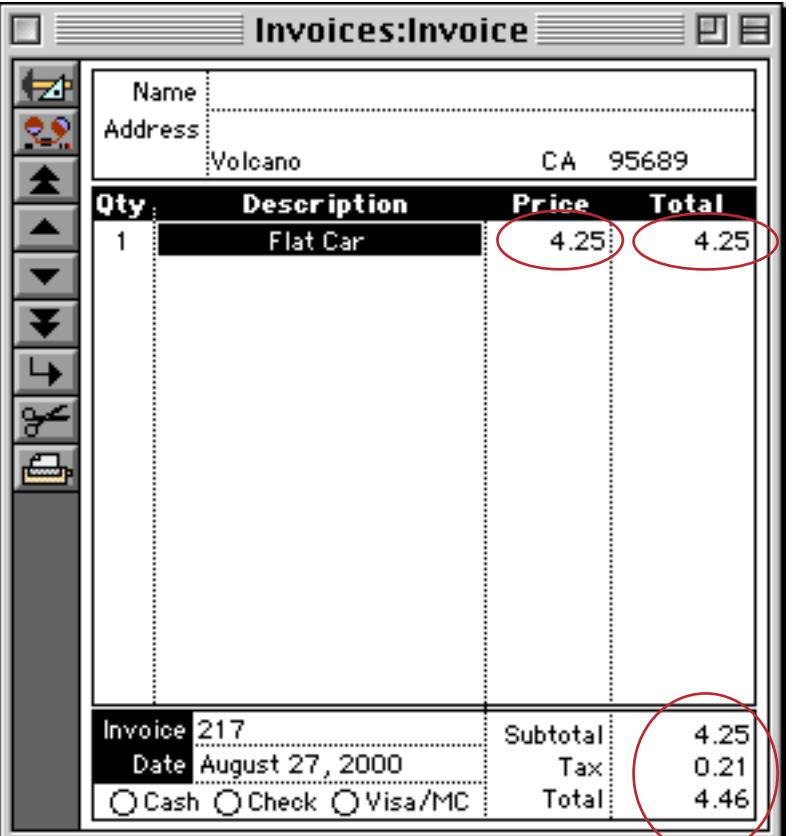

One potential problem appears if a calculation is "circular," in other words, if the result of the calculation is part of the calculation itself. In this database the formula for calculating the Price field actually contains the Price field.

 $zeroblank(lookup("Catalog",Item,Description\Omega, Price, Price\Omega,0)$ 

If you attempt to edit a price, this will trigger the calculation, which modifies the price. Let's suppose you decide to give the customer a 50 cent discount on their flat car.

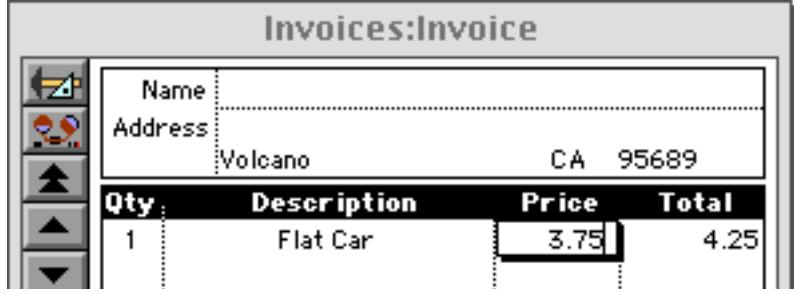

When you press the **Enter** key Panorama performs the calculations. But in this case part of the calculation is to look up the price from the catalog database. This resets the price back to \$4.25.

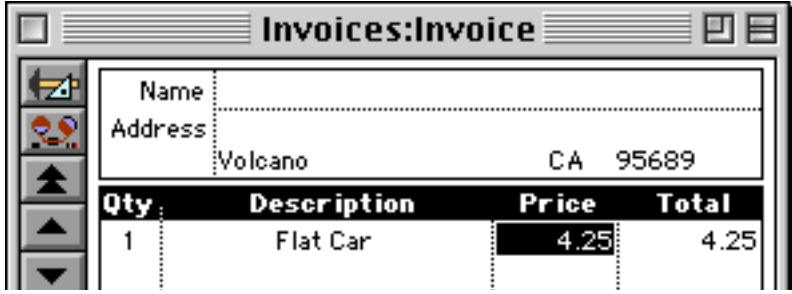

The solution is to edit the description so that it no longer matches any entry in the catalog database. In this case we've added the word (Discount) after the item name. Once the description has been modified you can go ahead and mark down the price.

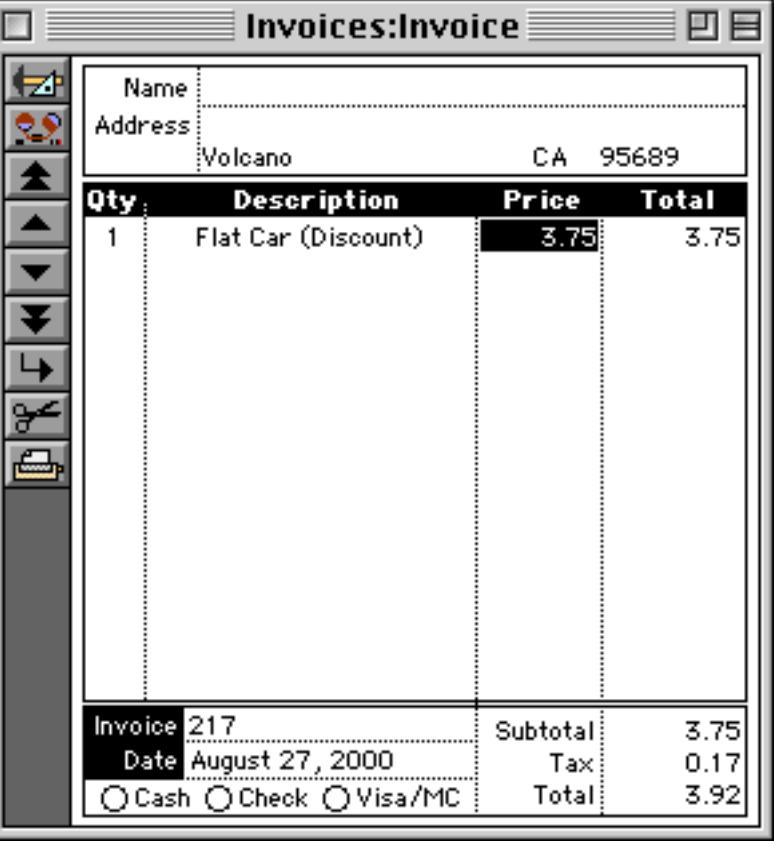

For another solution to this "circular" calculation problem see the next section.

#### <span id="page-442-0"></span>**Procedure Mode Calculations**

An alternate mode for performing calculations is called **Procedure Mode**. In this mode little "mini-procedures" are triggered when data is entered into a cell. Each mini-procedure can contain one or more assign-ment statements (see ["Assignment Statements" on page 1367\)](#page-1398-0). A mini-procedure can also trigger a real procedure (see ["Automatically Triggering a Procedure" on page 416\)](#page-445-0).

To use procedure mode you must turn it on. This is done with the **Special** menu in the design sheet.

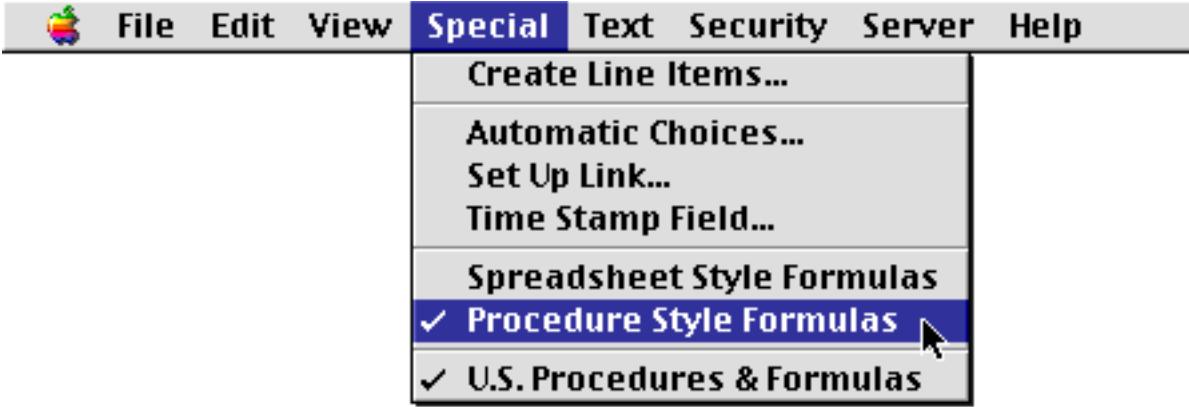

Note: New databases default to **Spreadsheet Mode**. However, if a database was created with Panorama 2.1 or earlier it will default to **Procedure Mode** for compatibility with these earlier versions of Panorama. Either way you can easily switch back and forth between the modes using the **Special** menu. However, you will have to re-create any formulas in the Equation column when you make the switch.

When procedure mode is used the assignment statements go along with the field(s) where the data entry is done, not where the answer is placed. This usually means that you'll have to repeat the assignment statements to place them in each column where the data is entered. Use the **Copy** and **Paste** commands to duplicate the assignment statements into each field.

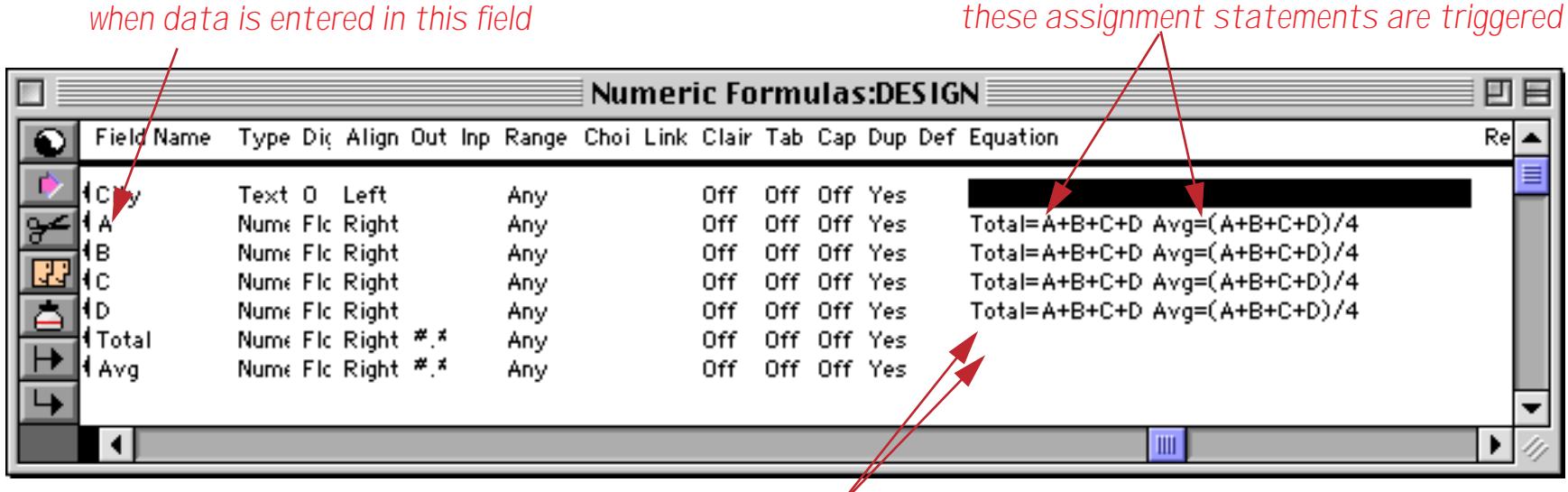

*no formulas in the fields where the results are stored*

Once these assignment statements are entered and the new generation has been created(see ["Database "Gen](#page-361-1)[erations"" on page 332\)](#page-361-1) the automatic calculations will be performed when data entry is performed, just as it was when Spreadsheet Mode was used.

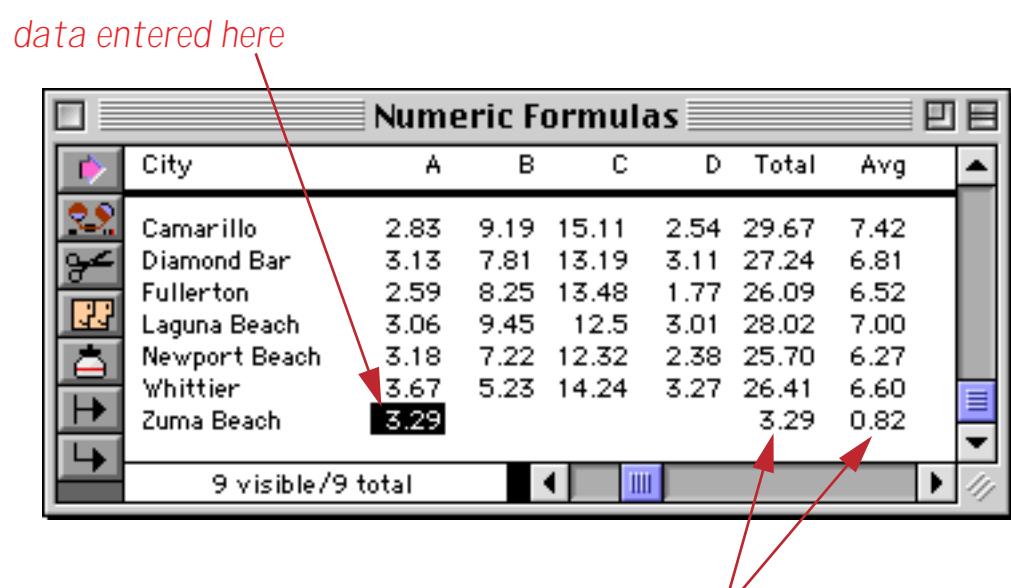

*assignment statements calculate these values*

# **Chapter 7:Data Entry & Editing the Chapter 7:Data Entry & Editing and Page 415**

Here is the design sheet for a revised version of our simple invoice example. This version is designed to use Procedure Mode calculations. We've opened the Equation cell for Description3 so that you can see all five assignment statements that are performed when data is triggered in this field. As you can see these are basically the same formulas that we used in Spreadsheet Mode, but re-arranged into a single cell. In addition, we also used the sum( function (see "SUM(" on page 5813), which works just fine in Procedure Mode.

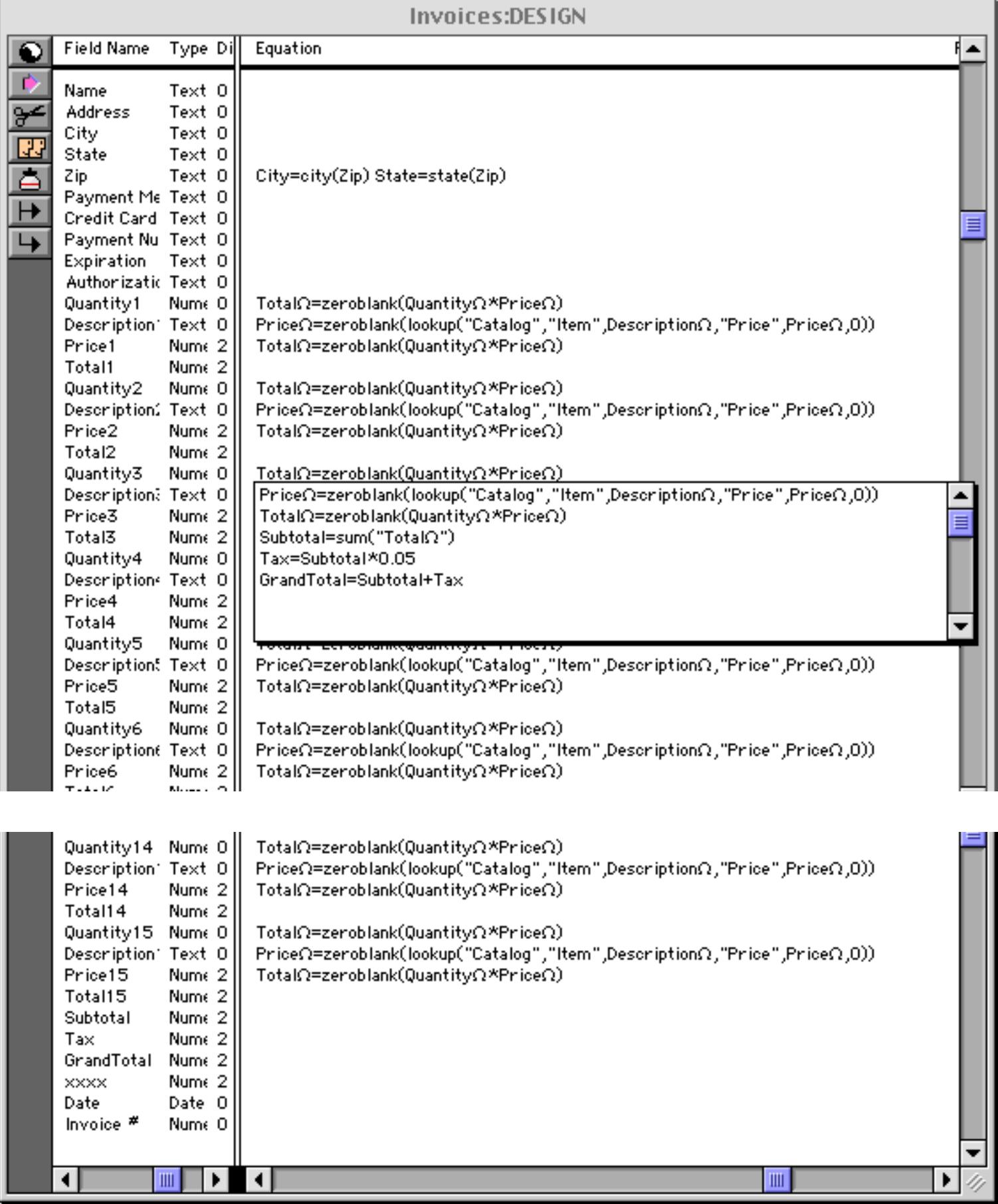

Using Procedure Mode gives you precise control over what calculations are performed. In this example that means that an item's price can be modified without Panorama trying to re-lookup the price from the catalog database (as it did in the previous section in Spreadsheet Mode).

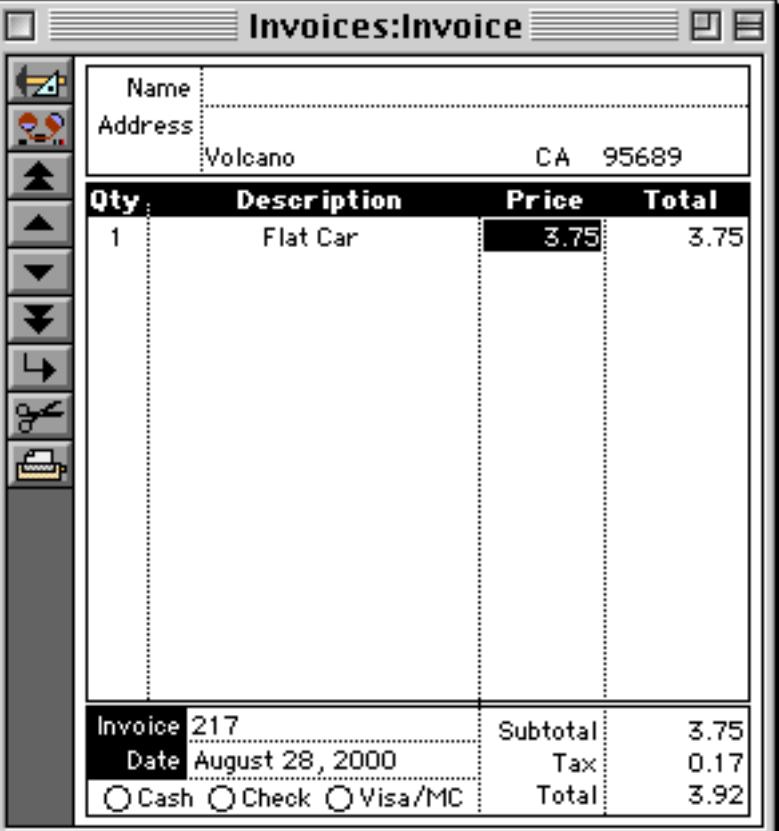

As you can see we have been able to discount the price without having to modify the description. This precise control over exactly what calculations are performed is one of the advantages of Procedure Mode, and sometimes makes it worth the extra effort.

### <span id="page-445-0"></span>**Automatically Triggering a Procedure**

When Procedure Mode is used data entry can trigger a real procedure in addition to performing calculations. To trigger a procedure simply enter the name of the procedure in the Equation column of the design sheet (the procedure name may not contain any spaces). If the procedure name is combined with any assignment statements the procedure name must come last. Here is an example that triggers the **.PaymentDialog** procedure whenever the Payment Method field is edited.

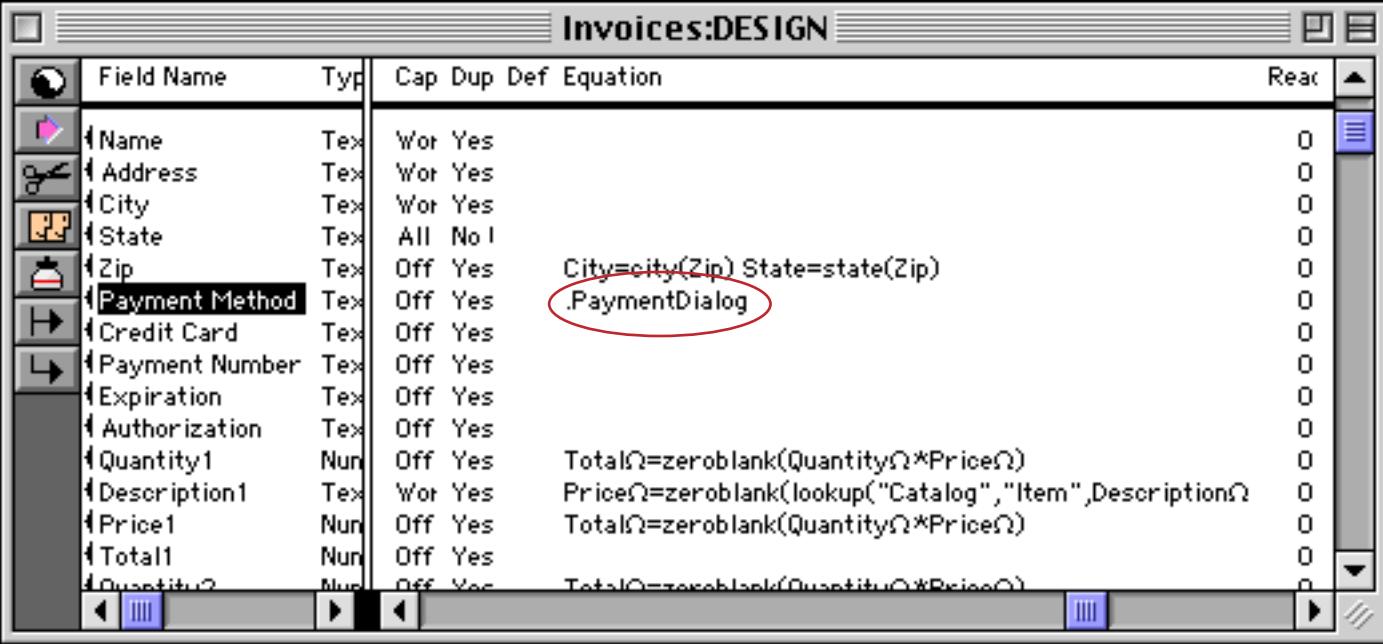

This procedure makes a dialog appear whenever the Payment Method field is modified (in this case by clicking on radio buttons). The exact dialog that appears depends on which radio button was clicked.

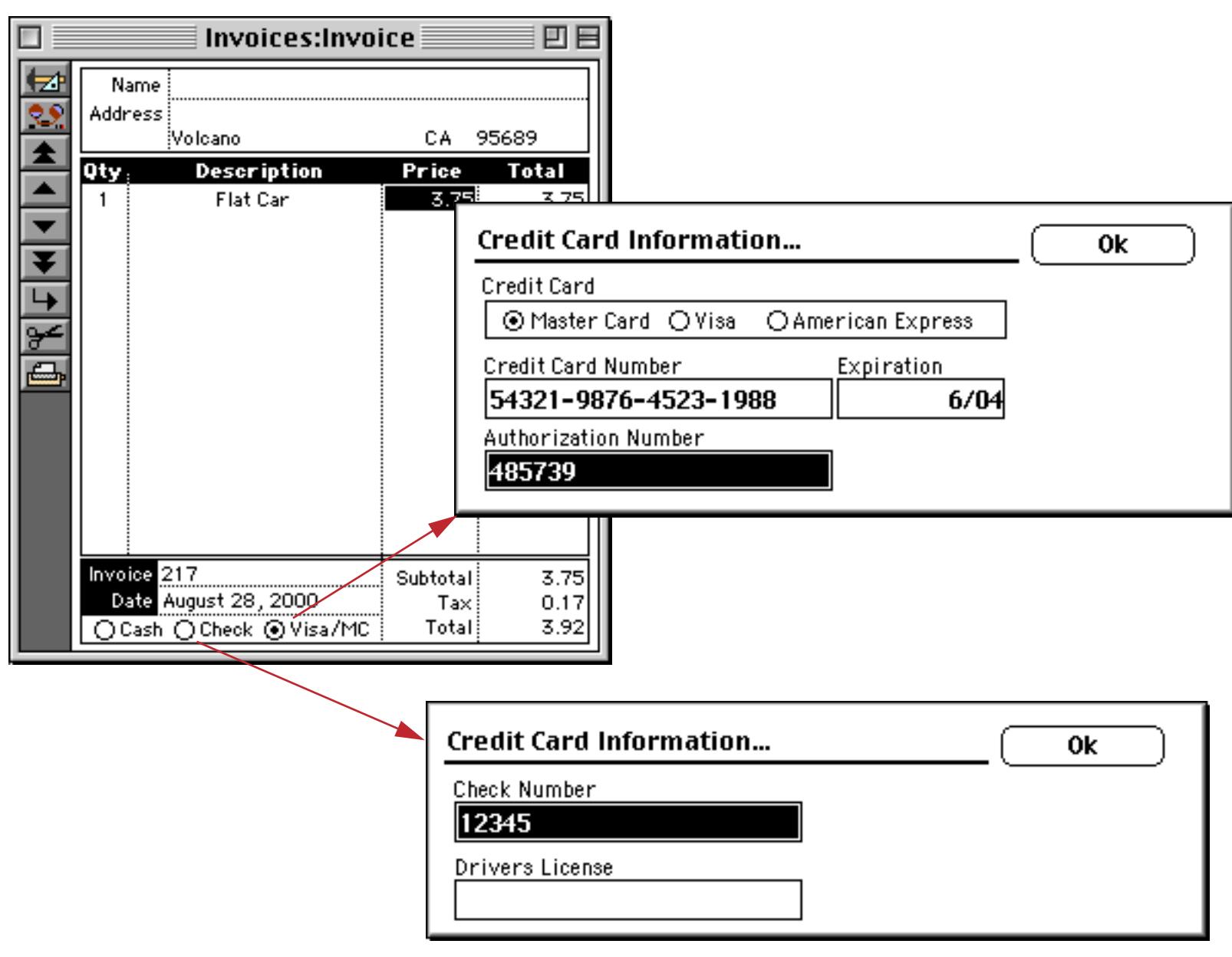

If you are using Spreadsheet Mode there is no way to trigger a procedure from the design sheet. However, you can still create a **.ModifyRecord** procedure that will be triggered whenever any field is modified. See [".ModifyRecord" on page 1485](#page-1516-0) to learn more about this special procedure.

## **Pros and Cons of Spreadsheet vs. Procedure Mode**

How do you decide which mode to use? The table below summarizes the advantages of each mode.

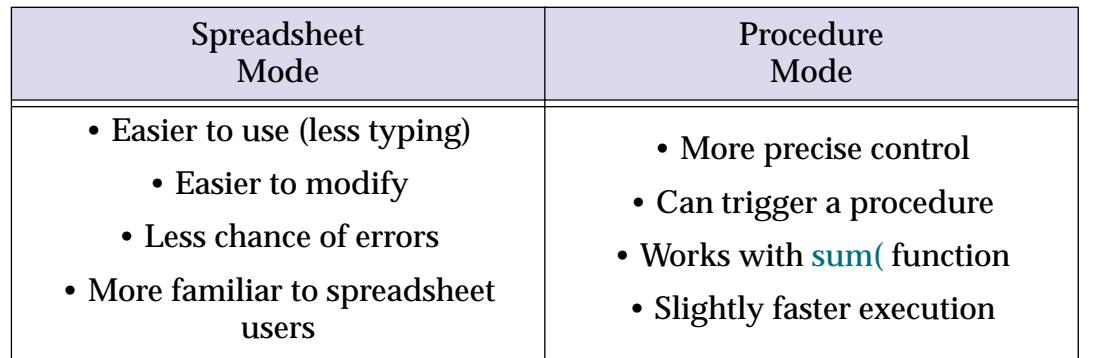

For most applications Spreadsheet Mode works fine and is easier to use.

#### **The Run Automatic Calculations Wizard**

When you set up an automatic calculation that calculation is automatically applied when new data is entered or existing data is modified. The calculation is not applied to any existing data. One way to apply a calculation to existing data is to use the **Formula Fill** command in the Math menu (see ["Filling a Field with a For](#page-540-0)[mula" on page 511\)](#page-540-0). Another method is to use the **Run Automatic Calculations** wizard. This wizard will perform calculations based on the formulas you have entered into the design sheet (see ["Automatic Calcula](#page-435-0)[tions" on page 406\)](#page-435-0). For example, consider this sample database.

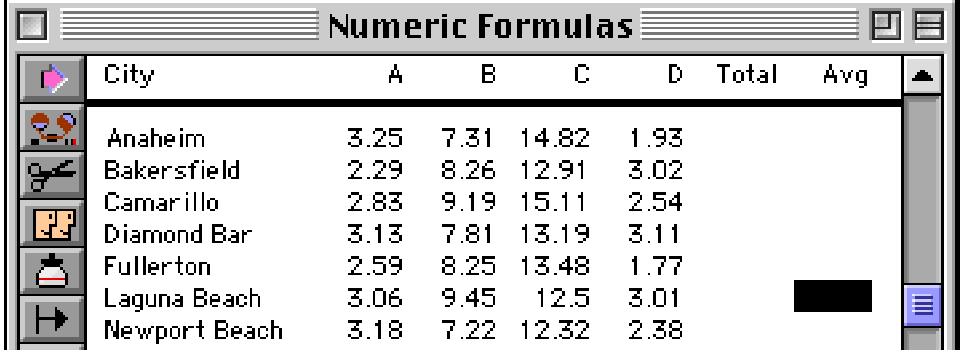

Looking at the design sheet we can see that calculations have been set up for the Total and Avg fields.

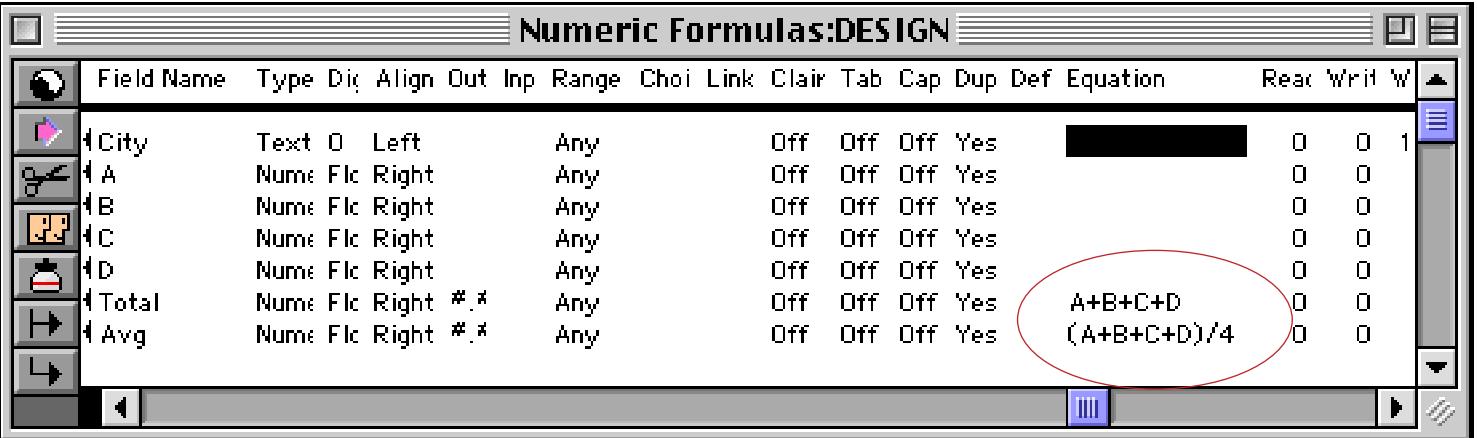

When new data is entered into this database the Total and Avg fields are calculated automatically. However, they are not calculated for the existing data. To perform this calculation, open the **Run Automatic Calculations** wizard.

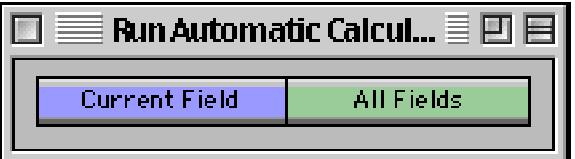

To calculate the values for all fields that have calculations set up (in this case Total and Avg) press the **All Fields** button. The wizard will perform the calculations and fill in the fields. (Note: This wizard only works with Spreadsheet mode formulas, it does not work if the database uses Procedure mode.)

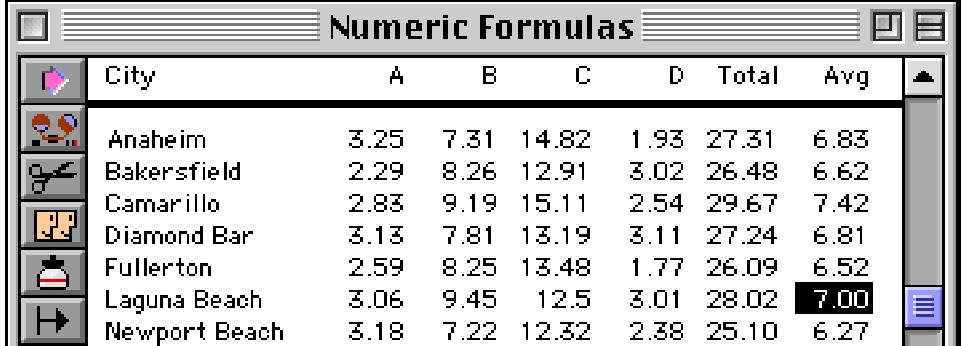

If you only want to perform the calculation for the current field press the **Current Field** button. (If the current field doesn't have a calculation set up an alert message will appear.)

### **The Choice Palette**

The choice palette provides a completely different way to use the Input Box. Instead of entering the data with the keyboard, you pick the value from a list of buttons.

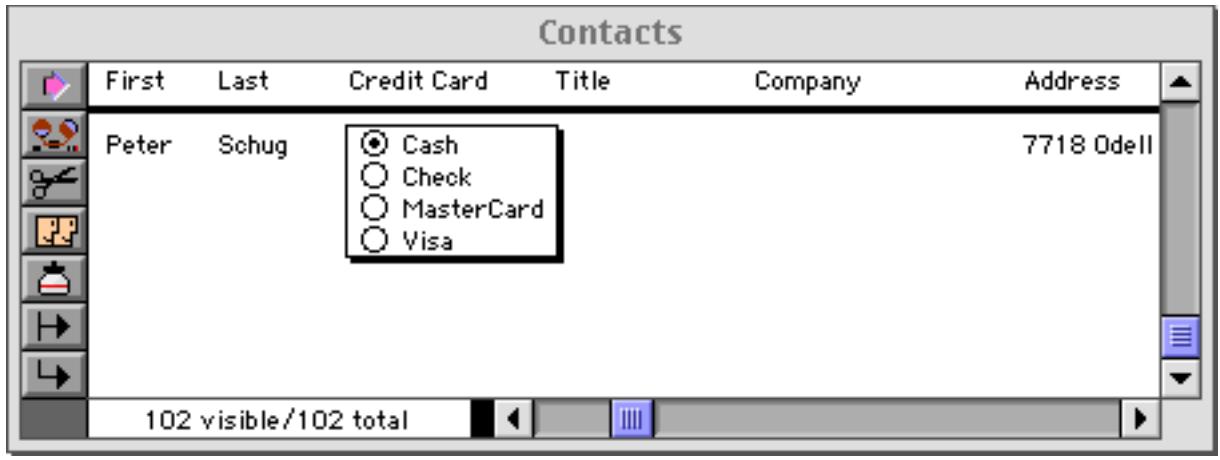

The choice palette can be used with any data type except pictures. All you have to do is create a list of choices (see below).

### **Changing the Shape of the Choice Palette**

Panorama automatically arranges the buttons in the choice palette for the best fit in the Input Box. By changing the size and shape of the Input Box you can arrange the buttons vertically, horizontally, or in a grid of rows and columns.

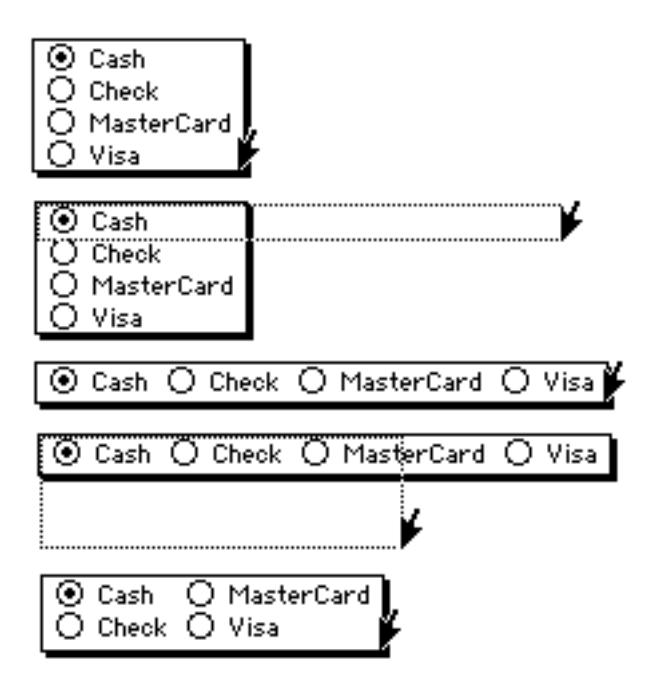

### **Creating the List of Choices**

The list of choices (if any) for each field is kept in the Choices column of the design sheet. [\(See "The Design](#page-361-0) [Sheet" on page 332](#page-361-0) if you are not familiar with the design sheet.) You can key in the list manually or you can use the **Automatic Choices** command to create the list for you [\(See "Creating the List of Choices" on](#page-394-0) [page 365](#page-394-0)).

If you key in the list of choices manually, you must separate each choice with a space. If a choice contains a space (US Mail) you must represent the space with an underscore character ( $US_Mail$ ).

### **Exceptions**

An option for any choice palette is an exception box. The exception box lets you type any value into the data cell, even if the choice palette doesn't contain a button for it. Use the exception box when you have a few common choices, but cannot anticipate every value in advance. To create an exception box, simply type in a line of underscores at the end of the choice list.

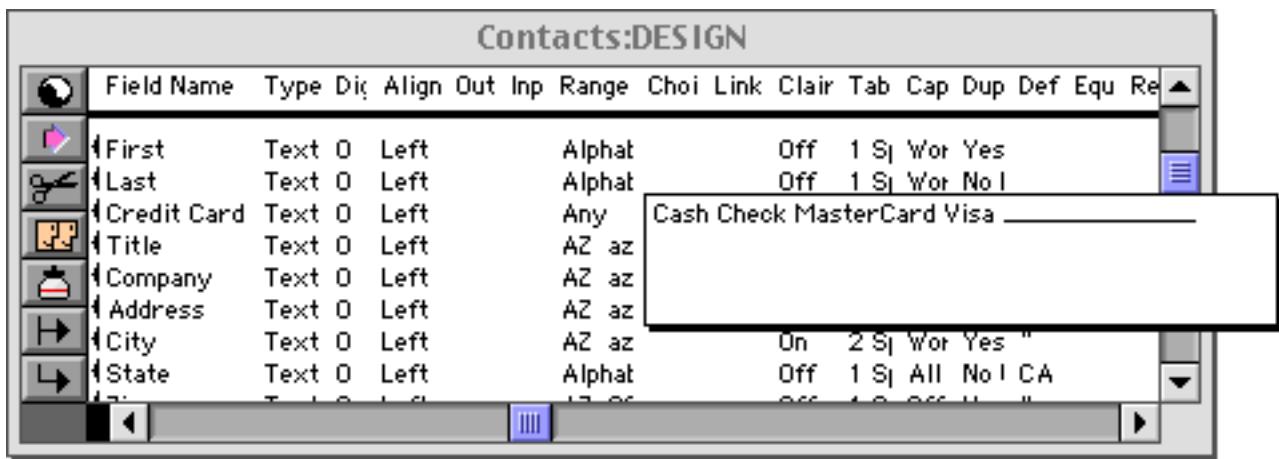

The exception box is always one line high. The width of the exception box is controlled by the number of underscores.

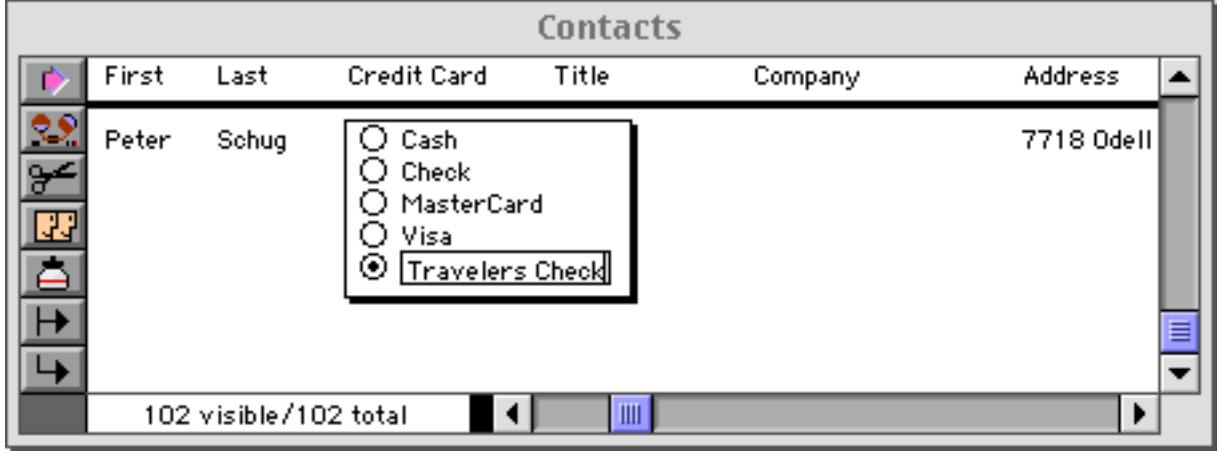

To make the exception box wider, add more underscores.

### **The Choice Palette vs. the Choices Data Type**

If you've already read about the choices data type ([See "Choices" on page 364\)](#page-393-0), you may be wondering how the choice palette relates to the choices data type.

The choice palette is a way to enter data. It provides a way to enter or edit data by picking from a list of choices instead of typing from the keyboard. Using the choice palette does not affect how that data is stored, however. The data can be stored as text, as a number, a date, or using the choices data type.

The choices data type is a way to store data. This data type is efficient (saves memory) for storing data that has only a few possible values.

The choices data type can be used with a choice palette (and it usually is), but you can also use regular keyboard editing to enter choice values. A choice data type field will use regular keyboard editing (instead of the choice palette) if you set the number of digits to 1.

# **Editing Tools within a Data Cell**

Most data cells contain no more than a few words or phrases. Some applications, however, require that each data cell contain several paragraphs or even an entire page of information. Panorama's search, replace, and spelling checker tools can help you accurately create catalogs, letters, glossaries, bibliographies, etc.

# **Searching for Text Within the Input Box**

To locate a word or phrase within the Input Box use the **Find in Cell** command in the Edit Menu. Make sure you use the **Find in Cell** command in the Edit Menu, not the **Find/Select** command in the Search Menu.

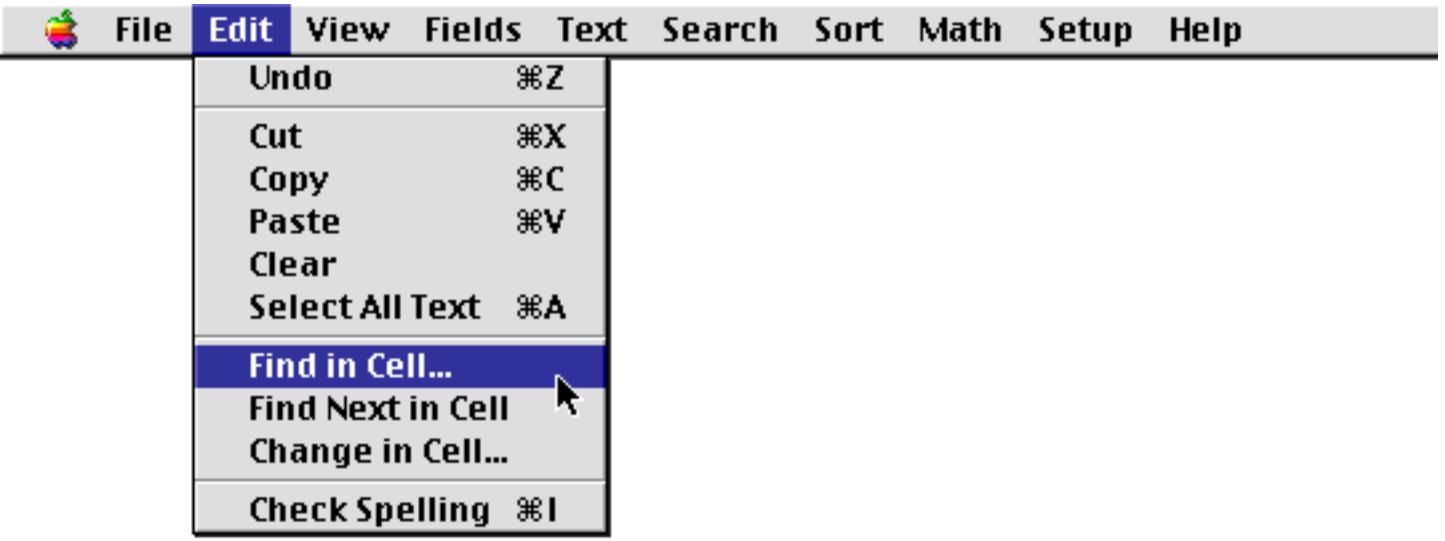

Enter the word or phrase you want to search for into the dialog box, then press the **Find** button or the **Return** key.

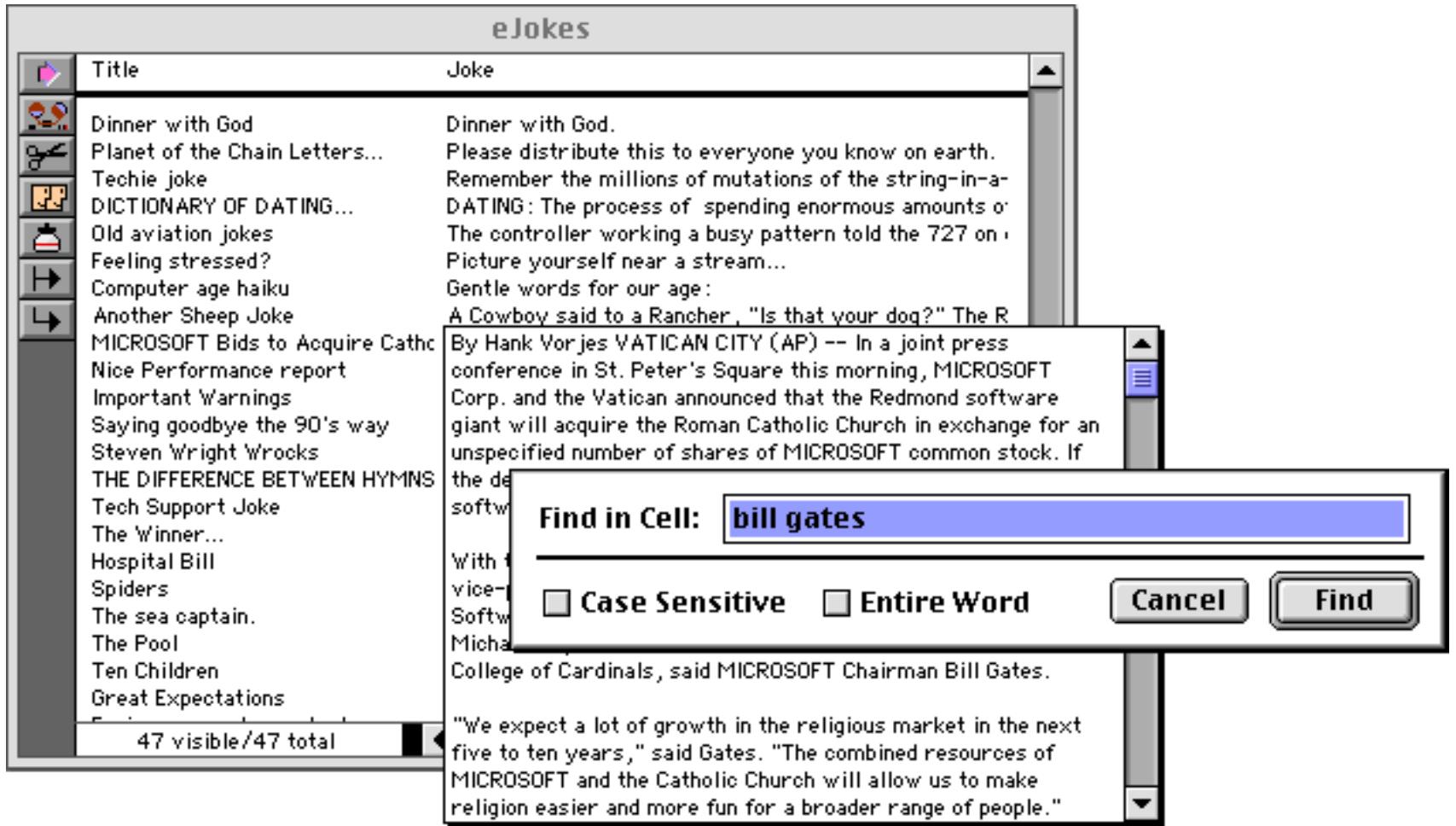

Panorama will move the insertion point to the first occurrence of the word or phrase within the text in the cell.

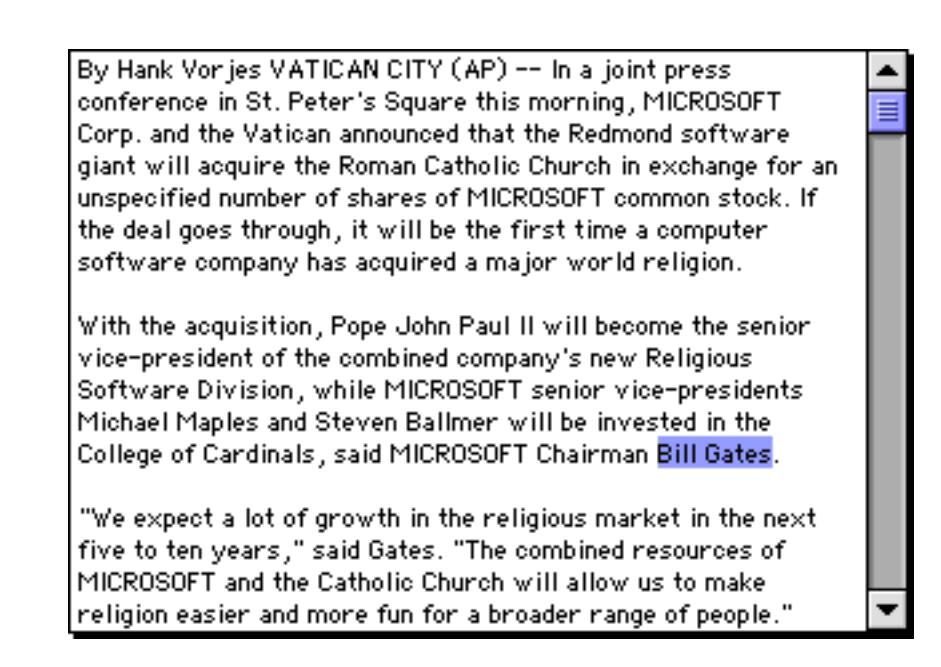

If you want to look for more occurrences of the word or phrase, use the **Find Next in Cell** command in the Edit menu (not the **Find Next** command in the Search Menu).

The **Find in Cell** dialog has two options, Case Sensitive and Words Only. Use the Case Sensitive option if you want the **Find in Cell** command to only locate words or phrases that exactly match the capitalization of the text you are searching for. For example, when searching for the word Panorama, the **Find in Cell** command would normally also locate panorama and PANORAMA. However, if the Case Sensitive option is checked only Panorama will be located—the other two versions would be skipped.

Use the Words Only option when you only want to locate occurrences of the text that are complete words, not part of a larger word. For example, if you search for the word head, the **Find in Cell** command will also locate the words header, headline, subhead, etc. However, if the Words Only option is checked, these additional variations will be skipped.

To find additional occurrences of the word or phrase within the Input Box, use the **Find Next in Cell** command in the Edit menu (not the Search menu).

The **Find in Cell** command in the Edit menu searches only through the text in the Input Box. If you wish to search the entire database you must use the **Find/Select** command in the Search menu (see ["The Find/Select](#page-464-0) [Dialog" on page 435\)](#page-464-0).

# **Replacing Words or Phrases Within a Cell**

To replace a word or phrase within the Input Box use the **Change in Cell** command in the Edit Menu.

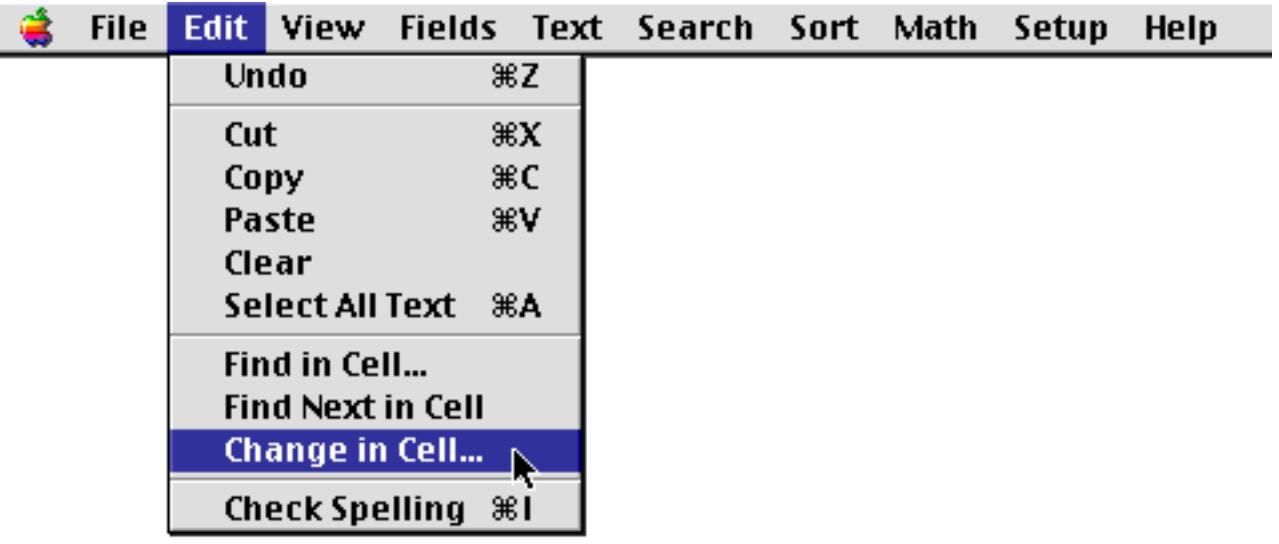

Make sure you use the **Change in Cell** command in the Edit Menu, not the **Change** command in the Search Menu. Enter the word or phrase you want to replace and the new word or phrase into the dialog box. Press the **Change** button or the **Enter** key to change all occurrences of the word or phrase within the Input Box.

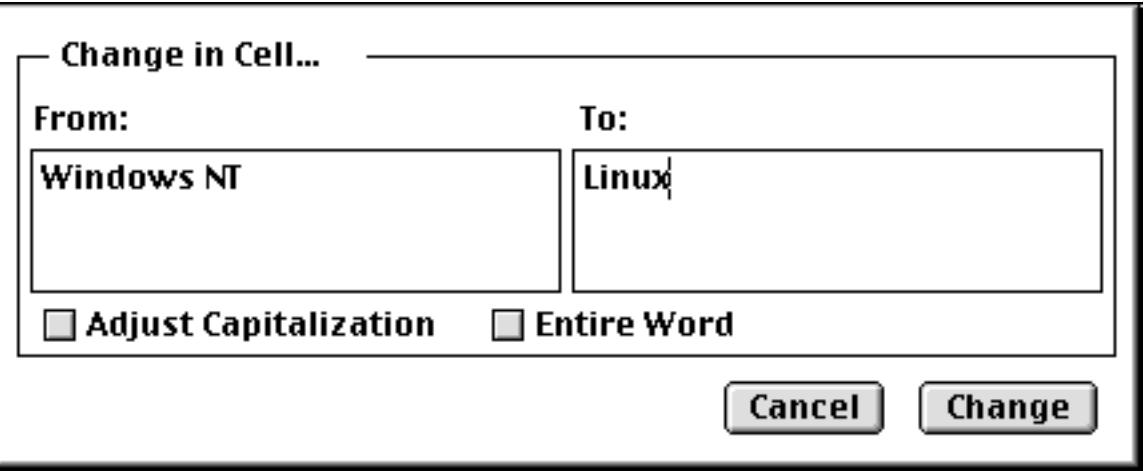

The **Change in Cell** dialog has the same Case Sensitive and Words Only options that appear in the **Find in Cell** dialog. These options work exactly the same way as described in the previous section.

# **Using the Spelling Checker within a Cell**

If you have purchased Panorama's optional spelling dictionary, you can use the **Check Spelling** command (Edit Menu) to check the spelling of the text in the Input Box.

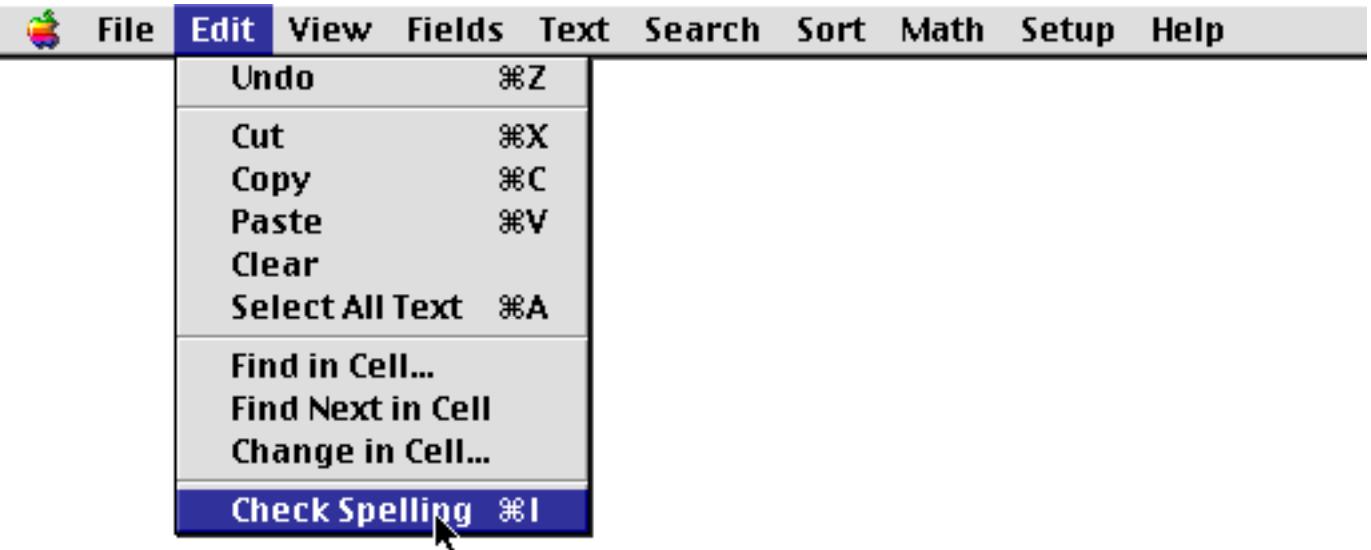

Starting from the currently selected spot in the text, the **Check Spelling** will scan the Input Box looking for spelling errors. If it finds a spelling error, Panorama will stop and highlight the misspelled word.

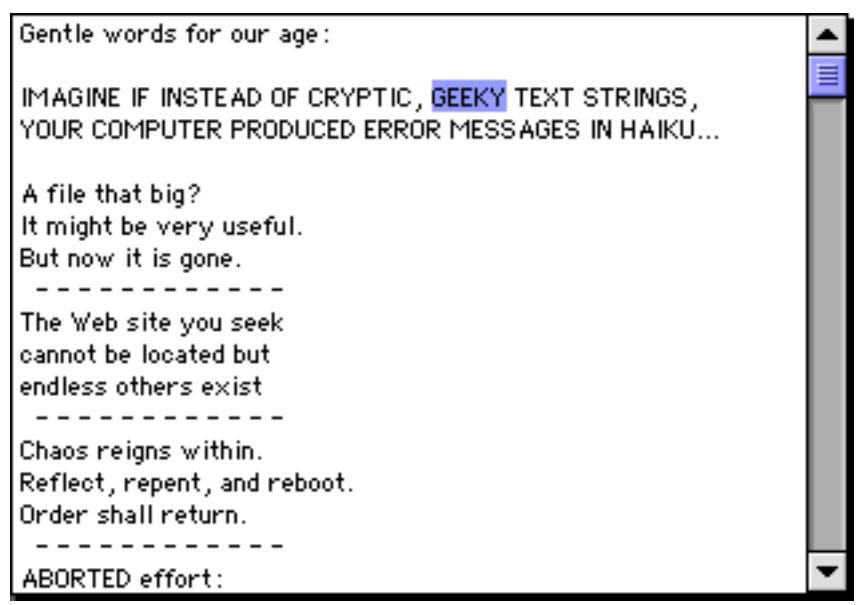

If the word is actually misspelled, you can correct the error. In the example above, geeky is probably correct, but is not in Panorama's dictionary. To resume scanning for more spelling errors, choose **Check Spelling** again from the Edit Menu.

# **Chapter 8: Sorting**

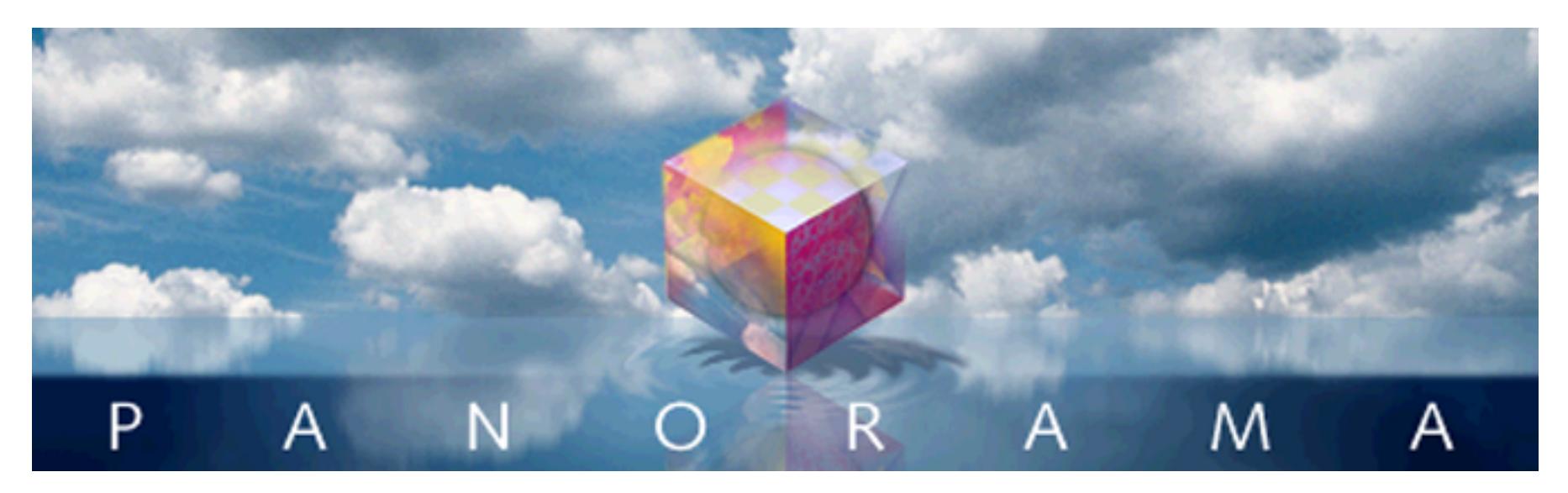

Most data is more useful when it is in some kind of order. Panorama's Sort Menu has several commands that can quickly sort your data into order.

# **Basic Sorting**

Before sorting, you must choose the field to be sorted. For example, you might want to sort a mailing list database by name, city, state, or zip code. To choose the field you want to sort, just click on it. In a data sheet or view-as-list window, you can click on any cell in the column. If you are using a regular form (individual pages), click on the field you want to sort. (You must click on a data cell, not on an auto-wrap text object containing the field.)

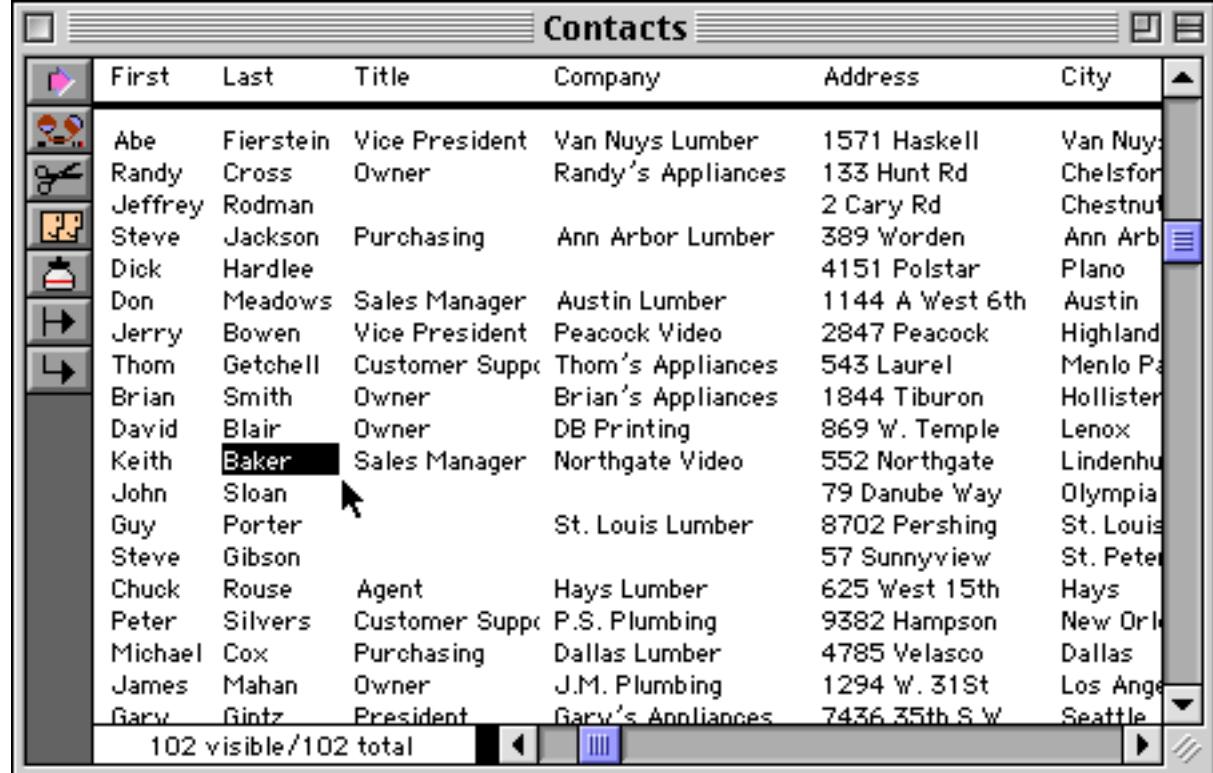

To sort in ascending order (A to Z) use the **Sort Up** command. To sort in descending order (Z to A) use the **Sort Down** command. The **Sort Down** command is especially useful with numeric data if you want to rank the numbers from largest to smallest.

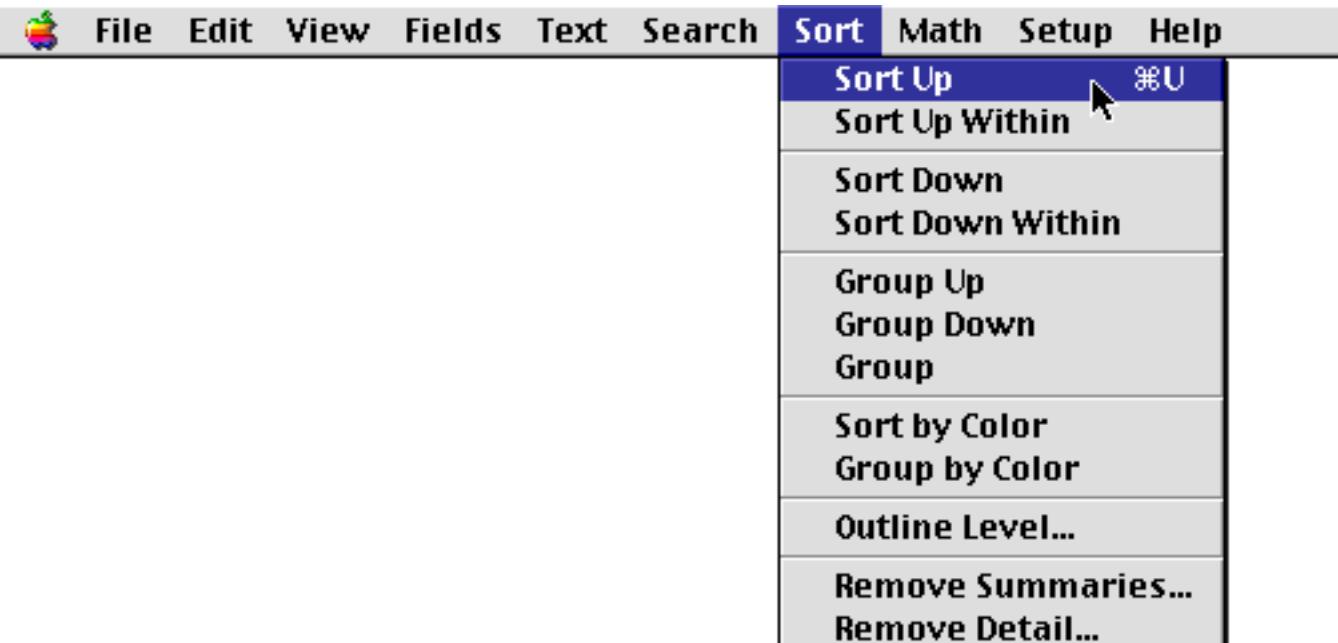

When the database is sorted, all the records are re-arranged. However the current record remains in the same spot in the window. For example, if you click on the name Zabriskie and then sort, the record containing Zabriskie will remain on the screen. The record will not be in the same spot in the file, however, because it is now near the end of the file with the other Z's. In this case the current record was Keith Baker, which is still the current record. However the database is now sorted from A to Z within the Last name field.

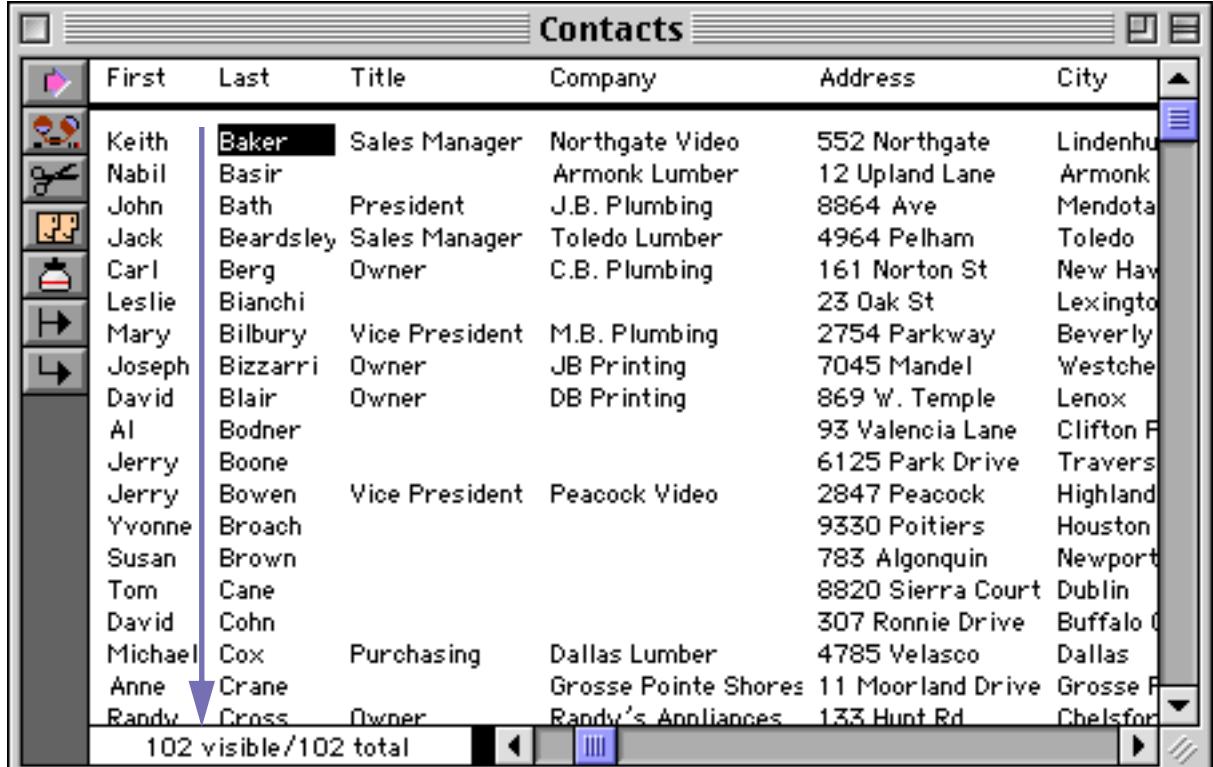

### **Sorting By More Than One Field**

It is often necessary to sort by more than one field at a time. For example, you may need to sort both first and last names, or cities and states. After you have sorted the database once, you can use the **Sort Up Within** (or **Sort Down Within**) commands to sort by additional fields.

For example to sort by city and state, first sort by the state.

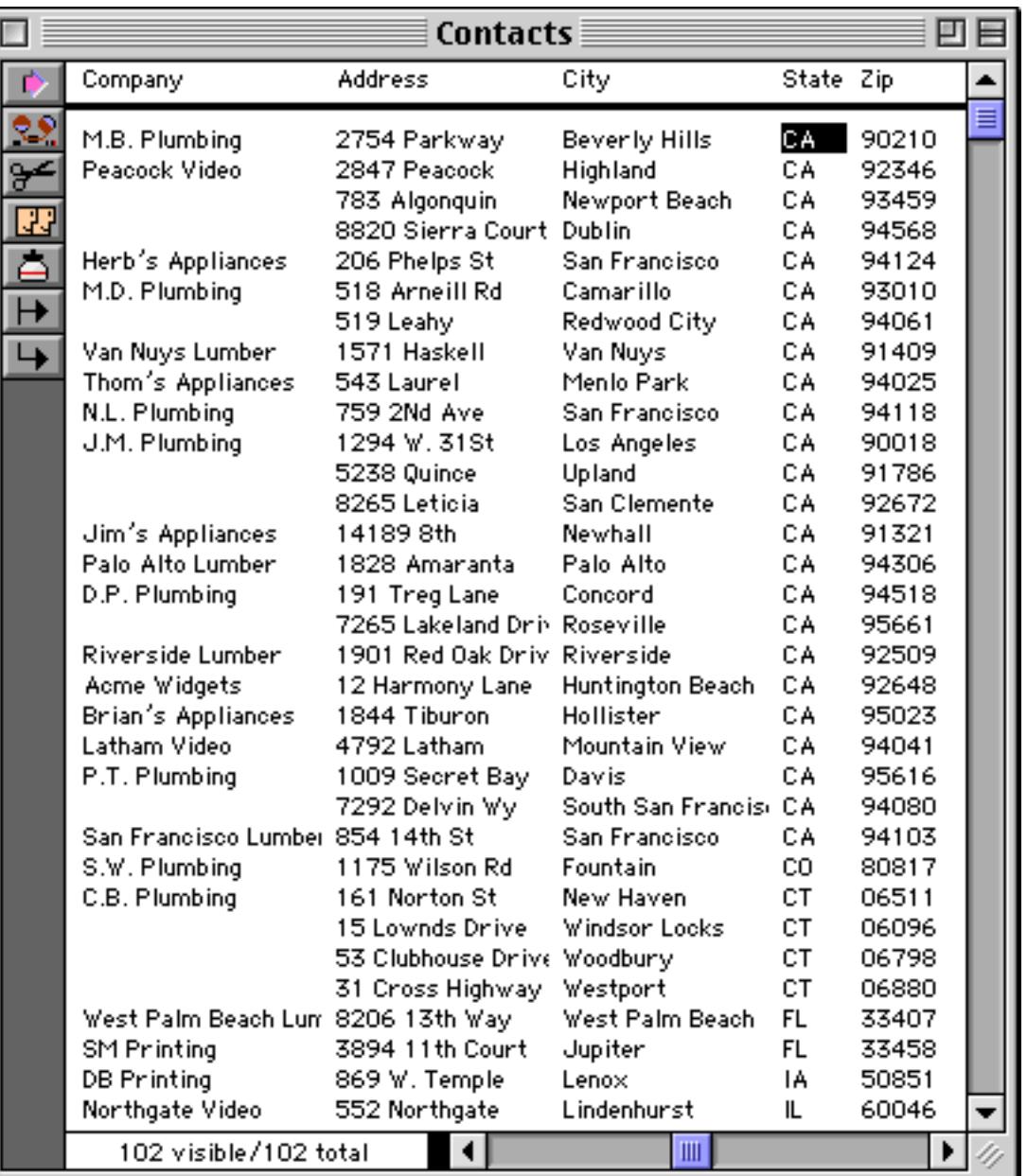

As you can see, the records are now sorted by state. However, the cities are not sorted within each state. For example, Davis, CA should appear before San Francisco, CA, but it doesn't. In fact, within each state the records aren't sorted at all, they are still in the order they were in before they were sorted.

To complete our two column sort, click on the City field and use **Sort Up Within** to sort the cities. The **Sort Up Within** command leaves the states in order but sorts the cities within each state.

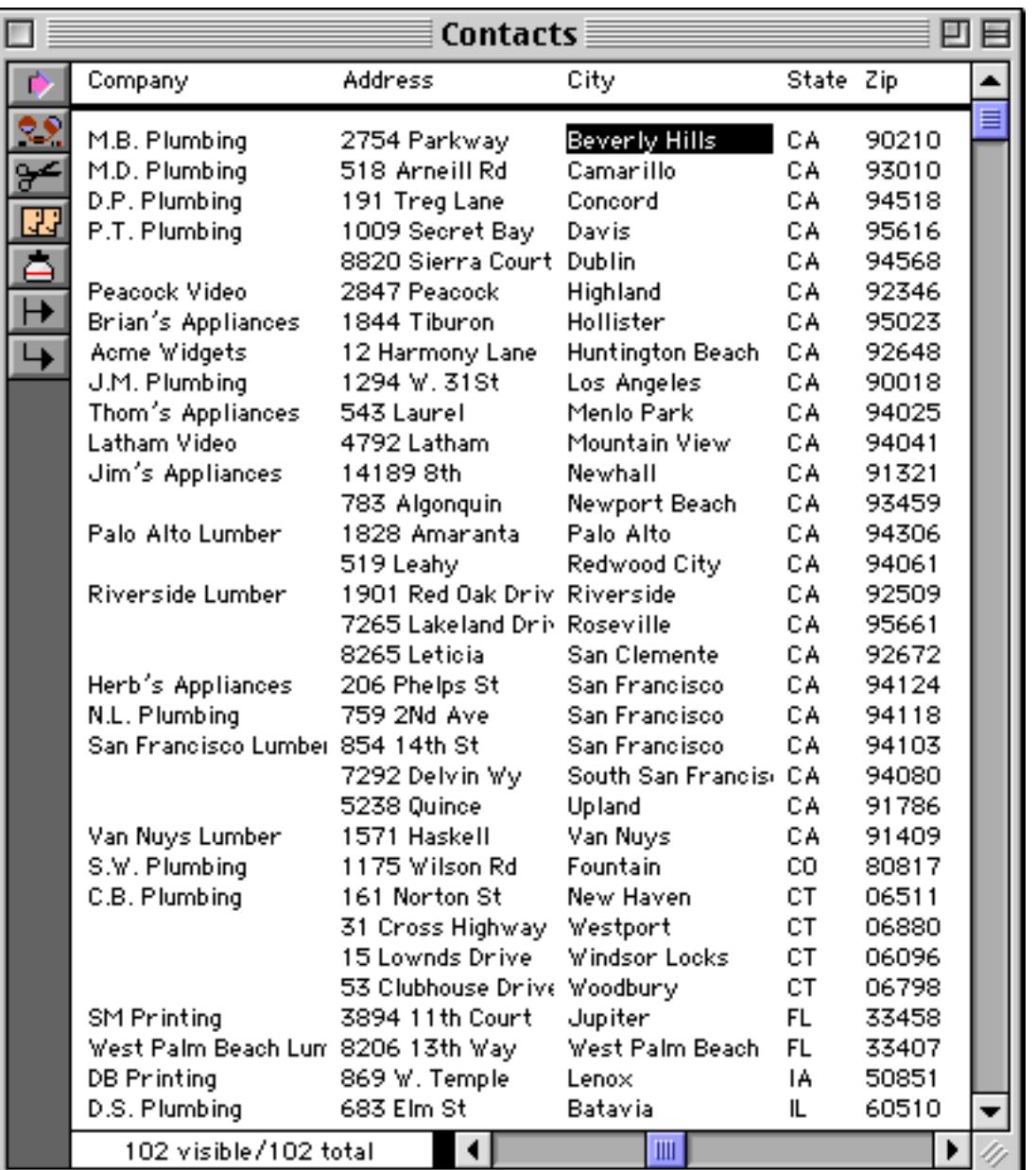

As you can see, the cities are now sorted within California and Connecticut (and within all of the other states with more than one record as well).

The **Sort Within** commands can be used over and over again to sort 3, 4, or more fields within each other. Always start with the regular **Sort Up** or **Sort Down** commands, then use **Sort Up Within** or **Sort Down Within** to sort each of the additional fields. For example, if you look closely you will notice that the three San Francisco records in the window above are not sorted by zip code. If you wanted them to be, you could simply click on the Zip field and then choose **Sort Up Within** again. The records will still be sorted by state and by city within state, but now they will also be sorted by zip code within city as well.

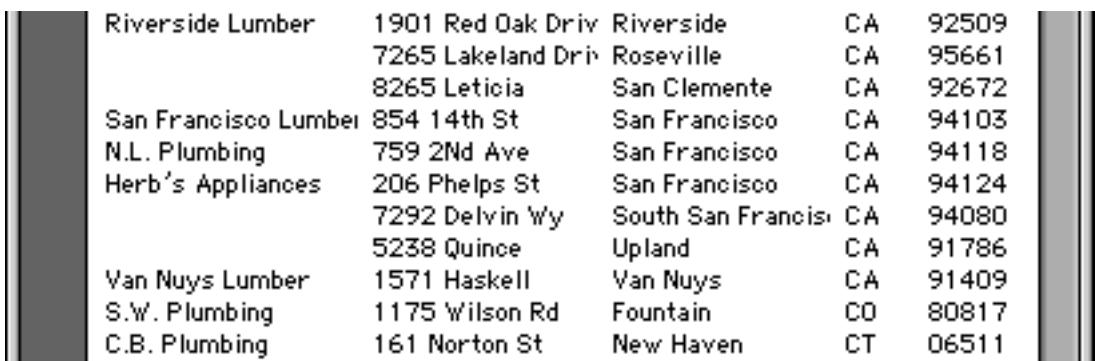

Note: There is an alternate way to sort multiple fields. This alternate method does not use the **Sort Within** command. Instead of sorting within, sort the fields in reverse order using the regular **Sort Up** or **Sort Down** commands. For example to sort by city within state, first click on the City field, then **Sort Up**, then click on the State field, and finally **Sort Up** again.

## **Sorting By Color**

Usually the database is sorted according to the data in a field, but you can use the **Sort by Color** command to sort by the color of each cell in the field. Sorting by color can be useful if you have set up your database so that each color has a meaning. The sort order for colors is black, red, green, blue, cyan, magenta, yellow. [See](#page-561-0) ["Data Style and Color" on page 532](#page-561-0) for details on how to assign a color to a cell.

Here is a database where each name has been assigned a color.

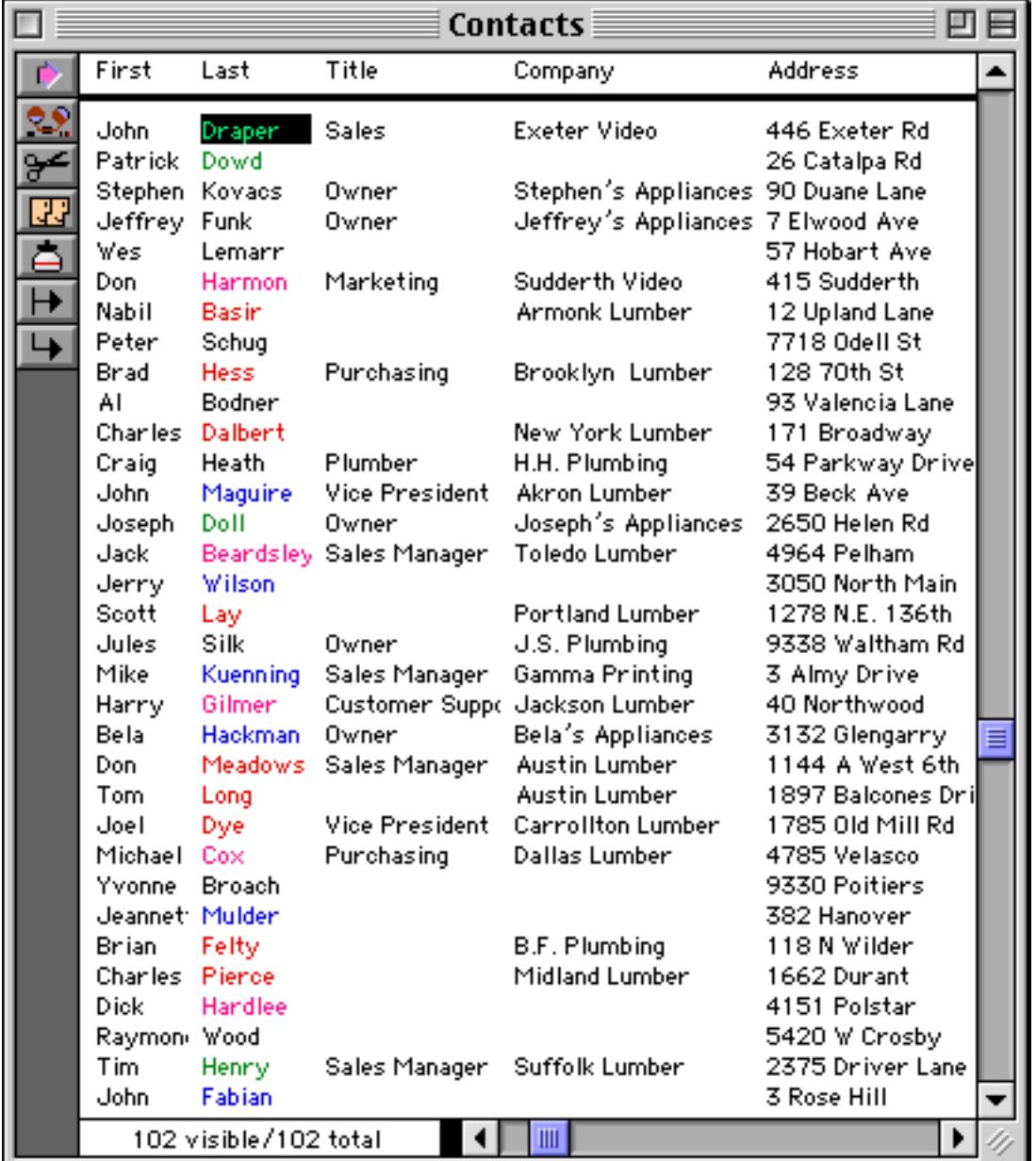

After **Sort By Color** the records are grouped together by color.

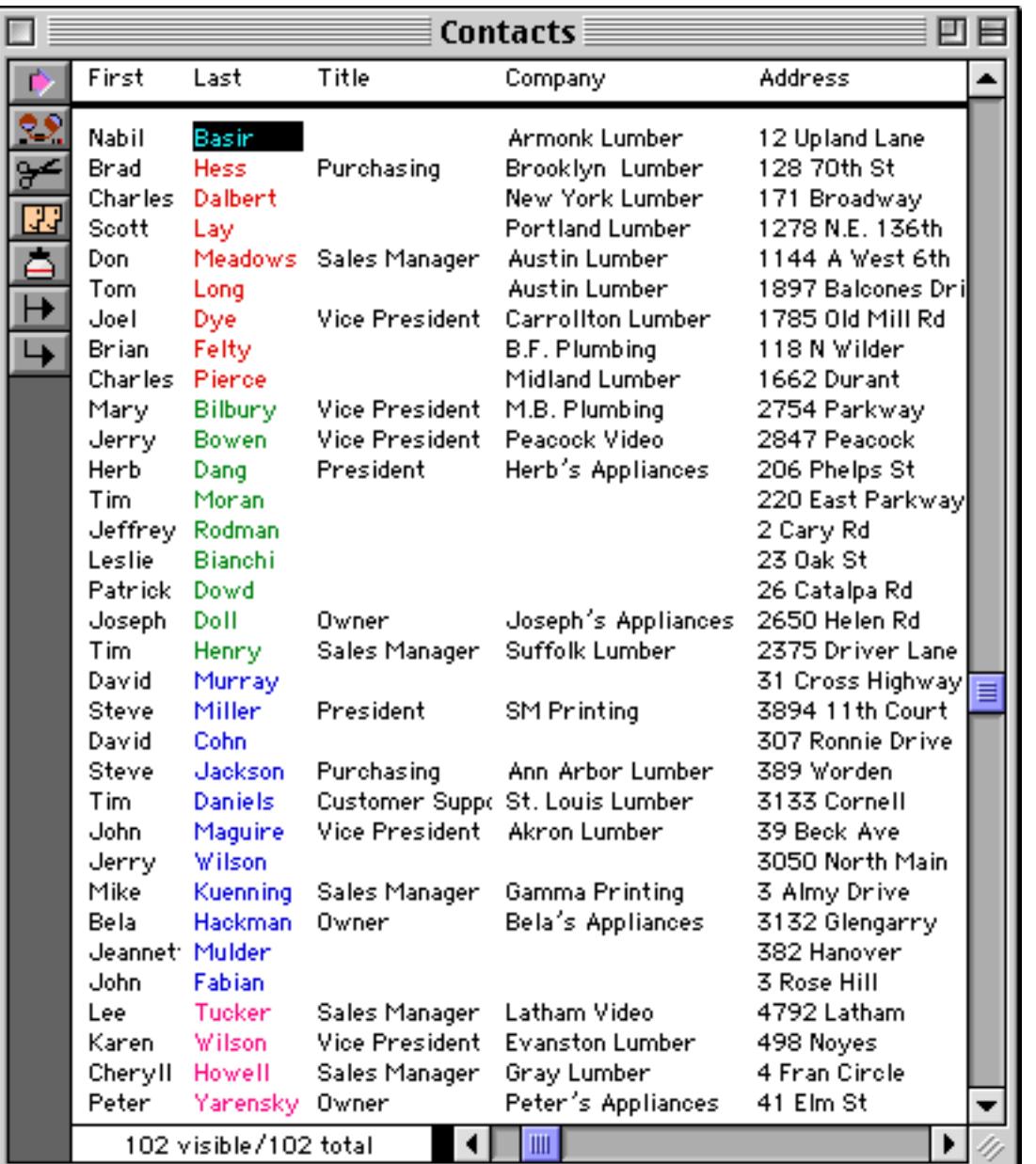

## **Undo Sorting**

The **Undo** command will undo the effect of the last **Sort** or **Sort Within** command, putting the database back into the original order. Remember that only the last sort can be undone. Once you sort again the original order cannot be restored (unless you have saved the file on the disk in the original order, then you can use **Revert to Saved** to restore the order.)

### **Sorting Numbers and Dates**

It is important to store numbers using the numeric data type, and dates using the date type. If you store numbers and dates using the text data type they will not sort correctly, as shown in this table.

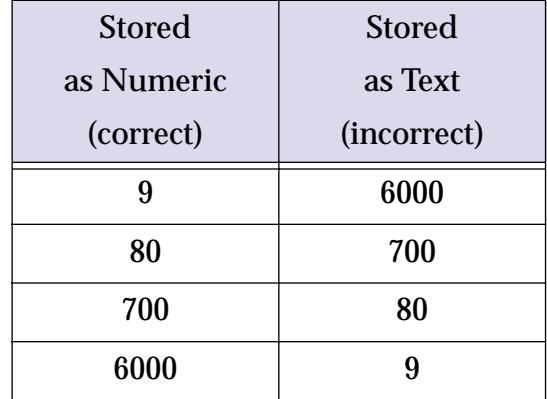

If your numbers or dates are not sorting correctly, make sure they are stored using the correct data type. [See](#page-384-0) ["Numeric Data" on page 355](#page-384-0) for more information on the numeric data type. [See "Dates" on page 360](#page-389-0) for more information on the date data type.

## **Sorting Right Justified Text**

If your text is right justified, it will sort like a numeric field. In other words, 2 will sort before 10, and B will sort before AA. The actual sorting rules for right justified text are—1) short data sorts before longer data (B before AA) and 2) if two data items are the same length, they will be sorted in alphabetical order (AA before BA).

## **Sorting Selected Data**

Sorting is not affected by the **Find/Select** command. The sort commands always sort the entire database—not just the selected records. When the invisible data is selected again you will see that it is sorted properly within the rest of the data.

# **Sorting Within Groups**

Later you'll learn how Panorama can organize a database into groups, with summaries for each group. [\(See](#page-482-0) ["3-Step Summarizing" on page 453.](#page-482-0)) If you attempt to sort your database after it has been grouped, Panorama will automatically sort the data within the groups instead of sorting the entire database. If you want to sort the entire database you must remove the groups with the **Remove Summaries** command (Sort Menu).

# **Sorting Choices**

Data stored using the choices data type is sorted according to the order of the choice list in the design sheet. If you want the choices to be sorted alphabetically, you must make sure that the choice list is in alphabetical (A-Z) order. The **Automatic Choices** command does this for you.

Sometimes you may wish to sort the choices in a different order. For example, Olympic medals should be sorted in the order Gold, Silver, Bronze instead of alphabetically (Bronze, Gold, Silver). If you need the choices to sort non-alphabetically, simply set up the choice list in the order you want.

Warning: If you use a non-alphabetic choice order, Panorama cannot correctly sort exceptions. Panorama will attempt to place the exceptions in alphabetical order, but if the choice list is not in alphabetical order that may be impossible. The final order is not predictable. If the choice list allows exceptions it should be in alphabetical order.

[See "Choices" on page 364](#page-393-0) for more information on the choice list and the choice data type.

# **Chapter 9: Searching and Selecting**

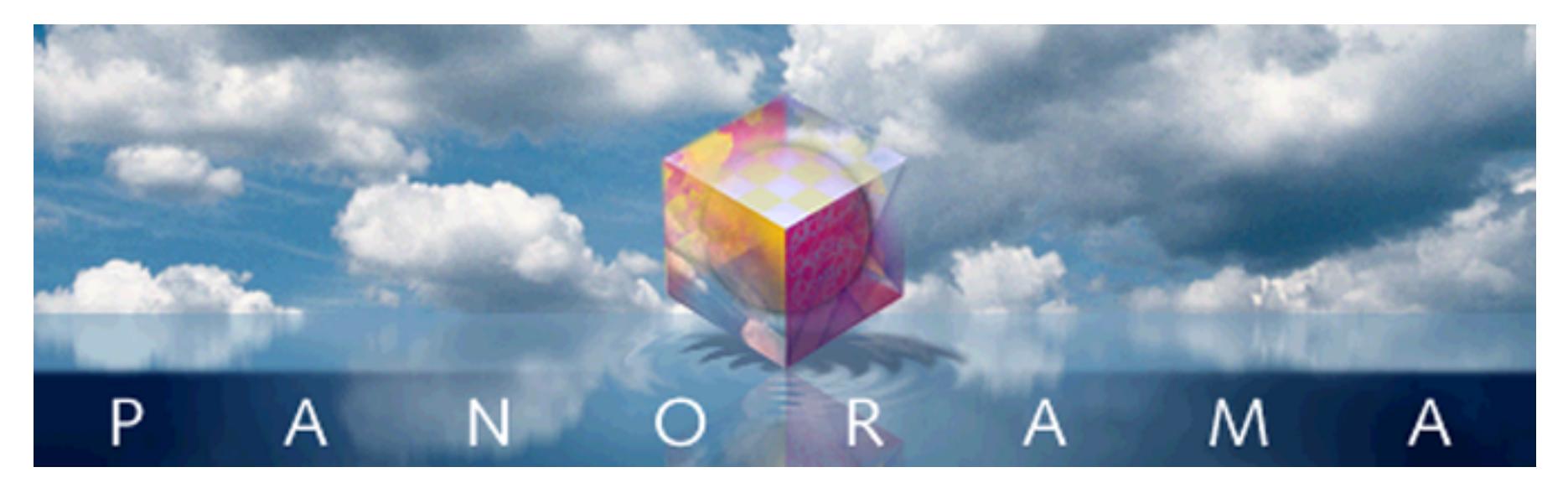

A Panorama database may contain dozens, hundreds, or even thousands of records. Finding a particular piece of information could be like locating a needle in a haystack. Fortunately Panorama can easily locate information for you.

# **Finding vs. Selecting**

Panorama has two ways of locating information, finding and selecting. Finding is much like looking up a name in a phone book—Panorama points out the location of the information you are looking for. For example, you might ask Panorama to find a phone number or a price in a catalog. Panorama will locate the information, and position the database to that spot. In this example we've asked Panorama to find Blue Cross.

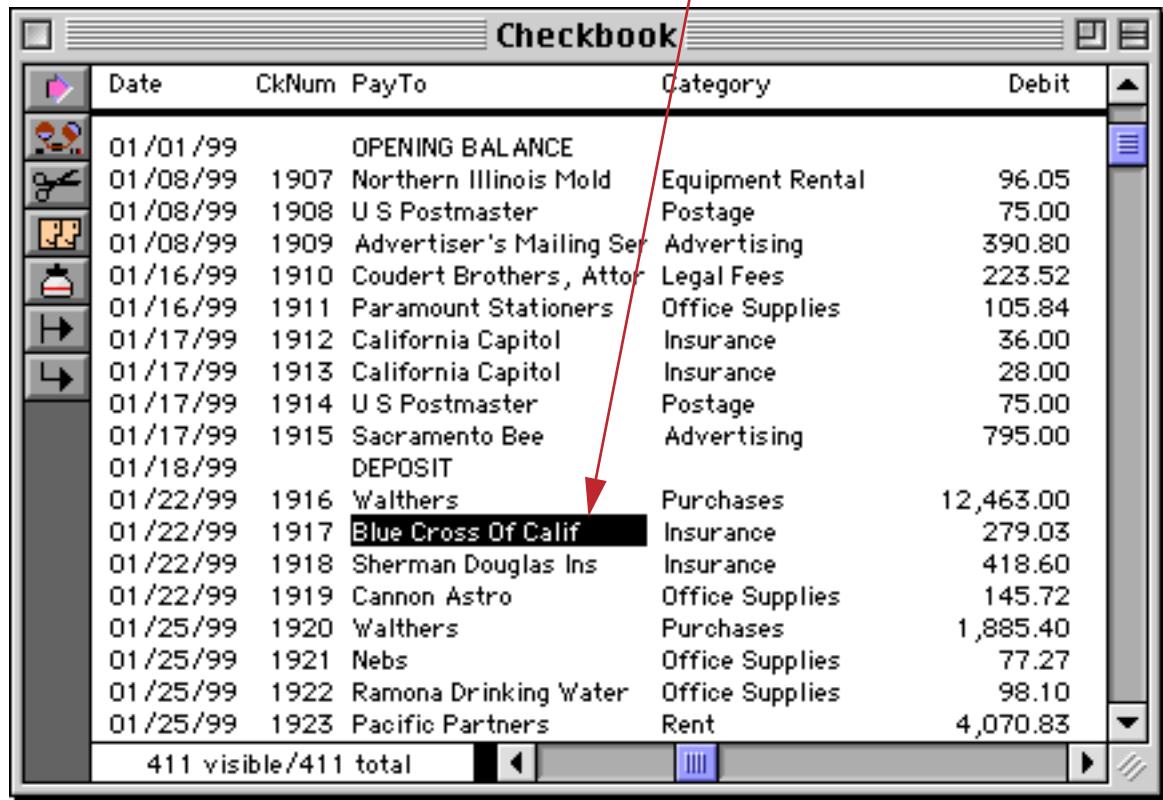

# *find Blue Cross*

Selecting is like creating a whole new phone book containing only the information you are looking for. All the selected data remains visible, while everything else temporarily vanishes. For example, you might ask Panorama to select all customers that have purchased from you in the last six months, or all transactions over \$250,000.

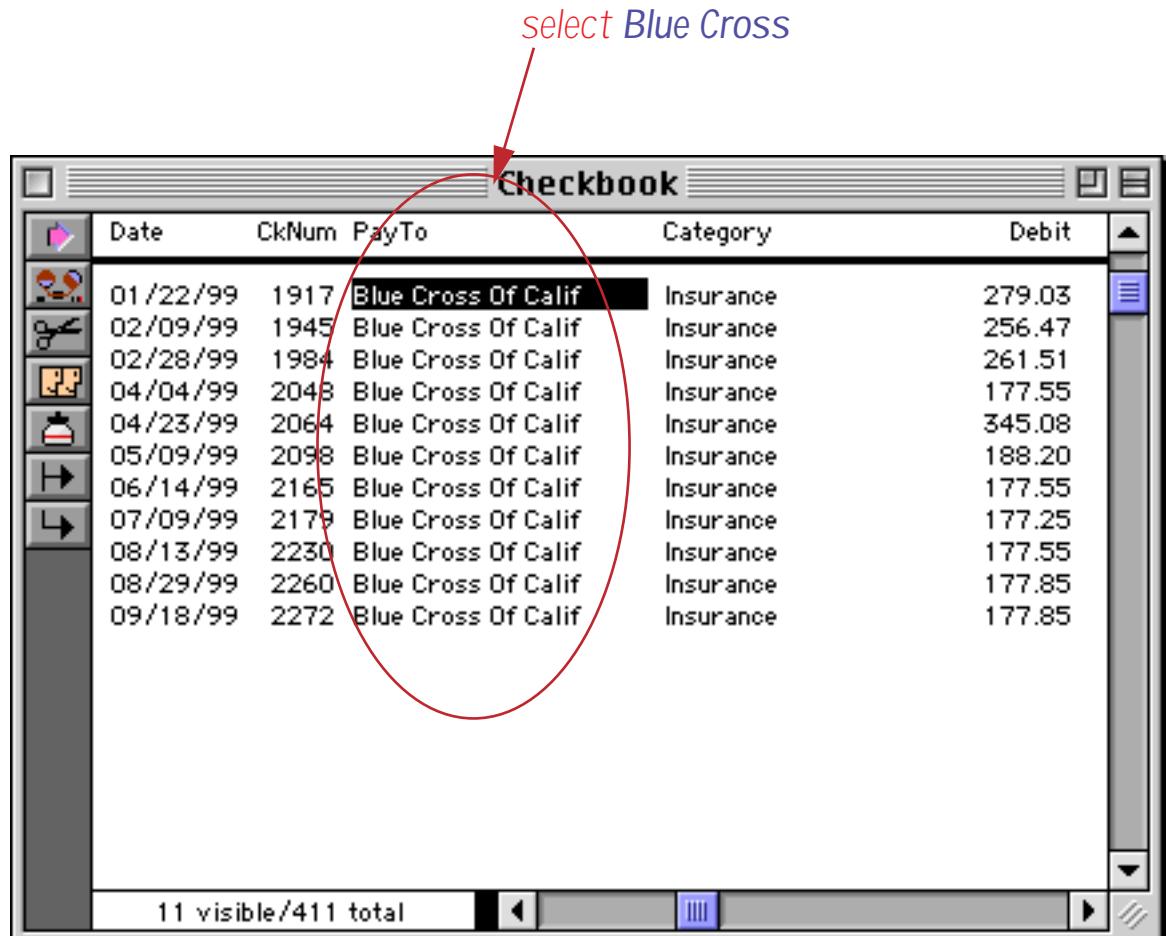

Deciding whether to find or select is your choice. Usually find is used when you want to locate a specific item like an address or price, while select is used when you want to locate a set of information. You can also combine the two techniques—for example, first select a subset of the database, then find a specific item within that subset.

Note: Some other database programs have a "Find" command that actually does the same thing as Panorama's Select command (for example FileMaker). These programs do not have a true find capability like Panorama.

## <span id="page-464-0"></span>**The Find/Select Dialog**

Panorama locates information by scanning through the entire database looking for data that matches your criteria. The **Find/Select** dialog (Search Menu) allows you to specify three criteria for locating information the field containing the data, the kind of match you want (exact match, greater than, etc.) and the match value (the data you are looking for).

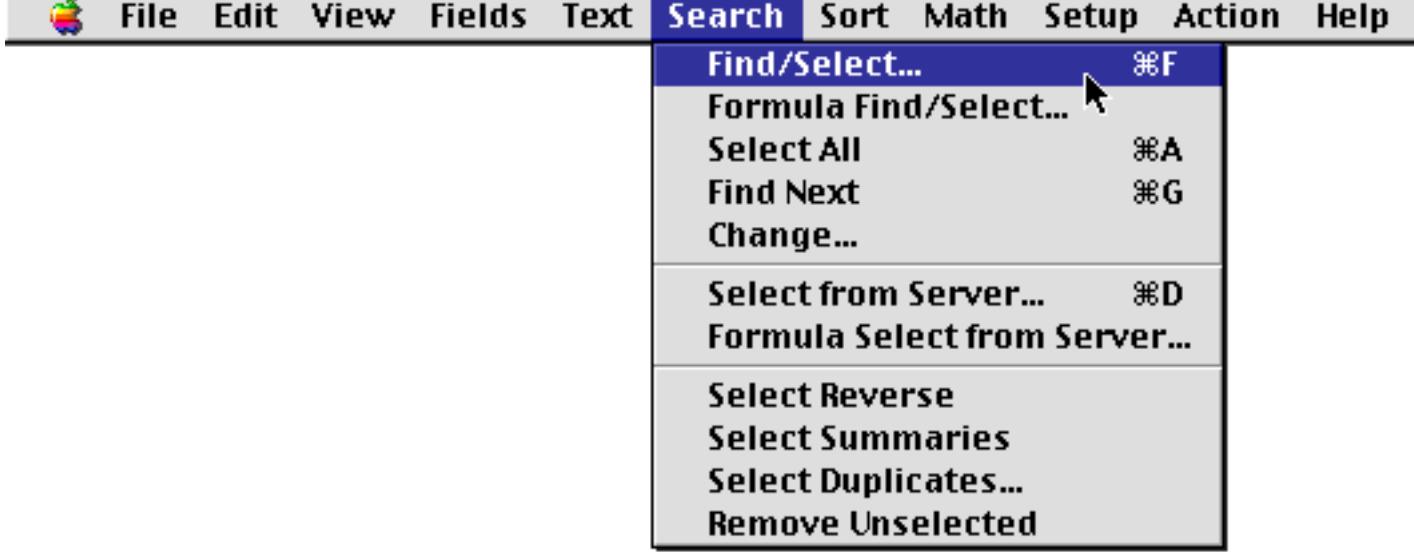

Tip: You can also open the **Find/Select** dialog by clicking on the record count displayed in the lower left hand corner of the window.

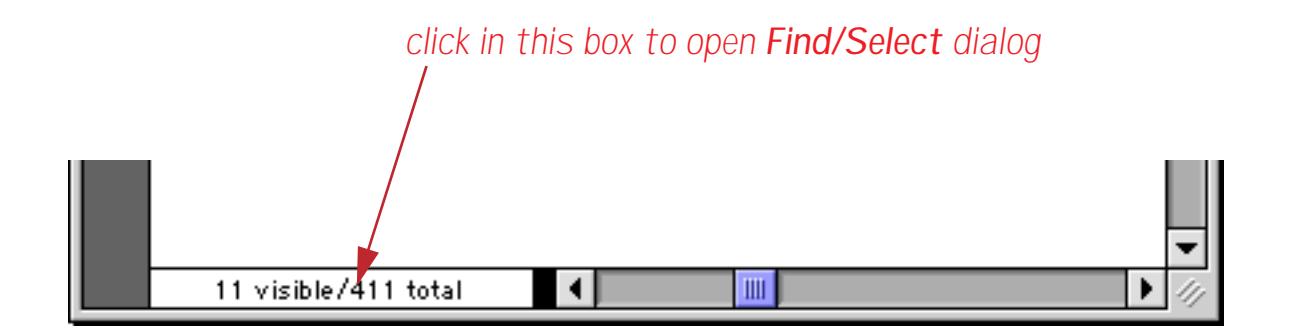

Here is what the **Find/Select** dialog looks like when you first open it.

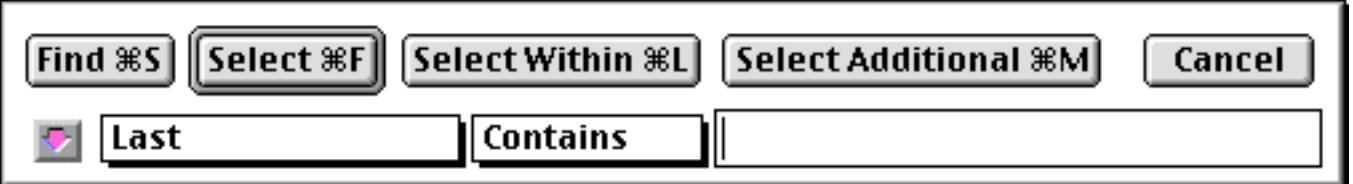

The pop-up menu on the left side of the dialog tells Panorama what field contains the data you are looking for. For example, if you are looking for a company, you would tell Panorama to look in the Company field. The **Find/Select** dialog initially assumes that you want to locate information in the current column.

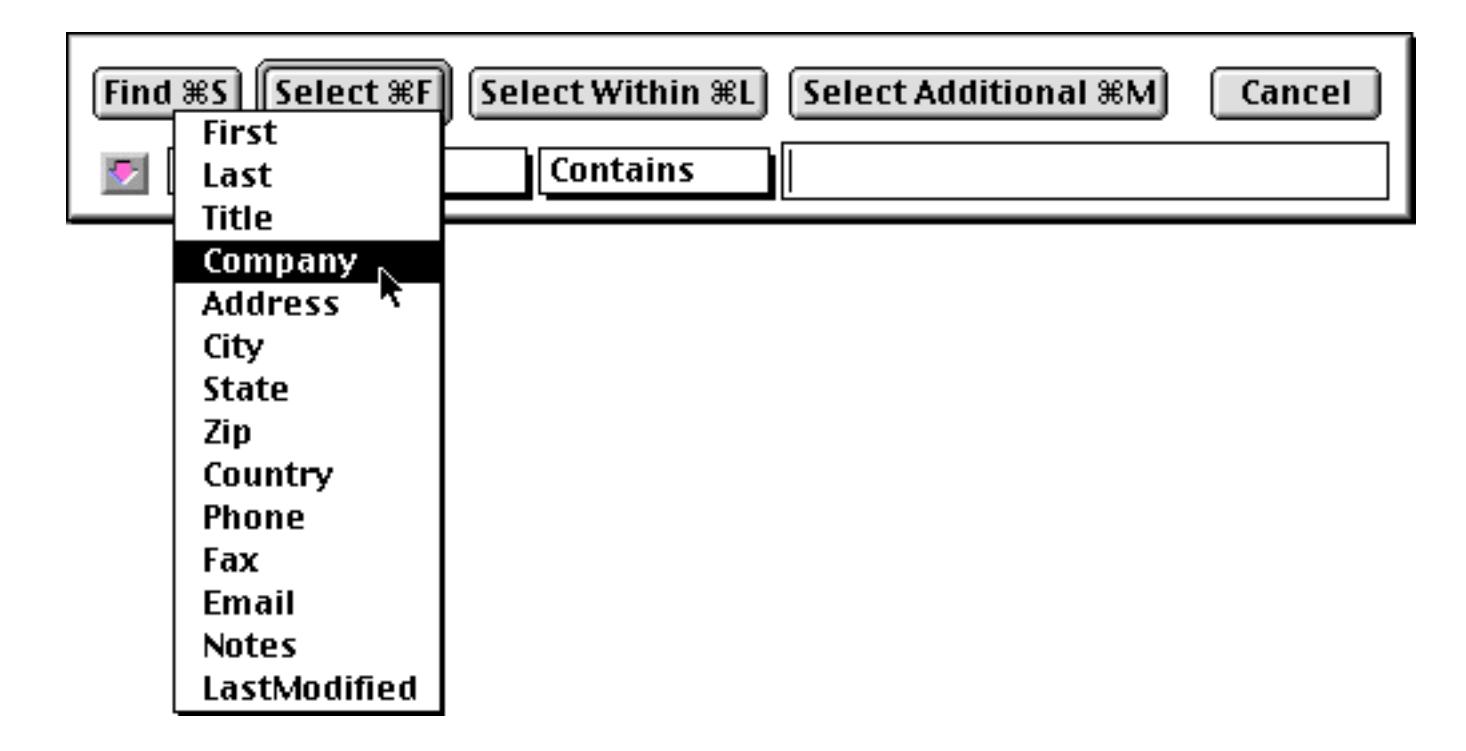

Type the data you are looking for into the box on the right side of the dialog. This data is called the match value. For example if you are looking for a person, that person's name would be the match value. If you are looking for transactions over \$250,000 the match value would be 250000.

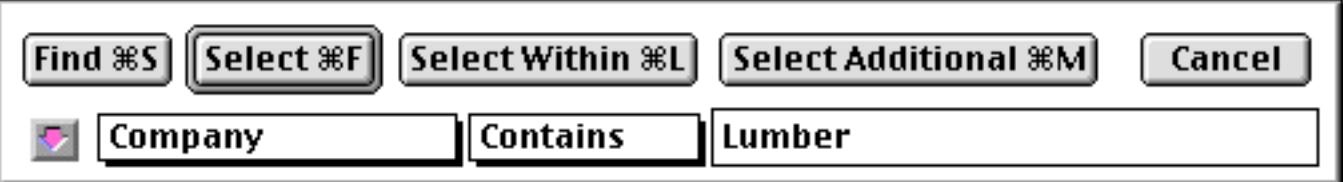

If you press the **Select** button (or the **Enter** key) Panorama will select all records with a company name containing Lumber.

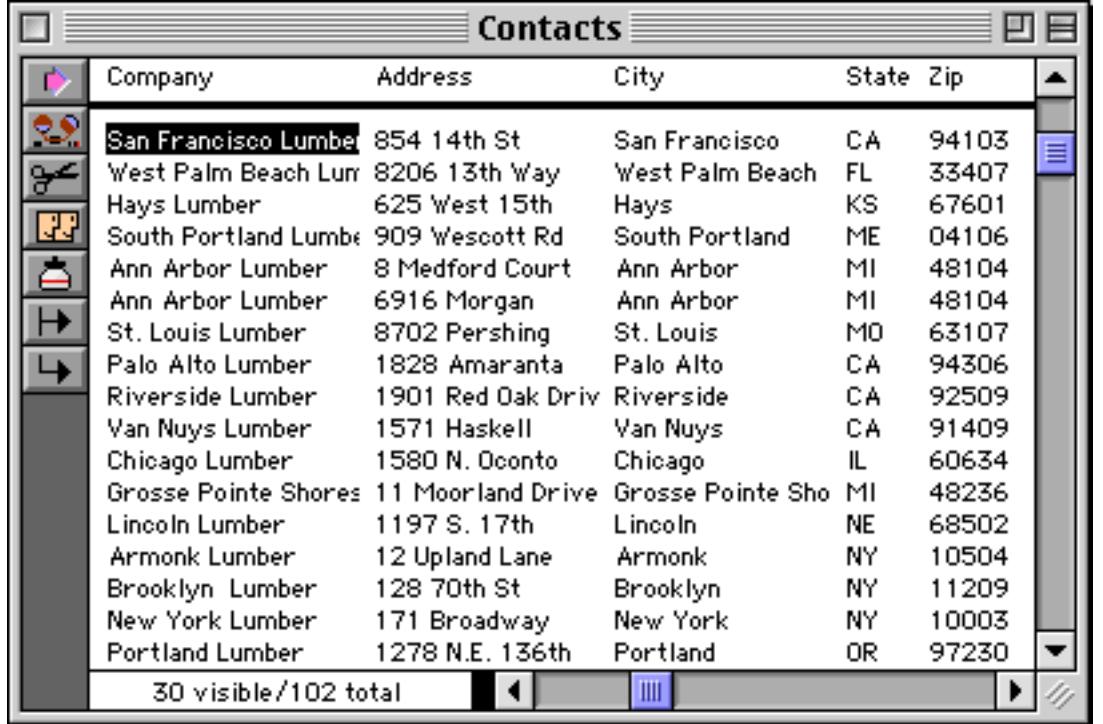

The pop-up menu in the middle of the dialog controls how Panorama looks for a match. There are ten different choices for identifying a match.

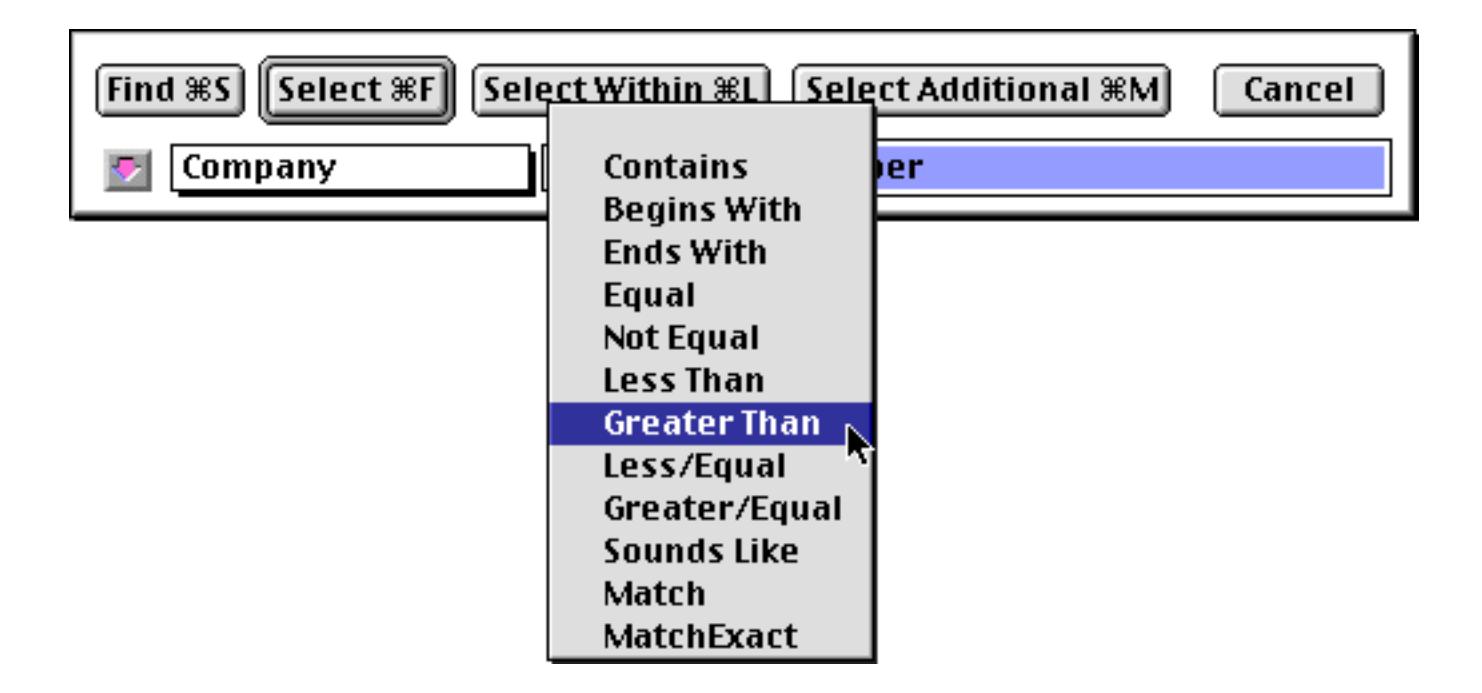

**Contains** — Any data cell that contains the match value will be identified as a match. For example, if you ask Panorama to locate cities containing an, it will locate cities like Anaheim, Lansing, Los Angeles, and San Jose since they all contain an. Notice that capitalization is ignored, so an, An, AN, and aN are all acceptable matches.

**Not Contains** — Any data cell that does not contain the match value will be identified as a match. For example, if you ask Panorama to locate phone numbers not containingcontaining (714) it will locate phone numbers in other area codes. Capitalization is ignored, so an, An, AN, and aN are all equivalent as far as this option is concerned.

**Begins With** — Any data cell that begins with the match value will be identified as a match. For example, if you ask Panorama to locate states beginning with co, it will locate states like Colorado and Connecticut. Capitalization is ignored, so co, Co, CO, and cO are all acceptable matches.

**Ends With** — Any data cell that ends with the match value will be identified as a match. For example, if you ask Panorama to locate baseball teams ending with sox it will locate both Red Sox and White Sox. Capitalization is ignored, so sox, Sox, SOX, and sOx are all acceptable matches.

**Equal** (=) — Any data cell that exactly matches the match value will be identified as a match. An exact match means just that. The spelling, punctuation, and capitalization must be exactly the same—for example red will not match RED or Red.

**Not Equal** ( $\neq$ ) — Any data cell that does not exactly match the match value will be identified as a match.

Less Than (<) — Any data cell that is less than the value in the box on the right will be identified as a match.

**Greater Than** (>) — Any data cell that is greater than the match value will be identified as a match.

**Less Than or Equal** (≤) — Any data cell that is less than or equal to the match value will be identified as a match.

**Greater Than or Equal**  $(\ge)$  — Any data cell that is greater than or equal to the match value will be identified as a match.

**Sounds Like** — Any data cell that "sounds like" the match value will be identified as a match. Panorama uses a special algorithm to determine which values sound like the match value. This algorithm is not perfect, but it does work pretty well. For example, if you are looking for someone named Luboviski but you are not sure if it is spelled with an i, ie, or y, the sounds like match will save the day.

The sounds like match can be used with more than one word at a time. For example, if you are searching through a video rental database for the movie Escape from New York, the sounds like algorithm will find it even if it is misspelled Escapade from New York. If any word in the match value sounds like any word in the data cell, the data will be identified as a match.

Note: If two words do not start with the same letter, the sounds like algorithm will not think they sound alike. For example, sounds like does not think that Chris and Kris sound alike.

**Match**— This option allows you to create a "pattern" for comparing data. The pattern allows you to set up very flexible "wildcard" matches where some characters must match but others don't have to. The pattern must contain one or more "normal" characters (letters, numbers, punctuation, etc.) and also may contain one or more of the wildcard characters ? (question mark) and \* (asterisk). The ? wildcard character will match any character in this position. The \* wildcard character will match any number of characters in this position.

A few examples should help to make the operation of the wildcard characters within the pattern clear. Suppose you want to find all records where the first three digits of the zip code are 926, and you don't care what the last three digits are. The pattern will be 926??. This pattern will match any five digit zip code that begins with 926. It will not match if there are less than or more than 5 characters in the zip code.

If the pattern is changed to 926\*, Panorama will match with any zip code that begins with 926, no matter what the length is. It could be three digits long or thirty — Panorama doesn't care and will say that it matches as long as it starts with 926.

By changing the pattern to 926??\* we tell Panorama to match any zip code that starts with 926 and is at least five characters long. The zip code could be 5, 6, 7, or 70 characters long, but will not match if it is only 3 or 4 characters long.

If you wanted to select only 9 digit zip codes we could use the pattern ?????-????. This will match any 10 character long string with a - (dash) in the sixth position.

Suppose that you wanted to find everyone in your database with the last name Johnson and the first initial J. Assuming that the first and last names are stored in a single field, you could use the pattern j\*johnson to locate the person (or persons) you are looking for. The match option doesn't care about upper or lower case, so this pattern would match Jerry Johnson, jim johnson, or JOHN JOHNSON. (It will also match weird data like j346ujohnson or j@#opcjohnson, so take care to watch for unexpected matches.) If you want upper and lower case treated as different characters use the matchexact option (see below).

**MatchExact**— This option is the same as the match option (see above), except that any letters in the data must exactly match the pattern, including upper vs. lower case. For example, if the pattern is  $J^*$ Johnson, names like Jerry Johnson will match, but JERRY JOHNSON will not match.

# **Locating Dates by Month, Quarter, or Year**

The **Find/Select** dialog allows you to specify dates by day, month, quarter, or year. These options only work if the dates are stored using the date data type, not text. ([See "Dates" on page 360](#page-389-0).)

To specify an individual day, simply type the date in the format  $mm/dd/yy$  or  $mm/dd$ . If you leave off the year, Panorama will round the date to the nearest year.

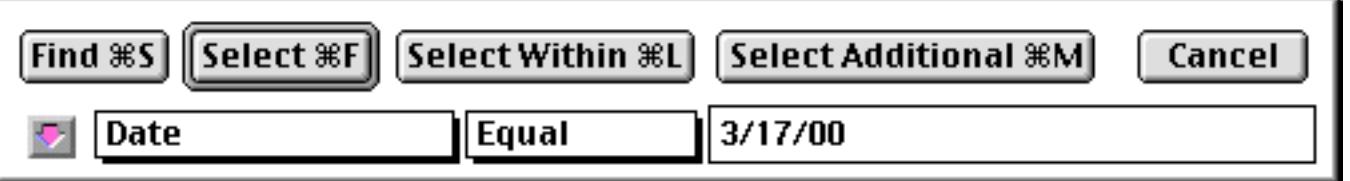
To specify a month, you must enter the month in the format MONTH YY or MON YY (for example September 1998 or Aug 01). You cannot specify a month using the format mm/yy, because Panorama cannot distinguish this from mm/dd.

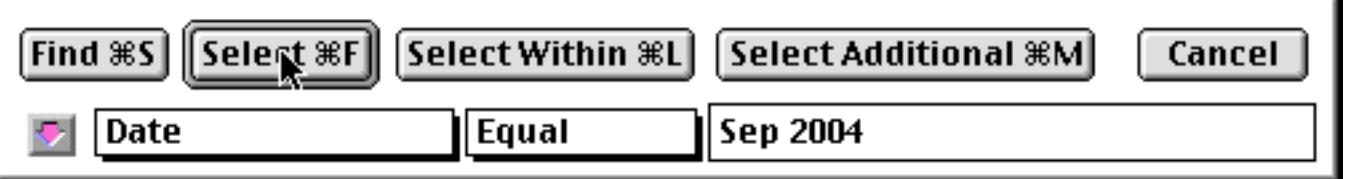

To specify a quarter, use the format QqYY (for example 1q99 or 3Q2006).

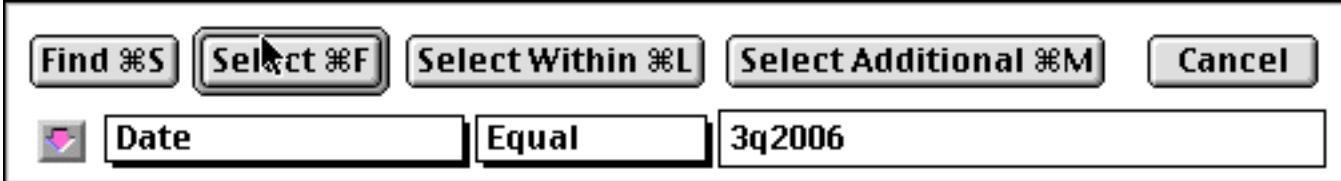

To specify an entire year, use the format YY or YYYY (for example 90 or 1994).

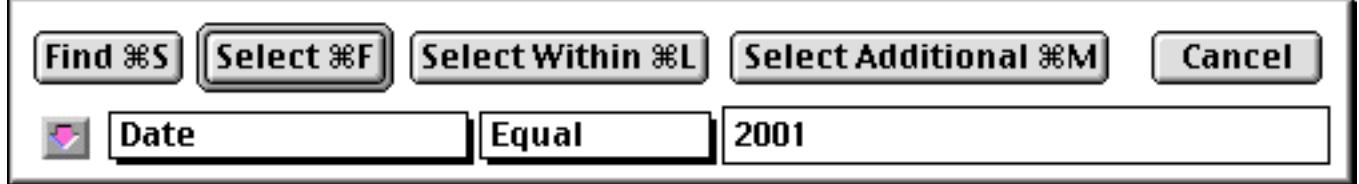

If you specify a month, quarter, or year, you must use the Equals (=) type of match.

# **Find and Find Next**

Once you have specified what you are looking for, you can either find or select the information [\(See "Finding](#page-462-0) [vs. Selecting" on page 433\)](#page-462-0). Press the **Find** button to find the information.

When you press the **Find** button, Panorama will go to the top of the database and start scanning. When Panorama finds a data cell that matches what you are looking for, it stops scanning and displays the information it has found.

To resume scanning for additional matches, use the **Find Next** command. If there aren't any more matches, Panorama will beep.

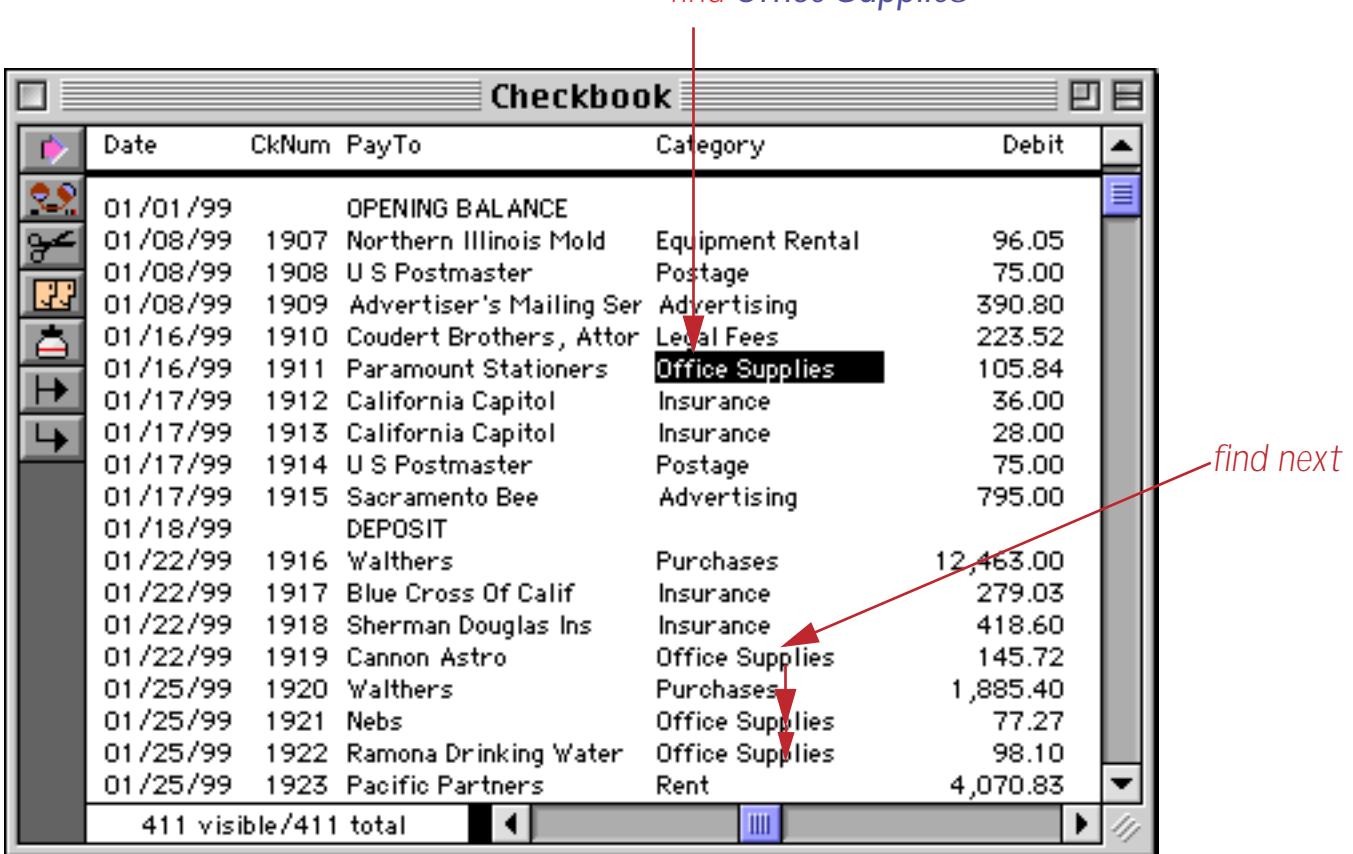

You can use the **Undo** command to move backwards through the items you have already found. You are not limited to just one **Undo**. You can keep undoing until you reach the first matching item in the file.

#### *find Office Supplies*

#### **Select**

To select a subset of the database, press the **Select** button. Panorama will scan through the entire database and select the records that match the criteria you have specified. The selected records remain visible, while the records that do not match temporarily vanish. Panorama displays the number of selected records in the lower left hand corner of the window.

|                                                                                                    | select Blue Cross                                                                                                    |  |                                                                                                    |                                                                                                    |  |
|----------------------------------------------------------------------------------------------------|----------------------------------------------------------------------------------------------------|--|----------------------------------------------------------------------------------------------------|----------------------------------------------------------------------------------------------------|--|
|                                                                                                    |                                                                                                    |  |                                                                                                    |                                                                                                    |  |
| <b><i><u>Checkbook</u></i></b>                                                                                                   |                                                                                                    |  |                                                                                                    | ▣                                                                                                    |  |
| Date                                                                                                    | CkNum PAyTo                                                                                                    |  | Category                                                                                                    | Debit                                                                                                    |  |
| 01/22/99<br>02/09/99<br>02/28/99<br>04/04/99<br>04/23/99<br>05/09/99<br>06/14/99<br>07/09/99<br>08/13/99<br>08/29/99<br>09/18/99 | 1917/<br><b>Blue Cross Of Calif</b><br>1945 Blue Cross Of Calif<br>1984 Blue Cross Of Calif<br>2048 Blue Cross Of Calif<br>2064 Blue Cross Of Calif<br>2098 Blue Cross Of Calif<br>2165<br><b>Blue Cross Of Calif</b><br>2179 Blue Cross Of Calif<br>2230 Blue Cross Of Calif<br>2260 Blue Cross Of Calif<br>2272 Blue Cross Of Calif |  | Insurance<br>Insurance<br>Insurance<br>Insurance<br>Insurance<br>Insurance<br>Insurance<br>Insurance<br>Insurance<br>Insurance<br>Insurance | ≣<br>279.03<br>256.47<br>261.51<br>177.55<br>345.08<br>188.20<br>177.55<br>177.25<br>177.55<br>177.85<br>177.85 |  |
|                                                                                                    | 11 visible/411 total                                                                                                    |  | $\  \cdot \ $                                                                                                    |                                                                                                    |  |
|                                                                                                    |                                                                                                    |  |                                                                                                    |                                                                                                    |  |

*current selection (11 records contain Blue Cross)*

To restore the invisible records, choose the **Select All** command from the Search Menu.

To make a different selection, simply use **Find/Select** again. The original selection will vanish and the new selection will become visible. (You do not need to choose **Select All** before selecting another subset.)

Note: If your database is large and you have selected only a few records, you may find that Panorama seems sluggish. Remember, Panorama may be skipping over hundreds of invisible records that are between the visible records on the screen. When you use **Select All**, Panorama's normal blazing speed will return.

Note: After you have selected a subset of the data, you may find that you cannot move the data sheet scroll bar to the very top or very bottom. This will happen if the first or last record is not one of the selected (visible) records.

## **Multiple Find/Select Criteria**

The **Find/Select** dialog can be expanded to allow up to six concurrent match criteria. For example, you can select all names in Oregon or Idaho or Montana, or you could select all transactions that are greater than \$10,000 and less than \$25,000. (However you cannot combine both **and** and **or** at the same time with the **Find/ Select** dialog, to do that you must use the **Formula Find/Select** dialog — see ["Formula Find/Select" on](#page-477-0) [page 447](#page-477-0)).

To expand the **Find/Select** dialog, click the pink arrow.

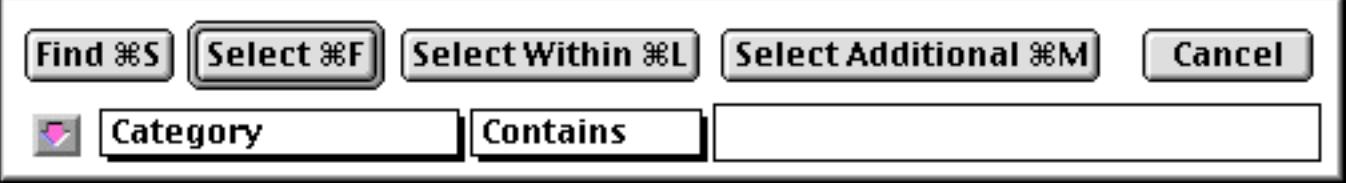

Once the dialog is expanded, you can specify up to six different criteria for identifying a match. (Note: You can click on the arrow again to shrink the **Find/Select** dialog back to its original size.)

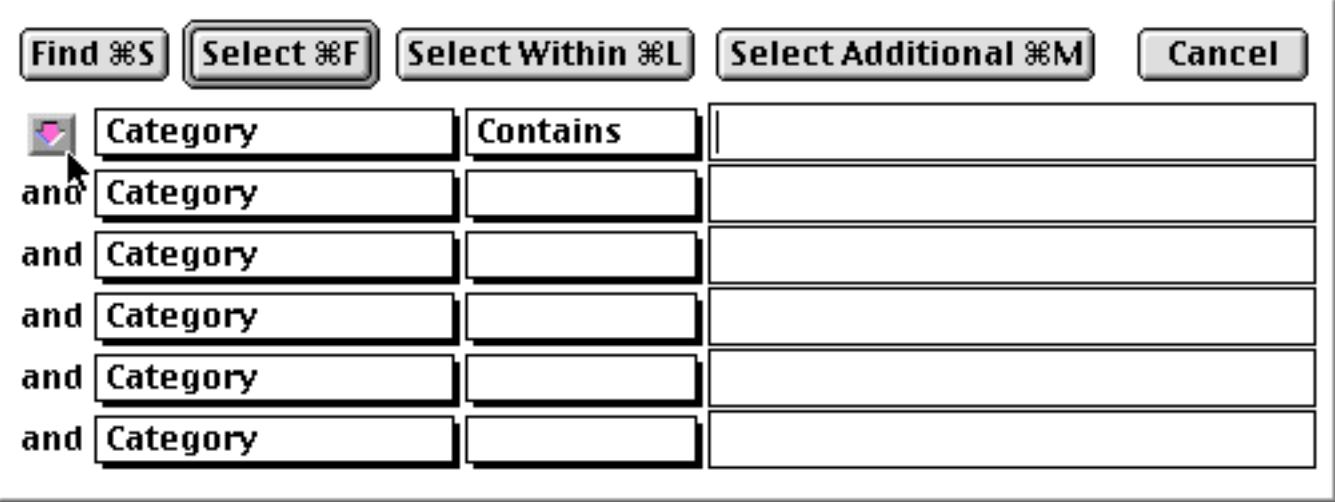

The six separate match criteria can be combined with and or or. To toggle between and and or, click on the word and or or on the left edge of the dialog.

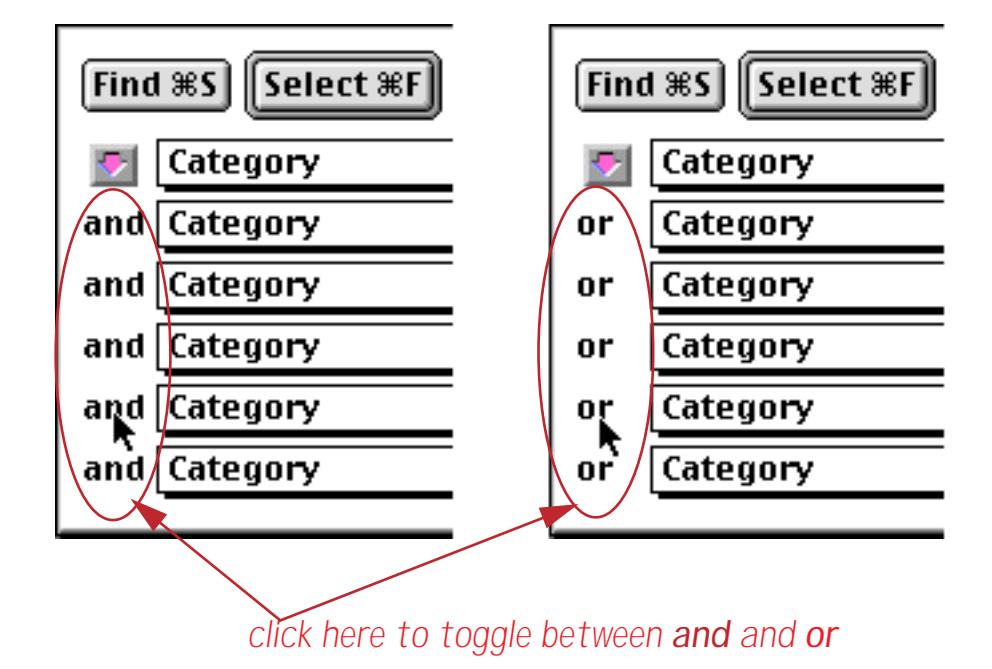

When the criteria are combined with and, everything must match. For example, the dialog shown below could be used to select all presidents of lumber companies within California.

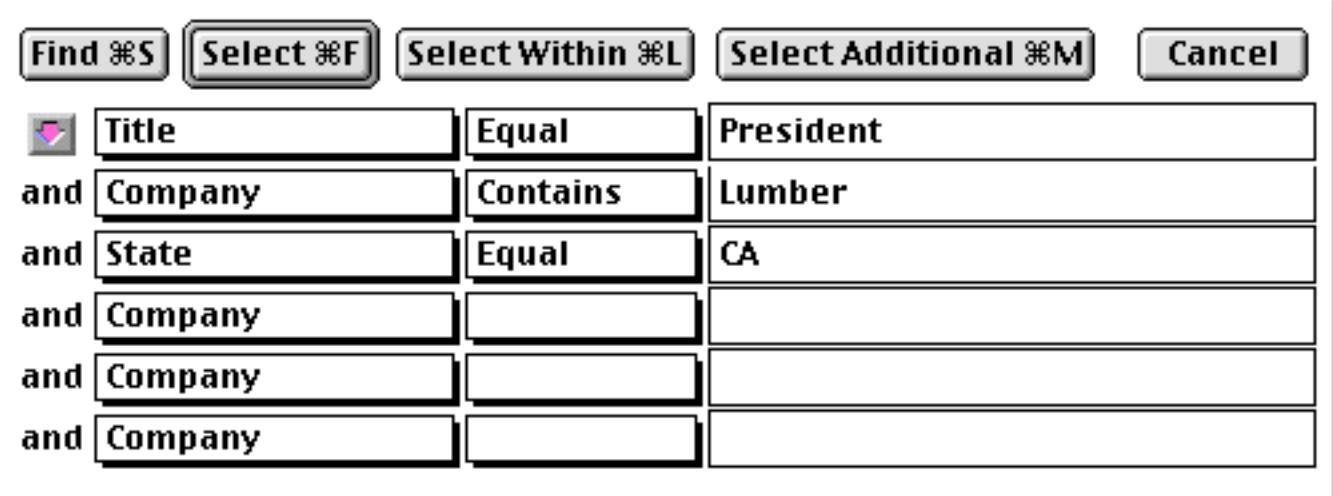

When the criteria are combined with or, Panorama will declare a winner if anything matches. For example, the dialog shown below tells Panorama to locate anyone with the words President, Manager, or Agent in his or her title.

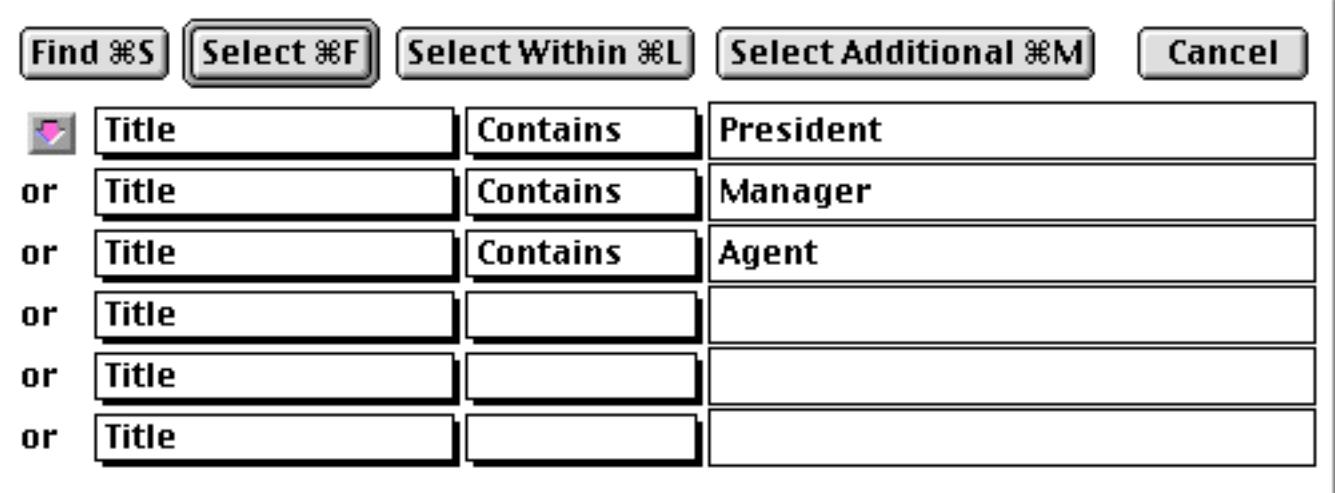

The **Find/Select** dialog does not let you mix and and or within a single selection. [See "Formula Find/Select"](#page-477-0) [on page 447](#page-477-0) if you need to mix and and or within a single selection.

#### **Select Within**

The **Select Within** button allows you to select a subset of the currently selected records (The normal **Select** button selects a subset of the entire database.) For example, if you have already selected transactions over \$5,000, you can use **Select Within** to select only those transactions in California. The result would be the subset containing all California transactions over \$5,000.

Of course, you could obtain the same effect by combining multiple criteria (and) in the first place (see the previous section). But you don't always know in advance exactly what you are looking for. The **Select Within** button allows you to whittle your data down gradually until you've extracted just the nugget of information you really need.

#### **Select Additional**

The **Select Additional** button allows you to select a superset of the currently selected records. For example, if you have already selected names in Ohio, you could use **Select Additional** to also select names in Illinois. The result would be the subset containing all names in either Ohio or Illinois.

Of course you could obtain the same effect by combining multiple criteria (or) in the first place (see above). But you don't always know in advance exactly what you are looking for. The **Select Additional** button lets you assemble the pieces of information you need piece by piece.

## **Select Reverse**

The **Select Reverse** command reverses selected and deselected records. For instance, if you have selected all transactions greater than \$600, the **Select Reverse** command will select all transactions less than or equal to \$600.

## **Undo Select**

The **Undo** command can reverse the effects of the last 16 select operations, including **Select**, **Select Within**, **Select Additional**, and **Select Reverse**. As long as you do not use any other commands or tools, you can use the **Undo** command up to 16 times in a row.

The quickest way to select the entire database is the **Select All** command.

## **Permanently Removing Unselected Data**

Unselected data is hidden, but it is still part of the database. You can restore the invisible data with the **Select All** command. Sometimes, however, you may wish to free the memory occupied by the hidden records. The **Remove Unselected** command in the Search Menu permanently removes the unselected records from the database.

Before **Remove Unselected** actually erases the unselected data, it asks you to confirm that you really want to proceed. Panorama doesn't want you to accidentally delete hundreds or thousands of records. Be careful, because the **Remove Unselected** command cannot be reversed with the **Undo** command.

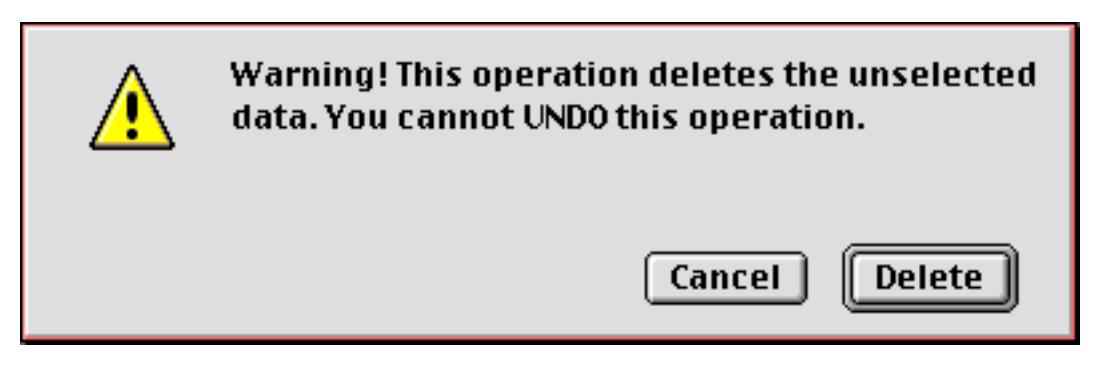

If you have saved a copy of the data on disk prior to using **Remove Unselected**, you can still recover the data with the **Revert to Saved** command (until you save again). Since saving the file after using **Remove Unselected** eliminates your ability to recover the data, you may not want to use the Auto-Save option when you are using the **Remove Unselected** command. If Auto-Save is on and you use **Remove Unselected**, Panorama will ask if you would like to temporarily disable Auto-Save. If you do disable Auto-Save, it will remain dis-abled until you manually save the file with the Save command. ([See "Auto-Save" on page 214](#page-243-0).)

## **The Search All Fields Wizard**

If you want to search all the fields in a database an easy way to do so is to use the **Search All Fields** wizard. Start by opening the database you want to search. To illustrate the operation of this wizard we'll use a mailing list database.

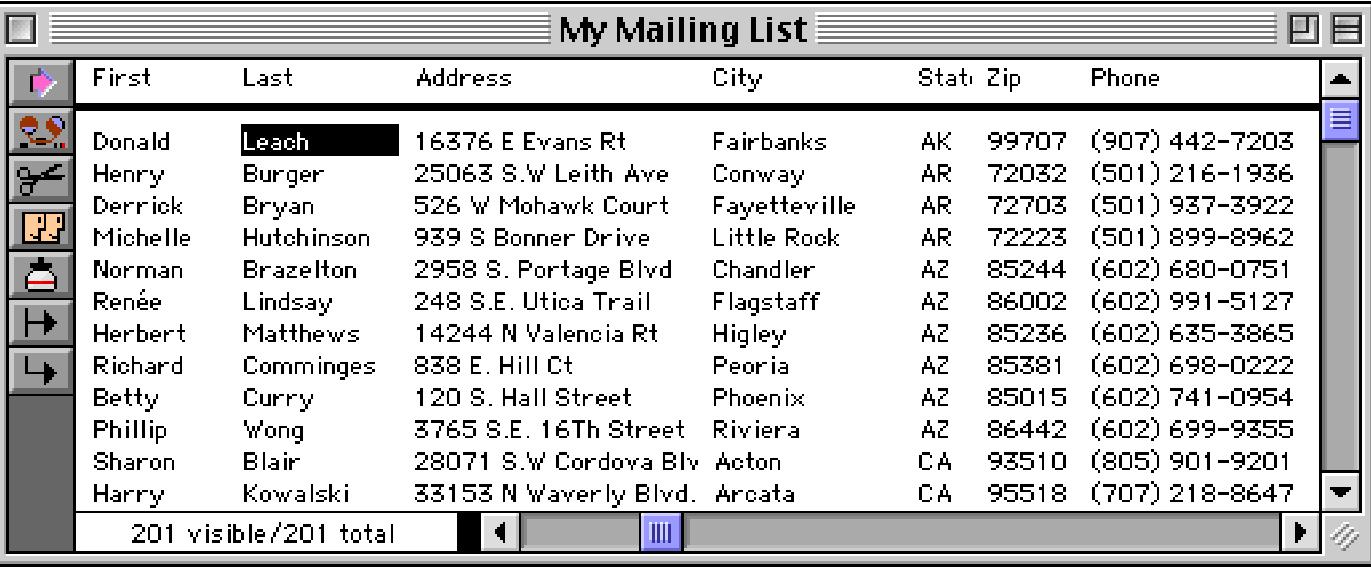

Use the **Wizard** menu to open the **Search All Fields** wizard. The wizard will open in the upper right hand corner of the screen. Notice that the window name displays the name of the database that will be searched.

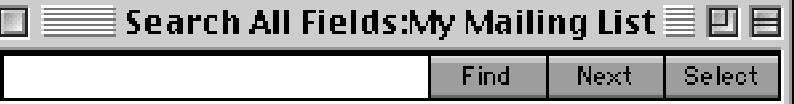

Enter the word or phrase you want to search for. For our example we'll search for green.

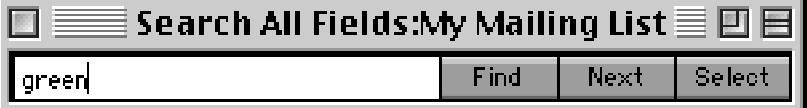

To search for the word or phrase, press the **Enter** key, the **Return** key, the **Find** button or select **Find** from the Search menu. The wizard will locate the first occurrence of the word or phrase within this database.

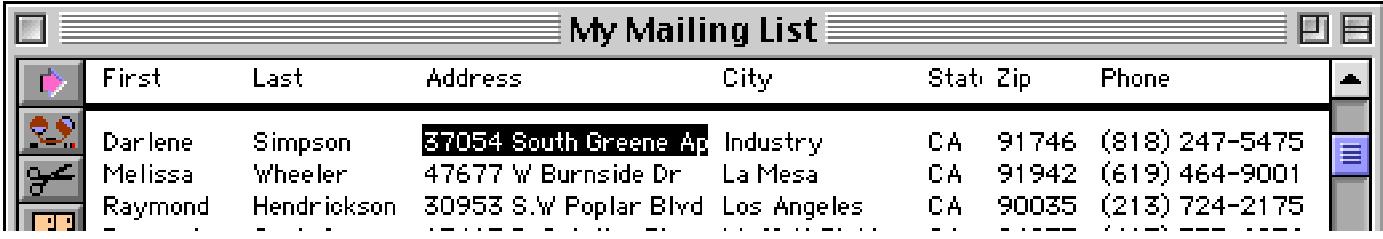

To find the next occurrence of the word green you can either press the **Next** button or select **Find** from the Search menu. Notice that the next occurrence may be in a different field than the first occurrence.

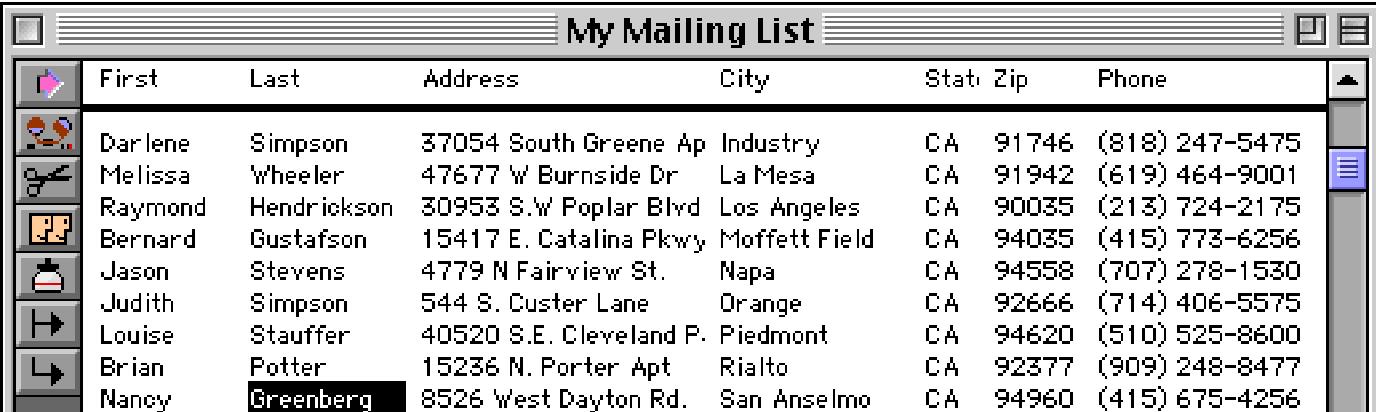

You can continue to skip to through the database until you have located every occurrence of the word or phrase in any field. When you have reached the last occurrence the wizard will beep.

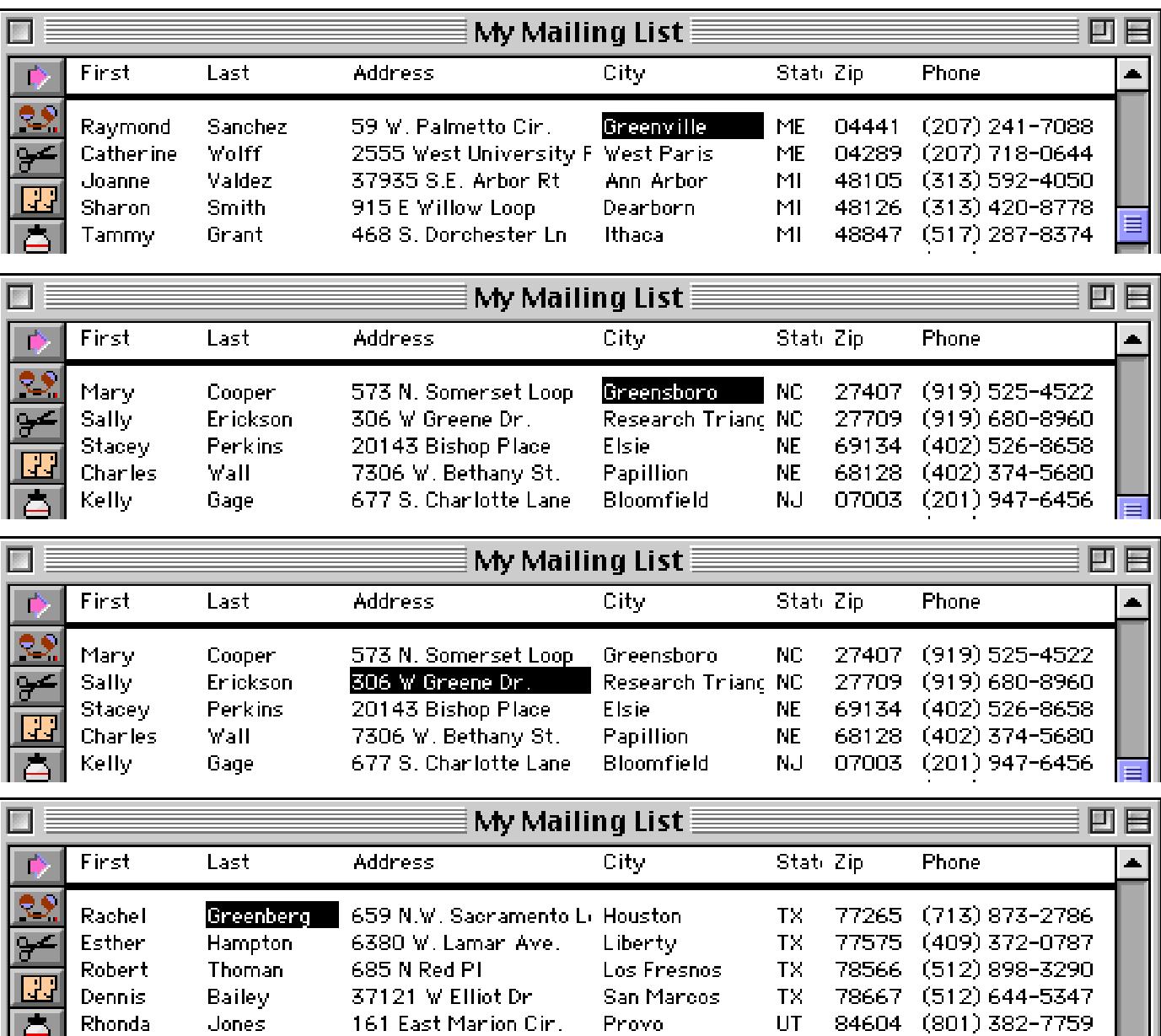

The **Find** and **Next** commands are designed to be used with the data sheet. If the data sheet is not open the wizard will ask you if would like to open it.

#### **Selecting From All Fields**

The **Search All Fields** wizard can select in addition to finding data (see ["Finding vs. Selecting" on page 433\)](#page-462-0). Open the wizard, type in the word or phrase, then press the **Select** button or choose **Select** from the Search menu.

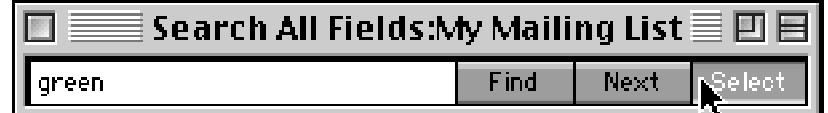

The wizard will select all records that contain the word or phrase, no matter what field.

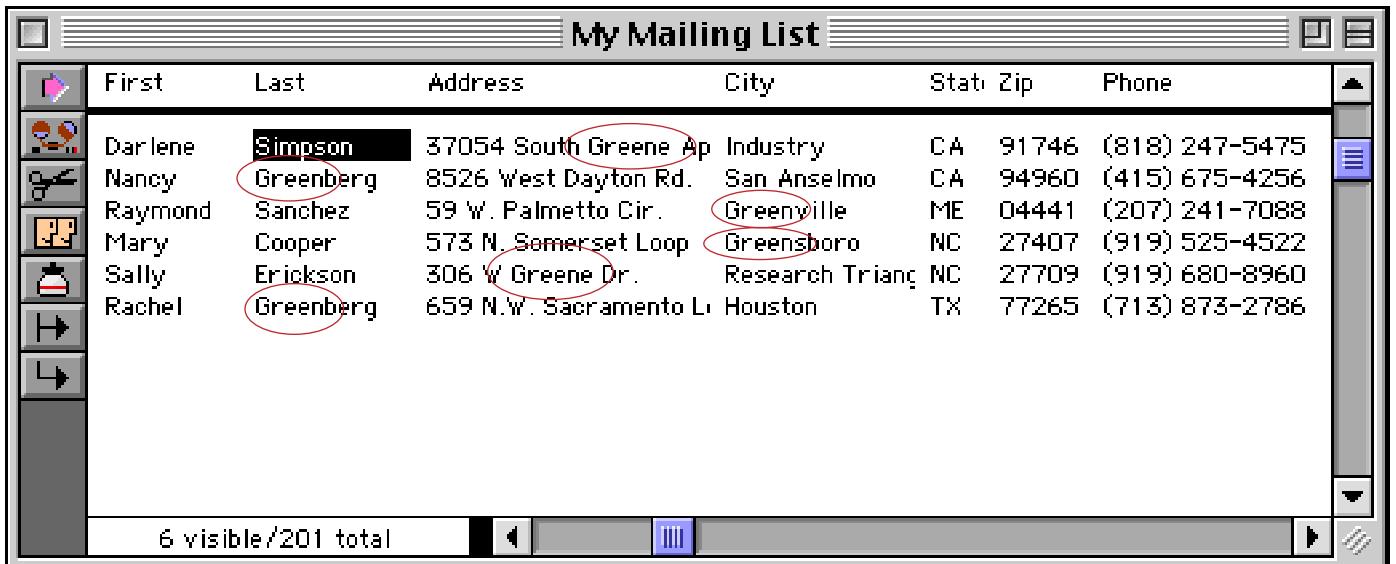

#### **Searching All Fields In Another Database**

To search all fields in a different database, bring that database to the front and then choose **Search All Fields** from the Wizard menu. This resets the wizard and prepares it to search in the new database. The wizard always shows the name of the database that will be searched in the window title.

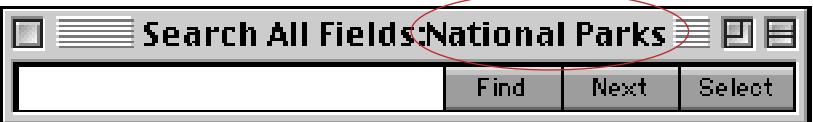

Simply clicking on the wizard window is not enough to switch the database being searched, you must choose the wizard from the Wizard menu.

## <span id="page-477-0"></span>**Formula Find/Select**

The **Find/Select** dialog is a quick and powerful way to locate data, but it does have limitations—data can only be located based on six fixed values. Another restriction is that and and or cannot be mixed. The **Formula Find/Select** dialog removes these restrictions by using a formula to locate information.

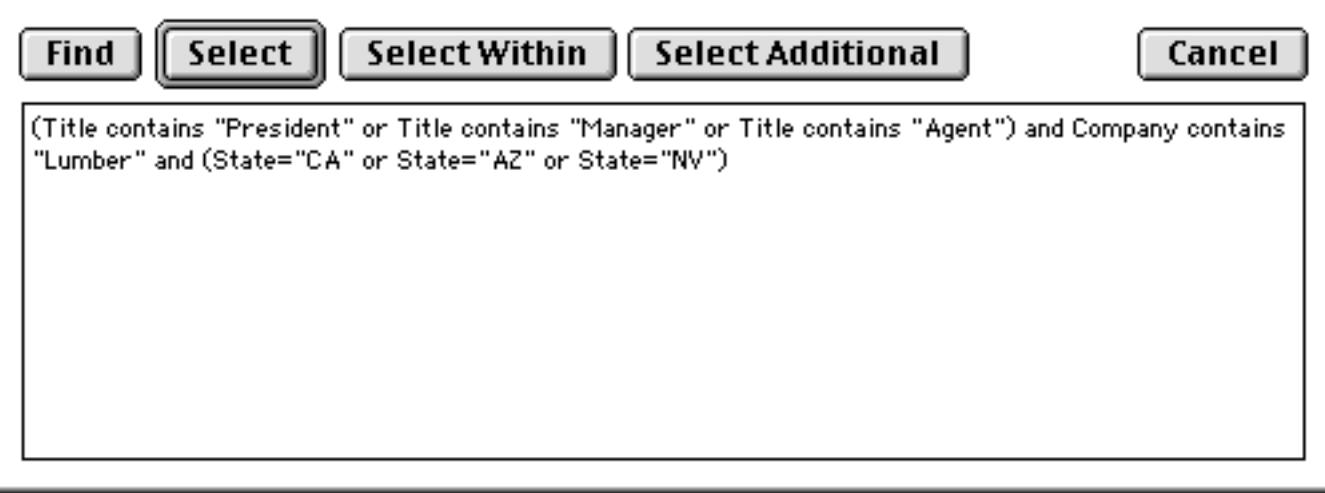

Although it is more work to set up, the **Formula Find/Select** dialog allows you to locate virtually anything that can be described by Panorama's powerful formulas.

The **Formula Find/Select** dialog relies on the ability of a formula to make comparisons and true-false decisions. See ["True/False Formulas" on page 1282](#page-1313-0) for a detailed explanation of **true-false logic**.

If you locate information with the **Find/Select** dialog and then open the **Formula Find/Select** dialog, the dialog will contain a formula equivalent to the criteria specified with the **Find/Select** dialog. This can be a good way to learn how to build your own formulas.

One advantage of the **Formula Find/Select** dialog is that it allows you to mix and and or operations. For example, the formula

(State="CA" or State="NY") and Amount>100

allows you to locate all transactions over \$100 in either California or New York. The parentheses allow you to force the correct order for combining the comparisons.

Another advantage of the **Formula Find/Select** dialog is that it allows you to select data based on calculations or comparisons between two fields. For example, the formula

Price/Cost > 2

allows you to quickly locate items with high profit margins.

The formula can also manipulate the data before using it. For example, this formula uses text funnels to strip off the first three characters of the name, allowing us to quickly locate all doctors in the database.

Name $[1,3] = "Dr."$ 

See ["Taking Strings Apart \(Text Funnels\)" on page 1236](#page-1267-0) for more information on text funnels.

#### **The SEQ Function**

When combined with the **Formula Find/Select** command, the **seq(** function allows you to select records based on their position in the database. The seq( function returns a unique number for each record in the database. The sequence number starts from the top of the database: 1, 2, 3, etc.

For example, to select the first 10 records in the database use the formula—

seq()≤10

You can combine the seq( function with the **info("Records")** function, which returns the total number of records in the database. This formula selects the last 20% of the database—

seq()>=0.8\*info("Records")

See "SEQ(" on page 5724 for more information on the seq( function.

#### <span id="page-478-0"></span>**The Select Summaries Command**

The **Select Summaries** command (Search menu) selects all of the summary records in the database, and makes all the data records invisible. At the same time, it converts the summary records into data records.

You can use the **Select Summaries** command to select random records within your database. First pick the records you want to select by turning them into summary records. (To turn a record into a summary record, click on the left edge of the record in the data sheet. See ["Manually Creating and Removing Summary](#page-491-0) [Records" on page 462](#page-491-0).) To actually select the summaries, choose **Select Summaries** from the Search menu. Remember, this will convert all your summary records into data records.

Warning: If you use the **Select Summaries** command to select random records, you can't use summary records for their regular job—calculating subtotals. If you need to use summary records for calculating subtotals, don't use the **Select Summaries** command! Instead, create an extra field for specifying the records you want to select. See ["3-Step Summarizing" on page 453](#page-482-0) for more information on the regular uses of summary records.

#### **Select Duplicates**

The **Select Duplicates** command (in the Search Menu) provides a fast and easy way to locate duplicate information in a database. The **Select Duplicates** command does not remove the duplicates, it simply selects them so you can examine them. You can then decide what to do about each duplicate on a case-by-case basis. You may select duplicates based on a single field (for example, all duplicate company names), on multiple fields (for example, all records with duplicate address, city, and state), or on a formula that may combine fields or use partial fields (for example, all records containing duplicate area codes).

To select duplicates based on a single field, start by using the **Sort Up** command to sort the database by that field. If the database is not sorted, the **Select Duplicates** command will warn you. For example, here is a conference registration database that may contain duplicate company information. It has been sorted into alphabetically order by company.

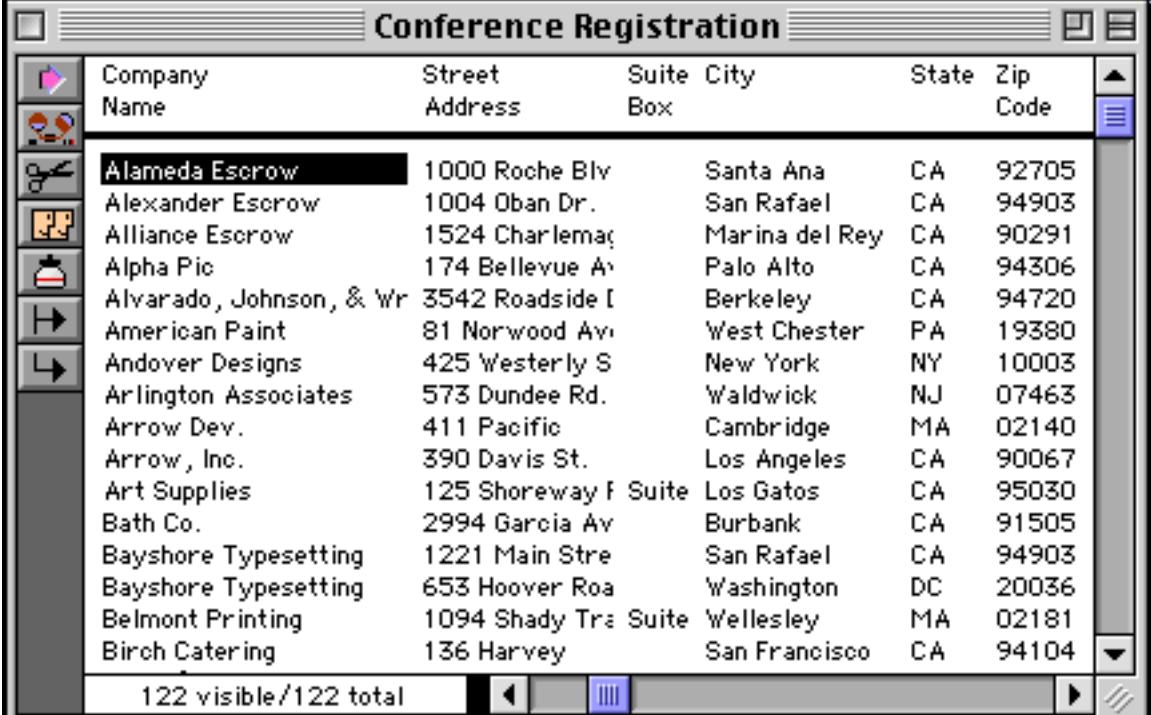

After the database is sorted, choose the **Select Duplicates** command from the Search Menu (Make sure you have clicked on the field you want to check for duplicates before selecting the command.) This command opens a dialog box. Leave the dialog box empty and press the **OK** button. Panorama will select the records that contain duplicate information (if any), making everything else invisible.

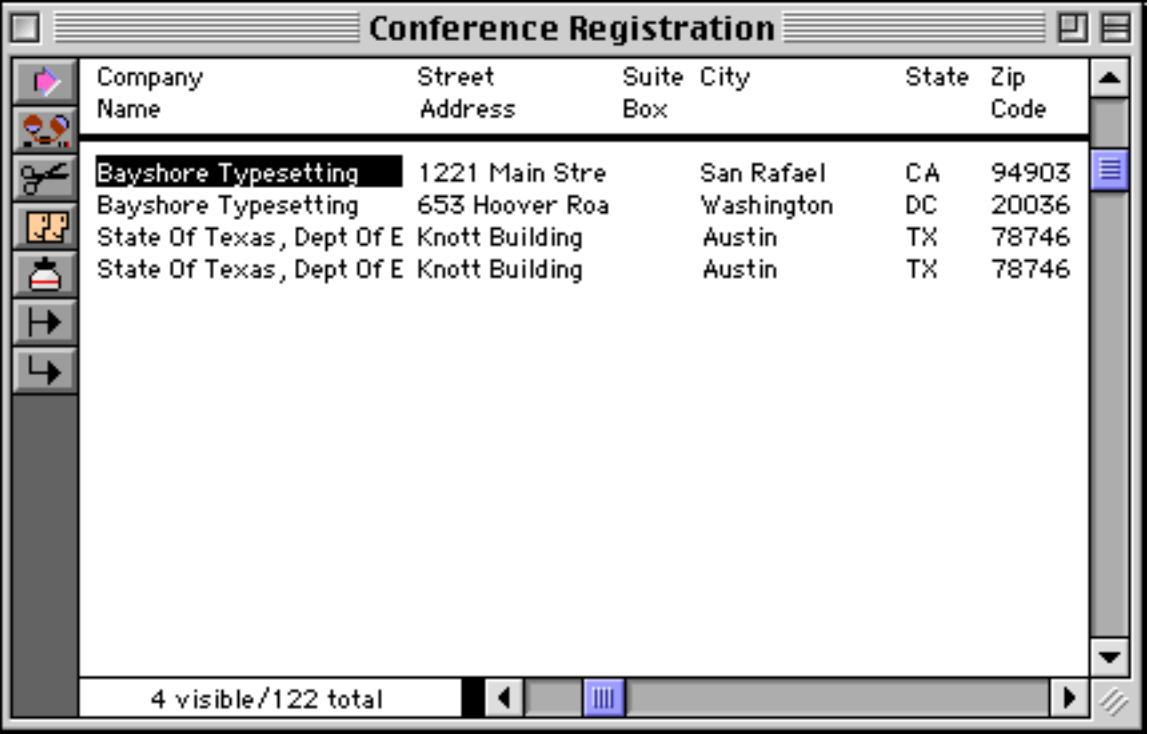

As you can see, there are two possible duplicates in this database.

The **Select Duplicates** command allows you to examine duplicate records. [See "Using UnPropagate to Elim](#page-557-0)[inate Duplicates" on page 528](#page-557-0) if you simply want to delete all but the first duplicate entry automatically.

#### **Select Duplicates Using a Formula**

To select duplicates based on multiple and/or partial fields, you'll need to use a formula. The formula tells Panorama exactly what data should be checked for duplicates. For example, suppose a database contains separate fields for first and last names. This formula could be used to check for duplicate names:

#### FirstName+LastName

If you wanted to check for duplicates using the first initial and the last name, you would use this formula:

FirstName[1,1]+LastName

This formula would tell Panorama to treat John Doe, Joan Doe, and Jeff Doe as duplicates because they all have the same first initial and last name. Let's search for duplicates in our conference registration file. Start by sorting up by Last Name.

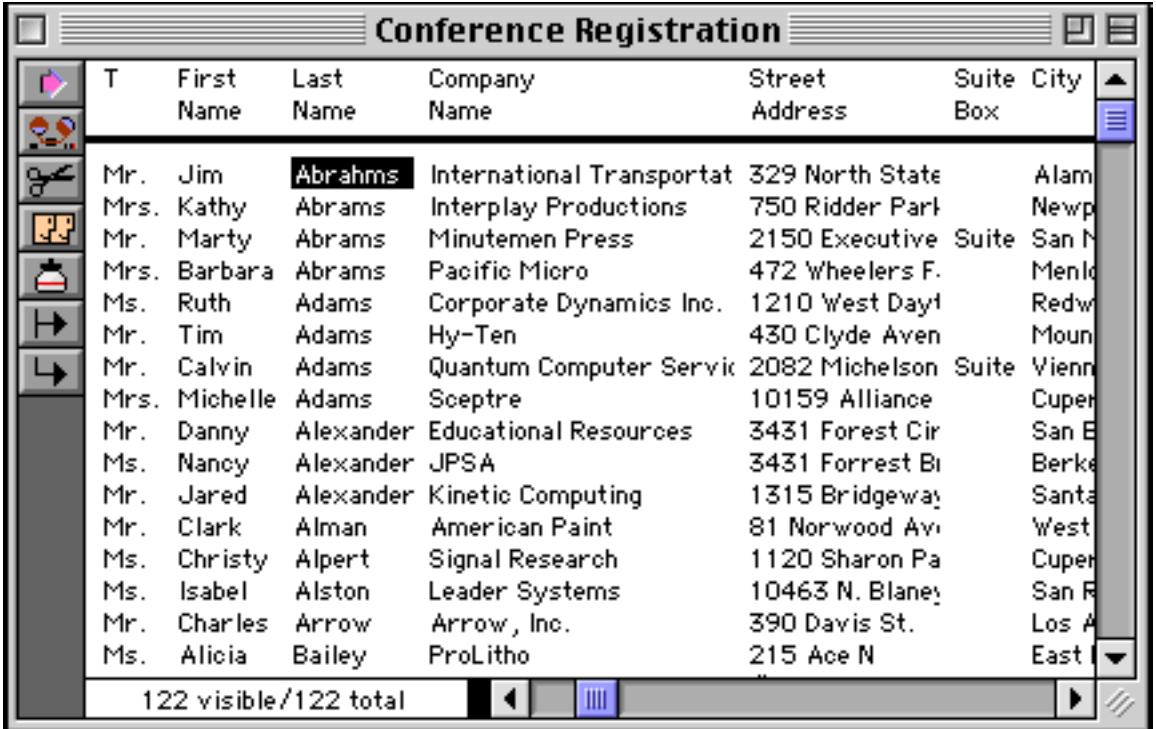

Now sort up within by first name.

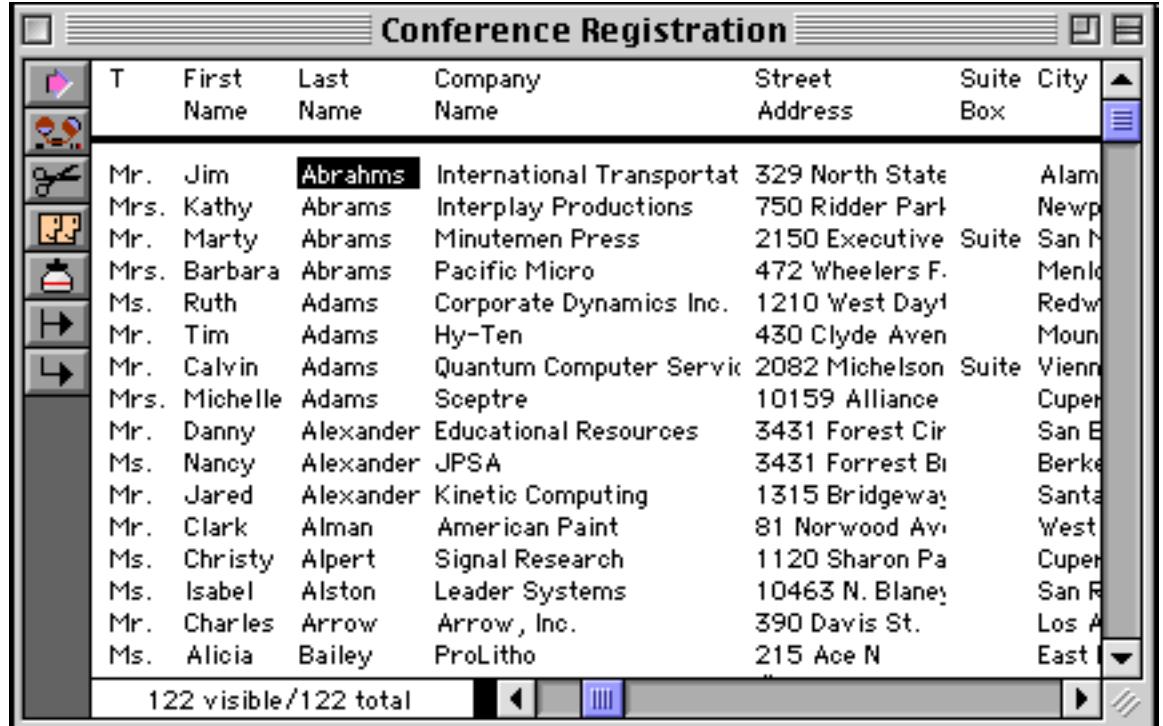

Now choose the **Select Duplicates** command, and type in the formula:

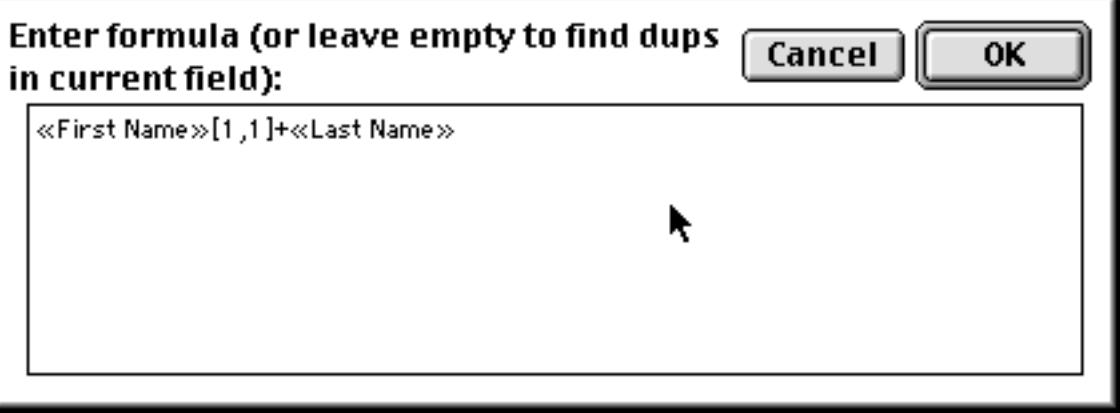

**Conference Registration** 凹目 膠 First Last Street Suite City T Company  $\blacktriangle$ Address Name Name Name Box Randy Images By Jacobsen 180 Brent St. Jacobsen Camb Mr. Alpha Pic 174 Bellevue Av Palo Mrs. Roxie Jacobsen Jones & Assoc. 284 Fairlawn Lr Ms. Jocelyn Jones San R Mr. Joe Jones Professionals Inc. 2 Owen St. Prov Knight Fico Appliance Service 2155 S. Bascom Suite Talla Ms. Robin Mr. Ronald Newt Knight Lynton Video 4501 Challenger 849 Independenc South House Buyers Mr. Joe Wash South Prospect Insurance 39 Washington # Mr. Joe Malv ◀ ┃ Ⅲ 8 visible/122 total

Here is the final result. There are two R Jacobsen's, two J Jones, two R Knights, and two J South's.

Note: The formula must produce a text result. If you want to include numeric fields, they must be converted to text with the str( or pattern( functions (see ["Converting Between Numbers and Strings" on](#page-1280-0) [page 1249](#page-1280-0)). Date fields must be converted to text with the datepattern (function (see ["Converting](#page-1298-0) [Between Dates and Text" on page 1267](#page-1298-0)).

**Warning:** When you are using a formula to check for duplicates, only the first 300 characters from the formula result are actually used for duplicate checking. If the first 300 characters are the same, Panorama will treat these records as duplicates. Normally, this isn't a problem when you are check for duplicate names, addresses, etc., which are much shorter than 300 characters.

# **Chapter 10: Summaries and Outlines**

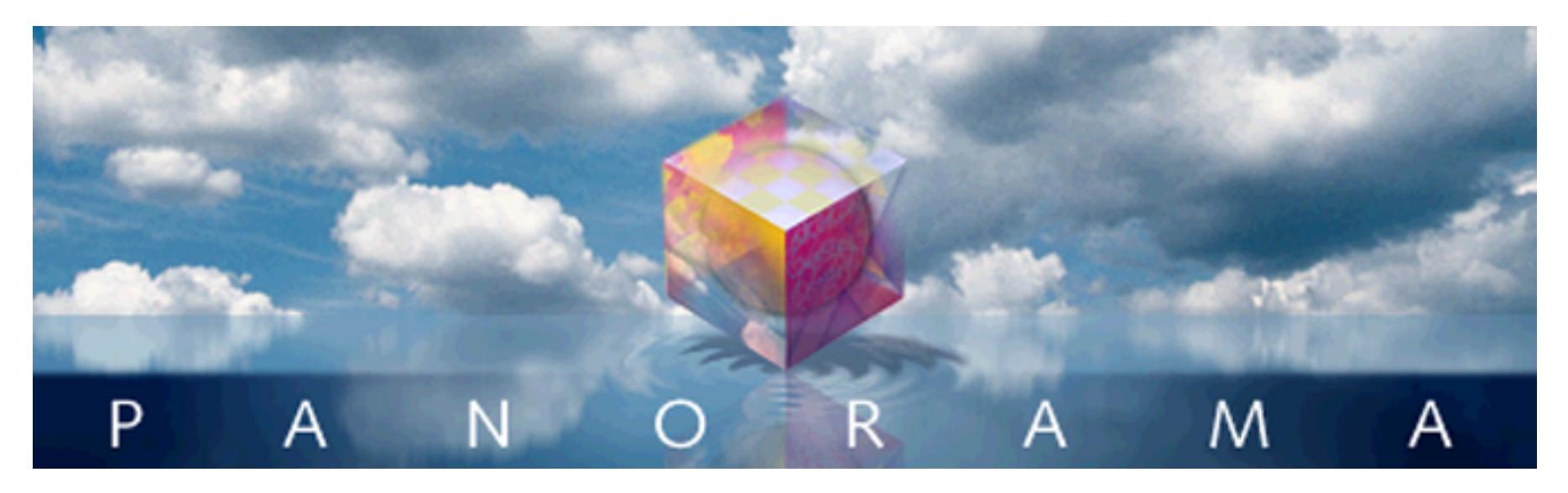

It is very difficult to look at a database containing thousands of records and make much sense of it. There's simply too much information to cope with. To make the information more understandable, it needs to be summarized. Panorama can rapidly summarize a database according to the criteria you specify.

Panorama has two methods for summarizing a database. The first method, which is discussed in this chapter, is to create an outline using summary records. [See "Crosstabs" on page 493](#page-522-0) to learn about the second method, **crosstabs**.

# <span id="page-482-0"></span>**3-Step Summarizing**

Summarizing a database is a three step process—**group**, **calculate**, and **outline**. Before diving into all the details and options, let's take a look at a basic overview of these three steps.

The first step is always the raw data. For this example we'll use a checkbook database, which we will summarize by category. Notice that the categories start out in more or less random order.

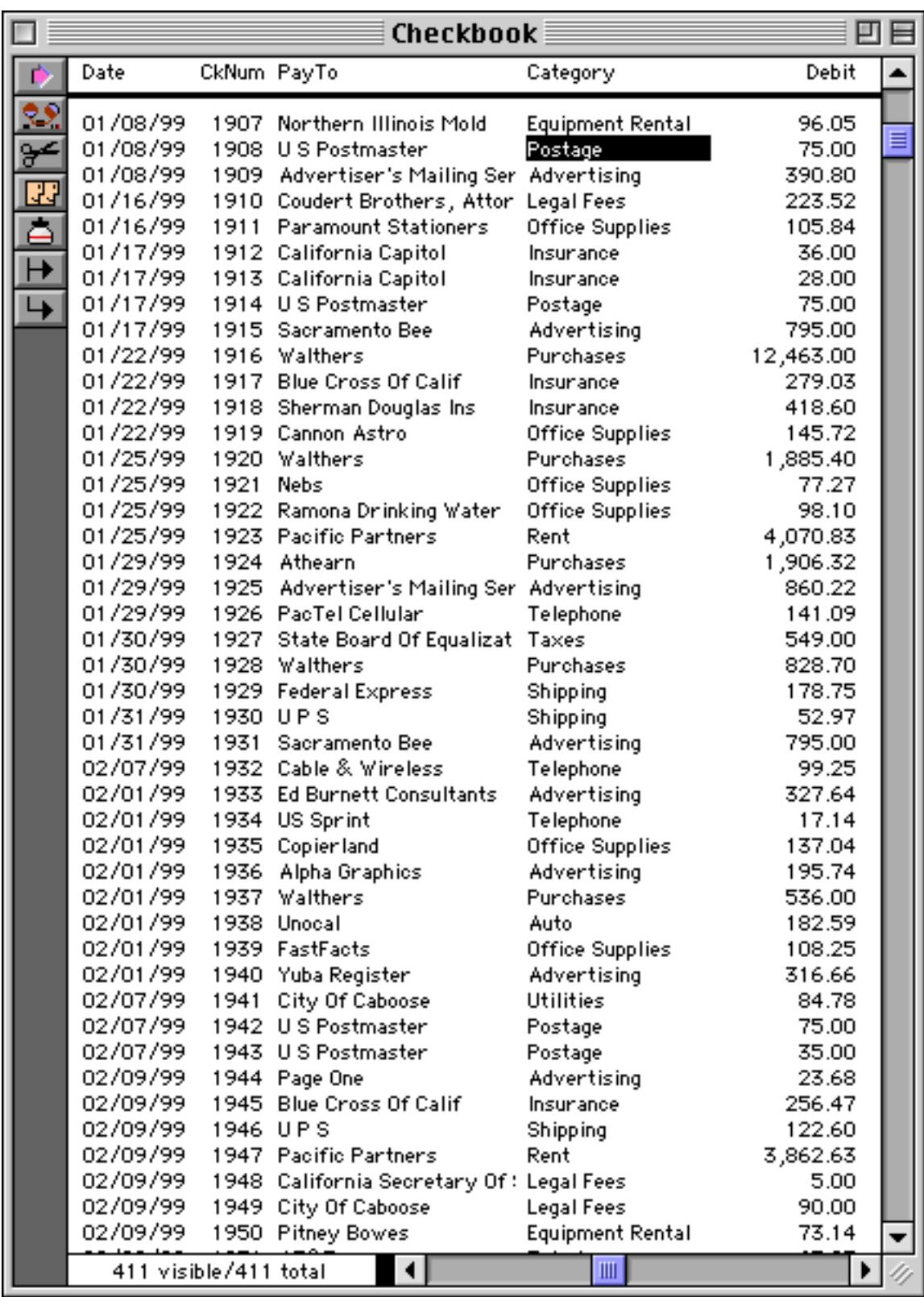

Step 1 is **group**, so we'll start with the **Group Up** command (Sort menu) to divide the database into groups by spending category (advertising, purchases, rent, etc.). As you can see, the database is now sorted in order by category. In addition, Panorama has added several new records to the database. These are called **summary records** and can be identified by the small plus sign on the left edge of the window and by the fact that they are displayed in bold.

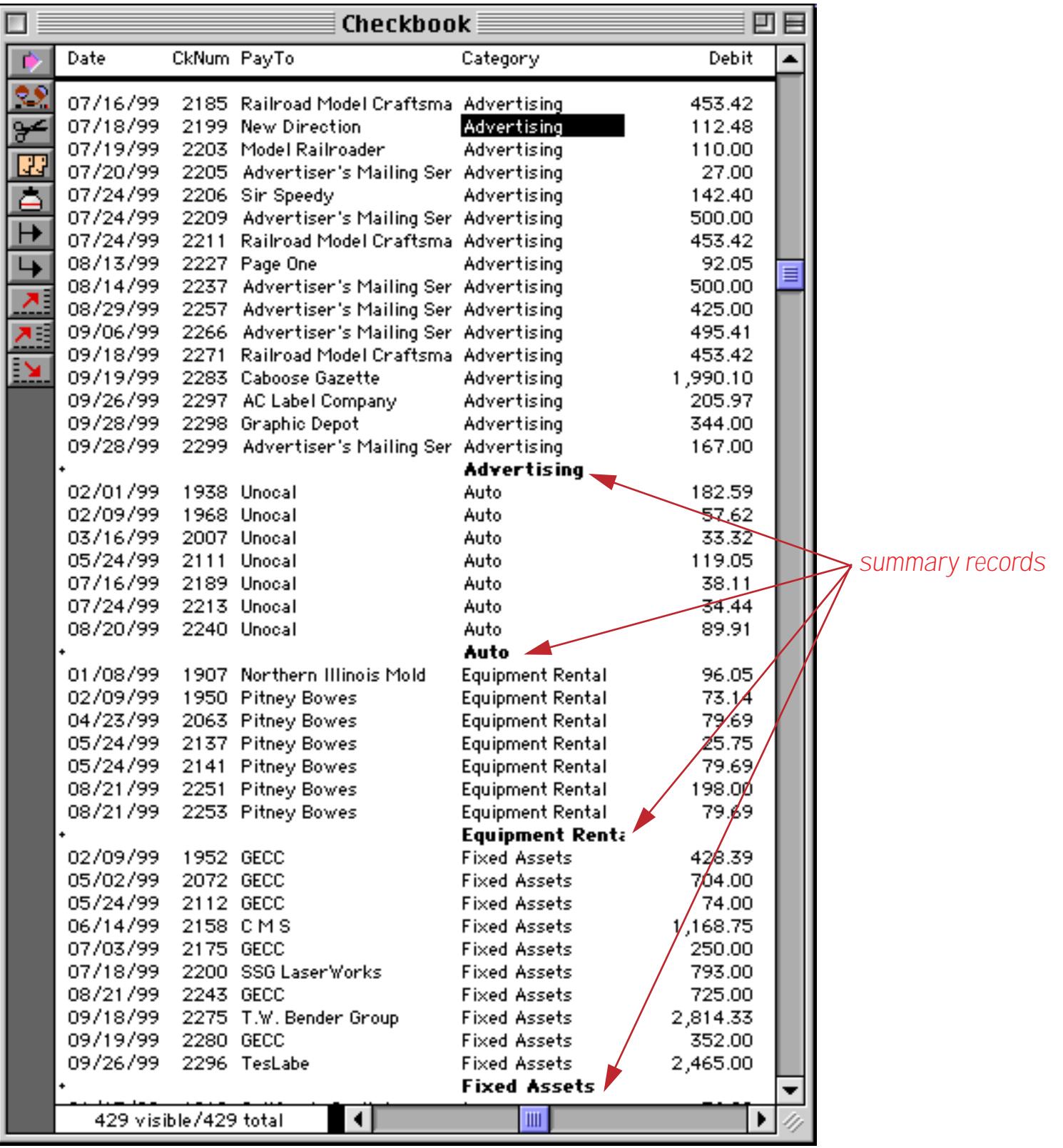

Step 2 is **calculate**, which we'll do with the **Total** command (Math menu). This command scans the database and calculates the subtotal for each category, as well as an overall total at the bottom of the database (not visible in this illustration).

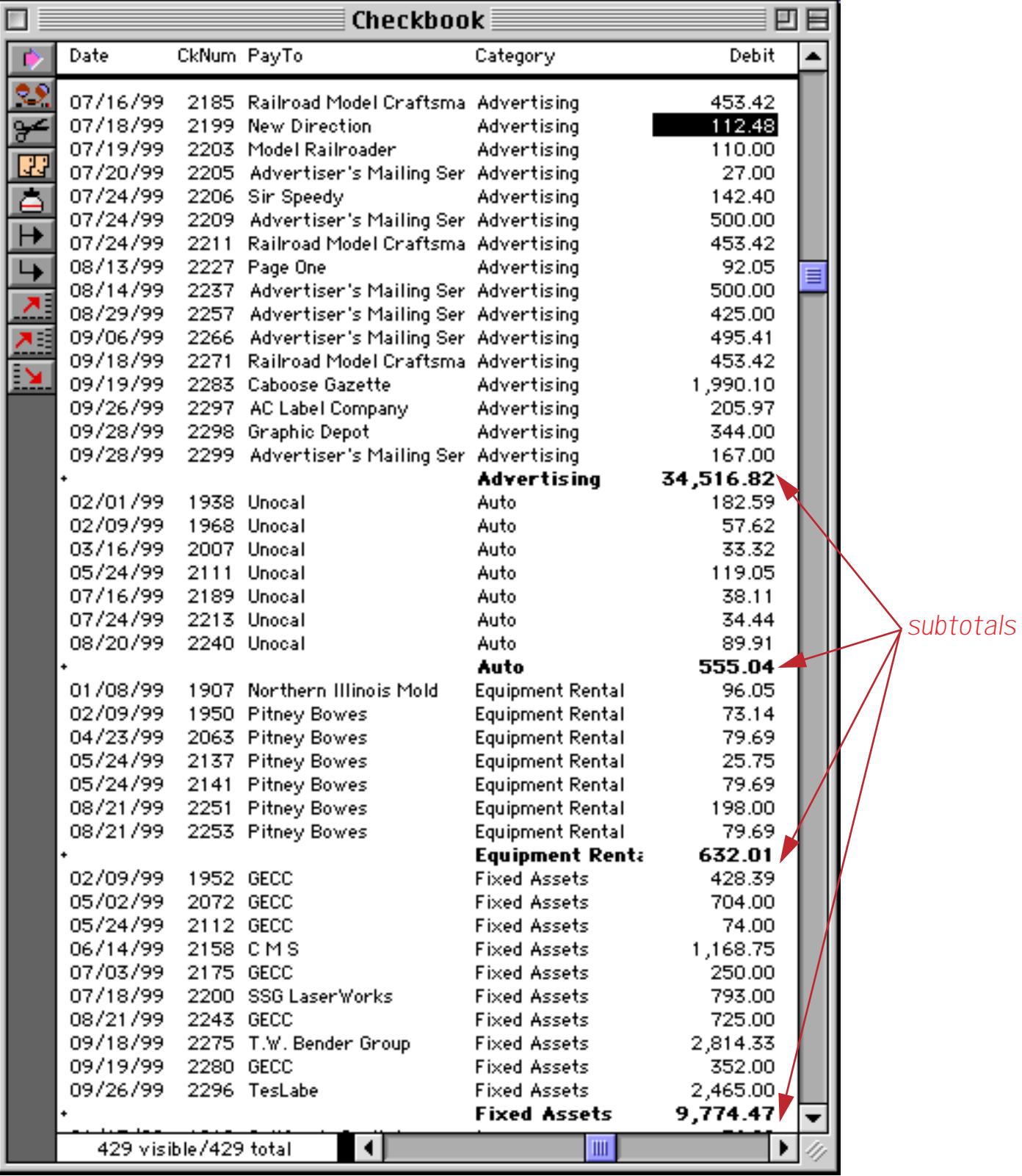

Step 3 is **outline**, which allows us to hide unnecessary detail so that we can focus on just the numbers that are important to us. For our example we'll use the **Outline Level** dialog (Sort menu) to collapse the database so that only the summary information is visible. In addition to the subtotals you can also now see the grand total at the bottom. Notice that the **+** sign (on the left) for the grand total is slightly larger than the others.

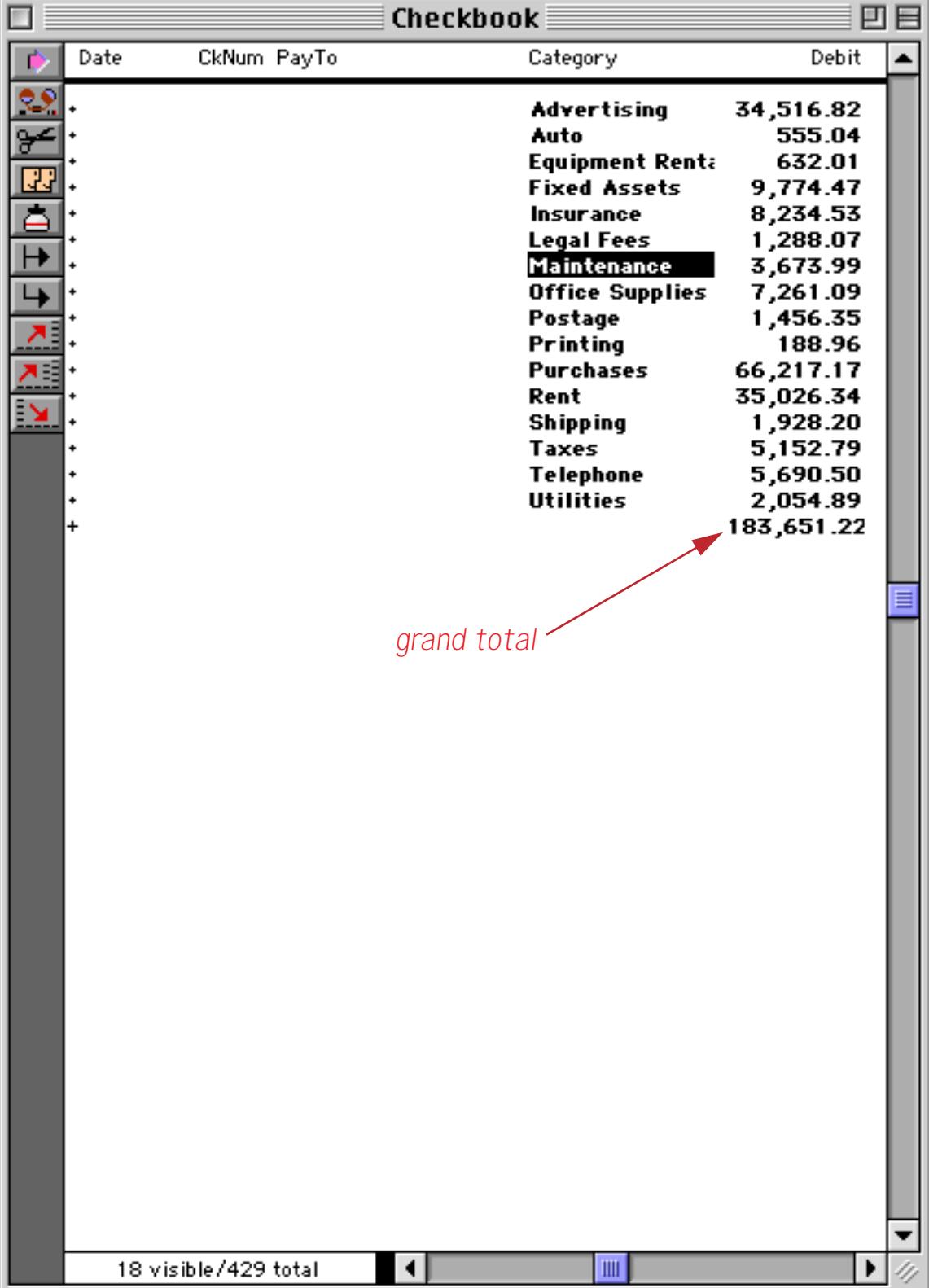

Using the **Expand** and **Collapse** tools (in the tool palette) the summaries can be expanded or collapsed to show more or less detail. Here we've used the **Expand** tool to examine the maintenance detail.

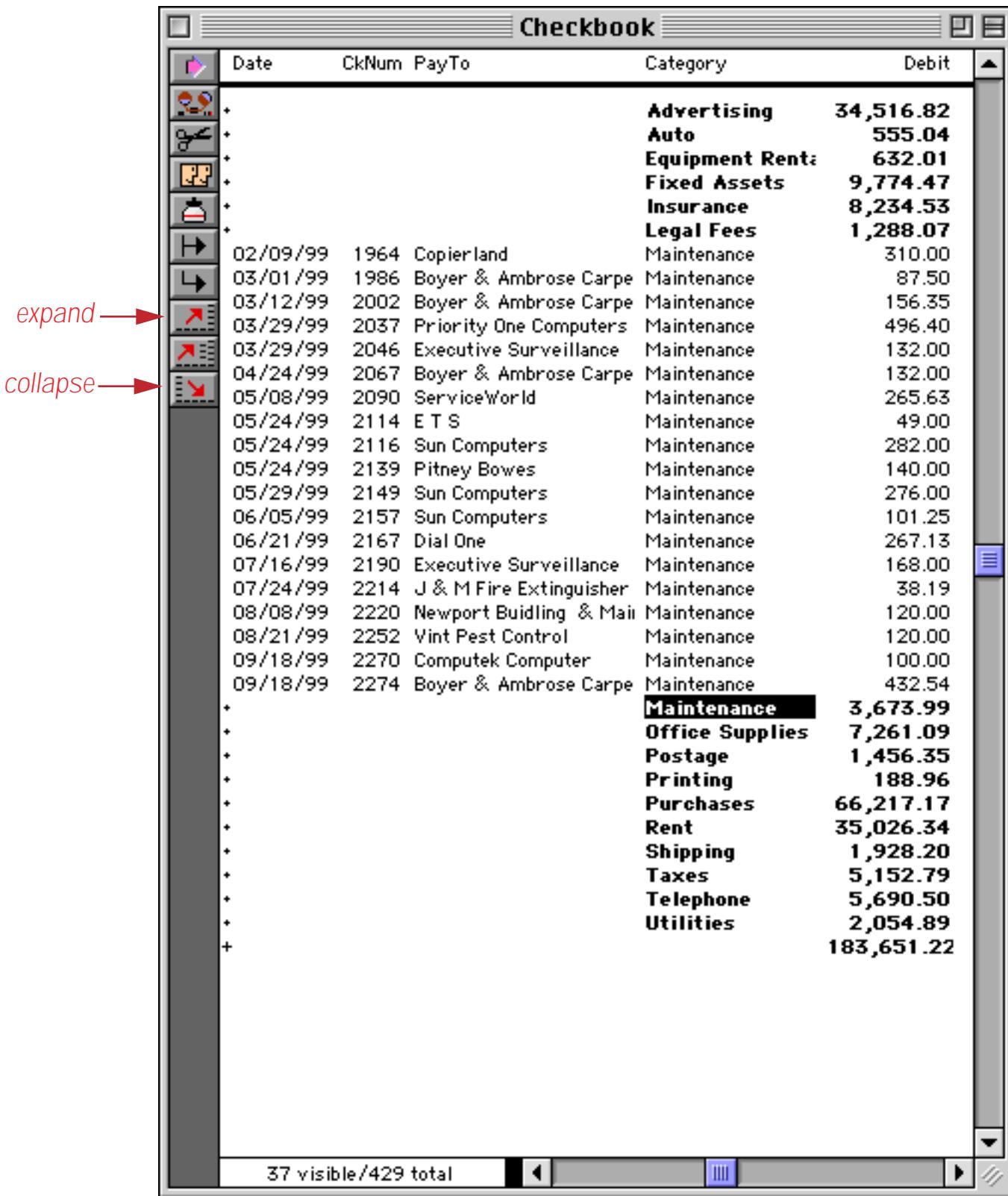

When you are finished with the summary, use the **Remove Summaries** command (Sort menu) to remove the subtotals and totals, leaving only the original data. You can then continue with normal operations on your database (data entry, sorting, searching, etc.).

Tip: The 3-Step summary process is an ideal candidate for automation with procedures. See ["Procedures" on](#page-1376-0) [page 1345](#page-1376-0) for information on recording and using a procedure. Panorama also comes with a special wizard to help automate the summary process, see ["The Summaries & Outlines Wizard" on page 483.](#page-512-0)

Now that you've seen the basic three step summary process, let's look at each step in detail.

## <span id="page-488-0"></span>**STEP 1 - GROUP**

The first step in summarizing a database is to divide the database into groups or categories. For example, a checkbook database could be arranged into groups by month (Jan, Feb, Mar, etc.), by budget category (rent, food, transportation, etc.), or by payee (Evian Apartments, Lakeman's Market, Unocal, etc.).

To divide a database into groups, first click anywhere in the field you want to group. Then use either the **Group Up** or **Group Down** command (Sort menu) to divide the database. The **Group Up** command arranges the data into ascending order—A's first, Z's last. The **Group Down** command arranges the data in descending order, Z to A.

The **Group Up** and **Group Down** commands add a special summary record at the end of each group. Summary records are temporary records used for calculating and displaying summary information. On the data sheet you can easily identify summary records by the small plus sign on the left edge of the window, and by the fact that they are usually displayed in bold.

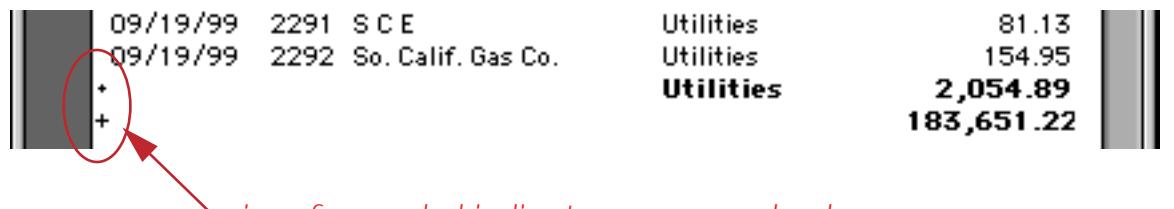

*size of + symbol indicates summary level*

#### **Subgroups**

Groups can be sub-divided into even smaller subgroups. For example if you had arranged a mailing list into groups by state, you could further divide each state into subgroups by city. You can continue subdividing the groups up to six times (up to seven levels of groups within groups).

To subdivide groups into smaller groups, first click on the field you want to sub-group, then use the **Group Up** or **Group Down** command again.

When you are looking at the data sheet, you can identify the subgroup level by the size of the plus sign to the left of the summary record. The lowest level subgroups have the smallest plus signs; the higher level groups have larger plus signs. The grand-total record has the largest plus sign (see illustration above).

#### **Grand Total**

When you arrange a database into groups, Panorama automatically creates an additional summary record at the bottom of the database. This summary record is for the largest group of all, the entire database. When totals or other summary calculations are performed (see ["STEP 2 - CALCULATE" on page 463\)](#page-492-0), this summary record holds the overall grand total (or average, count, etc.) for all of the selected records in the entire database.

If all you need is a grand total (or average, count, etc.), you can skip Step 1 and go directly to Step 2, Calculate. When a summary calculation is performed on a database that doesn't have any summary records, Panorama automatically appends a single summary record to the end of the database. It then calculates the grand total (or average, count, whatever) in this summary record. The illustration below shows the result after the **Total** command has been used without first grouping the database.

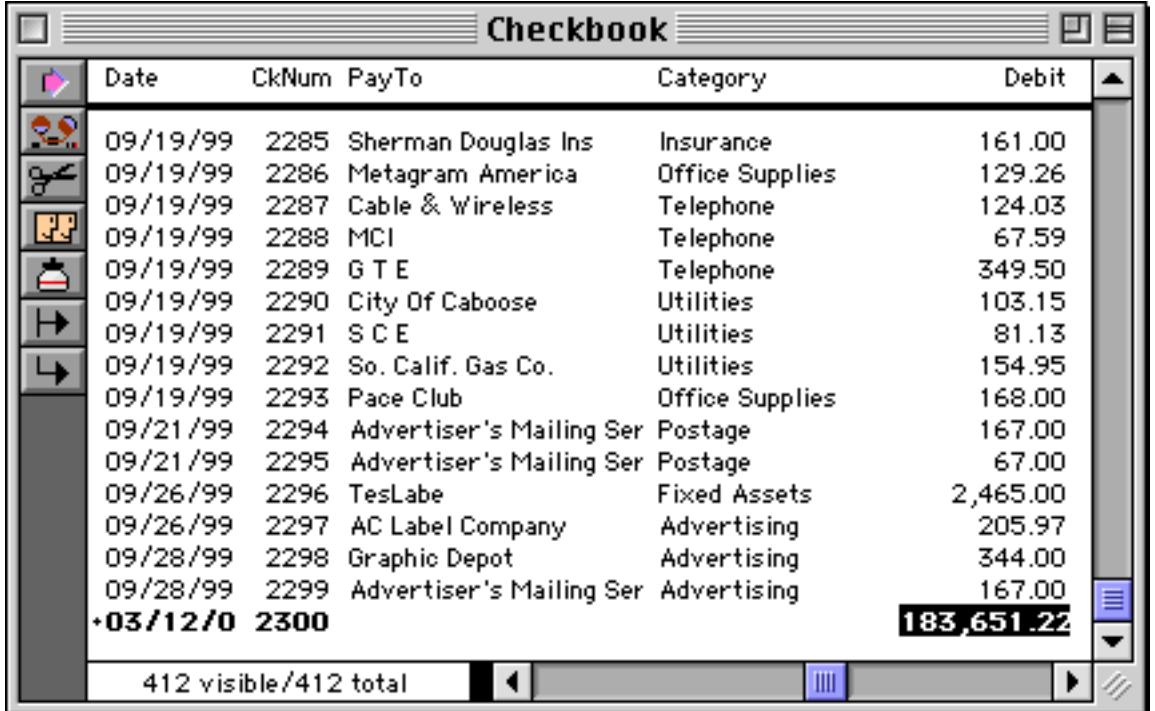

## **The Group Command**

Unlike **Group Up** and **Group Down**, the **Group** command does not sort the database. The **Group** command is useful when you want to add summary records to a database that is already arranged in the proper order.

#### **Grouping by Week, Month, Quarter, or Year**

When a group command is used on a field containing dates, Panorama will ask you how long each group should be—a week, month, quarter, or year.

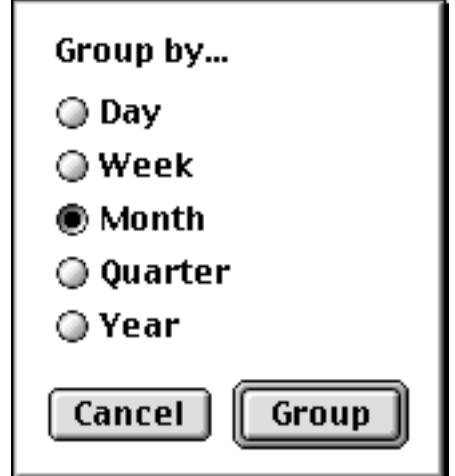

Select the period and press **Group** to arrange the data into groups. Note: The dates must be stored using the date data type, not text. [See "Dates" on page 360,](#page-389-0) for more information about the date data type.

You can group dates more than once—for instance first by year, then by month. This produces subgroups (in this case by month) within the larger groups (by year).

Grouping a database by month, quarter, or year does not change the way the dates are displayed. You may want to change the output pattern for the date field so that only the month, quarter, or year is displayed, instead of the entire date. The output pattern is specified as part of the design sheet. To display only the month and year, use an output pattern like Mon-yy or mm-yy. To display only the quarter and year, the pattern could be  $q\bar{q}q\gamma y$  or  $\mathbb{Q}tr$   $\mathbb{Q}tr$  yy. To display the year only, the pattern could simply be yy or yyyy[. See](#page-390-0) ["Date Output Patterns" on page 361](#page-390-0) for more information about date output patterns and how to set them up.

If you print a database that is grouped by month, quarter, or year, you can use different summary tiles to format the dates properly. [See "Printing Data Grouped by Month, Quarter or Year" on page 1156.](#page-1187-0)

#### **Group by Color**

The **Group by Color** command groups the database by the color of the data cells in the field. The database can be divided into as many as seven groups—black, red, green, blue, cyan, magenta, and yellow. [See "Data](#page-561-0) [Style and Color" on page 532](#page-561-0) for details on how to assign colors to data cells.

#### **Propagating Data into Summary Records**

The Group commands create summary records but leaves most fields blank. The **Propagate** command can be used to copy additional information into the newly created summary records. In the illustration below the database has been **Group**ed by City.

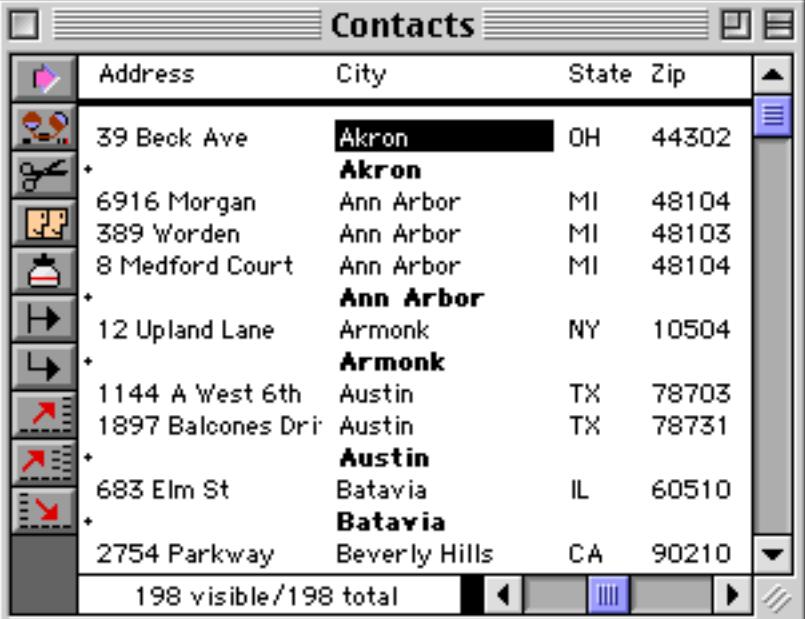

Next we'll fill in the State field for each summary record by choosing **Propagate** from the Math menu.

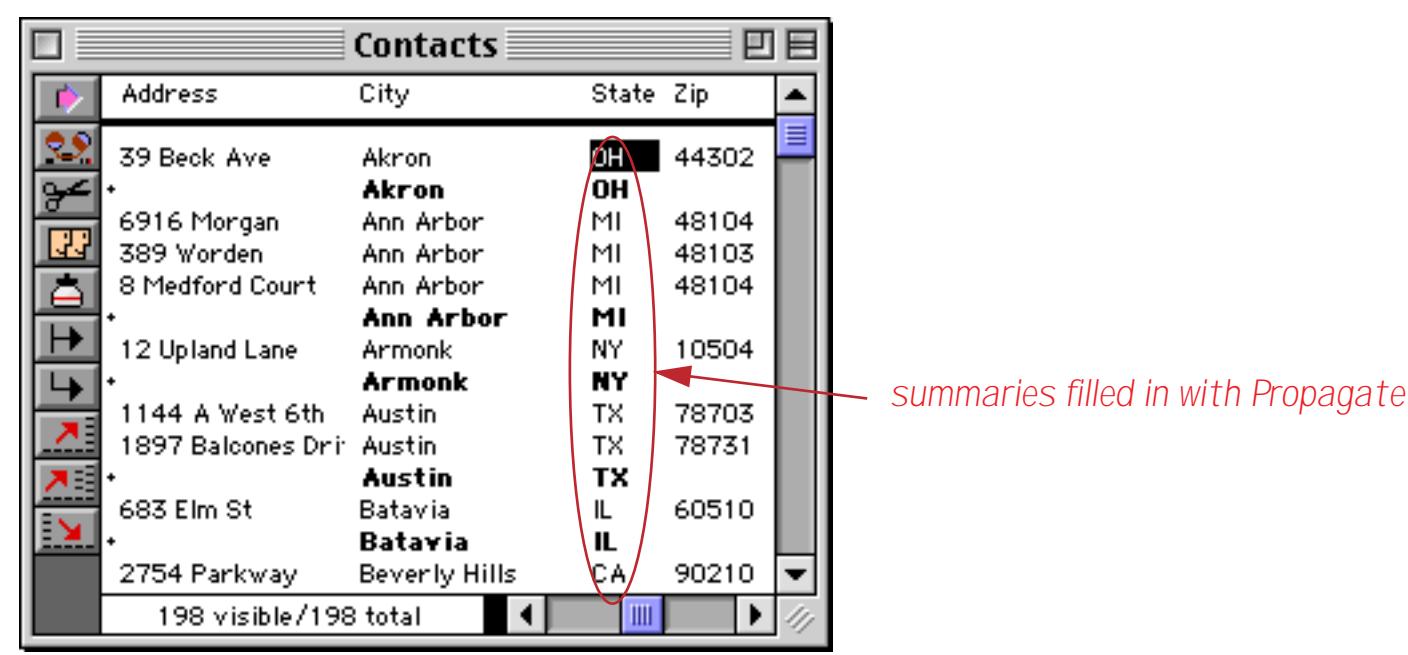

[See "Propagate" on page 523](#page-552-0) for more information on the **Propagate** command.

#### <span id="page-491-0"></span>**Manually Creating and Removing Summary Records**

Summary records are normally created automatically with one of the three **Group** commands, and removed with the **Remove Summaries** command (described later in this chapter). You can also manually turn any normal data record into a summary record and vice versa, although this should rarely be necessary. In fact, we actively discourage the use of this feature.

To turn a normal data record into a summary record, click along the left edge of the record in the data sheet, right where the plus sign of the summary record would appear. Each time you click the record will toggle between normal and summary.

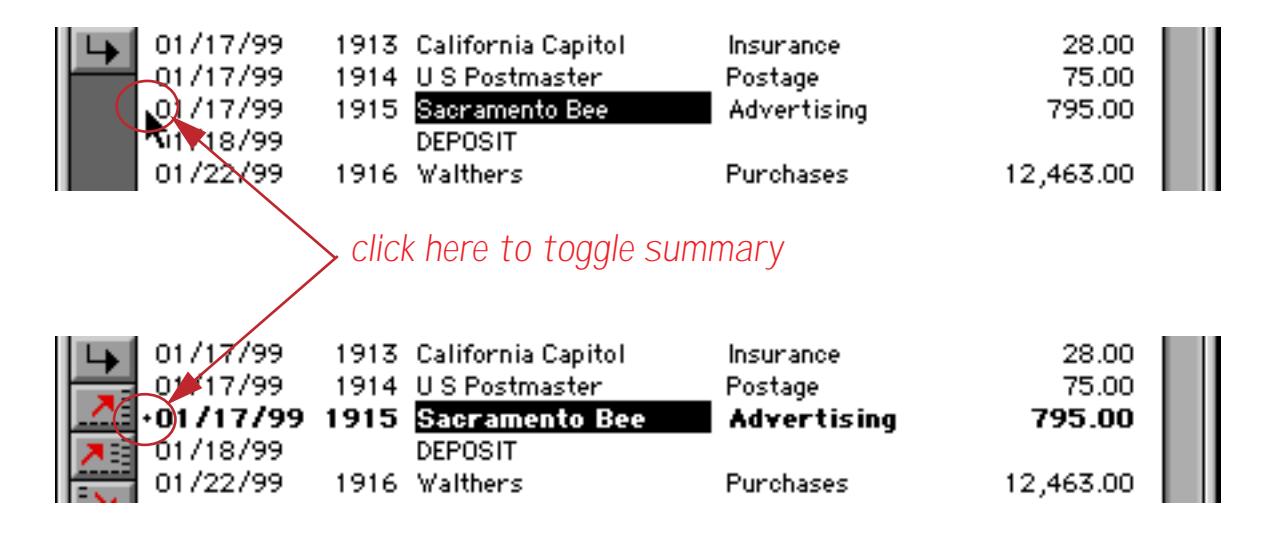

Clicking on the left edge of the data sheet allows you to create the lowest level of summary records, corresponding to the smallest subgroup. If you want to create higher level summary records (for instance for grand totals) hold down the **Option** key (Mac) or **Alt** key (PC) while you click on the left edge of the data sheet. As long as you hold down the **Option**/**Alt** key, each click will increase the summary level of the record. You can continue increasing the level until you get to the maximum level (seven). You can see the plus sign enlarge as the level increases.

There is no way to go down one level at a time, but by releasing the **Option**/**Alt** key and clicking at the left edge, the line will turn back into an ordinary data record and you can start over.

If you want to select the summary records you have manually created, use the **Select Summaries** command. [See "The Select Summaries Command" on page 448](#page-478-0) for details on this command.

## <span id="page-492-0"></span>**STEP 2 - CALCULATE**

Once the database has been arranged into groups, the next step is to calculate the summary information. Panorama's Math menu has 7 different kinds of summary calculations).

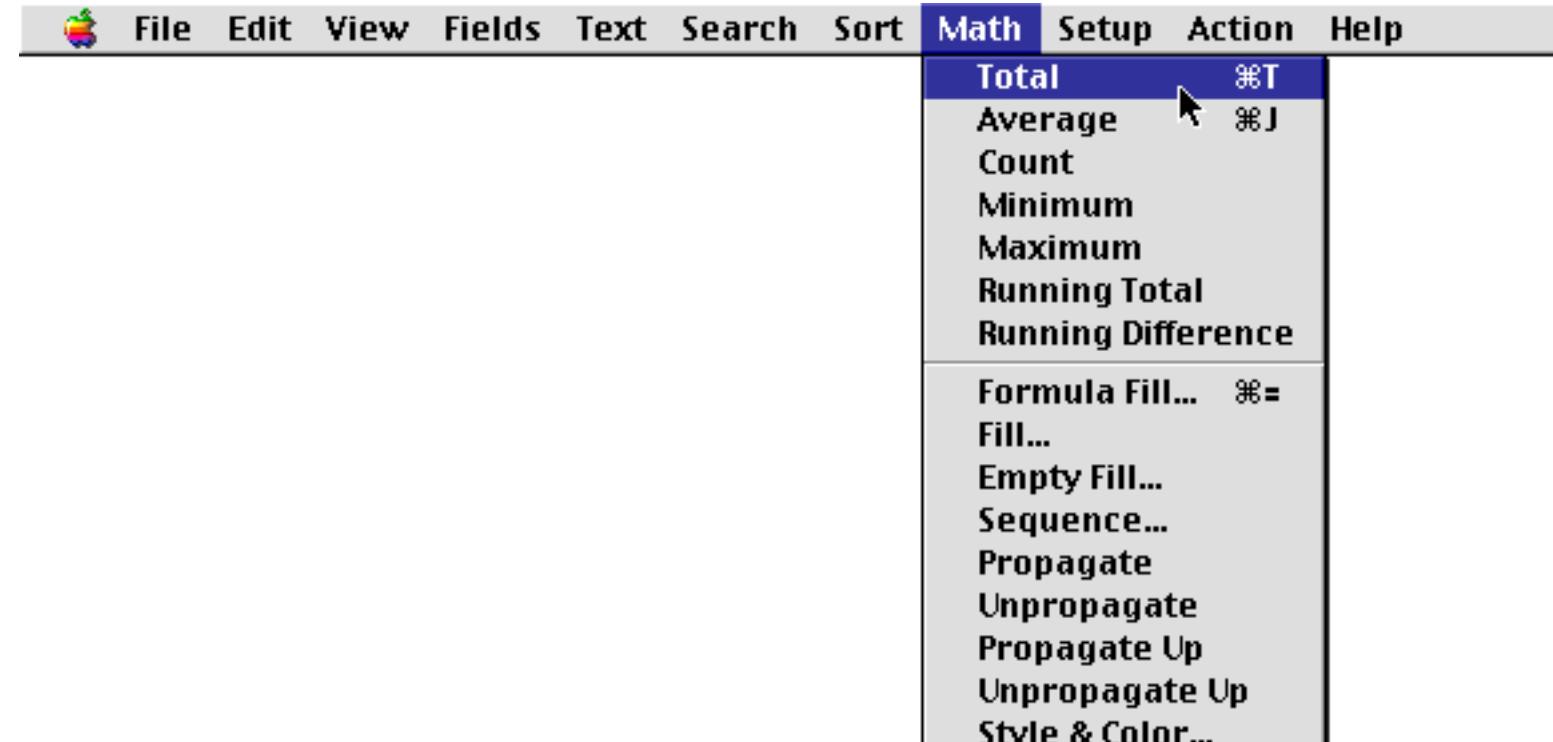

To perform a calculation, first pick the field you want to calculate by clicking on it. Then choose the command (**Total**, **Average**, etc.) from the Math menu. Panorama will calculate the summaries for each sub-group, group, and for the entire database.

## **Total**

The **Total** command adds up the data in the current field. It calculates subtotals for each group and the grand total for the entire database. The **Total** command can only be used with numeric fields. If you attempt to total a text, date, or choice field, Panorama will display a warning message.

#### **Count**

The **Count** command counts the number of non-empty data cells in the current field. If the database is arranged into groups, it will also count the number of non-empty data cells in each group. Empty data cells will not be counted. You can count any field containing either text or numbers, but dates cannot be counted. (Date fields cannot be counted because Panorama would be unable to correctly display the result.)

## **Average**

The **Average** command averages the data in the current field, calculating sub averages for each group and the overall average for the entire database. Averages can only be computed for numeric and date fields. If you attempt to average a non-numeric field Panorama will display a warning message.

#### **Minimum**

The **Minimum** command finds the smallest value in the current field. If the database is arranged into groups, it will find the smallest value in each group and sub-group. The **Minimum** command can be used with text, numeric or date fields.

## **Maximum**

The **Maximum** command finds the largest value in the current field. If the database is arranged into groups, it will find the largest value in each group and sub-group. The **Maximum** command can be used with text, numeric or date fields.

#### **Recalculating Summaries**

Summaries are not re-calculated automatically when the database changes. If the information in the database changes, you must go back and use the Math menu to re-calculate. If the summary records have been deleted, or if the categories have changed, you must remove the summary records and re-group the database before you can re-calculate the new summary values.

#### **Running Total**

**Running Total** is a special computation. Unlike the other summary calculations, **Running Total** modifies every data cell in the active field, not just the summary records. Like the **Total** computation, **Running Total** starts at the top of the database and adds up each data cell as it moves down the column. **Running Total**, however, replaces each data cell with the current total. The result is a field which contains the cumulative total at each point in the database. This is very useful for computing checking account balances, sales year to date, and other cumulative statistics.

If you use the **Running Total** command on your raw data, the raw data will be destroyed in the process of calculating the running total. We recommend that you avoid this problem by creating an extra field to hold the running total. You can use the **Formula Fill** command to copy the data into the field, and then use the **Running Total** command without disturbing the original raw data.

## **Using Running Total to Balance a Checkbook**

Let's take a look at how to balance a checkbook using the **Running Total** command. Start with an empty Balance field.

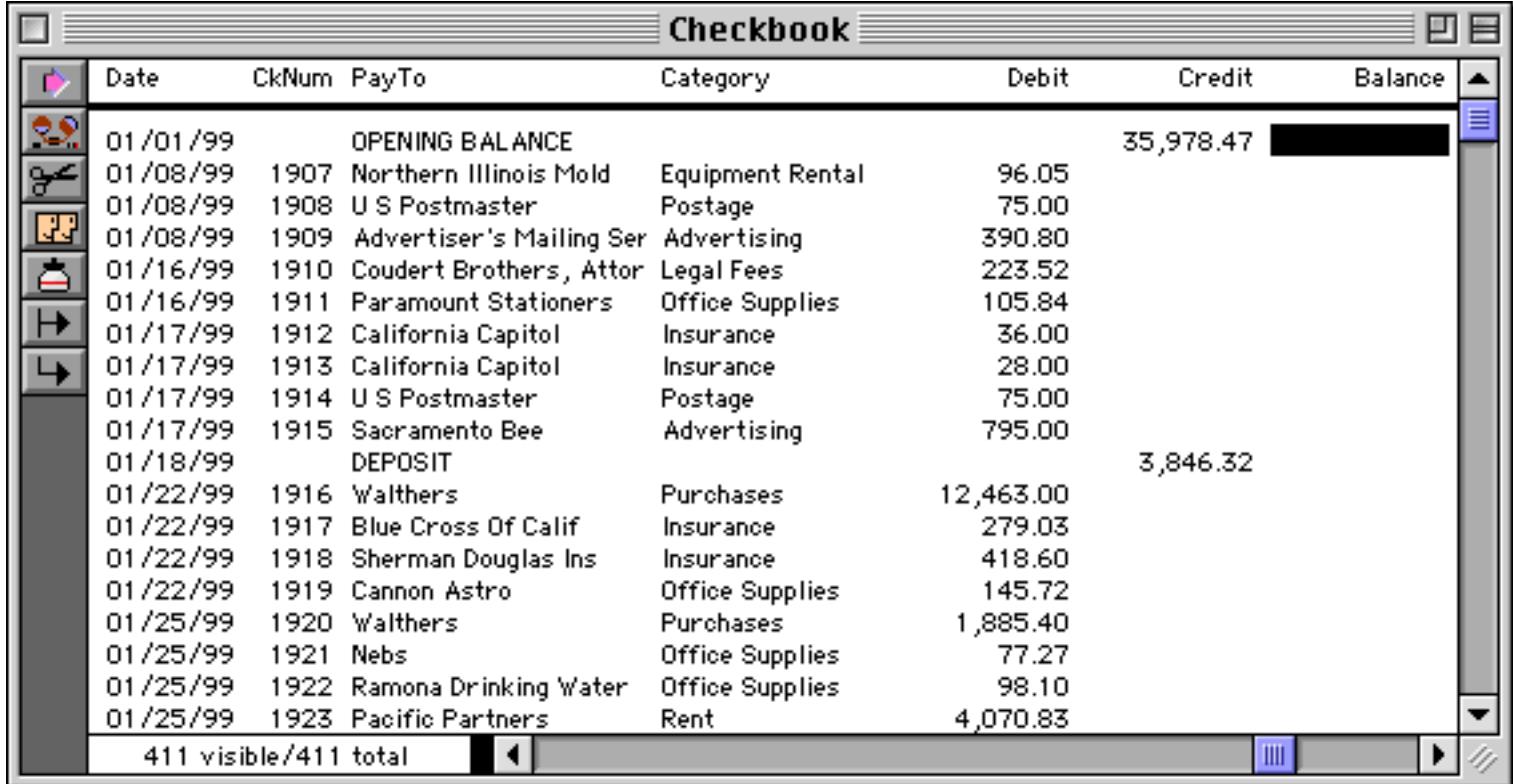

Use the **Formula Fill** command to calculate the how much the balance changes for each line. The formula is Credit-Debit.

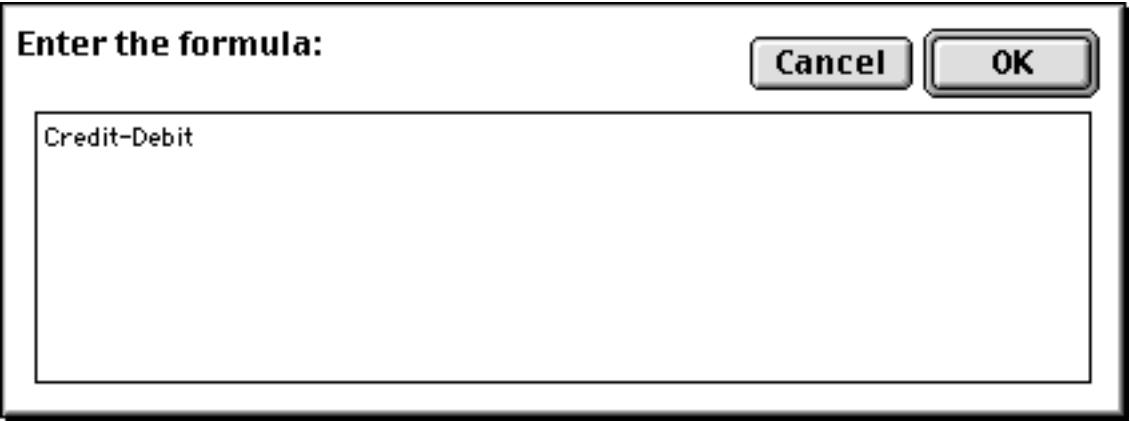

Press the **OK** button to calculate the formula.

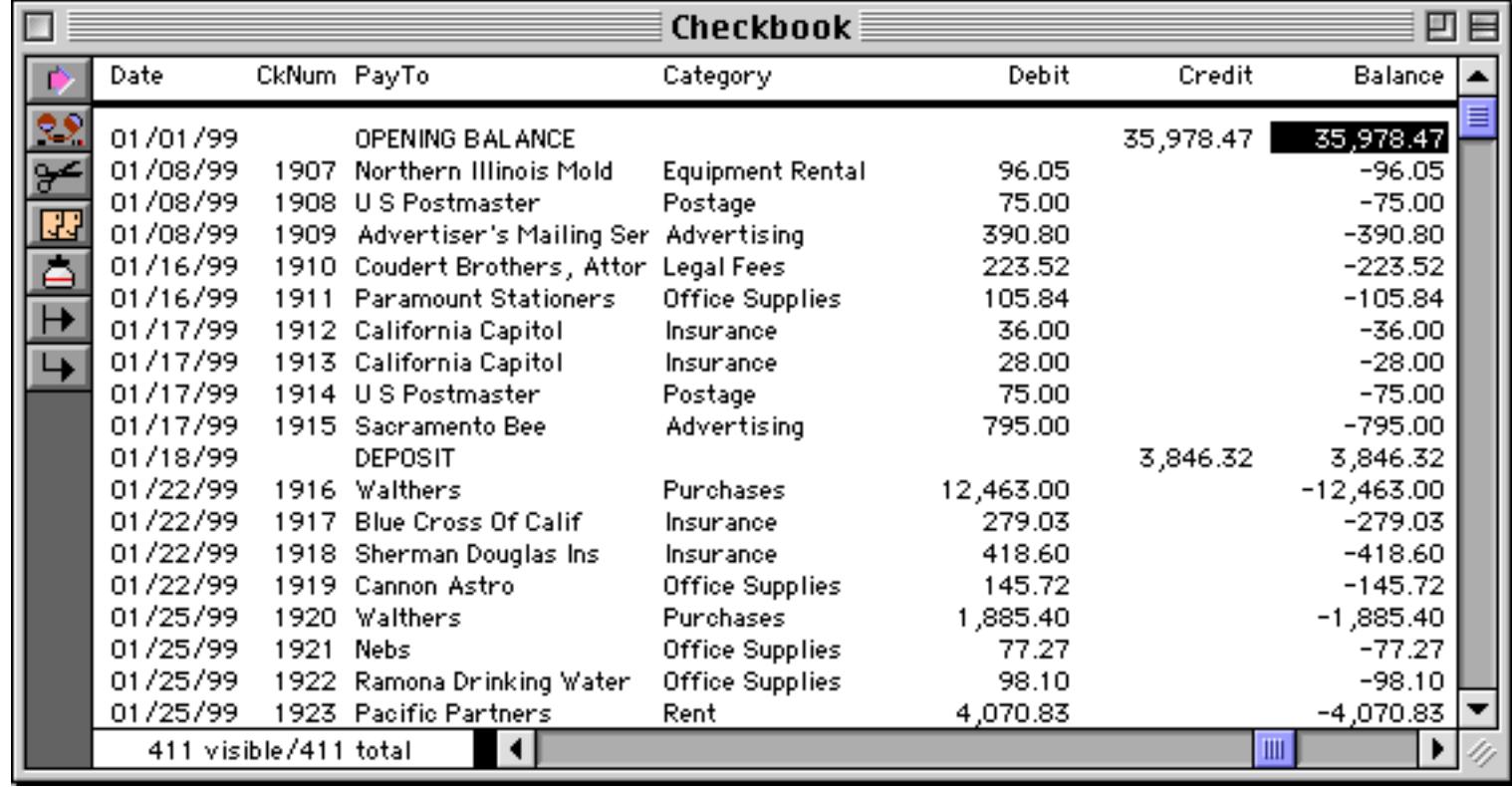

Now choose the **Running Total** command from the Math menu to calculate the balance after each transaction.

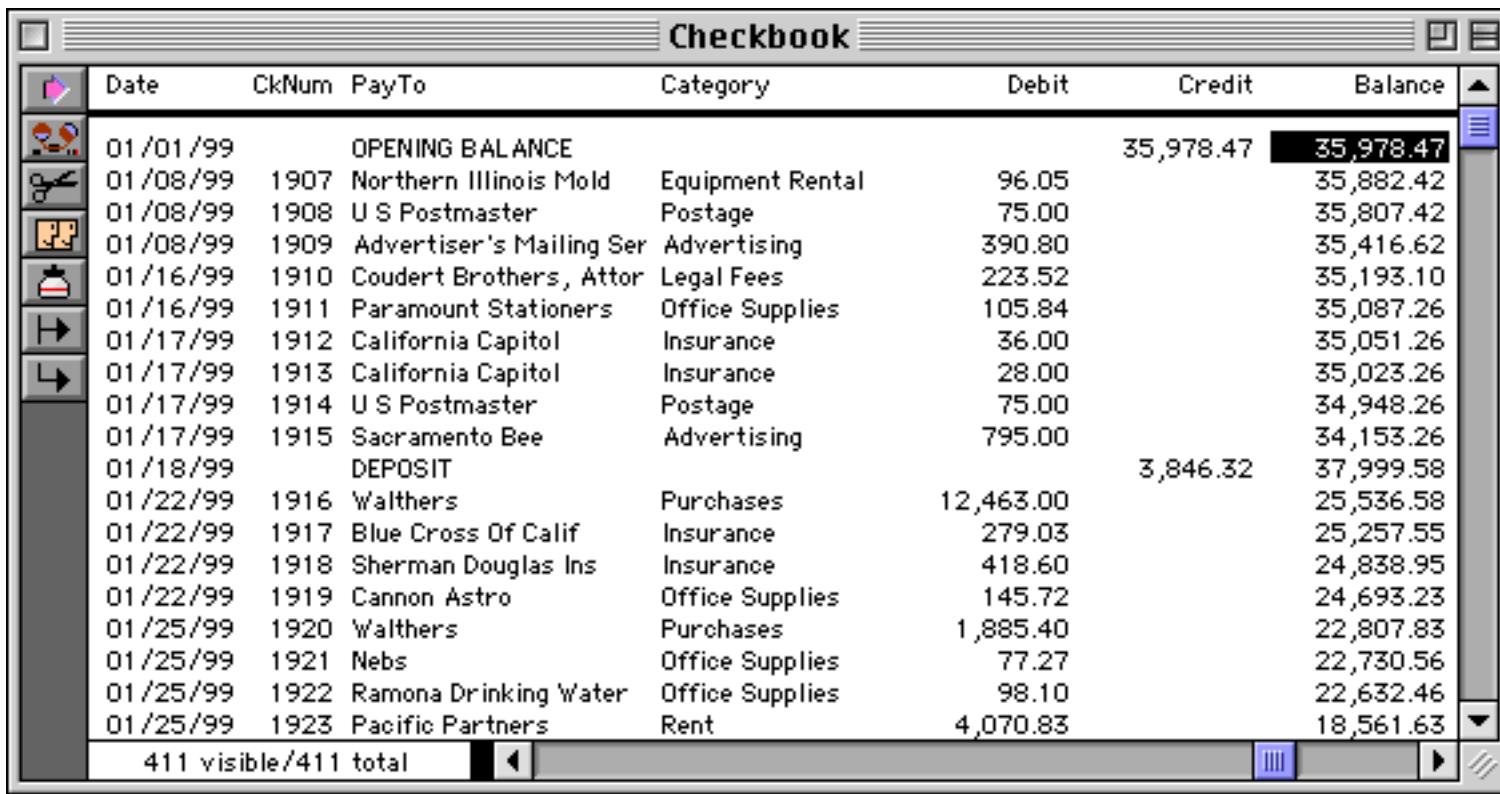

You'll need to repeat these steps when new transactions are added, or existing transactions changed. This process can be automated with a procedure.

```
field Balance
formulafill Credit-Debit
runningtotal
```
See ["Procedures" on page 1345](#page-1376-0) for more information on creating procedures.

#### **Running Difference**

**Running Difference** is the opposite of **Running Total**. **Running Difference** fills each data cell with the difference between the cell and the cell above it. Use **Running Difference** when you want to compute the spread or interval between consecutive values, for example odometer readings or dates.

If you use the **Running Difference** command on your raw data, the raw data will be destroyed in the process of calculating the running difference. We recommend that you avoid this problem by creating an extra field to hold the running difference. You can use the **Formula Fill** command to copy the data into the field, and then use the **Running Difference** command without disturbing the original raw data.

## **Using Running Difference to Calculate Gas Mileage**

Let's take a look at how to balance a checkbook using the **Running Difference** command. Start with empty Range and MPG fields.

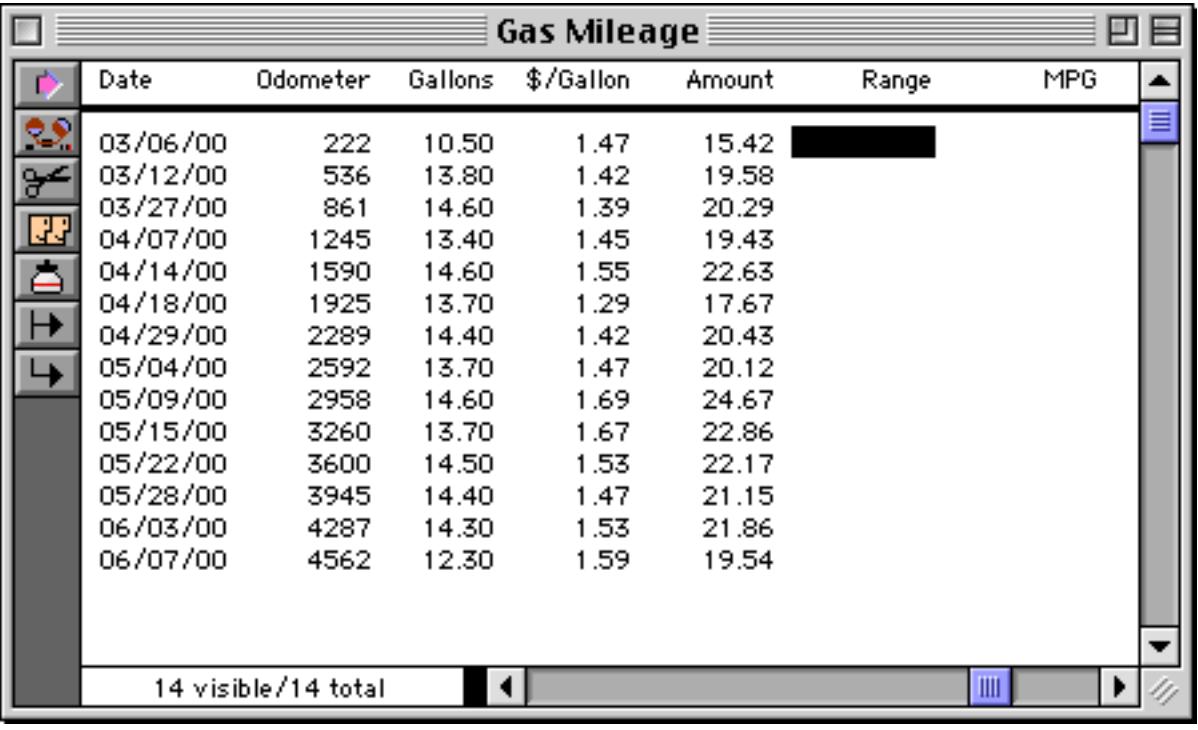

Use the **Formula Fill** command to copy the Odometer field into the Range field. The formula is simply Odometer.

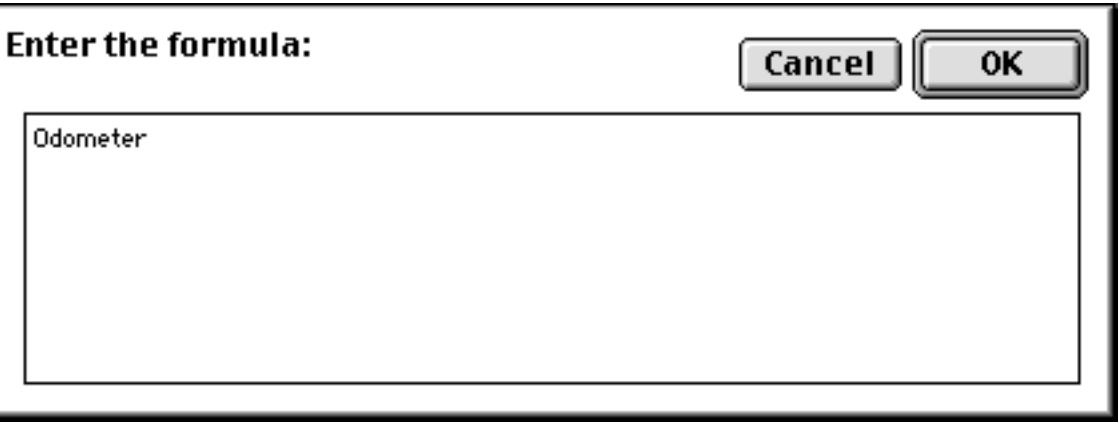

Press **OK** to copy the field.

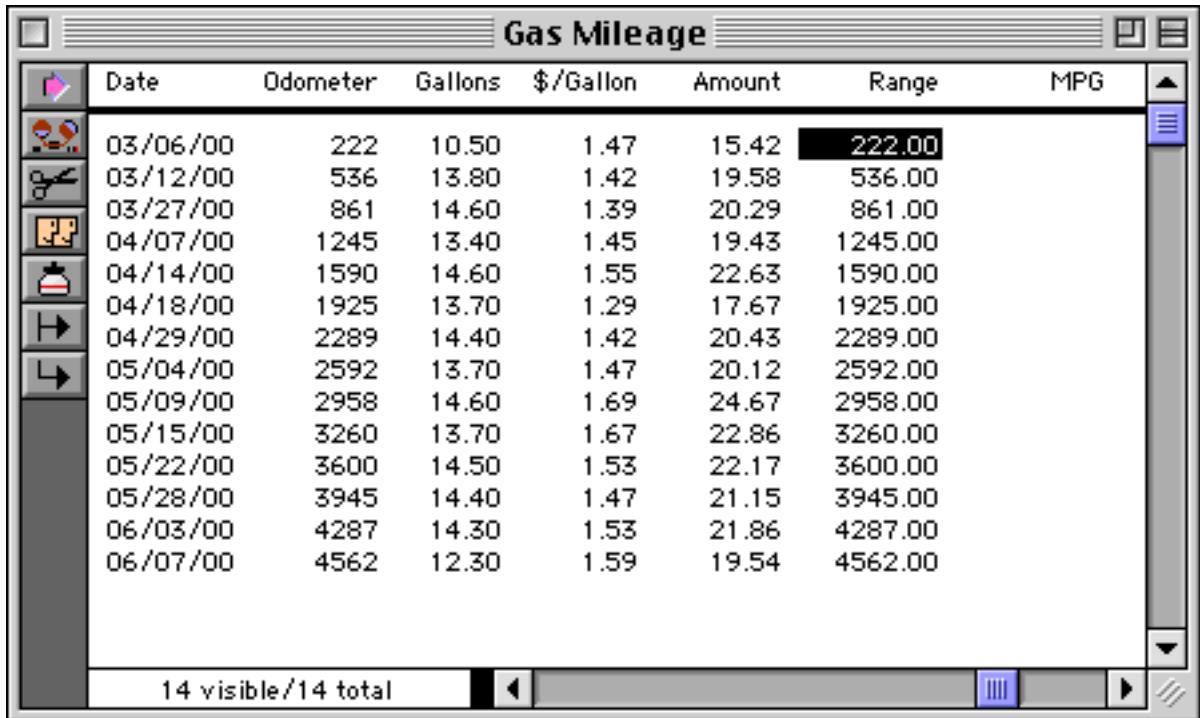

Now use the **Running Difference** command to convert the odometer readings into the distance between fillups.

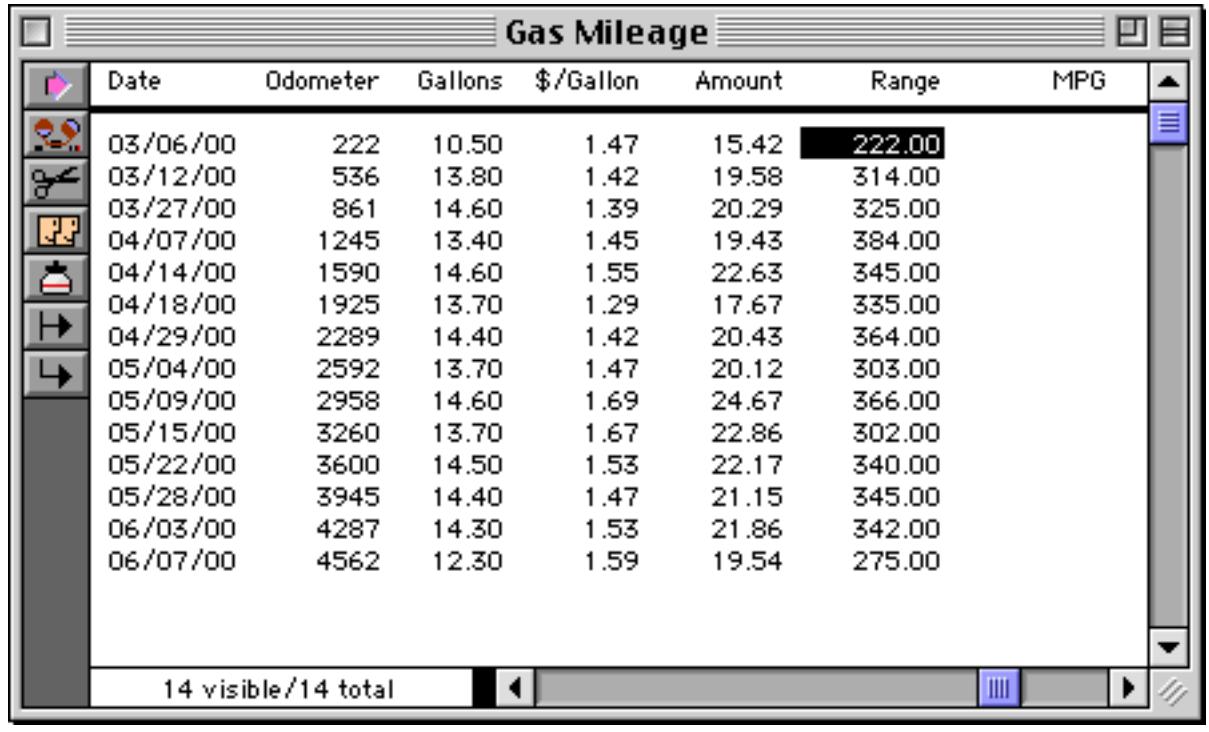

Now we'll calculate the actual miles per gallon. Move to the MPG field and use the **Formula Fill** command to calculate the formula Range/Gallons.

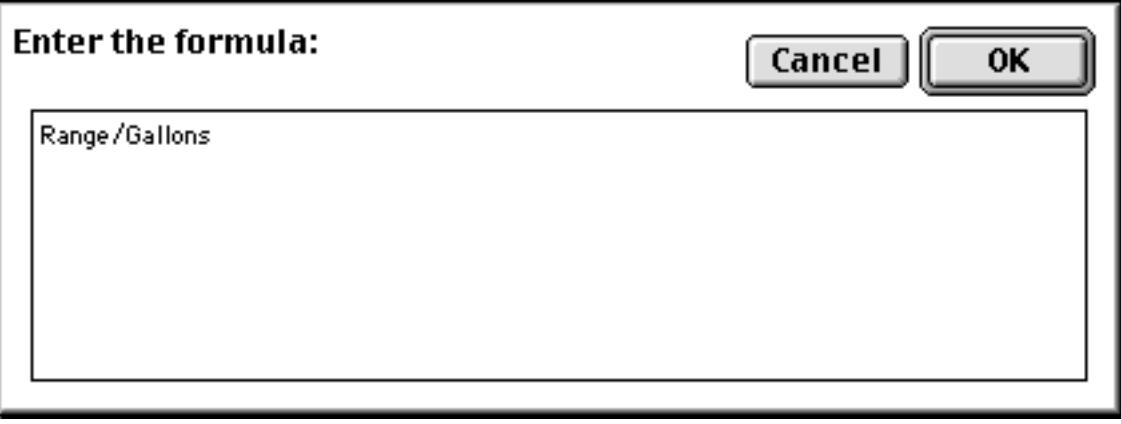

Press OK and presto, the miles per gallon between each fill-up is calculated.

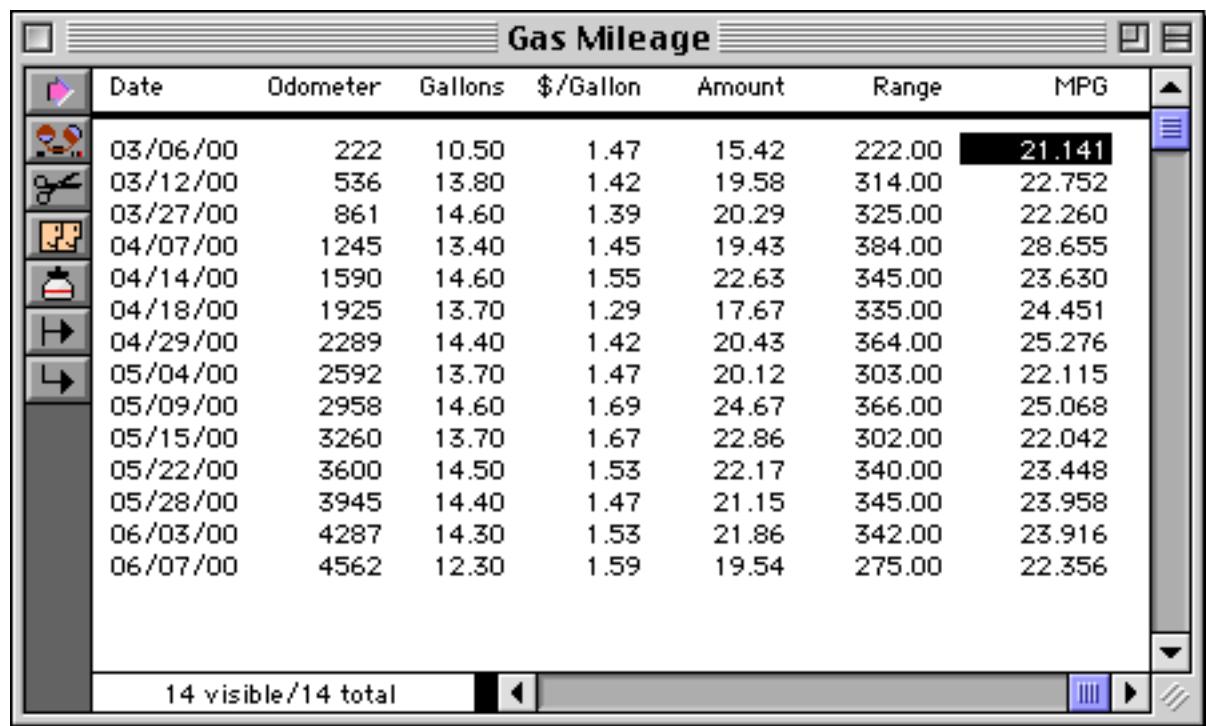

You'll need to repeat these steps periodically as you continue to drive. This process can be automated with a procedure.

```
field Range
formulafill Odometer
runningdifference
field MPG
formulafill Range/Gallons
```
See ["Procedures" on page 1345](#page-1376-0) for more information on creating procedures.

## **STEP 3 - OUTLINE**

Outlines are a way of organizing information into groups within groups. Panorama's group commands rearrange your database into an outline structure. Tip: Unlike most outlines which start from the top, Panorama's outline is upside-down…it starts from the bottom.

Unlike a paper outline, a Panorama outline can be expanded or collapsed to show more or less detail. This makes it easy to spot overall trends in your data, and then zero in on the details behind those trends.

#### <span id="page-498-0"></span>**The Outline Level**

The **Outline Level** dialog (in the Sort menu) can be used to hide the database detail, leaving only the summary information visible. The **Outline Level** dialog displays a diagram of the database outline structure as it is currently grouped. The diagram shows each level of the database, where it came from, and how much data it contains.

Like the **Find/Select** command (see ["The Find/Select Dialog" on page 435](#page-464-0)), the **Outline Level** dialog makes part of the database temporarily vanish. The **Outline Level** dialog allows you to hide all data below a certain summary level, leaving only the higher summary levels. The numbered buttons on the left side of the dialog allow you to choose how much detail you want to see. Low numbers display more detail, higher numbers display less detail. Press the **Data** button to make everything visible.

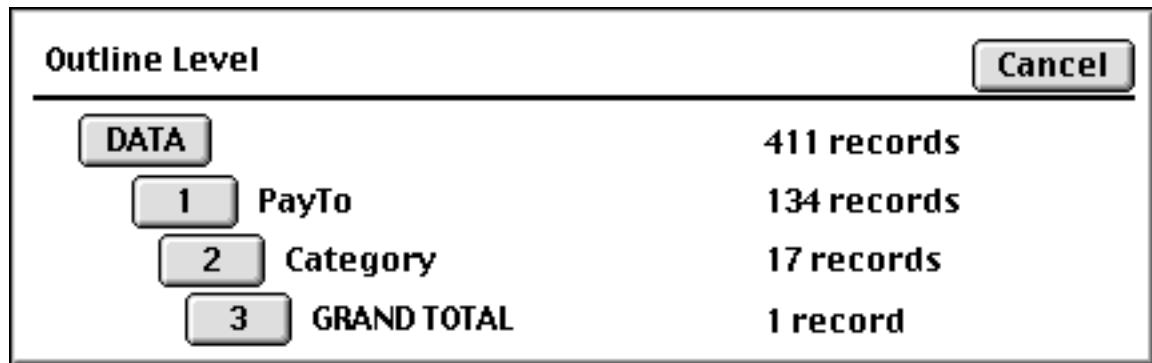

Some examples will help make the operation of this dialog clear. We'll start with a checkbook database that has been grouped by Category and by PayTo name.

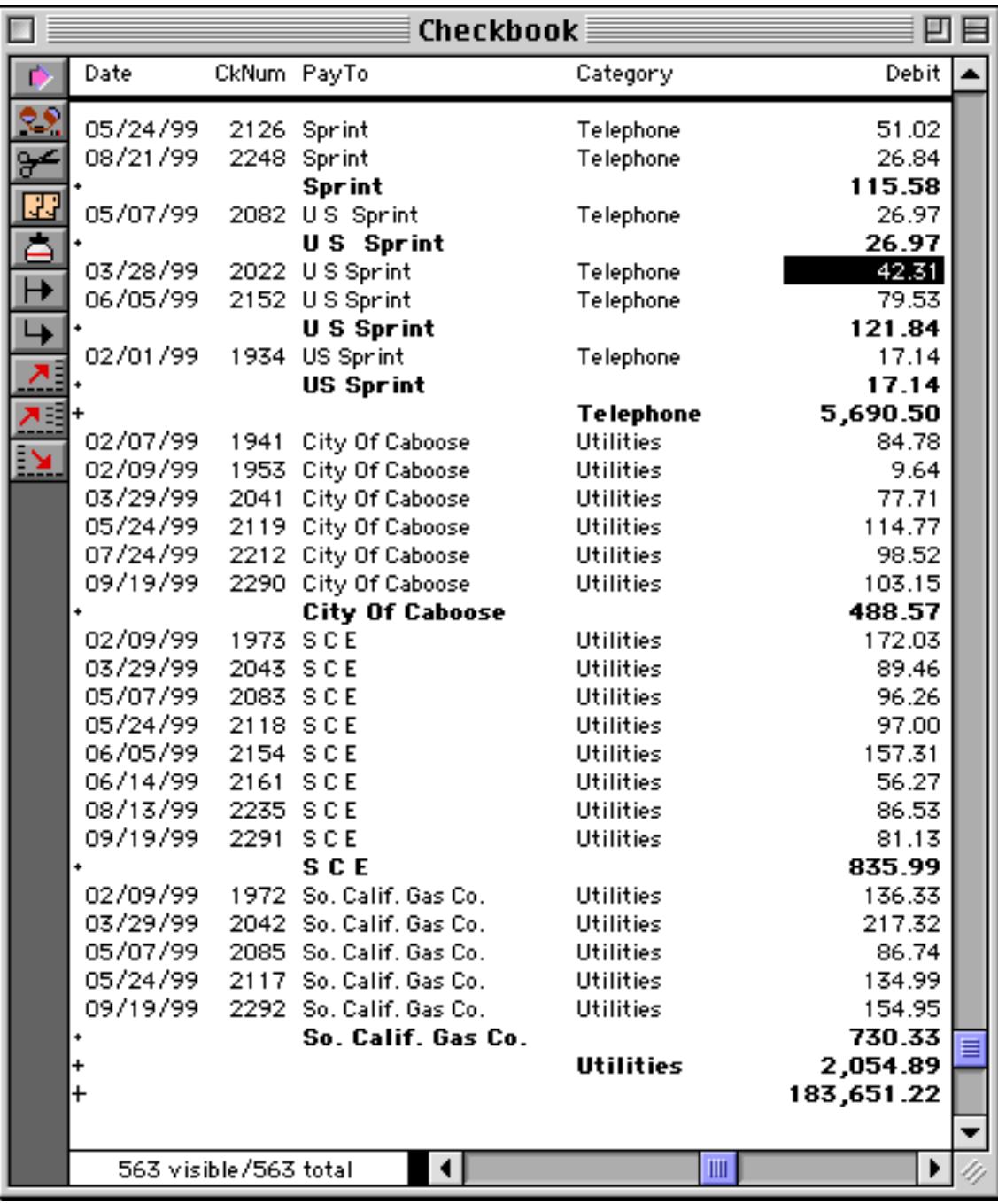

Now open the **Outline Level** dialog…

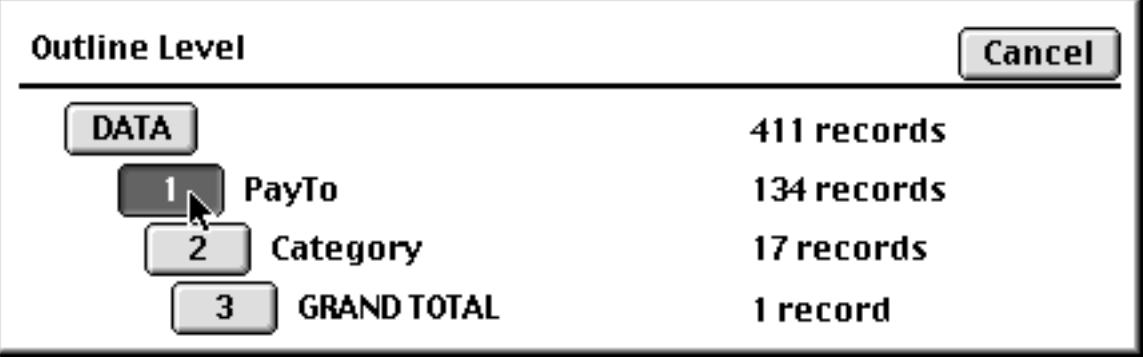

Press **1** to collapse the database so that none of the raw data is visible, only summary records.

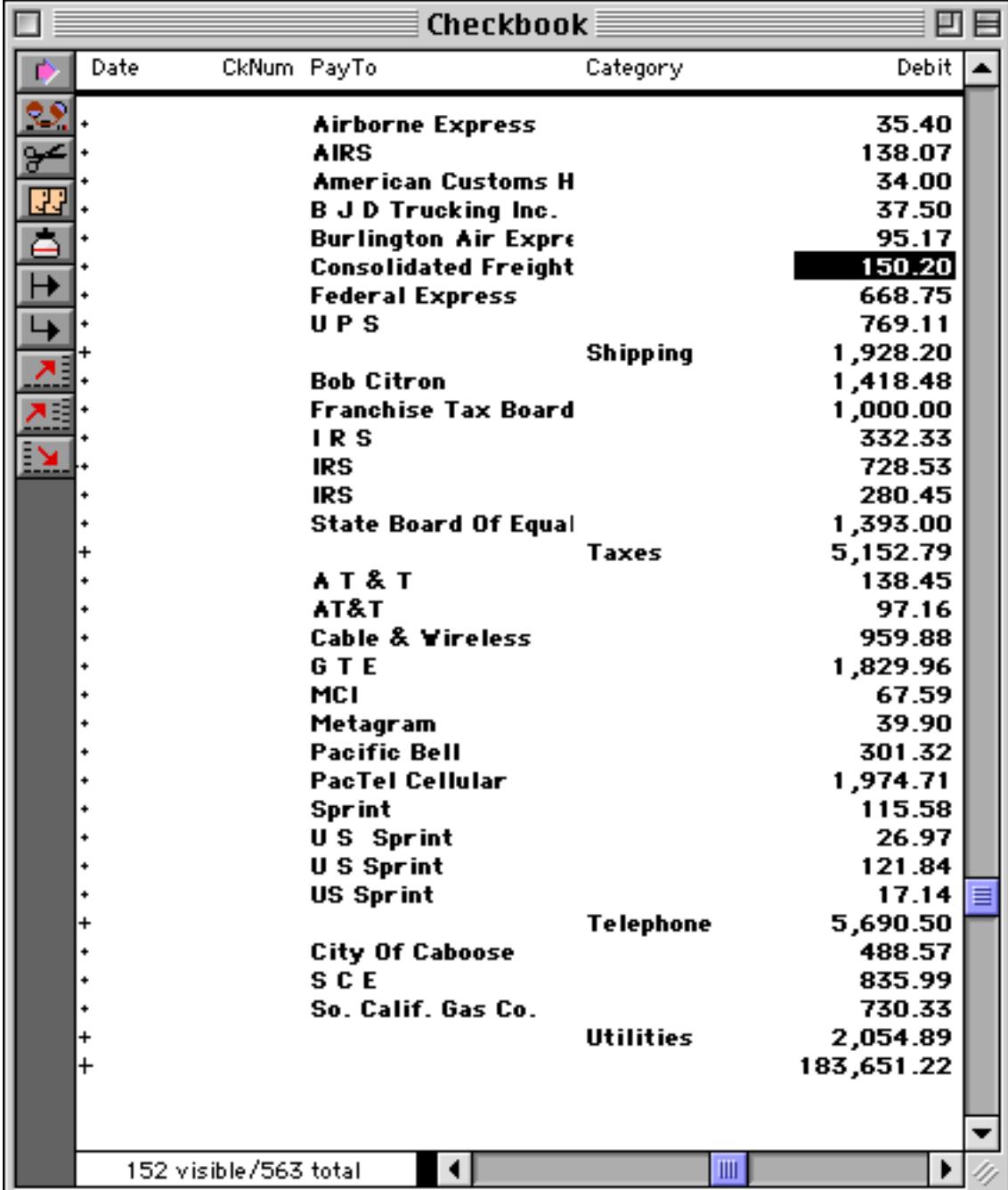

Now open the **Outline Level** dialog again to collapse further…

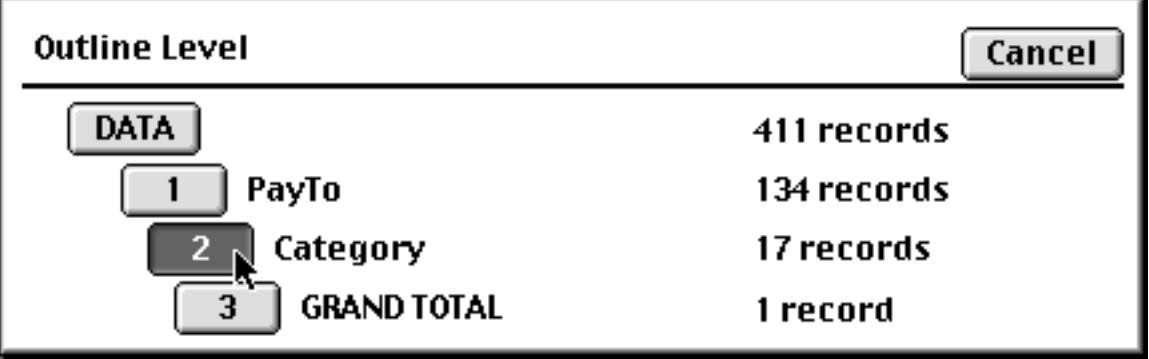

Press **2** to collapse the database so that only the category subtotals and grand totals are visible.

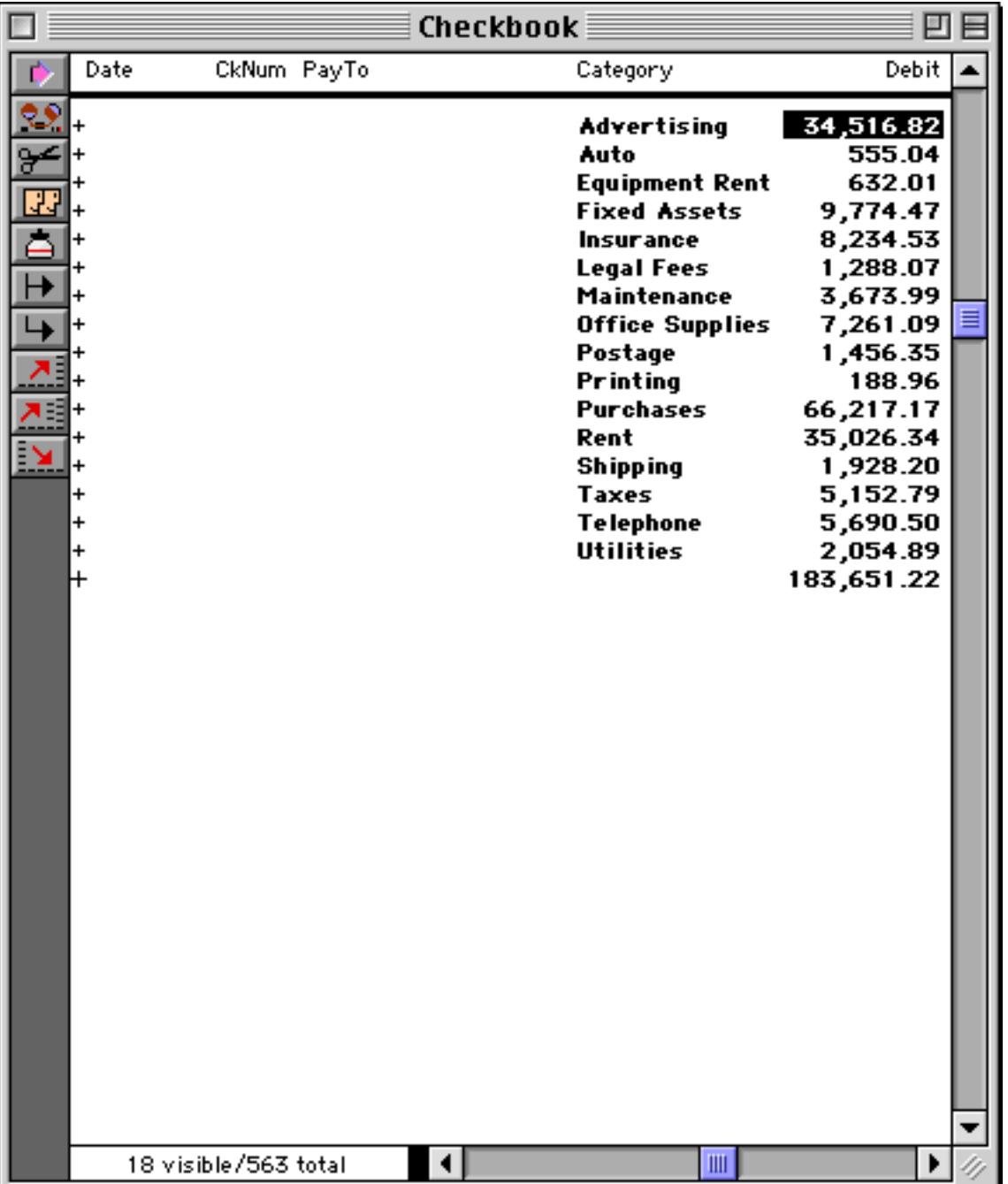

If you want to collapse the database completely so that only the Grand Total is visible, press **3**. Or you can go back to showing all of the data by pressing the **Data** button.

#### **Collapsing vs. Selecting**

Collapsing and selecting are very similar in one way—both hide data from view. In spite of this similarity, collapsing and selecting are independent of each other. Data that is selected can be invisible because it is collapsed, and data that is expanded can be invisible because it is not selected. Data is only visible when it is both selected and expanded.

This distinction can sometimes be confusing, since you can't always tell at a glance why data is invisible. Suppose you select a subset of the database, and then collapse the database outline. Some of the data is invisible because it is de-selected. Some of the data is invisible because it is collapsed.

To make sure that all the data is visible, you must use both the **Outline Level** command to expand all the data and the **Select All** command to select all the data.

#### **Expanding and Collapsing Specific Details**

The **Outline Level** dialog expands and collapses the entire database. You can use the **Expand**, **Expand All**, and **Collapse** tools to expand or collapse a specific area of the database. These tools automatically appear when summary records are added to your database, and disappear when they are removed.

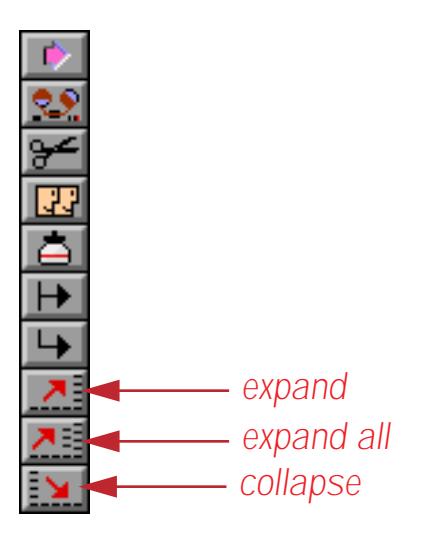

To expand a specific summary, click on the summary record you want to expand and then press the **Expand** tool. This tool expands the next level of detail for that summary record only. To illustrate this we'll use our checkbook database which has been grouped by Category and PayTo (see ["STEP 1 - GROUP" on page 459\)](#page-488-0), and collapsed to show only the Category subtotals (see ["The Outline Level" on page 469\)](#page-498-0). To expand a specific category, click on the line and press the **Expand** tool.

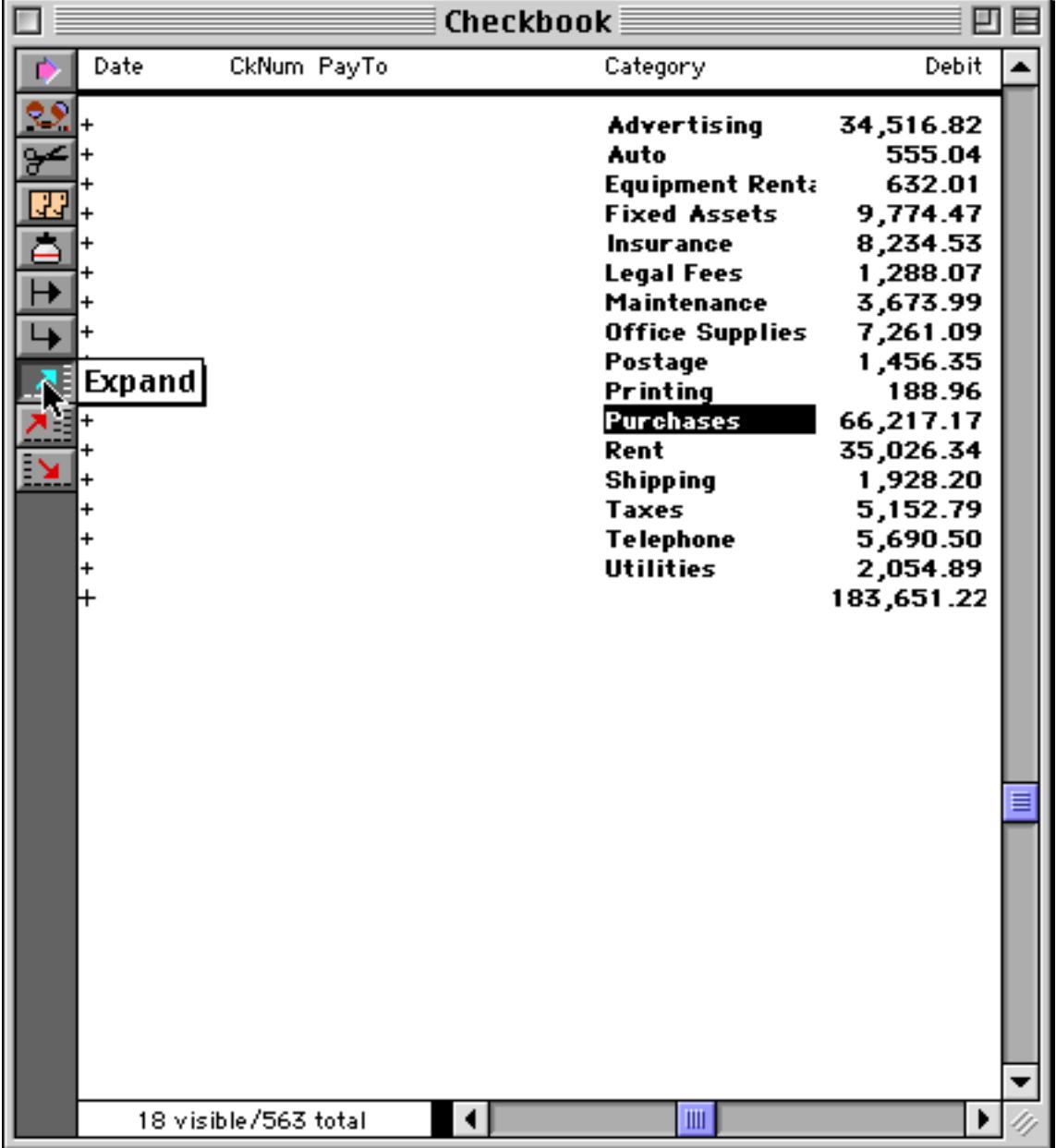
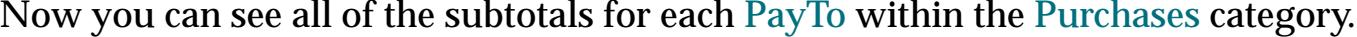

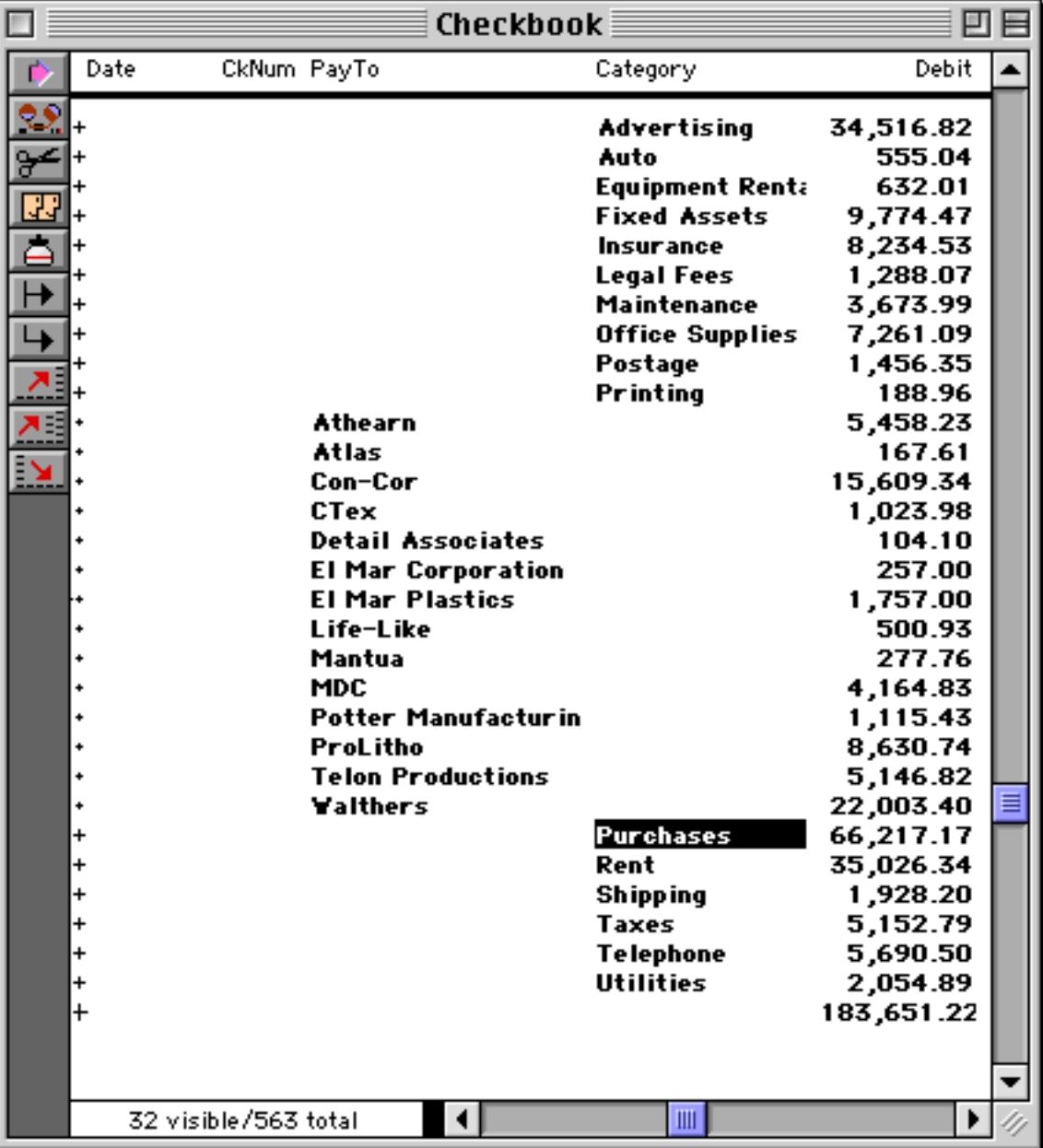

In this example you can expand further. You can always expand until you get to the raw data. Simply click on the subtotal line and press the **Expand** tool.

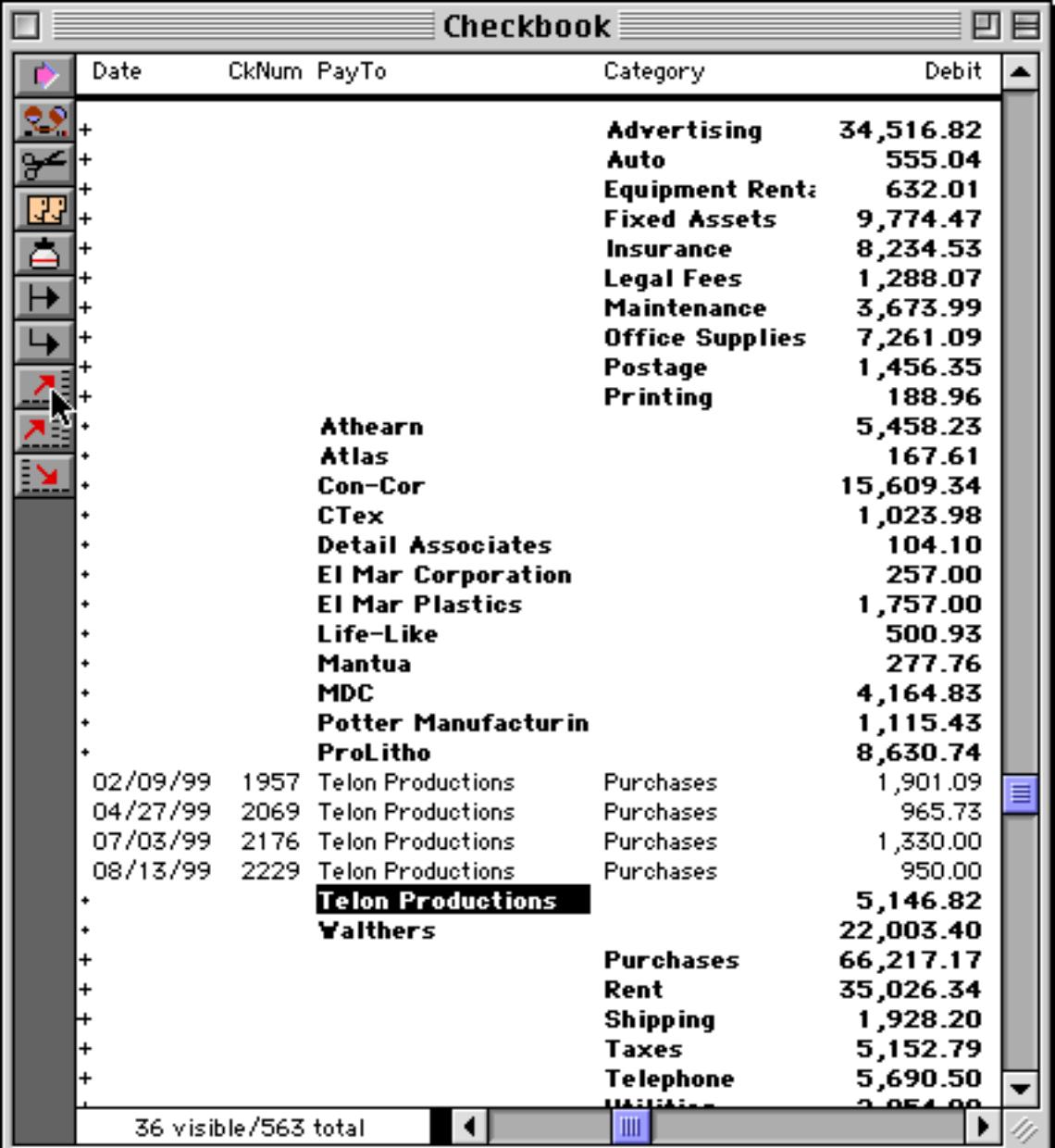

The **Expand All** tool expands a single summary record all the way to the raw data. It shows you all of the data that went into calculating that summary. In our checkbook example, using **Expand All** on Shipping would reveal every check written for shipping, no matter what carrier was used.

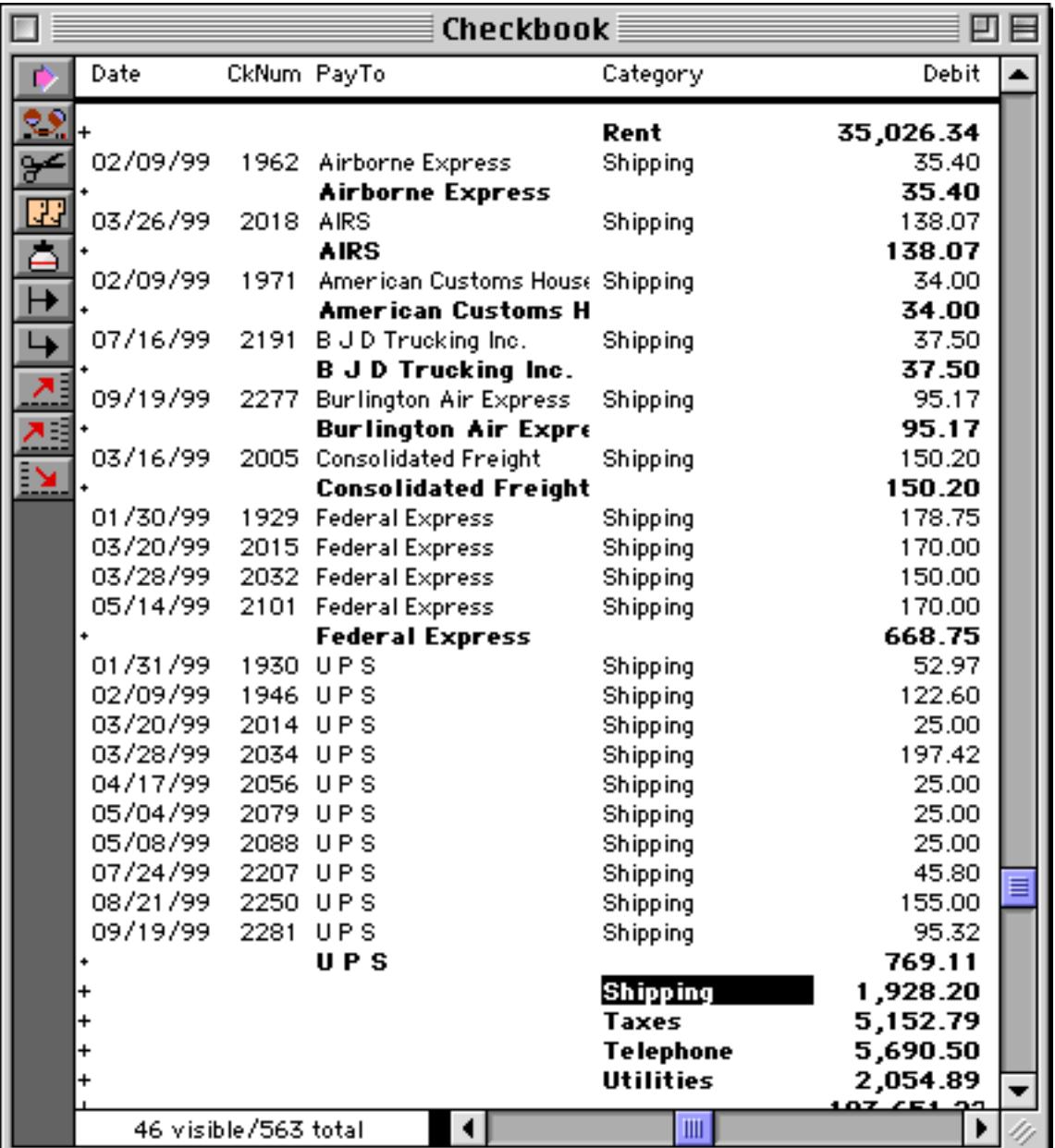

The **Collapse** tool hides the detail associated with a specific summary record. For example, if you collapsed Federal Express, the four checks written to Federal Express would disappear.

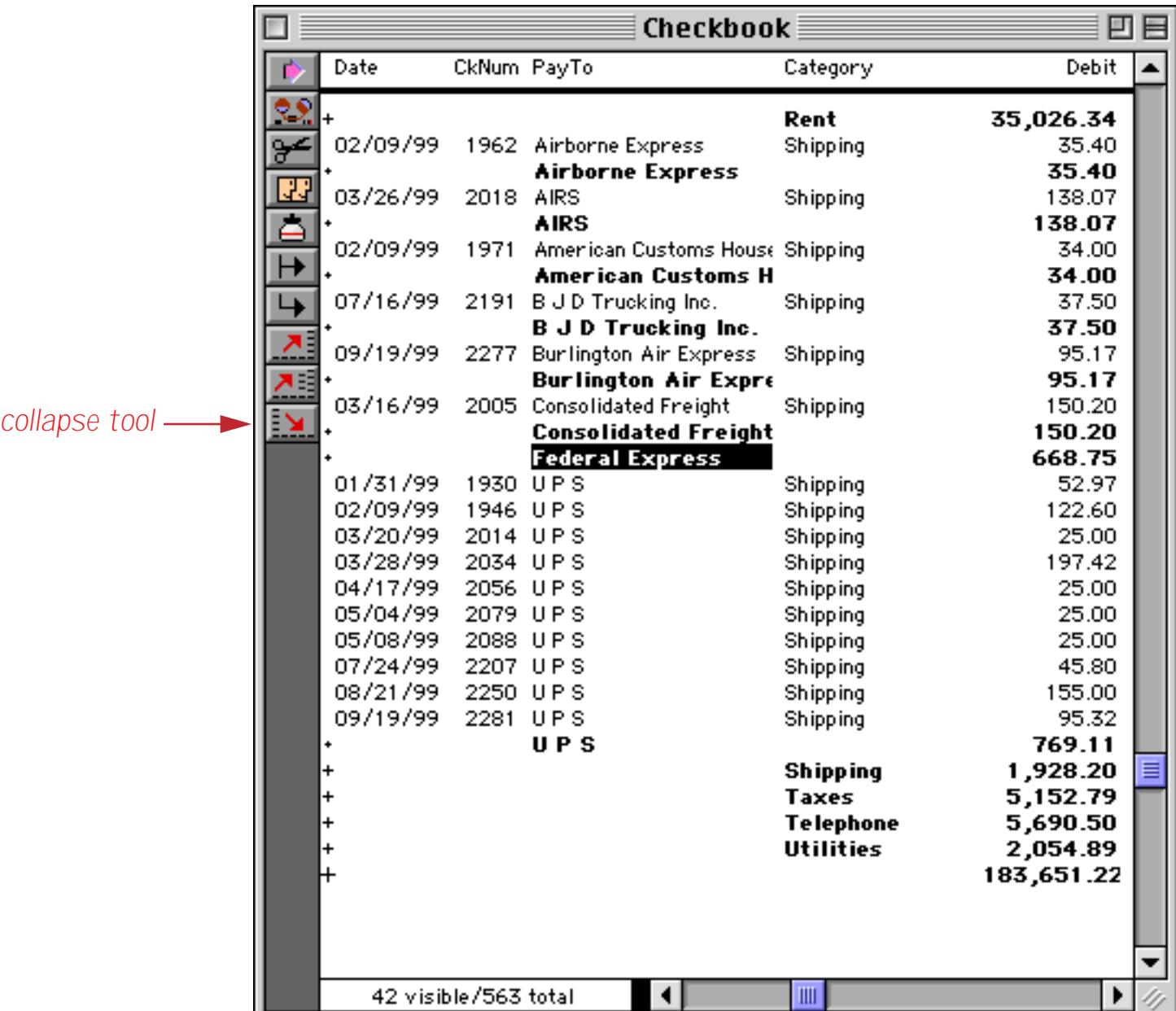

#### **Sorting by Summary Value**

Once summary information has been calculated, you can sort the database so that the data is ranked in order by the summary values. For example, the information in an invoice database can be summarized by customer and then rearranged to rank each customer by sales volume. Once the data is ranked you can see who your top customers are at a glance. The ability to rank summary information is a unique feature of Panorama.

The first step in sorting summary information is to calculate the summary information. To do this use the group (see ["STEP 1 - GROUP" on page 459\)](#page-488-0) and summary calculation (see ["STEP 2 - CALCULATE" on](#page-492-0) [page 463](#page-492-0)) commands already covered in this chapter.

The second step is to collapse the outline. Use the **Outline Level** command to collapse the database to the level you want to sort (see ["The Outline Level" on page 469](#page-498-0)).

Once the database is collapsed, the final step is to sort the database by summary value. Click on the field containing the summary values and then choose **Sort Up** or **Sort Down**. **Sort Down** is the usual choice because it ranks the summaries from highest to lowest.

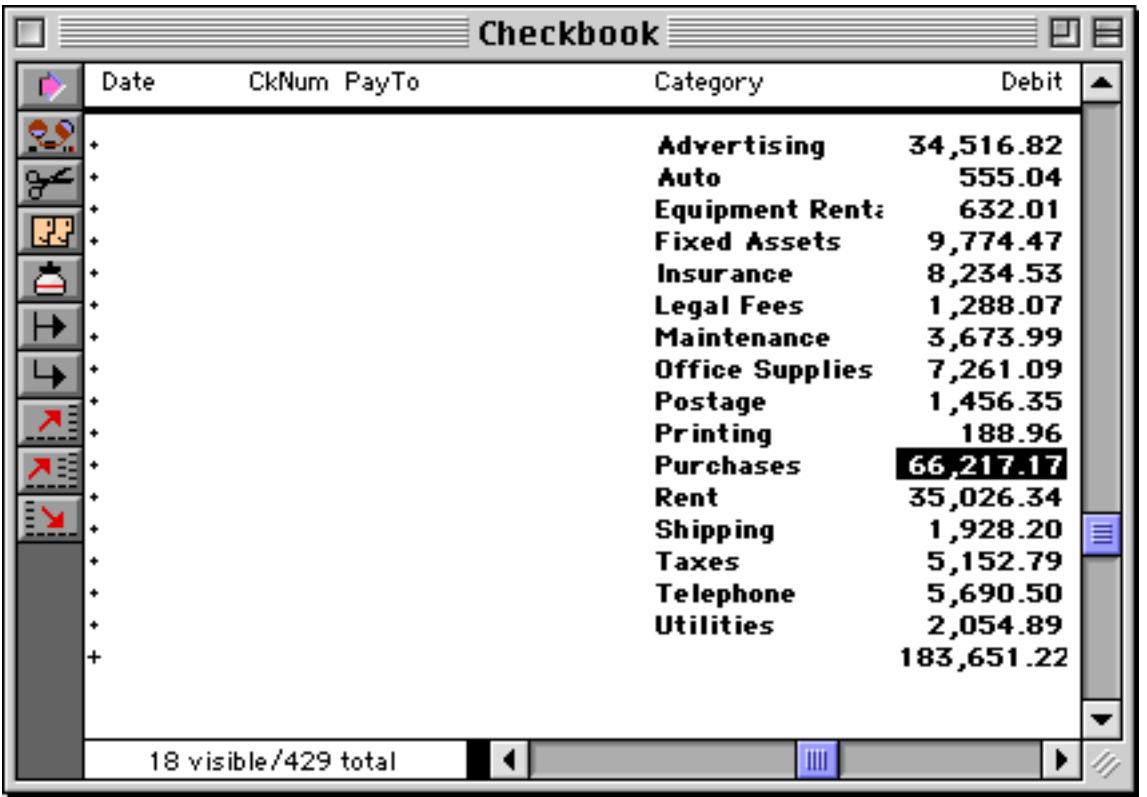

To illustrate this technique, we started by grouping and totalling the checkbook database by category.

As you can see, the subtotals are listed in alphabetical order. Use the **Sort Down** command to sort the subtotals so that they are listed in order from highest to lowest amount.

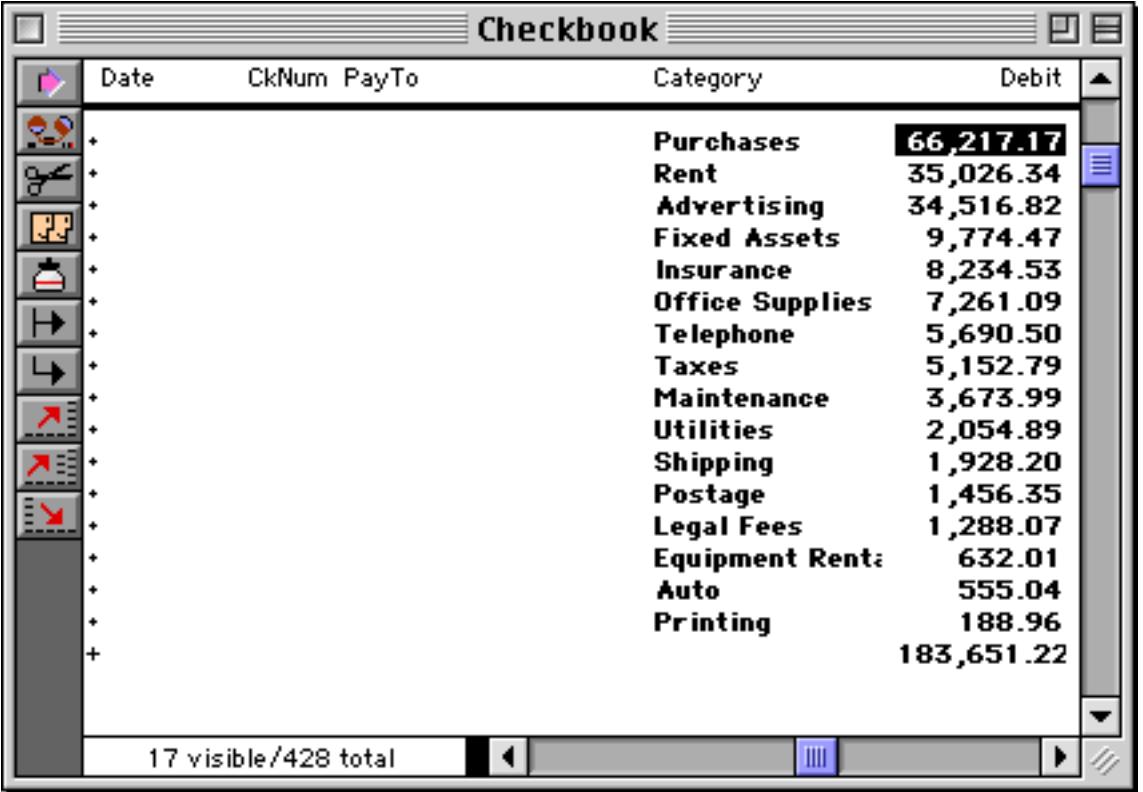

After the database has been sorted, you can re-expand some or all of the outline if you wish. The detail information for each summary follows the summary as it is sorted. (In other words, when the database is grouped the sort commands sort the groups, not the individual records.)

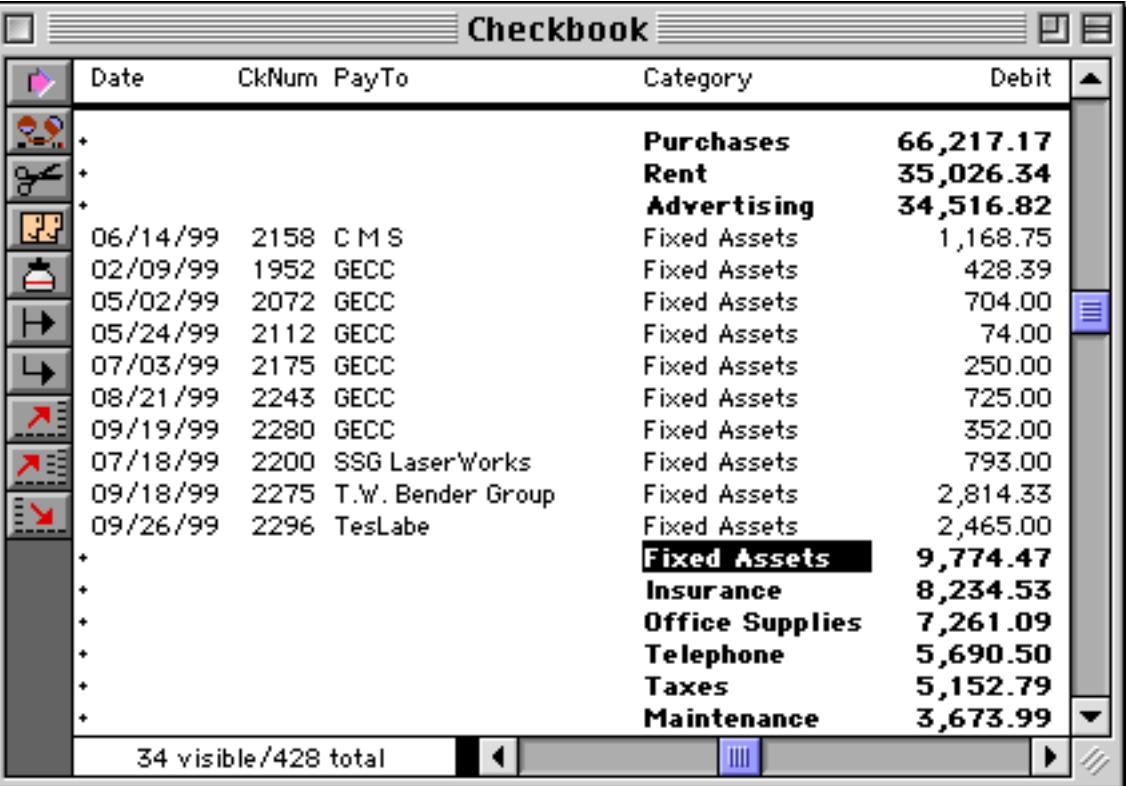

90 B

▲

Debit

761.63 549.00 426.93 231.72 223.52 150.00 141.09 96.05

915.50 736.66 601.48 428.39 402.78 315.00 310.00 240.21 192.00 95.00 73.14

872.25 830.69 384.49 110.00 33.32

734.33 522.63 339.46 305.56 265.00 156.35 132.00 79.69 25.00

 $\blacktriangledown$ 

▶

The real power of this technique appears when the database is grouped by multiple levels. For example, suppose the checkbook database is grouped by month and by category, then collapsed to show the monthly totals for each category. This is shown in the window on the left. On the right is the same database, but now the **Sort Down** command has been used to sort the subtotals. The subtotals have been sorted within each month. Now we can easily see that Purchases was the top spending category in January, March, and April, but Advertising was tops in February (with Purchases dropping to number 3).

#### *before Sort Down… after Sort Down*

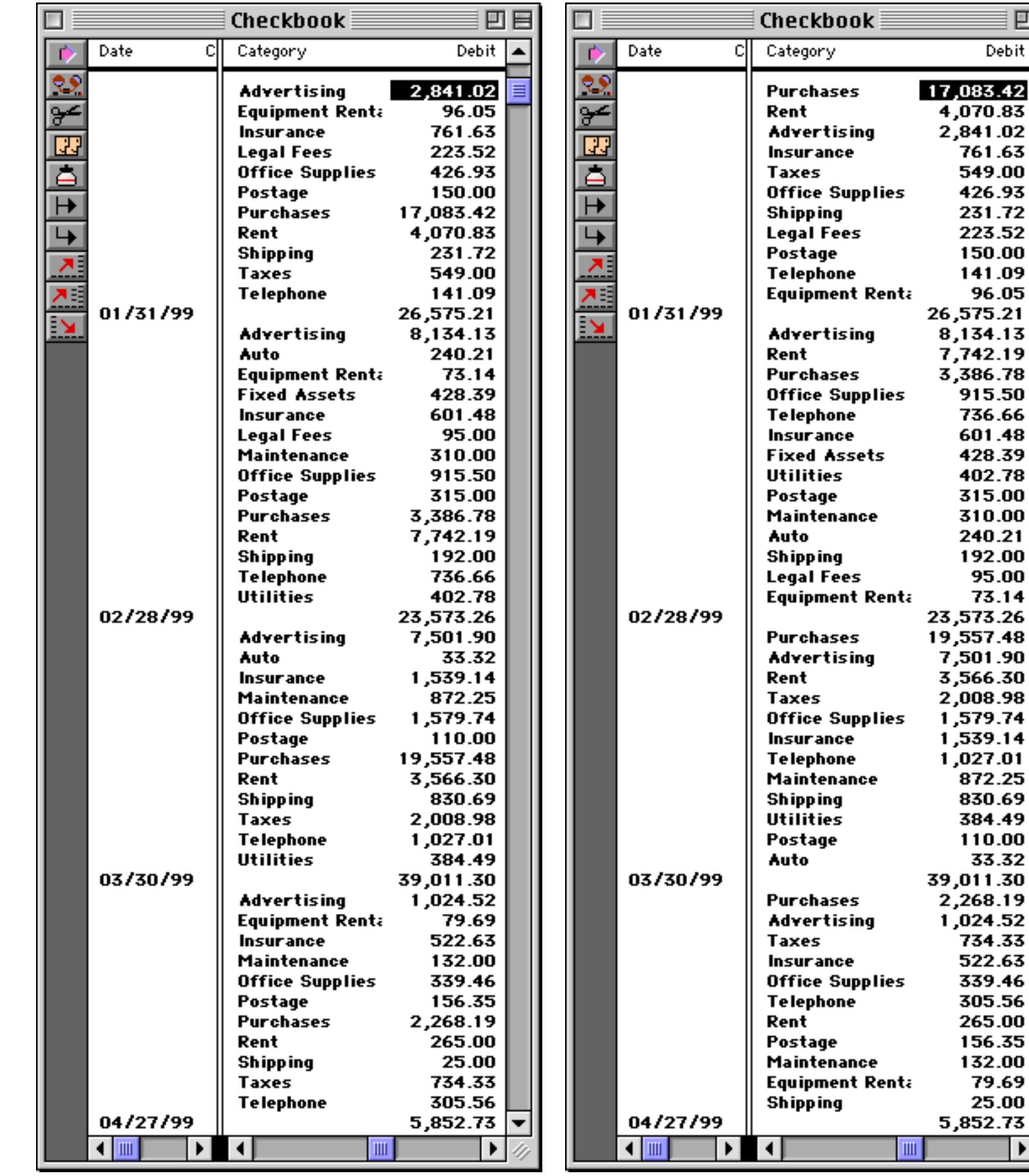

This technique is very powerful any time you need to rank summary information. You can quickly answer questions like "Who are our top customers?" "What products had the most service problems last year?" or "Which SKU's are the best sellers in different seasons of the year?"

#### **Sorting Within Groups**

If you sort your database without collapsing it, Panorama will sort the data within each group instead of sorting the entire database. If you want to sort the summary values themselves, you must use the **Outline Level** dialog to collapse the outline, as described in the previous section.

#### <span id="page-511-0"></span>**Getting Rid of Summary Records**

When you are done with summary records, you can get rid of them with the **Remove Summaries** dialog (Sort menu). This command can either remove all the summaries, or it can selectively remove certain summary levels.

The **Remove Summaries** dialog displays a diagram of the database outline structure. The diagram shows each summary level, how it was created, and the number of records in the level. If you want to get rid of all the summary records, press the button with the highest number or the **Remove All Summaries** button.

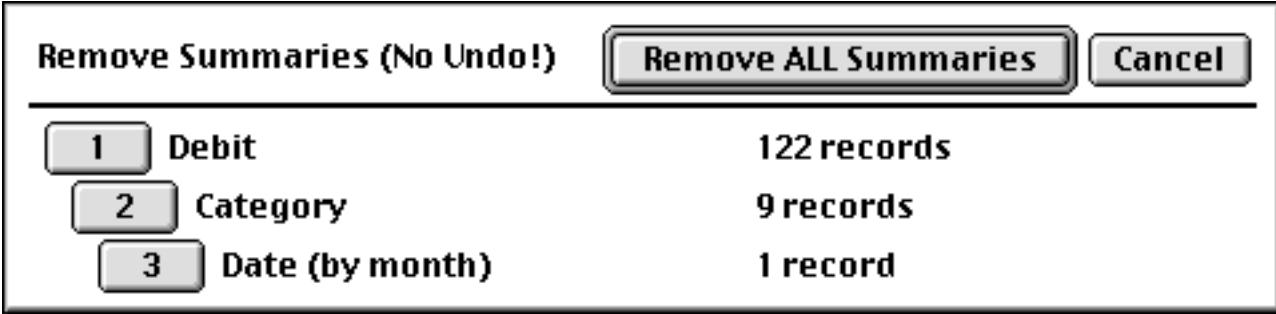

If you press one of the lower numbered buttons, only some of the summaries will be removed. For example if you press **1**, only the lowest summary level will be removed (the smallest subgroups). The remaining summary records will each drop down to the next lowest level.

You can also remove individual summary records with the **Cut Record** tool or the **Delete** or **Backspace** key (see ["Deleting a Record" on page 373](#page-402-0)).

#### **Getting Rid of Detail**

Occasionally you may want to completely remove the raw data, leaving only the summary information. The **Remove Detail** dialog (Sort menu) does this for you. You can remove just the data, or you can remove the data along with some of the lower levels of summary information. Warning: This command is extremely dangerous, since it effectively deletes most of your database. Handle with care!

The **Remove Detail** dialog displays a diagram of the database outline structure. The diagram shows each summary level, how it was created, and the number of records in the level. Press one of the buttons on the left to choose the level of detail to remove. If you press the **Data** button, only the raw data will be removed. The level 1 summary records will be converted into data records, and all other summary records will drop down to the next lower level.

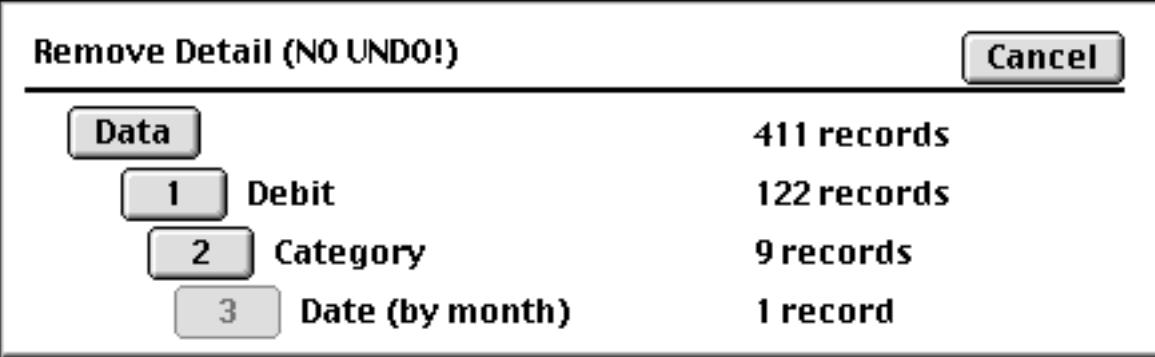

If you press one of the numbered buttons (**1** through **6**) Panorama will remove the summary records up to and including that level as well as the data records. The remaining summary records will be adjusted so that the lowest remaining summary level becomes the new data records, etc.

# **Printing Reports with Summary Information**

You'll often want to print reports with the summary information you have generated. In Panorama reports are printed using forms and report tiles (see ["Custom Reports" on page 1067\)](#page-1098-0). In addition to the standard report tools Panorama also has special features for printing summary information. You can print special headers and footers for each group, and can control how groups break across columns and pages. See ["Print](#page-1180-0)[ing Summary Information" on page 1149](#page-1180-0) to learn more about how to use these features. You can also use the Summaries & Outline Wizard to help print summaries — see ["Printing the Summary Results" on page 488.](#page-517-0)

# **The Summaries & Outlines Wizard**

The **Summaries & Outlines Wizard** can automate the process of calculating summaries. In fact, once a template has been set up you can perform all three summary steps (Group/Calculate/Outline) with a single mouse click. To use the **Summaries & Outlines Wizard** start with the database you want to summarize and select the wizard from the **Wizard** menu.

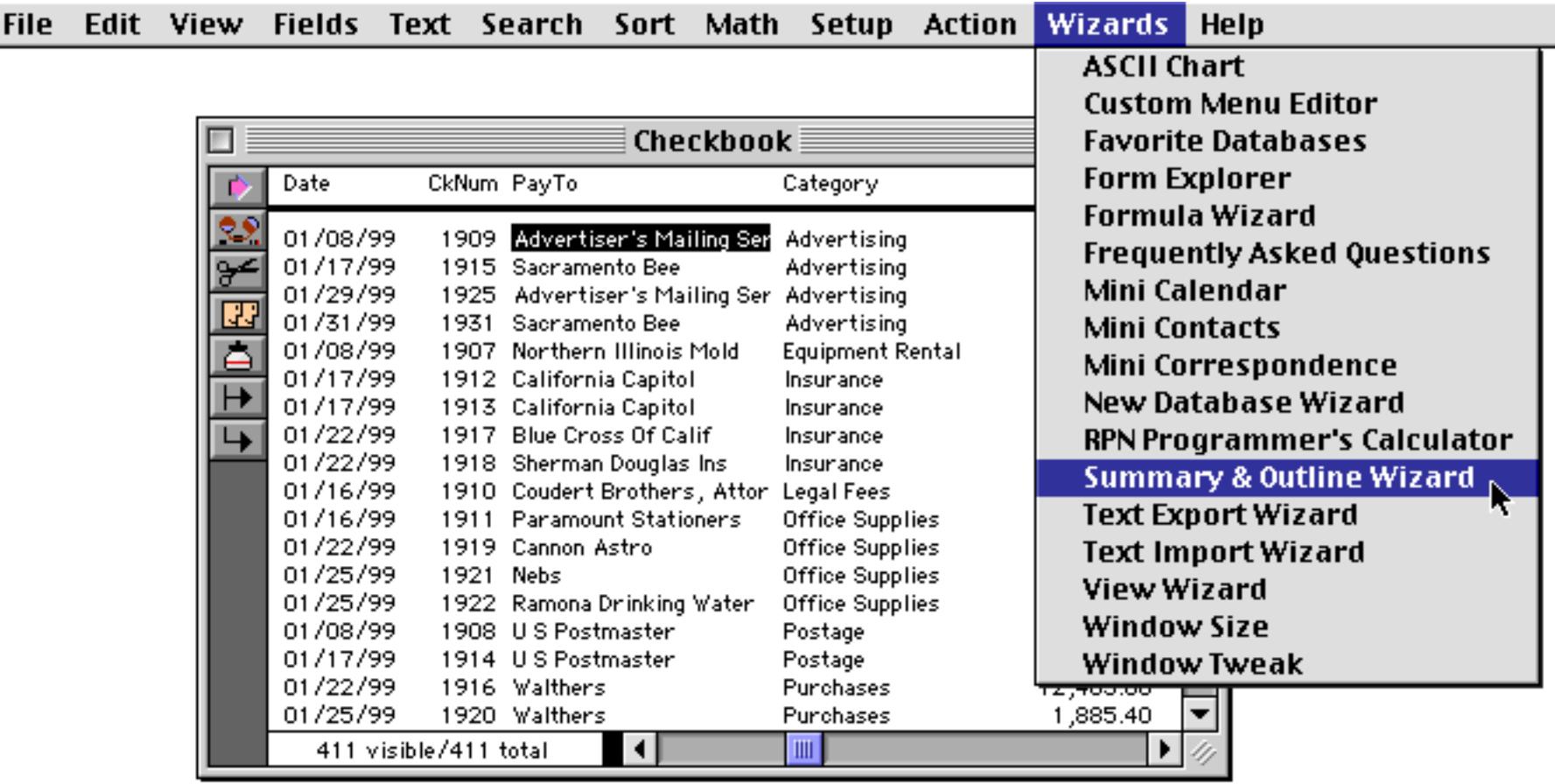

When the wizard first opens it automatically remembers the settings used to summarize this database the last time the wizard was used with this database. (Of course if this is the first time the wizard has been used with this database all of the settings will be blank).

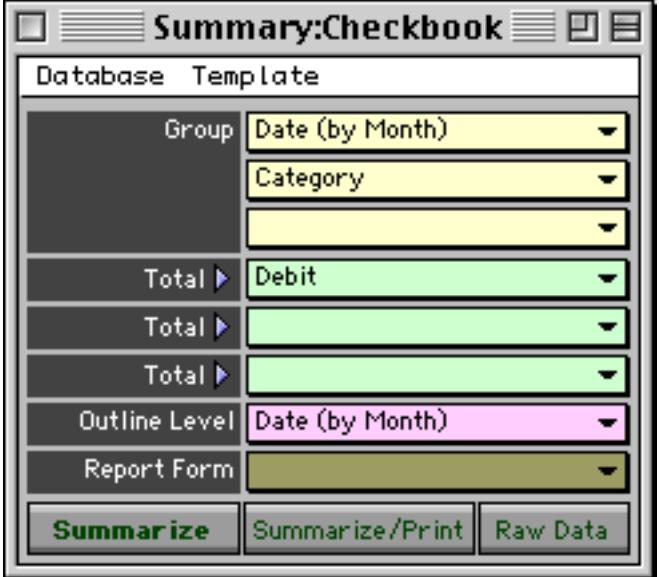

To repeat the previous summarization all you have to do is click on the **Summarize** button.

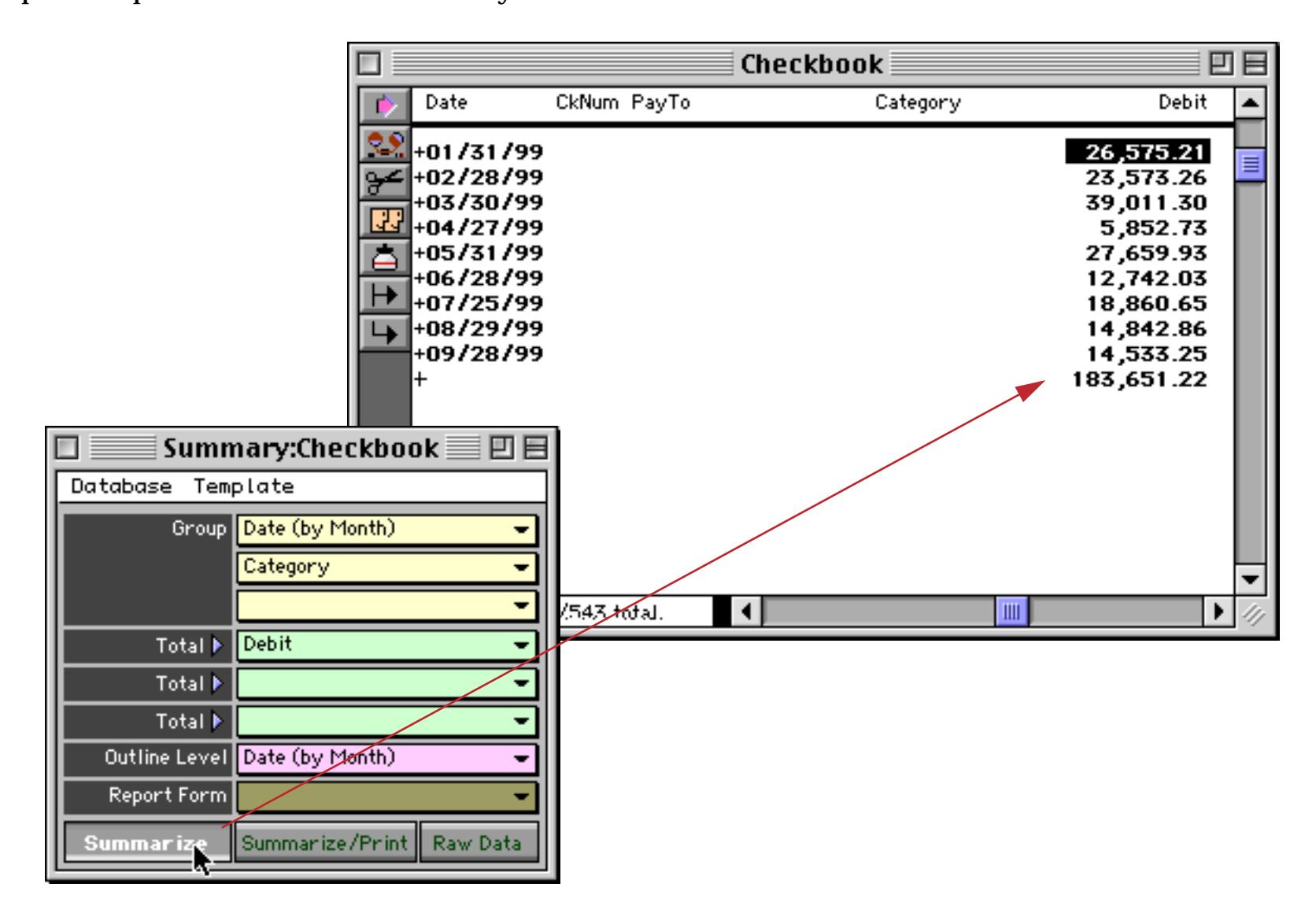

The wizard window is divided into three sections that correspond to the three steps in the summary process. The top section allows you to group the database by up to three fields (see ["STEP 1 - GROUP" on page 459\)](#page-488-0). The middle section allows you to calculate totals, averages, counts, etc. for up to three fields (see ["STEP 2 -](#page-492-0) [CALCULATE" on page 463](#page-492-0)). The bottom section allows you to decide what summary level to show after the calculations are complete (see ["STEP 3 - OUTLINE" on page 469](#page-498-1)).

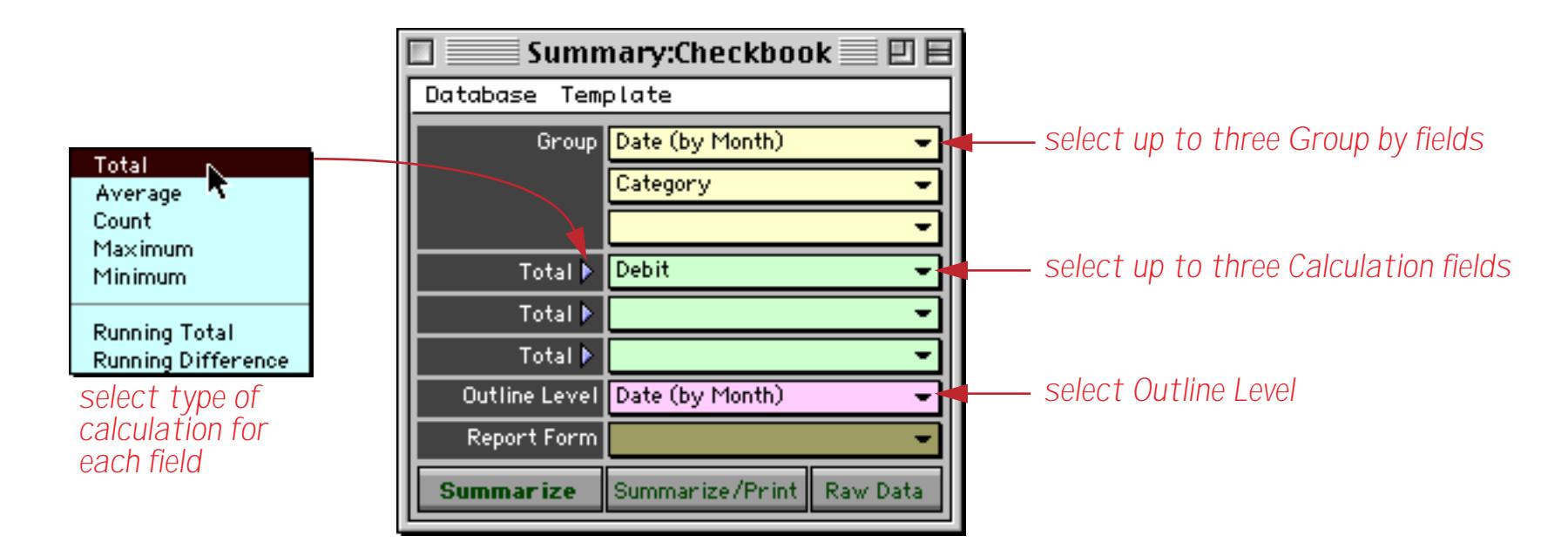

After you change one or more options press the **Summarize** button to see the new results. It's not necessary to remove the old summaries before calculating the new summaries — the wizard will do it for you. In the illustration below two options have been changed.

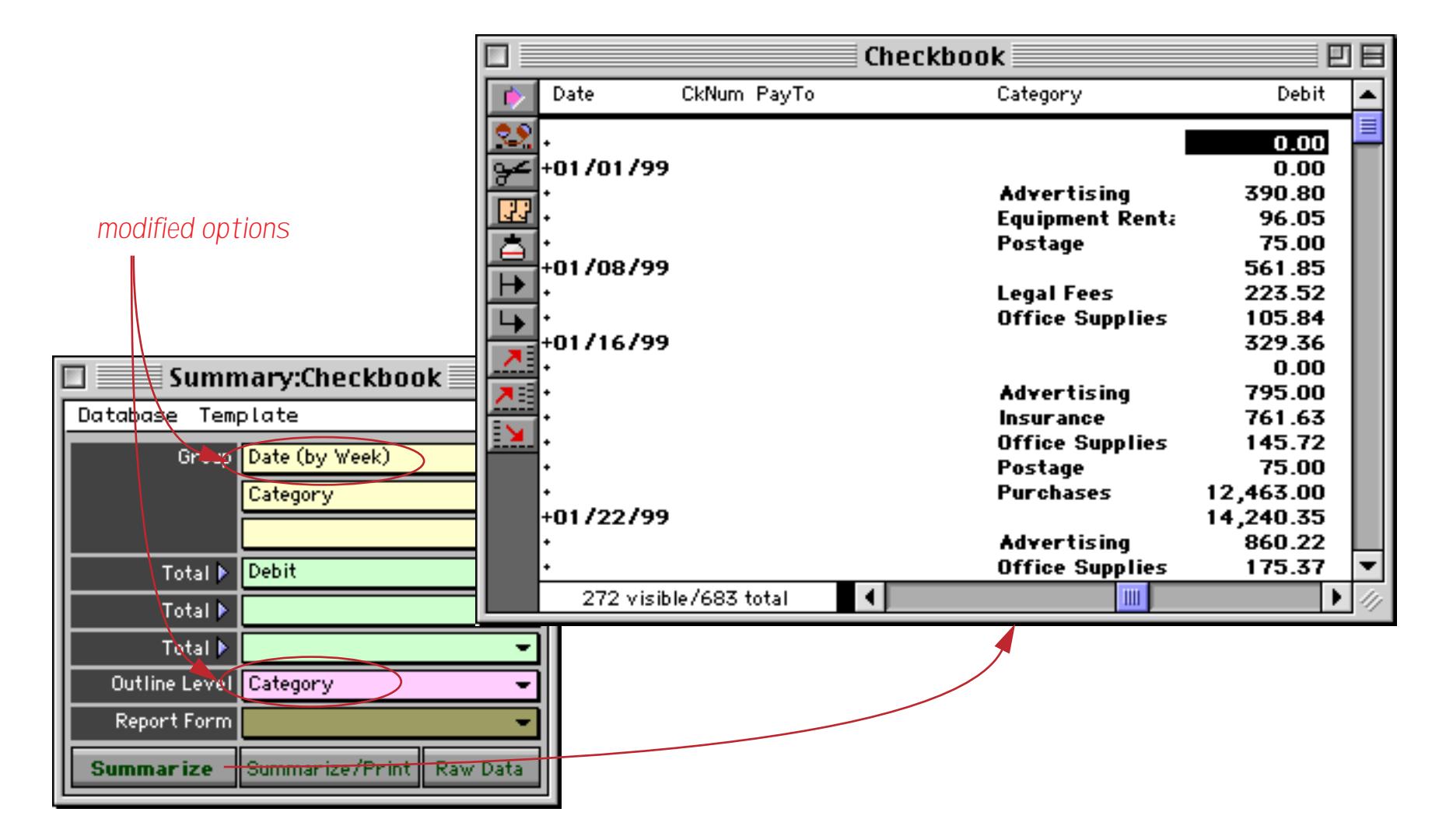

When you're done with the summaries press the **Raw Data** button to remove the summary records and get the original raw data back (see ["Getting Rid of Summary Records" on page 482](#page-511-0)).

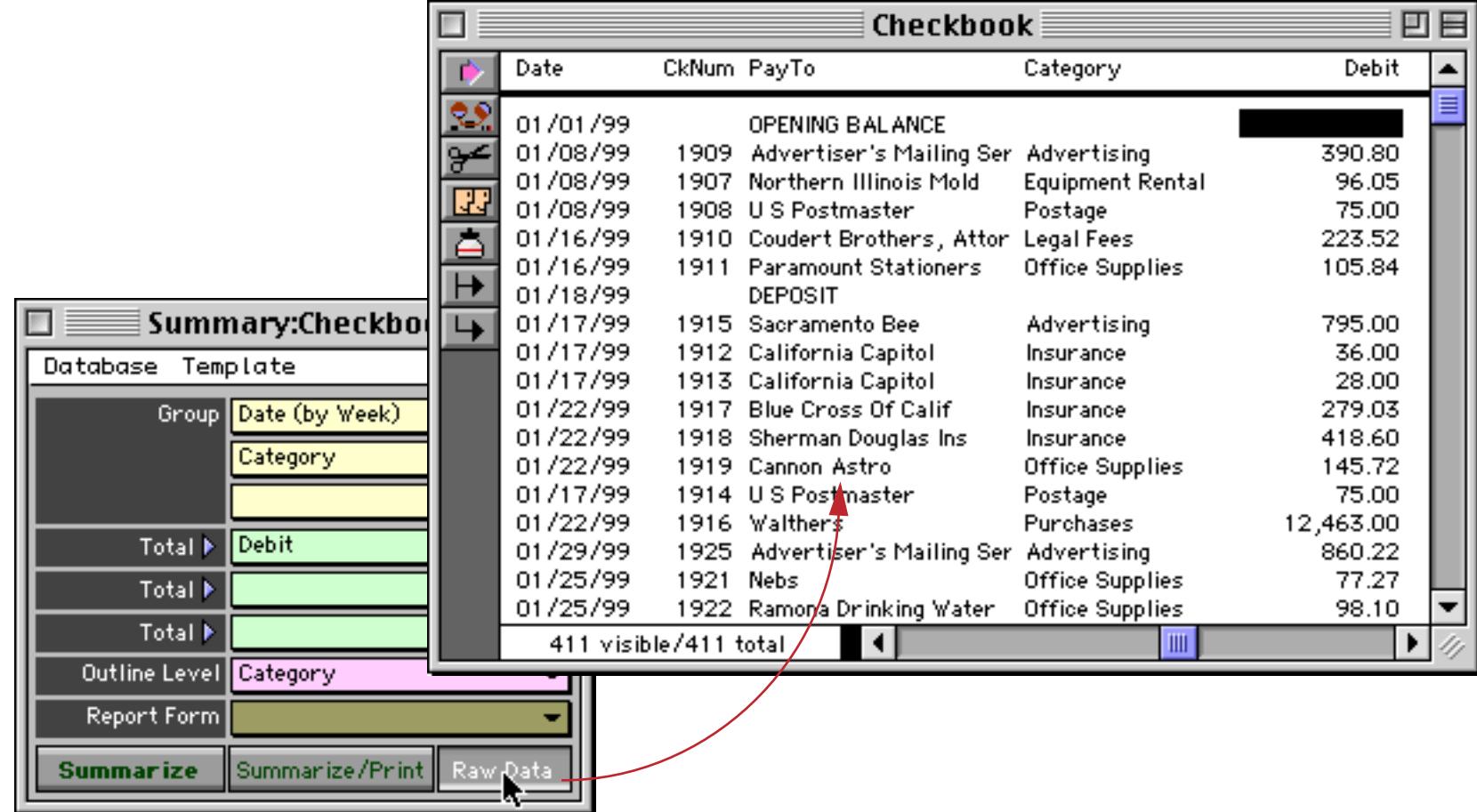

# **Using Summary/Outline Templates**

Once you've set up a configuration for summarizing a database you can save that configuration as a template so that it can be re-used at any time. To save a new template use the **Save As** command in the Template menu.

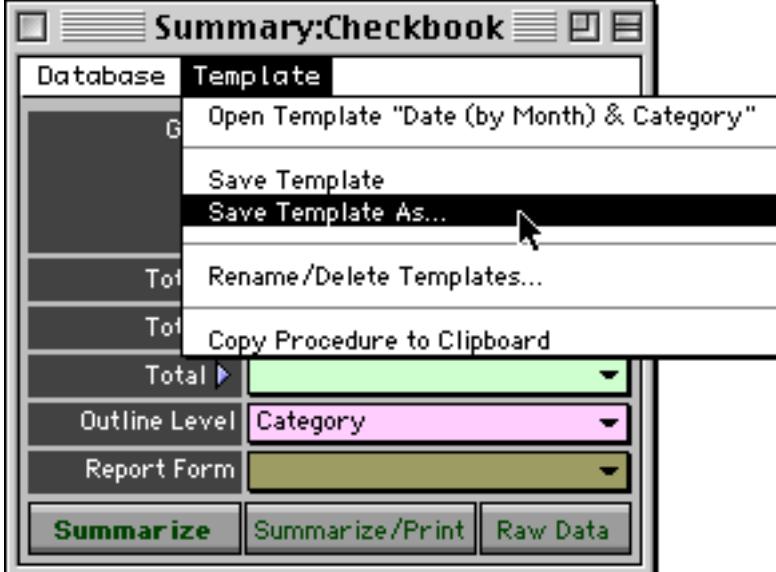

The wizard will prompt you to type in a name for your new template (and will make a suggestion based on the fields being grouped).

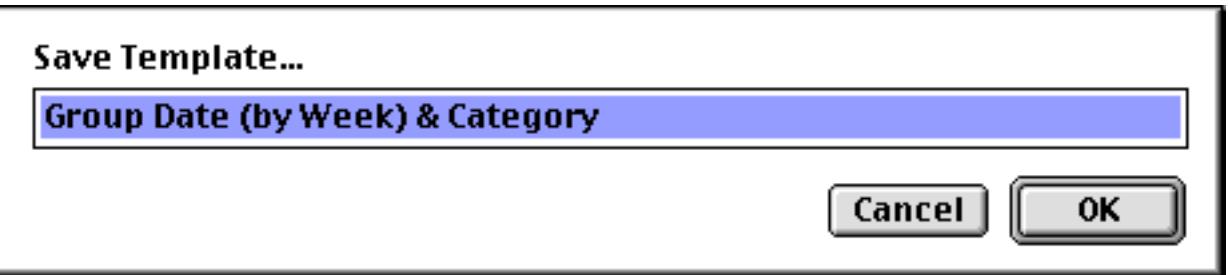

Type in the name and press **OK**. The new template is added to the **Template** menu and may be selected any time this database is open.

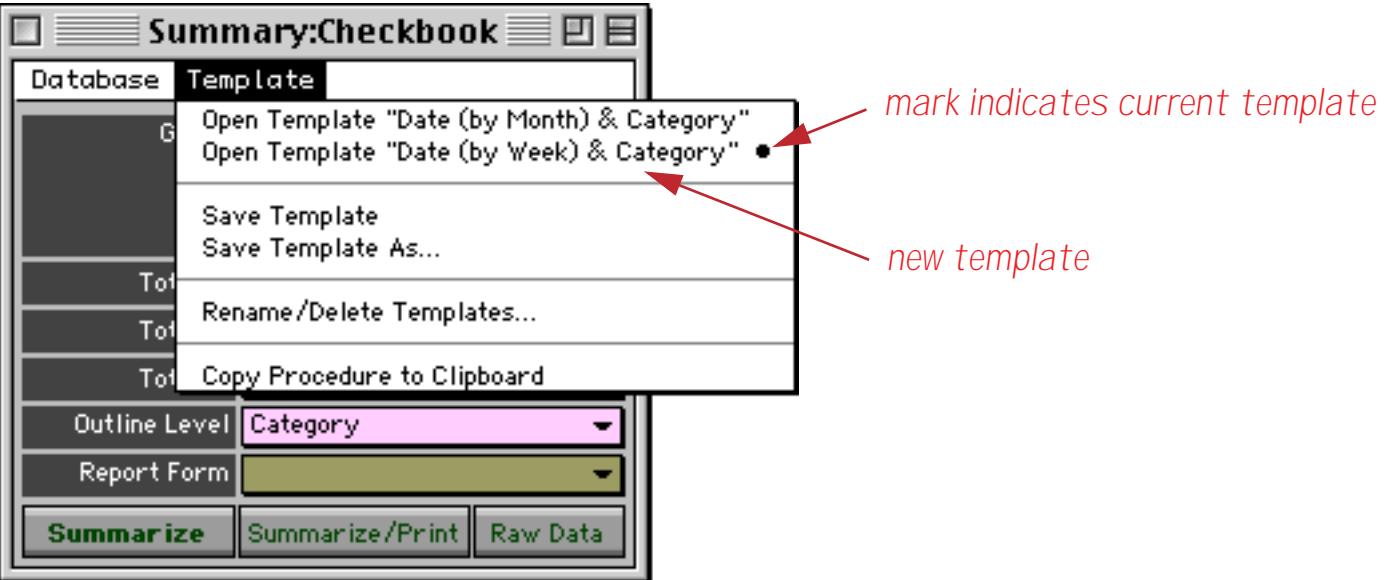

If you want to rename or delete a template choose **Rename/Delete Templates…** from the Template menu. This opens a dialog listing all the templates in the current database.

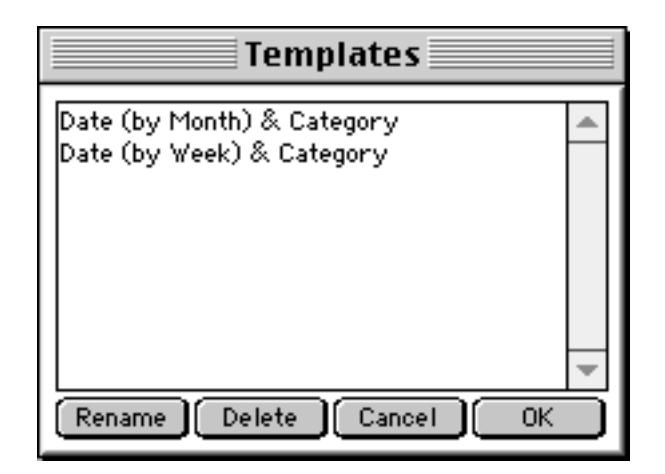

To rename a template click on it and then click the **Rename** button. The wizard will prompt you to type in the new name for the template. To delete a template click on the name and then press the **Delete** button. In either case the changes won't take effect until you press the **OK** button, giving you one last chance to back out with the **Cancel** button.

#### **Converting a Template into a Procedure**

If you wish you can convert a template into a procedure (see ["Procedures" on page 1345](#page-1376-0)) using the **Copy Procedure to Clipboard** command in the Template menu. This allows you to calculate this summary without needing to open the **Summary & Outline Wizard**. This command will take the current settings and writes a procedure for you, placing the text of the procedure on the clipboard.

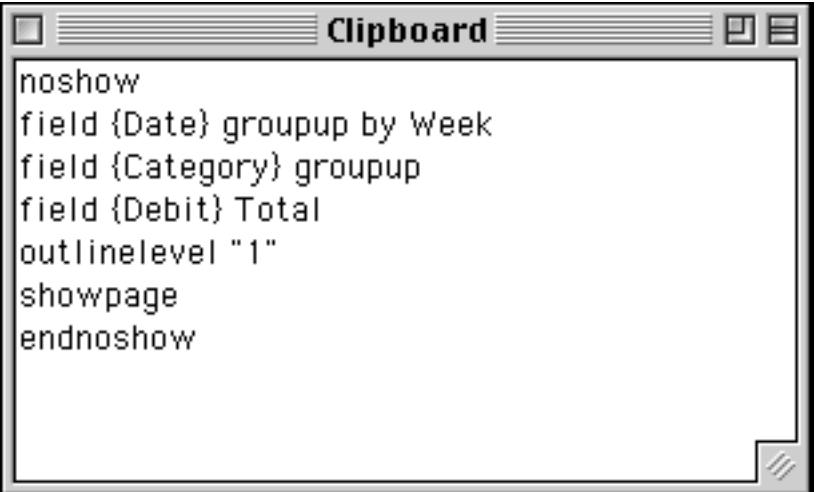

See ["Writing a Procedure from Scratch" on page 1357](#page-1388-0) to learn how to create a new procedure within the database. Once the procedure is created you can simply use the **Paste** command to copy the text created by the **Copy Procedure to Clipboard** command into the new procedure.

# <span id="page-517-0"></span>**Printing the Summary Results**

The **Summary & Outline Wizard** can automatically open a form and print the results. The form can be set up with report tiles to allow you to customize the way the report is printed (see ["Printing Summary Informa](#page-1180-0)[tion" on page 1149\)](#page-1180-0). To set this up choose the form using the pop-up menu.

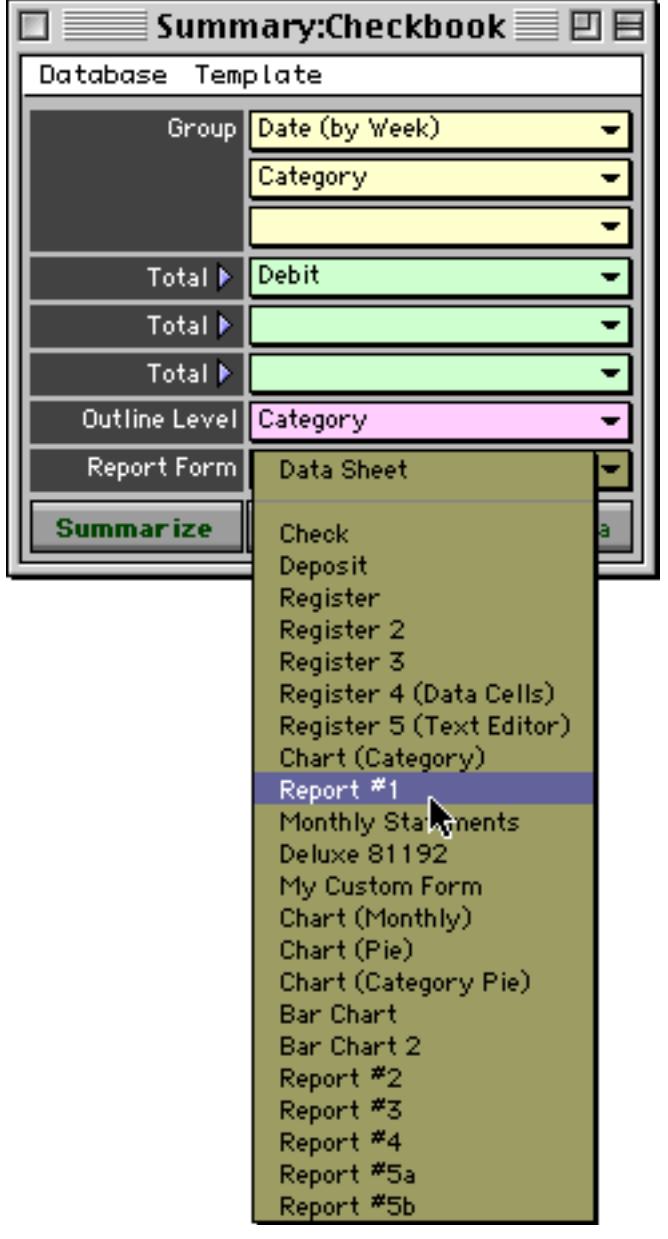

Once the form is selected you can press the **Summarize/Print** button.

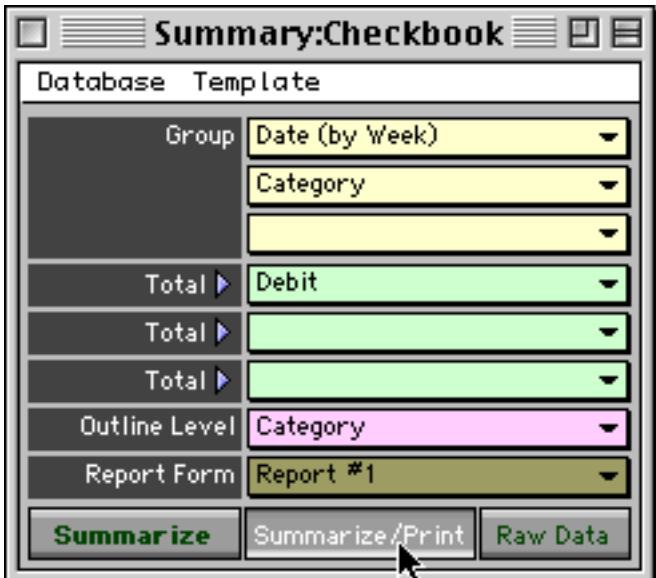

The wizard will summarize the database, open the form, print the database (stopping to let you set print options) and then close the form.

# **The Mini Statistics Wizard**

In addition to the summary & outline tools described previously in this chapter Panorama also has a special wizard to help with statistical analysis. This wizard can calculate the mean (average), median, and standard deviation of a data set. In addition the wizard can plot a normalized chart showing how the data is distributed around the mean. You can easily see how this distribution compares with the standard gaussian distribution (the famous bell shaped curve).

To use this wizard you'll need a database that contains one or more numeric fields. To illustrate we'll use a database that contains medical data.

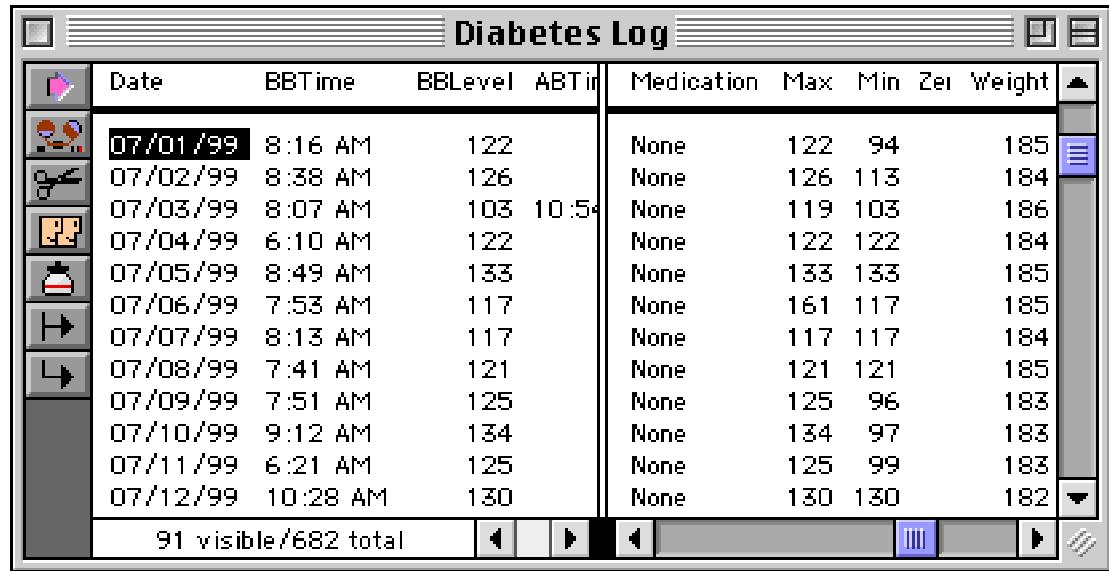

To analyze the data, open the **Mini Statistics** wizard.

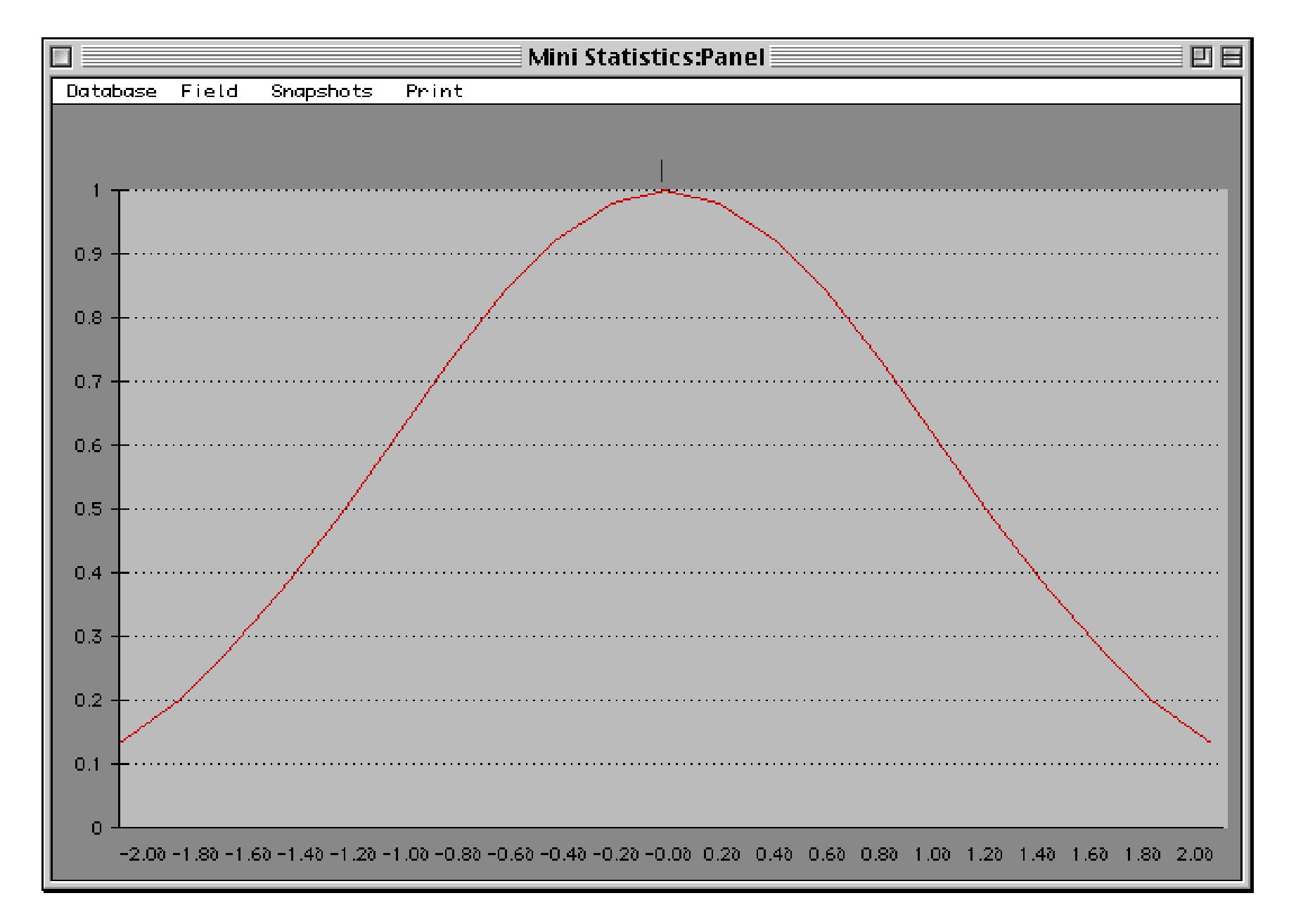

To set up the statistical analysis, start by selecting the database you want to use, in this case Diabetes Log.

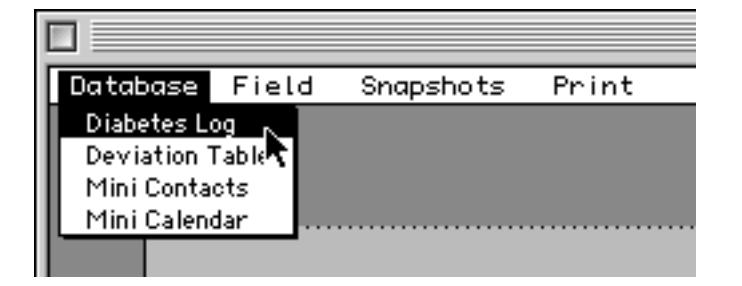

Now choose the field that contains the data you want to analyze, in this case BBLevel. (Note: The **Field** menu only lists numeric fields — text, date and picture fields are not listed.)

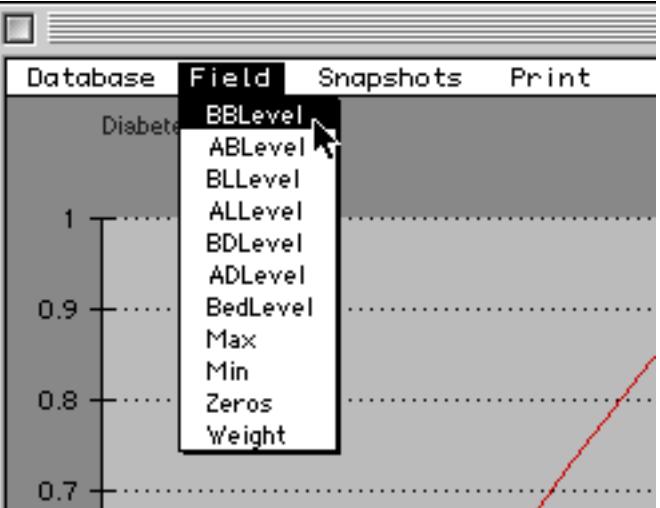

**Chapter 10:Summaries and Outlines <b>Page 491 Page 491** 

After a couple of seconds the analysis will appear.

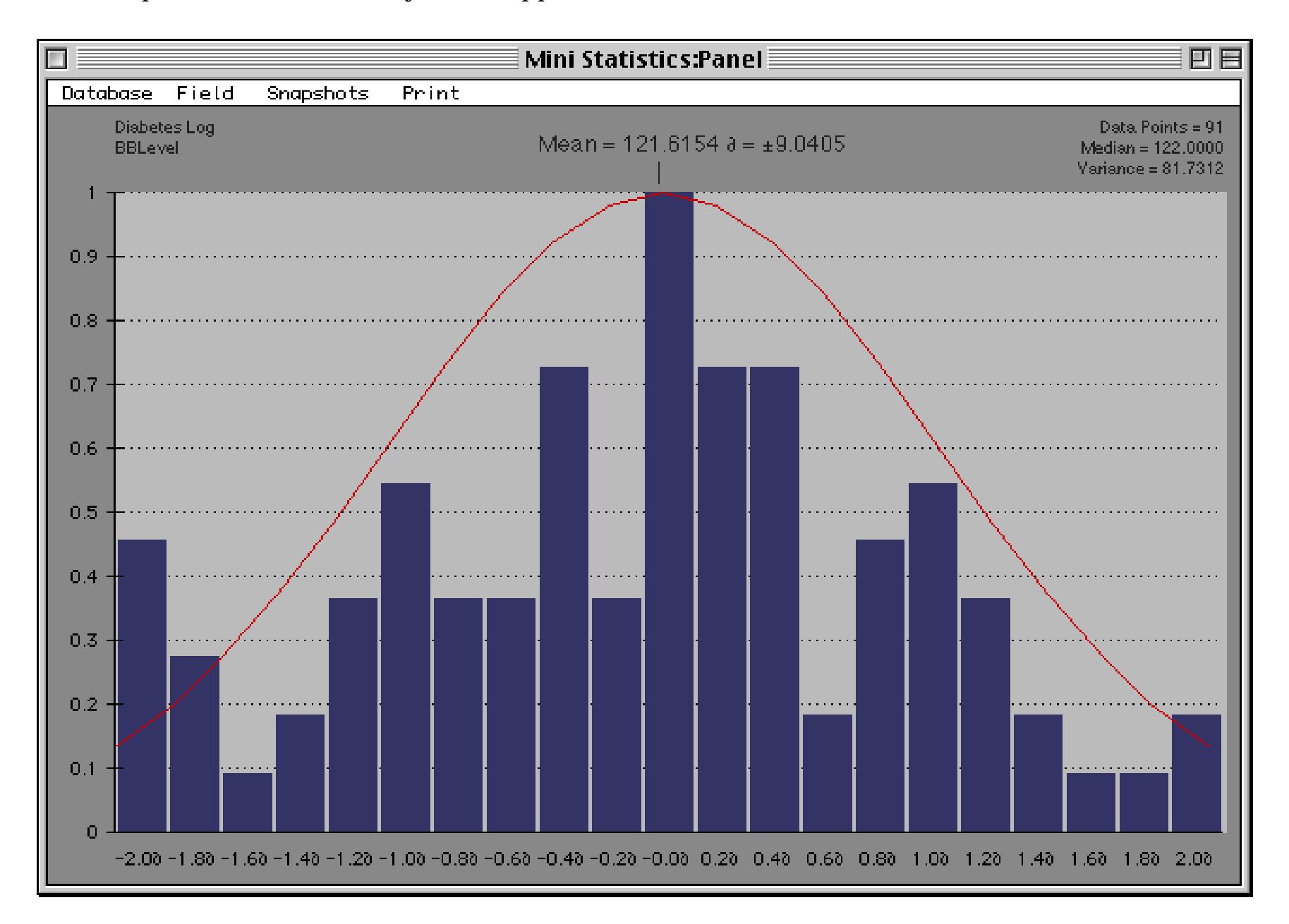

For these data points the mean (average) value is 121.6154. The standard deviation (∂) is 9.0405. The data set contains 91 values, the median is 122, and the variance is 81.7312. The blue bars show how the data is clustered around the mean, while the red line shows the normal gaussian "bell shaped curve" distribution.

If the original data changes you may want to update the analysis. You can either select the field again from the **Fields** menu, or simply click on the chart.

#### **Saving a Statistical Snapshot**

Once you've performed a statistical analysis on a set of data you can save a snapshot of that analysis for later review. To save a snapshot of the current analysis choose **New Snapshot** from the Snapshot menu.

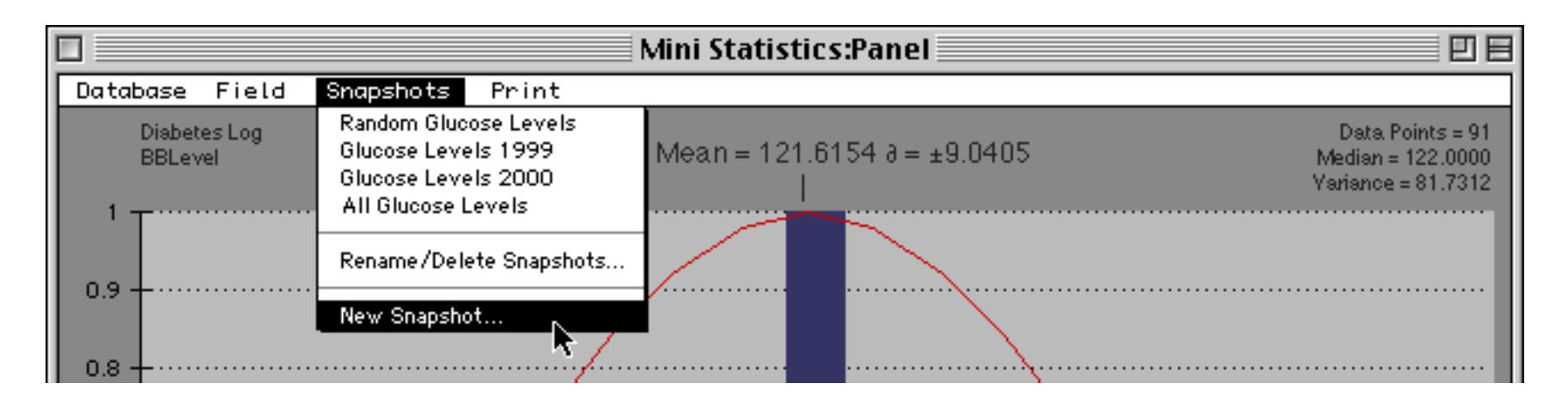

Enter a name for the new snapshot. (If you enter the name of an existing snapshot it will overwrite the old snapshot.

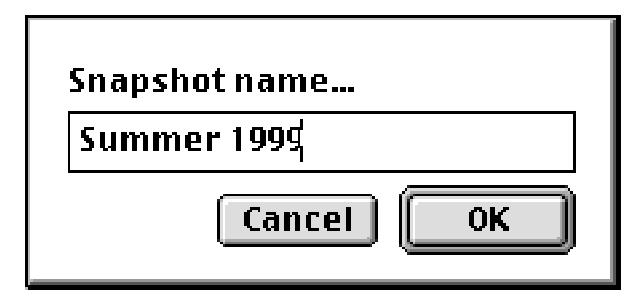

When you press the **OK** button the new snapshot is listed in the **Snapshot** menu.

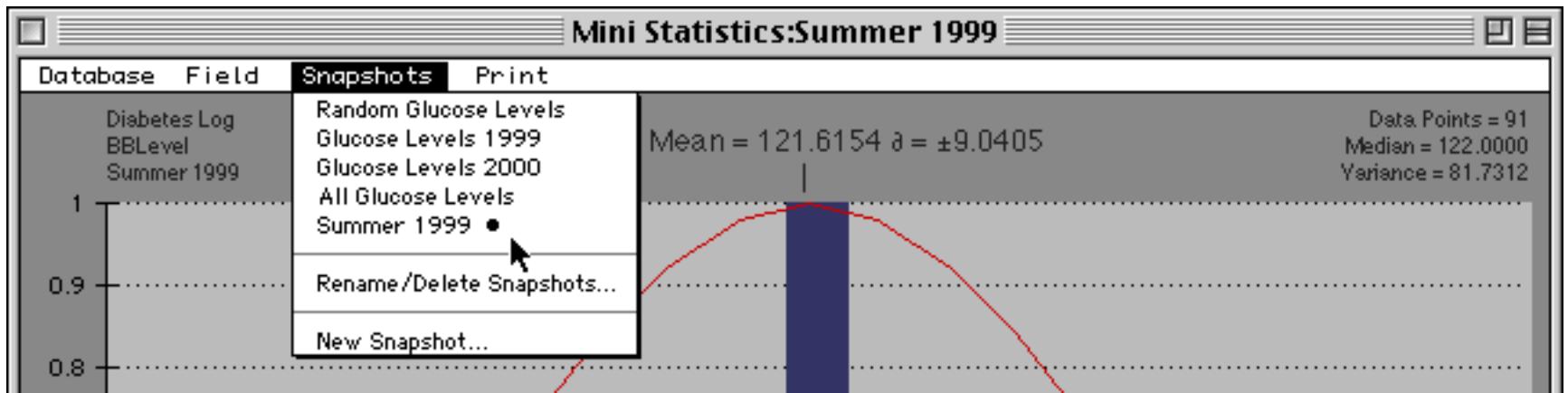

To see a snapshot you have recorded before simply select it from the menu.

Note: Snapshots are actually stored in a permanent variable in the database that contains the original data (in this case Diabetes Log). This means that you will only see the snapshots for the currently selected database. It also means that the snapshots are not permanently saved to disk until you save the original database to disk.

# **Renaming and Deleting Snapshots**

The Rename/Delete Snapshots command opens a dialog.

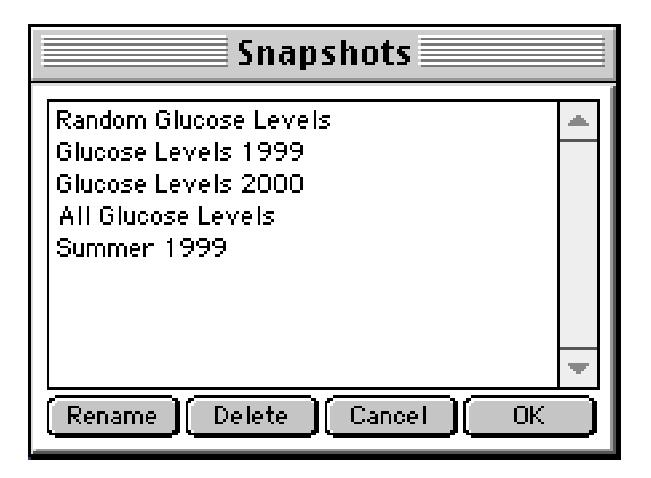

To rename a snapshot, click on it, press the **Rename** button, then type in the new name. To delete a snapshot, click on it and then press the **Delete** button.

#### **Printing a Statistical Analysis**

To print a statistical analysis use the **Print** menu inside the window.

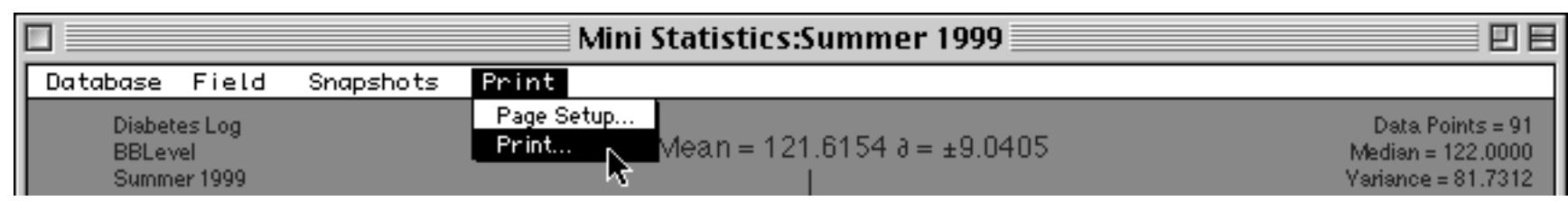

# **Chapter 11: Crosstabs**

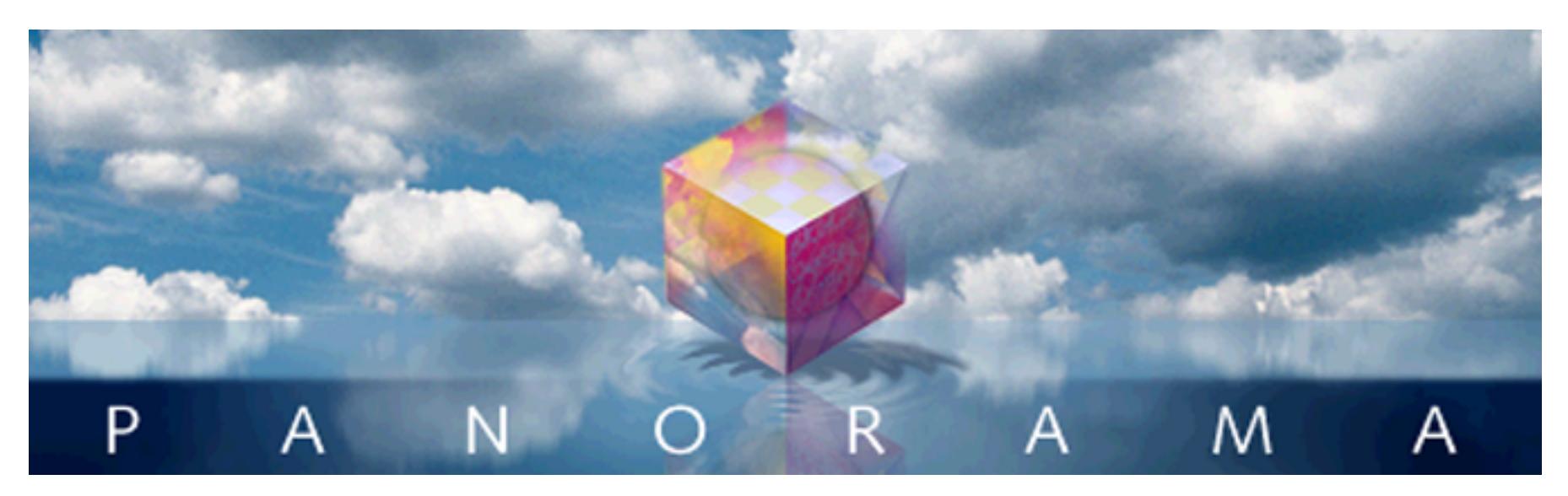

This chapter describes Panorama's most powerful tool for analyzing and summarizing data—**crosstabs**. A crosstab is simply a table with categories across the top and down the left, with numbers in the middle and totals across the bottom and down the right.

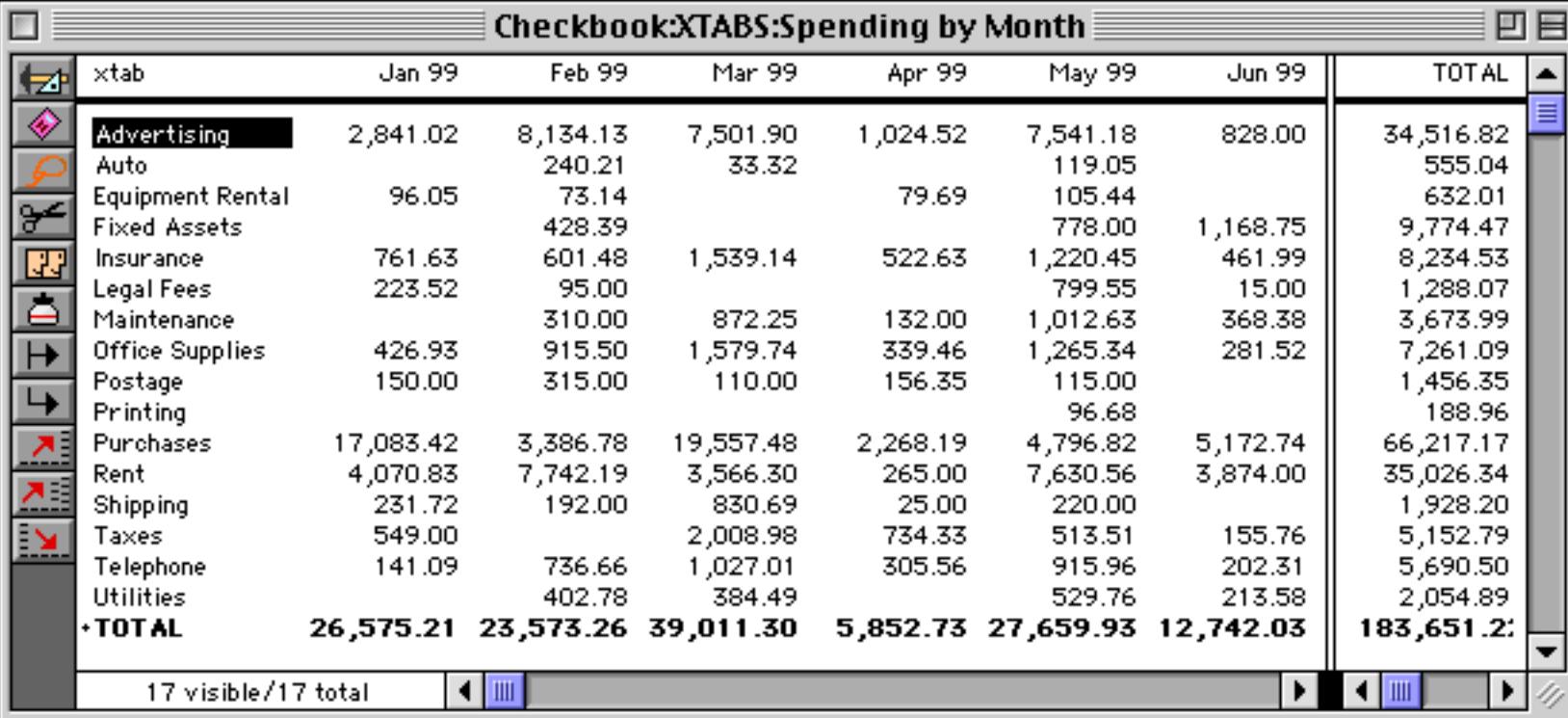

The word crosstab is short for cross tabulation, referring to the criss-cross way that totals are tabulated both across and down. Probably the most common example of a crosstab is a budget, with months or years across the top, and spending categories down the left.

Before Panorama became available, crosstabs were usually created using a spreadsheet. Spreadsheets are perfect for totalling the rows and columns in the crosstab table. Unfortunately, spreadsheets cannot help with the really tedious part of creating a crosstab table—taking the raw data, categorizing it, and converting it into the crosstab table format. With a spreadsheet, this tedious number crunching must be done by hand.

Panorama automates the entire crosstab process from start to finish. Starting with raw data (a checkbook database, for example), Panorama divides the data into categories and automatically creates and calculates the entire crosstab table. When the raw data changes, the entire process can be repeated with a single mouse click. A simple dialog sets up the whole process.

Panorama can also work a crosstab backwards, allowing you to locate the raw data associated with any crosstab value. For example, if the crosstab table shows that July's advertising expenditures seem a bit high, simply click on that value and press the **Select Original Data** tool. The individual data records for July advertising will appear.

Panorama does not limit you to one crosstab table per database. Each crosstab table appears in its own window, and you can have as many different crosstabs as you need. Crosstab tables are created and opened with the **View** menu.

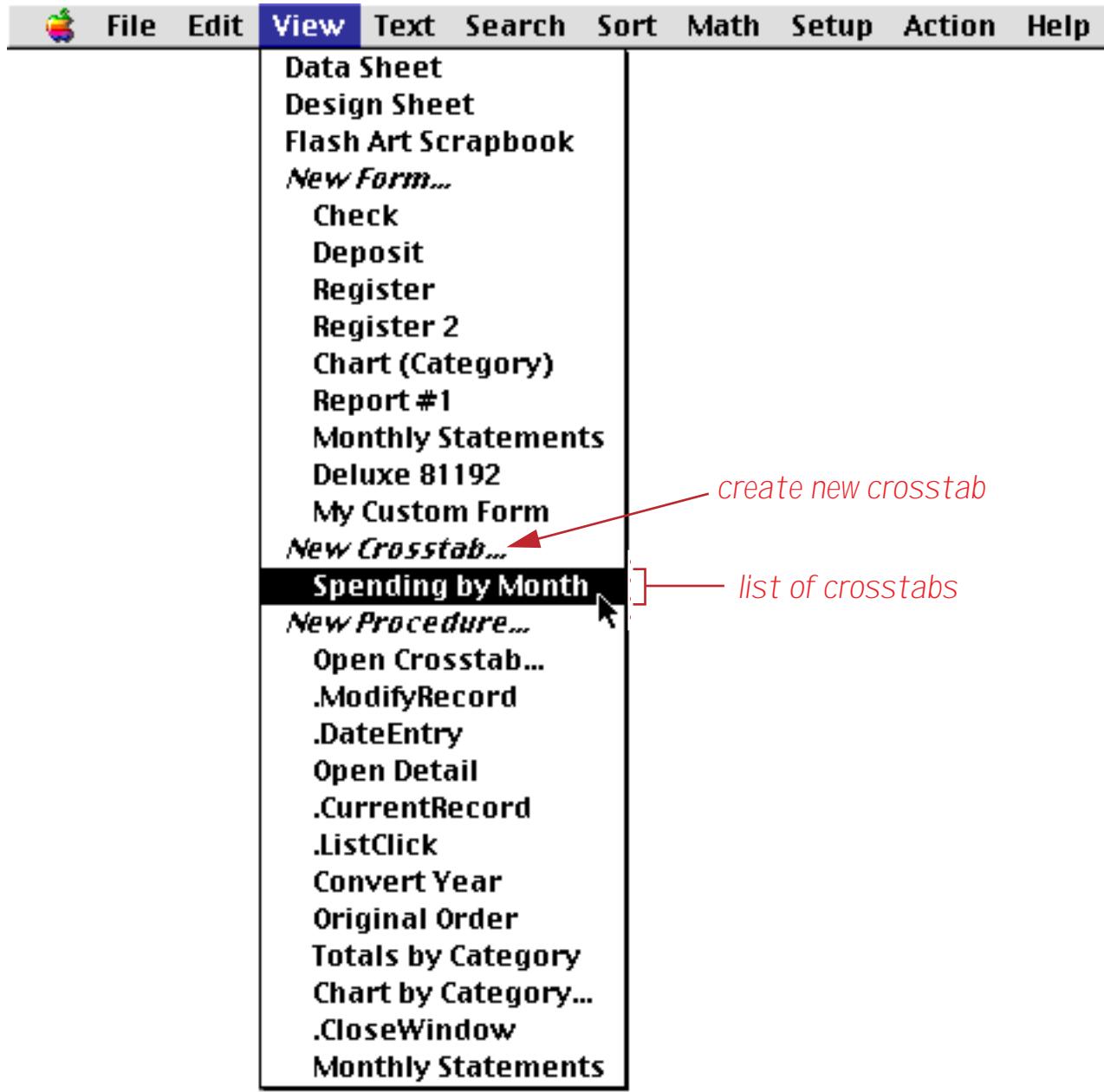

Although each crosstab table gets its raw data from the main database, it is otherwise independent. Setting up and calculating a crosstab table does not change the main database in any way.

# **Category and Tabulation Fields**

A crosstab is based on three fields in the main database. Two of these fields are called **category fields**, and the third is called the **tabulation field**. The two category fields are the fields that criss-cross across the top and left sides of the crosstab table. The tabulation field holds the raw data that is counted or totalled in the center of the crosstab table. In the example crosstab shown below, Date and Category are the category fields while Debit is the tabulation field.

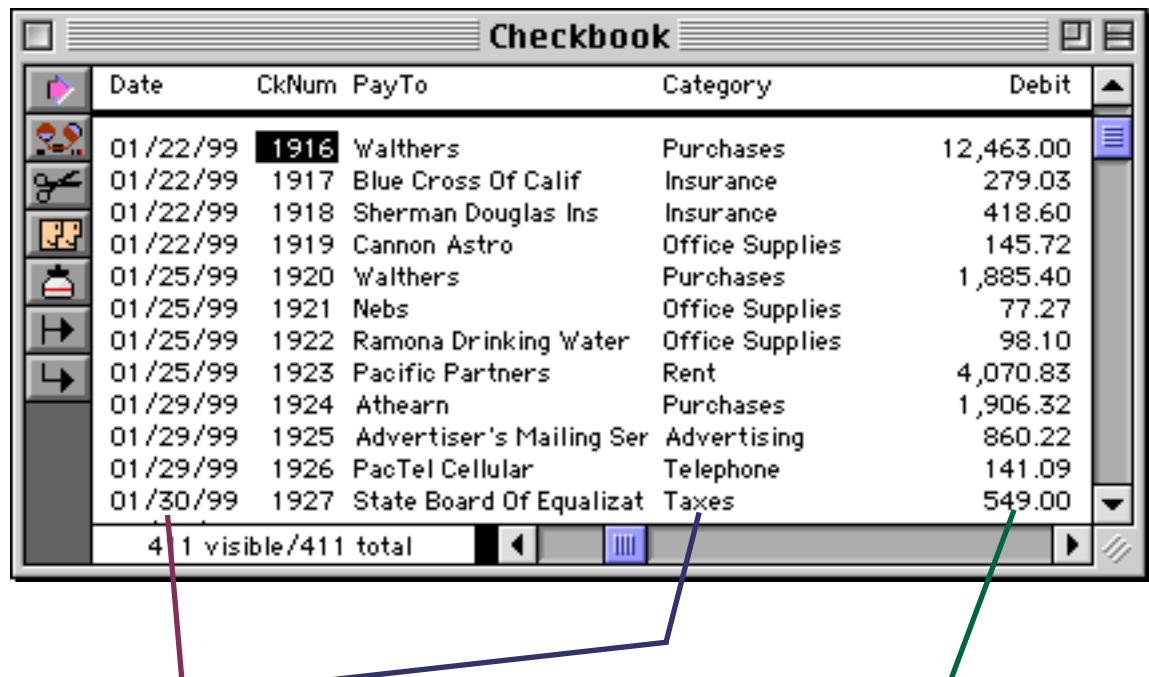

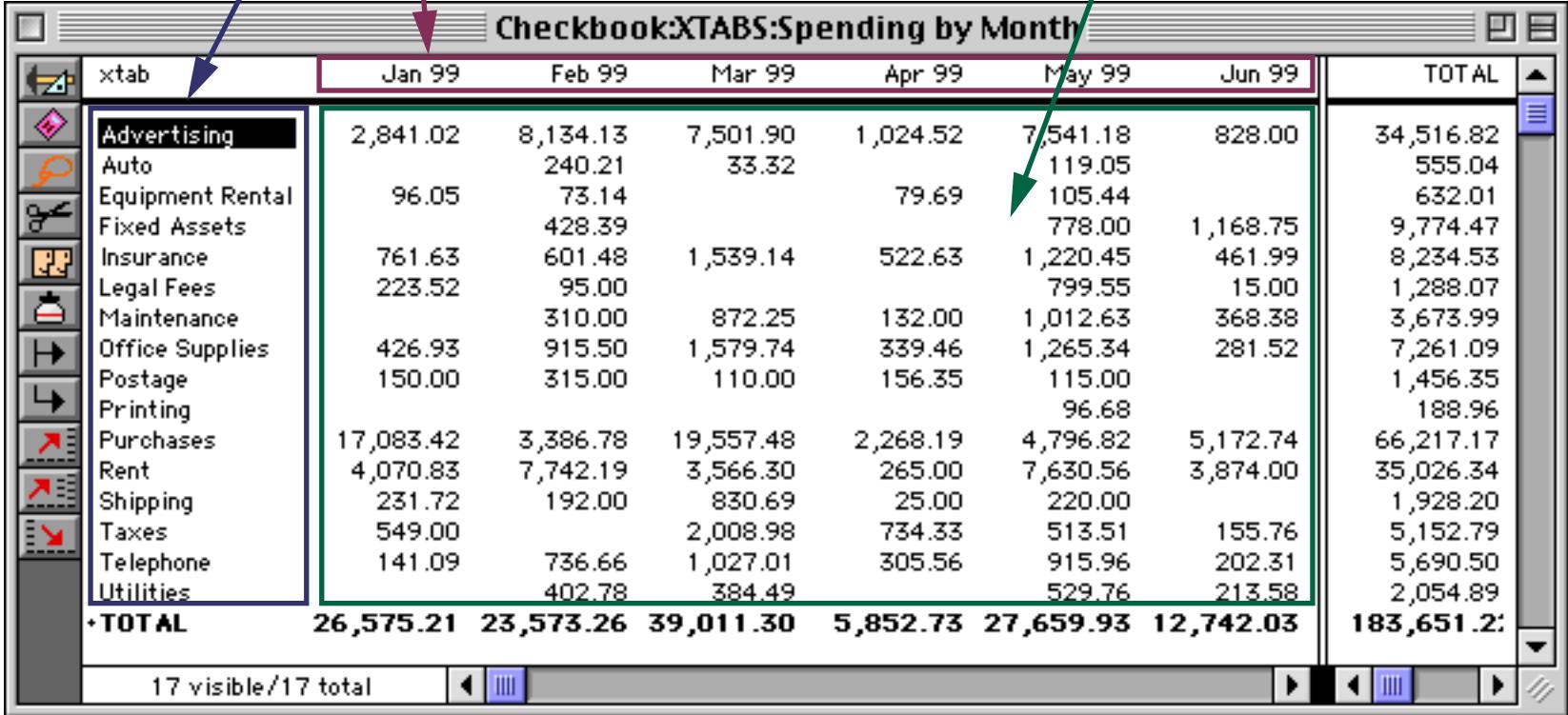

# **Creating and Setting Up a New Crosstab View**

New crosstab views are created using the View menu. Choose **New Crosstab** from the menu. Then you must give the new crosstab view a name (up to 25 characters) and press **Ok** to create the new view.

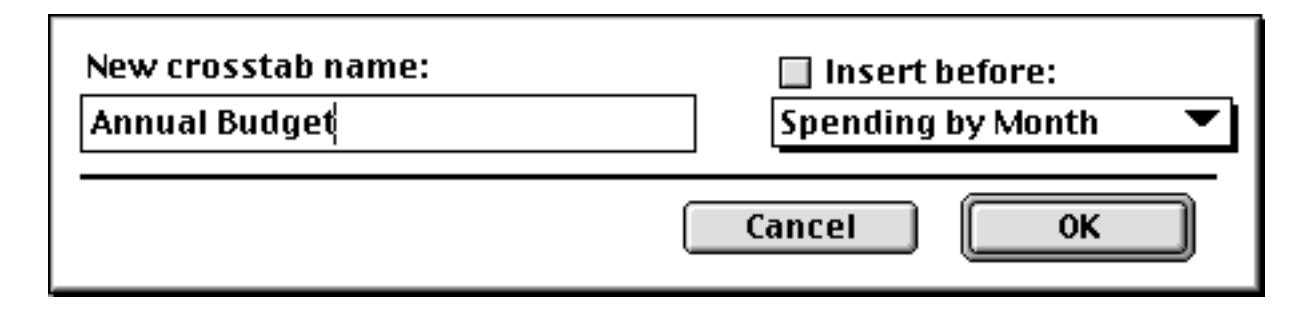

When a new crosstab view is created, the **Crosstab Design** dialog box automatically appears. This dialog allows you to specify the category and tabulation fields (see previous section) and to specify what type of calculation (total or count) to use.

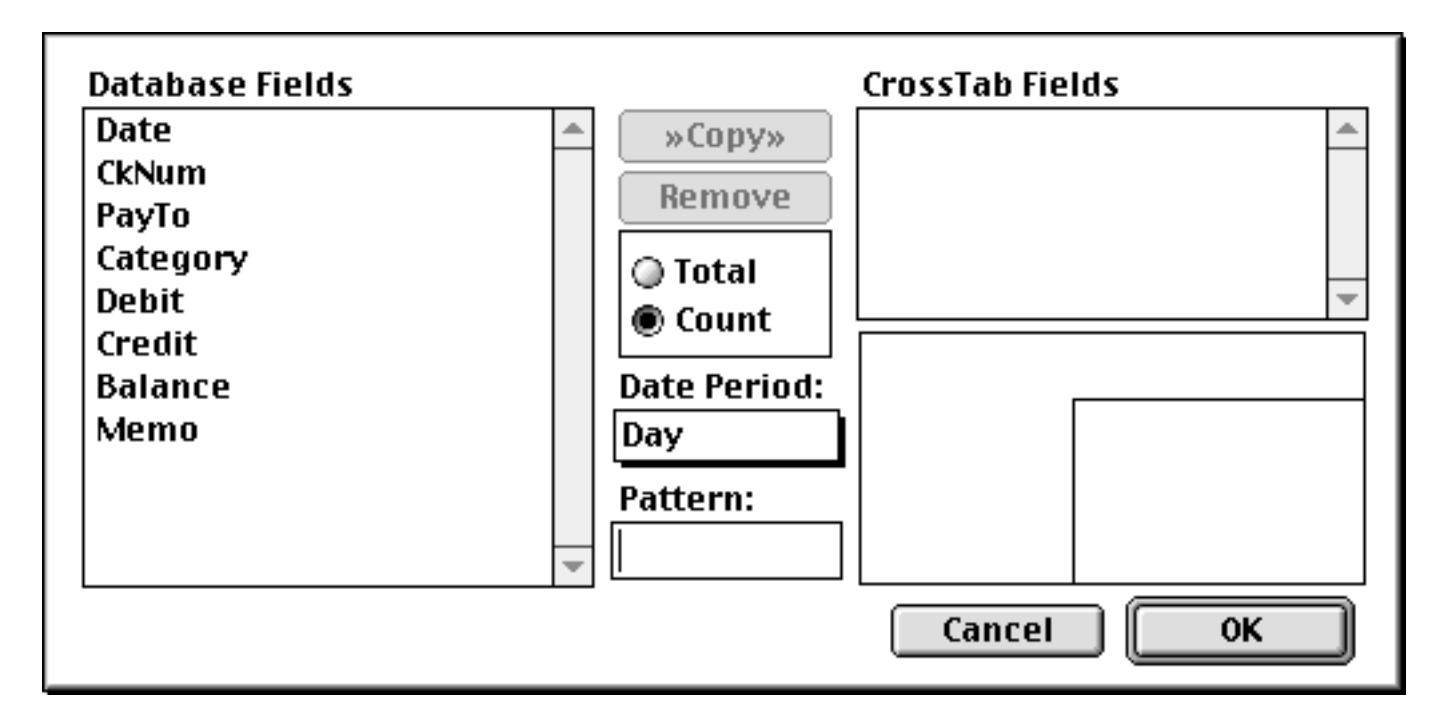

To use the Crosstab Design dialog you copy fields from the list on the left over to the list on the right. The left side lists all the fields in the database. The right side lists the fields in the crosstab. The first two fields copied to the right become the two category fields. The third field becomes the tabulation field. As you build the crosstab, a miniature schematic diagram of the crosstab appears in the lower right hand corner of the dialog.

Let's walk through the creation of a crosstab like the one shown at the beginning of this chapter. First, click on the Date field and copy it to the right. (Hint: To copy the field either press the **»Copy»** button or double click on the field name.

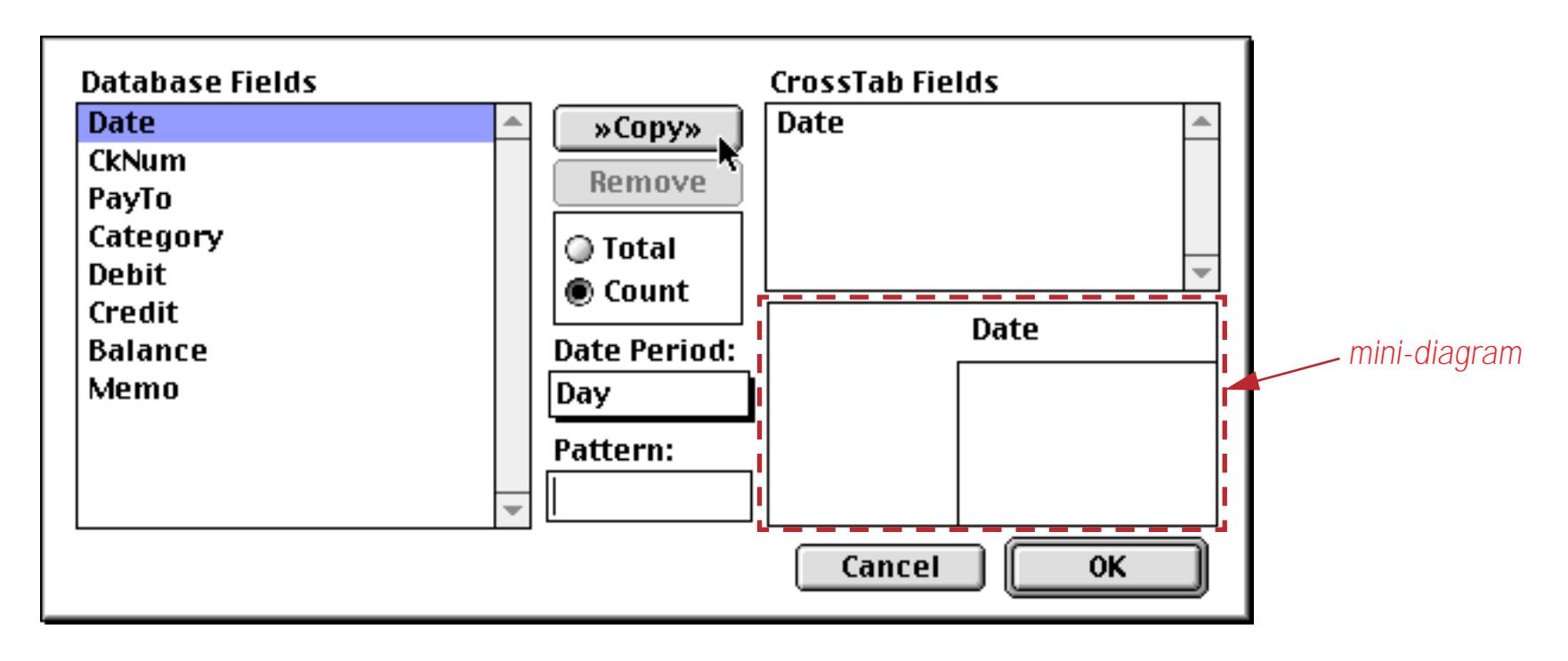

As you can see, the Date field now appears in the list of CrossTab fields. It also appears in the mini-diagram of the final crosstab, showing that the Date will appear across the top of the crosstab.

Since we want the date to be grouped by month, select Month from the Date Period pop-up menu. (If you forget to do this now you can always go back and change it later.)

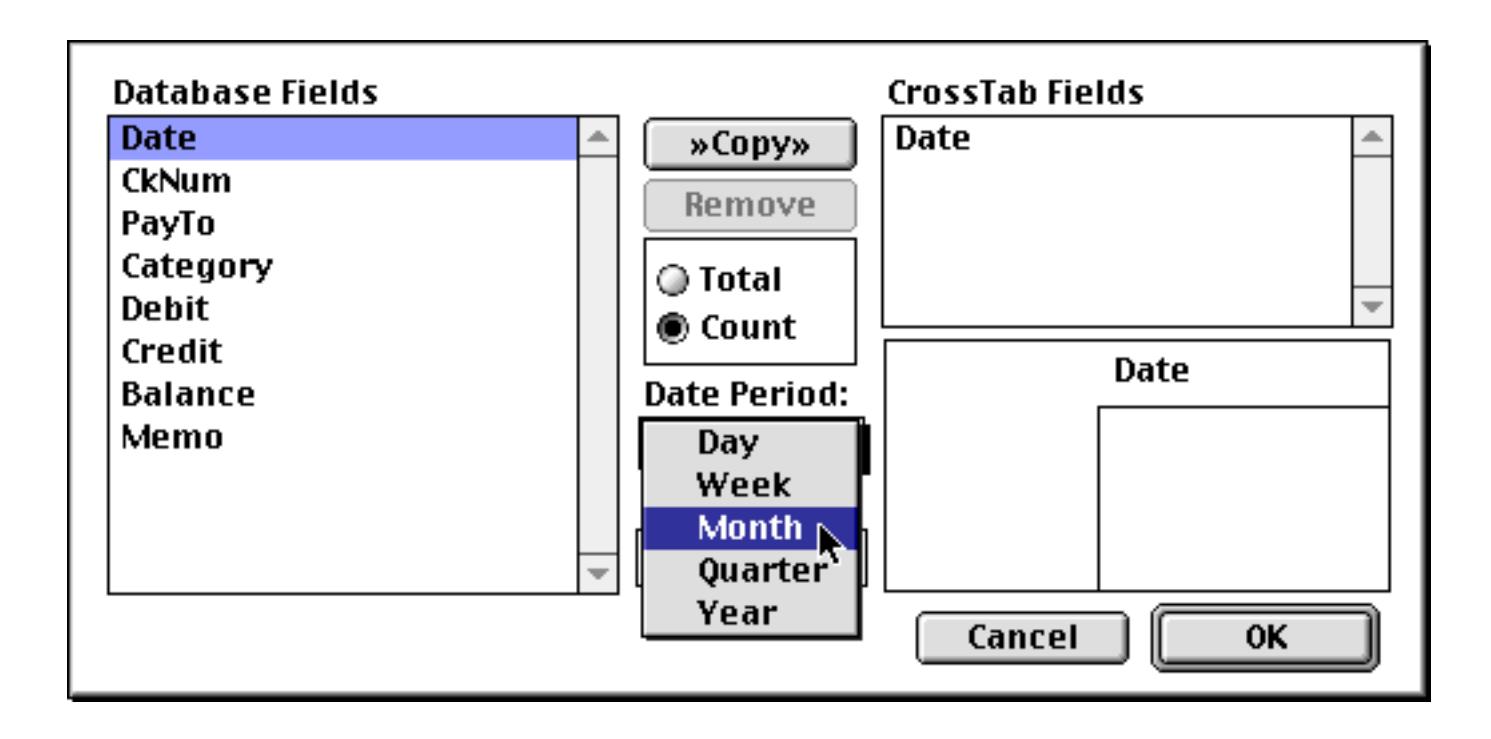

Next, copy the Category field into the crosstab. It will appear in the list and on the left side of the mini-diagram, showing that the category will appear on the left side of the crosstab.

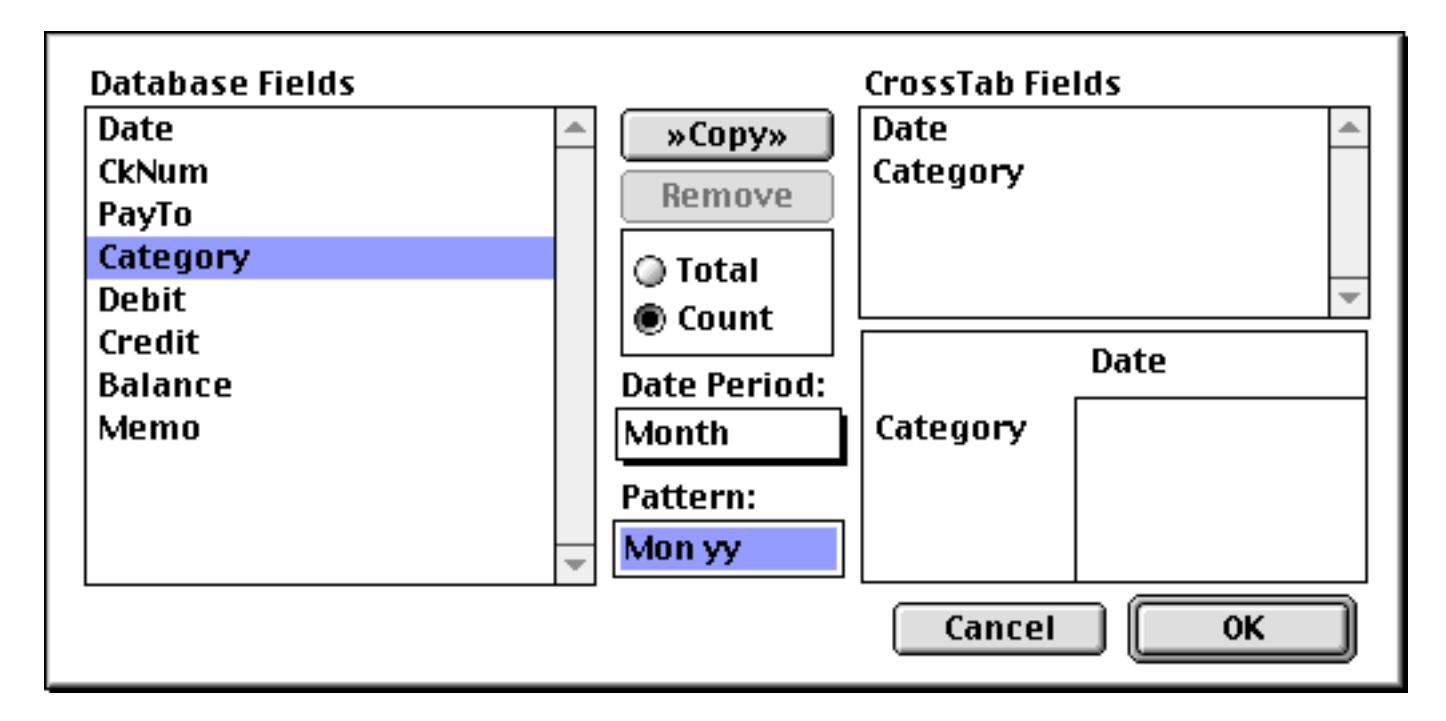

Now copy the Debit field into the crosstab. You'll also need to click on the Total radio button, since we want to calculate sums of the checks, not counts of the checks.

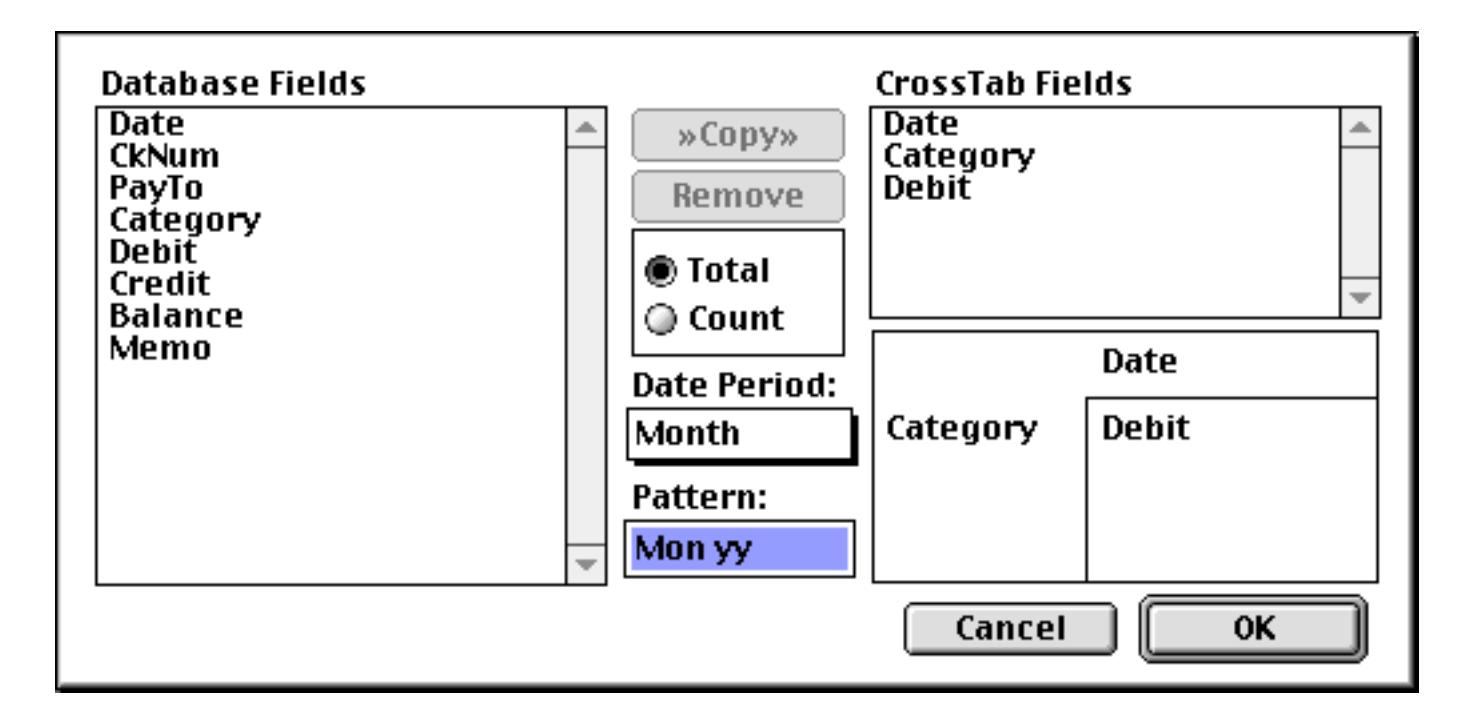

Once you've specified the category and tabulation fields, press **Ok** to actually calculate the crosstab. Depending on the complexity of the database, there may be a delay of seconds or even minutes as the crosstab is calculated. When the calculations are finished, the new crosstab table will appear. It will look something like this.

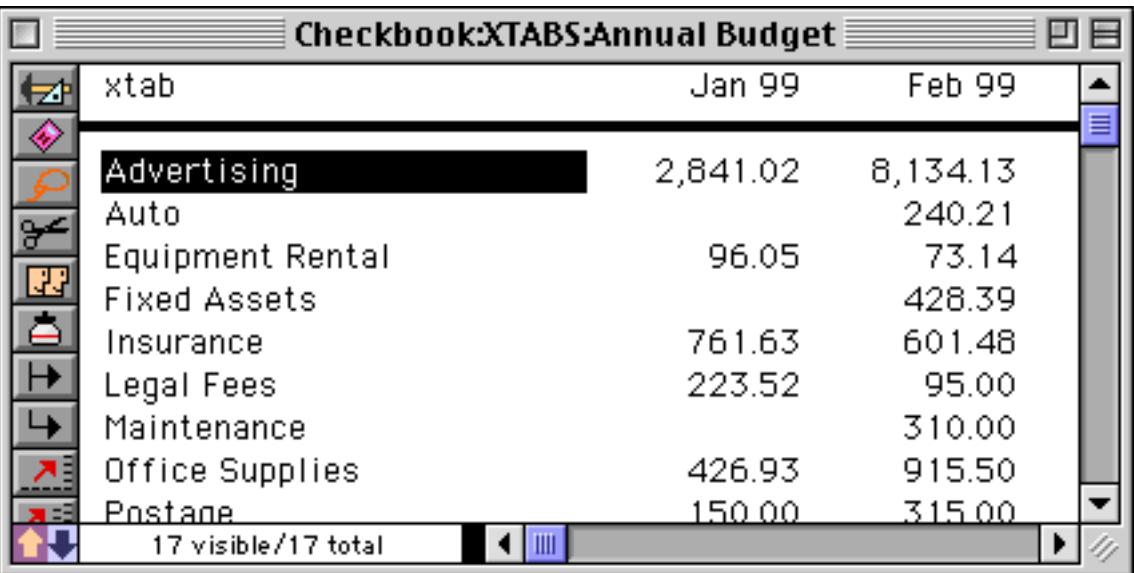

You can use now adjust the window size, font, and column widths as you like.

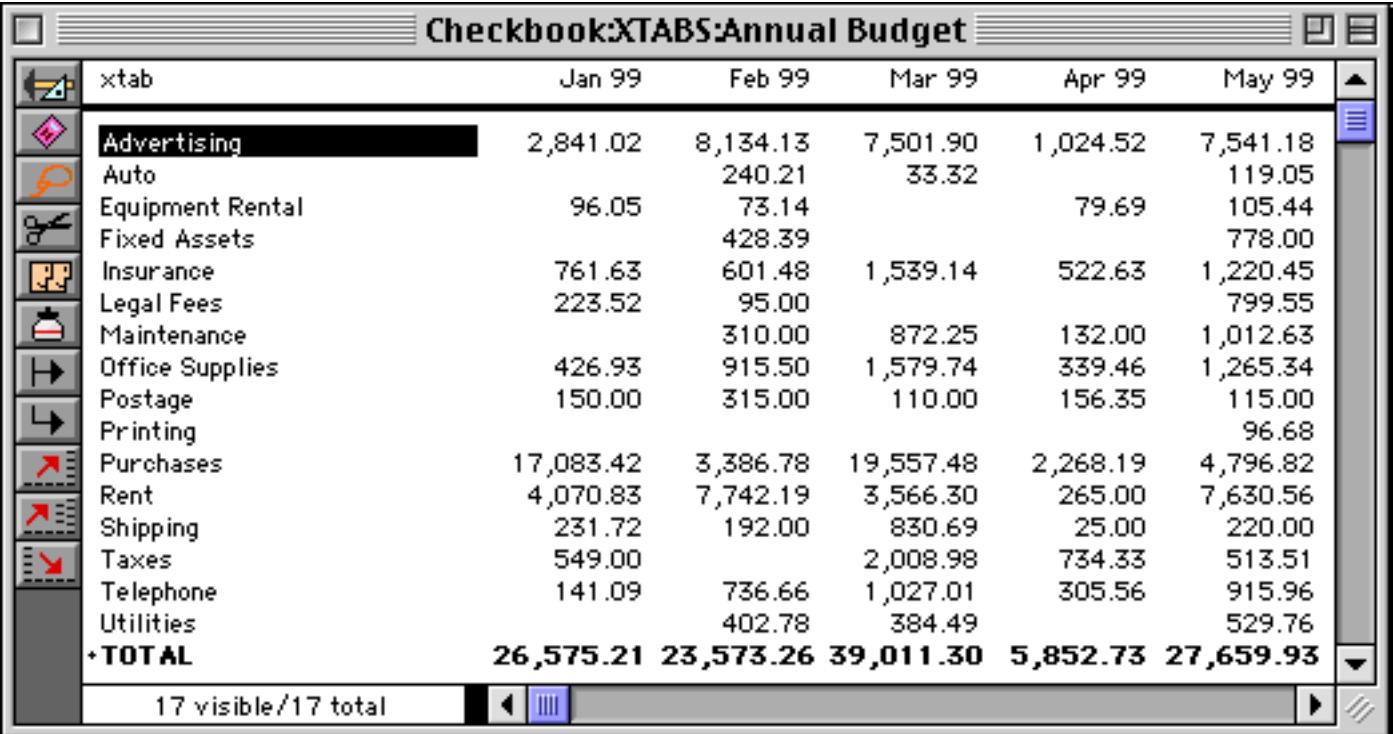

#### **Crosstabs by Day, Month, Quarter or Year**

If one of the category fields contains dates, you must tell Panorama what period to group by. The Date Period pop-up menu has five choices: day, week, month, quarter, and year. You can also specify a pattern for displaying the date in the crosstab. For example, months can be displayed as 1-04, Jan-04, or January 2004.

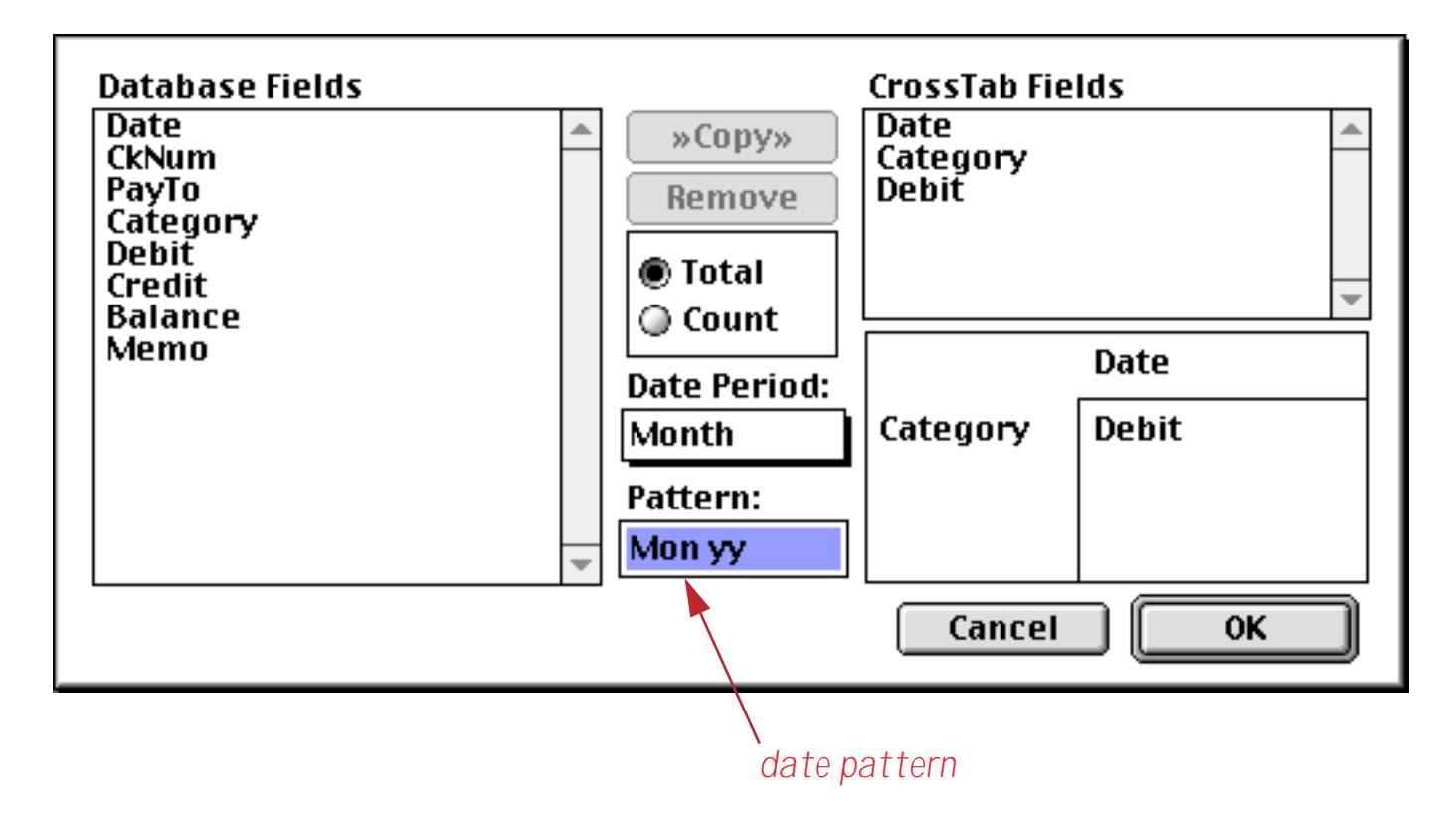

Panorama supplies a default pattern when you choose from the Date Period pop-up menu. You can use this predefined pattern, or you can type in any pattern you want. [See "Date Output Patterns" on page 361](#page-390-0) for more information about date patterns.

#### **Changing the Crosstab Design**

The crosstab design can be changed at any time by pressing the **Crosstab Design** tool. This brings up the same dialog box you used to originally set up the crosstab.

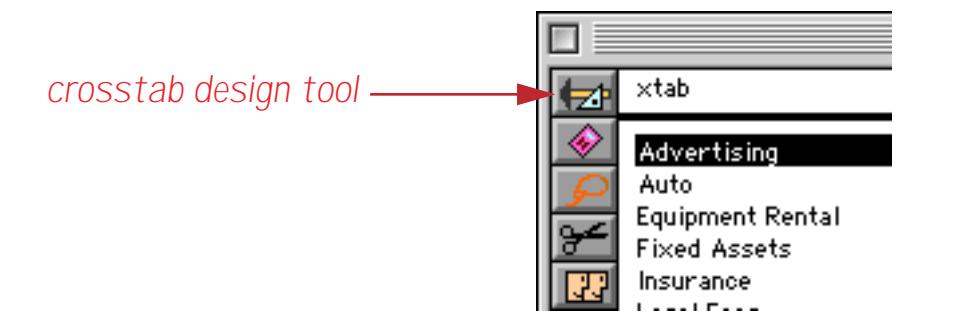

To erase the entire crosstab design and start over, select all the fields in the CrossTab Fields list and press the **Remove** button. (You can select all the fields by dragging the mouse over the list.)

If you want to change just one field, select both the old field from the CrossTab Fields list and the new field from the Database Fields list. Then press the **»Copy»** button to change the field.

#### **Re-Calculating a Crosstab**

Crosstabs do not automatically update when the main database changes. This is because of the time it takes to recalculate the crosstab. If you change the main database and want to re-calculate a crosstab, press the **Calculate Crosstab** tool.

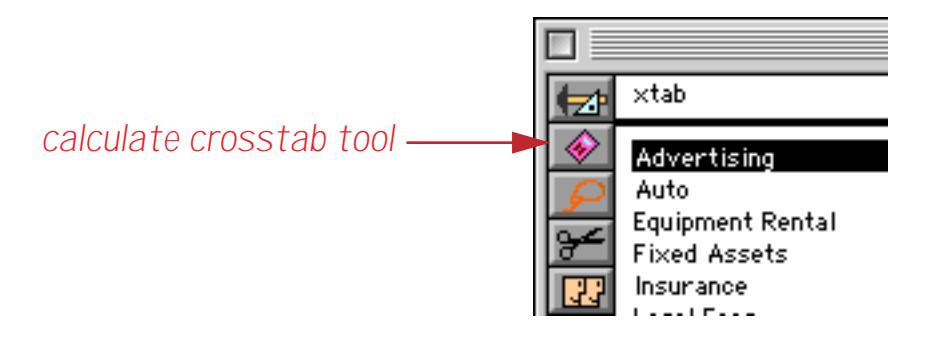

### **Adjusting Crosstab Column Widths**

When a new crosstab is created, Panorama tries to assign an appropriate width for each column. You can adjust these column widths the same way you would adjust the column widths in the data sheet. Move the cursor over the column titles and drag left or right to adjust the width.

Whenever the crosstab is recalculated, Panorama automatically resets the width of every column except for the first two. The third, fourth, fifth and all additional columns are all set to the same width as the second column.

### **Crosstab Font and Size**

You can change the font and size of the crosstab with the Text Menu.

# **Selecting Original Data**

Using the **Select Original Data** tool, Panorama can locate the raw data behind any value in the crosstab table. To do this you must have a regular database window open in addition to the crosstab window, usually the data sheet window.

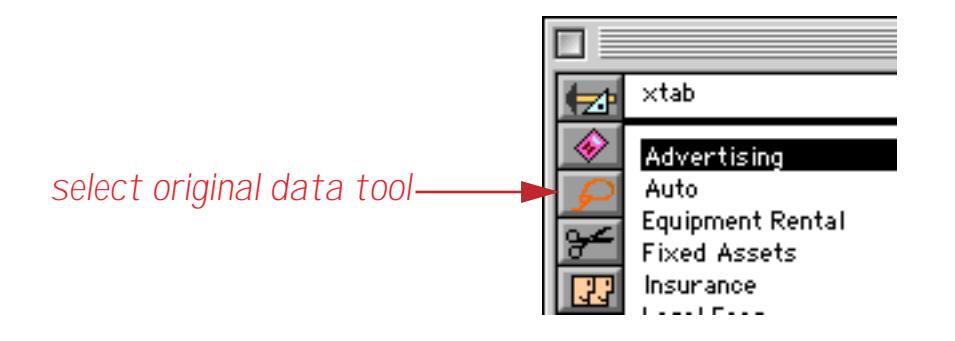

To select the original data, first click on the crosstab value you are interested in. Then click on the **Select Original Data** tool, The original data is selected and will appear in the data sheet or other database window. For example, you could click on the Mar 99 Office Supplies cell, then choose **Select Original Data**.

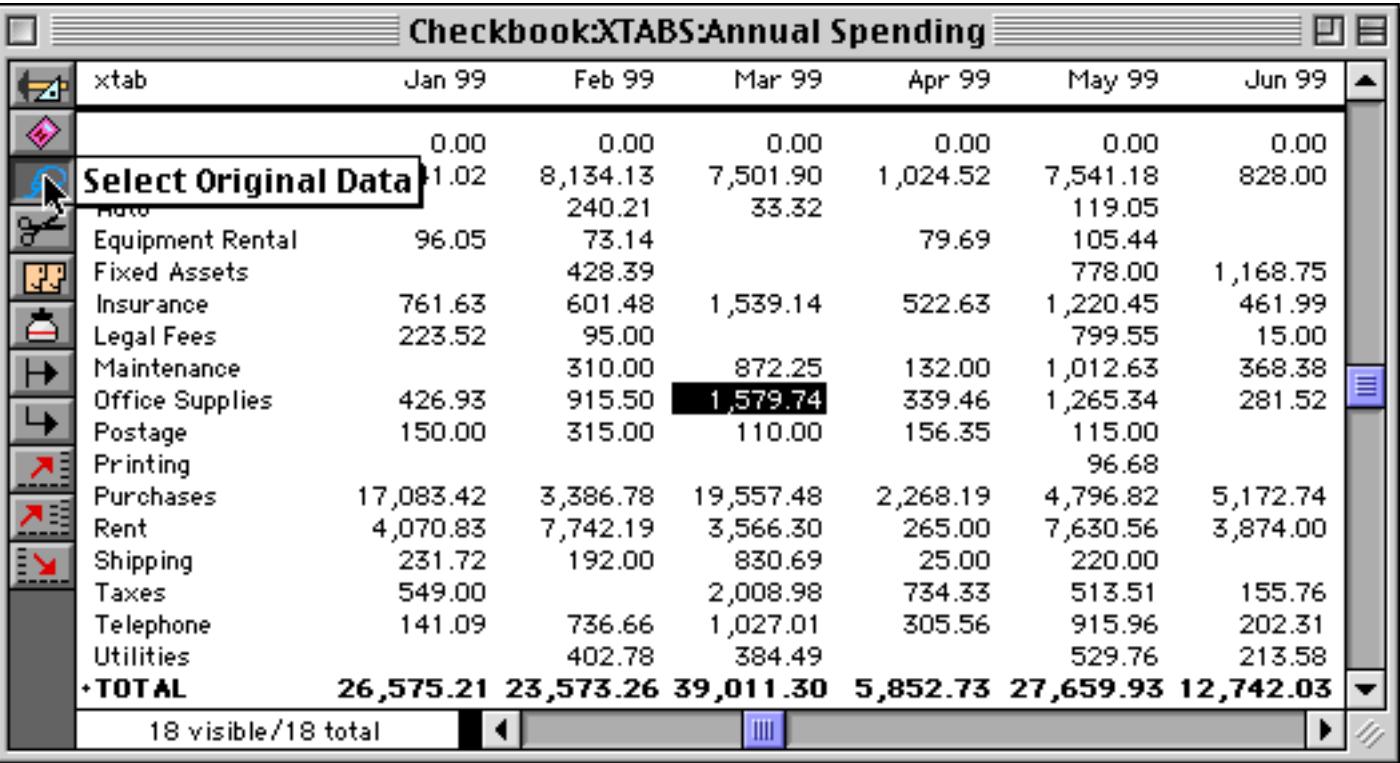

In the data sheet the raw data backing up this crosstab cell will be selected - in this case the seven checks written for Office Supplies in March of 1999.

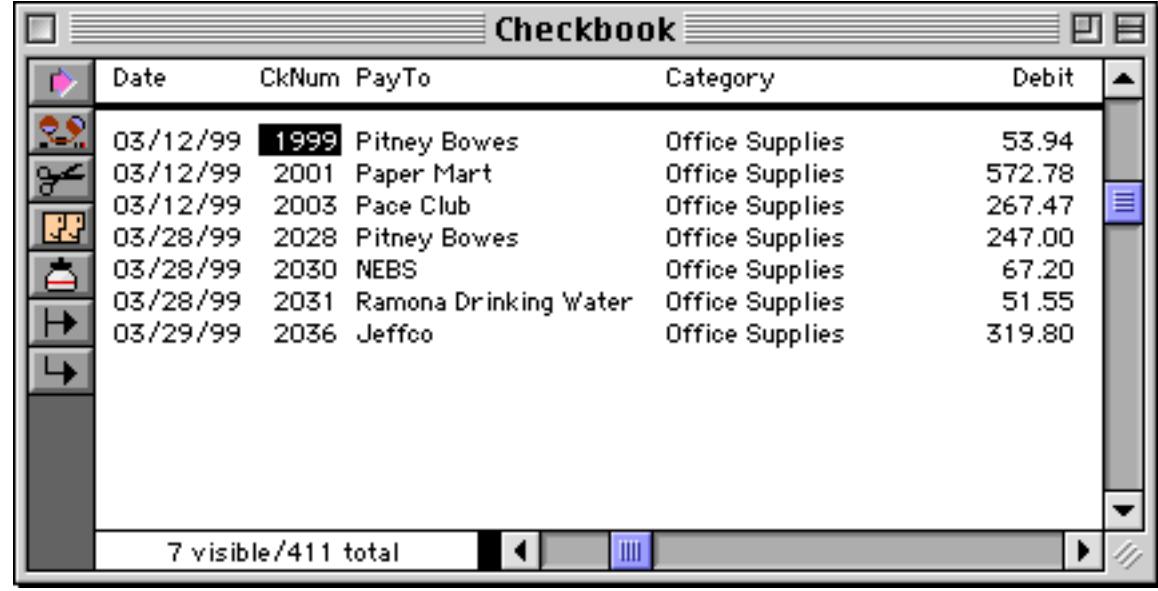

You can select the original data for any value in the crosstab. If you click on a cell in the first or last column of the crosstab, the **Select Original Data** tool will select all the data associated with the entire row. For example, you could click on the Fixed Assets cell.

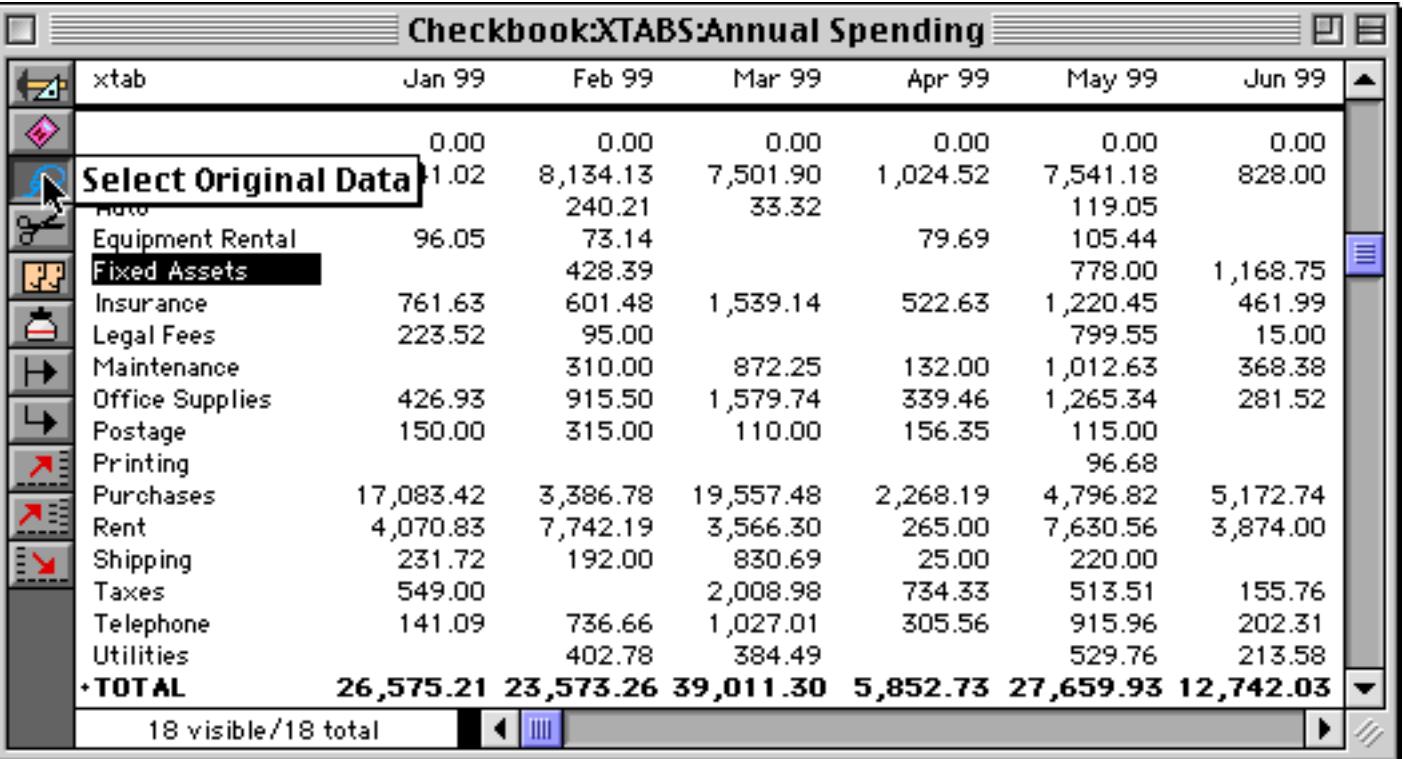

When you choose the **Select Original Data** tool, the data sheet will show all of the checks written for Fixed Assets in every month.

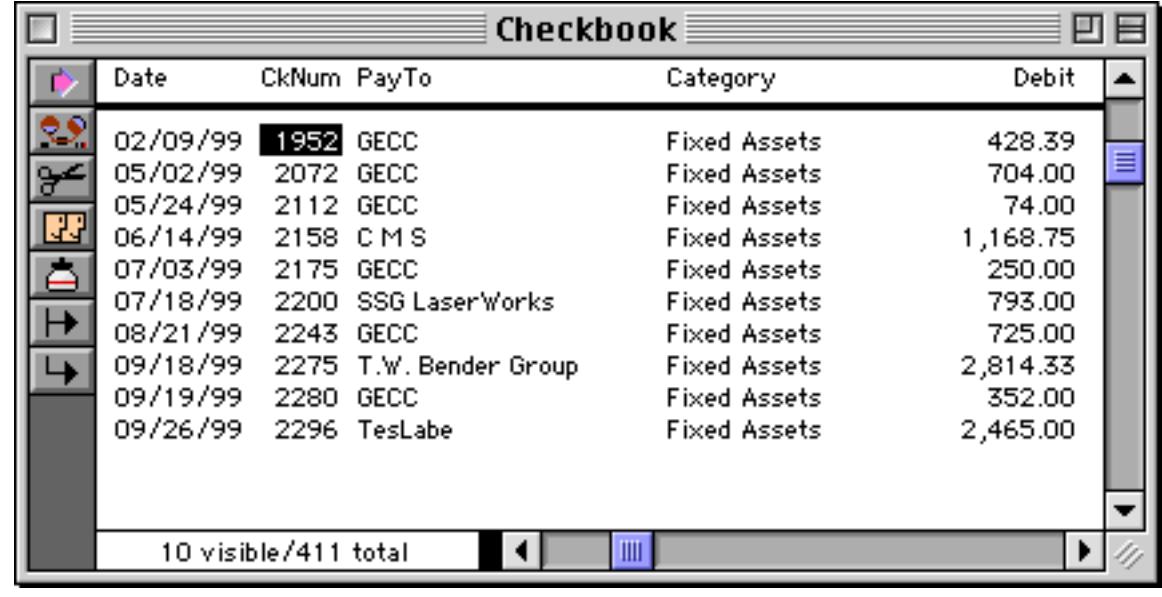

If you click on a cell in the bottom row of the crosstab, the **Select Original Data** tool will select all of the data for the entire column. For example, you could click on the total for April 99.

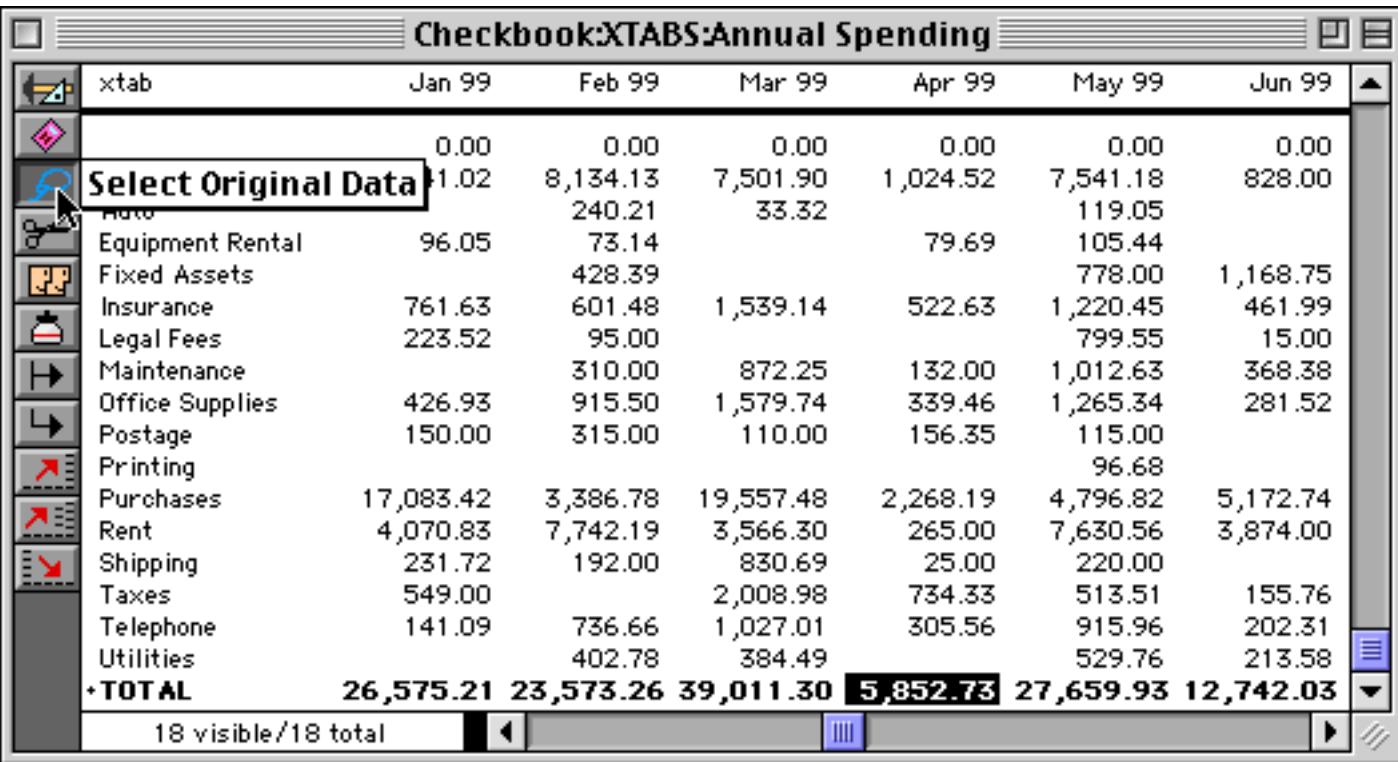

When you choose the **Select Original Data** tool, the data sheet will show all of the checks written for April 99 in every category.

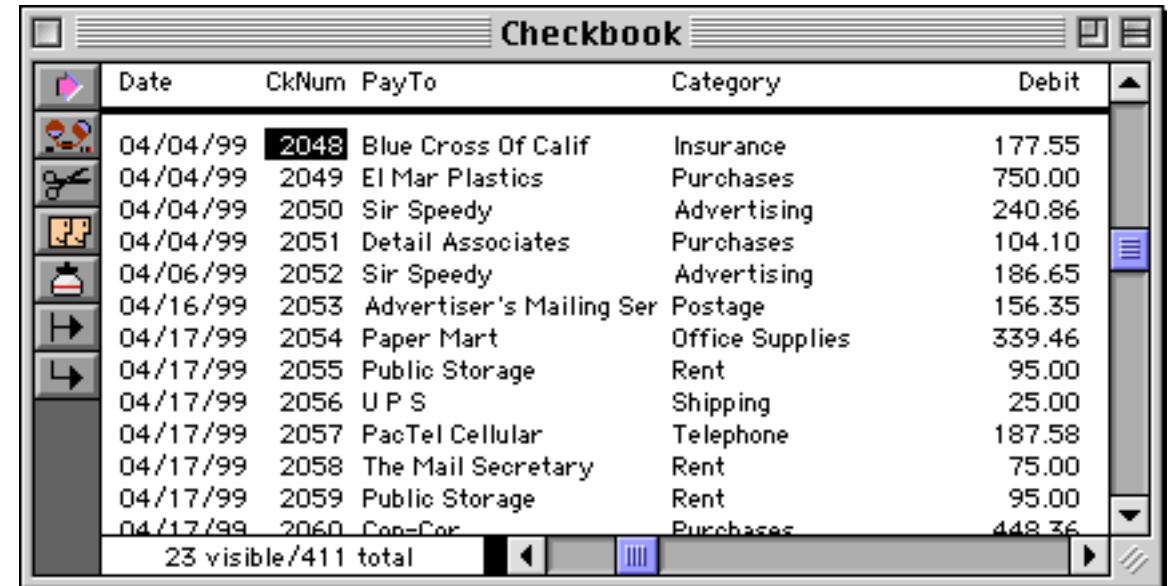

If you click on the grand total value in the lower right hand corner of the crosstab, the **Select Original Data** tool will select the entire database.

To re-select the entire original database, activate a data sheet or form window, then choose the **Select All** command from the Search Menu. Be sure to re-select the entire database before you re-calculate the crosstab.

Warning: If the database has been edited since the crosstab was calculated, the **Select Original Data** tool may not be able to locate the original data. If the database contained invisible (unselected) data when the crosstab was calculated, the **Select Original Data** tool may select this unselected data. If this is a problem, use the **Remove Unselected** command before calculating the crosstab (see ["Permanently Removing Unselected](#page-473-0) [Data" on page 443\)](#page-473-0). Make sure you have a backup copy of your data on disk before you use this command.

# **Crosstabs Based On Selected Data**

To build a crosstab summary based on a subset of the database, use the **Find/Select** dialog before calculating the crosstab. For example, you can include this year's checks in a crosstab summary while excluding previous years. Be sure you select the data before you calculate the crosstab. (If you forget, just go back and select the data, then recalculate the crosstab).

# **Crosstabs Containing Outlines**

Most crosstabs have just two **category fields**—one across the top and one down the left side. It is possible, however, to create a crosstab with two (or more) category fields down the left side of the crosstab. In that case the category fields will be combined in an outline structure down the left side of the crosstab. You can use Panorama's outline tools to expand and collapse the crosstab to show more or less detail. [See "STEP 3 - OUT-](#page-498-2)[LINE" on page 469](#page-498-2) for more information on these outline tools.

To set up a crosstab with more than one category field down the left, you must copy additional fields into the Crosstab Fields list. The first field is always the top category field, while the last field is always the tabulation field. The fields in the middle are the left category fields. Here is on example of what the dialog should look like when set up for a two level outline crosstab.

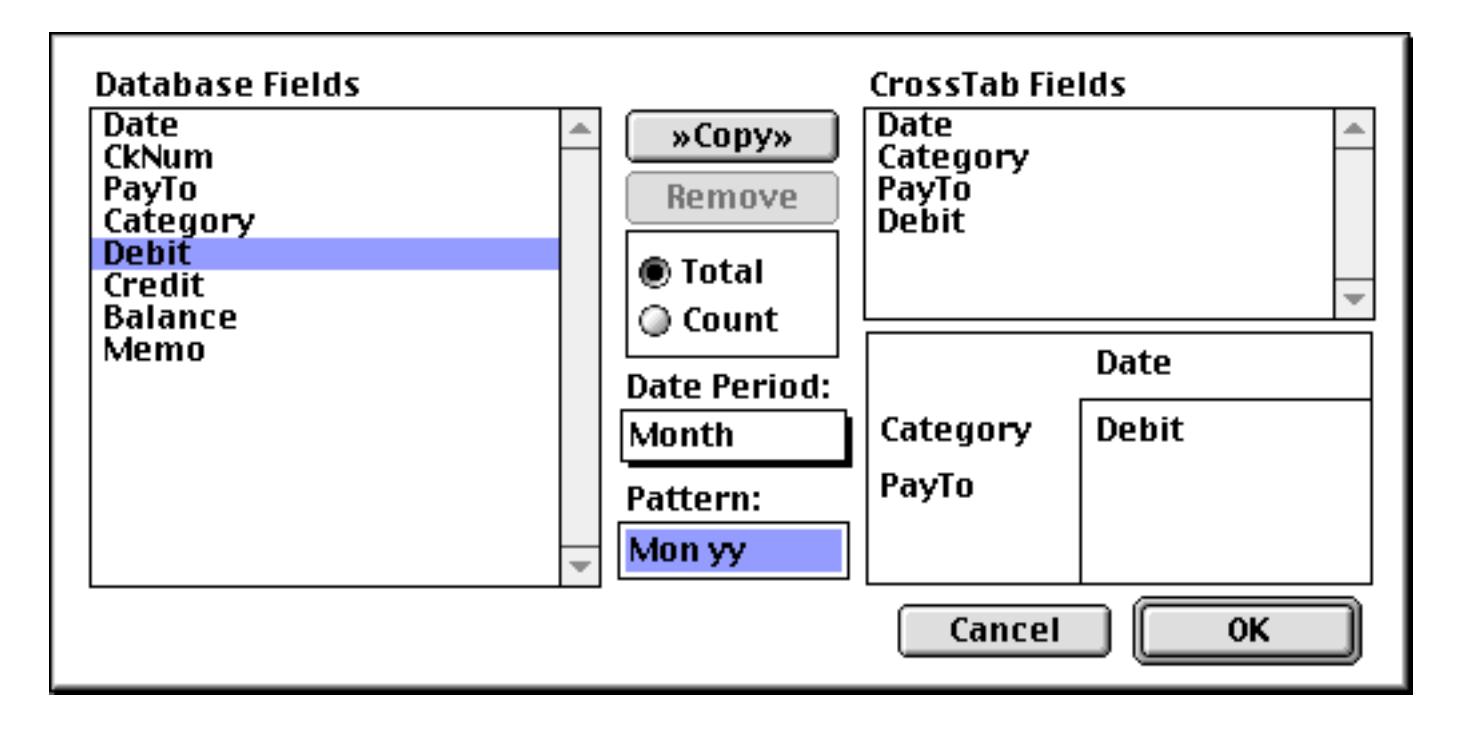

This crosstab breaks down spending per month not just for each category, but also for each vendor within each category.

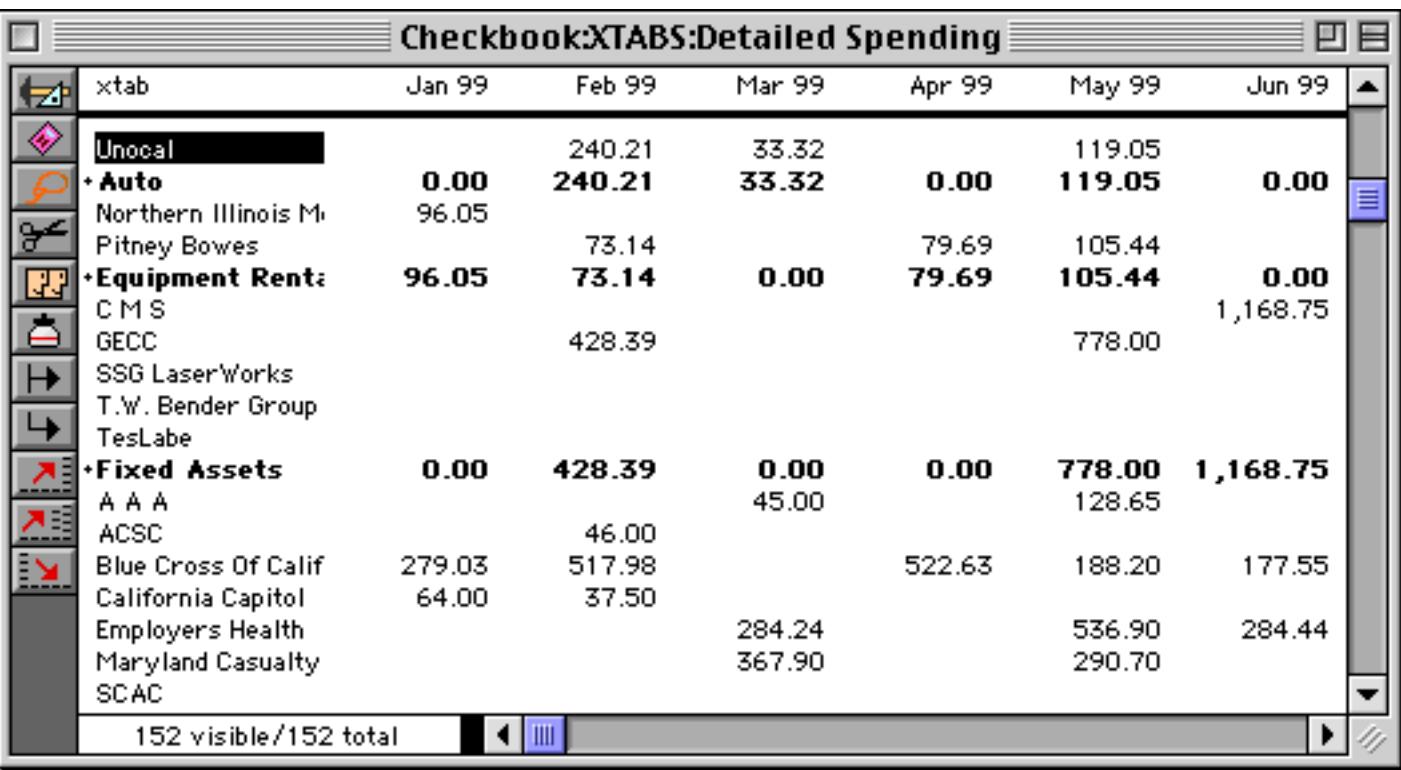

Using the **Outline Level** command in the Sort Menu you can collapse the outline to show just the category summaries (see ["The Outline Level" on page 469\)](#page-498-3).

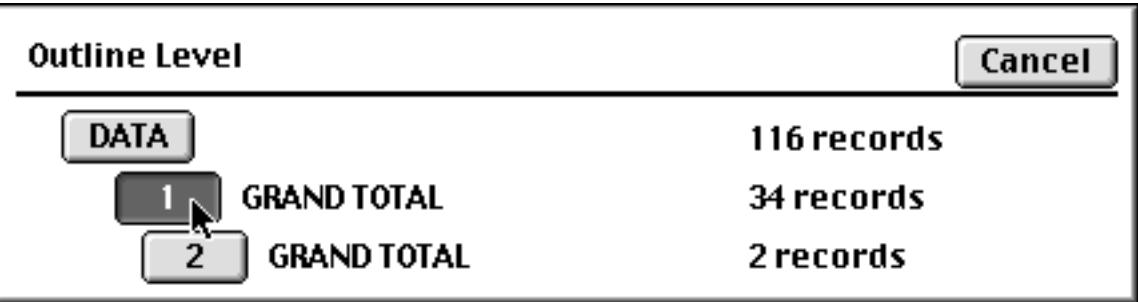

The collapsed outline looks kind of like our original, one-level crosstab.

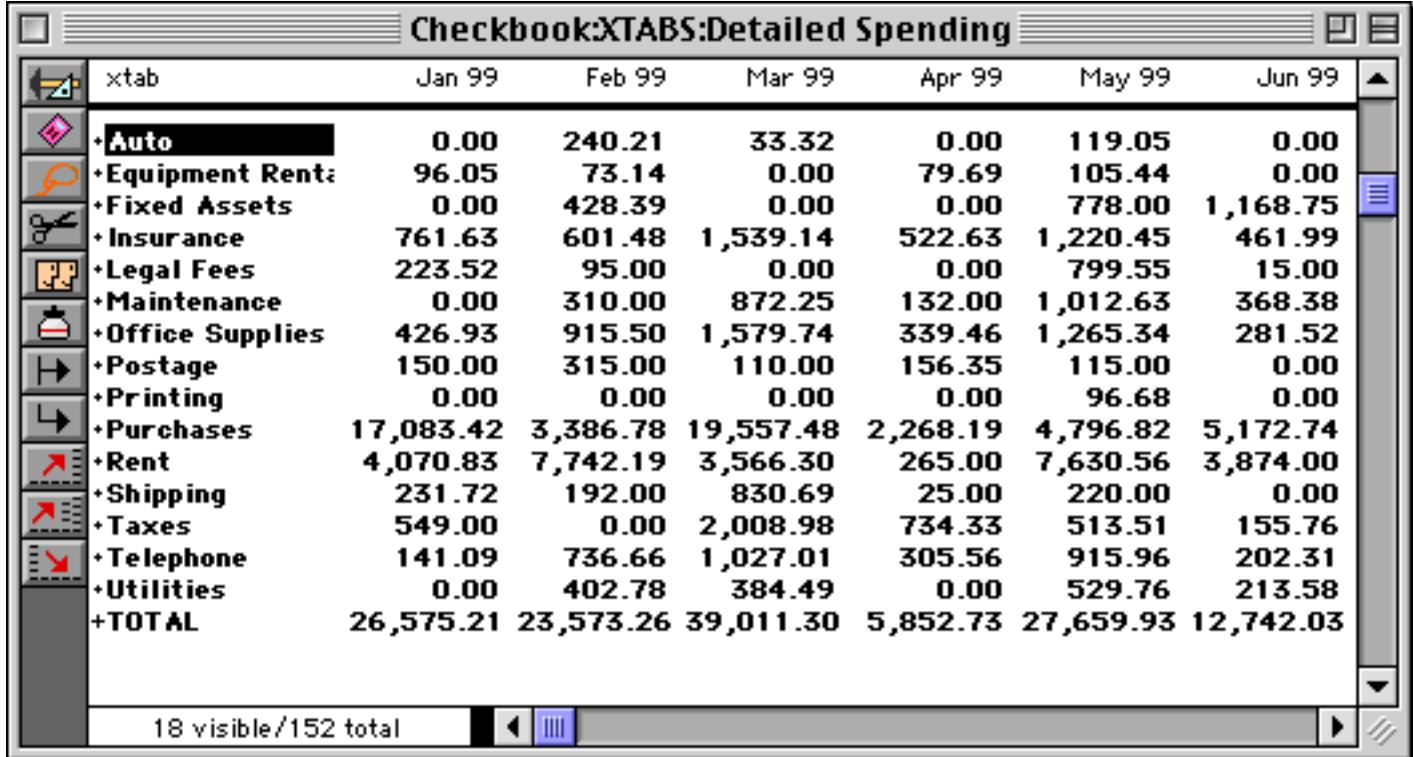

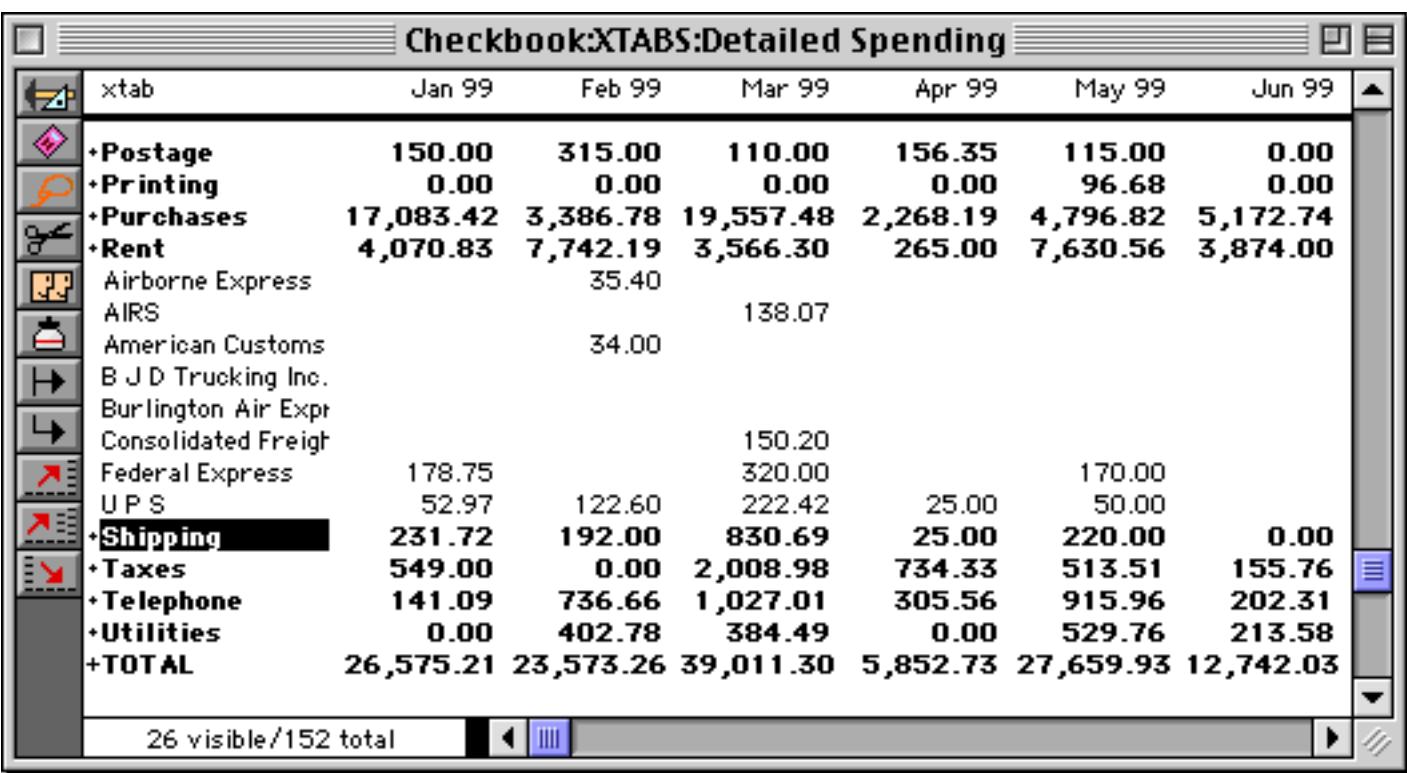

Don't forget, you can click on any cell in any cell, including a summary cell, and use **Select Original Data** to see the raw data that went into the cell.

# **Sorting a Crosstab**

Crosstabs are automatically sorted by category. Use the **Sort Up** and **Sort Down** commands to sort the crosstab by other columns.

# **Removing and Renaming Crosstab Tables**

To remove a crosstab table, choose **Delete Crosstab** from the Setup Menu [\("Deleting a Form, Crosstab or Pro](#page-347-1)[cedure" on page 318\)](#page-347-1). To rename a crosstab, choose **Rename Crosstab** from the Setup Menu (see ["Renaming](#page-347-2) [a Form, Crosstab or Procedure" on page 318](#page-347-2)). A crosstab name may be up to 25 characters long. You can also change the order of the crosstabs within the view menu using the **Re-Arrange Crosstabs** dialog (see ["Chang](#page-347-0)[ing the Order of Forms, Crosstabs or Procedures" on page 318\)](#page-347-0).

# **Exporting a Crosstab Table**

Use the **Save As** command to export the data in a crosstab table. Type in a file name and choose the Text Only option.

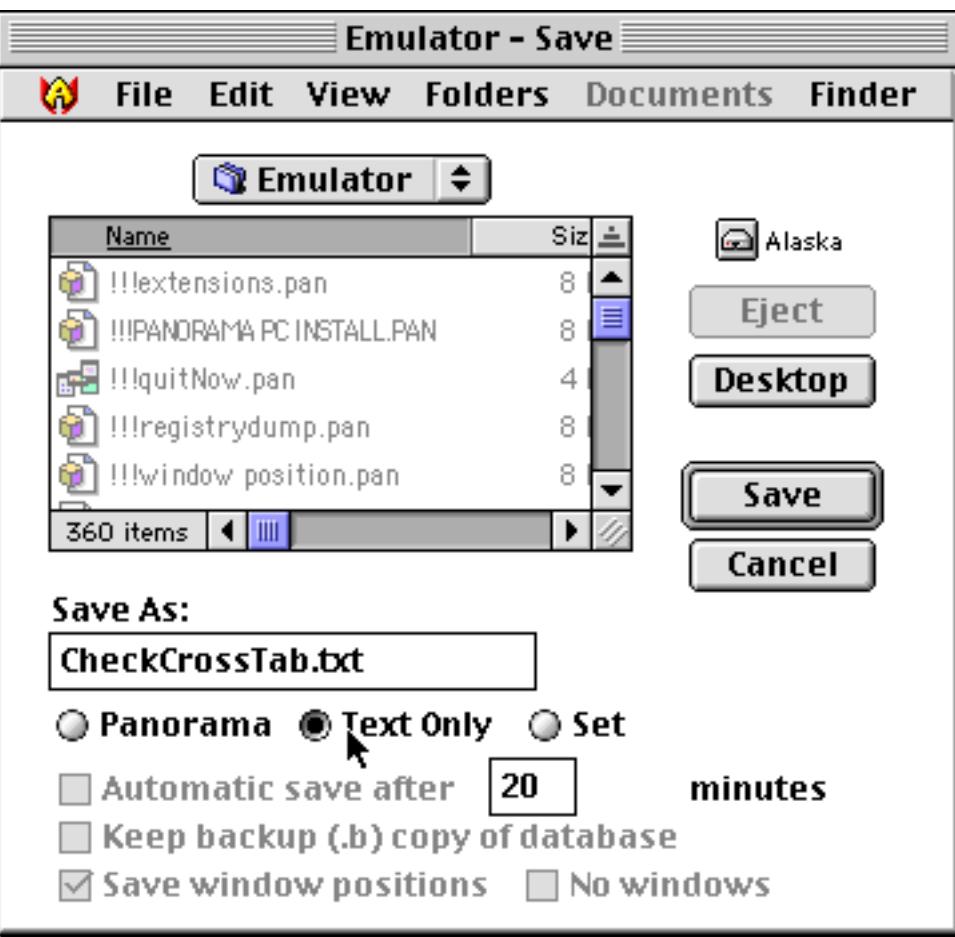

This brings up a second dialog allowing you to choose the columns you want to export and the export format (tab delimited, comma delimited, etc.).

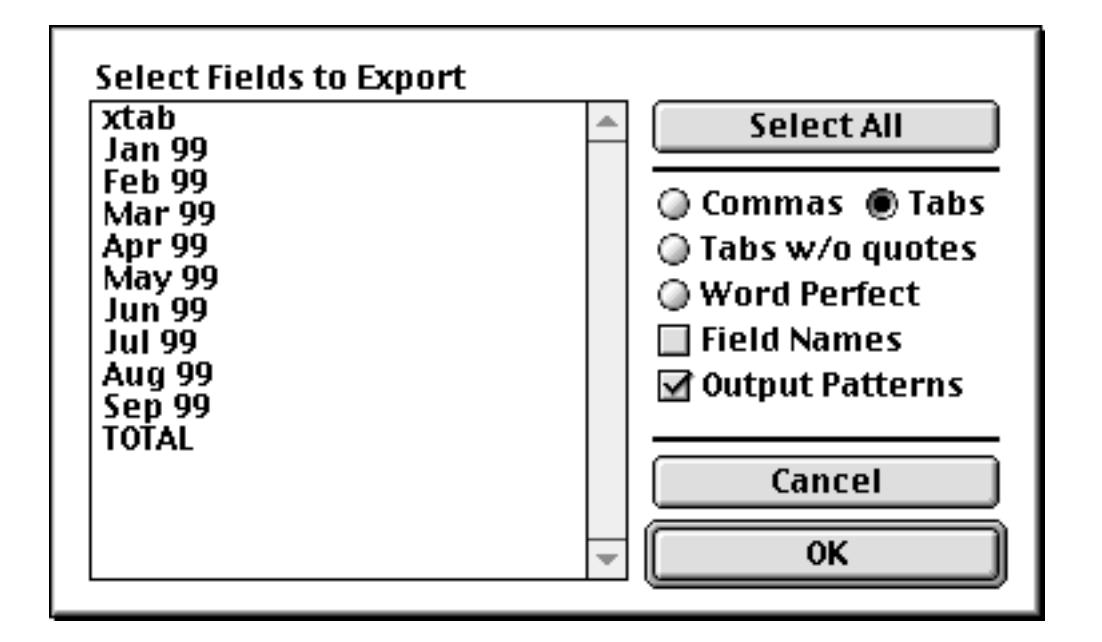

Press the **Select All** button to select all the columns, then press **Ok** to export the data. See ["Exporting a Text](#page-274-0) [File" on page 245](#page-274-0) for more information on the export dialog.

Once the crosstab data is exported, you can import it into another program or back into another Panorama database for further manipulation.

# **Chapter 12: Data Processing**

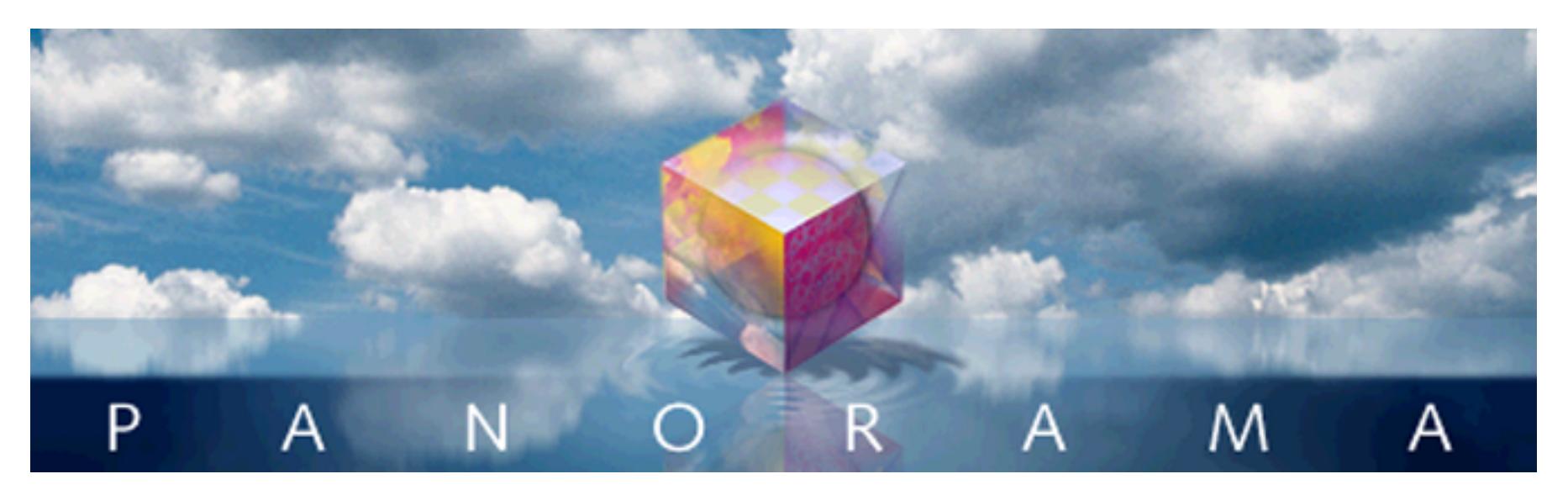

This chapter describes some of the most powerful commands in Panorama. These commands allow you to automatically transform and modify large amounts of existing data. Many different kinds of transformations are possible, including mathematical calculations, re-arranging characters or words, transforming individual characters (for example converting from lower to upper case), and transformations based on patterns in the data.

The commands described in this chapter are very powerful. In a few seconds you may be able to make changes to your data that would otherwise require tedious hours of manual data entry. Like any power tool, these commands should be treated with respect. For insurance, you should **Save** your database before you begin trying to transform it (see ["Saving a Database" on page 212](#page-241-0)). If you mangle your data, you can always get it back with the **Revert to Saved** command (see ["Revert to Saved" on page 214\)](#page-243-0).

Most of the commands in this chapter are found in the Math Menu. However, this doesn't mean that only numbers can be transformed. Unless specified otherwise, these commands can transform all kinds of data, including text, numeric, dates, and choices.

# **Transforming Selected Data**

The transformation commands described in this chapter may be used on an entire database, or on a selected subset. The **Find/Select** (or **Formula Find/Select**) command is used to select the data you want to transform, then the commands described in this chapter are used to transform the data. Only the selected data will be transformed—the invisible data will be left untouched. [See "The Find/Select Dialog" on page 435](#page-464-0) for more information on selecting a subset of the database.

The same rules apply to data that has been collapsed with the outline tools. If data is invisible because it has been collapsed, it will not be transformed. Only data that is both selected and expanded will be transformed. [See "Summaries and Outlines" on page 453](#page-482-0) for more information on outlines.

# **Filling a Field with a Fixed Value**

The **Fill** command fills all the selected cells in the current field with a single value. Any data already in the field is destroyed (although you can get it back with **Undo**). To use the **Fill** command, just click on the field you want to fill and choose **Fill** from the Math Menu. Type in the value you want to fill the field with and then press the **Ok** button. For example, suppose you wanted to fill every cell in the Posted column in the database below with the text Cleared. Start by clicking on the Posted column and choosing the **Fill** command.

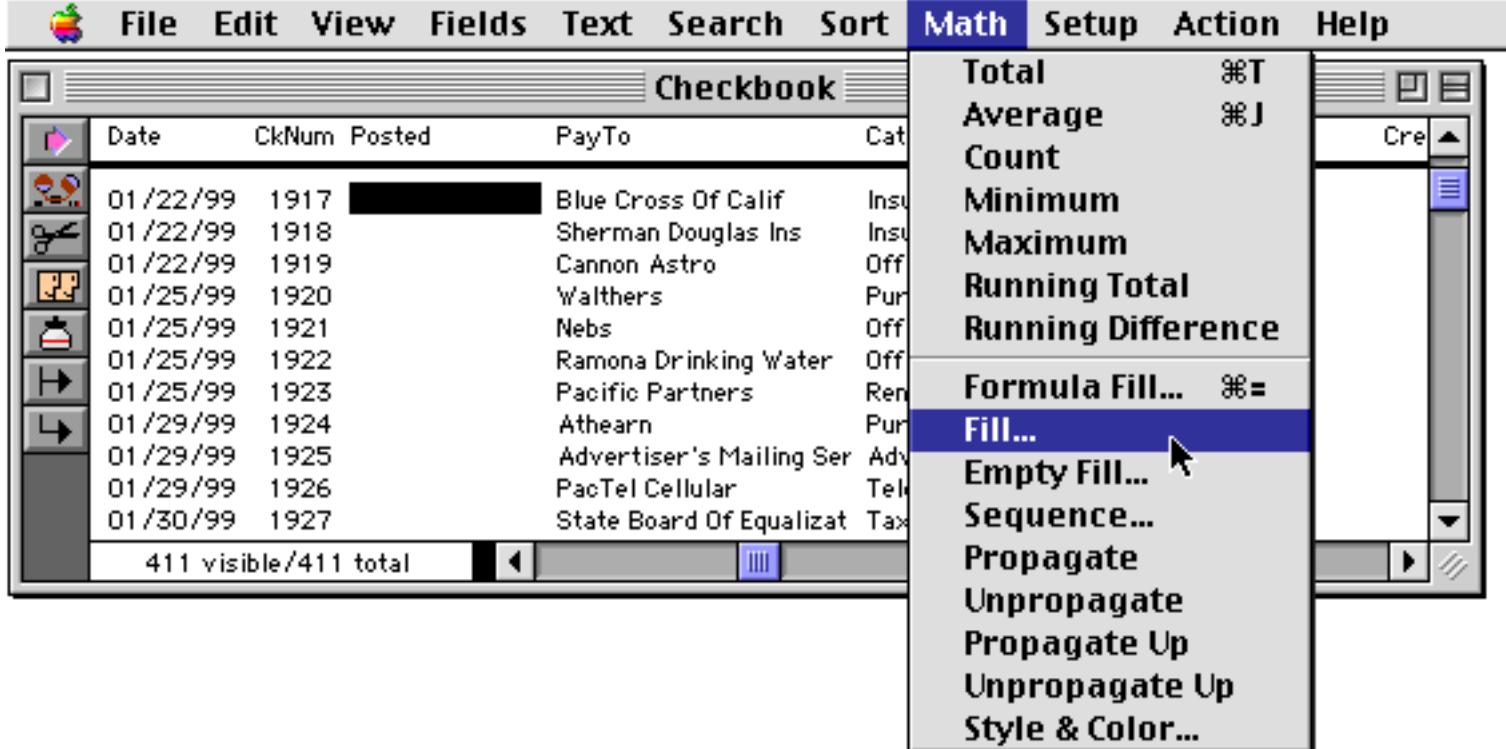

Now type Cleared into the dialog box.

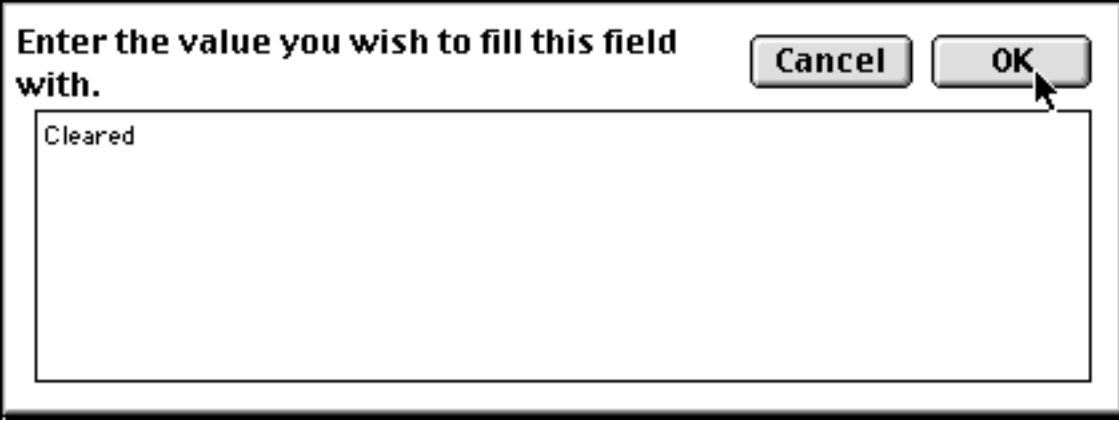
When you press OK, every selected cell in this field will be replaced with Cleared. In this case all of the cells are empty, but they will be replaced whether they are empty or not. ([See "Filling Empty Cells" on page 521](#page-550-0) if you don't want to disturb cells that already have data in them.)

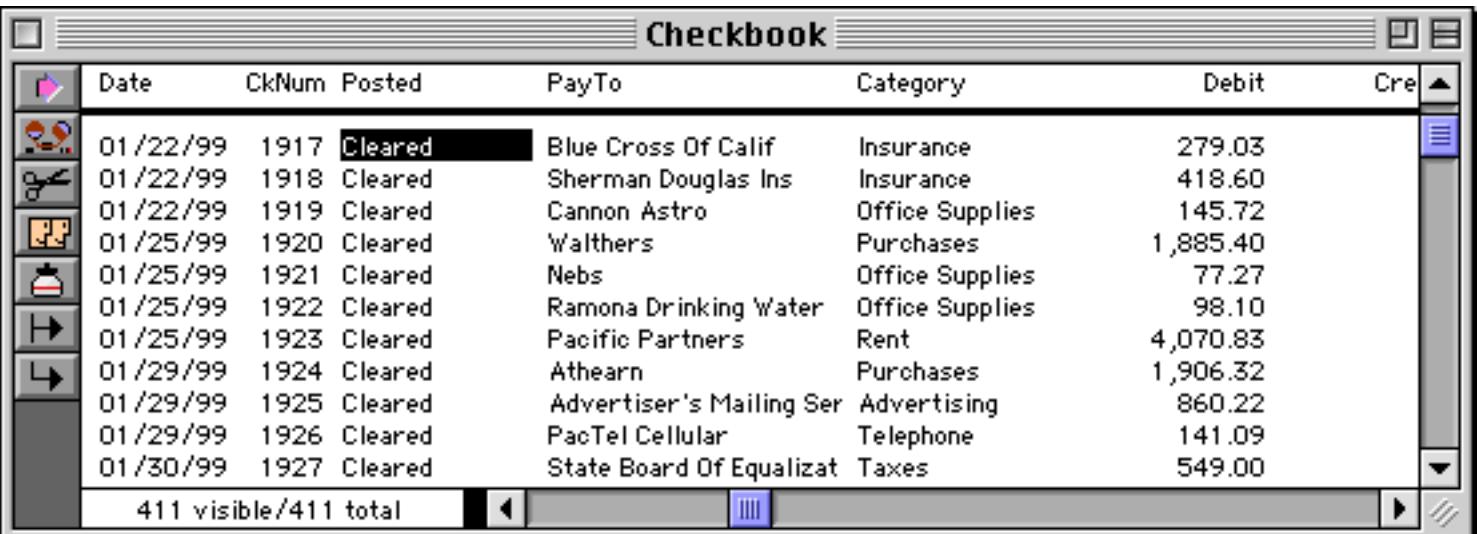

The new data must be compatible with the field that is being filled. For example, you cannot fill a numeric field with  $n/a$  because  $n/a$  is not a numeric value. Panorama will warn you if you attempt to fill a field with an incompatible value.

## <span id="page-540-0"></span>**Filling a Field with a Formula**

The **Formula Fill** command fills all the selected cells in the current field with the result of a formula. Any data already in the field is destroyed (although you can get it back with **Undo**). See ["Formulas" on page 1185](#page-1216-0) for more information on formulas.

The formula must match the data type of the field being filled. For example, a numeric formula can only be used if the current field contains numeric data. Panorama will display an error message if you use a formula that results in an incorrect data type.

Use the **Formula Fill** command when you need to perform a calculation on every selected record in the database. See ["Automatic Calculations" on page 406](#page-435-0) if you need to calculate a value immediately when data is entered.

#### **Numeric Calculations With Formula Fill**

Use **Formula Fill** to perform calculations using the existing data. Use this command to calculate totals within a record, discounts, percentages, etc. For our example we'll use a database with two price fields: ListPrice and OurPrice. We'll use the **Formula Fill** command to calculate OurPrice based on a 25% discount from the list price. Start by clicking on the OurPrice field and choosing **Formula Fill** from the Math menu.

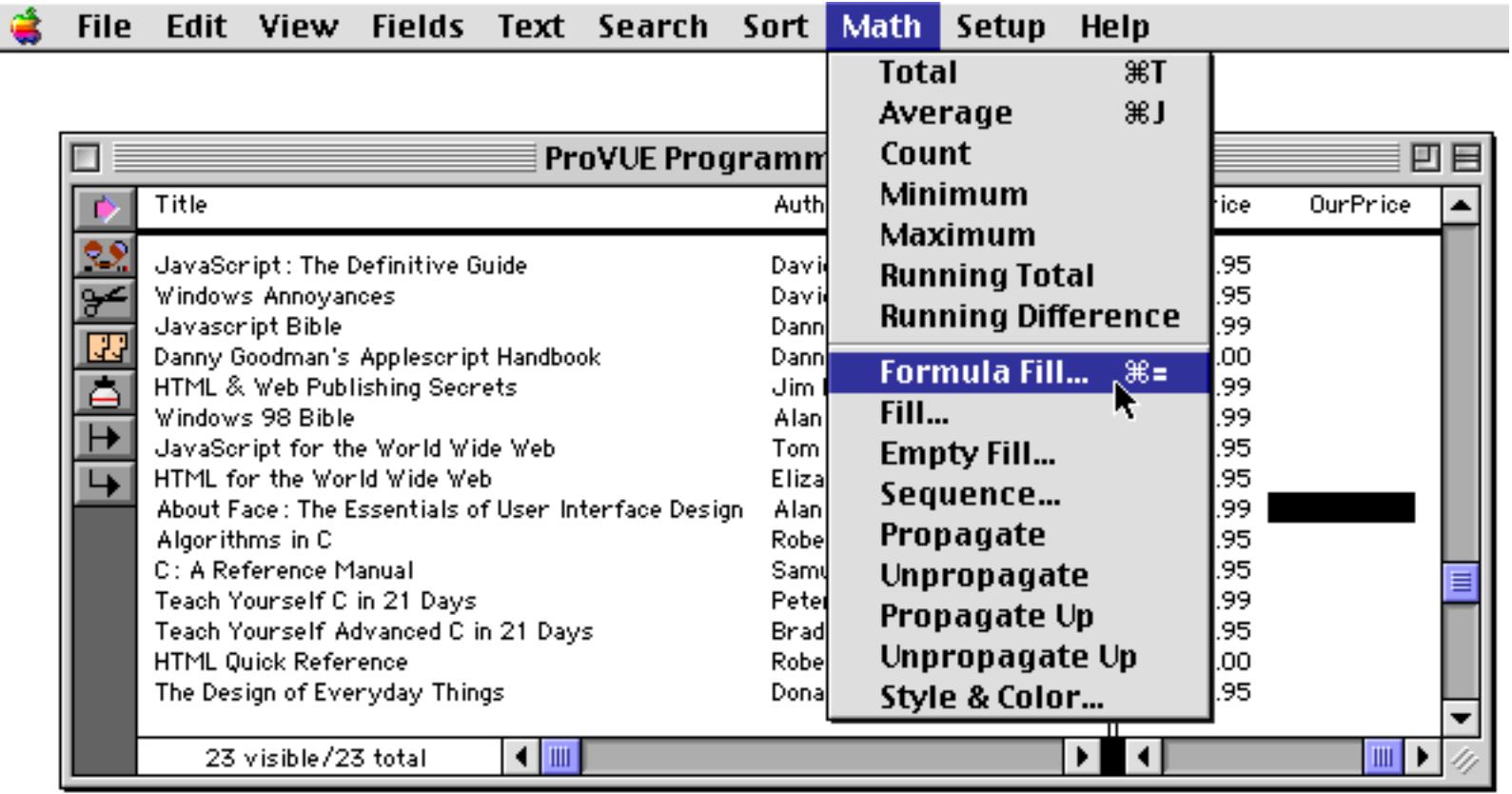

Now enter the formula to calculate the discount.

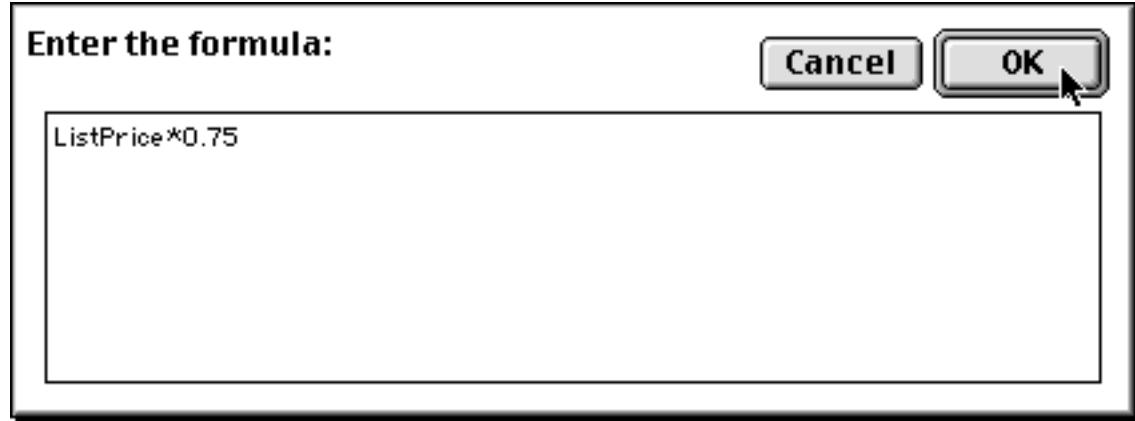

## When you press **OK** Panorama will calculate the prices.

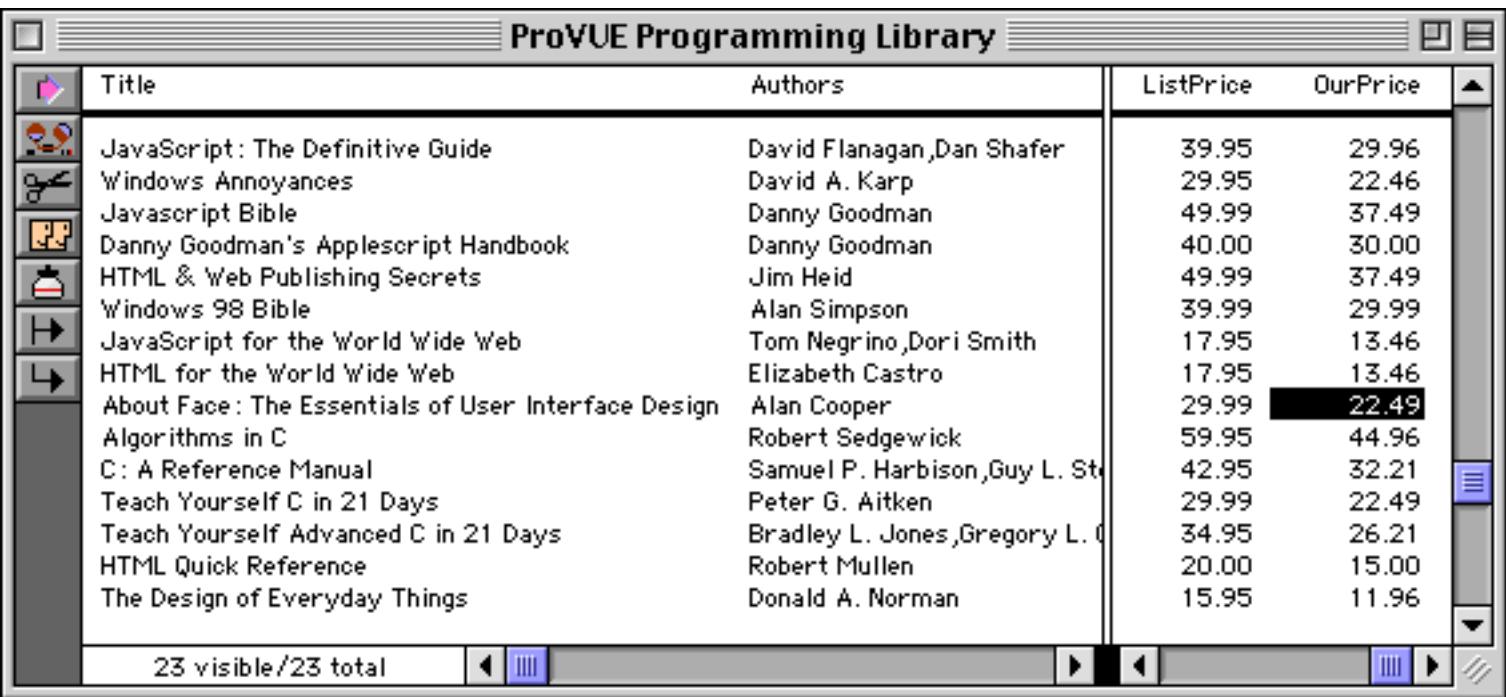

As a further example, suppose that through a special contract you are able to offer a 40% discount on books published by O'Reilly & Associates. To change the discount for these books, start by using the **Find/Select** command to select only the books for this publisher [\(See "The Find/Select Dialog" on page 435](#page-464-0)).

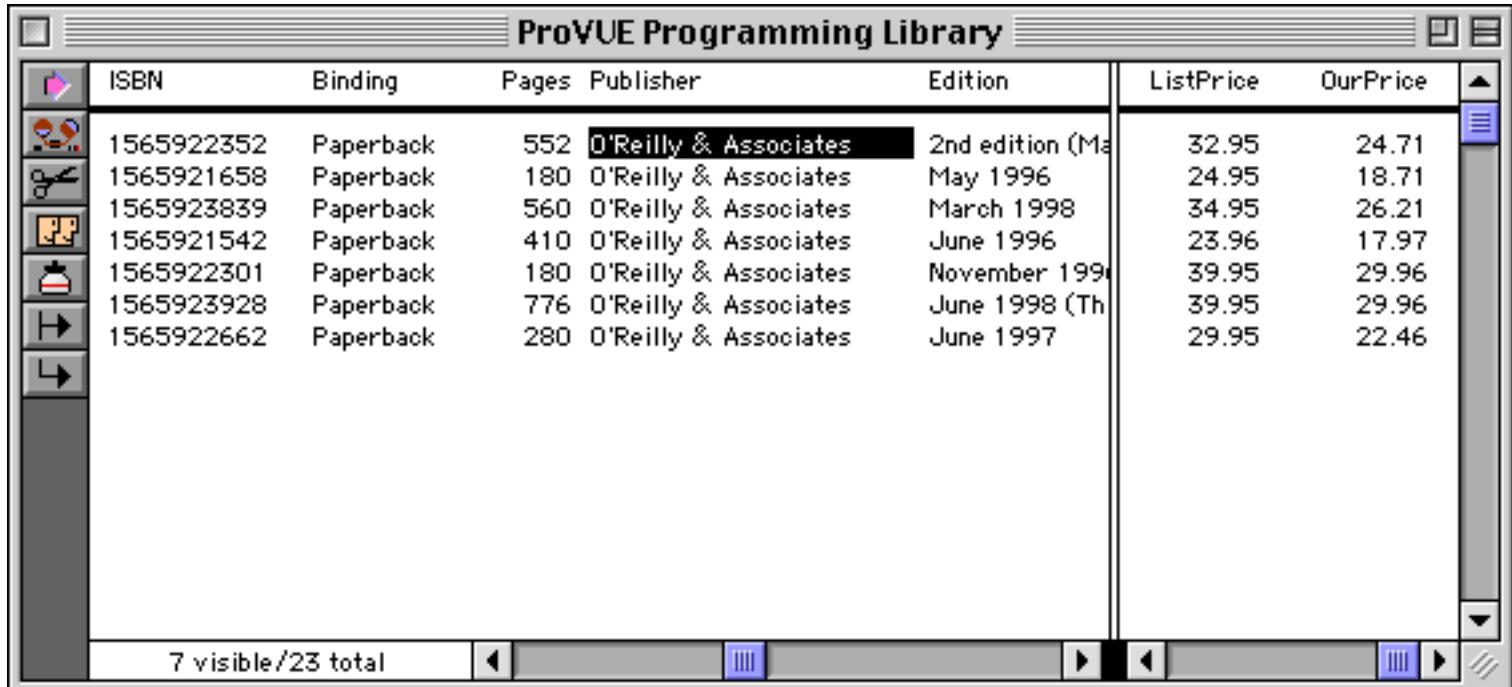

Now click on the OurPrice field, and use the **Formula Fill** command again to calculate the new discount for these books. The new formula is ListPrice  $*0.6$ .

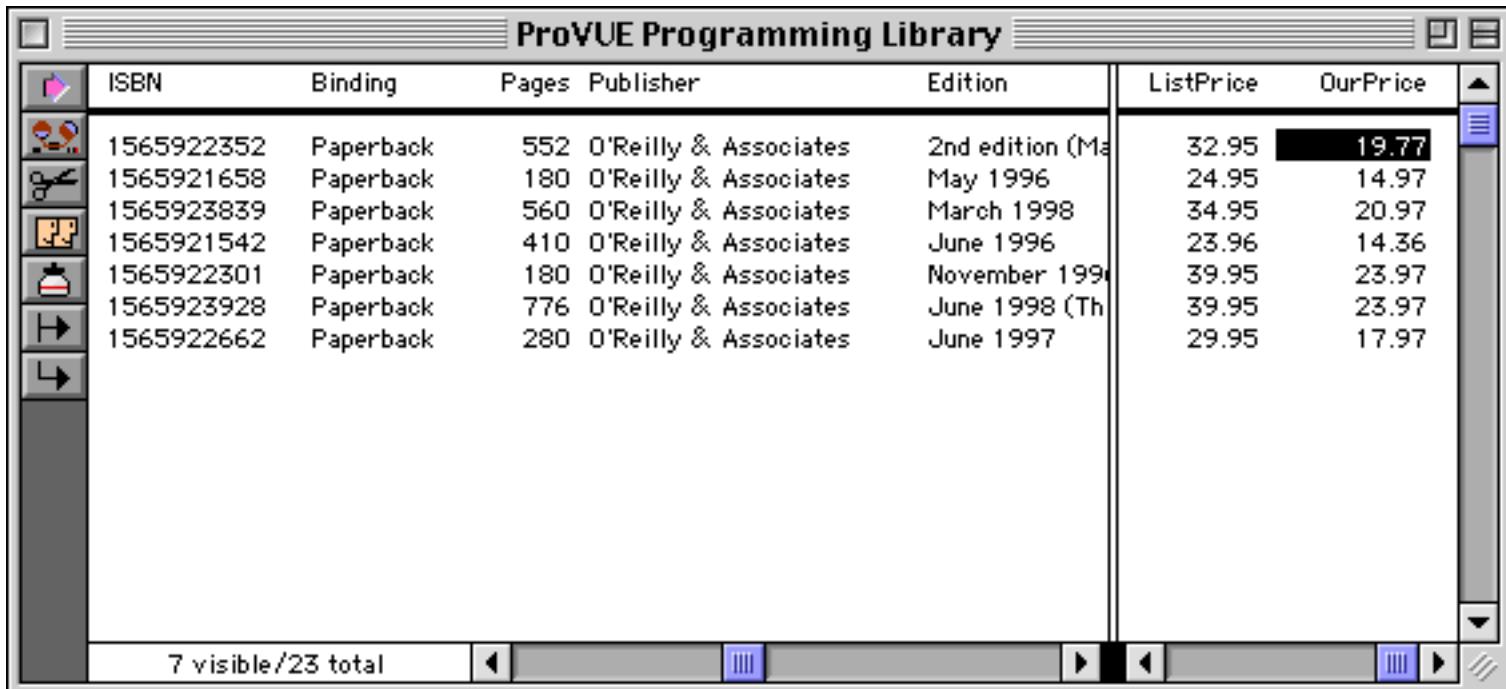

When you **Select All** you'll see that all the other books have kept their 25% discount. **Formula Fill** (and in fact all of the commands described in this chapter) does not touch unselected records.

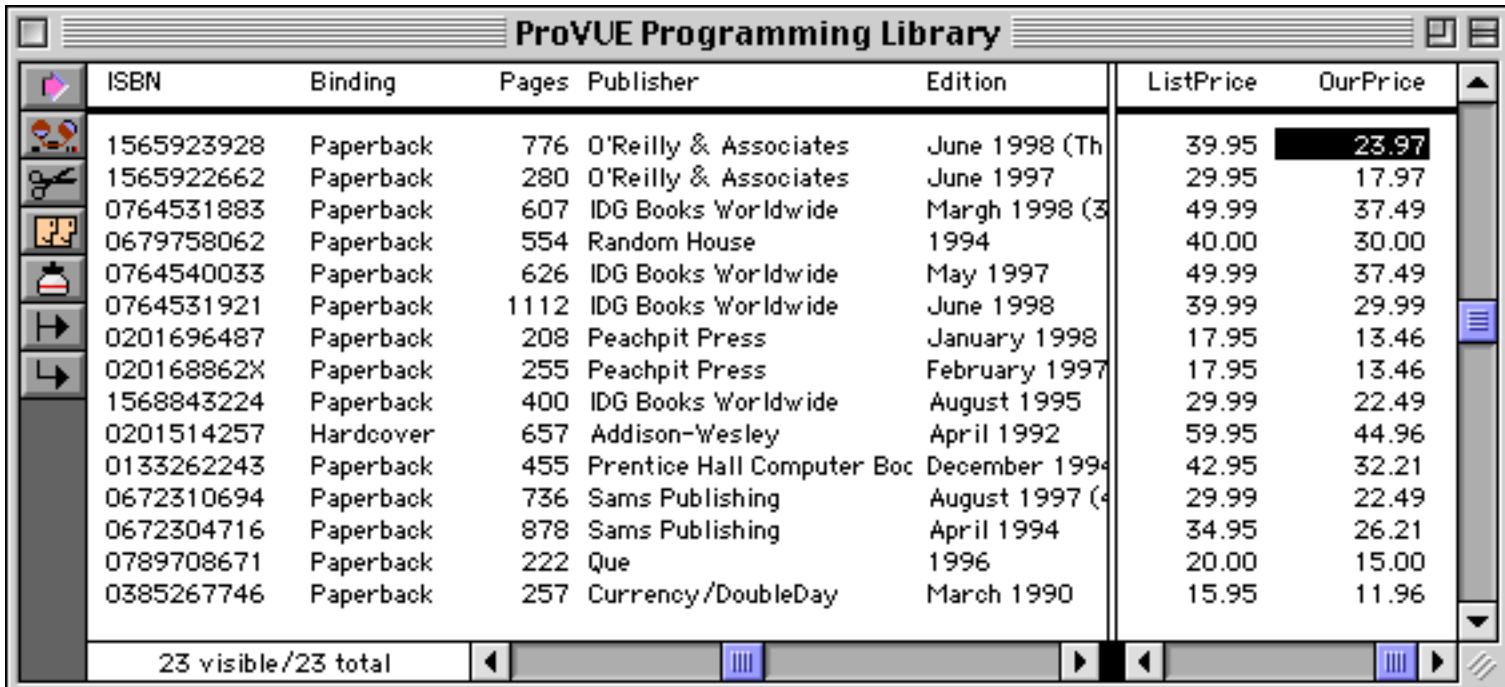

If you wanted to do this calculation often you will probably want to create a procedure to automate the process. You can record the procedure (see ["Creating a Procedure with the Recorder" on page 1353\)](#page-1384-0) or type it in yourself (see ["Writing a Procedure from Scratch" on page 1357](#page-1388-0)). Here is the procedure.

```
field OurPrice
formulafill ListPrice*0.75
select Publisher="O'Reilly & Associates"
formulafill ListPrice*0.60
selectall
```
In this case it would also be possible to get the same effect in a single formula using the ? (function (see ["The](#page-1318-0) [? Function" on page 1287\)](#page-1318-0), without using the **Find/Select** command. Here is the simplified form of the procedure.

```
field OurPrice
formulafill ListPrice*?(Publisher="O'Reilly & Associates",0.60,0.75)
```
Remember that if you use **Formula Fill** to calculate numeric values, you must be filling a numeric field. (If you need to **Formula Fill** a text field with numeric values, use the str( or pattern( functions to convert the numbers to text. For example, the formula  $str(Price-Cost)$  can be used to fill a text field.) See ["Con](#page-1280-0)[verting Between Numbers and Strings" on page 1249](#page-1280-0) for more information.

### **Using Formula Fill to Transform Characters**

Using the **Formula Fill** command you can combine multiple fields, split a field apart, re-arrange words or phrases, and translate characters (for example, converting uppercase to lower case). Use the + operator to join (concatenate) text fields together.

For example the formula  $First++$ "  $*+Last$  will combine the first and last names (with a space in between) into a single field. We'll start by inserting a blank Name field into our Contacts database ([See "Add Field" on](#page-358-0) [page 329](#page-358-0)).

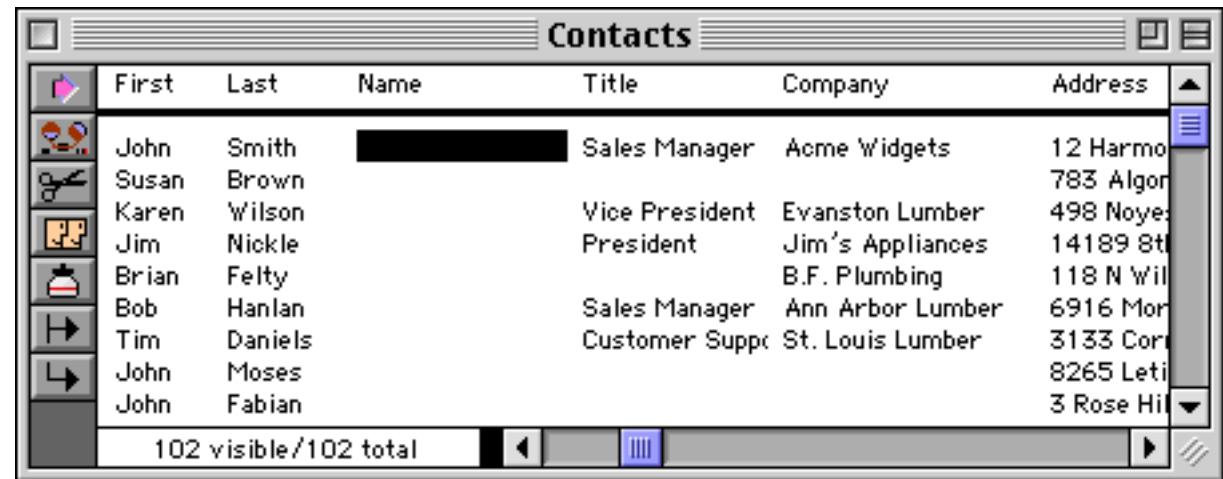

Now select the **Formula Fill** command from the Math Menu and type in the formula First+" "+Last.

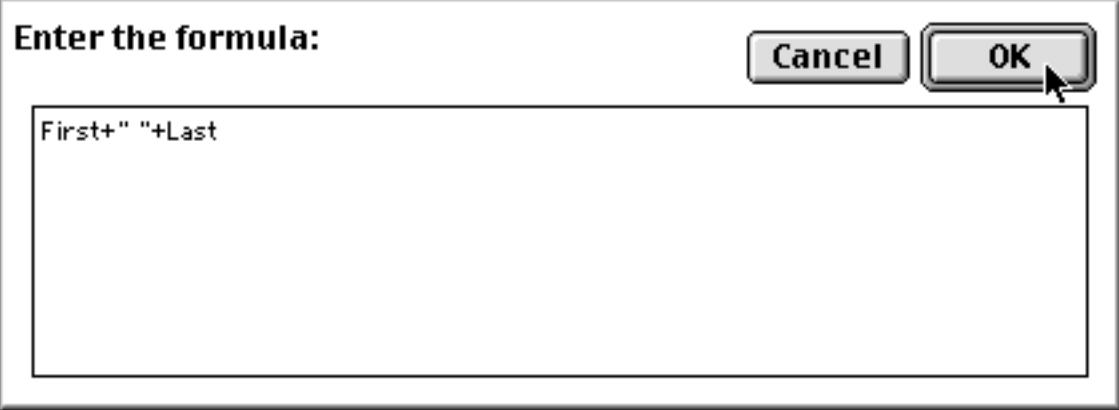

When you press **OK** the Name field will be filled in.

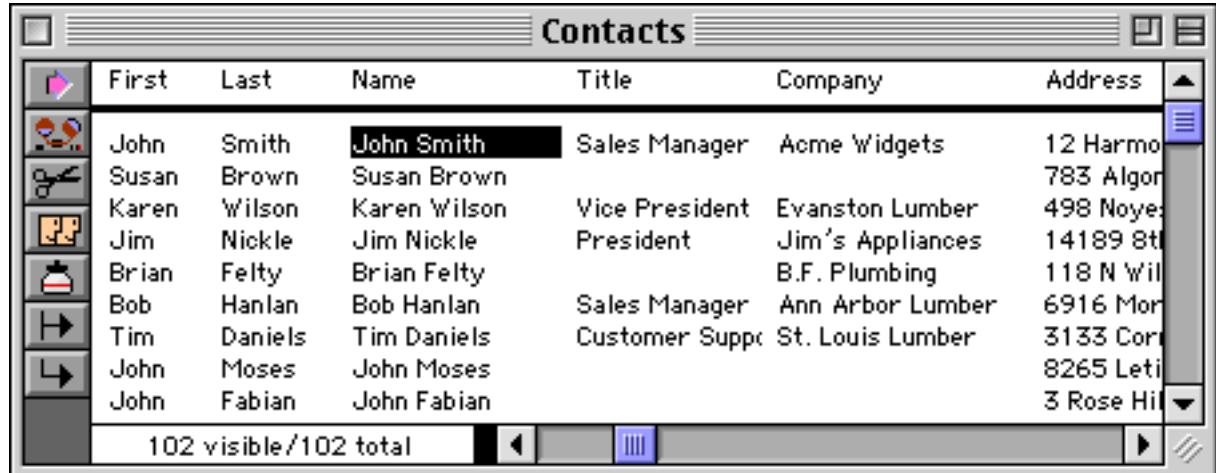

By using a different formula we can change the results. For example, if you wanted the last name first, you would use the formula Last+", "+First (see ["Gluing Strings Together" on page 1235\)](#page-1266-0). Here's the result.

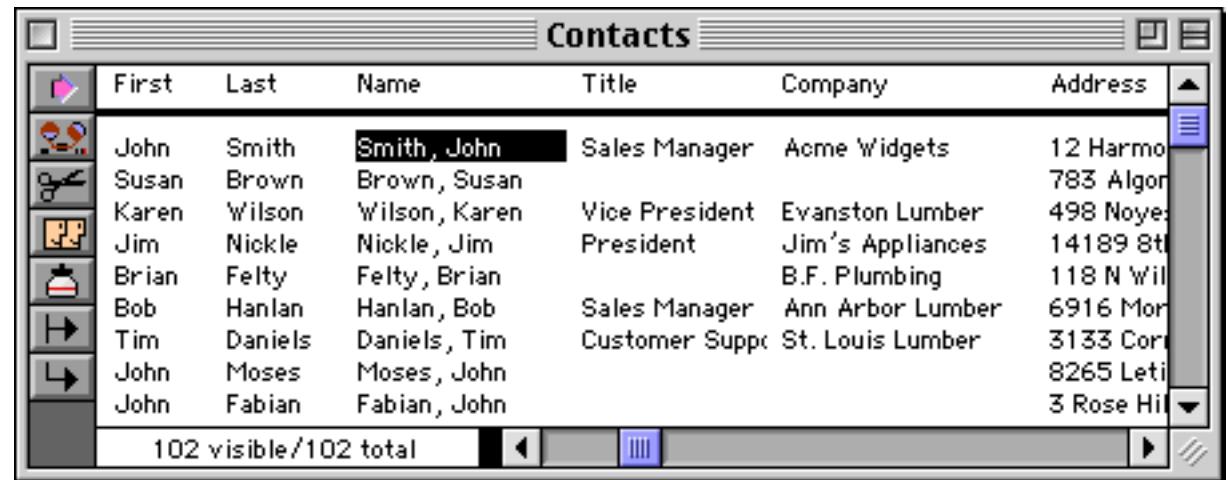

Use the upper(, lower(, and upperword( functions to convert text between upper and lower case (see ["String Modification Functions" on page 1246\)](#page-1277-0). For example, if you wanted the last names in all upper case the formula FirstName+" "+upper(LastName)would be used. Here is the result.

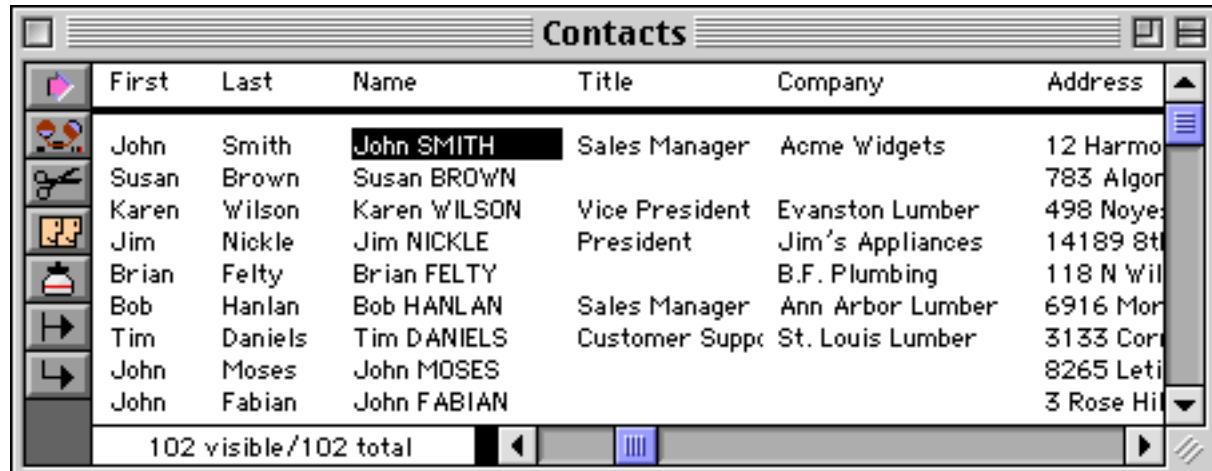

Use text funnels to split a field apart or to re-arrange words or phrases. Text funnels allow a formula to extract part of a cell based on a fixed character position within the cell, or based on patterns and context within the cell. See ["Taking Strings Apart \(Text Funnels\)" on page 1236](#page-1267-0) for a complete explanation of text funnels. In this example we'll use the formula FirstName[1,1]+". "+LastName to fill the field with the first initial and the last name. Here is the result.

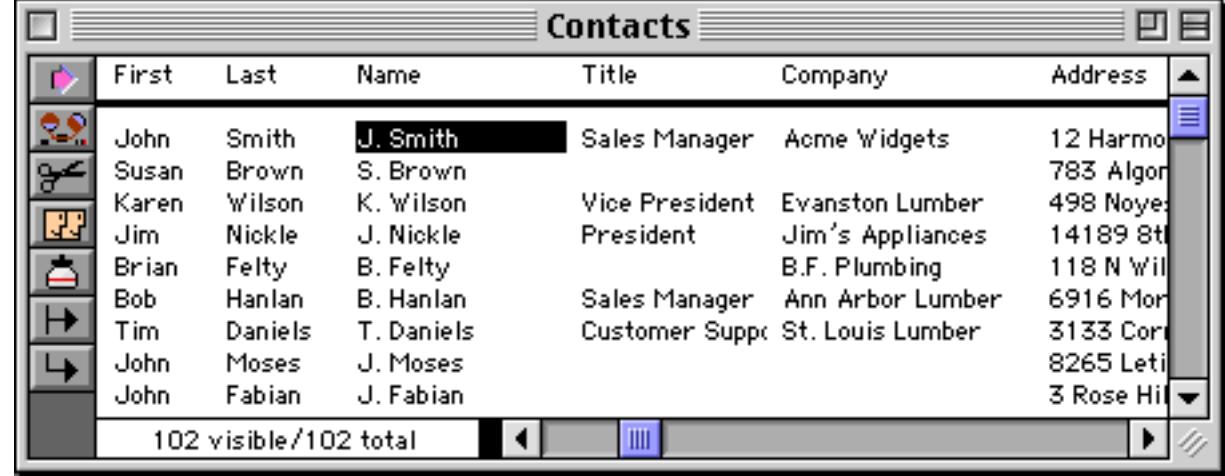

#### **Date Calculations with Formula Fill**

Use the **Formula Fill** command to calculate the difference between dates, or to adjust dates. See ["Date Arith](#page-1297-0)[metic" on page 1266](#page-1297-0) for details on performing calculations with dates.

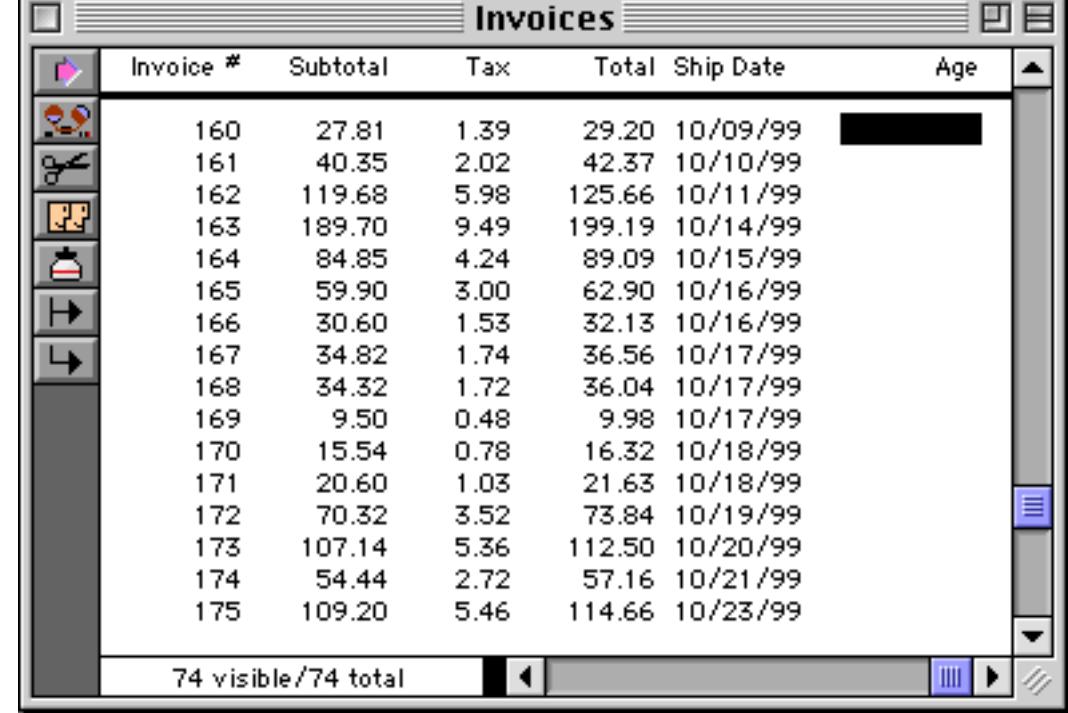

A typical use for date arithmetic is aging of an accounts receivable database.

To calculate the age of an invoice based on the current date, use the **Formula Fill** command with the formula shown here:

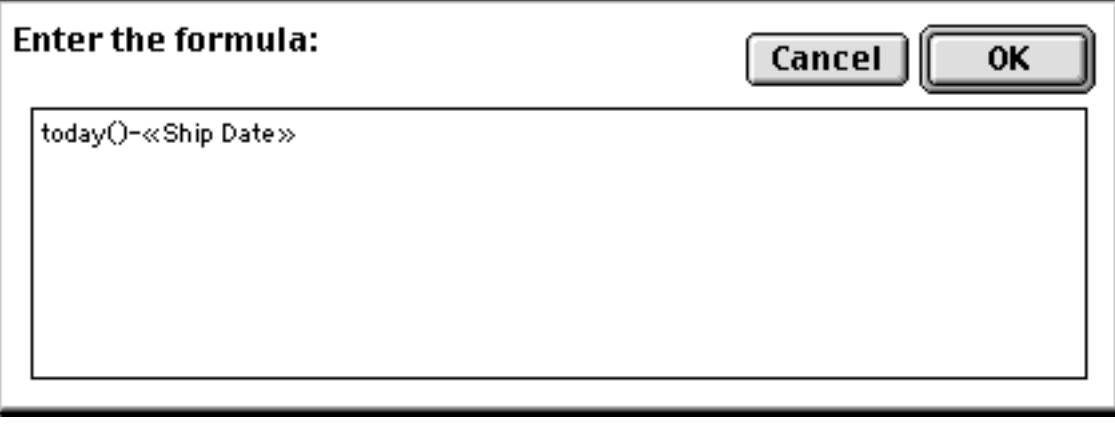

(Notice the chevrons (« and ») around the field name. These are necessary because of the space in the field name. You can simply let Panorama type the field name in for you by choosing from the **Field** menu.)

Press **OK** to calculate the age of each invoice.

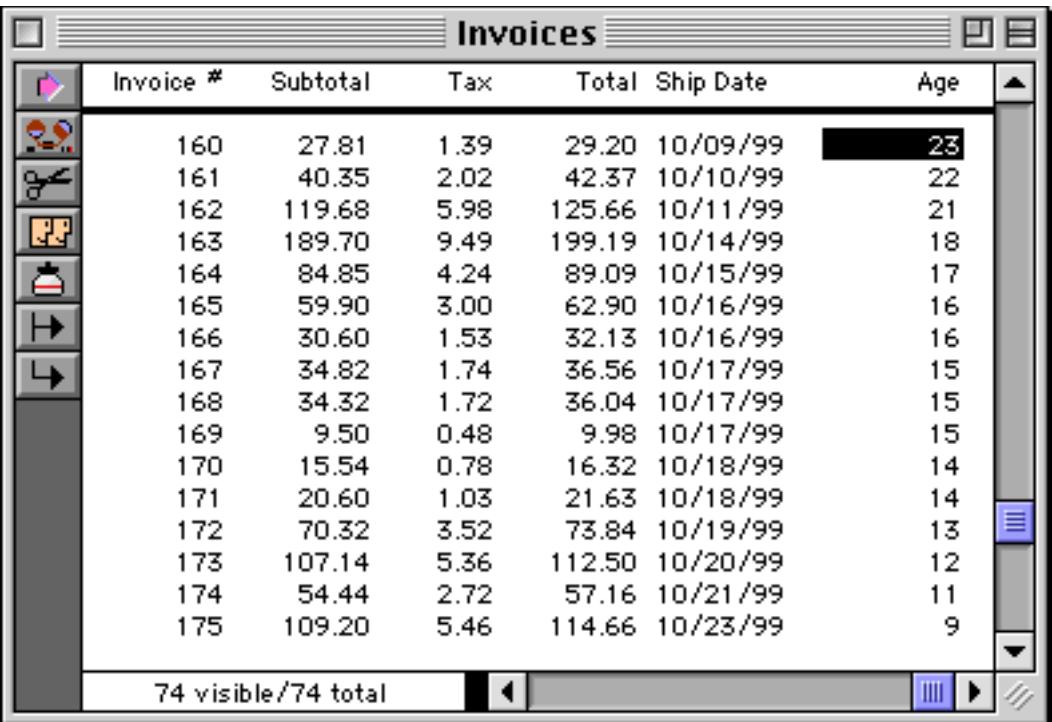

If you want to calculate ages rounded to the nearest 30 day interval use the formula below instead.

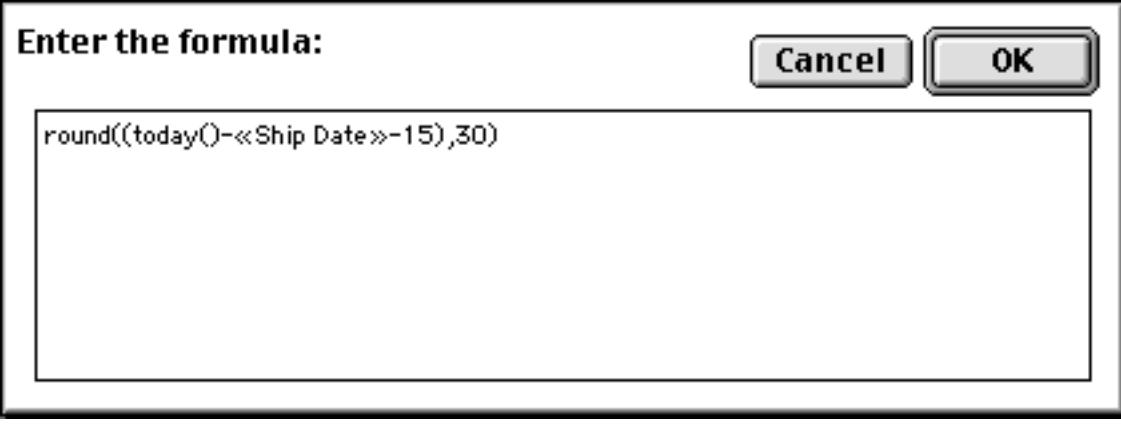

Press **OK** to calculate the age of each invoice rounded to the nearest 30 days.

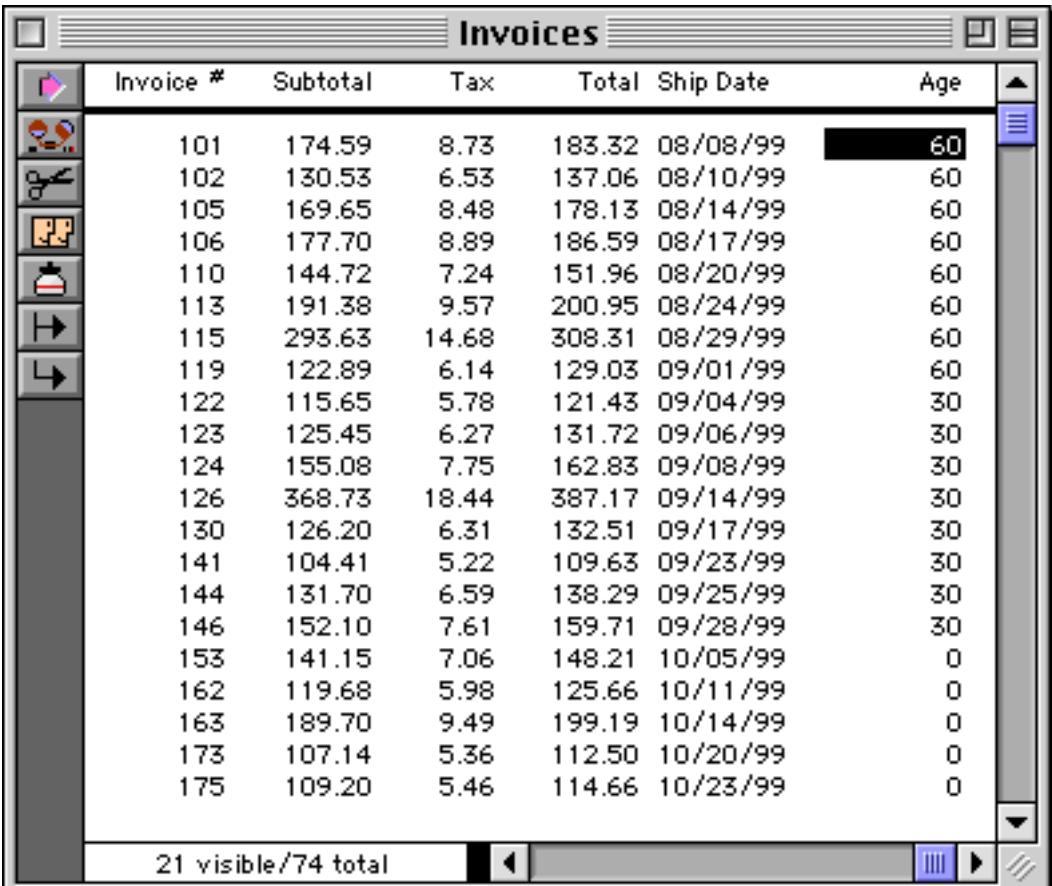

For more information on the today( and round( functions see "TODAY(" on page 5859 and "ROUND(" on page 5679.

## **The SEQ Function**

The seq( function is a special function for use with the **Formula Fill** command. This function returns a unique number for each selected record, starting with 1 at the top of the database. Use this function if you need a unique record number in a formula. Here is an example that fills a column with the words One, Two, Three, Four, etc.

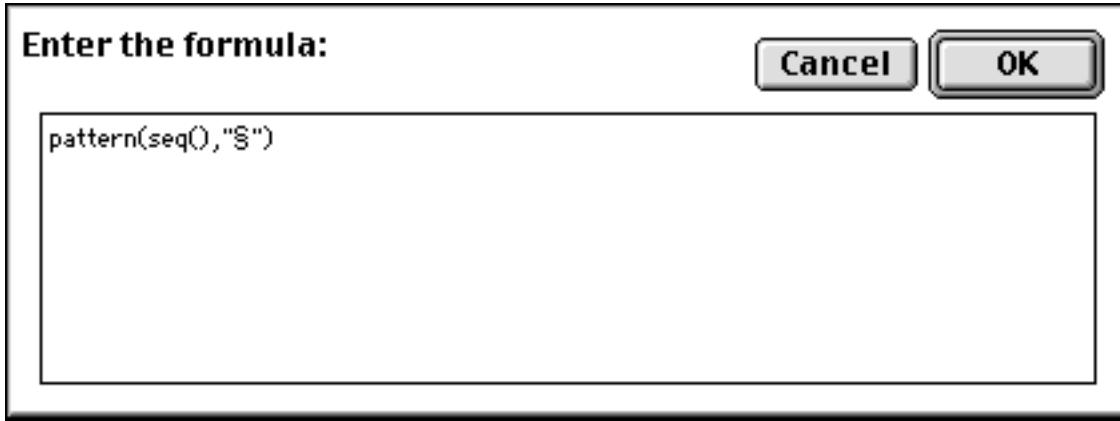

When you press OK the field is filled in (see ["Displaying Numbers as Words" on page 360](#page-389-0) for more information on this output pattern.)

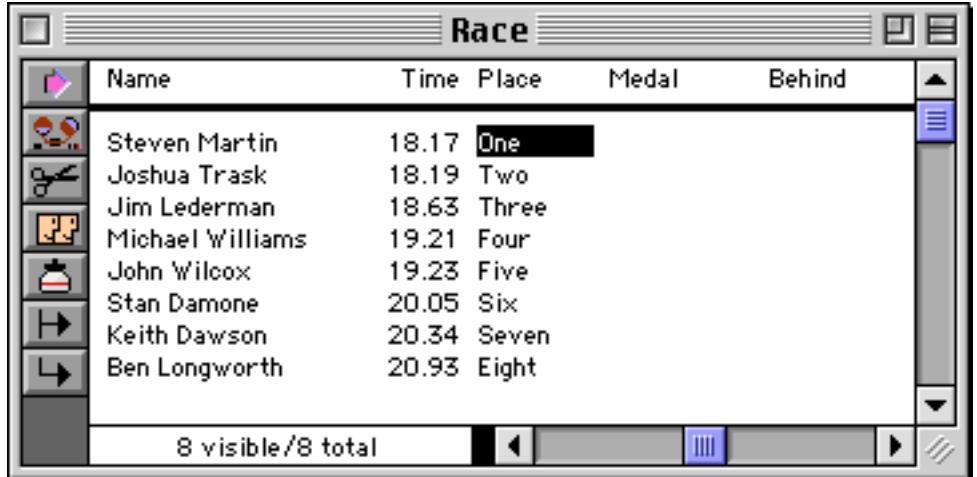

Here is another example that uses the  $\text{seq}($  function to assign medals to the first three finishers in the race.

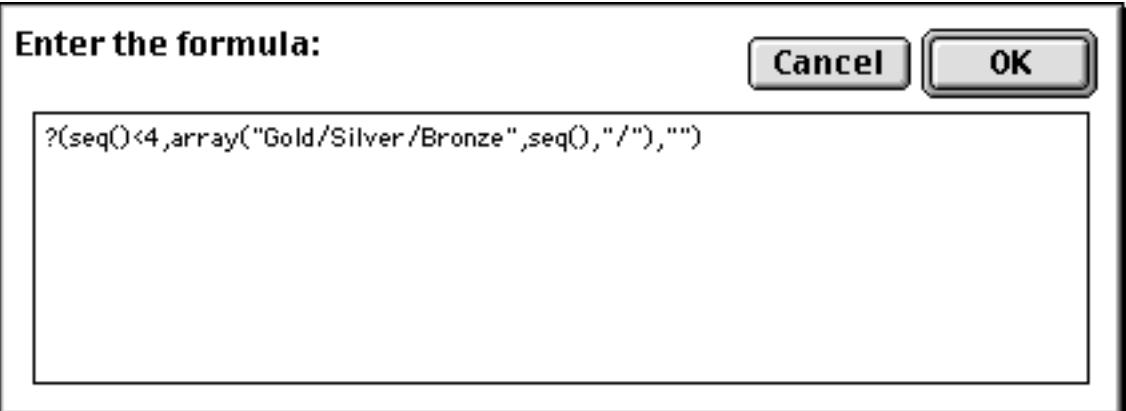

The first three finishers are assigned gold, silver, and bronze medals, with all of the other records left blank.

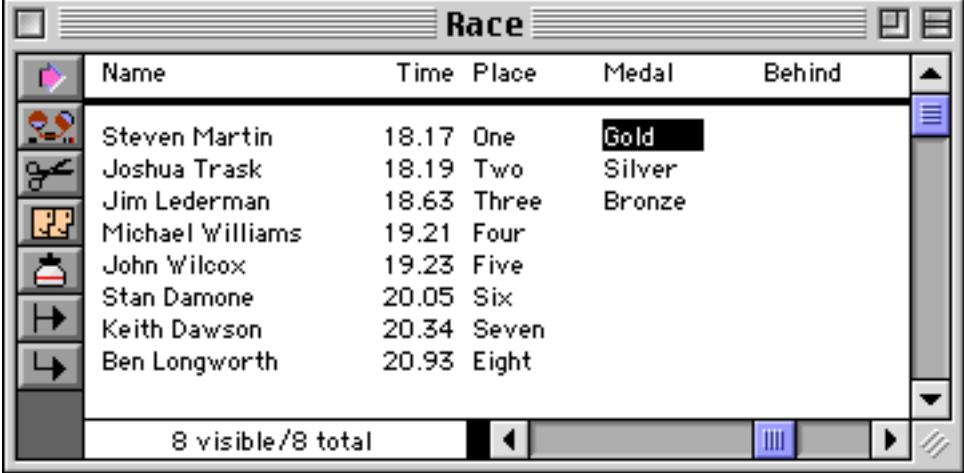

See ["Text Arrays" on page 1257](#page-1288-0) for more information on the array (function used in this example.

# <span id="page-550-0"></span>**Filling Empty Cells**

The **Empty Fill** command is very similar to the **Fill** command (see ["Filling a Field with a Fixed Value" on](#page-539-0) [page 510](#page-539-0)). However, the **Empty Fill** command will not destroy the data already in the field. In fact, **Empty Fill** will only fill cells that are completely empty. Here is a database where some of the name prefixes have been left blank.

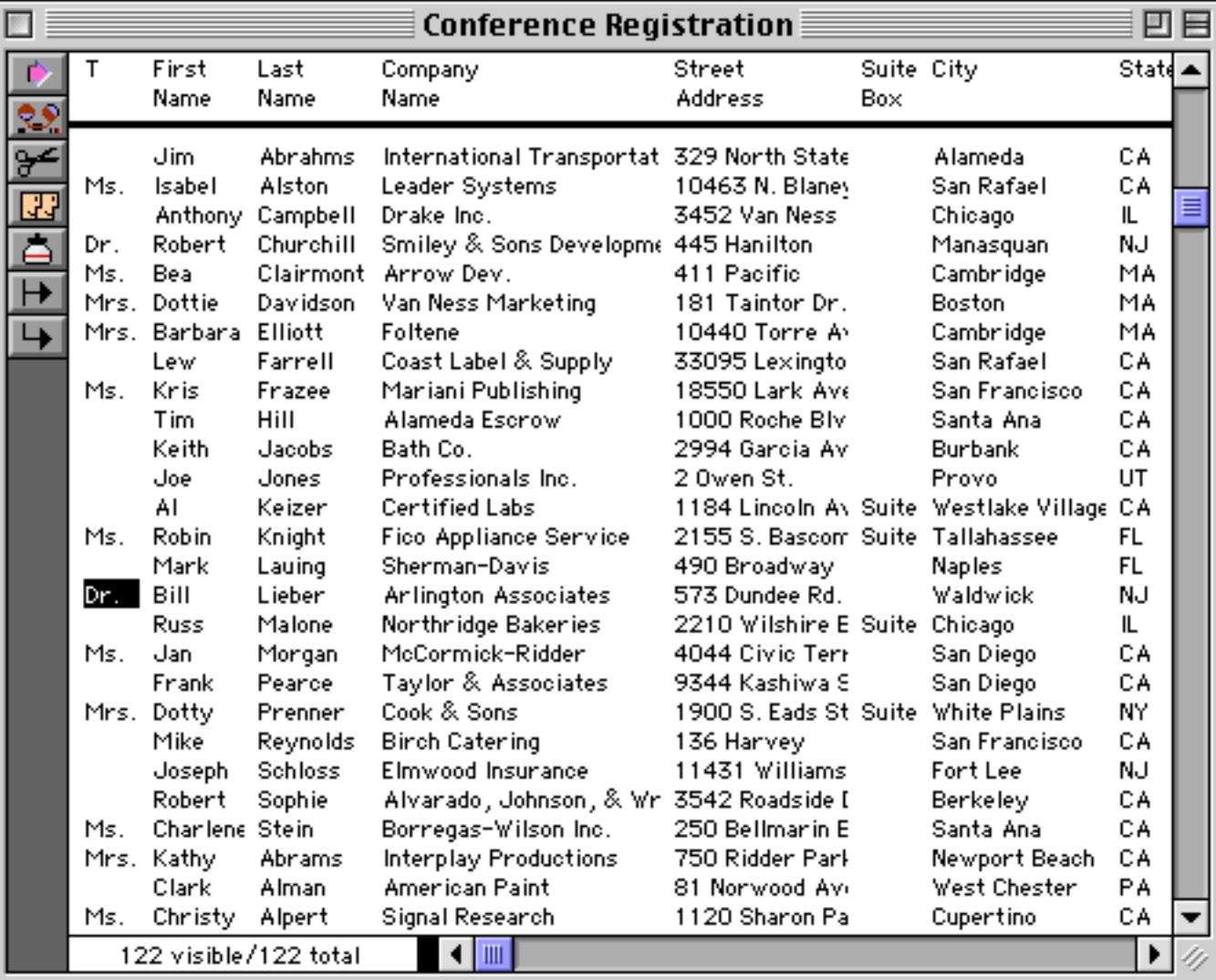

Using the **Empty Fill** command these empty cells can quickly be filled with Mr.

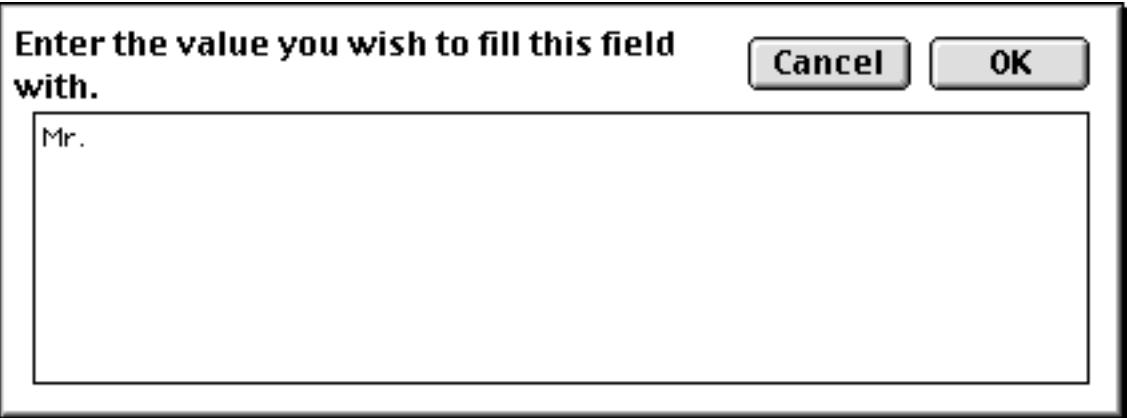

Here's the finished result.

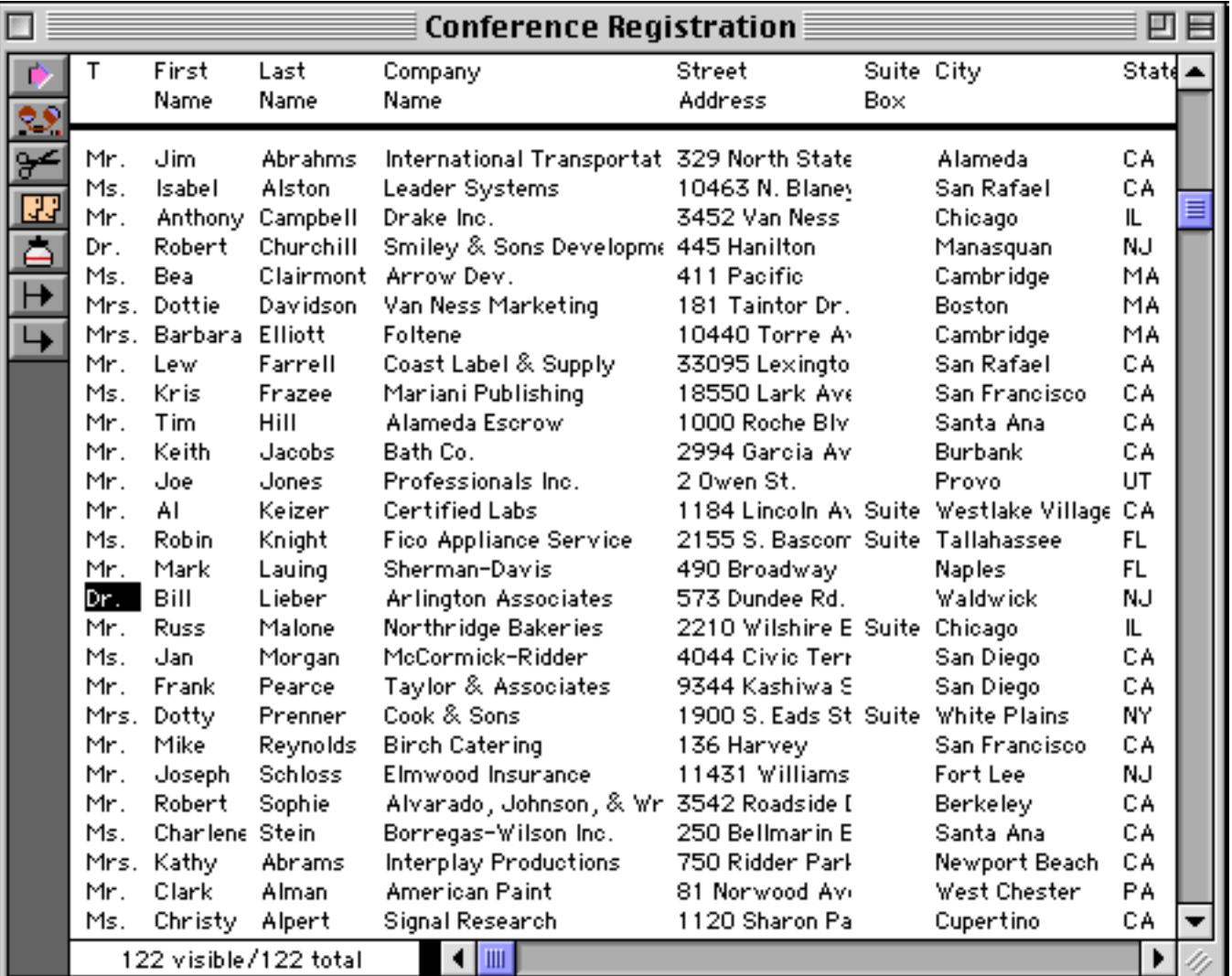

# **Automatic Numbering**

The **Sequence** command fills the current field with a numeric sequence (for example 1, 2, 3 or 100, 110, 120). The **Sequence** command only works with numeric fields, you cannot sequence a text, date, or choice field.

To use the **Sequence** command, first click on the field you want to fill, then choose the **Sequence** command from the Math Menu. Type the first value in the sequence, then a space, then the increment value.

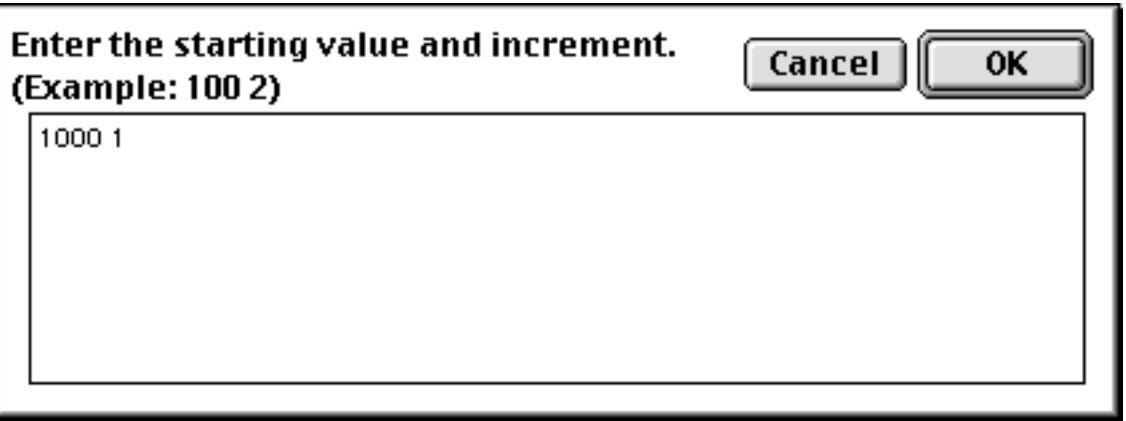

For example, type 1000 10 if you want to fill the field with the sequence 1000, 1010, 1020, etc. Press **OK** to actually fill the field. In this example the sequence number starts at 1000 and increments by one.

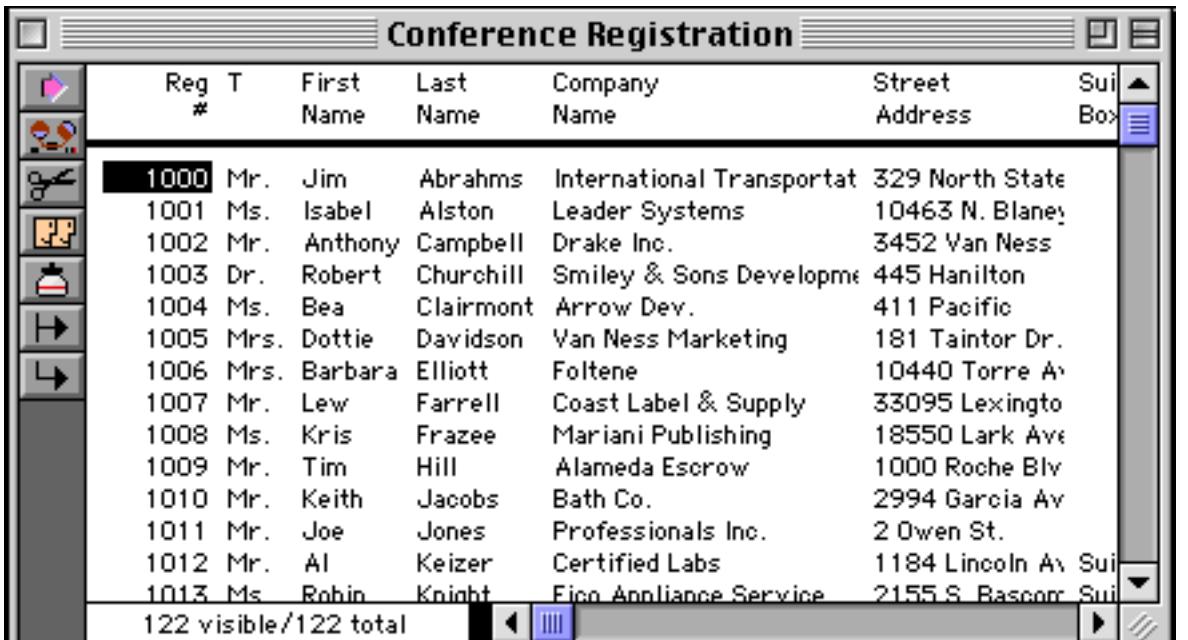

The sequence can start with any number and increase by any value, including non-integer values or negative values. The table below shows four examples of starting and increment values.

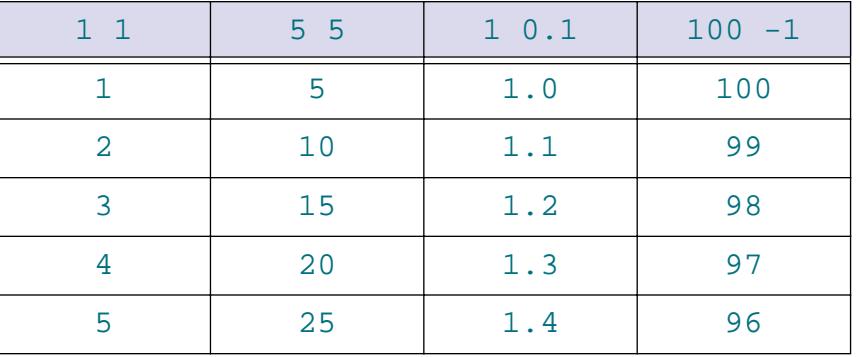

If the database contains summary records, the sequence count will reset to one after each summary record. If you want to sequence the current field without restarting at summary records, use the **Formula Fill** com-mand with the formula seq(). [See "Summaries and Outlines" on page 453](#page-482-0) for more information on summary records. [See "Filling a Field with a Formula" on page 511](#page-540-0) for more information on the **Formula Fill** command.

## **Propagate**

Like **Empty Fill**, the **Propagate** command fills all the empty cells in the current field. However, instead of filling the empty cells with a fixed value, the **Propagate** command propagates filled data cells into the empty data cells (if any) below them.

To illustrate, here is a database where the date was only entered for the first check written each day. For example, checks 1907, 1908 and 1909 were all written on January 8th, but the date has only been filled in for check 1907.

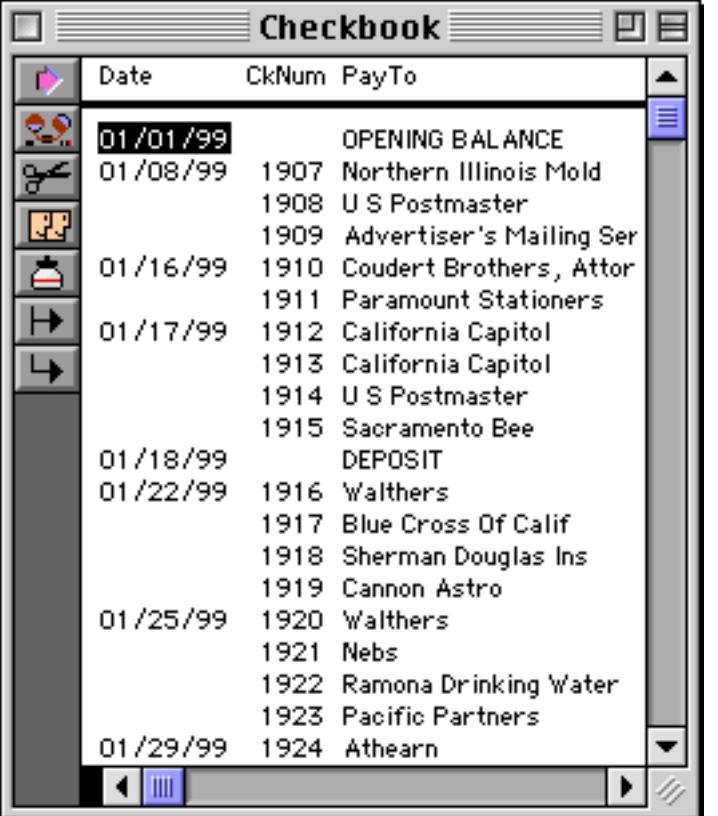

The **Propagate** command will fill in the empty cells, as shown by the arrows in this illustration.

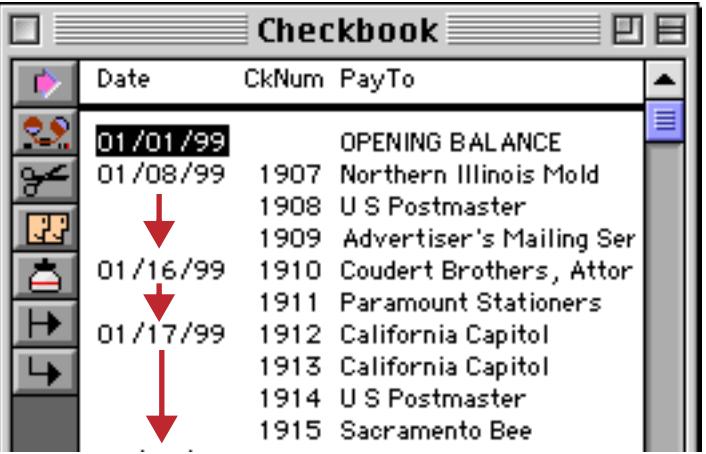

Here is the actual result after the **Propagate** has completed.

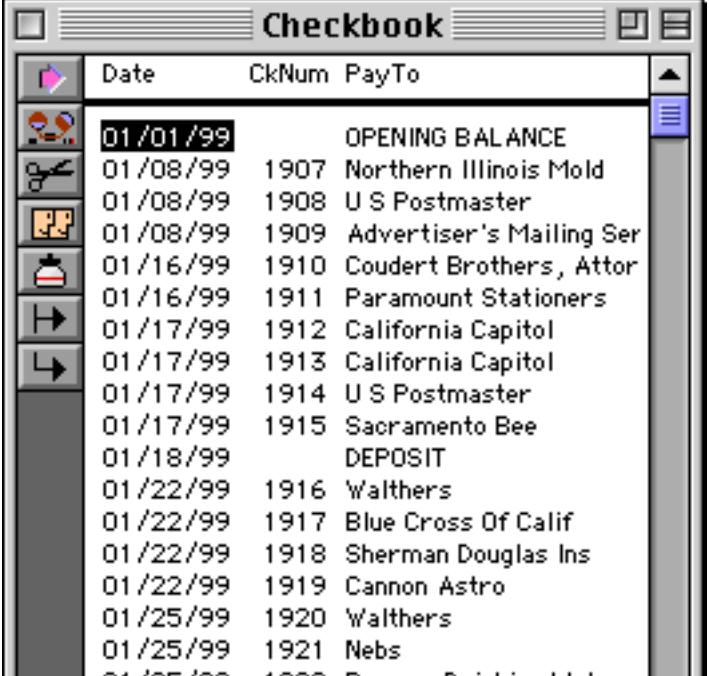

The **Propagate Up** command performs the same operation upside down, propagating filled data cells into the empty data cells above them.

The **Propagate** command can be used to copy information into newly created summary records. The **Group** Up command creates summary records but leaves all but one field blank. (see ["STEP 1 - GROUP" on](#page-488-0) [page 459](#page-488-0) for more information on the **Group Up** command.) Use the **Propagate** command to copy other fields from the data records into the summary records. In this example the database has been grouped by city, but not by state. This means that the State field in each summary record is blank.

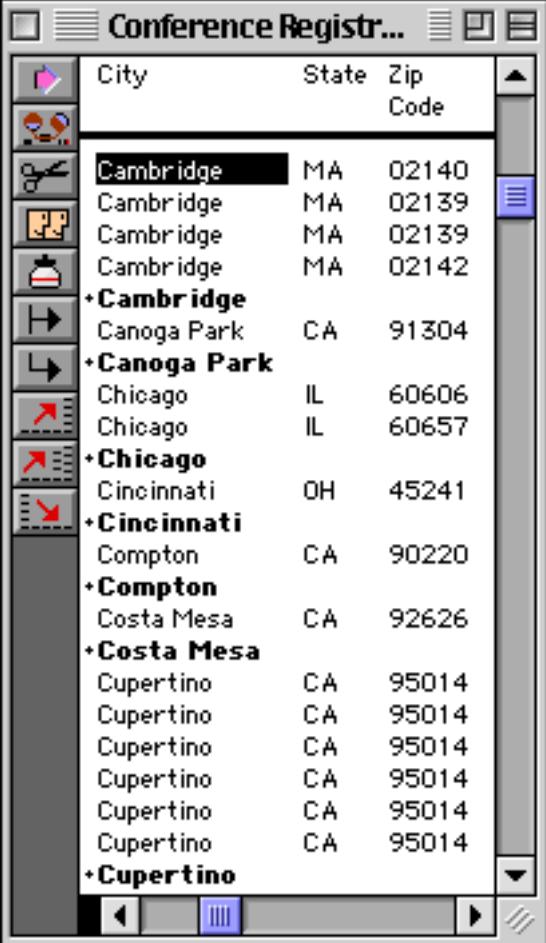

To fill in the state, click on the state field and choose the **Propagate** command.

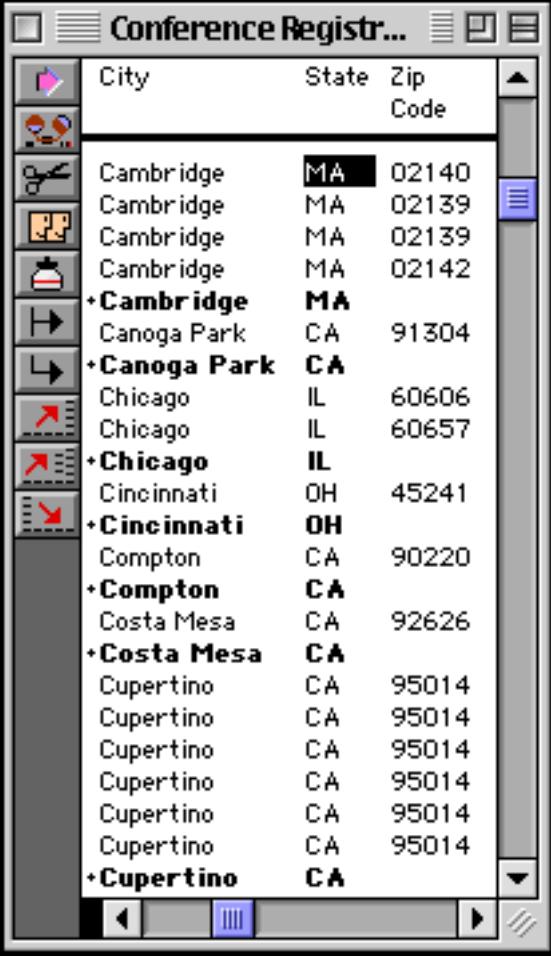

You could repeat this process to fill in the zip code. (However, this may not generate the results you want since some cities have multiple zip codes, as shown by Cambridge and Chicago in this example.)

# **UnPropagate**

This command performs the exact inverse of the **Propagate** command. If the same value appears in two or more consecutive data cells, the **Unpropagate** command empties the second and subsequent data cells. Here is a database that has been sorted by city.

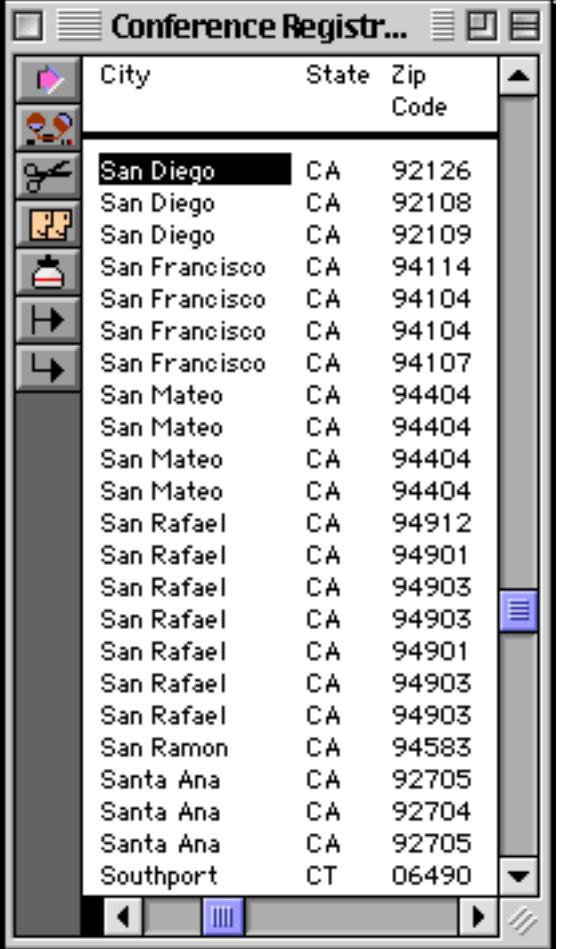

The **Unpropagate** command eliminates all but the first entry for each city.

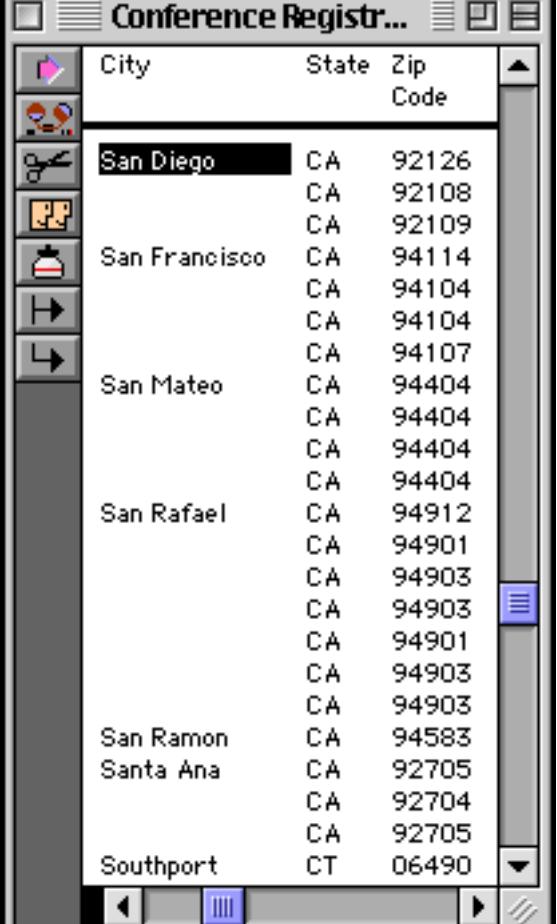

The **Unpropagate Up** command performs the same operation upside down, leaving the last of several duplicate values while clearing the others.

## **Using UnPropagate to Eliminate Duplicates**

The **UnPropagate** command can be used to eliminate duplicate values in a database. The first step is to click on the field that contains the potentially duplicate values, for example Name or Company. If you want to eliminate duplicates over multiple fields (for example an entire address) you must create a new field and use the **Formula Fill** command to combine the data into a single field.

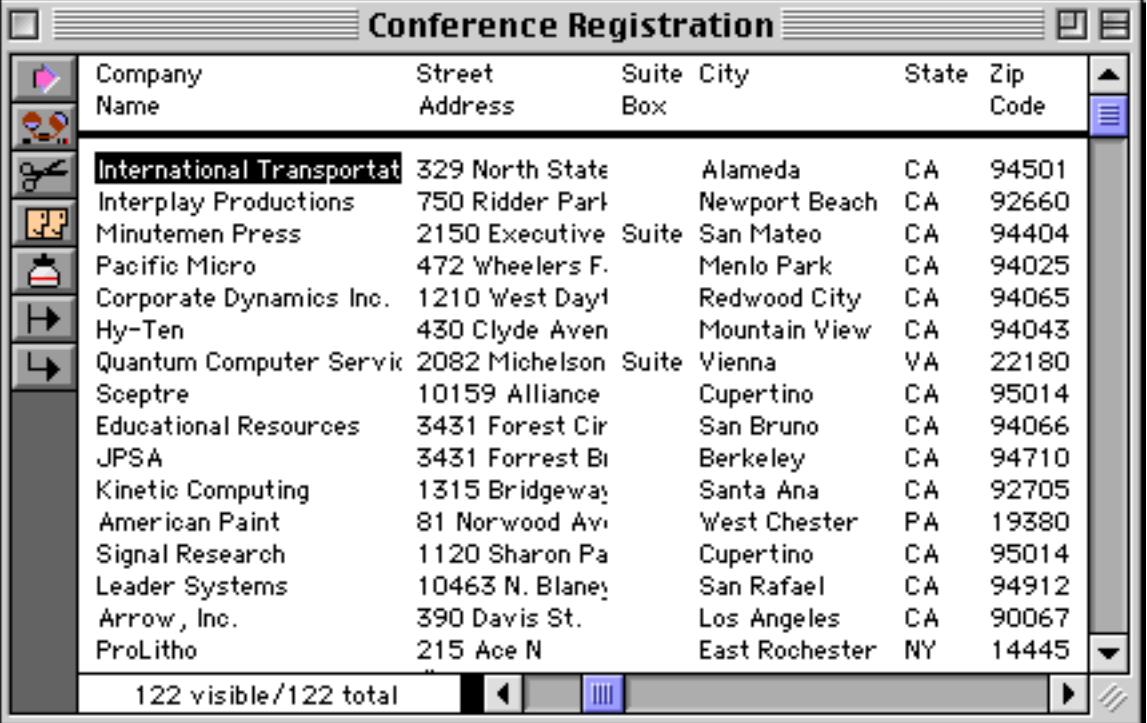

The next step is **SortUp** the database. This brings all the duplicate values together. For example, there are two Bayshore Typesetting entries in this database.

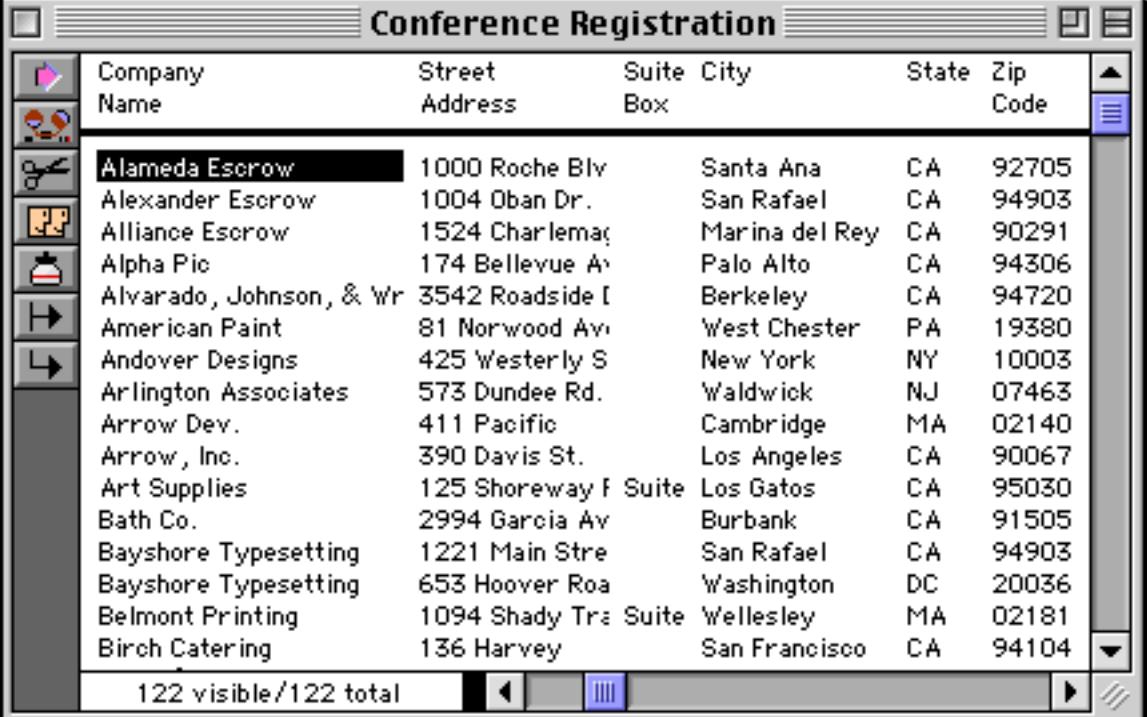

The next step is the **UnPropagate** command. Wherever a duplicate value appears in the data cell, the **UnPropagate** command clears the cell.

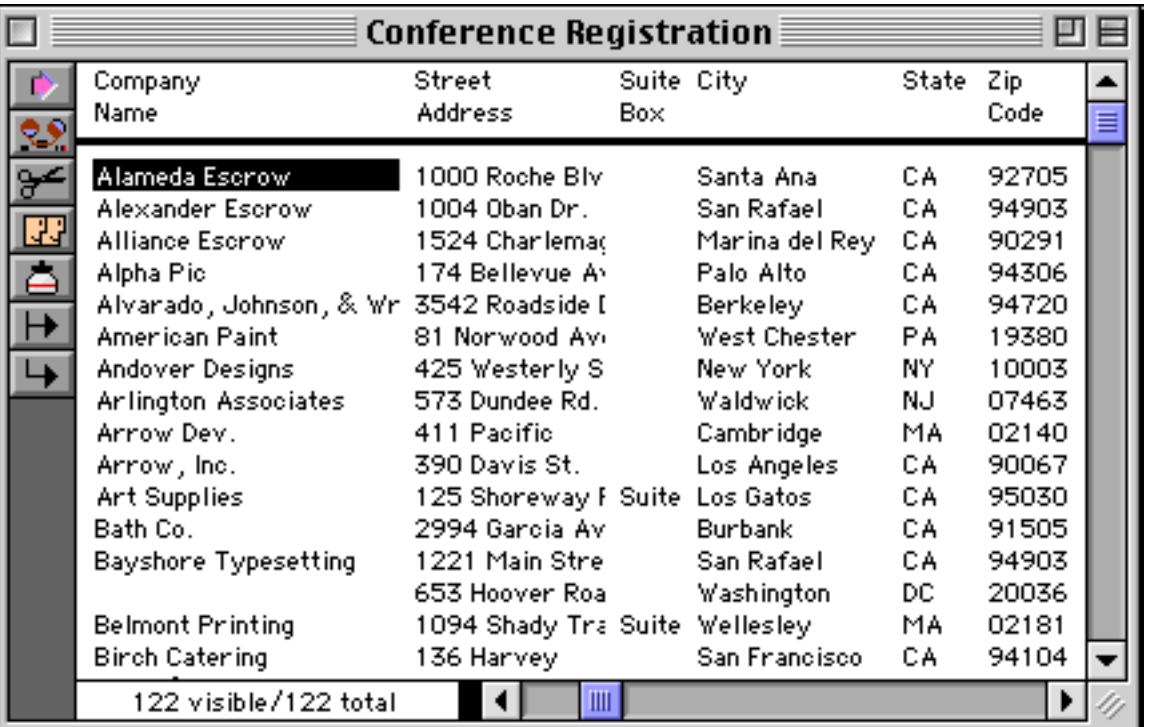

Now use the **Find/Select** command to select the non-empty data cells. Just pick Not Equal from the pop-up menu.

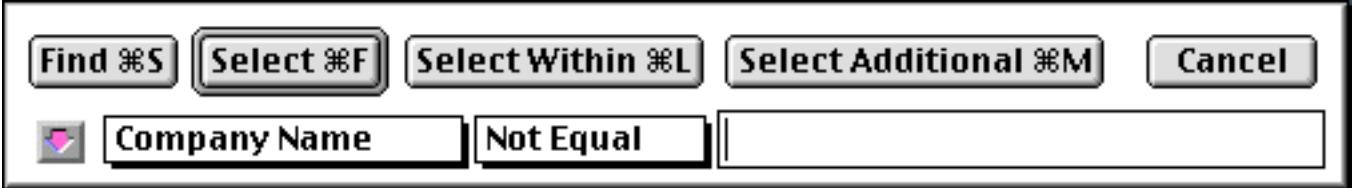

All of the duplicate records will disappear when you press the **Select** button. In this database there were two duplicate companies, so there are now 120 selected (non-duplicate) records.

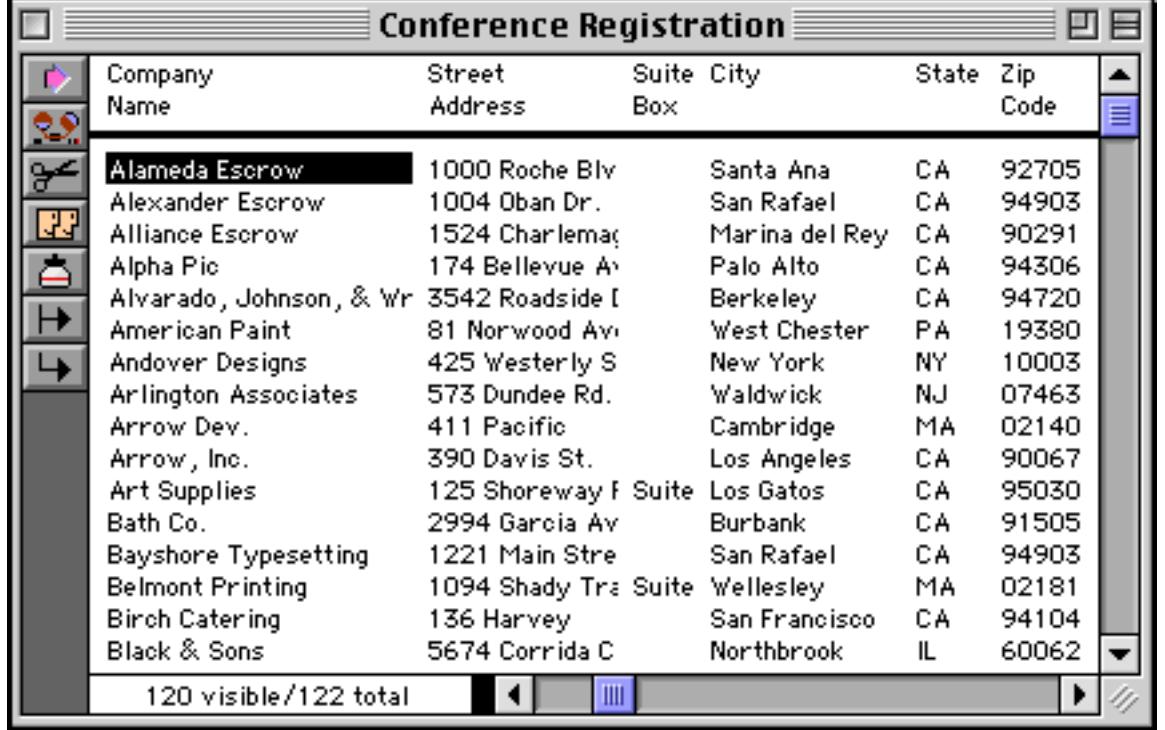

The final step is to permanently remove the duplicate records with the **Remove Unselected** command.

It's possible to create a procedure that will automatically perform all of these steps for you. This procedure will remove all of the duplicate entries in the current field.

```
sortup
unpropagate
select «» <> ""
removeunselected
```
Tip: One possible problem with this technique is that all cells that start out empty will be removed. For example if you are removing duplicate company names but some records don't contain company names, the records without company names will be removed. To fix this problem, use the **Empty Fill** command to fill the empty names with a unique value like n/a before you start, then use **Find/Select** to select all values not equal  $(\neq$  or  $\lt$ >) to n/a. Then perform the rest of the steps listed above. Here is a revised version of the procedure that takes care of this problem.

```
emptyfill "!empty!"
select «» <> "!empty!"
sortup
unpropagate
select «» <> ""
removeunselected
formulafill ?(«» = "!empty!" , "" , «»
```
**Warning:** Keep in mind that all of these techniques will blindly remove all but the first duplicate entry. In this example, there were two entries for Bayshore Typesetting. However, they were probably not really duplicates, since one was in Washington, DC and the other in San Rafael, CA. There is no way for an automatic technique like this to know which of these is really correct, or even if they are really duplicates at all. If you want to manually examine duplicate records instead of blindly deleting them, use the **Select Duplicates** command in the Search Menu. [See "Select Duplicates" on page 448](#page-478-0) for more information on this command.

## **Change (Find and Replace)**

The **Change** command (in the Search menu) finds and replaces a word or phrase in the current field. For example, you can use the **Change** command to replace every occurrence of Inc. to Incorporated, or every occurrence of Purchase Order to P.O.

The **Change** dialog allows you to specify the original (From) and the new (To) word or phrase.

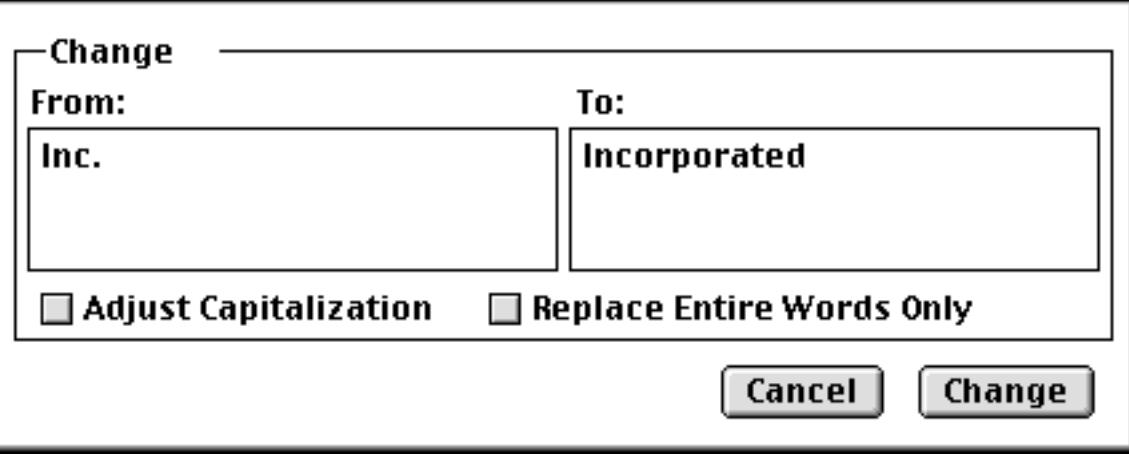

The Adjust Capitalization option allows you to specify whether you want capitalization to be adjusted as the word or phrase is replaced. If you check this option, Panorama will automatically adjust the capitalization of the new word or phrase as it is inserted into the database. If you leave this option off, capitalization is not adjusted. In fact, if the Adjust Capitalization option is off, only words or phrases that exactly match the capitalization typed into the dialog will be replaced. The table below shows the result of replacing Inc. with Incorporated with Adjust Capitalization both off and on.

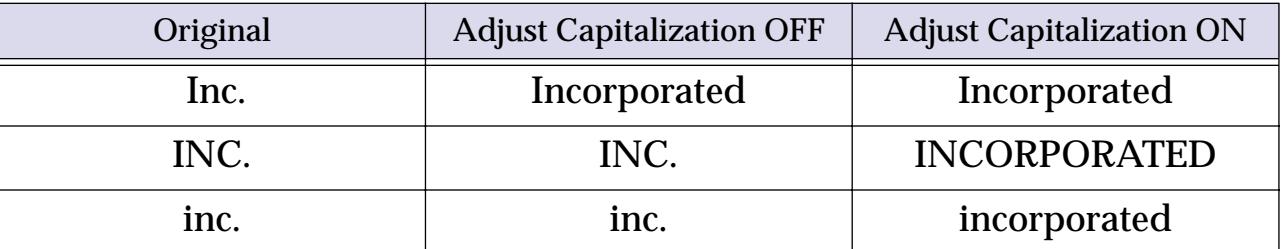

The Replace Entire Words Only option tells Panorama to replace only entire words, not sections of words. For example, if you ask Panorama to change is to was, it will also change this to thwas. This is, of course, wrong. To prevent this, just check the Replace Entire Words Only option.

#### **Changing with the Replace( Function**

The **Change** command is not the only way to replace words or phrases. You can also use the **Formula Fill** command and the replace( or replacemultiple( functions (see ["String Modification Functions" on](#page-1277-0) [page 1246](#page-1277-0)). This technique is especially handy if you need to replace several words or phrases at once. For example, consider the addresses in the database below.

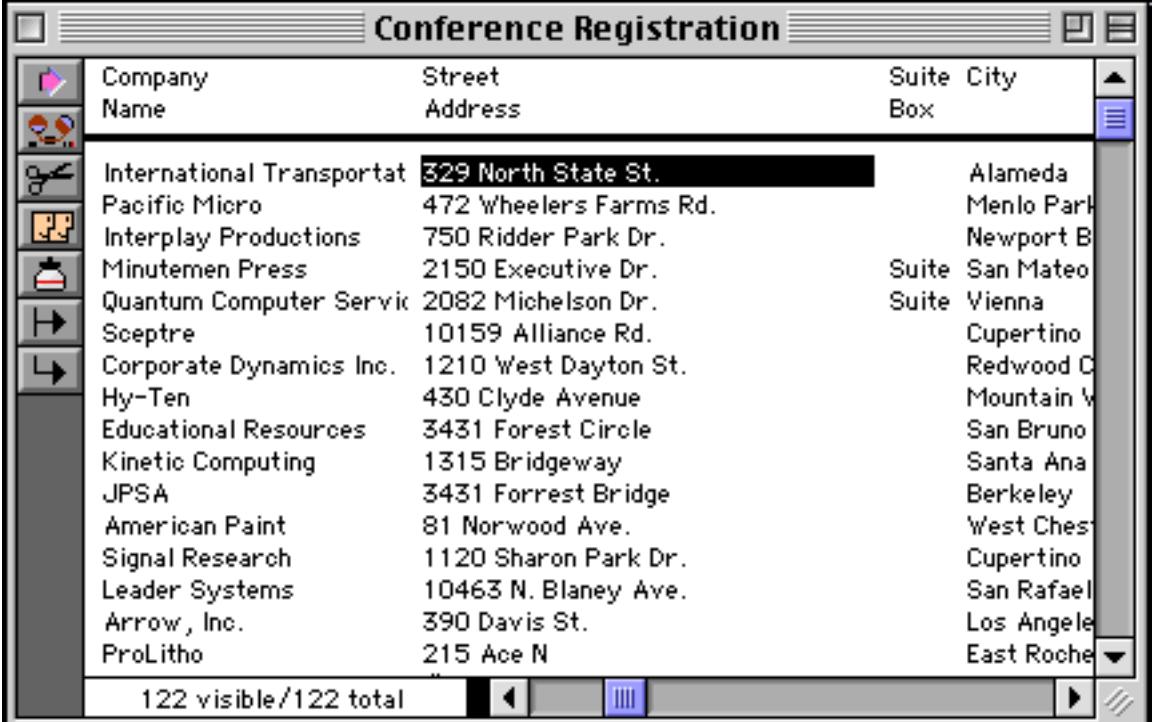

Suppose you wanted to expand the abbreviations in these addresses: St. to Street, Dr. to Drive, etc. You could do this by using the **Change** command over and over again. Or you can simply use the replacemultiple( function to replace all of the abbreviations in one fell swoop.

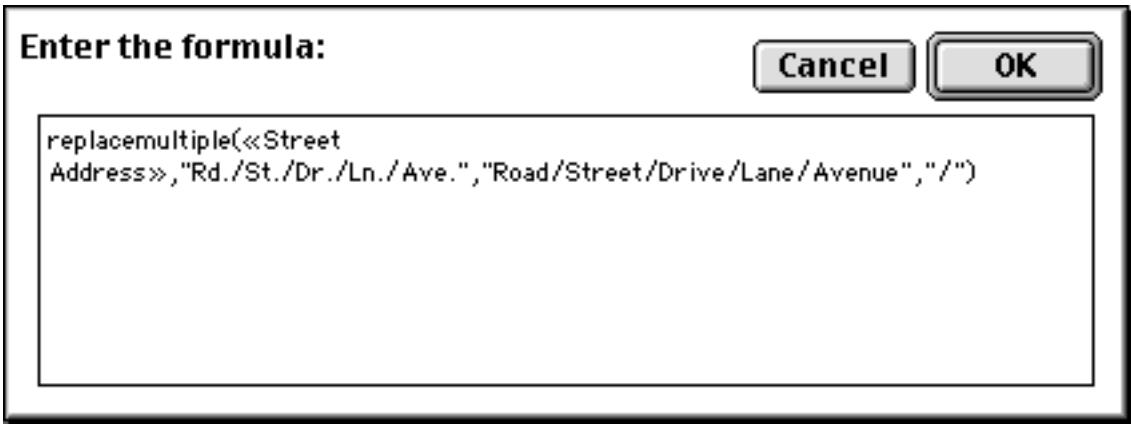

Press **OK** to replace all of the abbreviations at once:

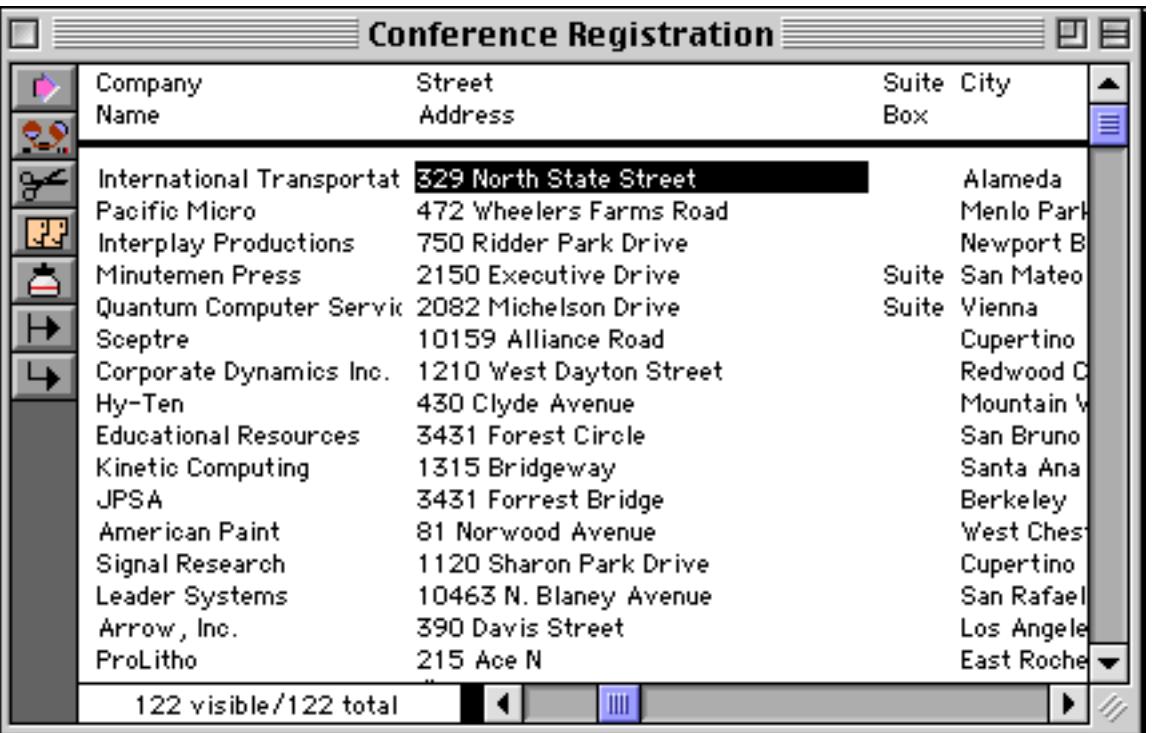

[See "Filling a Field with a Formula" on page 511](#page-540-0) for more information on Formula Fill.

# **Data Style and Color**

In addition to the data stored in each cell, Panorama also keeps track of the style (plain, bold, italic, etc.) and (to a limited extent) color (red, green, etc.) of each cell. Use the **Style & Color** command (Math menu) to change the style or color of one or more data cells.

The **Style & Color** dialog allows you to specify what cells to change and what style or color to use.

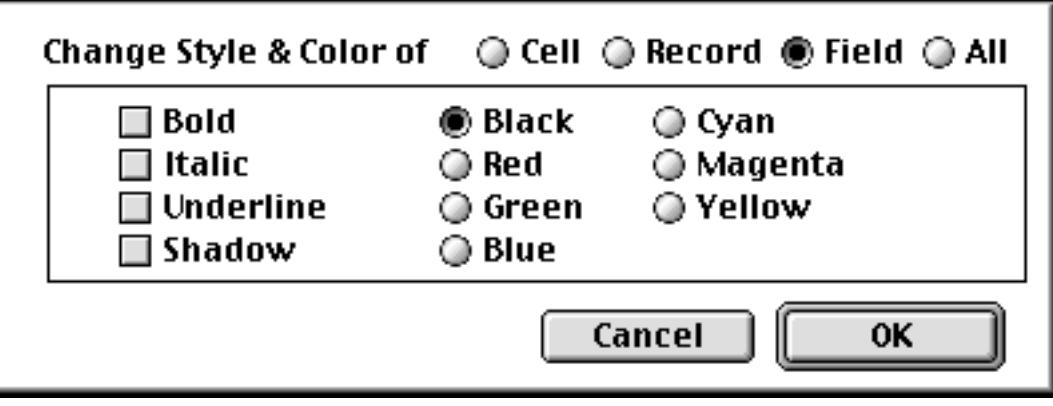

Choose Cell to change the style or color of the current cell, Record to change the style or color of all the cells in the current record, Field to change the style or color of all the selected cells in the current field, or All to change the style or color of every selected data cell in every field.

Let's see how to underline an individual cell. Start by clicking on the cell you want to underline.

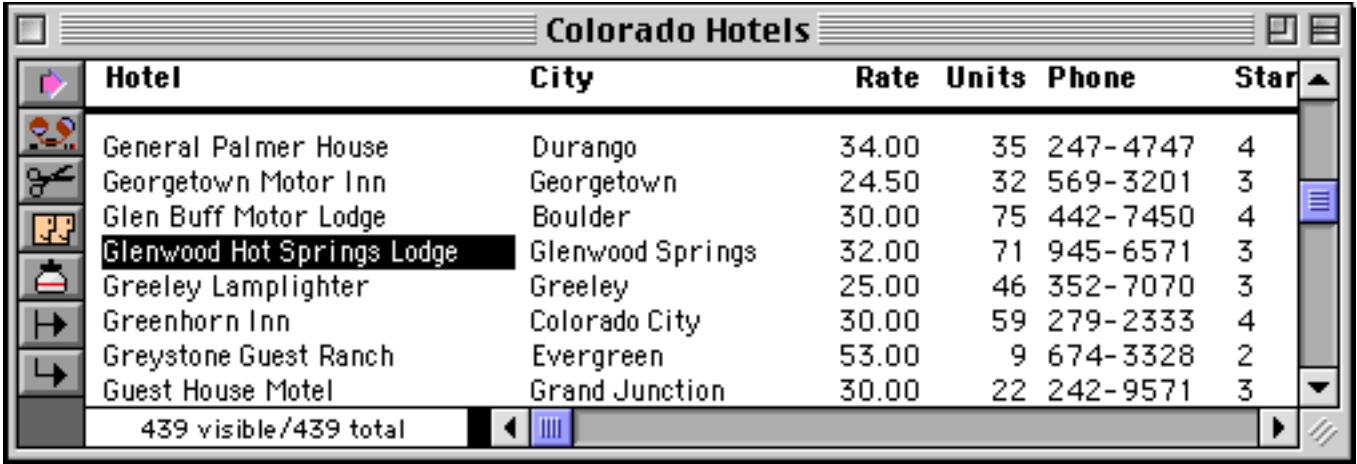

Now choose the **Style & Color** command, and click on Cell and Underline.

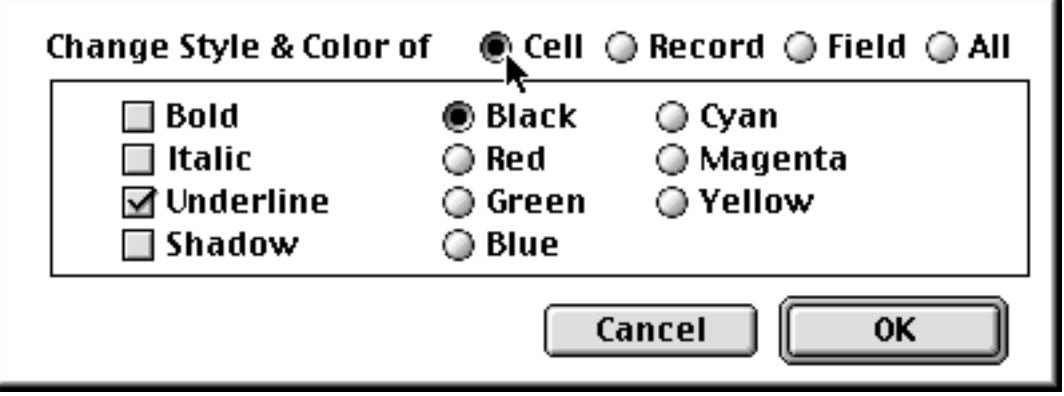

When you press **OK**, the cell will be underlined.

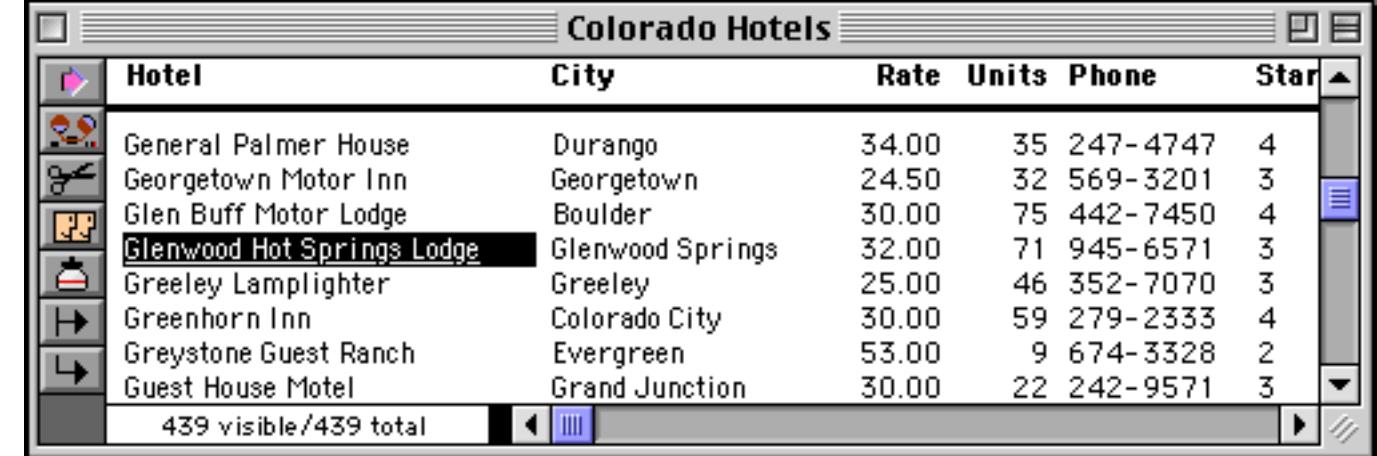

It's easier to see the underline if you click on another cell.

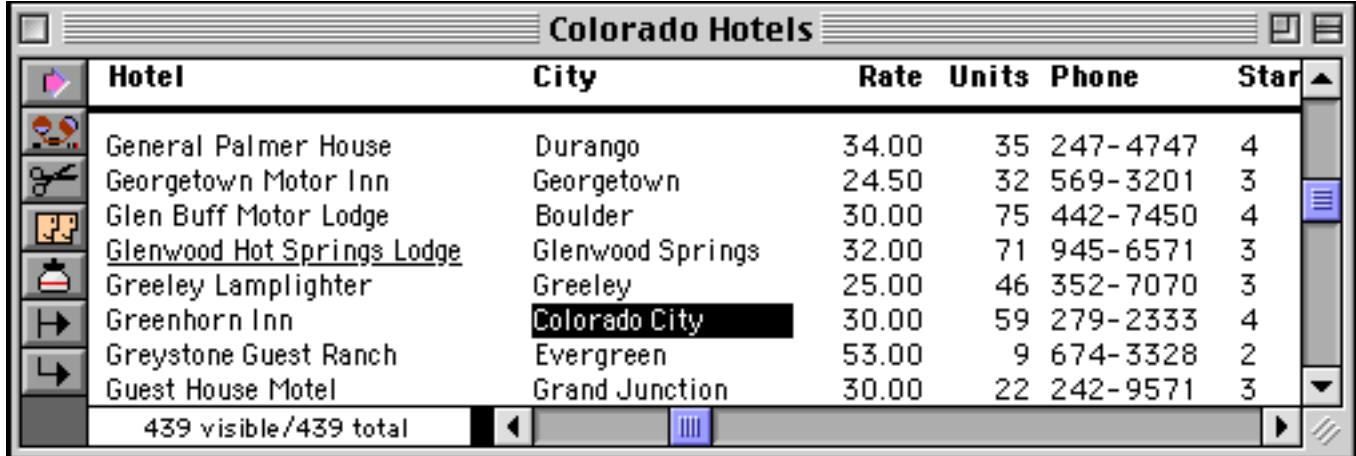

Using an almost identical process we can make an entire line bold. In the **Style & Color** dialog, choose Record and Bold.

|        |                                                                      |                                       | Change Style & Color of $\Box$ Cell $\circledcirc$ Record $\odot$ Field $\odot$ All |
|--------|----------------------------------------------------------------------|---------------------------------------|-------------------------------------------------------------------------------------|
|        | ⊠ Bold<br>$\exists$ Italic<br>$\Box$ Underline<br>$\sqsupset$ Shadow | ◉ Black<br>◎ Red<br>⊙ Green<br>◎ Blue | ⊙ Cyan<br>◯ Magenta<br>⊙ Yellow                                                     |
| Cancel |                                                                      |                                       |                                                                                     |

Press **OK** to make the record bold.

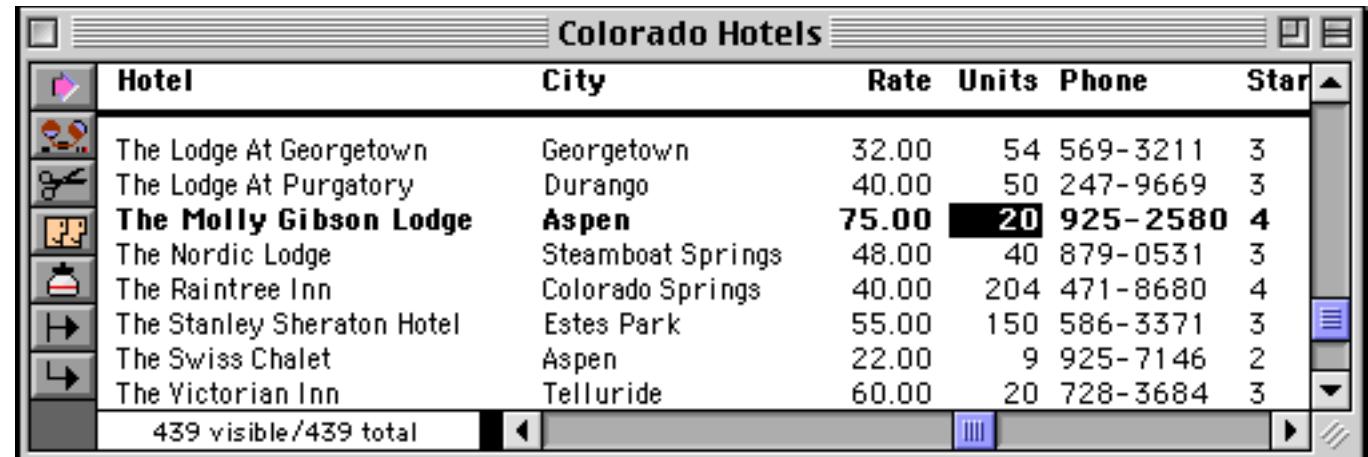

By choosing Field, Blue and Italic we can make all Phone Numbers appear in italic blue, as shown here.

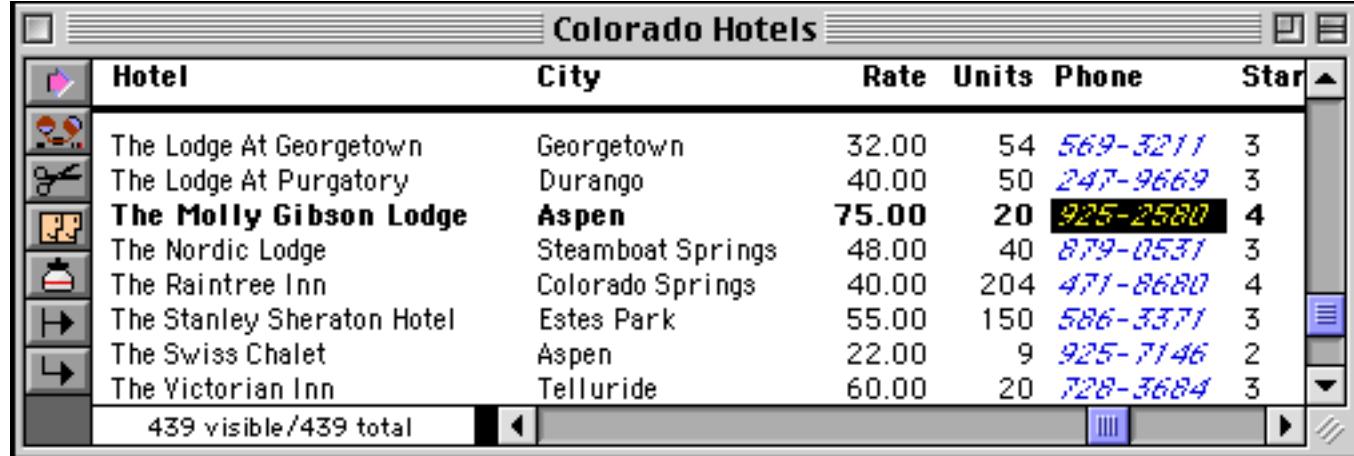

Notice that the italic blue has overridden the bold applied in the previous example.

For our final example we will go to a checkbook database and mark all insurance payments in green. Start by selecting Insurance from the Category field. (See ["Select" on page 440](#page-470-0) for more information on the **Find/ Select** command.)

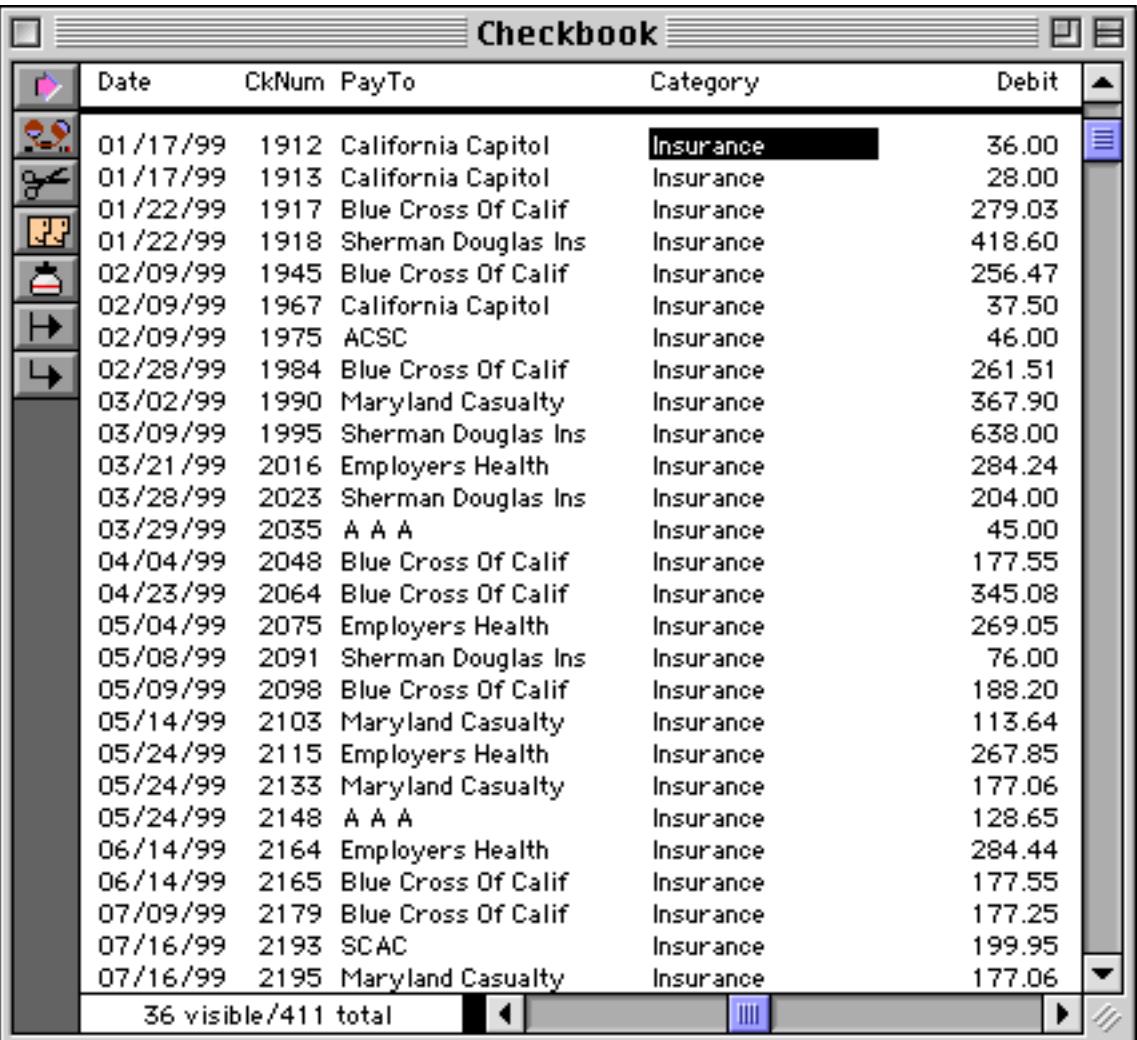

Now click on the Debit field, and choose the **Style & Color** command. Click on All and Green.

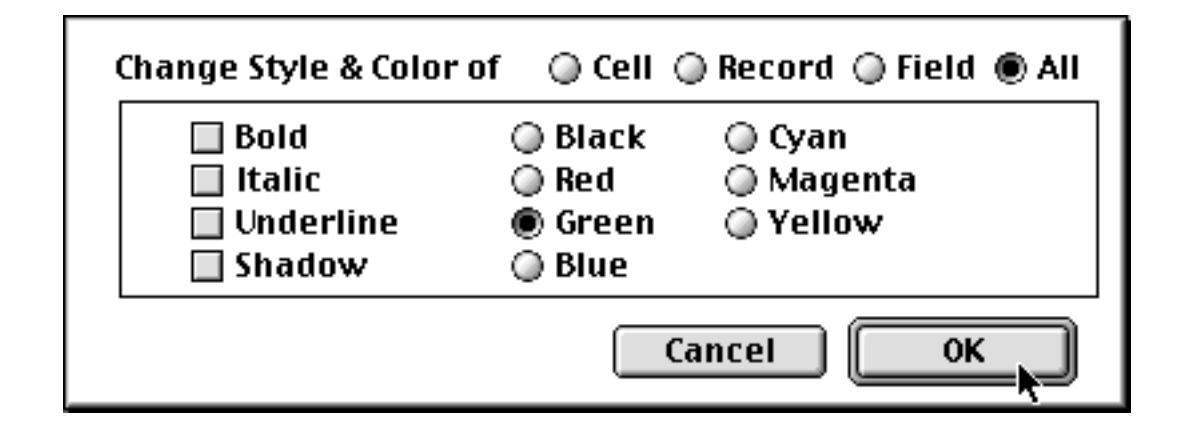

When you press **OK** everything visible will turn green.

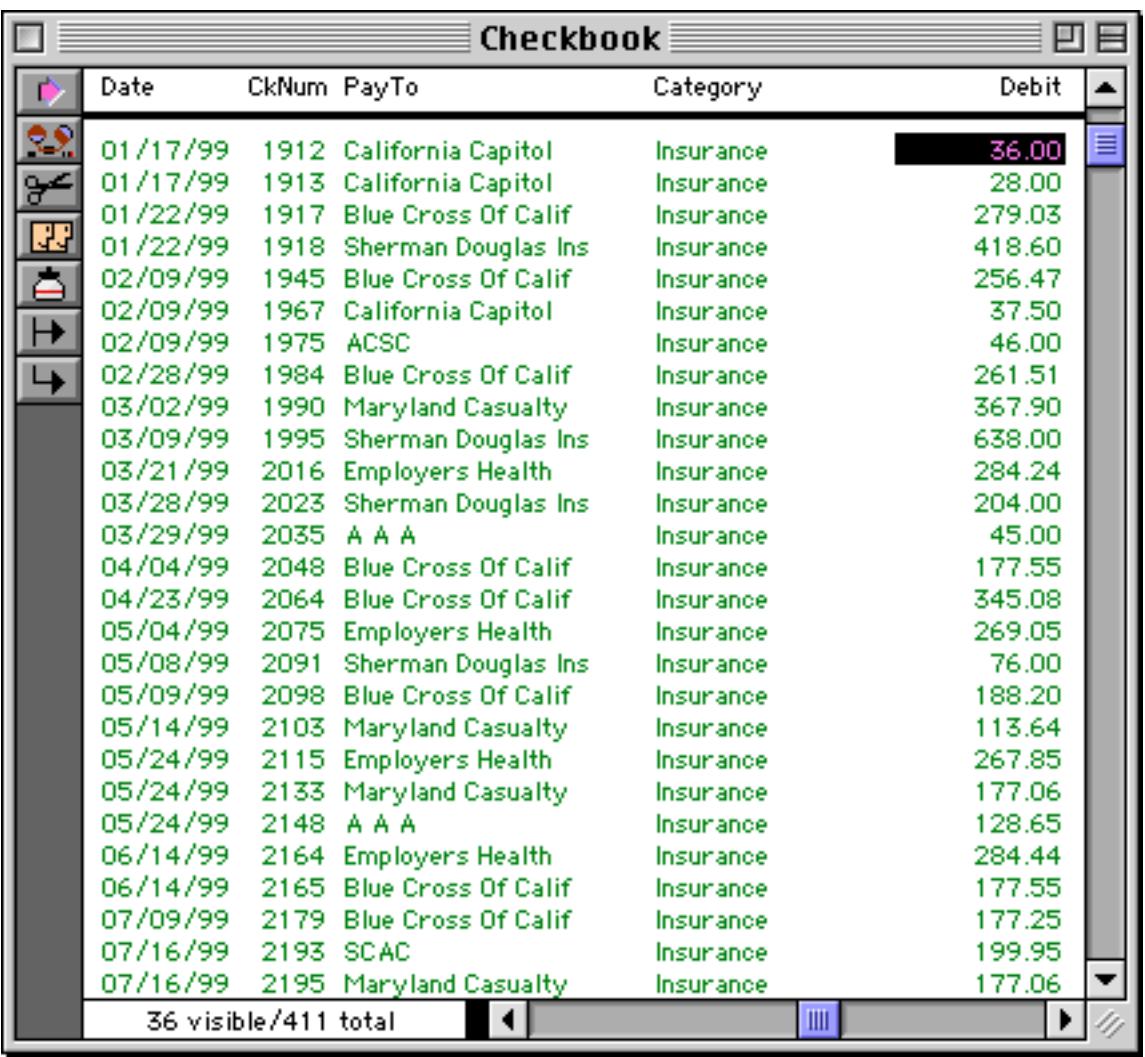

Use the **Select All** command to see all of the records. The green insurance records are mixed in with the others.

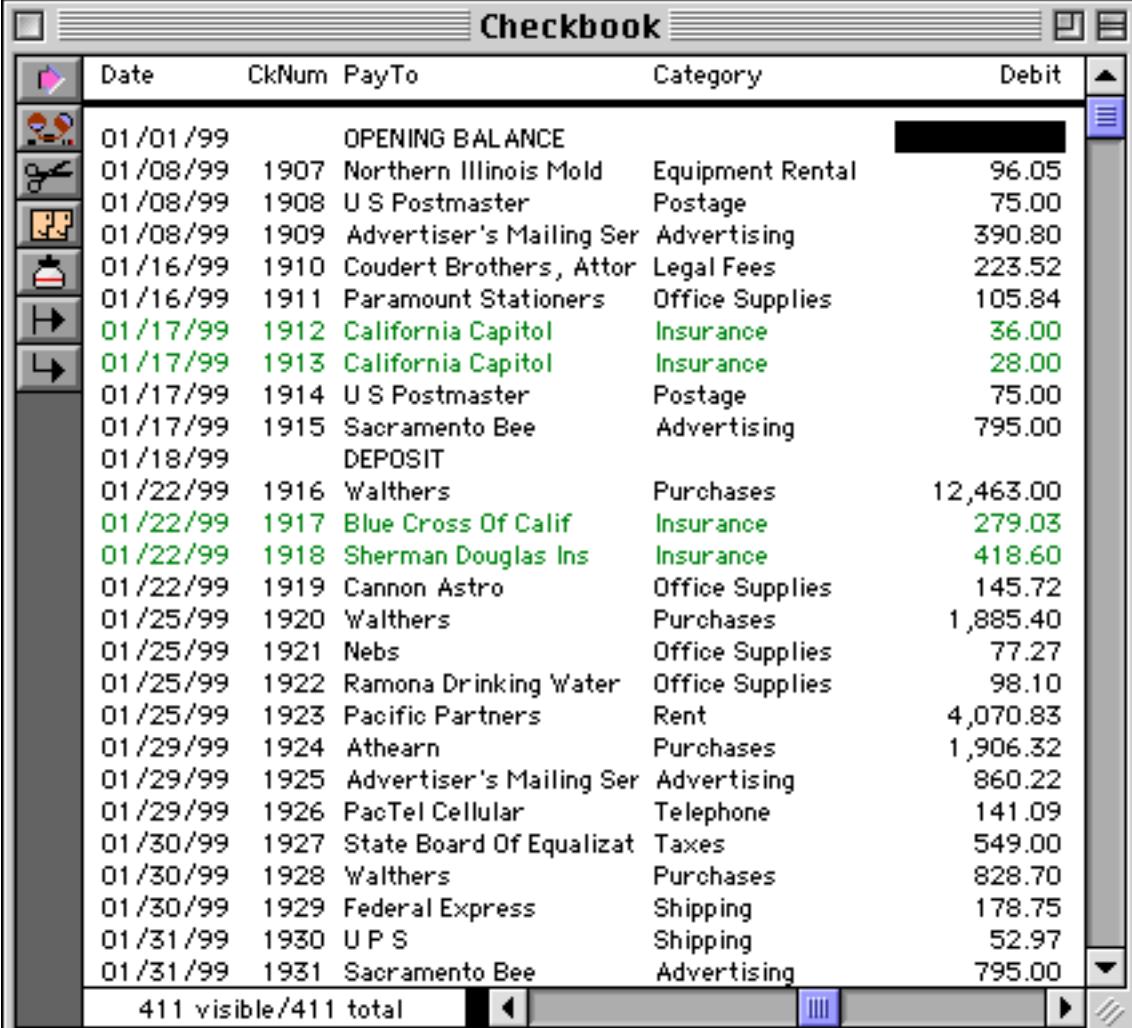

Every data cell that is not plain black takes up an extra byte of storage. For example a database with 10 fields and 500 records will expand by 5K bytes if you change every data cell to blue or italic (or both).

# **Displaying Data Style and Color in Forms**

Panorama always keeps track of the style and color of every data cell. However, Panorama does not always display a cell using its style and color! Why not? In a form, you can specify the permanent style and color of any object using the Text and Graphics Menus. This permanent style and color usually overrides the style and color of individual data cells.

If you want the style and color of data cells to override the permanent style and color, open the **Form Preferences** dialog (Setup Menu) and check the Use Data Style/Color. When this option is checked, the style and color of the each data cell overrides the permanent style and color specified in graphic design mode. Note: This option works only with data cells, it does not work with Text Editor SuperObjects. (See ["Text Editor](#page-718-0) [SuperObject" on page 689](#page-718-0) for more information on Text Editor SuperObjects.)

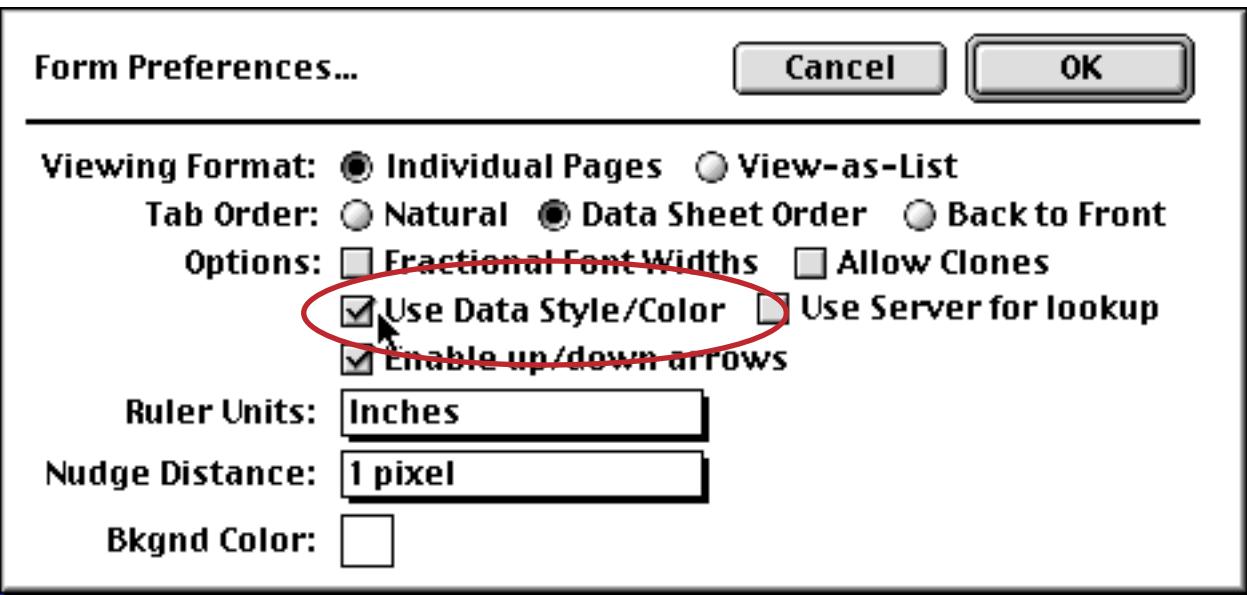

When you are using the data sheet, Panorama always displays the style and color of each individual data cell.

# **Accessing Style and Color in a Formula**

Panorama formulas can use the fieldstyle (function to access both the style and color of individual data cells. When combined with the **Formula Find/Select** command, these functions allows you to select data based on its style or color. ([See "Formula Find/Select" on page 447](#page-477-0) for more information on this command.)

The basic syntax for the fieldstyle (function is:

## fieldstyle(fieldname)

This function returns the style and color of a data cell— bold, italic, etc. The fieldname parameter is a string, so it should usually be in quotes—for example  $\text{fieldstype}$  ("Price")="bold". If the data cell has more than one style or color, this function will return all of them, for example red bold italic. Use the contains operator (see ["String Testing Functions" on page 1245](#page-1276-0)) to check for a specific style or color, for example

select fieldstyle("Name") contains "italic"

To check if a cell is plain, use a formula like this

```
fieldstyle("Address")=""
```
For more information on this function see "FIELDSTYLE(" on page 5218.

# **Chapter 13: Introduction to Forms**

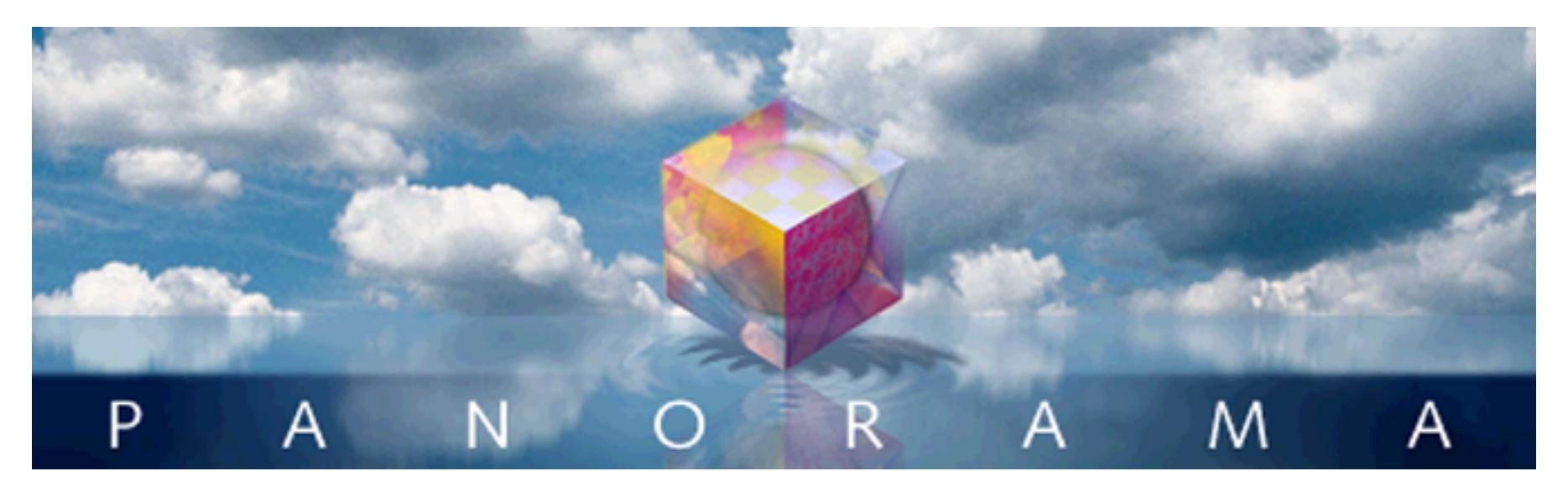

Panorama has two interfaces for displaying and editing data — the data sheet and forms. So far most of this manual has concentrated on using the data sheet. Starting with this chapter we'll introduce a much more flexible way to display and edit data: the form.

A single database only has one data sheet but it may contain many forms. You can design each form for a specific purpose, for example entering data, printing a mailing label, or printing a report.

The data sheet displays a fixed format of rows and columns. You can change the text font and the width of the columns, but beyond that you don't have any control over the data sheet's appearance. Each form, on the other hand, is completely customizable. You can (and in fact must) set up the placement of each item on the form, including data, text and artwork. The form view is much more flexible than the data sheet view, but it is also more work to set up. Here is a typical example of a form. Notice that the window name shows the database name, Checkbook, followed by the form name, Plain Checks.

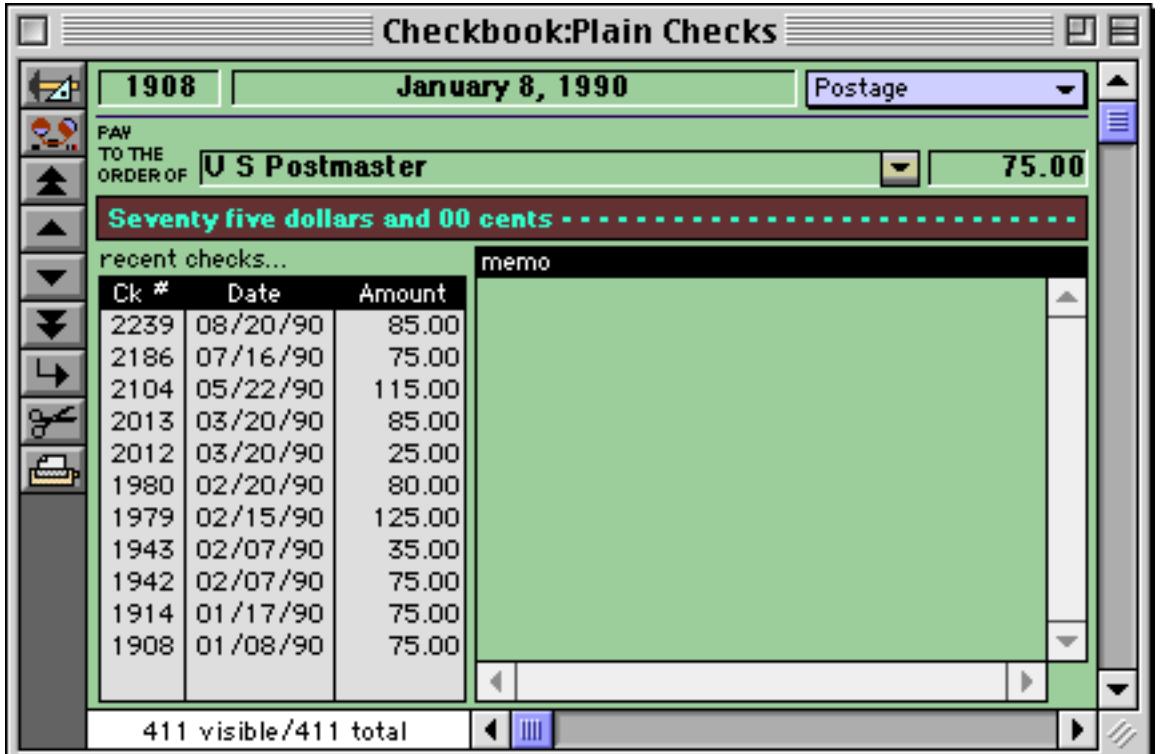

# **Opening a Form**

The **View** Menu lists all the views in a database, including forms. The pre-defined views appear at the top data sheet, design sheet, and flash art scrapbook. Next come the views you've created—forms, crosstabs, and procedures. The View Menu also contains commands for creating your own new views—new form, new crosstab, and new procedures.

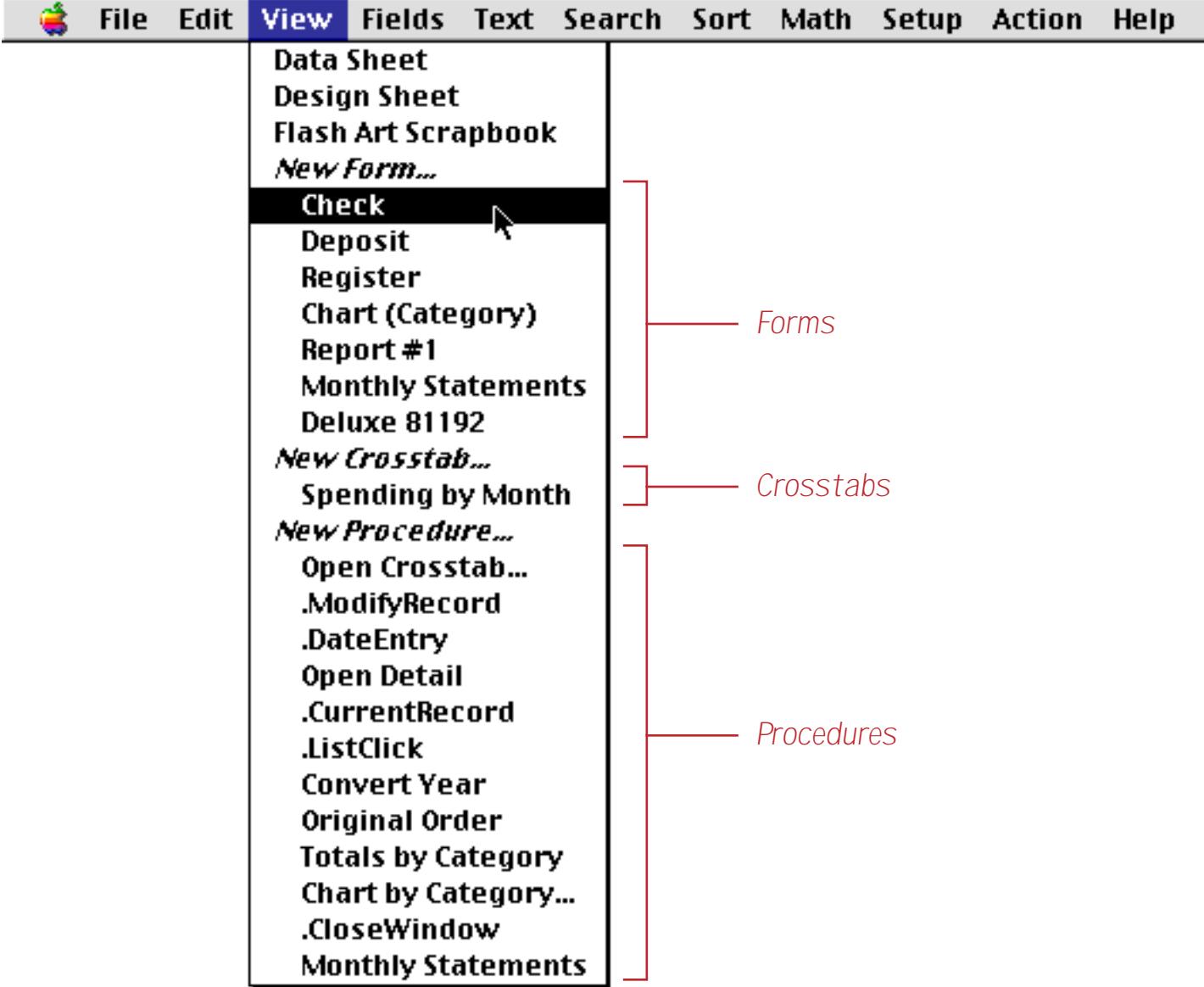

To open a form within the current window, simply choose the form from the menu. You can flip back and forth between different forms (or other views, like the data sheet) at any time.

#### **Opening A Form in a New Window**

If you wish, you can open a form in a new window, allowing you to see two different views of the database at once. To open a form in a second window the same size as the current window, hold down the Alt key while you select from the View Menu. (If you are using a Macintosh, hold down the Control key.) The new window will appear slightly below and to the right of the original window.

*1) Start with one window*

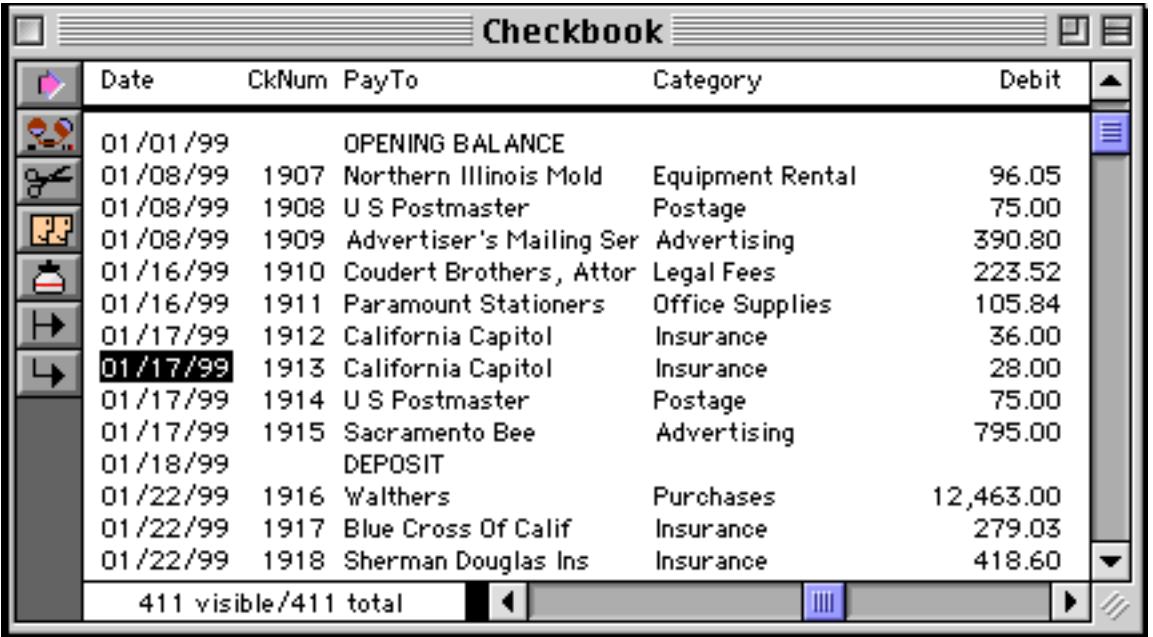

*2) While holding down the Alt key (PC) or the Control key (Mac), make a selection from the View menu.*

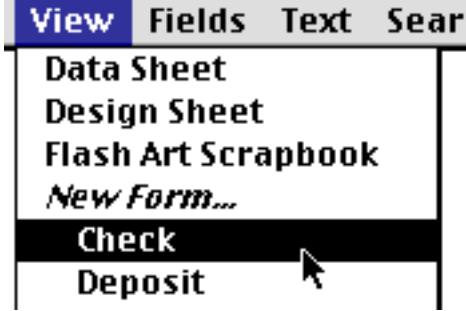

*3) The new window appears sightly below and to the right...*

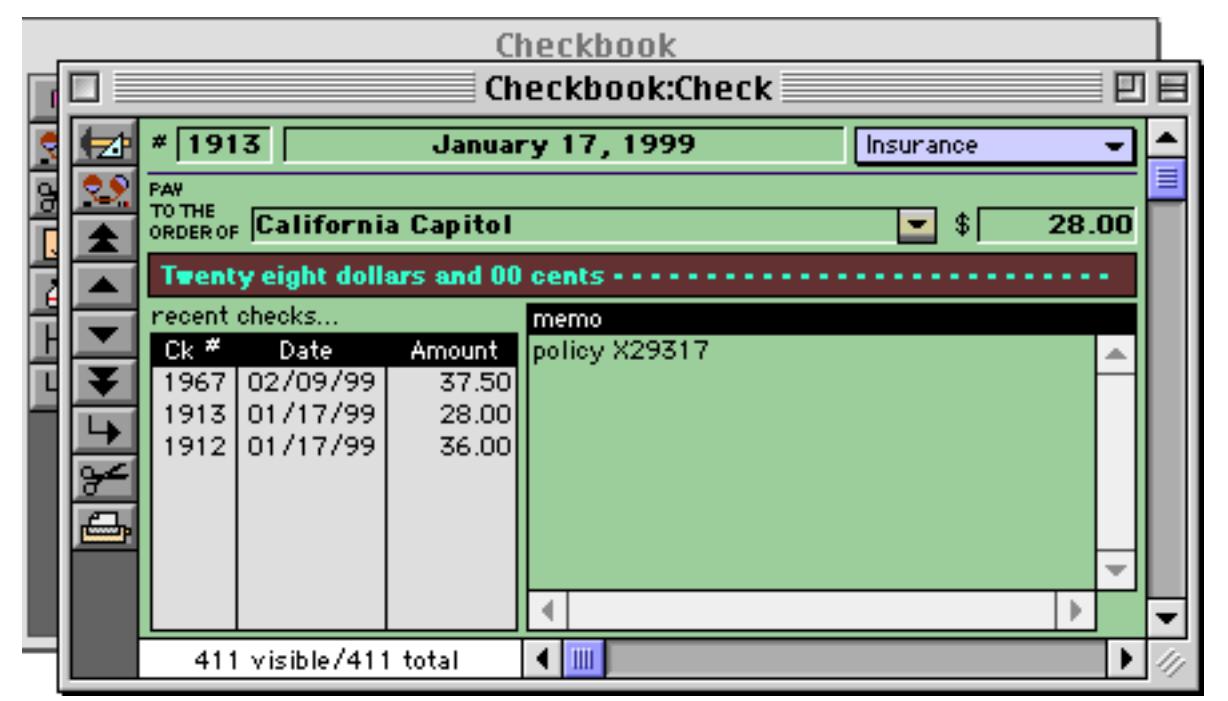

The new window will track the original window. Any changes made in this new window automatically appear in all other windows, and when any navigation is done in one window (moving up or down within the database) all of the other windows will follow along.

Another technique allows you to control the exact size and position of the new window in advance. To use this technique, hold down the Control key while you select from the View Menu. (If you are using a Macintosh, hold down the Command key.) After you choose the view you want to open, the Window Options dialog will appear shown below. This dialog shows a miniature view of the entire computer screen, along with the positions of every window.

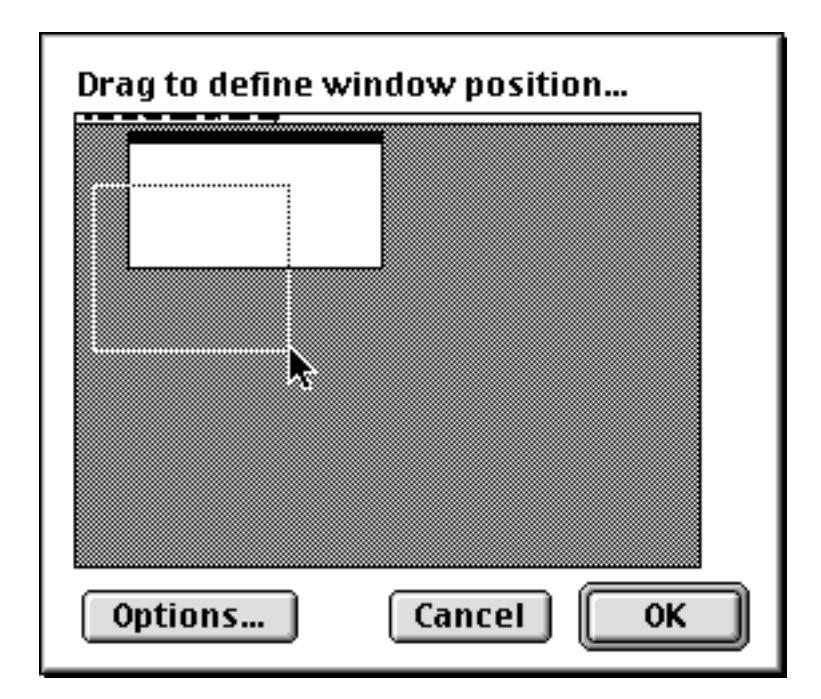

The Options button in the Window Options dialog allows you to selectively eliminate up to four components from a new window—the tool palette, scroll bars, and drag bar. [See "Window Options" on page 306](#page-335-0) for more information about eliminating these components.

To define the position and size of the new window, simply drag a rectangle across the miniature screen, as shown above. If you don't get the position quite right, simply drag again. When you press the Ok button the new window will open in the location you have specified.

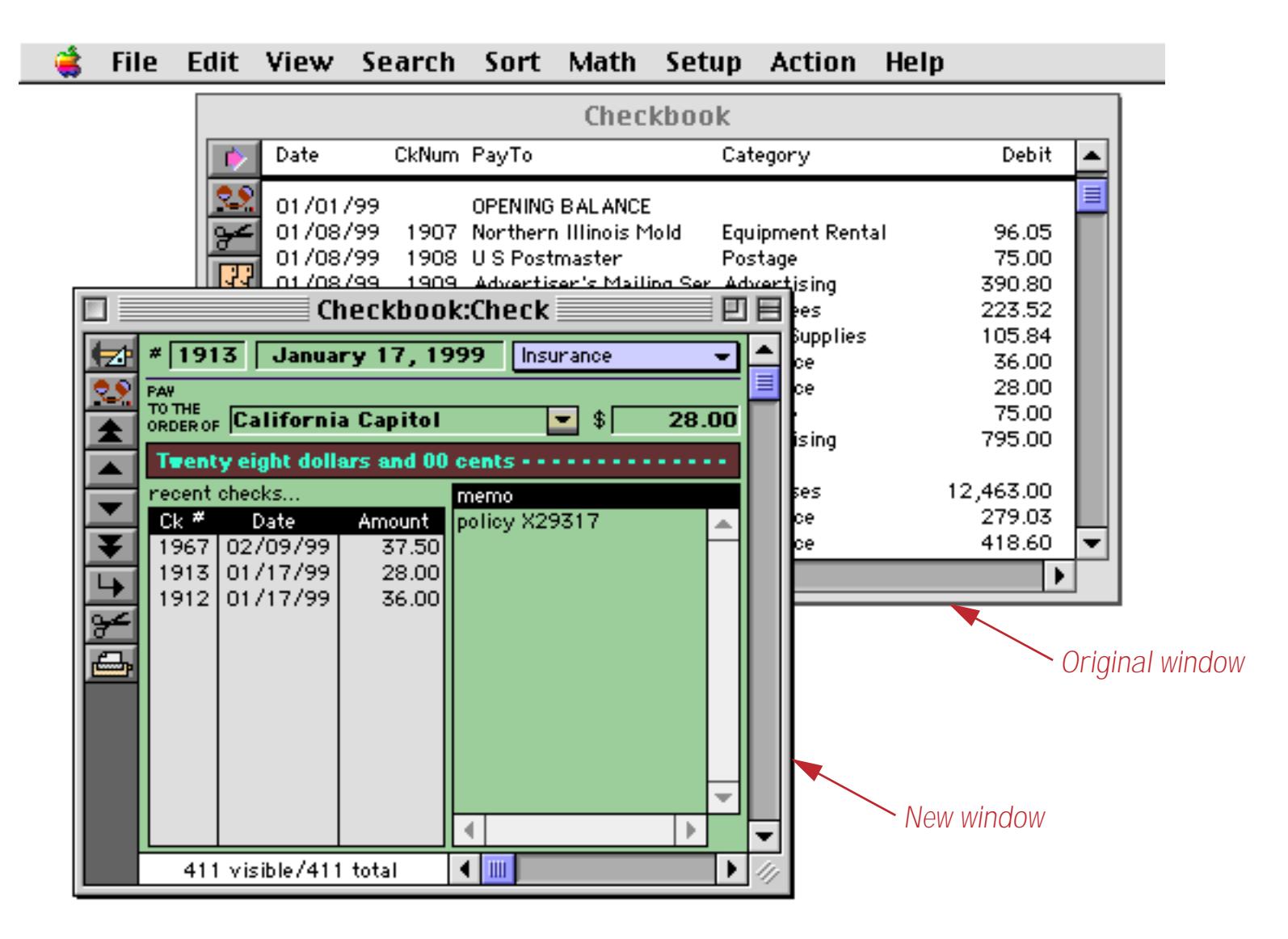

#### **Form Modes: Data Access vs. Graphic Design**

Unlike other views, the Form View operates in two distinct modes—data access and graphic design. Data access mode (also called "data mode") is the default mode. In this mode you can view and display data, and navigate through the database.

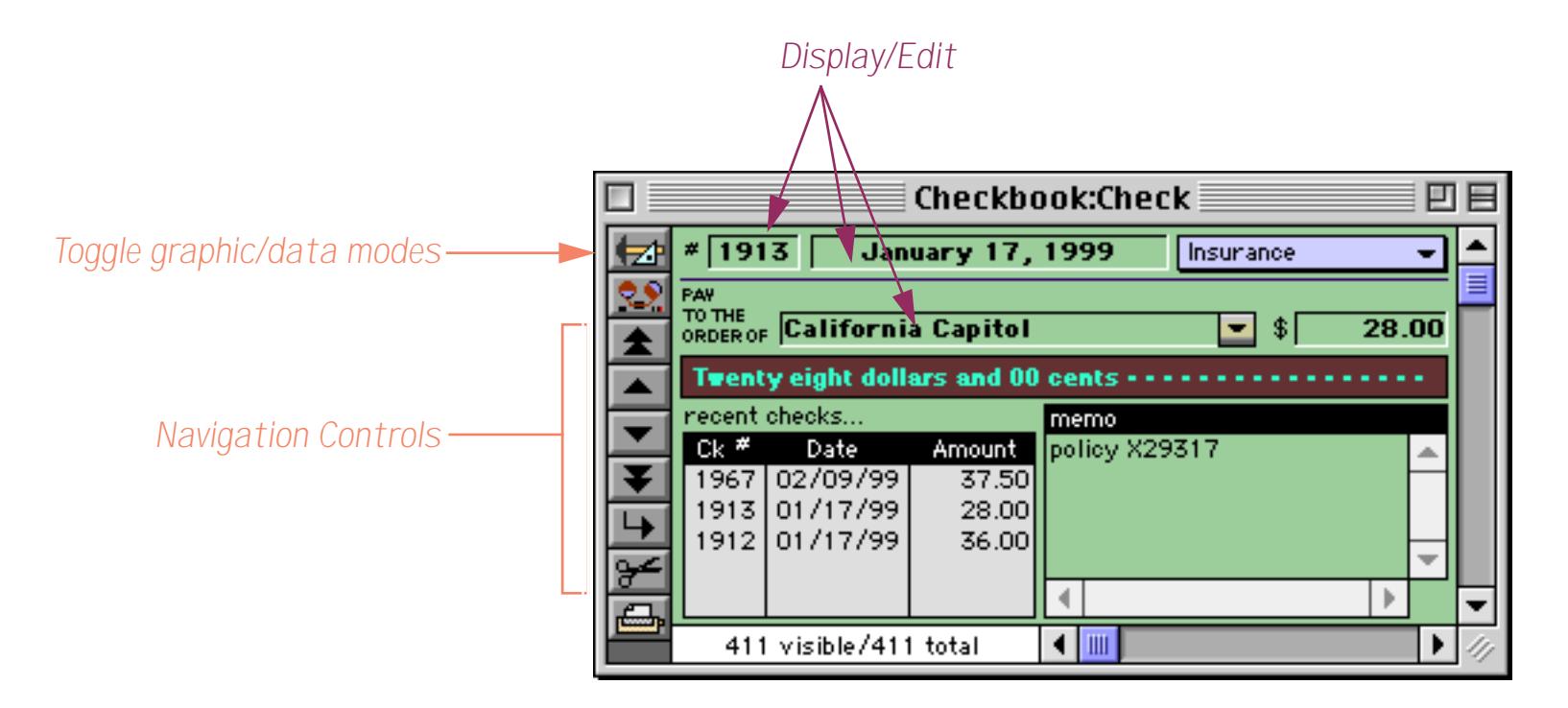

Graphic design mode (also called "graphics mode") functions like an electronic drafting table. In this mode you design the form by drawing lines, boxes, and other graphic elements. This mode is very similar to many drawing and page layout programs. Graphic design mode is easily recognized by the rulers that appear at the top and left edges of the windows.

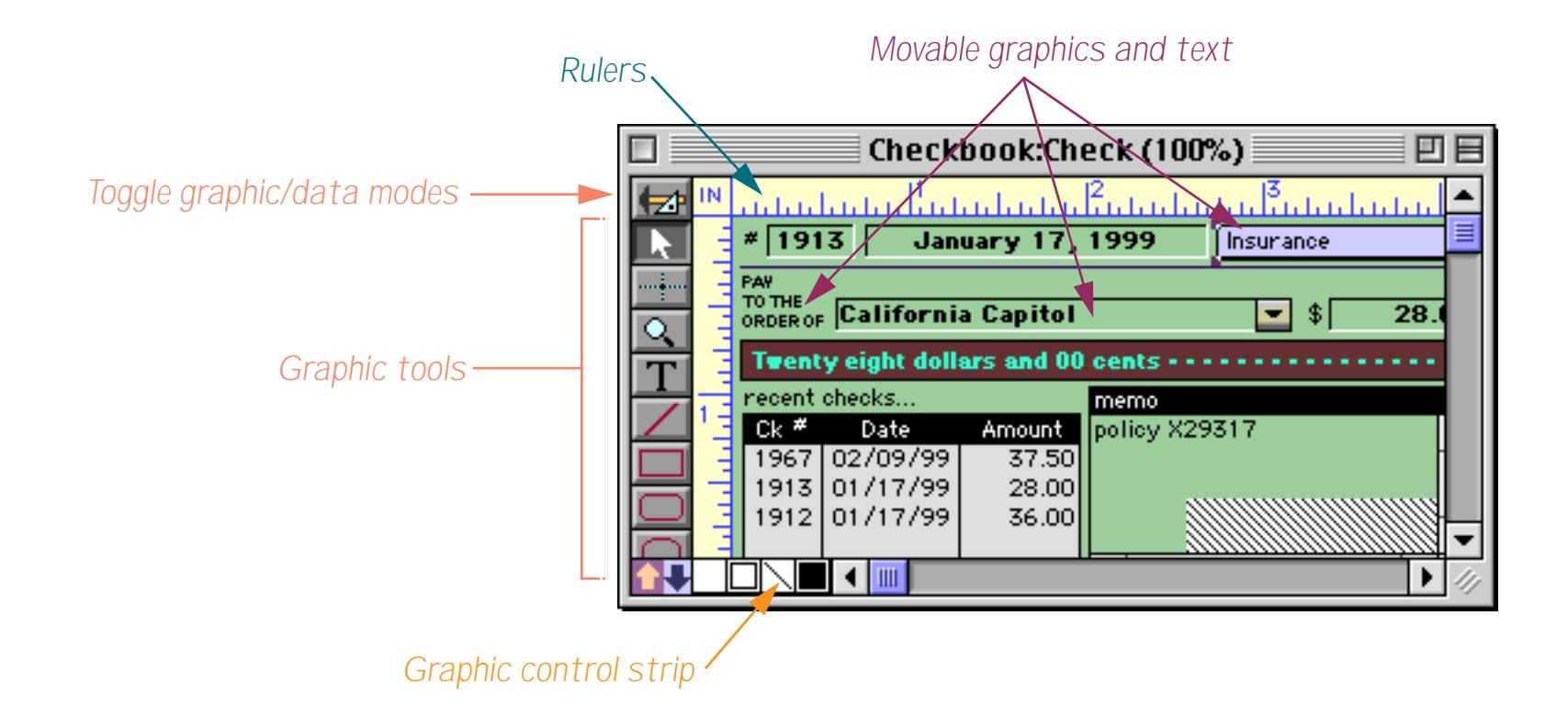

To switch between data access and graphic design modes, click on the tool. Each click on this tool toggles the window between the two modes.

#### **Form Operation: Individual Pages vs.View-As-List**

Panorama allows you to set up blank forms as individual pages or as a continuous sheet (view-as-list). When forms are set up as individual pages you see one record at a time. You can flip through the records just as you would shuffle through a stack of paper forms. All of the examples of forms you've seen so far are individual page forms.

A view-as-list form displays data as a continuous sheet, as shown below. Instead of flipping from record to record, you scroll up and down through the data in a manner similar to the data sheet. However, unlike the data sheet, a view-as-list form allows you to arrange the data any way you like, and even include graphics in the display. On the other hand, view-as-list forms are slower than the data sheet (because of the overhead in displaying the graphics) and they are much more work to set up.

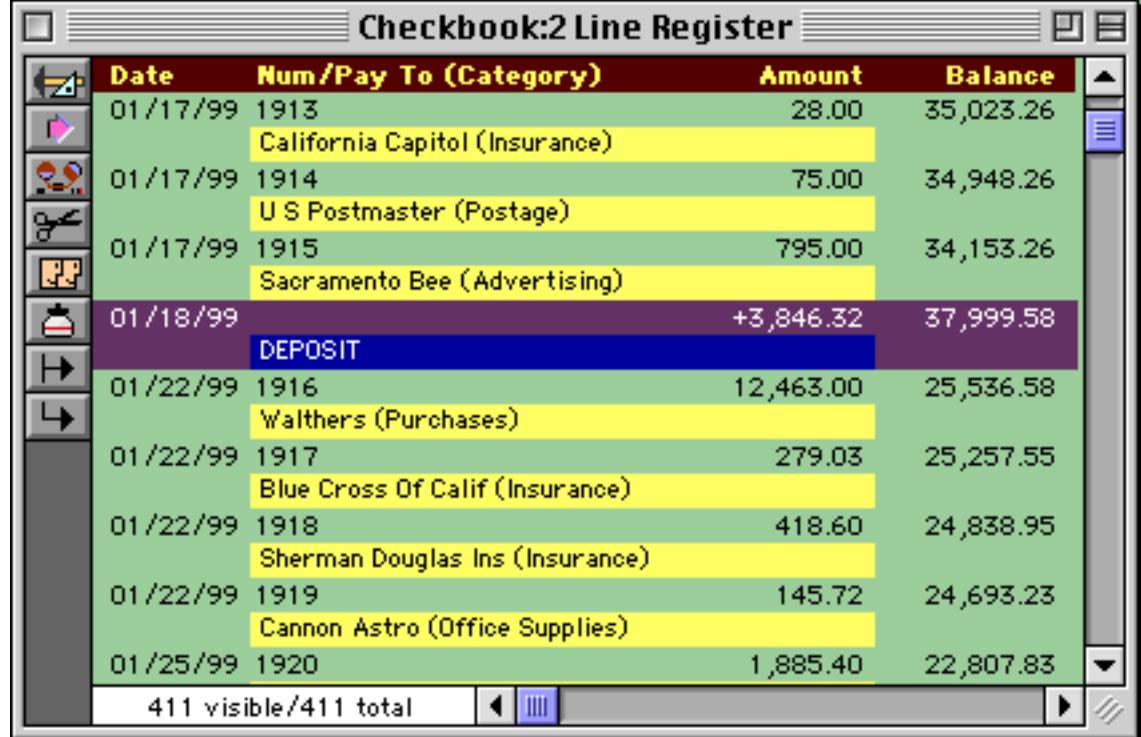

Unless you tell it otherwise, Panorama sets up a new form as individual pages. To convert the form to a continuous sheet you must use the **Form Preferences** command (Setup menu) to set the View-as-List option. You will also have to define the boundaries of the form by setting up a data tile (and optional header tile, see ["Adding a View-As-List Header" on page 927](#page-956-0)). For more information about setting up view-as-list forms see ["Creating a View-As-List Form" on page 920.](#page-949-0)

## **Creating a New Form**

To create a new view, choose **New Form** from the View Menu. A dialog box will appear asking you to name the new form. A form name may be up to 25 characters long and can contain any letter, number or punctuation.

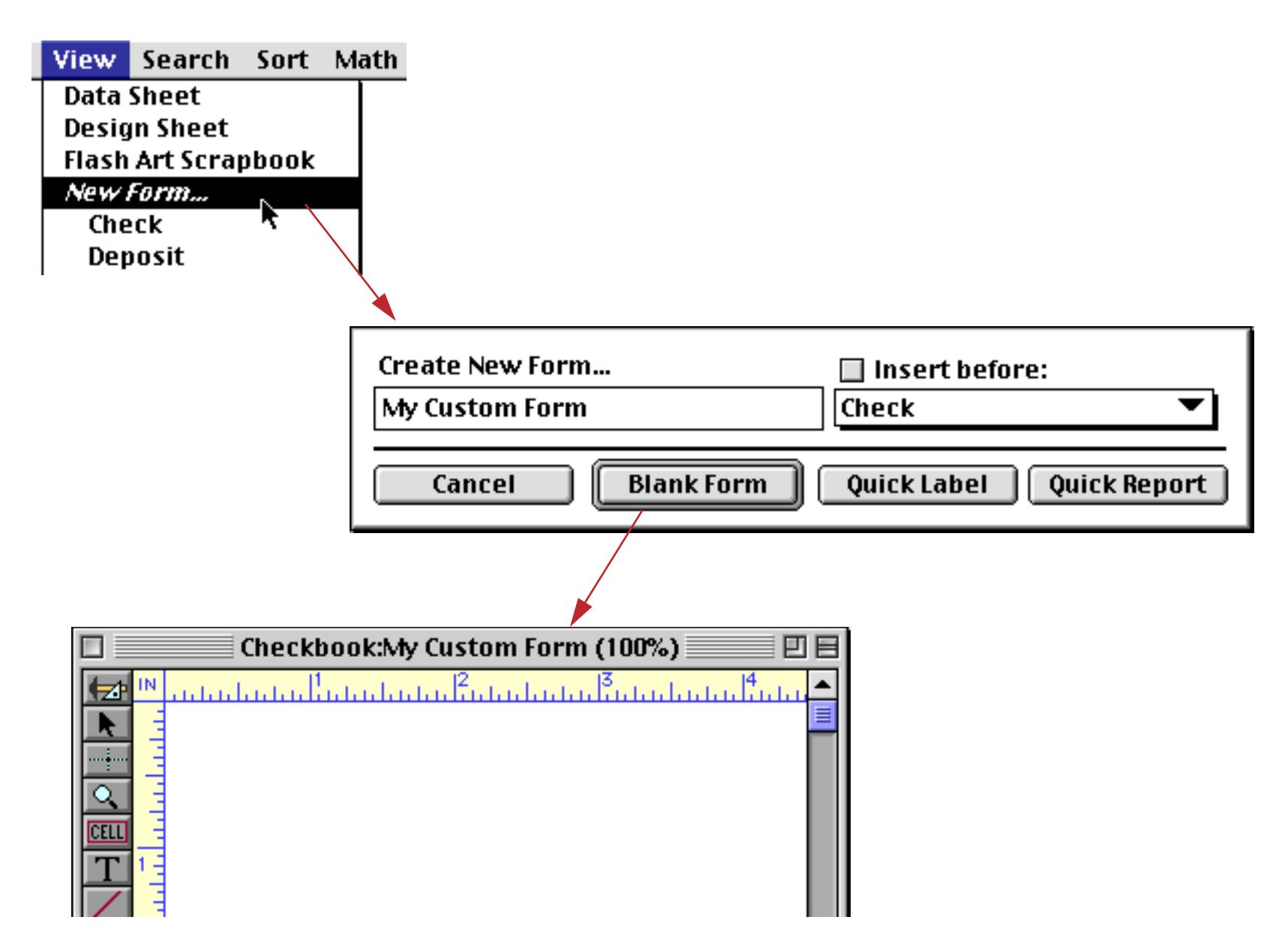

When you create a new form, it usually becomes the last form in the **View** Menu. If you wish, you can insert the new view into the middle of the **View** Menu. To do this, check the Insert before button and use the popup menu directly below the Insert before button to specify the position of the new view. You can also rearrange the order of the forms using the **Re-Arrange Forms** command in the Setup menu. [See "Changing the](#page-347-0) [Order of Forms, Crosstabs or Procedures" on page 318](#page-347-0) for more information on this process.

# **Renaming a Form**

To rename the currently visible form choose **Rename Form** from the Setup Menu. Type in the new name (limit 25 characters) and press Ok.

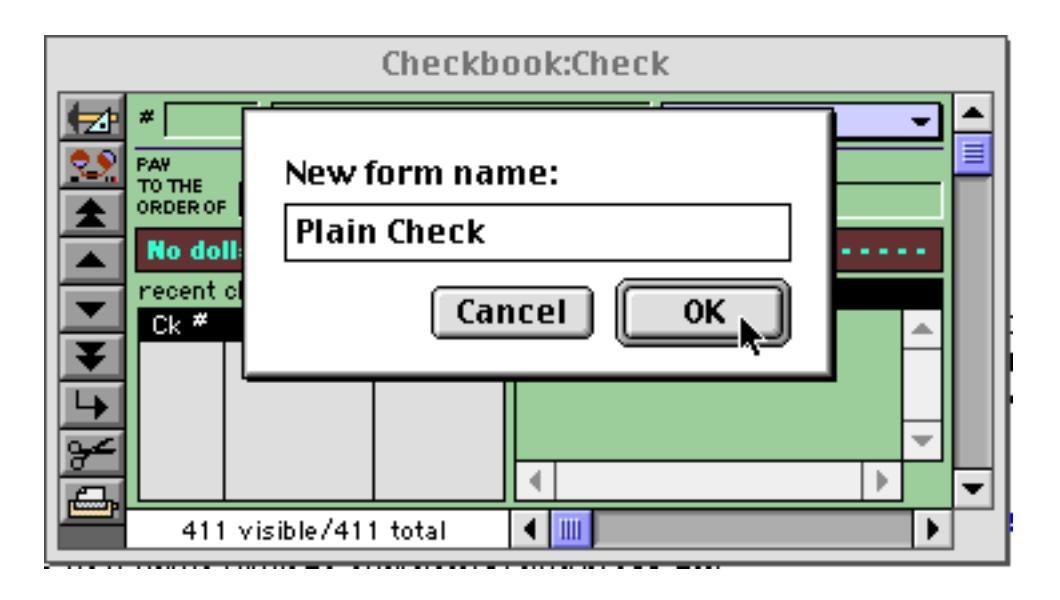

## **Deleting a Form**

To delete a form choose **Delete Form** from the Setup Menu. Since you cannot undo after you delete a view, Panorama will ask you if you are sure before it actually deletes the form. Note: If the form is the only window open for this database, Panorama will close the entire file when it deletes the form. To avoid this, open an additional window (the data sheet or another form) before you delete the form.

You can also delete forms with the **Re-Arrange Forms** command in the Setup menu. This is the fastest way to remove several forms at once. [See "Changing the Order of Forms, Crosstabs or Procedures" on page 318](#page-347-0) for more information on this process.

# **Browsing the Database With a Form**

When working with a normal form (as opposed to a view-as-list form) Panorama displays one record at a time. You can navigate from record to record using the VCR style buttons in the tool palette.

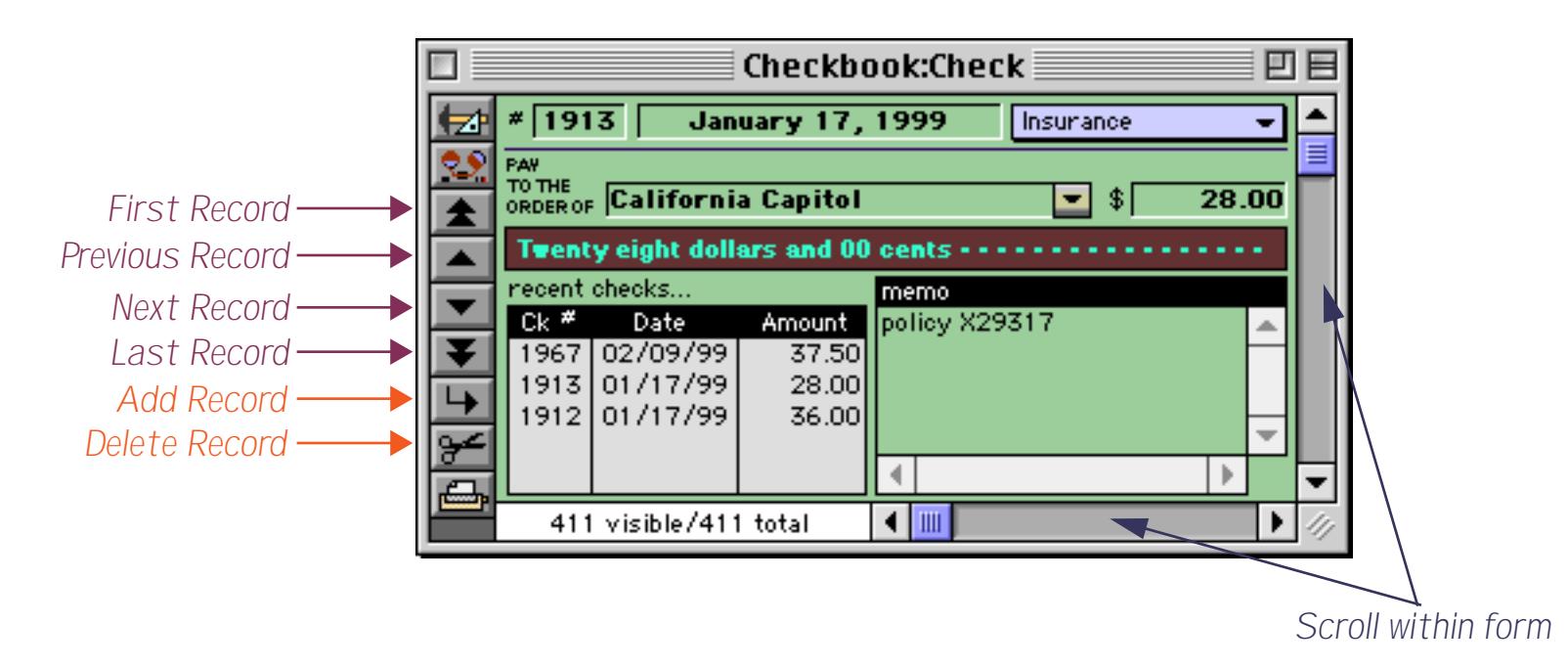

If the form is taller and/or wider than the current window, you can use the scroll bars on the bottom and right to slide the form around within the window. The form can also slide automatically as you tab from cell to cell within the form.
# **Browsing the Database With a View-As-List Form**

When working with a view-as-list form, Panorama display several records at a time — one row per record. You can click on any visible record to make it active, or use the vertical scroll bar to move to any record within the database (just like the vertical scroll bar in the design sheet). You can also use the up and down arrow keys to move up or down one record at a time.

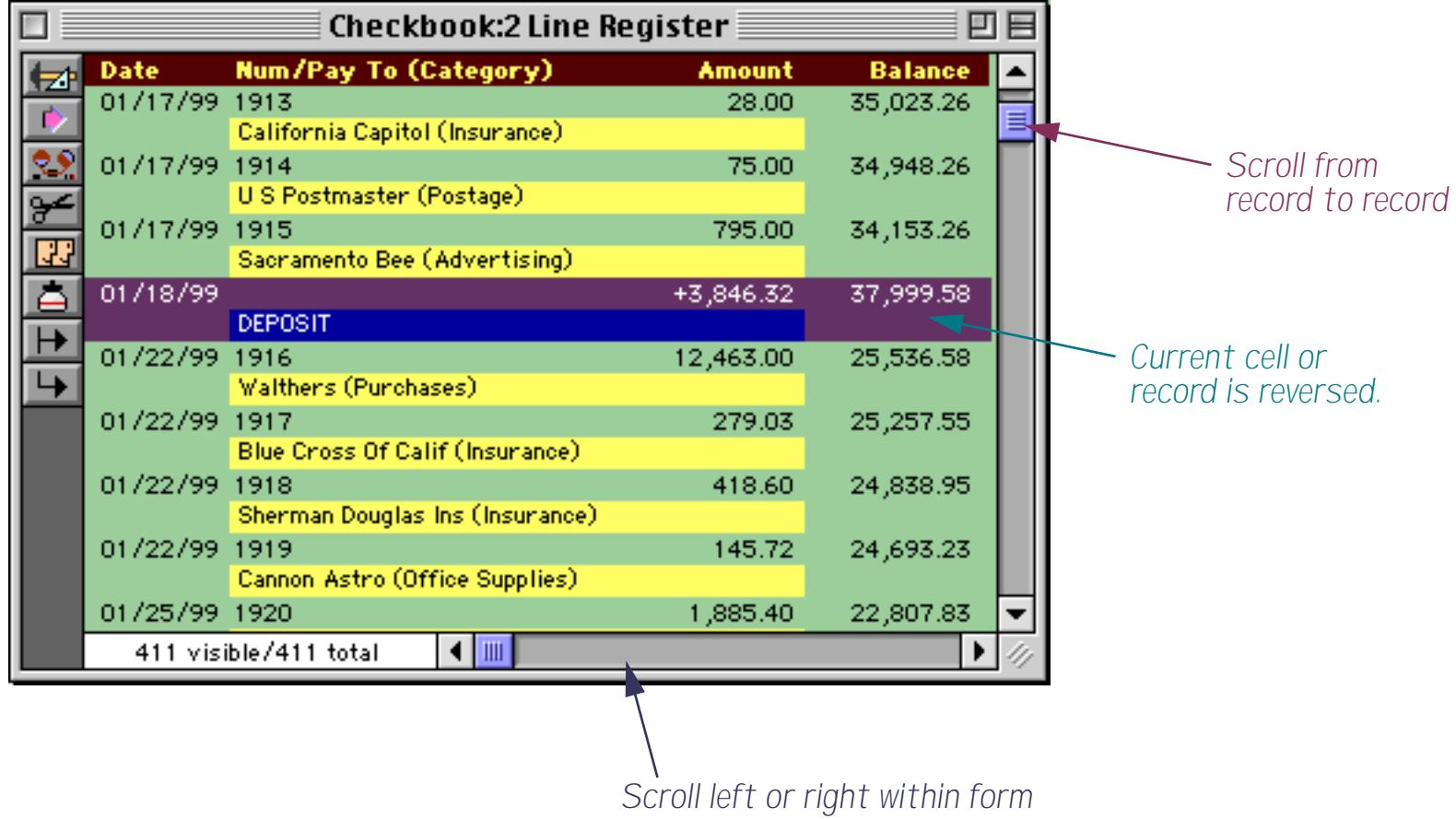

If the form is wider than the window, you can use the horizontal scroll bar at the bottom of the window to slide the form left or right within the window. See ["View-As-List Forms" on page 917](#page-946-0) to learn how to create view-as-list forms.

# **Chapter 14: Graphic Design**

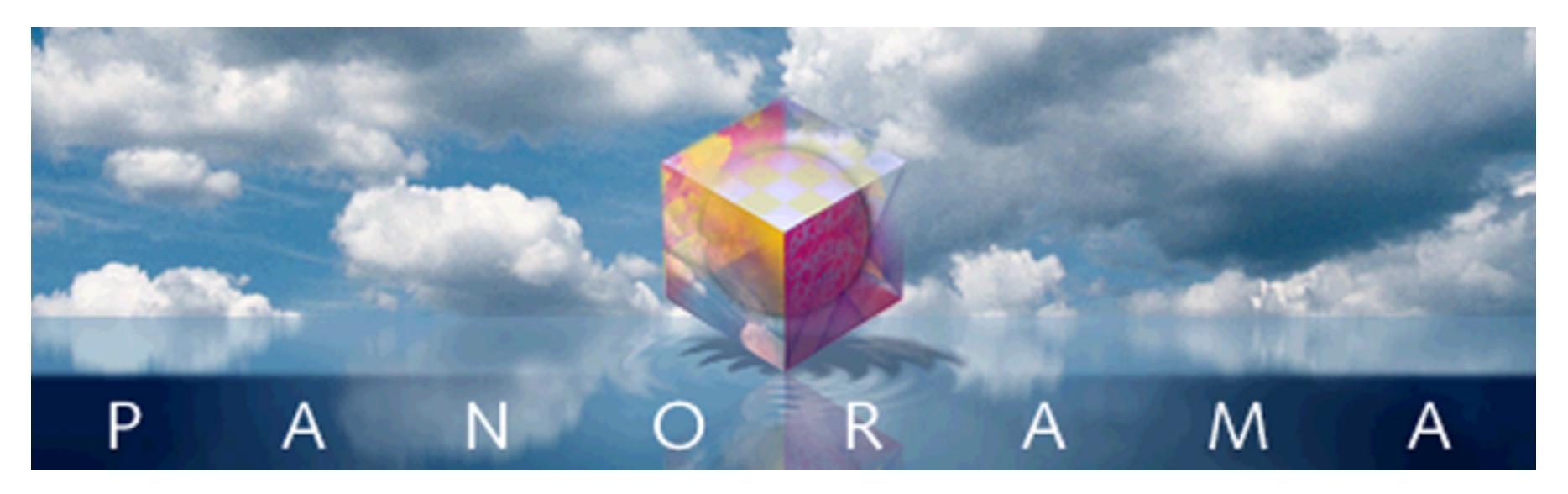

Panorama has a built in graphic editor for creating and modifying the layout of forms and reports. If you've used an object oriented graphic editor before you will find many familiar features.

# **Graphic Objects**

Panorama forms are built with **graphic objects** (also called simply **objects**). Each object is treated as a unit (rather than as a collection of dots), and each object has a specific shape, position, size, and color. You can easily modify an object without disturbing the other objects—for instance sliding a rectangle to a new position or changing the diameter of a circle. Most of the next few chapters deals with techniques and shortcuts for arranging graphic objects on the surface of the form.

# **Types of Graphic Objects**

Panorama has over two dozen different types of graphic objects. Objects fall into five classes: Shapes, Text, Multi-Media, Buttons, and Layout. Each type of object has its own characteristics and appearance, as shown in the following table.

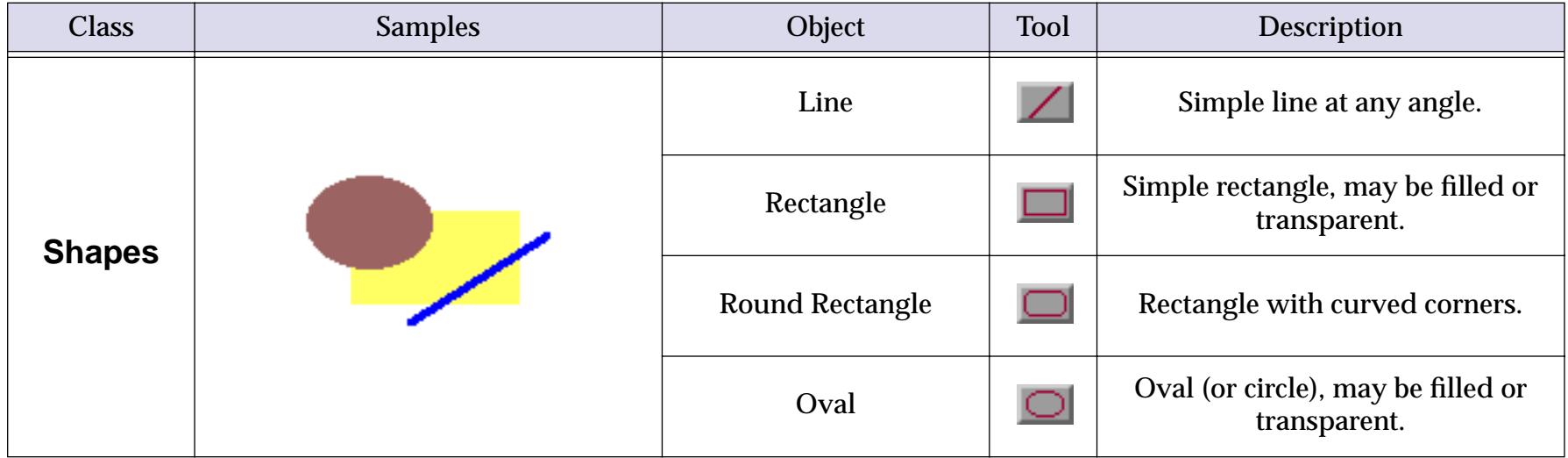

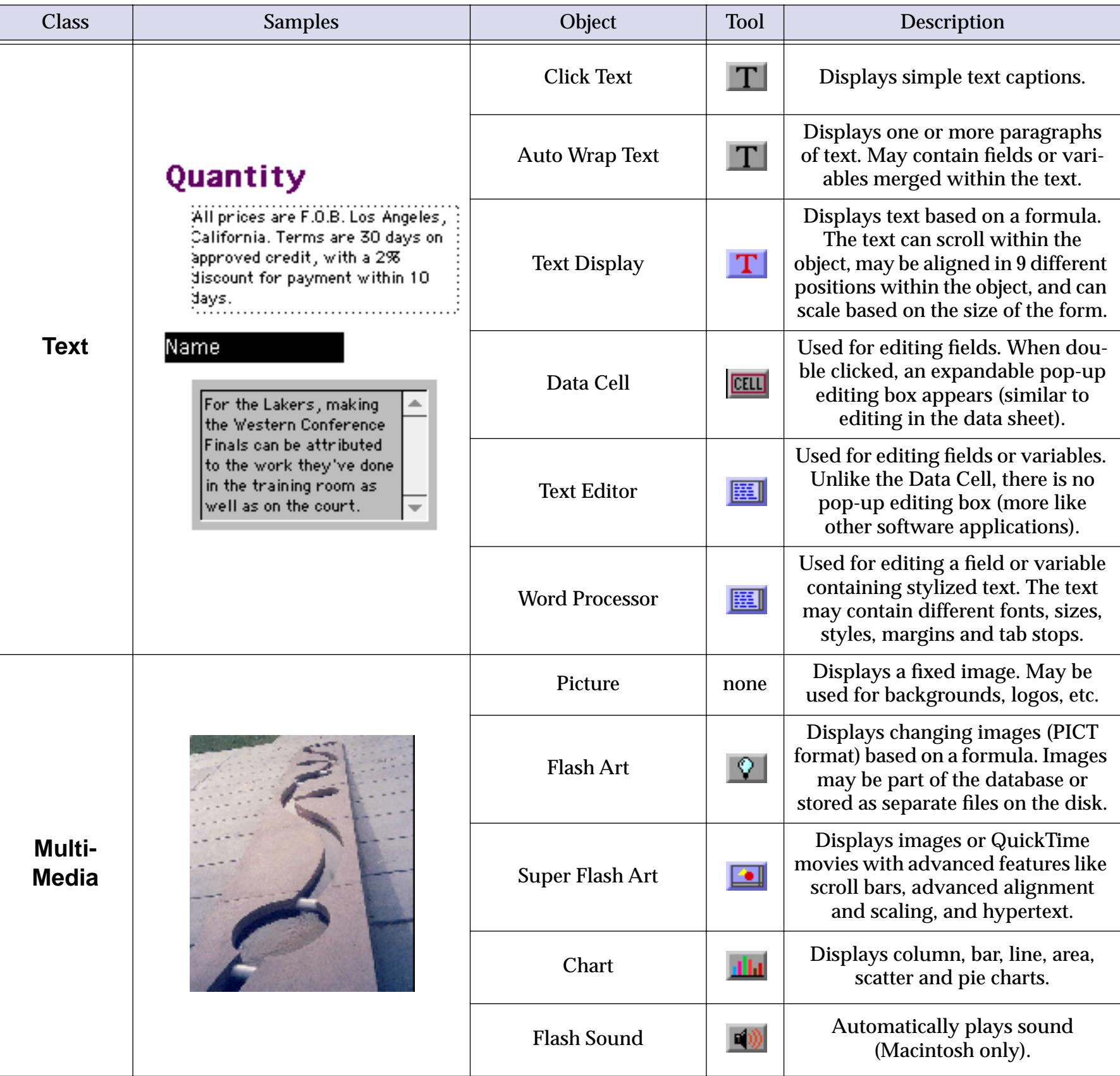

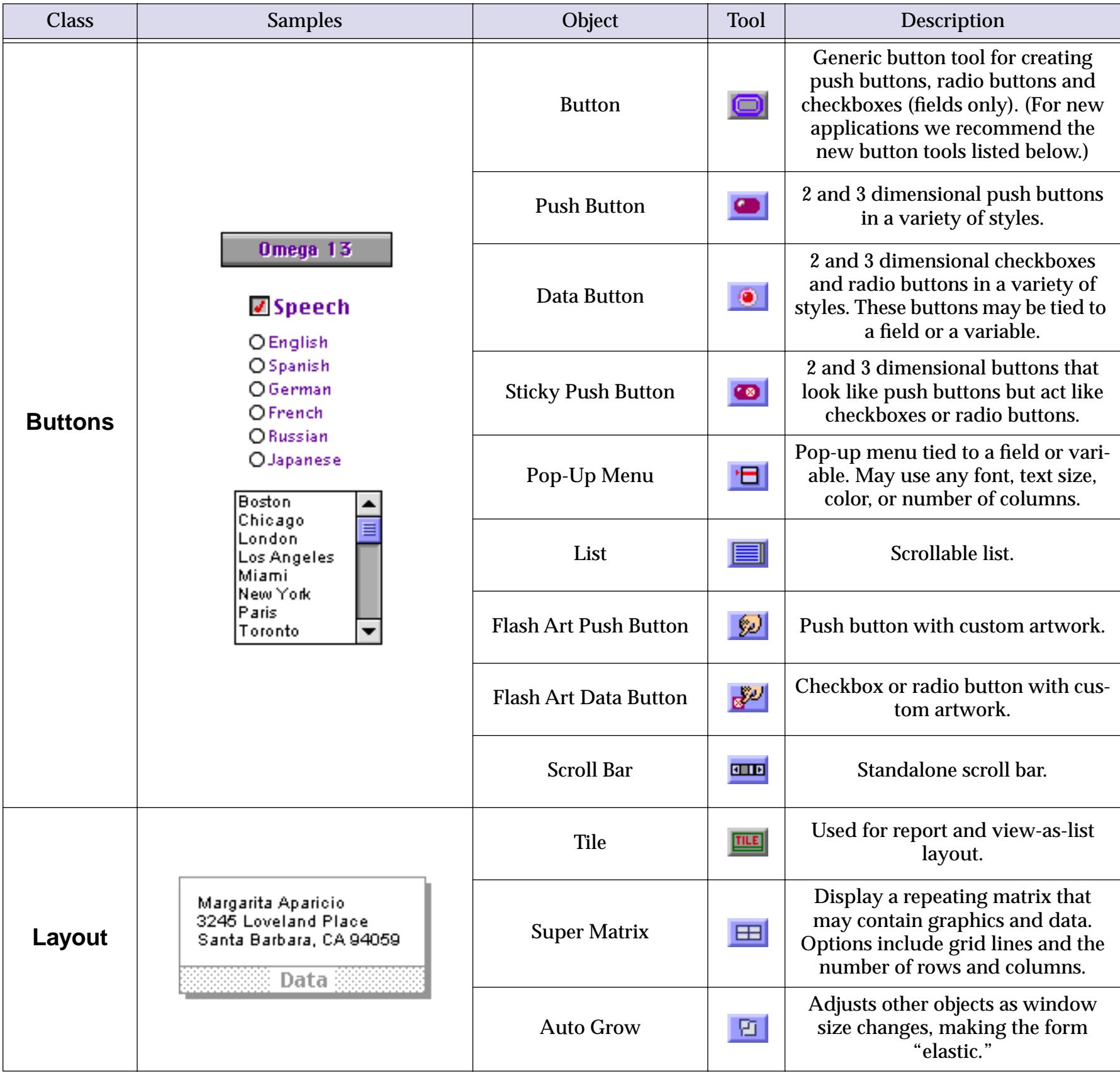

# **Creating a Graphic Object**

To create a new graphic object, first click on the appropriate tool in the tool palette. For example, to draw an oval you would click on the **Oval** tool.

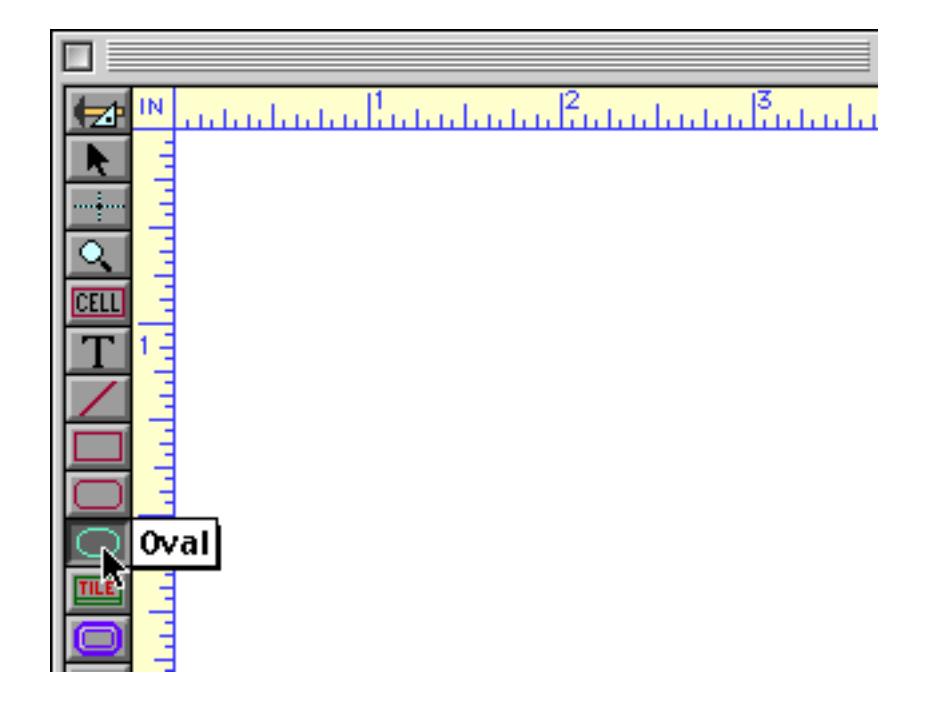

Then move the cursor onto the form and drag the mouse across the surface of the form to define the location and size of the new object (the dragging motion is shown by the dashed arrow in the illustration below). A gray outline of the new object will follow the mouse.

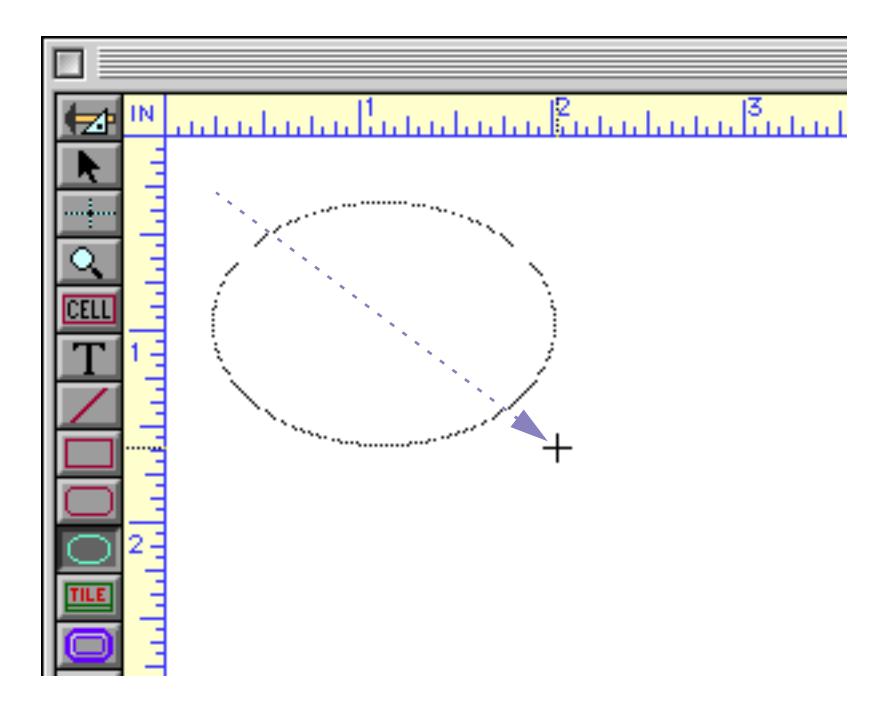

When you release the mouse, the new object will appear.

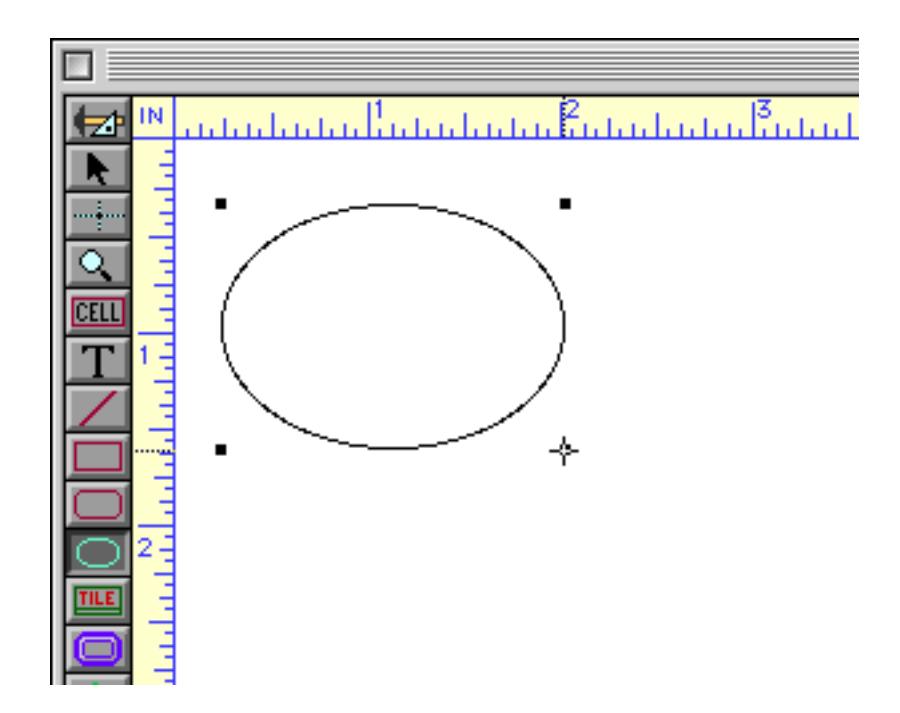

Each time you drag across the form you will create a new shape. When you are finished creating shapes, click on the **Pointer** tool.

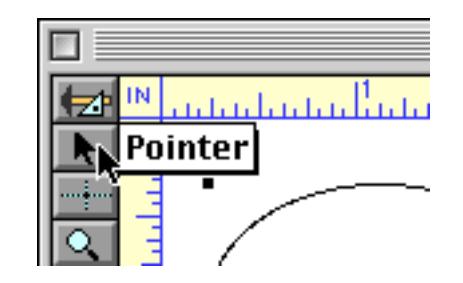

**Don't forget to click on the Pointer tool when you are done!** If you don't, the next time you click you will create another graphic object.

The procedure for creating more complex objects is the same as for simple objects: 1) select the tool, 2) drag the mouse across the form. However, when you release the mouse after creating a more complex object a dialog will appear allowing you to configure the new object. Each type of complex object has its own dialog. For example, here is the dialog for creating a push button.

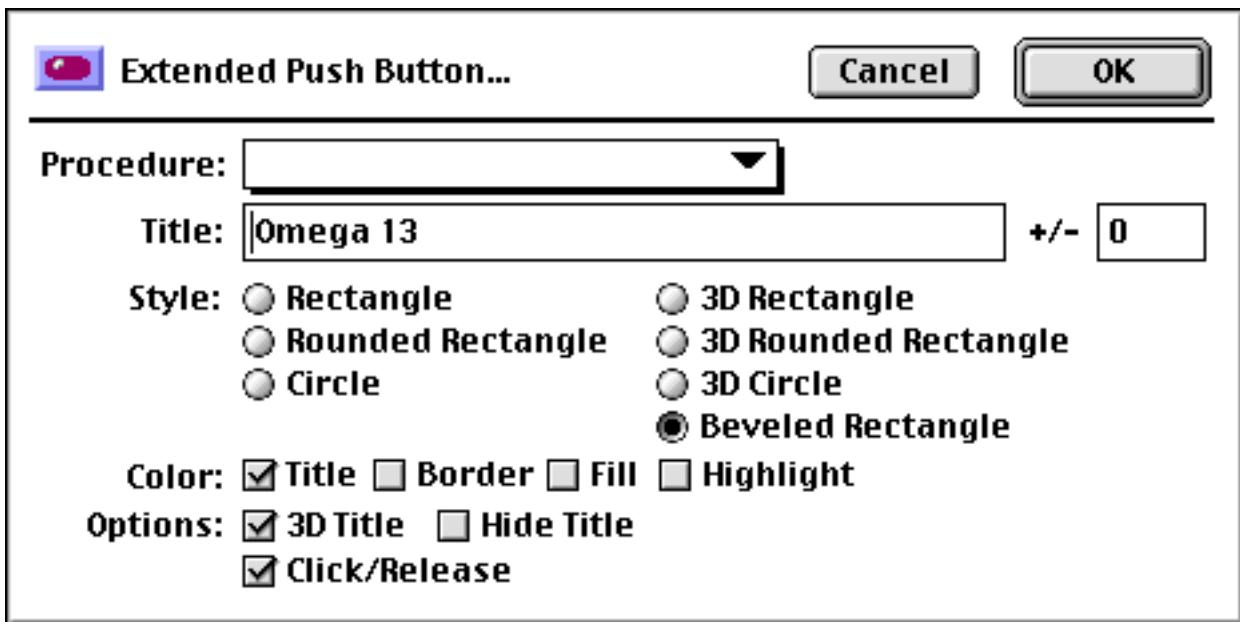

Rather than describing the dialog for each type of item here, each will be described in detail later along with the corresponding objects.

## **Creating Perfect Squares, Circles and Lines**

If you press the **Shift** key while you create a rectangle or oval, Panorama will automatically force the new shape to be a perfect square or circle. The **Shift** key was used to create the illustration below.

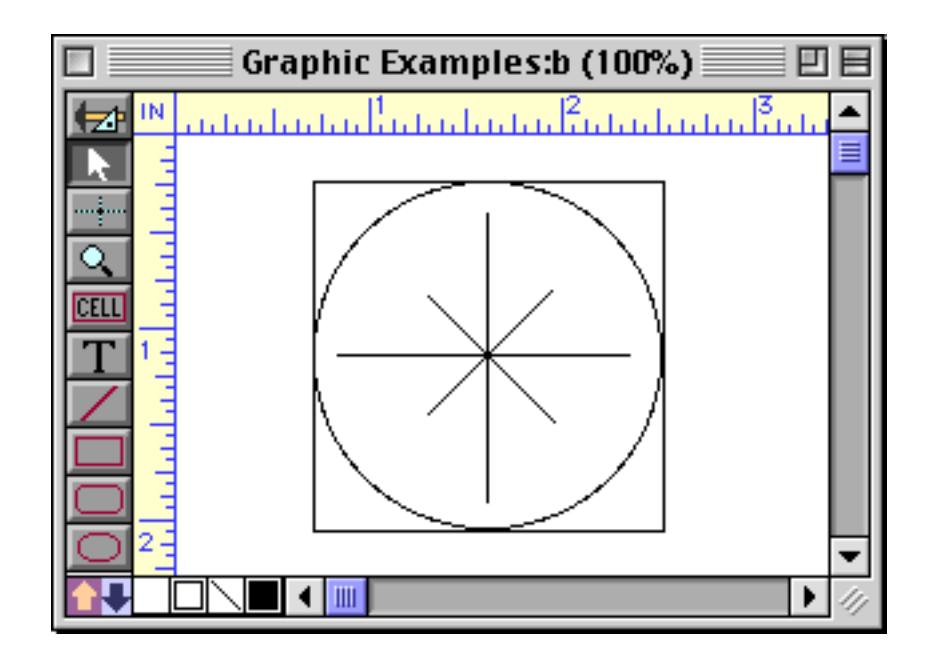

If you press the **Shift** key while creating a line Panorama will force the alignment of the new line to a multiple of 45 degrees (0°, 45°, 90°, 135°, etc.).

## **Customizing the Tool Palette**

There are a total of 29 graphic tools available for use in Panorama. Many computer screens are not large enough to handle this complete palette of tools (and we expect the number of tools to increase in future versions). To get around this problem, Panorama allows you to customize the graphic tool palette on the fly. You can configure the palette to contain only the tools that you need right now in any order you want. If your needs change later, you can simply reconfigure the palette at any time.

To customize the graphics tool palette, choose **Tool Palette** from the Setup menu.

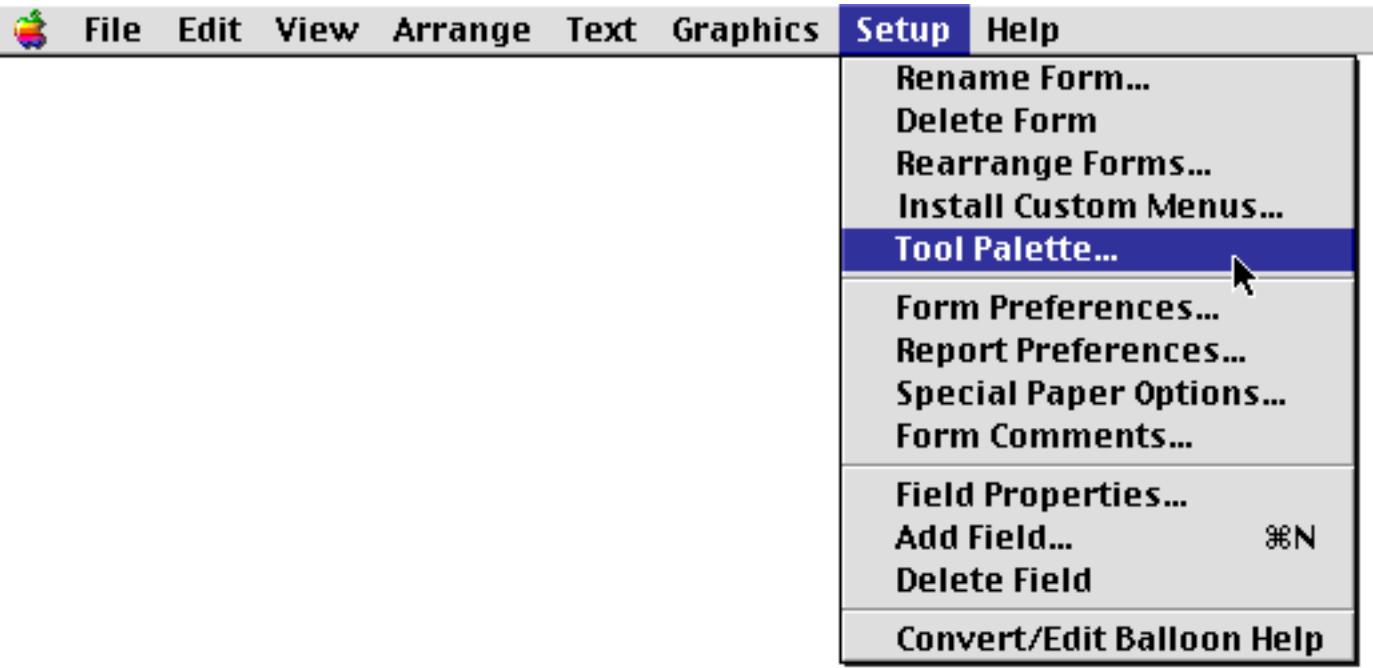

**Tip:** You can also open his dialog by holding down the **Command** key (Macintosh) or **Control** key (Windows) and clicking anywhere in the graphic tool palette.

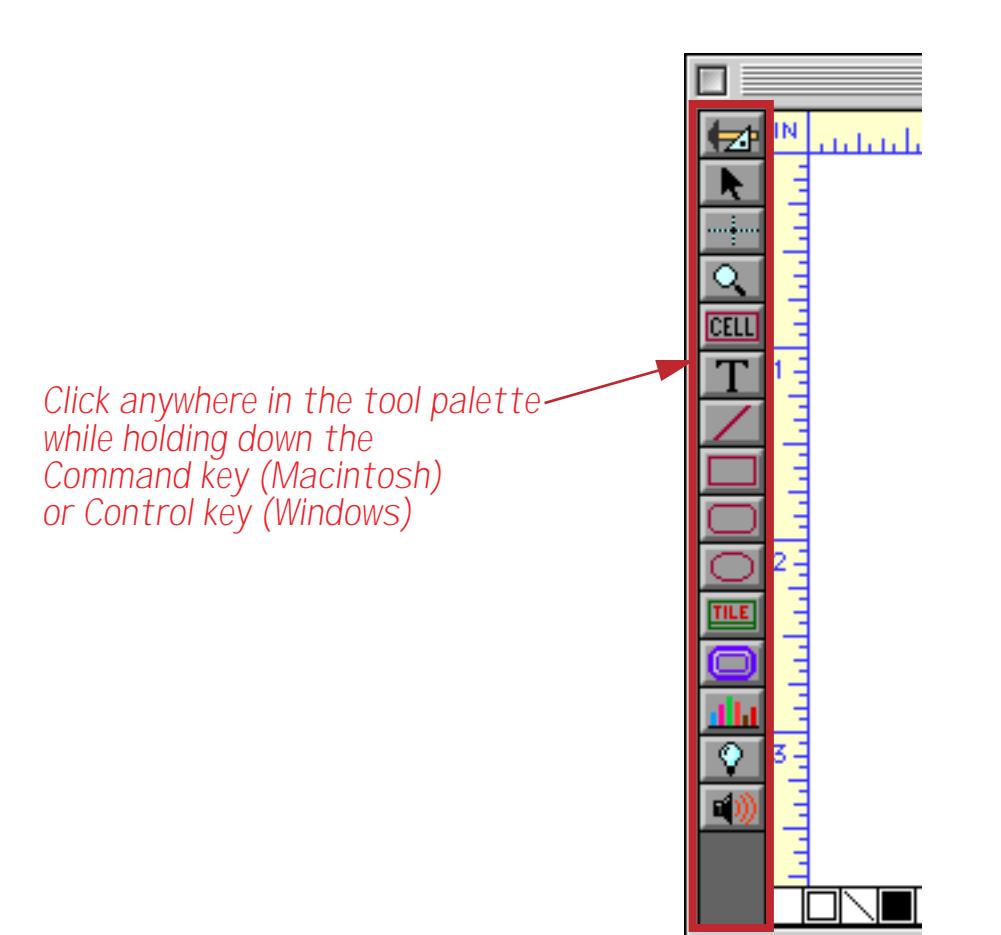

The **Configure Tool Palette** dialog contains two lists of tools. On the left is a list of all tools available.

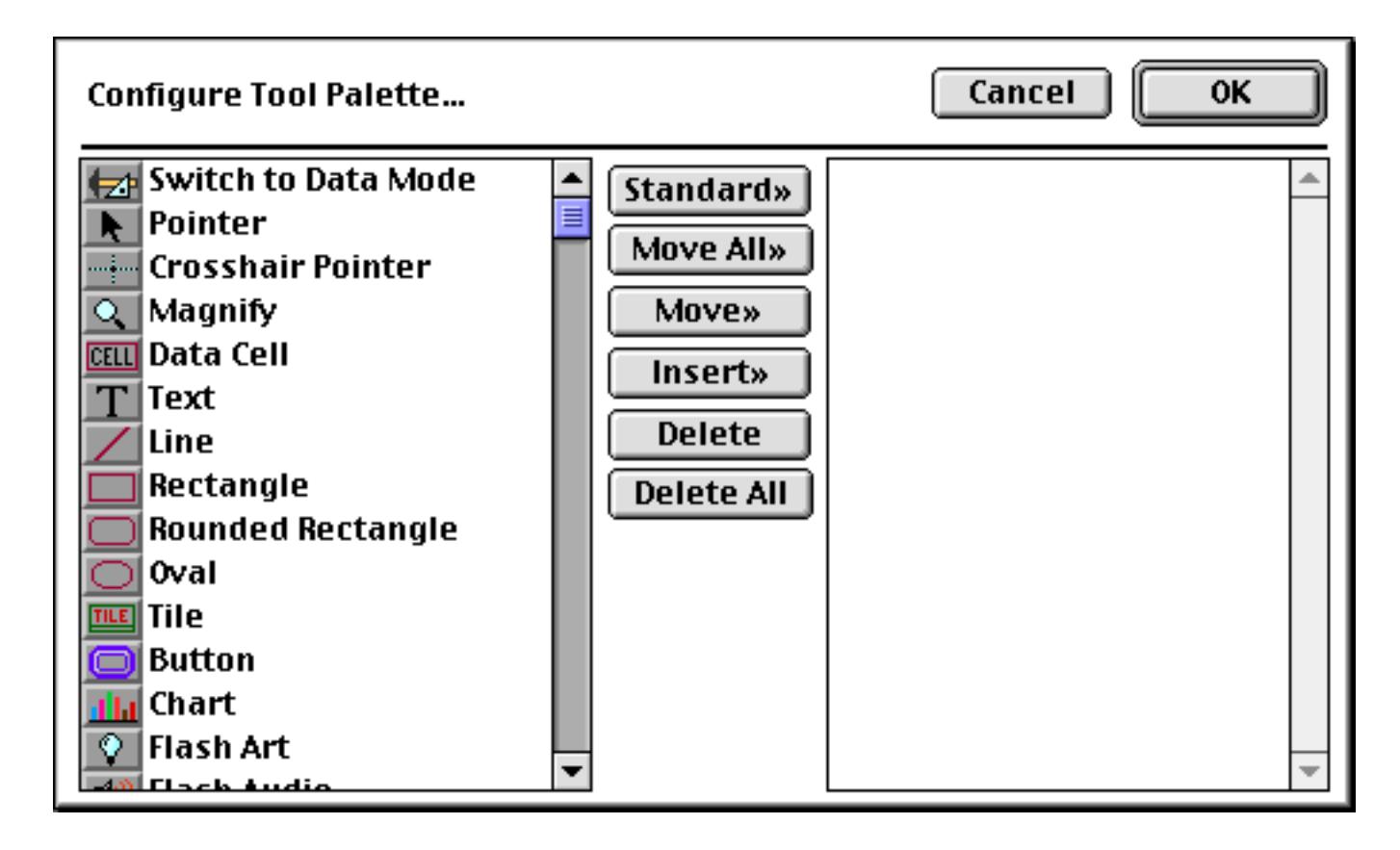

On the right is a list of the tools you currently have installed. If this list is empty, Panorama will use the default tool palette. To move a tool from the left to the right, double click on the tool in the left. Or you can select the tool (or tools) and press the **Move** or **Insert** button. To move all the standard tools to the right hand list, press the **Standard** button. To delete one or more tools from the right hand list, select the tool(s) and press the **Delete** button. You can also delete a tool from the right hand list by double clicking on it. The **Delete All** button clears the list on the right so you can start over or go back to using the default tool palette.

Here is an example of a custom palette configuration:

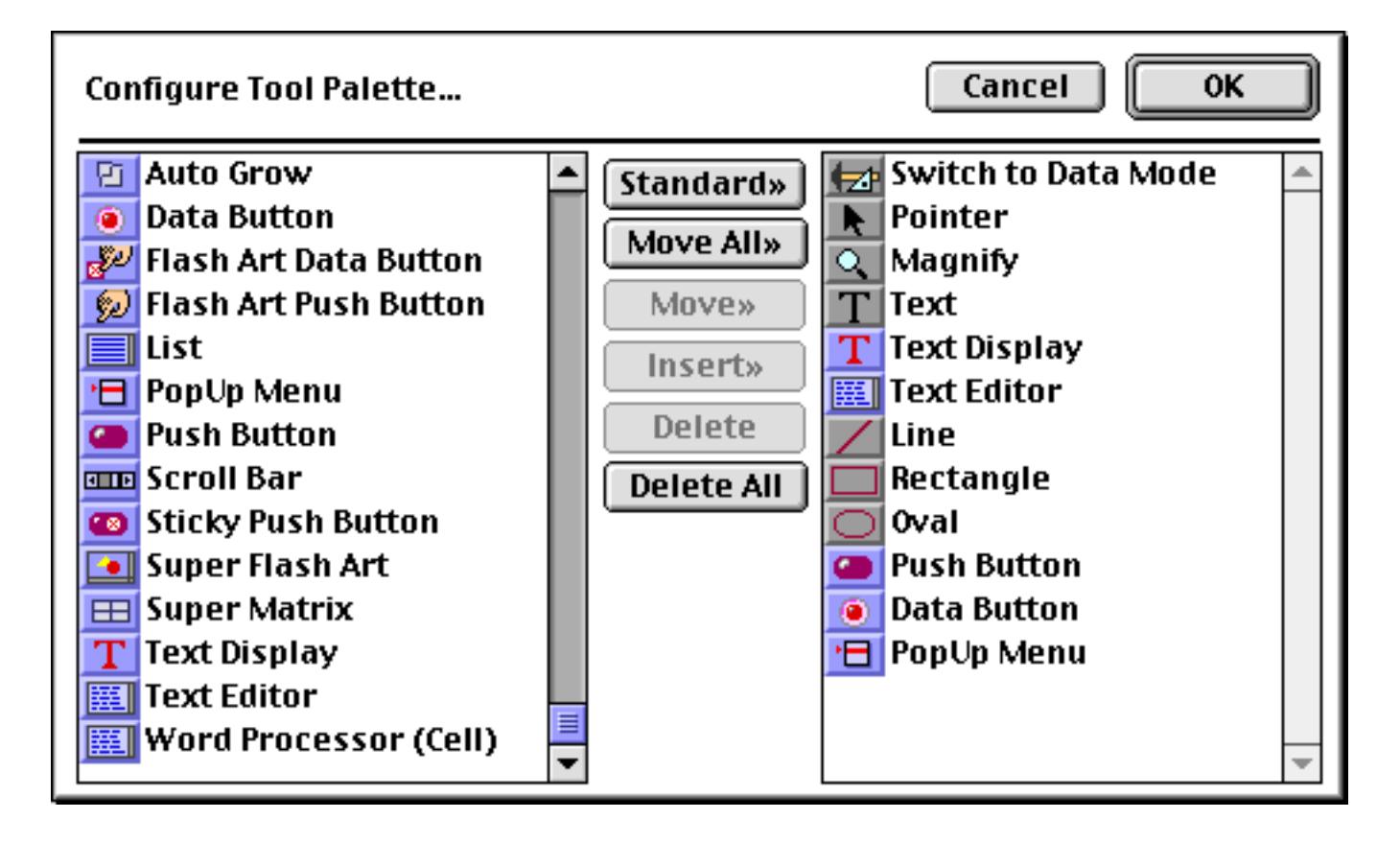

When you press the **OK** button the new palette configuration will become active, like this.

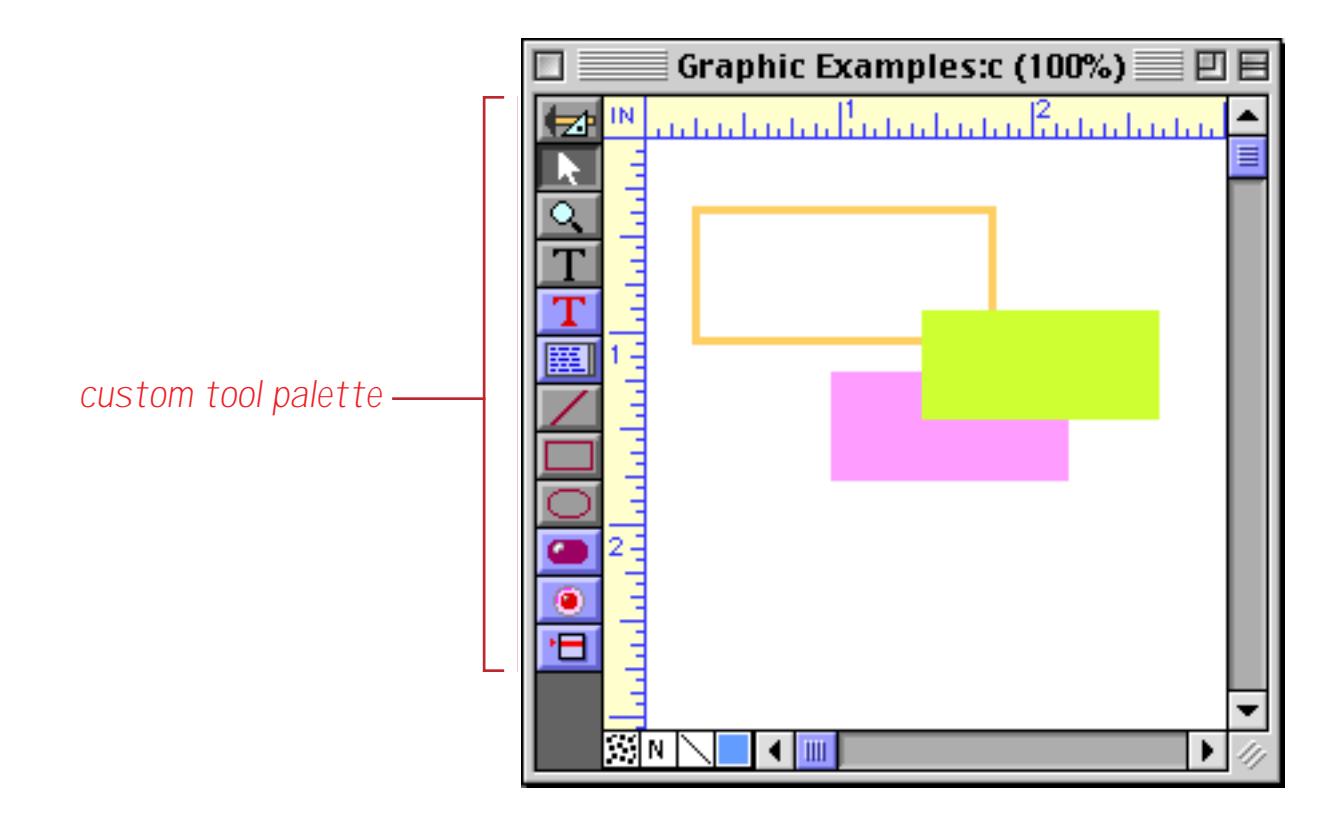

If you need to change the tool palette again later, just open the dialog again and make the necessary adjustments.

## **Using the Keyboard to Select Common Tools**

Usually you will use the mouse to select the tool you want to use. The most common tools, however, can also be activated with the keyboard. This saves you a trip to the tool palette each time you want to select one of these tools. The table below lists the tools that can be selected with the keyboard. Note that these keys are pressed by themselves — not in combination with any other key.

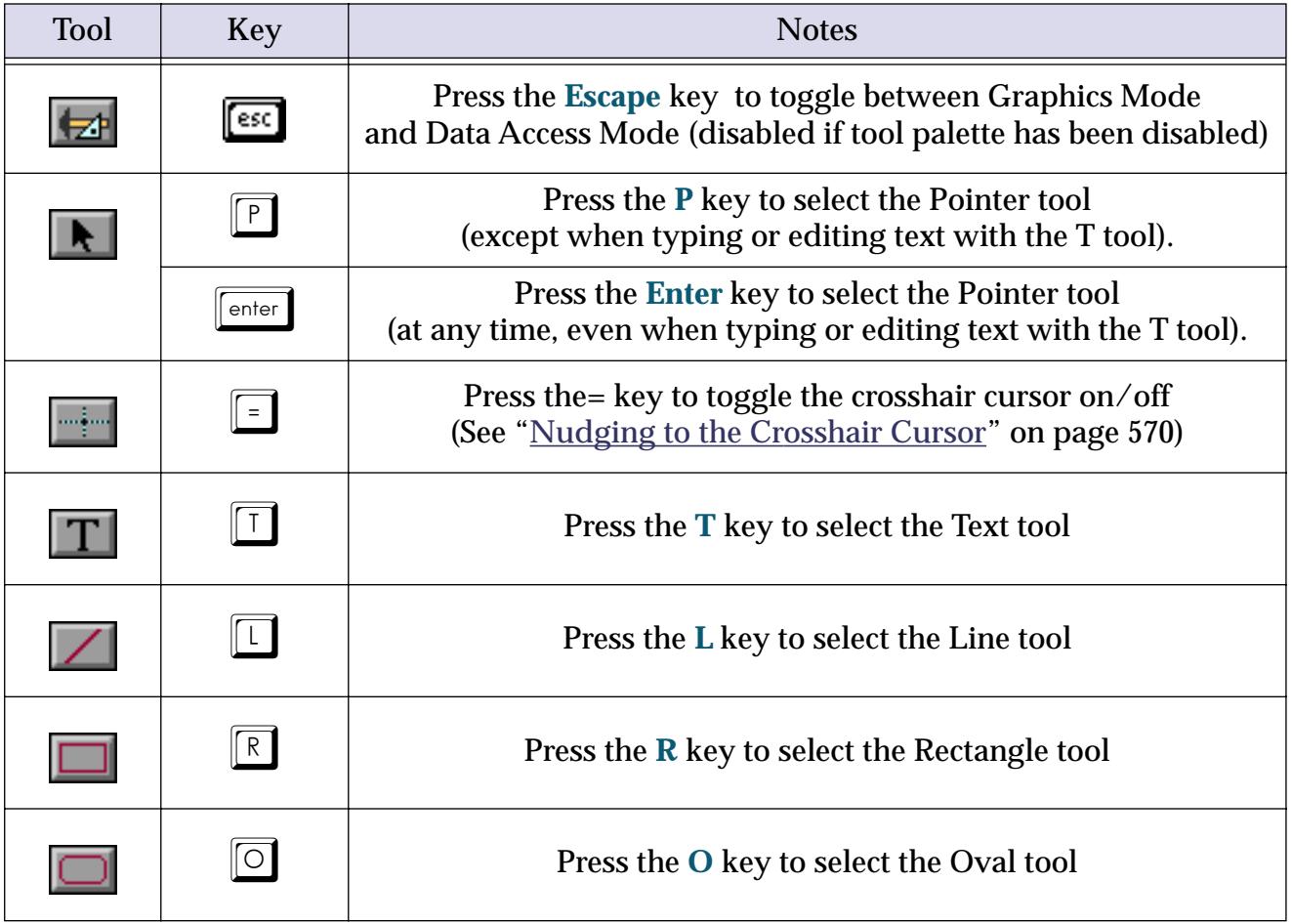

## **SuperObjects**

The astute observer will notice that the list of tools in the configuration dialog is divided into two groups gray tools and blue tools. The blue tools are actually not built in to Panorama, but are special plug-ins called **SuperObjects**. Because they are written as plug-in tools, ProVUE can develop new SuperObjects faster and with more capabilities than for standard objects. You can expect to see many more SuperObjects added to Panorama in the future. You may also notice that some SuperObjects perform functions similar to regular objects, but with more features. However, as far as you, the user, are concerned, you don't really have to worry about whether an object is a SuperObject or not. The techniques for creating and modifying SuperObjects and regular objects are the same.

## **Modifying Objects**

Once an object is created it is far from being cast in stone. At any time you can go back and move, resize, change the color, change the alignment, or make virtually any other change. You can change objects one at a time or in groups. About the only change you cannot make is changing an object into another type of object (for example, you cannot change a square into a circle or change a rectangle into a pop-up menu).

#### <span id="page-587-0"></span>**Selecting a Single Object**

Before you can modify an object (change its size, color, pattern, etc.) you must select the object. Selecting an object (or objects) tells Panorama that you want to work with that object. The **Pointer** tool is used for selecting objects. If the **Pointer** tool is not highlighted, click on it before you try to select an object. One of the most common mistakes made by new users is to try to select an object when a tool other than the **Pointer** tool is highlighted.

There are two ways to select an object. The simplest is to click on the object. When an object is selected, **handles** appear at the corners of the object. The **handles** let you know the object is selected and waiting for you to do something with it.

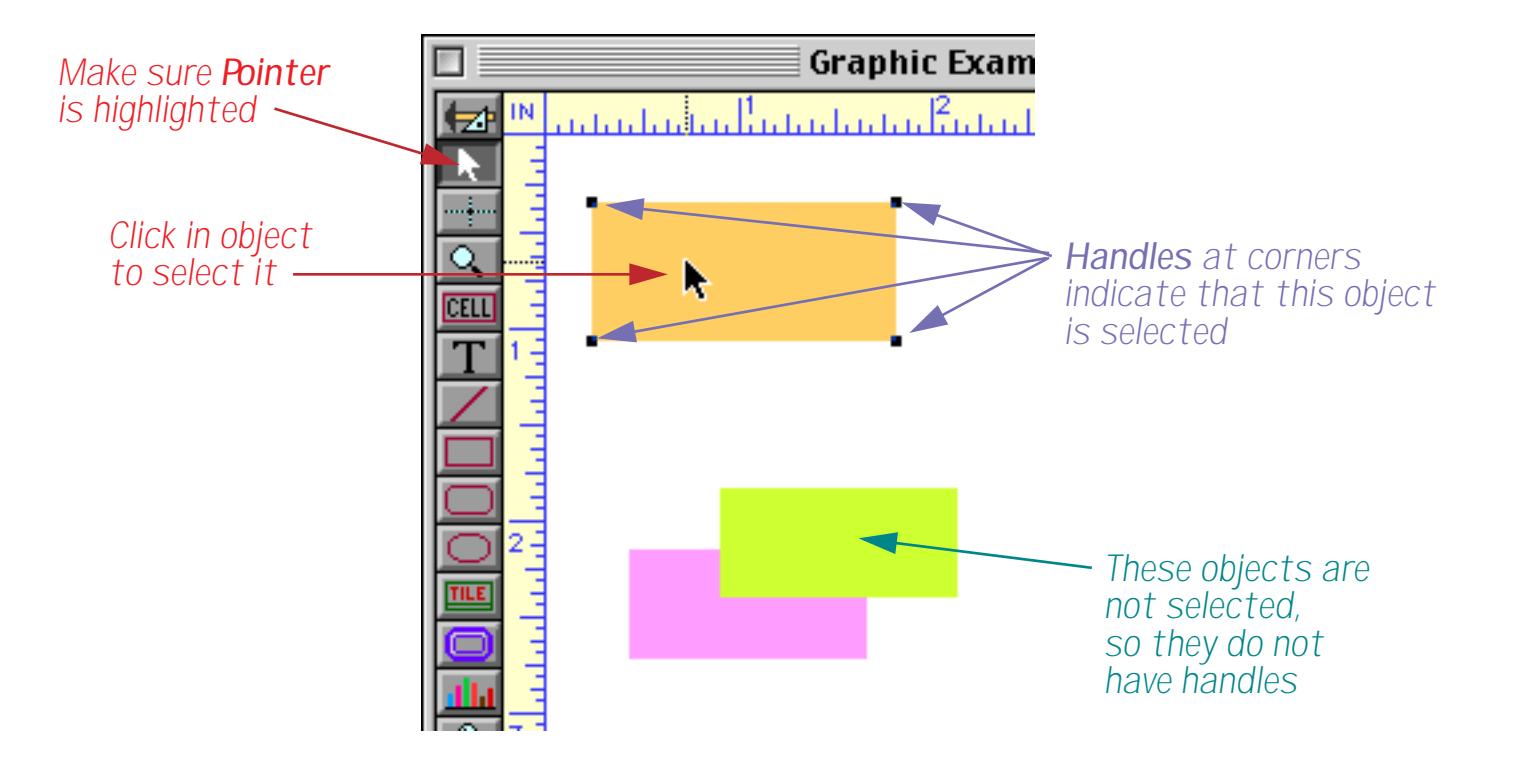

If an object is hollow (transparent, or filled with NONE) you must click on the border of the object to select it. Objects with thin borders may be difficult to click on. If you find it too difficult, remember that you can also select an object by dragging a selection marquee around it (see the next section).

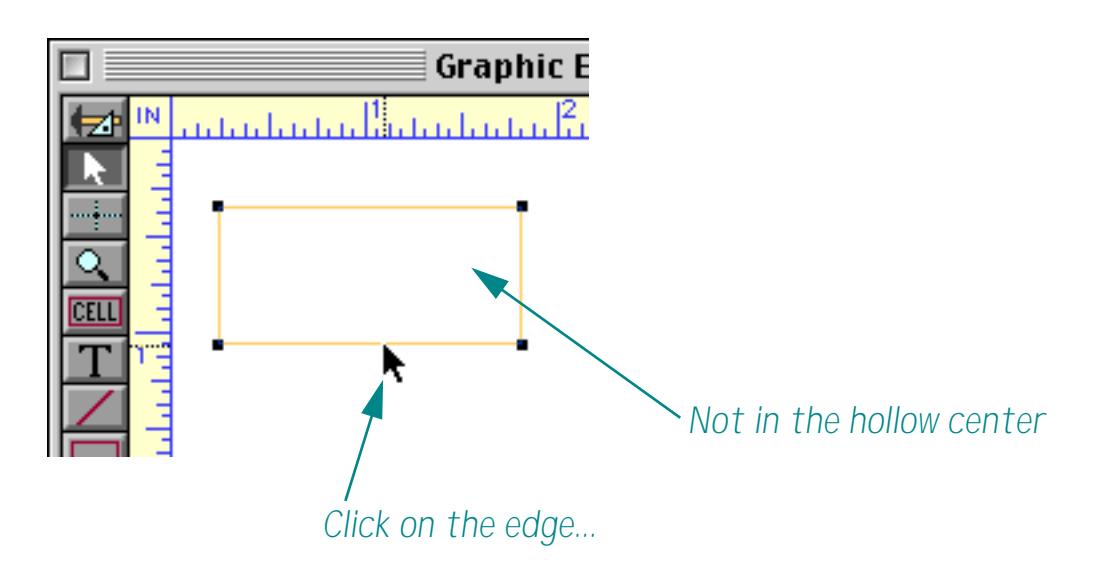

It's possible for one object to be hidden behind another object, making it impossible to click on. [See "Selecting](#page-650-0) [a Completely Hidden Object" on page 621](#page-650-0) to learn how to select hidden objects.

## <span id="page-588-0"></span>**Selecting Multiple Objects at Once**

Sometimes you may want to modify several objects at a time. You can select multiple objects by clicking on each object while holding down the **Shift** key, or by dragging a **selection marquee** around the objects. (You can also unselect an object that is already selected by holding down the **Shift** key and clicking on it.)

The selection marquee is simply a dotted line that appears when you drag the pointer across the surface of a form. The marquee is like a lasso—it selects any object that is completely enclosed within it. In this example the marquee is used to select two objects while leaving a third unselected.

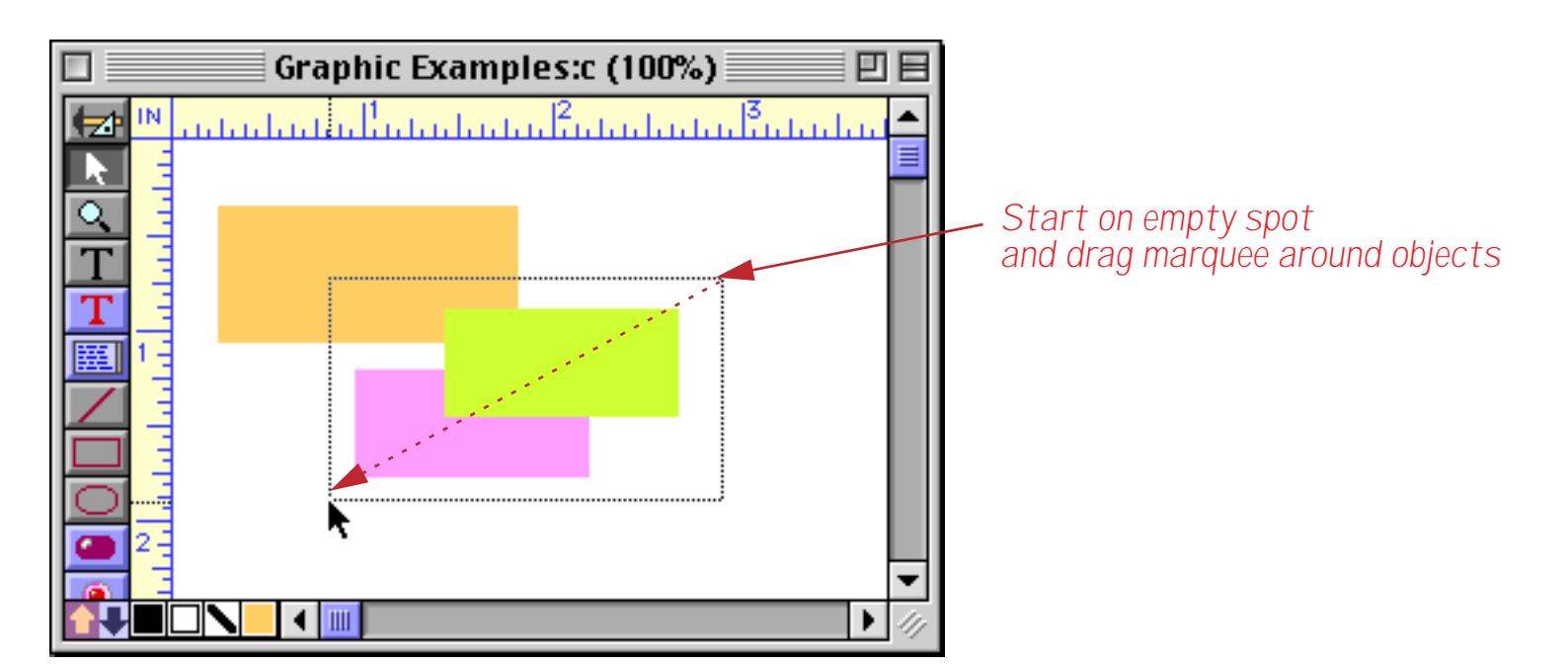

When you release the mouse the two rectangles will be selected.

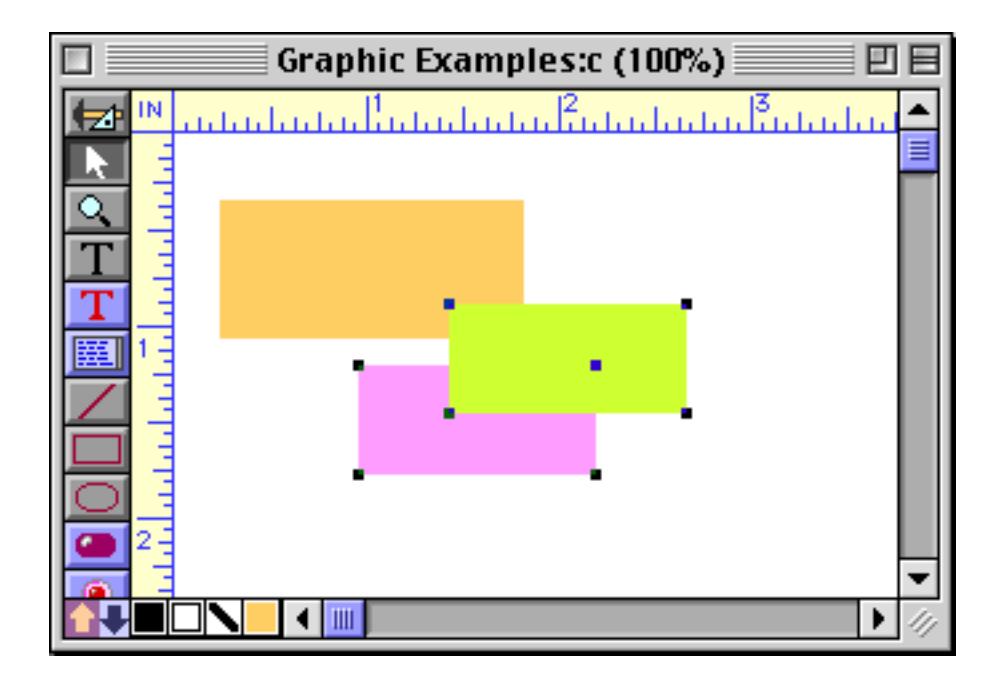

To drag a marquee you normally need to start on an empty spot on the form. If an empty spot isn't convenient, just hold down the **Space Bar** and drag the marquee. Holding down the **Space Bar** removes the stem from the cursor arrow and disables clicking on objects, allowing you to drag a marquee anywhere.Either way, drag the marquee all the way around the objects you want to select. Only objects that are completely inside the marquee will be selected. In this example we'll select the three smaller objects but not the large orange rectangle.

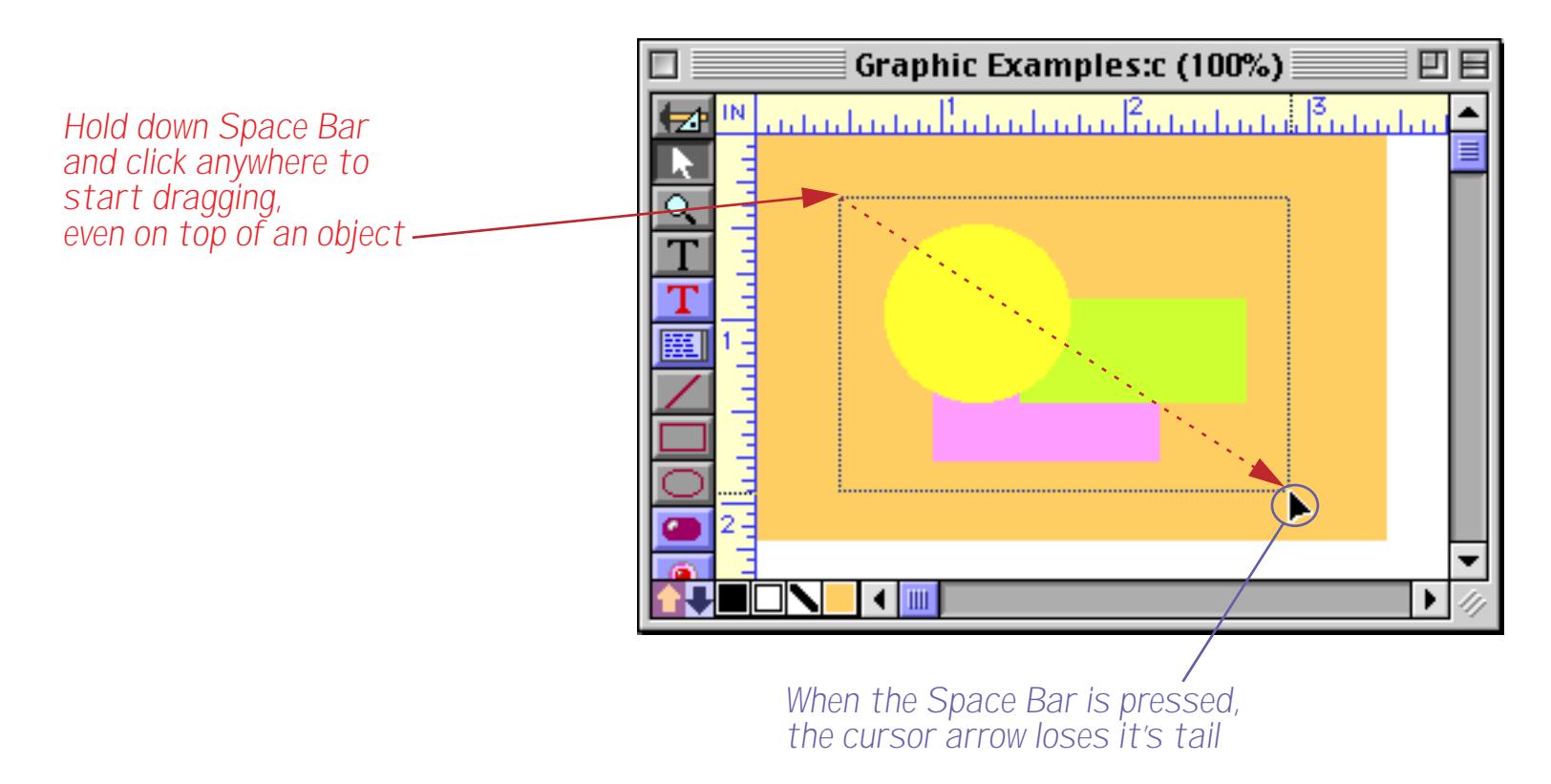

When you release the mouse, the three objects inside are selected. The large orange rectangle is not selected and has not moved.

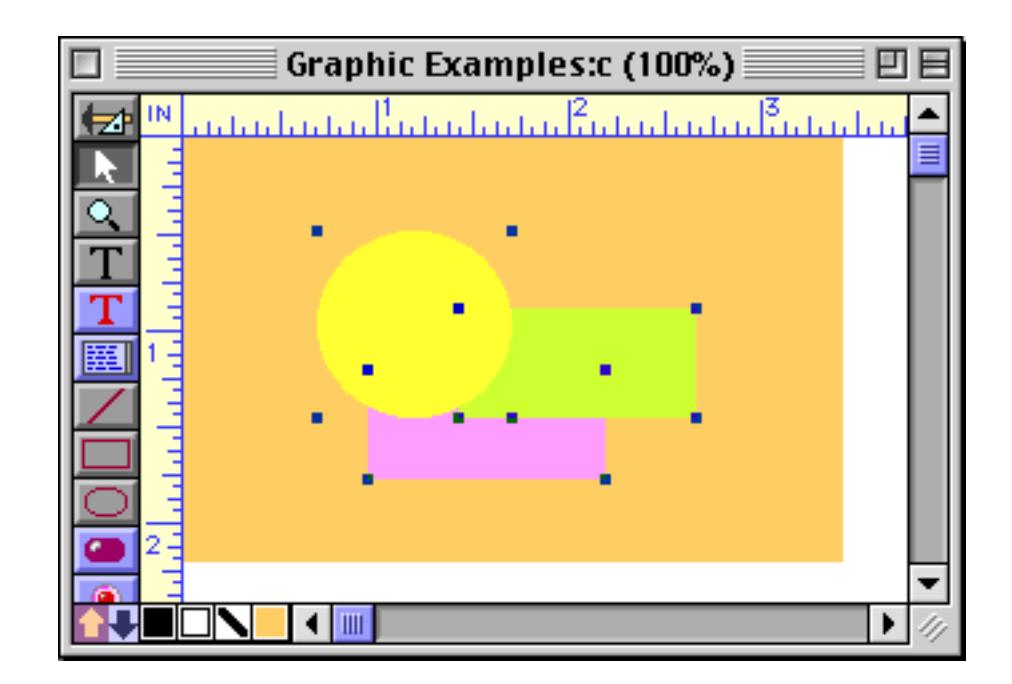

Of course this is not the only way to select these three objects. You could hold down the **Shift** key while you clicked on each object, or in this case you could start dragging from the empty area at the bottom or right, like this.

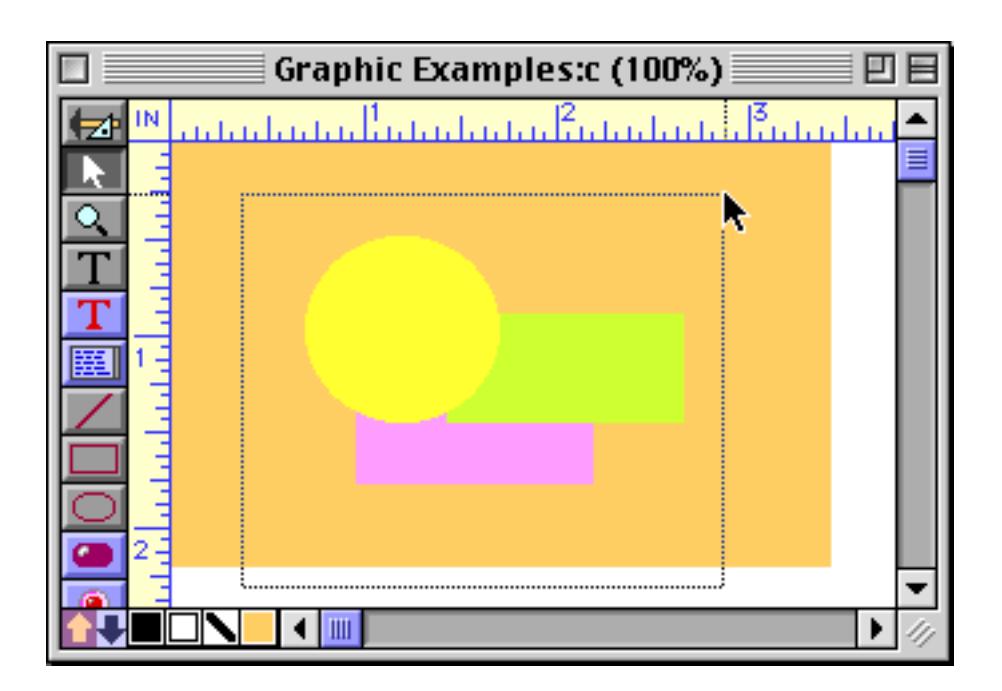

Double-clicking is another shortcut for selecting multiple objects. Double-clicking on an object selects all the objects inside the object as well as the object itself.

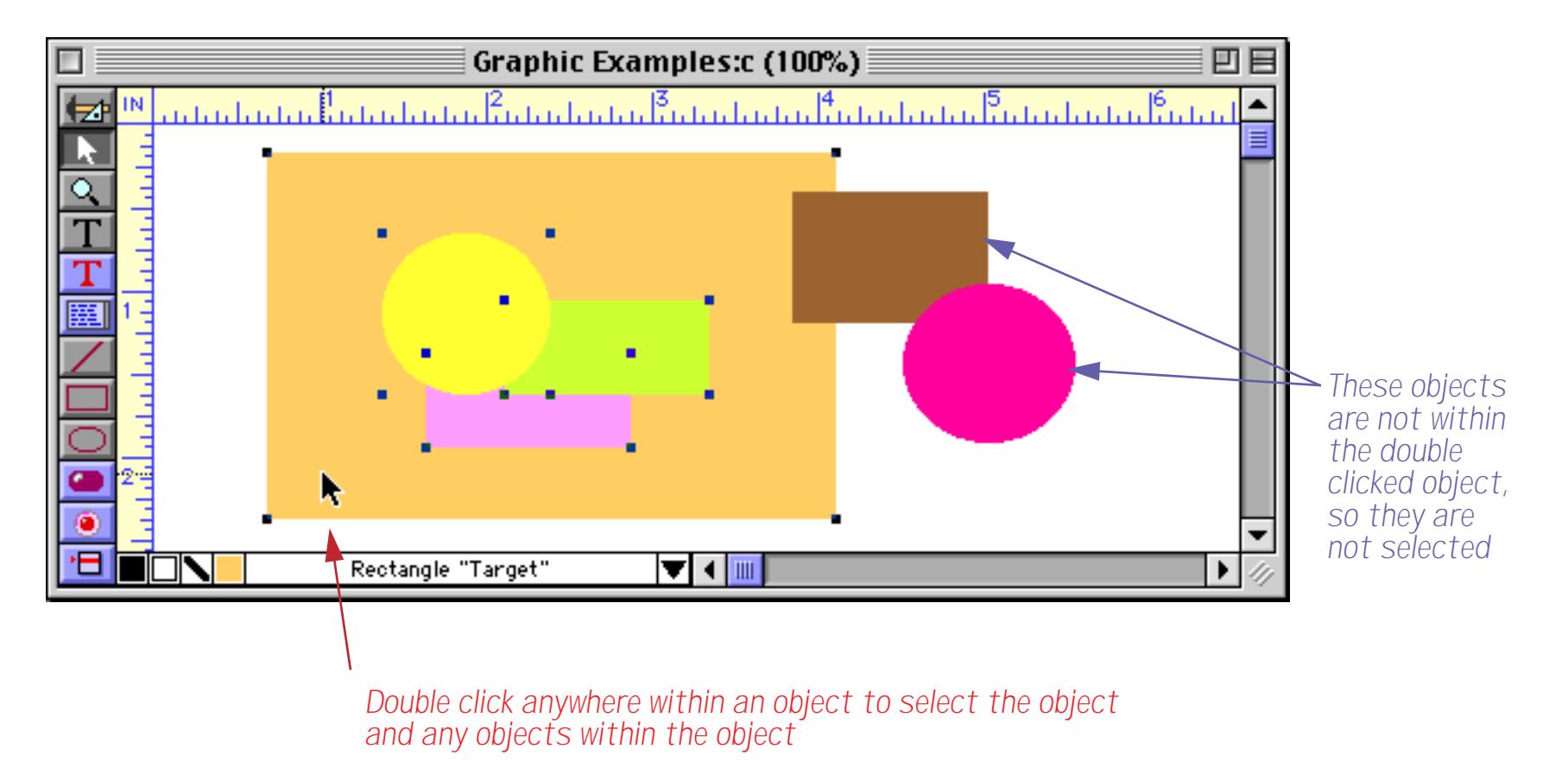

There's one more way to select multiple objects. The **Select All Objects** command in the Edit menu will select every object in the form. (To unselect all objects, click on an empty spot within the form.)

## **The Graphic Control Strip**

When a Panorama form window is in graphic design mode, a **graphic control strip** usually appears along the bottom of the window. The graphic control strip occupies some of the space that is normally used by the horizontal scroll bar. (If the window is too narrow for both the horizontal scroll bar and the graphic control strip, the control strip will disappear.)

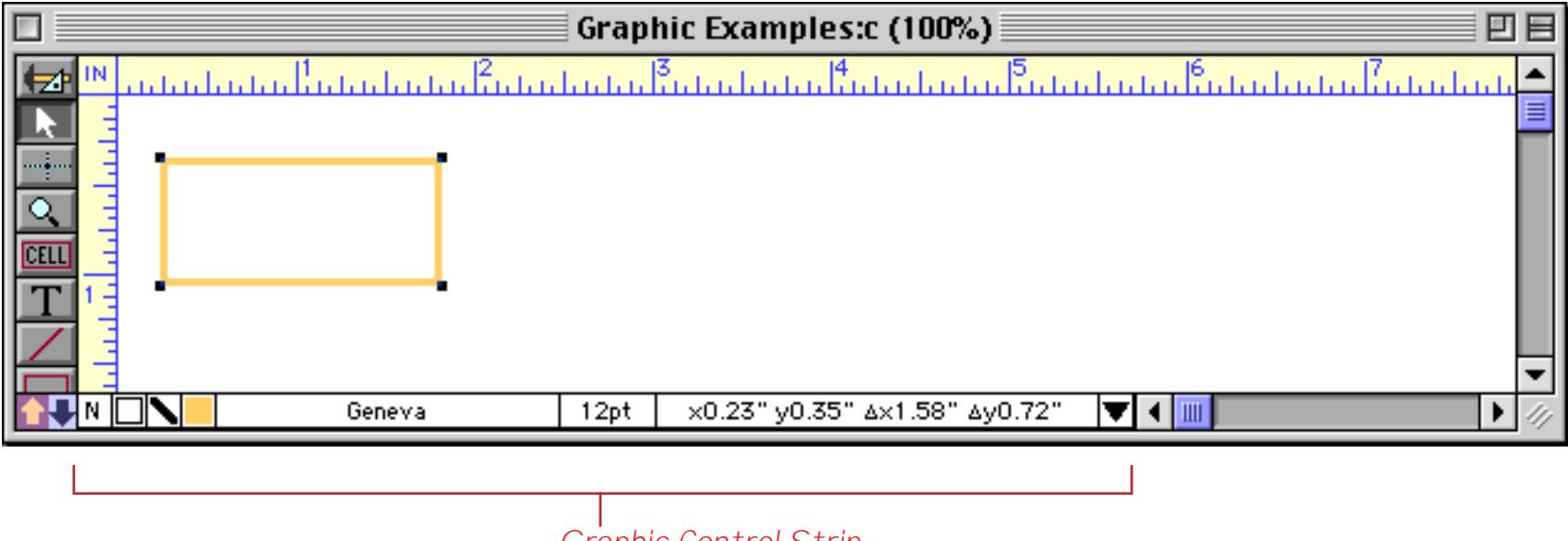

*Graphic Control Strip*

The graphic control strip displays information about the currently selected object or objects (if any), and also allows you to easily change some of the properties of the currently selected objects with pop-up menus and dialogs. The complete graphic control strip has eleven elements.

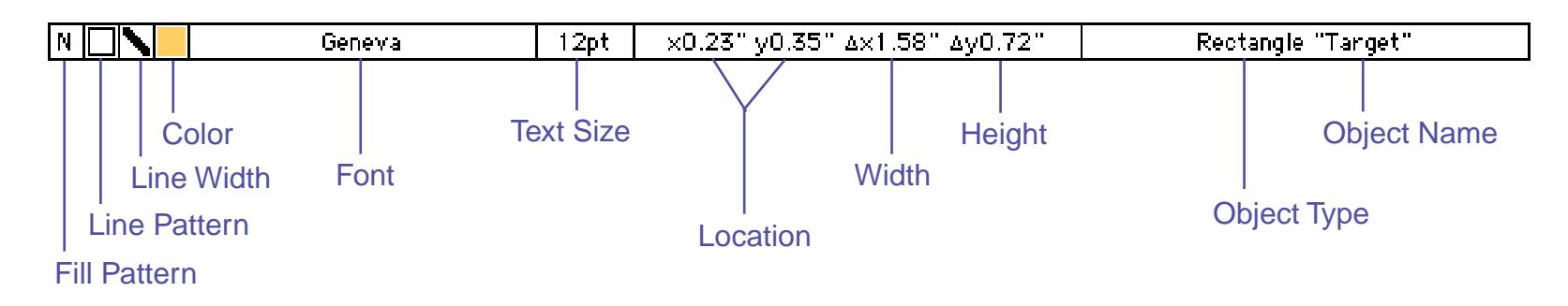

If the window is not wide enough for all seven of these elements, the control strip will automatically adjust to show fewer elements. When this happens, an extra triangle icon appears at the end of the control strip. Clicking on this icon cycles through the **Font/Text Size**, **Dimension**, and **Object Type/Object Name** control strip elements (the first four elements are always visible unless the window is extremely narrow).

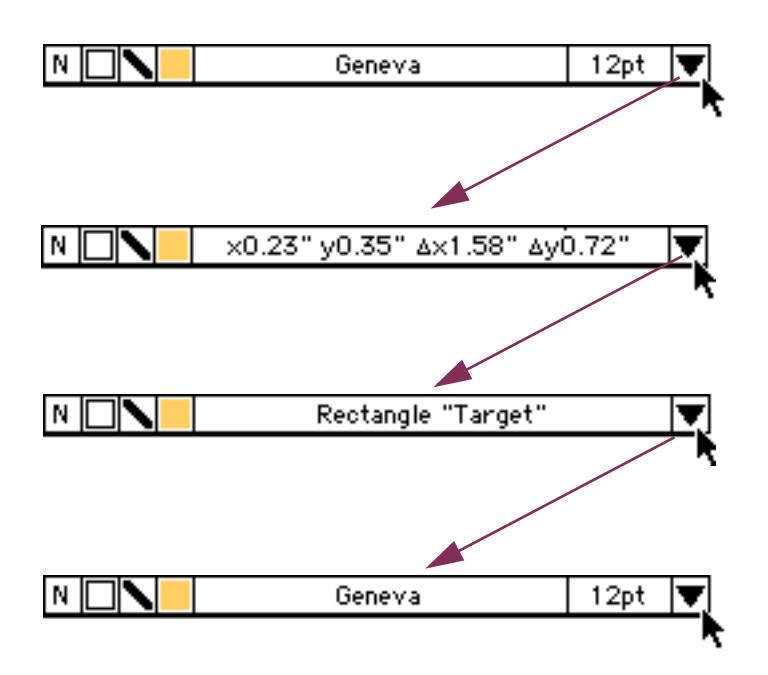

## <span id="page-592-0"></span>**Rulers**

The graphic editor always displays rulers along the top and left sides of the graphic window. The rulers always start from zero in the upper left hand corner of the entire form (not the window). An indicator in each ruler follows the mouse as you move it across the form. These indicators help you measure objects. Note: The rulers do not represent where an object will be printed on a piece of paper. They are only a convenience for sizing and positioning objects on the screen.

The rulers usually show measurements in inches. Click on the box in the upper left corner to toggle between different measurement units—inches, centimeters, pixels, pica and elite.

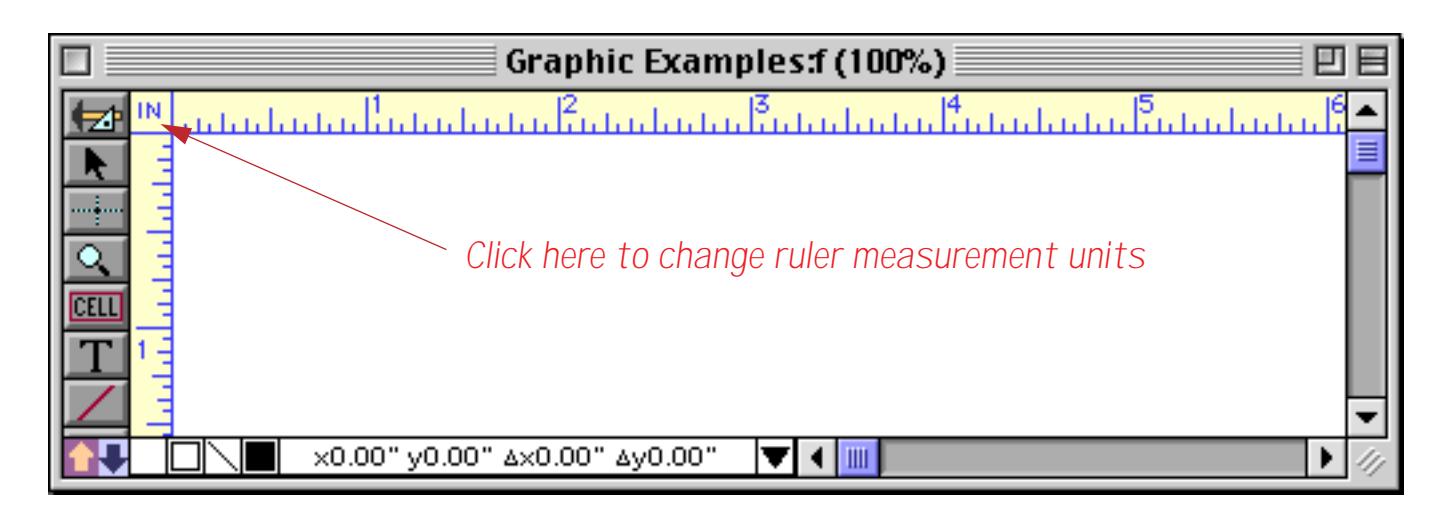

Clicking once changes the ruler to centimeters.

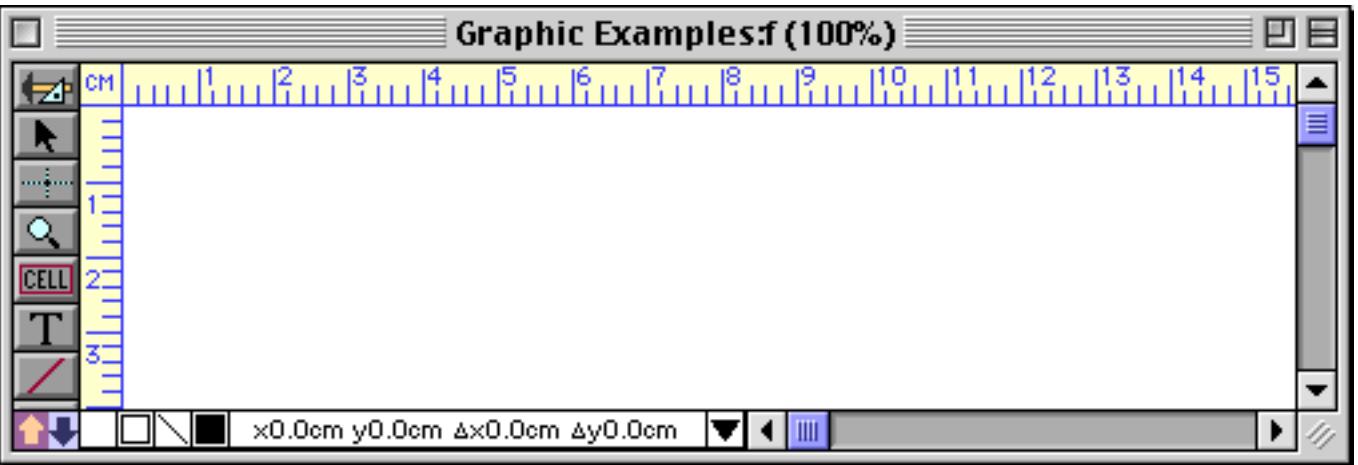

A second click changes the ruler to pixels. A pixel is one screen dot, or 1⁄72 inch.

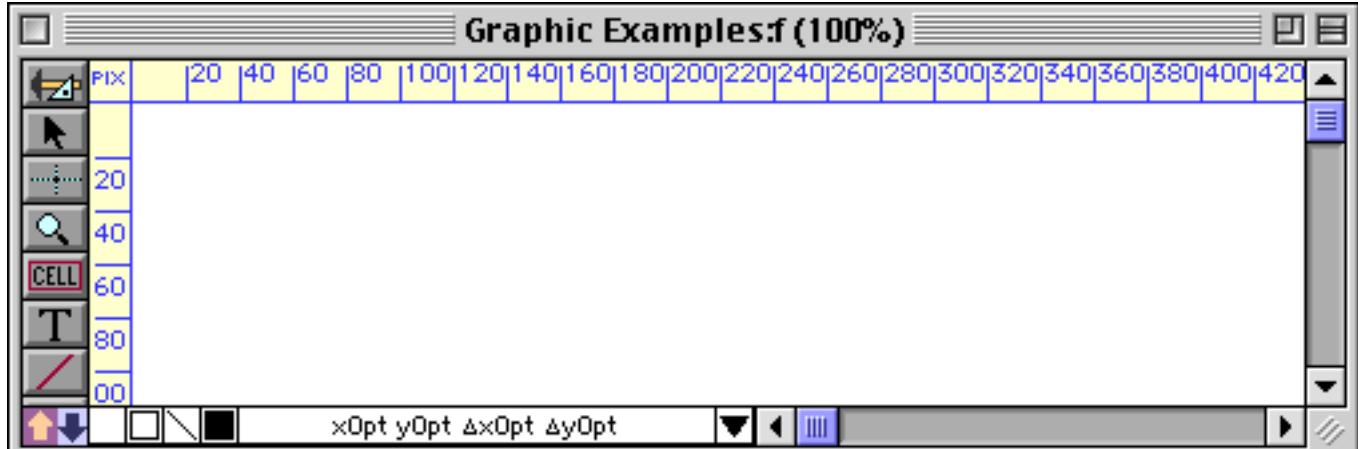

Pica (1⁄6 inch) and elite (1⁄12 inch) rulers can be handy for designing graphics that need to be overlaid on preprinted forms.

You can also change the measurement units with the **Form Preferences** dialog in the Setup menu.

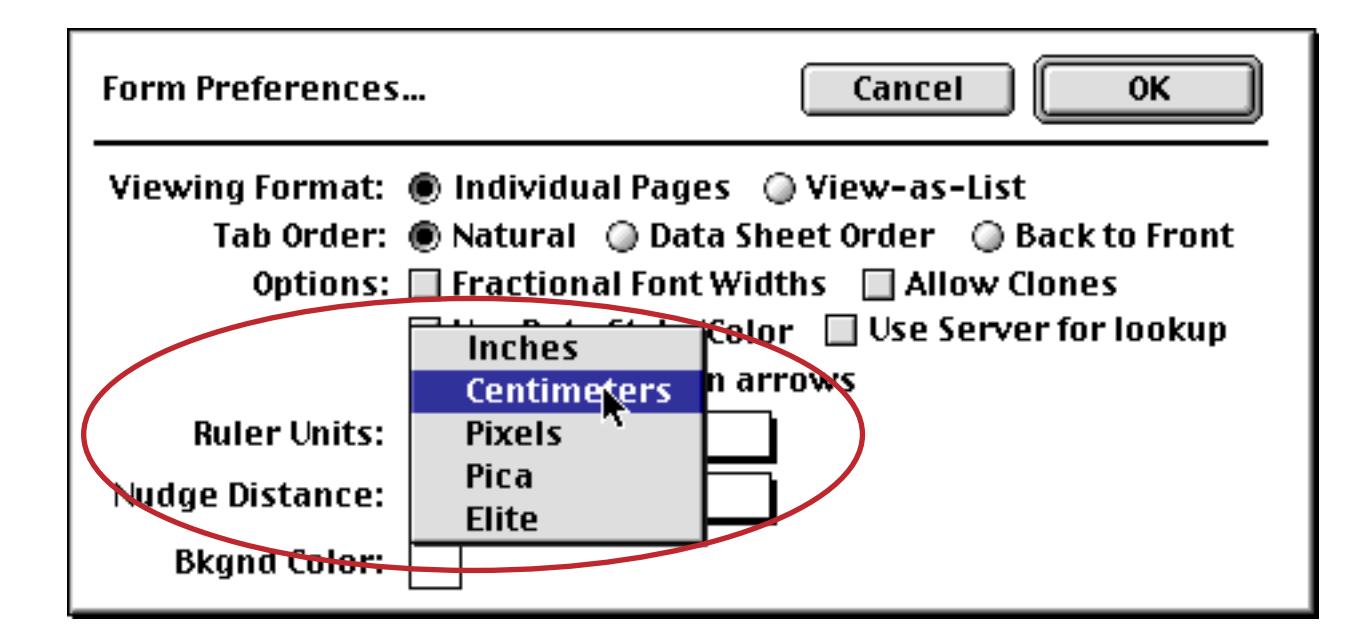

Use the **Form Preferences** dialog if you want to permanently change the default measurement units for this form.

# **Moving a Single Object**

There are several ways to move a single object, including dragging, nudging, and using the dimensions dialog. To drag an object, the **Pointer** tool must be highlighted. Press on the object, then drag the object to its new position. If you drag the object near the edge of the window, the form will automatically scroll.

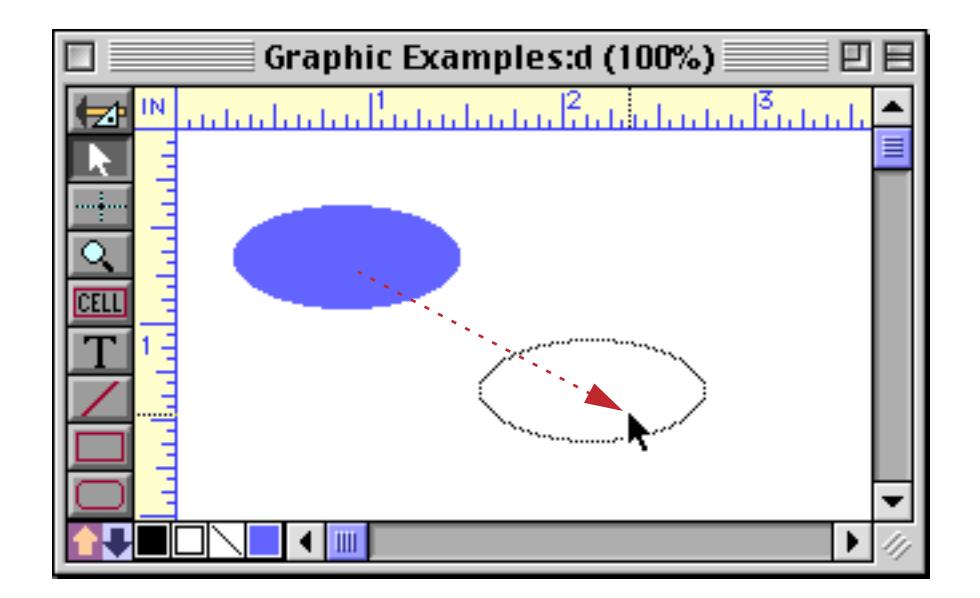

When you release the mouse, the object will move to the new position.

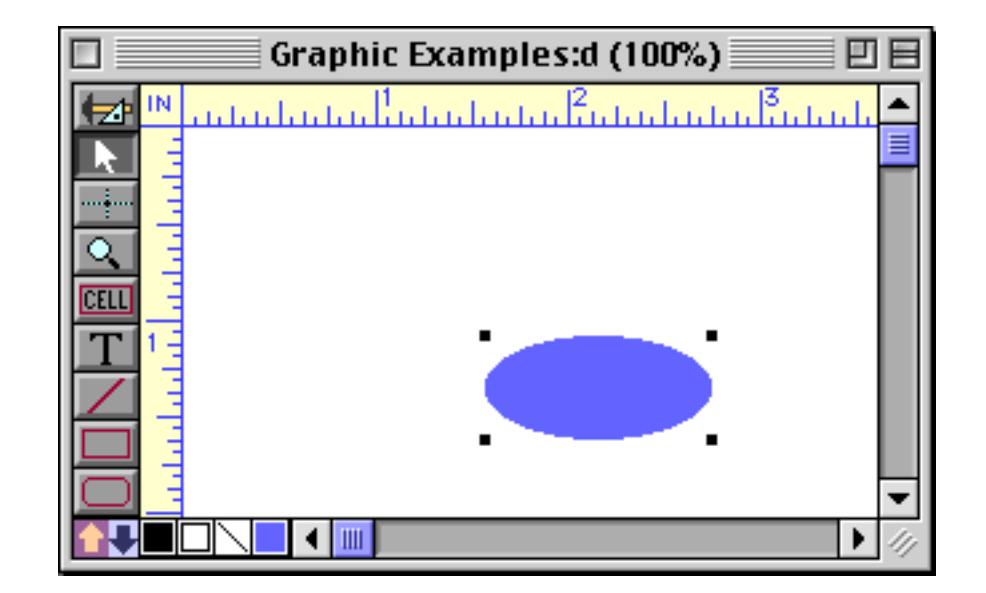

If an object is hollow (transparent, or filled with NONE), you must click on the border of the object to drag it.

If you want to move the object horizontally or vertically (but not diagonally), hold down the **Shift** key as you drag the object. When the **Shift** key is held down you won't be able to drag an object diagonally, as shown below.

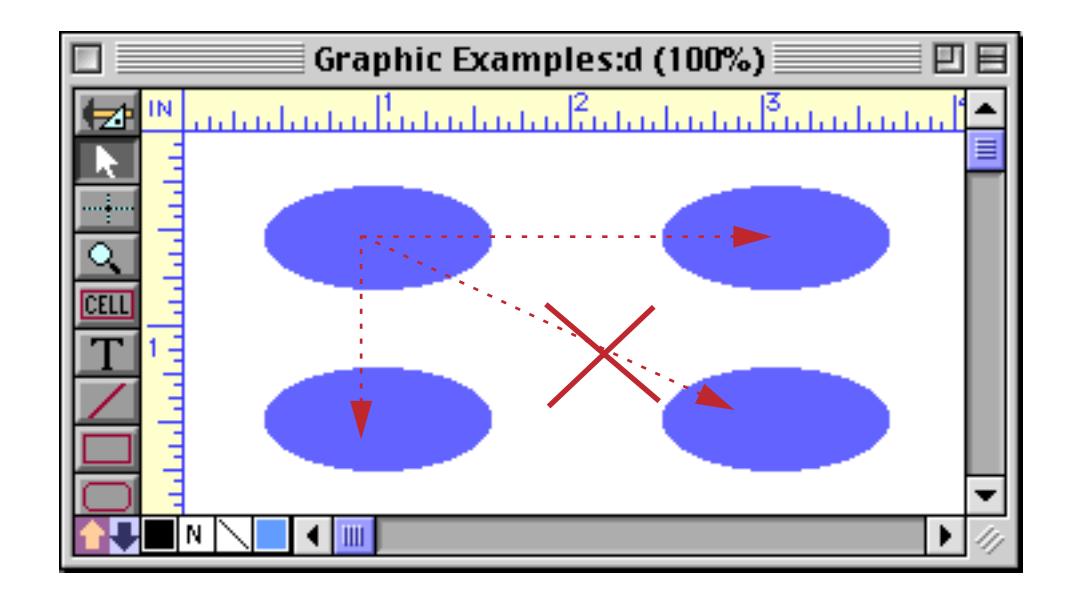

If you don't have far to go you might consider nudging the object instead of using the mouse (see below). This allows you to exactly position the object or handle in one pixel (or less) increments.

## **Nudging an Object (or Objects)**

You can use the arrow keys ( $\Box$ ,  $\Box$ ,  $\Box$ ) to nudge selected objects into position. Each time you press an arrow key, the object (or objects) moves one pixel in the direction of the arrow.

For even finer adjustments you can reduce the nudge distance using the **Forms Preferences** dialog. (Setup menu). Using this dialog you can set the nudge distance to 1⁄8, 1⁄4, 1⁄2, or 1 pixel.

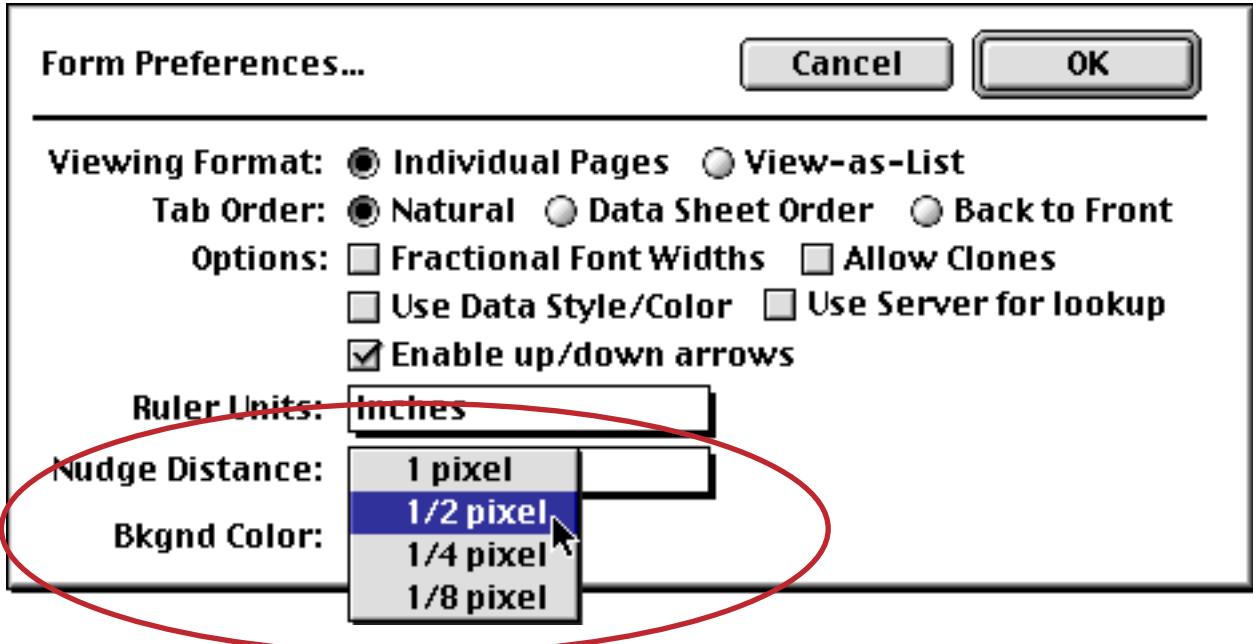

#### <span id="page-595-0"></span>**Nudge "Auto Guides"**

As you nudge an object (or objects) Panorama checks to see if the object is aligned with any other objects on the form. When an alignment occurs a blue guide line briefly appears. In this illustration the guide line appeared as the purple oval was nudged to the left, the guide automatically appeared when the left edge of the purple oval was aligned with the left edge of the pink oval.

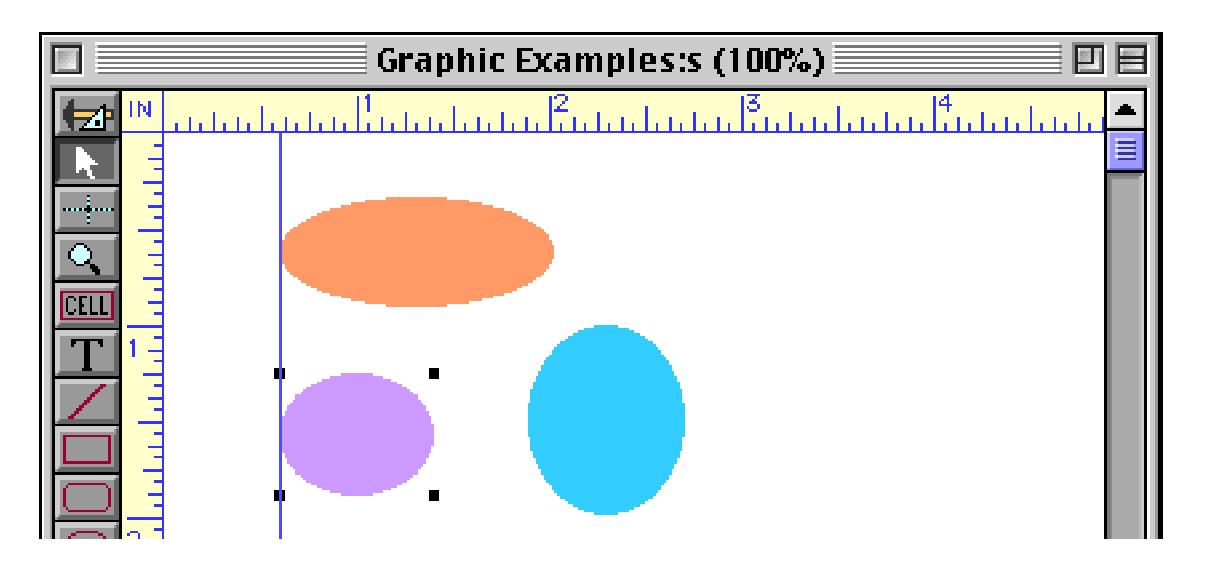

The automatic guide will disappear when you click the mouse or press any key, or it will simply disappear by itself after a few seconds. If more than one edge is aligned the multiple guide lines will appear, like this.

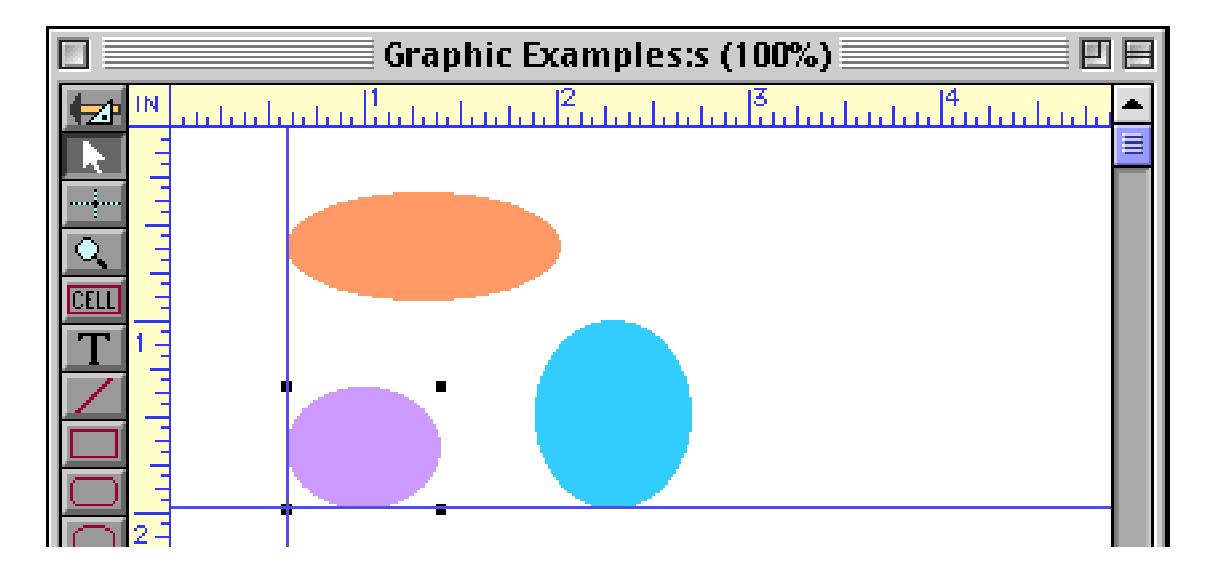

The alignment doesn't have to be top to top or left-to-left, if any edge of the nudged object(s) aligns with any edge of any other object the guides will appear.

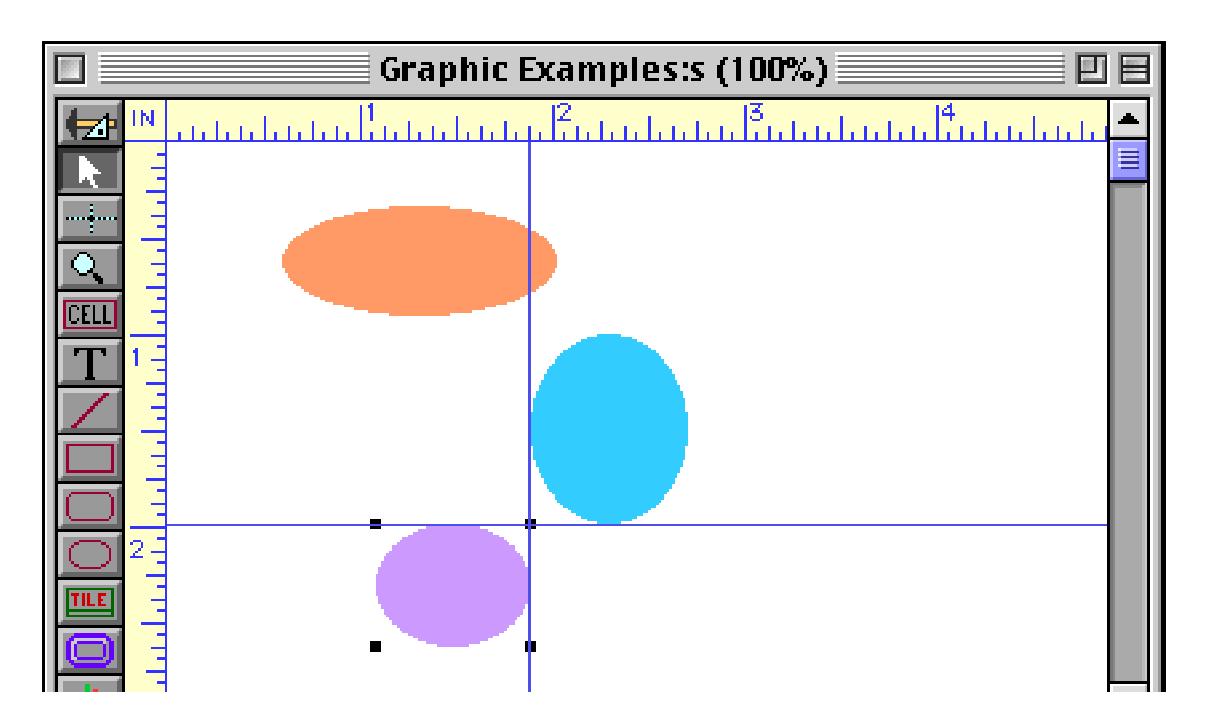

The guides can also appear when nudging an object's size, see ["Nudge Size "Auto Guides"" on page 569.](#page-598-0)

#### **Viewing and Setting Exact Object Dimensions**

If the window is wide enough, the Graphic Control Strip will show the exact location and size of the currently selected object. (This is only valid if a single object is selected — it does not reliably display the location or size of multiple objects.) To see the exact location and size of any object, simply click on the object.

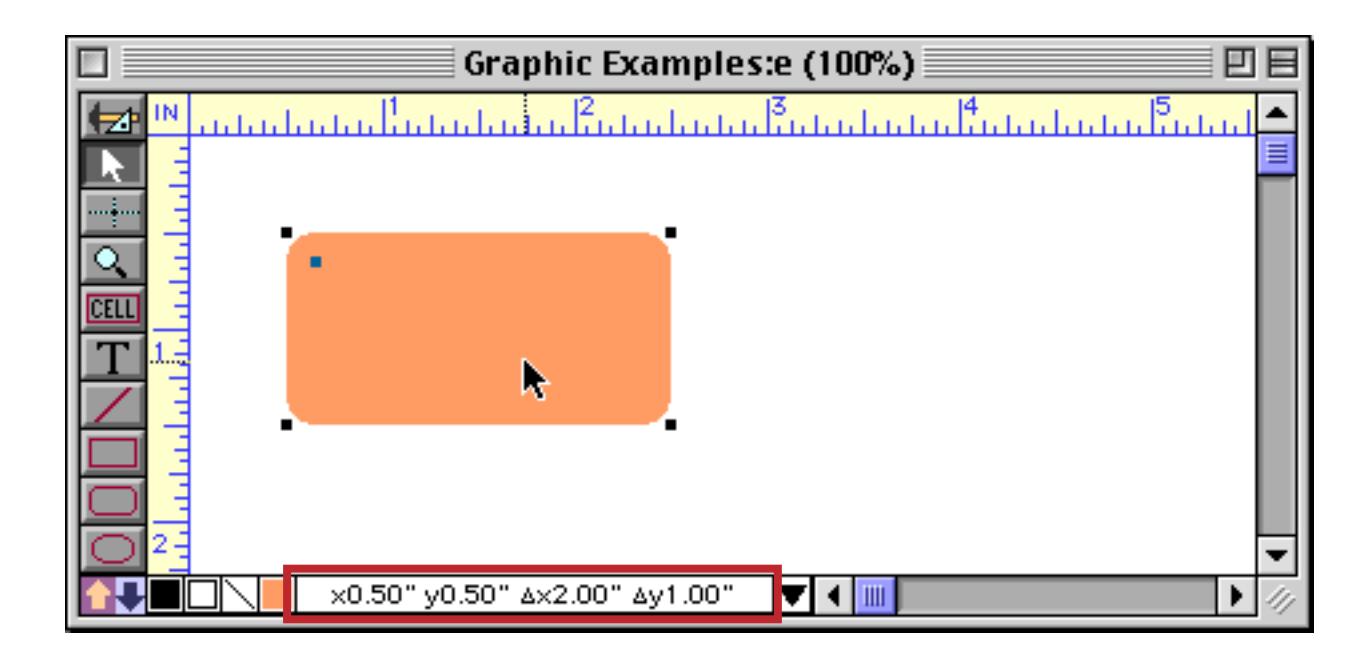

The Dimensions dialog allows you to display and change the exact dimensions of any object. To use this dialog, simply select an object and click on the dimensions in the Graphic Control Strip (you can also choose **Dimensions** from the Edit menu).

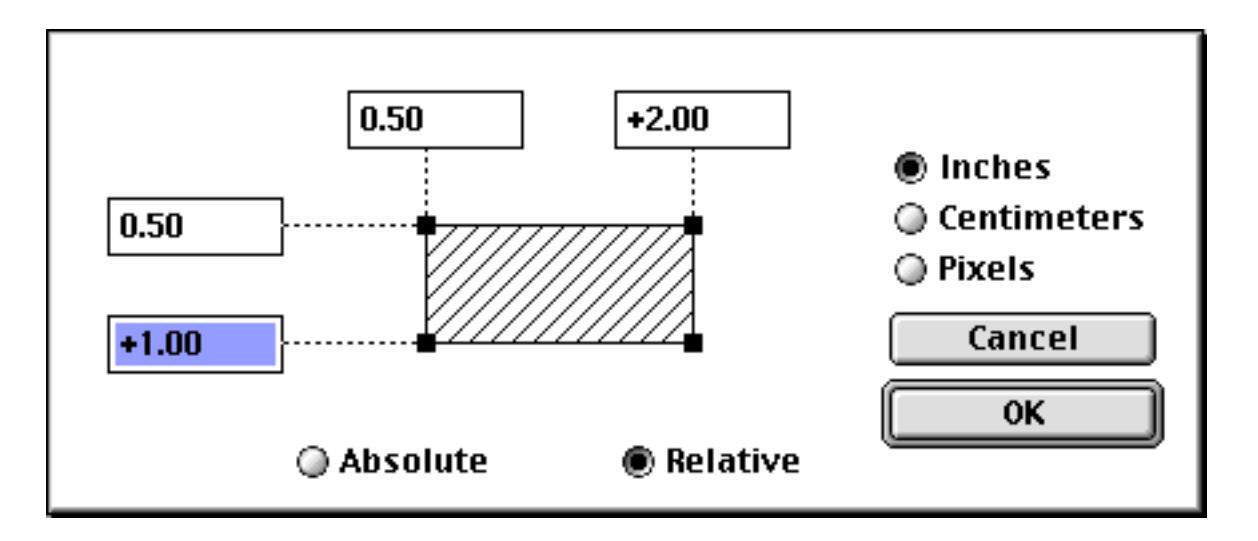

The **Dimensions** dialog gives you the choice of absolute or relative dimensions. **Absolute dimensions** display the position of all four corners of the object, that is each corner's position from the top left corner of the form. **Relative dimensions** display position of the top left corner of the object along with the size of the object; that is, the relative distance from the top left corner to the bottom right corner. Use relative dimensions when you want to move an object without changing its size, or change the size of an object without moving it. (Note: When using Relative dimensions, the object's height and width must have a + symbol in front of the number, as shown above.)

The **Dimensions** dialog can work with dimensions in inches, centimeters, or pixels. The dialog will default to the current ruler measurement units. [\(See "Rulers" on page 563](#page-592-0) to learn how to set the ruler units.) Dimensions in inches or centimeters will be rounded to the nearest  $\frac{1}{576}$  inch (0.017 inch).

## **Changing the Size of a Single Object**

To change the size of an object, first select the object with the **Pointer** tool. Then use the mouse to drag one of the corner handles. As you drag the handle, an outline of the object will follow the mouse. Release the mouse when the corner is in the correct spot.

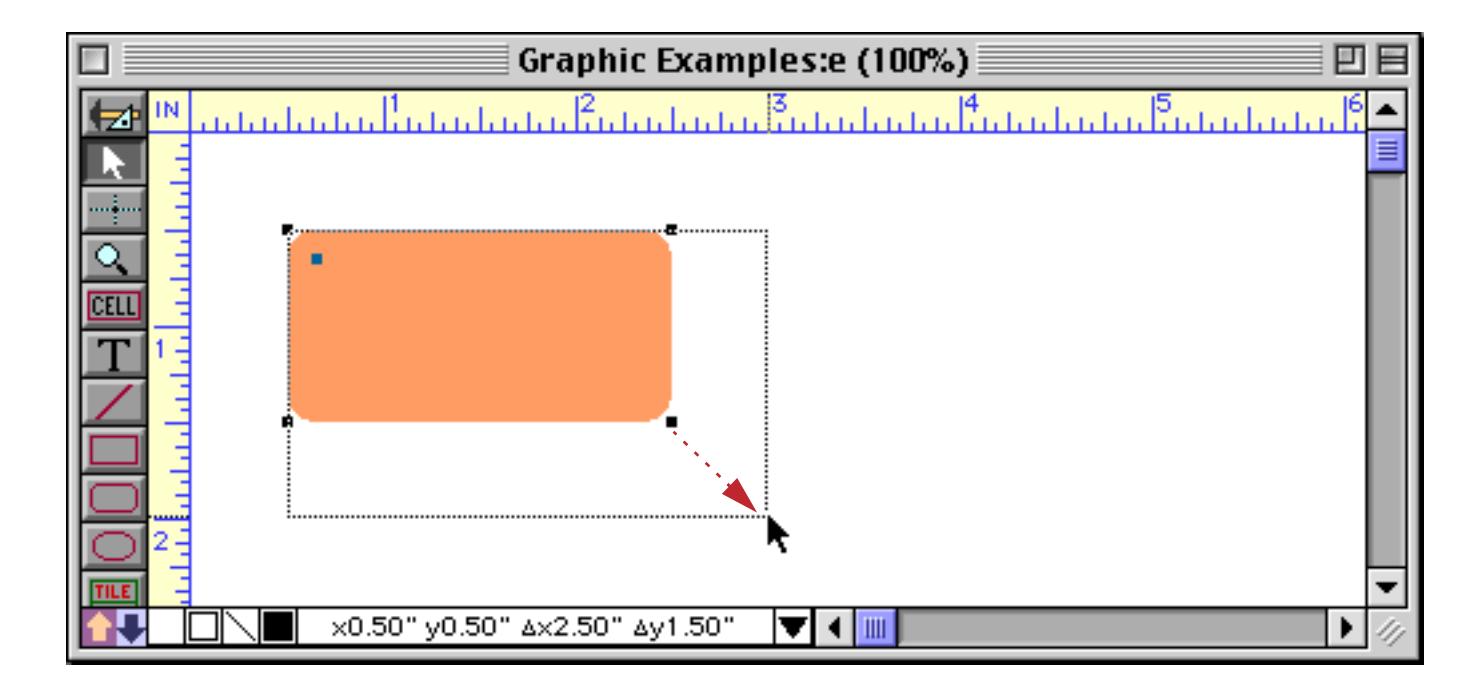

If you want to change the width or height of an object (but not both at once), hold down the **Shift** key while you change the size. Holding down the **Shift** key prevents the corner from moving diagonally.

## **Nudging the Size of an Object**

The arrow keys ( $\Box$ ,  $\Box$ ,  $\Box$ ,  $\Box$ ) usually nudge the entire object. However, after you click or drag a handle, the arrow keys will nudge just that handle. Each time you press an arrow key the handle will move one pixel in the direction of the arrow. In other words, each time you press an arrow key the object will grow (or shrink) one pixel in the direction of the arrow (or less than a pixel if you have changed the nudge distance using the **Form Preferences** dialog).

Let's look at the procedure step by step. Start by clicking on the object whose size you want to adjust.

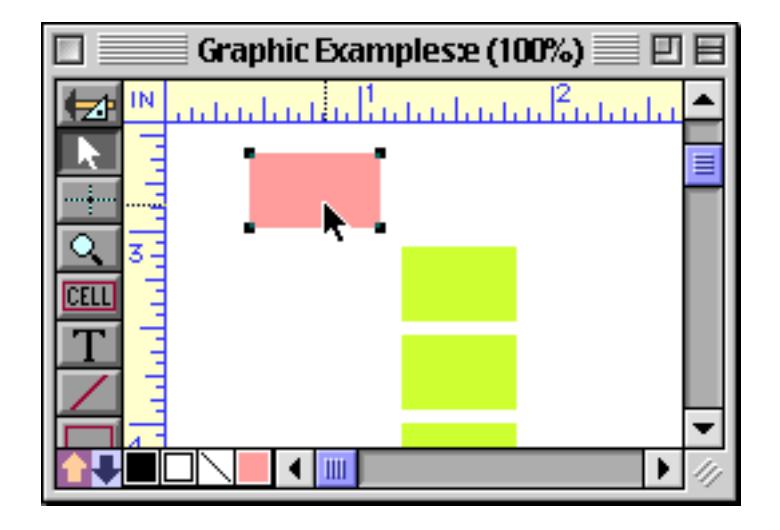

Now click on the corner you want to adjust.

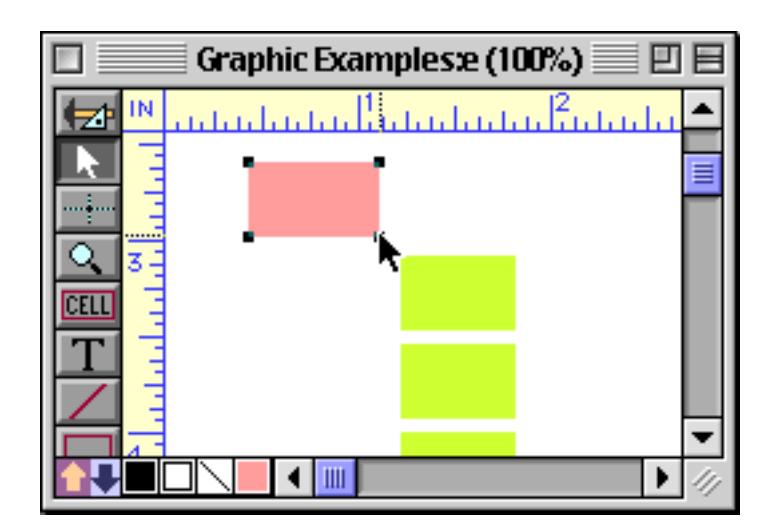

Use the arrow keys to adjust the size of the object in small increments. In this case we pressed the  $\Box$  and  $\Box$ keys about half a dozen times each.

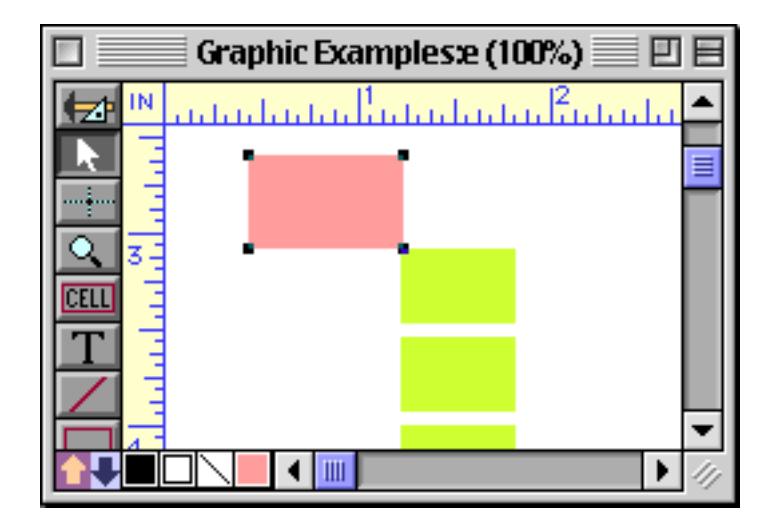

As soon as you click on another object, the arrow keys go back to nudging the entire object instead of just the corner.

#### <span id="page-598-0"></span>**Nudge Size "Auto Guides"**

As you nudge the size of an object, Panorama checks to see if any of the edges of the resized objects are aligned with the edges of any other objects. If any edge is aligned a temporary blue guide appears. In this illustration the lower right hand corner of the pink square has been nudged, and is now aligned in two directions with the yellow rectangle.

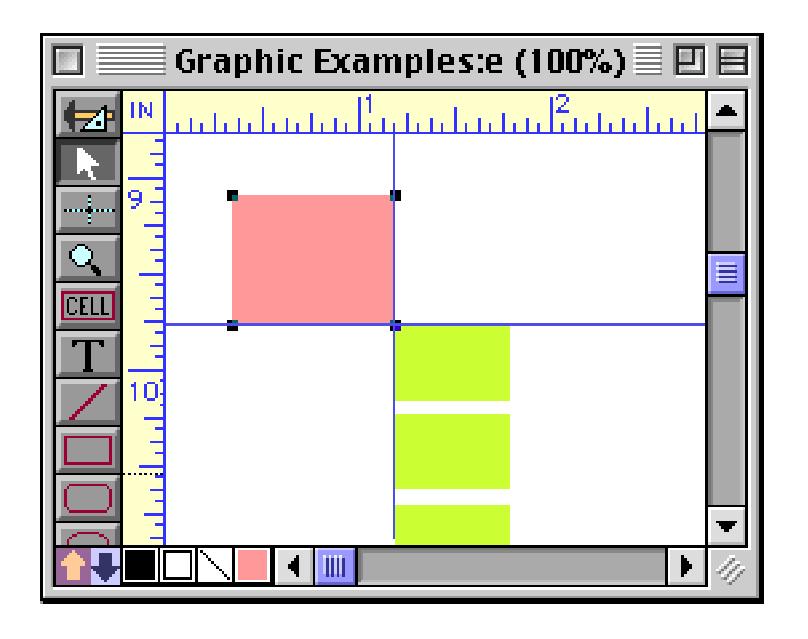

For more information on auto-guides, see ["Nudge "Auto Guides"" on page 566](#page-595-0).

#### <span id="page-599-0"></span>**Nudging to the Crosshair Cursor**

You can use the **Crosshair** cursor to help you nudge objects into alignment. (However, this technique is usu-ally not necessary now that Panorama has automatic guides that appear when nudging (see ["Nudge "Auto](#page-595-0) [Guides"" on page 566](#page-595-0)) so you may want to simply skip this section.) Start by clicking on the **Crosshair** tool to turn on the crosshairs.

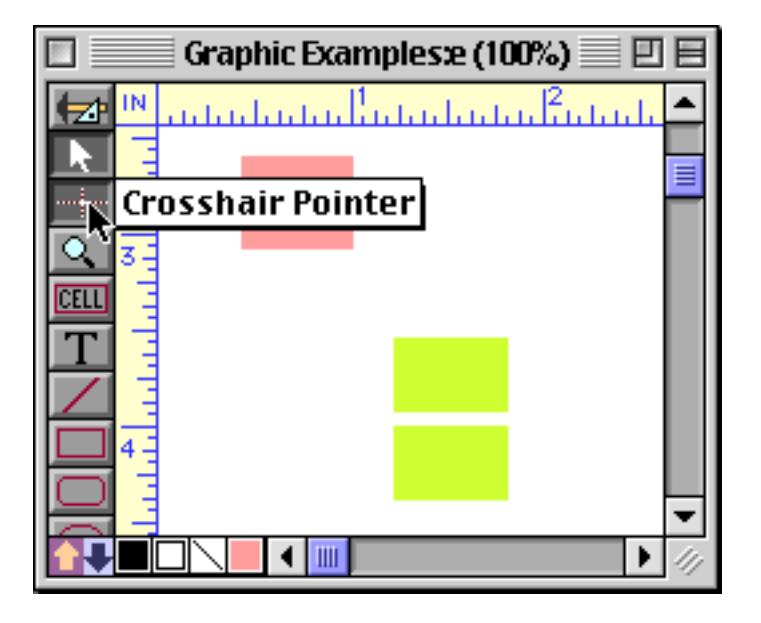

Select the object you want to nudge,

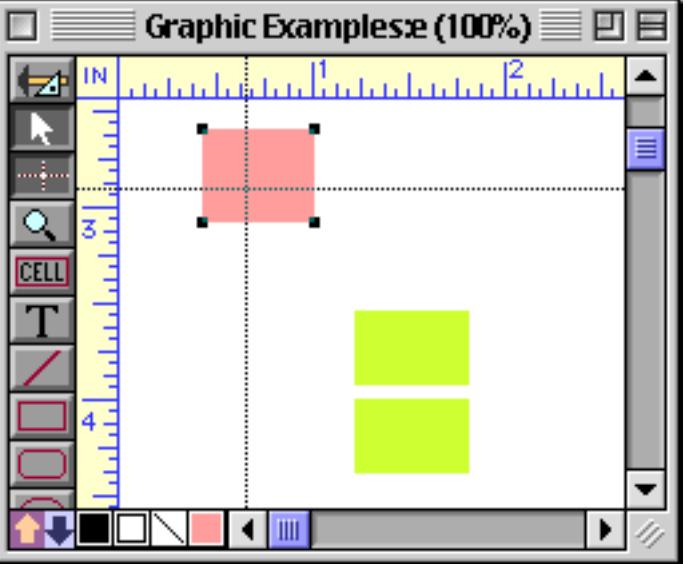

then move the crosshair to the desired spot.

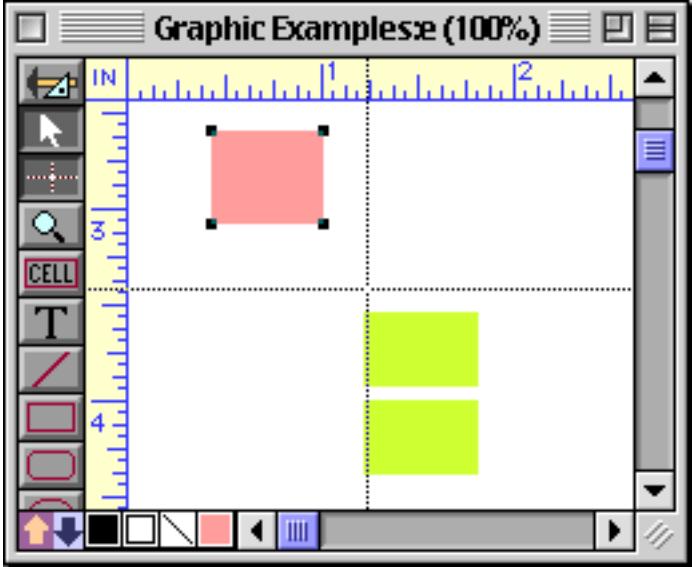

Use the arrow keys to nudge the object until it is aligned with the crosshair. In this case we nudged the entire object, but we could also adjust the size by clicking on the corner as described in the previous section.

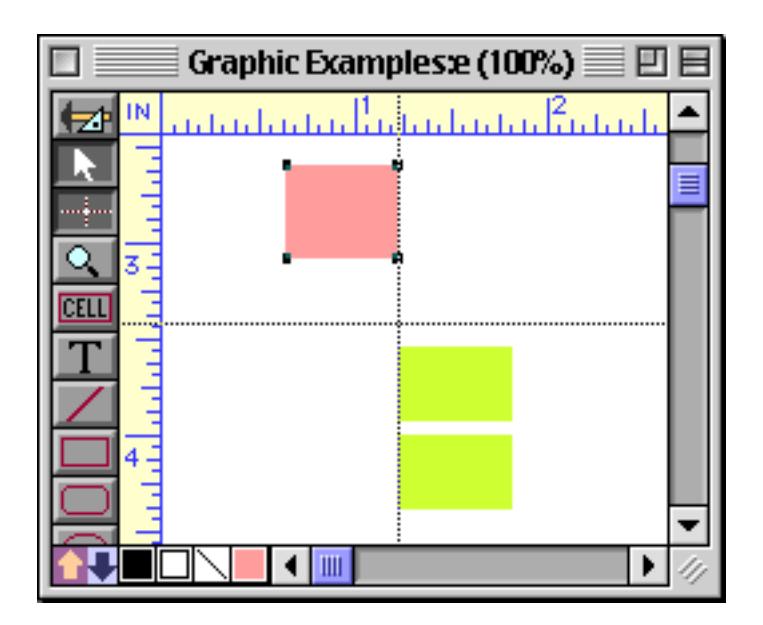

Finally, turn off the crosshair by clicking on the **Crosshair** tool again.

## **Percentage Scaling**

Use the **Scale** command (Arrange menu) to expand or shrink an object by an exact percentage.

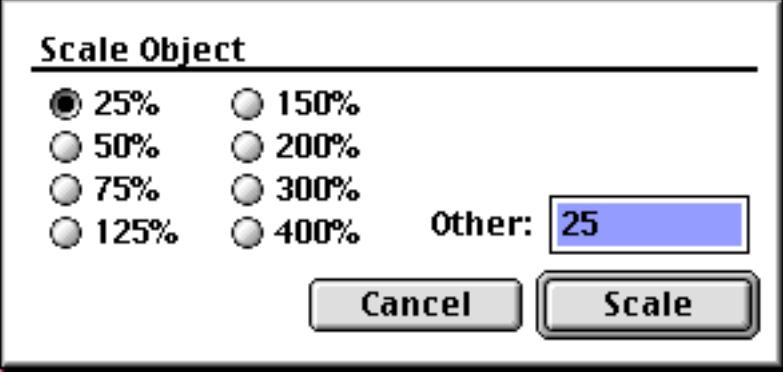

You can choose one of the pre-defined scales or type in any percentage between 1% and 999%.

## **Resizing Without Handles**

Dragging on the inside of an object normally moves the object. But if you hold down the  $\boxed{\mathbb{S}}$  key (the letter S) while you drag, dragging on the inside of an object resizes the object—just like dragging on a handle. This feature can be very handy when you are working on a cluttered form—the handle you want may be hard to find. To remind you that the S key is pressed, the cursor turns into a hollow arrow. When you release the S key Panorama will go back to normal operation.

This operation is easier to see than to explain with words. Here's what happens when you drag on the object normally — it simply moves:

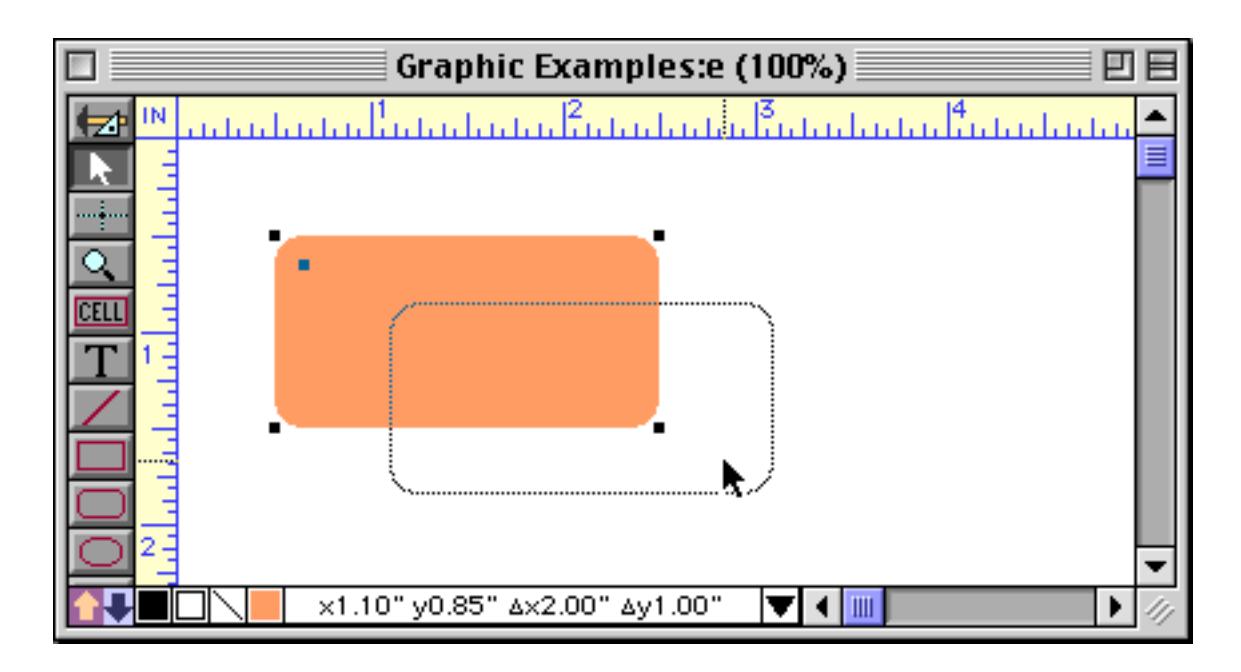

But if you hold down the  $\boxed{\mathbb{S}}$  key (the letter S) while you drag, the object will change size instead of moving. (Notice the hollow mouse arrow.)

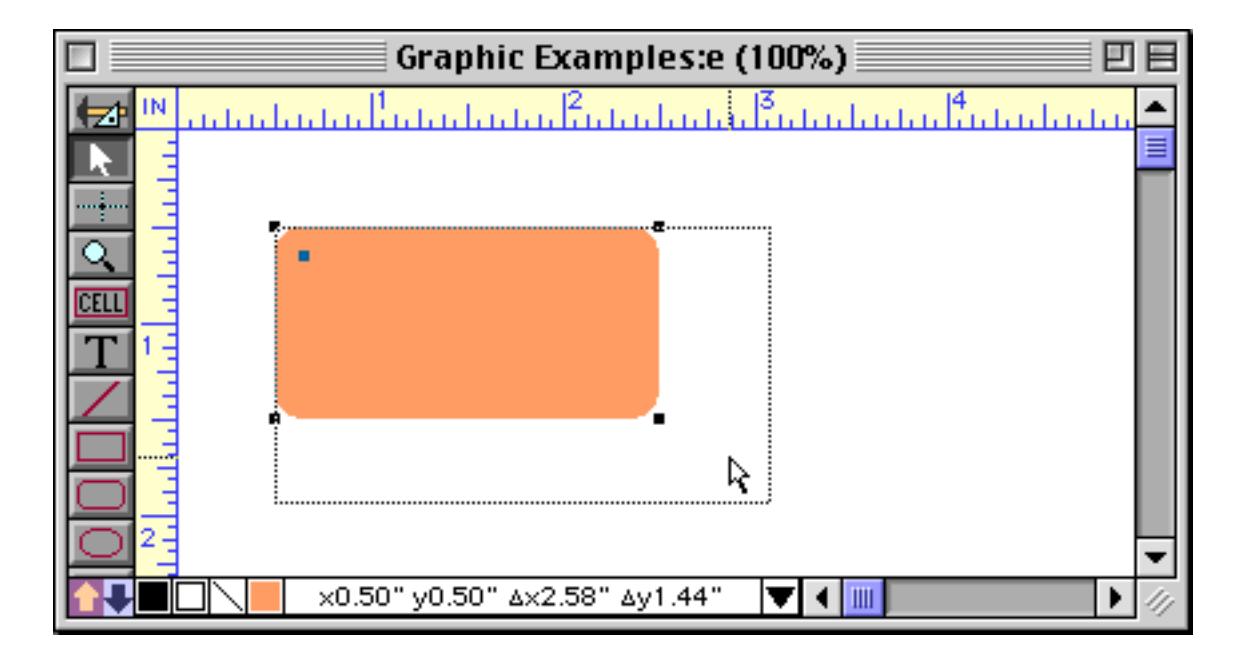

When you release the mouse the object will expand or shrink.

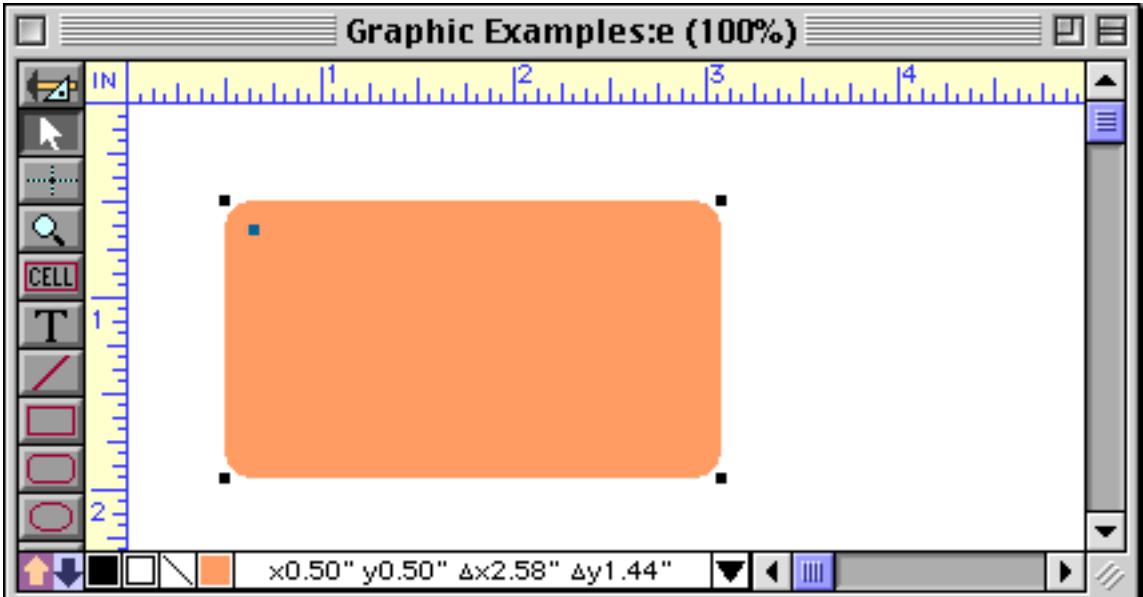

Here's another way to view the operation of the **S** key. When you press this key, Panorama behaves as if the handles at the corners of the object had expanded to fill the entire object. No matter where you click, you are clicking on a handle. Therefore, you cannot drag the object, but only resize it. The four colored rectangles in the illustration below symbolize the expanded handles (actually, they would be slightly bigger than this, so that they would cover the entire object).

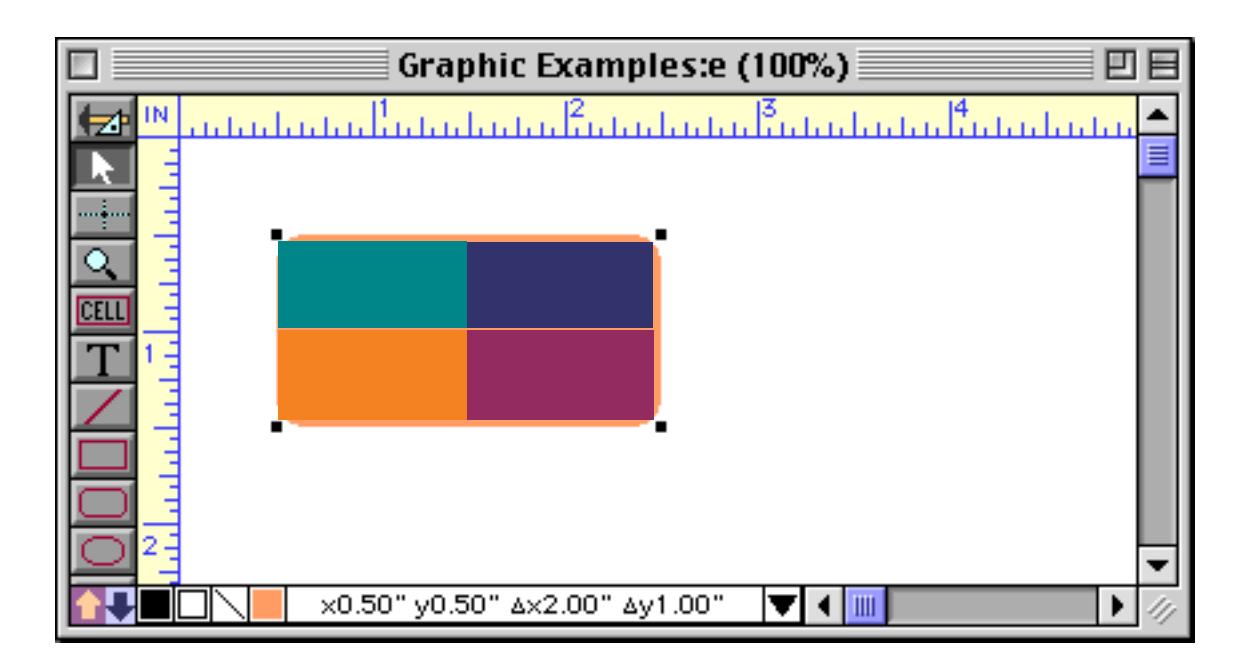

If you want to change only the width or height of the object, but not both, hold down the **Shift** key at the same time as you hold down the **S** key. This will prevent the object from changing size diagonally.

## **Changing the Radius of Round Corners**

Rounded rectangles have an extra handle in the upper left hand corner.

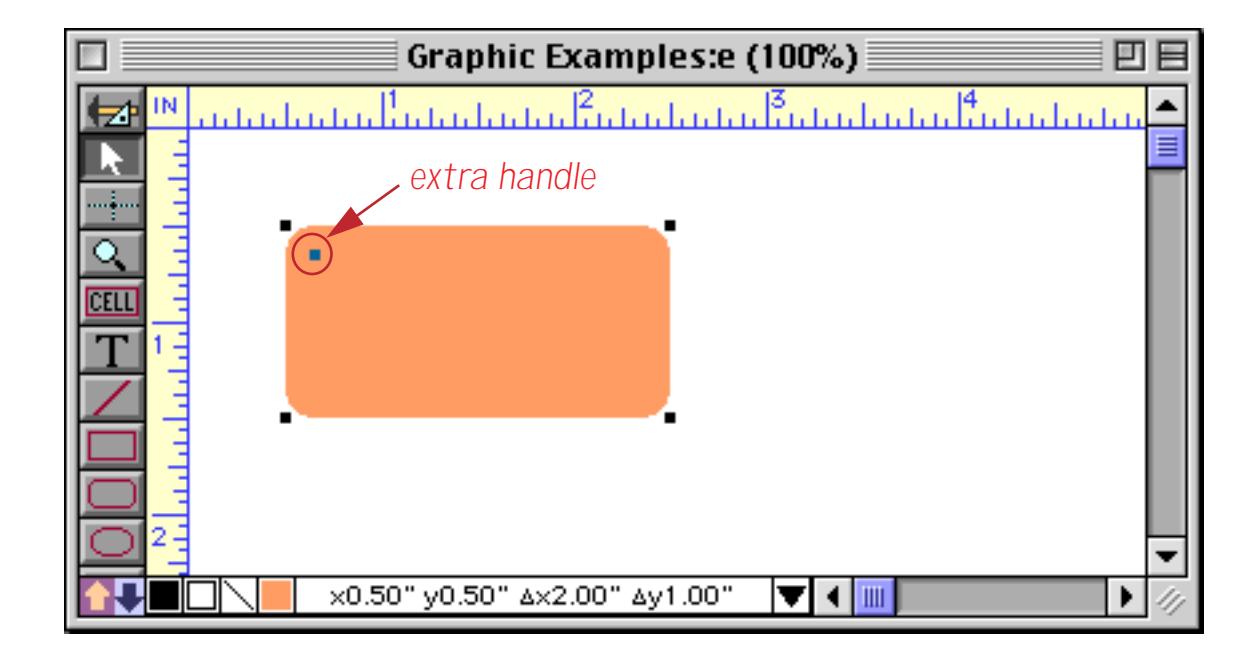

This handle is used to adjust the radius of the corner. Drag the handle towards the center of the rectangle to increase the radius, drag it towards the corner to reduce the radius.

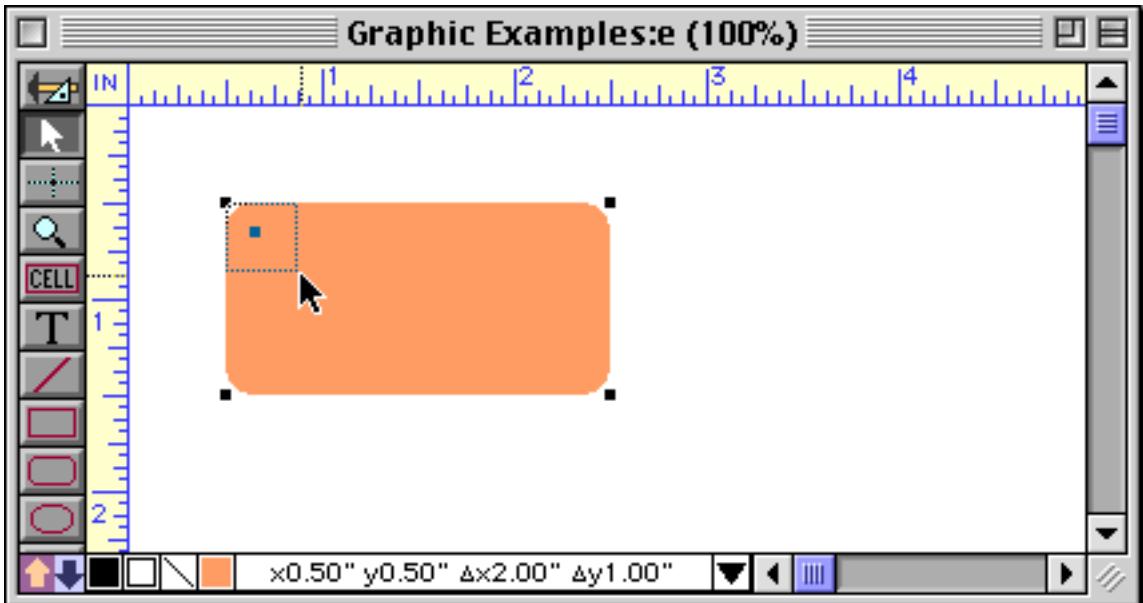

The new radius will appear when you release the mouse.

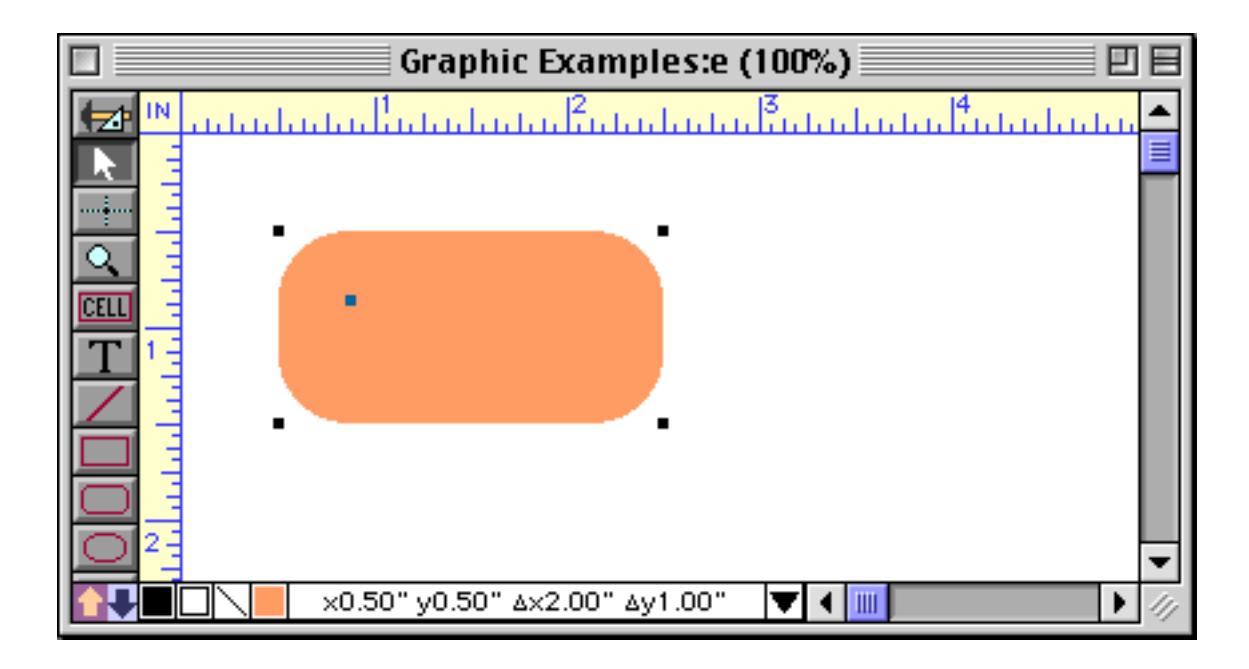

You can drag the corner diagonally if you want an elliptical corner. Hold down the **Shift** key if you want a circular corner.

## **Removing Objects**

To completely remove one or more objects from the surface of the form first select the objects [\(See "Selecting a](#page-587-0) [Single Object" on page 558](#page-587-0) and ["Selecting Multiple Objects at Once" on page 559](#page-588-0)). Then choose **Cut** or **Clear** from the Edit menu. **Cut** places the object on the clipboard so that it can be pasted back into the form in a new location. You can also remove the object by pressing the **Delete** or **Backspace** key (this is the same as choosing **Clear**).

## **Modifying Object Attributes**

New objects are usually white with a thin black border. To customize an object you can change the fill pattern, border (pen) pattern, line thickness, and color. You can customize these with the Graphic Control Strip or the **Graphics** menu.

## **Fill Pattern**

The **Fill Pattern** menu in contains 40 different fill patterns.

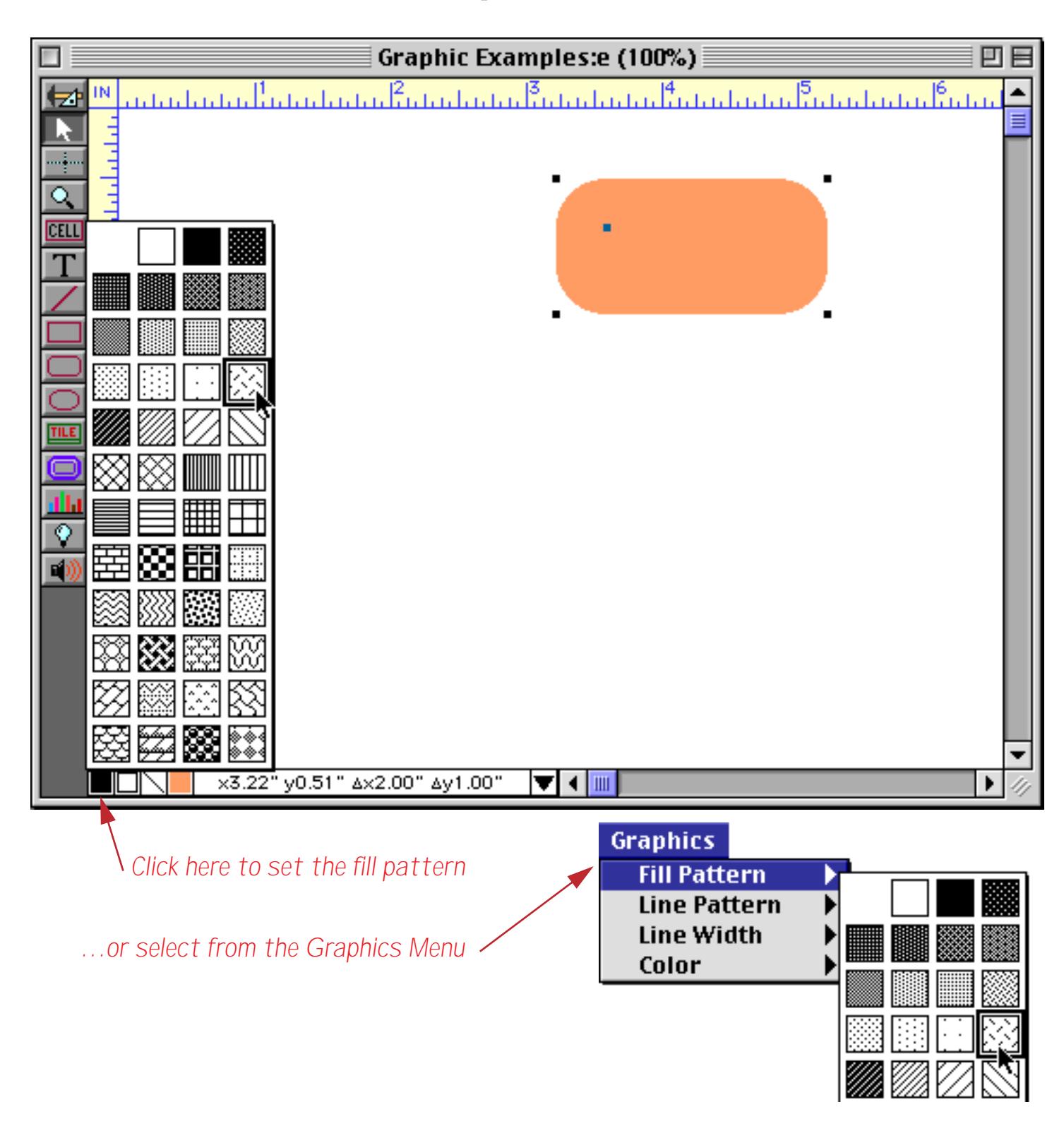

To fill the inside of an object with one of these patterns, first select the object (or objects), then choose the pattern from the **Fill Pattern** menu. When you release the mouse the object(s) pattern will change.

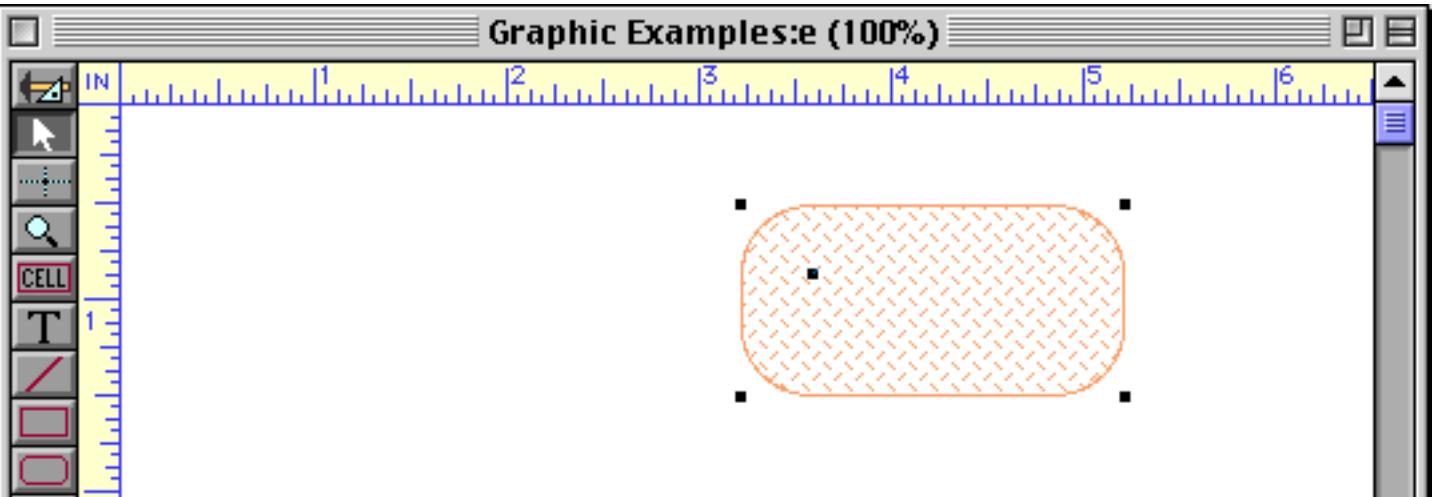

To make a hollow (transparent) object, choose the empty pattern in the top left corner of the Fill Pattern submenu.

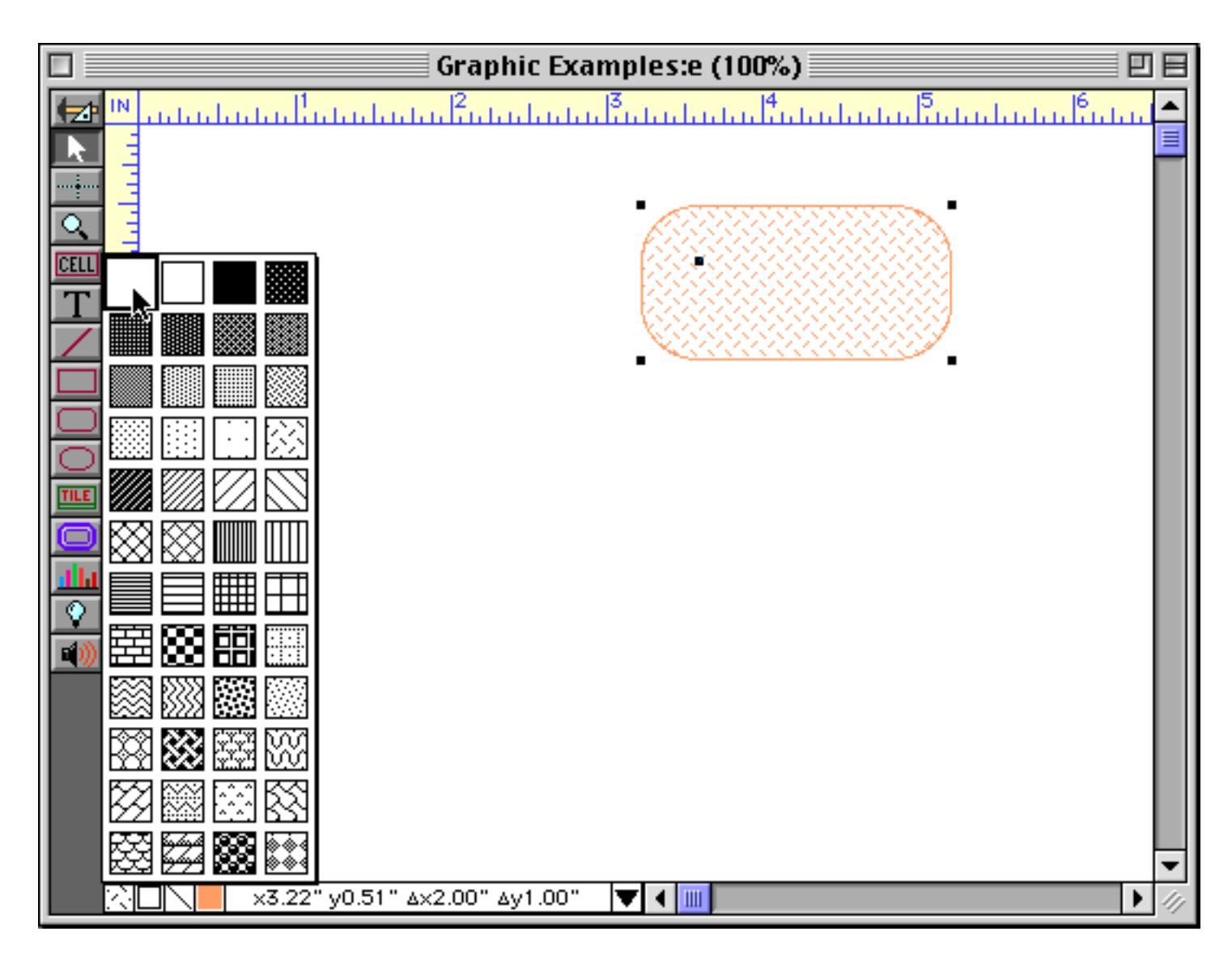

Here's the transparent object.

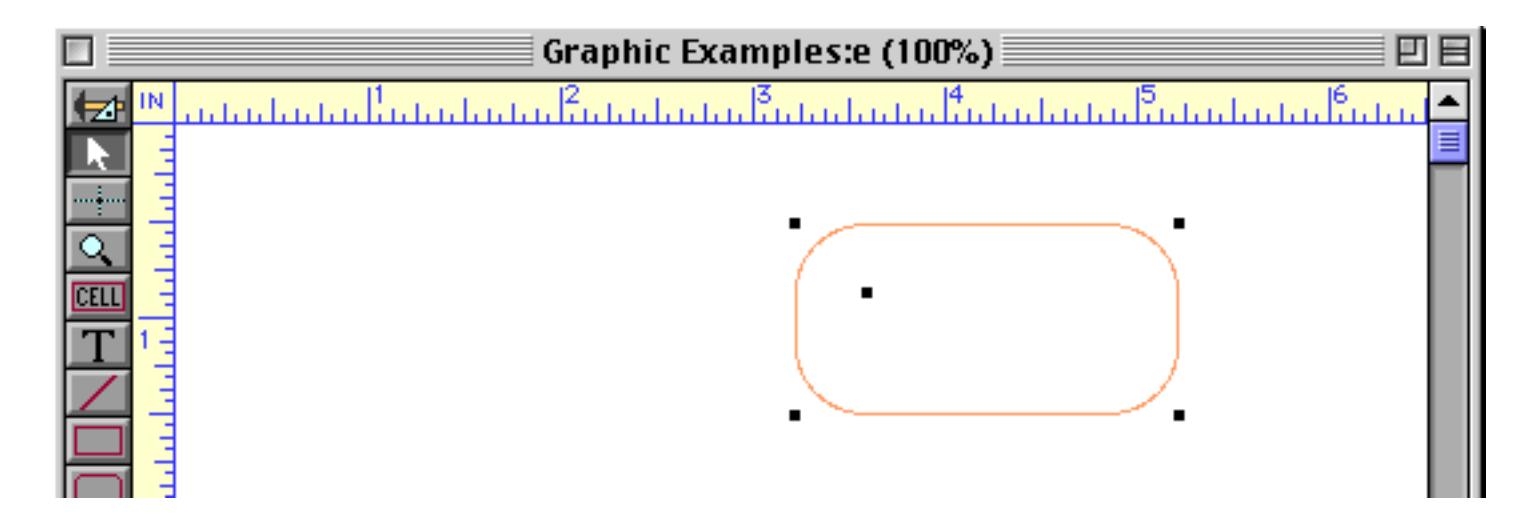

The **Line Pattern** menu contains 40 different patterns that can be used to draw lines and borders. Only a few of these patterns are really useful for drawing lines.

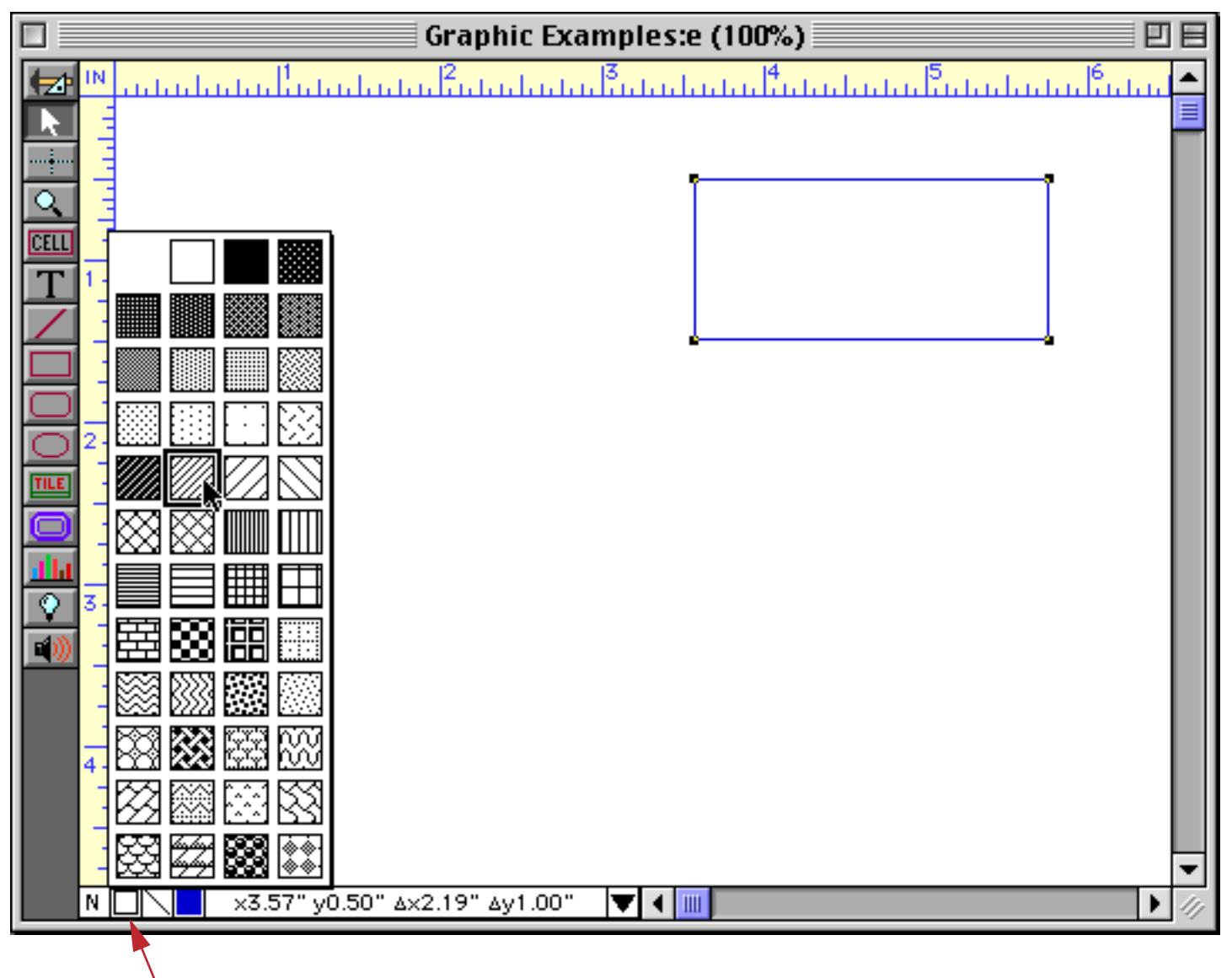

*Click here to set the line pattern (or use the Graphics Menu)*

To create a dotted horizontal or vertical line choose one of the diagonal patterns.

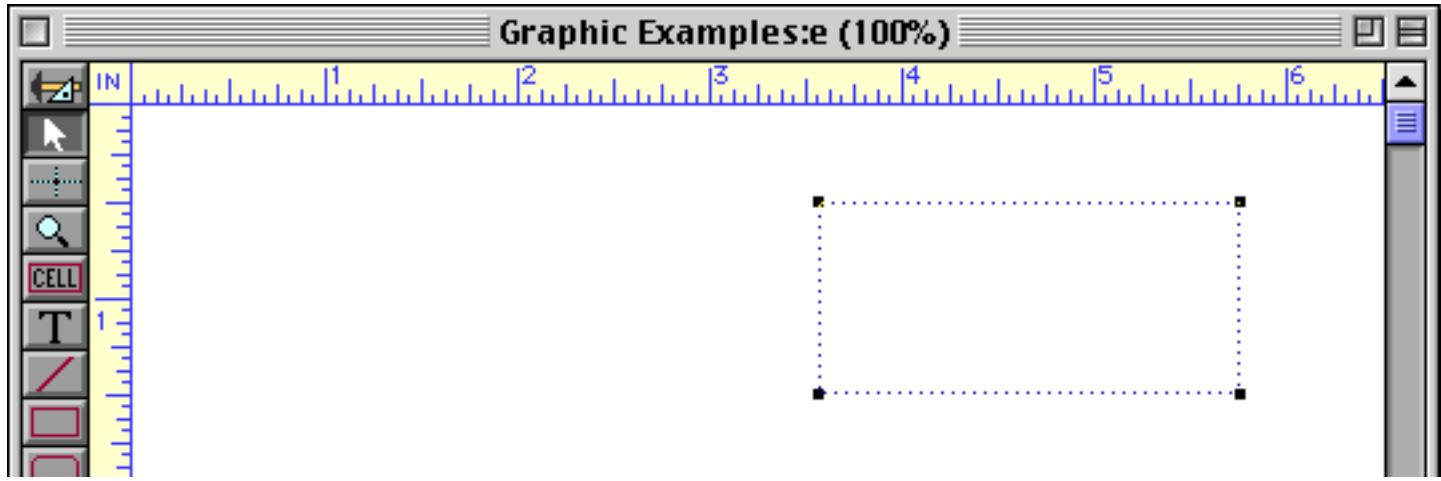

The most common line pattern is basic black. If you want an object with no border at all, choose the empty pattern in the top left corner.

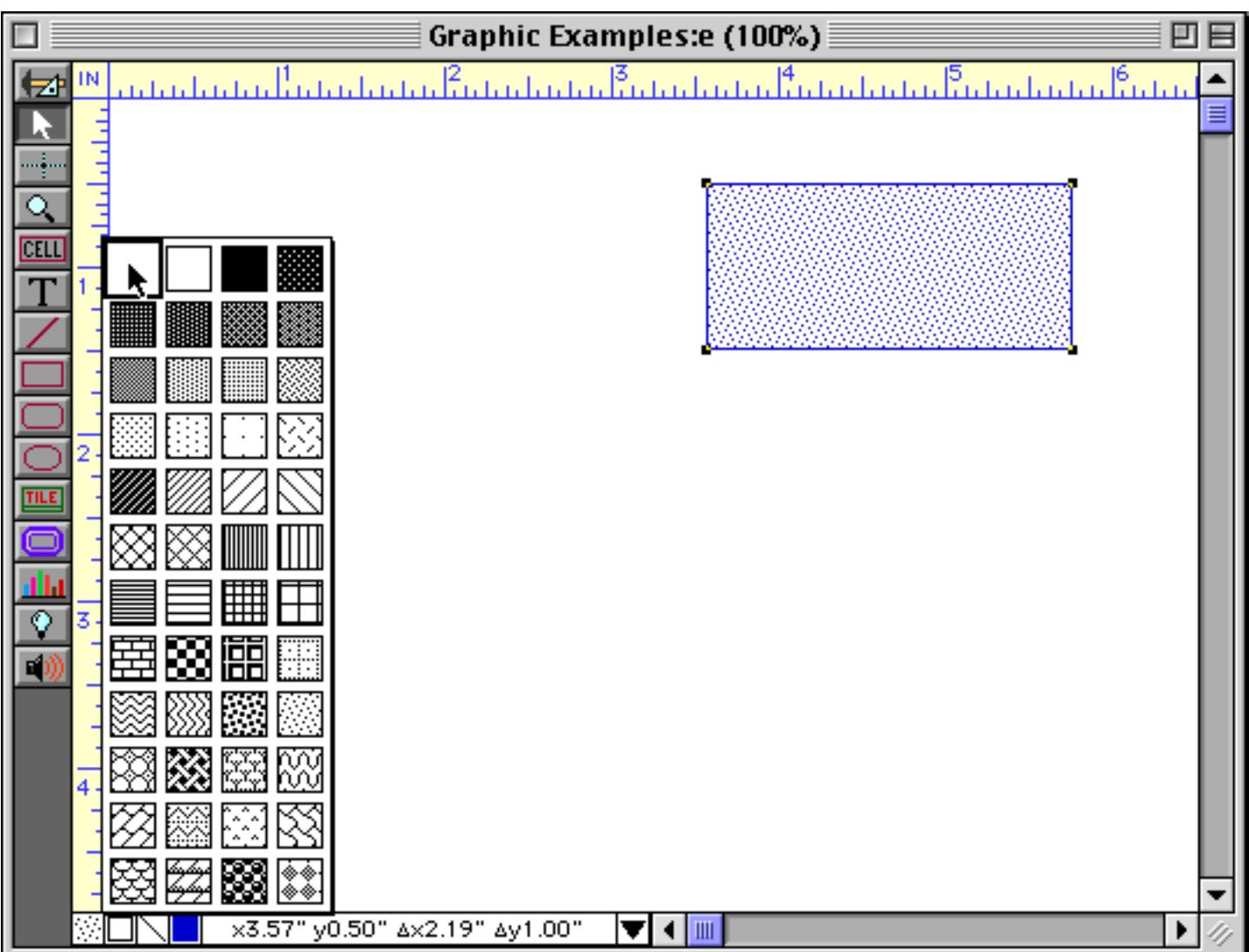

The result is an object without a border.

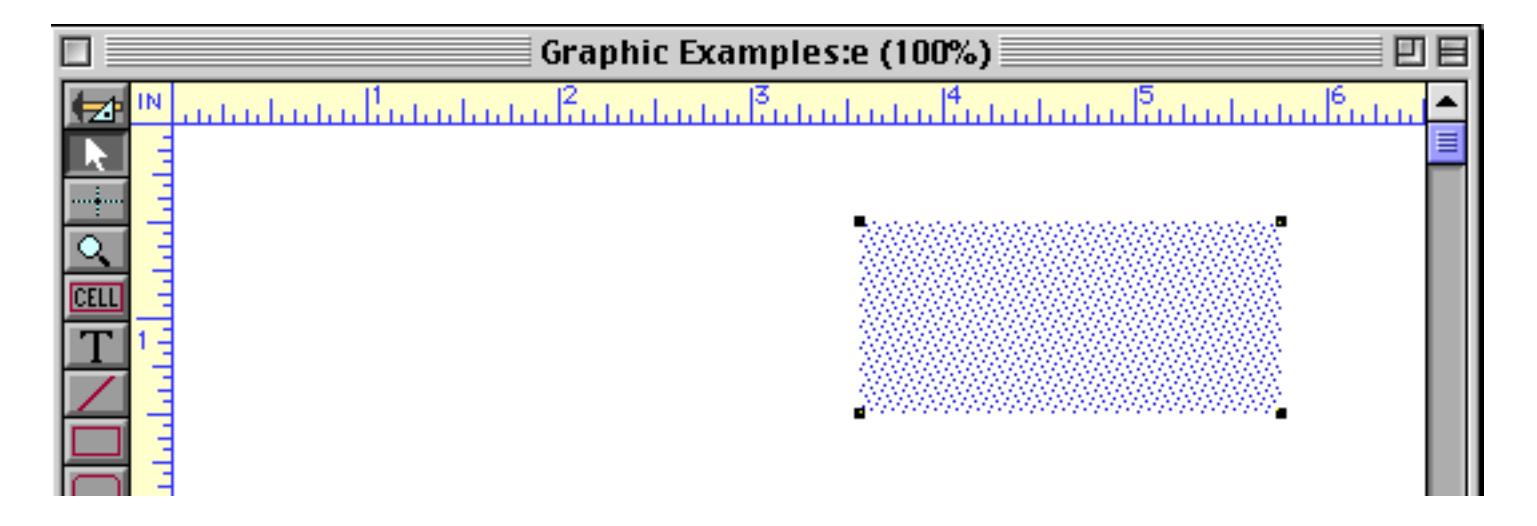

## **Line Width**

The **Line Width** menu contains seven different line/border thicknesses from 1⁄4 to 6 points.

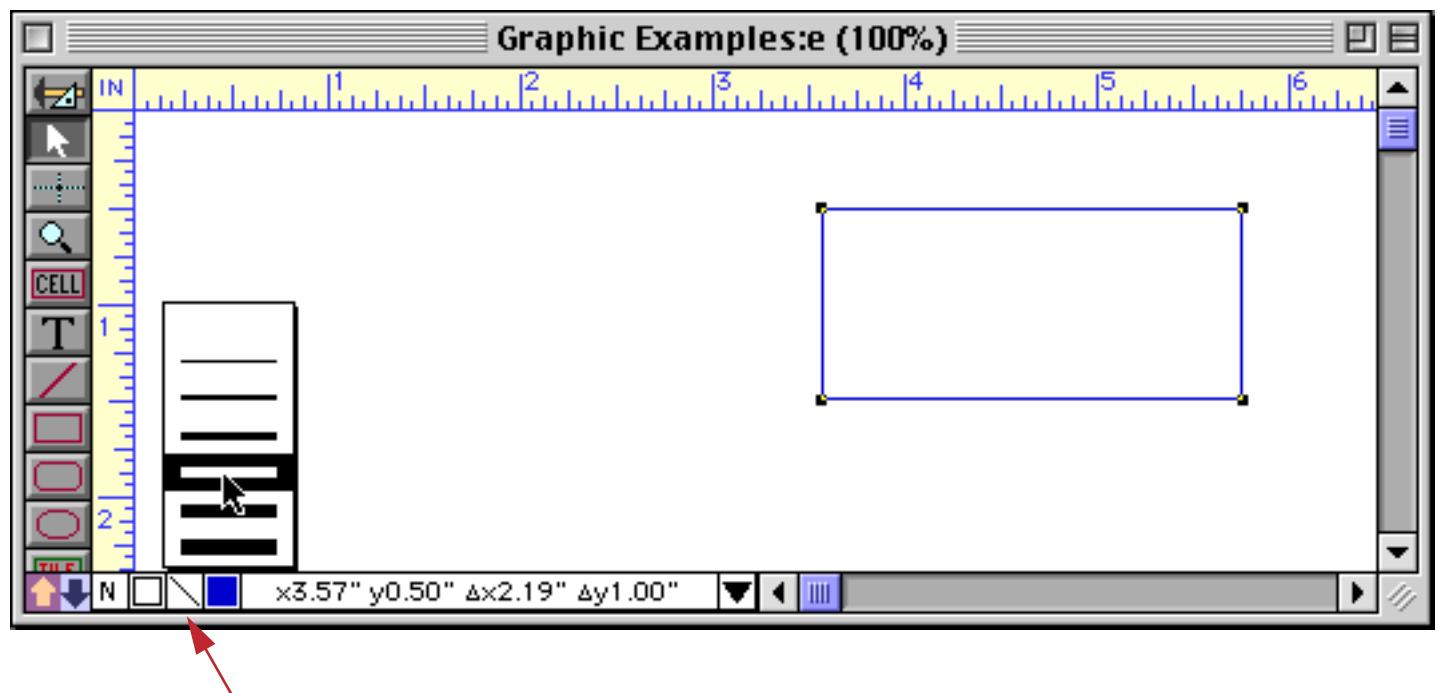

*click here for line width menu (or use the Graphics Menu)*

When you release the mouse the line width of the object will be updated. Notice that the object's line width also appears in the Graphic Control Strip.

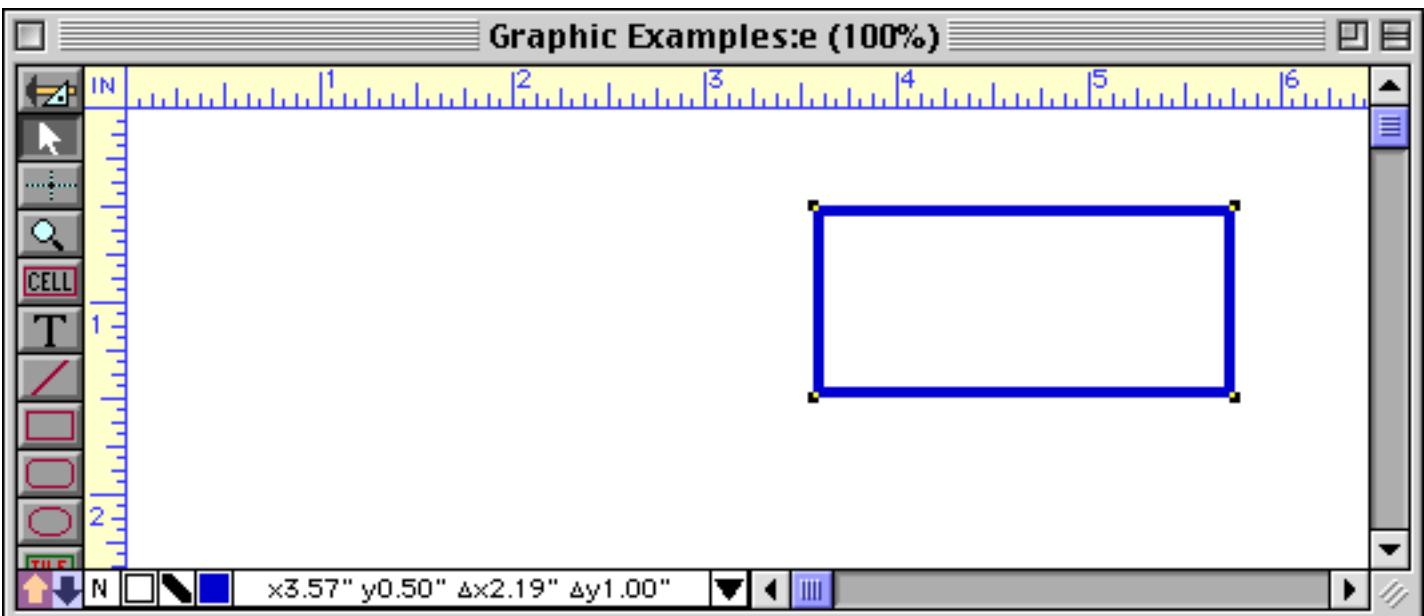

The top spot in the menu, which appears to be empty, actually represents a 1/4 point line (1/300 inch) hairline.

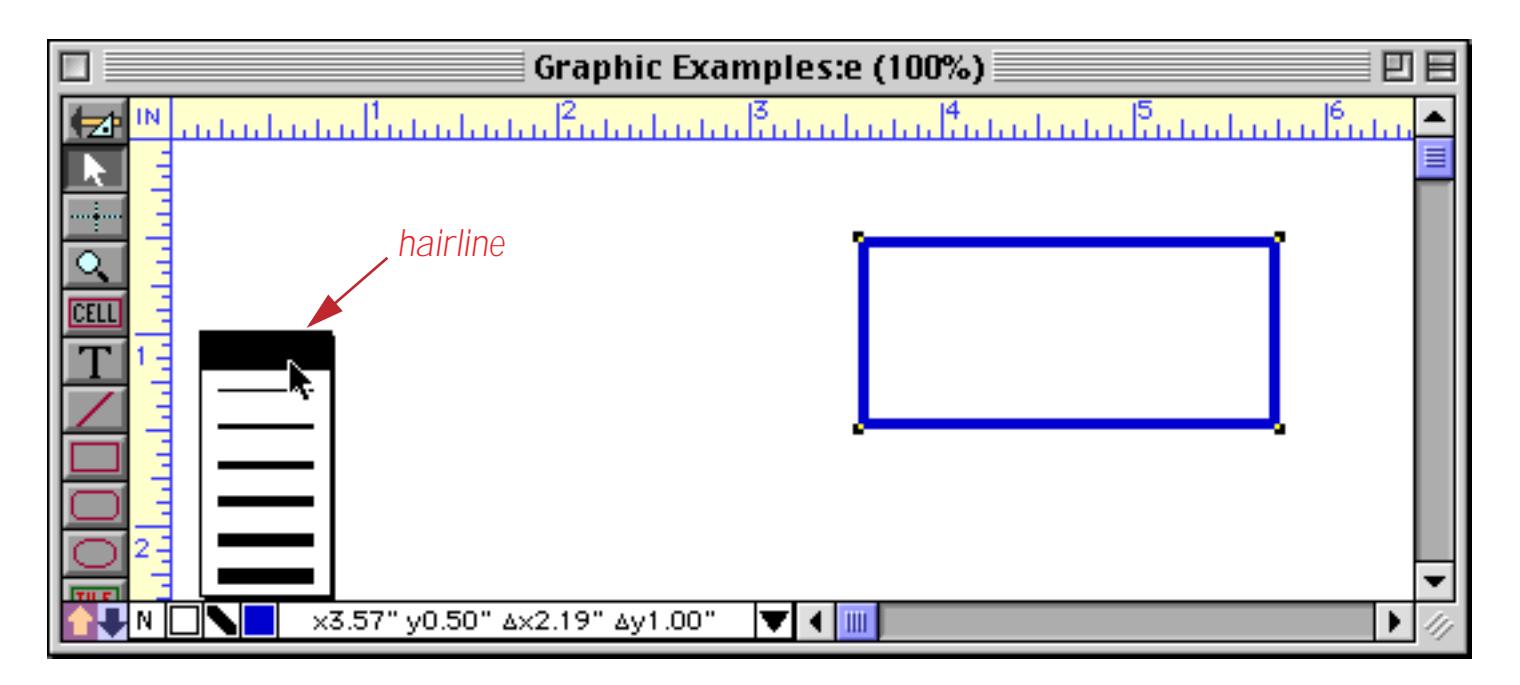

Hairlines can be printed on Postscript laser printers and imagesetters— on the screen and on other types of printers hairlines will appear as ordinary 1 point lines.

#### **Color**

The **Color** menu contains 256 colors. To color an object, first select the object with the **Pointer** tool, then pick the color from the menu.

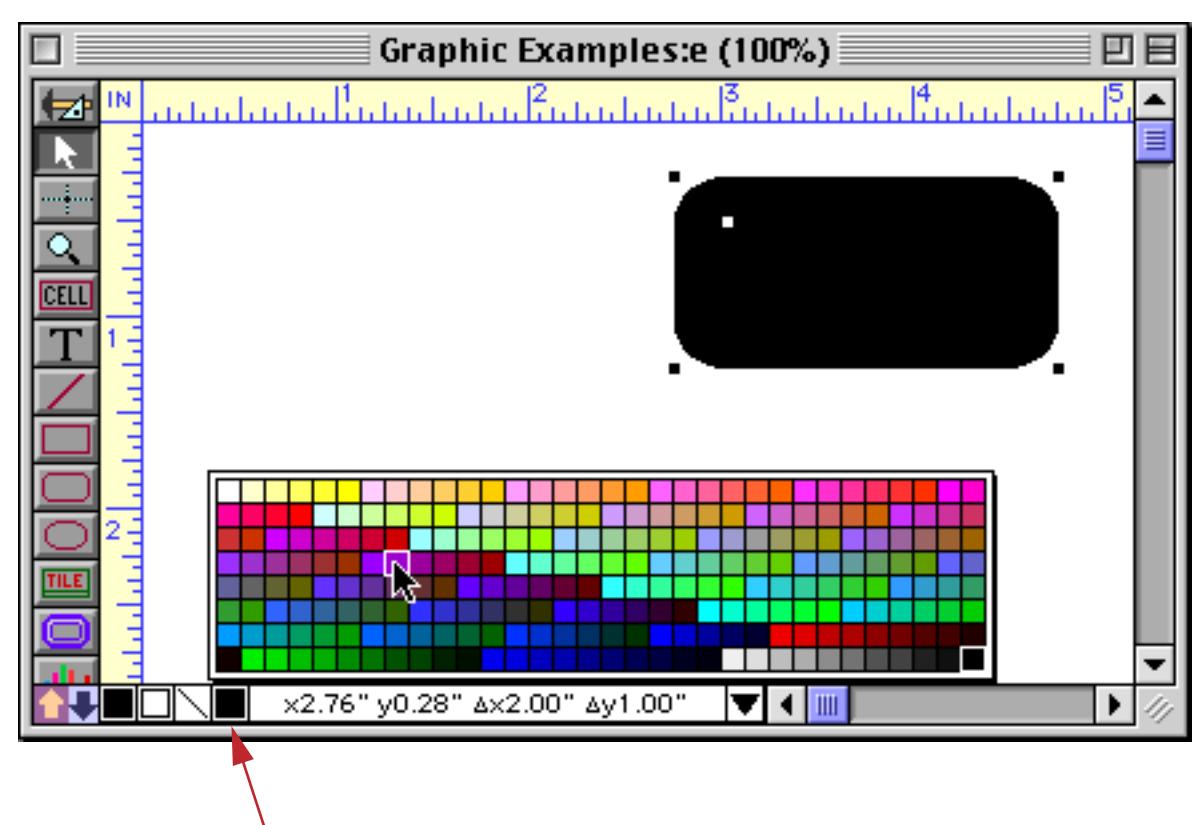

*click here to set the color (or use the Graphics Menu)*

Graphic Examples:e (100%) 膠 凹目 بيبنينا ببنيتأ سنساستم أسنساستم أسنساسي ΙN المتميز المتاء Ы x2.76" y0.28" Ax2.00" Ay1.00" ▼◀▥

When you release the menu the object(s) will change color.

#### **Font**

The **Font** menu lists all the fonts installed on your system. To change the font of an object that contains text, first select the object with the **Pointer** tool, then pick the font from the menu.

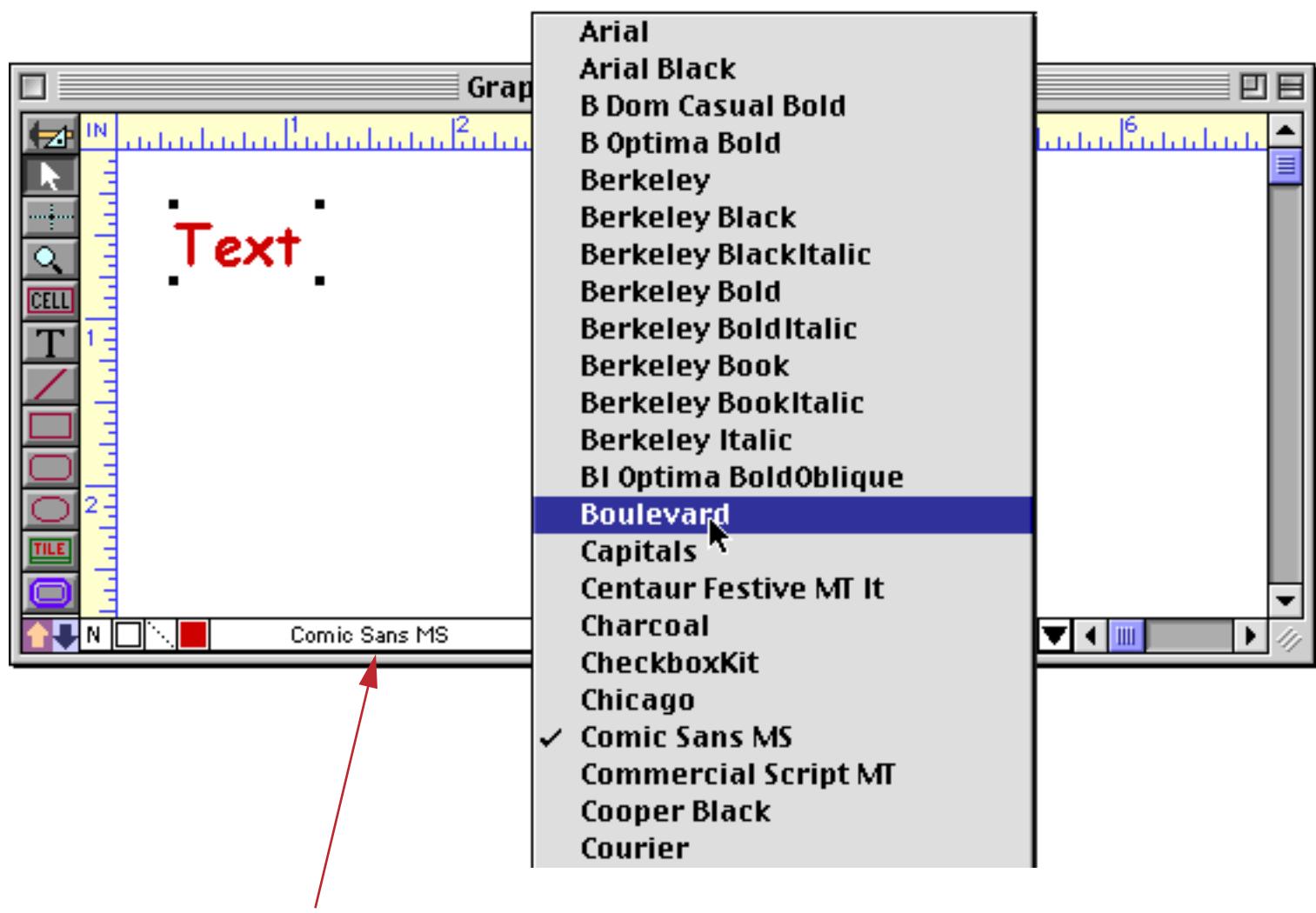

*click here to choose font, or use Font menu*

When you release the mouse the object will change to the new font.

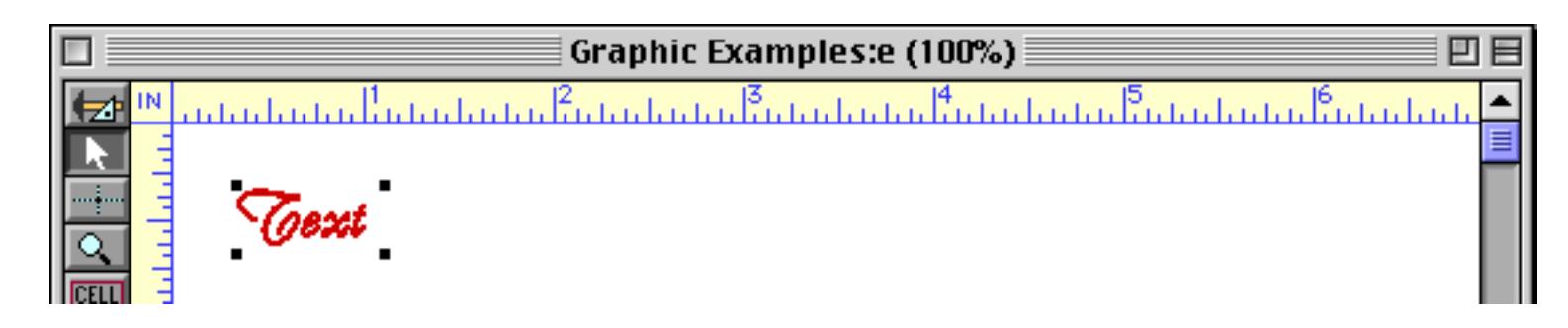

You can use the **Font Usage Wizard** to display a list of all the fonts used in every form in your database. [See](#page-165-0) ["Font Usage" on page 136](#page-165-0).

## **Maintaining Fonts across Multiple Computers and Platforms**

If a font has the same name on two different computers then it can be used in a database on either computer — even if they are different types of computers (Macintosh vs. Window PC). For example, suppose your database is created on a Macintosh and uses the Adobe fonts Palatino and Optima. If the database is transferred to a Windows PC system these fonts will continue to display properly if the Palatino and Optima are installed on the Windows PC.

No matter what type of computer you are using Panorama will check for the necessary fonts each time it opens a database. If a database uses one or more fonts that are not installed on this system an alert will appear listing the fonts that are not available on your system.

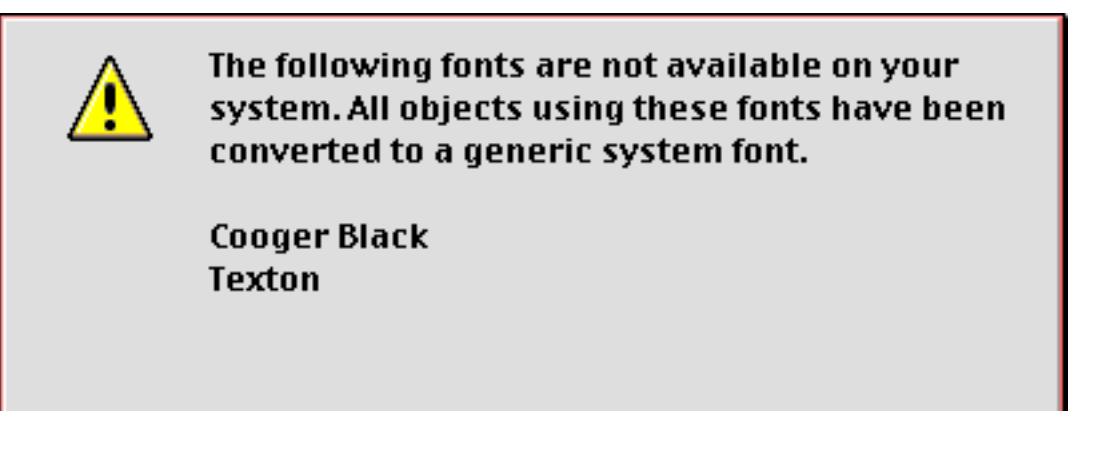

To allow you to continue to use the database the objects that use these fonts are switched either to Geneva (Macintosh) or Alpine (Windows). If you want to keep the original fonts you must close the database without saving it, install the necessary fonts, then re-open the database. Once the database has been saved you cannot go back to the original fonts except by manually setting up the fonts again, object by object.

#### **Universal Fonts**

Panorama has special handling for four special fonts.

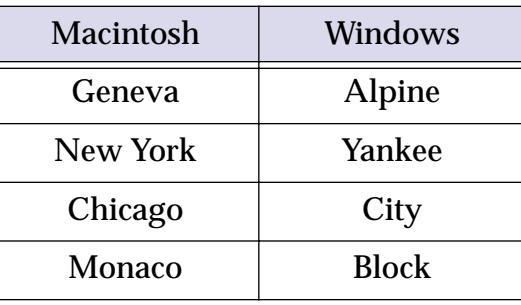

On the Macintosh these four fonts are always present as universal fonts, so you can rely on them always being available. We have created the four equivalent fonts for Windows computers to guarantee that these fonts are always available on any computer. For example, if you create an object using the Geneva font on a Macintosh computer it will automatically be translated to the Alpine font when displayed on a Windows PC computer. If you want to make sure that your database will display properly on any computer you should restrict yourself to using only these four fonts.
The **Size** menu allows you to adjust the text size of an object. To change the text size, first select the object with the **Pointer** tool, then pick the size from the menu.

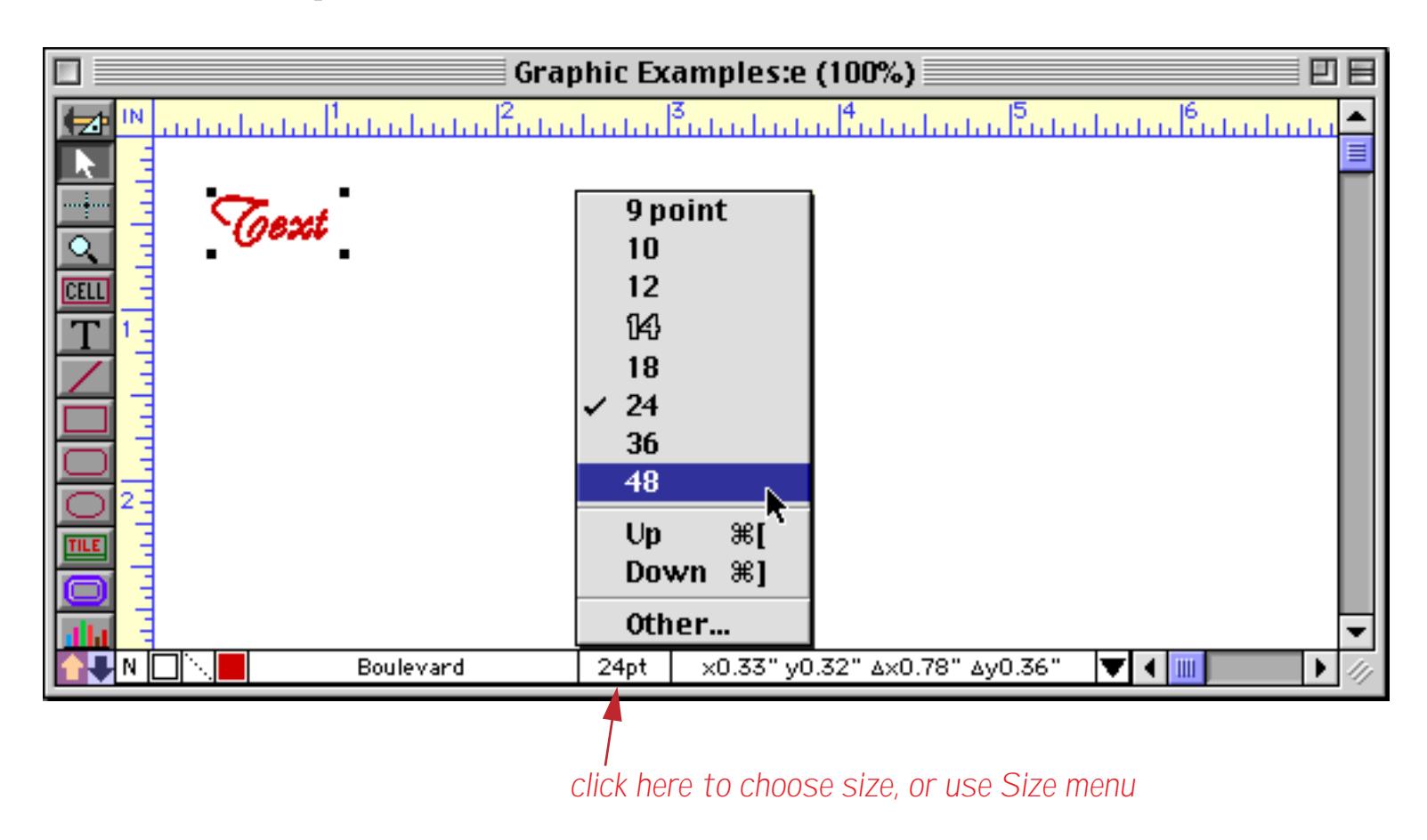

When you release the mouse, the size of the text will change.

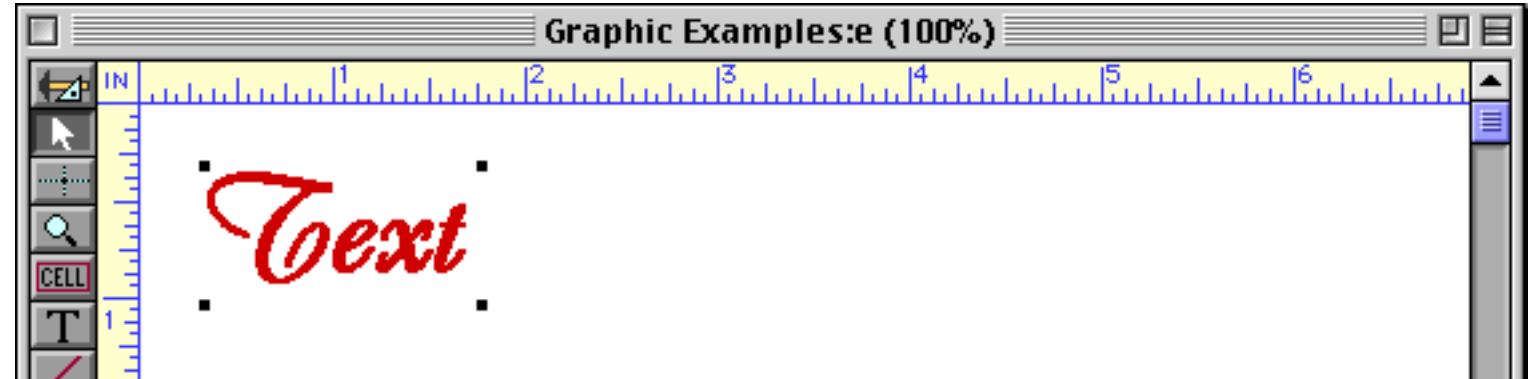

If the size you want is not listed in the menu, choose **Other**. A dialog will appear asking for the new font size.

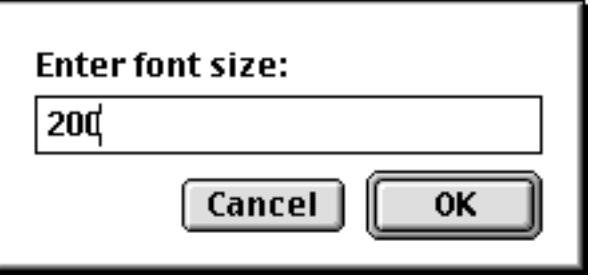

Graphic Examples:e (100%)  $\mathbb{R}^n$ ΙN 과 Ė

You can type in any integer font size you like — big or small.

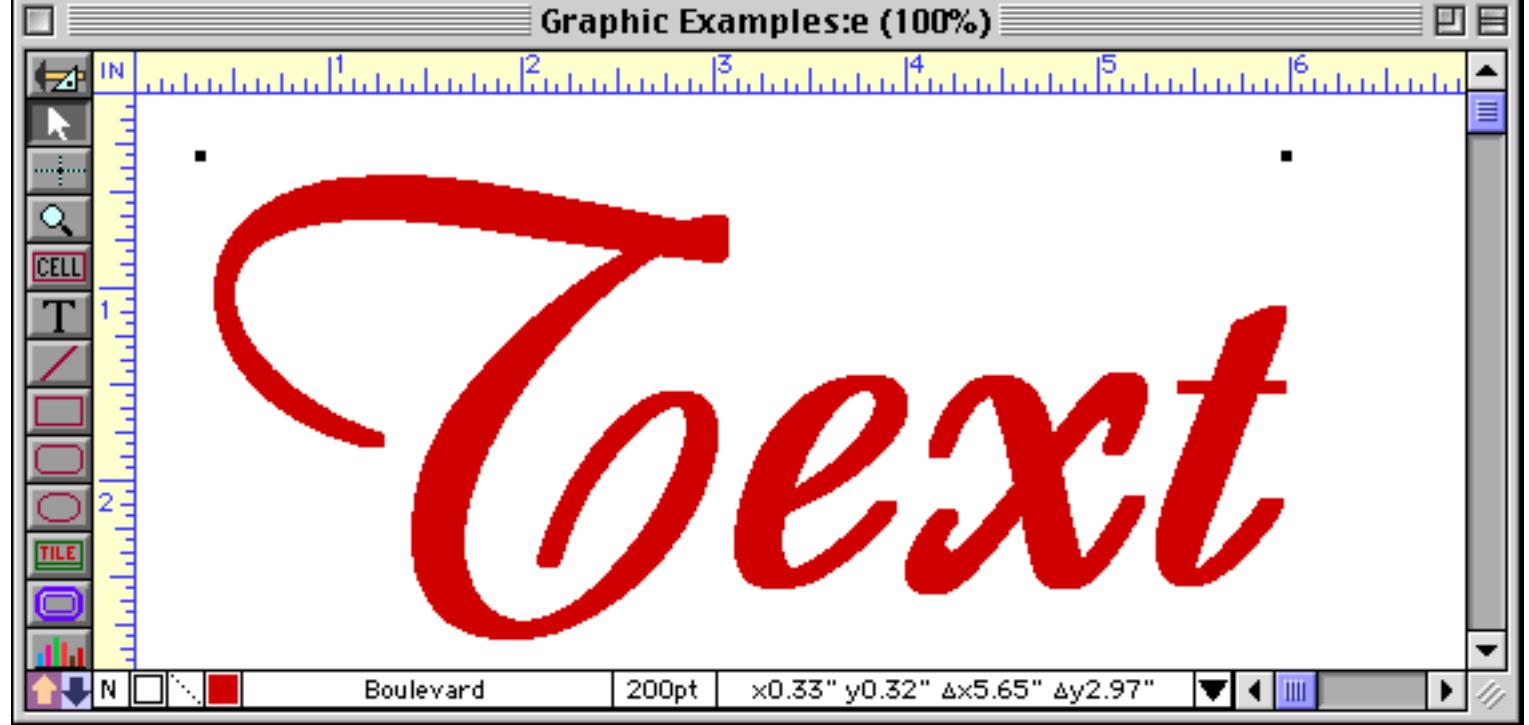

You can also make small adjustments to the text size by selecting **Up** or **Down**. These commands increase or decrease the text size by one point.

# **Text Style**

The **Text** menu allows you to change the style of an object containing text.

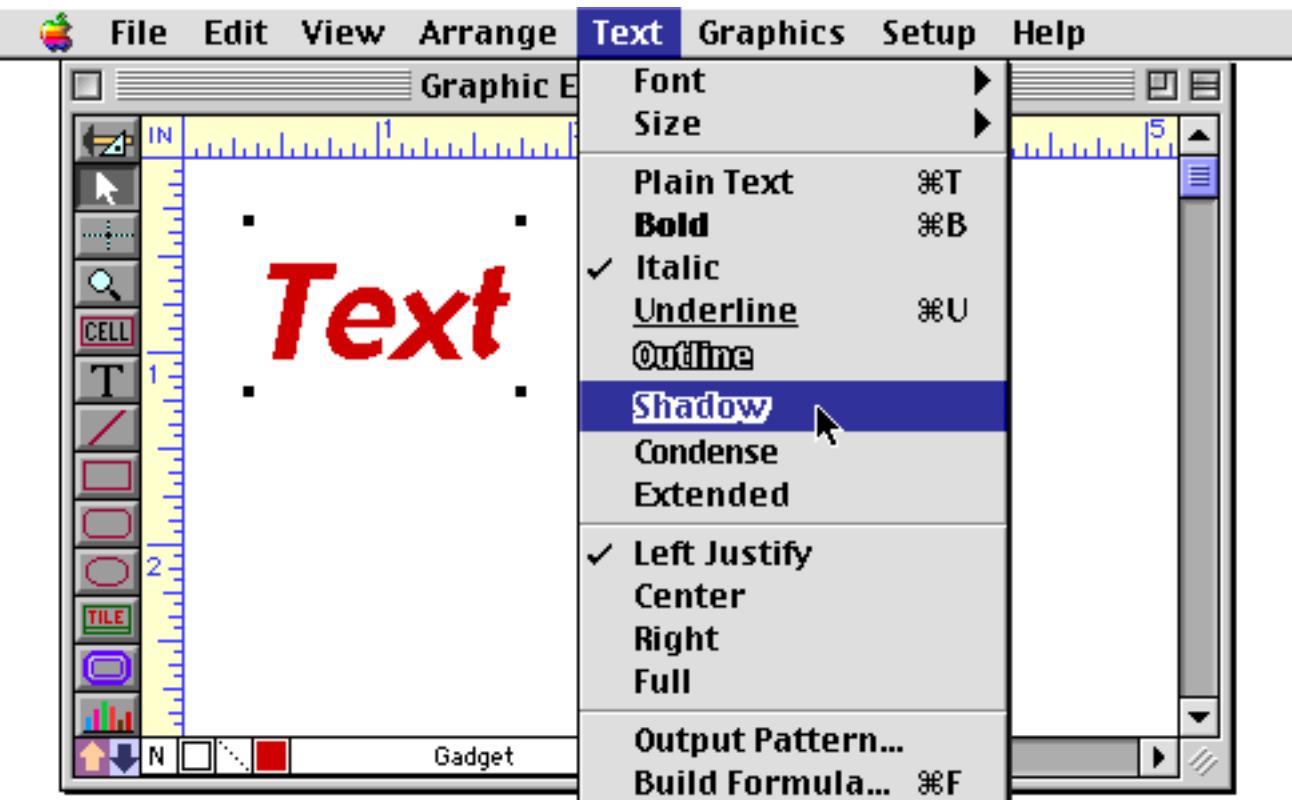

You must change the style of the entire object — all the characters in the object must have the same style.

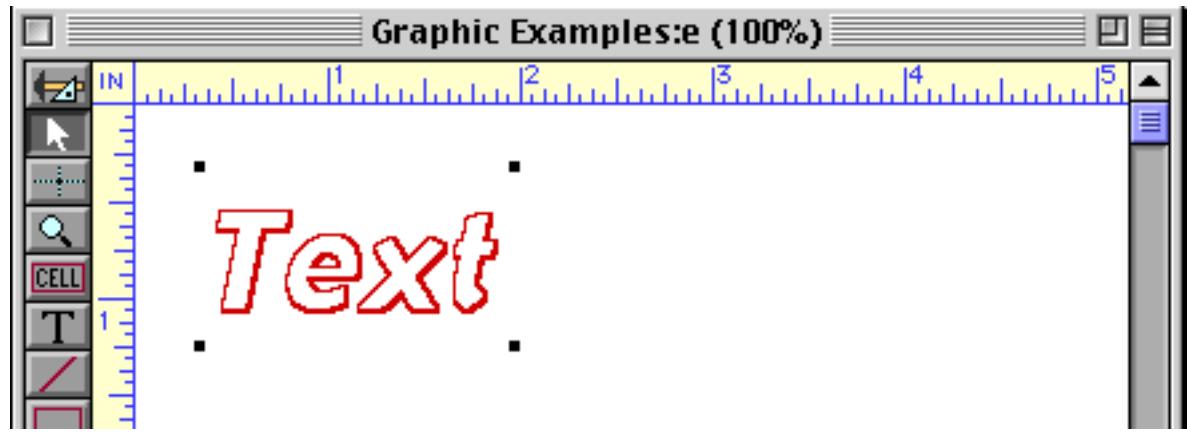

The only exception to this rule is the Word Processor SuperObject, which allows different styles, fonts, sizes and colors to be mixed. See ["Word Processor SuperObject" on page 720](#page-749-0) for more information.

### **Object Type/Object Name**

Panorama allows a name to be assigned to any graphic object. The name can be used to identify the object when programming. If an object has a name, a program can get information about the object, or even modify the object on the fly. If you are not planning to do any programming with an object, there is no need to assign a name to it.

The **Graphic Control Strip** can display the type of the currently selected object, along with its name (if it has a name). Object types describe what the object is: Rectangle, Oval, Line, Button, Data Cell, etc.

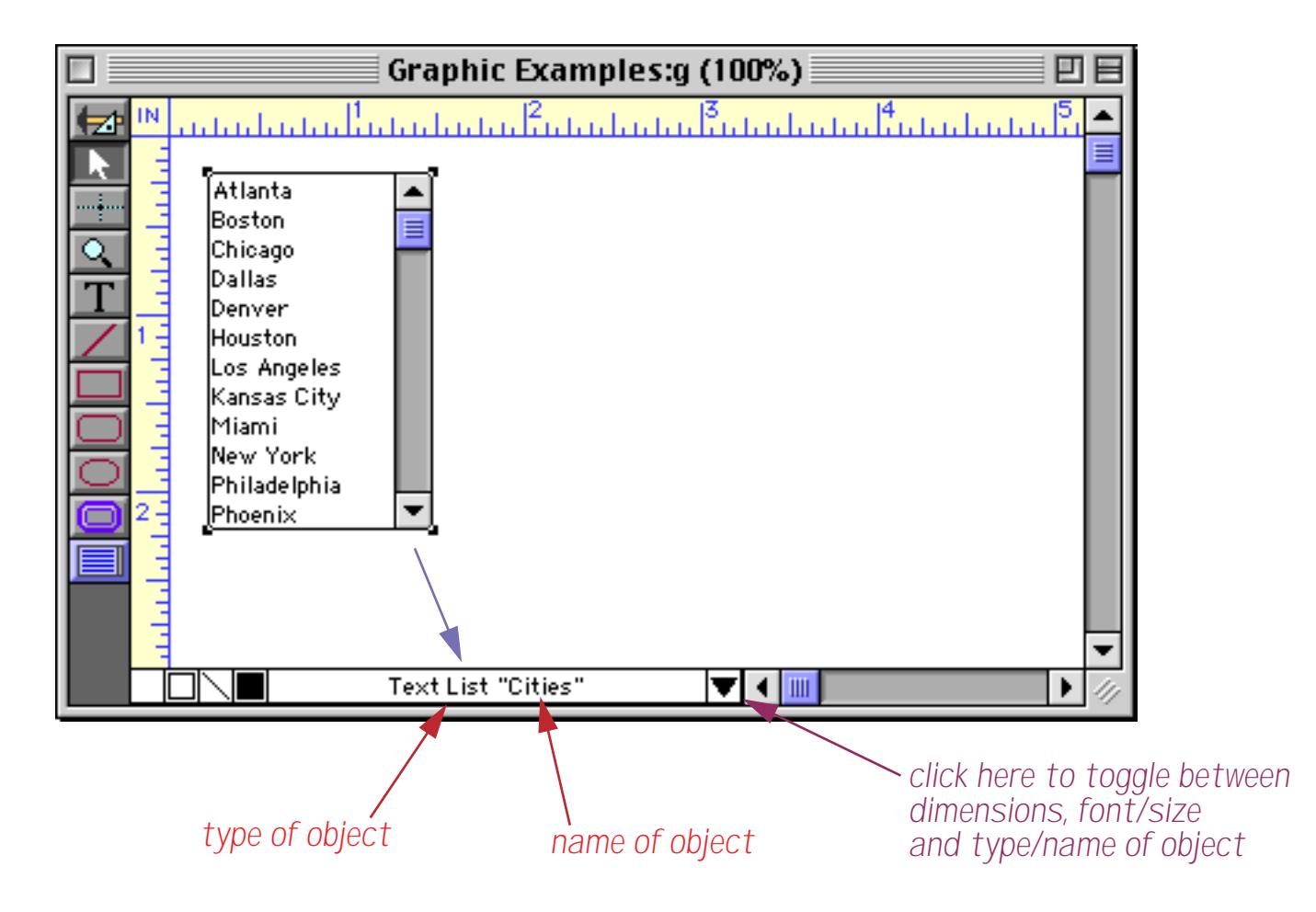

You cannot change the type of an object, but you can change its name. To do so, either click on the object type or name in the Graphic Control Strip, or choose **Object Name** from the Edit menu.

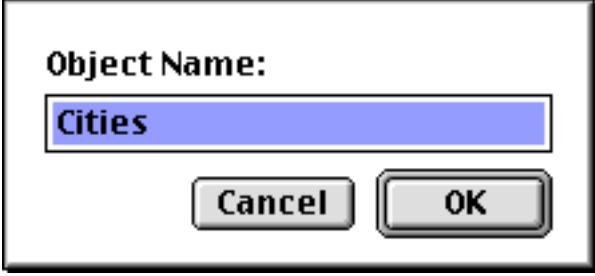

You can use any name you want for the object. You can even have two objects with the same name, which can be handy if you always want to program them the same way. For more information on programming objects via their name see ["Programming Graphic Objects on the Fly" on page 1652](#page-1683-0) and ["Program Control of Super-](#page-1709-0)[Objects™" on page 1678](#page-1709-0).

## **The Object Properties Dialog**

Many graphic objects have dialogs that control various options for the object. To open the dialog for a particular object, first select the object and then choose the **Object Properties** command in the Edit menu. This command will work for data cells, tiles, buttons, flash art, flash sound and all SuperObjects. There is no dialog for basic shapes like rectangles, ovals, etc. The Object Properties dialog is the same dialog that appears when you create the object. Here is a typical Object Properties dialog.

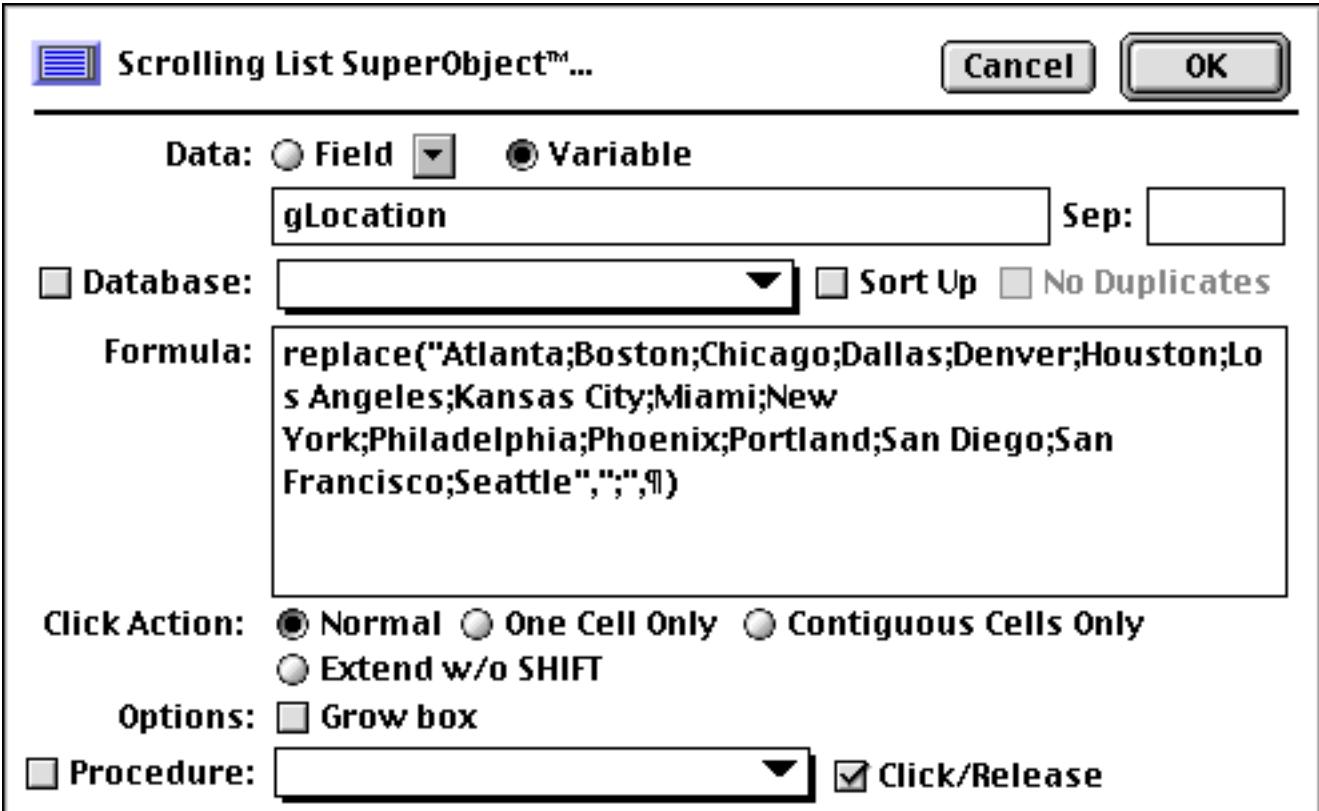

#### **Chapter 14:Graphic Design and Chapter 14:Graphic Design and Chapter 14:Graphic Design and Chapter 14:Graphic Design and Chapter 14:Graphic Design and Chapter 14:Graphic Design and Chapter 14:Graphic Design and Chapter 14:**

Another way to open the Object Properties dialog is to simply double click on the object in question. In fact, this is the most common way to open this dialog. With most types of objects you can double click anywhere in the object. For a report tile, however, you must double click on the name of the tile. If you double click on the drag bar of the tile (outside the name), Panorama will not open the Object Properties dialog, but instead will select all the objects inside the tile. (See ["Working with Tiles" on page 1068](#page-1099-0) to learn more about report tiles.) The illustration below shows a report tile with two other objects, a list and a rounded rectangle.

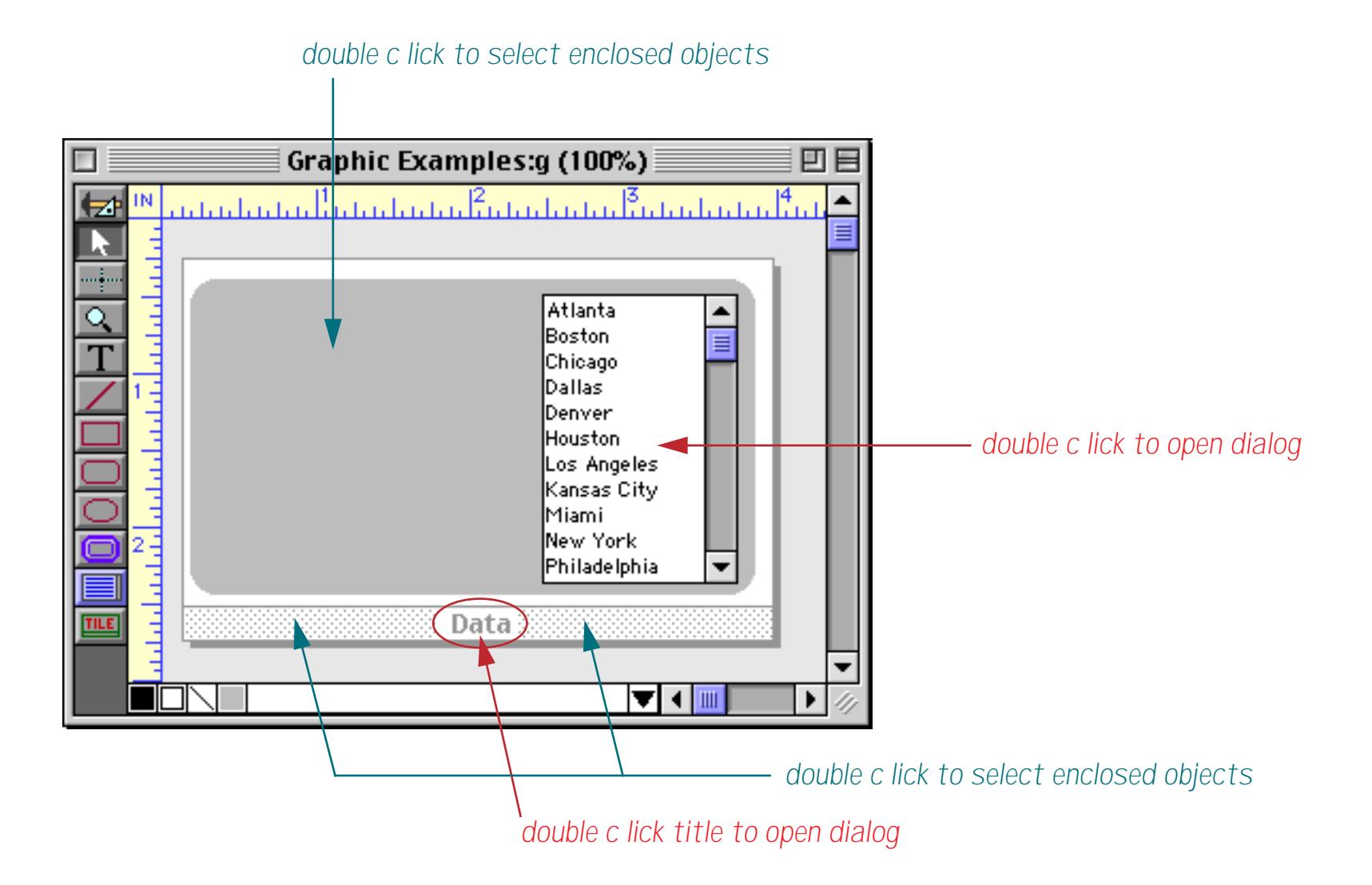

If an object doesn't have an Object Properties dialog (for example basic shapes like rectangles and ovals) then double clicking on the object will select all of the object inside the object. ["Selecting Multiple Objects at Once"](#page-588-0) [on page 559](#page-588-0) for more information about this technique.

Note: In older versions of Panorama (Panorama 2.x) you needed to click on the object with the corresponding tool to open the Object Properties dialog. For example to open the Object Properties dialog for a button you needed to select the **Button** tool, then click on the button. This will still work, but is no longer necessary with the **Object Properties** command in the Edit menu and the double clicking (with the pointer) shortcut.

# **Working With Multiple Objects**

Most forms contain dozens or even hundreds of objects. Often you'll need to move, resize, or align several objects at once. Panorama has a number of tools to make these kinds of tasks easier.

### **Grouping Objects Together**

The **Group** command (in the Arrange menu) gathers several objects together and combines them into a single object. Once the objects are grouped together, they act as a single unit. The group can be selected, moved, copied, or resized just as if it was a single object. To group several objects together, first select the objects.

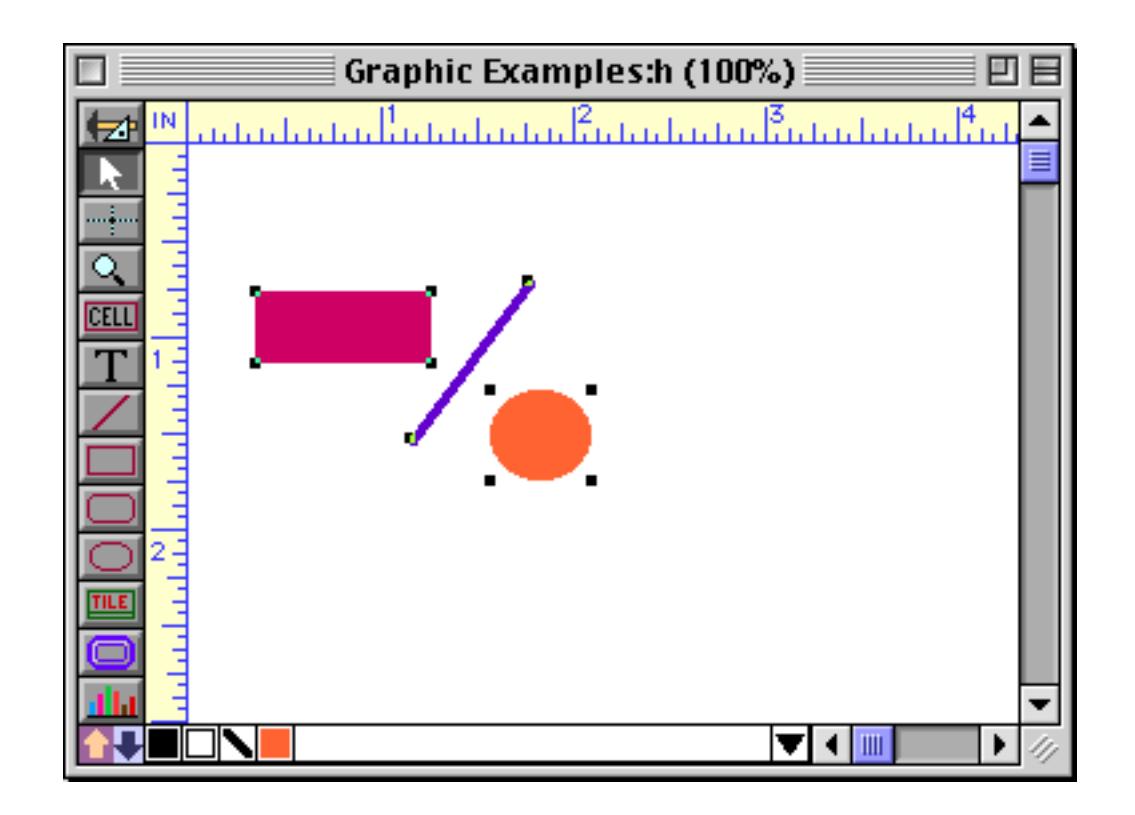

Once the objects are selected, choose the **Group** command in the Arrange menu. The handles at the corners of each individual object will disappear, while new handles appear at the corners of the new composite object.

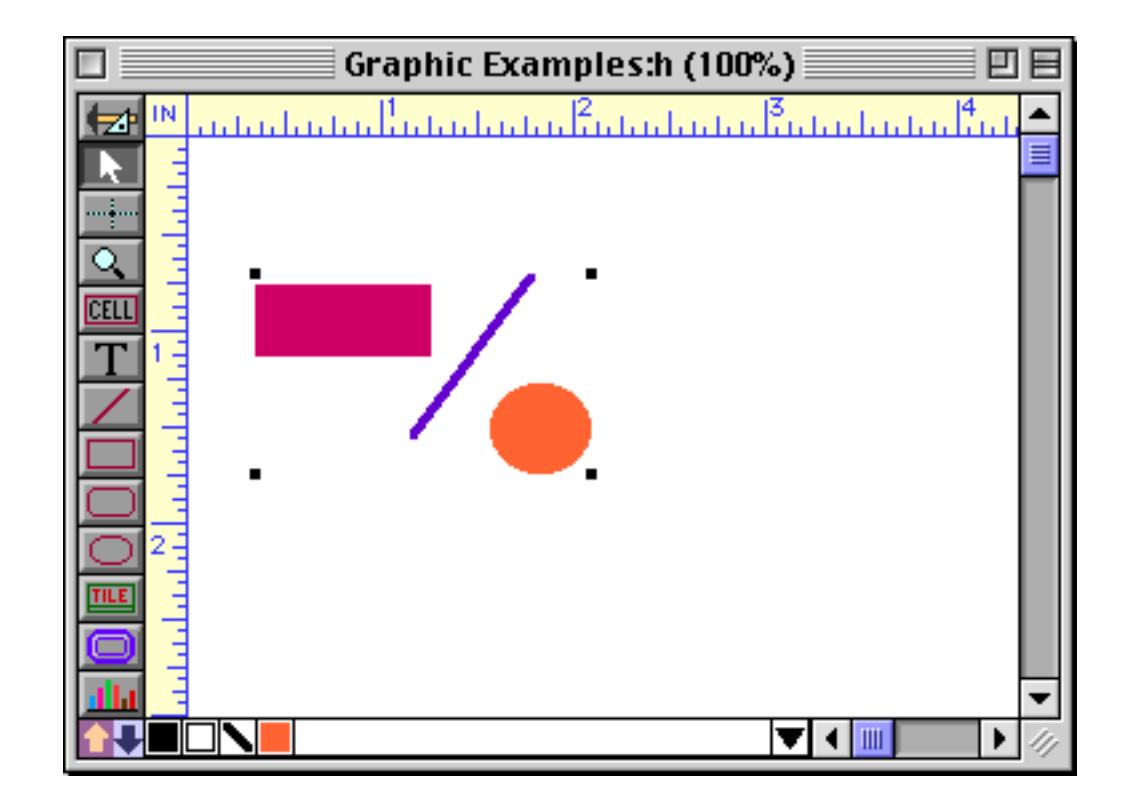

The group now acts as if it was a single object. You can move it, resize it, copy it or delete it, all as a single entity. For example if you expand the group object, all of the component objects within the group will expand proportionally.

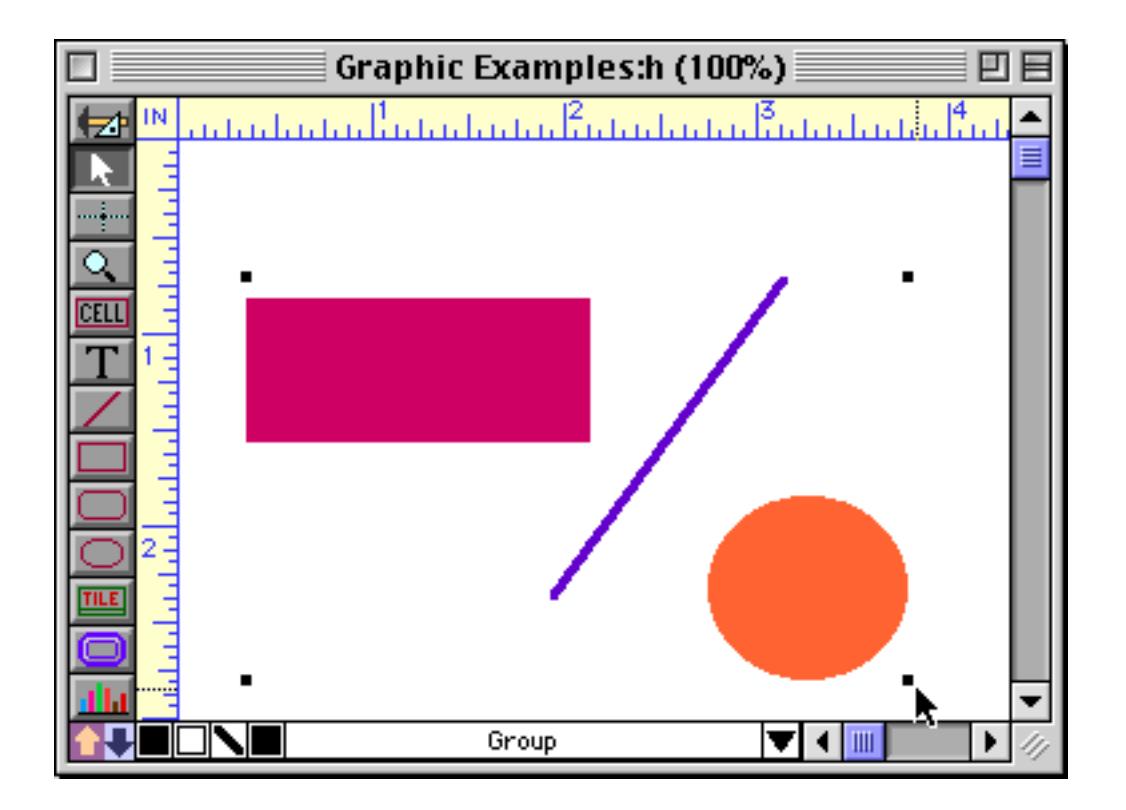

If you want to manipulate one of the individual objects within a group you must reverse the process with the **Ungroup** command. This command splits a group back into the original separate objects.

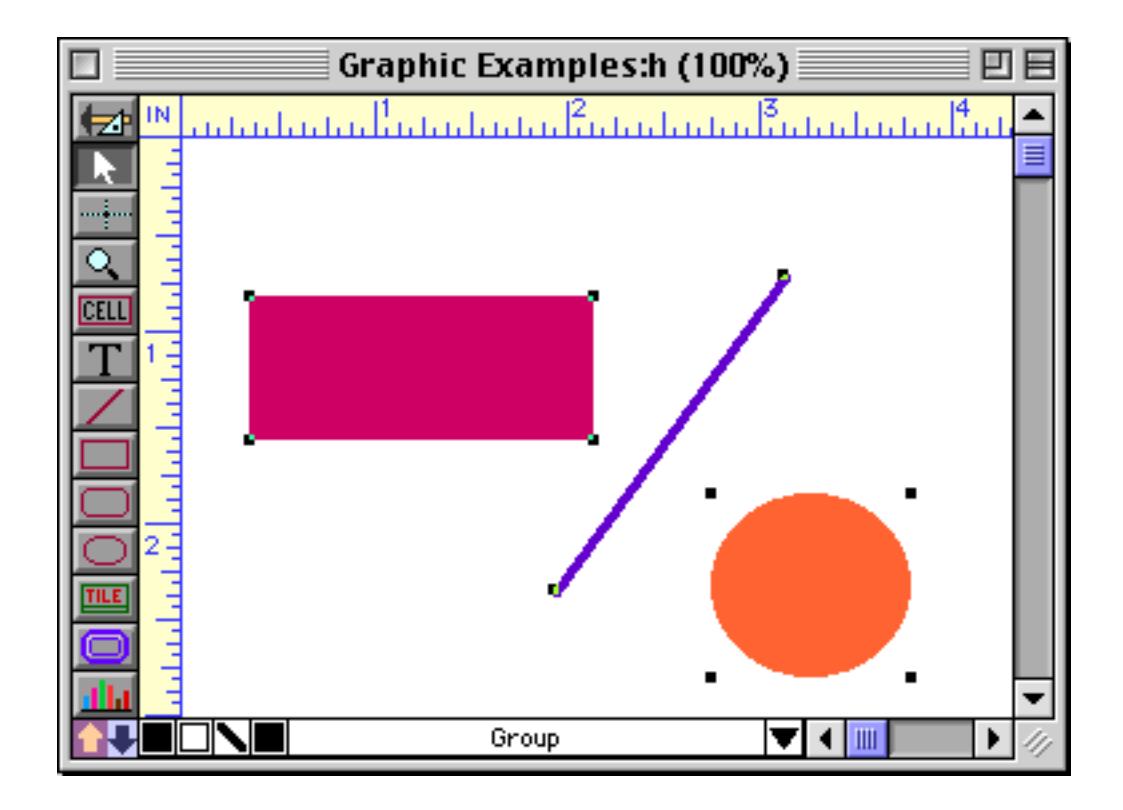

Tip: Don't confuse the **Group** command in the Arrange menu with the **Group** command in the Sort menu. The **Group** command in the Sort menu is used to collect data into groups, while the **Group** command in the Arrange menu is used to collect graphic objects into groups. [See "STEP 1 - GROUP" on page 459](#page-488-0) for more information about the other **Group** command.

## **Moving Multiple Objects**

You can move several objects at once by selecting the objects and then dragging one of them. The other selected objects will follow as you drag. You can also nudge the selected objects with the arrow keys (see ["Nudging an Object \(or Objects\)" on page 565](#page-594-0)).

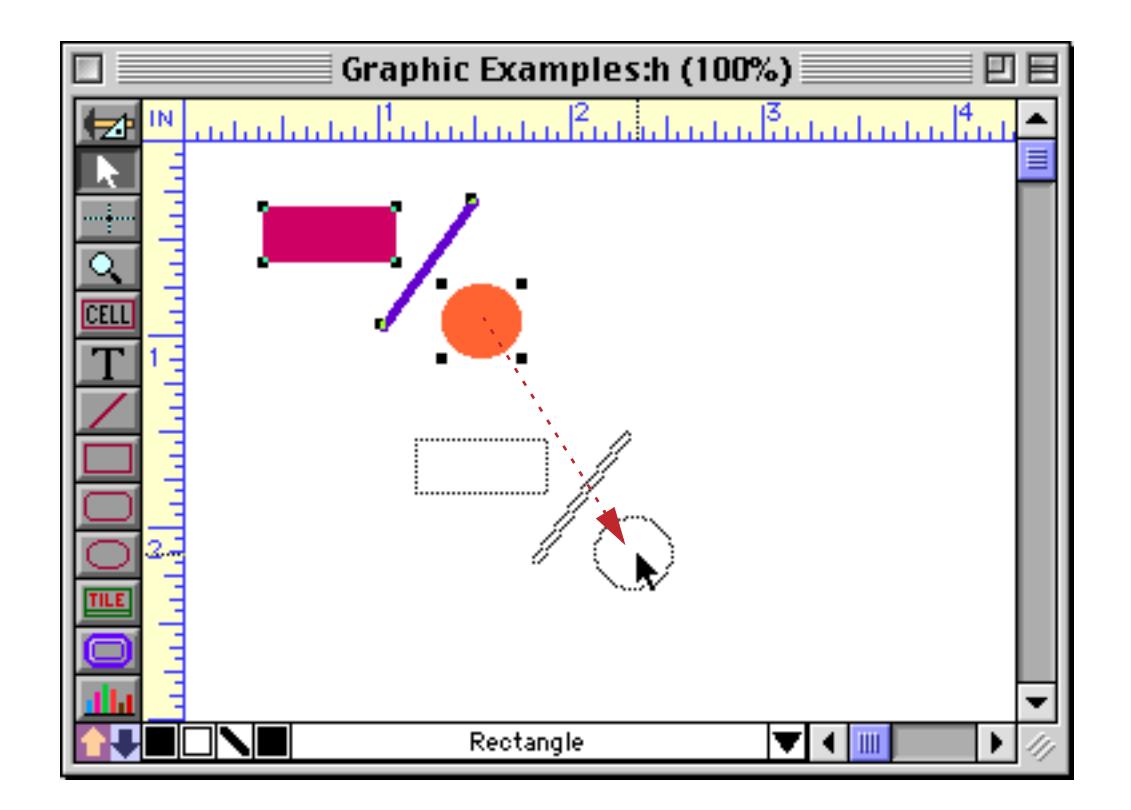

#### **Fast Drag**

As you drag multiple objects, a gray outline of the objects follows the movements of the mouse (as shown in the previous illustration). If you have a very slow computer and are dragging a large number of objects, there may be a delay while Panorama creates this gray outline. You can eliminate this delay by checking the **Fast Drag** option in the Edit menu.

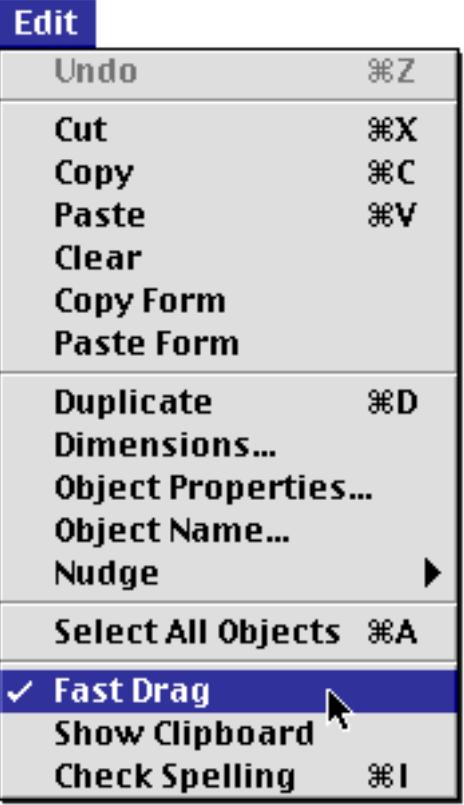

Graphic Examples:h (100%) 凹目 ▣ فيتأممن مارستم أمتنه والملام أمتنه والمتوجب ألمتهم المتنب IN  $\blacktriangle$ 包  $\equiv$ ىلىلى<br>ئا CELI k Rectangle ▐▁▎▎▏  $\mathbb{N}$ IJ ▶

When this option is checked the delay is reduced, but the gray outline may be less detailed.

The **Fast Drag** option remains on until you turn it off or quit Panorama.

# **Resizing Multiple Objects**

You have several choices available for resizing multiple objects. You can combine objects into a group and then change the size of the group. You can use the **Dimensions** dialog to make each selected object a fixed height or width, or to increase or decrease the size of each selected object. Finally, you can use **cluster resize** to change the width of a column within a table, or the height of a row.

When you change the size of a group object, all of the dimensions inside the group change as well. For instance, if you double the width of a group, all of the individual objects within the group will also double in width. The horizontal spacing between the groups will also double. Here is a group of objects before the width is adjusted…

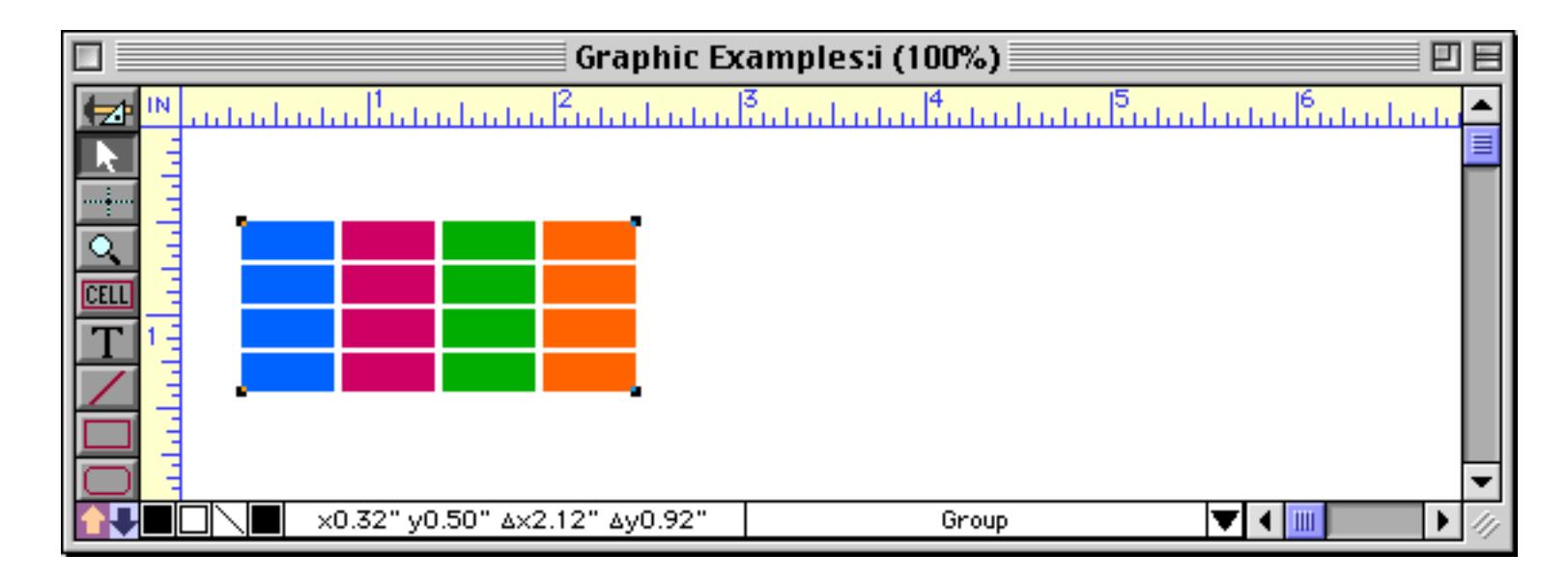

and after.

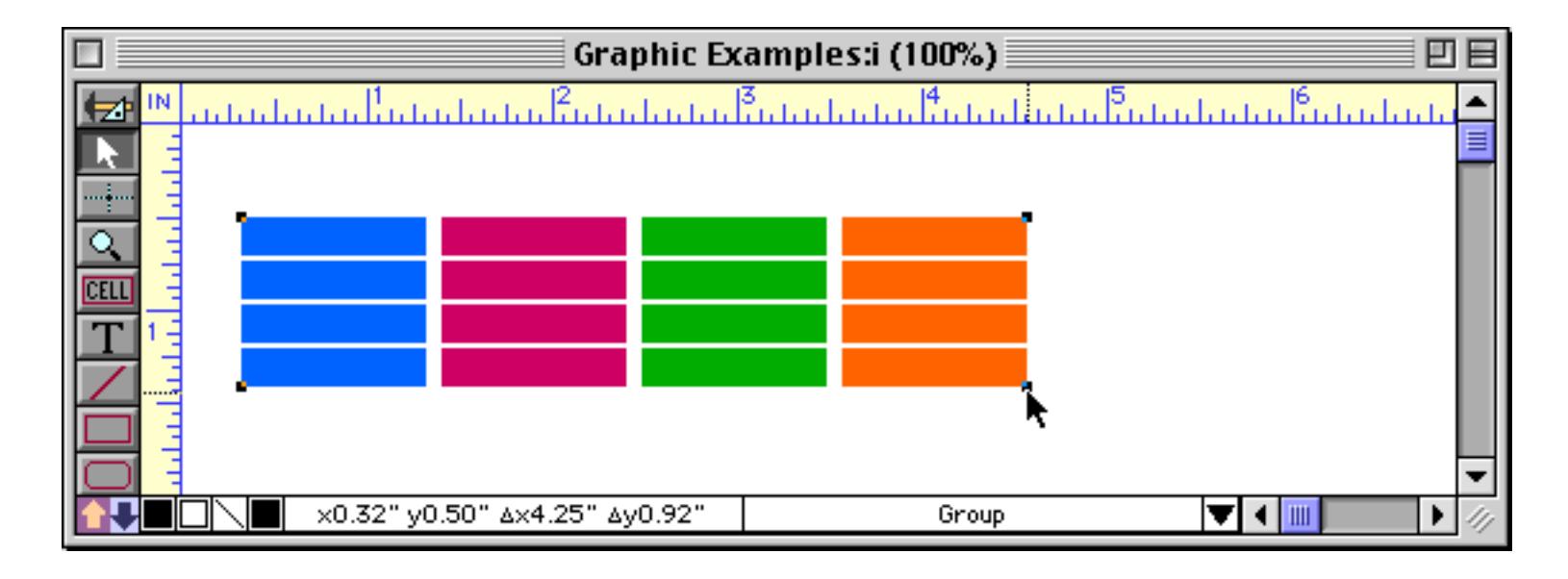

### <span id="page-622-0"></span>**Cluster Resize**

Panorama's **Cluster Resize** is automatically active whenever you select several objects and then change the size of one of them. Cluster resize adjusts the sizes and locations of the other selected objects to match the change. For instance, suppose you have a matrix of boxes, and you want to increase the width of one column.

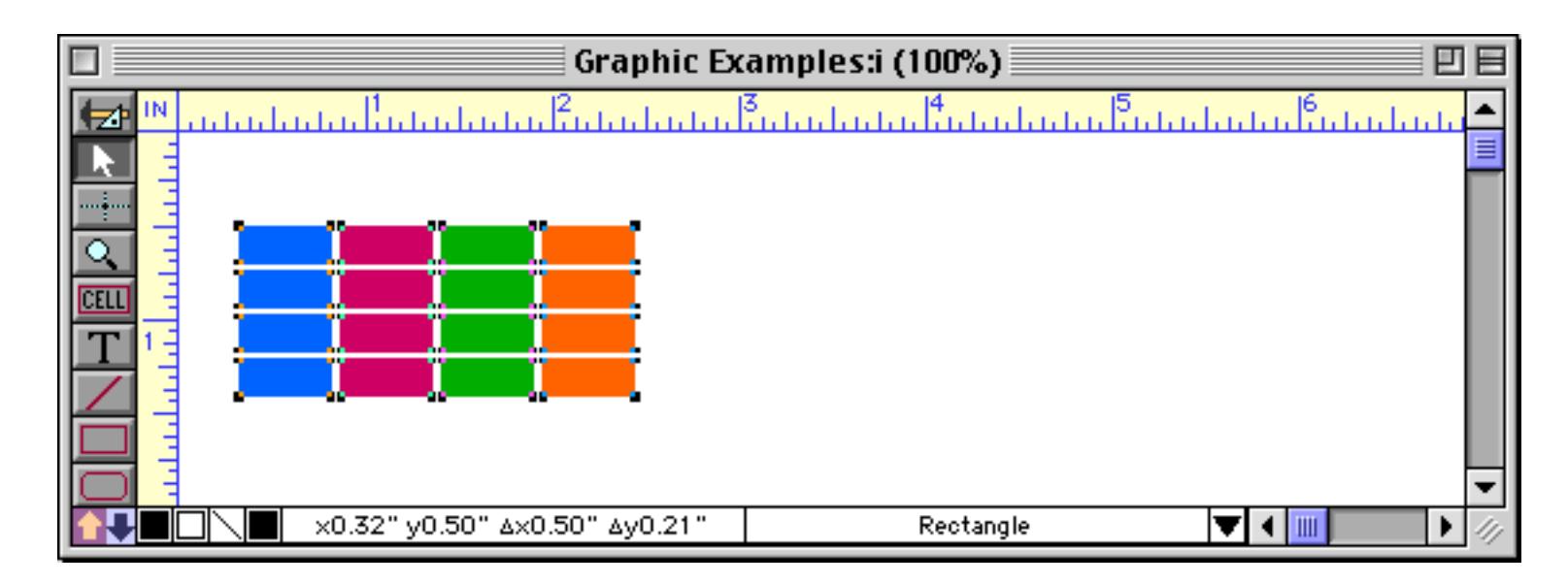

Start by selecting all of the objects (see ["Selecting Multiple Objects at Once" on page 559\)](#page-588-0). Then grab one of the handles in the column you want to make wider and drag it to expand the box.

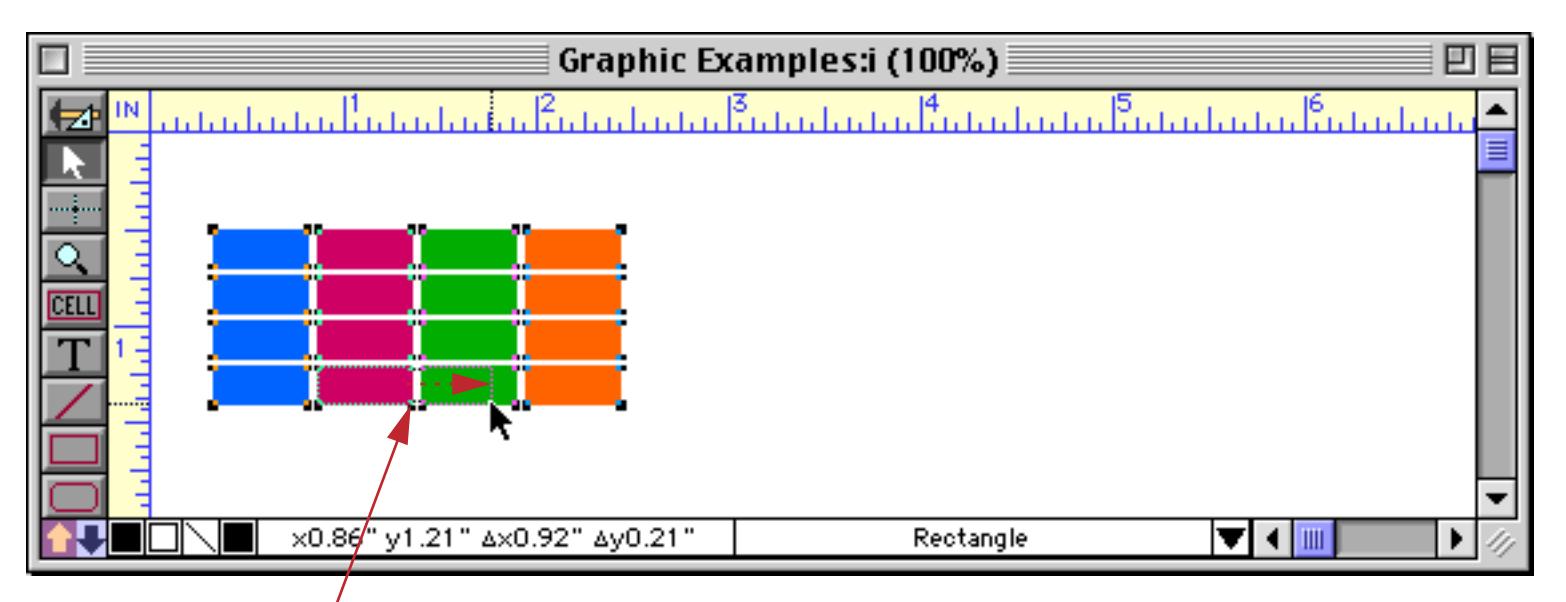

*drag to change the size of one object*

When you release the mouse, cluster resize will kick in. In this case, it will automatically increase the width of all the other boxes in the same column. It will also shift the boxes on the right to make room for the expansion.

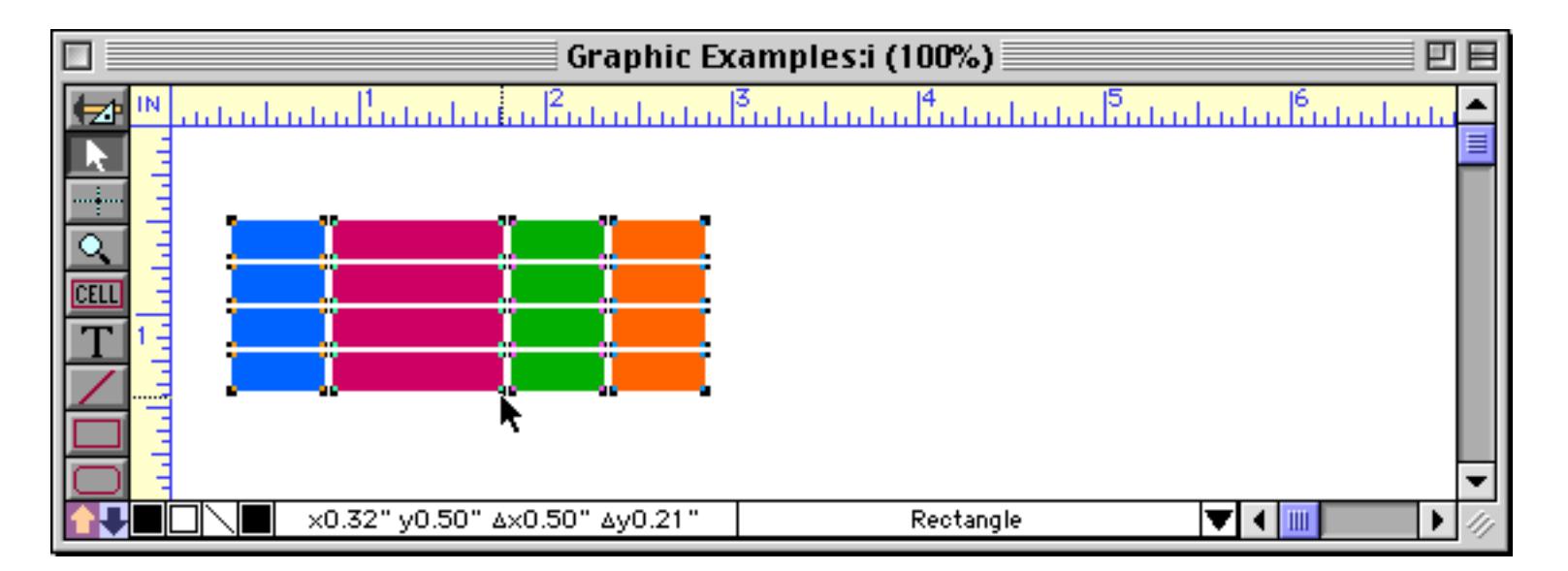

At first glance cluster resize may look a little bit like magic, but actually it is quite simple. After you change the size of any object, Panorama checks to see which edge (or edges, for diagonal moves) of the object you moved—top, bottom, left, or right. It then adjusts the corners of any other selected objects that are in that direction. For example, if you move the right edge of an object, any objects that are even with or to the right of that edge will be adjusted.

Here's another example. We'll start with six objects.

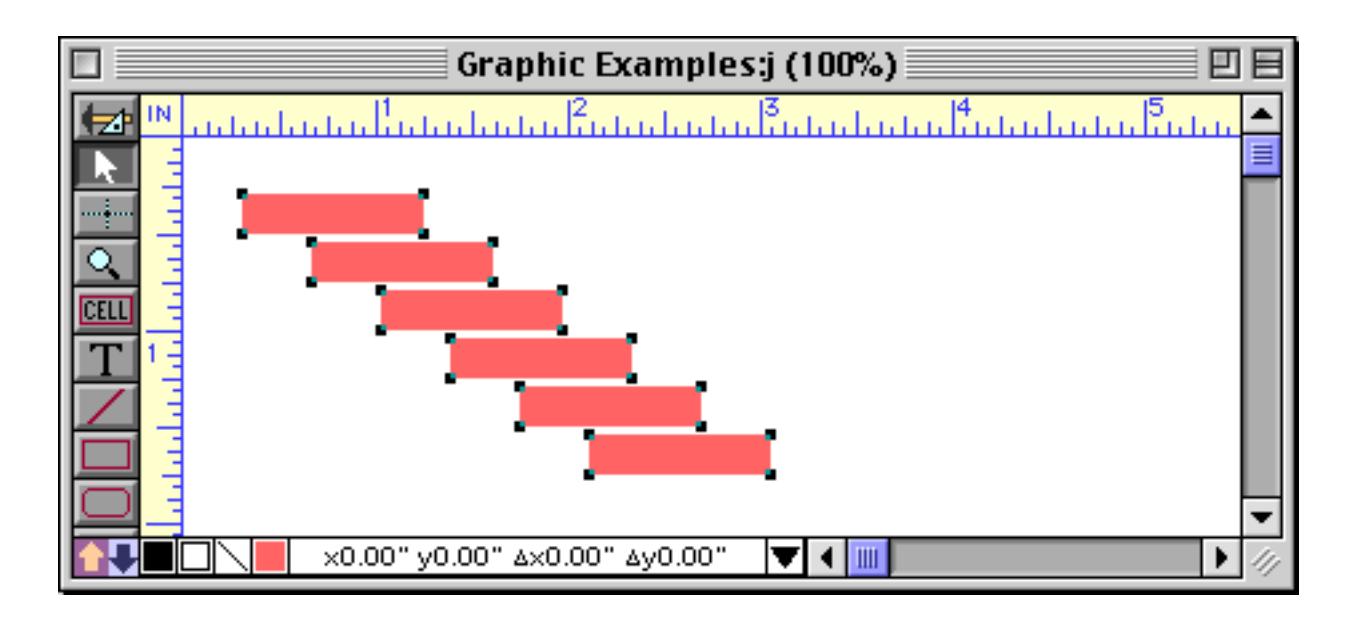

We'll slide the right edge of the second object to expand the object about an inch.

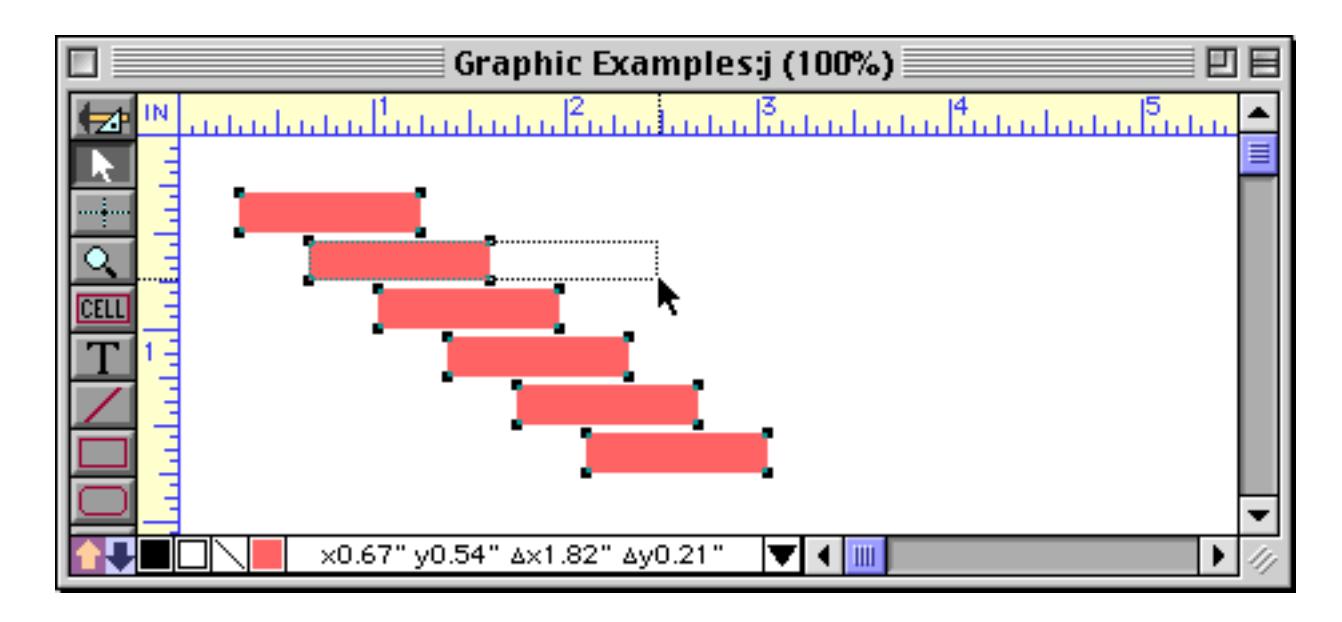

Here's how Panorama will adjust the other five objects.

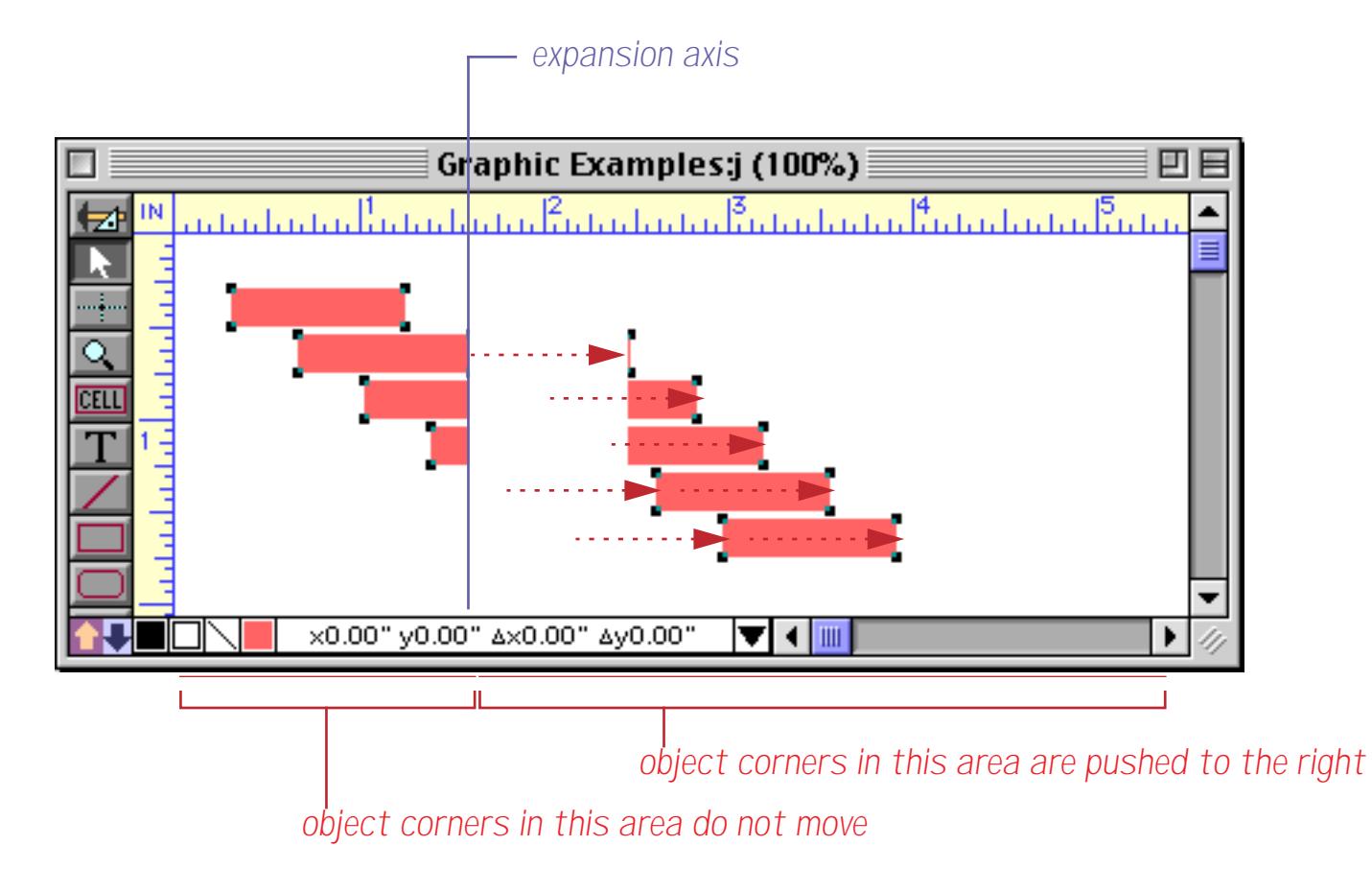

The first object is completely unaffected. This is because we expanded to the right and this object is completely to the left of the expansion axis. The third and fourth objects straddle the expansion axis. Therefore, they grow to match the growth of object number 2. The final two objects are completely to the right of the expansion axis. Therefore, they stay the same size and slide to the right. Here's the final result when you release the mouse.

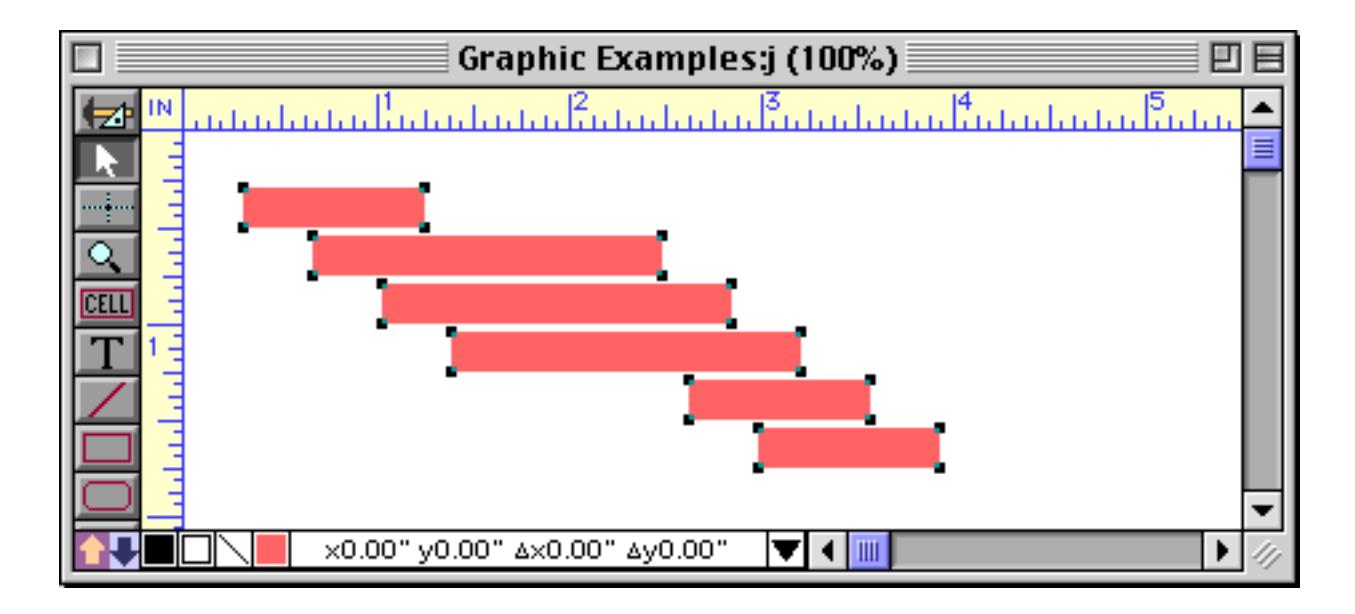

Cluster resize isn't limited to horizontal expansion. In this example we'll stretch the second object both horizontally and vertically.

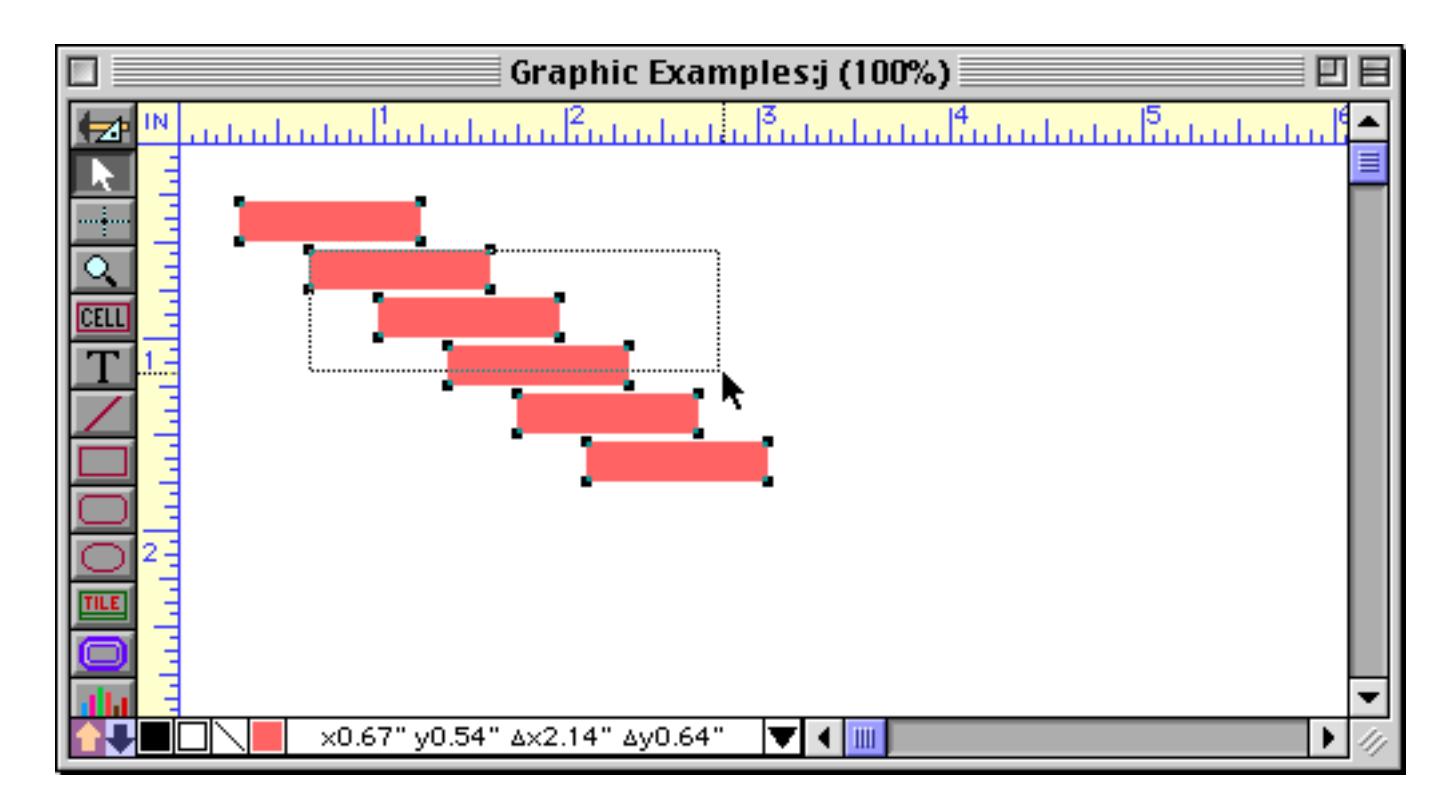

Now there are two expansion axis, one horizontal and one vertical. Depending on what quadrant they are in, a point will stay in place, move horizontally, move vertically, or move diagonally.

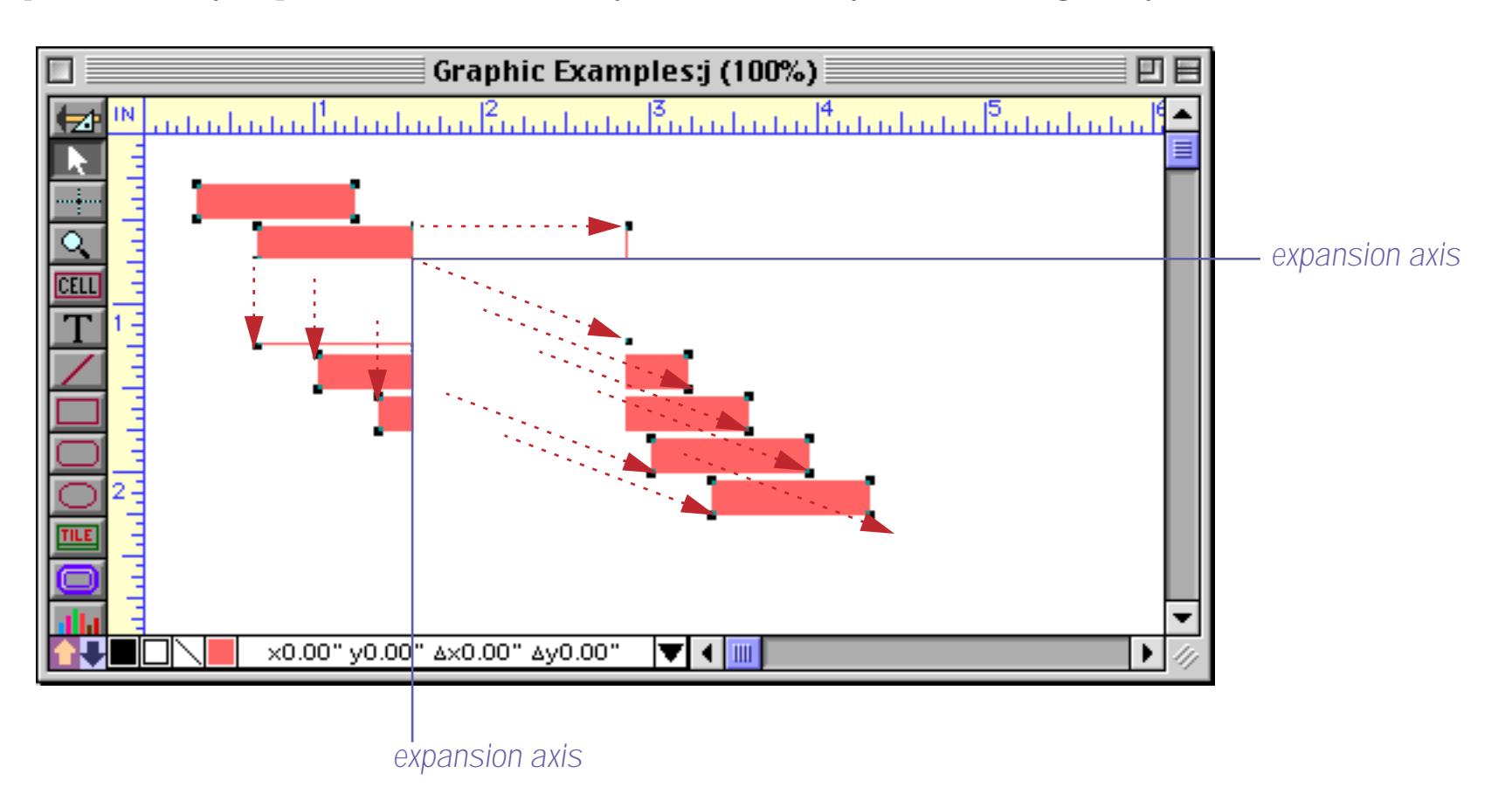

### Here's the final result.

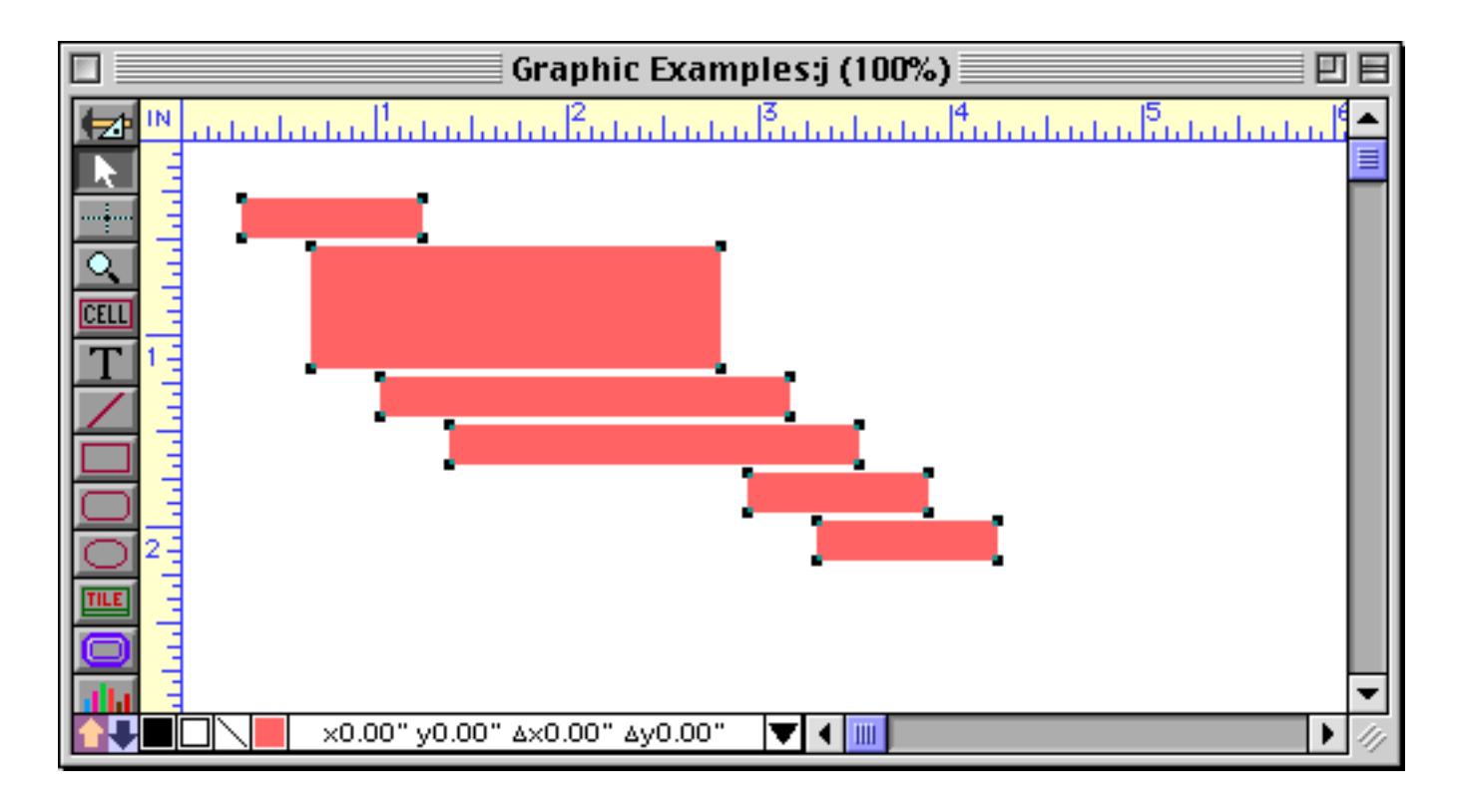

Cluster resize affects all selected objects, even when objects are nested inside each other. If you select nested objects and then change the size of the innermost object, cluster resize will adjust the size of the larger object. This makes sense because the right edge of the outer object is to the right of the right edge of the inner object (say that three times fast!). A real world example of nested objects is a border around a table (or borders around individual columns in a table). Cluster resize makes sure that if you resize one of the columns in the table the borders will adjust as well. Just make sure that you always change the innermost object, and cluster resize will take care of the rest.To illustrate cluster resize with nested objects we've added a border around our six objects.

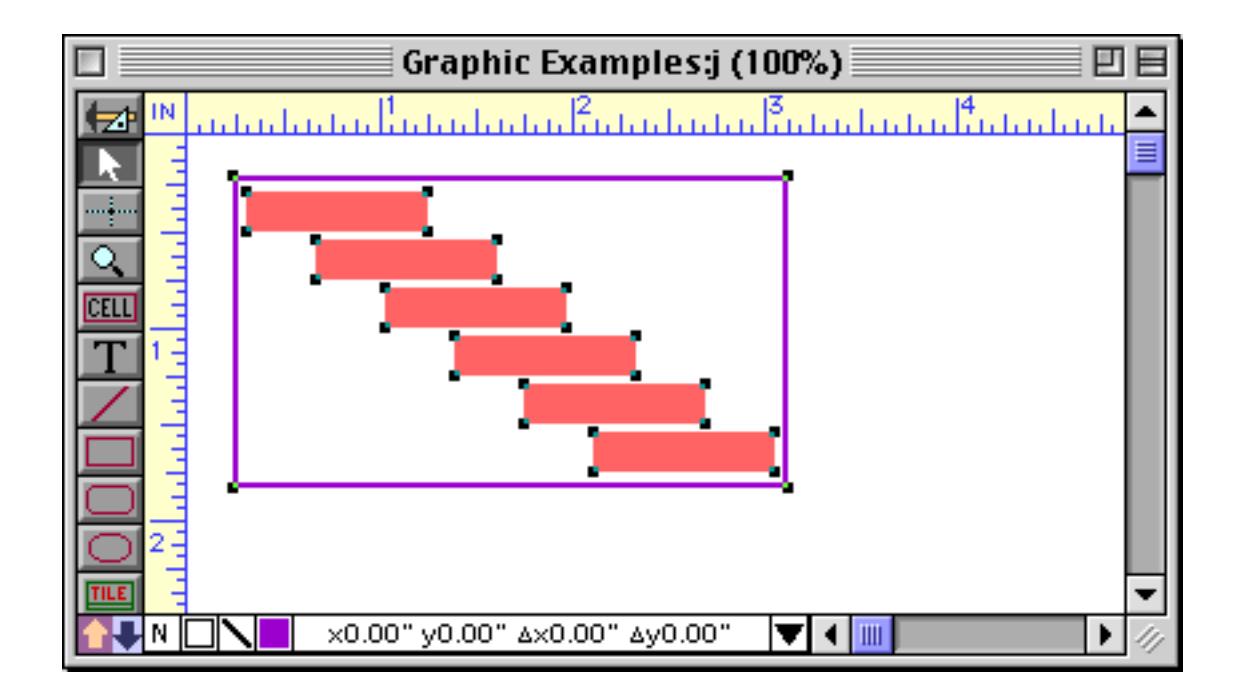

Once again we expand the second object.

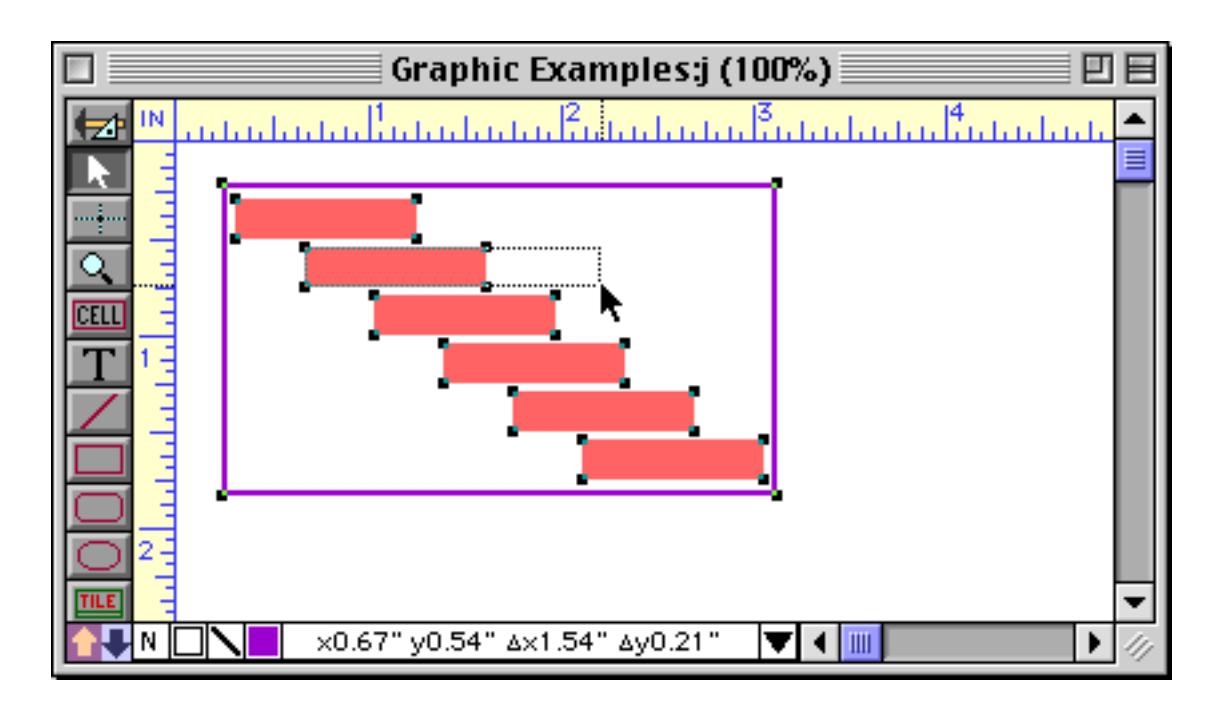

The border also expands. Since it straddles the expansion axis, the left side of the border stays put while the right side expands to fit the expanded objects inside it.

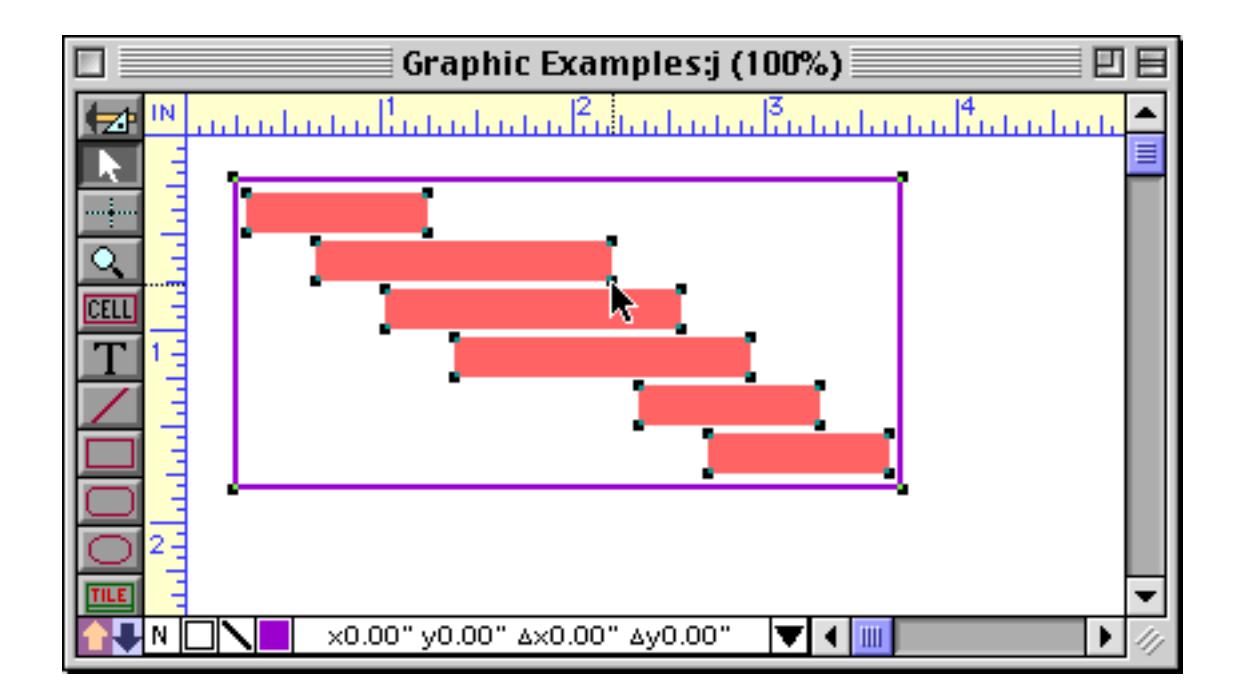

Only selected objects are affected. If the border is not selected, it won't expand.

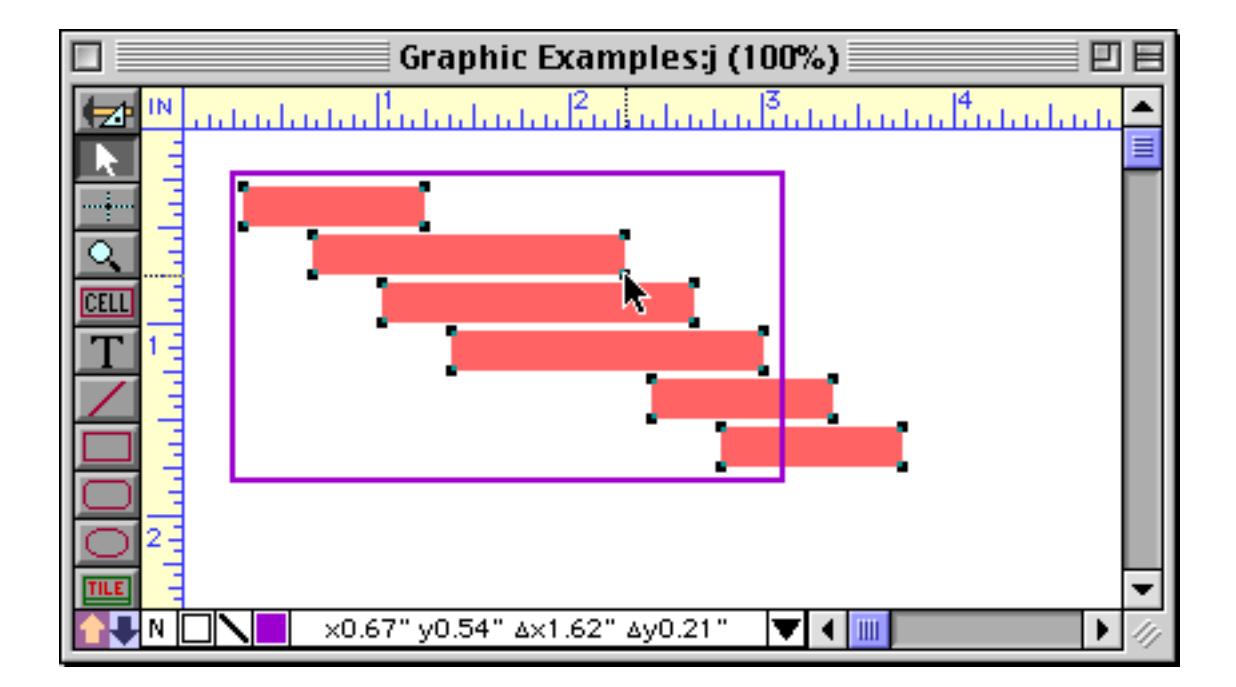

Cluster resize makes it easy to adjust the size of rows or columns in a table. Just select all of the objects in the table, then adjust the size of any object within the table.

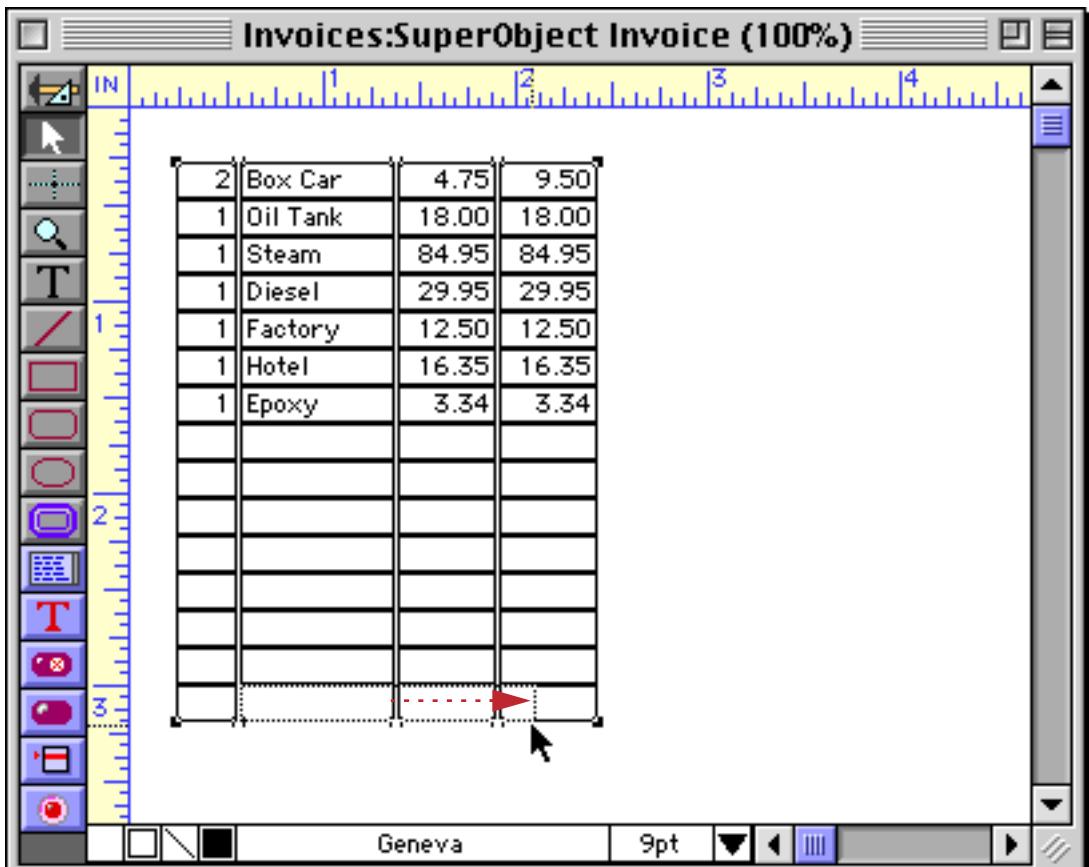

Cluster resize adjusts the other objects to maintain the table structure.

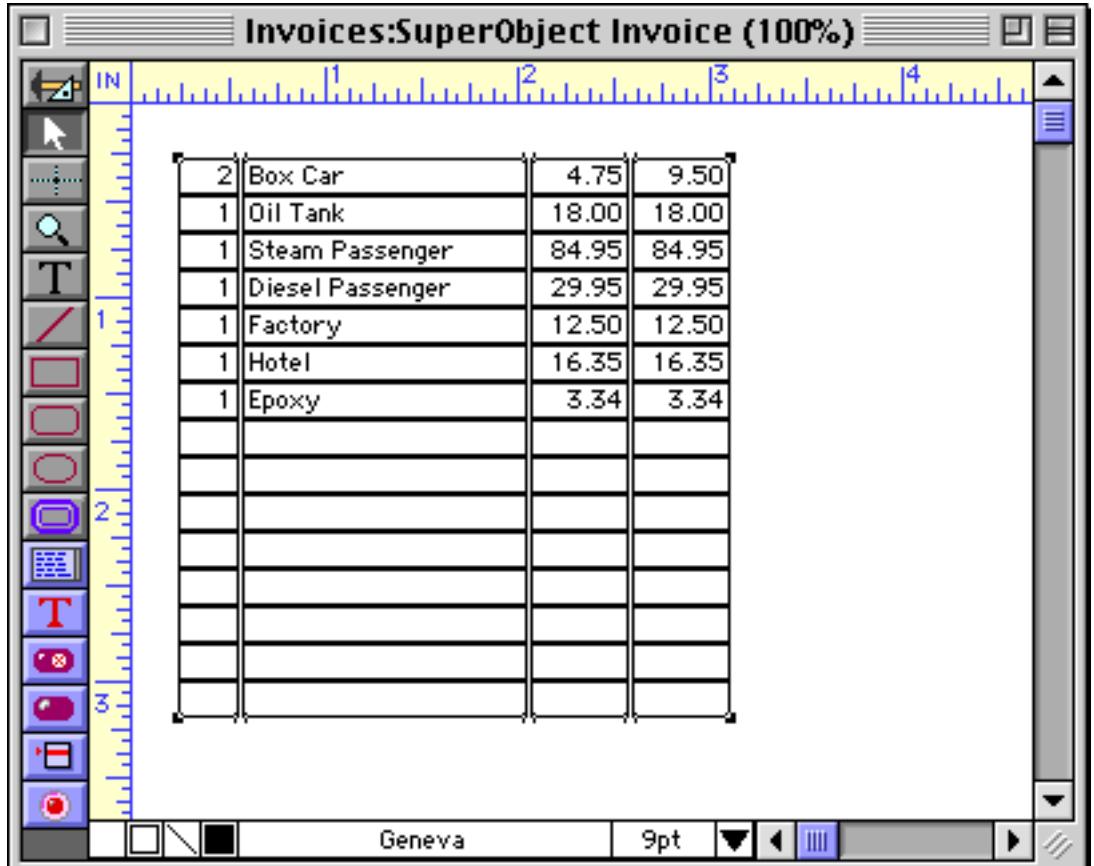

So far all of our examples have shown expanding to the right and/or down. However, you can also expand to the left, or shrink. In this case we'll expand the last column to the left. (When you have this many handles packed into a small area, it can be difficult to hit the one you want. To make it easier we held down the  $\boxed{\mathbb{S}}$ key, which expands the handles. [See "Resizing Without Handles" on page 571](#page-600-0) for more information on this technique. We also held down the **Shift** key to make sure that the expansion was entirely horizontal and not diagonal.)

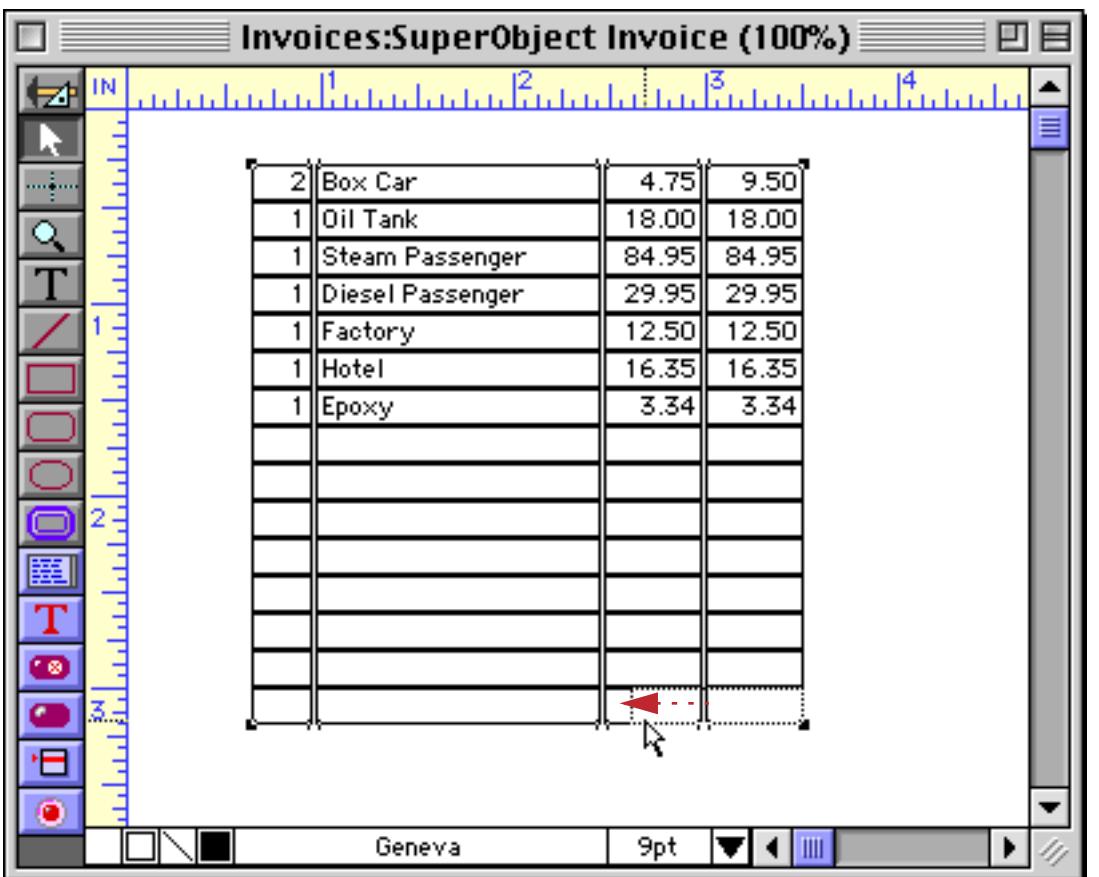

When the mouse is released the entire table is adjusted.

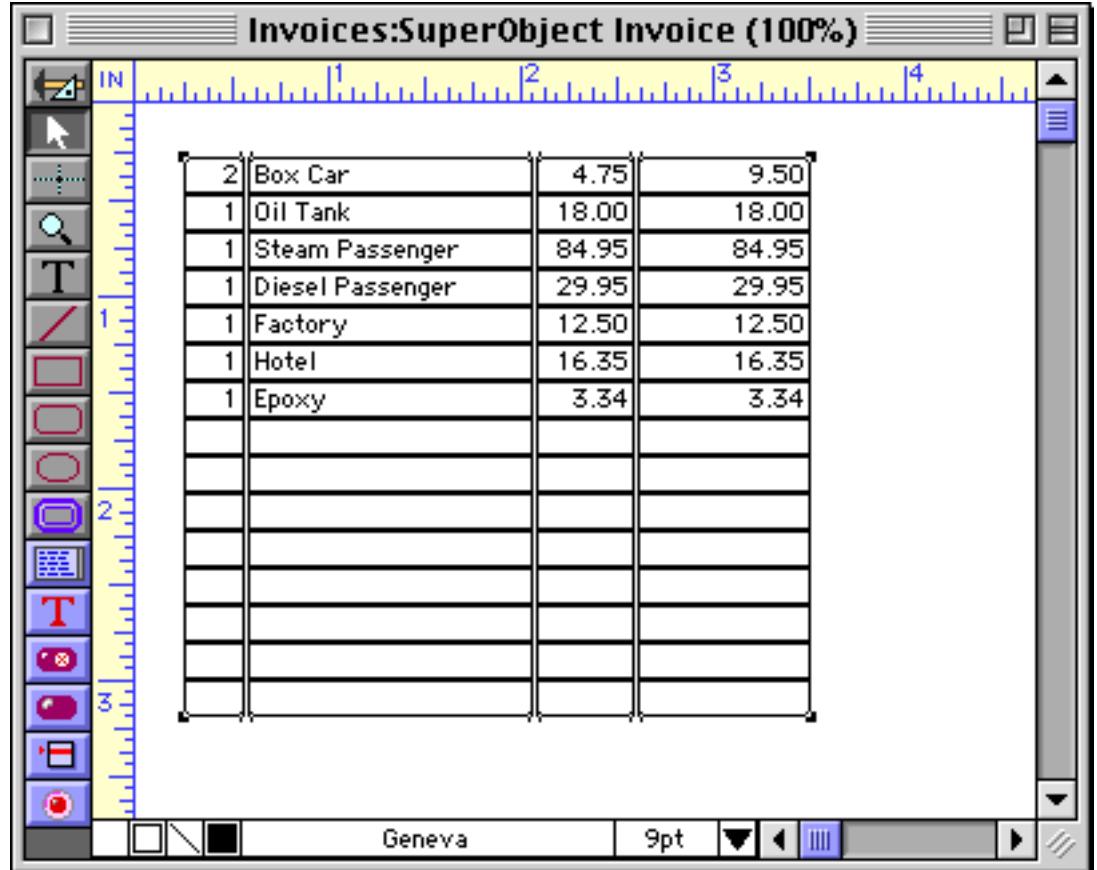

Cluster resize is also great for working with reports. If you keep your report tiles lined up, then changing the width of an item in the body of the report automatically adjusts the width of the same item in the report header. (Remember that all the objects must be selected. Only selected objects will be adjusted.) In this example all the objects are selected and we expand the width of the City field.

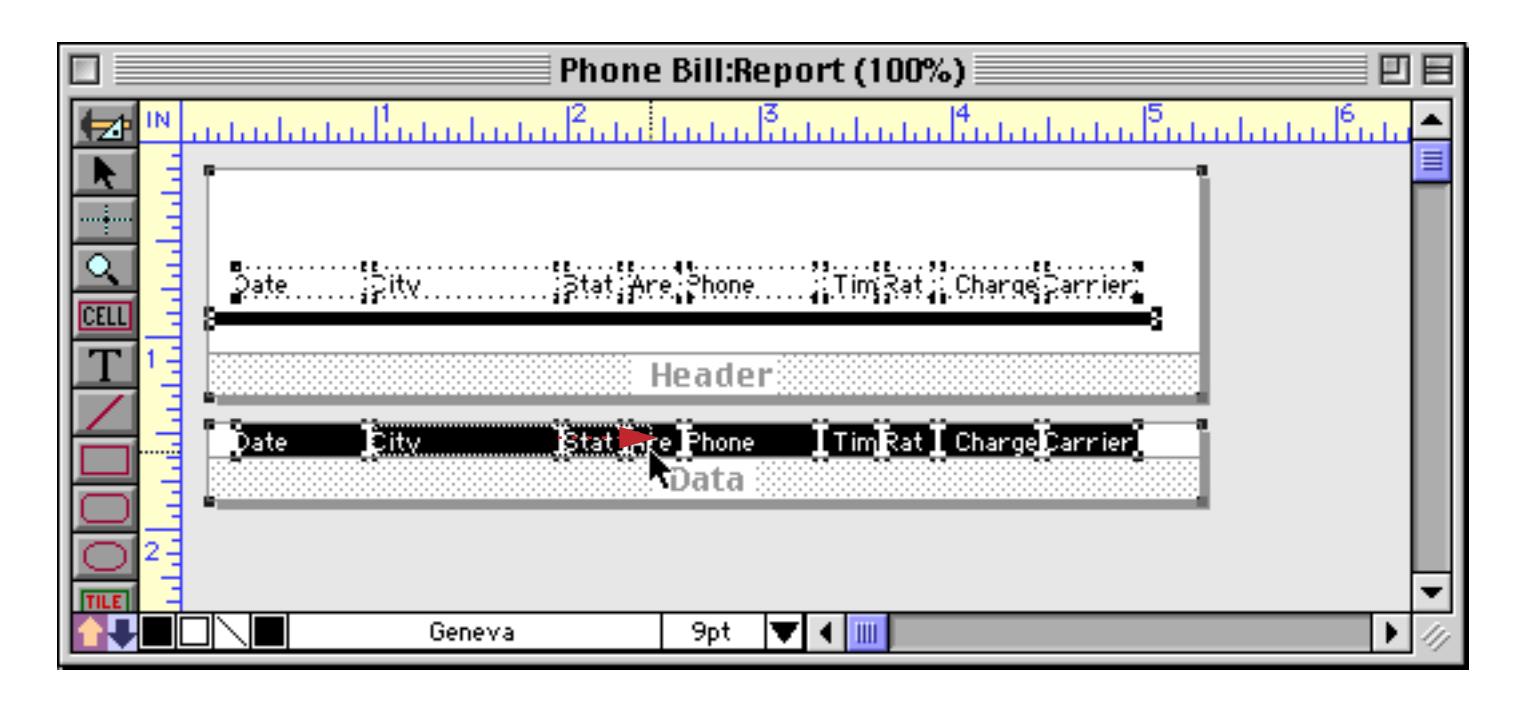

Cluster resize automatically adjusts all of the other objects, including the report tiles.

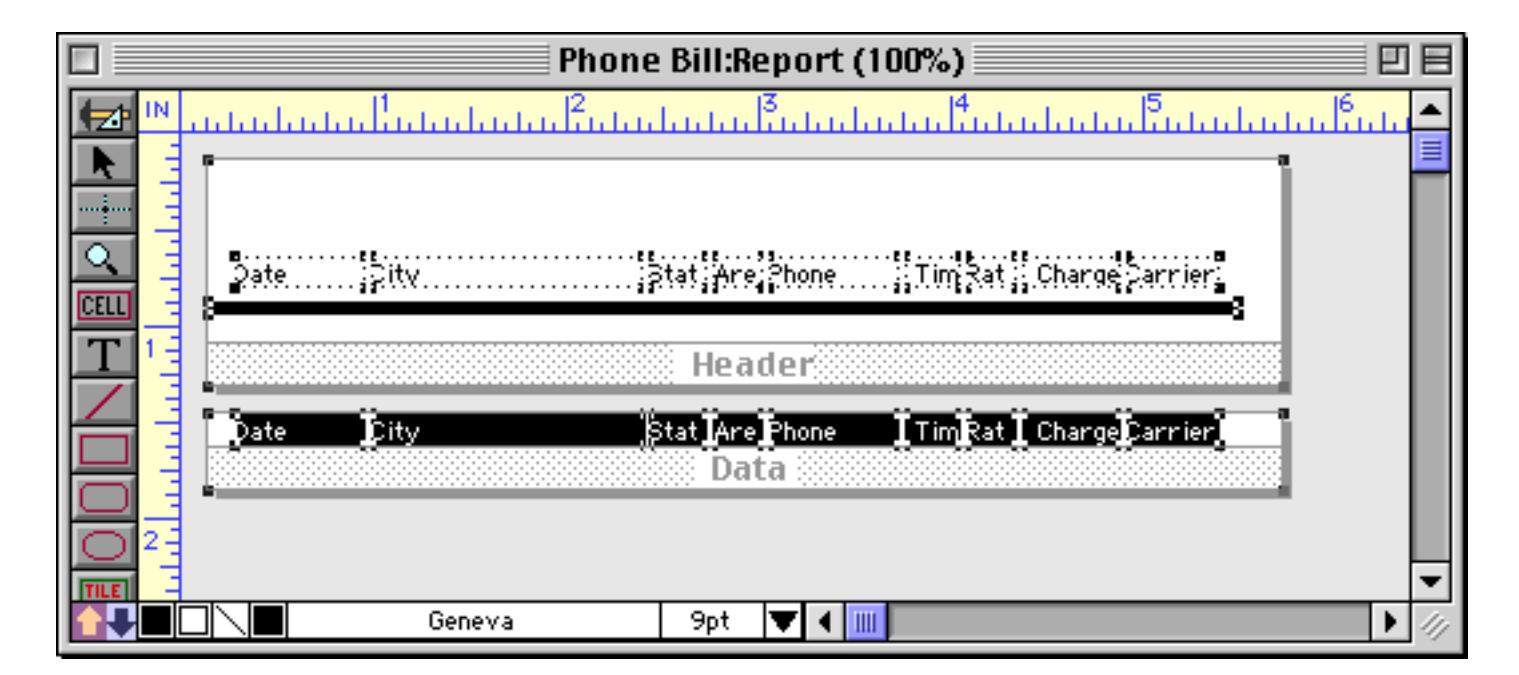

By the way, cluster resize also works when you nudge the size of an object using the arrow keys (see ["Nudg](#page-597-0)[ing the Size of an Object" on page 568](#page-597-0)). Select the objects, then click on the handle you want to nudge. As you use the arrow keys to resize the object, cluster resize will automatically adjust the other objects. You can com-bine this with the crosshair cursor (see ["Nudging to the Crosshair Cursor" on page 570](#page-599-0)) to quickly and accurately nudge a collection of objects exactly into place.

Don't forget that when you are resizing an object you can use the **Shift** key to make sure that only the height or width changes, but not both. For example, if you are adjusting the width of a column using cluster resize, hold down the **Shift** key so that the height of the row doesn't change also. You can also hold down the  $\boxed{\mathbb{S}}$  key to make sure that you are resizing, and not dragging. [See "Resizing Without Handles" on page 571](#page-600-0) for more details on this technique.

#### **Cluster Resize Troubleshooting**

Sometimes you may run across a situation where cluster resize doesn't seem to work. You change the width of a column, but some of the objects don't get adjusted. What's the problem?

This problem occurs when not all the objects in the column are lined up on the right. Usually this is because the objects are not quite the same width. If one of the objects in a column is 1 or 2 pixels shorter than the other objects the short object won't get adjusted.

The solution is to make sure your objects are all lined up before you start. If necessary, you can use the **Align** command to force all the objects into alignment See ["Aligning Objects" on page 605](#page-634-0) to learn about this command.

### <span id="page-631-0"></span>**Setting Exact Dimensions of Multiple Objects**

When the **Dimensions** dialog (in the Edit menu and the Graphic Control Strip) is used with a single object, you can specify both the position and size of the object. But if several objects are selected, the **Dimensions** dialog cannot specify the position—only the size of the object. You can use this dialog to set the width and/or height of all the selected objects—for example, you can make all the selected objects 2 inches wide. Or you can use the dialog to increase or decrease the size of each selected object—for example, you can make every selected object 1/2 inch wider.

To set the height or width of several objects at once, first select the objects. Then open the **Dimensions** dialog. Type in the new height and/or width, then press **Ok**. All of the selected objects will be set to the specified height and/or width. For example, suppose you have a collection of miscellaneous objects like this:

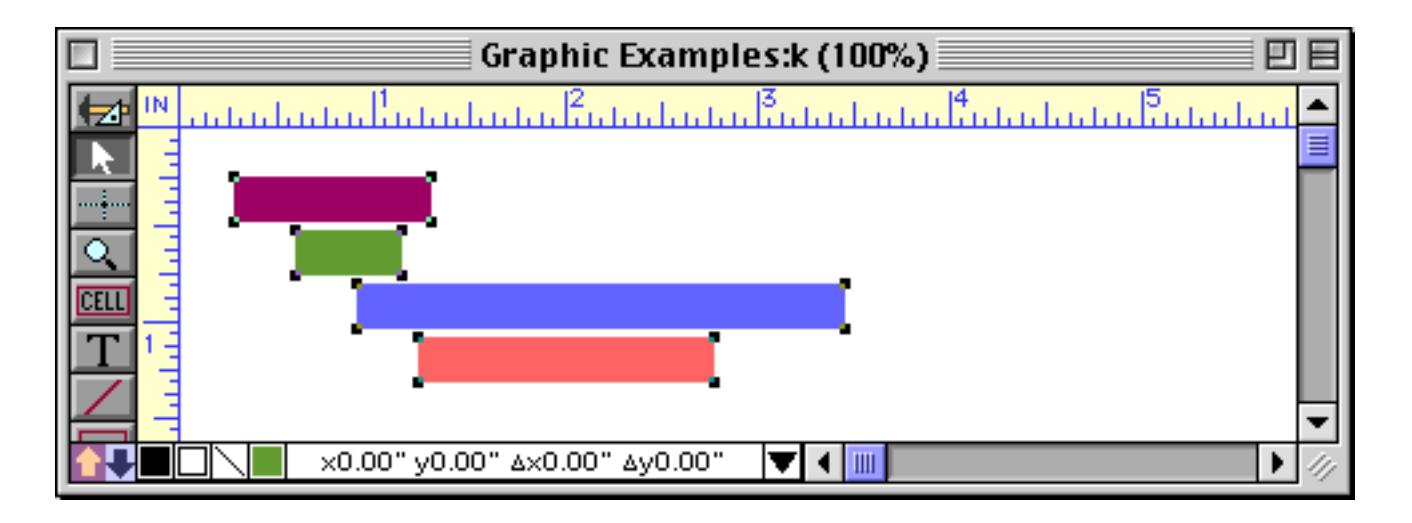

To make all these objects 2 inches wide, open the Dimensions dialog (either by clicking in the dimensions area of the Graphic Control Strip or by choosing **Dimensions** from the Edit menu).

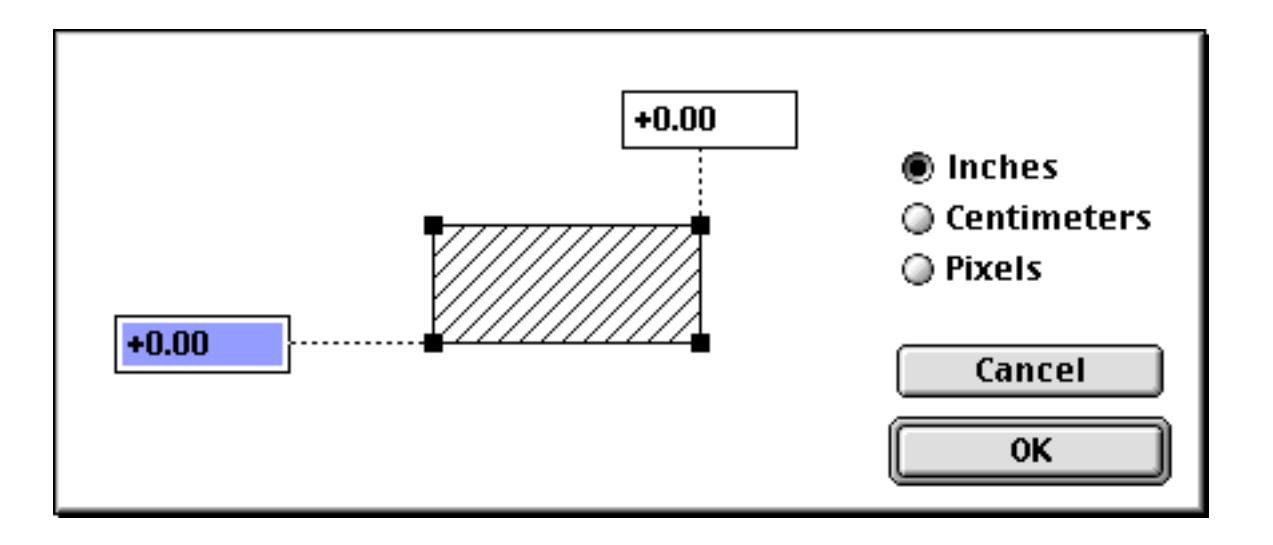

Set the width to 2 and erase the height.

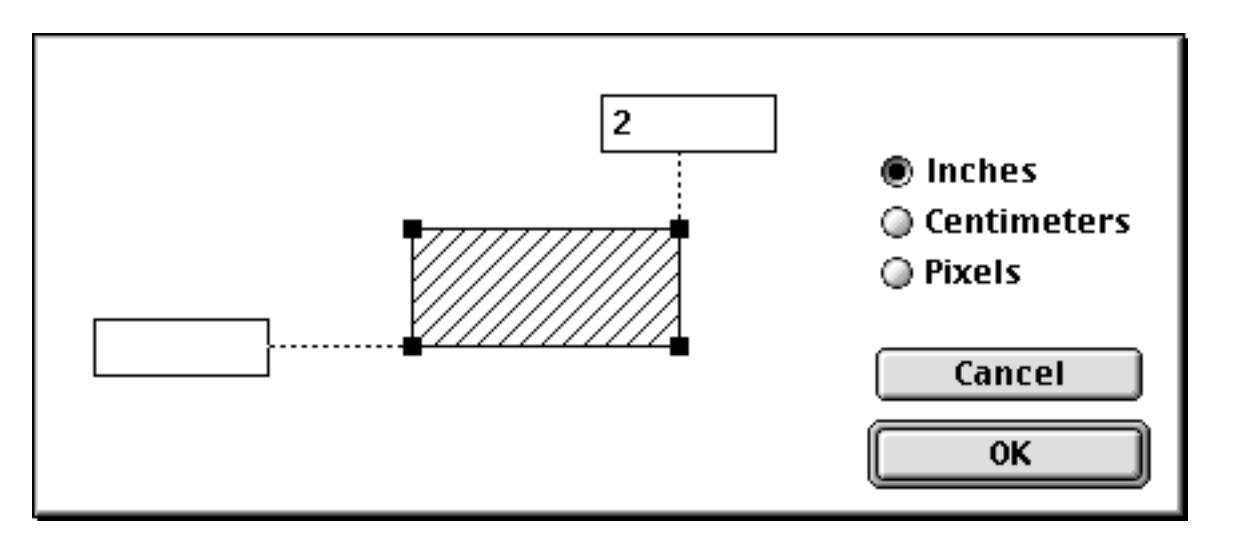

When the **Ok** button is pressed all of the selected objects will be changed to 2 inches wide while retaining their original locations and heights.

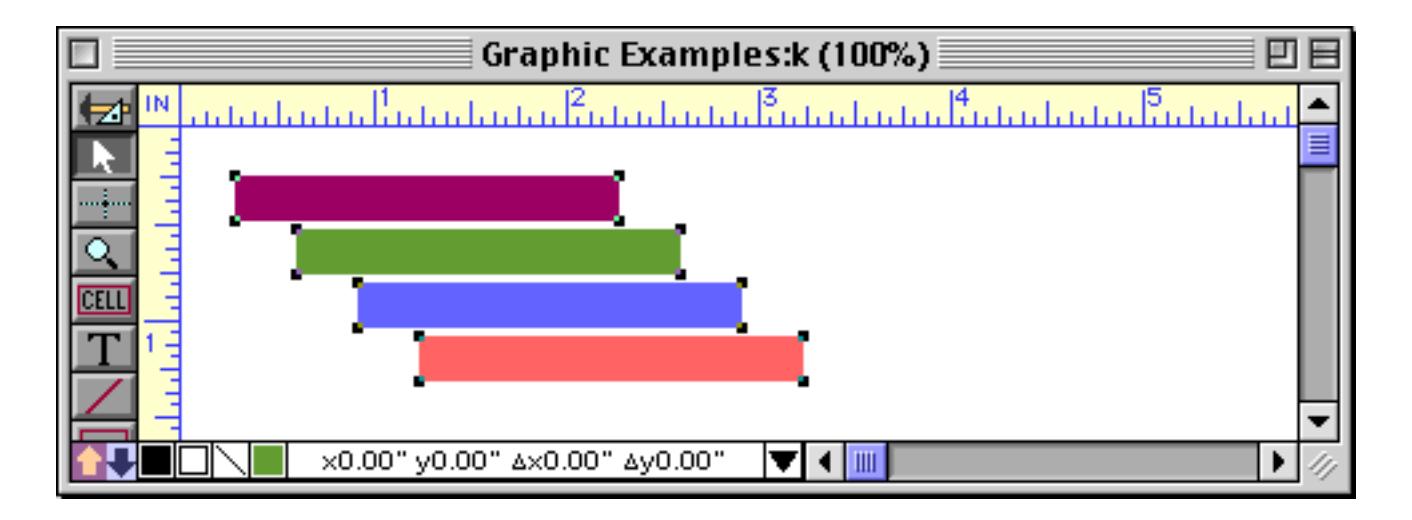

Graphic Examples:k (100%) ≣ 凹目 胆 ասեսնահանդնանական անվանական նախա ▲ وتوازع والمتواز x0.00" y0.00" ax0.00" ay0.00" T  $\blacksquare$ 

To increase or decrease the size of several objects at once, first select the objects.

Then open the **Dimensions** dialog. Type in the increase or decrease amount, with a + (increase) or - (decrease) sign in front of the number. For example, to make all selected objects  $1/2$  inch wider enter +0.5.

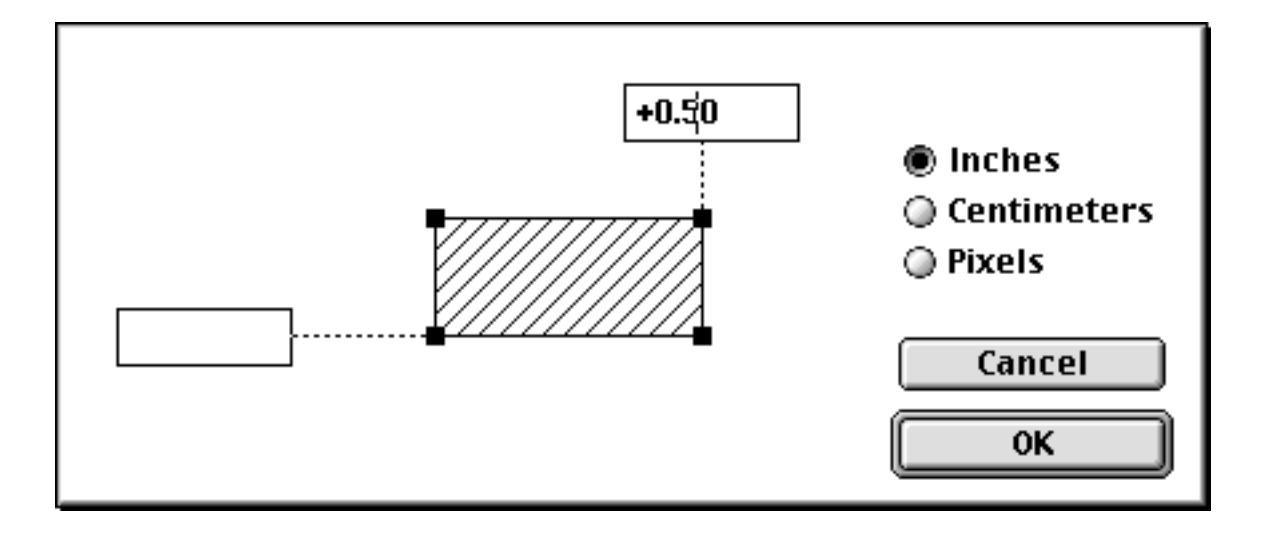

When the **Ok** button is pressed all of the objects will get  $1/2$  inch wider.

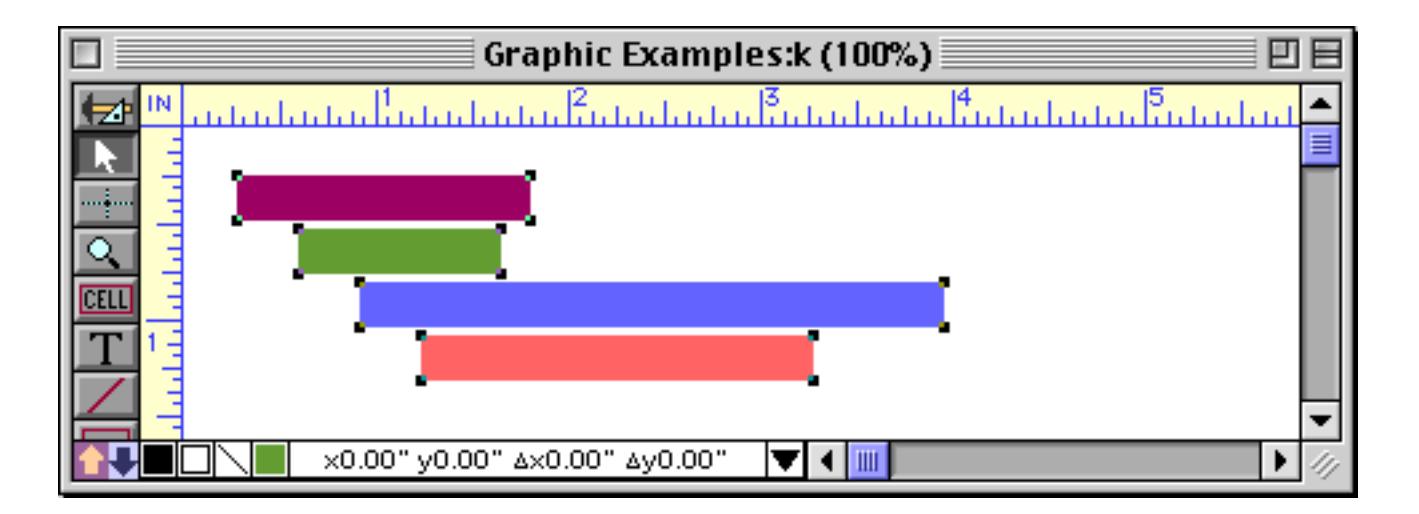

If you are not careful, the **Dimension** dialog can turn a form into a big mess in a hurry. If this happens, don't panic—just **Undo**!

### <span id="page-634-0"></span>**Aligning Objects**

If you need to line up several objects, you can either do it by eye or you can let the **Align** command (in the Arrange menu) do it for you. The Align dialog gives you eight options for aligning objects in different directions.

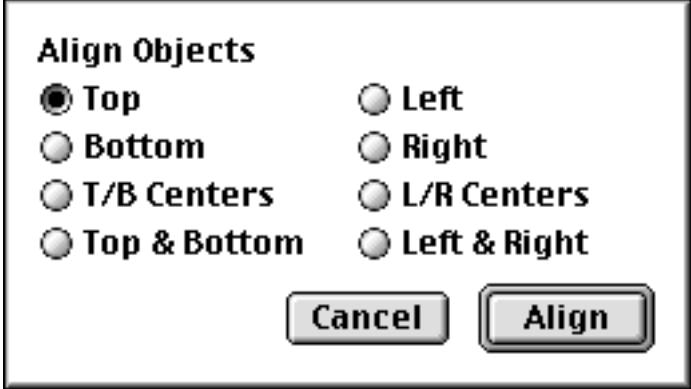

Most of the alignment options simply shift the objects to align them, but the **Left & Right** and **Top & Bottom** options actually change the sizes of the selected items. Instead of shifting the objects, these options actually expand the selected objects to make them all the same width or all the same height. If you ask for **Left & Right**, all the selected objects will be expanded to the width of the widest object. If you ask for **Top & Bottom**, all the selected objects will be expanded to the height of the tallest object.

This table shows how a collection of three objects is affected by the different alignment options.

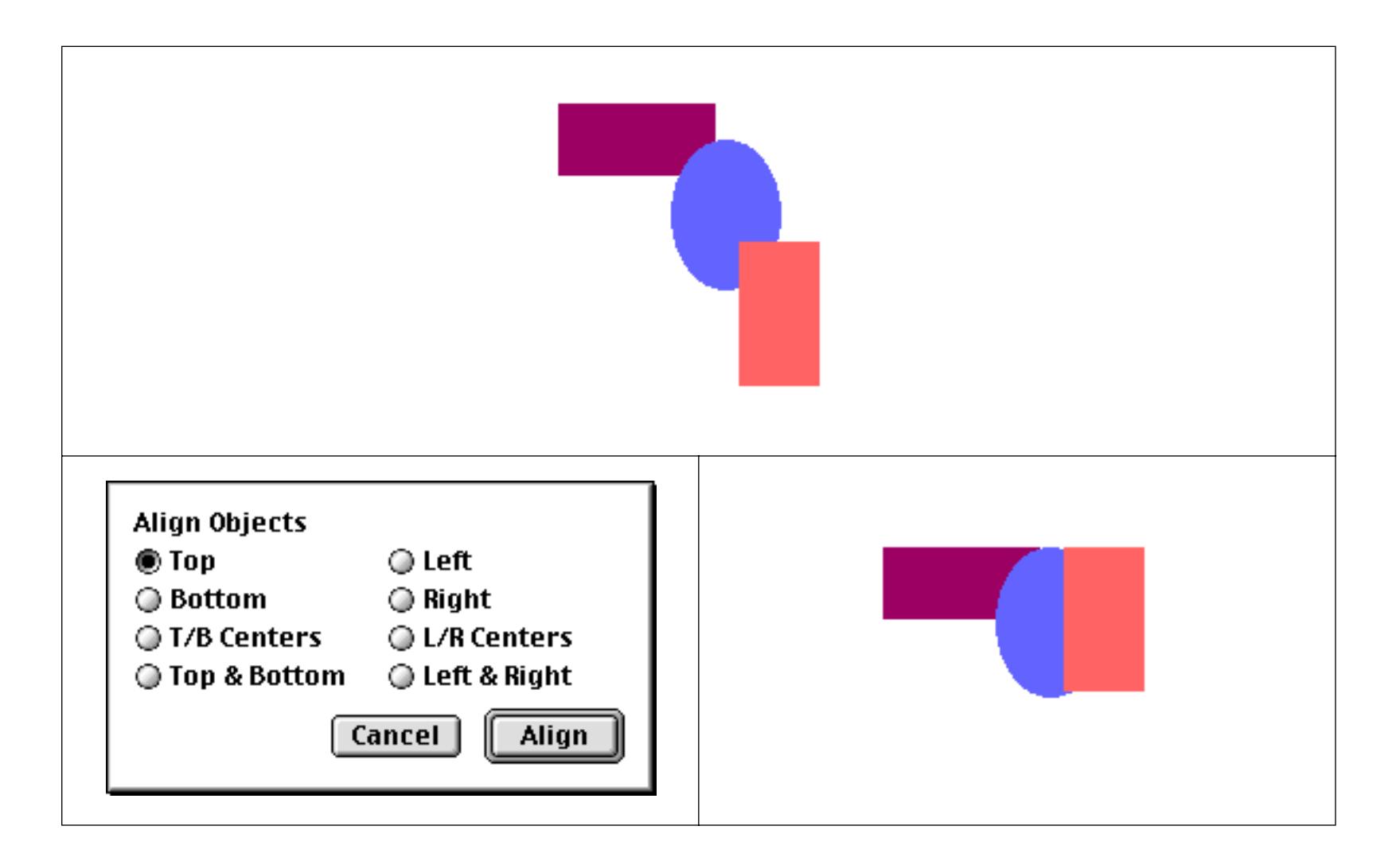

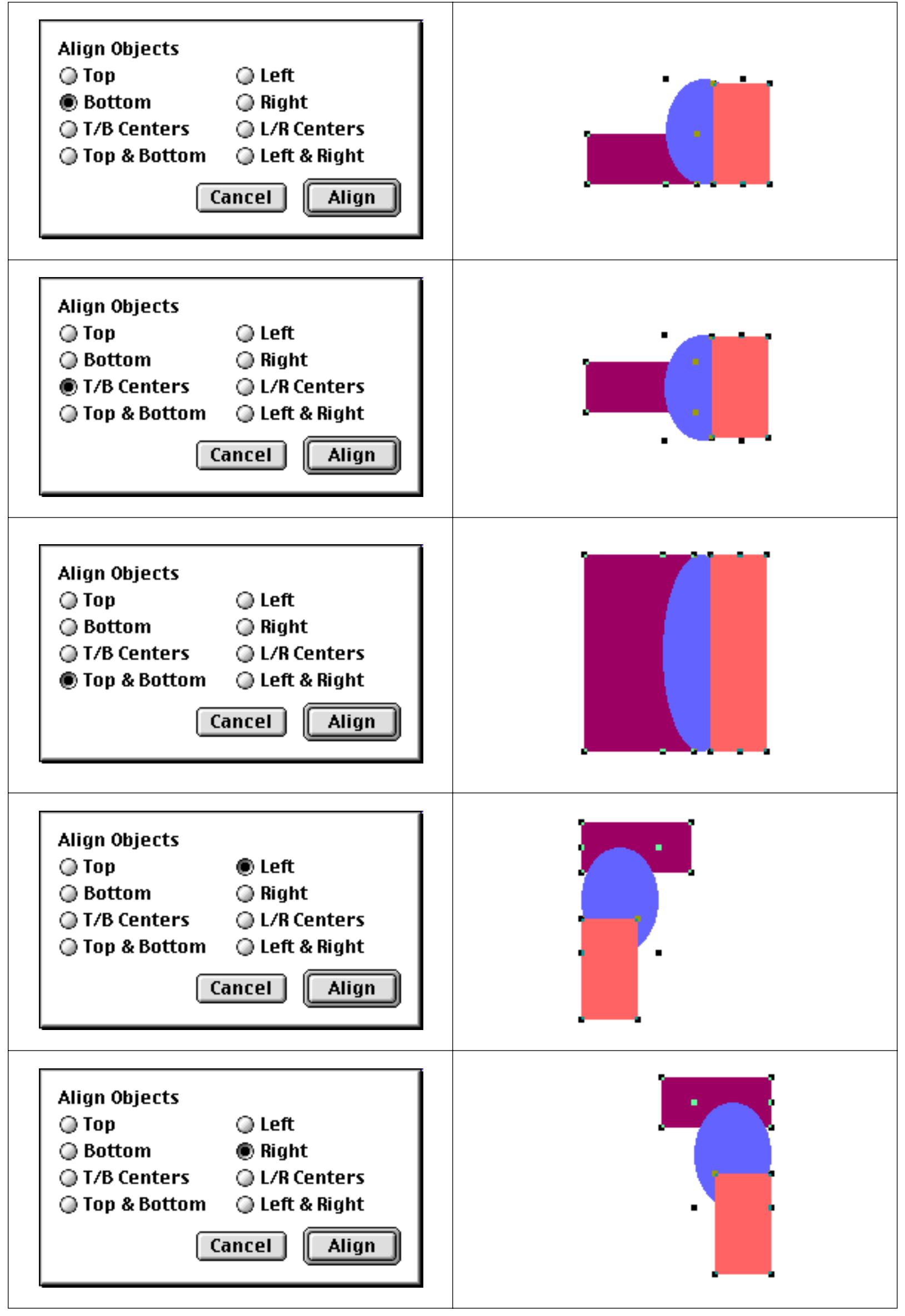

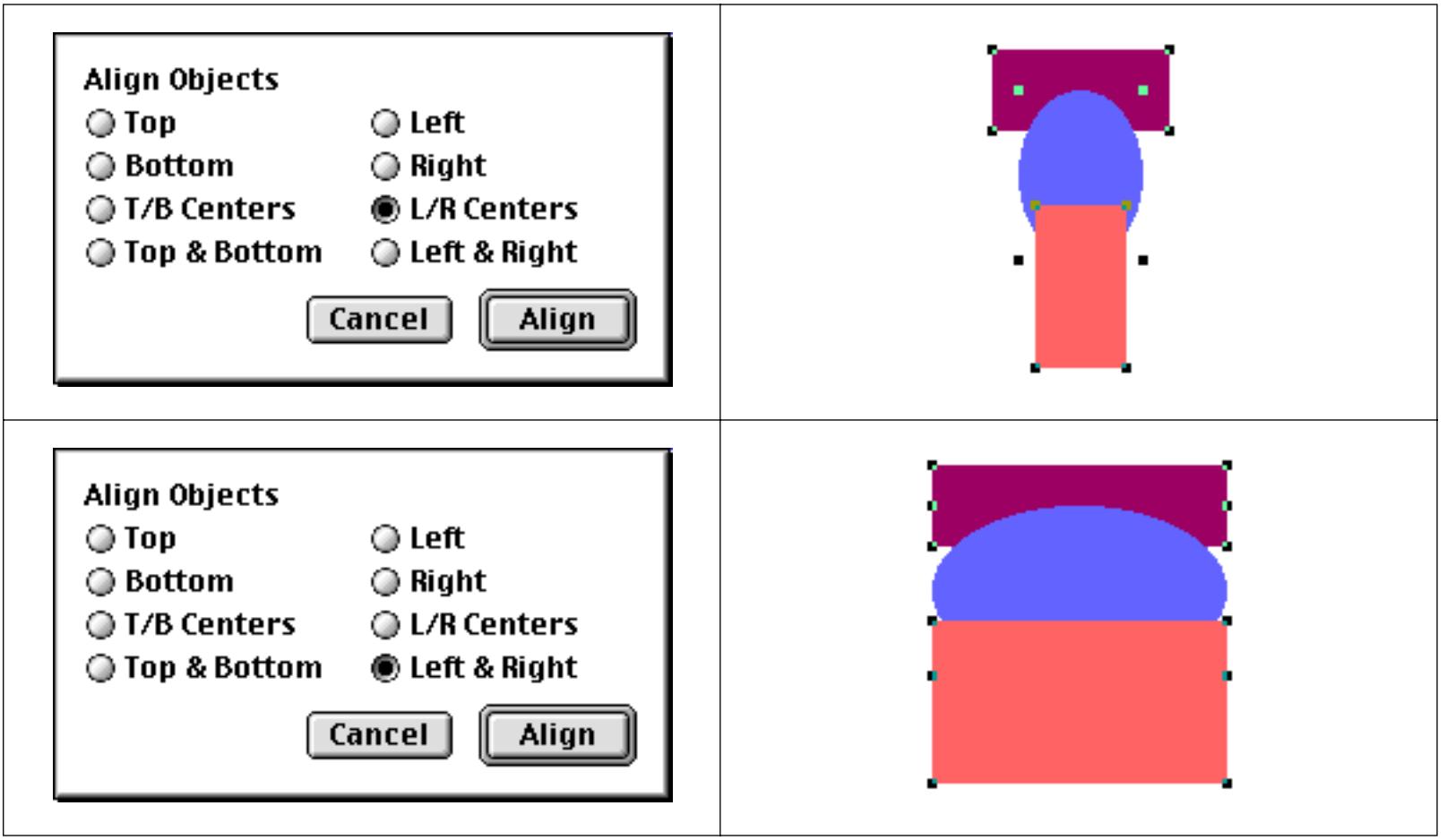

# <span id="page-637-0"></span>**Adjusting Spacing Between Multiple Objects**

The **Spacing** command (in the Arrange menu) allows you to adjust the vertical or horizontal spacing between multiple objects. The dialog will shift the selected objects so that they are evenly spaced. For example, you could start with a somewhat random collection of objects like this.

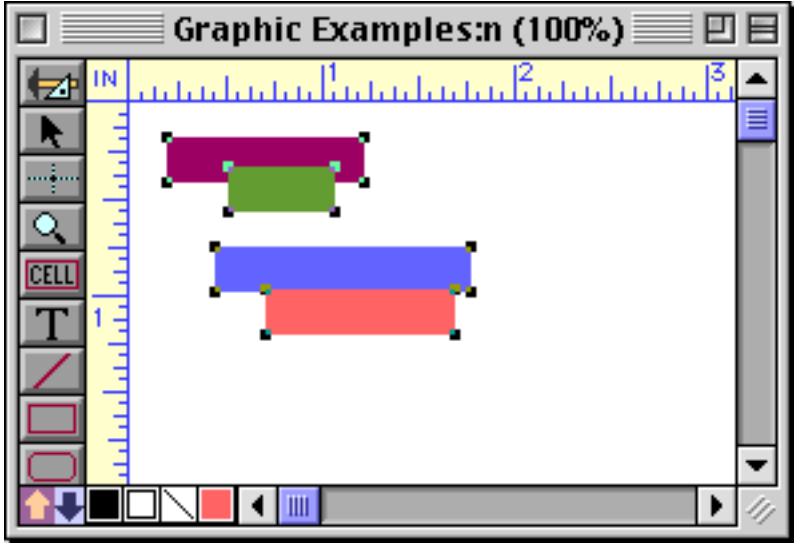

Open the **Spacing** dialog and set the spacing to 4 pixels between the objects.

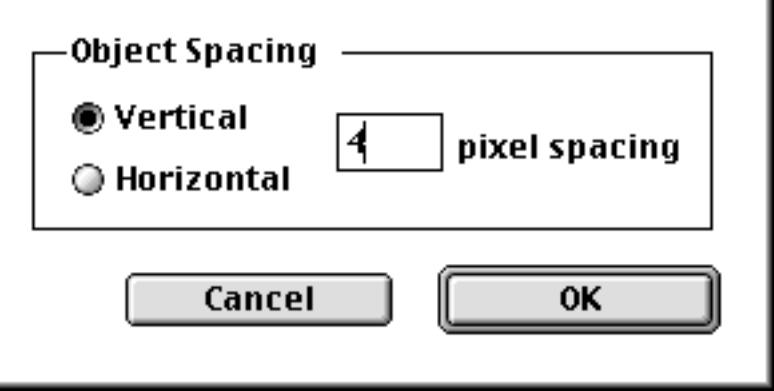

When the **Ok** button is pressed the objects will slide vertically into place.

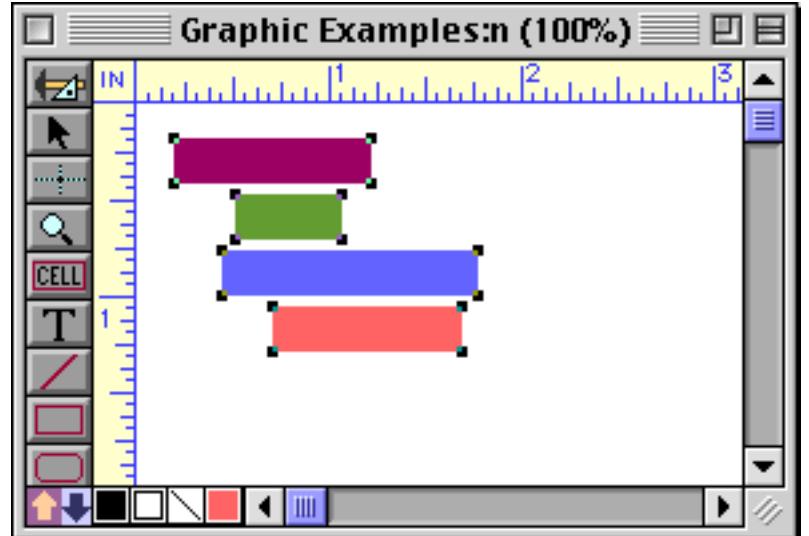

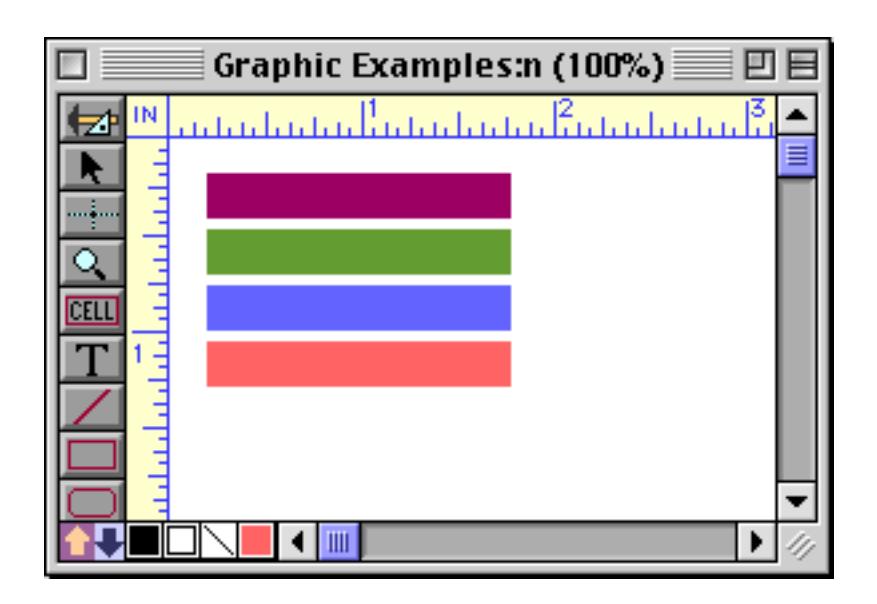

If the selected objects are arranged in a table, the **Spacing** dialog will preserve the table structure. For example, if the font size of a table is increased the individual rows in the table will overlap. This can be fixed with the Spacing dialog. To illustrate this, we'll start with a table that contains 9 point text.

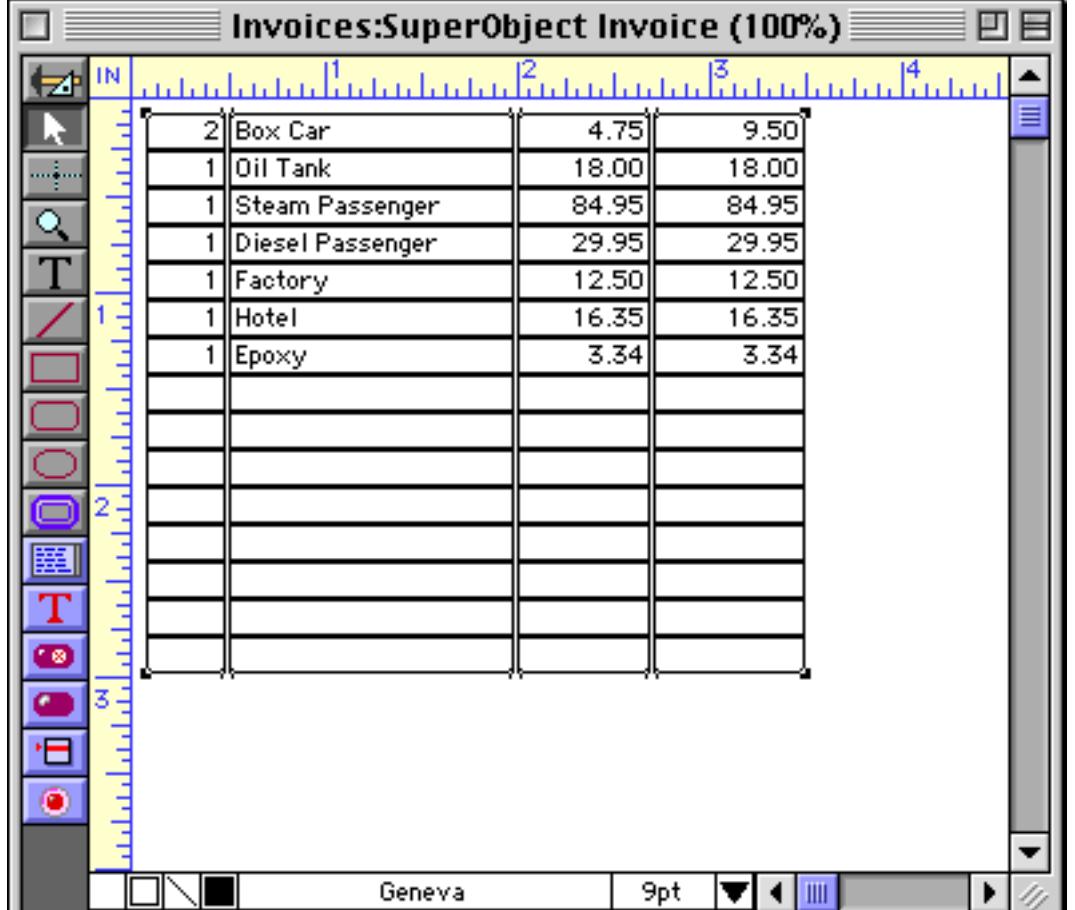

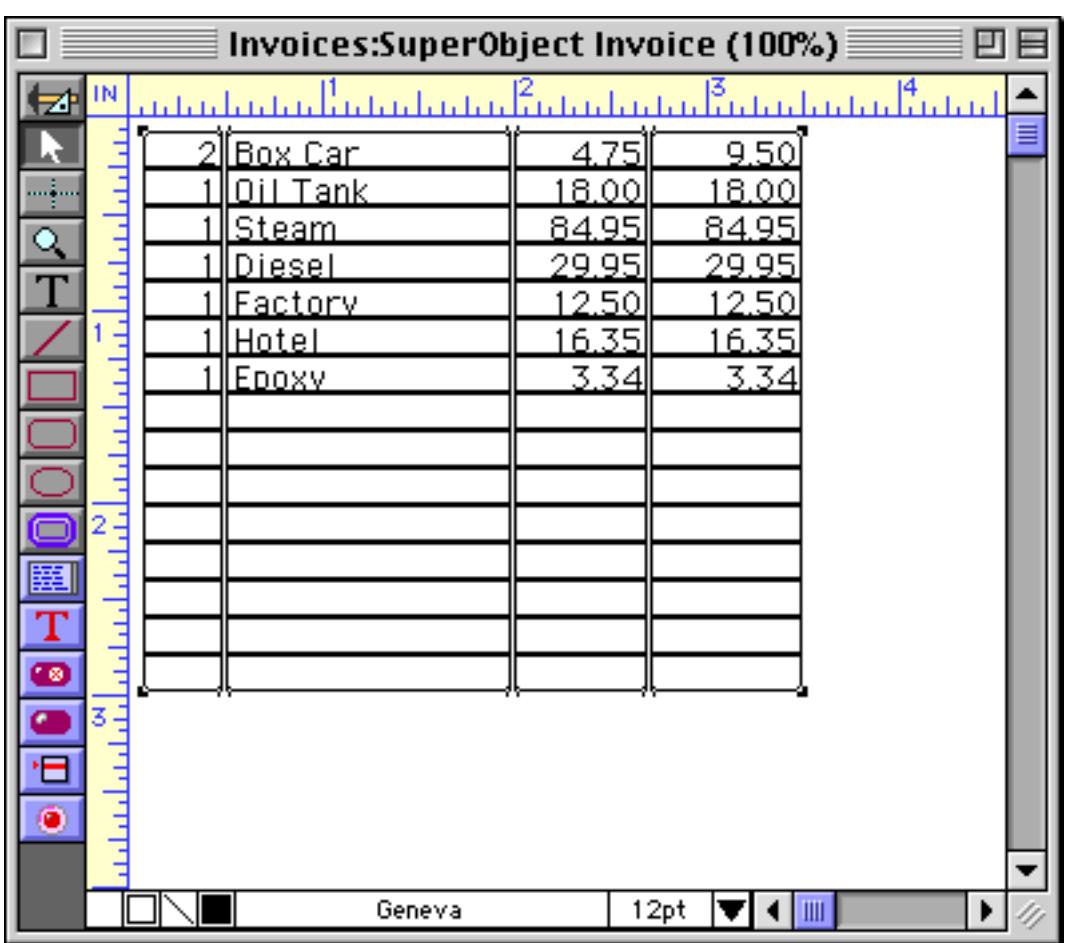

We'll start by converting the text from 9 points to 12 points. Our table doesn't look so neat anymore!

The next step is to use the **Dimensions** dialog to increase the height of each object by four pixels (see ["Setting](#page-631-0) [Exact Dimensions of Multiple Objects" on page 602\)](#page-631-0).

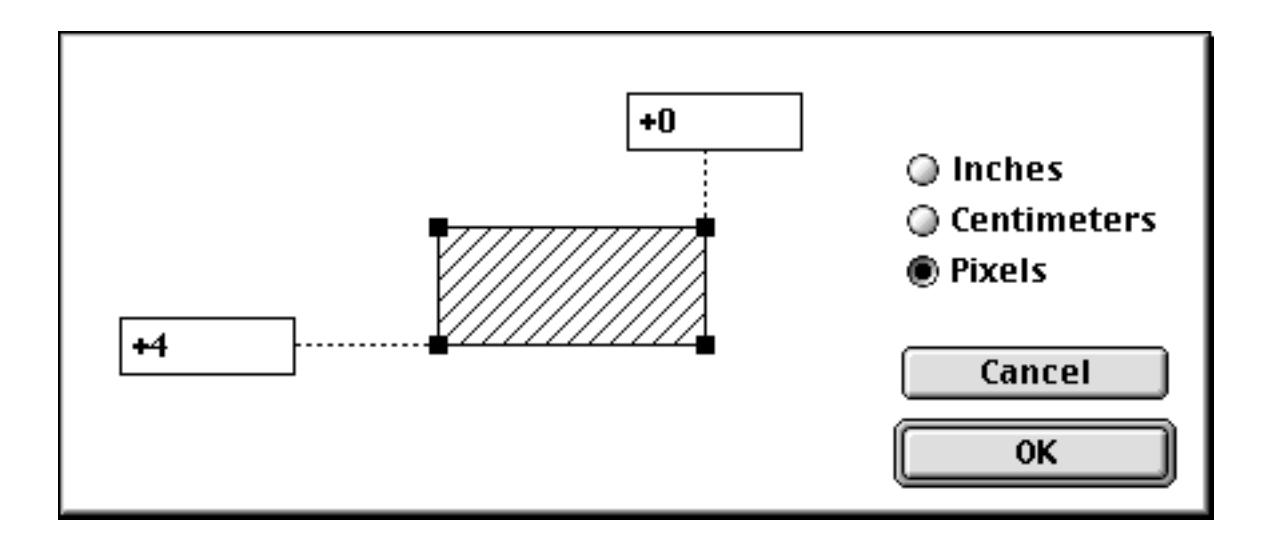

The table still doesn't look so hot.

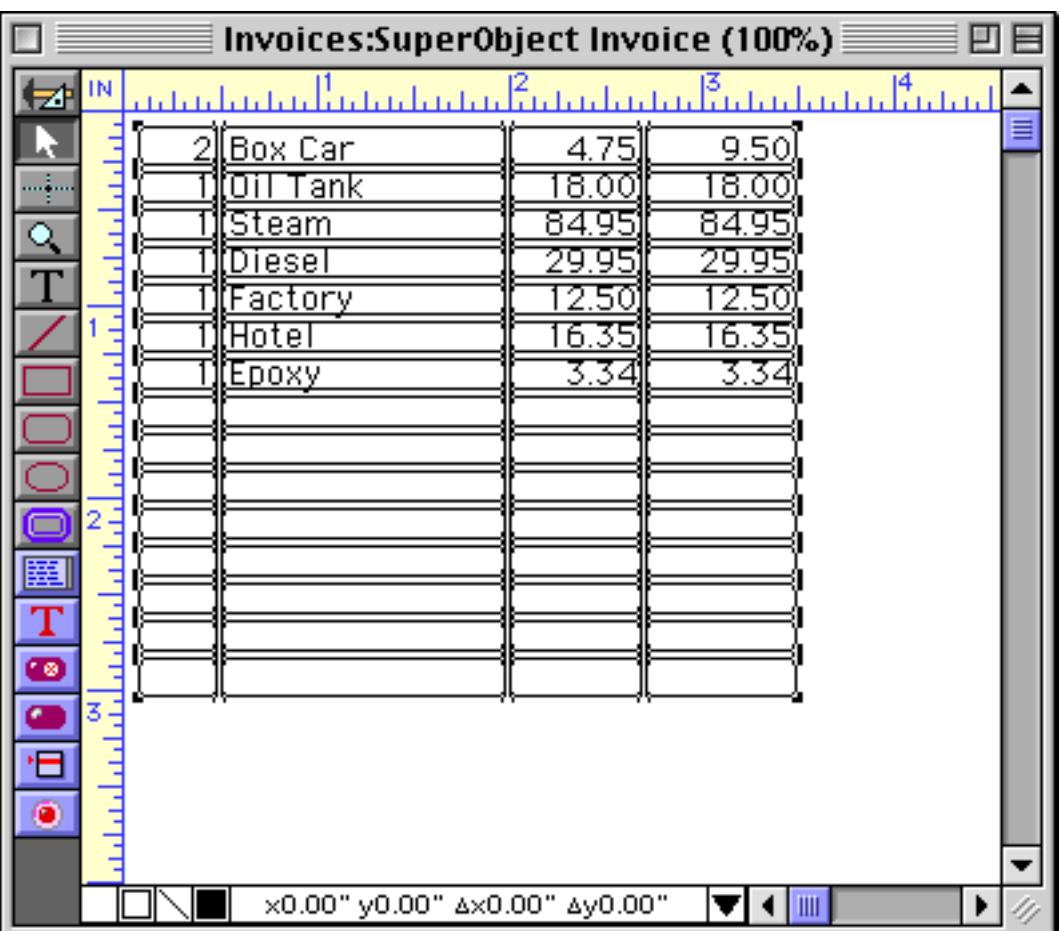

The final step is to use the **Spacing** dialog to restore the vertical spacing between the rows.

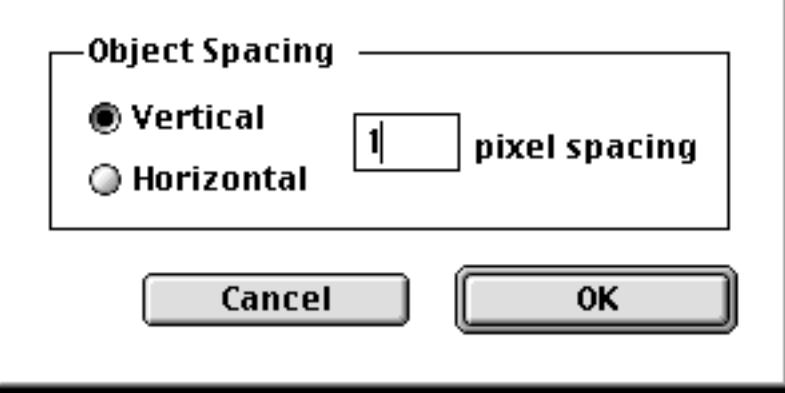

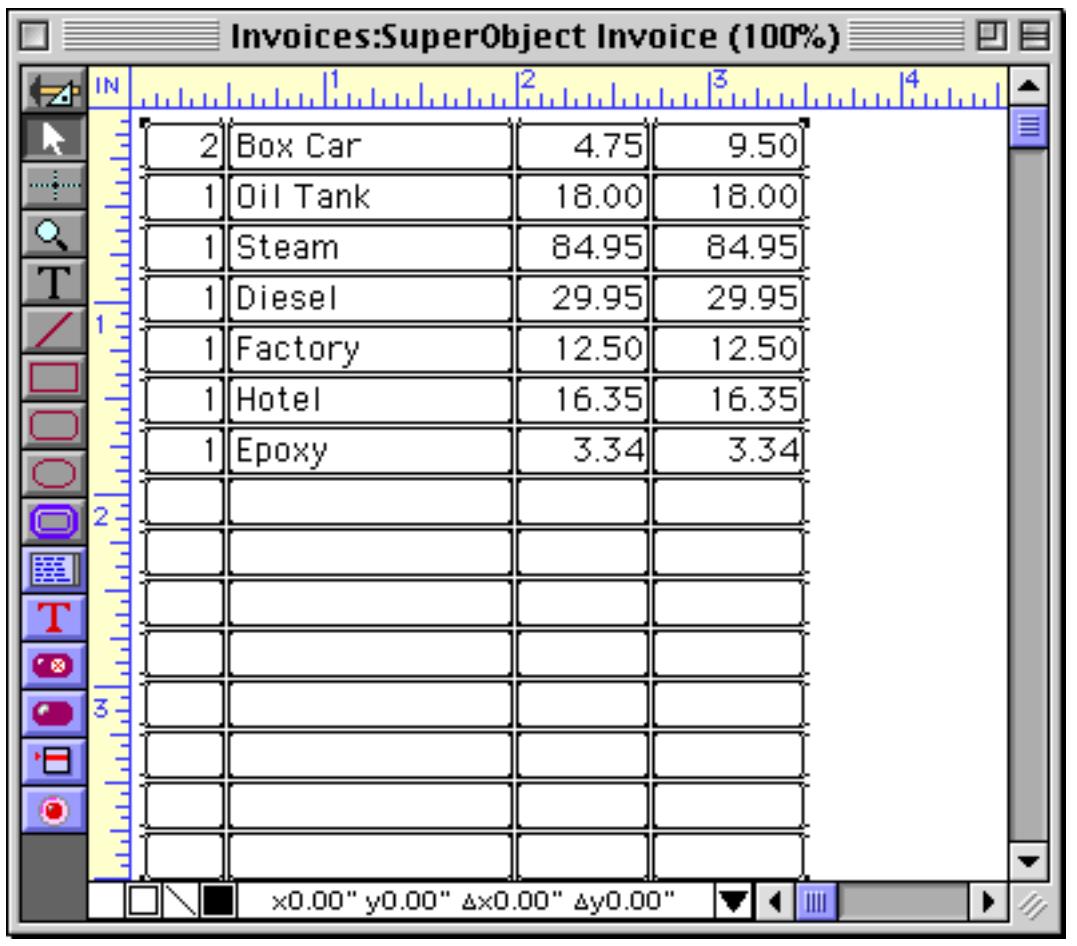

When the **Ok** button is pressed, the table spread out and now looks great. This may have seemed like a fairly complex process, but it is much easier than manipulating all 60 of these objects individually!

The **Spacing** dialog does not align the objects into neat rows or columns. If the objects need to be aligned use the **Align** dialog (see ["Aligning Objects" on page 605](#page-634-0)).

# **Duplicating Objects**

Why do the same work twice? Panorama has several methods for creating a duplicate of one or more objects.

### **Duplicate**

The easiest way to copy objects is with the **Duplicate** command. Just select the objects and choose **Duplicate** from the Edit menu. The new object(s) are placed just below and to the right of the originals.

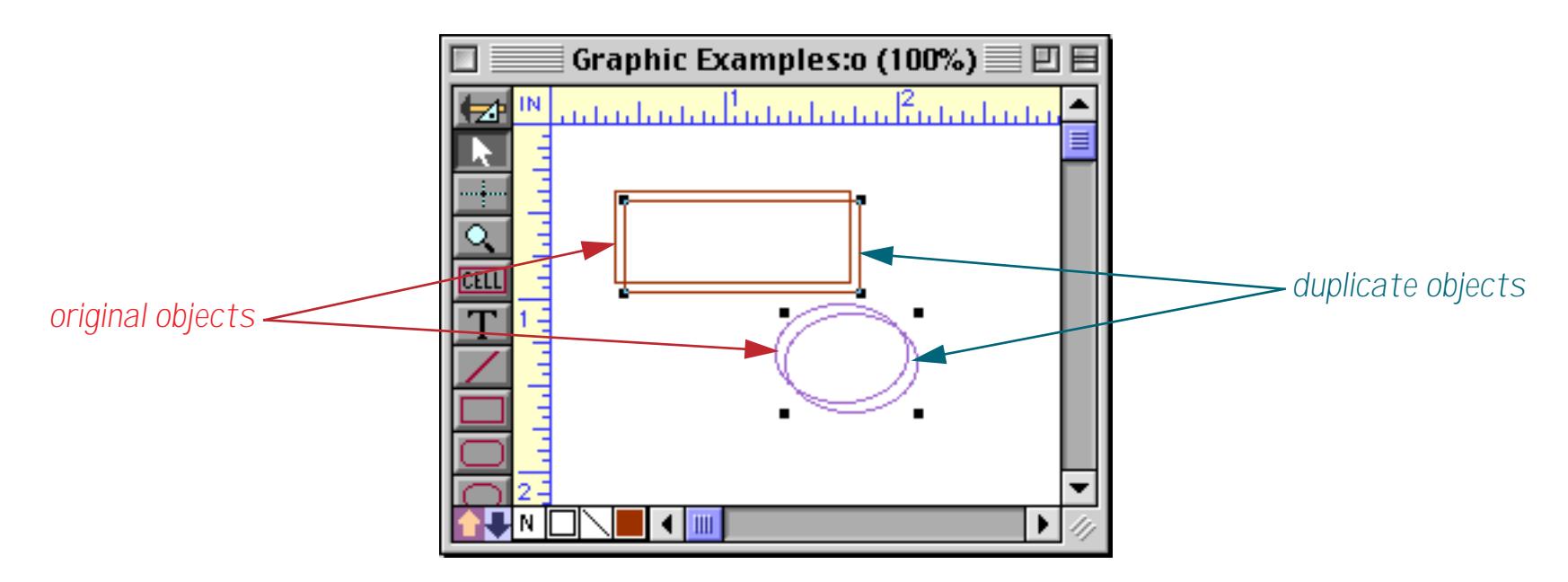

If you duplicate an object (or objects) and then immediately drag (and/or nudge) the copy to a new position, Panorama will memorize this position relative to the original object. Now if you duplicate the copy, Panorama will automatically place the copy of the copy in the same relative position.

#### **Drag Duplicating**

You can also duplicate an object by dragging the object with the a special key held down. On the Macintosh the special key is the **Option** key. On PC systems the special key is the **Alt** key. When the special key is held down you drag a copy of the object(s), instead of the original. Just hold down the key and drag the same way you would to move the object(s).

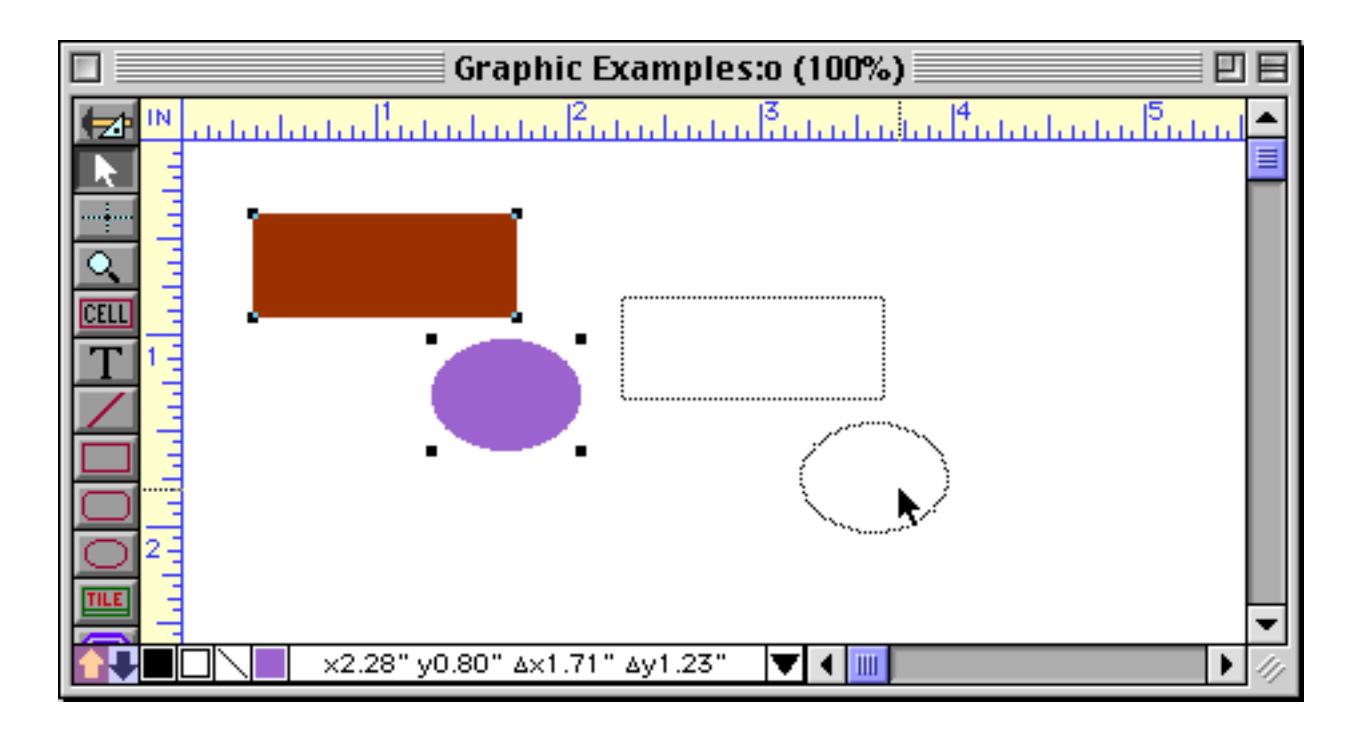

When the mouse is released a second copy of the object(s) appears at the new location.

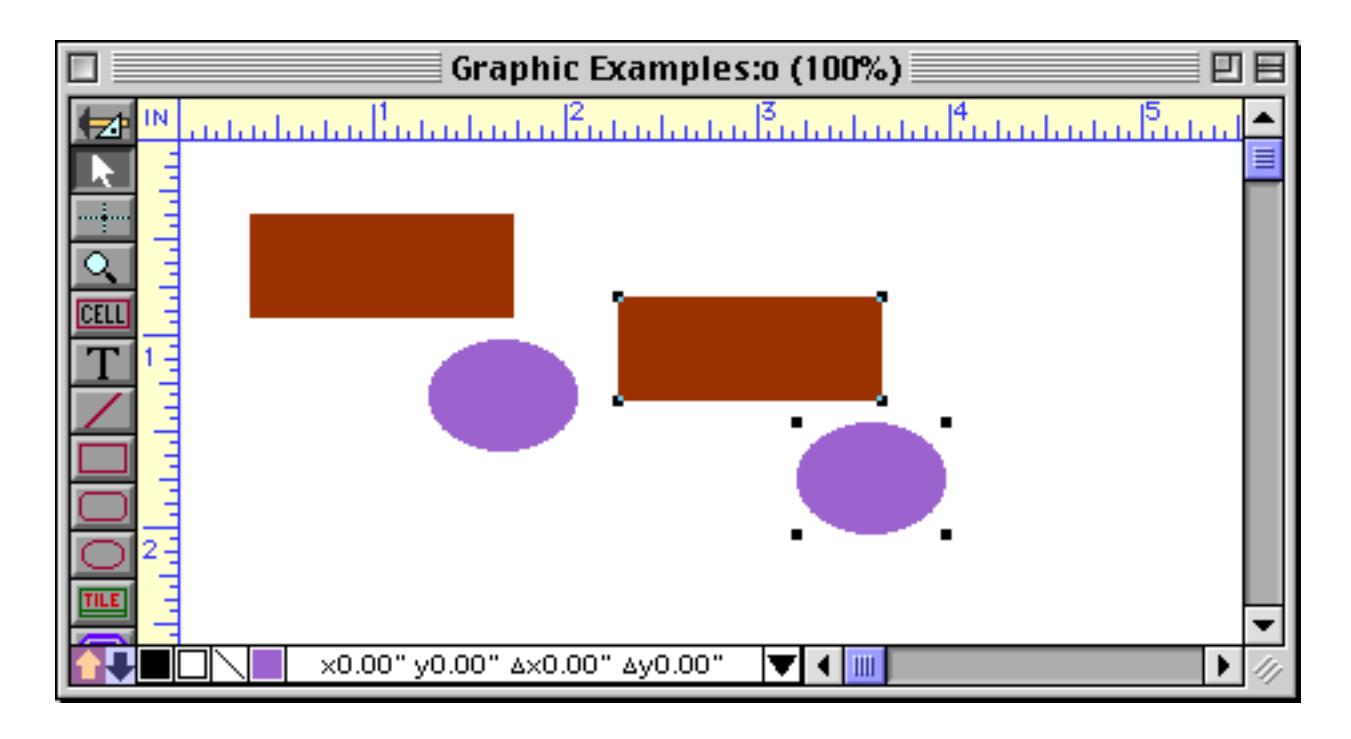

If you want the copy to line up with the original hold down **Shift** key and the **Option**/**Alt** key as you drag the object. The **Option**/**Alt** key tells Panorama to makes copies, while the **Shift** key prevents you from dragging the copy diagonally.

Once you have created a copy by **Option**/**Alt** dragging, you can make another copy with the **Duplicate** command. The **Duplicate** command will exactly mimic your **Option**/**Alt** drag, allowing you to quickly create an accurately spaced row or column of objects (see the next section for an example). **Warning:** If you want the **Duplicate** command to mimic your **Option**/**Alt** drag, you must not do anything in between dragging and pulling down the menu. If you click anywhere else in the form, the **Duplicate** command will not mimic the **Option**/**Alt** drag.

### **Step and Repeat**

You can combine **Option**/**Alt** dragging (see previous section) with the **Duplicate** command to quickly stepand-repeat evenly spaced rows, columns, and complete tables of objects. To create a row of objects, start with just one object.

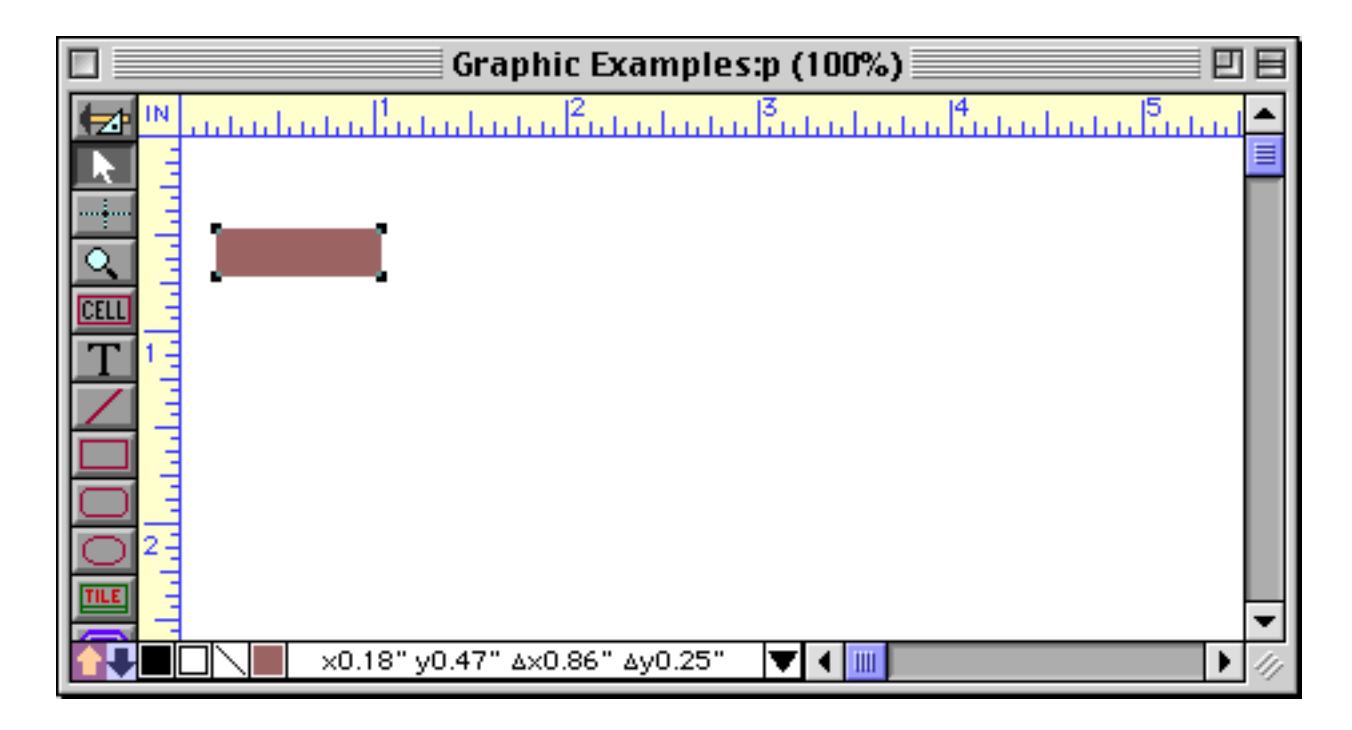

Hold down the **Shift** and **Option**/**Alt** keys and drag the object to the right.

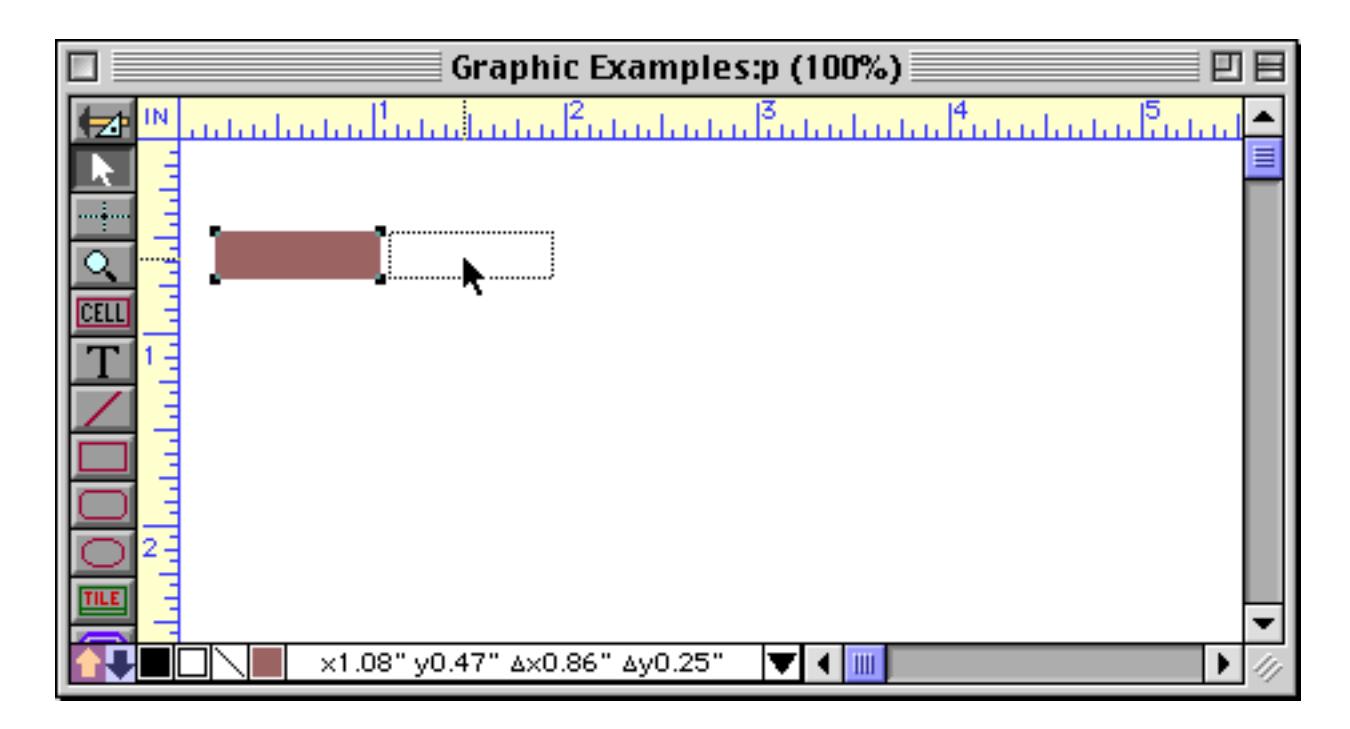

Release the mouse to create a copy.

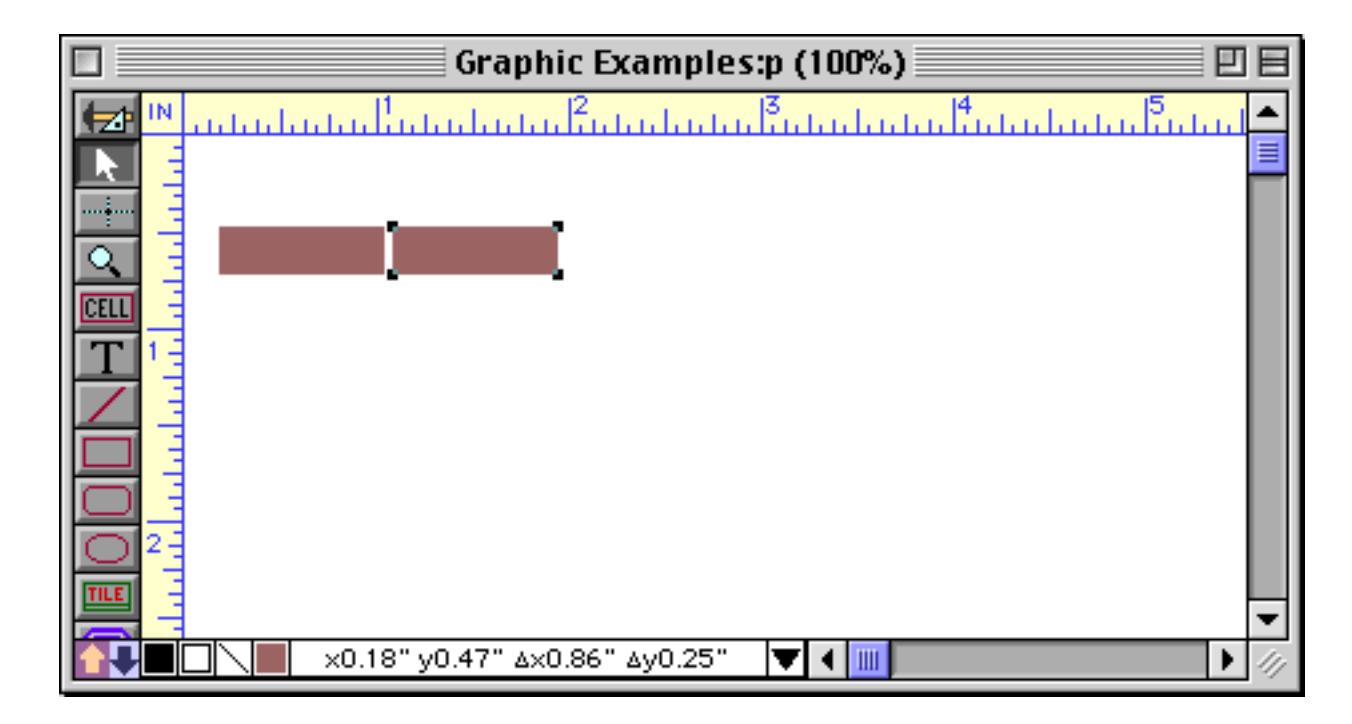

Then use the **Duplicate** command to create another copy of the object. The copy will automatically be placed at the same spacing as the first duplicate.

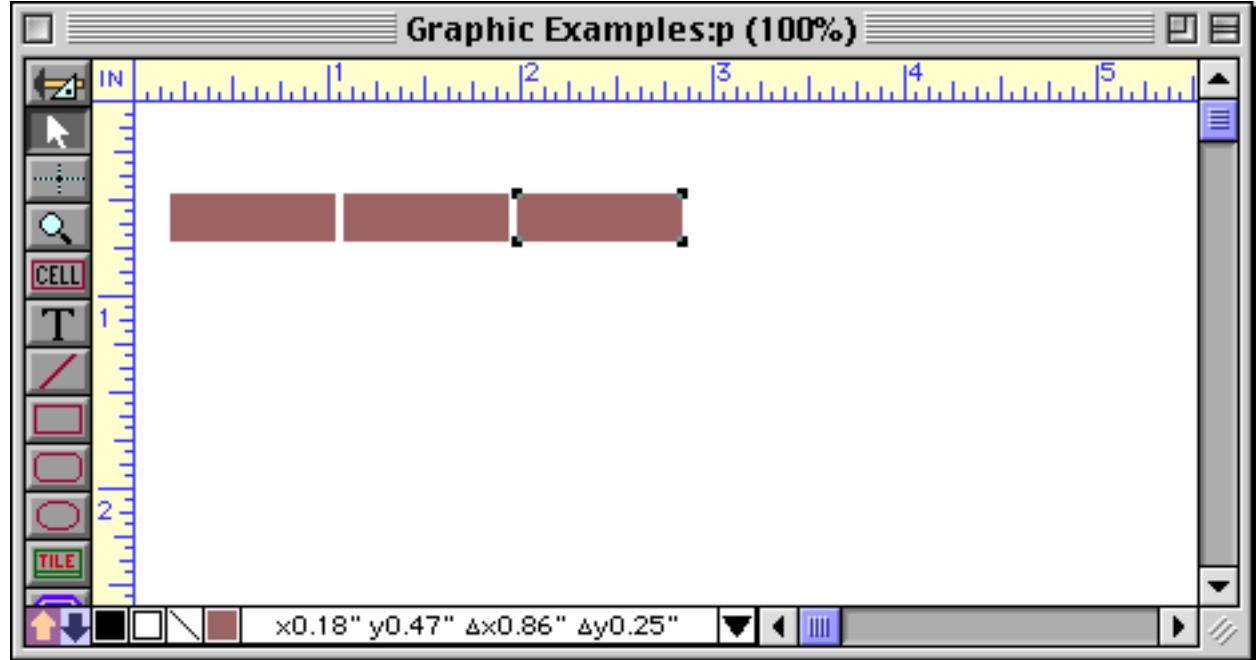

Repeat the **Duplicate** command until the row is complete.

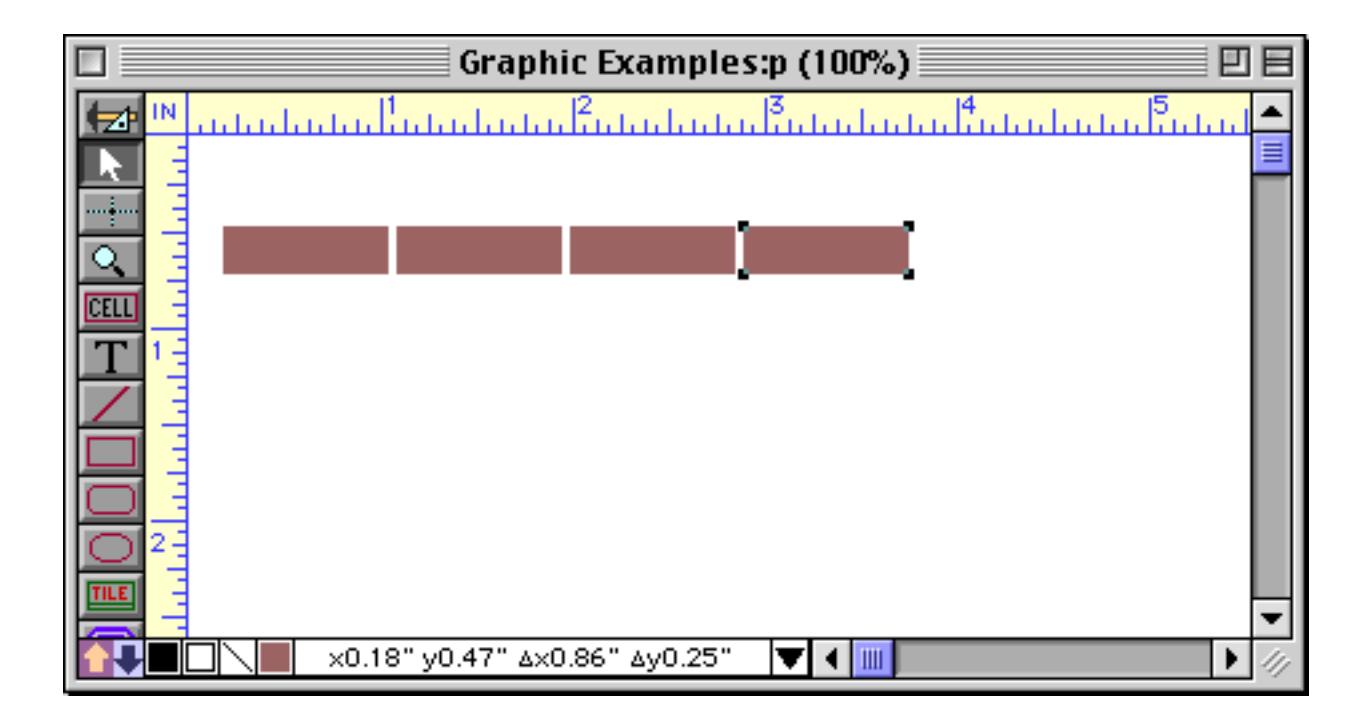

To create a complete table, select all of the objects in the row by dragging a marquee around them.

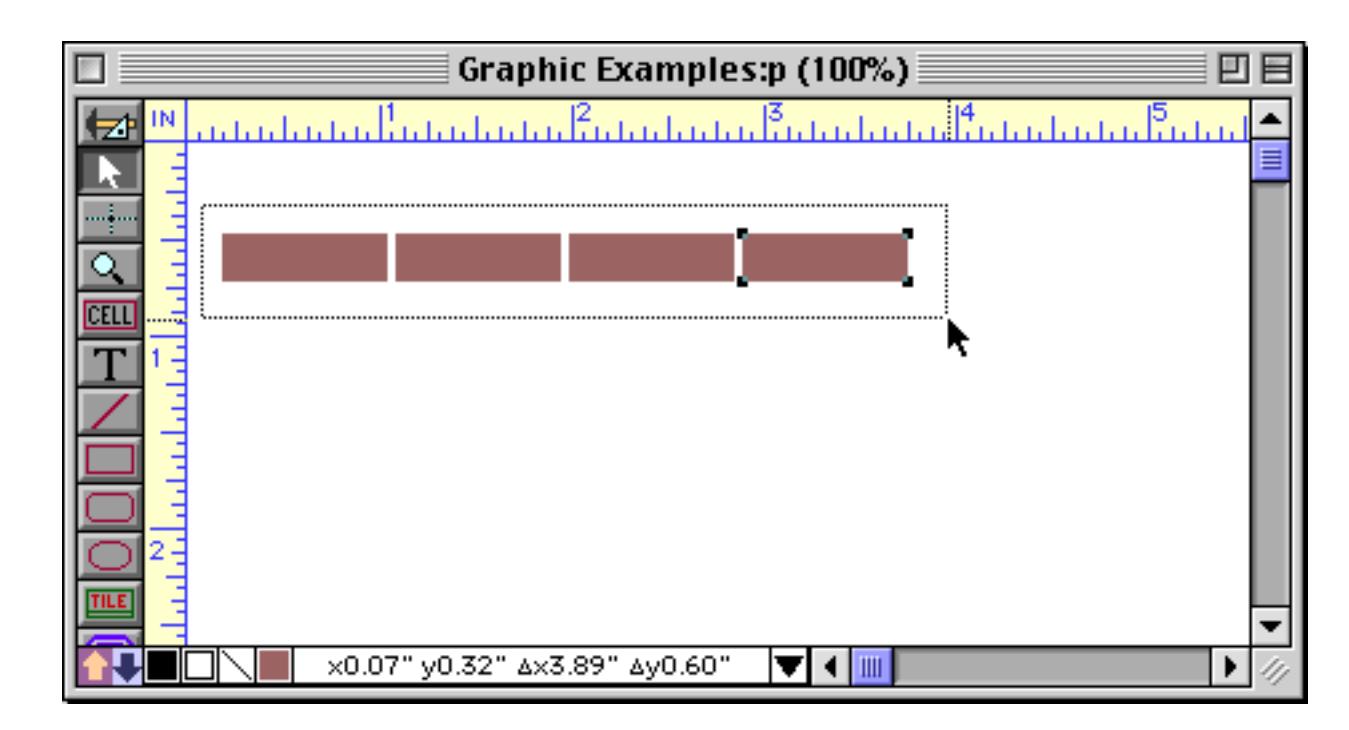

Hold down the **Shift** and **Option**/**Alt** keys and drag the row down, creating a copy of the row.

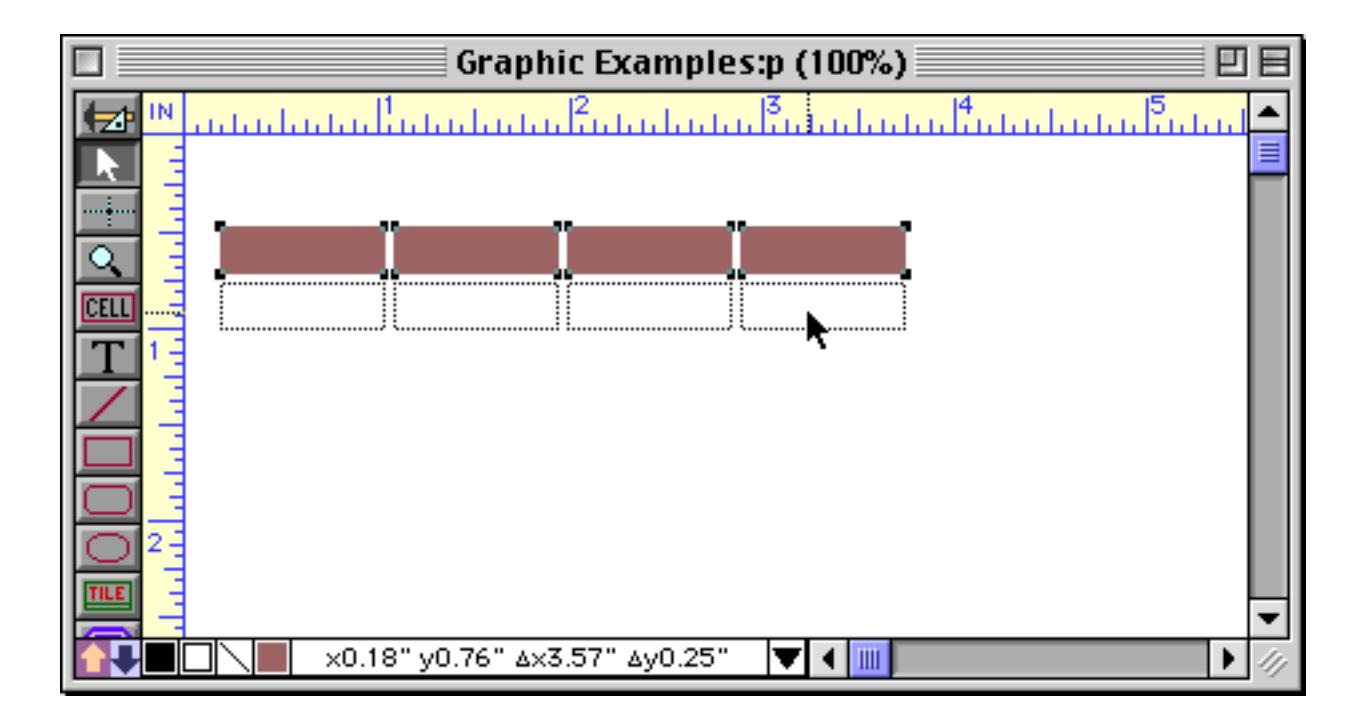

Release the mouse to create the new row.

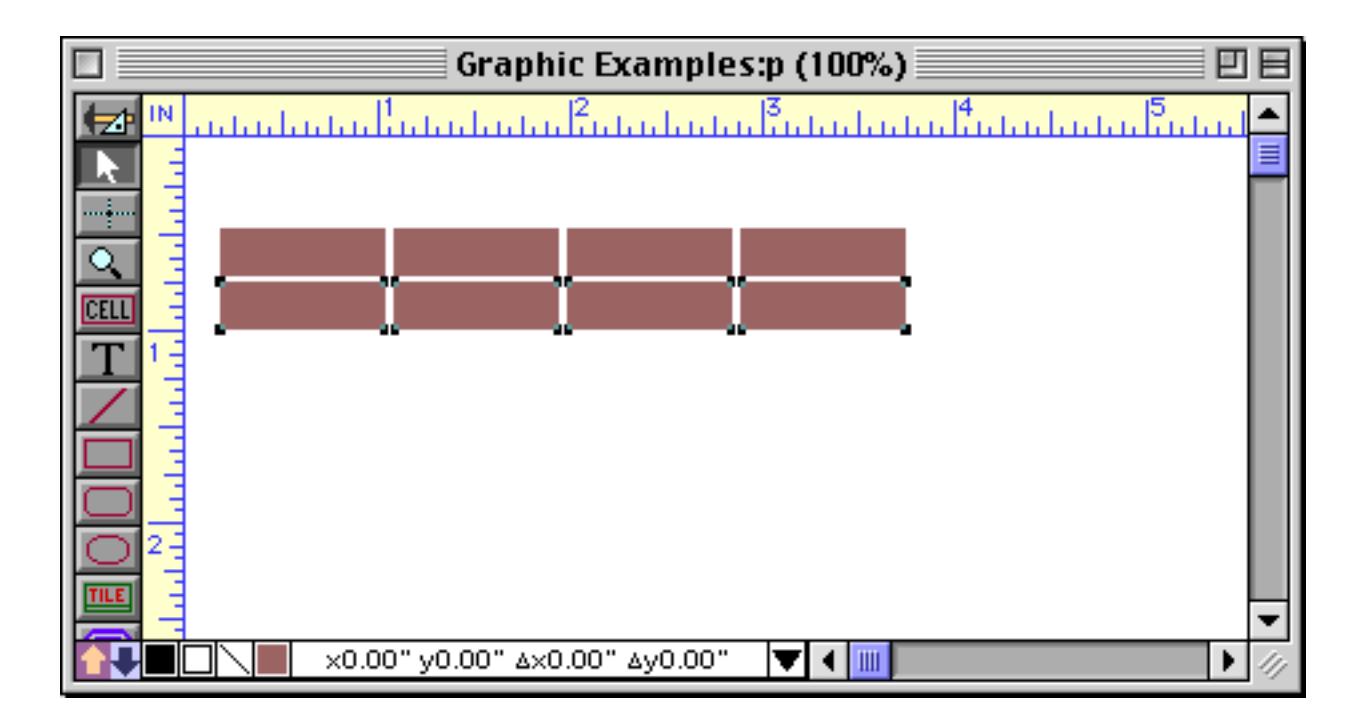

If you don't get the spacing just right, you can nudge the row with the arrow keys (see ["Nudging an Object](#page-594-0)") [\(or Objects\)" on page 565\)](#page-594-0). Once the second row is in position, use the **Duplicate** command to step and repeat an additional copy of the row

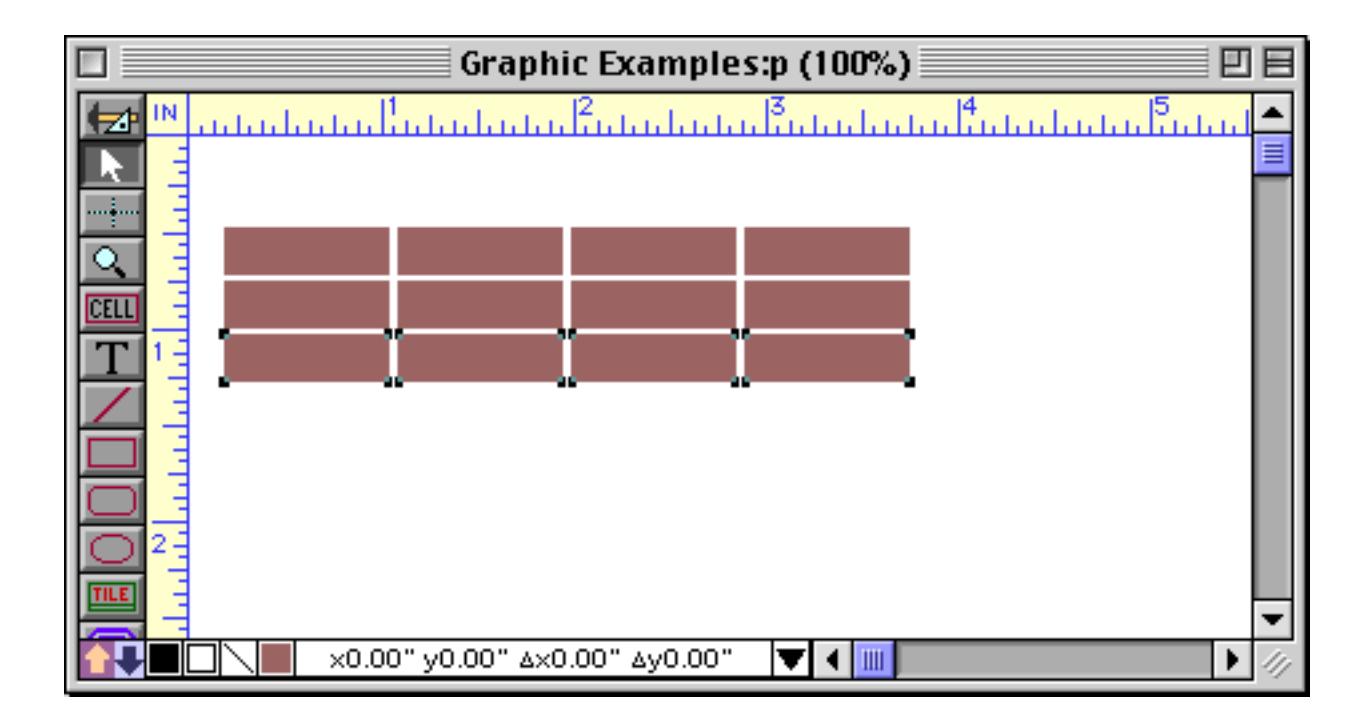

Repeat the **Duplicate** command until the table is complete.

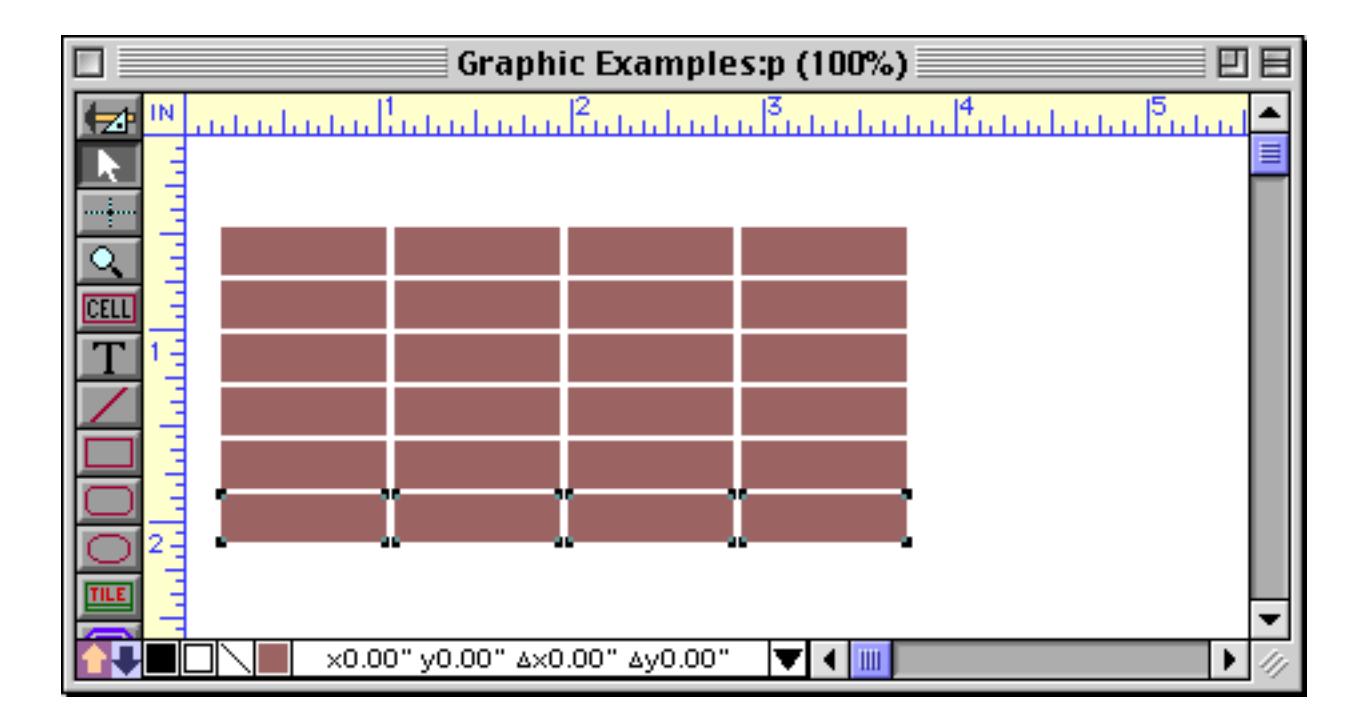

Once the table is complete, you can modify the width of columns within the table using cluster resize (see ["Cluster Resize" on page 593\)](#page-622-0). Or you can change the spacing between the rows and columns using the **Spacing** command (see ["Adjusting Spacing Between Multiple Objects" on page 608\)](#page-637-0).

# **Cut, Copy, and Paste**

You can use the clipboard to copy objects and to transfer objects from one form to another form. The **Cut** and **Copy** commands copy the selected objects into the clipboard. **Cut** also removes the objects from the form.

The **Paste** command places a copy of the objects in the clipboard on to the form. The object (or objects) is placed into the middle of the current window.

You can also use the **Paste** command to paste in graphics created in another program. For more information see ["Fixed Images" on page 797](#page-826-0).

#### **Copying Objects Between Forms**

The **Copy** and **Paste** commands can be used to copy objects from one form to another. Just copy the objects from the original form, then switch to the second form and paste. **Tip:** Both forms must be in graphics mode to copy graphics between the forms.

#### **Copying Objects Between Files**

Using the **Copy** and **Paste** commands, you can easily copy graphic objects from one file to another. If you copy a data cell object to another file, the data cell field name may not match up with any of the fields in the second database. If this happens Panorama will automatically substitute the first field name in the second database. You can use the **Data Cell** tool to assign a different field to the cell.

### **Copying an Entire Form**

The **Copy Form** and **Paste Form** commands (in the Graphics Mode's Edit menu) allow an entire form to be copied at once -- including the form's Page Setup, custom menu setup, form comments -- everything!

To duplicate a form, start with the original form in Graphics Mode. Then choose the **Copy Form** command from the Edit menu. Then choose the **Paste Form** command. (If you want to duplicate the form in another database you must go that database, open a form and switch that form to Graphics Mode before using the **Paste Form** command.) The **Paste Form** command will ask you for the name of the new form. When you press the **Paste Form** button, Panorama will create the new form as an exact duplicate of the old form. (Notice that you do not create the new form in advance — the **Paste Form** command creates the new form for you.)

You can also use the **Copy Form** command with the regular **Paste** command to copy all the objects in a form into another form. When used this way, the **Copy Form** command is the same as choosing **Select All Objects** followed by **Copy** command. When used this way, only the objects are copied and not the Page Setup, custom menus, etc.
### **Overlapping Objects**

The computer screen is two dimensional, in other words, flat. So what happens if two objects overlap each other? To resolve this question, Panorama treats the objects as if they were placed on a stack of clear sheets. For example, consider the three overlapping objects in this form —

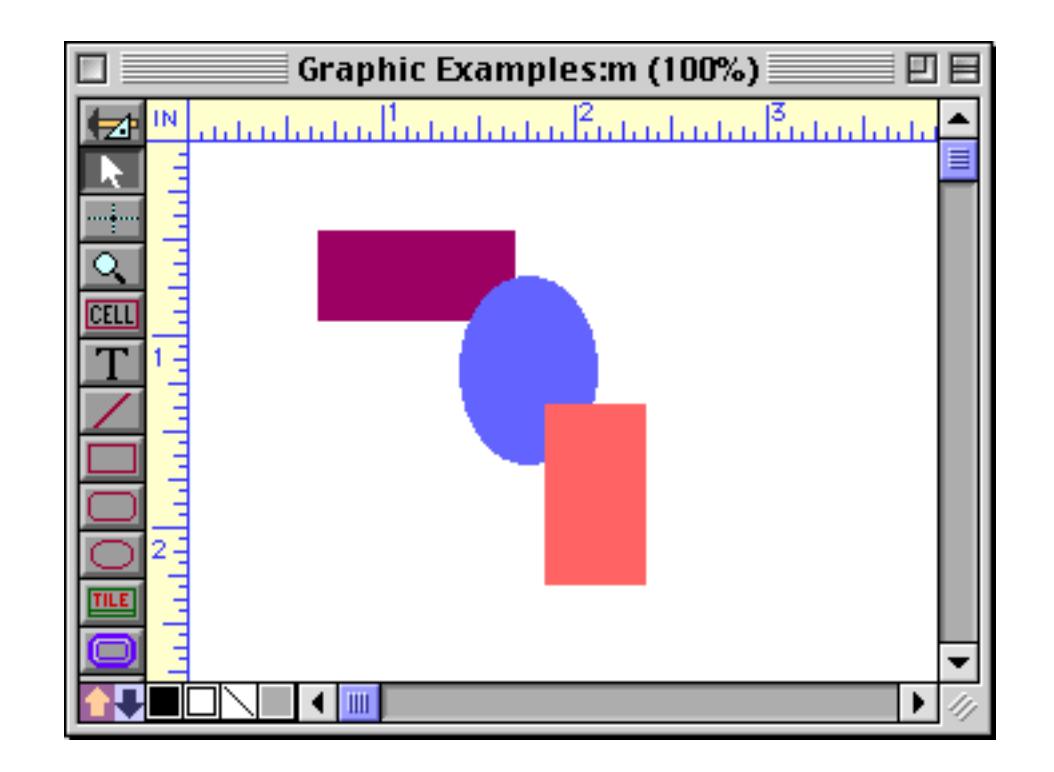

If you could look at this form on edge, it would look like this —

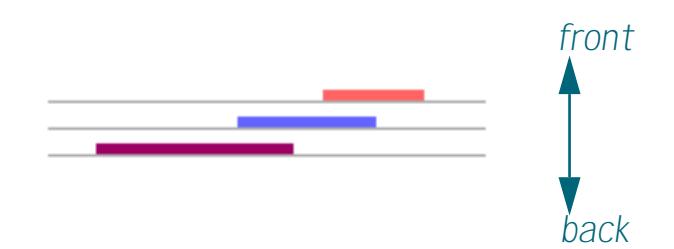

An object that is on top of another object is said to be **in front**. An object that is below another object is said to be **in back**. When you create a new object, the new object is placed in front of all other objects.

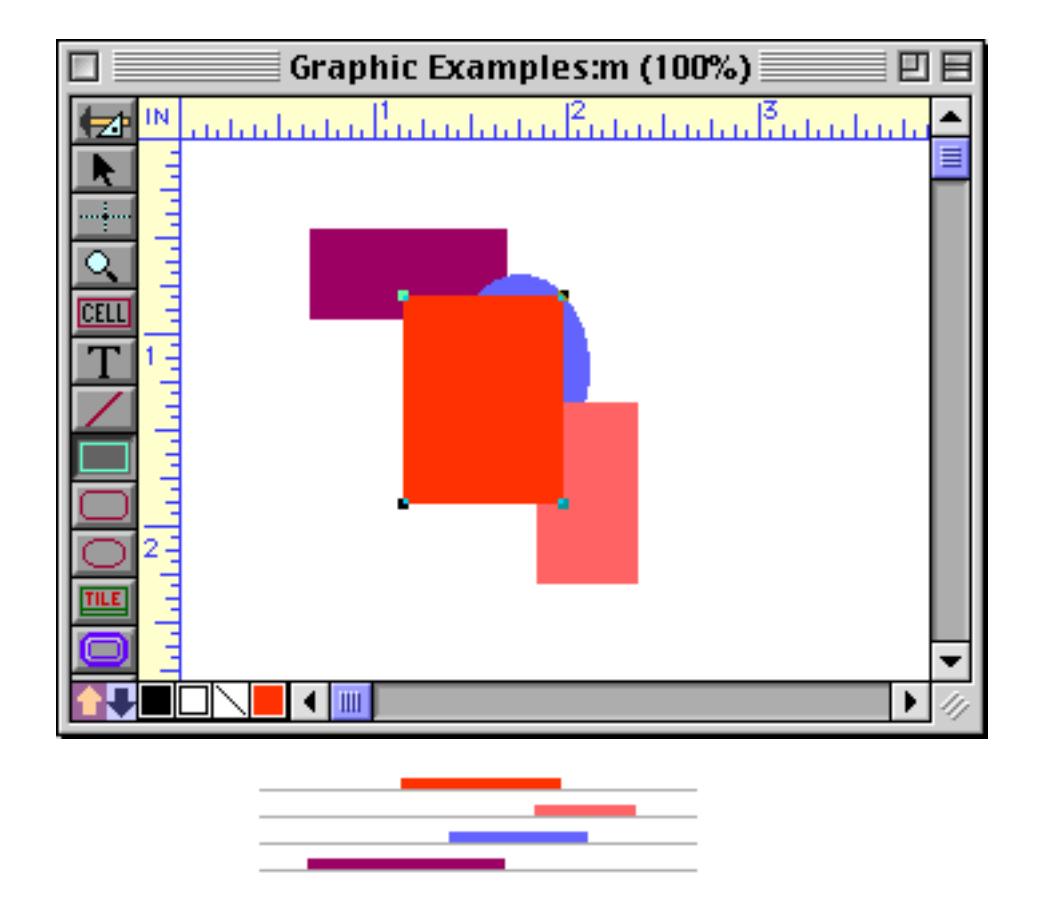

Objects that were created earlier will be partially or completely hidden if the new object overlaps them.

#### <span id="page-649-1"></span><span id="page-649-0"></span>**Changing the Stacking Order**

The **Bring to Front** and **Send to Back** commands (in the Arrange menu) change the stacking order of overlapping objects. To put an object behind everything else, select the object and then choose **Send to Back**. For example, suppose you wanted to move the red box behind the other three objects on this form. Here's the initial form, including the edge view.

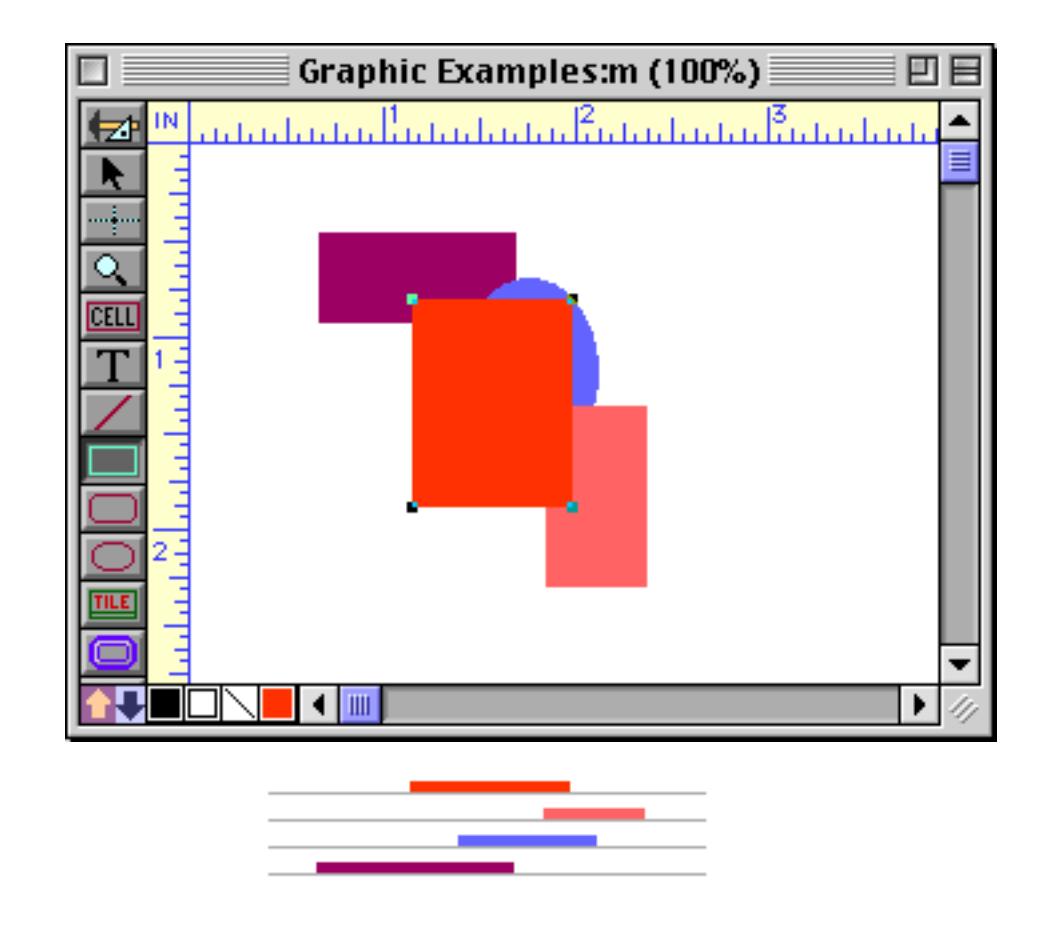

The **Send to Back** command will move the red box behind the other objects.

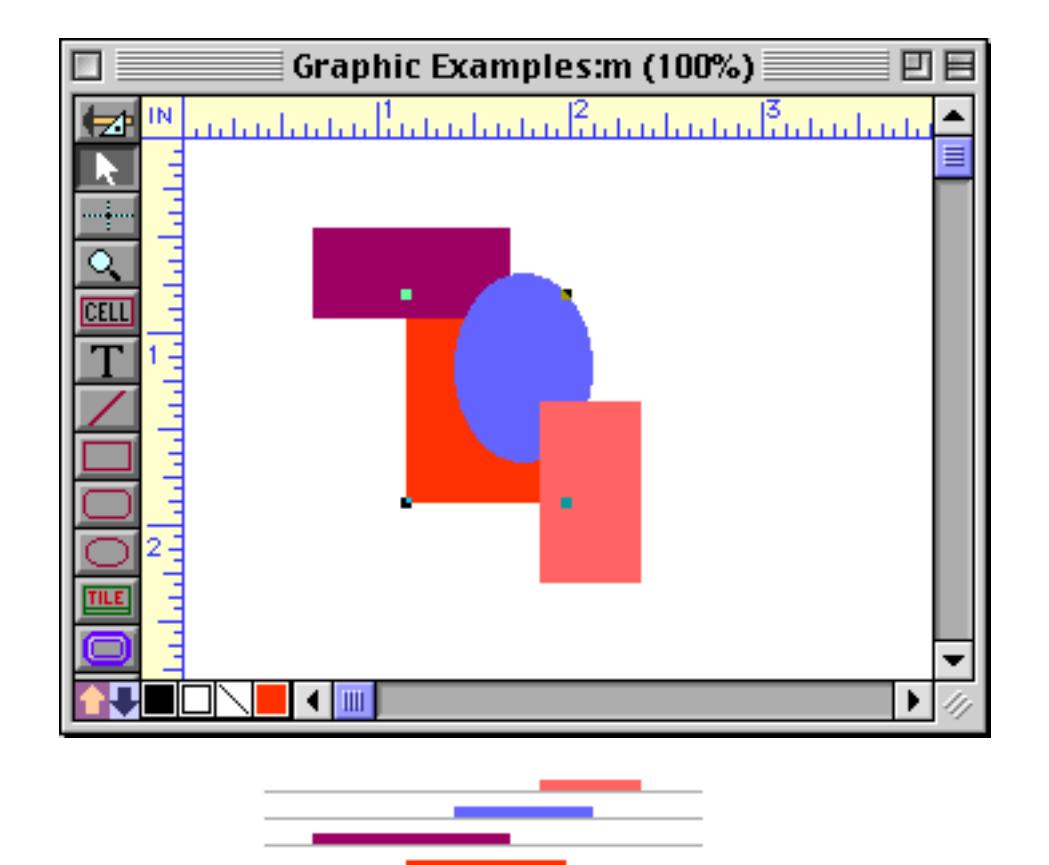

To bring an object to the front, select the object and then choose **Bring to Front**. For example, you could bring the purple box to the front (again showing the edge view).

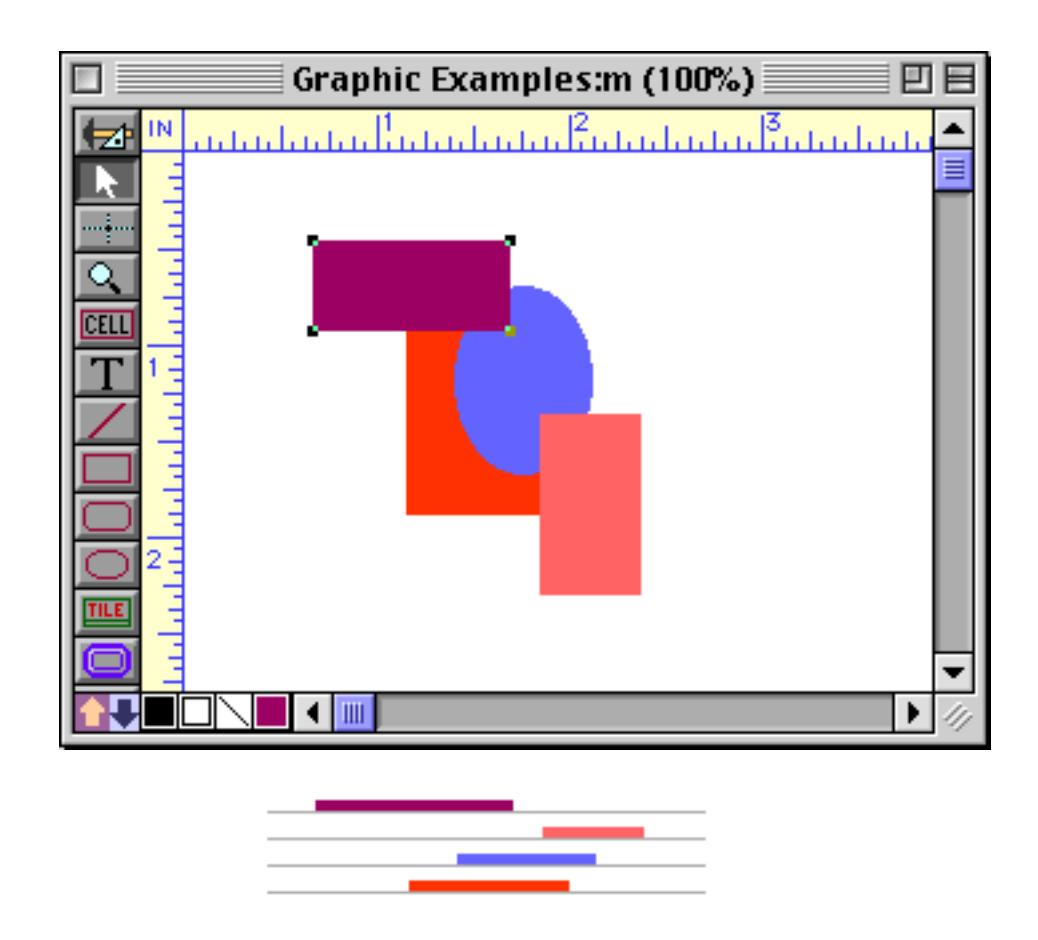

## **Selecting a Completely Hidden Object**

If an object is completely hidden you can't click on it. However, there are several ways to select hidden objects.

To find a hidden object, use the **Select All Objects** command (in the Edit menu). This command makes handles appear for every object, including hidden objects. For example, at first glance the form shown below would appear to have only one object — a yellow box. The **Select All Objects** command reveals that there are two hidden objects behind the yellow box.

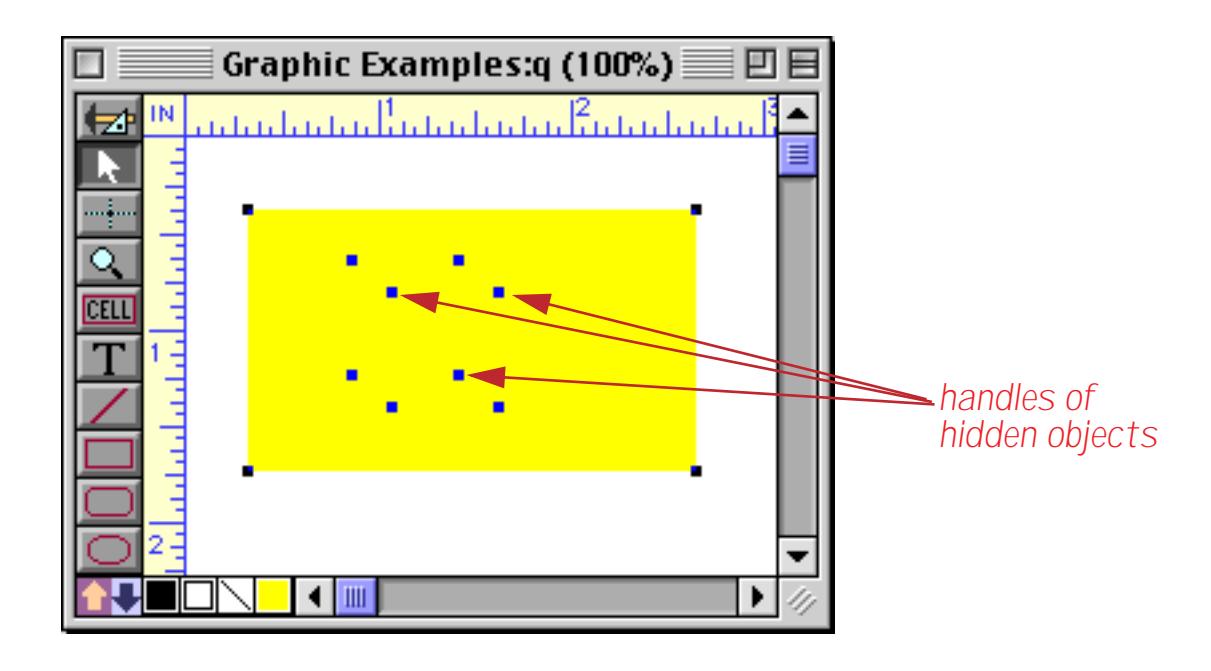

Of course, you can also find a hidden object by moving the objects in front of it out of the way —

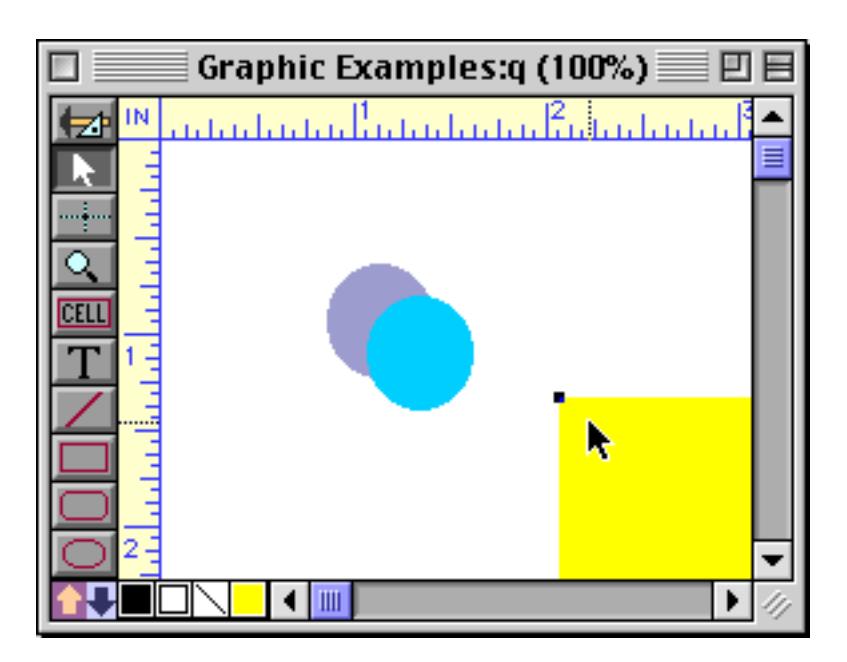

or by sending the object in front to the back.

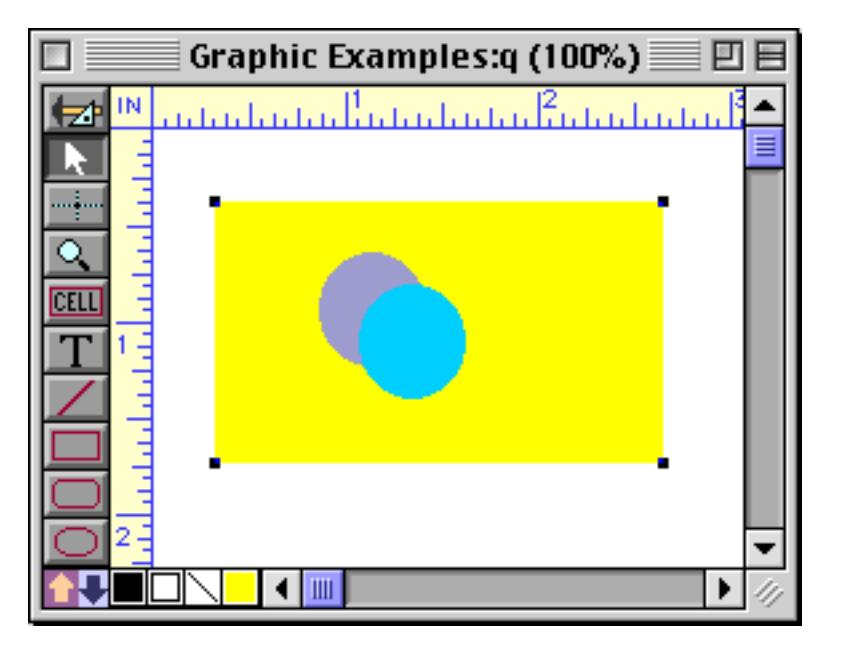

Sometimes you may be able to select a hidden object by dragging a marquee around the object.

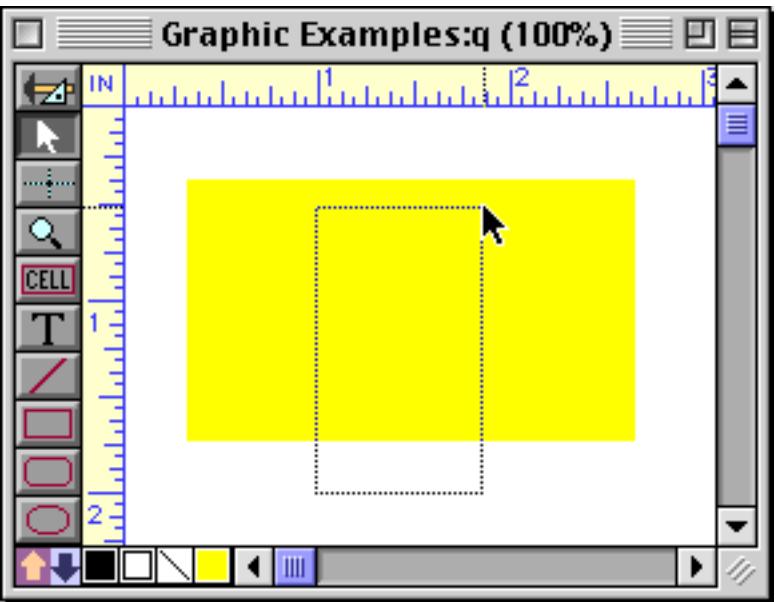

Once the object is selected you can bring it to the front, change the object properties, or nudge the object with the arrow keys.

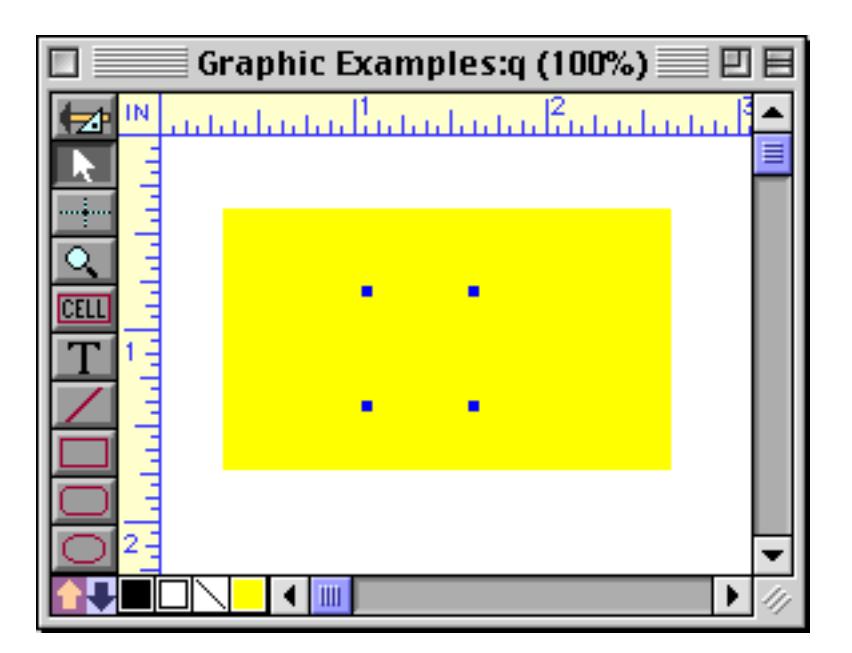

Another technique for selecting a hidden object is to hold down a special key while you click. On the Macintosh this special key is the **Command** key, on PC systems it is the **Control** key. The first time you click, the topmost object will be selected.

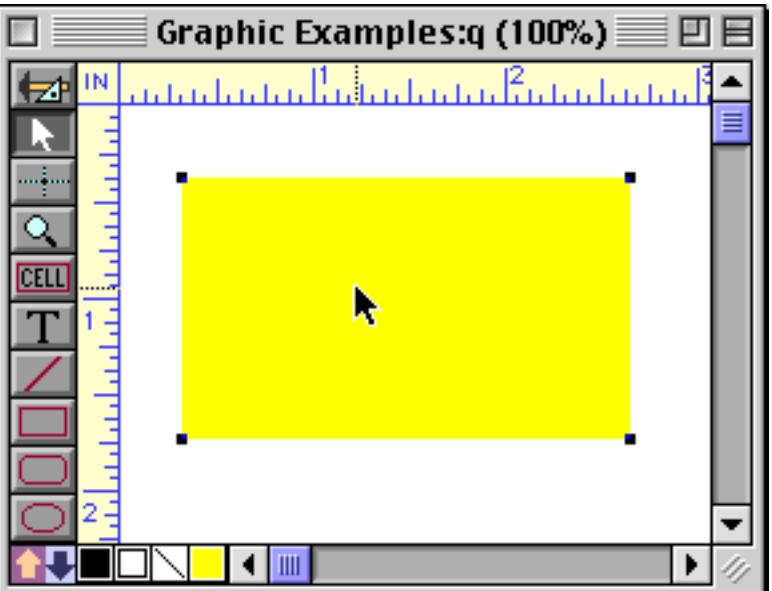

The next click will select the next object behind the top object (remember, you must hold down the **Command**/**Control** key).

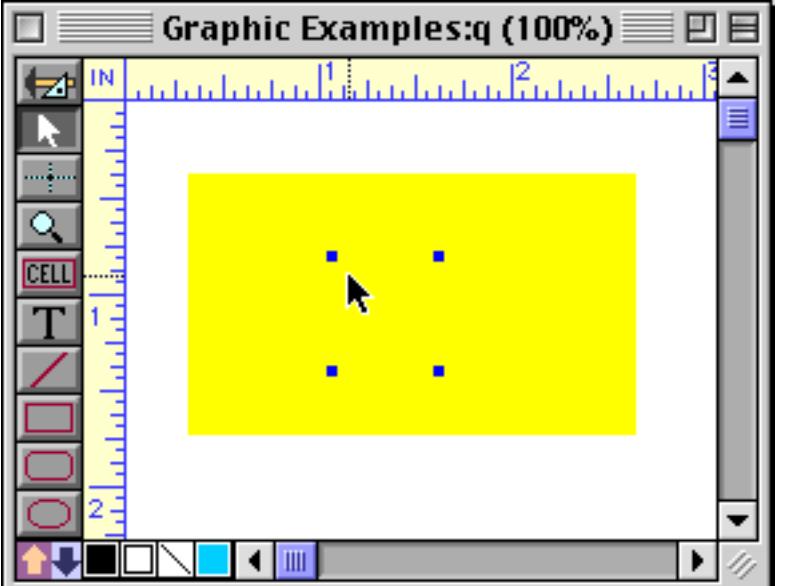

Each time you **Command**/**Control** click again the next object behind the current object will be selected

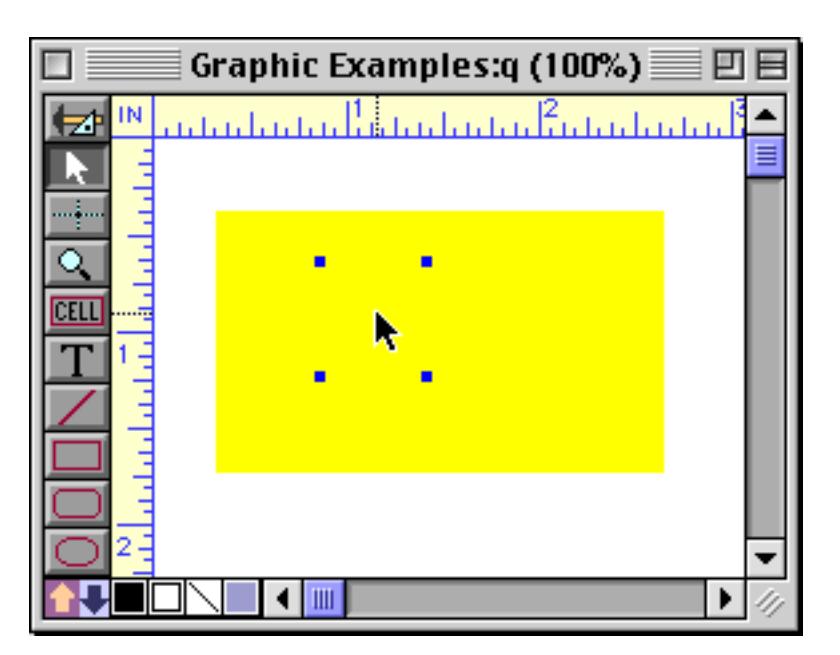

When you reach the bottom of the file Panorama will cycle back to the top and select the topmost object again. You can keep clicking around and around forever.

## **Making a Drop Shadow**

Use **Duplicate** and **Send to Back** to create a drop shadow for a box. Start with a basic box.

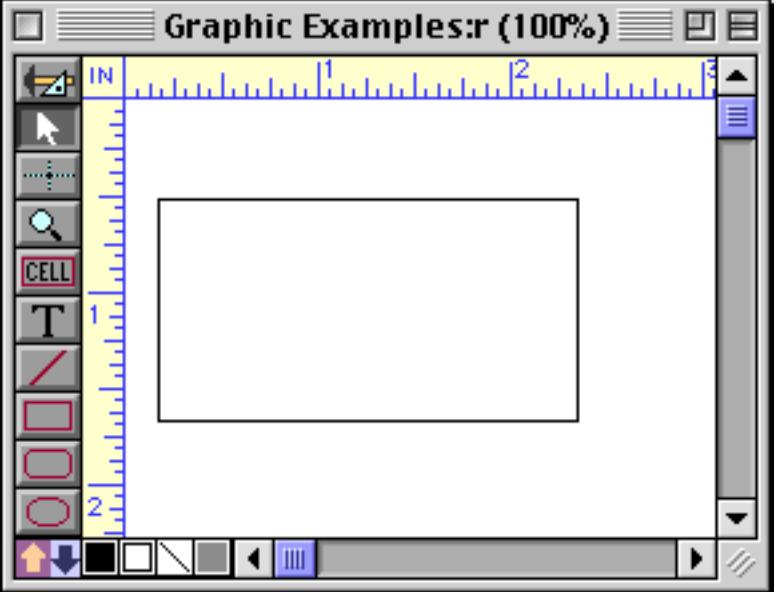

Use the Duplicate command to make a copy of the box (see ["Duplicate" on page 612](#page-641-0)). (An alternate technique is to hold down the **Option**/**Alt** key and drag to create a copy of the box, see ["Drag Duplicating" on](#page-642-0) [page 613](#page-642-0).)

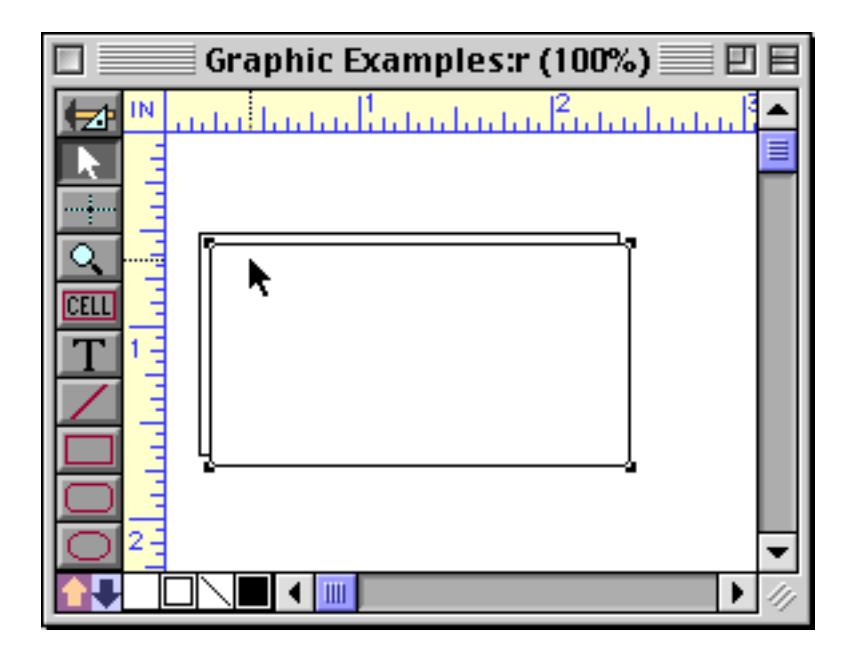

Next, use the Fill menu to make the new box black (see ["Fill Pattern" on page 575\)](#page-604-0).

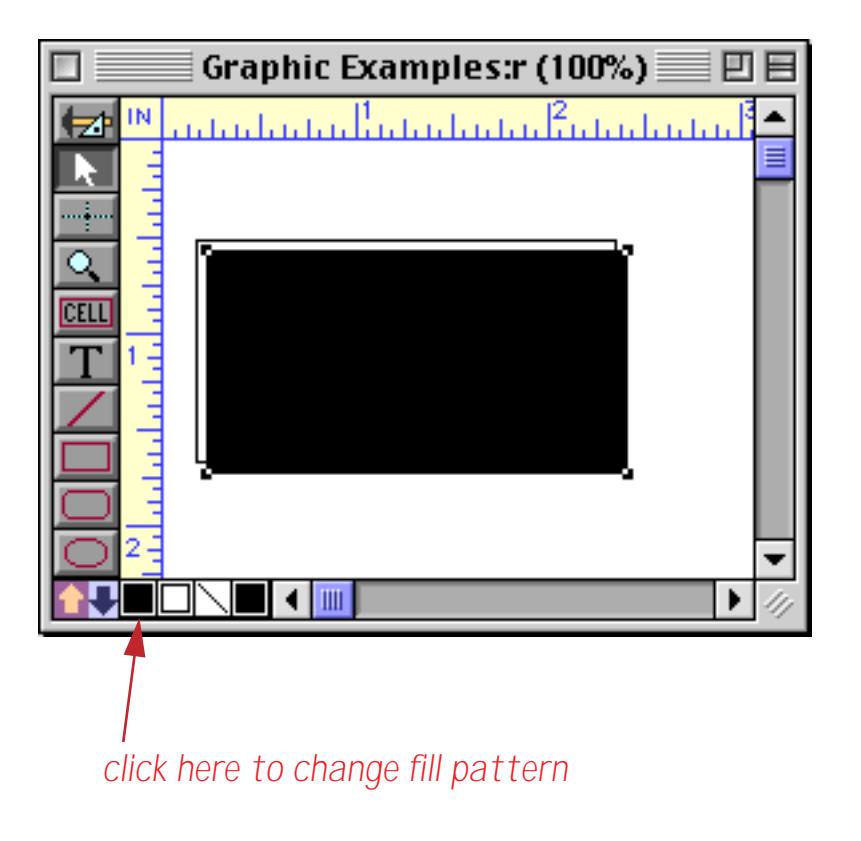

Finally, use the **Send to Back** command to move the shadow behind the original object (see ["Changing the](#page-649-0) [Stacking Order" on page 620\)](#page-649-0).

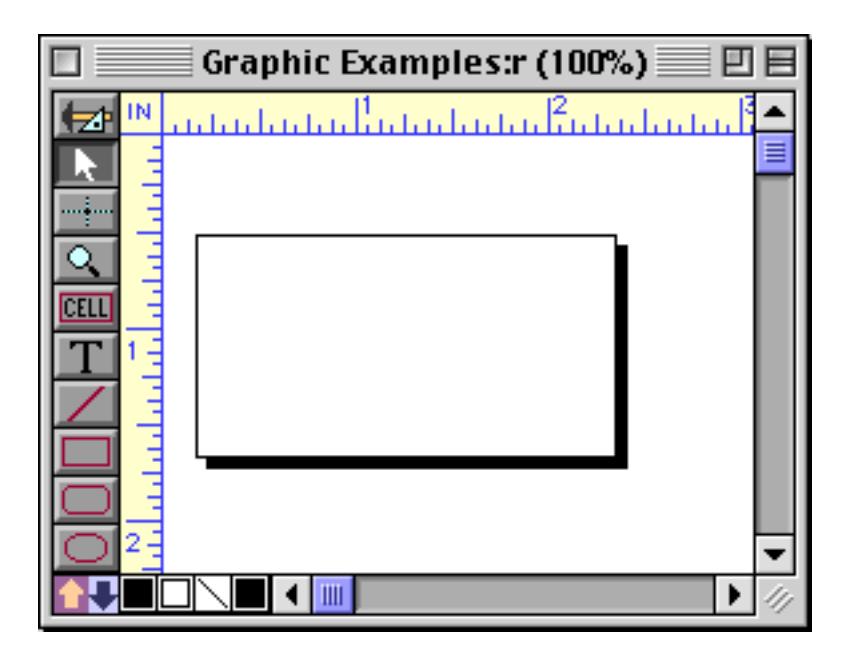

If the shadow is too large or too small, use the arrow keys to nudge it until it looks right (see ["Nudging an](#page-594-0) [Object \(or Objects\)" on page 565\)](#page-594-0).

# **Locked Objects**

Use the **Lock** command to lock objects. Locked objects can't be moved or resized. Locking is convenient when you want to make sure the work you have already finished isn't disturbed as you continue working.

To lock one or more selected objects, choose **Lock** from the Arrange menu. The object handles will turn gray. This shows that the objects are locked. The illustration below shows three selected objects, one of which is locked.

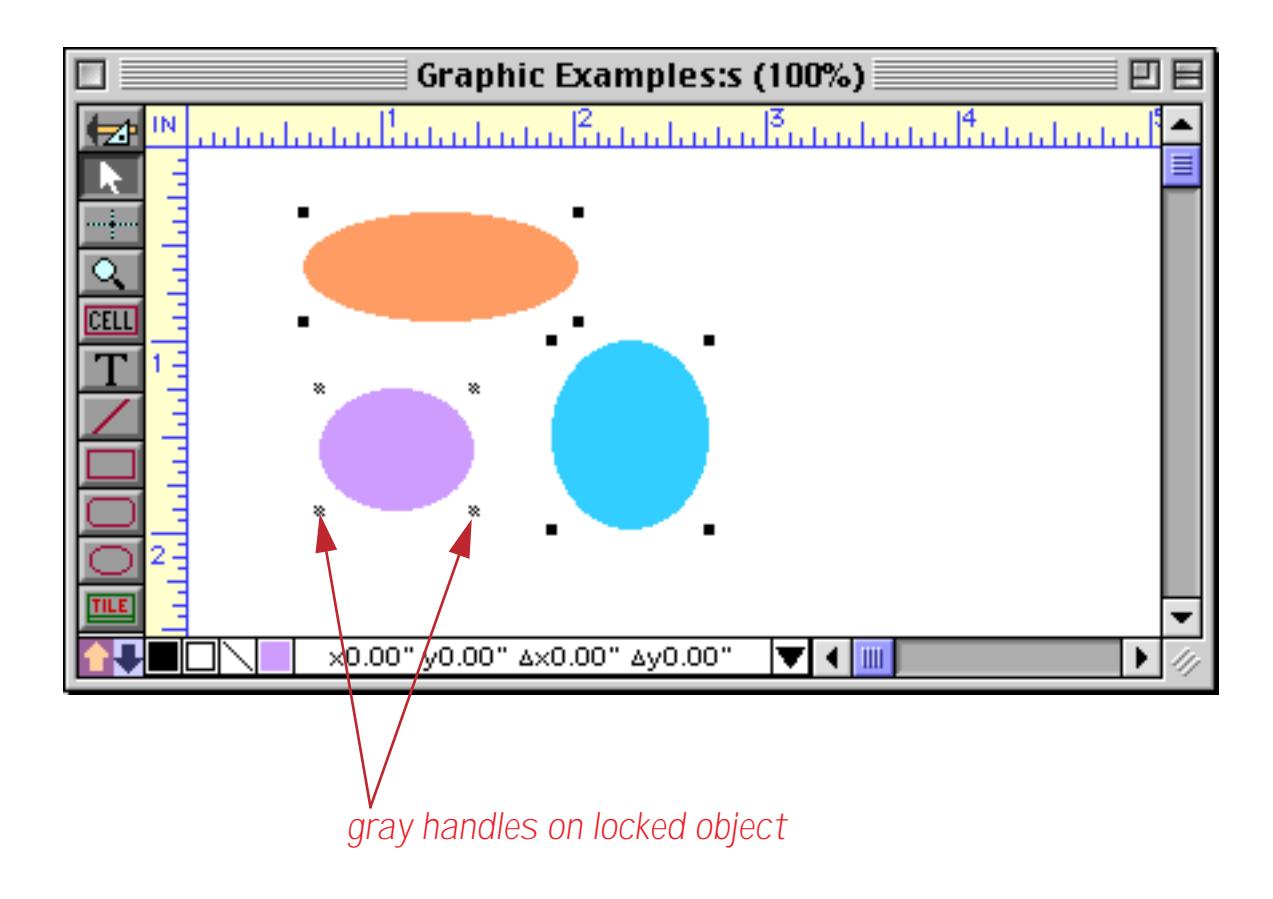

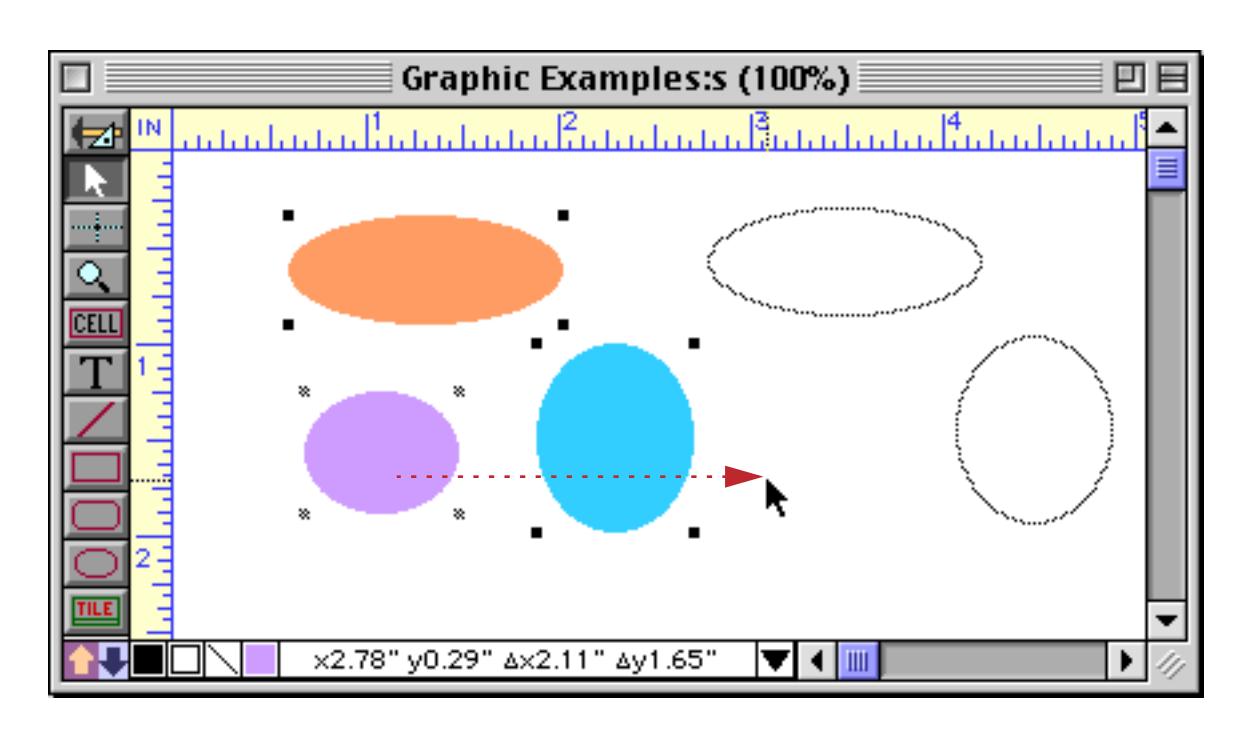

If you attempt to drag these three objects, only the unlocked objects will actually move.

A locked object cannot be moved, resized, or have any of its attributes (color, fill pattern, etc.) changed. However, you can duplicate the object (the copy is not locked).

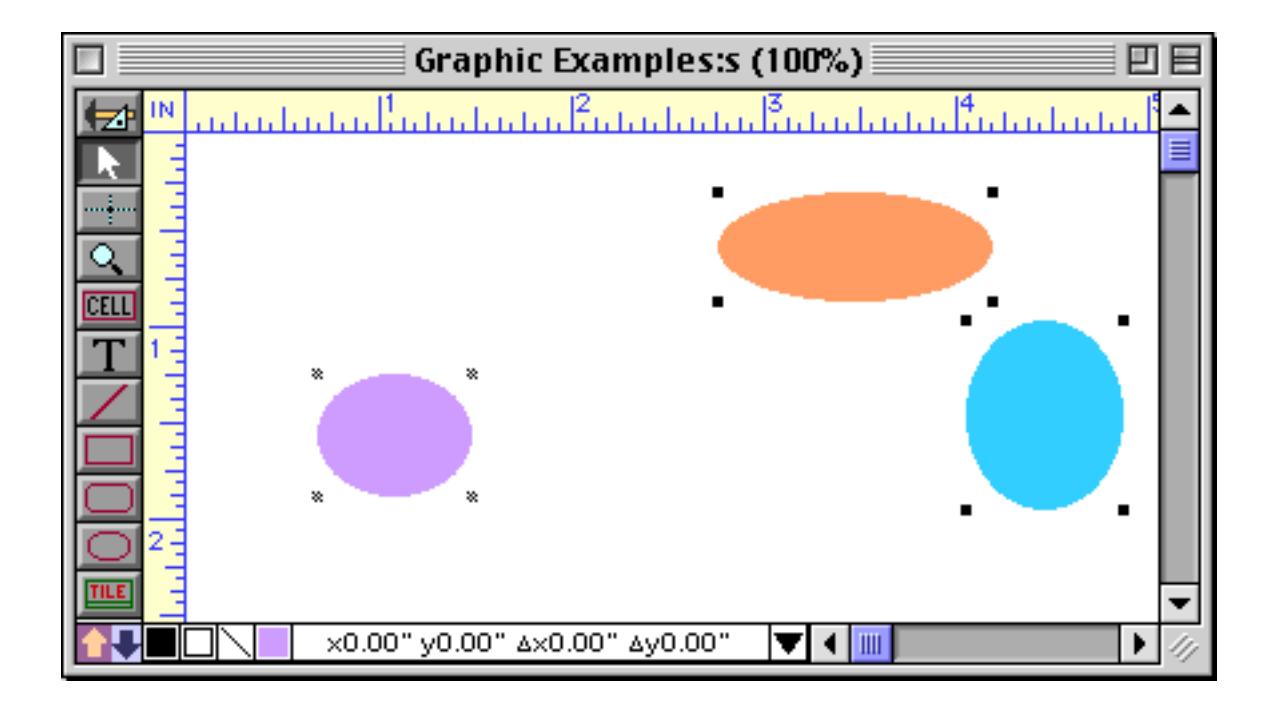

Use the **Unlock** command to release a locked object(s). Once they are unlocked the objects can be moved and resized normally.

## **Ignoring Locked Objects**

Although locked objects cannot be moved, they can still be selected by clicking on them. (Otherwise they could never be unlocked again!) However, if you check the **Ignore Locked Objects** option in the Arrange menu, you will not be able to select locked objects.

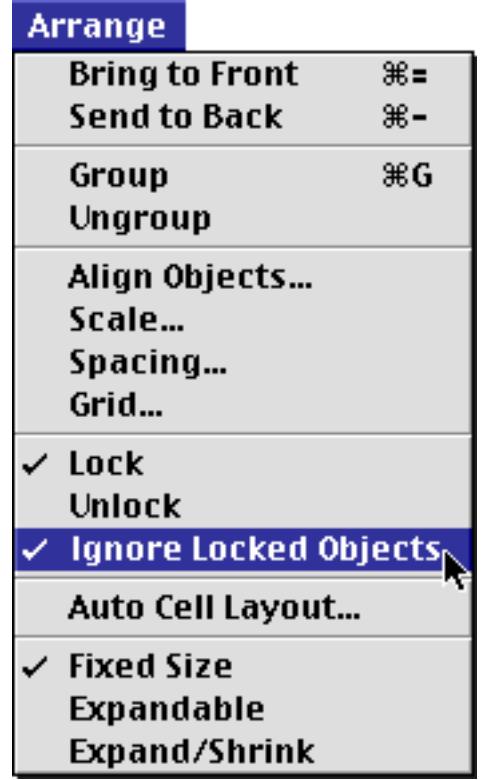

Tip: The **Ignore Locked Objects** option is useful for working on top of a large background covering the entire form. For example, you might paste a scanned image into the form, and then create data cells and other objects on top of the scanned background. By locking the scanned image and turning on the **Ignore Locked Objects** option, you won't have to worry about accidentally selecting and possibly moving the scanned background image.

# **Alignment Grid**

Panorama normally allows you to position objects freely anywhere on a form. The **Grid** dialog (in the Arrange menu) allows you to set up a grid that can help you arrange objects in neat rows and columns.

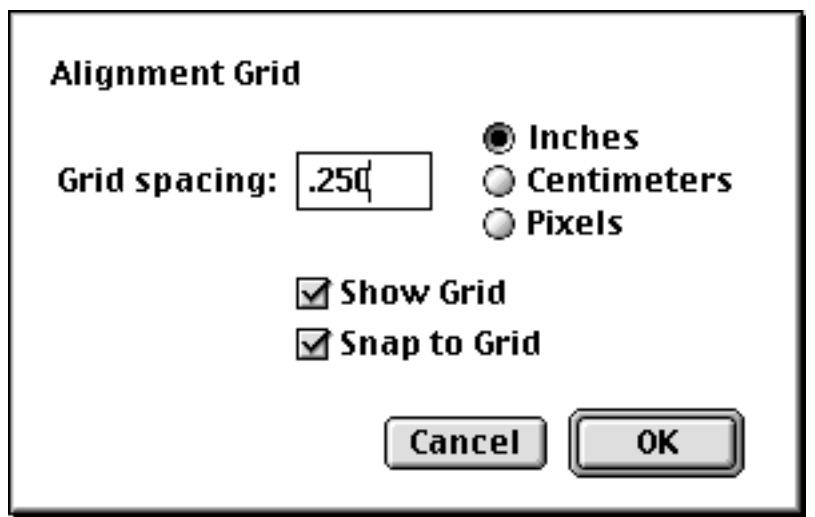

The grid spacing can be specified in inches, centimeters, or pixels. If you use inches or centimeters, the spacing will be rounded to the nearest 1⁄576 inch (For example a grid spacing of 0.1 inch will be rounded to 0.098 inches, or 7.25 pixels.)

If you want to make the grid visible, check the Show Grid option. When this option is checked a dot appears at each grid point.

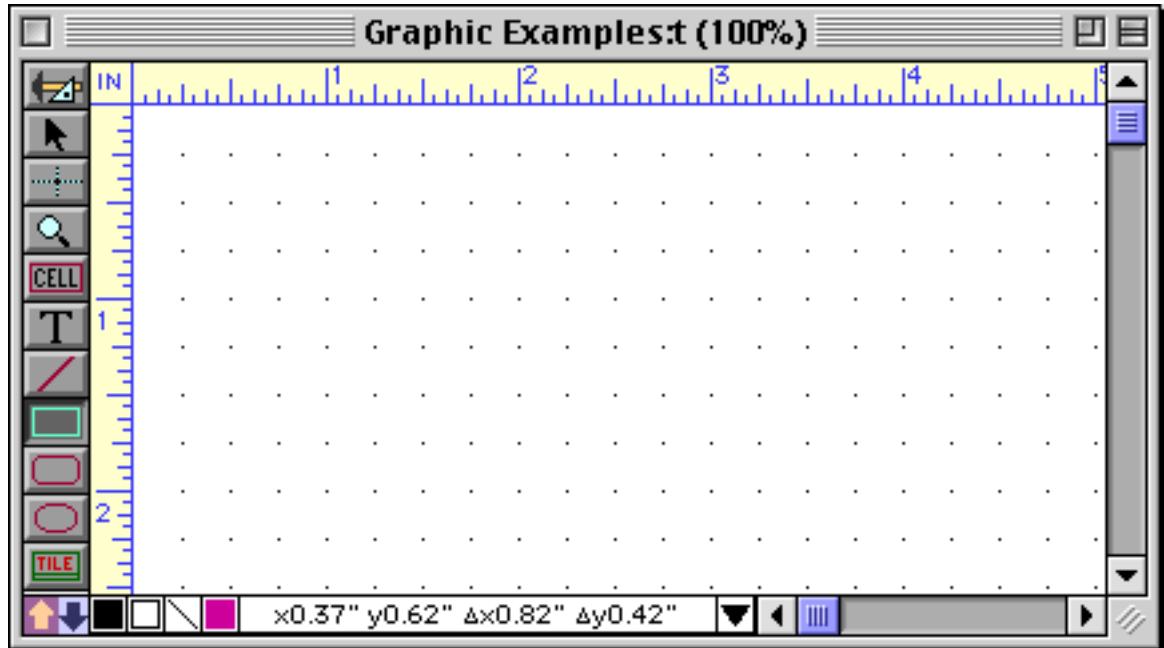

When the Snap to Grid option is checked, Panorama will automatically align objects to the grid. Objects are aligned to the grid whenever they are created, moved, or resized. This option does not affect objects already in the form (unless you modify them).

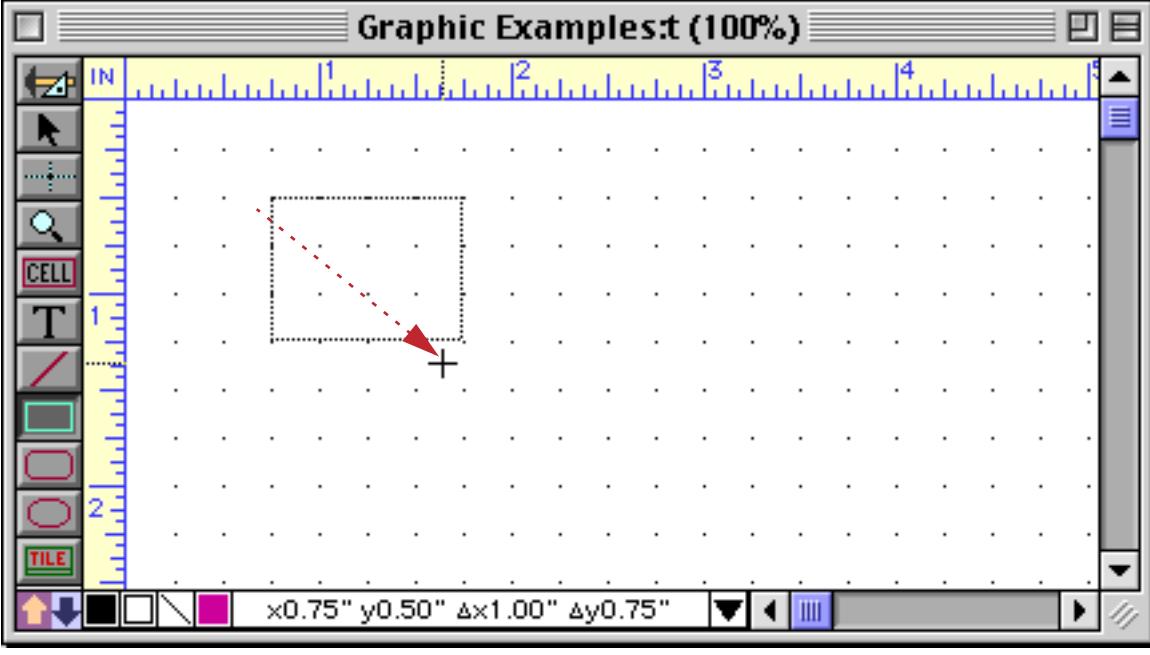

Graphic Examples:t (100%) 回目 بنسانستشانسنسانستشانسنسنا بتانيئا IN بأداء بالمال فاستأنسان 7. x0.75" y0.50" Ax1.00" Ay0.75" ▼ ۰  $III$ 

Panorama snaps the object into place as it is created.

**Tip:** When **Snap to Grid** is on, every object you create is automatically aligned to the grid. But what if you need one or two objects that are not aligned to the grid? Instead of turning **Snap to Grid** off, you can nudge the object into place using the arrow keys. Both the position and size of the object can be adjusted with the arrow keys. [See "Nudging an Object \(or Objects\)" on page 565](#page-594-0).

# **Magnification and Reduction**

Panorama allows you to magnify the form for closer inspection, or for more accurate alignment of graphic objects. Use the **Magnify** tool to zoom in to 2x, 4x, or 8x magnification. When you select the **Magnify** tool, the cursor turns from an arrow into a magnifying glass.

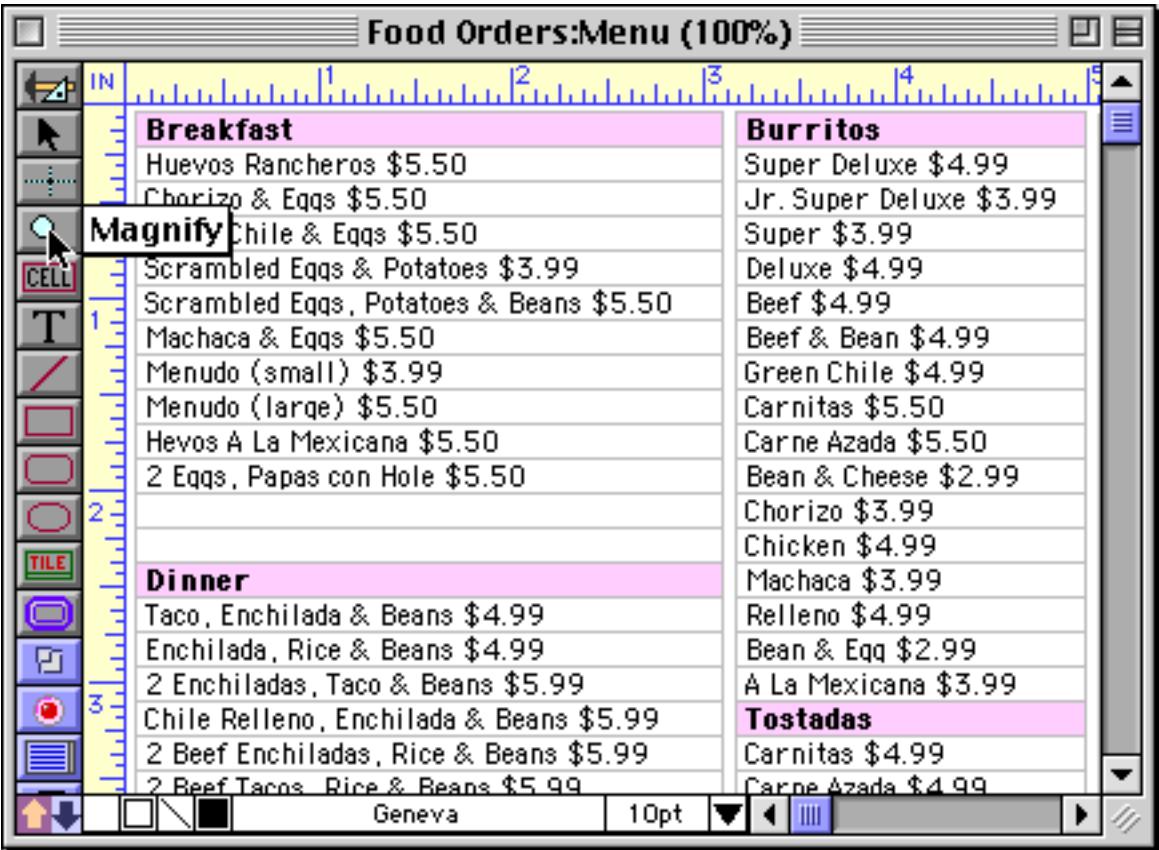

Move this magnifying glass to the spot you want to work on, then click the mouse to zoom in.

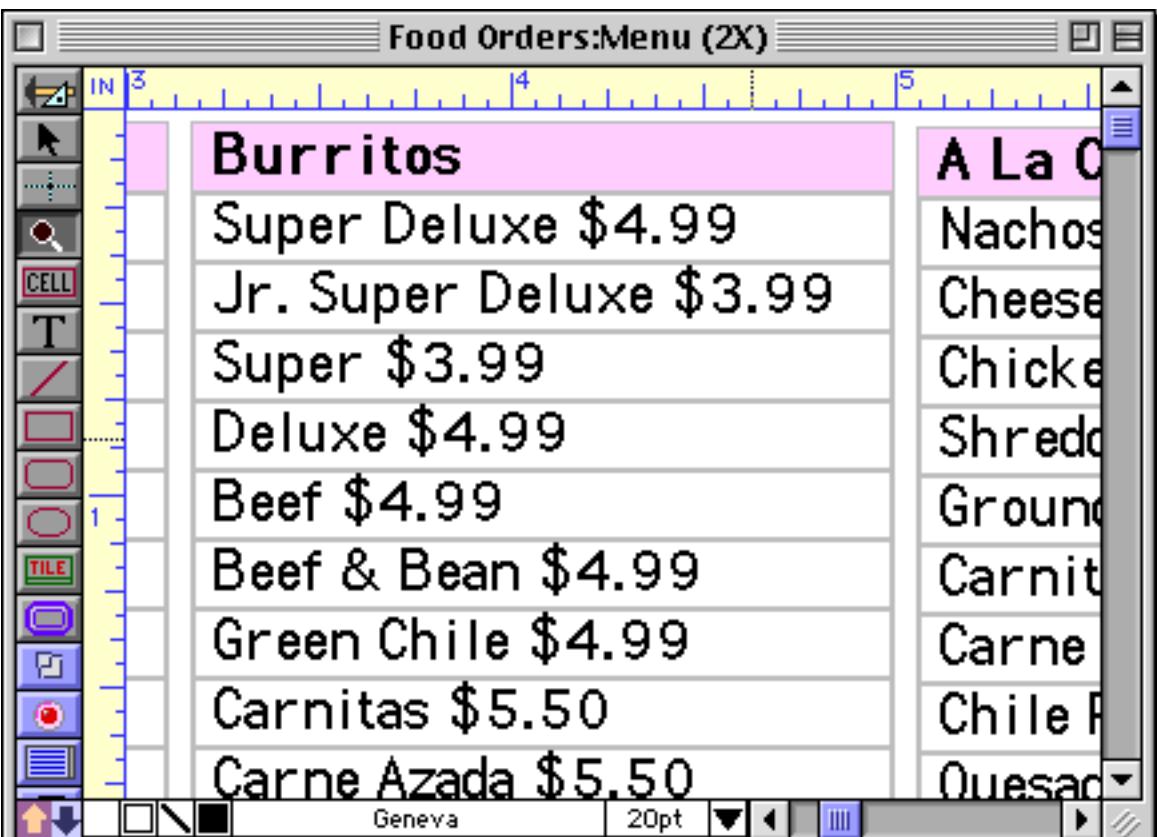

You can continue to zoom in up to 8X magnification.

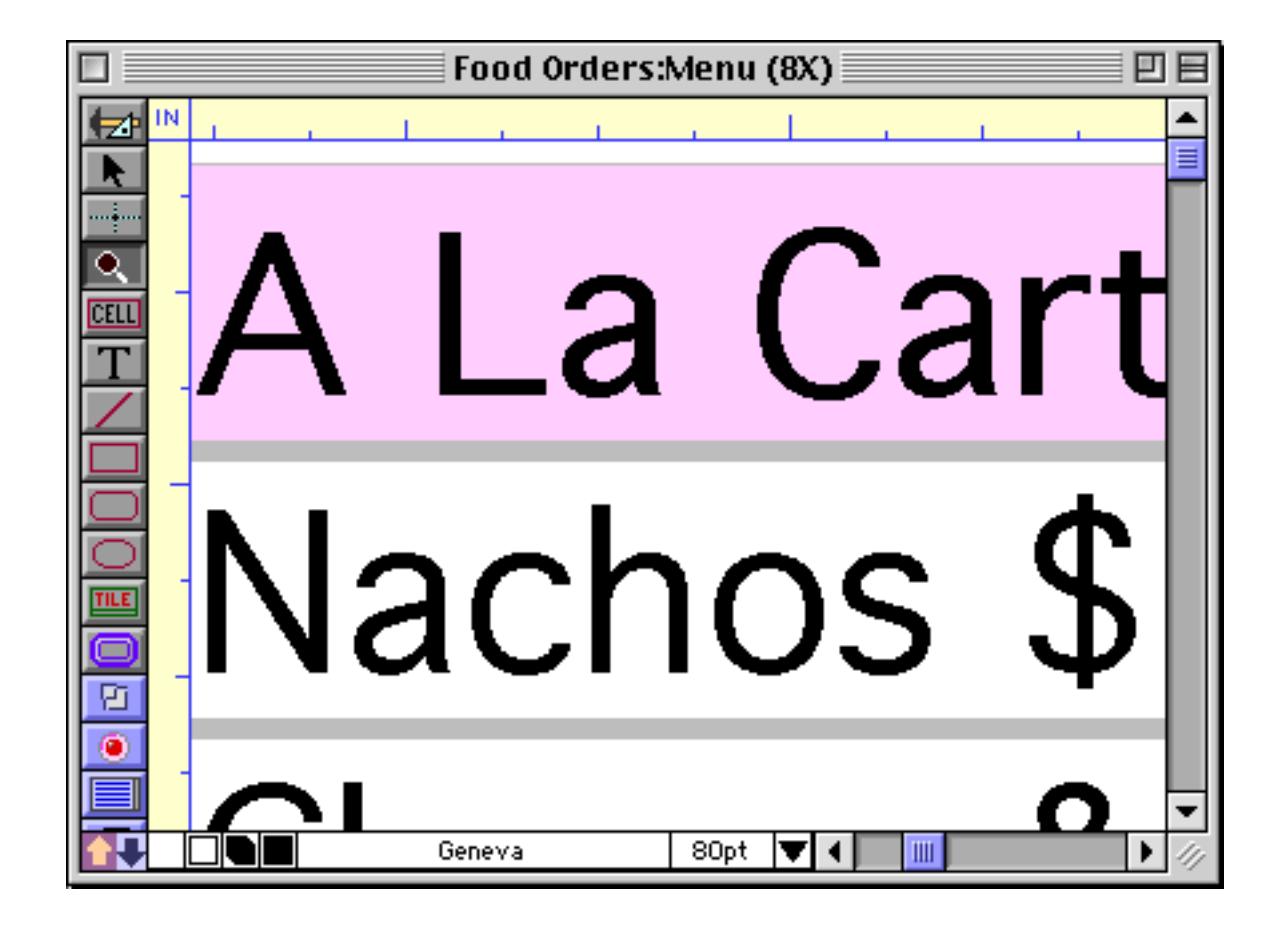

Press the **Shift** key to turn the magnifying glass into a microscope. (If you are using a Macintosh pressing the **Option** key or **Space Bar** also converts the magnifying glass into a microscope. If you are using a Windows PC you can also press the **Alt** key or **Space Bar**.) When the **Shift** key is held down, each click reduces the magnification (zoom out). You can continue clicking until you get back to 1x magnification, or you can zoom out even farther and reduce to 50% or 25% magnification.

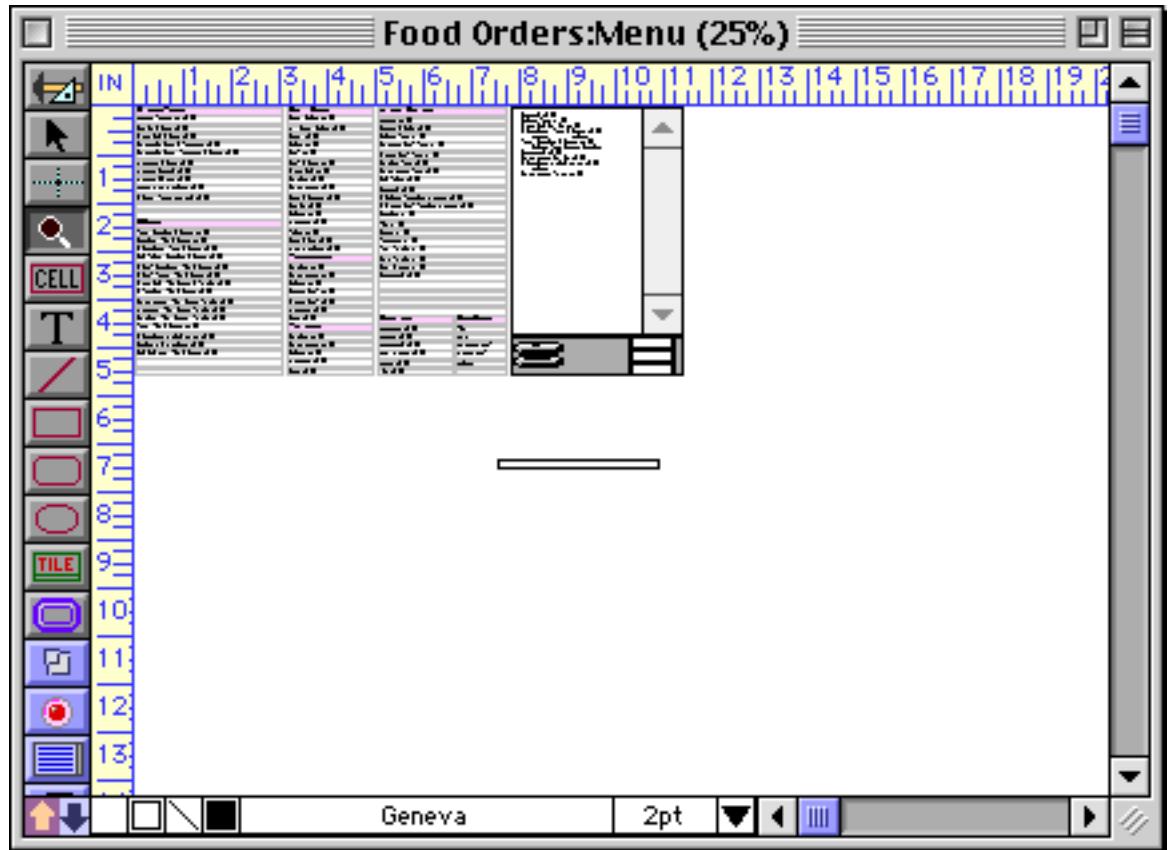

All of Panorama's graphic editing tools and menu commands work at any magnification level—all the way from 25% to 8x.

By holding down the **Command** key (Macintosh) or **Control** key (Windows) and clicking you can force Panorama to immediately return to the normal 100% view.

## **A Note About Measurement Accuracy**

Panorama keeps track of the position and size of each object to an accuracy of 1⁄576 inch (1⁄8 pixel). However, this accuracy is only visible when you zoom in to 8x magnification (see previous section).

If you are going to print your form, keep in mind that printers are not 100% accurate. We have found that many printers can be up to 1⁄8 inch off over the length of a page. (For example, a 10 inch high line may actually print anywhere from about 9.9 to 10.1 inches.) This variation can cause problems if you are attempting to print unusually small labels or if you want to exactly match a pre-printed form. Most printers are more accurate horizontally rather than vertically—this is probably due to slight variations in drum speed as the paper feeds through the printer.

# **Form Background Colors**

The default background for a form is white, but you may choose from 256 background colors for any form. To change the background color, open the **Form Preferences** dialog (in the Setup menu) and choose the background color from the pop-up menu.

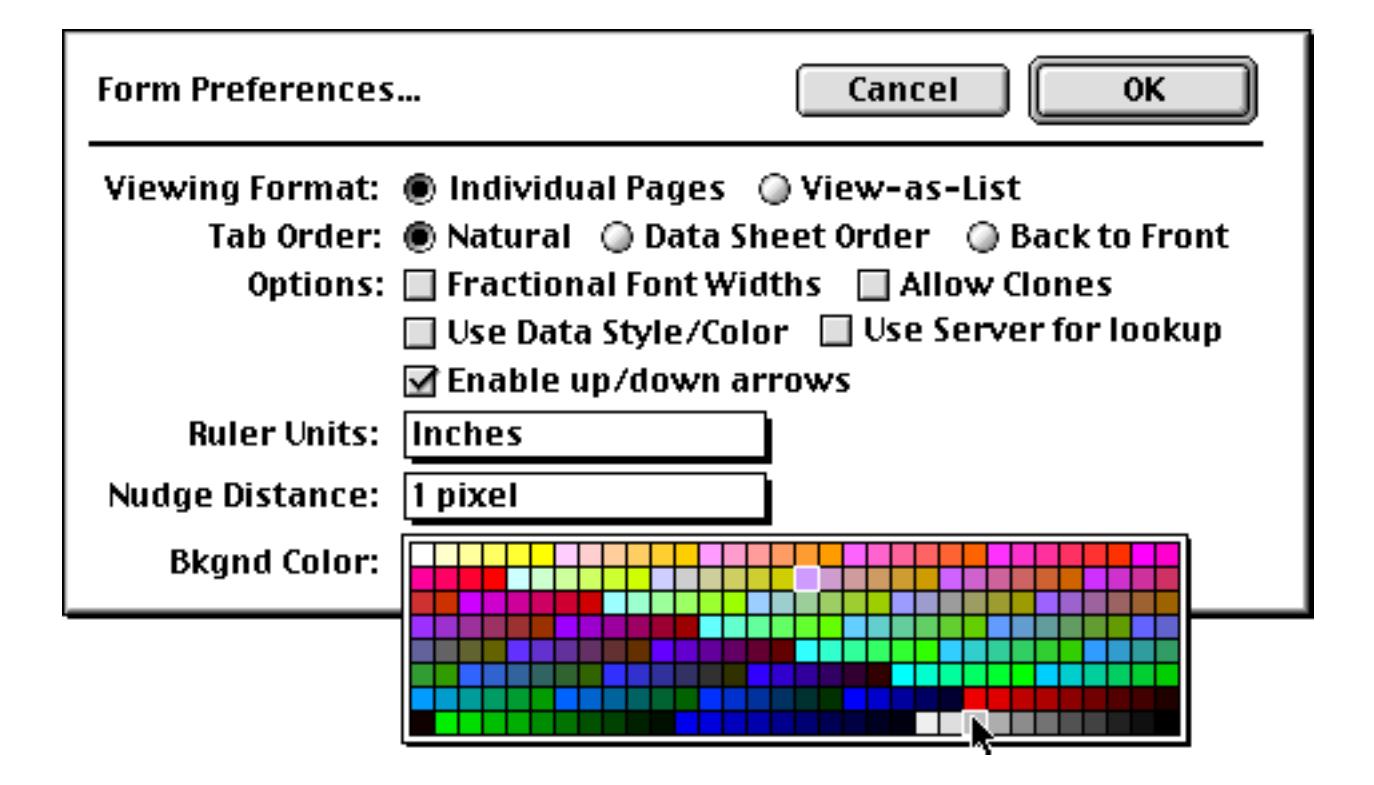

Here is a typical form with a gray background color. (**Note:** If the form is displayed on a black and white monitor, Panorama will automatically use a white background even if you have specified another color.)

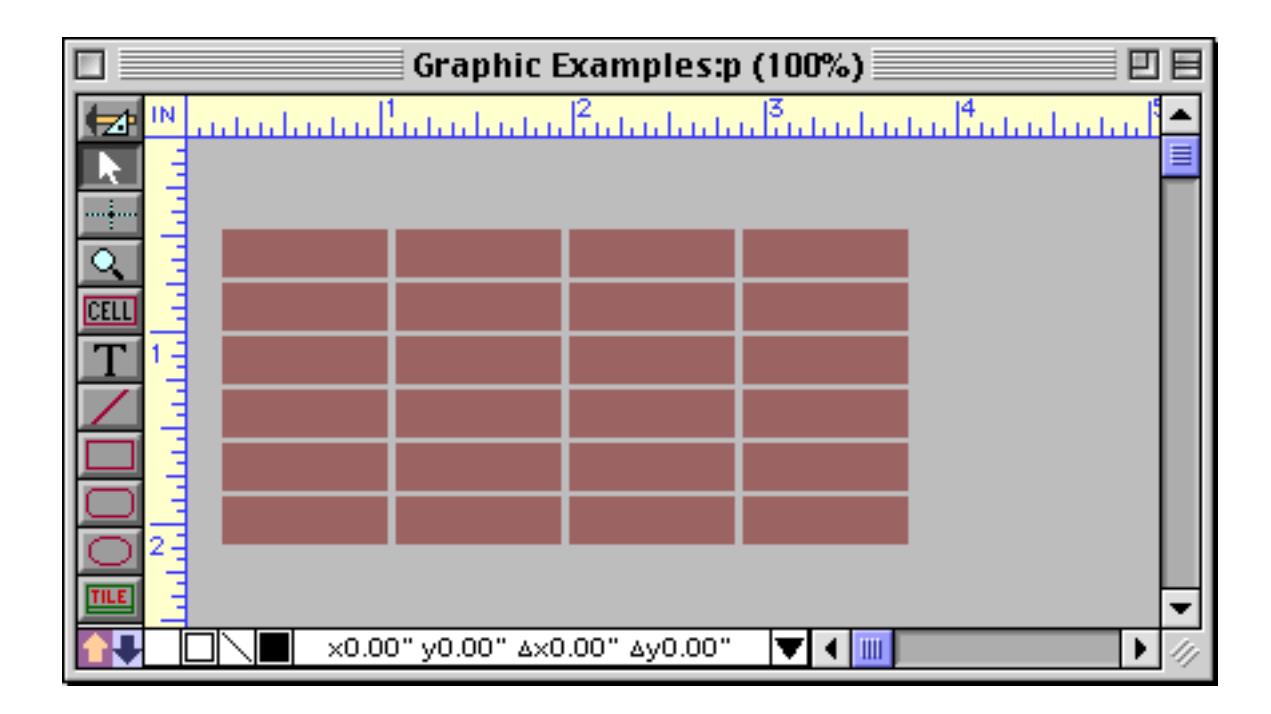

To set background colors for a view-as-list form, apply colors to the data tile and header tile. If these two tiles have different colors, the header and data sections of the form will also have different background colors. See ["View-As-List Background Colors" on page 937](#page-966-0) for more information on background colors in a view-as-list form.

It is possible to check and change the form background color from inside a procedure. See "FORMCOLOR" on page 5259.

## **Using the Form Explorer Wizard**

Panorama comes with a **Form Explorer** wizard that you can use as an alternative tool for examining and modifying (to some extent) forms. To use this wizard you must start with a form in Data Access Mode, not Graphics Mode. Choose **Form Explorer** from the Wizard menu.

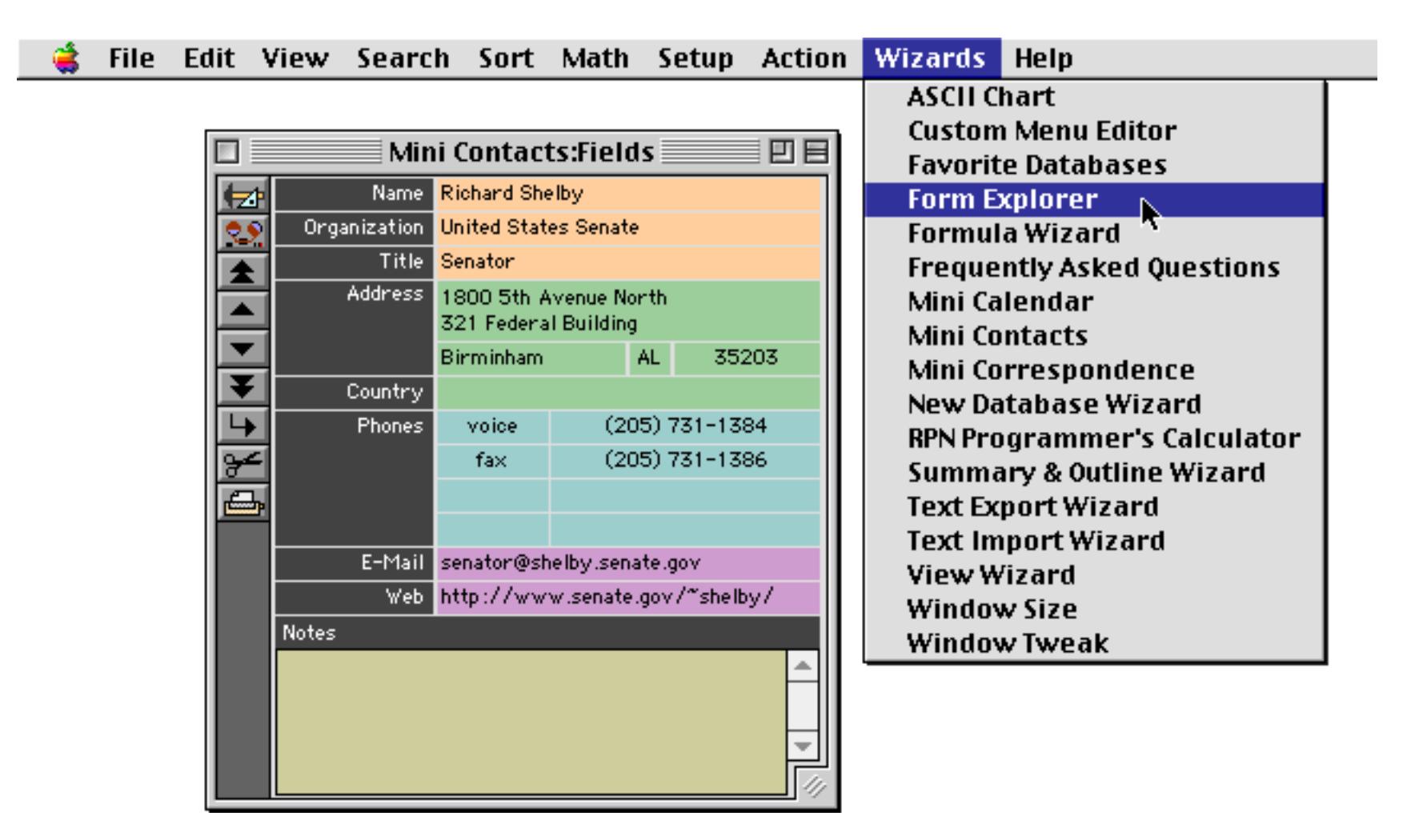

The **Form Explorer** window opens. The left hand side of this window contains a list of all of the objects in this form. The objects are listed from back (top of the list) to front (bottom of the list). The number for each object is relative to the front to back stacking order of the object - lower numbers are further towards the back.

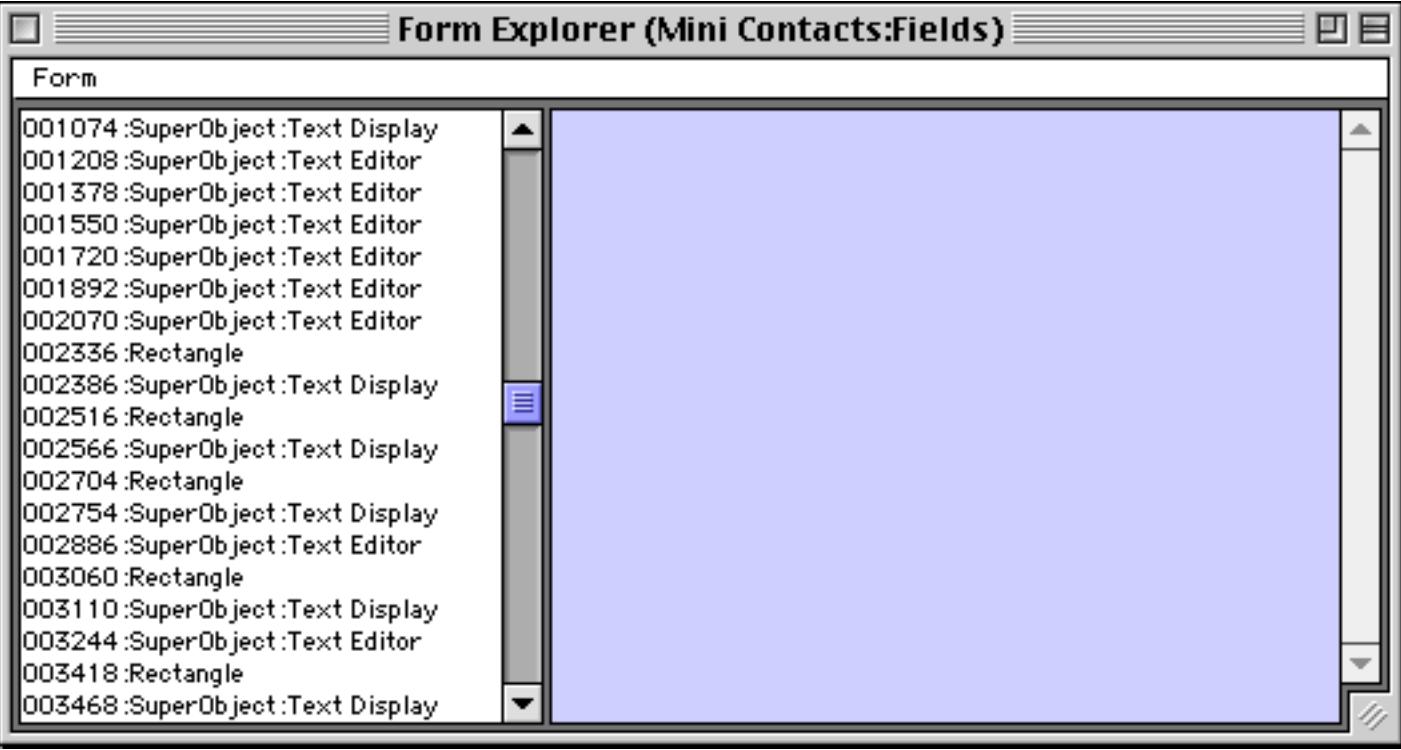

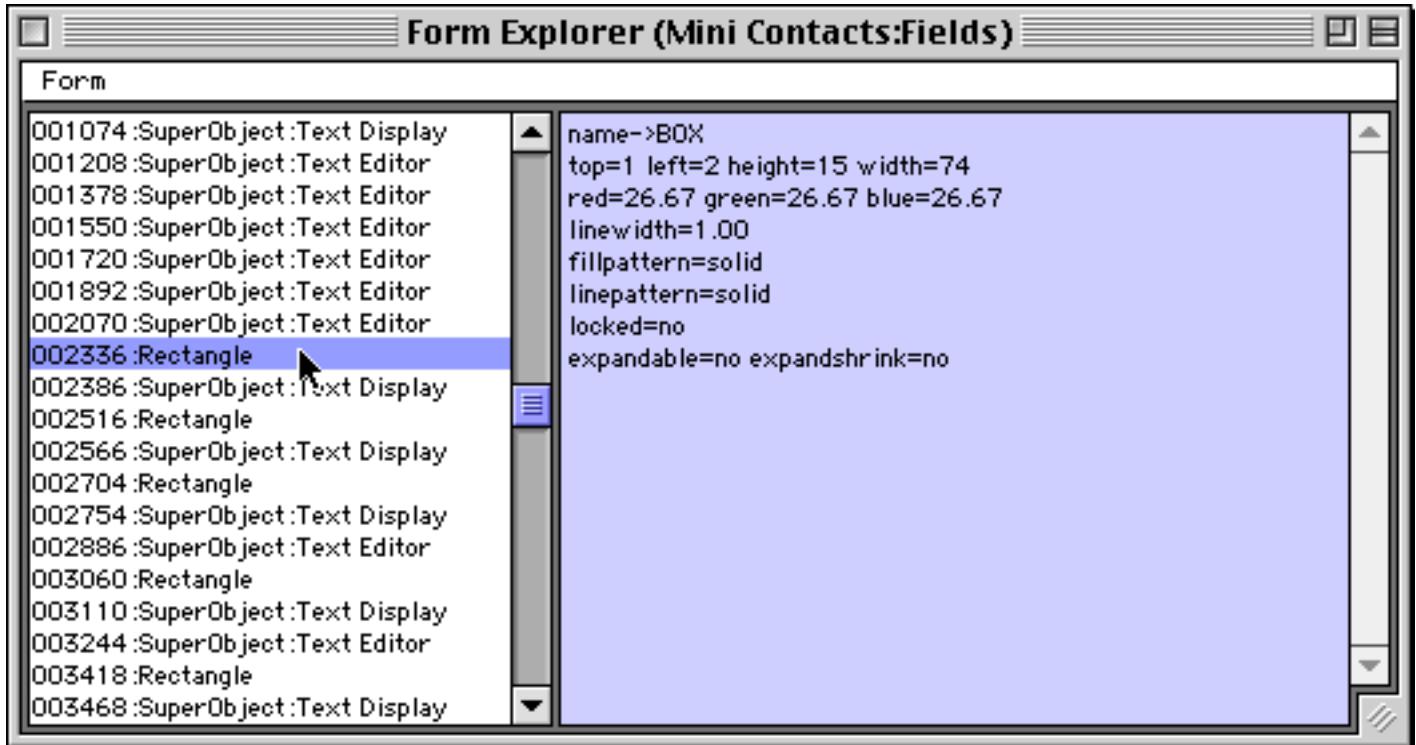

Each attribute is displayed as a name value pair, for example name->BOX or width=74. If a name/value pair is connected with an = sign then you can click on the text and modify the value. For example you can change the object width to 200 pixels and the color to solid blue.

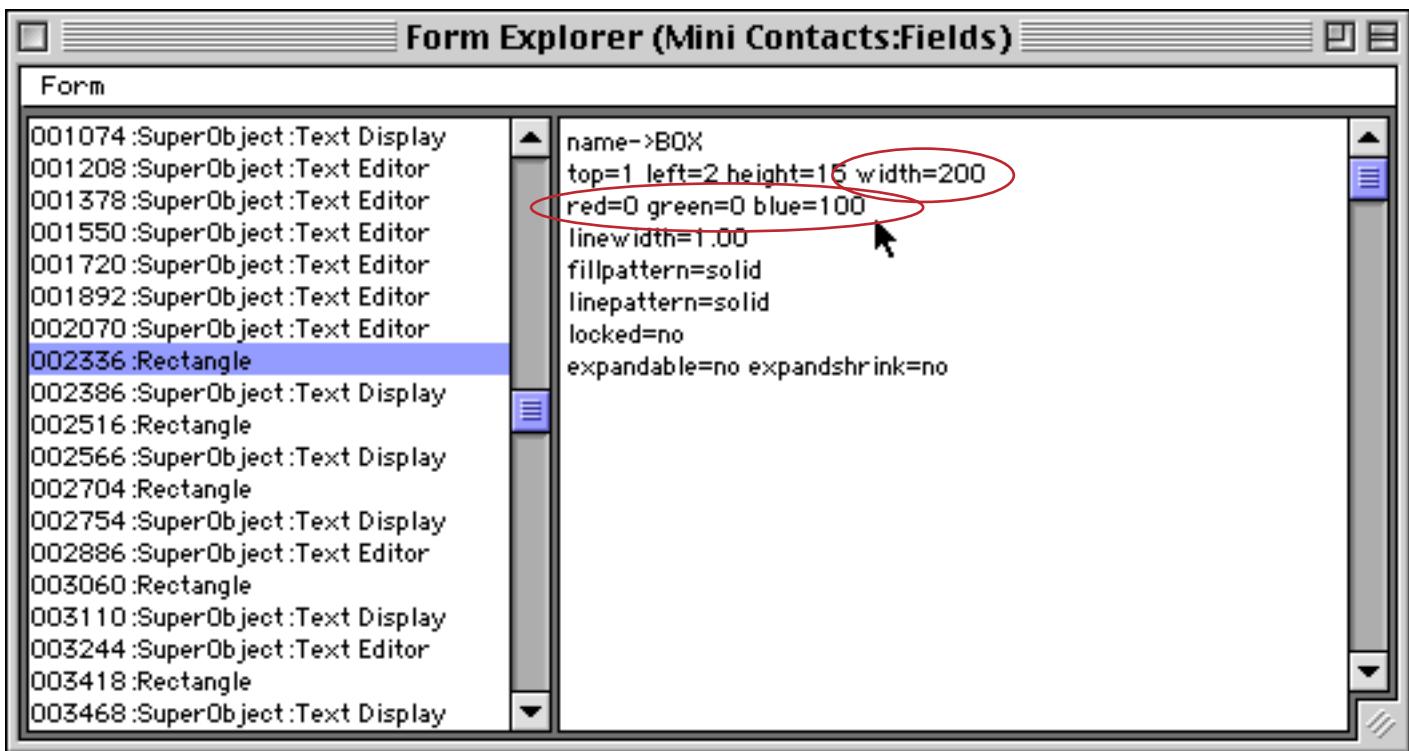

When you press the **Enter** key the object will be modified with the new attributes.

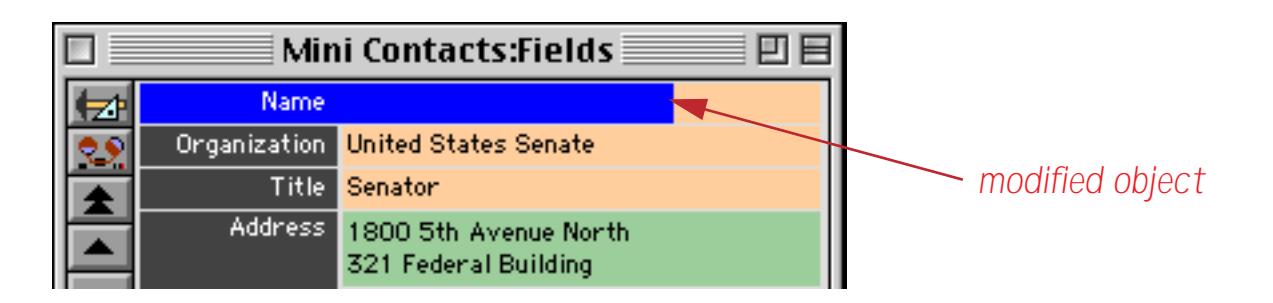

Some objects have more attributes than others. This Text Editor SuperObject has over three dozen attributes. In general the attributes correspond to the options in the object's configuration dialog. You can edit most of these attributes with the **Form Explorer** if you wish.

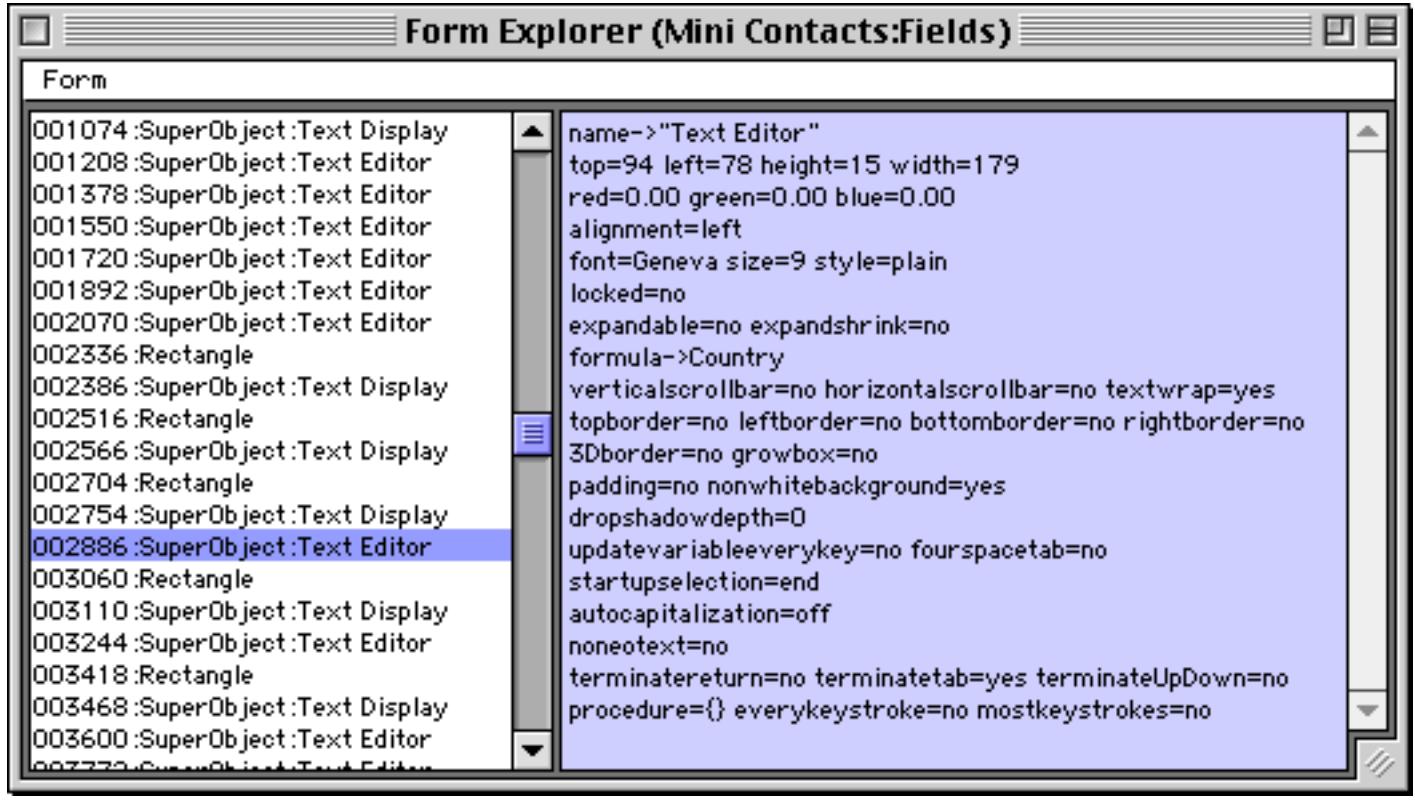

You can use the **Form** menu to explore any open form. You should also use the menu to update the object list after you edit the form in Graphics Mode (or you can simply close and re-open the Form Explorer).

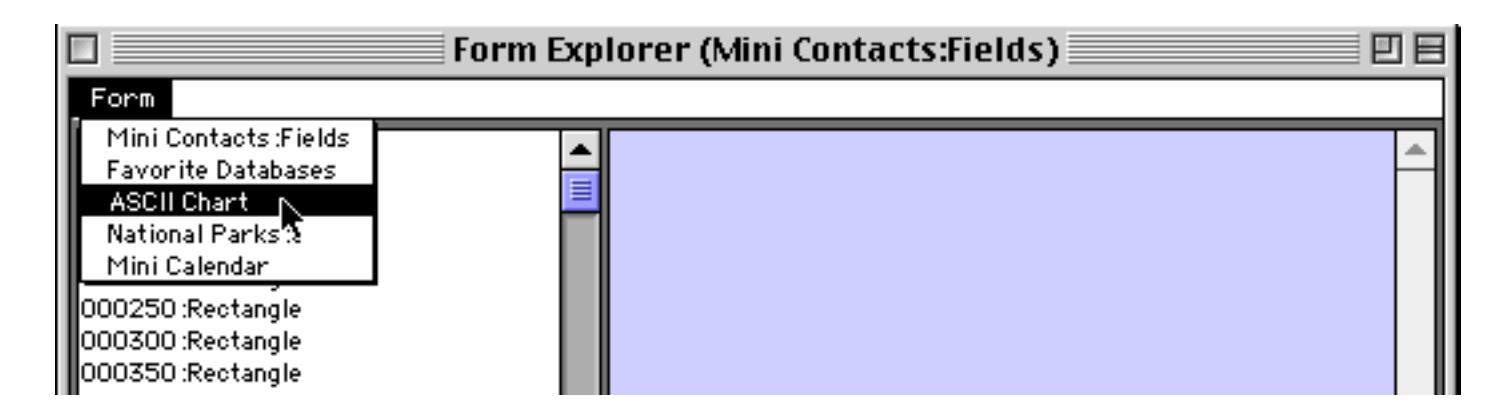

The **Form Explorer** wizard can be a great tool for deciphering a form created by another person. You can quickly zero in on which fields and procedures are used where.

# **Chapter 15: Displaying and Editing Text**

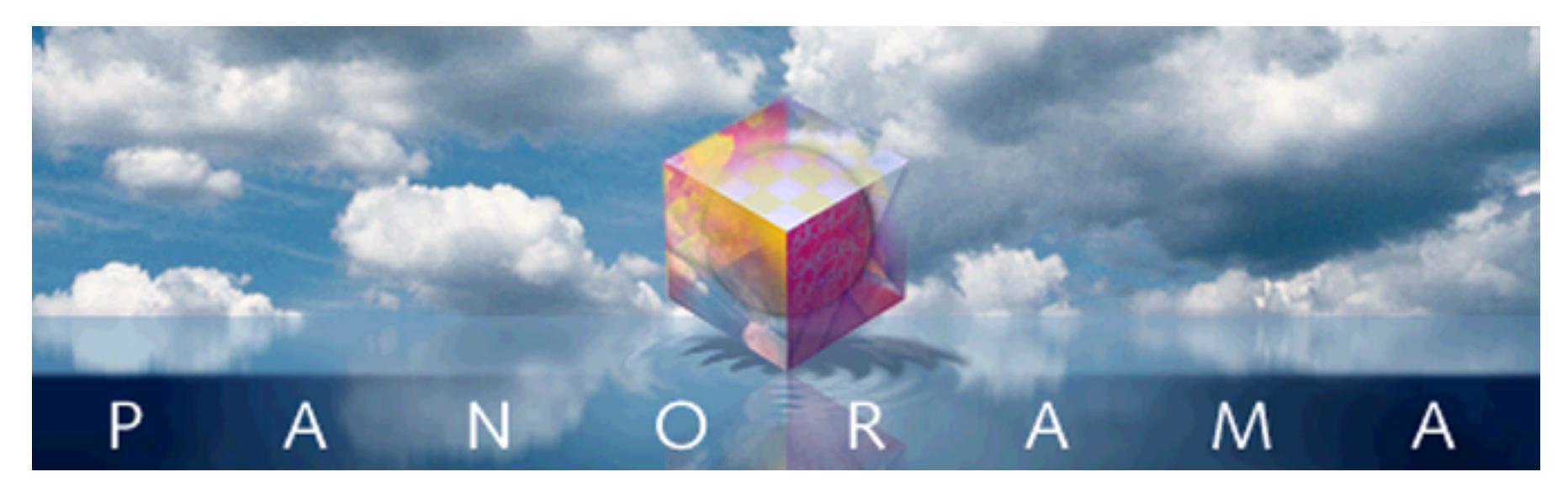

Graphics and icons are powerful tools, but written text is still the primary medium for communication and record keeping. Panorama forms can display both permanent text (for captions, titles, instructions, etc.) and textual information from the database.

# **Displaying Text**

This chapter is divided into two sections, displaying text and editing text. In this first section we'll consider displaying text, both fixed text and text that changes depending on the information in the database or in a variable.

# **Fixed Text Objects**

Panorama has two different kinds of fixed text, **click text** and **auto-wrap text**. Both types of fixed text are created with the **Text** tool.

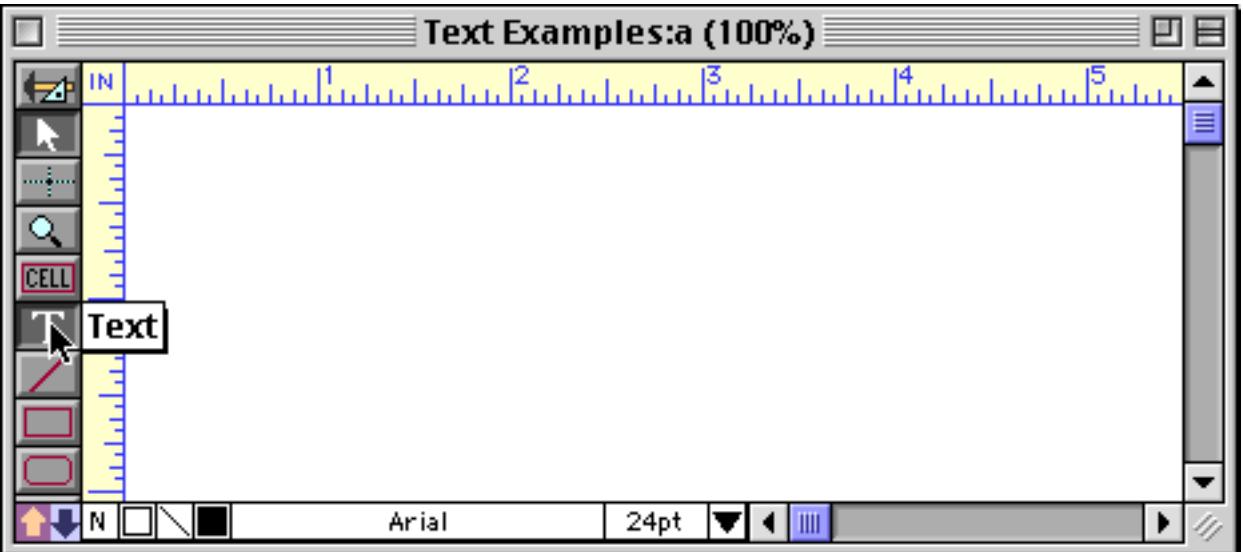

Once the **Text** tool is selected you can create click text simply by clicking on an empty spot on the form.

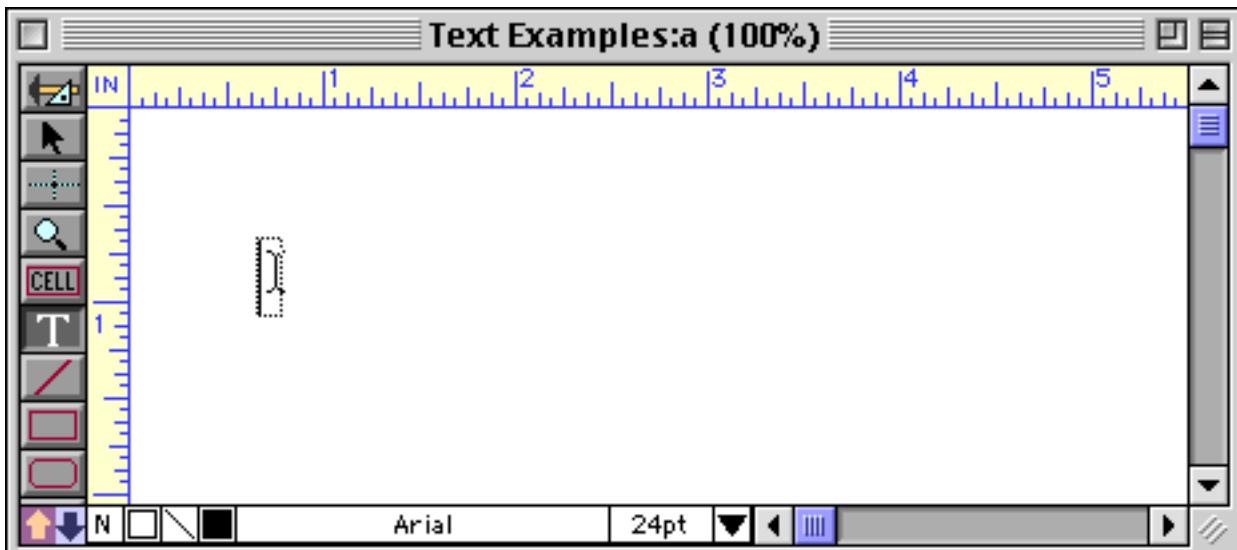

Now you can simply start typing.

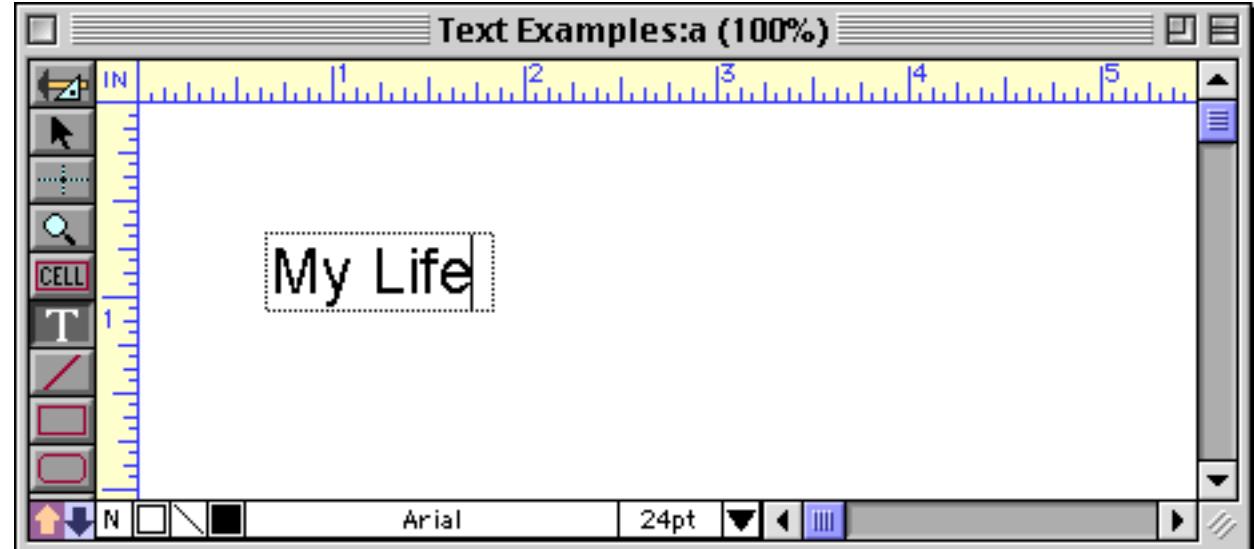

As you type each character, the click text object automatically expands.

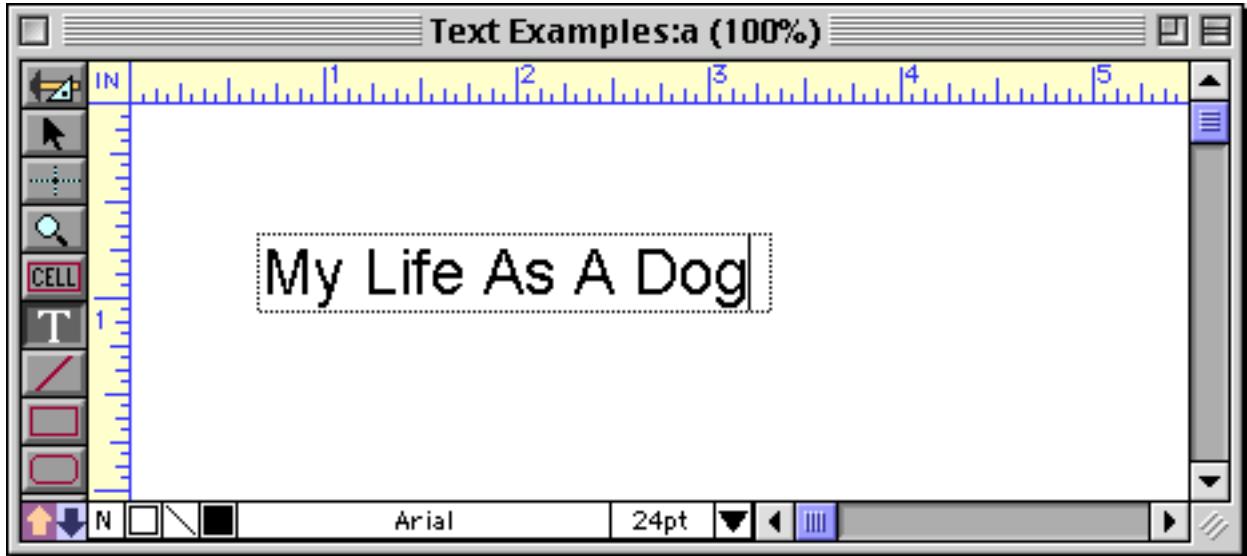

You can add additional lines to the click text by pressing the **Return** key.

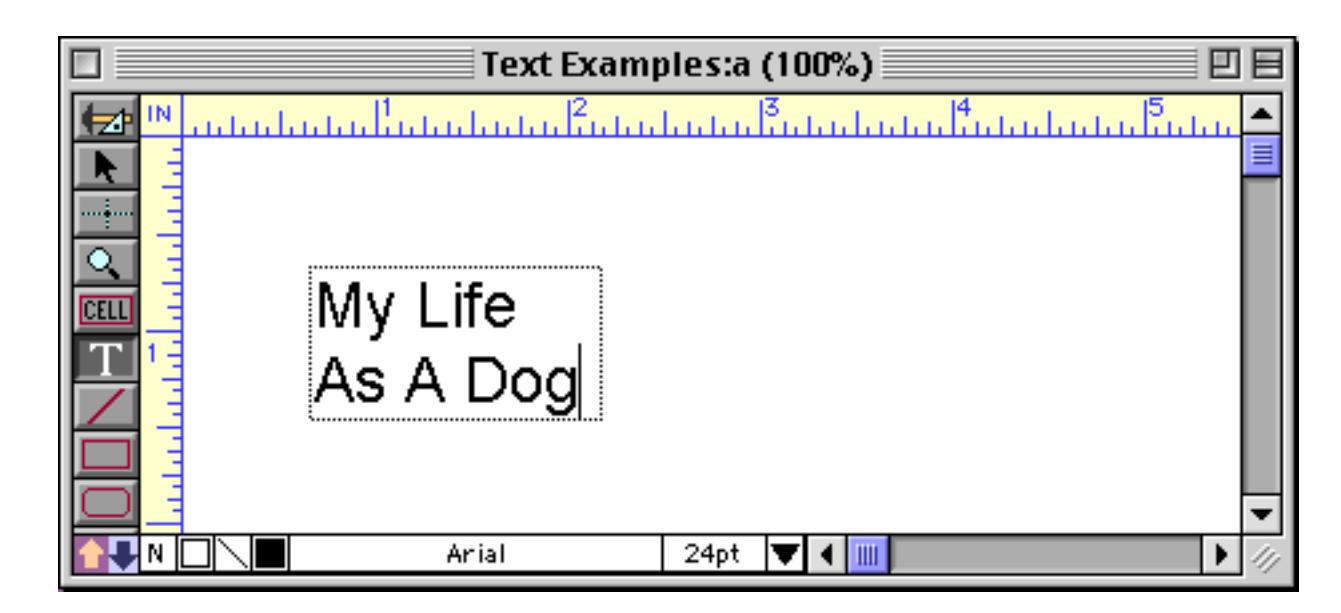

**Auto-wrap text** does not expand automatically as you type. Instead, the text automatically wraps inside a box.

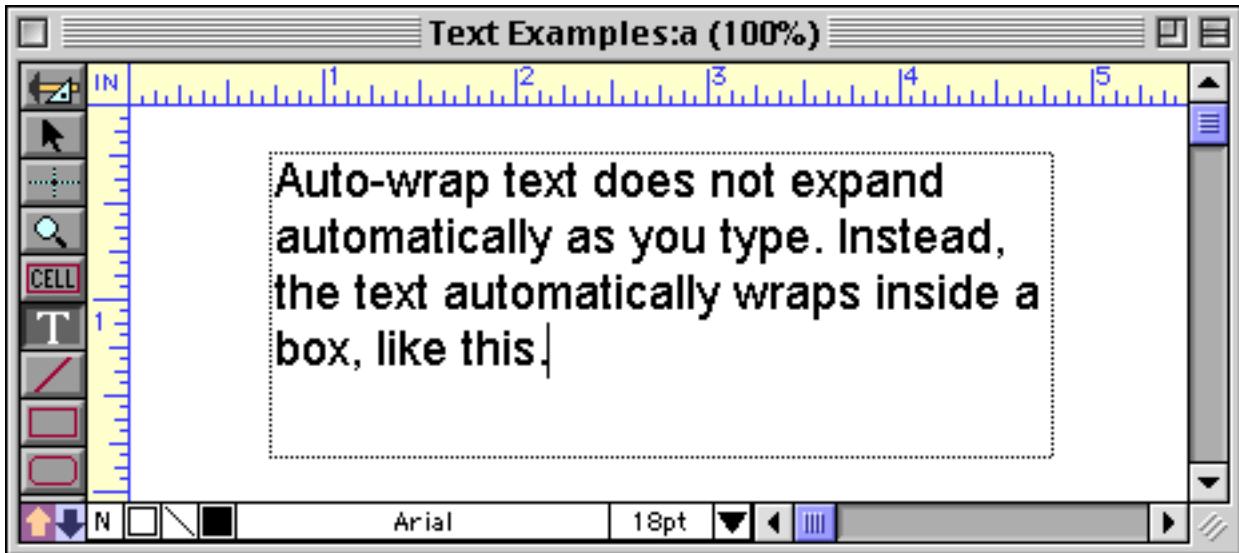

To create **auto-wrap text**, start by selecting the **Text** tool, just like for **click text**. But instead of clicking on the form, drag the mouse to define the size and location of the box (don't worry about exact positioning, you can adjust it later).

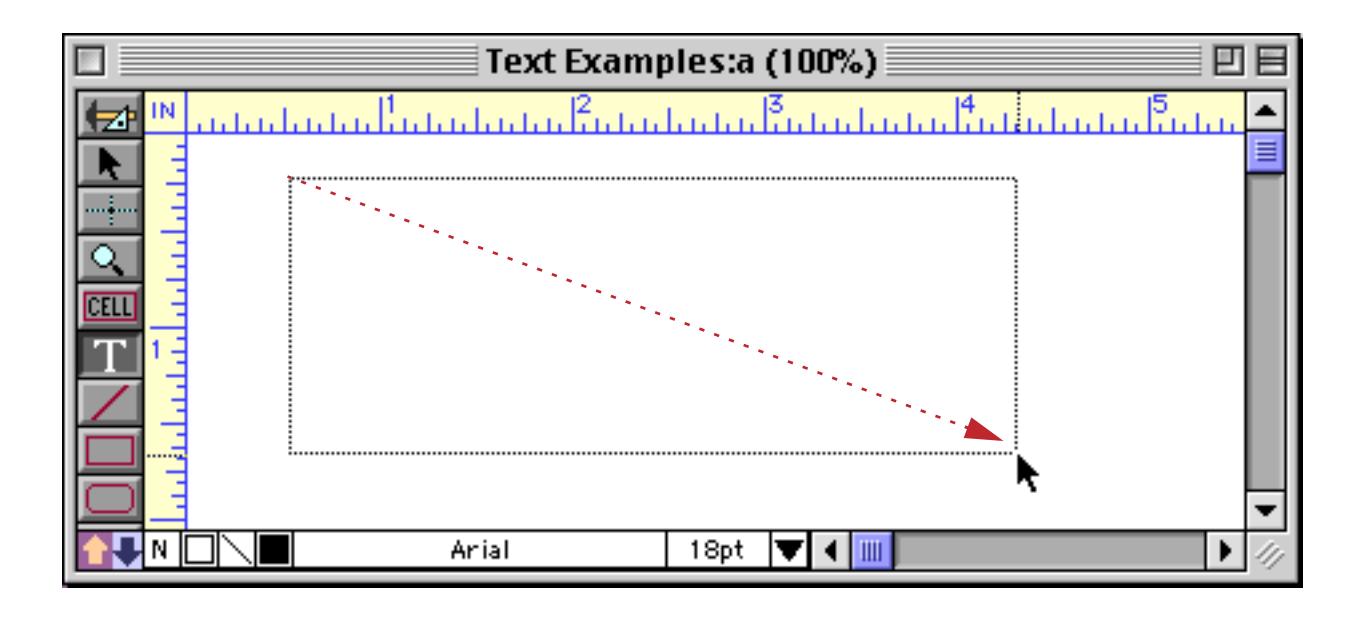

Once the box is defined you can start typing in text. The text will automatically wrap to the next line when it reaches the right edge of the box.

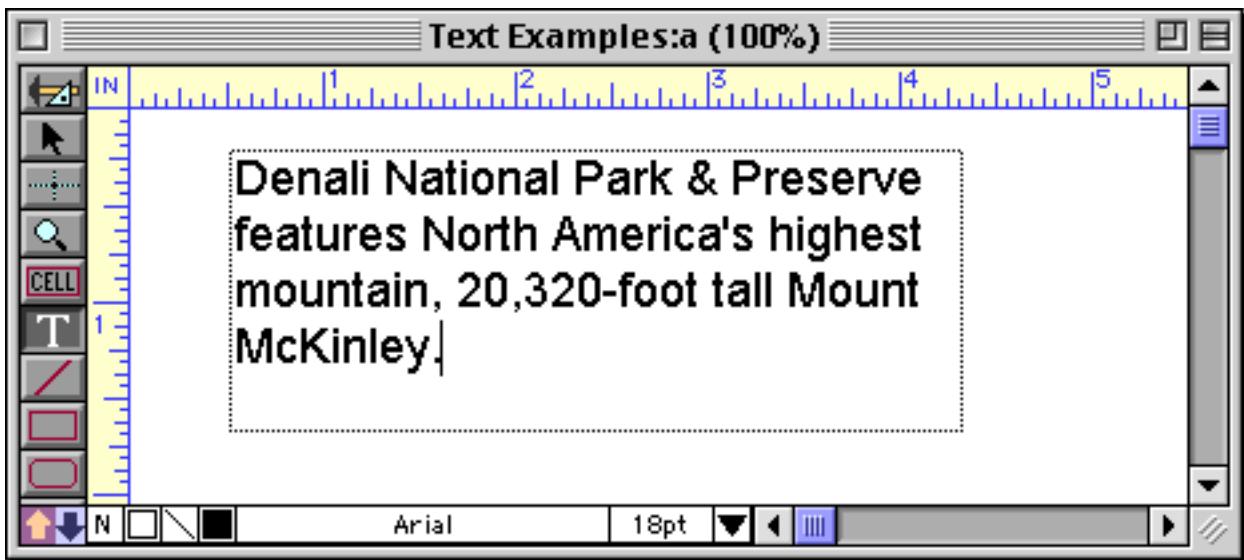

To help you keep track of the type of text you have created, the graphic editor displays a dotted border around all auto-wrap text objects. (This border disappears when the form is switched to data access mode.)

# **Editing Fixed Text**

To edit text within an object, you must use the **Text** tool. Once this tool is selected, move the mouse over the text you want to edit. When the mouse moves over the text it changes from an arrow to an I-beam. Use the Ibeam to edit the text—click to select an insertion point, drag to select a range of characters, or double-click to select a word.

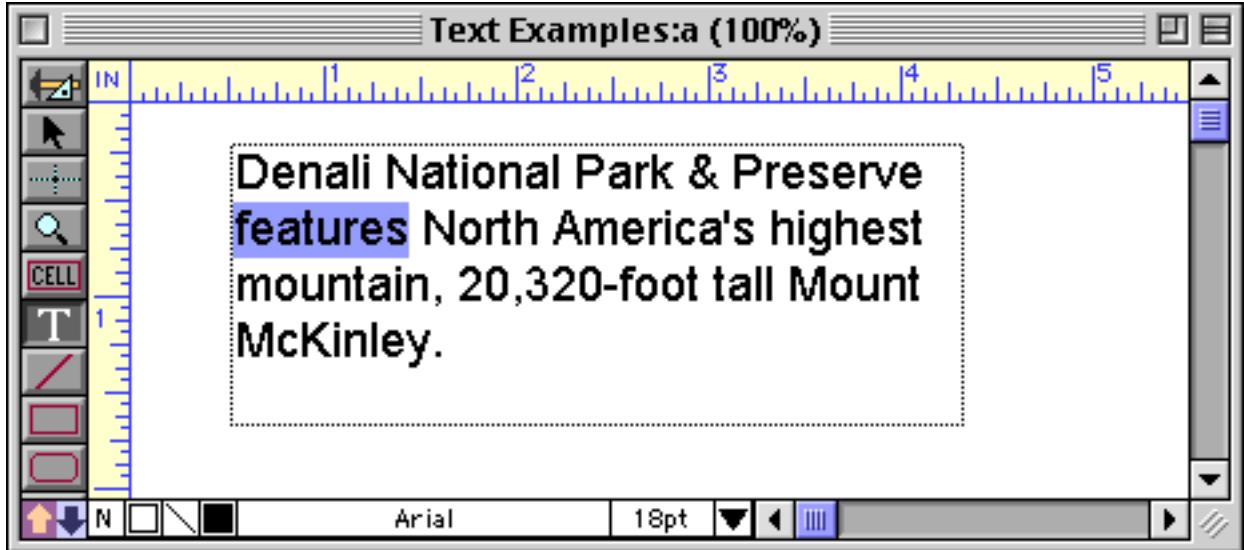

When you have finished editing the text, either click on the next text object you want to edit or click on the **Pointer** tool.

**Note:** If a text object doesn't contain any text at all, the entire object will be deleted from the form. The first thing you should do after creating a text object is to type at least one character into it.

## **Moving and Resizing Fixed Text Objects**

Text objects can be moved just like any other shape. Use the **Pointer** tool to drag the text to the new location.

The size and shape of a text object can be changed by dragging one of the handles to a new position.

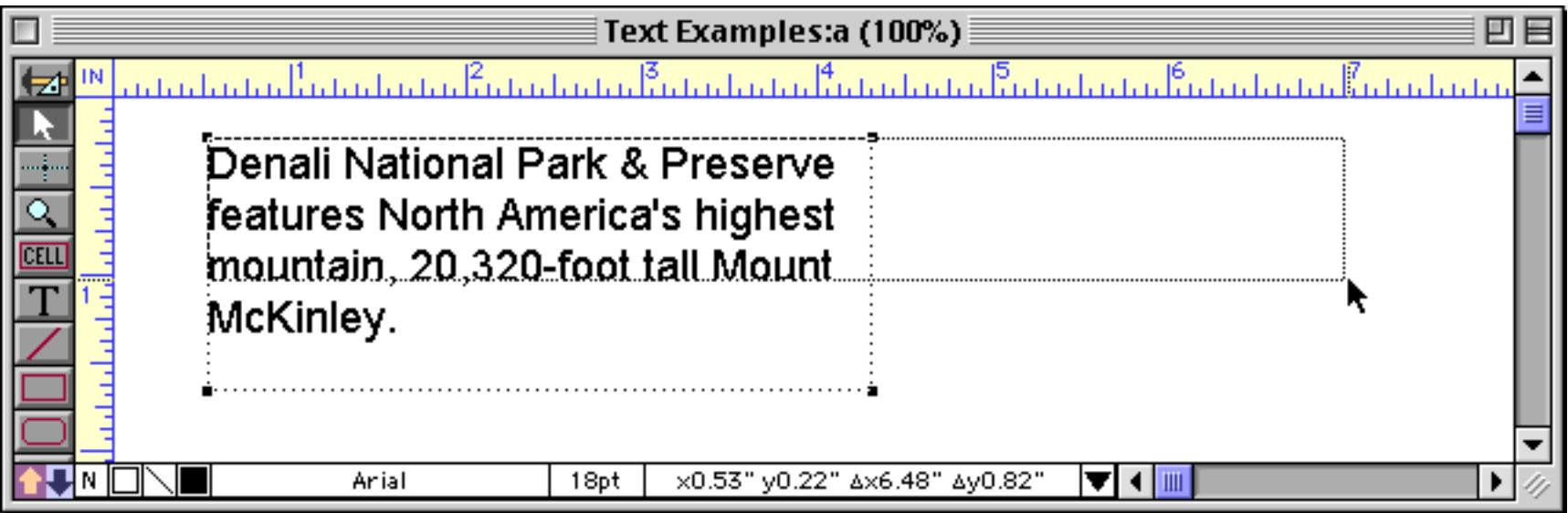

If this is done to auto-wrap text, the text will re-flow into the new size.

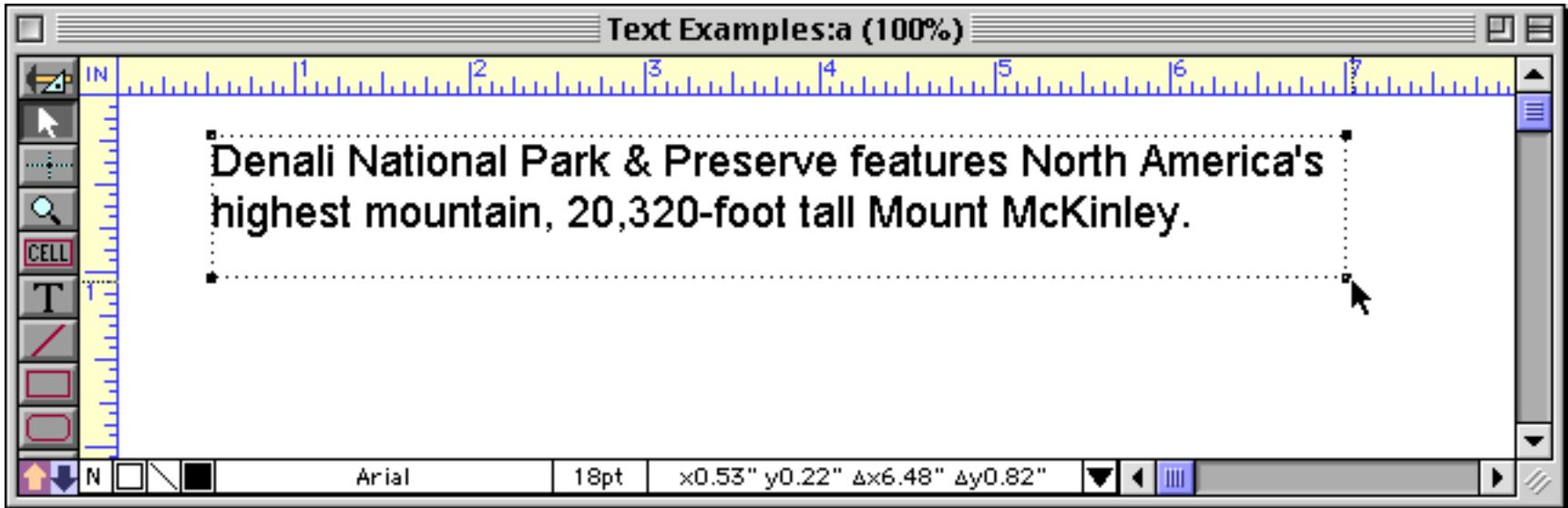

If you change the size of click-text, it will be converted into auto-wrap text.

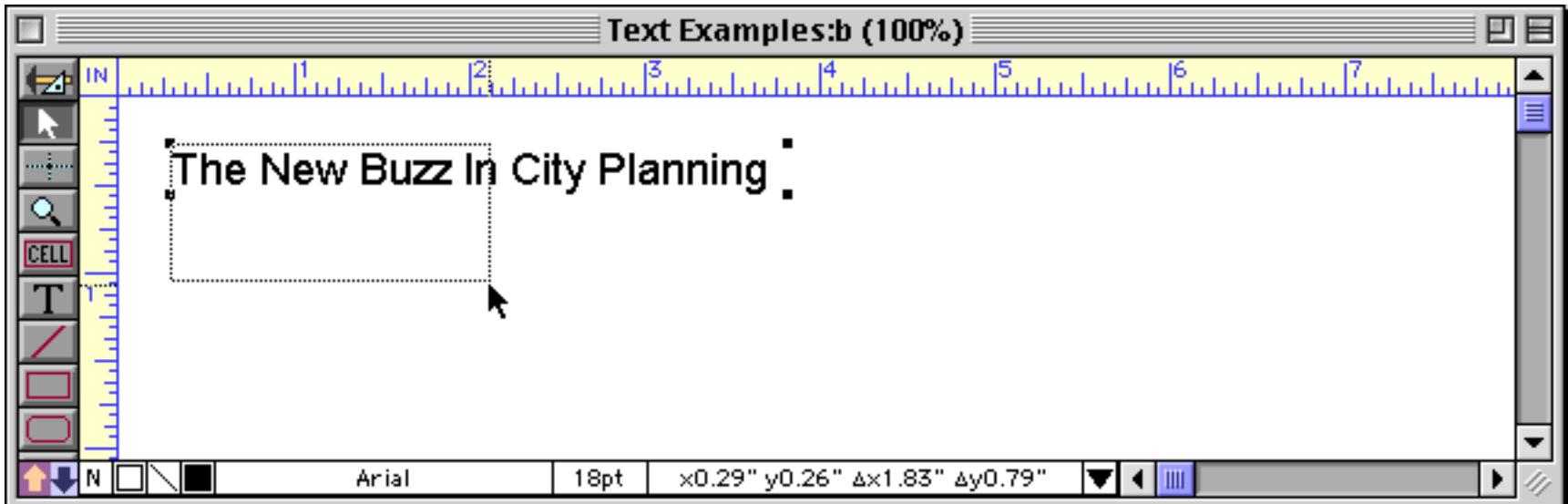

Once the click-text is converted to auto-wrap text it will re-flow into the new size.

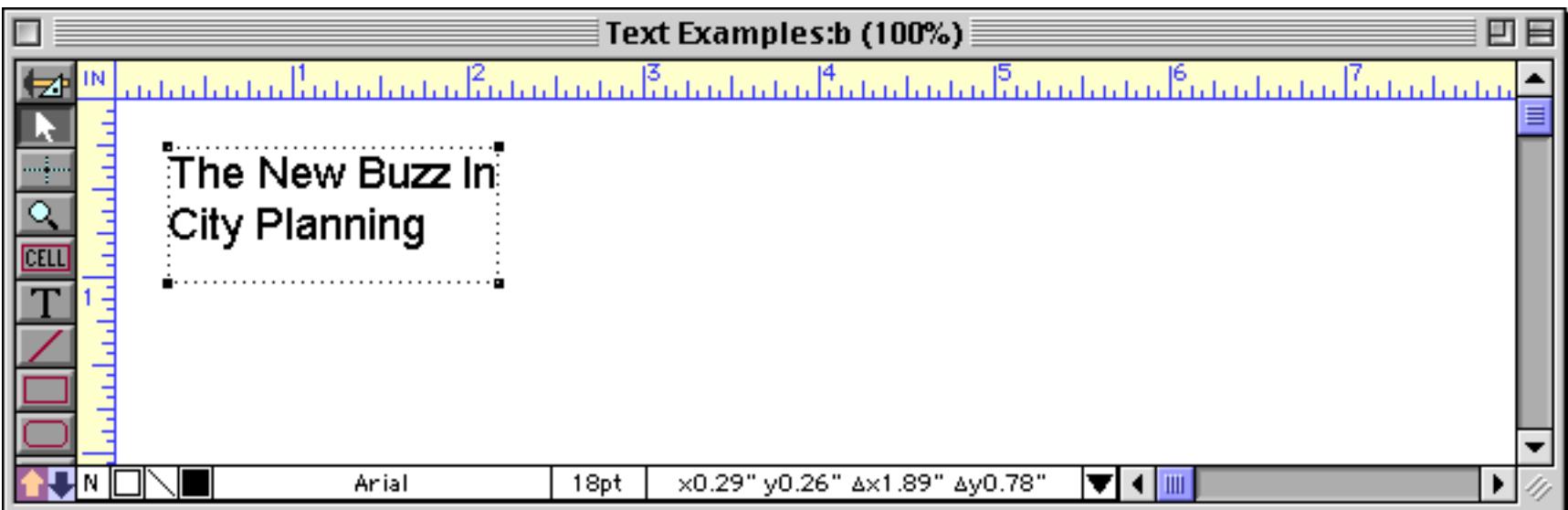

To convert auto-wrap text into click text, resize the object so that it is less than one line high or less than one character wide.

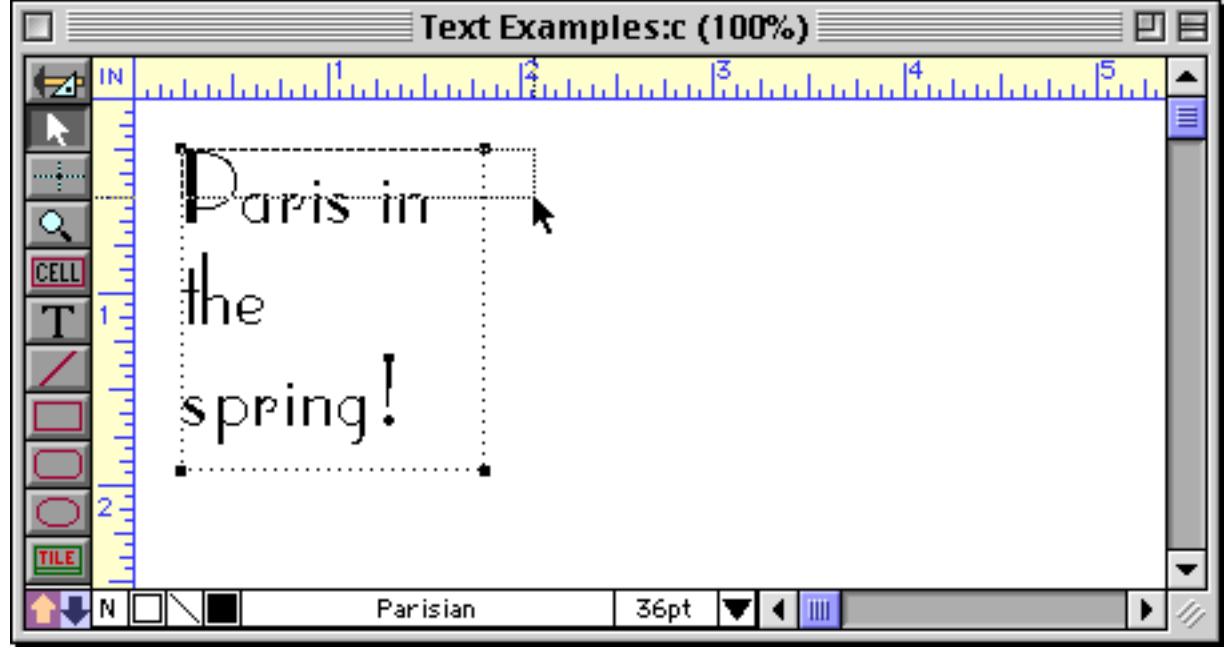

Panorama converts the auto-wrap text into click text.

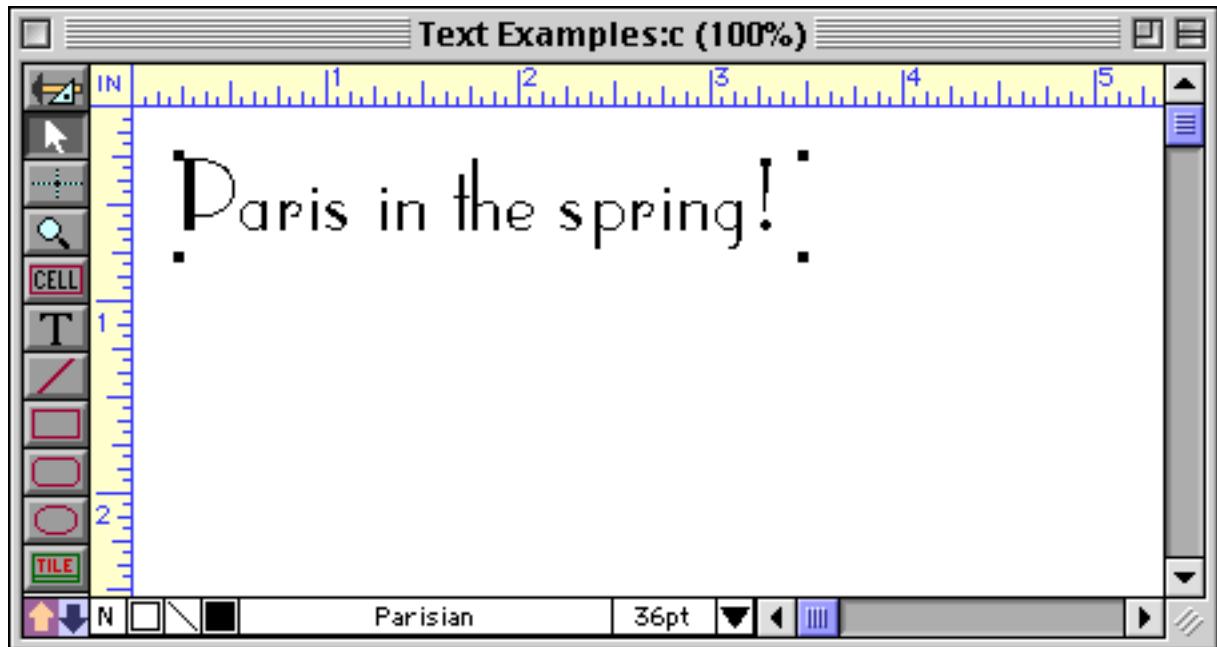

Later the text can be converted back into auto-wrap text simply by expanding the height again.

#### **Text Font, Size and Style**

Text in a form may be displayed using any font installed in your system. However, you cannot mix different text styles, sizes, or fonts within a piece of text. To change the font, size, or style of an entire text object, use either the **Pointer** or the **Text** tools to select the object (or objects), then change the text appearance by choosing from the **Font**, **Size**, and **Style** Menus. You can also change the color of the entire text object with the Color menu (in the Graphics menu or the Graphic Control Strip).

If you need a size that is not listed in the **Size** menu pick Other. You can also change the text size in 1 point increments by choosing **Up** or **Down** from the Size menu.

#### **Creating Reverse Type (White on Black)**

To print reverse type, start with regular text.

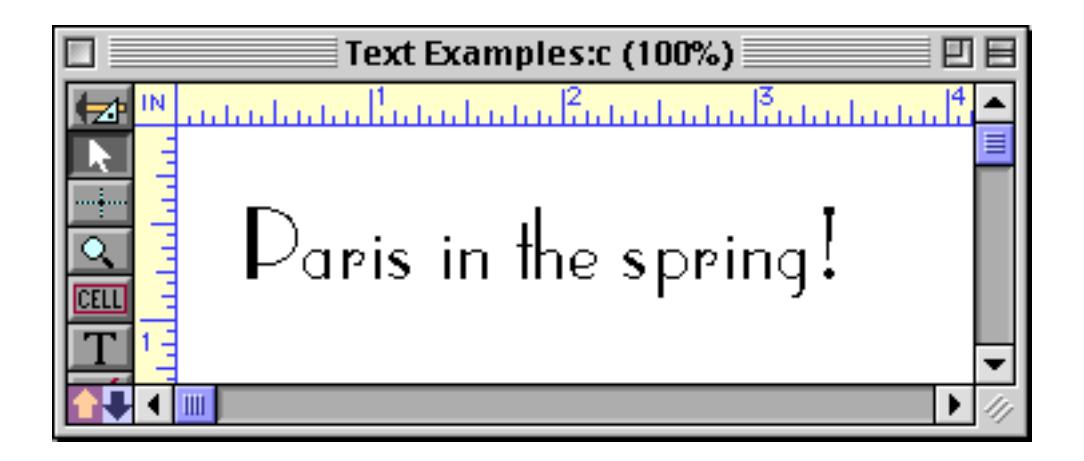

Next, put a black object (or any dark color) behind the type. Use **Send To Back** to send the dark object to the back (see ["Changing the Stacking Order" on page 620\)](#page-649-1).

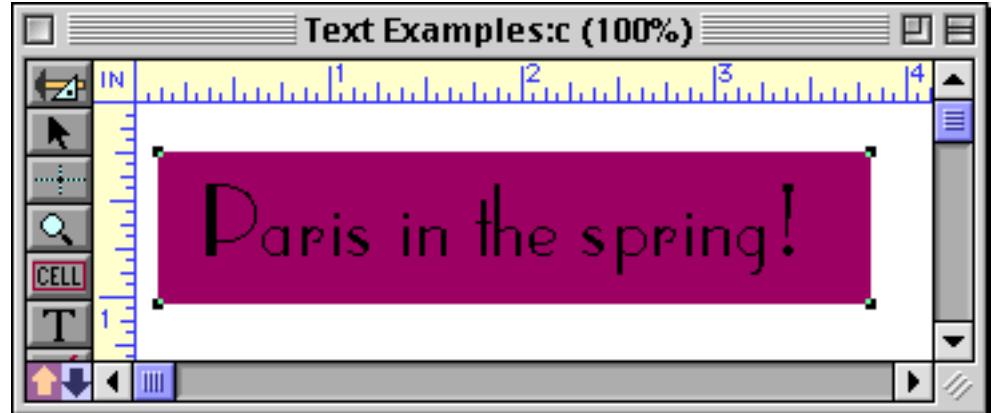

Select the text object, then use the Line Pattern menu (see ["Line Pattern" on page 577\)](#page-606-0) to set the text to white.

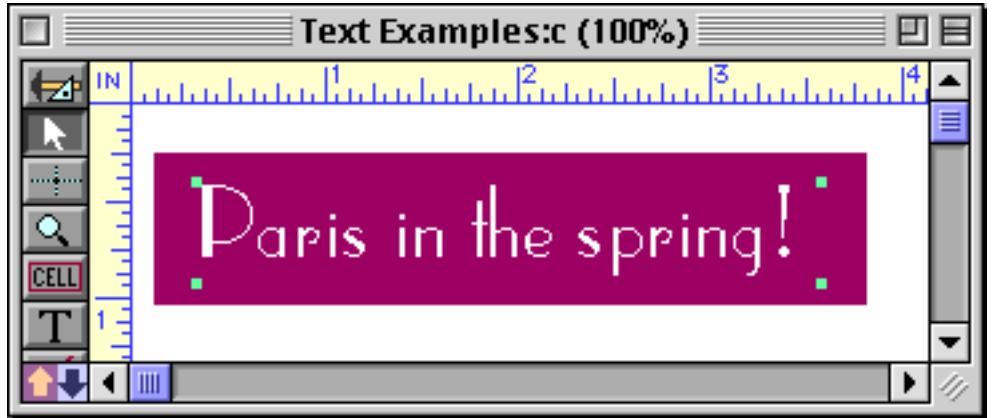

An alternative technique is to leave the Line Pattern alone and use the Color menu (see ["Color" on page 580](#page-609-0)) to set the text to white or some other light color.

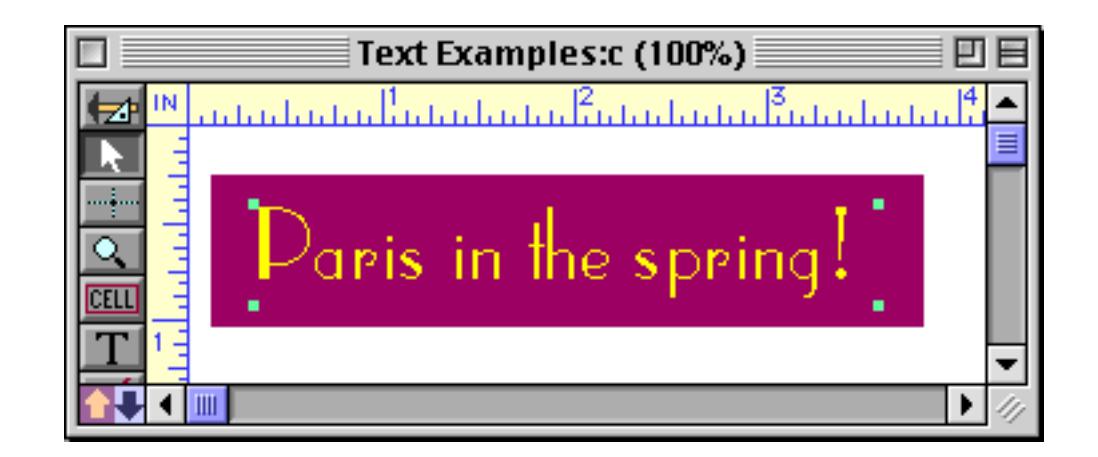

# **Text Alignment**

Text is usually aligned flush left within the text object. Use the Left Justify, Center, and Right commands (Text menu) to change the alignment of the text.

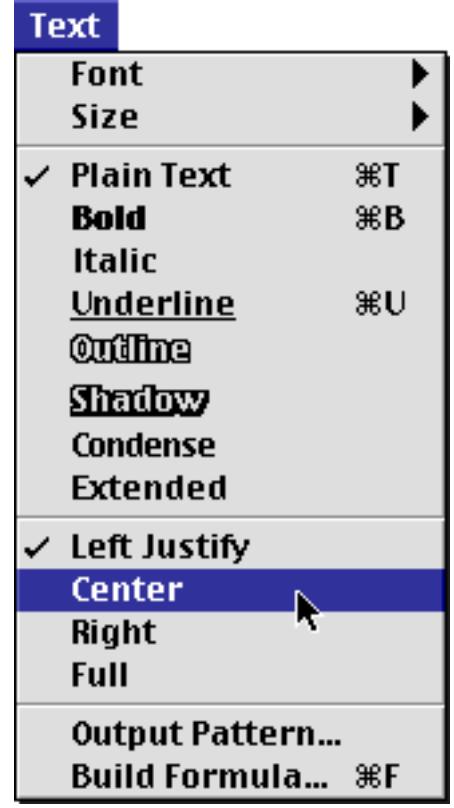

## **Displaying Data in Auto-Wrap Text**

Auto-wrap text objects are not limited to fixed text. They can also be used to display data, either alone or in combination with fixed text.

To display a field into the middle of an auto-wrap text object, type the name of the field into the text. Surround the name with the « and » chevron characters (for example «First Name» or «Zip Code»). On a Macintosh the « chevron is **Option**-**\** and the » chevron is **Shift**-**Option**-**\**. On Windows systems the « chevron is **Alt**-**0171** and the » chevron is **Alt**-**0187**. To illustrate this technique, suppose you had a database of national parks like this.

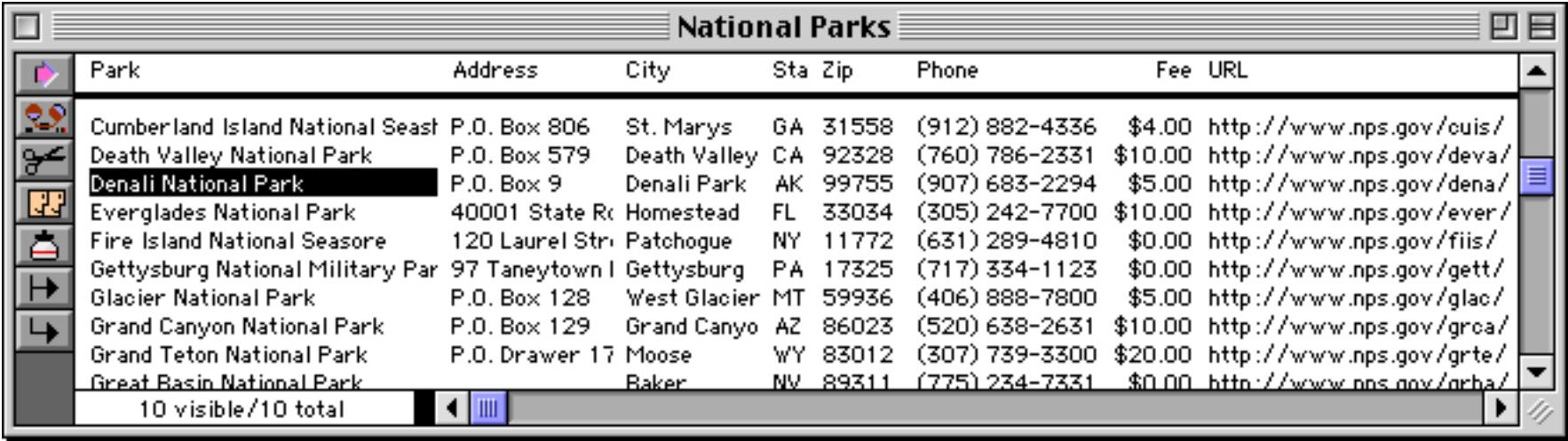

Now you can create an auto-wrap text object that contains fields, like this.

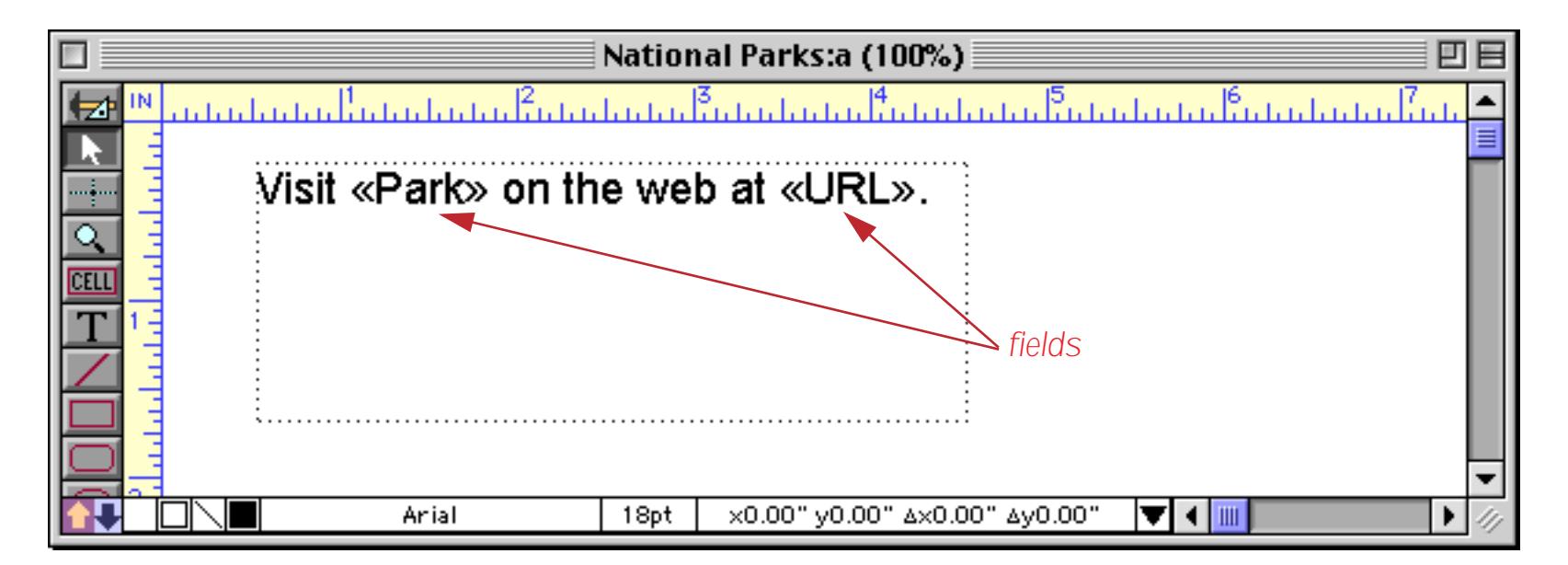

When the form is switched to Data Mode (see ["Form Modes: Data Access vs. Graphic Design" on page 543](#page-572-0)) Panorama will substitute the actual data in this fields, like this.

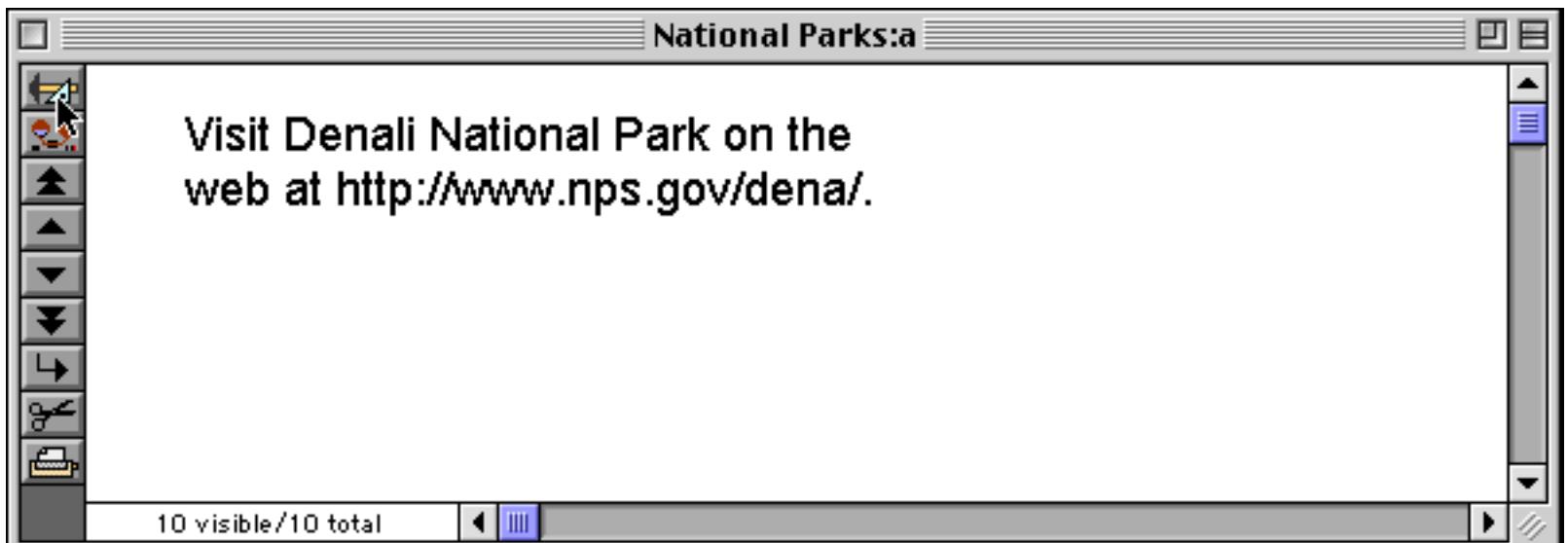

As you move from record to record, the substituted text will change appropriately.

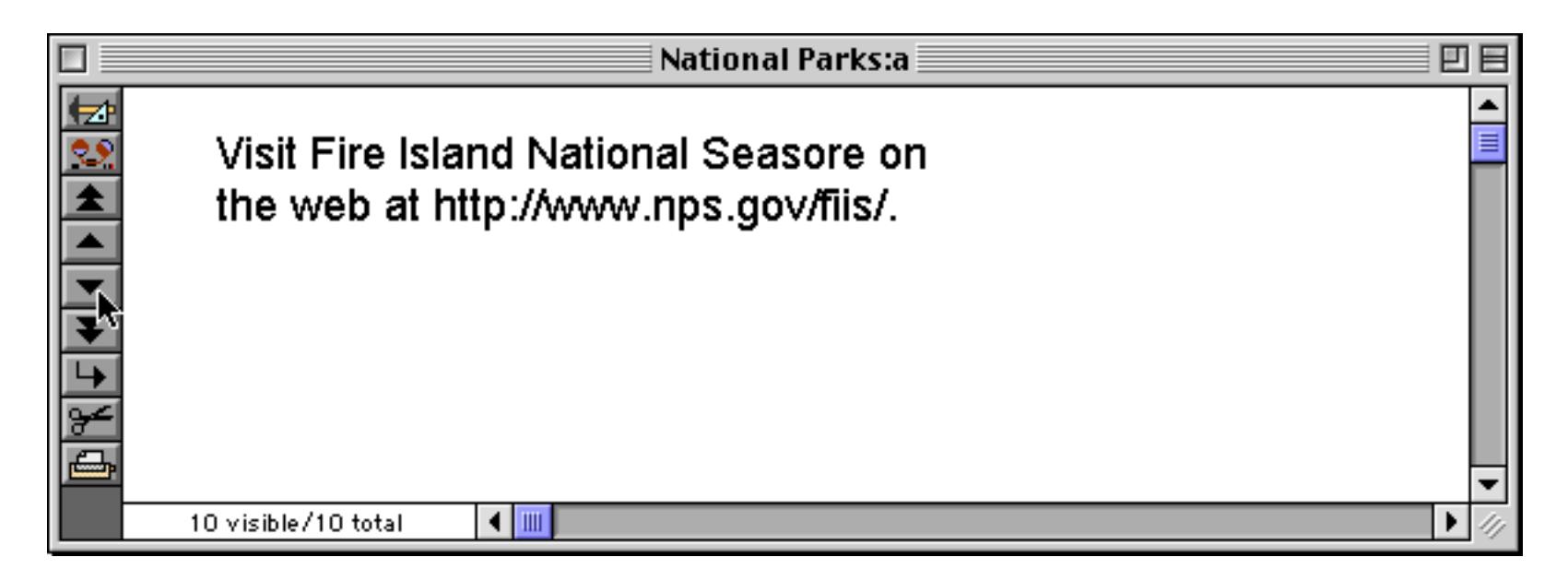

Since this technique "merges" the database information with the fixed text, it is sometimes called **data merging**.

#### **Data Merge Pop-Up Menu**

Typing in exact field names with chevrons can be a pain, so Panorama has a pop-up menu that can type in the field names for you, including the « and » chevrons. To use this menu, first select the **Text** tool. Then click on the text to create an insertion point. Once the insertion point is set, press either the **Command** key (Macintosh) or **Control** key (Windows) to change the cursor from an I-beam to a tiny menu icon.

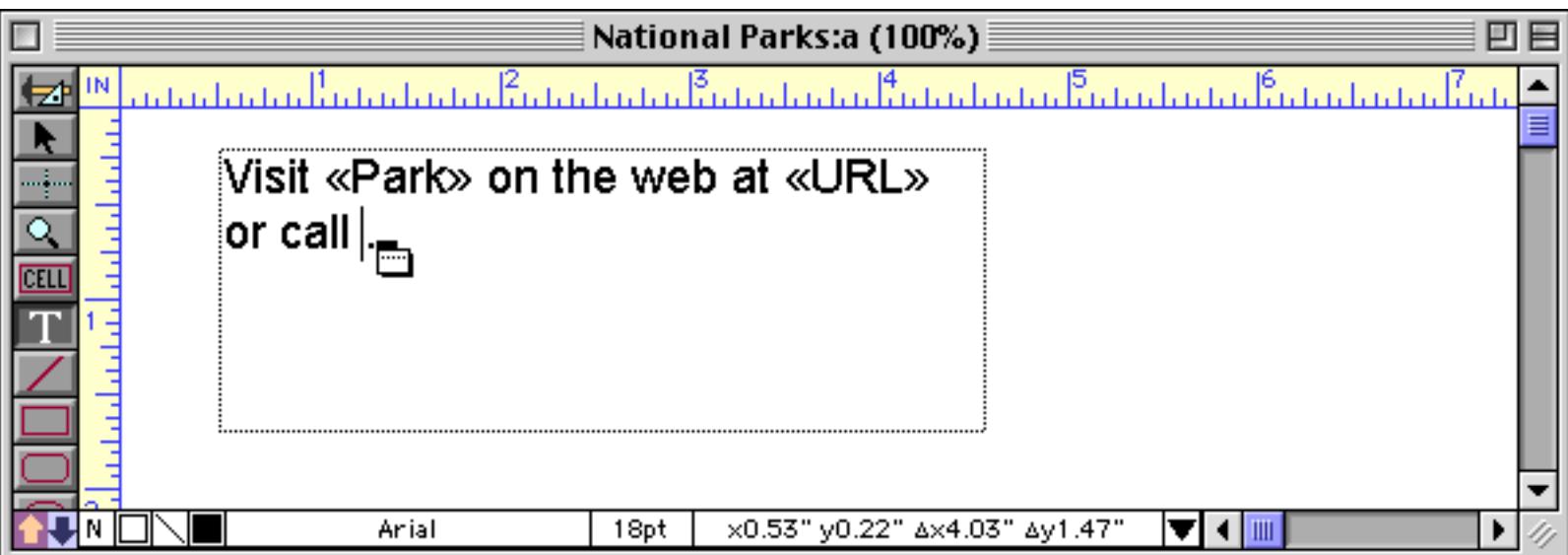

With the **Command**/**Control** key still held down, press the mouse to activate the pop-up menu

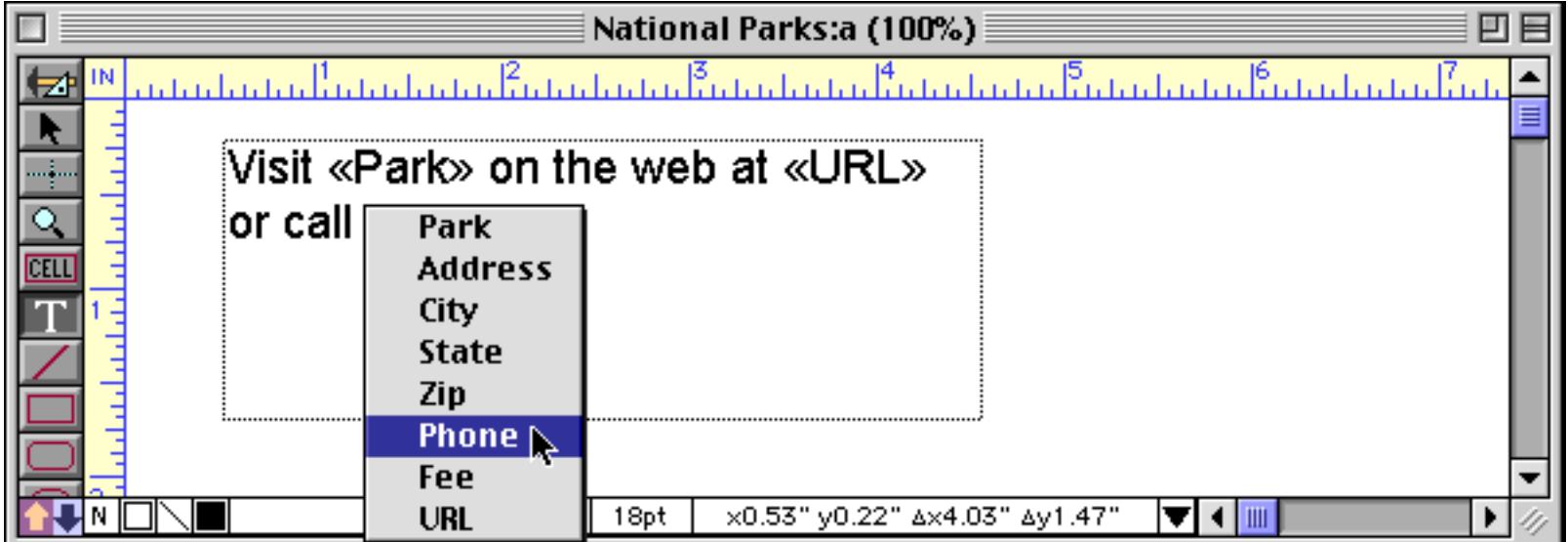

then pick the field name you want to insert.

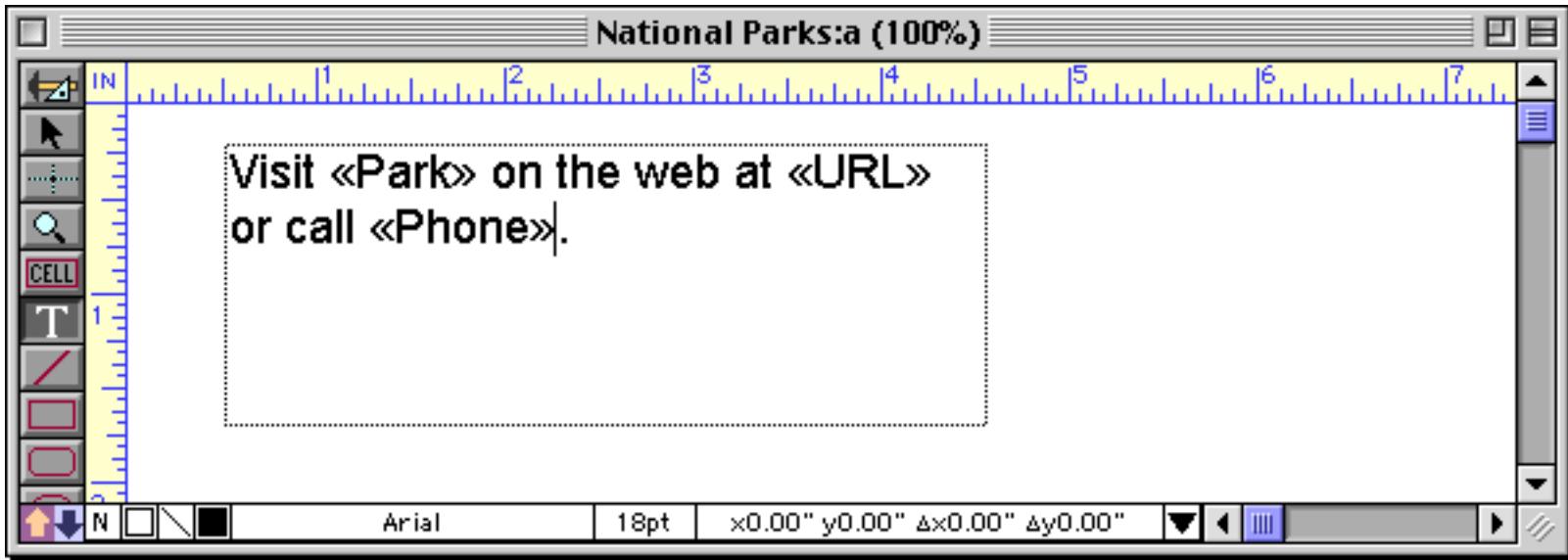

Switch back to Data Access Mode to see the final result.

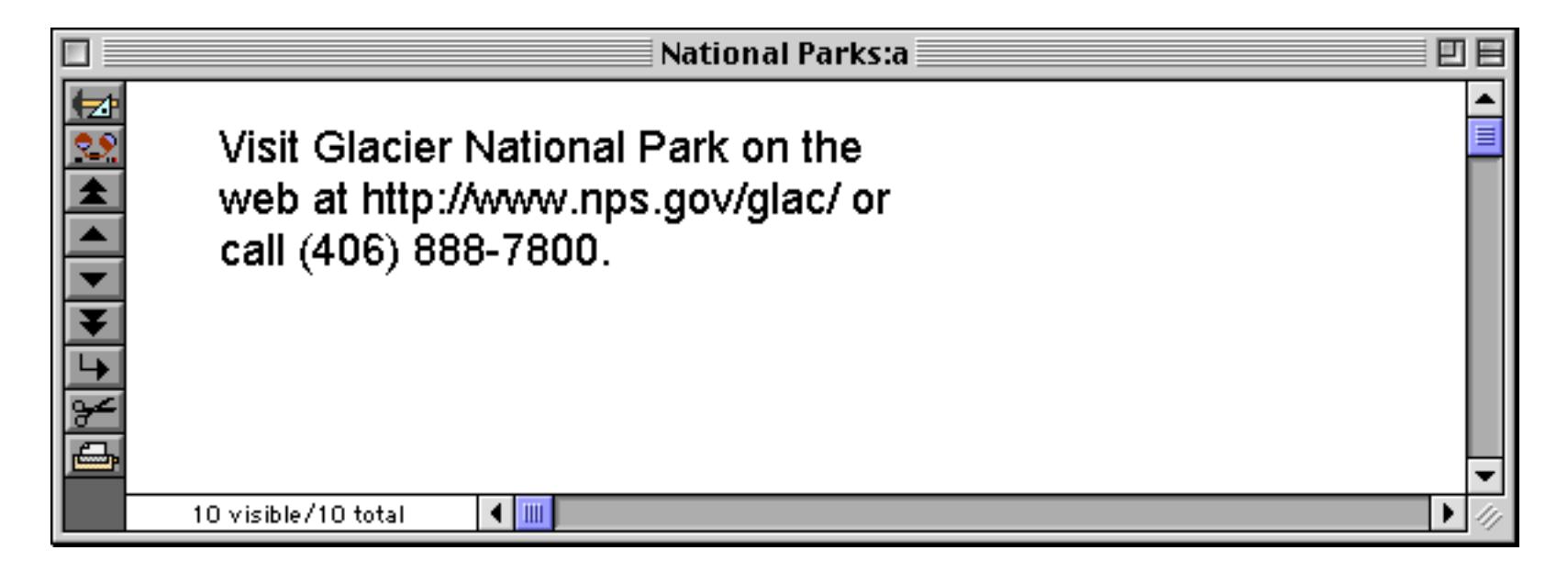

#### **Using Data Merge to Create Address Labels**

Data merge is an excellent way to create address labels. To create an address label using data merge, start by creating an auto-wrap text object the size of the label.

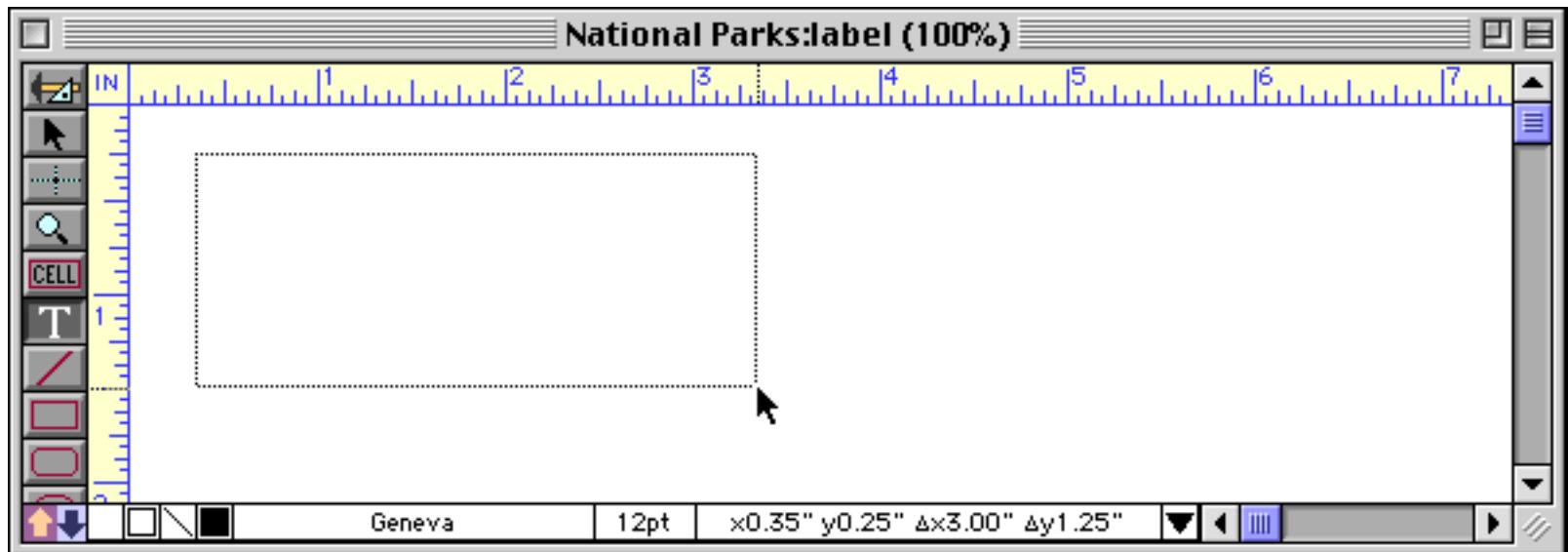

Hold down the **Command** key (Mac) or **Control** Key (Windows) and select the first field name from the popup menu.

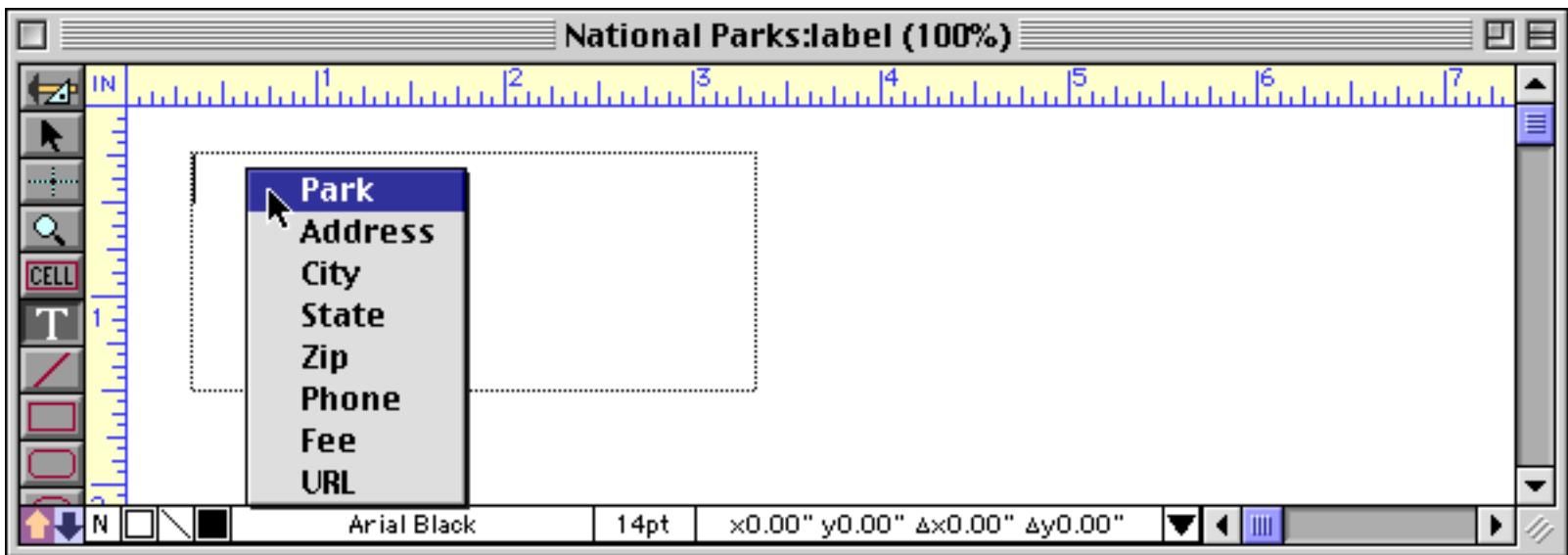

When you release the mouse button Panorama will insert the field name. The insertion point is at the end of the line.

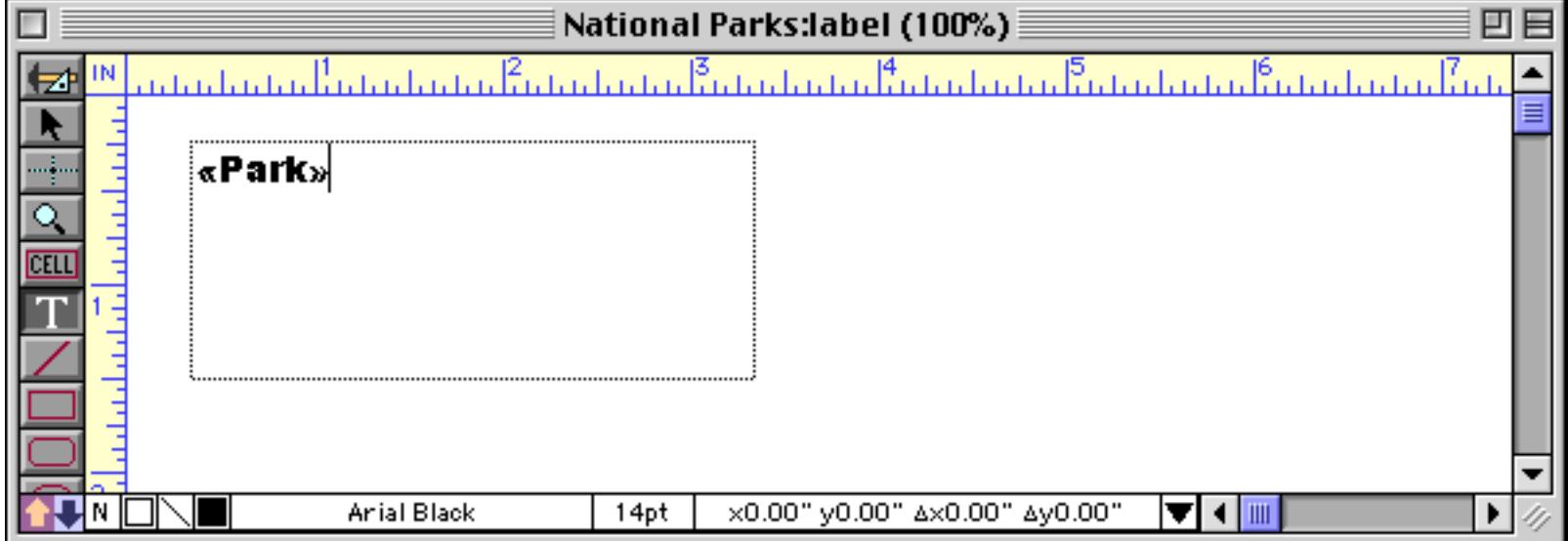

The first line is complete, so press **Return** to advance to the second line.

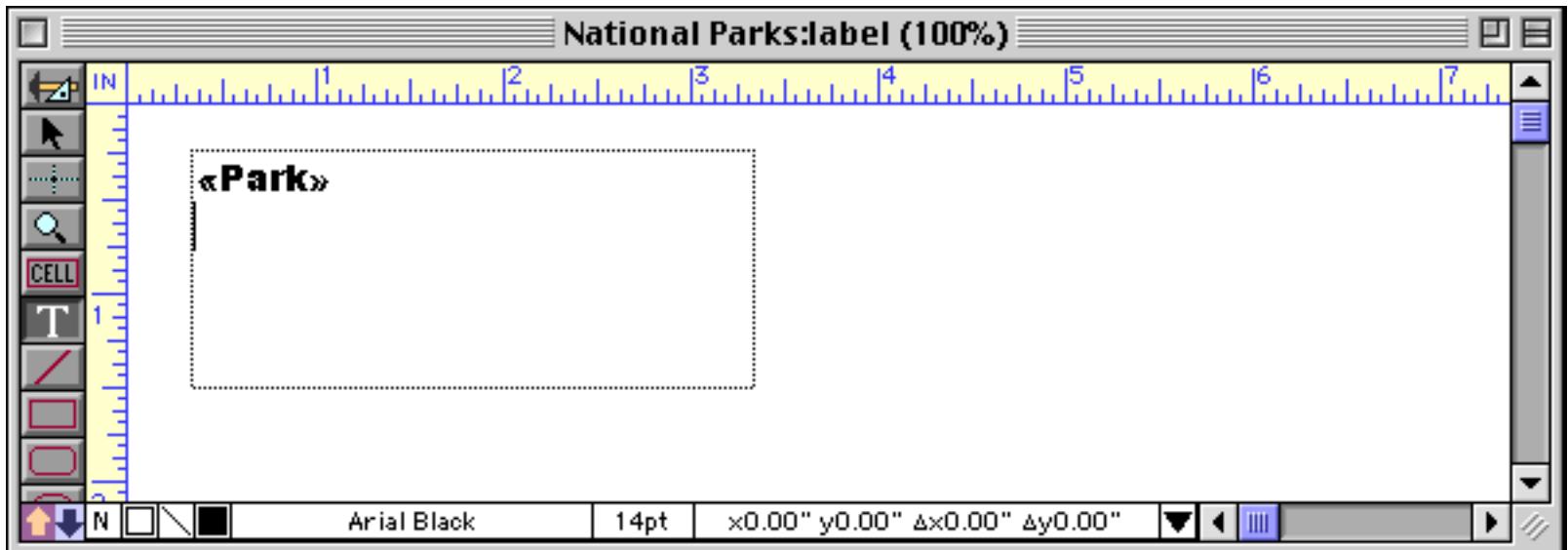

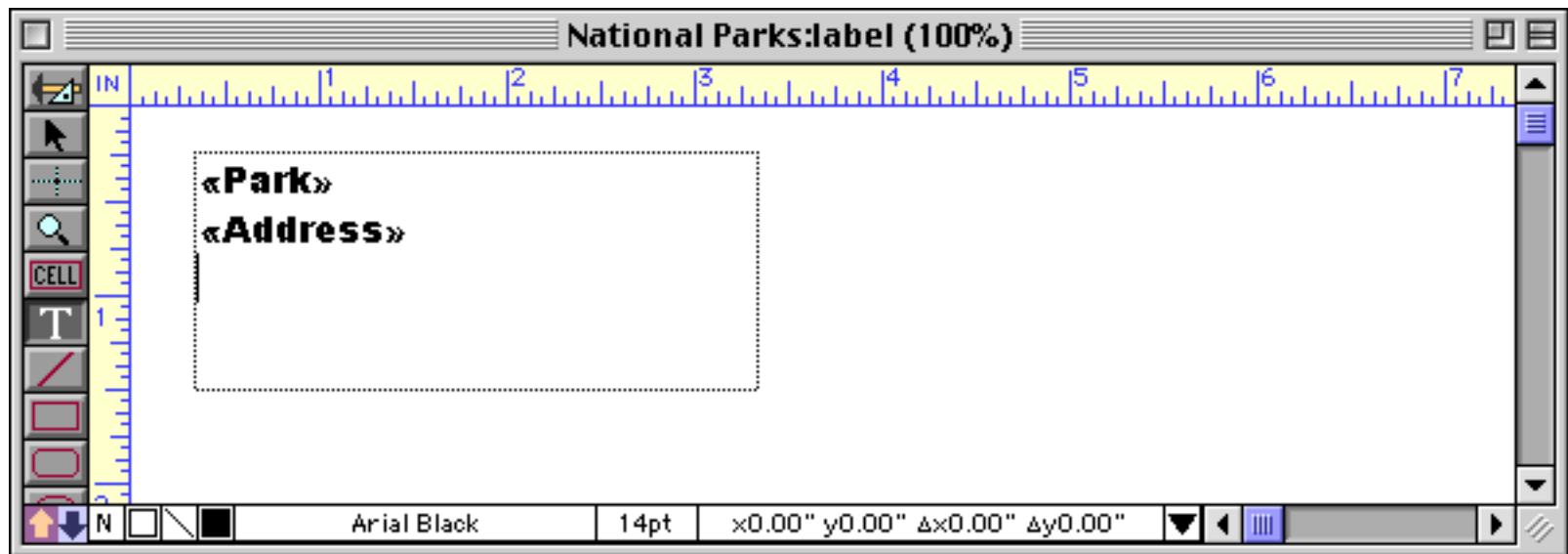

The third line contains three fields: City, State and Zip. Start by using the pop-up menu to enter the City field.

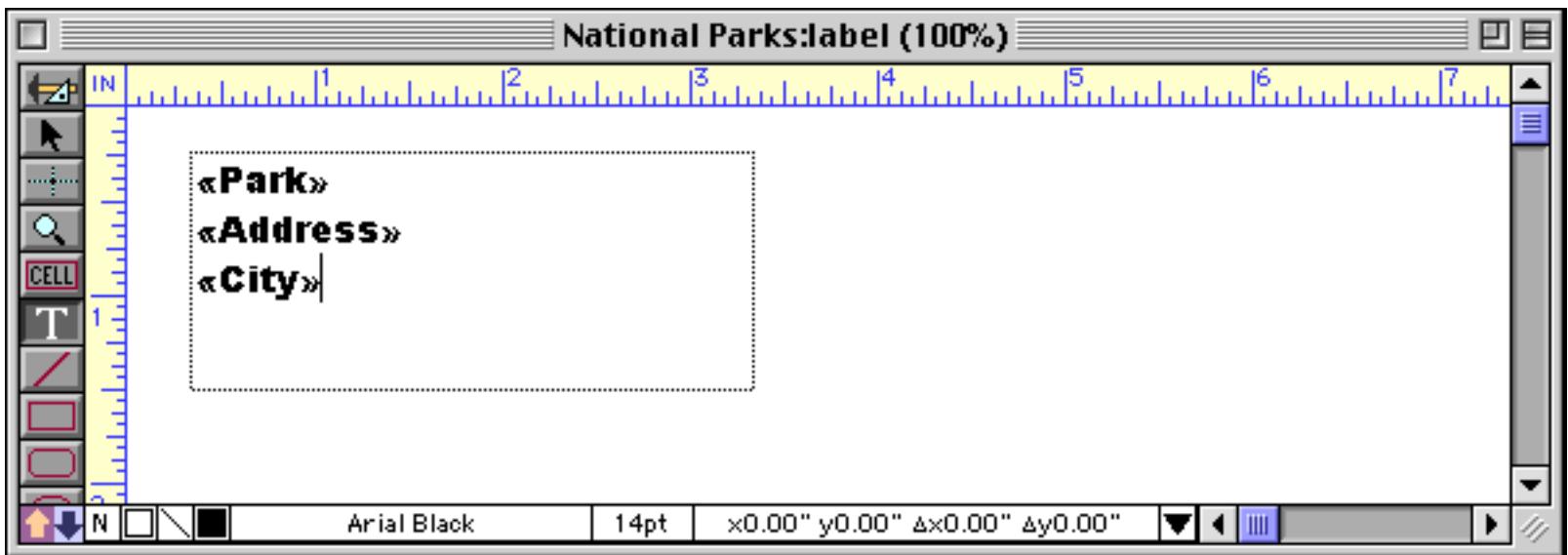

Now press the **Comma** and **Space Bar** keys.

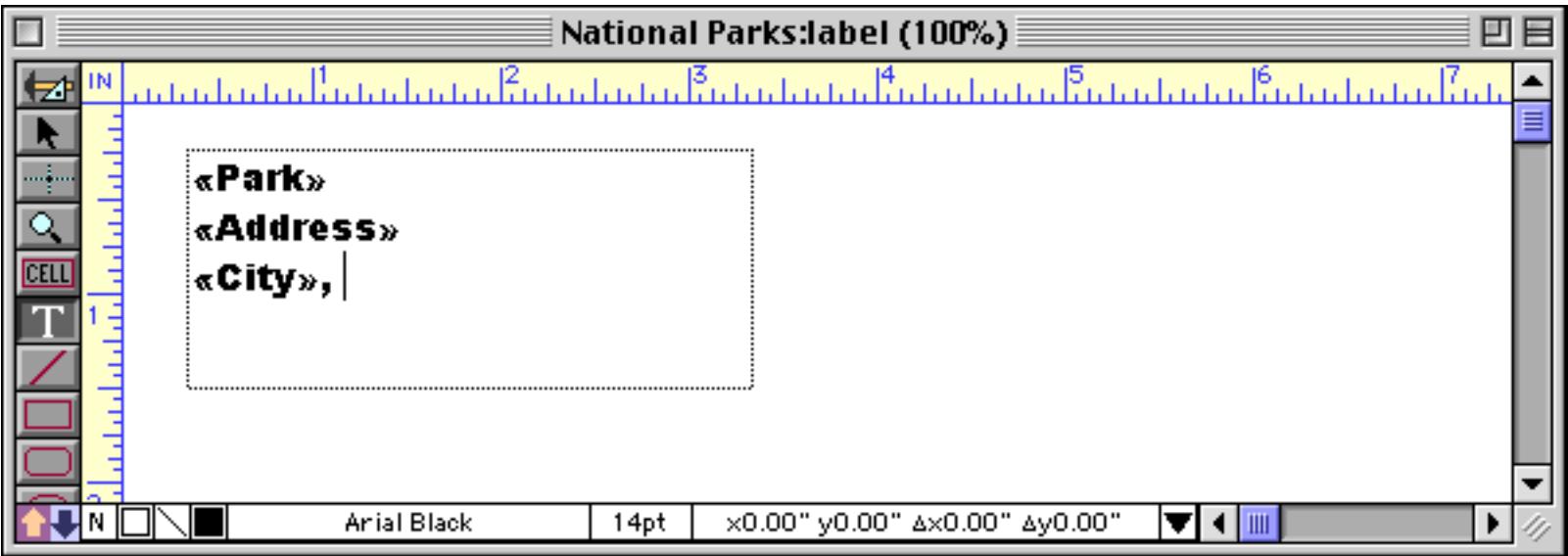

Finish the label by inserting the State field using a pop-up menu, typing a **Space** and then inserting the Zip field.

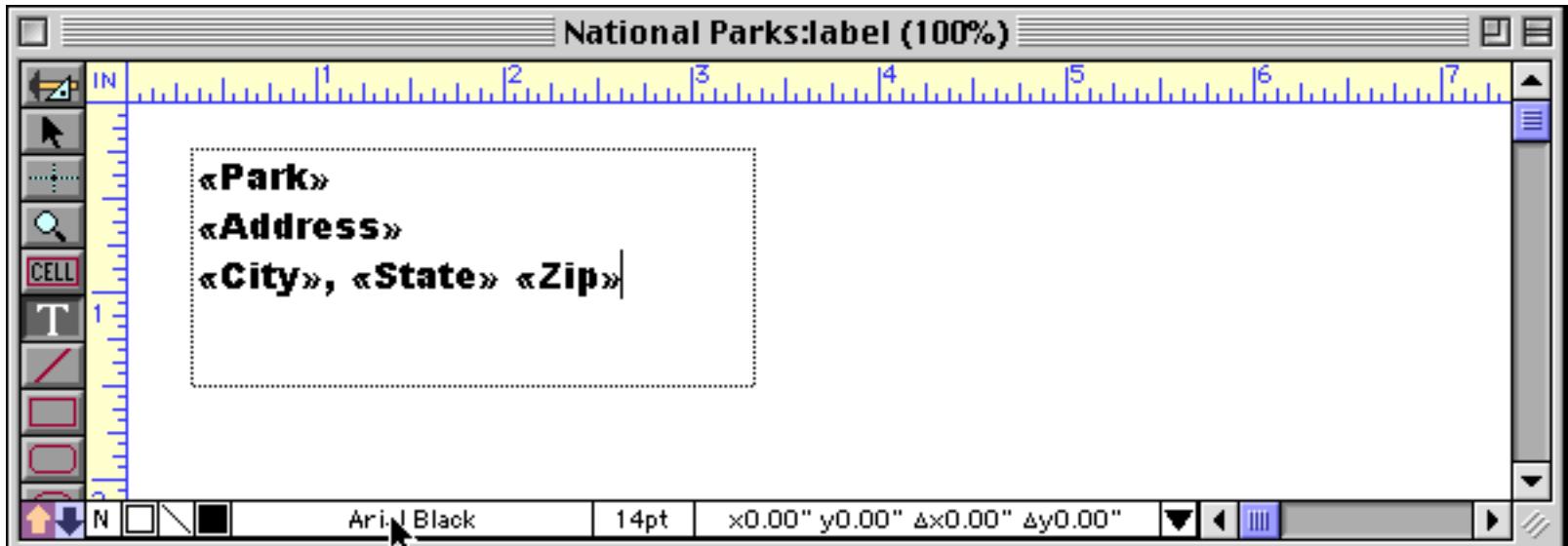

When you switch back to Data Access Mode Panorama will substitute the actual data. Voila! A label!

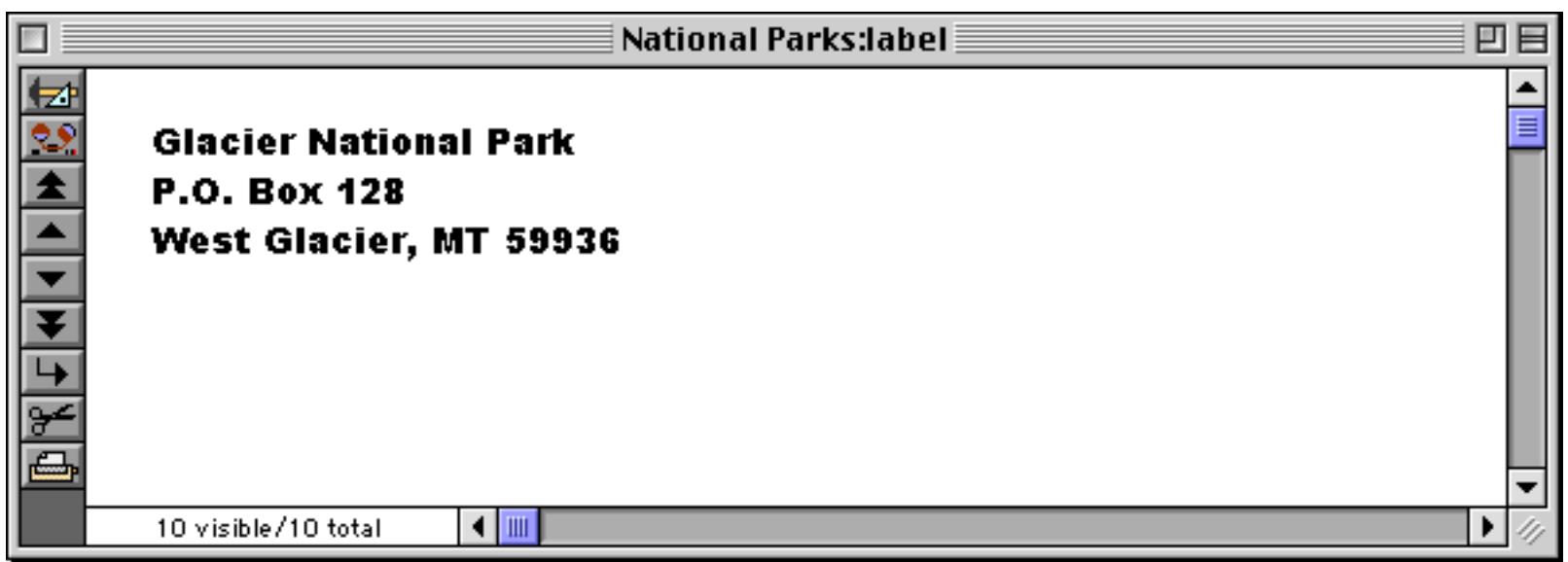

Panorama will automatically wrap the text within the rectangle you provided. It will start a new line wherever you have typed a **Return** (or when a line becomes too long to fit).

If a field is empty and that causes the entire line to be empty, Panorama will completely remove the line. For example, Great Basin National Park doesn't have a street or P.O. Box, as you can see in the data sheet.

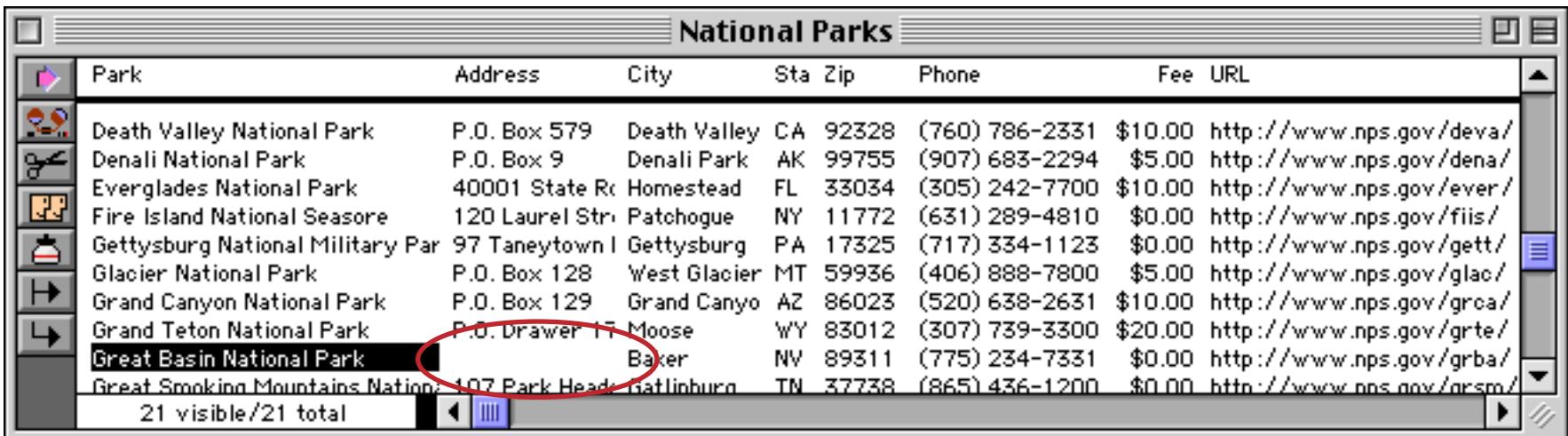

In the label, Panorama will remove the completely blank line.

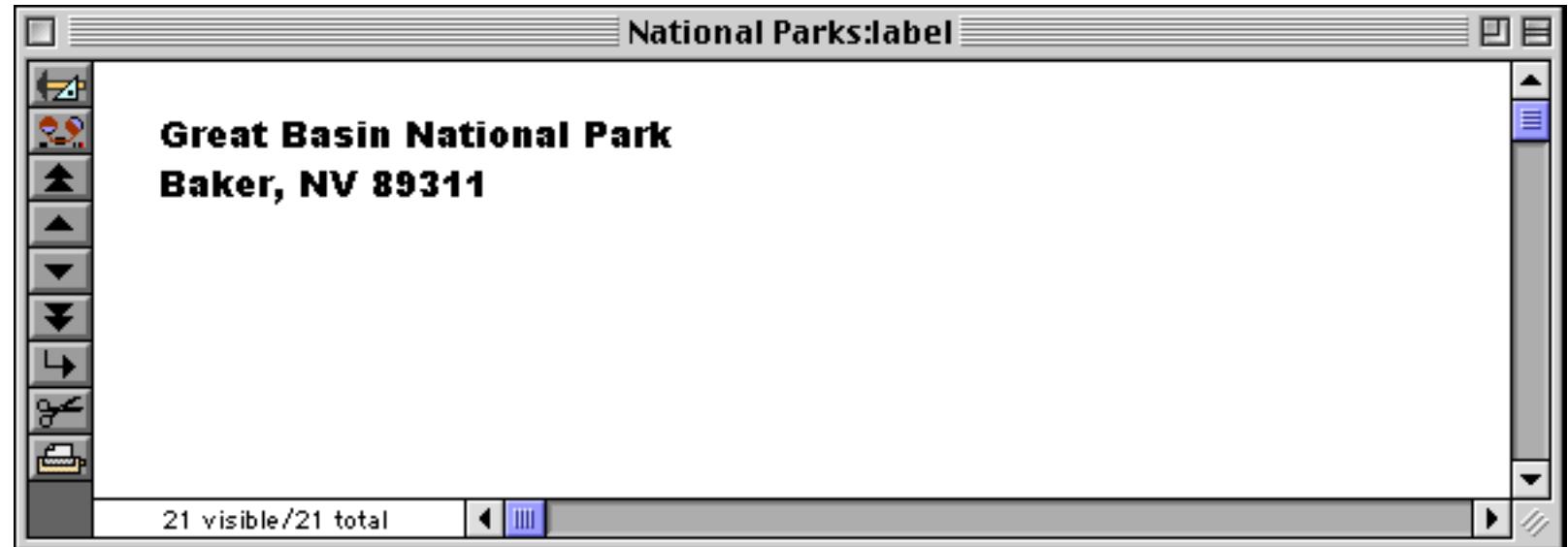

If you don't want the blank line removed, put a space at the end of the line.

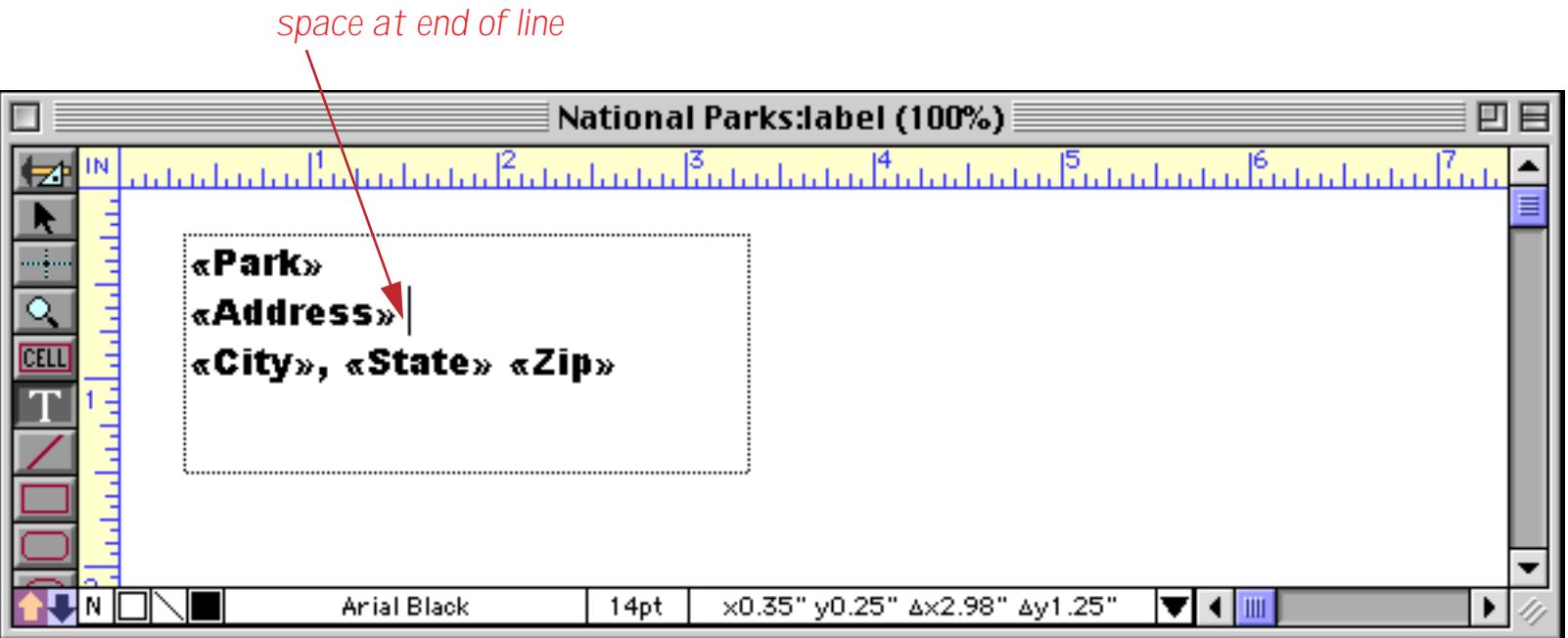

Now the line can never be completely empty, so Panorama will not remove it.

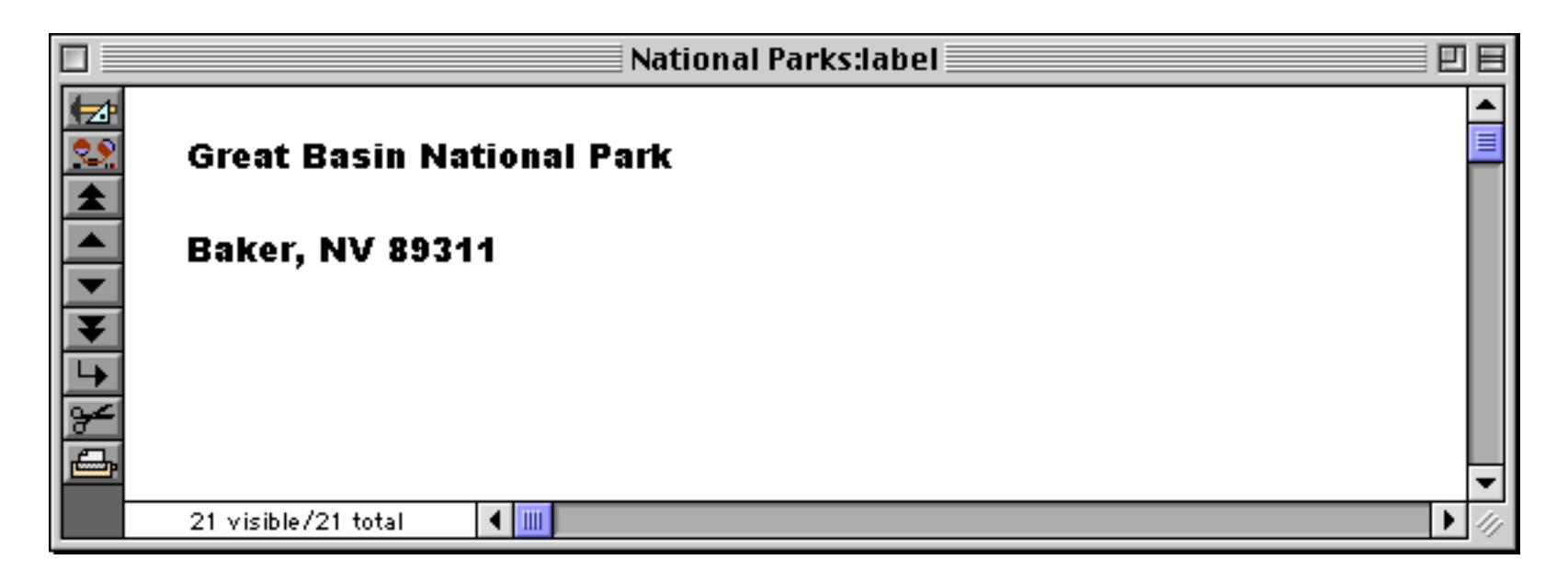

An address label can be used as part of a larger form (like an invoice), or it can be used by itself as a mailing label. If you wish to print a mailing label you must define the overall size of the label by creating one or more report tiles. Report tiles tell Panorama how to print a form. For more information on creating and printing mailing labels see ["Label Fundamentals" on page 1177.](#page-1208-0)

## **Displaying Formulas in Auto-Wrap Text**

In addition to fixed text and fields, auto-wrap text can also contain complete formulas with text and numeric calculations. Simply type the formula into the text, surrounded by { and } curly brace characters. Here's what a formula looks like in Graphics Mode.

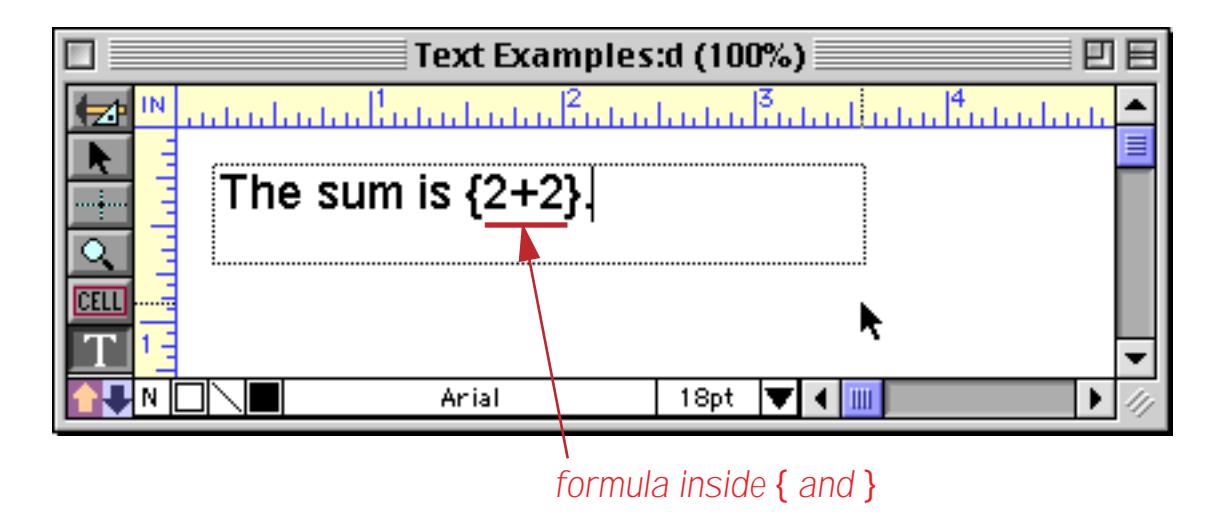

When the form is displayed in Data Mode Panorama substitutes the result of the formula instead of the formula itself.

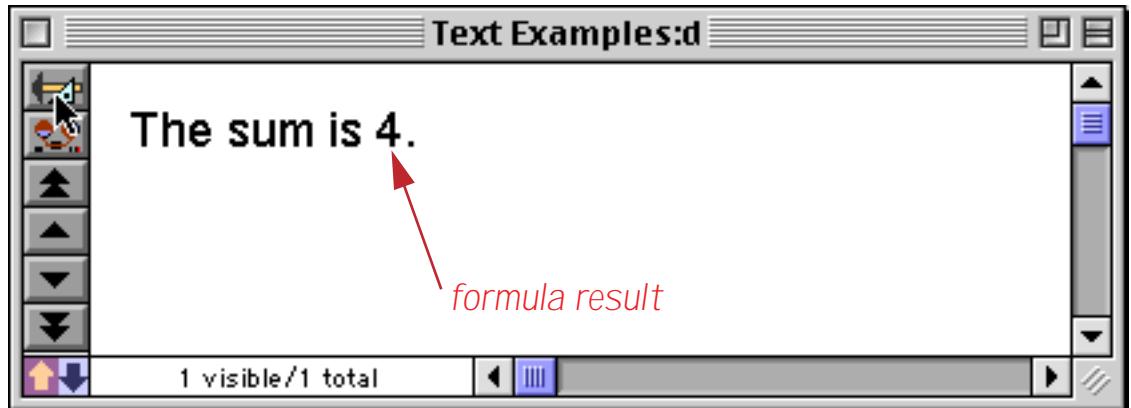

Of course 2+2 is a pretty silly formula. More useful formulas can be formed by combining fields, variables, and functions, like this.

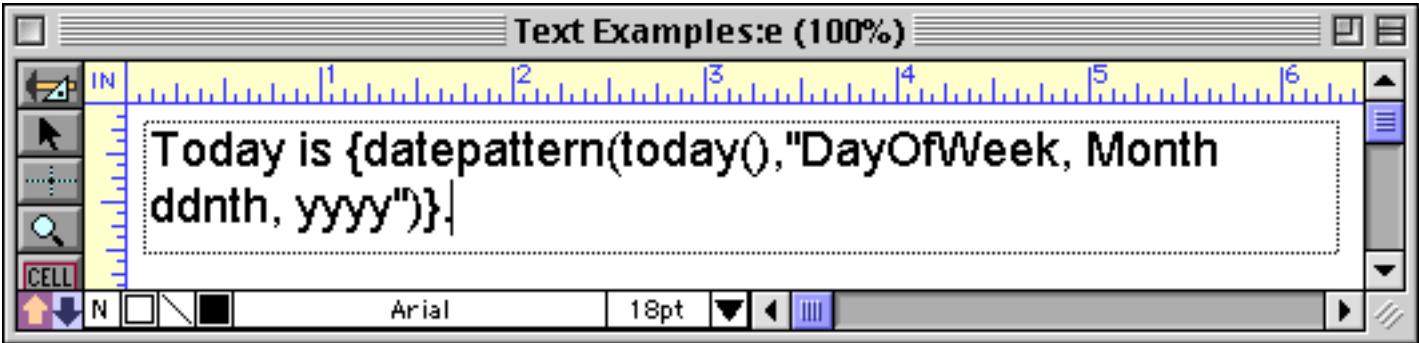

In Data Mode this auto-wrap text object looks like this:

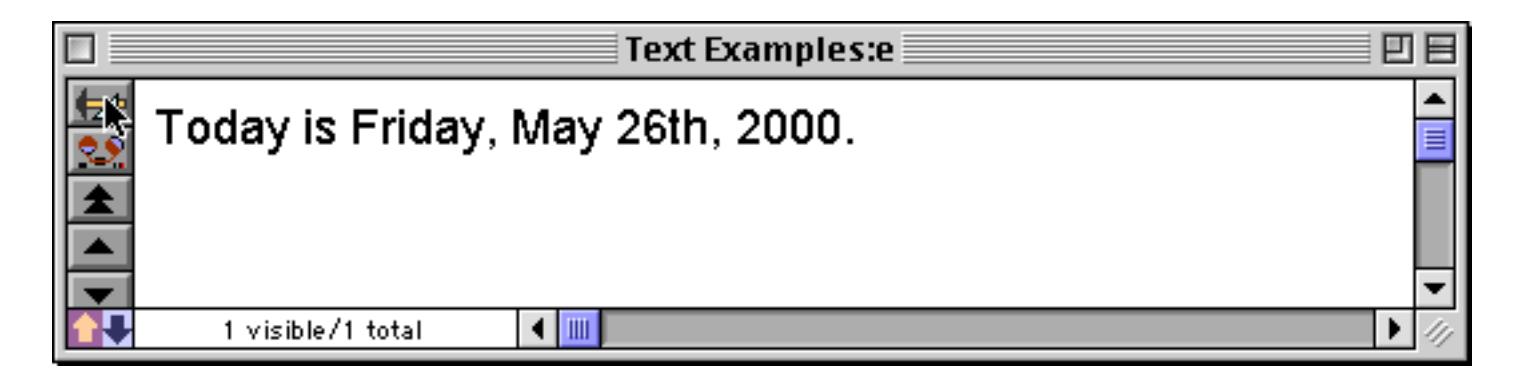

An auto-wrap text object is not limited to a single formula. You can include as many formulas as you need.

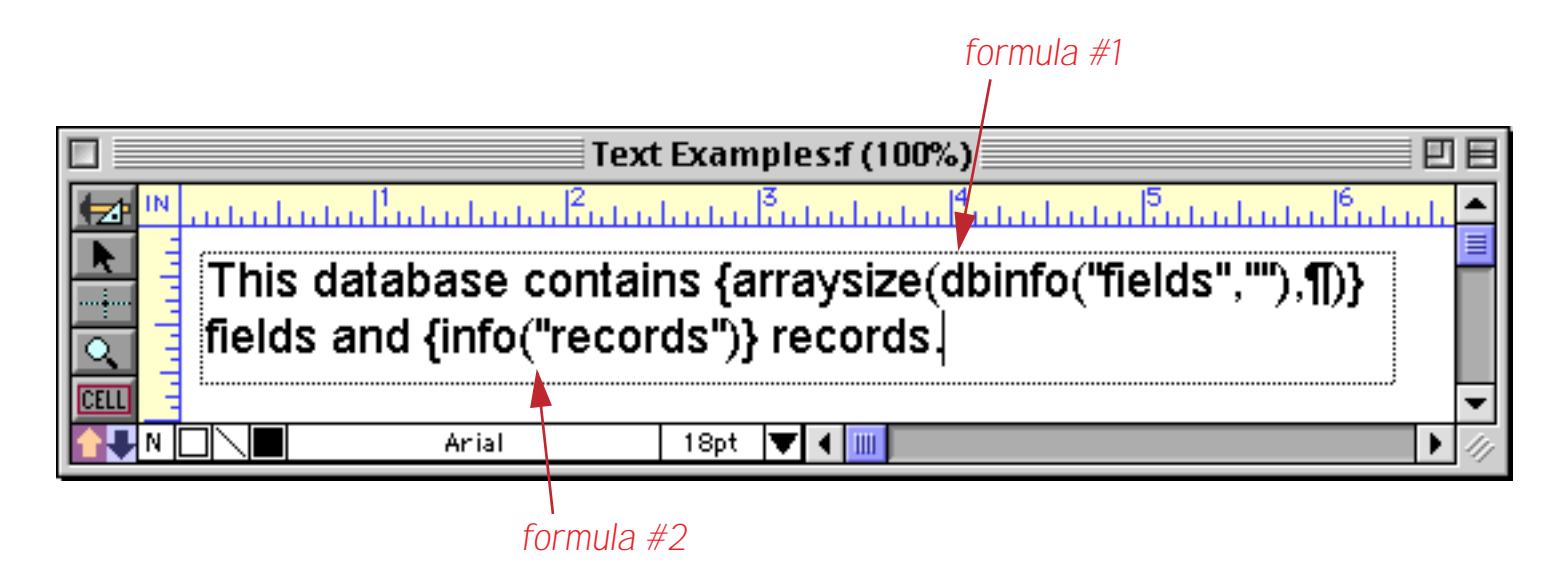

Here is the same auto-wrap text object in Data Mode. The formulas have been replaced with their results.

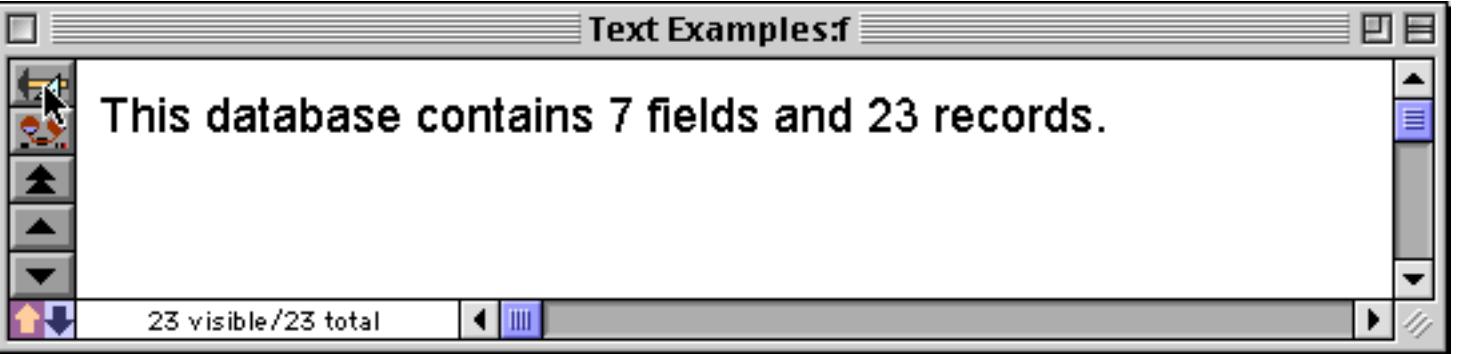

Using a formula gives you almost unlimited possibilities for combining and manipulating data on the fly as it is displayed or printed. By using formulas containing the lookup function you can display or print data from more than one database at once. You can use a formula to display or print computed information that is not stored in the database. You can use true-false formulas to display or print data only if a certain condition is met. The possibilities are almost endless. See ["Formulas" on page 1185](#page-1216-0).

## **The Build Formula Dialog**

You can use the **Build Formula** dialog box to help you create formulas to merge into auto-wrap text. To create a new formula with this dialog, click on the **Text** tool, then click in the text to create an insertion point.

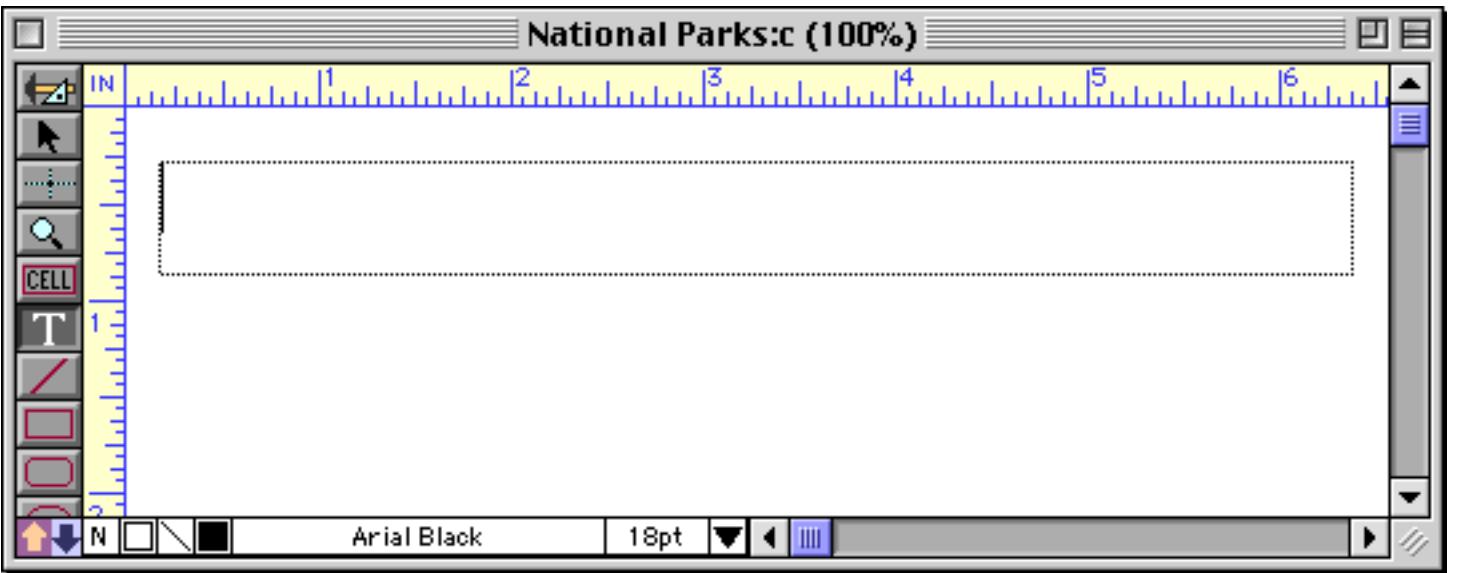

Now choose **Build Formula** from the Text menu. This causes a dialog to appear.

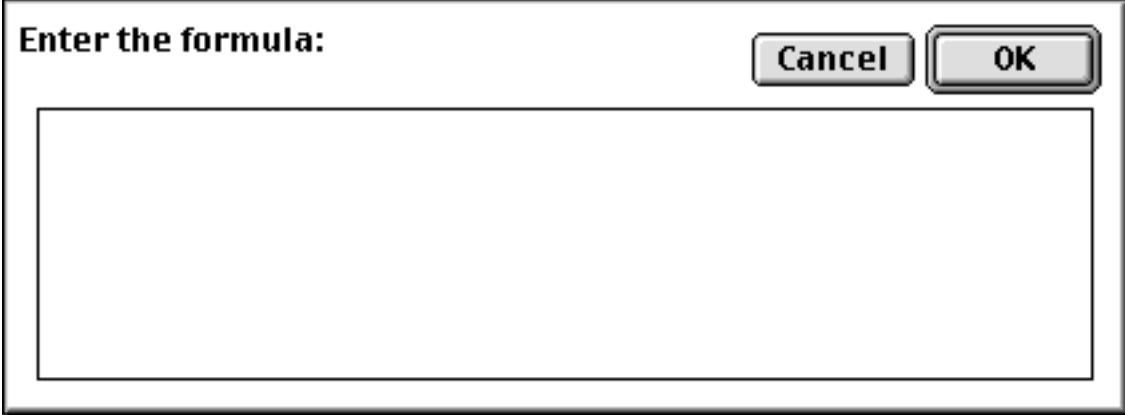
Once the **Build Formula** dialog is open, you can type in a formula using the keyboard. Or you can use the Field and Function menus to help enter the formula for you. The **Field** menu contains a list of all fields in the database; pick from this menu to type a field name into the formula. The **Function** menu contains a list of all the functions and operators available; pick from this menu to type a function or operator into the formula. For example, if you wanted to convert text to upper case, you would select the upper (function from the **Function** menu.

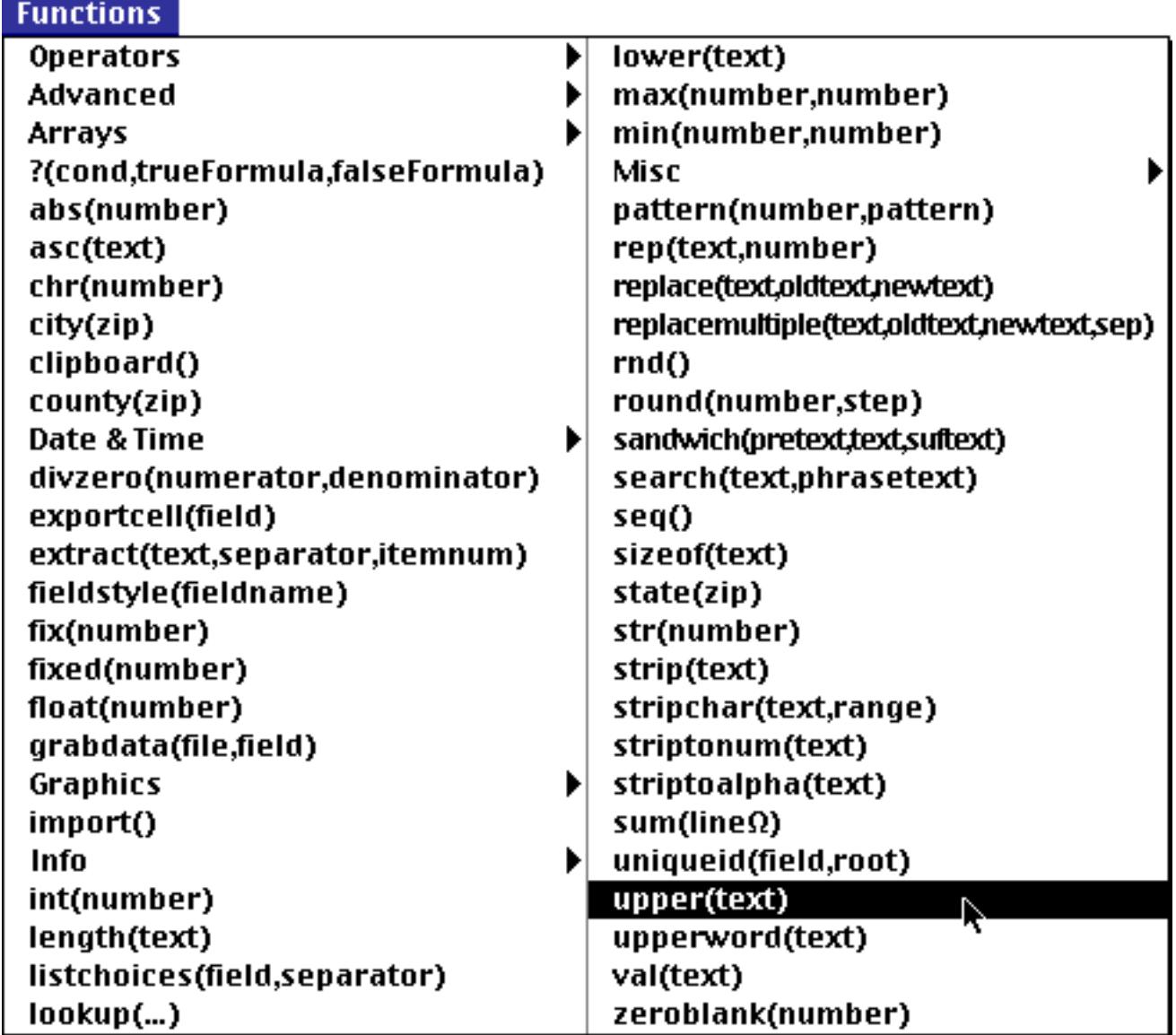

If you need to include a field name in your formula, select it from the **Field** menu.

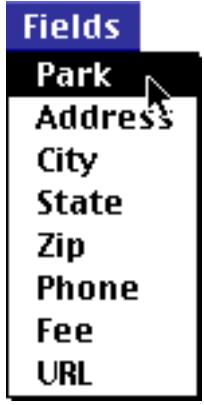

As you select items from these menus, Panorama will insert them into the formula. (Of course you can also type text into the formula.)

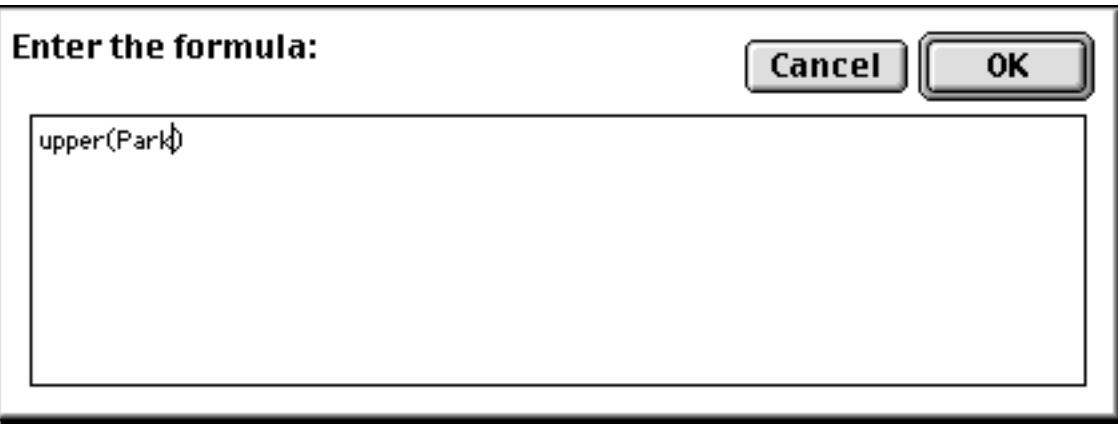

When the formula is finished, press the **OK** button. Panorama will check the formula for errors. If the formula is correct, it will be inserted into the auto-wrap text (with the required { and } curly braces automatically added).

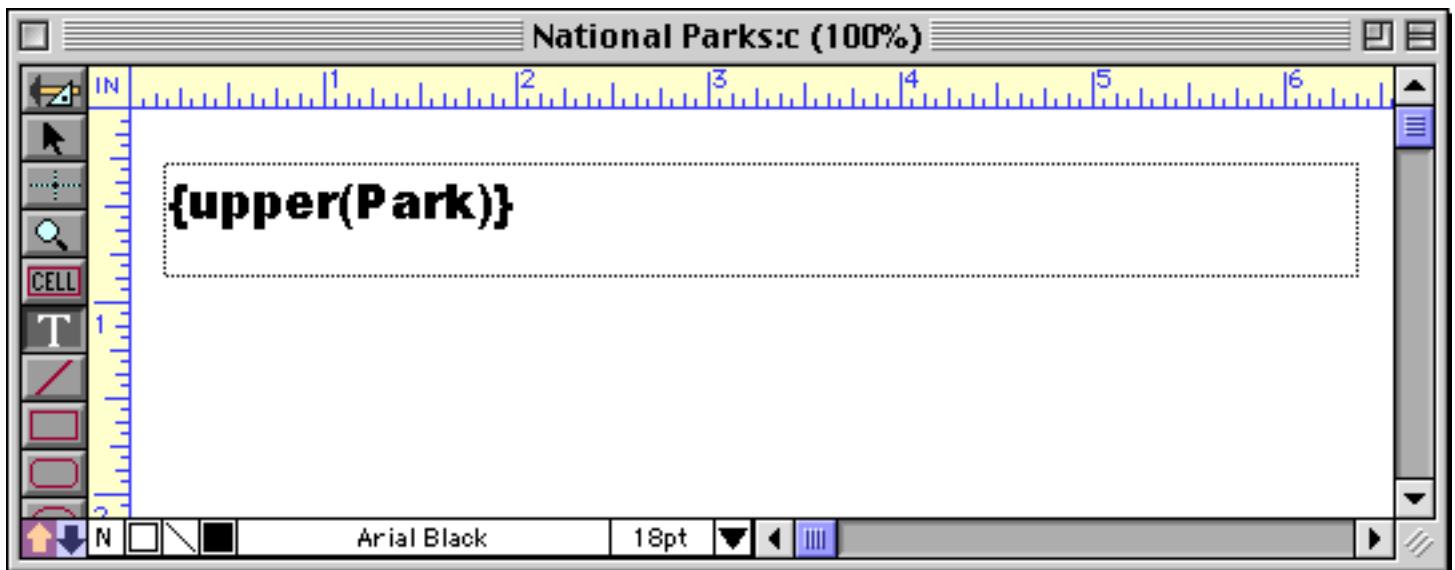

If the formula contains an error, Panorama will display an alert and highlight the location of the error. You won't be able to close the dialog until you correct the error (unless you press **Cancel**).

By the way, here's what our finished formula looks like in Data Mode. Notice that the Park name has been converted to all upper case (YOSEMITE NATIONAL PARK instead of Yosemite National Park).

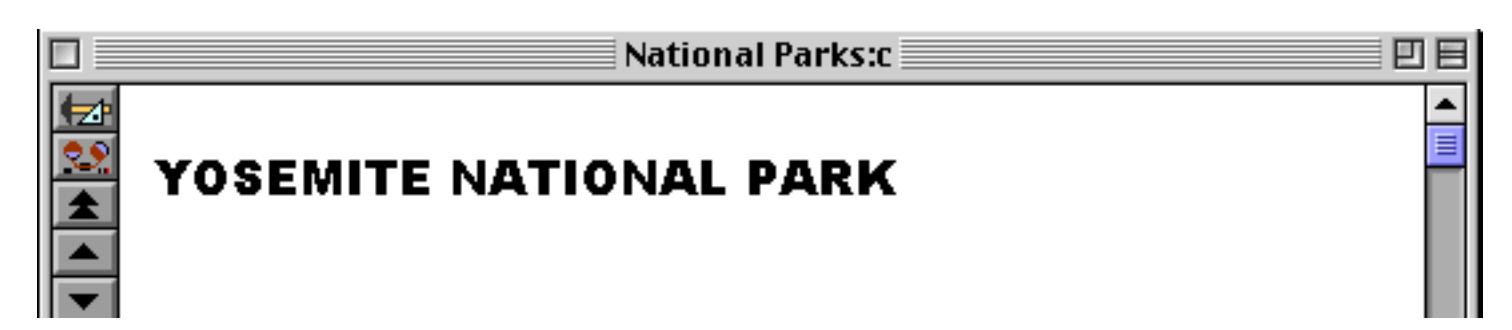

You can also use the **Build Formula** dialog to edit a formula you have created earlier. To do this, start by dragging over the text of the formula to select it.

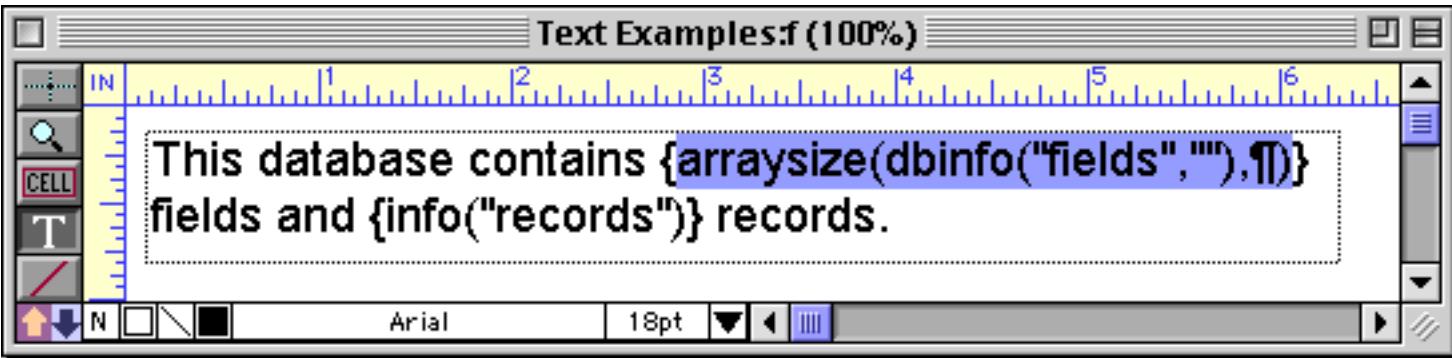

Once the text is selected, choose **Build Formula**.

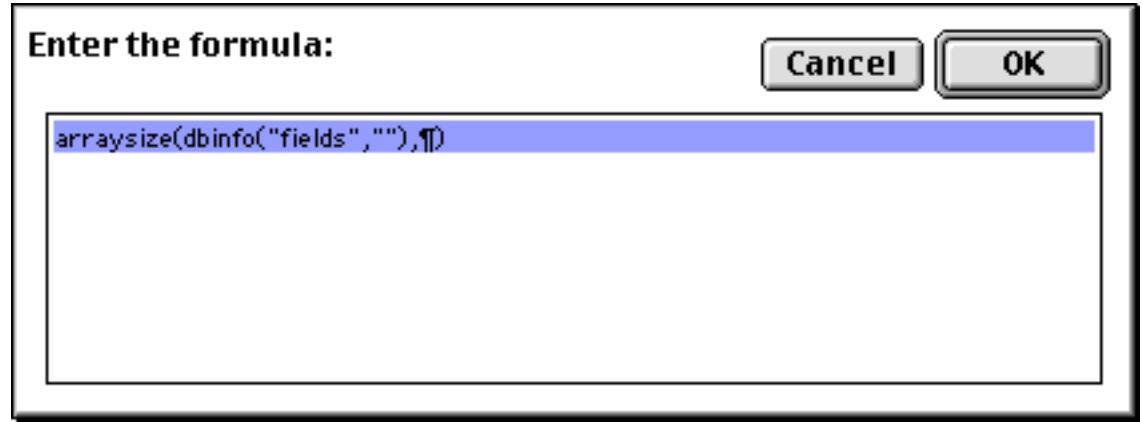

Now you can edit the formula by typing or choosing from the **Field** and **Function** menus, just like when you created a new formula.

# <span id="page-687-0"></span>**Text Display SuperObjects™**

The **Text Display SuperObject** displays text based on a formula. In some ways, this is similar to an autowrap text, but there are many more options for calculating the formula and formatting the displayed text. You can store the formula itself in a variable (so it can be changed on the fly), align the text in any corner of the object, automatically scale the text for different size windows, and even change the color of the text on the fly.

## **Creating and Modifying Text Display SuperObjects**

The Text Display SuperObject tool is not in the default tool palette, so you'll need to use the **Tool Palette** dia-log to add this tool to the palette if it is not already there (see ["Customizing the Tool Palette" on page 554\)](#page-583-0).

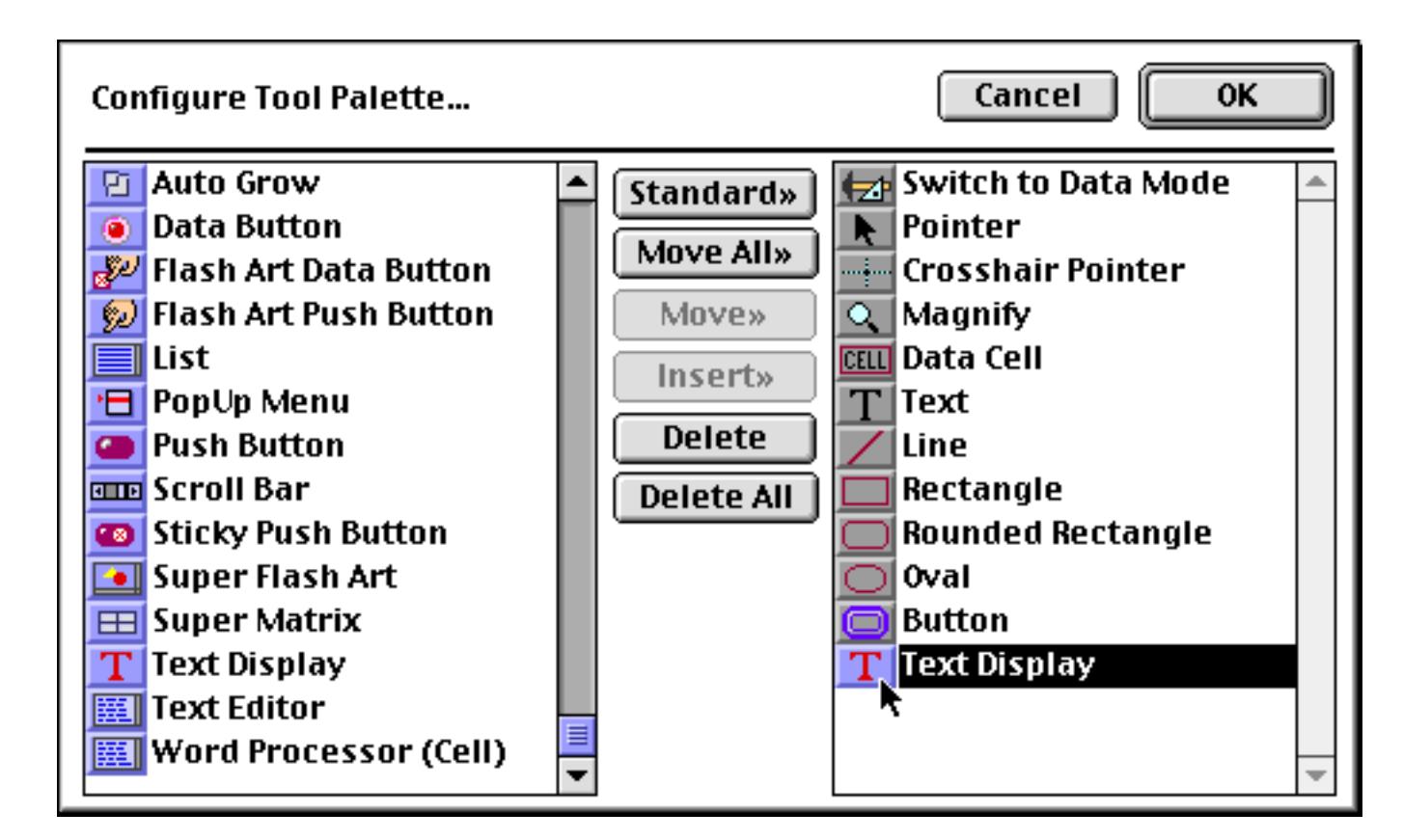

Now that the tool is added to the palette you can select it.

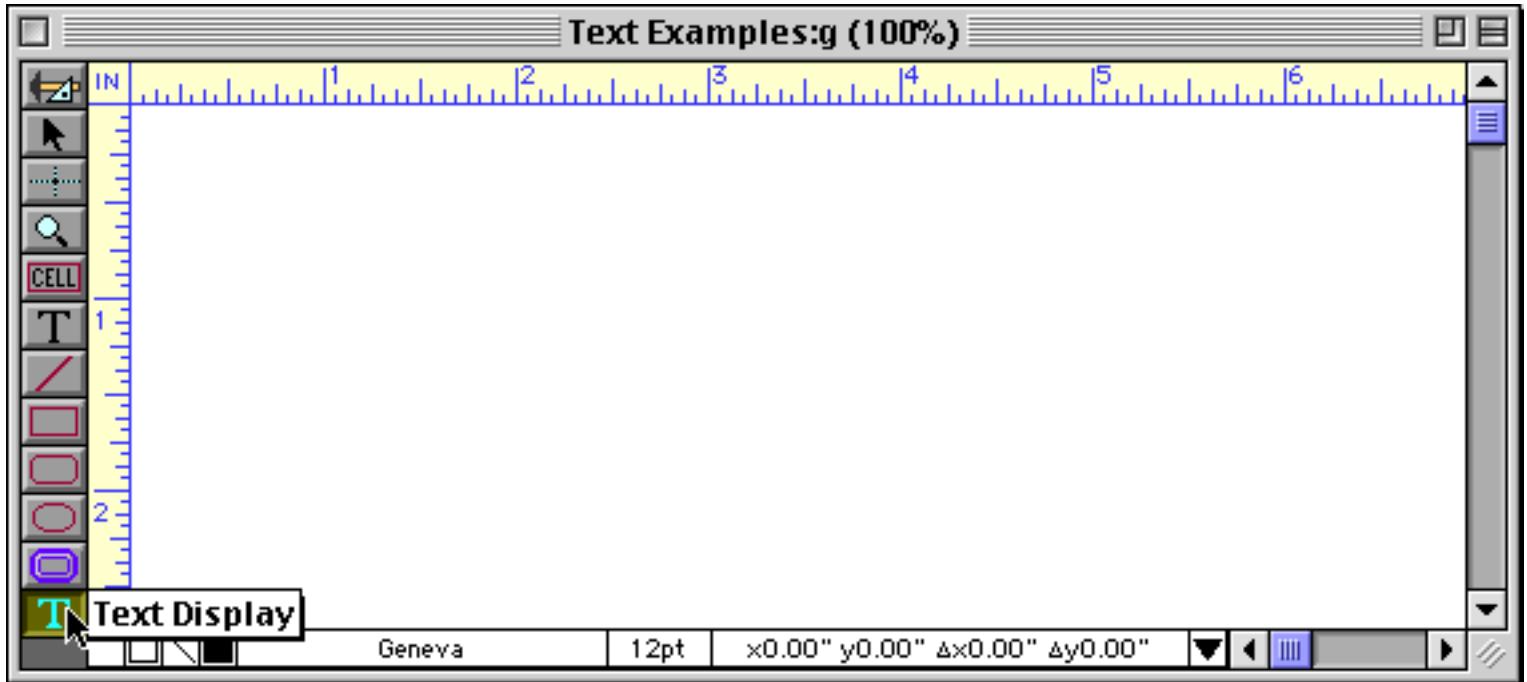

Once the tool is selected, drag the mouse across the form in the location where you want to create the Text Display SuperObject.

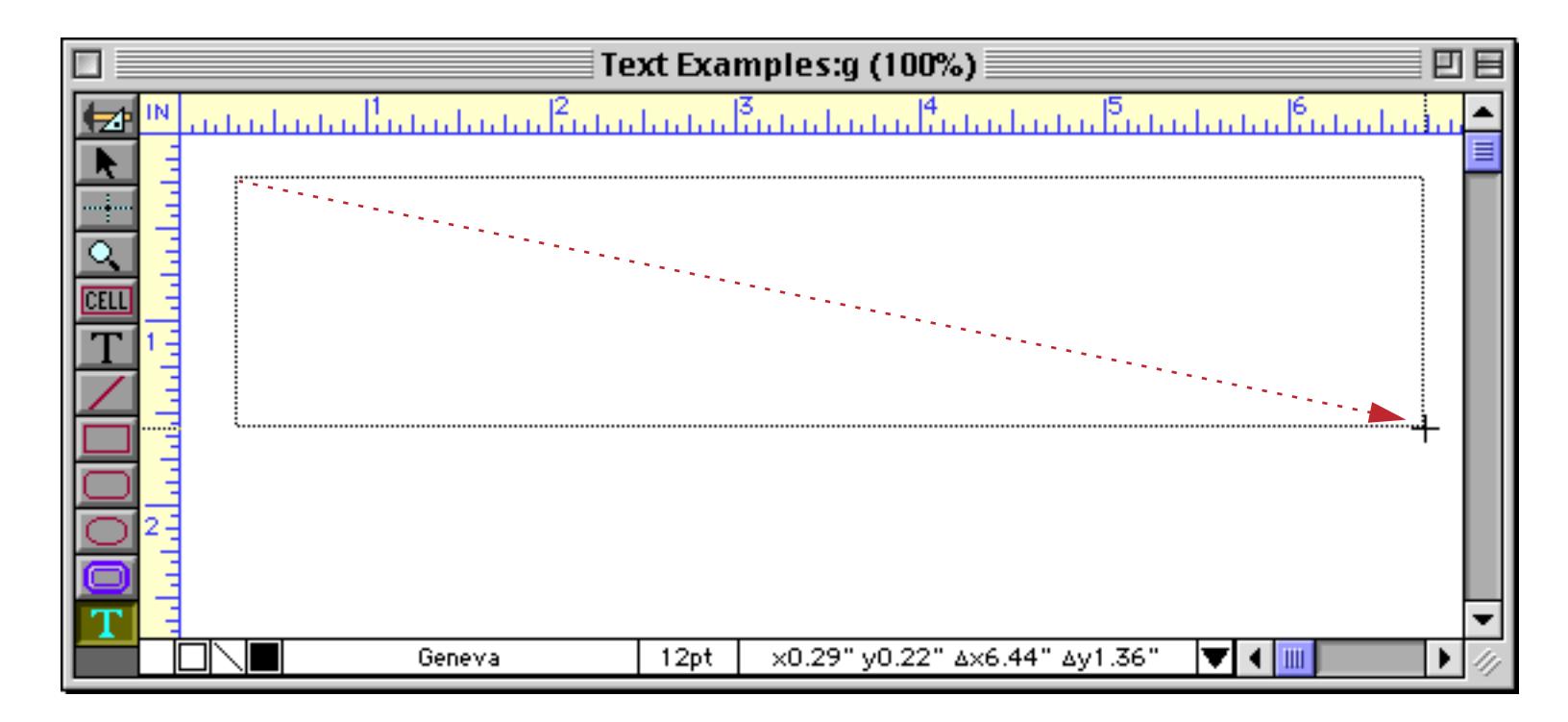

When you release the mouse, the Text Display SuperObject configuration dialog will appear.

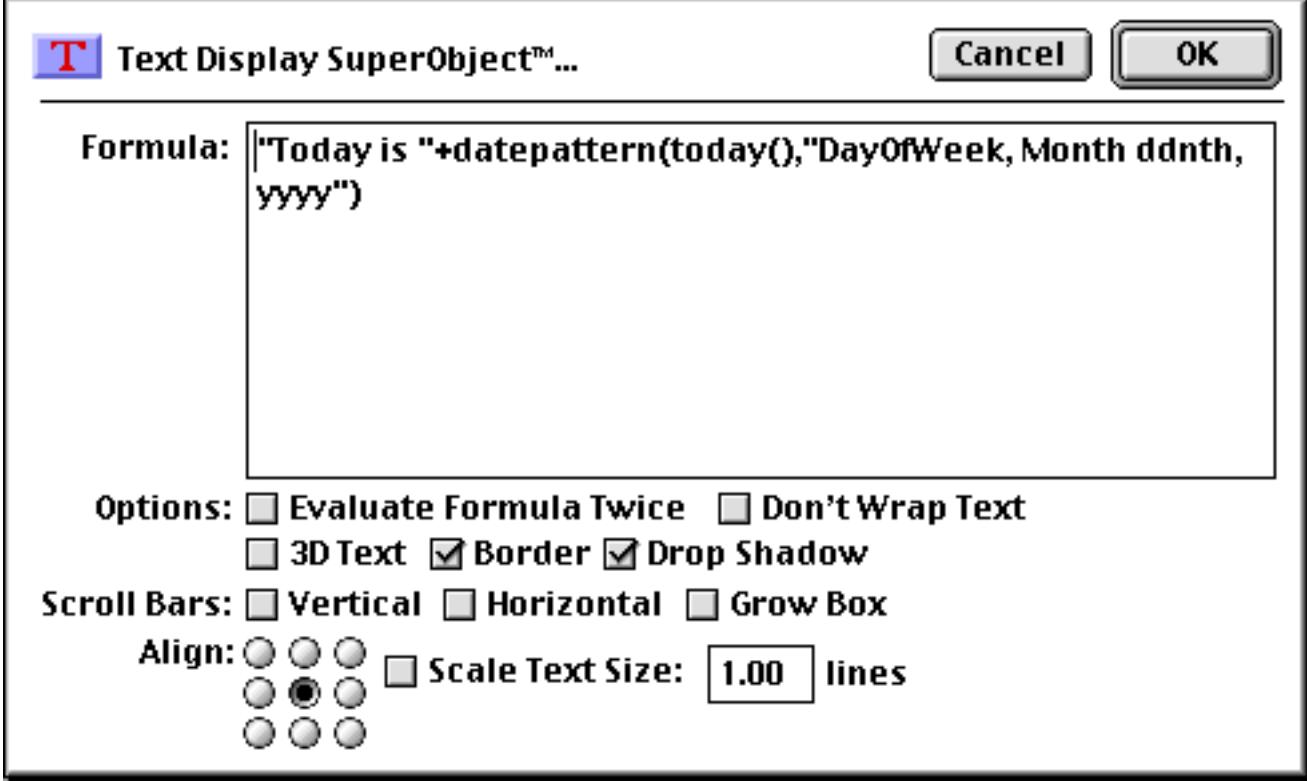

At a minimum you must enter a valid formula into the dialog. For this example we've also turned on the Border and Drop Shadow options and set the alignment to centered (these options are discussed in detail below). When the OK button is pressed the new object appears. (Notice that unlike the auto-wrap text object, the Text Display SuperObject shows the result of the formula in both Graphics Mode and Data Mode, not just Data Mode.)

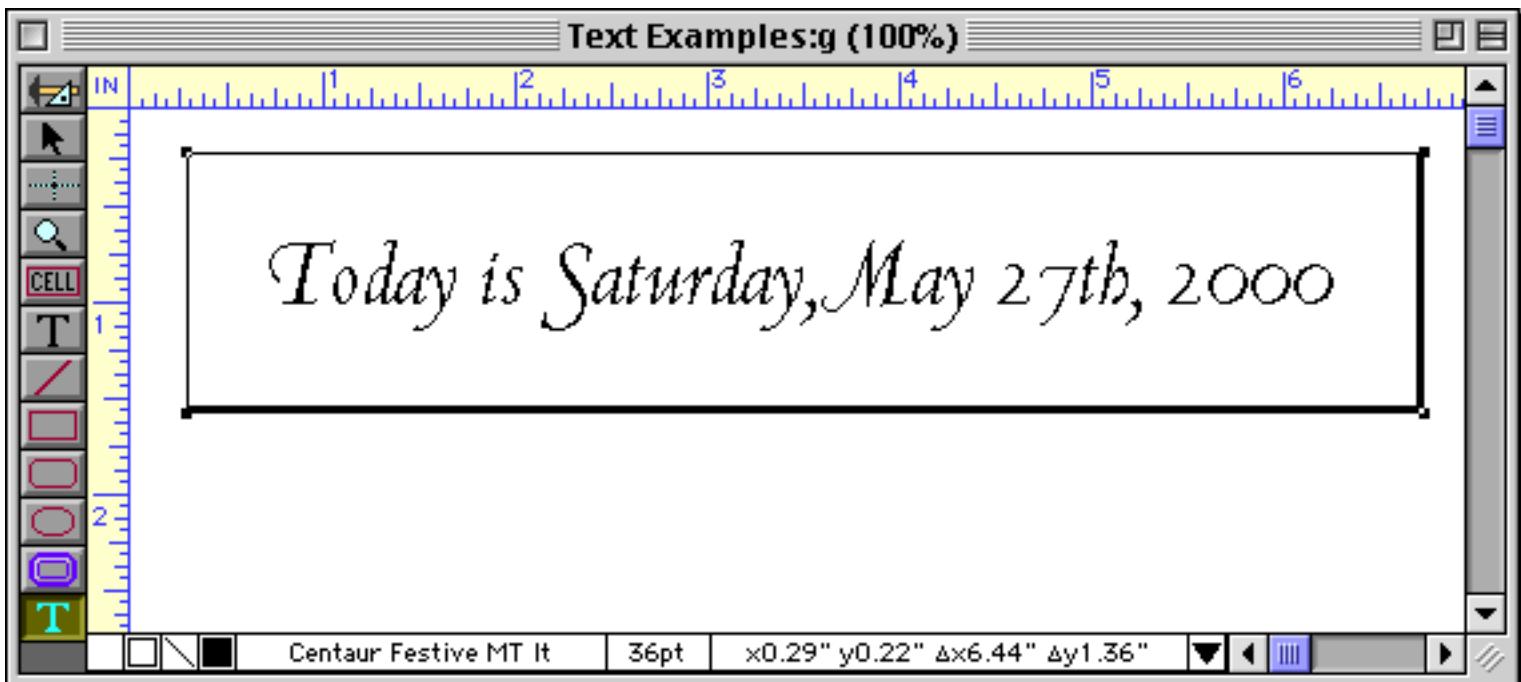

After it has been created you can modify the location, size, font, style and color of a Text Display SuperObject just like any other object. To change any of the object attributes (formula, border, alignment etc.) select the **Pointer** tool and double click on the object. The configuration dialog will appear again. Make your changes and press the **OK** button.

# <span id="page-689-0"></span>**Text Display Options**

The **Text Display SuperObject** configuration dialog is divided into several sections.

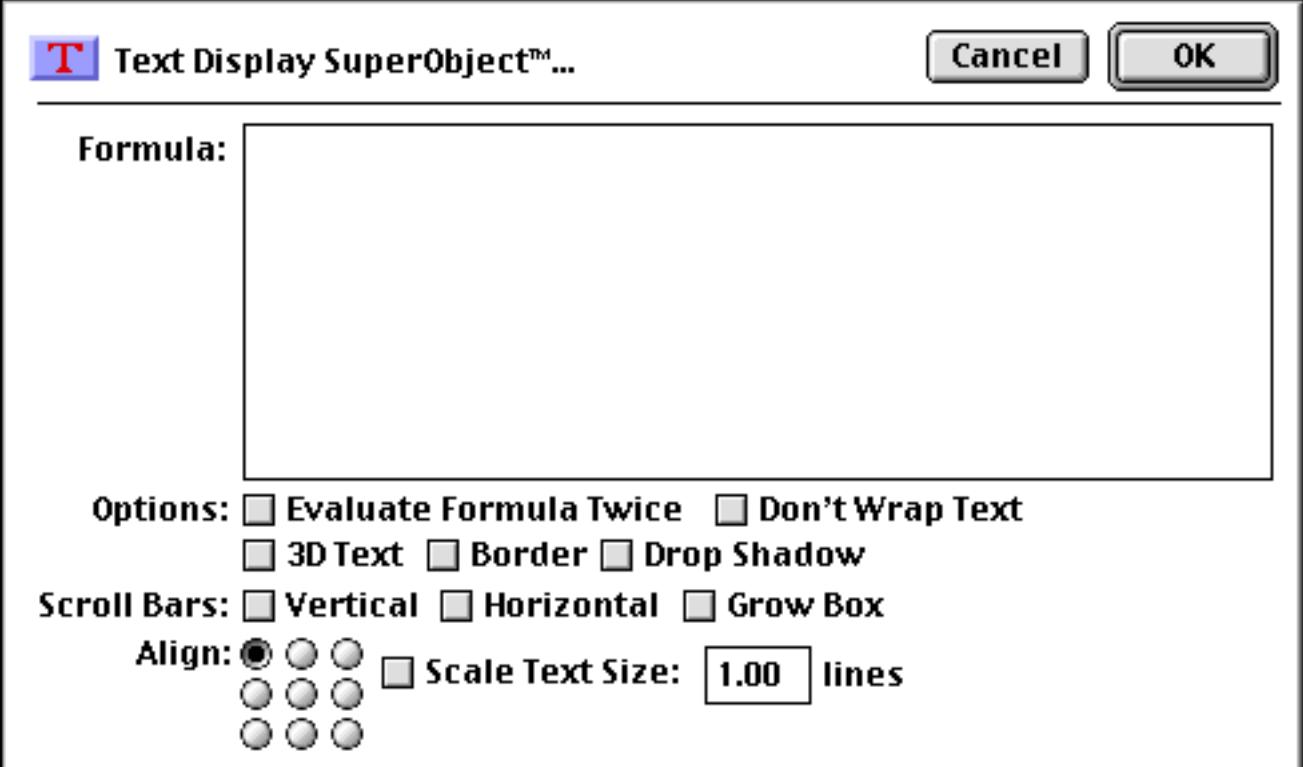

**Formula:** This section of the dialog specifies the formula for displaying text in this object. If you want to display fixed text, remember that you need to surround the text with quotes.

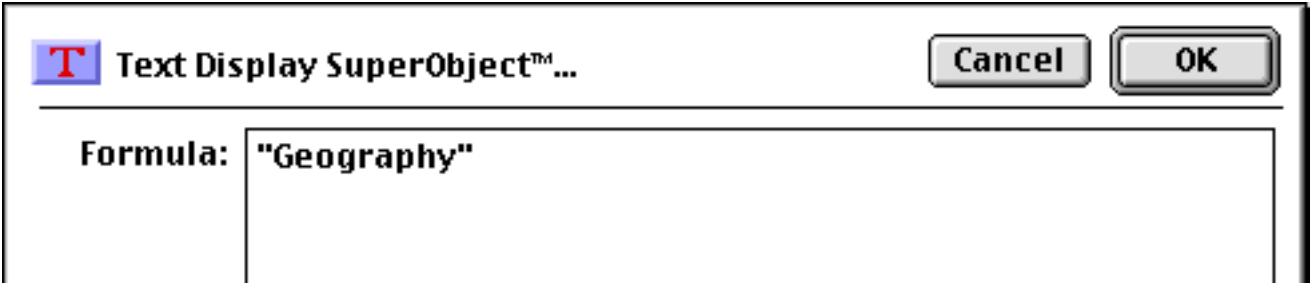

This object will always display the word Geography.

Geography

To display a field or variable, type in the name of the field or variable. You can use the **Field** menu to type in the name of a field for you (that way you don't have to worry about misspellings.

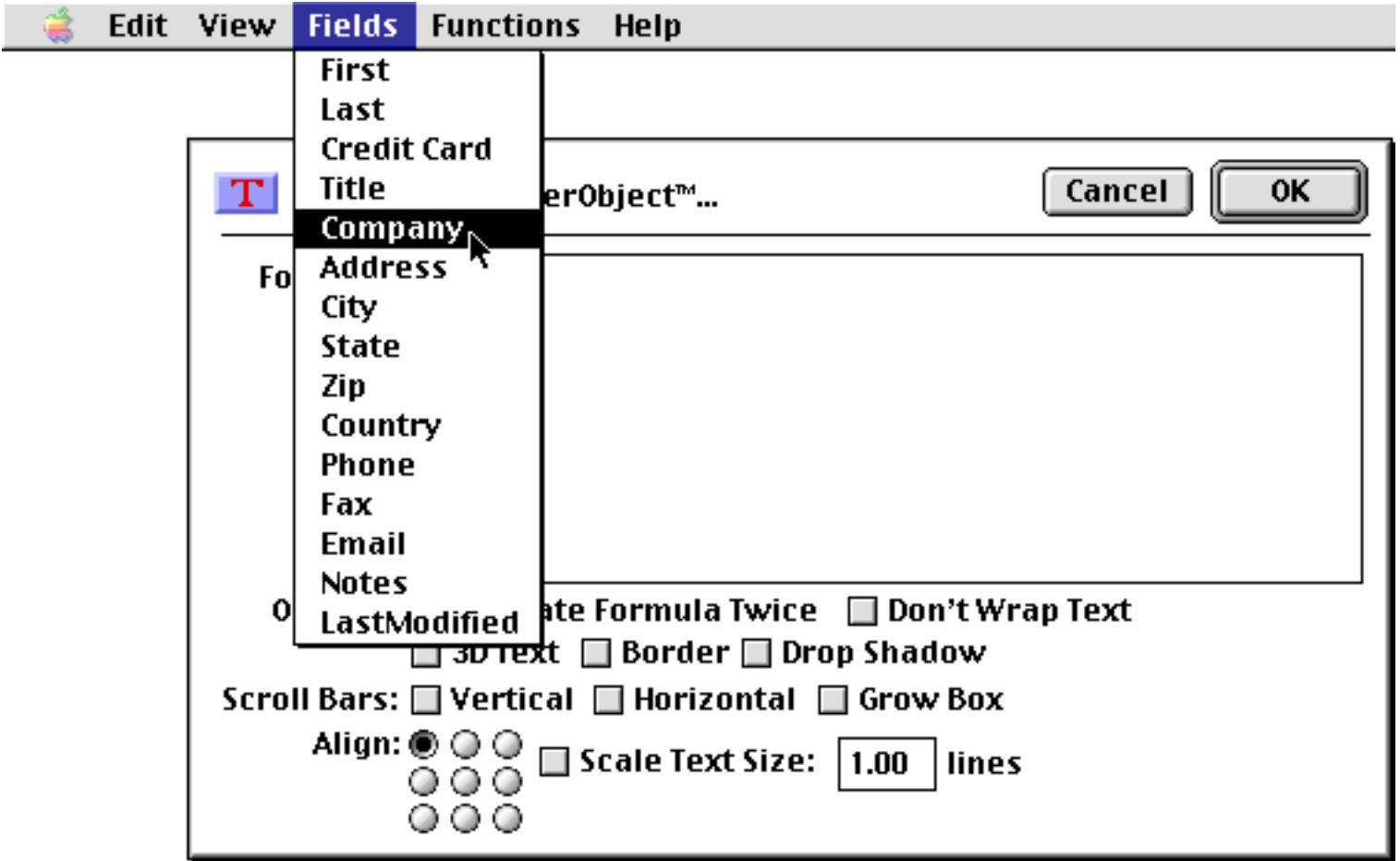

Here's the formula to display the Company field.

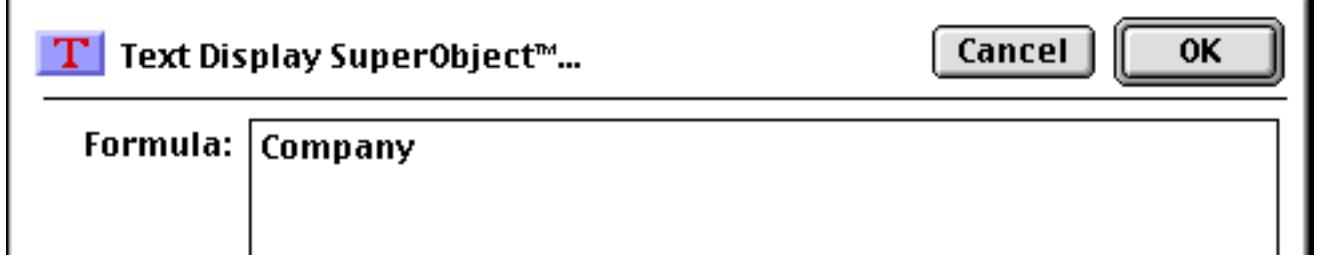

And here is the finished object.

٠

# **Austin Lumber**

Panorama has hundreds of different functions that you can use to assemble your formula. [See "Using Formu](#page-700-0)[las to Display Text" on page 671](#page-700-0) for some useful tips on building formulas for displaying text on a form. You'll find a complete description of formulas in ["Formulas" on page 1185](#page-1216-0).

**Evaluate Formula Twice:** If this advanced option is enabled, Panorama will calculate the formula, then treat that result as a new formula and calculate it again to get the final result. The purpose of this feature is to allow you to store the "real" formula separately in a global or permanent variable (see ["Variables" on page 1221](#page-1252-0) and ["Variables" on page 1369](#page-1400-0) for more information about setting up and using variables).

**Don't Wrap Text:** If text is too long to fit on a single line, it will usually "wrap" around to the next line. However, if the Don't Wrap Text checkbox is turned on, the text will not wrap. Instead, the text will be cut off.

For example, suppose you are constructing a mailing label. With the Don't Wrap Text option turned off, a long company name will wrap to a second line, messing up the label.

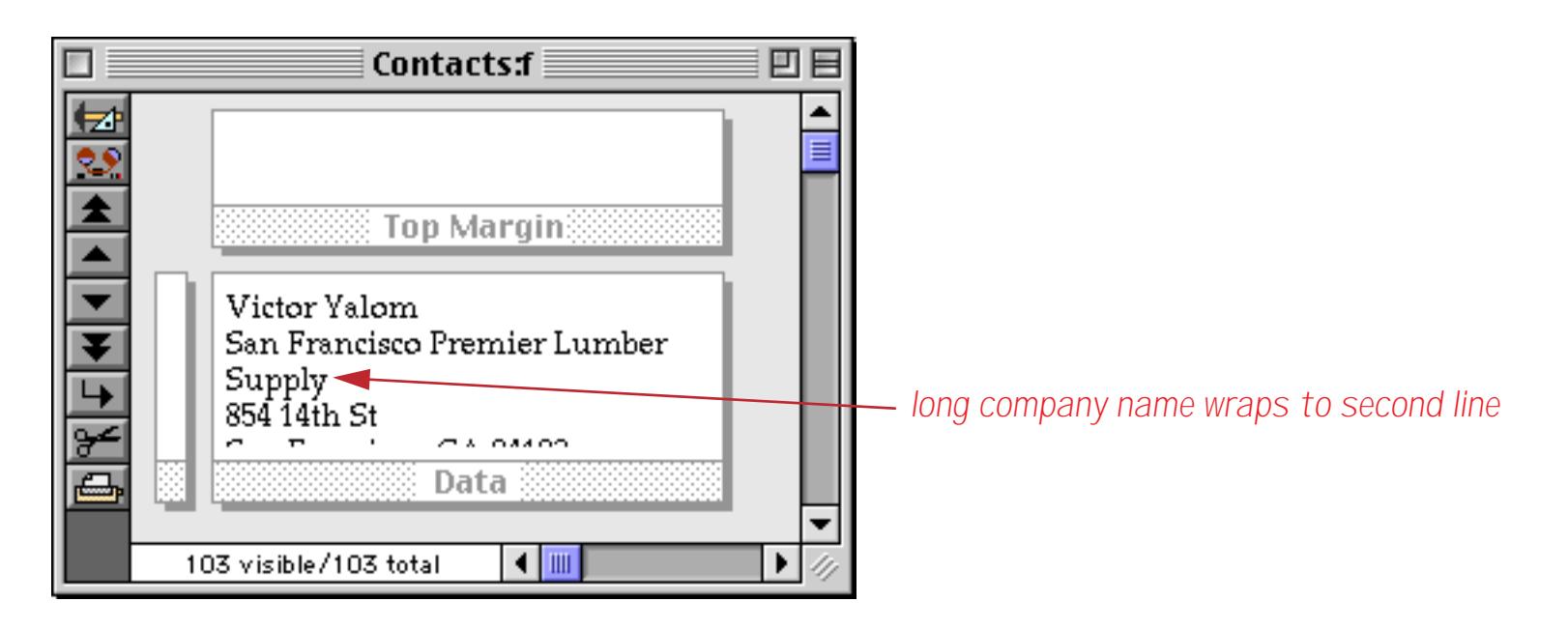

To fix this problem, go into Graphics Mode (see ["Form Modes: Data Access vs. Graphic Design" on page 543\)](#page-572-0), double click on the Text Display object, and turn on the Don't Wrap Text option.

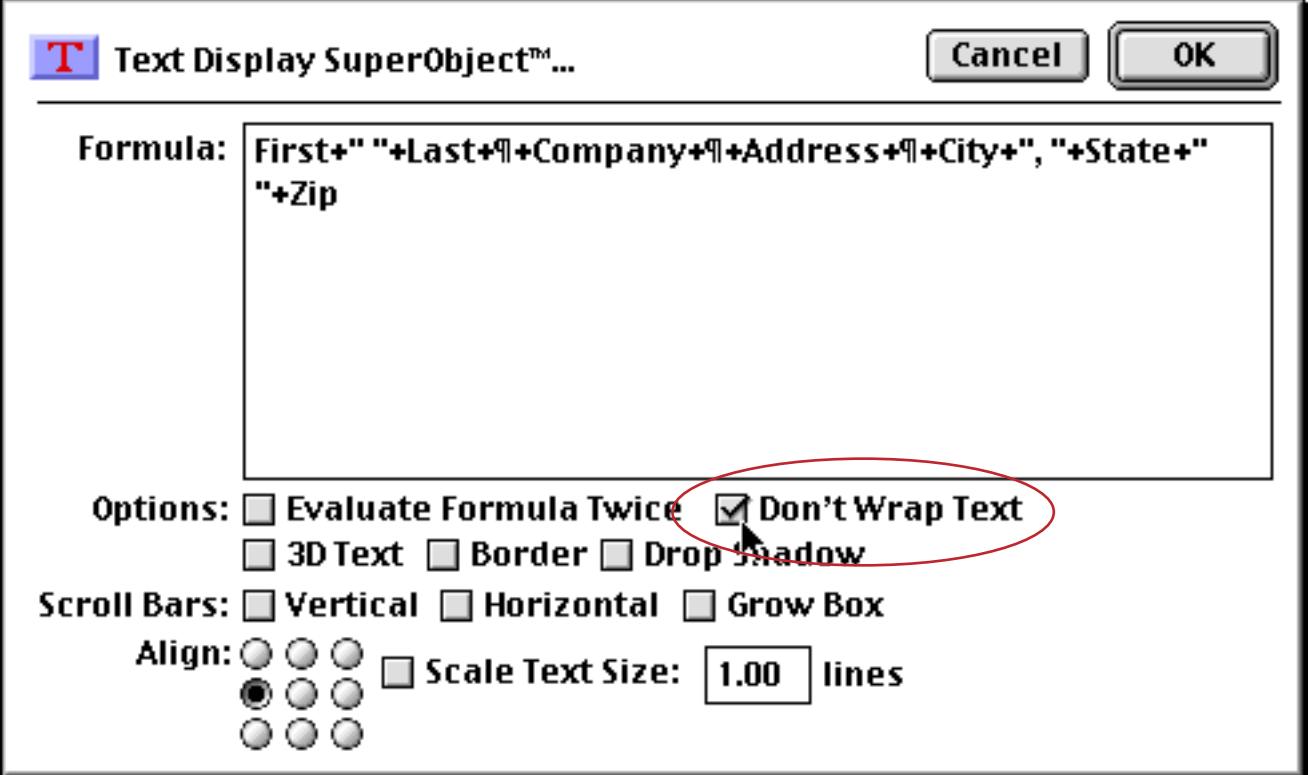

Now the long line will be cut off, and the remaining lines will stay in the correct position.

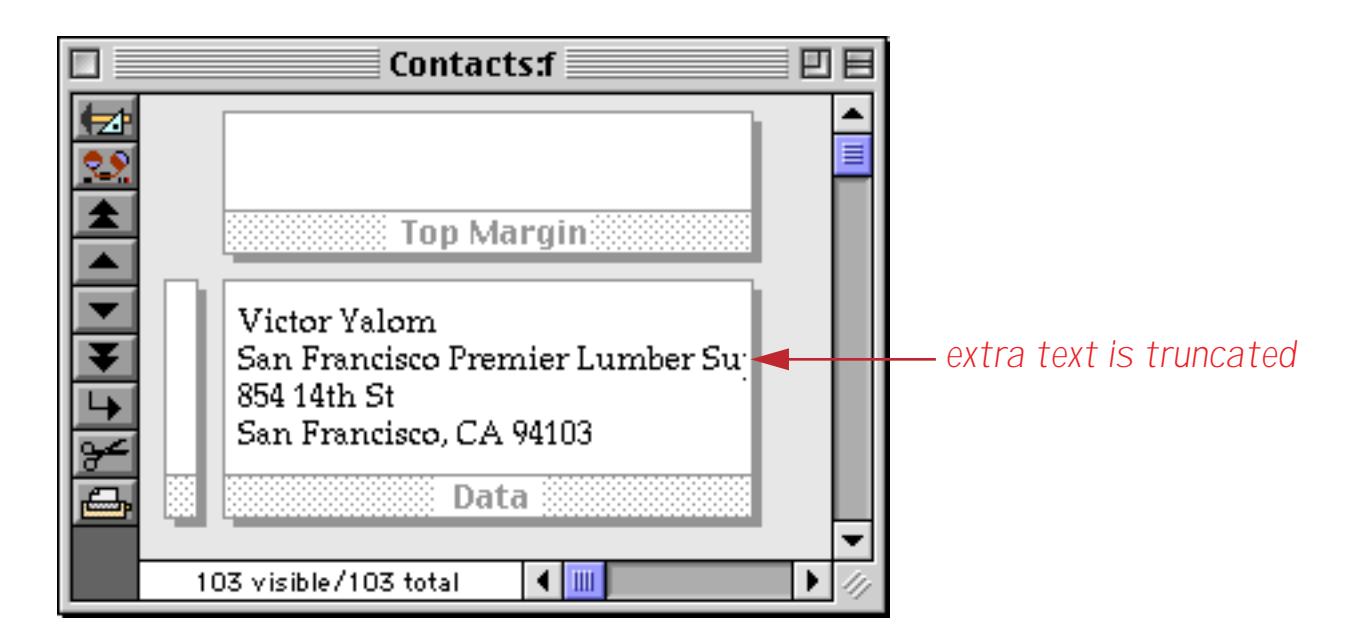

**3D Text:** If this option is turned on, a white shadow appears behind the text. This gives the text a "3D" effect if it appears over a colored background, like this.

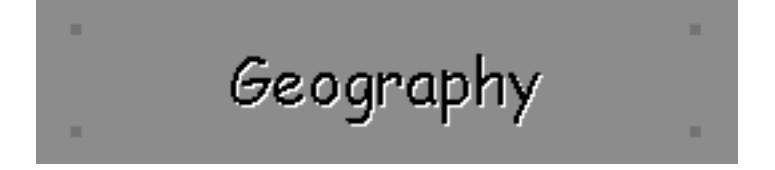

**Border:** If this option is turned on, a one pixel border appears around the object, like this.

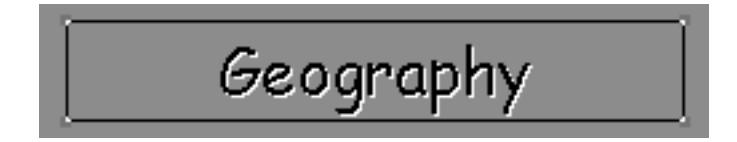

**Drop Shadow:** If this option is turned on, a drop shadow appears "below" the object. This option is usually used in combination with the Border option, like this.

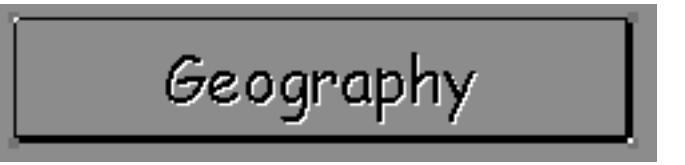

**Scroll Bars:** This section controls what scroll bars (if any) will be available when displaying this text, and whether space will be left for a grow box if only one scroll bar is used. Here is a Text Display SuperObject with the Vertical Scroll Bar enabled.

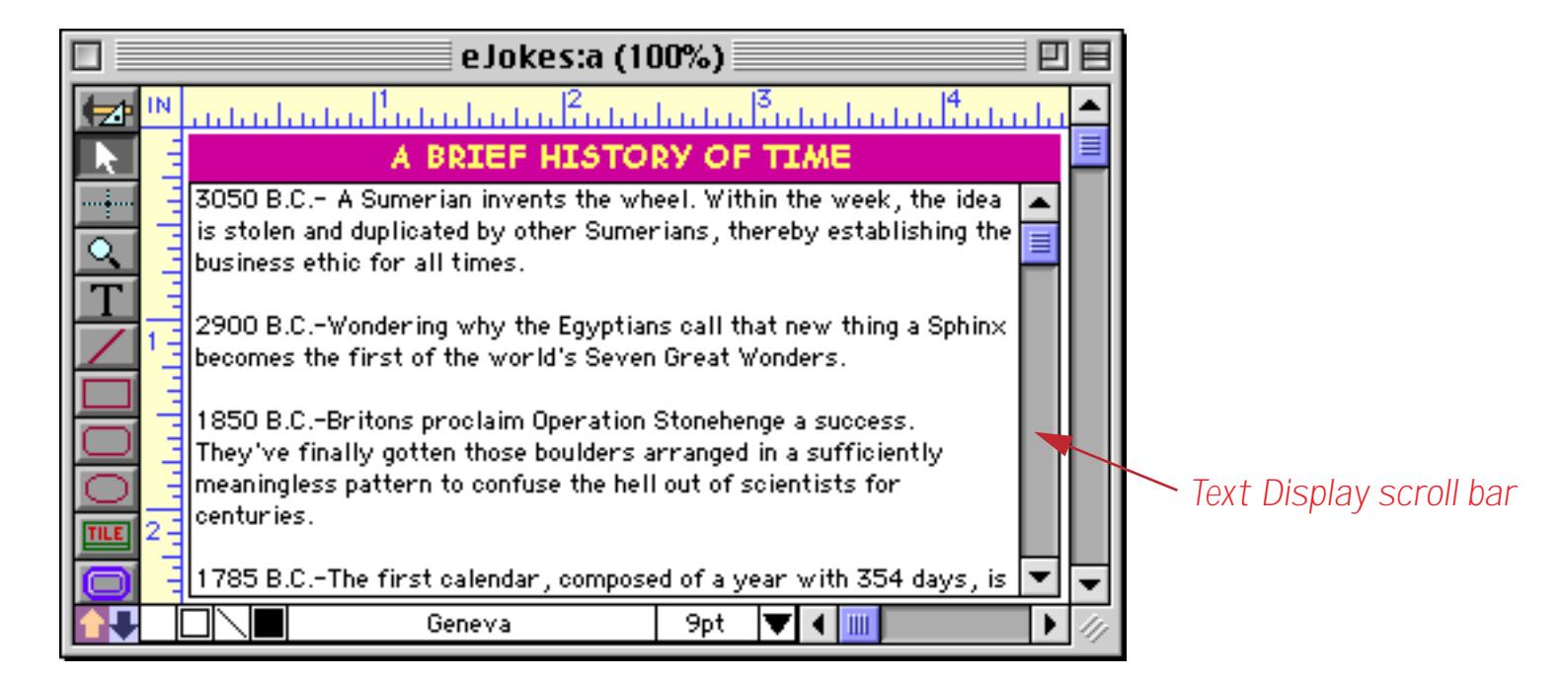

Here is the same object with both Vertical and Horizontal scroll bars.

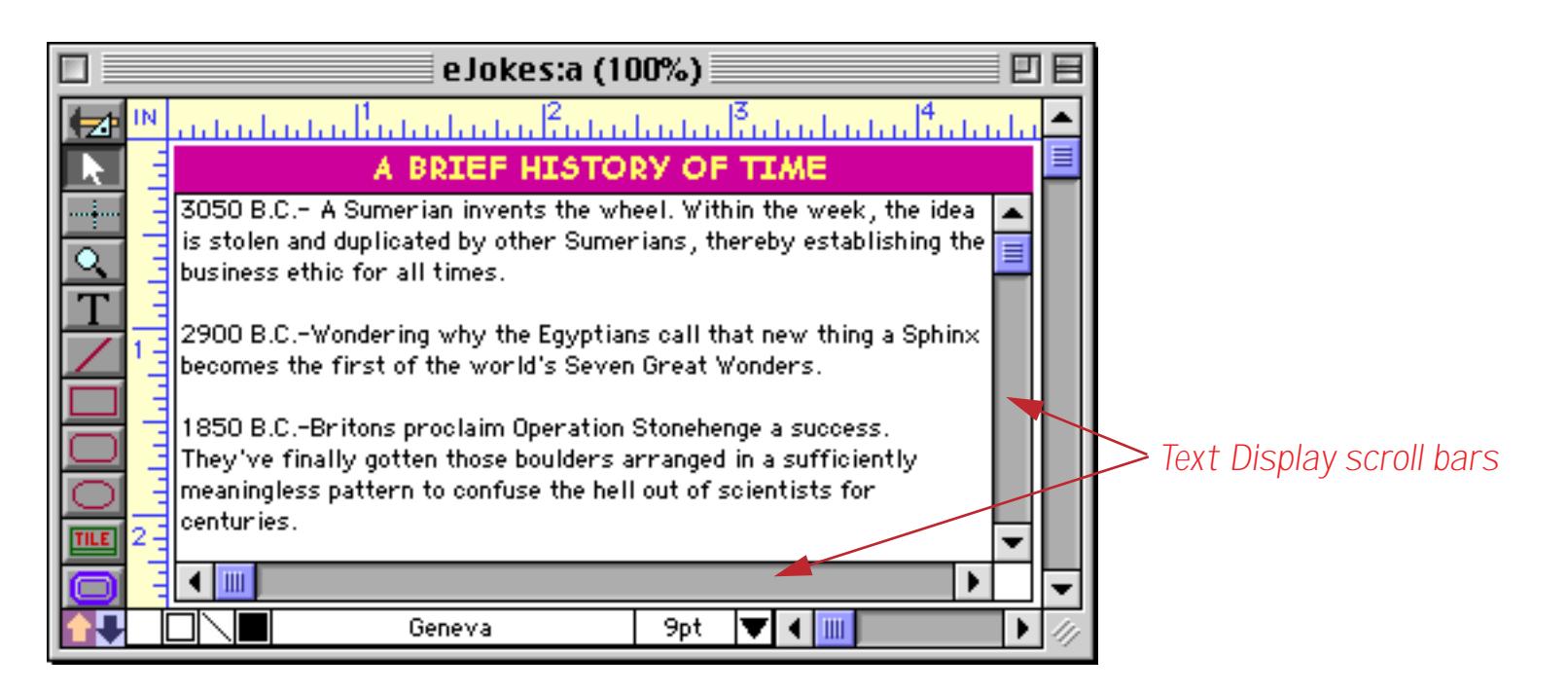

With the Vertical and Grow Box options turned on, Panorama leaves an empty spot for a grow box in the lower right hand corner.

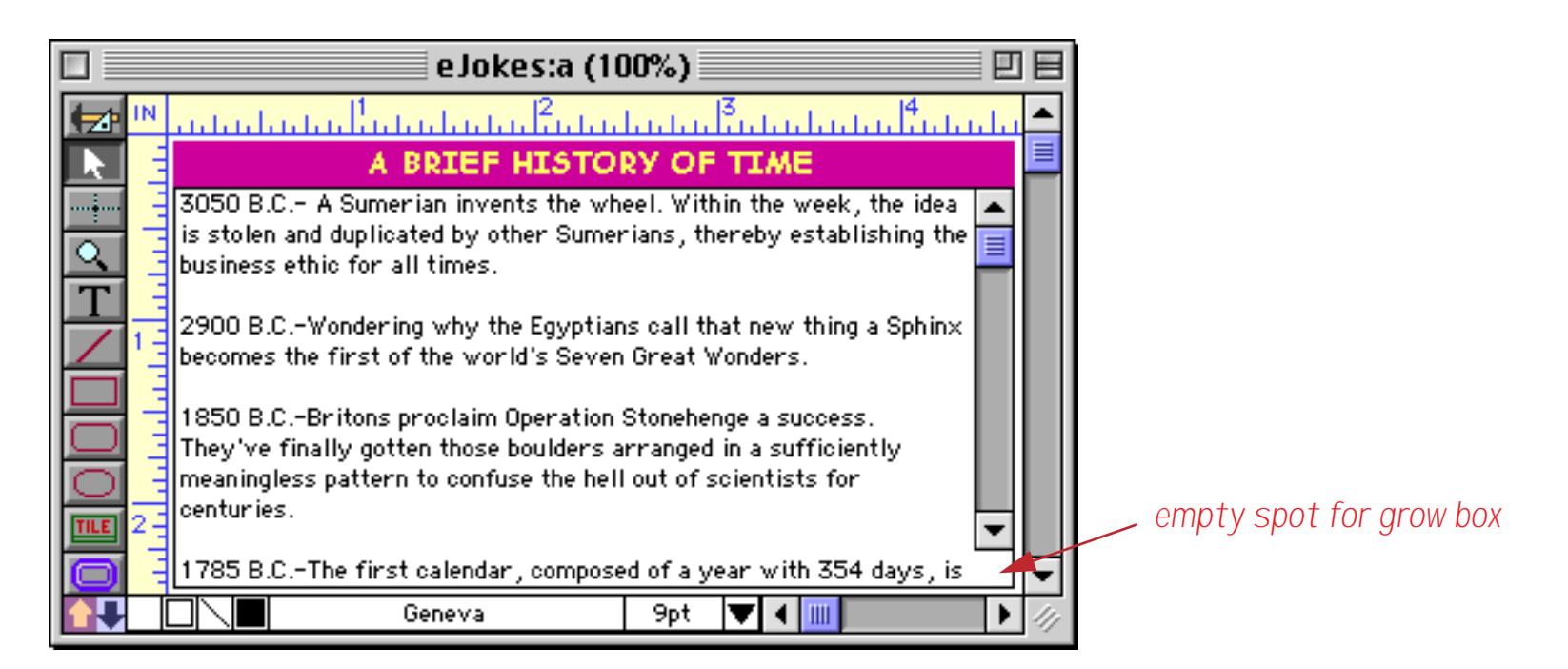

Elsewhere in this manual you can learn how to turn off the form's scroll bars (see ["Window Options" on](#page-335-0) [page 306](#page-335-0)) and how to add your own custom grow box (see ["Elastic Forms" on page 940\)](#page-969-0), to make a final window that looks like this.

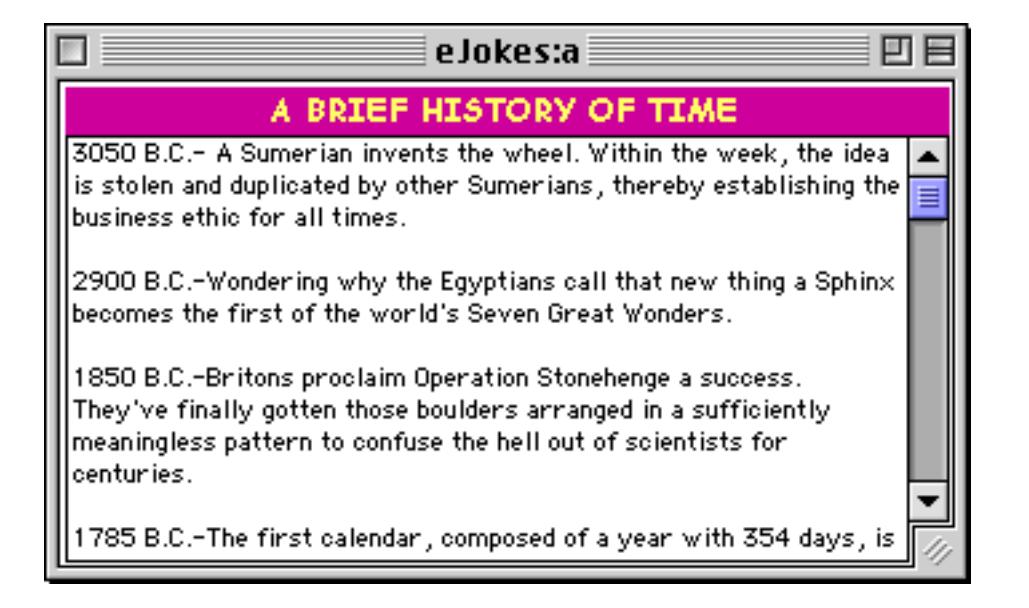

**Align:** This area contains nine radio buttons, allowing you to control the position of the text within the object.

You have the choice of left, center, or right and top, middle, or bottom. (You can also choose left, center, or right from the **Text** menu.) This table illustrates the nine different alignment options.

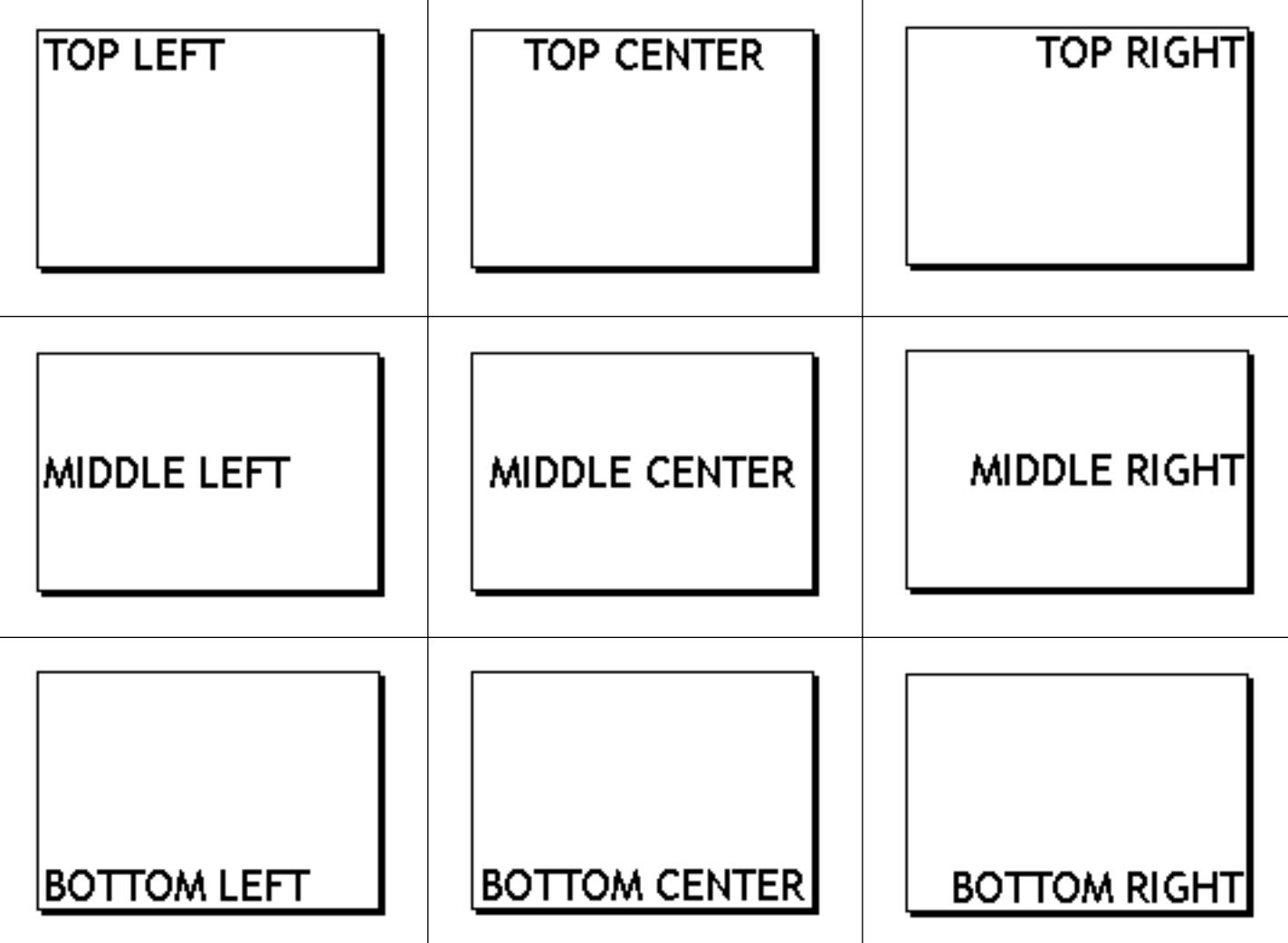

Note: If you have enabled the vertical scroll bar, you must choose one of the top three alignment buttons. If you have enabled the horizontal scroll bar, you must choose the top left alignment button.

**Scale Text Size:** Usually the Text Display SuperObject displays text in a fixed size, controlled by the **Text** menu or the Graphic Control Strip (see ["Text Size" on page 583\)](#page-612-0). However, if the Scale Text Size option is turned on, the text size will be proportional to the height of the Text Display SuperObject. The taller the object, the bigger the text This option can be very useful when used with a form that adjusts as the window size changes.

To illustrate this option, let's first look at an ordinary object with this option turned off.

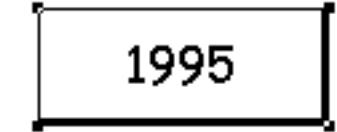

No matter how much we expand or shrink this object, the text size will always be 18 points.

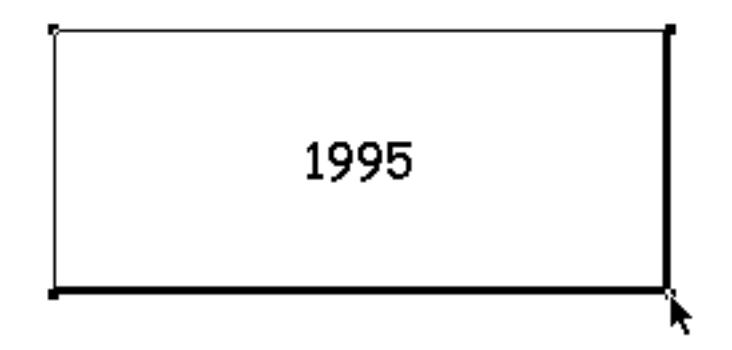

Now let's turn on the Scale Text Size option. At a small size, the object looks pretty similar to the way it did before.

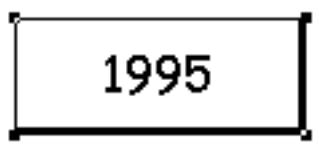

Check out what happens now when the object is expanded! The text size expands also, automatically and in exact proportion to the new height of the object.

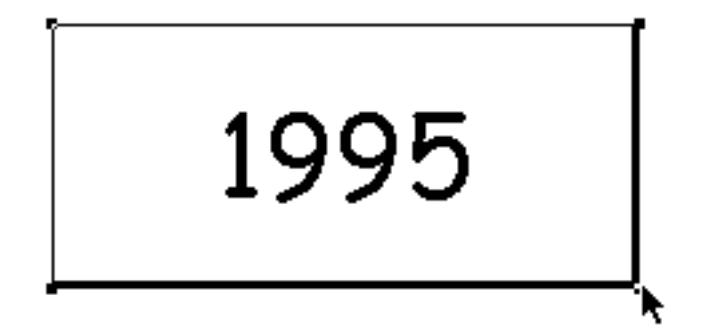

When the Scale Text Size option is enabled, Panorama ignores the font size setting. Instead the value in the Lines box tells Panorama what ratio to use for scaling the text. If the value is 2, the text height will be one half of the object height. If the value is 3.5, the text height will be 1/3.5 of the object height.

You may need to play with the value to get the effect you want, and the value may need to change depending on the font you select. (Remember that when you use the Scale Text Size option, the text may be displayed in any size, so you should select a font that will look good in any size—either a True Type font or a PostScript font with ATM (Adobe Type Manager).)

As an example of a practical use for the Scale Text Size option, here is a calendar that uses this option so that the text gets bigger as the window get bigger. Here's the calendar viewed at minimum size.

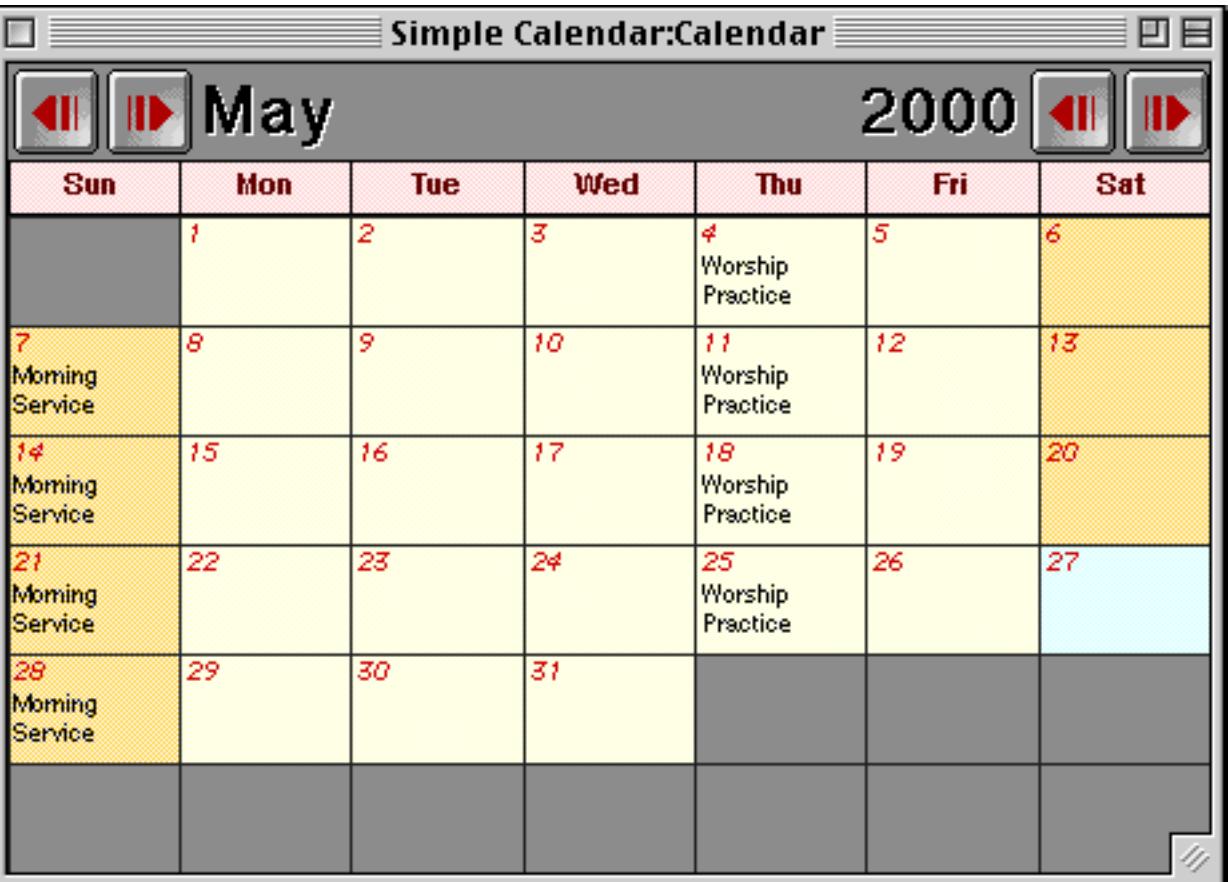

When the window expands, all of the text in the calendar expands also.

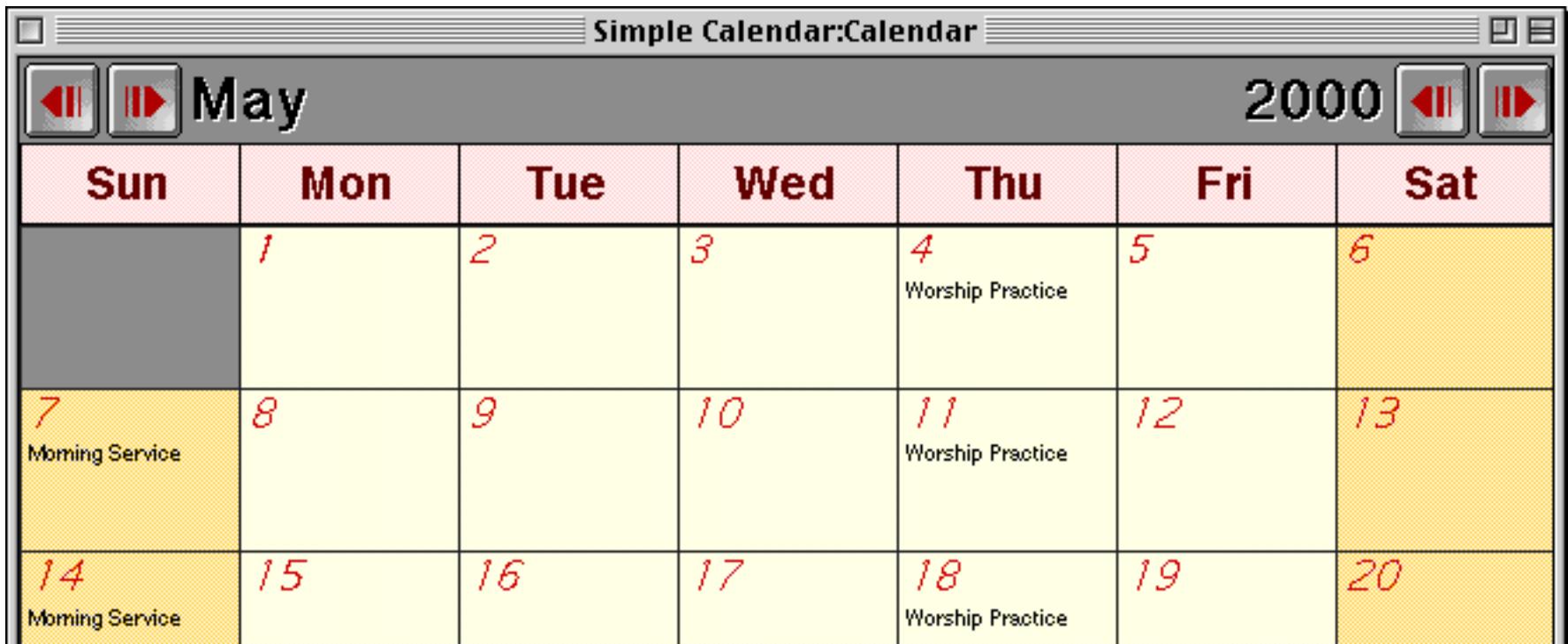

In addition to **Text Display SuperObjects** this form also uses a **SuperMatrix** object (see ["Super Matrix](#page-987-0) [Objects" on page 958\)](#page-987-0) and **Auto Grow SuperObject** (see ["Elastic Forms" on page 940\)](#page-969-0).

#### **Chapter 15:Displaying and Editing Text Page 669 Page 669**

#### **Controlling Text Display Color and Style on the Fly**

Display text normally appears in the color and style you have selected for the object (see ["Color" on page 580](#page-609-0) and ["Text Style" on page 584](#page-613-0)). If you are using a Text Display SuperObject, however, it is possible for the formula to change the color and style of the displayed text on the fly. For example you could set up the object so that positive numbers are black and negative numbers are in red. Or, you could make high priority items display in *bold italic*.

To control the color and style, you must use the textdisplay (function (see "TEXTDISPLAY(" on page 5849 for detailed information on this function). Warning: The textdisplay( function must be the very first item in the formula! If the textdisplay( function is not the first item in the formula, the display will be incorrect. (Advanced Note: The textdisplay (function actually generates a special header that is intercepted and removed by the Text Display SuperObject. This header contains special control characters that the object uses to determine what style and color to use.)

The textdisplay( function has two parameters: color and style The color must be the result of the rgb( function (see ["Colors" on page 1308](#page-1339-0) for detailed information on the use of color within Panorama formulas). Some useful colors are listed in the table below.

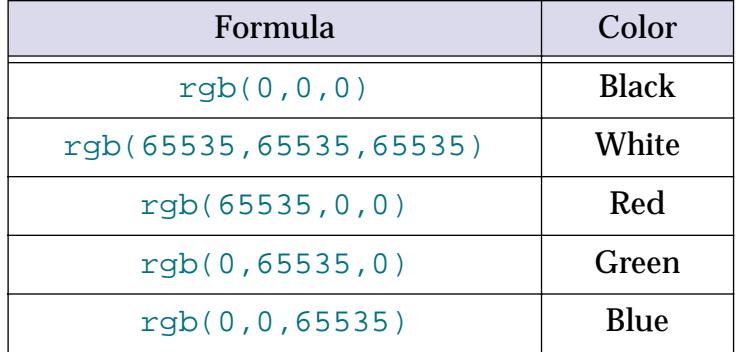

Here is an example of the  $text{texting}$  (function in a formula.

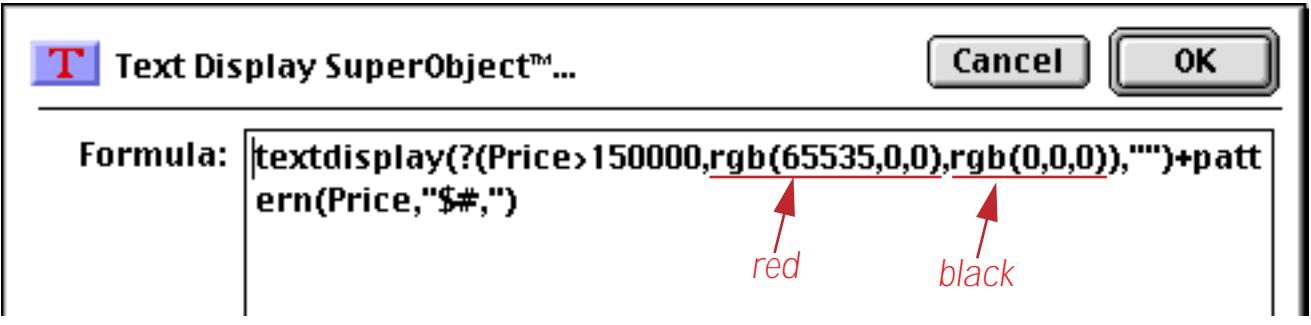

This formula causes Panorama to display any price over \$150,000 in red. Lower prices are in black.

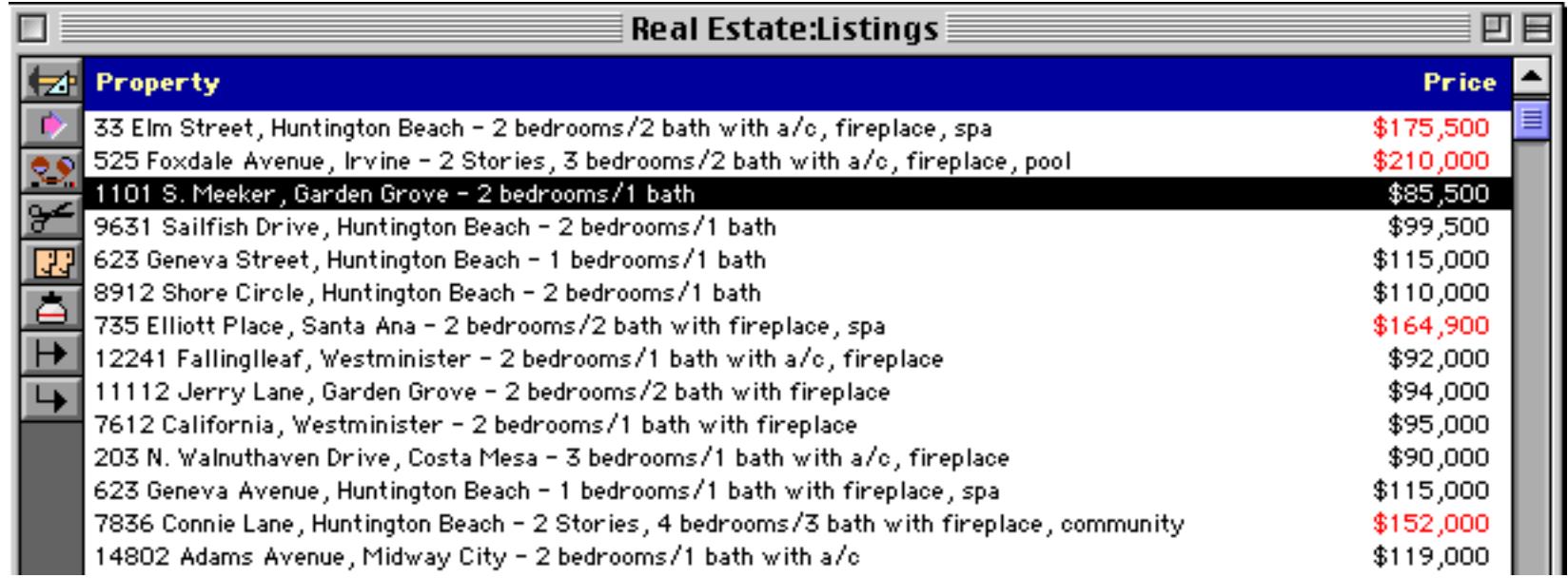

The style parameter is a number that controls the style of the displayed text. For simple styles, simply use the name of the style: "Plain" "Bold" "Italic" "Underline" "Outline" or "Shadow". If you want to combine multiple styles together, you must specify the style numerically. Add up the number for the styles you want from the table listed below. For example, for bold italic text the style should be 3.

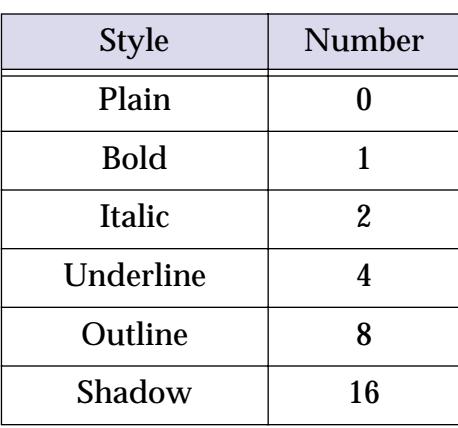

This example uses the  $text{texting}$  splay( function to display numbers greater than 130 in bold.

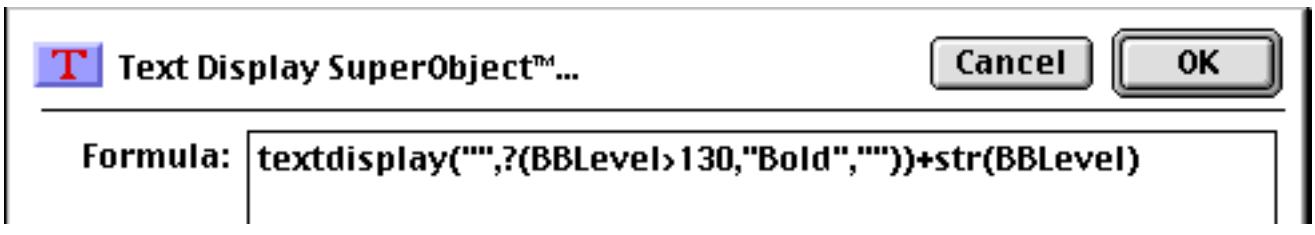

The formula is being used as part of a blood sugar log for a diabetes patient. Values over 130 are abnormally high and possibly indicate the need for a change in treatment.

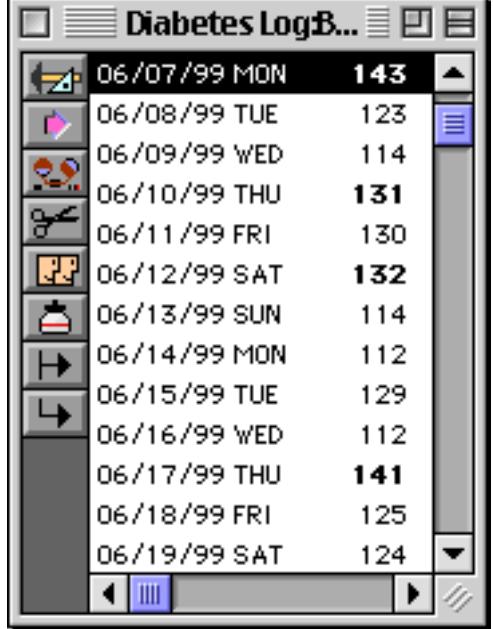

With a slight change this formula will display the abnormal values in bold italic.

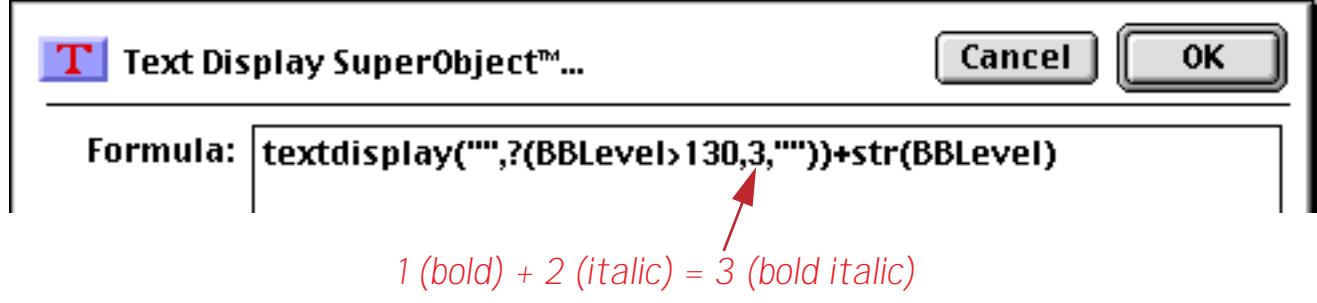

Here's the final result.

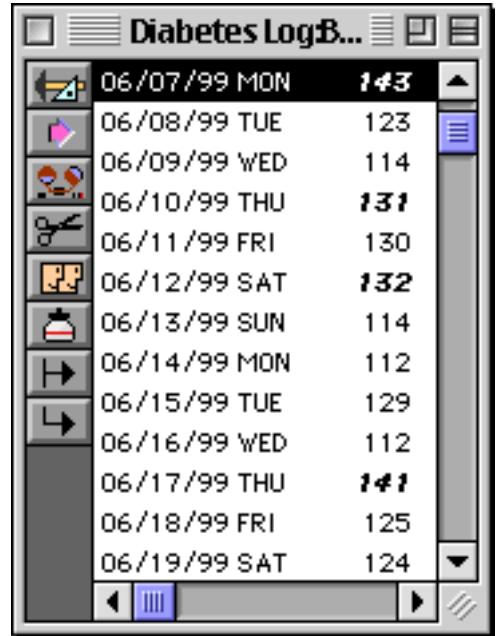

#### <span id="page-700-0"></span>**Using Formulas to Display Text**

Panorama uses formulas to manipulate numbers and text. Using an auto-wrap text object (see ["Displaying](#page-681-0) [Formulas in Auto-Wrap Text" on page 652](#page-681-0)), a Text Display SuperObject (see ["Text Display SuperObjects™"](#page-687-0) [on page 658\)](#page-687-0) or a Text Editor SuperObject (see ["Text Editor SuperObject" on page 689\)](#page-718-0) you can display the result of a formula on a form (and, since forms are used to produce reports, on a printed report).

There are an infinite number of ways to combine fields, variables and functions into useful formulas. In the following sections we will explore some of the more common types of formulas used to display information in forms.

#### **Combining Multiple Text Items Into One**

Many times you'll need to combine several different fields or variables together, usually with captions and punctuation (carriage returns, commas, spaces etc.) In a formula two text items can be combined with the + operator.

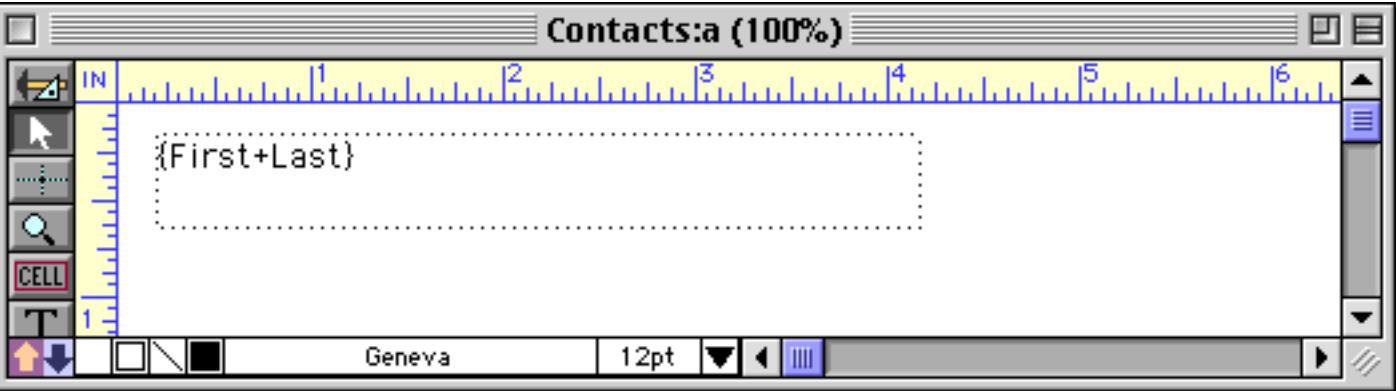

This formula probably isn't what you had in mind, because the result (seen below in Data Mode) doesn't have a space between the first and last name.

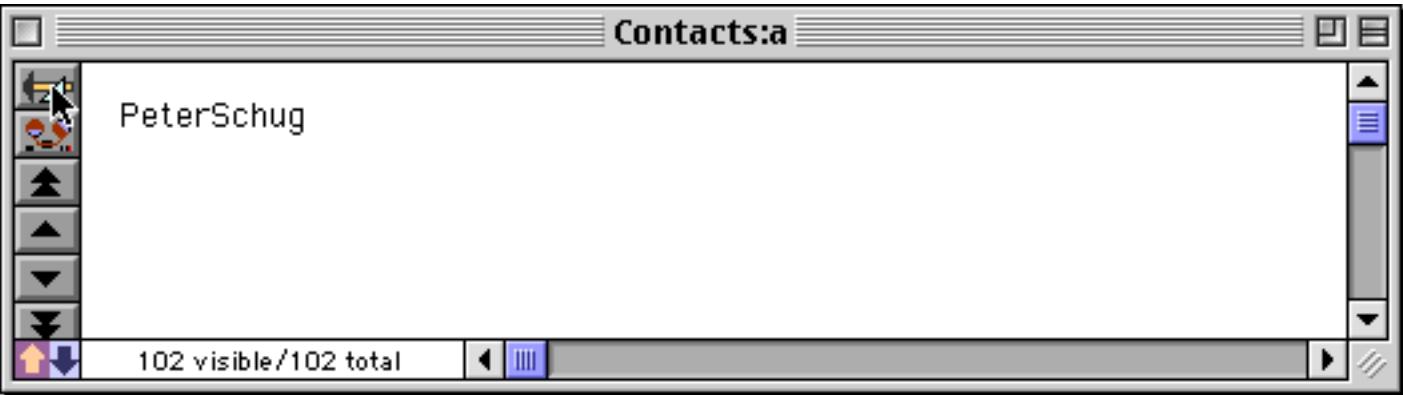

Fixed text items (like captions, spaces and other punctuation) must be enclosed in quotes. Panorama allows several different kinds of quotes, as shown in this table.

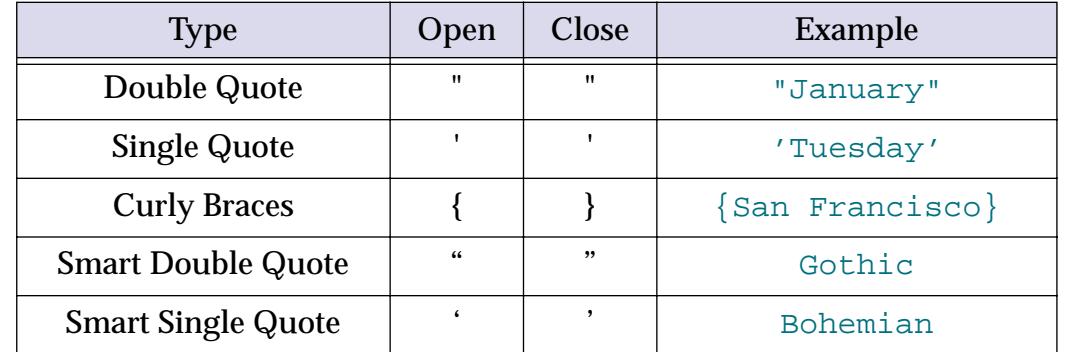

Curly braces cannot be used to quote text in an auto-wrap text object, because they are used to surround the entire formula. Other than that you can use any one of these pairs of quote characters whenever you want. See ["Constants" on page 1218](#page-1249-0) for more information about quoting text.

Now that we know how to quote a fixed text item we can add a space between the first and last names.

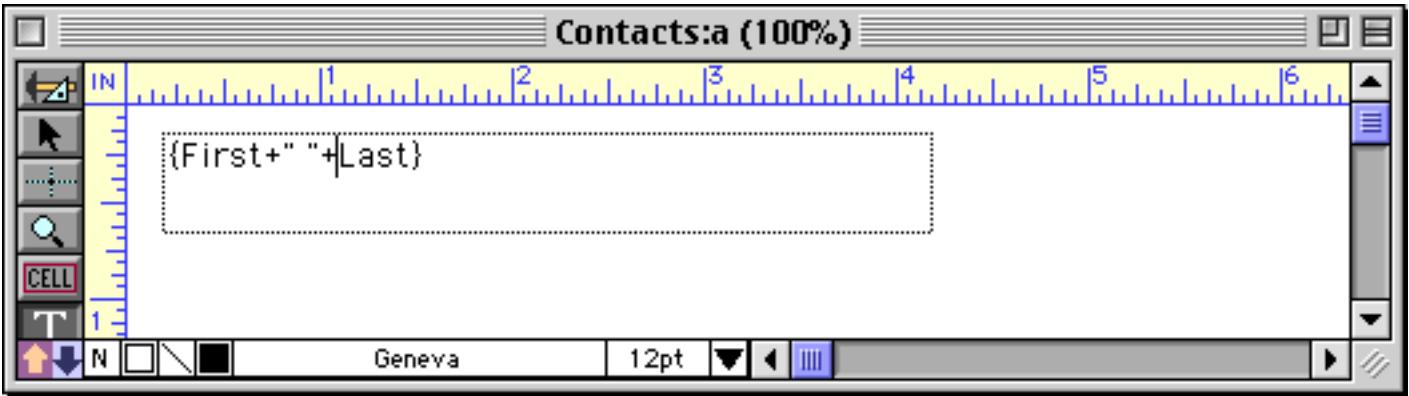

Switch to Data Mode (see ["Form Modes: Data Access vs. Graphic Design" on page 543\)](#page-572-0) and voila! The correctly formatted name appears.

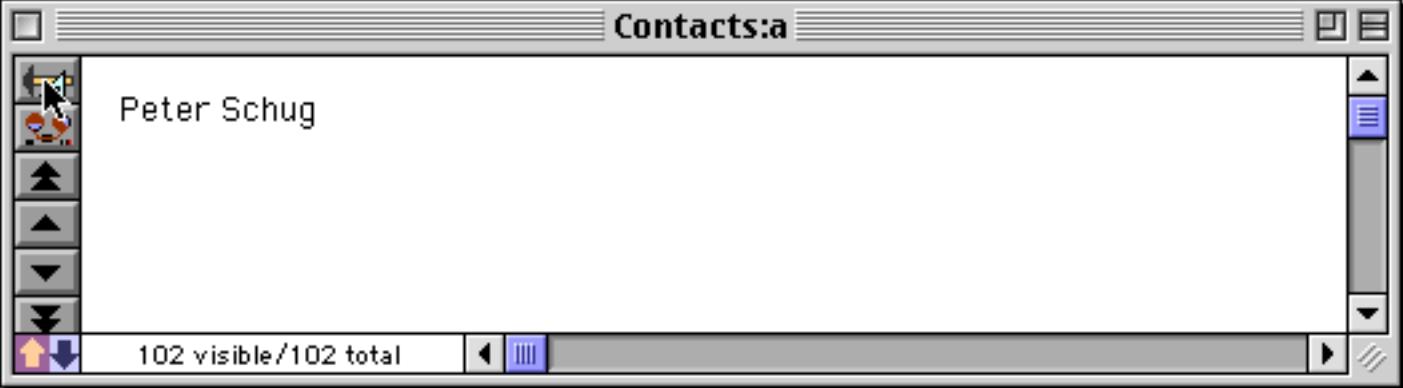

In a formula a carriage return is represented by the ¶ symbol. On the Macintosh you can enter this by typing **Option**-**7**. On Windows systems press **Alt**-**0182**. We can use this symbol to help build a complete address label.

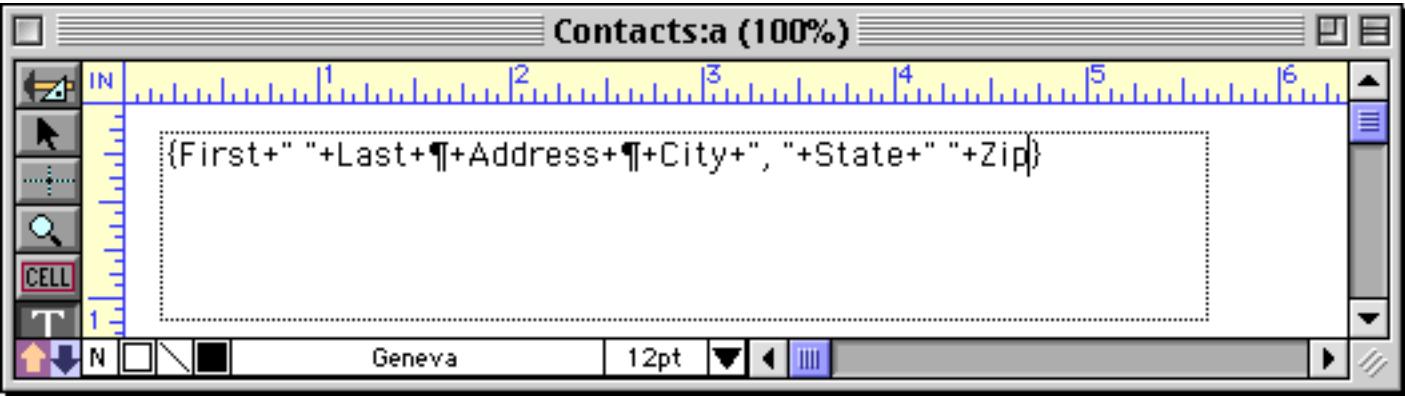

The formula appears all on a single line, but switching to Data Mode shows the finished label on three lines.

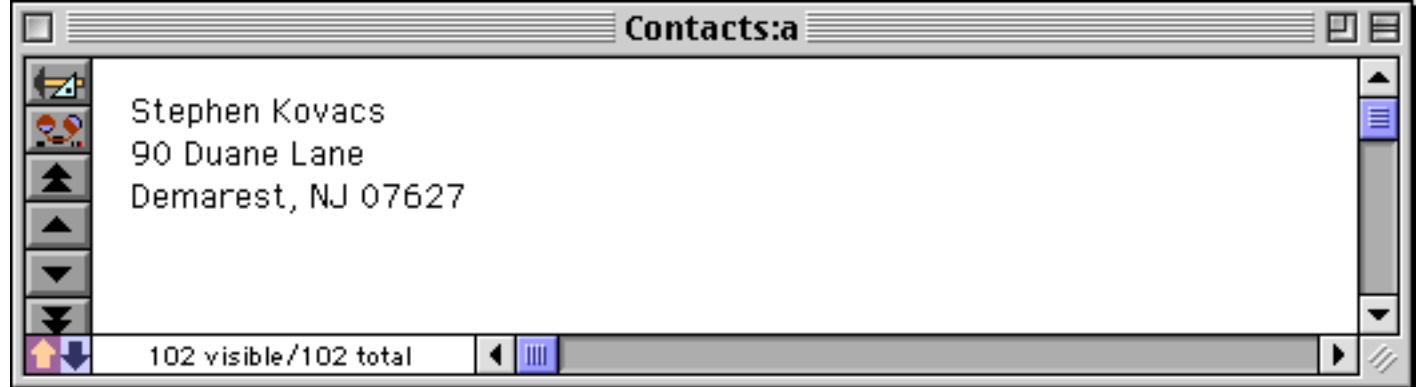

Our example used an auto-wrap text object, but the exact same formula could be used with a Text Display SuperObject. In Data Mode this object will look exactly like the previous example. (Of course, using a Text Display SuperObject would give you more options for aligning and scaling the text, see ["Text Display](#page-689-0) [Options" on page 660\)](#page-689-0).

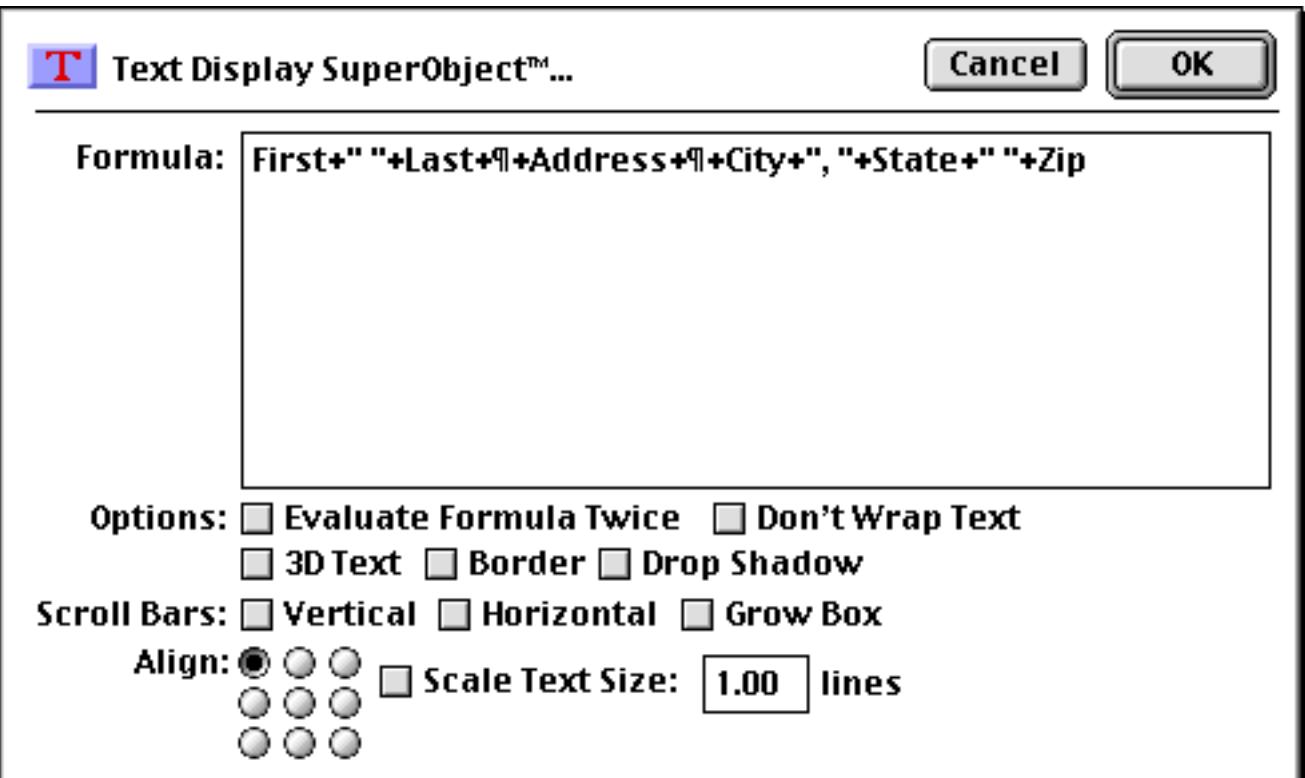

Note: The alert reader will have noticed that it is possible to create a label like this using data merge in an auto-wrap text object, without using all of these quotes and ¶ and + symbols (see ["Displaying Data in Auto-](#page-674-0)[Wrap Text" on page 645\)](#page-674-0). The data merge is simpler, so why bother with a formula? In this case there is no reason except to illustrate the ability to combine text items together. In the following sections, however, we will expand on this example to show applications that can only be done with a formula.

## **Creating a Smart Formula**

In the real world, data often doesn't fit into neat little boxes. Some people will enter their middle initial, some won't. Some motels have off peak rates, some don't. Some countries measure temperature in Fahrenheit, some in Celsius. It takes a bit of work, but using the ?( and sandwich( functions you can set up formulas that display data correctly under changing, sometimes opposite circumstances.

The ? ( function allows a formula to make a yes/no, either/or decision. For example, consider the address label created in the previous section. Suppose the first name is missing? Using the ?( function a formula can be constructed that substitutes Mr. for the missing first name.

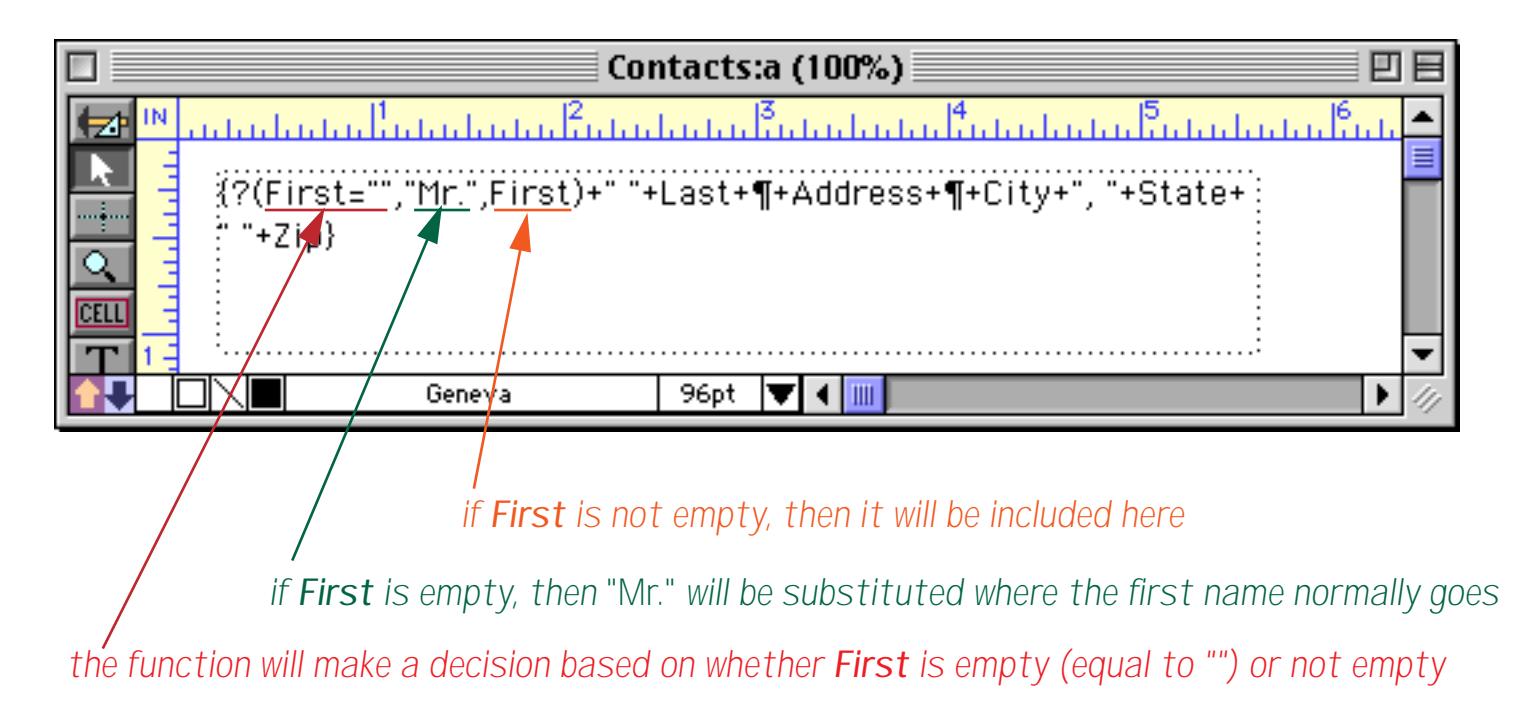

In data mode, anyone with a first name will simply display a standard label including the first and last names.

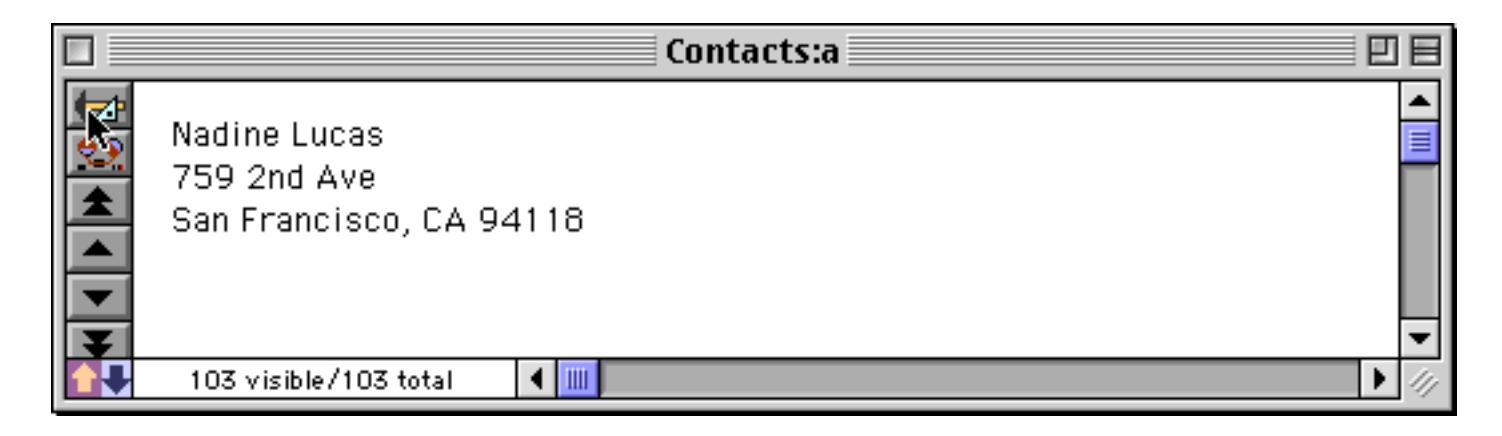

But if the first name is missing, Mr. will be substituted.

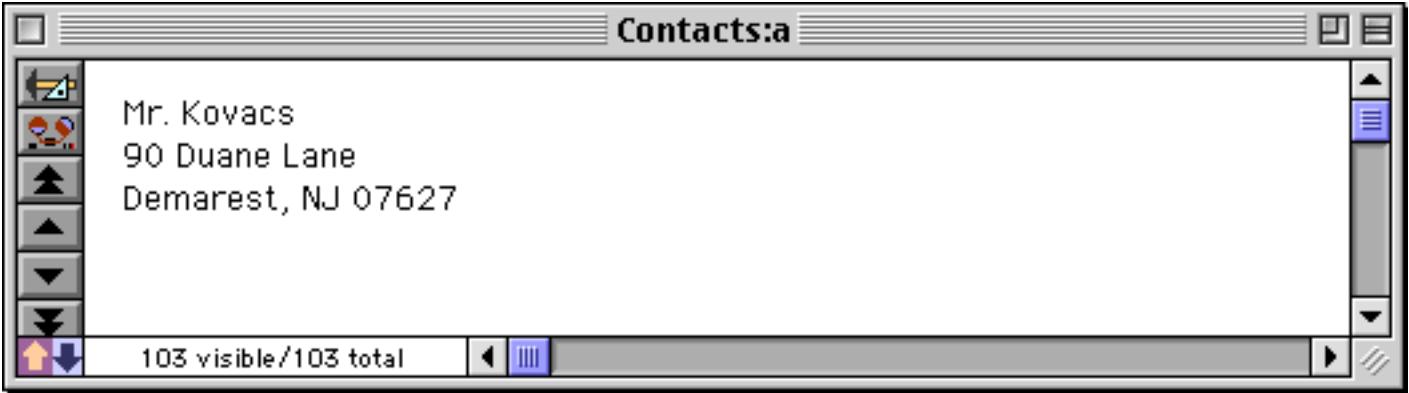

There are many ways you can use the ? ( function. Here is a slight re-arrangement of the previous example.

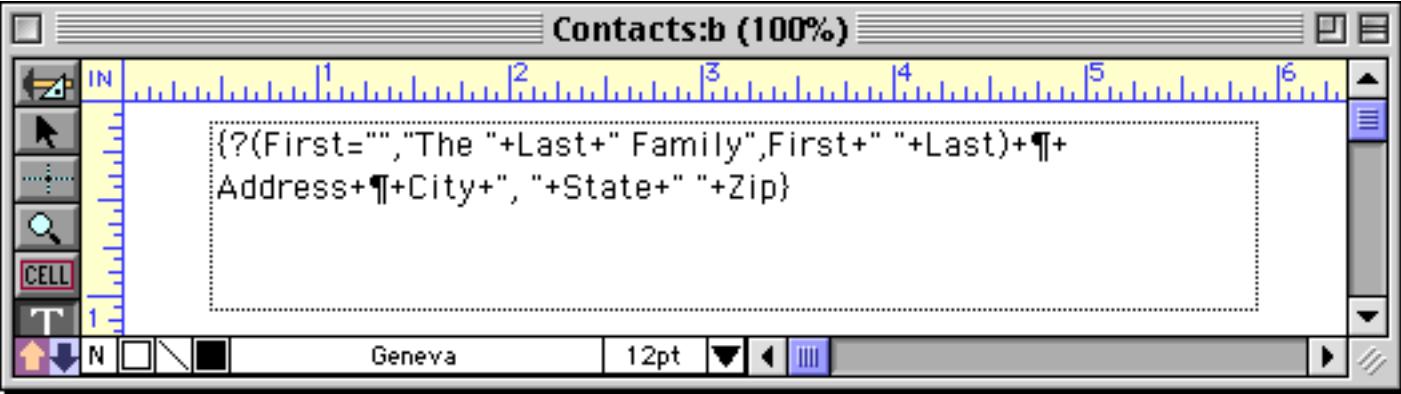

Here's what this formula produces if the first name is missing.

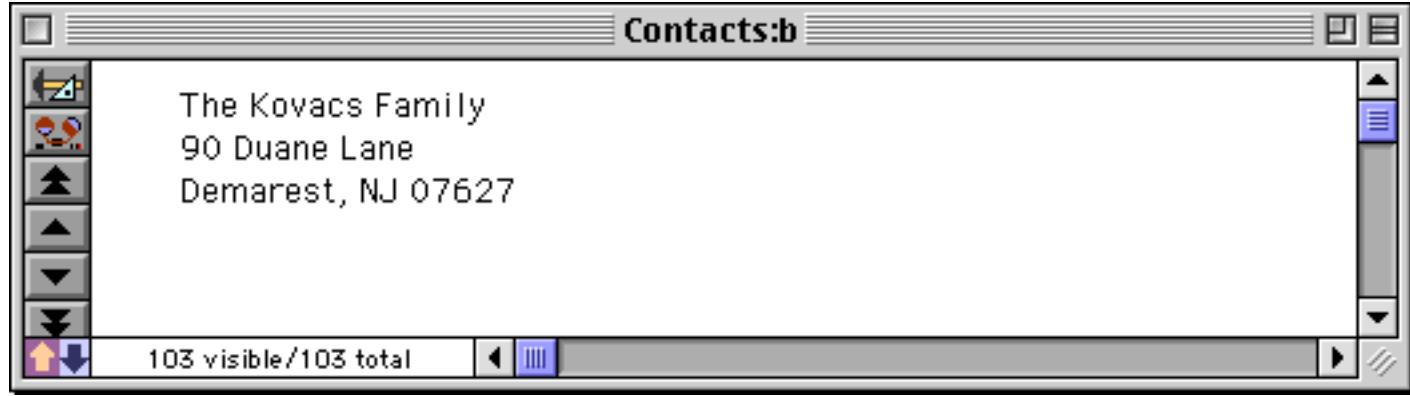

The ? (function is a simple but very powerful tool. See ["The ? Function" on page 1287](#page-1318-0) for more detailed information about this function.

## **Eliminating Unnecessary Punctuation and Blank Areas With the Sandwich Function**

Yes, Panorama actually has a function named sandwich! If an item of data is missing, you'll usually want to eliminate any punctuation that is associated with that item. For example, if the middle name is missing, you won't want to include the extra space. If the city is missing from an address, you'll want to leave off the comma afterwards, instead of leaving a comma hanging in the air like this.

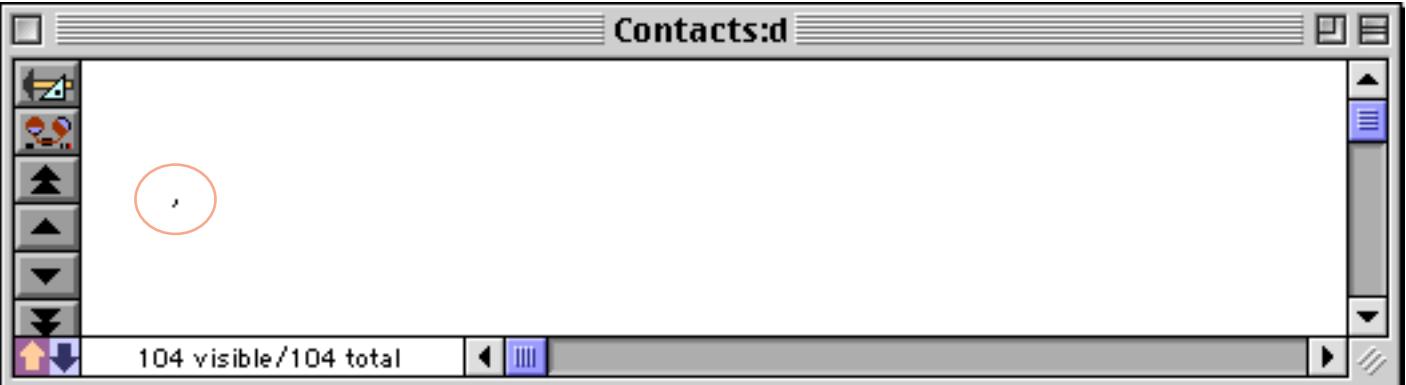

If the company name is missing from an address, you'll want to leave off the following carriage return so there won't be a blank line. All of these tasks can be performed with the ?( function, but there's also an easier way: the sandwich( function.

The sandwich (function has three parameters: prefix, root and suffix. The root is the main item of text you want to display. The sandwich( function will add the prefix and suffix to the beginning and end of the root, kind of like slapping bread around a slice of salami. However, if the root is empty, the sandwich( function won't "slap on the bread."

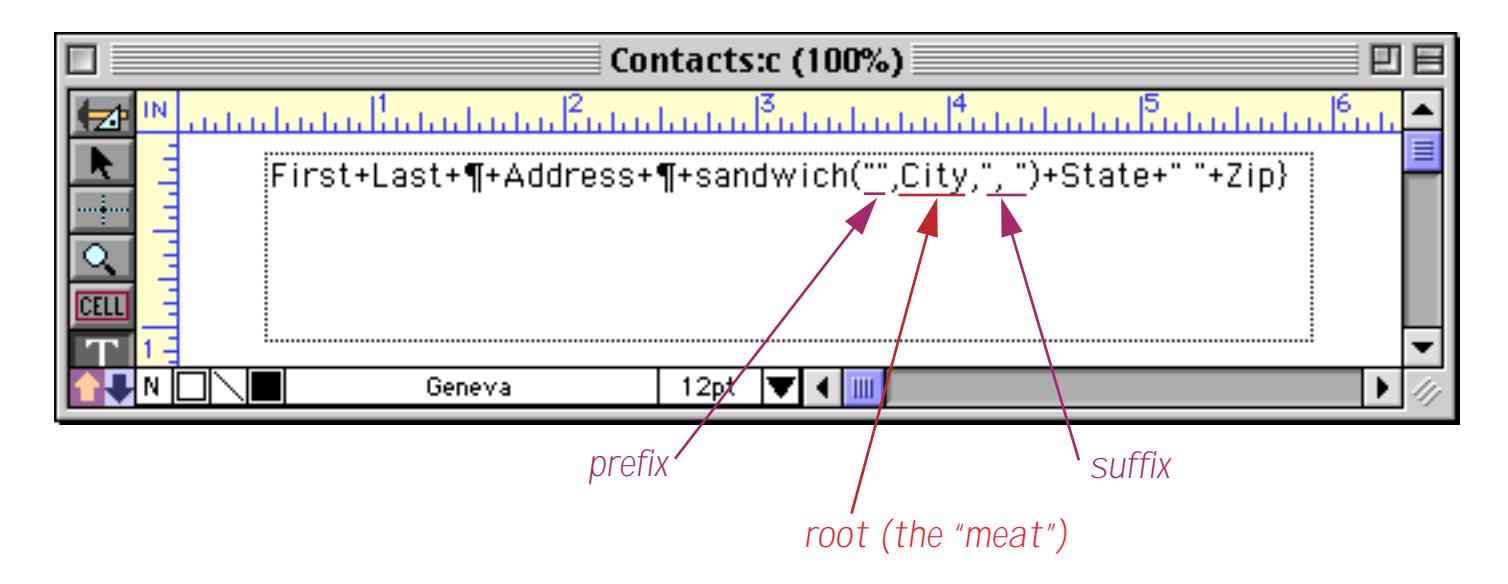

The results of this function depend on whether or not the City field contains any text. If it does, Panorama adds the prefix (which in this case is empty) and the suffix.

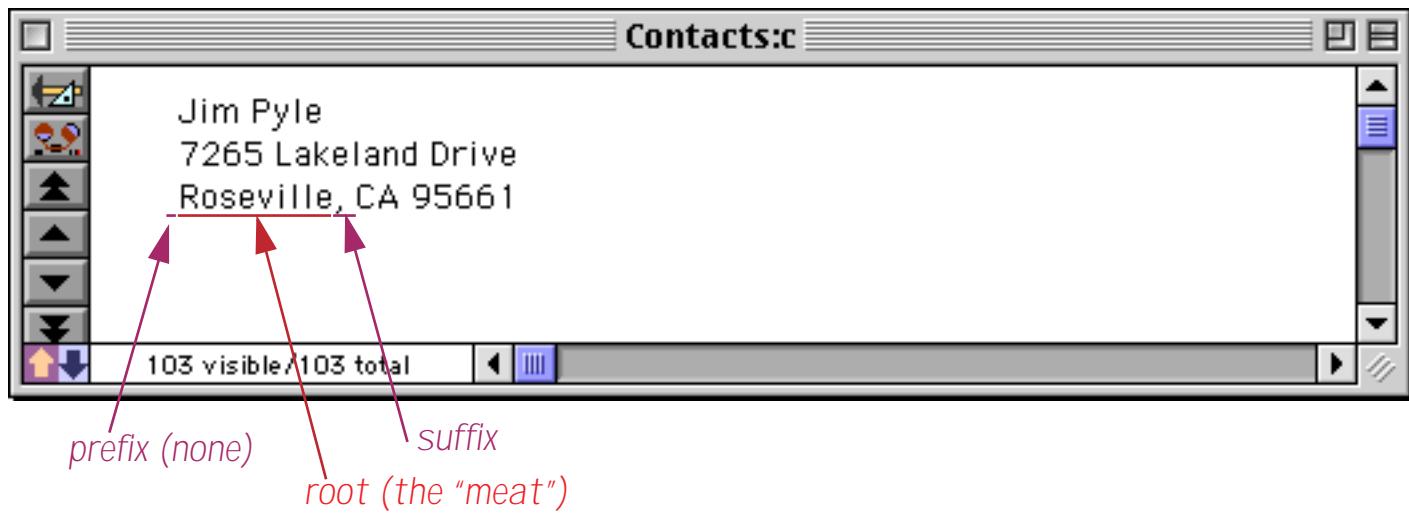

If the City field is empty, Panorama leaves out the prefix and the suffix also. Here's our empty record again, but this time, no comma hanging in the middle of the air!

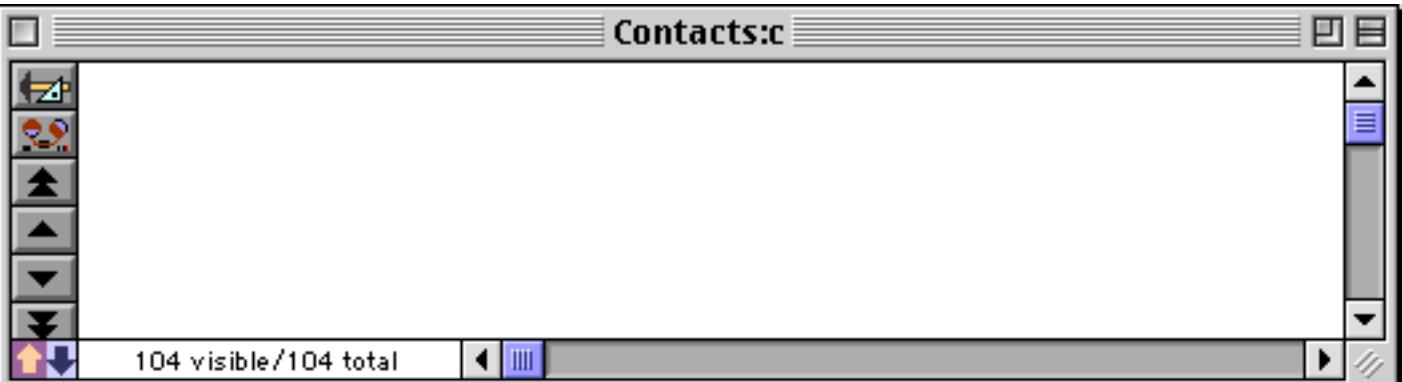

You'll find that the sandwich (function is very delicious any time you need to conditionally include spacing or punctuation around a field that might be blank. (Sorry, couldn't resist.)

## **Combining Numbers with Text**

If a formula contains nothing but a single numeric value, Panorama will automatically convert the value to text for you, like this.

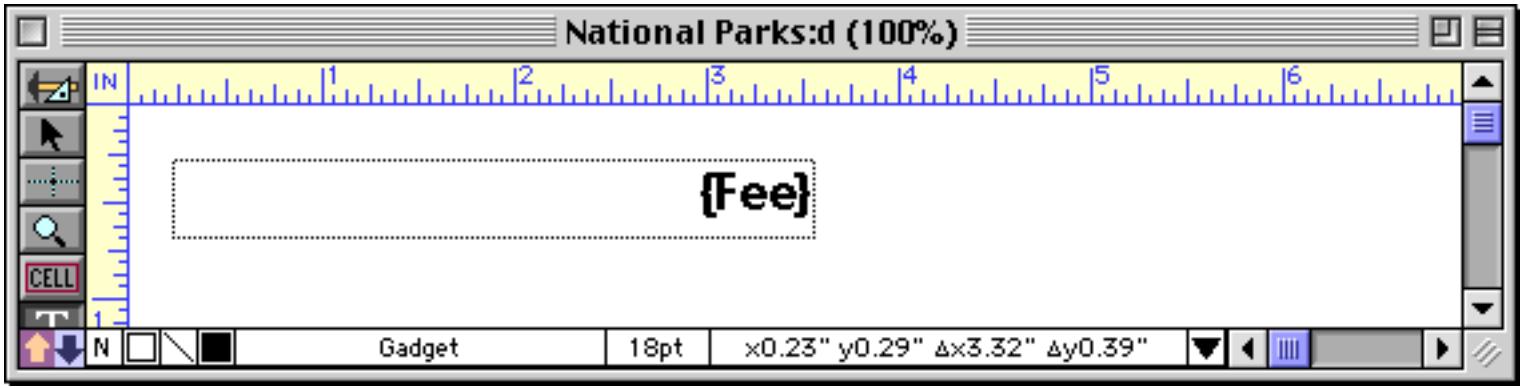

Panorama will decide for itself what format to use for the number.

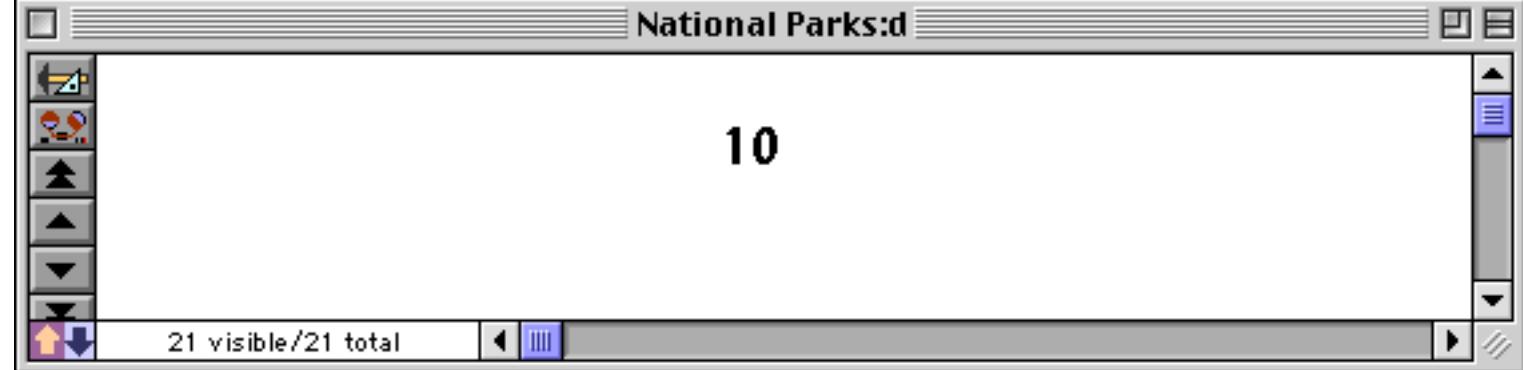

If you don't like the format that Panorama chooses you can use the pattern (function to specify the exact format you want to use.

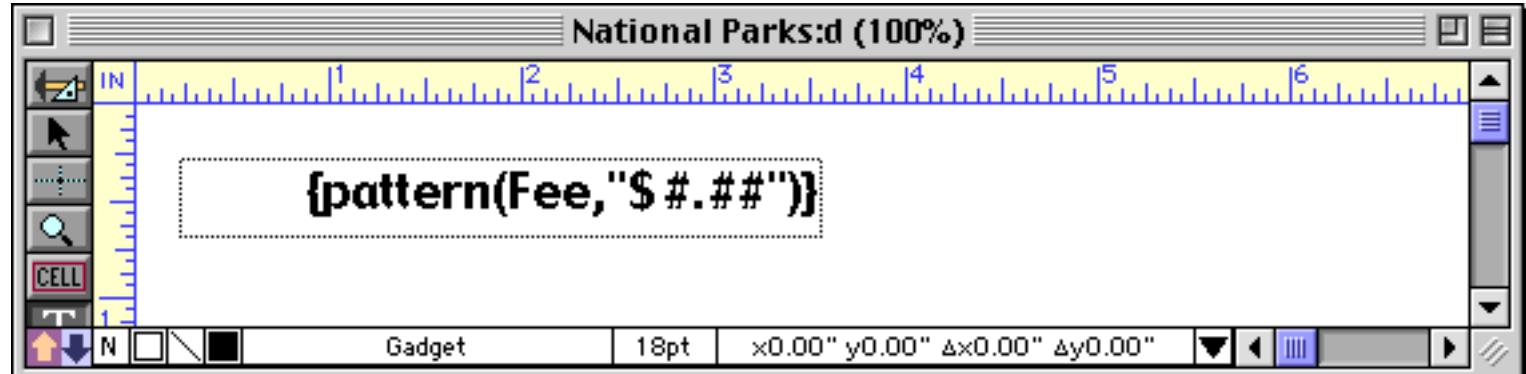

The pattern (function gives you total control over the format of the final number. See ["Converting Between](#page-1280-0) [Numbers and Strings" on page 1249](#page-1280-0) for a complete description of this function.

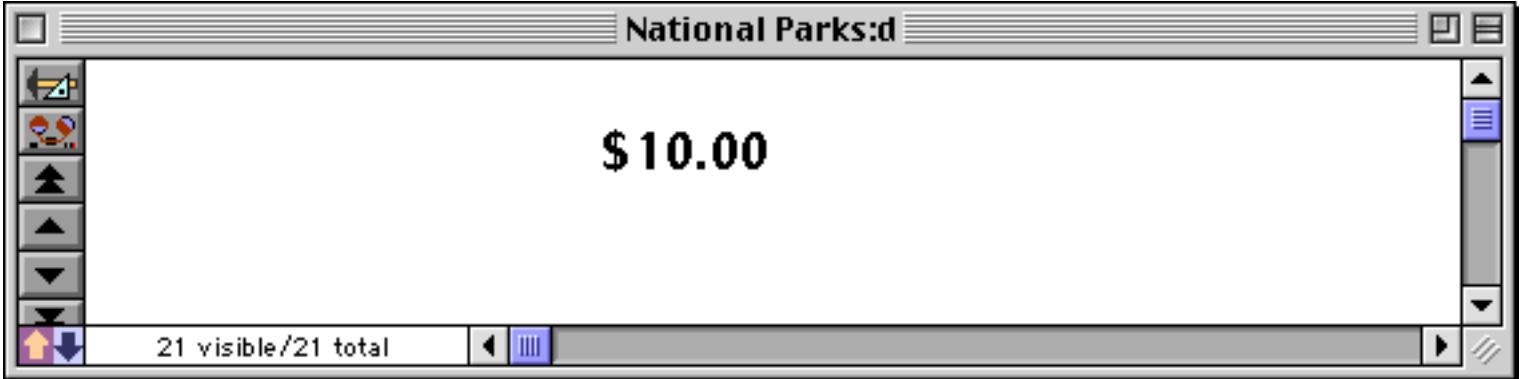

If your formula results in more than a single number (for example two numbers or text and a number) you must convert the numbers to text before they can be used in the formula. This must be done with the str (or pattern( functions as shown in this example.

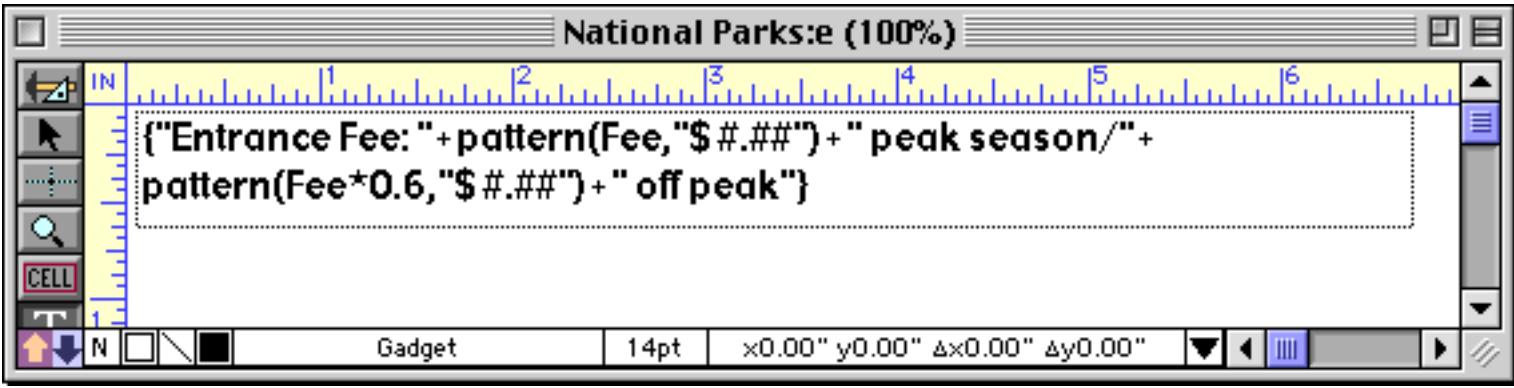

Here's the finished result in Data Mode.

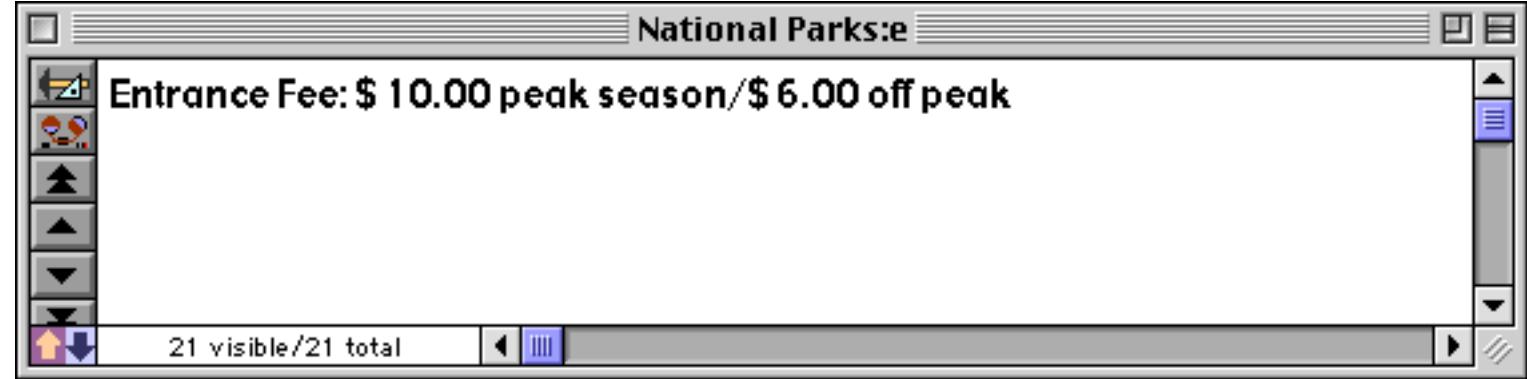

The pattern (function gives you total control over the format of the number. Use the str (function if you are content to let Panorama decide what format to use.

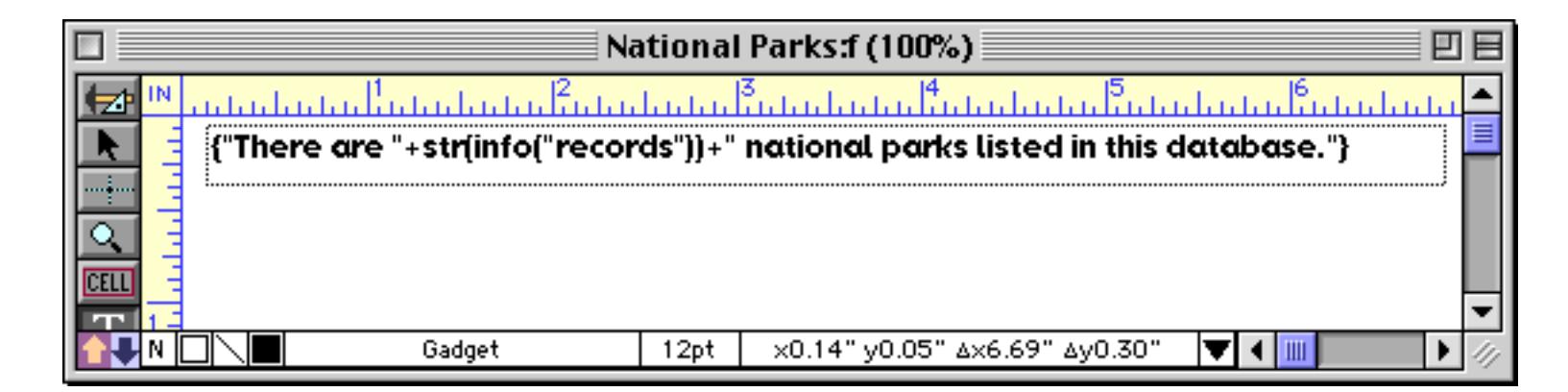

In this case Panorama chose a simple integer format.

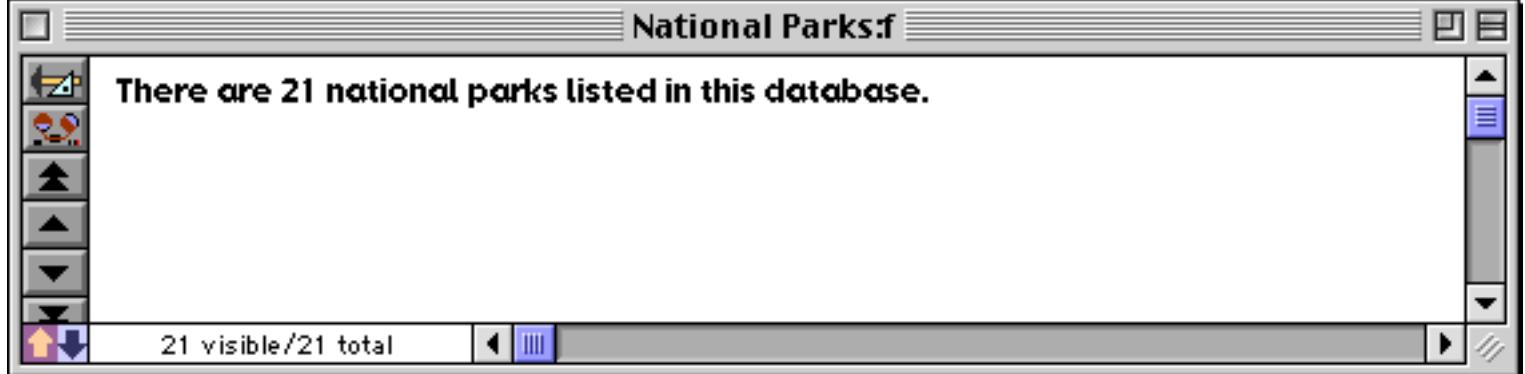

By the way, in case you haven't guessed, the info("records") function calculates the total number of records in the database. See "INFO("RECORDS")" on page 5407 for the complete details on this function. See ["Converting Between Numbers and Strings" on page 1249](#page-1280-0) to learn more about the str (function.

#### **Displaying Dates**

To display a date in a field or variable you must convert that date to text with the datepattern( function (see ["Converting Between Dates and Text" on page 1267](#page-1298-0) for all the gory details). Here's a simple example that prints the current date and time on the top of each page of a report.

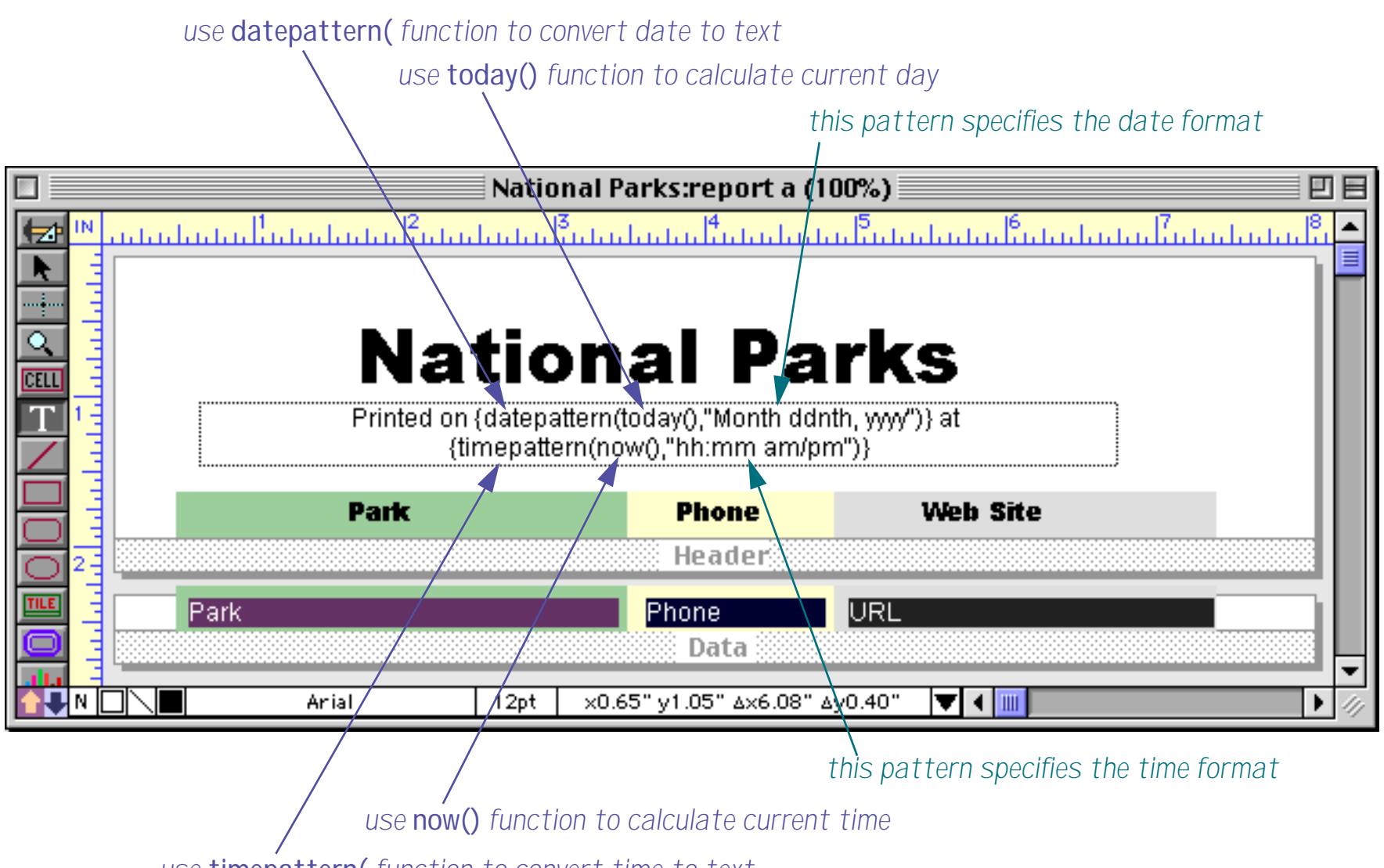

*use* **timepattern(** *function to convert time to text*

When this report is printed the date and time will appear at the top of the page, like this.

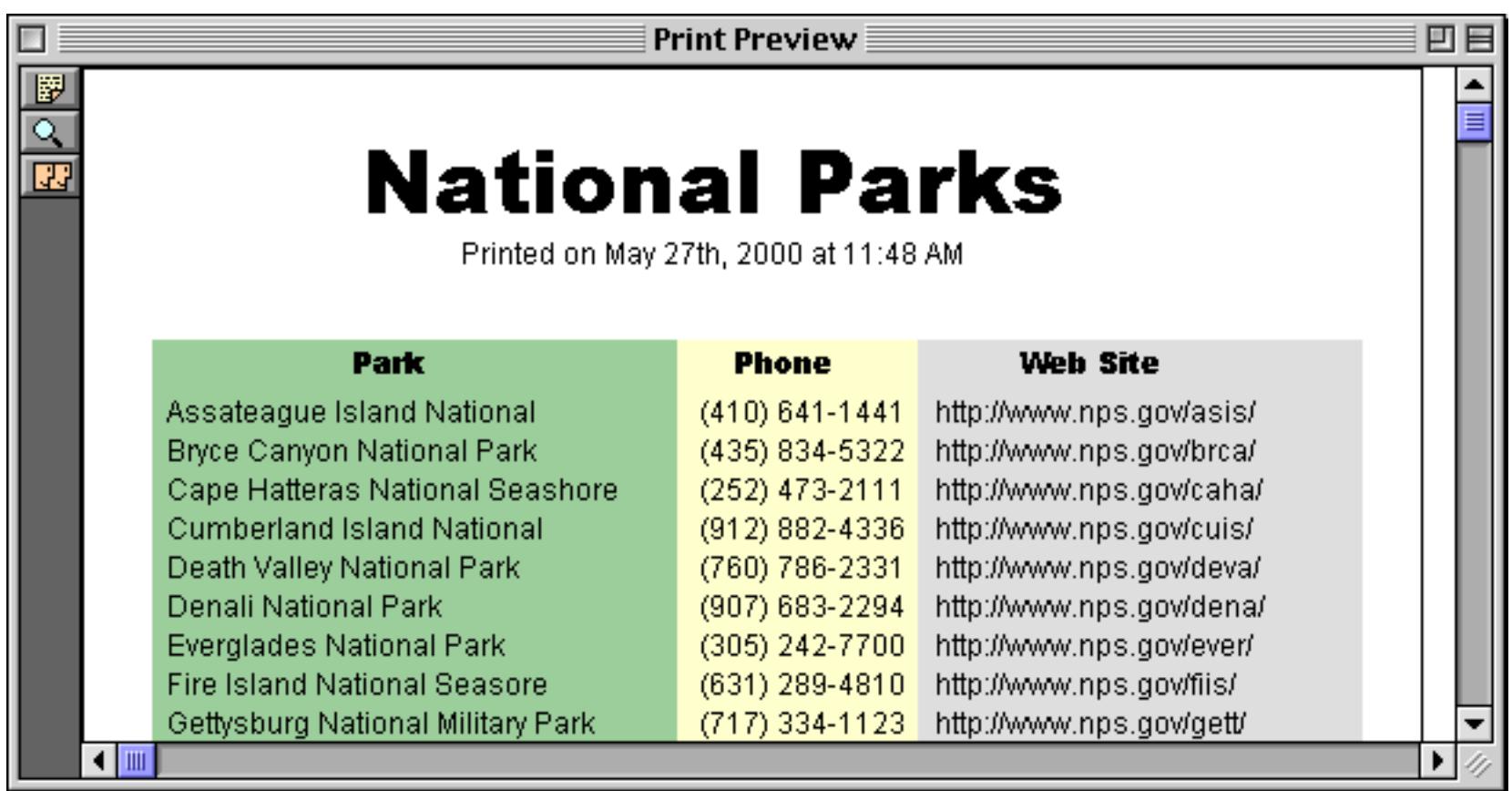

This example was created with an auto-wrap text object and two embedded formulas. You can create the same effect with a Text Display SuperObject, but in that case you must use a single formula like this.

```
"Printed on "+datepattern(today(),"Month ddnth, yyyy")+
" at "+timepattern(now(),"hh:mm am/pm")
```
The end result is the same either way. (However, with the Text Display SuperObject you would have the option to center the text vertically or to scale the text automatically. See ["Text Display Options" on page 660.](#page-689-0))

#### **Merging Images Into Text**

Panorama allows an image from the **Flash Art Gallery** (either stored in the database file itself or on disk) to be merged into the middle of an auto-wrap text object or Text Display SuperObject (see ["Flash Art™" on](#page-835-0) [page 806](#page-835-0) for more information about this gallery). The image cannot be merged into the middle of a line, but simply replaces one line of text. The line will expand to the full height of the image. For example, this feature could be used to insert a logo or a signature in a letter. To illustrate this feature we'll assume you have an image in your Flash Art Gallery named My Signature.

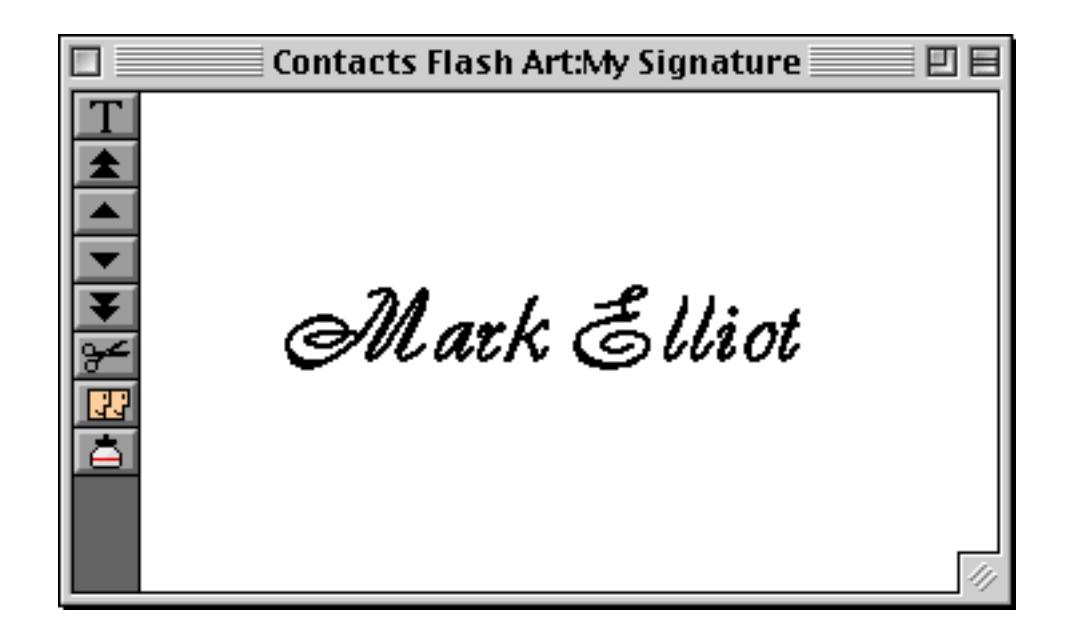

To insert an image into an auto-wrap text object you must use a special formula. The formula looks like this (Of course, you should insert the actual name of your image instead of My Signature).

```
{chr(1)+"My Signature" + \P}
```
Here is a complete letter with the special formula for inserting the image at the bottom. The formula must be on a separate line all by itself, with nothing else on the line.

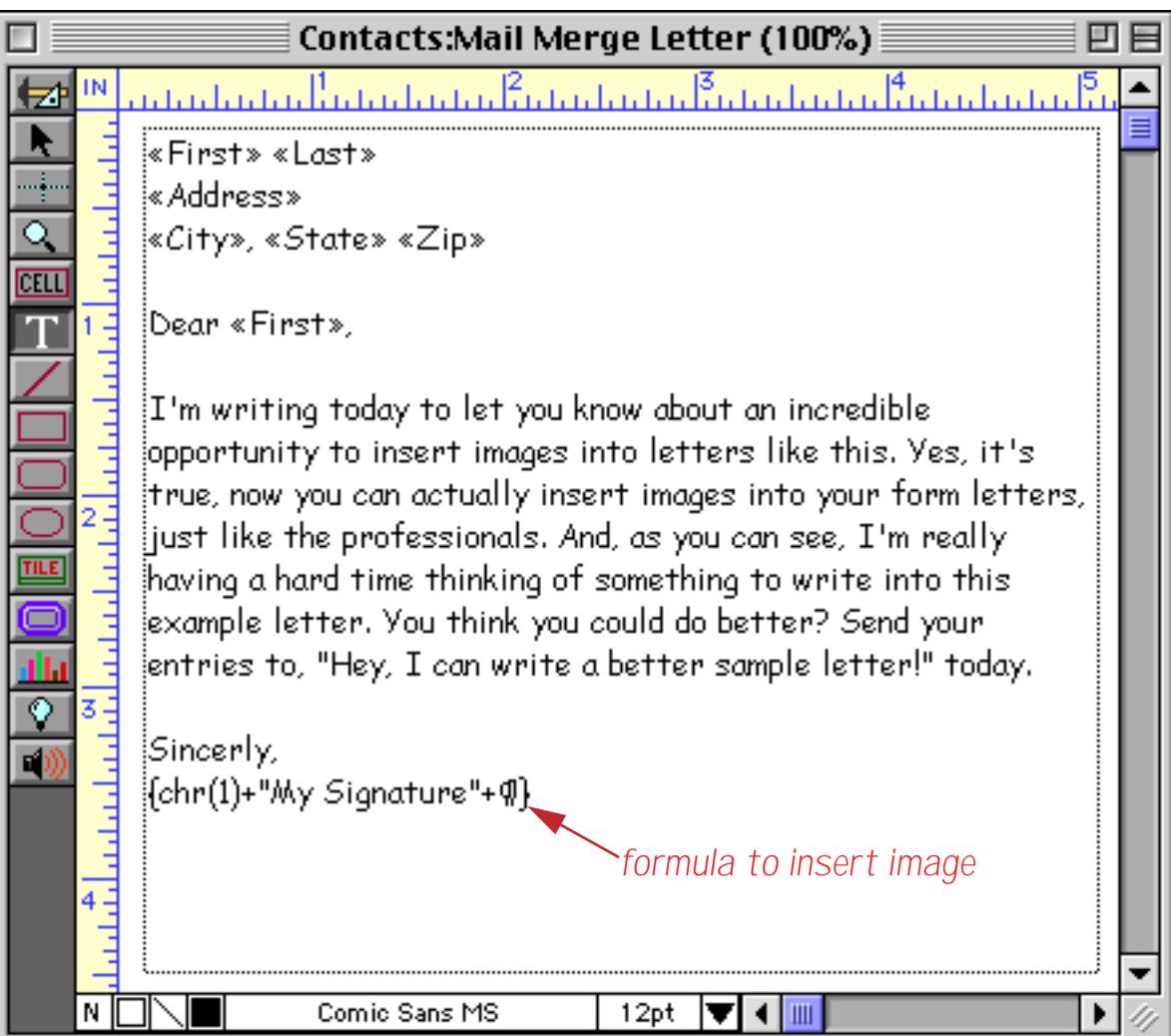

Switch to Data Access Mode to see the finished product.

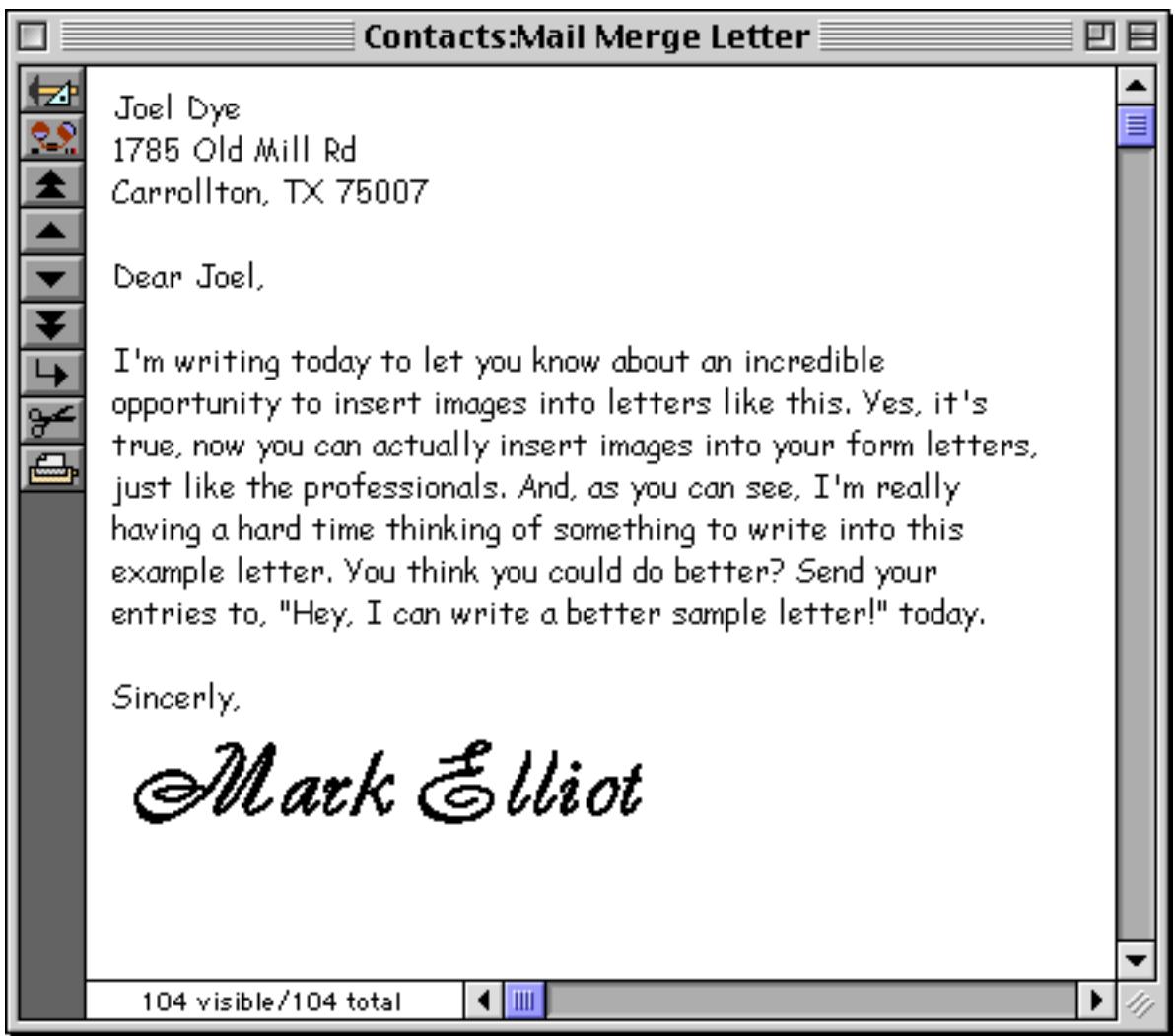

Panorama can be a little bit picky about displaying an image in an auto-wrap text object. Remember, the image cannot be mixed in the middle of a line of text, but must be on a line all by itself. In addition, this fea-ture only works if the auto-wrap text object is filled with NONE (see ["Fill Pattern" on page 575](#page-604-0)). If the text object is filled with white or any other color, the image will not appear. Since NONE is the default for new text objects you probably won't have a problem, but if you do have difficulties getting the image to appear this is the first thing to check.

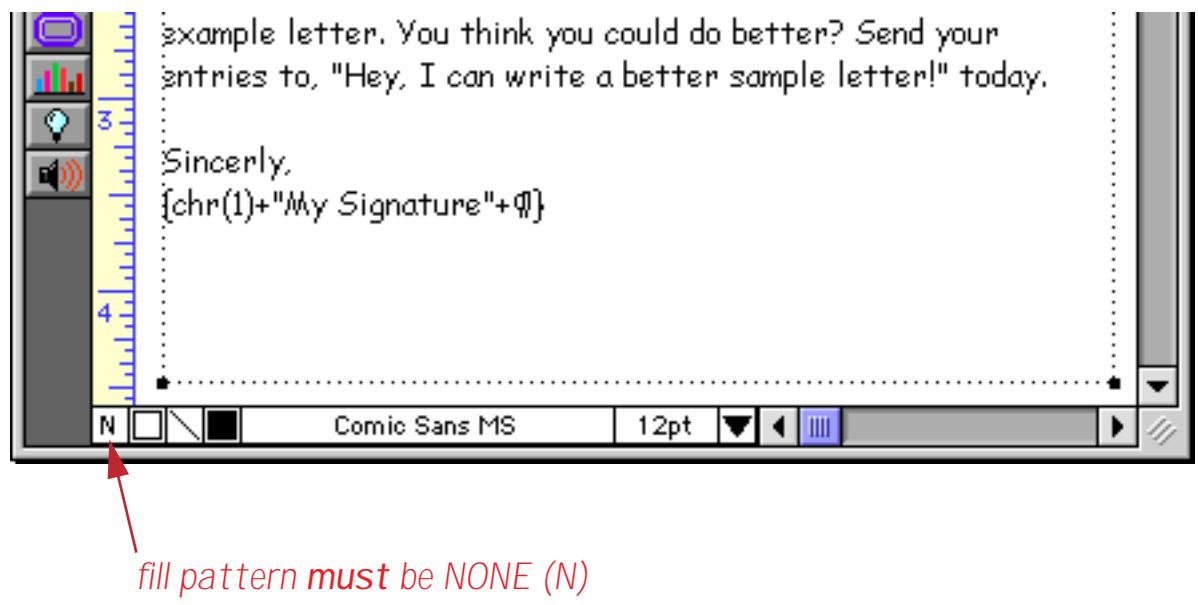

One final tip — this feature works with either an auto-wrap text objects or a Text Display SuperObject. (However, it does not work with Text Editor or Word Processor SuperObjects.)

# **Editing Text**

Most data entry and editing is done with the keyboard. The rest of this chapter shows how to set up a form objects for editing text.

# <span id="page-711-0"></span>**Types of Data Editing Objects**

In a form data entry is done through objects (just like everything else in a form!). Each object allows a specific item of data to be edited (for example a person's first name or a phone number). A collection of data editing objects is assembled to create a complete data entry form.

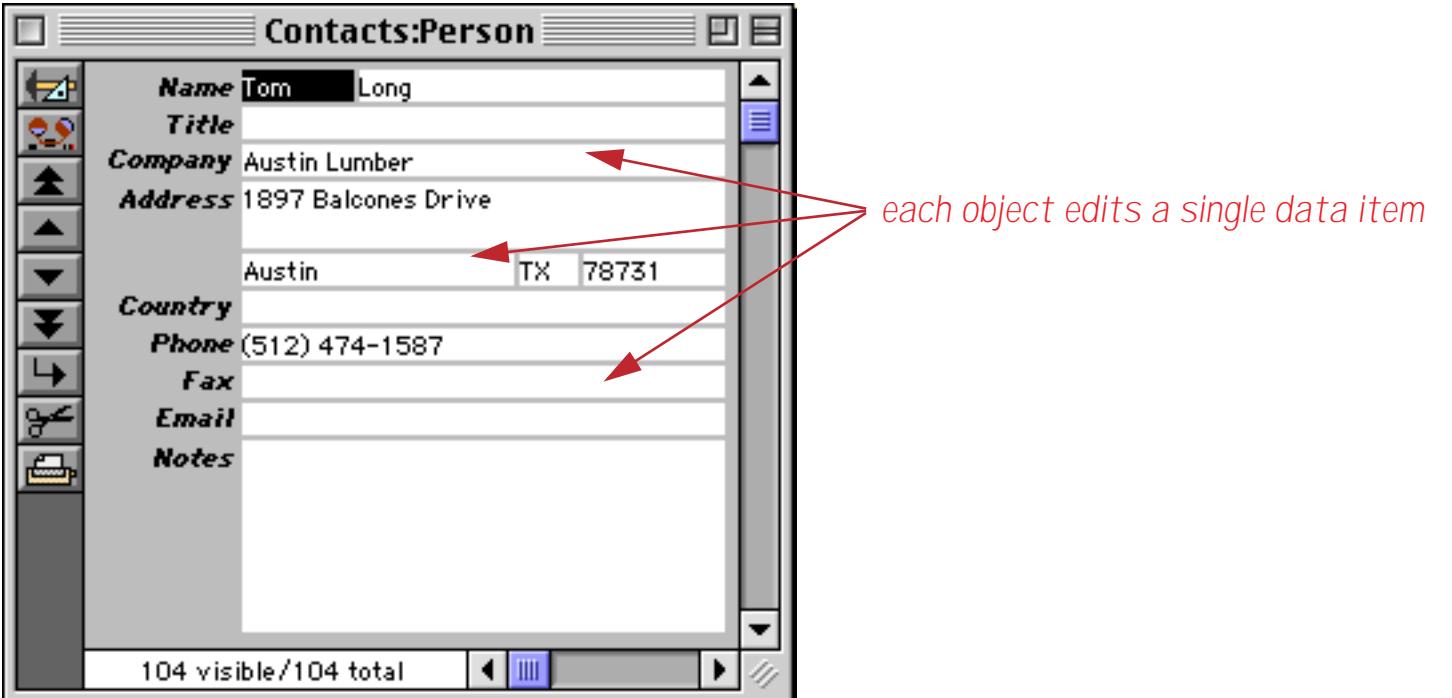

Panorama has two primary types of objects for editing text: **data cell objects** (shown above) and **Text Editor SuperObjects**. You can mix these two types on a single form, but usually you'll want to choose one type per form and stick with it.

**Data cell objects** are the "classic" way to edit data in a Panorama form. In early versions of Panorama (before version 3) this was the only kind of text editing object available. Data cell objects are designed to mimic the way Panorama works in the data sheet. In Data Mode, clicking once on a data cell object selects the field, but does not open the field for editing.

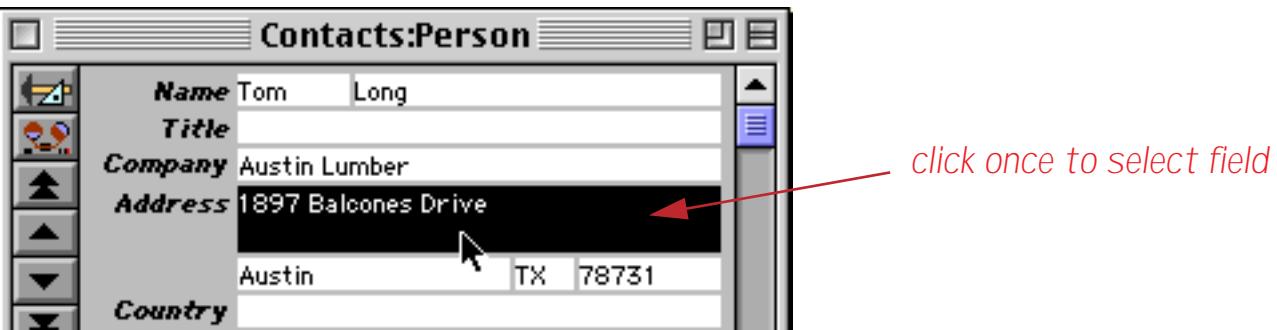

Clicking twice on the object opens the pop-up data editing Input Box you are familiar with from the data sheet (see ["The Input Box" on page 376](#page-405-0)).

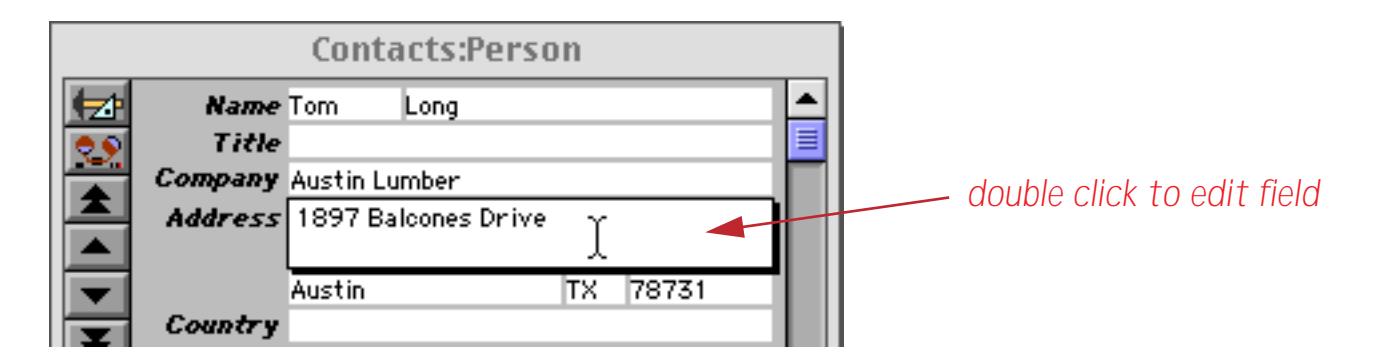

Just as in the data sheet, the data cell object's Input Box can be expanded by dragging on the lower right hand corner (see ["Expanding the Input Box" on page 377\)](#page-406-0).

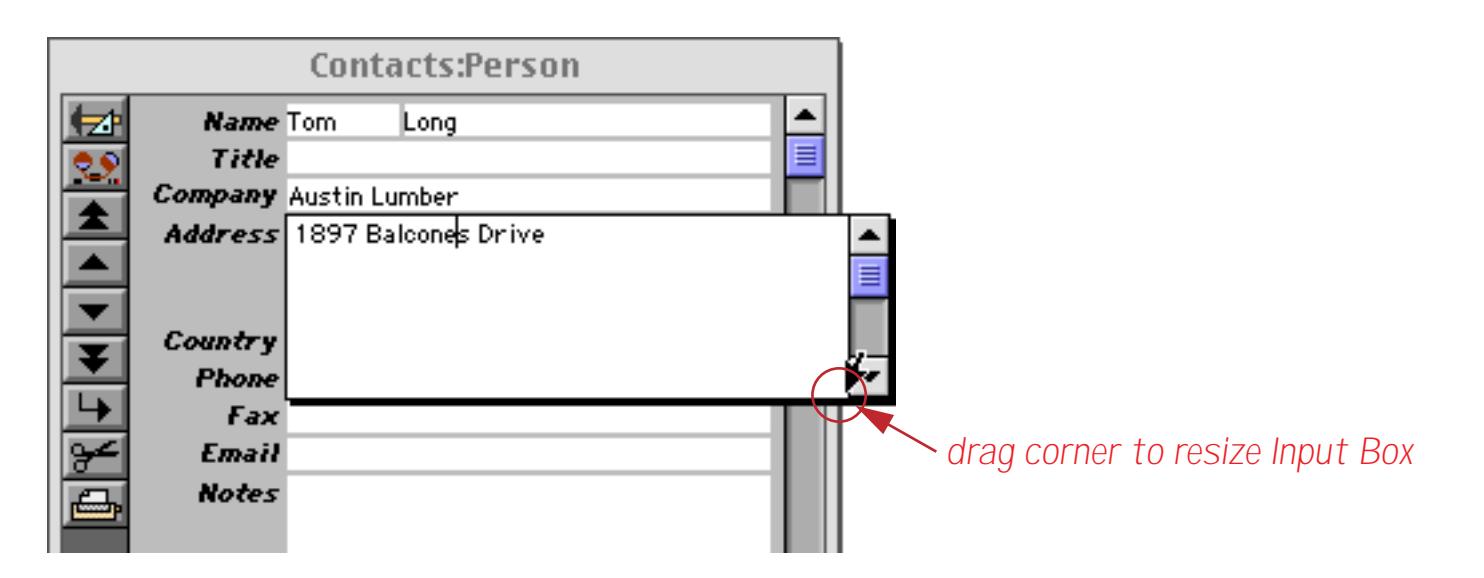

To learn how to add data cell objects to your form see ["Working with Data Cell Objects" on page 685.](#page-714-0)

As an alternative to data cells, a form may be designed with **Text Editor SuperObjects**. Text Editor SuperObjects allow you to edit text right in the form window—no double click is required. You can simply click or drag on the text to begin editing. Press **Enter** when you are finished. The illustration below shows the effect of double clicking on the word Harmony. As you can see, instead of opening an Input Box this selects the word for editing.

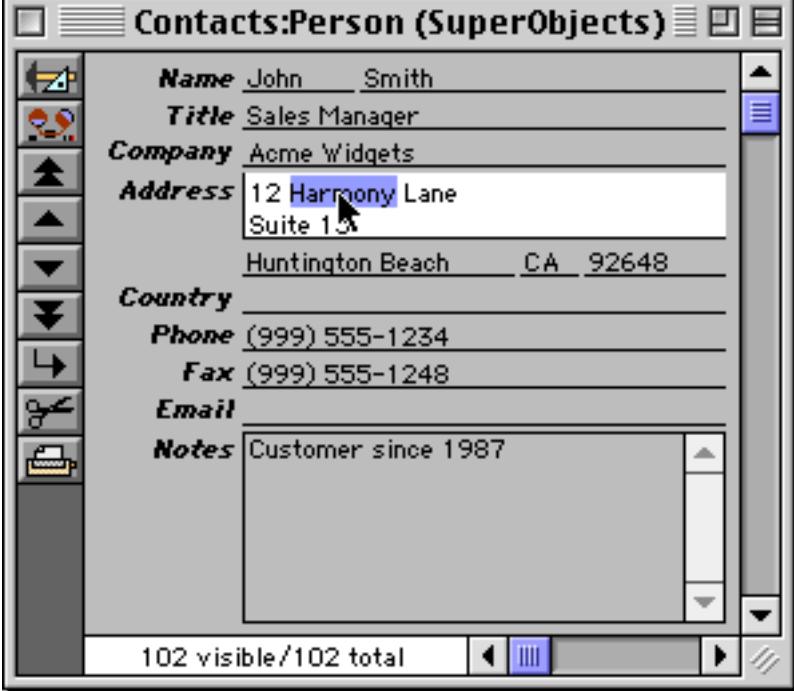

Since the Text Editor SuperObject doesn't use an Input Box, you cannot expand the size of the editing area "on-the-fly" the same way you can with data cells. The editing area must be defined in advance. On the other hand, the Text Editor SuperObject doesn't require the extra double click, and works more like other standard applications you may be used to. See ["Creating and Modifying Text Editor SuperObjects" on page 689](#page-718-1) to learn how to create a form with Text Editor SuperObjects.

The table below summarizes the differences between data cell objects and Text Editor SuperObjects. For many applications, either type will work all depending on your personal preferences. Some advanced features (for example editing variables, see next section) do require the use of Text Editor SuperObjects.

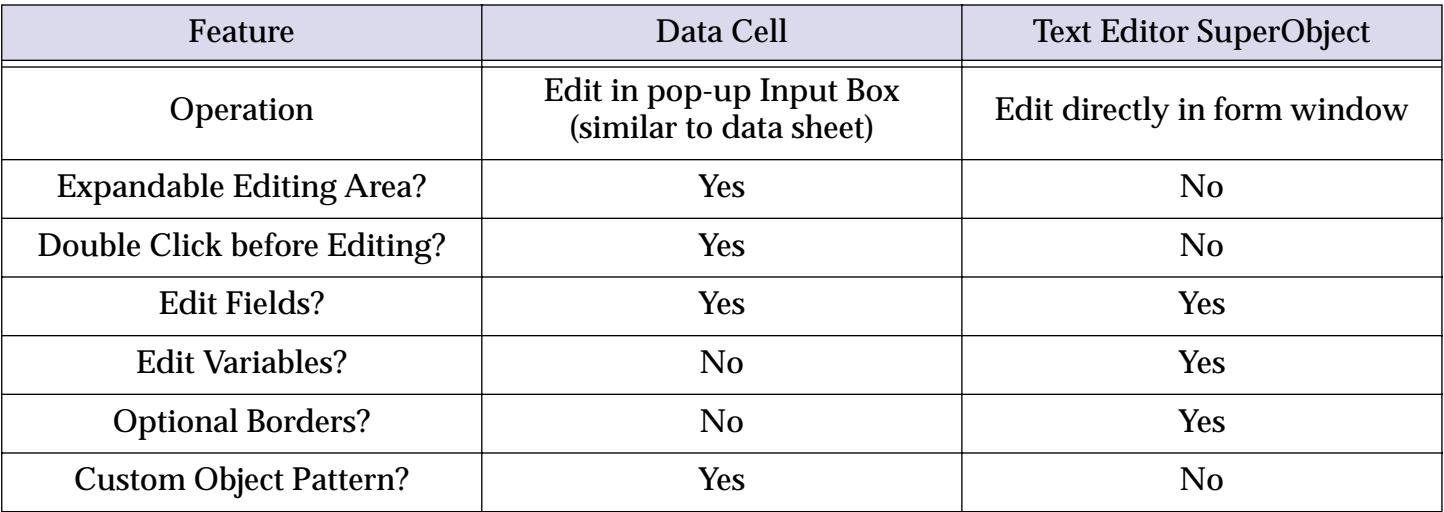

# <span id="page-714-0"></span>**Working with Data Cell Objects**

Data cells are created with the **Data Cell** tool. To create a data cell, start by selecting this tool.

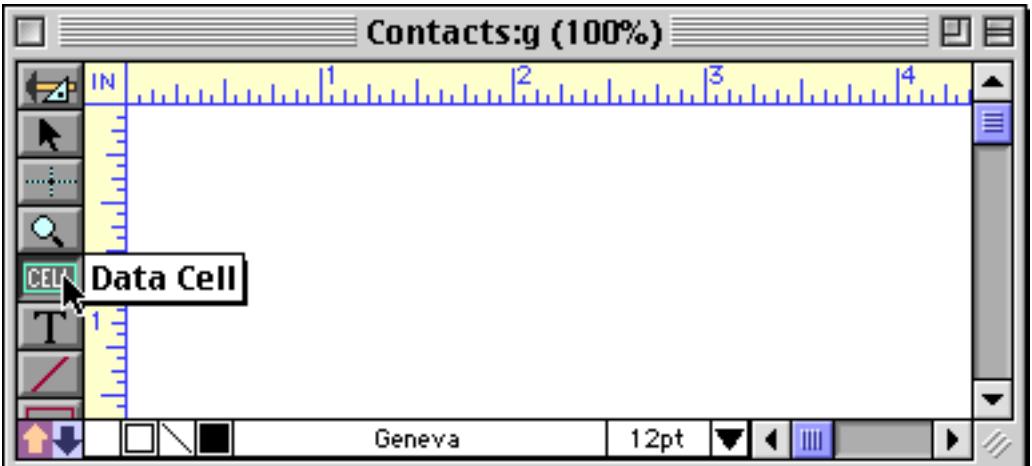

Next drag the mouse across the surface of the form. It's just like creating a rectangle.

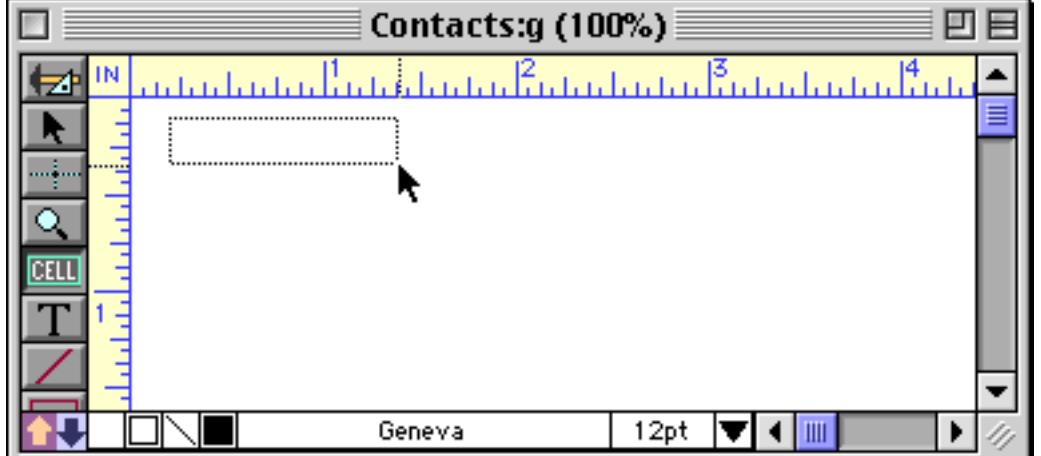

When you release the mouse, Panorama automatically assigns the first field from the database to the new data cell.

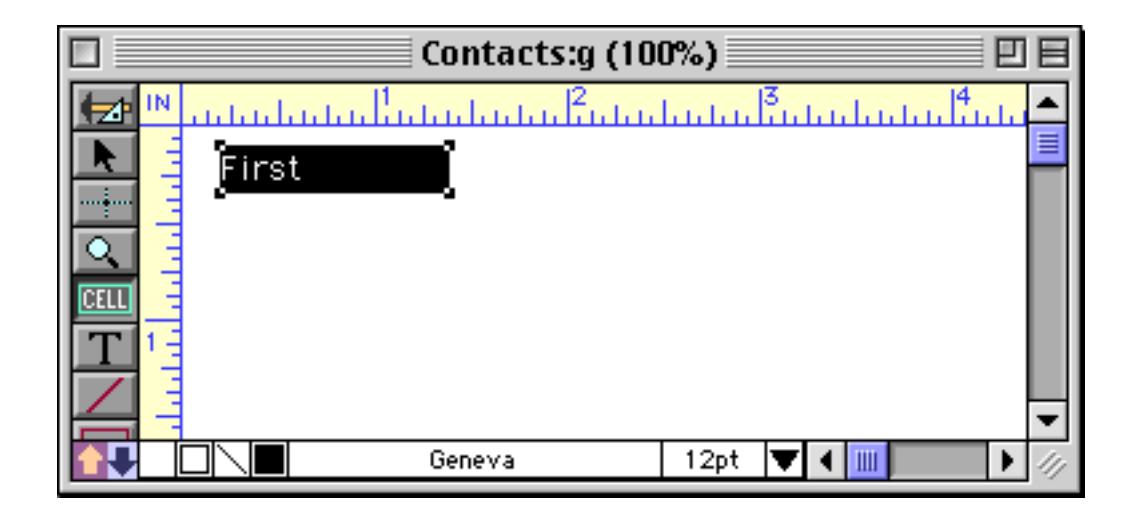

As you create additional cells, each cell is automatically assigned to the next field (using the same order that the fields appear in the data sheet). In this case the second field in the database is named Last.

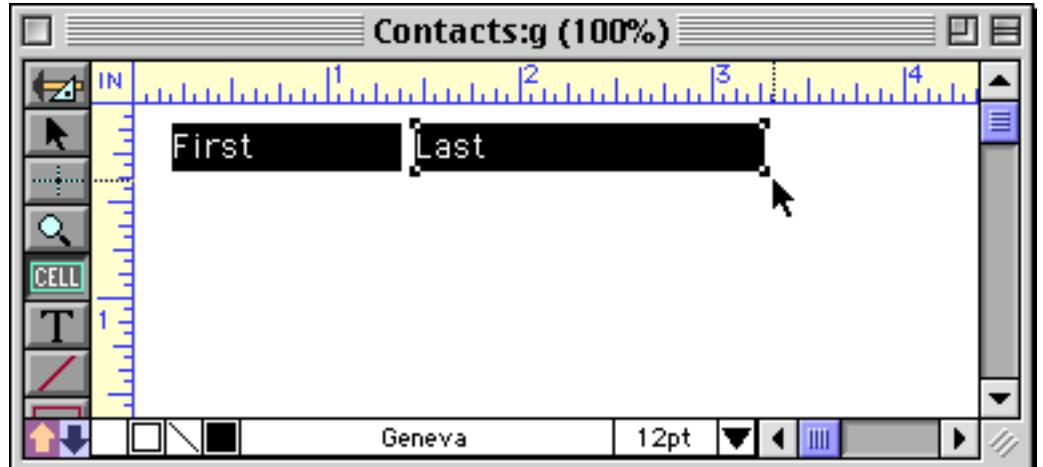

You can continue to add cells to the form. The next field in this database is Credit Card.

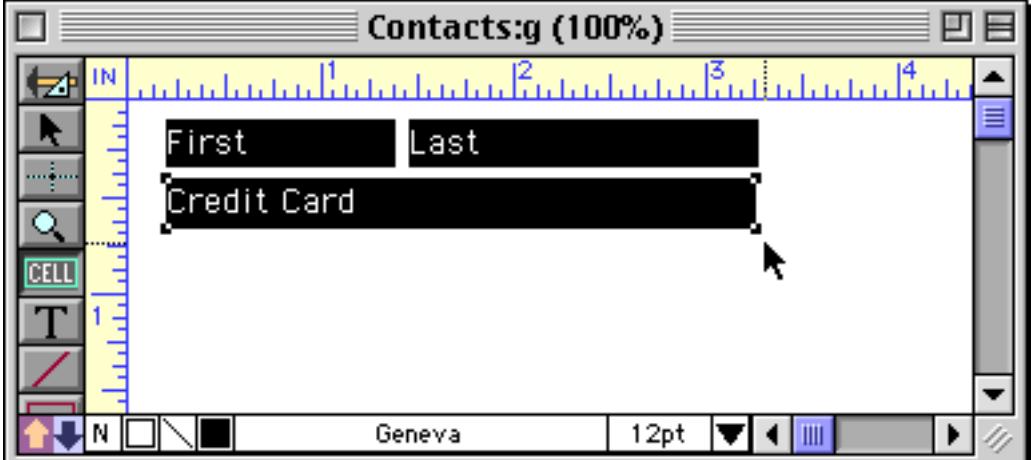

To change the field assigned to a data cell, move the mouse over the cell. The mouse arrow will change to a mini-menu icon.

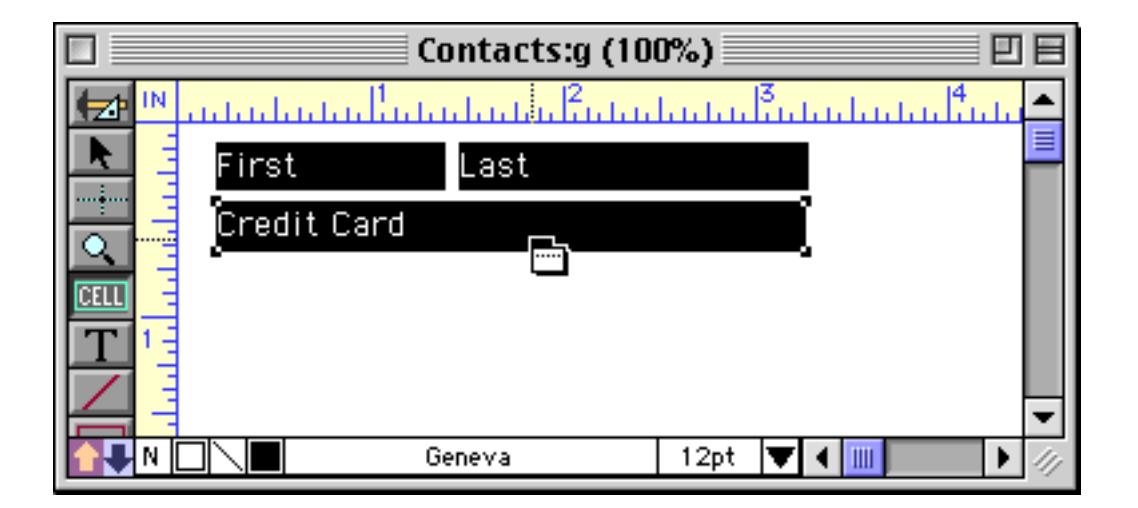

When you see the mini-menu icon, press the mouse to activate a pop-up menu showing all the fields in the database.

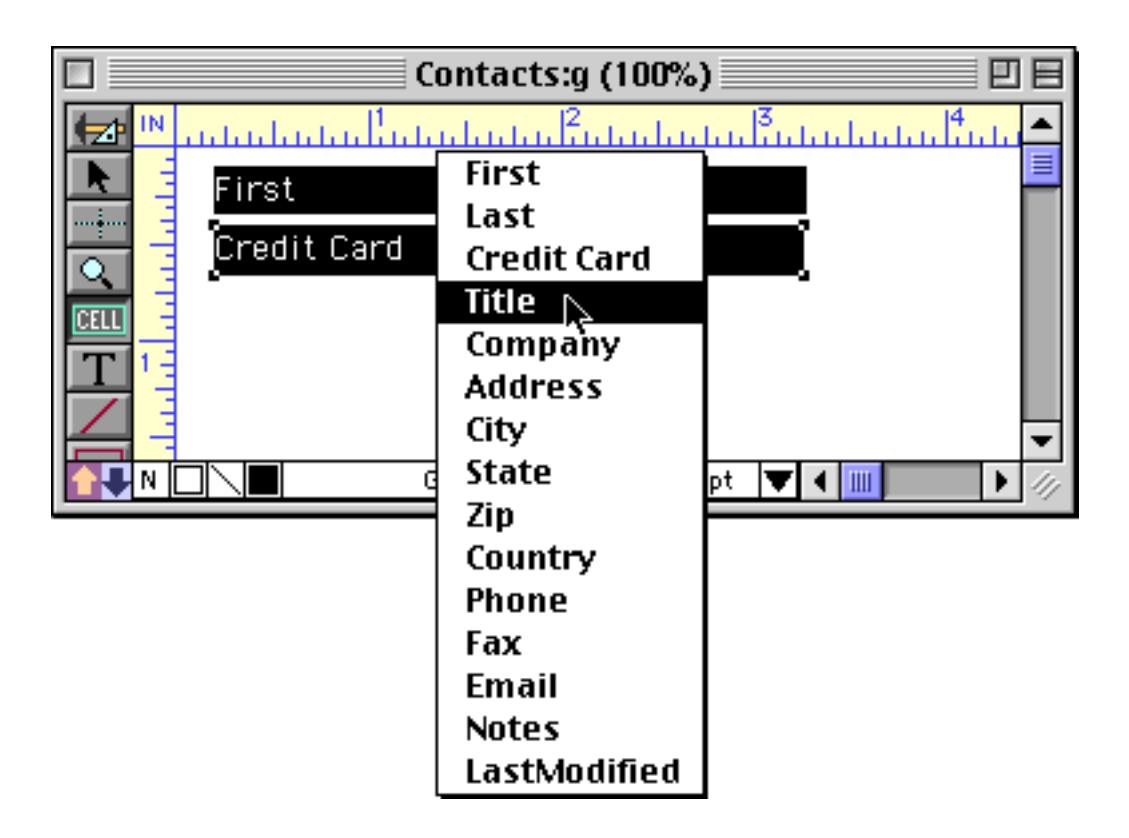

Select the field you want assigned to this data cell and release the mouse.

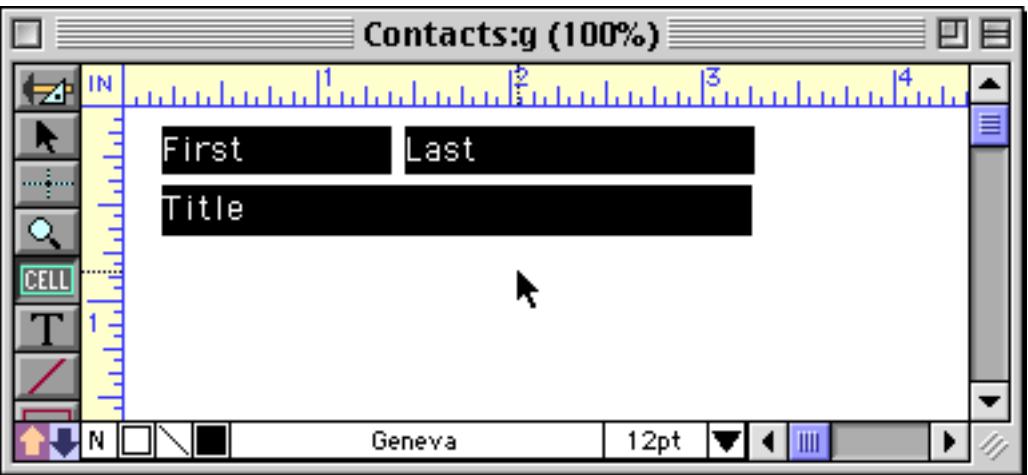

You can use this technique to change the field assigned to any data cell at any time. Remember, however, that you must have the **Data Cell** tool selected. You cannot change the field assignment when any other tool (including the **Pointer**) is selected.

At this point we can continue making additional data cells. The next data cell will be assigned the next field after Title (in this case Company).

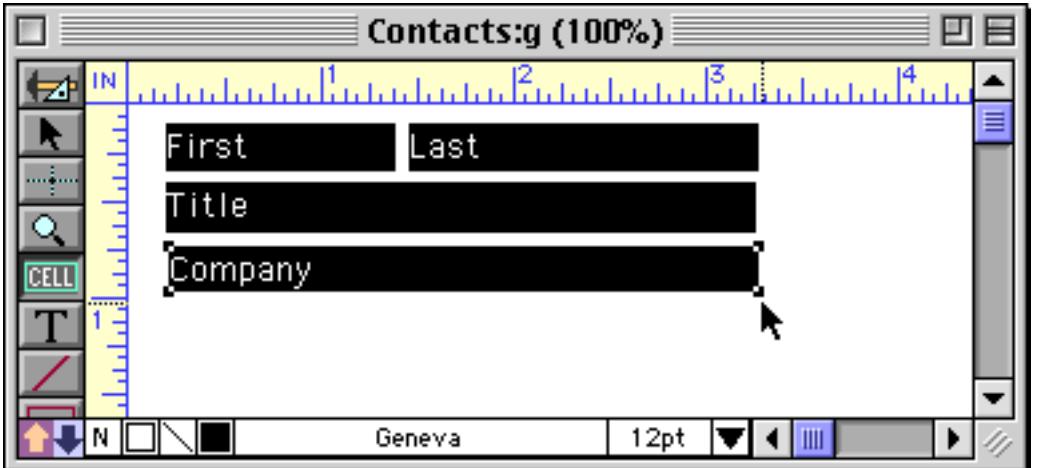

When you create data cells by hand like this, the result is likely to be a bit messy. After creating some more cells, we cleaned up this form using a combination of the Dimension dialog (see ["Setting Exact Dimensions of](#page-631-0) [Multiple Objects" on page 602](#page-631-0)) the **Align** dialog (see ["Aligning Objects" on page 605](#page-634-0)), the **Spacing** dialog (see ["Adjusting Spacing Between Multiple Objects" on page 608](#page-637-0)) and nudging with the arrow keys (see ["Nudging an Object \(or Objects\)" on page 565](#page-594-0)).

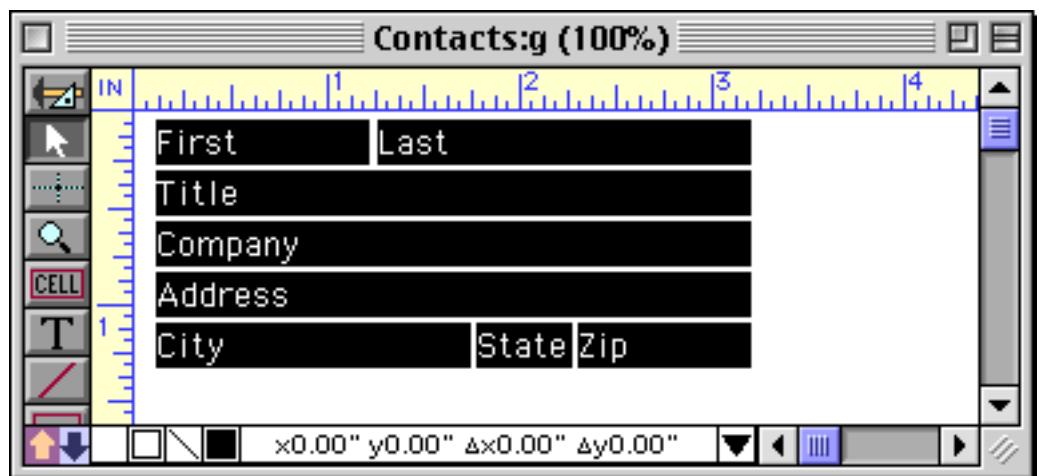

These data cells are ready to use. Simply click on the **Switch To Data Access Mode** tool and you are ready to start typing.

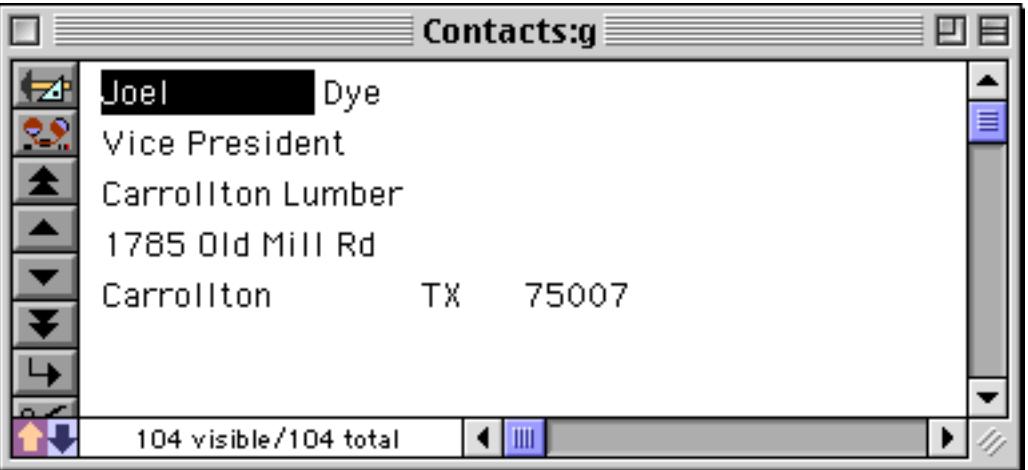

If you need to revise the data cells (or any other form object) later, click on the **Switch to Graphic Design Mode** tool.

# **Data Cell Custom Output Patterns**

Numeric and date data cells are normally formatted using the master output pattern specified in the design sheet (see ["Field Properties" on page 330](#page-359-0)). If you wish, you can override the design sheet output pattern for an individual data cell in the form. To do this, use the pointer tool to select the cell and choose **Output Pattern** from the Text menu. (Alternately, you can simply double click on the data cell.) Type the new output pattern into the dialog.

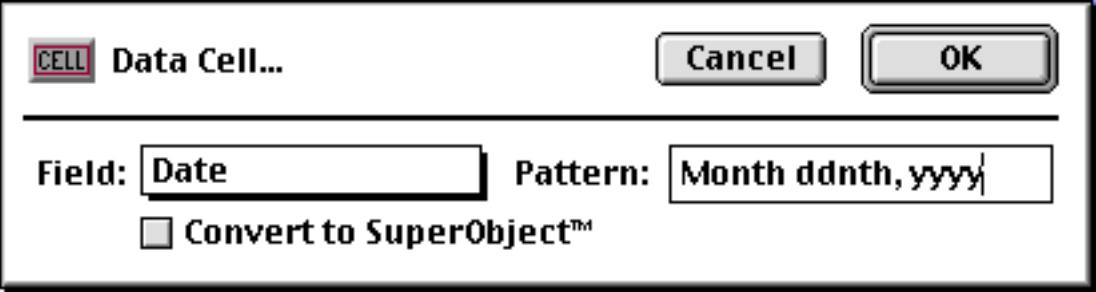

The data cell will now display the date using the output pattern you typed in.

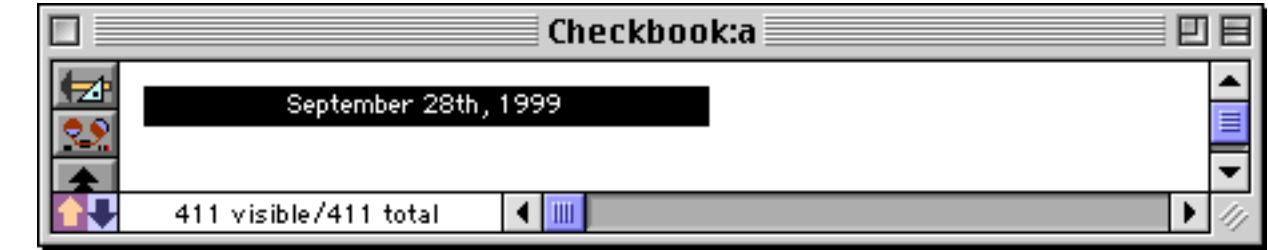

To review output patterns, see ["Numeric Output Patterns" on page 356](#page-385-0) and see ["Date Output Patterns" on](#page-390-0) [page 361](#page-390-0).

## <span id="page-718-0"></span>**Text Editor SuperObject**

The Text Editor SuperObject is used to edit text in a field or variable. Unlike a data cell, the Text Editor Super-Object does not use a temporary pop-up window for editing. Instead, the user simply clicks and edits the text right in the form window, just as they do with most other applications (see ["Types of Data Editing Objects"](#page-711-0) [on page 682\)](#page-711-0). (Of course the down side of this is that the area available for editing is fixed and can't be expanded except by changing the form layout in graphic mode, or with an Auto Grow SuperObject). Another difference from data cells is that Text Editor SuperObjects can edit variables as well as fields. They can automatically draw borders and include one or two scroll bars (or none). (If you wish, you can mix Text Editor SuperObjects with standard data cells objects on the same form).

## <span id="page-718-1"></span>**Creating and Modifying Text Editor SuperObjects**

The Text Editor SuperObject tool is not in the default tool palette, so you'll need to use the **Tool Palette** dia-log to add this tool to the palette if it is not already there (see ["Customizing the Tool Palette" on page 554\)](#page-583-0).

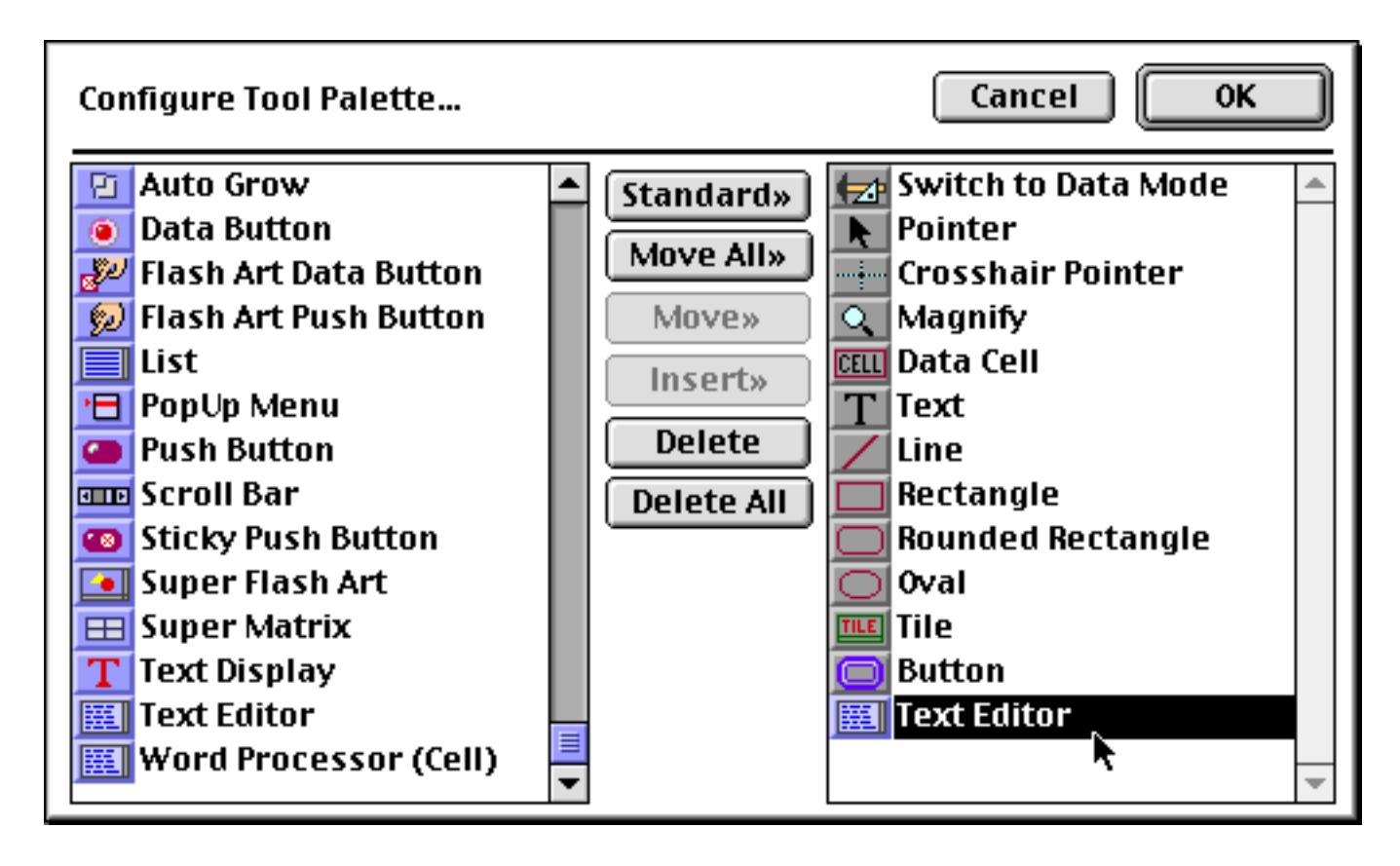

Now that the tool is added to the palette you can select it.

Contacts:h (100%) 回目  $\mathbb{R}^n$ لمنما والمنما وبنماه أعصبه والمنما والمناصبات والأستمرا وبالمناصبات والمناصر IN ਢ Ł Ę Text Editor Ñ, ▼◀▥ Geneva  $12pt$ Ш√∐ ▶

Once the tool is selected, drag the mouse across the form in the location where you want to create the Text Editor SuperObject.

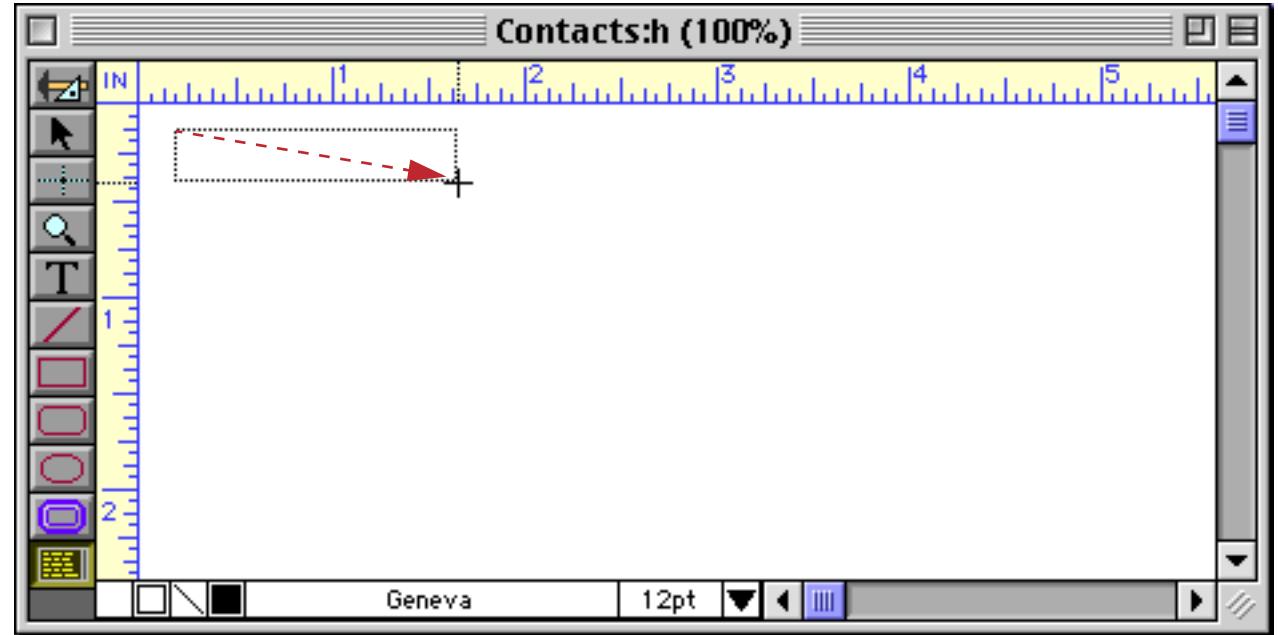

When you release the mouse, the Text Editor SuperObject configuration dialog will appear.

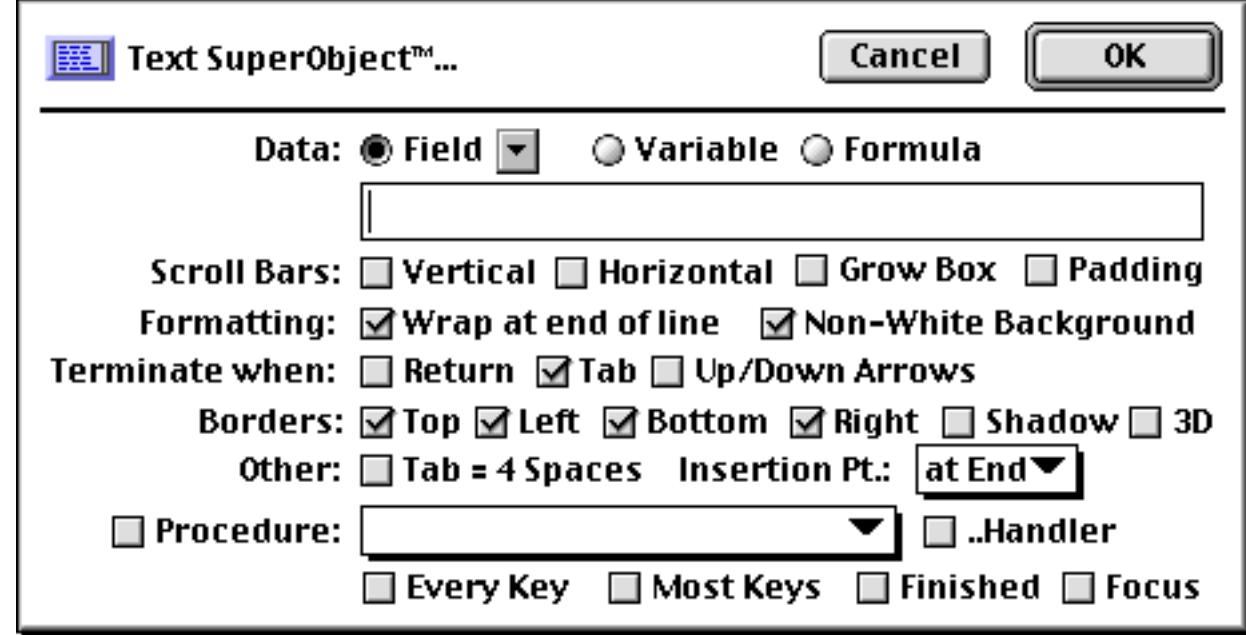
At a minimum you must enter a field name, variable or formula into the dialog. You can use the pop-up menu to select a field.

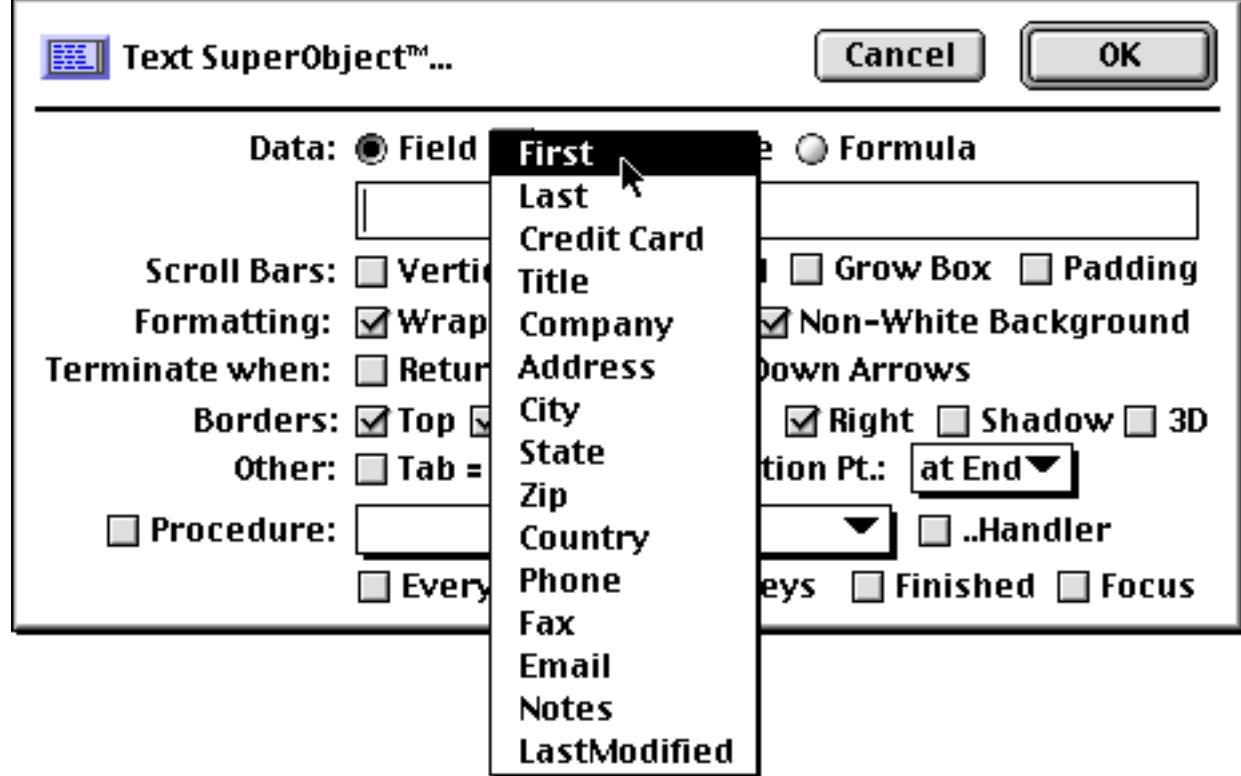

For this example we've also turned on the Borders options (all of the available options are discussed in detail in the next section).

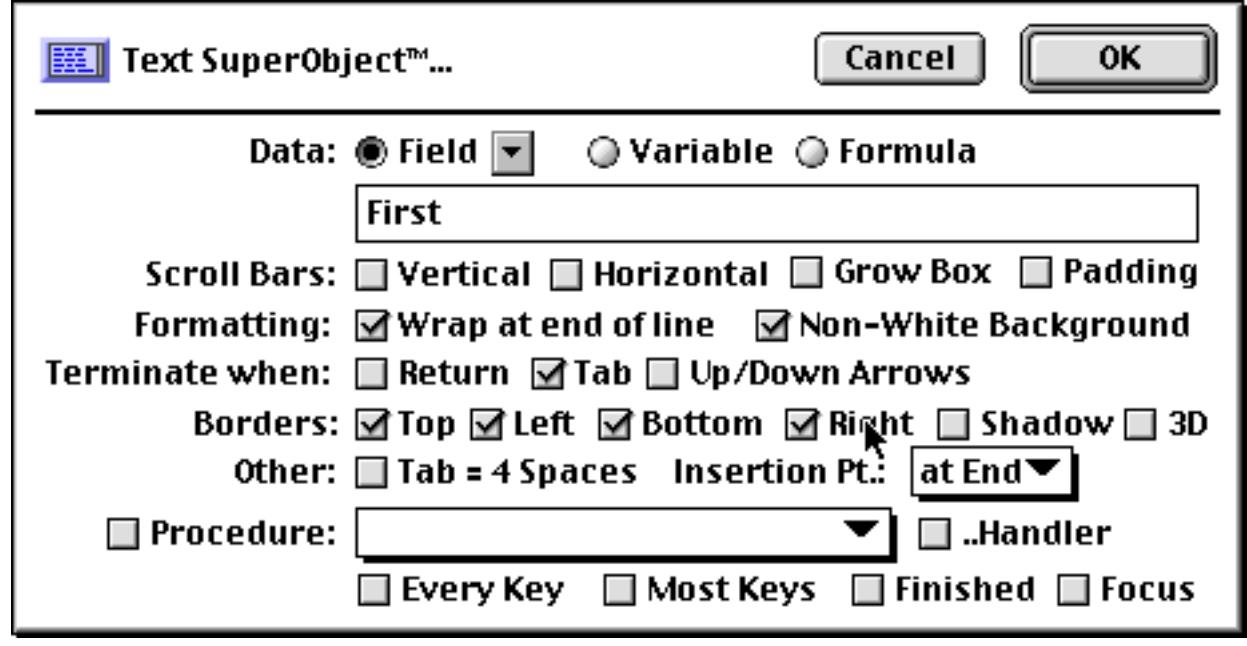

When the OK button is pressed the new object appears. (Notice that unlike the data cell object, the Text Editor SuperObject shows the actual data in both Graphics Mode and Data Access Mode, not just Data Access Mode.)

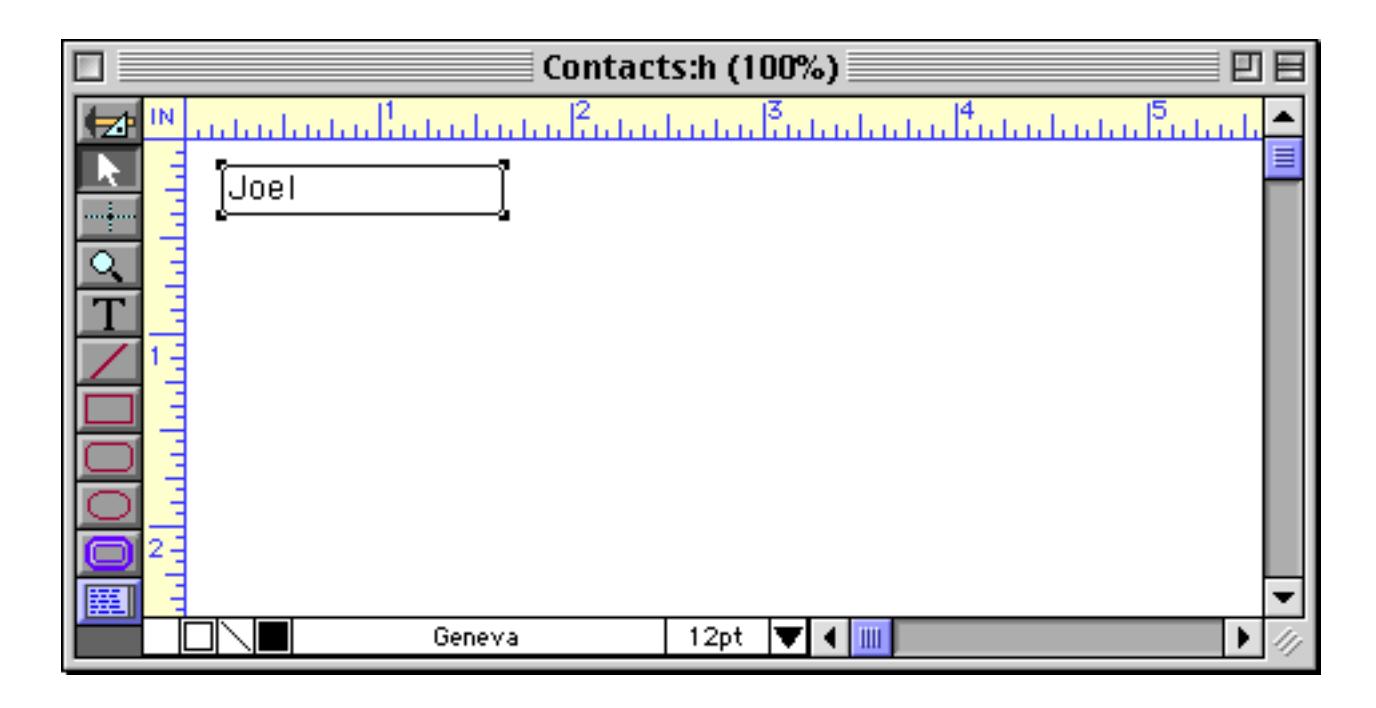

After it has been created you can modify the location, size, font, style and color of a Text Editor SuperObject just like any other object. To change any of the object attributes (scroll bars, border, formatting etc.) select the **Pointer** tool and double click on the object. The configuration dialog will appear again. Make your changes and press the **OK** button.

### <span id="page-721-0"></span>**Text Editor Options**

The SuperObject Text Editor Properties dialog is divided into several sections.

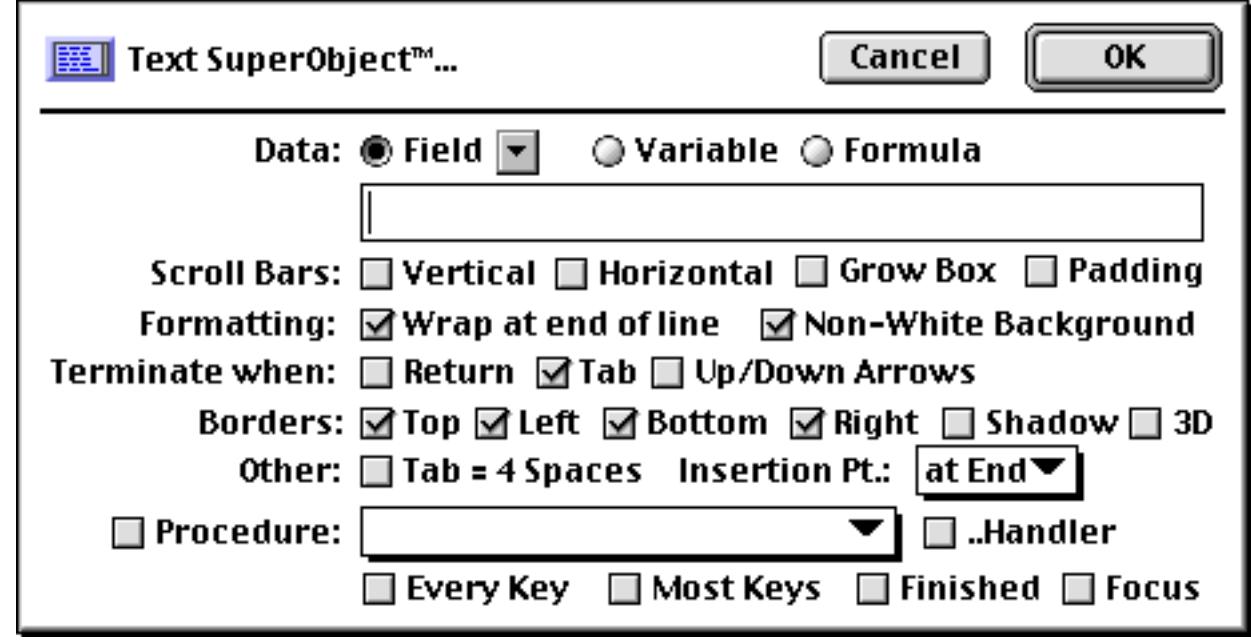

**Data:** Each Text Editor SuperObject edits a single data item, which may be a database field, a variable, or a formula. To edit a field, type in the name of the field or select the field name from the pop-up menu.

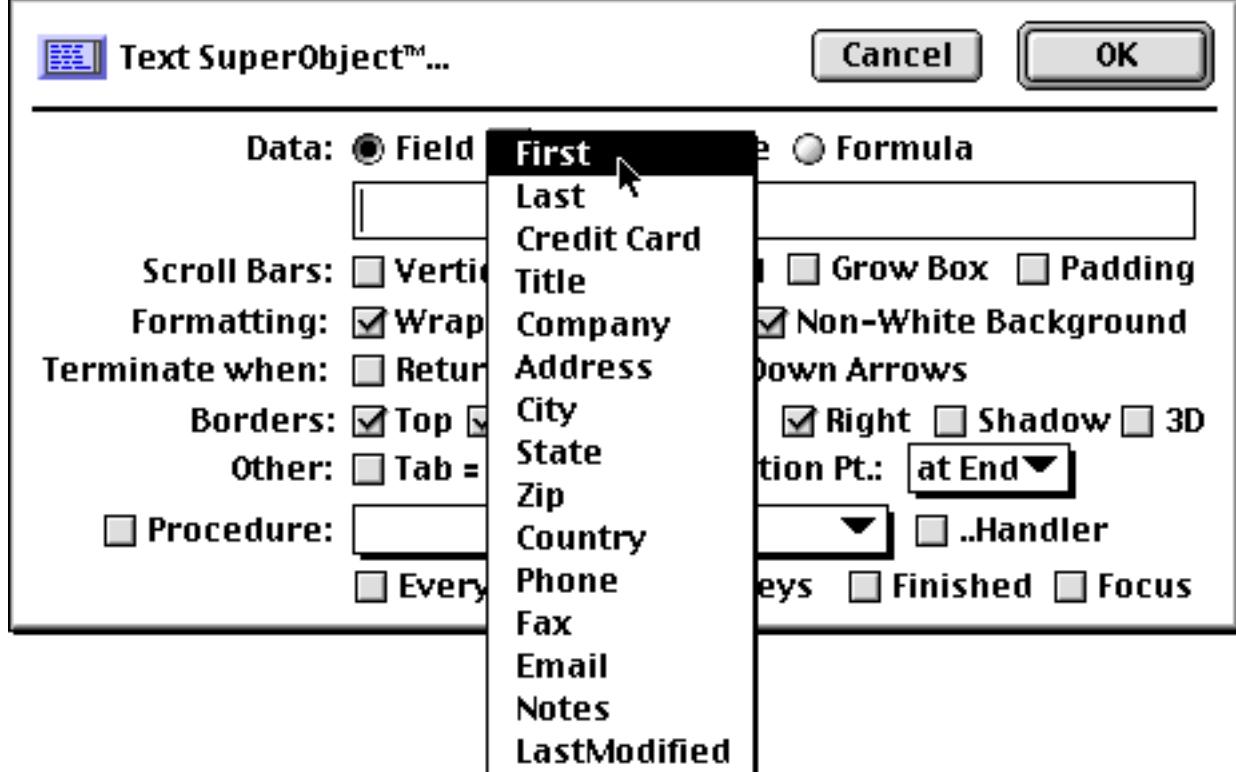

A **variable** is a place to store information independently of any database. The primary use for variables is as temporary storage for procedures (see ["Variables" on page 1221](#page-1252-0) and ["Variables" on page 1369\)](#page-1400-0). A variable can also be created and edited by a Text Editor SuperObject. Simply click on the Variable option and type in the name of the variable.

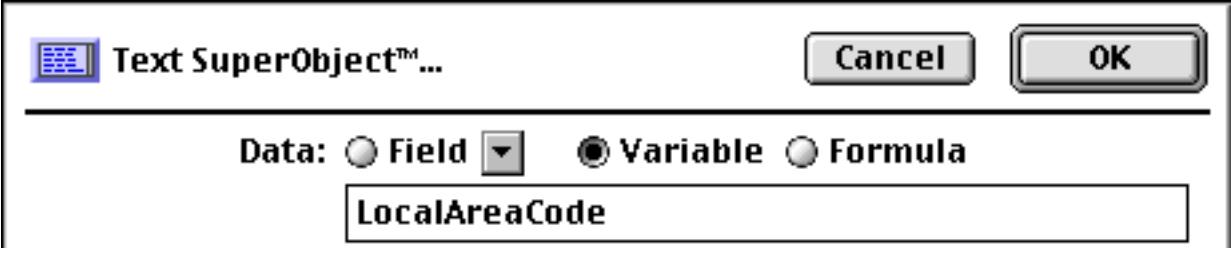

If you specify a variable that has not already been created with a procedure, Panorama will automatically create a global or fileglobal variable with this name the first time the form is displayed. (The default is a global variable unles the FileGlobal Variables option is set in the **Form Preferences** dialog, see ["Creating Variables](#page-1404-0) [with a SuperObject" on page 1373.](#page-1404-0)) Once it has been created this variable can be used in formulas and procedures, just like any other variable. For example, suppose that your database has fields named AreaCode and PhoneNumber. The short procedure listed below will check the area code against the local area code entered by the user in the Text Editor SuperObject. If it is a local call, only the local number is dialed. If the number is out of the local area, Panorama will dial 1 plus the area code plus the phone number. (See ["Writing a Proce](#page-1388-0)[dure from Scratch" on page 1357](#page-1388-0) to learn how to create a procedure. See ["The ? Function" on page 1287](#page-1318-0) and "DIAL" on page 5164 for more information about the specific statements and functions used in this procedure.)

```
dial ?(AreaCode=LocalAreaCode,PhoneNumber,"1"+AreaCode+PhoneNumber)
```
For an application like this you would probably want to make LocalAreaCode a permanent variable so that you don't have to re-enter it every time you open the database. See ["Creating a Variable" on page 1369](#page-1400-1) to learn how to create a permanent variable.

The final data option is Formula. If you select this item the Text Editor SuperObject is not editing a real data item, but a temporary data item created "on-the-fly" using a formula. To illustrate this capability we'll create an object that edits two database fields (first and last names) in a single Text Editor SuperObject. Select the Formula option and type in the formula — in this case a formula that combines the first and last names.

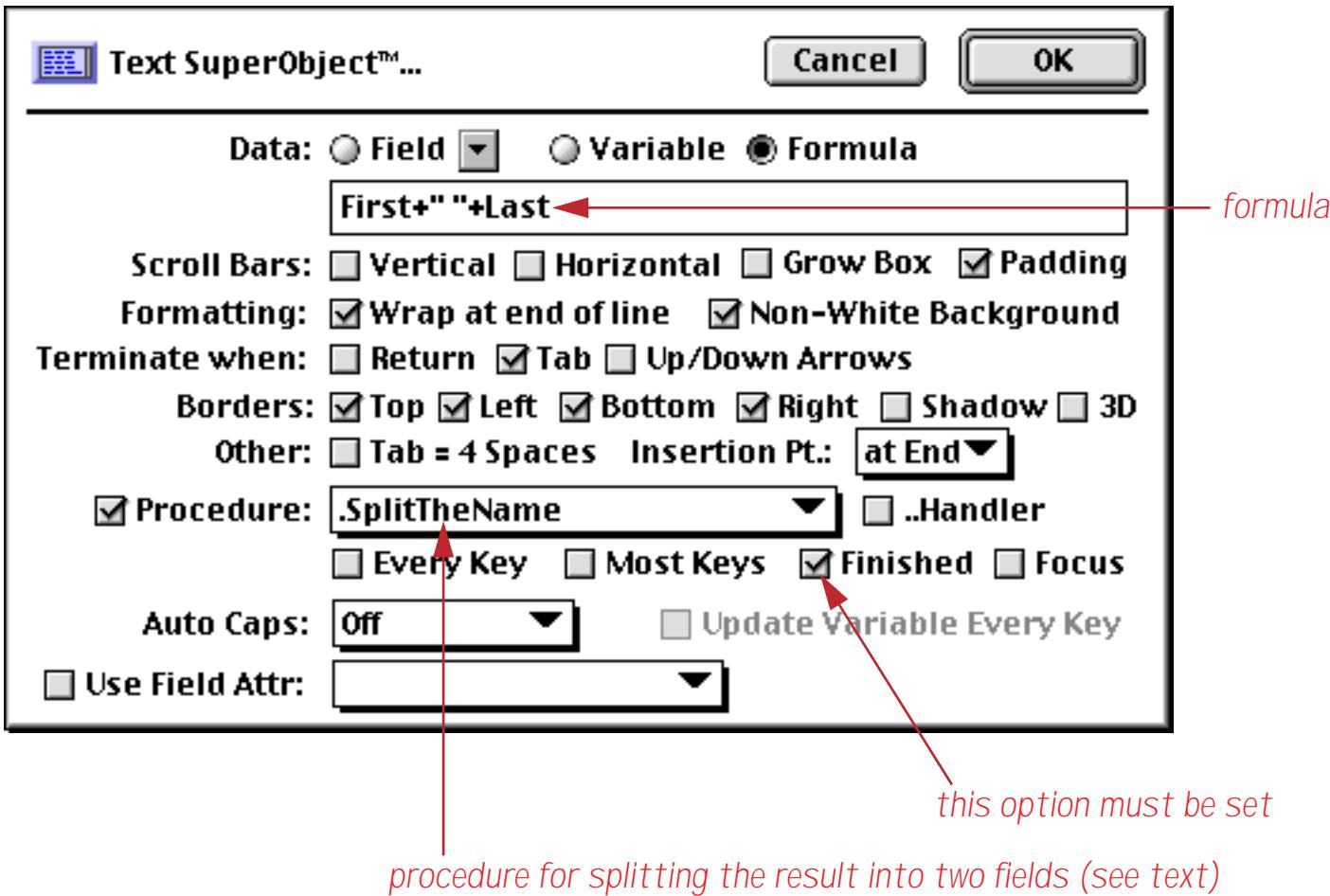

This illustration shows the finished object (in the front window). As you can see, the object combines the two separate fields into just one object.

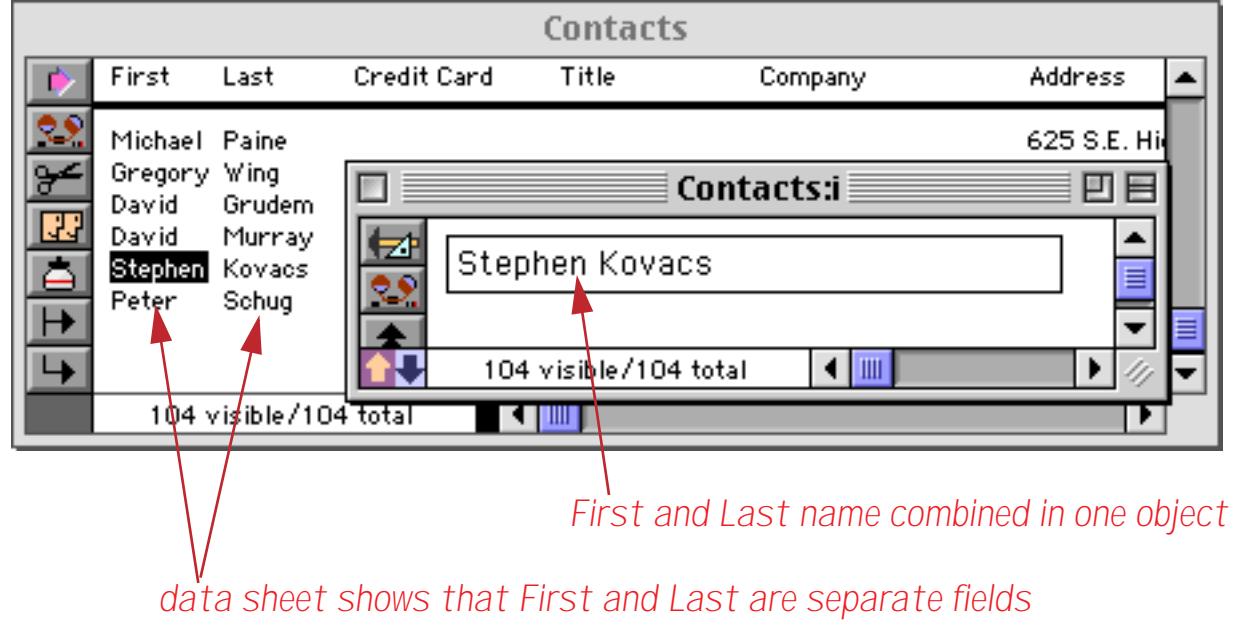

There's only one problem — if you edit the name, how does Panorama know where to put the edited text? You can't store text in a formula! Since it doesn't know where else to put it, Panorama places the edited text in a variable called TextEditingResult. If you want to store this text somewhere else you'll need to create a procedure that takes this variable and stores the data somewhere (see ["Writing a Procedure from Scratch" on](#page-1388-0) [page 1357](#page-1388-0) to learn how to create a procedure). The procedure can have any name you like. For this example we have created a procedure called . SplitTheName.

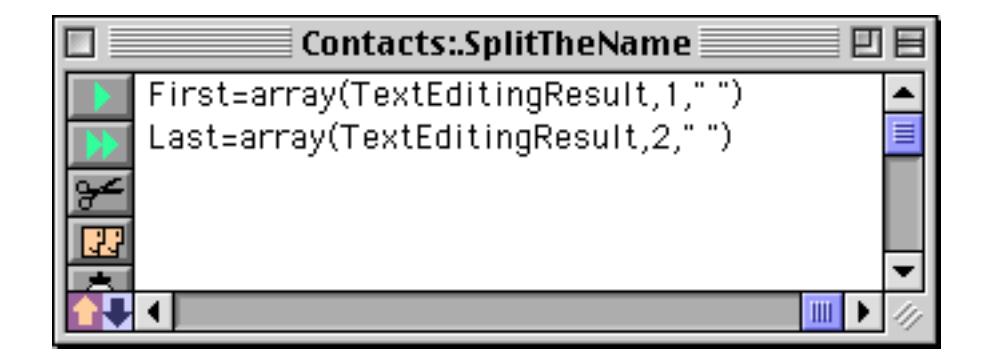

This procedure uses the array (function (see ["Text Arrays" on page 1257\)](#page-1288-0) to take the edited text and split it back into separate first and last names. Panorama has several statements and functions that are very handy for splitting data into multiple components, see ["Natural Data Display" on page 1604](#page-1635-0), ["Taking Strings Apart](#page-1267-0) [\(Text Funnels\)" on page 1236](#page-1267-0) and ["Text Arrays" on page 1257](#page-1288-0).

Once the procedure has been created you must select it in the Text Editor SuperObject configuration dialog (see below). You also need to make sure that the Finished option is turned on. The Finished option tells Panorama to trigger the procedure when editing is finished (when the **Enter** key is pressed or when you click on another object).

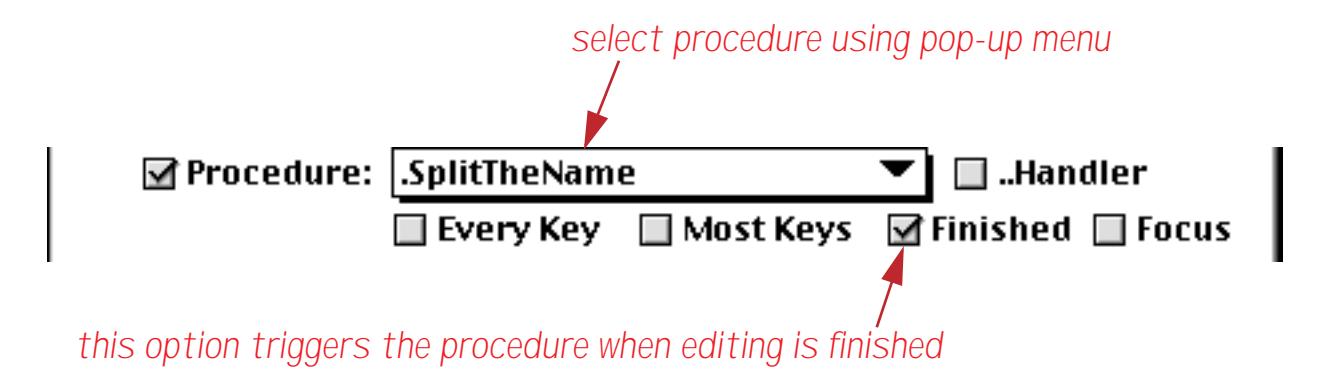

Once the procedure is set up and configured in the dialog you can use the Text Editor SuperObject to edit the name. In this case the last name is being changed from Kovacs to Dempsey.

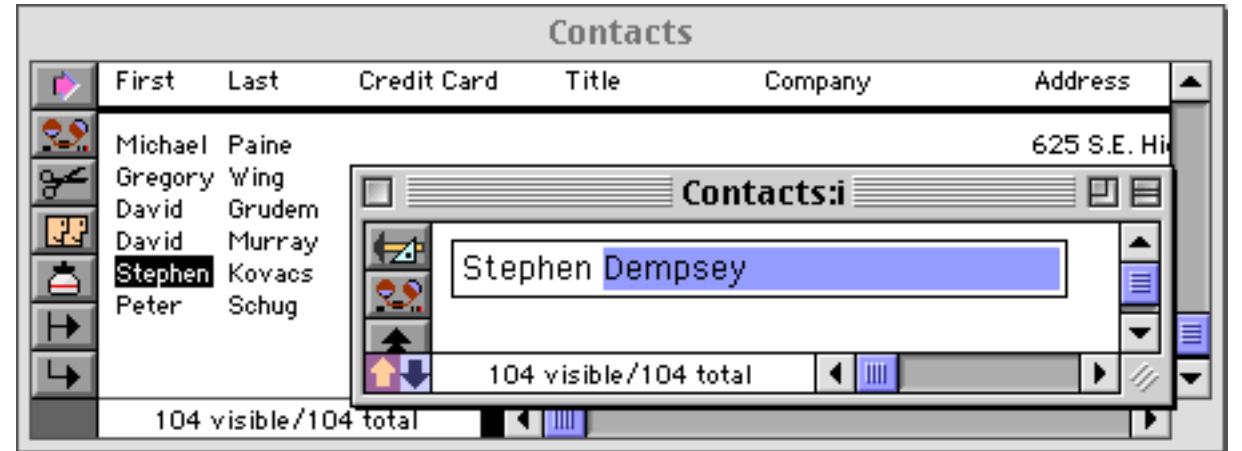

When the **Enter** key is pressed the First and Last name fields in the database are updated (in this case only the last name actually changed).

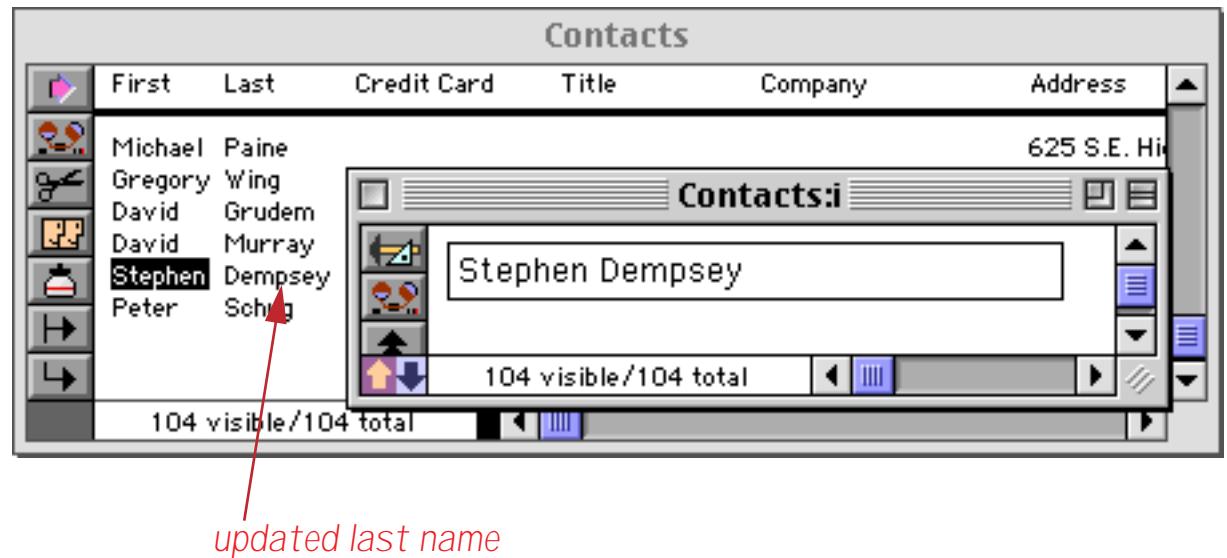

As you can see, it takes a bit of work to set up the Formula option, but it does give you the power to set up a user interface that is independent from the data sheet structure.

**Scroll Bars:** This section controls what scroll bars (if any) will be available when editing this text.

Scroll Bars: □ Vertical □ Horizontal □ Grow Box □ Padding |

Here is a Text Display SuperObject with the Vertical Scroll Bar enabled.

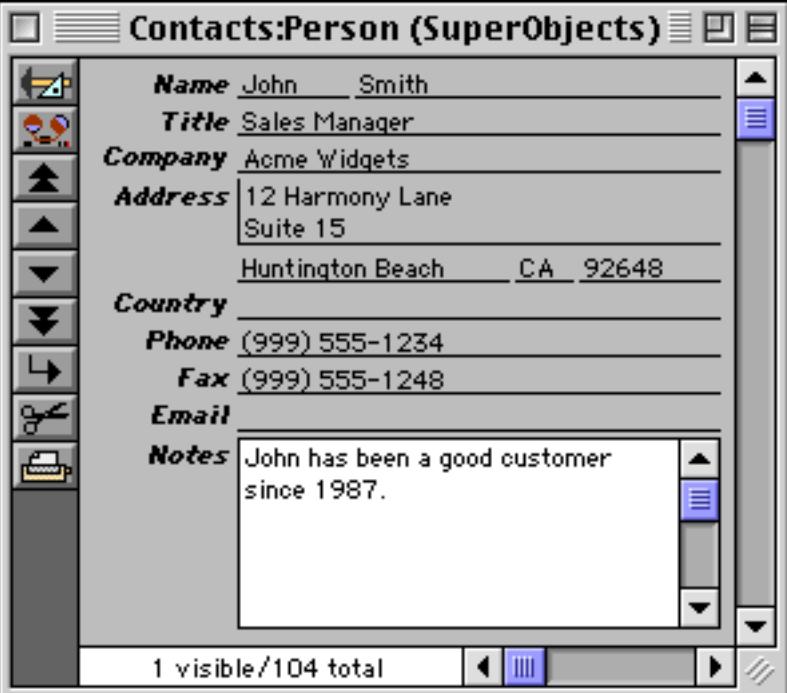

Here is the same object with both Vertical and Horizontal scroll bars.

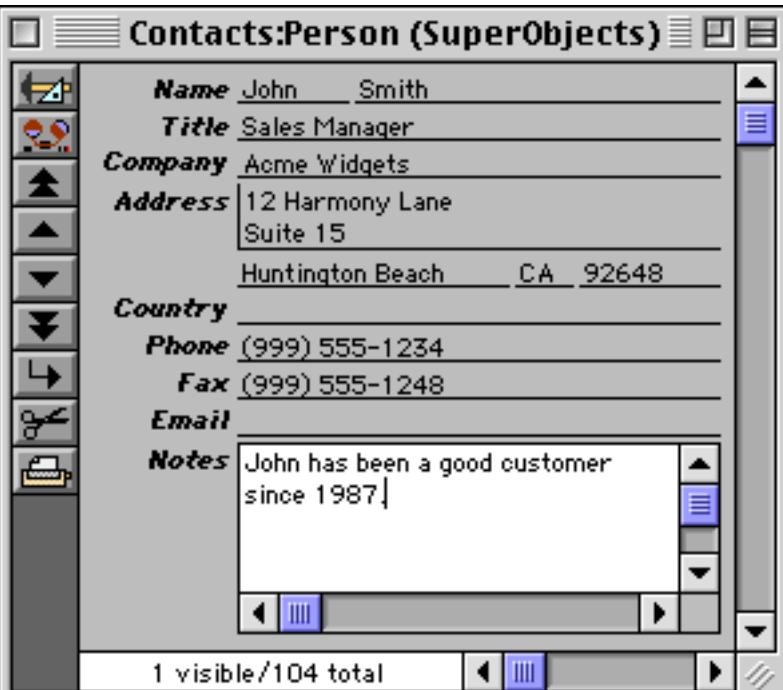

With the Vertical and Grow Box options turned on, Panorama leaves an empty spot for a grow box in the lower right hand corner.

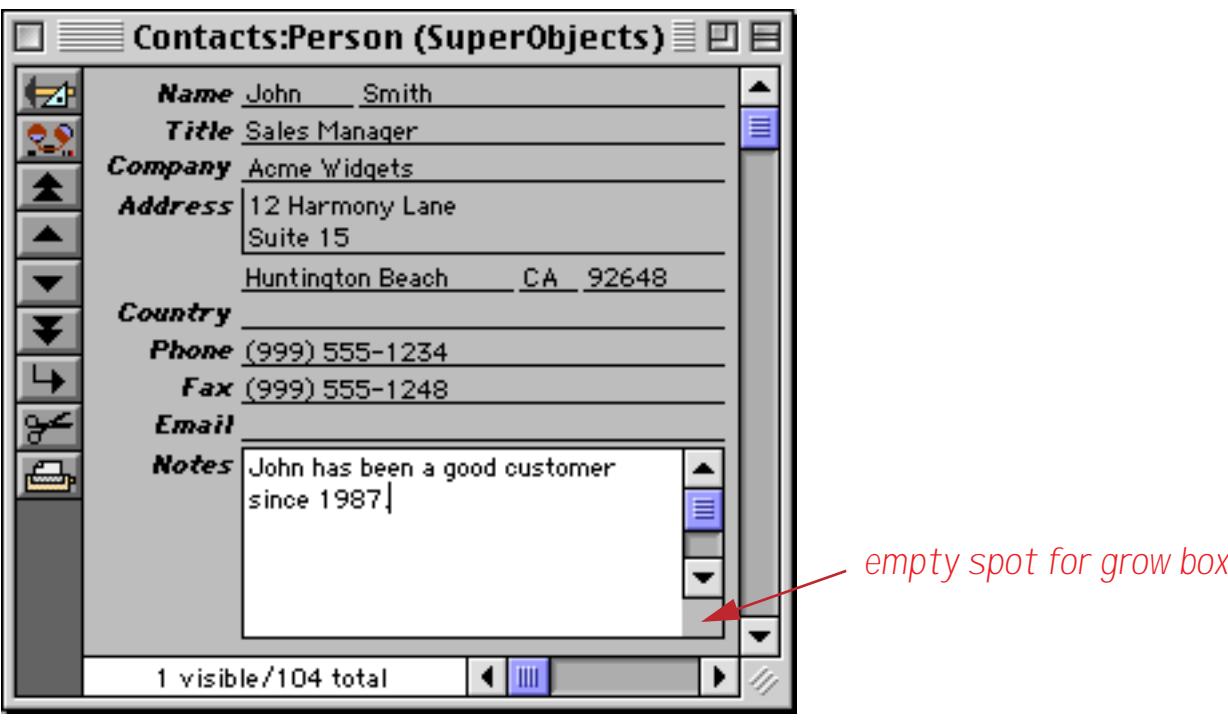

Elsewhere in this manual you can learn how to turn off the form's scroll bars (see ["Window Options" on](#page-335-0) [page 306](#page-335-0)) and how to add your own custom grow box (see ["Elastic Forms" on page 940\)](#page-969-0), to make a final window that looks like this.

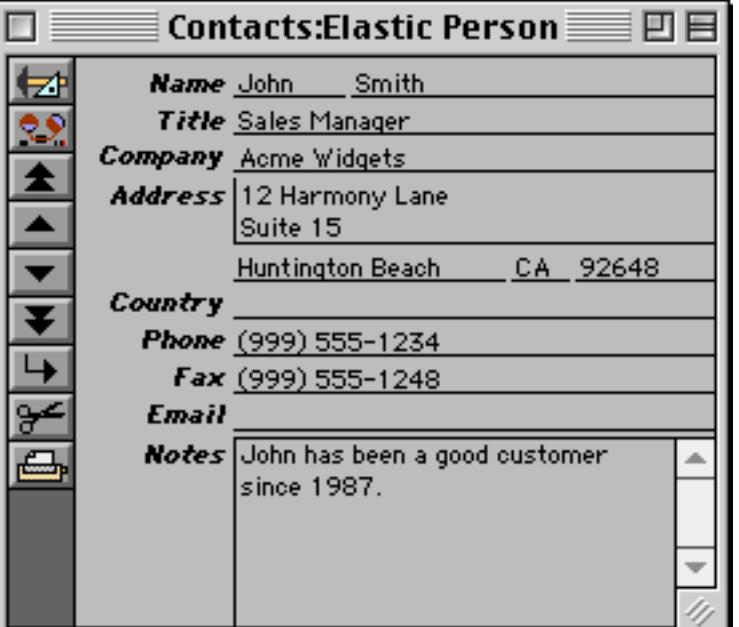

**Padding:** When this option is checked extra padding appears around the top, left and right sides of the text. Here is an example of an object **without** padding.

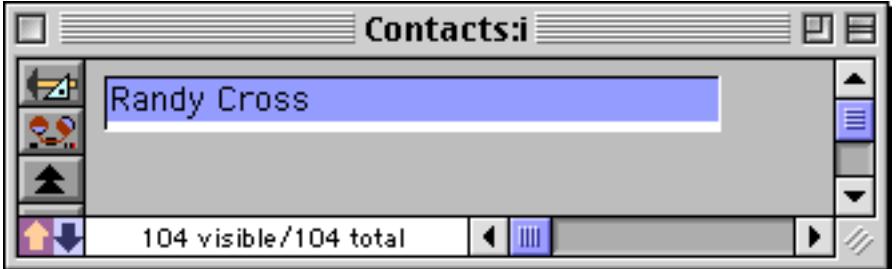

Here is the same object **with** padding.

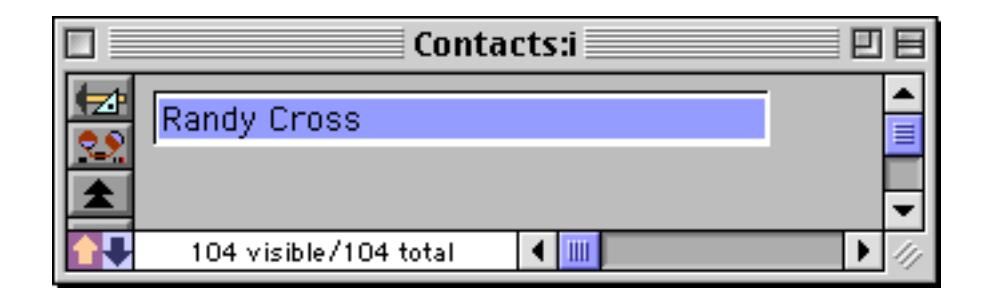

. IE

**Wrap at End of Line:** If text being edited is too long to fit on a single line, it will usually "wrap" around to the next line.

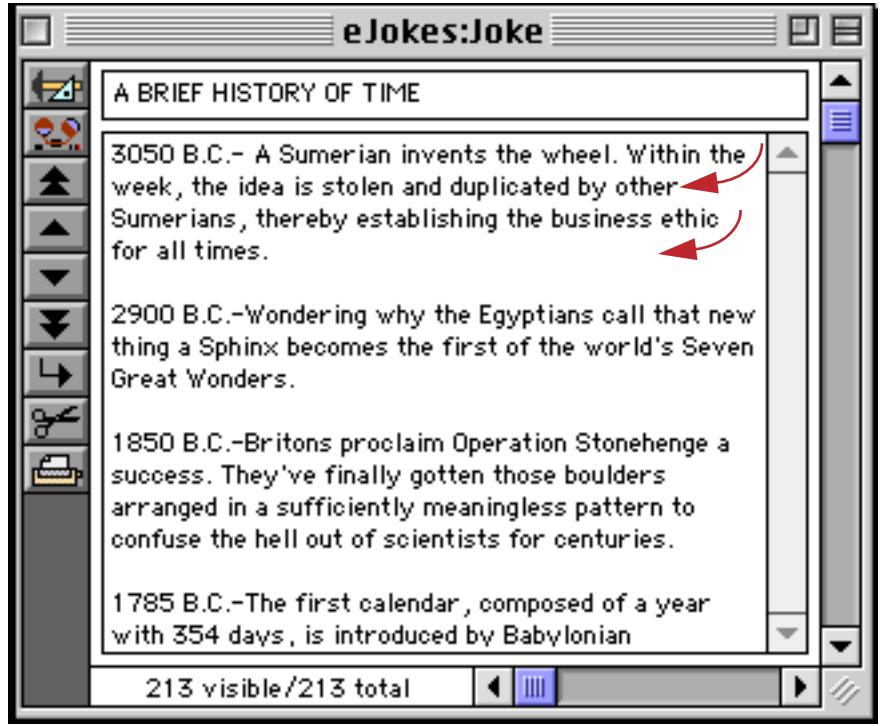

However, if the Wrap at End of Line checkbox is turned off, the text will not wrap. Instead, the text will continue off the right edge.

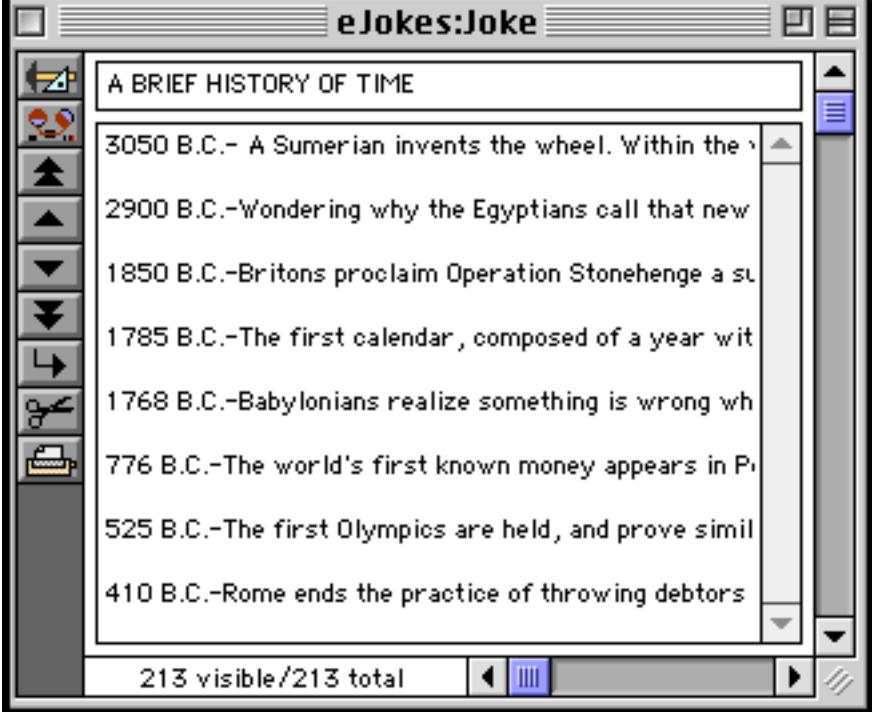

If the horizontal scroll bar is enabled, you can scroll over to see the rest of the text.

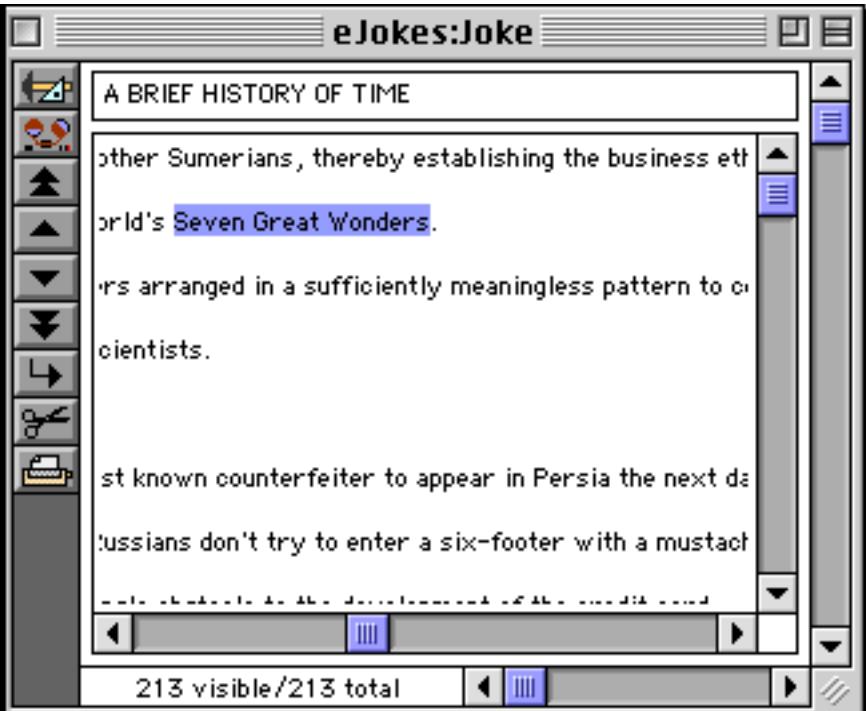

**Non-White Background:** We recommend that you use this option if the Text Editor SuperObject is placed over a color (non-white) background. If this option is turned on, Panorama will temporarily display a white background behind the text while it is being edited.

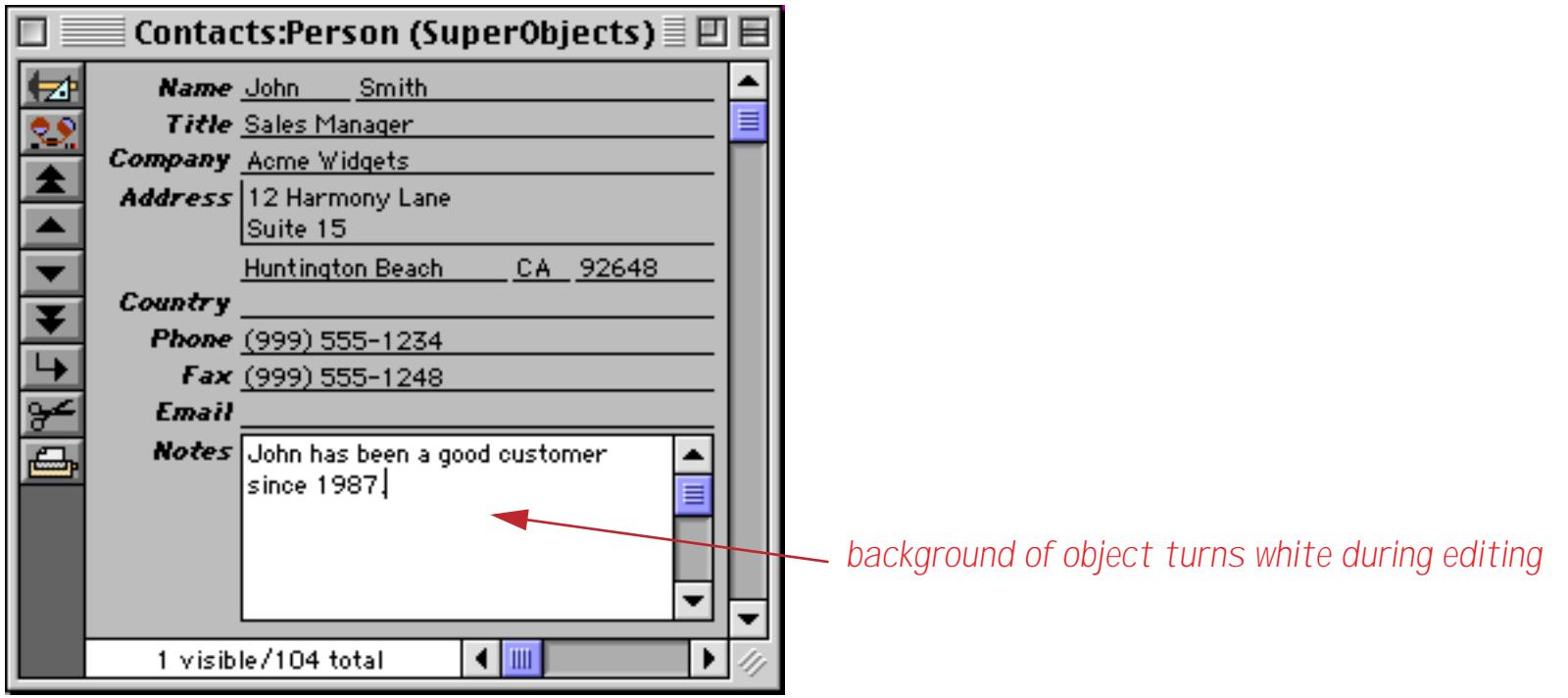

If you don't use this option, you'll find that portions of the background will turn white as you edit anyway. the result is ugly and possibly confusing.

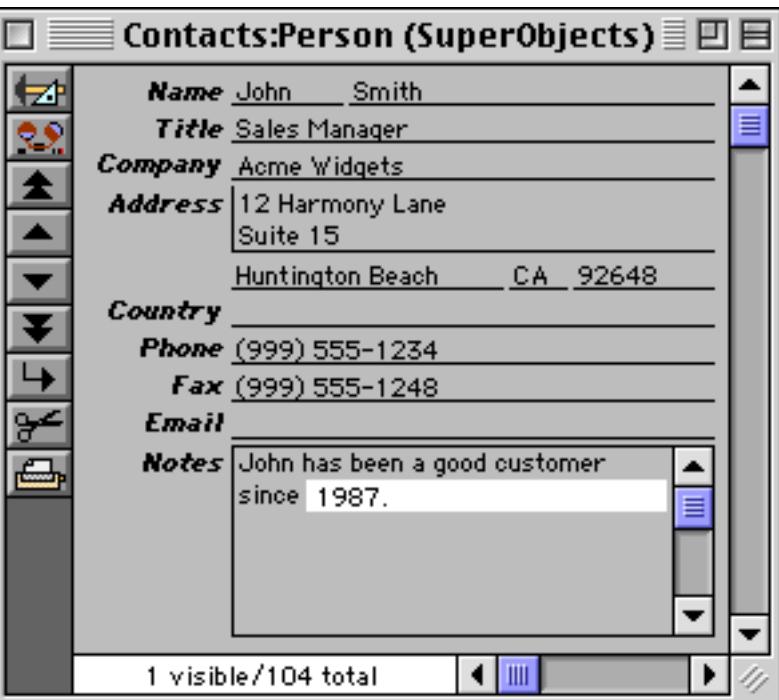

I think you can see why we recommend using the Non-White Background option!

**Terminate When:** You can always press the **Enter** key when you have finished editing a data item. Depending on the options set in this dialog other keys may also cause editing of this cell to finish, including the **Return**, **Tab**, **Up Arrow**, or **Down Arrow** keys. (Note: If you want to be able to tab from this item to the next, be sure to select the **Tab** key as one of the keys that causes termination. On the other hand, if you want to be able to use the **Tab** key inside this field or variable, Tab should not be checked.)

**Borders:** The options in this section control the borders that are displayed around the text (if any). You may separately control the top, bottom, left, and right borders or click on the word **Borders** to turn all four on or off at once.

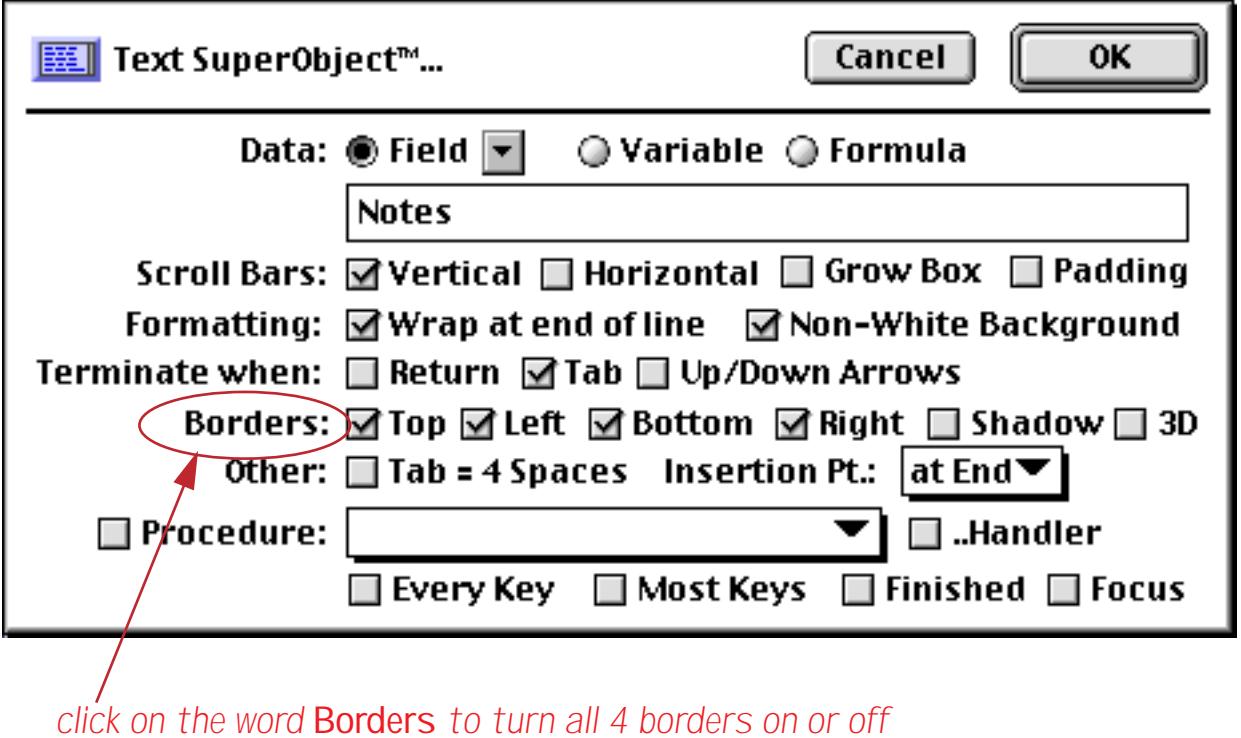

The Shadow option makes a drop shadow appear.

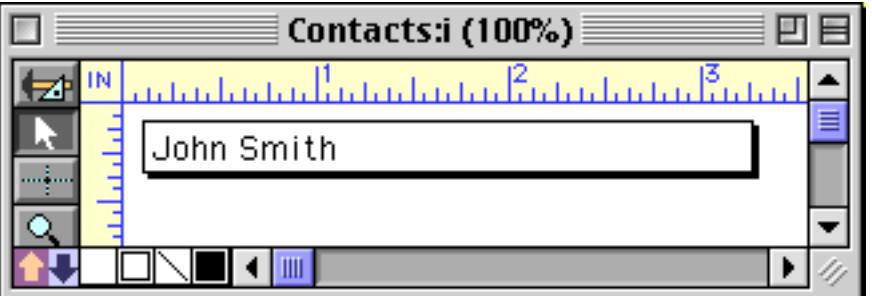

The 3D border effect works best with a light gray background.

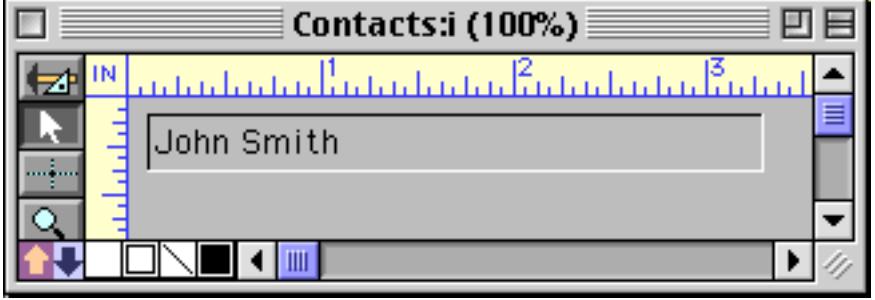

(Note: You can control the background color for the entire form with the **Form Preferences** command in the Setup menu. See ["Form Background Colors" on page 633.](#page-662-0))

**Tab = 4 Spaces:** If this option is enabled, pressing the **Tab** key will be the same as pressing the **Space Bar** four times.

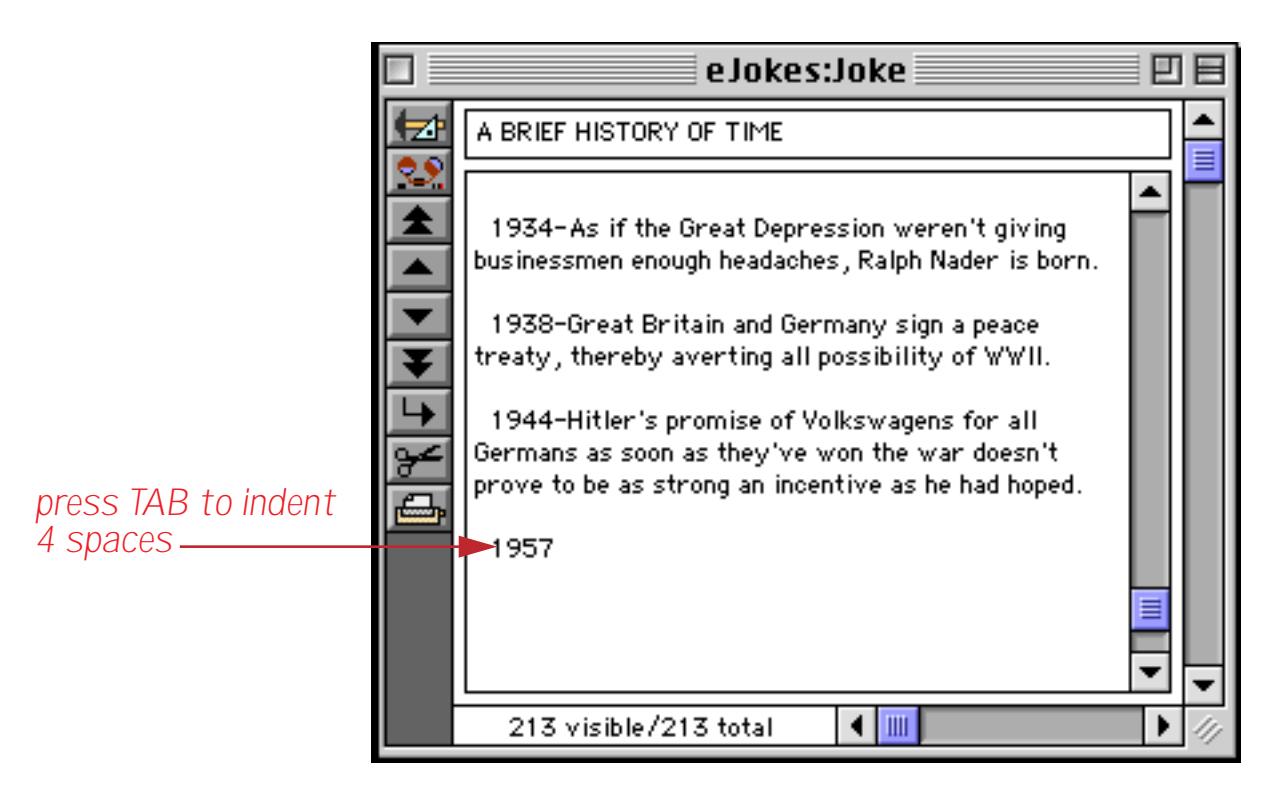

If this option is selected, the Tab checkbox (part of the Terminate line) should be turned off.

**Insertion Point:** This option gives you the choice of what text should be selected when you tab into this Text Editor SuperObject. (Of course when you click into a Text Editor SuperObject, the insertion point goes where you click.) The three options are: At End, At Start, and ALL (which selects all the text). In the example above, the Address object has the Insertion Point option set to ALL.

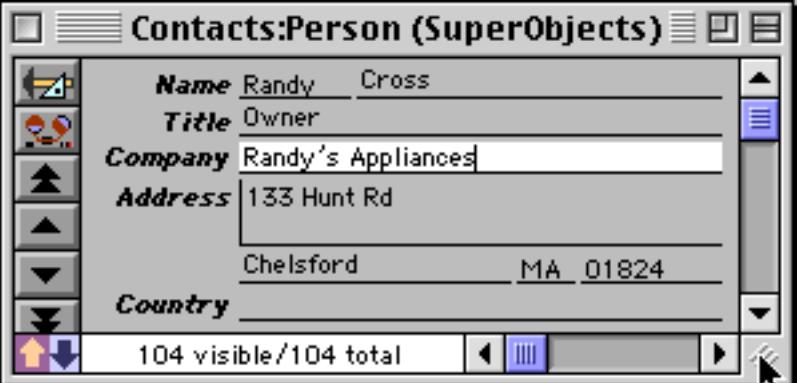

When you **Tab** from the Company into the Address field, all of the text is selected.

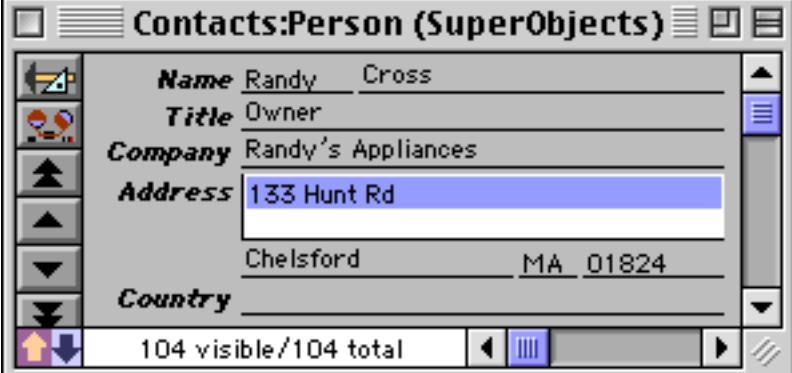

If the At End option had been selected, the insertion point would be at the end of the address.

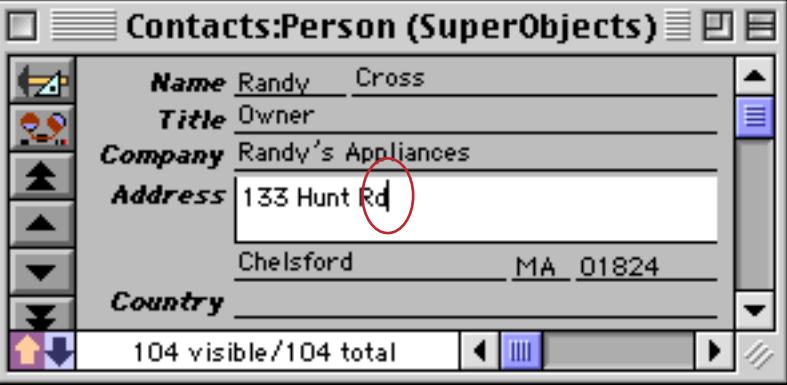

If the At Start option had been selected, the insertion point would be at the start of the address.

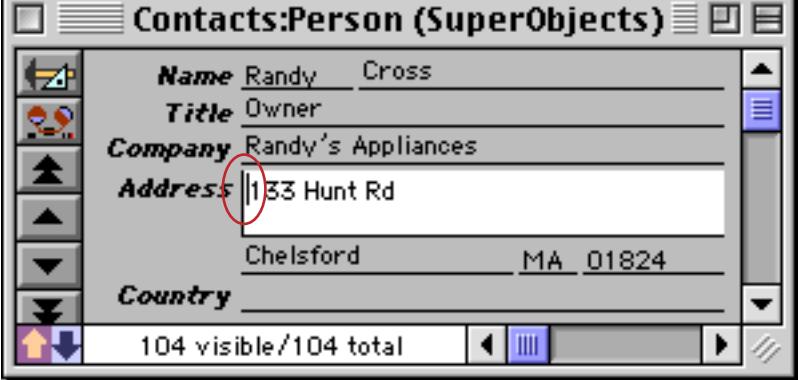

**Update Variable Every Key:** This option only works when editing variables, not fields. If this option is enabled, the Text Editor SuperObject will update the value of the variable immediately after every key is pressed. Otherwise the variable will not be updated until editing is finished. This mode is especially useful when the Text Editor SuperObject is set up to trigger a procedure after every key or most keys (see next section).

**Procedure:** This section specifies what procedure is associated with this Text Editor SuperObject (if any) and when that procedure will be triggered. To select or change the procedure associated with this object, use the pop-up menu.

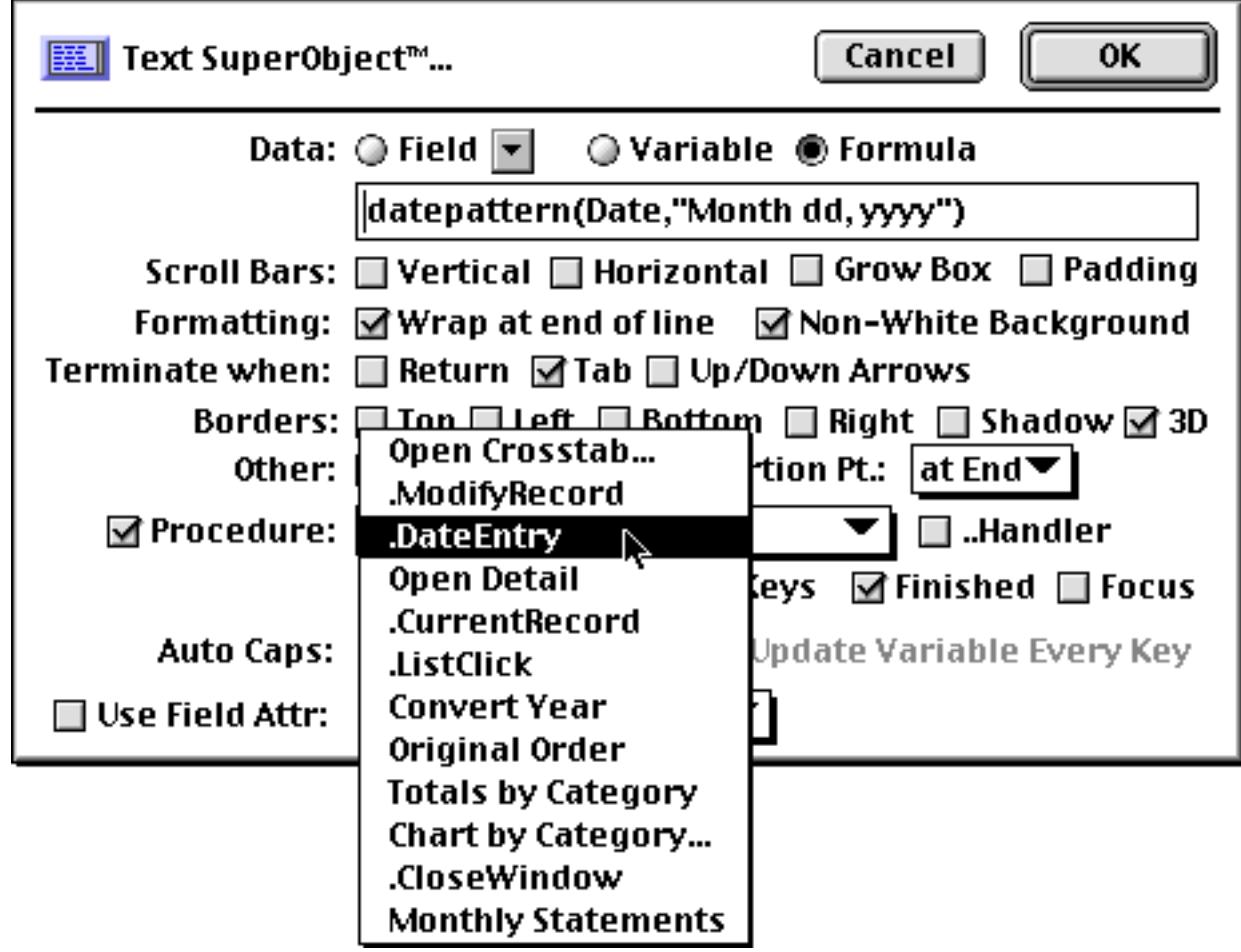

If you later decided to disable the procedure, click on the checkbox (or simply select another procedure).

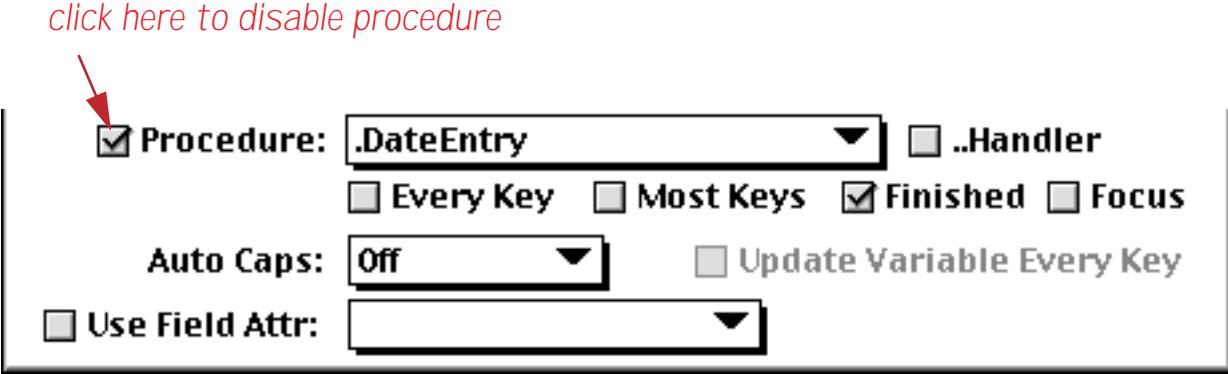

There are four choices for triggering a procedure: Every Key, Most Keys, Finished and Focus. **Finished** simply means that the procedure will be triggered when the user signals that he or she has finished editing the text by pressing **Enter**, **Return**, **Tab**, etc. (Note: If the Text Editor SuperObject is associated with a field, a procedure may also be triggered even if no procedure is assigned in the configuration dialog. If the field has a procedure assigned to it in the design sheet, it will be triggered (see ["Data Entry Triggers" on page 1488](#page-1519-0)). If there is no Finish procedure selected and no design sheet procedure, the **.ModifyRecord** procedure (if any) will be triggered (see ".*ModifyRecord*" on page 1485).)

If the **Every Key** option is checked, the procedure will be triggered every time the user presses a key. For example, you might use this option if you wanted to count the user's key strokes.

If the **Most Keys** option is checked, the procedure will be triggered after every key when the user types slowly, but will not be triggered for each key when the user types several characters quickly in a row. The procedure will not be triggered until the user pauses in his or her typing. This option often works as well as the Every Key option but usually appears much smoother and faster to the user because the procedure is not being triggered as frequently while the user types. Possible applications for the Most Keys options include counting the characters or words being edited, performing a calculation (metric conversion, for example), checking spelling, etc.

In this illustration the Text Editor SuperObject containing the formula has been set up with the Most Keys option.

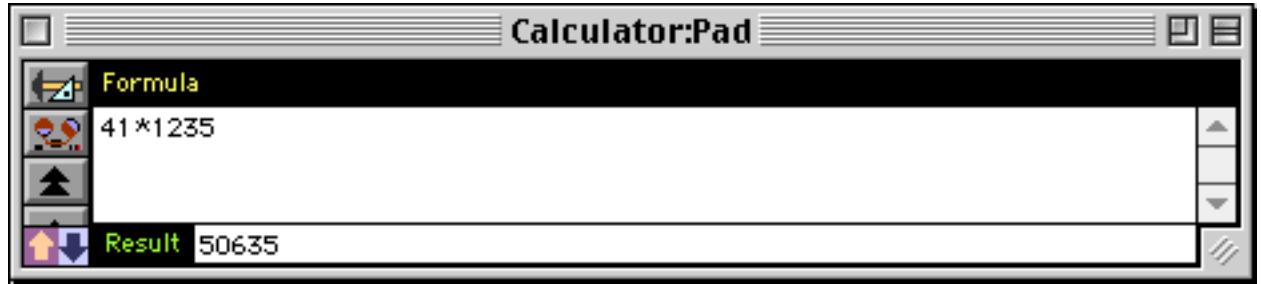

When a key is pressed (most times) a procedure is triggered. This procedure calculates and displays the result of the formula. The new result appears immediately, as soon as the key is pressed. (If the Finished option was used instead of Most Keys, the result would not appear until you pressed the **Enter** key.)

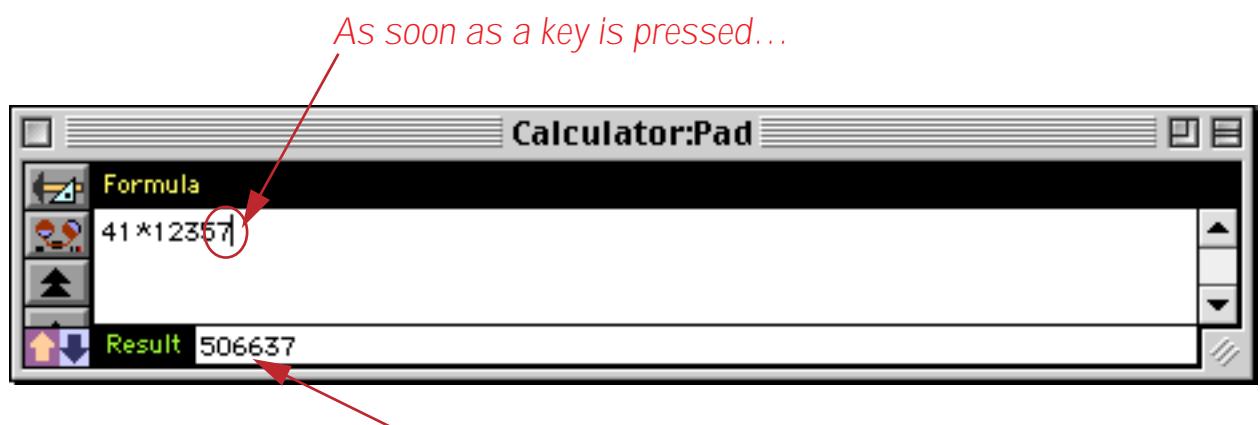

*the new result appears*

If you want to duplicate this example yourself, here is the . Calculate procedure (see ["Procedures" on](#page-1376-0) [page 1345](#page-1376-0)). This procedure relies on the execute statement to perform the calculation. See ["Building Sub](#page-1428-0)[routines On The Fly \(The Execute Statement\)" on page 1397](#page-1428-0) to learn about this statement.

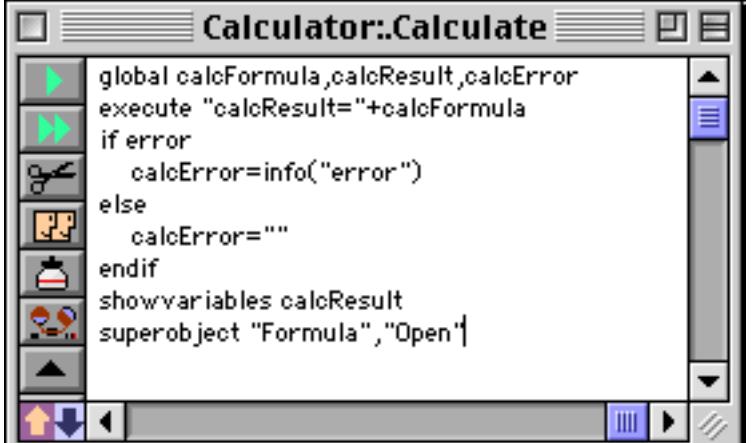

The last line of this procedure refers to the Text Editor SuperObject by the name Formula.

```
superobject "Formula","Open"
```
For this to work the SuperObject must be given this name with the Object Name dialog. See ["Object Type/](#page-614-0) [Object Name" on page 585](#page-614-0) to learn how to give an object a name.

If the Focus option is checked, the procedure will be triggered every time editing starts to happen in this object. In other words, when you click on the field or tab into the field, the procedure will be triggered. It's called Focus because this option is triggered whenever this object becomes the focus of attention.

One use for a focus procedure is to implement Undo for editing. Here is a procedure that saves the data in the field as the editing begins.

```
if info("trigger") beginswith "Focus."
  undoCell=«» /* «» is the current field */
  undoField=info("fieldname")
endif
```
The Undo procedure would look like this.

```
if undoField<>""
  set undoField,undoCell
endif
```
For completeness you may wish to add the following line to your **.CurrentRecord** procedure (see [".Curren](#page-1514-0)[tRecord" on page 1483\)](#page-1514-0). This line ensures that you cannot undo after moving to a different record.

```
 undoField=""
```
Another use for the Focus procedure is to memorize the selection point when editing was terminated and reset the selection when editing resumes again. This example assumes that the database has two numeric fields named textStart and textEnd.

```
if info("trigger") contains "focus"
  activesuperobject "setselection", textStart, textEnd
else
  activesuperobject "getselection", textStart, textEnd
endif
```
The Focus option must be used with the ..Handler option turned on. When the ..Handler option is turned on, all procedures triggered by the Text Editor SuperObject are treated as event handler procedures (see ["Event](#page-1524-0)" [Handler Procedures" on page 1493\)](#page-1524-0). The benefit of using event handler procedures is that these procedures are guaranteed to trigger and work properly under all conditions, no matter how the user started or stopped editing and whether or not another procedure is currently running. The only downside is that event handler procedures cannot open or close windows. To retain compatibility with databases created with earlier versions of Panorama you are allowed to turn the ..Handler option off. To learn more about this type of procedure see ["Event Handler Procedures" on page 1493](#page-1524-0).

**AutoCaps:** This option only appears if the Text Editor is associated with a variable or formula.

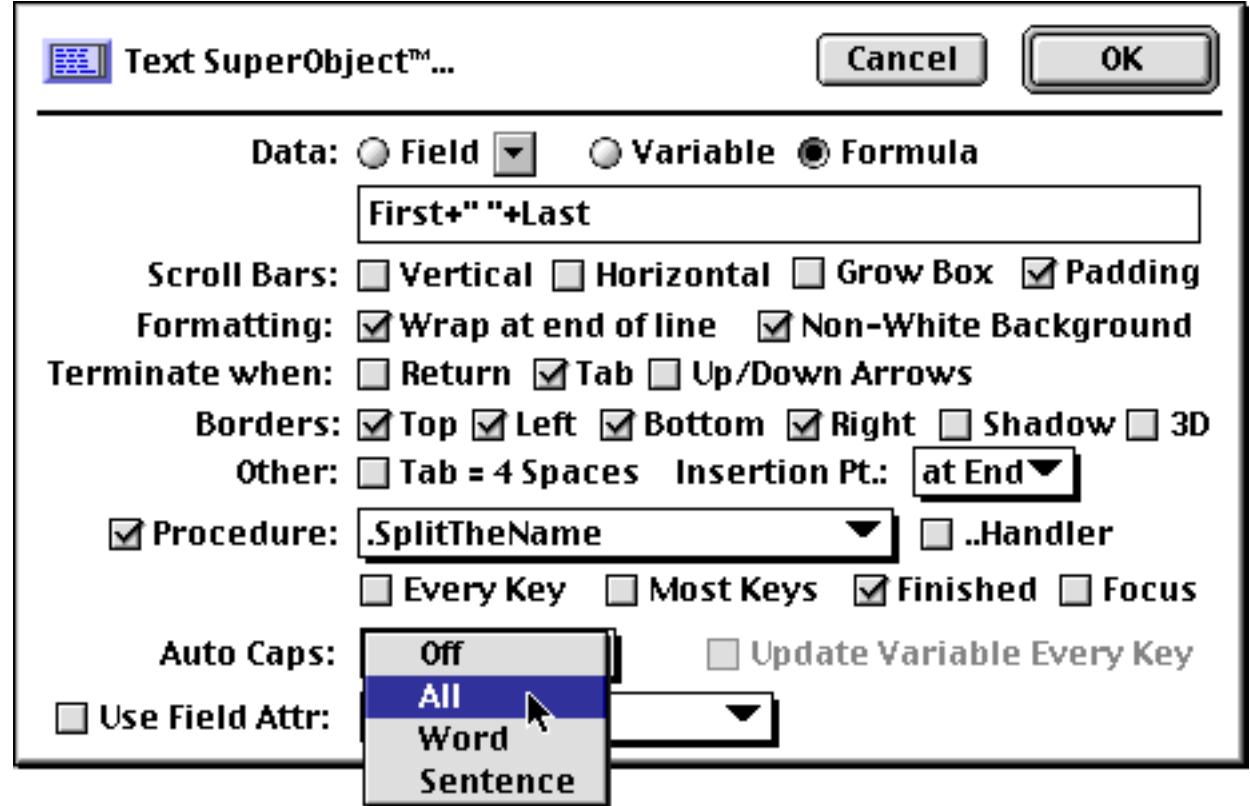

Use the pop-up menu to control automatic capitalization of the text as it is entered. You can force the text to all upper case (ABC), word caps (Abc), or capitalization of the first letter of each sentence. If the Text Editor SuperObject is associated with a field, the Text Editor SuperObject will automatically use the Auto Caps set-ting for that field (set in the design sheet or the Field Preferences dialog, see ["Field Properties" on page 330.](#page-359-0))

**Use Field Attributes:** This section only appears if the Text Editor SuperObject is associated with a variable or formula. You can use this if you would like the Text Editor SuperObject to use the attributes assigned to one of the fields in your database.

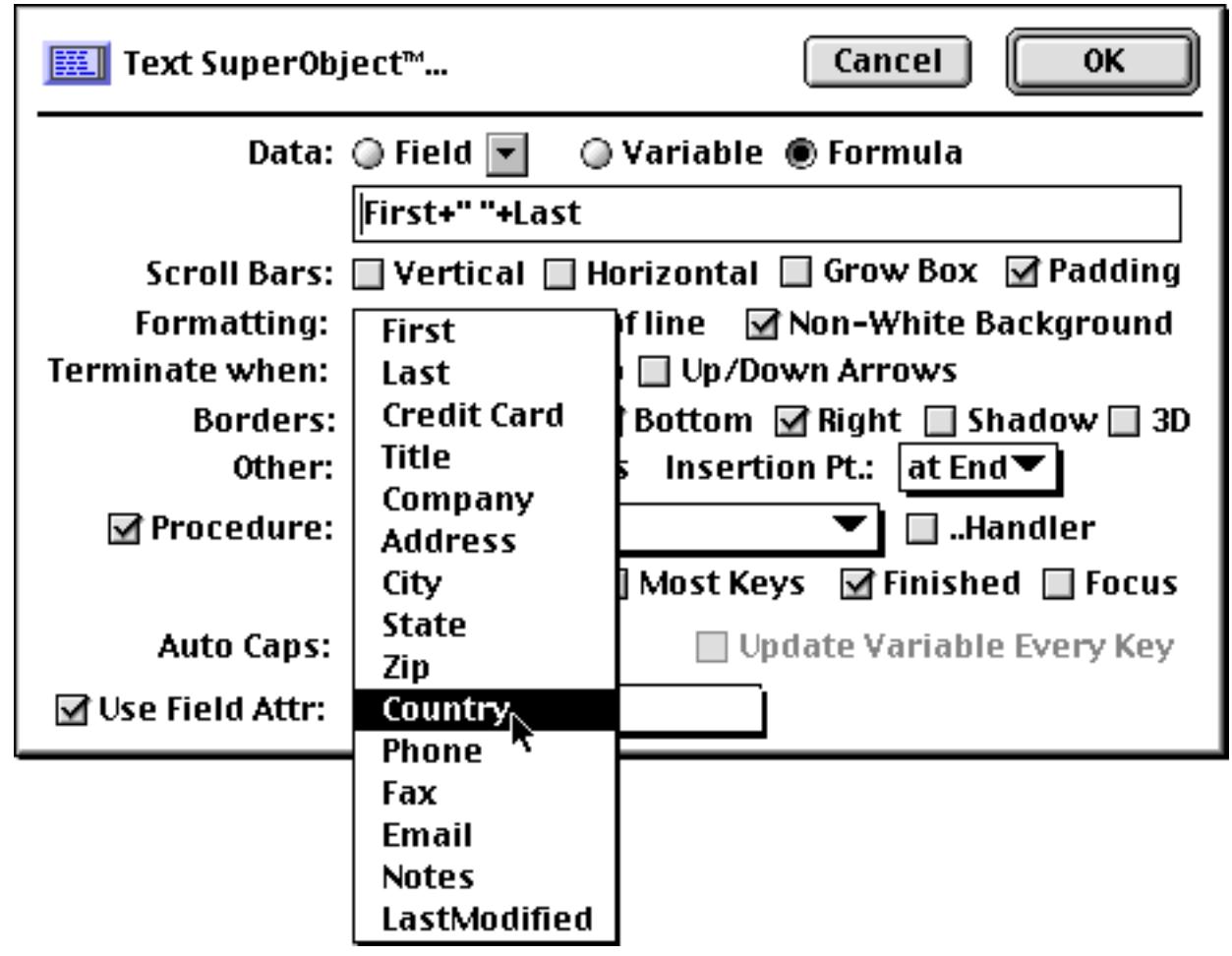

When you select a field with the pop-up menu, the Text Editor SuperObject will use that field's settings for Input Pattern, Range, Clairvoyance, Space Bar Tab, and Duplicates. (Of course, if the Text Editor is associated with a field, the text editor will always use the attributes of that field (set in the design sheet or the Field Preferences dialog.)

### **Converting Data Cells into a Text Editor SuperObjects**

To convert one or more data cells into Text Editor SuperObjects, start by selecting the cells. Then double click on one of the selected cells.

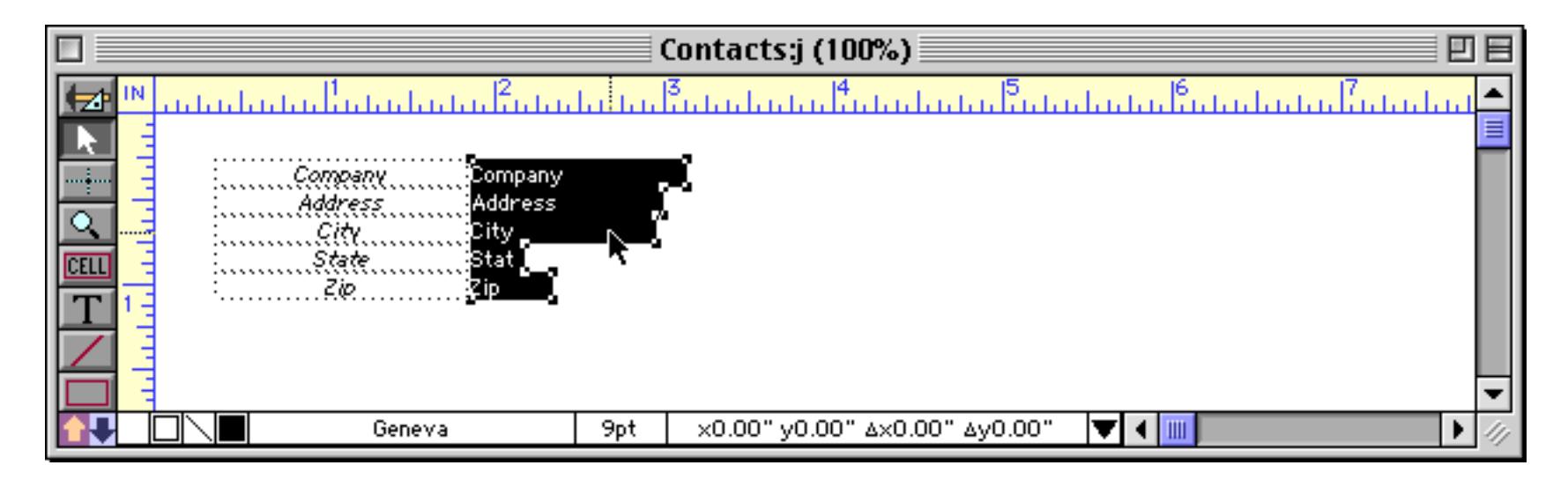

When you double click the dialog shown below will appear.

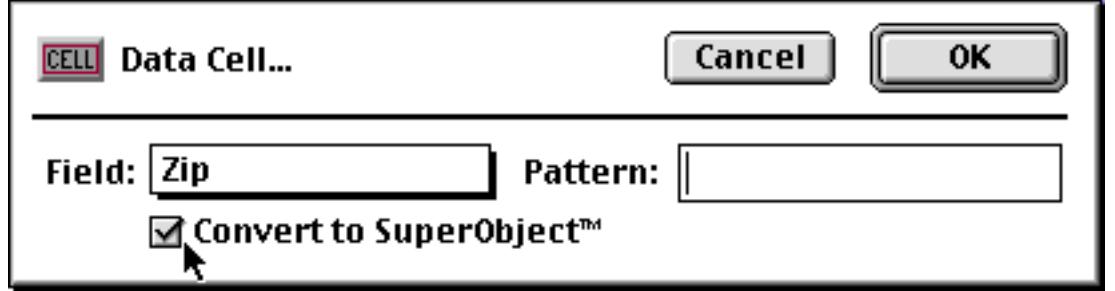

Check the Convert to SuperObject box and press **OK** to convert the selected data cells into Text Editor Super-Objects.

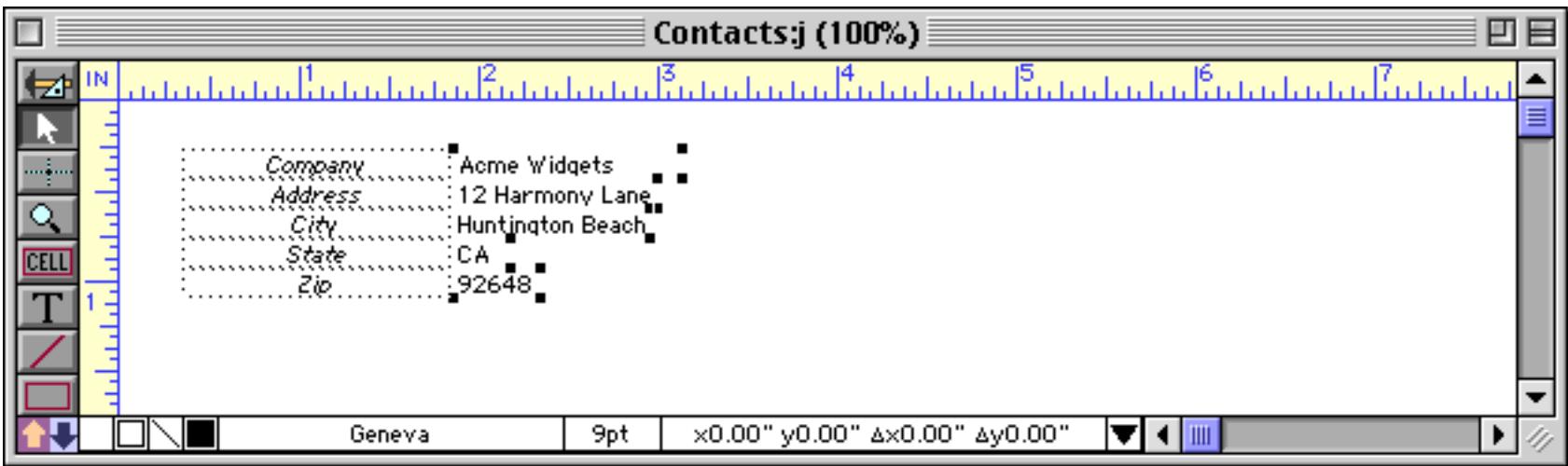

If you want to change the attributes of any of these new SuperObjects you must double click each object and set the attributes individually.

# **Automatically Creating Rows or Columns of Data Cells or Text Editor SuperObjects**

Earlier in this chapter you learned how to create data cell objects and Text Editor SuperObjects one at a time. The **Auto Cell Layout** command(in the Arrange menu) can automatically generate an entire row or column of these objects. To use this command, first pick the font and size you want to use from the Graphic Control Strip or the Text sub-menus (see ["Font" on page 581](#page-610-0) and ["Text Size" on page 583](#page-612-0)). Once the font is set, make sure the **Pointer** tool is selected and click on the spot where you want to place the new objects.

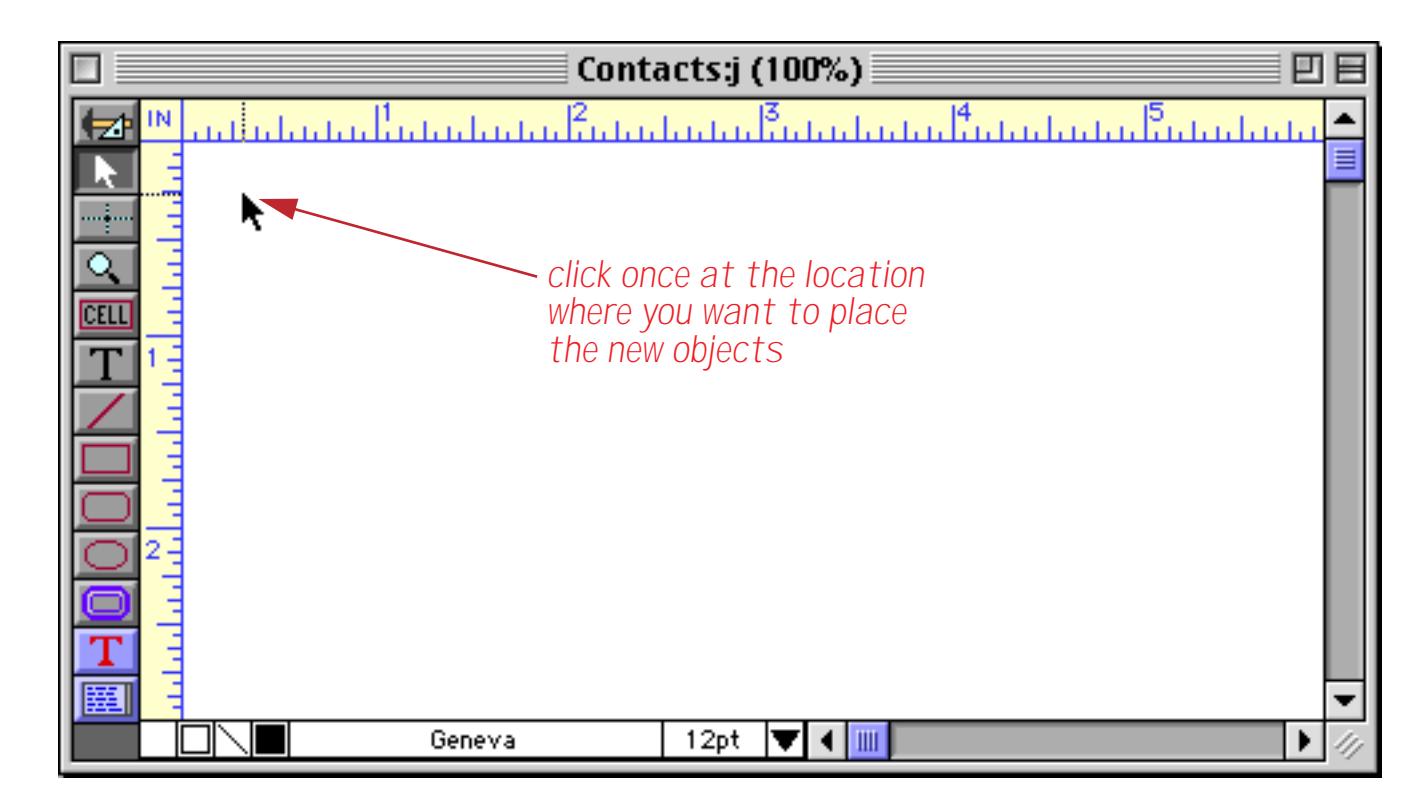

Then open the **Auto Cell Layout** dialog using the Arrange menu. This dialog allows you to choose the fields and arrangement you want.

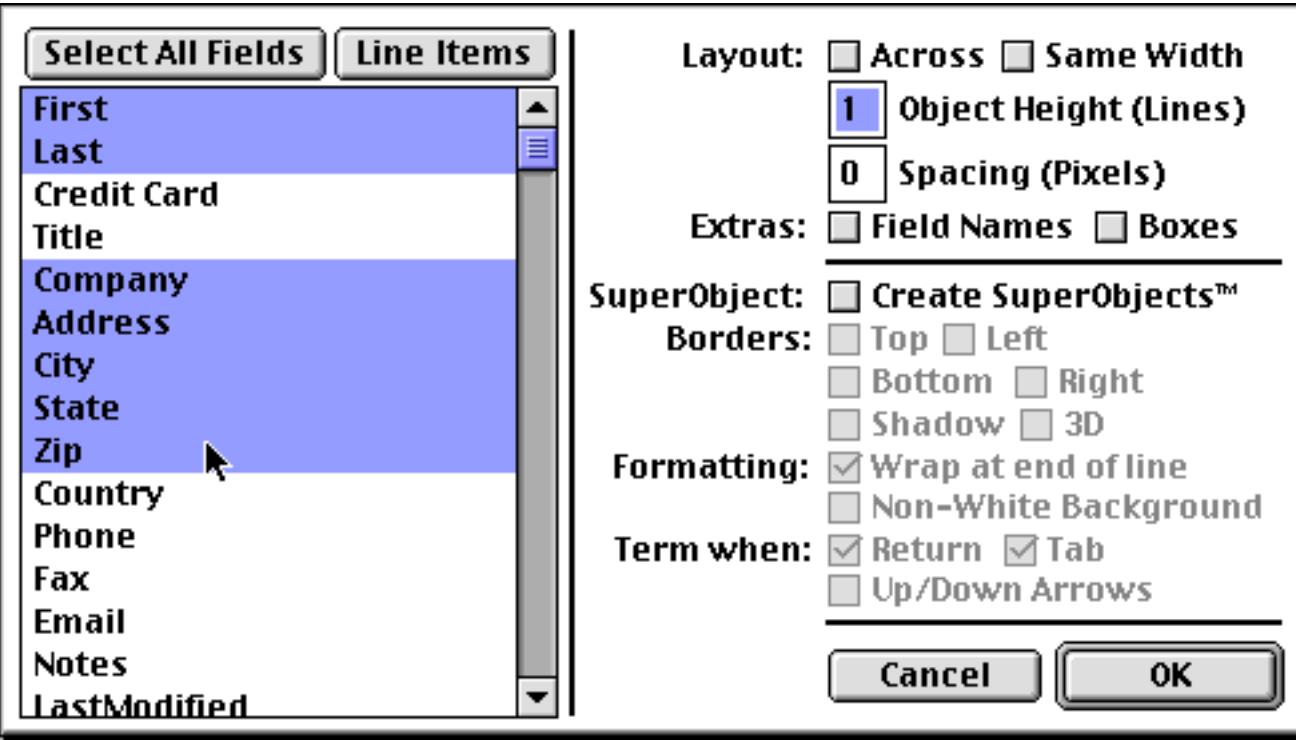

The box on the left of the dialog lists all the fields in the database. Select each field you want to place in the form. There are several ways to select fields. You can select individual fields by clicking on them. You can select several fields at once by dragging the mouse across them. You can select all the fields by pressing the **Select All Fields** button. If you change your mind, you can de-select a field by clicking on it again.

Once you have selected the fields you want to create, press the **OK** button to place the fields into the form.

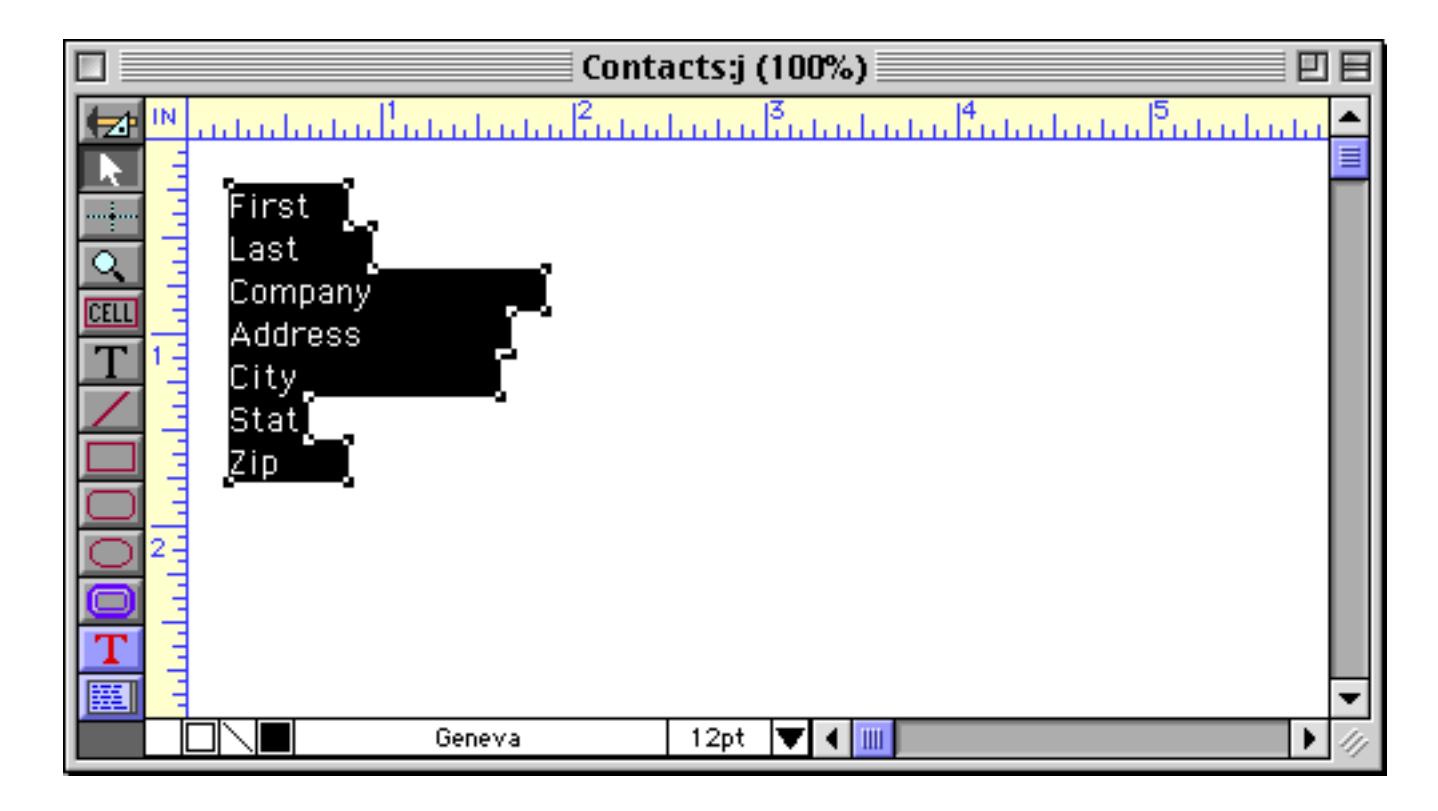

The new objects appear just below and to the right of the spot you originally clicked on.

### <span id="page-739-0"></span>**Automatic Layout Options**

The right hand side of the Auto Cell Layout dialog contains options for varying the arrangement of objects that are created.

**Chapter 15:Displaying and Editing Text Page 711 Page 711** 

The Across option controls the direction of the generated objects. The normal direction is down.

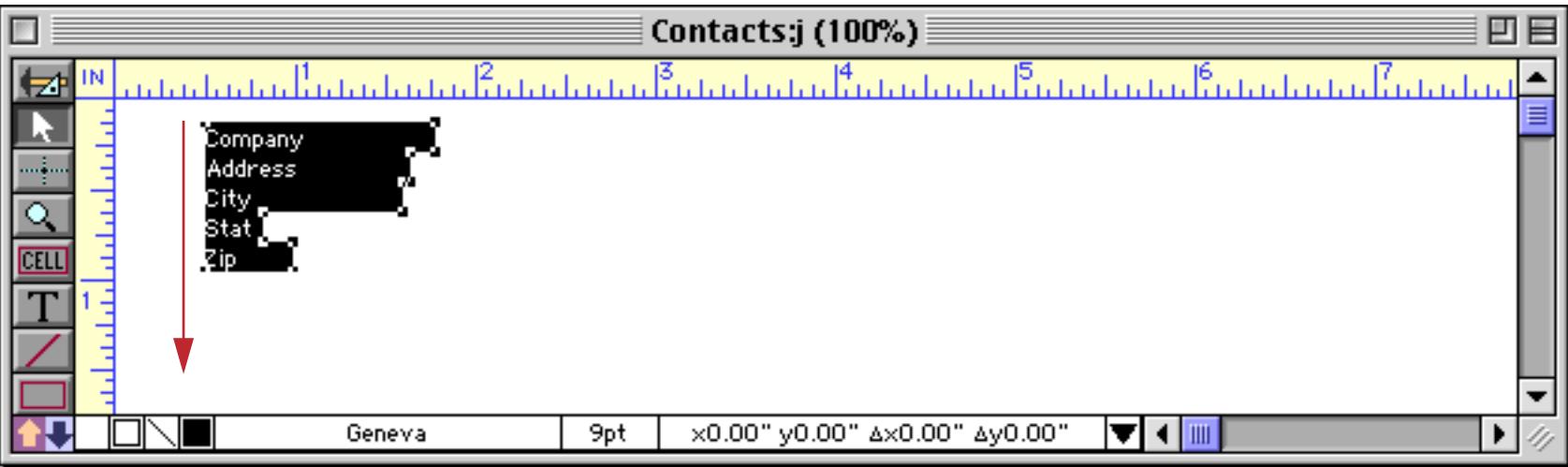

If the Across option is enabled the objects are generated horizontally, in a row.

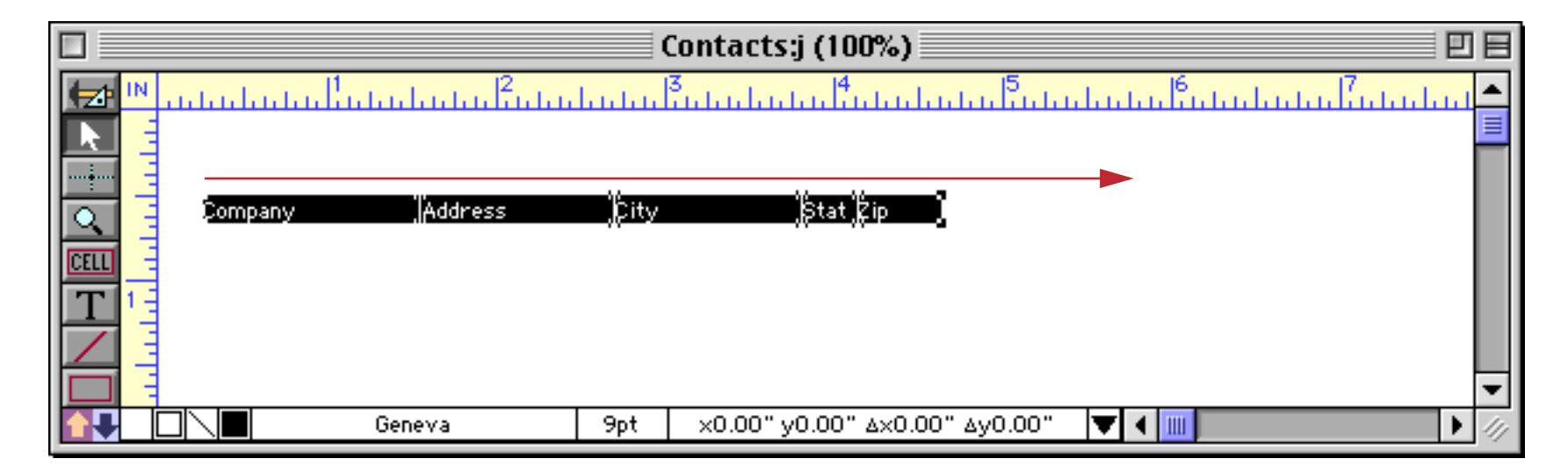

The Same Width option controls the width of the generated objects. If this option is off, the width of each object will be the same as the width of the corresponding column in the data sheet (see ["Changing the Width](#page-360-0) [of a Field" on page 331](#page-360-0)). If the Same Width option is enabled, all of the objects will have the same width. (Of course you can always change the width of any object after it has been generated — see ["Changing the Size of](#page-597-0) [a Single Object" on page 568.](#page-597-0)) This illustration shows what the end result of this option looks like both in normal mode and with the Across option enabled.

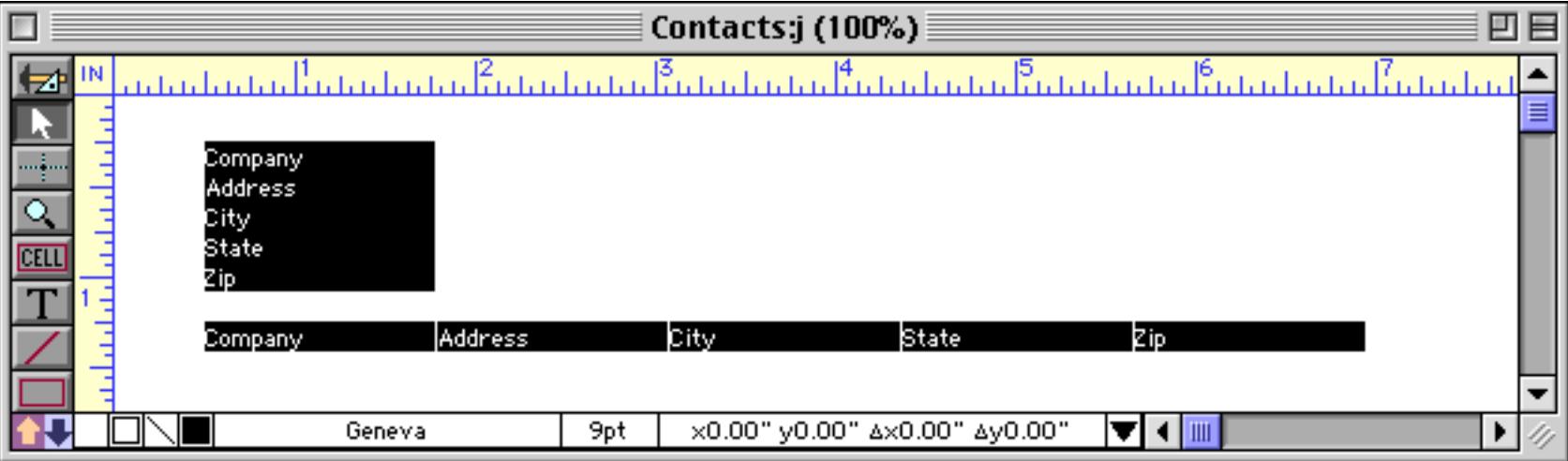

The Lines High option specifies the height of each object. Normally each object is one line high in the current font, but you can generate objects that are two lines high, three lines high, or more. Of course you can also change the height of any object after it has been generated (see ["Changing the Size of a Single Object" on](#page-597-0) [page 568](#page-597-0)).

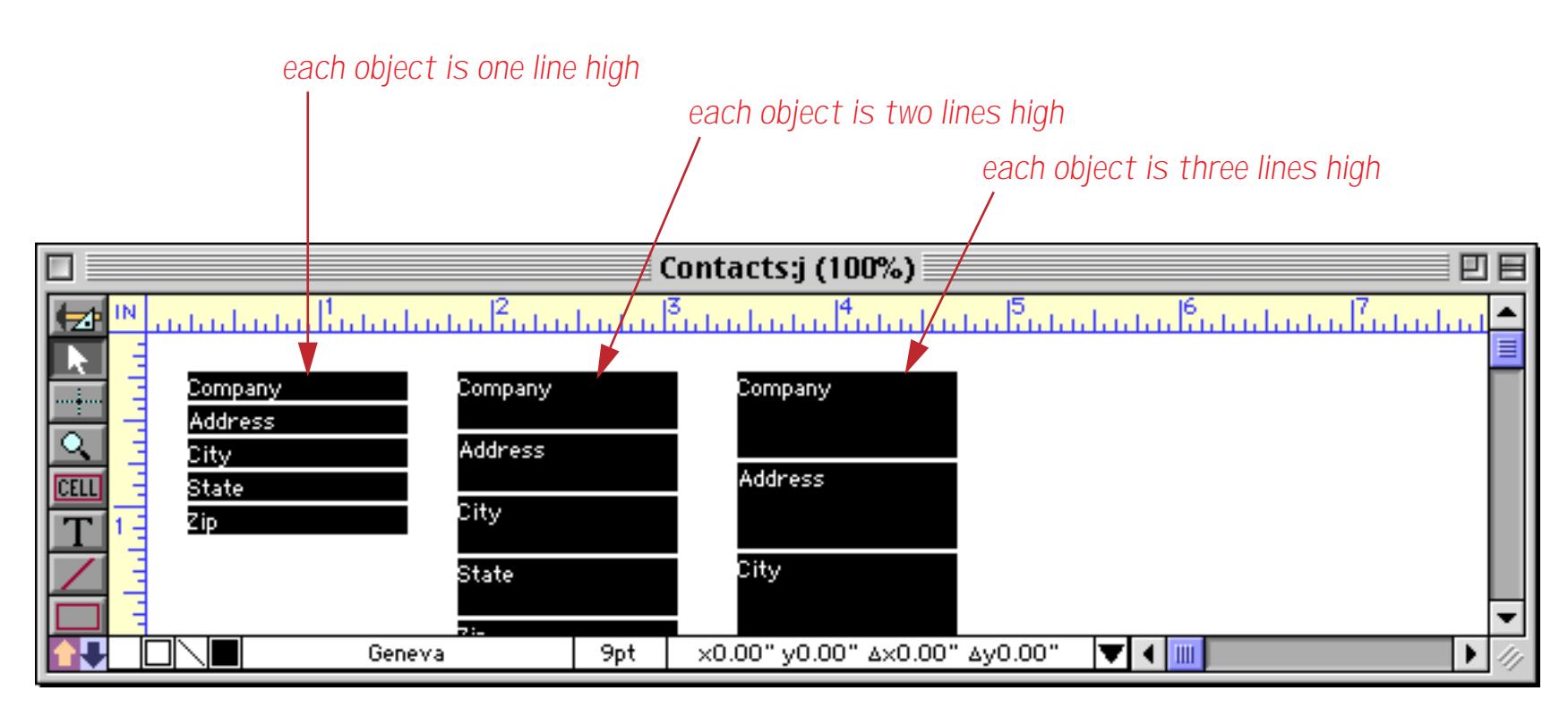

The Pixels Between option specifies the spacing between adjacent data cells. (A pixel is one dot on the screen at 100% magnification, or 1⁄72 inch.) When you create a column of data cells, this option specifies the vertical spacing between the cells.

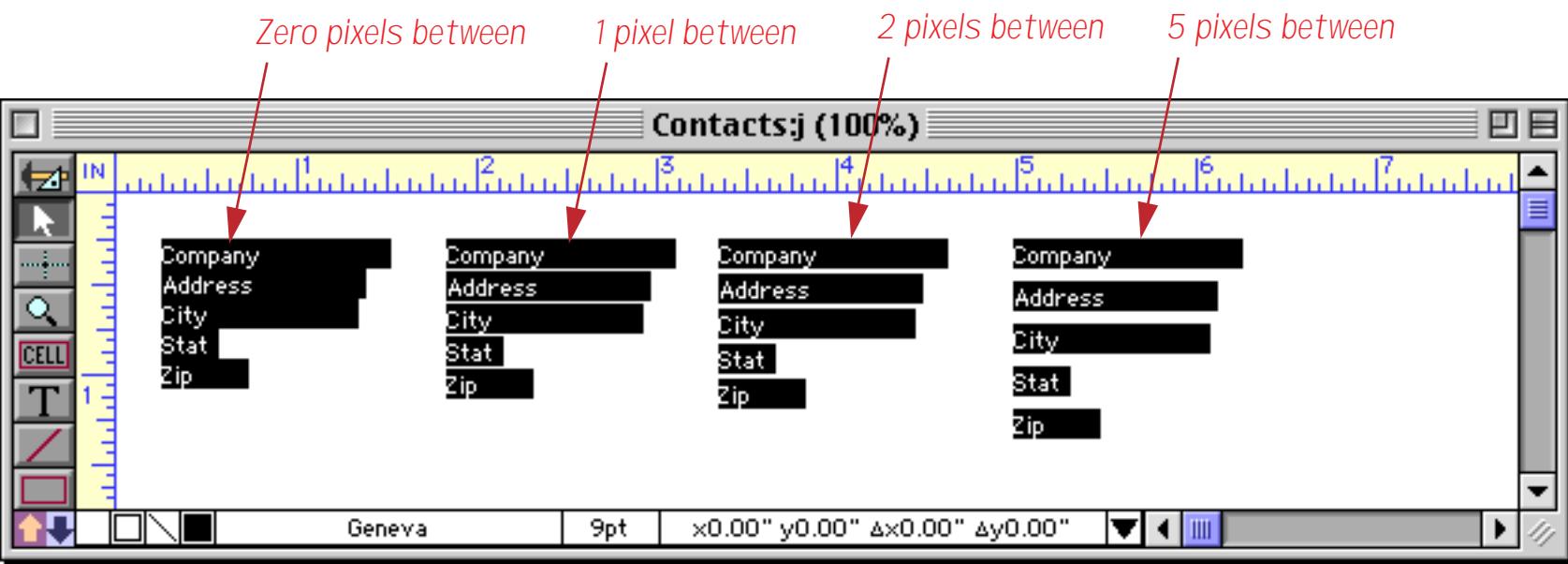

When you create a row of data cells (Across), this option specifies the horizontal spacing between the cells.

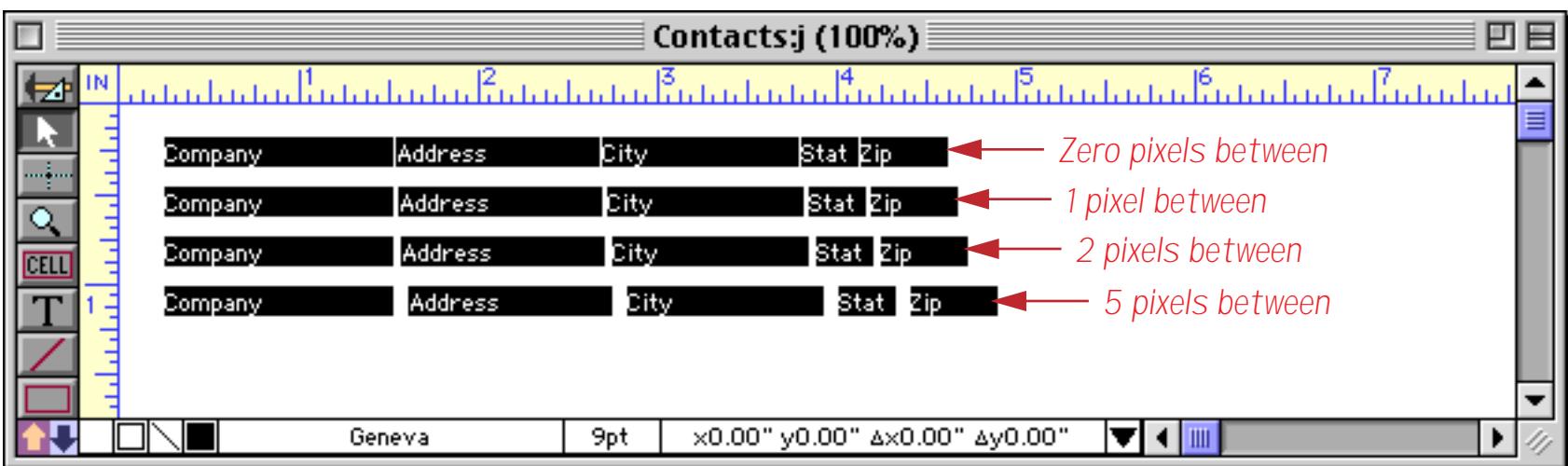

The Field Names option tells Panorama to create a field name next to each generated object. If you create a column of objects, the field names will be placed to the left.

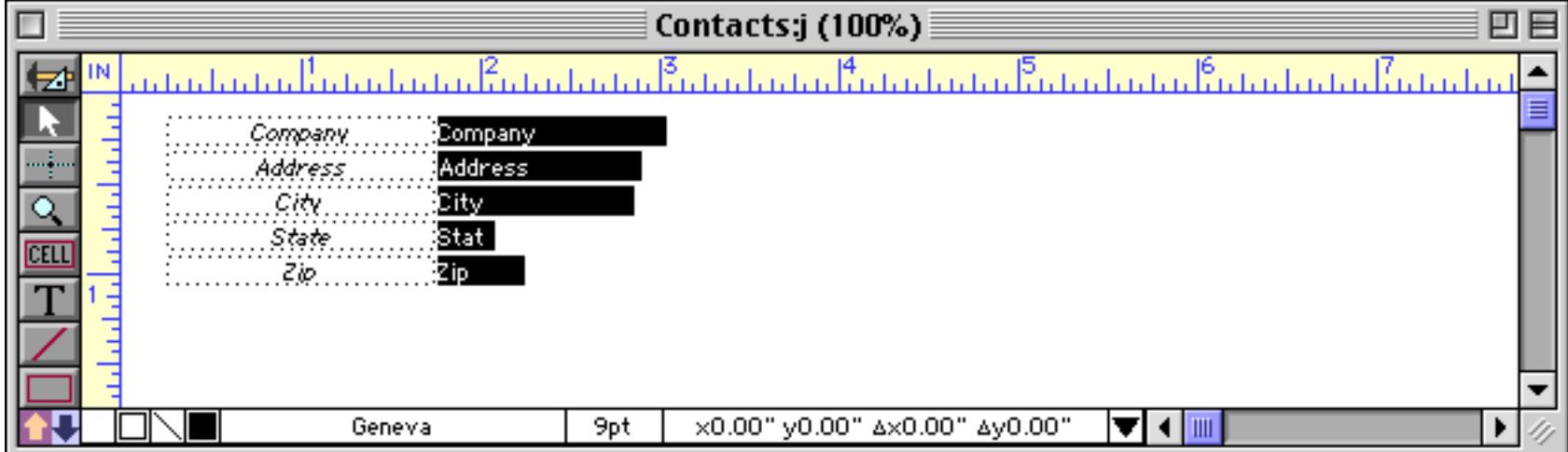

If you create a row of data cells (Across), the field names will be placed above the objects, like this.

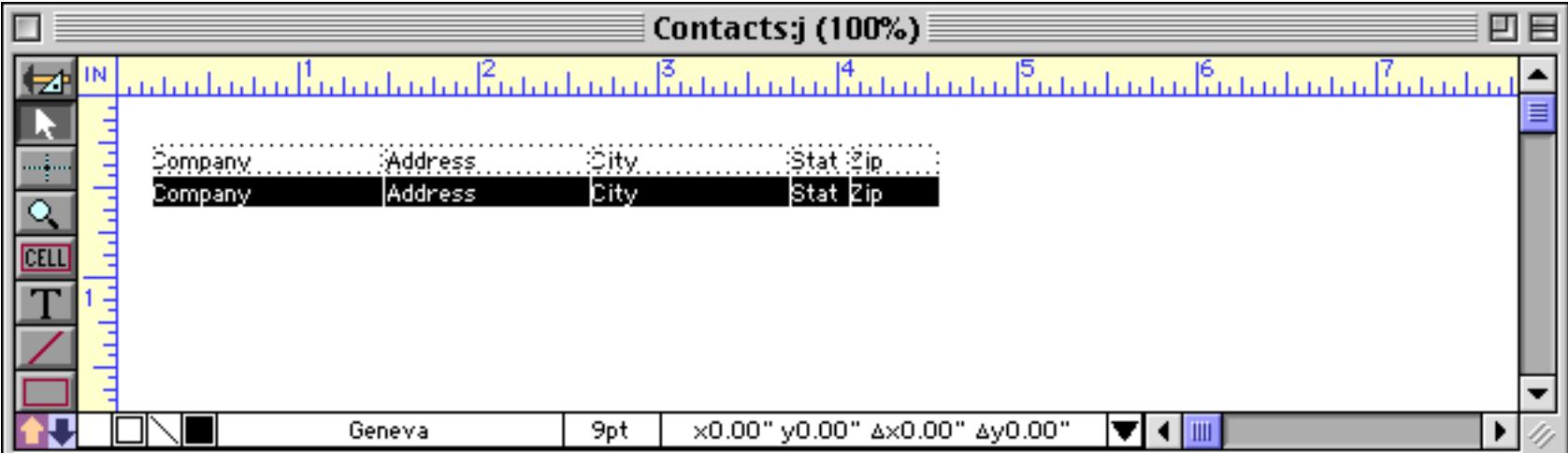

Use the Boxes option if you want Panorama to draw a box around each generated object. This usually makes sense only for data cells, since for Text Editor SuperObjects you can generate borders as part of the object itself. This illustration shows what the boxes look like when used with data cells.

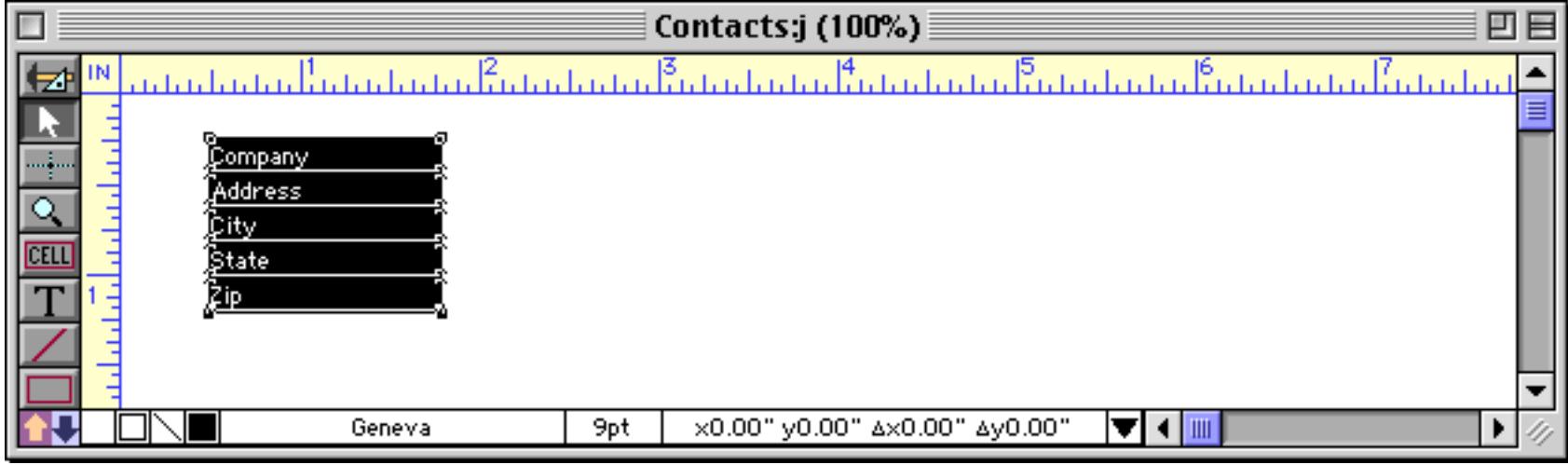

It's a bit easier to see what the boxes look like in Data Access Mode (see ["Form Modes: Data Access vs.](#page-572-0) [Graphic Design" on page 543](#page-572-0)).

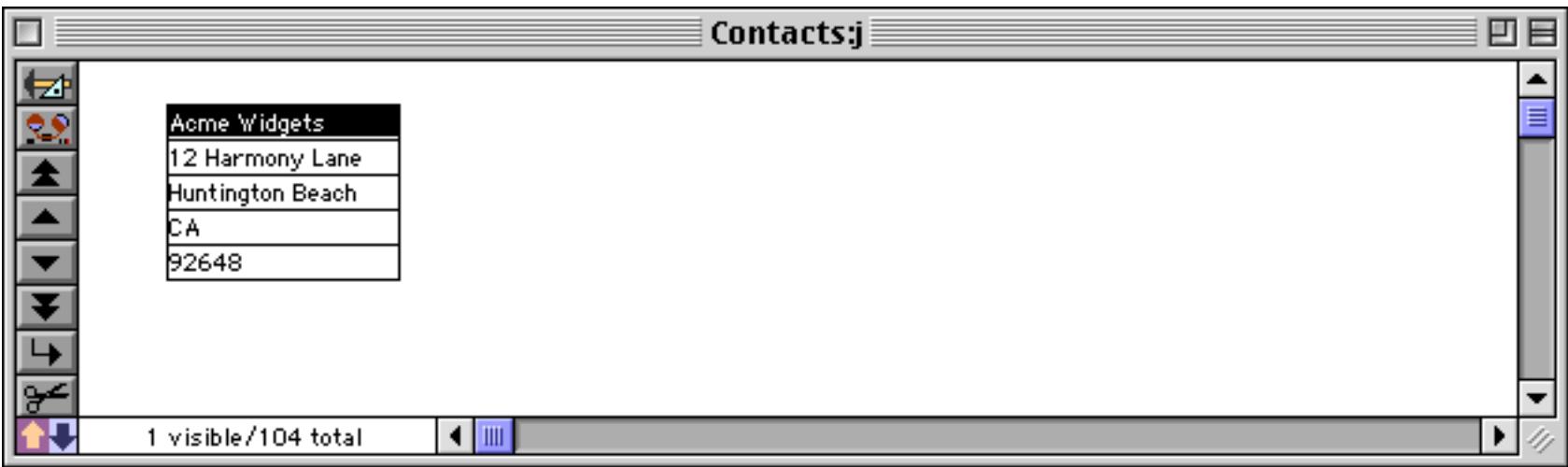

If Field Names option is checked Panorama will draw a box around the field names as well.

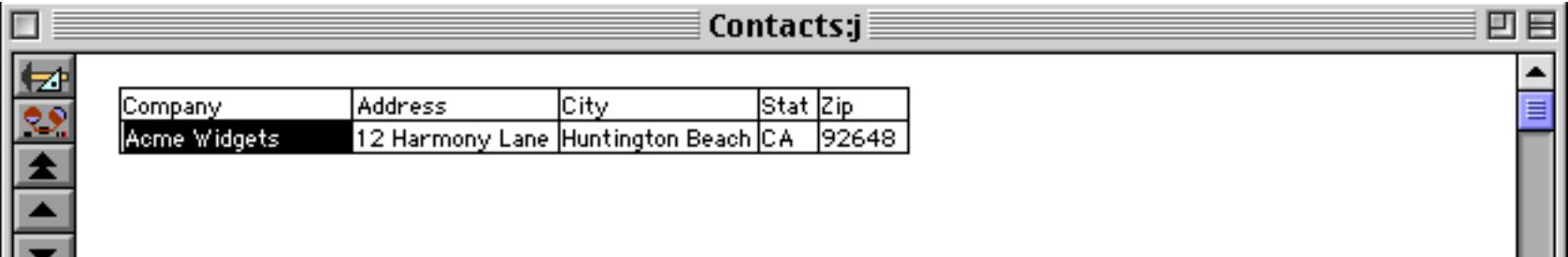

To create Text Editor SuperObjects instead of data cell, check the Create SuperObjects option. Once this option is turned on, you can select the options for the Text Editor SuperObjects you want to create — borders, formatting, etc. These options are the same as the options in the Text Editor SuperObject configuration dialog (see ["Text Editor Options" on page 692](#page-721-0)).

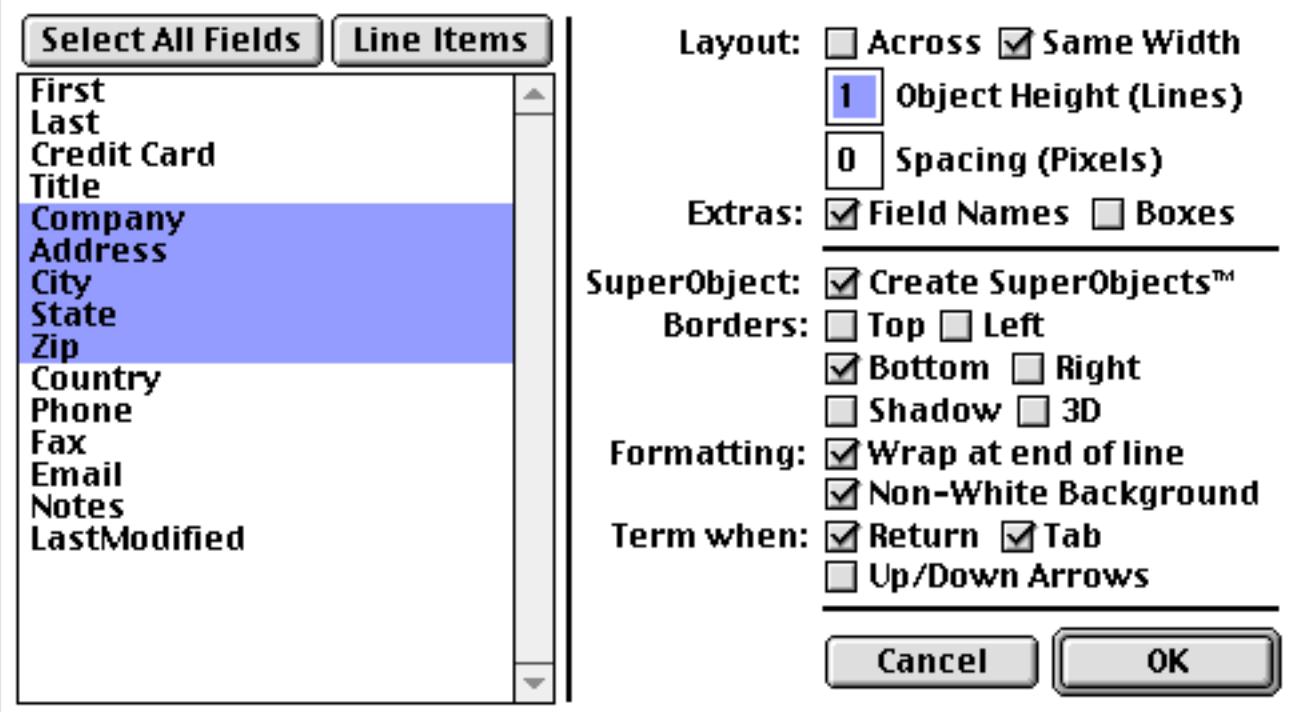

Pressing **OK** generates a column of Text Editor SuperObjects (instead of data cells).

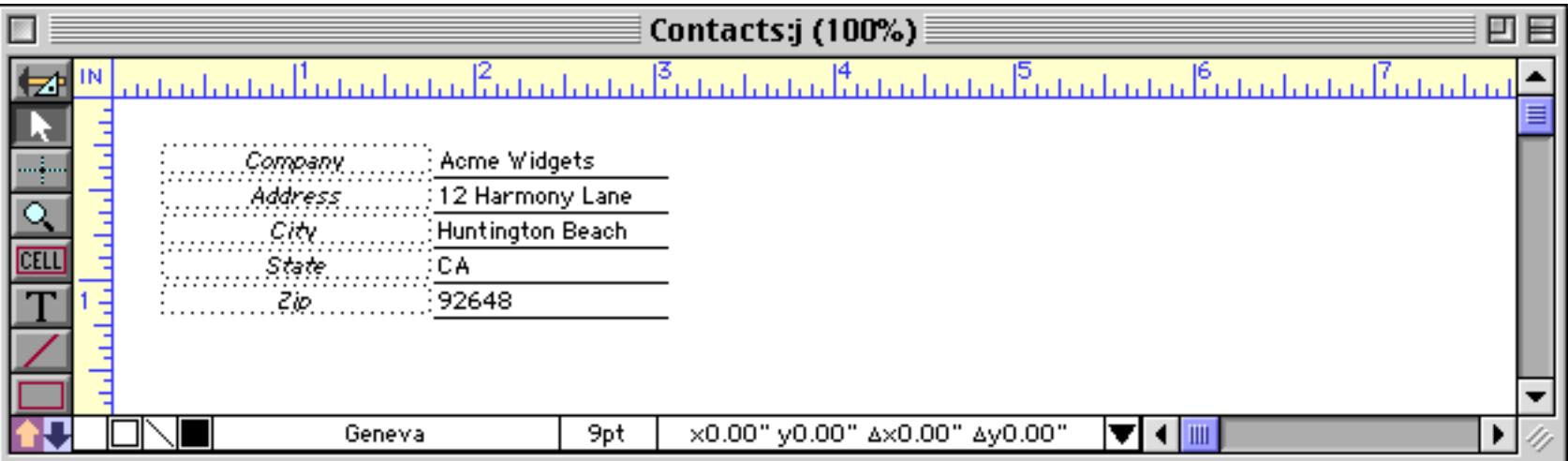

Clicking on the word **Borders** will turn all four borders on or off. If you use the Text Editor SuperObject borders your probably will not want to turn on the Boxes option, which adds an additional box around each object (see above).

#### **Line Items in a Form**

Line items are used for repeating items within a record (see ["Repeating Fields \(Line Items\)" on page 342](#page-371-0)). The **Auto Cell Layout** command makes it easy to create a table of line items within a form. With the **Pointer** tool selected, click on the upper left hand corner of the spot where you want the line items to appear. Next choose the font and style you want to use. Now open the **Auto Cell Layout** dialog and press the **Line Items** button.

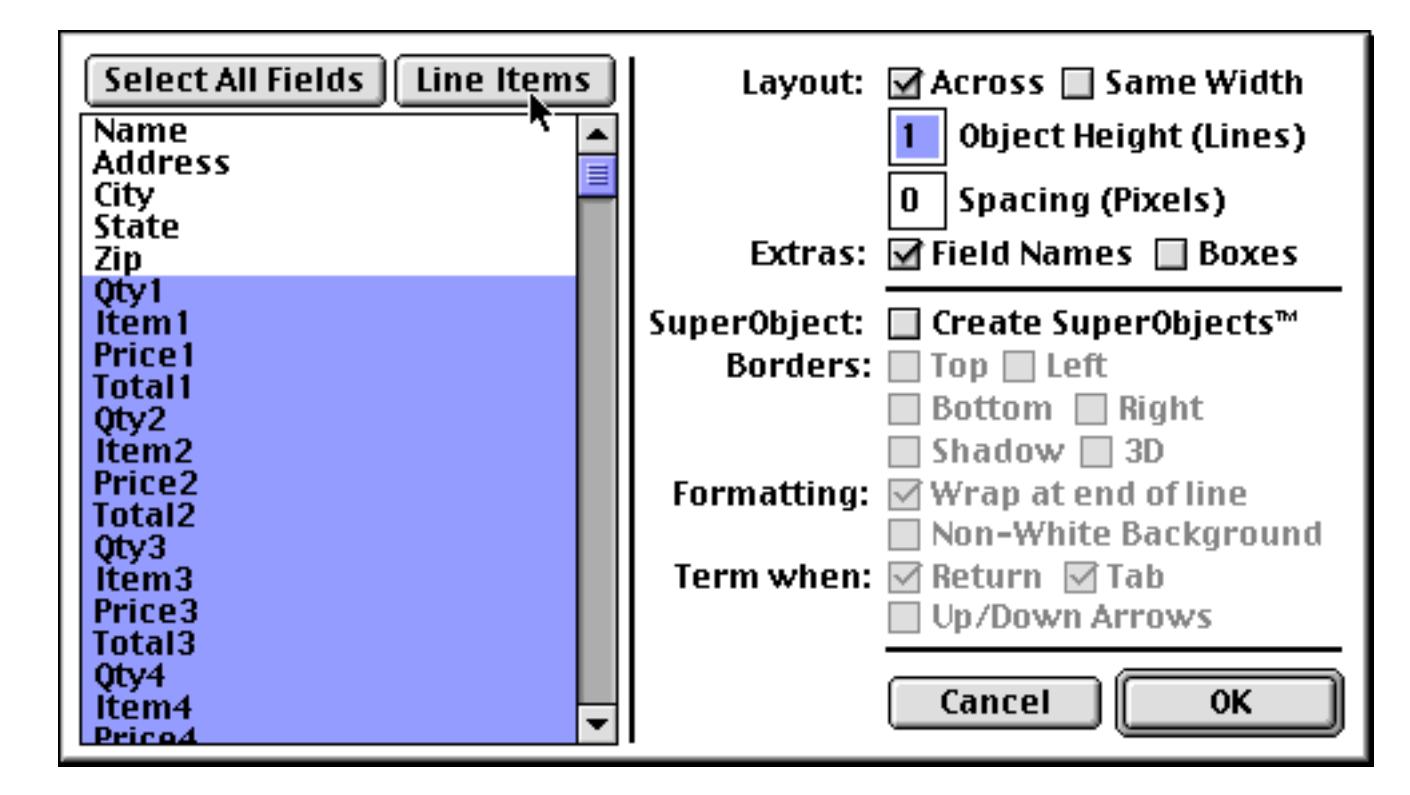

Pressing the **Line Items** button selects all the line item fields, and also checks the Across and Field Names options. You may also want to check the Boxes option and/or the Create Superobjects option (see ["Automatic](#page-739-0) [Layout Options" on page 710](#page-739-0)). When you press the **OK** button, Panorama will automatically create a table of line items formatted into rows and columns.

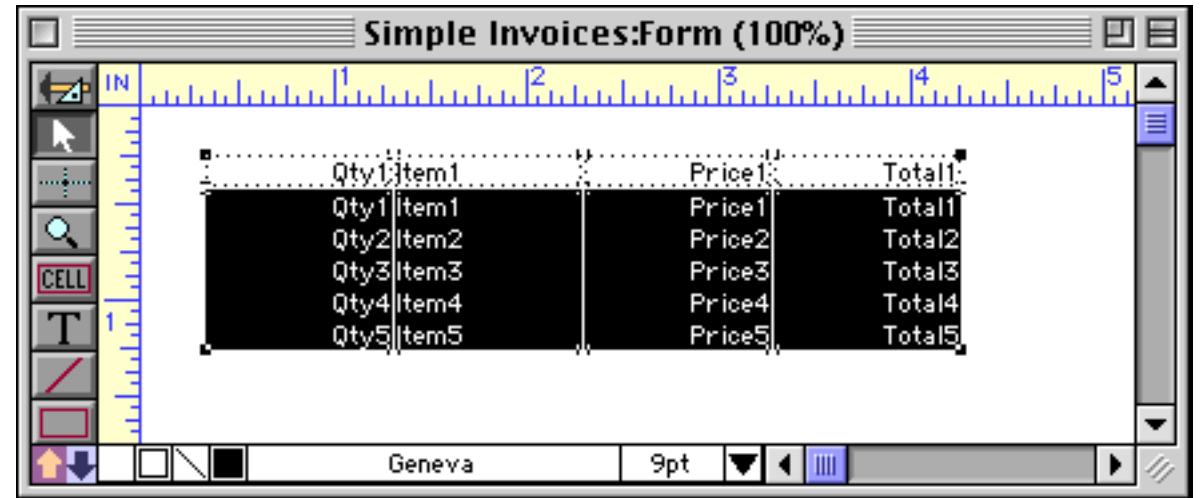

To learn how to adjust the width of an entire column in this table see ["Cluster Resize" on page 593](#page-622-0). To learn how to change the font size of this table (or the spacing) see ["Adjusting Spacing Between Multiple Objects"](#page-637-0) [on page 608.](#page-637-0)

#### **Tab Order in Forms**

Panorama has three tab order options for forms—**data sheet order**, **back to front order**, and **natural order**. Use the **Form Preferences** command (Setup menu) to specify the tab order option you want to use. (The form must be in graphic design mode.)

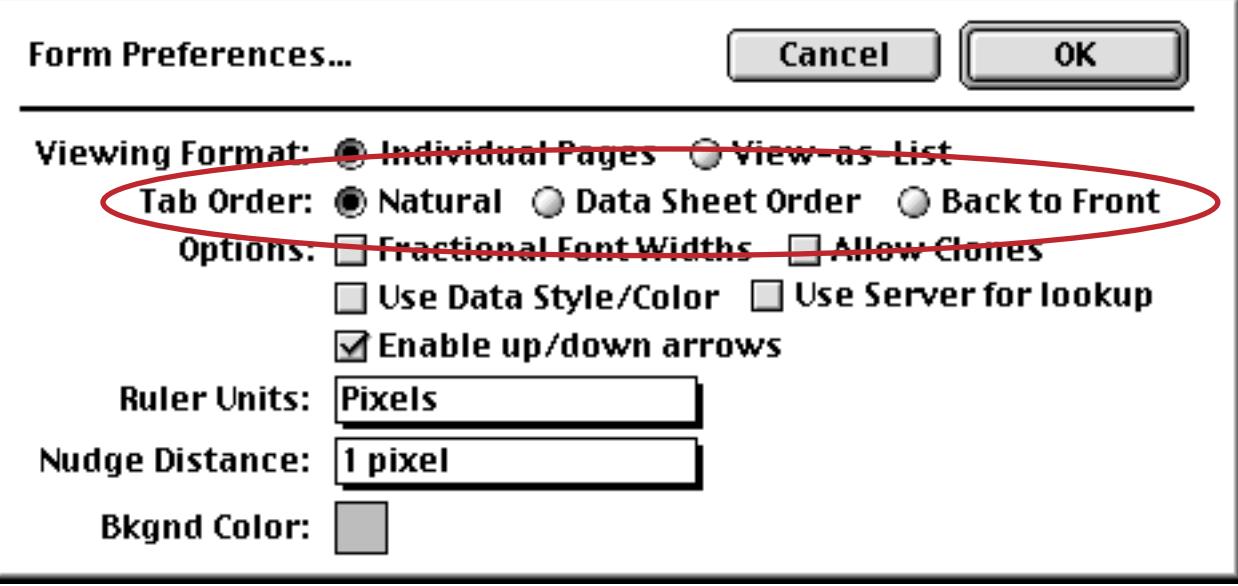

**Data sheet order** is exactly that—the **Tab** key moves from cell to cell in the same order as it would in the data sheet. However, data sheet order will not work if your form contains one or more variables in addition to fields to be edited (See ["Text Editor Options" on page 692](#page-721-0)).

**Natural order** causes the **Tab** key to move from left to right, then from top to bottom.

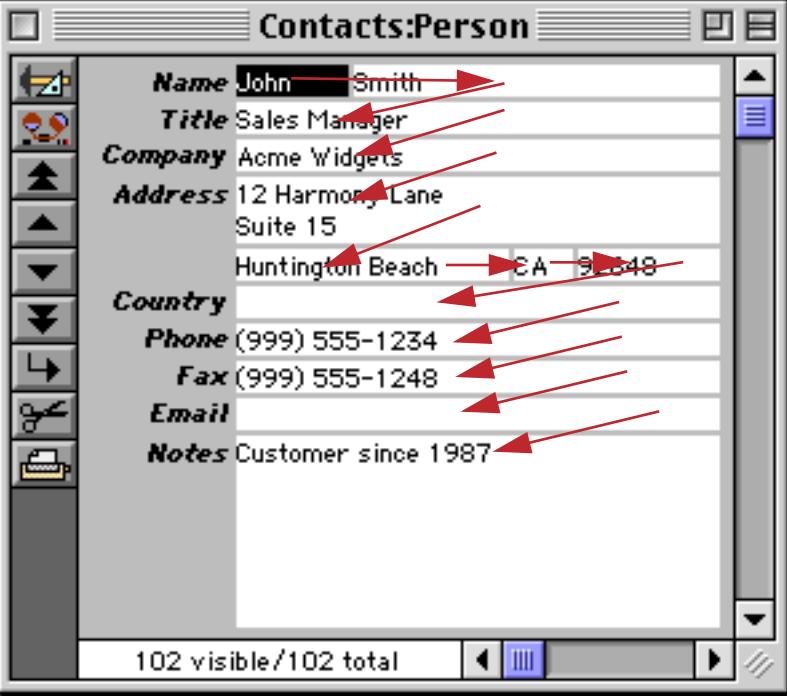

This usually works well (and is the default option), but in some cases isn't really what you want. This is especially true in forms with side by side columns of data.

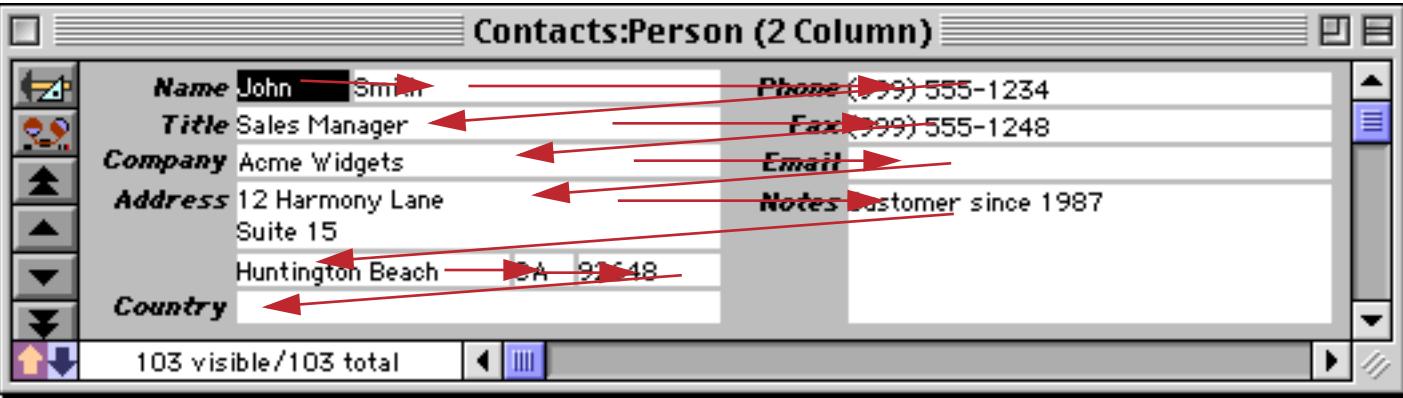

To fix this you can alter the natural order by grouping data cells together–the **Tab** key will move through all the cells in the group of objects (in natural order) before it moves to the next cell. In this case the data cells need to be brought together into two groups using the **Group** command (see ["Grouping Objects Together"](#page-617-0) [on page 588.](#page-617-0))

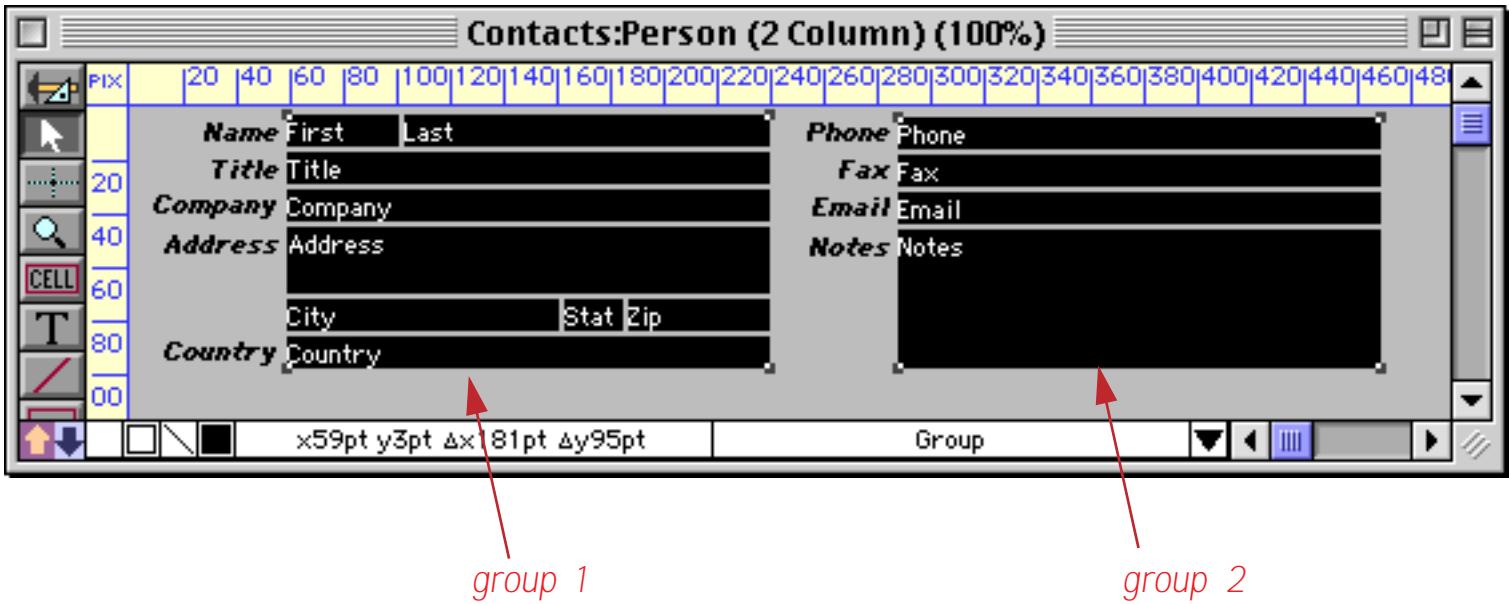

Now that the cells have been grouped together the tab order will tab through all of the cells in the left hand column before moving to the right hand column.

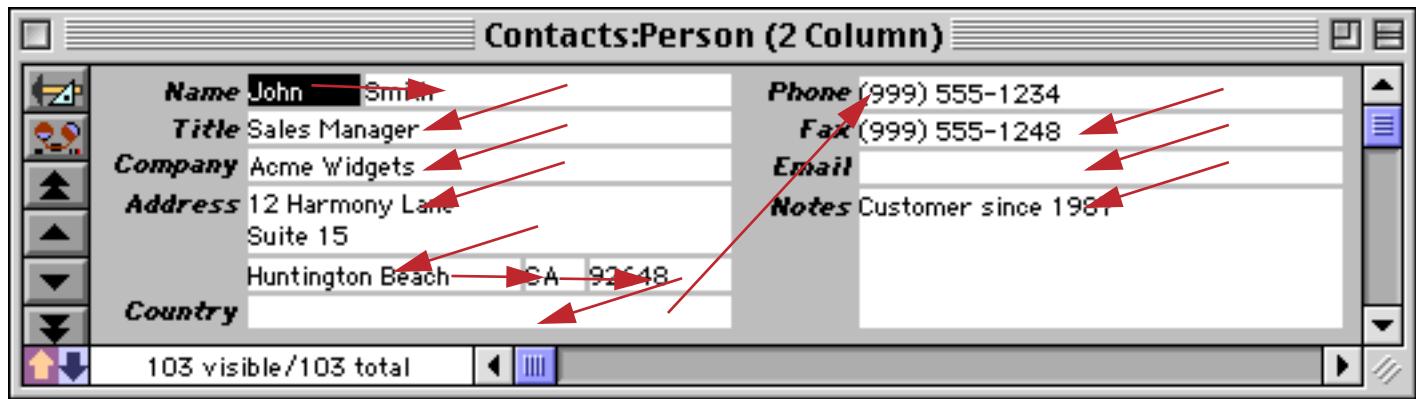

**Back to Front order** gives you the most control, but also takes the most work to set up. When this option is enabled the tab order depends on the back to front layering of the data cell objects in the graphic design mode. Use **Send to Back** to bring a data cell to the start of the tab order, and **Bring to Front** to send it to the end of the tab order. See ["Changing the Stacking Order" on page 620](#page-649-0) for more information on these commands.

For example, suppose your form contained three fields A, B, and C and you wanted to tab from field to field in the order B › A › C. To set up this order click on field B and use **Bring to Front** (the form must be in graphic design mode). Then click on field A and use Bring **to Front**. Finally click on field C and use **Bring to Front**.

#### **Tab Order for Variables**

The **Form Preferences** dialog (Setup menu) allows you to choose from three options — Natural, Data Sheet Order, and Back to Front (see previous section). All three options will work fine if you editing only fields. However, if a form allows the user to edit variables, the Data Sheet Order option will not work (because the data sheet does not contain variables, so they have no order!) Any form that contains Text Editor SuperObjects for variables should use Natural or Back to Front tab order.

## **Field Setup in Graphics Mode**

As you are building a form, you may realize that the database needs another field for the form. You can use the Setup menu to add new fields to the database (or modify existing field properties) without having to leave graphic design mode.

To add a new field to the database from within graphic design mode, use the **Add Field** command in the Setup menu. Once the field is added to the database itself, you can create new data cell or Text Editor Super-Objects using the new field.

To modify an existing field, first use the **Pointer** tool to select a data cell assigned to the field you want to modify (only data cells work — you cannot click on a Text Editor SuperObject). Then use the **Field Properties** command (Setup menu) to modify the field. For more information on setting up fields see ["Field Properties"](#page-359-0) [on page 330.](#page-359-0)

### **Word Processor SuperObject**

The Word Processing SuperObject™ allows you to include a complete word processor as part of a form. The word processor allows you to mix different fonts, sizes, styles (16 different styles) and colors in a single paragraph. Left, Right, and First Line margins may be set up separately for each paragraph, and you may set up left justified, right justified, center justified and decimal tabs with optional tab leaders. The merge option allows you to merge information from the database (or complete formulas) into the word processing text. The word processor SuperObject also includes most of the options available with the Text Editor SuperObject, including borders and a vertical scroll bar.

#### **Creating and Working With Word Processor SuperObjects**

The Word Processor SuperObject tool is not in the default tool palette, so you'll need to use the Tool Palette dialog to add this tool to the palette if it is not already there (see ["Customizing the Tool Palette" on page 554\)](#page-583-0).

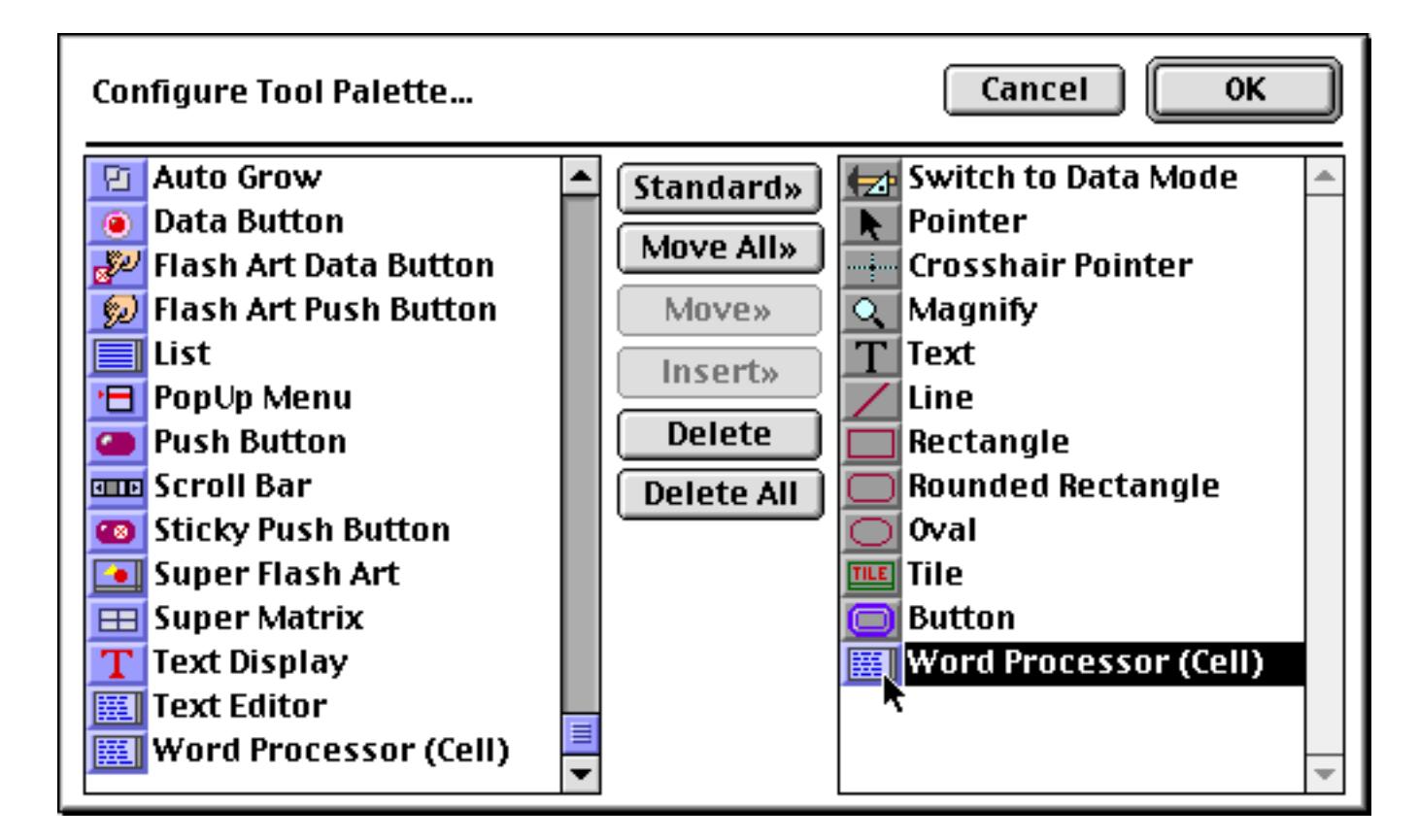

Now that the tool is added to the palette you can select it.

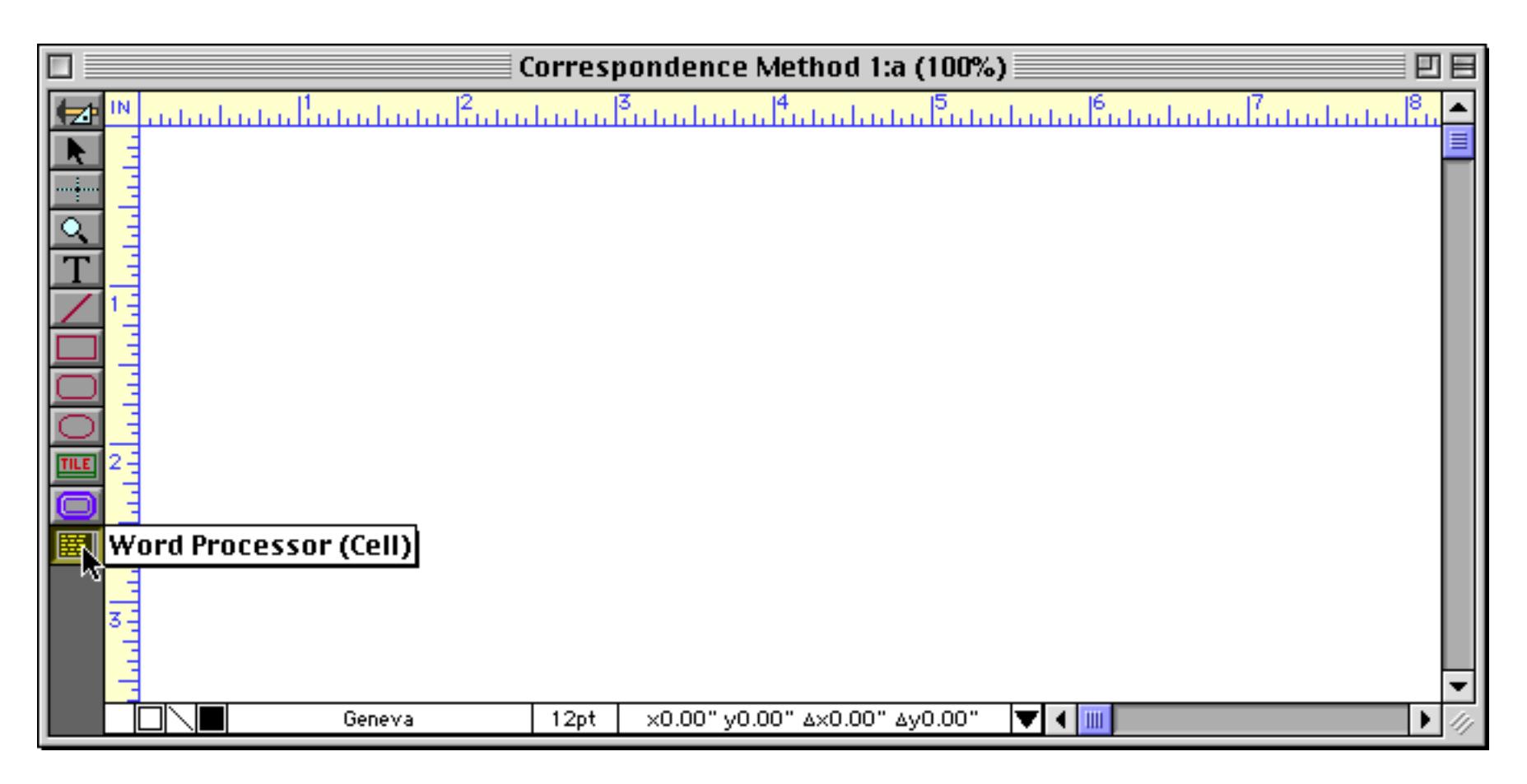

Once the tool is selected, drag the mouse across the form in the location where you want to create the Word Processing SuperObject.

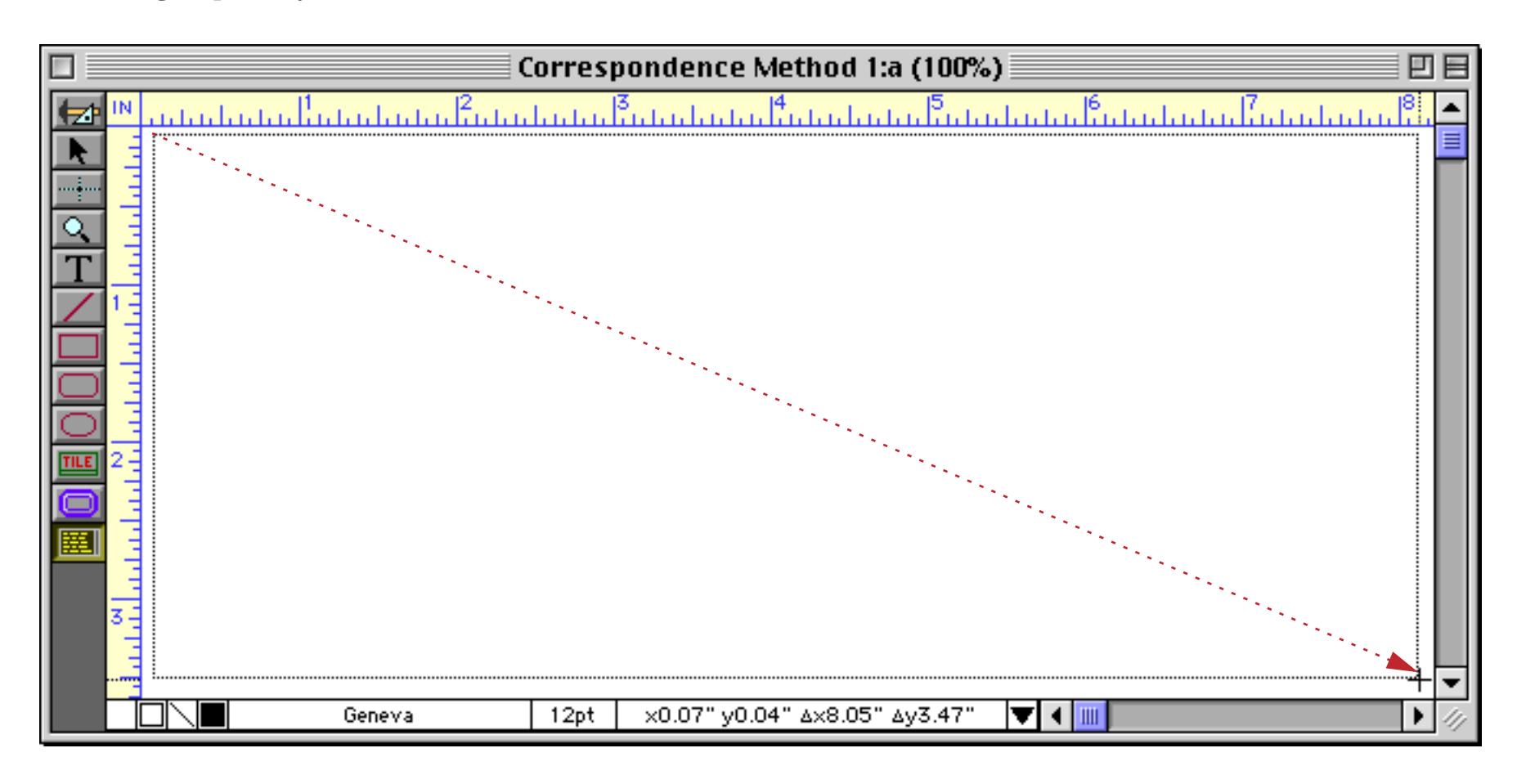

When you release the mouse, the Word Processor SuperObject configuration dialog will appear.

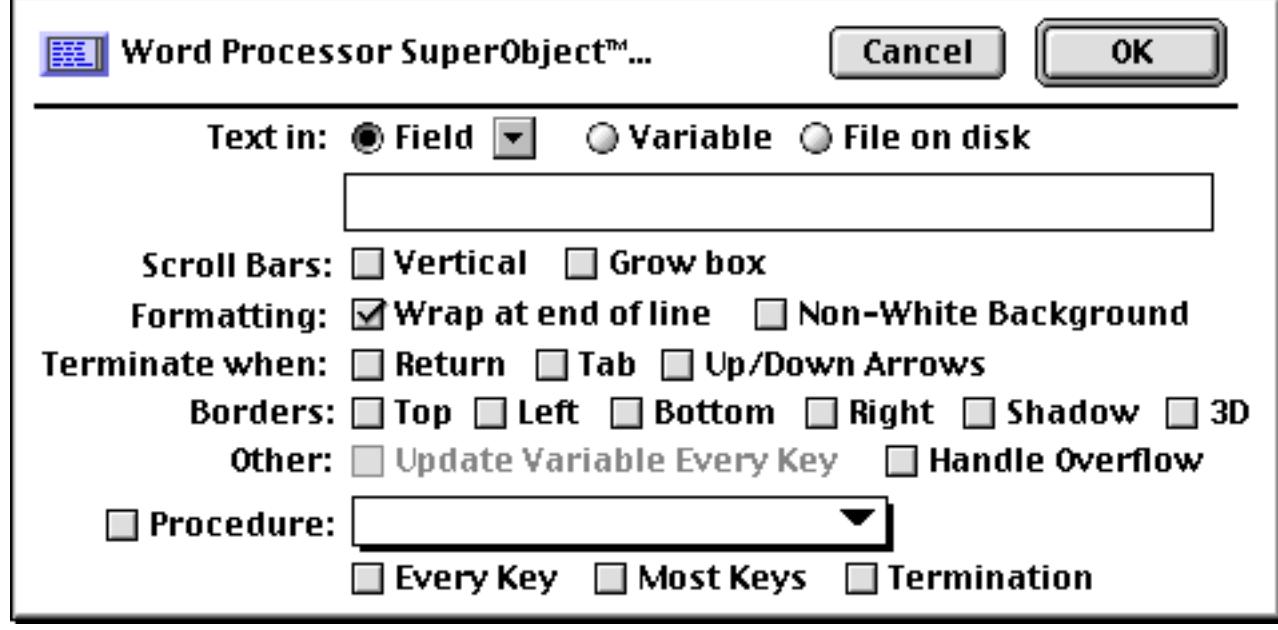

At a minimum you must enter a field name, variable or formula into the dialog. You can use the pop-up menu to select a field. In this database we've created a field, called Body, to hold the word processing information.

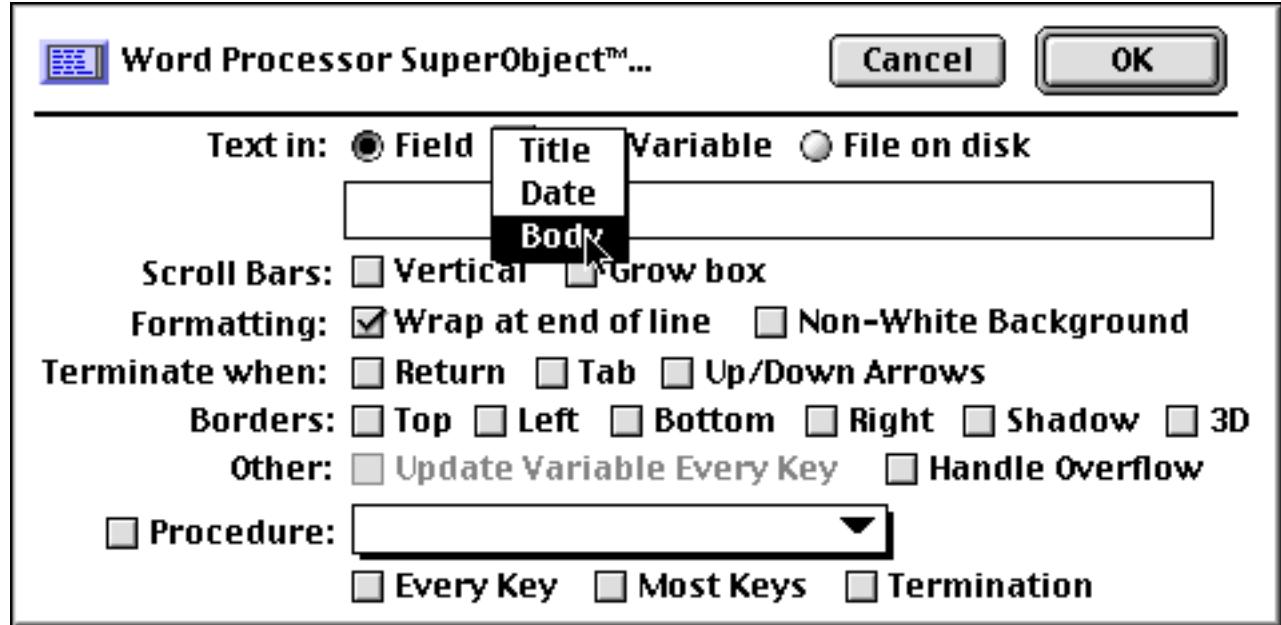

For this example we've also turned on the Vertical Scroll Bar and Borders options (all of the available options are discussed in detail later in this chapter).

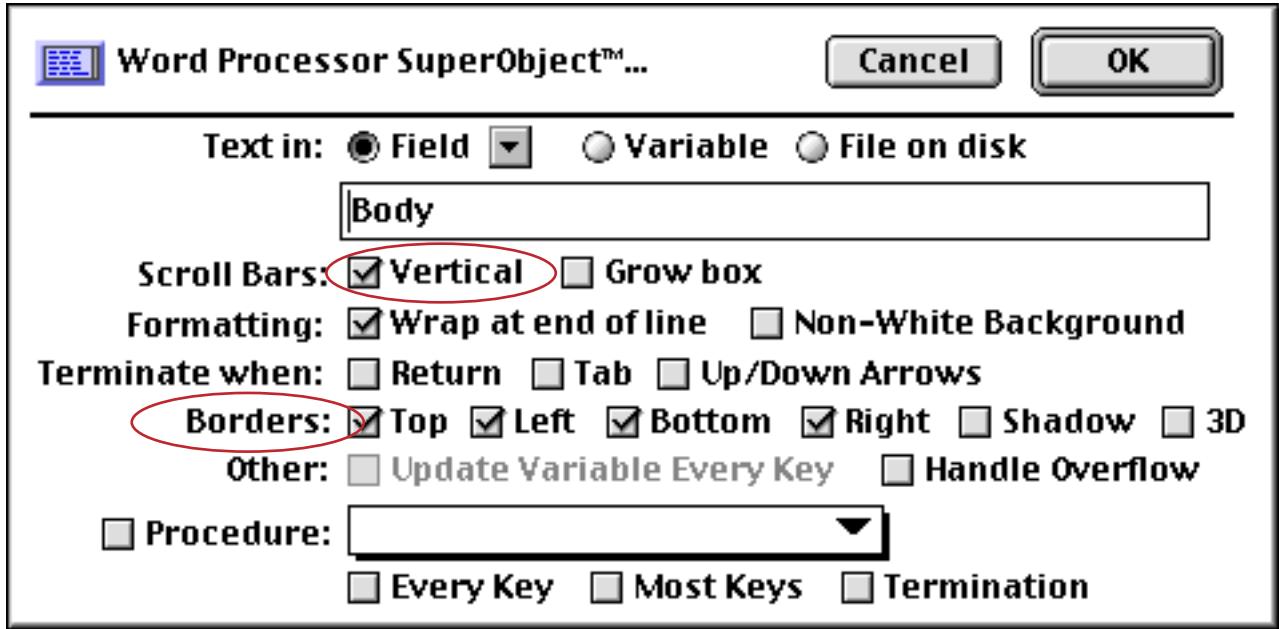

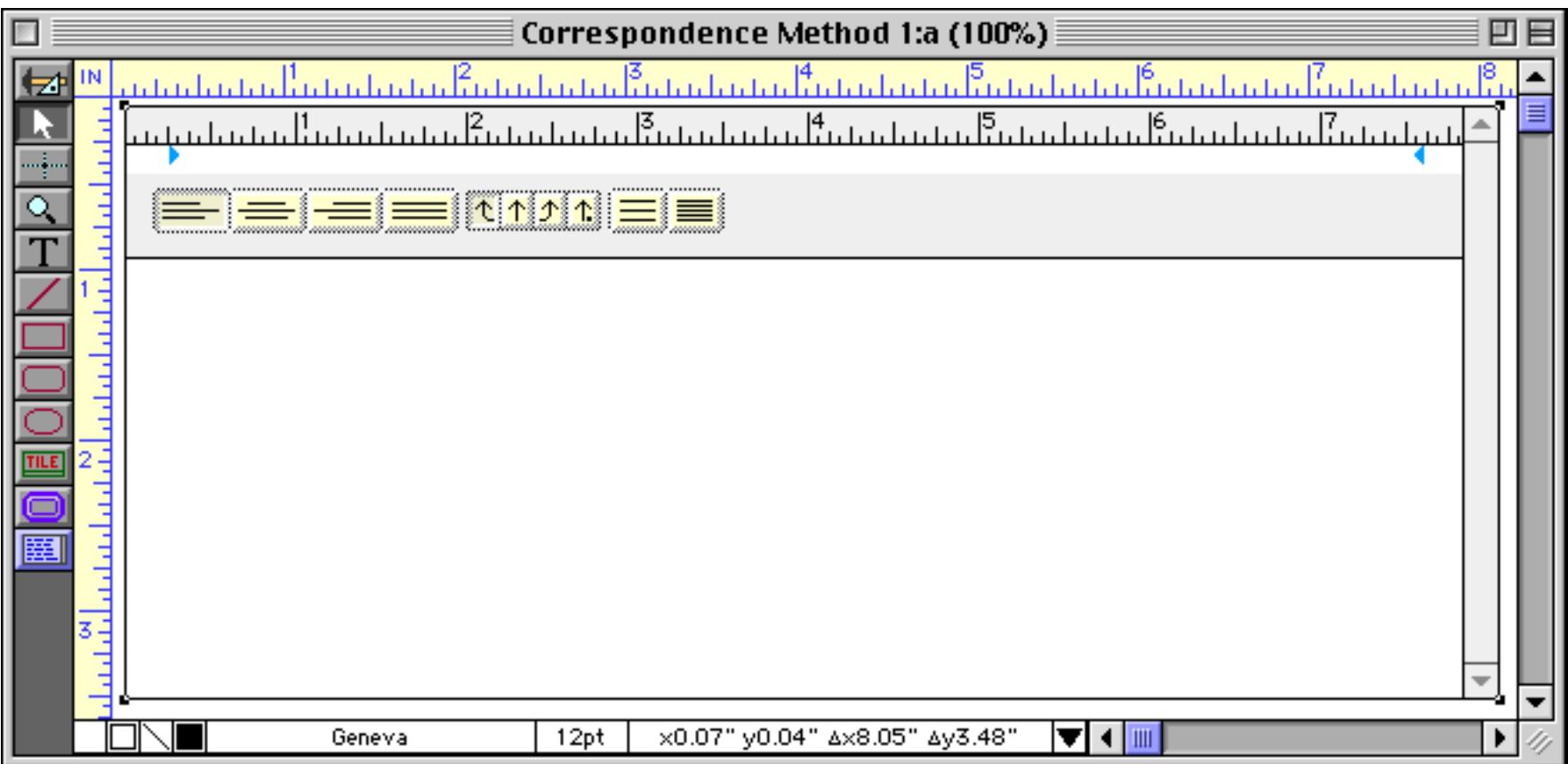

After it has been created you can modify the location and size of a Word Processing SuperObject just like any other object. To change any of the object attributes (scroll bars, border, formatting etc.) select the **Pointer** tool and double click on the object. The configuration dialog will appear again. Make your changes and press the **OK** button.

To actually use the word processor you need to switch to Data Access Mode (see ["Form Modes: Data Access](#page-572-0) [vs. Graphic Design" on page 543\)](#page-572-0). To learn more about how to configure the Word Processor for your specific application see ["Configuring the Word Processor" on page 744.](#page-773-0)

# **Using the Word Processor**

Once the word processing object is set up you can switch the form to Data Access Mode (see ["Form Modes:](#page-572-0) [Data Access vs. Graphic Design" on page 543](#page-572-0)) and start using the word processor. To start editing, simply click in the word processor object and start typing.

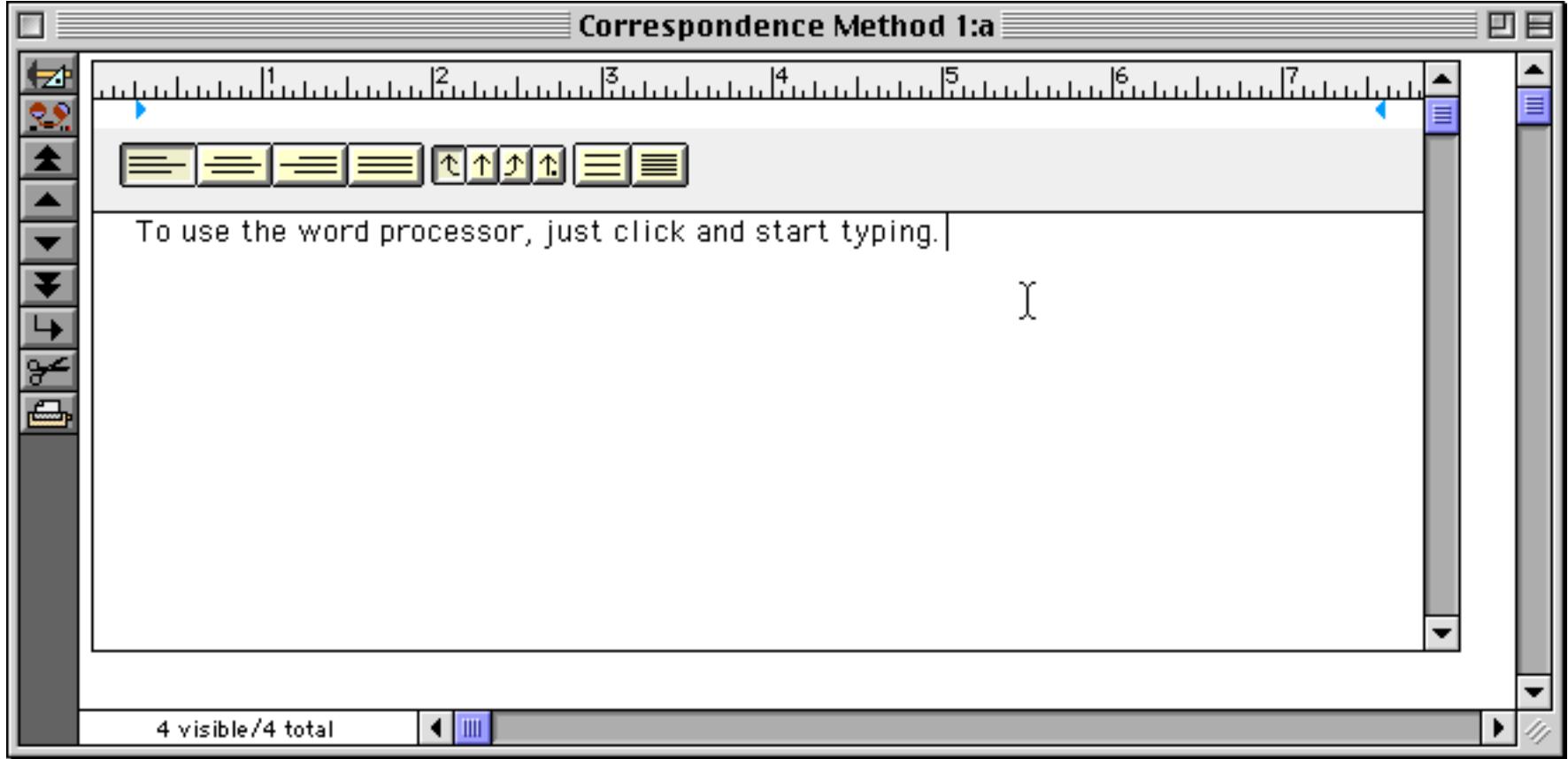

Whenever the word processor is active, an extra menu appears in the menu bar: the **Text** menu. This menu contains the options for formatting text and controlling the word processor.

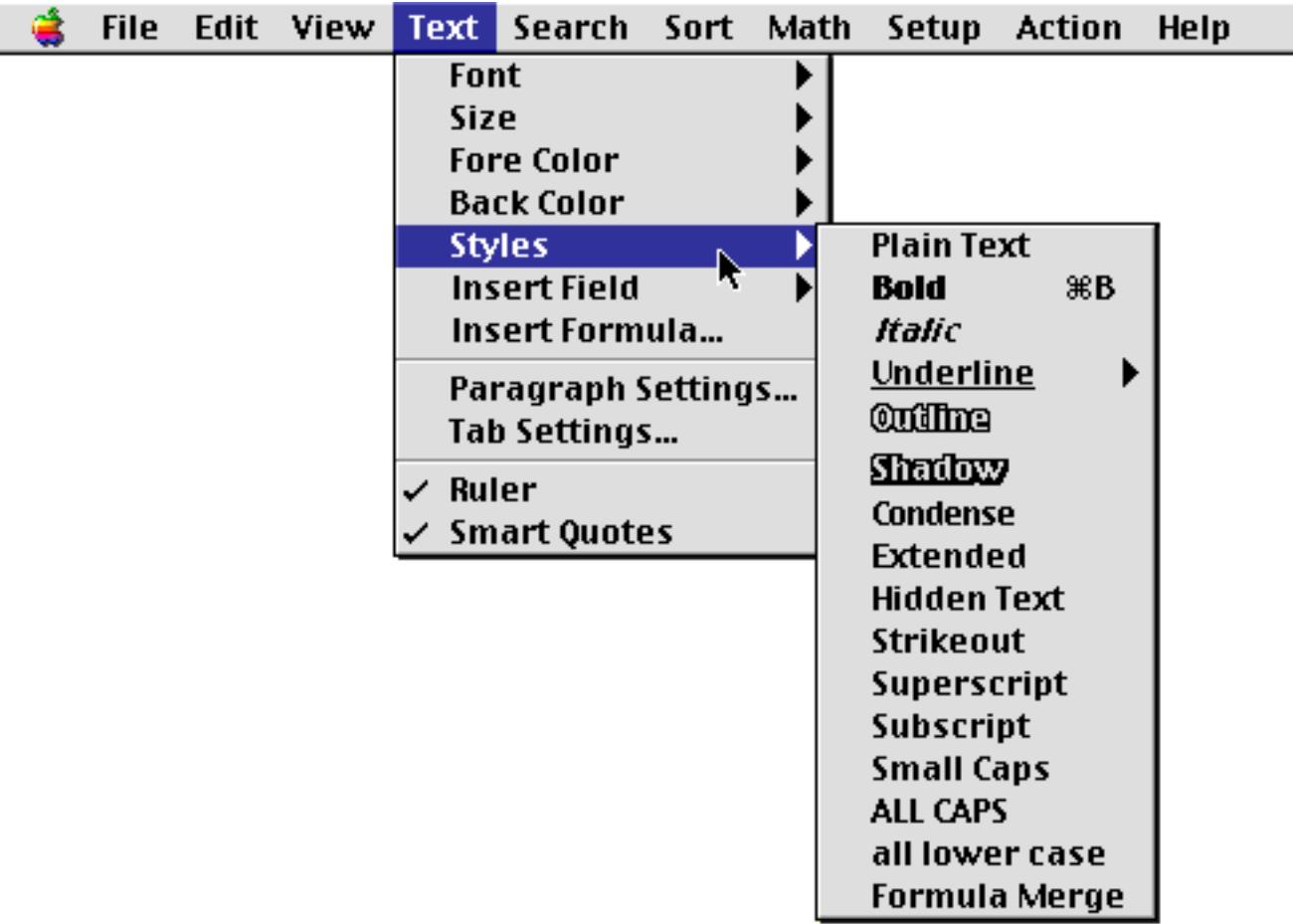

At the top of the Text menu are five submenus: **Font**, **Size**, **Styles**, **Fore Color**, and **Back Color**. To change the appearance of a section of text, start by selecting the text.

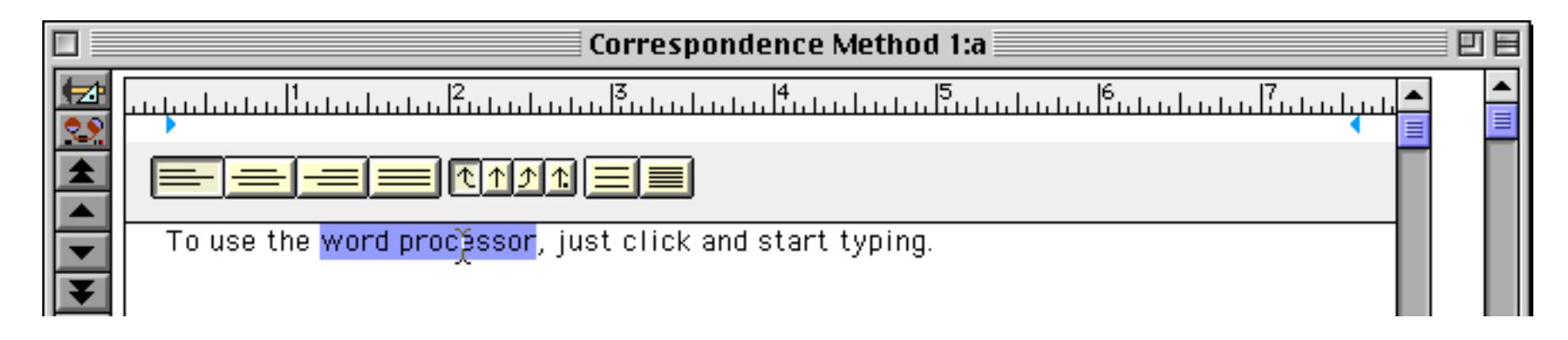

Next, choose the desired options from the **Text** menu.

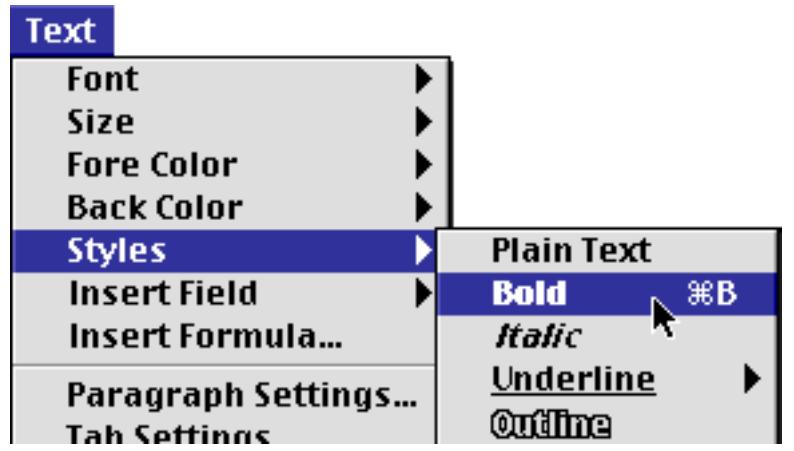

The selected text will take on the new font, size, color or style (in this case **bold**).

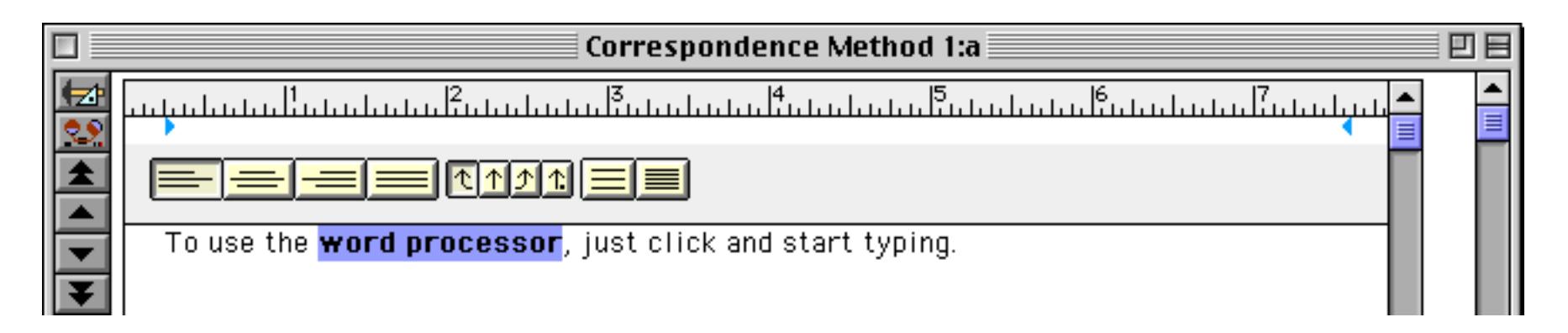

The submenus also display the status of the selected text. If the text is all the same, a checkmark will appear next to the font, size, or style.

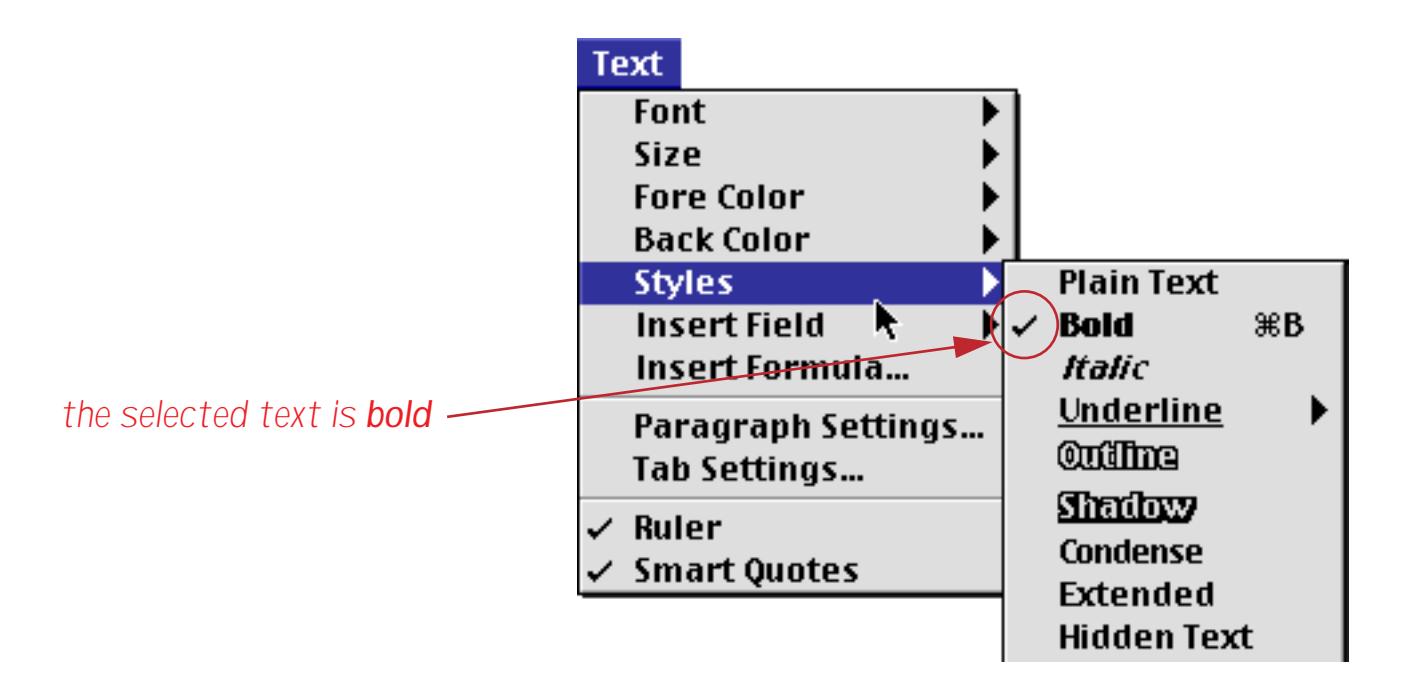

If the text contains several different styles in different parts of the text a dash will appear next to each font, size or style that is contained within the selection. For example, the selected text in the illustration below contains both bold and italic text.

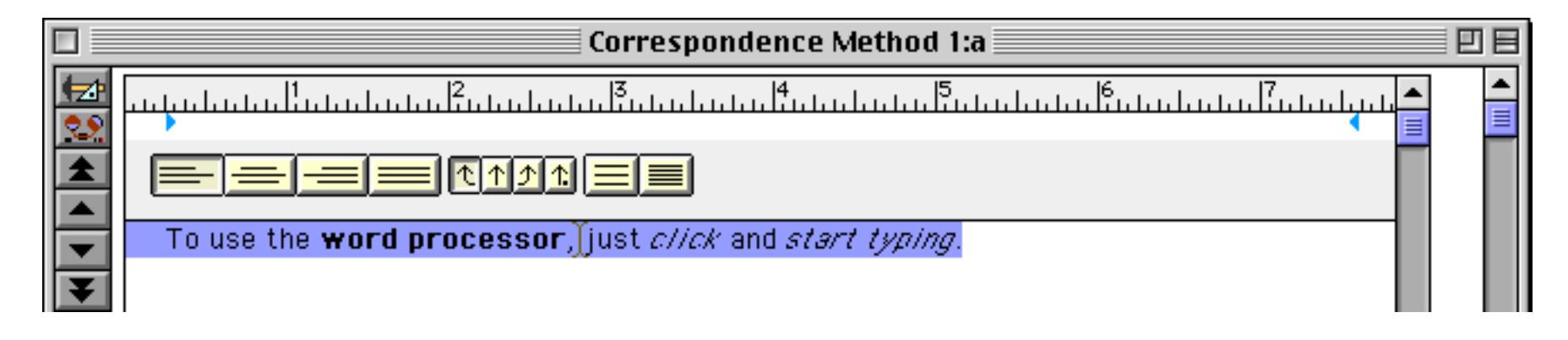

Pulling down the **Text** menu shows all of the different styles in the current selection. (The **Font** and **Size** submenus will also show all of the options used in the selection.)

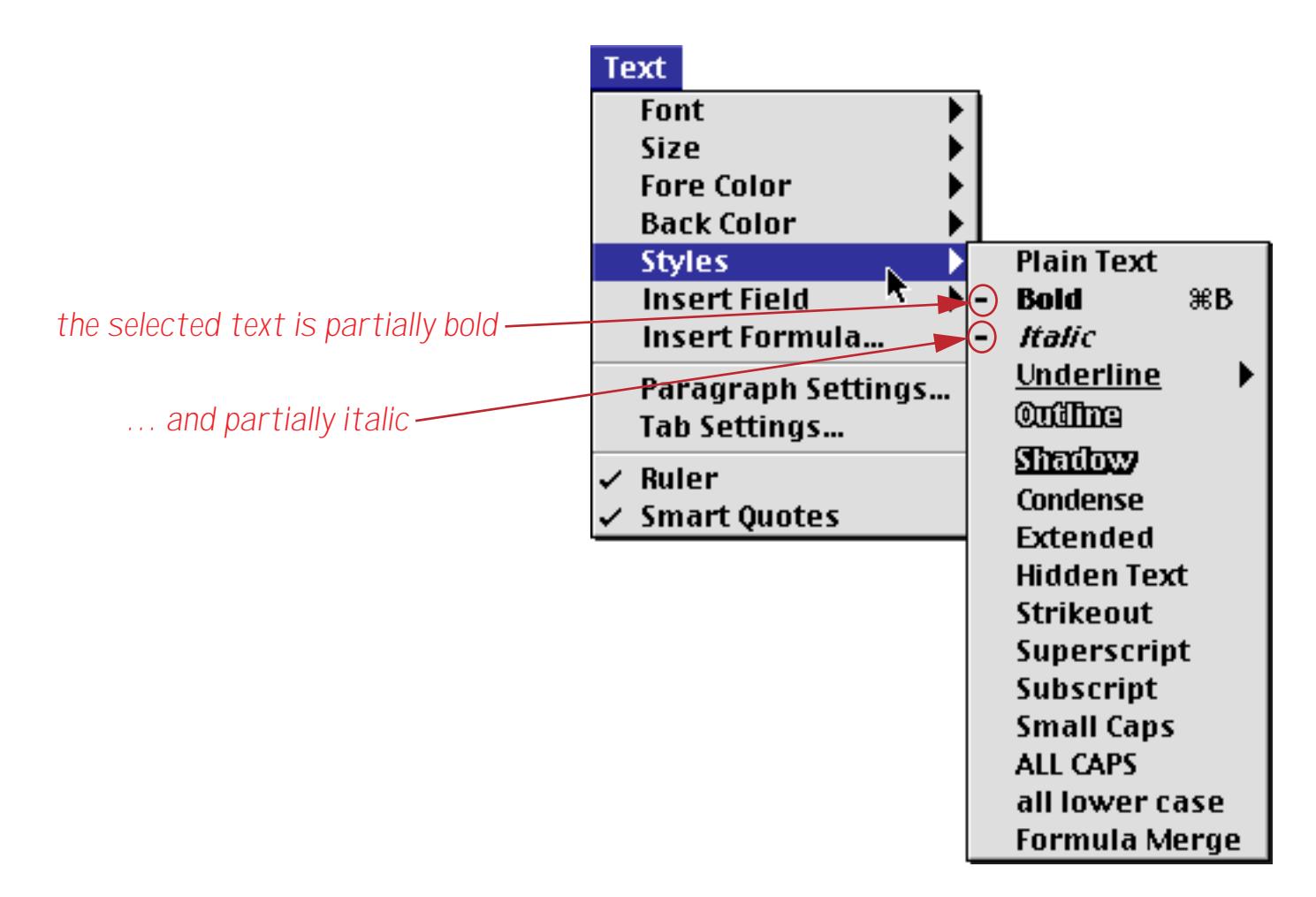

The **Fore Color** submenu changes the color of the text.

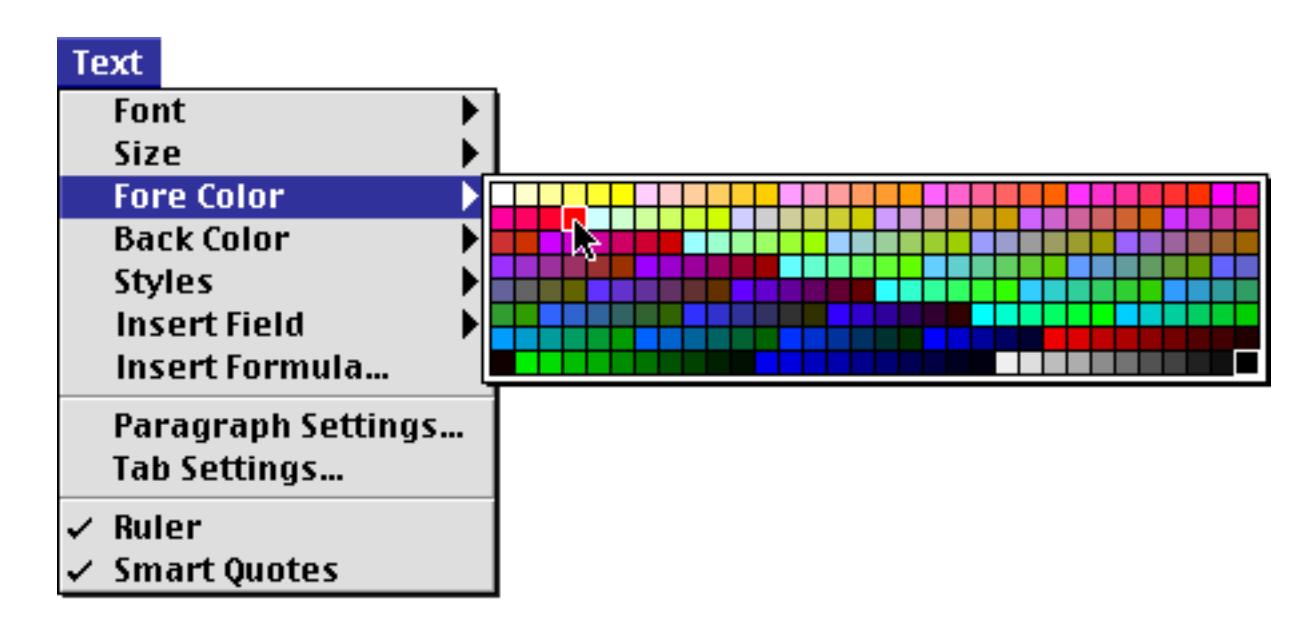
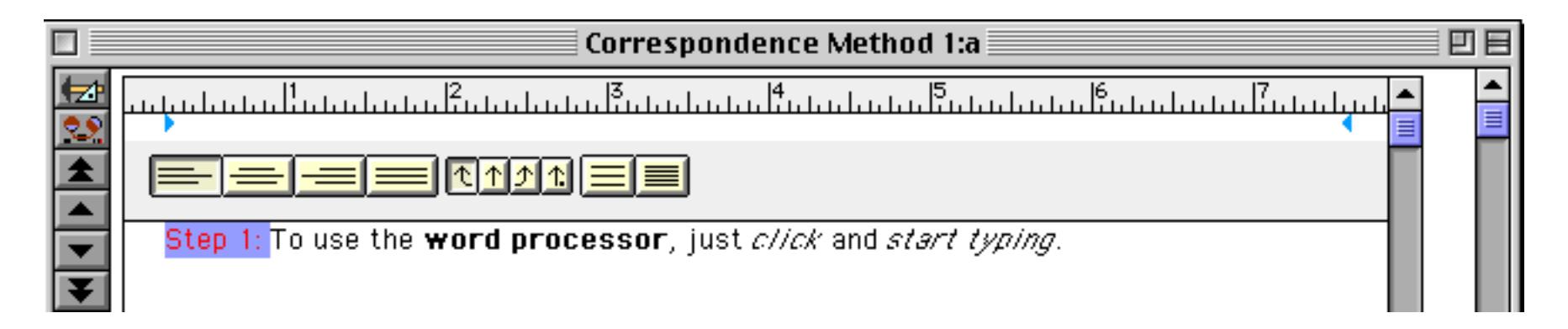

The **Background Color** submenu works the same way, but changes the background color of the text.

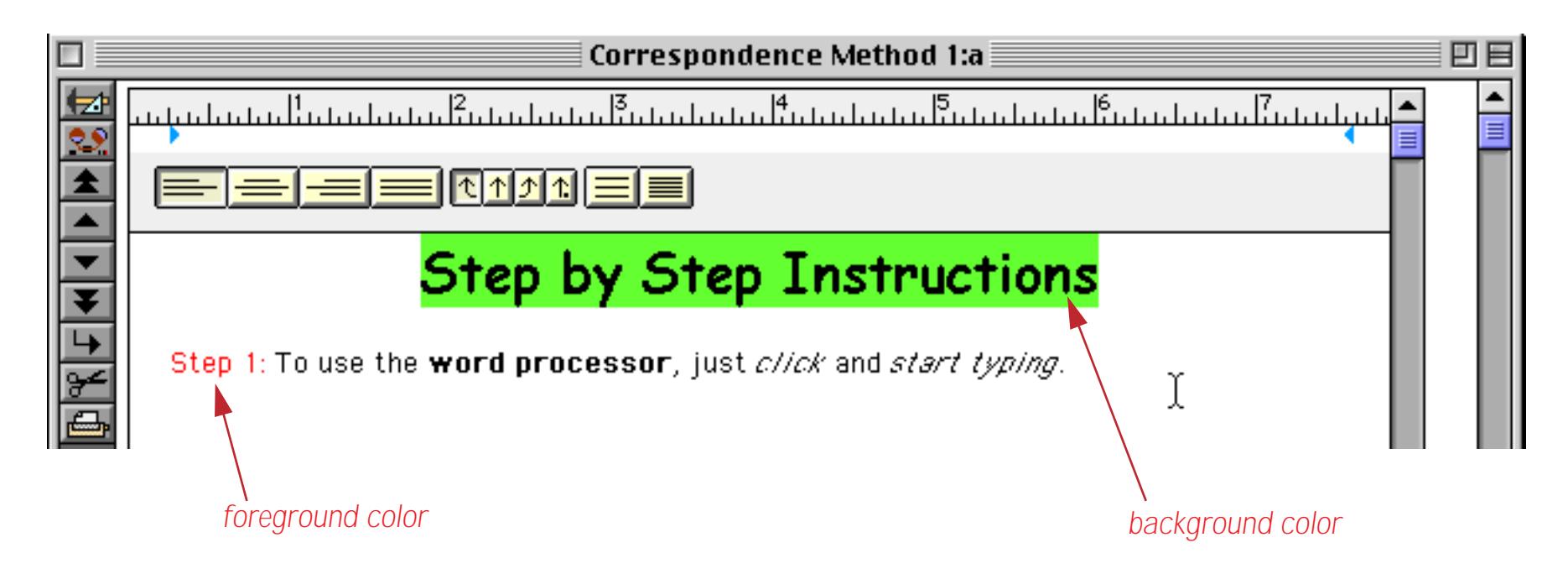

The **Font** and **Size** menus work the same way as the corresponding menus for other text objects (see ["Font"](#page-610-0) [on page 581](#page-610-0) and ["Text Size" on page 583](#page-612-0)). However, the Word Processor SuperObject allows multiple fonts and sizes within a single object (as shown in the illustration above). In addition, the Font and Size are set when in Data Access Mode, not Graphics Mode.

# **The Ruler**

The ruler controls how paragraphs are formatted. The ruler allows you to set margins, tab stops, alignment, and line spacing.

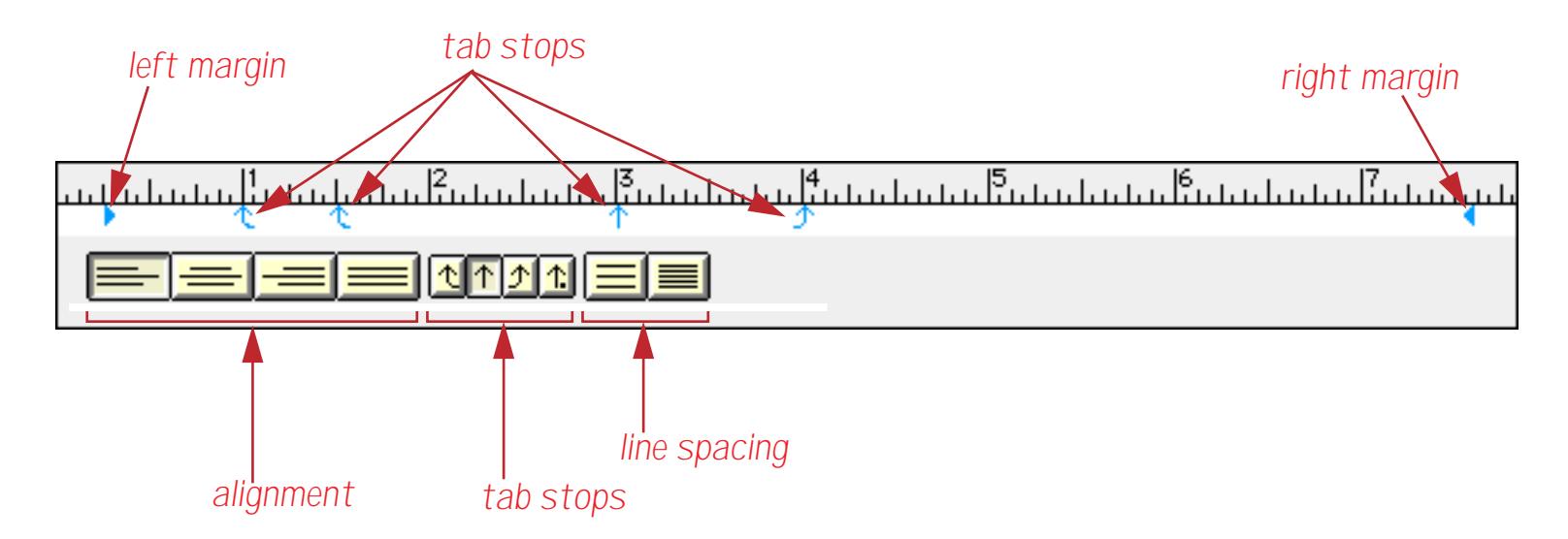

Since the ruler controls how paragraphs are formatted, the changes you make to the ruler are always applied to entire paragraphs. If you click on a paragraph and make a change to the ruler, the change will affect the entire paragraph. If you want to change the formatting of multiple paragraphs, select at least one character in all of the paragraphs you want to change before adjusting the ruler.

The word processing ruler always uses the same measurement system used by the form containing the word processor. If the form is set to inches, the word processing ruler will also work in inches. If the form is set to centimeters, the word processing ruler will also work in centimeters. To change the measurement system, switch into Graphics Mode (see ["Form Modes: Data Access vs. Graphic Design" on page 543](#page-572-0)) and click on the box in the upper left hand corner of the ruler (see ["Rulers" on page 563](#page-592-0)), then switch back to Data Access Mode.

To turn the ruler on or off, use the **Ruler** command in the Text menu (you must be in Data Access Mode and editing the text within the object to use this command).

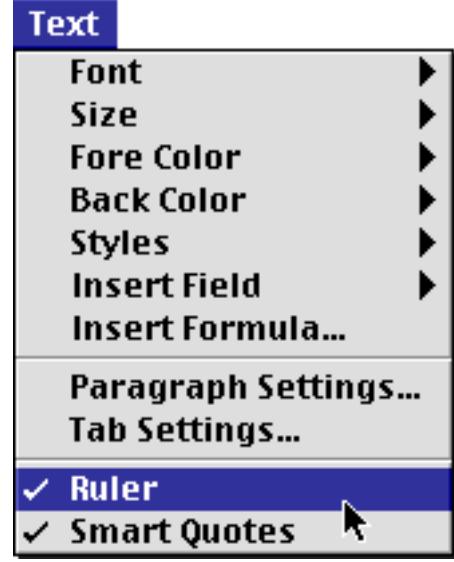

Here's what the word processor looks like with the ruler turned off.

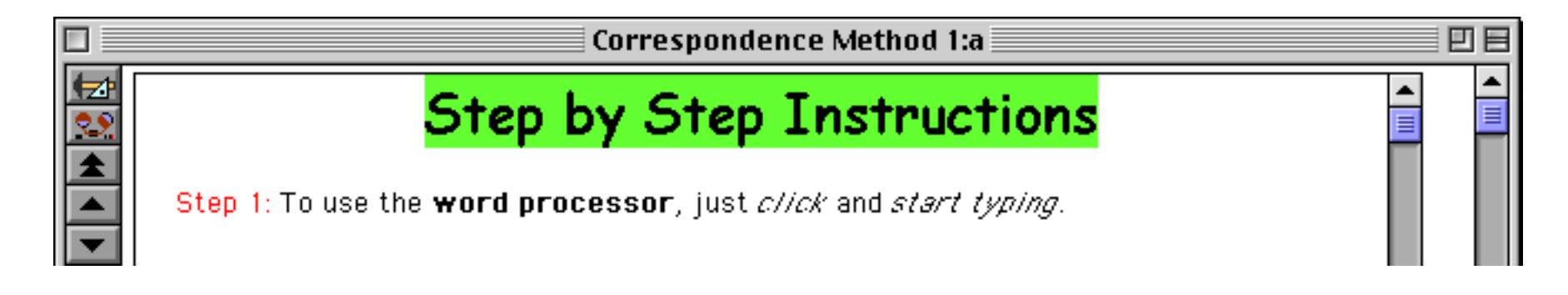

# **Margins (Indents)**

Each paragraph has three margins: **First Line**, **Left**, and **Right**.

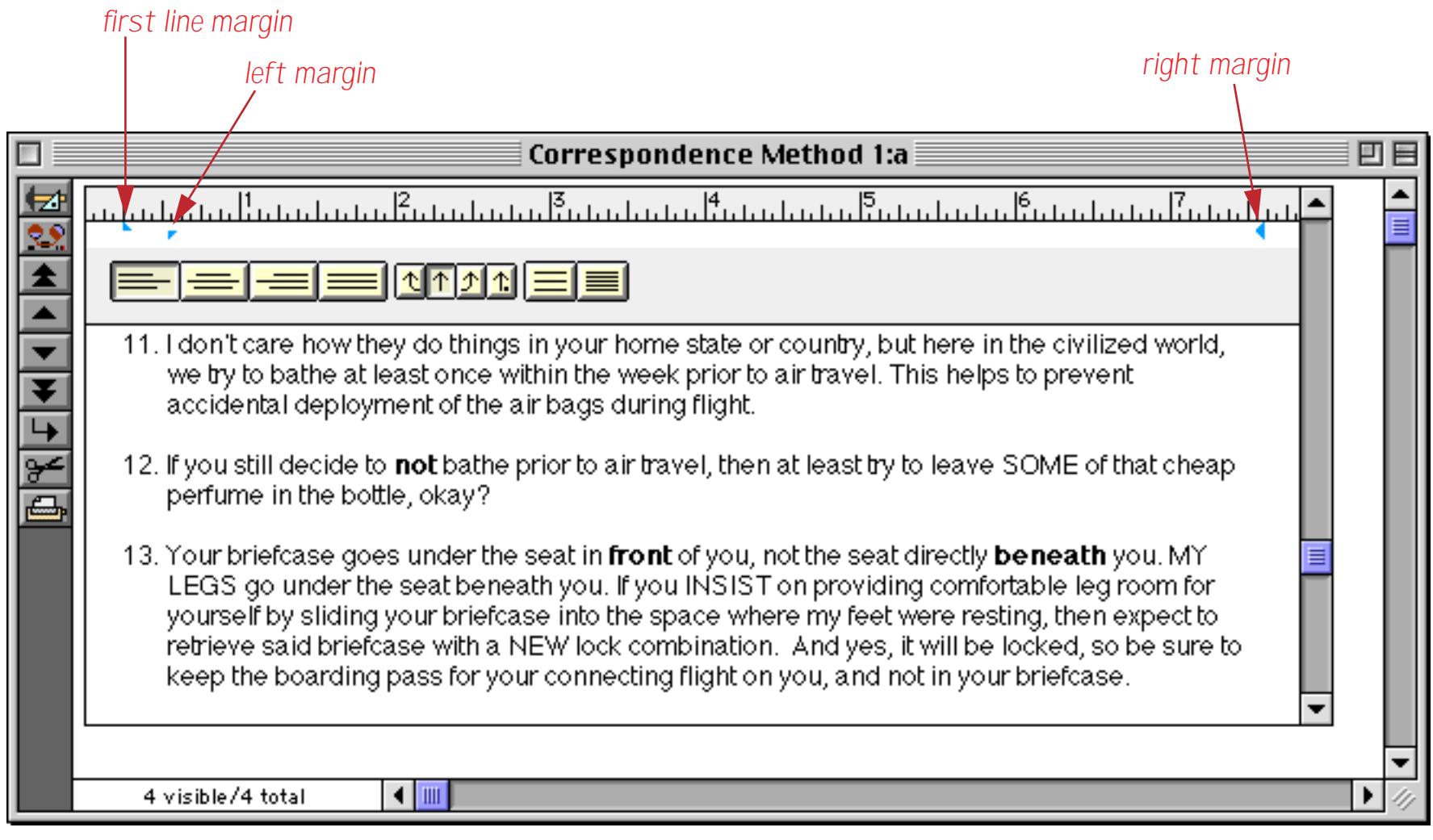

The **First Line** margin is the distance from the left side of the word processing object to the beginning of the first line in the paragraph. Drag the upper margin triangle to adjust the first line margin. The text itself will adjust dynamically as you drag.

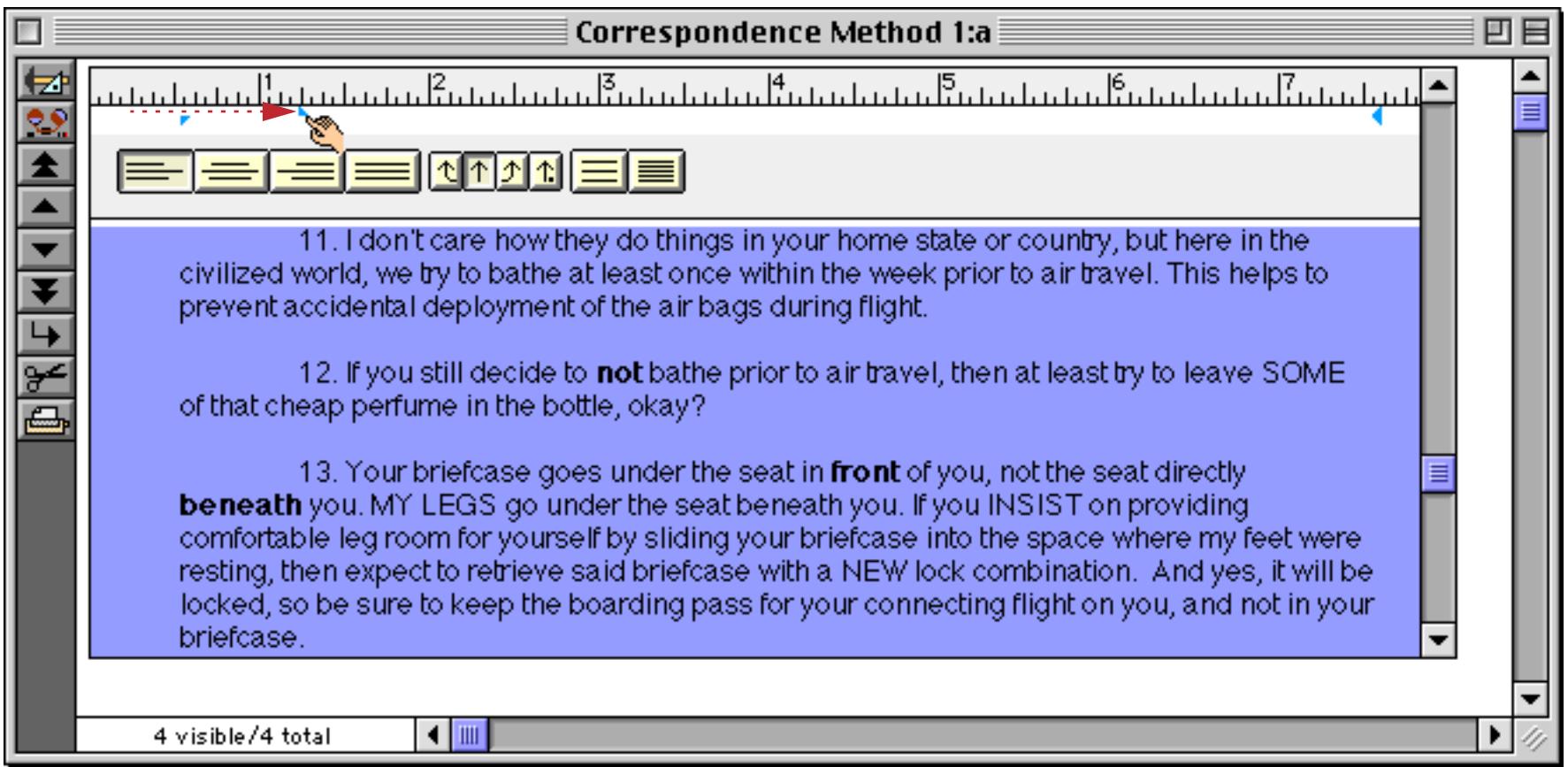

The **Left** margin is the distance from the left side of the word processing object to the beginning of the rest of the lines in the paragraph. Drag the lower margin triangle to adjust the left margin.

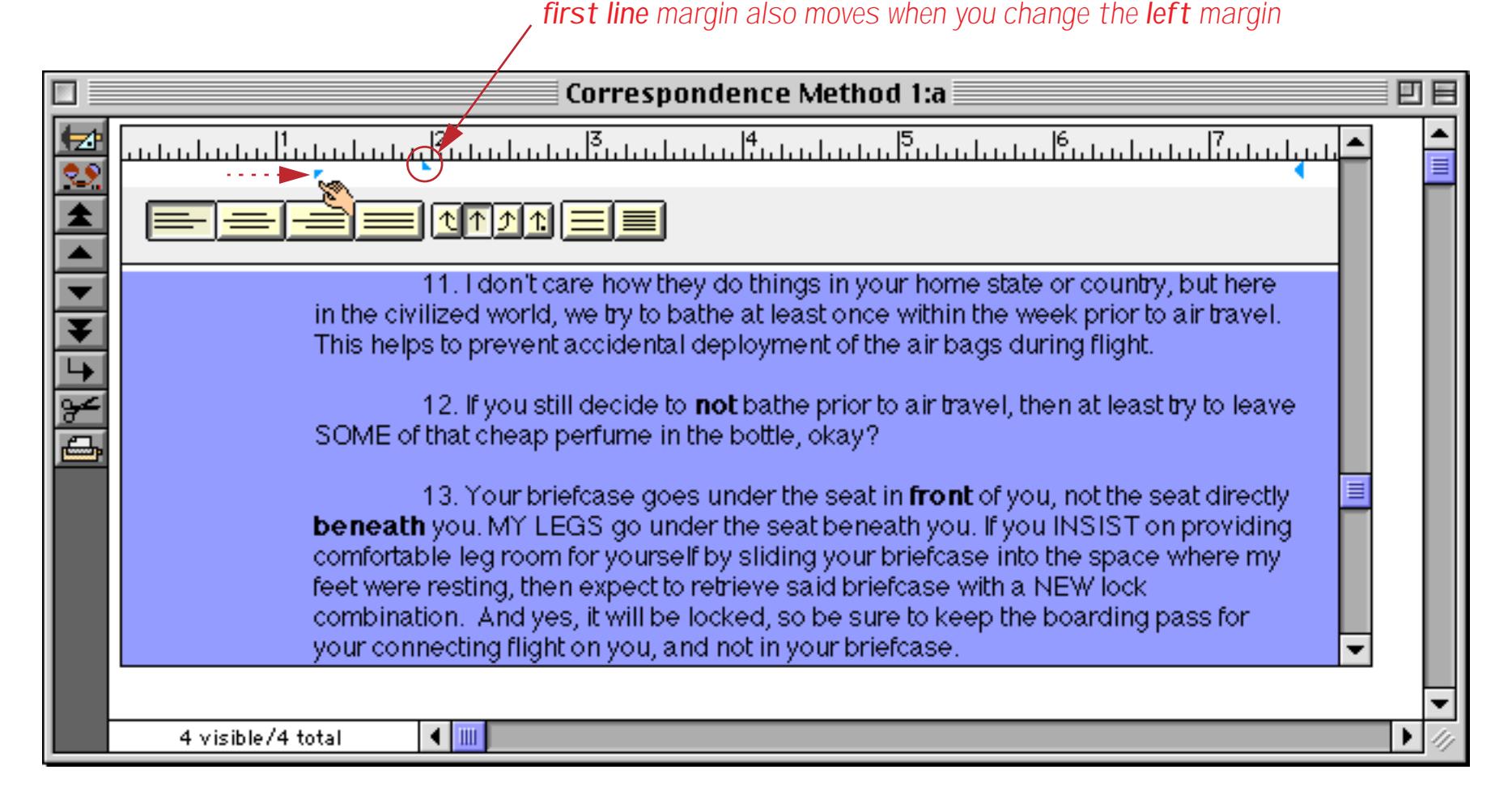

When you drag the left margin, the first line margin also moves to maintain the same spacing between the two margins as shown in the illustration above. It's usually best to set the left margin first, then set the first line margin.

The **Right** margin is the distance from the right side of the word processing object to the end of the each line in the paragraph. Drag the triangle symbol to adjust the right margin.

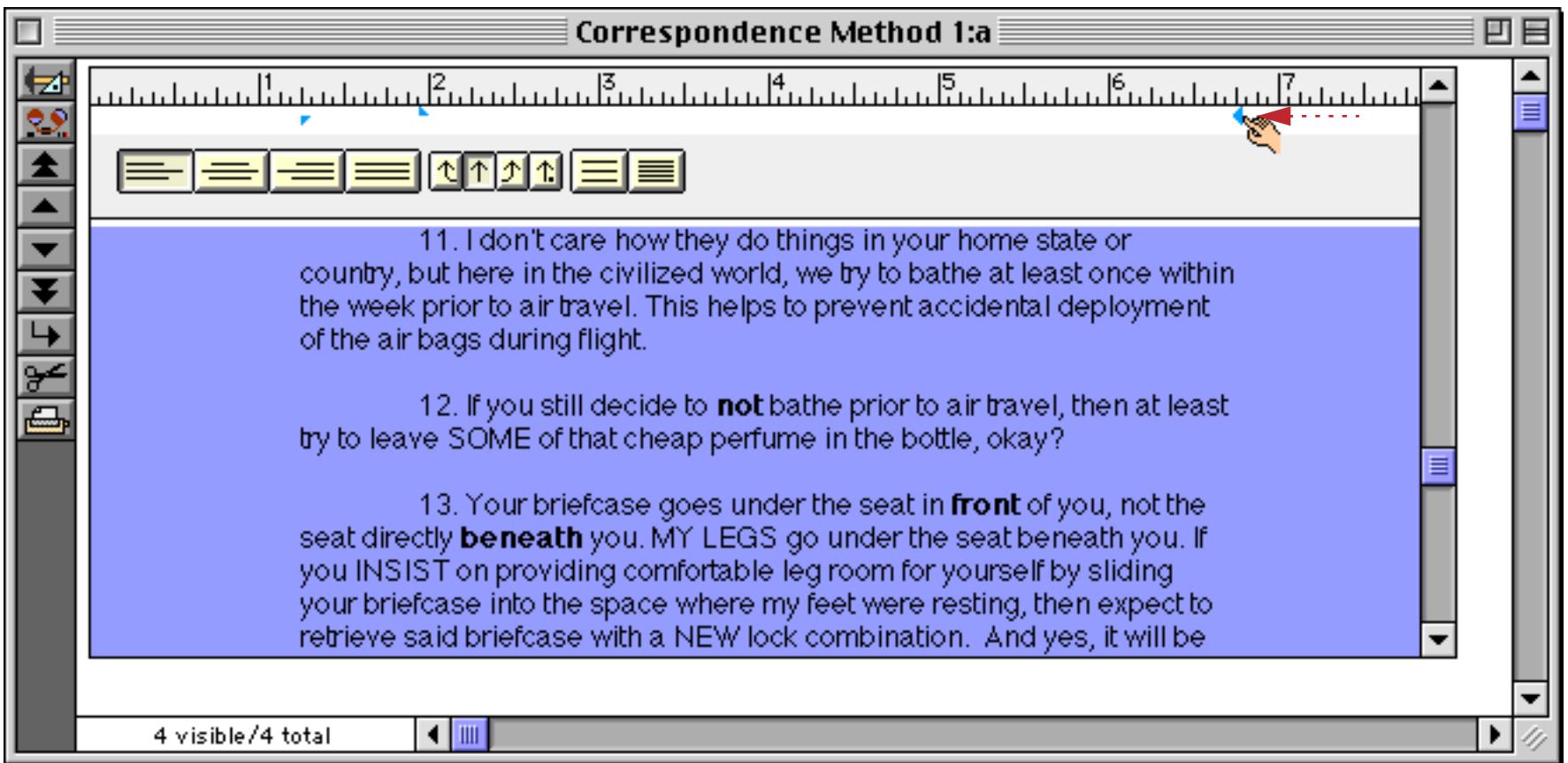

If the width of the word processing object changes (for example if the form adjusts when the window size is changed or if the document is printed using a different form) the width of the paragraph may change. However, the margin from the right edge will not change.

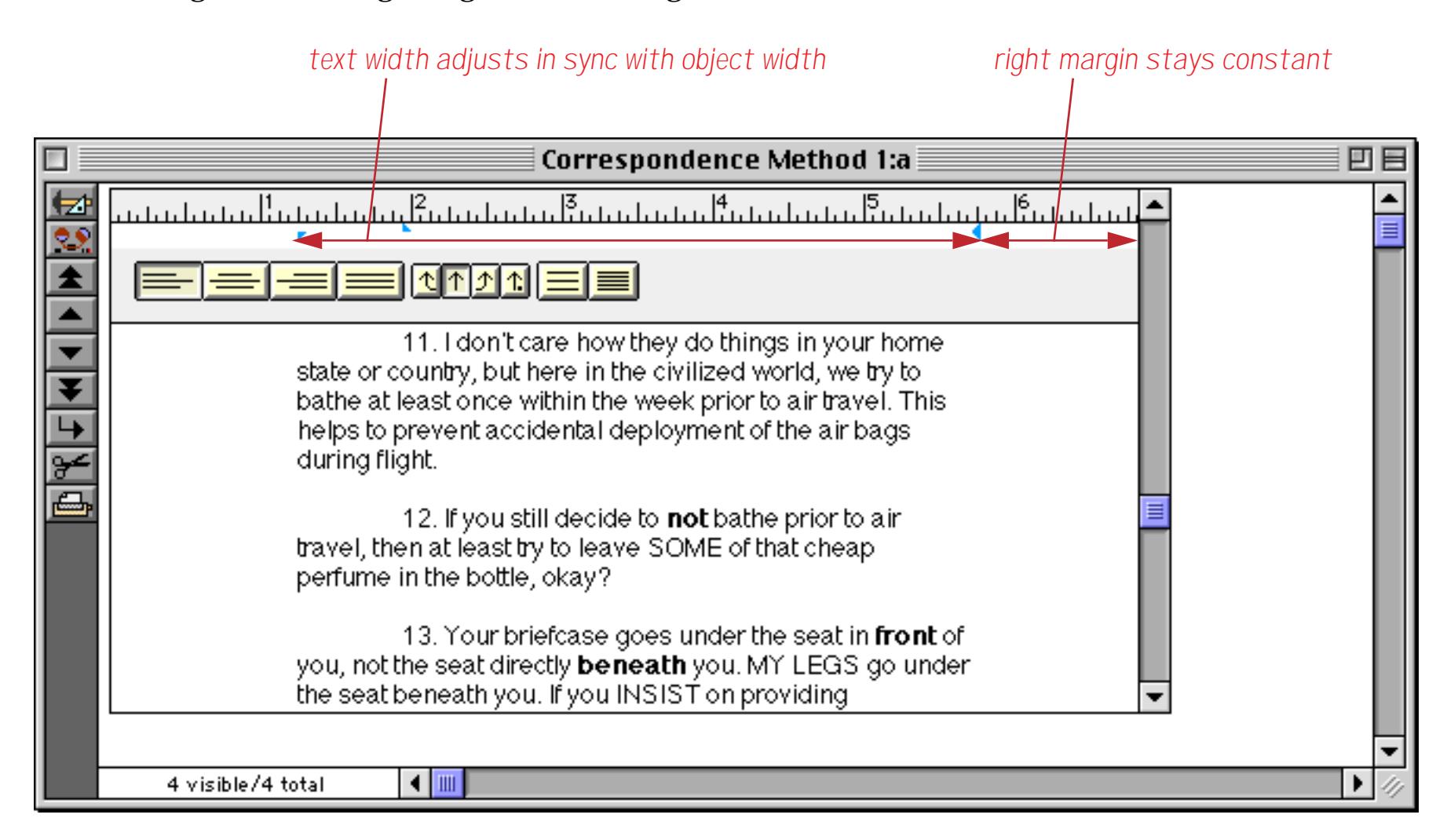

In addition to setting the margins with the ruler you can also set them numerically using the **Paragraph Settings** dialog. You can open this dialog from the Text menu or by double clicking anywhere in the ruler (except on a button or tab stop).

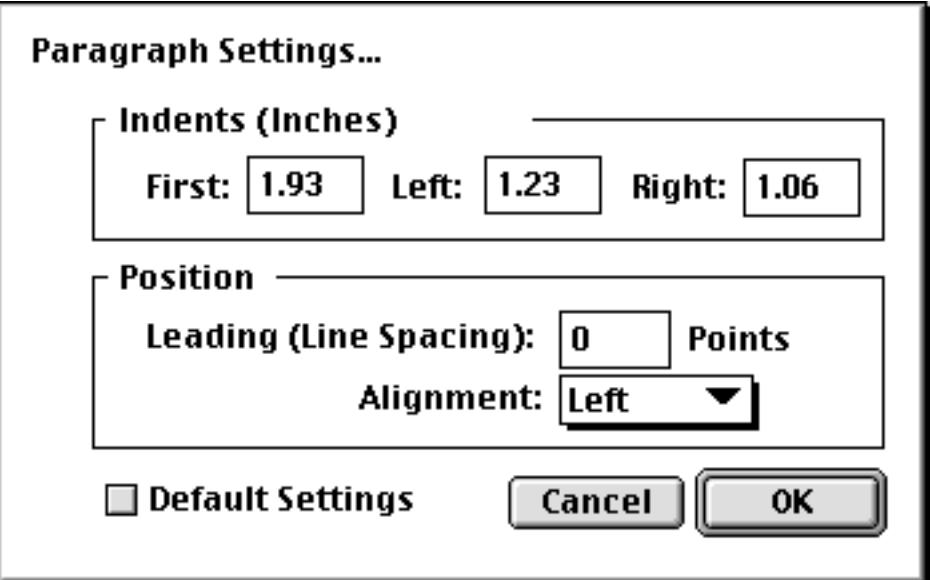

Simply enter the numeric values for each indent and press **OK** to change the paragraph formatting.

### **Tab Stops**

The word processor supports four types of tabs: **left**, **center**, **right**, and **decimal** tabs. There are four buttons in the ruler for selecting the type of tab you want to create.

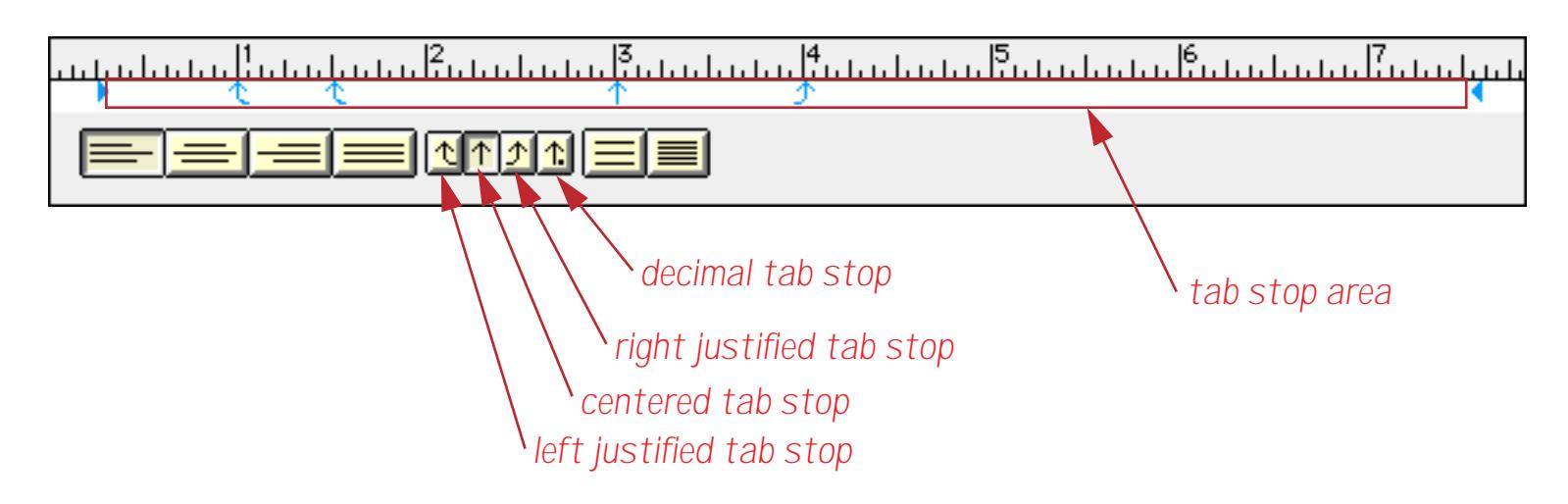

If there are no tab stops at all Panorama automatically creates 3 tab stops per inch, as shown below. To create a new tab stop, first select the type of tab stop by clicking on one of the four tab stop buttons.

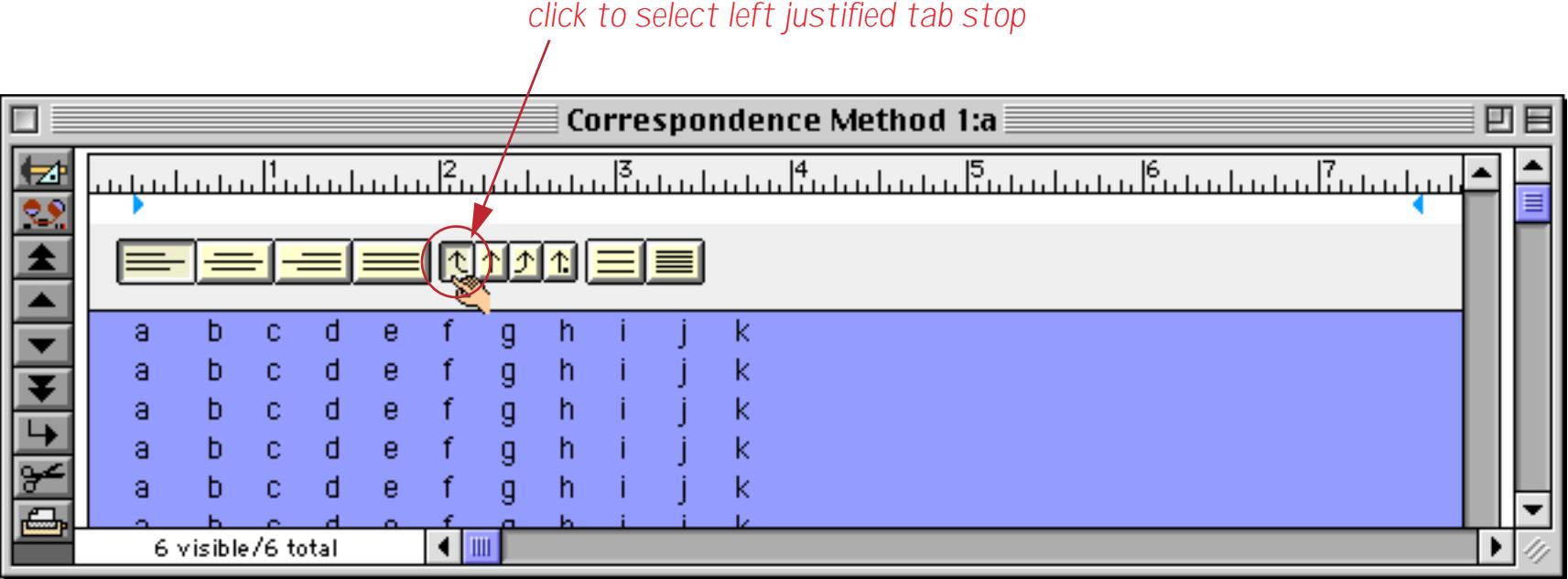

To create a tab stop, click anywhere in the tab stop area (just below the ruler itself).

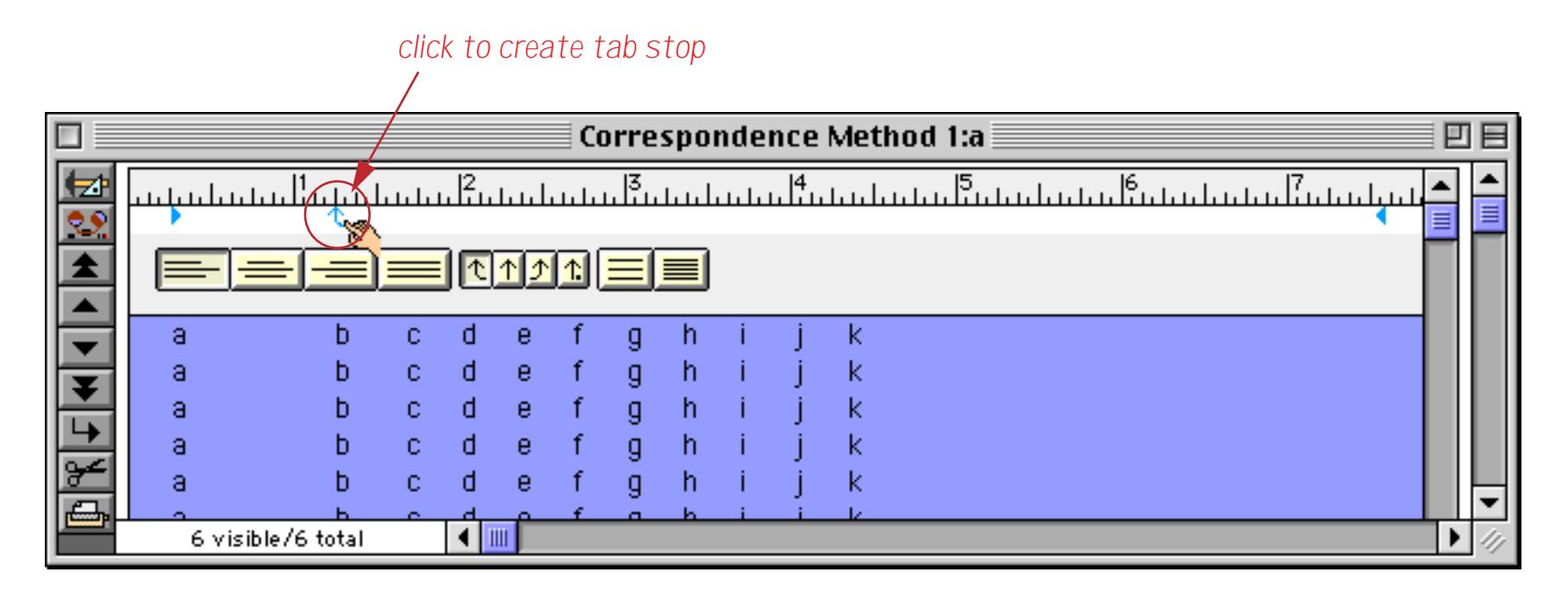

You can click additional times to create additional tab stops. Tab stops may be created in any order (not just left to right).

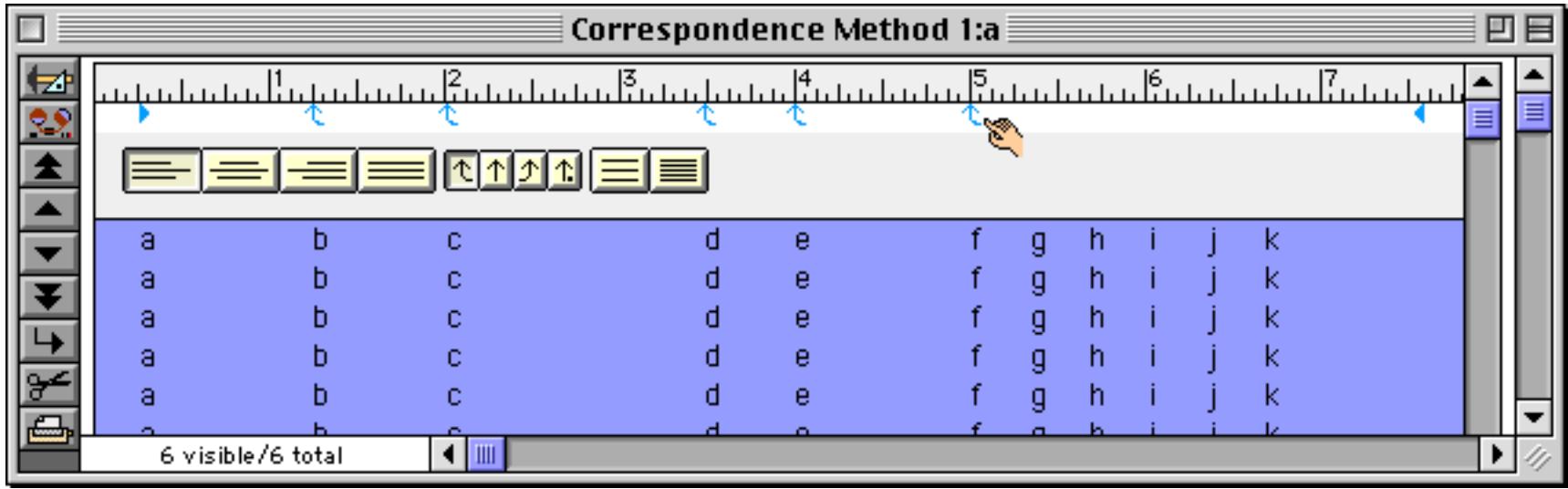

To move a tab stop, simply drag it to a new position.

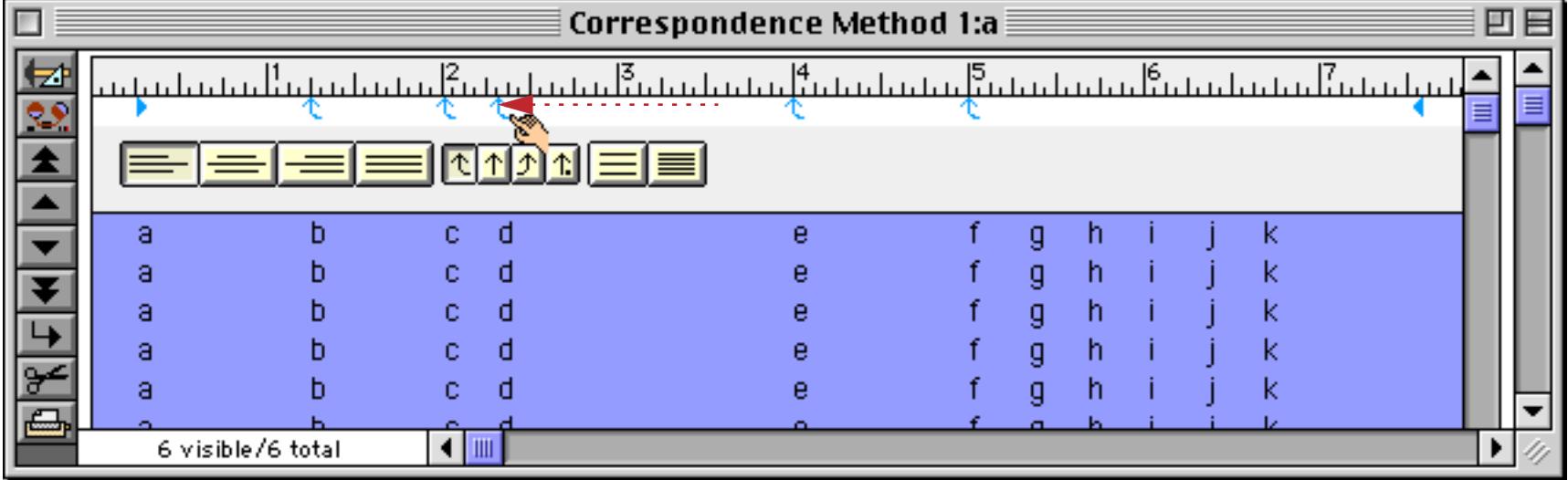

To delete a tab stop, drag it out of the tab area (either above or below).

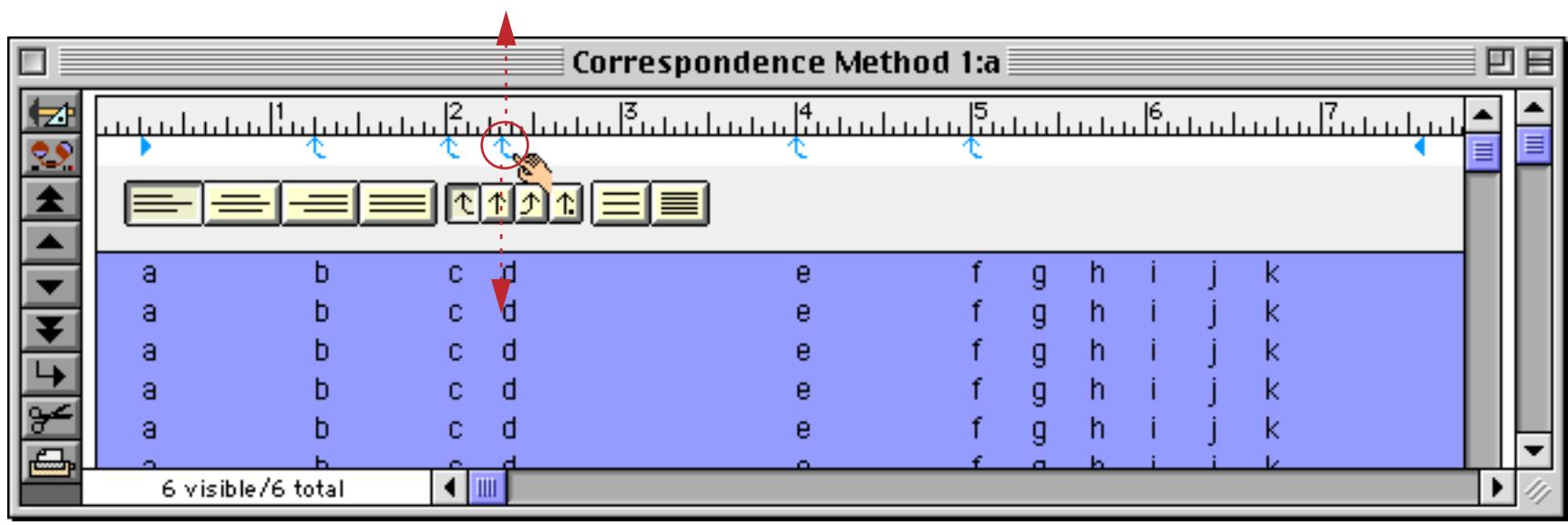

The tab stop disappears and the columns shift into their new positions.

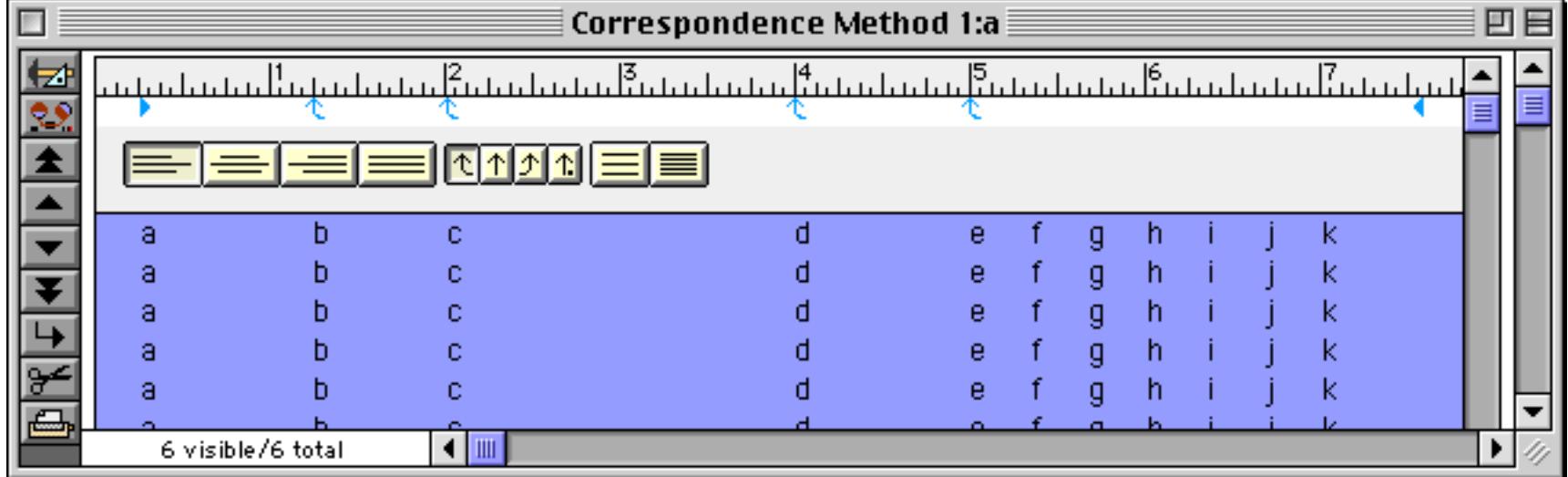

This illustration shows the use of a **centered tab**.

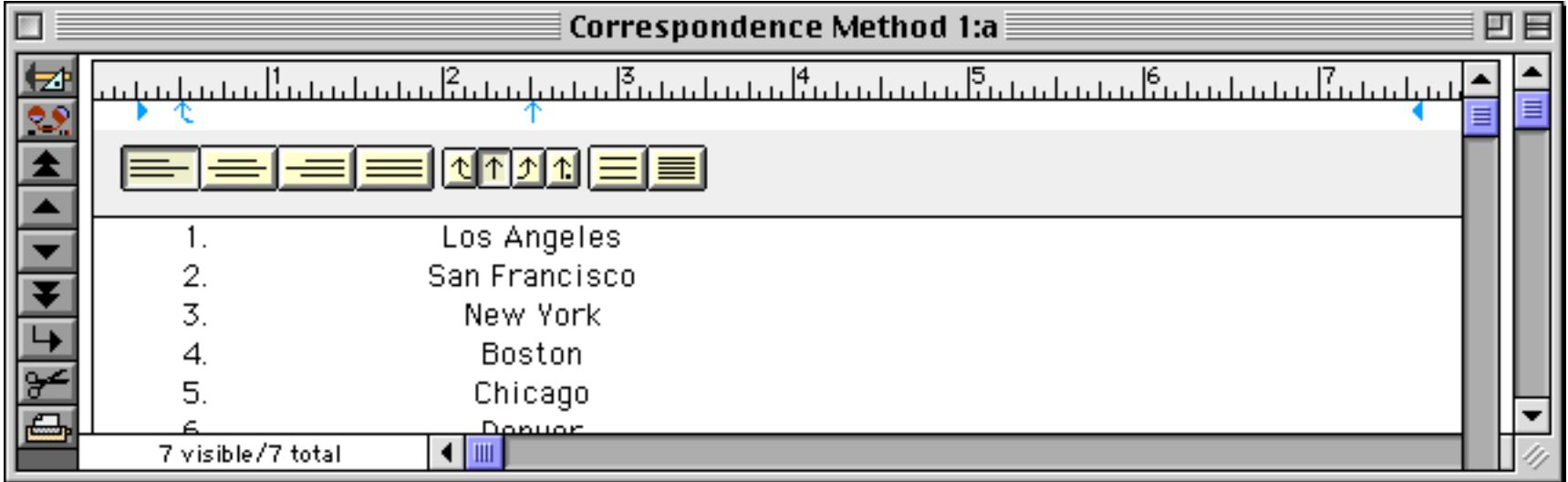

This illustration shows the use of a **right justified tab**.

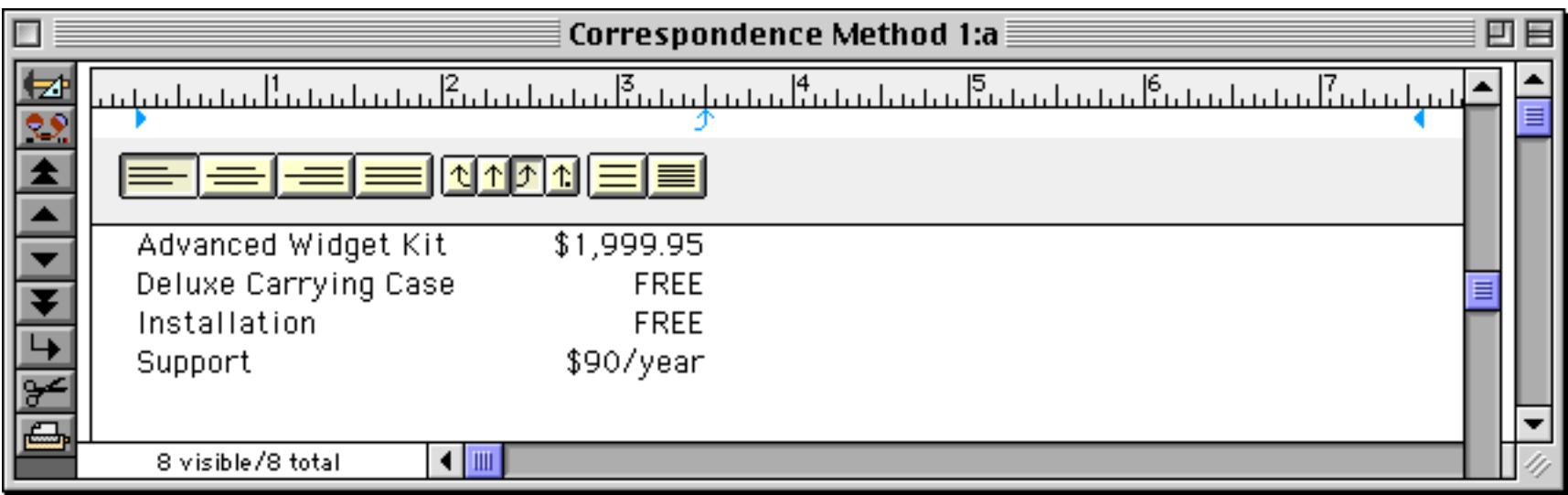

And finally, a **decimal tab stop**, so named because the decimal points line up no matter how many digits are to the left or the right.

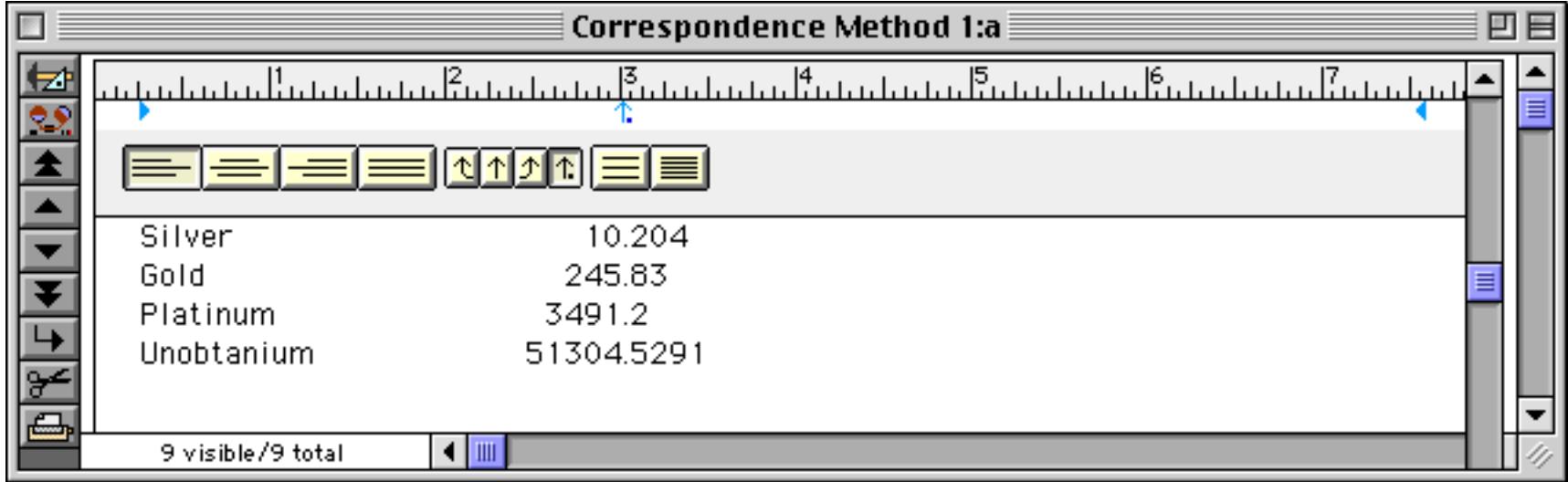

For precise tab adjustments you can use the **Tab Settings** dialog. You can open this dialog three ways: 1) by double clicking on a tab stop, 2) by holding down the Command key (Mac) or Control key (PC) and clicking on a tab stop, or 3) using the **Tab Settings** command in the Text menu (in which case it will operate on the last tab that you adjusted). This dialog allows you to set the precise position of the tab, the type of tab (this is the only way you can change the type of an existing tab) and the tab leader.

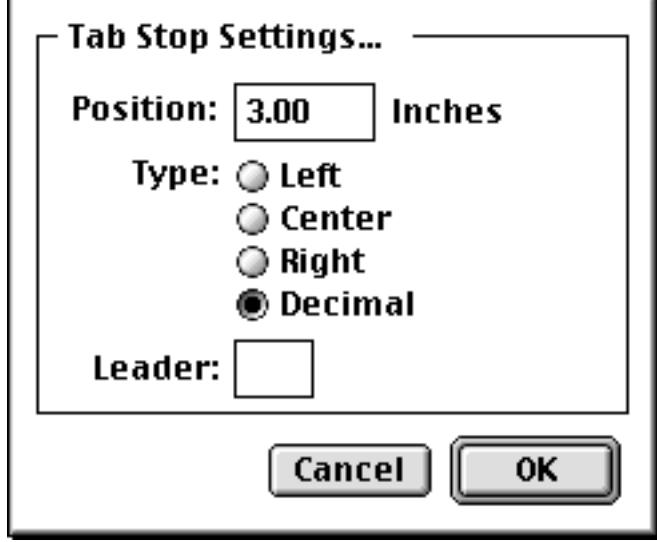

The tab leader is a character that will automatically repeat to fill the space leading up to the tab. The tab leader helps draw the eye across the page. Common tab leaders include periods (shown below), dashes, and asterisks (but you may use any single character you want). Use the **Tab Settings** dialog to set the tab leader character.

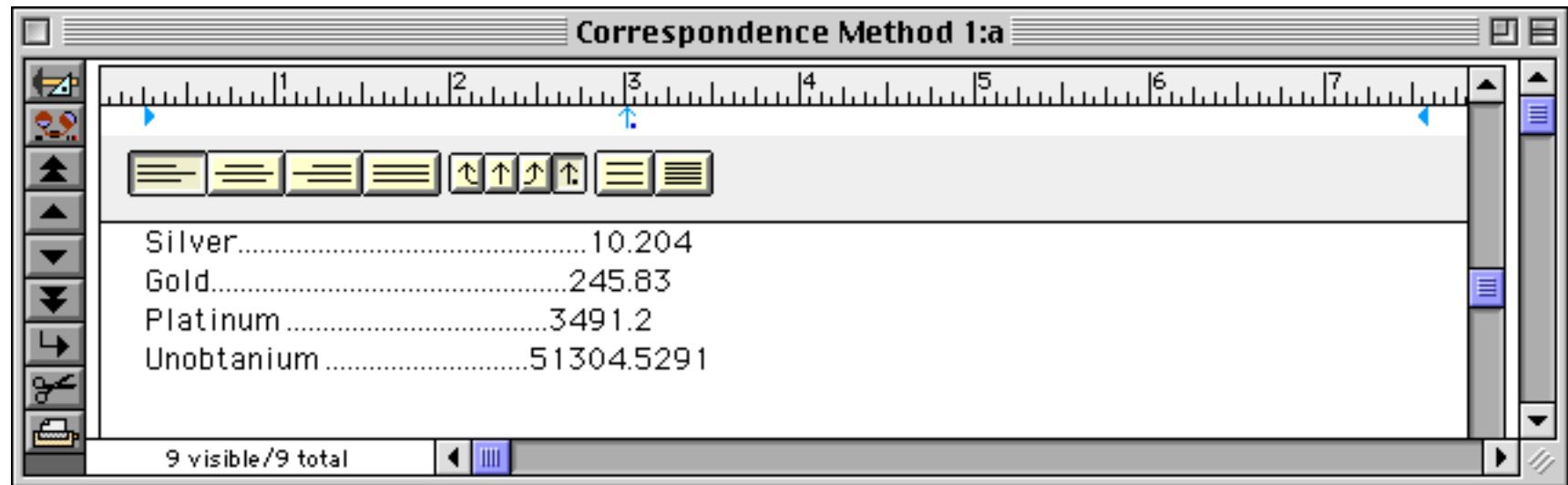

When you adjust a tab stop (either by dragging or with the **Tab Settings** dialog) don't forget that only selected text is affected by the change. Be sure to select the text you want to adjust before changing the tab.

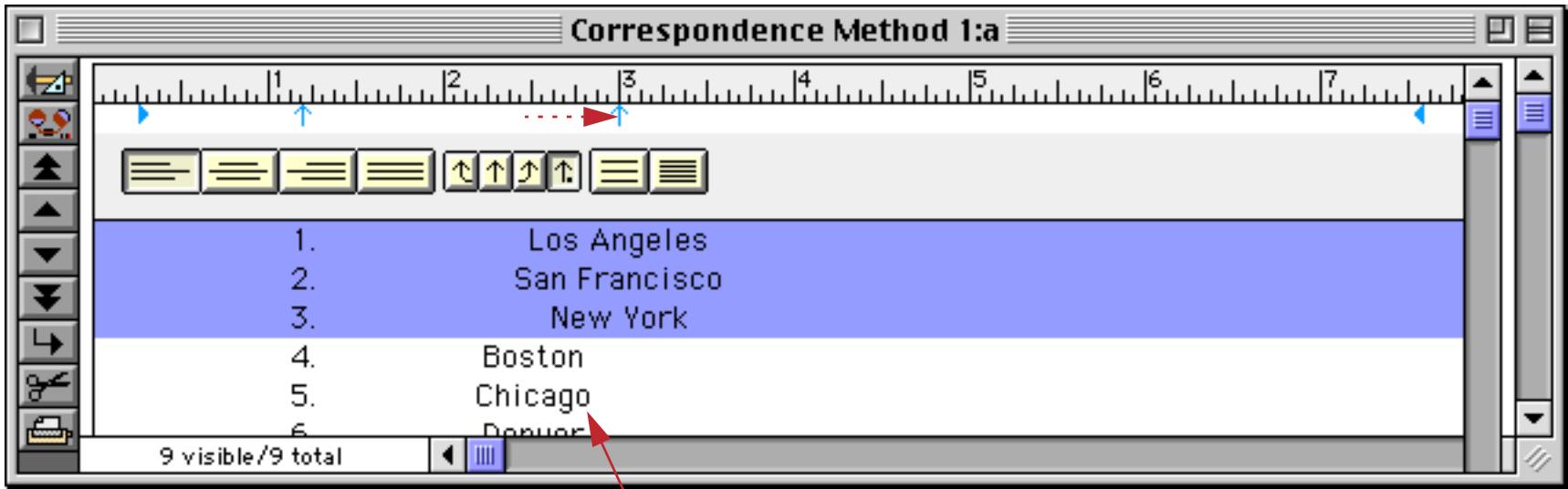

*tab stops in unselected text are not affected changes in the ruler*

The most common mistake is to click on the text instead of selecting it. In that case, only the line clicked on will change. Be sure you have selected all of the text containing the tab stops you want to modify.

#### **Alignment**

For each paragraph, the alignment can be left flush, centered, right flush, or full (left and right flush). The four buttons on the left side of the ruler control the horizontal alignment of the text. For example to center one or more lines fist select the lines, then click on the **center** button.

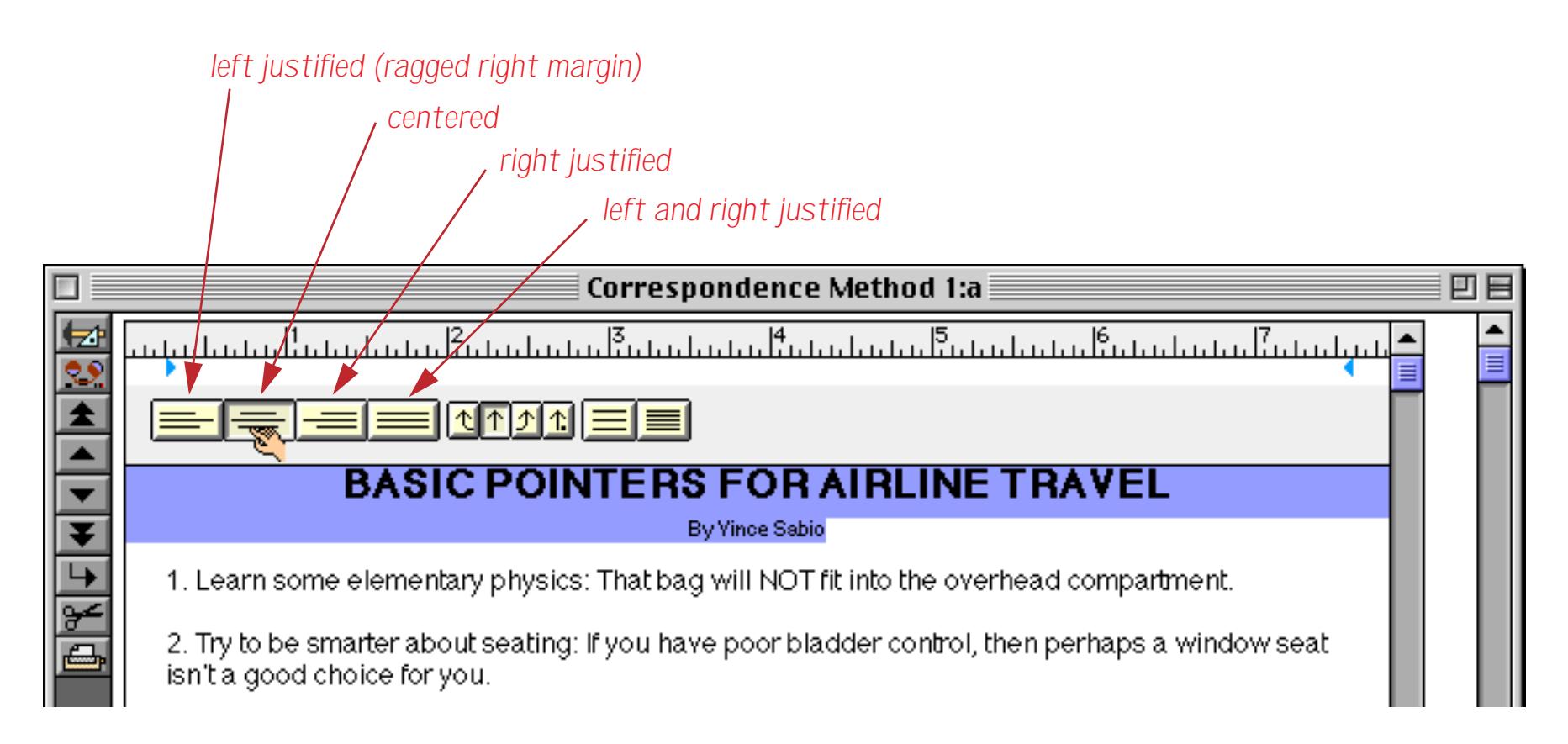

### **Line Spacing**

The spacing between each pair of lines is called the **leading**. (This is an old word going back to movable type days, when an actual piece of lead was inserted between each pair of lines.) The word processor normally sets the spacing for you automatically. However, you can adjust this spacing for unusual effects (double spaced text, for example). To increase the spacing between lines, press the button on the left.

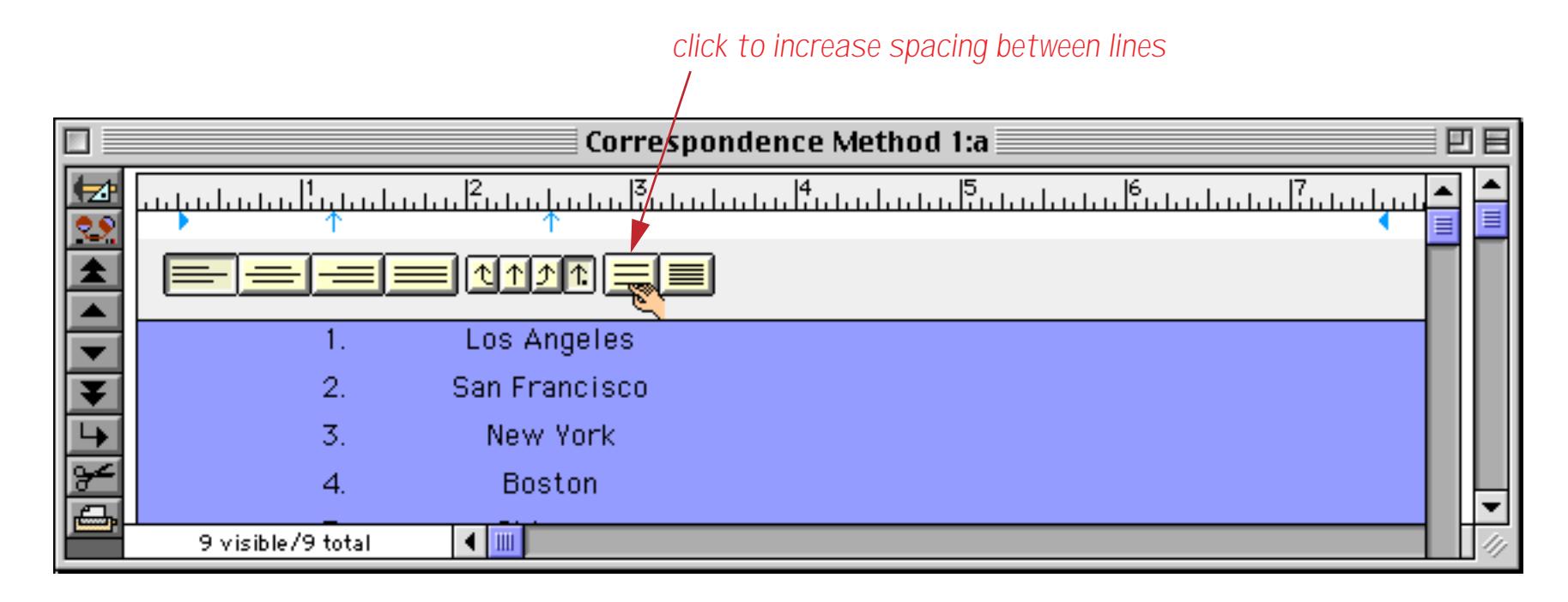

To decrease the spacing between lines, press the button on the right.

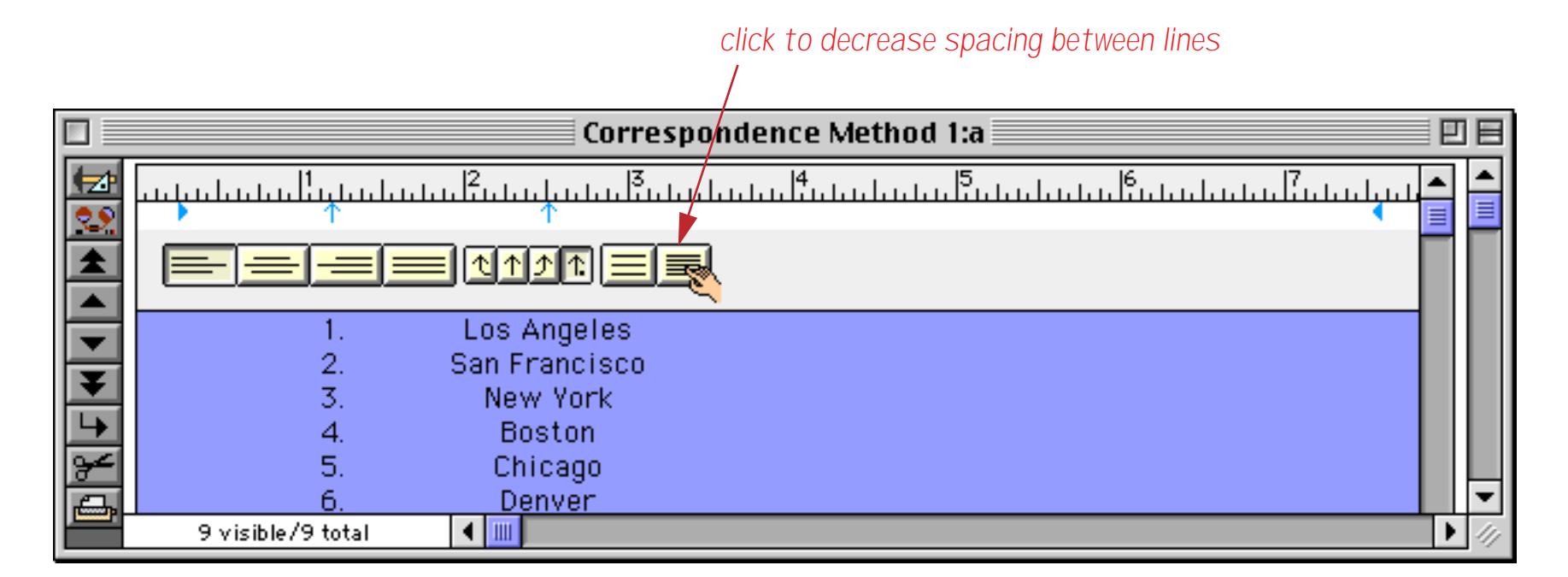

You can also adjust the spacing with the Leading setting in the **Paragraph Settings** dialog.

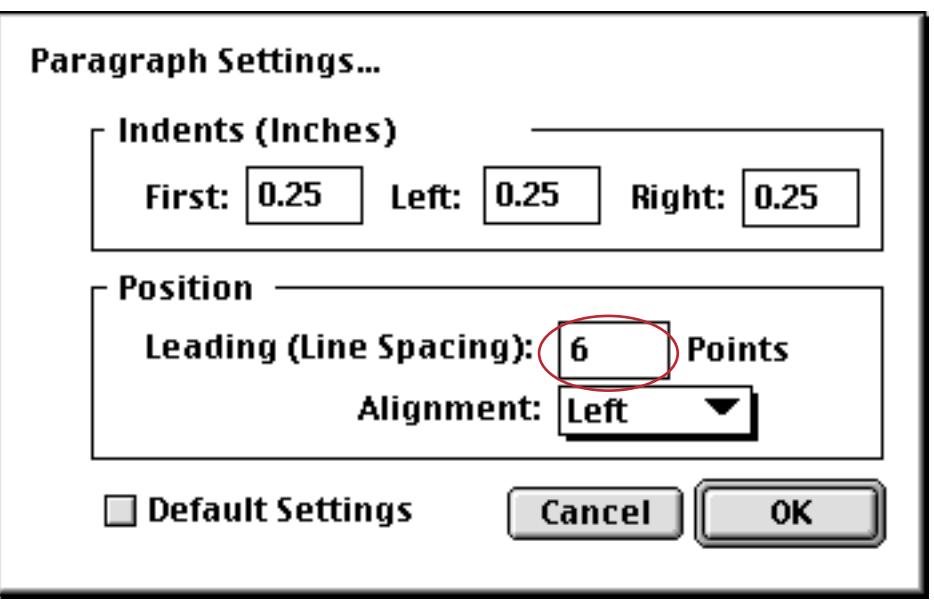

This setting specifies the amount of extra spacing desired between each line. For example, to add 6 extra points between each line, set the leading value to 6. (This value must be 0 or greater.)

### **Styles**

The Panorama word processor supports twenty different styles of text. Most of these styles are self explanatory, but a few unusual styles require some additional explanation.

The Underline style can be modified with four different options: **Double Underline**, **Word Underline**, **Dotted Underline**, and **Overline**.

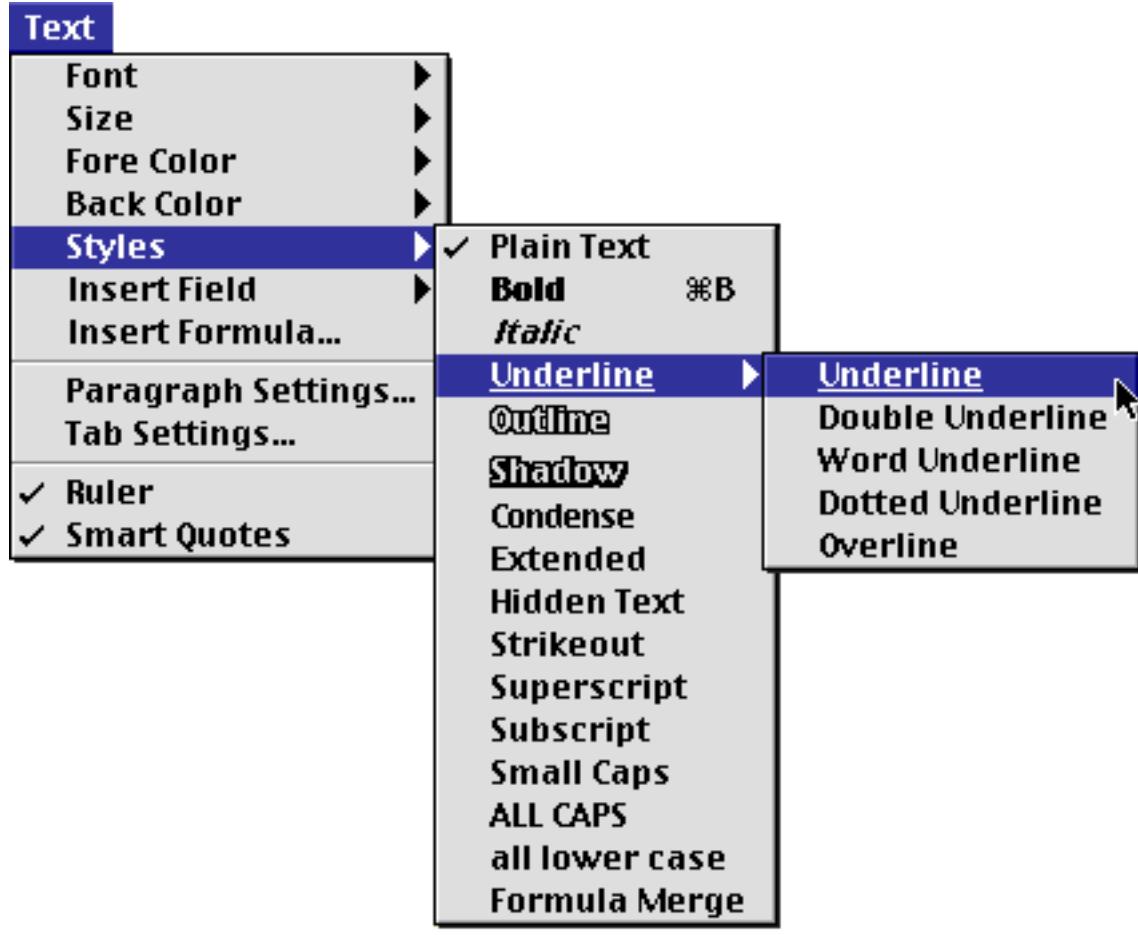

You can combine these options to produce 16 different underline styles, for example **Double Word Dotted Underline**.

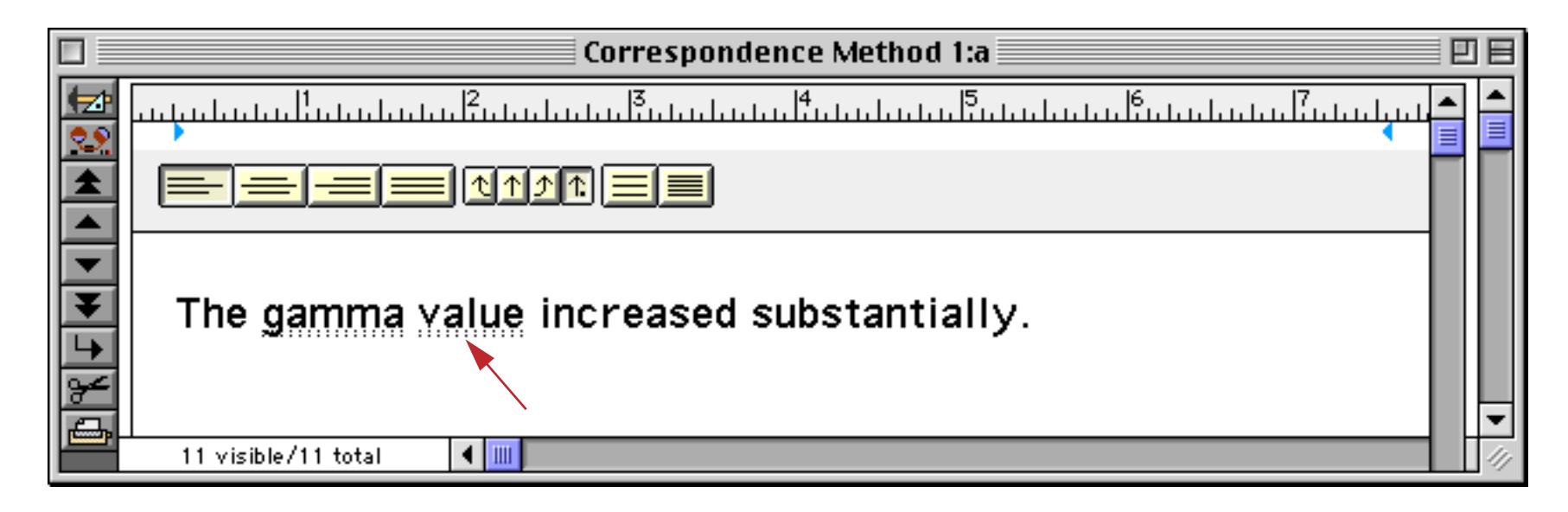

The **Overline** option draws the line above the text, instead of underneath.

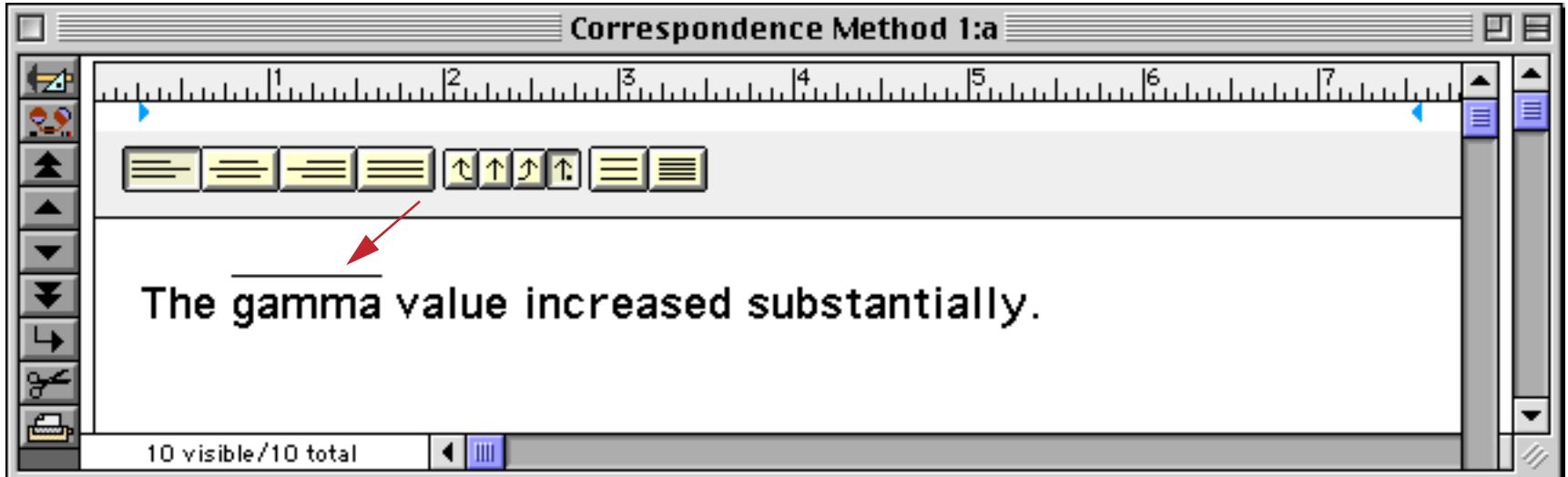

The **Condensed** and **Extended** styles change the letter spacing between the characters. The letters themselves do not change size. The condensed style pushes the letters closer together, while extended spreads them apart.

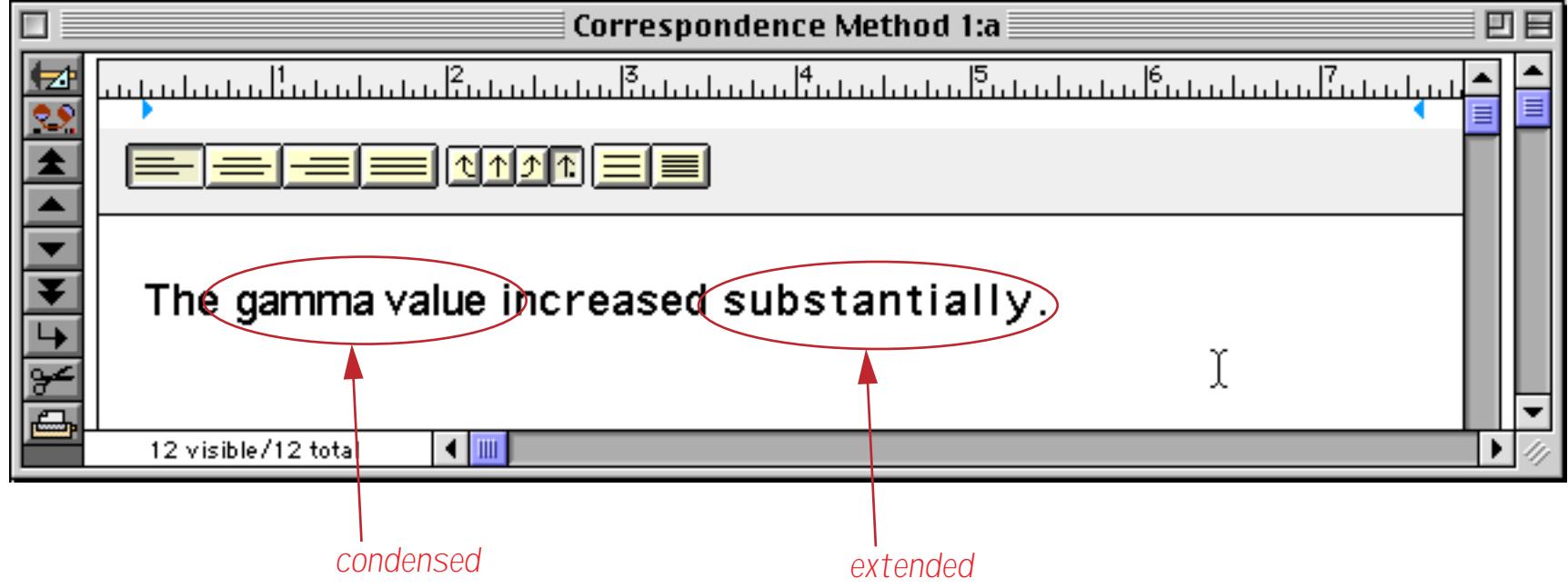

The **Hidden Text** style creates text that only appears when you are actually editing the document.

| $\overline{E}$ | <b>Correspondence Method 1:a</b>                                                                               | 回目 |
|----------------|----------------------------------------------------------------------------------------------------|----|
|                | لمنامينة والمنتميات والمنورات والمناور والمناور والمناور والمناور والمناور والمناور والمناور والمناور والمناور |    |
|                | ▐▀▌▀▐▀▏▀▊▓▓▓▓▓▓                                                                                                |    |
| l⊁             | The gamma value (measured using Rondolph's method)<br>increased substantially.                                 |    |
|                | 13 visible/13 total<br>◀   Ⅲ                                                                                   |    |
|                |                                                                                                    |    |

*when editing text, hidden text appears with a dotted line through it*

When the document is not being edited (only displayed or printed) the hidden text disappears.

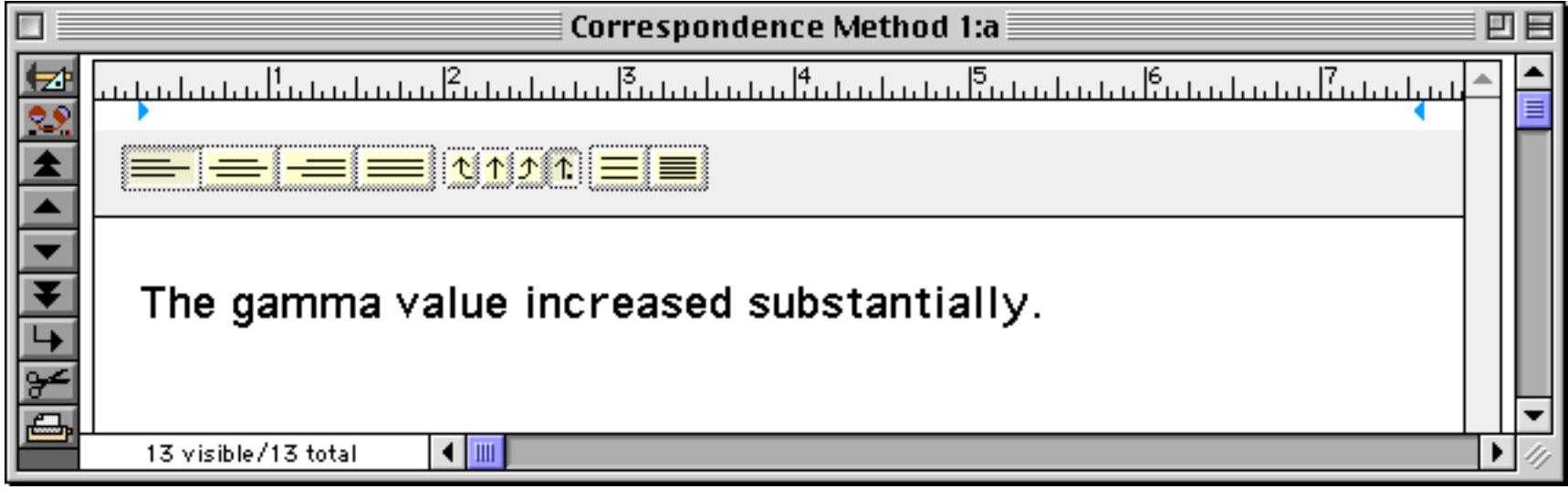

When you re-edit the document (by clicking on it), the hidden text re-appears.

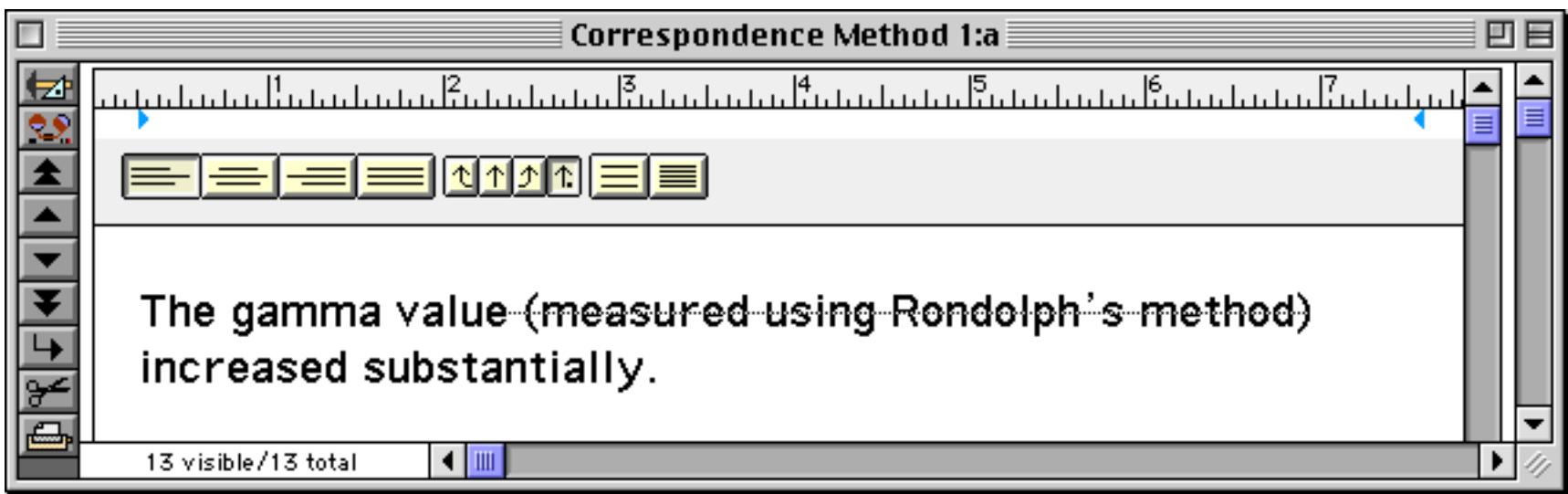

To remind you that this text is hidden, Panorama draws a dotted line through the text. **Tip:** If you have a line of hidden text and you want the entire line to disappear without leaving a blank line, make sure that the carriage return at the end of the line is part of the selection before selecting the **Hidden Text** style.

The **Strikeout** style draws a line through the middle of the text.

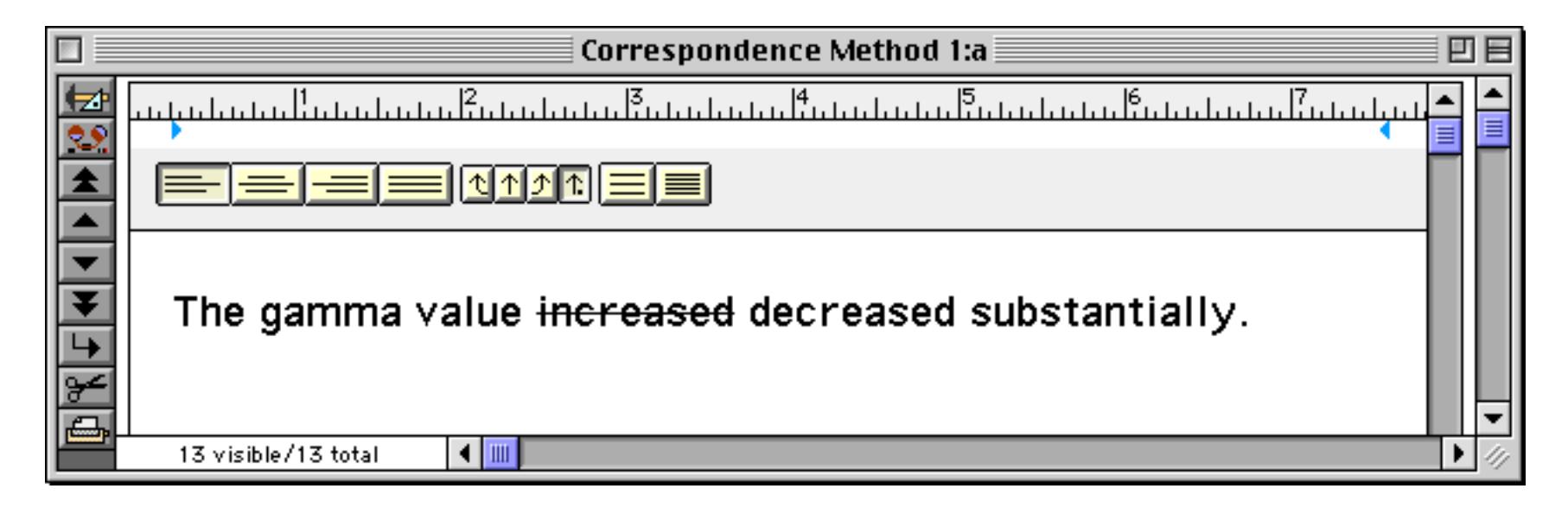

The **Small Caps** style draws lower case letters as miniature upper case letters.

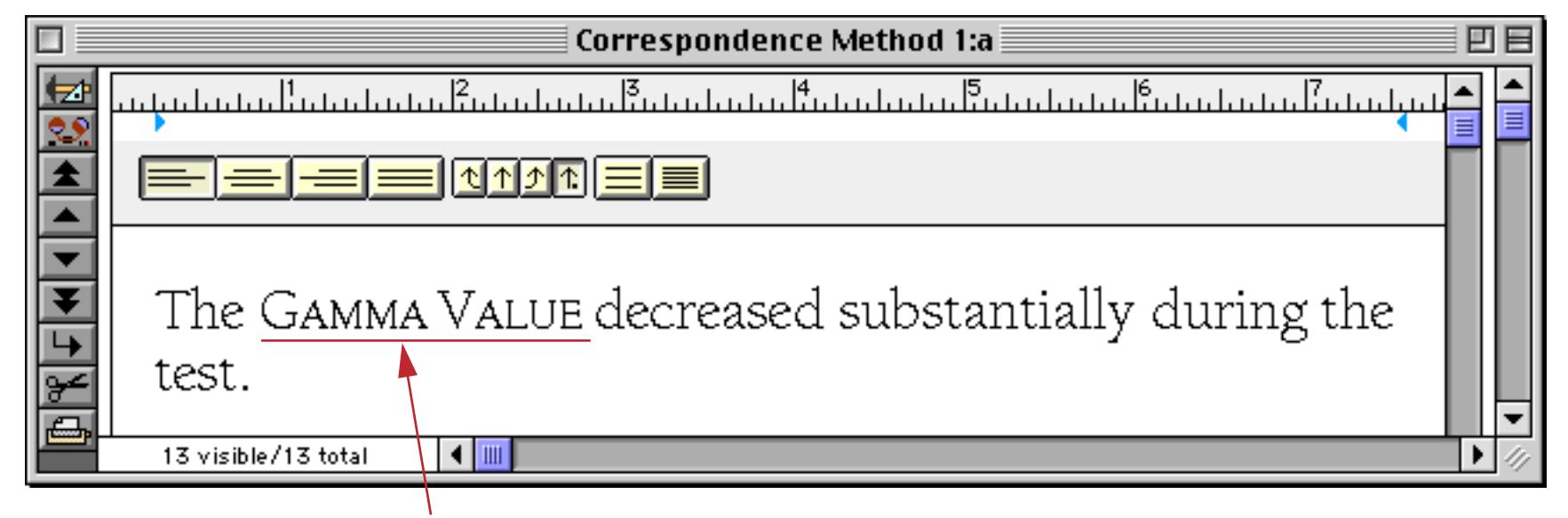

*small caps style*

The **All Caps** style draws all text in UPPER CASE even if it was entered in lower case. The text is not actually modified, so you can cancel this style later to display the text normally. The All Lower Case style draws all text in lower case even if it was entered in UPPER CASE. Like the all caps style, the text is not actually modified, so you can cancel this style later to display the text normally.

See ["Merging Data into Word Processing Documents" on page 756](#page-785-0) for a description of **Formula Merge**, the final style option.

## **Selecting Text**

The word processor allows you to select text by clicking, dragging, double clicking (to select a word), and triple clicking (to select a line). You can also select text by holding down the **Shift** key and using the arrow keys (hold down the **Shift** and **Option**(Mac)/**Alt**(PC) keys to select a word at a time).

To select non-contiguous selections, hold down the **Shift** key and the **Command** key (Mac) or **Control** key (PC) while you drag each selection (or double or triple click). Once you have multiple non-contiguous selections, you can change the appearance of all of the selections at once with the font, size, style, and color submenus.

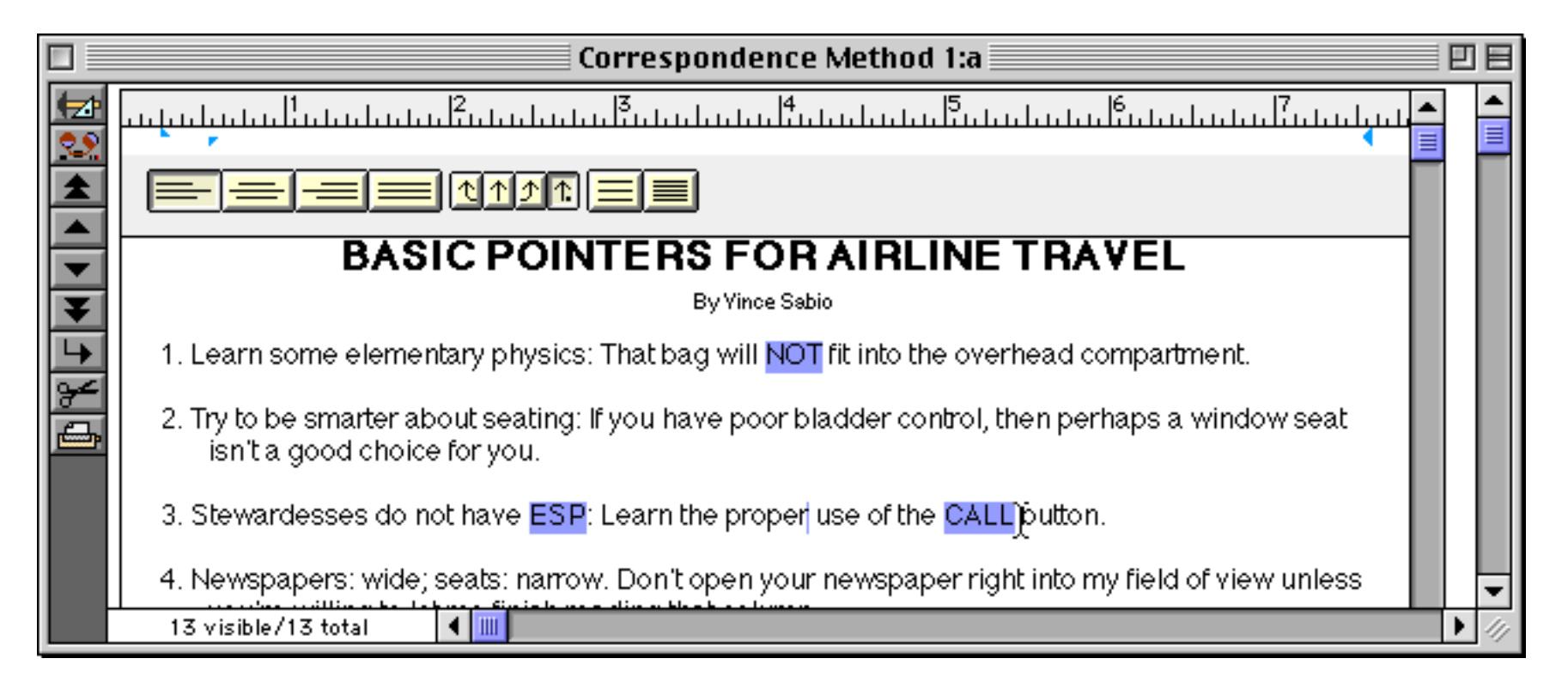

To select a rectangular area on the Macintosh, hold down the **Control** key while you drag over the area you want to select. On the PC you can do this by holding down the right mouse button as you drag.

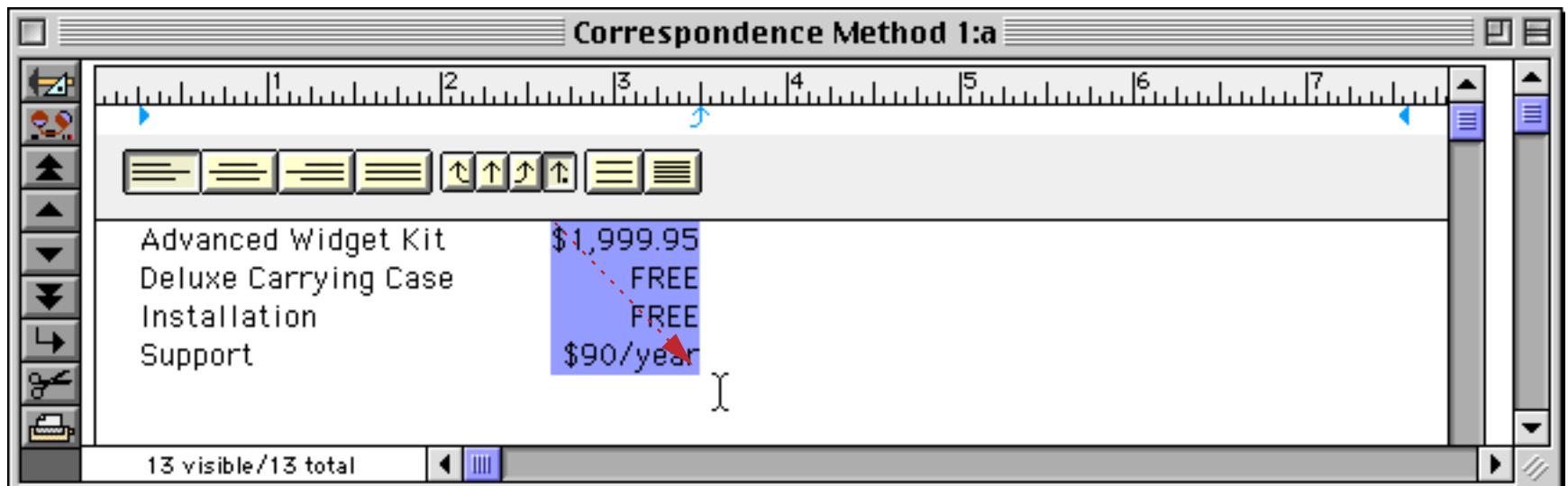

This option is especially handy for selecting one or more columns from a table. Once the columns are selected, you can change the appearance with the font, size, style, and color sub-menus.

## **Configuring the Word Processor**

The word processor can serve many uses  $-$  to store correspondence, to generate custom mail merge "bulk" mail," to create catalogs, etc. Different applications require different setups. The following sections explain the different configuration options that are available.

## **Word Processor Document Storage Strategies**

Traditional word processors (Microsoft Word, WordPerfect, Nisus, etc.) store each word processing document in a separate self contained disk file. In Panorama word processing documents are not self-contained but part of a database. Panorama gives you flexibility in choosing how the document is related to the database.

In Panorama the word processor can be used in two basic ways. The first way is to use it to create and organize a collection of documents. For example you might have a correspondence database that keeps all your letters and memos organized. When the word processor is used this way you will usually have one document for every record in your database. In addition to the documents themselves, the database might contain additional information like the date the letter was written, the subject, who it was written to, etc. Here is an example of a correspondence database that contains three records and three separate documents (pieces of correspondence.

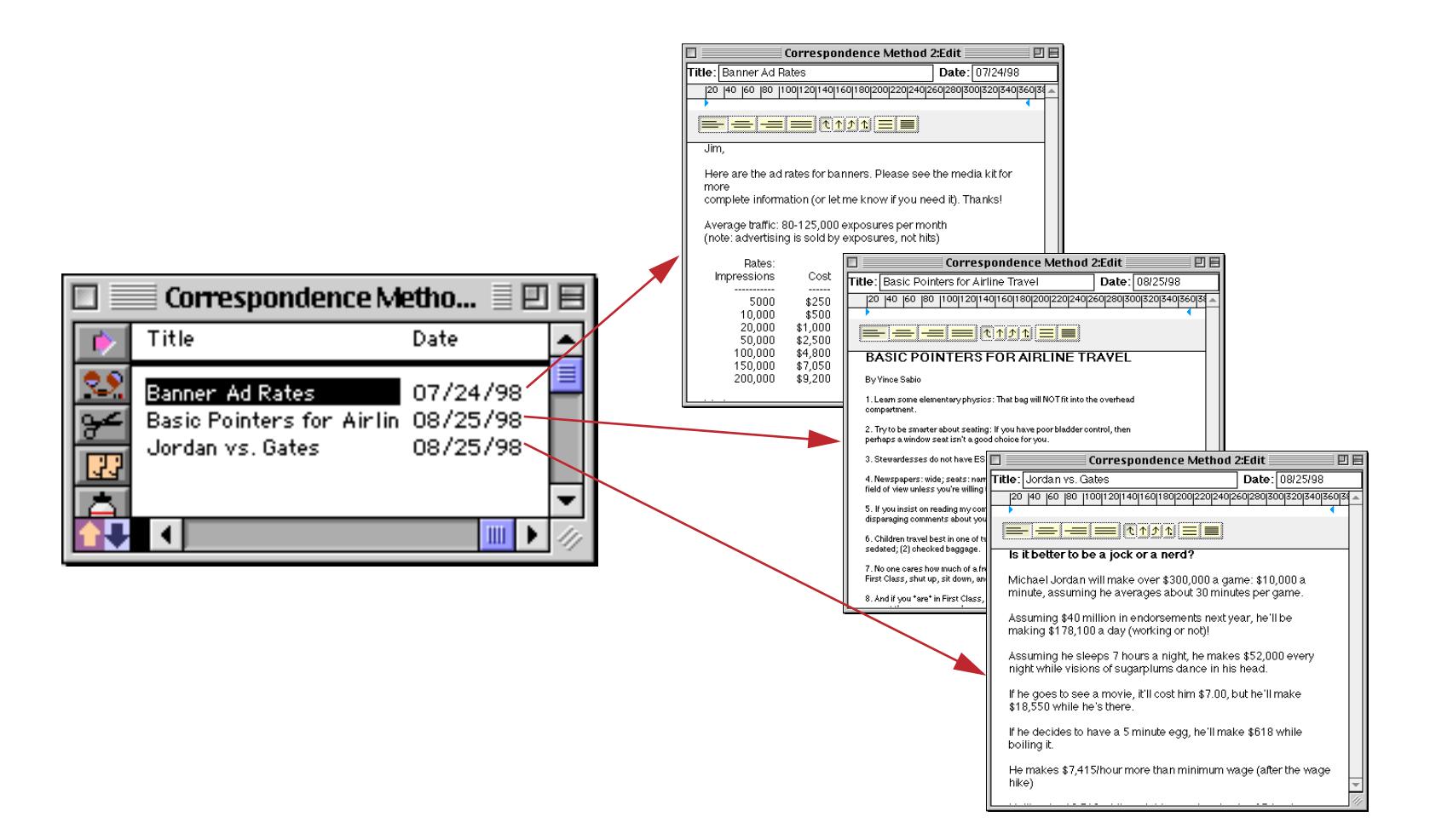

The second way to use the word processor is as a template. When used this way there is a single document for the entire database. Panorama will combine this "template" document with information from the database to produce the final documents. For example, you can use this technique to send customized "form" letters to a group of people in your database.

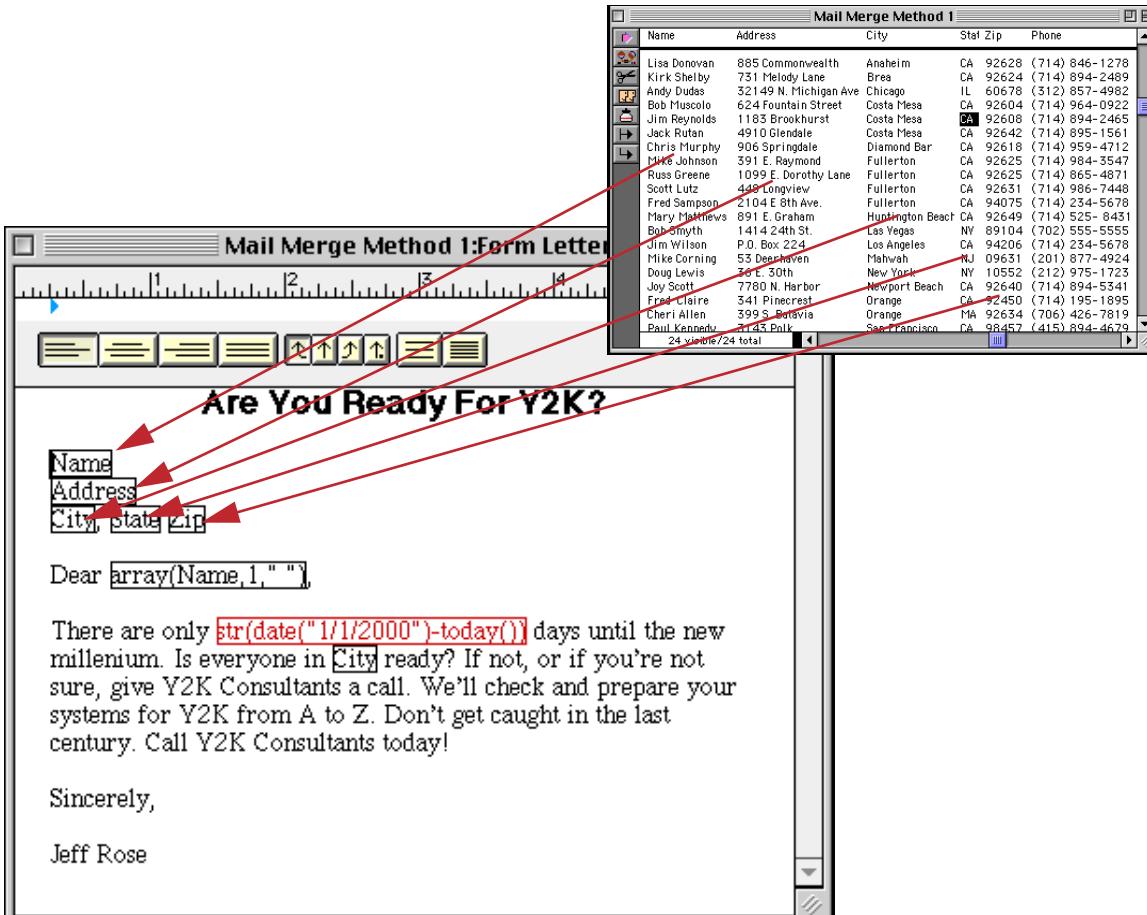

The Panorama word processor allows documents to be stored in three different places: 1) in a database field, 2) in a variable, or 3) in a disk file (see illustration below). Which one of these you choose will depend on several factors, including whether you need a collection of documents or a template, the number of documents involved, the amount of memory on your machine and whether or not the documents need to be searchable.

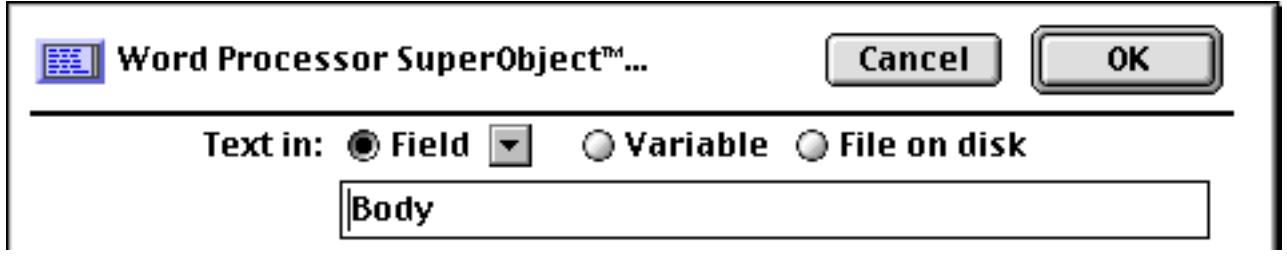

## **Storing a Collection of Documents**

If you need to store a collection of documents the simplest approach is to store the documents in a database field. You'll need to set up a text field specifically for the word processor. In the database below a field name Body has been created for this purpose (the actual name isn't important, you can pick any name you like).

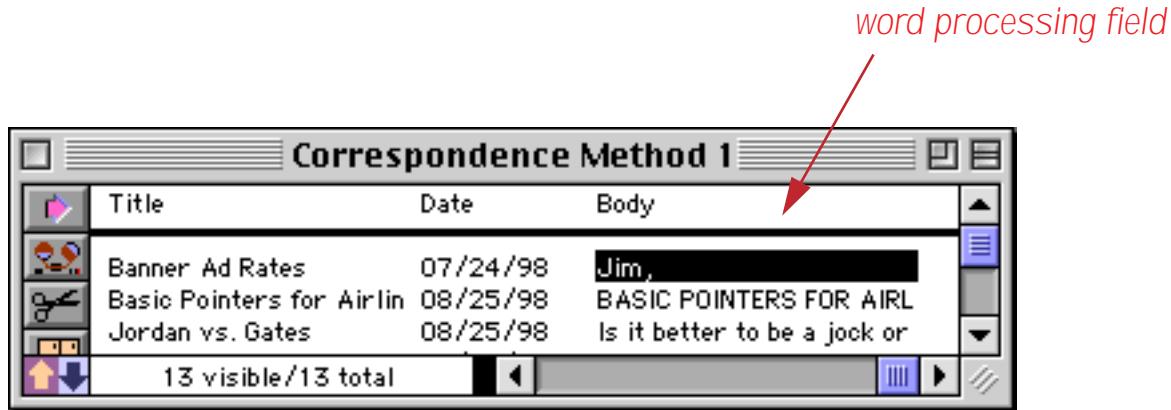

As you can see, the field you set up for the word processor is visible in the data sheet, and you can even double click on the field in the data sheet to edit it. However, you should **not** do this. If you scroll to the end of the Input Box you will see the special formatting information used to keep track of the font, style and other special word processing information. If you edit the field in the data sheet you will corrupt this information and the field will no longer format properly when used in the word processor.

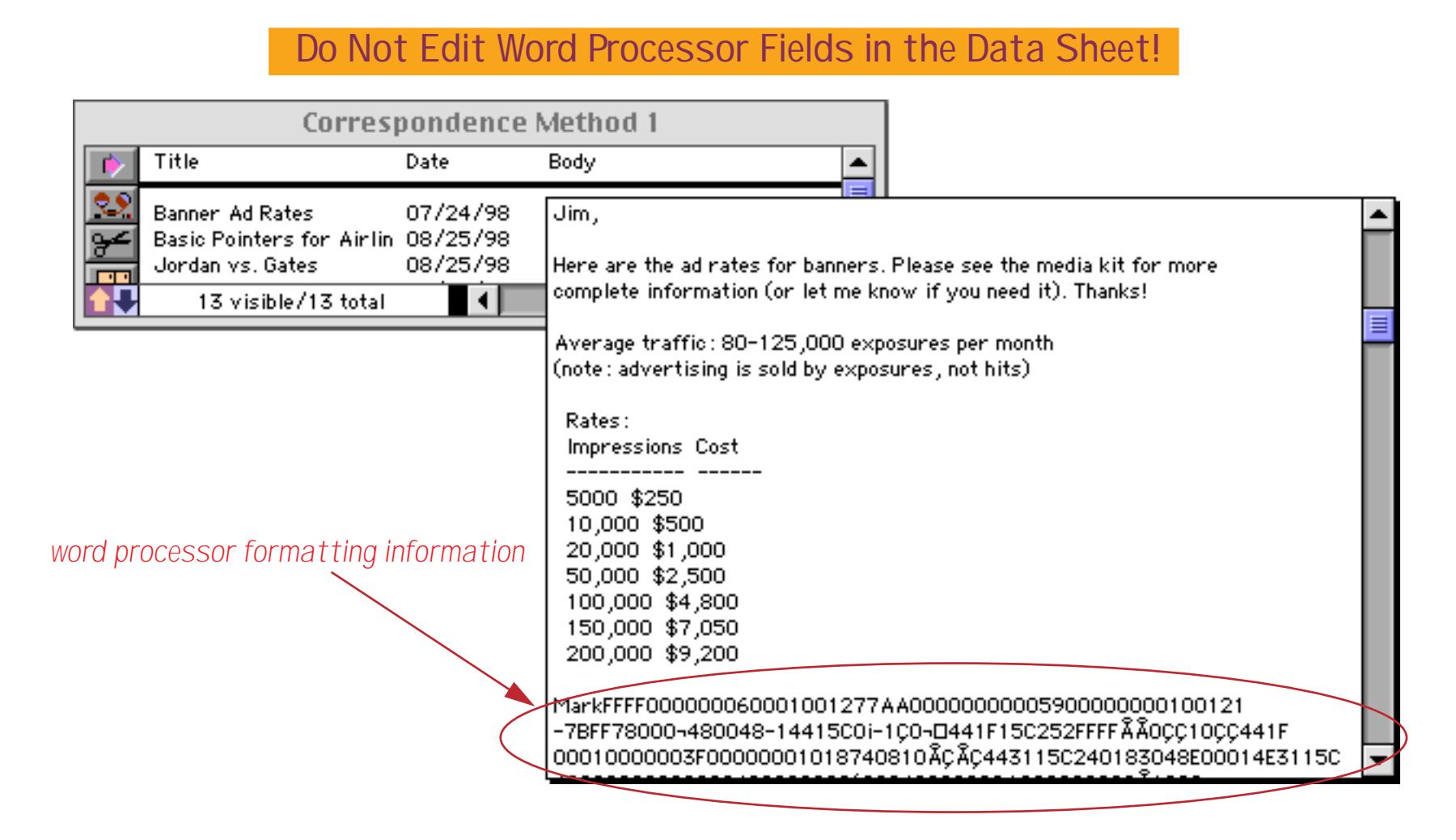

The correct way to display and edit this field is to create a form with a Word Processor SuperObject (see ["Cre](#page-749-0)[ating and Working With Word Processor SuperObjects" on page 720\)](#page-749-0).

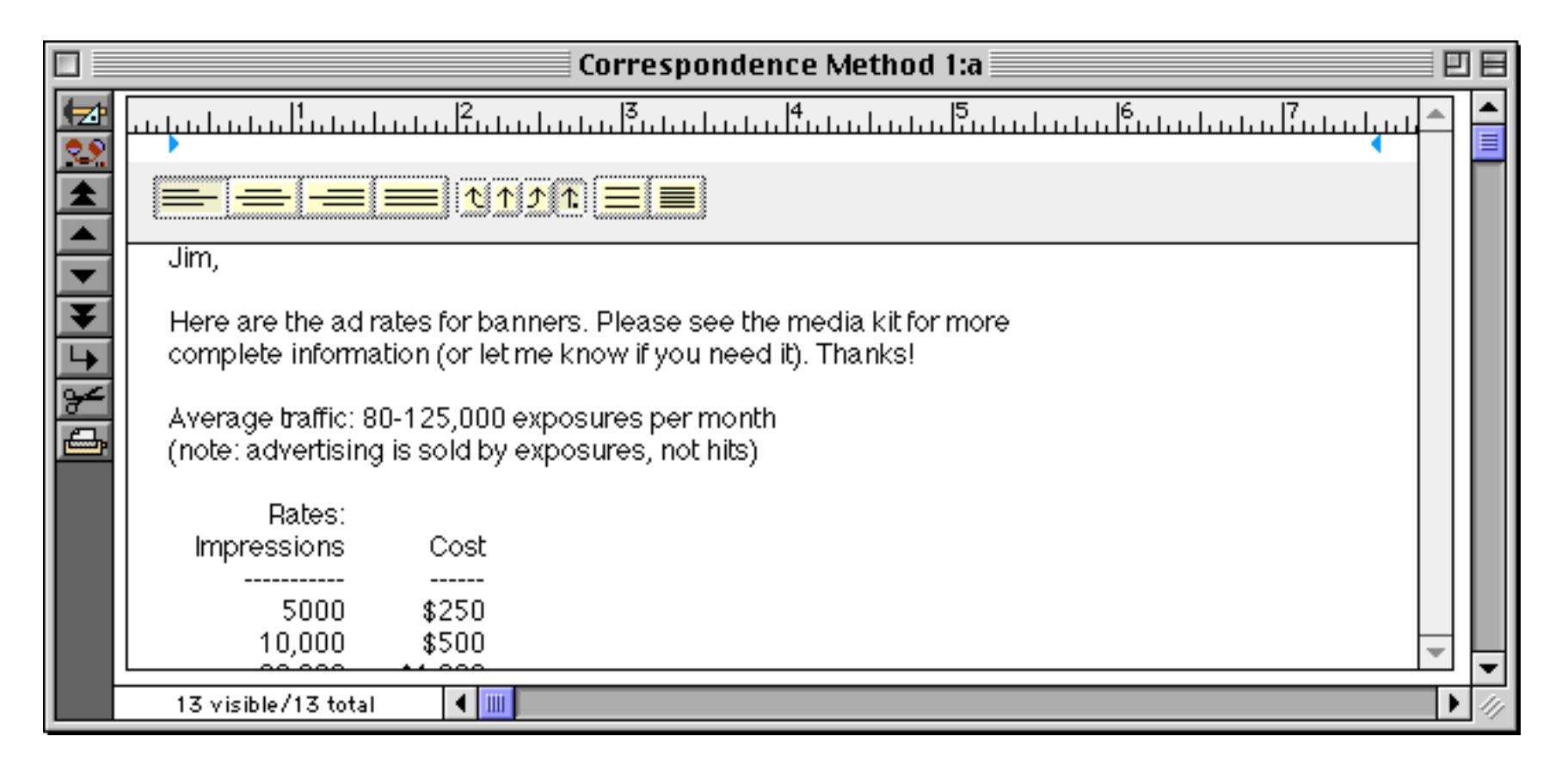

Storing the documents in a field is simple, but if you have a lot of documents (thousands or tens of thousands) these documents can consume a lot of memory. This isn't as much of a problem as it used to be, but if it does become a problem Panorama has an alternative — you can store the documents in separate disk files. If you do this you'll still need a field for the word processor, but instead of holding the entire document this field will only contain the name of the file that actually contains the document.

Here is a typical data sheet for a database with word processing documents stored in external files.

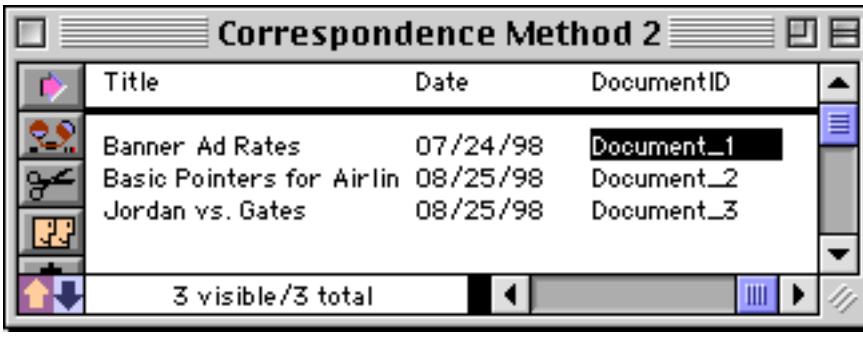

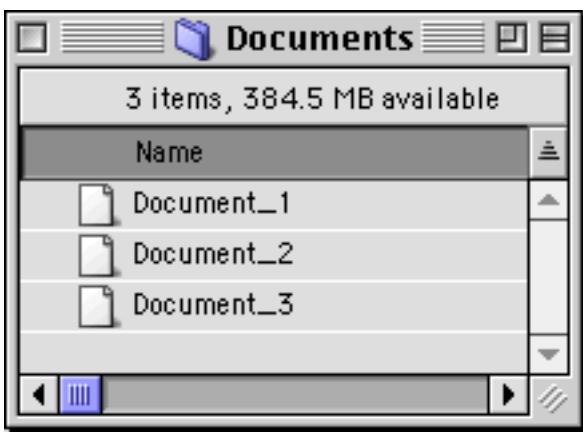

The DocumentID field contains a link to the external document. You must set up a formula in the configuration dialog that creates the actual name of the external file from the value in this field. In this example we have set up a formula that tells Panorama that the document is stored in the Documents subfolder (a folder within the folder containing the database). (On PC systems . pwp will automatically added to the end of each file name if no other extension is supplied, for example  $Document 1. pwp.$ )

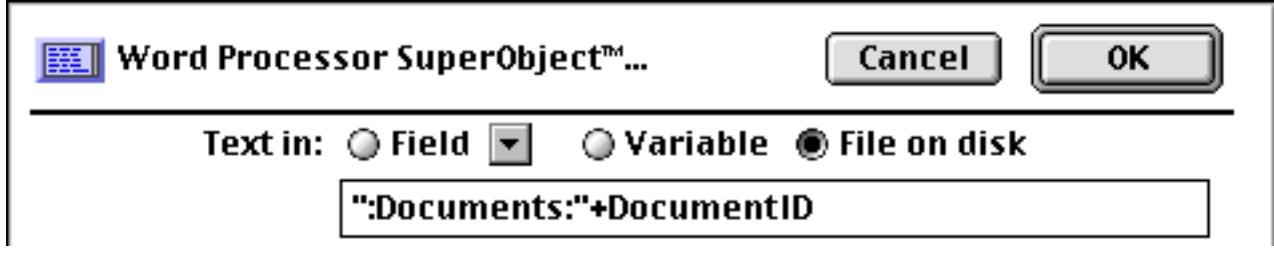

The DocumentID field must contain a unique value for each record, and that value must be a legal file name. In some cases you may be able to use data already in your database, for example the customer name. In this particular example file the unique value is created by a procedure each time a new record is created. See [".NewRecord" on page 1486](#page-1517-0) to learn about the automatic . NewRecord procedure, which is triggered whenever a new record is added to a database. The uniqueid (function is described in "UNIQUEID(" on page 5867.

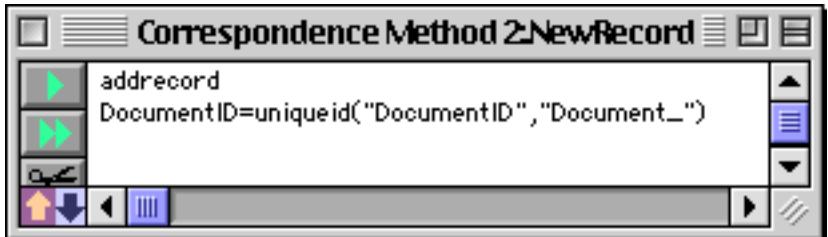

When a new record is added to the database, the . NewRecord procedure automatically assigns it a new Document ID.

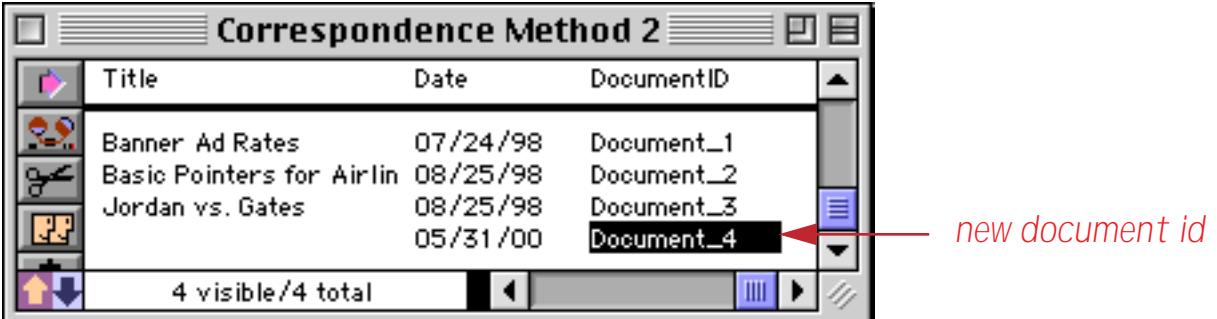

As soon as you start typing into the word processing document Panorama automatically creates the new file on the disk.

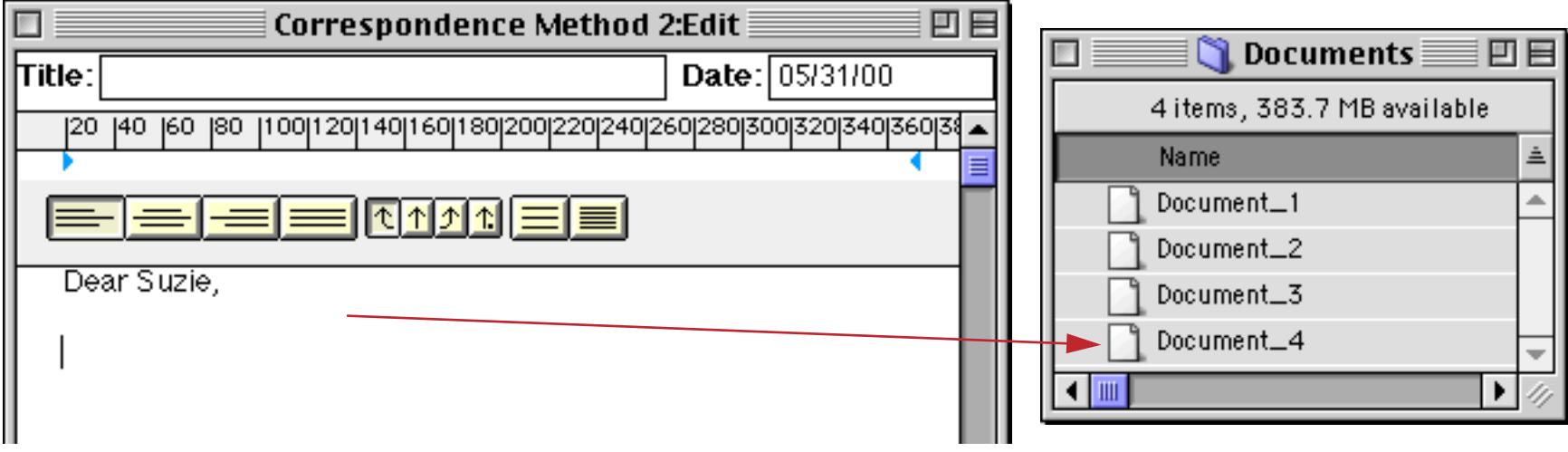

Storing the word processing documents allows you to build a large collection of documents without creating a huge memory hogging database. On the other hand, since the documents are not part of the Panorama database, they cannot be searched with the **Find/Select** command (see ["The Find/Select Dialog" on](#page-464-0) [page 435](#page-464-0)).

### **Searching for Text Within a Collection of Documents**

If the documents are stored in a field (see previous section) you can perform normal database operations on them, including searching for text within the documents. However, word processor documents combine text with style information, as you can easily see if you edit a field containing a word processor document with the data sheet (or with an ordinary data cell in a form).

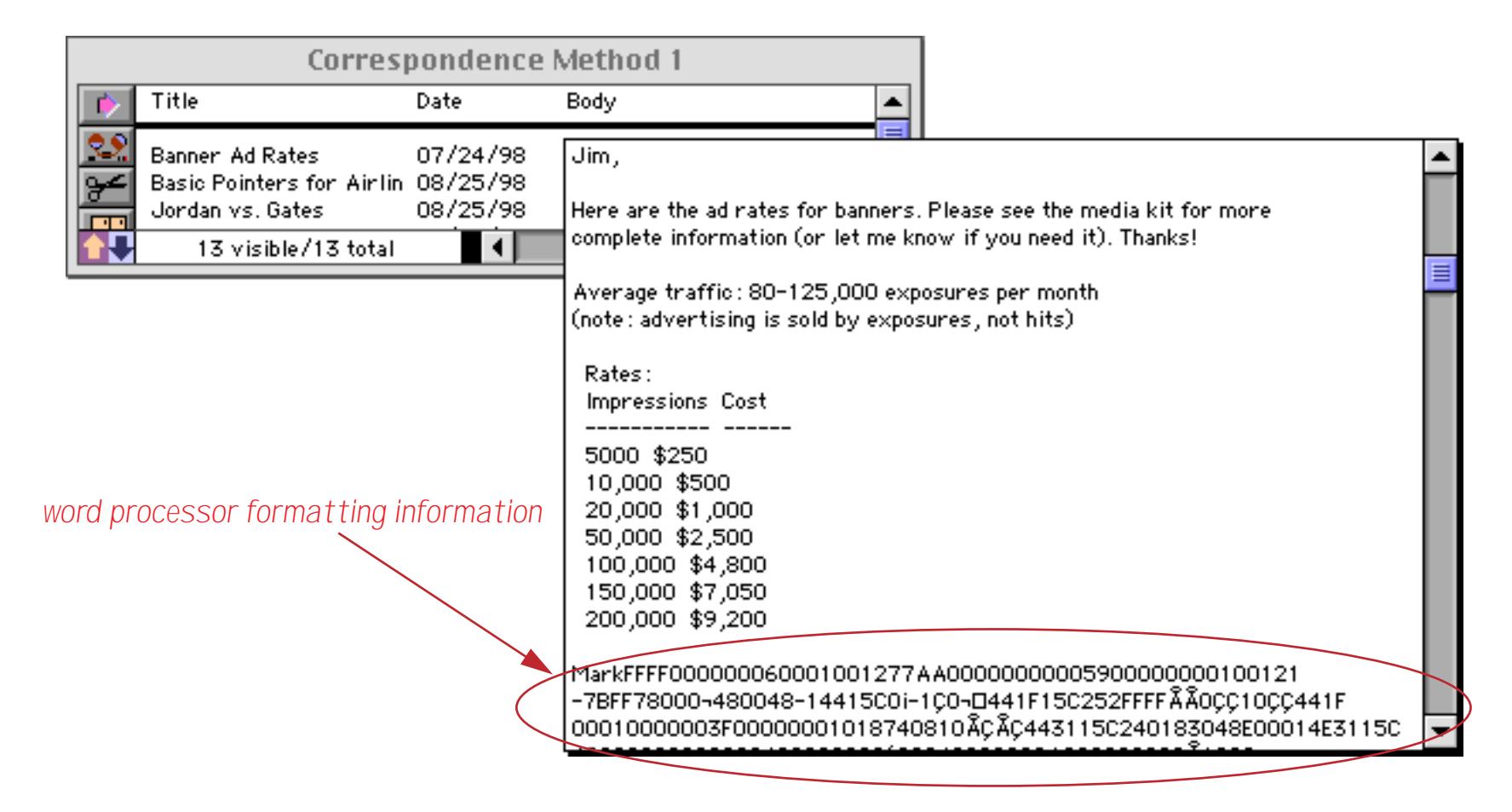

Remember, you should not edit any part of a word processing document with the data sheet or a data cell. Editing a word processing document this way will cause the document to lose its style information. Always use a word processing object to edit word processing documents.

Sometimes you may want to use the text contained in the word processor in a formula. For example, you may want to count the number of letters or words in a document, or search the document to see if it contains a particular word or phrase. To use the text in a formula, use the document text (function. This function has one parameter, a word processing document. The result is the text of the document with all of the style information removed. For example, suppose your database has a field called Letter that contains word processing documents. You can use the formula shown below with the **Formula Find/Select** command (see ["The Find/](#page-464-0) [Select Dialog" on page 435\)](#page-464-0) to select all records with documents containing the word Yosemite.

```
select documenttext(Letter) contains "Yosemite"
```
Here is another example that calculates the number of words contained in a letter.

message "This letter contains "+str(arraysize(documenttext(Letter)," ")+" words."

The word processor can also work with standard text. If you give the word processor standard text with no style information, it will use the default font, size, indents, tabs and line spacing until you specify otherwise.

## **Setting up Storage for a Template Document**

If you need a mail-merge template document the simplest approach is to store the document in a separate disk file.

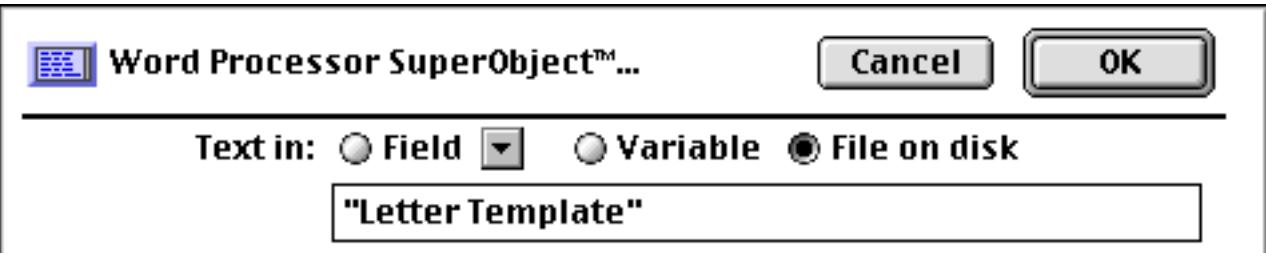

As soon as you begin typing into the word processor Panorama will automatically create a file named Letter Template (or Letter Template.pwp on PC systems). The file will be created in the same folder as the database.

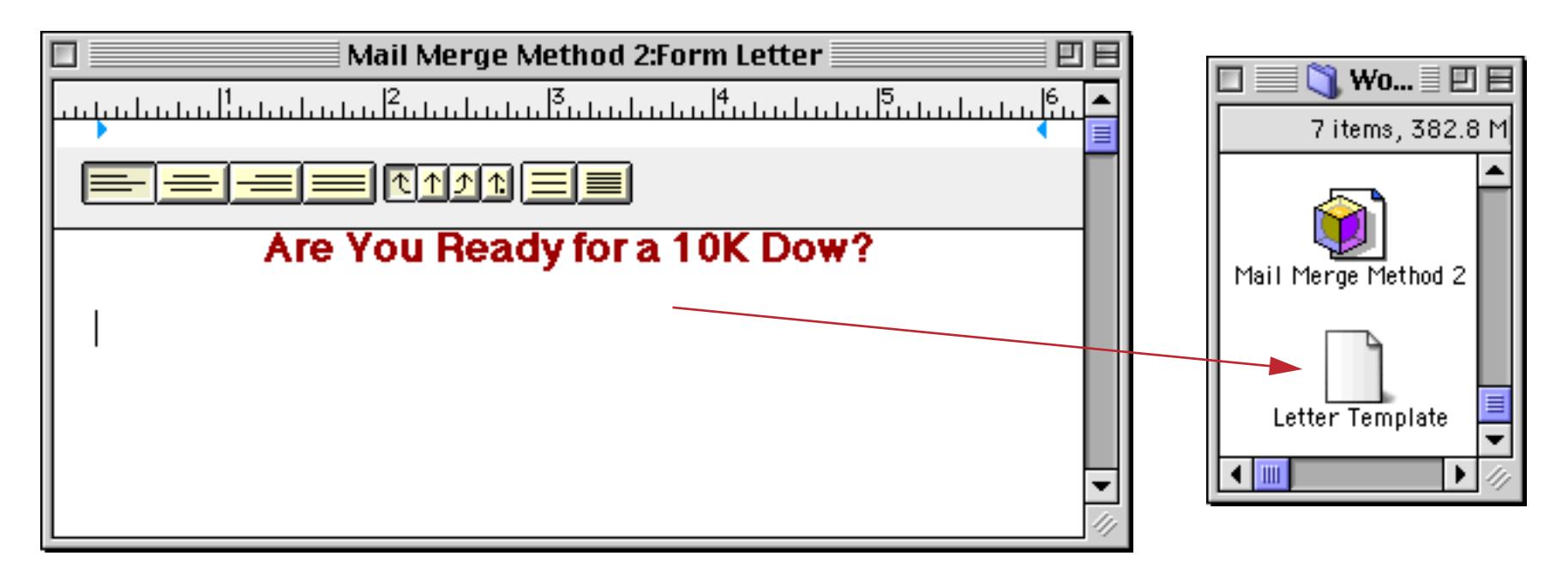

An alternate method is to store the document in a variable. A permanent variable is recommended so that the document will be saved automatically when the database is saved (see ["Long Life Variables" on page 1371\)](#page-1402-0). Here is a procedure that creates a permanent variable named LetterTemplate (see ["Writing a Procedure from](#page-1388-0) [Scratch" on page 1357](#page-1388-0) to learn how to create procedures). You only need to run this procedure once to create the permanent variable (that's why it's called permanent!).

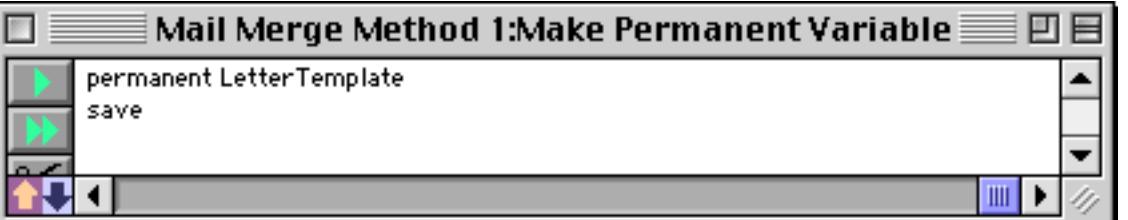

Once the permanent variable has been created you can go ahead and create the Word Processing SuperObject (see ["Creating and Working With Word Processor SuperObjects" on page 720\)](#page-749-0). Select the Variable option, and enter the name of the permanent variable you have created.

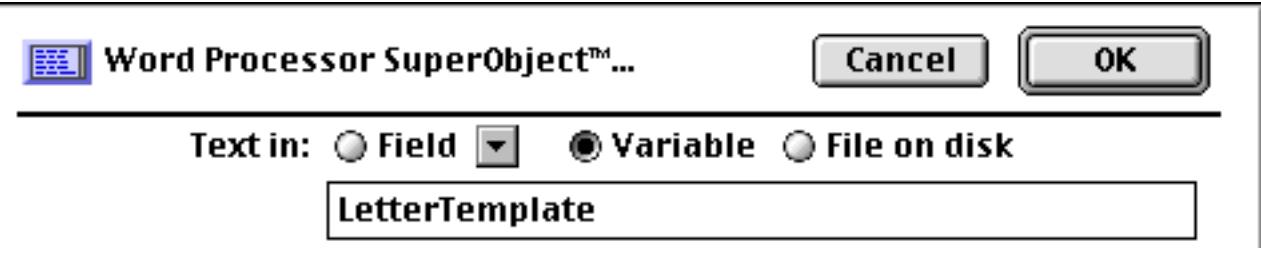

When you press the **OK** button your Word Processor SuperObject is ready to go. The document will be stored in the permanent variable, which is automatically saved as part of the database each time you use the **Save** command.

#### **Setting up Storage for Multiple Template Documents**

The techniques described in the previous section are fine if you want to use a single mail-merge template. In this section we'll show how to set up multiple mail-merge templates for a single database. For example, you might have different "form" letters that you want to send out at different times — to welcome a new customer, to announce a sale, or to ask about a missed payment. Each one of these templates will be stored in a separate file on the disk, like this.

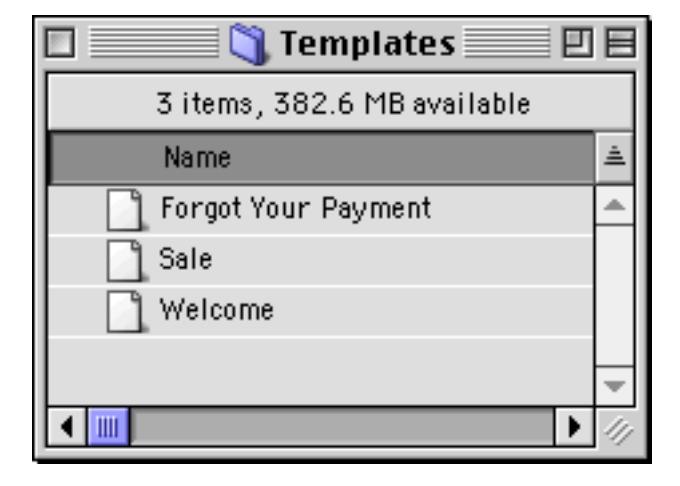

To start with you'll need to create a permanent variable. However, instead of using this variable to store the entire template document we'll only use it to store the name of the current template document. Here is a procedure that can create the permanent variable for us. Be sure to run this procedure at least once before you continue with the next step.

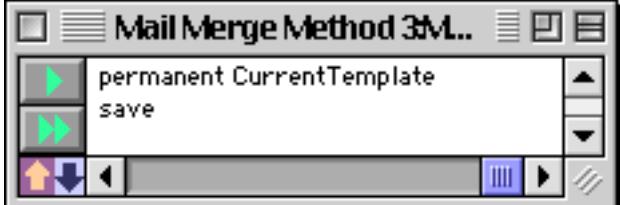

The form for this example requires two editing objects. First, you'll need a Text Editor SuperObject that will allow the name of the current template to be changed (see ["Creating and Modifying Text Editor SuperOb](#page-718-0)[jects" on page 689](#page-718-0)). Of course a Word Processing SuperObject is also necessary. The text is stored as a File on disk, with a formula that tells Panorama to look in the folder Templates and to that the permanent variable CurrentTemplate contains the file name. (You'll need to create the Templates folder if it doesn't already exist. It should be in the same folder as the database itself.)

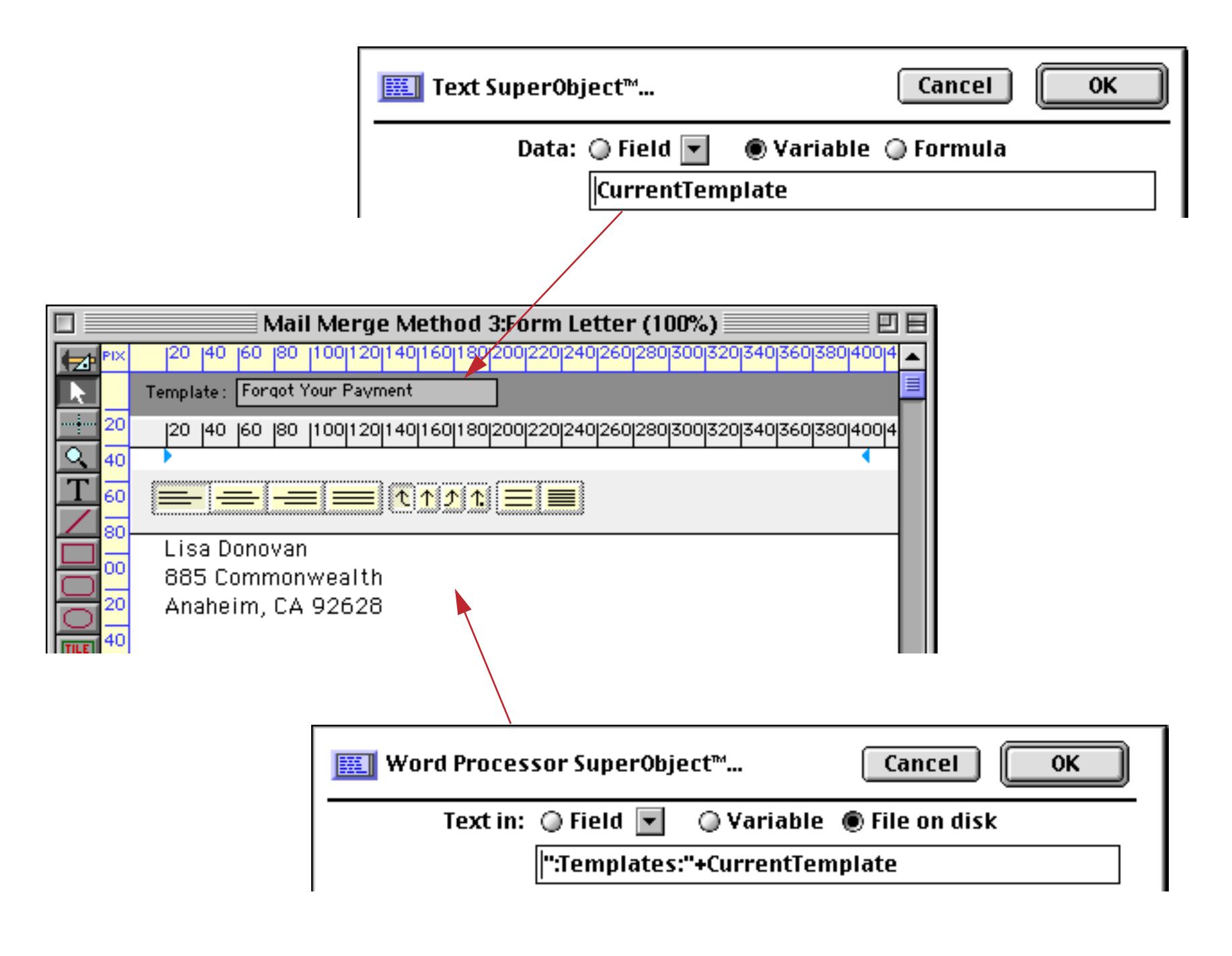

Once these objects are set up you can switch to Data Access Mode and start building templates. Start by entering the name of the new template.

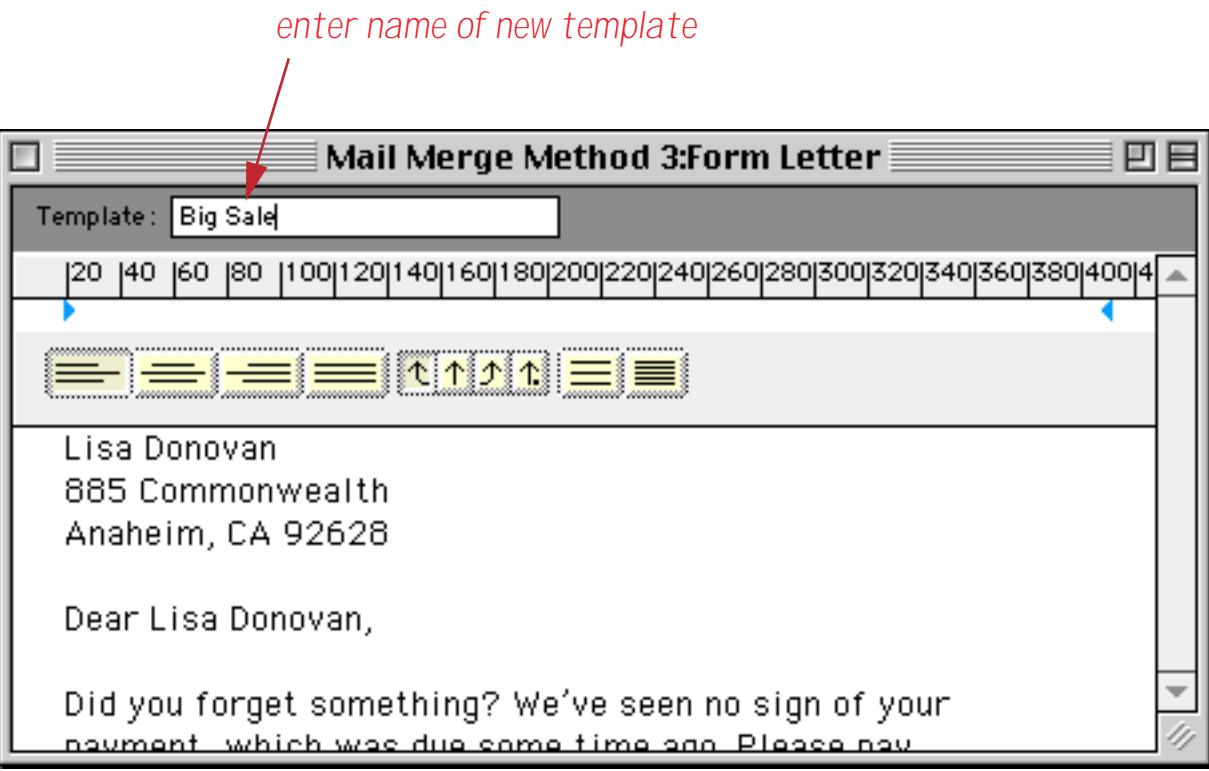

After you have entered the name of the new template, click on the word processor. Panorama will immediately create the new, blank template, which you can start filling in.

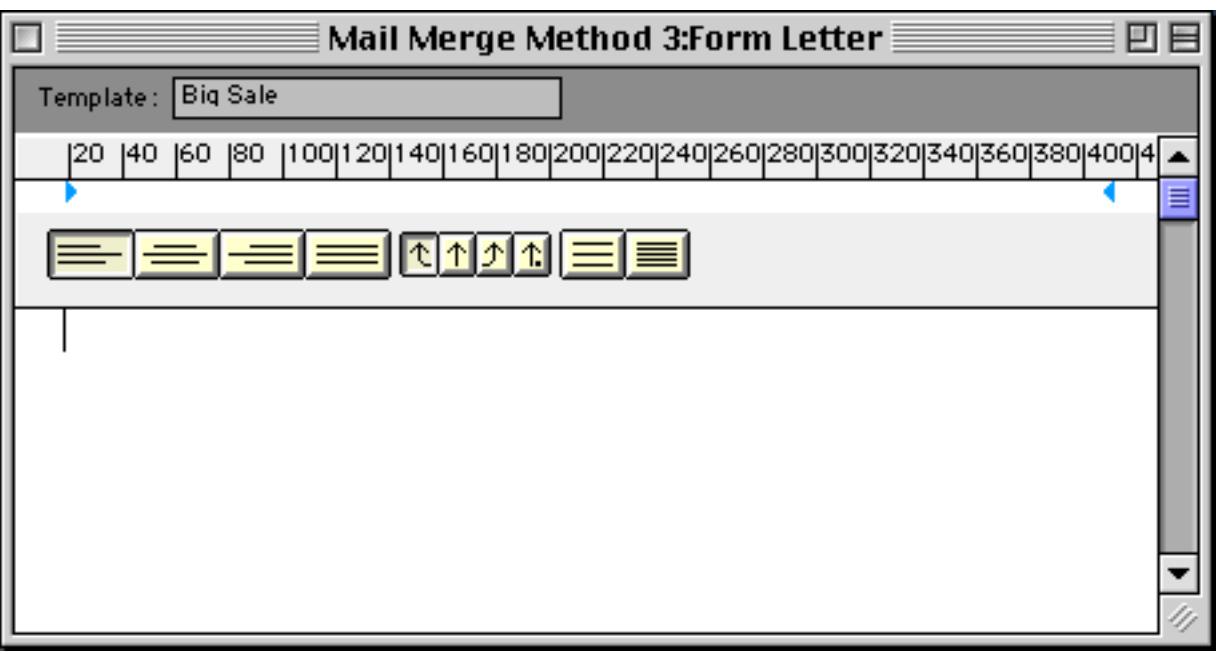

If you look on the hard disk you'll see that the new template has been created.

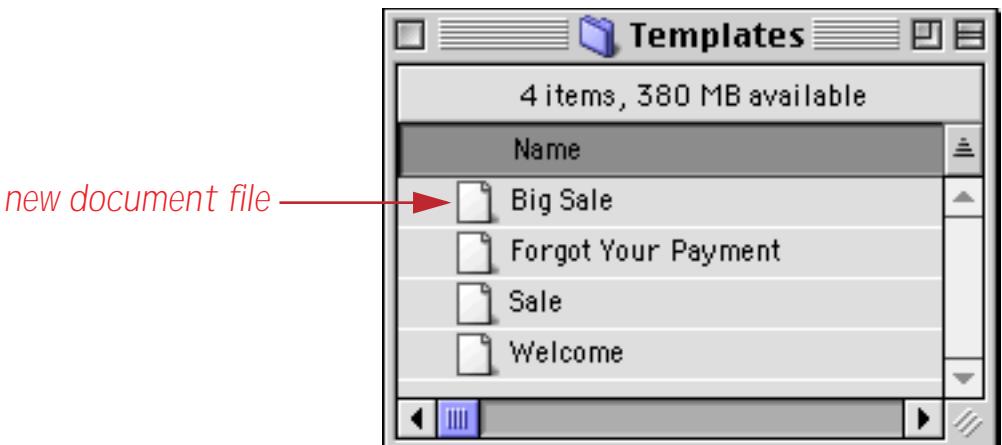

At any time if you want to re-use a previous template, just type the name of that template into the Text Editor SuperObject. As soon as you press the **Enter** key, the previous template is saved and the requested template is loaded in.

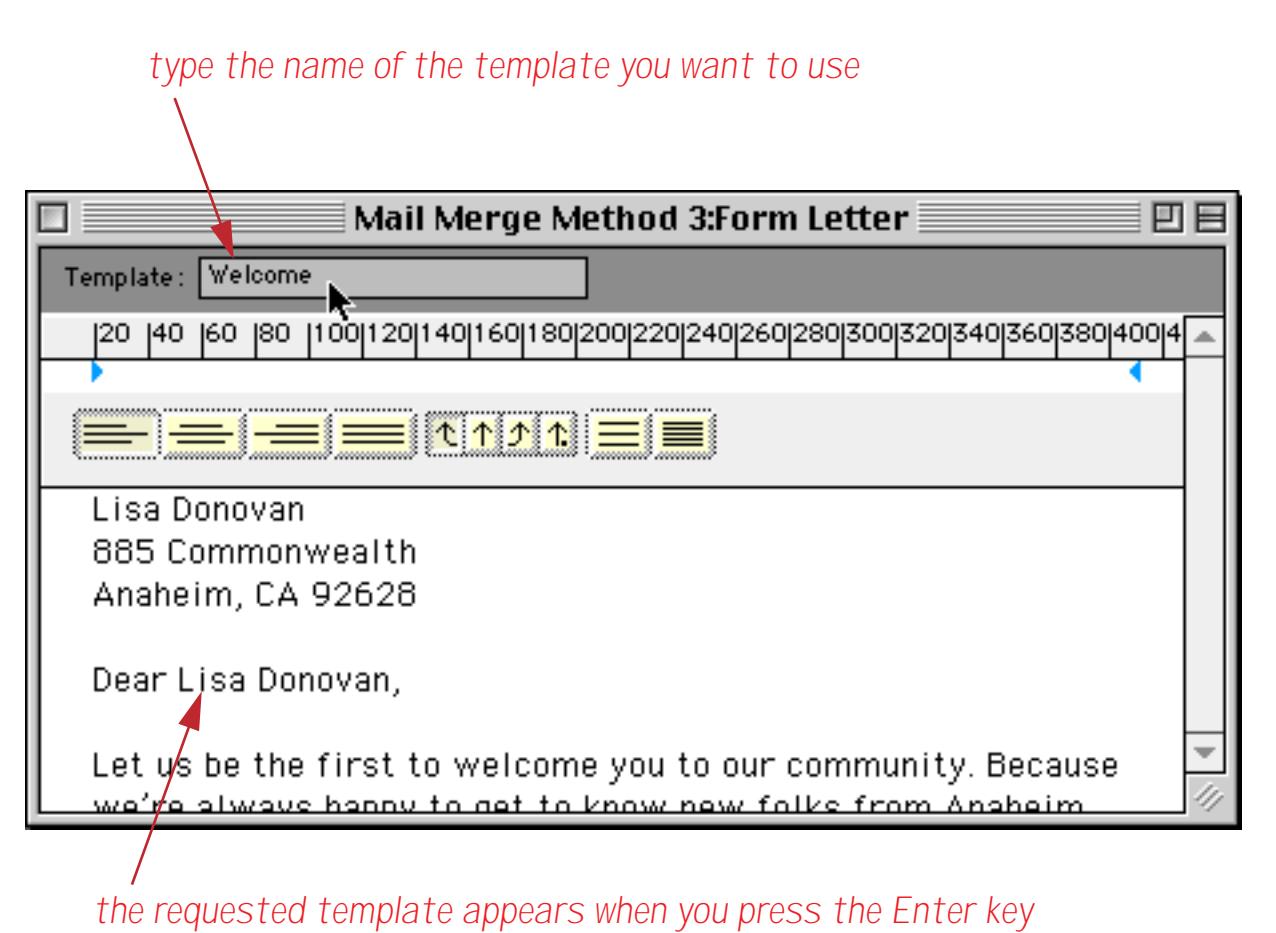

This simple example requires you to type in the name of the template you want to use. A more advanced database could use a pop-up menu (see ["Pop-Up Menus" on page 884](#page-913-0)) or a scrolling list (see ["List SuperOb](#page-927-0)[jects" on page 898](#page-927-0)) in combination with the listfiles (function (see ["Disk Files and Folders" on](#page-1348-0) [page 1317](#page-1348-0)) to select the template.

#### <span id="page-785-0"></span>**Merging Data into Word Processing Documents**

Just as with an auto-wrap text object, Panorama can merge the result of a formula into the middle of a word processor document. The auto-wrap text editor does it with special characters around the formula (see ["Dis](#page-681-0)[playing Formulas in Auto-Wrap Text" on page 652\)](#page-681-0). The word processor does it with a special style, the **Formula Merge** style.

Let's start with a simple example: 2+2. We'll type this formula in twice, the first time using the Plain style. The second time we'll select the text and apply the **Formula Merge** style. Notice the box that appears around the formula.

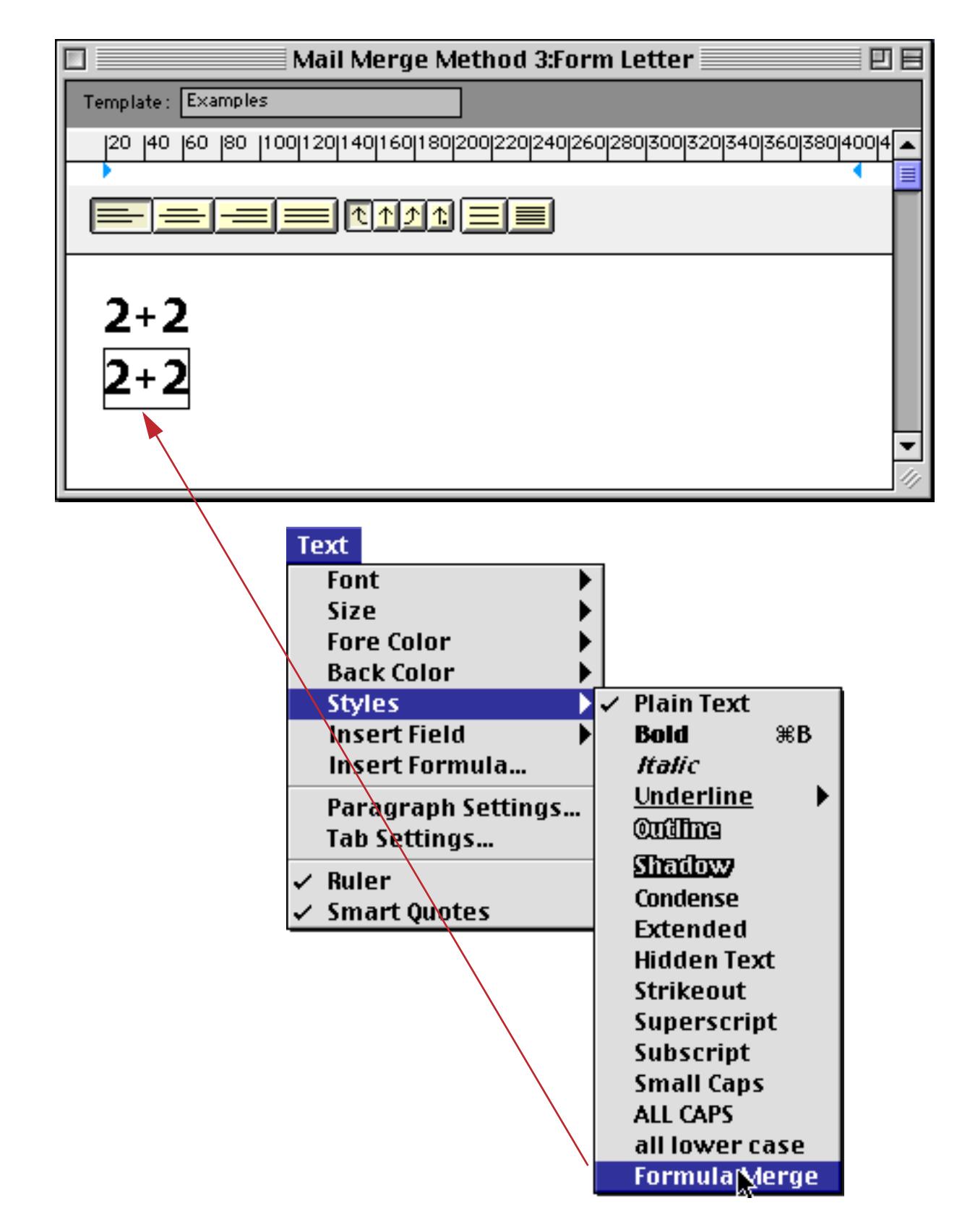

When the **Enter** key is pressed, the display changes. The second formula is now replaced by the result of the formula: 4.

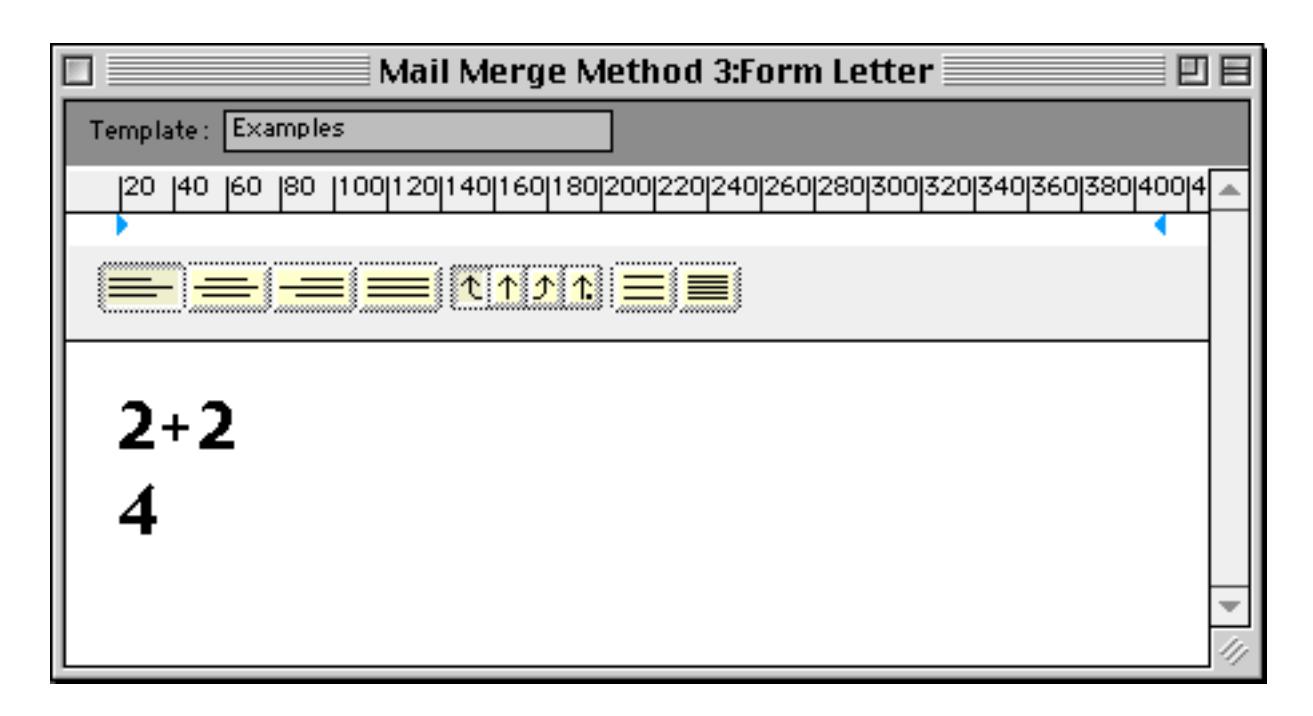

Any valid Panorama formula may be used. To merge in a data field, just type in the name of that field and apply the **Formula Merge** style.

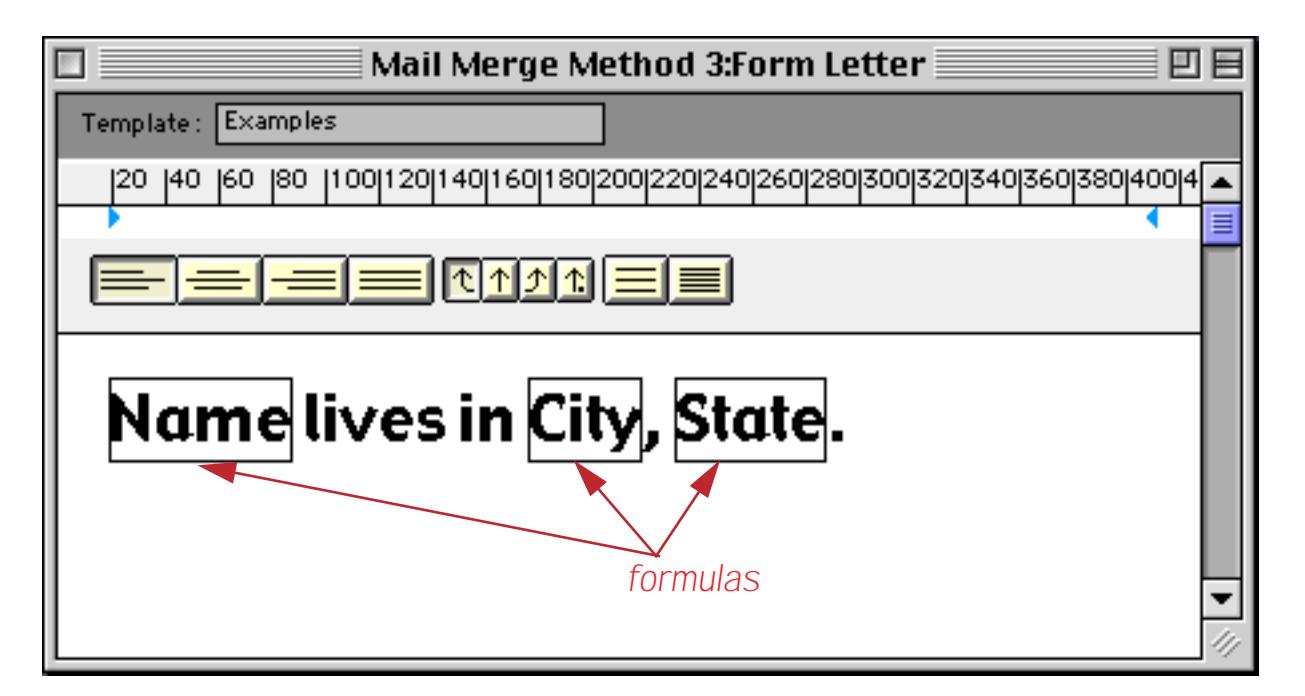

When the **Enter** key is pressed, the actual data appears.

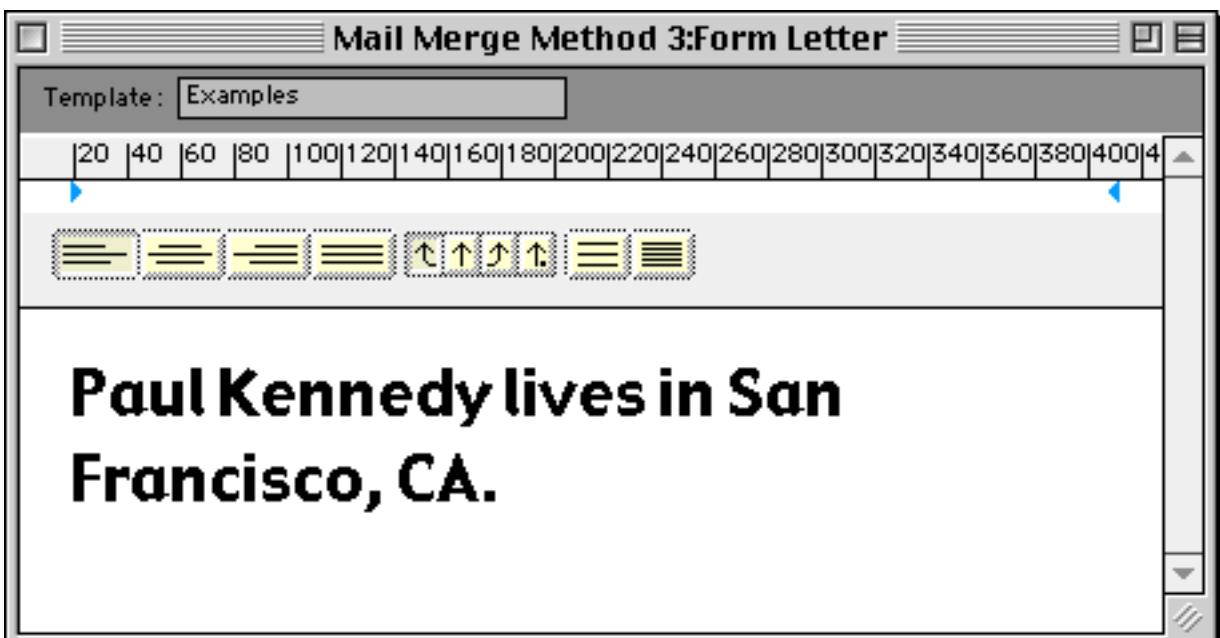

Click on the word processor to see the formulas again.

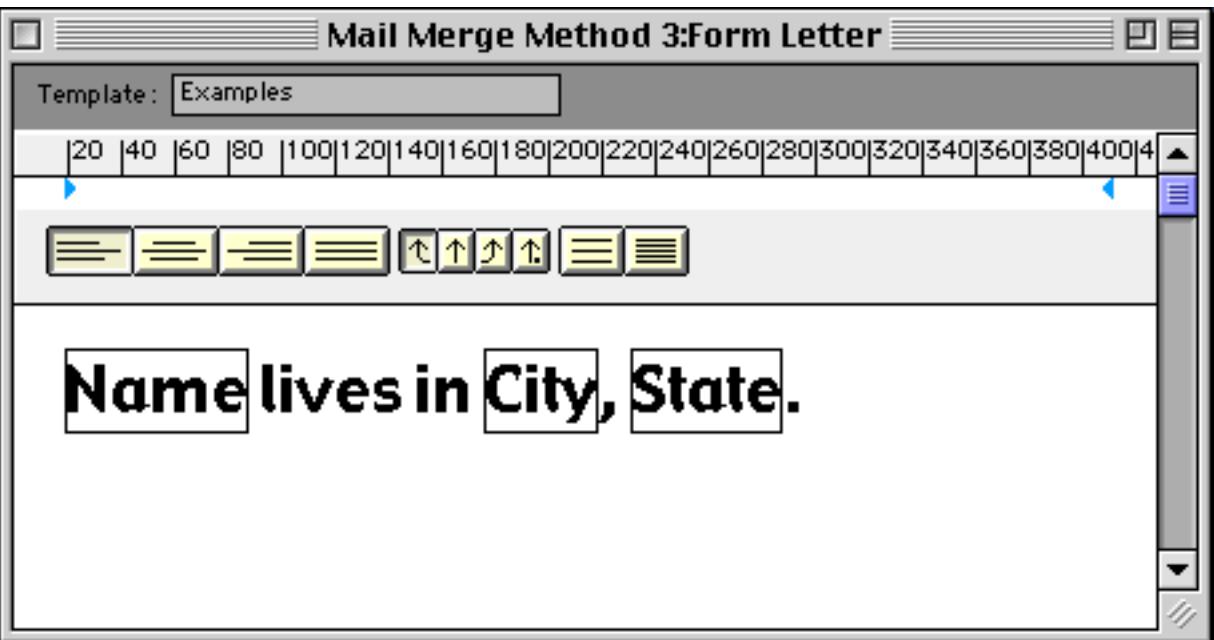

The previous example used three formulas, but it could be rewritten to use a single formula.

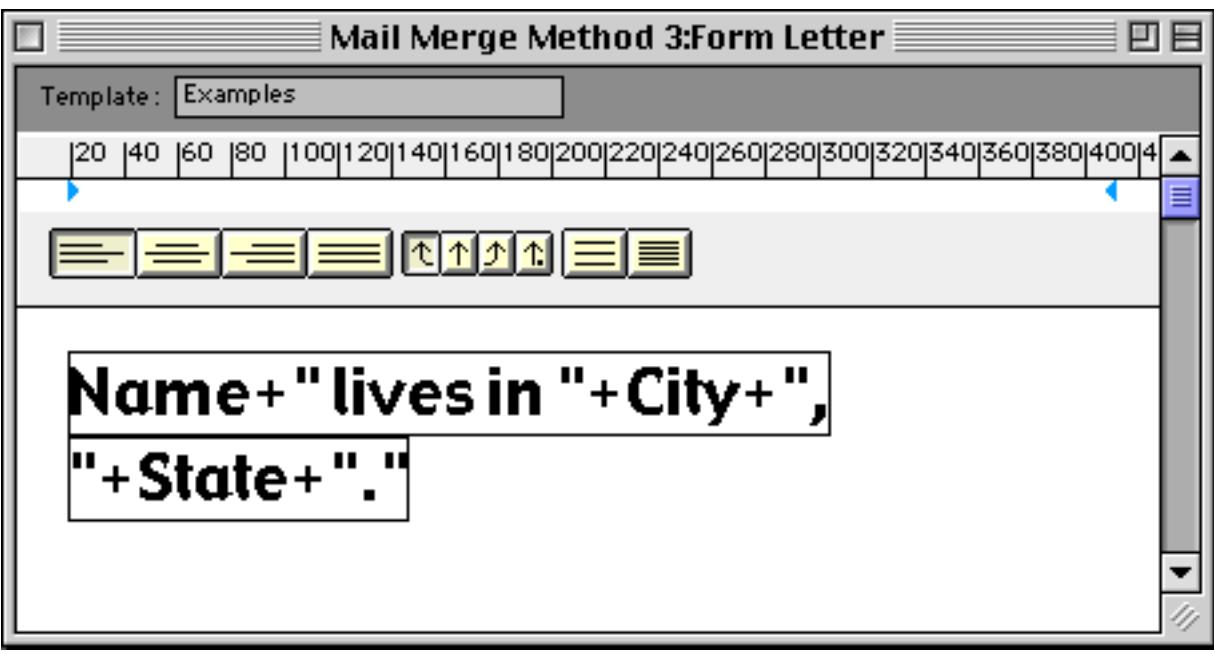

Since this formula wraps over two lines it looks like two formulas, but it is really one, as you can see by making the window wider.

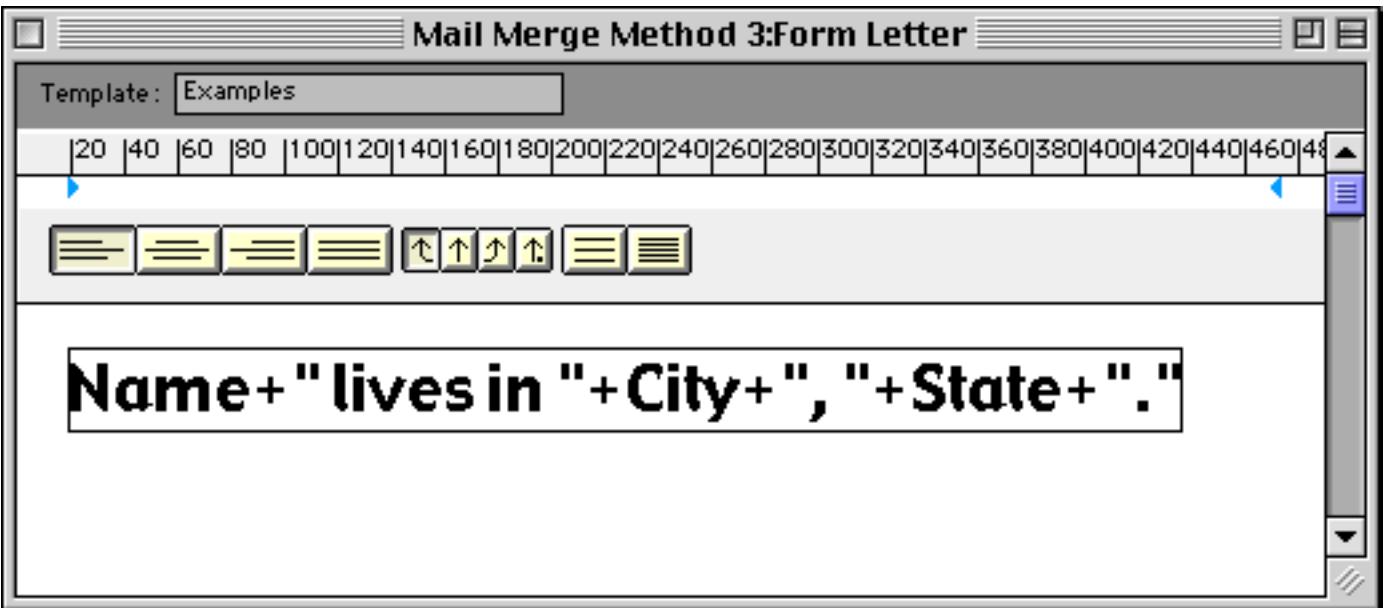

The **Text** menu contains two commands that can help you build formulas. The **Insert Field** submenu types in a field name and automatically turns on the **Formula Merge** style. For example, you can be typing in regular text, like this.

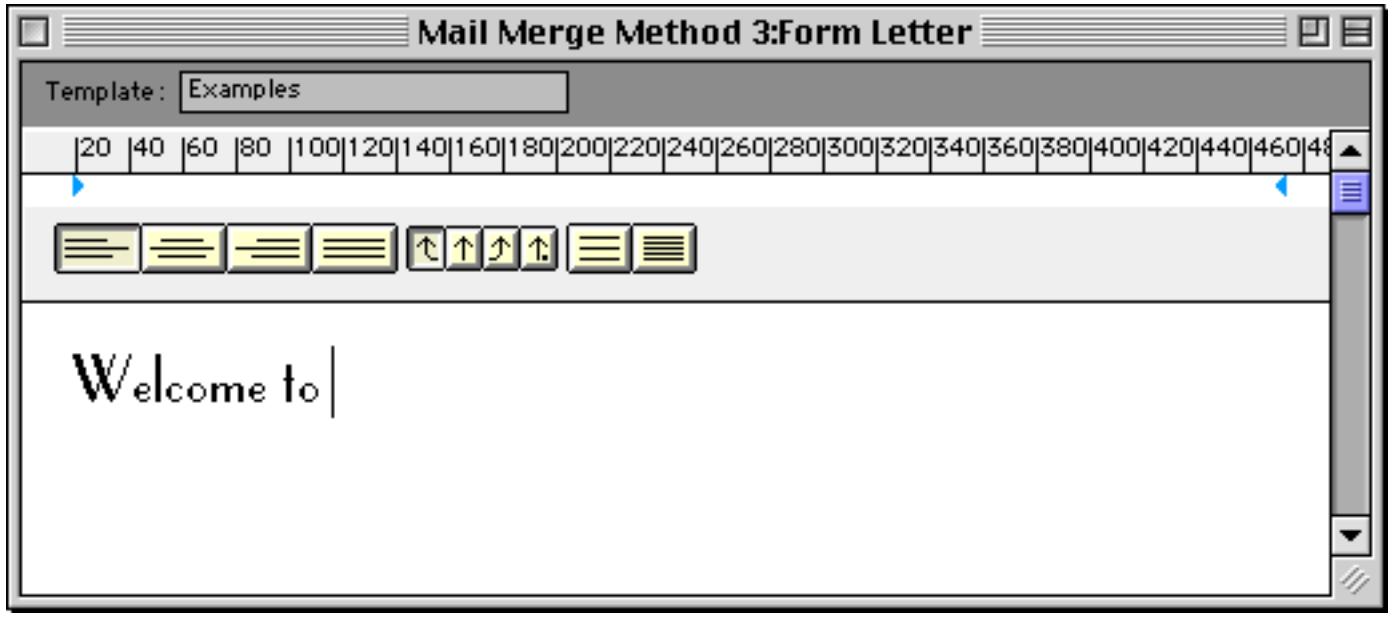

When you want to merge in a field, simply choose it from the menu.

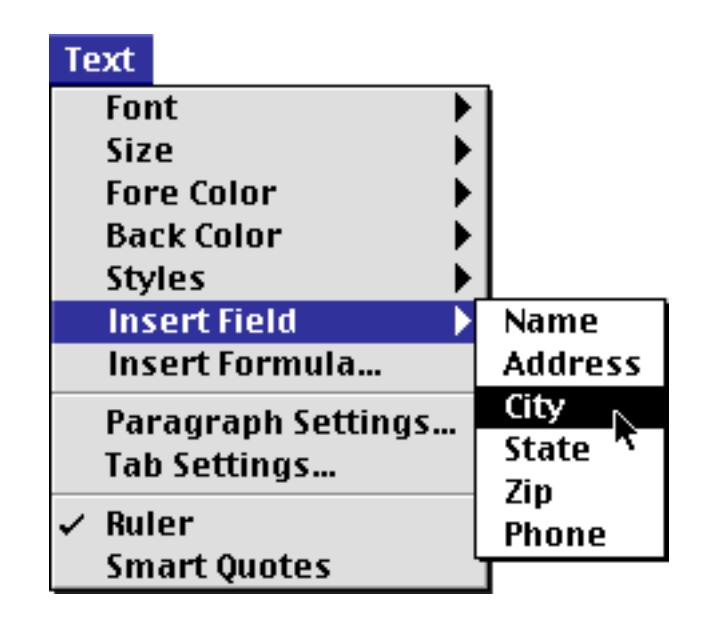

Panorama automatically inserts the field and selects the **Formula Merge** style.

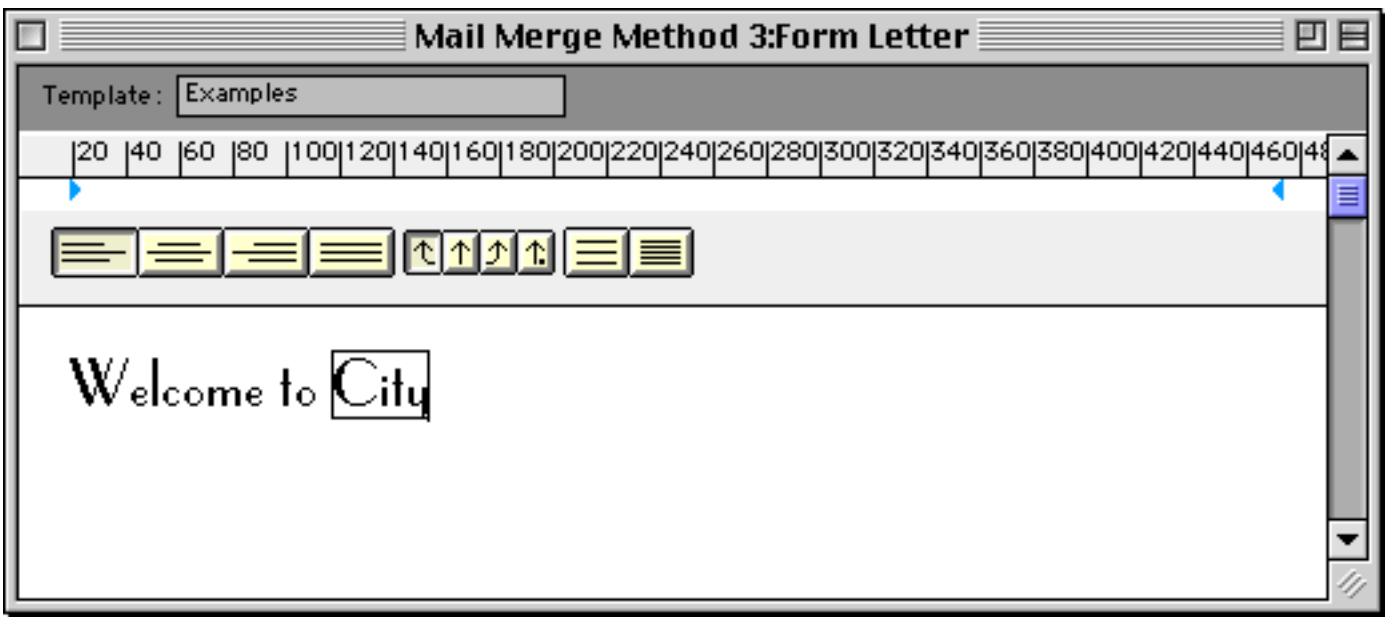

When you use the **Insert Field** menu you need to be careful not to insert two fields right next to each other. If you do, the two field names will merge together.

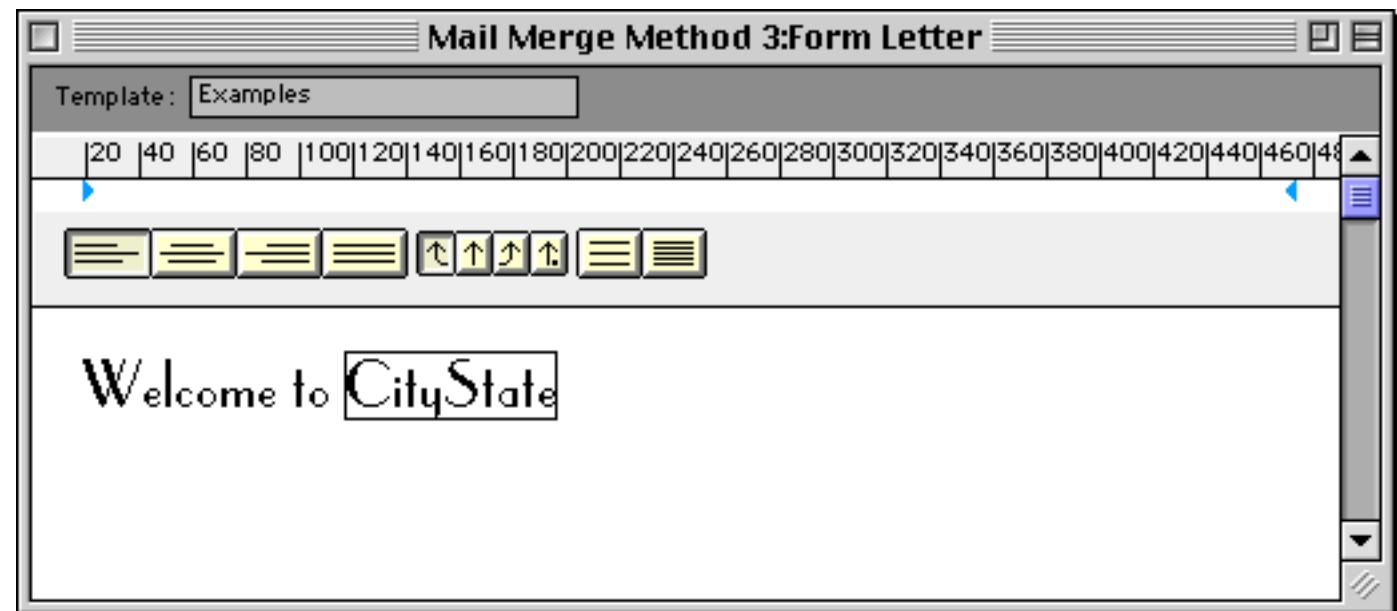

Since there is no field named CityState, this will produce an error when you press the **Enter** key.

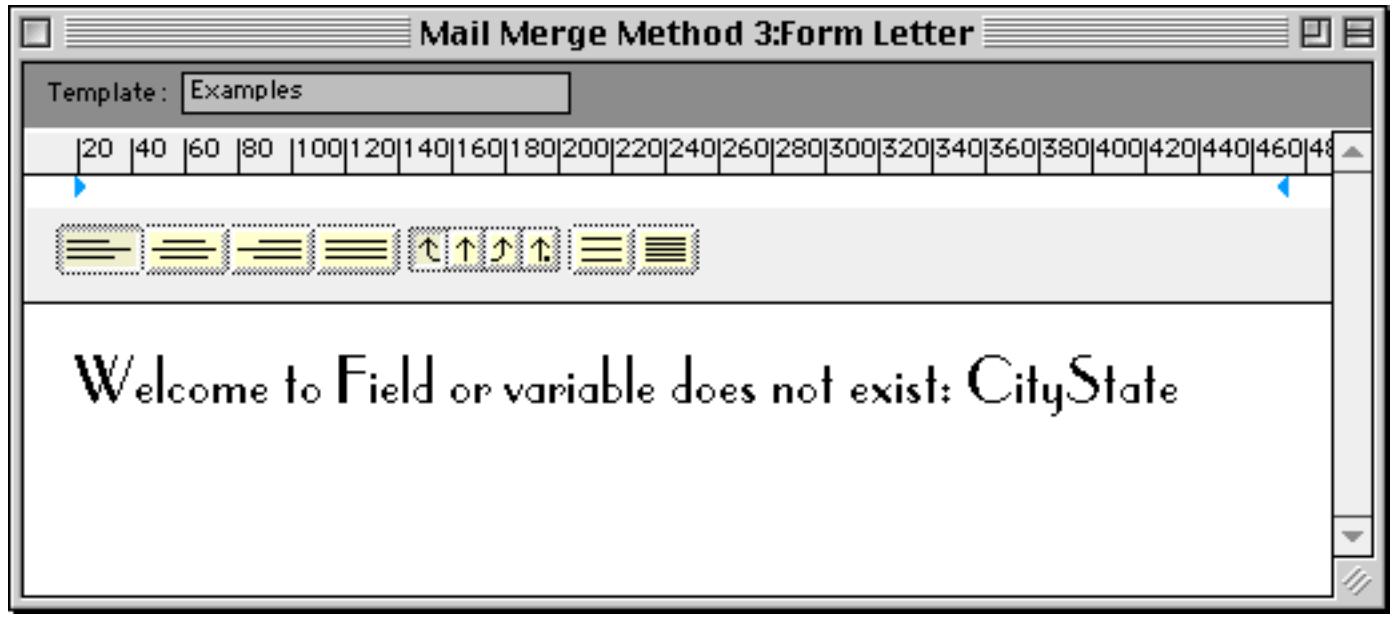

If you need the two fields to be adjacent to each other with no punctuation in between, you must use the + operator to make a valid formula.

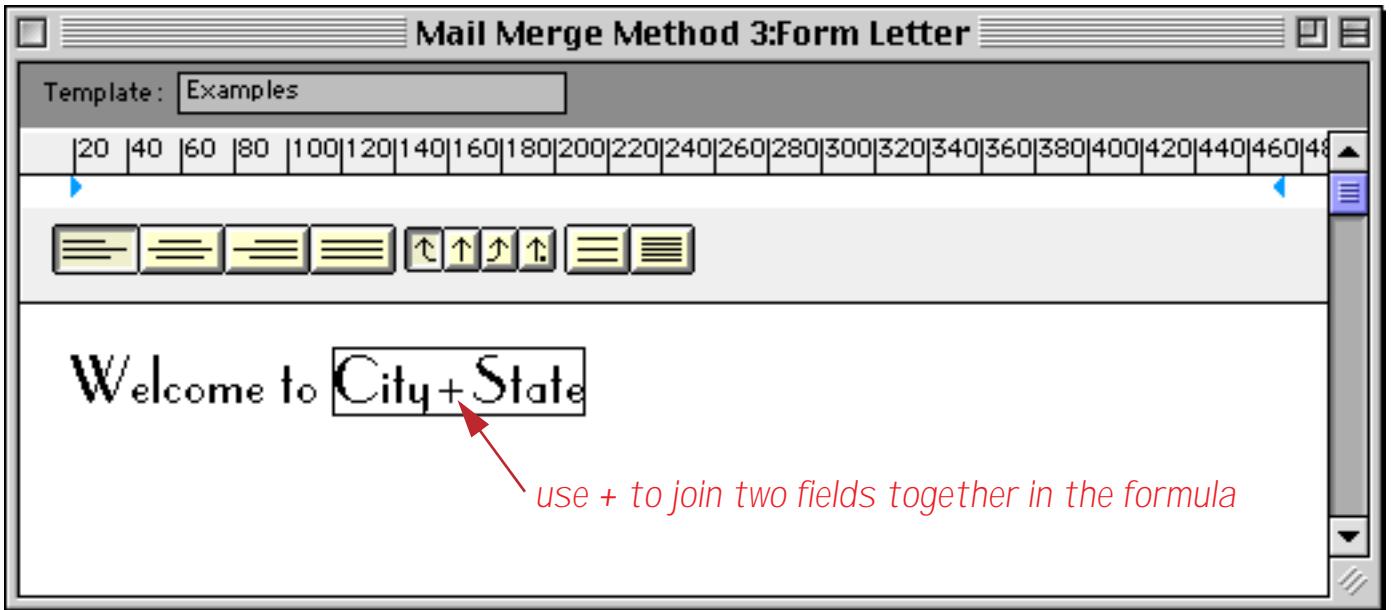

A more common solution is to put a space or other punctuation in between the fields. However, watch out! The punctuation character must not have the **Formula Merge** style selected.

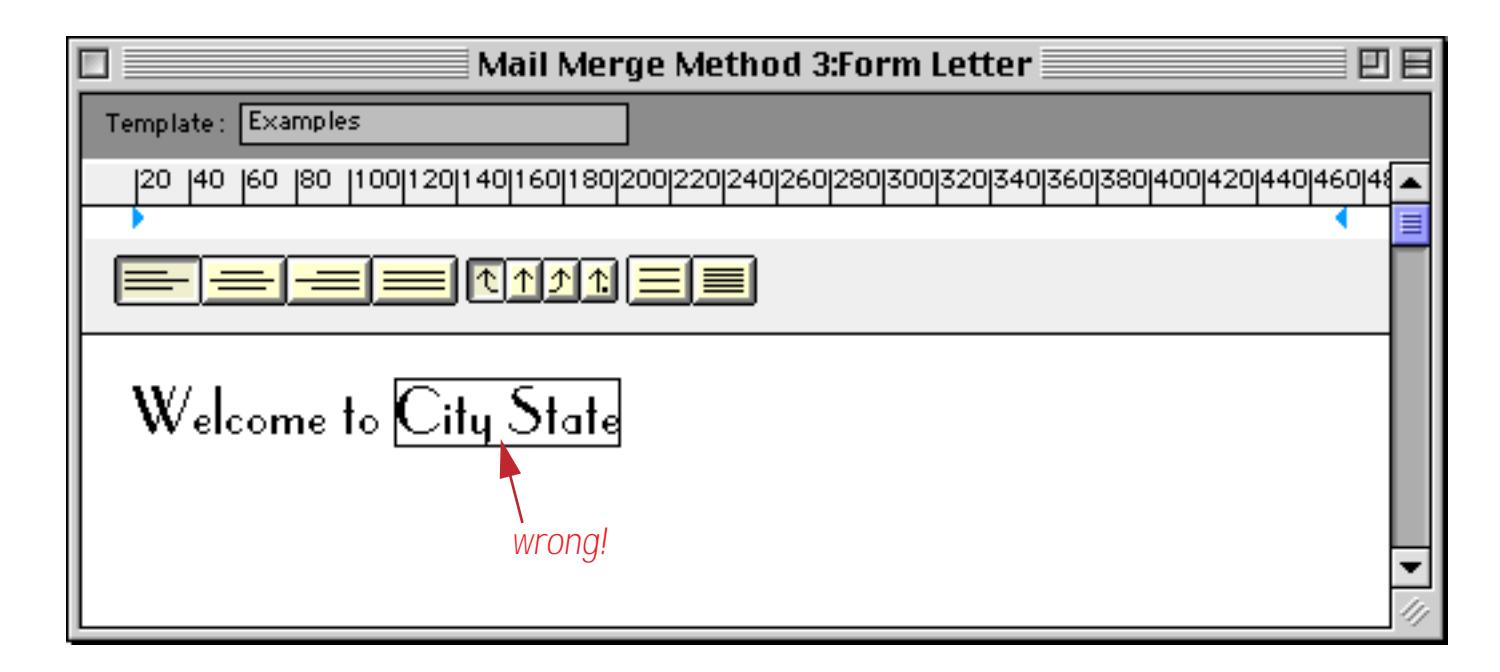

To make sure that the punctuation does not have the **Formula Merge** style selected, select the character and choose **Plain** from the style menu.

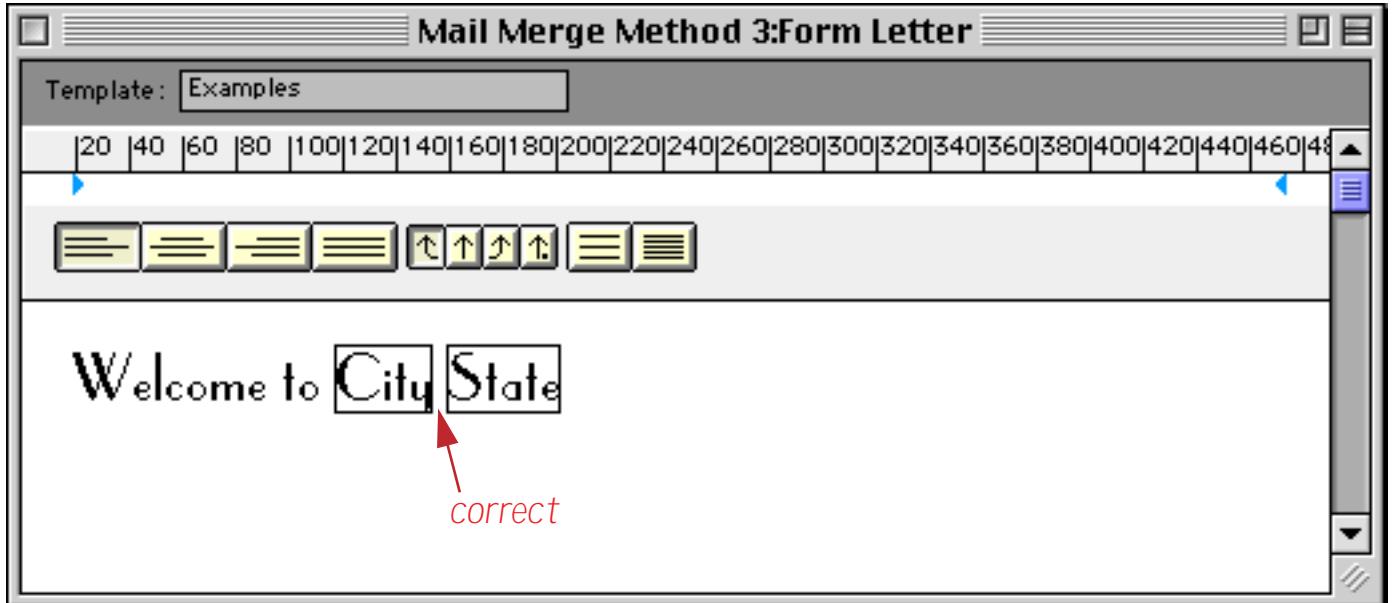

Here's a tricky problem. This looks like two fields in two separate formulas, which should be just fine.

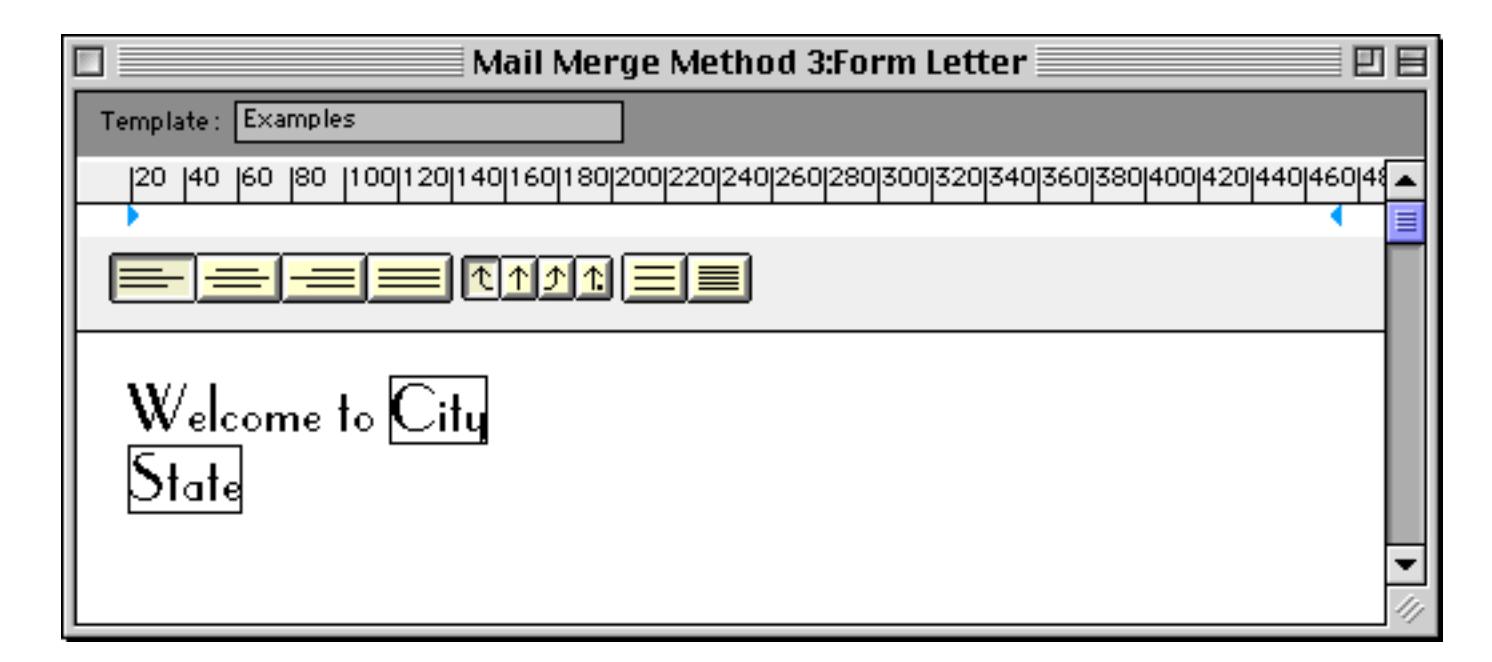

However, when **Enter** is pressed, an error message is displayed.

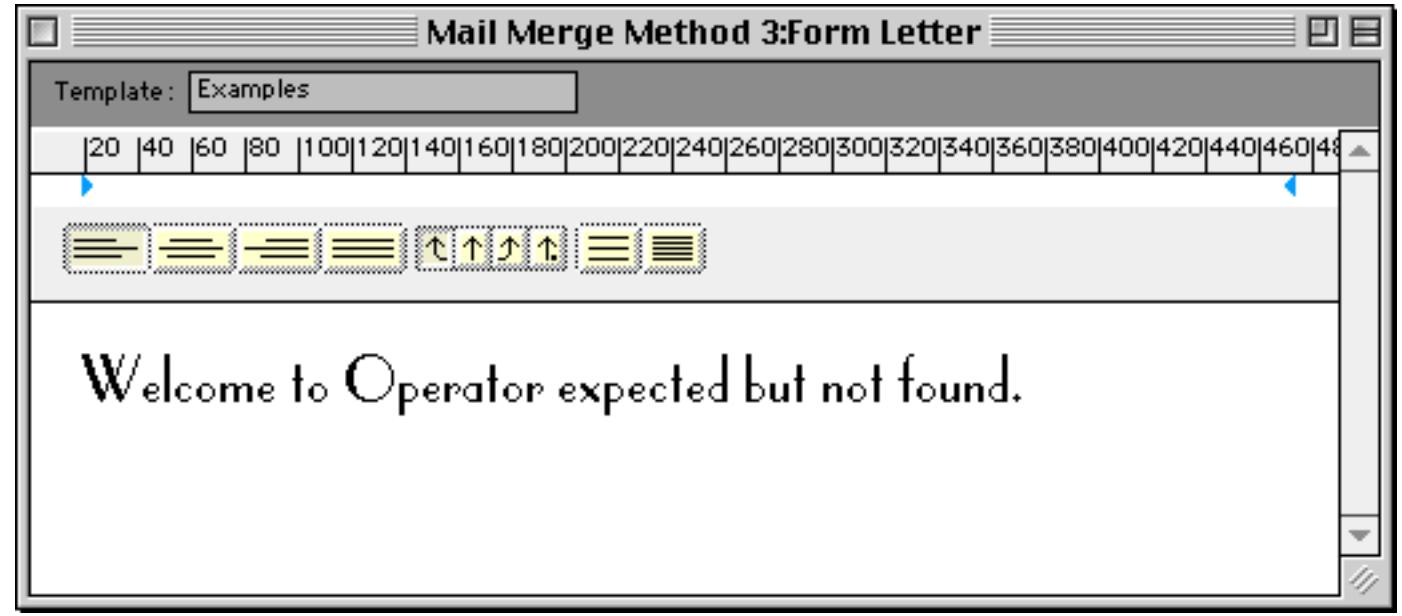

The problem is that it really is just a single formula, because the line break character has the **Formula Merge** style set. To fix this problem, select the line break character (as shown below) and un-check the **Formula Merge** style.

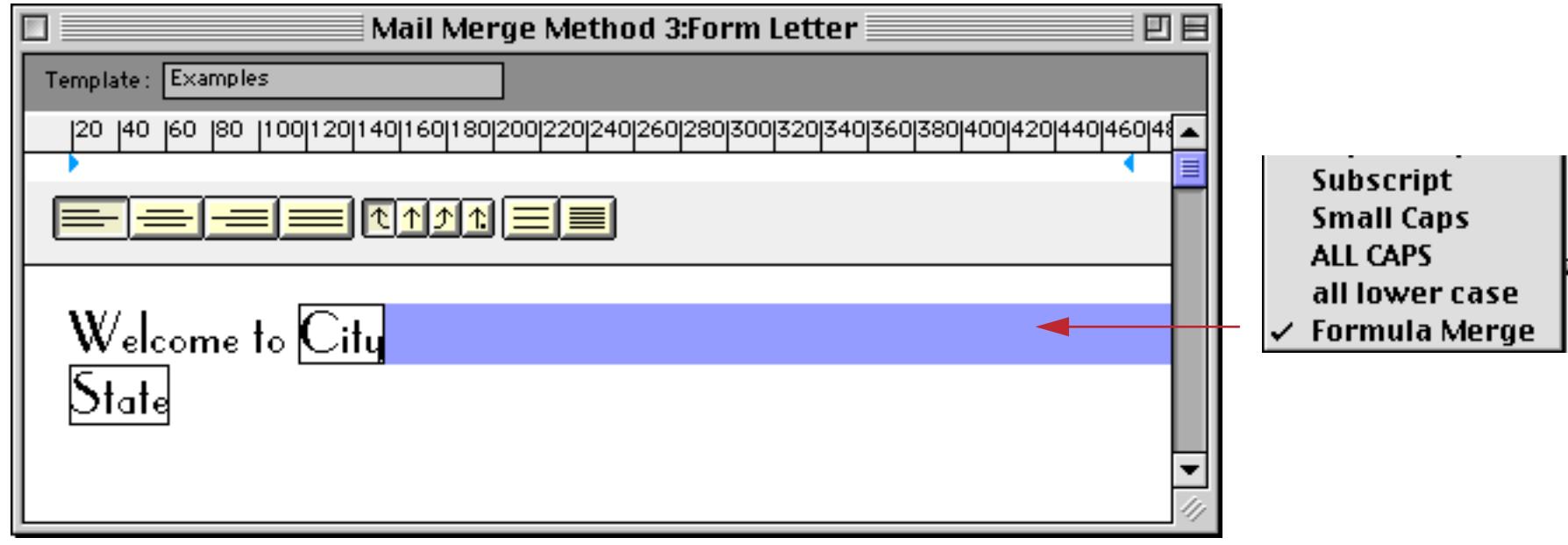
To insert a complete formula into the document, use the **Insert Formula** command in the Text menu. A dialog box appears allowing you to enter a formula.

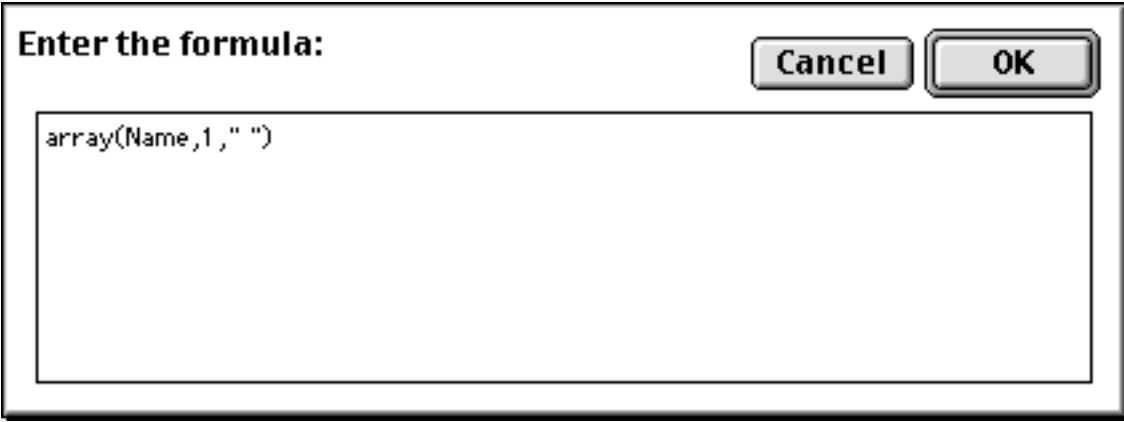

Type the formula into the dialog. You can use the **Fields** and **Functions** menus to help you enter the formula. When you press **OK**, the formula will appear in the document, and it will already be in the **Formula Merge** style.

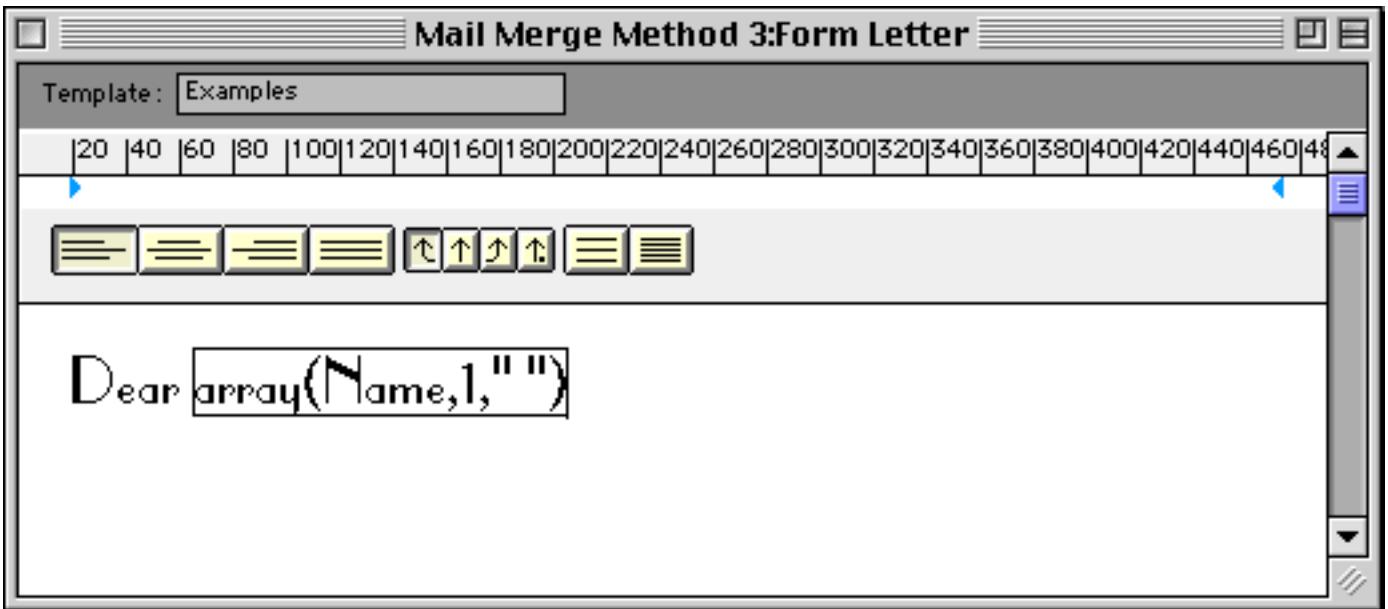

This particular formula extracts the first name from the Name field (to produce, for example, Dear Mary). The formula may use any field or function available in Panorama, including lookups to grab data from other databases. See ["Using Formulas to Display Text" on page 671](#page-700-0) to learn about some useful formulas for displaying text.

## **Forcing Merge Data to Update When Moving From Record to Record**

Mail merge documents are usually printed. If you display the document on the screen, you may think that it is broken because the merged data will not update as you move from record to record.

If displaying the merged data is important to you (as opposed to simply printing it) one solution is to overlay a Text Display SuperObject just underneath the Word Processor SuperObject. If it is configured in the way described below, the Text Display SuperObject will update whenever you move to a record. The Word Processing SuperObject will go along for the ride.

Start with the Word Processing SuperObject. Make sure it is positioned where you want it. Then select the Text Display tool and create a Text Display SuperObject on top. The new object should cover the entire Word Processor SuperObject except for the scroll bar.

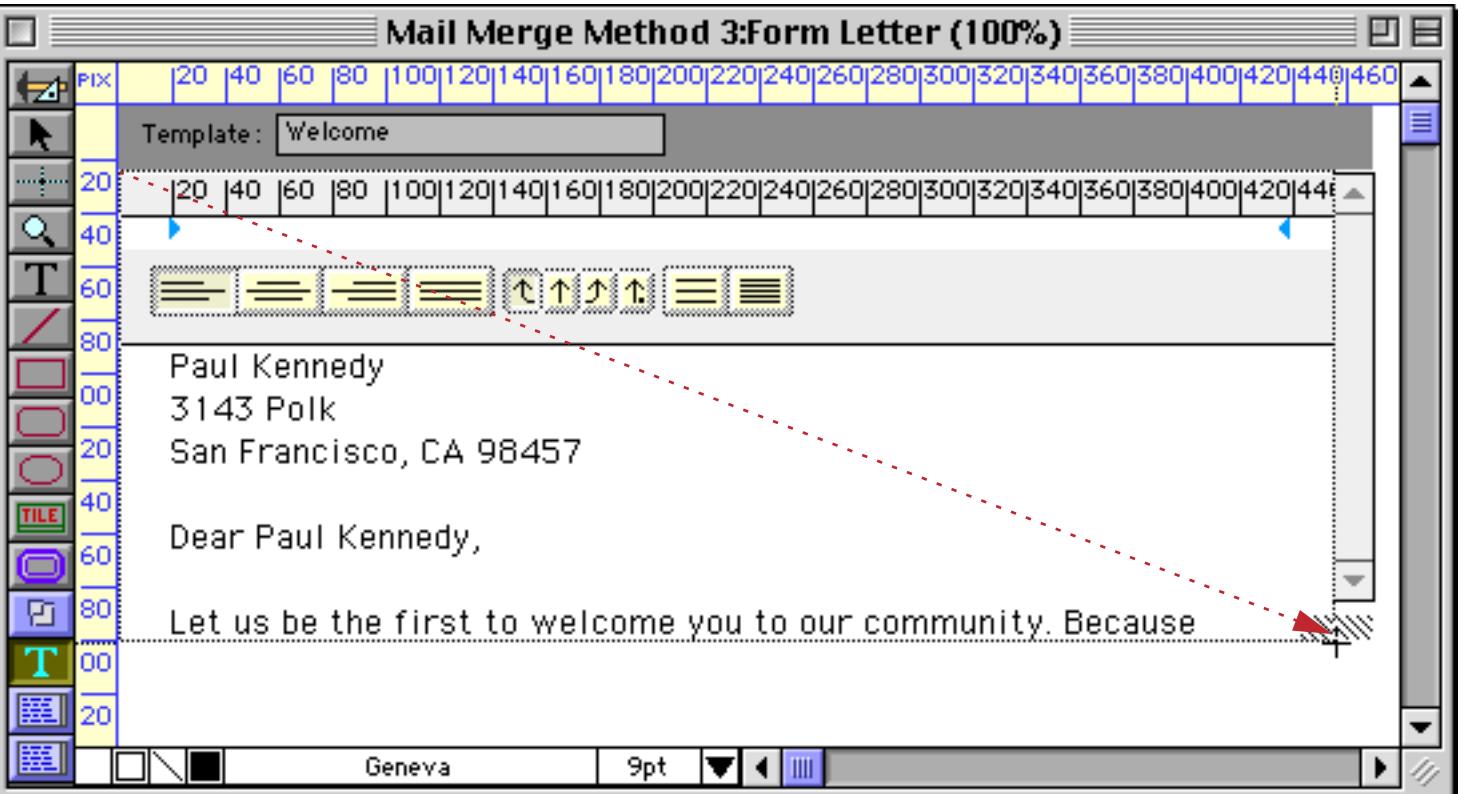

The Text Display formula should be any text field followed by the text funnel [2,1]. This text funnel tells Panorama to take the field and extract the text from character 2 to character 1. Since character 2 is after character 1, the result is nothing, nada, zip. So our new Text Display SuperObject won't display anything, but it will try! In the process it will force the Word Processor SuperObject to update also.

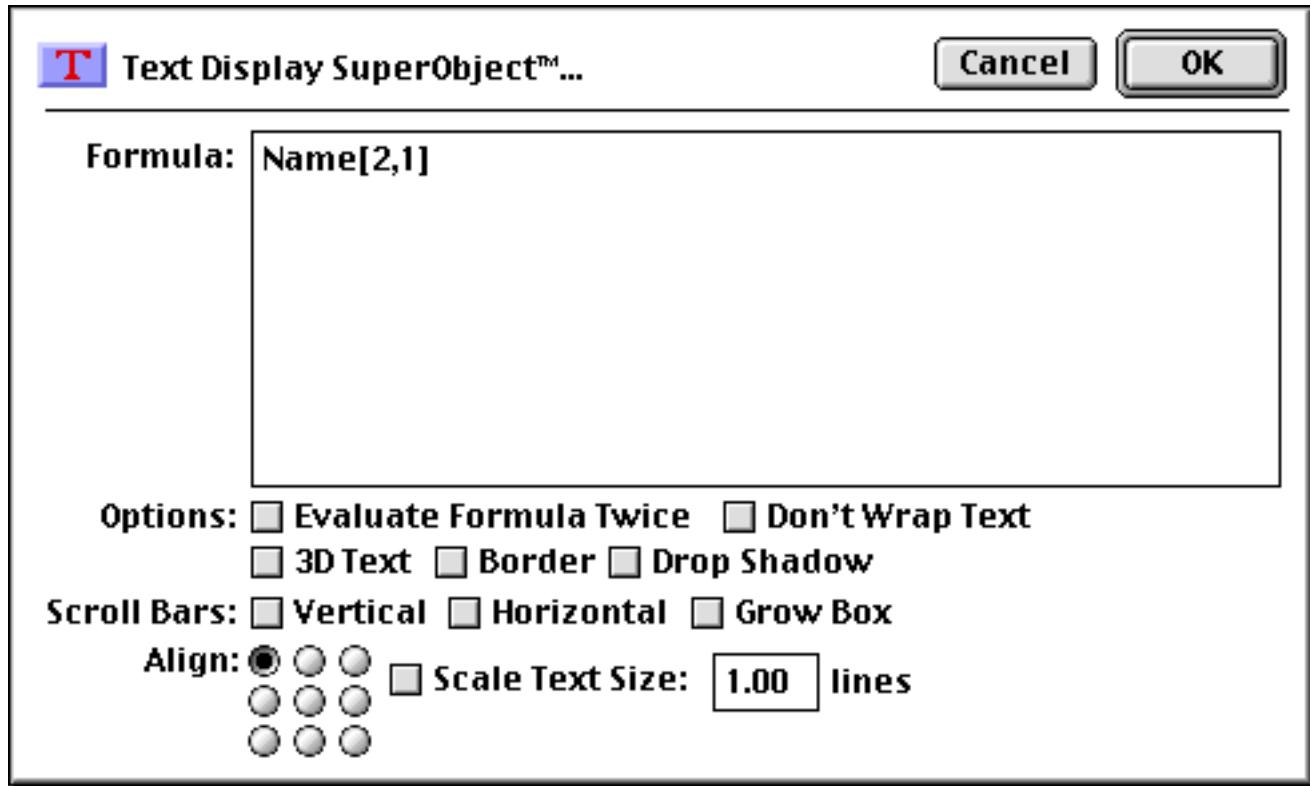

There is one more step to complete this mini-project. Select the Text Display SuperObject and use the **Send To Back** command to move it behind the word processor (see ["Changing the Stacking Order" on page 620\)](#page-649-0). That's it. Now go to Data Access Mode and see that the data merged in the word processor updates as Panorama moves from record to record.

#### <span id="page-794-0"></span>**Word Processor Options**

The SuperObject™ Word Processor Properties dialog is divided into several sections.

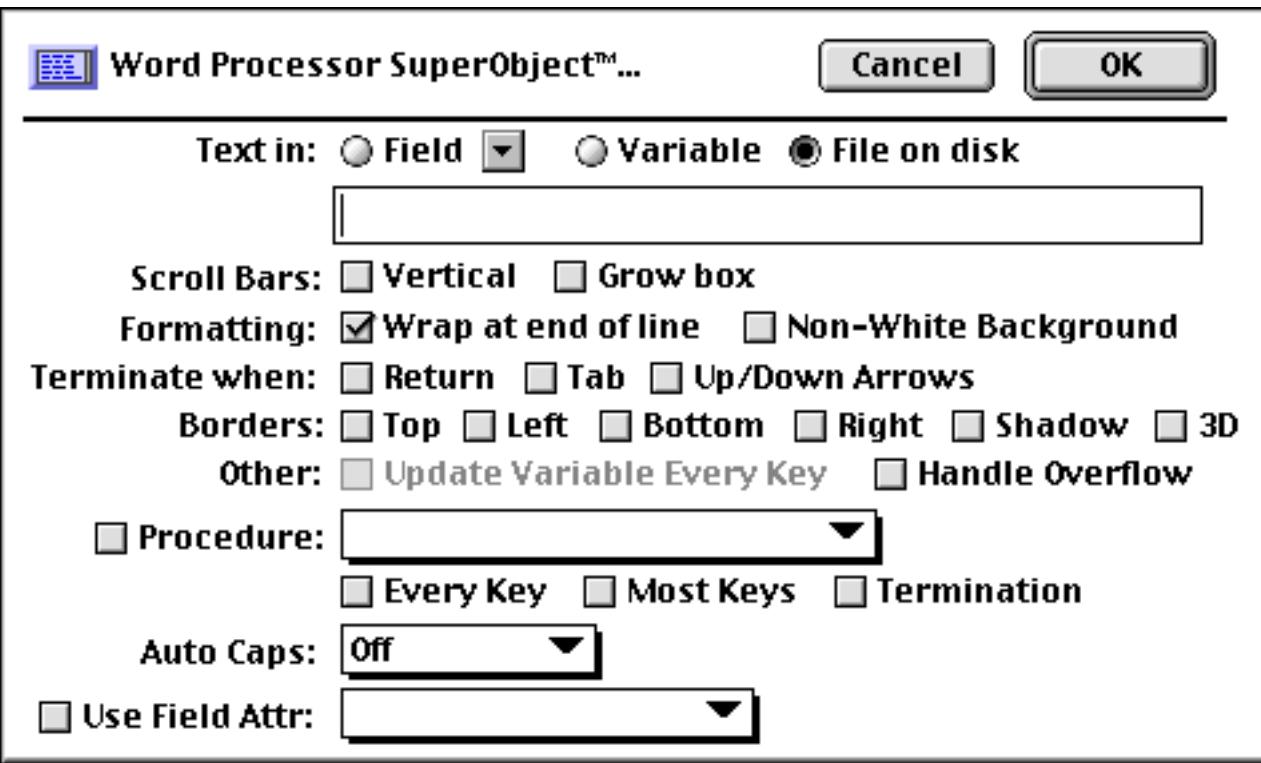

**Text In:** This section of the dialog specifies whether the document will be stored in a field, variable, or separate file that will be edited by this object. See ["Storing a Collection of Documents" on page 745](#page-774-0) and ["Setting](#page-779-0) [up Storage for a Template Document" on page 750](#page-779-0) for more information about setting up these options.

**Scroll Bars:** This section controls whether the vertical scroll bar is displayed, and whether space is reserved for a grow box in the lower right hand corner of the object. The word processor object does not support a horizontal scroll bar. Instead, the margins automatically adjust to the width of the object.

**Wrap at End of Line:** If text is too long to fit on a single line, it will usually "wrap" around to the next line. However, if this checkbox is turned off, the text will not wrap. Instead, the text will be continue off the right edge.

**Non-White Background:** We recommend that you use this option if the Word Processor object is over a color (non-white) background. If this option is turned on, Panorama will temporarily display a white background behind the text while it is being edited. (If you don't use this option, you'll find that portions of the background will turn white as you edit anyway. The result is ugly and possibly confusing, so that's why we recommend you use the Non-White Background option.)

**Terminate When:** This section controls which keys indicate that you have finished editing this item of text. The **Enter** key always indicates you are finished editing. You may also specify that the **Return**, **Tab**, **Up Arrow**, or **Down Arrow** keys terminate editing. Usually these options will be left disabled so that these keys may be typed into your word processing documents.

**Borders:** This section controls any borders that are displayed around the document. You may separately control the top, bottom, left and right borders, or click on the word **Borders** to turn all four on or off at once. If the Shadow option is checked a drop shadow will appear. If the 3D option is checked a "three dimensional" border will appear around the object. The 3D border effect works best with a light gray background. (Note: You can control the background color for the entire form with the **Form Preferences** command in the Setup menu, see ["Form Background Colors" on page 633.](#page-662-0))

**Update Variable Every Key:** This option only works when the document is stored in a variable, not in a field or disk file. If this option is enabled, the Word Processor will update the value of the variable after every key is pressed. This is especially handy when the Word Processor is set up to trigger a procedure after every key or most keys (see next section).

**Overflow:** This option is used in conjunction with an overflow tile for printing documents that are more than one page long. [See "Printing Multiple Page Documents" on page 773](#page-802-0) for more information about this option.

**Procedure:** This section specifies what procedure is associated with this Word Processor object, and when that procedure will be triggered. To select or change the procedure associated with this object, use the pop-up menu. To disable the procedure, clear the checkbox.

There are three choices for triggering a procedure: Every Key, Most Keys, and Termination. The Termination option simply means that the procedure will be triggered when the user signals that he or she has finished editing the document by pressing the **Enter**, **Return**, **Tab**, **Up Arrow**, or **Down Arrow** keys. (Note: If the Word Processor is associated with a field, a procedure may be triggered even if no procedure is assigned in the Word Processor dialog. If the field has a procedure assigned to it in the design sheet, it will be triggered (see ["Automatically Triggering a Procedure" on page 416\)](#page-445-0). If there is no Termination procedure and no design sheet procedure, the **.ModifyRecord** procedure [if any] will be triggered. See [".ModifyRecord" on](#page-1516-0) [page 1485](#page-1516-0).)

If the Every Key option is checked, the procedure will be triggered every time the user presses a key. For example, you might use this option if you wanted to count the user's keystrokes.

If the Most Keys option is checked, the procedure will be triggered after every key when the user types slowly, but will not be triggered for each key when the user types several characters quickly in a row. The procedure will not be triggered until the user pauses in his or her typing. This option often works as well as the Every Key option but usually appears much smoother and faster to the user because the procedure is not being triggered as frequently while the user types. Possible applications for the Most Keys option include counting the characters or words being edited, performing a calculation (metric conversion, for example), checking spelling, etc.

**Auto Caps:** This section only appears if the Word Processor is associated with a variable or file on disk. Use the pop-up menu to control automatic capitalization of the text as it is entered. You can force the text to all upper case (ABC), word caps (Abc), or capitalization of the first letter in each sentence. If the Word Processor is associated with a field, the Word Processor will use the Auto Caps setting for that field (set in the design sheet or the Field Preferences dialog.)

**Use Field Attributes:** This section only appears if the Word Processor is associated with a variable or file on disk. You can use this if you would like the Word Processor to use the attributes assigned to one of the fields in your database. If you select a field with the pop-up menu, the Word Processor will use that field's settings for Input Pattern, Range, Clairvoyance, Space Bar Tab and Duplicates. Of course if the Word Processor is associated with a field, the Word Processor will always use the attributes for that field (set in the design sheet or the Field Preferences dialog.)

## **Default Font and Text Size for New Documents**

When you create a new document, the font, size, indents, tabs and line spacing are all set to default values. The default values for the font and text size are set by setting the font and size of the object in graphics mode. For example, if you want new documents to default to 14 point Palatino, go to graphics mode, select the word processor object, and select Palatino from the **Font** submenu and 14 from the **Size** submenu (or use the Graphic Control Strip, see ["Font" on page 581](#page-610-0)).

To set the default indents, tabs and line spacing, first set up these properties the way you want them (using the ruler). Once the indents, tabs and line spacing are set up, open the Paragraph Settings dialog (in the Text menu). Check the Default Settings checkbox, then press the **OK** button.

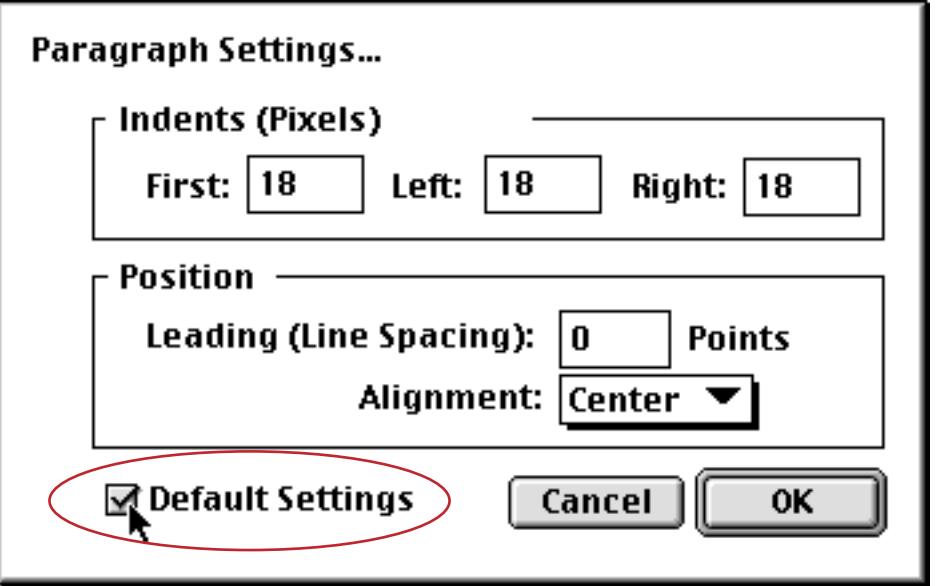

Note: If a document consists entirely of text using the default settings (no font changes, style changes, indent changes, etc.), Panorama will save only the text without any style information. This makes the document much smaller. If you later change the default settings, this document will reflect the new defaults the next time it is displayed or opened for editing.

## **Printing Word Processor Documents**

The primary use for the word processor is usually to create printed documents — letters, memos, correspondence etc. In this section we will cover some tips for printing these documents.

Normally when a document is printed you won't want any extra doo-dads — no ruler, no borders, no scroll bar. When you are displaying and editing the document, however, you need these. You could change these settings each time you want to print. A better method is to create two separate forms: one set up for editing documents, and one for printing.

To illustrate this idea we'll start with a Word Processor SuperObject that has been set up for editing a docu-ment (see ["Creating and Working With Word Processor SuperObjects" on page 720](#page-749-0)).

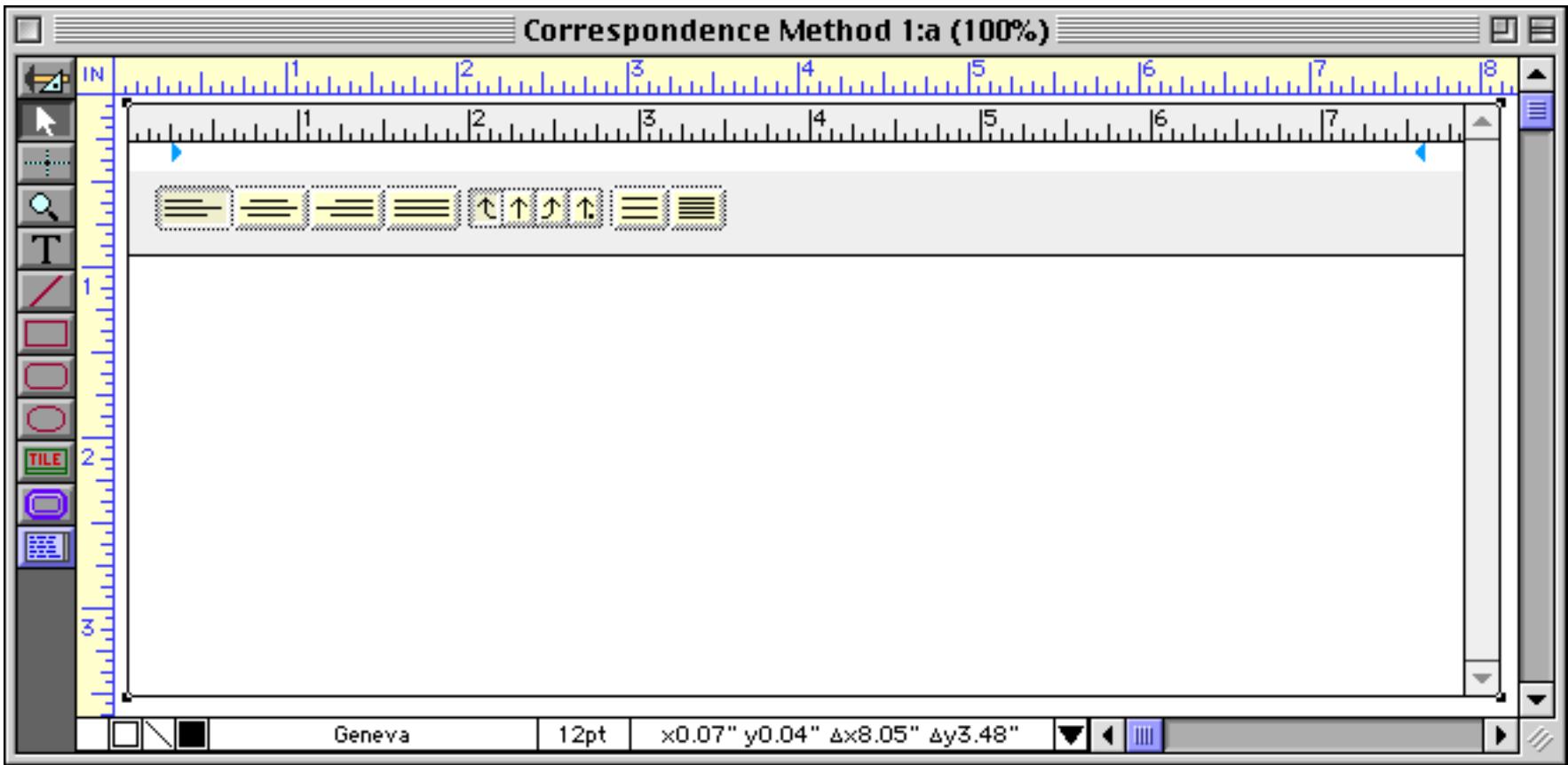

Select the object (as shown above) and use the **Copy** command to copy it onto the clipboard (see ["Cut, Copy,](#page-646-0) [and Paste" on page 617](#page-646-0)). Then use the **New Form** command in the View menu to create a new form (see ["Cre](#page-574-0)[ating a New Form" on page 545\)](#page-574-0), and **Paste** the Word Processor SuperObject into the new form. Since you'll probably want the printed correspondence to fill an entire page, use the **Magnify** tool to zoom out and make the an 8 1/2 by 11 inch area visible (see ["Magnification and Reduction" on page 630\)](#page-659-0).

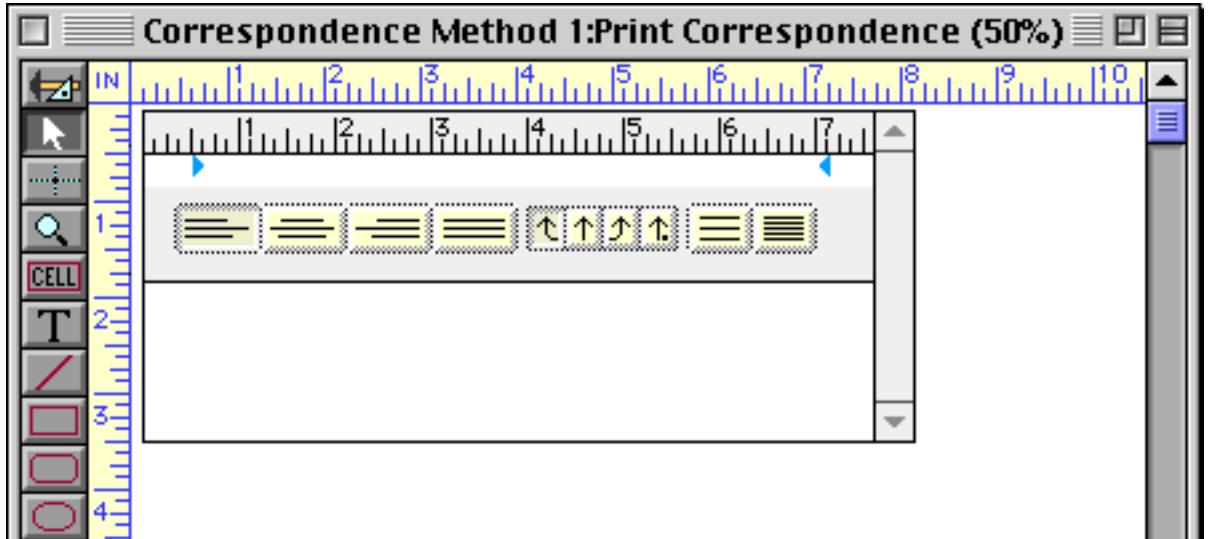

Next, use the **Tile** tool to create a data tile that is 8 1/2 by 11 inches (see ["Working with Tiles" on page 1068\)](#page-1099-0). You can use the Dimensions dialog to help you set the exact dimensions (see ["Viewing and Setting Exact](#page-596-0) [Object Dimensions" on page 567\)](#page-596-0). (You may need to adjust these dimensions later depending on your printer.)

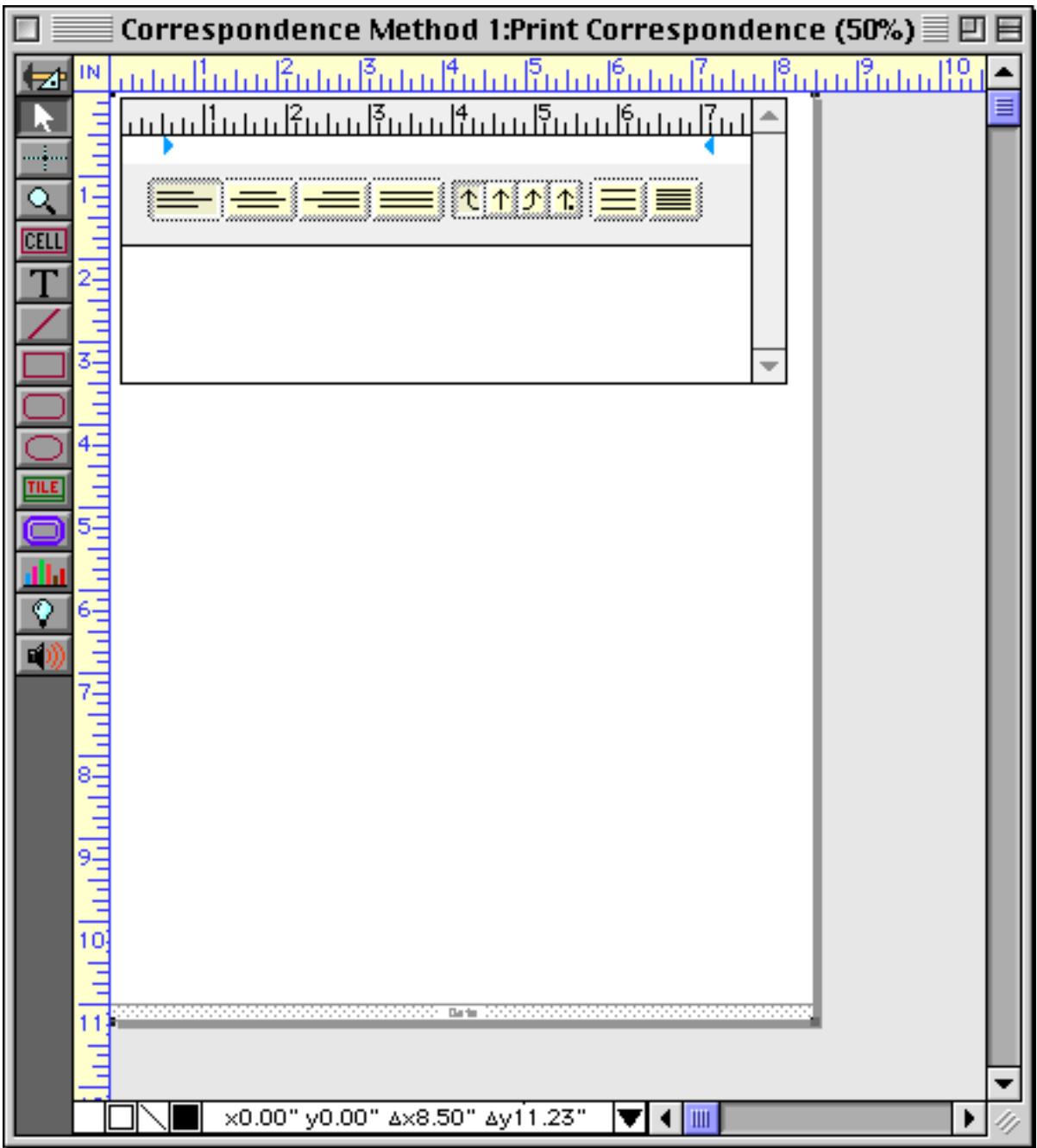

Now expand and position the Word Processor SuperObject on the data tile just as you would like the final correspondence to appear on the printed page.

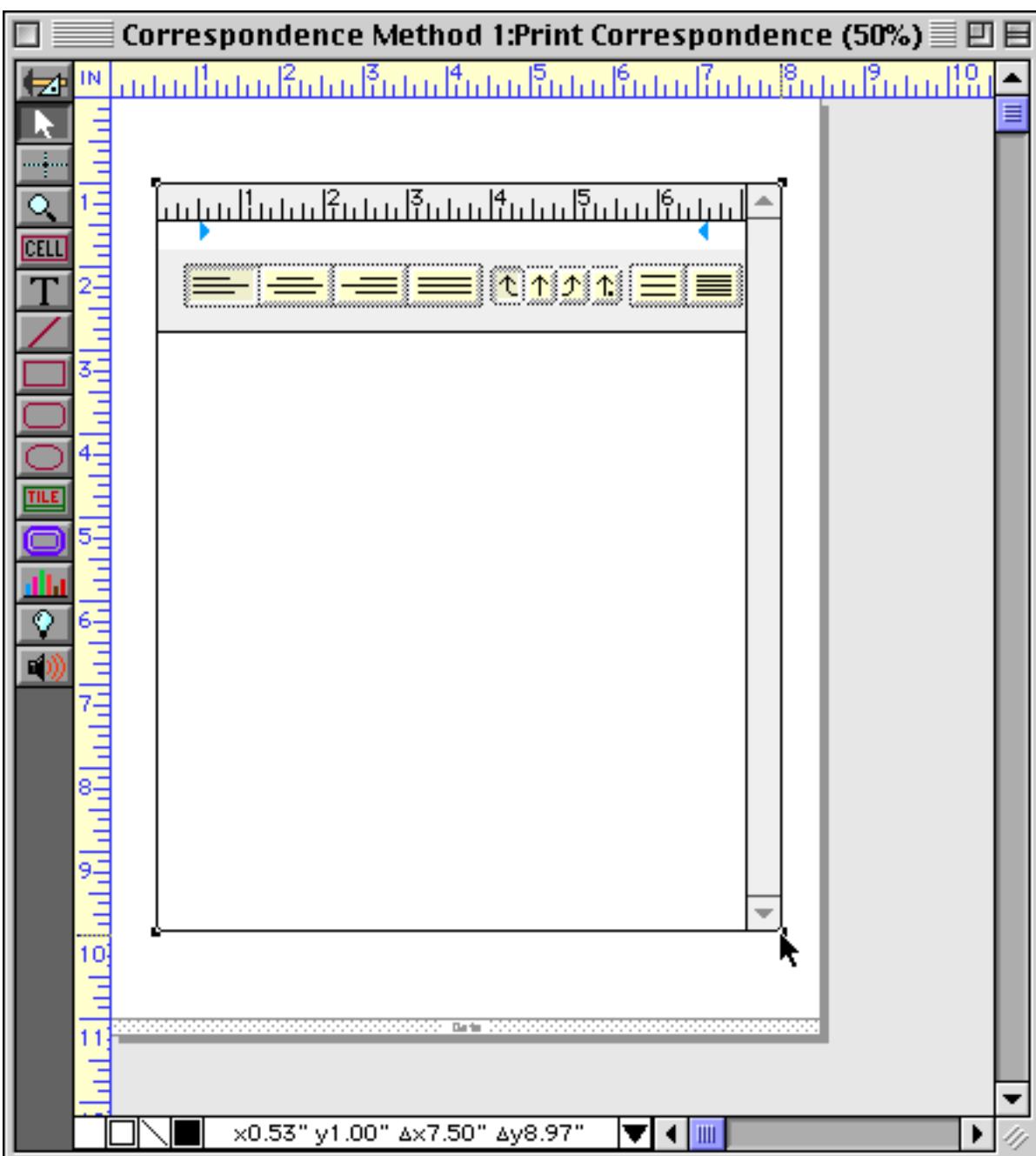

The next step is to double click on the word processor to open the configuration dialog. Use the dialog to turn off the borders and the scroll bar (see ["Word Processor Options" on page 765\)](#page-794-0).

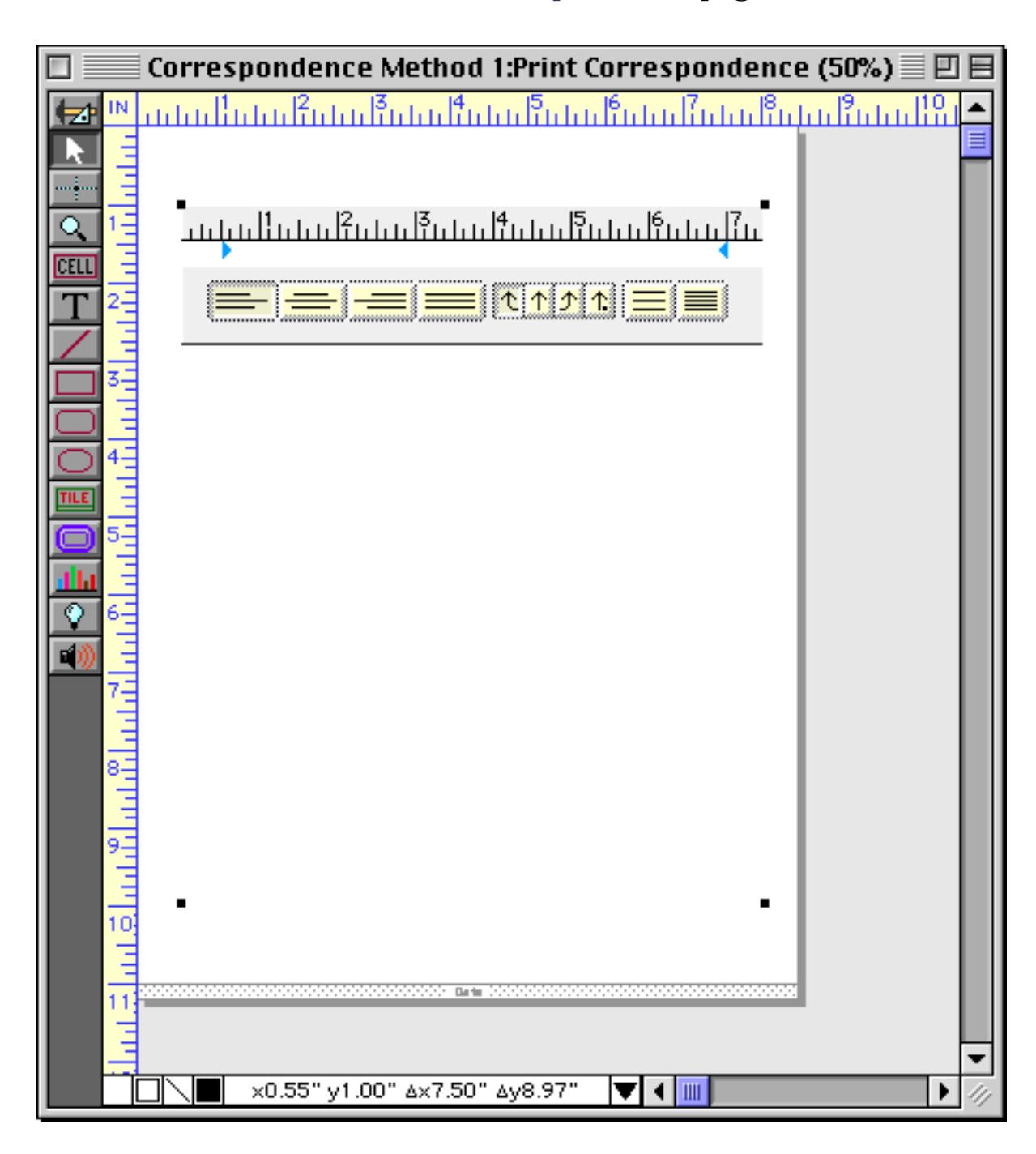

The final step is to turn off the ruler. To do this, switch into Data Access Mode. Click on the word processor to edit the text, then use the **Text** menu to disable the ruler.

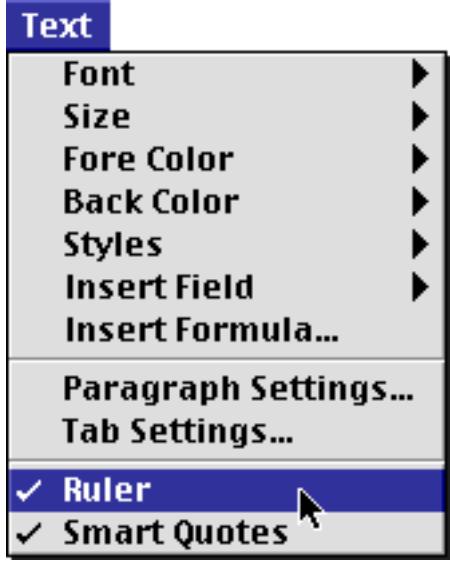

Voila! The form is now ready to print.

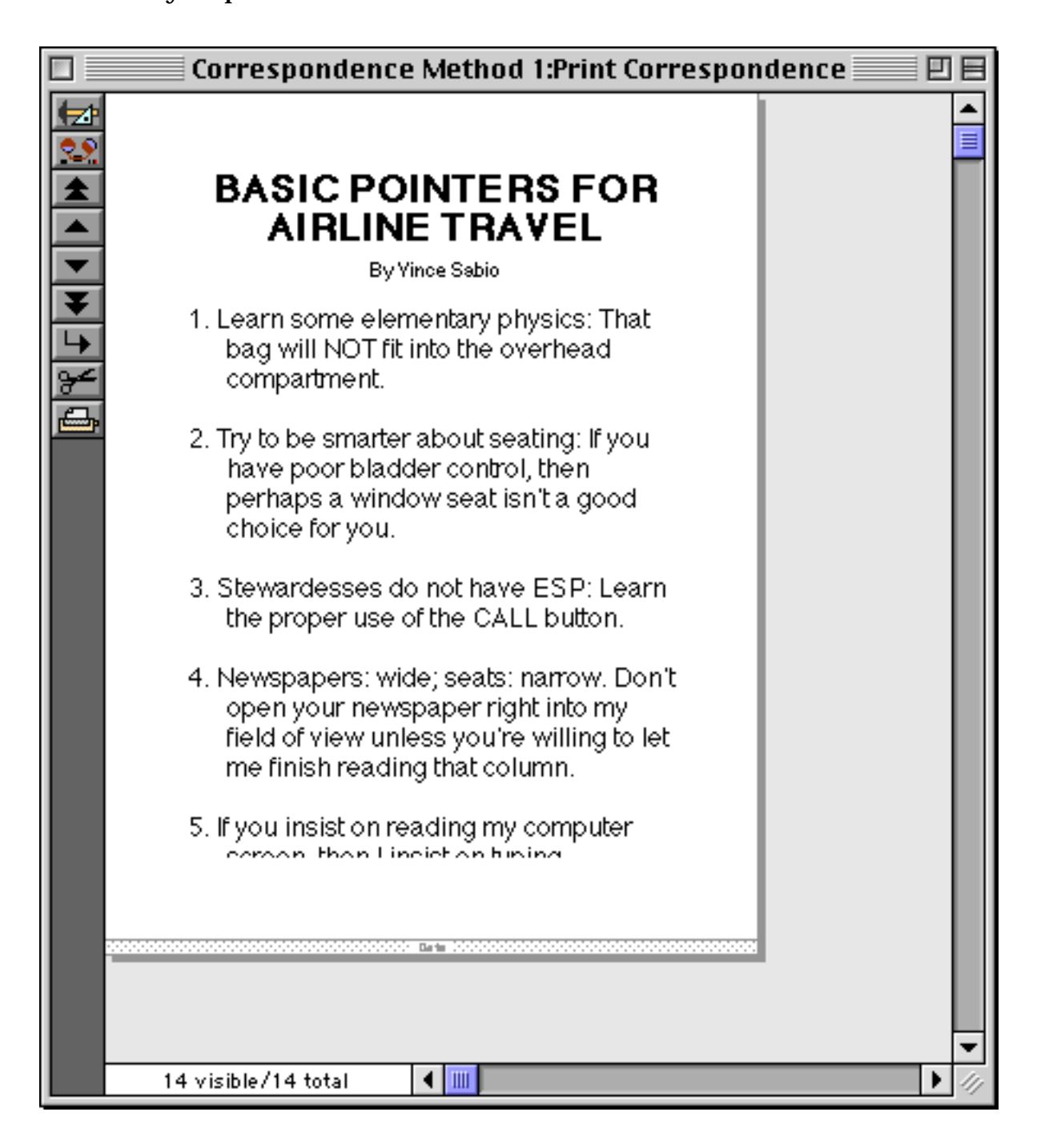

Edit all your documents in the original form, which still includes the ruler and scroll bar. When you need to print switch to the new form, which prints without these extra items. If you like, you can add a procedure to your database to automatically switch forms and print. Here's one way this procedure could be written.

```
local windowOne
windowOne=info("windowname") /* remember where we came from */
goform "Print Correspondence" /* switch windows */
printonerecord dialog /* or print, if you want to print all selected records */
goform windowOne /* switch back to original window */
```
## <span id="page-802-0"></span>**Printing Multiple Page Documents**

The technique described in the previous section works fine for single page documents. Of course, many documents are more than one page long. In this section we will extend the example to allow the printing of multiple page documents.

Start with the form created in the previous example, and switch back to Graphic Design Mode. Double click on the word processor. In the configuration dialog, enable the Handle Overflow option, then press **OK**.

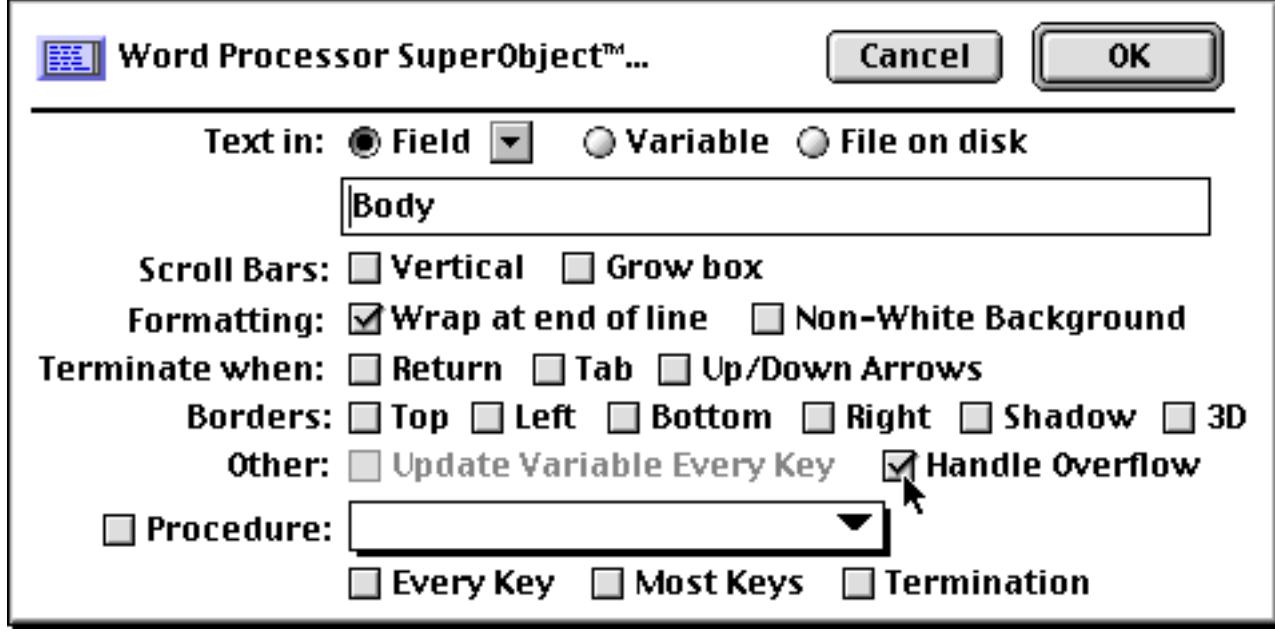

Now choose **Select All Objects** from the Edit menu. While holding down the **Option** key (Macintosh) or **Alt** key (Windows), drag a copy of all the objects on the form to an empty spot (see ["Drag Duplicating" on](#page-642-0) [page 613](#page-642-0)).

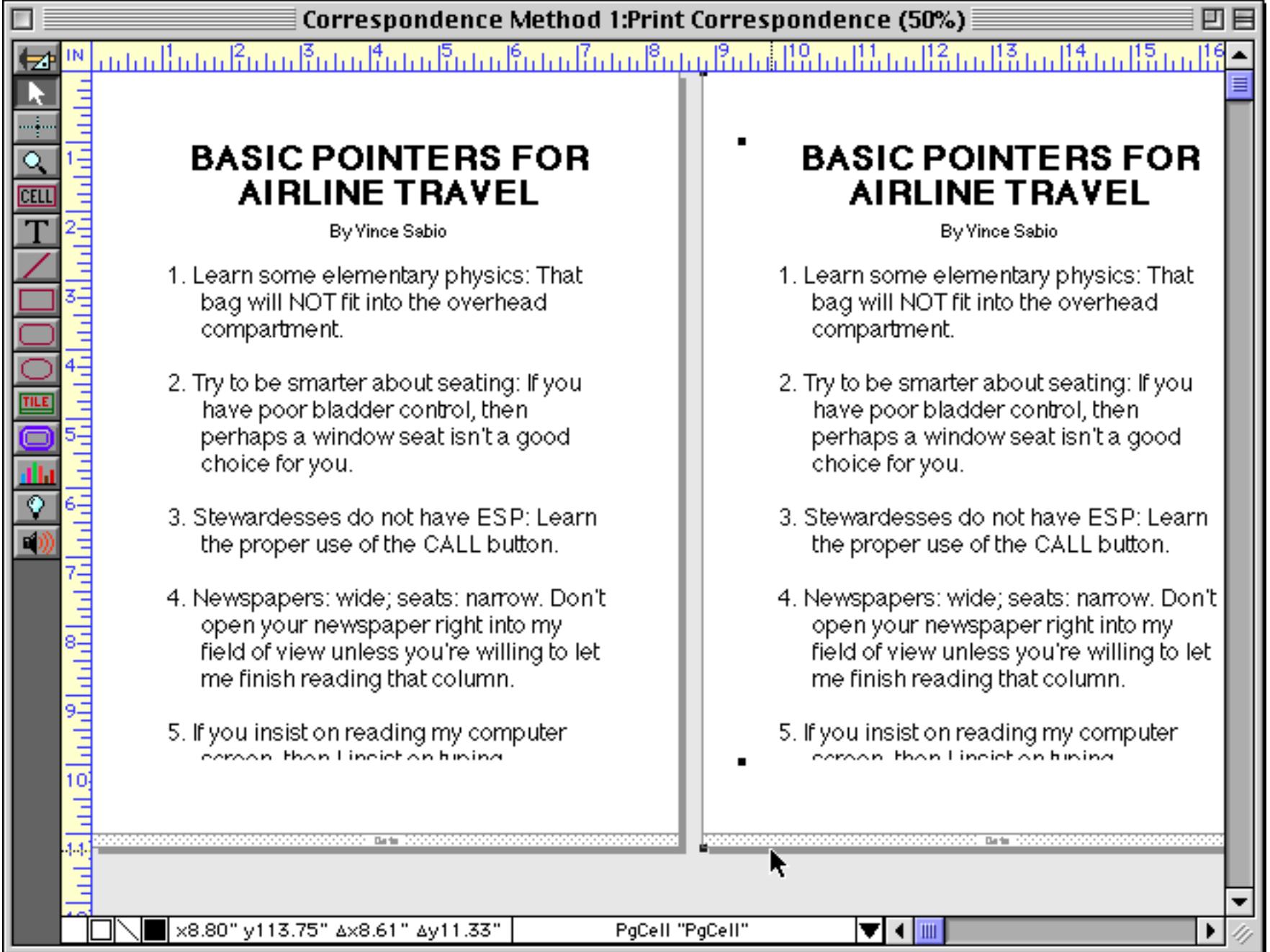

Now we need to turn the duplicate Data tile into an Overflow tile (see ["Printing Data that Overflows a Page"](#page-1153-0) [on page 1122\)](#page-1153-0). To do that, double click on the word Data in the middle of the drag bar at the bottom of the tile.

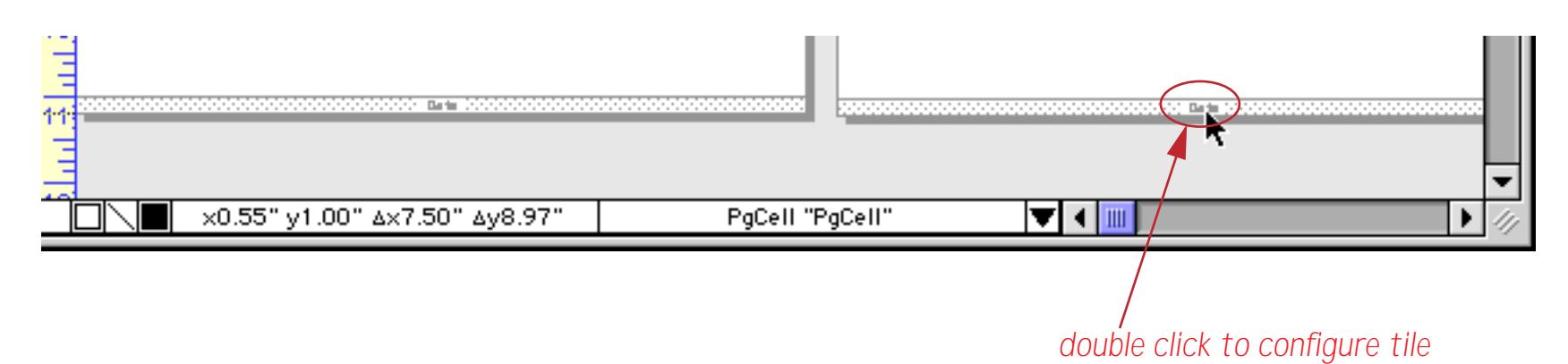

This opens the tile configuration dialog (see ["Working with Tiles" on page 1068\)](#page-1099-0).

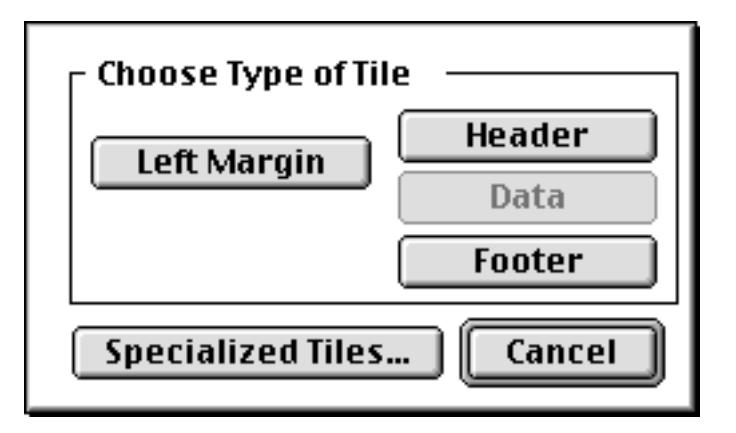

Click on the **Specialized Tiles** button to open a larger dialog. This dialog has over 40 different kinds of tiles to choose from. Pick the **Overflow** tile, which is activated with the button shown in the illustration below.

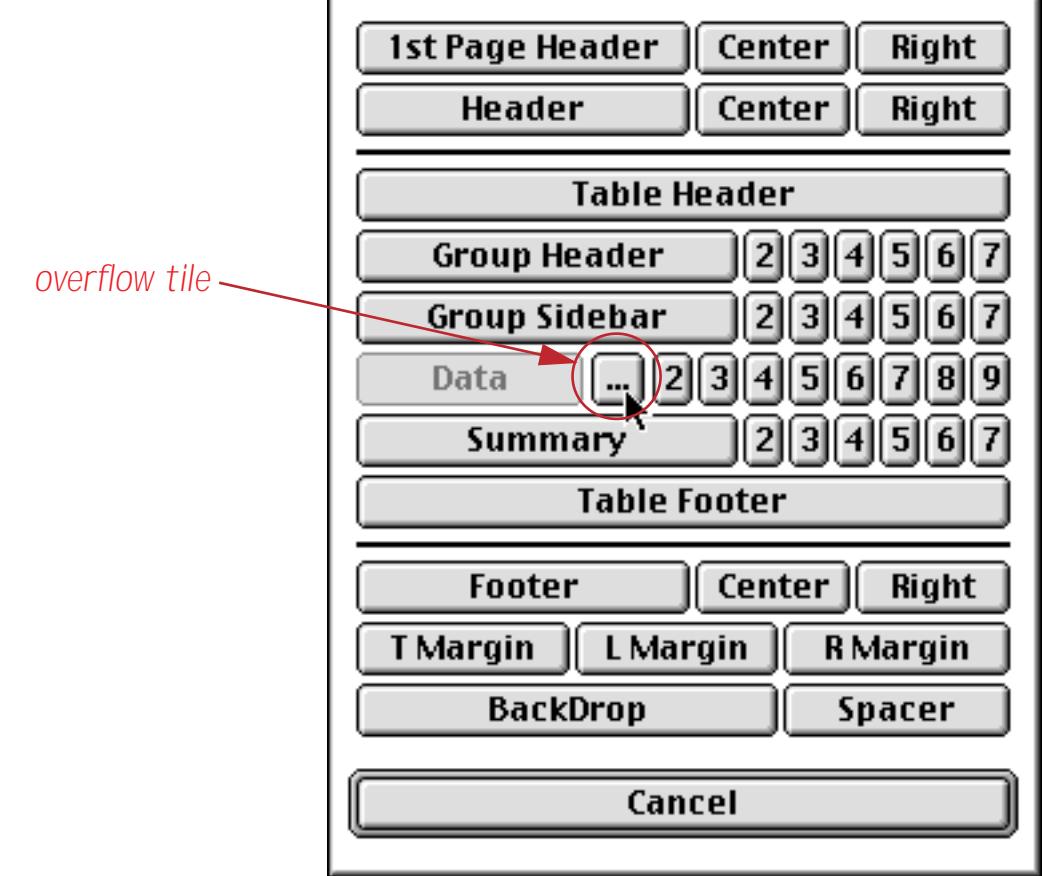

That's all there is to it. The form will now automatically print as many pages as the document requires  $-1$ , 2, 3, or 1,000! For more information on overflow printing see ["Printing Data that Overflows a Page" on](#page-1153-0) [page 1122.](#page-1153-0)

## **Using the Mini Correspondence Wizard**

Panorama includes a pre-built database for handling general word processing chores — the **Mini Correspondence** wizard. This database may be used for general correspondence (letters, memos, etc.) and to create mail merge letters that are customized and sent to a group of recipients. You can use the **Mini Correspondence** wizard as is or you can modify it or even take components of the wizard and include them in your own databases.

## **Creating a New Letter**

One of the most powerful features of the **Mini Correspondence** wizard is that it can be linked with other databases that contain names and addresses. We've already prepared a link with the **106th Congress** database, so we'll use that database as an example (if you want to follow along you can find this database with the **Favorite Databases** wizard).

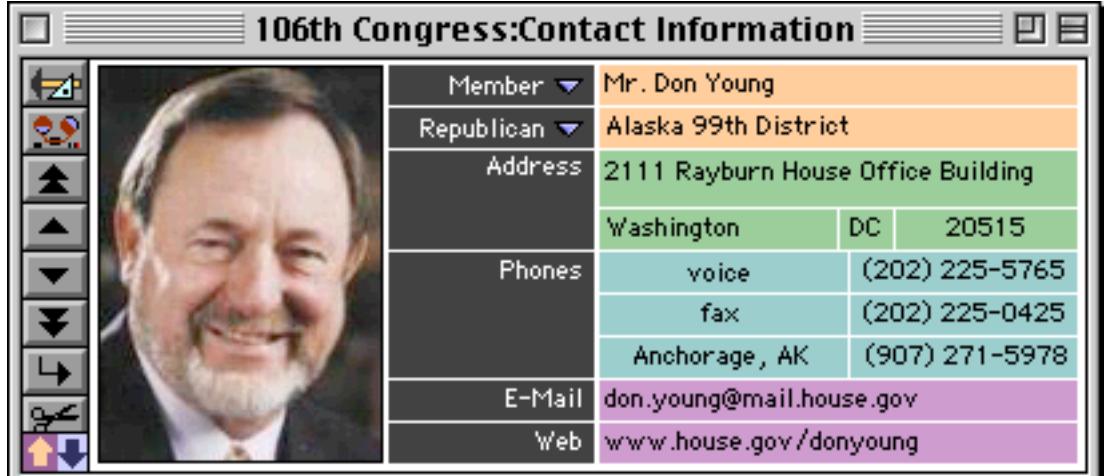

To write a letter to your congressman, start by locating them within the database. Then choose **Mini Correspondence** from the Wizards menu.

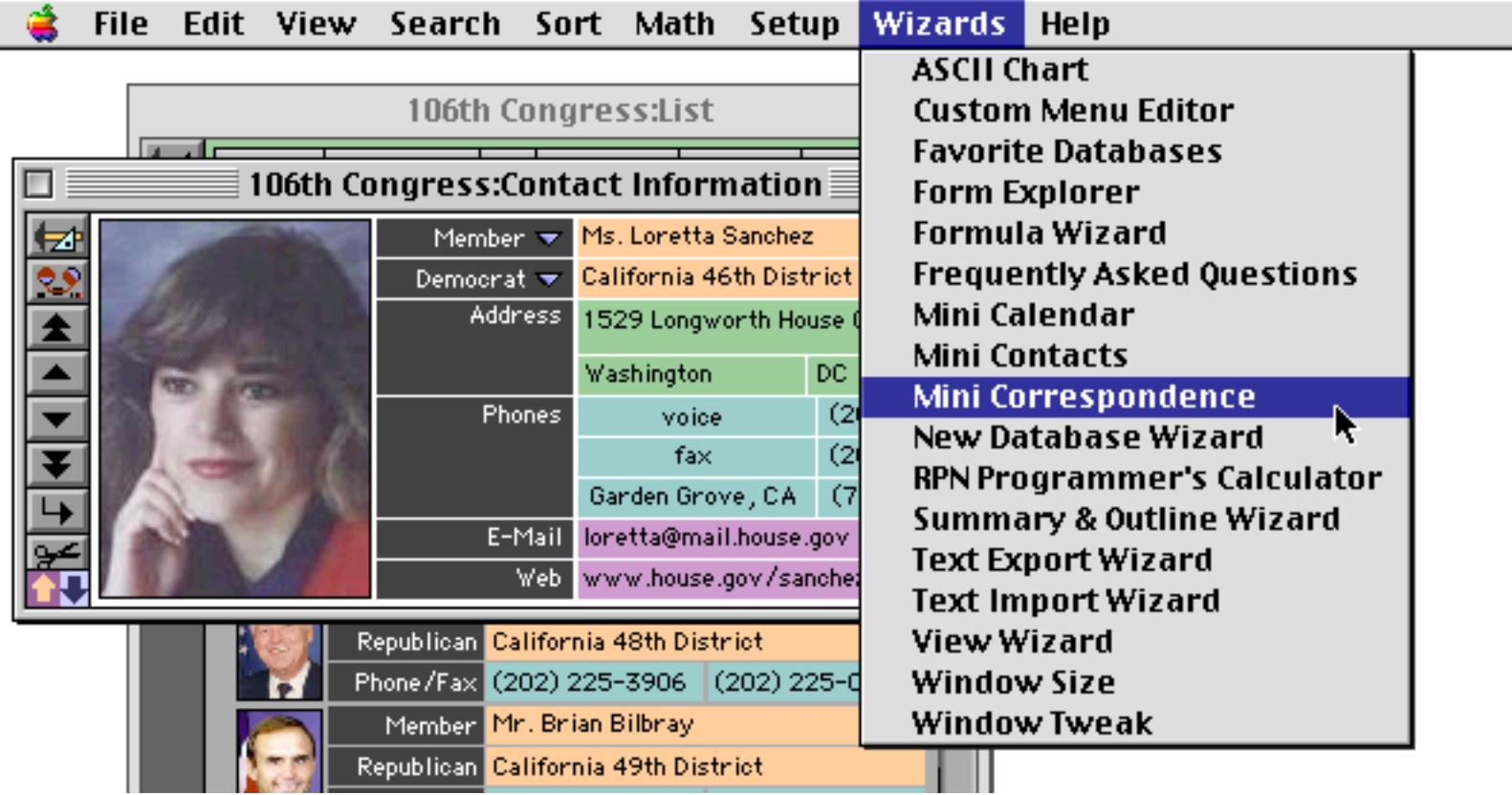

The wizard will open and as you if you want to write a letter to this person.

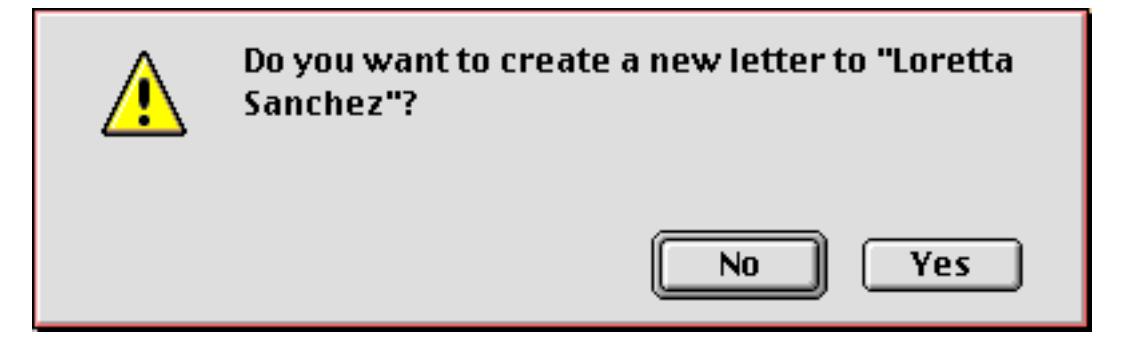

The wizard will create a new letter with Ms. Sanchez's name and address.

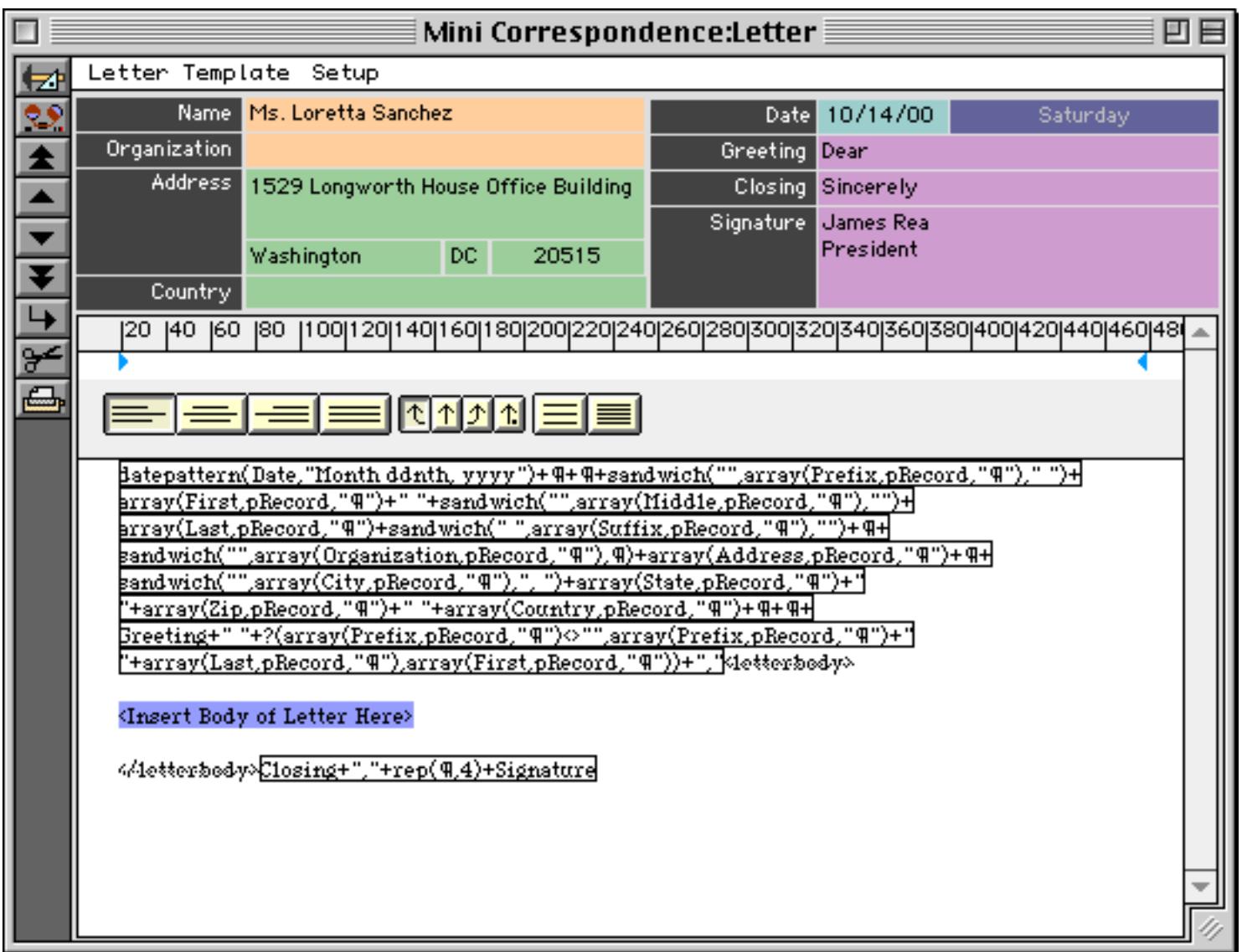

 The heading and closing sections of the letter have been created with some incomprehensible looking formulas — just ignore those for now and start typing in the body of the letter.

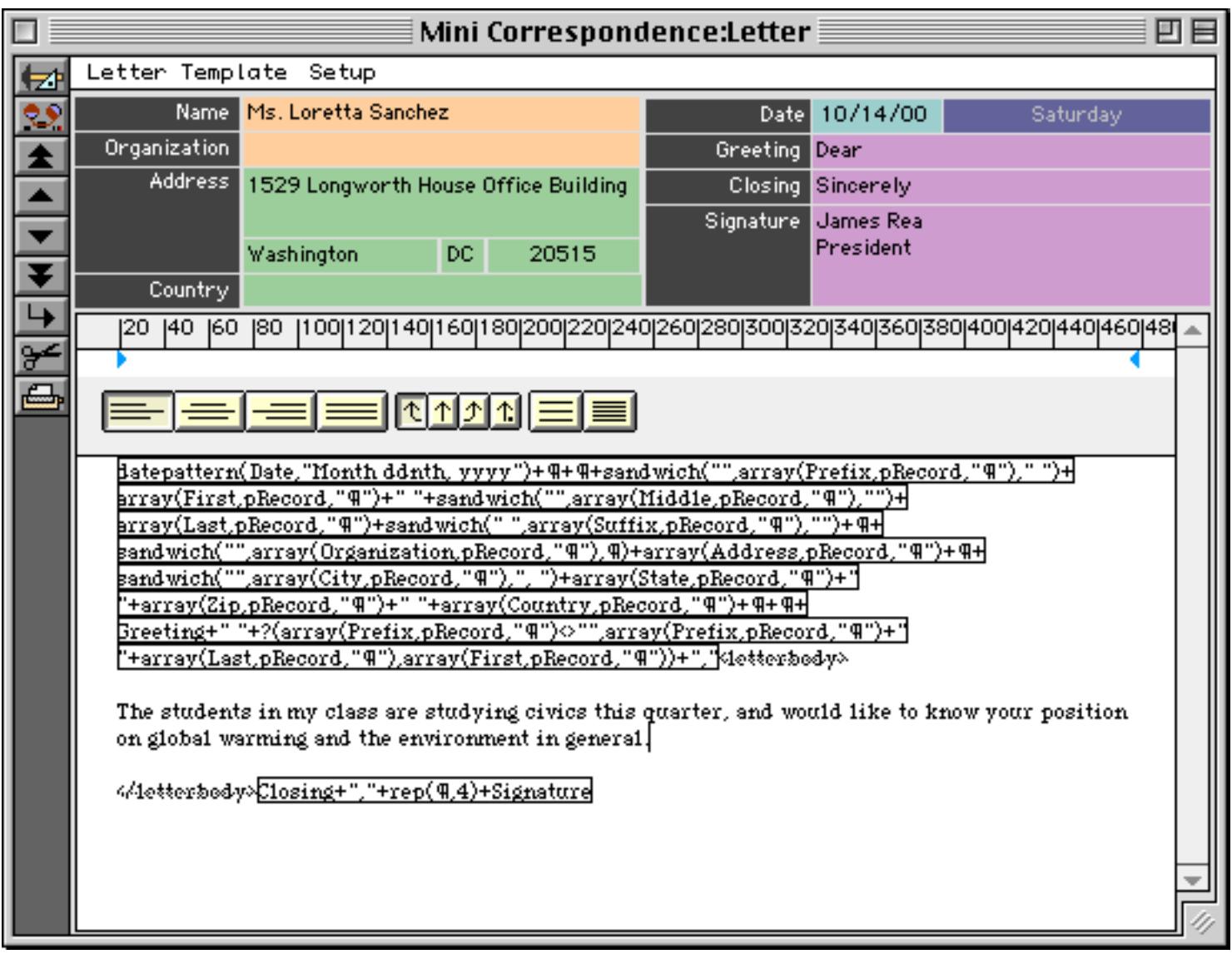

When you press the **Enter** key you'll see the finished letter.

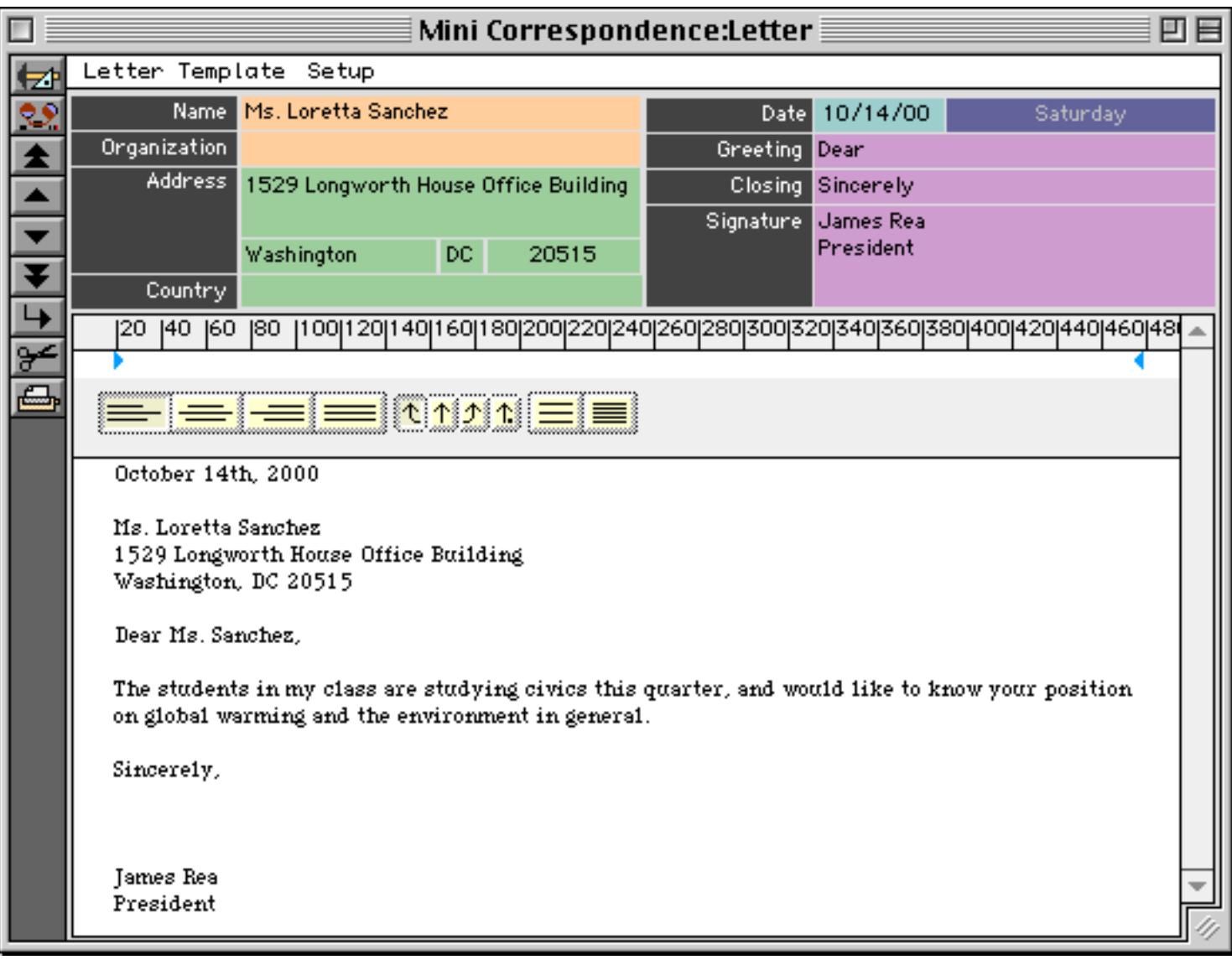

If this is the first letter you have created you'll probably want to customize the signature. When you enter the signature at the top of the window the wizard will automatically change the letter itself (in fact changing any of the fields at the top of the window will change the letter).

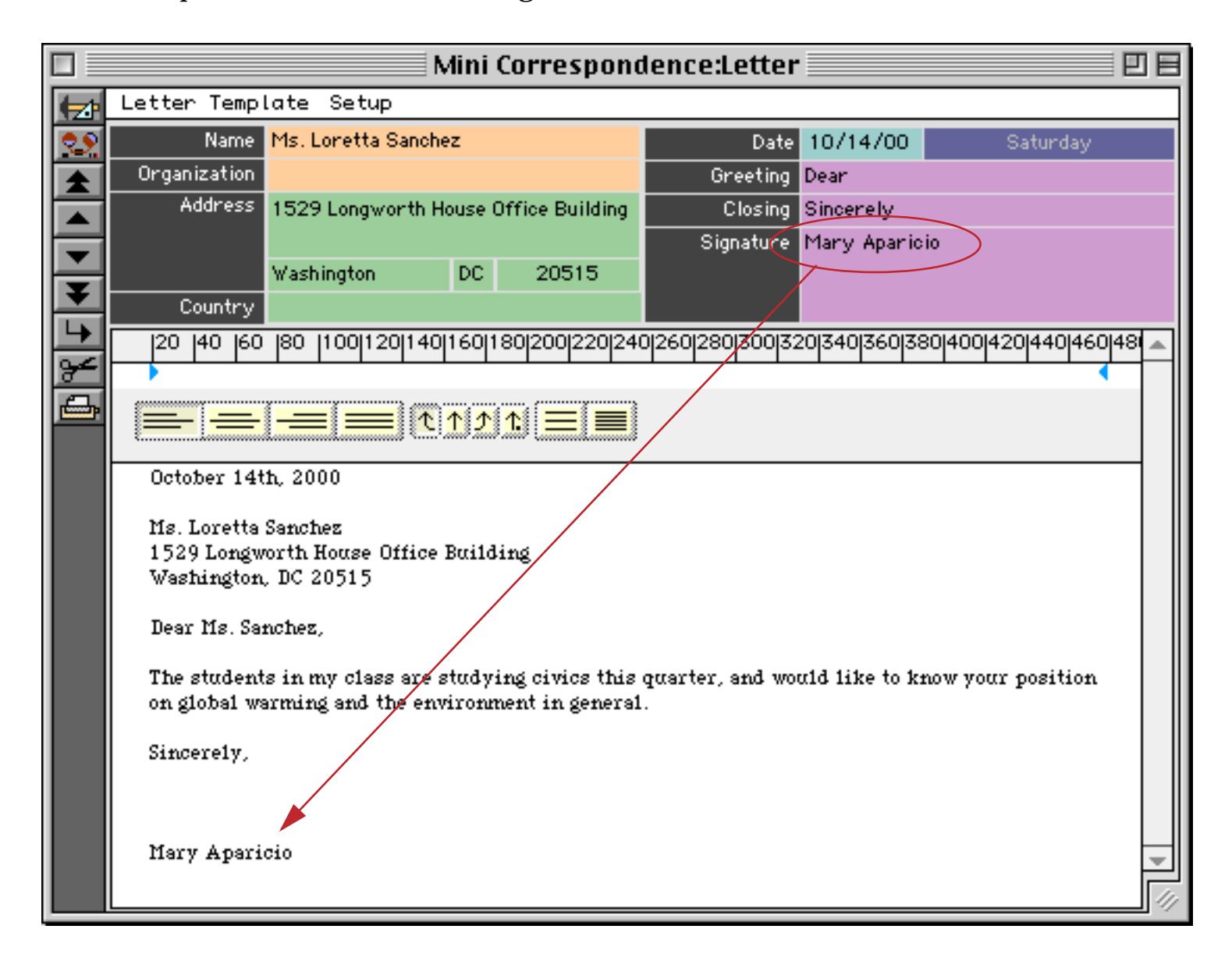

## **Printing a Letter**

To print the letter choose **Print This Letter…** from the Letter menu inside the window. (You'll probably also want to save the letter at this point. You can use the **Save** command in the Letter menu or in the regular File menu. The **Save** command saves all of the letters in the entire database, not just the current letter.)

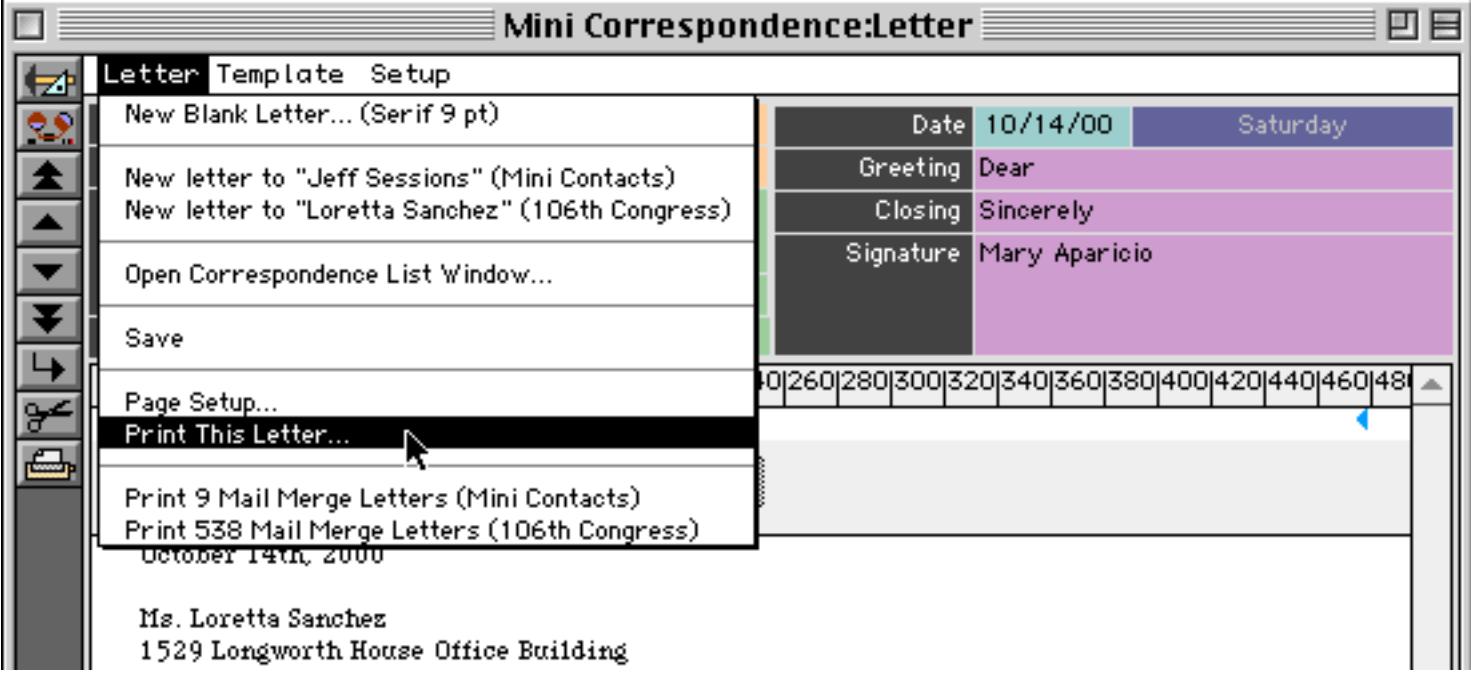

The wizard uses a form called Print to print the letter. You can customize this form by opening it with the **View** menu or by choosing **Edit Print Form** from the Setup menu inside the window.

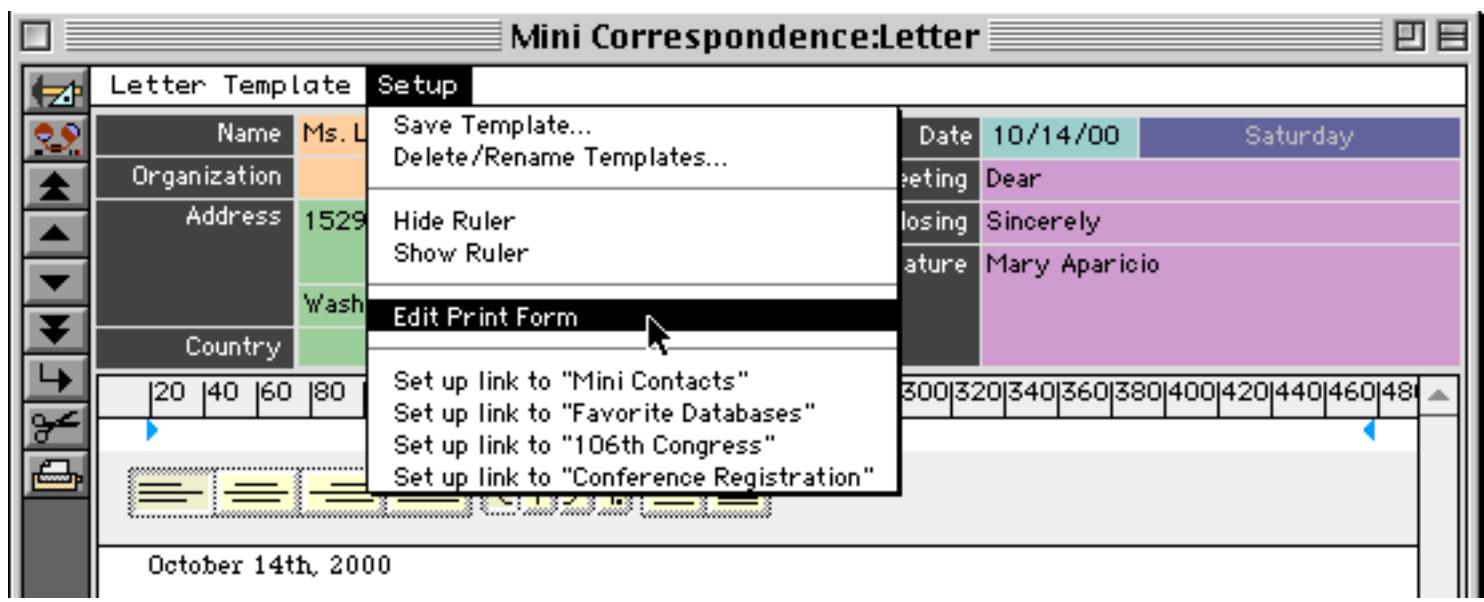

The Print form has a data tile and overflow tile to allow it to print multi page letters (see [See "Printing Multi](#page-802-0)[ple Page Documents" on page 773\)](#page-802-0). By editing this form you can adjust the margins and/or add your logo to the printed letter. When you are done be sure to close the form and save the database.

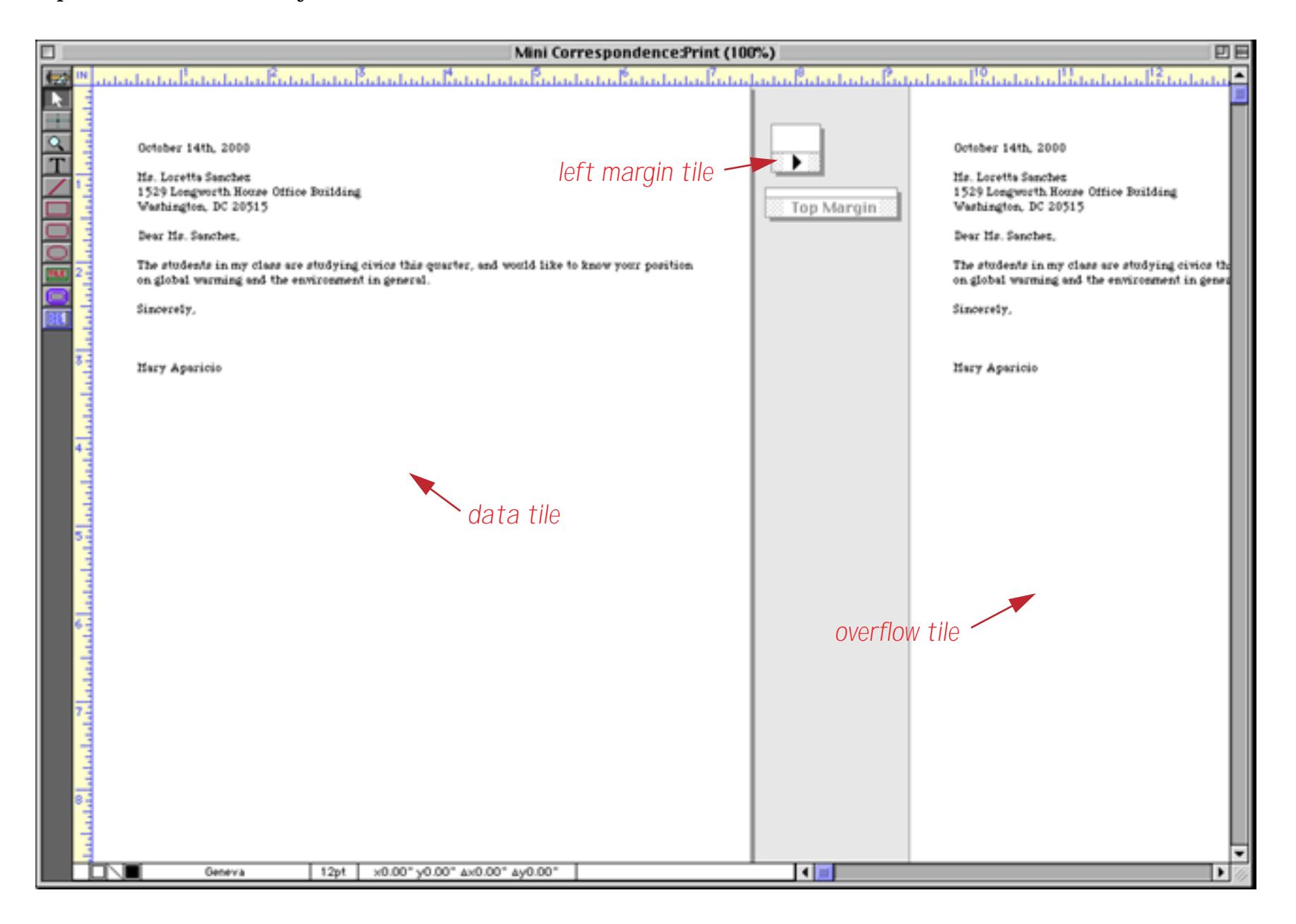

#### **Printing a Mail Merge Letter**

We can take the same letter we just created and send it to multiple recipients — for example we could send it to every congressional member from California. Start by going back to the **106th Congress** database and selecting the members of congress from California (see ["The Find/Select Dialog" on page 435\)](#page-464-0).

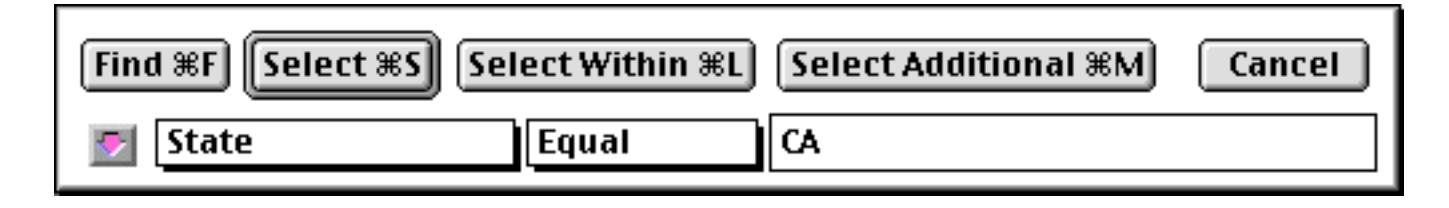

As you can see there are 54 members in the California delegation.

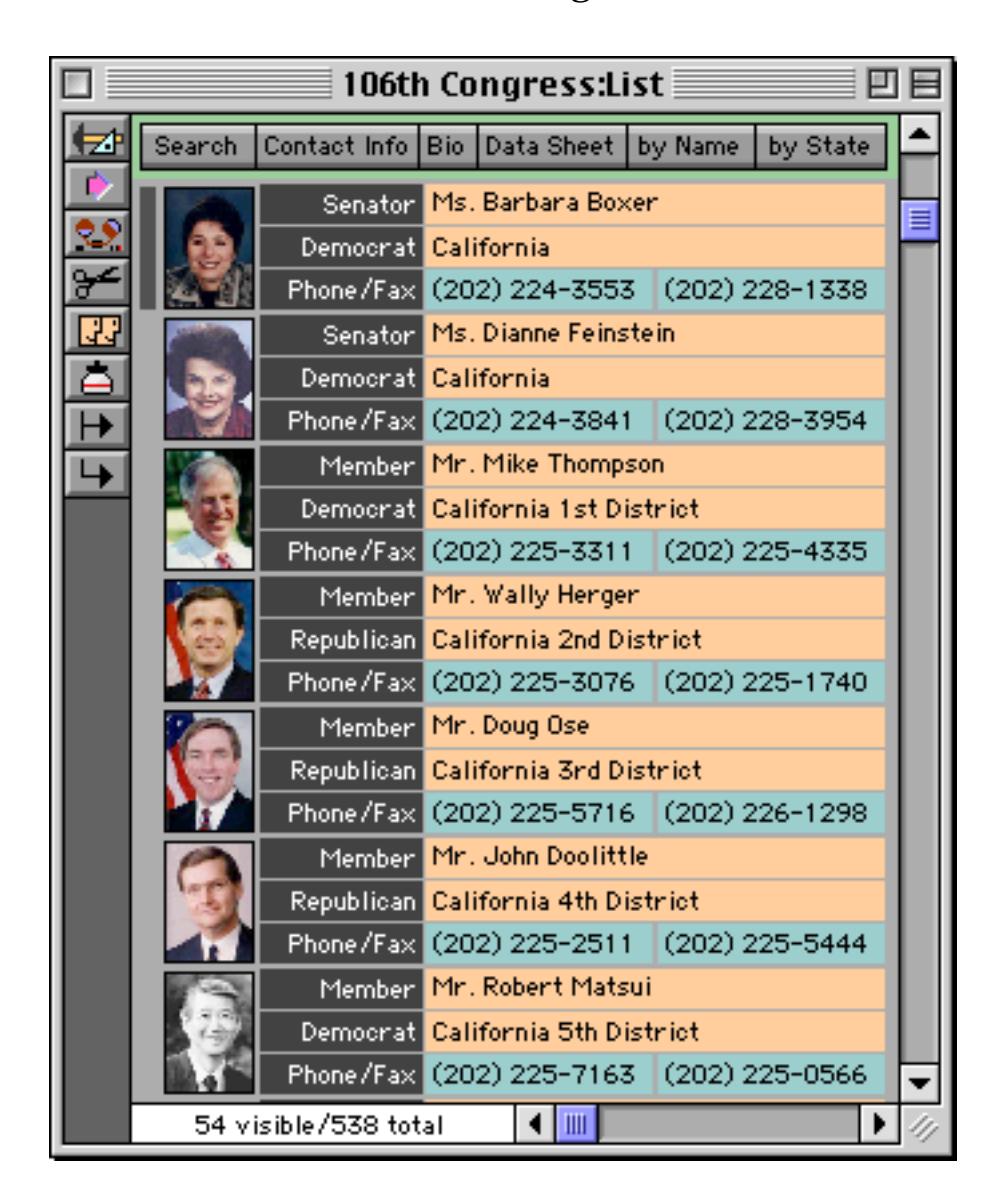

Now go back to the **Mini Correspondence** database and pull down the **Letter** menu. The last item in this menu will print a customized letter to each selected person in the 106th Congress database.

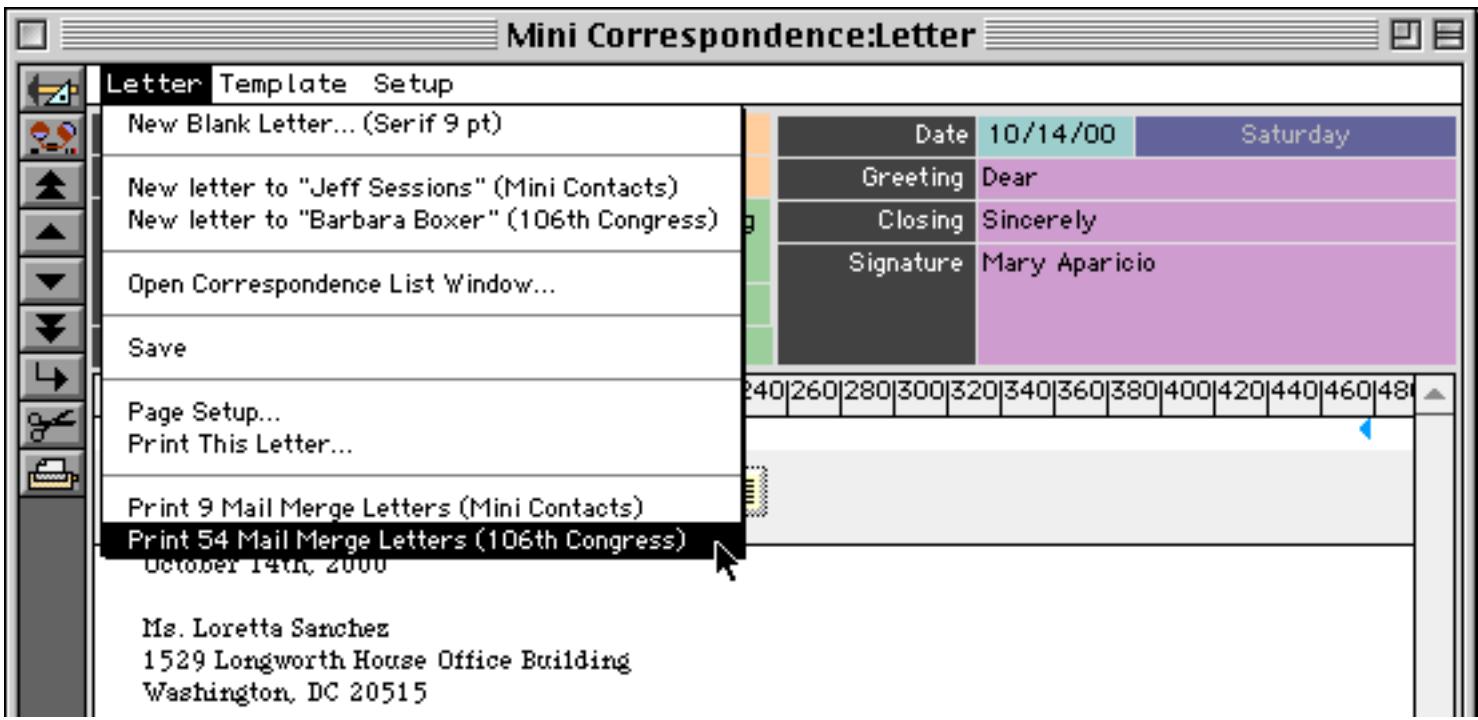

The wizard will print 54 customized letters.

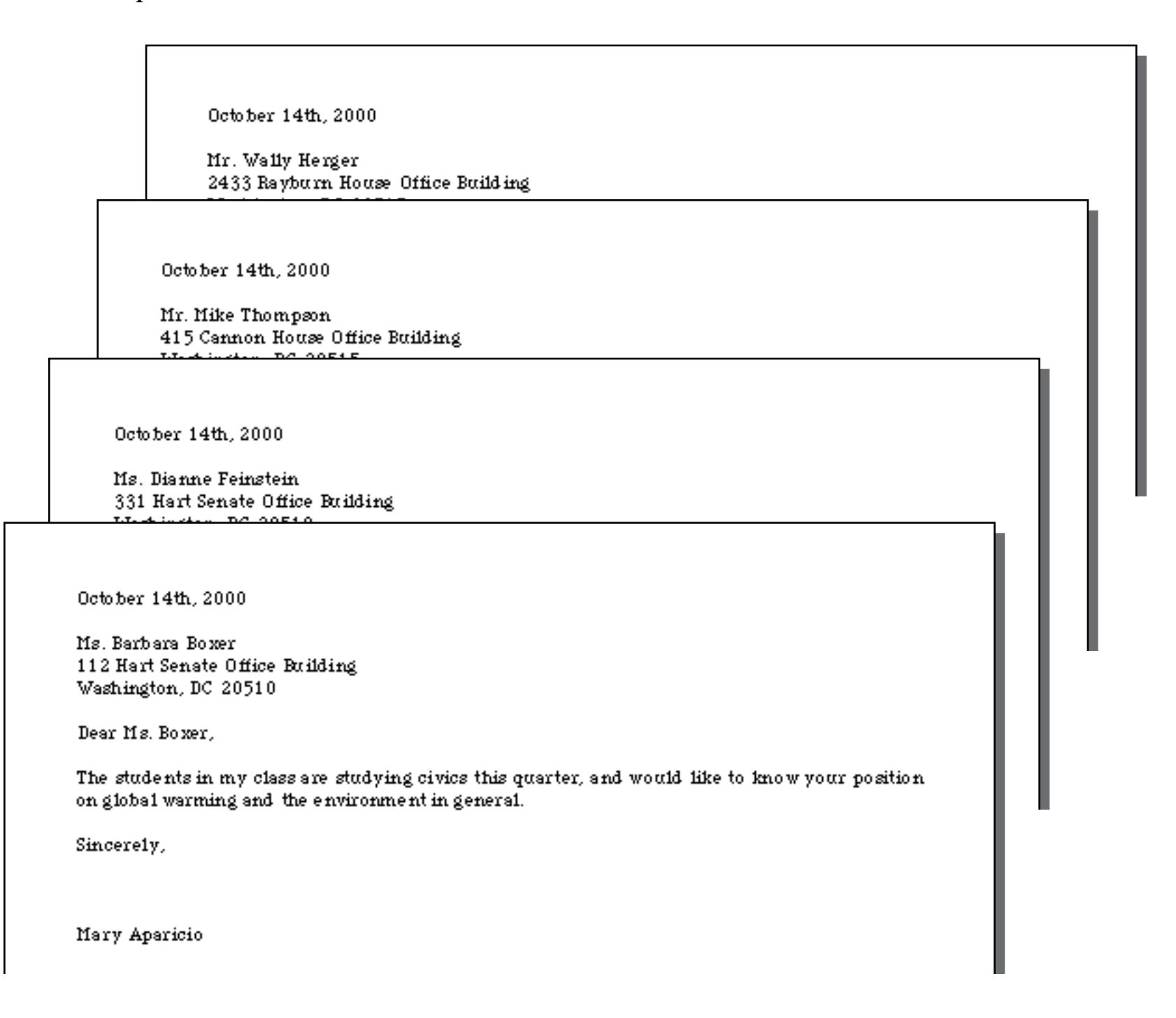

## **Viewing a List of Letters**

The **Mini Correspondence** wizard normally displays only one letter at a time. To see a list summarizing all of your correspondence choose **Open Correspondence List Window…** from the Letter menu.

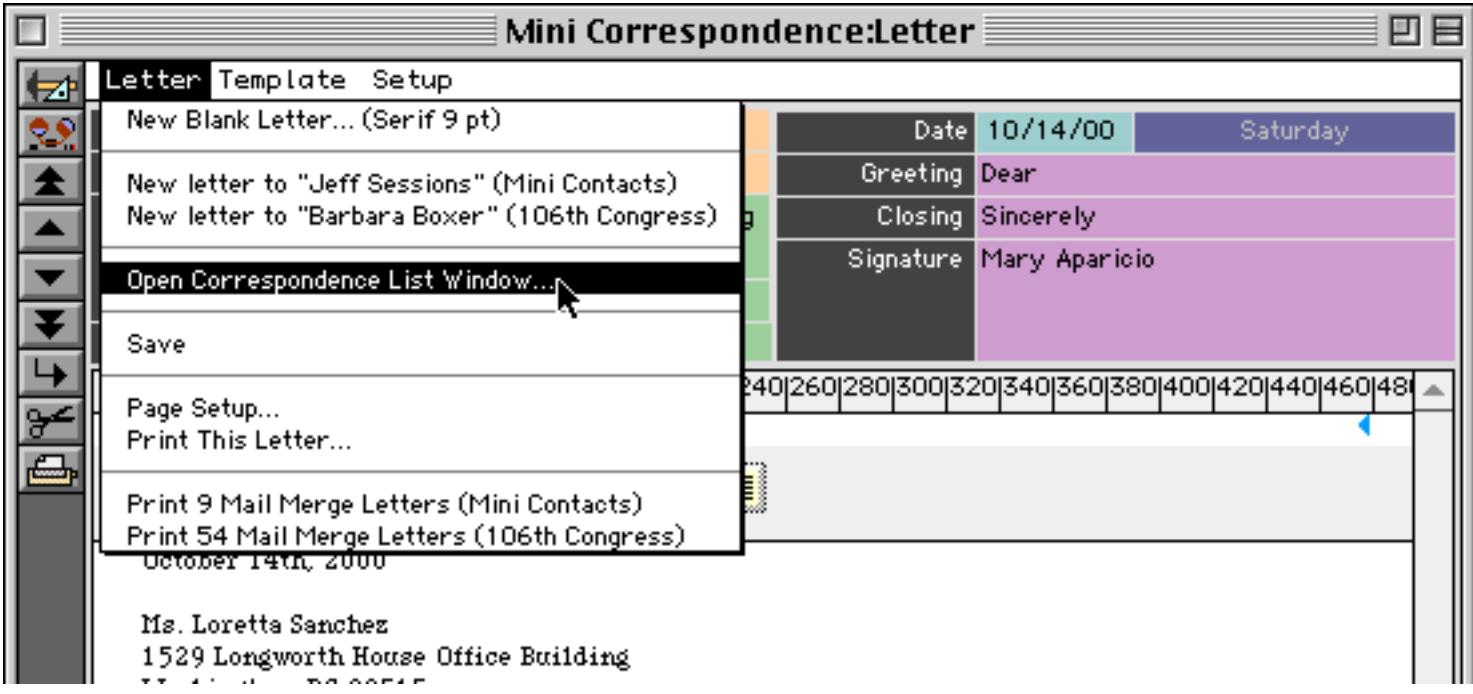

This window shows a list of the letters you have created.

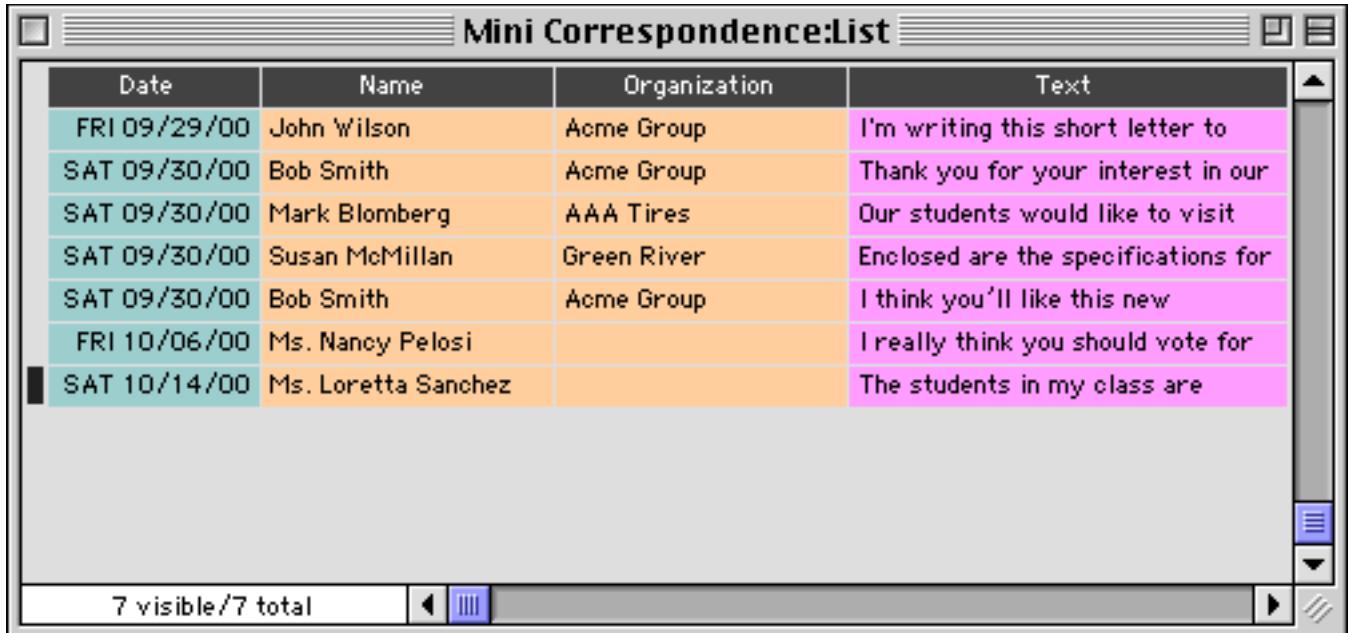

#### **Linking Mini Correspondence to Other Databases**

The **Mini Correspondence** wizard can be linked with any other database that contains names and addresses. To illustrate this we'll link it to this Conference Registration database.

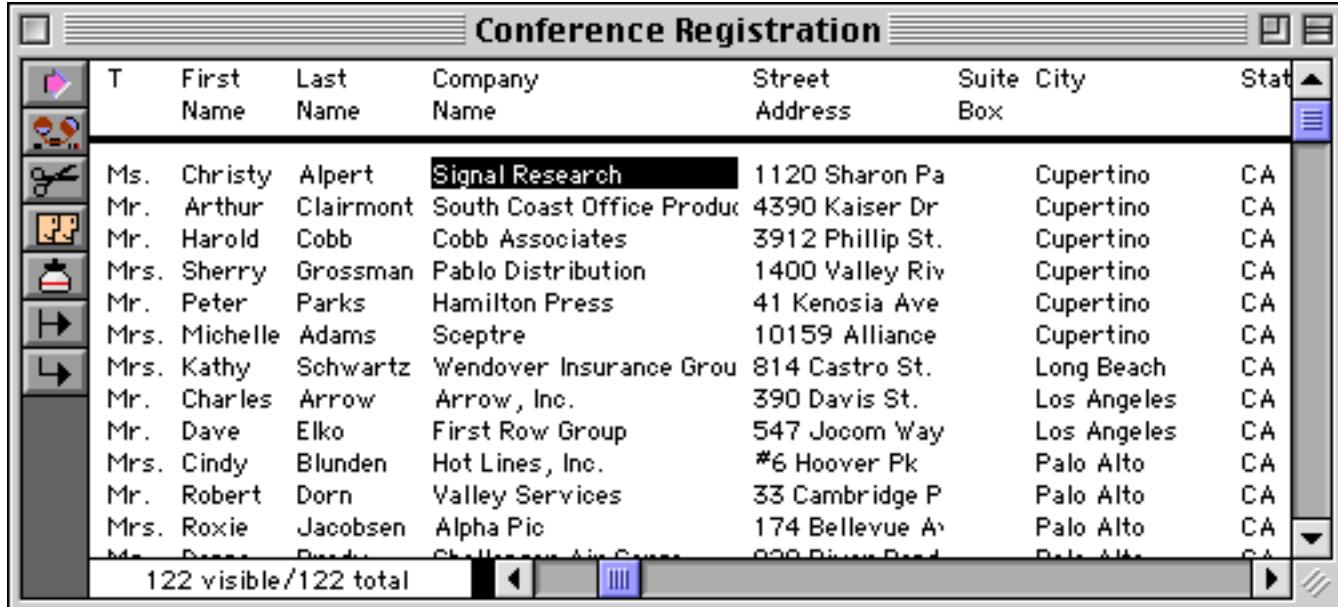

The **Setup** menu contains commands for linking to each open database. To set up the link to the Conference Registration database simply choose the appropriate command.

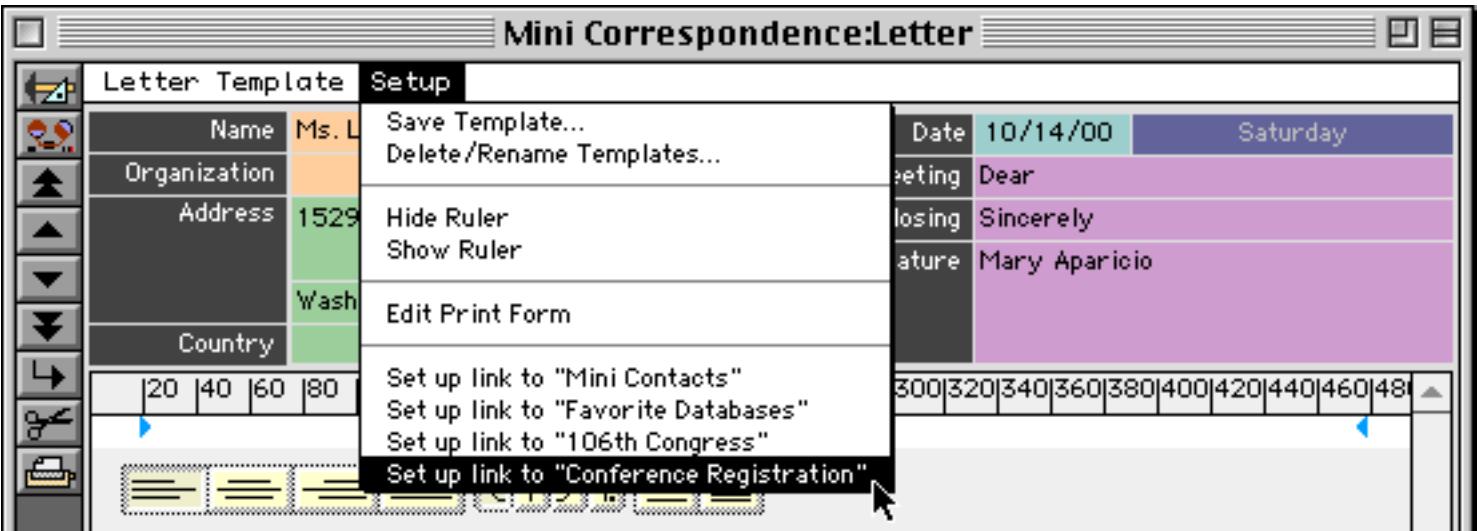

The **Mini Correspondence** database stores the name and address in eleven separate fields. The dialog allows you to set up a formula for each field that links this field with the appropriate data in the database being linked to.

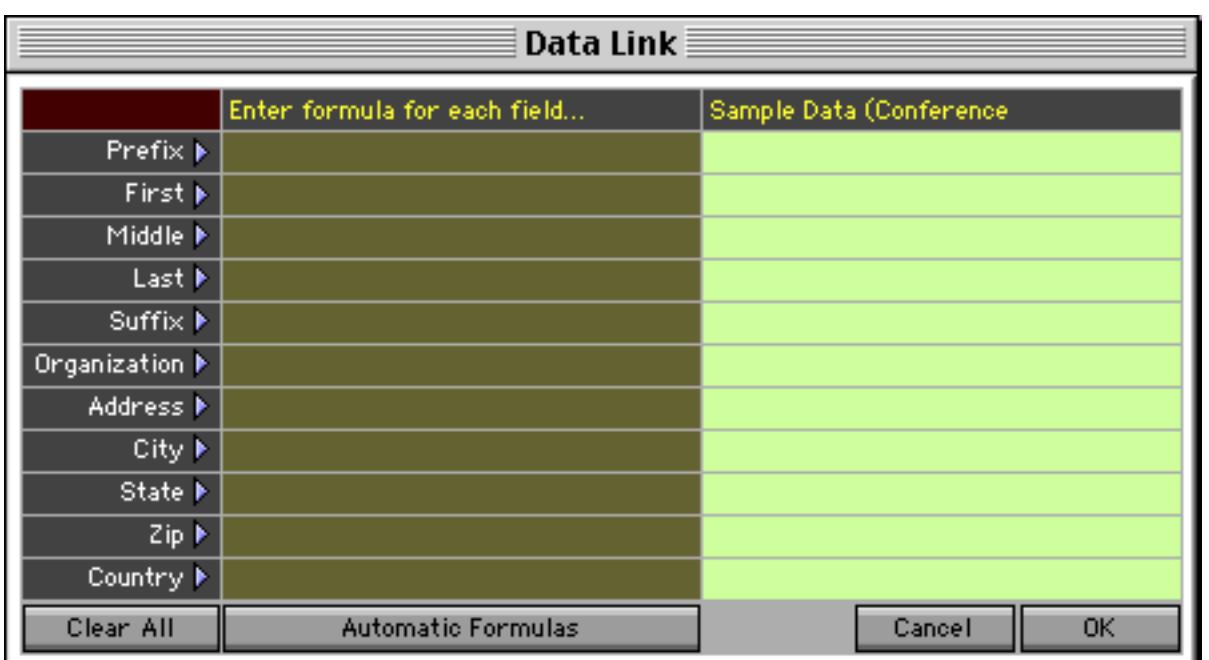

You can type in each formula or you can use the pop-up menu. For example, let's set up the link for the first name field by clicking on the triangle to choose from the pop-up menu.

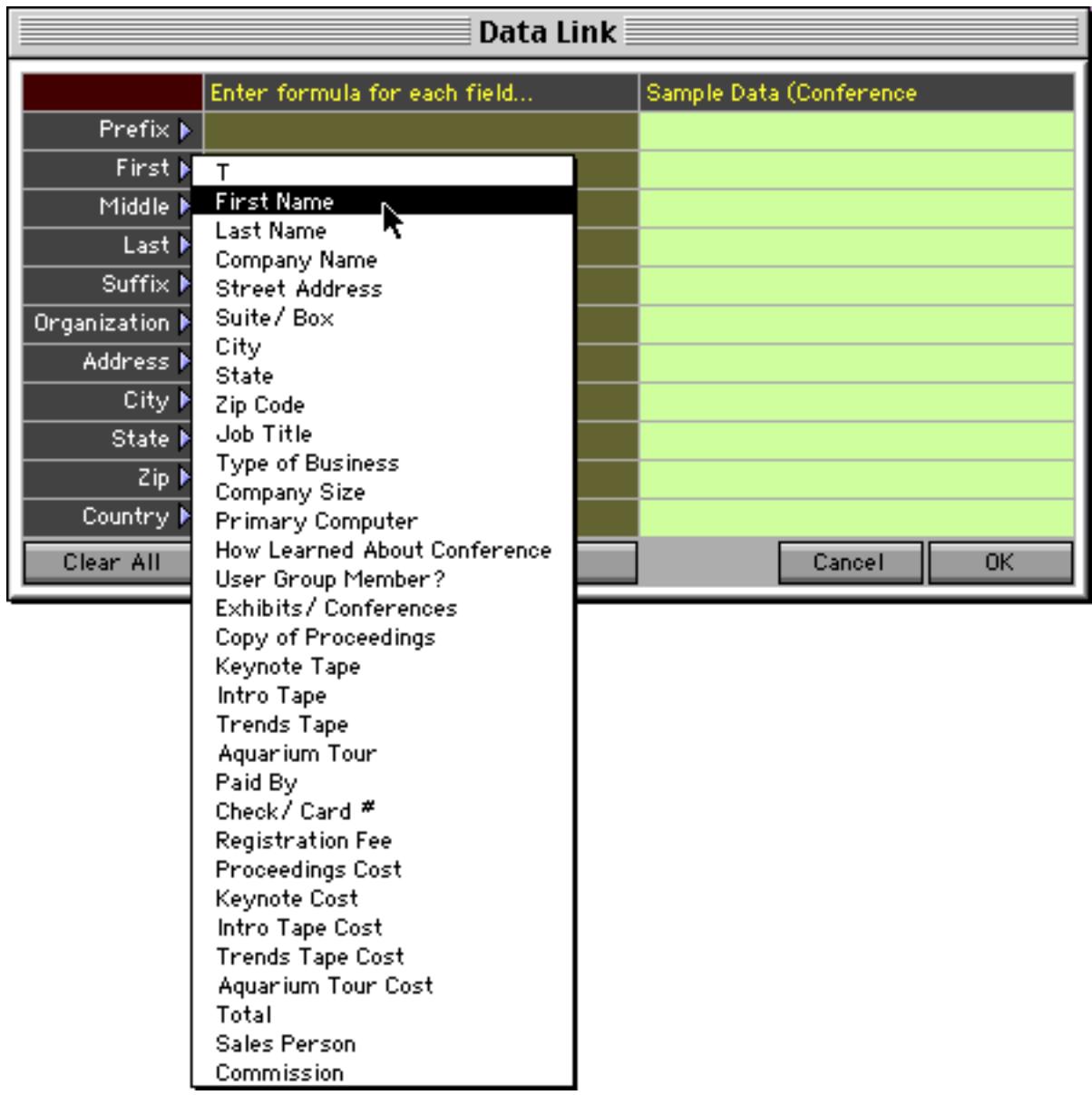

When you release the mouse the wizard will fill in the formula (which is simply the field name) and also show you a sample of the data that is being linked.

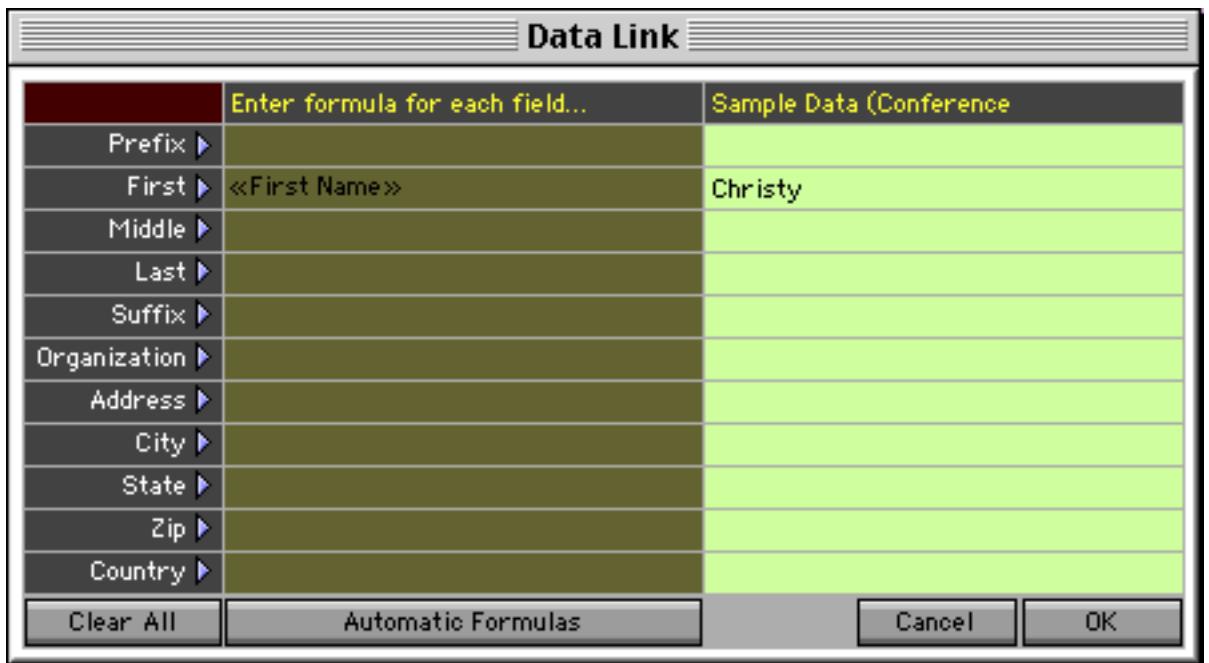

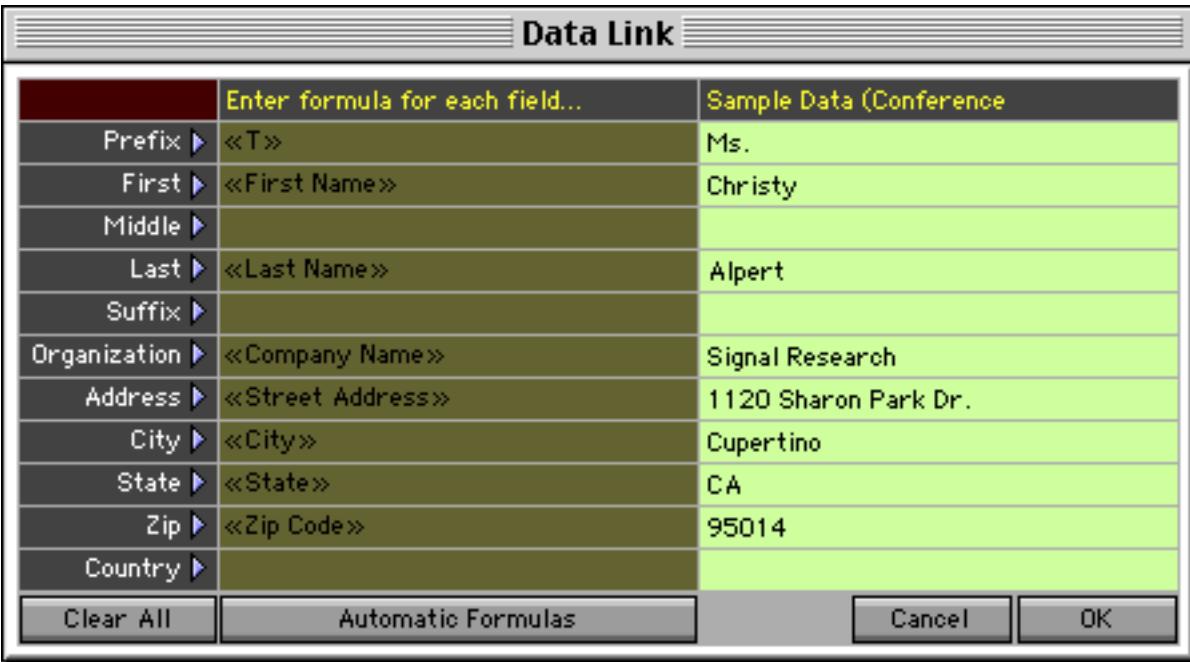

Simply repeat the process for each field you want to link.

Sometimes there will not be a one-to-one correspondence between the fields in the **Mini Correspondence** database and the fields in the database you are linking to. In that case you will have to edit the formula manually. In this case the address is actually stored in two separate fields, so we'll use the + operator to glue them together (see ["Using Formulas to Display Text" on page 671\)](#page-700-0).

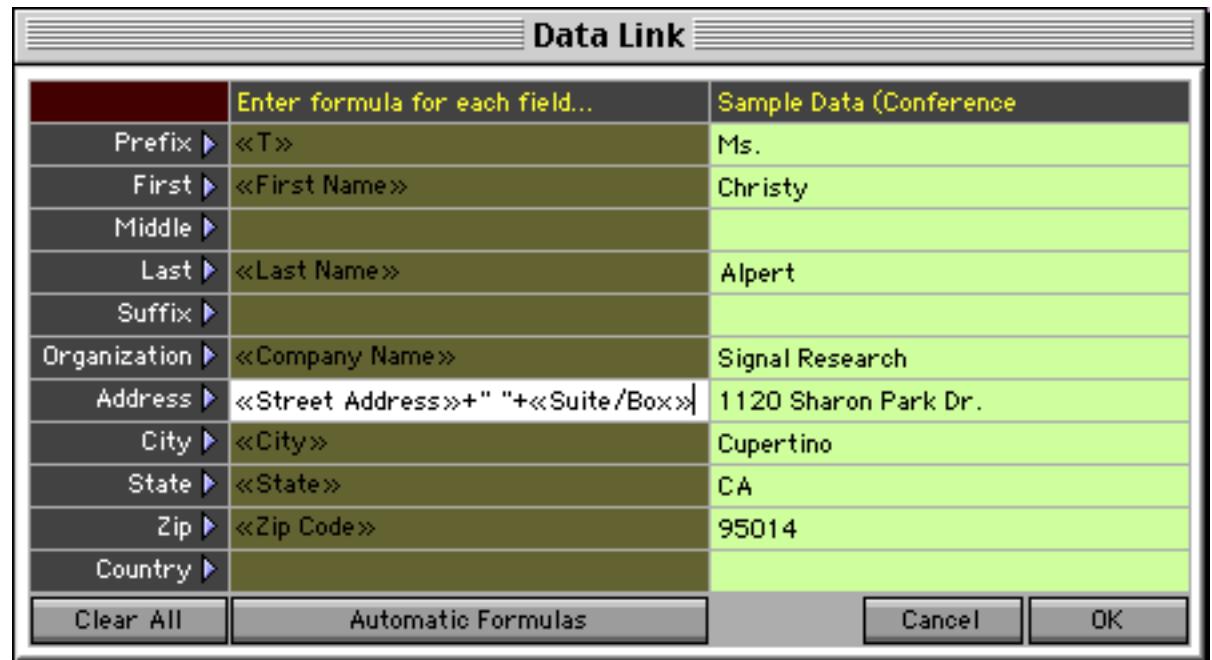

The **Automatic Formulas** button can be helpful for filling in the Data Link dialog. When you press this button the wizard scans the fields in the in the database being linked to and attempts to figure out how to set up the link itself. For example, it will figure out that a field containing the word Zip should be linked to the Zip field in the correspondence file. After you use this button you'll need to manually go in a fill in any fields that the wizard was not able to figure out. You should also double check to make sure that the links that were automatically created are correct.

When the links are all set up press the **OK** button. From now on whenever the Conference Registration file is open you'll be able to automatically create new letters using the addresses in this database and to print mail merge letters from this databases.

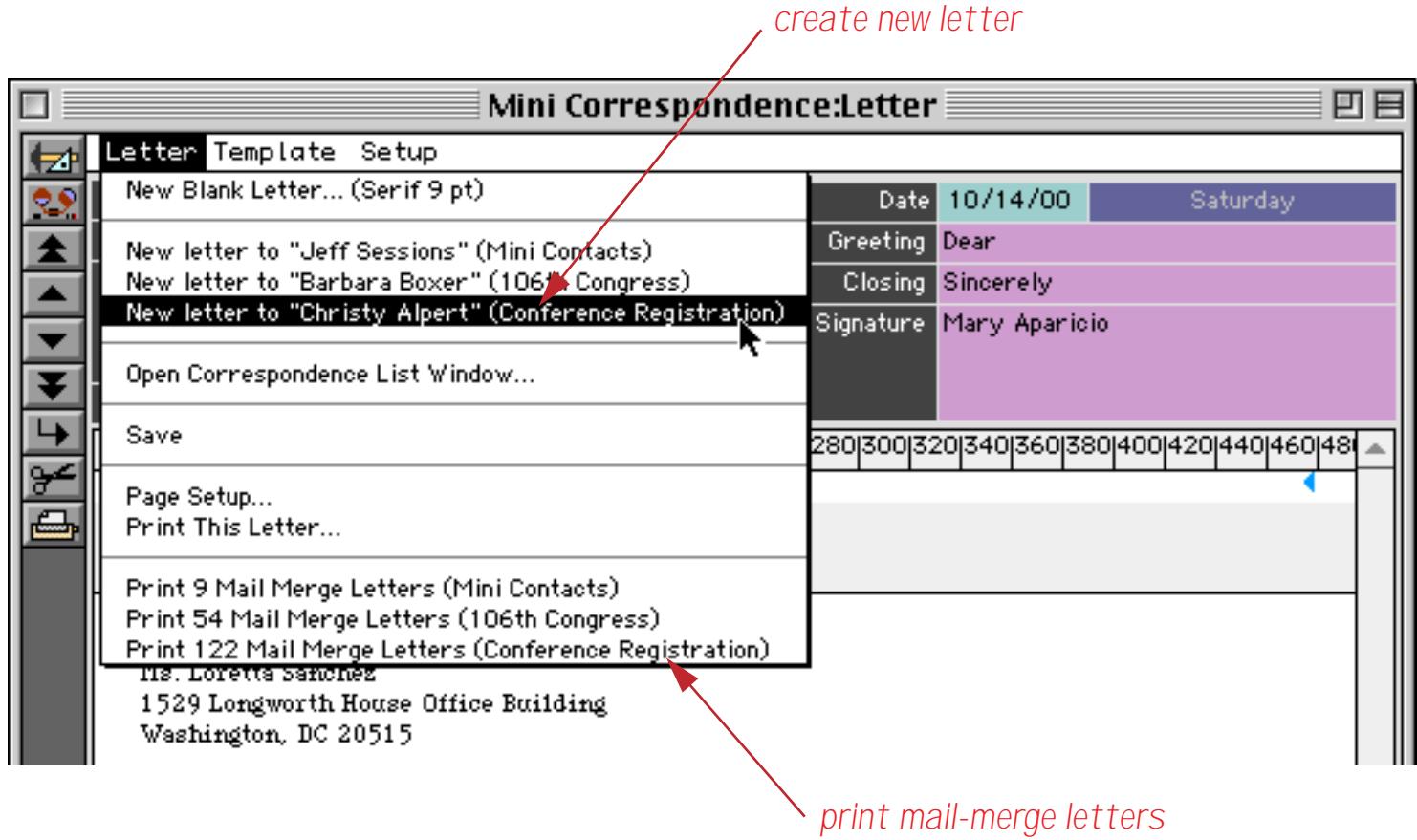

One last point — the link information is actually stored in the Conference Registration file itself, so you should go back to that file and save it to permanently save the link information.

Sometimes you may want to link to a database that has the first and last names combined into a single field, like this.

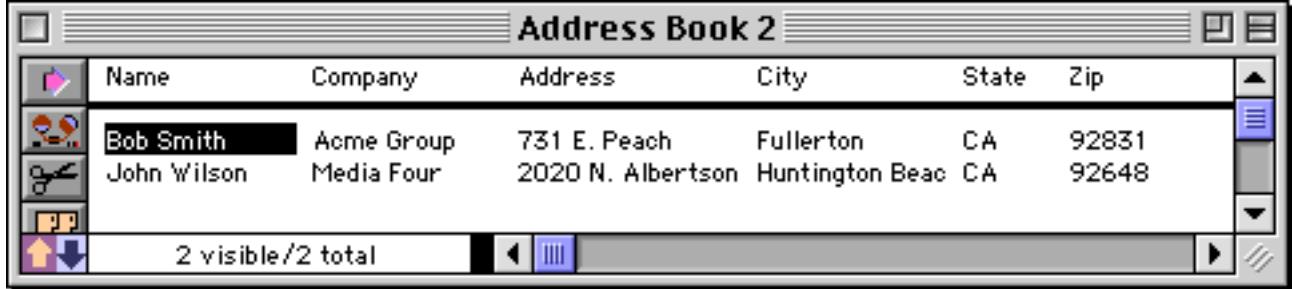

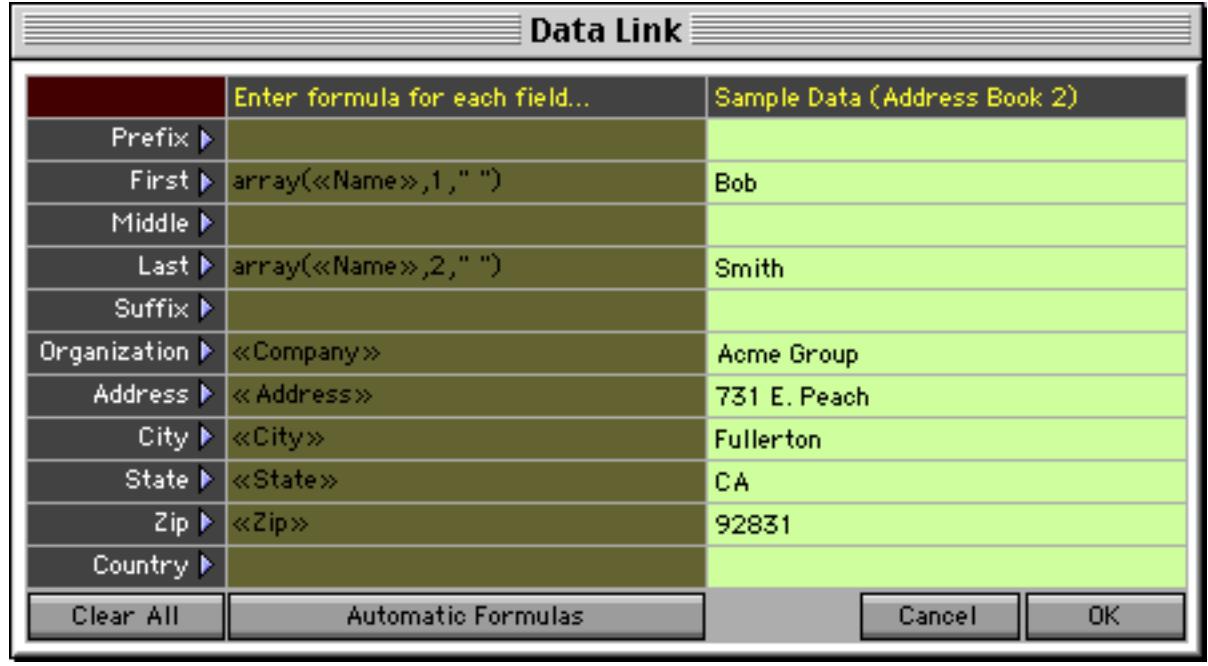

You can use the  $\arctan x$  function to set up the link to this field (see ["Text Arrays" on page 1257\)](#page-1288-0).

The array (function is being used to split the text into individual words (each word being separated by a space, or " "). The formula for the first name splits off the first word, while the formula for the second name splits off the second word. This assumes that the names are entered in the format First Last.

If the names are stored in the format Last, First you'll need to revise the formulas like this. The formula for the last name uses a text funnel to strip off the comma (see ["Taking Strings Apart \(Text Funnels\)" on](#page-1267-0) [page 1236](#page-1267-0)).

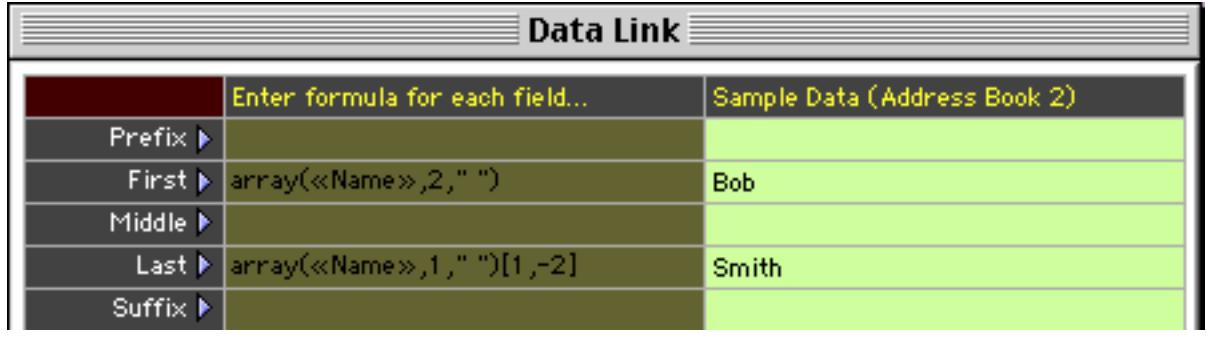

A formula can be designed for any data that is entered consistently. See ["Text Formulas" on page 1235](#page-1266-0) for more information on designing formulas for processing text.

## **Correspondence Templates**

When you create a new letter the wizard uses a template to set up the heading, closing, and font. You may choose from pre-built templates and you can also create your own templates. After you create a new letter you can use the **Template** menu to change the template used for this (and subsequent) letters.

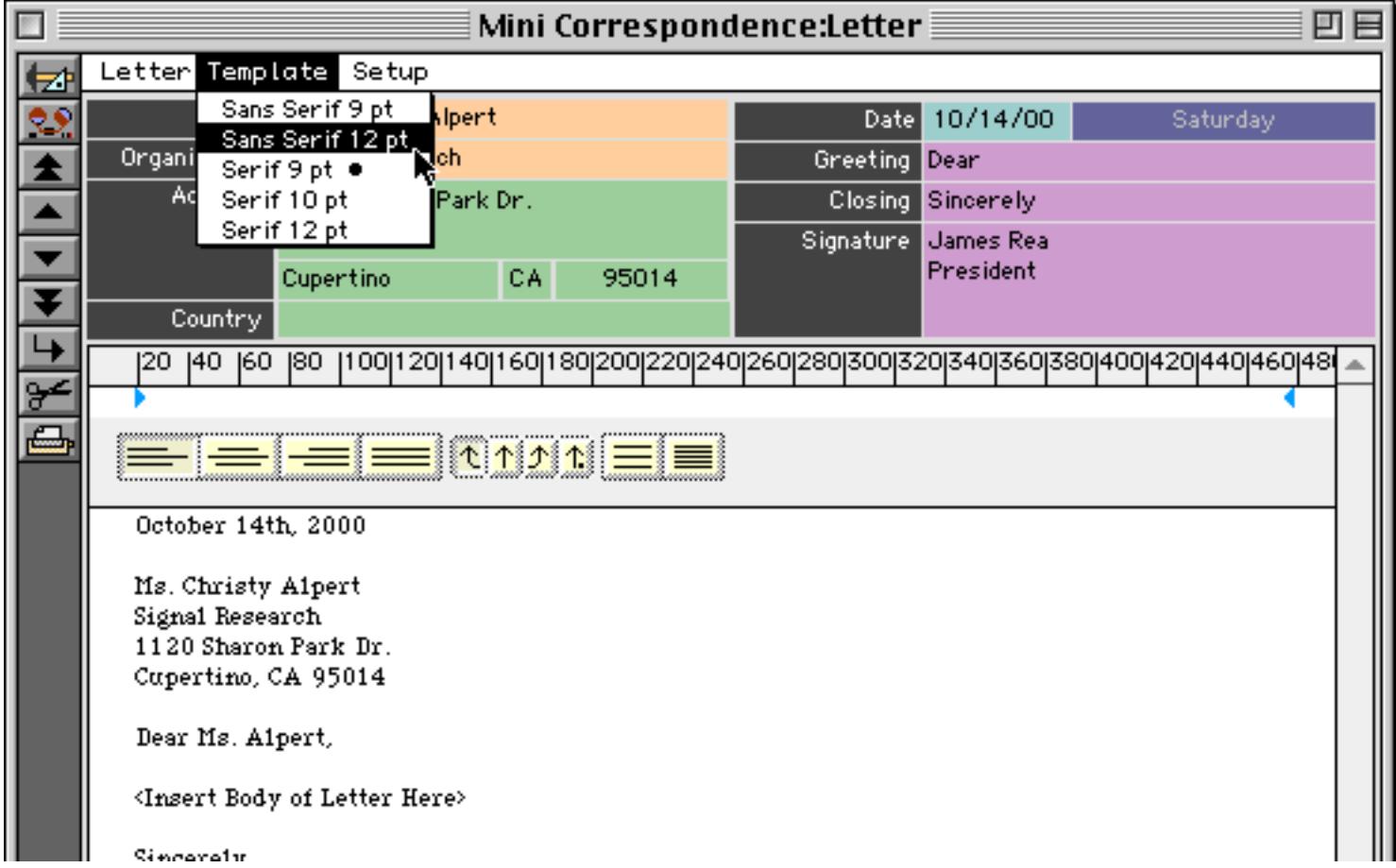

The wizard updates the letter with the new template, which in this case uses a different font.

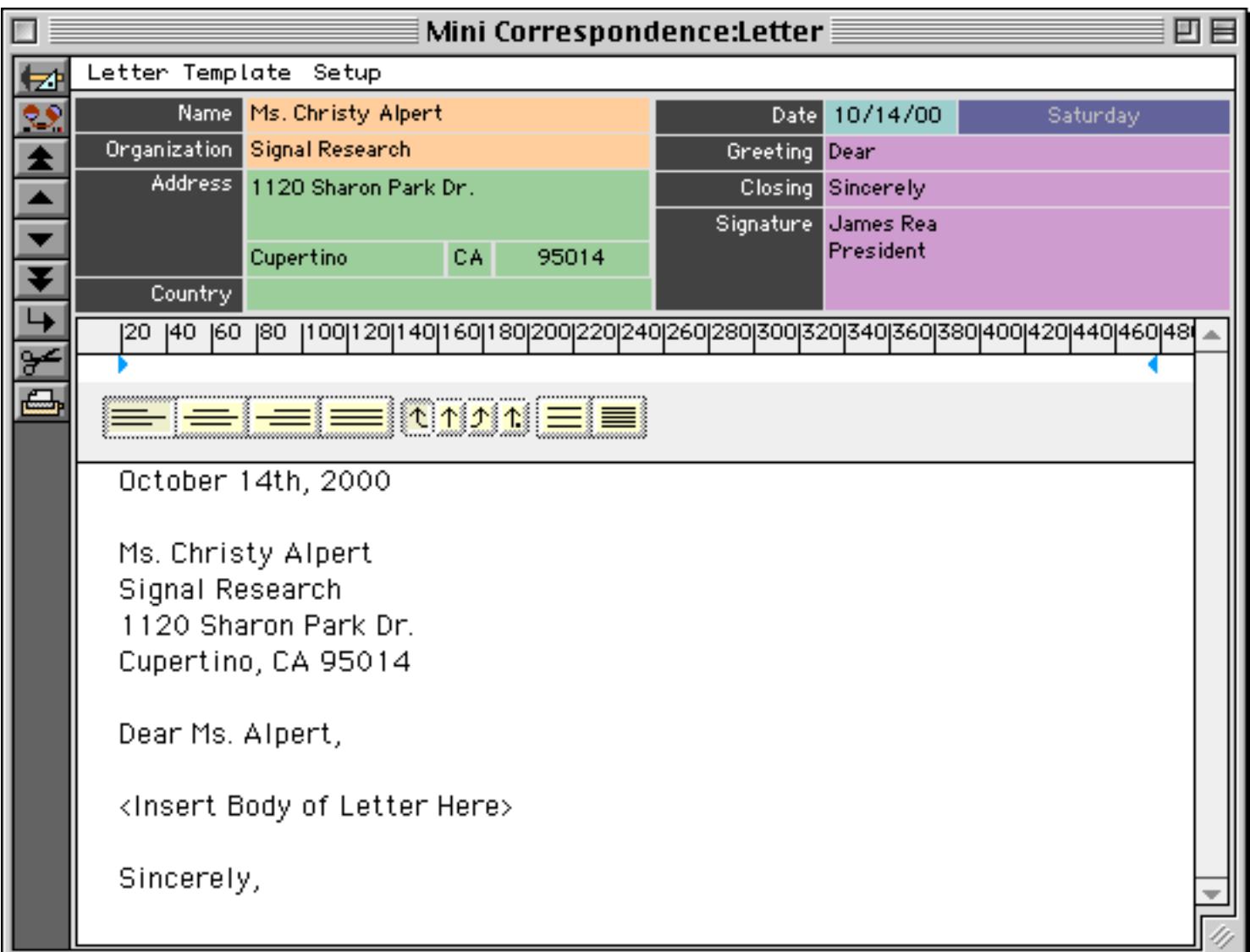

To create your own template you should first create a new letter with one of the existing templates. Then select all of the text and adjust the font and size (see ["Styles" on page 739](#page-768-0)).

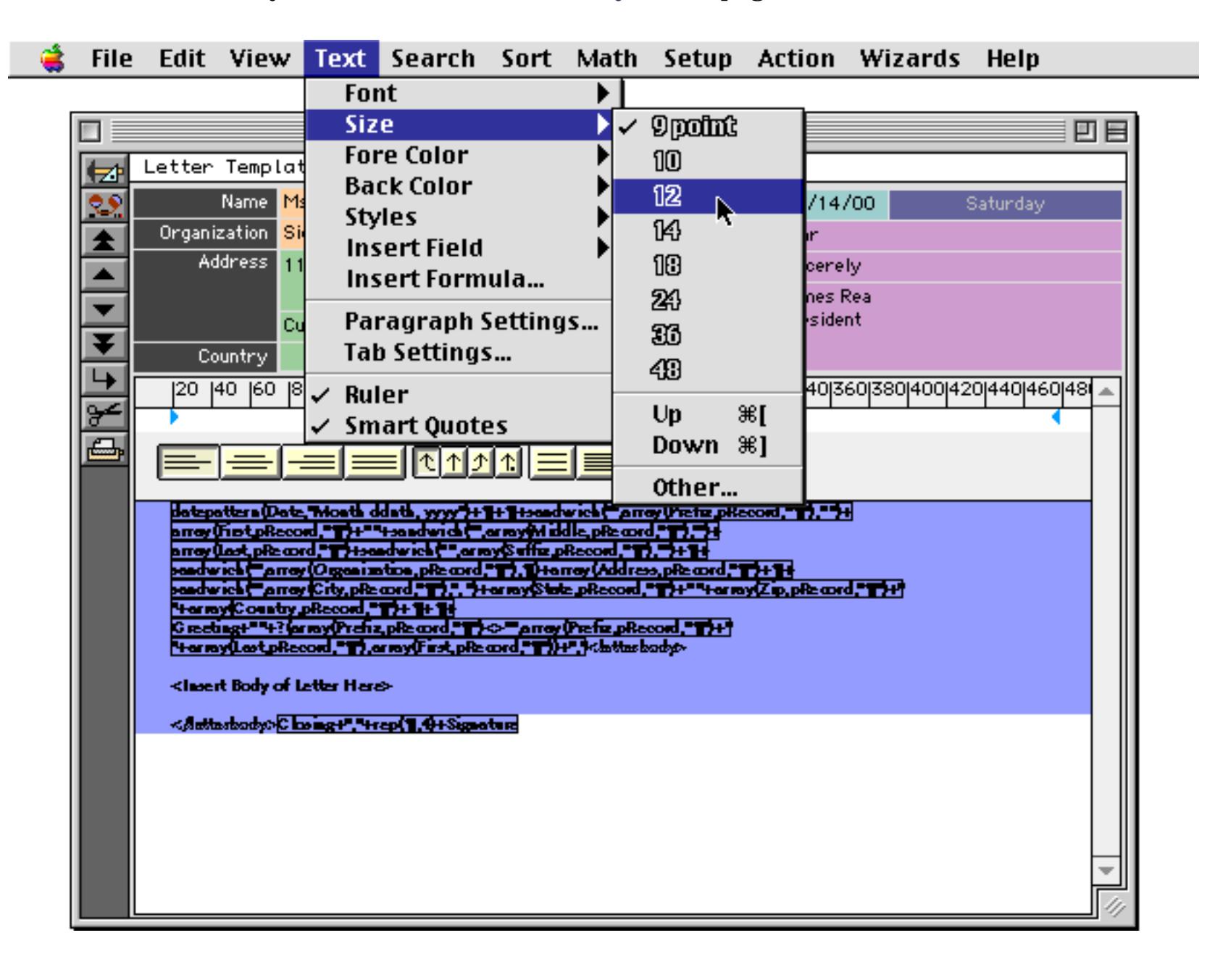

Once you have the font and size you want select the phrase <Insert Body of Letter Here>, then choose **Save Template** from the Setup menu inside the window.

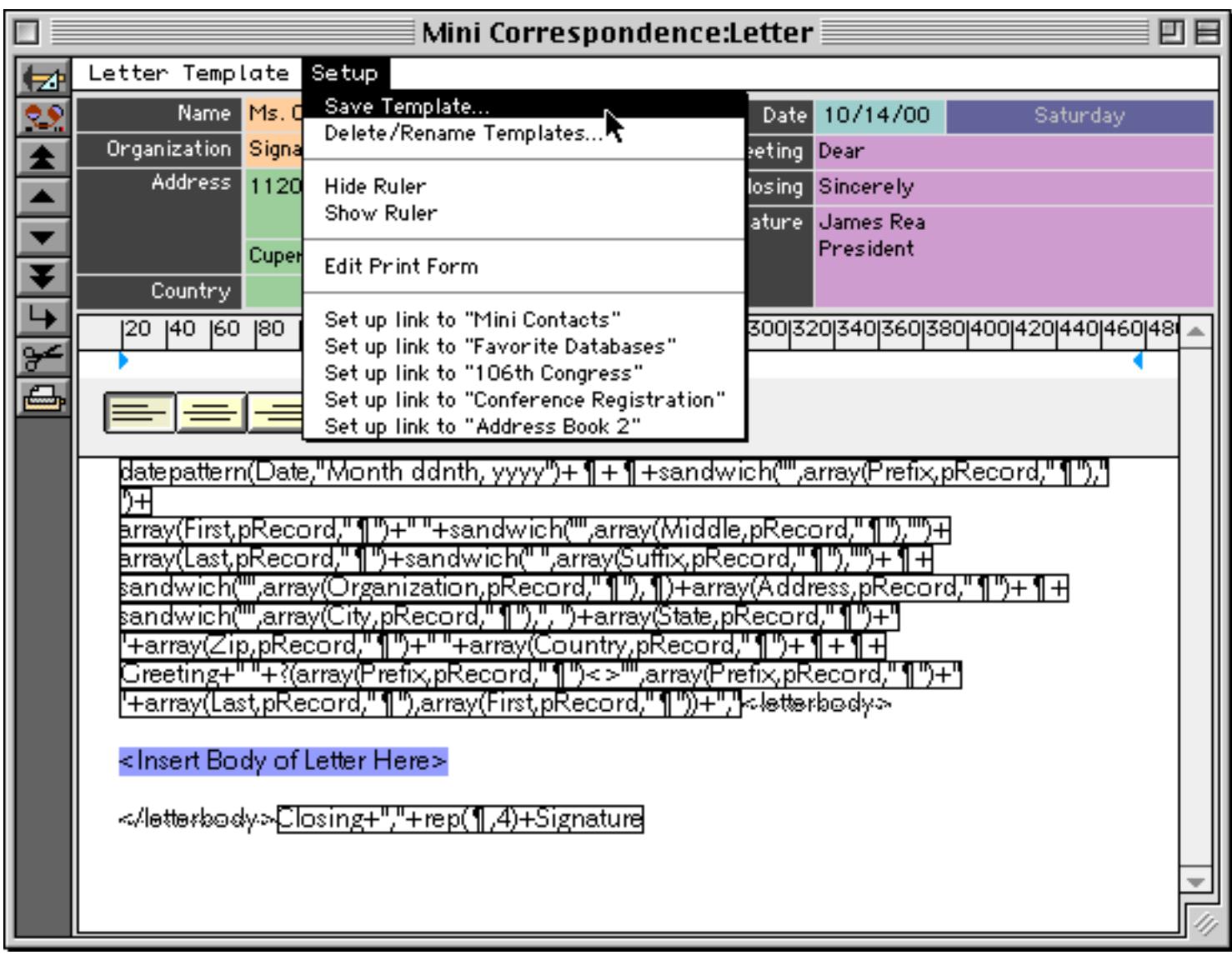

The wizard will prompt you to enter a name for the new template.

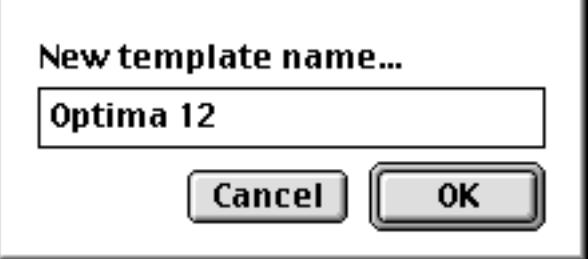

The new template is added to the **Template** menu.

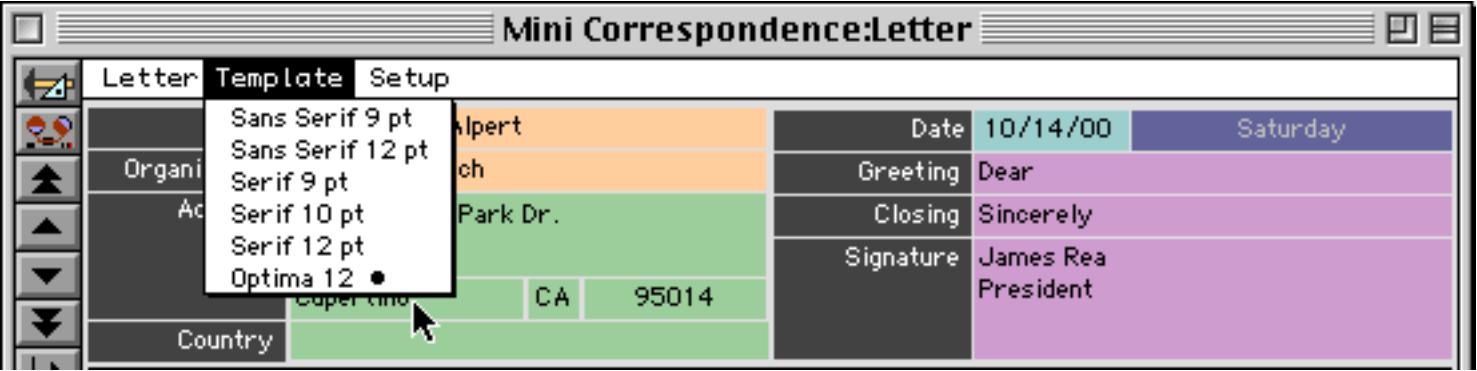

If you later decide you want to rename or delete a template use the **Delete/Rename Template…** command in the Setup menu.

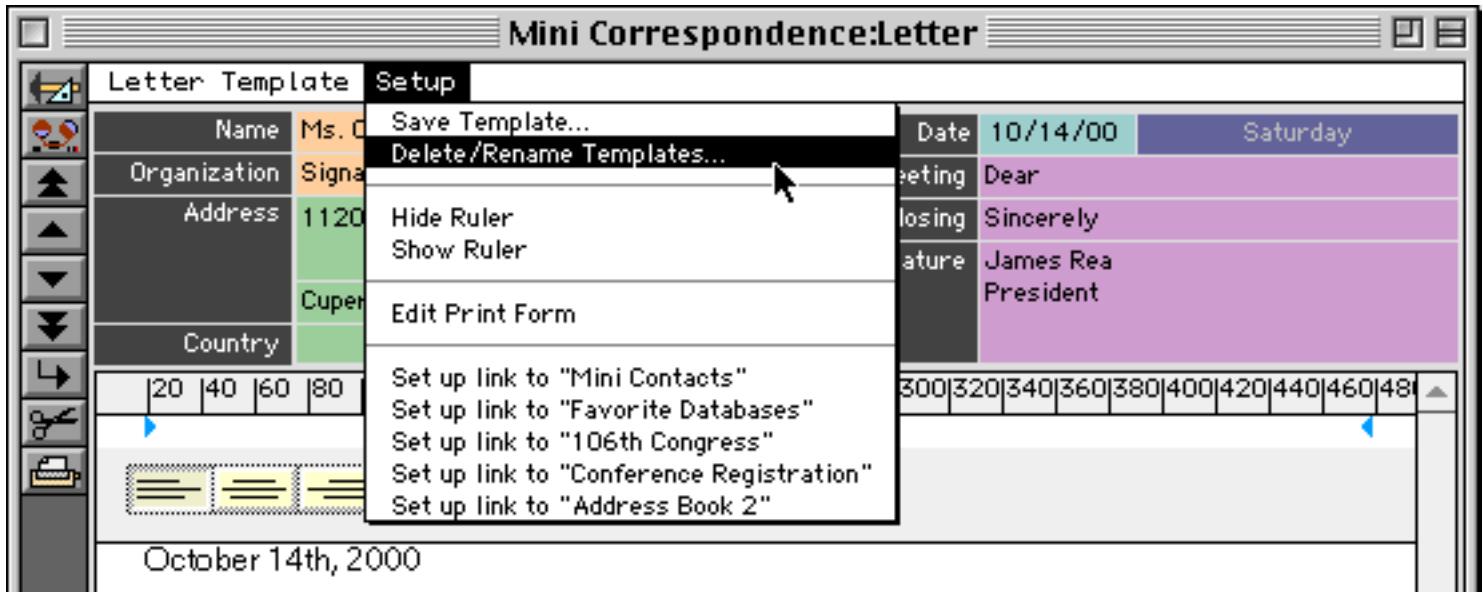

This command opens this dialog.

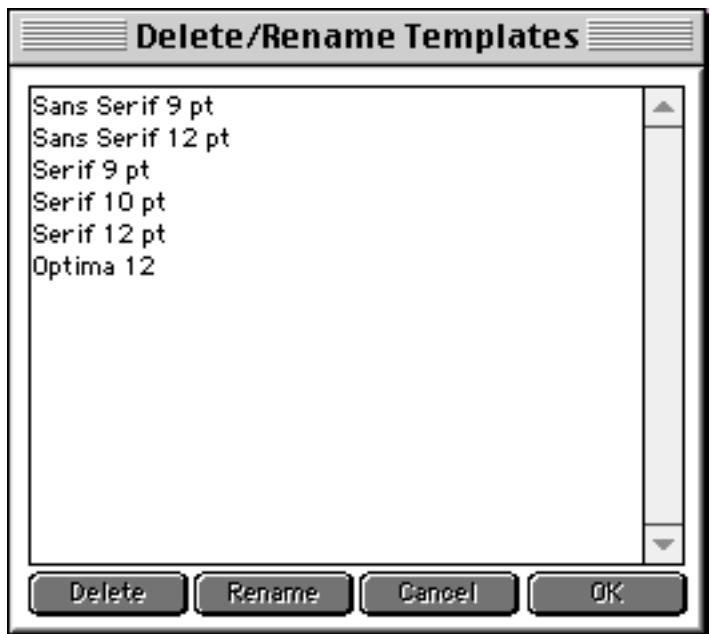

To delete a template simply select it and press the **Delete** button. To rename a template select it and press the **Rename** button. The wizard will prompt you for the new template name. When you are finished press OK to finalize all of the changes.

#### **Understanding the Letter Template Formulas**

In addition to setting the default font and text size the letter templates also contain all of the formulas needed to merge the database information into the header and closing section of the letter (see ["Merging Data into](#page-785-0) [Word Processing Documents" on page 756\)](#page-785-0). It's not necessary to understand these formulas unless you want to modify them, so if that doesn't interest you you can simply skip over this section.

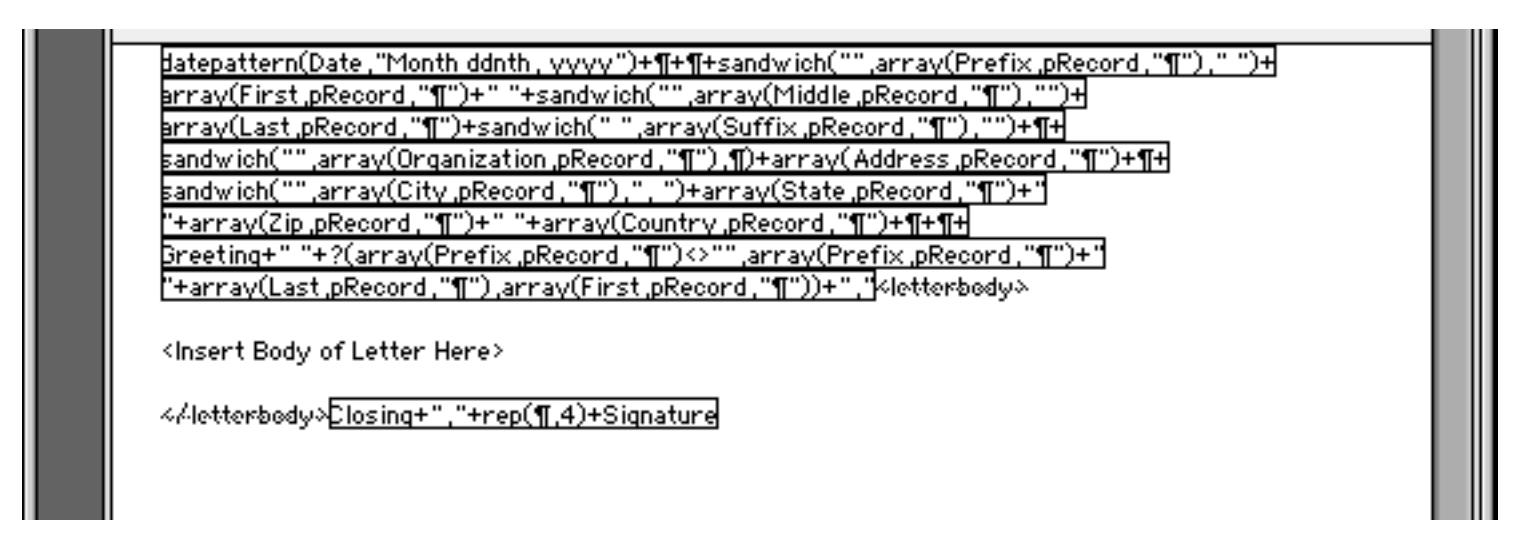

The reason the formulas are as complex as they are is to allow for printing mail merge letters. When the wizard prints a mail merge letter it temporarily saves the name and address stored in the current record. It then scans the linked database and builds an array in each of these fields. For example, the City field will contain an array that contains the city name for each person that will be receiving this letter. The wizard prints each letter using the printonemultiple statement (see ["Printing Data in an Array" on page 1732\)](#page-1763-0) and it increments the pRecord variable as it does it  $(1, 2, 3, etc.)$ . The formulas use the  $array($  function to extract the actual data currently being printed. If only a single letter is being printed the formula still works because pRecord is set to 1 so the array( function simply grabs all of the text in the field.

Armed with this knowledge you can now create a letter that merges database information into the body of the letter.

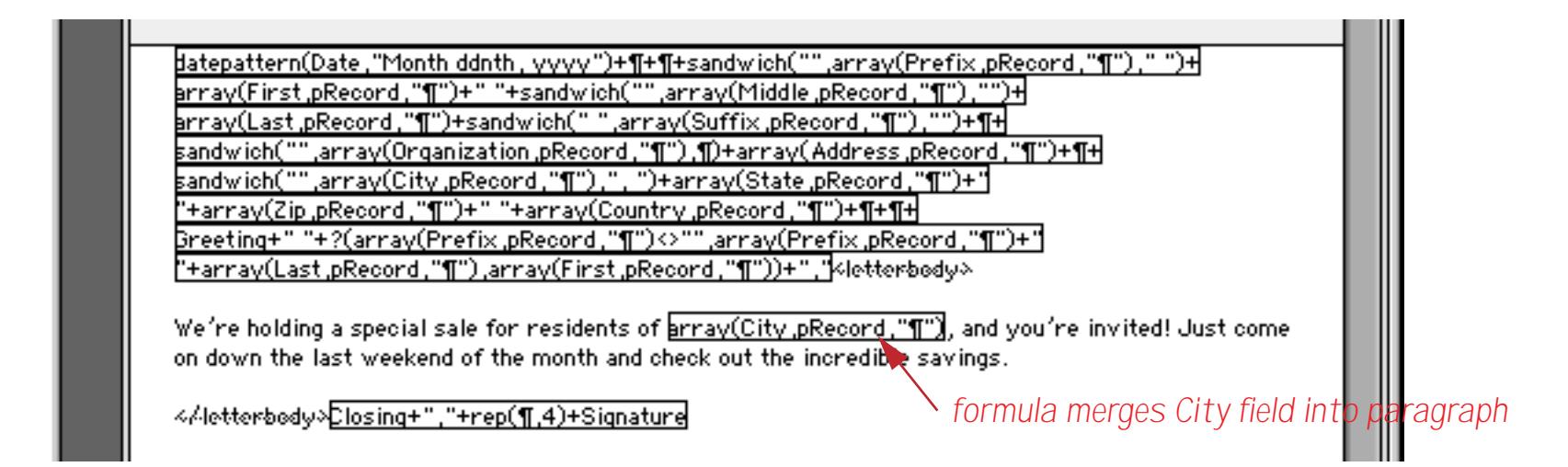

When you press the **Enter** key you'll see the actual data merged into the body of the letter.

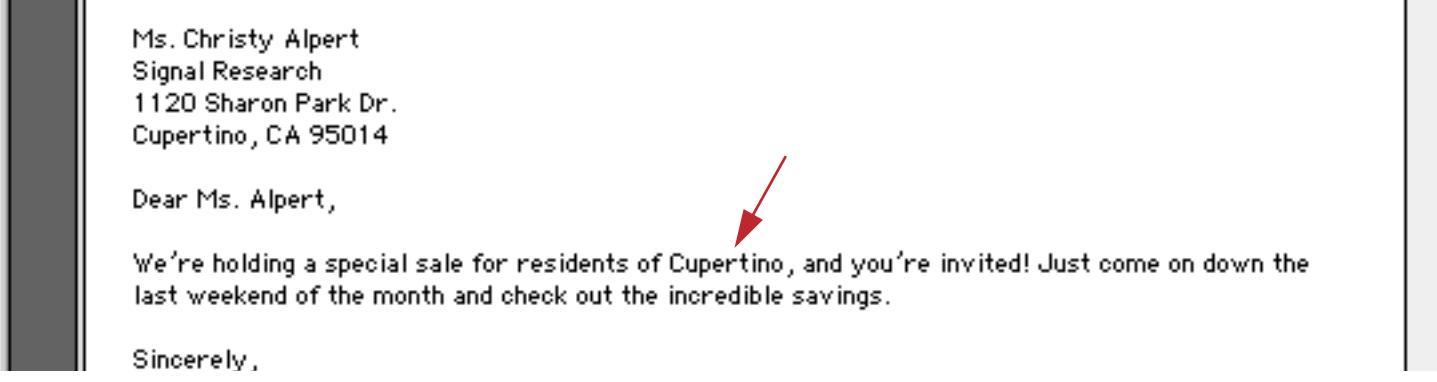

This technique will work correctly even if you print multiple letters using the mail merge feature.

# **Chapter 16: Images & Movies**

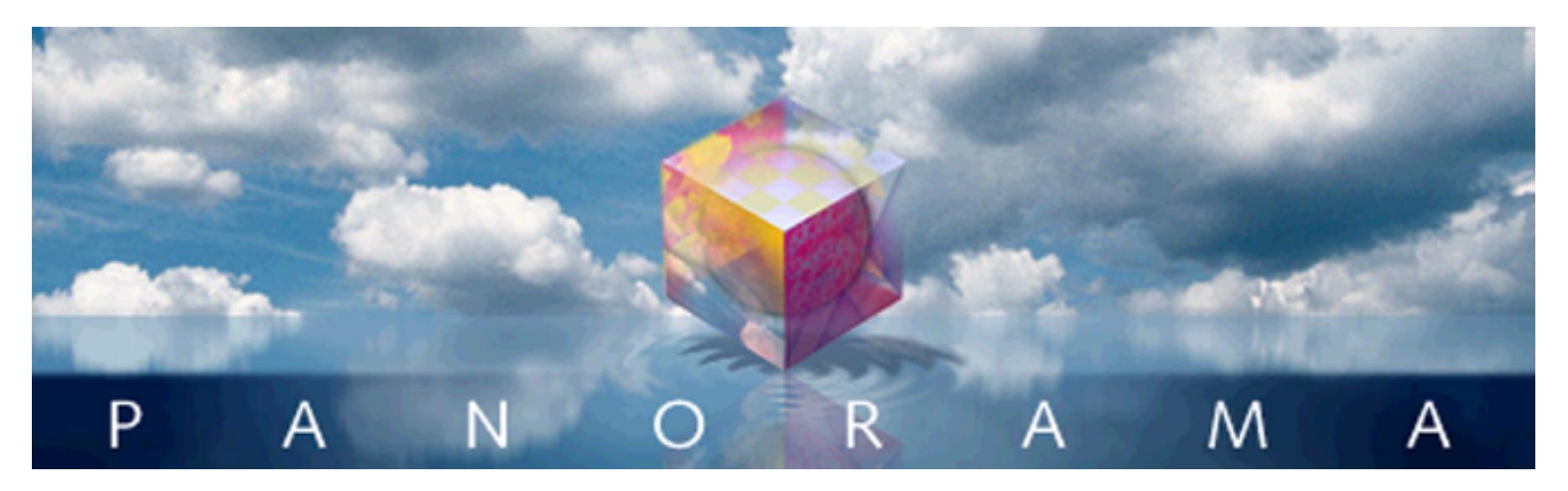

A Panorama form can display images and movies from a wide variety of sources. An image may be fixed (for example a logo or background) or variable (changing from record to record - for example personnel photos or maps associated with individual records). Variable images may be included in the database or (more commonly) displayed directly from files on the disk. Images that are displayed from disk are called **Flash Art™**. Flash Art allows any image to be displayed according to its name.

## **Fixed Images**

Fixed images are imported into Panorama with the **Paste** command. Before you use the **Paste** command, the graphic picture you want to import must be placed on the clipboard. Most paint and drawing programs allow you to select the graphic elements you want to use and then use the **Copy** command to place the graphics on the clipboard. This illustration shows an image being transferred to the clipboard in Adobe Photoshop.

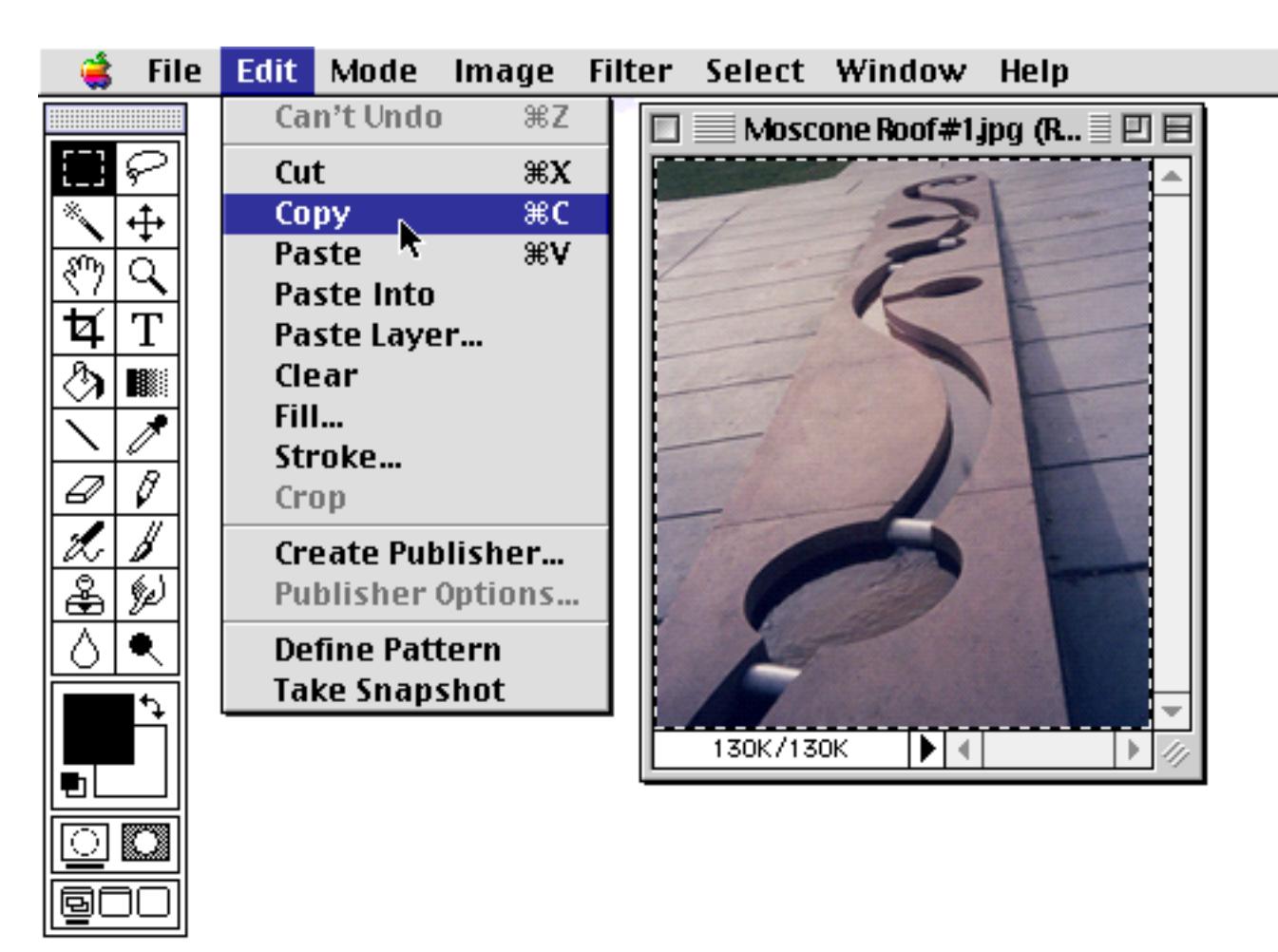

Once the image has been transferred to the clipboard, switch to Panorama. The form you want to place the image into must be open and in Graphic Display Mode (see ["Form Modes: Data Access vs. Graphic Design"](#page-572-0) [on page 543\)](#page-572-0). Then choose **Paste** from the Edit menu to import the image.

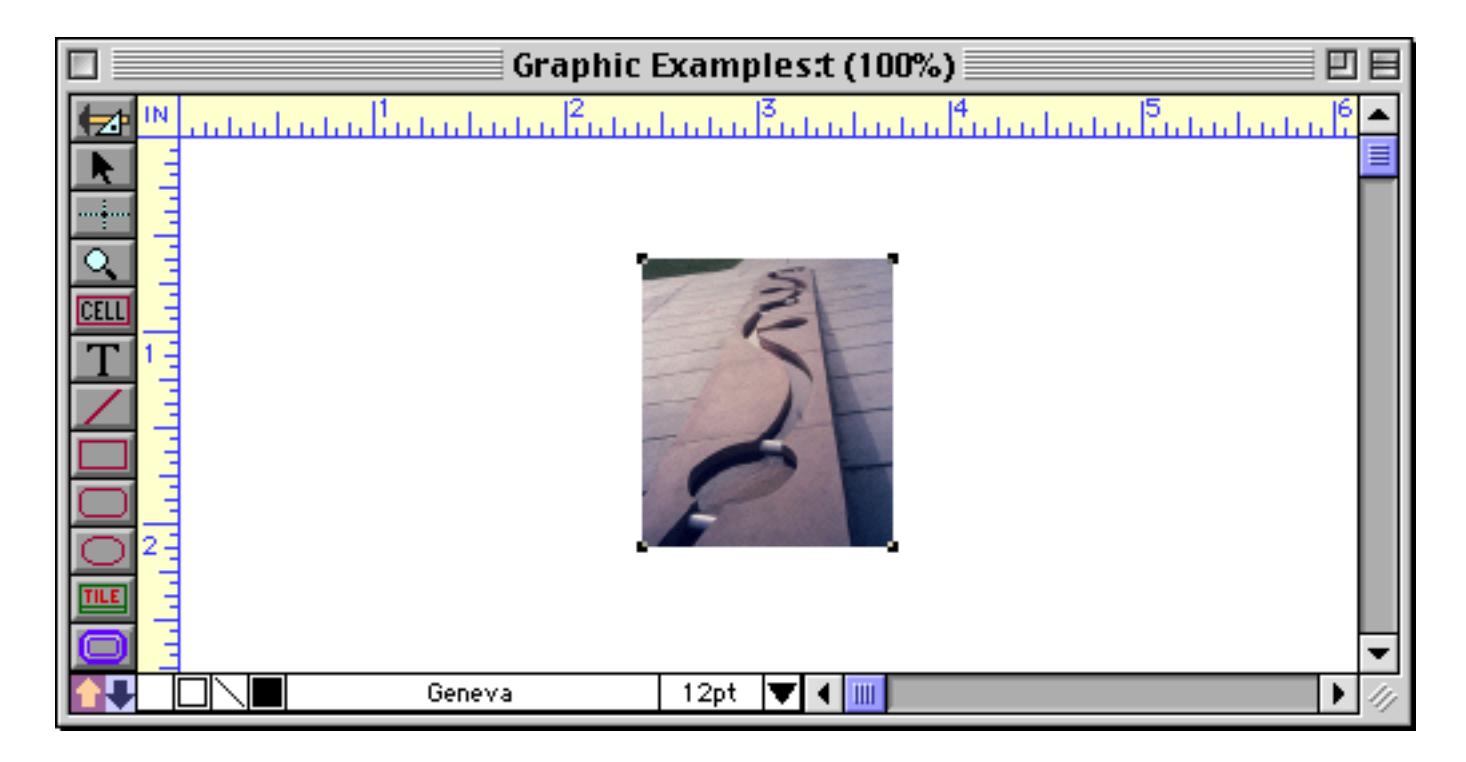

The image will be imported into the center of the window. Like any other object, you can move the picture by dragging it or adjust the size by dragging the handles on the corners (or with the **Dimensions** or **Scale** dialogs).

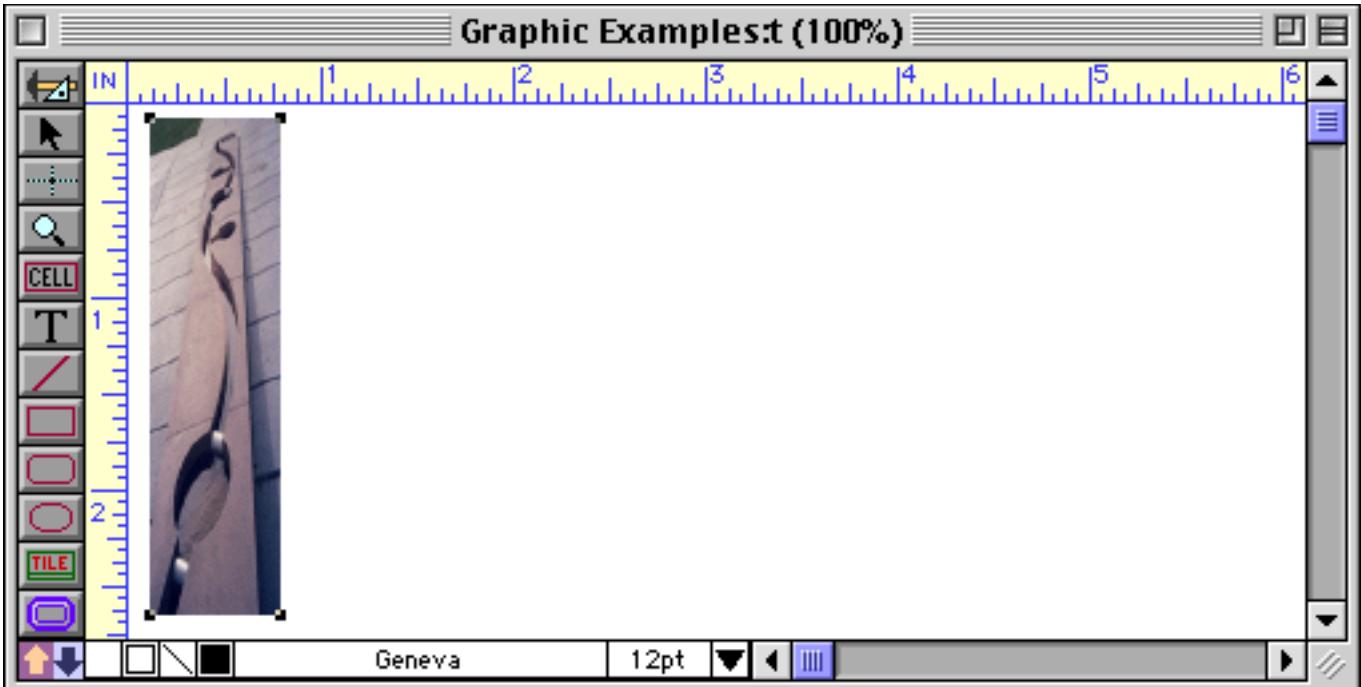
## **Displaying and Printing EPS Images**

On Macintosh systems you can place EPS images on the clipboard when using Adobe Illustrator, Macromedia Freehand and many other programs. To place an EPS image on the clipboard, hold down the **Option** key while you use the **Copy** command.

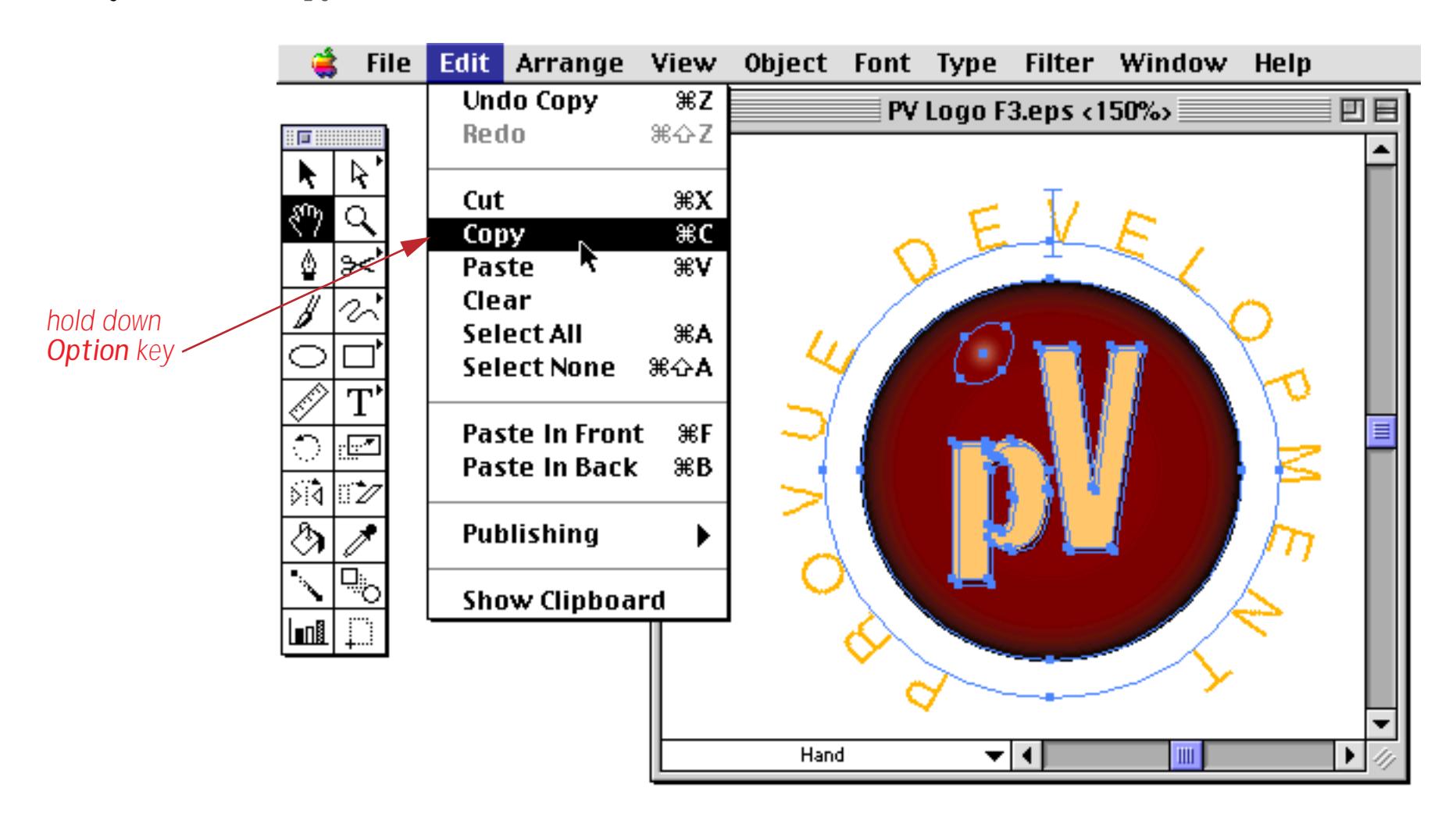

Once the EPS image has been placed on the clipboard you can switch to Panorama and **Paste** it into your form, just like any other image.

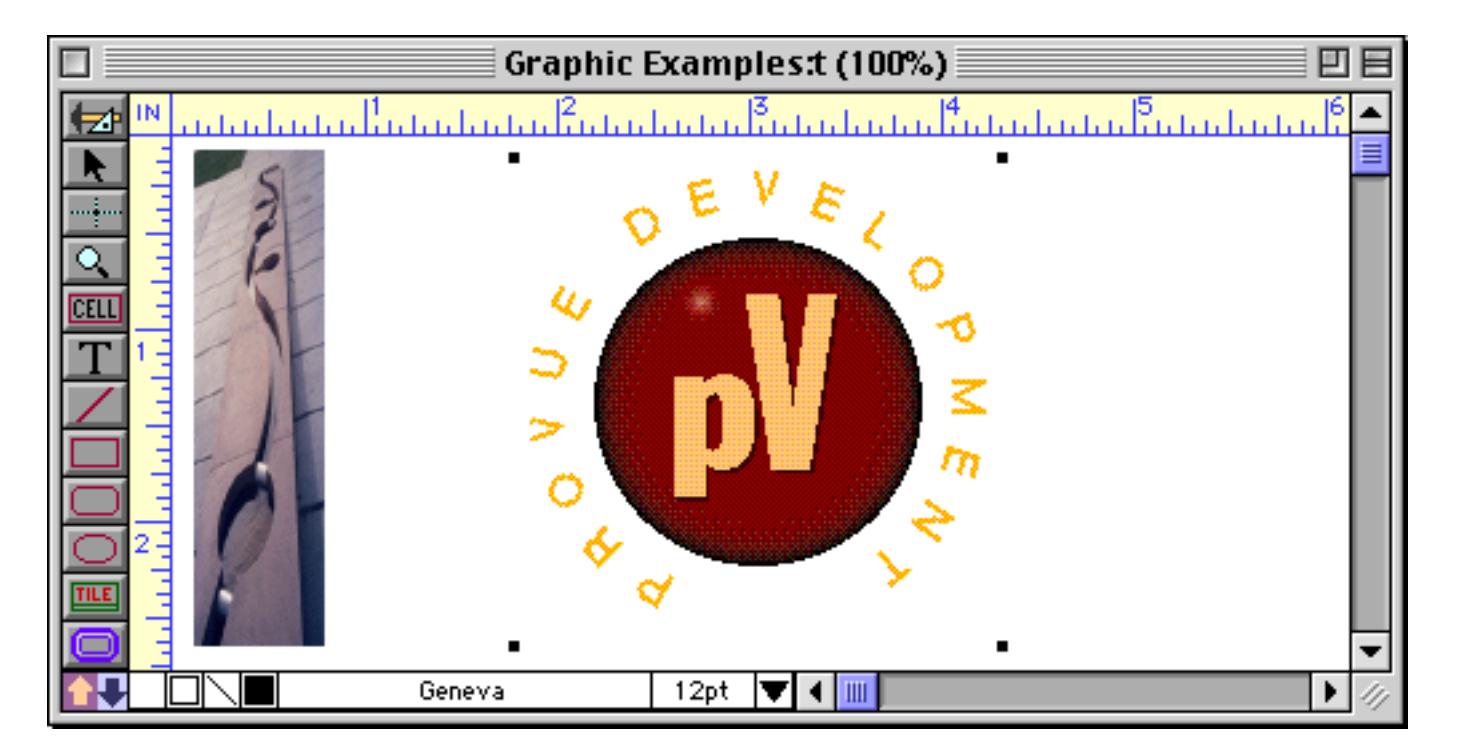

You may notice that the image appears a bit "grainy." You're actually seeing a bitmap image that was created by Illustrator when you placed the image on the clipboard. If you enlarge the image it will get even more "jaggy."

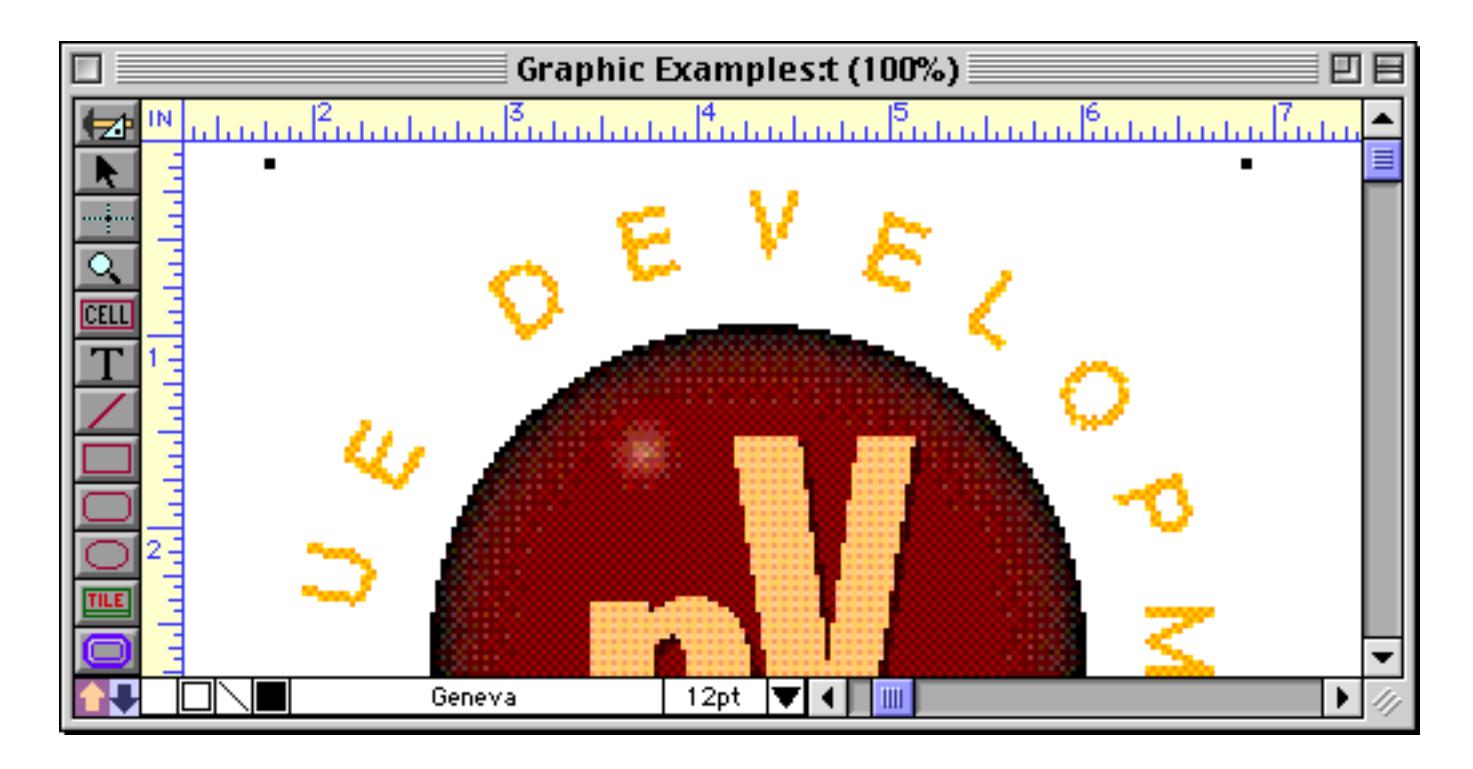

Although the image appears jaggy on the screen, it won't look jaggy if you print the form on a PostScript<sup>™</sup> printer. When printing, Panorama uses the EPS and ignores the jaggy bitmap so you get a nice clean image on the paper.

## **Memory Requirements for Large Images**

Pictures can be real memory hogs. A large image may need up to several megabytes of memory. On PC based systems you don't have to worry about this. On MacOS based systems, however, you may need to adjust Panorama's **Scratch Memory** setting. Panorama uses scratch memory as temporary memory for many tasks, including loading fonts, displaying images, sorting, printing, etc. Panorama normally reserves 650,000 bytes (650K) for **scratch memory**. If you try to display or print very large pictures, Panorama will warn you that scratch memory is full. If that happens, you will have to increase the scratch memory size. [See "Changing](#page-302-0)" [Scratch Memory Size \(Macintosh\)" on page 273](#page-302-0) to learn how to do this.

How much memory do you need to allocate for scratch memory? That depends on the images you want to display. For uncompressed images (PICT, TIFF, etc.) you simply need to assign slightly more memory than the largest image you want to display. For compressed images (JPEG) you'll need to allocate enough memory for an uncompressed version of the image. It's impossible to know from the file size exactly how much memory you'll need, but a good rule of thumb would be to allocate 5 to 10 times the size of the largest image.

## **Tracing a Scanned Form**

You can use a scanner to digitize a form and then paste the image into Panorama. The scanned image can either be used as is, or you can use it as a template to create a form using Panorama graphic objects. (If you trace the image using Panorama's box and line tools, the form will print faster and with better quality.) Start by scanning the form you want to duplicate. For example, we've scanned our Nutrition Information form into Adobe PhotoShop.

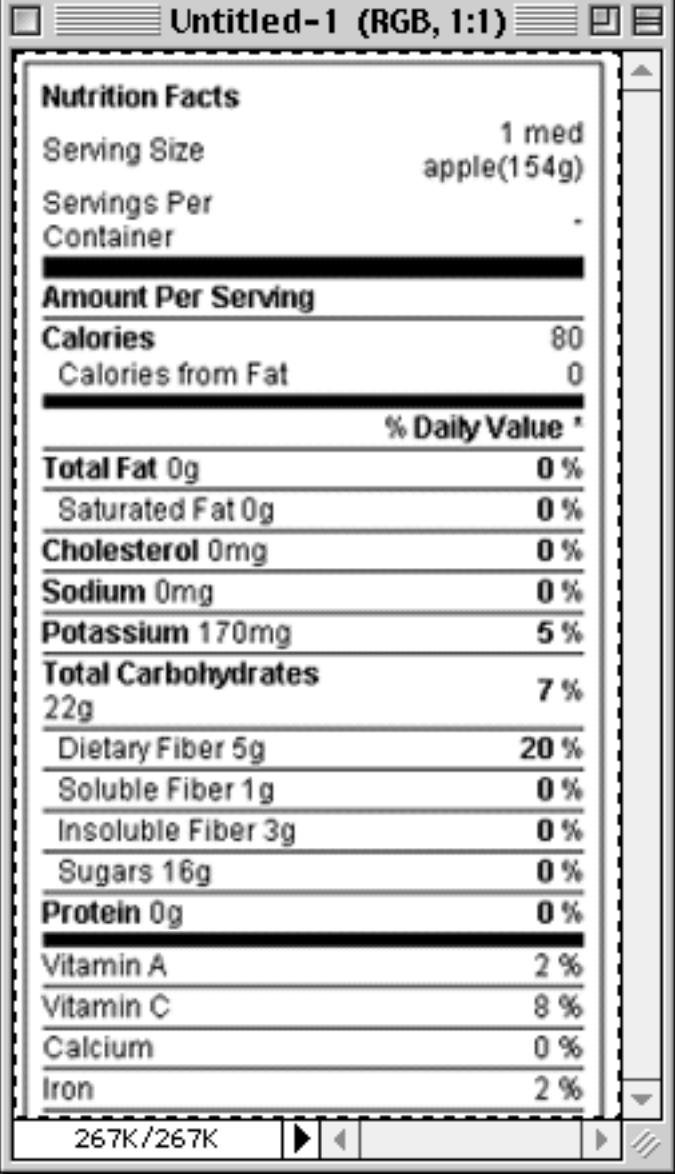

To make it easier to use this form as a template for tracing, we'll increase the brightness, reduce the contrast, and change the color. See the documentation for your photo editing software to learn how to do this.

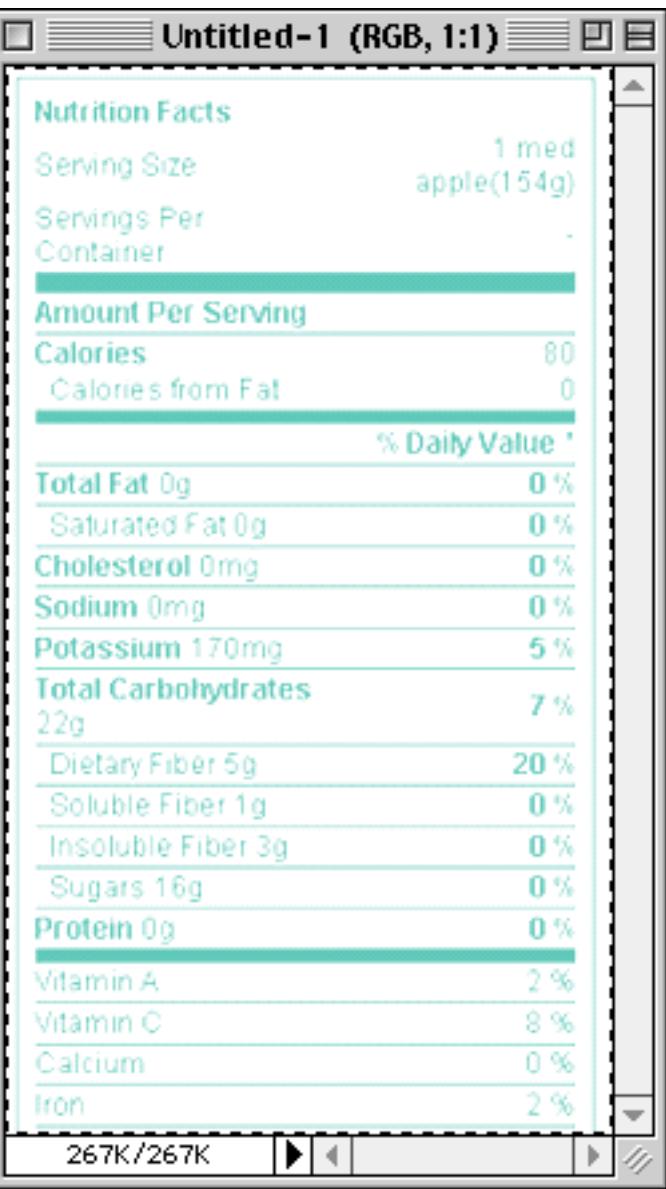

Now the image can be copied into your Panorama form. Simply **Copy** the image in your photo editing application, then switch to Panorama and **Paste** into the form.

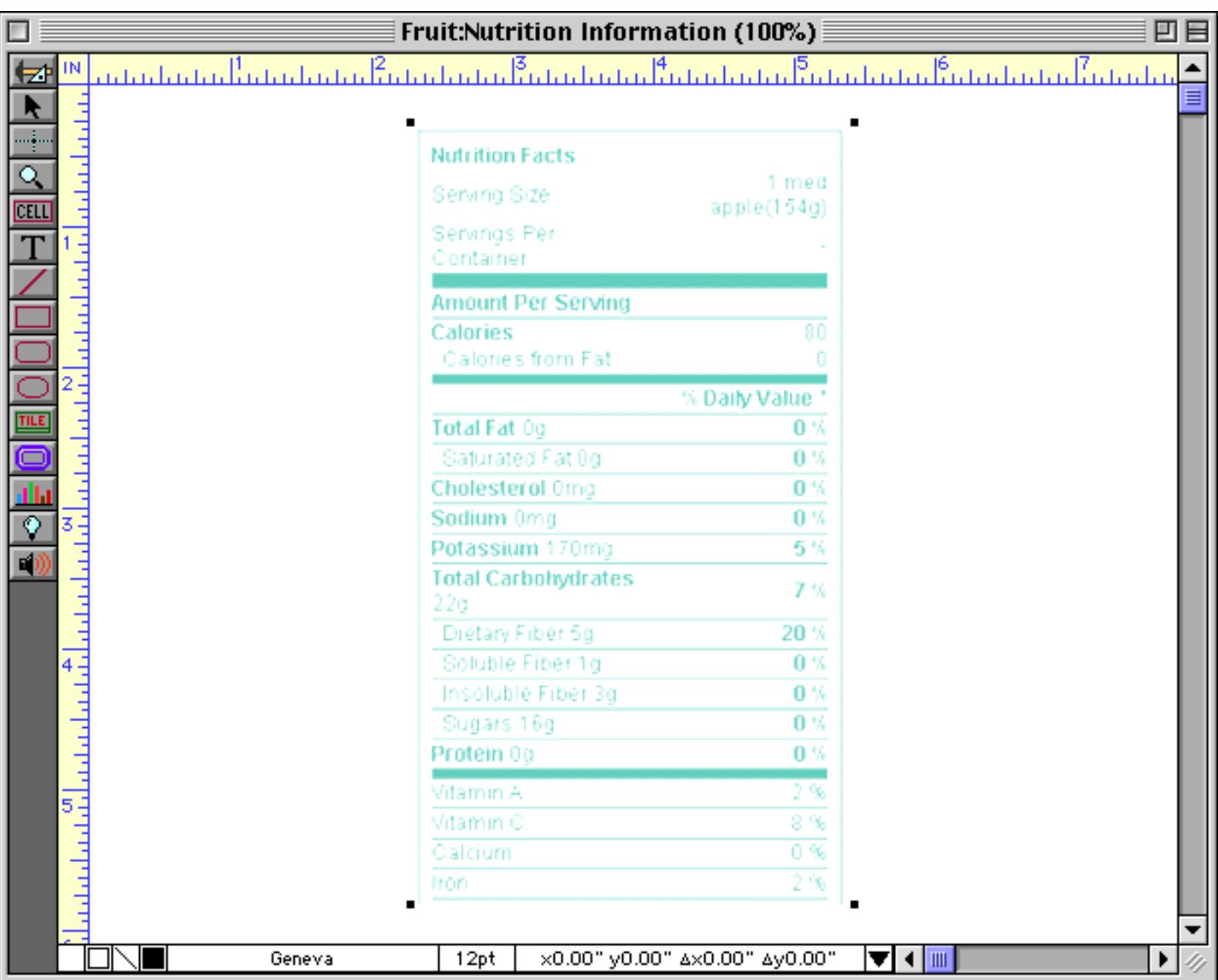

Move the template into position, then freeze the template with the **Lock** command in the Arrange Menu (see ["Locked Objects" on page 626\)](#page-655-0). Once the image is locked, check the **Ignore Locked Objects** menu option (see ["Ignoring Locked Objects" on page 628](#page-657-0)). This option allows you to work on top of the scanned image without having to worry about accidentally clicking on and dragging the scanned image.

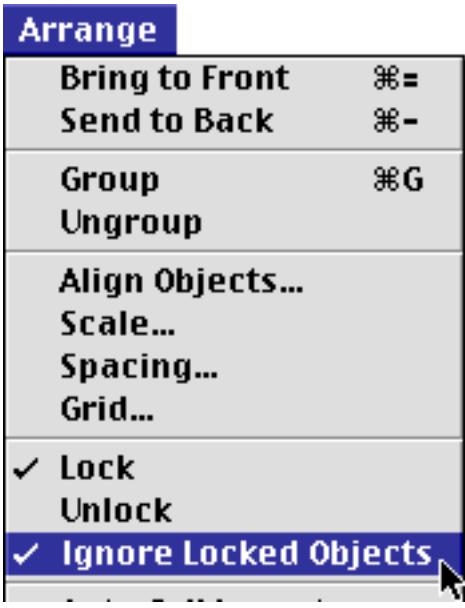

Now you can begin to trace over the scanned template to create Panorama objects like rectangles and text objects.

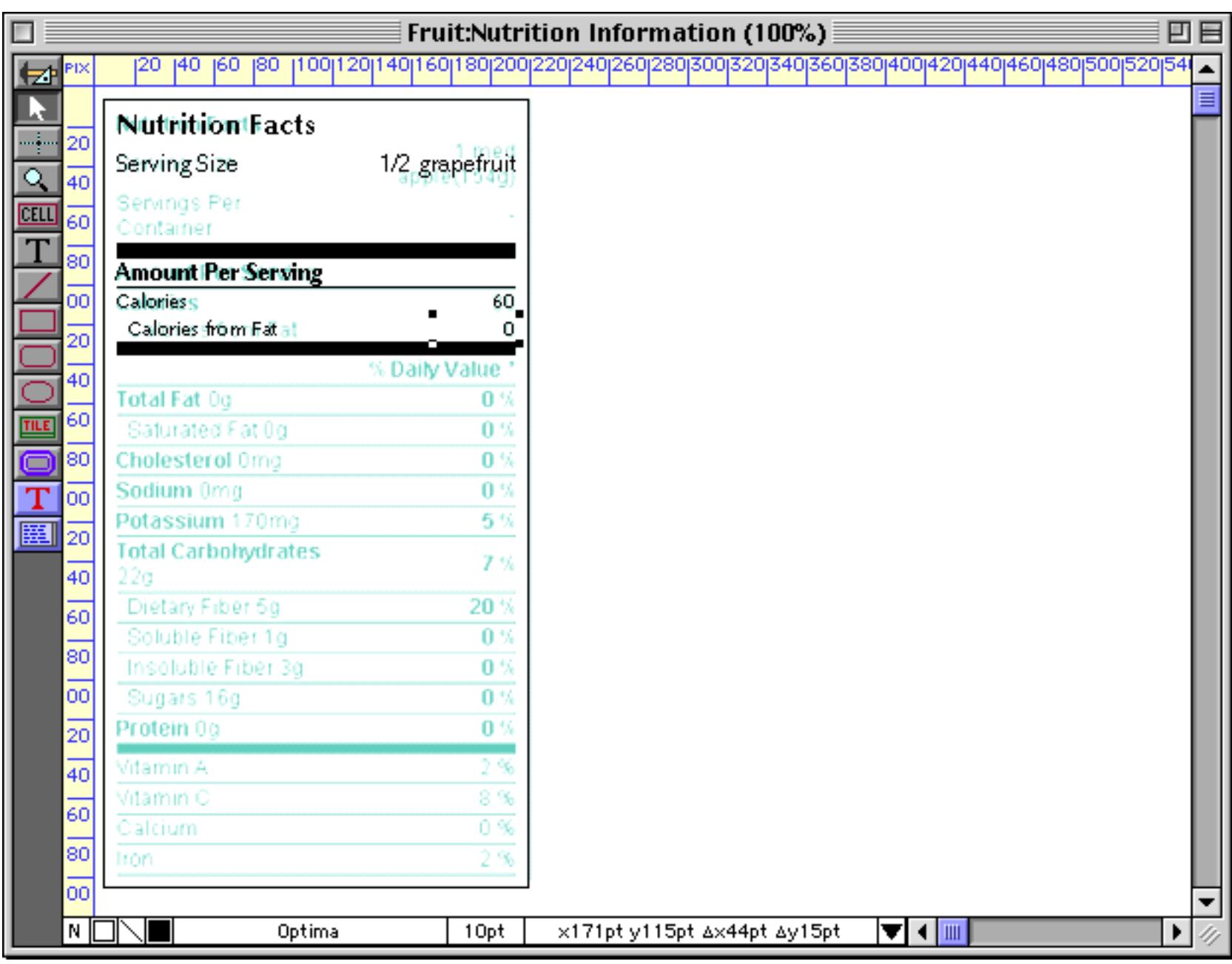

When the tracing is complete, the final step is to delete the scanned image you used as a template. Start by disabling the **Ignore Locked Objects** option. Then click on the scanned image.

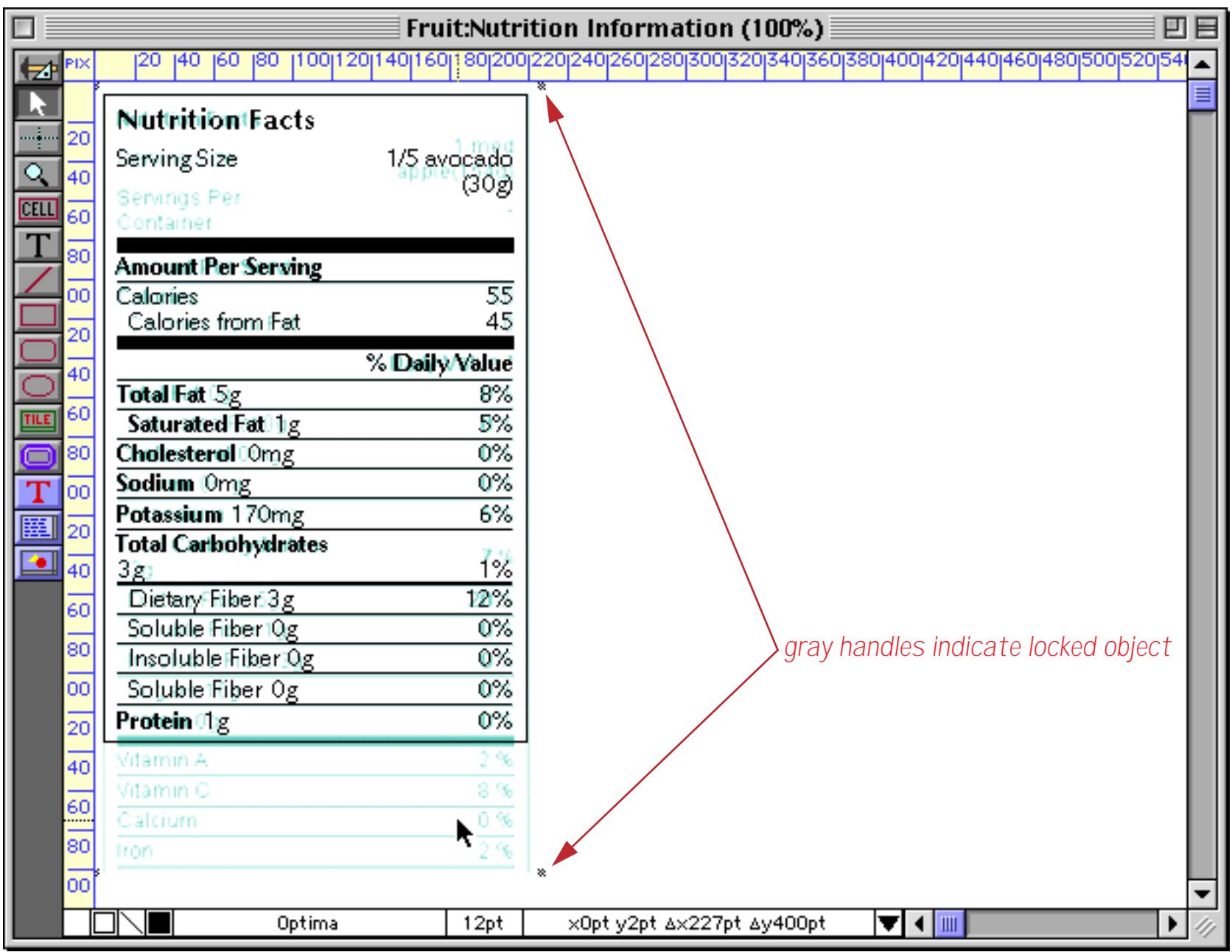

Once the object is selected, choose the **Unlock** command to unlock the image (see ["Locked Objects" on](#page-655-0) [page 626](#page-655-0)). Once the object is unlocked you can use the **Cut** or **Clear** commands to delete the image from your form, leaving only the new objects you have created.

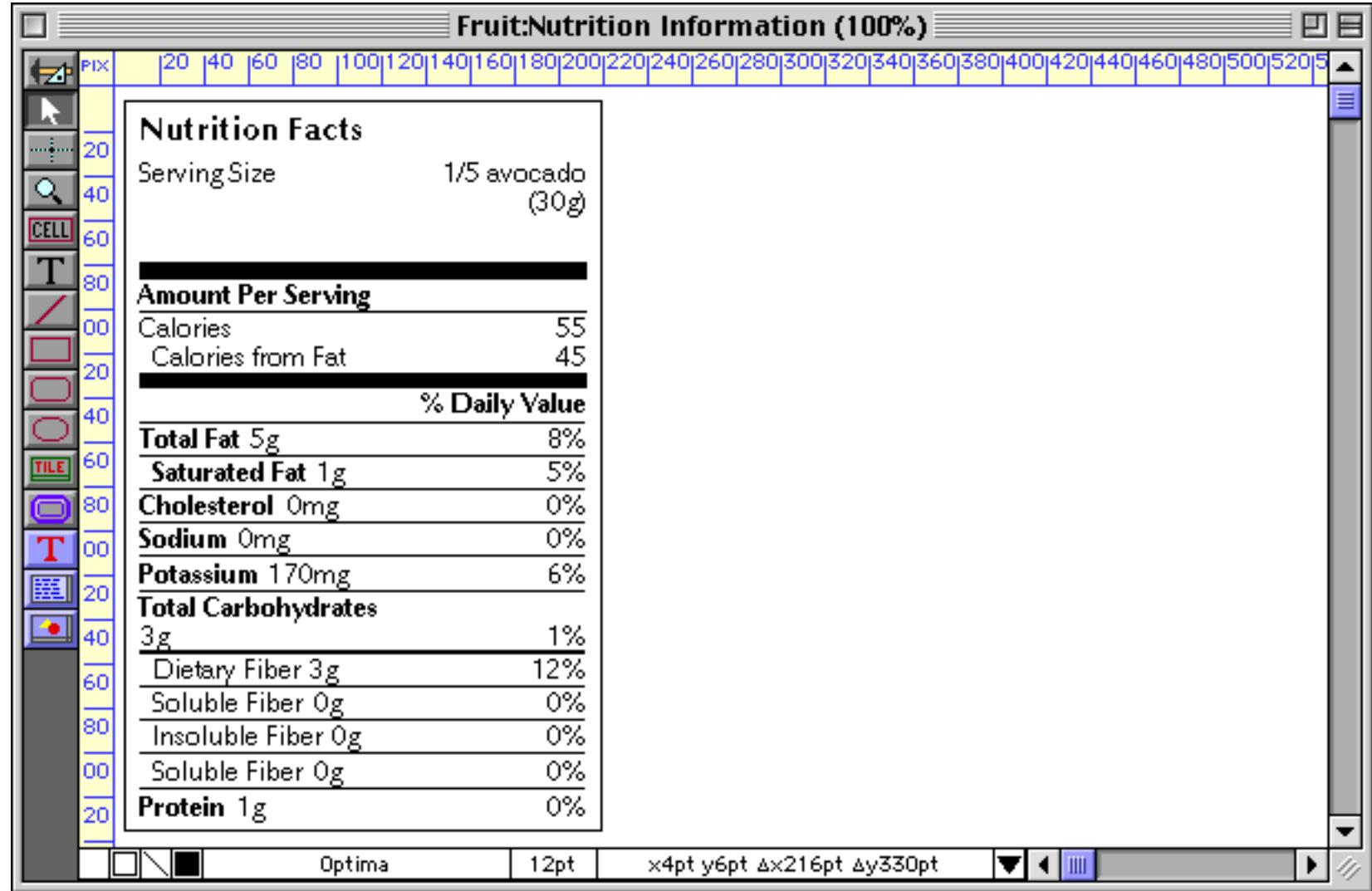

# **Flash Art™**

Panorama employs a technique called **Flash Art™** to display non-fixed images. Using Flash Art you can display images that are not fixed but change depending on circumstances—for example photos of each person in a personnel database, maps in a contact database or product photos in a catalog database.

When Flash Art displays an image, it does so by name. The actual image may be stored in the database itself (in the Flash Art Gallery, see ["The Flash Art Scrapbook \(Gallery\)" on page 816\)](#page-845-0), or in separate disk files (see ["Displaying Images Directly From Disk Files" on page 820](#page-849-0)). You set up a formula that controls what image to display. When the formula matches the name of an image, that image is displayed.

Panorama actually has several different types of objects for displaying images by name. The standard Flash Art object (see [""Classic" Flash Art Objects" on page 846\)](#page-875-0) has been standard from the earliest versions of Panorama, and is retained for compatibility with older databases. The newer Super Flash Art object (see ["Creat](#page-836-0)[ing Super Flash Art Objects" on page 807](#page-836-0)) is more customizable (more alignment and scaling options, scroll bars, etc.) and should usually be used for new applications. In addition, the Flash Art Push Button (see ["Flash](#page-891-0) Art<sup>™</sup> Push Button SuperObjects™" on page 862) and Flash Art Data Button (see ["Flash Art Data Button](#page-908-0) SuperObjects<sup>™</sup>" on page 879) allow you to create custom buttons from any image.

## <span id="page-836-0"></span>**Creating Super Flash Art Objects**

To illustrate the creation of a Super Flash Art object within a form we'll use a database of nutritional information for fruits. This database contains about a dozen different fruits, including the name of the fruit and the FDA nutritional information.

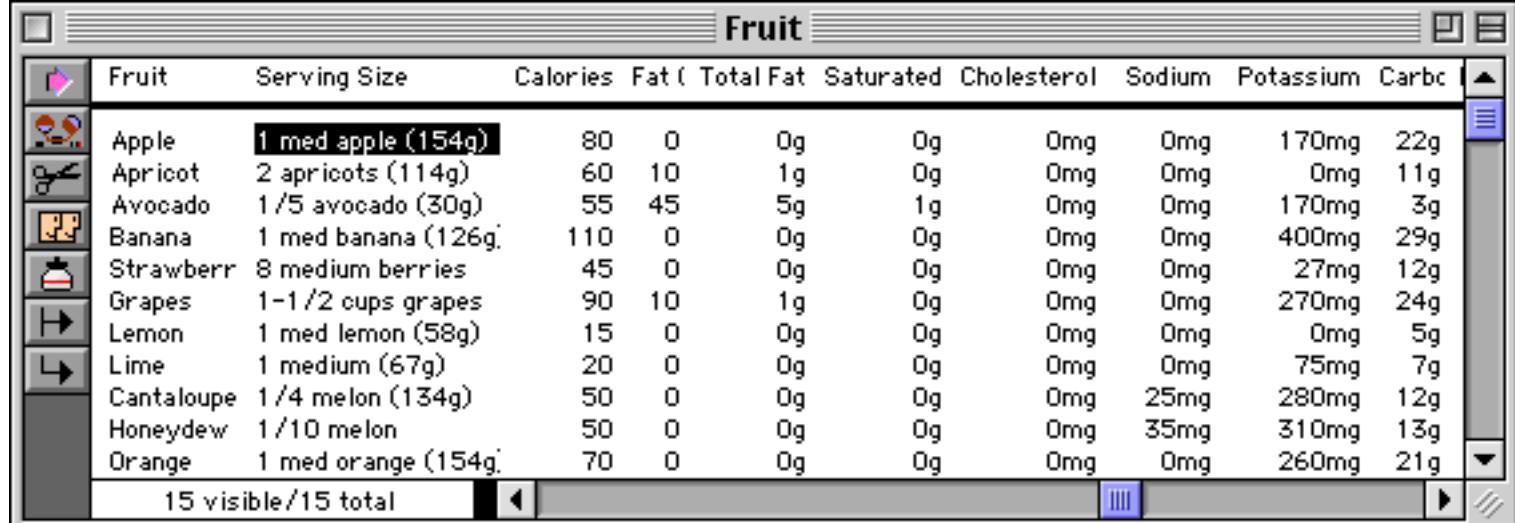

We've also prepared a collection of photographs of fruit. Each photograph has a name, and the photo name matches the name of the fruit in the database, from Apple to Tomato.

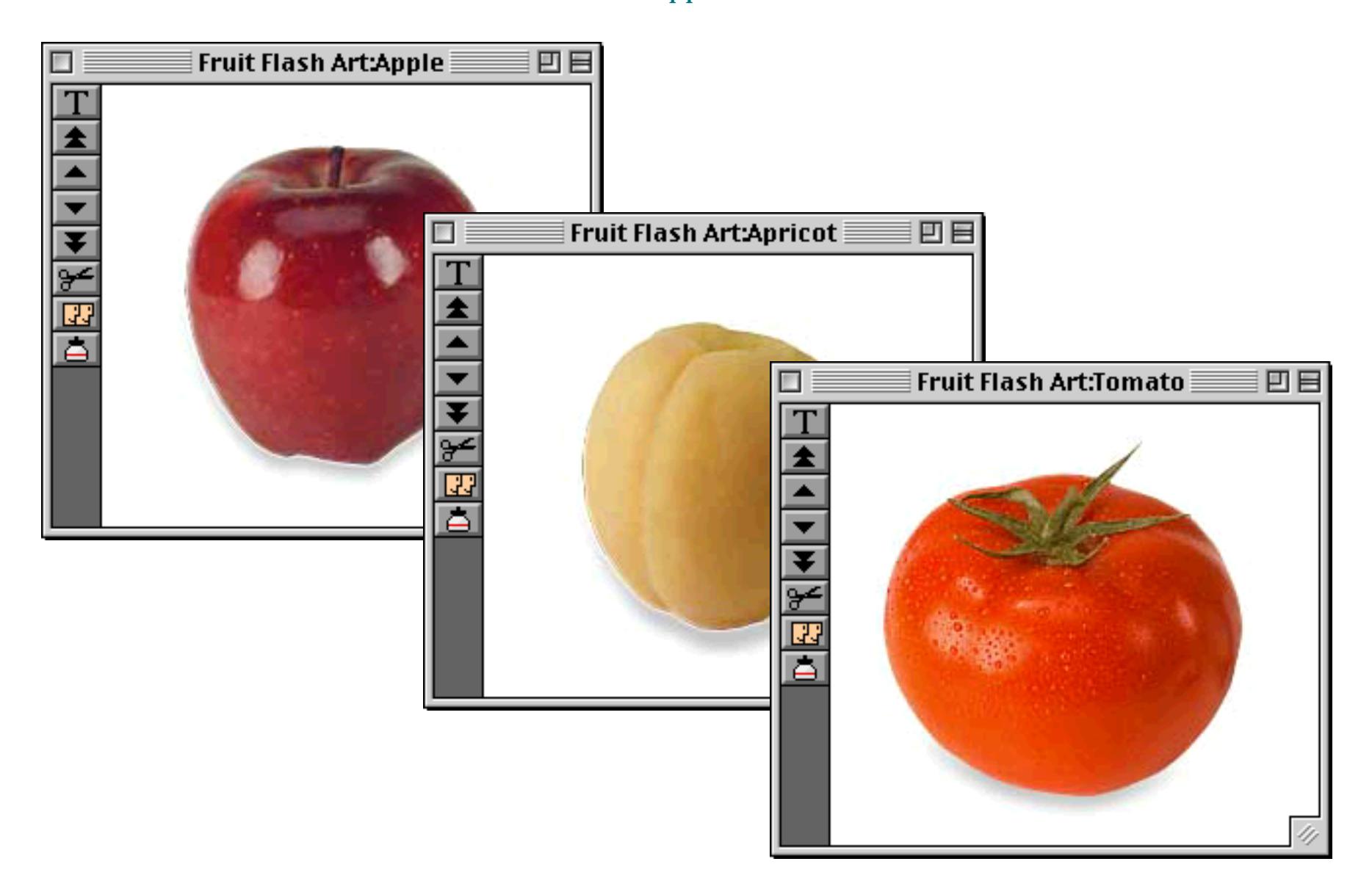

In this case the images are stored in the database in the Flash Art Gallery (see ["The Flash Art Scrapbook \(Gal](#page-845-0)[lery\)" on page 816\)](#page-845-0), but they could also be stored in files on the disk (see ["Displaying Images Directly From](#page-849-0) [Disk Files" on page 820](#page-849-0)). For now, don't worry about how the images are set up, let's just continue to see how the images can be used in a form.

The Super Flash Art tool is not in the default tool palette, so you'll need to use the **Tool Palette** dialog to add this tool to the palette if it is not already there (see ["Customizing the Tool Palette" on page 554\)](#page-583-0).

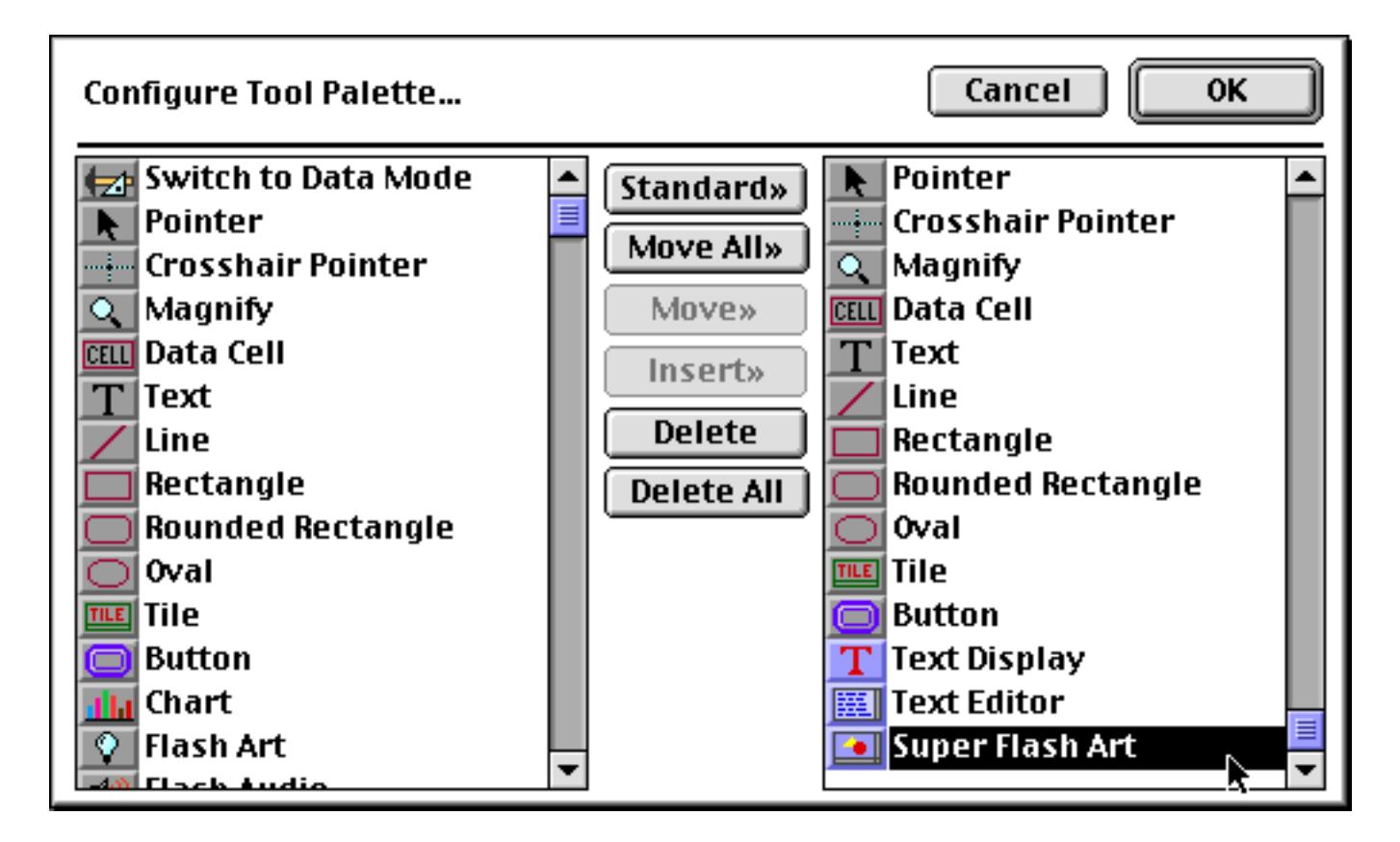

Now that the tool is added to the palette you can select it. Notice that we've set up a Text Editor SuperObject (see ["Text Editor SuperObject" on page 689](#page-718-0)) to allow the name of the fruit to be displayed and edited.

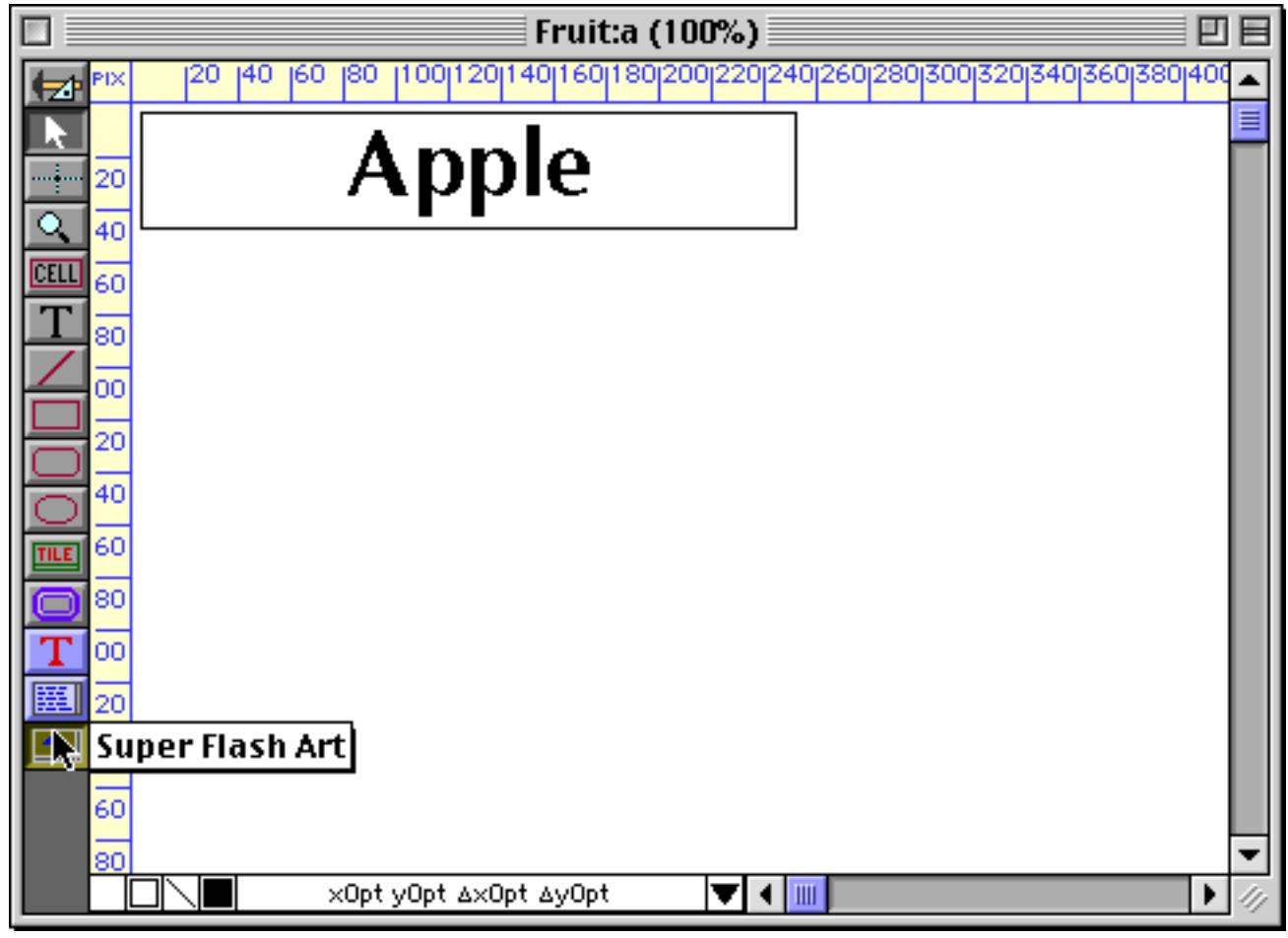

**Chapter 16:Images & Movies Page 809** 

Once the tool is selected, drag the mouse across the form in the location where you want to create the Super Flash Art object.

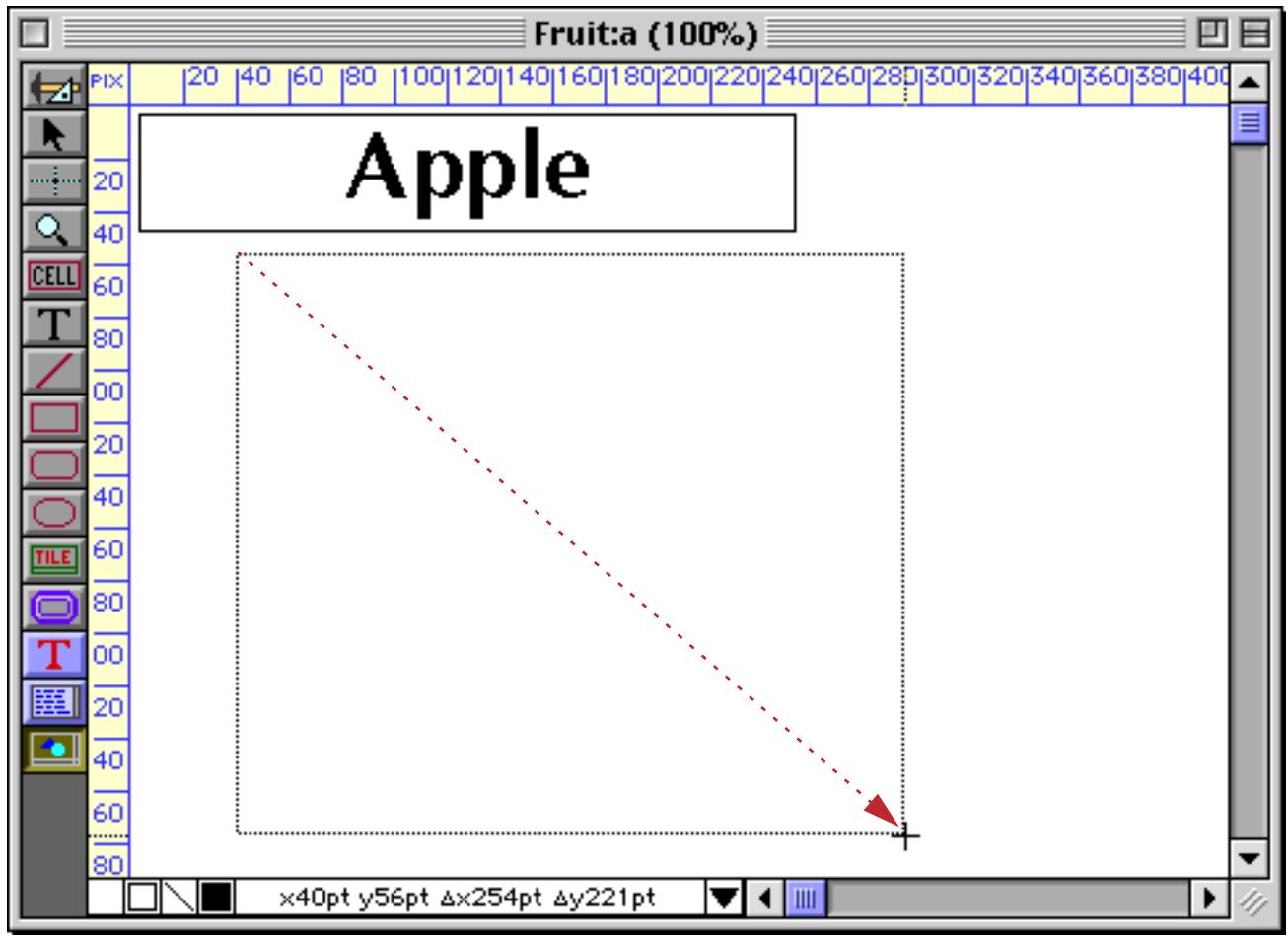

When you release the mouse, the Super Flash Art configuration dialog will appear.

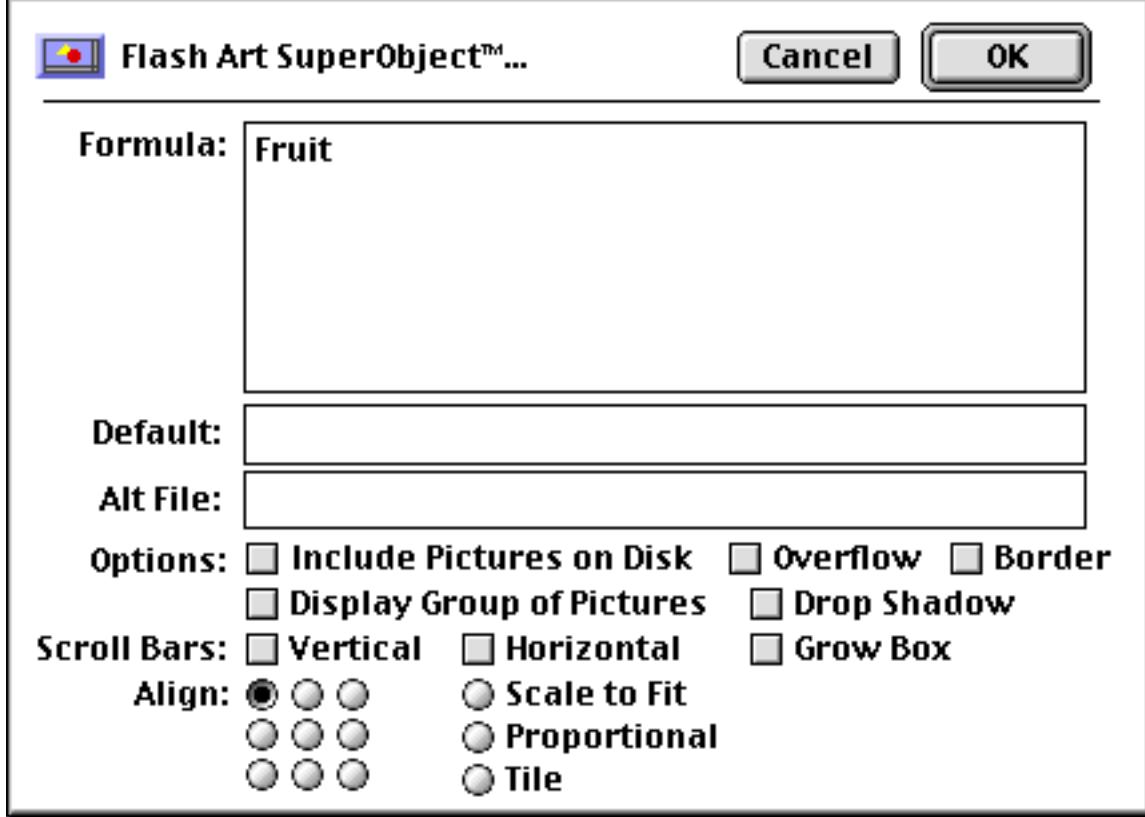

At a minimum you must enter a valid formula into the dialog. In this case the formula is simply Fruit. Since the Fruit field contains the name of each fruit, this will automatically display the image for the correct fruit, in this case an apple.

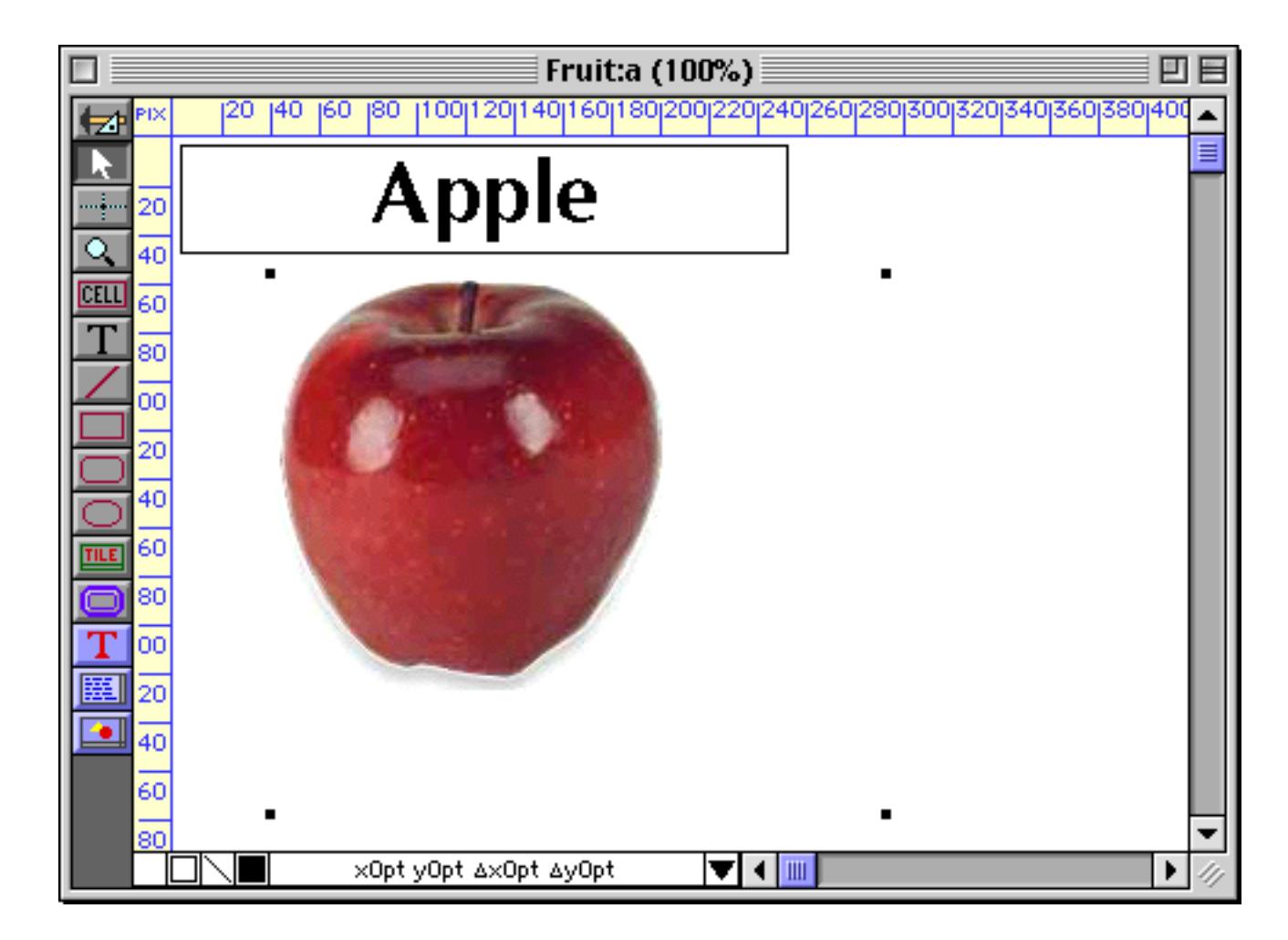

Notice that the apple is displayed in the upper left hand corner of the Super Flash Art object. You can also center the image. To do this, first click on the **Pointer** tool, then double click on the object. This re-opens the configuration dialog, allowing you to change the alignment.

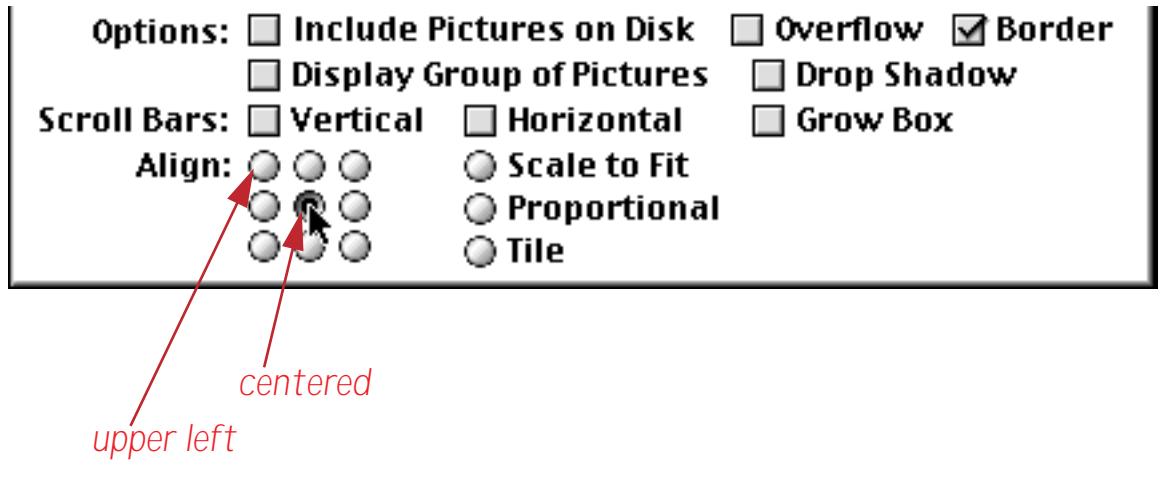

We've also turned on the border for this object.

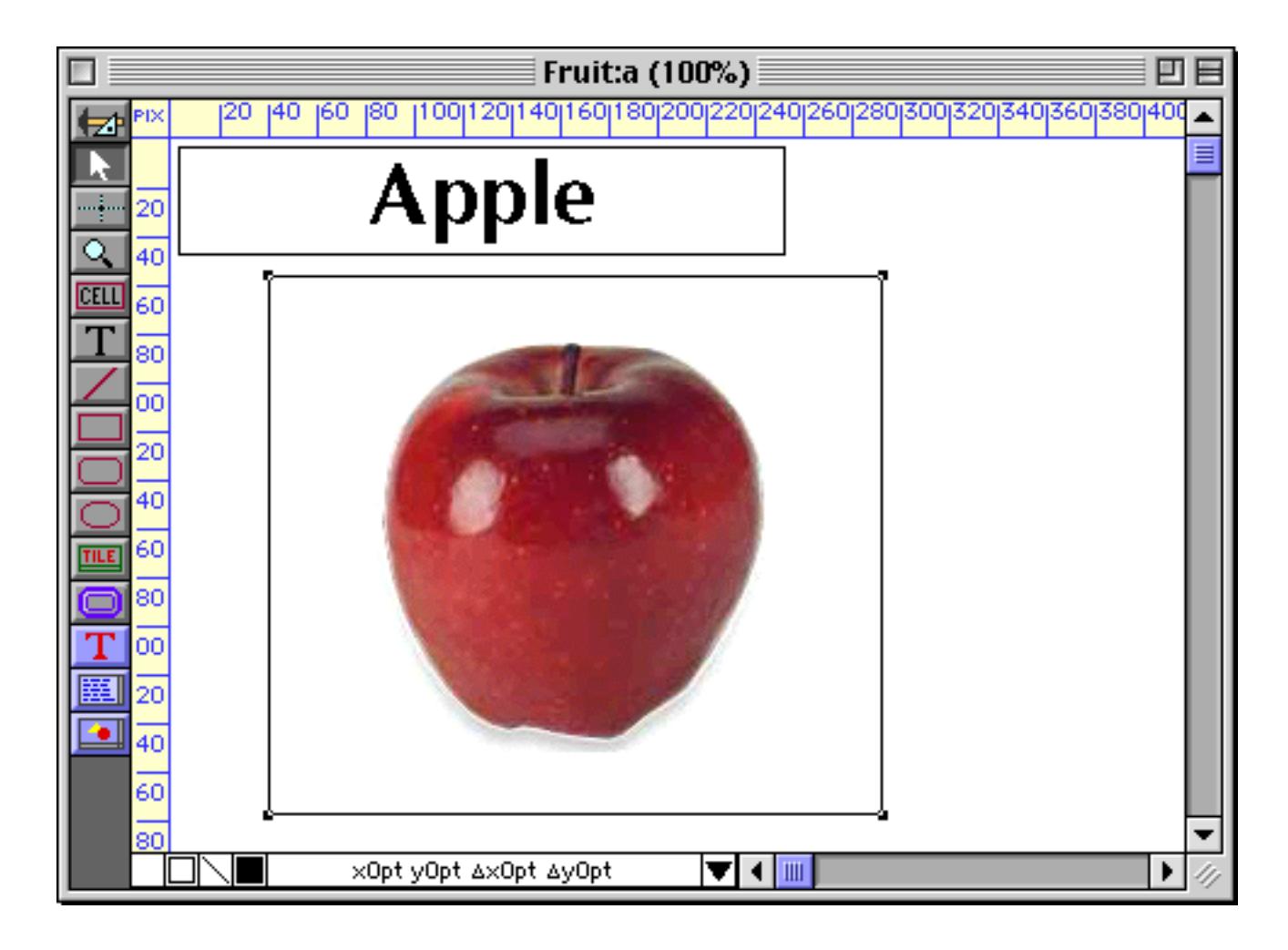

With a few adjustments the form is ready to use. As long as you have a photo with the correct name available, the correct photo will appear for each fruit.

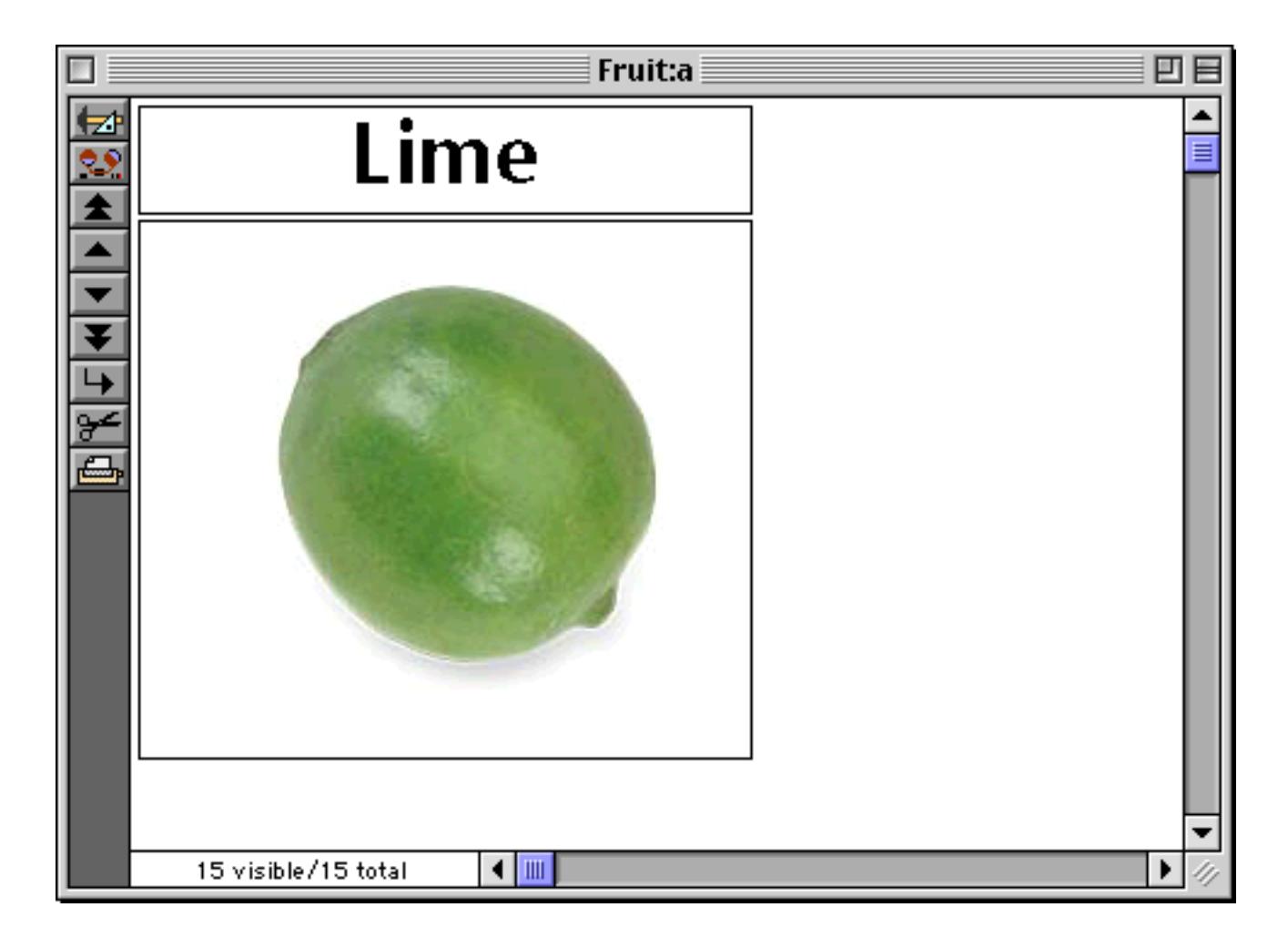

### **Using Flash Art to Display a Fixed Image**

Flash art is usually used to display an image that changes, like the fruit in the previous example. However, it can also be used to display a fixed, unchanging image like a logo or a background. Of course you can also use a standard picture object (see ["Fixed Images" on page 797](#page-826-0)) to display a fixed image, so why use Flash Art? The primary advantage is that using Flash Art a single image can be displayed over and over again without taking up any additional memory or disk space. Only one copy of the image is needed, which can be used multiple times in the database (or even multiple databases).

To display a fixed, image, simply enter the name of the image into the Flash Art formula, surrounded by quotes ("). For example, suppose you have an image named FDA Logo.

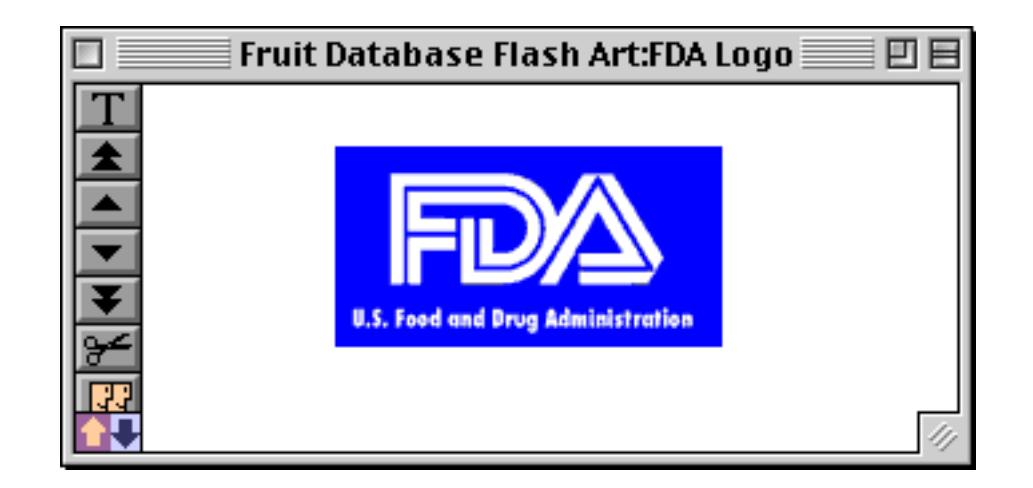

You can display this image in any form or report by using this formula in a Flash Art or Super Flash Art object.

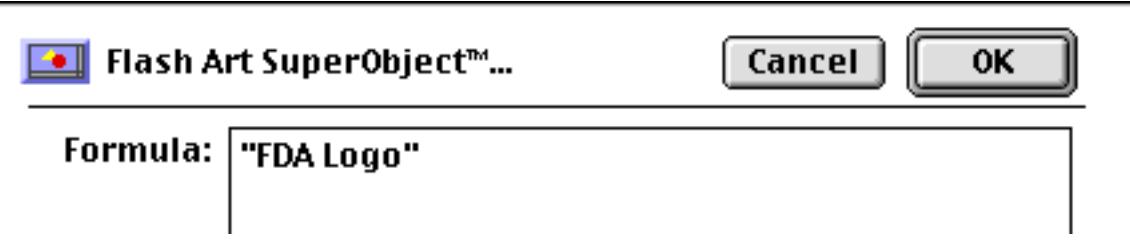

You can use this logo as many times as you like within a single form or across multiple forms.

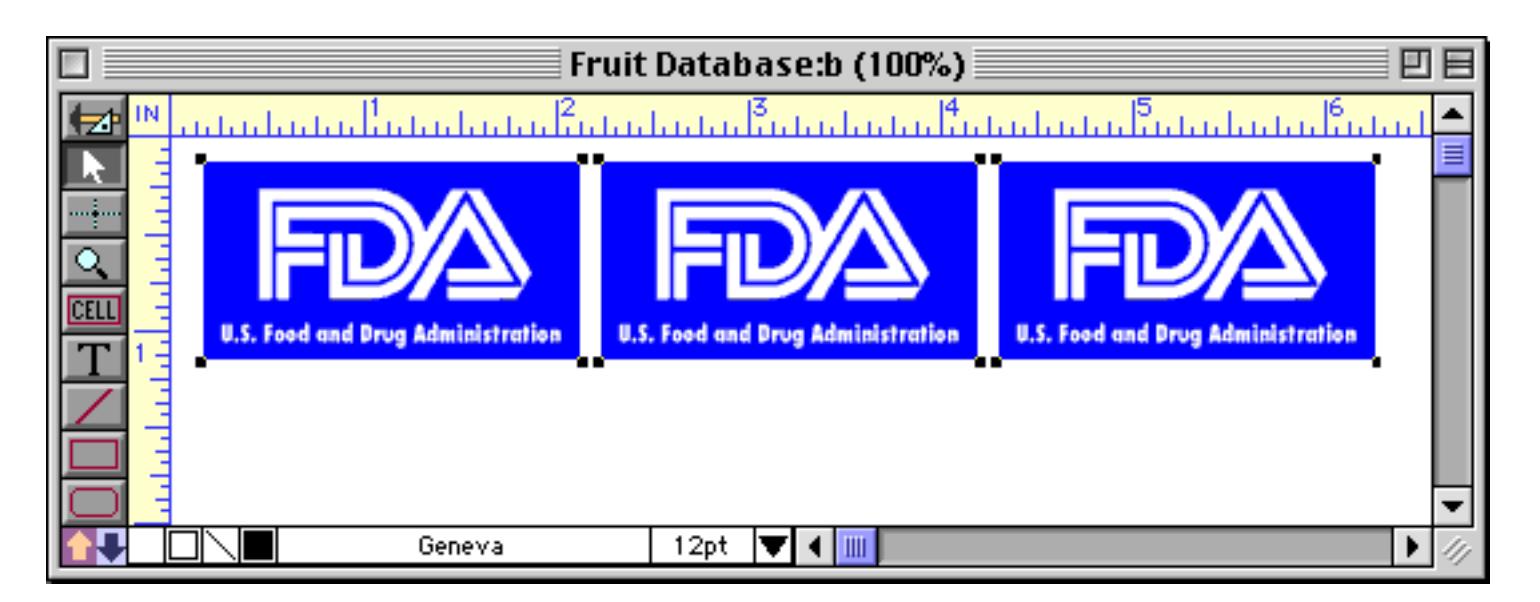

As an added bonus, if you ever need to modify the logo it only needs to be modified in one place.

## **Using Flash Art to Display a Smart Background**

Flash Art isn't just for displaying pictures. It can also be used to display a border or background that changes depending on the data in the database. To illustrate this we'll use this database of hotel listings.

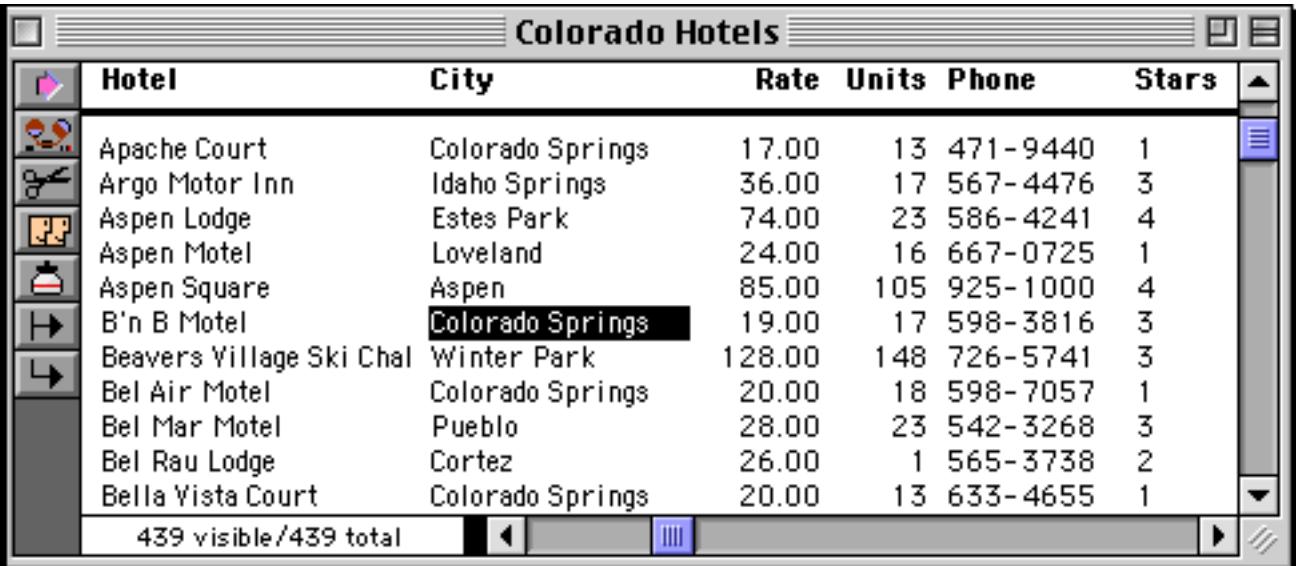

We've created a view-as-list form to display this data (see ["View-As-List Forms" on page 917](#page-946-0)).

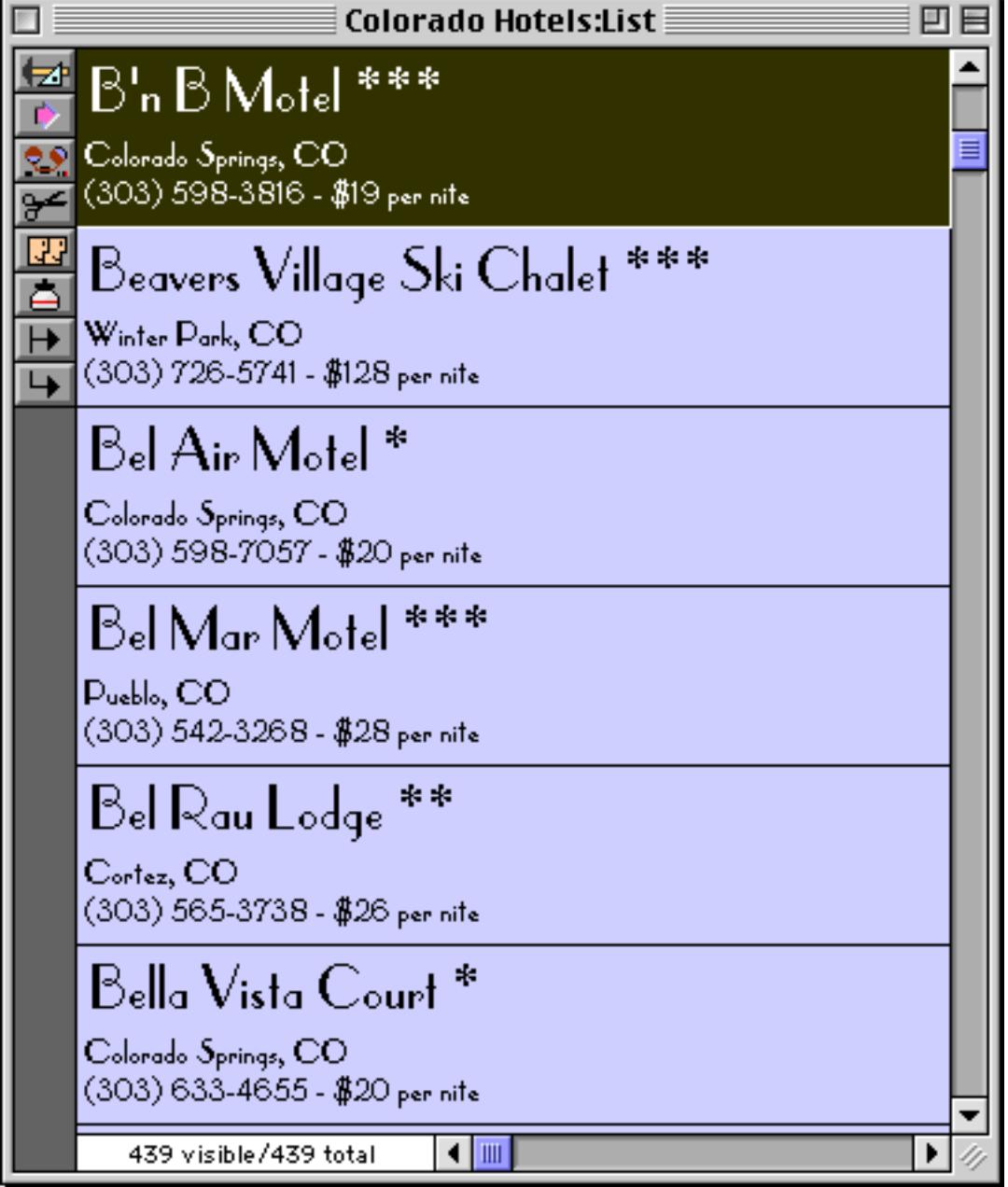

Our goal will be to display a yellow background if the hotel has a rating of 1 or 2 stars. The first step is to cre-ate a yellow box. You can do this with a graphics program or with Panorama itself (["Creating a Graphic](#page-581-0) [Object" on page 552](#page-581-0)). Paste the yellow box into Panorama's Flash Art Scrapbook (see ["Adding a New Image](#page-846-0) [to the Scrapbook" on page 817](#page-846-0)) with the name YellowBox.

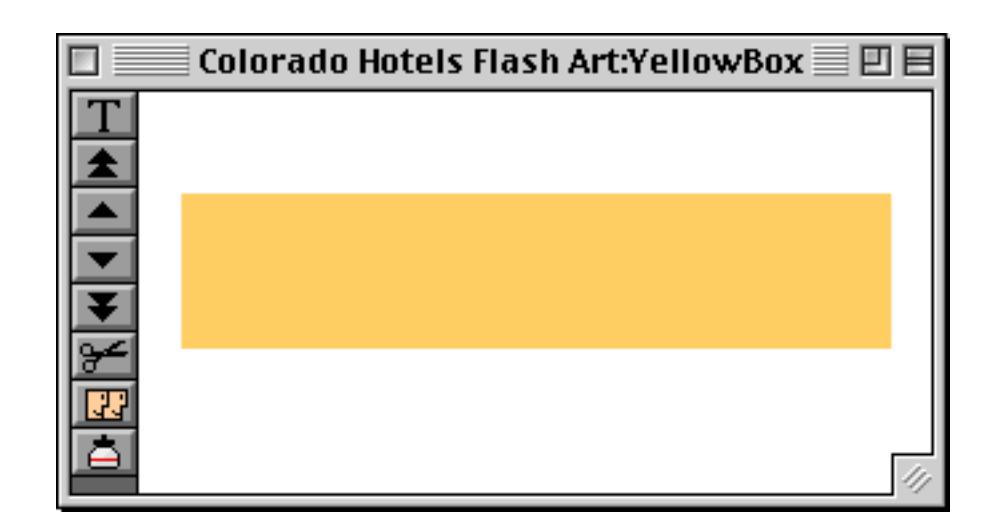

Now switch to Graphics Mode and create a Super Flash Art object that exactly covers the data tile. You may need to nudge the object precisely into place after you have created it (see ["Nudging an Object \(or Objects\)"](#page-594-0) [on page 565](#page-594-0) and ["Nudging the Size of an Object" on page 568](#page-597-0)).

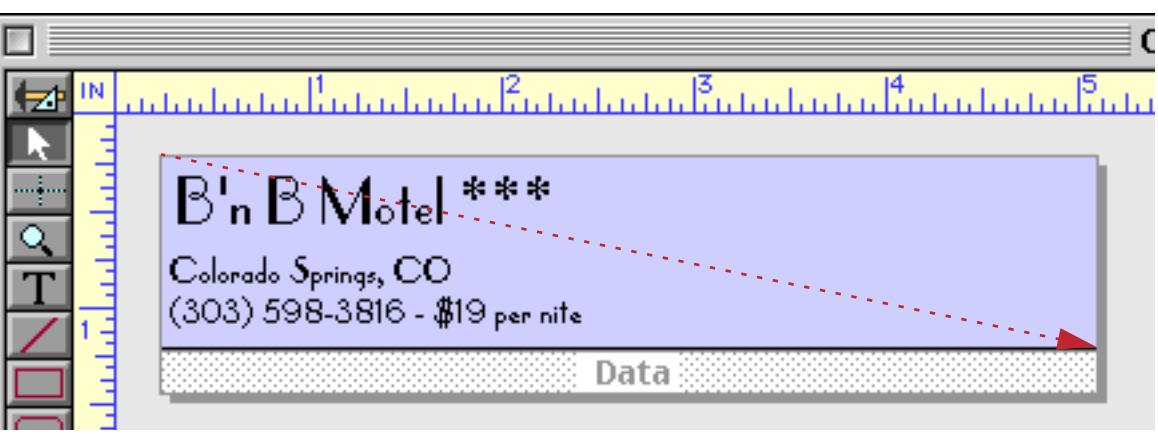

Set up the Flash Art formula so that the yellow box will be displayed only if the number of stars is 1 or 2 (in other words, less than 3). You'll also want to make sure that the Scale to Fit option is checked. This ensures that the yellow box fills the entire area.

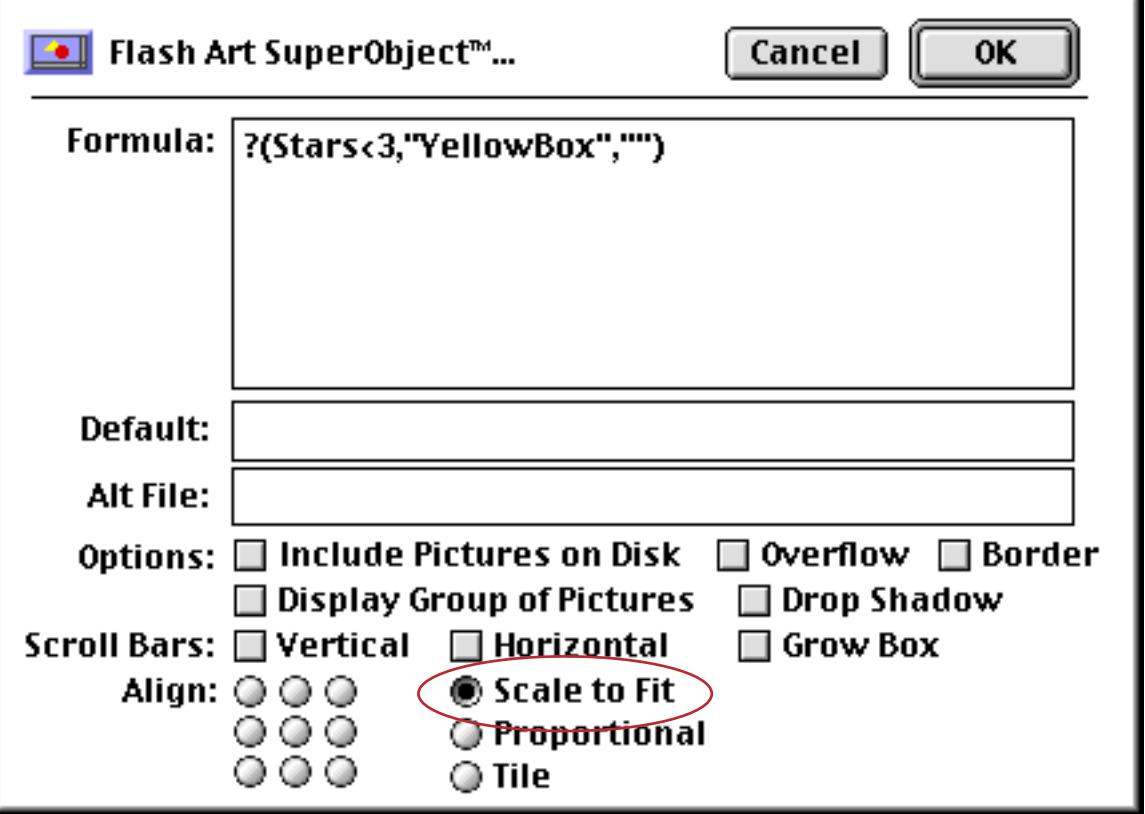

Once the object is created, use the Send To Back command to move it behind the other objects on the data tile (see ["Changing the Stacking Order" on page 620\)](#page-649-0). Finally, switch back to Data Access Mode to see the finished result. Voila! Hotels with less than 3 stars have a yellow background, while 3 stars and up have a blue background. (The first line, the B'n B Motel, is actually blue, but is currently highlighted to indicate that it is the current record. If you move to another record you will see that this record is actually blue also.)

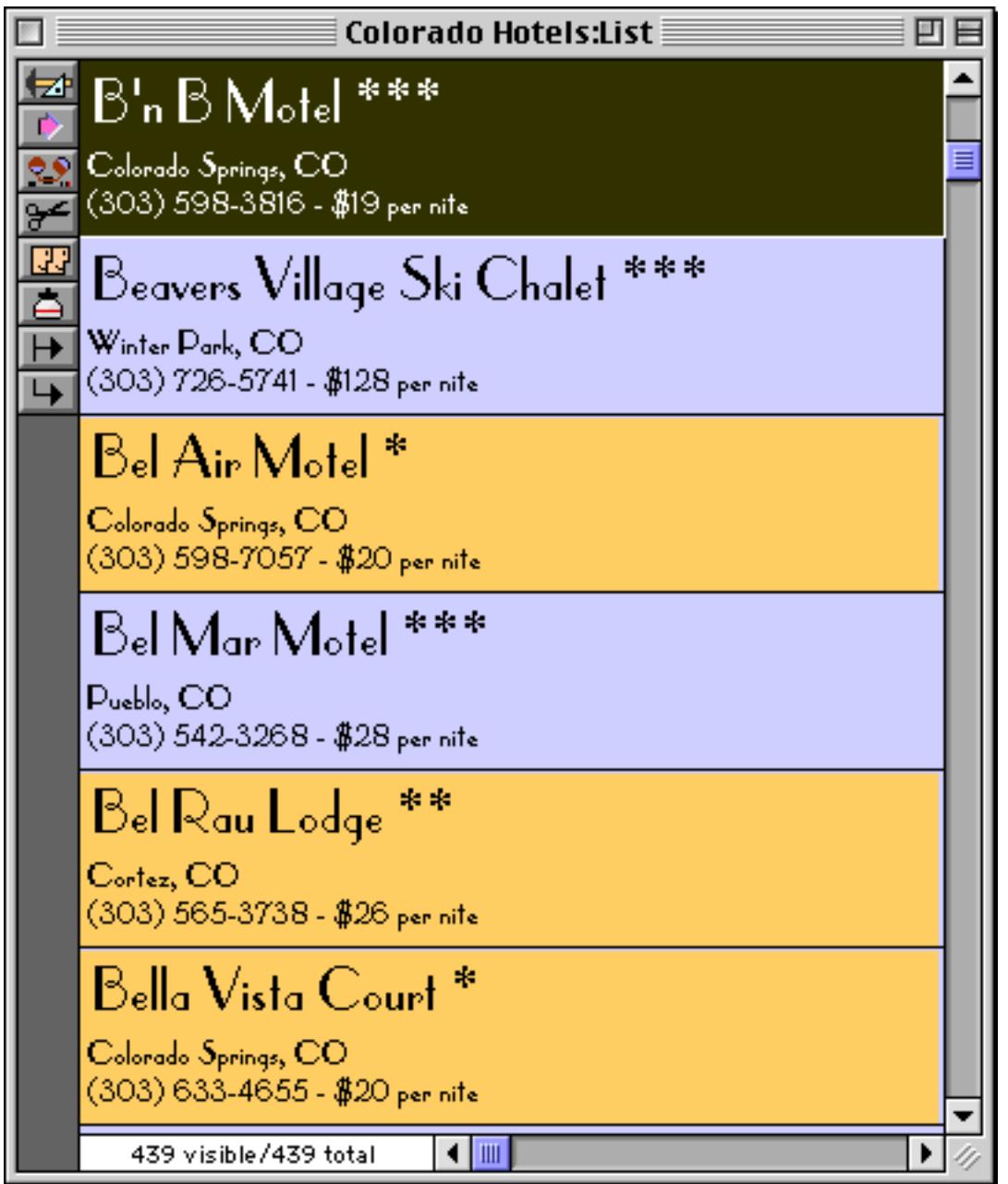

The ? (function is the heart of this formula. See ["The ? Function" on page 1287](#page-1318-0) to learn more about it.

### <span id="page-845-0"></span>**The Flash Art Scrapbook (Gallery)**

Every Panorama database has its own Flash Art Scrapbook, a collection of images that can be displayed within the database. (You can also display images directly from disk files without installing them in the database — see ["Displaying Images Directly From Disk Files" on page 820](#page-849-0).) Use the **View** menu to open the Scrapbook.

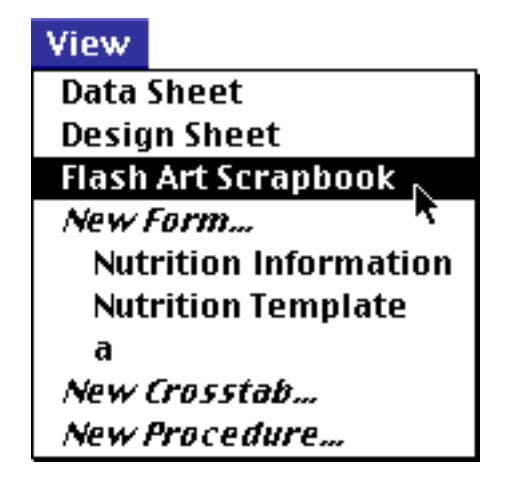

 The Flash Art Scrapbook window displays one picture at a time. The name of the picture appears in the windows title bar (for example, the image in the window below is named Watermelon). You can use the **Previous Picture** and **Next Picture** tools to flip through the pictures in the Scrapbook.

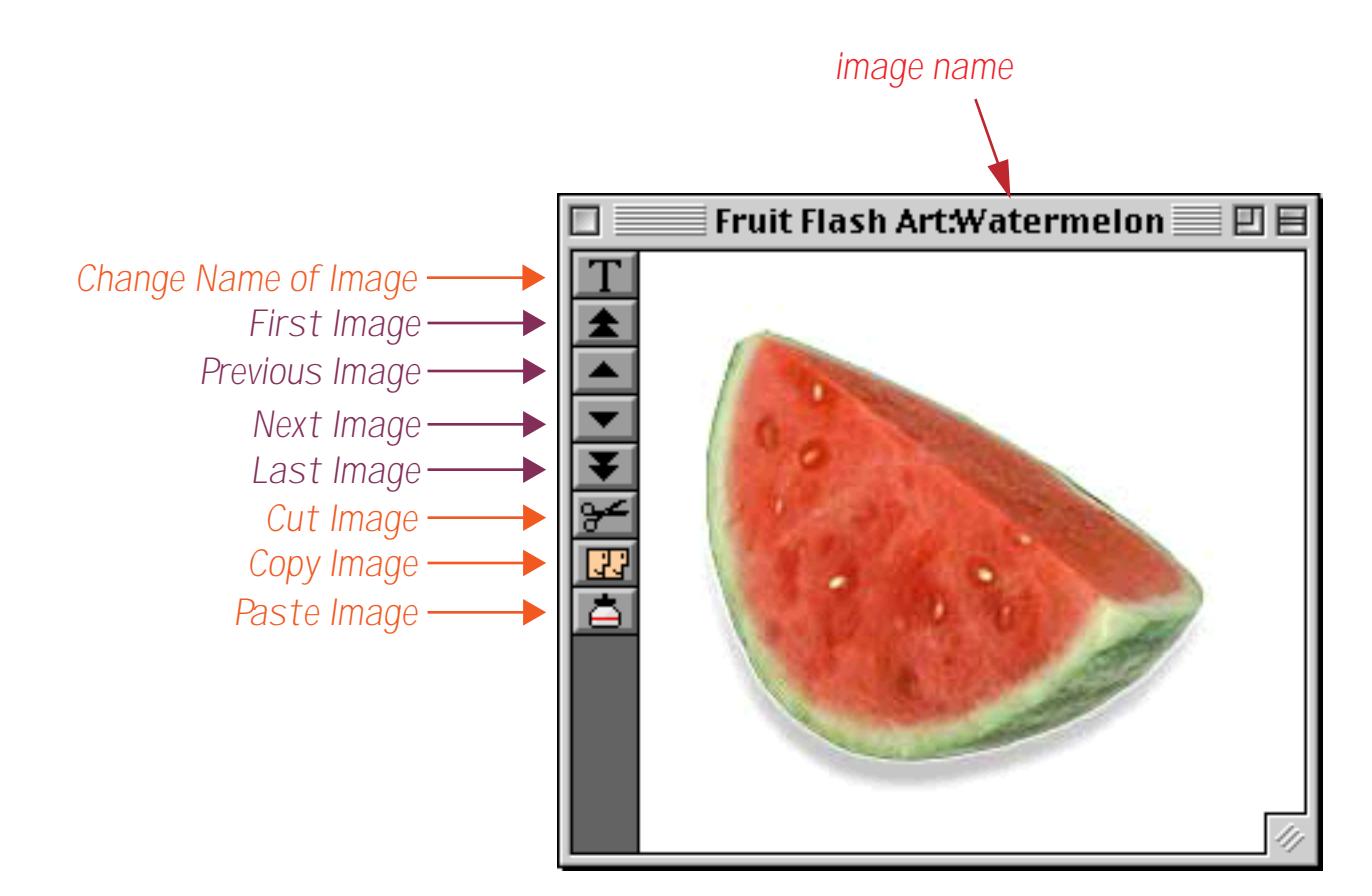

You can fill the Flash Art Scrapbook with images you want to use in the database (up to the amount of memory available in your computer). Once a picture is pasted into the Flash Art Scrapbook, it can be used over and over again.

#### <span id="page-846-0"></span>**Adding a New Image to the Scrapbook**

To add a new picture to the Flash Art Scrapbook, use the **Paste** command or **Paste** tool. Before it adds the picture to the Flash Art Scrapbook, Panorama will ask you for the name of the picture.

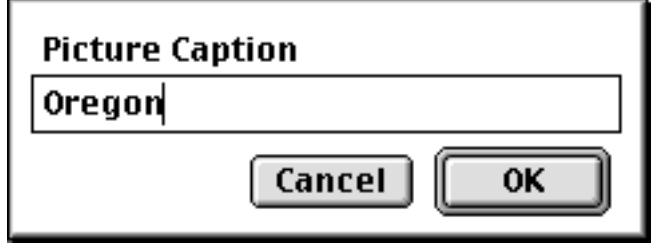

It's a good idea to think about image names before you start. Usually the picture names should correspond to the data in the database. For example if the picture is a map of Oregon, you might name the picture Oregon or OR, depending on how you have entered the state name in your database. If the picture is a photograph of an employee named Bob, you might name the picture Bob or use Bob's initials. Again it depends on how you have entered the in information in the database. Keep in mind that the image names do not have to exactly match the data in the database — but you must be able to write a formula that can convert the database information into the image name. For example, suppose you had an employee database with fields for first, middle and last names. The images could be named according to the employees initials, for example CSL or SLE. In the Flash Art object you would then need to use the formula

```
First[1,1]+Middle[1,1]+Last[1,1]
```
This formulas uses text funnels (see ["Taking Strings Apart \(Text Funnels\)" on page 1236\)](#page-1267-0) to extract the initials from the full name, automatically displaying the correct image.

#### **Locating an Image in the Flash Art Scrapbook**

The **Find Picture** command (in the Picture Menu) displays a list of all the images in the Flash Art Scrapbook

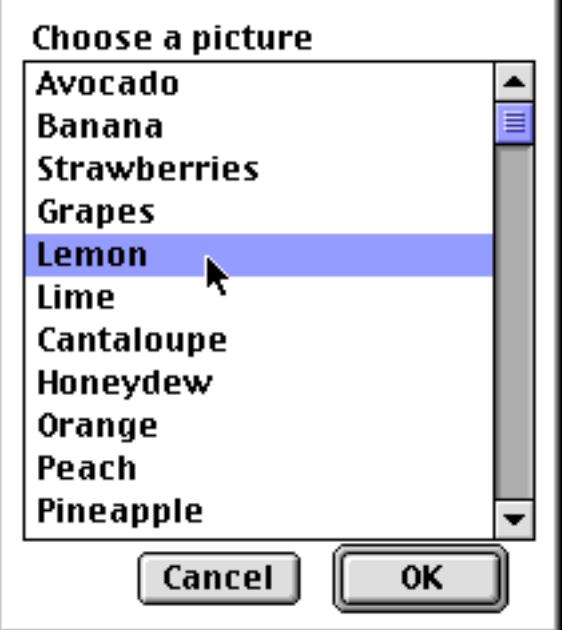

Choose the image you want to see and press **OK** (or double click on the name) to see the image.

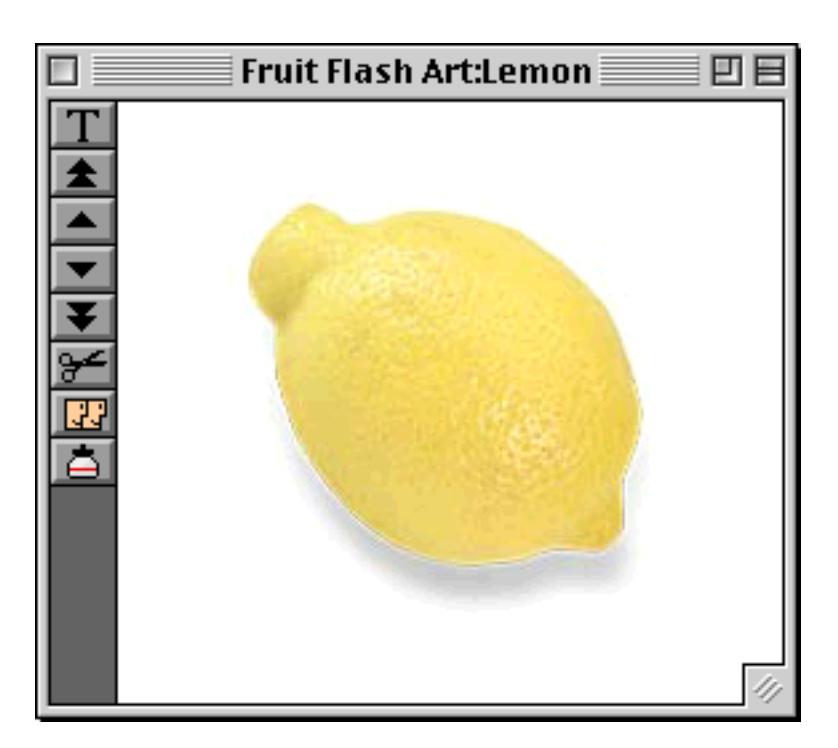

## **Removing an Image from the Flash Art Scrapbook**

To remove an image from the Flash Art Scrapbook, first locate the image and then use the **Cut** tool or choose **Cut** from the Edit Menu.

### **Renaming an Image**

To give an image a new name use the **Rename Picture** tool.

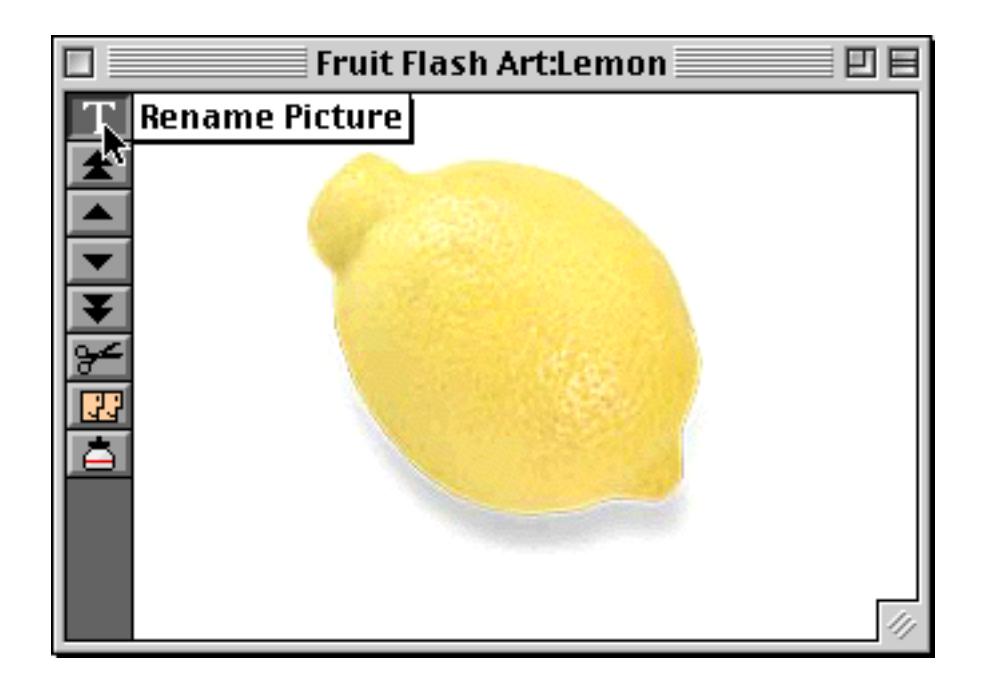

This tool opens a dialog box that allows you to change the name of the currently visible picture.

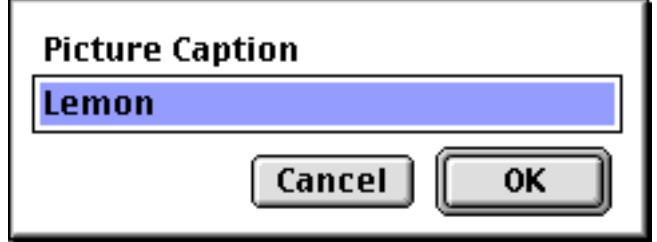

#### **Re-Arranging the Image Order**

You can use the **Re-Arrange Pictures** command in the Picture Menu to change the order of the images within the Flash Art Gallery.

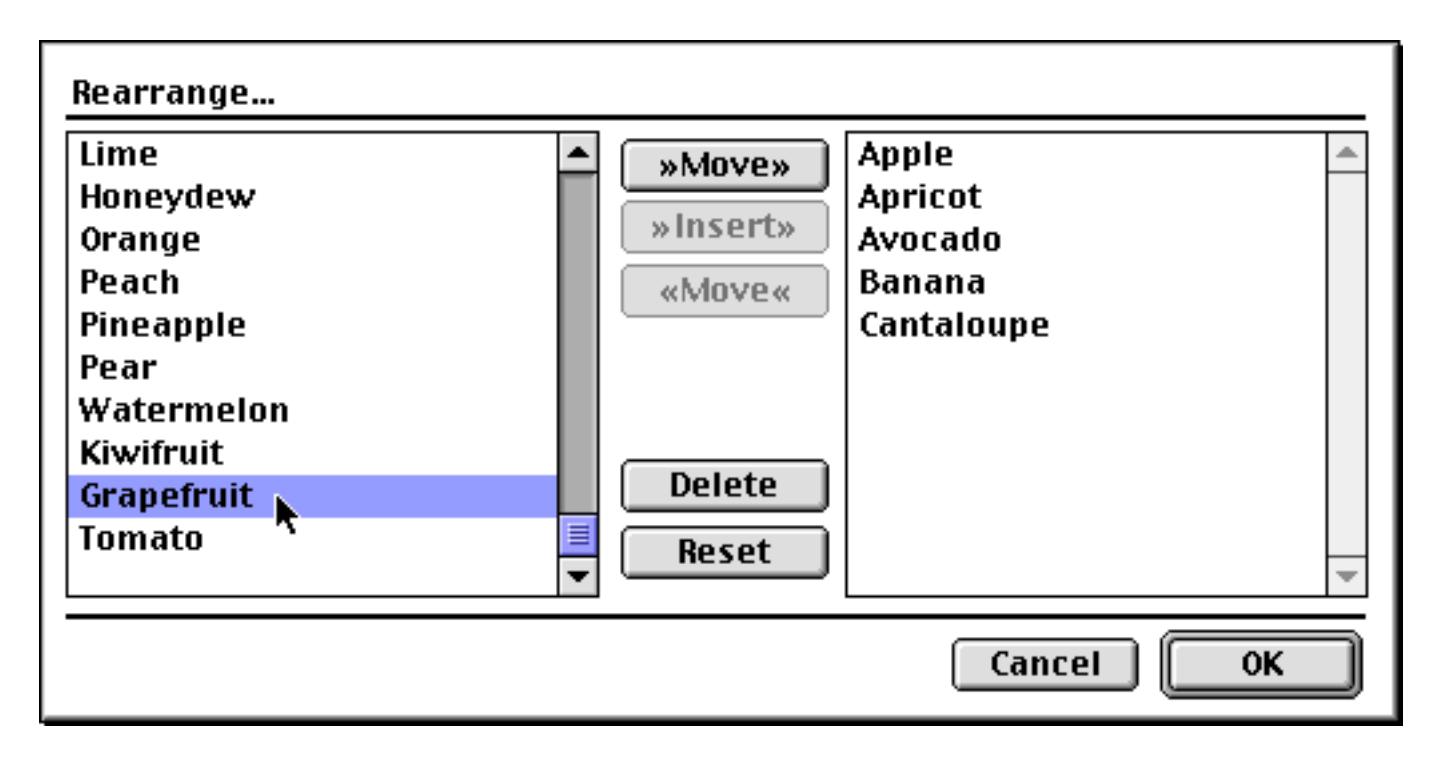

Simply copy the images from the left to the right in the new order. Double click on an image to copy it to the right. (Note: There's really no reason to ever re-arrange the order of the images, since Panorama doesn't care what the order is. The only exception is if you have two images with the same name. In that case, Panorama will always display the first image in the list and ignore the rest.)

#### **Printing the Flash Art ScrapBook**

You can use the Print command to print all the pictures in the Flash Art Scrapbook. Panorama will print as many pictures per page as it can fit.

#### **Importing PICT Files into the Flash Art Scrapbook**

Many graphic applications can save pictures as PICT files. The **Import PICT** command in the Picture Menu allows you to add these files to the Flash Art Scrapbook directly, without having to go through the clipboard.

To import a single PICT file into the Flash Art Scrapbook, open the **Import PICT** dialog (Picture Menu), then choose the file and press the **Load** button. Panorama will use the name of the PICT file as the picture name.

You can import every PICT file in a folder by pressing the **Load All** button. All the pictures in the folder will be added to the Flash Art Scrapbook, using the names of the files as the names of the pictures.

A Flash Art object can also display PICT files directly from disk without loading them into memory. This saves memory, but is slower than displaying pictures actually loaded into the gallery. To learn how to use PICT files directly see ["Displaying Images Directly From Disk Files" on page 820.](#page-849-0)

#### **Transferring the Flash Art Scrapbook to Another Database**

You can use the **Save Flash Art Scrapbook** and **Import Flash Art Scrapbook** commands to copy the pictures in a Flash Art Scrapbook from one database to another. The **Save Flash Art Scrapbook** command saves the entire Scrapbook in a separate file. The **Import Flash Art Scrapbook** command imports the saved pictures into the current Flash Art Scrapbook.

To transfer all the pictures in database A to database B, first open the Flash Art Scrapbook in database A and choose the **Save Flash Art Scrapbook** command (Picture Menu). Type in a name for the exported Flash Art Dialog, and press **Save**. Now open the Flash Art Scrapbook in database B and choose the **Import Flash Art Scrapbook** command. All of the pictures will be added to database B.

## <span id="page-849-0"></span>**Displaying Images Directly From Disk Files**

In addition to displaying images from the Flash Art Scrapbook, Panorama can also display images directly from disk files. If the images are large, this can save a tremendous amount of memory. It also makes it easier to edit the images. The downside is that if you move or copy the database to a new location you'll have to make sure to move or copy all of the images also. Here is a typical folder full of image files.

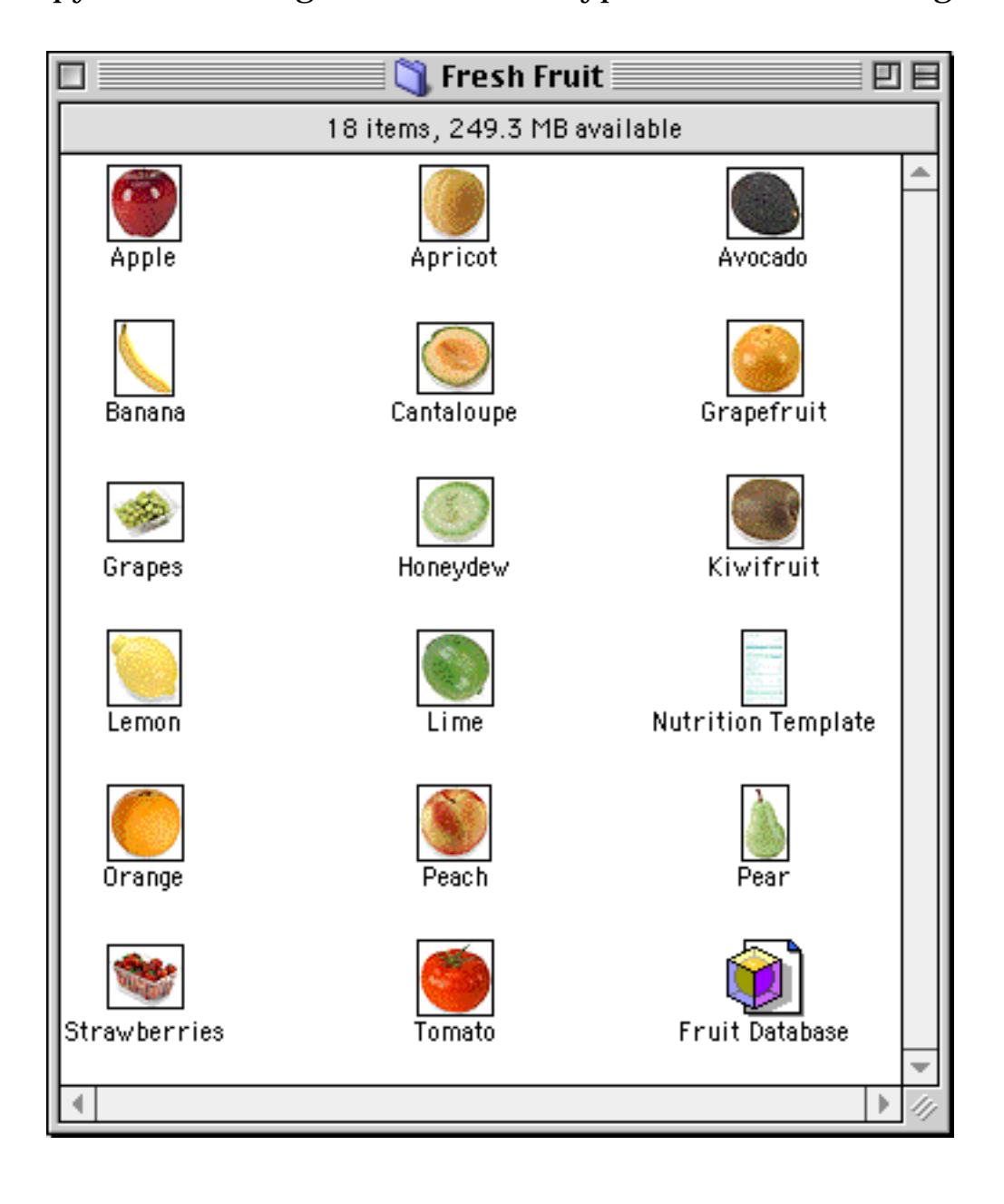

To allow Panorama to display images directly from disk files you must enable the Include Pictures on Disk option.

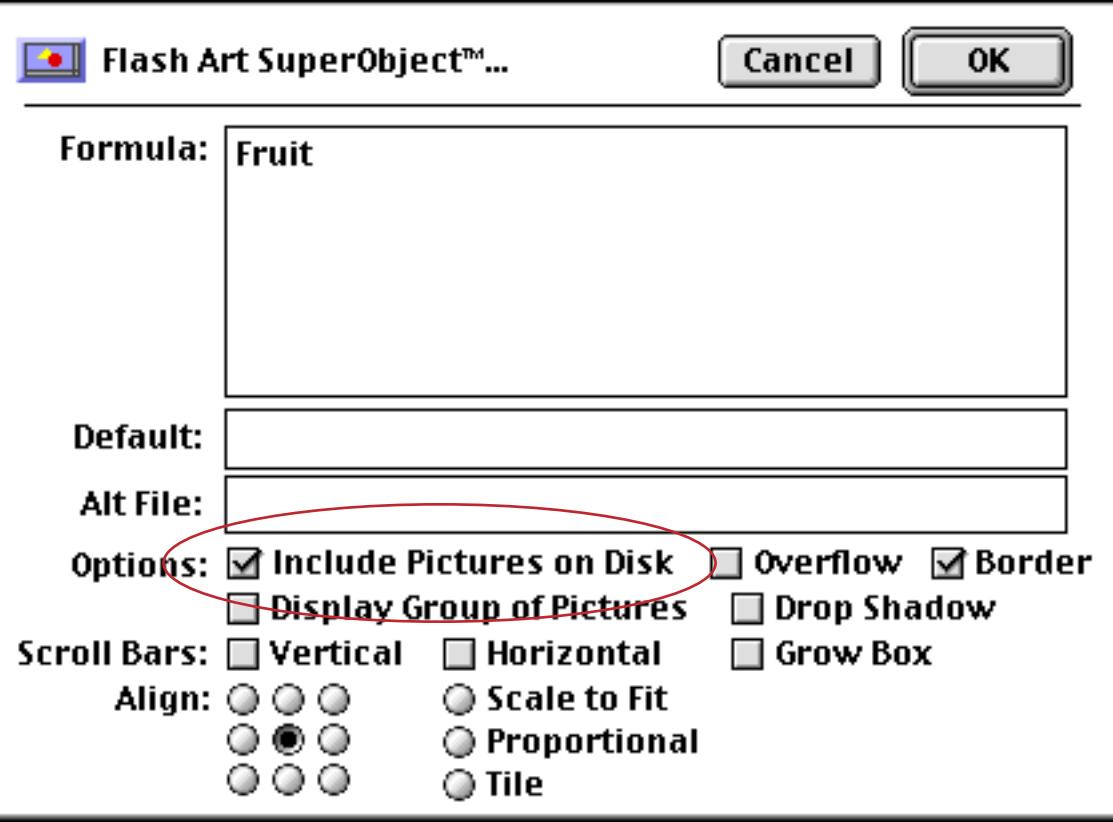

Since the images are in the same folder as the database itself, only the image name is needed as the formula (in this case the image name is in the field Fruit). All of the images have been removed from the Flash Art Scrapbook in the database shown below (saving 782 kilobytes of memory - almost a megabyte!), so now the images are displayed directly from the disk files.

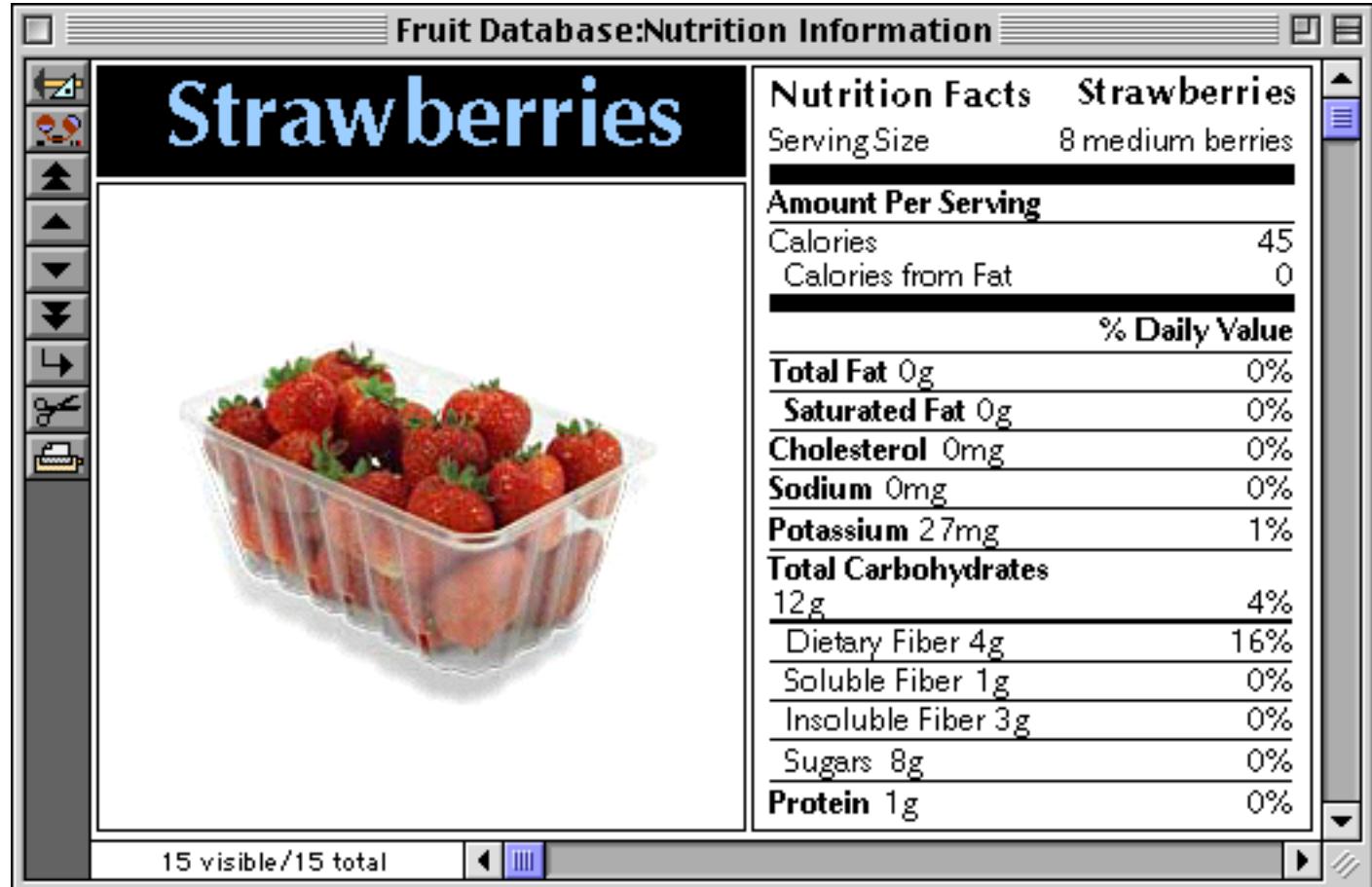

Note: If the Flash Art Scrapbook is not empty, Panorama will look there first when trying to locate an image. If the Flash Art Scrapbook contains an image with the correct name, it will be displayed, and Panorama will ignore any disk file with the same name.

#### <span id="page-851-0"></span>**Displaying Images in a Different Folder (Directory)**

Flash Art images don't have to be in the same folder as the database—they can be in any folder (directory) on your hard disk, or even on a removable media like a CD-ROM or a Zip disk. On the Macintosh, the exact location of any file can be specified by stringing together the name of the volume (disk) and the folders, each separated by a colon.

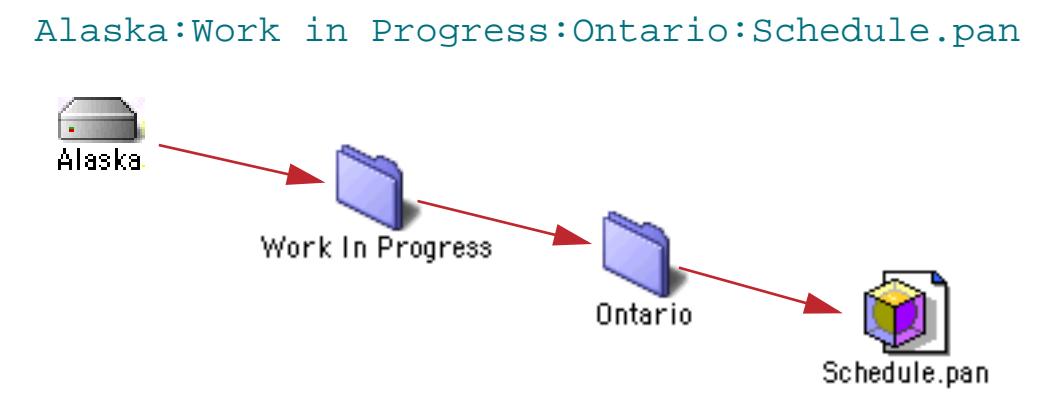

Windows systems are similar, but backslashes (\) are used instead of colons, and drive names always consist of letters followed by a colon (A:, B:, C:, etc.).

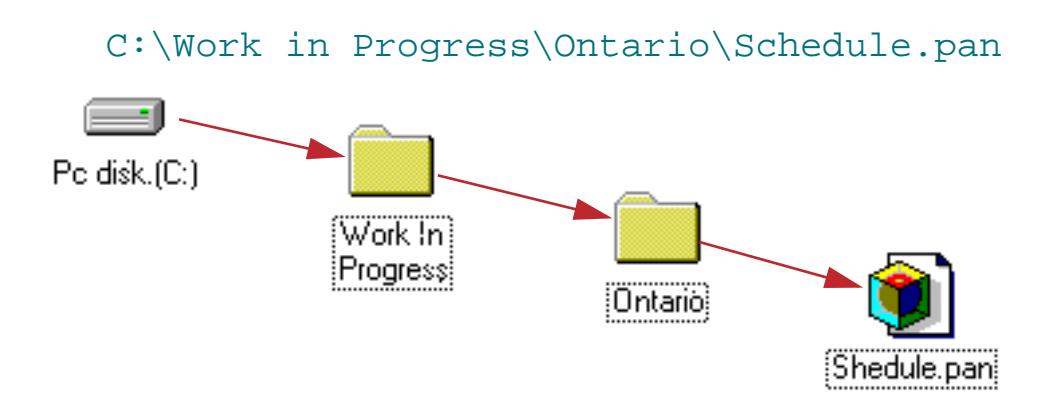

For cross platform compatibility, Panorama also allows you to use colons when using Panorama for Windows, like this:

```
C::Work in Progress:Ontario:Schedule.pan
```
A file's location may also be specified relative to the current database. For example, suppose the current database was in the Work in Progress folder. In that case you could specify the location of the Shedule.pan file by simply leaving off left hand portion of the specification. The specification must begin with a colon or backslash to indicate that it is relative to the current folder and not an absolute location.

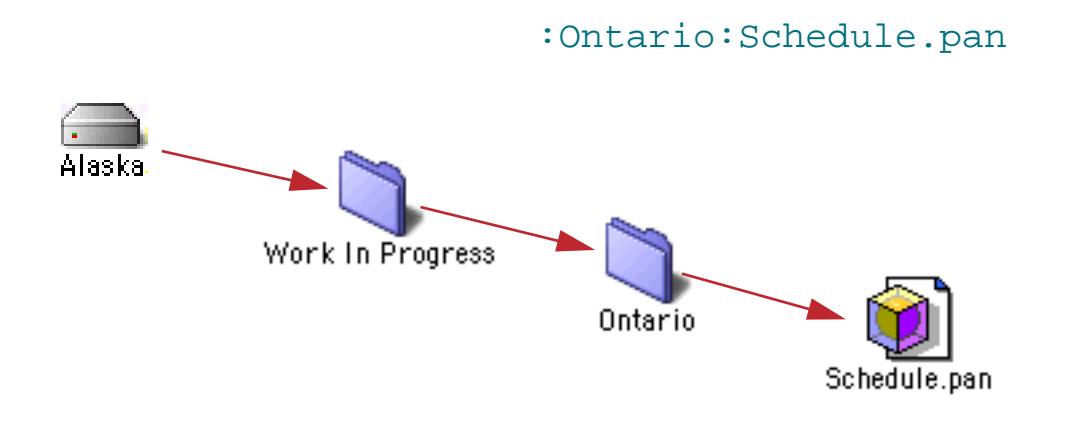

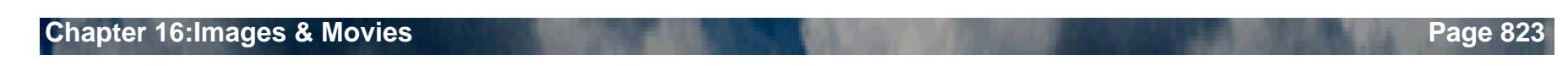

On PC systems you can specify this relative location like this:

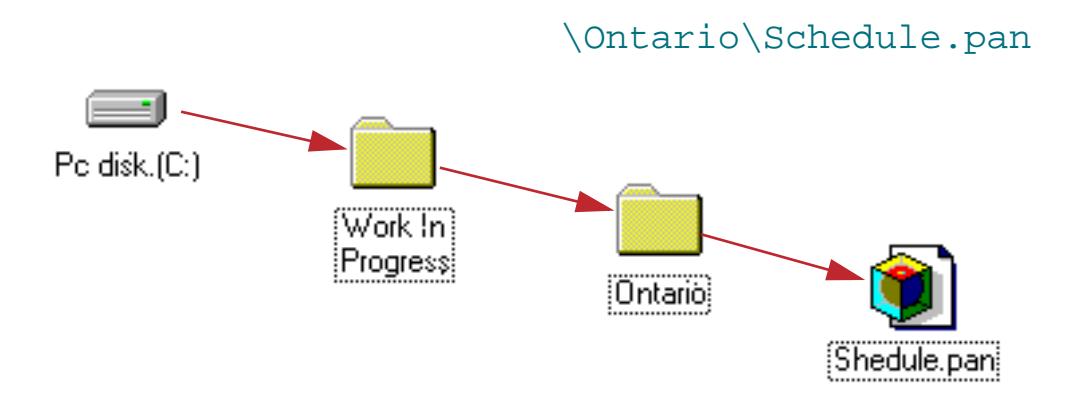

However, keep in mind that on PC systems Panorama will accept : instead of \. Therefore, the specification

## :Ontario:Schedule.pan

will work on both Windows and MacOS based computers. You should use colons if your database might ever be used on both Macintosh and Windows computers.

To illustrate all of this with a real-world example, let's revise the Fruit Nutrition database from the previous section. Instead of placing all of the image files in the same folder as the database, we will move them to their own folder, with that folder in the same folder as the database itself.

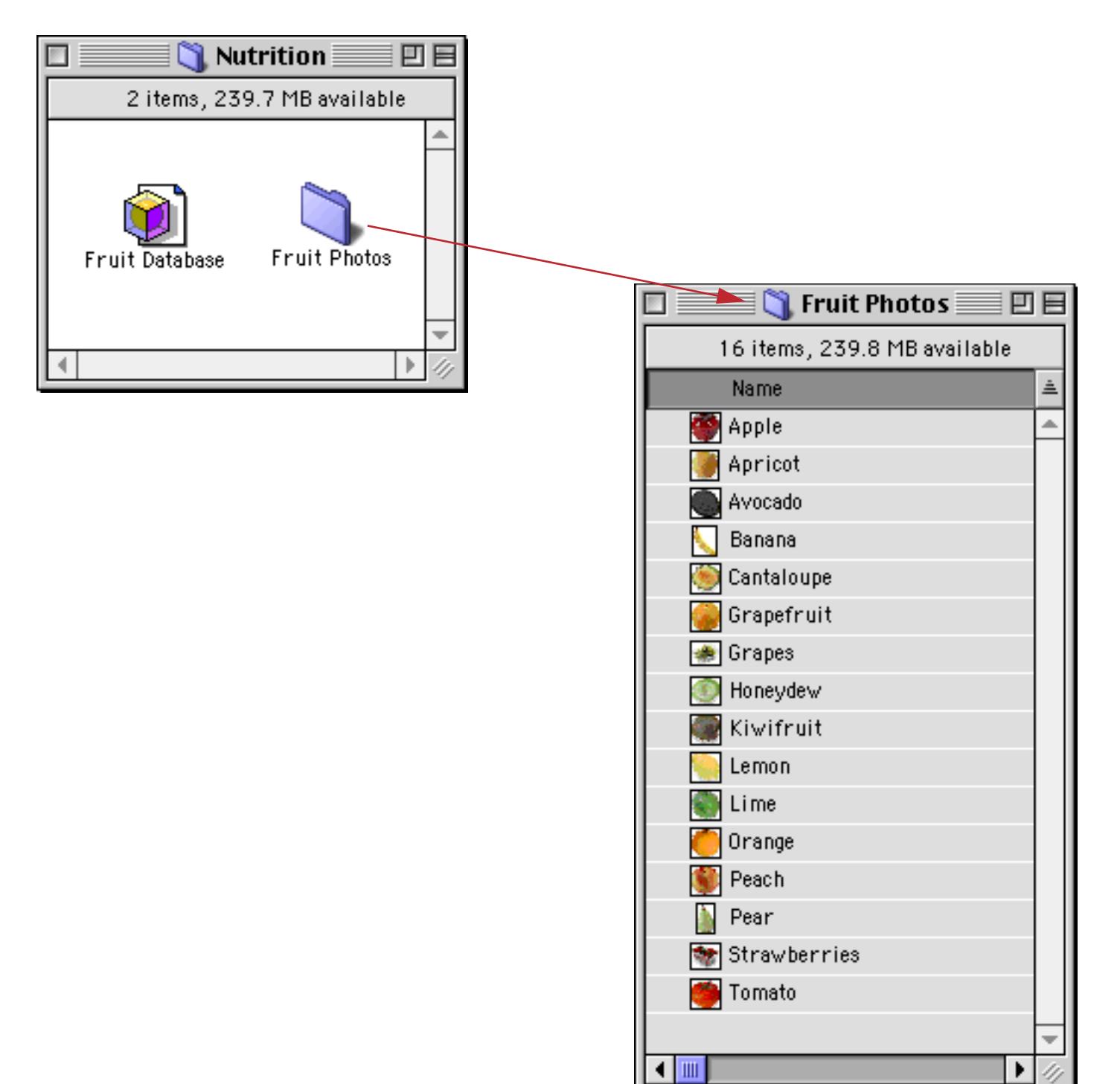

The Fruit Photos folder is said to be **nested** inside the Nutrition folder, which is the folder that actually contains the database. To display the photos, the formula in our Super Flash Art needs to be modified.

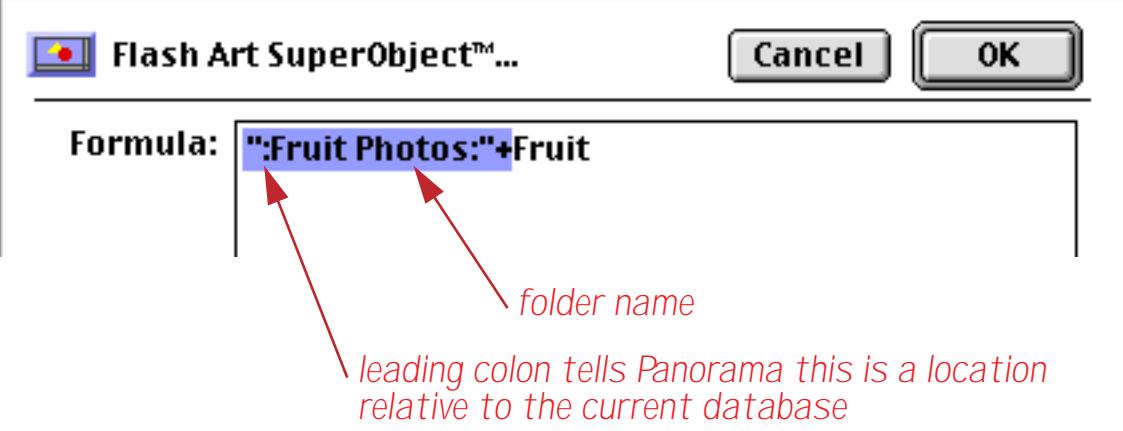

The new formula combines the fruit name with the folder location. For example, if the fruit name is Apricot, the result of the formula will be : Fruit Photos: Apricot — the exact location for the image.

A similar technique can be used to specify an absolute location for the image. Suppose you have a CD-ROM named Groceries that contains the images nested within the Produce folder within the Photos folder. The formula below could be used to display the images.

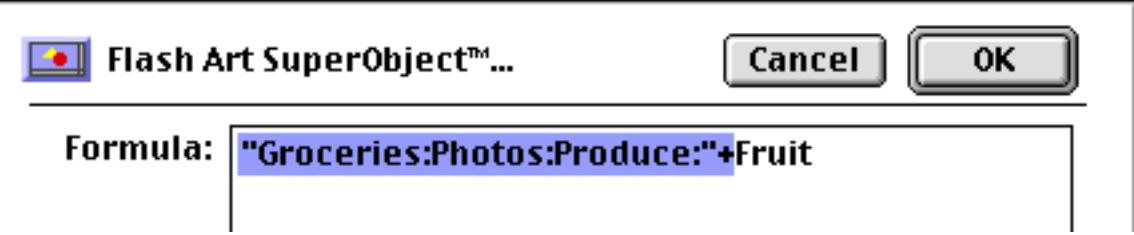

On the PC the CD-ROM drive is usually D:, so this would be the formula.

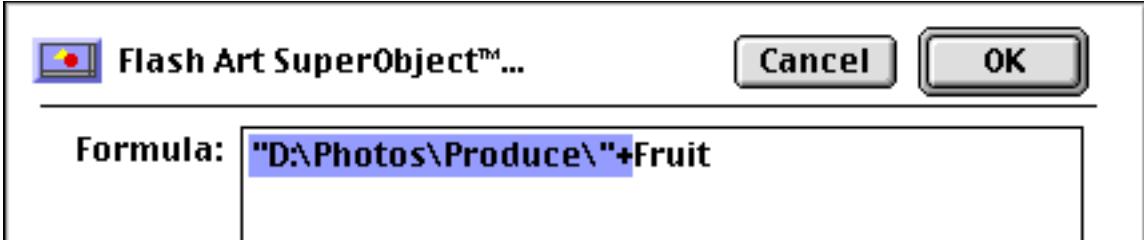

The photos do not have to be in a fixed location. Using a variable (see ["Variables" on page 1221](#page-1252-0) and ["Vari](#page-1400-0)[ables" on page 1369](#page-1400-0)) and the folderpath( function (see ["Disk Files and Folders" on page 1317\)](#page-1348-0) you can allow the folder to be moved around.

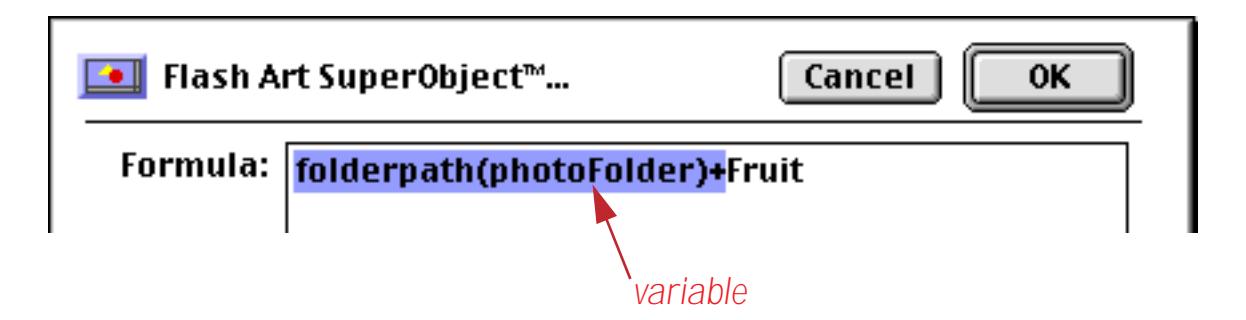

Elsewhere in your database you can include a procedure (see ["Procedures" on page 1345\)](#page-1376-0) like this to allow the database user to select the folder containing the images.

```
local xFile,xFolder,xType
openfiledialog xFolder,xFile,xType,""
if xFile=""
  stop /* stop because the Cancel button was pressed */
endif
photoFolder=xFolder /* update location of photos */
showvariables photoFolder /* make sure new photos are displayed immediately */
```
All of the previous examples have assumed that the images are all in the same folder. However, that is not necessary. If you wish, the folder location may be included in the database itself, allowing different images to be in different folders. The folder location may be combined in with the image name in a single database field, or they may be stored in separate fields and combined in the Flash Art formula.

#### **Displaying Non PICT Images (Enhanced Image Pack)**

The standard configuration allows Panorama to display images in PICT format. This is the standard format for images on Mac OS computers, and is easily created using graphics programs on both Macintosh and Windows computers. This illustration shows how the PICT format may be selected when saving a file in Adobe Photoshop.

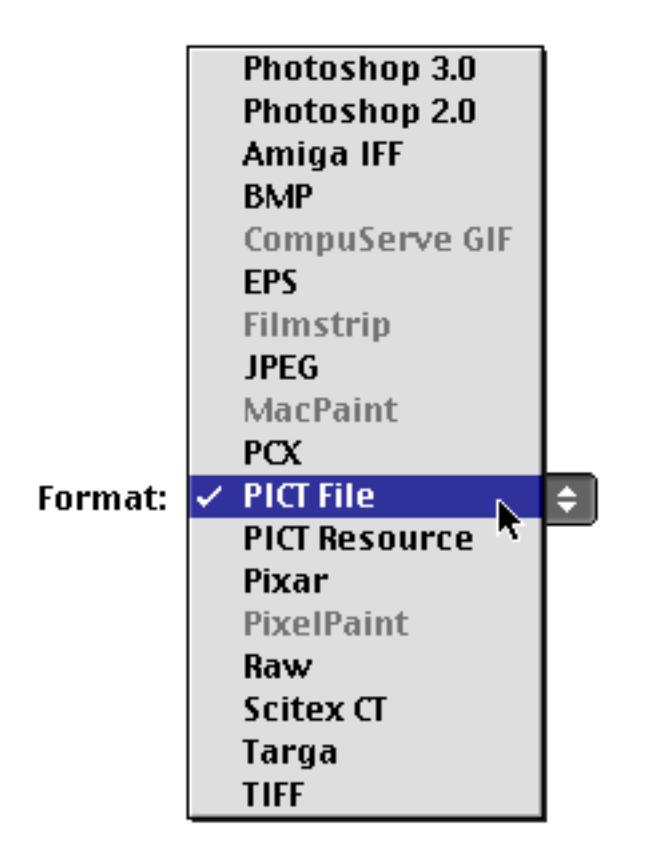

The optional **Enhanced Image Pack** gives Panorama the ability to display a wide variety of other image formats. This table lists some of the most popular image formats that can be displayed with this option.

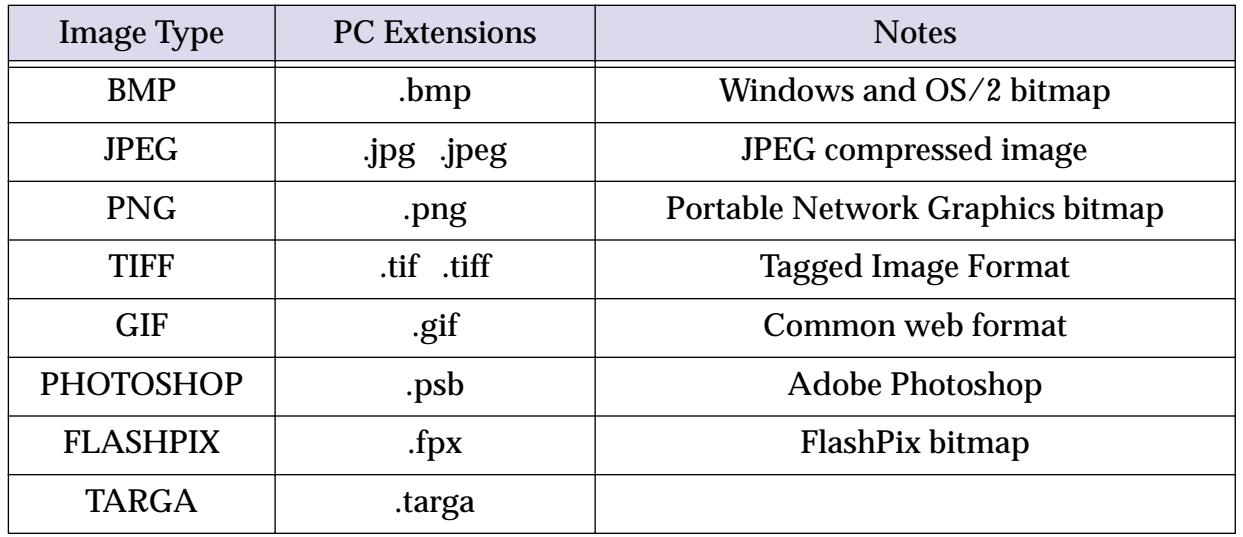

The **Enhanced Image Pack** requires that Apple Quicktime 4.0 or later be installed on your computer. If Quicktime is not already installed on your system you can download it from www.apple.com. It is also included on the Panorama CD.

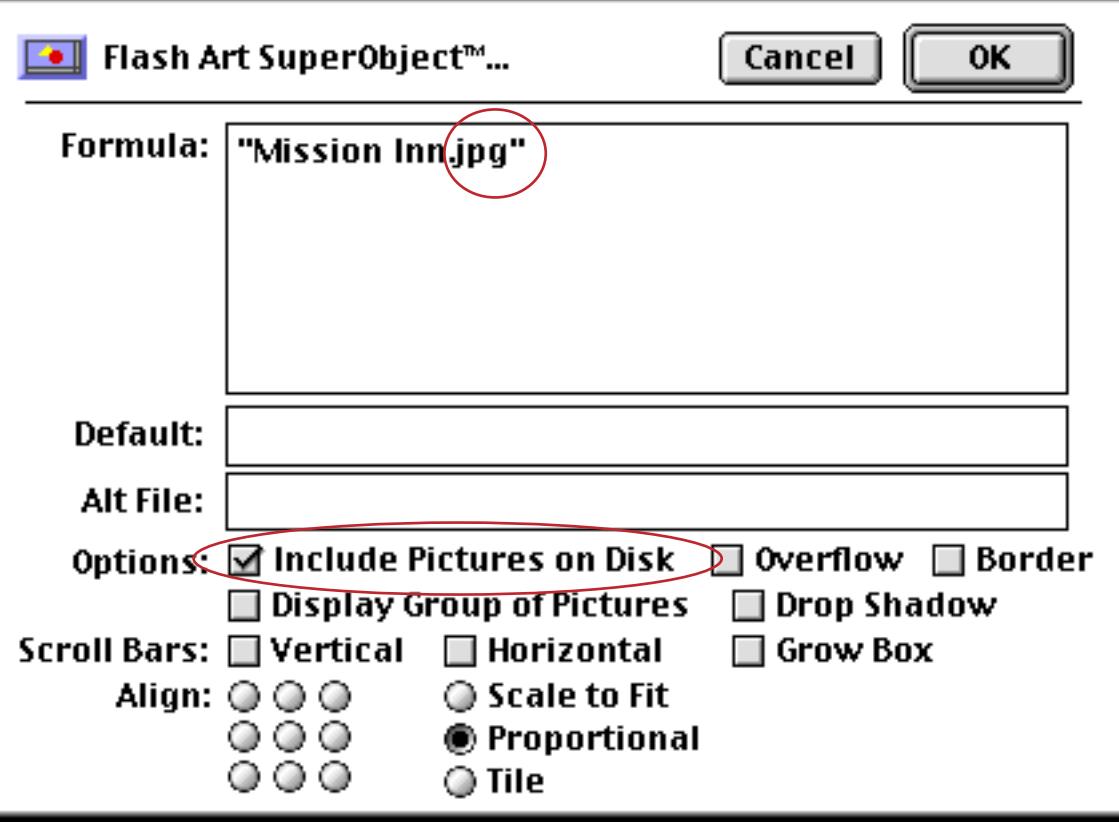

Make sure you enable the Include Pictures on Disk option, as shown above. Here is the actual JPEG image being displayed in the form.

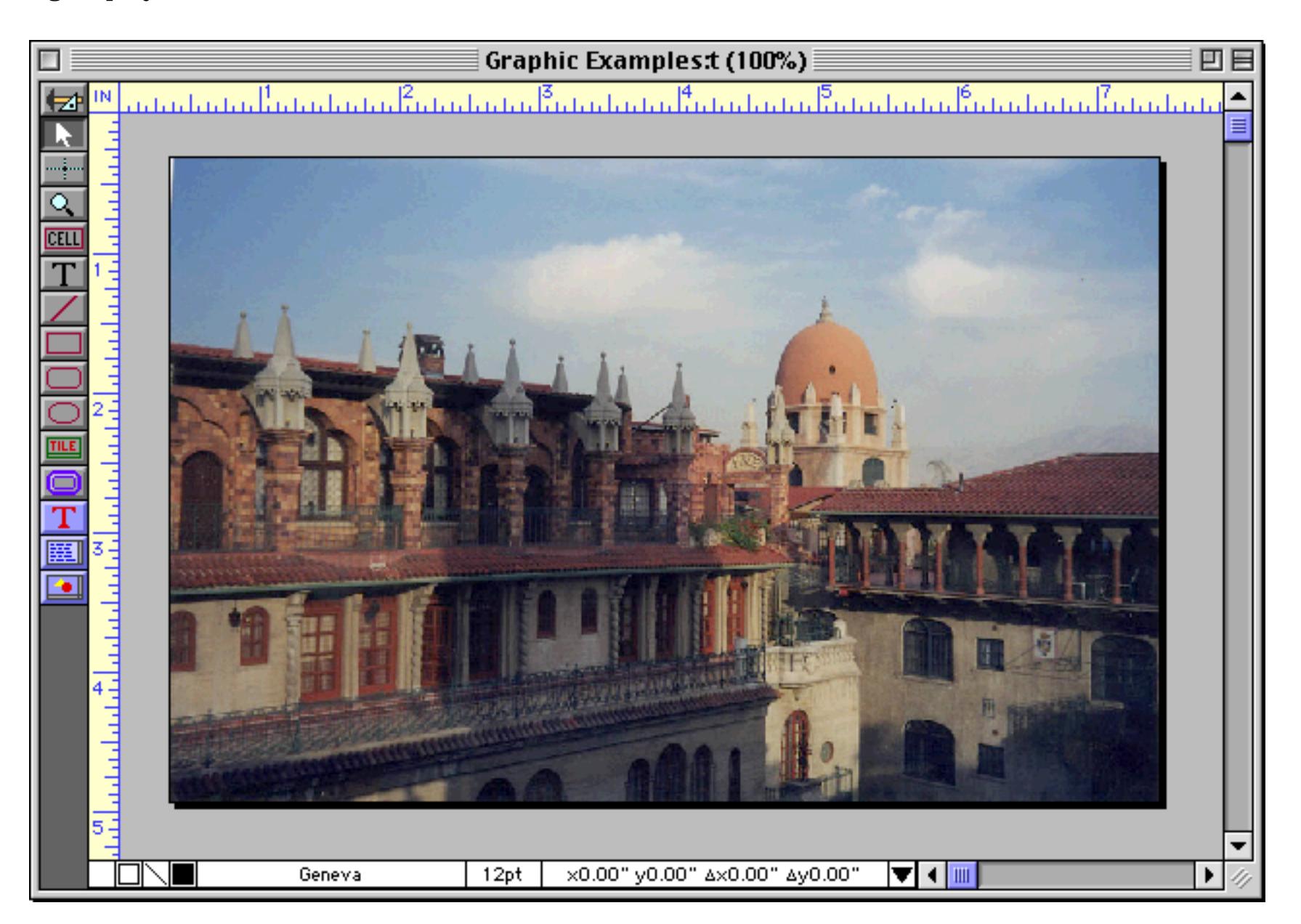

Of course usually the images you display will be variable, not fixed. For example, suppose the fruit images used in the previous examples were JPEG images instead of PICT format. In that case you could display the images using this formula.

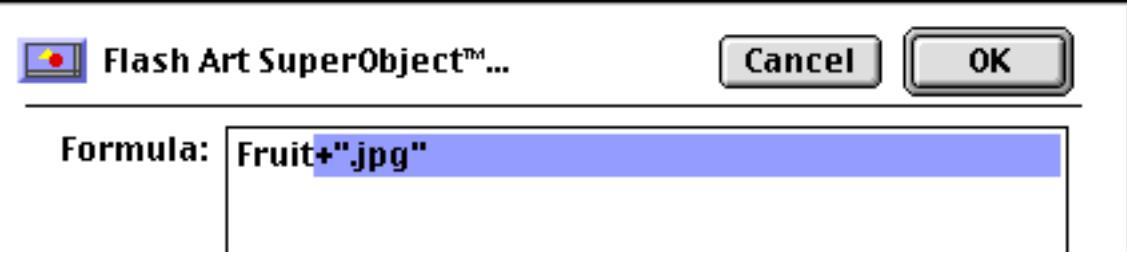

Or, if the images were nested in a different folder you could use a formula like this (see ["Displaying Images](#page-851-0)") [in a Different Folder \(Directory\)" on page 822](#page-851-0)).

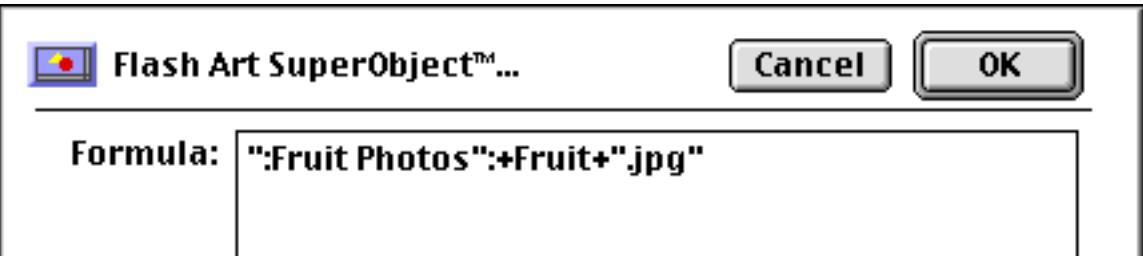

In addition to displaying images the Enhanced Image Pack can also convert an image from one format into another (see ["Converting Between Image Formats" on page 1706\)](#page-1737-0). For more information on ordering the **Enhanced Image Pack** visit our website at **http://www.provue.com**.

## **Image File Extensions in a Cross Platform Environment (MacOS and Windows)**

On Windows systems all files have a three our four letter "extension" based on the type of data in the file. For example, all Panorama databases end with .pan, all text files end with .txt, all PICT image files end with .pct and all JPEG image files end with .jpg or .jpeg.

On Macintosh systems this extension is not necessary because the file itself contains information about what type of data it contains. (However, for a few file types it is traditional to include the extension anyway, for example JPEG or HTML files.)

For most databases you don't need to worry about whether or not to use file extensions. If the database will be used on a PC system, you use an extension, if it will be used on a Macintosh, you don't. But what about cross-platform databases that may be used on both platforms? Panorama is designed so that you can build a single database that will automatically display images correctly on both platforms. Let's see how it's done.

As you learned earlier, Panorama uses the Flash Art formula to generate the name of the image to display (see ["Displaying Images Directly From Disk Files" on page 820\)](#page-849-0). On Windows systems, this file name **must** include an extension (.pct, .bmp, .jpg etc.). If it doesn't, Panorama will automatically add .pct to the end of the name. (Remember, .pct is the extension for PICT images, Panorama's standard image format.) To illustrate this, let's go back to the fruit example we saw earlier. Here's the formula:

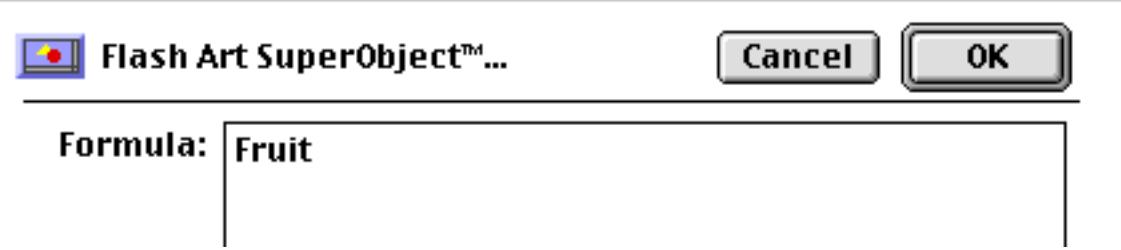

On a Macintosh system this formula will simply generate the names of the fruits: Apple, Apricot, Avocado, etc. But on a Windows computer the Panorama will automatically add the .pct extension: Apple.pct, Apricot.pct, Avocado.pct etc. Therefore the same formula will automatically work on both Macintosh and PC computers. (If you use the **Panorama Platform Converter** to convert your database from Mac to PC it will automatically add the .pct extension to all of your image files fro you, or remove the extension when moving from PC to Mac. See ["Panorama Platform Converter" on page 1738](#page-1769-0) for more information on the Platform Converter.)

When you use Panorama on a Macintosh system it doesn't normally add the .pct extension. However, there is one exception. If the name of the database ends with .pan, Panorama will automatically add the .pct extension to any image file name that does not already include an extension. This allows you to create a database that may be shared on a server between Mac and PC systems. The same database can be used on either system with no conversion. However, this also means that when the database name ends with .pan images that do not have any extension (for example Apple or Tomato) cannot be displayed, only images that do have extensions (for example Apple.pct or Tomato.pct). (This restriction does not apply, however, to images in the Flash Art Scrapbook, see ["The Flash Art Scrapbook \(Gallery\)" on page 816](#page-845-0).)

## **Super Flash Art™ Options**

The SuperObject™ Flash Art configuration dialog has numerous options for customizing each object you create.

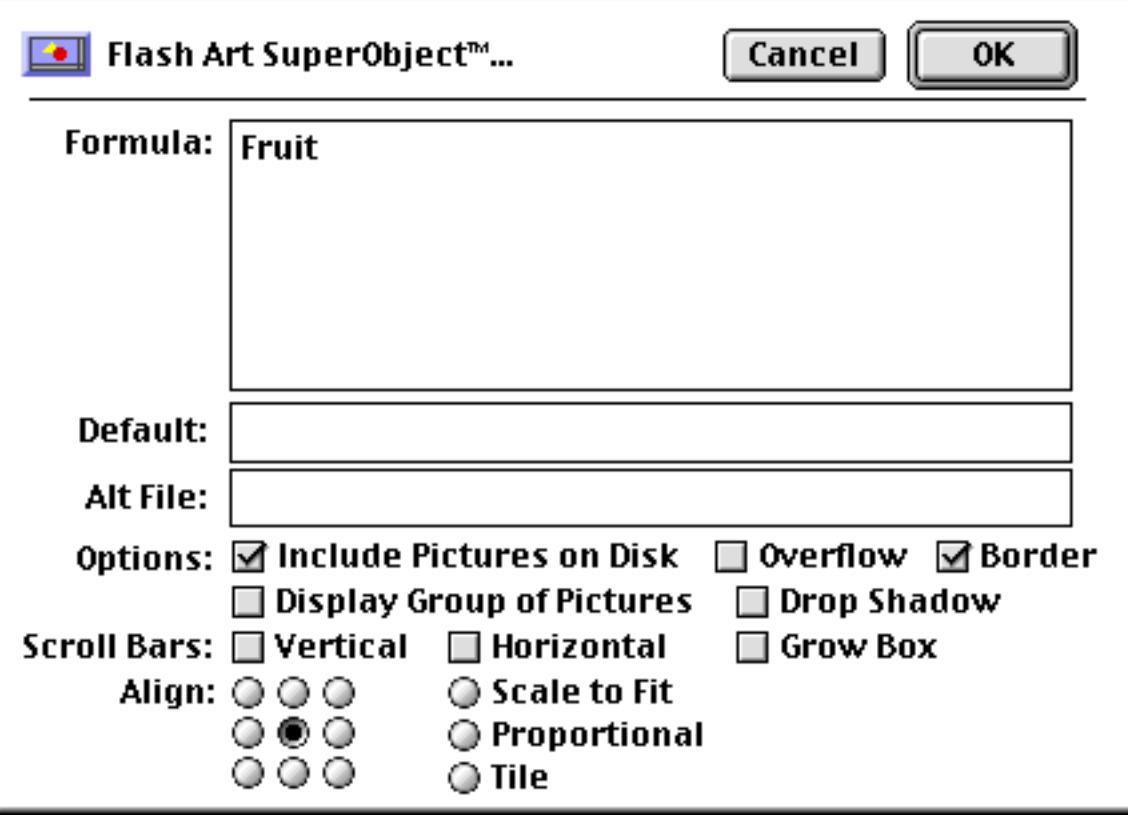

#### **Formula**

This section of the dialog contains the formula that calculates the image name. The formula may be up to 255 characters long (to create longer formulas, see the next paragraph). Use this formula to combine one or more fields and/or variables into a picture name. See ["Formulas" on page 1185](#page-1216-0) to learn more about Panorama's formula capabilities.

**Formula in a Variable.** If the first character of the formula is @ Panorama treats the rest of the line as a variable name instead of a formula. This variable must contain the actual formula for calculating the image name. Using this technique if your formula is over 255 characters (a variable may contain an unlimited number of characters) or if the formula needs to change under different conditions. See ["Variables" on page 1221](#page-1252-0) and ["Variables" on page 1369](#page-1400-0) to learn more about variables.

Before you can use this feature you must set up a variable that contains the actual formula you want to use. Here's an example that set's up a variable named PhotoFlash to display JPEG images.

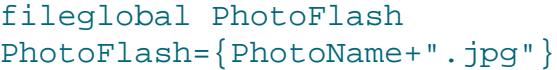

The Super Flash Art formula would be set up to use this variable. Remember, to use this option the first character must be the @ symbol.

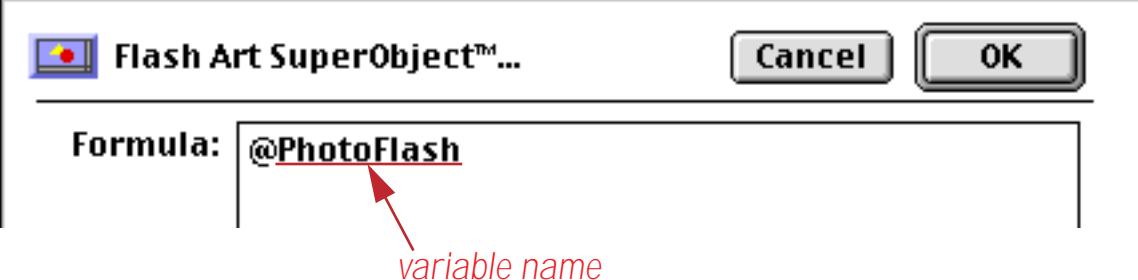

Later you could change the formula to display PICT files like this.

```
PhotoFlash={PhotoName+".pct"}
```
#### **Default**

This is the name of the default image that should be displayed if Panorama cannot locate an image with the name specified by the formula. For example, consider the Fruit database used in the previous example. Suppose you encounter a new type of fruit for which you don't have a picture? You could simply leave the image blank. Or, you could create a default image that will be used in these situations, like this.

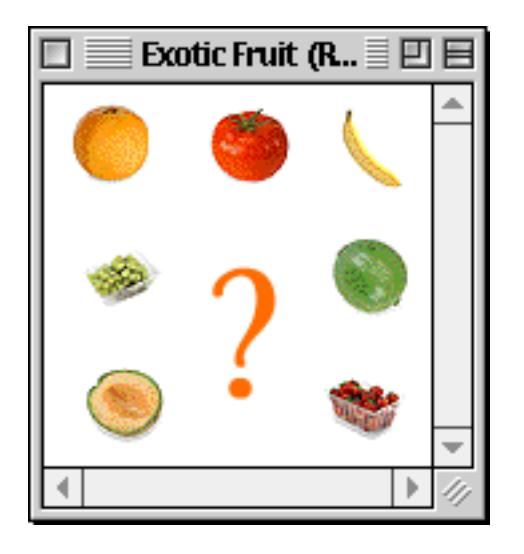

Now you can specify this image as the default. Notice that no quotes are needed (or allowed!). The default image cannot be changed on the fly  $-$  it is not specified by a formula like the main image.

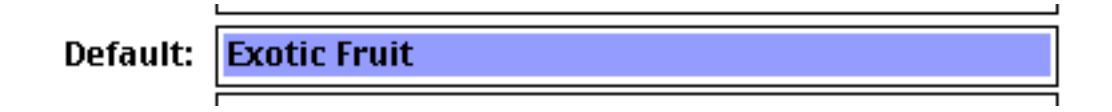

Now if you add a new fruit to the database for which there is no picture, the default image, Exotic Fruit, will be displayed.

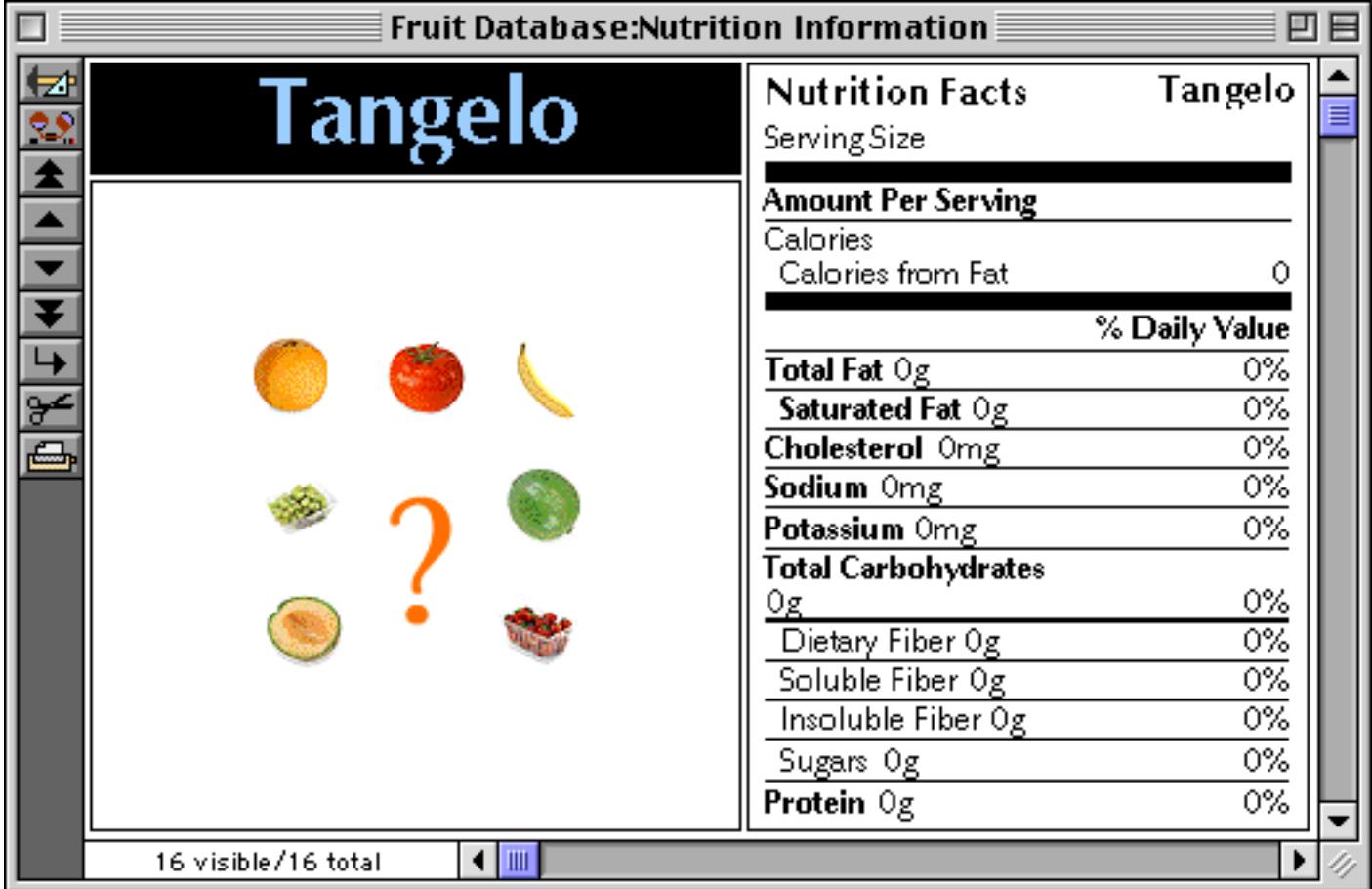

#### **Alt File**

This option allows one database to share the images in its Flash Art Scrapbook with another database. Both databases must be open for this to work. Usually you would use this option when you have a group of databases that are always used together. All the images could be stored in a single database, saving memory. (This option only applies to images in the Flash Art Scrapbook (see ["The Flash Art Scrapbook \(Gallery\)" on](#page-845-0) [page 816](#page-845-0)). Images in separate disk files (see ["Displaying Images Directly From Disk Files" on page 820\)](#page-849-0) can be accessed by any database at any time.)

For example, suppose you had a Grocery database that was always used with the Fruit database created earlier. A flash art object in the Grocery database can display fruit images in the Fruit database, as long as the Fruit database is open.

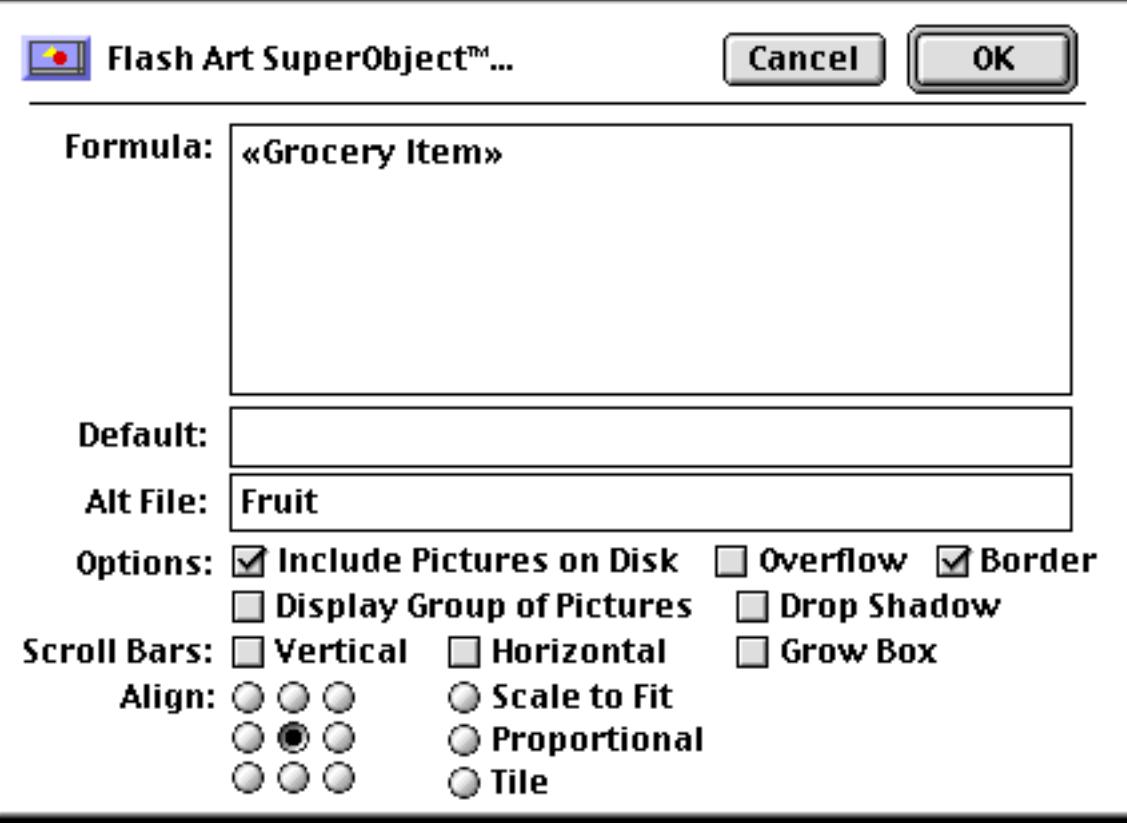

Even if the database containing the images is in a different folder, you should only type in the name of the database. Since the database must be open in memory, Panorama doesn't need to know the location of the database on the disk.

#### **Include Pictures on Disk**

Check this option if you want images in separate disk files to be displayed. Panorama will check the Flash Art Scrapbook first, then check to see if there is a PICT file with the name specified by the formula. For more information on this option see ["Displaying Images Directly From Disk Files" on page 820.](#page-849-0)

#### **Display Group of Pictures**

Enabling this option allows multiple images to be displayed in one spot. The images must be designed to overlay on top of each other. The most common application for this option is to display a map. You start with a base map, then overlay information on top of it. The Display Group option is designed to be used with a summary record (see ["3-Step Summarizing" on page 453](#page-482-0)). It will automatically display all of the images belonging to the data records above the summary record.

To illustrate this option we'll use a database with presidential election data. The database has been grouped to total up the electoral votes for each state, and for each election.

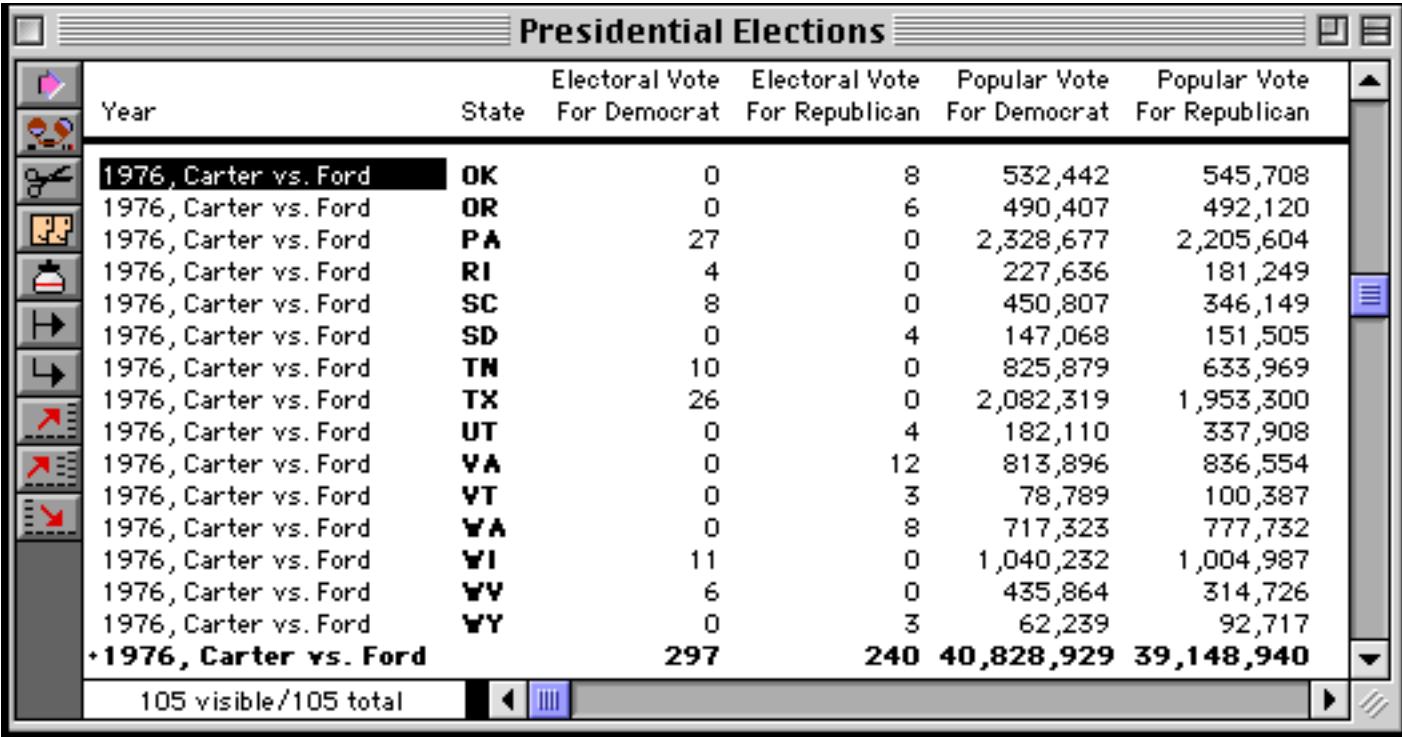

We'll start with a base map of the United States, as shown in the illustration below. This base map is simply a fixed image that has been pasted into the form (see ["Fixed Images" on page 797](#page-826-0)).

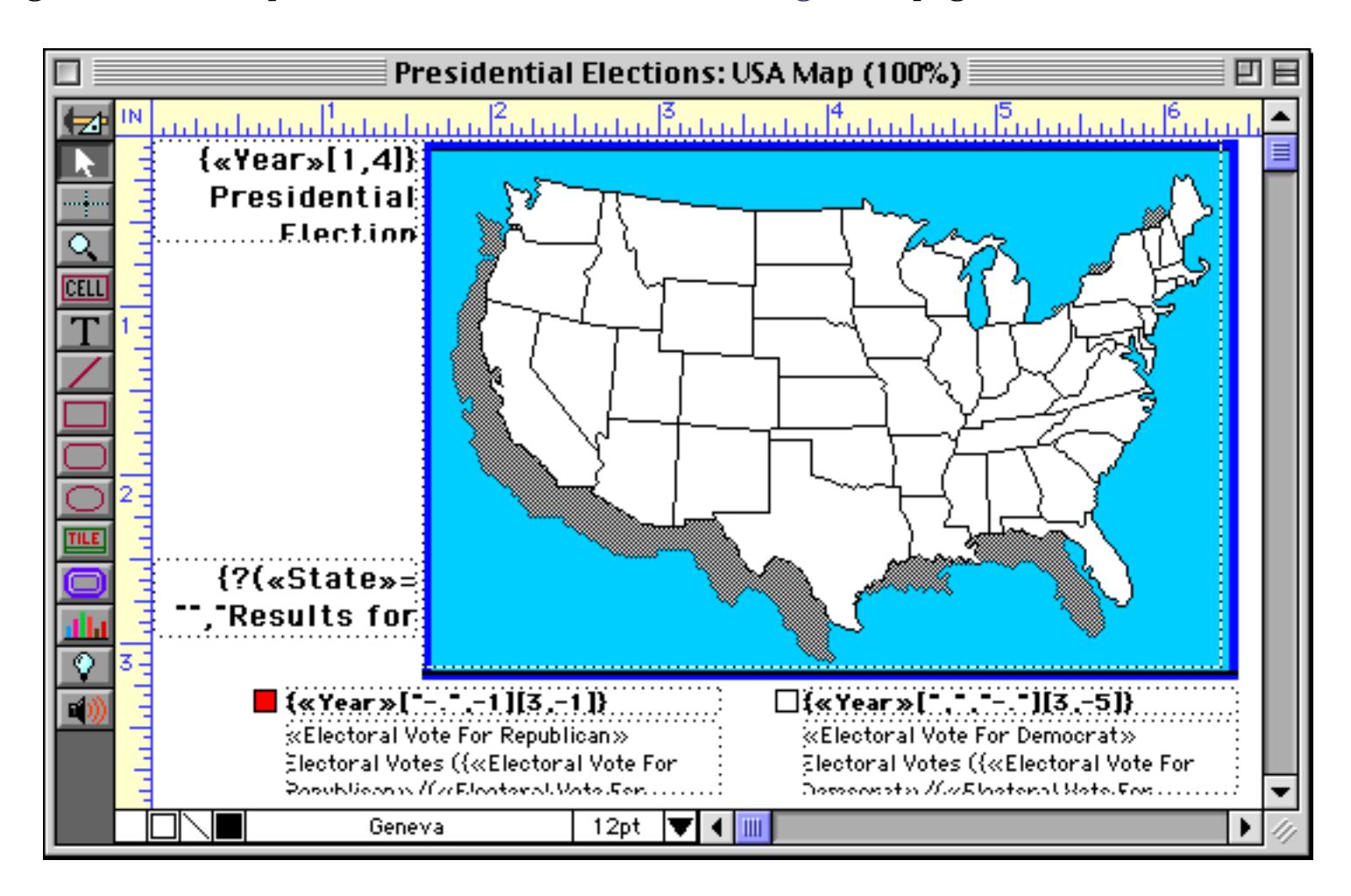

To create our final map we'll need an overlay map for each of the 50 states. The overlay map must be designed to fit right on top of the base map. Here's the overlay map for California.

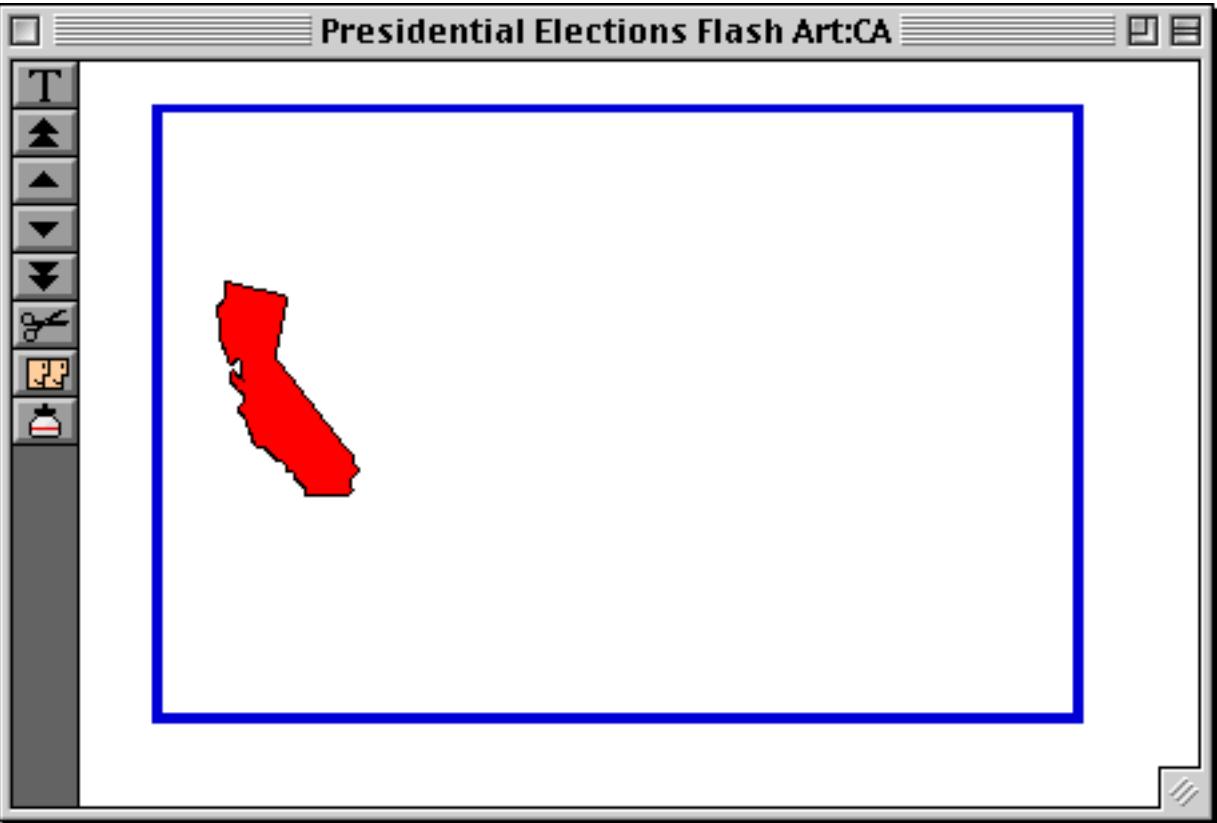

Here's the overlay map for Maine.

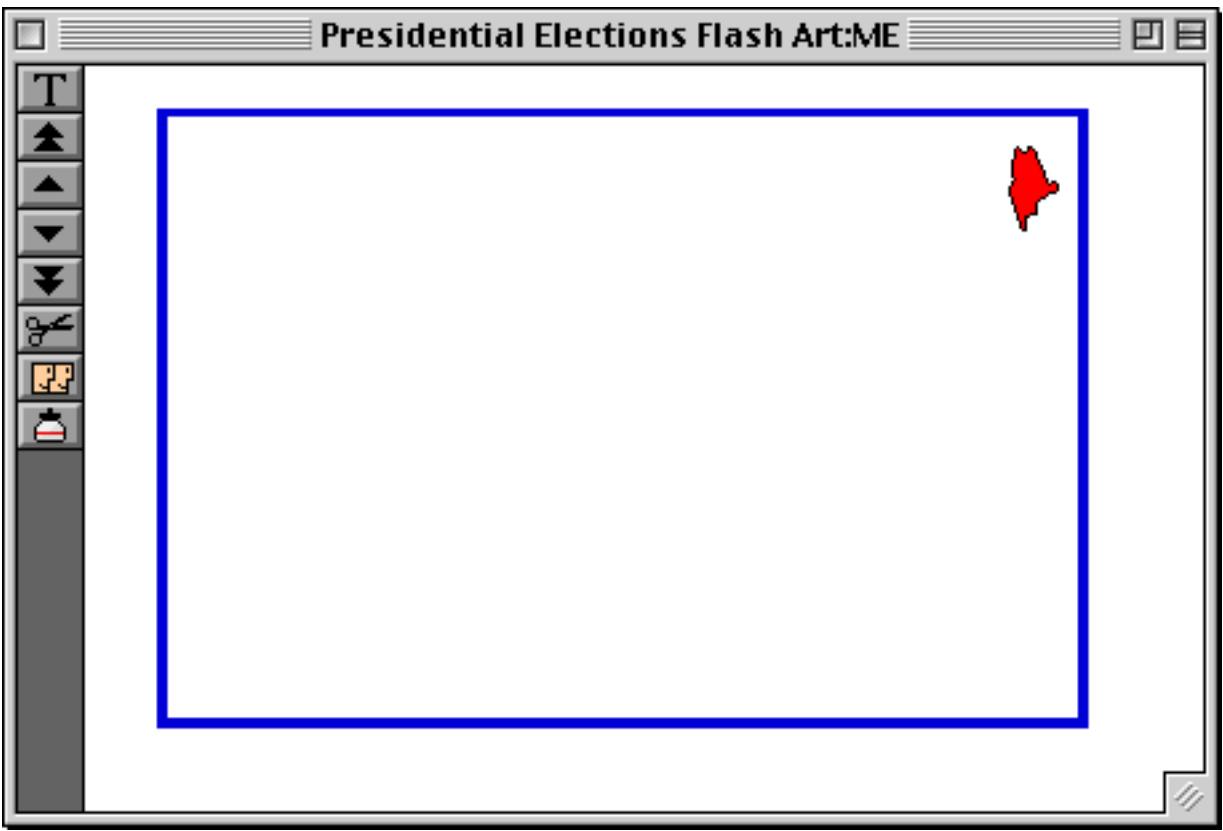

It can take a lot of work to set up the overlay maps! Once they are complete, you are ready to build a composite map — in this case showing the results of the presidential election.
To build the composite map you need to create a Super Flash Art object directly on top of the base map. The Super Flash Art Object must exactly match the position and size of the base map, so that the overlay maps will line up with the base map. Here's the configuration dialog for this Super Flash Art object. The formula uses the ? ( function to decide whether or not to display the overlay map for a particular state (see ["The ?](#page-1318-0) [Function" on page 1287](#page-1318-0)). If the electoral vote for the Republicans is greater than the vote for the Democrats, the overlay is displayed (so in this case the state will be displayed in red). If the Democrat vote is larger, the overlay is not displayed (so the state remains in white).

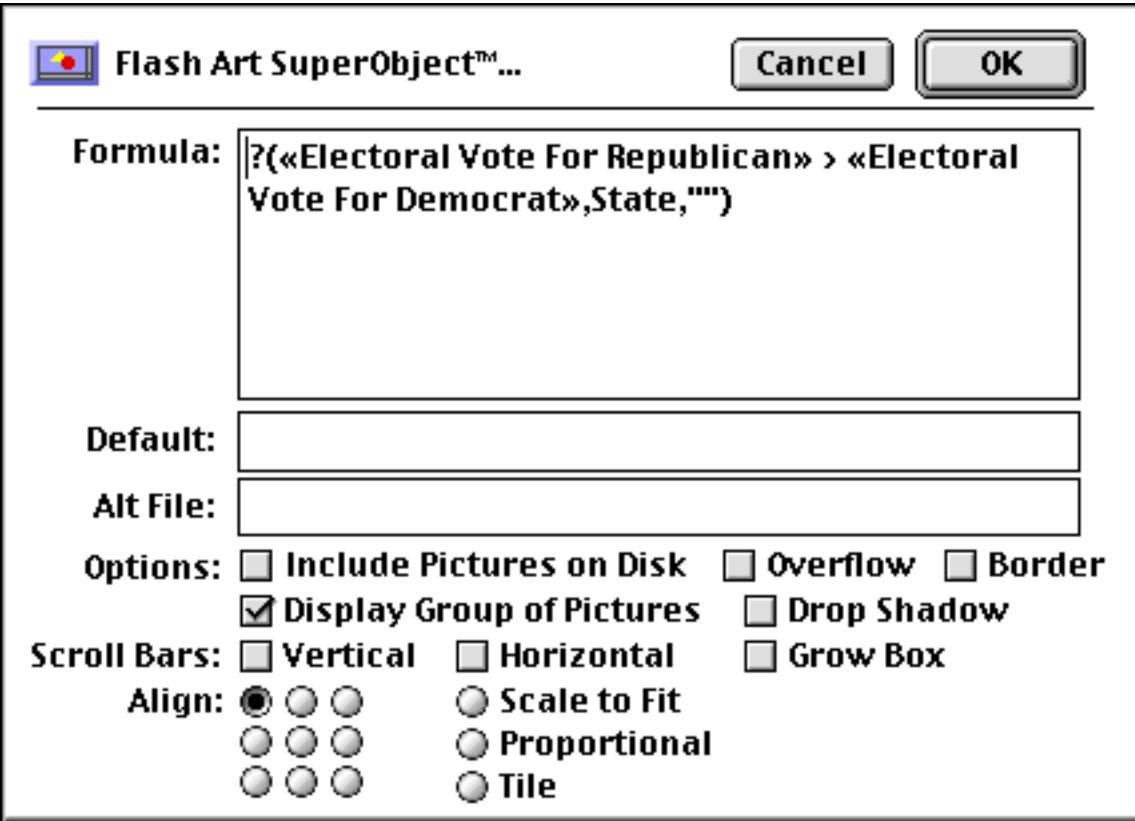

It can be tricky to get the overlay Flash Art SuperObject to line up exactly with the fixed map. Here's an easy way to do it. Start by selecting both of the objects (see ["Selecting Multiple Objects at Once" on page 559](#page-588-0)).

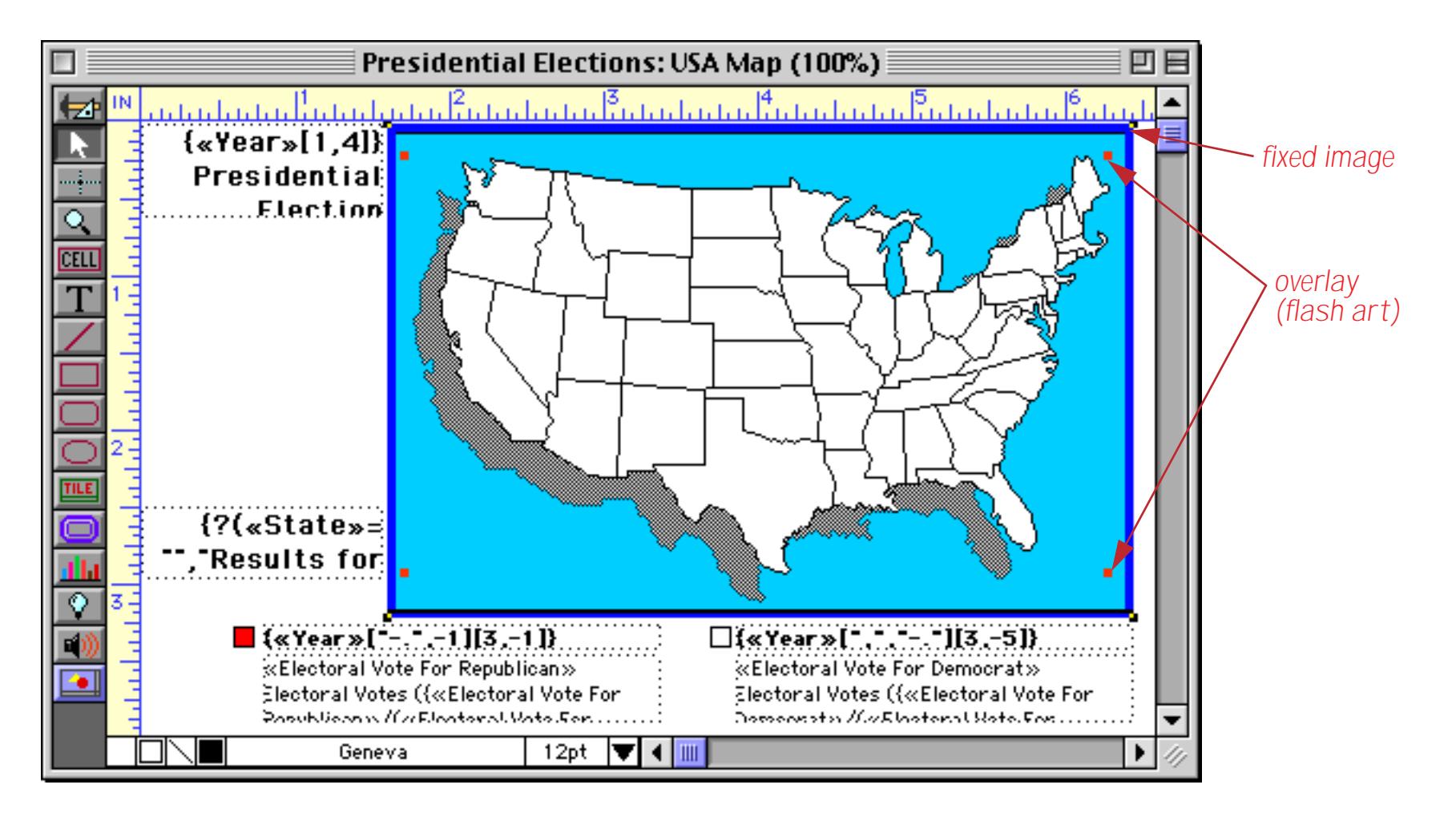

Now use the **Align Objects** command to line up the objects (see ["Aligning Objects" on page 605](#page-634-0)). Start by aligning the top and bottom…

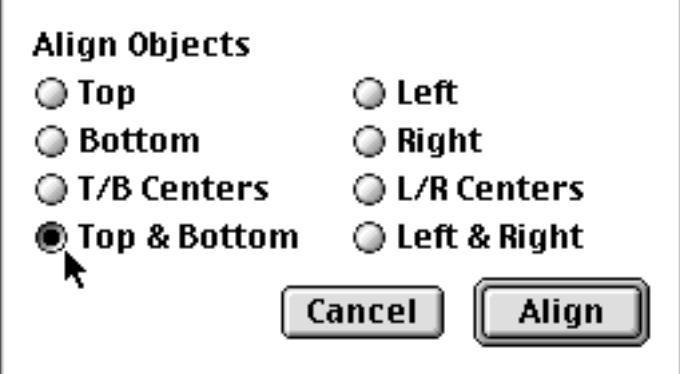

Then repeat the **Align Objects** command to line up the left and right edges.

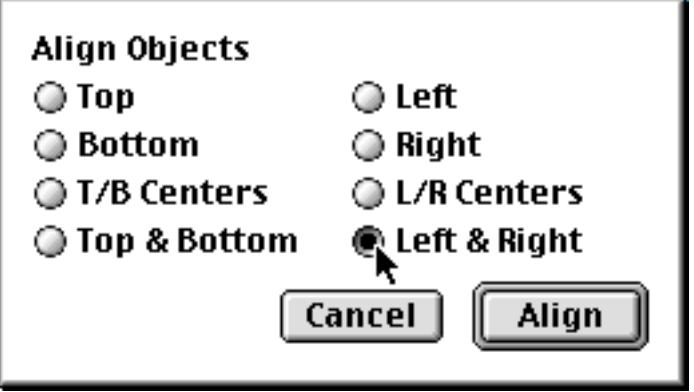

Now let's see what our composite map looks like. Using the data sheet, we move to a state that was won by the Republicans.

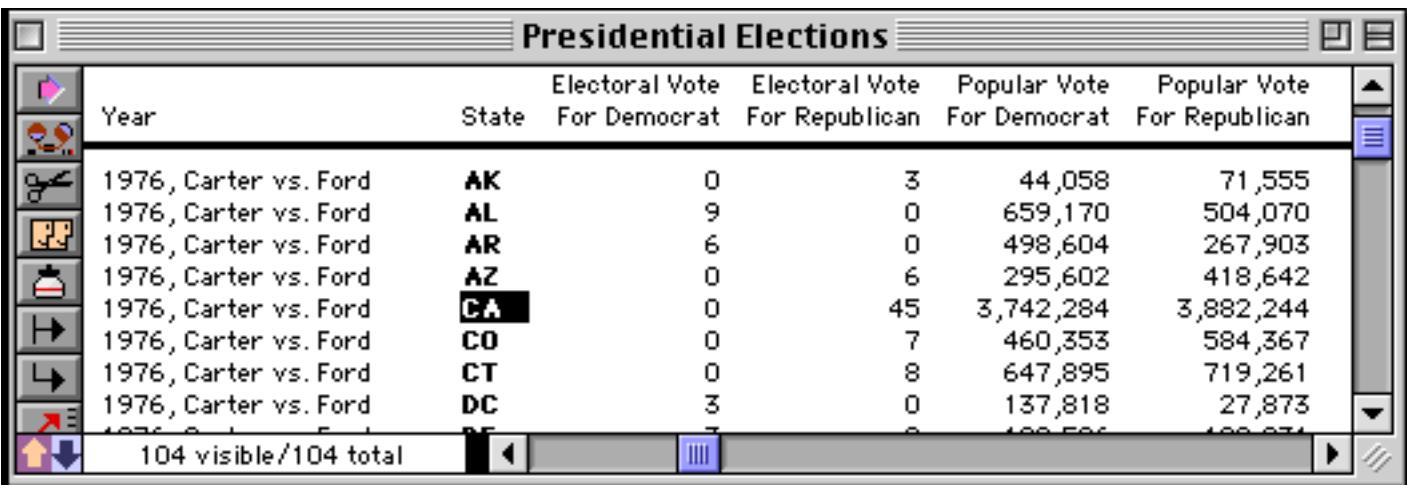

The formula tells Panorama to display the overlay map for this state.

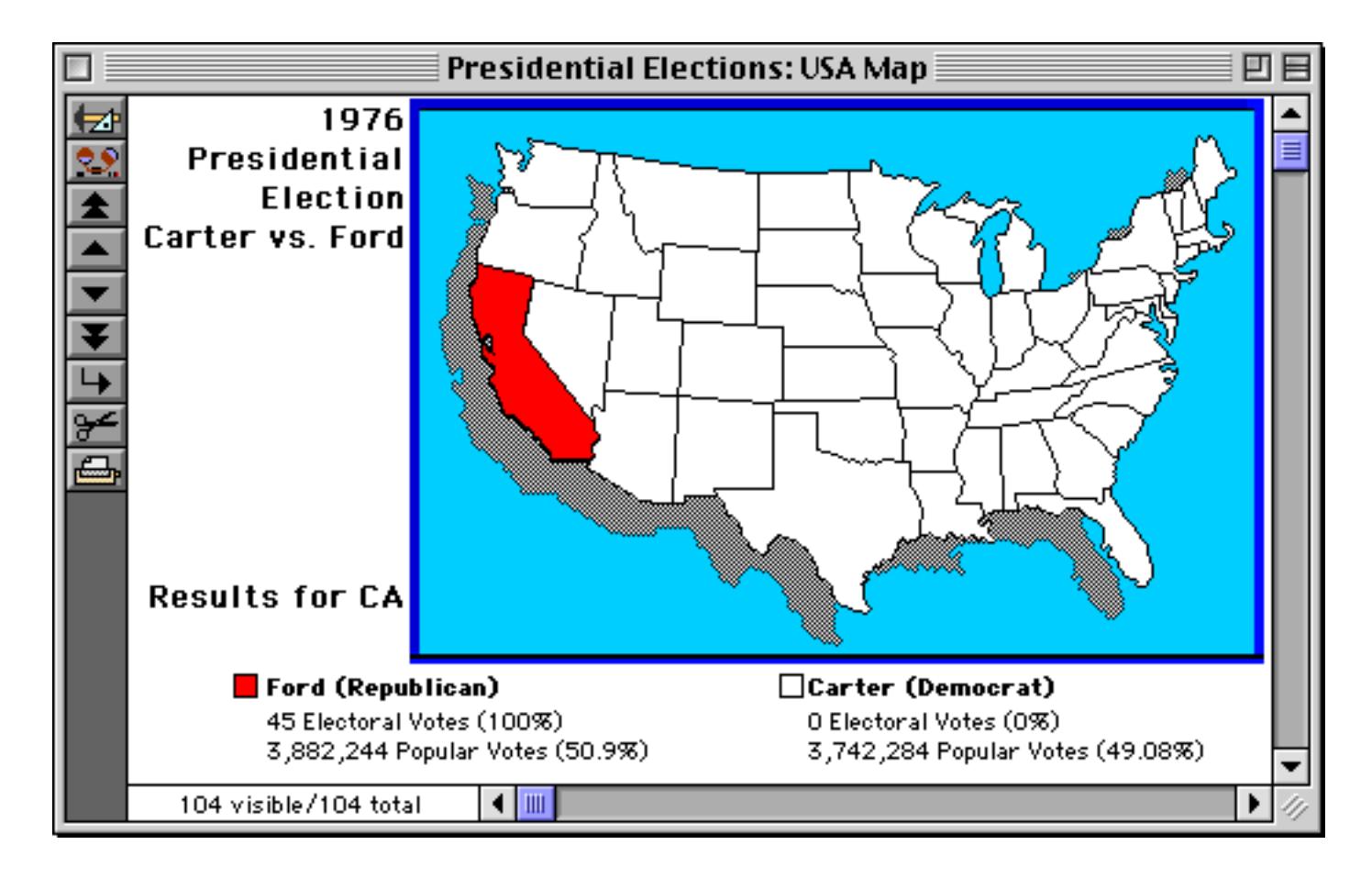

You can move from state to state, viewing the results for each state. When you get to the summary record, however, something different happens. Here's the summary record.

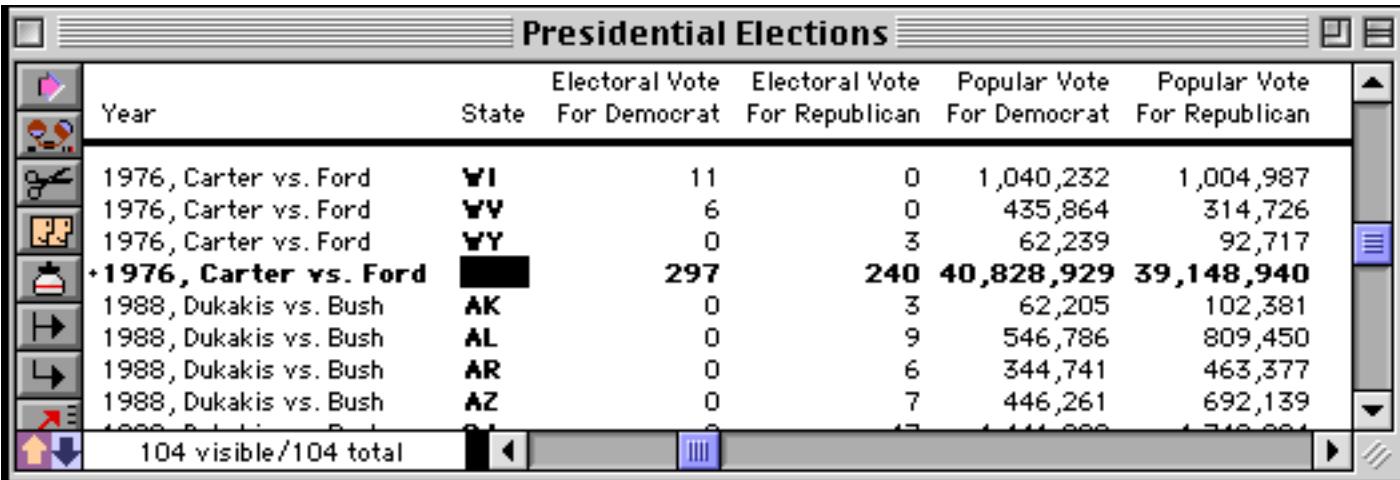

Now here's the map. Because the Display Group of Pictures option is enabled, Panorama displays the overlay map for every state with a Republican victory that year. You can easily see that Gerald Ford swept the west, while Jimmy Carter took the South.

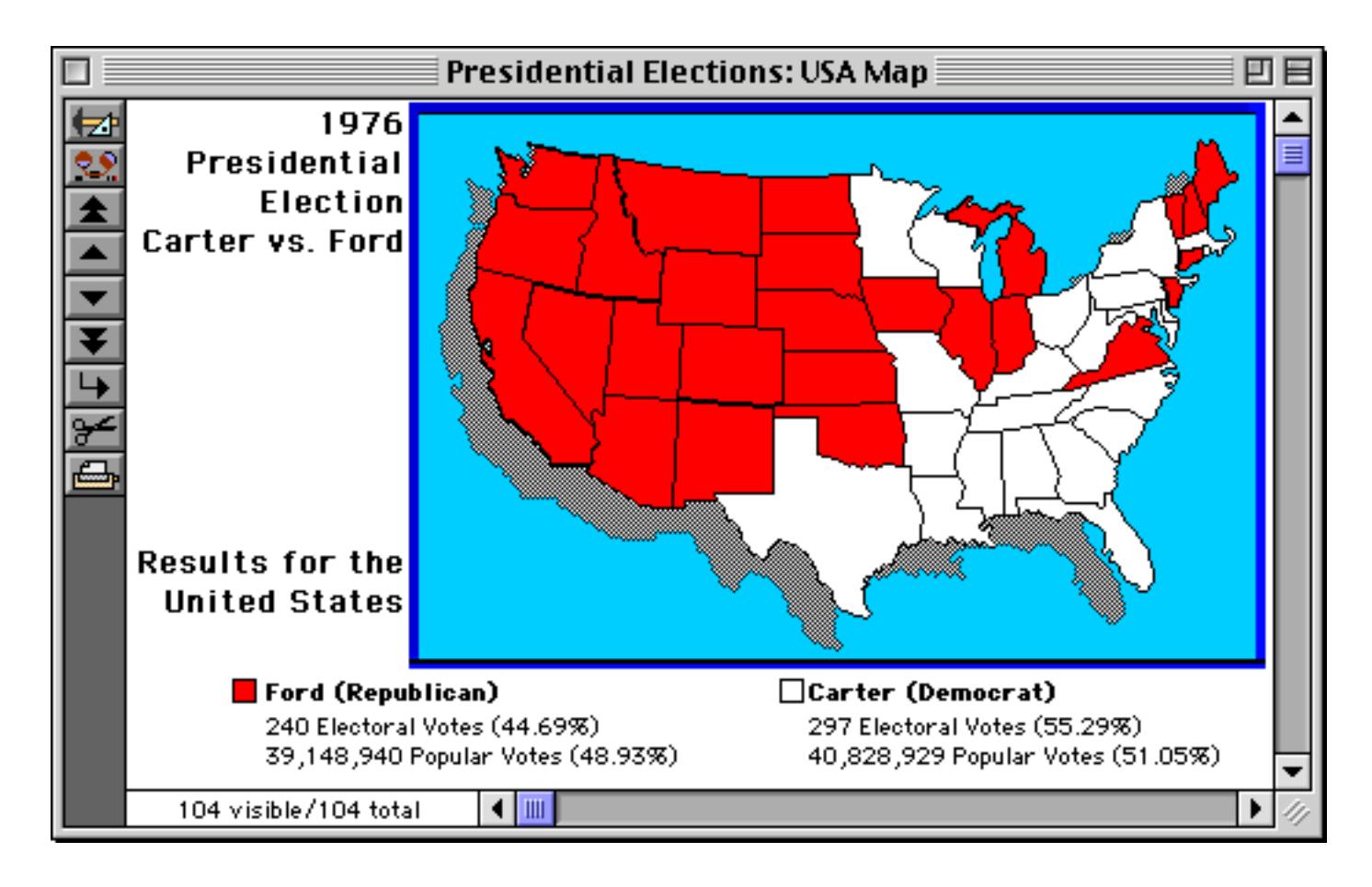

A really powerful combination is to create multiple overlay maps with different colors and/or gray levels, and then select the appropriate color using the formula. For example you could use different colors to indicate different market penetration levels, or pollution levels, etc.

# **Border**

If this option is enabled, Panorama will draw a 1 pixel border around the Super Flash Art object.

# **Drop Shadow**

If this option is enabled, Panorama will draw a simulated drop shadow slightly below and to the right of the Super Flash Art object.

## **Overflow**

This option is used in conjunction with an overflow tile for printing images that are more than one page high. See ["Printing Data that Overflows a Page" on page 1122](#page-1153-0) for more information on multi-page overflow printing.

# **Scroll Bars**

If you expect that the images you will be displaying may be too large to fit into the dimensions of the Super Flash Art object, you can enable scroll bars that will allow the user to shift around and view different parts of the picture. You can enable a Vertical scroll bar, a Horizontal scroll bar, or both.

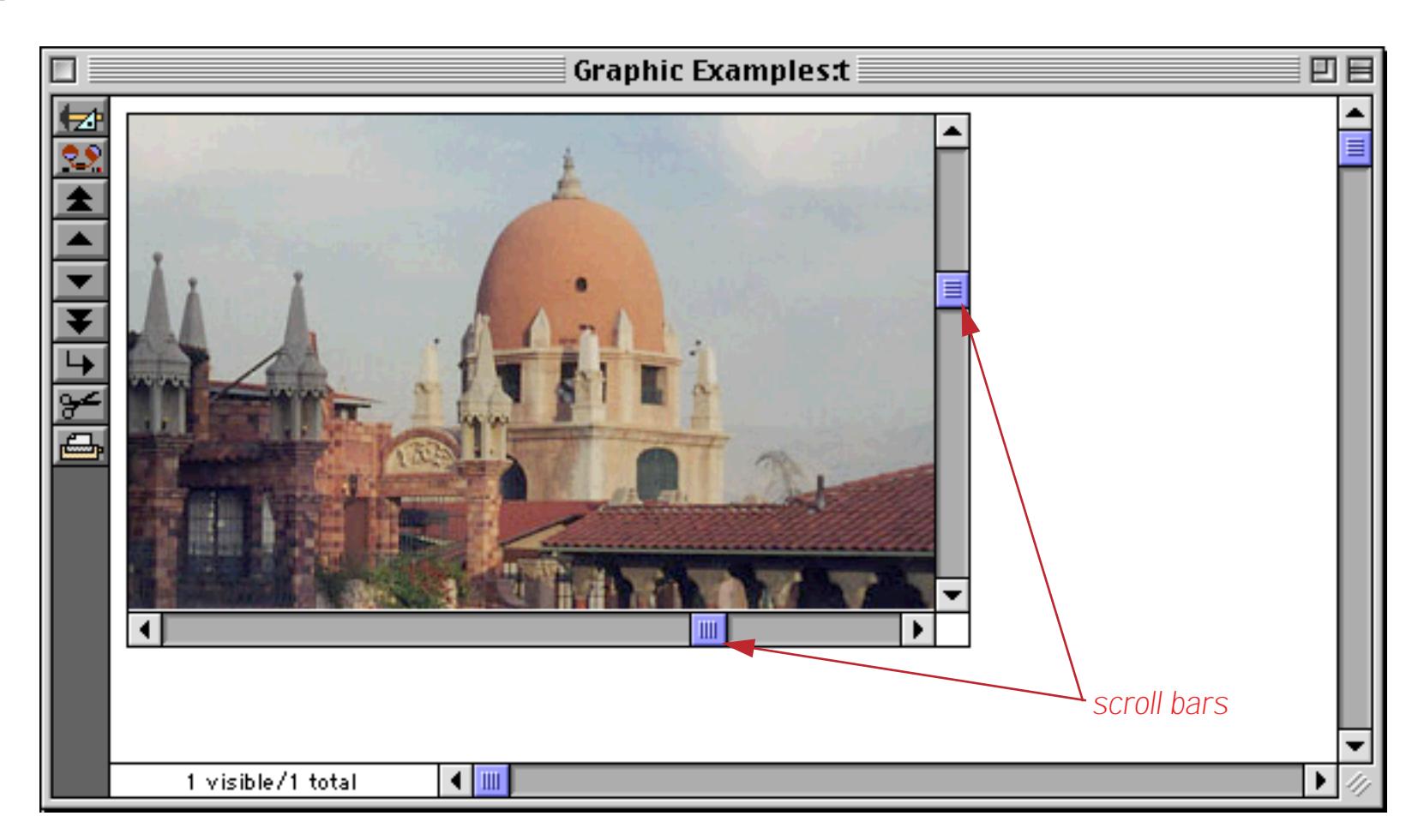

You also have the option of leaving space for a Grow Box in the lower right hand corner of the Super Flash Art object. The Grow Box is simply a 16 by 16 pixel box that is left empty. It's up to you to draw an icon in this area (if you want). If the bottom right hand corner of the Super Flash Art object is in the same position as the bottom right hand corner of the window, you can disable the window's normal scroll bars and use the Super Flash Art object's scroll bars and Grow Box instead (see ["Elastic Forms" on page 940\)](#page-969-0).

# **Align**

The dimensions of the picture being displayed often do not exactly match the size of the Super Flash Art object. This section of the dialog specifies how the picture should be adjusted if it is too large or too small for the Super Flash Art object.

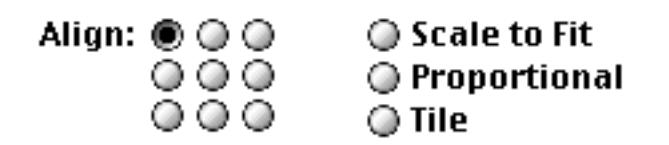

The left side of this section contains nine radio buttons in a tic-tac-toe arrangement. These buttons allow the picture to be aligned within the Super Flash Art object. The picture can be aligned with any corner, centered on any side, or centered in the middle of the object. Wherever the object is aligned, it will be displayed actual size; i.e. it will not be enlarged or reduced. For example, here is an image displayed in the top left corner.

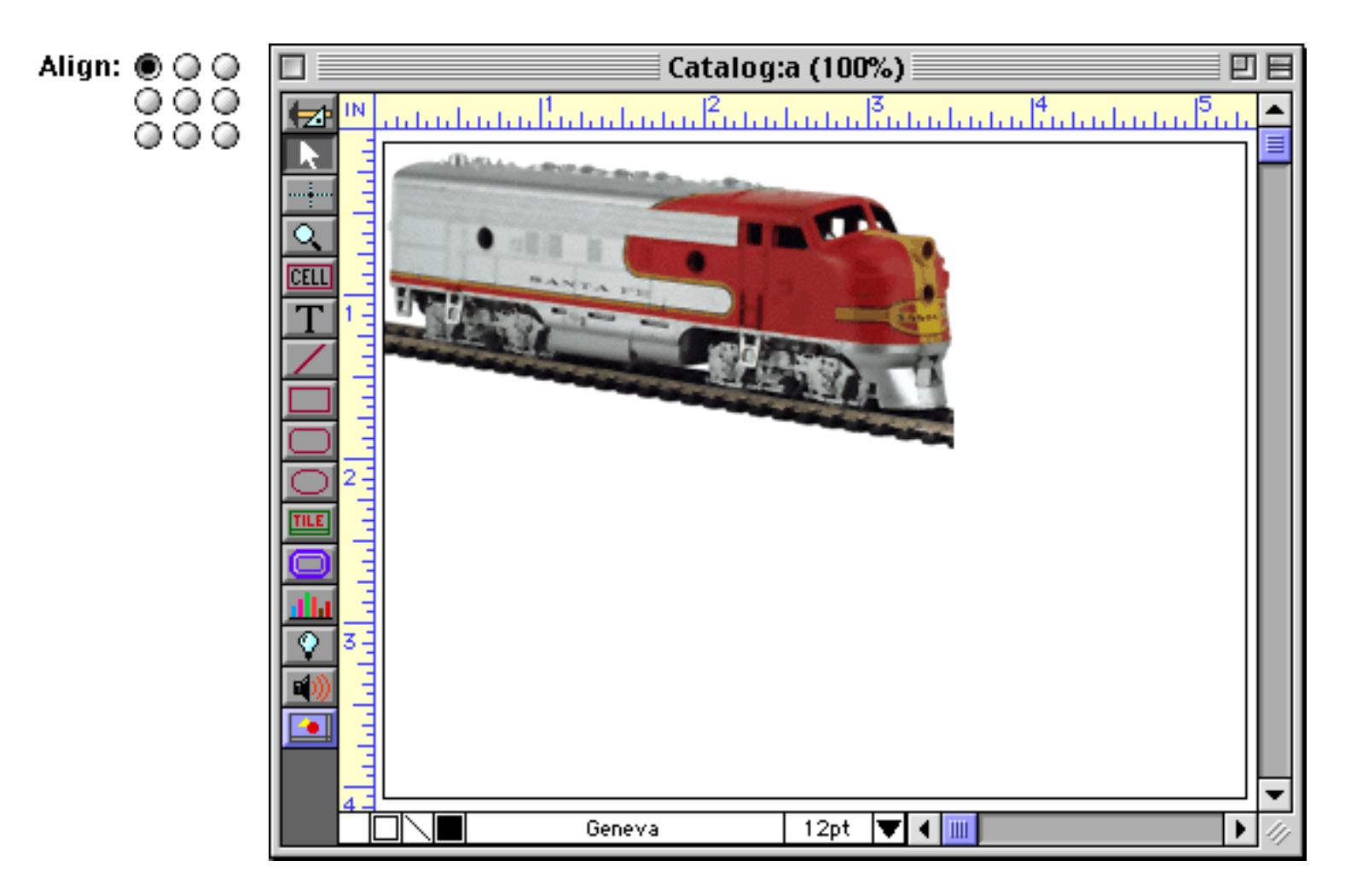

Here is the same image displayed in the middle center.

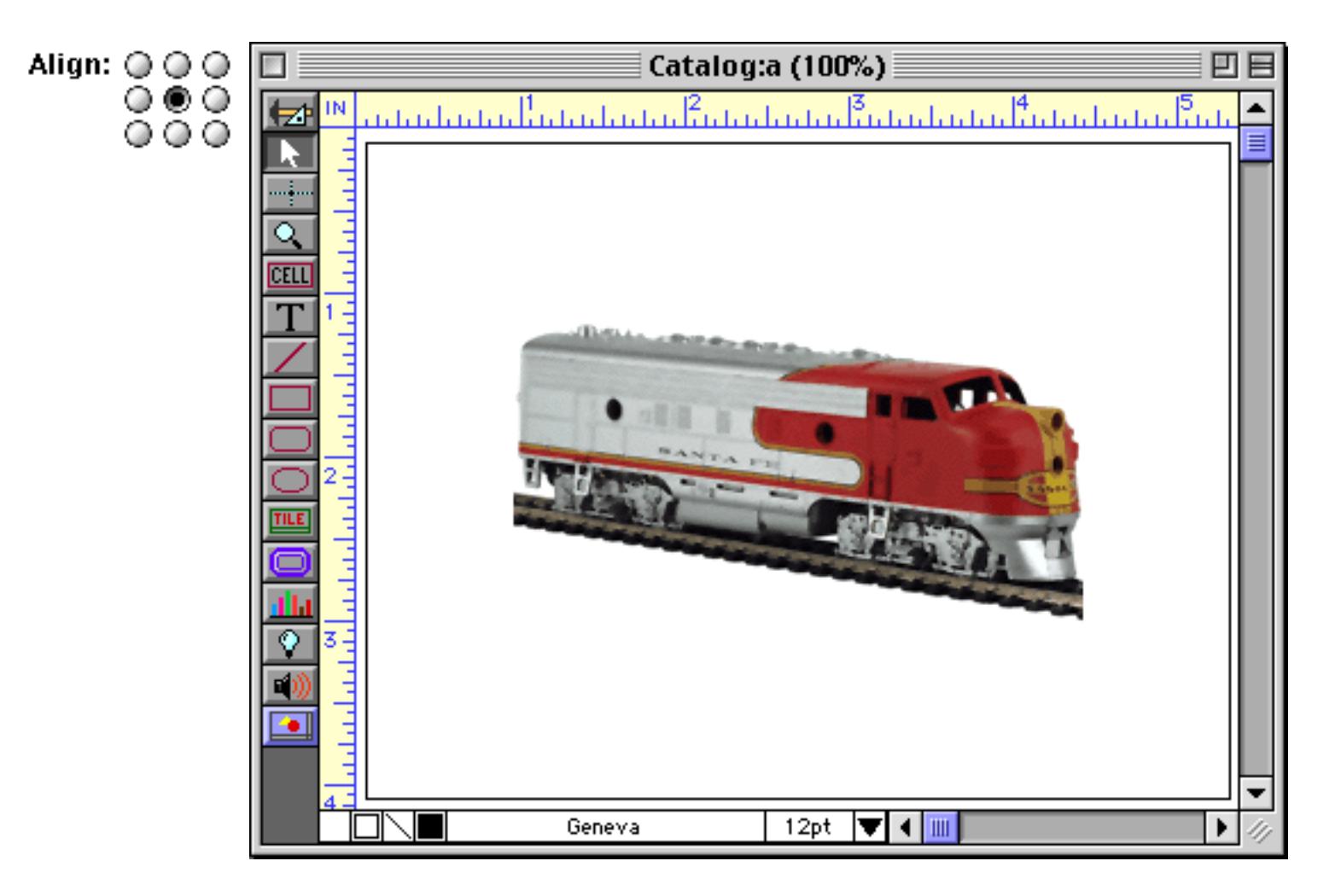

And again in the bottom right.

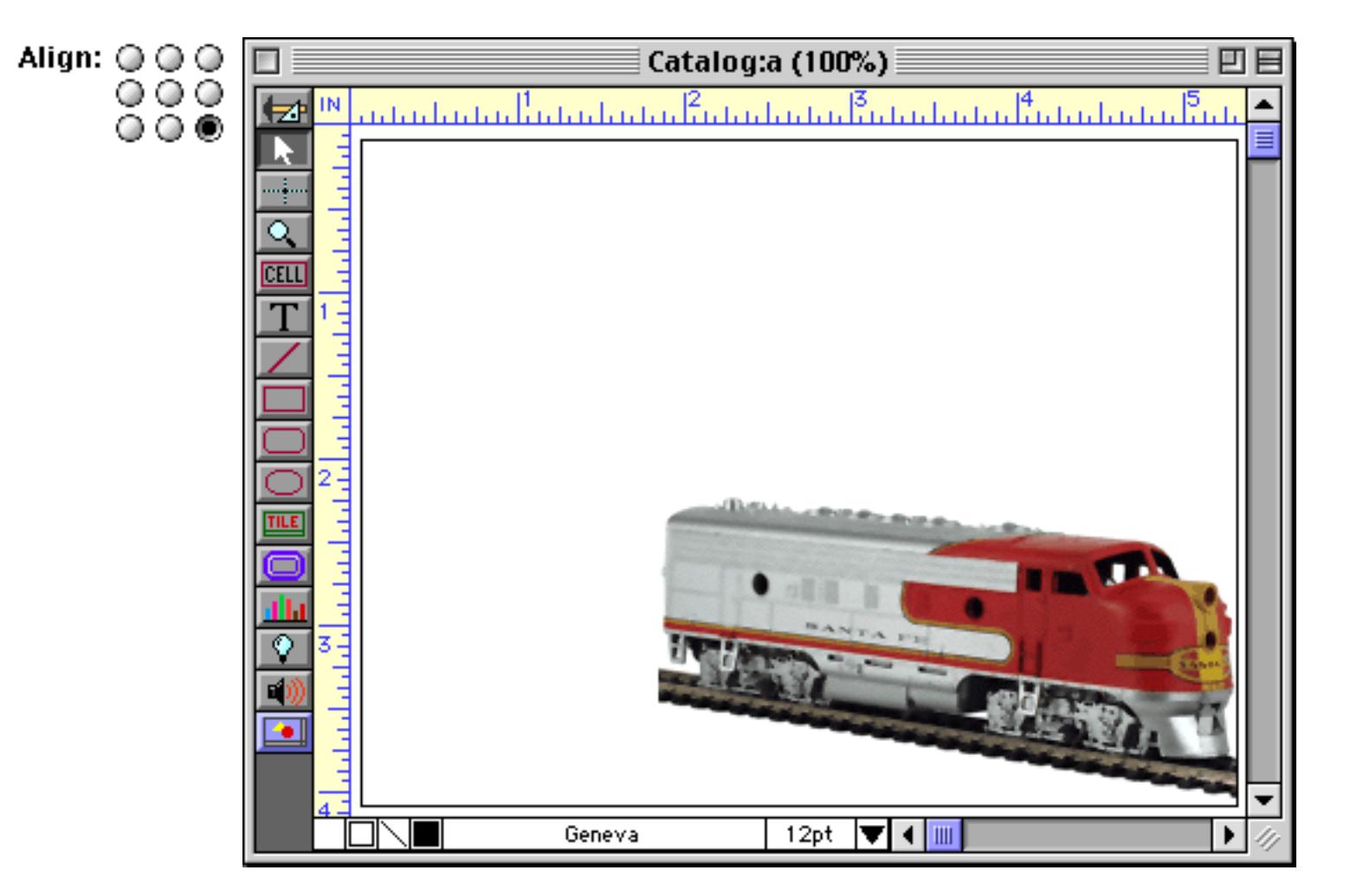

The Scale to Fit option will enlarge, reduce, and/or stretch the picture so that it exactly fits in the Super Flash Art object. The picture may be distorted to make it fit, as you can see in this illustration.

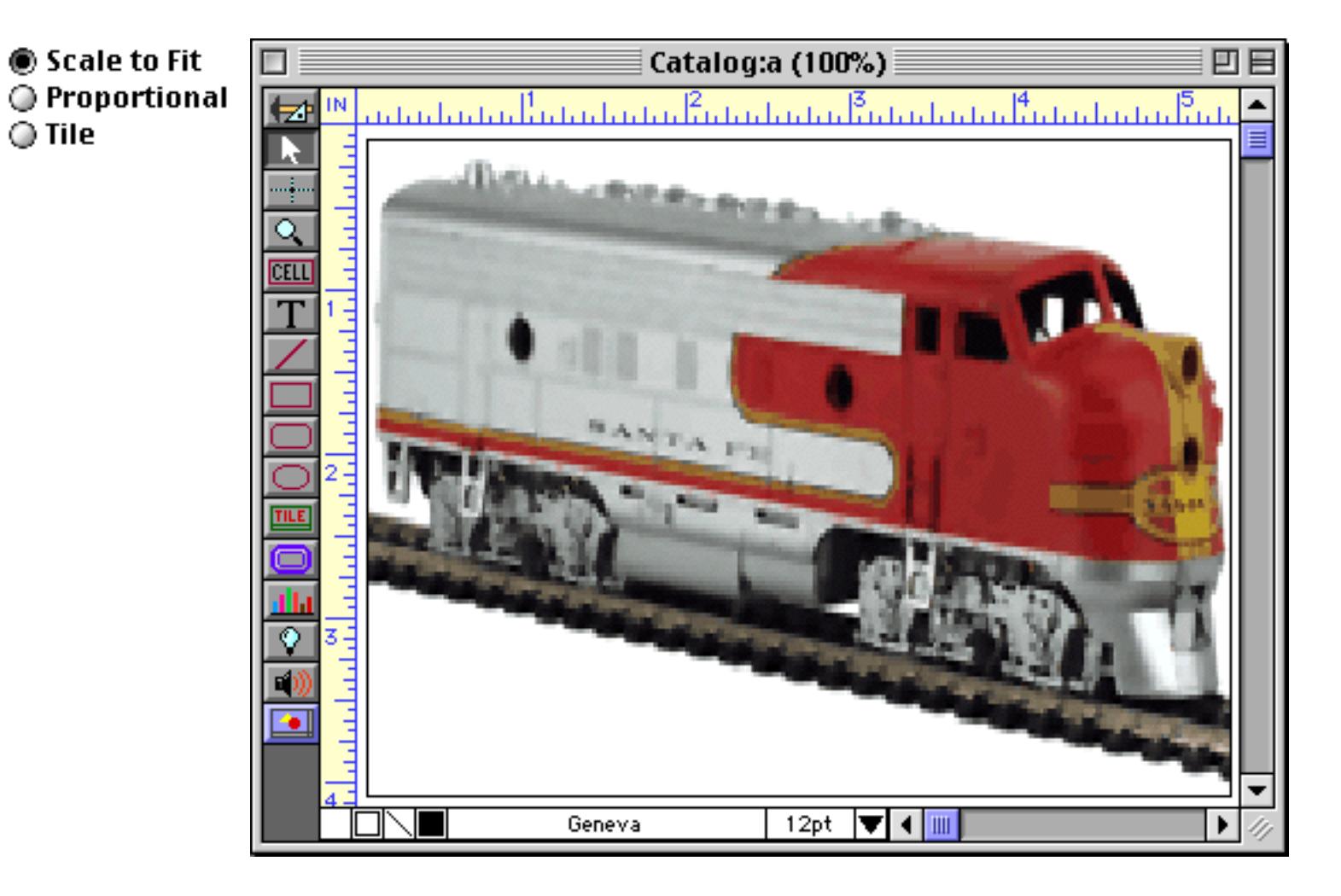

The Proportional option will enlarge or reduce the object as much as possible so that it will fit into the object, but it will not distort the picture. In other words, it will not change the proportions of the picture.

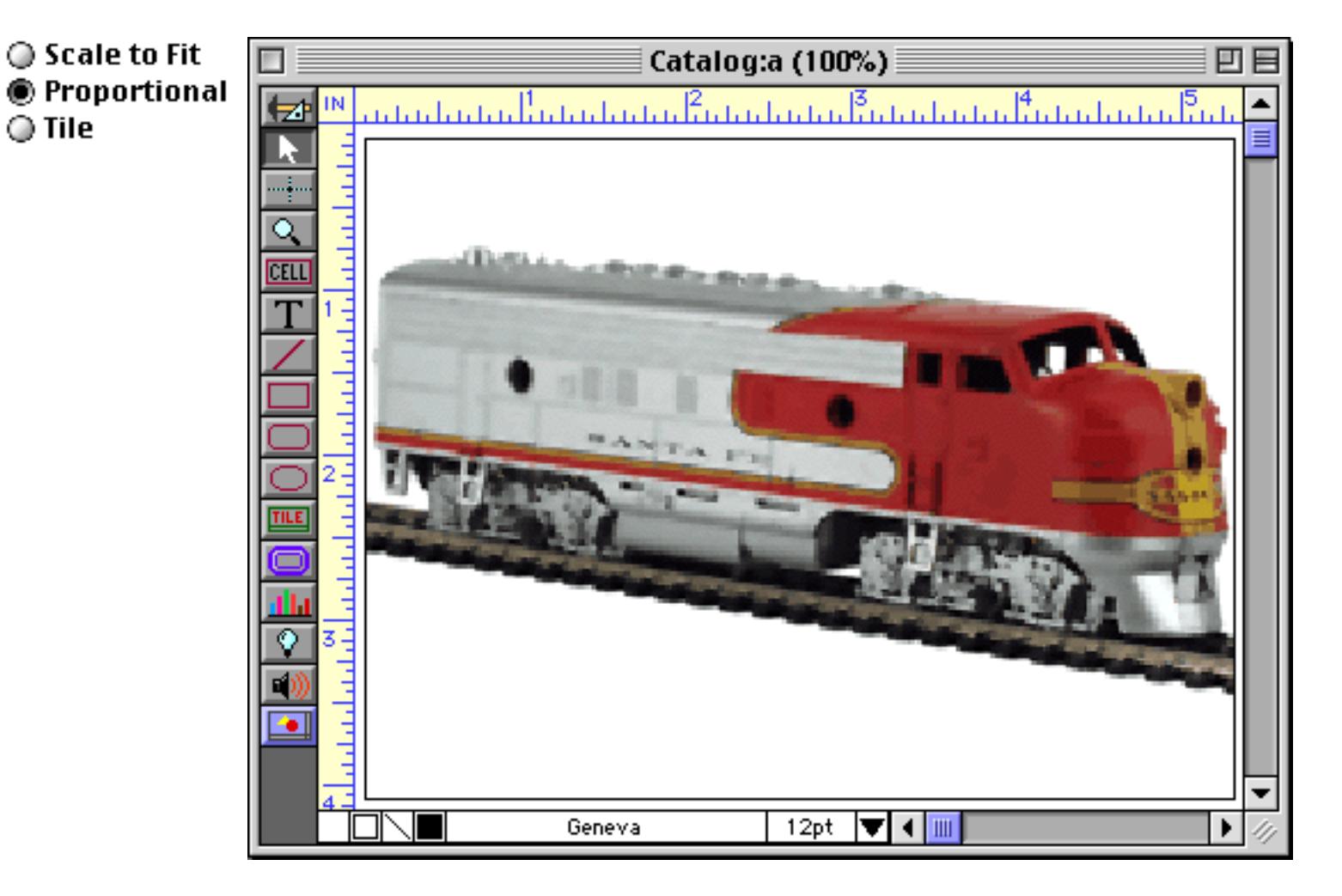

If the proportions of the original picture do not match the proportions of the Super Flash Art object, Panorama will leave a border along the top and bottom or left and right. We've added a gray background to this example so you can clearly see the borders. (The gray background is simply a solid rectangle object placed behind the Flash Art SuperObject.)

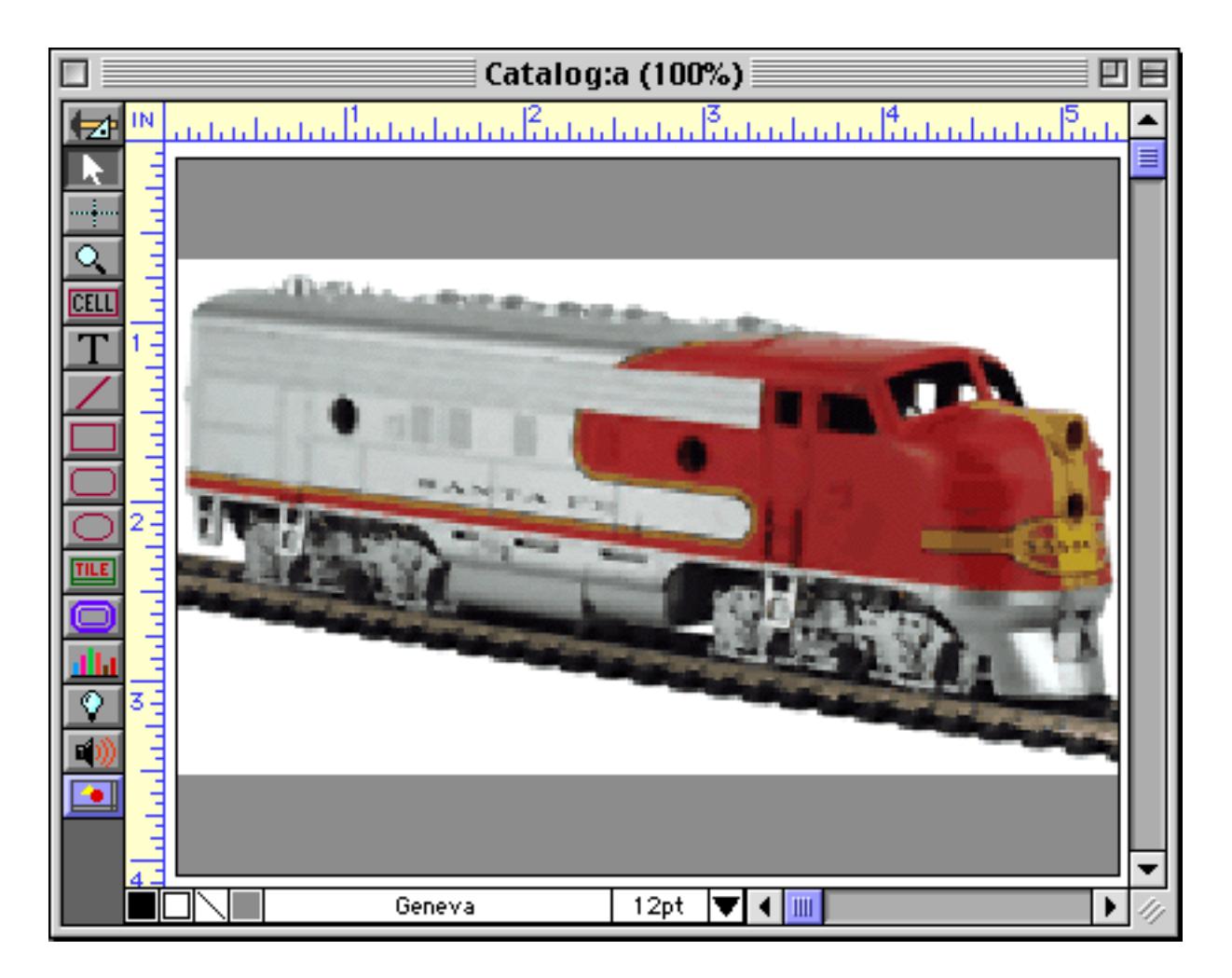

Depending on the aspect ration of the image (width vs. height) the borders may also be on the sides instead of the top and bottom, like this.

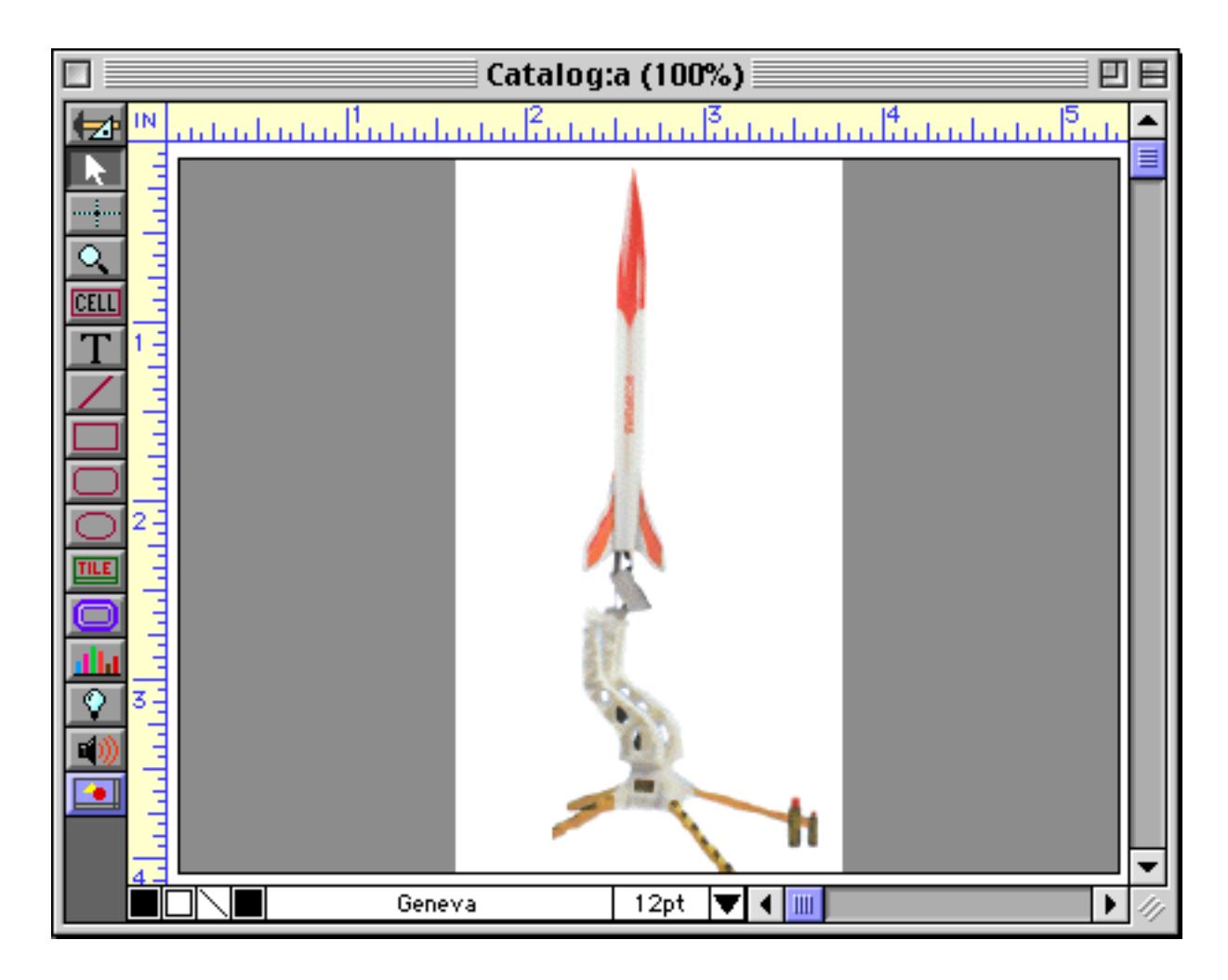

Keep in mind that the Scale to Fit and Proportional options may be used to reduce an image as well as to enlarge it. Here's a typical reduced image that has been scaled down with the Proportional option.

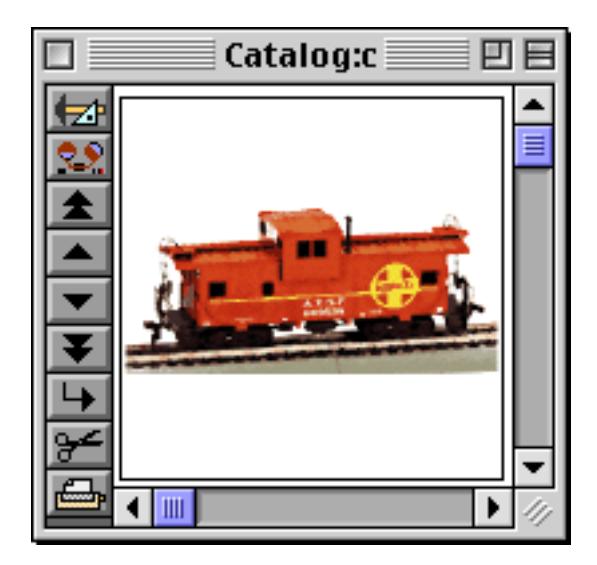

The Tile option displays the picture over and over again in a tile arrangement, starting from the upper left. This option allows you to cover a large area with a small picture.

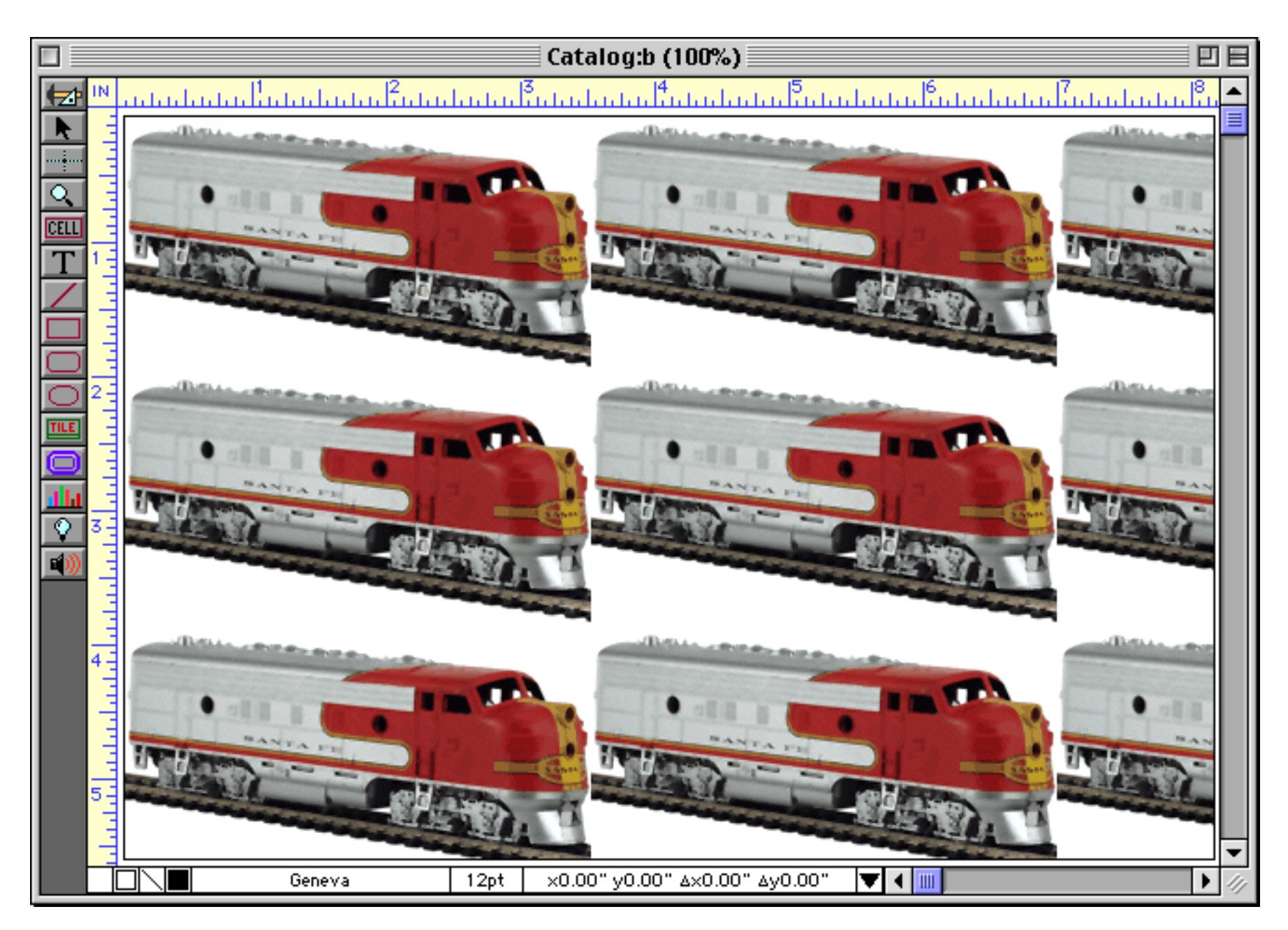

The only disadvantage of this technique is that if the original picture is really small there will be a perceptible delay as the tile pattern is drawn.

## **Displaying Images from Resource Files**

Super Flash Art normally displays images from the Flash Art Gallery or directly from disk files. However, images can also be displayed from resource files. An image can be placed in a resource file using a program like ResEdit or Resourcerer. Before an image can be displayed from a resource file the file must be opened with the openresource statement. [See "Working with Resources" on page 1532](#page-1563-0) to learn how to do this.

To display an image from a resource file you must use a special prefix as part of the Super Flash Art formula. If the formula begins with //, the rest of the formula is treated as the name of the resource to be displayed. For example, this formula would display the resource picture named Blue Sky.

"//Blue Sky"

If the formula begins with ##, the rest of the formula is treated as the number of the resource to be displayed. For example, this formula would display the resource picture number 4387.

"##4387"

#### **Displaying Icons from Resource Files**

To display an icon (ICON or CICN resource) use the prefix #\*. Icon resources can be created with ResEdit or Resourcerer. Unlike a picture, an icon definition includes a mask that allows the image to have an irregularly shaped edge (not just rectangular). This allows the icon to display correctly on a colored background. Here is a formula that will display ICON 3981.

"#\*3981"

## **Displaying Form Preview Pictures**

Panorama allows you to attach a special preview picture to any form (see ["Form Comments" on page 1733\)](#page-1764-0). This picture can be displayed with a Super Flash Art object. To display the preview picture for any form in the current database use a formula with the format  $i$ ;  $\leq$  form name>. For example, this formula will display the preview picture for the form named Avery 4932 (if any).

";;Avery 4932"

To display the preview picture for a form in another database use a formula with the format ;;<database>:<form name>. For example, this formula will display the preview picture for the form named Avery 4932 in the Mailing Labels database (if any).

";;Mailing Labels:Avery 4932"

The database containing the form (in this case Mailing Labels) must be open to display the picture.

# **"Classic" Flash Art Objects**

In addition to the Super Flash Art object described throughout most of this chapter Panorama also has a "classic" Flash Art object. When Super Flash Art objects were added as part of Panorama 3.0, "classic" Flash Art objects were retained for compatibility with older databases. We recommend that you use Super Flash Art for new applications.

Using "classic" Flash Art objects is very similar to working with Super Flash Art objects. The **Flash Art** tool looks like a lightbulb and is part of the standard Panorama tool palette.

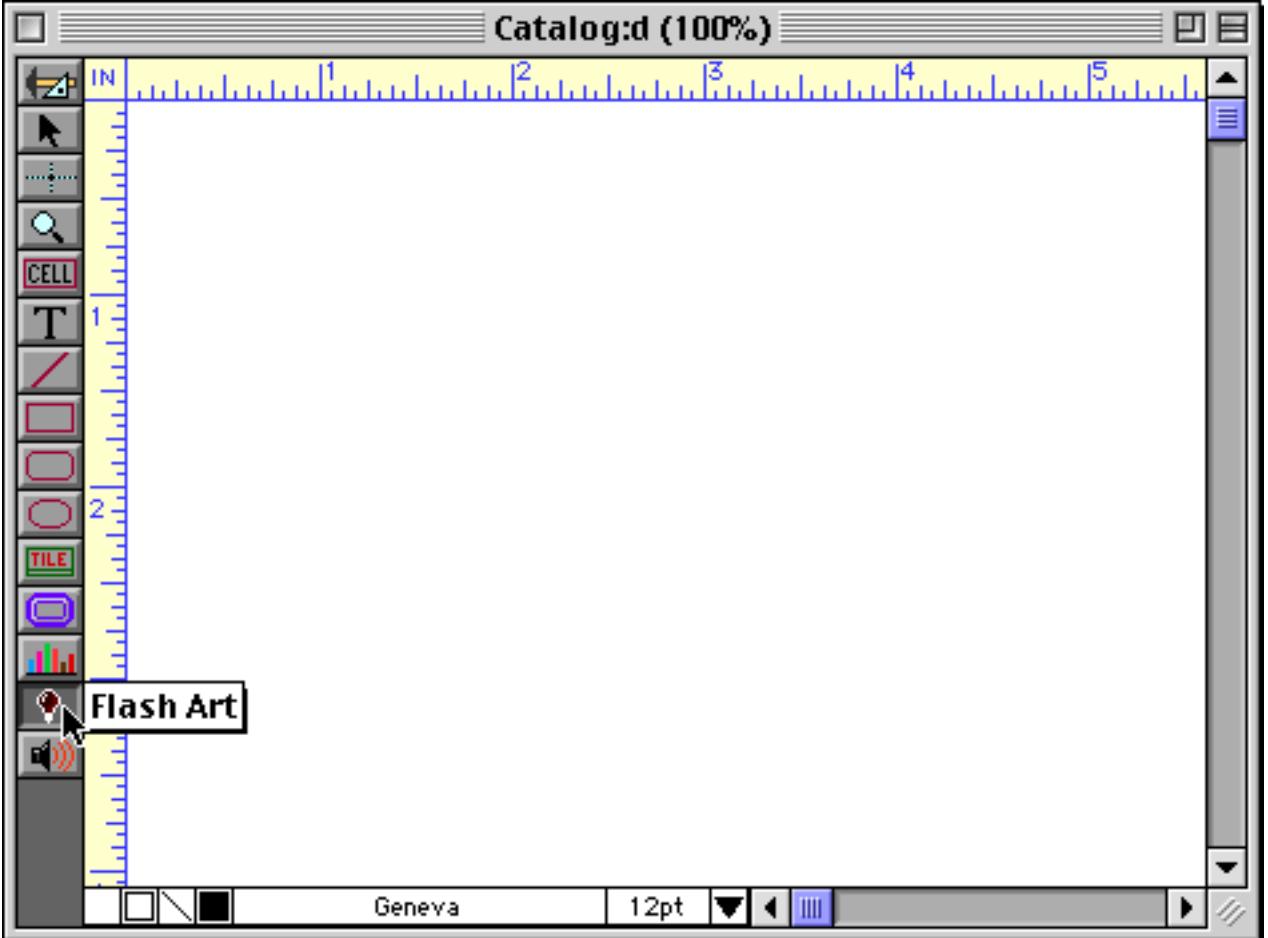

To create a "classic" Flash Art object select this tool and drag the mouse across the form (see ["Creating Super](#page-836-0) [Flash Art Objects" on page 807](#page-836-0)). The configuration dialog for a "classic" Flash Art object looks like this.

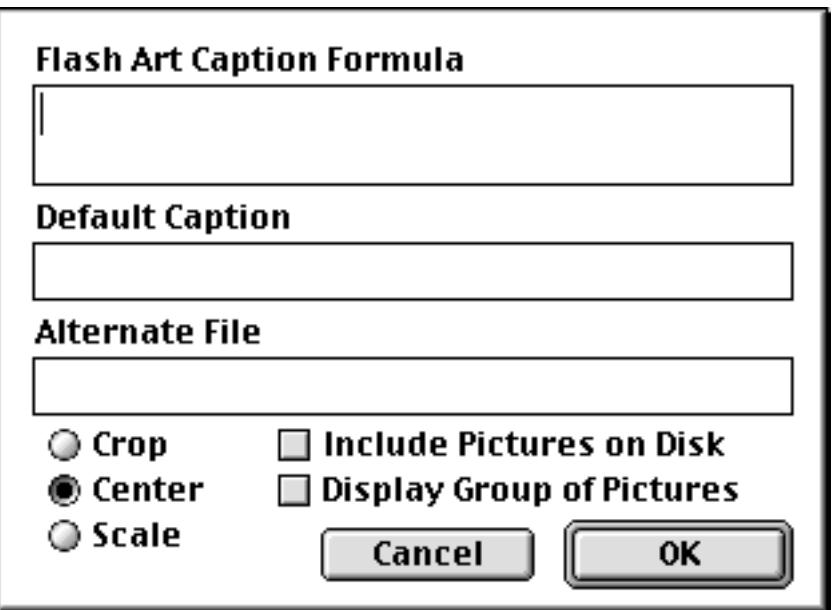

The options in this dialog are a subset of the options in the Super Flash Art object. See ["Super Flash Art™](#page-859-0) [Options" on page 830](#page-859-0) for a description of each option. Note: The "classic" Flash Art formula is limited to 30 characters, not 255 like the Super Flash Art version.

# **Storing Images in a Field**

Flash Art is the recommended method for displaying images in a Panorama database. Panorama does, however, have another method for storing and displaying images. Instead of using Flash Art you can actually set up a Picture field and store the images directly in the database. This has many disadvantages—it uses up gobs of memory and you have no control over the alignment or scaling of the image. Nevertheless, this has been an option since the first version of Panorama and is retained for compatibility with databases that may use this feature.

To store images directly in the database, the database must contain a field that is set up using the picture data type. You can set up this data type using the **Field Properties** dialog (see ["Setting Up a Field's Data Type" on](#page-381-0) [page 352](#page-381-0)).

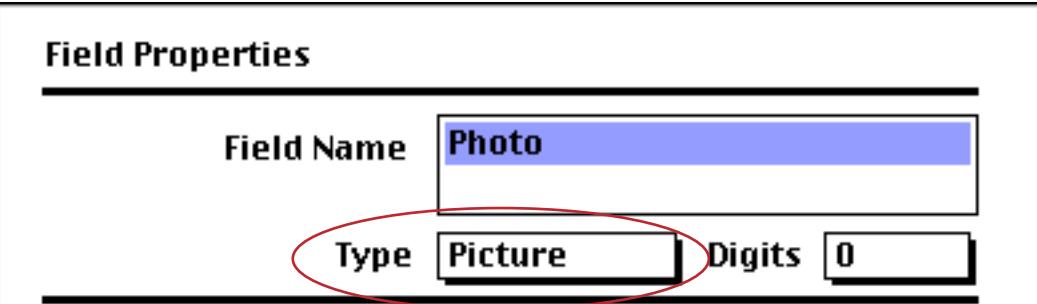

You can also set up a Picture type field with the design sheet (see ["The Design Sheet" on page 332\)](#page-361-0).

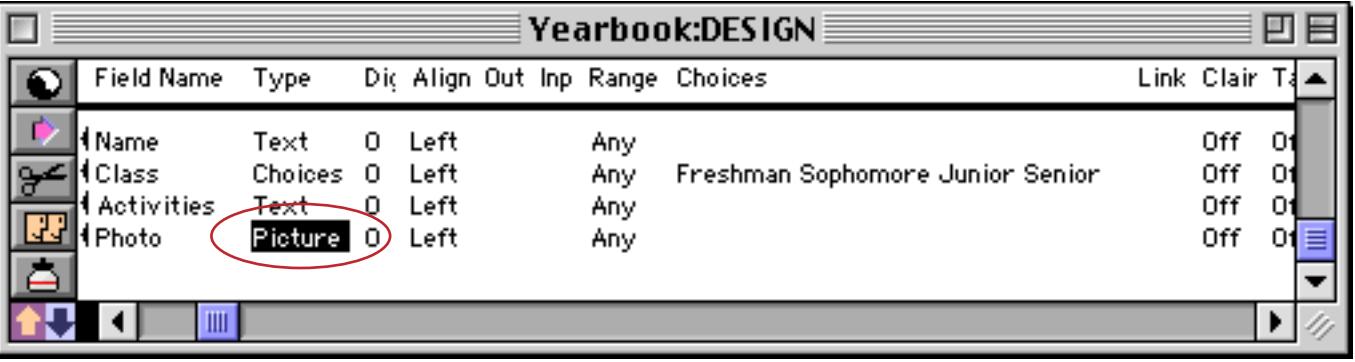

The Picture data type cannot be used in the data sheet—you must set up the form. Create a **Data Cell** object for the picture field (see ["Working with Data Cell Objects" on page 685\)](#page-714-0). The Text Display Object should be large enough to display the largest picture you want to use. For other fields you may use either Data Cells, Text Editor SuperObjects, Text Display SuperObjects or Auto-Wrap text objects.

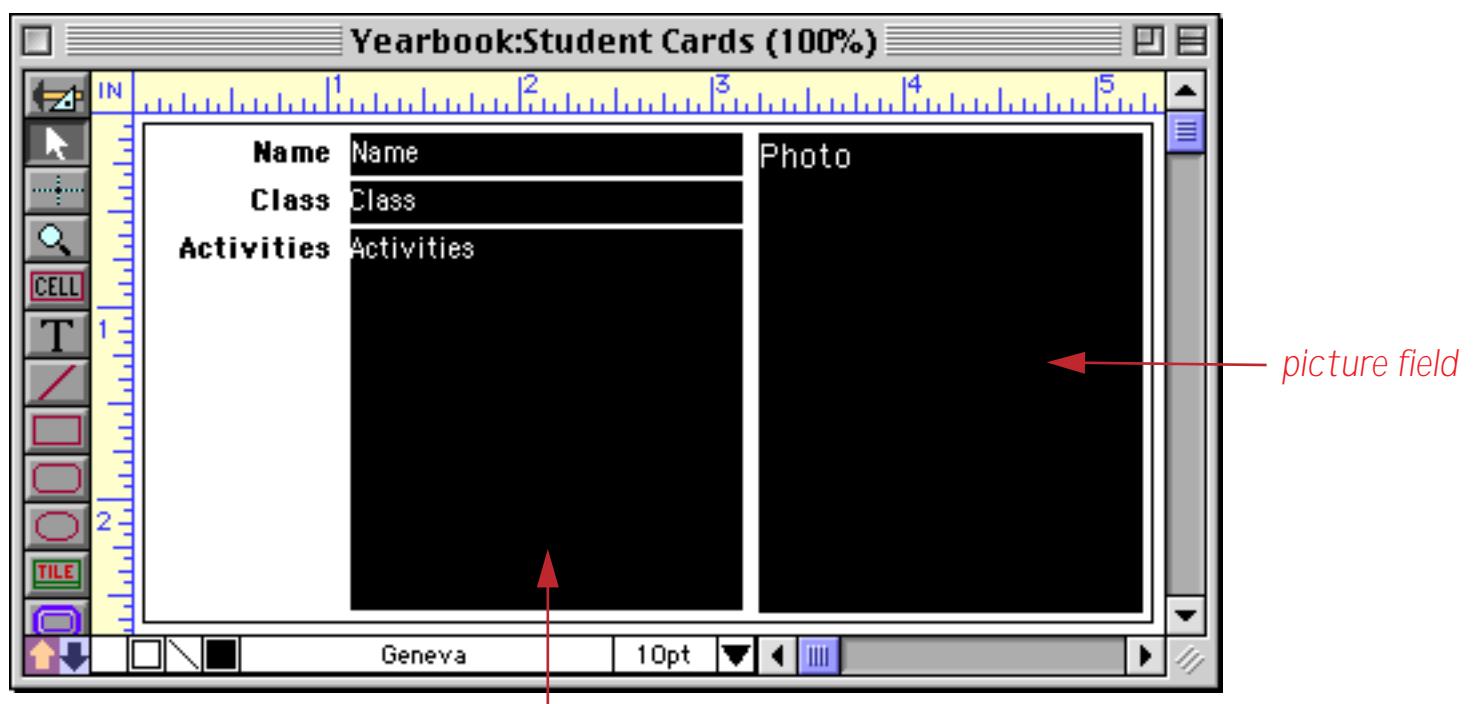

*text and numeric fields*

 $\bar{\bar{\bar{x}}}$ 

Once the form is set up, switch to Data Access Mode. The text and numeric fields can be filled in using the normal techniques (i.e. the keyboard).

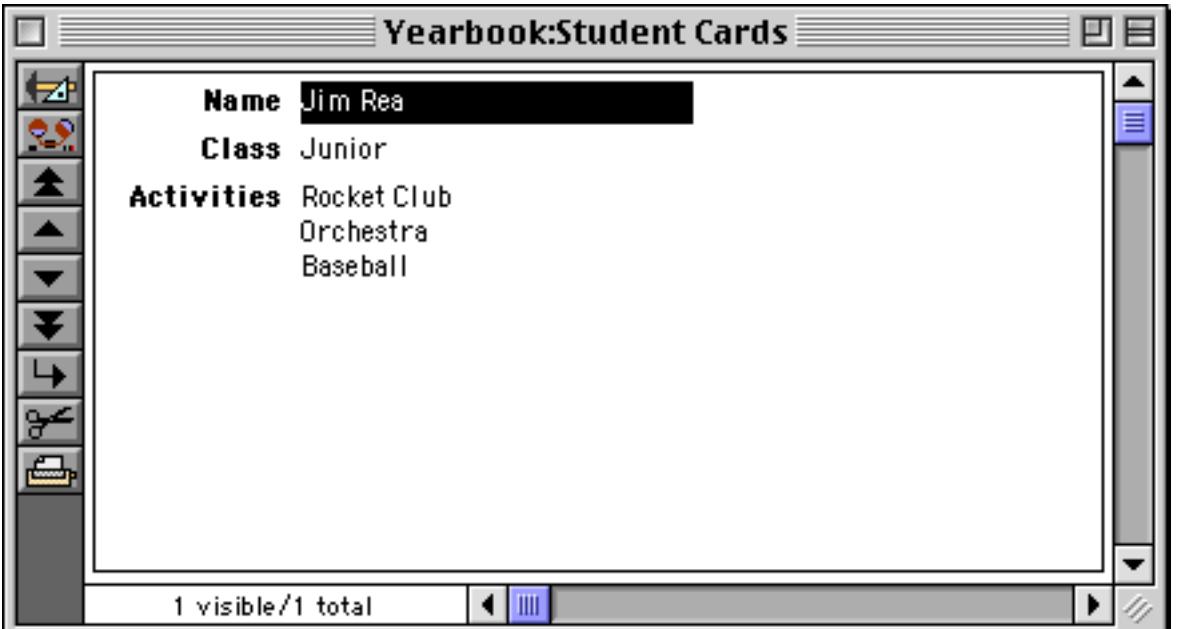

Now for the picture. Start by clicking on the picture cell to select it.

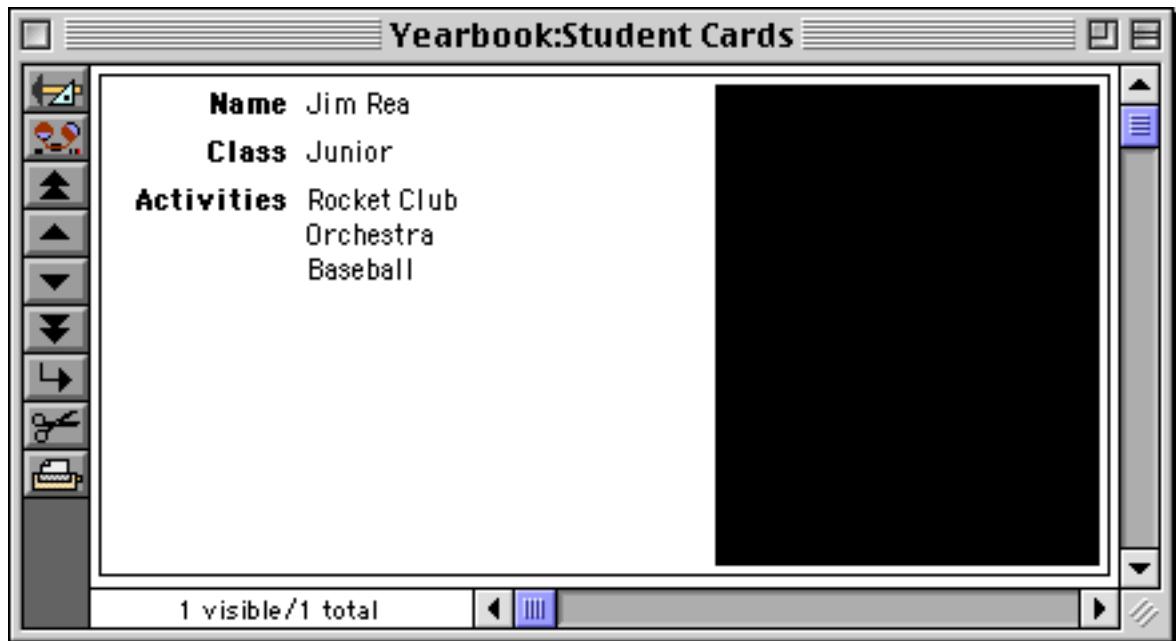

The next step is to go into your graphics application (Photoshop, etc.), locate the image, and copy it onto the clipboard.

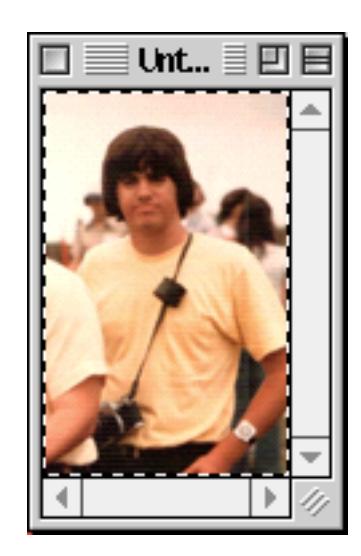

|Yearbook:Student Cards | 可 膠 Name Jim Rea **Class** Junior **Activities** Rocket Club  $\stackrel{\blacktriangle}{\cdot}$ Orchestra Baseball  $\blacktriangleleft$  100 1 visible/1 total  $\blacktriangleright$ 

Now go back to Panorama and use the **Paste** command to paste the image into the database.

When a normal data cell is selected, the text in that cell switches to a negative image, with white text in a black background. As you can see, the same thing happens with a picture data cell. When the data is selected, the picture appears in reverse, like a photographic negative. When another data cell is selected, the normal picture image will appear.

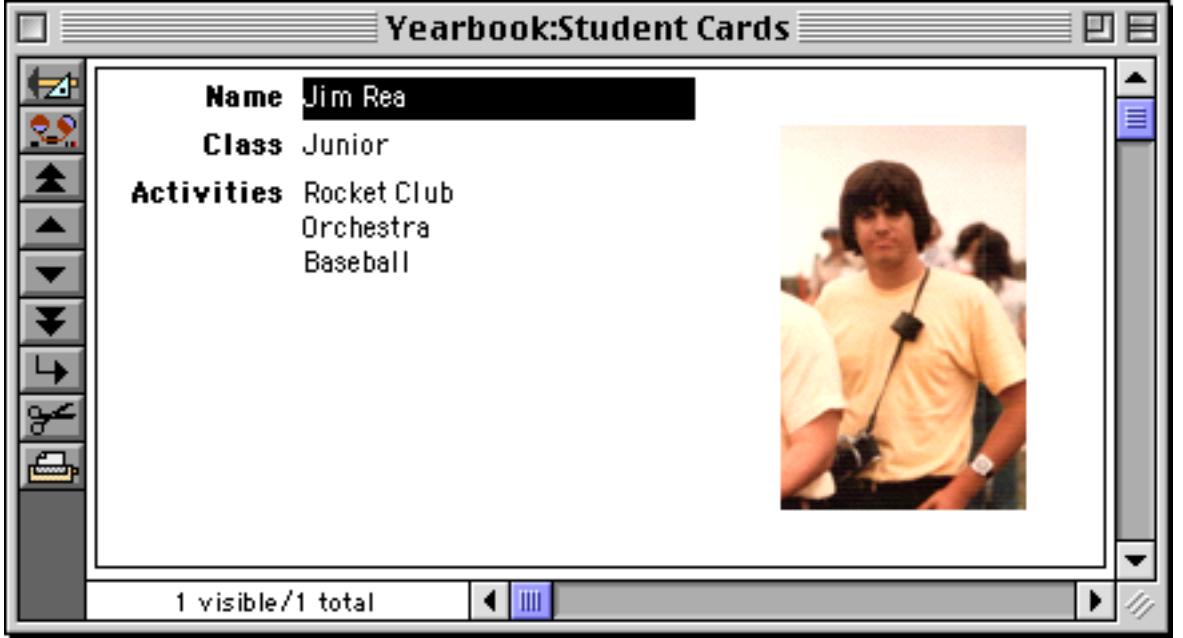

You cannot edit a picture by double clicking on the data cell, nor can you sort or select using a picture field or use a picture field as part of a formula. In the data sheet the picture field appears to be blank, and Panorama will not allow you to double click on the field.

# **Displaying Movies in a Form**

Panorama's Super Flash Art object is capable of displaying movies as well as still images. To do this you must have Apple's QuickTime software installed on your computer. If you don't have this software you can download it from **www.apple.com** for either Macintosh or Windows PC systems.

The first step in displaying movies is to create some movie files.

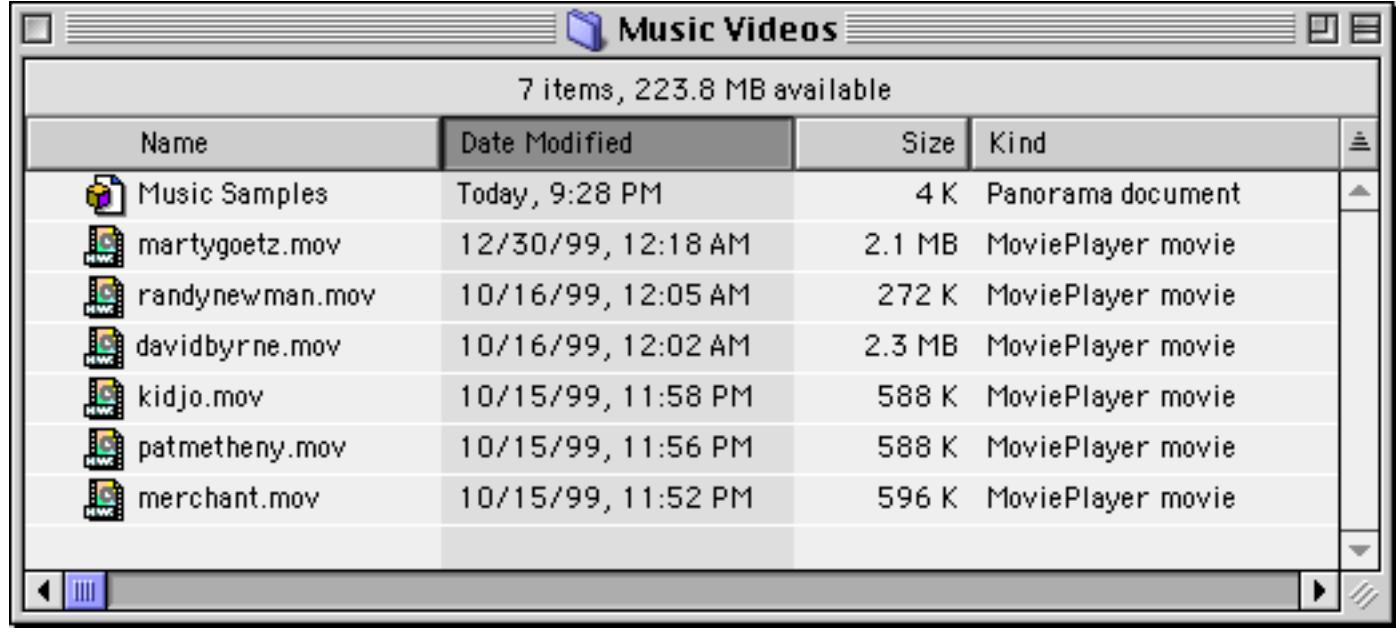

Next, you'll need to create a database. In this case we created a very simple database that has the artist's name along with the name of the movie (we'll add the .mov extension in a moment).

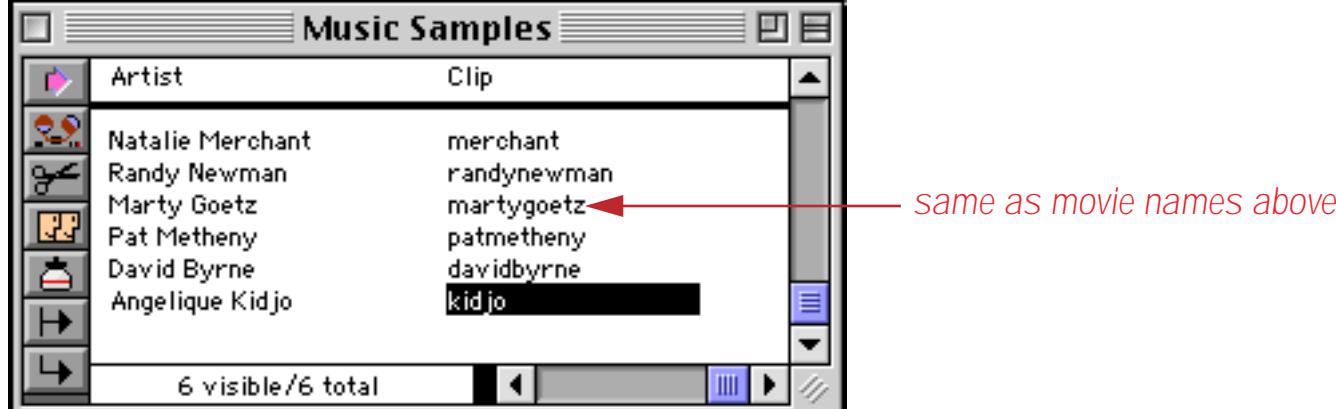

To display the movies we'll need to create a form, and then to create a Super Flash Art object within the form (see ["Creating Super Flash Art Objects" on page 807\)](#page-836-0). Unlike still images, movies always require you to specify the complete location of the file. The formula below shows how to do that (assuming that the movies are in the same folder as the database) and also adds the .mov extension. Make sure that the Include Pictures on Disk option is enabled, because a movie cannot be pasted into the Flash Art Scrapbook.

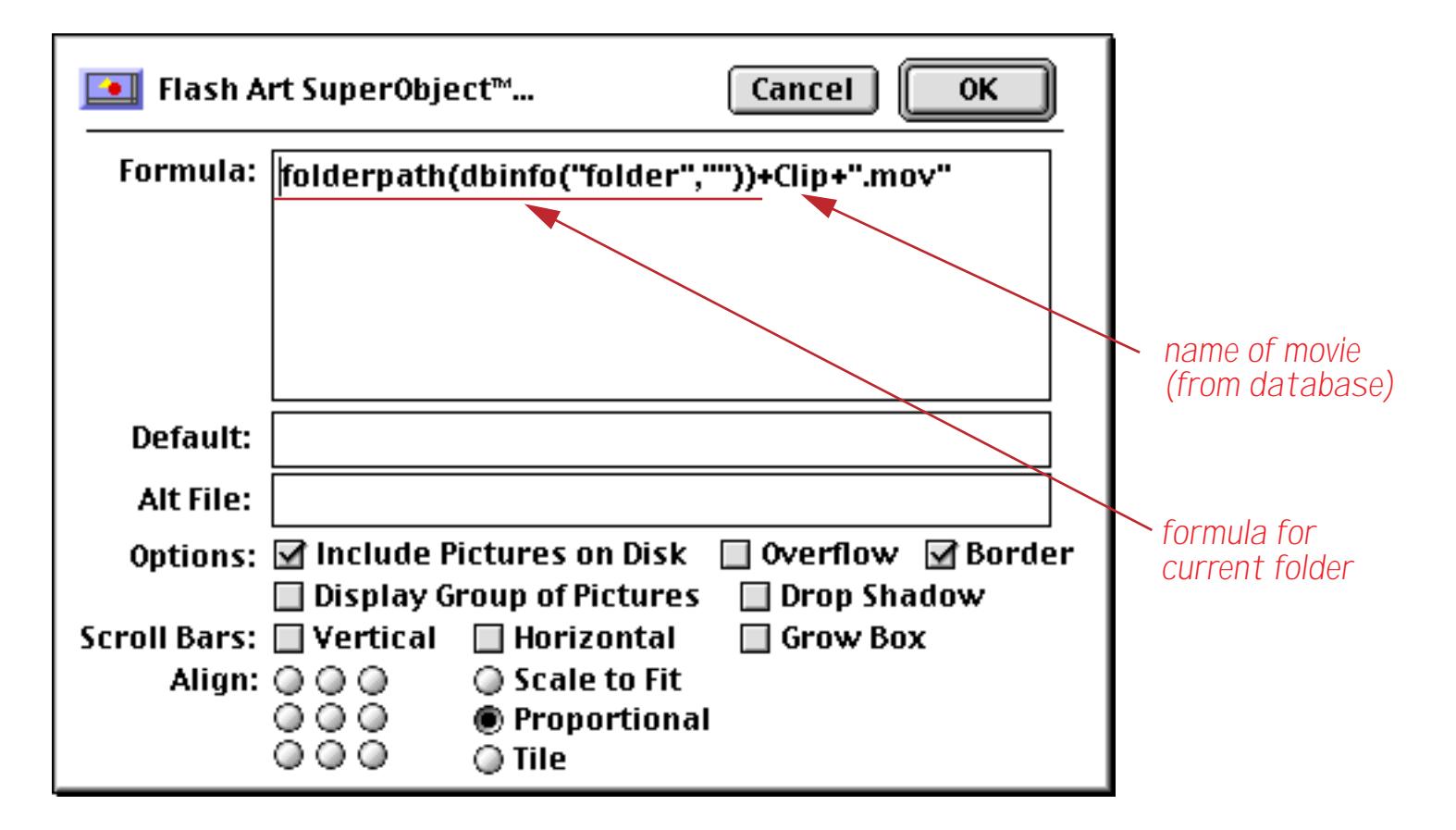

Switch to Data Access Mode to try out the movie. The normal QuickTime controls appear at the bottom of the Super Flash Art object.

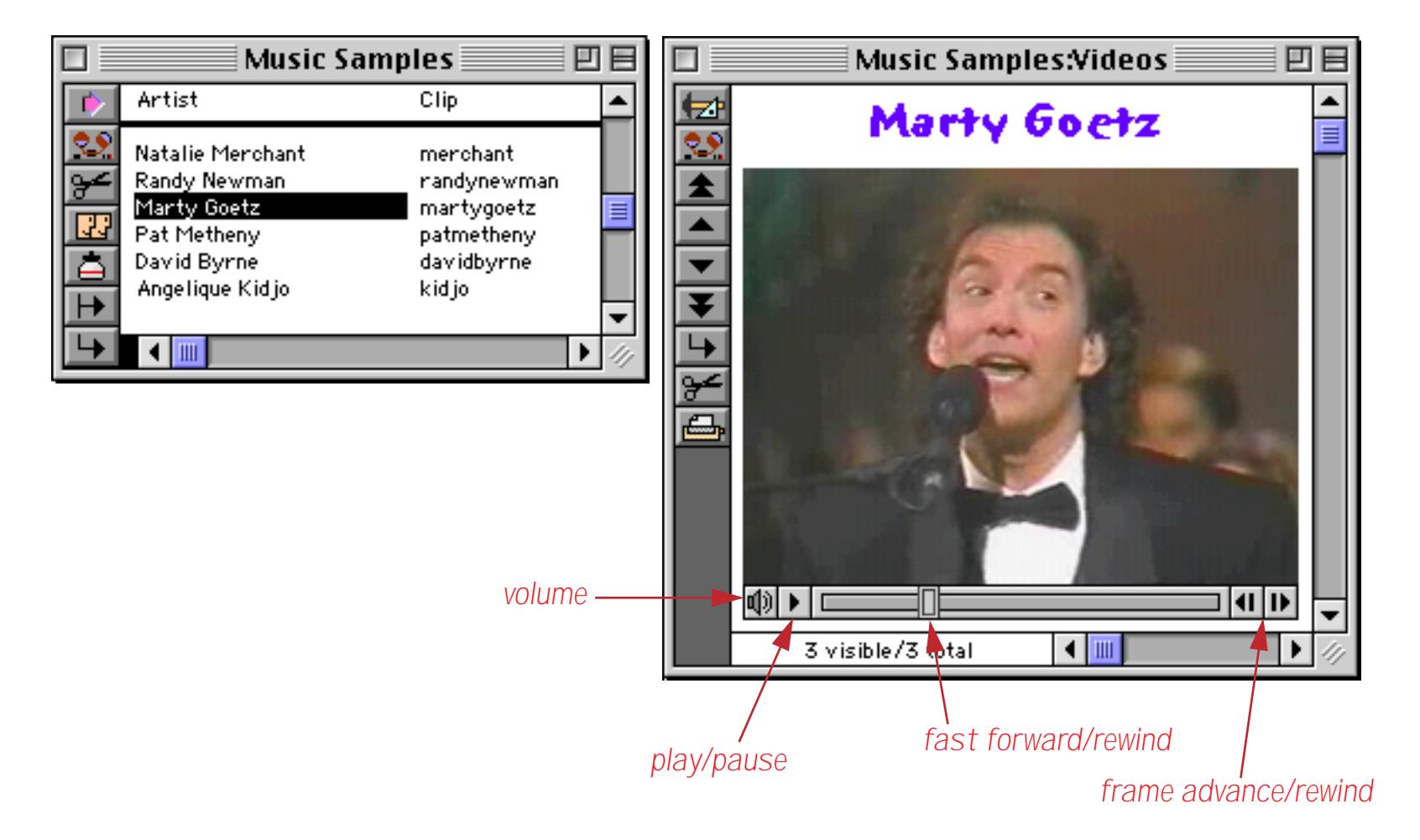

To see a different movie simply move to the record for the movie you want to view.

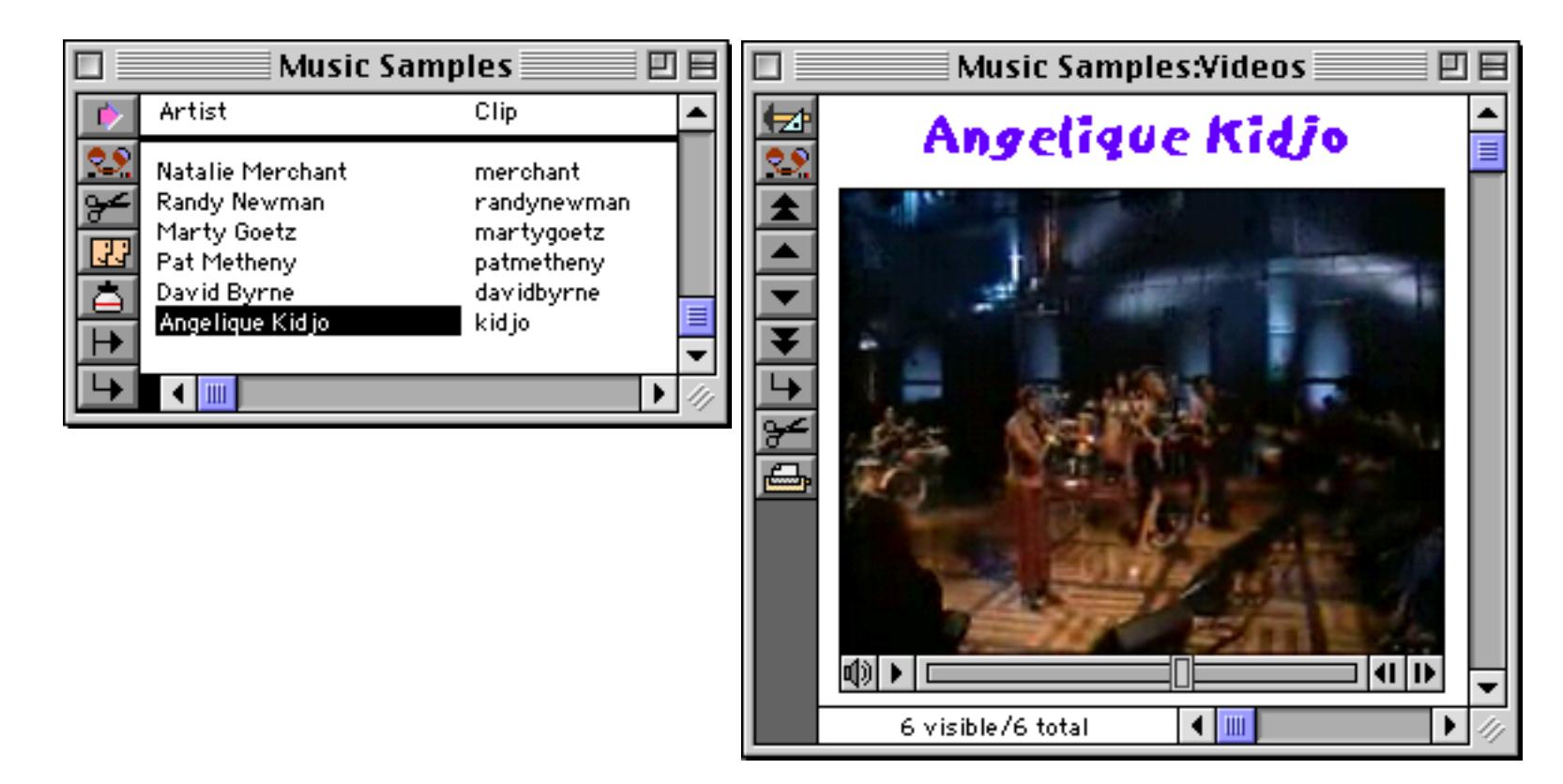

In Graphics Mode editing a Super Flash Art object that is set up to display a movie can be a bit tricky. Even though you are in Graphics Mode, clicking on the movie tends to activate the movie controls instead of selecting the object. If you have difficulty, try dragging a marquee around the object instead of clicking on it (see ["Selecting Multiple Objects at Once" on page 559\)](#page-588-0). Instead of double clicking on the object to open the configuration dialog, try using the **Object Properties** command in the Edit menu.

Once a movie has been set up it can be controlled with a procedure as well as with the movie control strip. The procedure can start and stop the movie, move to a specific spot within the movie, change the playback rate and the volume. To learn how to program a movie see ["Super Flash Art Commands \(Including Movie](#page-1733-0) [Control\)" on page 1702](#page-1733-0).

For those of you that can't stand not knowing who Marty Goetz and Angelique Kidjo are, check them out at **http://www.martygoetz.com** (Marty Goetz) and at **http://wwwusers.imaginet.fr/~kidjo/home.html** (Angelique Kidjo).

# **Chapter 17: Buttons & Widgets**

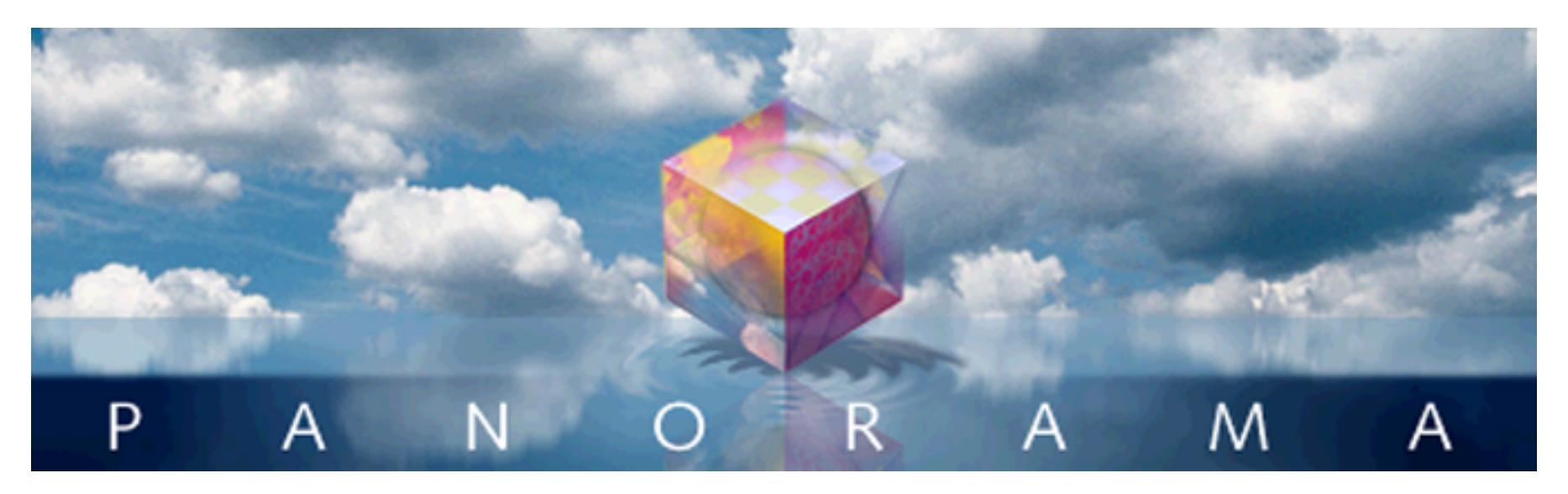

The Industrial Revolution introduced machinery with all kinds of knobs, levers, and doo-dads. In our electronic age these have been replaced by virtual push buttons, checkboxes, "radio" buttons, pop-up menus, scrolling lists, and other widgets. Panorama has a number of tools for incorporating these types of controls into your forms.

Although most of the buttons and widgets discussed in this chapter can be used without programming, most of them are often combined with Panorama procedures. Because of this, we will often reference procedures and programming techniques throughout this chapter. Before reading this chapter you may want to skip ahead and learn how to create and work with procedures (see ["Procedures" on page 1346](#page-1377-0)) and variables (see ["Variables" on page 1221](#page-1252-0)).

# **Push Buttons**

Push buttons have one mission in life—to start something. In Panorama, clicking on a push button triggers a procedure (see ["50 Ways to Trigger a Procedure" on page 1442\)](#page-1473-0). You push the button and the program starts, simple as that. Panorama has three different types of button objects—Super Object Push Buttons (next sec-tion), "Classic" Button Objects (see [""Classic" Push Buttons" on page 860\)](#page-889-0) and Flash Art Push Buttons (see ["Flash Art™ Push Button SuperObjects™" on page 862\)](#page-891-0).

# <span id="page-882-0"></span>**Super Object Push Button**

The SuperObject Push Button makes it easy to create attractive buttons that trigger procedures. Unlike Panorama's standard button tool, the SuperObject Push Button can create circular or oval buttons, and buttons with various 3-D effects.

The SuperObject Push Button tool is not in the default tool palette, so you'll need to use the **Tool Palette** dia-log to add this tool to the palette if it is not already there (see ["Customizing the Tool Palette" on page 554\)](#page-583-0).

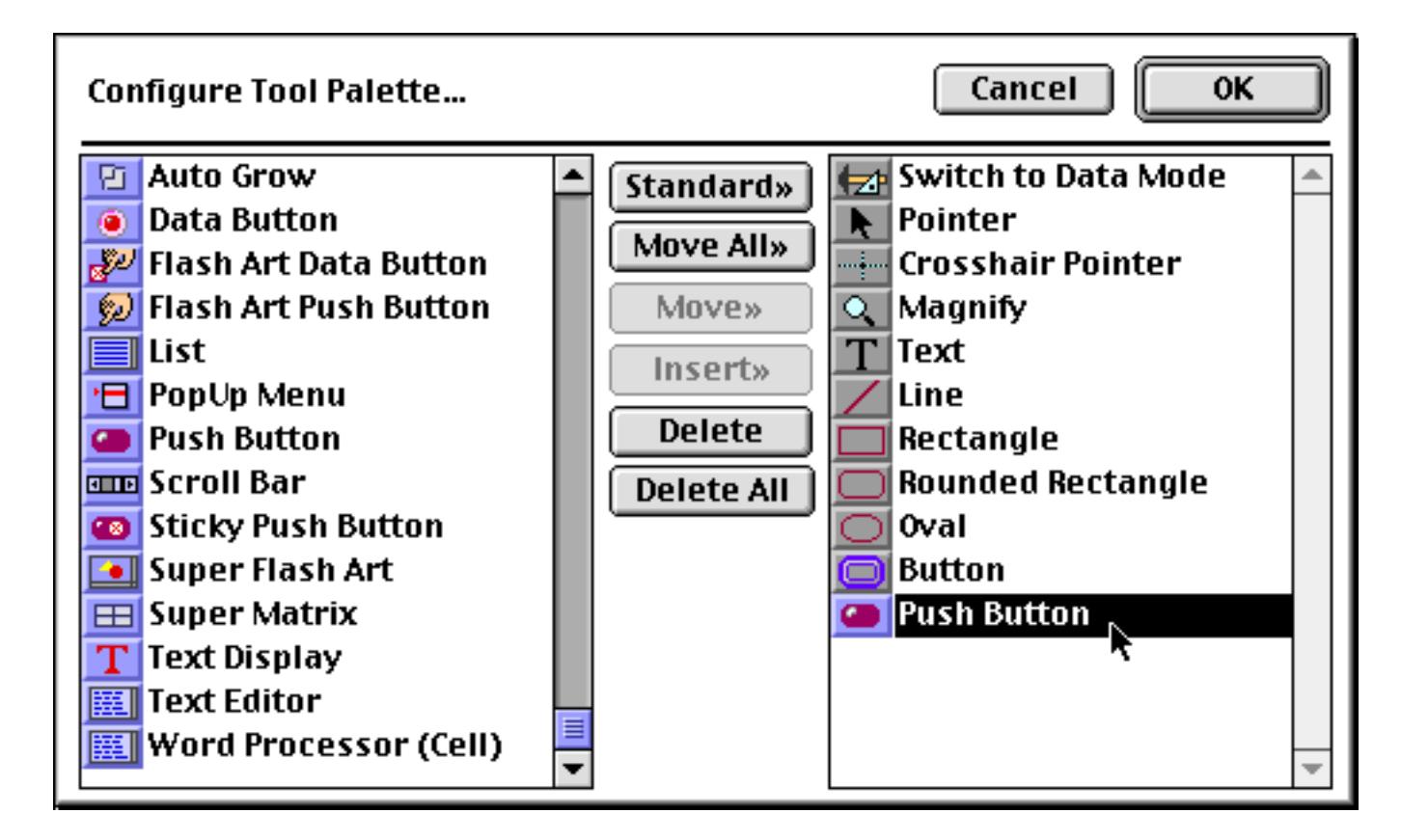

Now that the tool is added to the palette you can select it.

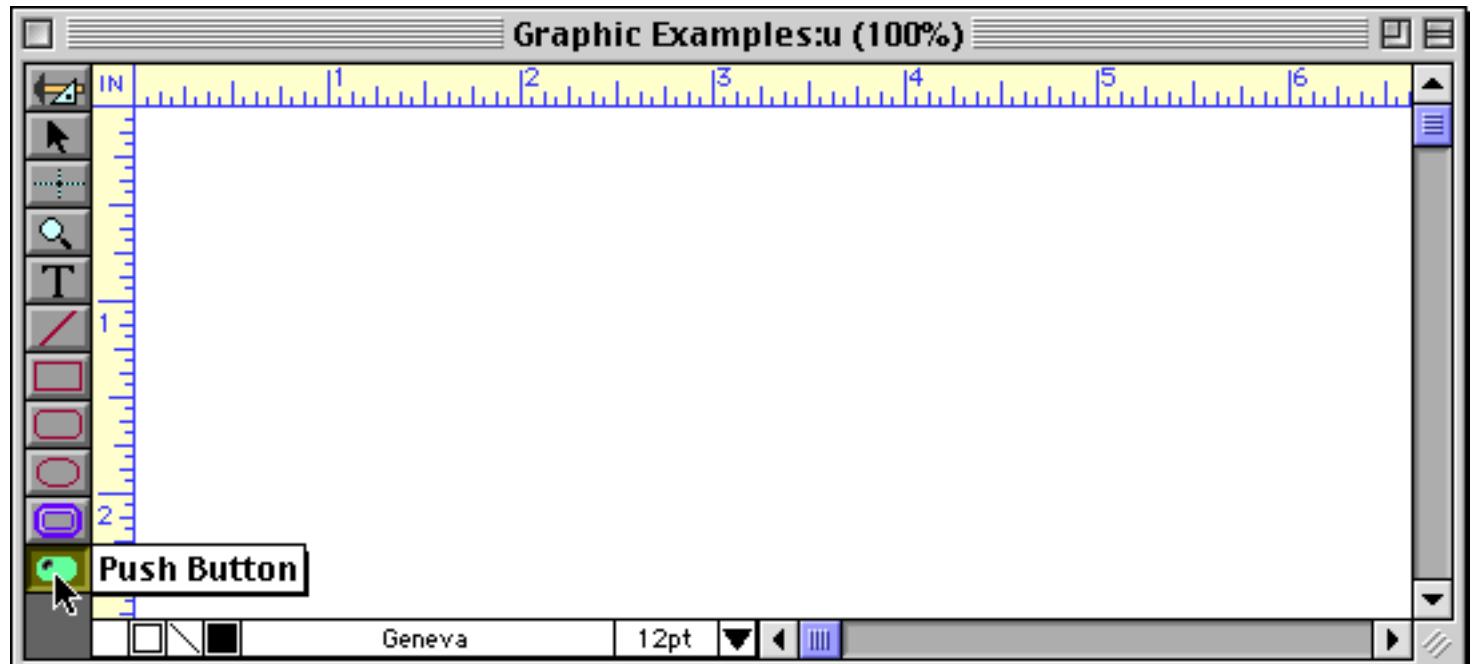

Once the tool is selected, drag the mouse across the form in the location where you want to create the button.

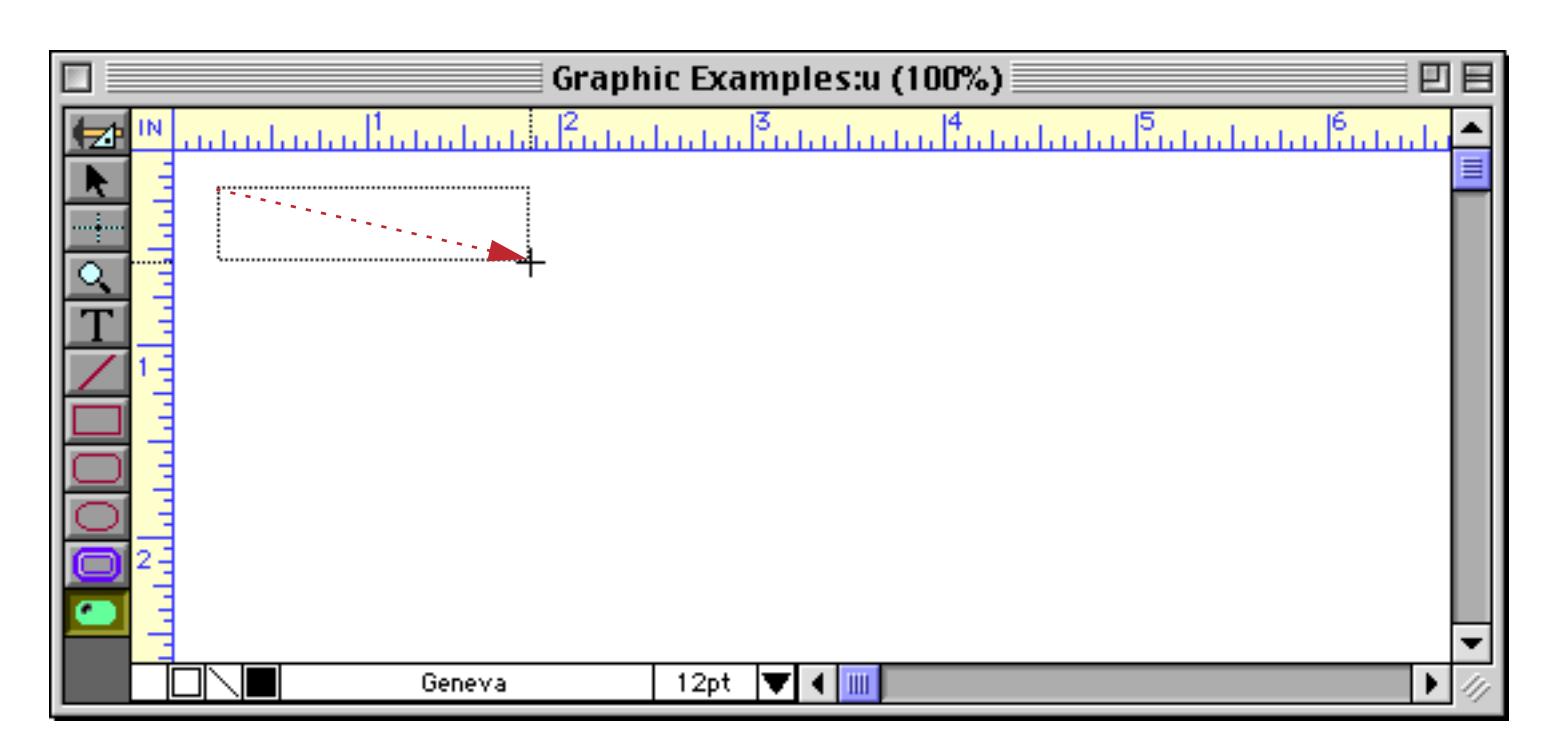

When you release the mouse, the SuperObject Push Button configuration dialog will appear.

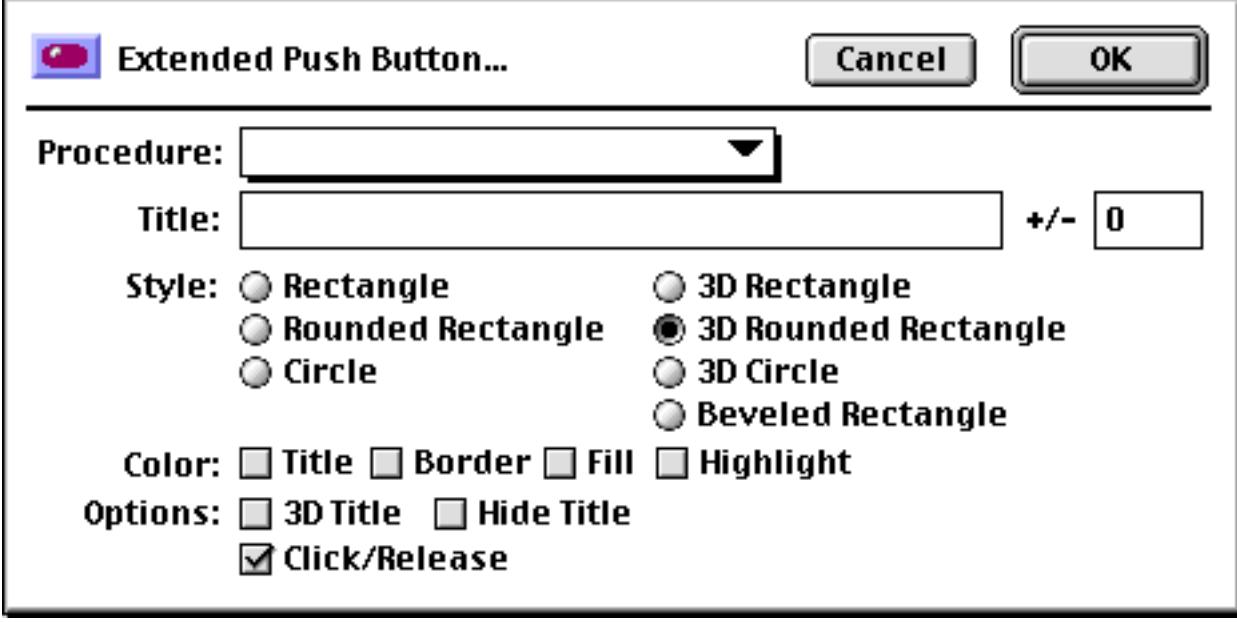

Use the pop-up menu to select the procedure that will be triggered by this button. The button can trigger any procedure in the current database. (If you haven't created the procedure yet you can still create the button, then go back later and choose the procedure.)

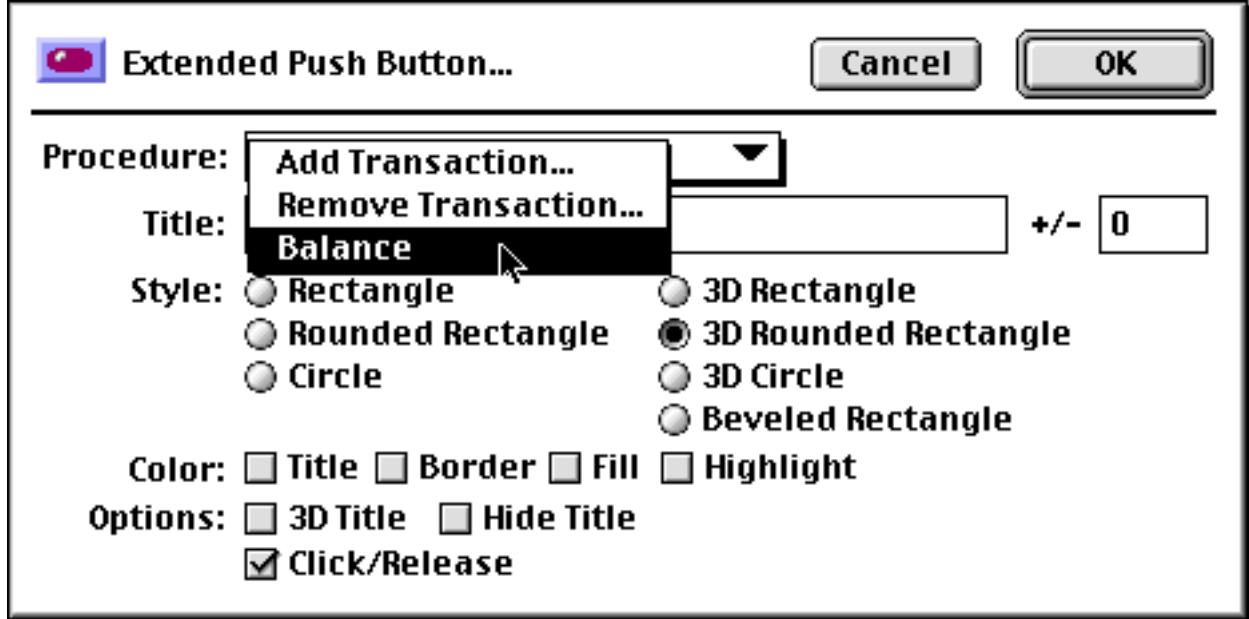

Usually you'll want to set up a title for the button, and a style. The title can be the same as the procedure name or it can be different.

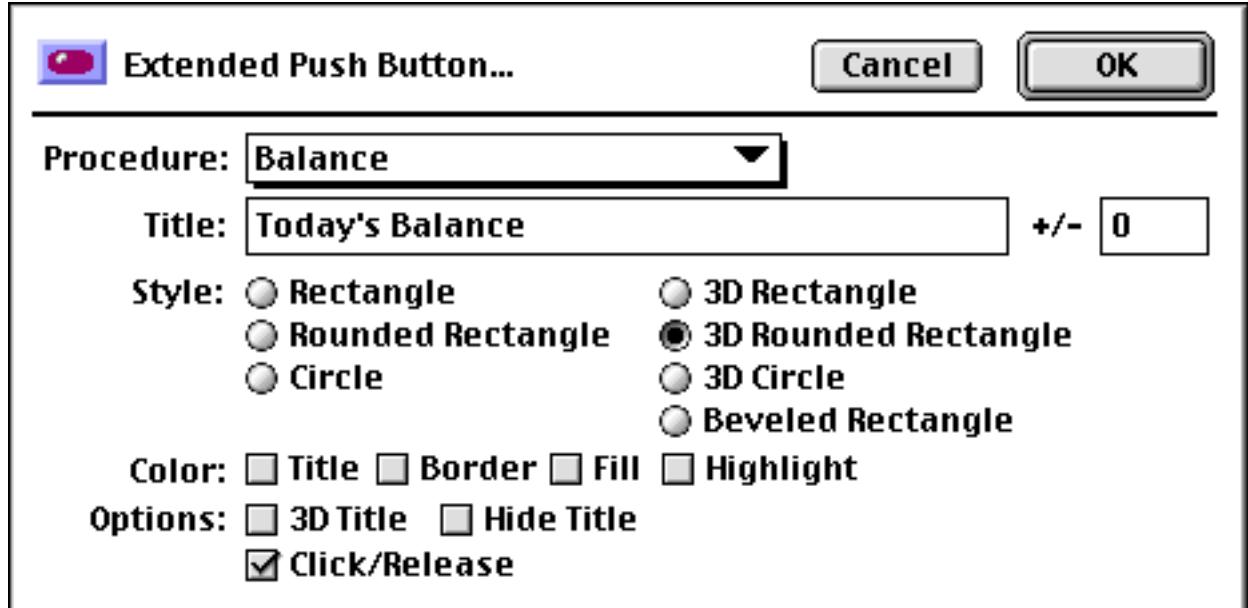

When you press the **OK** button the new button will appear in your form.

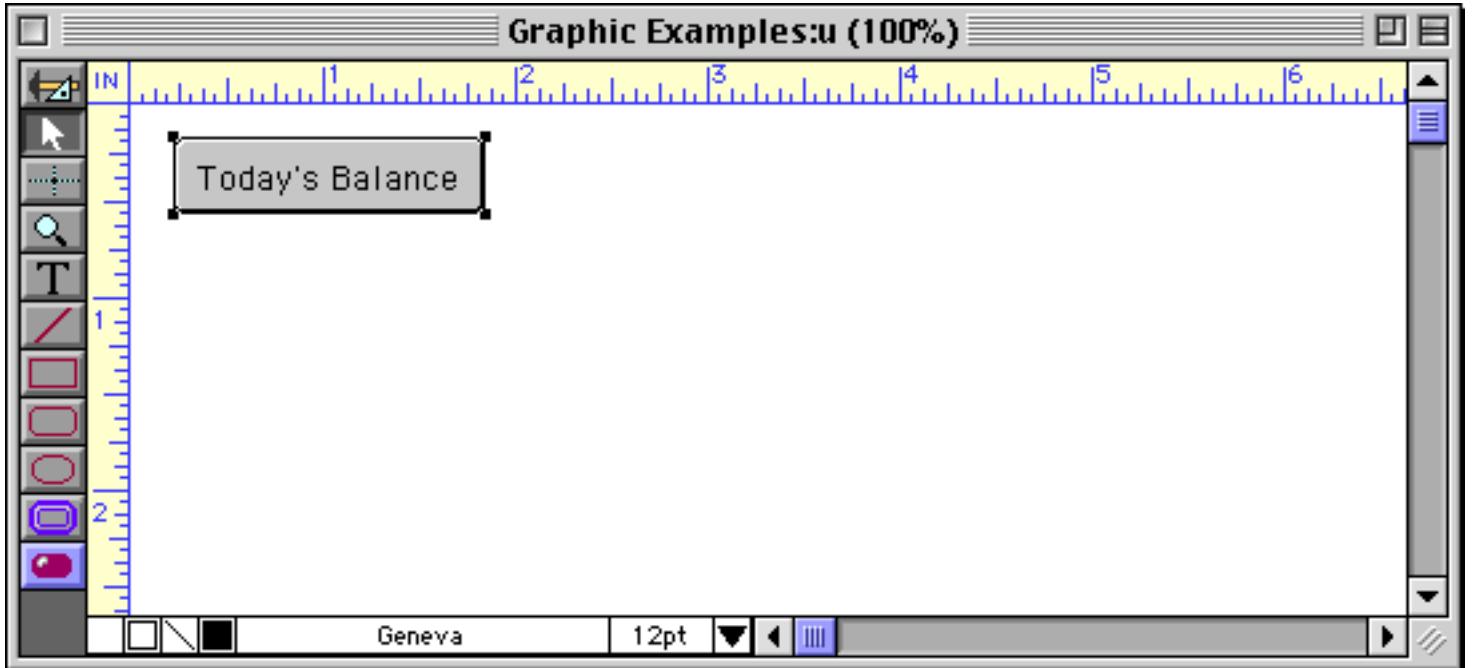

You can modify the appearance of the title with the Font and Size menus (see ["Font" on page 581](#page-610-0) and ["Text](#page-612-0) [Size" on page 583](#page-612-0)). To re-open the configuration dialog you can either double click on the button or select the button and open the dialog with the **Object Properties** command in the Edit menu.

# **Push Button Styles**

There are over a dozen controls for changing the push button appearance. The primary control is the button style.

Rectangle: This button style has square corners.

Today's Balance

Rounded Rectangle: This is a standard two dimensional button. Panorama will display the name of the button inside the button. If you want this to look like a standard Macintosh button, you should use Chicago 12 point type.

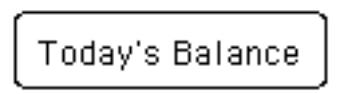

Circle/Oval: This style has an oval border. If the button's dimensions are square the button will be a circle.

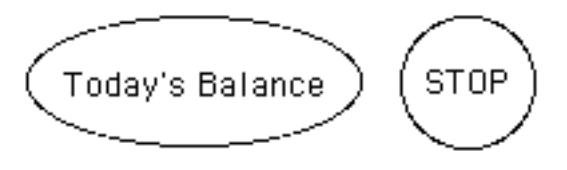

3D Rectangle: This style looks like a 3 dimensional rectangle with beveled edges.

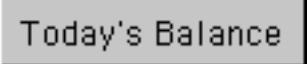

3D Rounded: This style looks like a 3 dimensional rounded rectangle with beveled edges on all four sides.

Today's Balance

3D Circle/Oval: This style looks like a 3 dimensional oval with beveled edges.

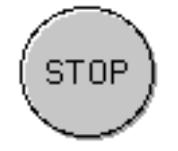

Beveled Rectangle: This style looks like a 3 dimensional rectangle that is beveled on the top and bottom. This style looks a lot like the buttons on many VCR's and stereos.

Today's Balance

Note: On black and white (b/w) monitors, Panorama automatically converts the 3D buttons to the corresponding 2D button.

#### <span id="page-887-0"></span>**Button Title**

The button title is the title that appears on the button. This title will be centered in the middle of the button. The procedure that is triggered by the button can find out what button was pressed with the info("trigger") function. This function will return Button. followed by the title of the button. Using this function you can have several buttons that trigger a single procedure. The procedure can then use the info("trigger") function to find out which button was actually pressed. The procedure will usually use if or case statements to decide what button was pressed, like this.

```
local actionDate
case info("trigger") = "Button.Mon" actionDate=date("Monday")
case info("trigger") = "Button.Tue" actionDate=date("Tuesday")
case info("trigger") = "Button.Wed" actionDate=date("Wednesday")
case info("trigger") = "Button.Thu" actionDate=date("Thursday")
case info("trigger") = "Button.Fri" actionDate=date("Friday")
endcase
select Date=actionDate
```
Advanced Note: In this particular case, there is an easier way to write this procedure. Instead of using case statements for each button, this procedure simply uses a text funnel to strip out only the name of the day.

select Date=date(info("trigger")[8,-1])

You can often use a trick like this if you choose your button names carefully. See ["Taking Strings Apart \(Text](#page-1267-0) [Funnels\)" on page 1236](#page-1267-0) for more details about text funnels.

#### **Title Positioning**

Panorama attempts to center the title both vertically and horizontally within the SuperObject push button. However, some fonts have non-standard vertical dimensions and need an adjustment to center properly. If necessary, you can adjust the title's vertical position with the  $+/-$  option. For example, to move the title up by 2 pixels, enter 2 (or +2) into this option. To move the title down by one pixel enter -1.

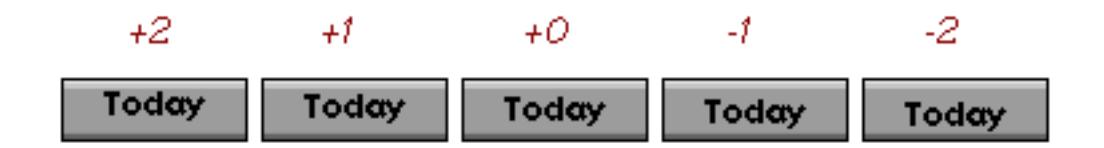

#### **3D Title**

If the 3D Title option is turned on, Panorama will display the title with a white shadow, giving it an "etched" 3D look. Note: On black and white  $(b/w)$  monitors, Panorama ignores this option and displays the title normally.

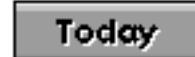

#### **Hide Title**

This option hides the title. In other words, the button will be blank, even though it has a title. Use this option if you want to place some graphics on top of the button. The title will be invisible so that it will not interfere with the graphics, but the procedure can still find out the title with the  $info("trigger")$  function.

#### <span id="page-888-0"></span>**Click/Release**

Unlike most options, Click/Release is enabled by default—you have to turn it off if you don't want it. When this option is enabled, the button acts like a normal button—it highlights when you press on it, then activates (triggers a procedure) when you release the mouse.

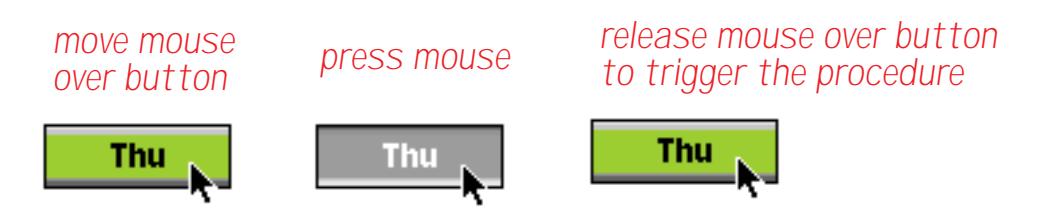

If you decide you don't want to activate the button you can pull the mouse away before you release.

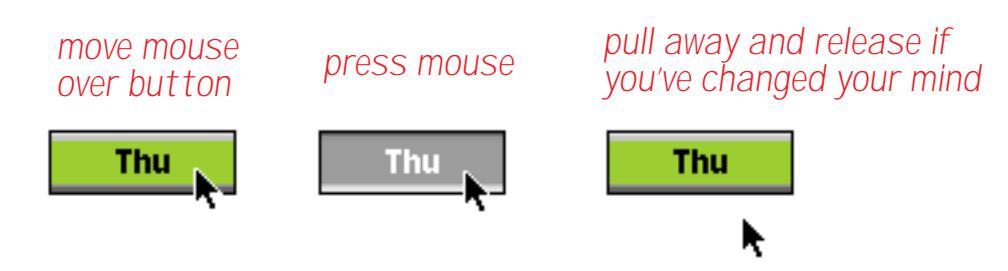

When the Click/Release option is disabled, there is no highlighting when you press the mouse. Instead, the procedure is triggered immediately as soon as you press the mouse. There's no chance to back out by pulling away from the button.

#### **Color Options**

Like other graphic objects, you can assign any color to a Push Button (see ["Color" on page 580](#page-609-0)). Unlike most other types of objects, however, you can control what portions of the button are displayed in color. The four options are:

Title: If this option is checked, the title will be displayed in color, otherwise the title will be displayed in black.

Today

Border: If this option is checked, the border will be displayed in color, otherwise the border will be displayed in black. The option can be used with 2D or 3D buttons, like this.

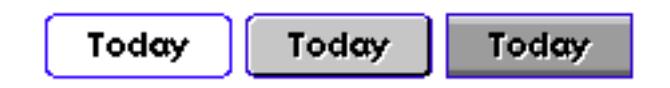

Fill: This option only applies to 3D buttons. If the Fill option is checked, the body of the button will be displayed in color instead of gray.

> Wed Fri Mon Tue Thu

This option only looks good with a few very light colors (use your judgement).

Highlight: If this option is checked, the button will highlight in color when you press on it. For 2D buttons, Panorama simply displays the highlight color when the button is pressed (without this option the button will turn black when pressed).

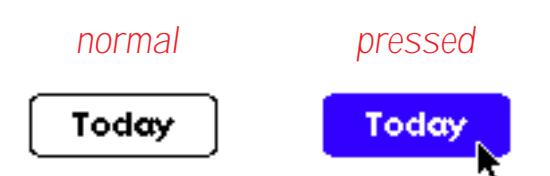

For 3D buttons, Panorama will use the selected color instead of the dark gray it normally uses.

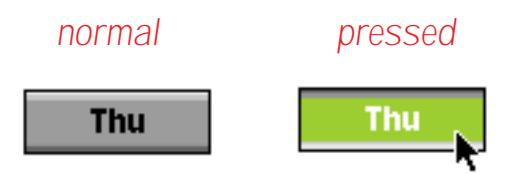

Note: Both 2D and 3D buttons will ignore this option if the Click/Release option is not checked.

# <span id="page-889-0"></span>**"Classic" Push Buttons**

In addition to the Super Push Button object described in the previous section Panorama also has a "classic" Button object. When Super Push Button objects were added as part of Panorama 3.0, "classic" Push Button objects were retained for compatibility with older databases. For most applications we recommend that you use Super Push Button for new applications. However, the "classic" Button tool does have one capability missing in the Super Push Button—the ability to create transparent push buttons.

Using "classic" Button objects is very similar to working with Super Push Button objects. The **Button** tool looks like a button and is part of the standard Panorama tool palette.

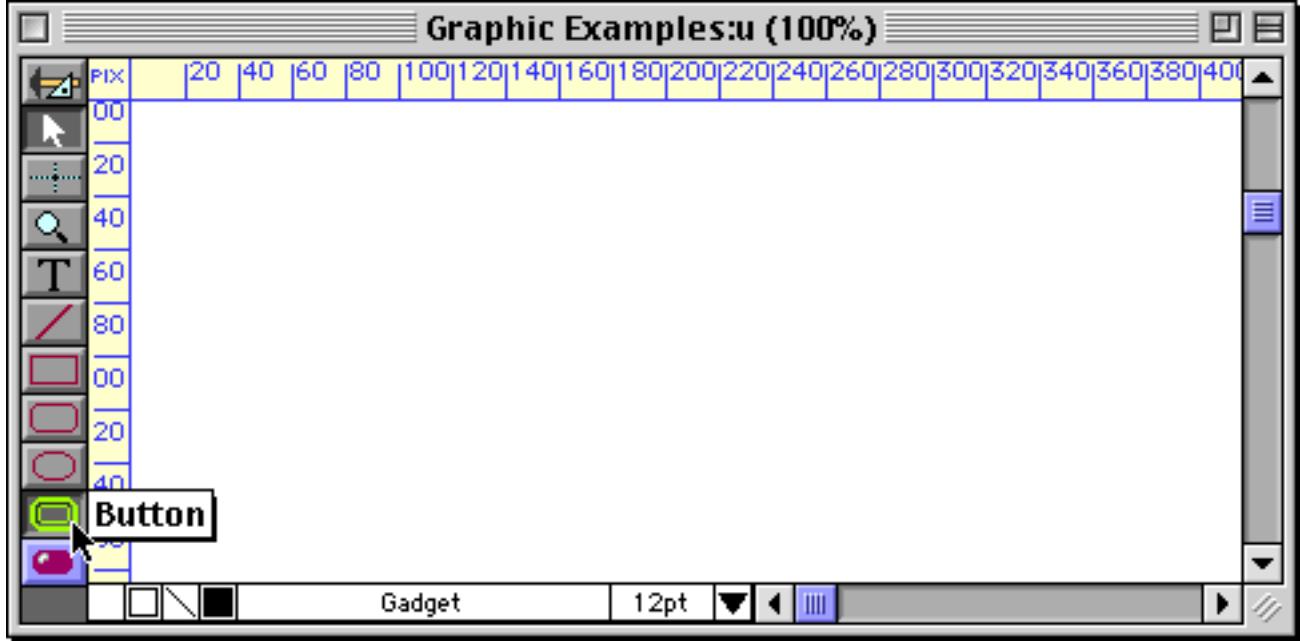

To create a "classic" Button object select this tool and drag the mouse across the form (see ["Super Object Push](#page-882-0) [Button" on page 853](#page-882-0)). The configuration dialog for a "classic" Button object looks like this.

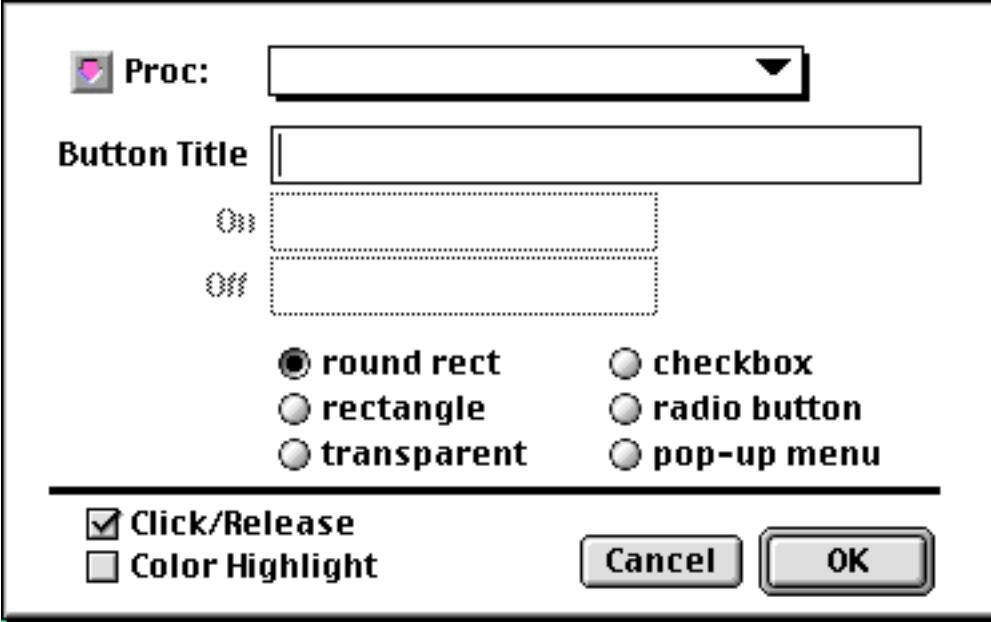

The "classic" button object can actually create three types of buttons: push buttons (round rect, rectangle, or transparent), data buttons (checkbox or radio button) and pop-up menus. In this section we'll just concentrate on push buttons. See [""Classic" Checkbox and Radio Buttons" on page 882](#page-911-0) and [""Classic" Pop-Up But](#page-922-0)[tons" on page 893](#page-922-0) to learn about the other capabilities of the "classic" button object.

At the top of the dialog is a pop-up menu that allows you to select the procedure triggered by this button. The button can trigger any procedure in the current database. (If you haven't created the procedure yet you can still create the button, then go back later and choose the procedure.)

The next line is the button title. This is the title that appears centered on the button. The triggered procedure can find out the button title with the info("trigger") function. See ["Button Title" on page 858](#page-887-0) to learn more about this function and button titles.

The On and Off options are only used for checkboxes and radio buttons. These options will remain dim as long as one of the push button options (round rect, rectangle, or transparent) are selected.

There are three classic push button styles: round rect, rectangle and transparent.

Rounded Rectangle: This is a standard two-dimensional button. Panorama will display the name of the button inside the button. If you want this to look like a standard Macintosh button, you should use Chicago 12 point type.

Today's Balance

Rectangle: This button style has square corners.

Today's Balance

Transparent buttons are described in the next section.

**Transparent Push Buttons**

A transparent button is just that—transparent. It's invisible (including the title). However, in Graphics Mode Panorama does display a dotted line around the button to help you locate it for editing.

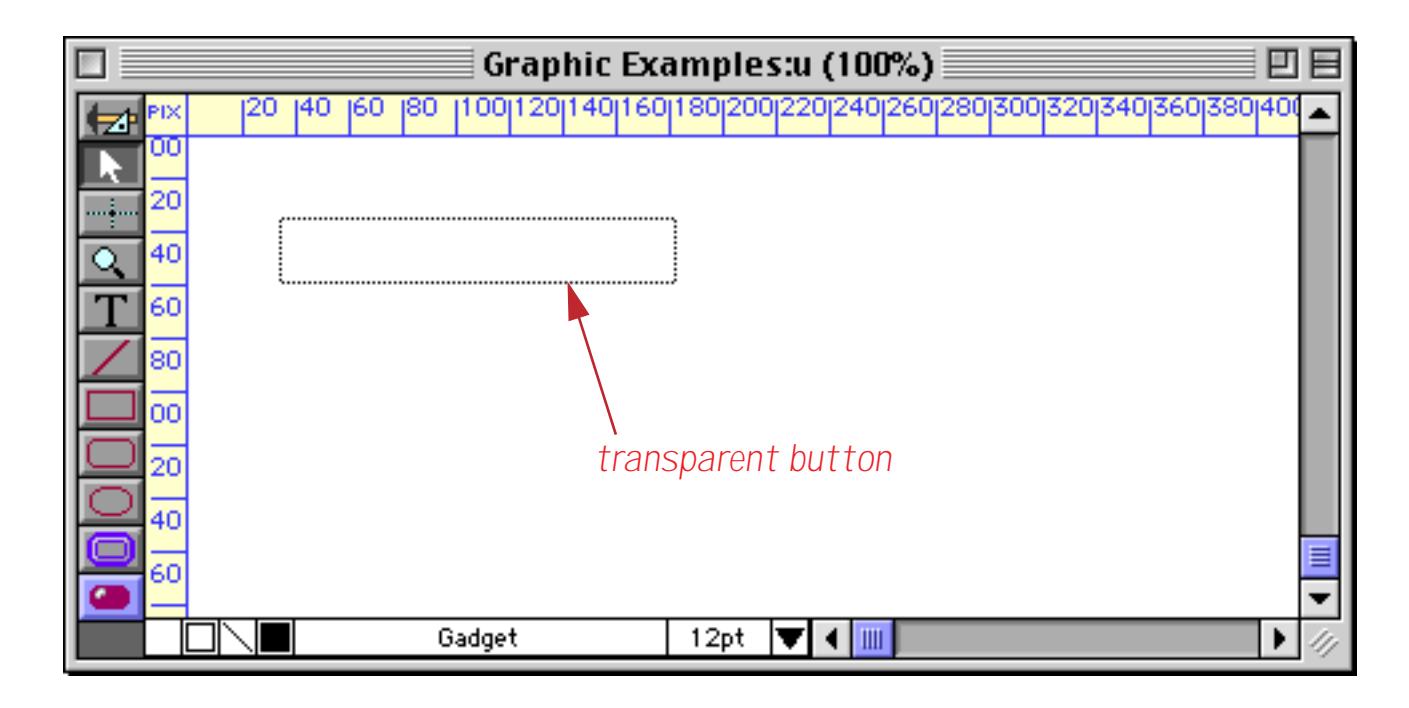

回目 Graphic Examples:u  $\blacksquare$ 1 visible/1 total

When you switch to Data Access Mode the button completely disappears.

Even though the button is invisible, you can still click on it and trigger the procedure if you know where it is.

Sometimes you may really want a button to be completely invisible—for example a secret button that only you know about. However, it's more common to overlay a transparent button over a graphic image, turning the image into a button.

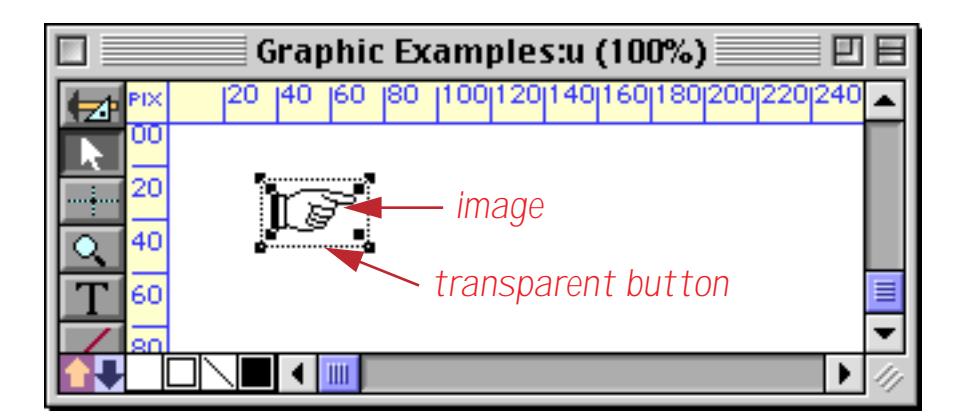

In Data Access Mode you can now click on the "hand button" to trigger a procedure.

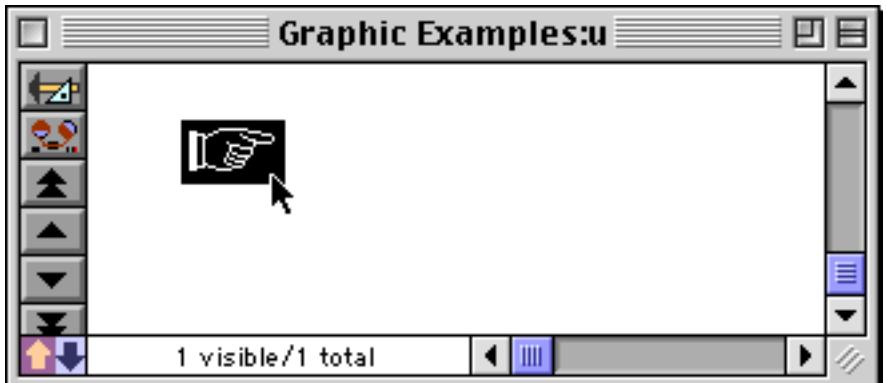

The illustration above shows what happens when you click on a transparent button with the Click/Release option turned on. If this option is turned off, the procedure will trigger immediately when the mouse is clicked, without highlighting (reverse image) the button. [See "Click/Release" on page 859](#page-888-0).

# <span id="page-891-0"></span>**Flash Art™ Push Button SuperObjects™**

The Flash Art Push Button SuperObject™ lets you use images in the Flash Art gallery (see ["The Flash Art](#page-845-0) [Scrapbook \(Gallery\)" on page 816\)](#page-845-0) to create push buttons that trigger procedures. You can use any application that can create PICT images to draw your button: Photoshop, Canvas, Freehand, etc. It takes more work to create a Flash Art™ Push Button, but you have the flexibility to create any kind of button you want!

#### **Chapter 17:Buttons & Widgets Page 863**

The first step in creating a Flash Art Push Button is to create two Flash Art images: the first showing the button in it's "normal" (unpressed) state and the second in its "activated" (pressed) state. When the button is clicked, Panorama will automatically switch between these two pictures as the button is pressed with the mouse. (The two pictures should have exactly the same dimensions or you will notice a shift as the mouse is pressed on the button.) The second picture must have the same name as the first picture, but with .DOWN added to the end. For example, if the "normal" picture is called Download, the "activated" picture must be called Download.DOWN.

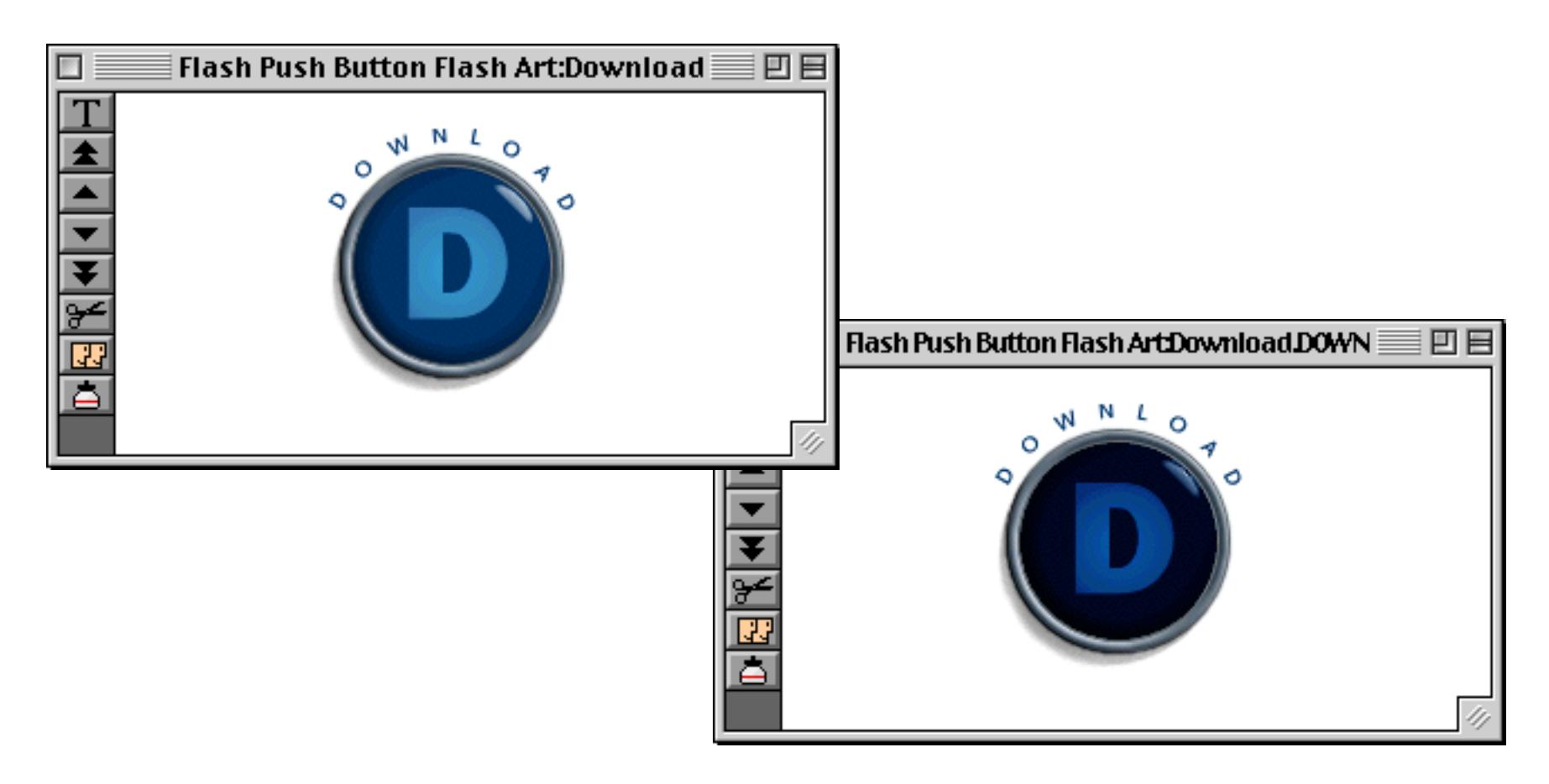

(Note: The Flash Art Push Button will display your pictures actual size, without any scaling or resizing. If the button you create is smaller than the picture, the picture will be cropped. If the button is larger than the picture, the picture will appear in the upper left hand corner of the button.)

Once the pictures have been created, you are ready to create the button itself. Select the **Flash Art Push Button** tool and drag across the form to create the button. (If the tool is not currently installed, use the **Tool Palette** dialog to install it — see ["Customizing the Tool Palette" on page 554.](#page-583-0))

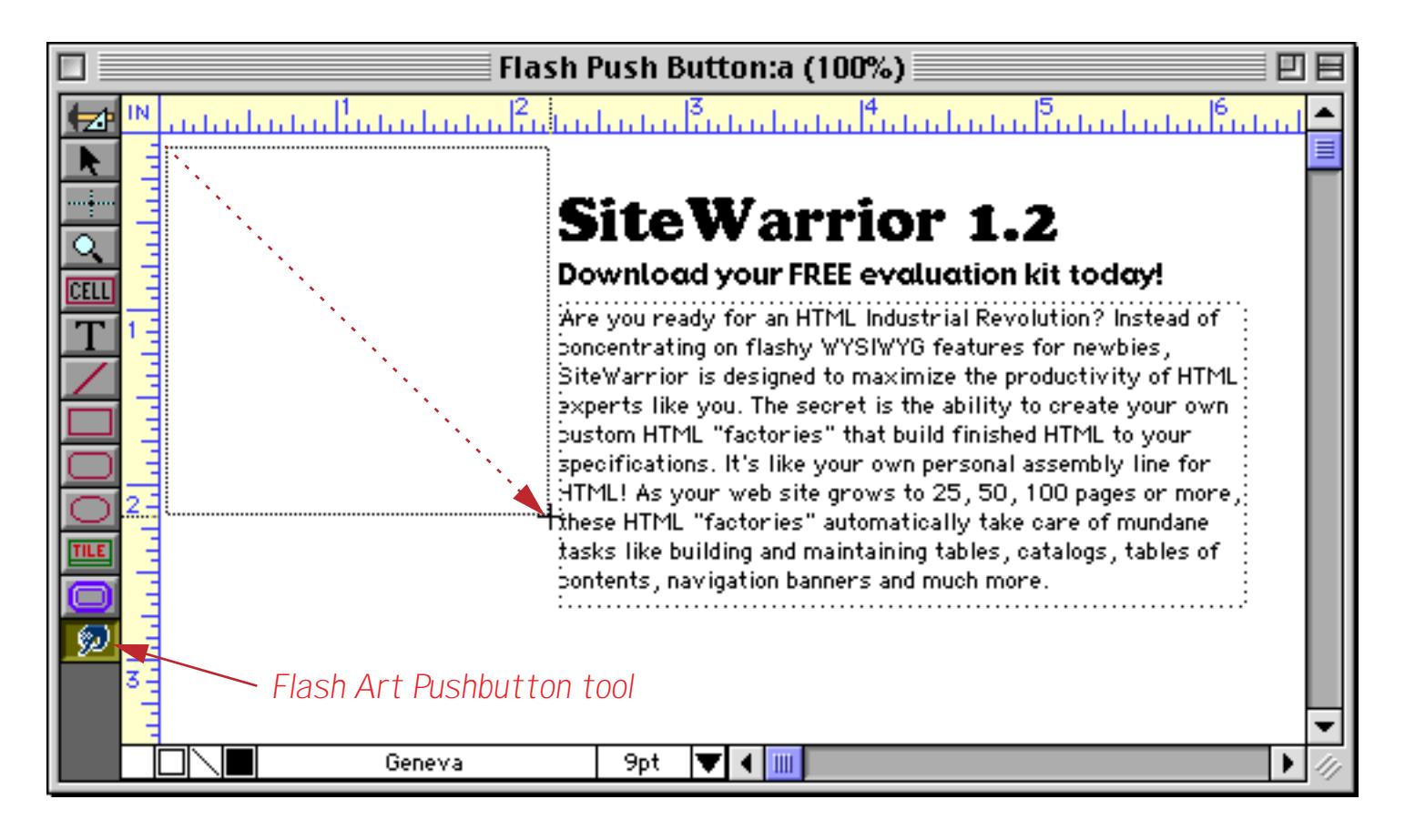

When you release the mouse the configuration dialog will appear.

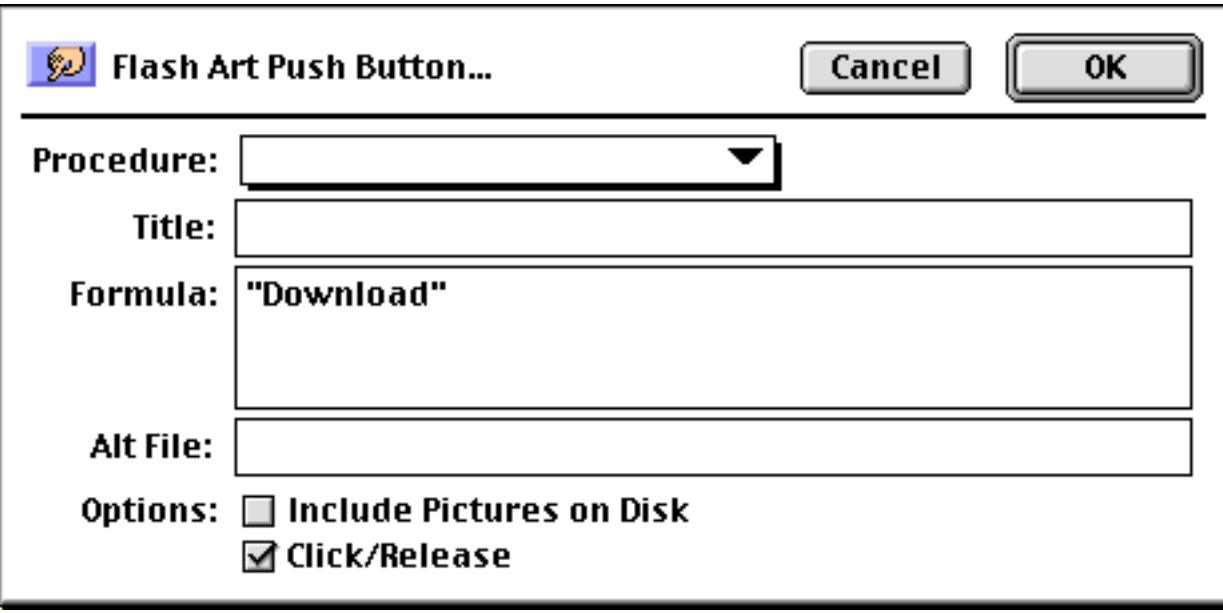

Select the procedure to be triggered and enter the title for the button (the title is not displayed but is returned by the info("trigger") function).

The Formula box is used to specify the pair of pictures displayed by this button. If you always want to use the same two pictures, simply enter the name of the "normal" picture surrounded by quotes, for example "Download". The formula can also be set up so that the picture used for this button changes depending on circumstances—for example, you might want to use a different button for black and white vs. color monitors (using the info("windowdepth") function) or a different button in the morning vs. the afternoon.

The <mark>Alt Fil</mark>e option allows the button to display pictures stored in the Flash Art gallery of another database (the other database must be open). Enter the name of the database here. See "<u>Alt File</u>" on page 832 for more information on this option.

The Include Pictures on Disk option allows the button to display pictures that have been stored as PICT files on the disk. Normally these files should be in the same folder as the database itself, however, you may supply a file path as part of the Formula (see ["Displaying Images Directly From Disk Files" on page 820](#page-849-0)).

The Flash Art Push Button tool allows you to make virtually any custom button you want. Here's what our finished button looks like in use.

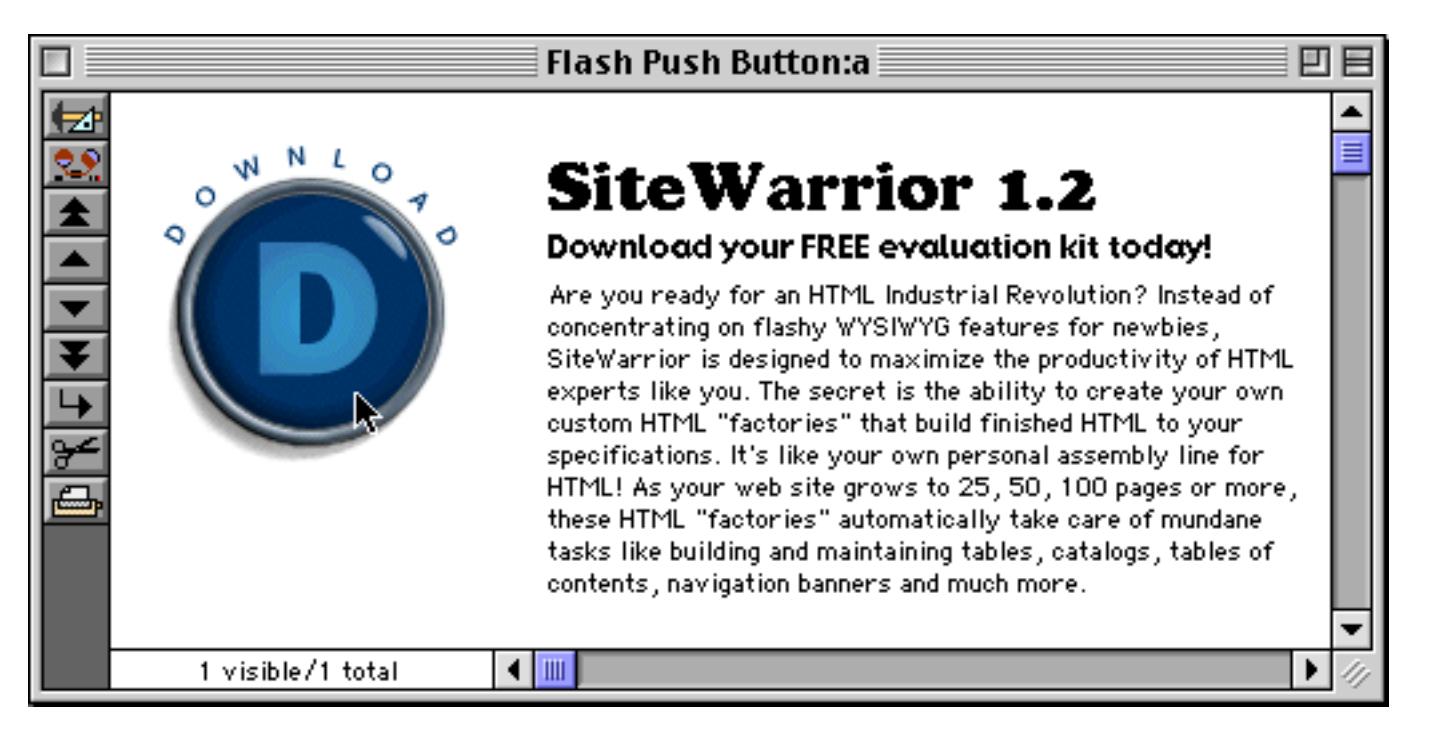

When you click on the button, the second image appears. This gives you complete control over the appearance and highlighting of the button.

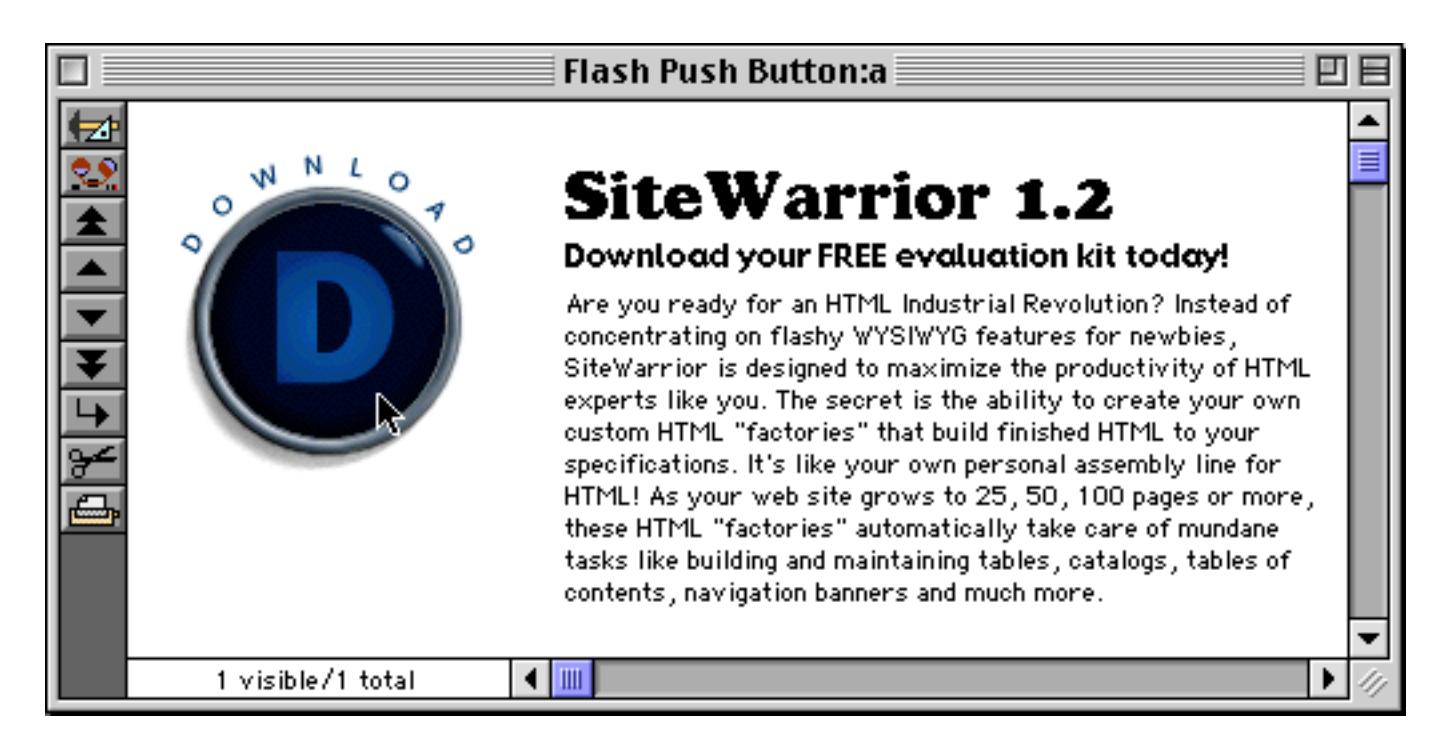

Your imagination is the only limit to the buttons you can create.

# **Data Buttons**

Data buttons are buttons that have a value associated with them. The value may be stored in a database field or in a variable (see ["Variables" on page 1221](#page-1252-0) and ["Variables" on page 1369](#page-1400-0)). An on/off data button is usually called a **checkbox**.

# **X** Taxable

Data buttons may be grouped together as **radio buttons**. Only one button in the group may be selected at a time.

> **● Priority Mail O** UPS Next Day Air ●Federal Express **OAirborne**  $\bigcirc$  dhl

Panorama also allows you to build a group of buttons where more than one member of the group can be selected at a time. See ["Multiple Value Button Groups" on page 873](#page-902-0) to learn more about this option.

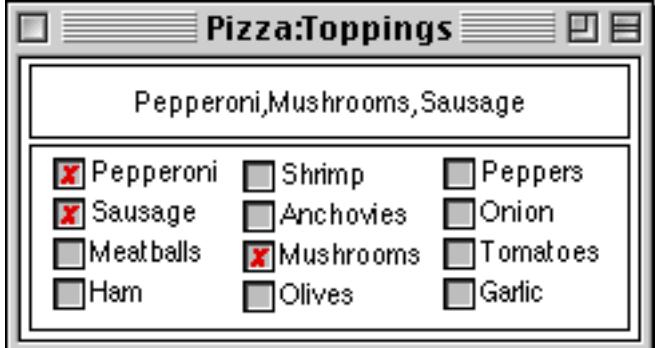

## **Data Button SuperObjects™**

The Data Button SuperObject™ tool can be used to create checkboxes and radio buttons in a variety of styles. Unlike the "classic" button tool, this tool can work with global variables as well as fields. The SuperObject Data Button tool is not in the default tool palette, so you'll need to move the use the Tool Palette dialog to add this tool to the palette if it is not already there (see ["Customizing the Tool Palette" on page 554\)](#page-583-0).

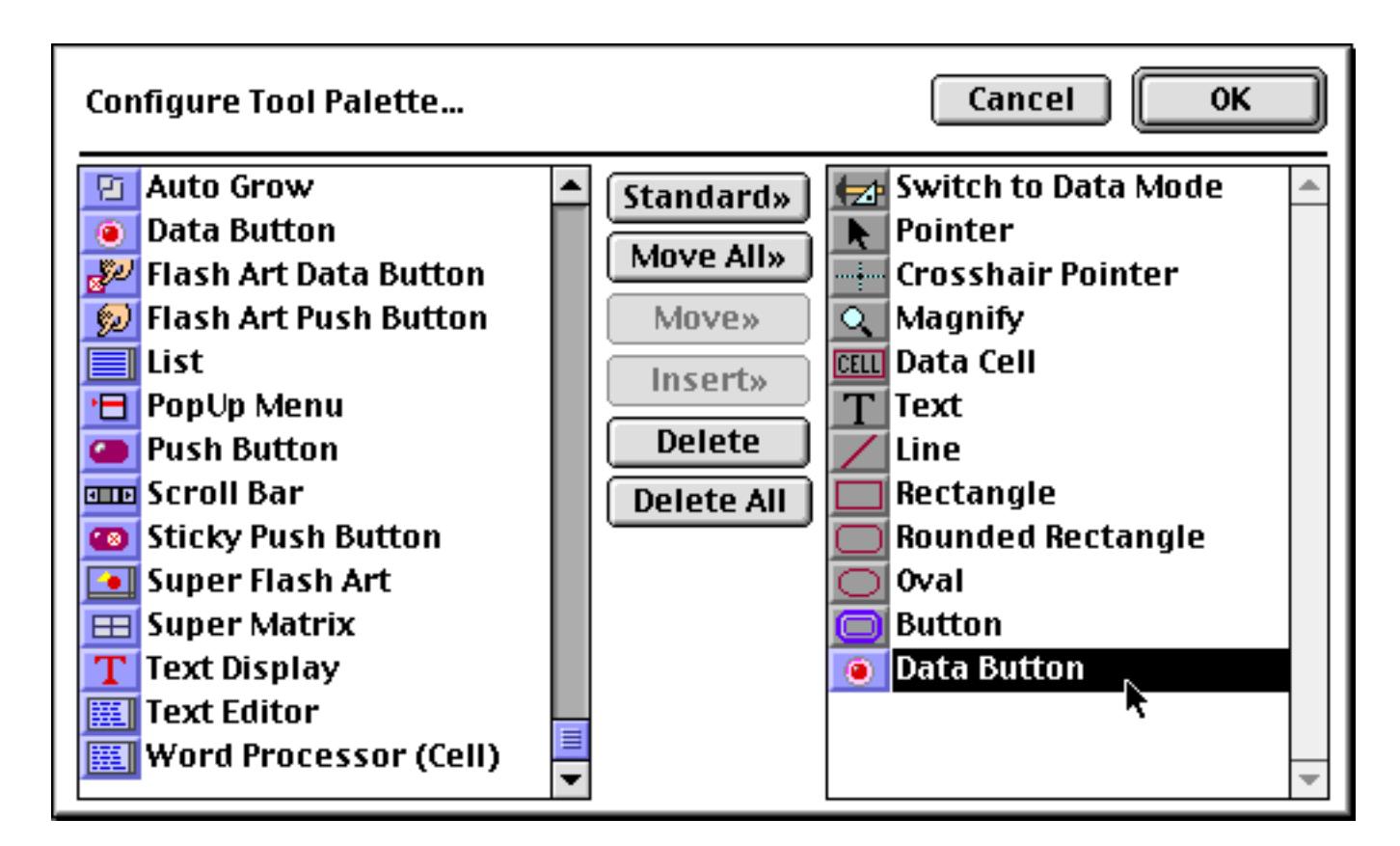

Now that the tool is added to the palette you can select it.

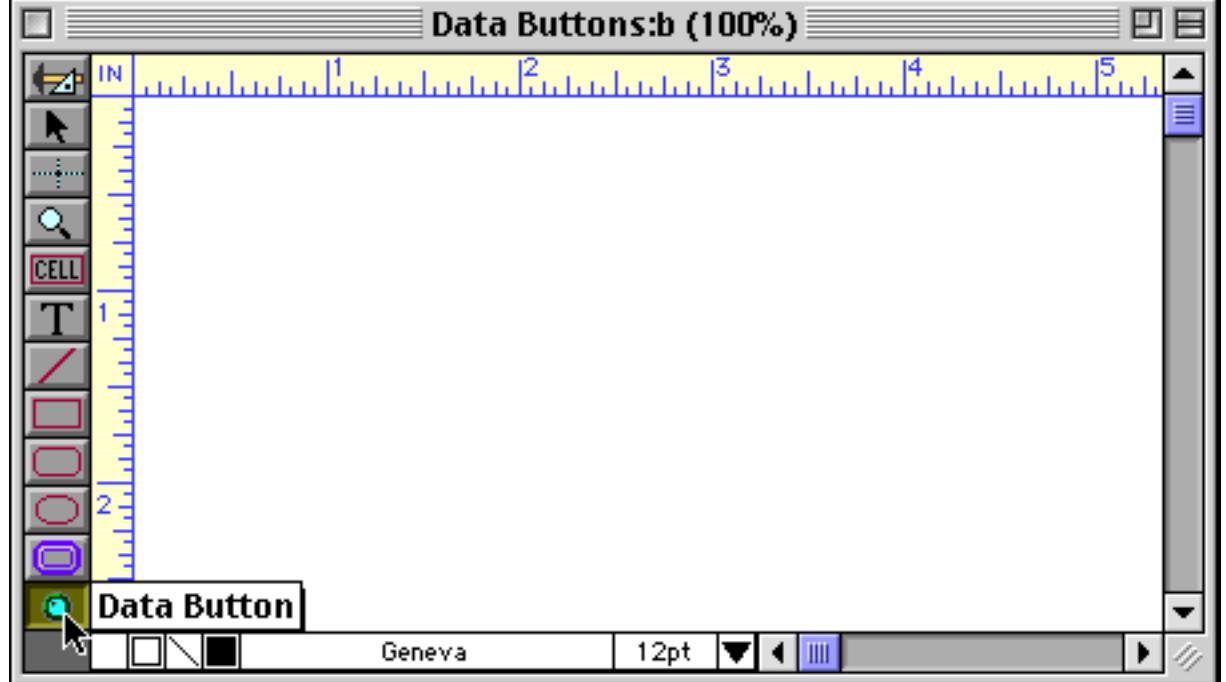

Once the tool is selected, drag the mouse across the form in the location where you want to create the button.

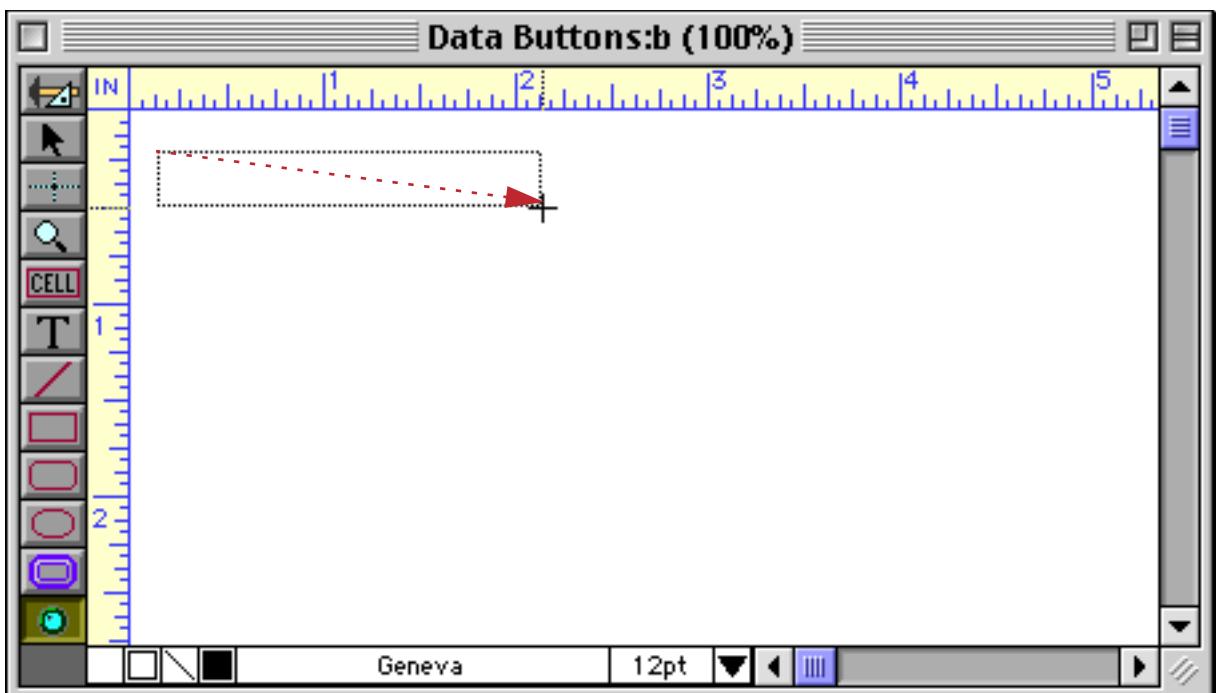

When you release the mouse, the SuperObject Data Button configuration dialog will appear.

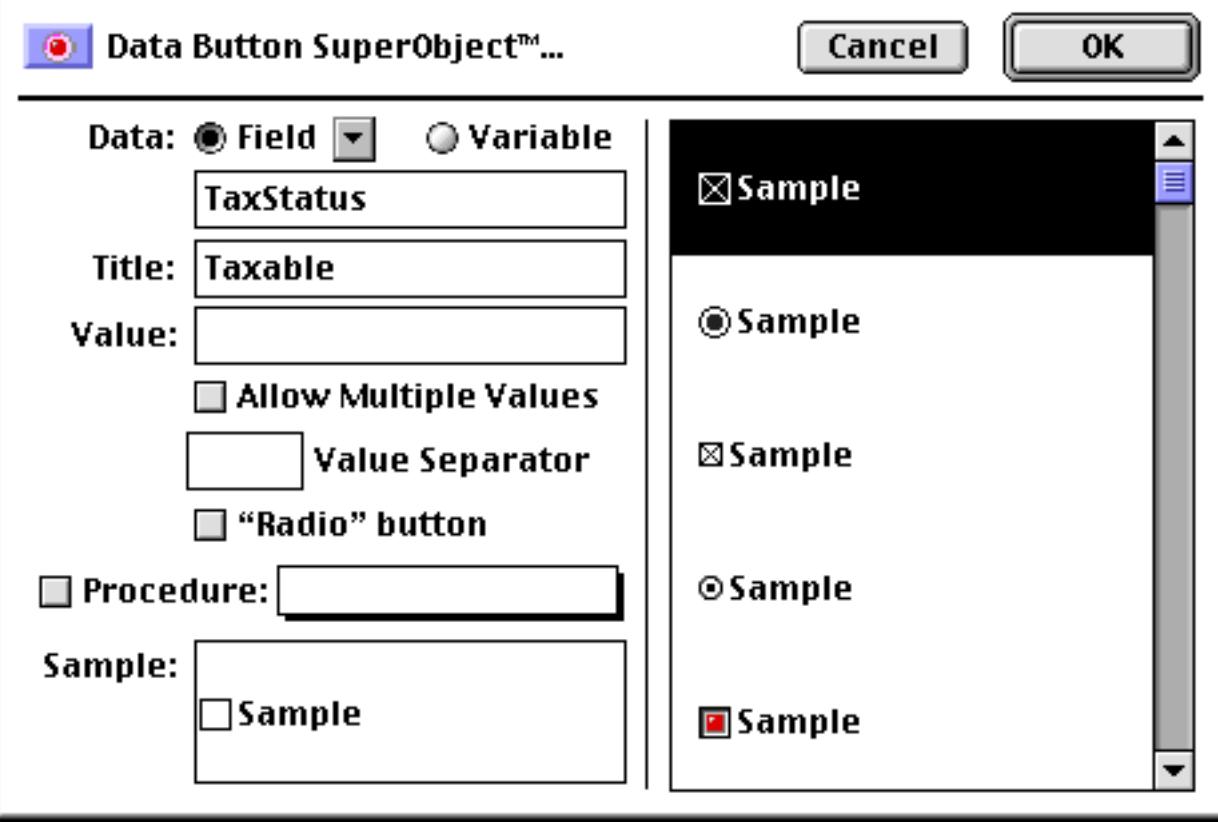

At a minimum you must select a field or variable to store the value, and enter a Title. When you press **OK** the new button will appear on the form.

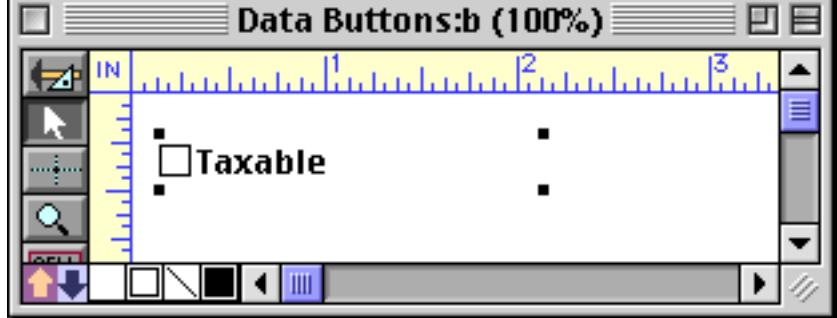

To try out the button, switch to Data Access Mode. Since this button's value is stored in a field we can use the data sheet to watch the value as the button is checked and unchecked.

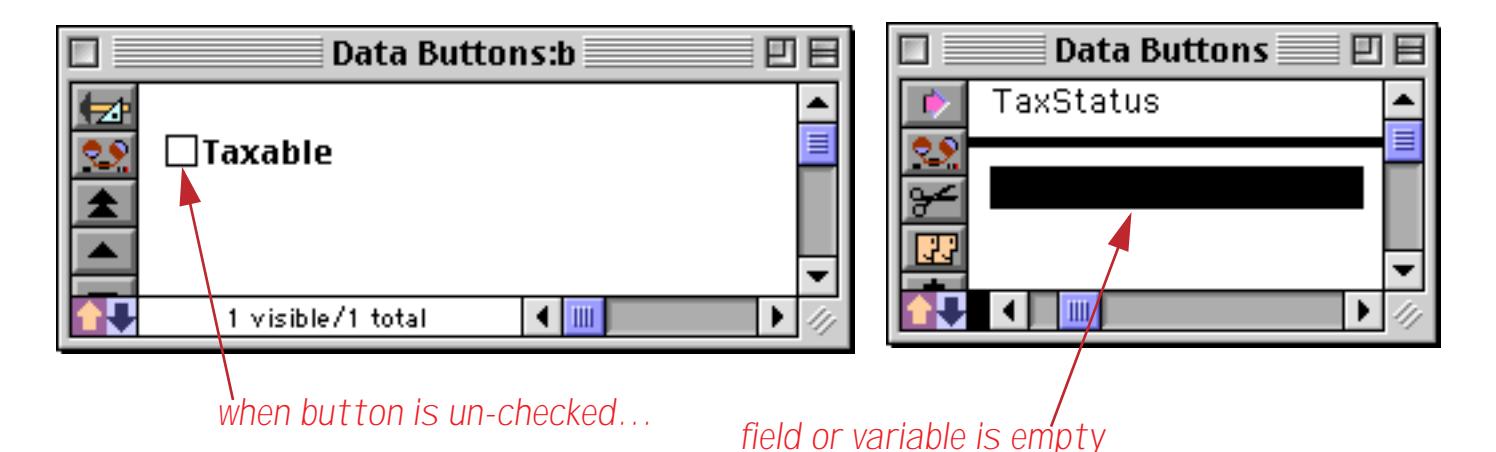

Clicking on the checkbox causes Panorama to fill the field or variable with the value.

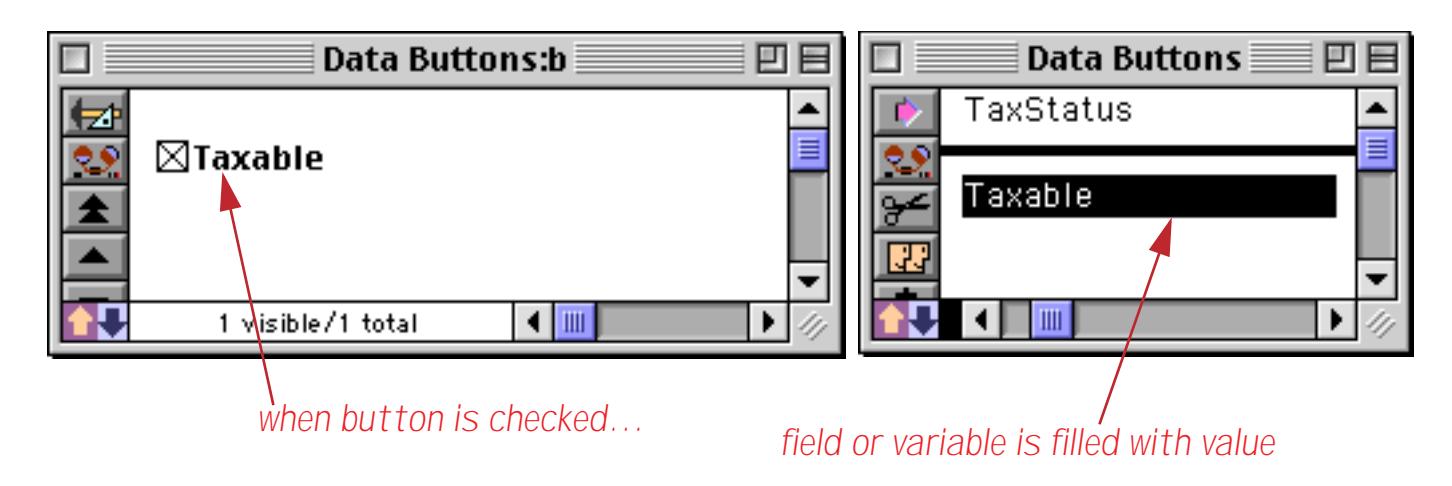

If you click again to un-check the button the field or variable will become empty again. (You may wonder if typing the value into the Data Sheet will cause the button to become checked. The answer is yes!)

# **Creating a Group of Radio Buttons**

The easiest way to create radio buttons is to create a single button and then make copies. For example, suppose you want to make radio buttons for shipping options — Priority Mail, UPS Next Day Air, Federal Express, Airborne and DHL. Start by selecting the Data Button tool (see previous section) and dragging to create the first button.

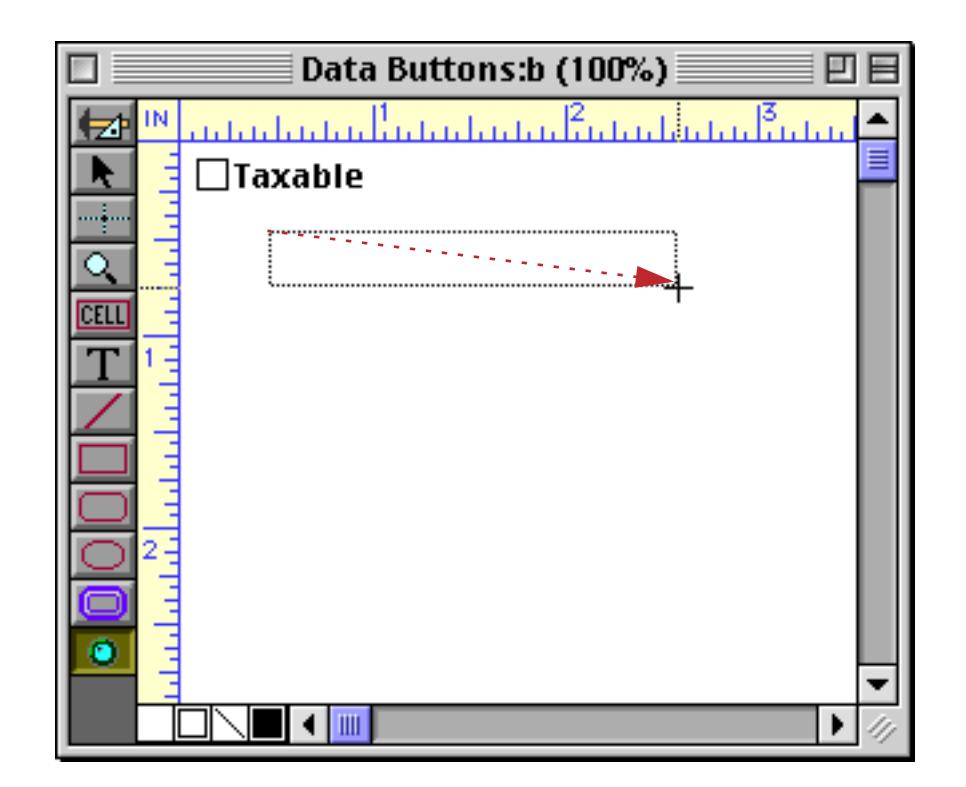

The field or variable and title are set up exactly the same as for a checkbox. You should also enable the "Radio" button option, and select a radio button style from the list of styles on the right hand side of the dialog. (Note: The visual style does not affect the operation of the button, so Panorama will happily let you create a radio button that looks like a checkbox, or vice versa.)

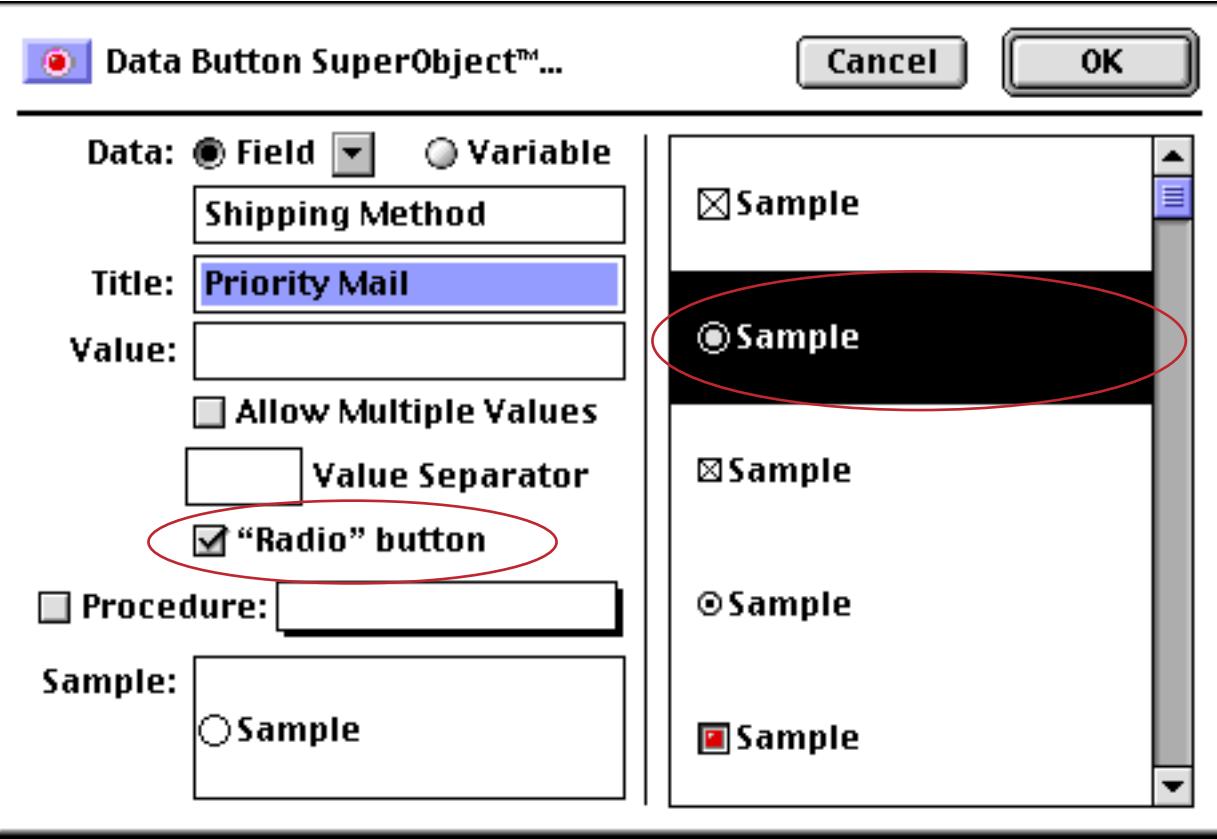

Press **OK** to create the first radio button.

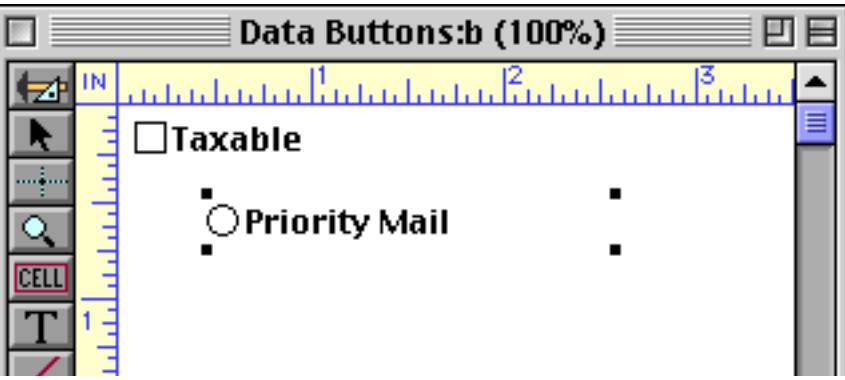

To duplicate this button, make sure that the **Pointer** tool is selected and hold down the **Shift** key and the **Option** (Mac)/**Alt** (PC) key while you drag the button. When you release the mouse Panorama creates a copy of the selected object (see ["Drag Duplicating" on page 613](#page-642-0)).

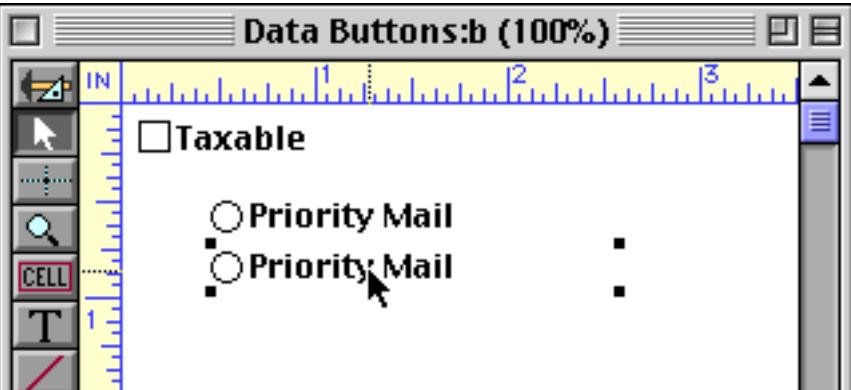
To make additional copies simply use the **Duplicate** command (see ["Step and Repeat" on page 614\)](#page-643-0).

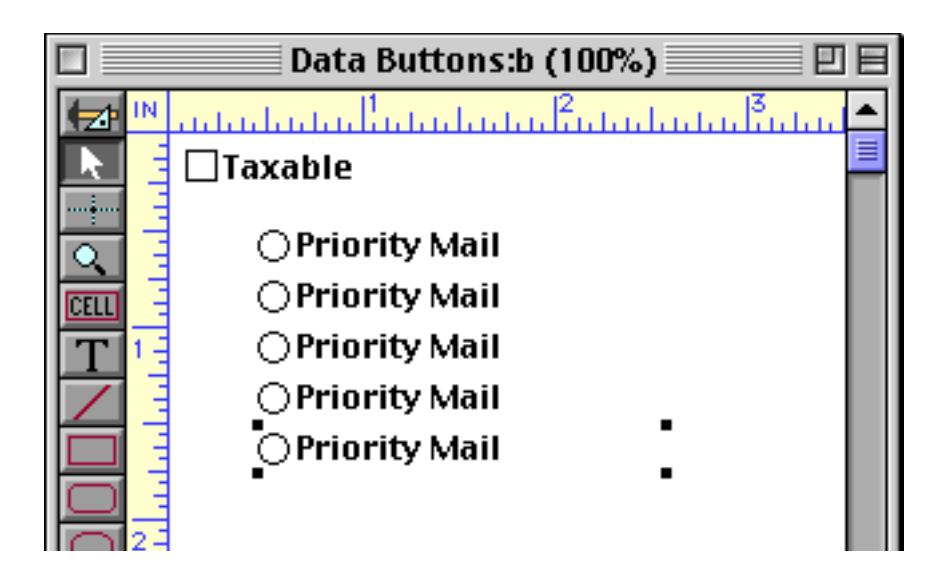

Now you need to go back and change the title of each button (except the first). To change the title, simply double click on the button, then fill in the new title.

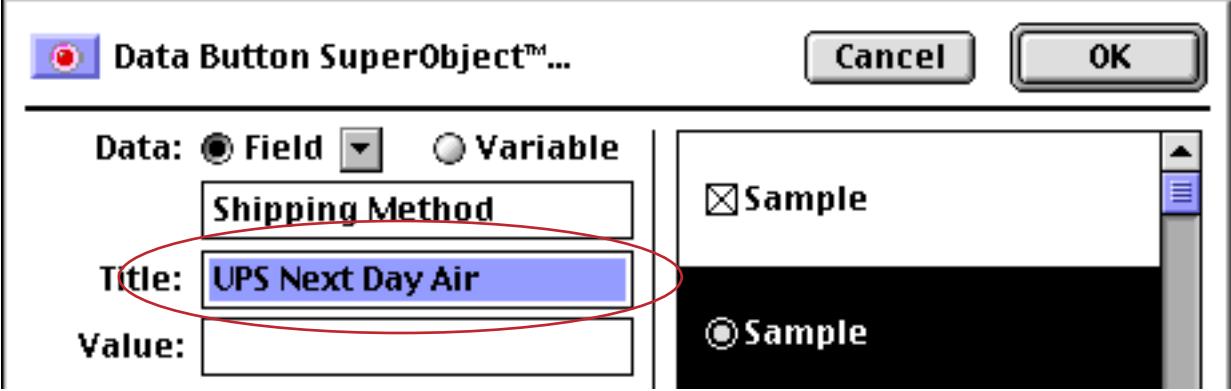

All the other options remain the same — only the title needs to be changed.

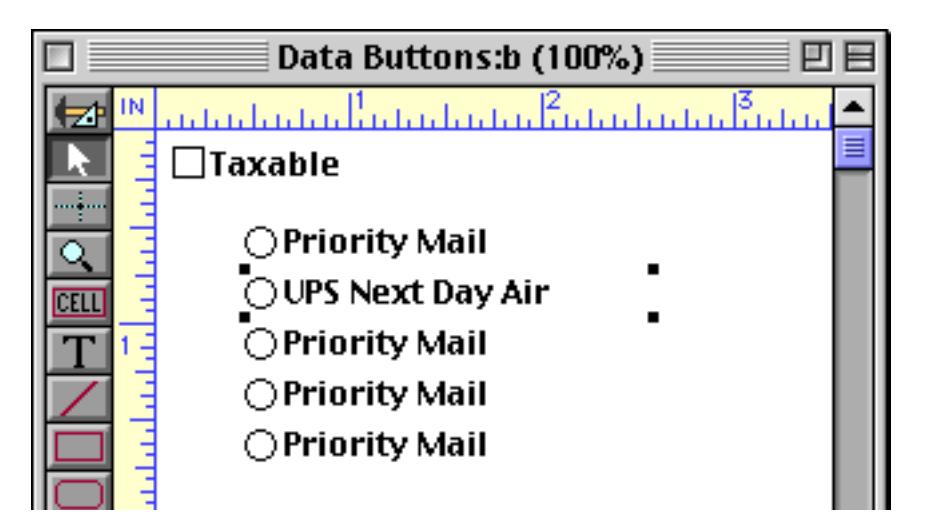

Repeat this process for each button in the group.

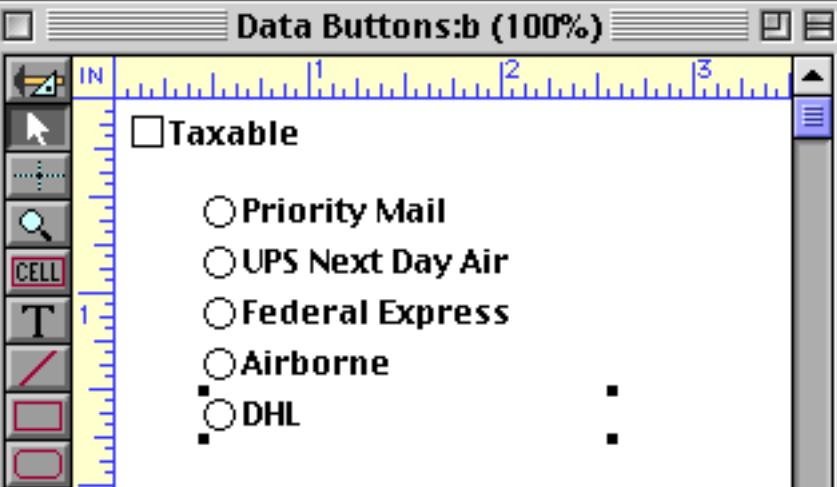

If necessary, you can adjust the spacing of the buttons with the **Spacing** command (see ["Setting Exact Dimen](#page-631-0)[sions of Multiple Objects" on page 602](#page-631-0) and ["Adjusting Spacing Between Multiple Objects" on page 608](#page-637-0)).

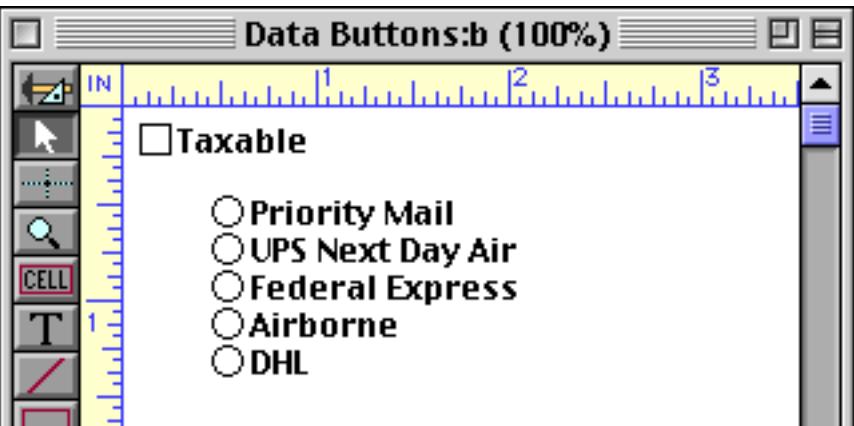

You can also adjust the width of the buttons using Cluster Resize (see ["Cluster Resize" on page 593\)](#page-622-0).

To try out the buttons, switch to Data Access Mode. Since the button's value is stored in a field we can use the data sheet to watch the value as the different buttons in the group are checked. To start out, none of the buttons are checked and the field is empty.

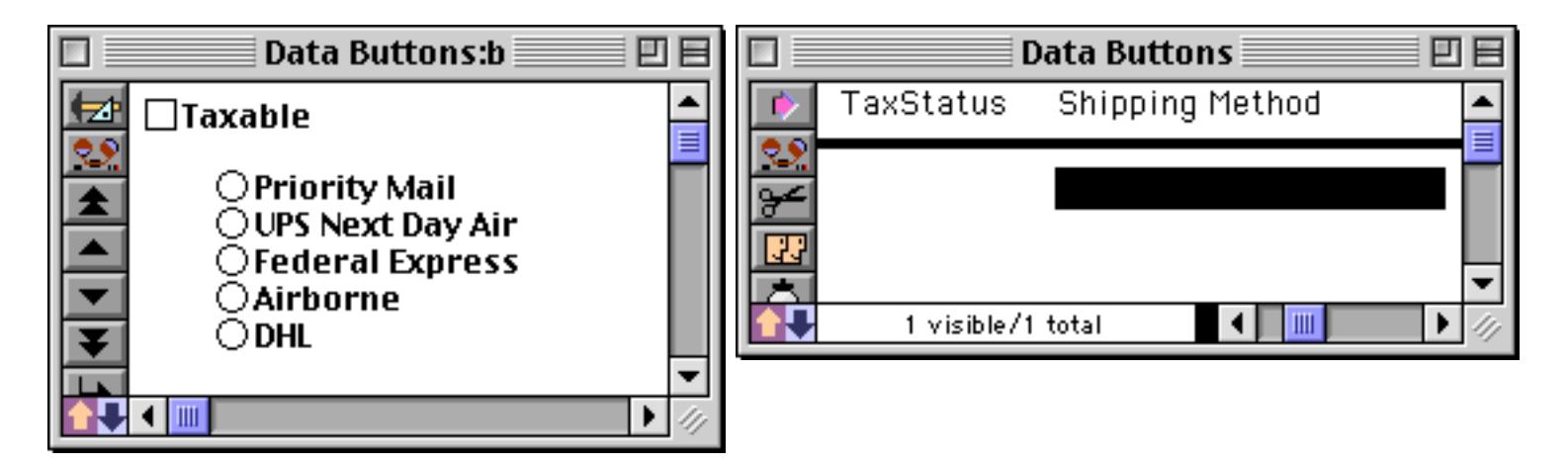

When a button is checked, the corresponding value appears in the field.

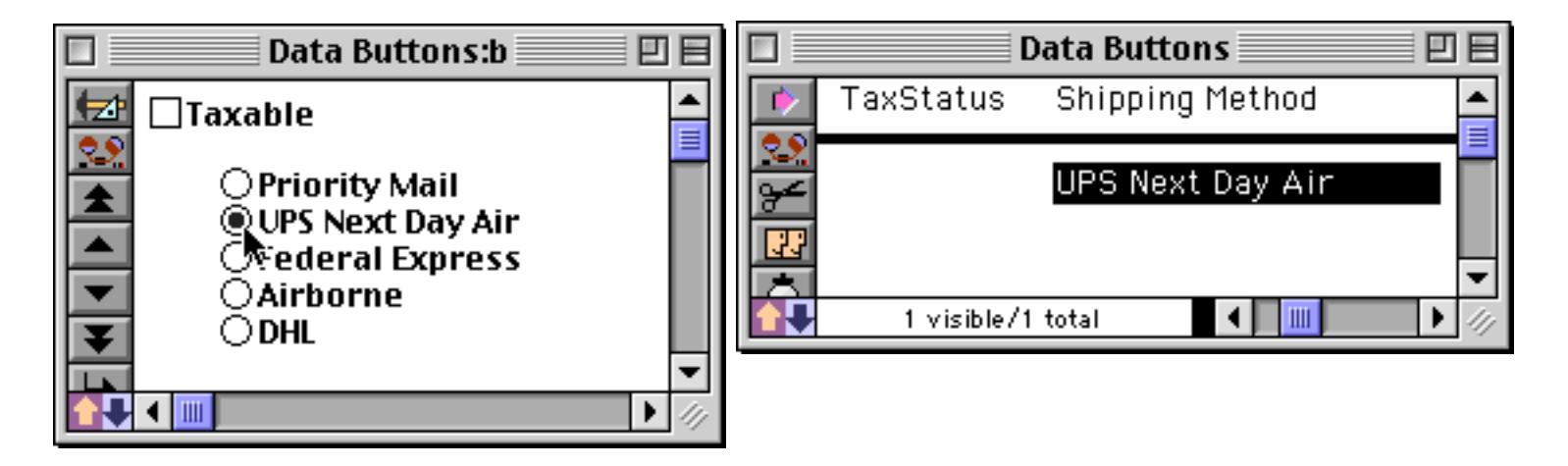

Clicking on any button causes the corresponding value to appear in the field.

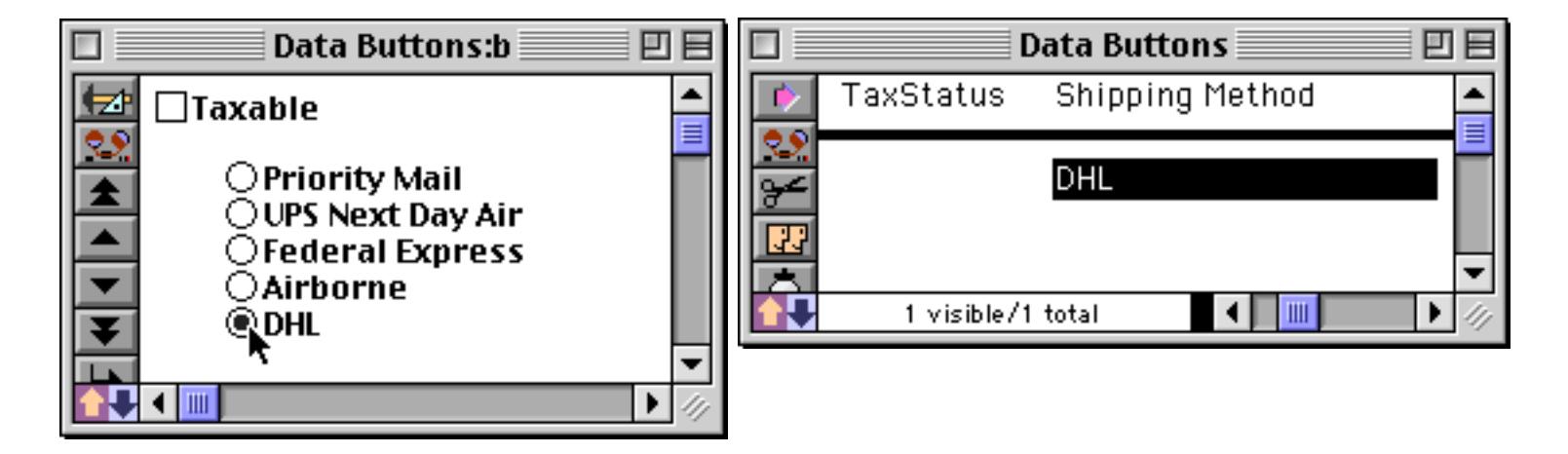

The synchronization between buttons and the field also works in reverse. If you type a value into the data sheet, the corresponding button will be activated. If none of the buttons match the value, all of the buttons will be turned off.

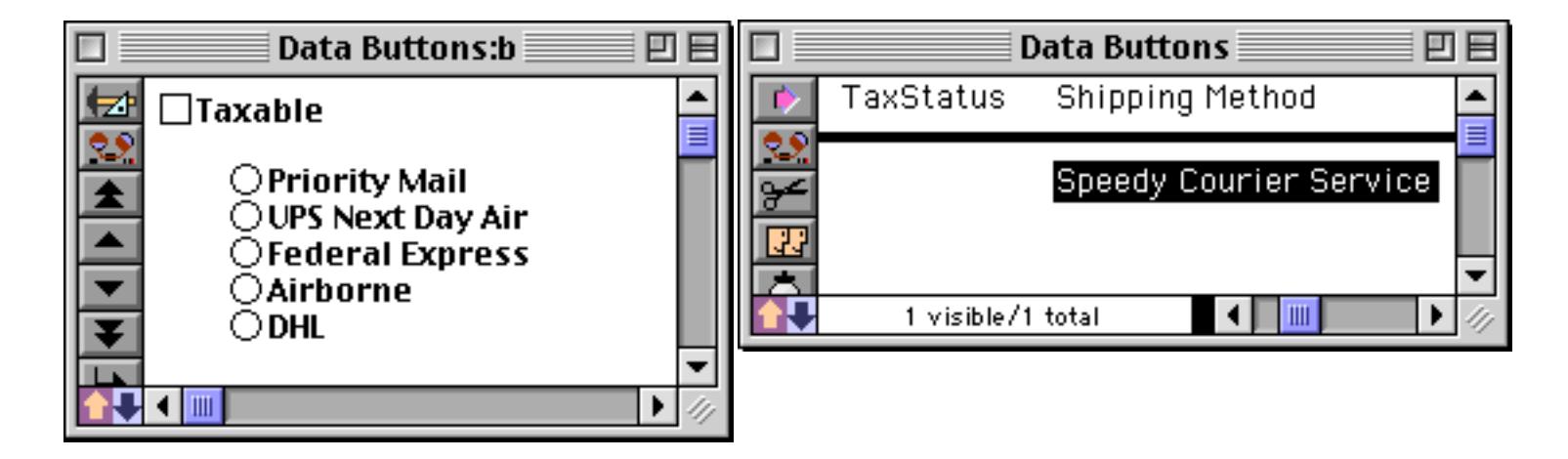

The buttons can also be completely turned off by clearing the contents of the field (making it empty).

#### <span id="page-902-0"></span>**Multiple Value Button Groups**

A group of radio buttons works find as long as only one value at a time is valid. You can't ship a package by both Priority Mail and Federal Express, only one or the other! Some applications, however, require that multiple options be selected. For example, consider a group of buttons for selecting pizza toppings.

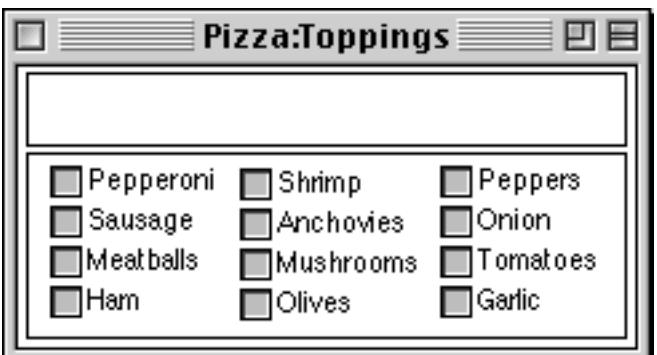

In this application there may be zero, one, two, or even 12 values at one time! There are two ways to create a group of buttons like this.

The first method is simply to create a field or variable for each option, and then create a standard checkbox for each field. See ["Data Button SuperObjects™" on page 867](#page-896-0) to learn how to create a checkbox.

The second method allows you to combine all of the values into a single field. Just as with a group of radio buttons, you'll start by creating a single button and making copies (see previous section). However, instead of enabling the "Radio" button option you'll enable the Allow Multiple Values option. You also need to specify what character(s) you want placed between each value. In this example, we've chosen a comma.

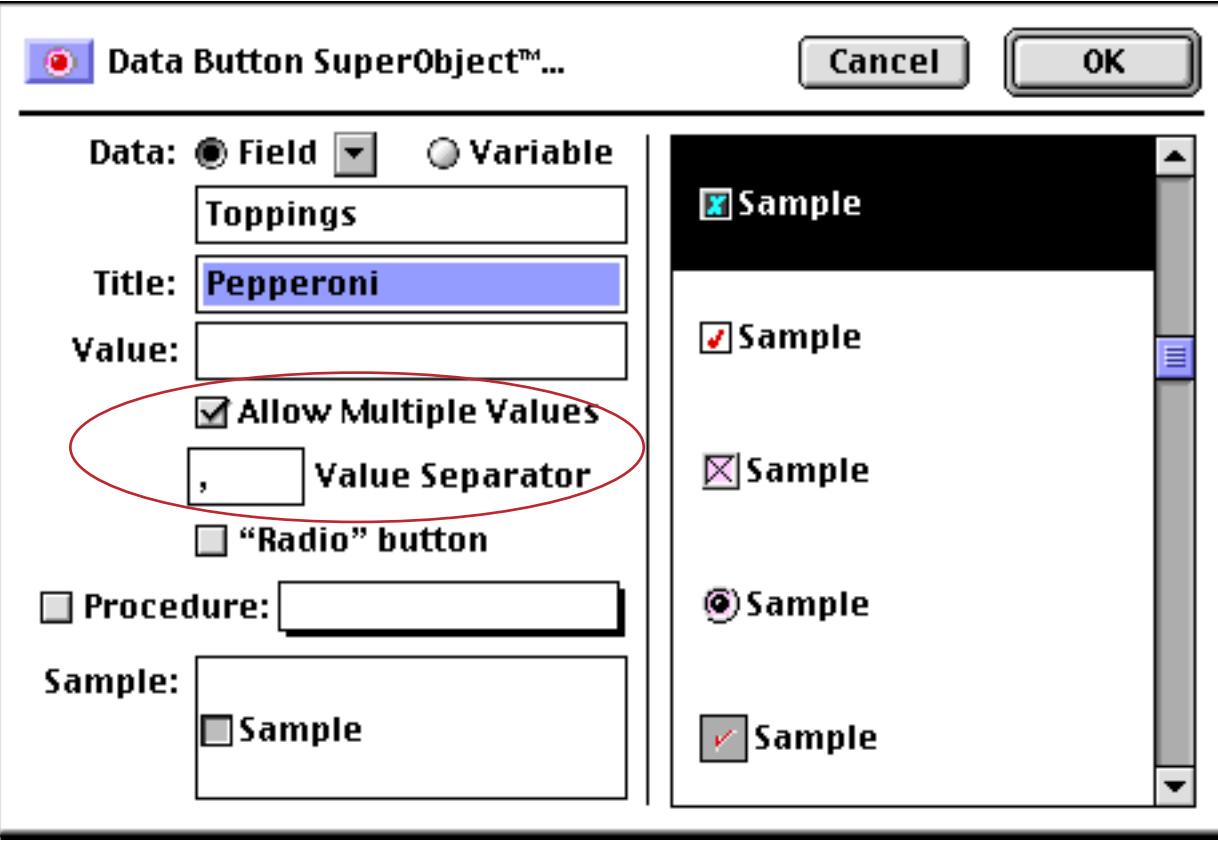

Set up the first button using the options shown above. Then make copies of the button and adjust the titles, just as described for radio buttons in the previous section.

Switch to Data Access Mode to try out the group of buttons. When a single option is clicked the value appears in the field, just as for a standard checkbox. (A Text Display SuperObject has been added to the form to dis-play the value of the Toppings field, see ["Text Display SuperObjects™" on page 658](#page-687-0) to learn how to create such an object.)

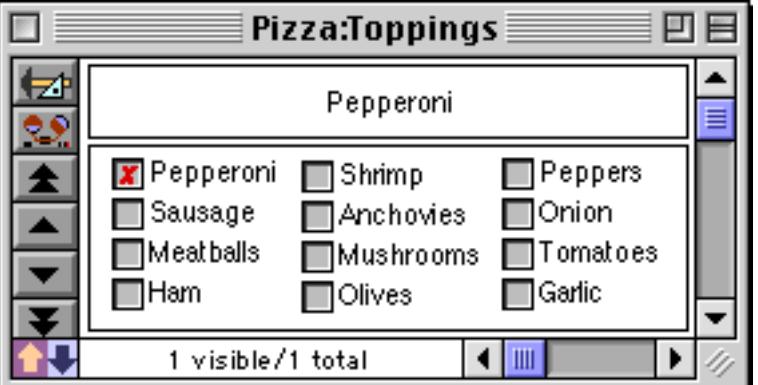

When a second button is clicked, that value is added to the field.

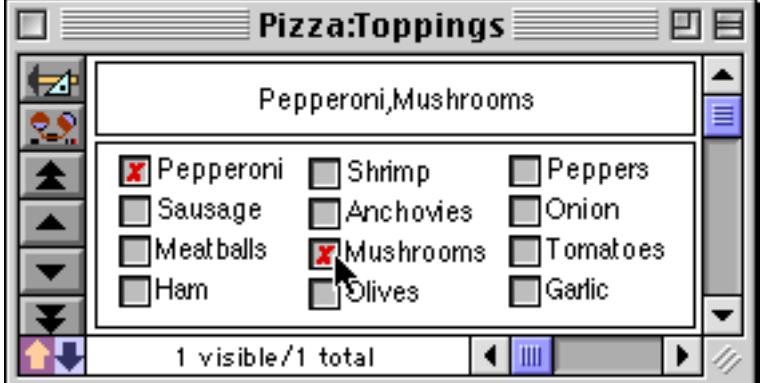

You can keep adding as many values as you like.

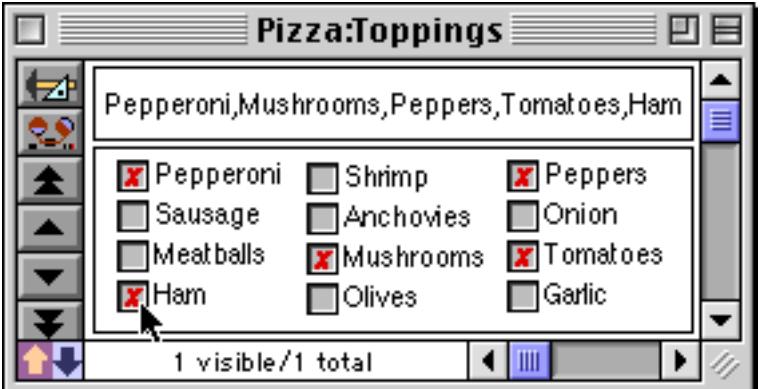

If you un-check a button, that value will be removed from the field (or variable). In this case we have removed Peppers.

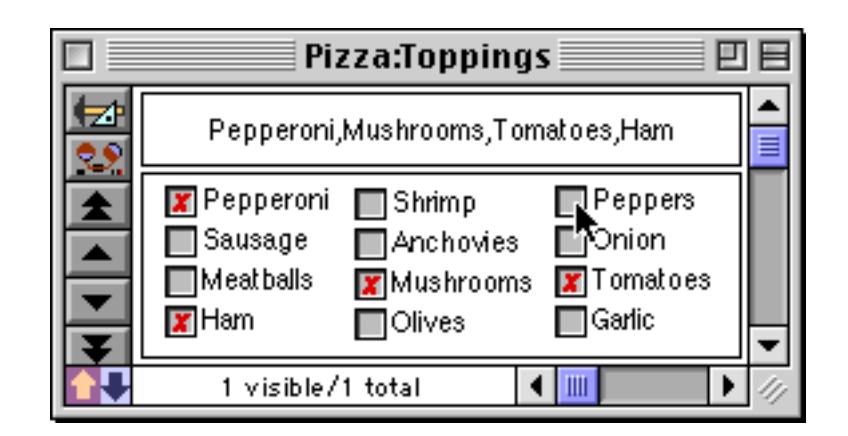

If Peppers is re-enabled, it is added to the end of the value. You cannot control the order of the options within the field or variable.

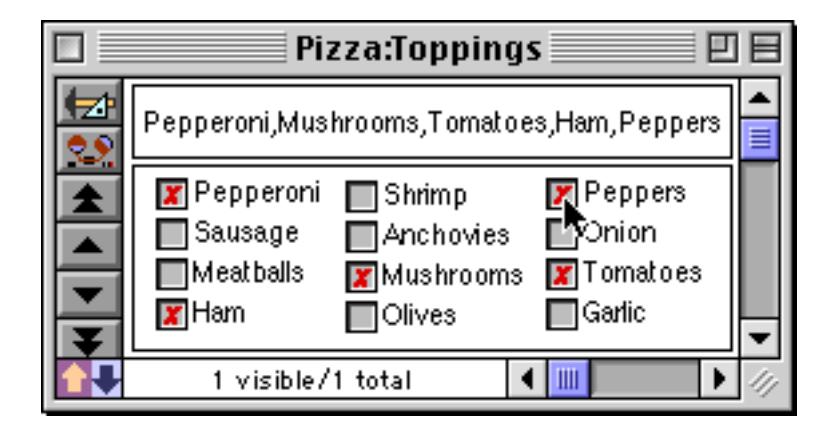

If you un-check all of the buttons the field will become completely empty.

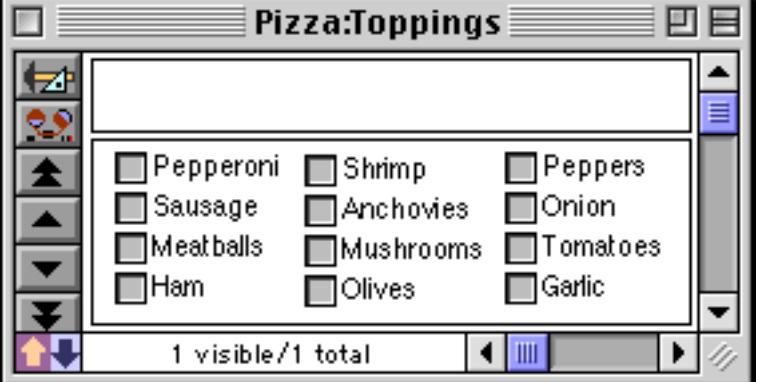

Like other types of buttons, the synchronization between the buttons and the field or variable works both ways. You can type in a value or combination of values into the field or variable and the appropriate buttons will automatically "light-up."

# <span id="page-905-0"></span>**Super Data Button Options**

The left hand side of the Data Button dialog controls the operation of the button, the right hand side controls the appearance of the button.

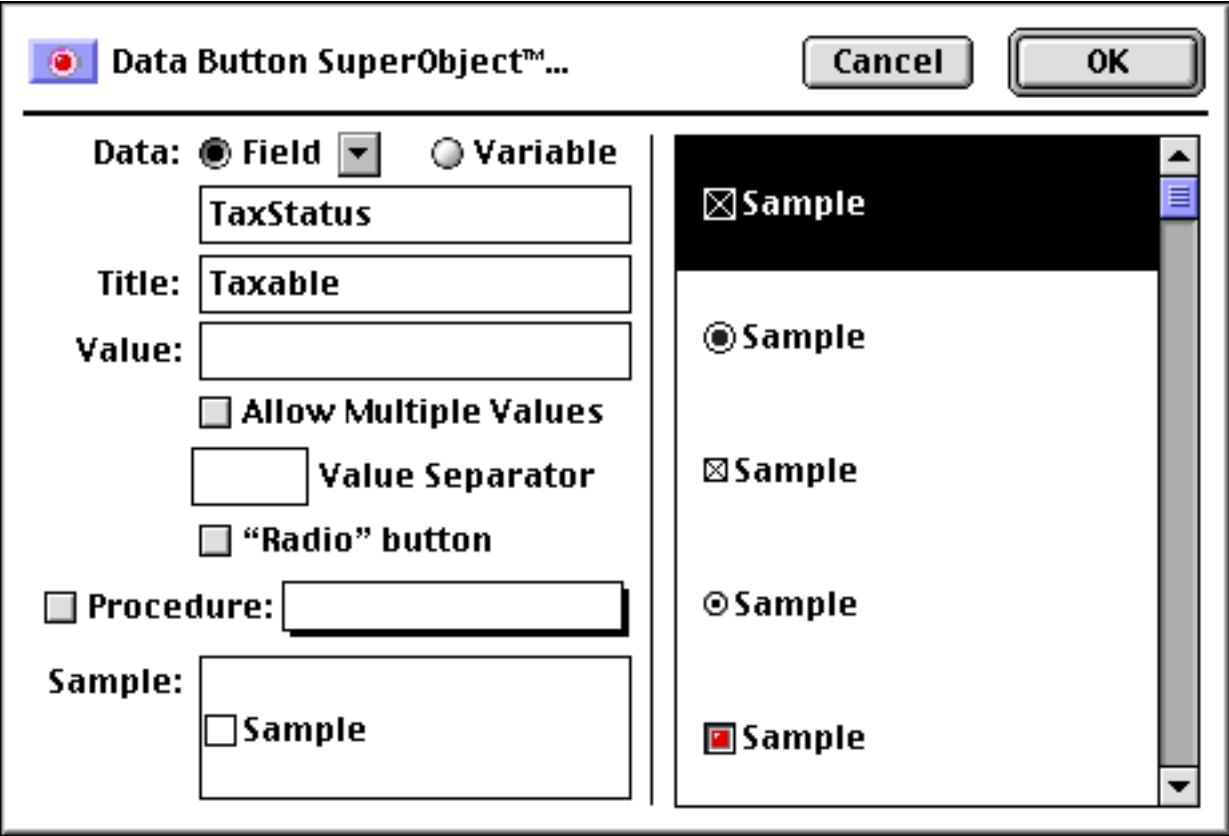

### **Data**

This section of the dialog specifies the field or variable associated with this button. Type the name of the field or variable into the box (or select the field name from the pop-up menu next to the Field radio button). If the button is associated with a variable that has not been created with a procedure, Panorama will automatically create a global variable with this name whenever the button appears. This global variable can be used in for-mulas and procedures just like any other global variable (see ["Variables" on page 1221](#page-1252-0) and ["Variables" on](#page-1400-0) [page 1369](#page-1400-0)).

# **Title**

This section of the dialog specifies the title of the button. This is the title that is actually displayed on the screen. If the value is empty (see next section) Panorama will use the title as the value.

### **Value**

This section of the dialog specifies the data value corresponding to this button. Each button can have a single value, which you should type into the box next to the word Value. If you leave this box empty, Panorama will use the Title for the data value (see previous section). This example shows how you can use a value that is different from the title.

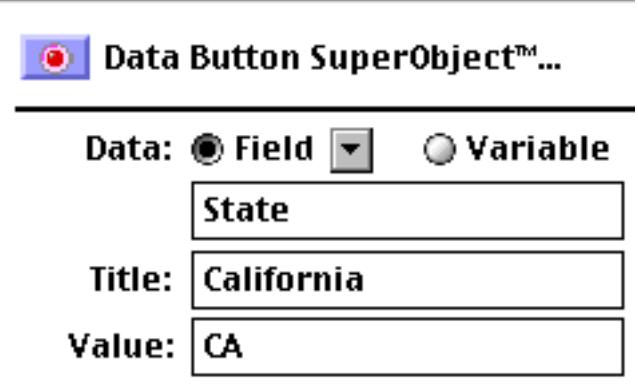

Using this technique you can make a group of radio buttons for western states.

⊕Arizona  $\mathbb O$  California ⊙Nevada  $\bigcirc$  Oregon  $<sup>•</sup>$ Washington</sup>

The State field will not contain the fully spelled out state names, but only the 2 letter abbreviations (AZ, CA, NV, etc.).

### **Allow Multiple Values**

It's possible to group together multiple buttons associated with the same field or variable. Normally clicking any button in the group erases the current value and replaces it with the new value (normal radio button behavior). However, if you have the Allow Multiple Values option turned on, clicking on the button will add the new value to the existing data in the field or variable, with the Value Separator in between.

As an example of the Allow Multiple Values option, consider pizza toppings. A pizza may have one, two, three or more toppings, or even none at all. Using the Allow Multiple Values option, you can create a series of checkboxes that will generate a list of toppings in a single field or variable. As the user clicks on each topping, it will be added to the end of the list. To remove a topping from the list, click on it again. See [See "Multiple](#page-902-0) [Value Button Groups" on page 873](#page-902-0) for an example of this technique.

### **Value Separator**

This is the text that will appear between each value in a multiple value list. Common separators include commas, spaces, slashes and hyphens. The separator may be up to 6 characters long, so you can use a multi character separator like comma-space. (However, if you want to process the value with Panorama's array functions you should use only a single character separator. See ["Text Arrays" on page 1257](#page-1288-0) for more information on these functions.

### **"Radio" button**

The data button normally toggles the value on and off each time you click on it. Turning on the "Radio" button option prevents the button from toggling off. In other words, you can turn the button on, but you can't turn it off again. Usually this option is only used for radio button combinations, where the value will be automatically turned off by clicking on another button in the group. This option prevents the user from turning off all the buttons in the group, so there is always at least one radio button checked.

### **Procedure**

This section of the dialog specifies the procedure that will be triggered when this button is clicked (if any). The procedure can get information about what button was clicked by using the  $info("trigger")$  function. Even if you don't specify a procedure here, clicking on the button will trigger any automatic formulas and procedures associated with the field for the button (see ["Automatically Triggering a Procedure" on page 416\)](#page-445-0).

#### **Sample**

This section of the dialog shows a sample of the button. You can select the button style from the scrolling list on the right. Click on the sample button on the left to see what the button style will look like in both the on and off positions.

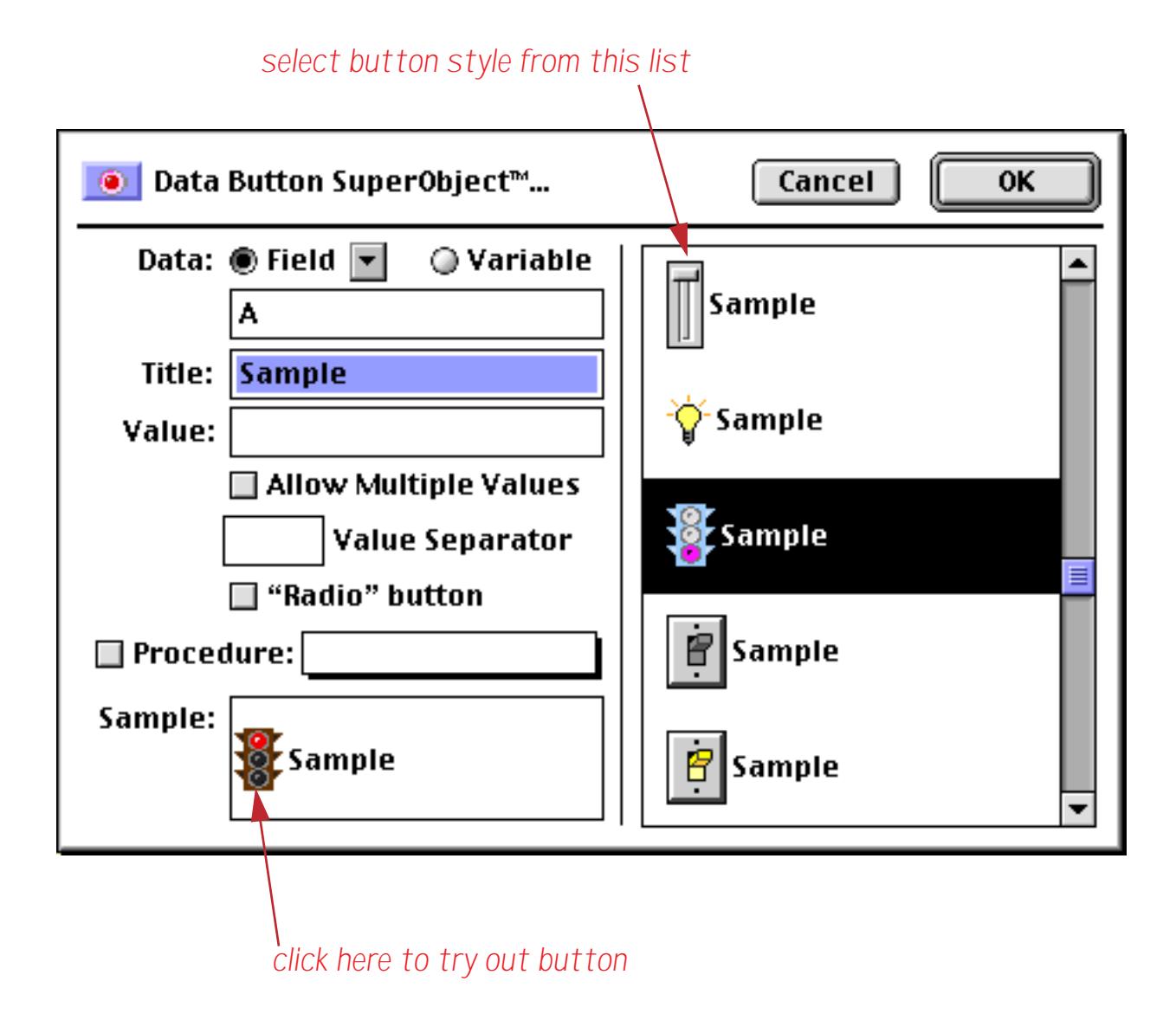

Here are some of the built-in choices available. (If you need to create your own custom button, use the Flash Art Data Button, see ["Flash Art Data Button SuperObjects™" on page 879\)](#page-908-0).

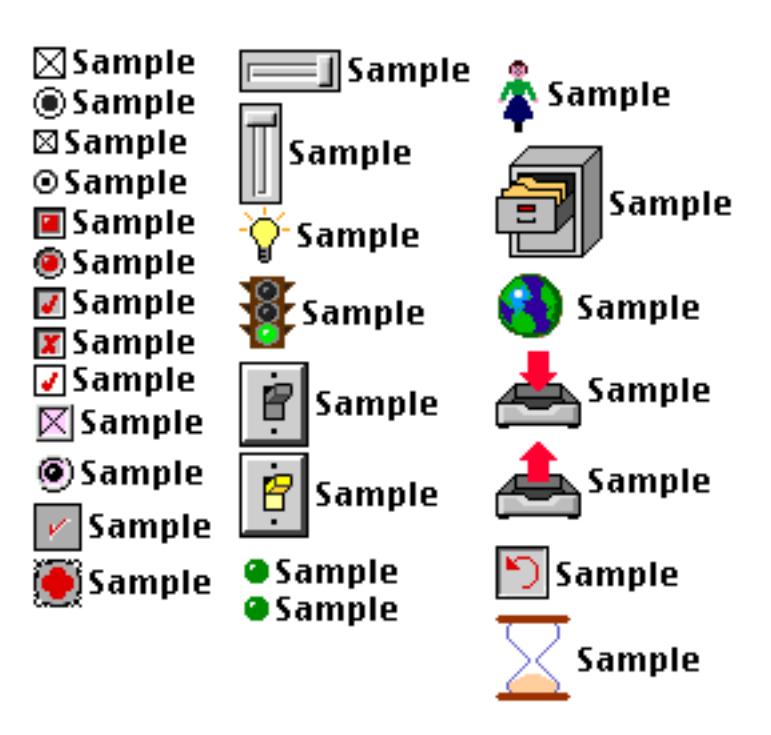

Color buttons will automatically be displayed in black and white on a black and white monitor. Note: Button operation is not affected by the button's appearance. You can create a button that "looks" like a radio button but acts like a checkbox, or visa versa.

### <span id="page-908-0"></span>**Flash Art Data Button SuperObjects™**

Flash Art Data Buttons are identical in operation to regular SuperObject Data Buttons. However, instead of picking the button's appearance from a list of predefined styles, you create the artwork for the button yourself using Flash Art™. Before you attempt to use a Flash Art Data Button, you should be familiar with Flash Art creation and usage (see "Flash Art<sup> $TM$ </sup>" on page 806).

The first step in creating a Flash Art Data Button is to create two Flash Art pictures: the first showing the button in its "off" state and the second in its "on" state. When the button is clicked, Panorama will automatically switch between these two pictures as the button is toggled on and off. (The two pictures should have exactly the same dimensions or you will notice a shift as the mouse is pressed on the button.) The second picture must have the same name as the first picture, but with .DOWN added to the end. For example, if the "off" picture is called Box, the "on" picture must be called Box.DOWN.

If you wish, you may optionally create two additional pictures. These pictures will be displayed temporarily when the mouse is actually pressed on the button, allowing the button to "highlight" as it is being clicked. Two pictures are needed: one to highlight the "off" state and one to highlight the "on" state. These pictures must have the same name as the original two pictures but with • added after the name (press **Option**-**8** to create the • symbol on the Macintosh, **Alt**-**0149** on the PC). In our example these pictures would be named Box• and Box•.DOWN. Here are four images that have been prepared for a Flash Art Data Button. They show a box in both open and shut positions. (The images are shown enlarged to 4X in Adobe Photoshop).

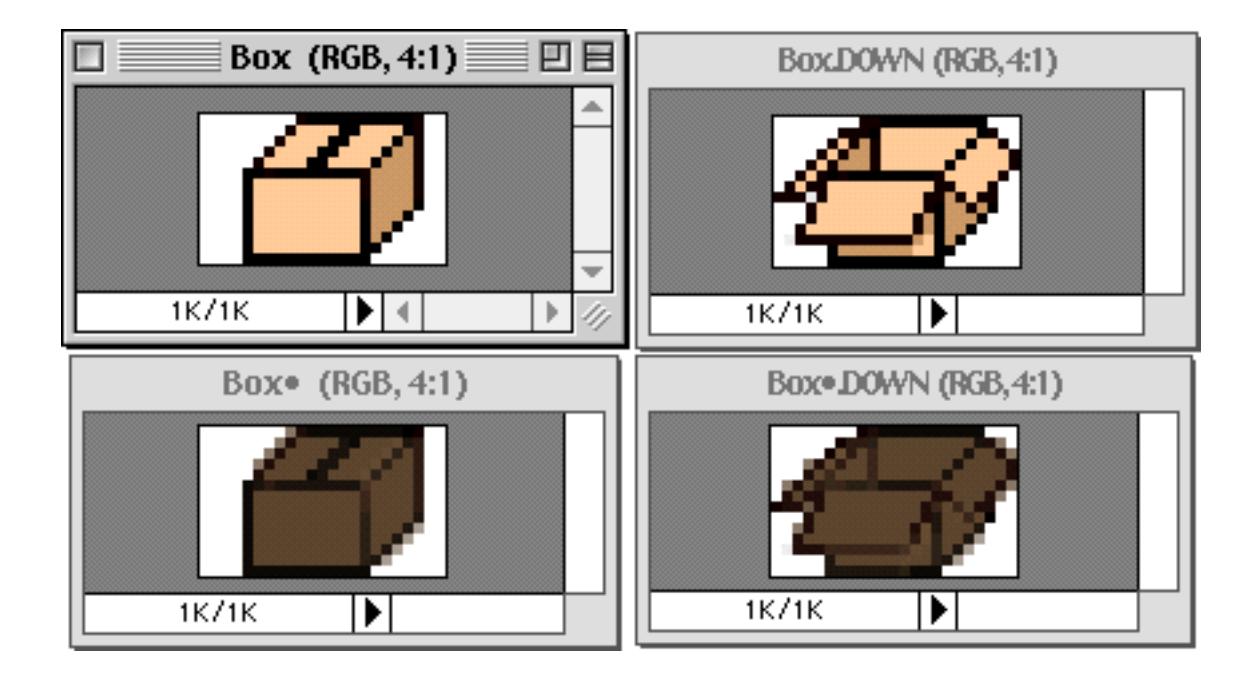

Once the pictures have been created, you are ready to create the button itself. Select the **Flash Art Data Button** tool and drag across the form to create the button. (If the tool is not currently installed, use the Tool Pal-ette dialog to install it, see ["Customizing the Tool Palette" on page 554.](#page-583-0)) Type in the name of the base picture for this button (enclosed by quotes) into the Formula box. In our example, you would type "Box" into the Formula box.

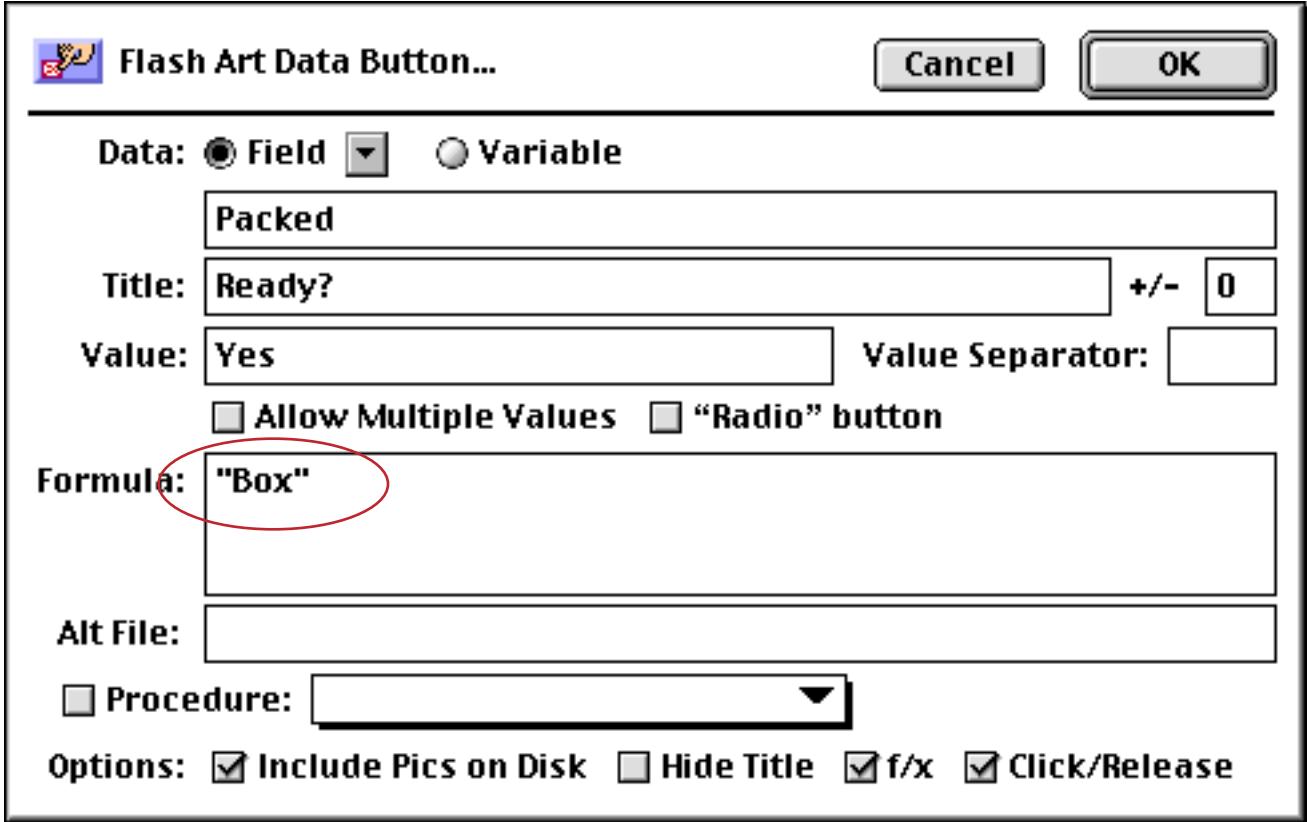

The rest of the options in the Flash Art Data Button dialog are the same as the options in the Flash Art Push Button and Data Button dialogs. See ["Super Data Button Options" on page 876](#page-905-0) for descriptions of these options.

 $\mathcal{B}$ Ready?

The finished button looks like an open box.

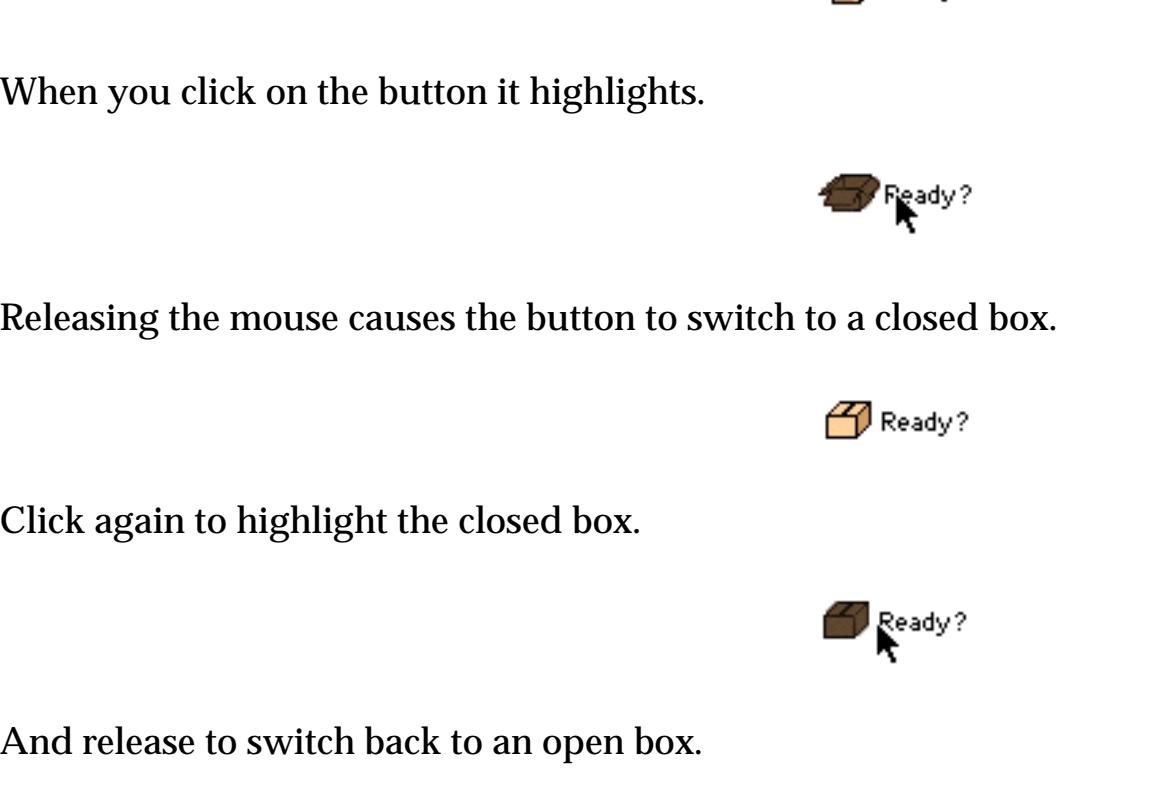

Ready?

This is just one example. You can use this tool to make any size and shape of data button you like.

# **Sticky Push Button SuperObjects™**

Sticky Push Buttons look like Push Buttons (see ["Super Object Push Button" on page 853\)](#page-882-0), but they operate like Data Buttons (see ["Data Button SuperObjects™" on page 867](#page-896-0)). Instead of popping back up when you release the mouse, a Sticky Push Button stays pushed in like a checkbox or radio button. Like Data Buttons, Sticky Push Buttons are associated with a field or variable, and can be used separately or in groups (radio sticky push buttons, anyone?) To illustrate, here is a collection of options created as regular data buttons.

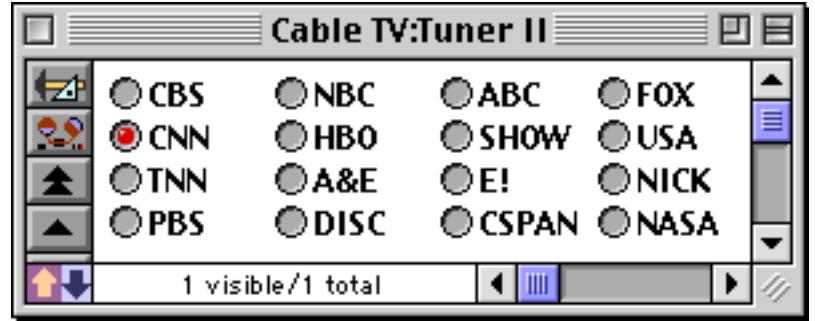

Here is the exact same example, but created with Sticky Push Buttons. Notice that CNN is also selected in this group of buttons.

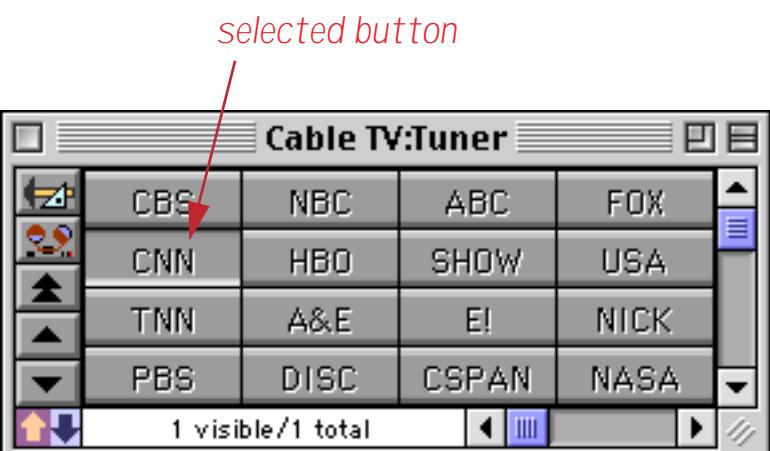

These two examples operate exactly the same — the only difference is their appearance.

The Sticky Push Button configuration dialog is a combination of the options for Push Buttons and Data Buttons.

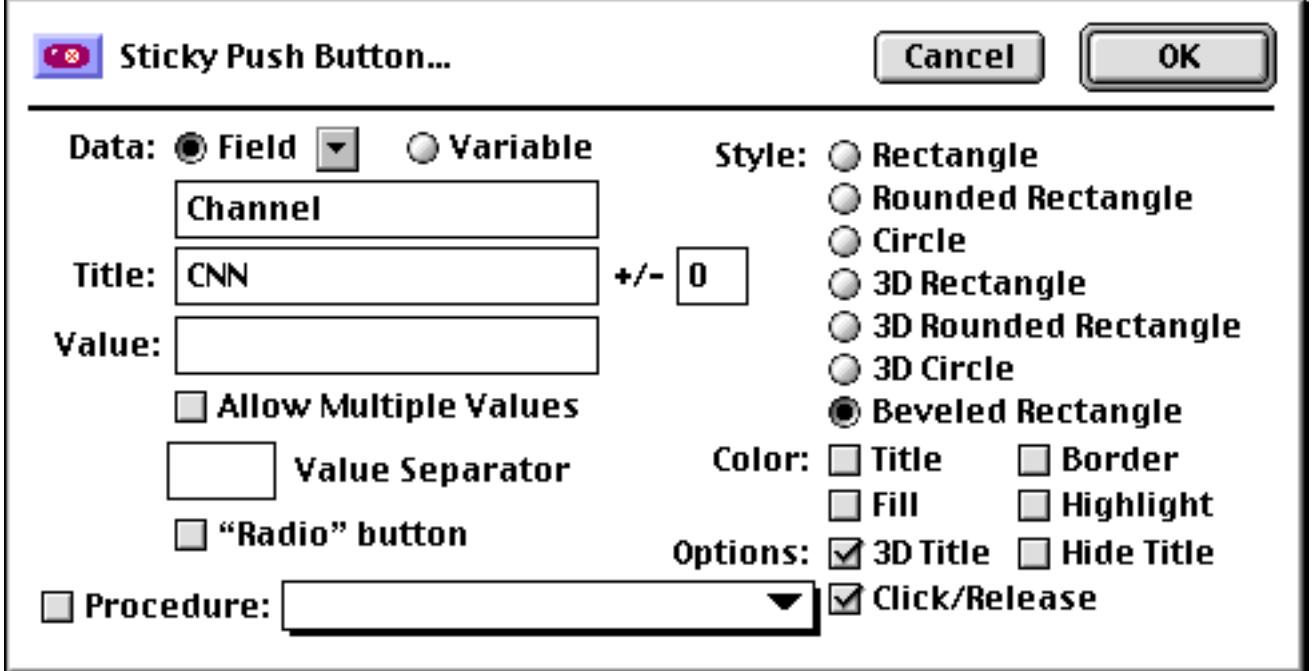

See ["Super Object Push Button" on page 853](#page-882-0) and ["Data Button SuperObjects™" on page 867](#page-896-0) for the details of these options.

### **"Classic" Checkbox and Radio Buttons**

In addition to the SuperObject data buttons described previously Panorama also has a "classic" Button object. When SuperObject buttons were added as part of Panorama 3.0, "classic" button objects were retained for compatibility with older databases. We recommend that you use SuperObject buttons for new applications. SuperObject buttons have many more style options, and can also work with variables as well as fields.

To create a checkbox or radio button, use the **Button** tool, which is part of the standard tool palette.

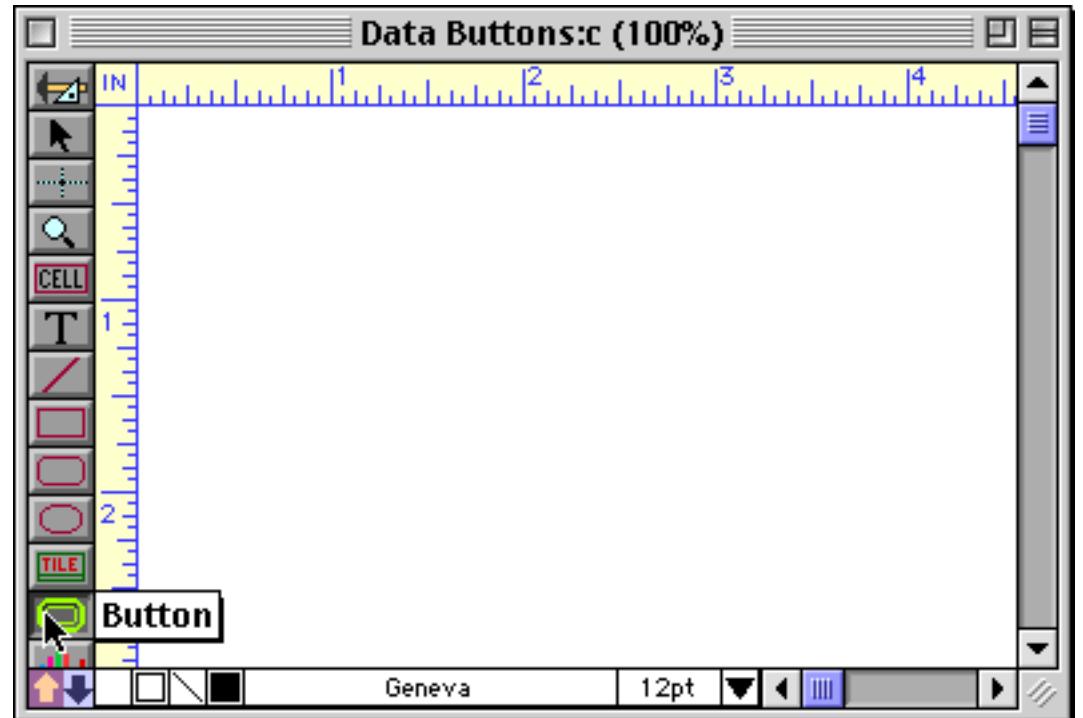

Drag the mouse across the form to specify the size and location of the button.

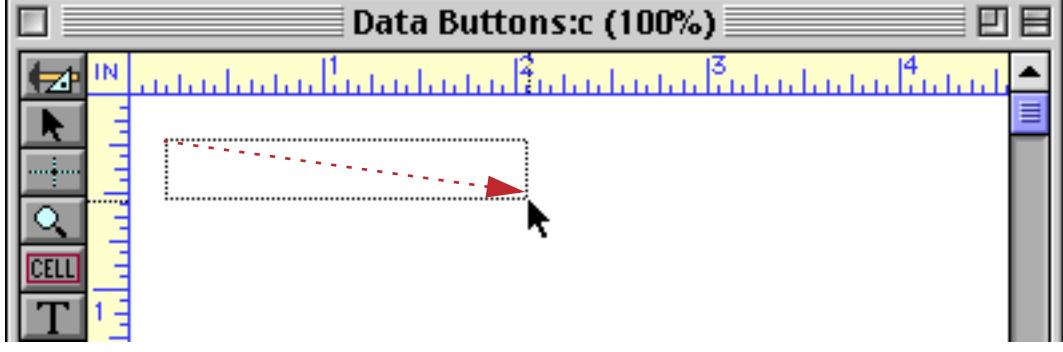

When you release the mouse, the Button Dialog appears. This dialog allows you to select the type of button you want to create.

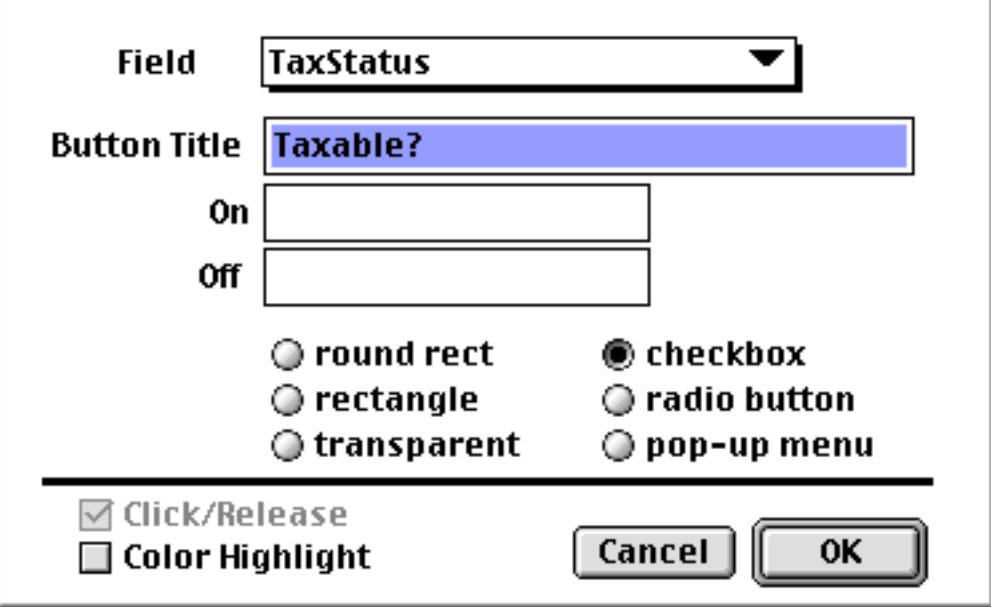

Click on the type of button you want to create (checkbox or radio button) and select the field from the Field pop-up menu. Next type in the button title. This is the text that will be displayed as part of the button.

Use a checkbox button when a field has only two possible values (especially if one of these values is an empty cell). You can specify both on and off values. If you leave the on value blank Panorama will use the button title as the on value.

Use radio buttons when a field has three or more possible states. Each radio button has an on value. If you leave the on value blank, the button title will be used as the on value.

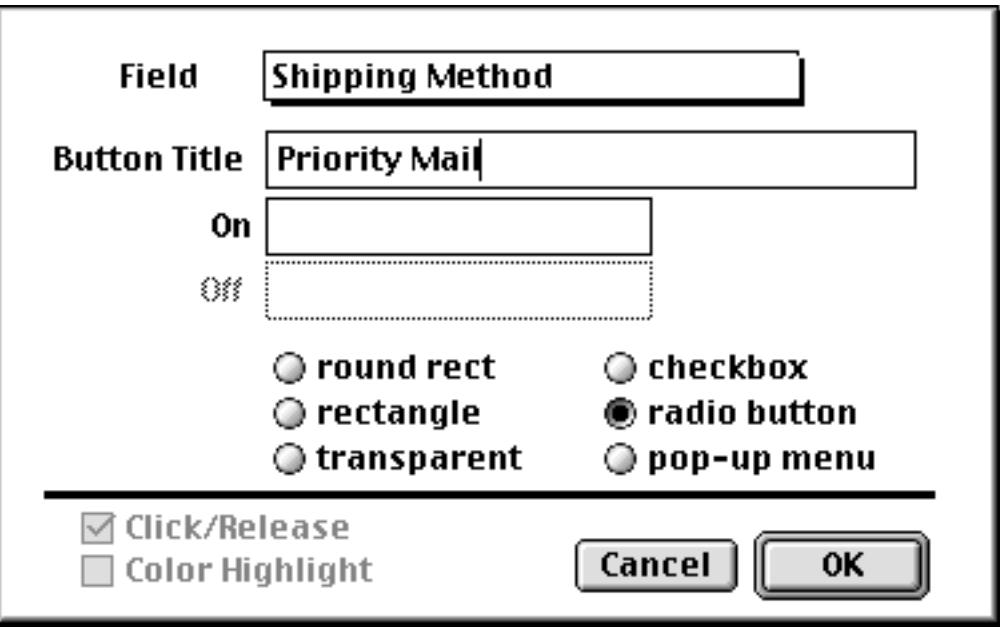

If you need to change a checkbox or radio button, click on it with the **Button** tool to make the Button configuration dialog re-appear. You can also double click on the button with the **Pointer** tool selected.

An easy way to create a group of radio buttons is to create the first button and then make copies of the button. See ["Creating a Group of Radio Buttons" on page 869](#page-898-0) for an example of this technique.

# **Pop-Up Menus**

Radio buttons work well when there are only a few options. When you get past a dozen or so options, you'll probably want to use a pop-up menu or scrolling list (see ["List SuperObjects" on page 898](#page-927-0)) instead. Panorama has three methods for creating pop-up menus: 1) Pop-Up Menu SuperObjects, 2) "Classic" buttons, and 3) Procedures (programming).

# **Pop-Up Menu SuperObjects™**

The easiest and most flexible way to create a pop-up menu is with the Pop-Up Menu SuperObject™. A Pop-Up Menu SuperObject™ may be associated with any field or global variable. When the user makes a selection from the pop-up menu, the corresponding field or variable is automatically updated with the new value. Because the list of menu choices is calculated with a formula, the pop-up menu can change on the fly if necessary. You can also choose the menu font, color, and style (multi-column or scrolling).

The Pop-Up Menu SuperObject tool is not in the default tool palette, so you'll need to move the use the Tool Palette dialog to add this tool to the palette if it is not already there (see ["Customizing the Tool Palette" on](#page-583-0) [page 554](#page-583-0)).

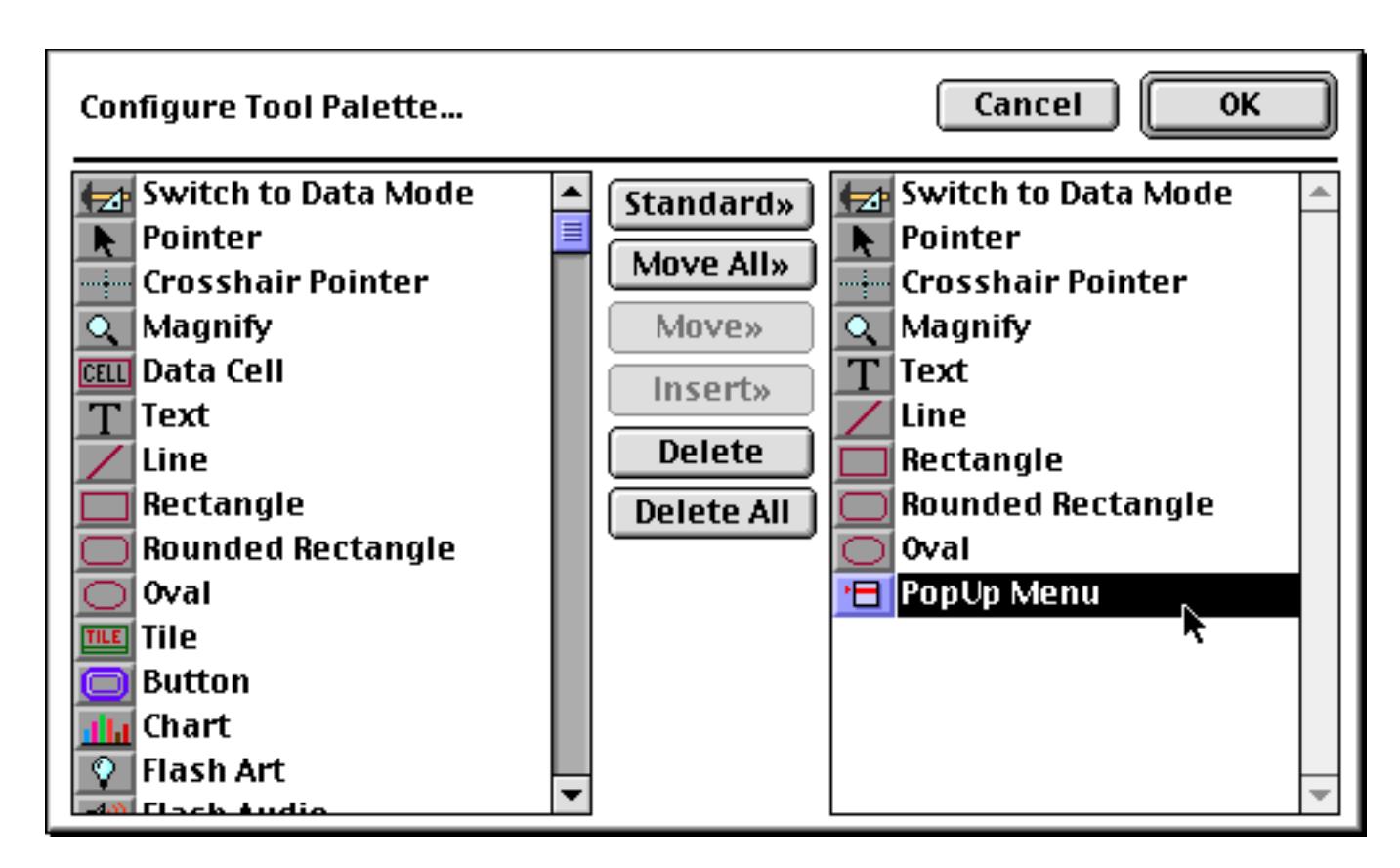

Now that the tool is added to the palette you can select it.

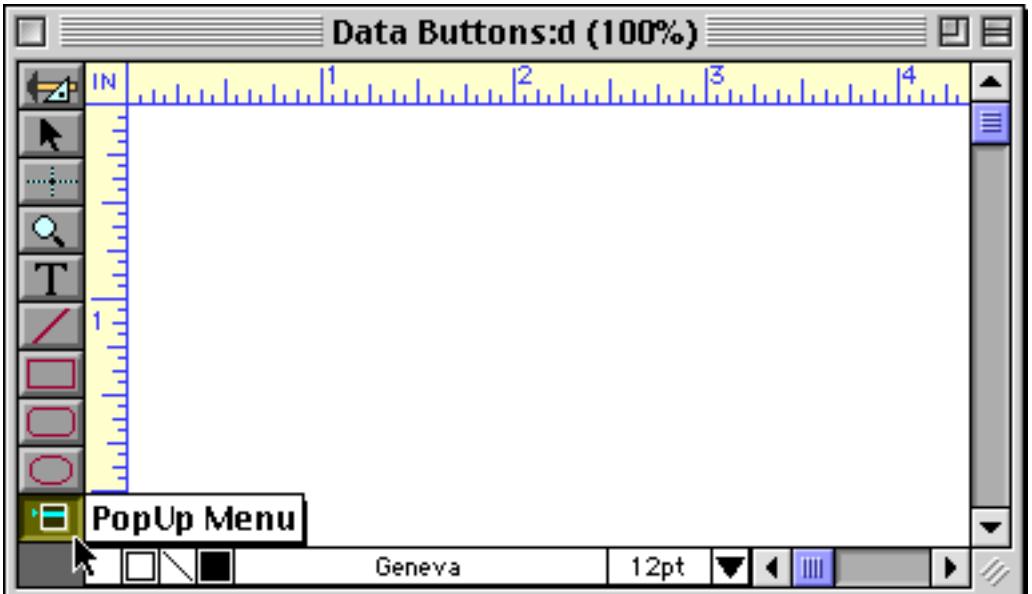

Once the tool is selected, drag the mouse across the form in the location where you want to create the pop-up menu object.

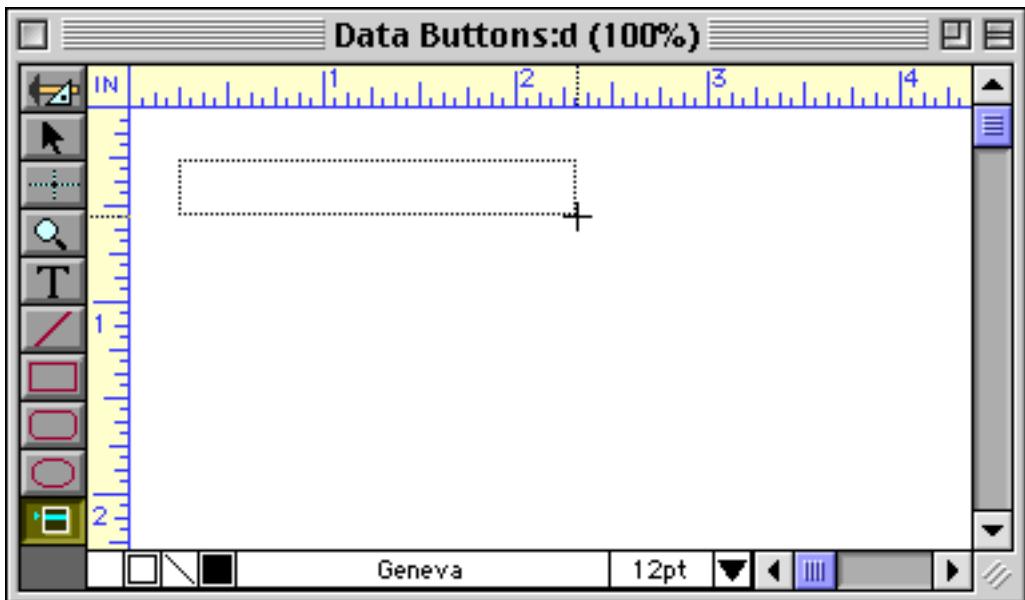

When you release the mouse, the Super Pop-Up Menu configuration dialog will appear.

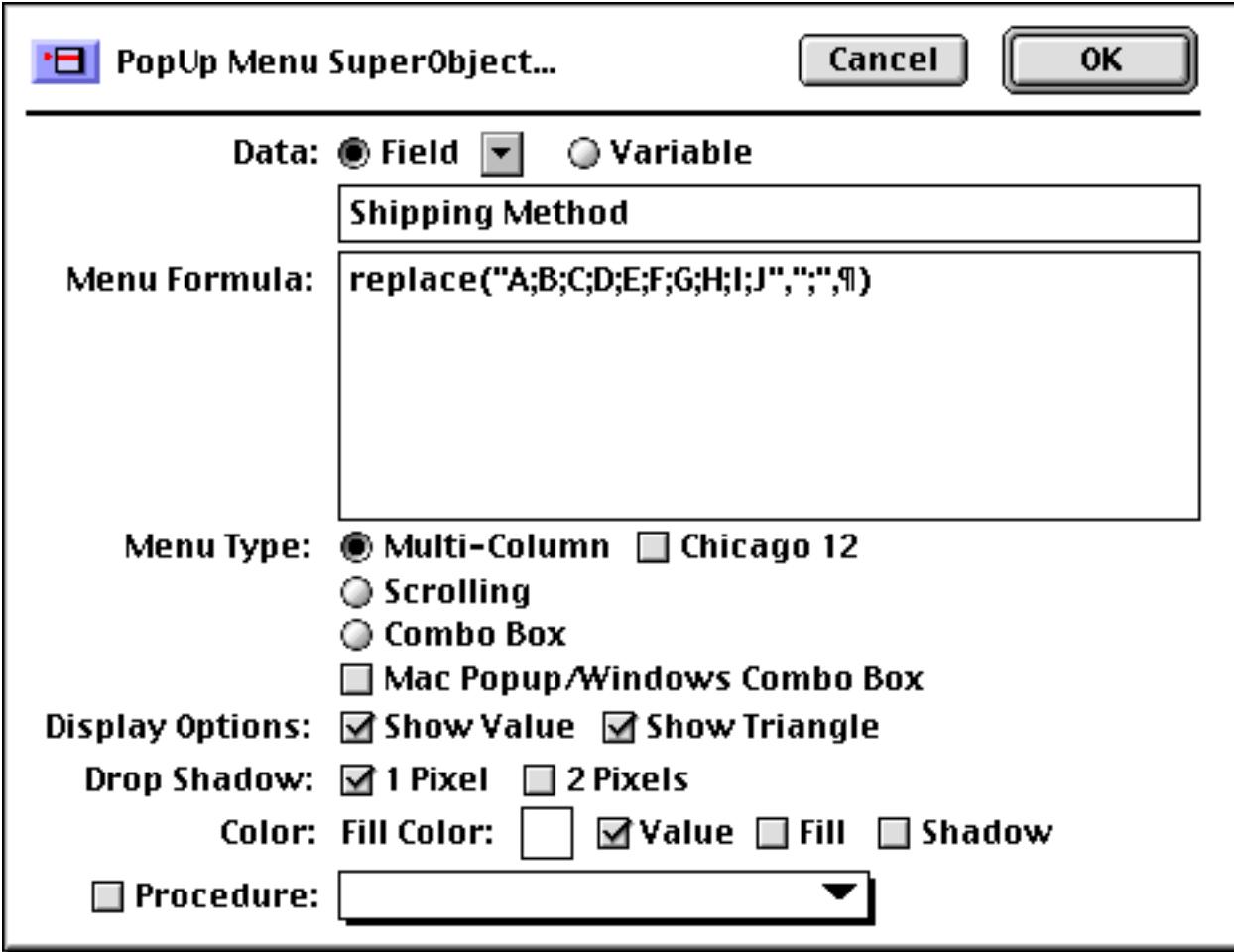

At a minimum you must select a field or variable for the pop-up menu. This field or variable will hold the result of the pop-up selection. Press **OK** to create the pop-up menu object.

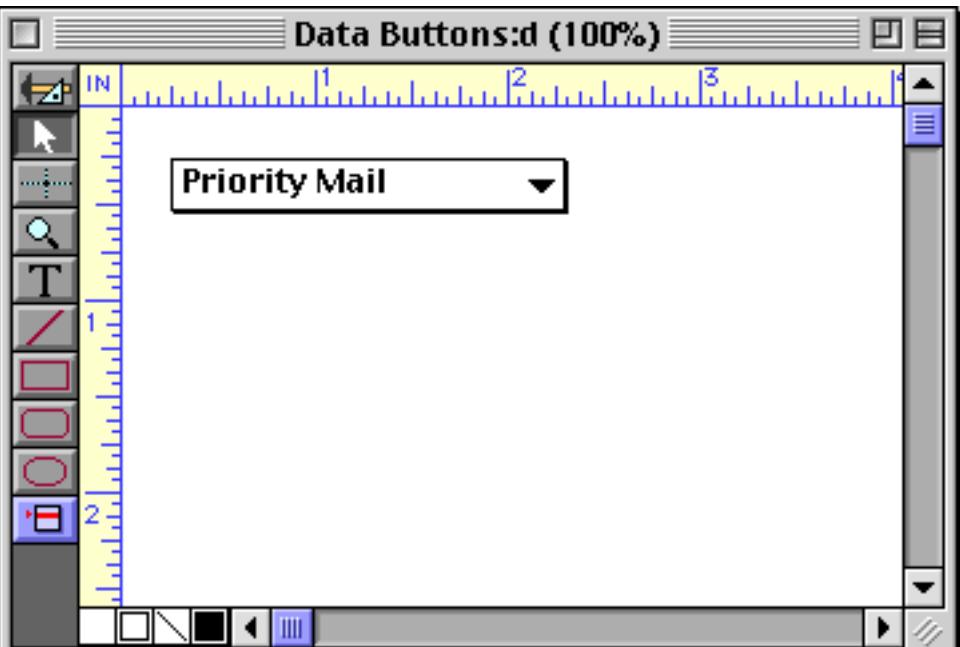

Switch to Data Access Mode to try out the pop-up menu.

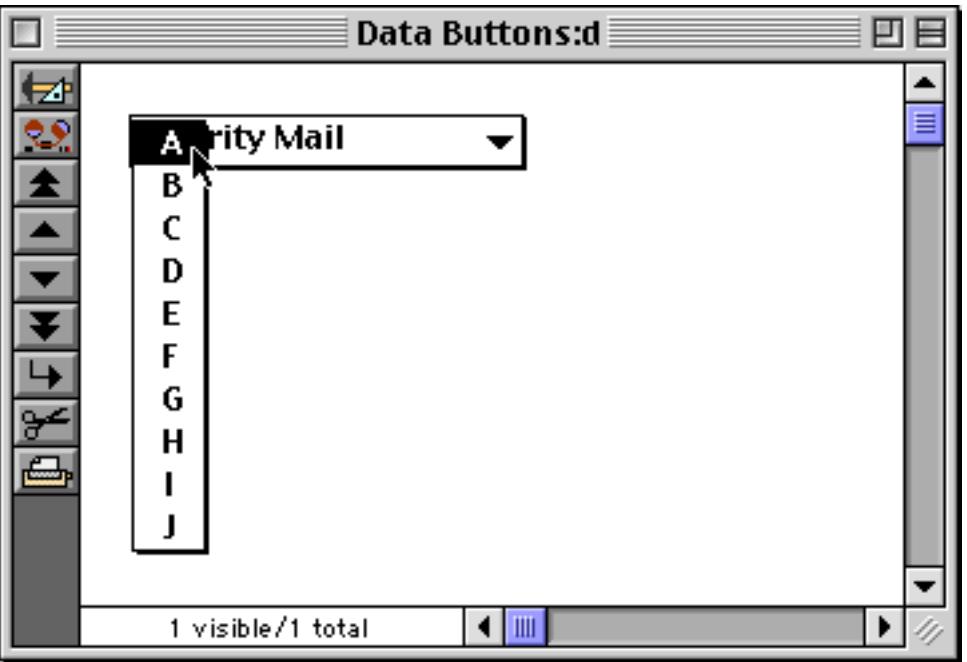

The default pop-up menu contains ten items, A thru J. To change the items in the menu, switch back to Graphics Mode, select the **Pointer** tool and double click on the pop-up object. In the formula, replace A;B;C;D;E;F;G;H;I;J with the actual items you want to appear in the menu, with each item separated by a semicolon.

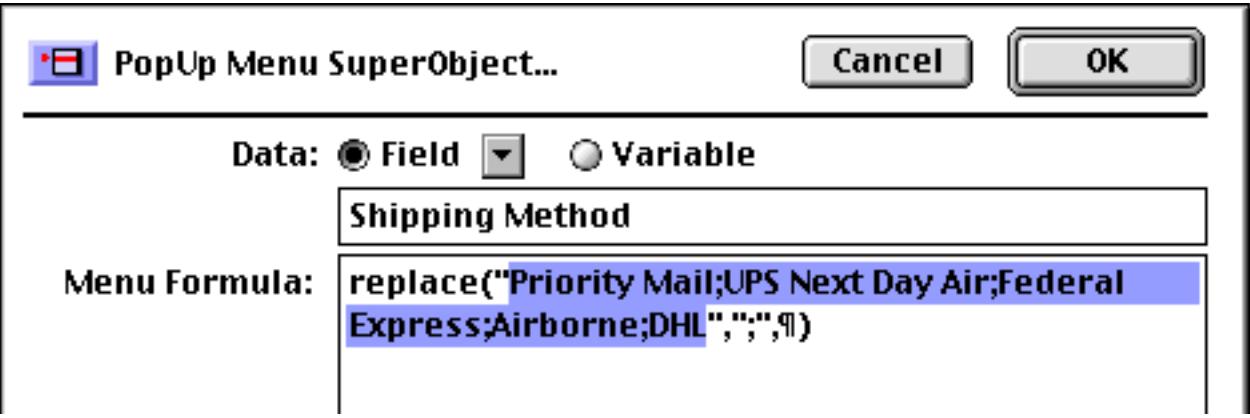

凹目 **Data Buttons:d**  $\mathbb{R}^n$ 乞 <u>ಲ</u> **Priority Mail** <u>★ ▲ ▼ ▼ ★ ★</u> UPS Next Day Air **Federal Express** Airborne DHL  $\blacksquare$ 1 visible/1 total

Press **OK** and switch back to Data Access Mode to try out the revised pop-up menu.

#### <span id="page-916-0"></span>**The Pop-Up Menu Formula**

The menu formula calculates the list of menu choices. Each menu choice is on a separate line, separated by a carriage return.

When the user presses on the pop-up menu button, Panorama takes the formula, calculates it, splits the result into individual menu items (one per line), then displays the pop-up menu and allows the user to make a selection. All this happens in the blink of an eye as the user clicks on the button.

So much for theory, now let's take a look at some real world menu formulas. Suppose you want to create a pop-up menu with three choices: Gold, Silver and Bronze. Keeping in mind that the ¶ symbol represents a carriage return, the most basic formula that can be used to create this menu would be:

"Gold"+¶+"Silver"+¶+"Bronze"

To type the ¶ symbol, press **Option**-**7** on the Macintosh and **Alt**-**0182** on the PC. If your menu has a lot of items it can be kind of a pain to type in this symbol over and over again. We can use Panorama's replace ( function to make this formula easier to type (see "REPLACE(" on page 5662). In the formula below, the replace( function will change the semicolons into carriage returns. This allows you to type the menu choices with just a semicolon in between them. This option is so useful that Panorama preloads this function into the menu formula.

```
replace("Gold;Silver;Bronze",";",¶)
```
The real power of the menu formula is unleashed when you use a variable or field in the formula. Since the variable or field may be changed at any time with a procedure (or even with standard data entry), the pop-up menu can change at any time. For example, suppose you want to create a pop-up menu of salespeople in your company. Simply create a **permanent variable** (see ["Long Life Variables" on page 1371\)](#page-1402-0) named Sales-People and fill it with the name of each salesperson in your company on a separate line. You can create a pref-erences form that allows you to edit the list using a Text Editor SuperObject™ (see ["Text Editor SuperObject"](#page-718-0) [on page 689\)](#page-718-0). When you create the pop-up menu, the menu formula will simply be SalesPeople.

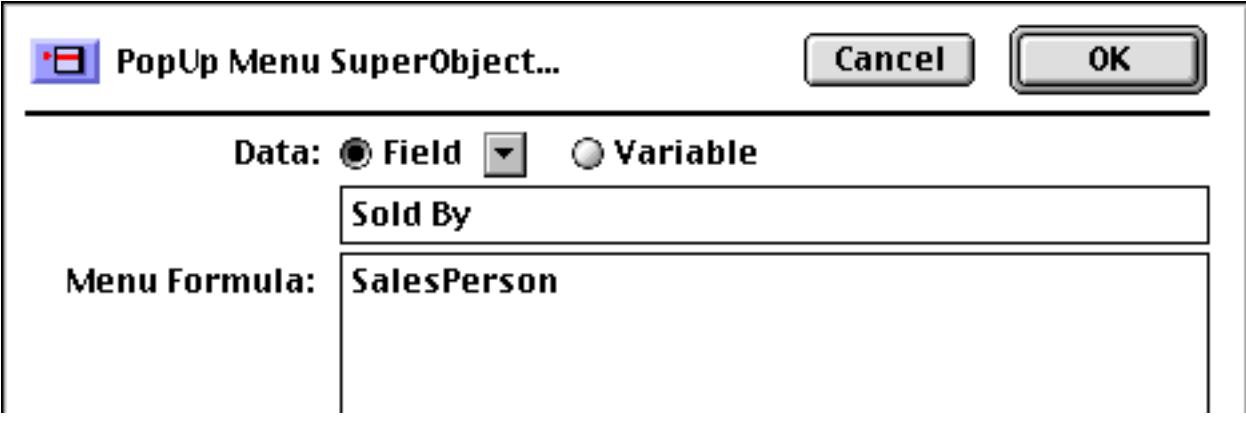

Each time you click on the pop-up menu it will display the current list of salespeople.

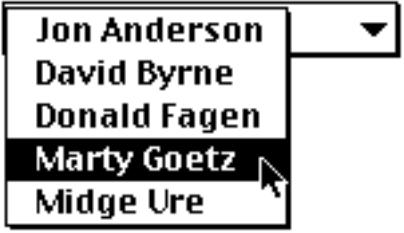

This list can be edited at any time simply by editing the permanent variable.

# **Dividing Lines in the Menu**

To put a dividing line in a pop-up menu, simply create a line with the entry (-. The formula below produces a menu of car manufacturers in three sections: US, Japanese, and German.

```
replace("Ford;GM;Chrysler;(-;Toyota;Nissan;Honda;Mazda;(-;Mercedes;VW;BMW",";",¶)
```
The dividing lines are not enabled in the menu, so the user cannot accidently choose a dividing line.

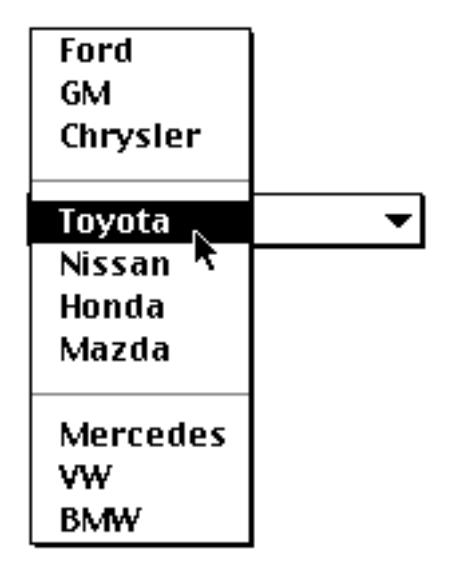

### **Pop-Up Menu Options**

The SuperObject™ Pop-Up menu dialog is divided into several sections.

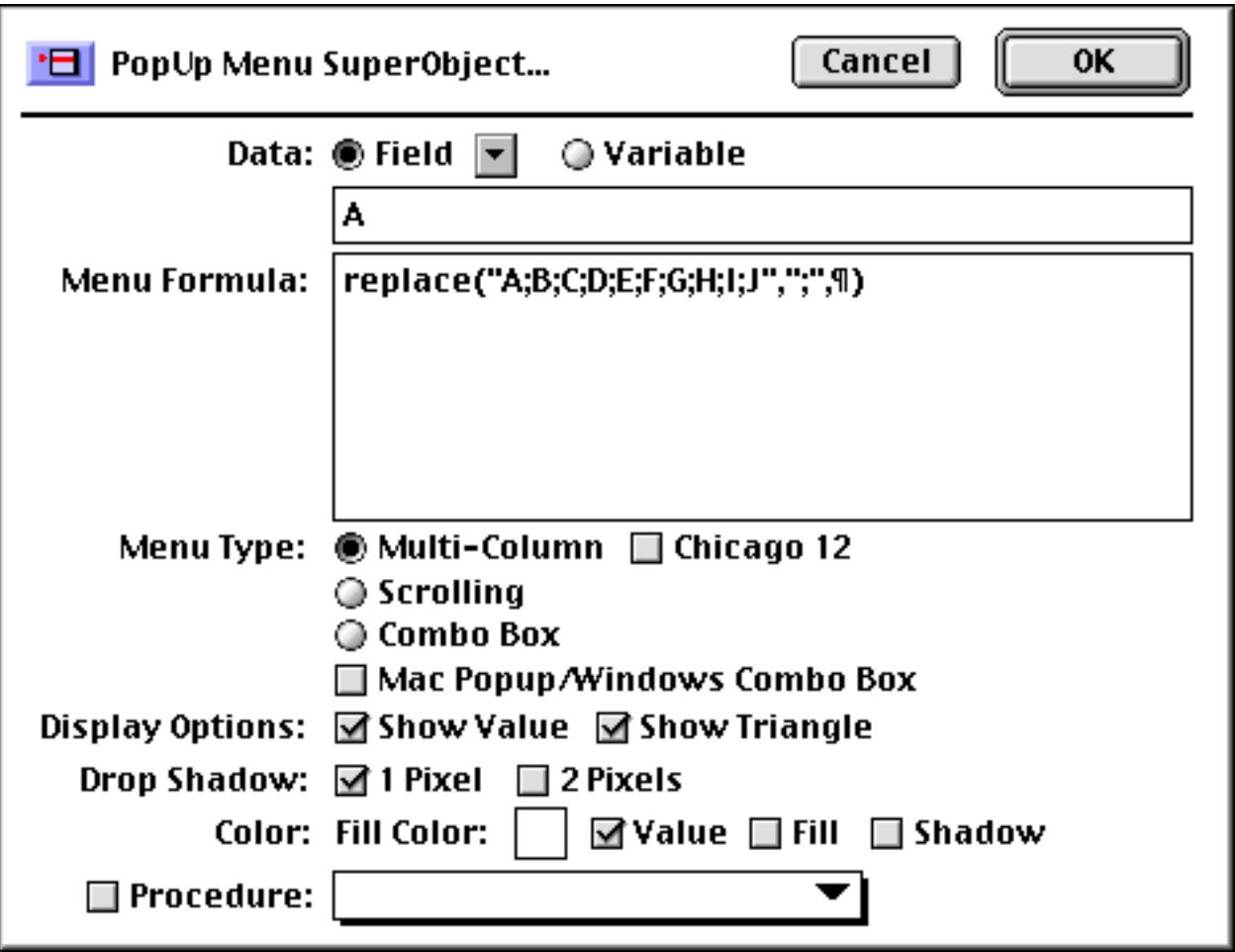

### **Data**

This section of the dialog specifies the field or variable associated with the pop-up menu. Type the name of the field or variable into the box (or select the field name from the pop-up menu next to the Field radio button). If the pop-up menu is associated with a variable that has not been created with a procedure, Panorama will automatically create a global variable with this name whenever the form containing this object appears. This global variable can be used in formulas and procedure just like any other global variable.

#### <span id="page-918-0"></span>**Menu Formula**

This section specifies the choices listed in the actual pop-up menu. Instead of simply typing in the choices, you enter a formula that calculates the choices. (Since the formula can use a field or variable, this allows the menu to be changed easily on the fly.) The formula must calculate the list of choices, with each choice separated by a carriage return. (Remember, a carriage return can be represented by the ¶ symbol (Mac: **Option**-**7**/ PC: **Alt**-**0182**) in a formula.) See ["The Pop-Up Menu Formula" on page 887](#page-916-0) for a detailed discussion of the menu formula.

#### **Menu Type**

The Pop-Up Menu SuperObject™ supports three menu styles: Multi-Column, Scrolling and Combo Box. The primary difference between the Multi-Column and Scrolling options is what happens when there are more menu choices than will fit on a single column of the screen. A Multi-Column menu will automatically split the menu into an array of two or more columns. This allows dozens or even hundreds of options to appear on the screen at one time.

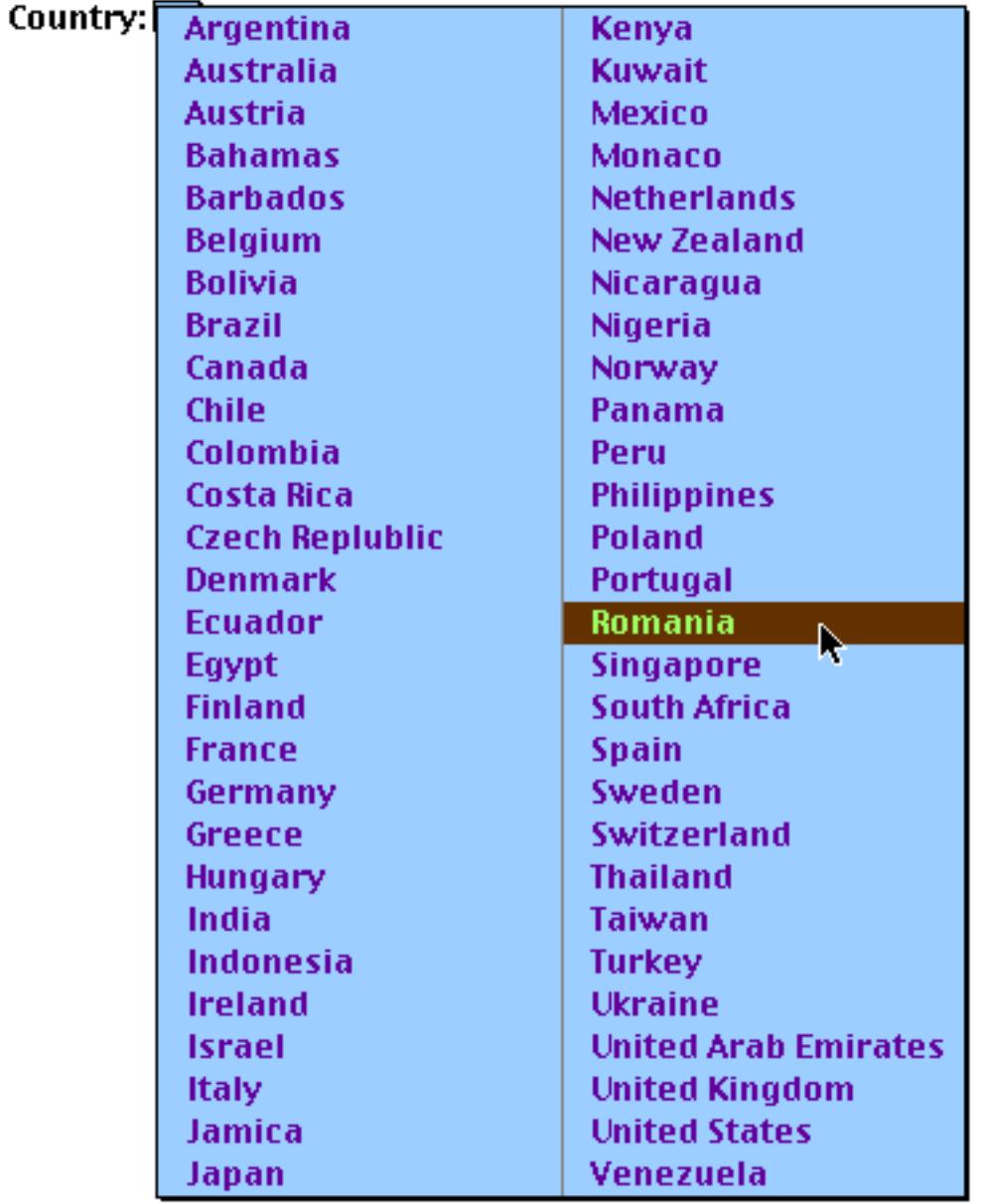

A Scrolling menu will always display the menu in a single column. If there are too many items to fit on the screen, tiny arrows will appear on the top and bottom of the menu. You can move the mouse to the top or bottom of the screen to scroll the contents of the menu until the choice you want appears.

The Chicago 12 option forces the actual pop-up menu to always appear in the standard system font, no matter what font and size are selected for the pop-up object. (On early Macintosh systems this font was Chicago 12, hence the name of the option.) If you leave this option off, the menu can be displayed in any font and size. Just select the Pop-Up Menu SuperObject™ and choose the font and size the normal way. (Note: If you select the Scrolling option, this option is ignored and the menu will always be displayed in Chicago 12 point type. Only Multi-Column menus can be displayed in non-standard sizes.)

The ComboBox option makes the pop-up button look and operate like a Microsoft Windows style Combo Box. This type of button looks best on a gray or colored background.

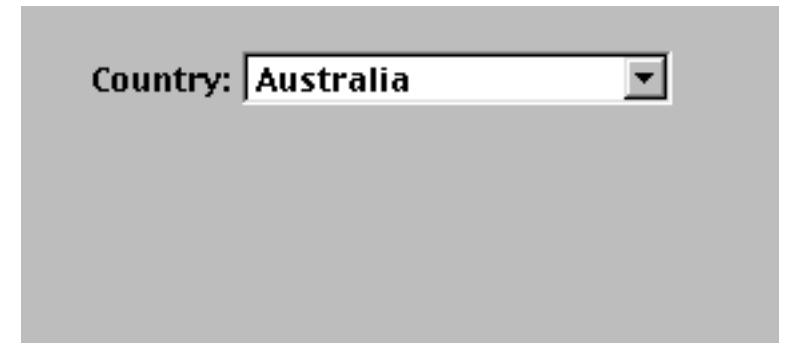

To use a Combo Box, simply click anywhere on the box to make a pop-down list appear, then make your choice from the list.

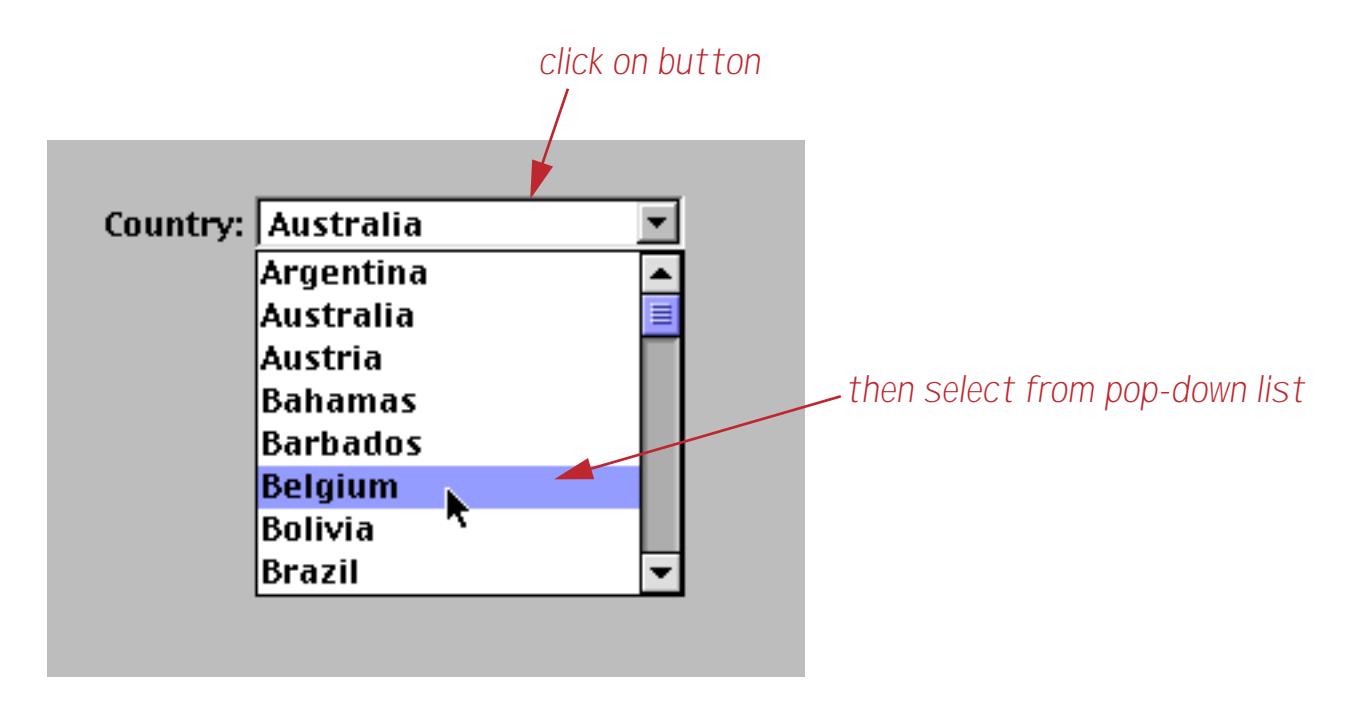

If you would like to be able to directly edit the value (the Country in this case) you can superimpose a Text Editor SuperObject (see ["Text Editor SuperObject" on page 689](#page-718-0)) on top of the Combo Box.

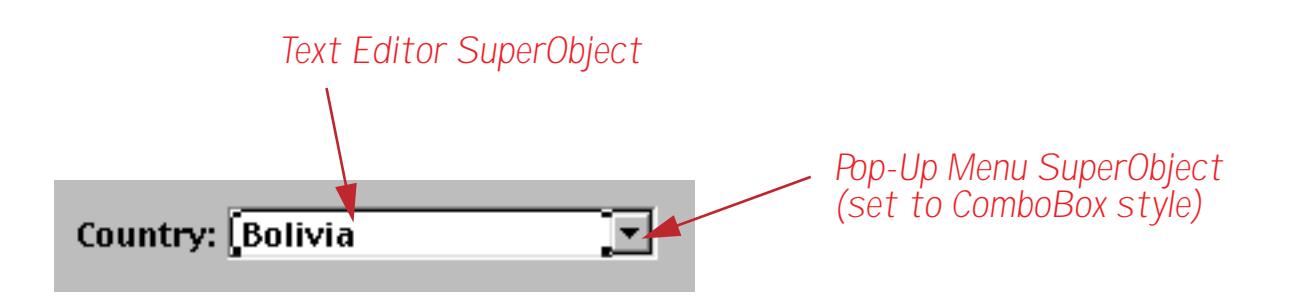

Now you have a choice of editing methods. You can click or drag on the text to edit it directly, or click on the Combo Box icon to pop-down the list of choices.

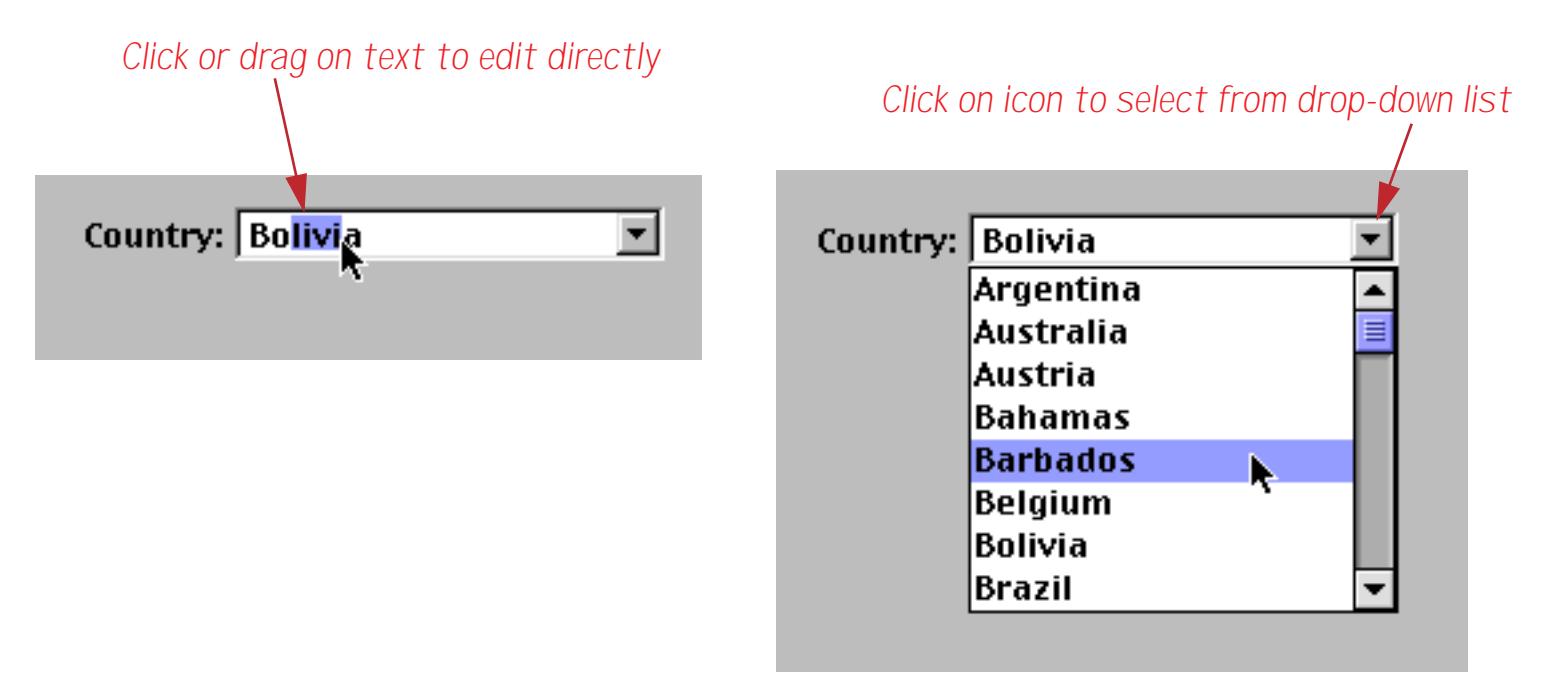

The final menu type is Mac Pop-Up/Windows Combo Box. The appearance and operation of this type depends on the type of computer being used. On a Macintosh computer this button will look and operate like a pop-up menu. On a Windows computer this button will look and operate like a Combo Box.

### **Display Options**

This section controls how the pop-up menu object is displayed on the form. If the Show Value checkbox is turned on, the field or variable associated with the pop-up menu will be displayed in the object. If the Show Triangle option is on, a small downward pointing triangle will appear on the right side of the pop-up menu. If the Drop Shadow checkbox is on, Panorama will automatically draw a drop shadow around the edges of the pop-up menu object. You can select whether the drop shadow is 1 or 2 pixels deep. To make a standard looking Macintosh pop-up menu, you should turn on Show Value, Show Triangle, and 1 Pixel.

### **Color**

This section controls the color of various parts of the pop-up menu object on the form. If an option is checked, that part will appear in the color specified for the object, otherwise that part will appear in black. (To specify a color for an object, use the Graphics menu or the Graphic Control Strip (see ["Color" on page 580\)](#page-609-0). Note: On a black and white monitor the menu will always appear as black text on white, no matter what colors you have specified.)

Value: If this option is checked, the field or variable value will appear in color, otherwise it will appear in black. (This option is ignored if the Show Value option is not turned on.)

Fill: If this option is checked, the pop-up menu object will be filled with the object color. You should not check both this option and the Value option (this makes the value invisible).

Shadow: If this option is checked, the border and drop shadow will appear in color, otherwise it will appear in black. (This option is ignored if the Drop Shadow option is not turned on.)

Fill Color: This pop-up menu controls the background color of the pop-up menu itself. Usually, the background color is white, but you can switch it to any color you want. (Note: This option only works with Multi-Column menus. Scrolling menus always have a white background.)

# **Procedure**

The pop-up menu can optionally trigger a procedure whenever the user makes a selection. This procedure can perform additional tasks that need to be done when a selection is made.

Since the pop-up menu updates a field or variable, the procedure can simply read the menu choice from that field or variable. In addition, the procedure can find out the name of the menu object using the  $info("trigger")$  function. The  $info("trigger")$  function will return the name of the pop-up menu object itself (if any). If you haven't assigned a name to this object, the default is custom (see ["Object Type/](#page-614-0) [Object Name" on page 585](#page-614-0) to learn how to assign a name to an object). If you want to have several pop-up menus that trigger the same procedure, you should give each a unique name so that the procedure can tell which pop-up menu was used.

# **Pop-Up Menu Font, Size and Dimensions**

A standard Macintosh pop-up menu uses black Chicago 12 point type on a white background and has a drop shadow around it to identify it as a pop-up menu. The standard pop-up menu is 20 pixels high, the width may be anything from 1/2 inch to several inches.

If you are using a Multi-Column menu you can use other fonts and point sizes. To get the most options in the least space, use Geneva 9 point (Alpine 9 point on a PC). For the best performance, you should stick to simple fonts and sizes that you actually have available in your system file (these sizes appear outlined in the Size menu.)

# **"Classic" Pop-Up Buttons**

In addition to the SuperObject pop-up menu buttons described previously Panorama also has a "classic" Button object that can also create pop-up menus, although with very limited options. When SuperObject buttons were added as part of Panorama 3.0, "classic" button objects were retained for compatibility with older databases. We recommend that you use SuperObject buttons for new applications. SuperObject buttons have many more style options, and can also work with variables as well as fields.

The "classic" pop-up menu button uses the Choices field of the design sheet as the template for the menu. The items in the menu will be the same as the choices in the list.

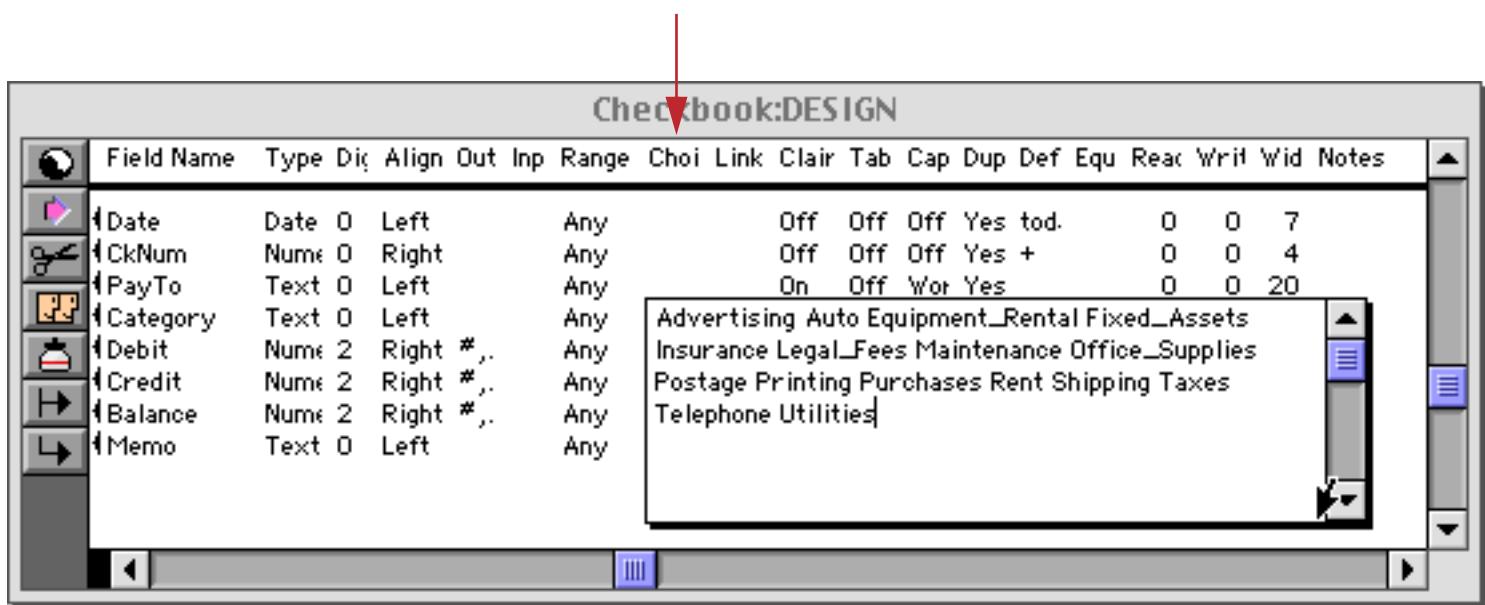

*type the list of choices into the Choices column*

See ["Choices" on page 364](#page-393-0) to learn more about setting up a list of choices.

To create a classic pop-up menu button, use the **Button** tool, which is part of the standard tool palette.

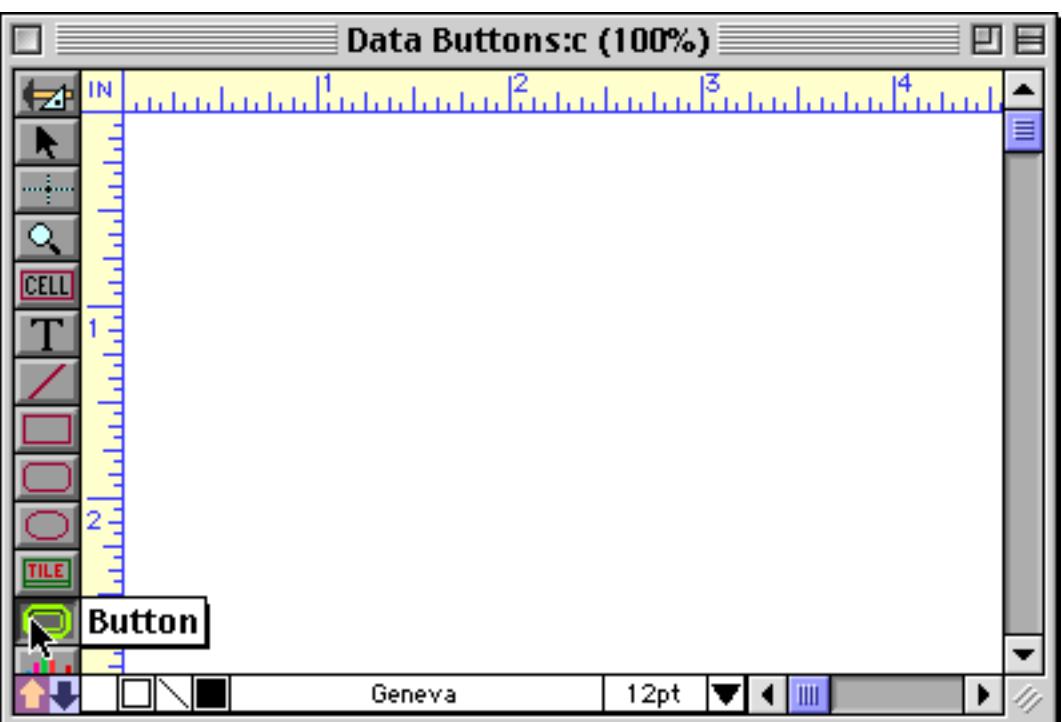

Drag the mouse across the form to specify the size and location of the button.

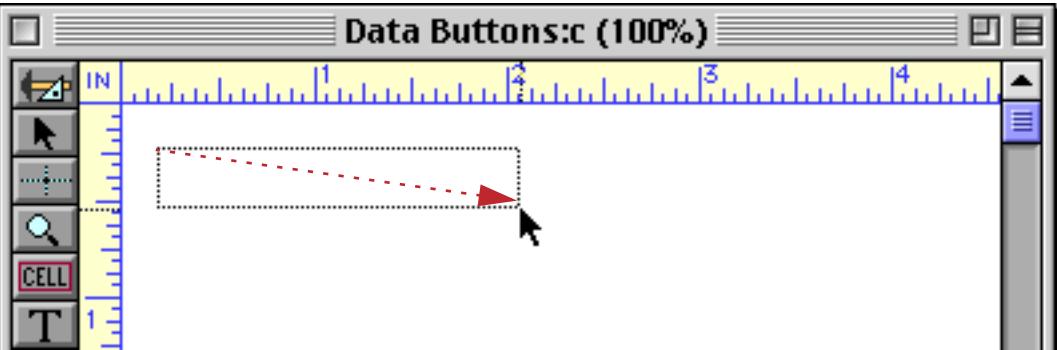

When you release the mouse, the Button Dialog appears. This dialog allows you to select the type of button you want to create.

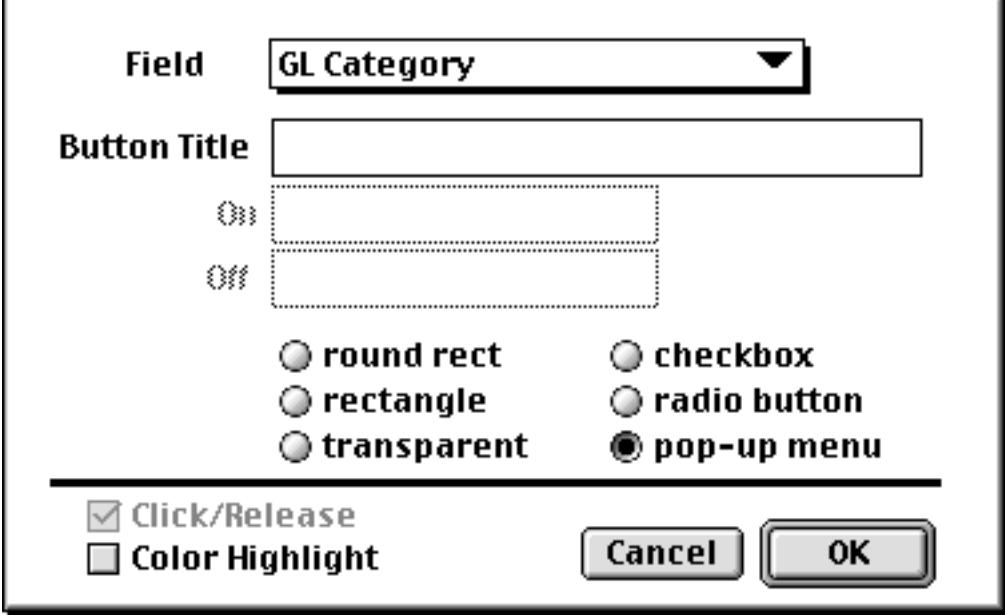

Click on the type of button you want to create (pop-up menu) and select the field from the Field pop-up menu. You can type in a button title, but it will be ignored. Press **OK** to create the button.

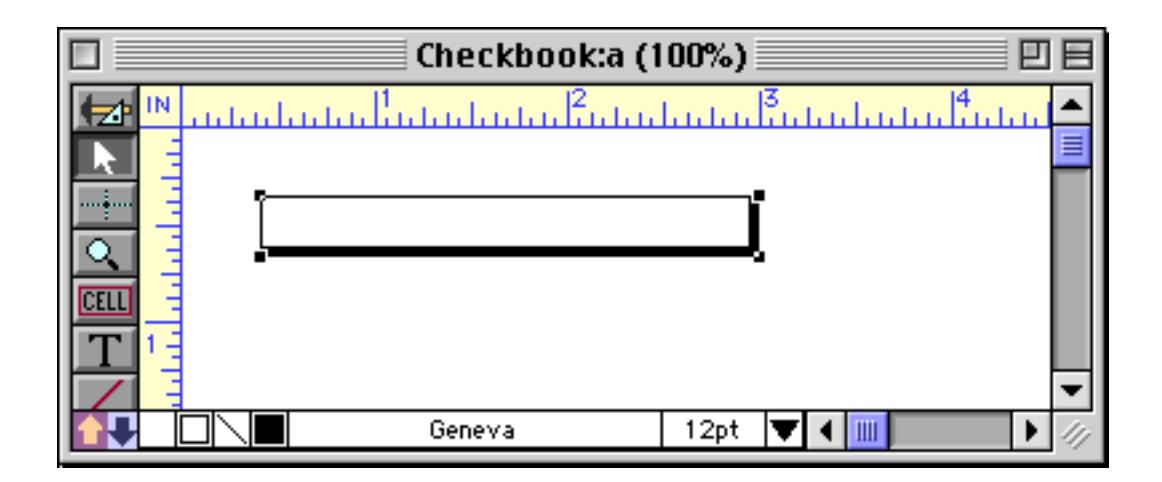

Switch to Data Access Mode to try out the pop-up menu.

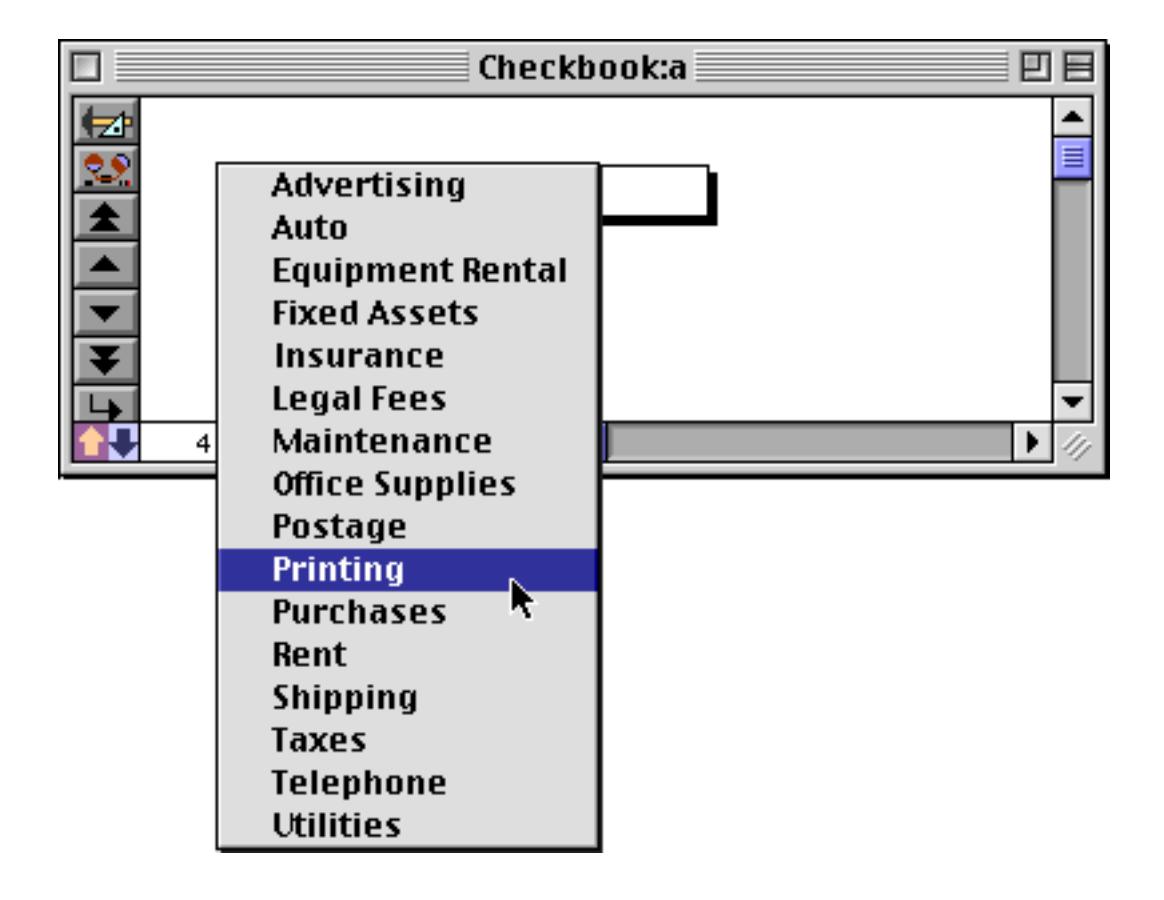

Unlike SuperObject Pop-Up Menu buttons, the "classic" button does not display the contents of the field. If you want the field contents to appear you must add a Data Cell (see ["Working with Data Cell Objects" on](#page-714-0) [page 685](#page-714-0)), Auto-Wrap Text (see ["Displaying Data in Auto-Wrap Text" on page 645\)](#page-674-0), or Text Display SuperObject (see ["Text Display SuperObjects™" on page 658](#page-687-0)) to the form. In this example we have added a Data Cell.

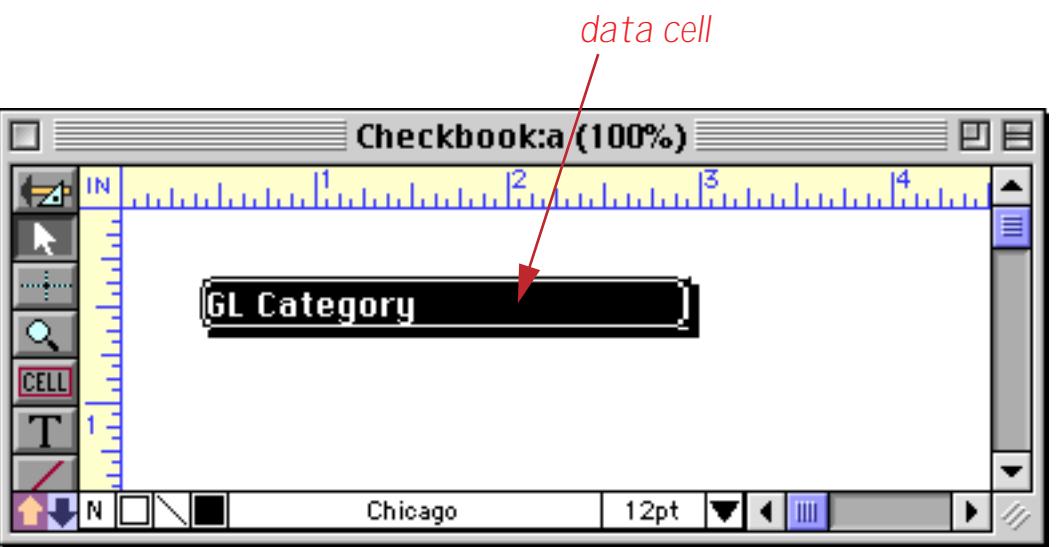

If the Data Cell remains on top of the button it will interfere with clicking on the button. Use the **Send to Back** command to move the Data Cell behind the button (see ["Changing the Stacking Order" on page 620\)](#page-649-0). Switching to Data Access Mode you can now see the field value displayed "inside" the pop-up menu.

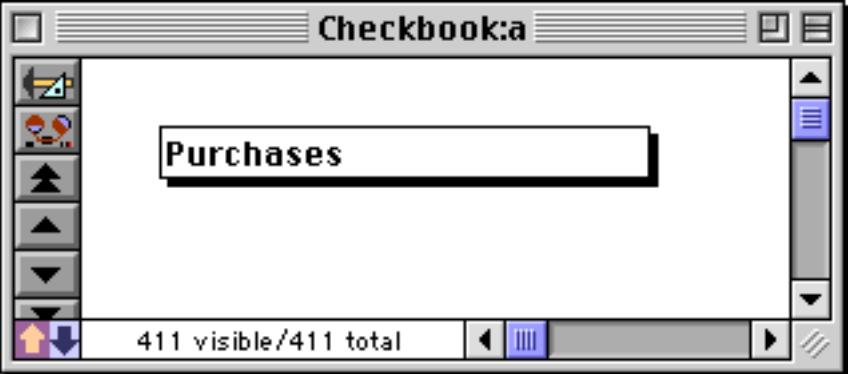

If this all seems like a lot of extra tedious work, it is. To avoid all this extra work use the SuperObject Pop-Up Menu instead.

### **Creating a Pop-Up Menu with a Procedure**

In very rare cases you may need even more flexibility than the Pop-Up Menu SuperObject™ provides. For even more control over your pop-up menu, you can create a pop-up menu with a standard button and with a procedure. In this procedure, you can control what happens both before and after the pop-up menu appears.

Here's how it works. First, the user clicks on a standard transparent button (see ["Transparent Push Buttons"](#page-890-0) [on page 861](#page-890-0)). This button must have the Click/Release option turned off, so that the procedure is triggered immediately when the mouse is clicked. Now the procedure determines the location of the mouse and makes the pop-up menu appear at that location. The procedure pauses while the user makes a selection from the menu. Once the selection is made, the procedure takes the choice and stores it or processes it. These are the same steps taken by the Pop-Up Menu SuperObject™, but in this case each step must be programmed by you as part of the procedure.

### **Where Will the Pop-Up Menu Appear?**

The first step the procedure must take is to figure out where the pop-up menu will appear on the screen. You must determine two numbers: 1) The distance (in pixels) from the top of the current window and, 2) The distance from the left edge of the current window. (These two numbers are known as the local co-ordinates, because they are relative to the current (local) window. Global co-ordinates are relative to the entire screen.)

The usual choice is to make the pop-up menu appear in the same spot as the button that was pressed. You can find out the local co-ordinates of this button using the GetLocalButton statement. You must create four local variables to hold the four dimensions of the button (top, left, height, width).

```
local PopTop, PopLeft, ButtonHeight, ButtonWidth
GetLocalButton PopTop, PopLeft, ButtonHeight, ButtonWidth
```
For the purposes of a pop-up menu, you're only interested in the first two values, PopTop and PopLeft.

Another option is to make the pop-up menu appear right over the current mouse location. This is especially useful if you have created a large button where the current mouse location may be quite far from the upper left corner of the button. To find out the current mouse location in local co-ordinates, use the GetLocalClick statement.

```
local PopTop, PopLeft
GetLocalClick PopTop,PopLeft
```
(Note: The names of the local variables are not important. You can use any names you want as long as you are consistent within the procedure.)

#### **The PopUp Statement**

Once the procedure has calculated where the pop-up menu should appear, it should use the PopUp statement to actually make the menu appear and allow the user to make a choice from the menu. This statement has five parameters:

PopUp MenuFormula, V, H, CurrentValue, NewValue

The first parameter, MenuFormula, is a formula that specifies the menu items that should appear in the popup menu. This formula uses exactly the same rules that the Pop-Up Menu SuperObject menu formula uses, so you should refer to that section (see ["Menu Formula" on page 889](#page-918-0)) for details on setting up the menu formula.

Experts only: The MenuFormula can also be used to specify that a custom menu you have created with ResEdit should be used for the pop-up menu. In this case the menu formula should result in a single number which corresponds to the resource number for the custom menu. Using this technique, you can create a popup menu with icons, or a pop-up menu that uses a non-standard menu proc (perhaps a non-text menu). (Menu procs must be written in C or Pascal and are discussed in Inside Macintosh.)

The next two parameters, V and H, specify the location where the pop-up menu should appear. Use the values you calculated with the GetLocalButton or GetLocalClick command.

The final two parameters, CurrentValue and NewValue, tie the pop-up menu to a field or variable. CurrentValue specifies what item in the menu should be highlighted when the menu first appears. After the user makes a choice, the result will be placed in NewValue. NewValue must be a variable (see ["Variables" on](#page-1400-0) [page 1369](#page-1400-0)). If you need this value in a field, the procedure must copy it from the variable into the field after the PopUp command. (However, if the user pulls the mouse off the menu and releases the mouse without making a choice, NewValue will be empty. In this case you probably want to leave the original field alone.)

The example below shows a simple procedure for a pop-up menu that allows a medal to be selected. This example assumes that the database contains a field named Medal.

```
local PopTop, PopLeft, ButtonHeight, ButtonWidth
local TempMedal
GetLocalButton PopTop, PopLeft, ButtonHeight, ButtonWidth
PopUp replace("Gold;Silver;Bronze",";",¶),PopTop,PopLeft,Medal,TempMedal
if TempMedal≠""
  Medal=TempMedal
endif
```
The only problem with this example is that it is a lot of work, and the same effect could be achieved in a few seconds with the Pop-Up Menu SuperObject<sup>™</sup>. Only use this technique when you need to accomplish something that absolutely cannot be done any other way (for example a non-text menu or a menu that pops up anywhere in a large area).

#### **The PopUpByNumber Statement**

The PopUpByNumber statement is exactly the same as PopUp except for the last two parameters. The PopUpByNumber statement treats CurrentValue and NewValue as menu item numbers, instead of as text. For example, if the user selects the third menu item, NewValue will be 3. This command is useful for non-text menus, for example, a menu of color swatches.

#### **The PopUpStyle Statement**

The PopUpStyle statement allows you to control the font, size and color of pop-up menus created with the PopUp and PopUpByNumber statements. The PopUpStyle statement must be placed directly above the PopUp or PopUpByNumber statement in your procedure. This statement has four parameters:

PopUpStyle Font, Size, Color, BackgroundColor

The first parameter, Font, is the name of the font you want to use for the menu, for example "Chicago" or "Geneva".

The second parameter, Size, is the size of the text you want to use for the menu, for example 9 or 12.

The final two parameters specify the foreground and background colors for the menu, which may be created with the rgb( or hsb( functions (see ["Colors" on page 1308](#page-1339-0)). For a standard black on white menu you can simply use empty strings for the colors: "","".

Here are a couple of examples of the PopUpStyle statement. Both set the menu to Geneva 9pt, but the second example creates a menu with red text on a dark gray background.

```
PopUpStyle "Geneva",9,"",""
PopUp replace("Gold;Silver;Bronze",";",¶),PopTop,PopLeft,Medal,TempMedal
/* red text on dark gray background */
PopUpStyle "Geneva",9,rgb(65535,0,0),rgb(50000,50000,50000)
PopUp replace("Gold;Silver;Bronze",";",¶),PopTop,PopLeft,Medal,TempMedal
```
# <span id="page-927-0"></span>**List SuperObjects**

Using a List SuperObject<sup>™</sup> it's easy to add a scrolling list to a Panorama form or dialog. This is the same type of scrolling list used in the standard Open and Save dialogs. The scrolling list allows a large amount of data to be displayed in a small area. Using the scroll bars, the user can quickly locate the items they are interested in. Each Panorama scrolling list can be filled with information from a field or variable or from an entire database.

# <span id="page-927-1"></span>**Creating List SuperObjects™**

List objects are created just like any other SuperObject™. First make sure that the **List** tool is installed in the tool palette (see ["Customizing the Tool Palette" on page 554](#page-583-0) if it isn't.)

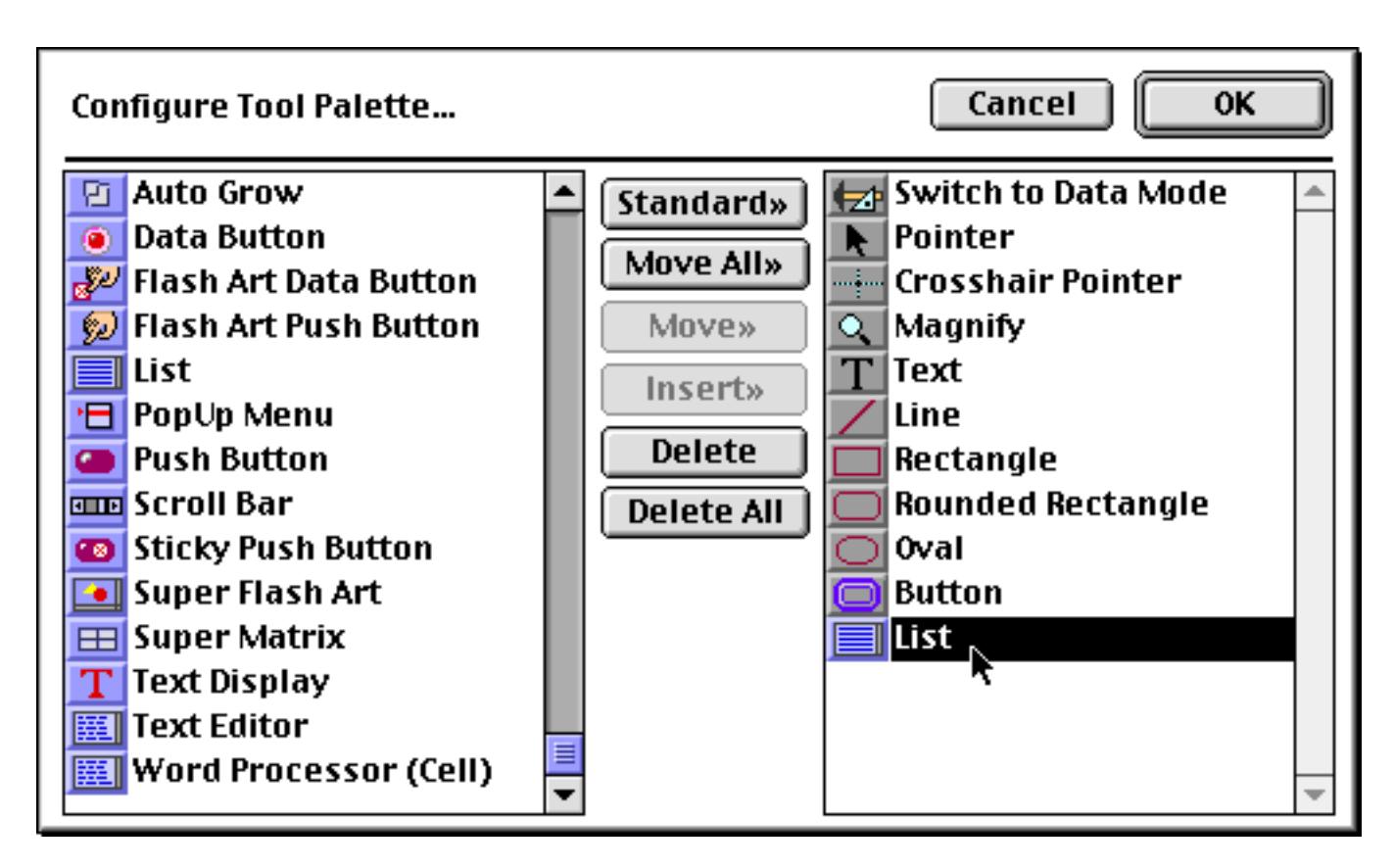

Select the **List** tool…

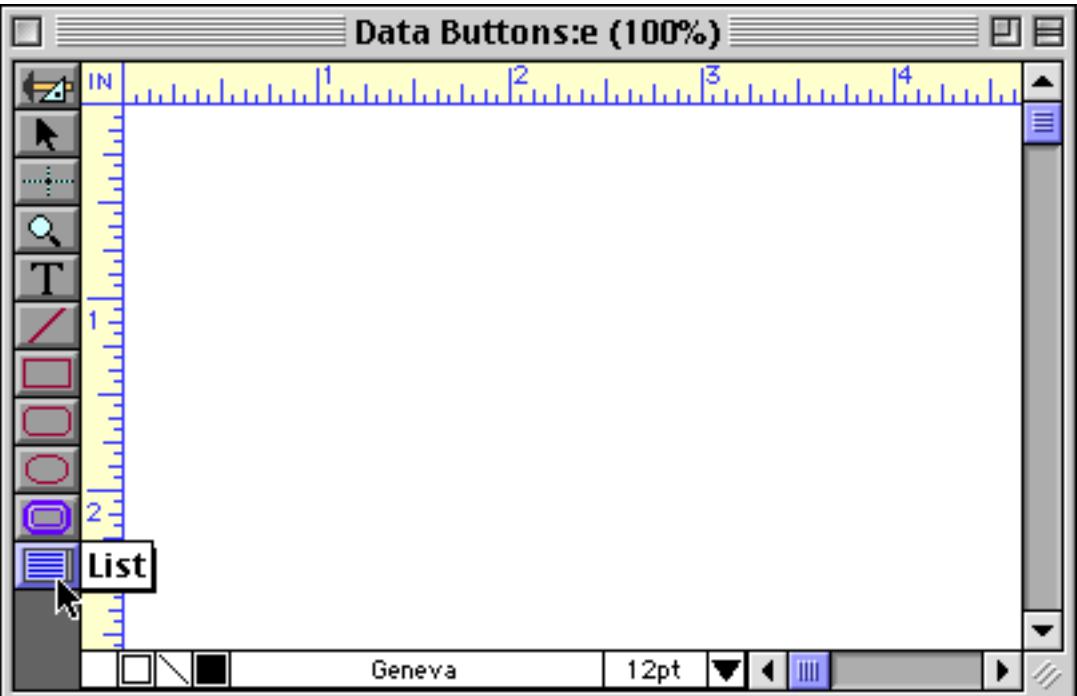

then drag the mouse across the form in the spot where you want the text to appear.

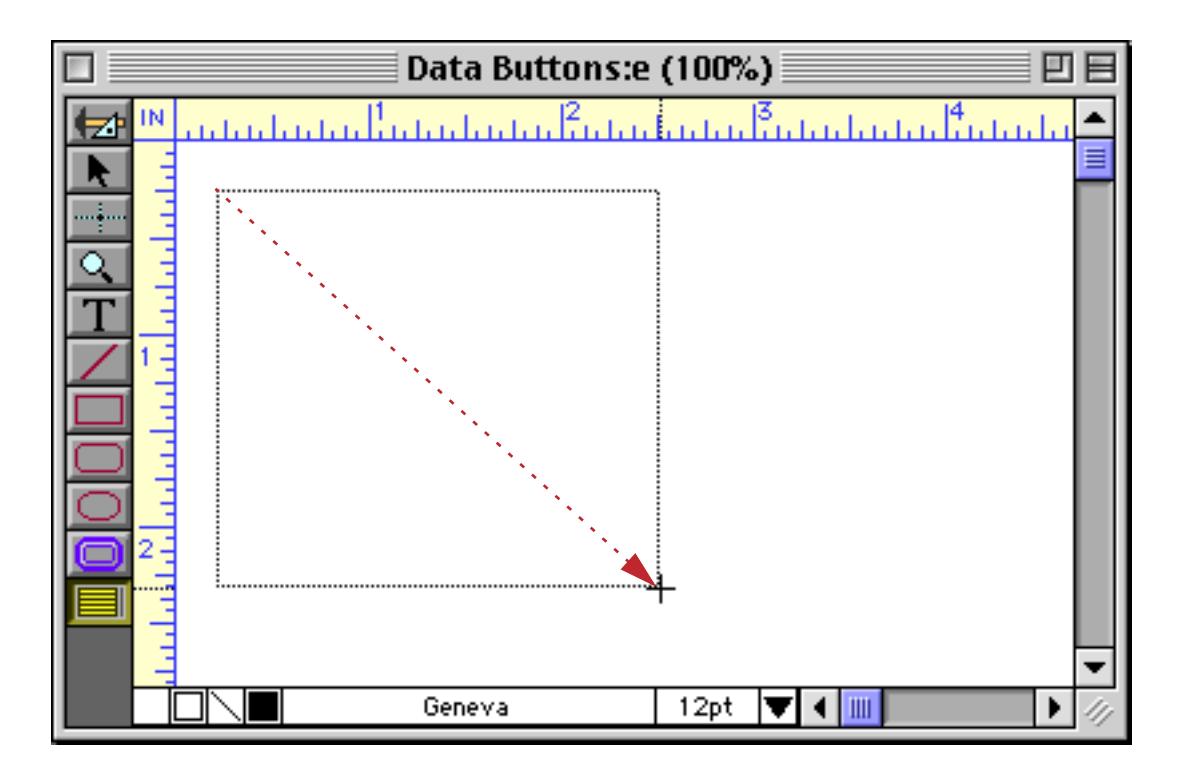

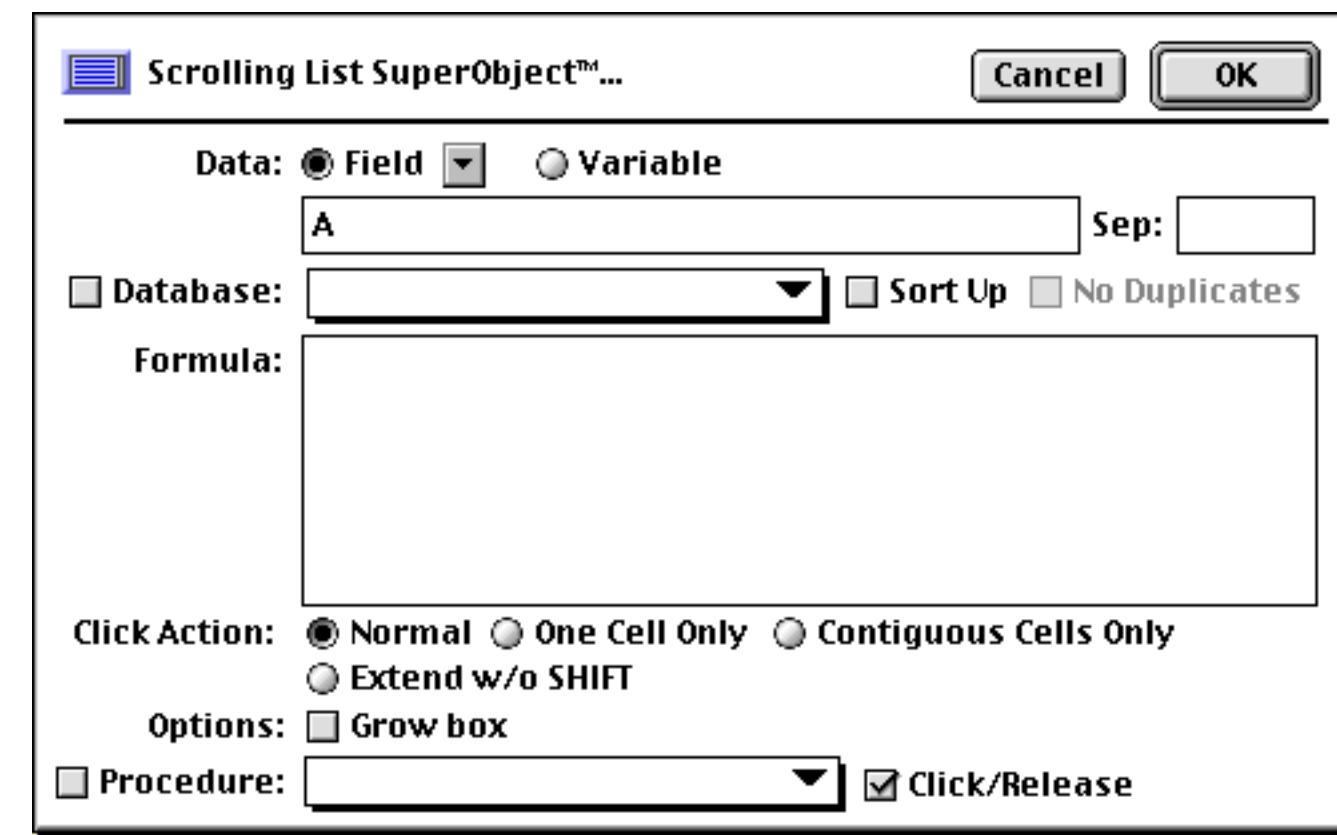

When you release the mouse, the List configuration dialog appears.

In some ways configuring a list is similar to configuring a pop-up menu. You need to specify a field or variable to hold the result, and you need to supply a formula to generate a list of items. Each item is separated by a carriage return. Here's a typical configuration to display a list of state names. (To type the ¶ symbol, press **Option**-**7** on the Macintosh and **Alt**-**0182** on the PC.)

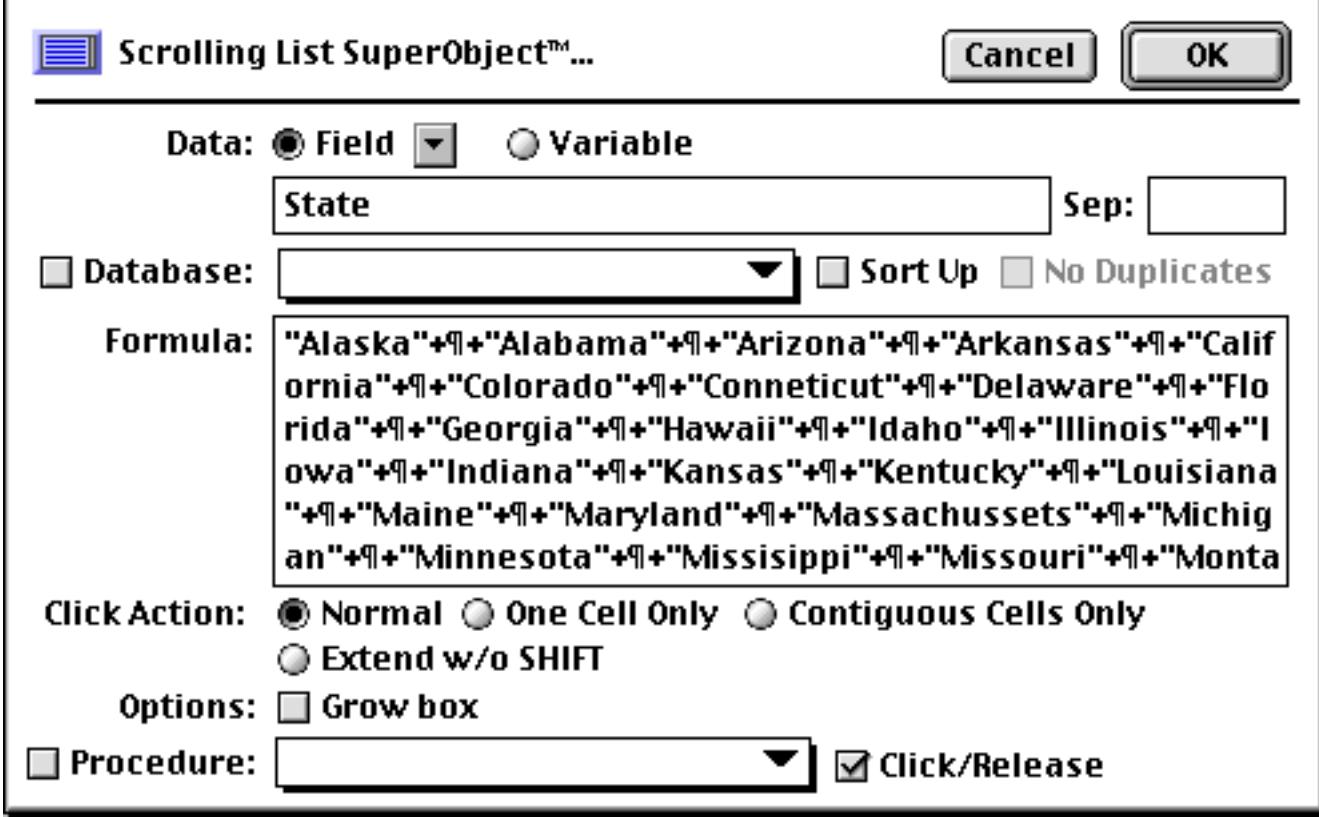

Press OK to create the List object.

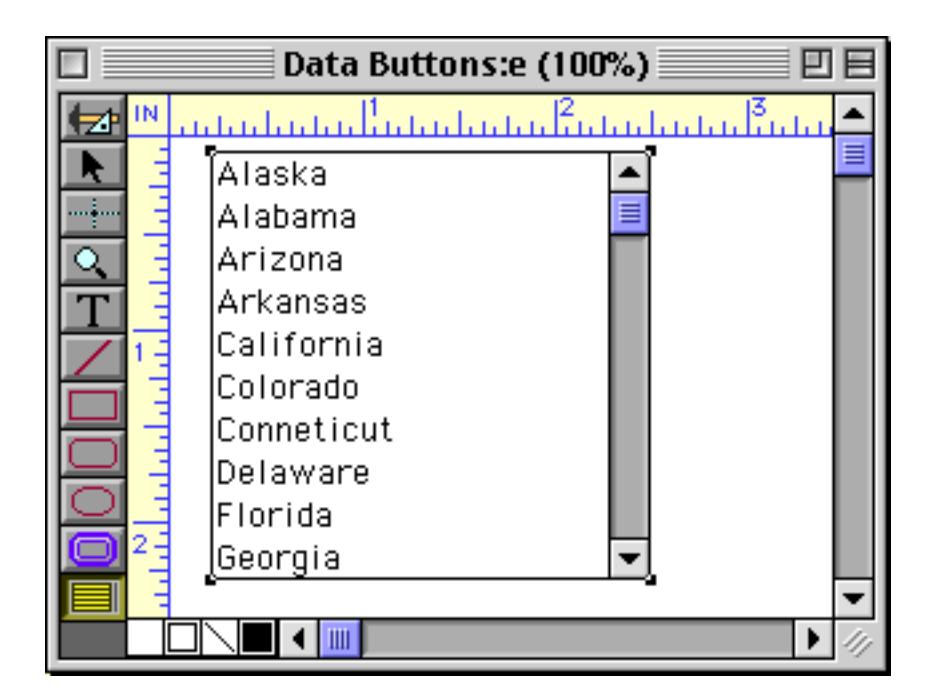

To actually use the list, switch to Data Access Mode. In this mode you can use the scroll bar to slide the contents of the list up and down, and click on list items to select them.

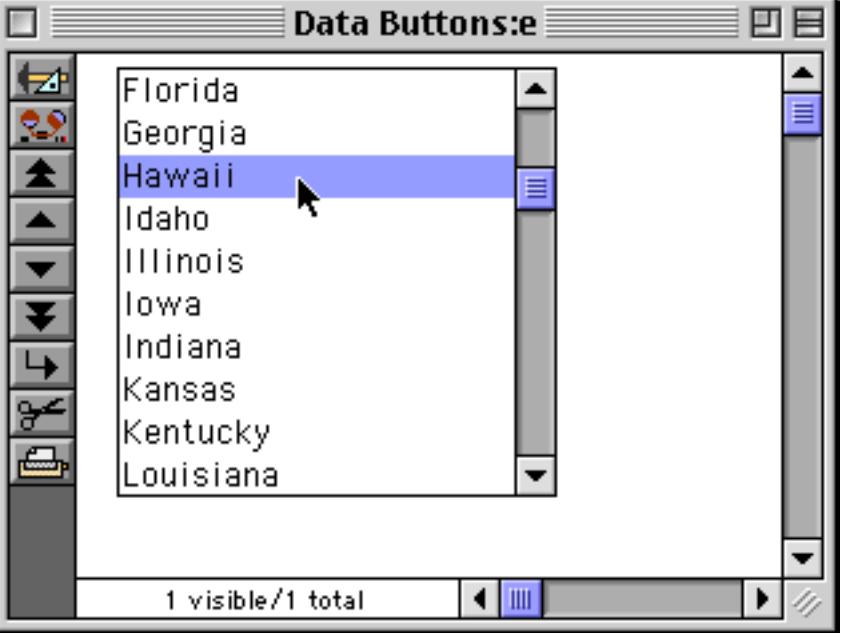

# **List Options**

The SuperObject™ List dialog is divided into several sections. This dialog allows you to configure the way the text is calculated and formatted. The options in this dialog are described in the following sections.

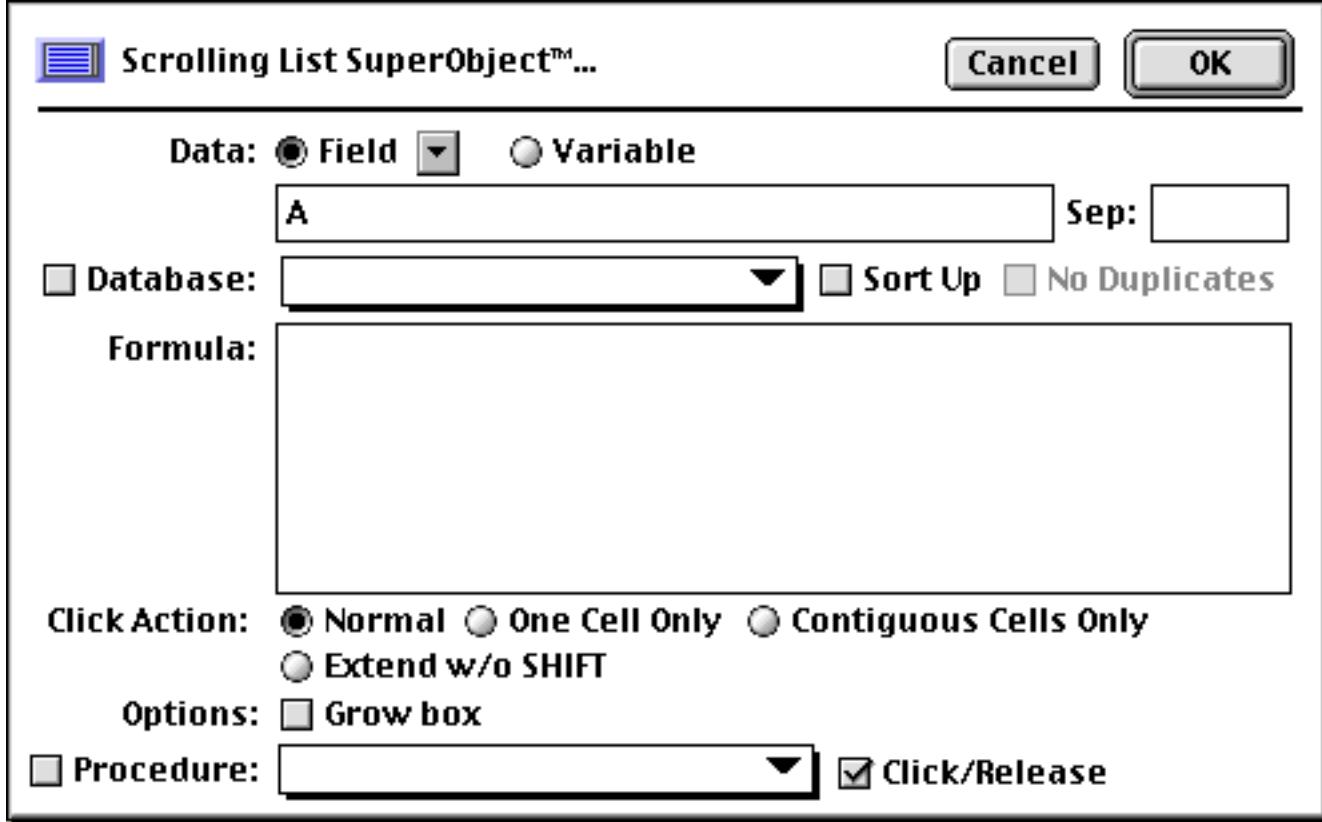

Once the options are set, press the **OK** button and the List object is ready to use. If you need to change the options later, double click on the List object to re-open the dialog.

### **Data**

This section of the dialog specifies the field or variable associated with this list, if any. This field or variable doesn't contain the list itself, but only the selected value(s) within the list. Type the name of the field or variable into the box (or select the field name from the pop-up menu next to the Field radio button). If the list is associated with a variable that has not been created with a procedure, Panorama will automatically create a global variable with this name whenever the list appears. This global variable can be used in formulas and procedures just like any other global variable.

When first learning how to use the List SuperObject it's handy to include a Text Editor SuperObject on the form to allow you to see and modify the data value (see ["Text Editor SuperObject" on page 689\)](#page-718-0). In this example both the Text Editor and the List objects are displaying the same value — the field State.

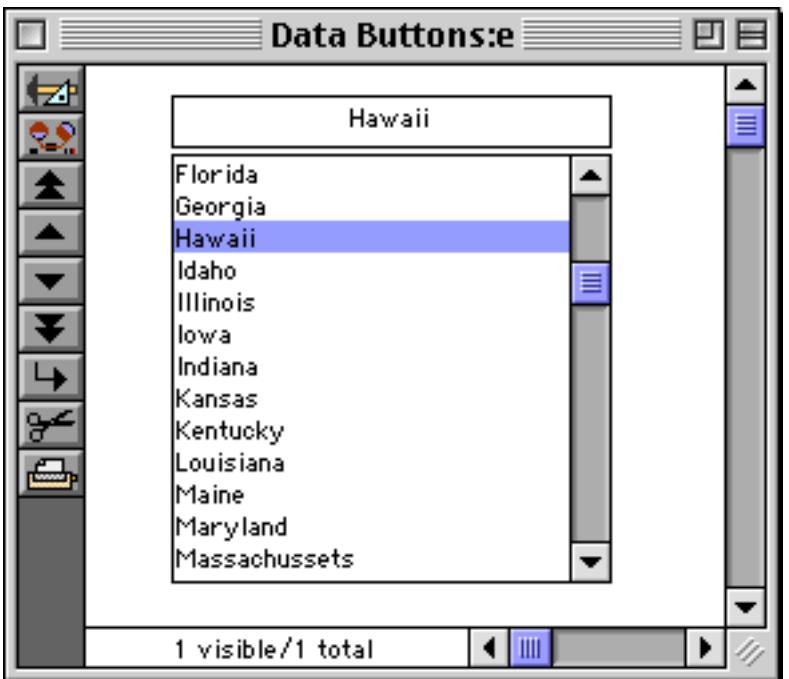

Clicking on an item fills the field with that value.

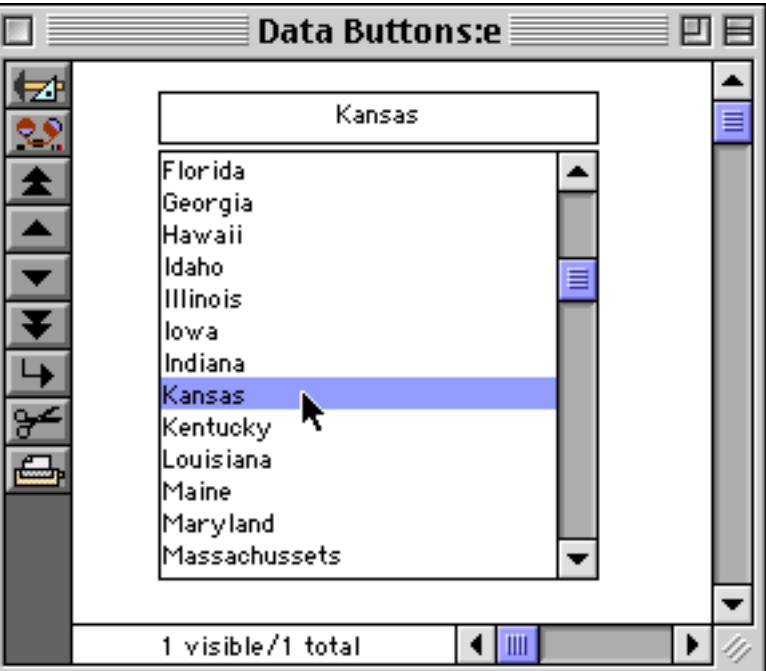

It's also possible to work this process in reverse. If you type a value into the Text Editor SuperObject the List will automatically select the corresponding item in the list, if any. For example, you could type Iowa into the field:

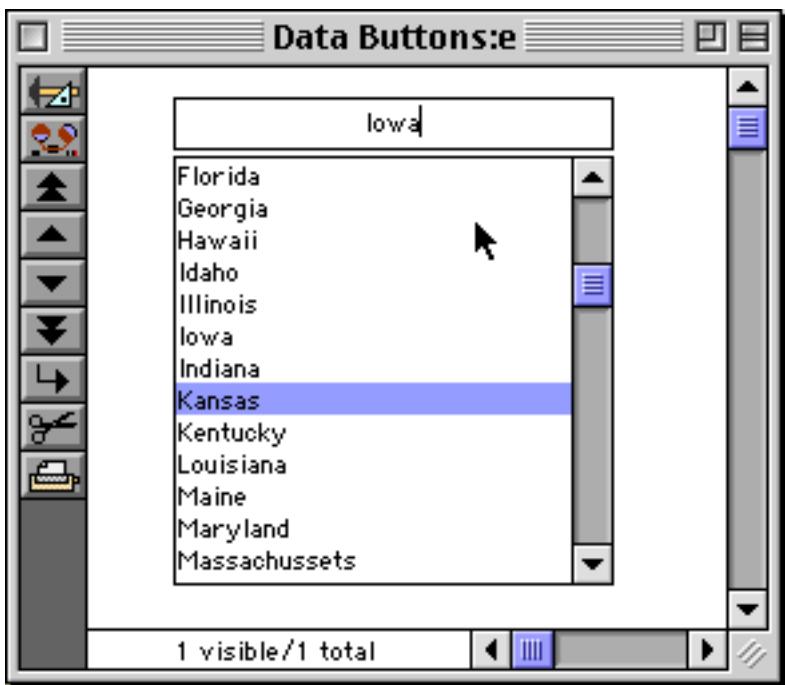

When you press **Enter** Iowa will be selected in the list.

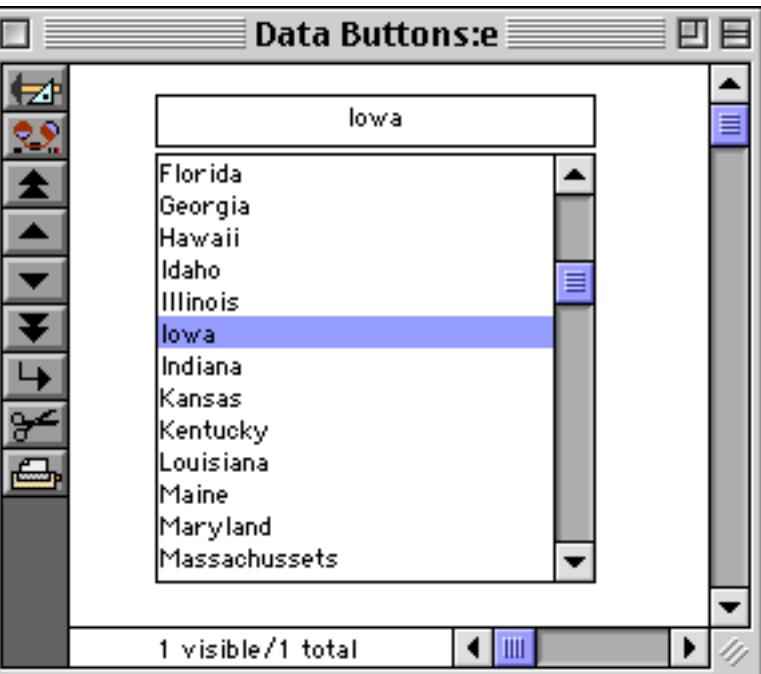

The item must be spelled exactly the same as it appears in the list, including capitalization. Only Iowa will work, not iowa or IOWA.

#### **Sep**

This is the separator text that will appear between each value if multiple items are selected in the list. Common separators include commas, spaces, slashes and hyphens. The separator may be up to 6 characters long. (Note: If the separator is left blank, Panorama will use a carriage return as the separator.)

As an example of multiple items, consider pizza toppings. A pizza may have one, two, three or more toppings, or even none at all. You can create a list that shows all the different pizza toppings. In this example the separator character is a comma.

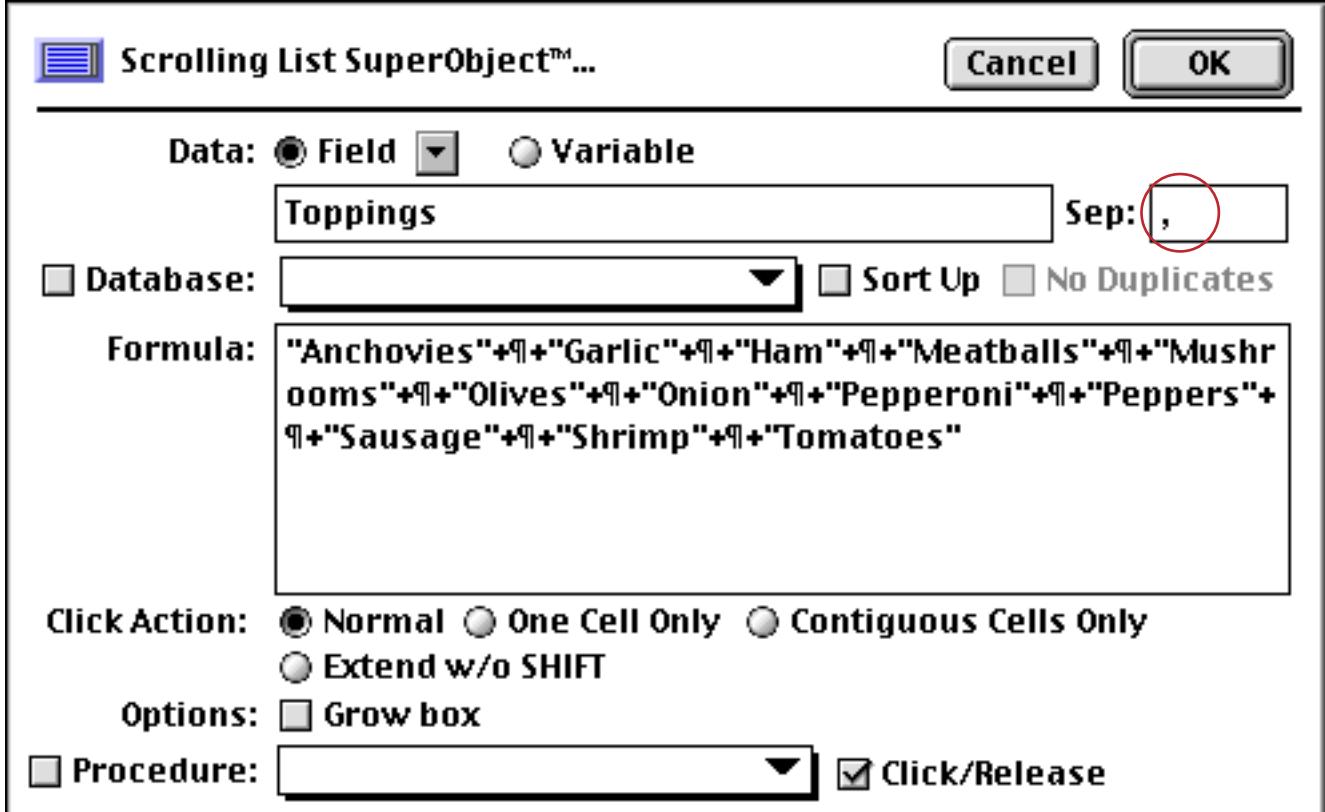

When you click on a single topping it appears in the field, just as in the previous example.

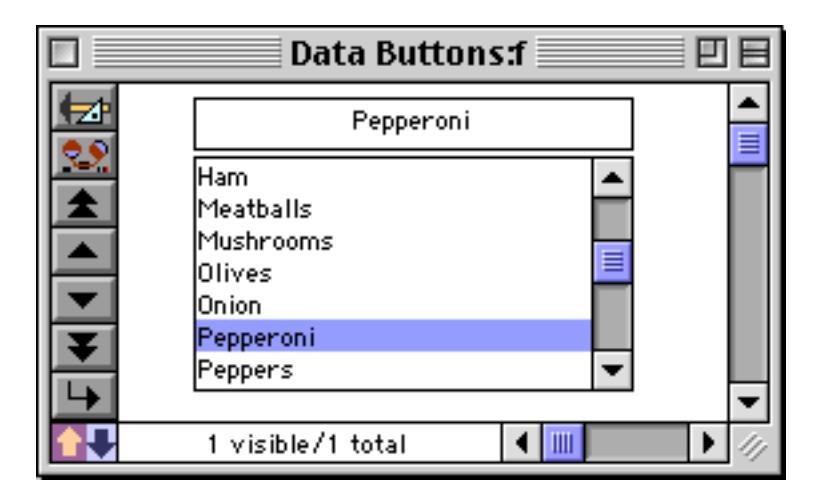

By holding down the **Command** key (Mac) or the **Control** key (PC) you can click on and select additional items, as shown below. The data field (or variable) will contain all of the selected items, with each item separated by a comma (or whatever separator character you have specified.) The values will always be in the same order as they appear in the list, no matter what order you click on them (unlike a group of radio buttons — see ["Multiple Value Button Groups" on page 873\)](#page-902-0).

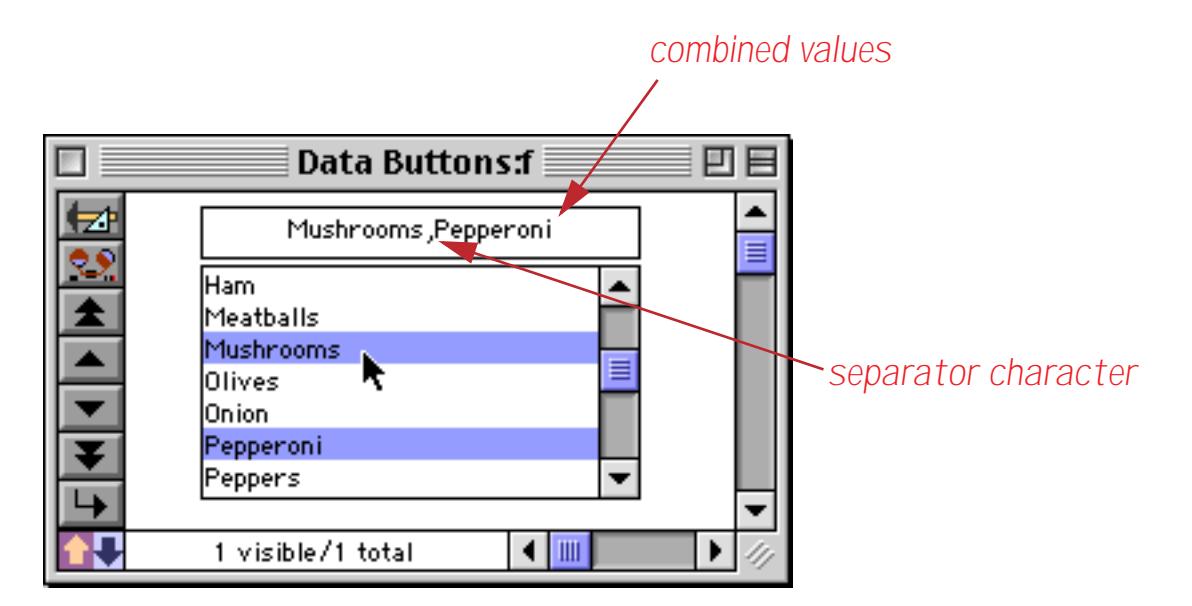

You can continue to select additional items if you wish. You can also de-select an item by holding down the **Command** (Mac) / **Control** (PC) key and clicking on the selected item. Another option is to hold down the **Shift** key and drag across several items to select them all.

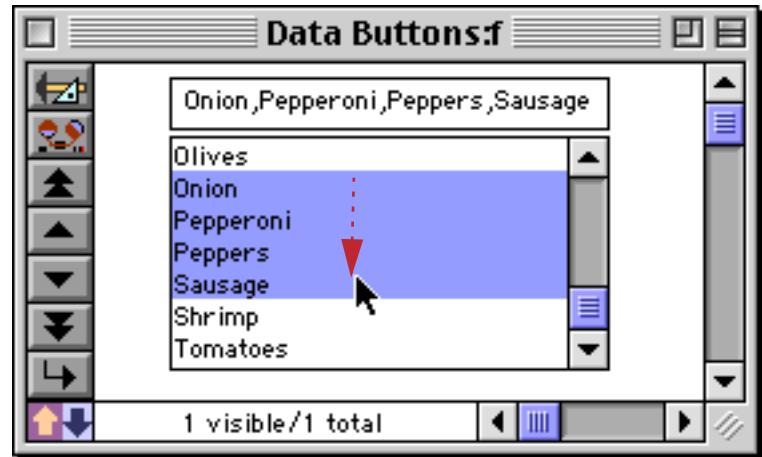

You can use any separator character you want. If you leave the Sep option empty, Panorama will use a carriage return as the separator. In other words, each item will be on its own separate line.

#### **Database**

There are two ways that Panorama can build the list of items: it can use a formula to build the list or it can scan a database to build the list. So far all of the examples have shown building the list with a formula. If you want the list built by scanning an entire database, select the name of the database from the pop-up menu in this section (the database must be open). To illustrate this feature we'll use this contact database.

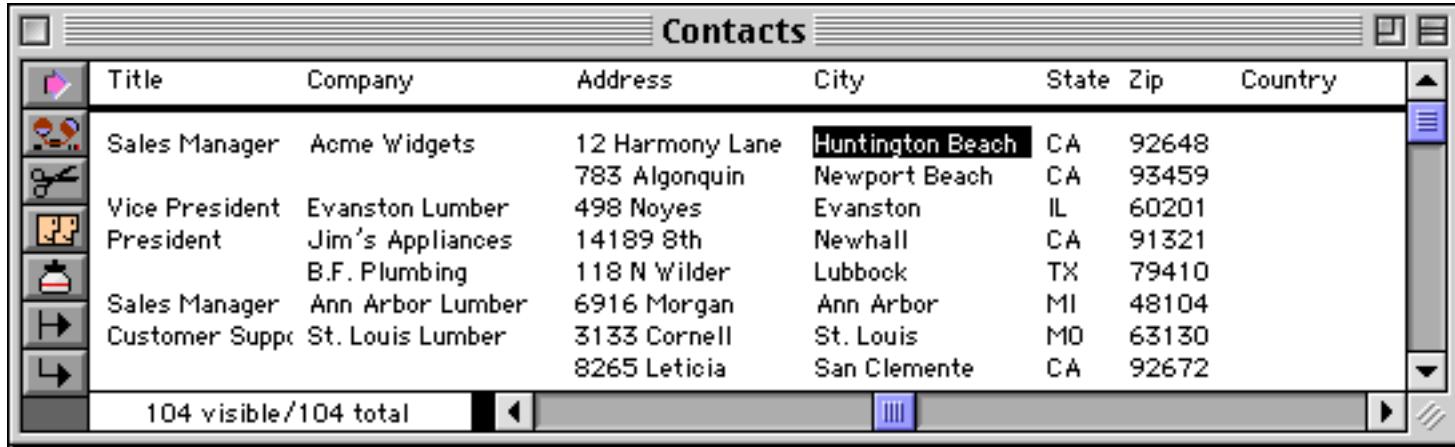

Create a List SuperObject the usual way (see ["Creating List SuperObjects™" on page 898\)](#page-927-1). Select the database to be scanned from the pop-up menu of open databases.

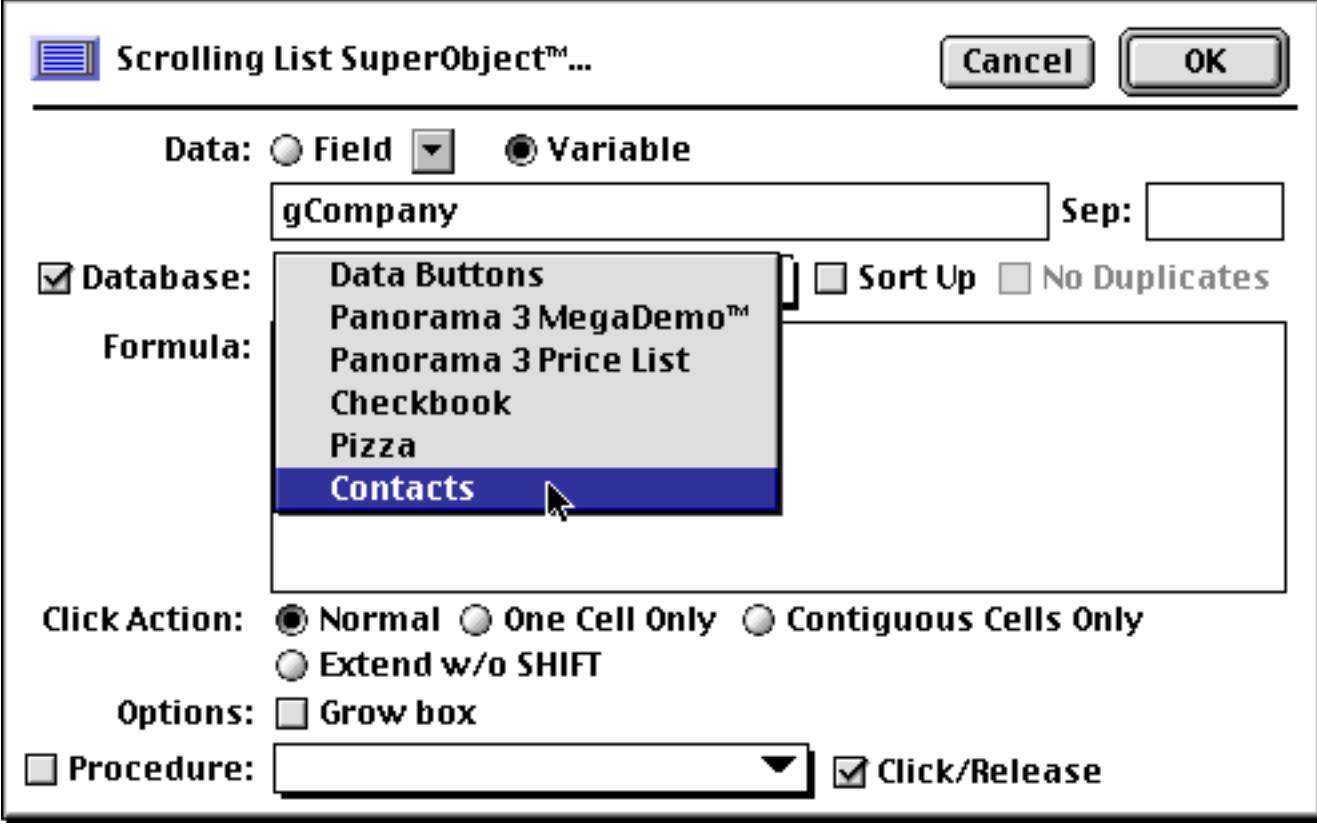
In the formula field you must enter a formula that will be used to process each field within the database. Usually this is simply a field name, which can either be typed in or selected from the **Field** menu. For this first example we'll build a list of company names.

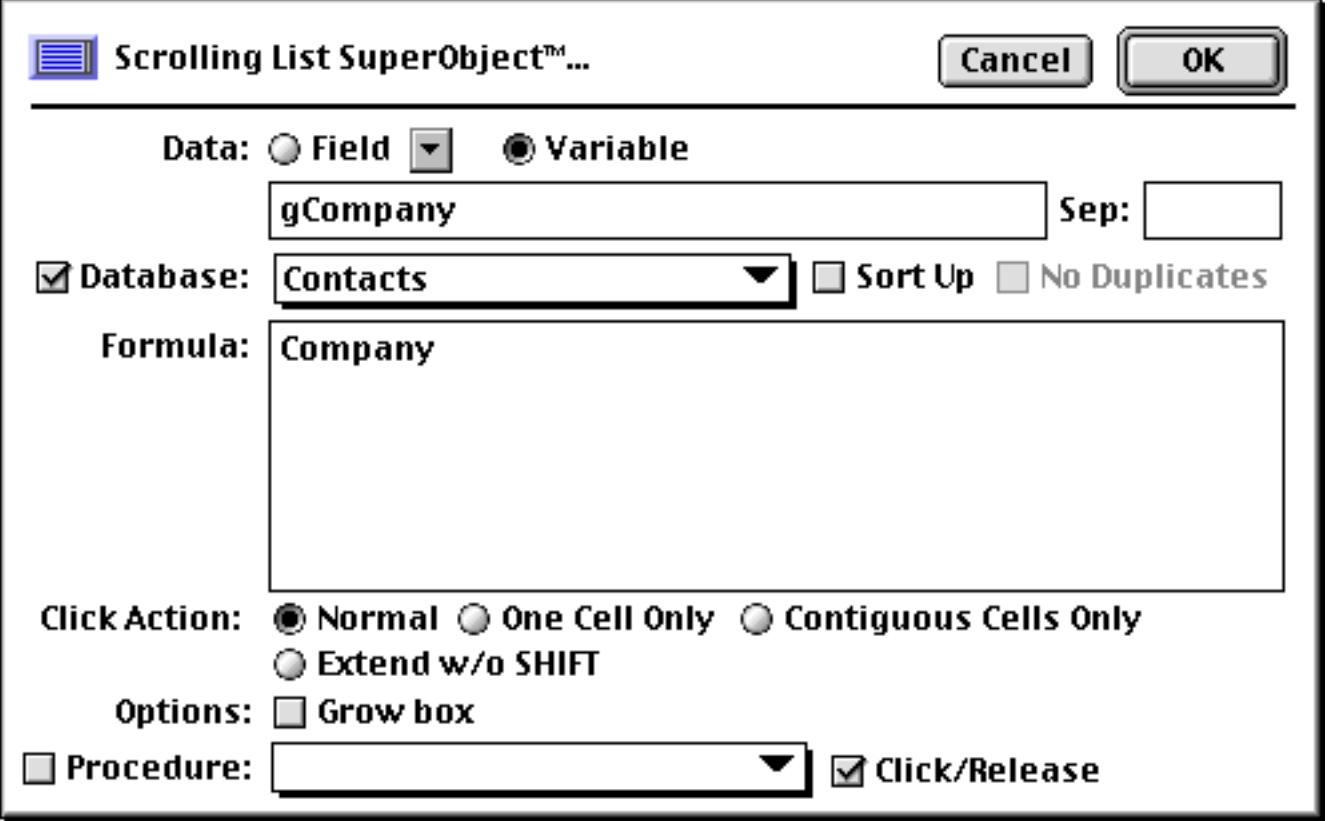

When you press **OK** the list appears, already filled in with the items scanned from the database.

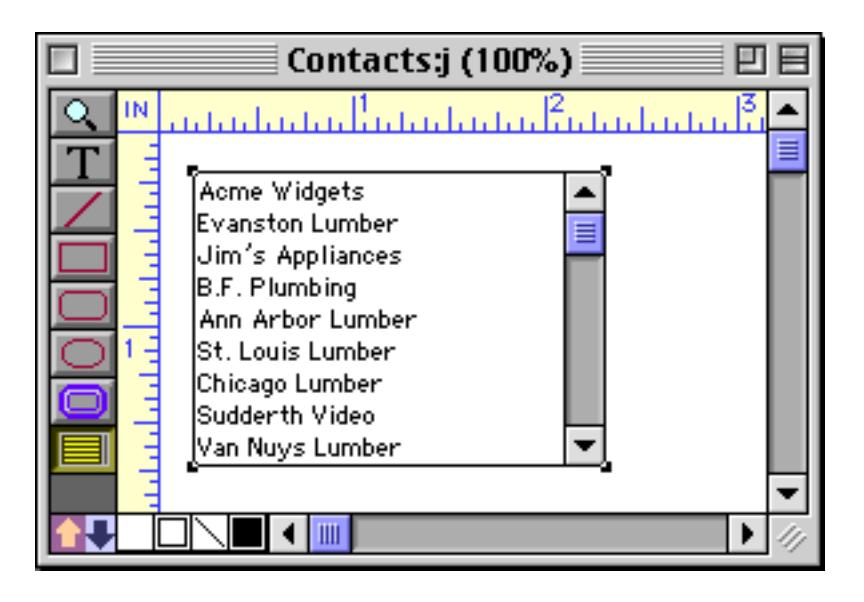

If the database name ever changes, this list will stop working. Here's how this problem can be fixed. Open the configuration dialog again (by double clicking on the object). Click on the Database checkbox to disable the database scanning procedure.

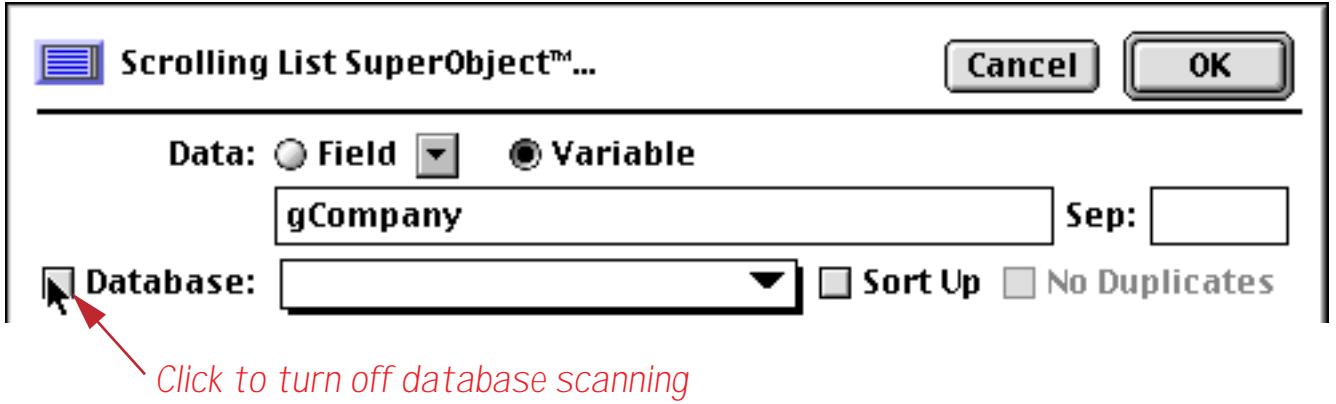

Now click the checkbox again to turn database scanning back on. As you can see, this enables scanning of the current database, no matter what the name is.

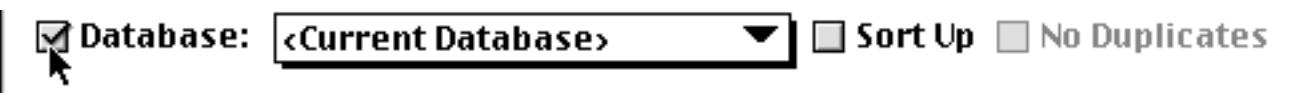

This trick only works with the current database. If the list is built from another database you'll have to make sure that the database name doesn't change (or if it does, you'll have to open the configuration dialog and adjust the name to make the list work again).

## **Sort Up**

If this checkbox is turned on, the list of items will be sorted in ascending alphabetical order, otherwise the list will be displayed in the order the data was scanned. For example, the list of companies built in the previous example displays the company names in the order they appear in the database, which is definitely not alphabetical.

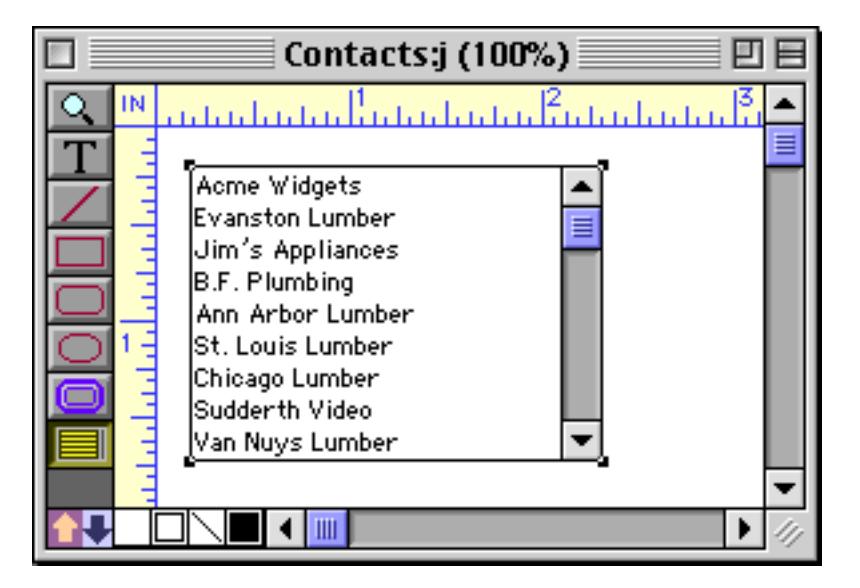

To display the list in order, enable the Sort Up option.

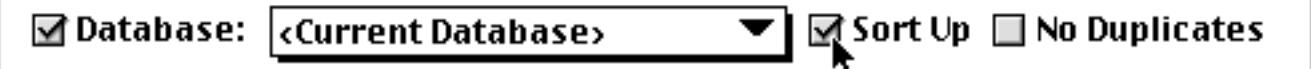

Here's the alphabetized list.

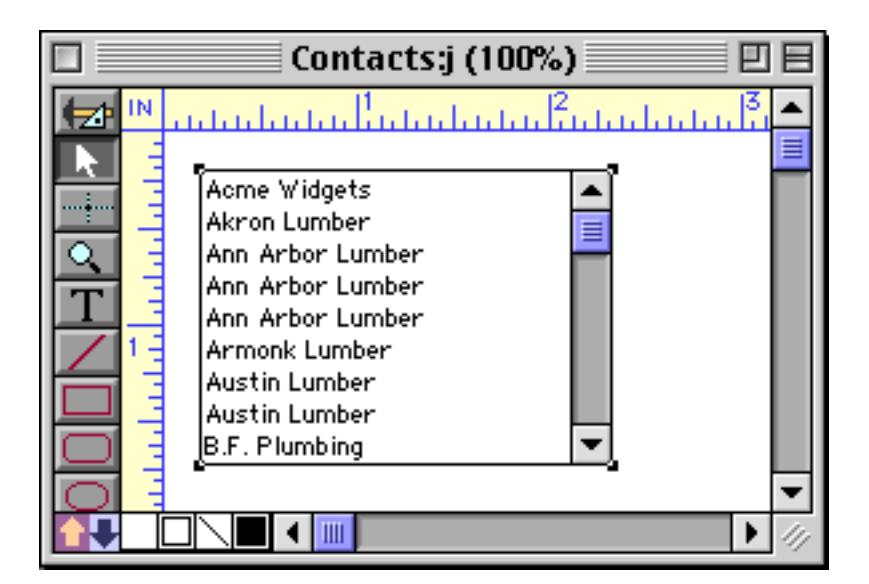

The Sort Up option works both with database scanning and when the list is generated by a single formula.

#### **No Duplicates**

If this checkbox is turned on, duplicate data items will be eliminated from the list of items. (This option is not available if the Sort Up option is not also turned on.) For example, the list generated in the previous example contains many duplicate company entries.

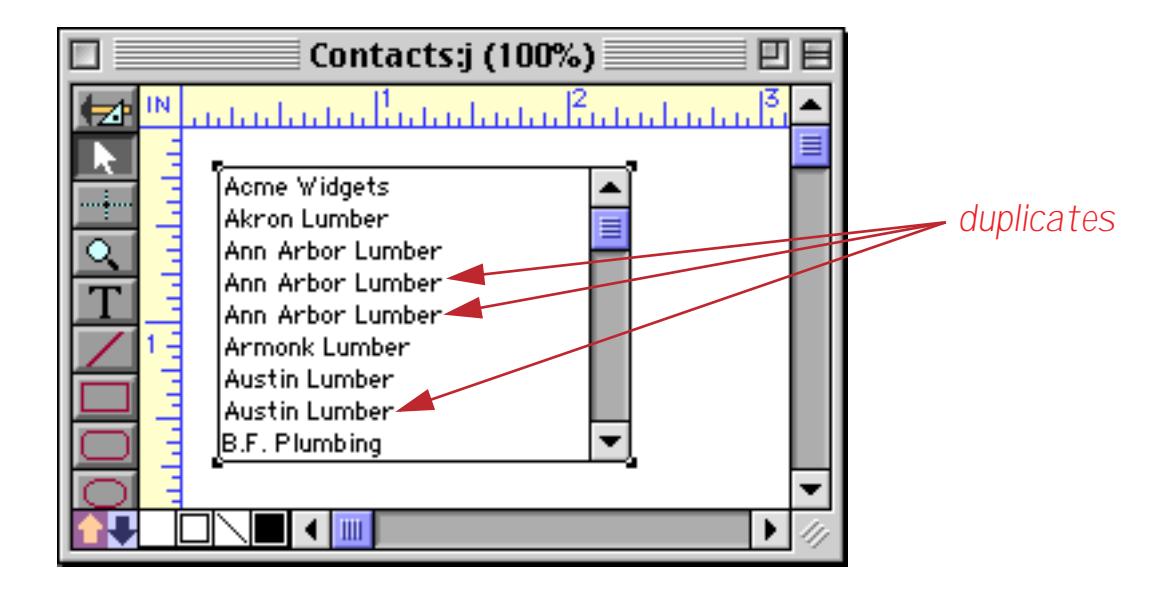

To automatically remove the duplicate items enable the No Duplicates option.

⊠ Sort Up ⊠No Duplicates ☑ Database: cCurrent Database>  $\blacktriangledown$ 

Here is the revised list, without the duplicates.

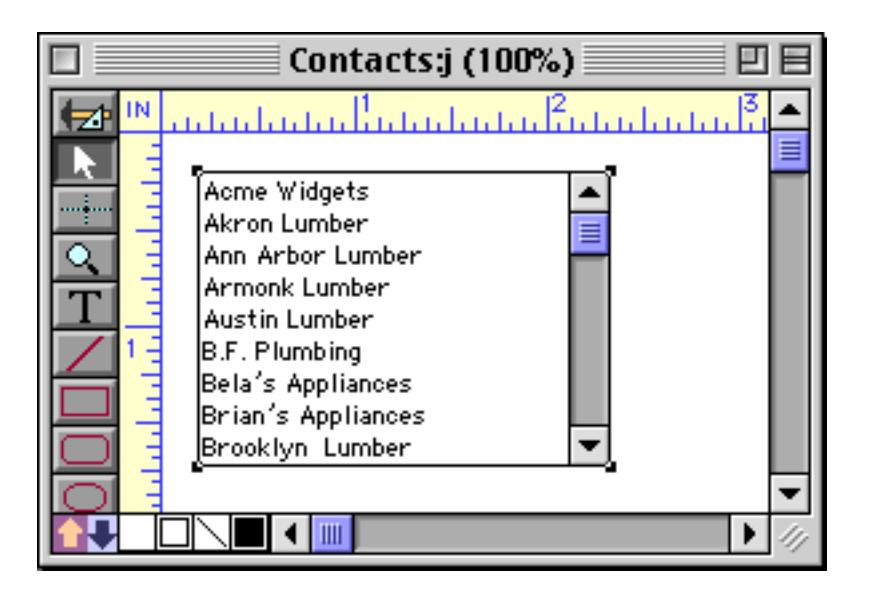

#### **Formula**

This section of the dialog contains the formula used to extract the data items from the database, field or variable. See ["Building the List" on page 912](#page-941-0) for details on how this formula is used.

### <span id="page-939-0"></span>**Click Action**

This section of the dialog controls how multiple items in the list are selected.

Normal: This option normally allows only one item to be selected at a time. When the user clicks on an item, it is selected and all other items are un-selected. However, if you hold down the **Shift** key you can drag to select a contiguous range of items.

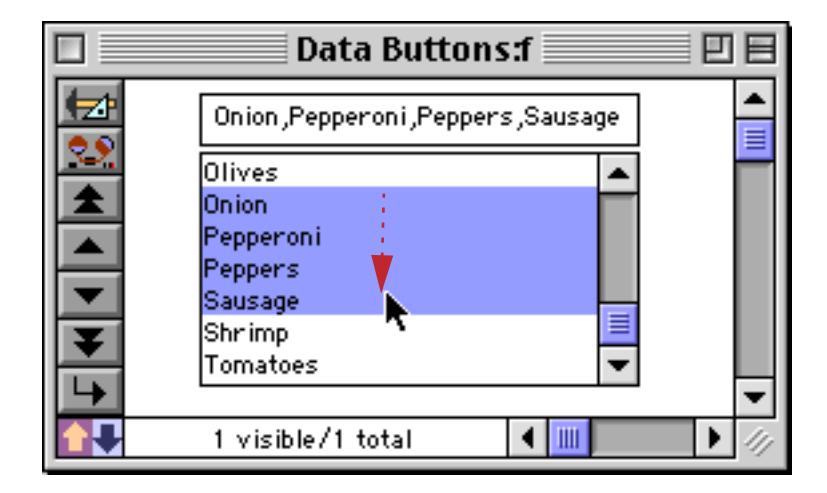

By holding down the **Command** key (Mac) or the **Control** key (PC) you can click on and select additional items, as shown below.

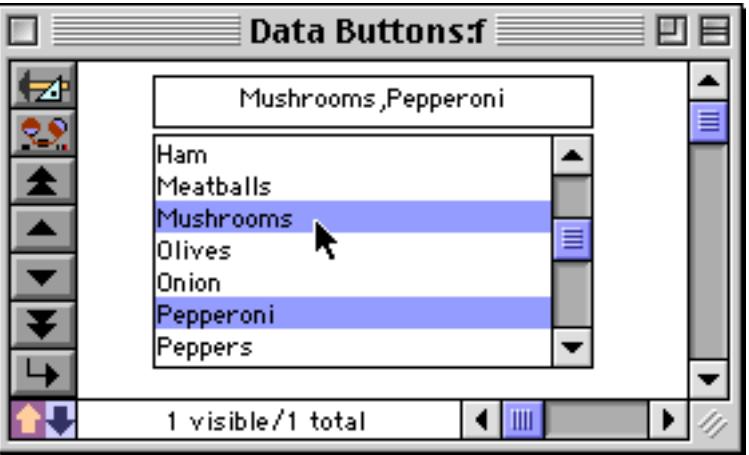

You can continue to select additional items if you wish. You can also de-select an item by holding down the **Command** (Mac) / **Control** (PC) key and clicking on the selected item.

One Cell Only: This option only allows one item to be selected at a time, no matter what modifier keys are pressed.

Contiguous Cells Only: This option is similar to the Normal option, except that holding down the **Command** (Mac) / **Control** (PC) key does not allow you to select/un-select individual items. You can, however, select multiple items by holding down the **Shift** key and dragging across the items.

Extend  $w/o$  Shift: This option allows you to select a group of items simply by dragging over the items (you don't have to hold down the **Shift** key if this option is enabled).

#### **Grow Box**

This option makes the scroll bar shorter to reserve space for a grow box in the lower right hand corner of the object.

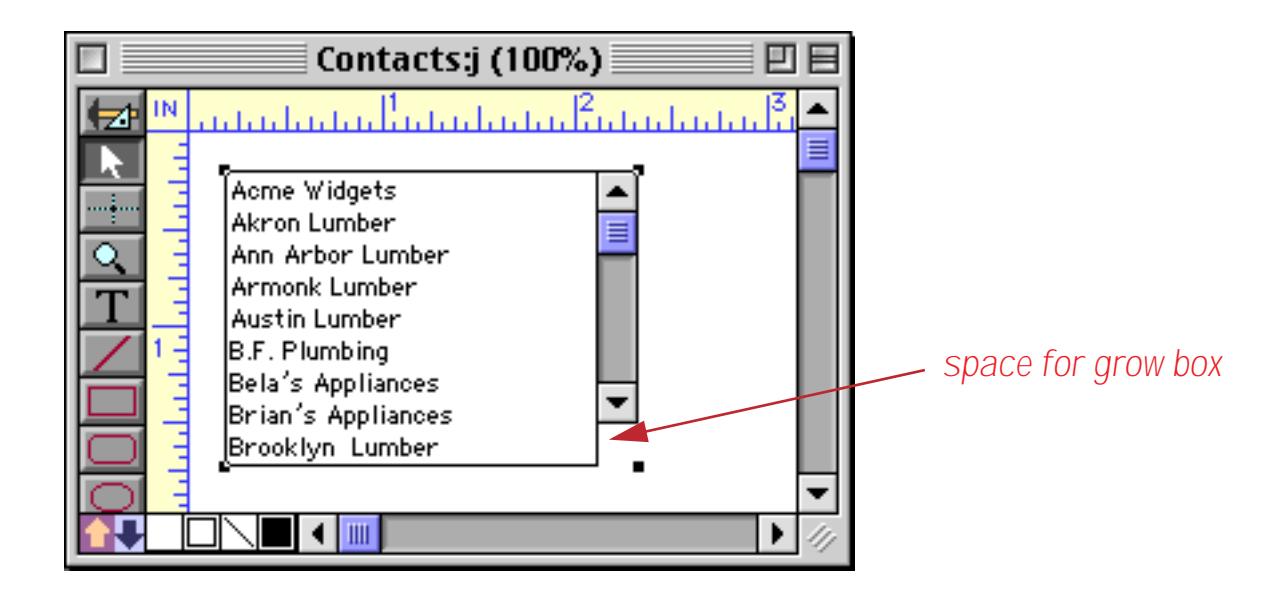

Usually you would only use this if the list was in the lower right hand corner of the window, or even filling the entire window. Then you could use this option with an **Auto-Grow SuperObject** to create an elastic form (see ["Elastic Forms" on page 940\)](#page-969-0). Here is an example of such a form in Graphics Mode…

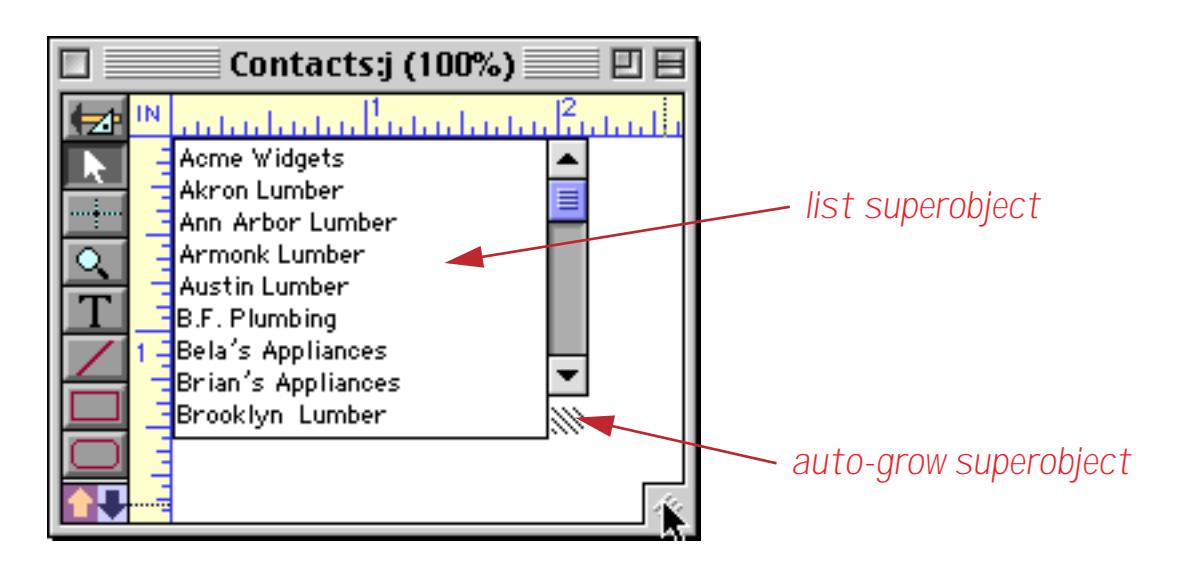

and in Data Access Mode.

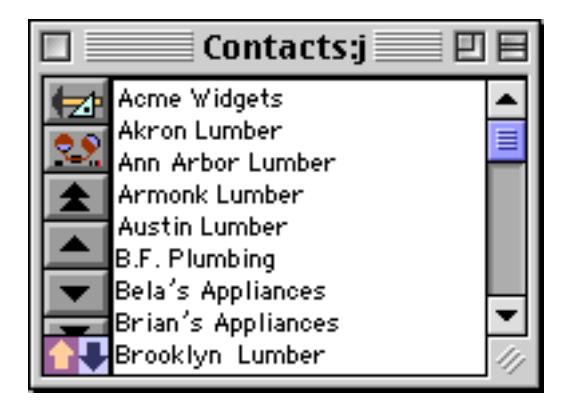

This form will automatically adjust to different window sizes.

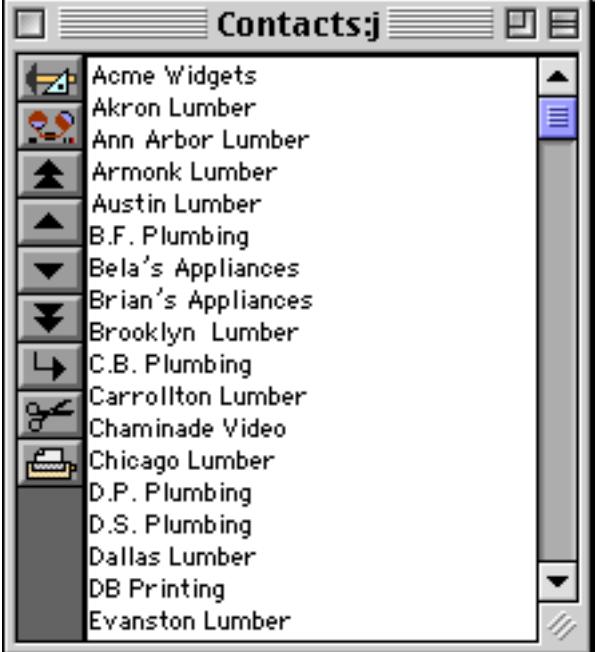

See ["Elastic Forms" on page 940](#page-969-0) to learn more about elastic forms.

## **Procedure**

This pop-up menu allows you to specify a procedure that will be triggered every time the user clicks on an item in the list.

## **Click/Release**

This option controls when the procedure (if any) is triggered. Normally, the Click/Release option is enabled and the procedure is triggered when you release the mouse. If the Click/Release option is disabled the procedure will be triggered immediately, as soon as you click on the list. This means that you cannot hold down the **Shift** key and drag to extend the selection (see ["Click Action" on page 910](#page-939-0)). Turn off the Click/Release option if you want to trigger a procedure to drag list items (see ["Using Drag and Drop to Change the Order of](#page-1754-0) [Items in a List" on page 1723](#page-1754-0)).

## <span id="page-941-0"></span>**Building the List**

There are two ways that Panorama can build the list of items: it can scan a single field or variable, or it can scan an entire database. Panorama normally builds the list once when the form containing the list is first opened. If you need to update the list or change it later, you'll need to send the list a command with a procedure (see ["List SuperObject™ Commands" on page 1719\)](#page-1750-0).

**Scanning a single formula:** If this method is selected, Panorama calculates the result of the formula, then scans the result to separate it into individual items for the list. Each line (separated by carriage return) in the result is treated as a separate item. This is the same method used by the Pop-Up Menu SuperObject to build a list; see ["The Pop-Up Menu Formula" on page 887](#page-916-0) for tips and tricks for setting up this formula.

**Scanning an entire database:** If this method is selected, Panorama will scan the entire specified database, building up the list one record at a time as it scans. The formula determines what information is extracted from each record in the database and places it in the list. For example, suppose you want to build a list of cities extracted from an address database. For this application, the formula would be simply:

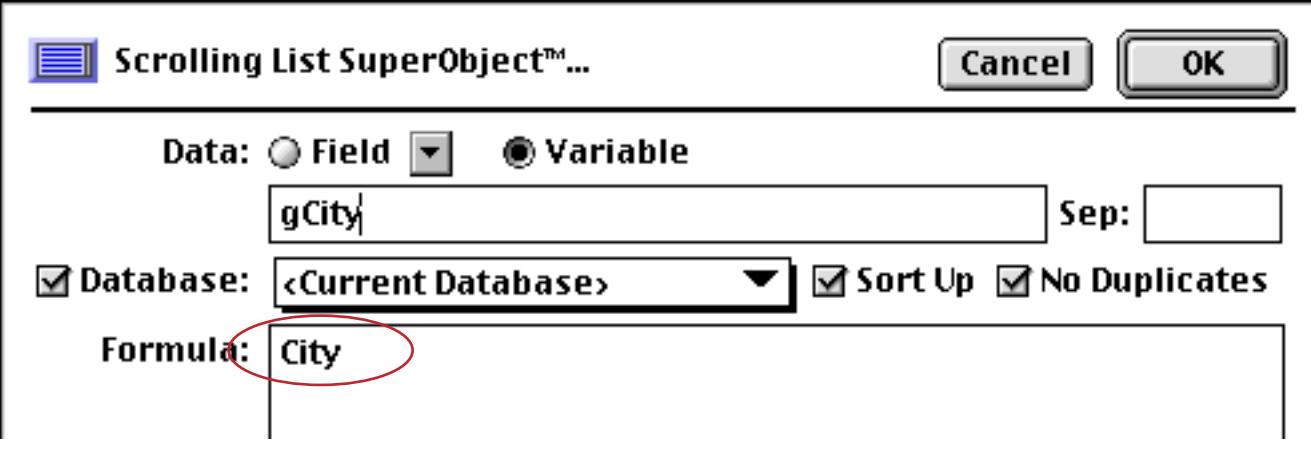

For this application you would probably want to turn on the Sort Up and No Duplicates options, so that each city will be listed only once.

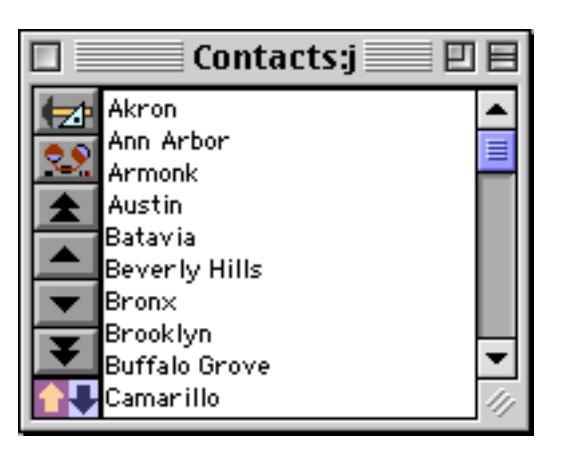

If you wanted both the city and state to appear in the list, a more complex formula could be used:

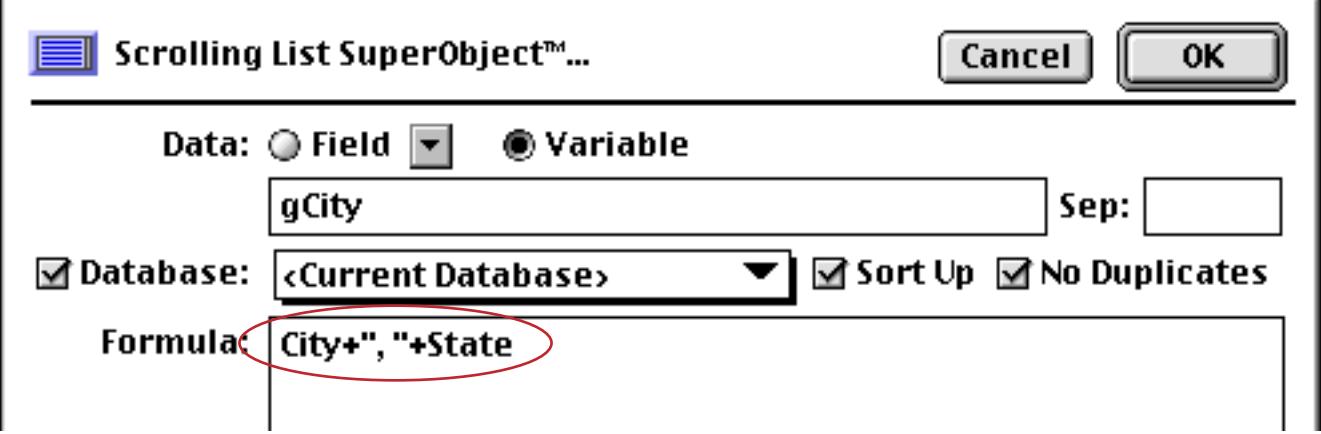

Here's the revised list.

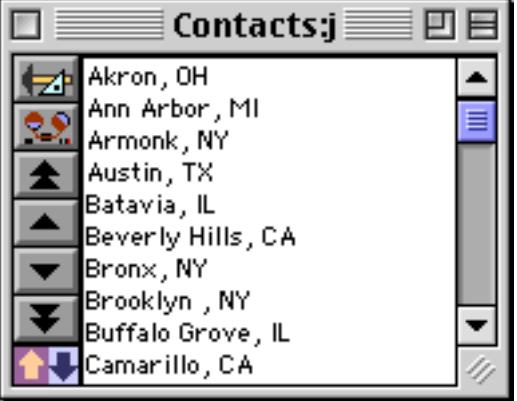

If you want to build a list of only part of the database, use the ?( function to select only the information you want (see ["The ? Function" on page 1287\)](#page-1318-0). If a record should not be included in the list, the result of the formula should be an empty string (""). The formula below will fill the list with cities in California.

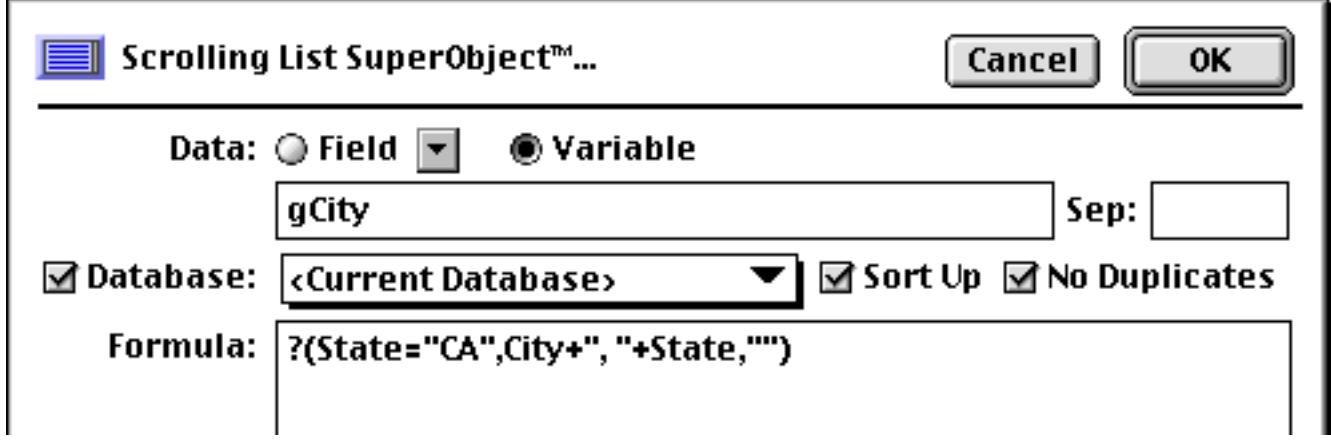

All other states will be left off the list.

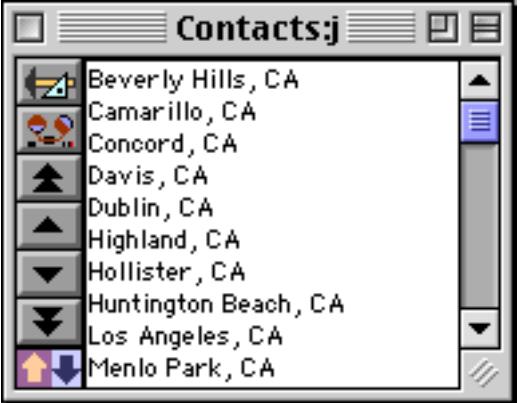

## **"Hiding" Part of a List Item**

The List SuperObject normally supplies all of the text in each line you supply to it. However it is possible to add hidden text to each line. This hidden text will be included in the value when a list item is clicked on, but will not be displayed. Any text after a null byte  $(\text{chr}(0))$  will be hidden.

To illustrate this we'll create a list that displays only the city but actually contains both the city and state. Here's the configuration dialog for this list.

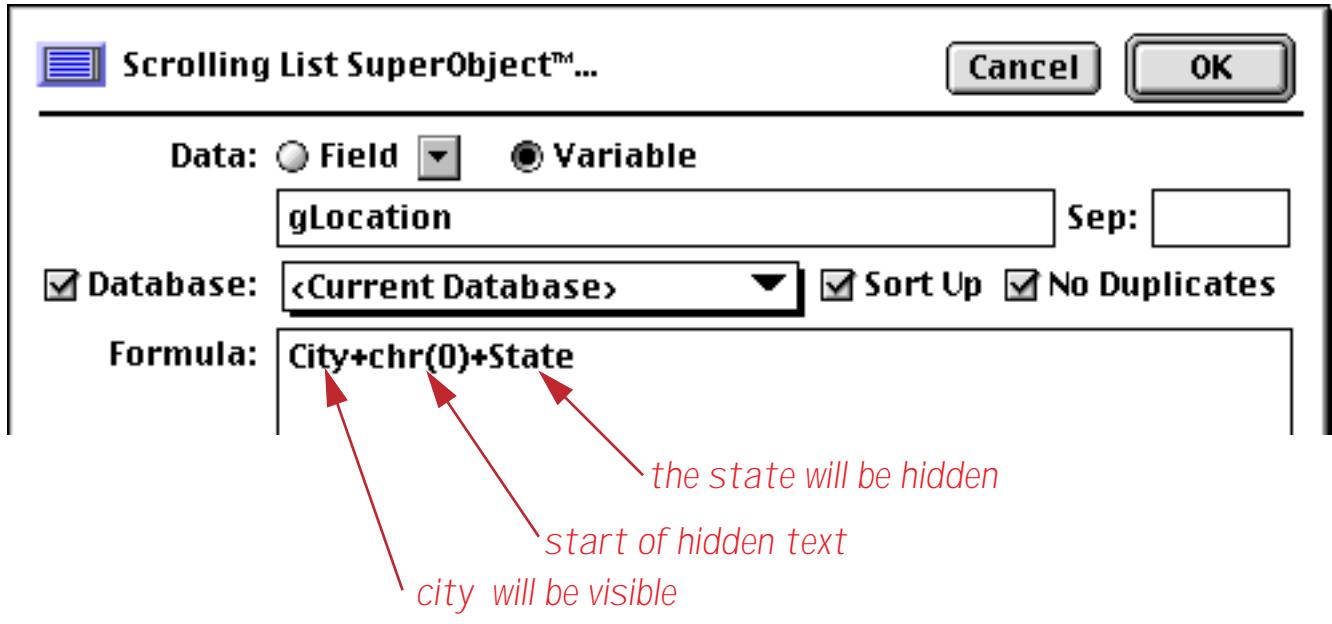

When the list is displayed only the city names are displayed.

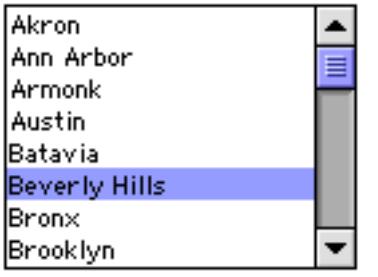

Although the states are not displayed they are still part of the list. We can build a Text Display SuperObject to display the selected city and state. Here is the formula to be used to display the information.

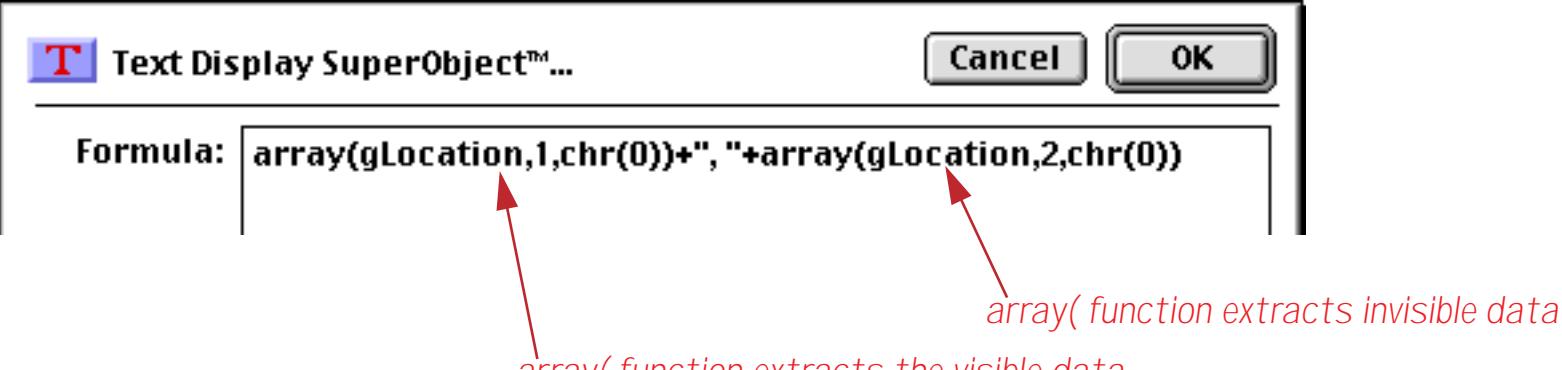

*array( function extracts the visible data*

Clicking on different items in the list displays both the city and the state.

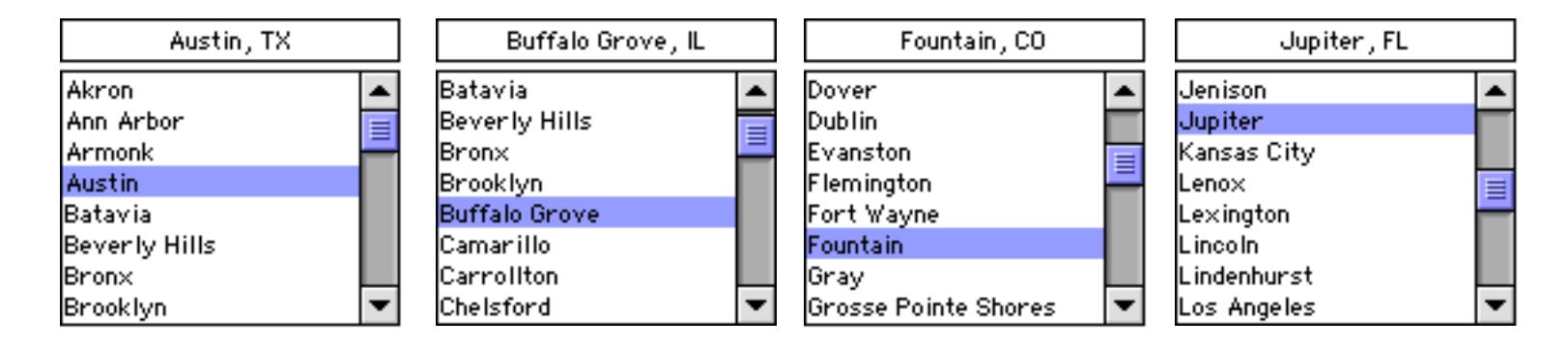

An excellent use for the hidden text information is to keep secret identifying information in the list. For example a list of invoices might display only company names while keeping the invoice number hidden. When you click on an invoice the procedure can extract the hidden invoice number to display the corresponding invoice.

# **Maximum List Size**

The List SuperObject is capable of handling lists up to a few thousand items. For large lists, you may need to increase your scratch memory allocation. However, keep in mind that the List SuperObject is not intended to replace Panorama's normal database operation. The performance of the list (speed) will degrade as the size of the list increases. Very large lists are also difficult for the user to handle. It's usually best to keep the list size to several hundred items or less. If necessary, you should split the list into multiple lists: for example by state, by price, or even by starting letter (A-Z).

# **Chapter 18: Form Goodies**

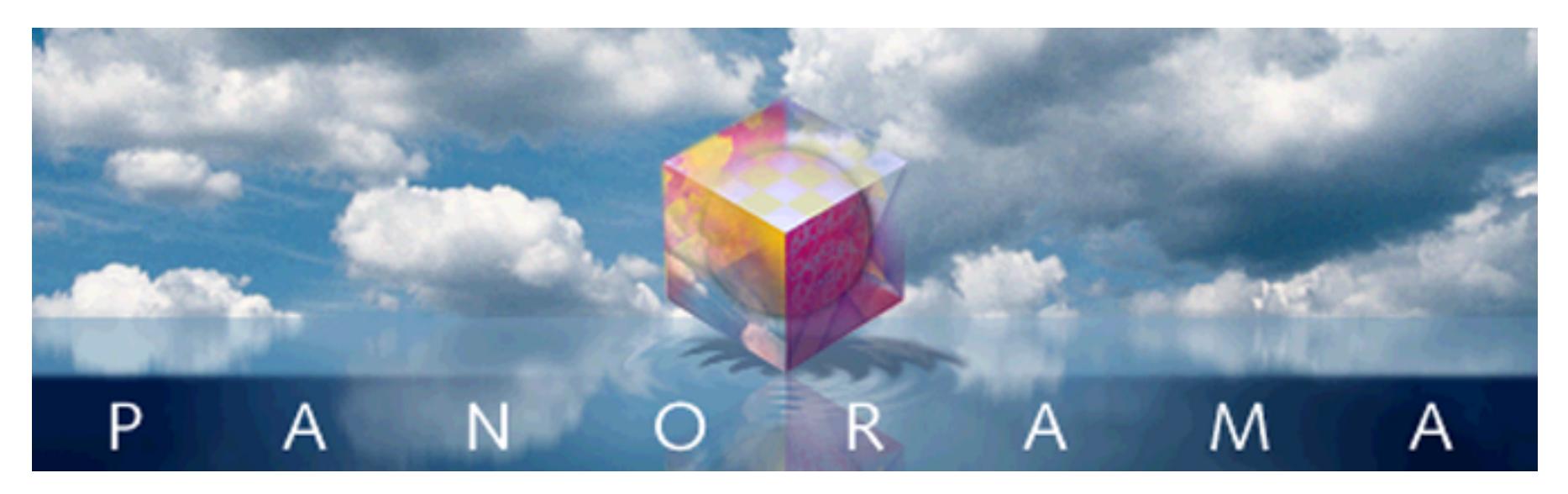

This chapter covers some cool things you can do with forms that don't fit into any particular category. **Viewas-List** forms allow you to display multiple records at a time, instead of just a single record at a time like a normal form. **Elastic Forms** allow you to create forms that automatically stretch to fit any window size (see ["Elastic Forms" on page 940\)](#page-969-1). **Super Matrix** objects allow you to quickly build repeating arrays like monthly calendars and photo arrays (see ["Super Matrix Objects" on page 958](#page-987-0)). **Scroll Bar SuperObjects** can be used to create standalone scroll bars within a form (see ["Scroll Bars" on page 983\)](#page-1012-0). **Balloon Help Objects** (Macin-tosh only) allow you to add detailed help to your forms (see ["Balloon Help" on page 994](#page-1023-0)).

# **View-As-List Forms**

Panorama allows you to set up blank forms as individual pages or as a continuous sheet (view-as-list). When forms are set up as individual pages you see one record at a time. You can flip through the records just as you would shuffle through a stack of paper forms.

A view-as-list form displays data as a continuous sheet, as shown below. Instead of flipping from record to record, you scroll up and down through the data in a manner similar to the data sheet. However, unlike the data sheet, a view-as-list form allows you to arrange the data any way you like, and even include graphics in the display. On the other hand, view-as-list forms are slower than the data sheet (because of the overhead in displaying the graphics) and they are much more work to set up.

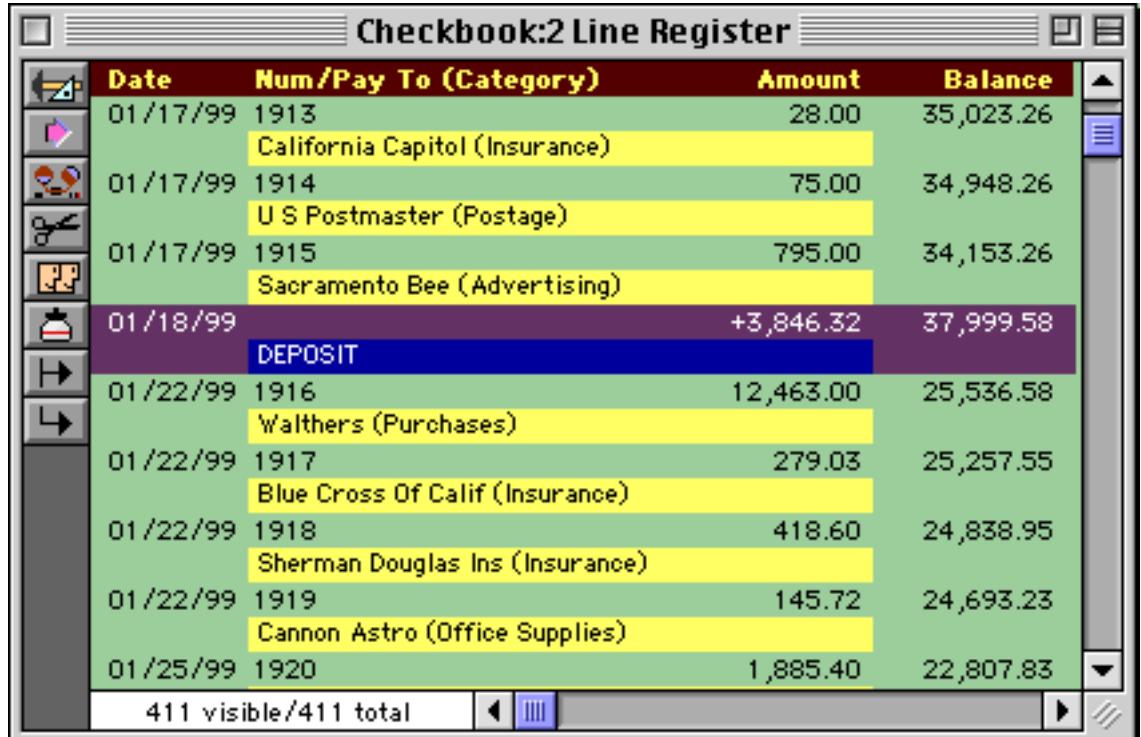

# **How View-As-List Forms Work**

I

Panorama displays a View-As-List form by taking a collection of graphic objects and displaying them over and over again, once for each record. For the form in the previous section the collection of graphic objects looks like this.

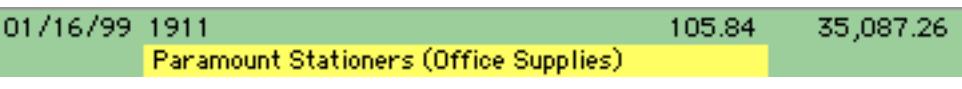

As you can see, this collection of objects is just a small portion of a form. How does Panorama know which collection of objects to include? You tell it by enclosing the objects in a special object called a **tile**. Panorama has over 40 different kinds of tiles, but for now we are interested in just two types—**data tiles** and **header tiles**.

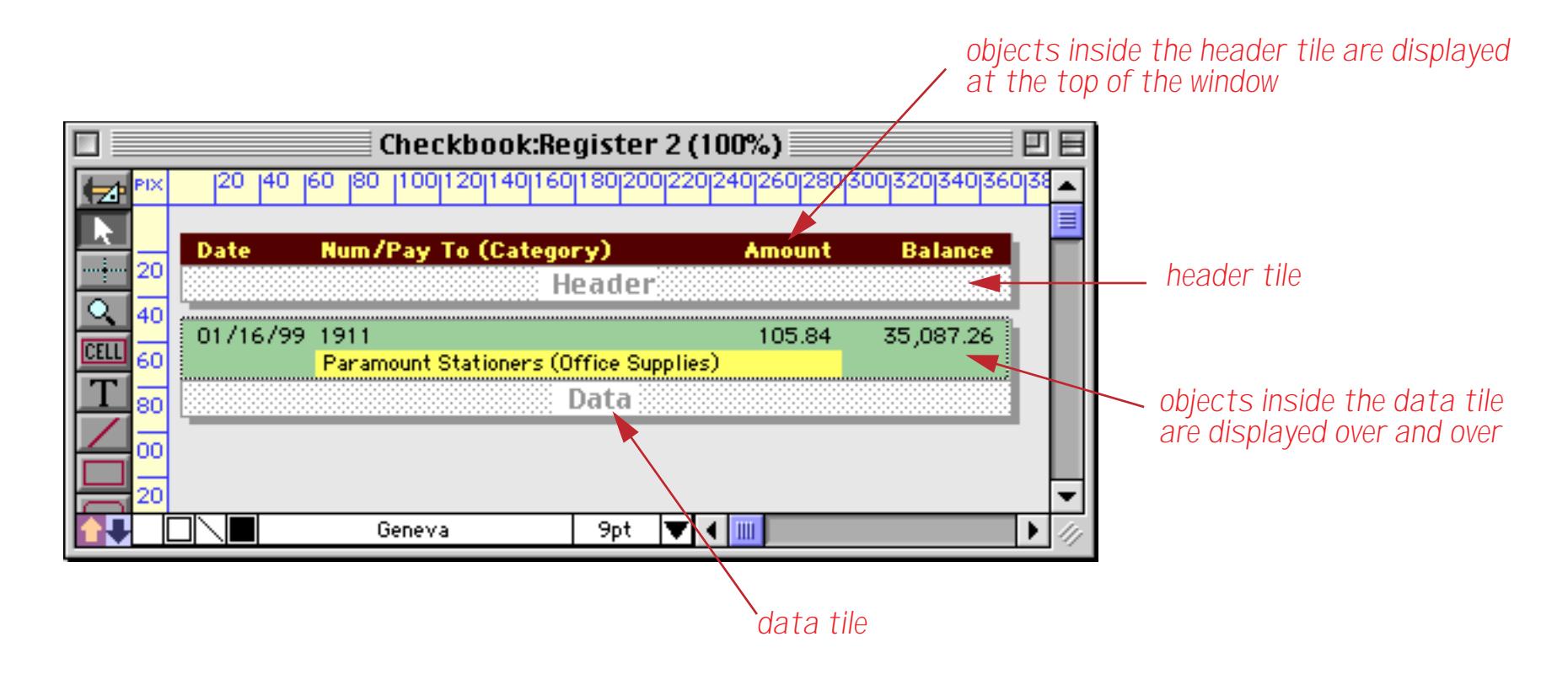

Panorama doesn't care what the exact location of the tile is. It simply looks to see what is contained within the tile. For example, you could move the tile to a new position like this (see ["Working with Tiles" on](#page-1099-0) [page 1068](#page-1099-0)).

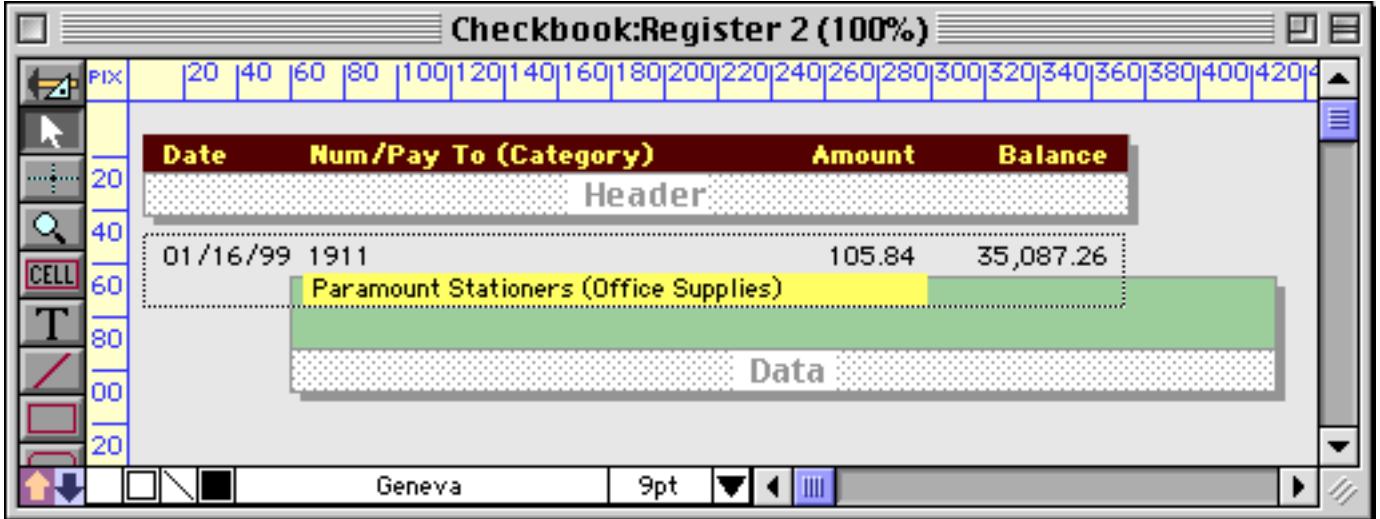

In Data Access Mode this new configuration will look like this.

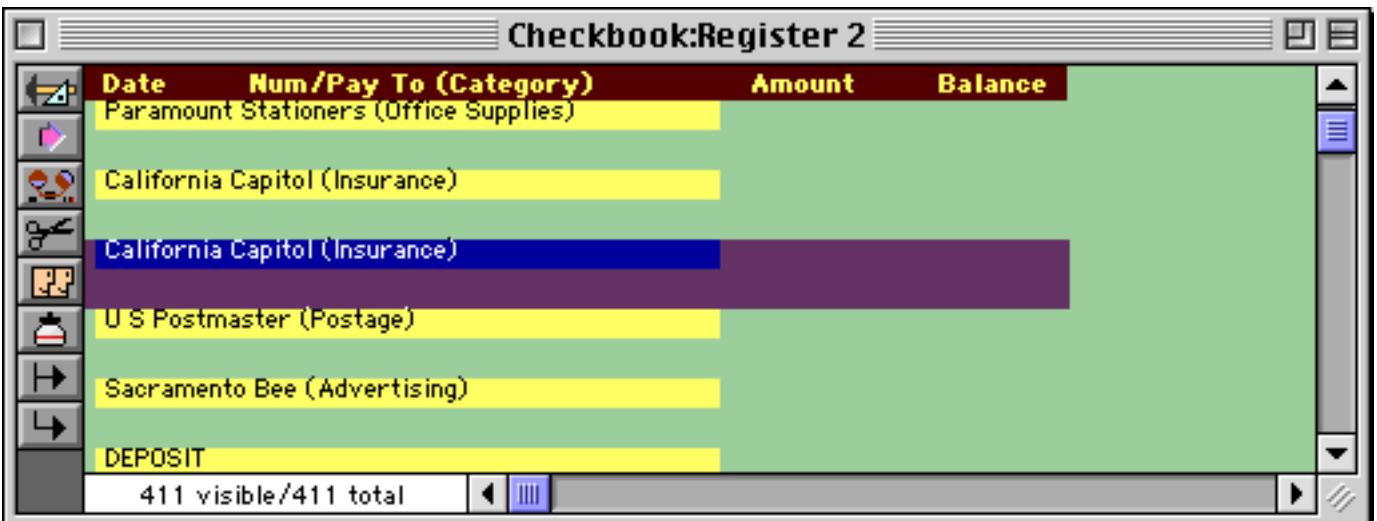

The height of the Data Tile controls the spacing of the records. For example, we can reduce the spacing by reducing the height of the tile (see ["Working with Tiles" on page 1068\)](#page-1099-0).

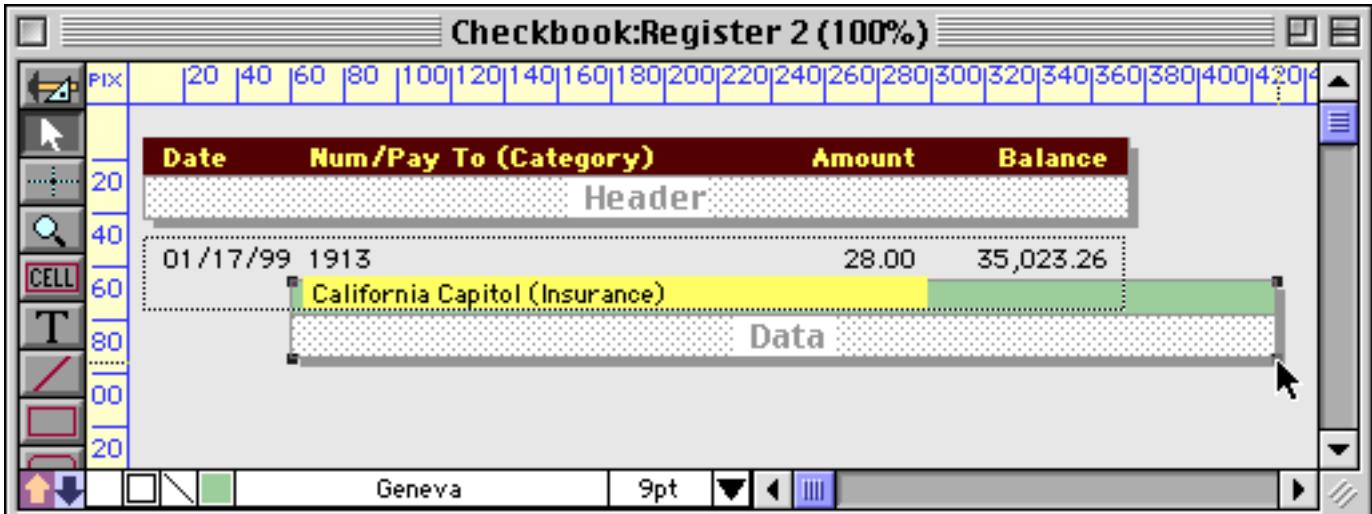

Here's what this configuration looks like.

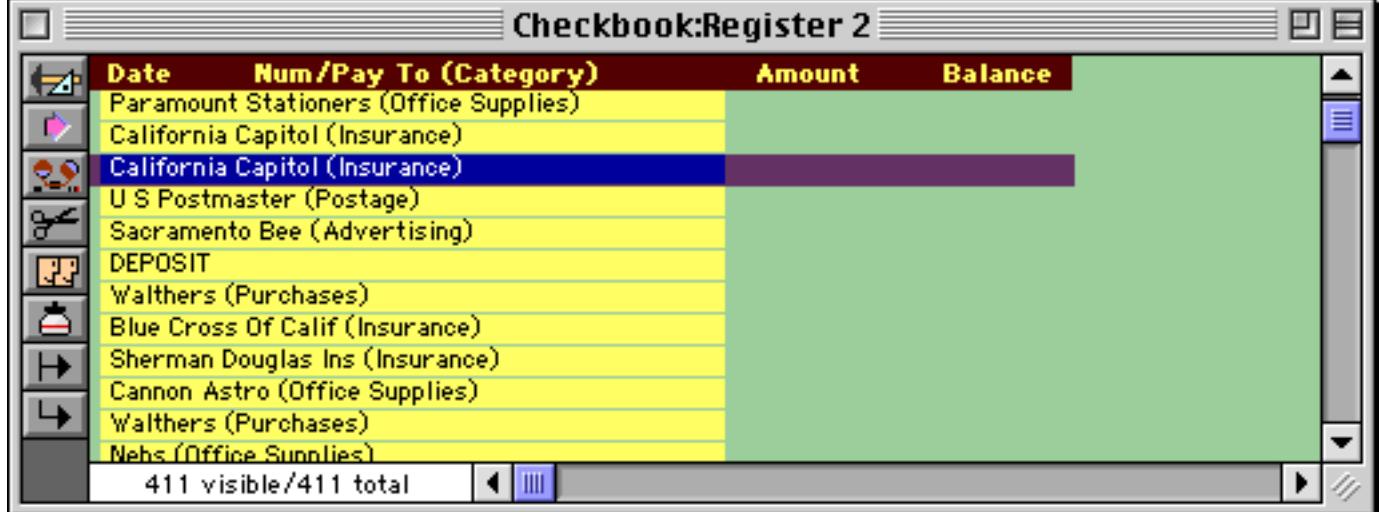

# **Creating a View-As-List Form**

The first step in creating a view-as-list form is to create a Data Tile. To do this, select the **Tile** tool.

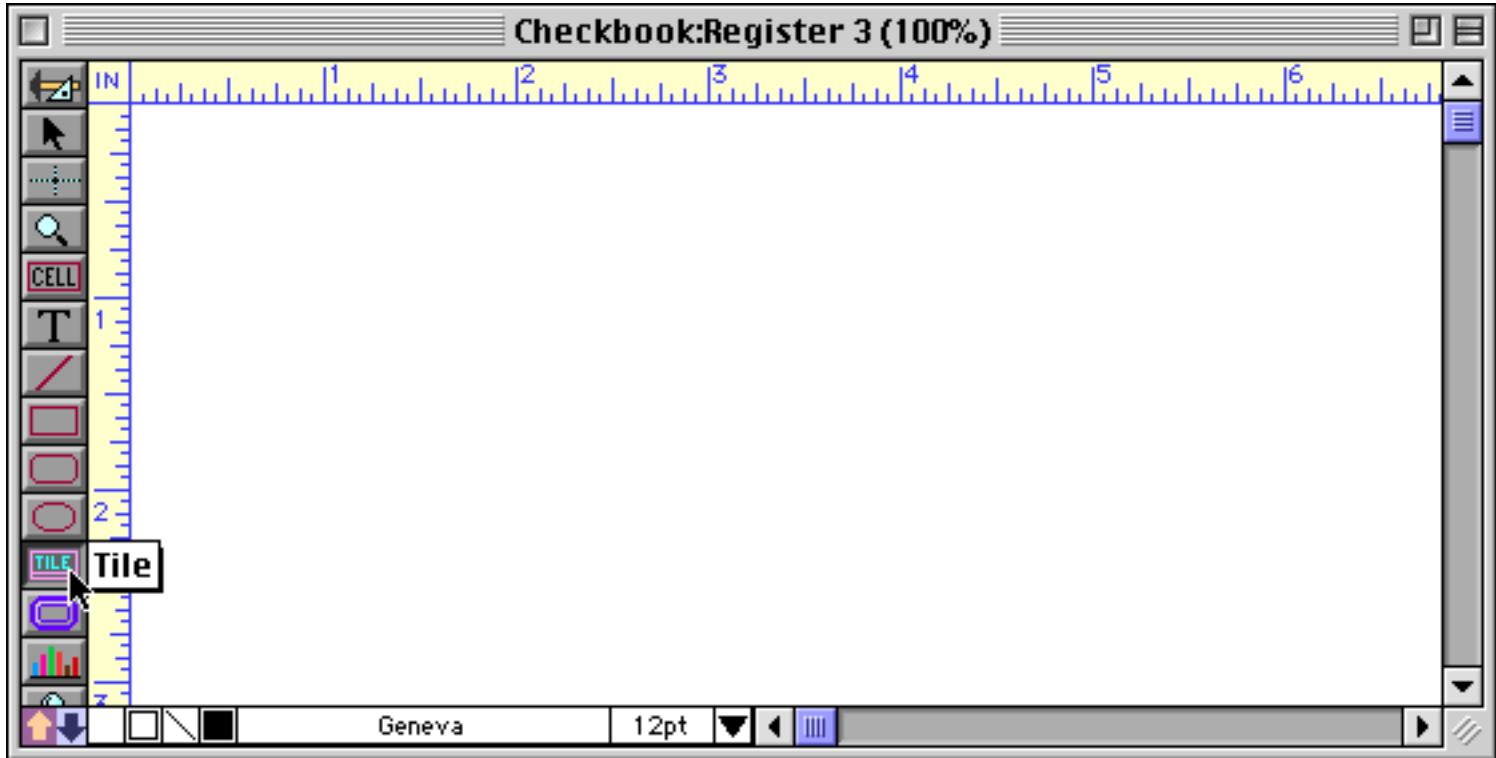

Now drag the mouse across the form to define the location and size of the tile.

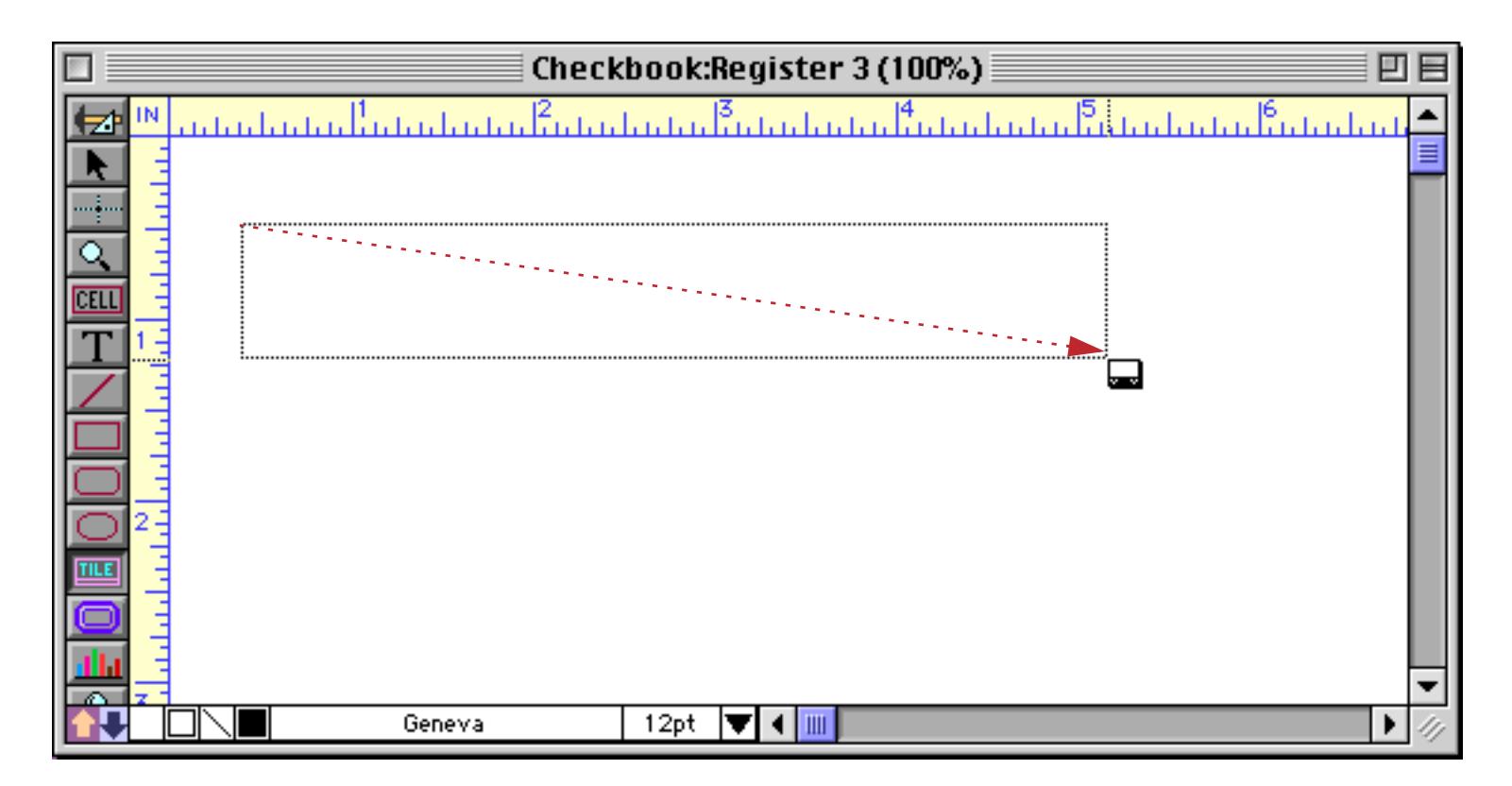

When you release the mouse Panorama will create the tile.

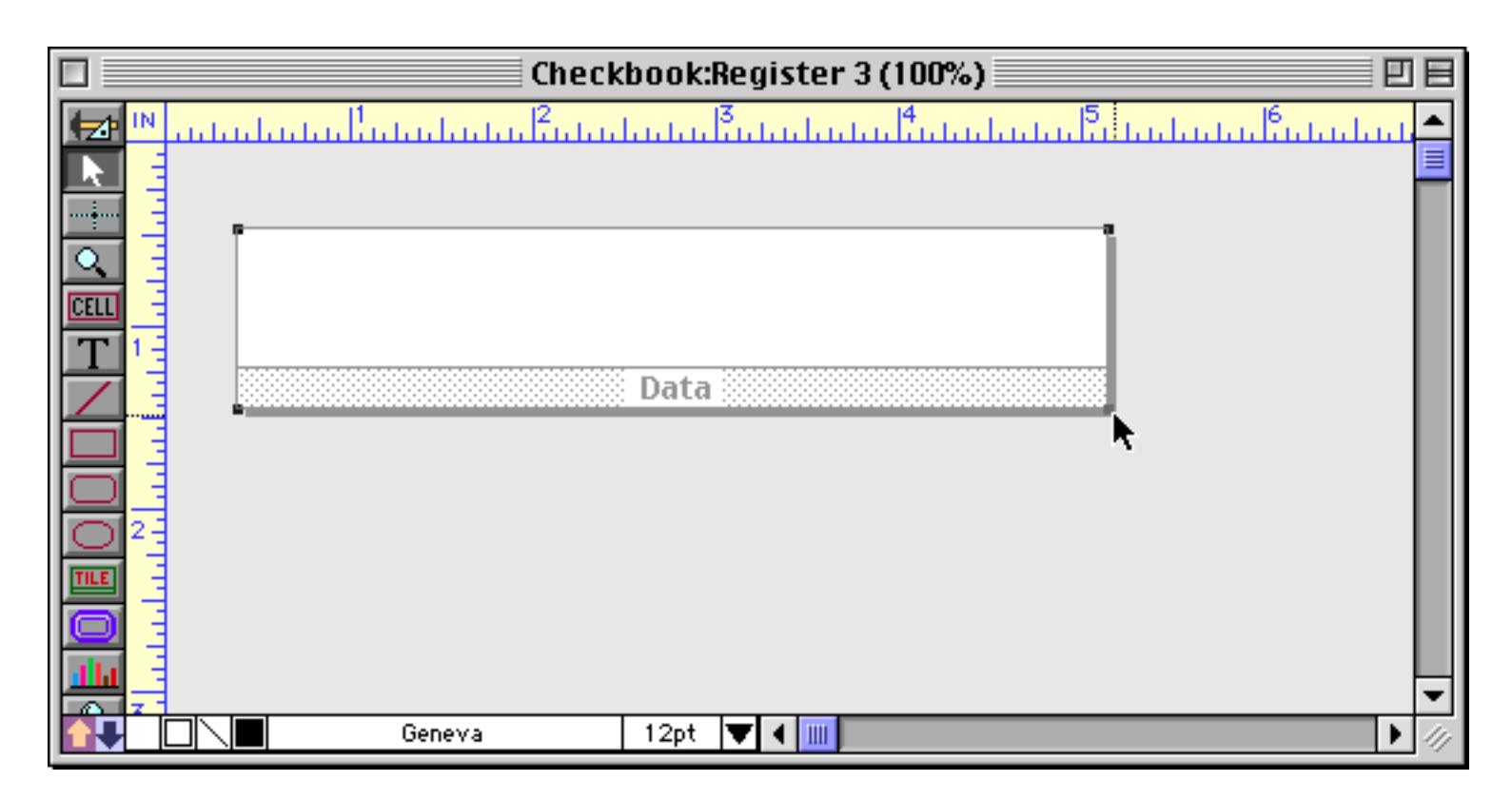

As you can see, the area outside of the form turns gray. This indicates that any object placed in this area will not be included as part of the form when in Data Access Mode.

The next step is to enable the View-As-List option in the **Form Preferences** dialog. You'll find this dialog in the Setup menu.

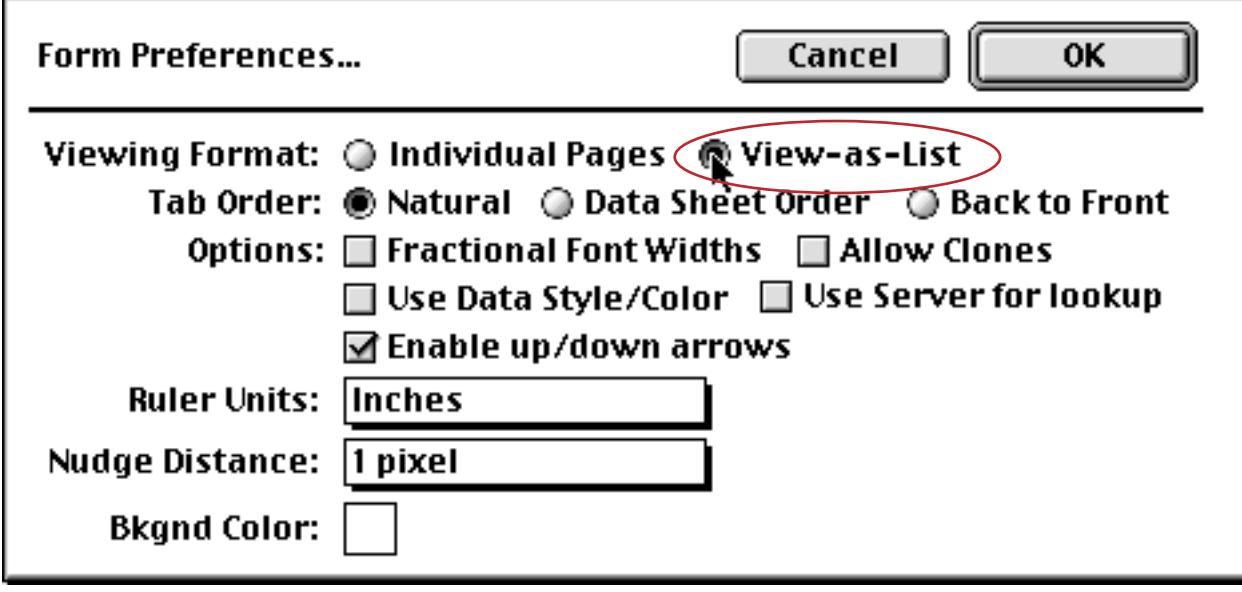

Press the OK button to confirm the new preferences. Now we're ready to start adding graphics to the form. We'll start by using the Line tool to add a horizontal line across the top of each record (see ["Creating a](#page-581-0) [Graphic Object" on page 552](#page-581-0)).

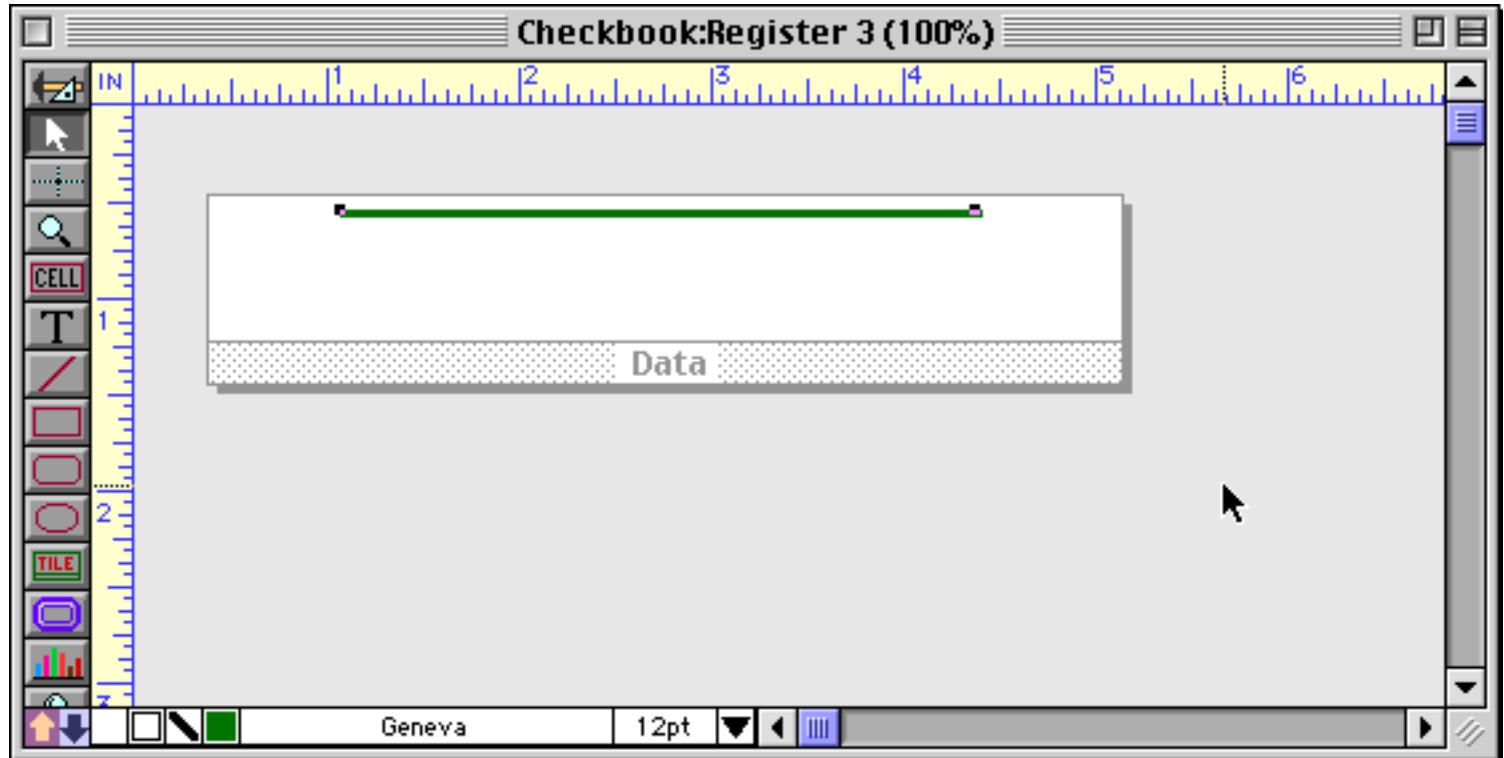

Switch to Data Access Mode to see what this configuration looks like. The line is repeated once for each record. (You'll also notice that the current record is highlighted in reverse - see ["Buttons on a View-As-List](#page-968-0) [Form" on page 939](#page-968-0) for more information about this.)

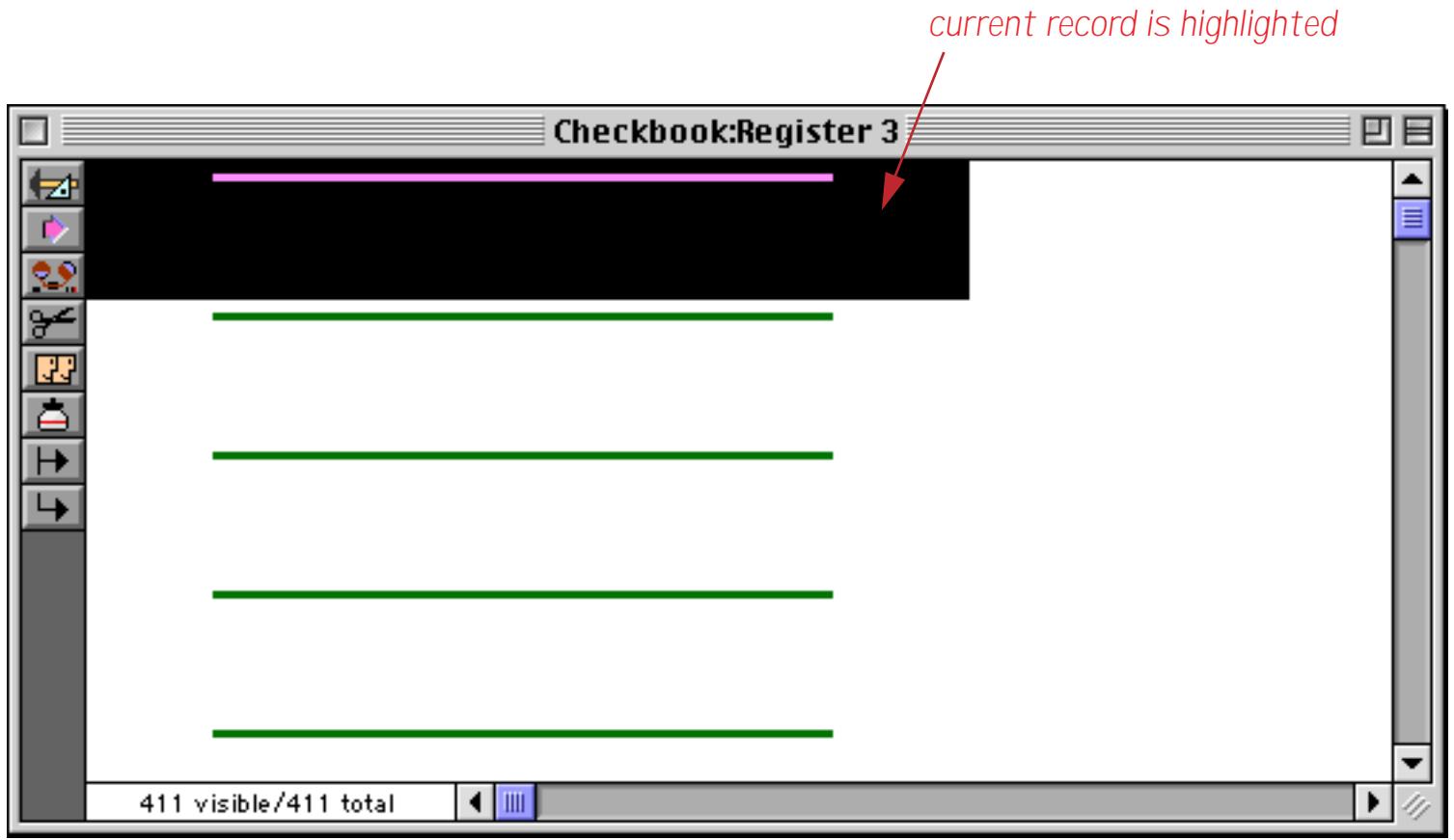

Got the idea? Now we can go back to Graphics Mode and add more objects. In this example we used auto-wrap text objects to display two fields from the database (see ["Displaying Data in Auto-Wrap Text" on](#page-674-0) [page 645](#page-674-0)). You can also use Data Cells (see ["Working with Data Cell Objects" on page 685\)](#page-714-0), Text Editor Super-Objects (see ["Text Editor SuperObject" on page 689\)](#page-718-0), Text Display SuperObjects (see ["Text Display SuperOb](#page-687-0)[jects™" on page 658\)](#page-687-0) or even Flash Art (see ["Flash Art™" on page 806](#page-835-0)).

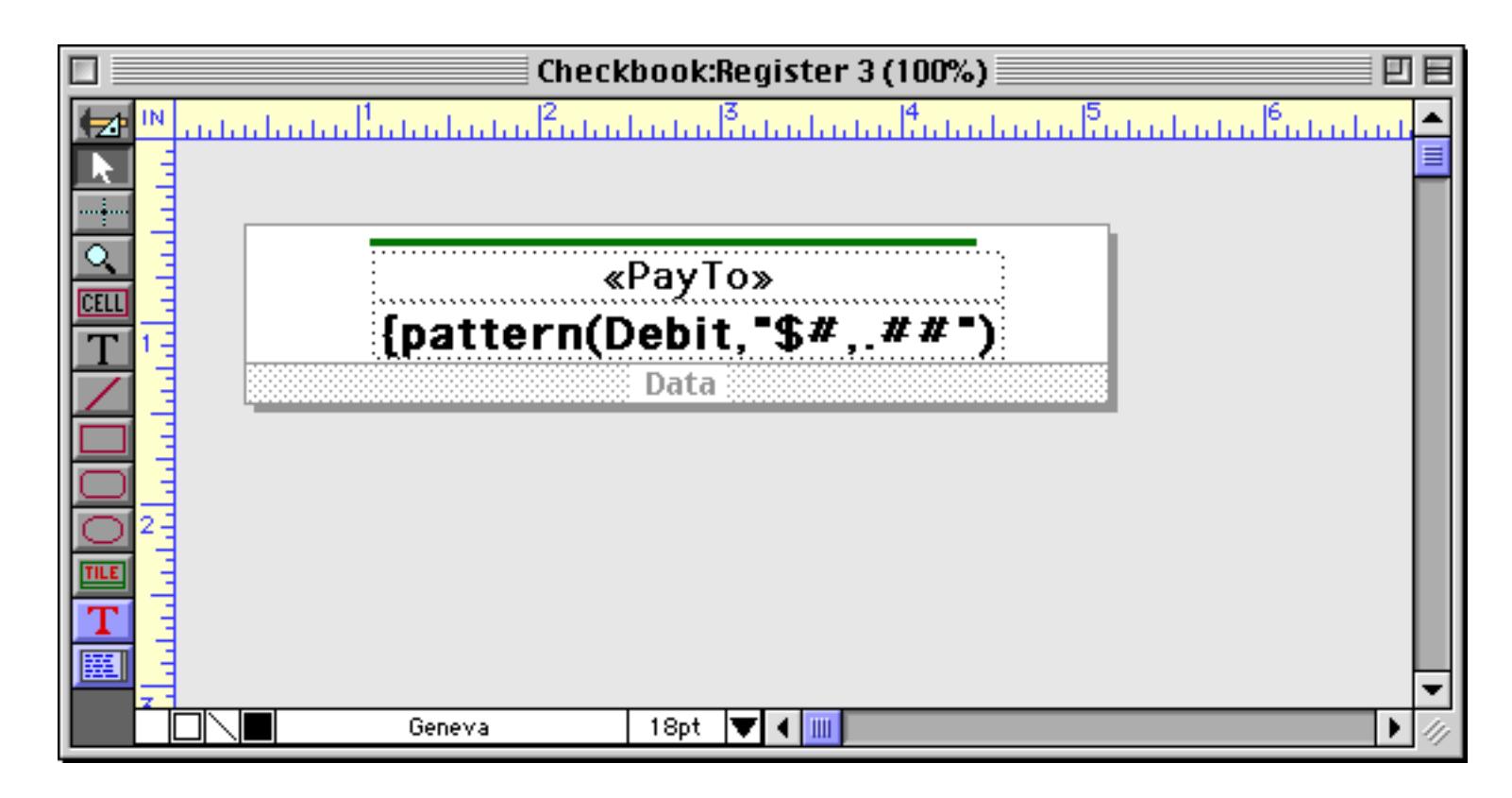

You can switch to Data Access Mode at any time to check out your work.

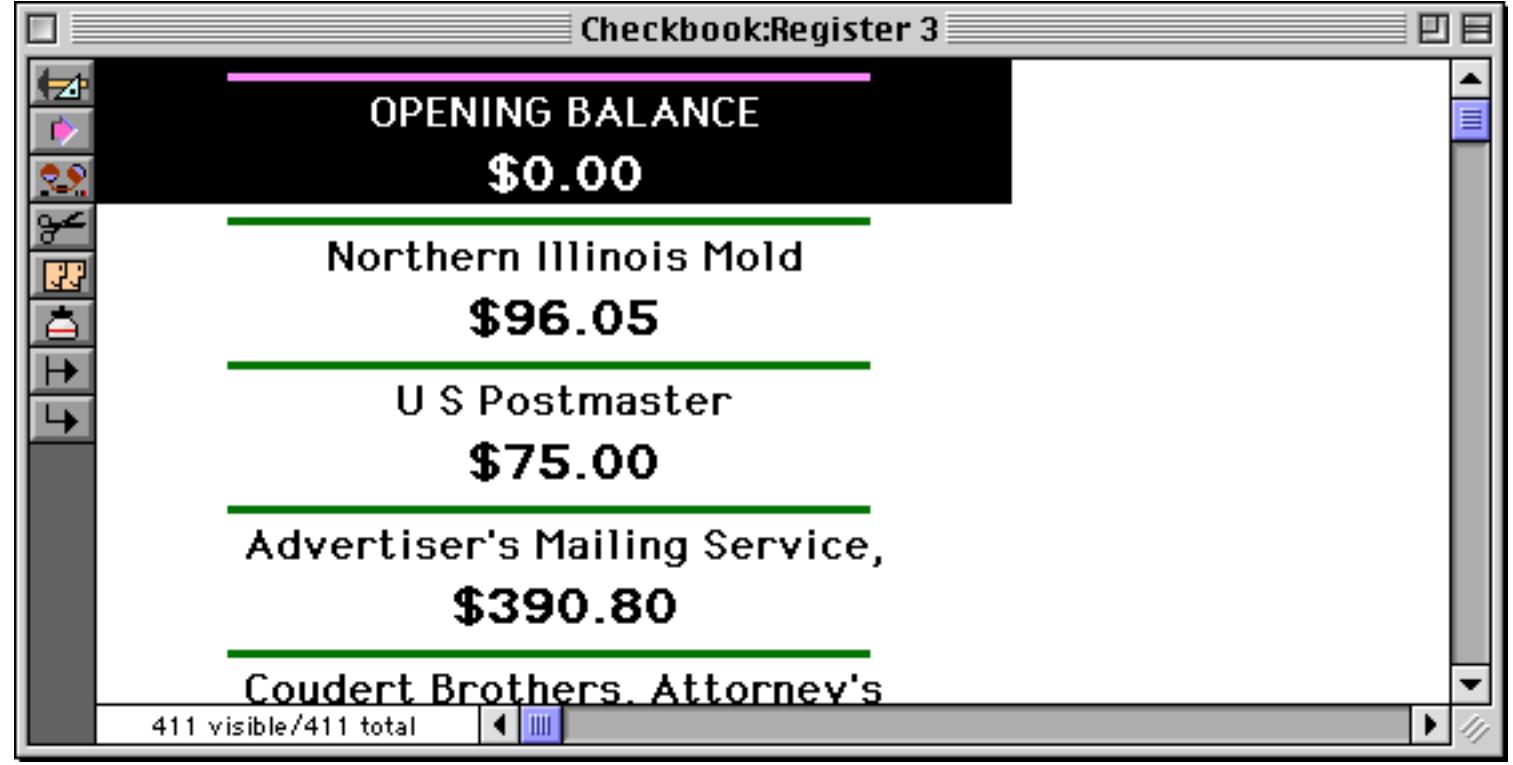

The view-as-list form kind of works like the data sheet. You can select a different record by clicking on it.

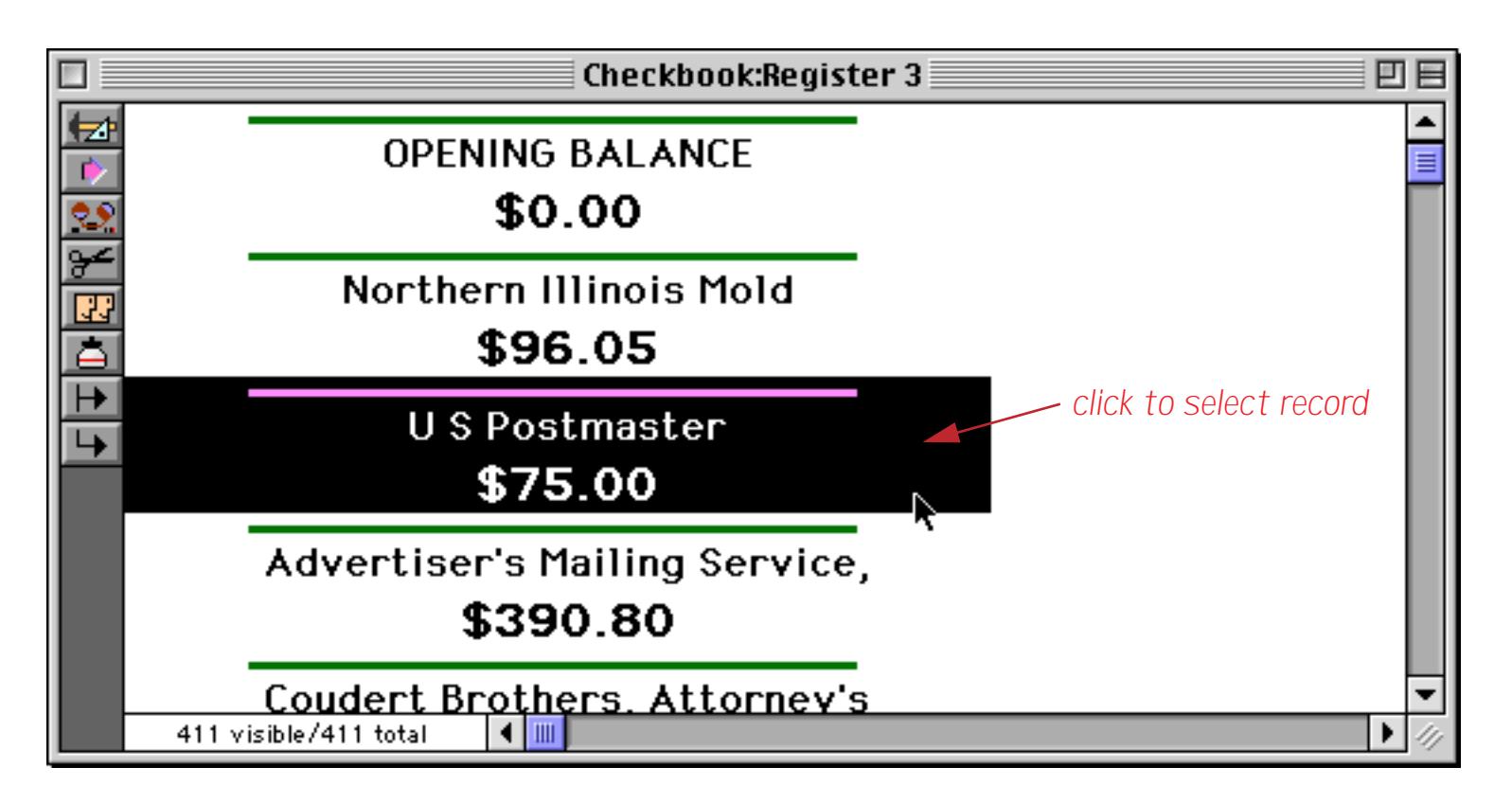

Or you can use the vertical scroll bar to navigate to any location within the database.

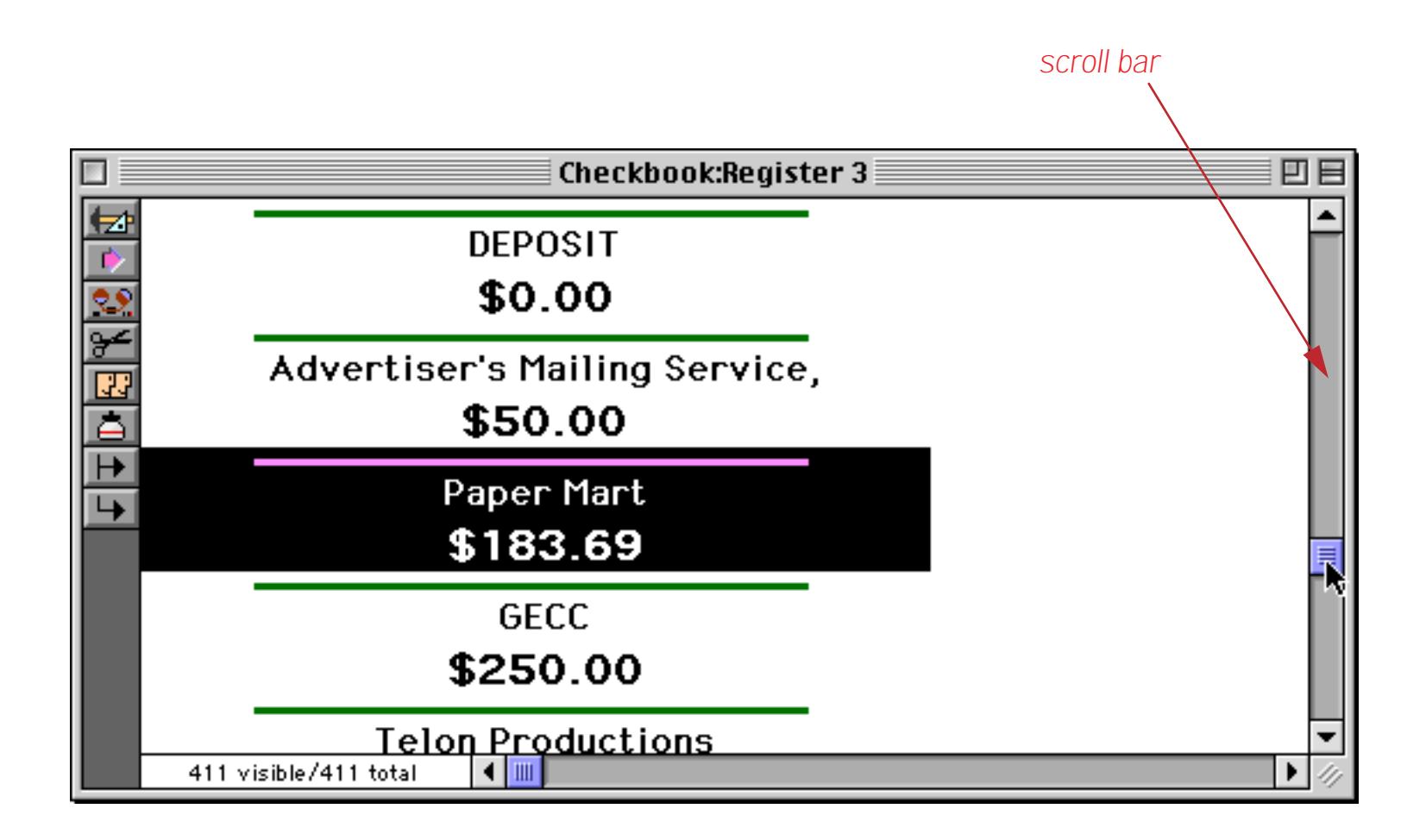

The width of the current record's highlighting corresponds to the width of the data cell. By changing the width of the data cell you can change the width of the highlight.

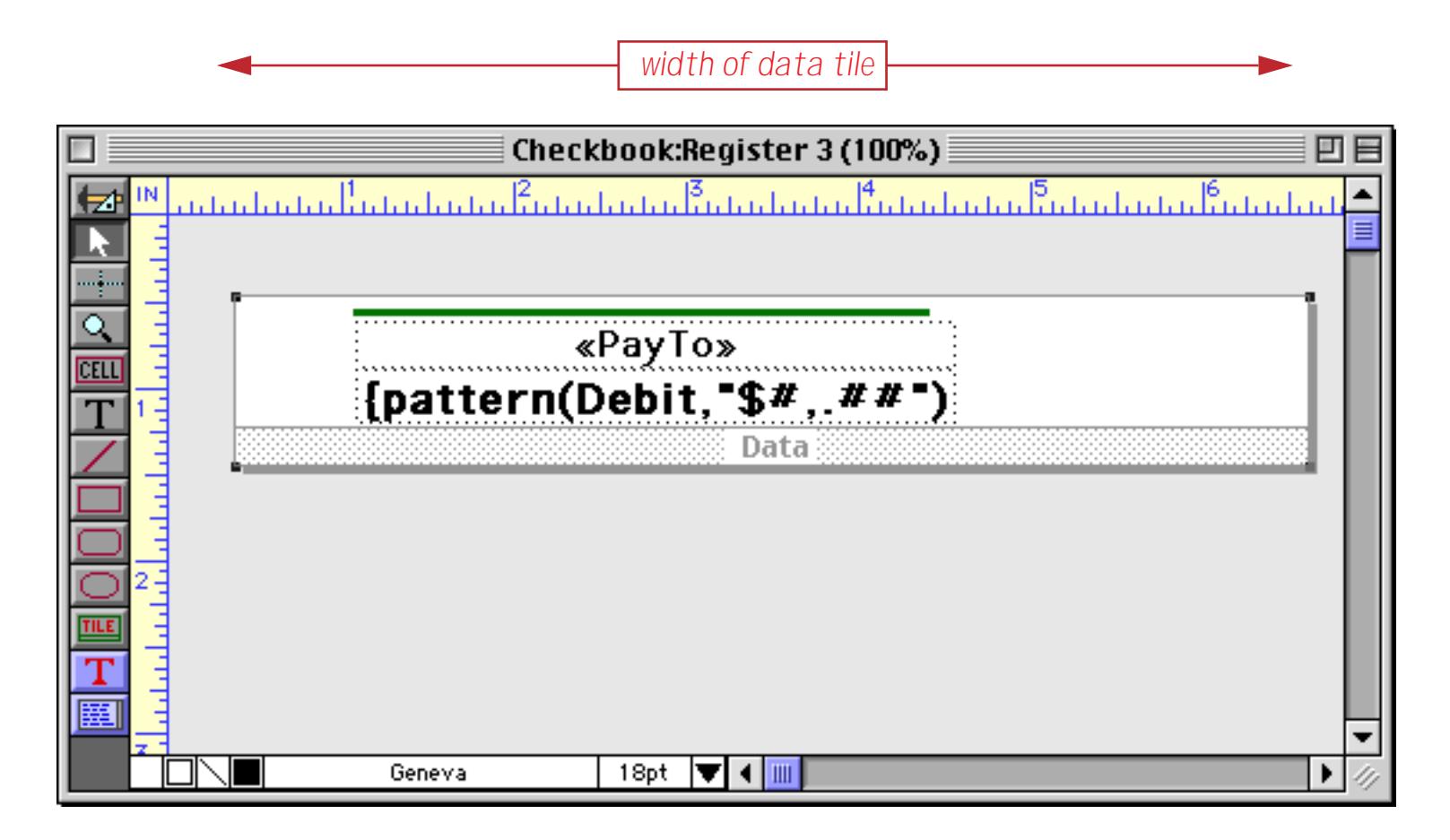

In Data Access Mode you can see the new, revised highlight width.

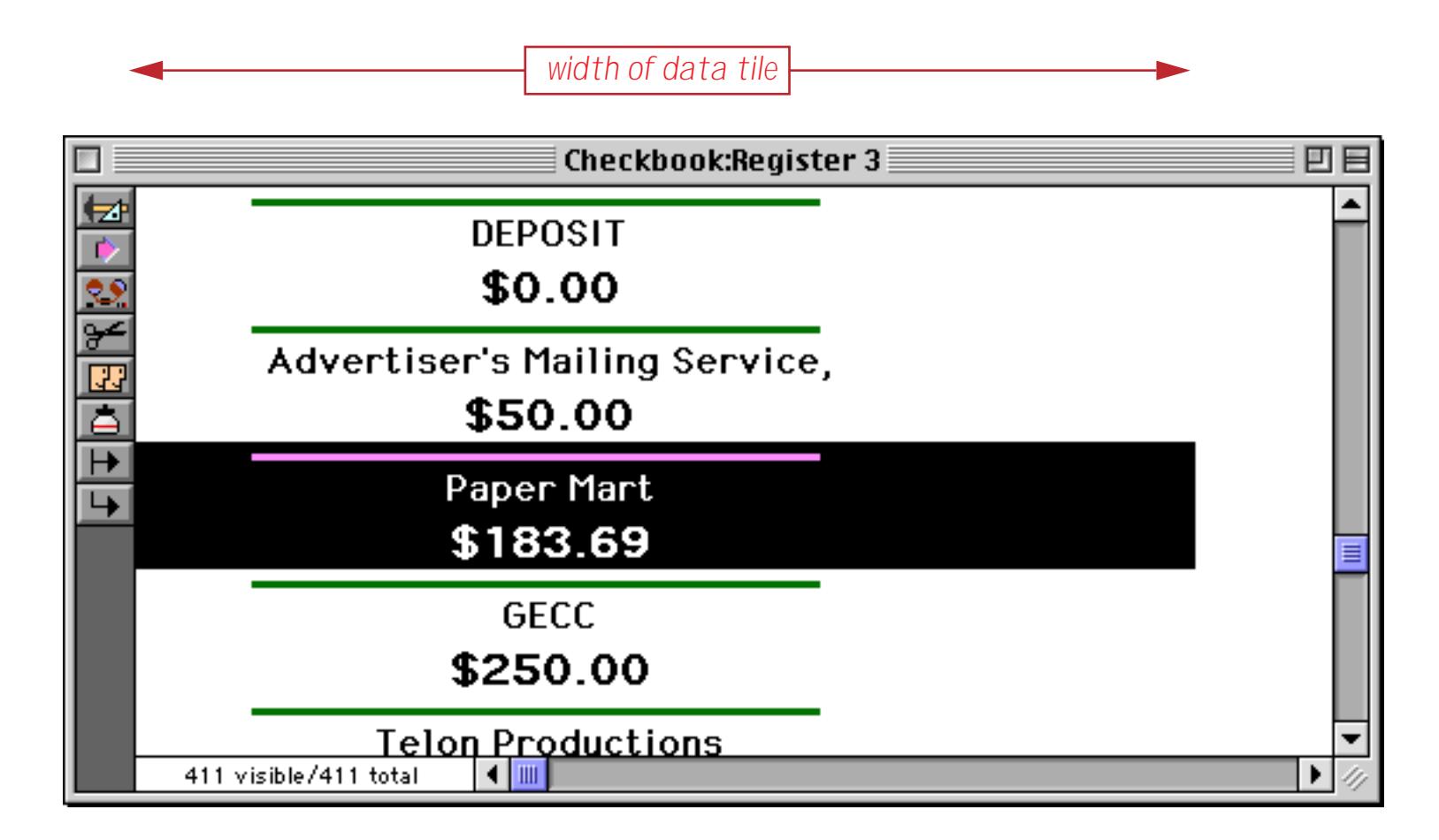

Since this form doesn't contain any Text Editor SuperObjects or Data Cells you cannot edit the data using this form. See ["Editable View-As-List Forms" on page 931](#page-960-0) to learn how to create an editable view-as-list form.

## <span id="page-955-0"></span>**Working with Tiles**

Like all other graphic objects, tiles can be moved and resized with the **Pointer** tool. However, tiles are slightly different than other objects. On the screen, a tile looks similar to an upside down window. Tiles are divided into two parts: the surface and the drag bar.

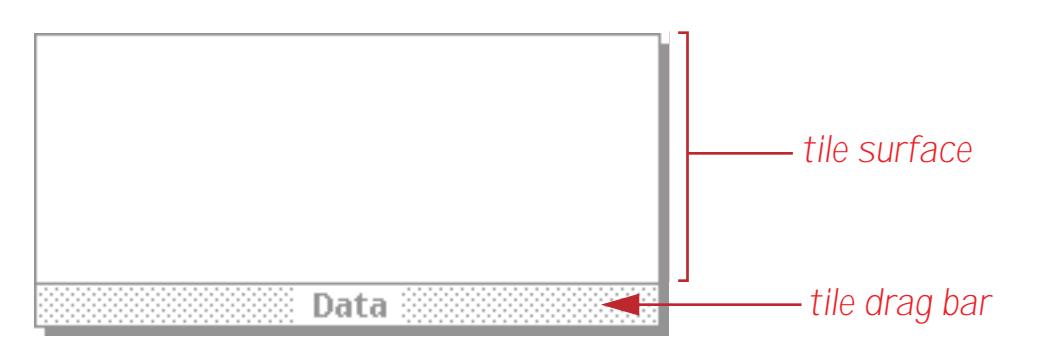

Unlike other graphic objects that can be manipulated by clicking anywhere in the object, a tile is only sensitive to clicks on its drag bar. To move a tile, press the mouse on the drag bar and drag the tile to the new position. To select a tile, click on the drag bar. When the tile is selected, four handles appear around the corners of the tile.

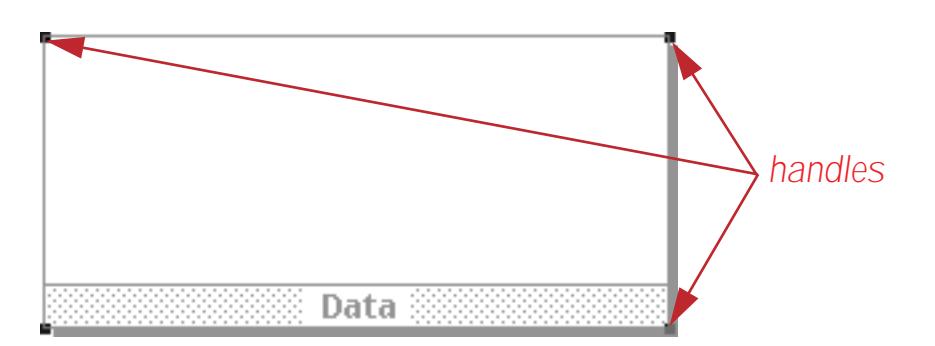

You can use these handles as grips to change the size of the tile (see ["Changing the Size of a Single Object" on](#page-597-0) [page 568](#page-597-0)). Tiles can also be moved or resized with the **Dimensions** command (see ["Viewing and Setting](#page-596-0) [Exact Object Dimensions" on page 567](#page-596-0)).

The surface of the tile is not sensitive to the mouse. In other words, clicking on the surface area does not select the tile, and you cannot move the tile by dragging on the surface.

## **Adding a View-As-List Header**

To add a header to your view-as-list form you'll need to add a second tile. Surprisingly enough this is called a **header tile**. There are two methods for creating this tile—you can create it from scratch or you can create it from a copy of the data tile.

To create a header tile from scratch start by selecting the **Tile** tool.

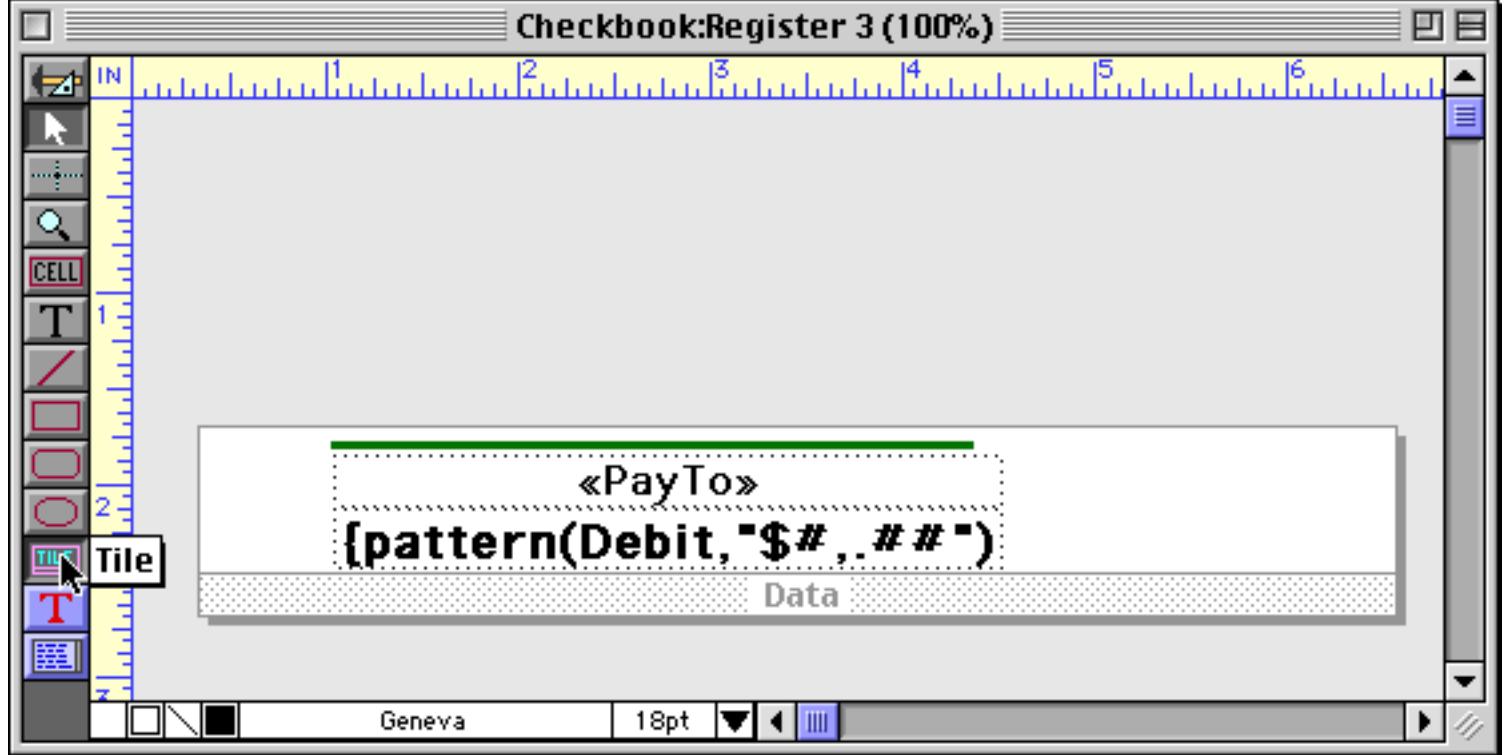

Now drag the mouse across the form where you want the tile to appear. The header tile does not have to line up with the data tile, although that can make it easier to visualize the final result.

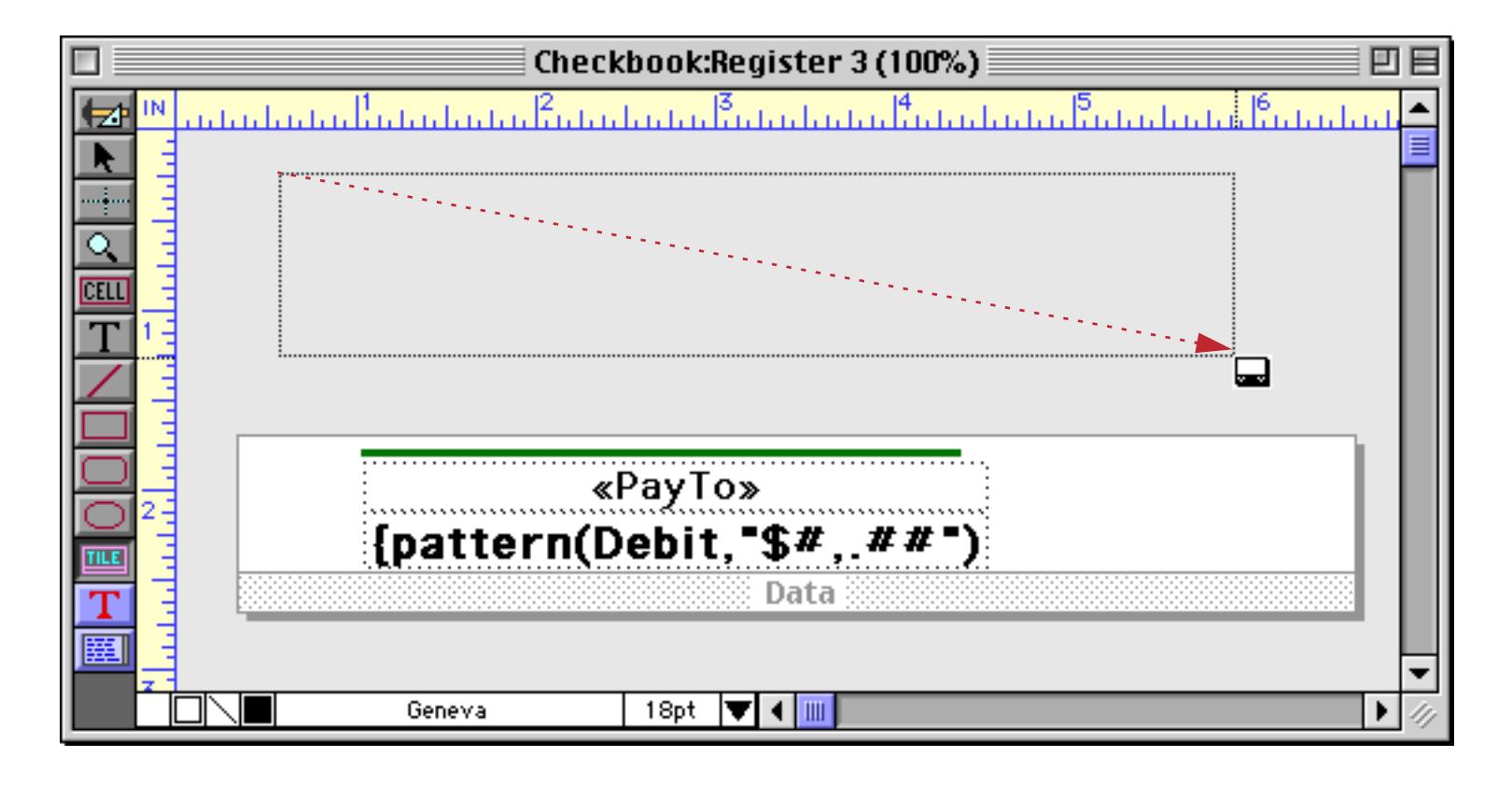

When you release the mouse a tile configuration dialog appears. This dialog allows you to select the type of tile you are creating.

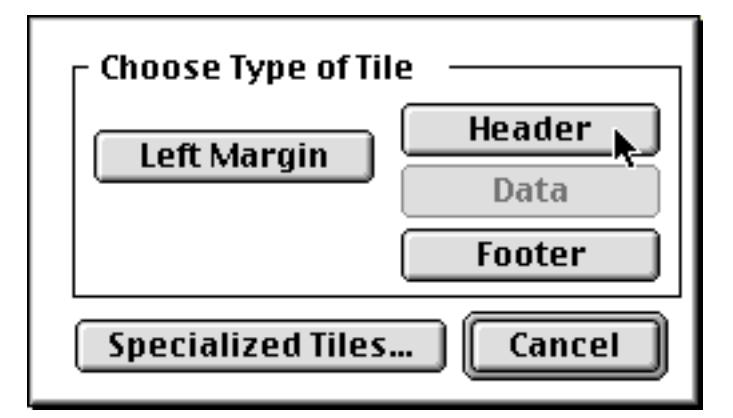

Press the **Header** button. When you press the button, Panorama creates the new tile.

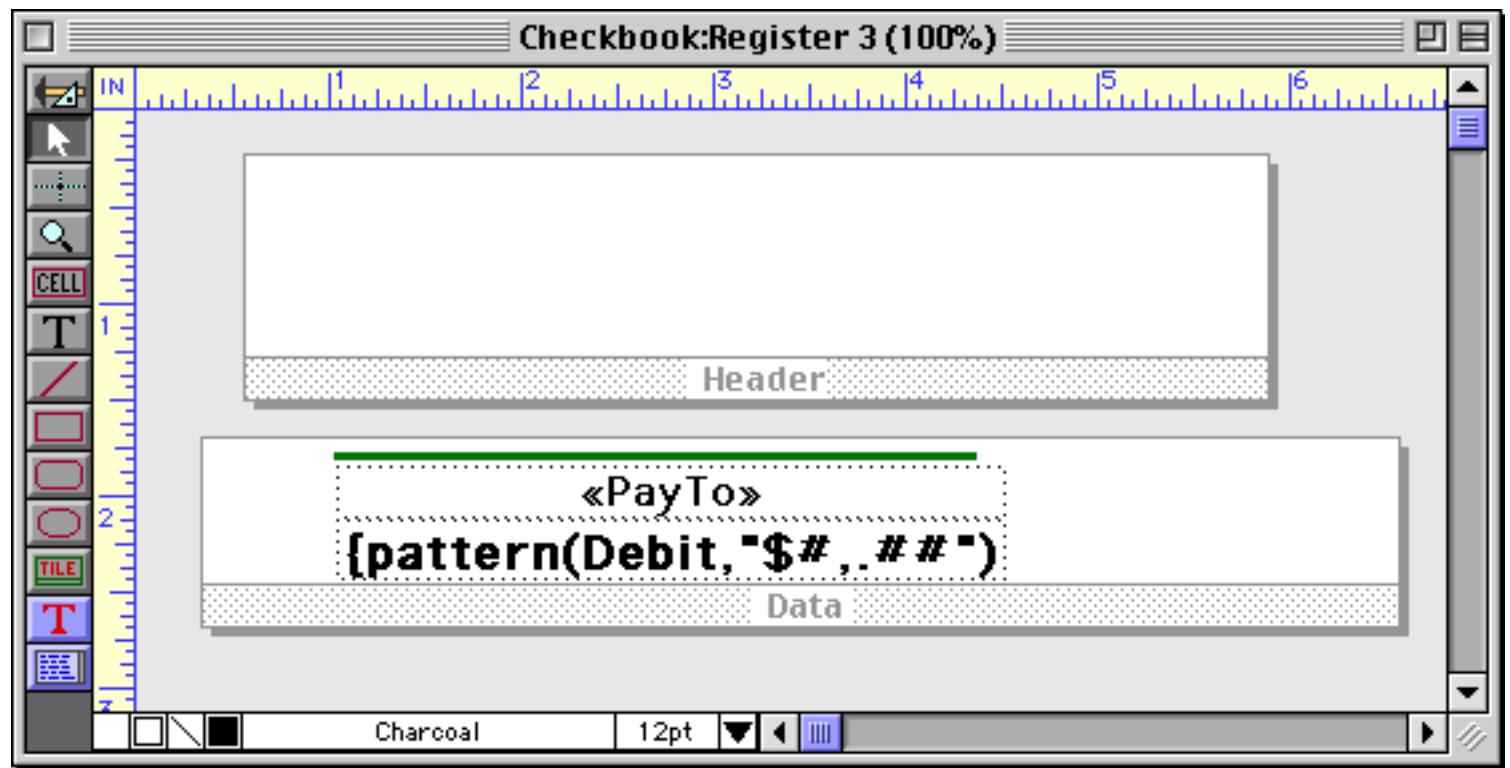

Now you should add any graphics and text that you want to appear on the header.

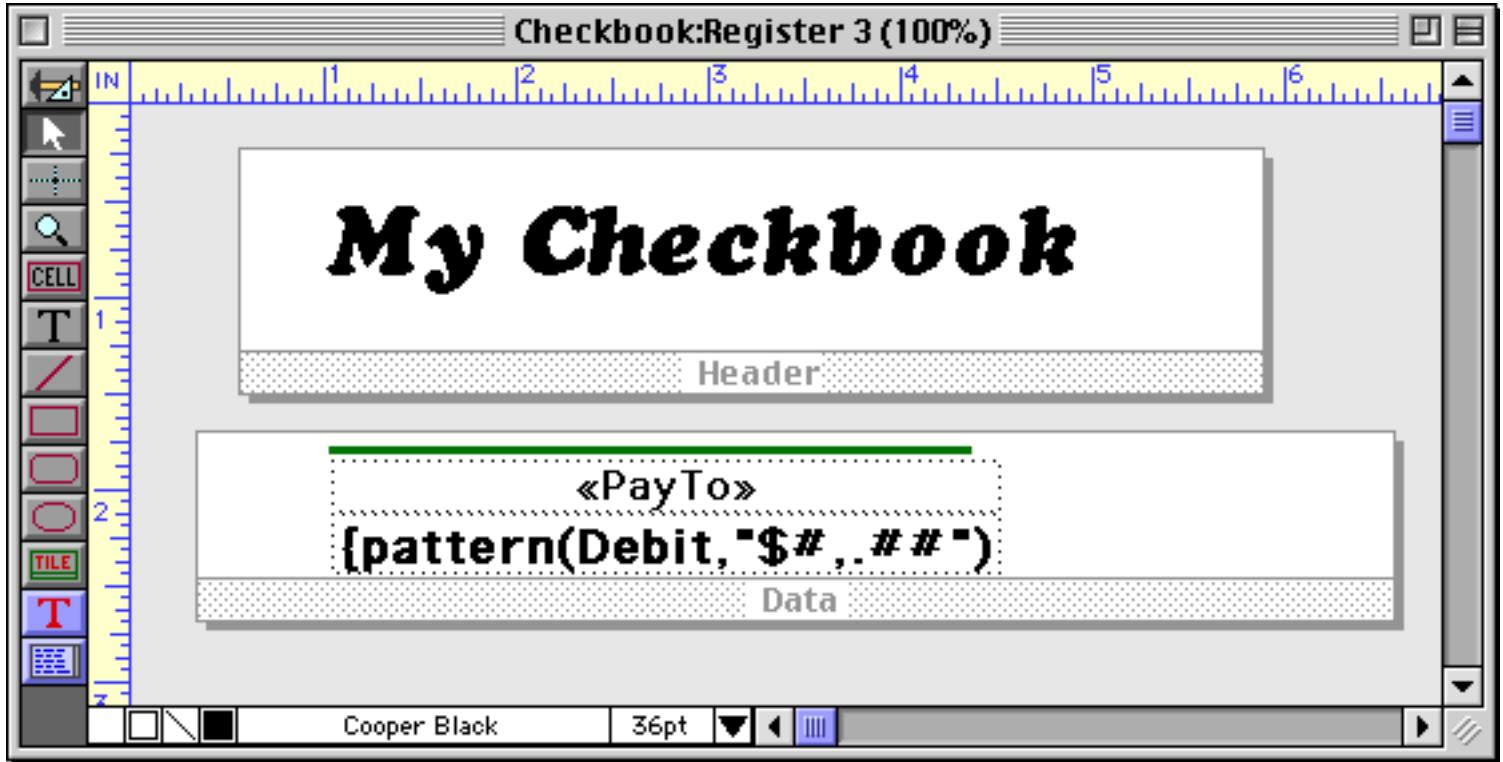

Switch to Data Access Mode to see the finished result.

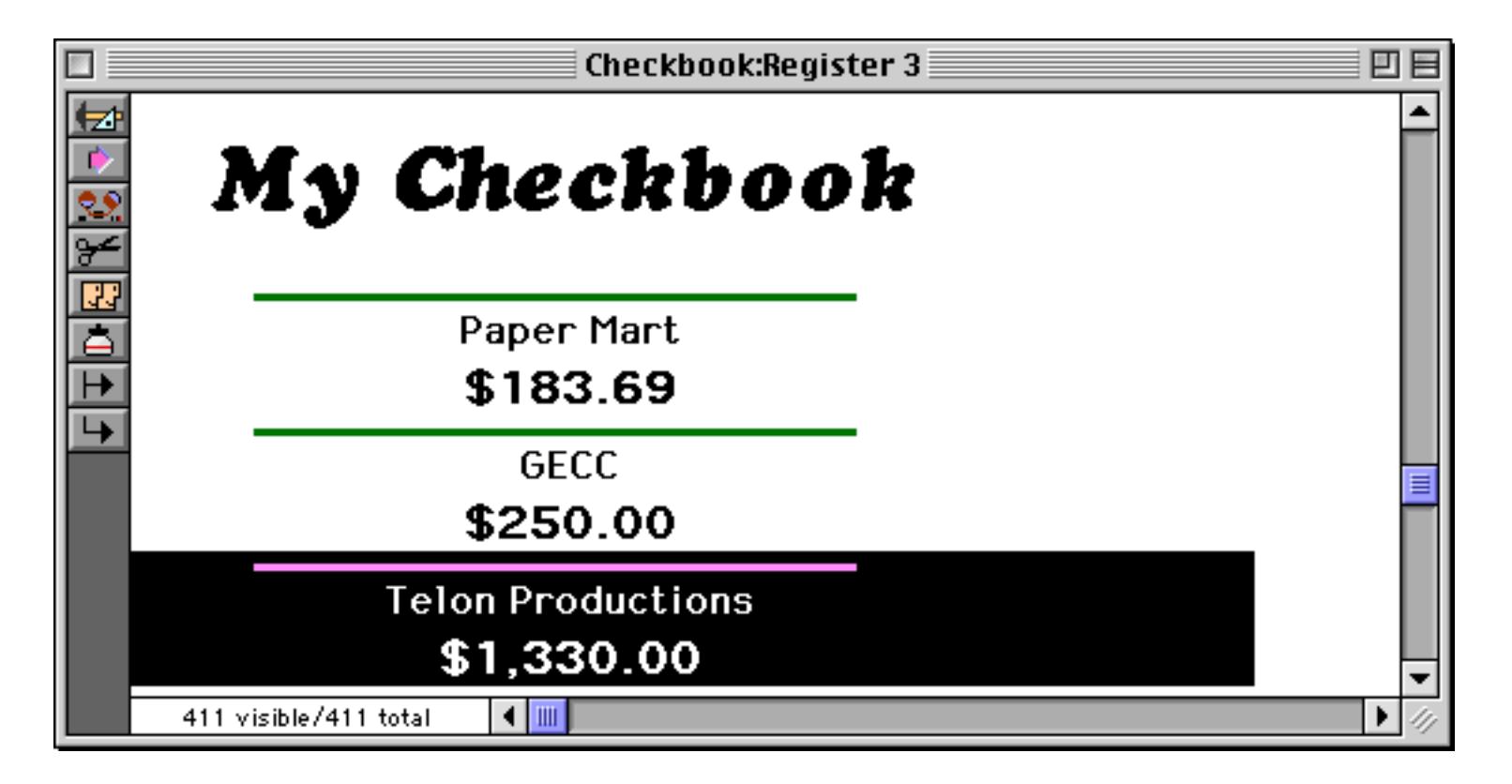

Now let's create a header tile by duplicating the data tile. Start with just the data tile.

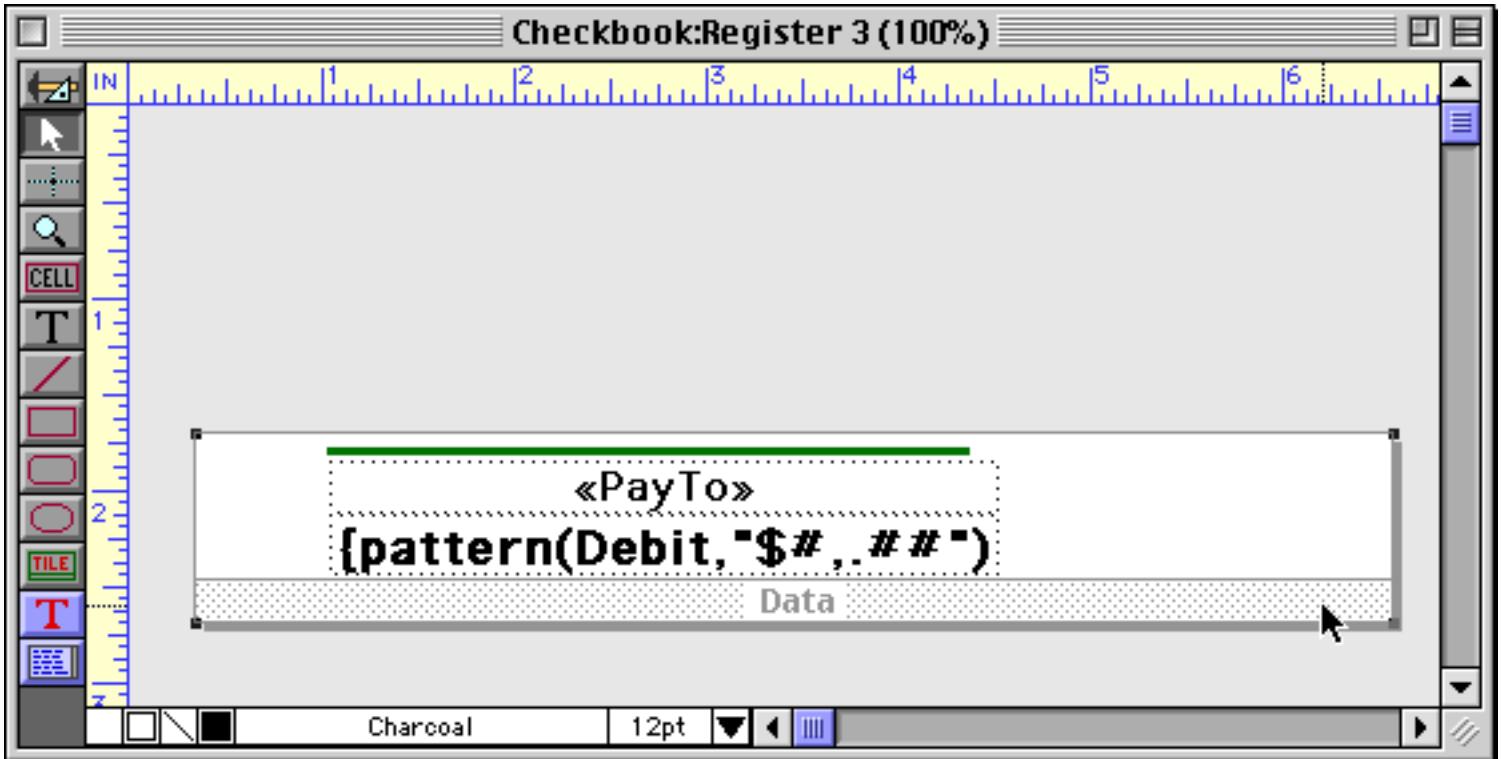

To duplicate the tile, hold down the **Option** key (Mac) or **Alt** key (Windows) and drag the tile (see ["Drag](#page-642-0) [Duplicating" on page 613\)](#page-642-0). You may also want to hold down the **Shift** key at the same time to make sure that the two tiles stay in perfect alignment.

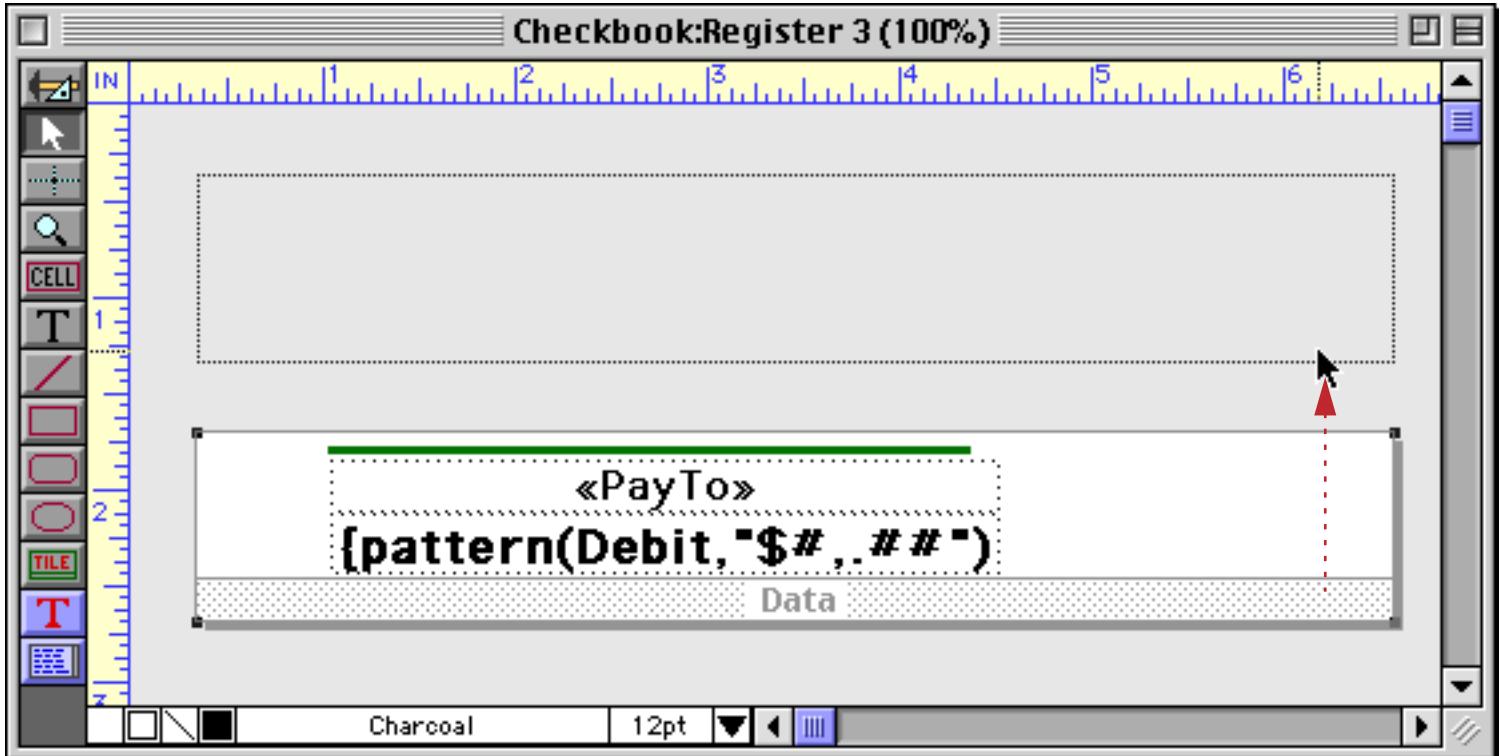

When you release the mouse your form will contain two data tiles.

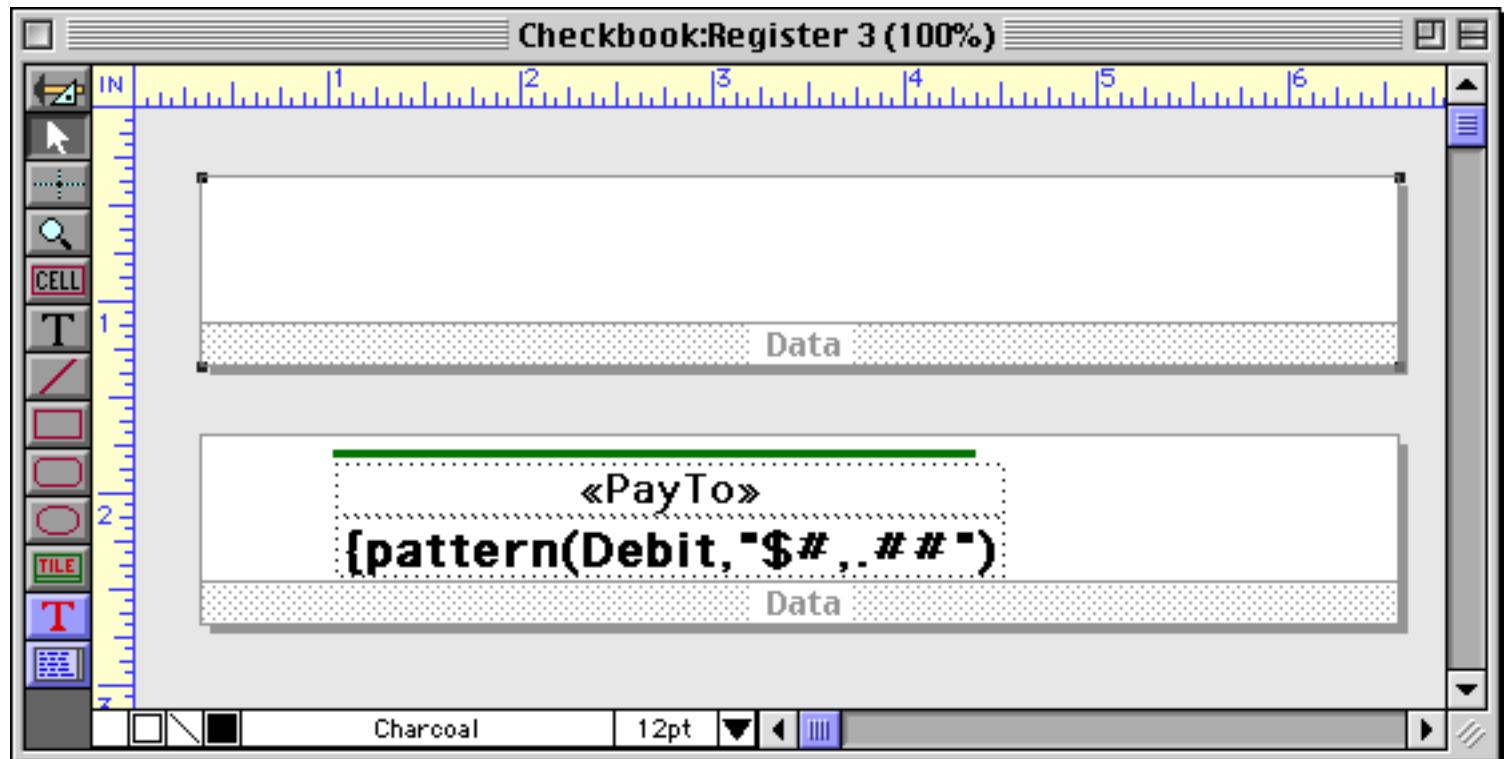

To transform the new data tile into a header tile, double click on the word **Data**.

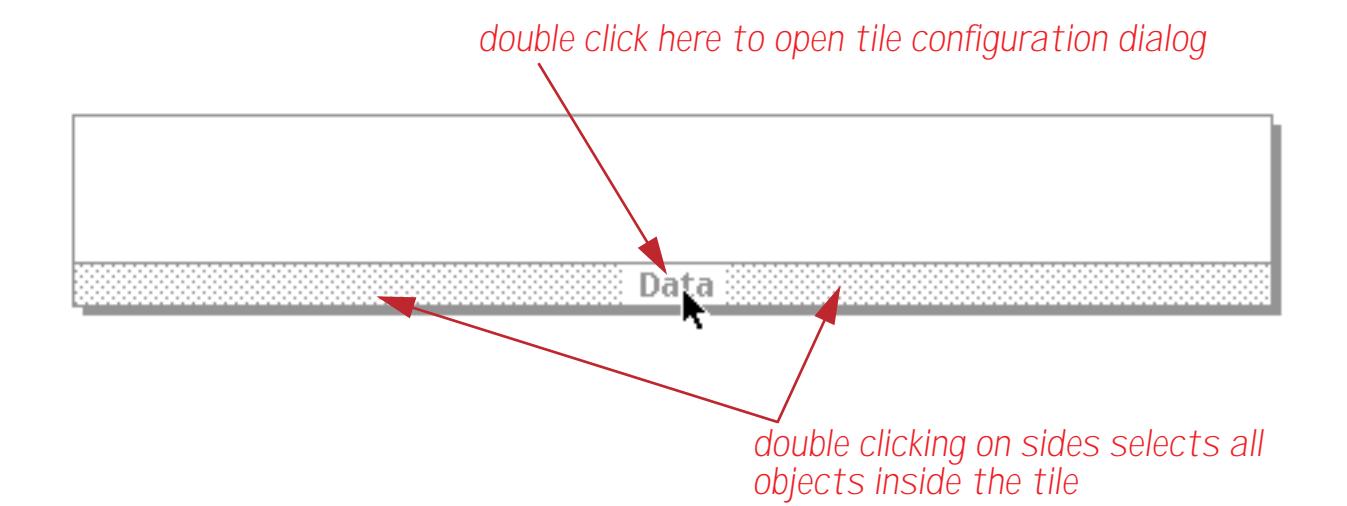

This opens the tile's configuration dialog.

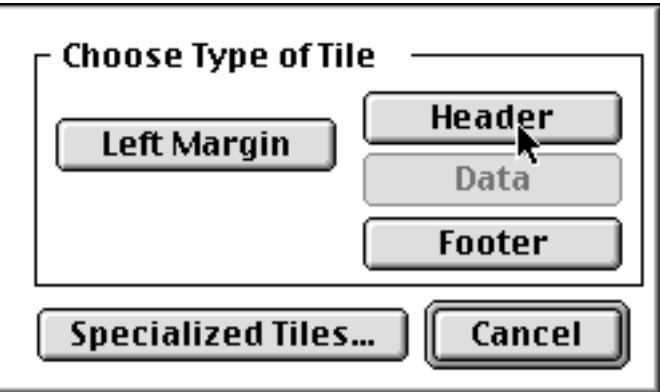

Press **Header** to convert the data tile into a header tile.

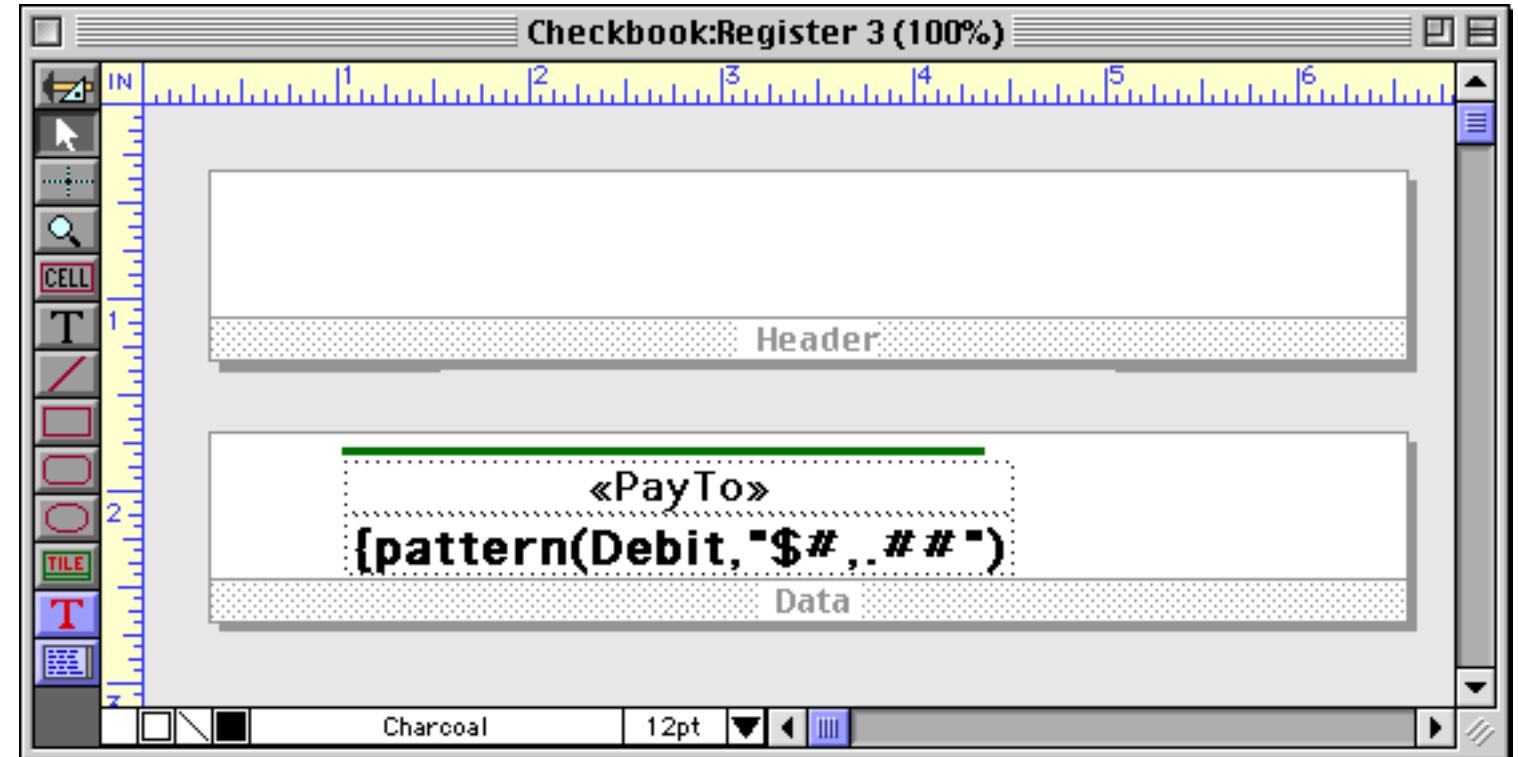

Voila! Now you can add any graphics and text you want to add to the header, and your form will be complete.

# <span id="page-960-0"></span>**Editable View-As-List Forms**

Adding data cells or Text Editor SuperObjects to the data tile makes it possible to edit the database using the view-as-list forms. The operation of each is a bit different.

Here is a view-as-list form designed with Data Cells for editing. To learn how to add data cells to your form see ["Working with Data Cell Objects" on page 685.](#page-714-0)

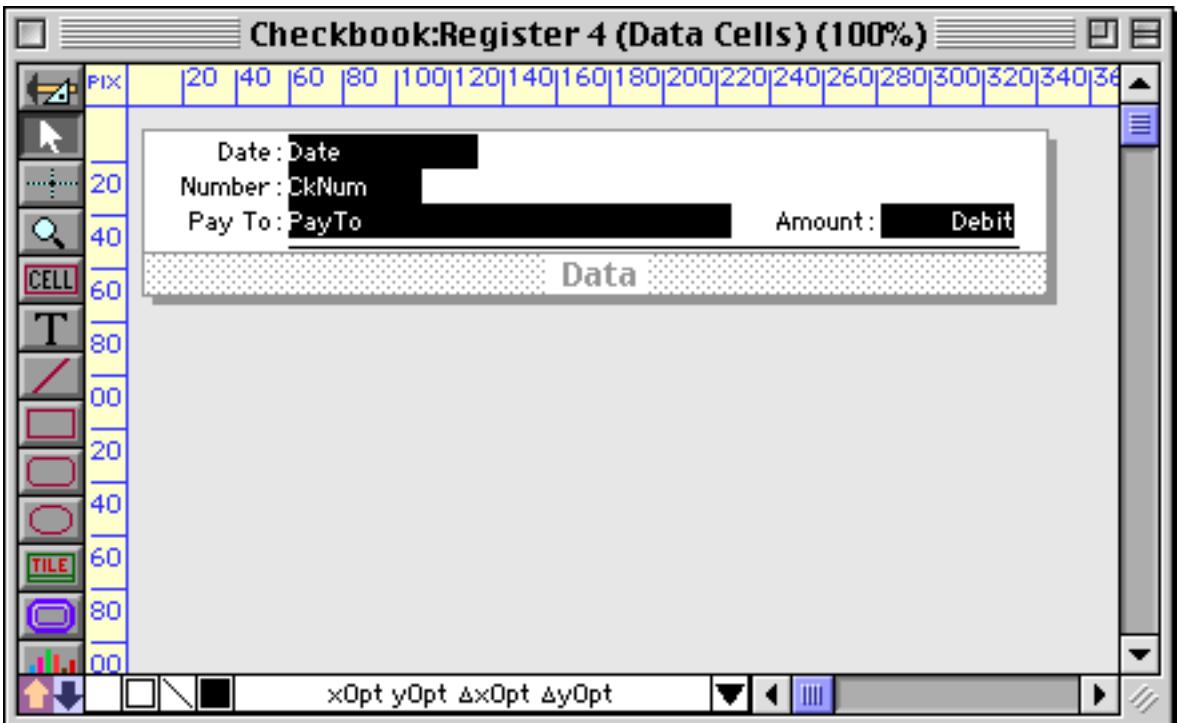

Switch to Data Access Mode to see the list view.

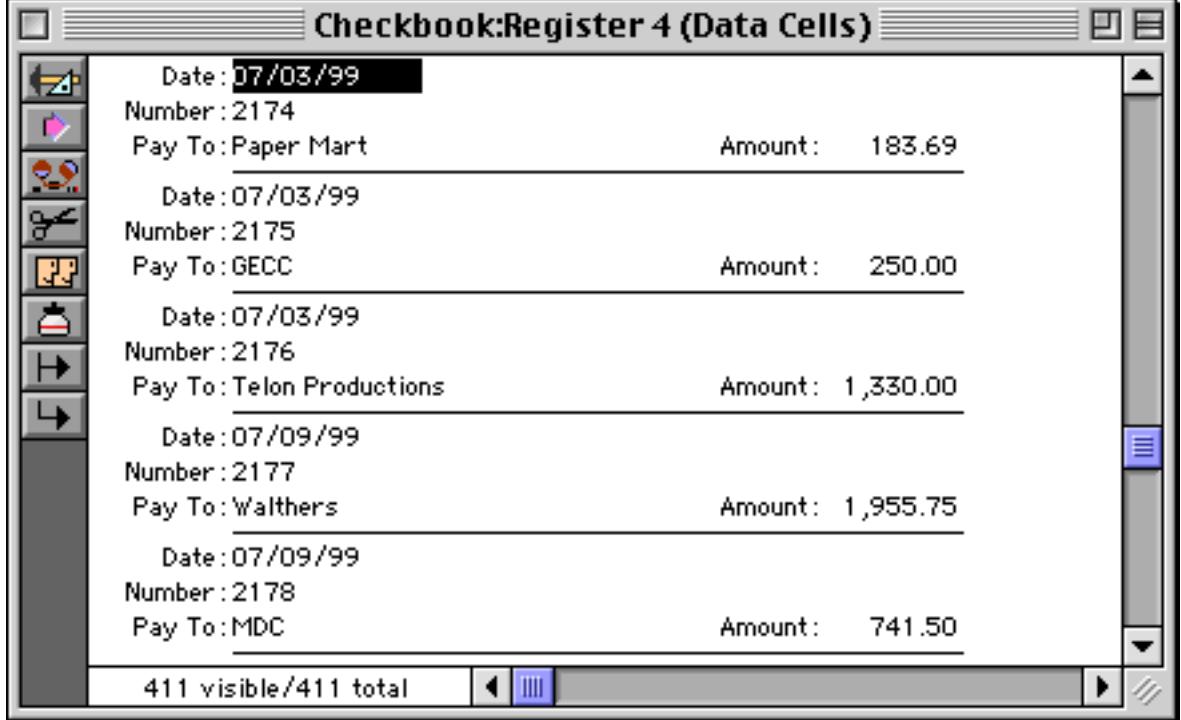

As you can see, when Data Cells are added to the form Panorama no longer highlights the entire record. Only the current cell itself is highlighted. You can click on any visible cell to highlight it.

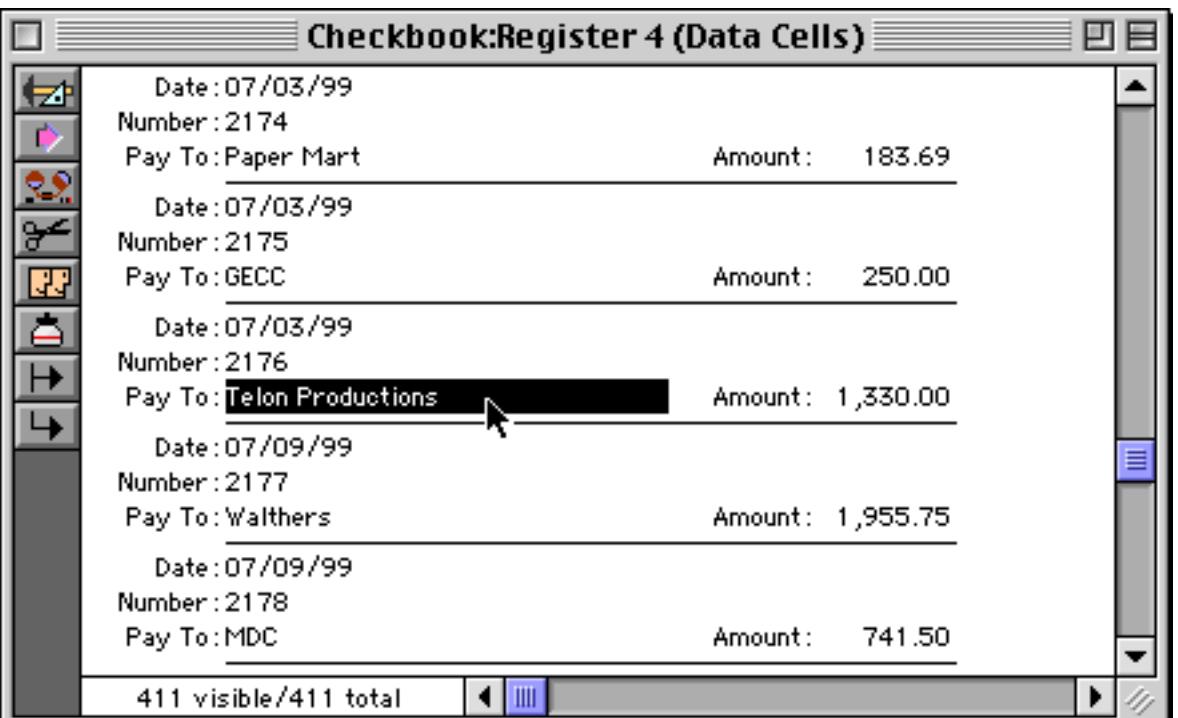

To edit a cell, double click on it. To learn more about editing within a cell see ["Editing Data Within a Cell" on](#page-405-0) [page 376](#page-405-0).

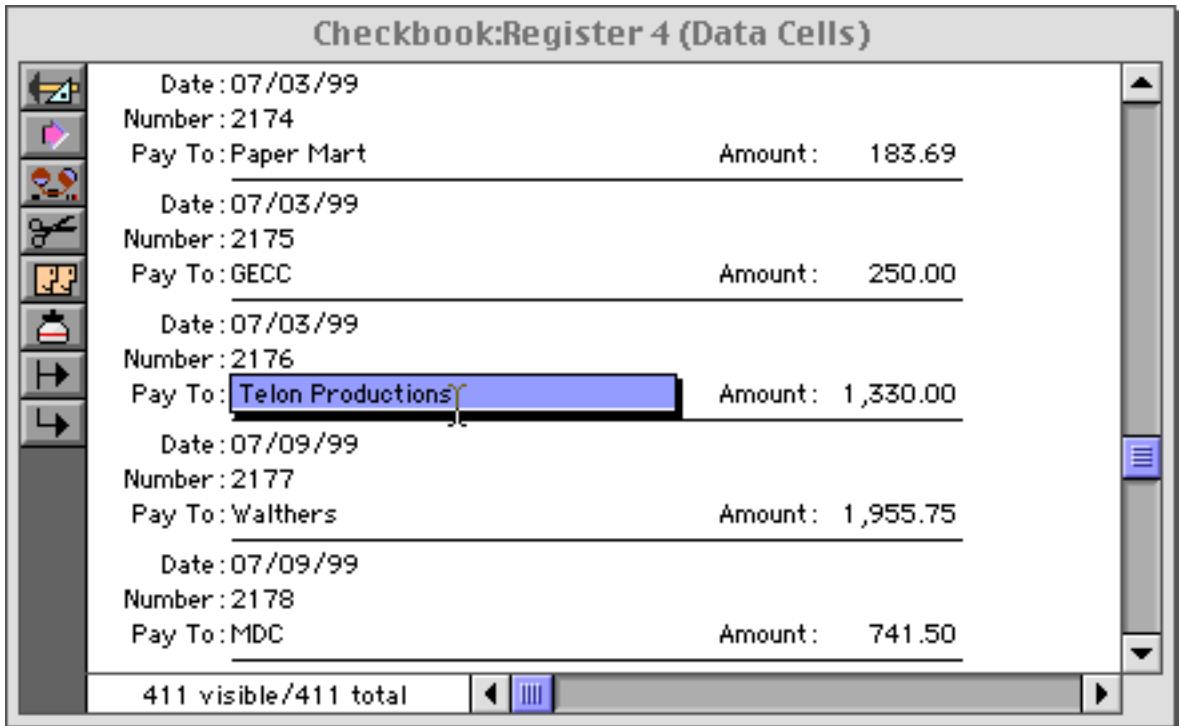

Here is a form created using Text Editor SuperObjects (see ["Text Editor SuperObject" on page 689](#page-718-0)).

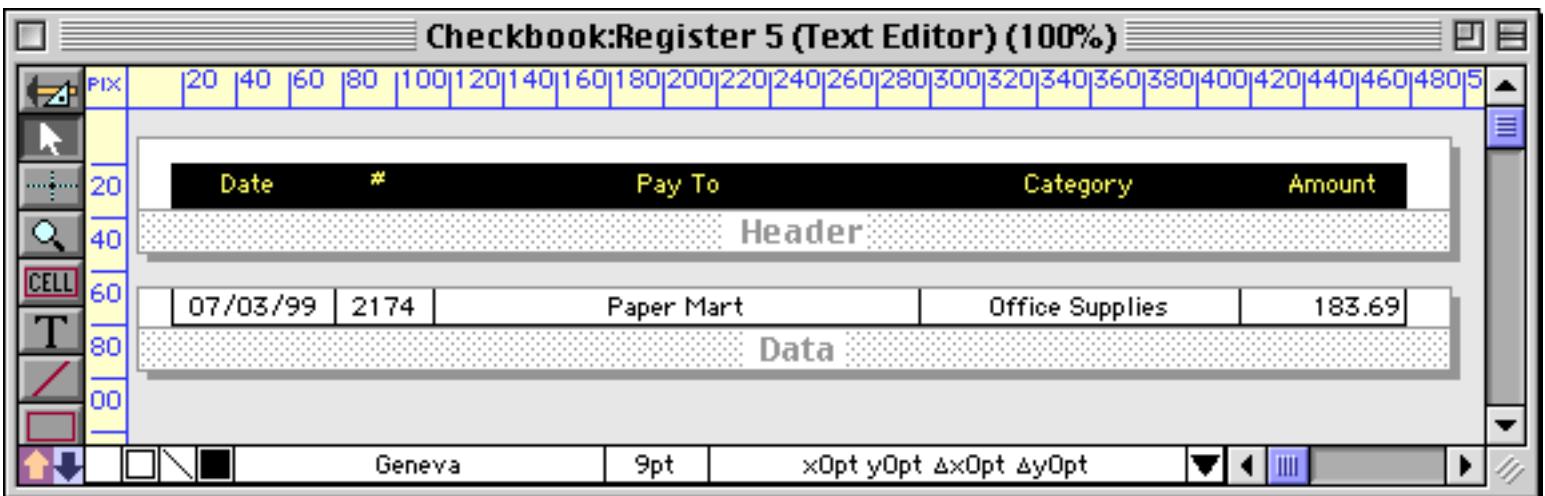

In this case, each object was created with borders on the left, bottom and right but not on the top. Here is an "exploded view" of these objects, along with the configuration dialog for one of the objects.

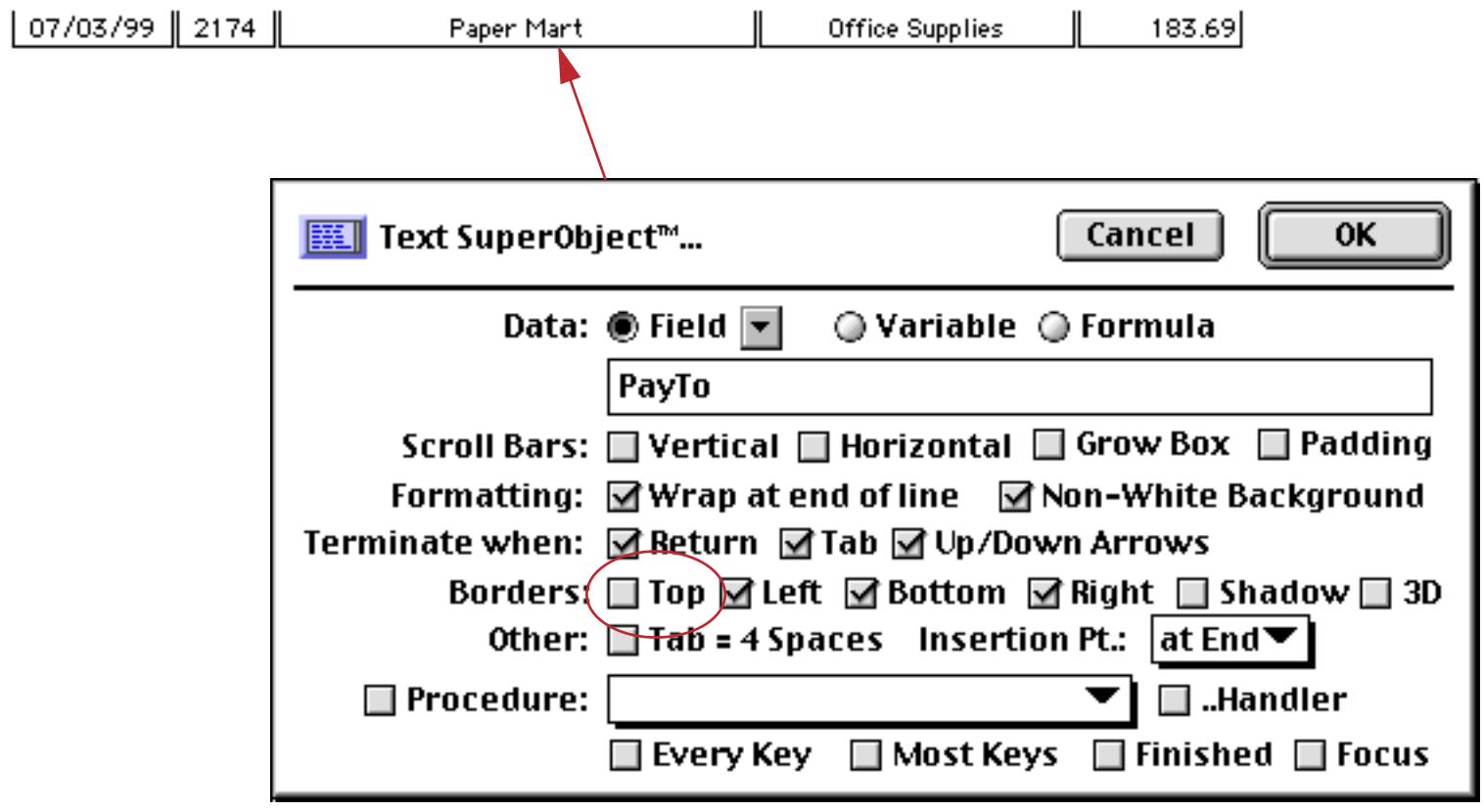

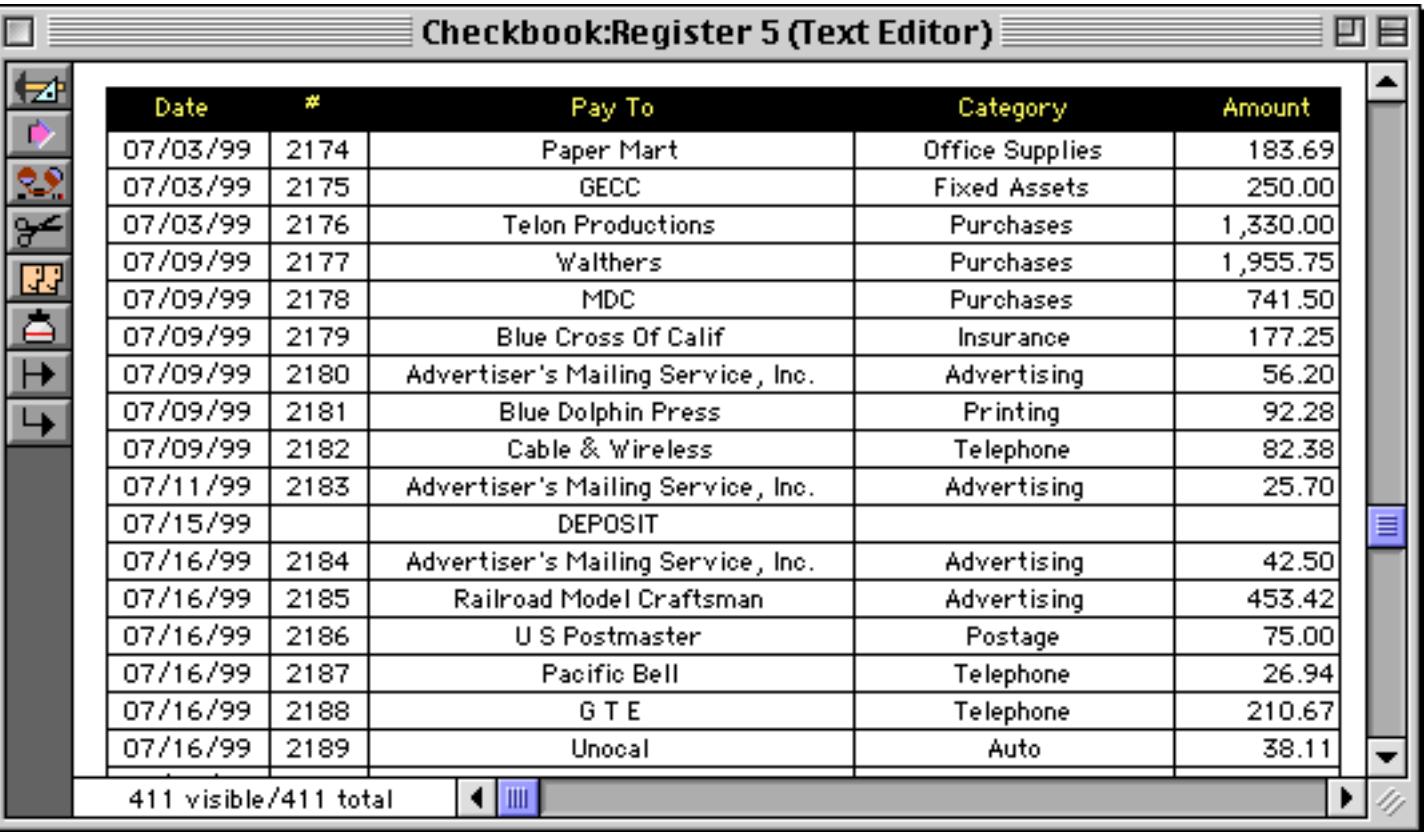

Switch to Data Access Mode to see the finished result.

As you can see, one potential disadvantage of this technique is that nothing is highlighted, so it is very difficult to see which record is current. (If you need to be able to tell which record is highlighted, use Data Cells.) To edit a particular item just click on it.

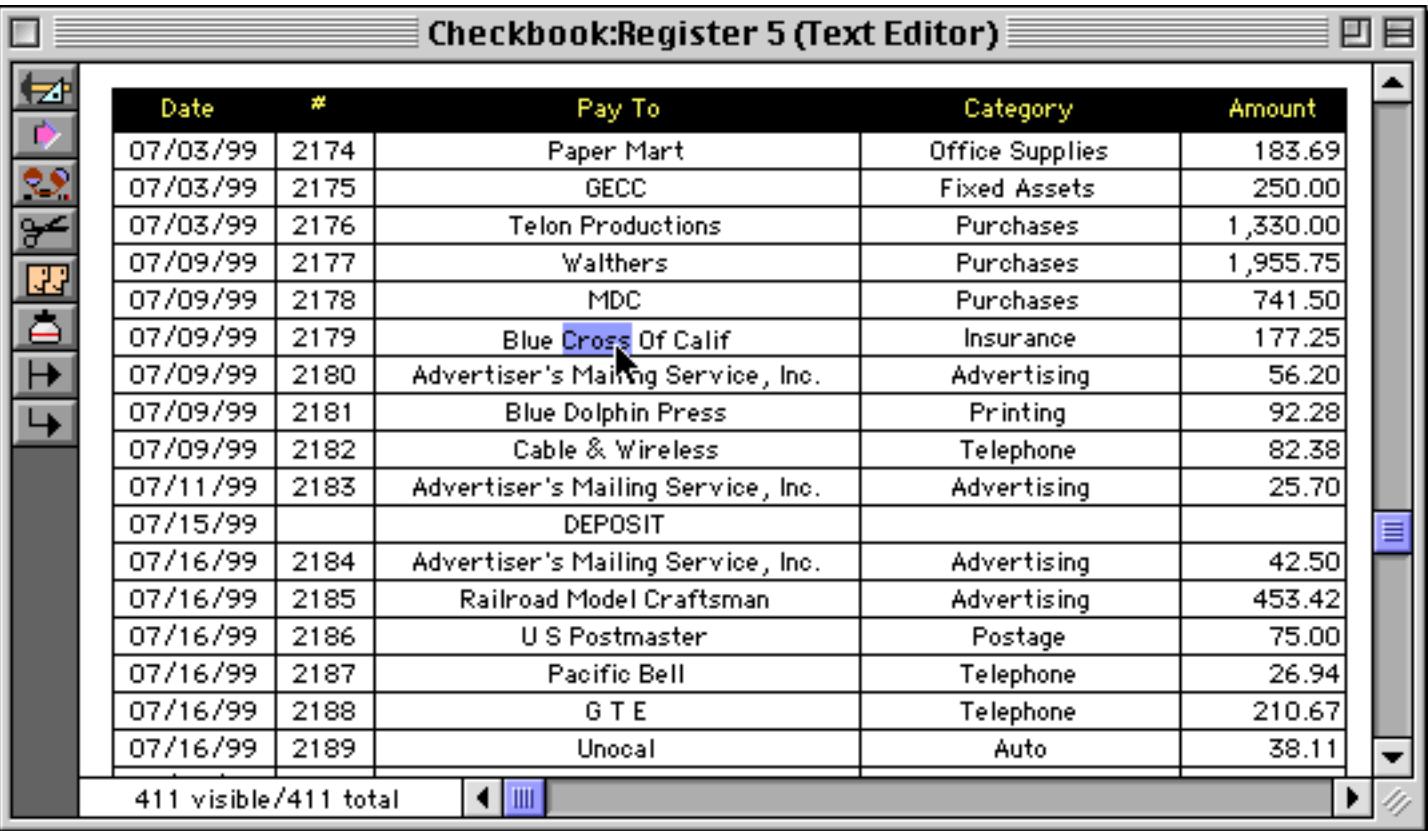

You might be tempted to try placing a Text Editor SuperObject or Data Cell onto the header tile, like this.

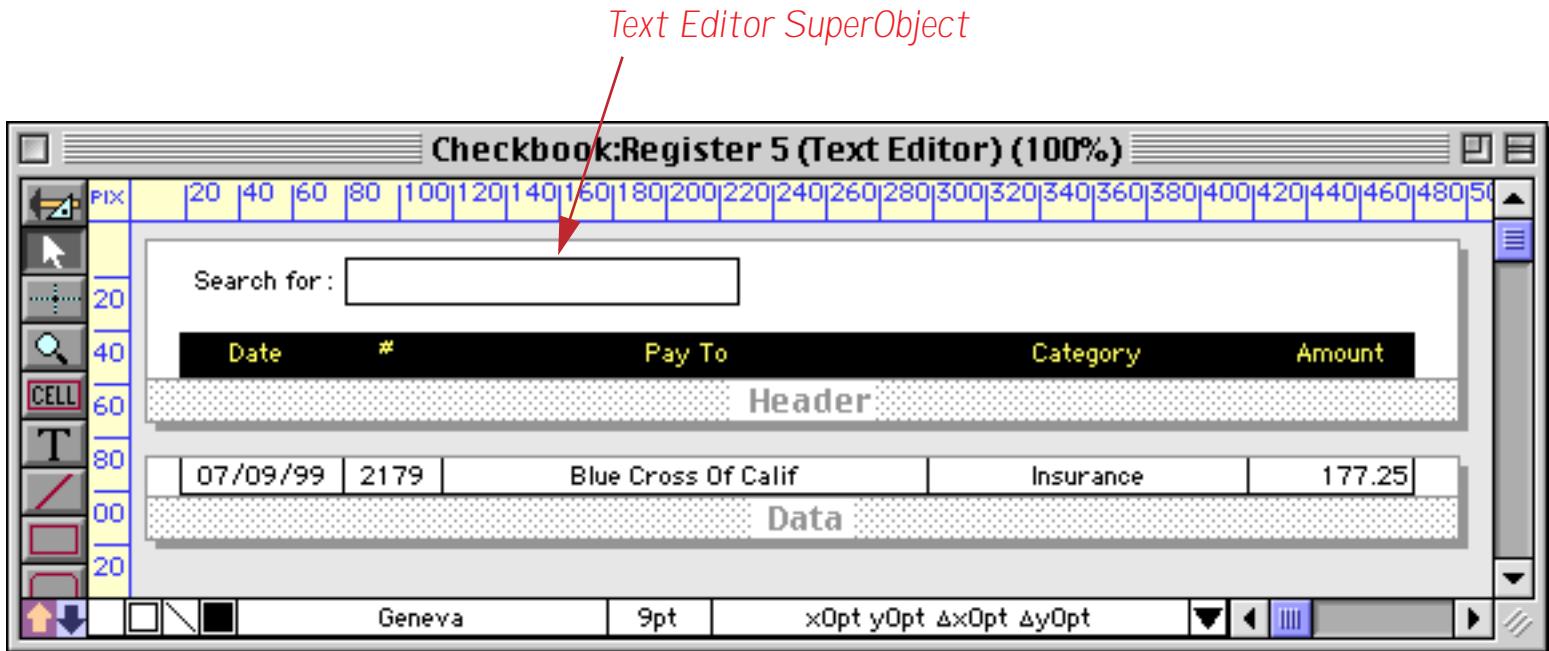

Unfortunately, this does not work correctly. When you attempt to edit the text, the edited text appears in the wrong position, something like this.

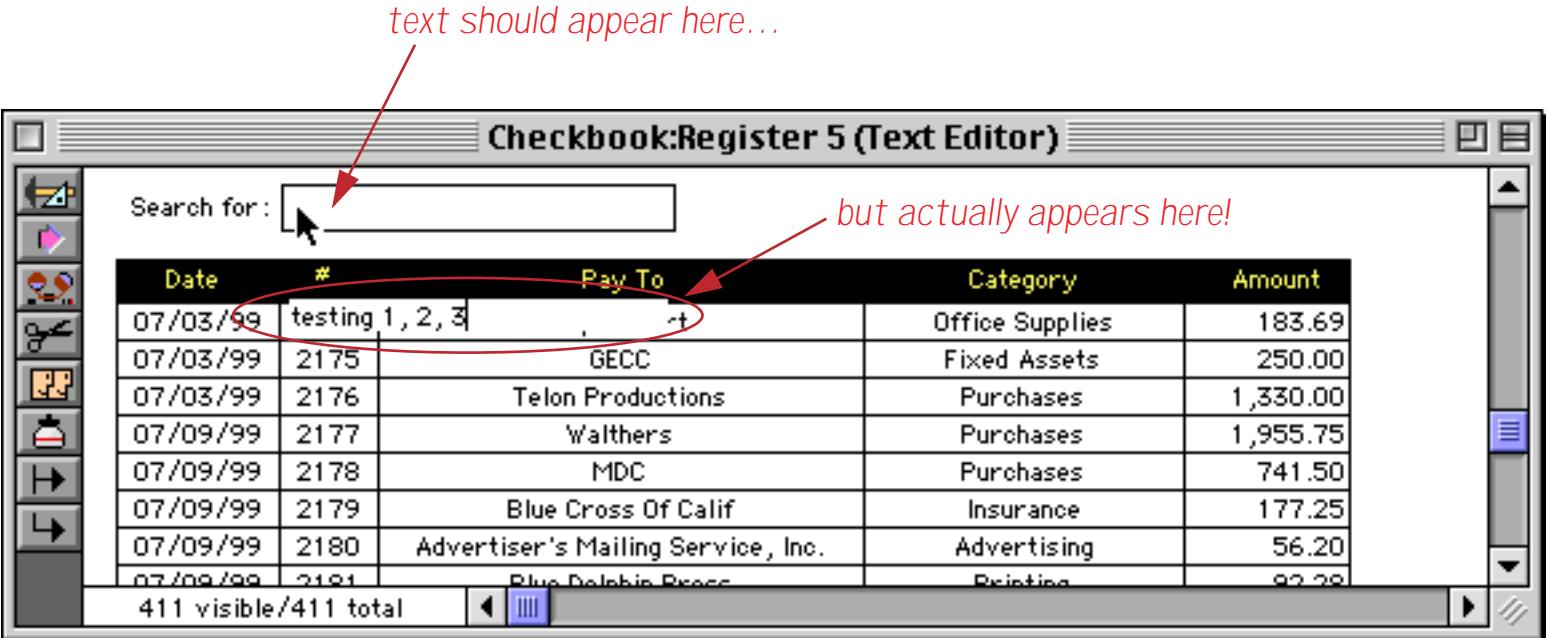

This problem may be corrected in a future version of Panorama, but for now you can only edit text within the data tile.

# **View-As-List Background Colors**

A tile's surface is normally white. However, it is possible to change the color of the tile surface to any color in Panorama's color palette. To change the color, start by clicking on the tile's drag bar to select it (see ["Working](#page-955-0) [with Tiles" on page 926\)](#page-955-0).

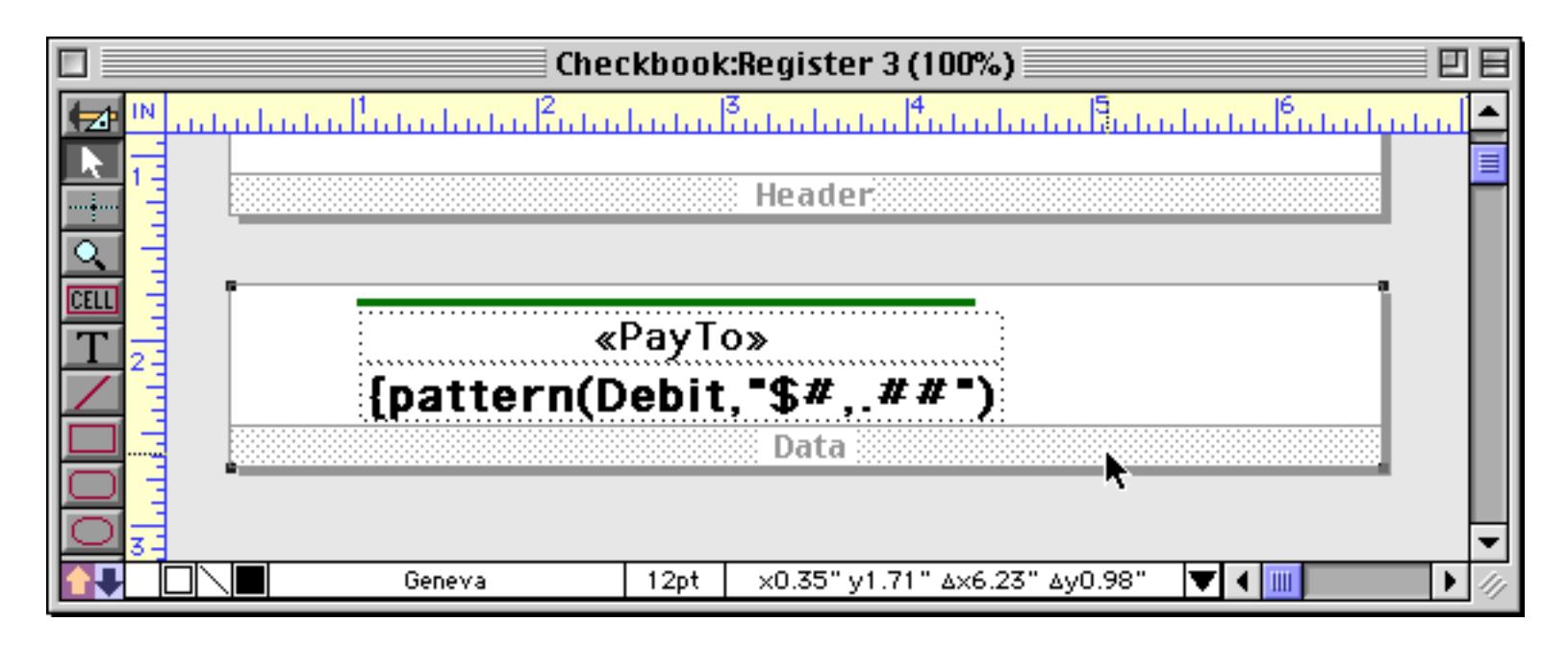

Once the tile is selected you can select a new color from the Graphic Control Strip (see ["Color" on page 580\)](#page-609-0). You can choose any color you want, but usually the lighter grays and pastels work best.

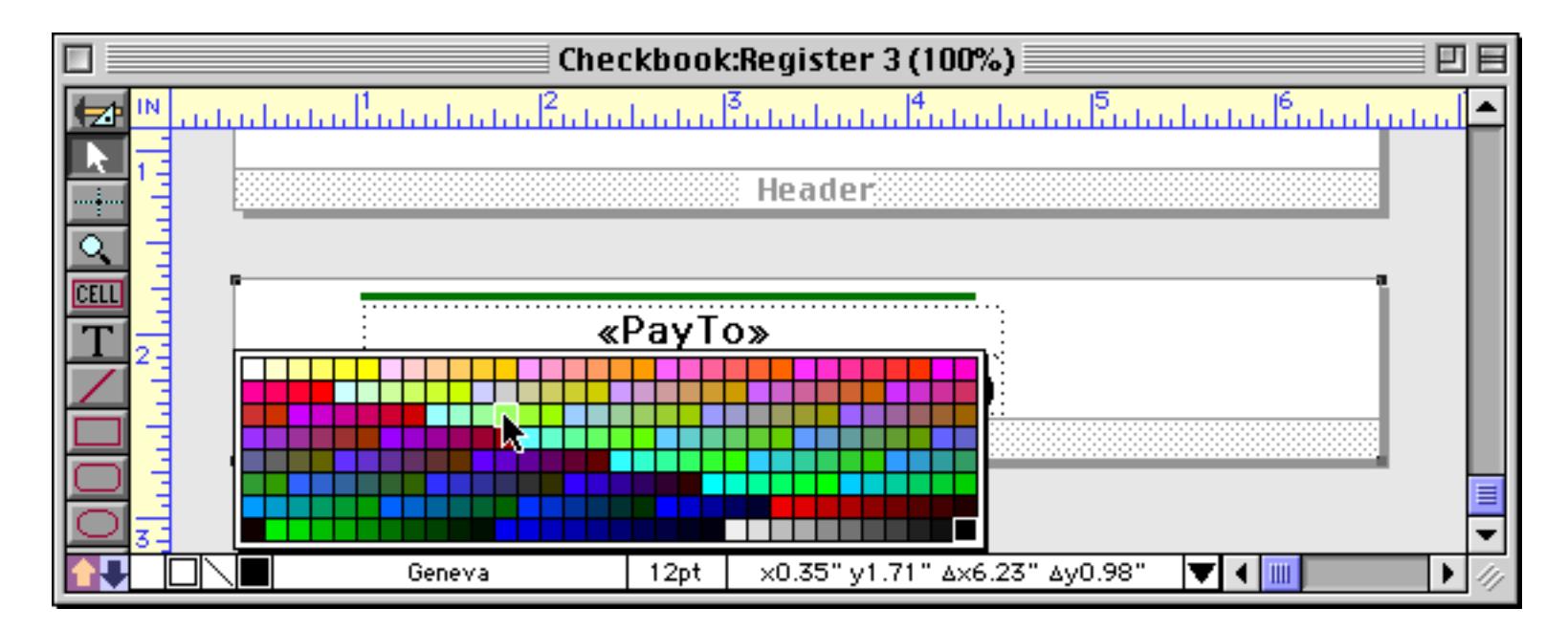

When you release the mouse the tile's surface changes to the new color. By the way, if you want to change the tile's surface back to white, select black (the color in the far bottom right).

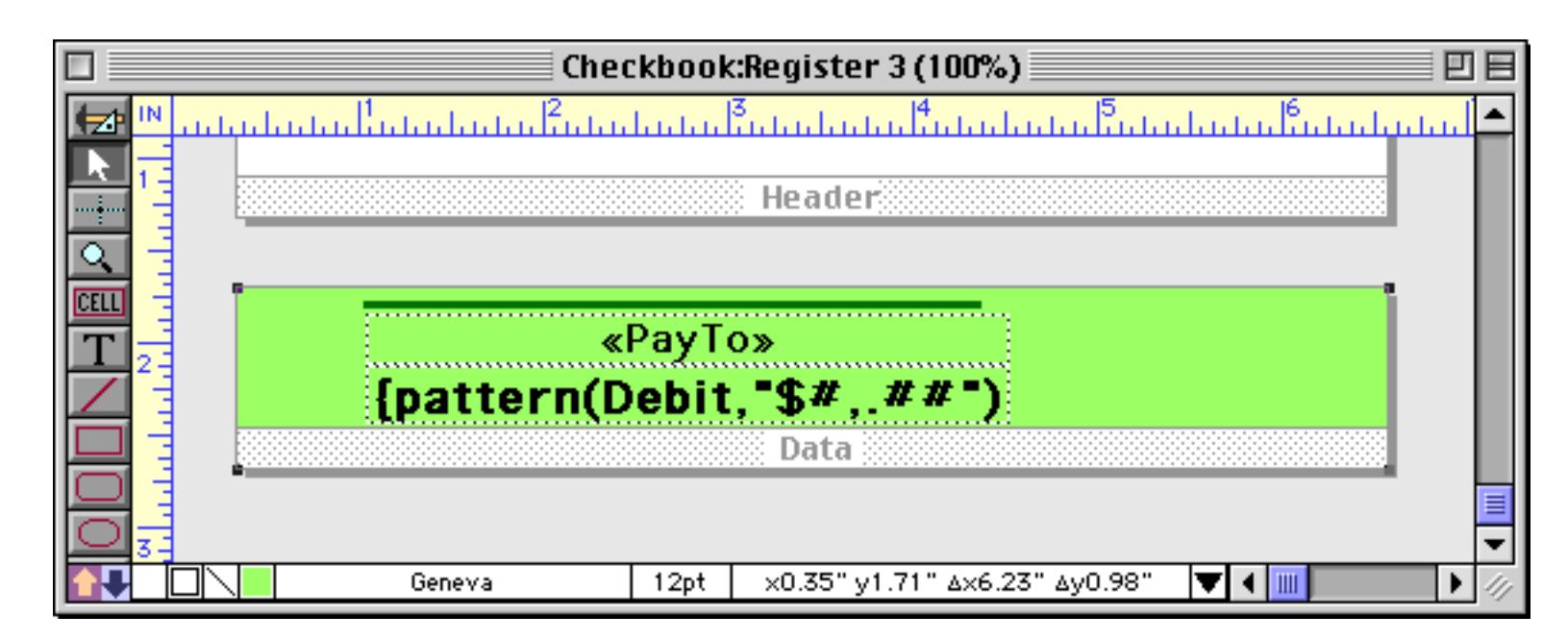

Colored tiles work well with Text Editor SuperObjects. Here's an example.

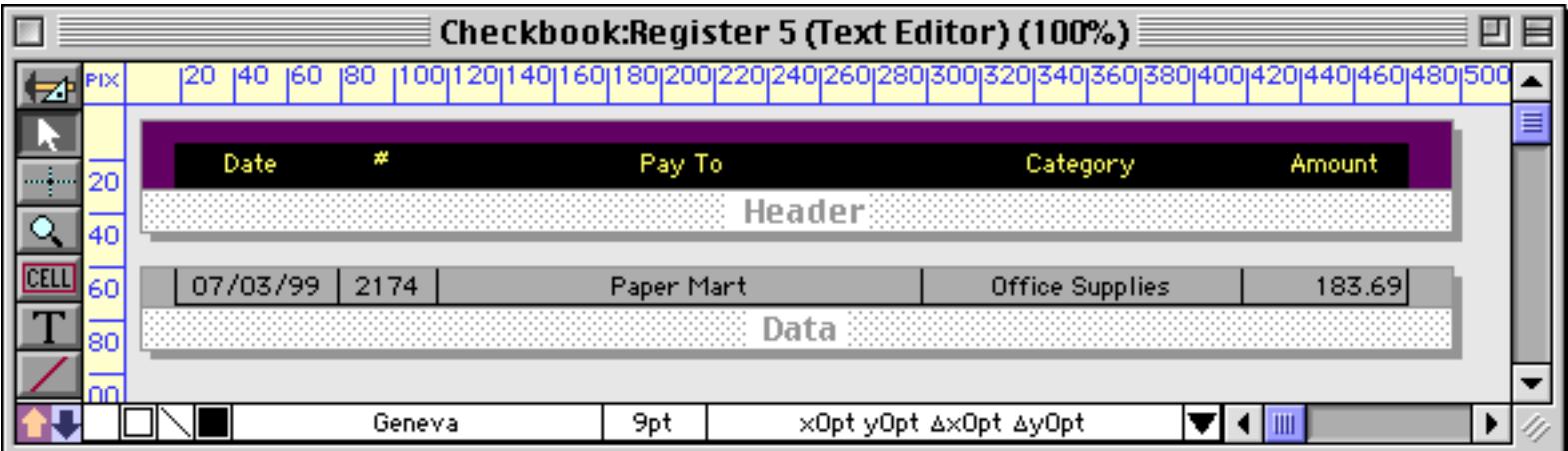

Here's the same form in Data Access Mode.

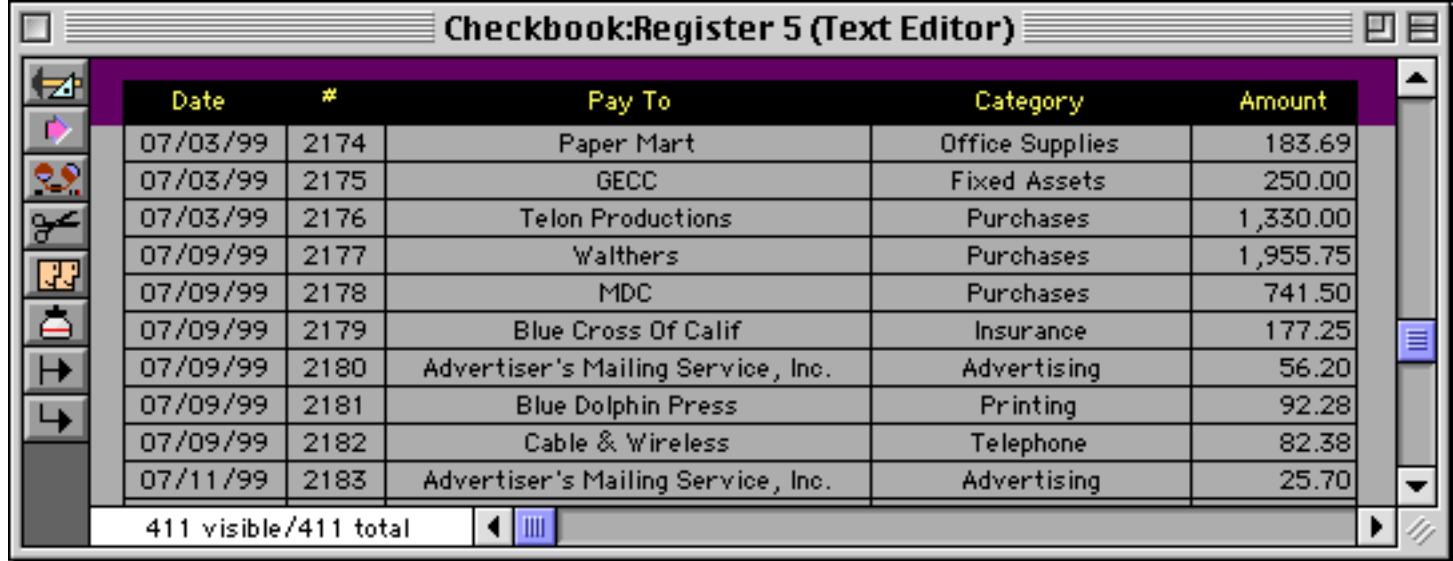

When you click on an item to edit it, the entire area turns white (be sure you have selected the Non-White Background option, see ["Text Editor Options" on page 692\)](#page-721-0).

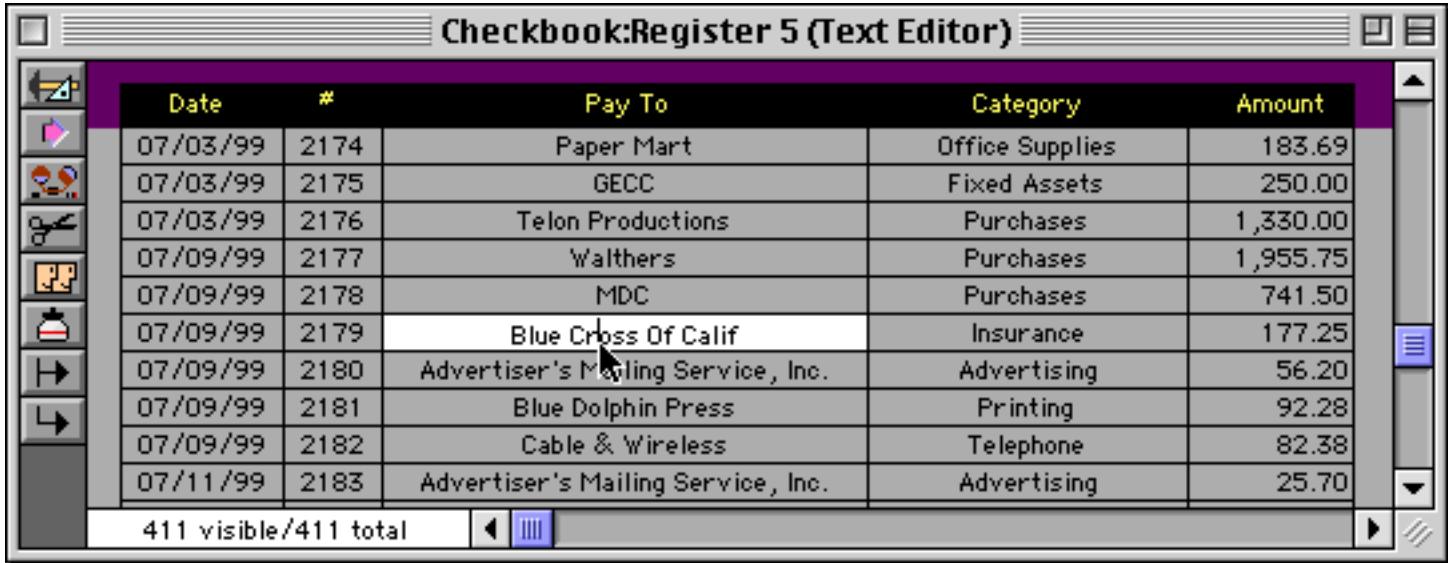

Colored tiles can also work with Data Cells.

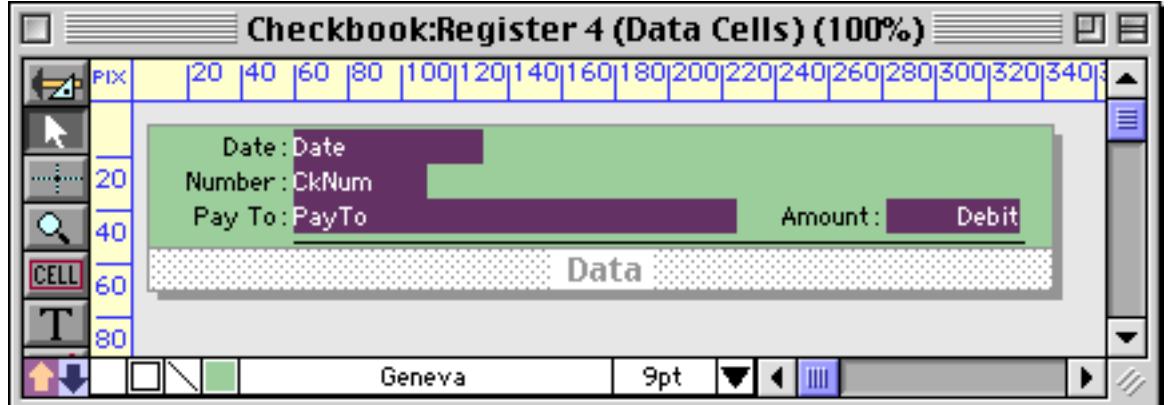

Here's what this form looks like in Data Access Mode.

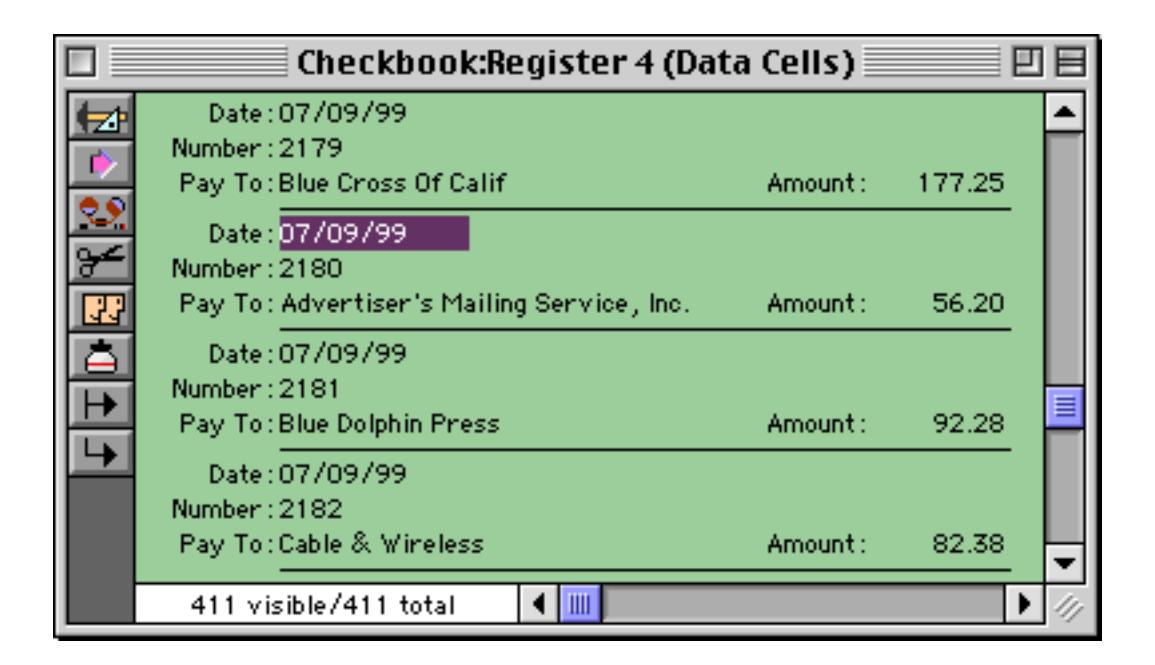

## <span id="page-968-0"></span>**Buttons on a View-As-List Form**

You can place any kind of button on either the data tile or header tile of a view-as-list form — push buttons, data buttons, pop-up menus etc. Data buttons that are placed on the data tile should be linked to fields. Data buttons that are placed on the header tile should be linked to variables (see ["Variables" on page 1221](#page-1252-0) and ["Variables" on page 1369](#page-1400-0)).

# <span id="page-969-1"></span><span id="page-969-0"></span>**Elastic Forms**

Elastic Forms is a feature that allows a form to adjust intelligently when the window containing the form is resized or zoomed. When the form is designed, you decide how the individual elements will expand or shift as the form changes size. Here's an example of a typical form.

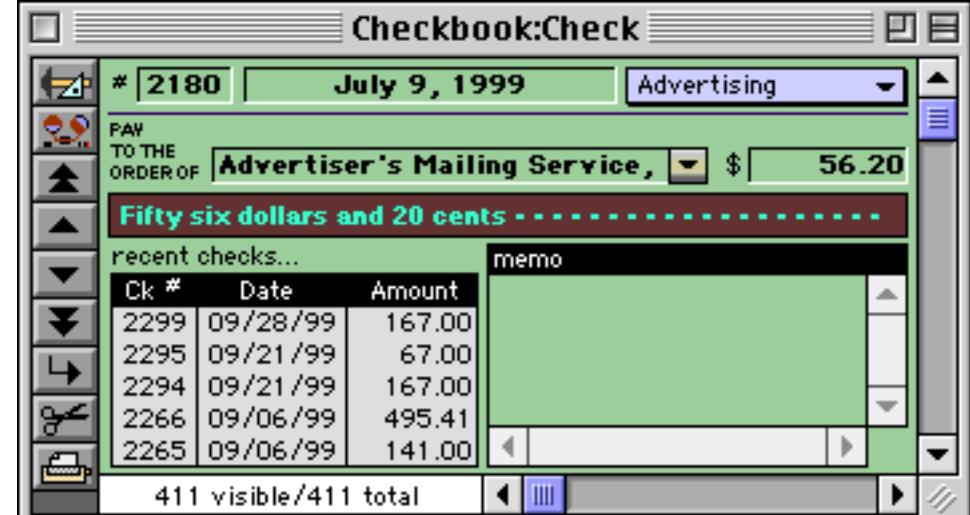

If the window containing an ordinary form is resized, the form remains the same, in this case leaving a large blank area.

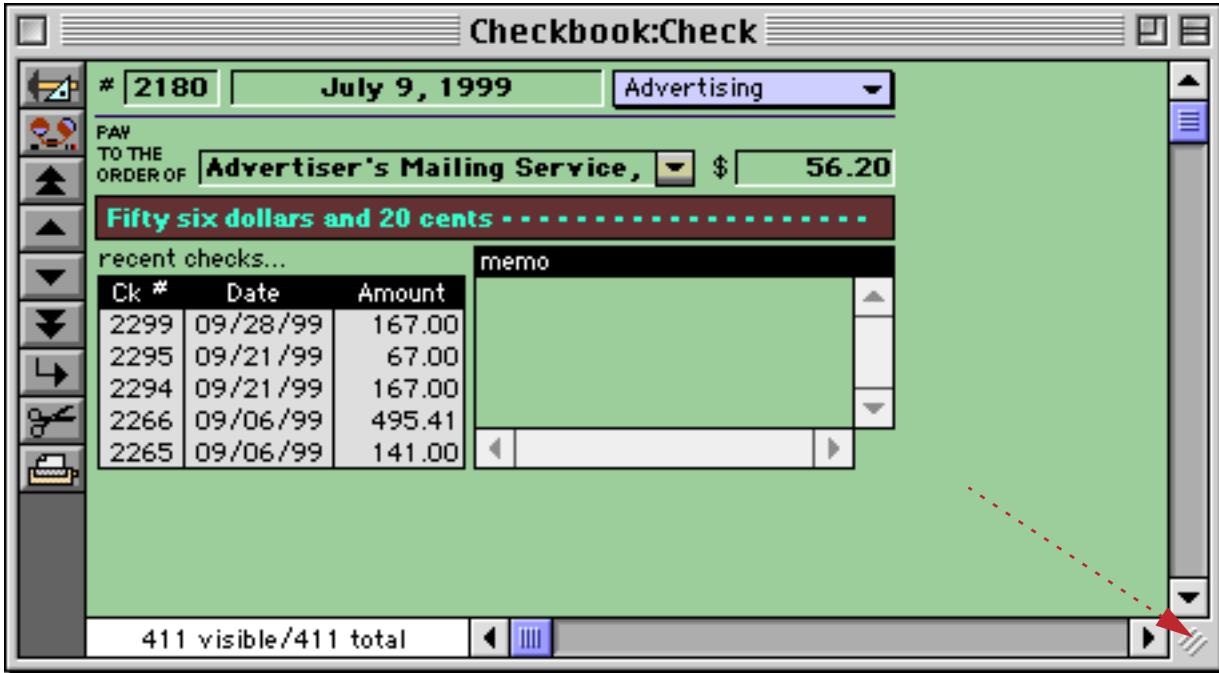

However, if the form is elastic the objects within the form will adjust themselves to the new size.

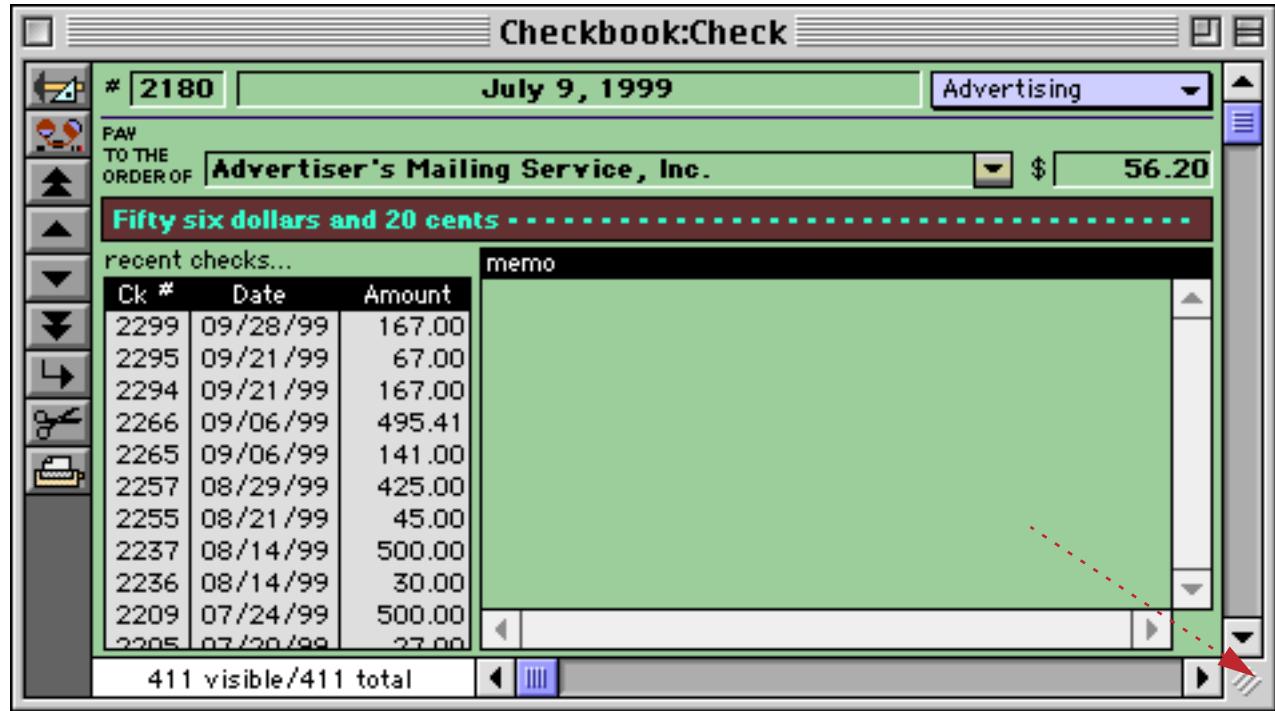

The best part is that once you learn how, you can turn almost any form into an elastic form in just a couple of minutes!

# **Theory of Elastic Forms**

The basic theory of elastic forms is simple. The form is divided into four quadrants, like this.

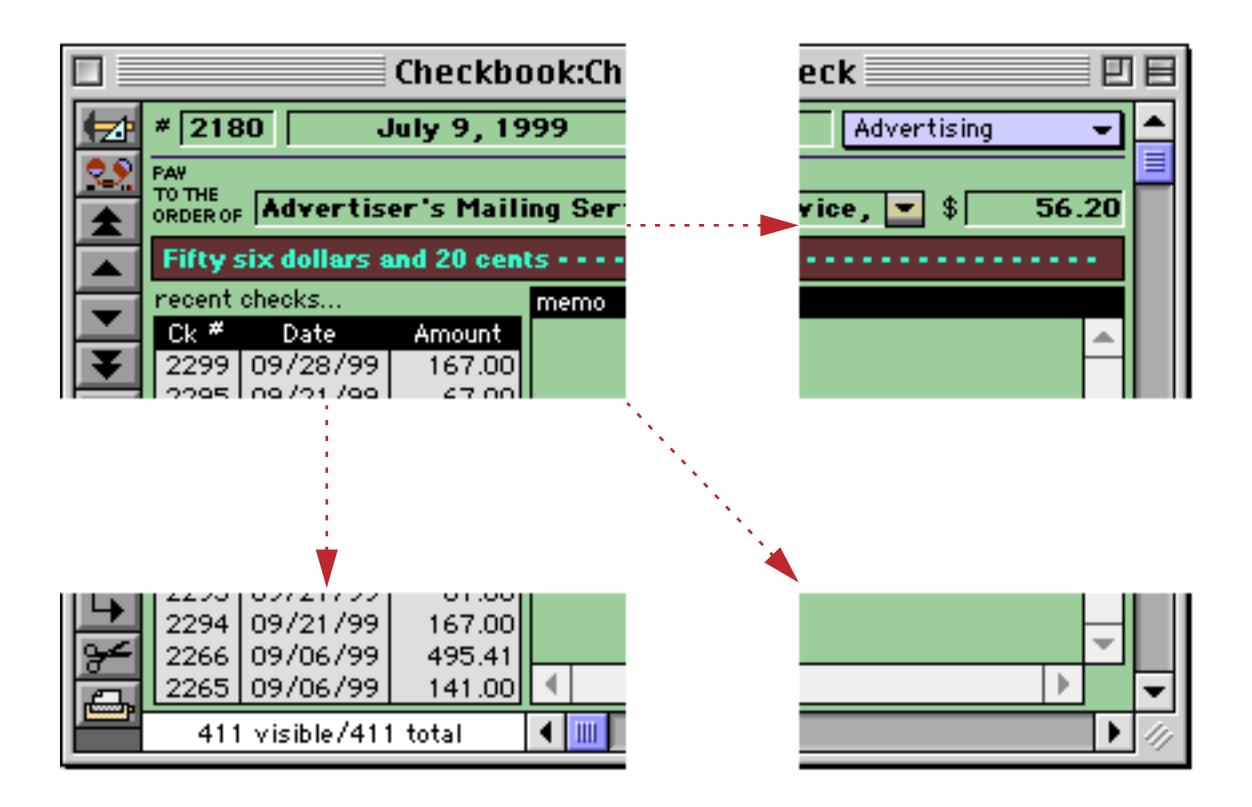

The upper left hand quadrant always remains fixed, no matter how large or small the window gets. The upper right hand quadrant slides back and forth horizontally as the window size changes, while the lower left hand quadrant slides vertically. The lower right hand quadrant slides diagonally, always sticking to the bottom right hand corner of the window.

As Panorama adjusts the form, it doesn't adjust entire objects. Instead it adjusts individual points (i.e. object corners). If an object is split across multiple quadrants, that object will adjust in size as the form expands and shrinks. If an object is not split across multiple quadrants, it will remain the same size but may slide to a new position depending on which quadrant it is in.

As an example consider the Text Editor SuperObject shown below. The four corners of this object are split across the four quadrants. Point A, in the upper left quadrant, stays put. Point B, in the upper right quadrant, slides to the right. Point C slides down, while Point D slides diagonally. The end result is that the object expands to fill up the newly available space.

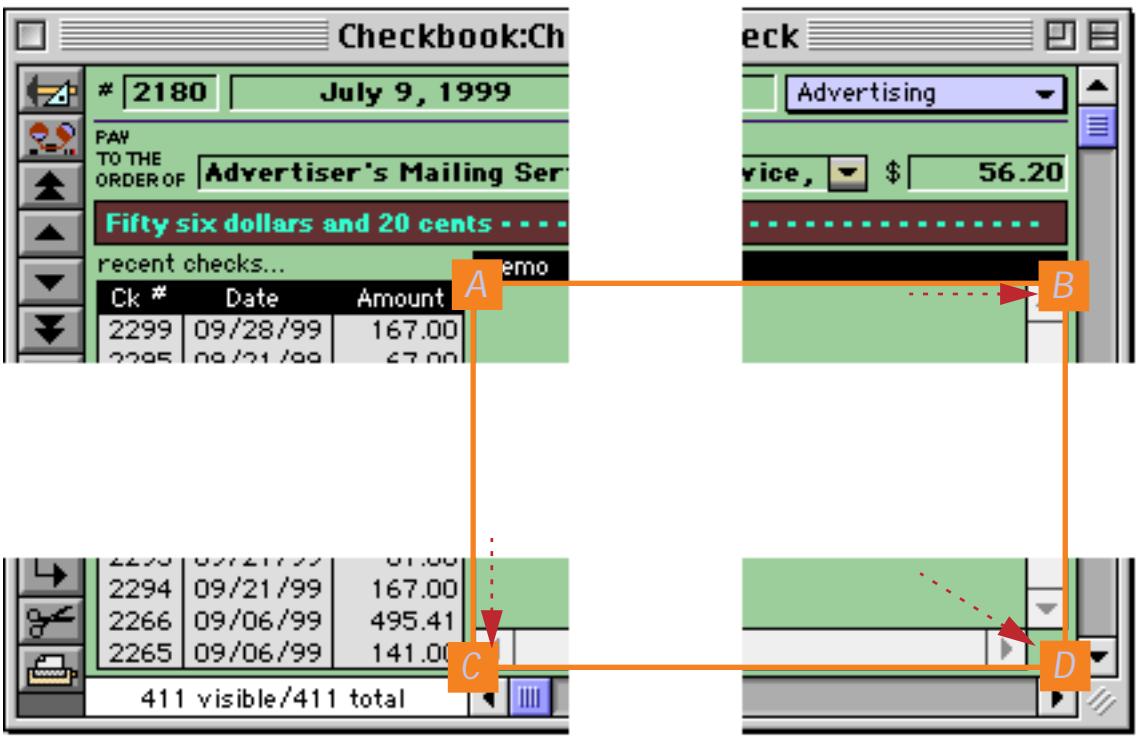

On the other hand the check number, amount and the category pop-up menu are all contained within a single quadrant, so these objects do not change in size. The Date and Pay To fields are split across two quadrants, so they expand in width but not in height.

As you can see, the point where these four quadrants come together is very important (see ["Defining the](#page-972-0) [Quadrants" on page 943](#page-972-0)). You'll need to pick this point carefully to create a form that expands and shrinks the way you want it to. Usually you'll have one primary object that will expand and shrink as the window expands and shrinks. The quadrant meeting point should be inside this object. You may also have secondary objects above or below this object that need to expand and shrink in width only. The quadrant meeting point should line up with the middle of these objects. (If it is impossible to line up the quadrant meeting point with all of the secondary objects, you can create one or more slave Auto Grow objects. Slave Auto Grow objects allow you to create extensions that stick out of one or more quadrants (see ["Non-Rectangular Quadrants" on](#page-982-0) [page 953](#page-982-0)).)
# **Building an Elastic Form**

The first step in building an elastic form is to create a regular non-elastic form. Just use Panorama's regular shape and user interface elements. It's usually best to create the form in its smallest possible configuration. In other words, any form elements that may expand and shrink should be created in their "maximum shrink" size and shape. Once the form is created, be sure to save the database before going further.

### **Defining the Quadrants**

Once the form is created, the next step is to divide the form into four quadrants. This is done with the **Auto Grow SuperObject™**. The Auto-Grow tool is not in the default tool palette, so you'll need to use the **Tool** Palette dialog to add this tool to the palette if it is not already there (see ["Customizing the Tool Palette" on](#page-583-0) [page 554](#page-583-0)).

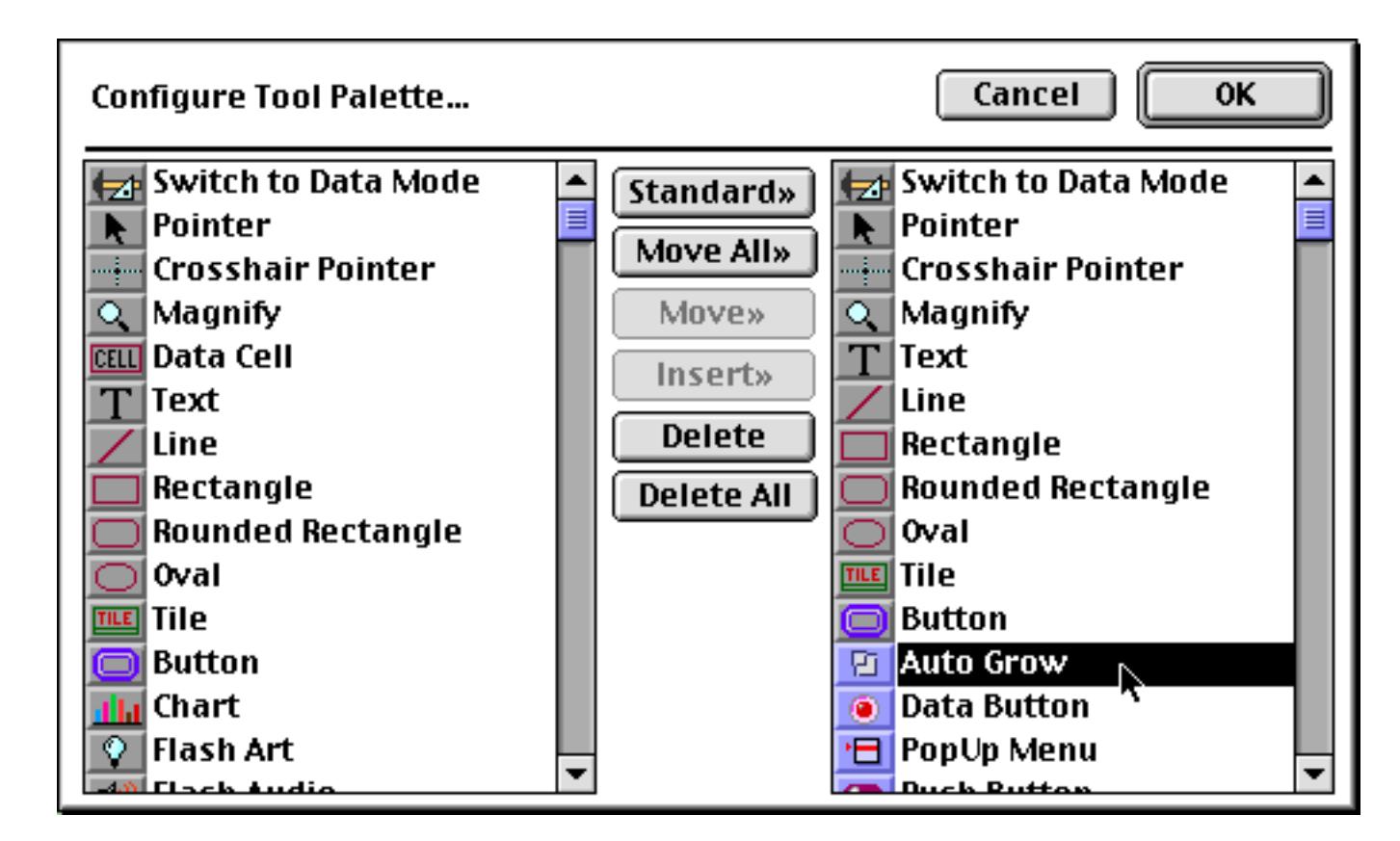

Now that the tool is added to the palette you can select it.

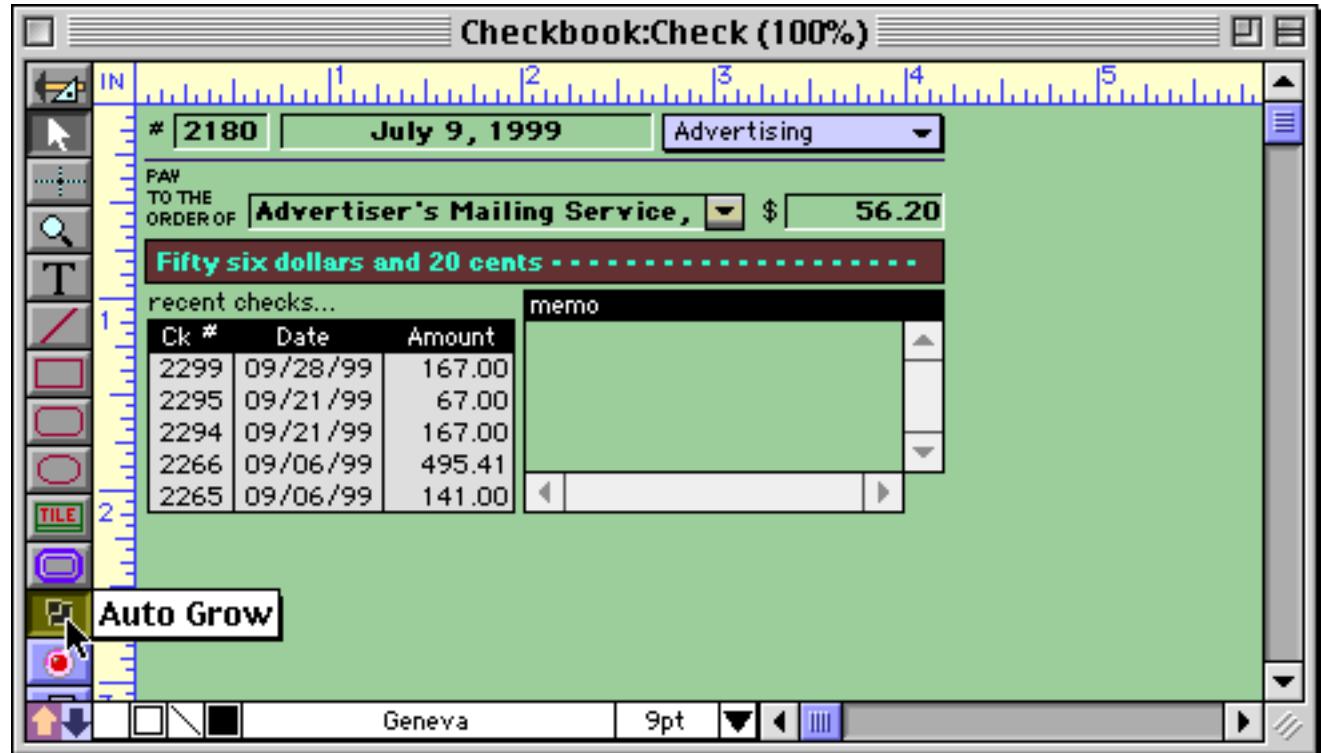

Once the tool is selected, drag the mouse across the form in the location where you want to create the autogrow object. The Auto Grow SuperObject should cover the lower right hand quadrant of the form (the quadrant that will shift down and to the right diagonally when the window expands). The upper left corner of this Auto Grow SuperObject will determine the point where the four quadrants meet.

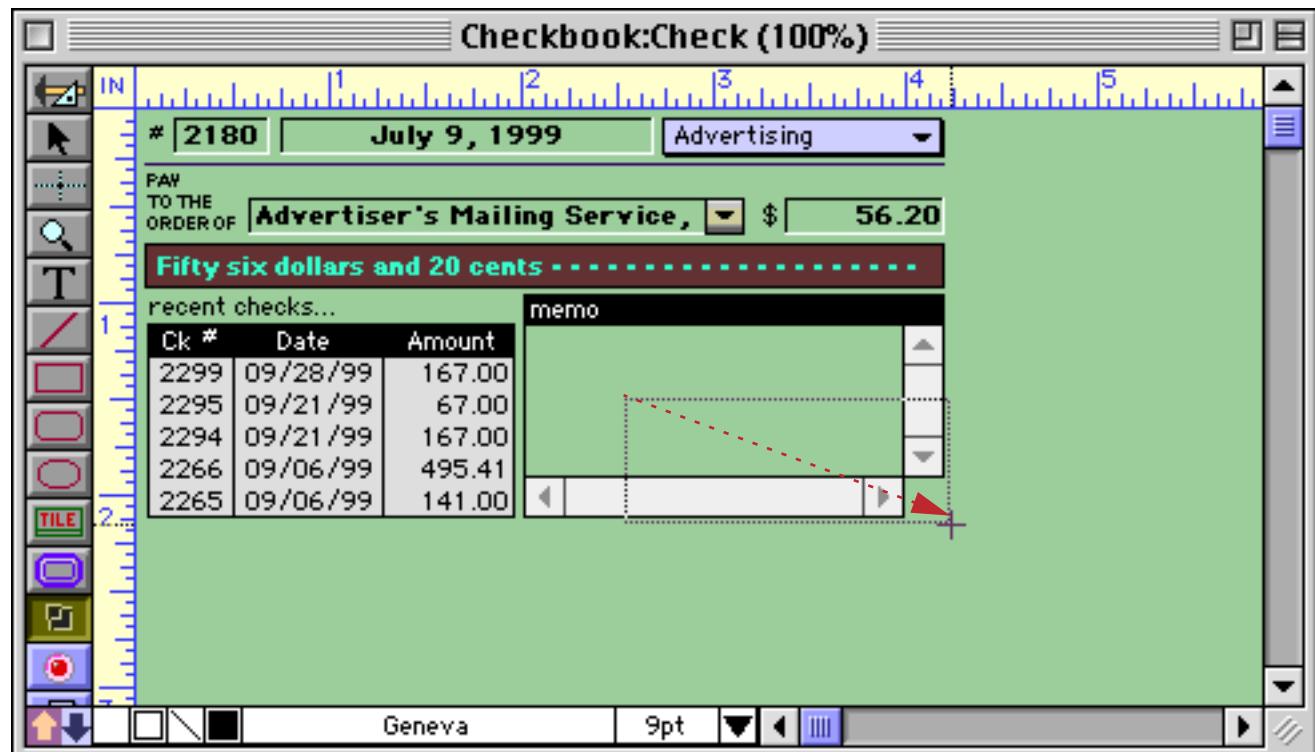

When you release the mouse, the Auto-Grow configuration dialog will appear.

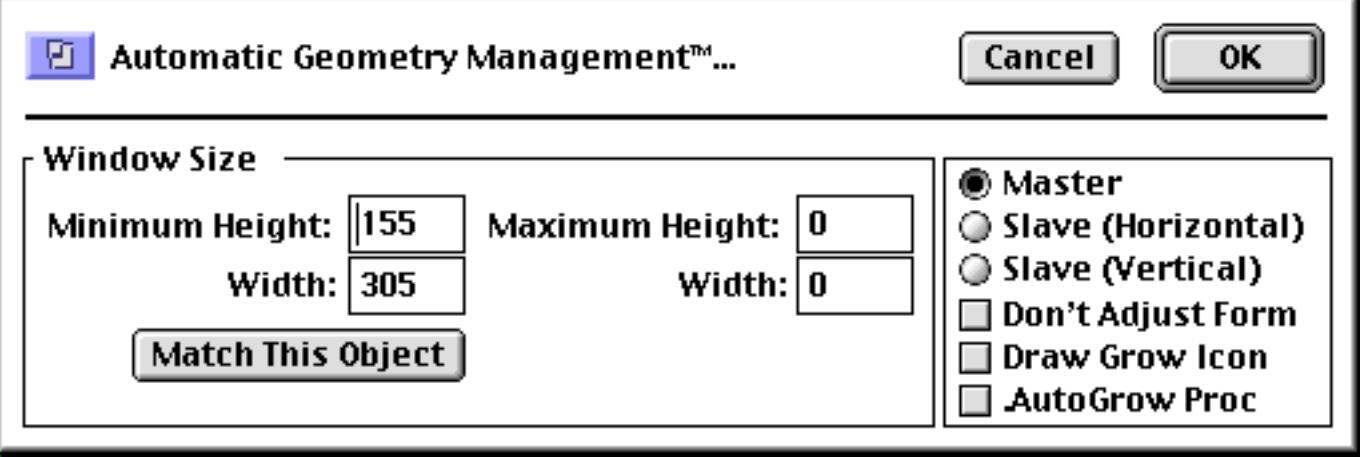

For a basic elastic form just press the **OK** button.

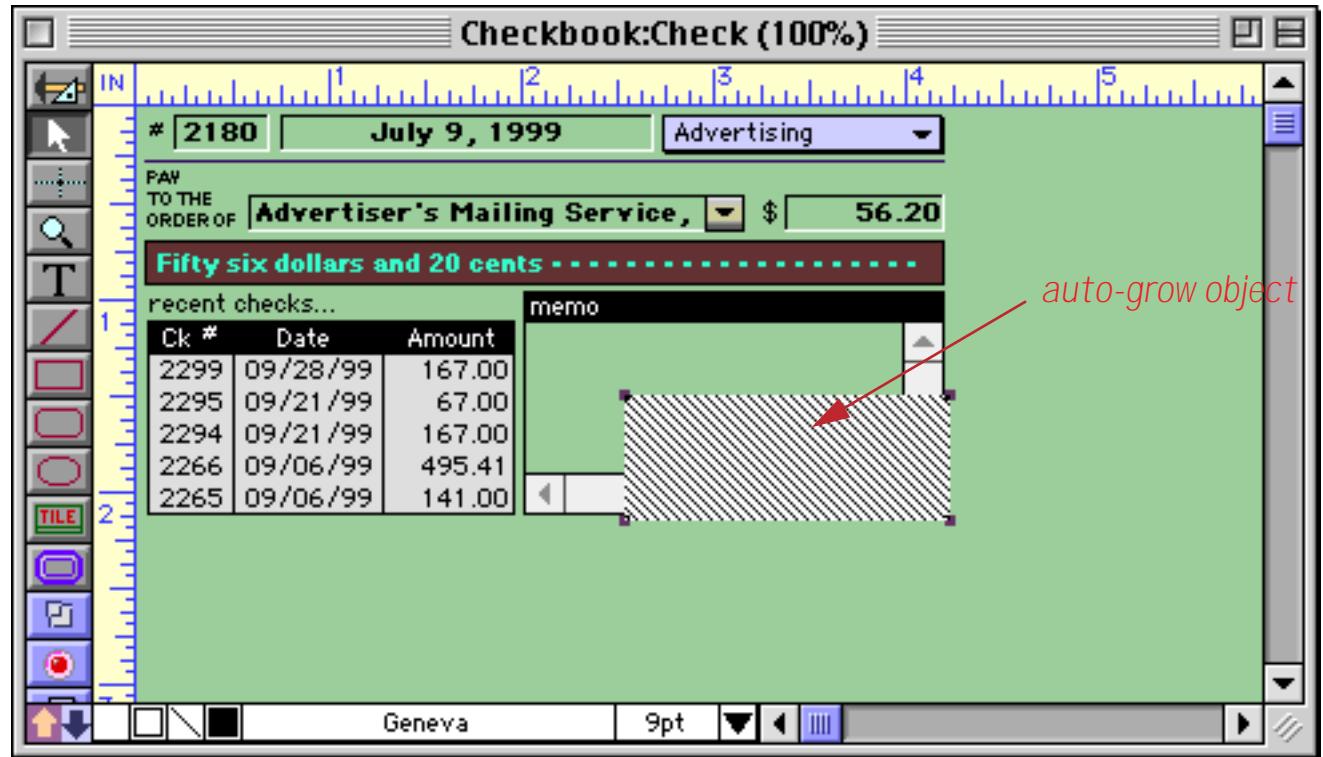

Using the mouse and the arrow keys, make sure the Auto Grow object is positioned exactly where you want the lower right quadrant of the form to be (see ["Nudging an Object \(or Objects\)" on page 565](#page-594-0) and ["Nudging](#page-597-0) [the Size of an Object" on page 568](#page-597-0)). Be sure to allow some space for a slight margin on the right and bottom side of the form.

Once the Auto Grow object is set up, switch the form to Data Access Mode. At first, all you'll notice is that the Auto Grow object disappears.

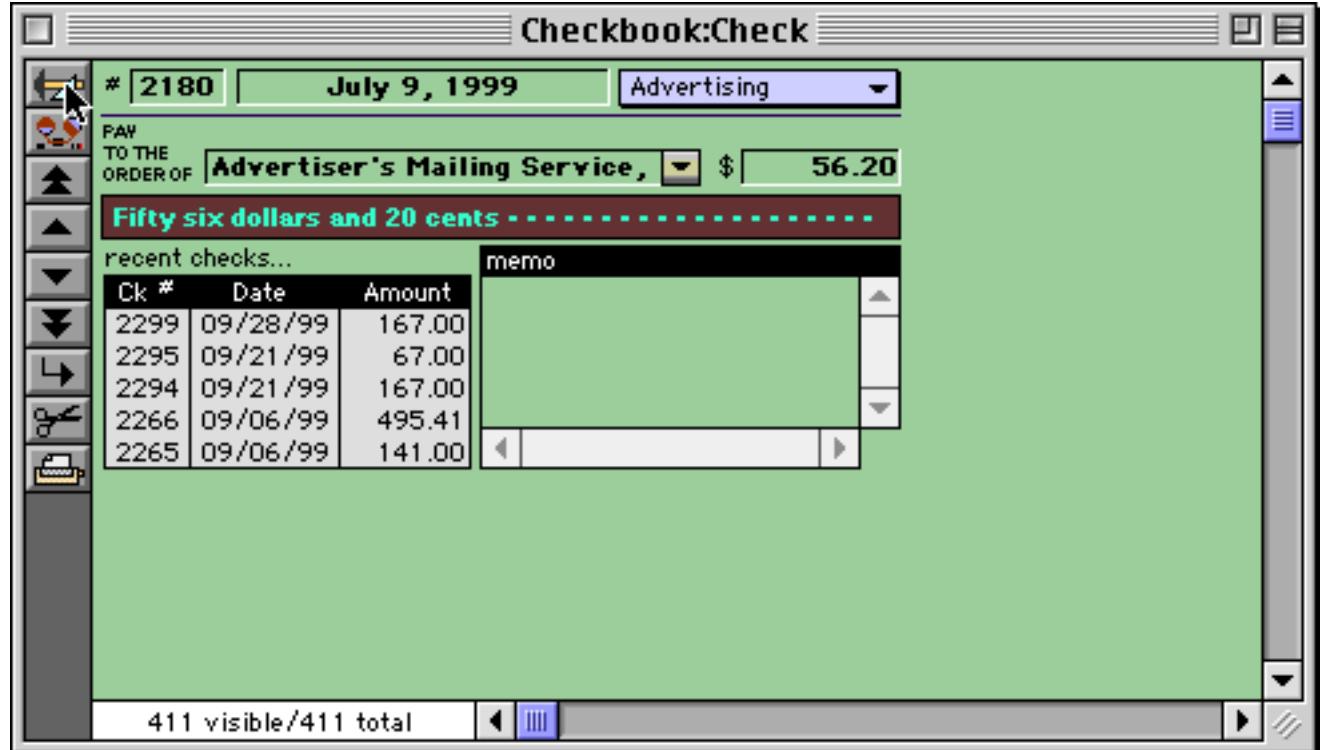

Now change the size of the window. As soon as you change the size of the window, the form will adjust to the new window size.

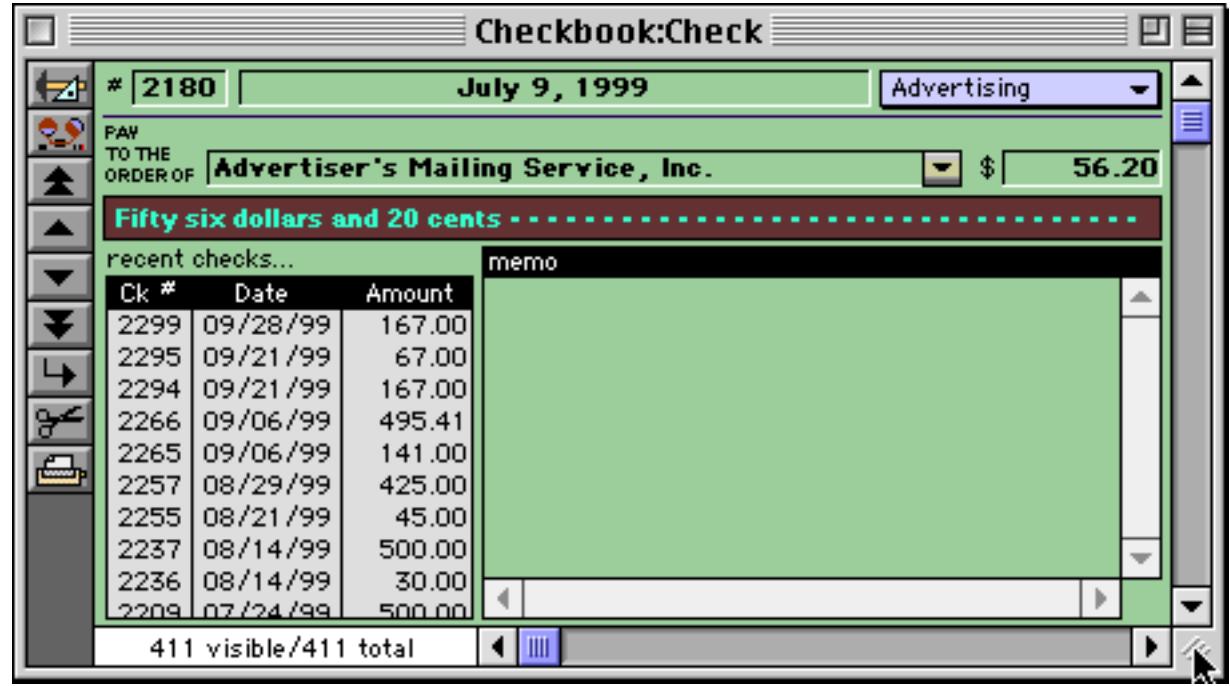

Try making the window larger or smaller, or zooming the window. The form will automatically adjust to the new size.

If the form doesn't quite adjust the way you wanted, set it back to the minimum size and then go into Graphics Mode and adjust the auto-grow object. In extreme cases you may need to **Revert To Saved** to get the original form configuration back (you *did* save the database before you tried your elastic form, right?).

Once the Auto Grow object is exactly positioned over the lower right quadrant of the form you can set the minimum window size. The following discussion assumes that the form is currently in its minimum window size configuration, with all expandable objects set to their smallest size. In other words, the bottom right hand corner of the Auto Grow object defines the smallest possible window size.

To set this minimum size, double click on the Auto Grow object, then click on the **Match This Object** button.

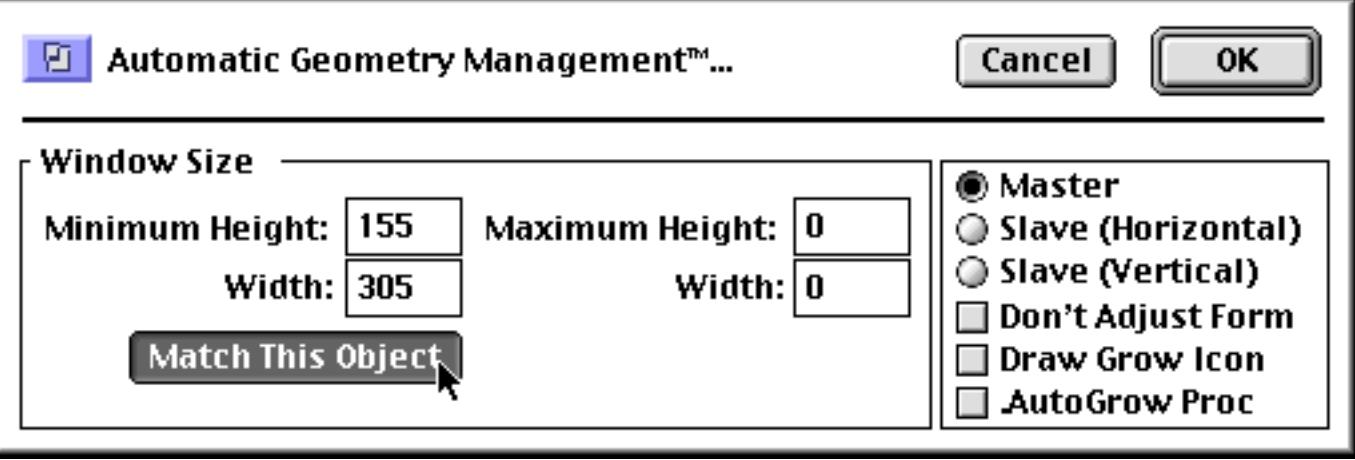

The dialog will show the dimensions of the minimum window size. Click on the **OK** button to permanently set this size.

After the minimum window size is set, use the **Send to Back** command (Arrange menu) to move the Auto Grow object underneath all of the other objects in the form (see ["Changing the Stacking Order" on page 620\)](#page-649-0).

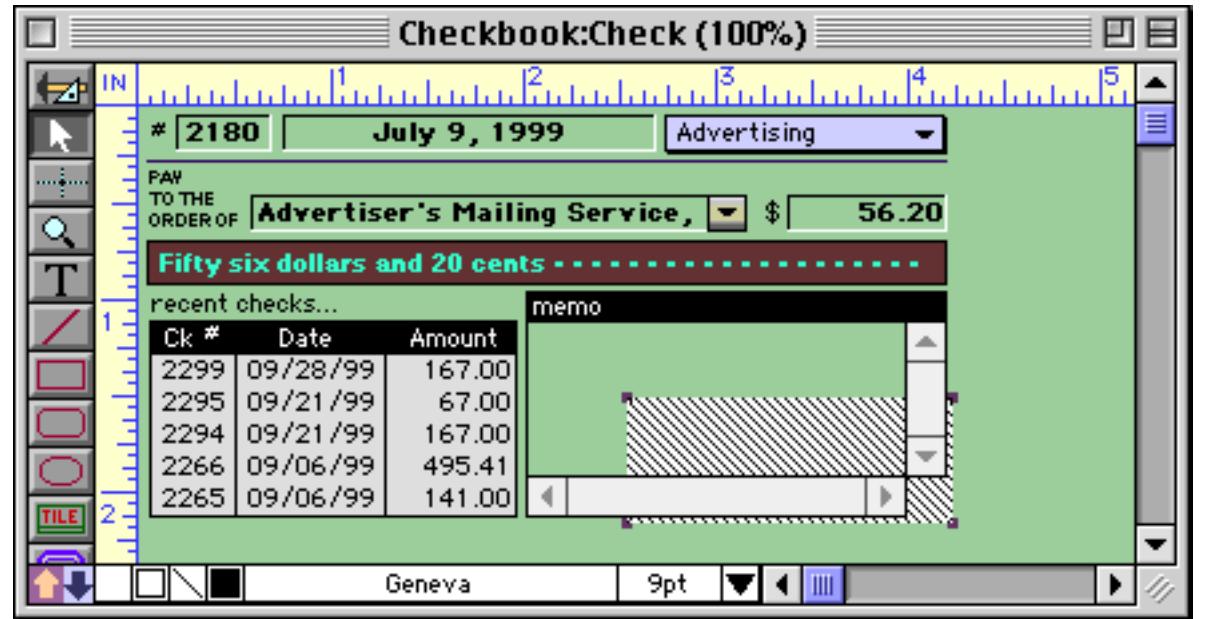

This prevents the Auto Grow object from interfering with the operation of other objects (for example buttons). Whether it is on top or on the bottom, the Auto Grow object will become invisible when the form is switched from Graphics Mode to Data Access Mode.

The Auto Grow dialog also allows you to manually set the minimum window size by typing in the dimensions. This is necessary if the form elements are not currently at the minimum window size. We recommend that you avoid this if at all possible. Only edit the form when it is in its minimum size configuration.

# **Maximum Window Size**

Panorama windows can normally be expanded to the full height and width of the computer screen (or even across multiple monitors if your computer has them). In some cases, however, you may wish to restrict the maximum height or width of the window. Double click on the auto-grow object to set the maximum dimensions.

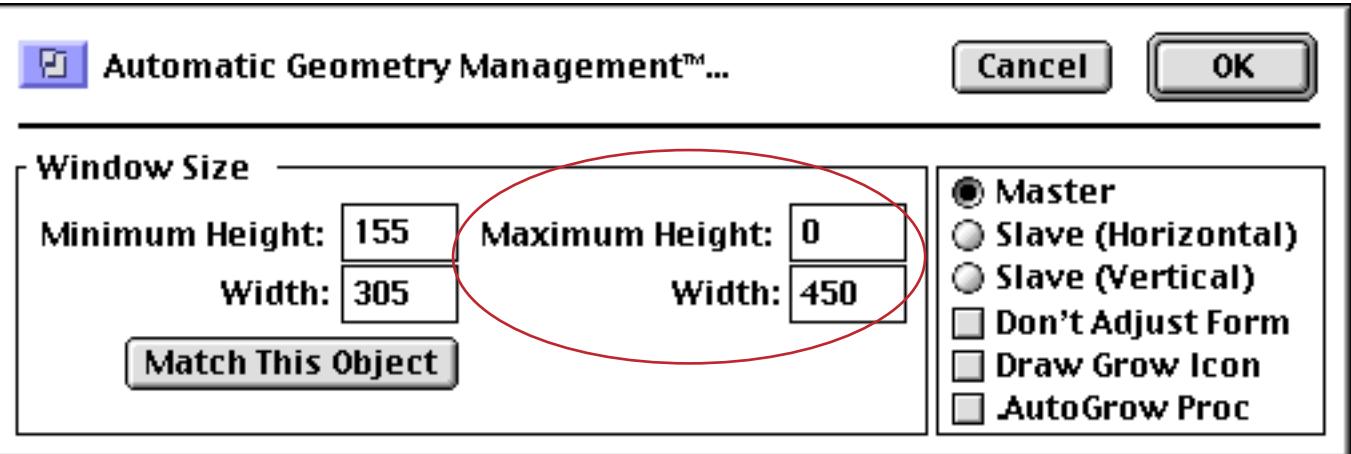

In this case the Maximum Height is set to 0. When the maximum is set to zero, Panorama treats it as if there is no maximum. In other words, the vertical expansion of this window is unlimited, but the horizontal expansion is limited to 450 pixels. You can set a limit on the vertical expansion (height), horizontal expansion (width) or both.

You can set a maximum window size even if the form is not elastic. To do this, create an auto-grow object anywhere on the form. In the configuration dialog, set the maximum dimension and also enable the Don't Adjust Form option. When this option is enabled Panorama does not adjust the objects in the form when the window is resized.

If you want the window to be a fixed size (not expandable) set the minimum and maximum dimensions to the same value.

### **Removing the Window's Scroll Bars**

Form windows normally have scroll bars on the right and bottom edges of the window. When using an elastic form these scroll bars really aren't necessary because the form objects are always adjusted to fit inside the visible area. Panorama allows you to remove the unnecessary scroll bars either manually or with a procedure.

To manually remove the scroll bars, hold down the **Command** key (Macintosh) or **Control** key (PC) while you click on the Zoom box (in the upper right hand corner of the window).

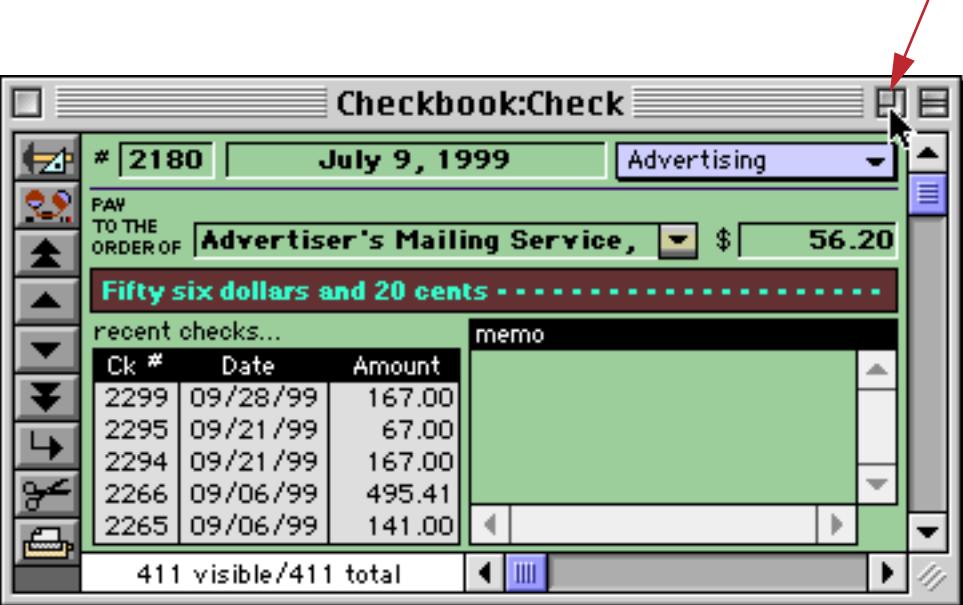

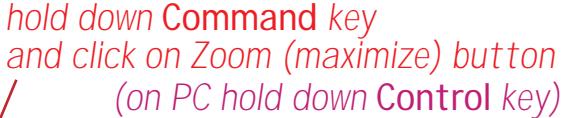

A dialog with a miniature diagram of the monitor appears. Drag the mouse across this diagram to define a new window position.

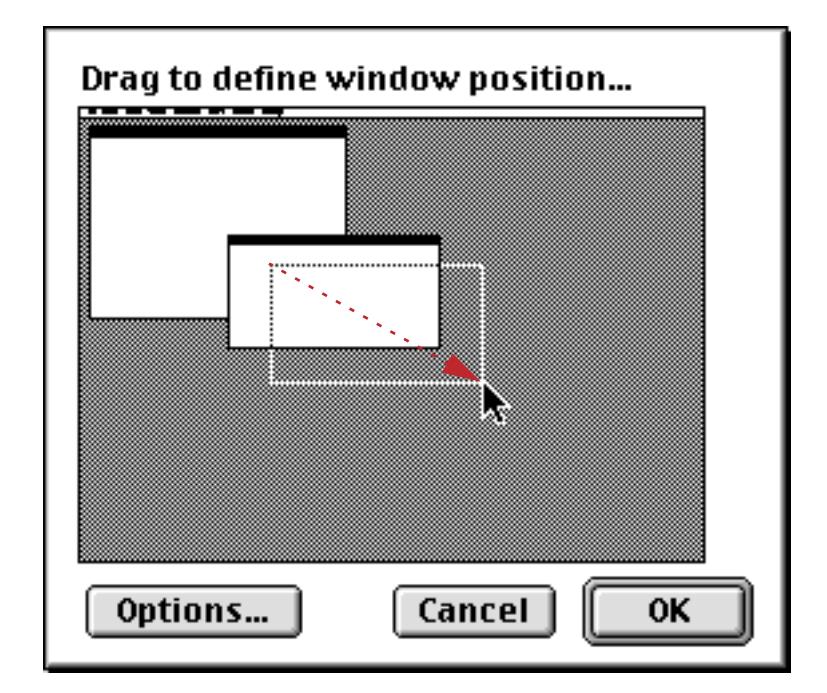

Now press the **Options** button. This opens a second dialog. Using this dialog you can enable and disable four different window options. Normally all four of these options are enabled. In the example below the scroll bars have been disabled.

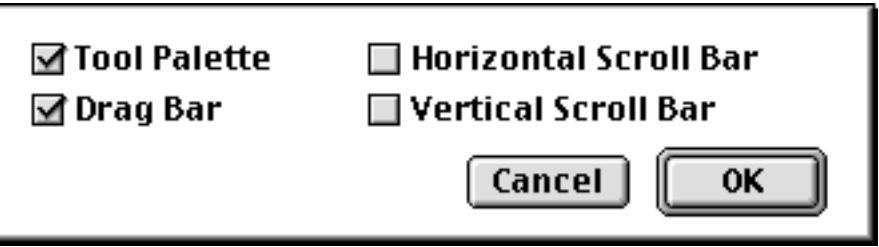

Press OK twice to close both dialogs. The window will be re-displayed without the scroll bars.

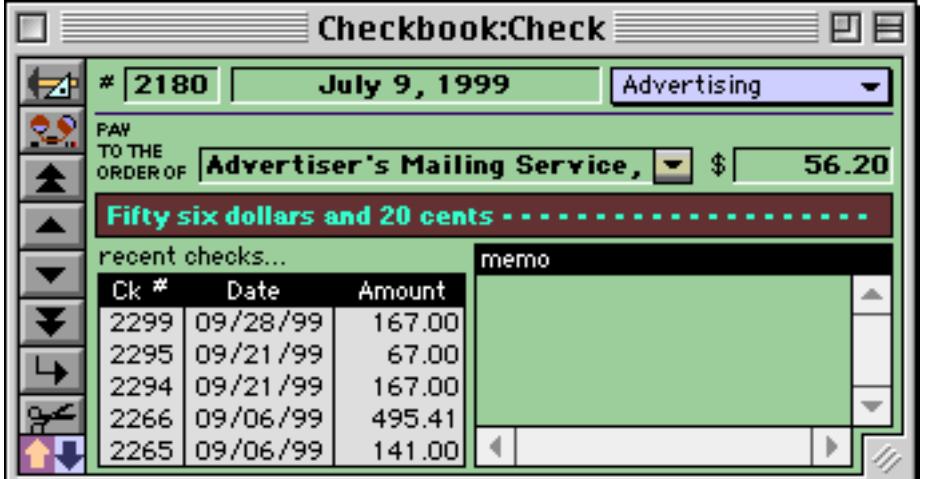

Depending on the operating system you are using, the grow box in the lower right hand corner may not appear. To make sure that it appears, open the auto-grow configuration dialog and check the Draw Grow Icon option.

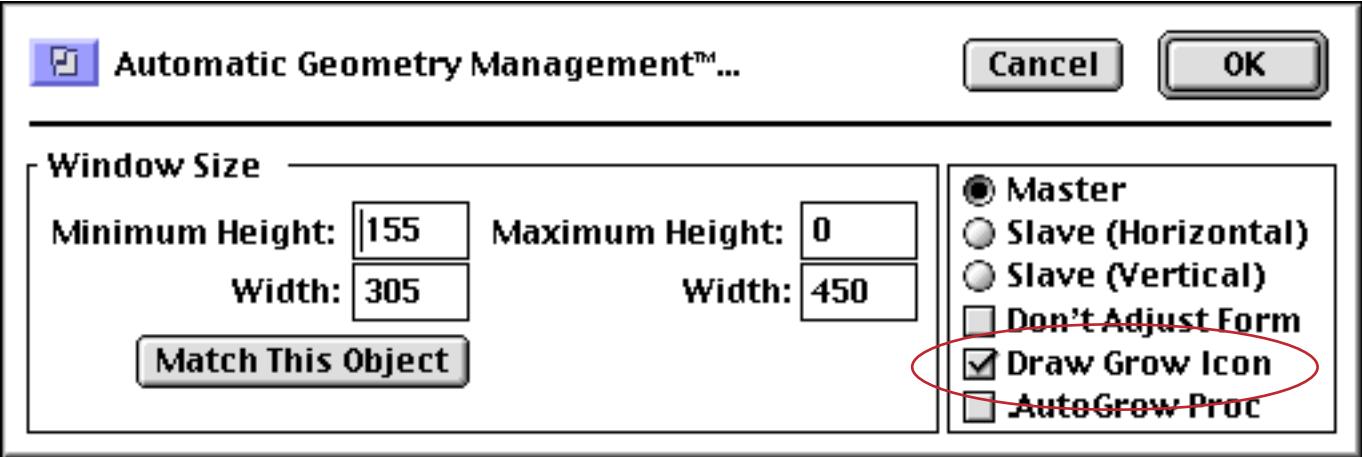

If you save the database with this window open, Panorama will remember to leave the scroll bars off when you re-open the database. However, if you close just this window you will have to repeat this process to turn off the scroll bars when you re-open the window.

#### **The Window Tweak Procedure**

The process described in the previous section gets rather tedious if you wind up repeatedly adding and removing the scroll bars. You can automate this process by adding a procedure to your database. We have called the procedure Window Tweak, but you can give it any name you like.

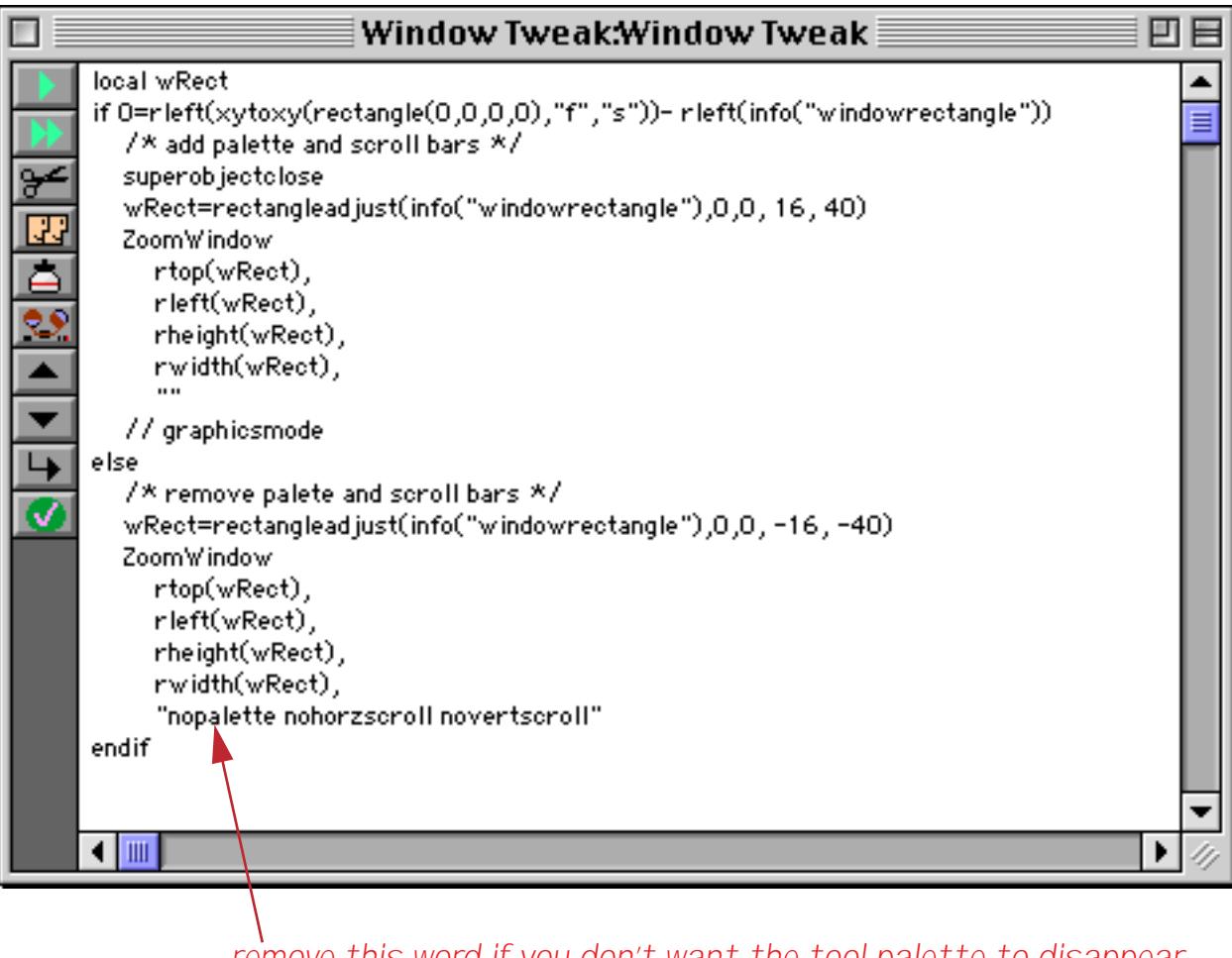

*remove this word if you don't want the tool palette to disappear*

You can type this procedure into your database, or you can copy it from the Window Tweak example database that came with your copy of Panorama. Once you have added this procedure to your database you can easily add and remove the scroll bars and tool palette. For example, we'll start with an ordinary form with everything enabled.

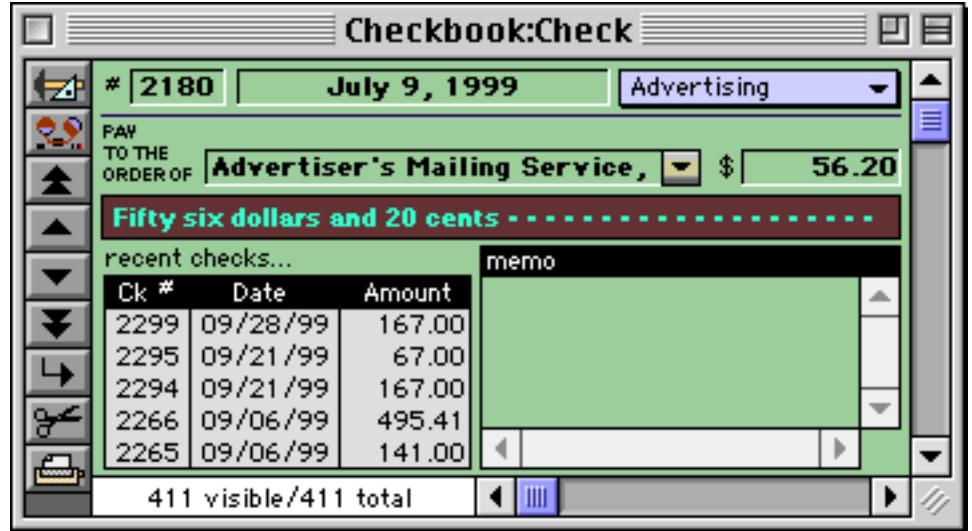

Once the form is set up and ready to go, run the **Window Tweak** procedure.

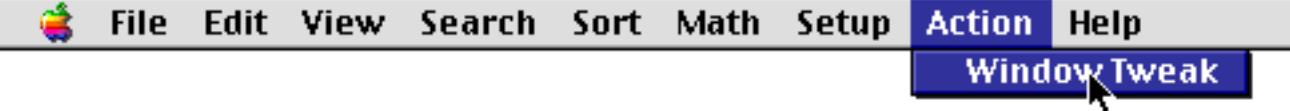

Voila! The scroll bars and tool palette magically disappear.

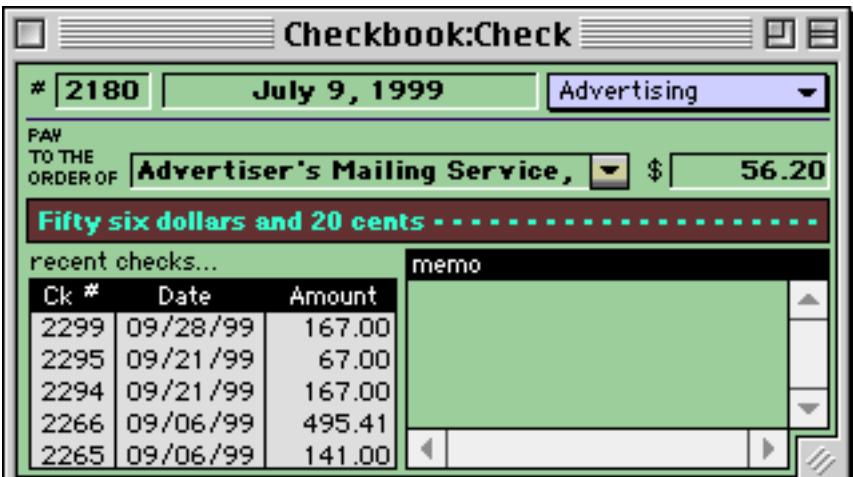

When you need to get the palette and scroll bars back again, run the **Window Tweak** procedure again.

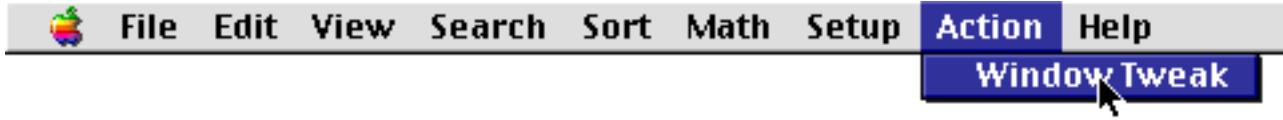

Poof! The missing items re-appear.

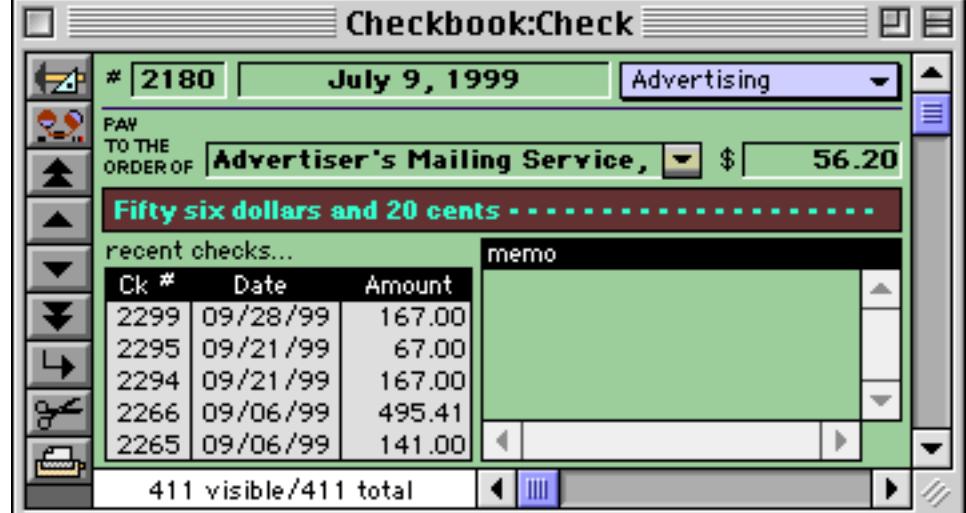

Each time you run the **Window Tweak** procedure the scroll bars and palette will toggle on or off.

# **Opening Windows with a Procedure**

It's possible to write a procedure that opens a form window with the scroll bars already disabled. Here's such a procedure from the Checkbook database that comes with Panorama.

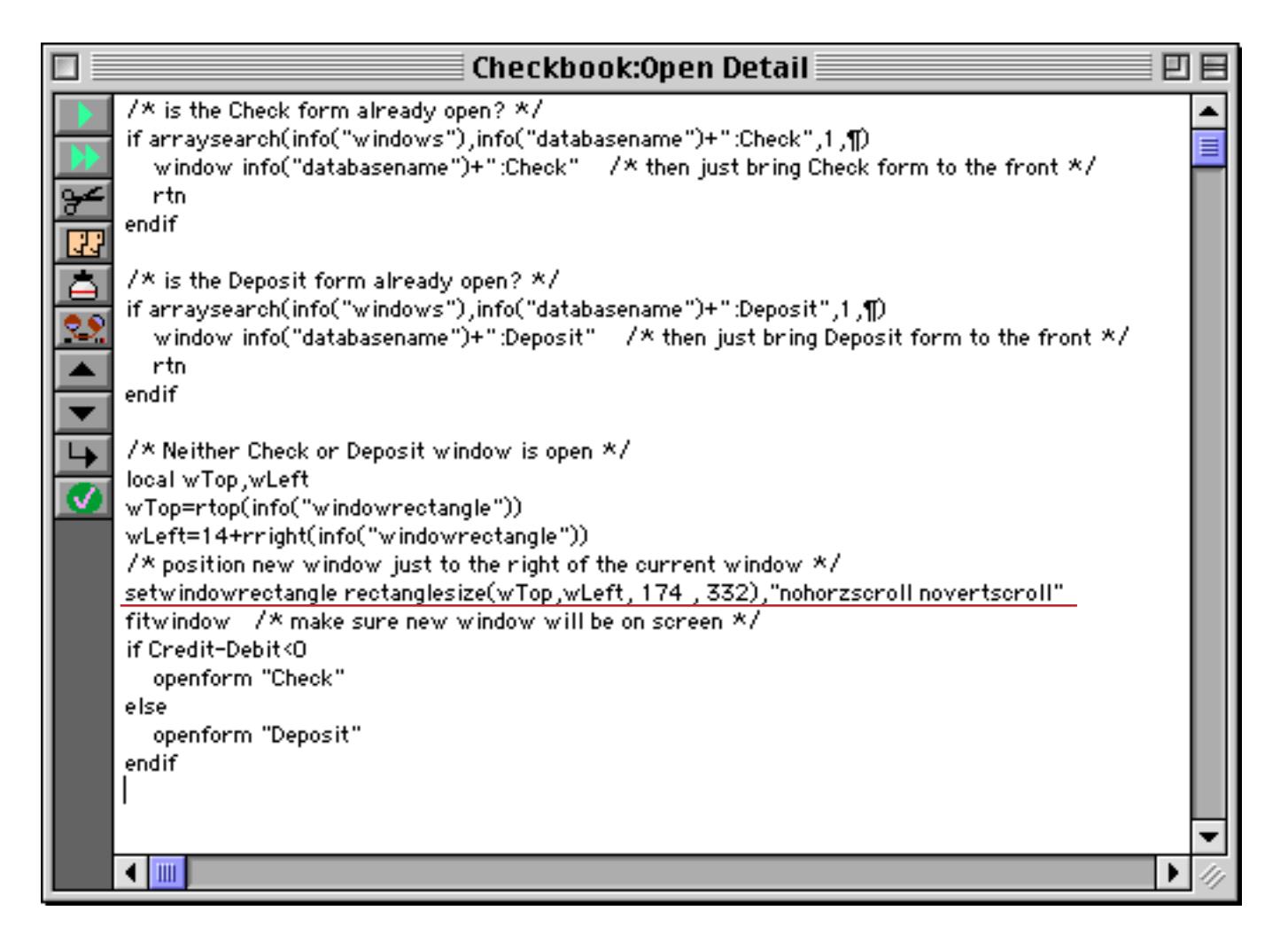

This procedure automatically opens either the Check or Deposit form, depending on the type of transaction contained in the current record. The key statement in this procedure is setwindowrectangle. This statement tells Panorama the dimensions of the new window, and also tells it not to include horizontal or vertical scroll bars in the new window. For more information on this statement see ["Specifying the New Window](#page-1576-0) [Location" on page 1545](#page-1576-0).

### **Modifying an Elastic Form**

If you need to change an elastic form, we recommend that you start by resizing the window to its minimum size. Once the window is at the minimum size, you can switch to Graphics Mode and then expand the window (if necessary). In Graphics Mode the window can be expanded without automatically adjusting the form.)

If you change the position or size of the Auto Grow object, you must re-set the minimum window size. Simply double click on the object, then click on the **Match This Object** button, just as you did before. The dialog will show the new minimum window size. Click on the **OK** button to permanently set this size.

#### **Non-Rectangular Quadrants**

Sometimes it is not possible to position the intersection point of the four quadrants so that all the objects in your form expand and shrink the way you want them too. In that case you can add "extensions" to the upper right and/or lower left quadrants that stick out into the fixed quadrant. The area covered by these extensions will adjust when the window is resized. These extensions are created by "slave" Auto Grow objects. These objects are called slaves because they always follow exactly what the "master" Auto Grow object does. An extension to the upper right hand quadrant is called a horizontal extension because it sticks out horizontally into the fixed quadrant. This is the most common type of extension. It allows different lines of a form to expand differently. A vertical extension sticks out from the lower left quadrant into the fixed quadrant.

Here is an example of a form that requires an extension. When this form expands we would like both the Notes and the City fields to expand.

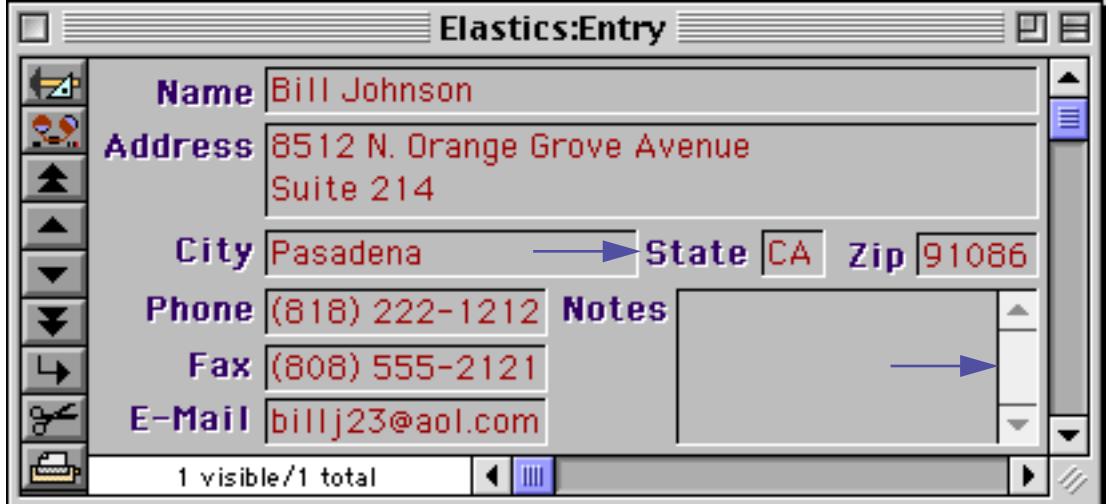

There's no way to divide the form into quadrants and have both of these objects expand. Instead, an extension is needed, like this.

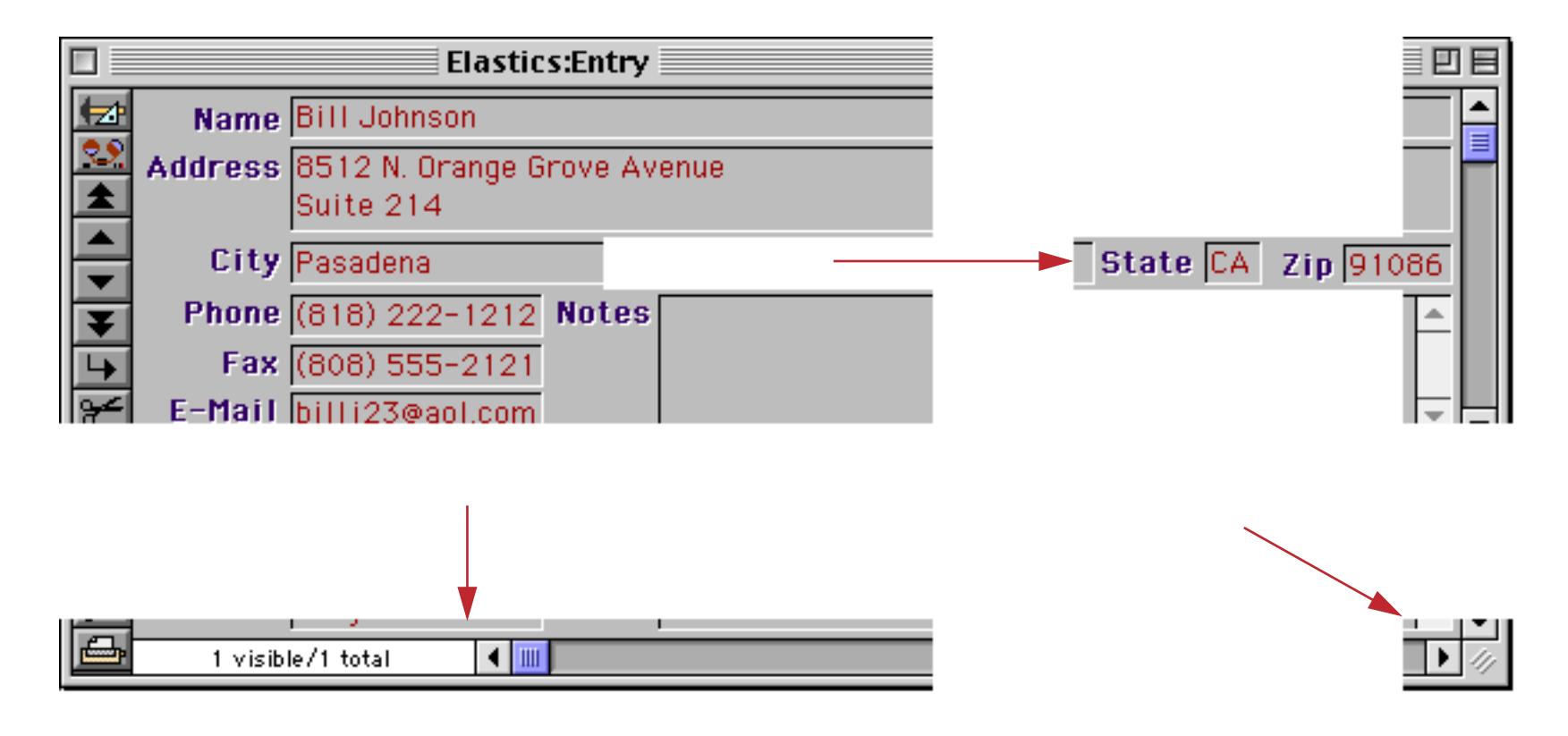

To create an elastic form with an extension like this, start by creating a normal auto-grow object in the lower right hand corner. This is the **master**. Then add a second auto-grow object over the area of the extension. This second auto-grow object is a **slave**. Make sure that the slave object extends past the edge of the fixed quadrant into one or more of the movable quadrants.

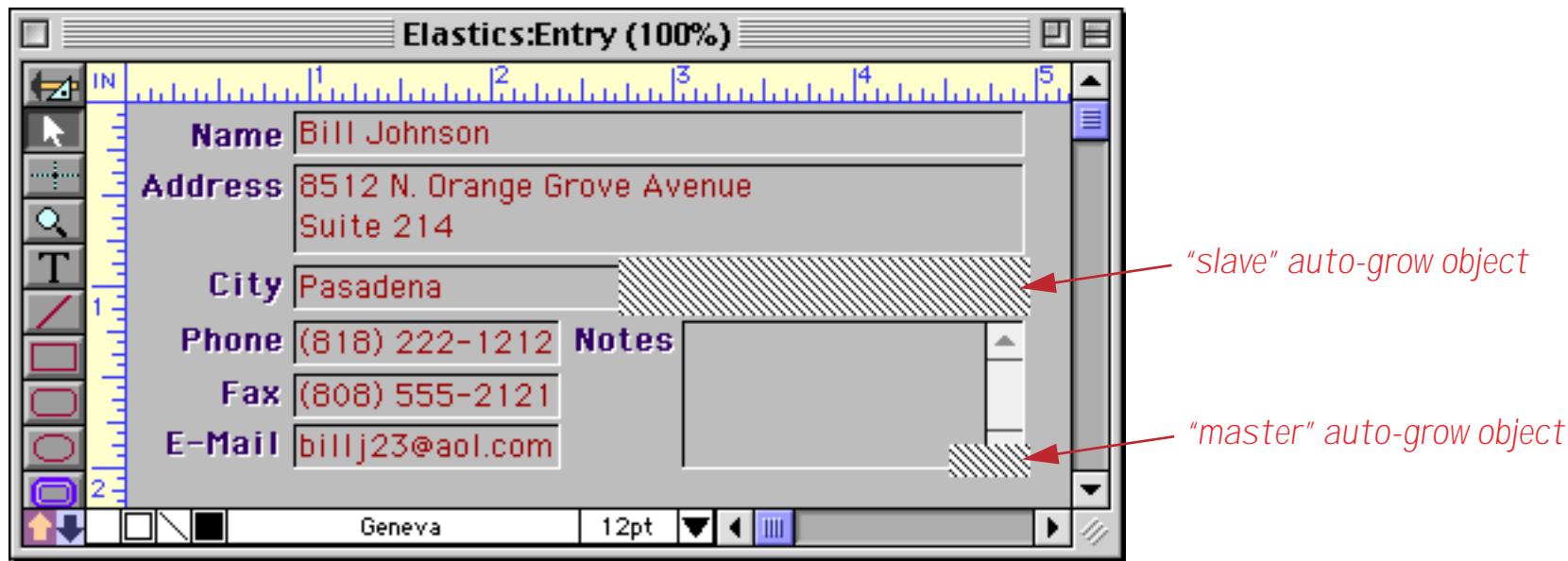

Here is the configuration dialog for the slave auto-grow object shown above. A slave may be horizontal or vertical. In this case the extension area will slide left and right so the extension is horizontal.

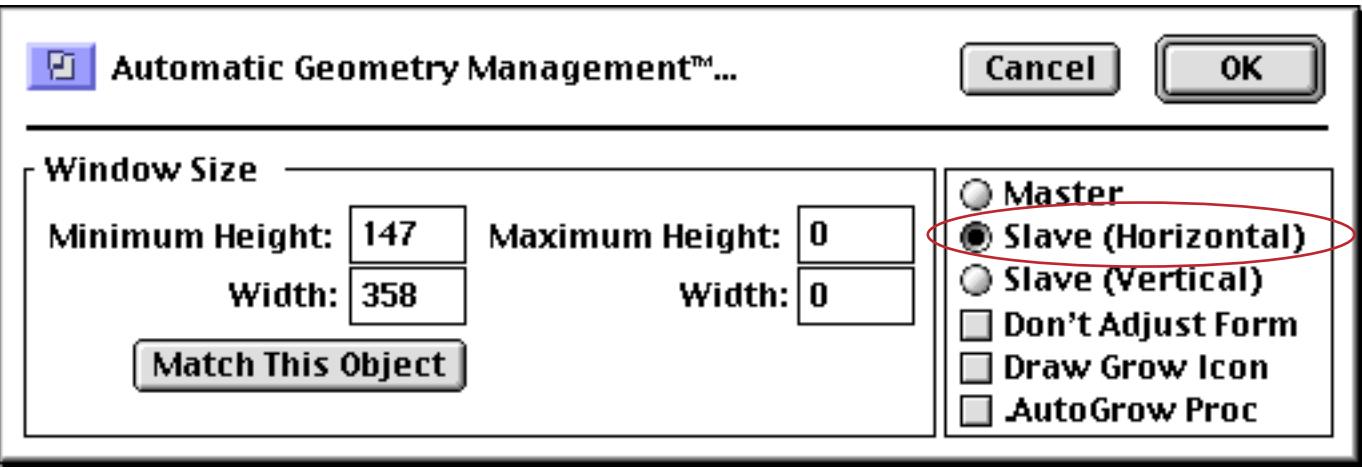

You can add as many slaves as necessary to your form. Once they have been added the form will adjust automatically with the extensions, like this.

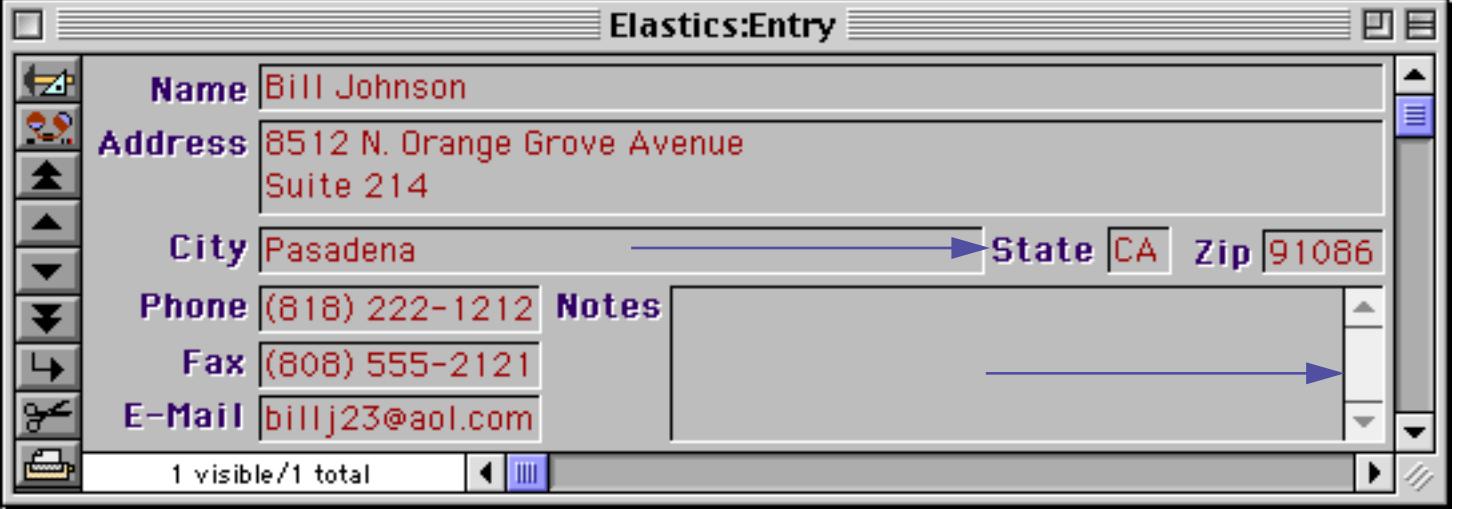

# **Expanding Multiple Objects Proportionally**

Panorama normally adjusts each object separately, either by expanding them or sliding each object. For example, consider the form shown below.

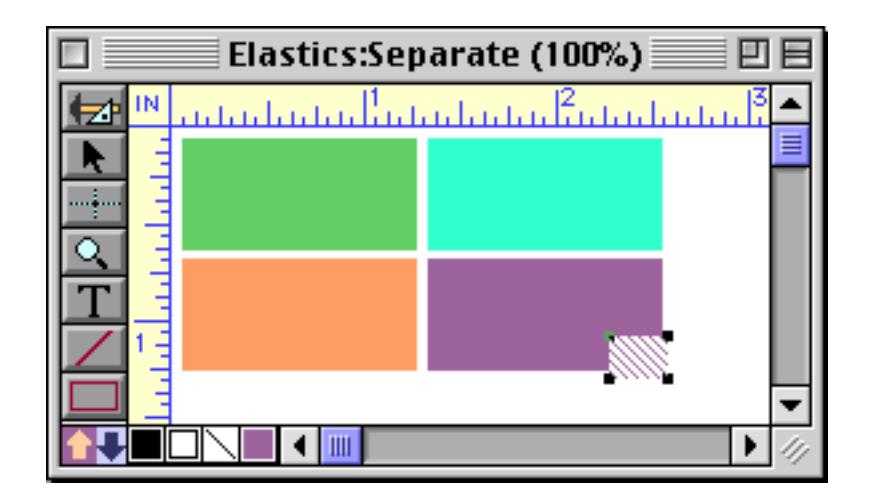

This form expands like this.

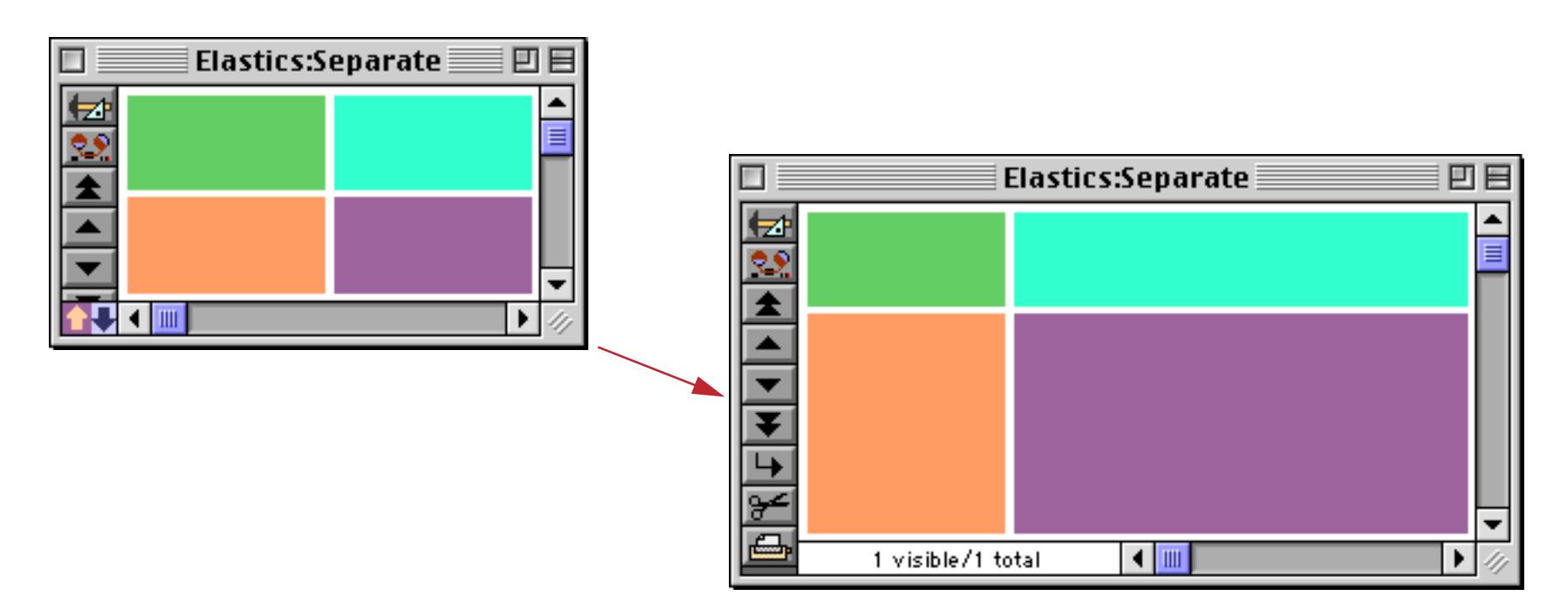

Sometimes, however, you may want several objects to expand or shrink proportionally as a group. For example, if the window grows by an inch, you want four objects to grow equally by 1/4 inch.

One way to do this is by grouping the objects (see ["Grouping Objects Together" on page 588](#page-617-0)).

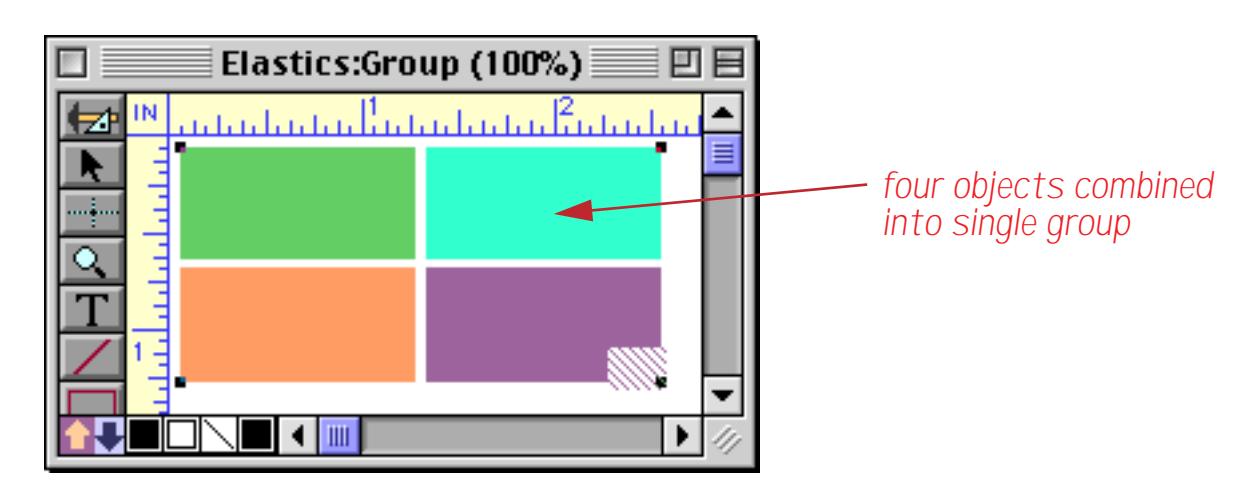

The form adjusting mechanism treats the group as a single object. Within the group, each object will expand or shrink proportionally as the entire group expands or shrinks. Notice that the gaps between the objects also expand proportionally.

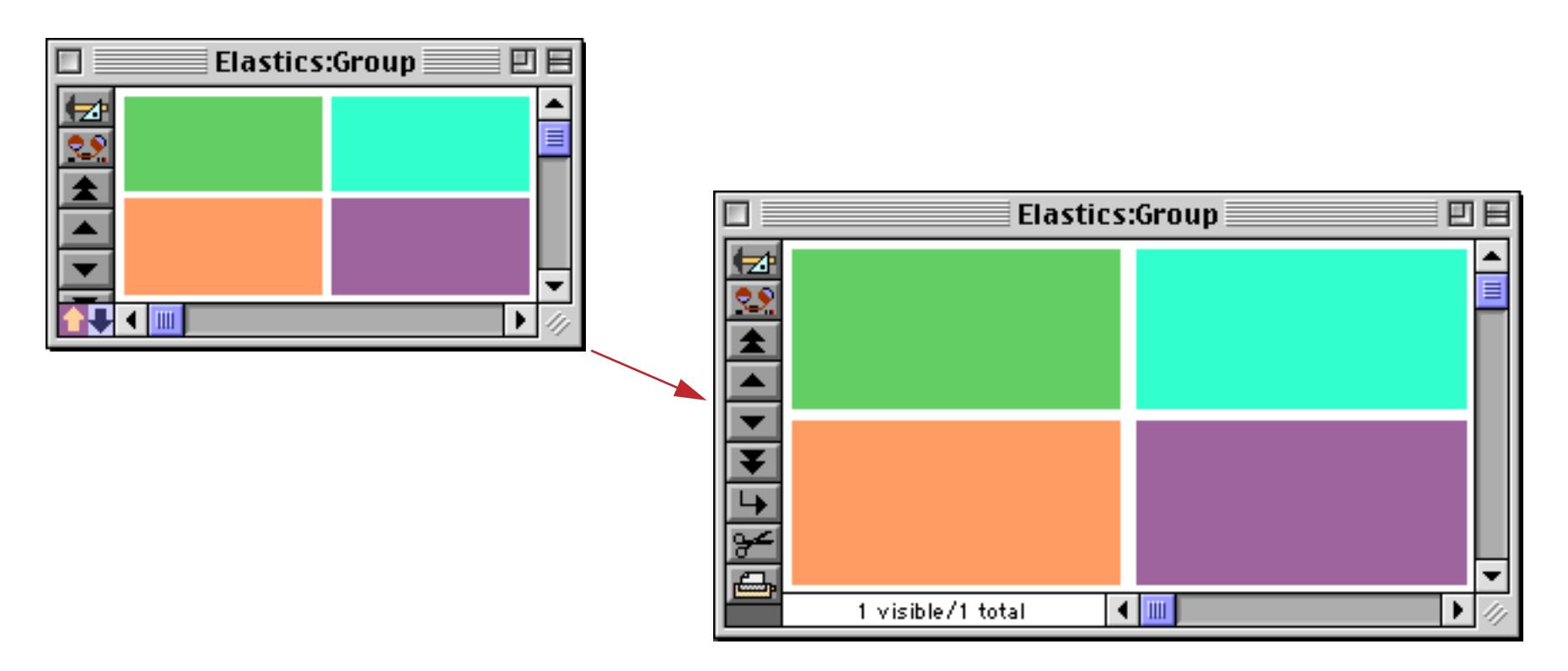

Another method is to use a Matrix SuperObject (see ["Super Matrix Objects" on page 958\)](#page-987-0). Again, as the entire matrix expands or shrinks, the individual cells in the matrix expand or shrink proportionally. This method is ideal for calendars (see ["Building a Calendar" on page 975\)](#page-1004-0). If you use the Text Display SuperObject to display text, the text can automatically increase or decrease in size as the form expands and shrinks (see ["Text](#page-689-0) [Display Options" on page 660\)](#page-689-0).

# **Elastic View-As-List Forms**

Starting with Panorama 4.0 it is possible to create an elastic view-as-list form. In this case the vertical position of the auto-grow object is unimportant. The horizontal position of the object should correspond to the right edge of the visible area. It's easier to set this up if the data tile is aligned with the left edge of the form. In the example below the width of the Deposit field will increase when the form is expanded.

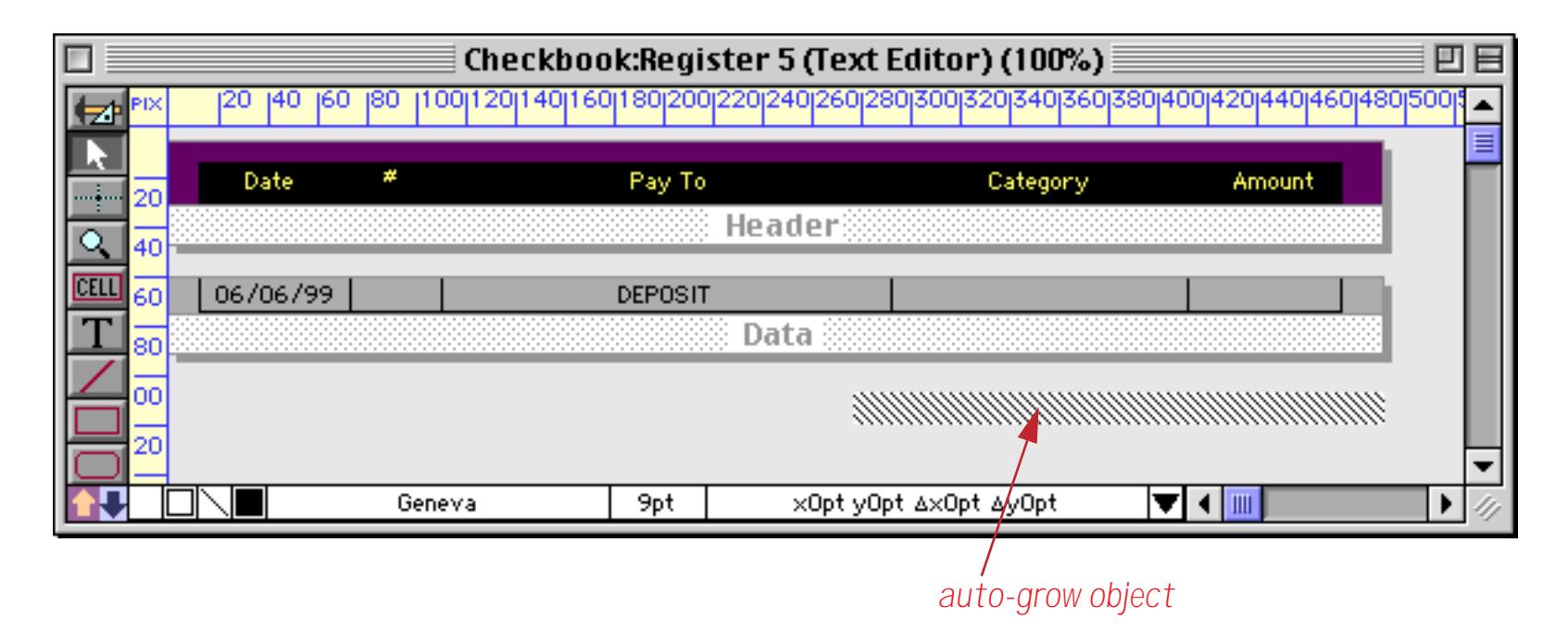

Here's what this form looks like in a minimum width configuration.

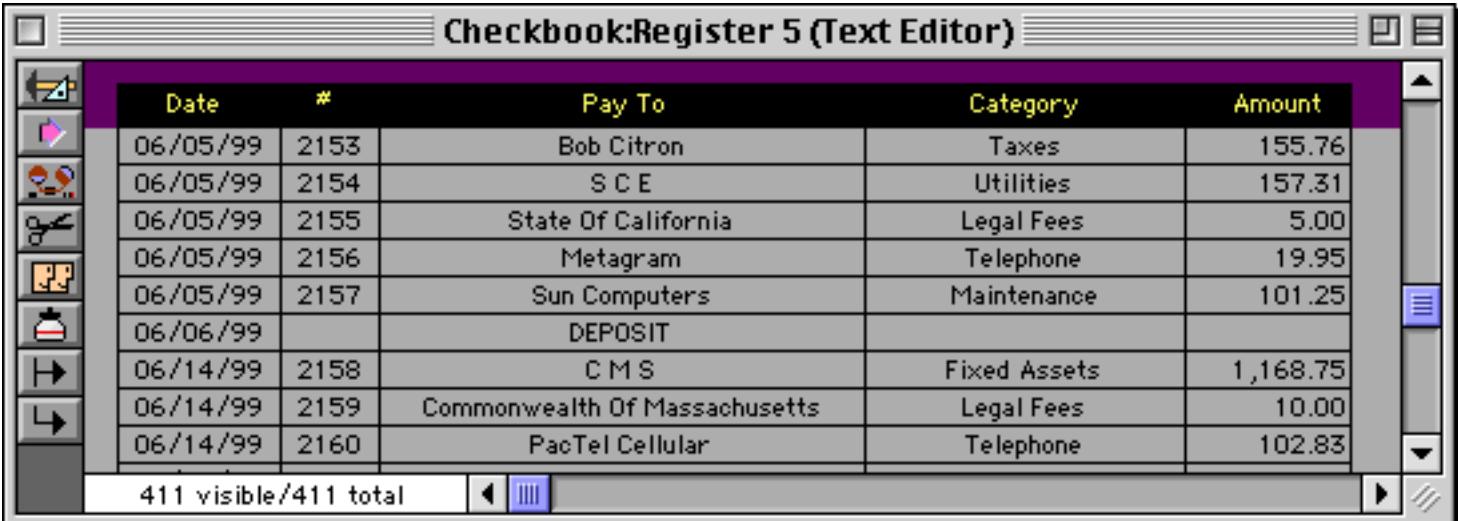

When the window is expanded, the form adjusts automatically.

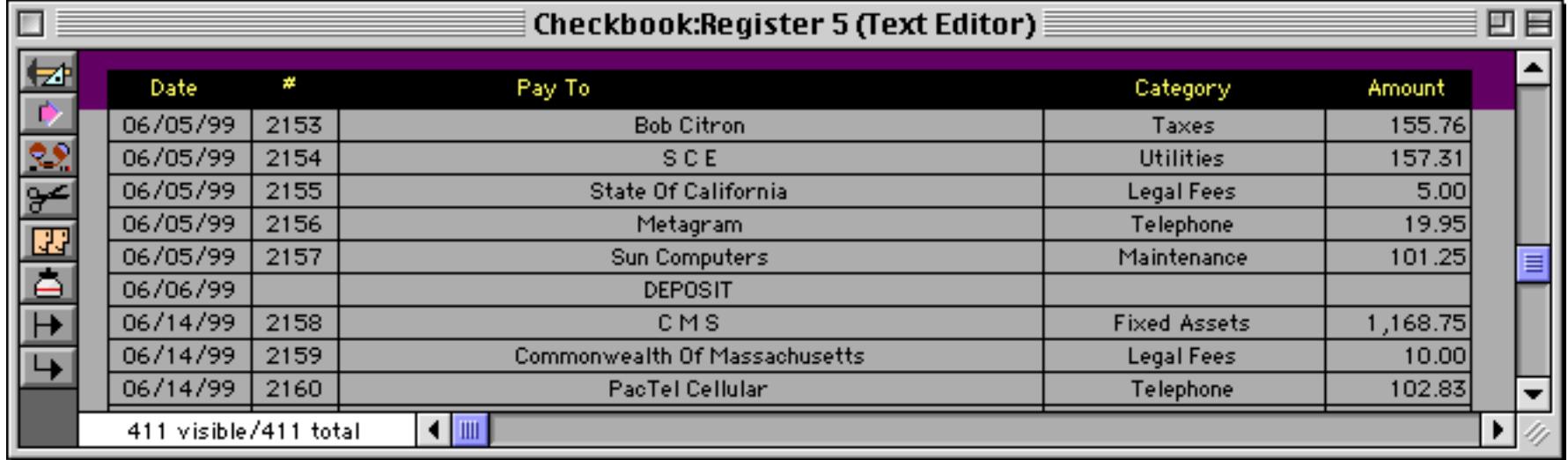

You can also use the auto-grow object to set the minimum and maximum dimensions of the view-as-list form, just as with a regular form.

# <span id="page-987-0"></span>**Super Matrix Objects**

Some applications require a rectangular array (or matrix) of data, pictures, and/or pushbuttons (for example a monthly calendar or a thumbnail artwork preview).

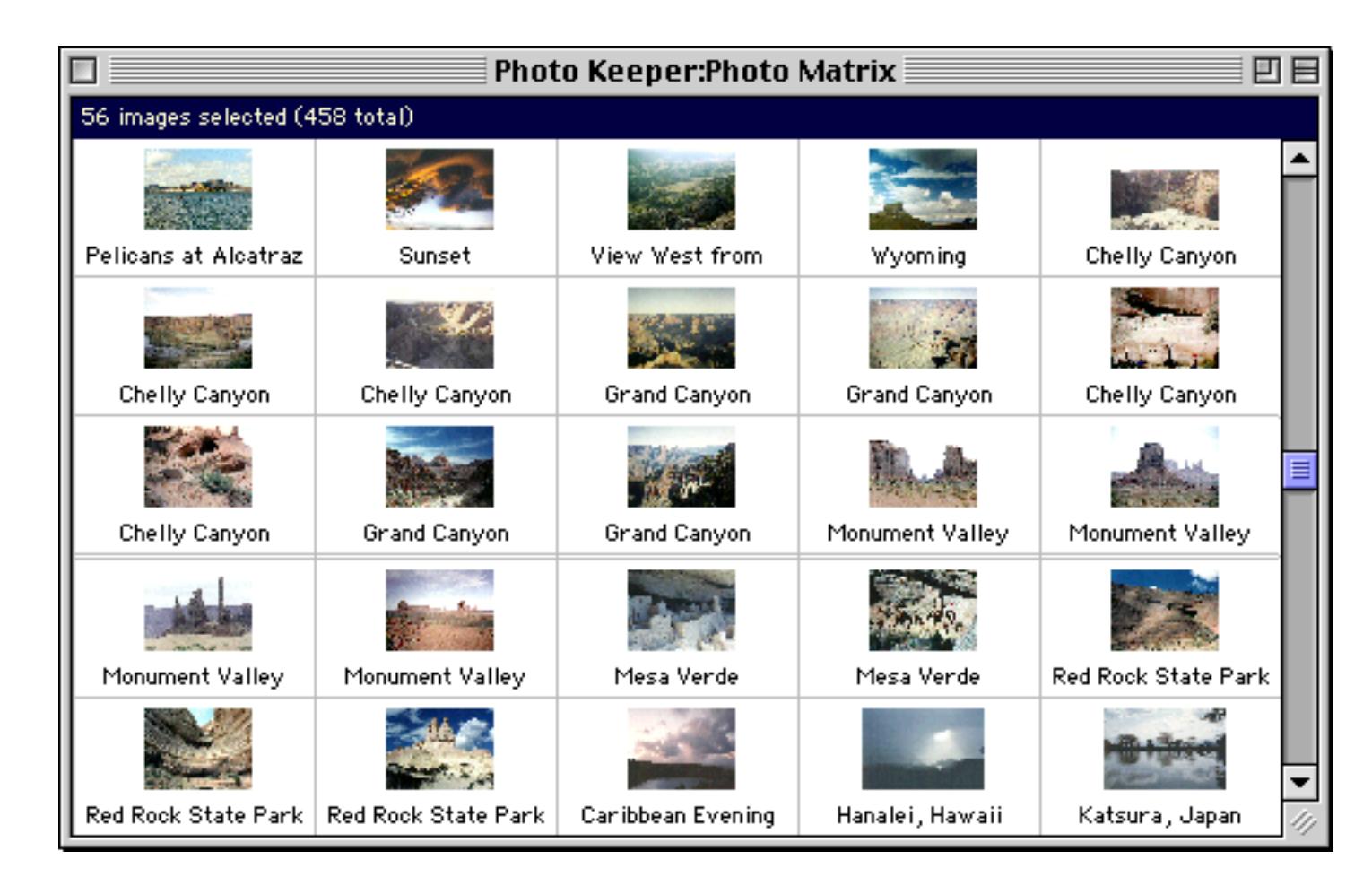

Such a matrix consists of a series of cells assembled into rows and columns. Of course, you can build up such a matrix from individual objects, but the Super Matrix SuperObject™ allows the entire matrix to be built by repeating a single template. The template may contain artwork and text that will be repeated over and over again for each cell in the matrix. The template can use formulas to display the appropriate information in each column and row. This system has several advantages: 1) The array can be built quickly, 2) If changes are necessary later, they only have to be made once in the template and are automatically repeated throughout the entire matrix, 3) It is very easy to change the number of columns or rows in the matrix, 4) The matrix and template can be constructed to adjust automatically as the window changes size and shape.

### <span id="page-988-0"></span>**The Matrix Template (and Frame Object)**

Unlike most other objects, the Super Matrix is not completely self contained. For non-trivial applications, it requires a template that tells Panorama what to draw within each matrix cell. This template consists of Panorama objects enclosed within an object you designate as the frame object. We call the object a frame object because it surrounds the objects inside, just like a picture frame. Any object that is inside the frame object will automatically appear inside the cells of the matrix. The frame is usually placed off to the side or below, somewhere where it will not normally be visible.

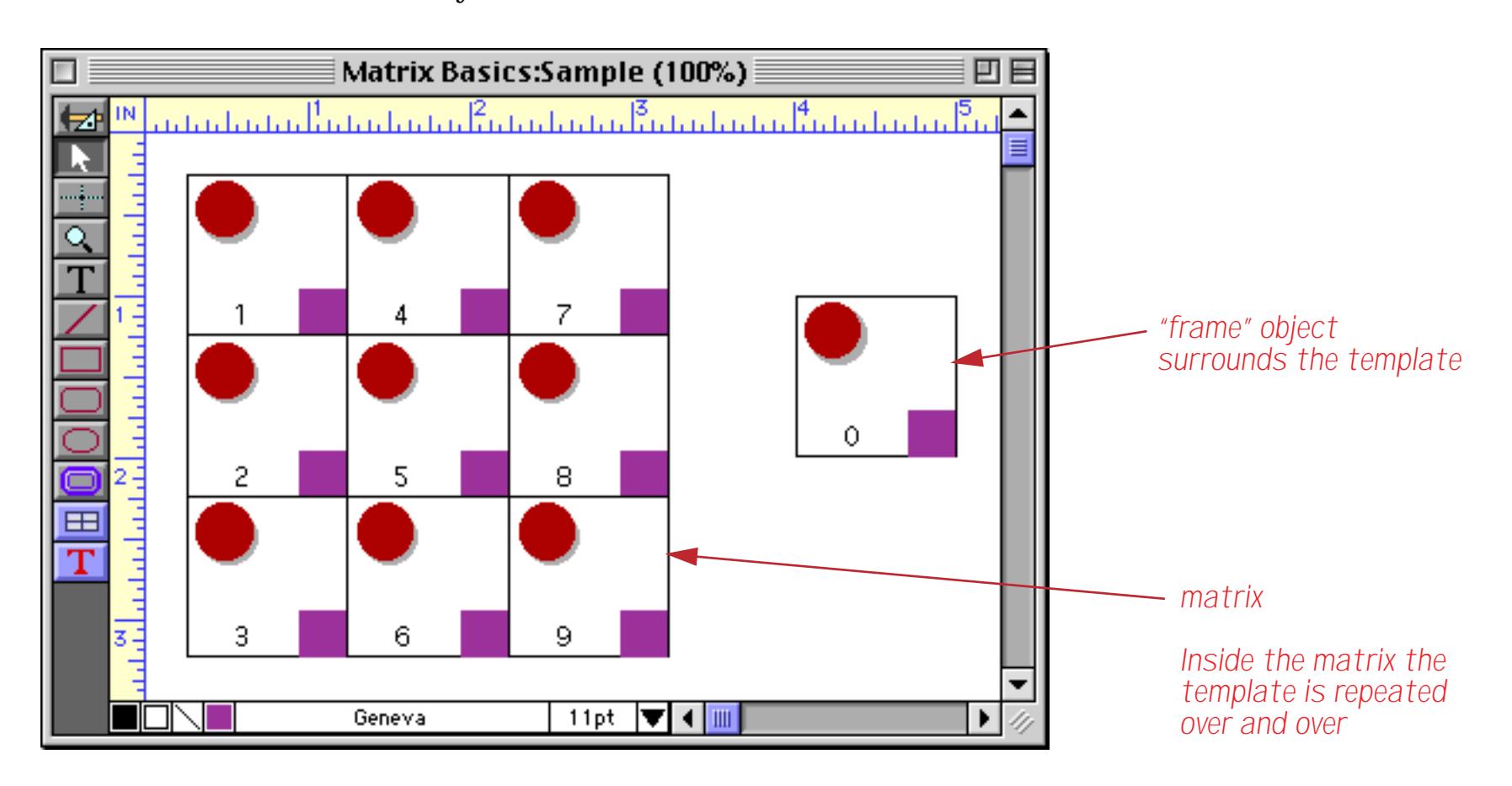

To designate an object as a frame object, you must give it a unique name. To give an object a name, first select the object (frame objects are usually rectangles, but any kind of object will work).

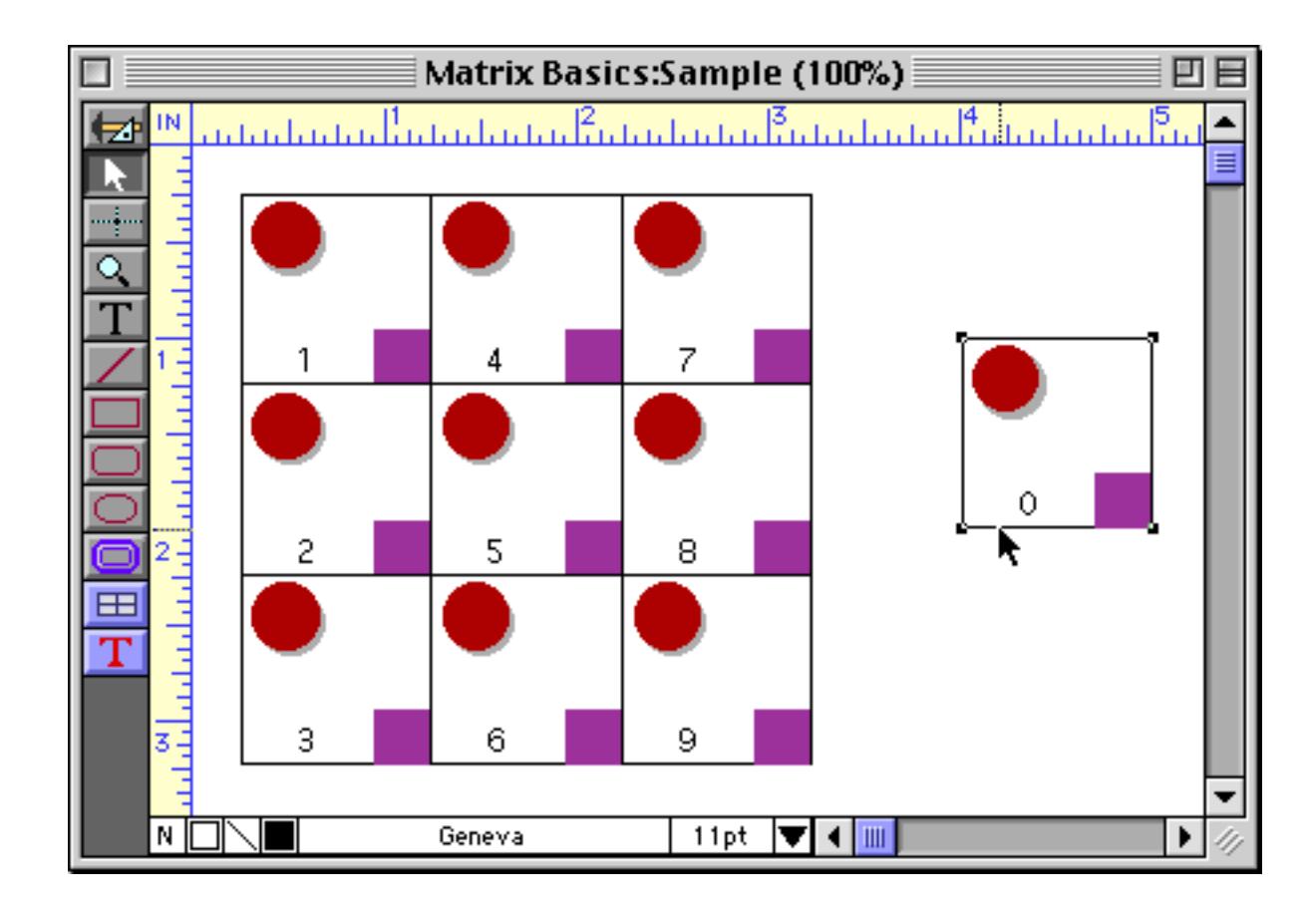

Next, use the **Object Name** command in the Edit menu or click on the object name in the Graphic Control Strip (along the bottom of the window). See ["Object Type/Object Name" on page 585](#page-614-0) for more details about setting and viewing an object's name. The name you pick is unimportant, but keep it handy, because you'll need it when you create the matrix itself.

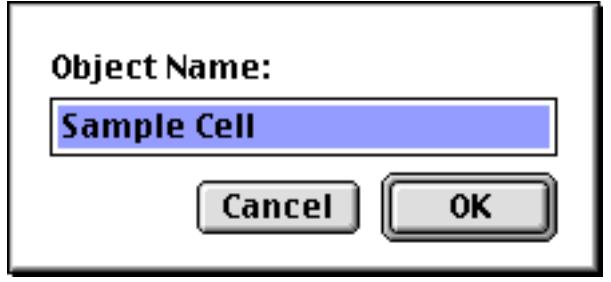

If you later forget the name of the object you can use the Graphic Control Strip to remind you.

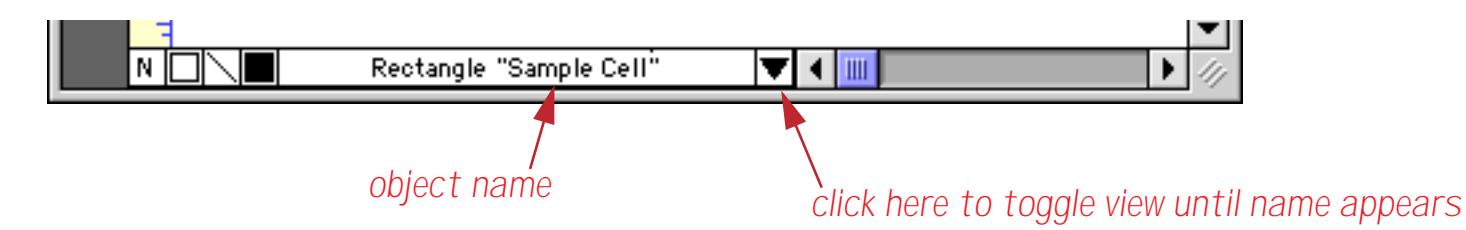

The frame object may be located anywhere on the form, and may be any size you want. Usually it is most convenient to make it about the same size as the cells in the matrix will be. You can move the frame object around at any time, but remember that only objects inside the frame object will appear inside the cells of the matrix.

In some ways, the matrix frame object is similar to a report tile object. Both are used to designate a template built up with other objects. However, there are some important differences. First of all, the tile is a special kind of object, while any object may be designated as a matrix frame.

A more important difference is that the tile object always prints at a fixed size and proportion, no matter what the size of your paper is. The matrix frame, however, will be squeezed and adjusted as necessary to fit into the actual matrix cells. If the matrix cells are tall and skinny then the matrix frame and template will be sqeezed to fit—even if in graphics mode the matrix frame appears to be short and wide.

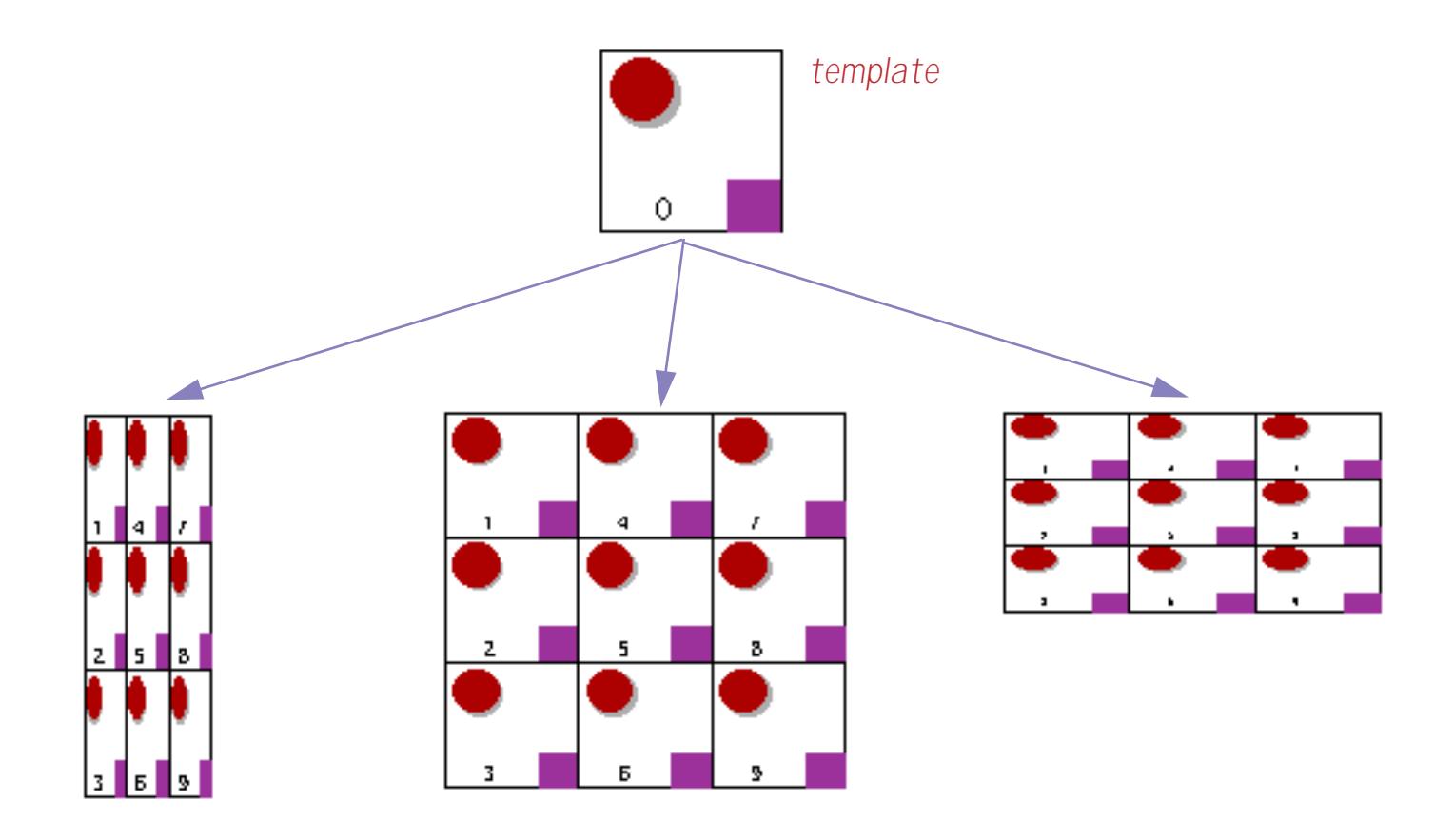

If you know the exact size your matrix cells will be, make the matrix frame the same size and you won't have to worry. But if the size of the matrix cells may change, you'll have to design your matrix template to adjust as the matrix changes size and shape. Techniques for making adjustable templates are discussed later in this section.

# **Creating Super Matrix Objects**

Super Matrix objects are created just like any other SuperObject™. The Super Matrix tool is not in the default tool palette, so you'll need to use the **Tool Palette** dialog to add this tool to the palette if it is not already there (see ["Customizing the Tool Palette" on page 554](#page-583-0)).

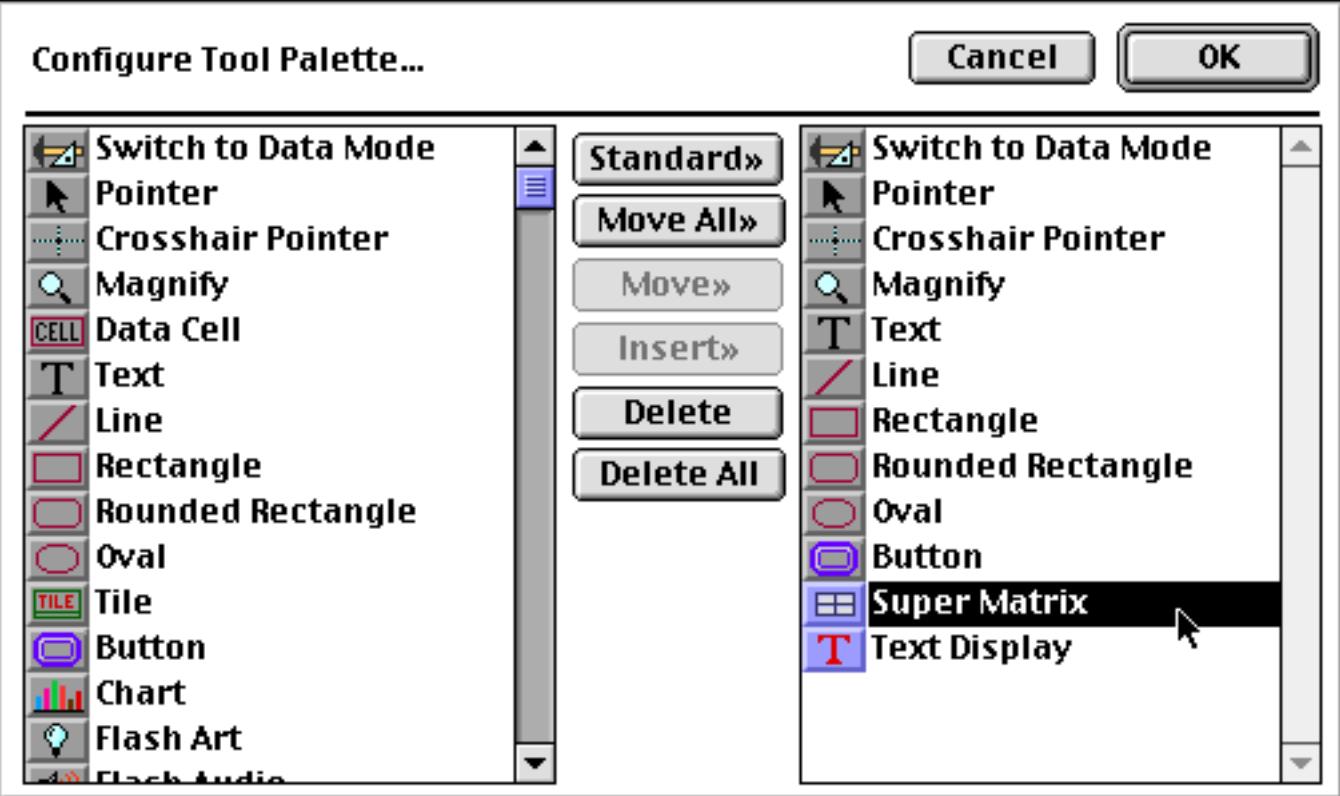

Now that the tool is added to the palette you can select it.

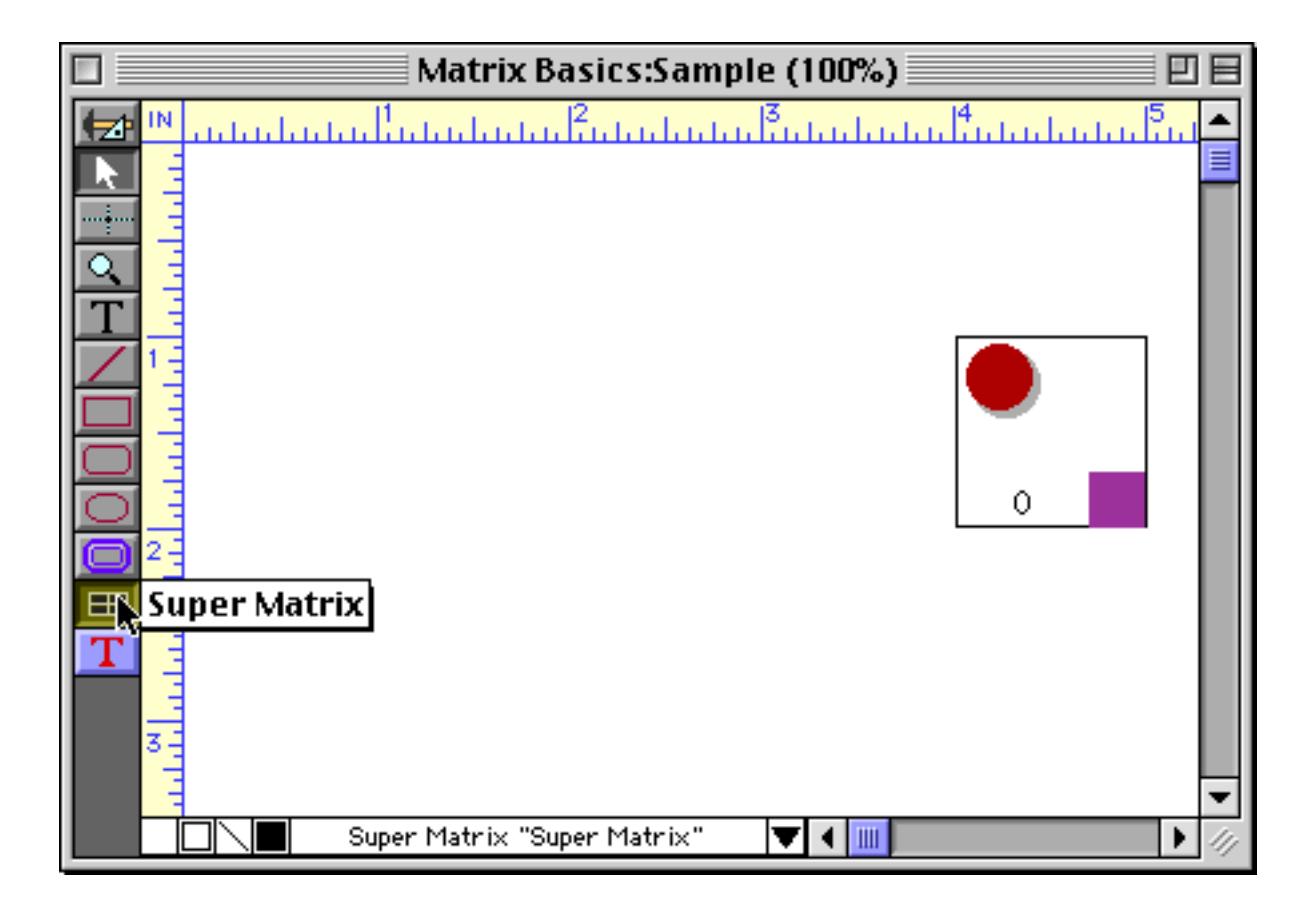

Once the tool is selected, drag the mouse across the form in the location where you want to create the matrix to appear.

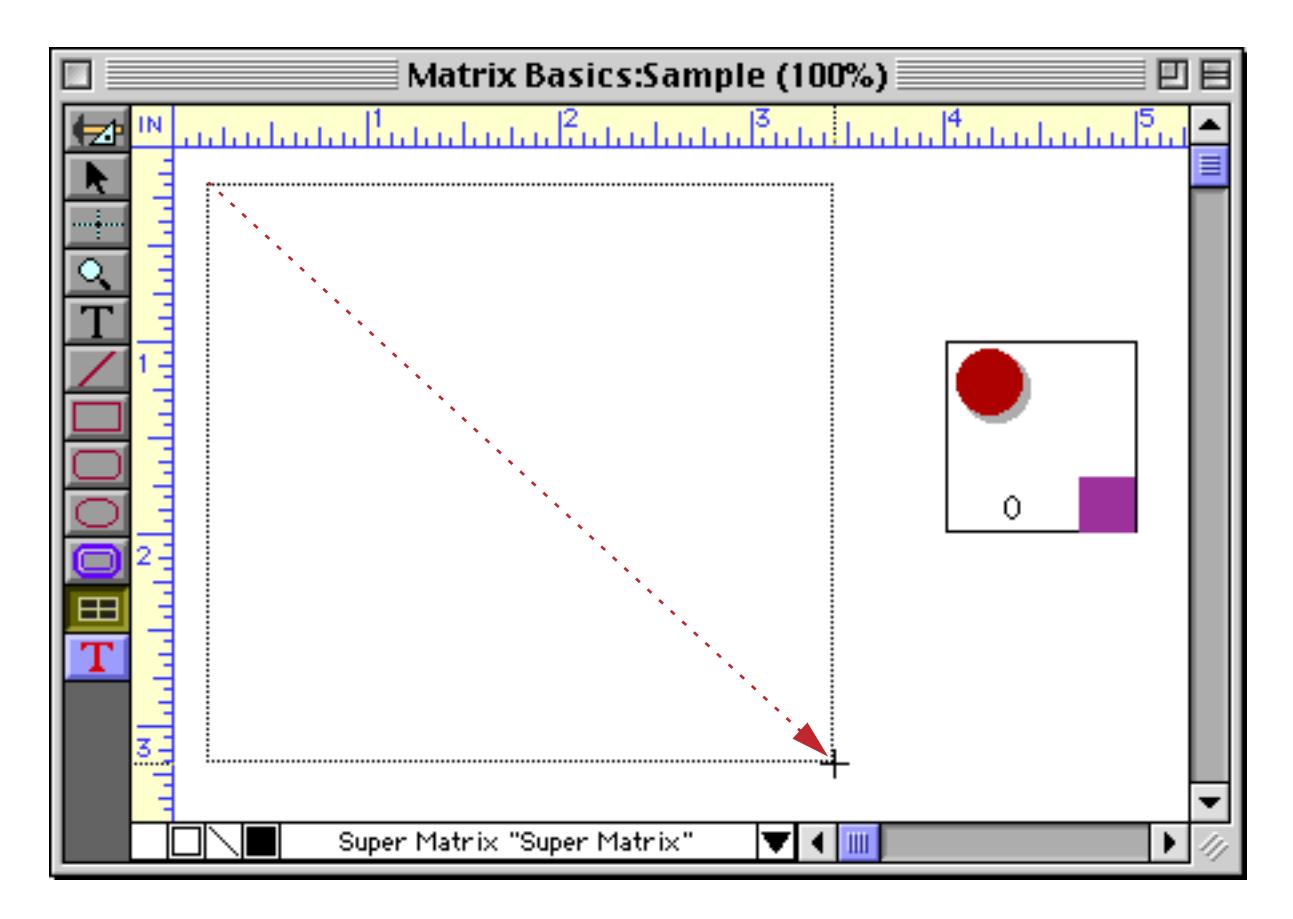

When you release the mouse, the Super Matrix configuration dialog will appear.

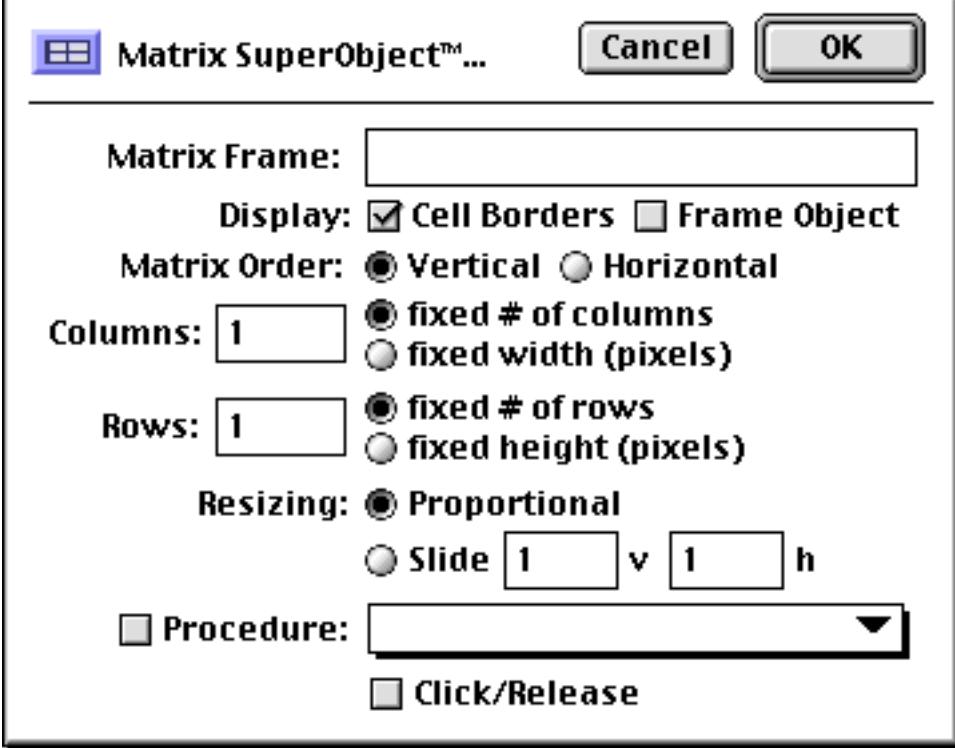

Matrix Basics:Sample (100%) ▉ 凹目 والمنتميا متحما متمنيته لمتما متمنا متنبئ متمنا وبالمناسبا وبالمناس IN 囱 and and and an الأنسماميات الاستحادية Ω  $\blacksquare$  $\overline{\text{T}}$  $3\frac{1}{2}$ Super Matrix "Super Matrix" ▼◀Ⅲ

For a blank matrix just fill in the number of columns and rows and press the **OK** button.

If you need to change the matrix options later, double click on the matrix object with the **Pointer** tool to reopen the configuration dialog.

## **Linking with the Matrix Frame**

The first option in the Super Matrix dialog is called Matrix Frame. This is the name you gave to the frame object described earlier (see ["The Matrix Template \(and Frame Object\)" on page 959\)](#page-988-0). If you haven't created this object yet, don't worry. Just type in the name you intend to use here, then later go back and create and name the frame object and template.

As you may recall, in our example we named the frame object Sample Cell. You can double check the name by clicking on the frame object (see ["Object Type/Object Name" on page 585\)](#page-614-0).

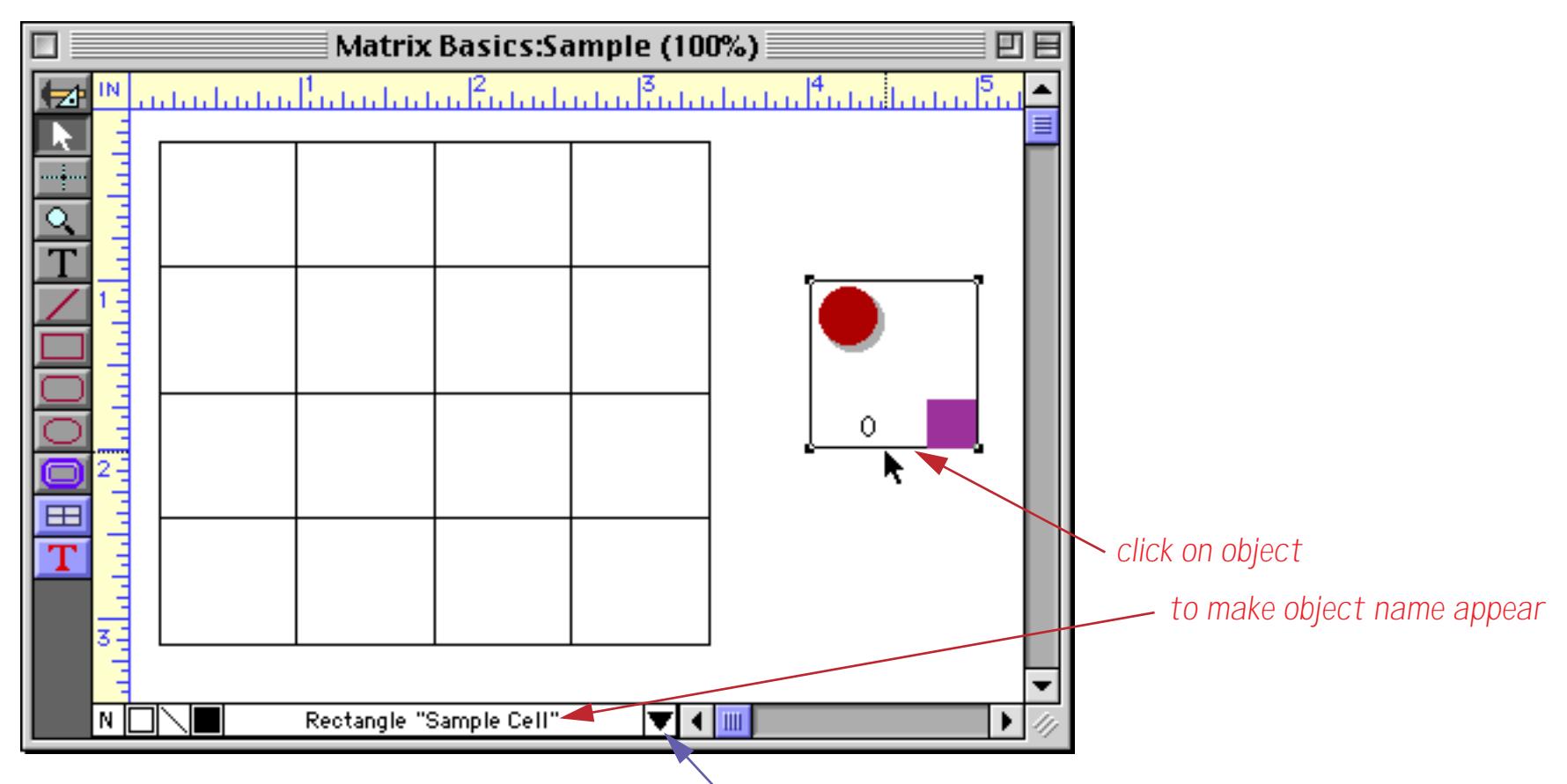

*click triangle to toggle between dimensions/font/object name*

Now that we've double checked on the name of the frame object, double click on the Super Matrix object to open the configuration dialog. Type in the name of the frame object, Sample Cell.

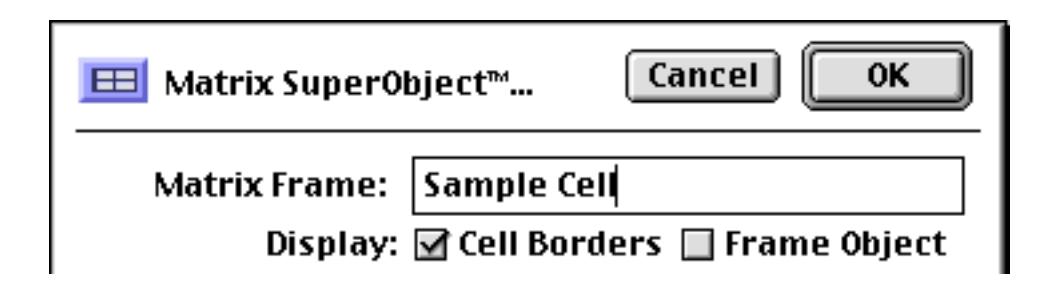

When you press the OK button the frame is linked to the matrix. The objects in the template will be repeated inside each matrix cell.

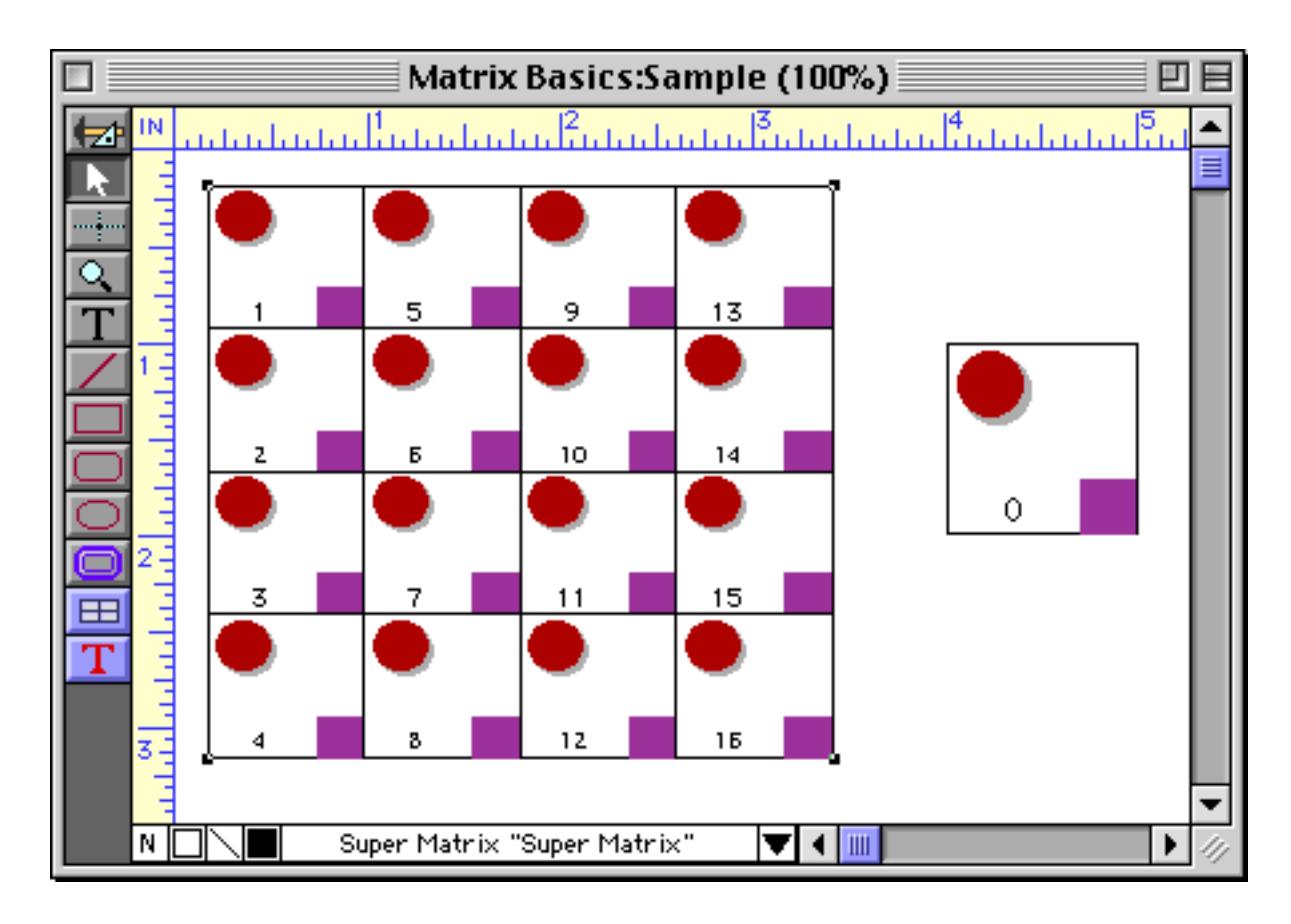

It's possible to have more than one Super Matrix object in a single form. In this case, usually each one will have its own matrix frame with a unique name. The unique name is important so that Panorama can tell which frame belongs to which matrix.

# **Matrix Cell Borders & Background**

If you turn on the Cell Borders option in the Super Matrix dialog, Panorama will display a border around each cell in the object. You can control the color, line width, and pen pattern of the border using the Graphic Control Strip or the Graphics menu. (If you would like a dotted border, use a diagonal stripe pen pattern.) Panorama will adjust the borders of adjacent cells so that they overlap (instead of creating a double width border). The amount of overlap is adjusted according to the width of the line. (Note: This overlap feature does not work with hairlines.)

The Frame Object option controls whether or not the frame object itself is displayed as part of each matrix cell. Usually you'll leave this option off. However, you might want to use this option to display a background for each cell, perhaps using a Flash Art object as the frame object. You could also display a border around each cell using the frame object, but in this case Panorama will not make adjacent cells overlap.

### **Matrix Order**

Each matrix cell is numbered, starting from 1. The matrix can be drawn one of two ways: vertically or horizontally. In both cases the upper left hand cell is number 1. If the matrix order is horizontal, then the cell numbers will be consecutively numbered from left to right in each row.

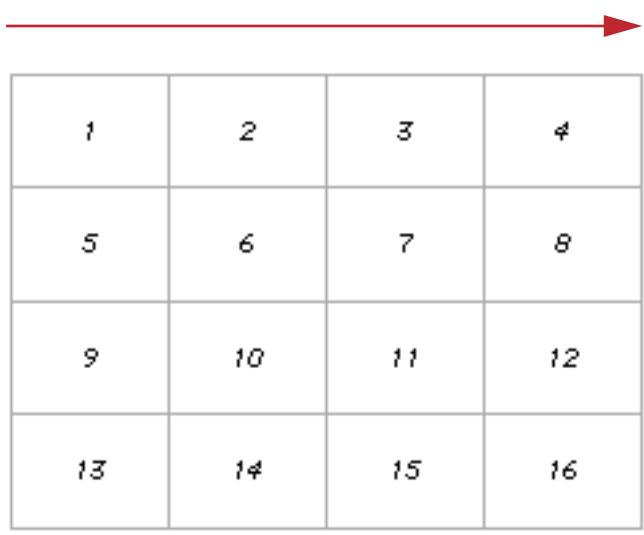

If the matrix order is vertical, then the cell numbers will be consecutively numbered from top to bottom in each column.

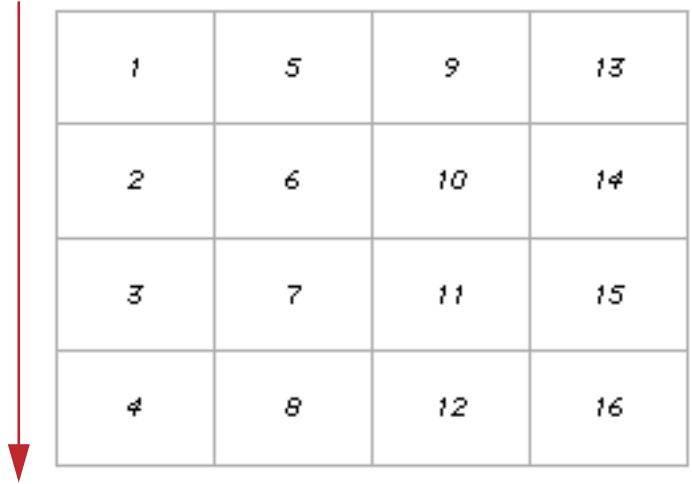

#### **Matrix Rows and Columns**

The Super Matrix dialog allows you to control how many rows and columns your matrix has. You can choose either variable sized (fixed #) or fixed size rows and columns.

For example, suppose you wanted to build a monthly calendar. In that case you would always want 7 columns and 6 rows, so you should choose the fixed # of columns and fixed # of rows options.

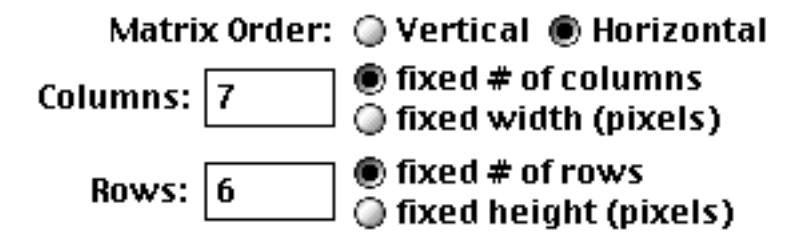

This matrix will always have 7 columns and 6 rows, but the size of the rows and columns will change if the matrix changes size.

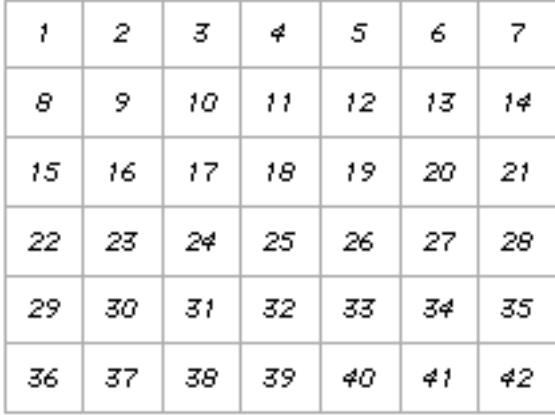

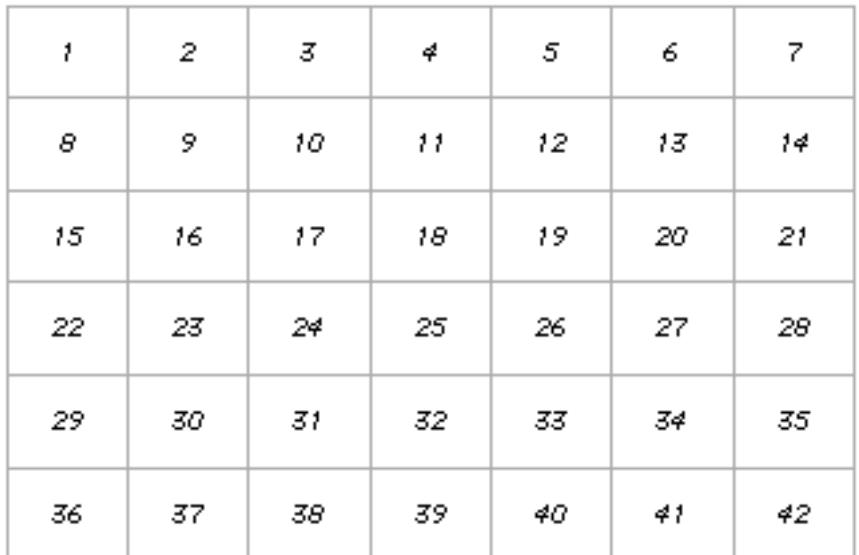

In another application you may want to display icons in a matrix with cells that are always 36 pixels wide and 36 pixels high (1/2 inch). To get this effect you must choose the fixed width and fixed height options.

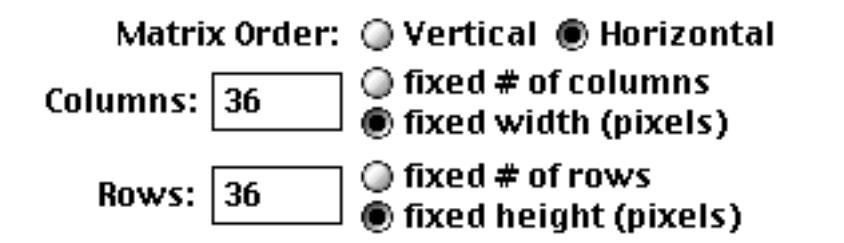

The rows and columns will always be 36 pixels (1/2 inch) high and wide. If the overall matrix changes size, the number of rows and columns will increase or decrease as necessary.

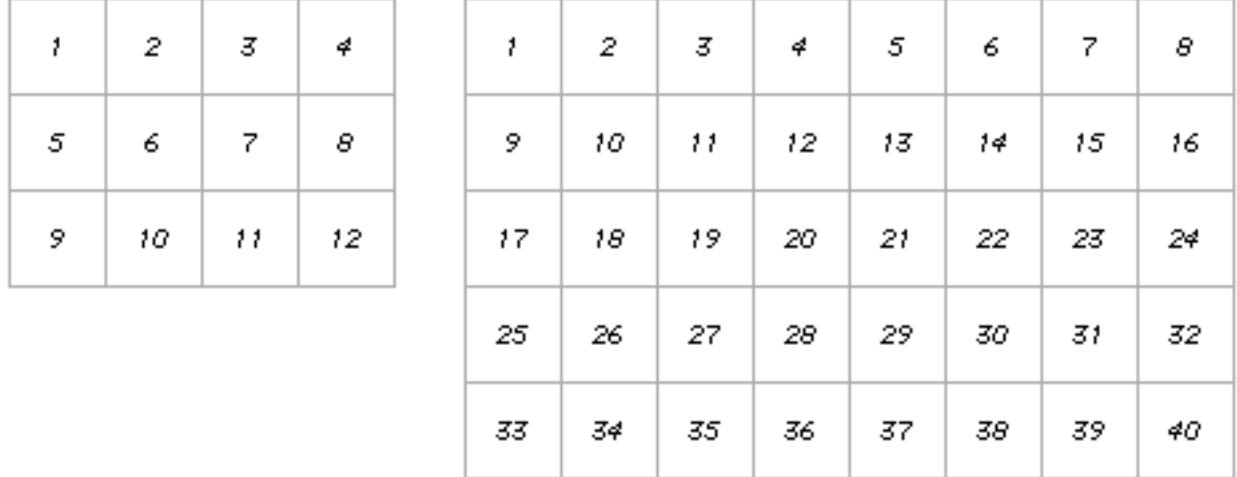

If the size of the matrix is not an exact multiple of the size of the individual cells there will be extra space leftover on the right and/or bottom of the matrix. Panorama will leave this space blank. The only solution to this problem is to make sure that the matrix height and width are an exact multiple of the height and width of each individual cell.

It's possible to mix the fixed width/height and fixed # of rows/columns options in a single matrix. For example, this matrix always has one column, but has a variable number of rows that are always 13 pixels high.

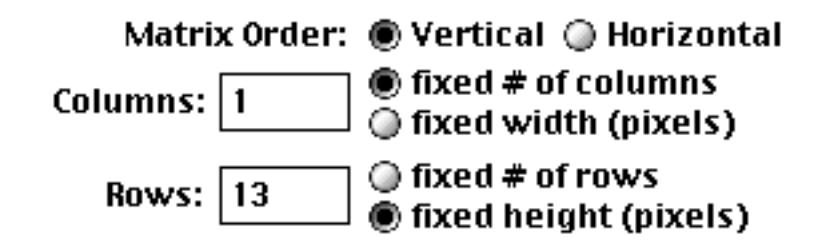

As the height of the matrix increases, more and more rows appear. Each row is always 13 characters high.

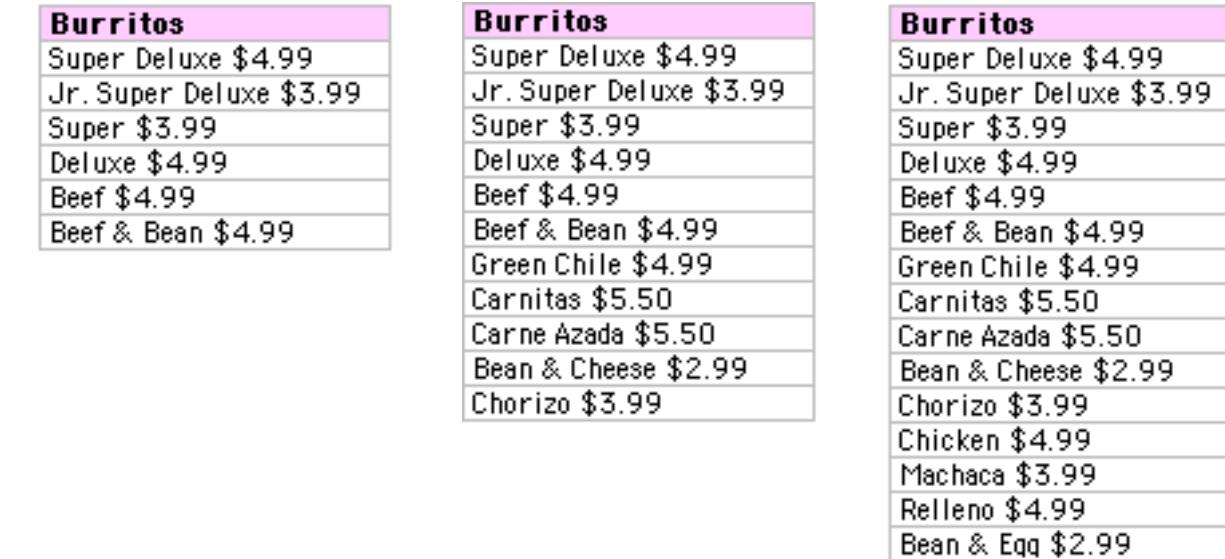

# **Designing a Matrix Template**

Matrix templates were introduced earlier in this chapter. The next few sections explain how to create the actual "guts" of a matrix template.

A La Mexicana \$3.99

In creating matrix templates, it may help to understand how Panorama draws a matrix. First, it calculates the exact size and location of each cell in the matrix. Then, starting from the upper left, it draws each cell. To draw each cell, it first locates the matrix frame, and the objects inside the matrix frame. It temporarily moves and adjusts these objects so that they fit inside the matrix cell. It then draws the cell. The process repeats for each cell. Your job is to create graphic objects that: 1) display the appropriate information in each cell, and, 2) will look satisfactory when adjusted to fit inside any reasonable size and shape matrix cell (as a bonus, you get to decide what constitutes a reasonable size and shape matrix cell!).

### <span id="page-997-0"></span>**Adjustable Size Templates**

The cells in a Super Matrix object can change size and shape several ways: 1) You can change the number of rows or columns, 2) You can change the size of the entire matrix in graphics mode, or 3) If you've created an elastic form, the size of the entire matrix can automatically change when the size of the window changes. Whenever any of these things happen, the graphics inside each matrix cell need to adjust automatically.

The Super Matrix object has two methods it can use for adjusting the graphics you create so that they automatically fit into each matrix cell. We'll use this matrix template to illustrate both of these methods.

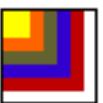

The standard method is **Proportional**. In this method, each graphic object will occupy the same relative position in the matrix cell that it occupies inside the matrix frame object. So if, for example, a flash art object is located in the bottom right third of the matrix frame it will also appear in the bottom right third of each cell. It's almost as if you drew the matrix template on a rubber sheet, and Panorama stretches the rubber sheet as necessary to fit each cell.

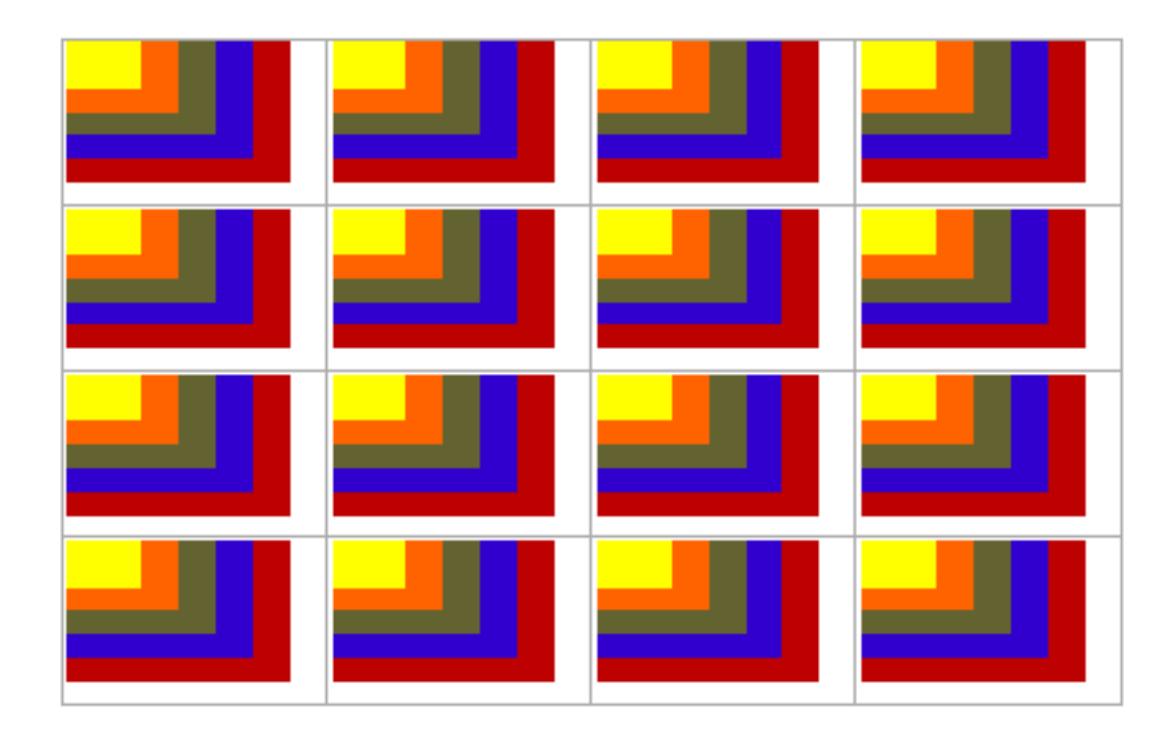

A potential disadvantage of this method is that as the cell expands, everything in the cell expands with it. For example, if each cell contained a photograph with a 9 point caption on the bottom, the caption would also expand if the cell expanded. This may or may not be what you want to happen.

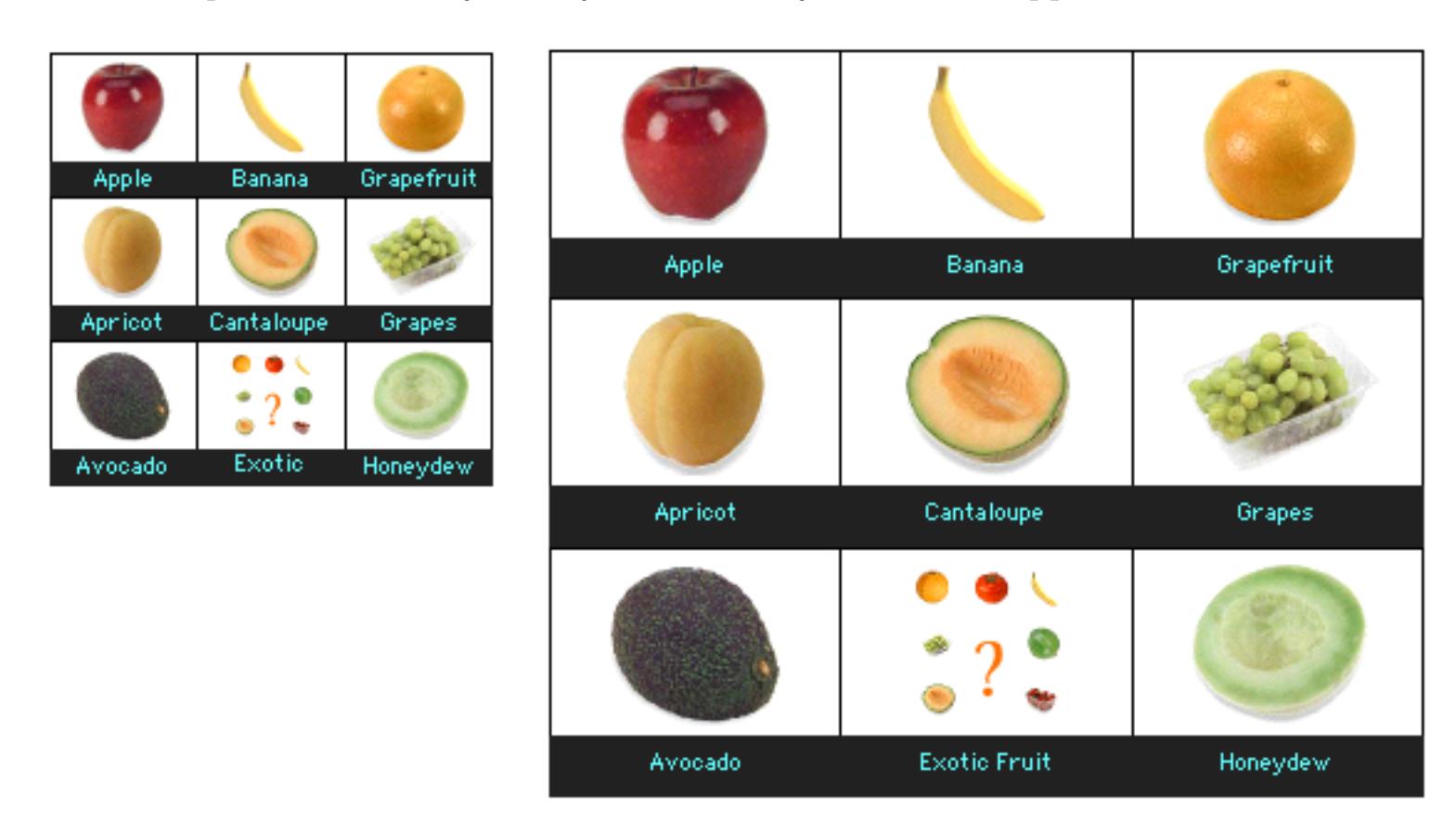

The second method for adjusting the matrix template is called Sliding. As the matrix cell gets bigger, points in the upper left hand corner stay put, while points toward the right and the bottom slide over and down. Essentially, the template "explodes" as the cell gets bigger. This method is somewhat similar to Panorama's cluster resize feature, and is also similar to an elastic form. To control the point at which the template "explodes," enter the size (in pixels) of the upper left hand corner that you want to stay together in the boxes marked v and  $h$ . V is the height of this box (stands for vertical) and  $h$  is the width (for horizontal). In some cases, it may be more convenient to enter negative values. In this case the dimension will be measured from the bottom right hand corner instead of the upper top.

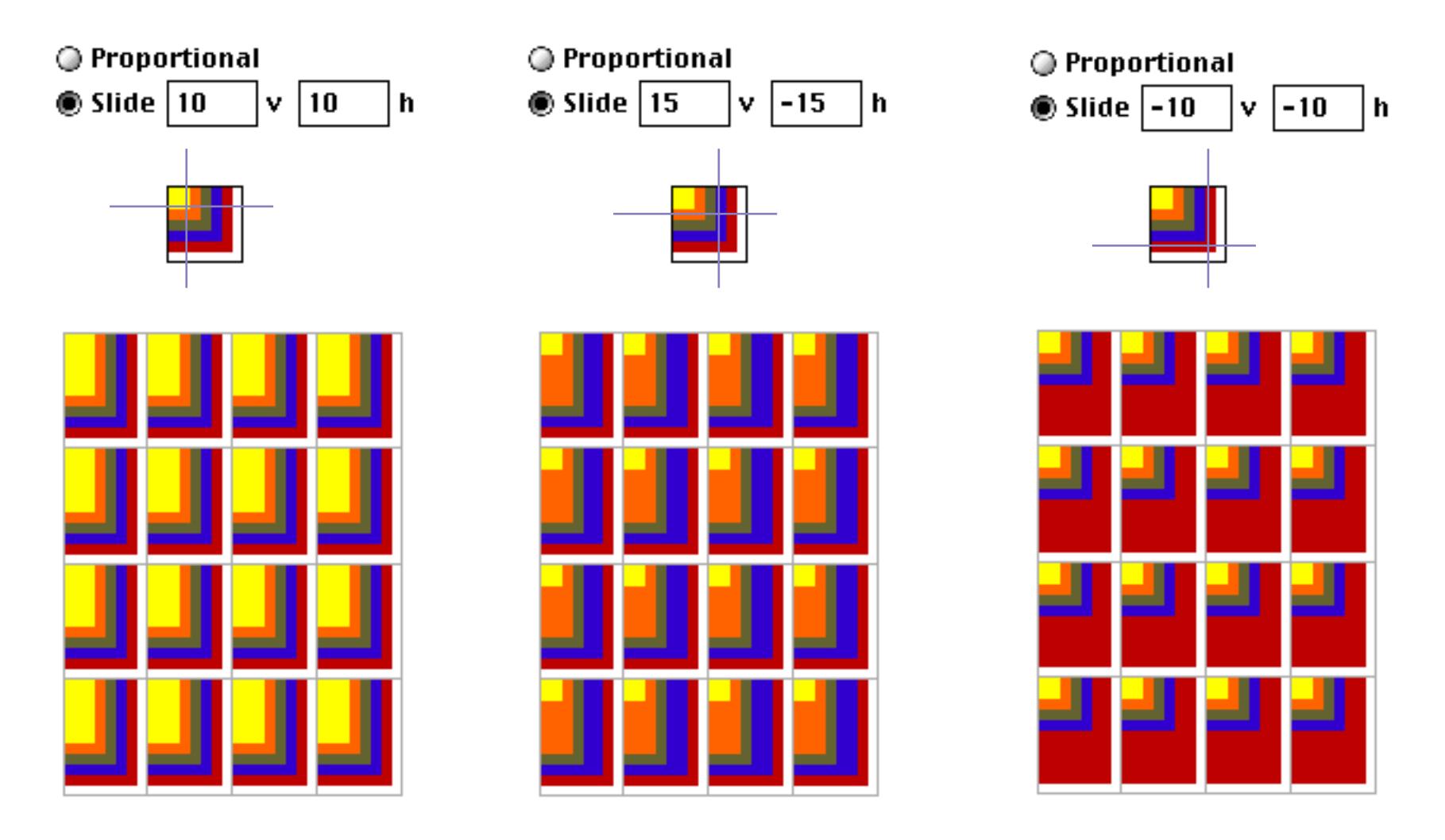

If you use the sliding method, be careful that your matrix cells don't get too small. If they do, your template may "implode." The result isn't as horrible as it sounds, but it may look very strange and become unreadable.

Using the sliding method you can create a variable size photograph with a fixed height caption, like this. No matter how small or large the matrix is, the caption area will always remain the same height.

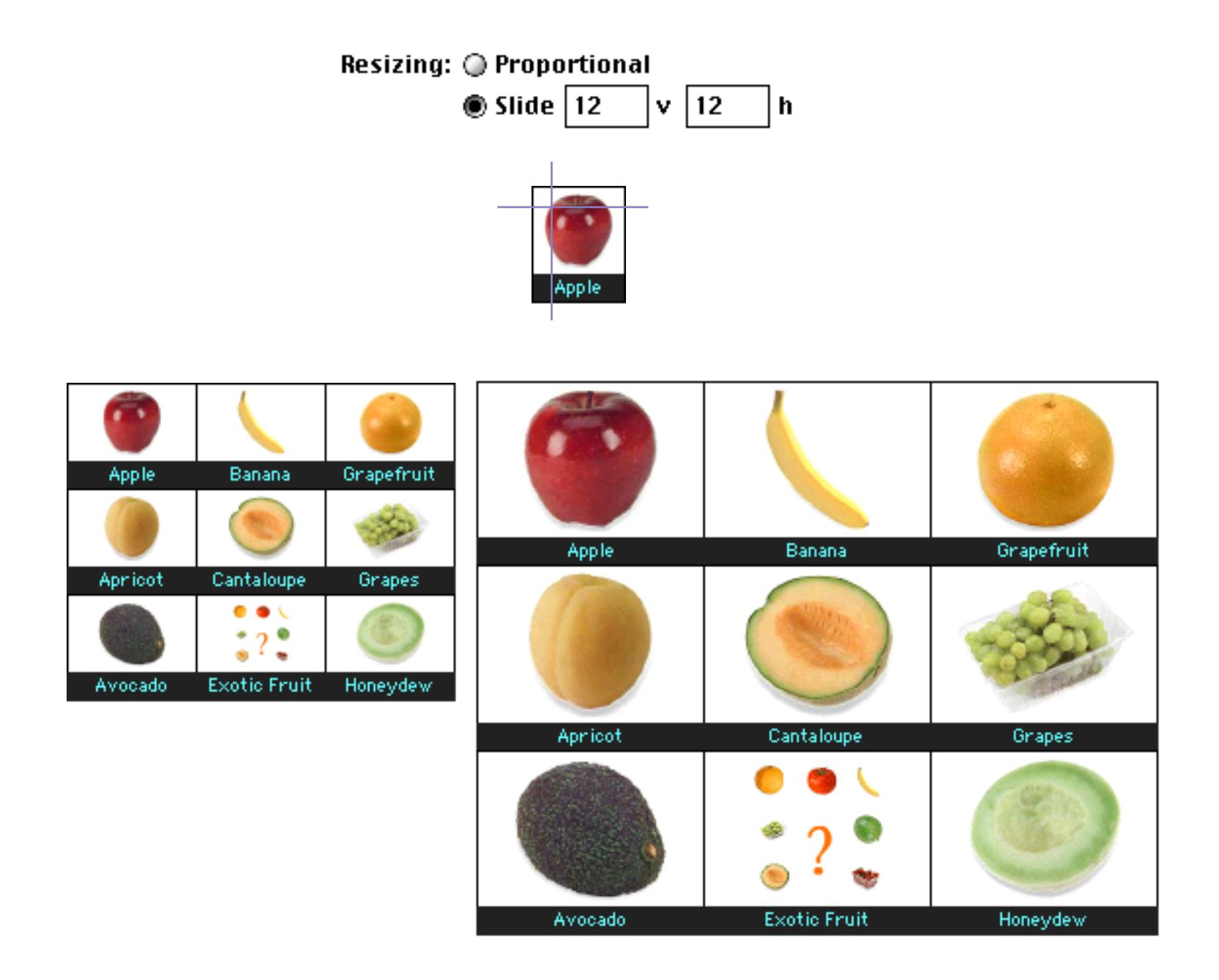

# **Tips for Adjustable Size Templates**

The Text Display SuperObject™ is very handy for displaying text in a matrix cell (see [See "Text Display](#page-687-0) [SuperObjects™" on page 658](#page-687-0)). It has flexible alignment options that allow the text to be aligned both horizontally and vertically within the cell.

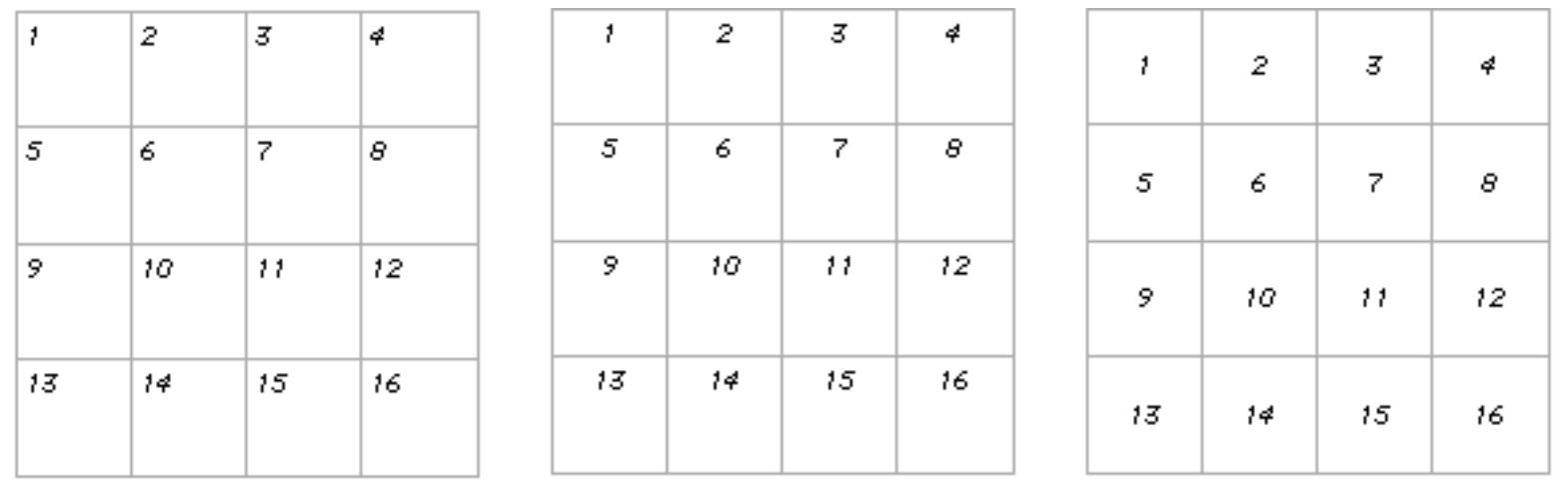

Even more handy is the Scale Text Size option, which allows the text to grow and shrink as the matrix grows and shrinks (see [See "Text Display Options" on page 660\)](#page-689-0). You may need to play with the lines option to get the effect you want (as this value is increased, the text size decreases).

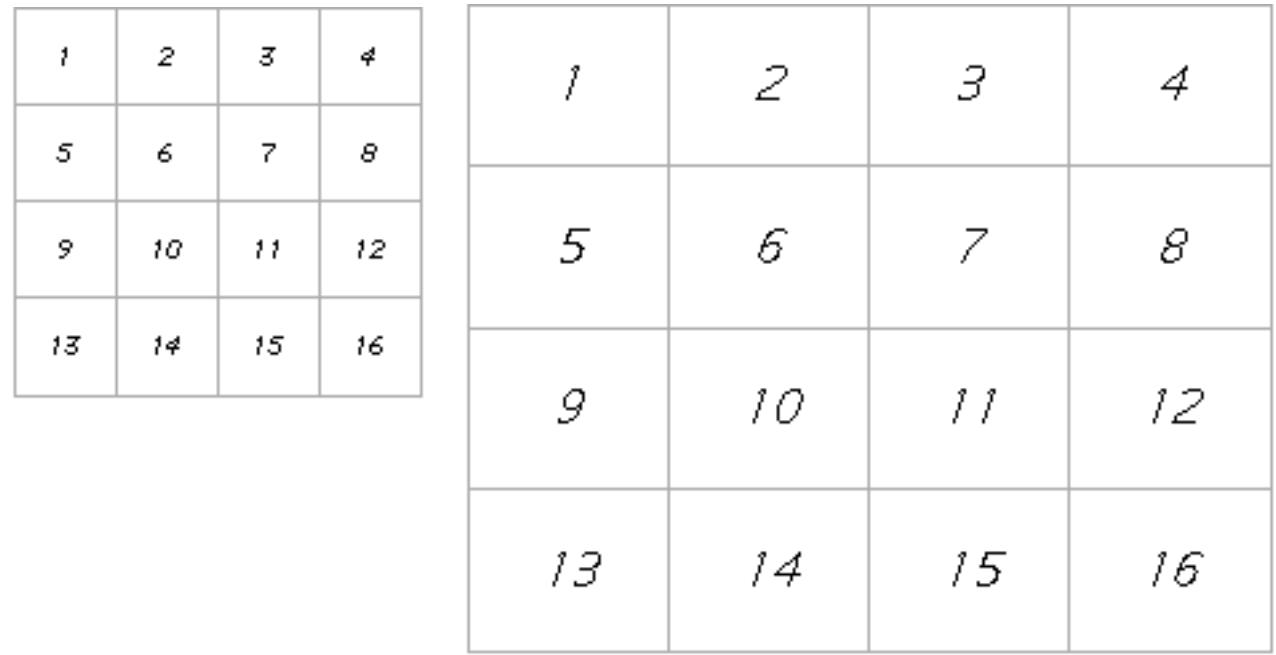

Both standard Flash Art™ and SuperObject™ Flash Art are also handy for displaying pictures in a matrix cell (see [See "Creating Super Flash Art Objects" on page 807\)](#page-836-0). Use the Center or Scale options to automatically display the picture attractively within each cell. For displaying photographs, the Proportional option (Super Flash Art only) is ideal. The photograph will always be displayed in the largest possible size without distortion.

# **Matrix Formulas (What cell is this?)**

Whether you are displaying text or pictures (or both), chances are you want to display something different in each cell in the matrix. To do this you'll use one or more formulas. These formulas can either be displayed directly (using an Auto Wrap Text object or Text Display SuperObject™) or may be incorporated into a Flash Art™ object to display a picture. Within each formula, you can use three different functions to identify the cell being drawn.

The info("matrixcell") function returns the cell number within the matrix, starting with 1 in the upper left hand corner. If the matrix order is horizontal, then the cell numbers will be consecutively numbered from left to right in each row. If the matrix order is vertical, then the cell numbers will be consecutively numbered from top to bottom in each column. This illustration shows a matrix with an auto-wrap text object being used to display the cell number along the bottom.

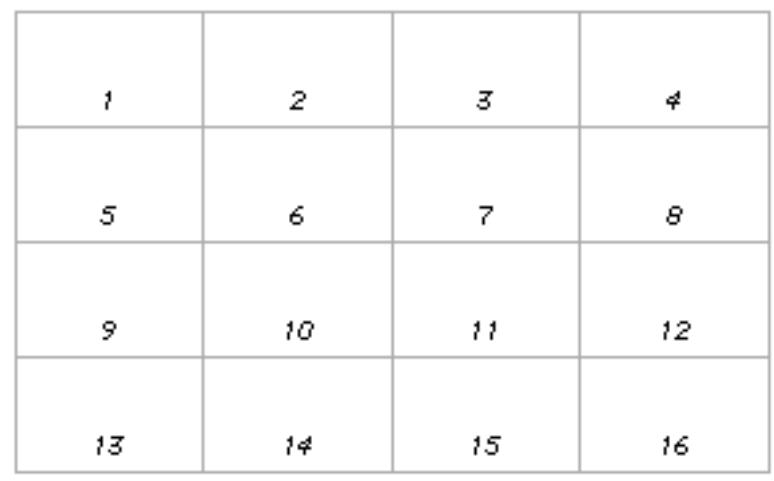

The info("matrixcolumn") function returns the column number, starting with 1 for the left hand column and increasing by one for each column to the right.

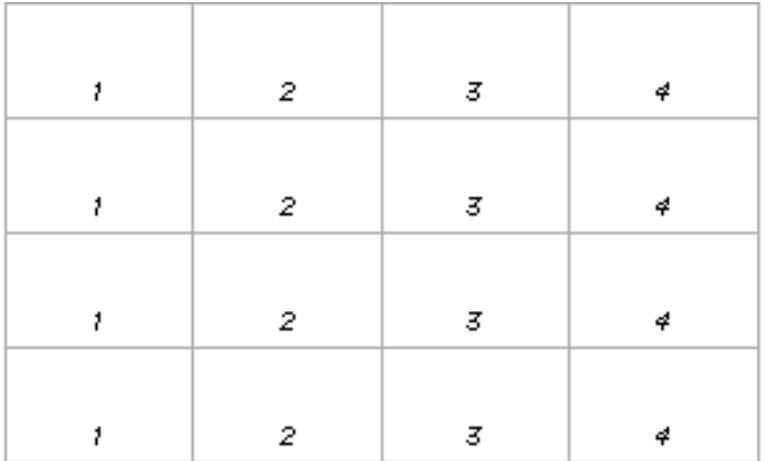

The info("matrixrow") function returns the row number, starting with 1 for the top row and increasing by one for each row in the matrix.

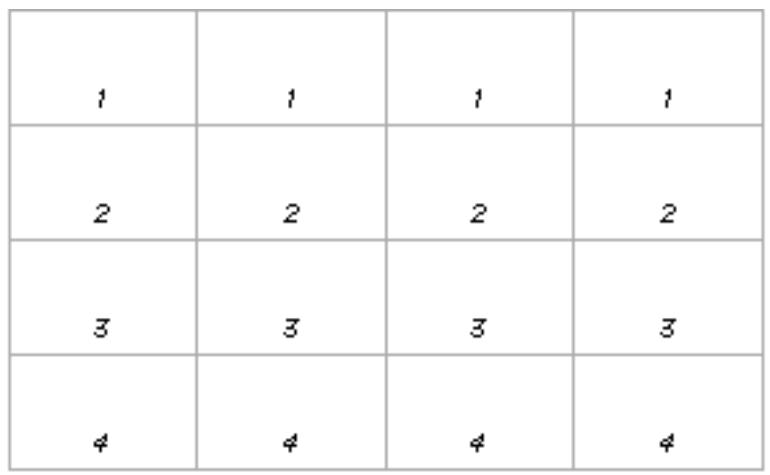

Usually the result of these functions is not used alone, but is fed into another function. For calendars, you would feed the cell number into calendardate( and calendarday( functions. To display items in an array or list, you would feed the cell number into the arrayelement (or extract (functions. These functions can help convert the raw cell number into the actual data that should be displayed in the cell.

### **Using the Matrix as a Button**

The Super Matrix object doesn't just display a matrix, it also allows you to click on matrix cells and trigger a procedure. You can select the procedure to be triggered using the Procedure pop-up menu in the Super Matrix dialog. If you decide later that you don't want a procedure to be triggered, simply un-check the Procedure check box.

If the Click/Release option is checked, Panorama will highlight the matrix cell the user clicked on by inverting it (black becomes white, white becomes black). The procedure will be triggered if the mouse is released over the same matrix cell it was originally clicked on. If the Click/Release option is not checked, Panorama will trigger the procedure immediately without highlighting the matrix cell.

### **What Cell Was Clicked?**

The procedure can determine what cell in the matrix was clicked by using the info("matrixcell"), info("matrixcolumn") and info("matrixrow") functions described earlier in this section. In addition, the info("trigger") function will return the name of the matrix object itself (if any  $-$  see ["Object](#page-614-0) [Type/Object Name" on page 585\)](#page-614-0). If you haven't assigned a name to this object, the default is custom.

### **Buttons Within Matrixes**

If you place buttons (3D buttons, checkboxes, radio buttons, etc.) within a matrix template, these buttons will be displayed in each cell of the matrix. However, these buttons will not be active and will not do anything when you click on them.

### **Updating the Matrix Display**

So far this discussion has assumed that the contents of the matrix never change. But appointments are rescheduled, new photos are added to portfolios, and all these changes must be displayed as they happen. To cause the entire matrix to update whenever the current record moves up or down check the Sync Up/Dn option.

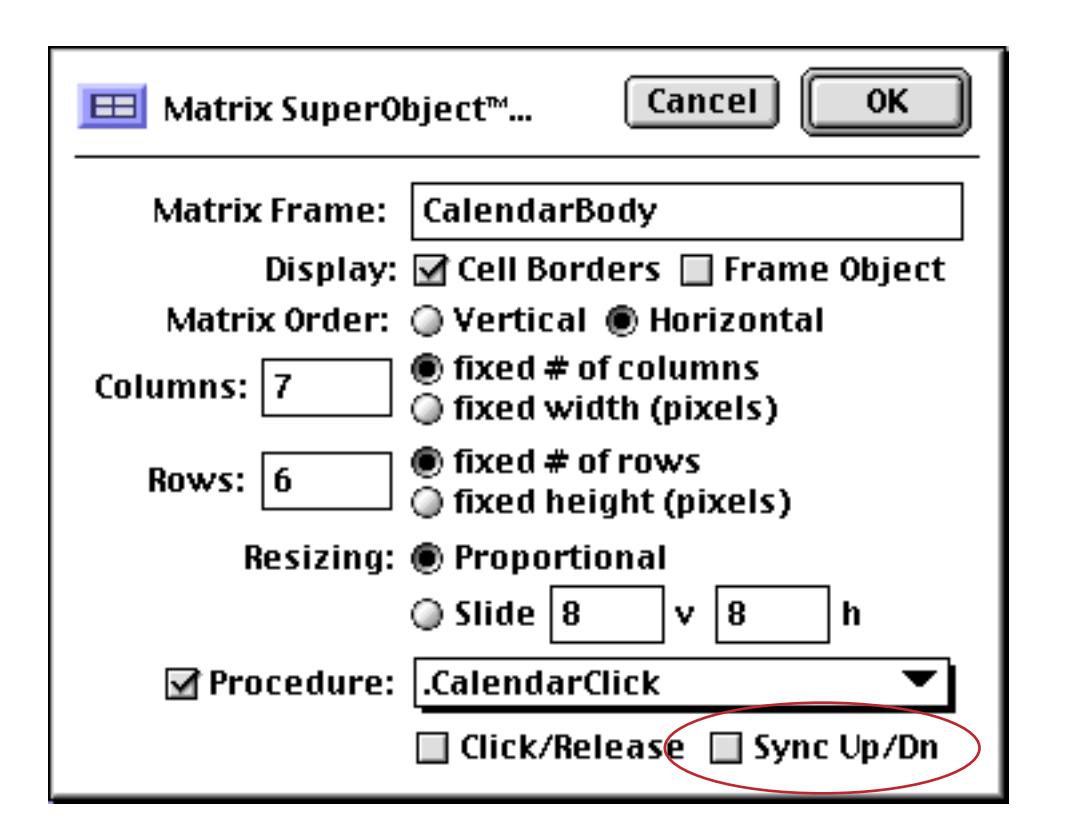

If you want to update only a portion of the matrix you must use a procedure. To review, a procedure can send a message to any SuperObject that has a unique object name using the SuperObject statement (see ["Pro](#page-1709-0)[gram Control of SuperObjects™" on page 1678\)](#page-1709-0). The format for the statement that tells a Super Matrix to redraw some or all of the cells is:

SuperObject "matrix name","redraw","area",start,end

The first parameter, "matrix name", is the name assigned to the matrix object. (Note: To give an object a name, first select the object, then use the **Object Name** command in the Edit menu or click on the object name in the Graphic Control Strip. See ["Object Type/Object Name" on page 585](#page-614-0) for more details on object names.)

The second parameter, "redraw", tells the Super Matrix object that you want to redraw part or all of the matrix.

The third parameter, "area", defines the area that will be redrawn. Legal options for this parameter are: "all", "column", "row", and "cell".

The fourth and fifth parameters define the start and end of the area to be redrawn. For example, if the third parameter was "column" and the last two parameters were 3 and 5, then columns 3 thru 5 would be redrawn. (Note: The start and end values are ignored if the "all" area is chosen.)

The following one-line examples illustrate different ways a matrix might be updated.

```
; This command redisplays the entire month
SuperObject "Month","redraw","all",0,0
; This command redisplays only weekdays
SuperObject "Month","redraw","column",2,6
; This command redisplays photo 7 only. Use a similar command
; if you update a single item in a matrix.
SuperObject "Thumbnails","redraw","cell",7,7
; This command redisplays all photos after photo 12. Use a similar
; command if you insert or delete an item in the middle of a matrix.
SuperObject "Thumbnails","redraw","cell",12,9999
```
### **A Trick for Updating the Matrix Display Automatically**

If you simply want the entire matrix to redraw whenever a specific field changes, you can do so without writing a procedure. Simply overlay the matrix with an auto-wrap text object (see ["Displaying Data in Auto-](#page-674-0)[Wrap Text" on page 645](#page-674-0)) or text display SuperObject™ (see ["Text Display SuperObjects™" on page 658](#page-687-0)) with a formula that includes the field or fields you want to update. (If you use an auto-wrap text object, don't forget that formulas must be enclosed in { } characters.) Use text funnels to make the result of the formula invisible (see ["Taking Strings Apart \(Text Funnels\)" on page 1236](#page-1267-0)). For example, if you want to update the matrix when the Photos field is updated, overlay the matrix with an object that contains the formula:

Photos[2,1]

The result of this text funnel will always be an empty string, so nothing is displayed. Nevertheless, Panorama will always try to redisplay this text whenever Photos is changed, and your matrix will go along for the ride and get updated also.

### <span id="page-1004-0"></span>**Building a Calendar**

One typical use for a SuperMatrix object is building a monthly calendar. A simple calendar can be constructed in a few minutes. Start by creating a Super Matrix object.

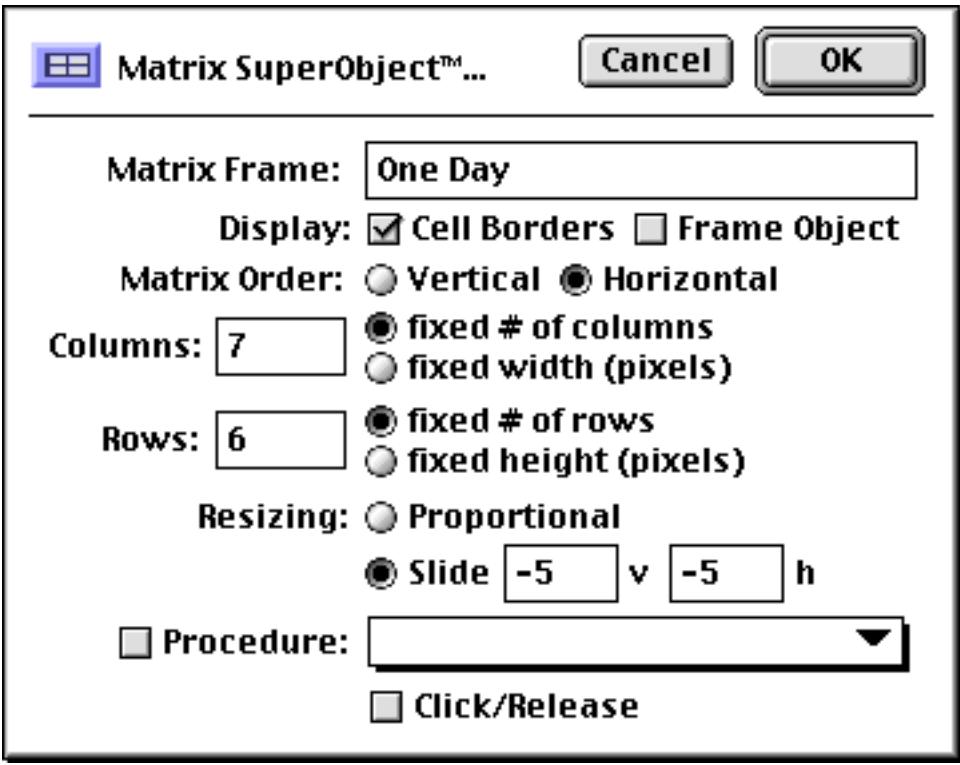

The object should be seven columns wide (one for each day of the week) by six rows high. Make sure that the matrix order is horizontal and assign a name for the Matrix Frame of One Day. We've also set the resizing method to Slide (see ["Adjustable Size Templates" on page 968\)](#page-997-0).

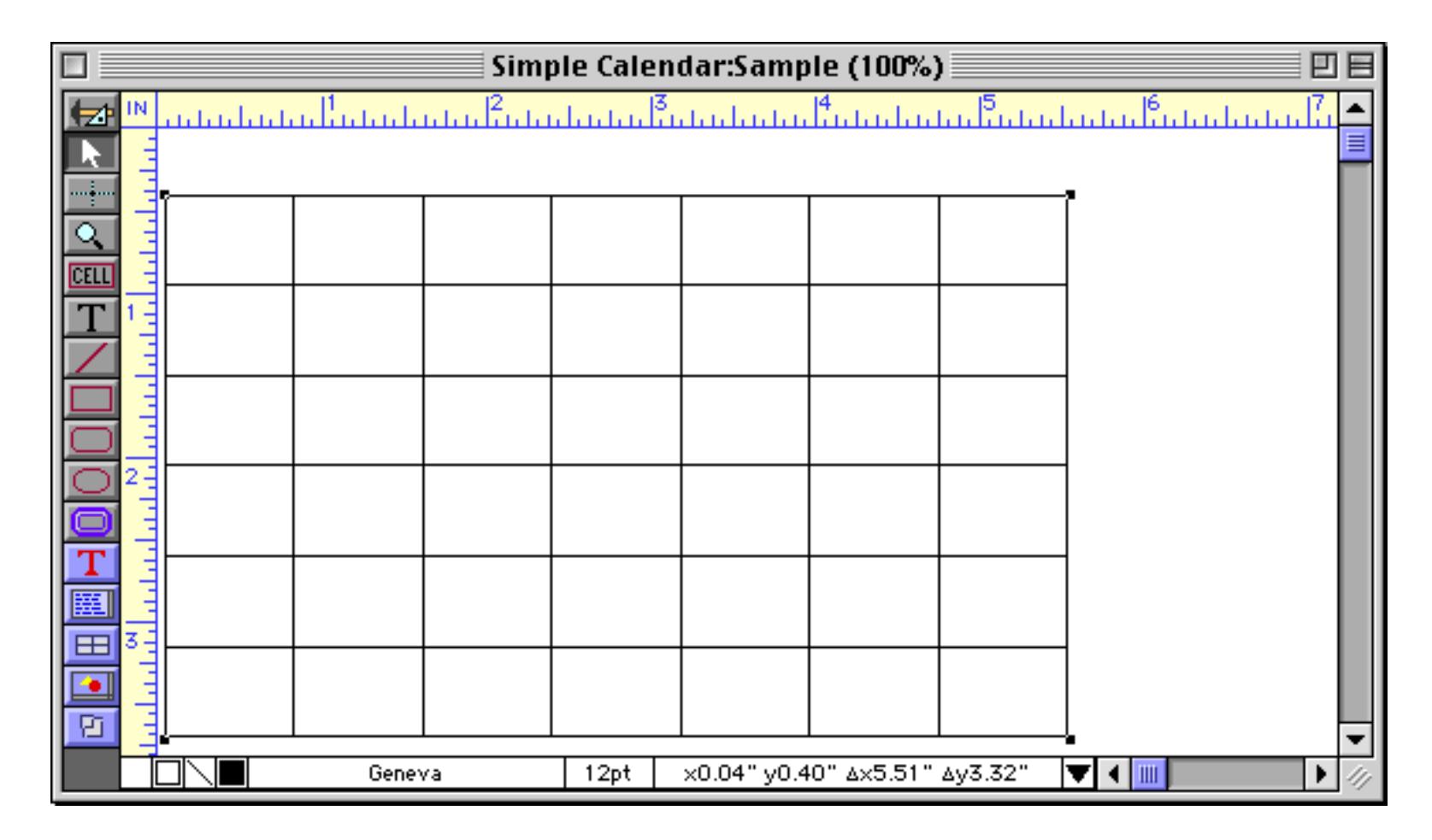

Next create a rectangle to serve as the matrix frame. Notice that the rectangle frame does not have to be the same size as the cells in the matrix, though it can't hurt either.

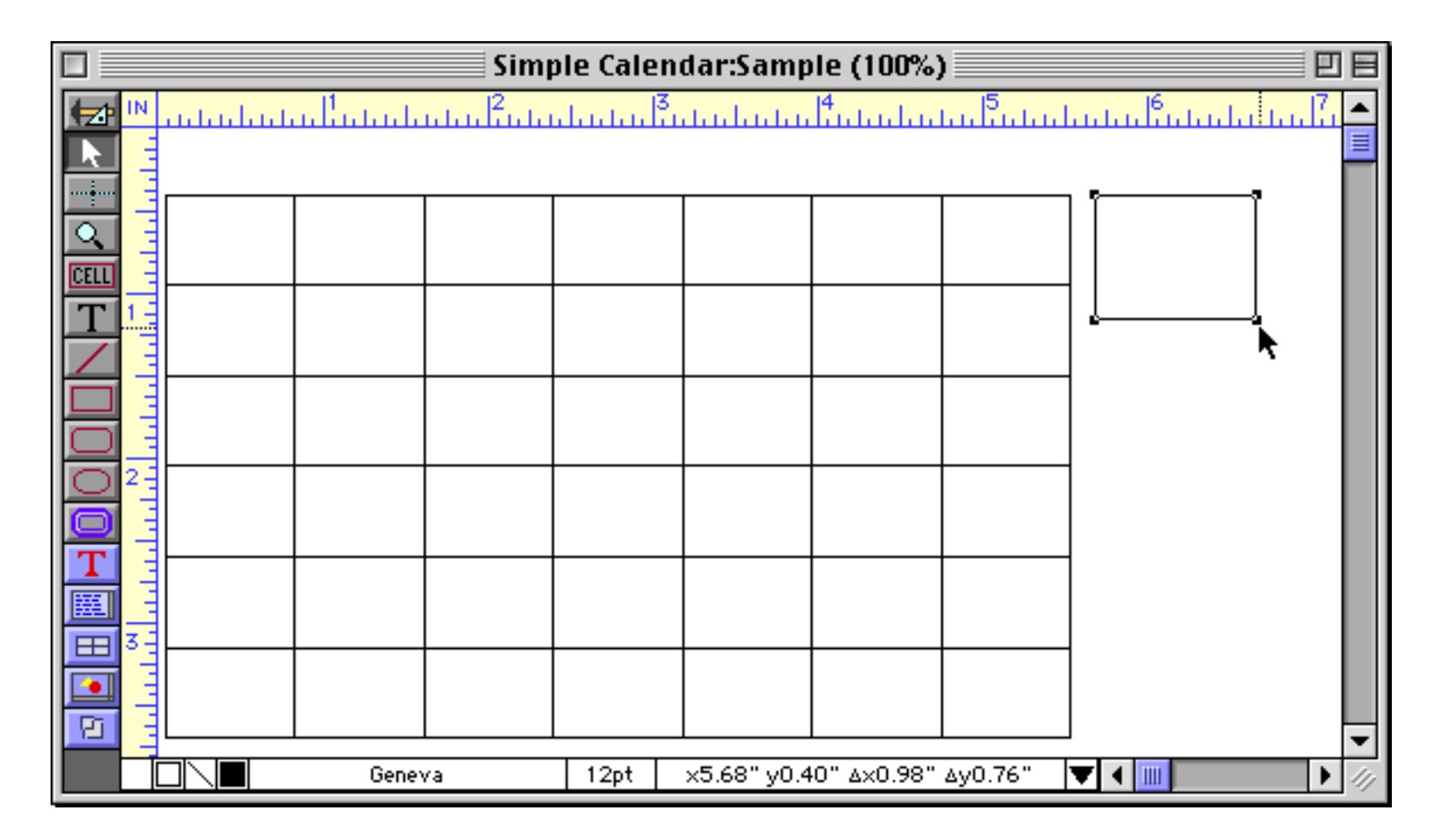

Use the **Object Name** command to assign the name One Day to this object (see ["Object Type/Object Name"](#page-614-0) [on page 585\)](#page-614-0).

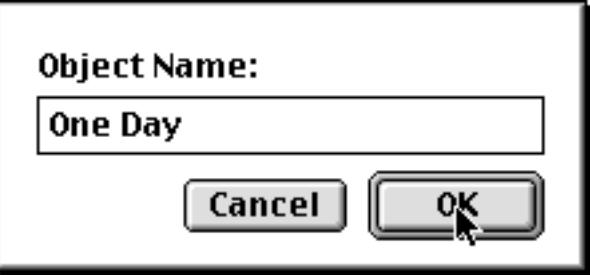

The next step is to add a Text Display SuperObject to display the day of the month (1, 2, 3, … 30, 31). See ["Creating and Modifying Text Display SuperObjects" on page 658](#page-687-1) to learn how to create such an object. Use the formula shown in the illustration below.

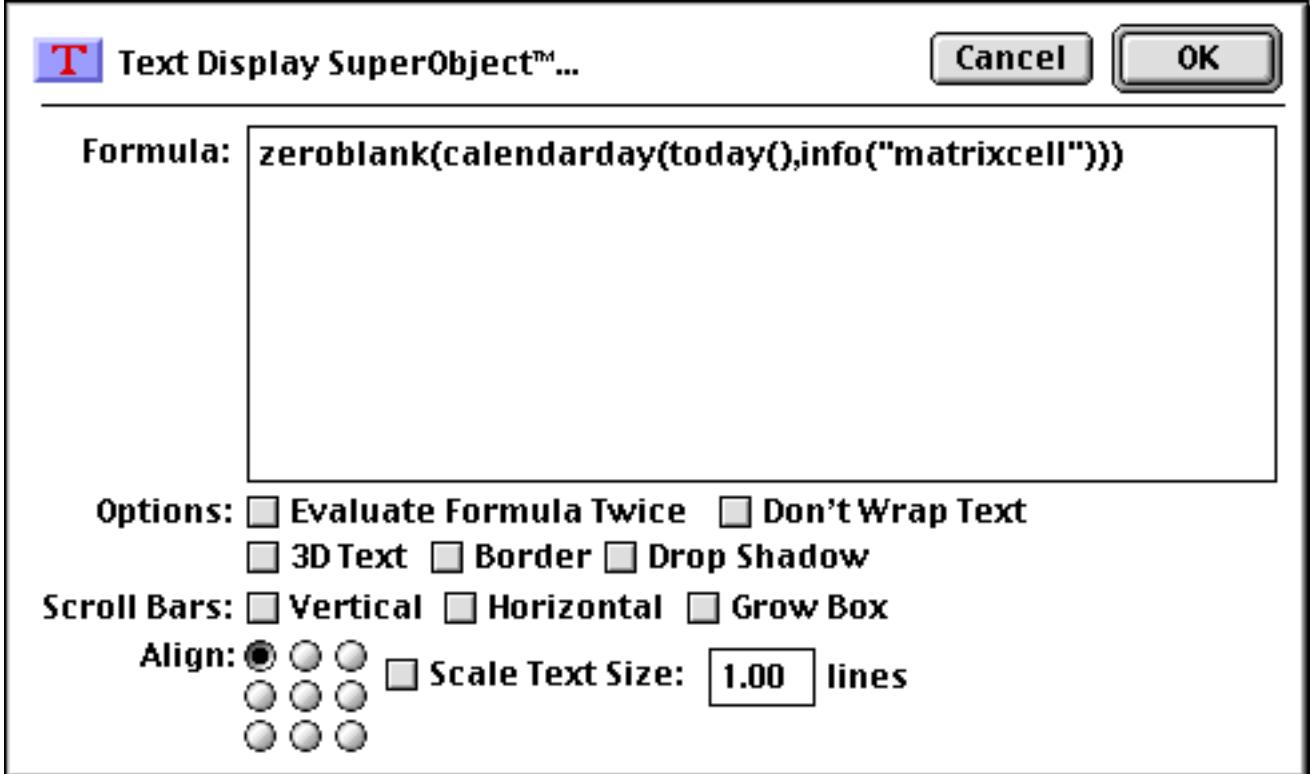

When you press **OK** the beginnings of a calendar will appear.

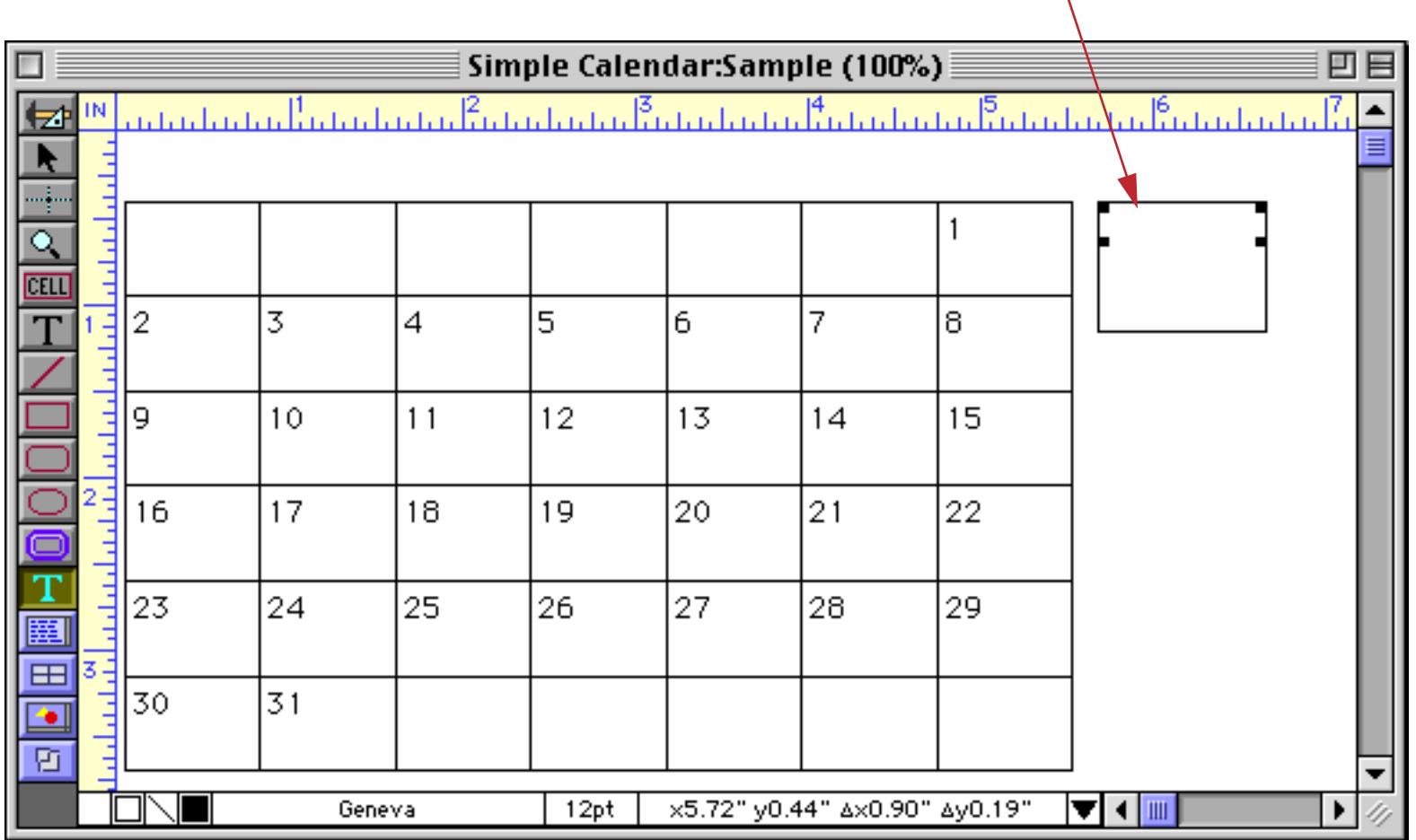

*text display superobject*

The 12 pt text looks a bit big. Change the text to 9 pt. You'll notice that nothing happens when you make this change. To actually see the change you'll need to force the window to redisplay. The easiest way to do that is to scroll down a page, then scroll back. On Macintosh systems you can also click on the window minimize icon twice. Either way, once the screen updates you'll see the new look.

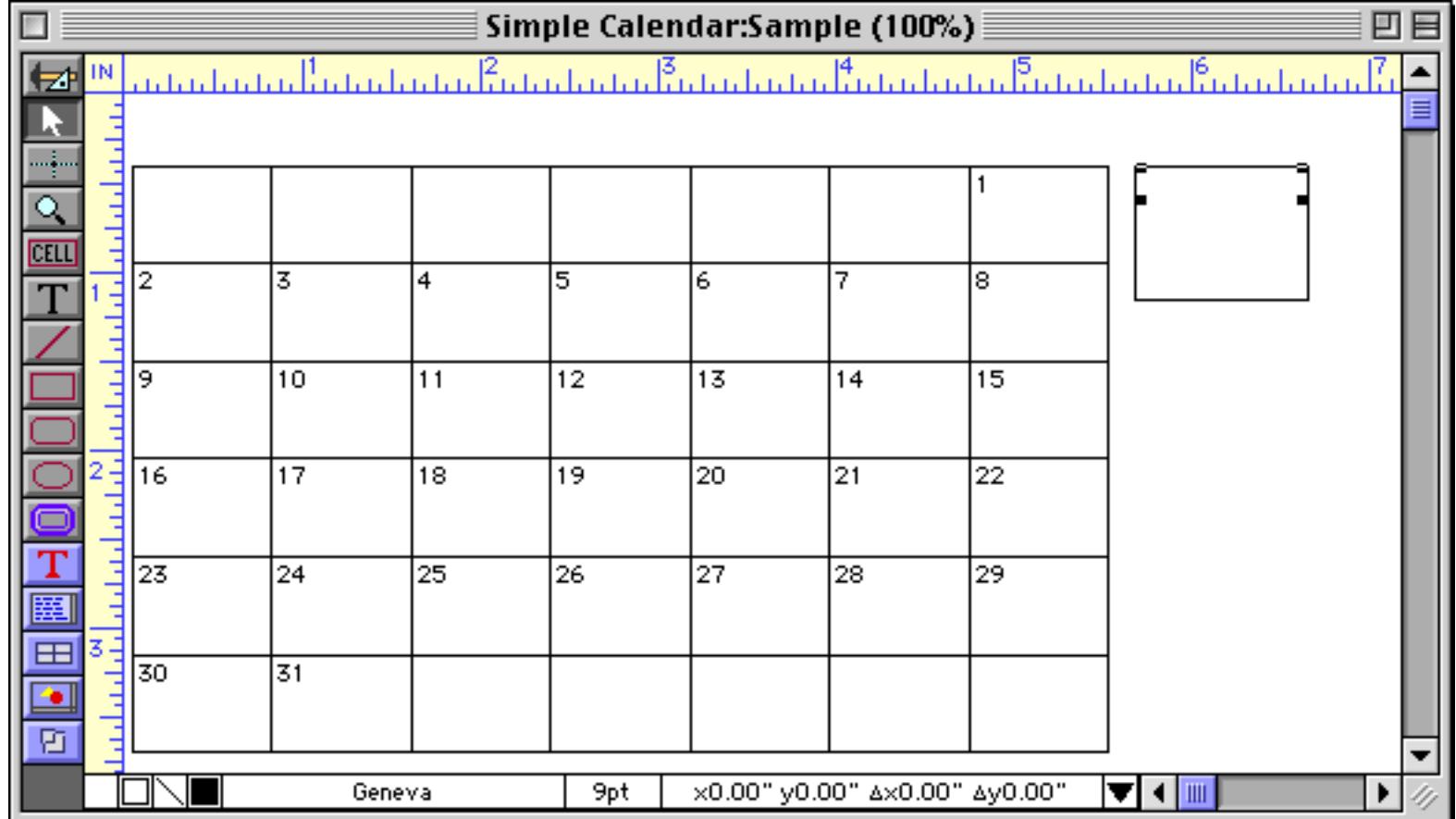

Next our calendar needs a header for the days of the week. You could create the header with separate text objects, but we'll create it with another matrix. Select the **Matrix** tool and drag to create the new matrix.
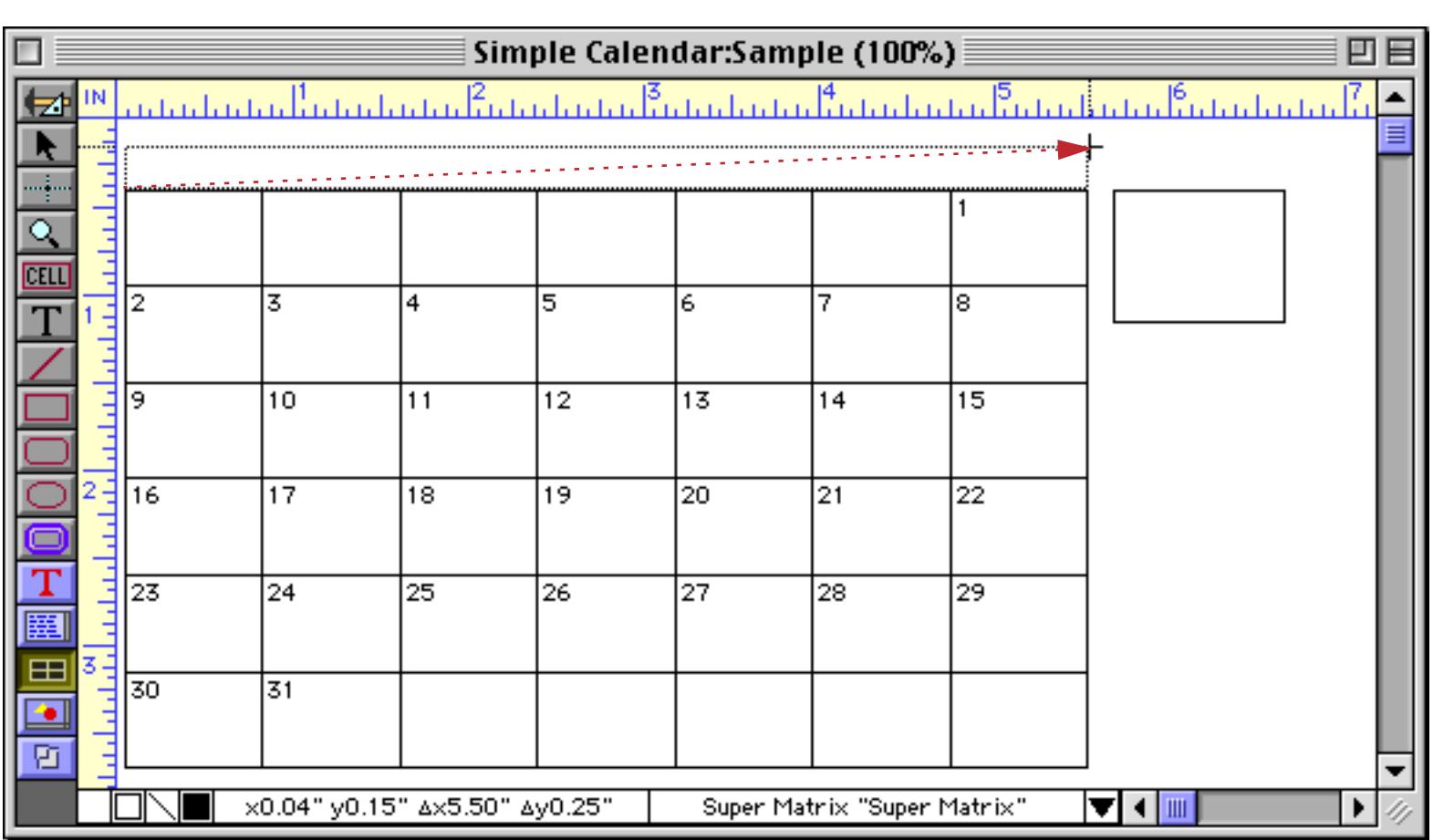

This new matrix will have only one row with seven columns (one for each day of the week). Type in Day Of Week for the matrix frame, which we will create in a moment.

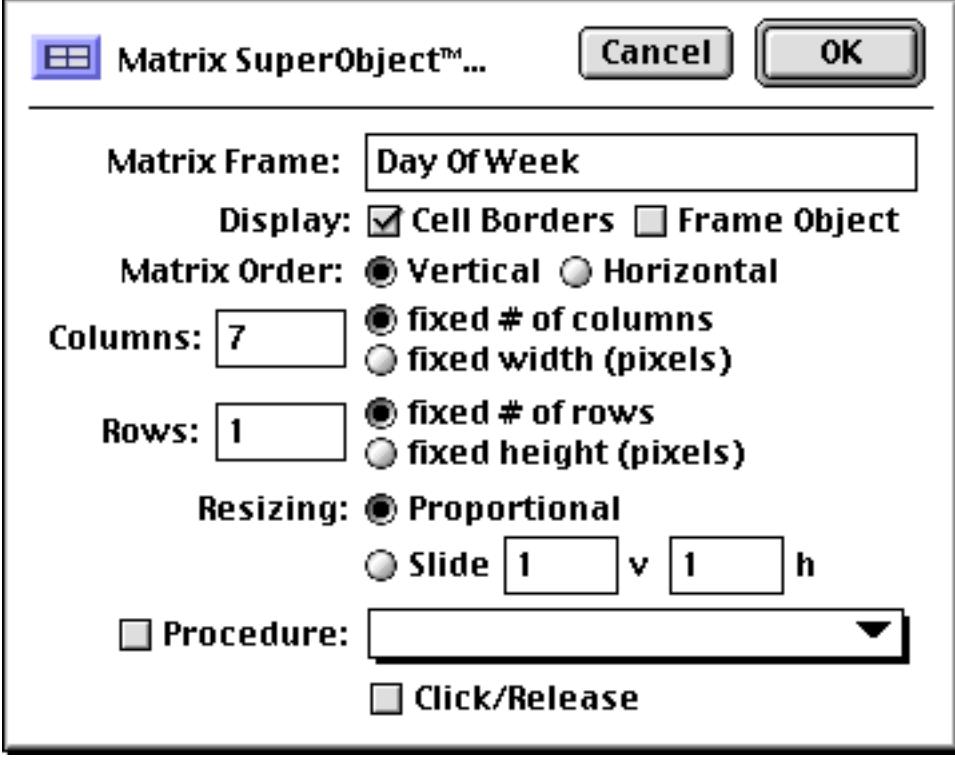

Once the new matrix is created you may need to nudge it a bit to get it perfectly lined up with the main body of the calendar (see ["Nudging an Object \(or Objects\)" on page 565](#page-594-0) and ["Nudging the Size of an Object" on](#page-597-0) [page 568](#page-597-0)).

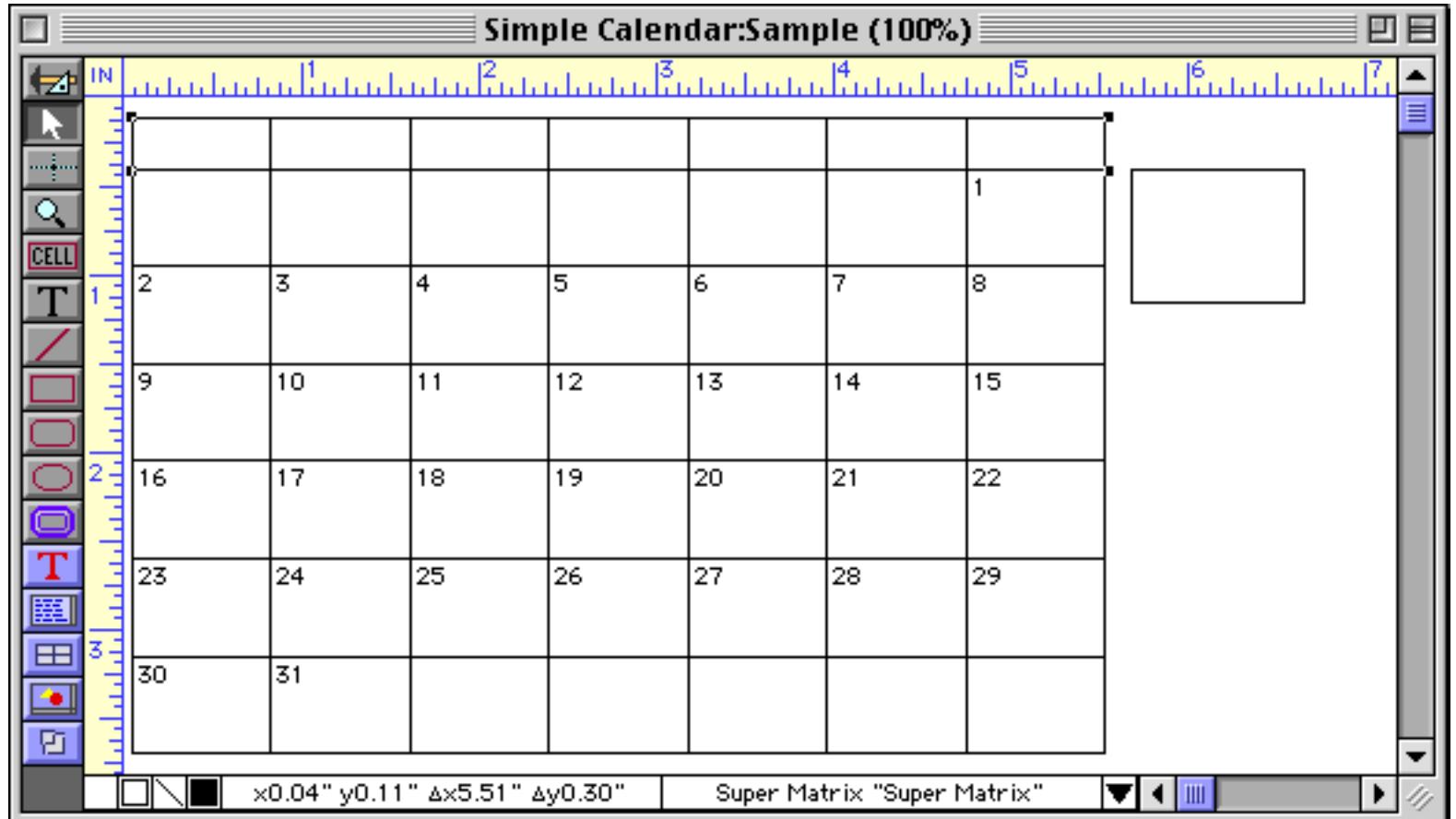

The next step is to create the second matrix frame. Start by creating a rectangle.

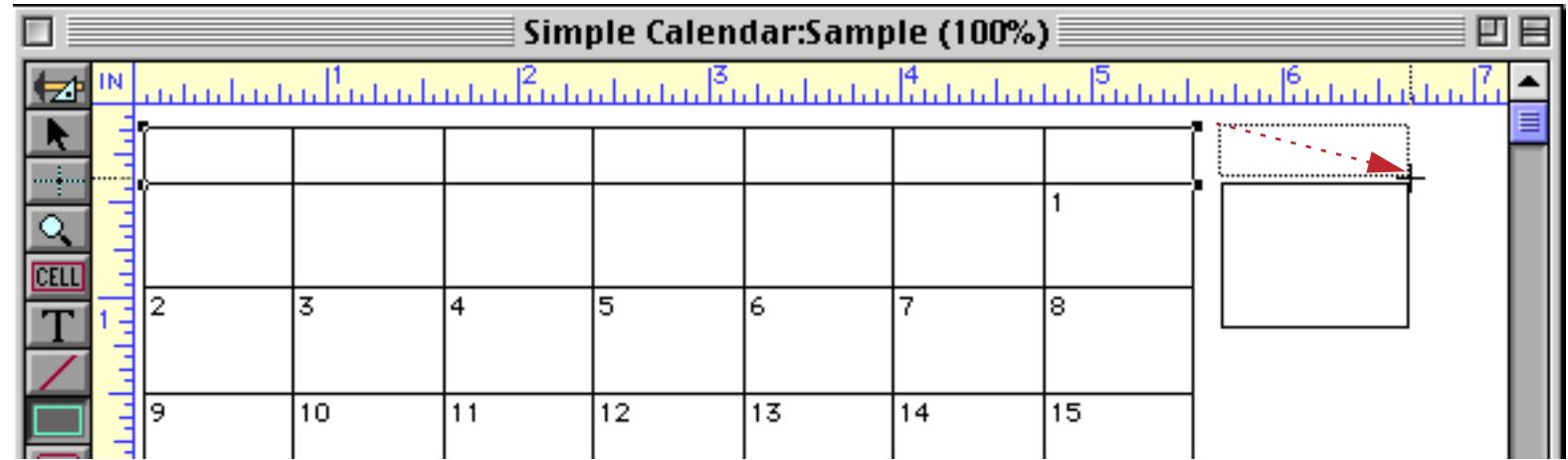

Set the name of the rectangle to Day Of Week (see ["Object Type/Object Name" on page 585](#page-614-0)).

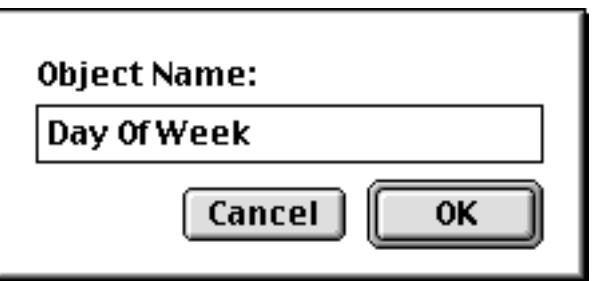

The next step is to add a Text Display SuperObject to display the day of the week (Sun, Mon, Tue, …). See ["Creating and Modifying Text Display SuperObjects" on page 658](#page-687-0) to learn how to create such an object. The Text Display SuperObject should be created to almost fill the frame rectangle.

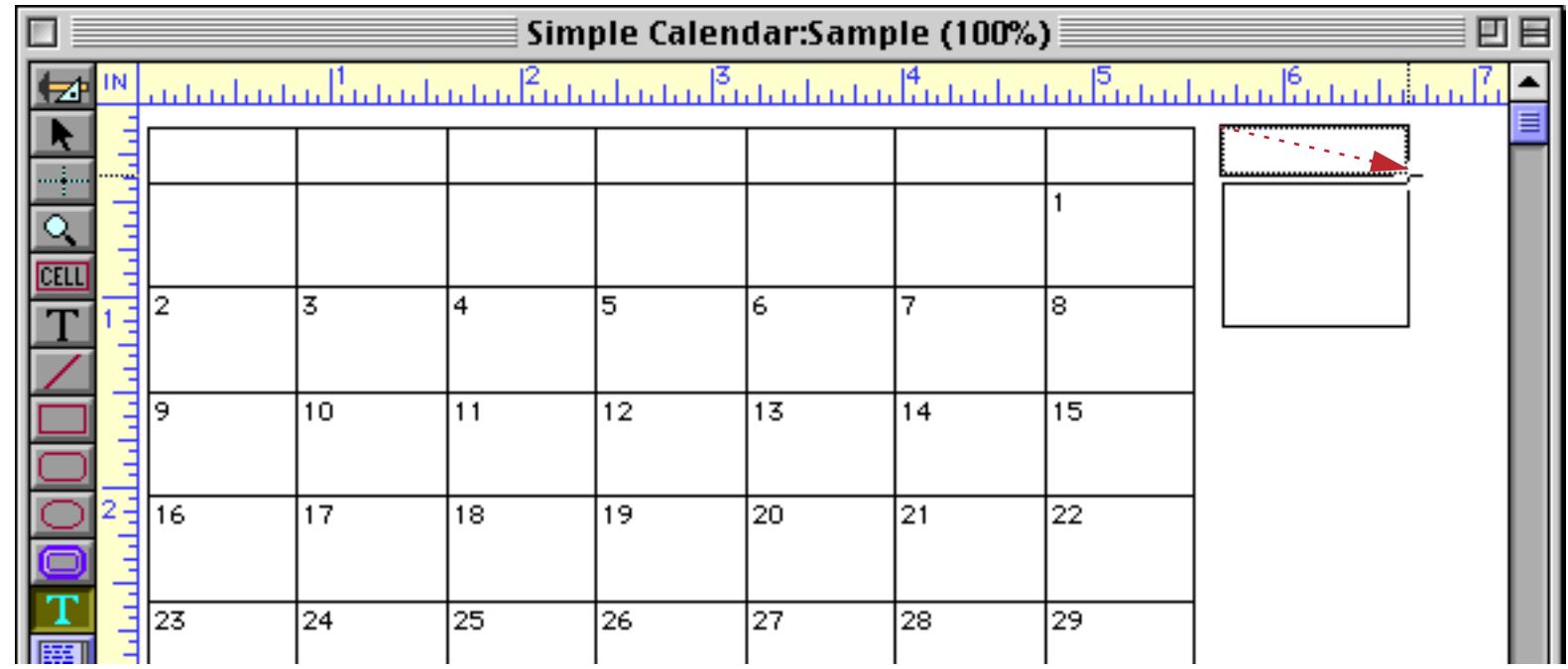

Use the formula shown in the illustration below to display the day of the week. You'll also want to set the alignment to centered, as shown below.

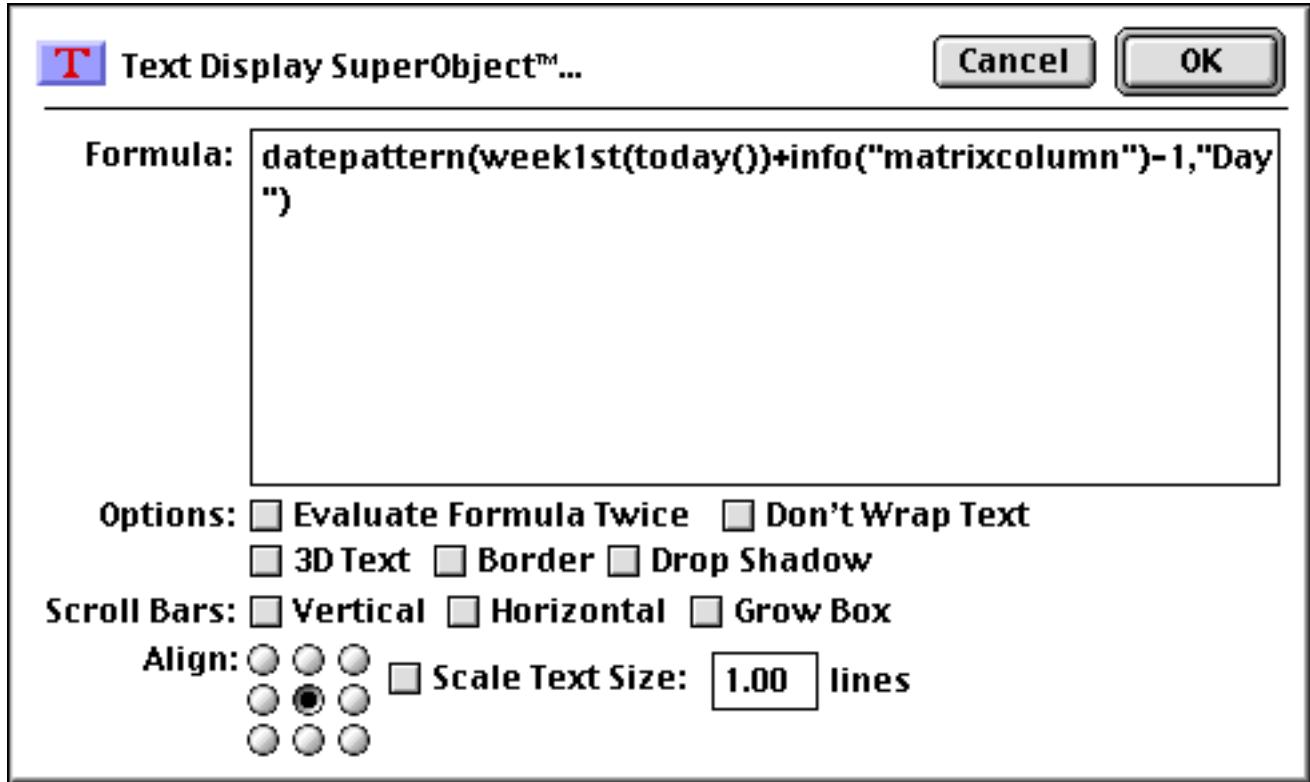

▶

 $\blacksquare$ 

 $\overline{\bullet}$ ø

31

 $\blacksquare$ 

x5.68" y0.11" Ax0.97" Ay0.25"

Simple Calendar:Sample (100%) | 凹目 回目 [IN]  $\blacktriangle$ ₩  $\equiv$ Tue Wed Sat Sun Mon Thu Fri Sat 44  $\mathbf{1}$ ् CELL 3  $\overline{4}$ 5  $\overline{6}$ 7 8  $\overline{10}$  $11$  $\overline{12}$  $\overline{13}$  $\overline{14}$ 15  $\overline{17}$  $\overline{18}$ 19  $\overline{20}$  $\overline{21}$  $\overline{22}$ 25  $\overline{26}$  $\overline{27}$ 28  $\overline{29}$ 24

Depending on where your window is on the screen, you may need to scroll the form down a page and then back to see the finished result.

Believe it or not, this entire calendar has been created with only six graphic objects — two matrixes, two rectangles, and two text objects.

Text Display "Text Display"

 $\blacksquare$ 

## **Scroll Bars**

Scroll bars are another common user interface element, and in fact may be included as part of several other user interface elements (text editor, flash art, lists). The **Scroll Bar SuperObject**™ allows you to create a scroll bar by itself as an independent user interface element.

Scroll bars can be used two ways. One is to act as a graphical method of displaying and modifying a numeric value. For example, you could set up a scroll bar that allowed you to display and control the Temperature field in a database. Instead of typing in the temperature, you would simply dial it in.

The second way to use a scroll bar is to scroll something. A Scroll Bar object can be combined with other objects (a matrix, for example) to produce a scrolling section within a form.

## **Scroll Bar "Theory"**

A scroll bar has two arrows at the end, and a sliding "thumb" that can be positioned anywhere between the two ends. The position of the thumb moves corresponds to the current "value" of the scroll bar. As the value increases, the thumb moves down or to the right (depending on the direction of the scroll bar). Conversely, moving the thumb (by dragging it) changes the current value associated with the scroll bar. This value is kept in a field or variable.

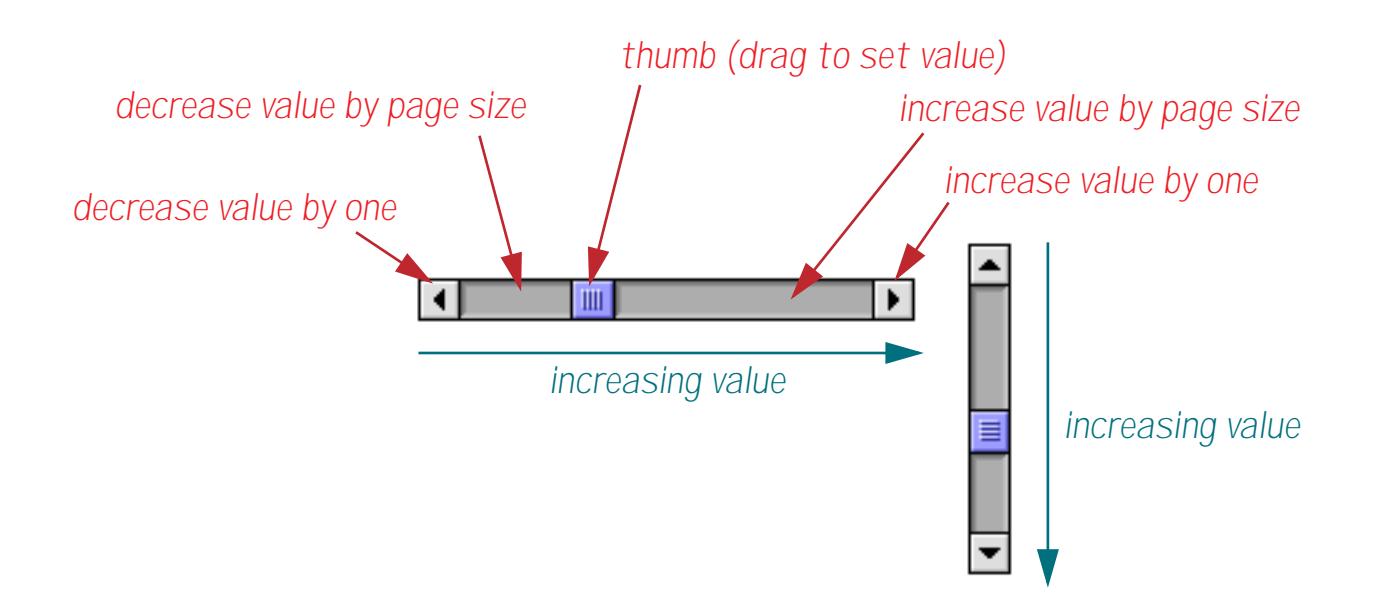

The scroll bar value is not unlimited, but ranges between preset minimum and maximum values. The minimum value corresponds to a thumb position all the way to the top (or left), while the maximum value corresponds to a thumb position all the way to the bottom (or right). Values in between the minimum and maximum represent intermediate thumb positions. Only integer values are allowed; fractional values (like 2.49) are not allowed. The minimum and maximum values may be preset to any value between 1 and 65535. For example, if the minimum is set to 1000 and the maximum set to 2000 then the scroll bar will have 1001 possible positions. A thumb position halfway in the middle corresponds to 1500.

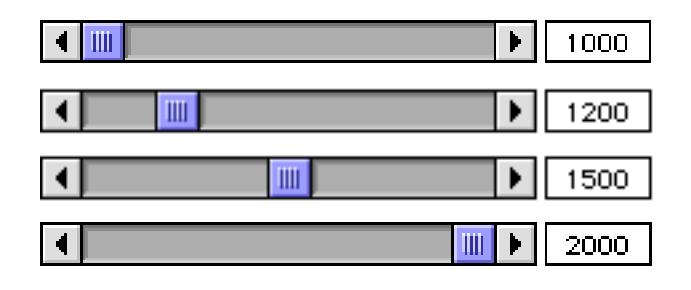

Each time the user presses on one of the scroll bar arrows the value will increase or decrease by one. If the minimum and maximum are set close together (for example 1 and 10) you'll be able to see a definite jump each time the arrow is clicked. If the minimum and maximum are far apart (for example 1 and 1000) you may have to click several times to see even a tiny change in the thumb position.

If the user presses on the gray area above or below the thumb the scroll bar value changes by a larger, predetermined amount. This usually corresponds to scrolling a page at a time, instead of a line at a time. The exact value change is set in the scroll bar's configuration dialog.

# **Creating Scroll Bar SuperObjects™**

Scroll Bar objects are created just like any other SuperObject™. First make sure that the **Scroll Bar** tool is installed in the tool palette (see ["Customizing the Tool Palette" on page 554\)](#page-583-0).

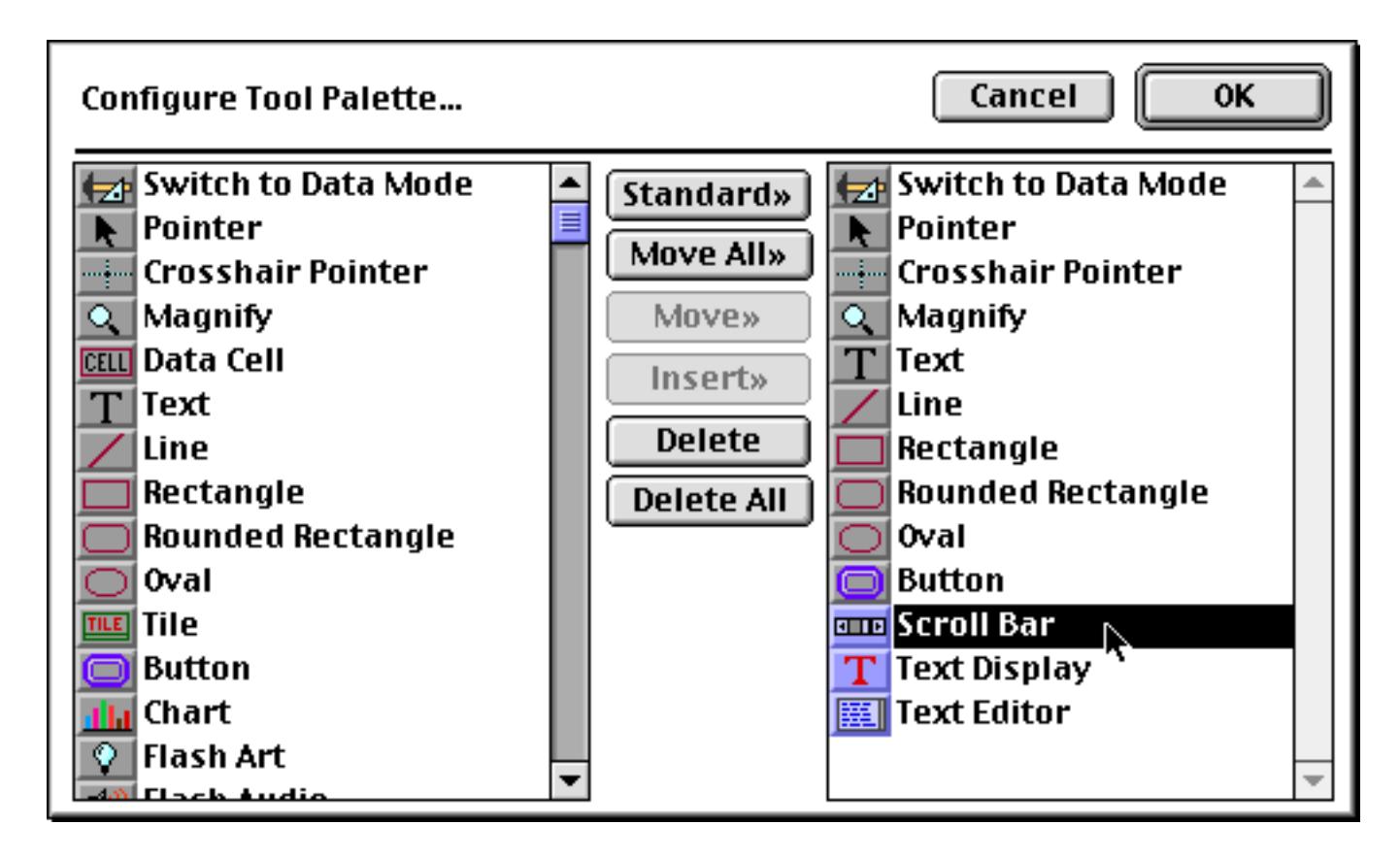

Now that the tool is added to the palette you can select it.

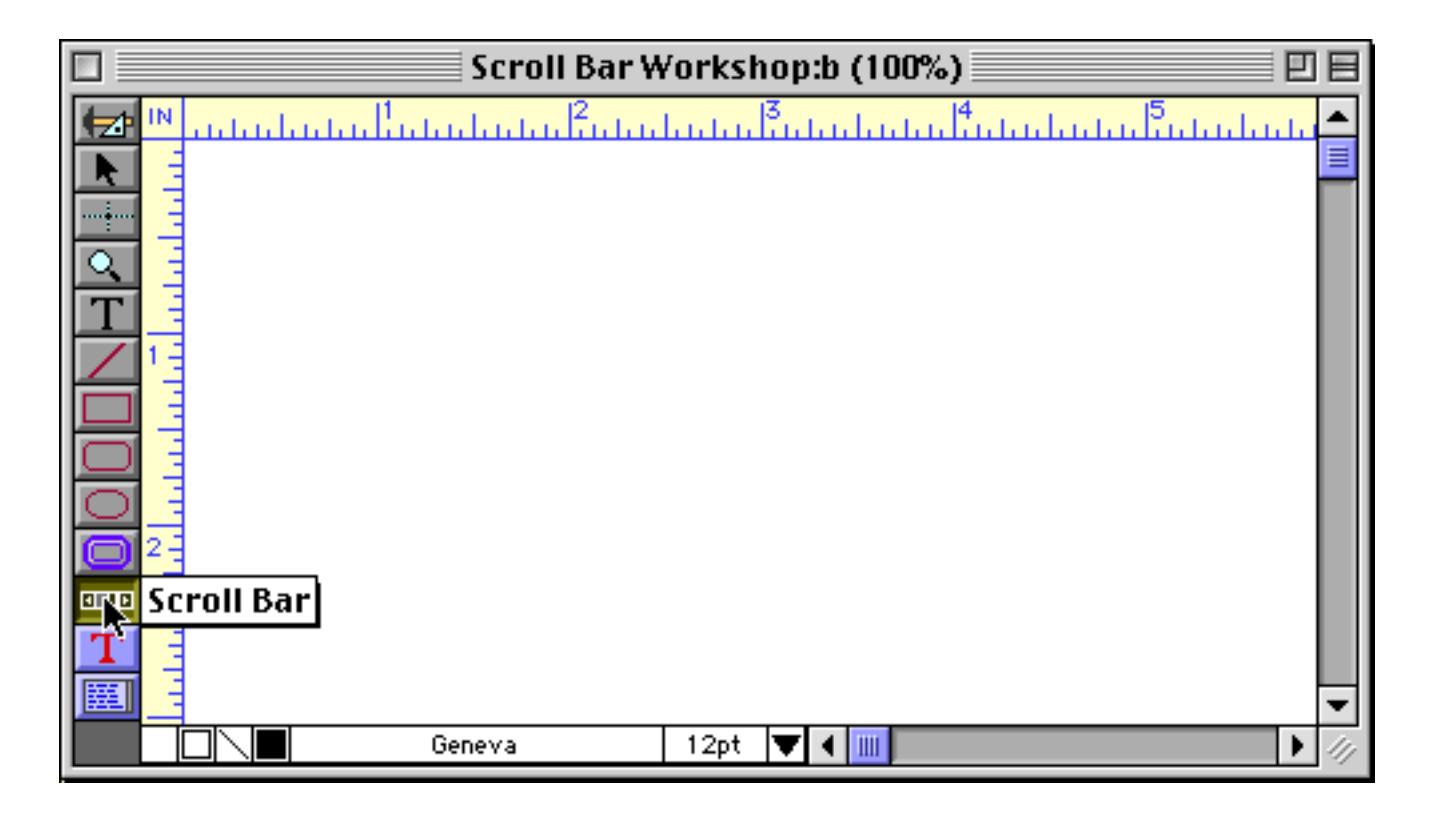

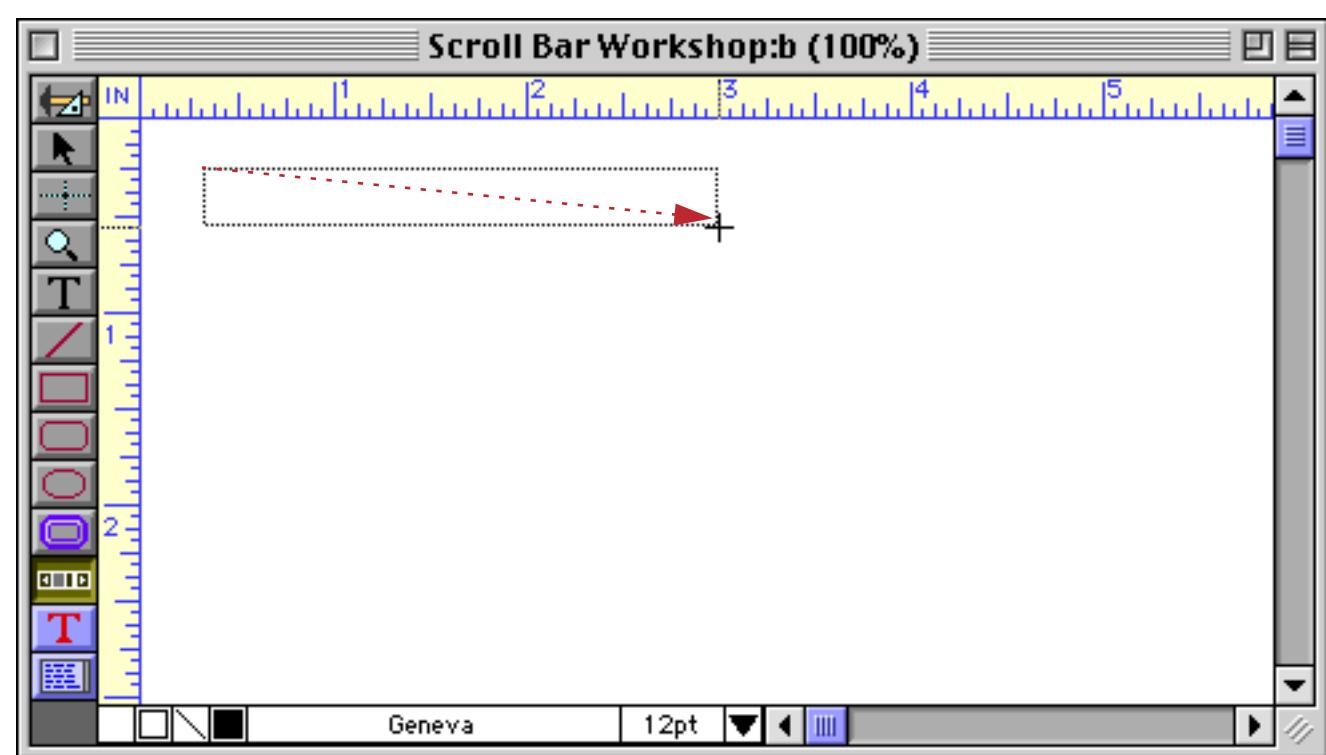

When you release the mouse, the Scroll Bar configuration dialog appears.

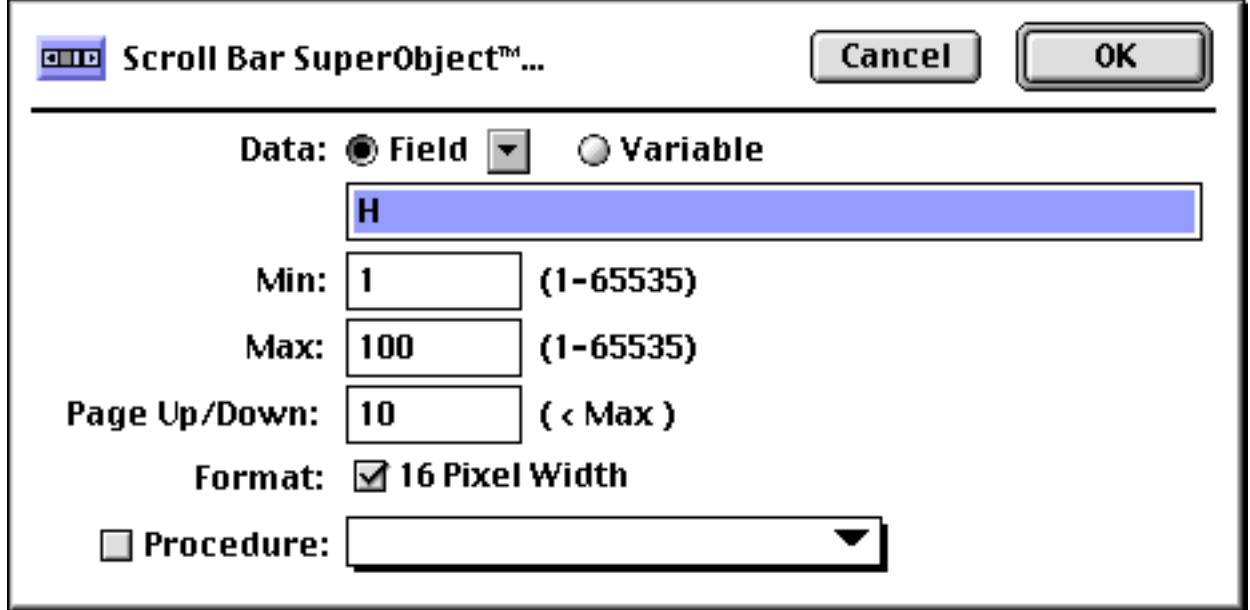

Select a field (must be a numeric field) or type in a global variable name (see ["Variables" on page 1221](#page-1252-0) and ["Variables" on page 1369](#page-1400-0)) and then press **OK**. The new scroll bar appears.

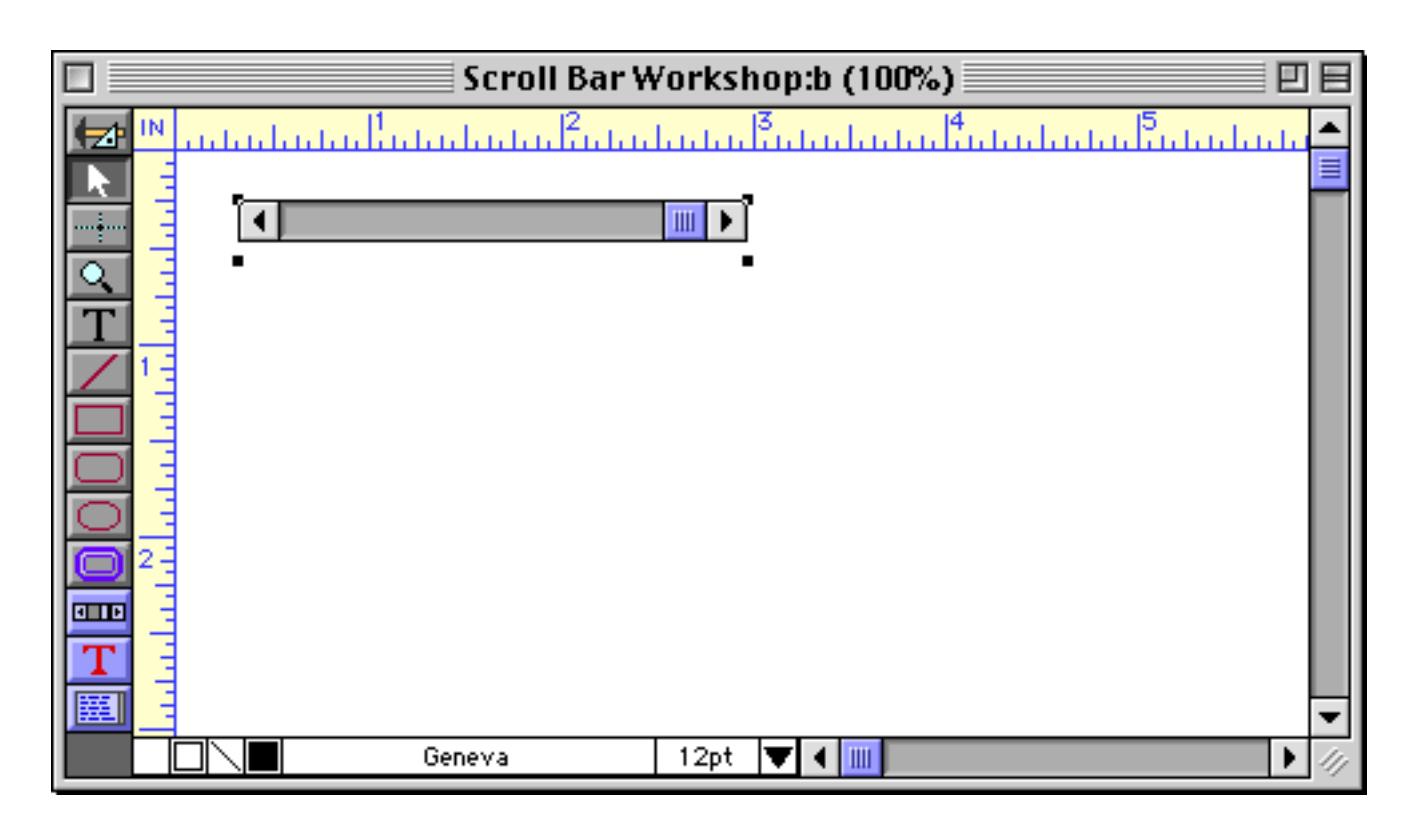

In this case we linked the scroll bar to a numeric field: H. We can add a Text Editor SuperObject to display the value of that field (see ["Creating and Modifying Text Editor SuperObjects" on page 689](#page-718-0)).

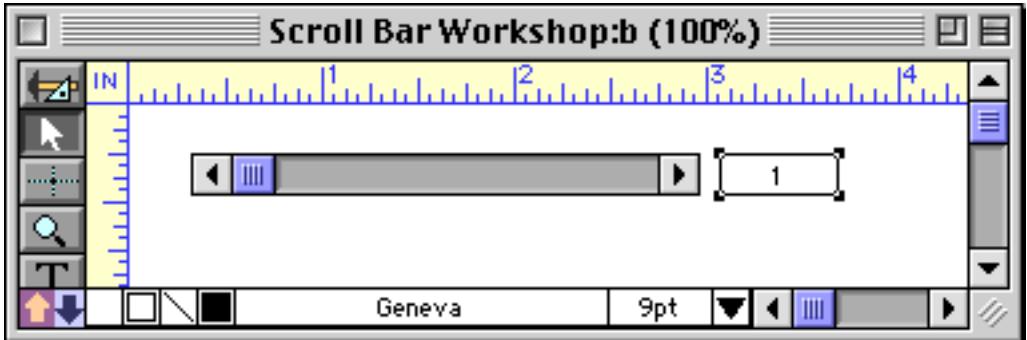

Now switch to Data Access Mode to try out the scroll bar. You can drag the thumb to any spot to set the value of the H field.

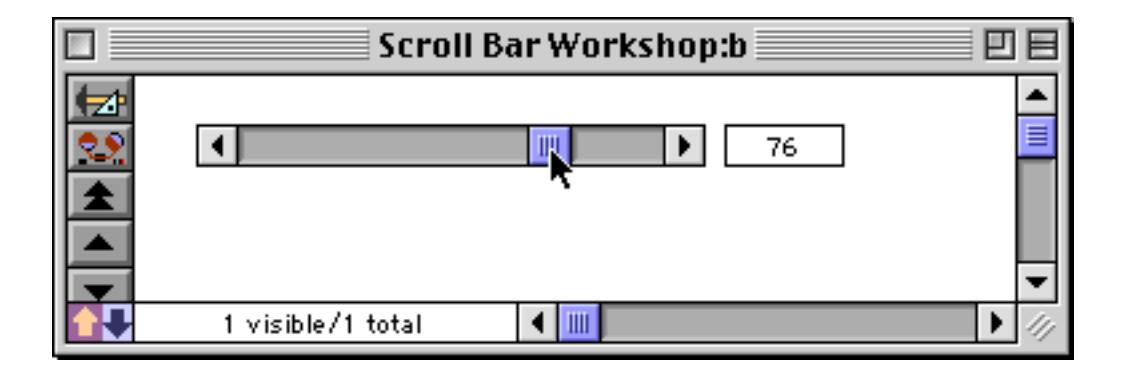

You can also move the position of the scroll bar thumb by typing in a value from 1 to 100. For example, you could type 25 into the Text Editor SuperObject.

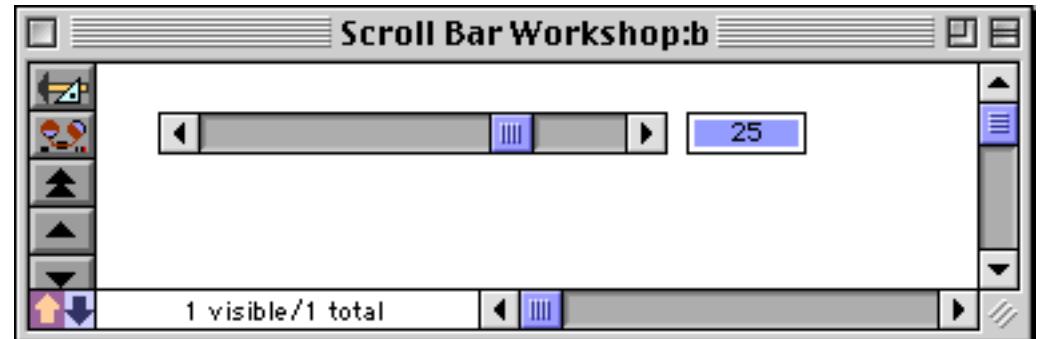

When you press the **Enter** key the scroll bar thumb will hop to the 25% position.

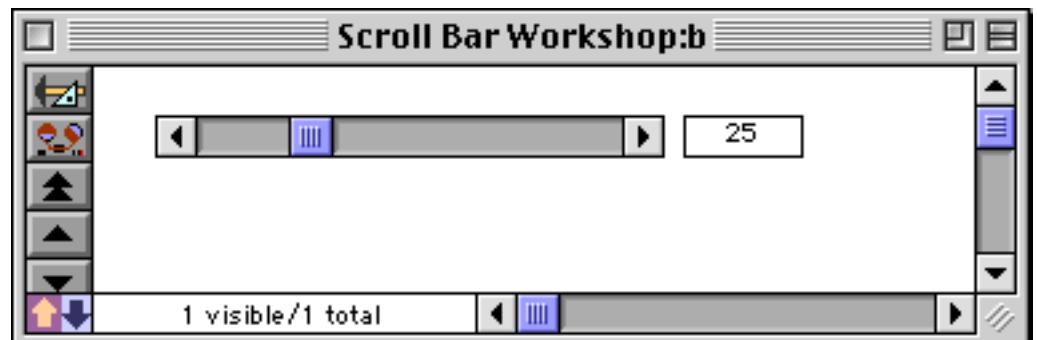

## **Scroll Bar Options**

The SuperObject™ Scroll Bar dialog is divided into several sections. To re-open this dialog for a scroll bar you have already created, select the **Pointer** tool and then double click on the scroll bar object.

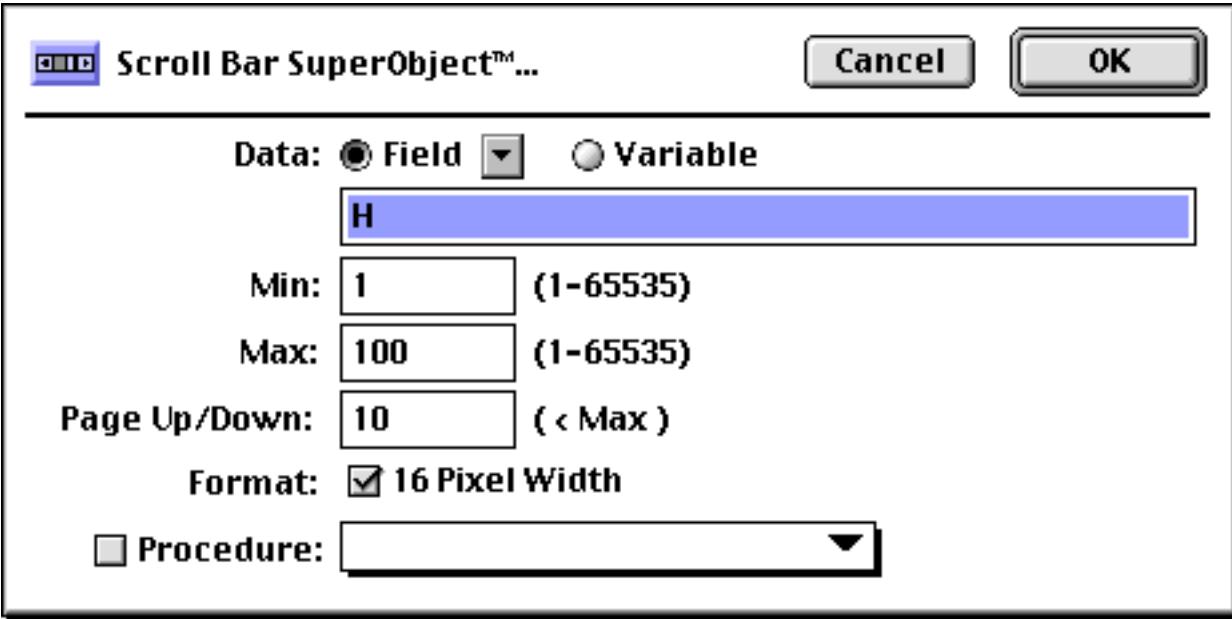

#### **Data**

This section of the dialog specifies the field or variable associated with this scroll bar. Type the name of the field or variable into the box (or select the field name from the pop-up menu next to the Field checkbox). If you choose a field, the field must be numeric with zero digits (see ["Numeric Data" on page 355\)](#page-384-0). If the scroll bar is associated with a variable that has not been created with a procedure, Panorama will automatically create a global variable with this name whenever the scroll bar appears. This global variable can be used in formulas and procedures just like any other global variable.

#### **Min**

This is the minimum value for the scroll bar, which corresponds to the scroll bar thumb position at the far left or top. The minimum value must be between 1 and 65535, and must be less than the maximum value.

#### **Max**

This is the maximum value for the scroll bar, which corresponds to the scroll bar thumb position at the far right or bottom. The maximum value must be between 2 and 65535, and must be greater than the minimum value. Setting the maximum value close to the minimum will produce a "grainy" scroll bar with big jumps as you press the arrows. Setting the maximum value far from the minimum will produce a "precise" scroll bar with tiny or even imperceptible movement as you press the arrows.

#### **Page Up/Down**

This is the amount the scroll bar value will change when the user presses on the gray area above and below the thumb. This value must be less than the difference between the minimum and maximum values, and is often about 1/10th of that difference.

#### **16 Pixel**

If this checkbox is turned on, Panorama will limit the scroll bar width to 16 pixels, even if the object is larger. This is the normal size for most scroll bars. The illustration below shows a scroll bar with the 16 Pixel option enabled. Even though the scroll bar object is 29 pixels high, the scroll bar is only 16 pixels high.

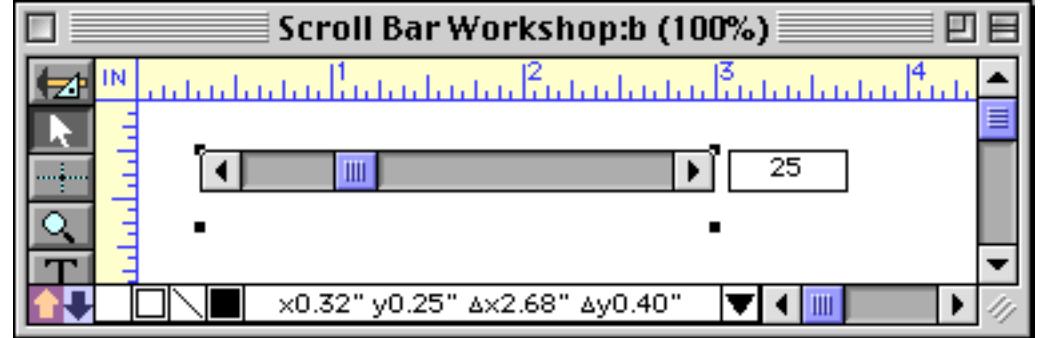

Here is the same scroll bar with the 16 Pixel option turned off.

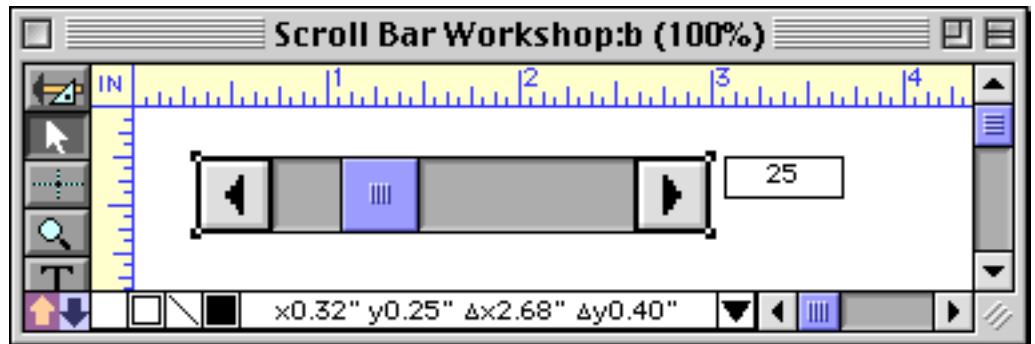

#### **Procedure**

This section of the dialog allows you to specify a procedure that will be triggered every time the user clicks on the scroll bar.

# **Creating a Scrolling Matrix**

A scroll bar can be combined with a matrix to create a scrolling matrix. Start with an ordinary non-scrolling matrix (see ["Creating Super Matrix Objects" on page 961](#page-990-0)).

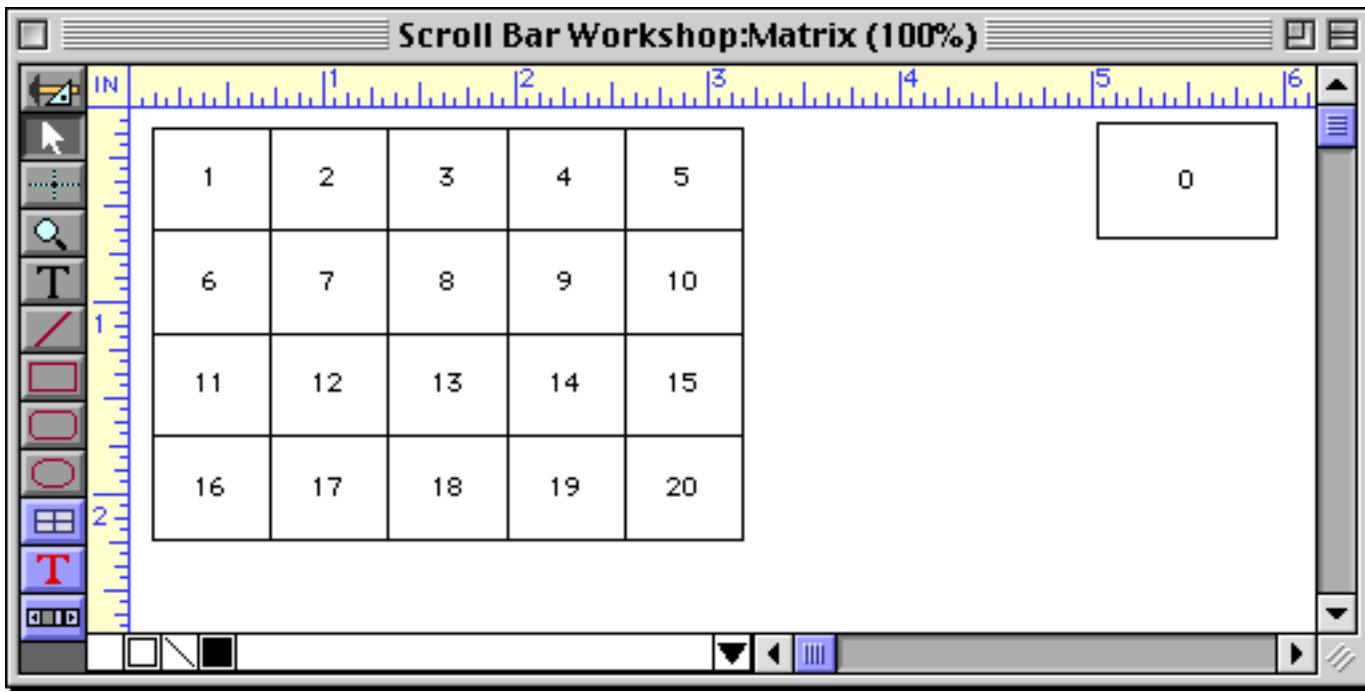

Add a scroll bar on the right hand side of the matrix (see ["Creating Super Matrix Objects" on page 961\)](#page-990-0).

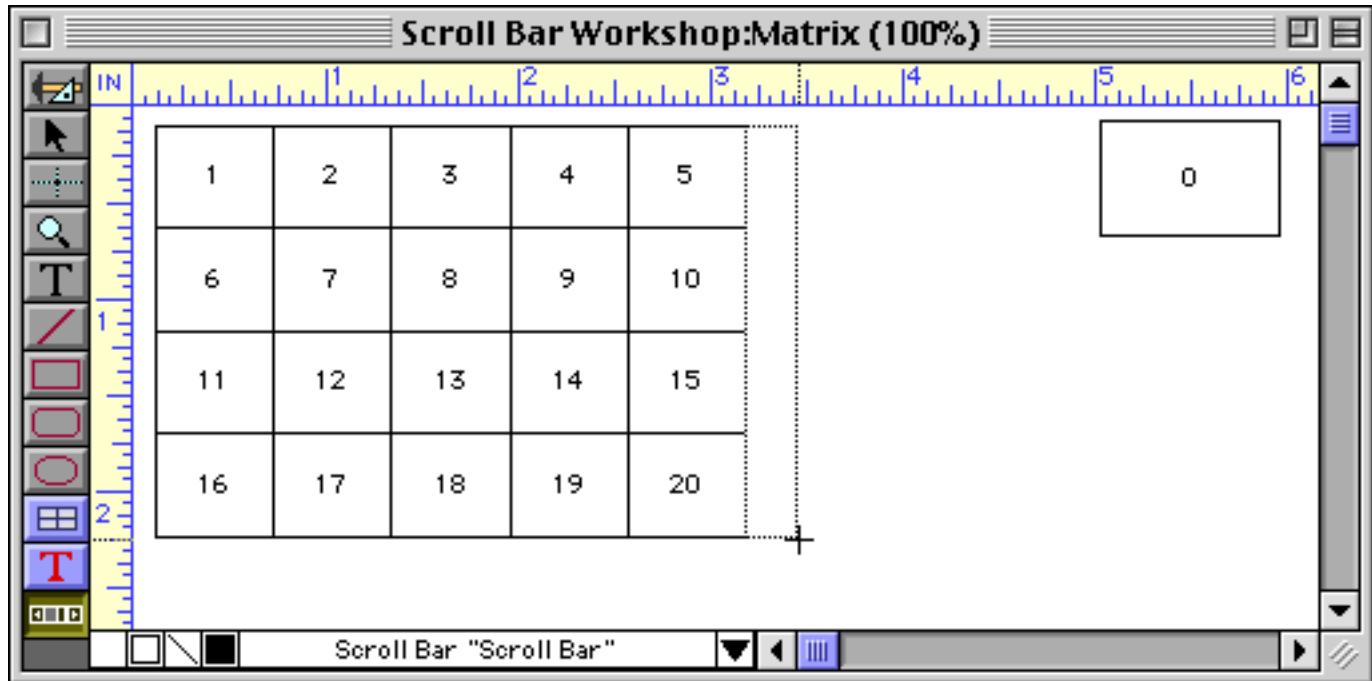

The scroll bar will be linked to a variable named matrixLine (see ["Variables" on page 1221](#page-1252-0) and ["Variables" on](#page-1400-0) [page 1369](#page-1400-0)). This variable will be automatically created when you press the **OK** button. The database will use this variable to keep track of how many lines this matrix is scrolled. The Page Up/Down value should be set to the number of rows in the matrix, in this case 4. The Max value should be set to the maximum number of lines you want to display.

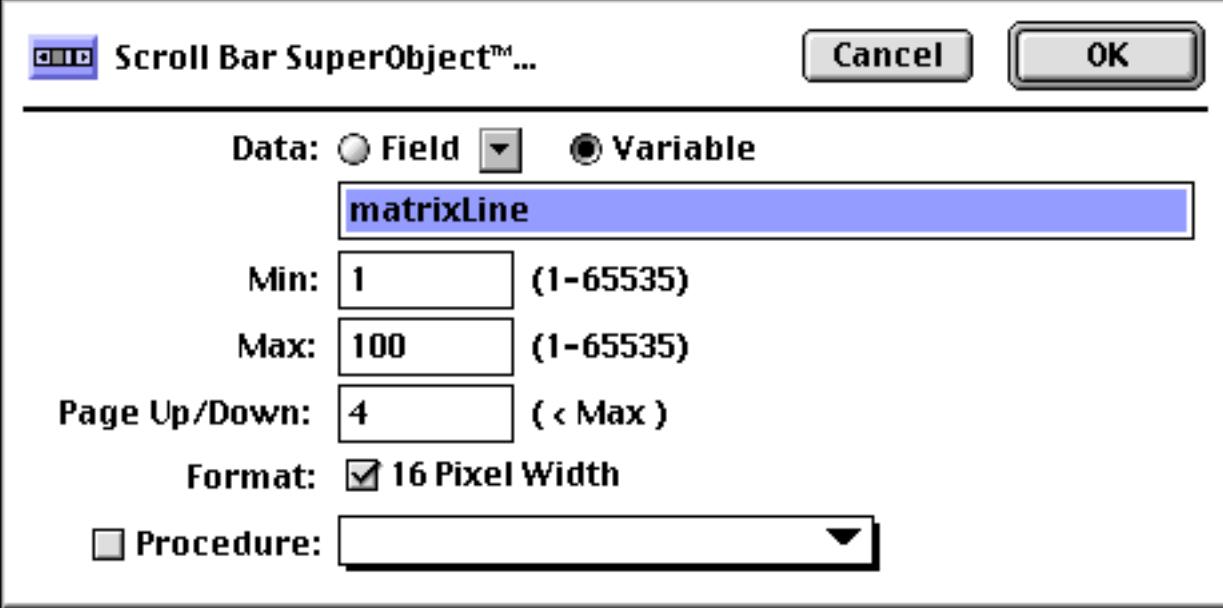

Press **OK** to see the new scroll bar.

| Scroll Bar Workshop:Matrix (100%)                                               |    |    |    |    |    |   |  |   |  |  |
|---------------------------------------------------------------------------------|----|----|----|----|----|---|--|---|--|--|
| <u> Patrician Financial</u><br>تبلينا مامياها<br>تماميا متابينا وتابونا وتاوينا |    |    |    |    |    |   |  |   |  |  |
|                                                                                 |    | 2  | 3  | 4  | 5  | ≣ |  | 0 |  |  |
| Ę<br>E                                                                          | 6  | 7  | 8  | 9  | 10 |   |  |   |  |  |
|                                                                                 | 11 | 12 | 13 | 14 | 15 |   |  |   |  |  |
| $\equiv$<br>۳                                                                   | 16 | 17 | 18 | 19 | 20 |   |  |   |  |  |
| т<br><b>CLID</b>                                                                |    |    |    |    |    |   |  |   |  |  |
| Scroll Bar "Scroll Bar"                                                         |    |    |    |    |    |   |  |   |  |  |

Now you'll need to modify the formula of the Text Display SuperObject in the matrix frame. Double click on this object.

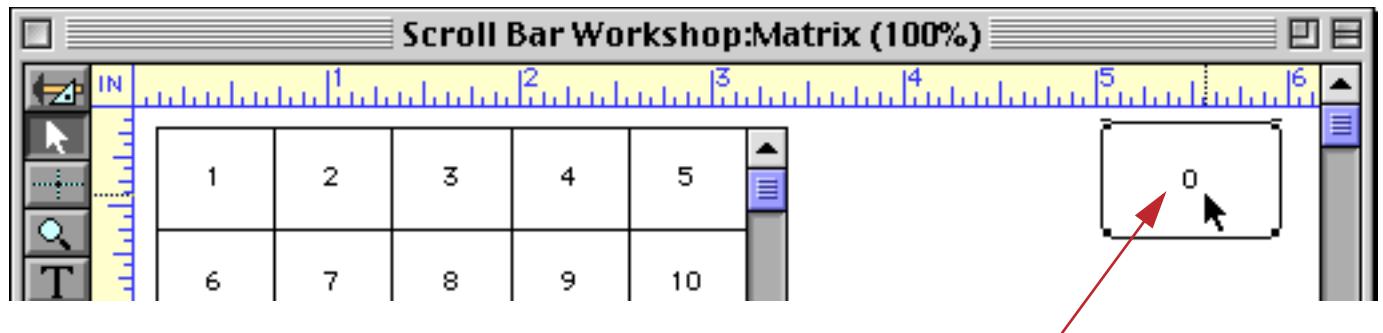

*double click to open configuration dialog*

For this simple example the original formula was simply info( matrixcell ) (see ["Matrix Formulas](#page-1001-0) [\(What cell is this?\)" on page 972](#page-1001-0)). Add ((val(matrixLine)-1)\*5)+ to the beginning of this formula, as shown below. This formula takes the matrixLine variable and subtracts one from it, so that it will be 0 for the first line, 1 for the second, etc. Then it multiples this value by 5, the number of columns in the matrix. (If your matrix has more or less columns you should replace 5 with the actual number of columns in the matrix.) The result is added to the cell number within the matrix to produce a cell number adjusted for scrolling.

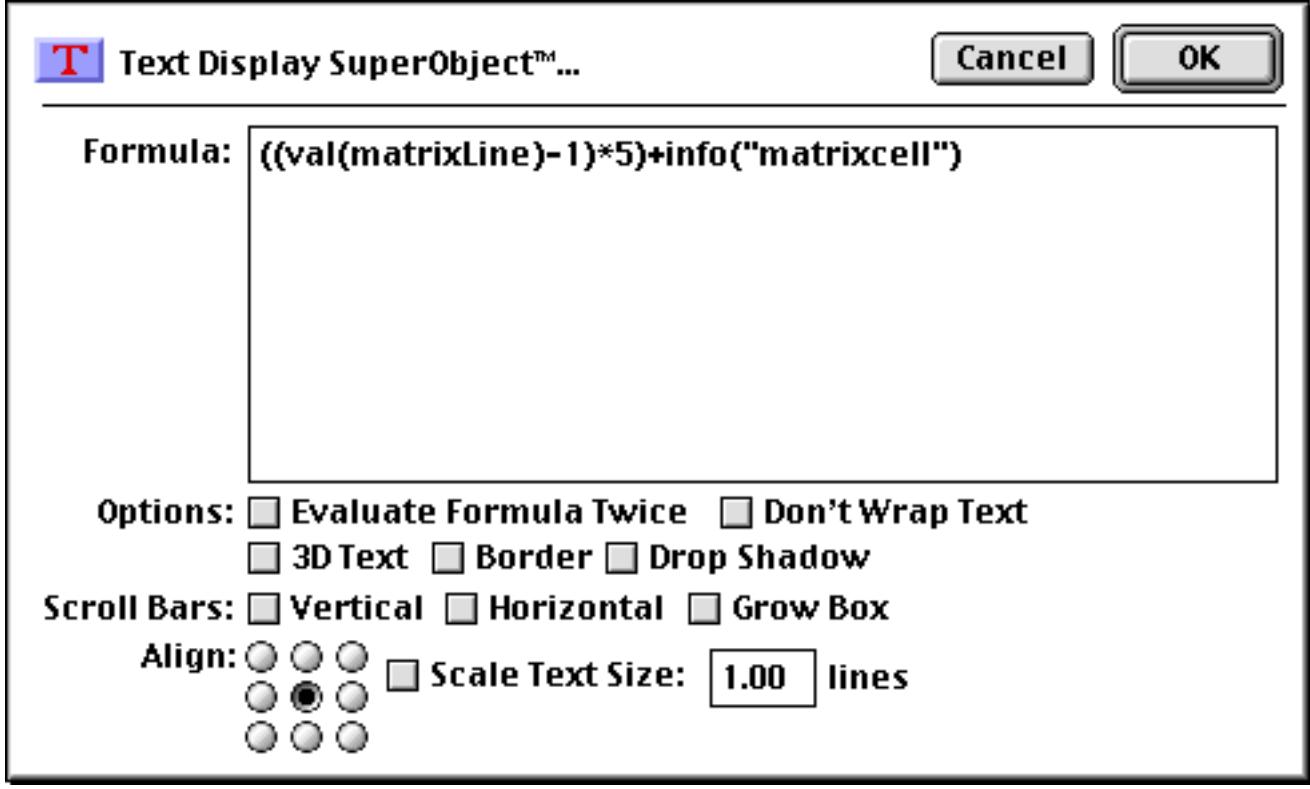

Of course in a real application you probably won't want to display just a cell number — you'll want to display actual data. You can use the formula above as part of a larger formula, most typically as a parameter to an array( statement that looks up the actual data to be displayed.

There's one more object that needs to be added to our example. So far there is no way to make sure that the matrix is redrawn when the scroll bar is changed. To do that we'll add a Text Display SuperObject. This object should be added exactly on top of the matrix so that it completely covers the entire matrix.

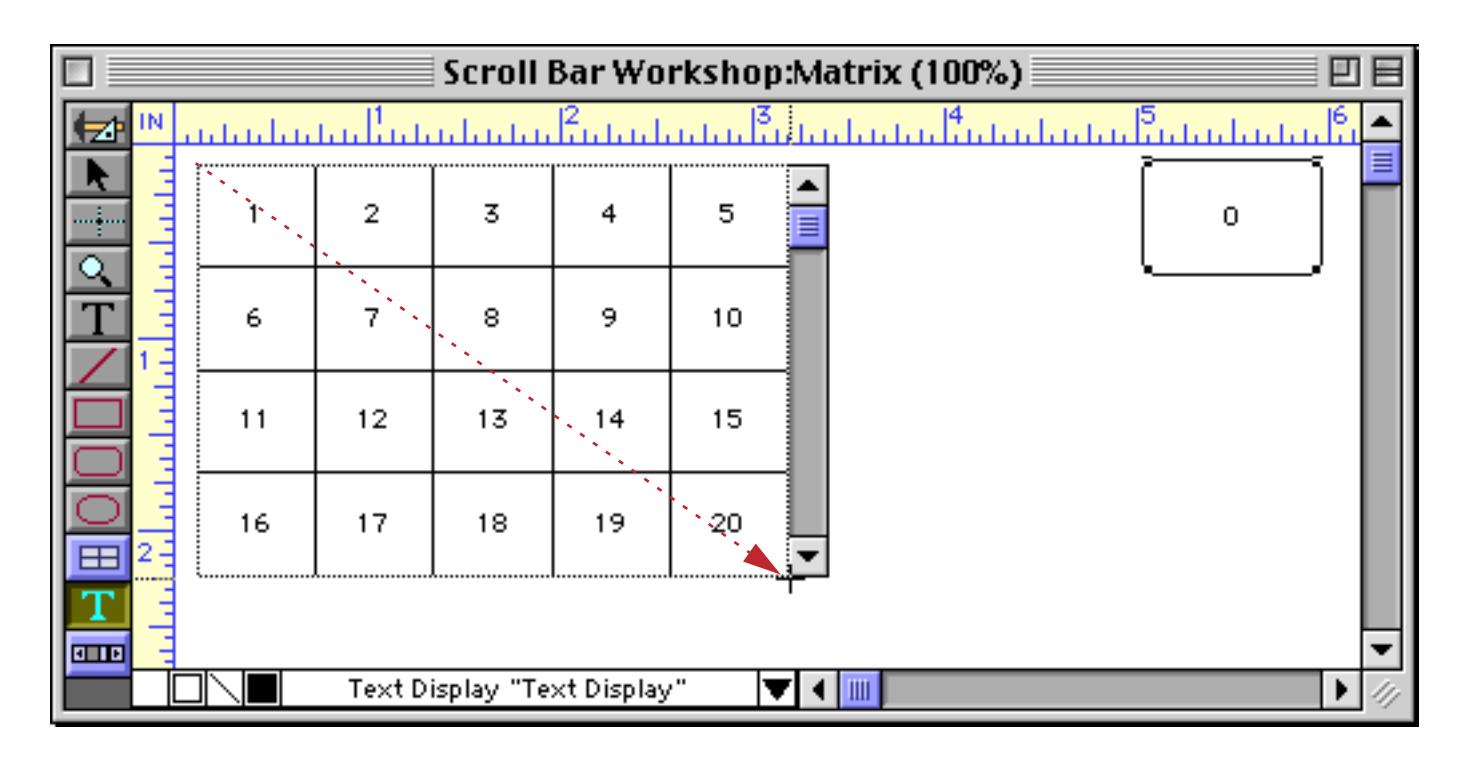

Here's the formula for this object. It simply displays the matrixLine variable, and will be redrawn whenever that variable changes (in other words, when the scroll bar is clicked). However, because of the [2,1] text funnel (see ["Taking Strings Apart \(Text Funnels\)" on page 1236](#page-1267-0)) it actually doesn't draw anything at all (since we are asking it to draw from the second character to the first character, which is backwards). Nevertheless, each time the matrixLine variable changes it will attempt to draw nothing, and as a side effect the matrix that it is covering will also redraw, which is what we were after in the first place.

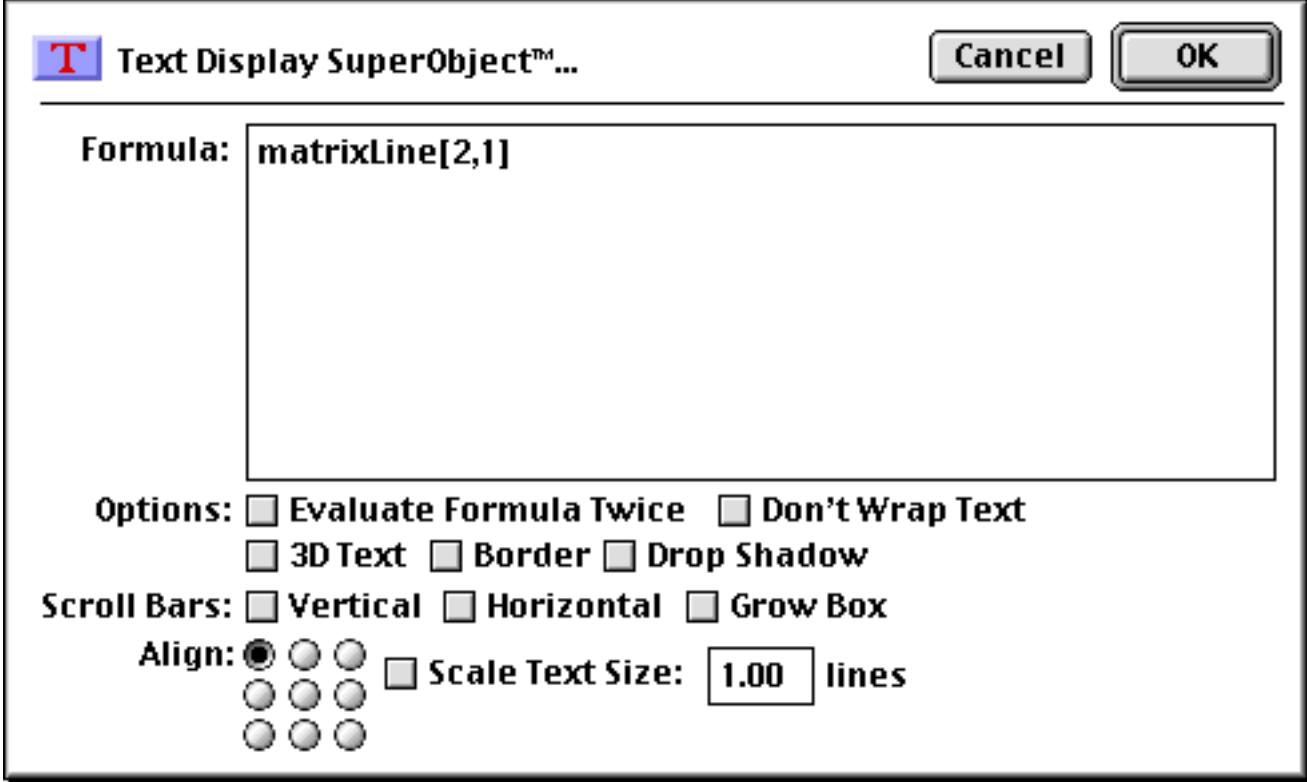

Now let's try out our scrolling matrix. First **Save** the database, then switch to Data Access Mode.

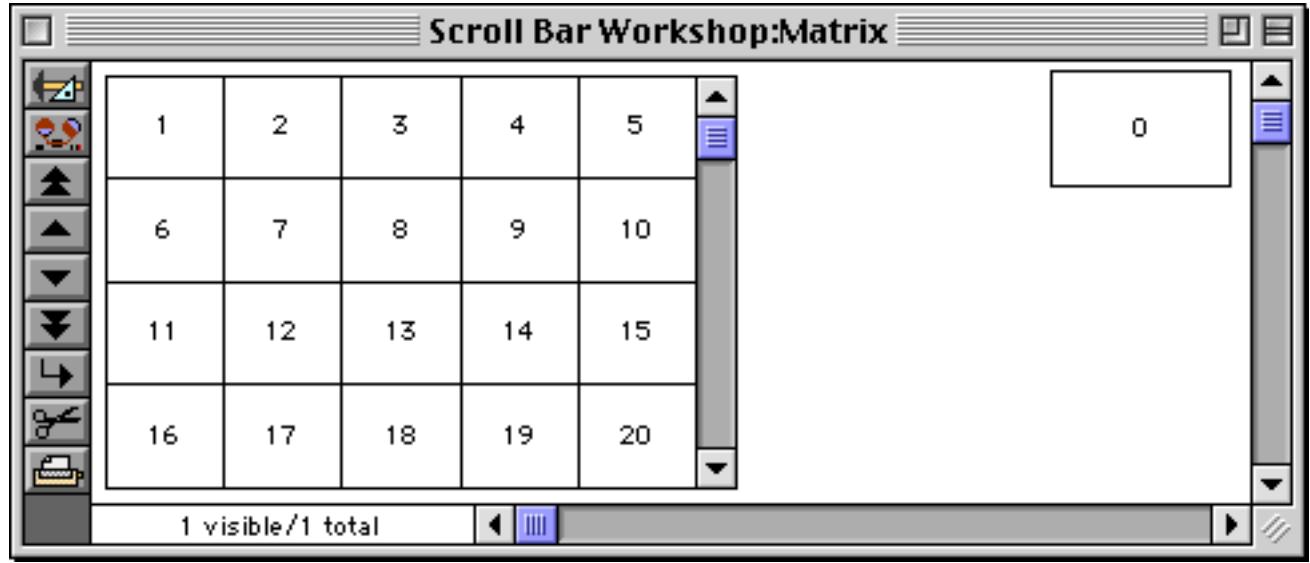

Click on the scroll bar's down arrow to scroll the matrix by one line.

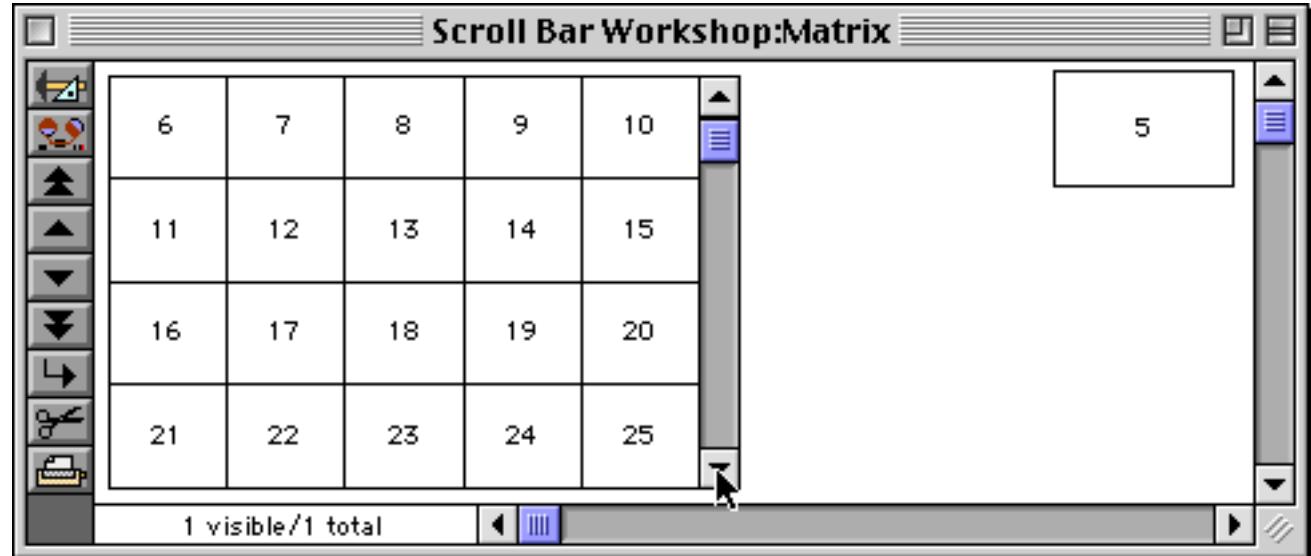

Click in the page down area to scroll the matrix by one page.

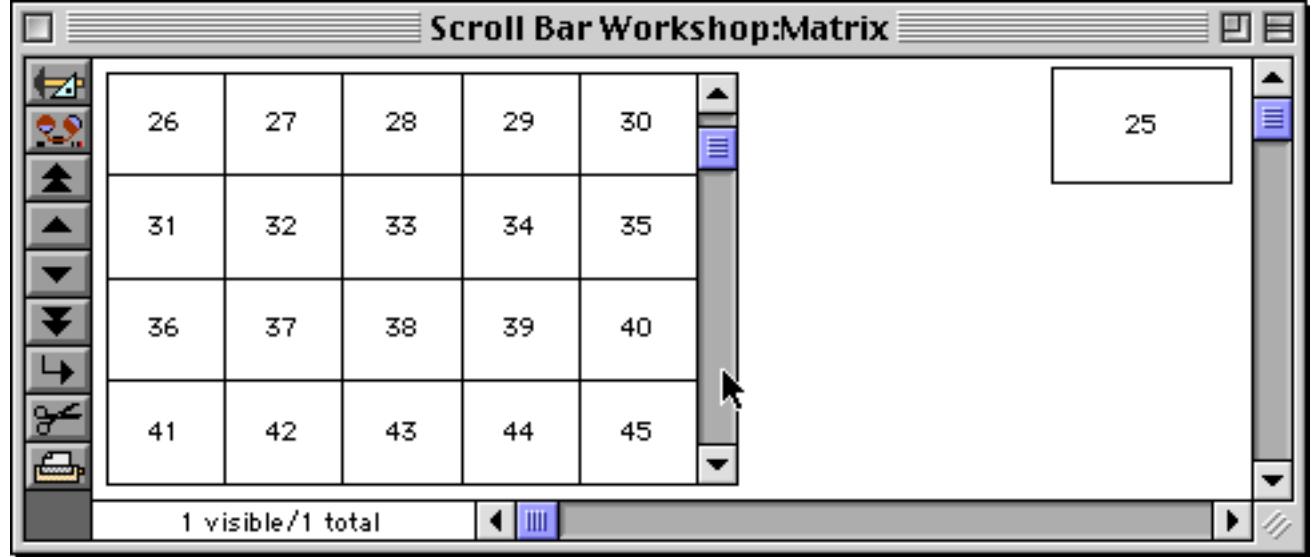

You can also drag the scroll bar thumb to scroll the matrix to any position you want.

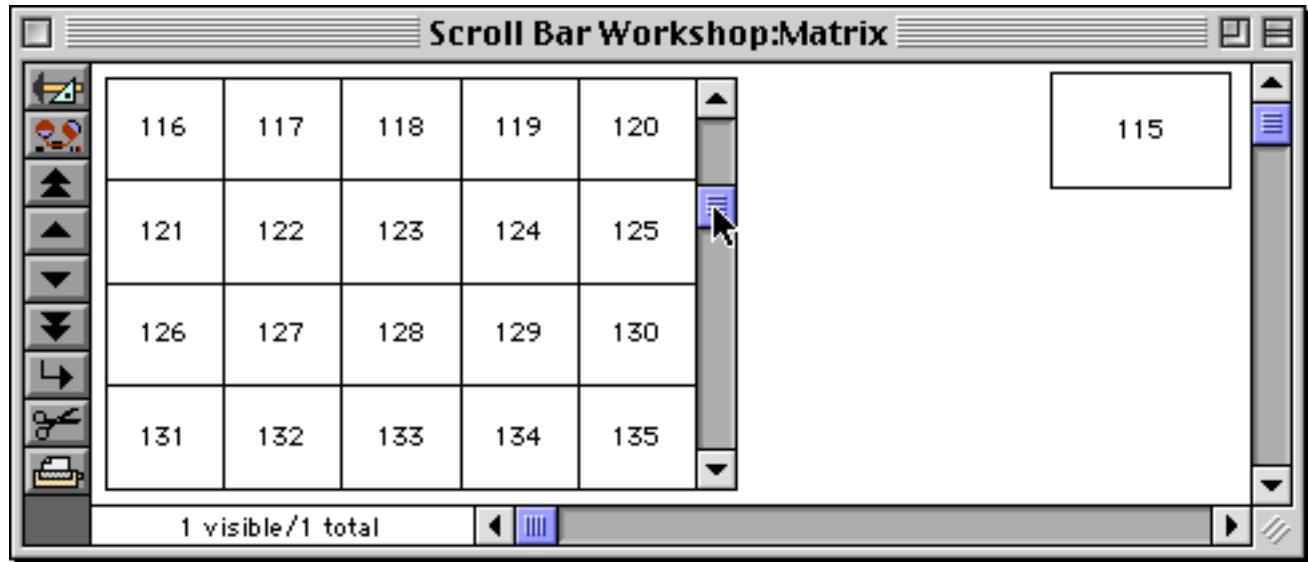

## **Balloon Help**

The Macintosh has a feature called **balloon help** that can help in learning how to use a program. When the **Show Balloons** option is turned on (Help menu), little pop-up balloons with help messages appear as you move the mouse across the screen.

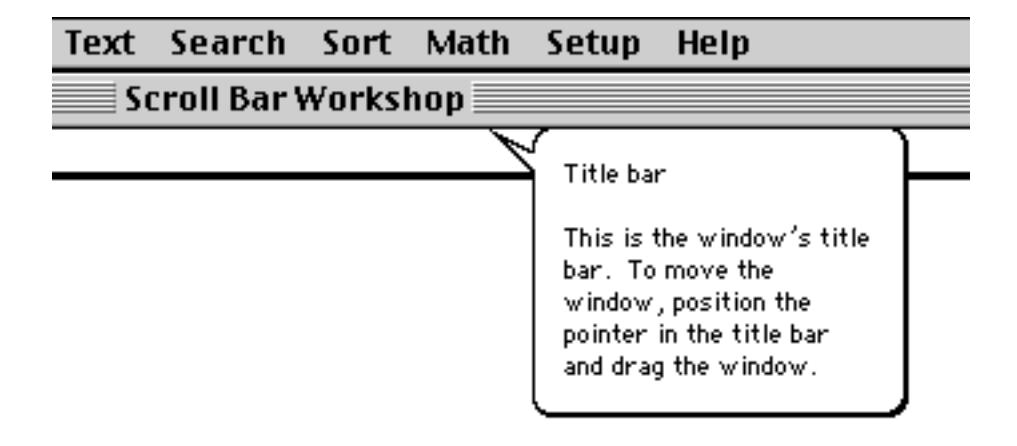

Panorama allows balloon help to be added to any form. You can make any message you want pop-up over different areas of a form.

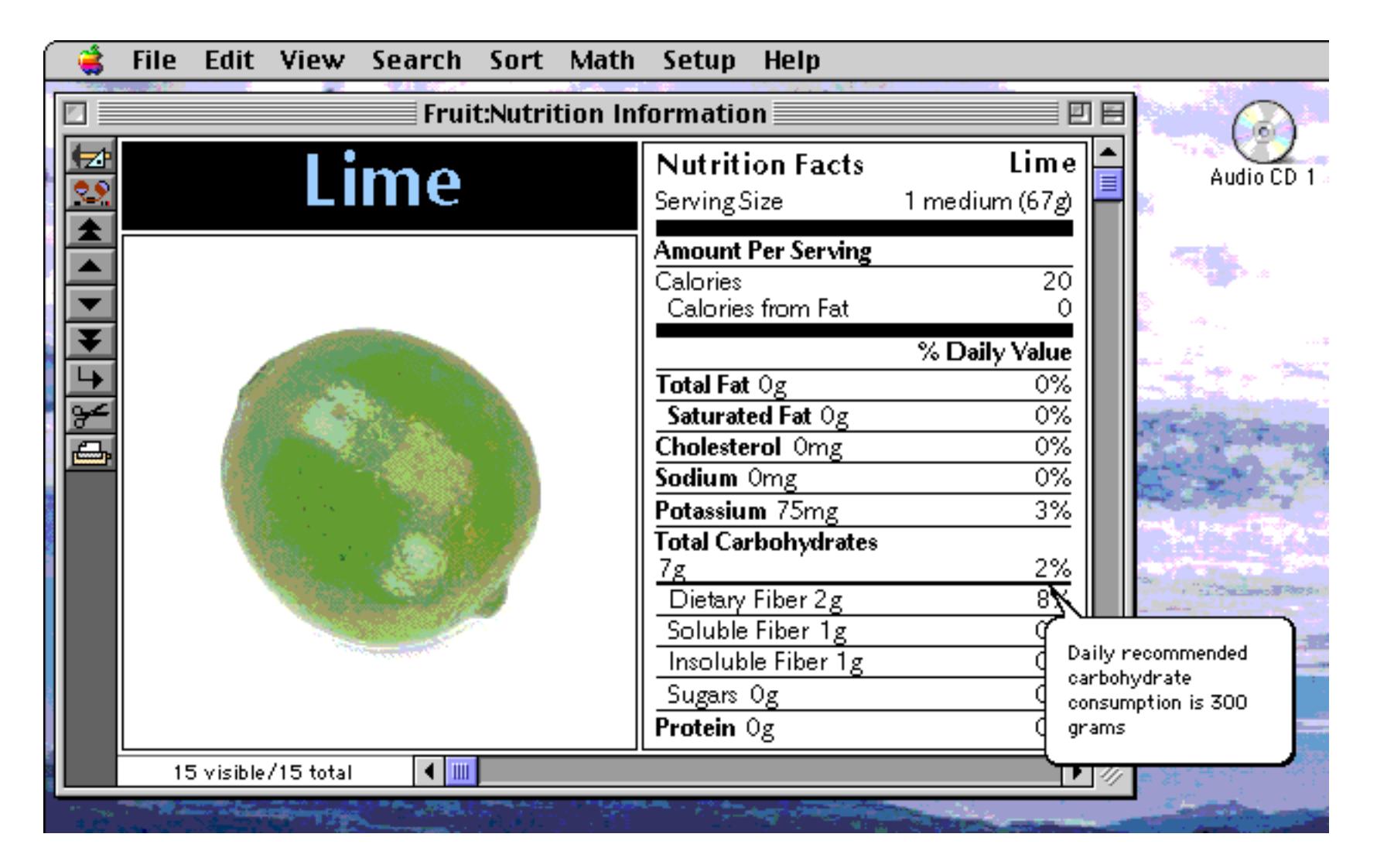

## <span id="page-1024-0"></span>**Creating Balloon Help Objects**

Balloon help is added to a form by creating balloon help objects. You must create a separate balloon help object for each area where you want a different balloon help message to appear. For example, if you want to create balloon help for a button, you must create a balloon help object in the same location as the button (either on top of or behind the button).

Balloon help objects are created in a different way than any other kind of object. First, you create a text object with the **Text** tool.

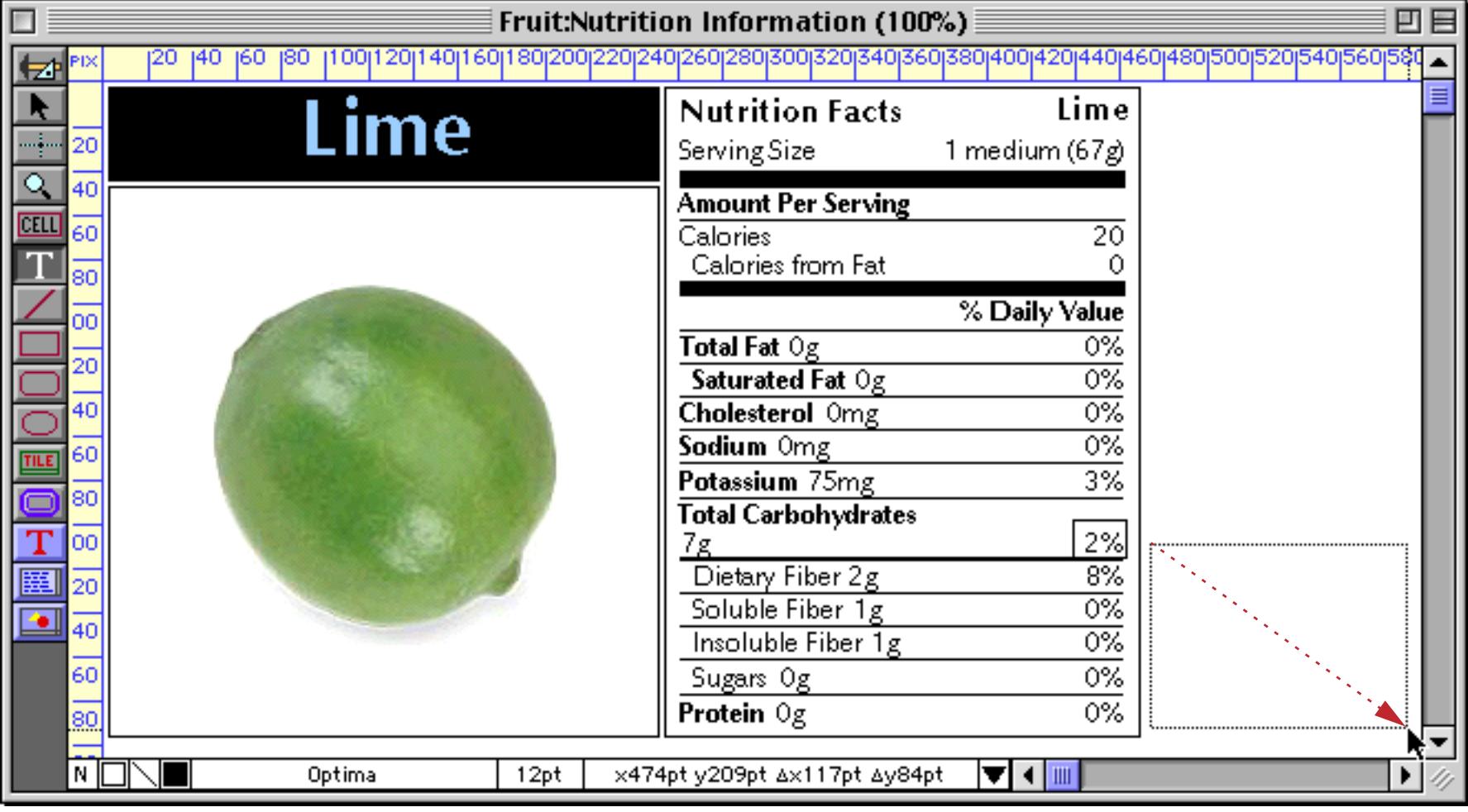

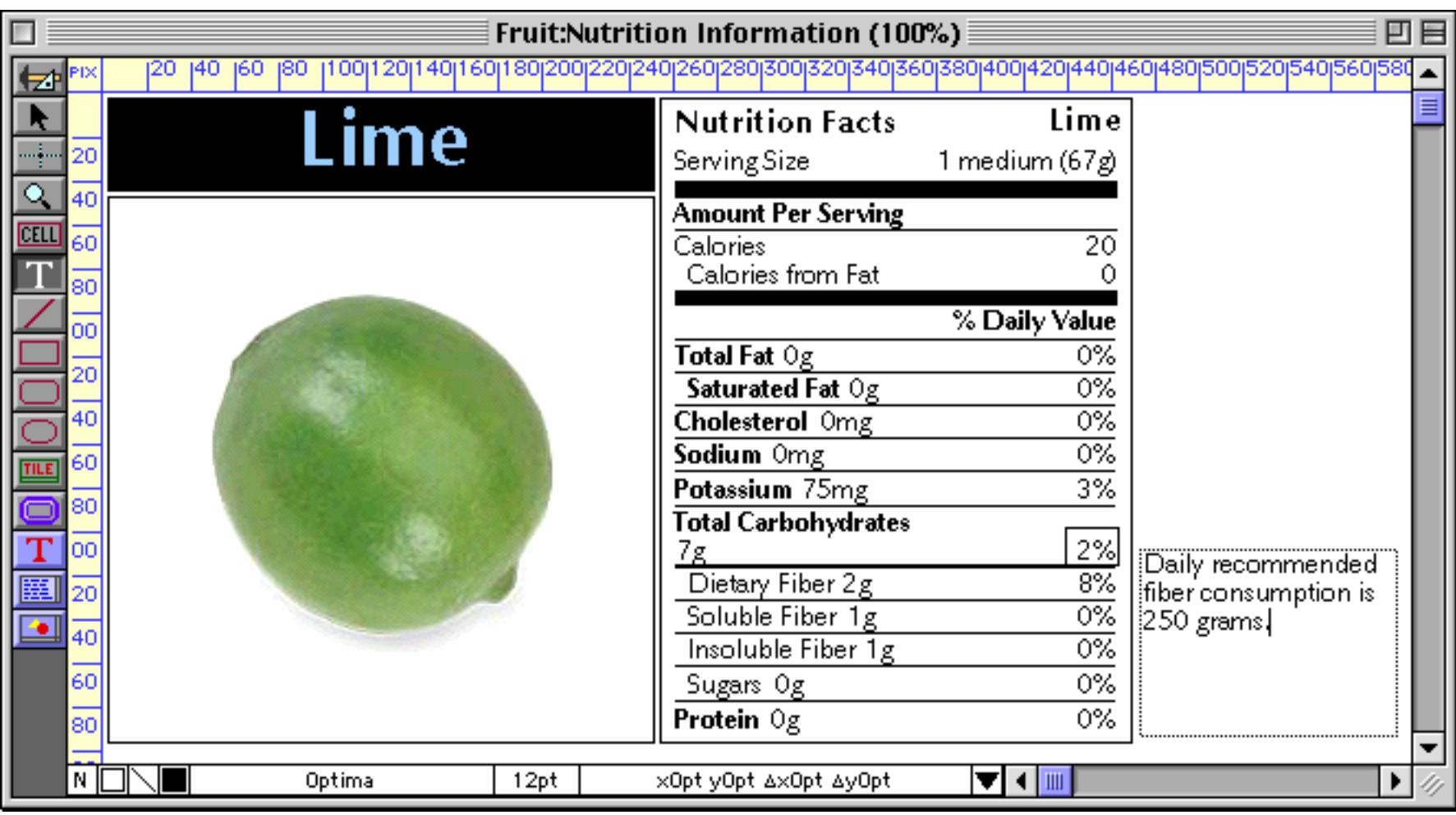

Type in the text that you want to appear in the balloon (you can edit this later).

Once the text is created, select the text object with the **Pointer** tool. If necessary, move and resize the object to position it over the appropriate area of the form.

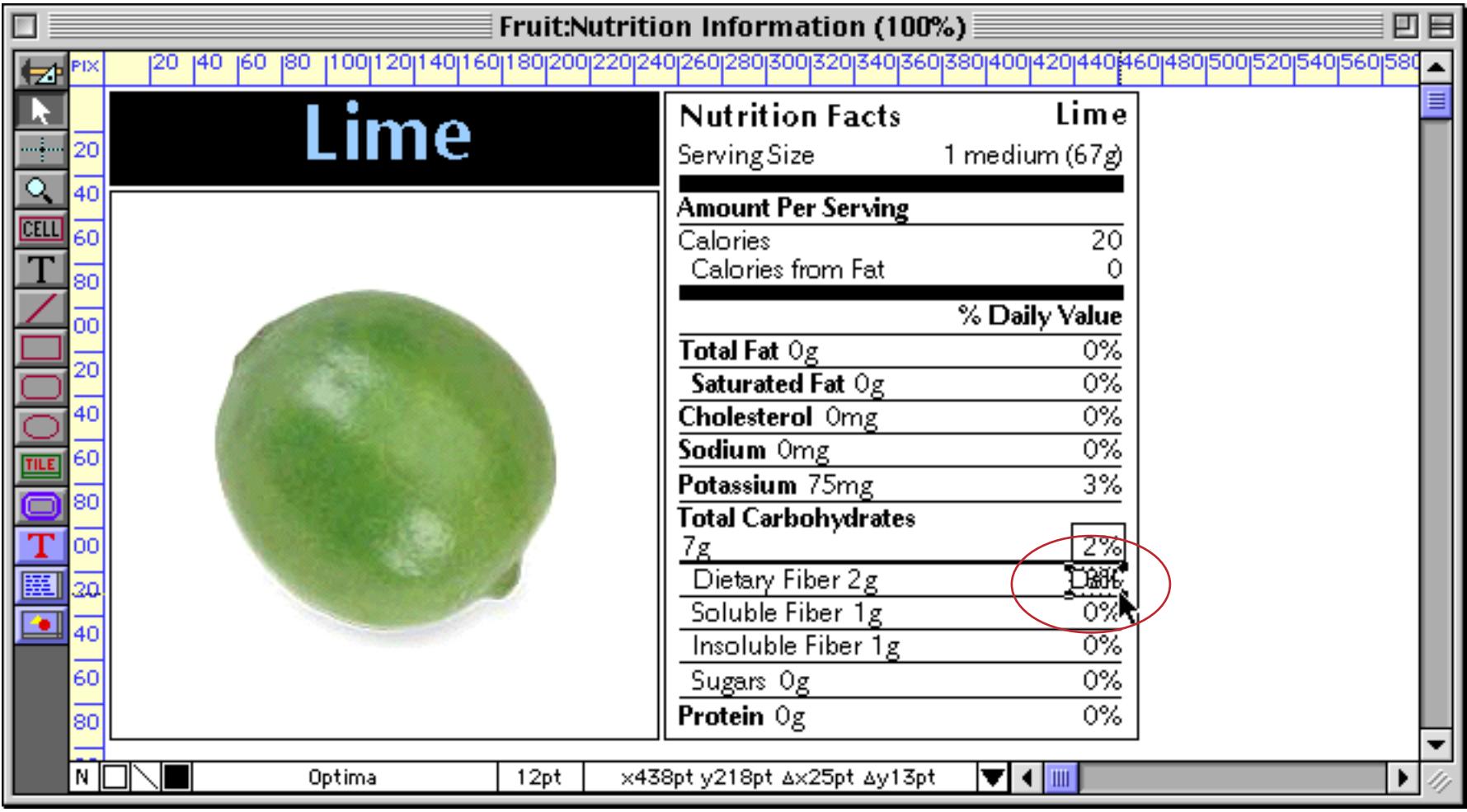

With the auto-wrap text object selected, choose **Convert/Edit Balloon Help** from the Setup menu.

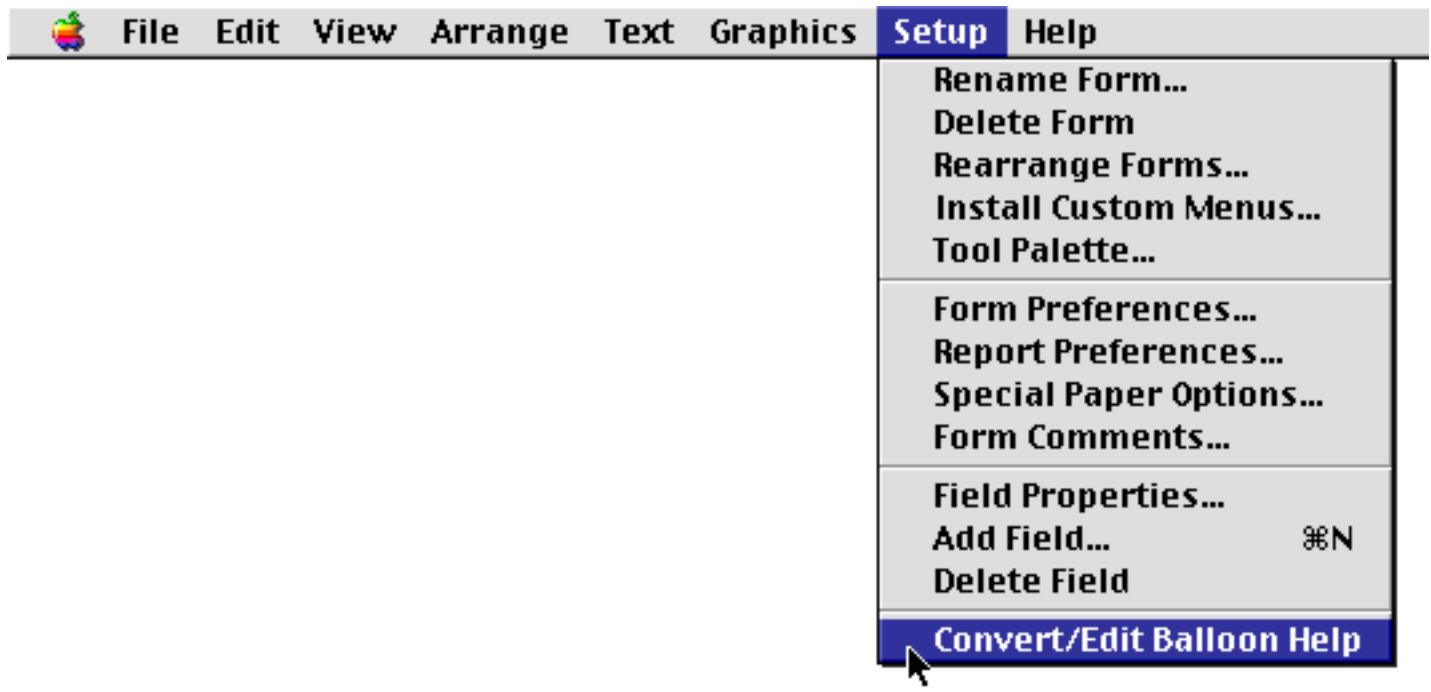

Panorama will convert the text object into a balloon help object, and at the same time it opens a dialog that allows you to specify balloon help options.

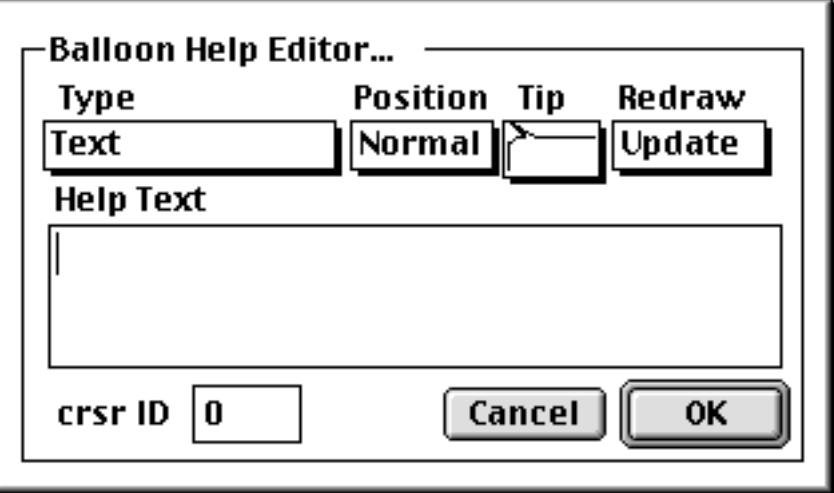

Don't worry about the fact that the Help Text are is empty. Just leave it blank and press **OK**. The text object has been converted into a balloon help object, which appears with a black line around it.

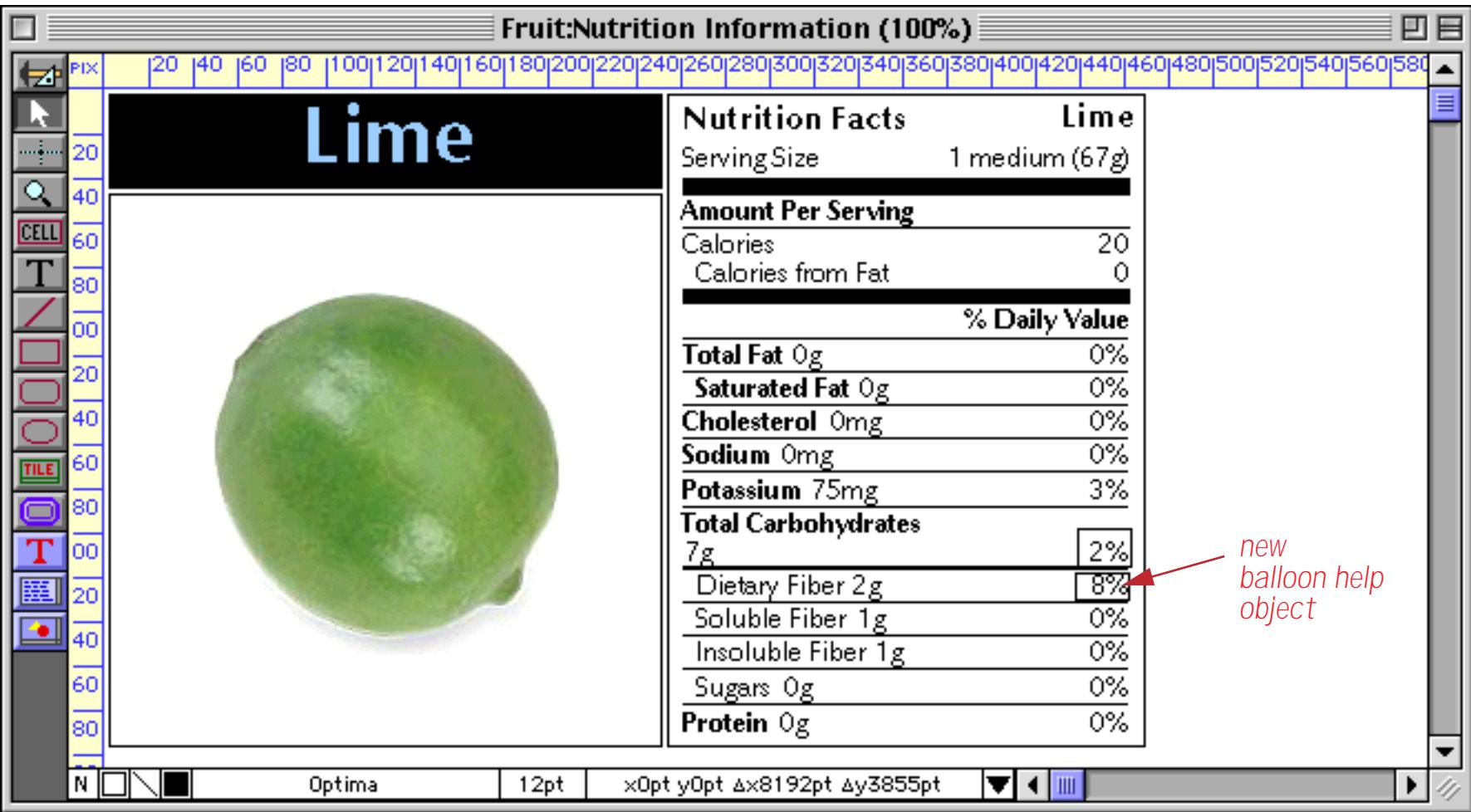

When you go to Data Access Mode the black line disappears, and the balloon help object becomes completely invisible.

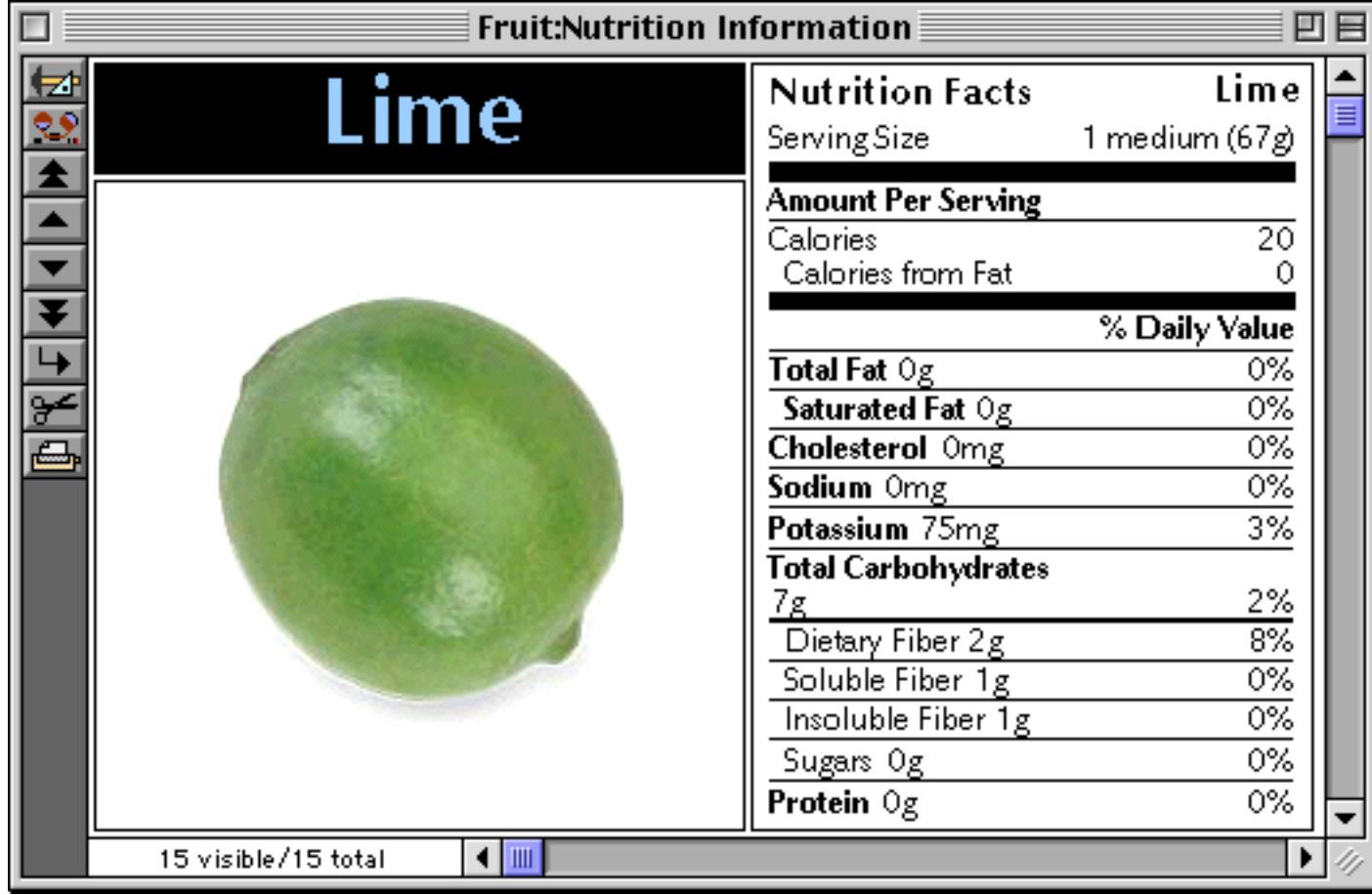

Turn on the **Show Balloons** option (Help menu) to try out your new help balloon.

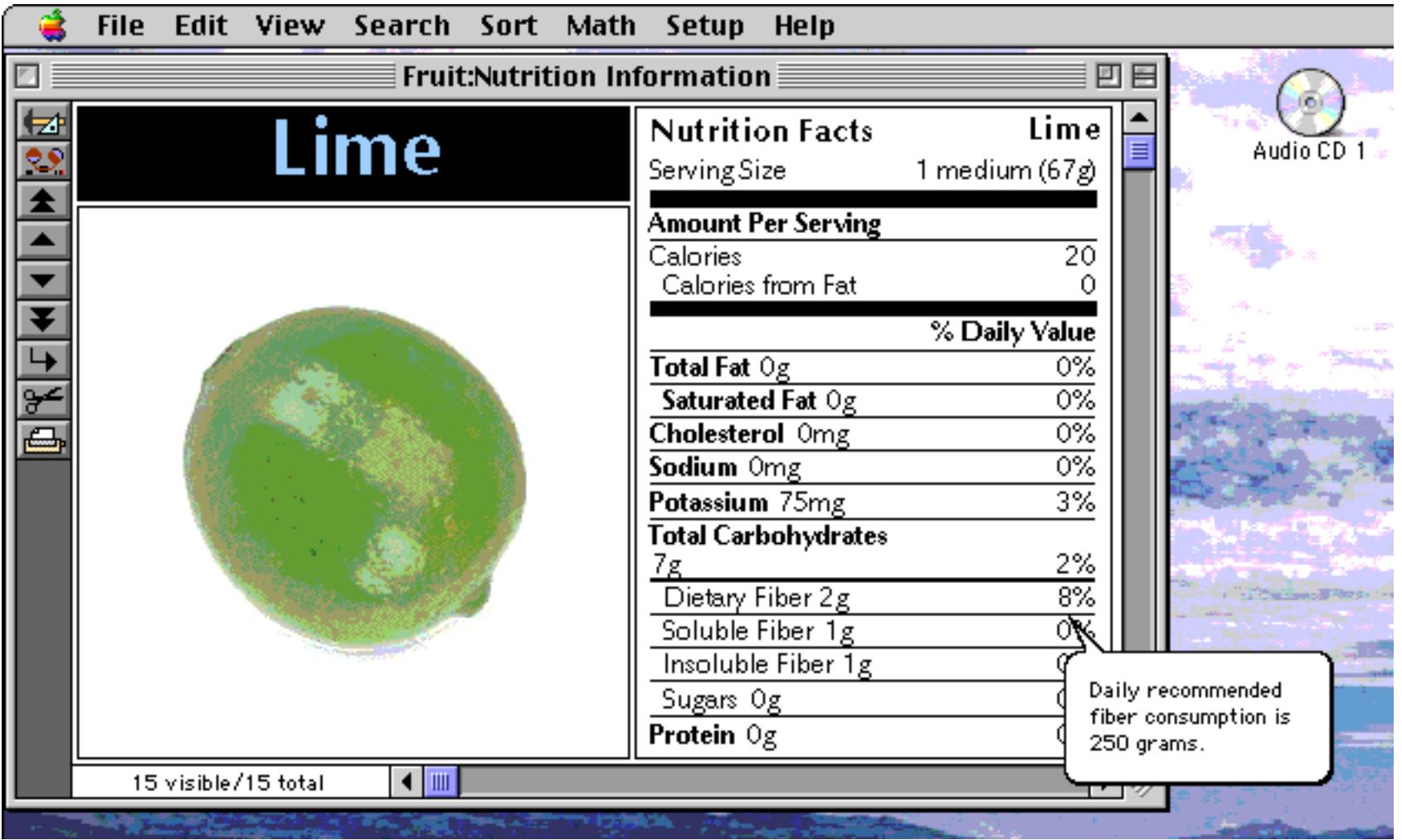

If you want to change the options later, go back to Graphics Mode. Select the object and choose **Convert/Edit Balloon Help** again to re-open the configuration dialog. This time the help text will appear, and you can edit it.

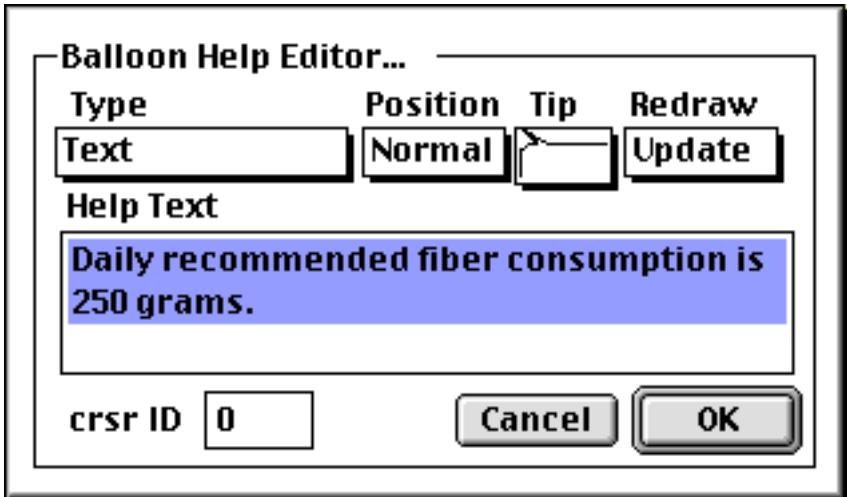

#### **Balloon Help Options**

The Balloon Help configuration dialog has four pop-up menus that allow you to specify various balloon help options. To open this dialog for a balloon help object that has already been created select the object and then choose **Convert/Edit Balloon Help** from the Setup menu. (Note: Unlike virtually every other type of Panorama object, you cannot open the configuration dialog by double clicking on the object with the **Pointer** tool selected. You must use the **Convert/Edit Balloon Help** command.)

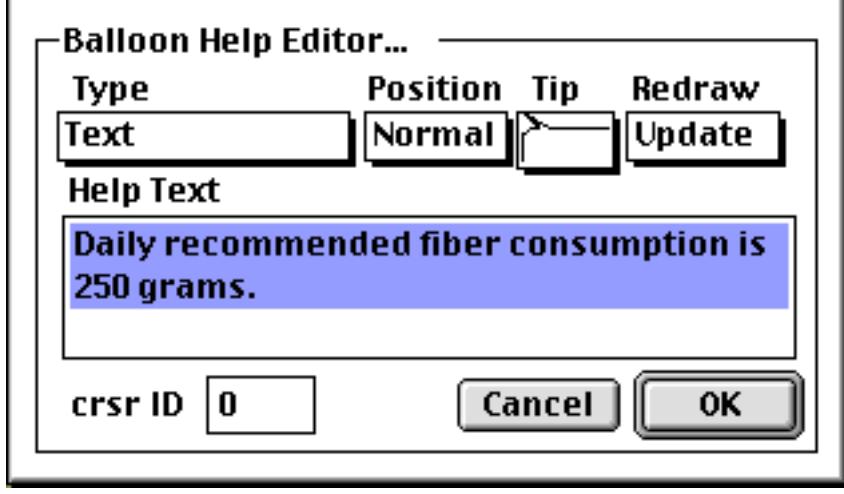

The **Type** pop-up menu allows you to control whether a text or picture appears inside the balloon. If you select Text (the default option), the balloon will display the text in the Help Text section of the dialog. If you choose any of the resource options, the dialog will change to allow you to enter a resource ID number. The Picture Resource option will display a picture with the specified resource ID number. The String Resource option will display text from a STR resource. The String# Resource option will display text from a STR# resource. The TEXT styl Resource option will display styled text (which may include bold, italic, etc.) from a styl resource. These resources must be created with ResEdit or your favorite resource editor.

The **Position** pop-up menu controls where the tip of the balloon will appear. The Normal option makes the tip appear at the current mouse location. The Center option makes the tip appear in the center of the balloon help object.

The **Tip** pop-up menu controls the default position of the balloon. If possible, the computer will place the tip at the corner of the balloon that you specify. However, if the mouse is near the edge of the screen this may be impossible.

The **Redraw** pop-up menu controls how the screen is redisplayed when the balloon disappears. The Update option will always work, but is usually slower. The BitCopy option works by saving the pixels under the balloon and then replacing the exact same pixels when the balloon disappears. This option is much faster, but won't work if the pixels underneath might change while the balloon is visible (for example if the balloon is over a clock). The Both option uses both methods simultaneously. I'm not sure why you would want to do this, but Apple made this option available to us so we made it available to you.

#### **Changing the Cursor Shape Over Different Areas**

Many applications change the shape of the cursor as the mouse moves over different areas of a window. For example, it might change to a finger when over a button, to a crosshair when over a table, and to a pointer everywhere else. You can make the cursor change as the mouse moves over your Panorama forms by using Balloon Help objects. The Balloon Help dialog allows you to enter the resource ID of a cursor in the Cursor ID option. The cursor must be stored in a resource file that has been opened with the openresource statement.

## **Displaying Balloon Help Text Directly on the Form**

Balloon Help text can be displayed on the form itself using a special variable. When used this way the text is visible even if the **Show Balloons** option is not turned on. This option also also allows the balloon help text to be displayed on PC systems (kind of like tool tips). Note: This option was added in the Panorama 4.0.2 release, and will not work with earlier versions.

To display balloon help text directly on a form first set up balloon help objects on various locations on the form (as described earlier in this chapter, see ["Creating Balloon Help Objects" on page 995\)](#page-1024-0). Once the balloon help objects are set up you'll need to set up a Text Display Objector Auto-Wrap Text Object that displays the variable **BalloonHelpText** (see ["Using Formulas to Display Text" on page 671](#page-700-0)). You don't need to create this variable yourself, Panorama will do it for you. Here is an example of how to set up a Text Display SuperObject to display the balloon help text.

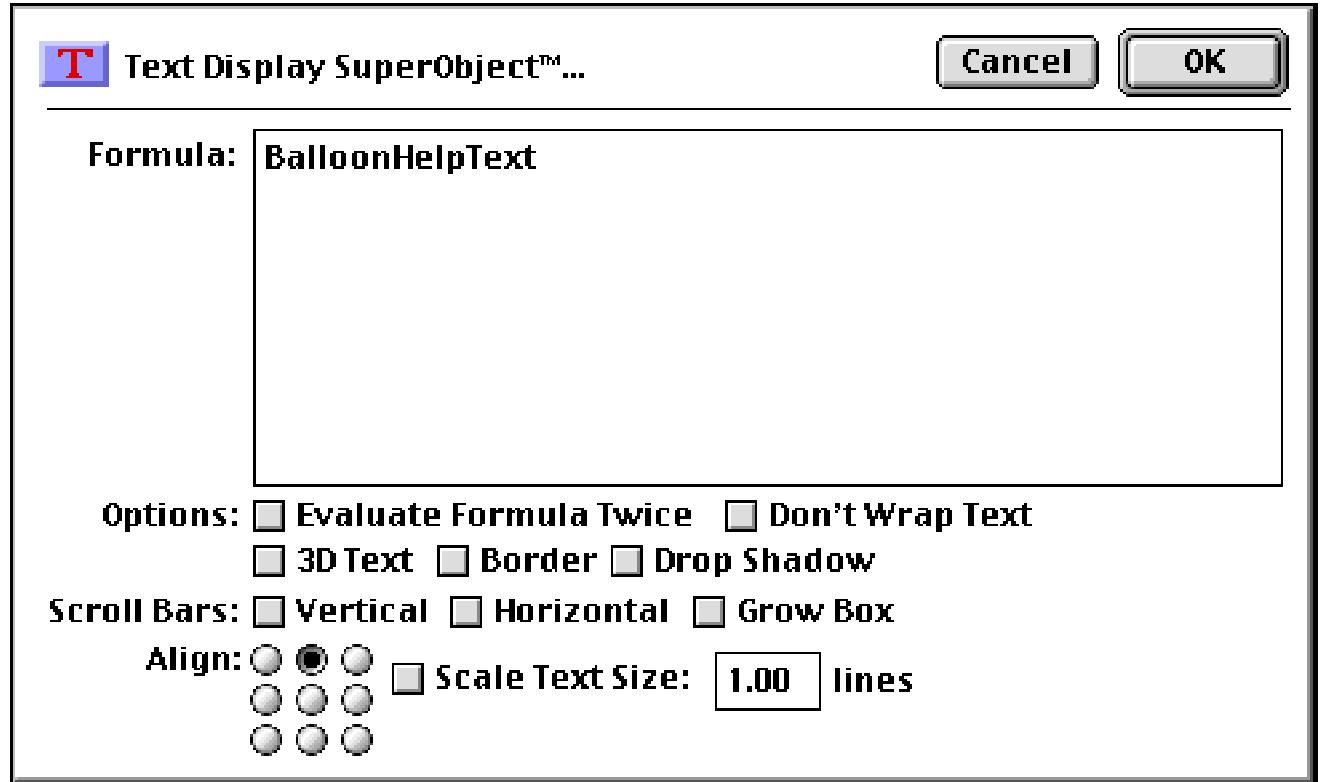

There's nothing more to it. To see the help text simply move the mouse over a location where you have set up balloon help.

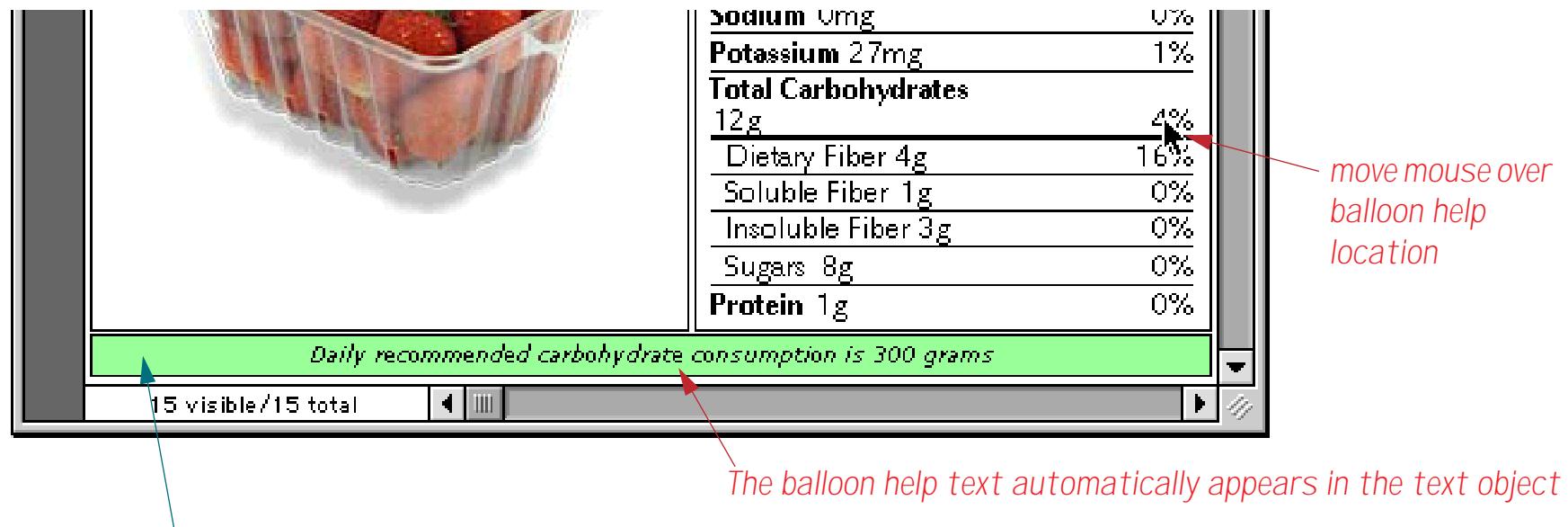

*Note: The green background in this example was created with a separate rectangle object*

The help text will automatically update as you move the mouse over different locations in the form. The help text will appear whether or not the **Show Balloons** option is turned on, and will also appear when viewing the form on a Windows PC system.

# **Chapter 19: Charts**

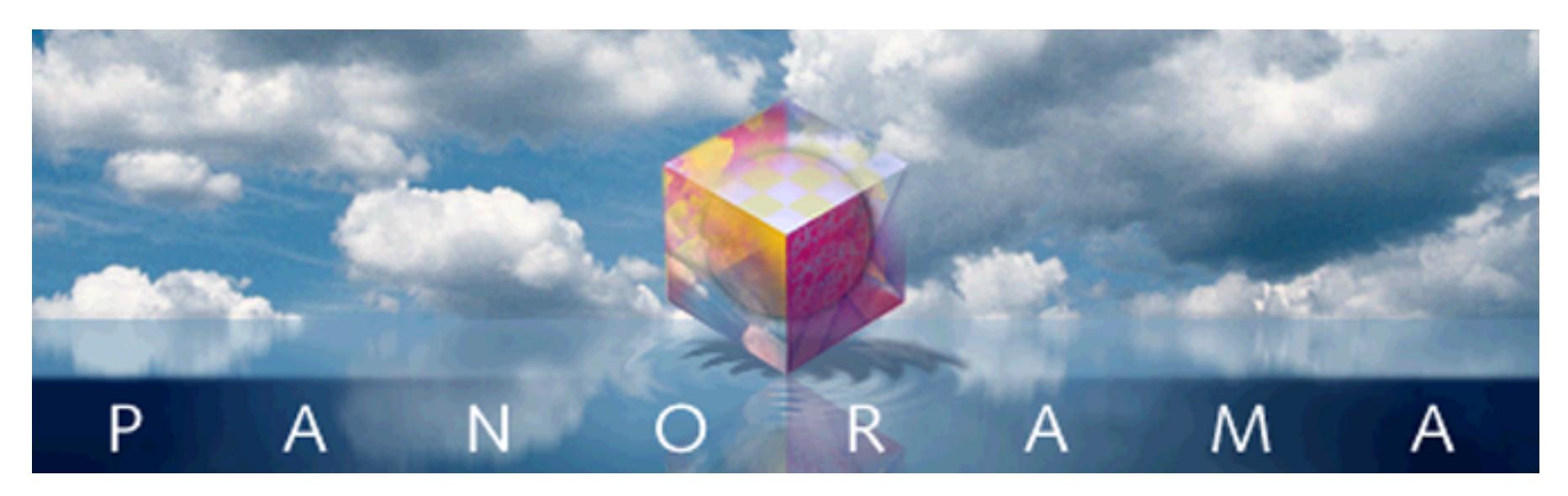

Many databases are filled with numbers. In this chapter you'll learn how to bring those numbers to life by turning them into charts and graphs. Panorama can draw five different kinds of charts—Bar, Line, Area, Pie, and Scatter.

Drawing a chart involves two steps—setting up the chart itself and preparing the database. You only have to set up the chart once, but you usually have to prepare the database each time you want to draw the chart. Fortunately, preparing the data is easy, and the entire process can be automated with a procedure to make it a real "no brainer."

# **Chart Data**

The job of a chart is to display numeric information graphically. Before Panorama can draw a chart it needs to know what numbers you want to draw, and what those numbers represent.

The illustration below shows a simple data sheet along with a form containing a bar chart. Each bar corresponds to a record in the database. The database has 12 visible records, so this chart has 12 bars.

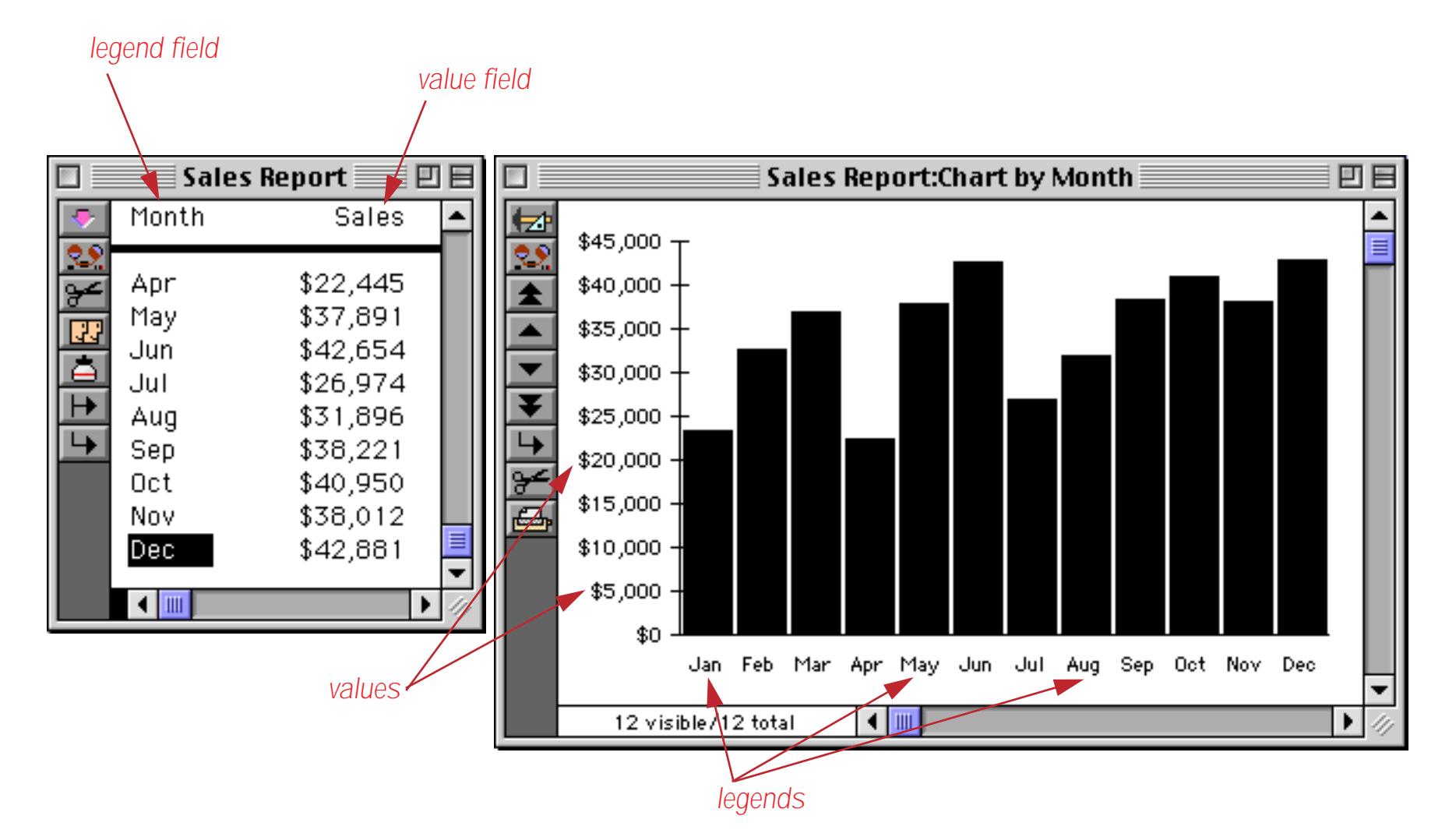

Of course, most databases have hundreds or thousands or records—far too many records to chart directly like this. Before you can draw a chart of a database with hundreds or thousands of records, you must create a summary of the database. The chart will display the summary instead of the entire database. See ["Preparing](#page-1045-0) [the Database for Drawing a Chart" on page 1014](#page-1045-0) later in this chapter.

Each bar has a legend that tells what the bar represents. The chart grabs the legend from a field in the database—the legend field. In the illustration above the legends come from the Month field. The legend is usually drawn across the X (horizontal) axis of the chart.

The height of each bar shows its value. The chart grabs the value from a field in the database—the value field. Any numeric field can be used as a value field. In the illustration above the values come from the Sales field. The values are usually drawn along the Y (vertical) axis of the chart.

The chart doesn't just use any random field for the legend and value—you must specify these fields using pop-up menus. You'll learn how to do that later in this chapter.

Tip: Remember that each legend and value comes from a separate record. When you set up your database, make sure that the data to be charted is in separate records—not spread across a single record.

## **Creating a New Chart**

Charts are graphic objects that are set up and manipulated with the same graphic editing tools you use to create forms and reports (see ["Graphic Design" on page 549](#page-578-0)). Be sure the form is in graphic design mode before you try to create a chart.

To create a chart, start by selecting the **Chart** tool.

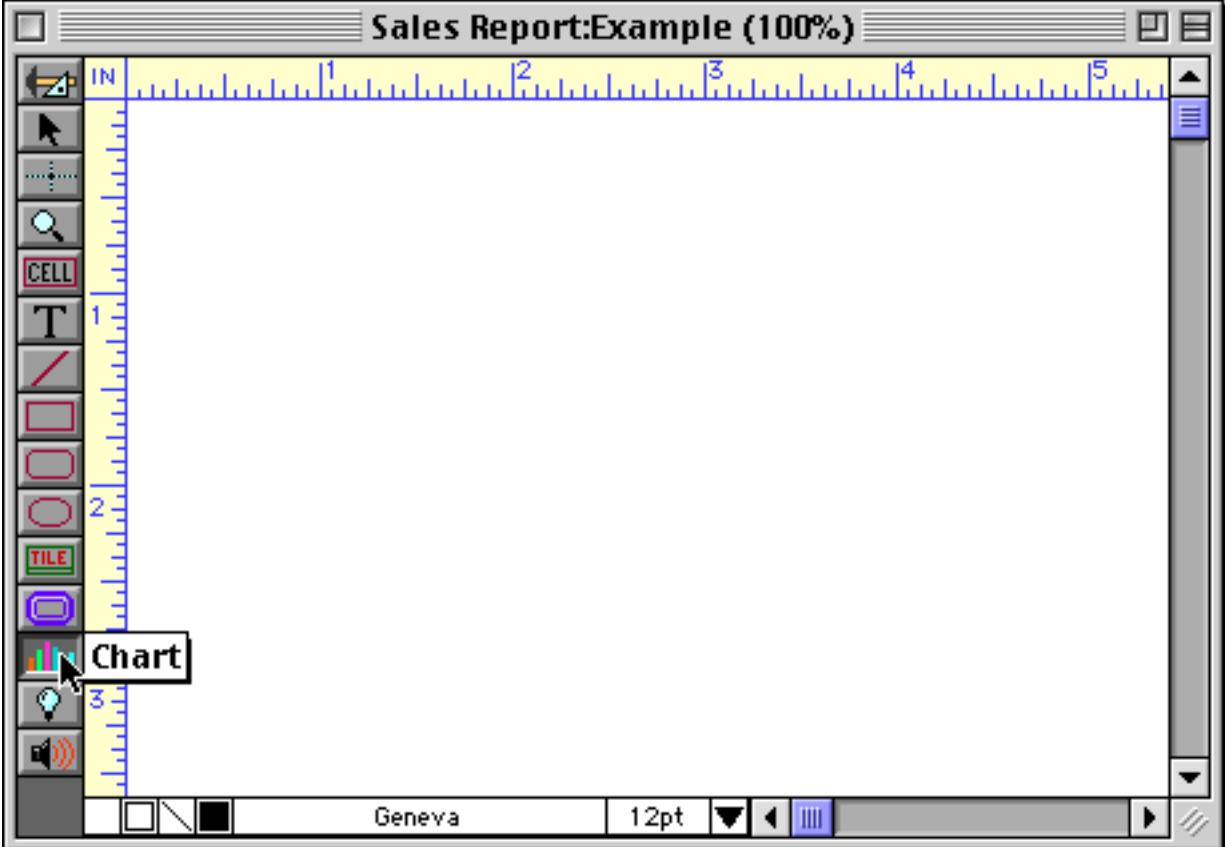

Next, drag the mouse across the form to define the corners of the chart.

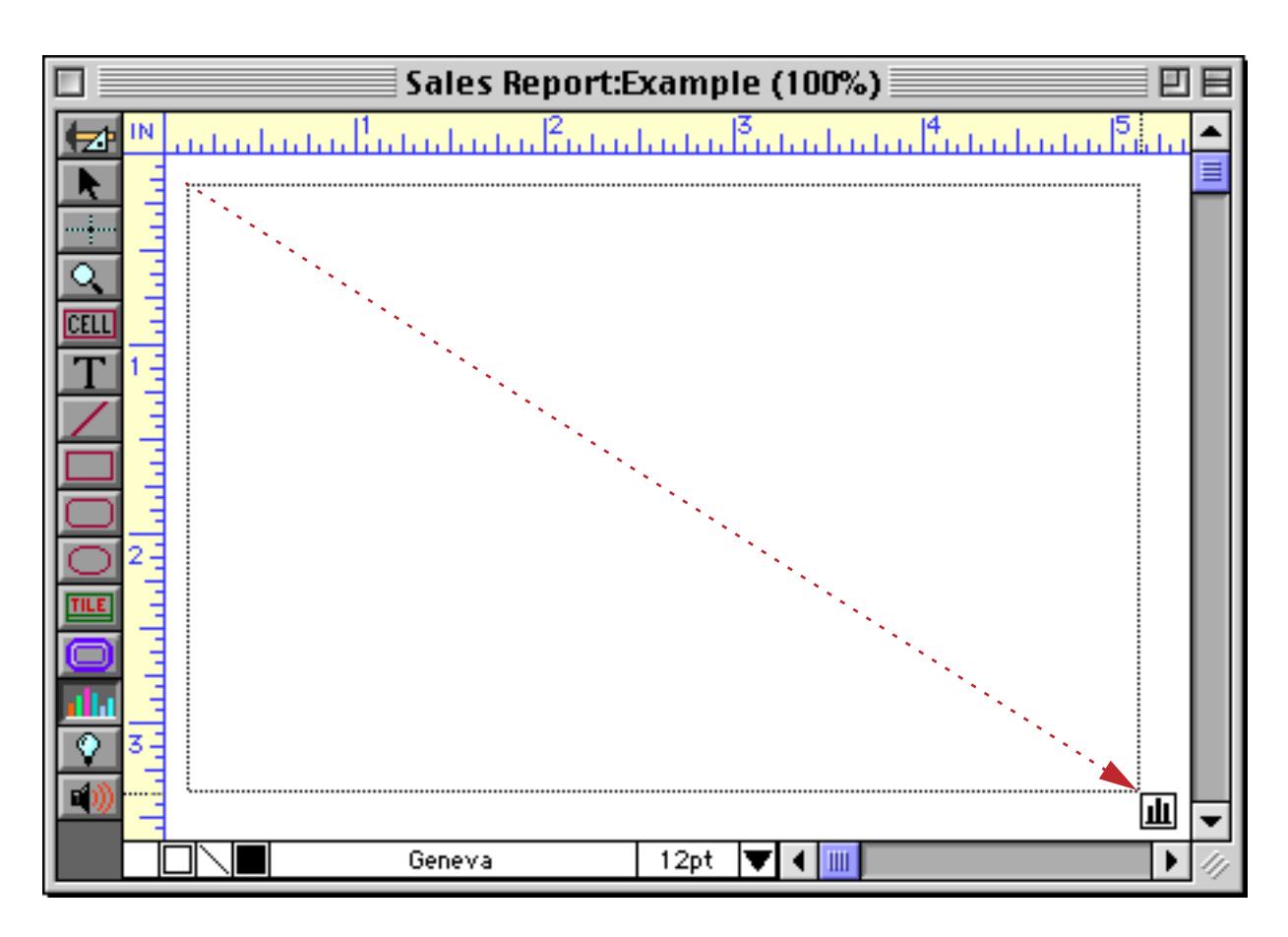

The new chart doesn't look much like a chart. In fact, it looks more like a dialog!

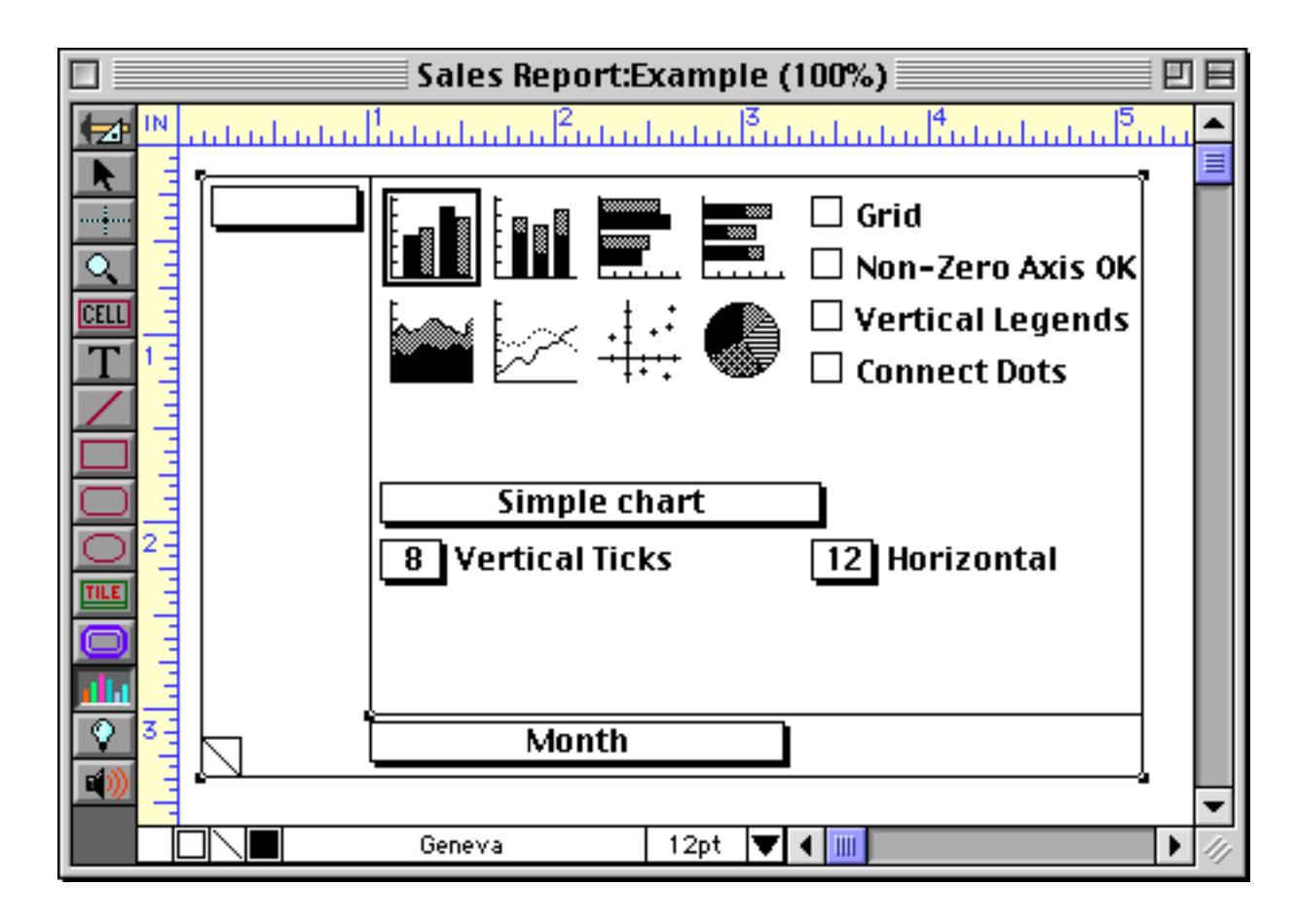

The buttons and pop-up menus in the dialog allow you to configure the chart. At a minimum, you must select a legend field and at least one value field. In this case the legend field is already set to Month. Use the pop-up menu to set the value field to Sales.

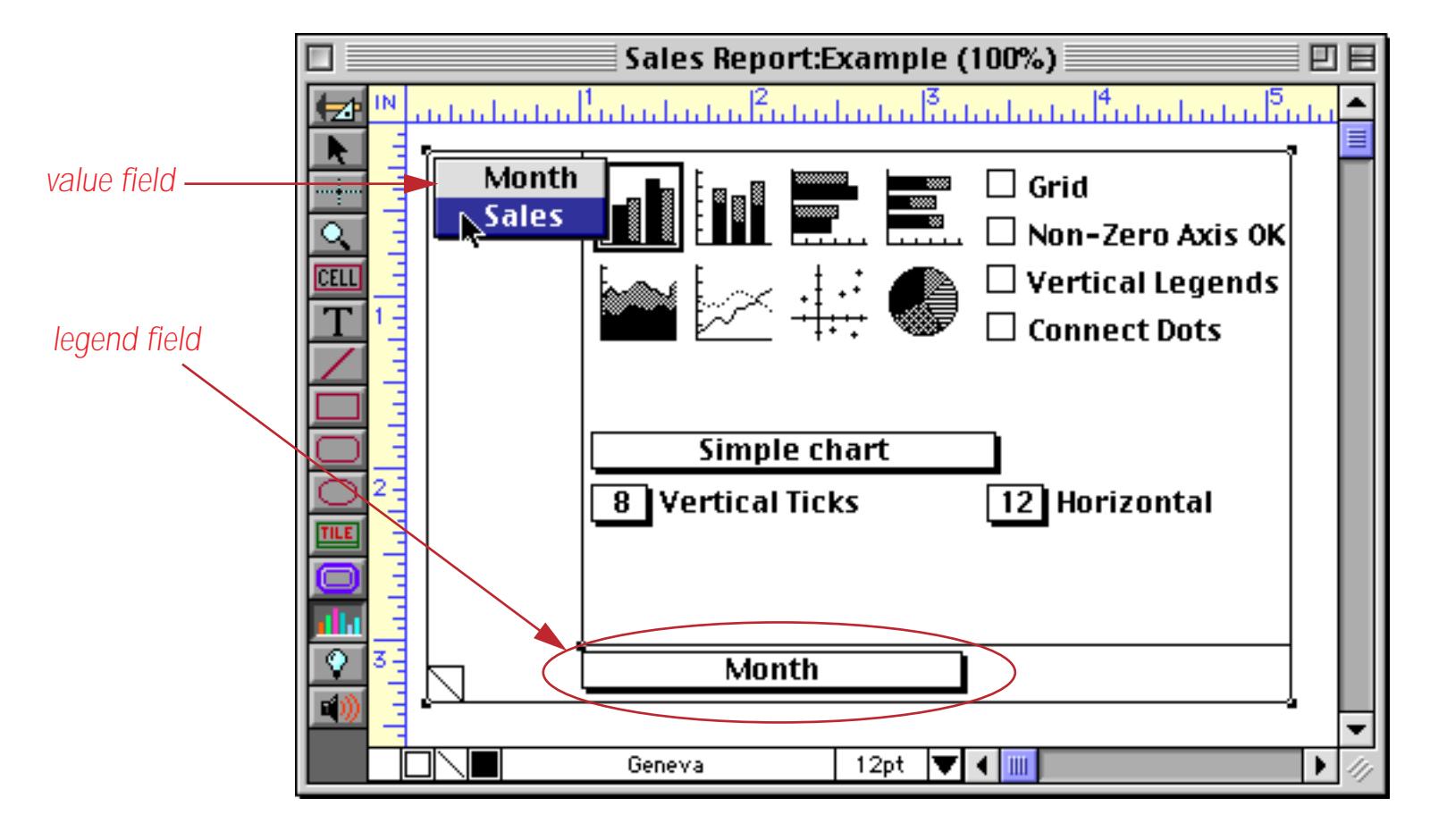

When you switch to Data Access Mode, the chart options disappear and Panorama draws the actual chart based on the information in the legend and value fields.

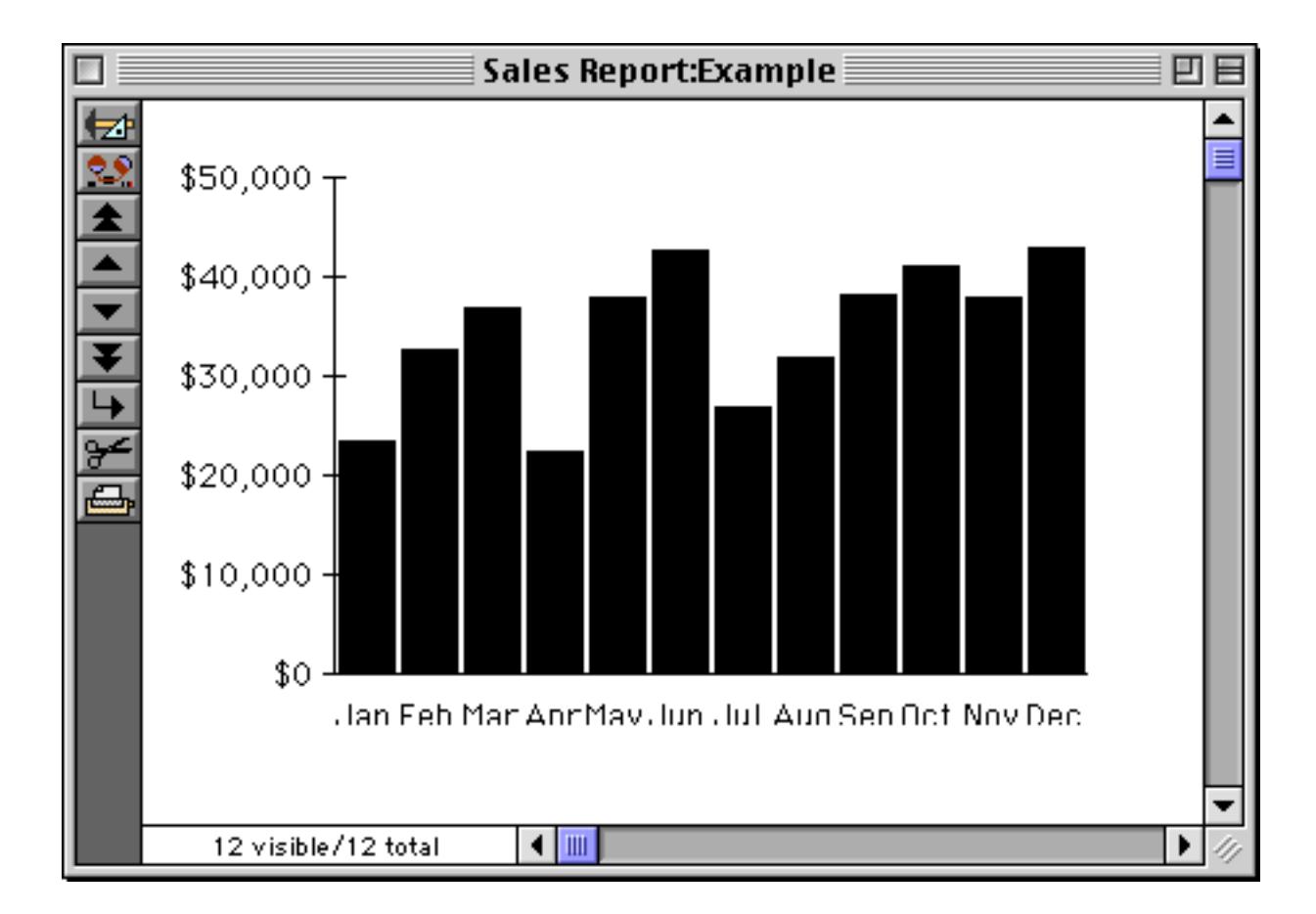

You can move the chart by dragging it, or change the size by dragging one of the handles on the corners (just like any other graphic object). When you drag the chart, be sure you press on one of the empty areas within the chart, not on a button.

In addition to the four handles on the corners, charts have an extra handle at the intersection of the X and Y axes. You can drag this handle to change the position of the X and Y axis within the chart. In this illustration the extra handle is being dragged upward to leave more room for the legends.

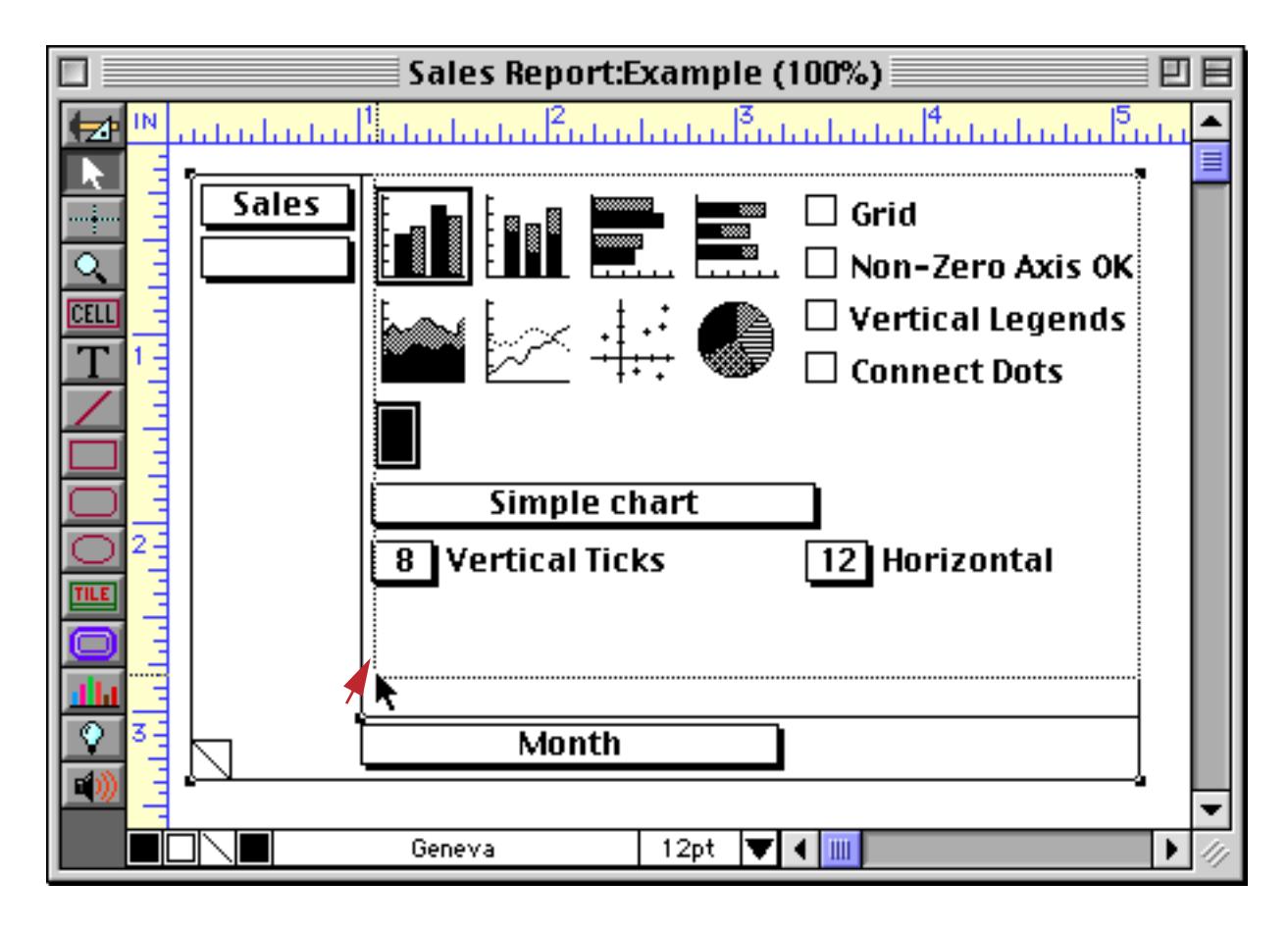

Switching back to Data Access Mode shows that there is now enough room to display the legends without cropping.

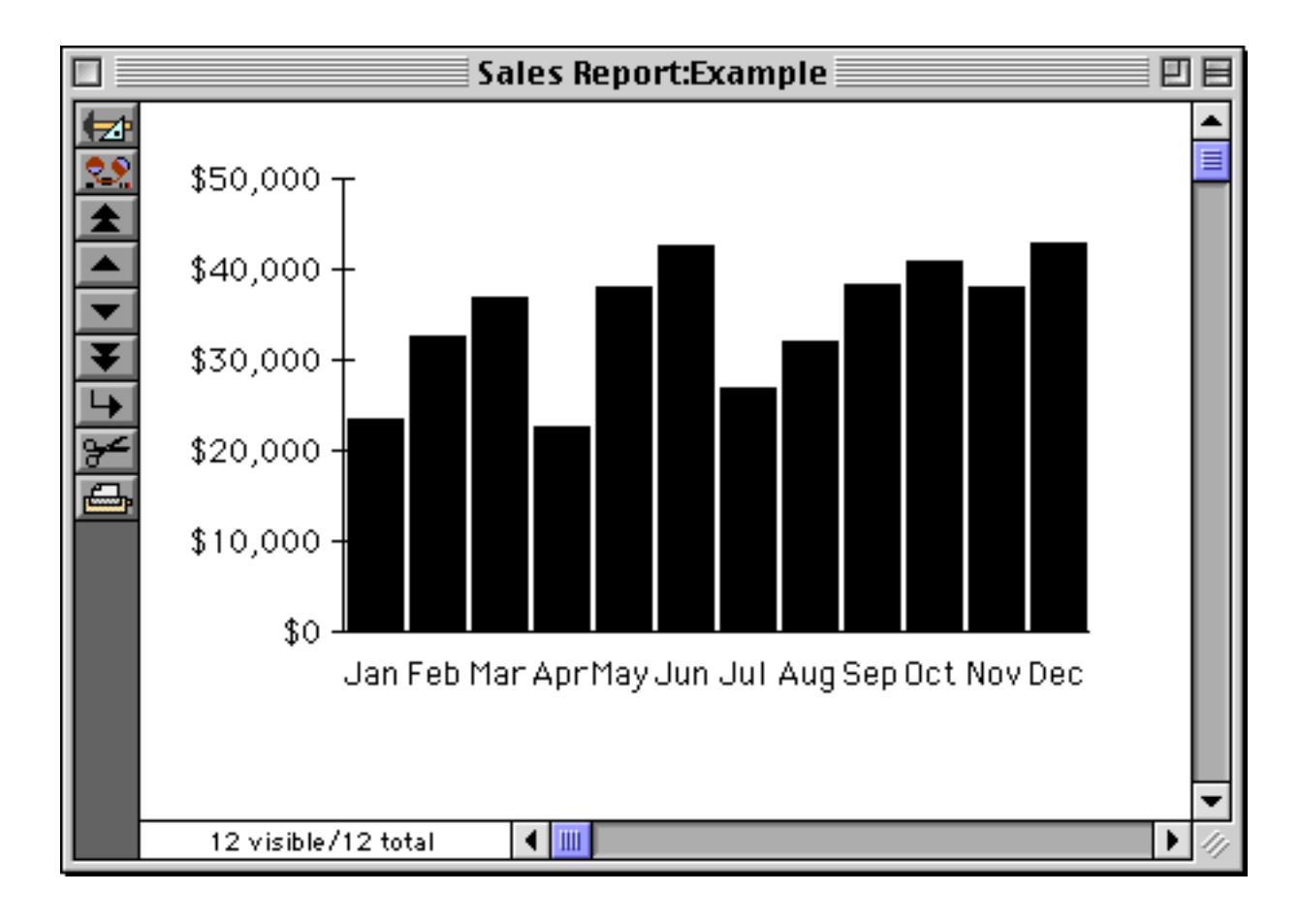

## **Setting Up Legend and Value Fields**

To set the legend field, use the pop-up menu at the bottom of the chart object.

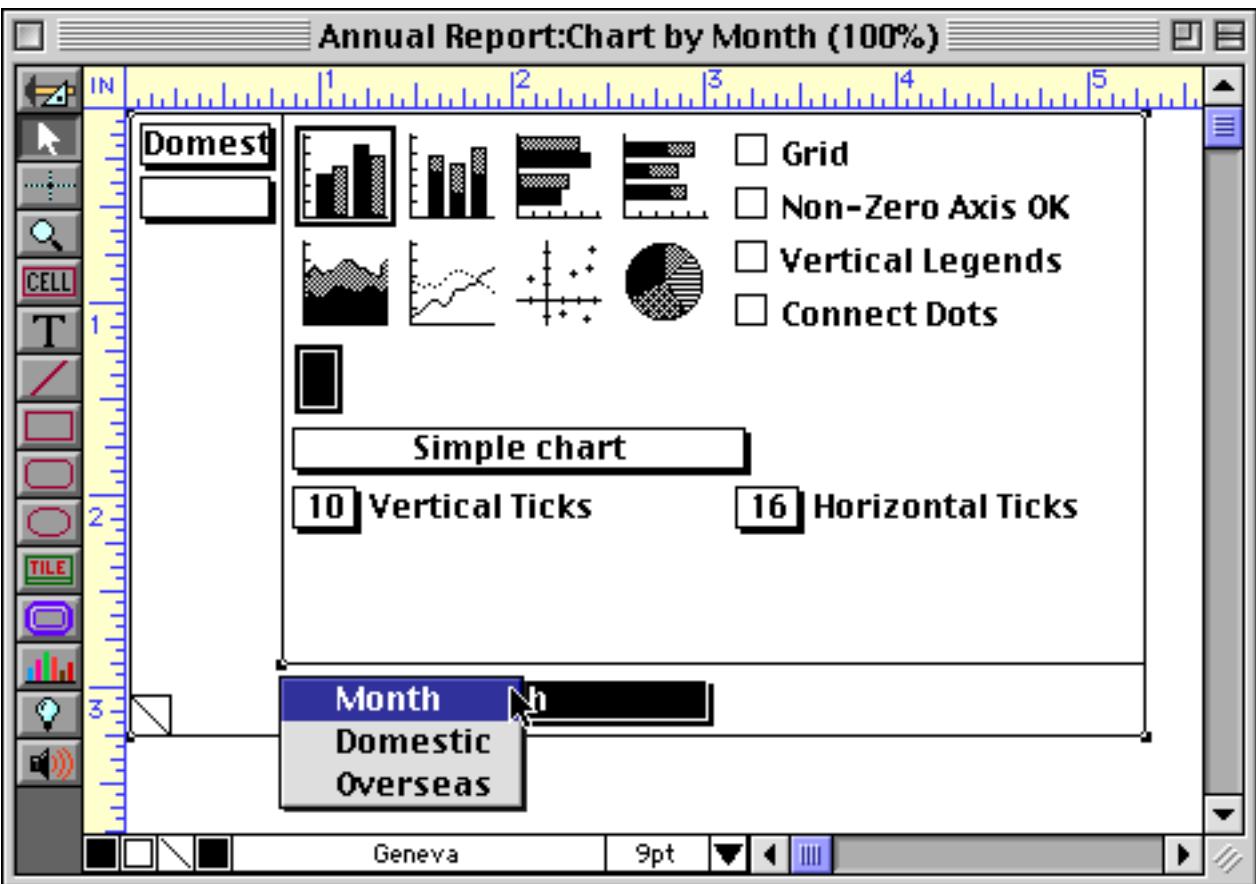

If the chart is being designed to display summary records, the legend field is usually the field that was used to group the database (see ["STEP 1 - GROUP" on page 459\)](#page-488-0). Each chart has one (and only one) legend field.

To set the value field, use the pop-up menu in the upper left corner of the chart object.

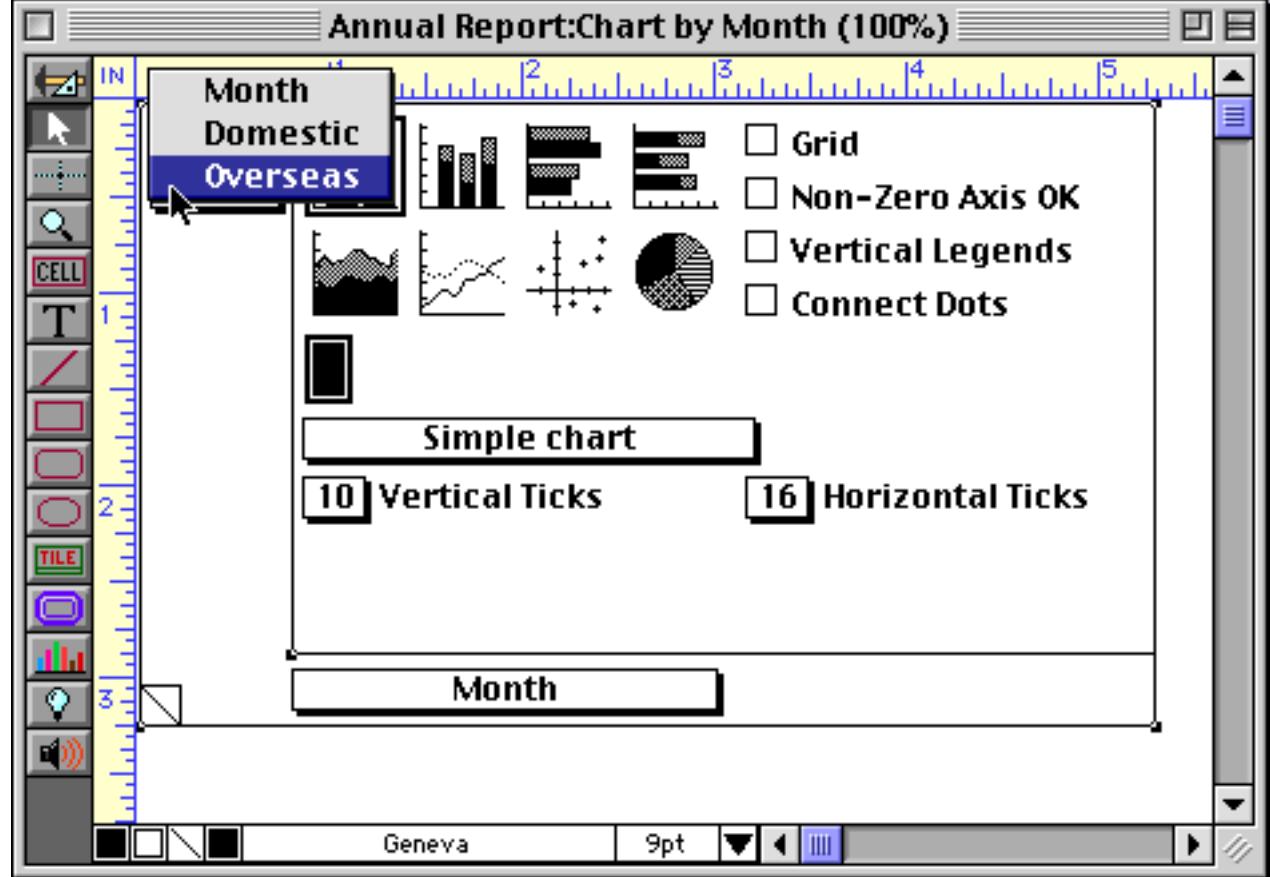

Keep in mind that the value field must contain numeric data (see ["Numeric Data" on page 355\)](#page-384-0).

## **Setting Up Additional Value Fields**

The simple bar chart shown on the previous pages displays one value per record. More complex charts can display several values per record by adding additional bars or lines.

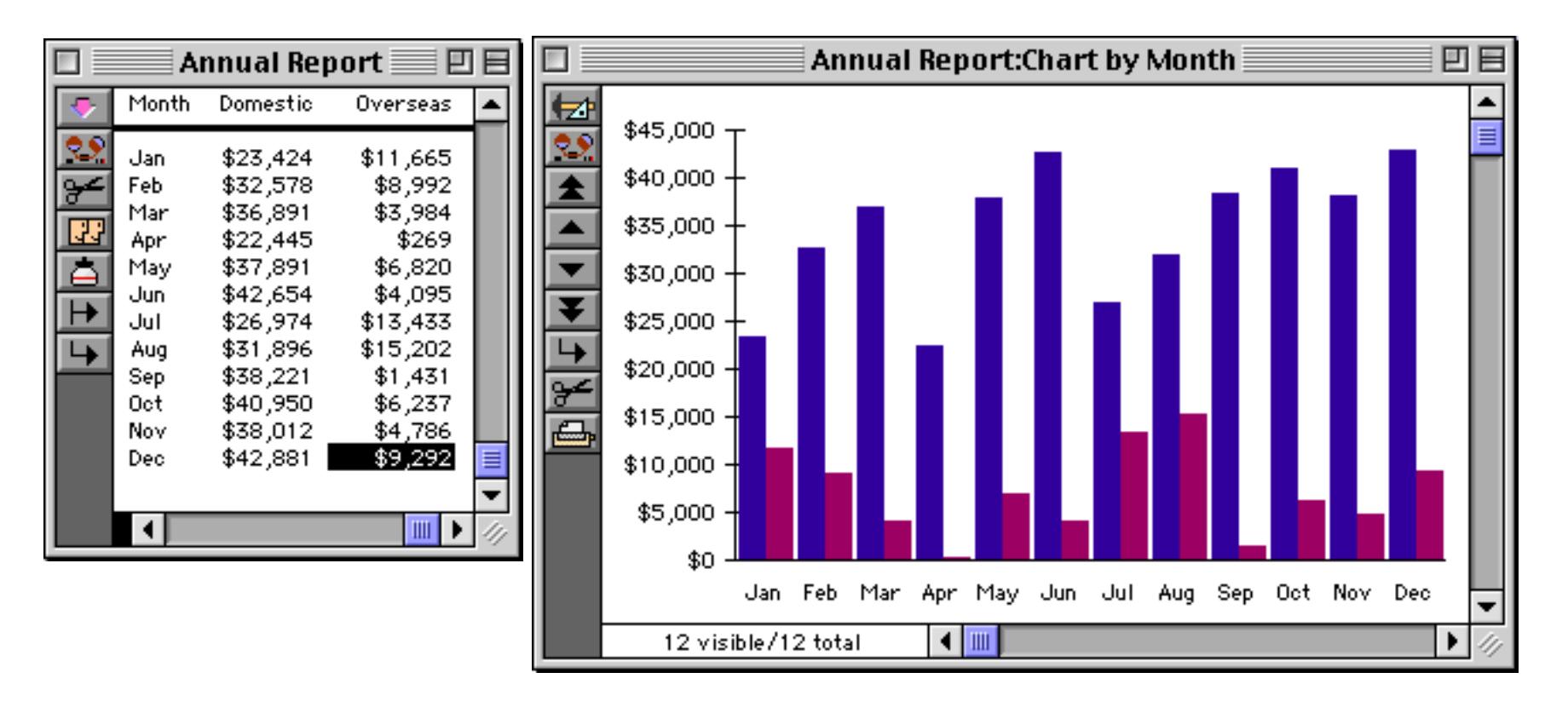

A chart can display up to 10 values per record. To differentiate between the values, each value field can be given its own color and pattern.

After you specify the first value field, a second pop-up menu appears below the first value field. To add another value field, use this pop-up menu.

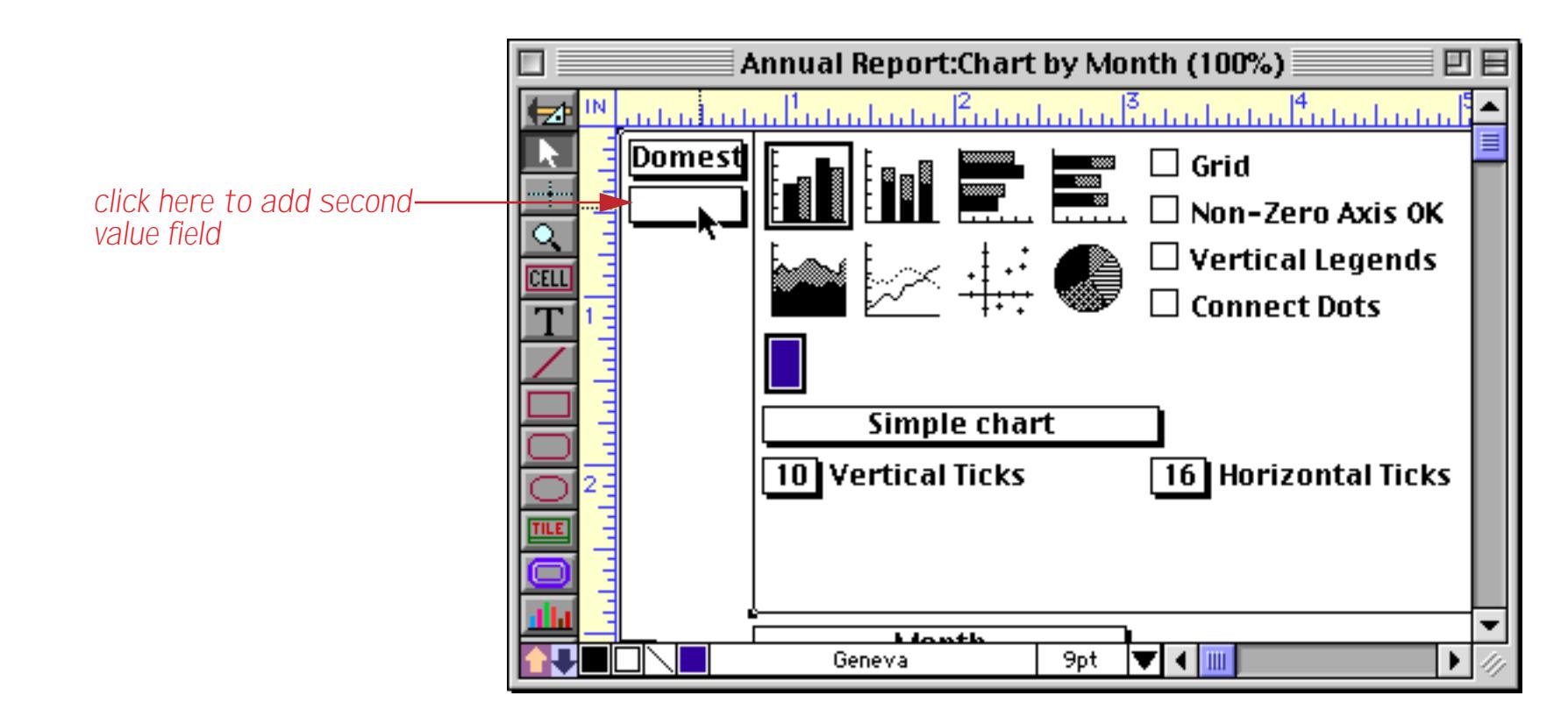

You can add up to 10 value fields to a chart.

To remove a value field, choose **Remove Field** from the value field pop-up menu. However, you cannot remove the first value field.

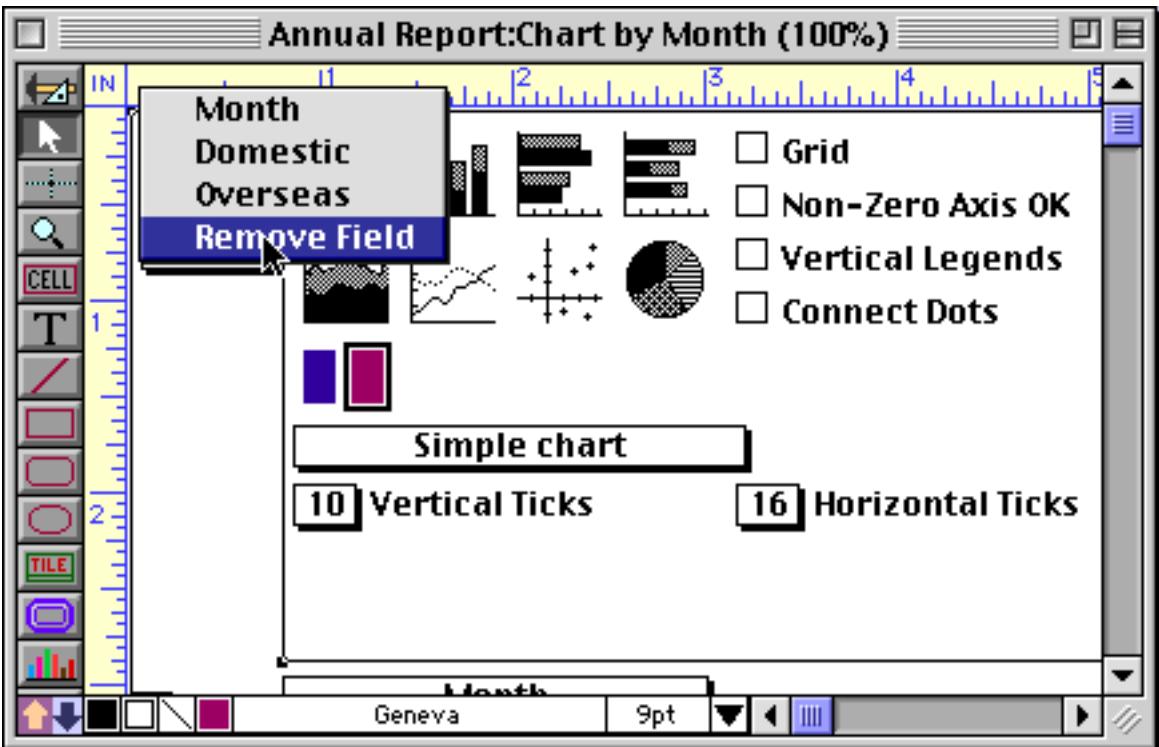

## **Chart Types**

The chart dialog has eight icons representing the kinds of charts Panorama can draw, including bar charts, line charts, area charts, pie charts, and scatter diagrams. The following section contains a brief description of each type of chart. Select the chart type by clicking on the appropriate icon. A box will appear around your selection.

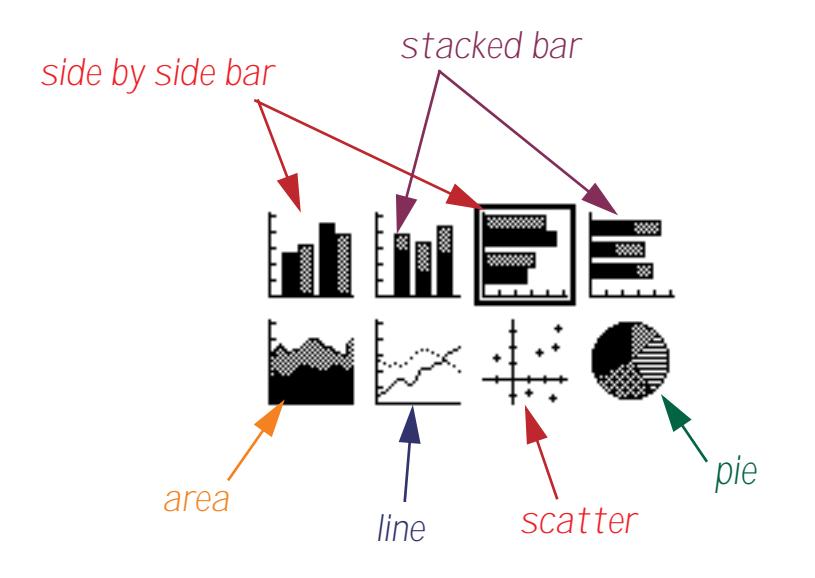

#### **Bar Charts**

Bar charts are probably the most common type of chart. Panorama can draw bar charts with either vertical or horizontal bars. Horizontal bars are especially useful when you have lots of data or long legends.

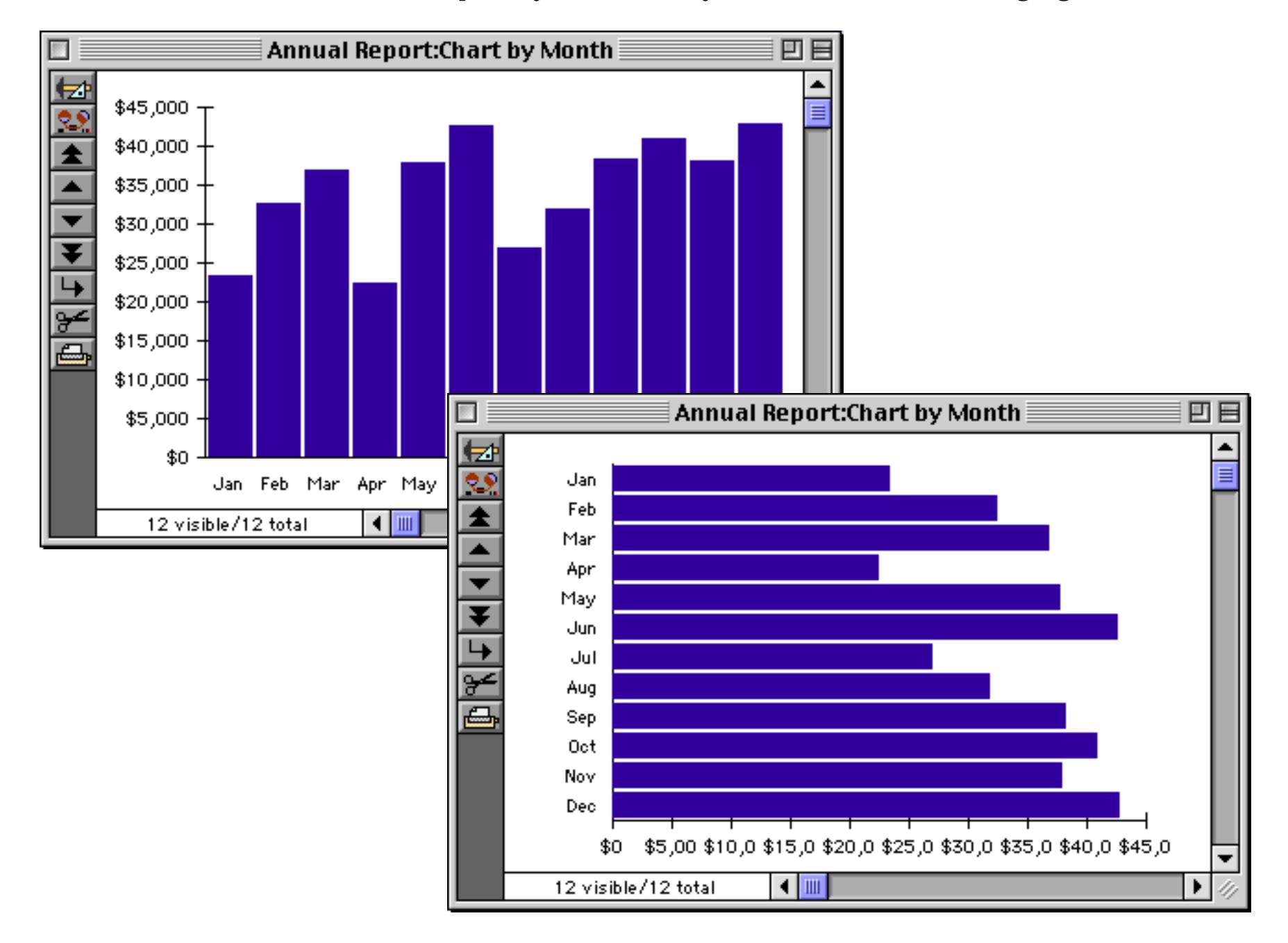

If the chart has multiple value fields, the bars can appear either side-by-side or stacked. If the values are sideby-side, they are displayed from left to right. If the values are stacked, they are displayed from bottom to top.

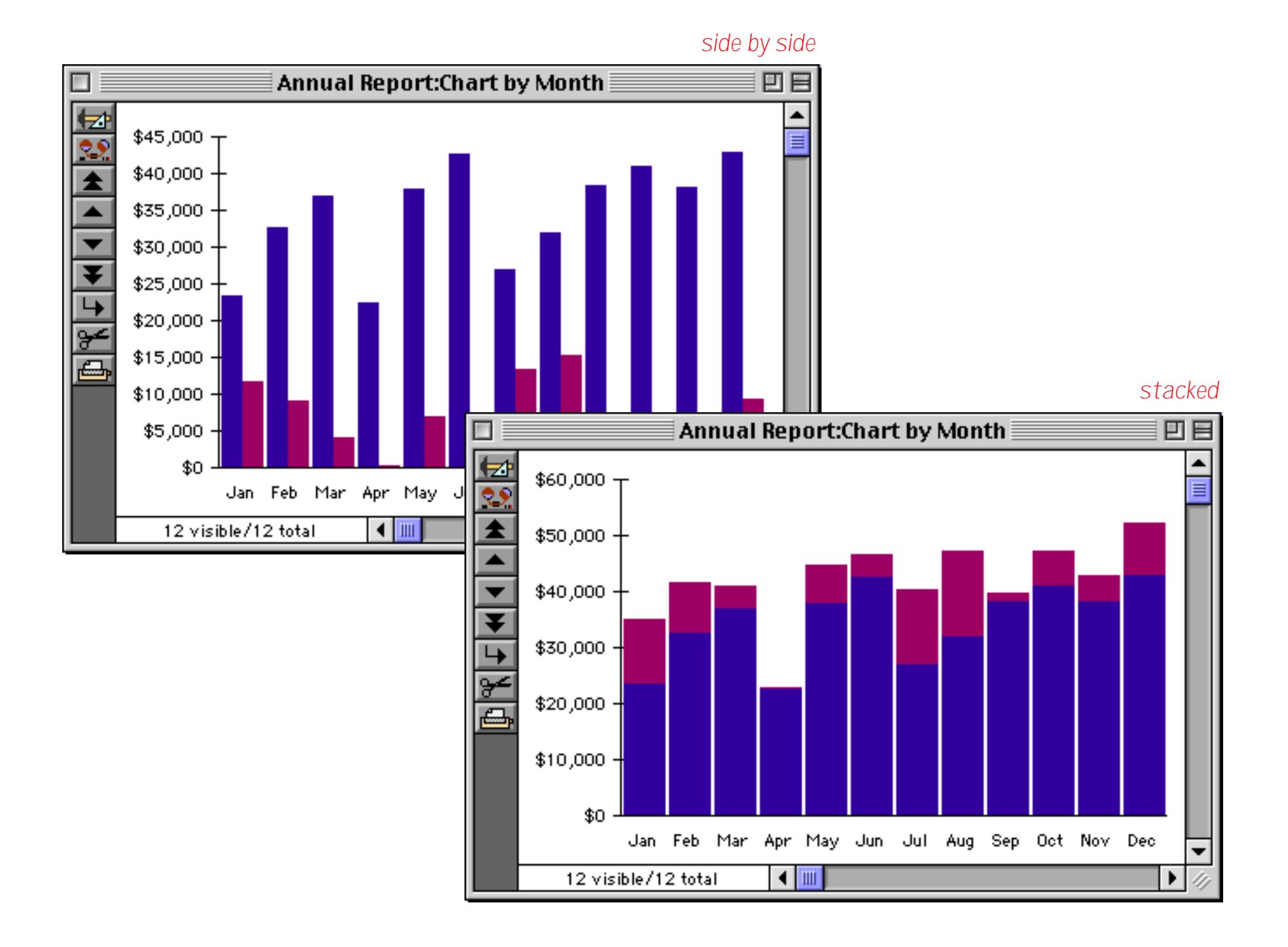

#### **Line Charts**

Line charts are also popular, especially when large amounts of data need to be displayed.

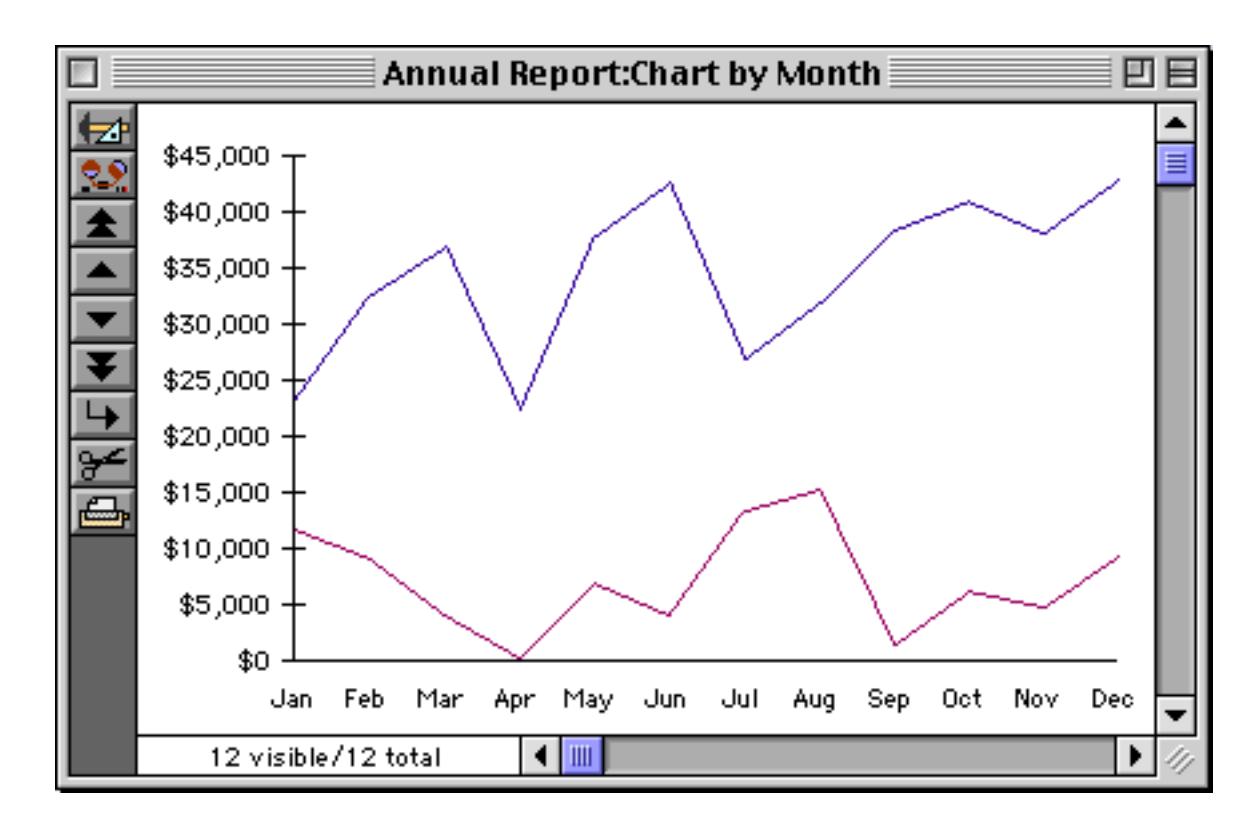

See ["Dressing Up Chart Appearance" on page 1022](#page-1053-0) to learn how to control the pattern, width, and color of each line.

## **Area Charts**

Area charts are very similar to line charts. The areas for each value are stacked on top of one another.

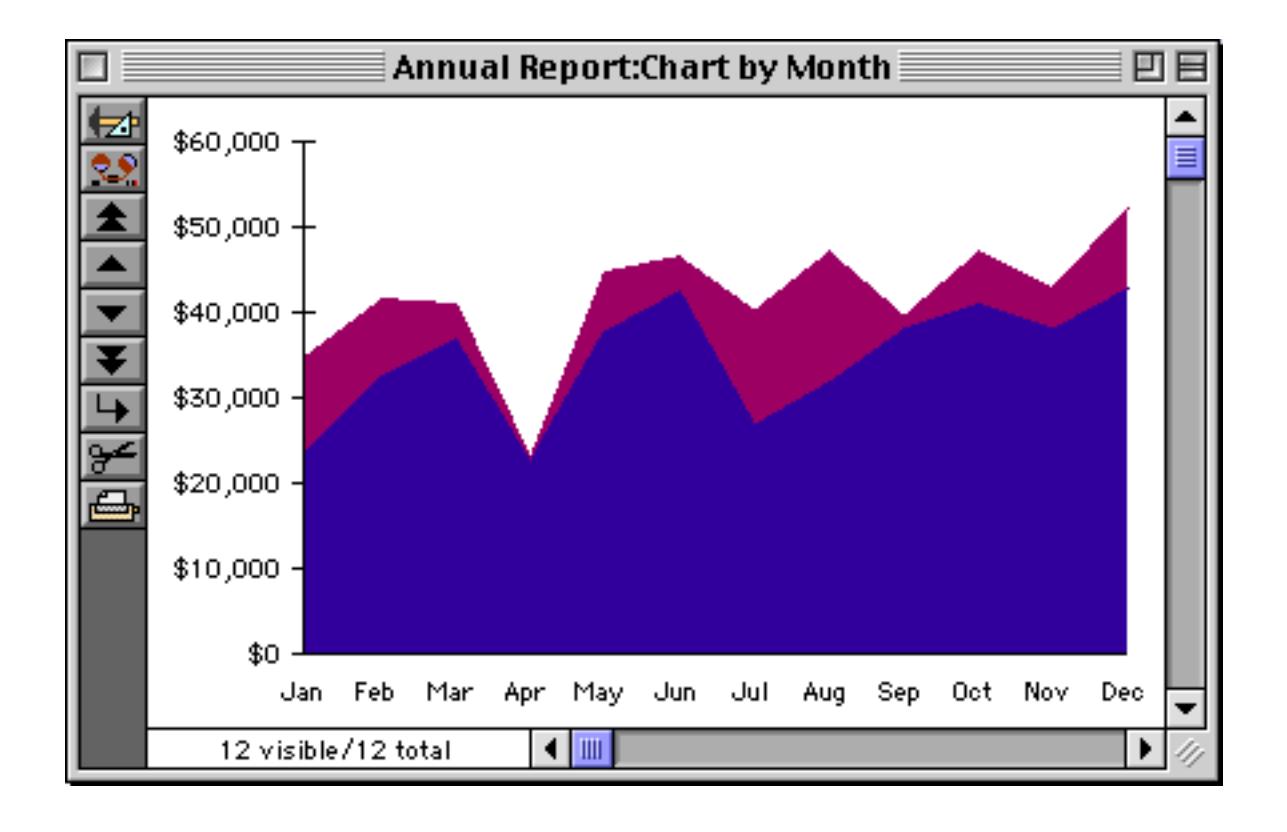

#### **Pie Charts**

Pie charts display the data as slices of a pie. The size of each slice is proportional to size of each value in relation to the whole. If possible, Panorama will draw the legends around the pie.

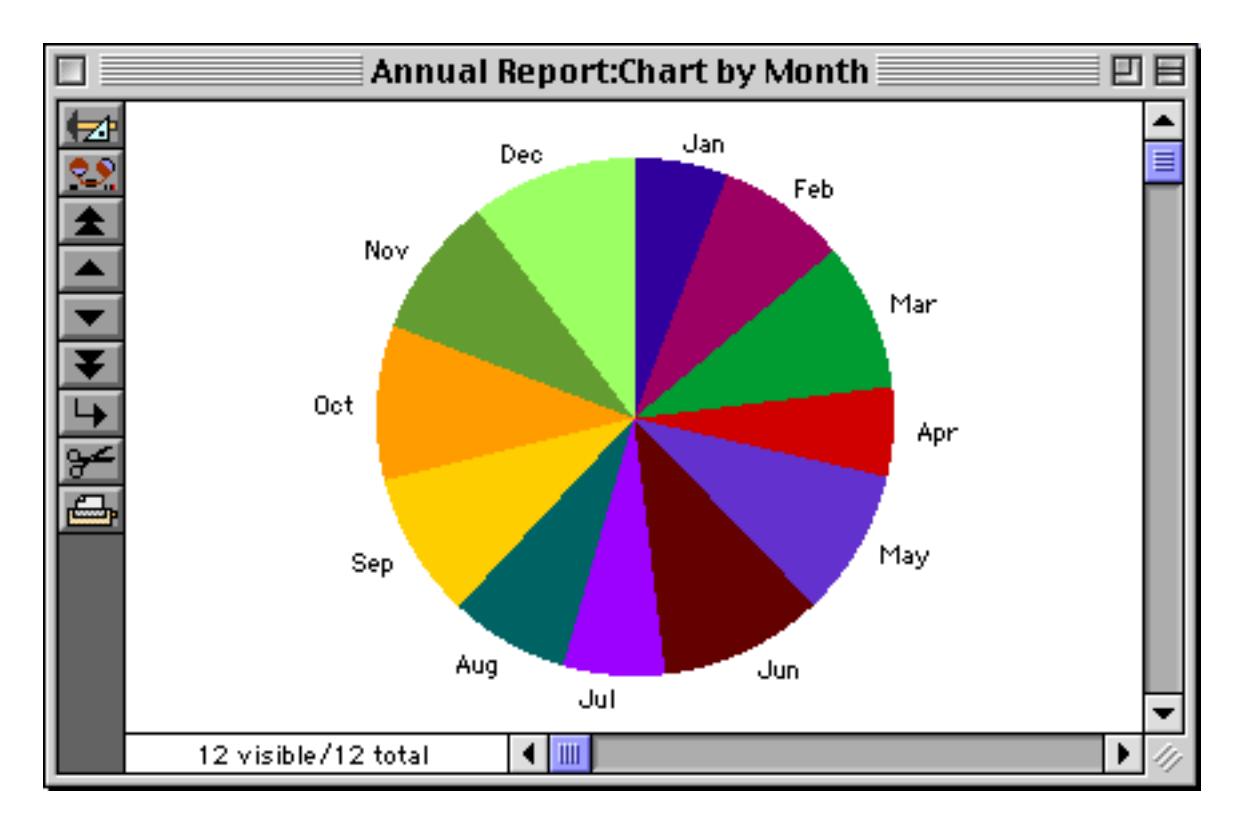

If some of the slices are too thin, Panorama will draw a separate legend, either to the right or below the pie. The exact location of the legend depends on the shape of the chart object.

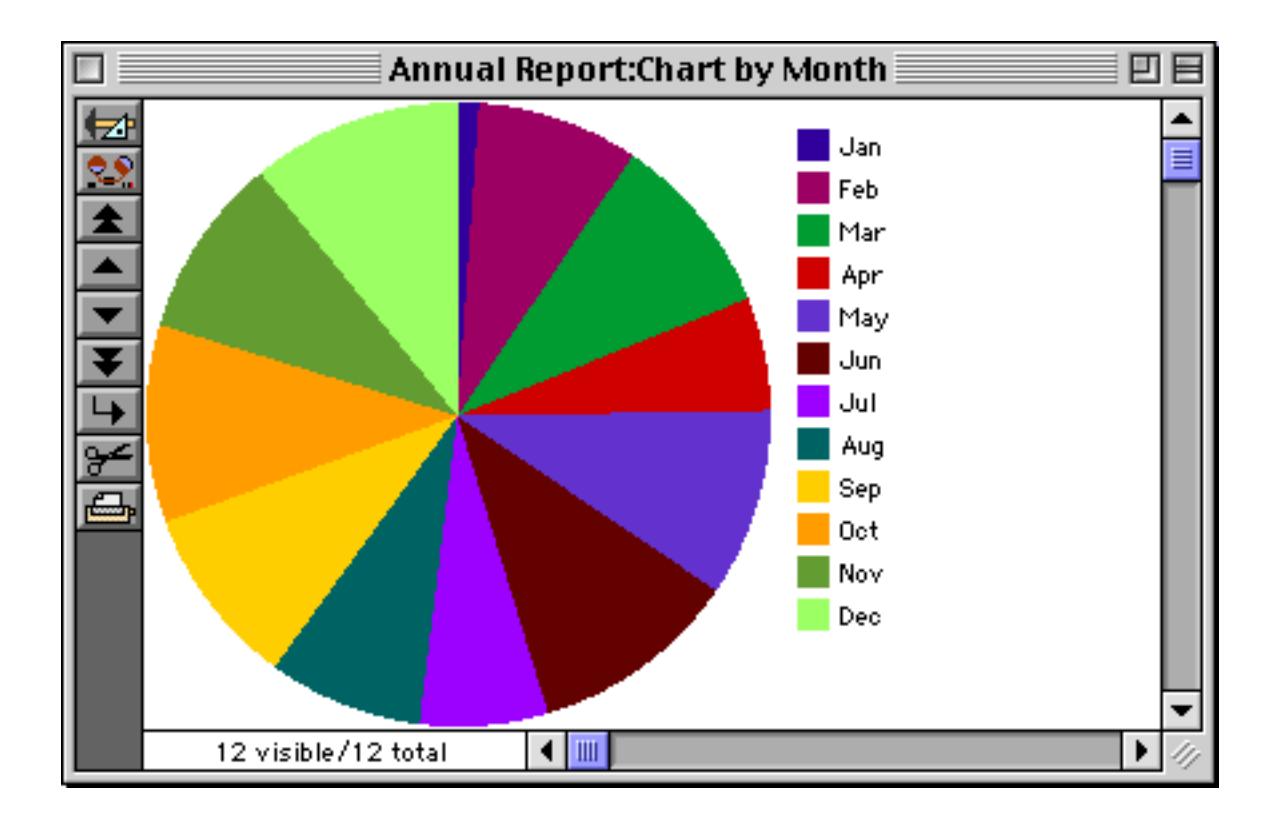

Pie charts should only be used for showing the relationships between a few values. Most graphic designers suggest that pie charts with more than seven slices should be avoided. Although Panorama can draw a pie chart with dozens of slices, a bar or line chart will probably convey the message more clearly.

A pie chart can only display a single value field. Any additional value fields will be removed from the chart when the pie chart icon is selected.
#### <span id="page-1044-0"></span>**Scatter Diagrams**

Scatter diagrams plot two numeric fields against each other. Each record contains a pair of numbers (Legend,Value) that Panorama uses as Cartesian (x,y) co-ordinates.

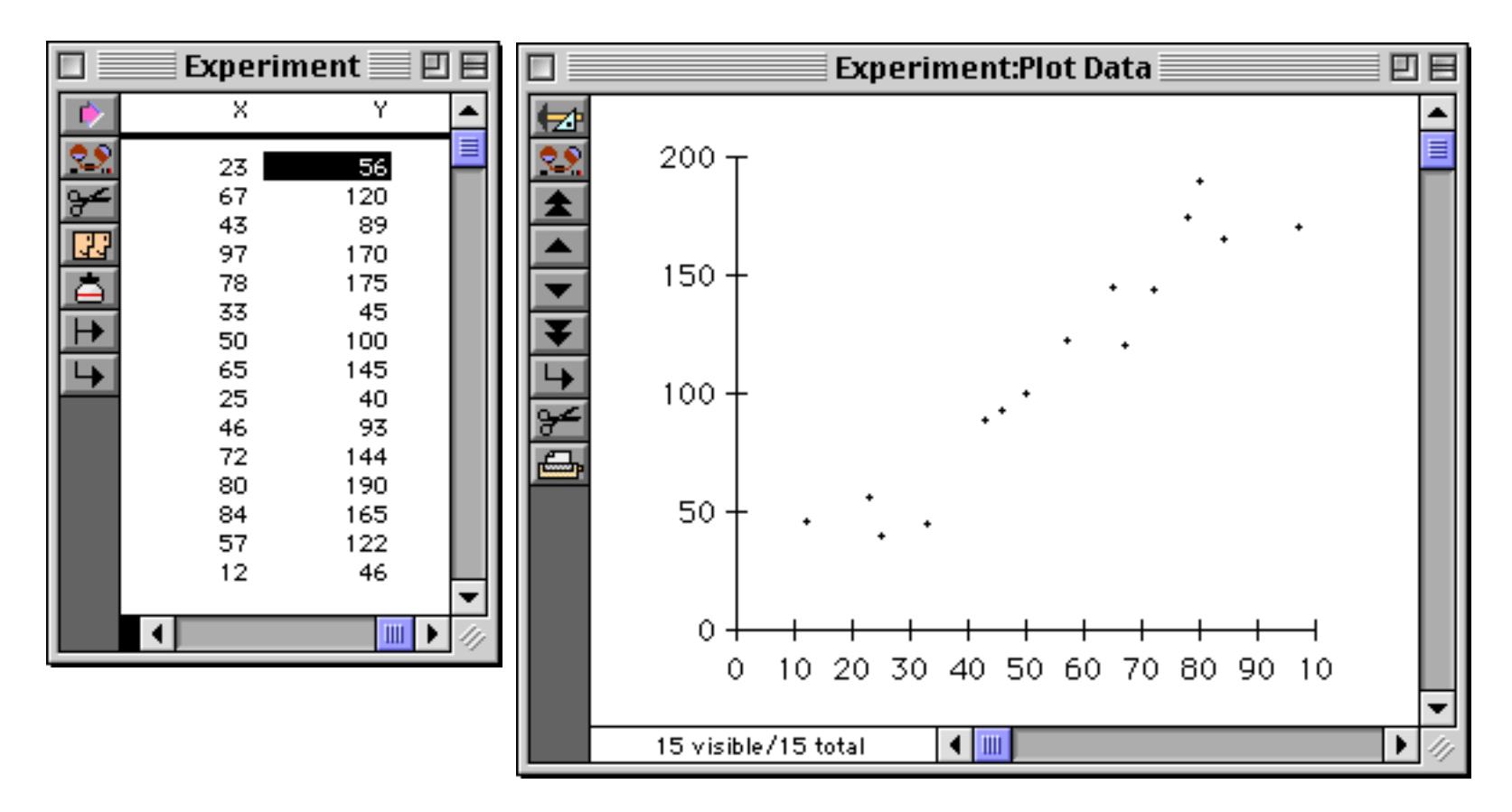

Each pair of values is normally plotted as a separate dot, but you can also connect the dots or change the dots into symbols or pictures (see ["Scatter Diagram Flash Art" on page 1046](#page-1077-0) and ["Connect Dots" on page 1050\)](#page-1081-0).

Unlike other charts, a scatter diagram requires that both the legend and the value fields contain numeric data.

# **Preparing the Database for Drawing a Chart**

Most databases contain far too much raw data to chart directly, record for record. For example, this checkbook database has several hundred records. Panorama can't draw a chart with 411 bars, and even if it could, you wouldn't be able to make much sense out of it.

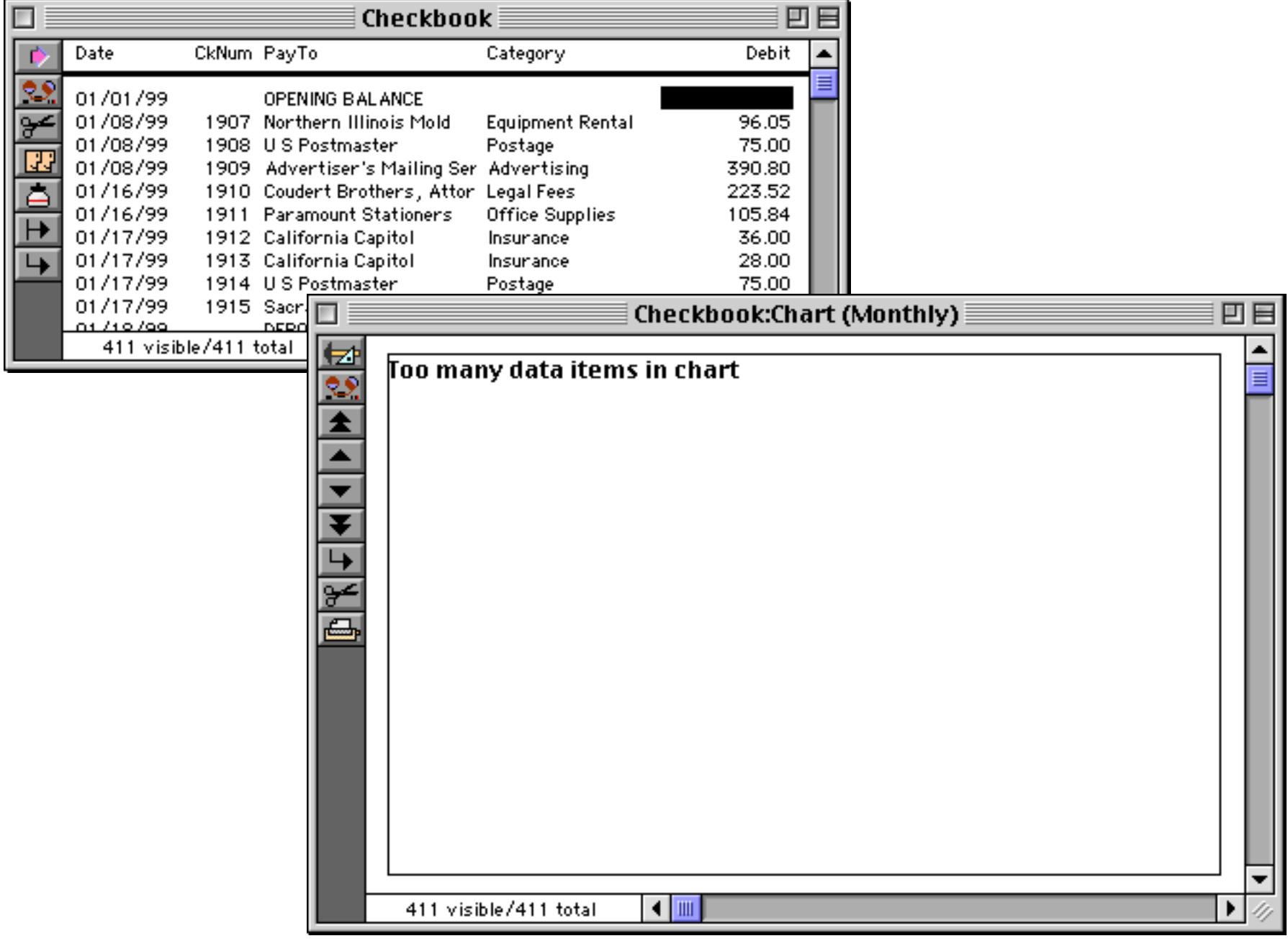

#### **Chapter 19:Charts Page 1015**

Before the chart can be drawn from this database the data must be reduced to a few summary records. To recap those techniques, first group (usually **Group Up**, see ["STEP 1 - GROUP" on page 459](#page-488-0)), then calculate (**Total**, **Average**, etc., see ["STEP 2 - CALCULATE" on page 463](#page-492-0)), then use **Outline Level** to collapse the database so only the summary records are visible (see ["STEP 3 - OUTLINE" on page 469\)](#page-498-0). The result is that hundreds or even thousands of data records are converted into a few summary records that can be charted easily like this. In this example the 411 data records have been summarized into nine monthly summary records. (The tenth summary record, the grand total, is not included in the chart).

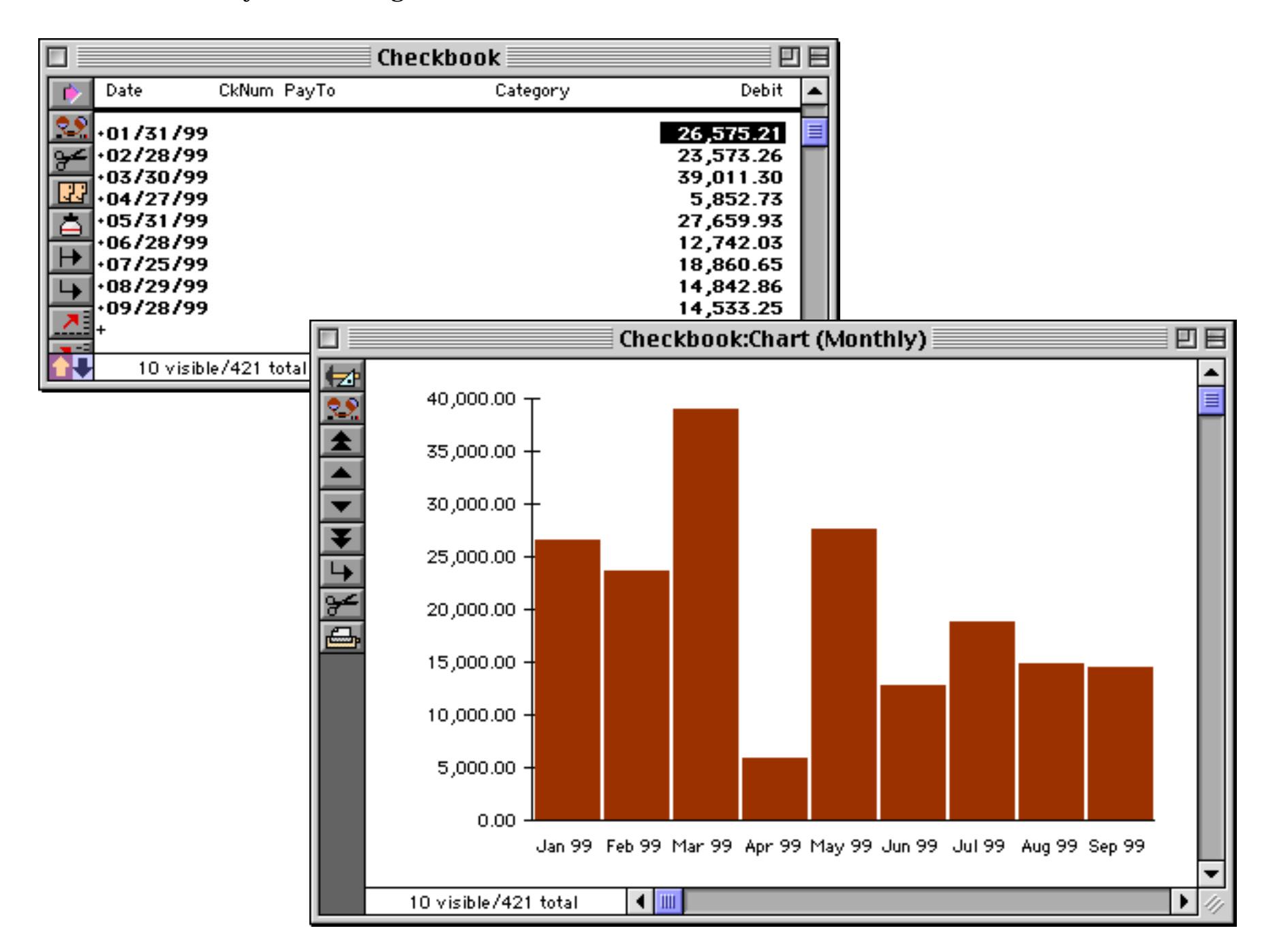

A chart will only display data from a single summary level. Before it starts drawing a chart, Panorama checks the summary level of the first visible record in the database. It only charts information that is at the same summary level as that first record. This means that you do not have to remove the grand total from the bottom of the database—the chart will ignore it automatically. It also means that you must collapse the data in addition to grouping it. If you do not collapse the data with the **Outline Level** command (see ["STEP 3 - OUT-](#page-498-0)[LINE" on page 469\)](#page-498-0), the chart will try to display the raw data.

If you forget to group and collapse the database before opening the chart, Panorama will probably not be able to display any chart at all. Instead of drawing the chart, the chart will display the message Too many data items in chart.

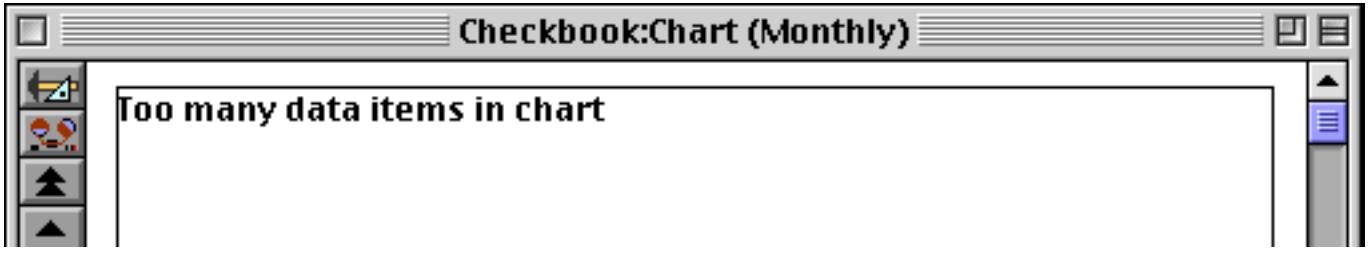

Don't panic—just go back and prepare the database. As soon as the database is collapsed, the chart will appear.

Tip: You can also reduce the scope of a chart with the **Find/Select** command (see ["The Find/Select Dialog" on](#page-464-0) [page 435](#page-464-0)). For example, you may only want to chart data in the current year, or transactions on the west coast. You should perform selections like these before you group the database.

You may want to create a procedure that automatically groups, calculates, collapses, and then opens the form window containing the chart. For information about creating procedures see ["Procedures" on page 1346.](#page-1377-0)

#### **Ranking (Sorting) the Chart Values**

Sometimes you may want a chart to display the values in order from smallest to largest, or largest to smallest. To display a chart this way, sort the database by value after it has been collapsed (see ["Sorting by Summary](#page-507-0) [Value" on page 478\)](#page-507-0). Click on the value field you want to sort by and choose **Sort Up** to display values from smallest to largest, or **Sort Down** to display values from largest to smallest. Here is a chart that shows the result of **Sort Down** on the value column. The months are no longer in chronological order, but in order of spending per month from highest to lowest.

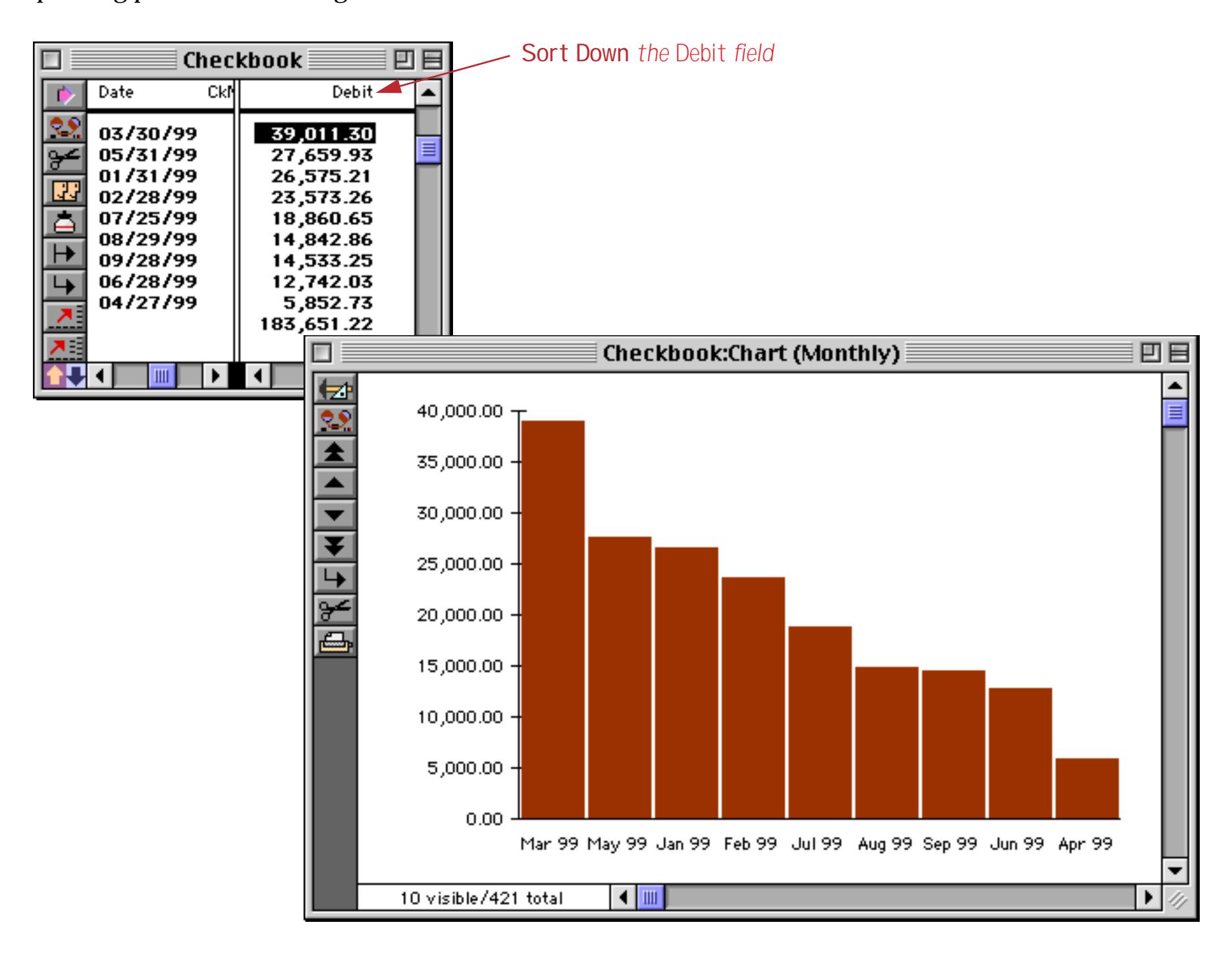

Pie charts are often displayed with the largest pie first (at 12 o'clock), then each smaller pie in order. Use **Sort Down** to sort the collapsed database in this order.

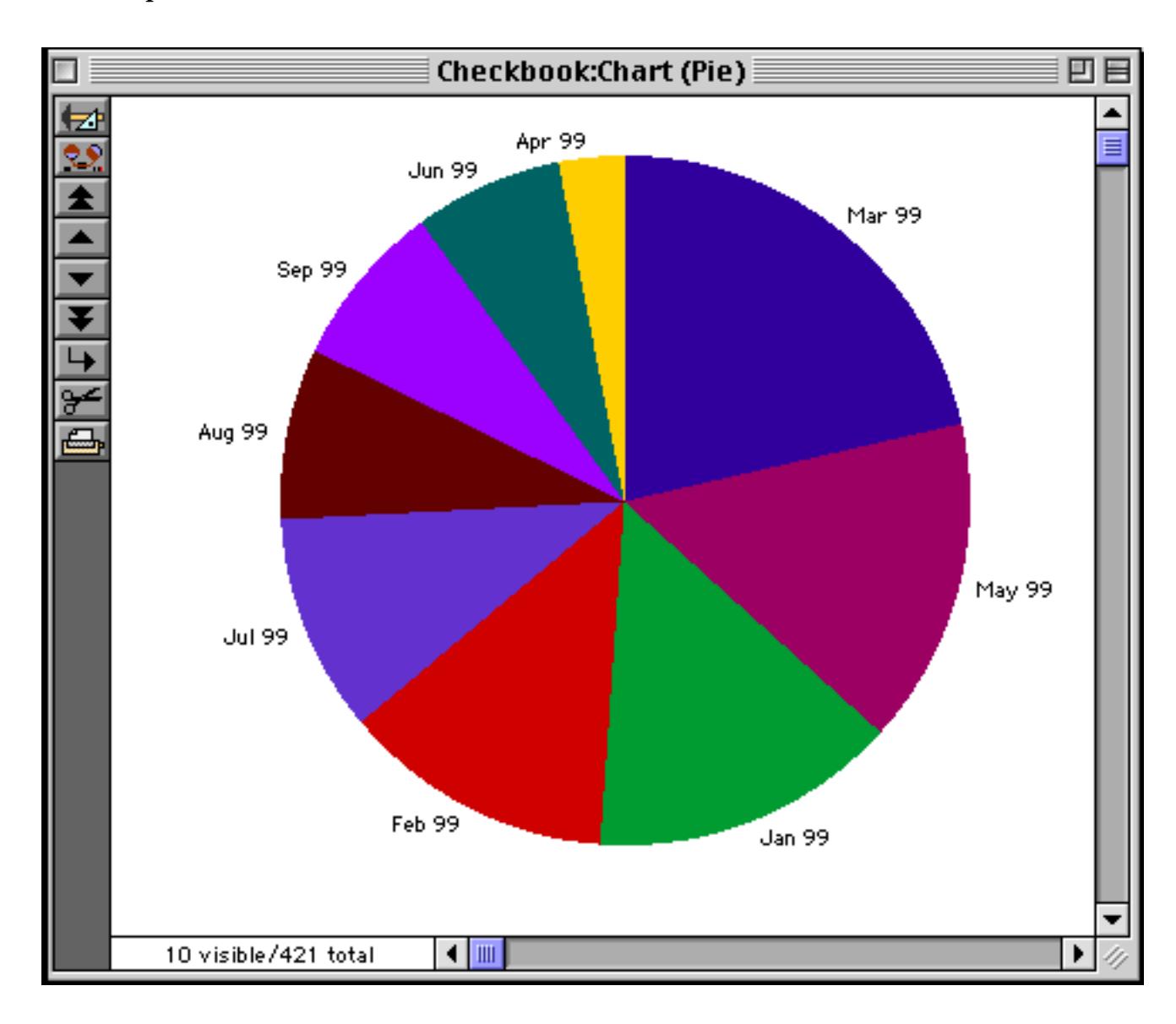

### **Charts with "Other"**

Often you'll want to display a chart with all the small values lumped together under the legend Other. The best way to do this is with a procedure. Here is an example procedure that creates totals for the top three checkbook categories, with all other categories lumped together into an Other category.

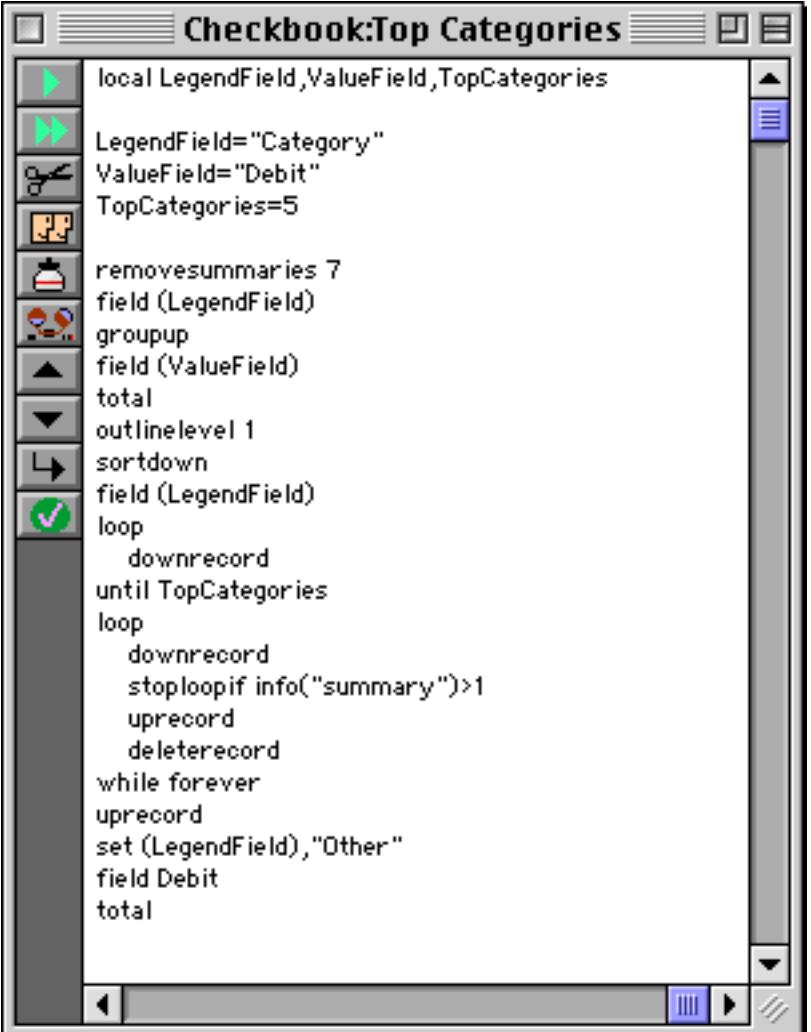

Running this procedure will produce summaries that look like this —

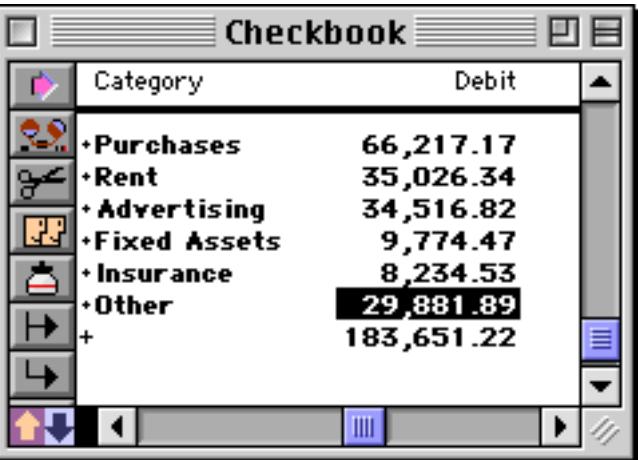

which can be easily charted like this!

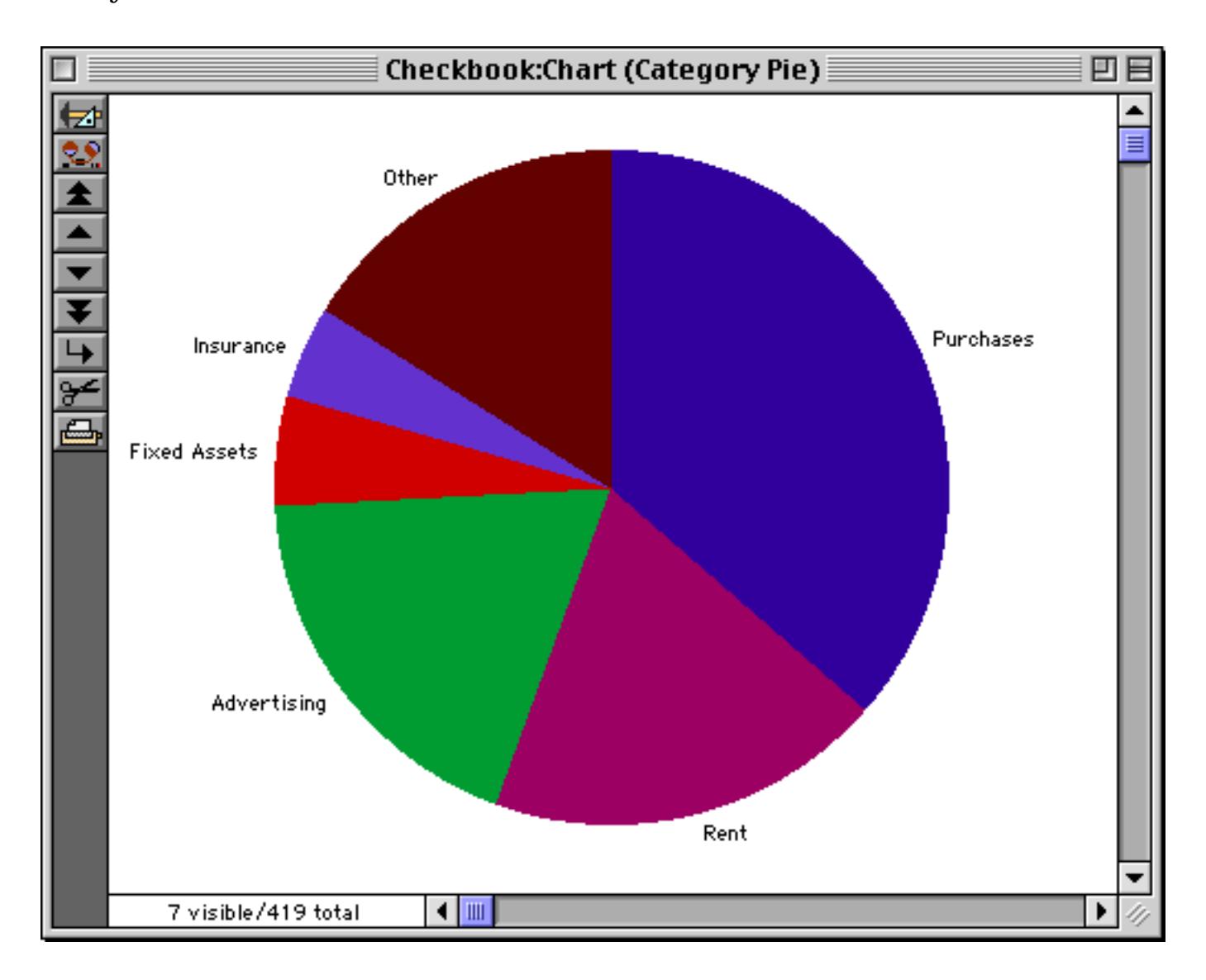

This procedure is designed to be easily adaptable to any database or situation. For example, to lump everything into only 3 categories plus other you only need to change one number.

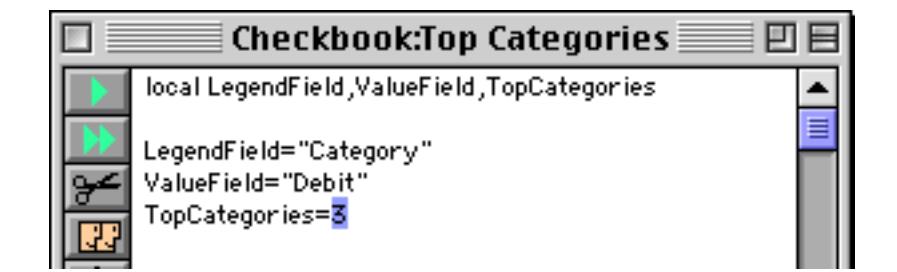

Here's the revised chart.

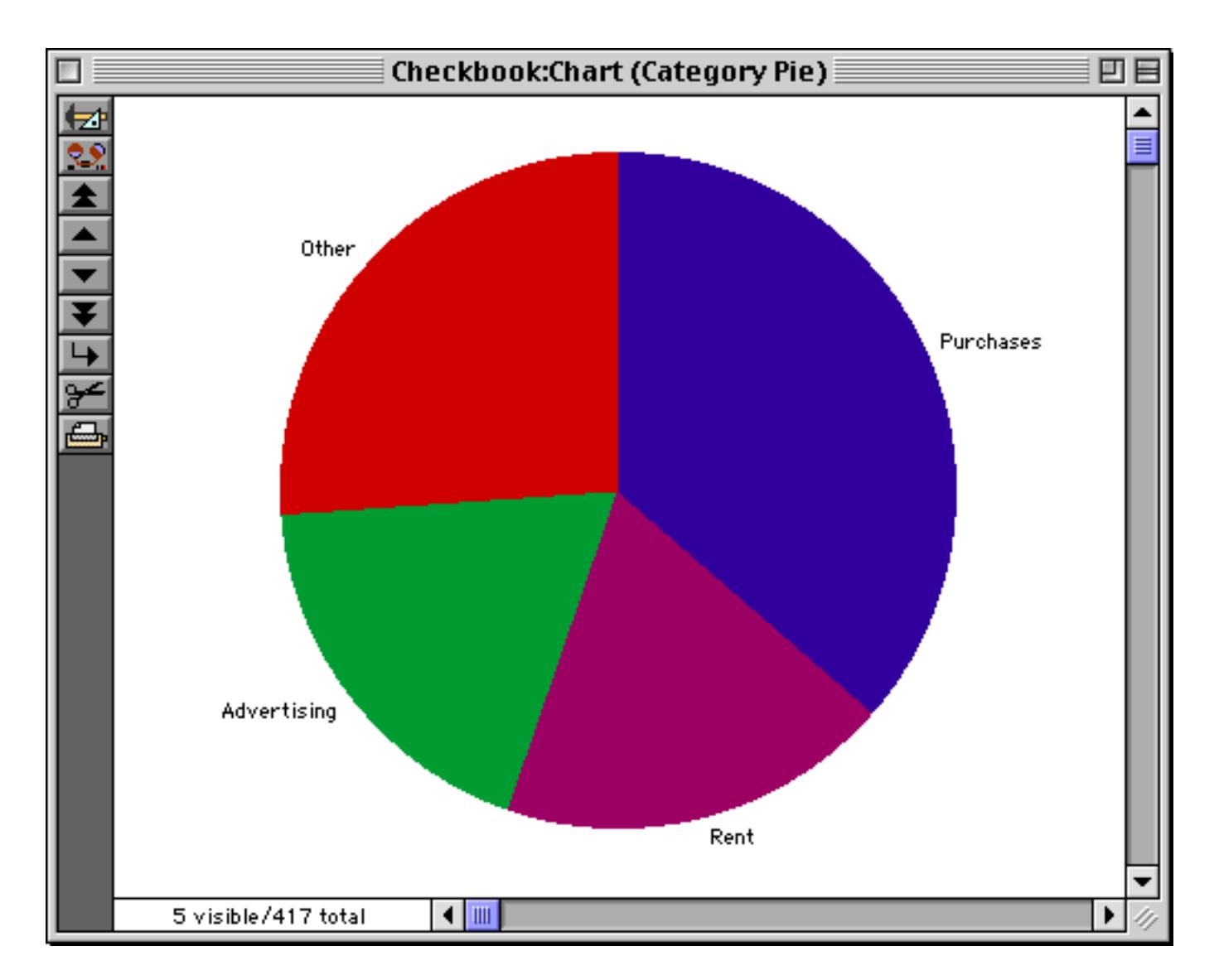

To adapt this procedure to a different database just change the field names.

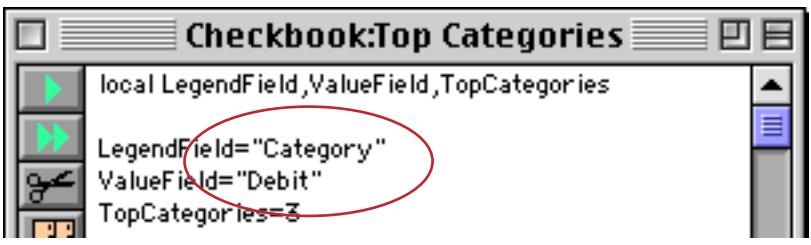

By the way, it's kind of fun to run this procedure with the chart visible. Check it out!

## **Restoring the Original Data**

When you are done with your chart, use the **Remove Summaries** dialog (Sort Menu) to remove the summary records (see ["Getting Rid of Summary Records" on page 482](#page-511-0)). Simply press the **Remove All Summaries** button and all the summary records will vanish.

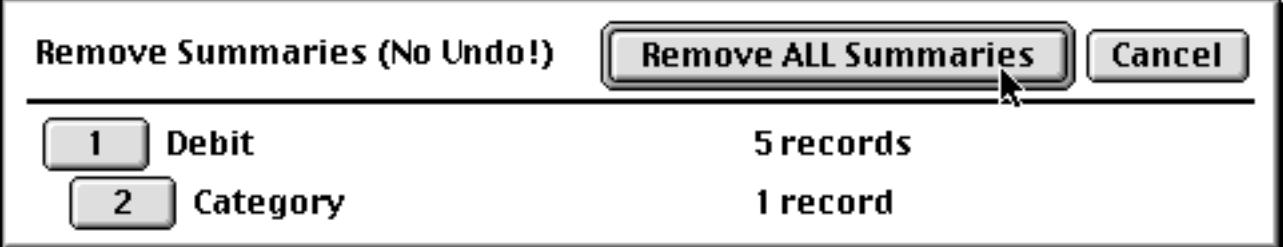

(Remember, if the chart is still visible, the message Too many data items in chart will re-appear when the summaries are deleted.)

#### **Maximum Number of Chart Points**

Most bar or pie charts only display a few values. But a complex line chart or scatter diagram may display hundreds of data values. You must tell Panorama in advance that you plan to display such a complex chart.

The complexity pop-up menu (below the chart type icons) allows you to specify one of three complexity levels—simple, medium, or very complex. A simple chart takes the least amount of memory and can display up to 50 data values—more than adequate for most applications. The table below lists the attributes of each complexity level.

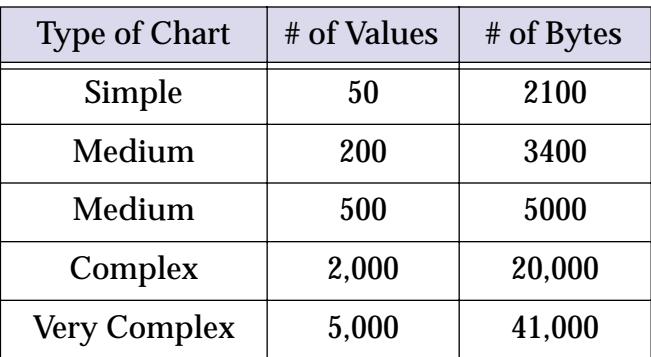

If memory is tight, you'll want to use the simple chart option whenever possible. On the other hand, in today's world of machines with 32 mb, 64 mb, 128 mb or more memory there's not much reason to avoid using the more complex chart types.

### **Dressing Up Chart Appearance**

Panorama tries to display an attractive chart automatically. However you are not stuck with the chart Panorama provides. You can change the fonts, patterns, colors and many other chart attributes to suit your tastes.

#### **Chart Font, Size, and Style**

You can change the font, size, and style of the text in a chart just as you would for any text object. Simply select the chart and choose from the **Font** (see ["Font" on page 581](#page-610-0)), **Size** (see ["Text Size" on page 583\)](#page-612-0), and **Style** (see ["Text Style" on page 584\)](#page-613-0) menus.

# **Vertical Legends**

Legends are normally displayed horizontally under bar, line and area charts. However, as in this example, sometimes the legends are just too wide to fit under the bars!

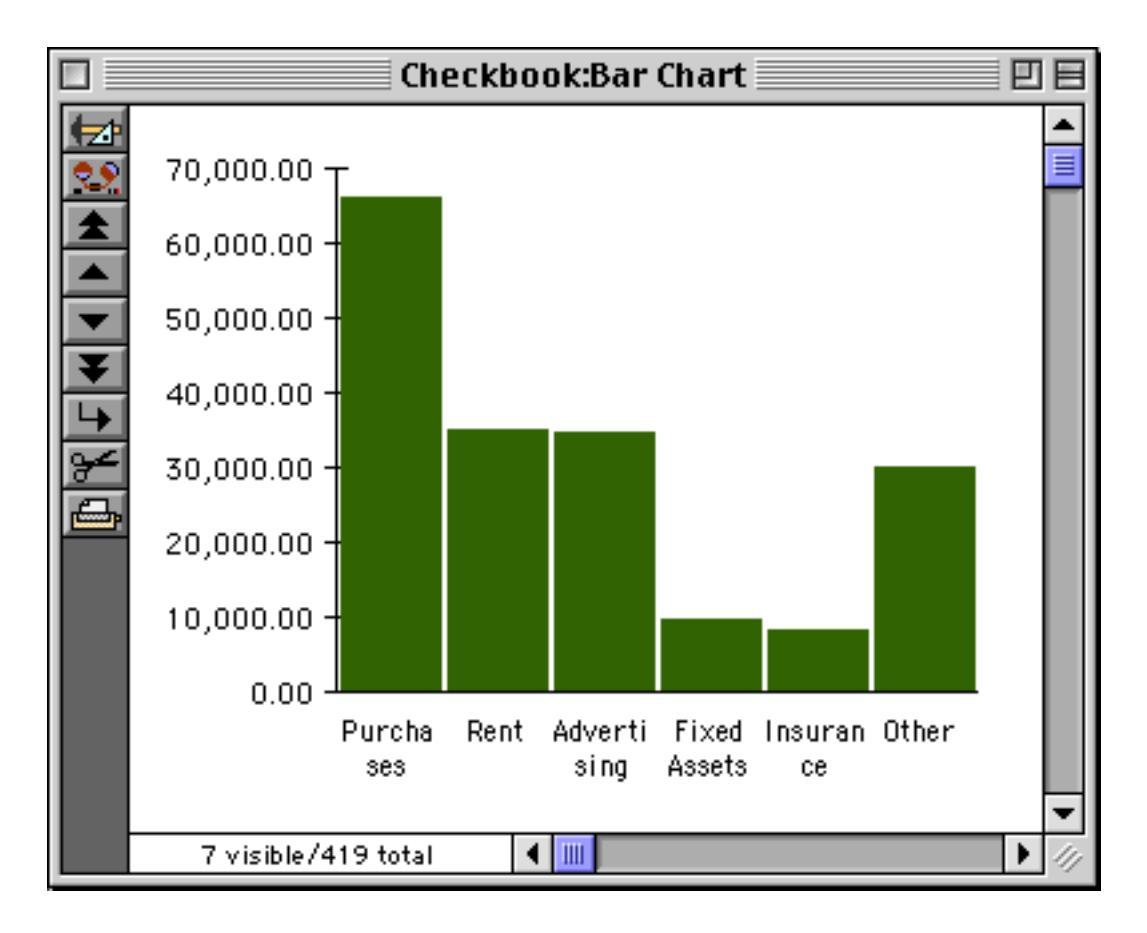

The Vertical Legends check box allows the chart to display legends vertically instead of horizontally.

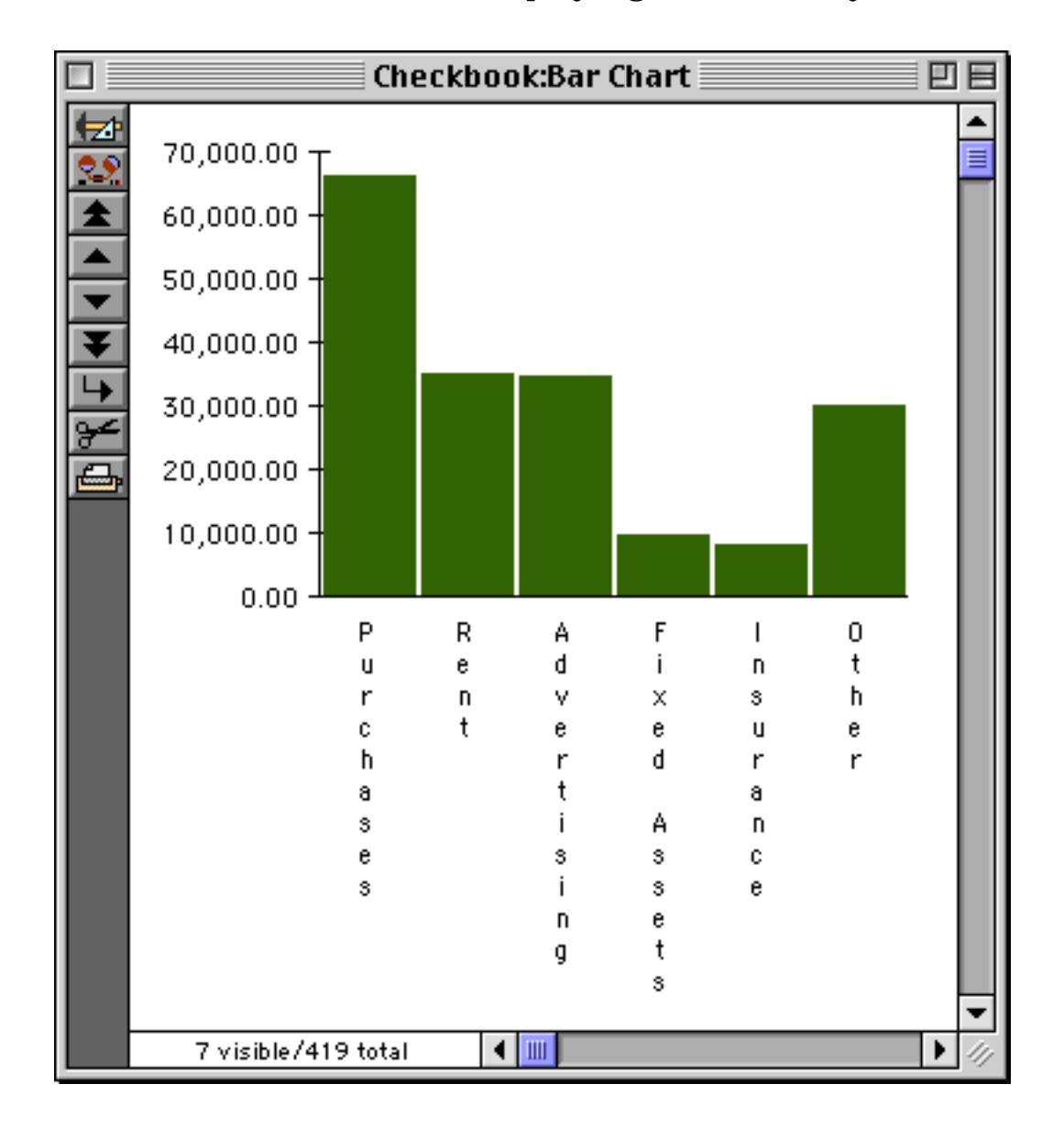

Adjust the fifth handle of the chart to allow enough room for the vertical legends.

Note: If a chart uses horizontal legends, there may not be enough room on the chart for a long legend. When this happens, the legend is not displayed. Four solutions are possible: 1) use vertical legends, 2) use shorter legends, 3) use a smaller font size, or 4) increase the size of the chart.

### **Output Patterns**

Panorama displays the numbers along the axis of the chart using the output pattern (see ["Numeric Output](#page-385-0) [Patterns" on page 356\)](#page-385-0) set up for the first value field. For example if the first value field's output pattern is \$#.##, the chart will display a dollar sign in front of each tick mark value.

If the legend field contains numbers or dates, you can use the **Output Pattern** command (Text Menu) to format the legend. For example, if the chart is designed to display data grouped by month, the output pattern could be set to  $mm-YY$  or Mon  $YY$ .

Here's an example of a chart without any output pattern set. The database has been grouped by month, so the chart legend shows the date of the last transaction in each month.

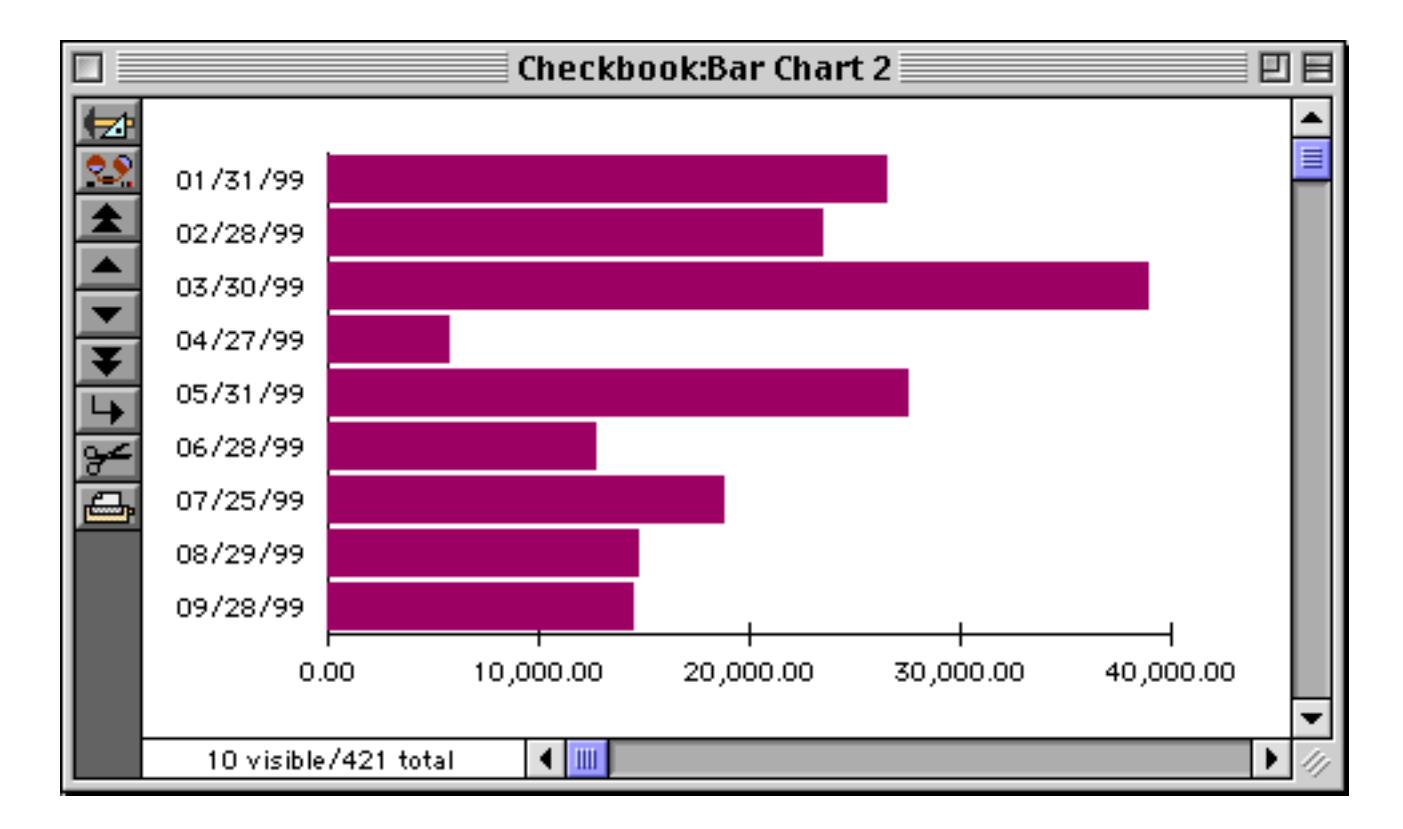

We can make a much better chart by selecting the chart object with the **Pointer** tool, choosing the **Output Pattern** command, and setting the pattern to Mon yy.

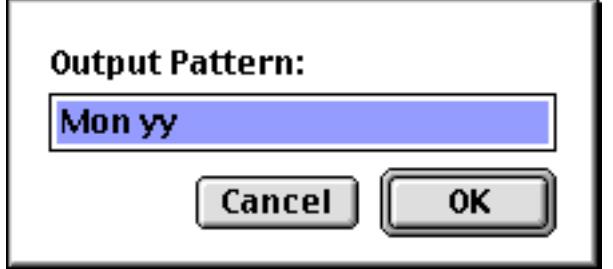

#### Here's the revised chart.

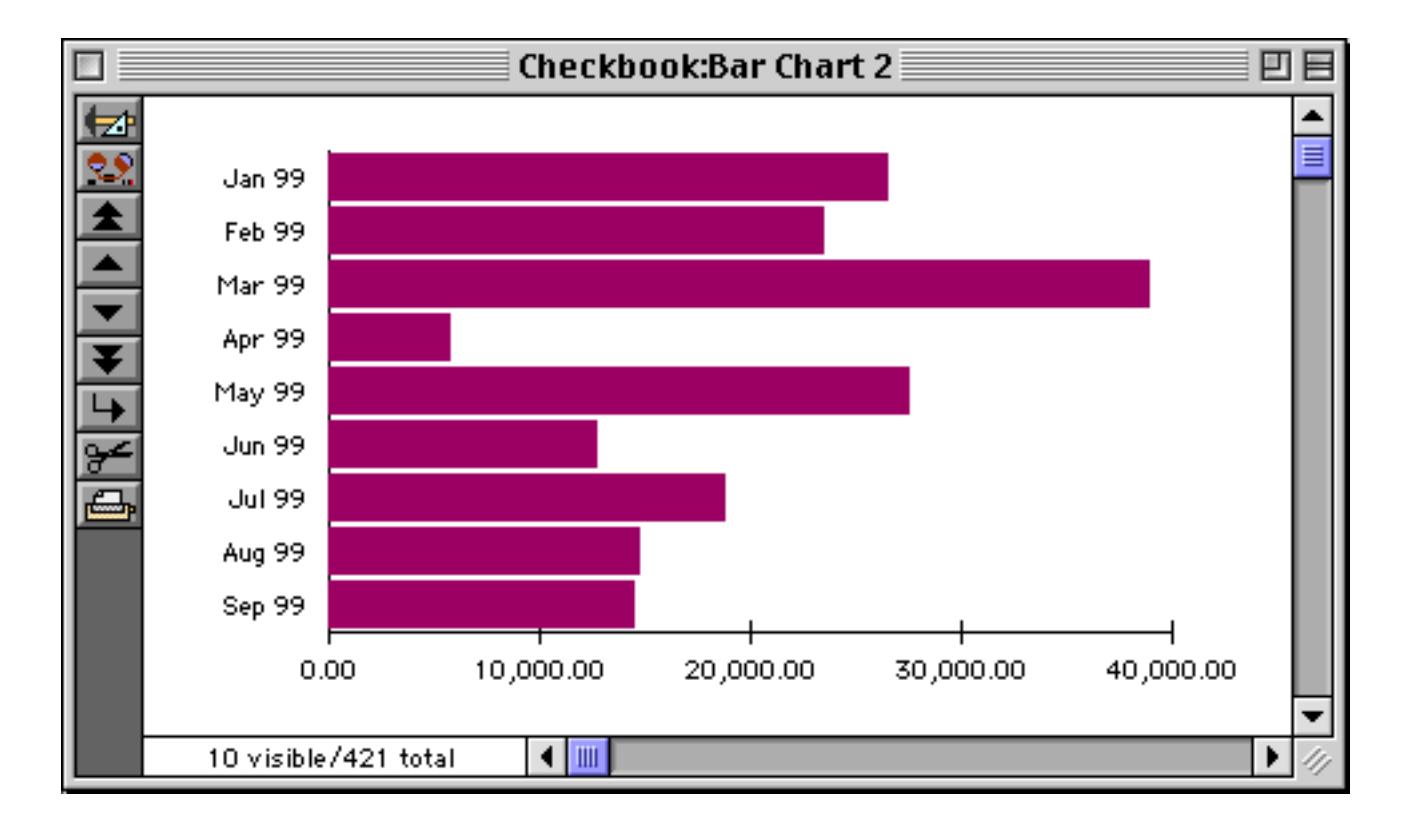

#### <span id="page-1056-0"></span>**Graphic Attribute Icons**

Panorama normally lets you select the graphic attributes of an object (pattern, border, color, etc.) by selecting the object and then choosing the attributes from the Graphic Control Strip or Graphic sub-menus. A chart, however, can have several different components that need to have separate graphic attributes. For example, you must be able to set the attributes for each slice of a pie chart independently.

To allow you to assign different attributes to different components, the chart object contains a row of graphic attribute icons just below the chart type buttons.

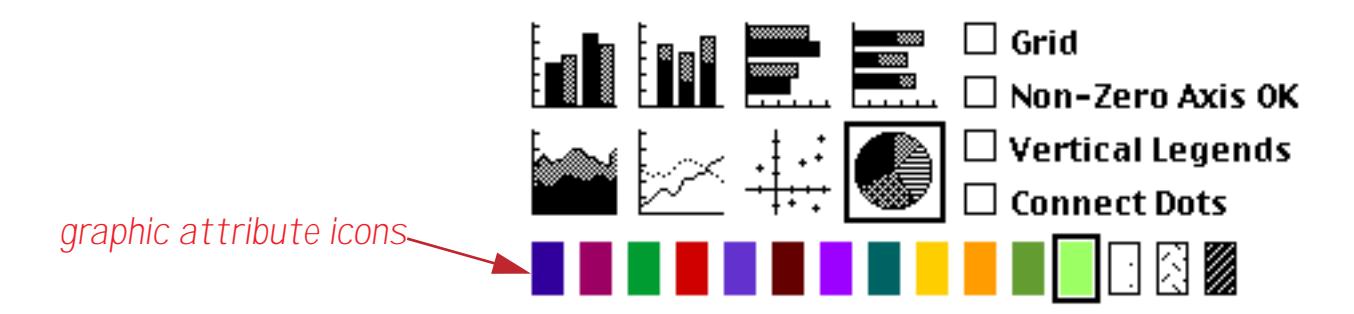

The number of graphic attribute icons available depends on the type of chart and the number of value fields.

For most types of charts the number of graphic attribute icons is the same as the number of value fields. The leftmost icon is used to set the attributes for the first value field, the next icon represents the second value field, etc.

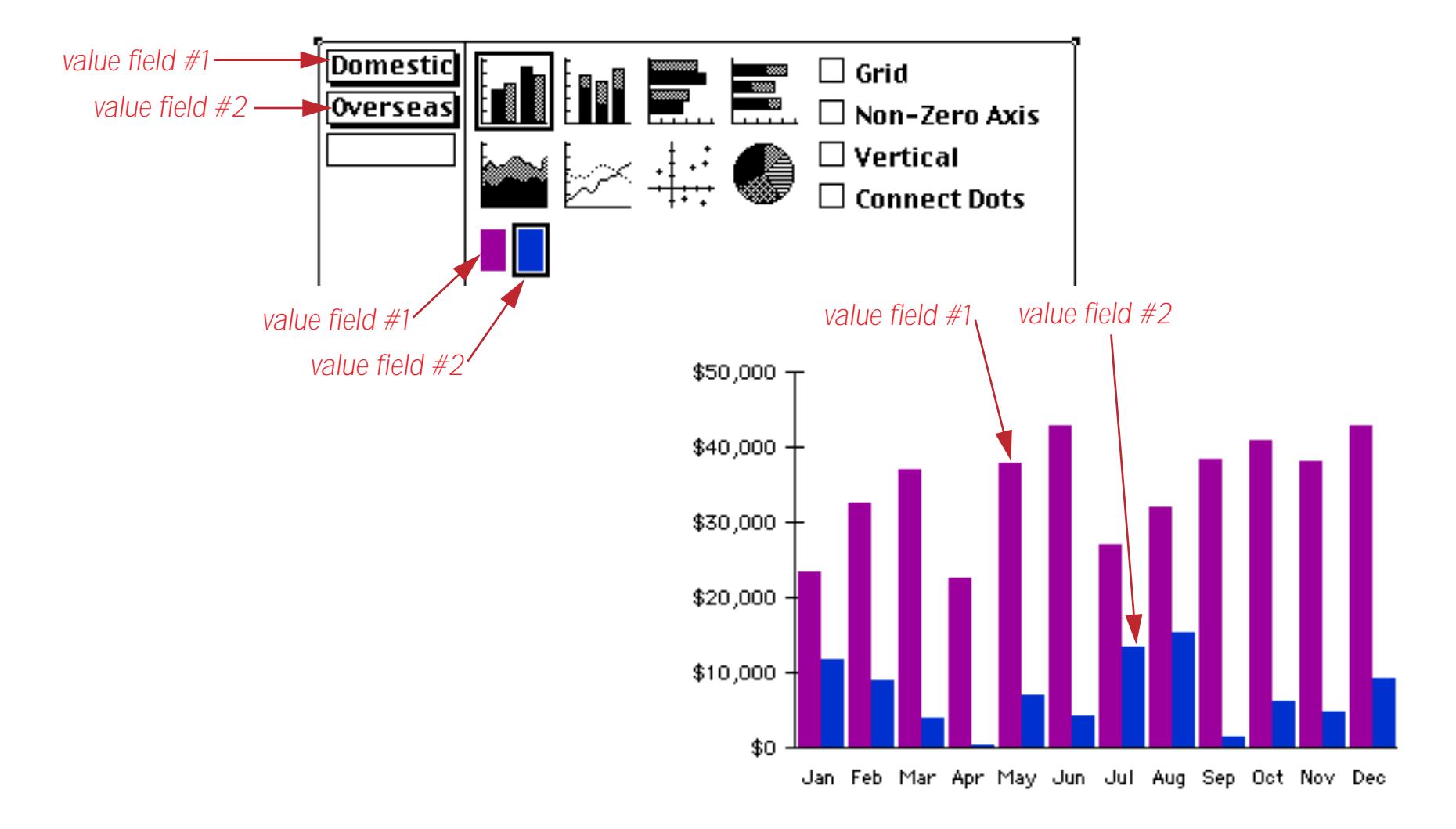

A pie chart always has 15 graphic attribute icons (although some may be invisible if the chart object is too small). The leftmost icon is used to set the attributes of the first pie slice (12 o'clock), the second icon represents the next slice, etc. If the pie has more than 15 slices, the 16th slice will wrap back to the beginning and use the first graphic attribute icon. The 17th slice will use the second icon, etc.

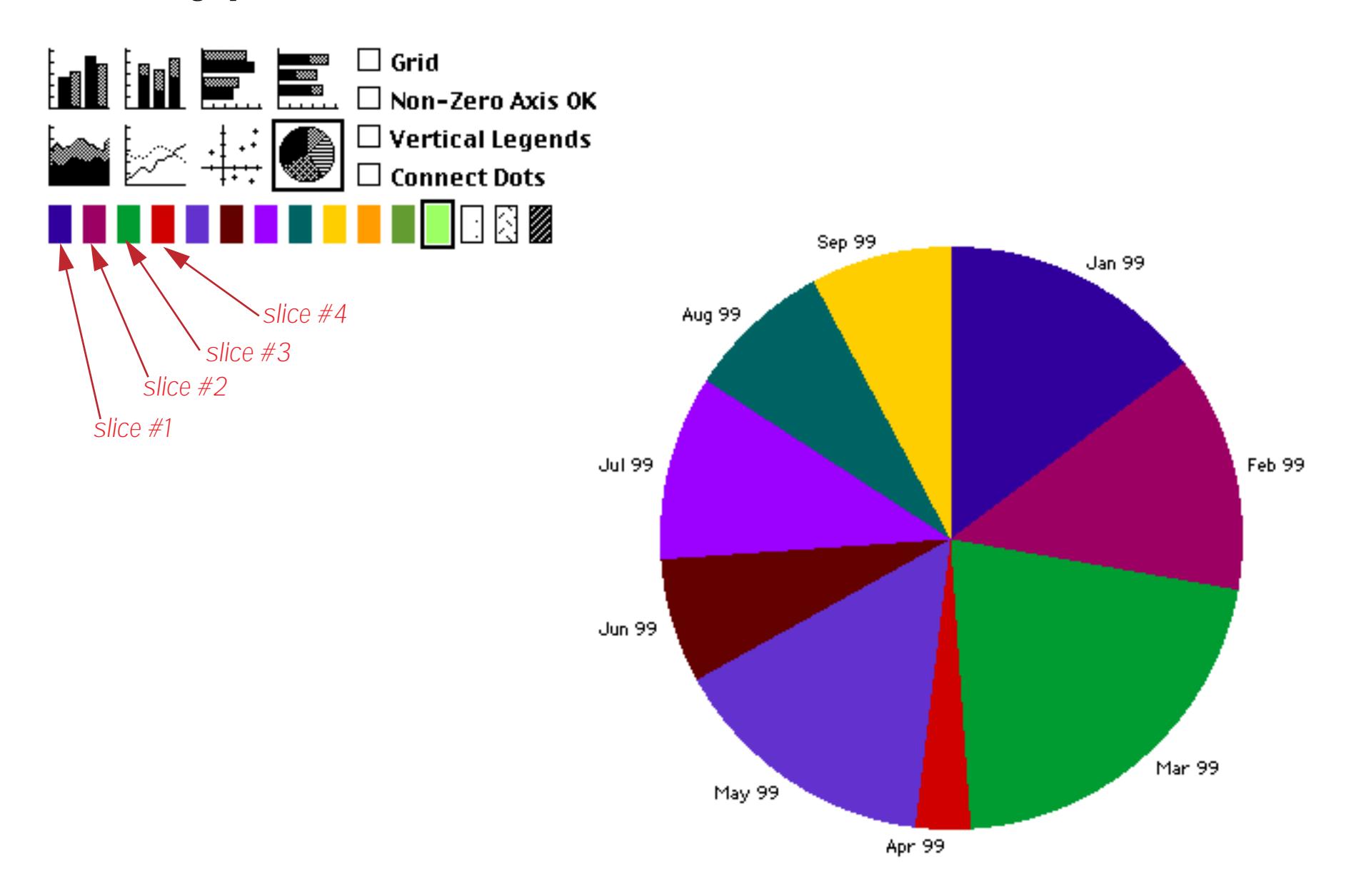

To change the graphic attributes of one of these icons, simply click on the icon to select it and then choose the attributes from the Graphic Control Strip or the Graphic sub-menus (Fill Pattern, Line Pattern, Line Width, Color). The icon will change to show the effect of the new attributes. Panorama draws a box around the selected icon to show that it is active.

For example, to change the color of the third slice of a pie chart, click on the third graphic attribute icon.

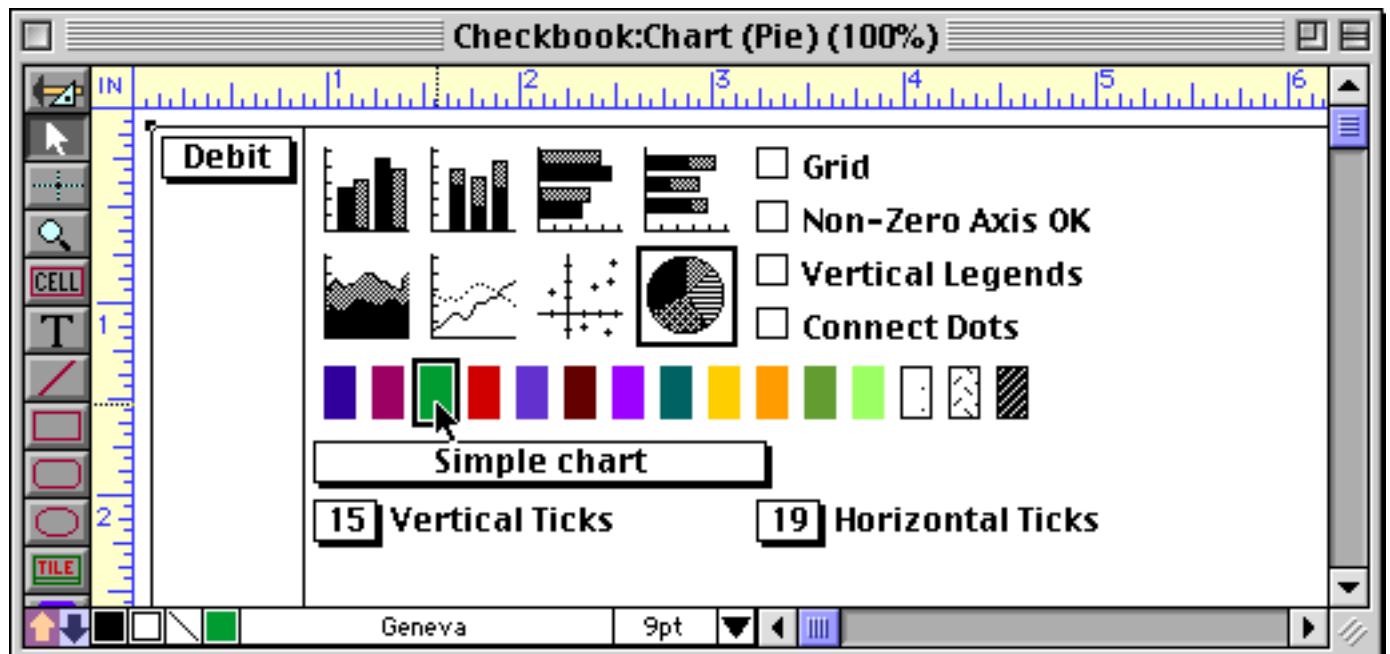

Once the icon is selected, pick the color from the Color box in the Graphic Control Strip.

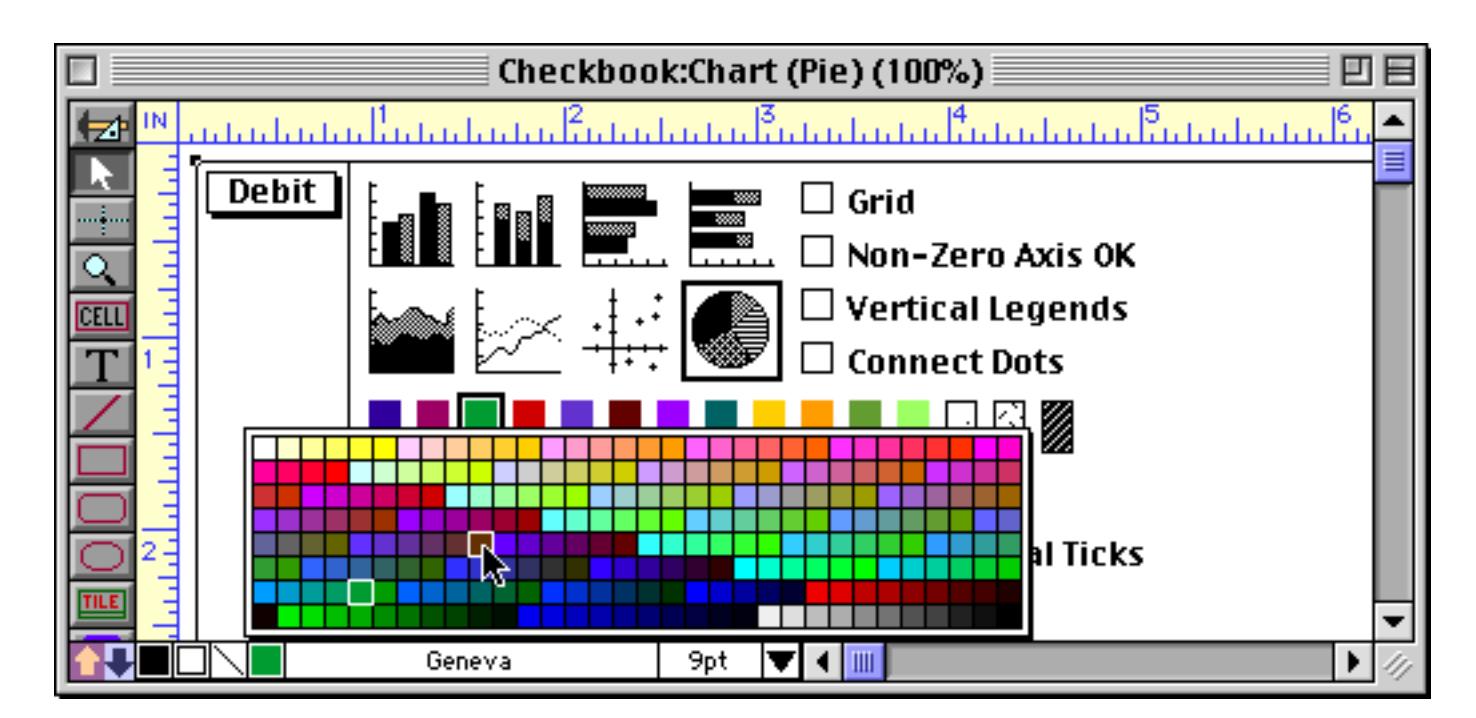

When you release the mouse the icon updates to show the new color.

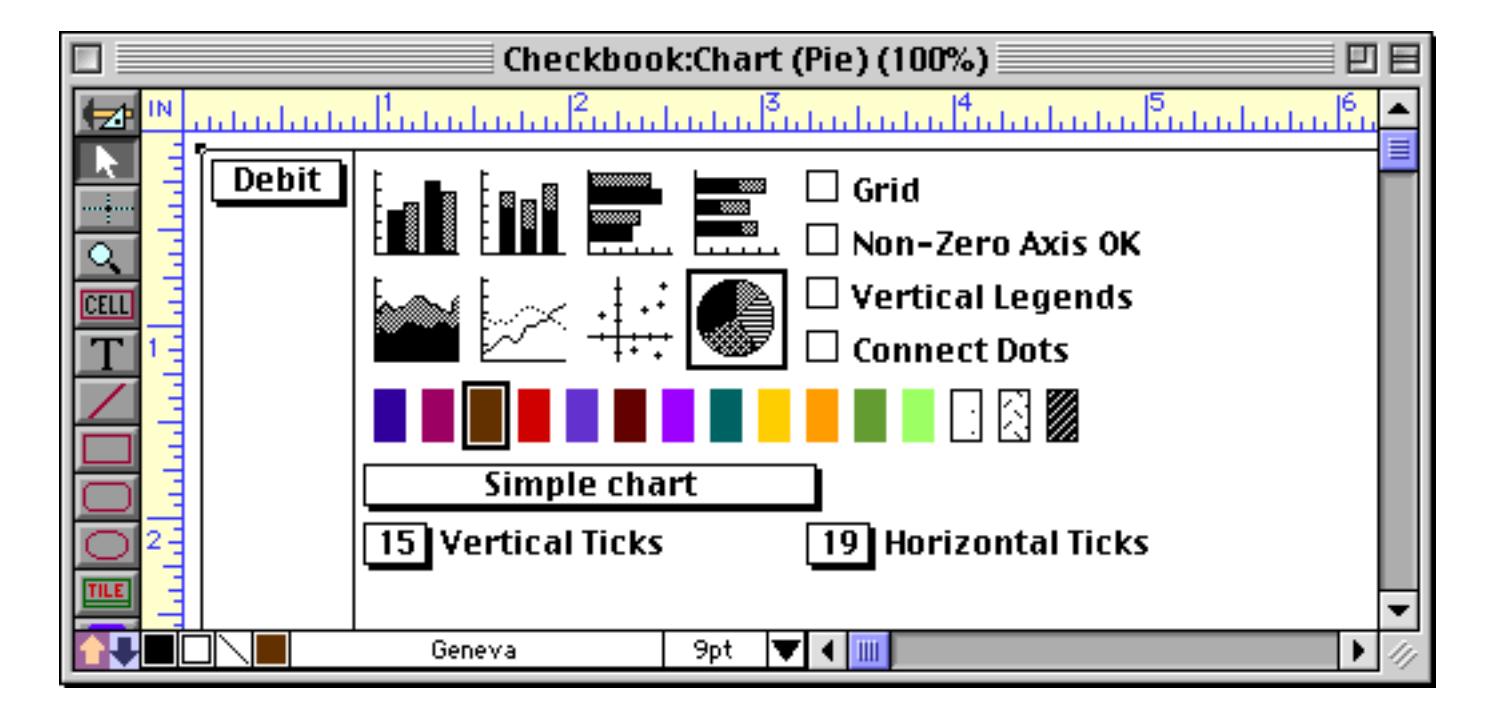

回目 Checkbook:Chart (Pie)  $\Box$ ø Sep 99 Jan 99 DRF41► Aug 99 Jul 99 Feb 99 Jun 99 Mar 99 May 99 Apr 99 10 visible/421 total  $\blacksquare$ 

Here's the updated chart with a brown third slice.

Here is a line chart with two lines — domestic (purple) and overseas (blue) sales.

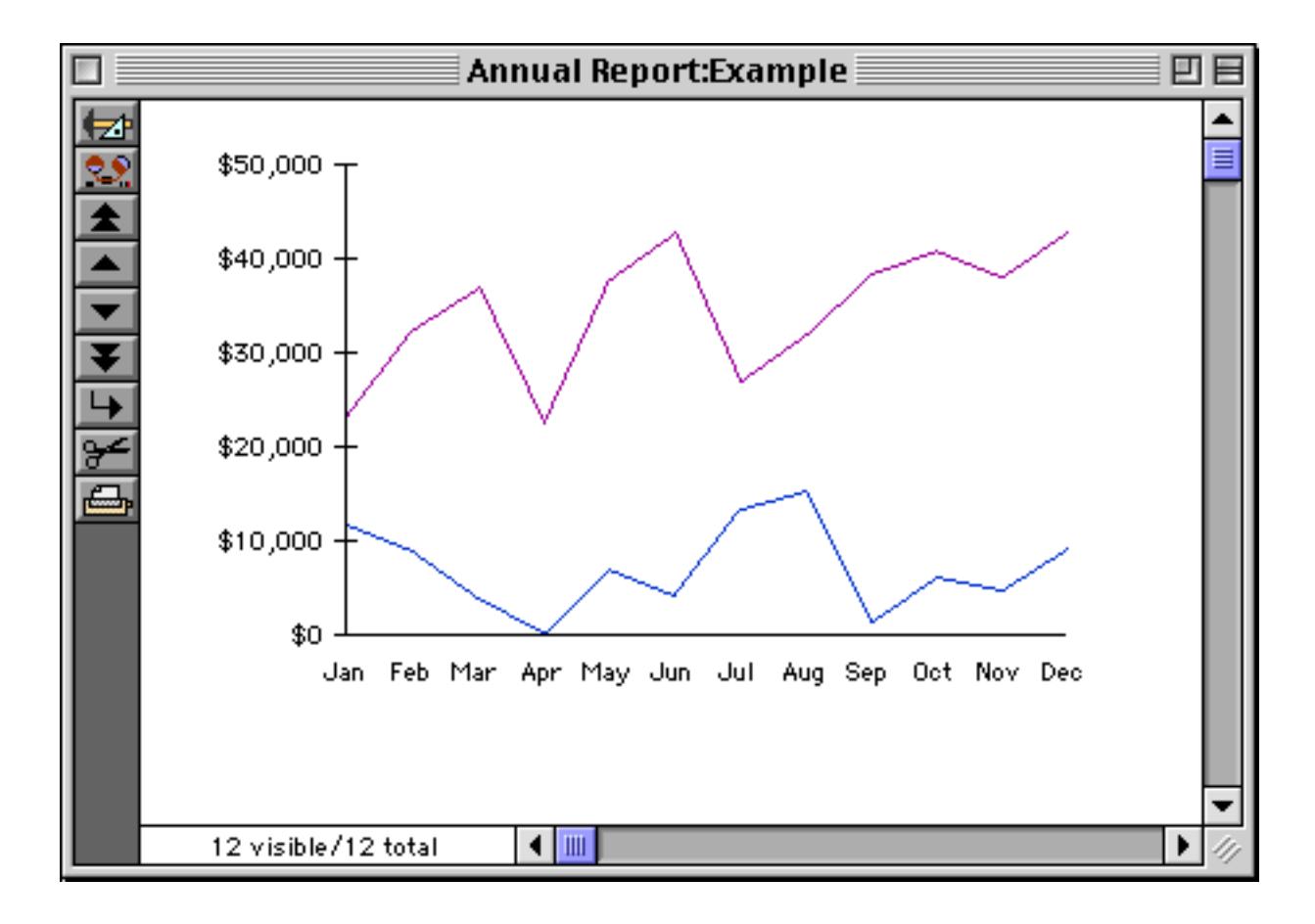

Suppose you wanted the overseas line to be dotted instead of solid. Switch to Graphic Design mode and click on the second graphic attribute icon.

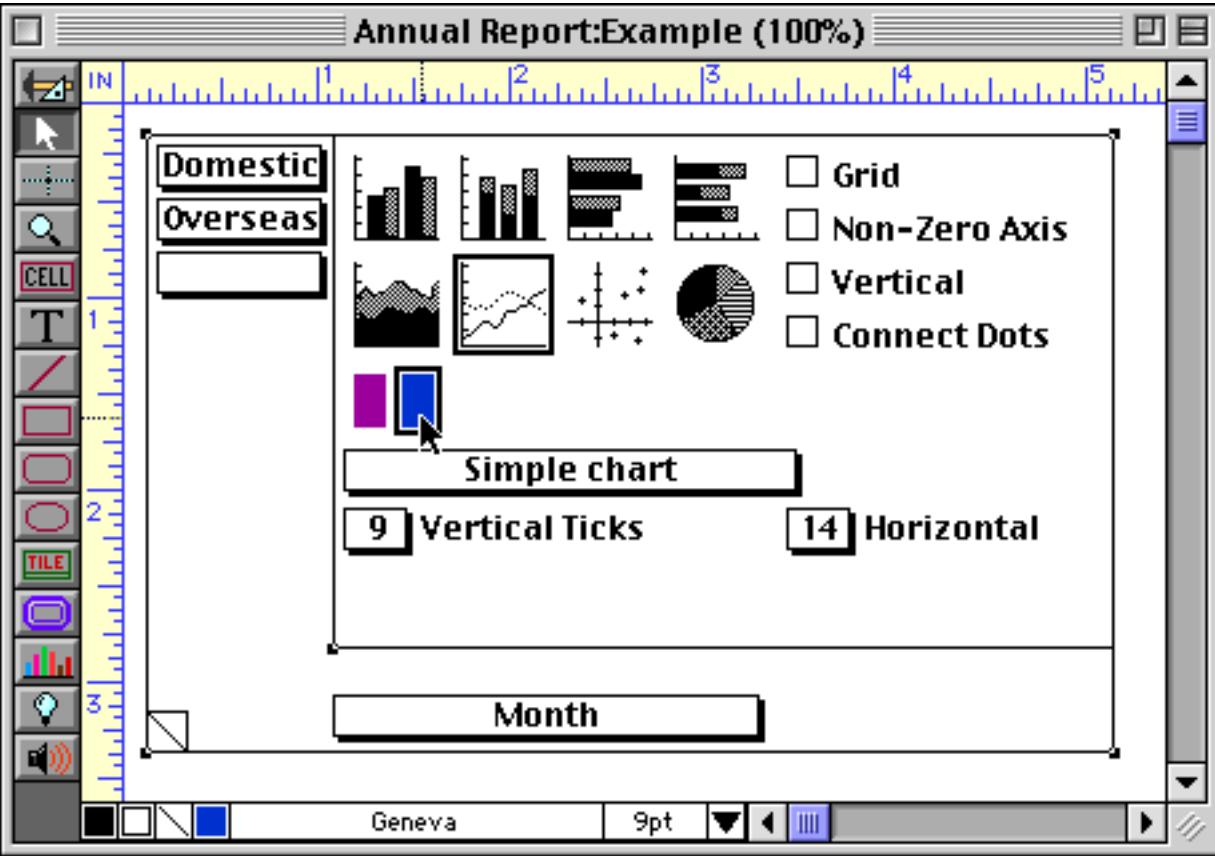

Now choose a gray pattern from the line pattern menu.

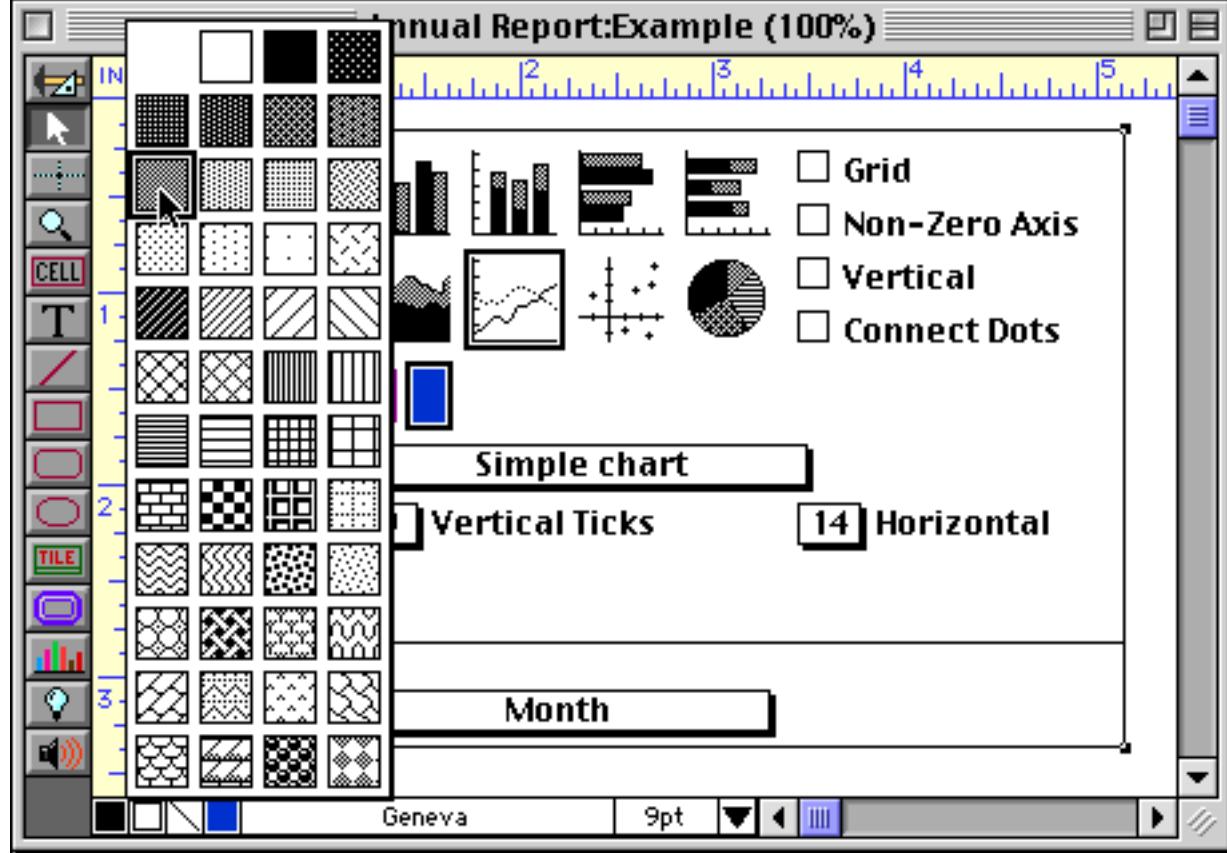

When you release the mouse you will see a dotted border around the graphic attribute icon.

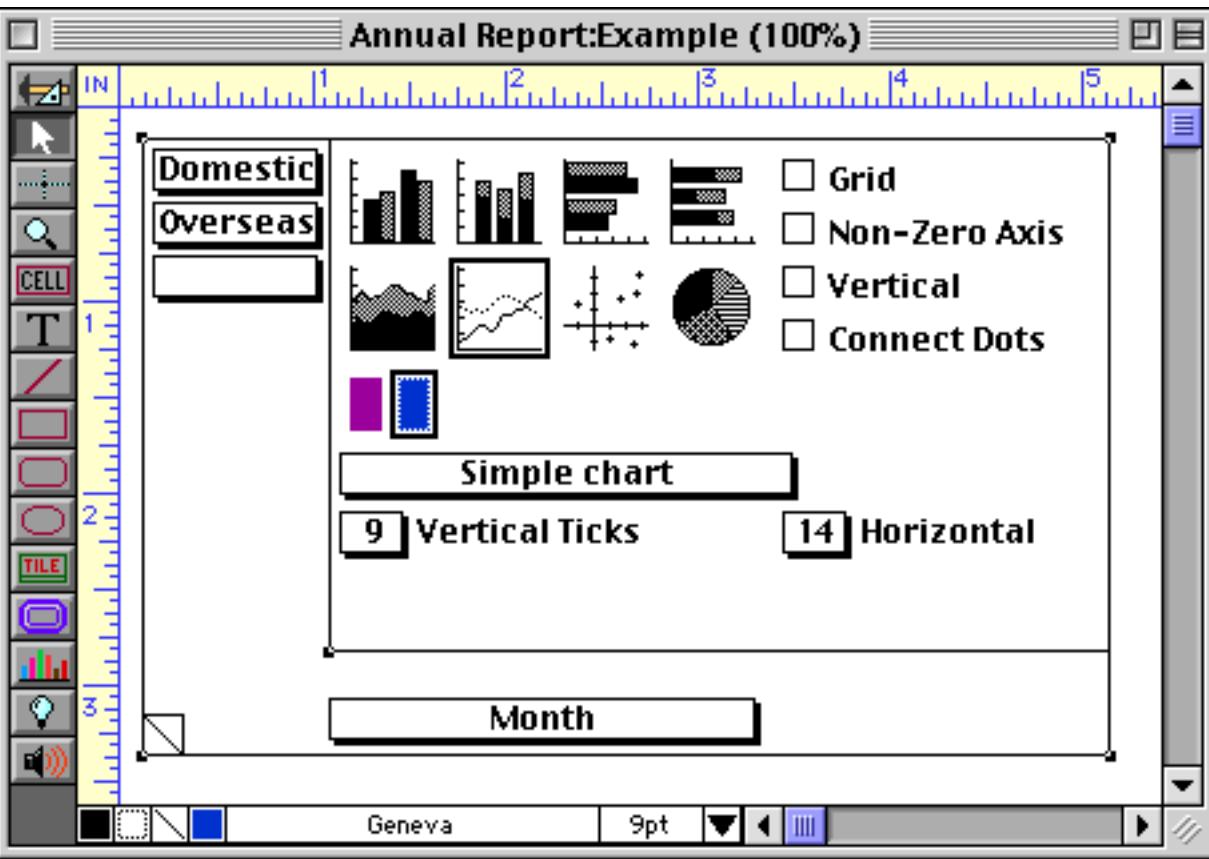

Switch to Data Access Mode to see the revised chart.

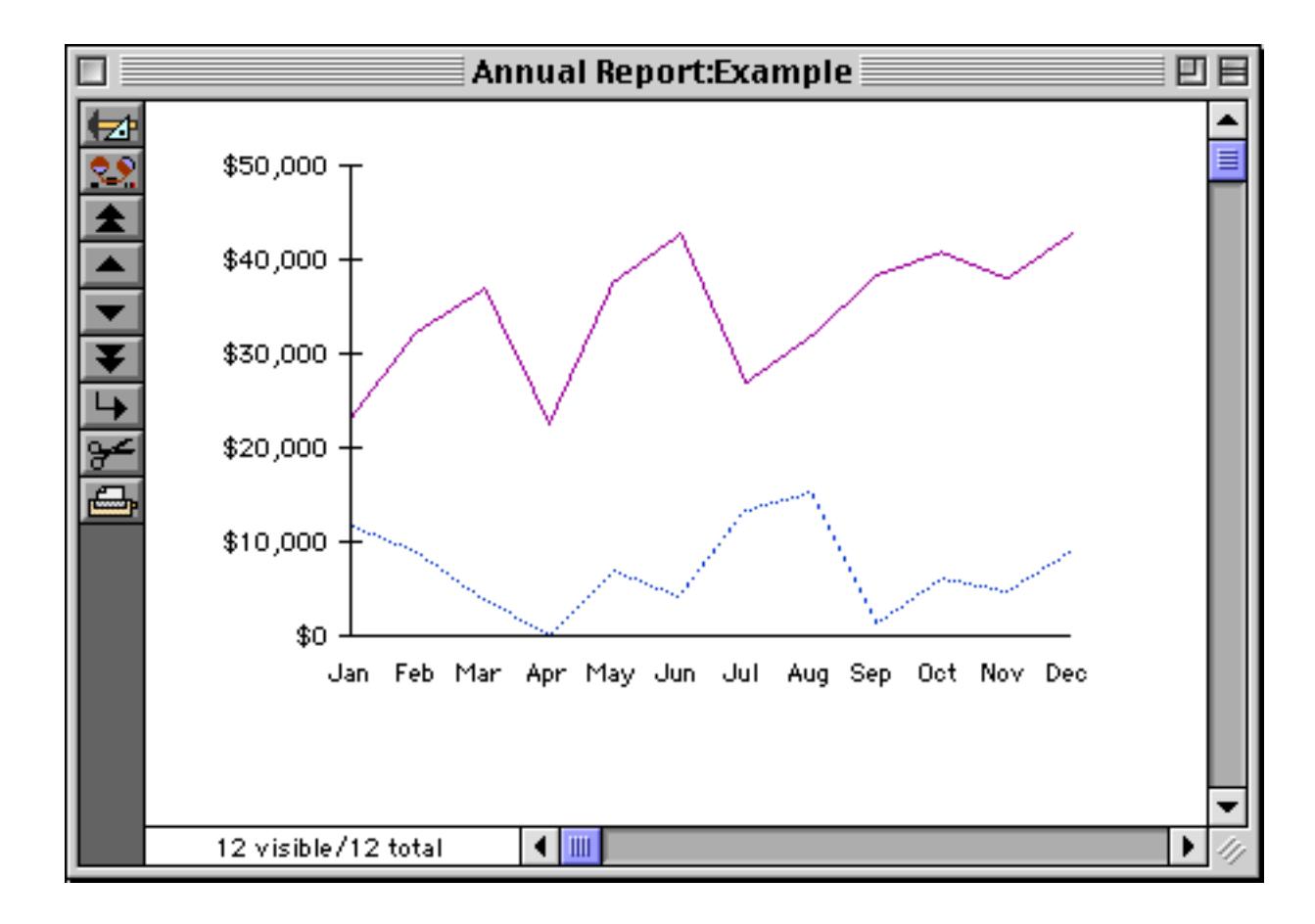

Let's make one further revision. Go back to Graphic Design Mode and select the first graphic attribute icon.

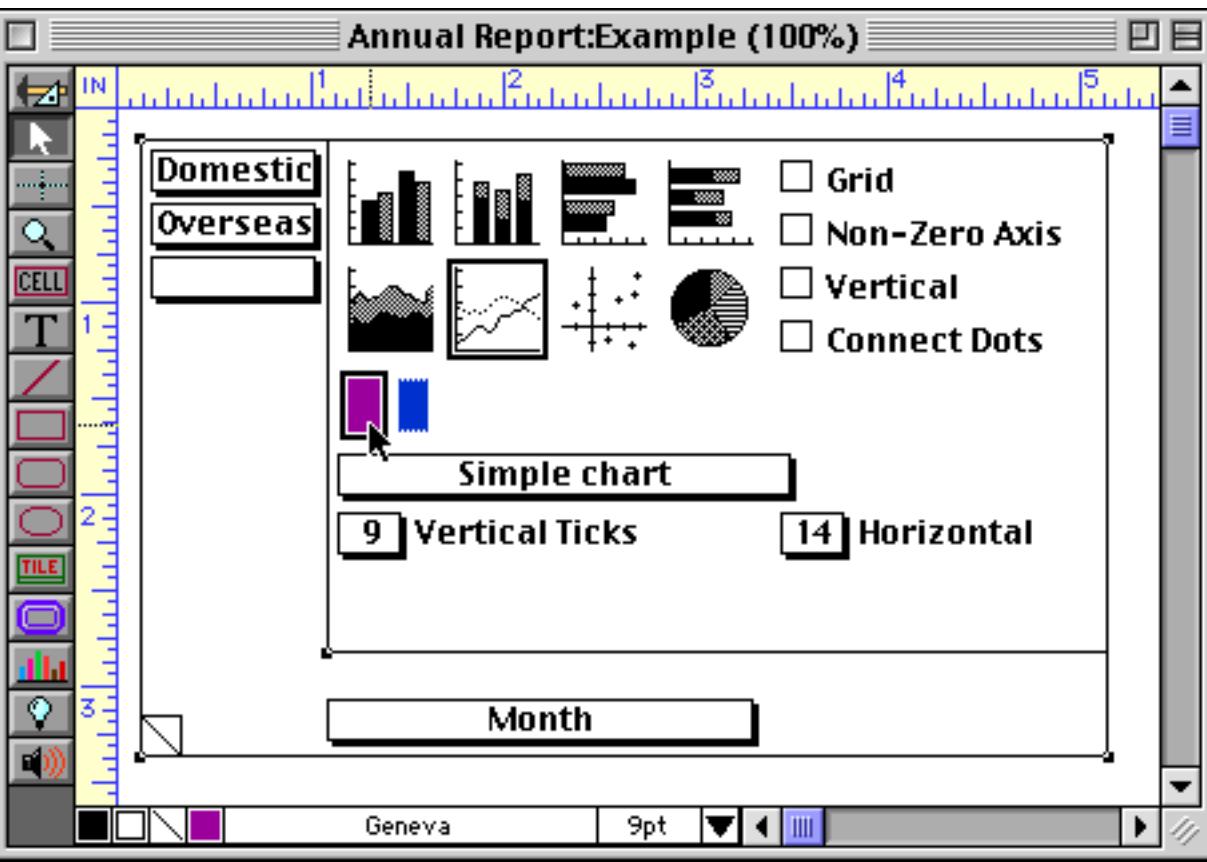

Now choose a double width line from the Line Width menu.

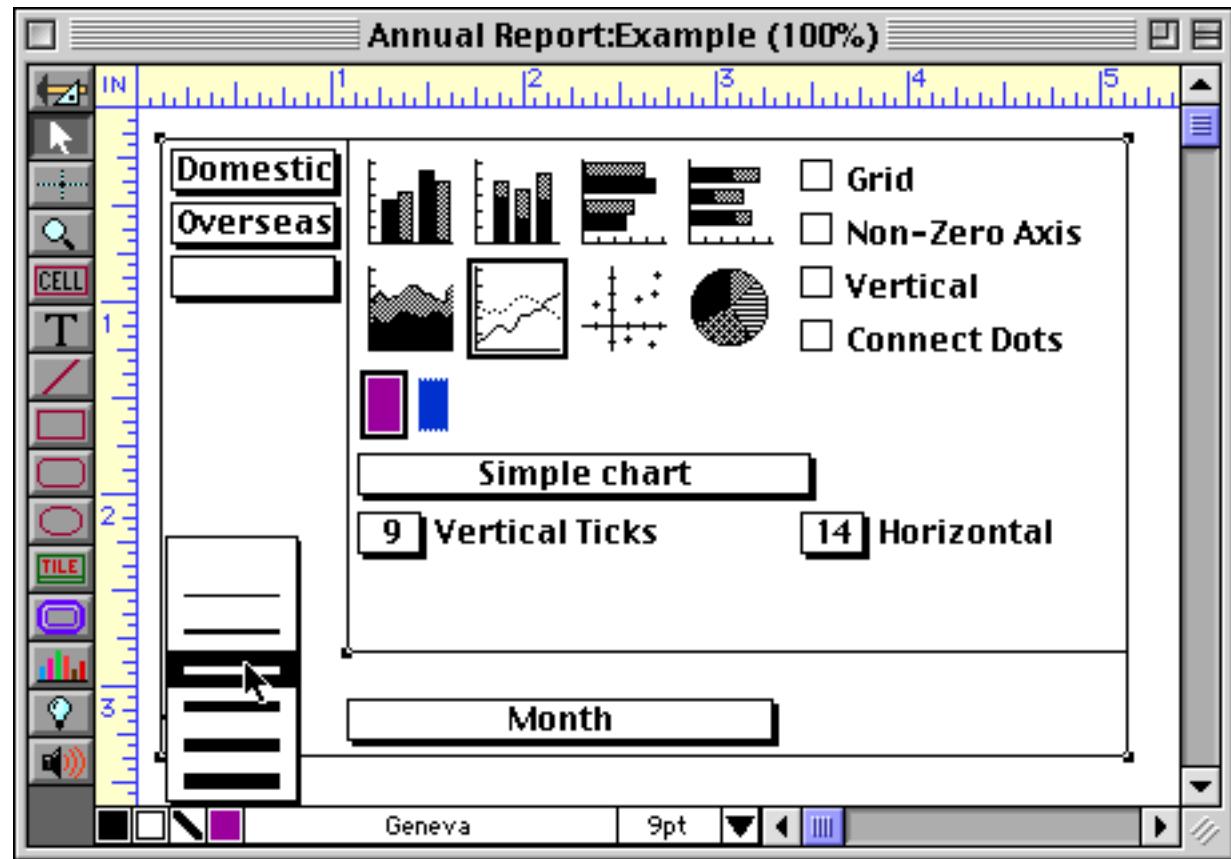

Here's the result of this modification.

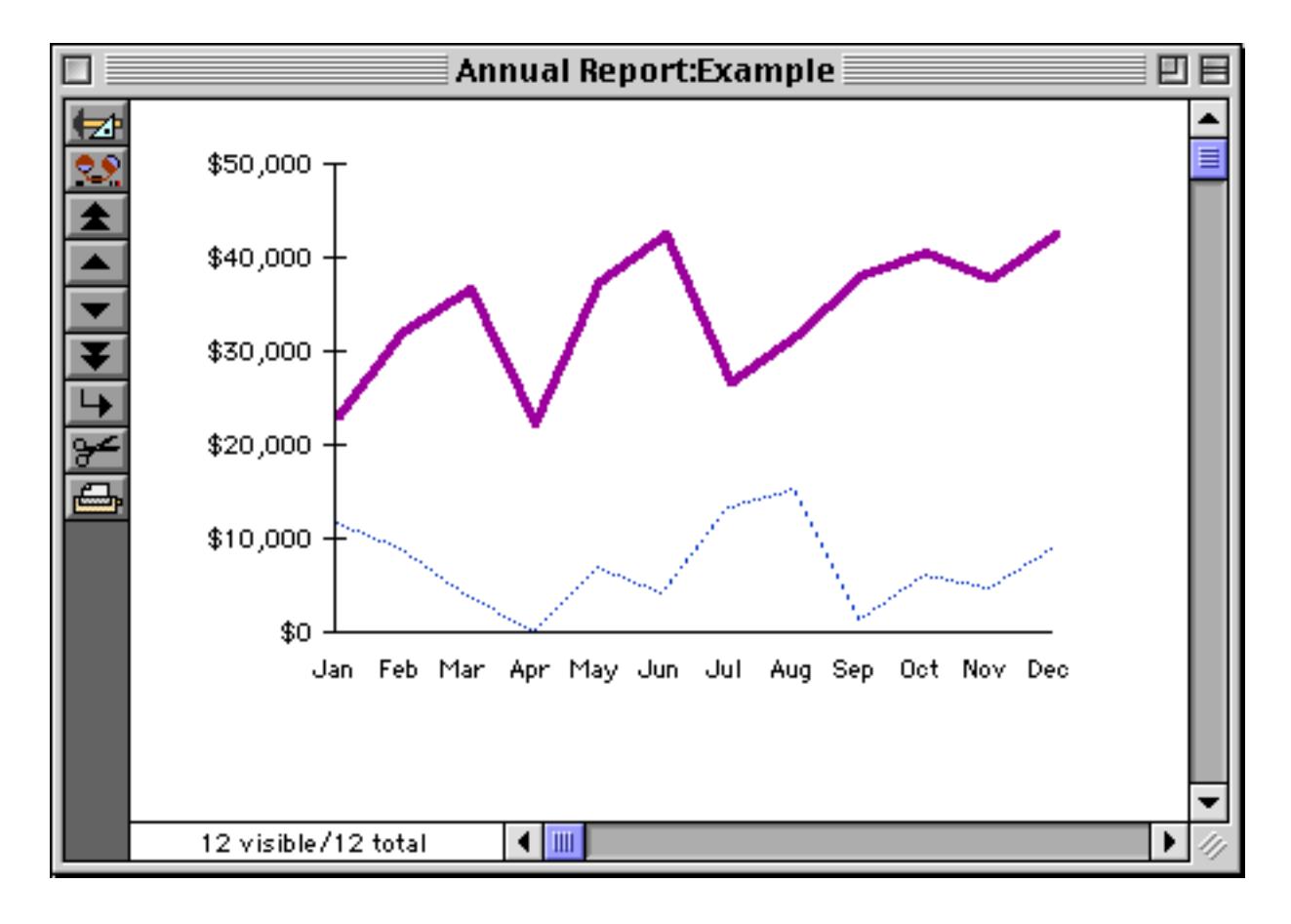

## **Grid**

The Grid checkbox tells the chart to display grid lines from each tick mark.

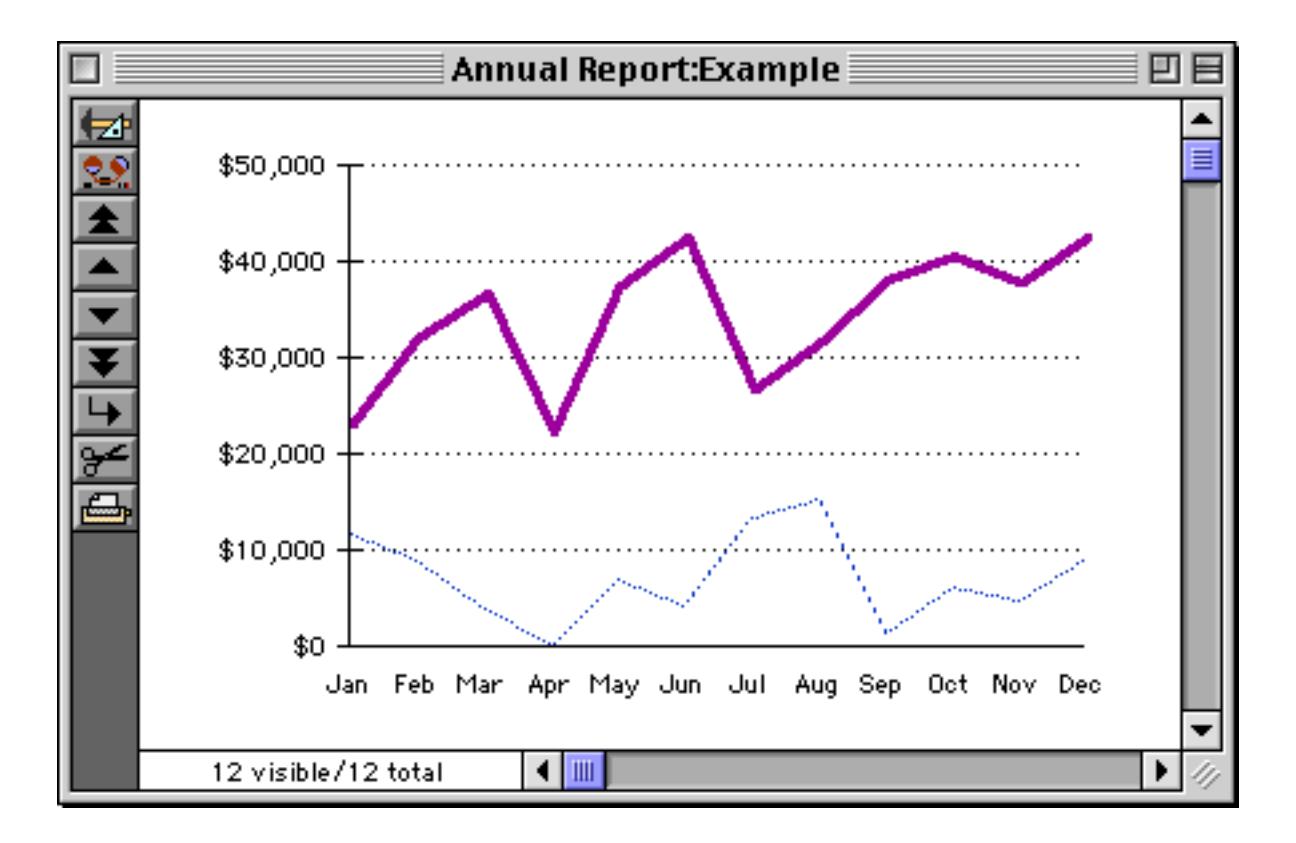

You can also turn grids on or off by double clicking any of the chart type icons. The Grid checkbox is ignored when displaying pie charts.

#### **Non-Zero Axis OK**

Panorama normally displays all charts from zero. If you check the Non-Zero Axis OK option, Panorama is allowed to display charts that don't go all the way to zero. Here's a normal chart that includes zero even though the lowest value is over \$20,000.

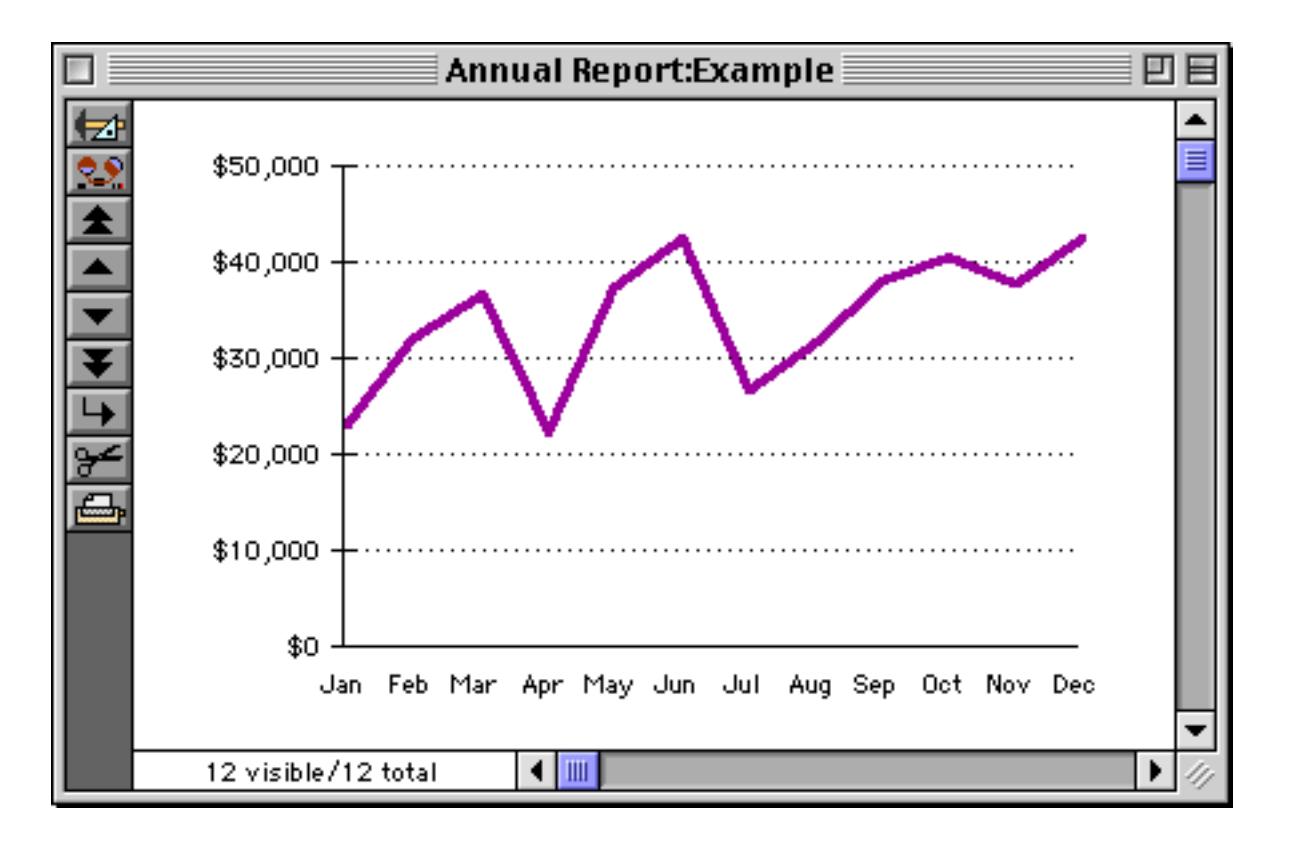

Here's the same chart with the Non-Zero Axis OK option enabled.

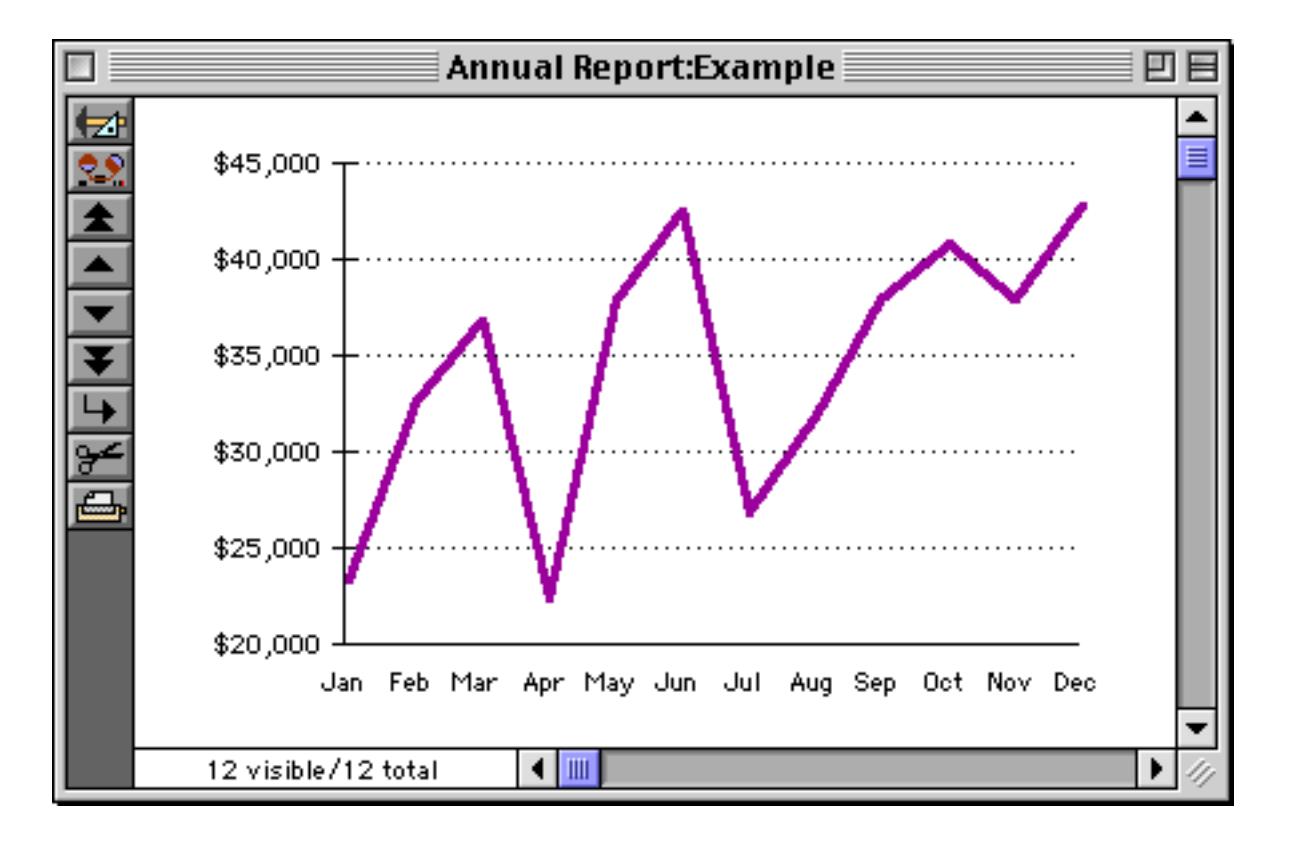

As you can see, a chart with a non-zero axis can greatly exaggerate the differences between values. Because charts that are not based on zero can be very misleading, they should be avoided if possible.

## **Tick Mark Spacing**

Panorama normally sets the number of tick marks automatically depending on the data values and the chart size. You can override the automatic tick mark spacing using the two pop-up menus near the bottom of the chart object.

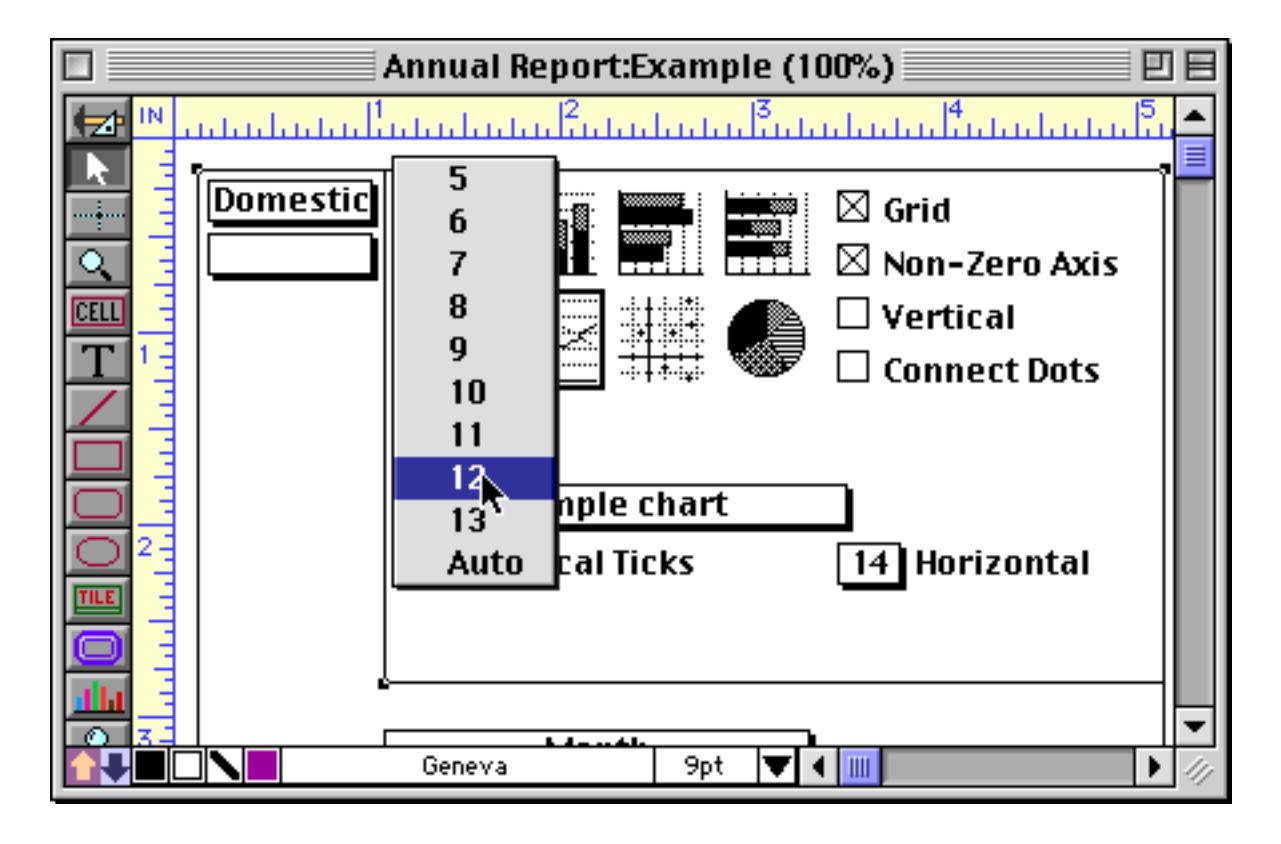

Here's what this chart looks like with automatic tick marks and set to 12 tick marks.

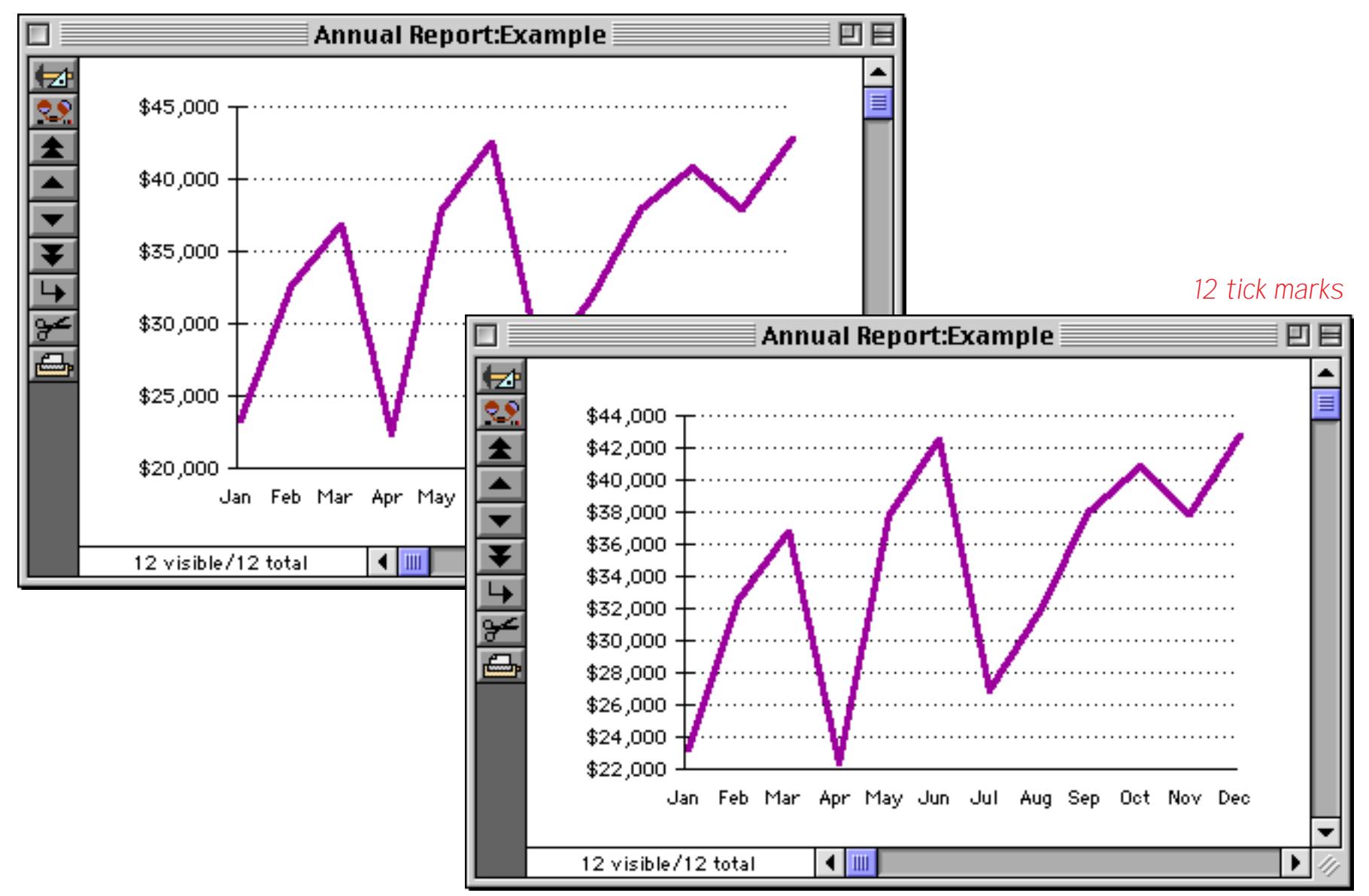

*automatic tick marks*

### **Chart Preview**

You can see the effect of a change in chart setup by switching from Graphic Mode to Data Access Mode. You can also preview the chart by clicking on the preview flap in the lower left hand corner of the chart object. The preview flap is the small triangle that looks like a turned up page corner.

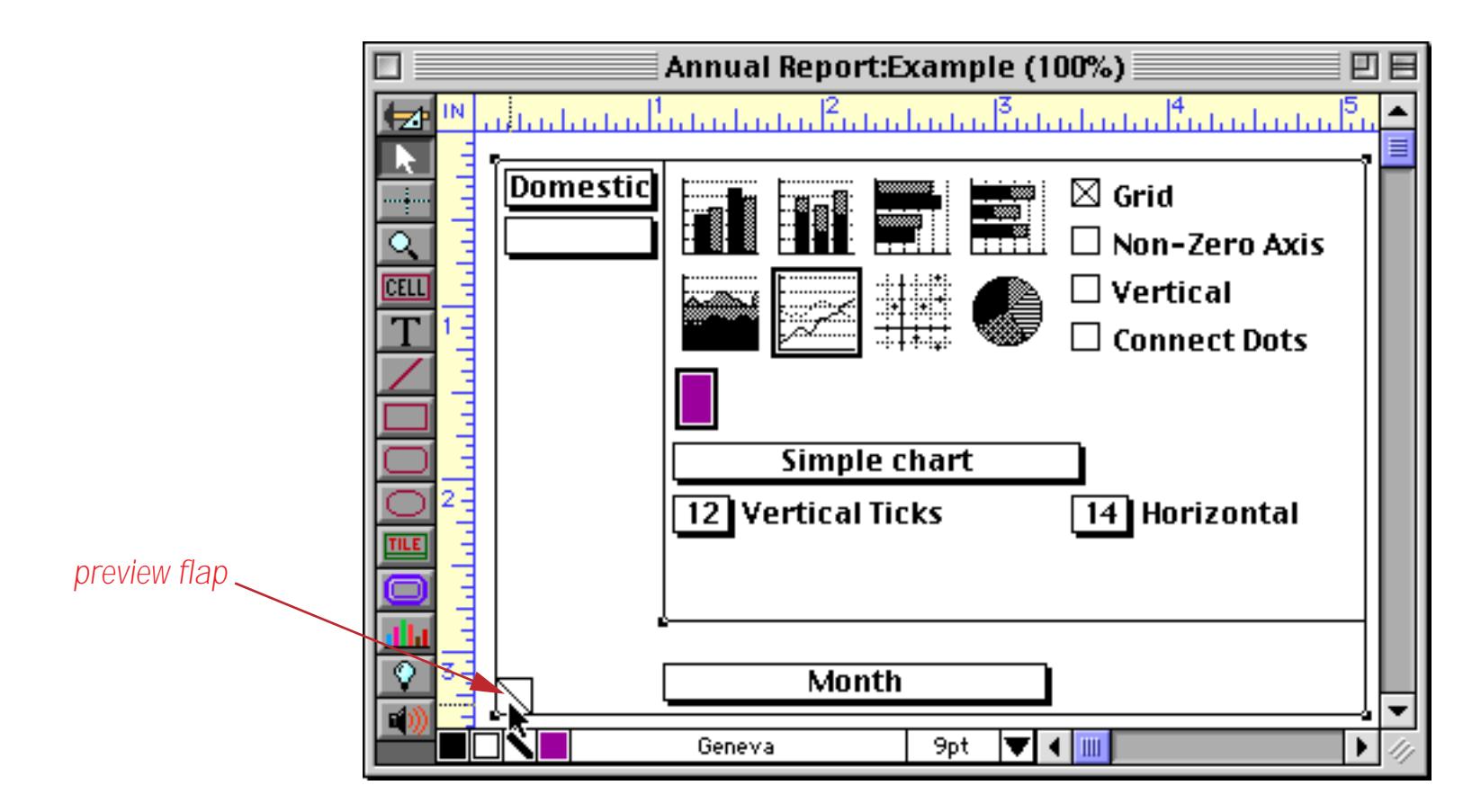

Click the preview flap to flip to a preview of the chart.

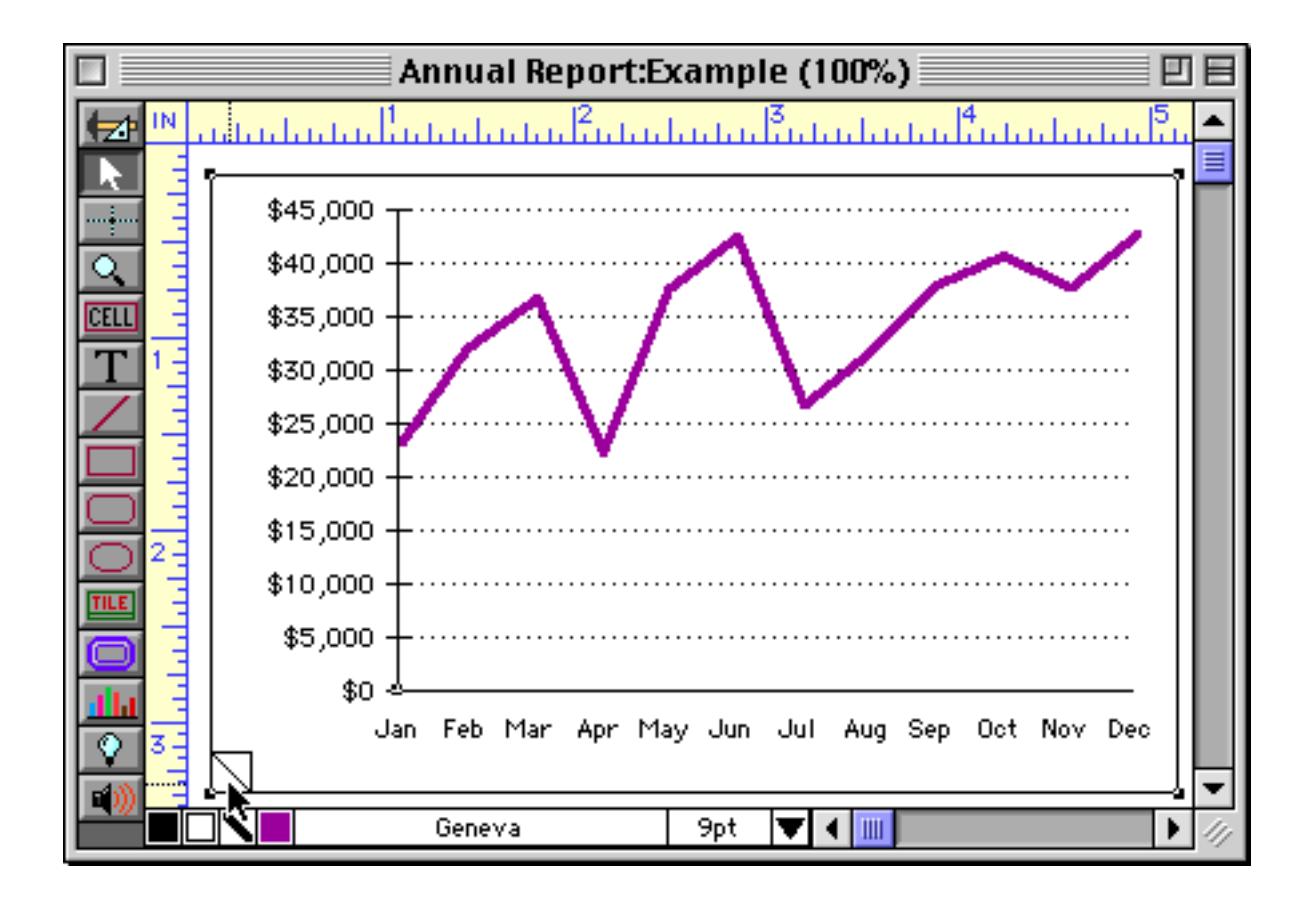

Click the preview flap again to flip back to the chart dialog. You can flip back and forth as many times as you like.

Chart preview is especially handy when you want to draw graphics on the chart itself. For example, you may want to draw a line to a data point to highlight the point. Chart preview lets you see the chart while you draw objects on top of it. Of course if the data changes, these objects may no longer be in the correct position!

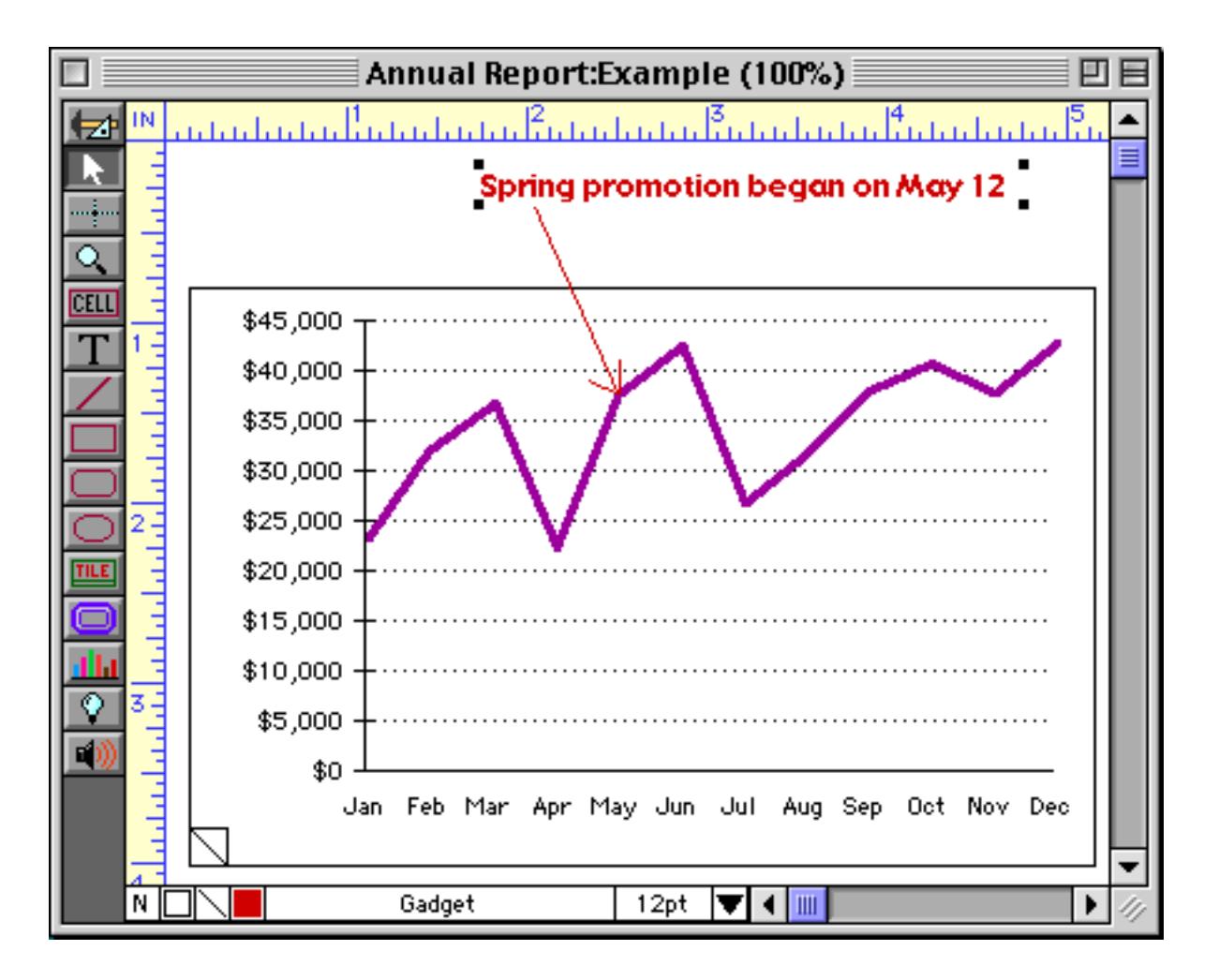

### **Copying a Chart to Another Application**

Chart preview is also useful for copying a chart to a separate graphics or page layout program. To copy a chart to the clipboard, first preview the chart, then select the chart object and use the Copy command. You can then paste the chart into another program (as a picture).

#### **Graphic Embellishments (Titles, Legends, Drop Shadows, etc.)**

Since a chart object is part of a form, you can use Panorama's graphic tools to spruce up the form any way you wish. You can add a title to a form with the Text tool. Since charts are transparent, you can add a backdrop by putting a gray or colored rectangle behind the chart. You can even create a complete legend for the chart showing which pattern or color corresponds to which data value.

Adding a drop shadow to a chart requires two rectangles. First create a white or light colored rectangle over the chart (see ["Creating a Graphic Object" on page 552](#page-581-0)).

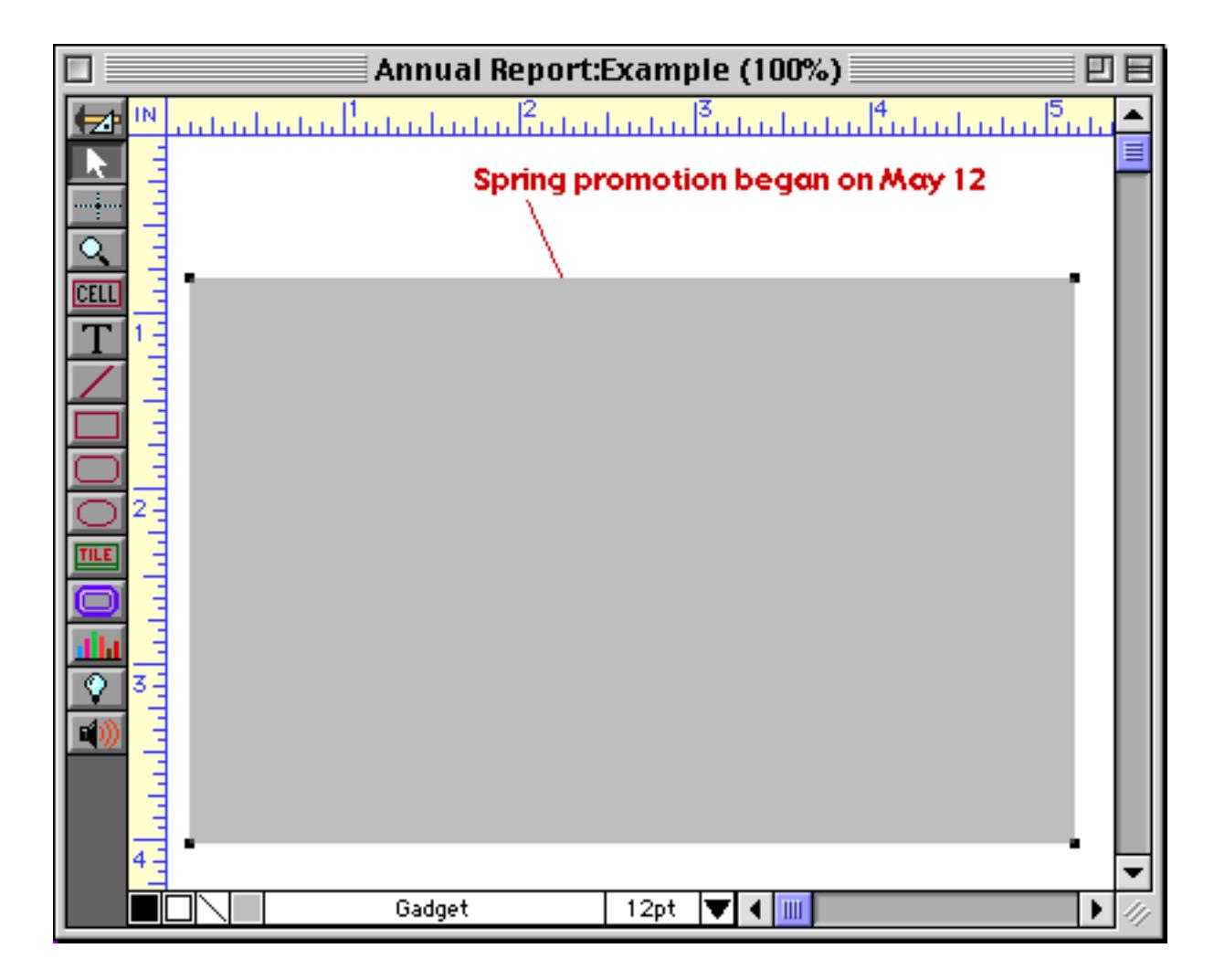

Use **Send to Back** to move the rectangle behind the chart (see ["Changing the Stacking Order" on page 620\)](#page-649-0).

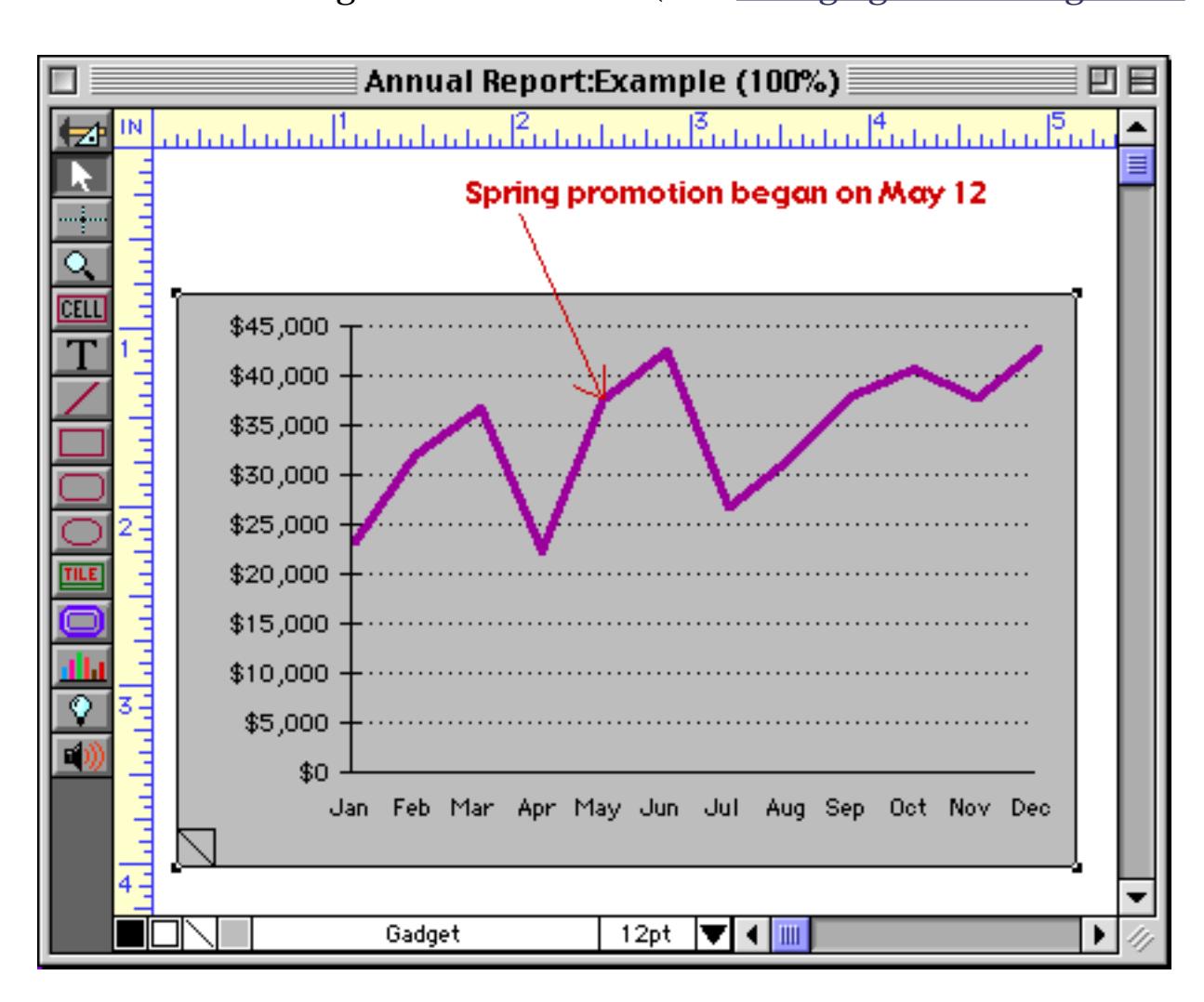

Next, duplicate this rectangle (see ["Duplicate" on page 612\)](#page-641-0) and change it to a dark color (see ["Color" on](#page-609-0) [page 580](#page-609-0)).

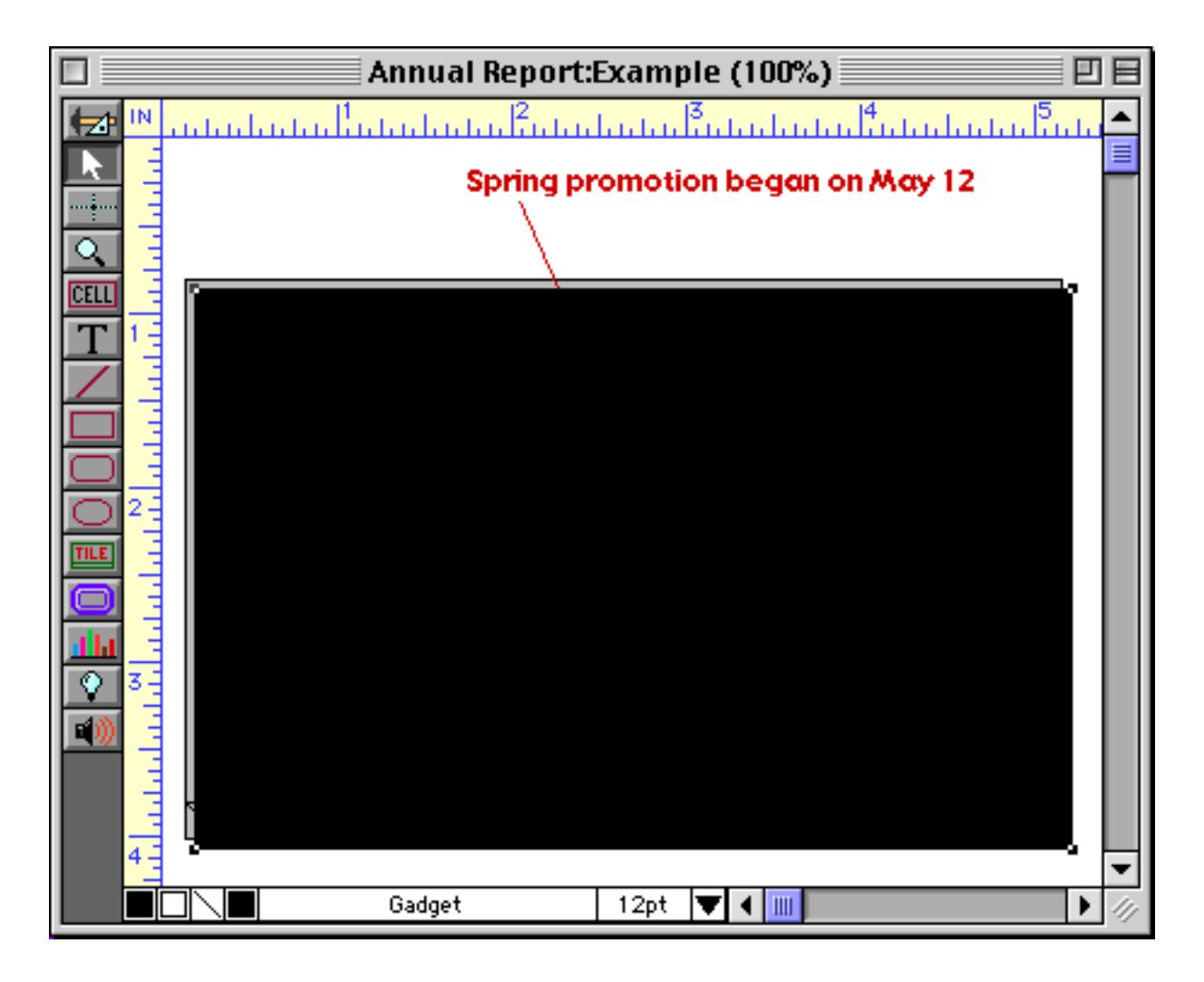

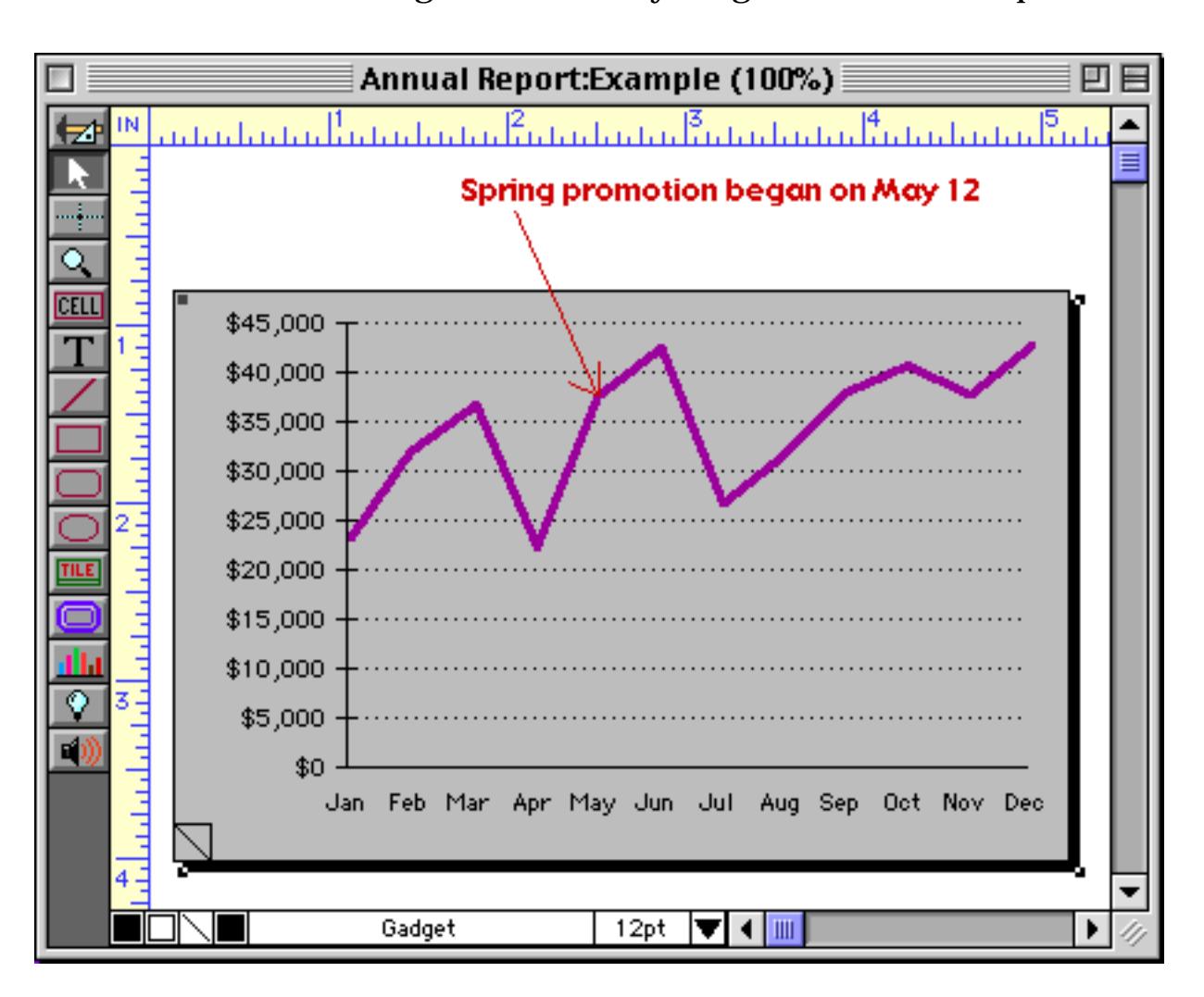

Use **Send to Back** to move this new rectangle behind everything else. Voila! A drop shadow!

If necessary, move the shadow into position behind the chart, using the arrow keys if necessary for fine adjustments (see ["Nudging an Object \(or Objects\)" on page 565](#page-594-0)). (The white or light colored rectangle is needed because the chart is transparent. This rectangle blocks the shadow rectangle below it.)

#### <span id="page-1071-0"></span>**Chart Flash Art**

Charts are usually displayed using solid patterns and colors. With a little extra effort, you can create a truly unusual charts by using Flash Art to draw the values in a bar, area, or scatter chart.

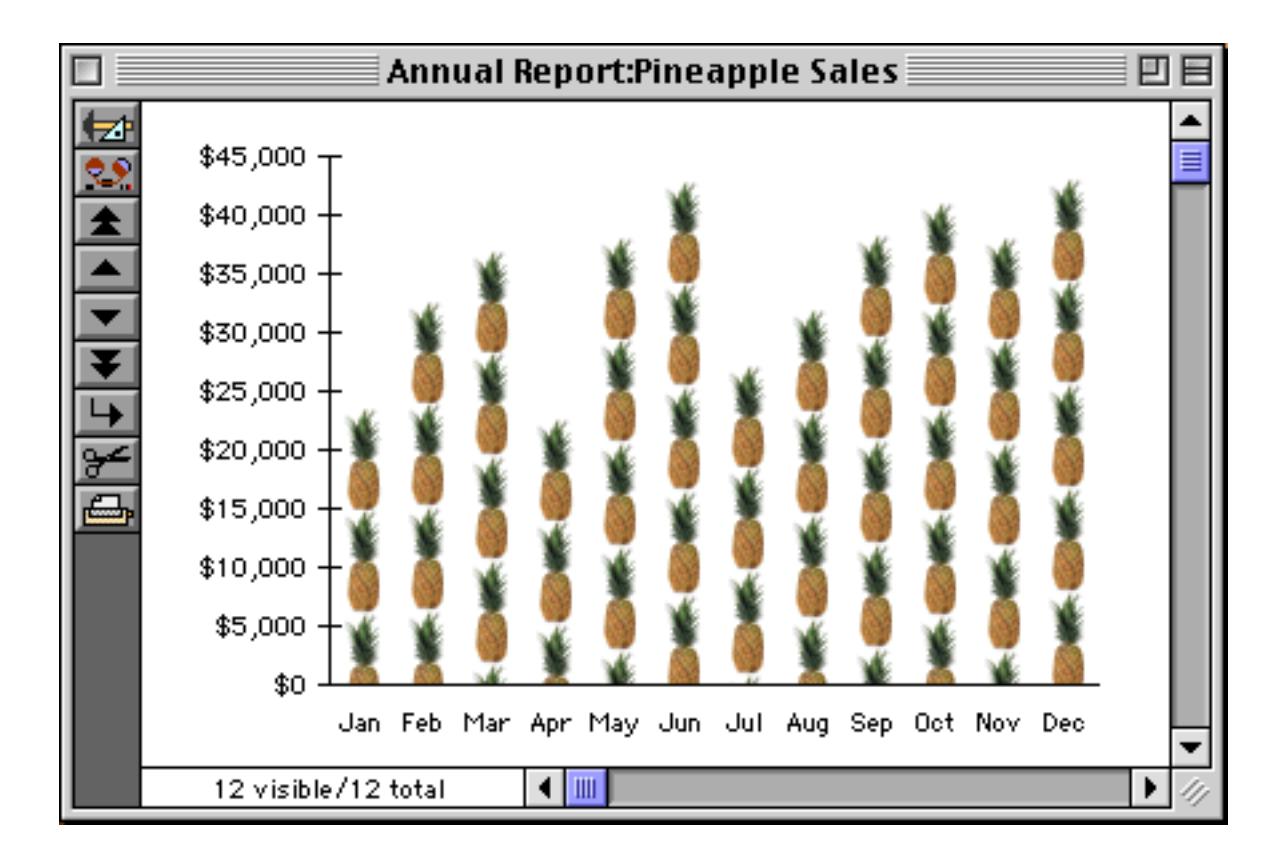

Before you can use Flash Art in a chart, you must build up a scrapbook of one or more Flash Art pictures. Each Flash Art picture is identified by a name. For instructions on building a Flash Art Scrapbook, see ["The](#page-845-0) [Flash Art Scrapbook \(Gallery\)" on page 816.](#page-845-0) The image used for the chart above was created in Adobe Photoshop and consists of a series of pineapples stacked on top of each other.

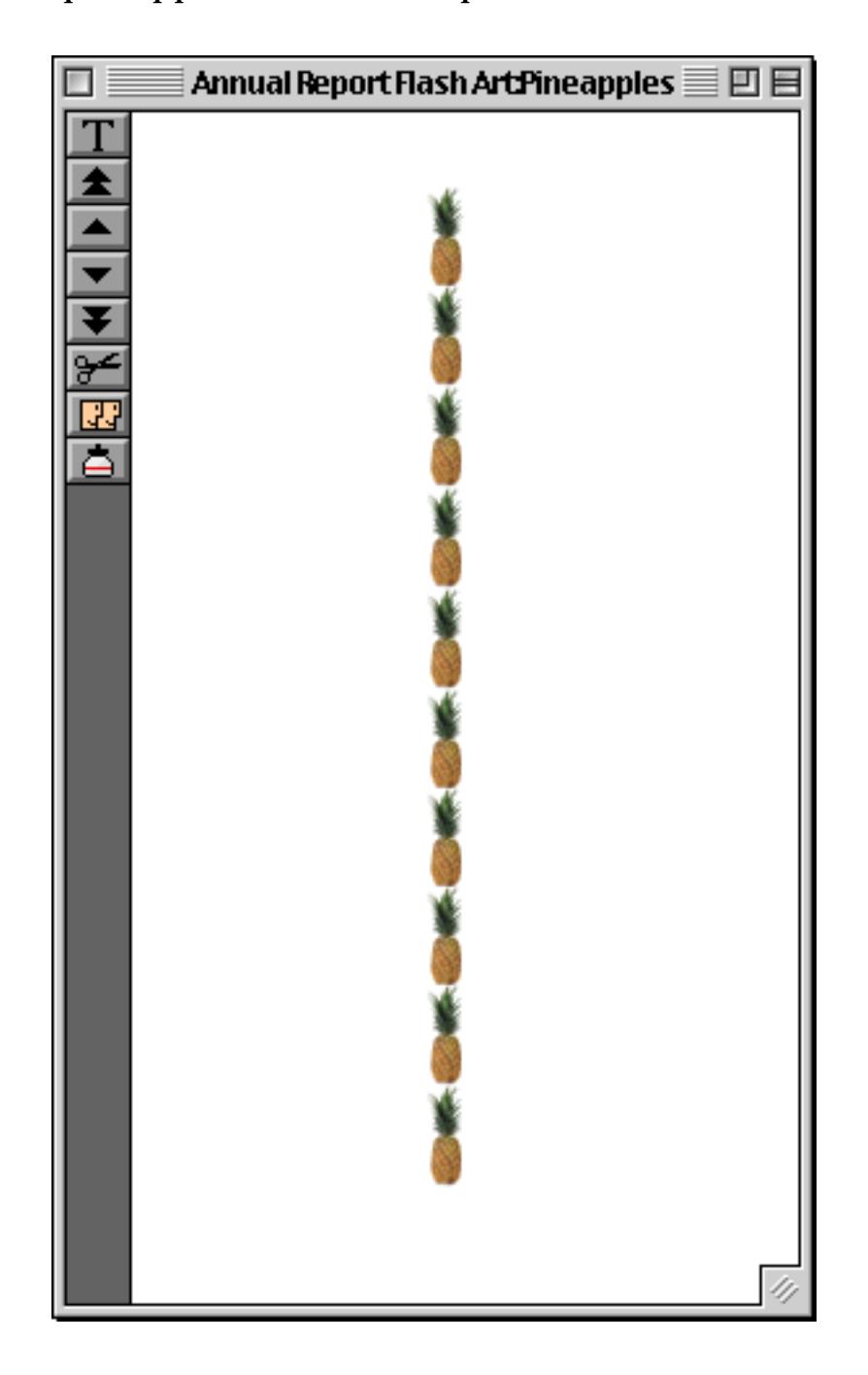

To use Flash Art instead of a standard pattern or color, double click on one of the graphic attribute icons (see ["Graphic Attribute Icons" on page 1025](#page-1056-0)).

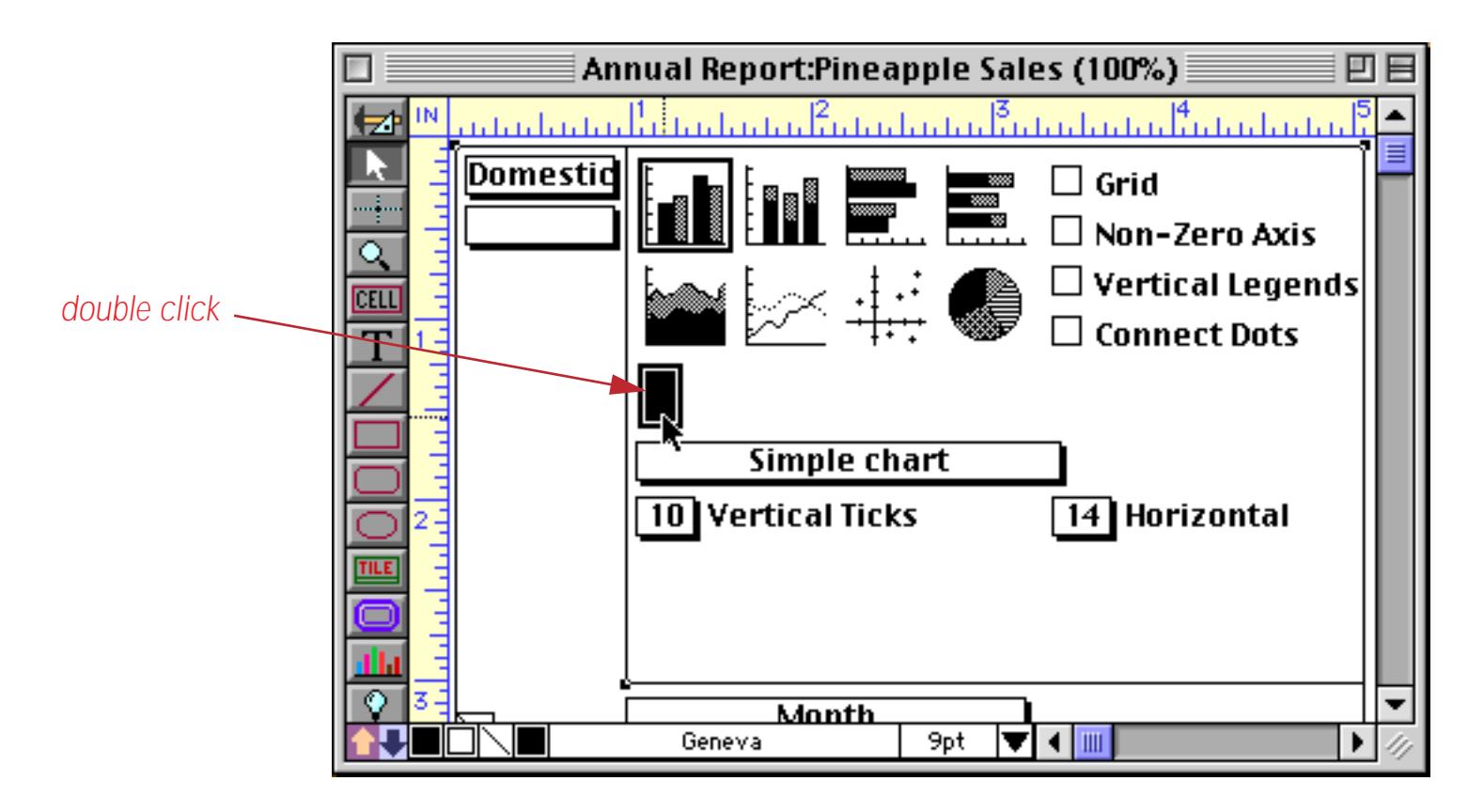

Double clicking on a graphic attribute icon opens a dialog for setting up the Flash Art options.Type in the name of the Flash Art picture you want to use (up to 28 characters).

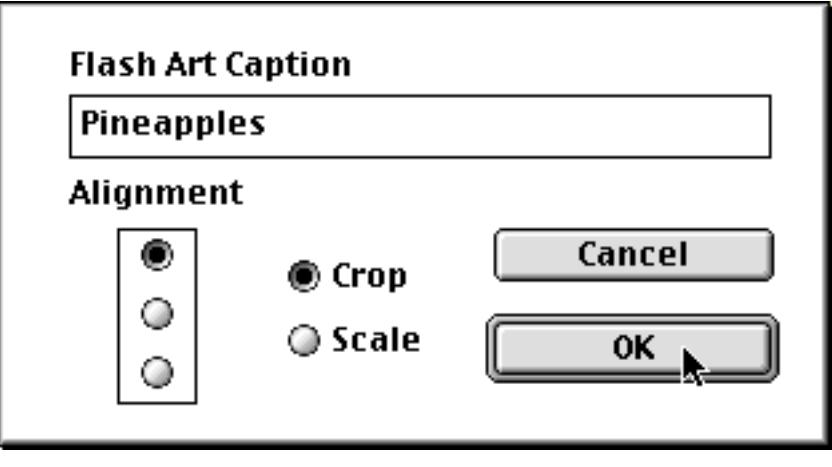

When you click **OK**, the icon will display a tiny flash art light bulb.

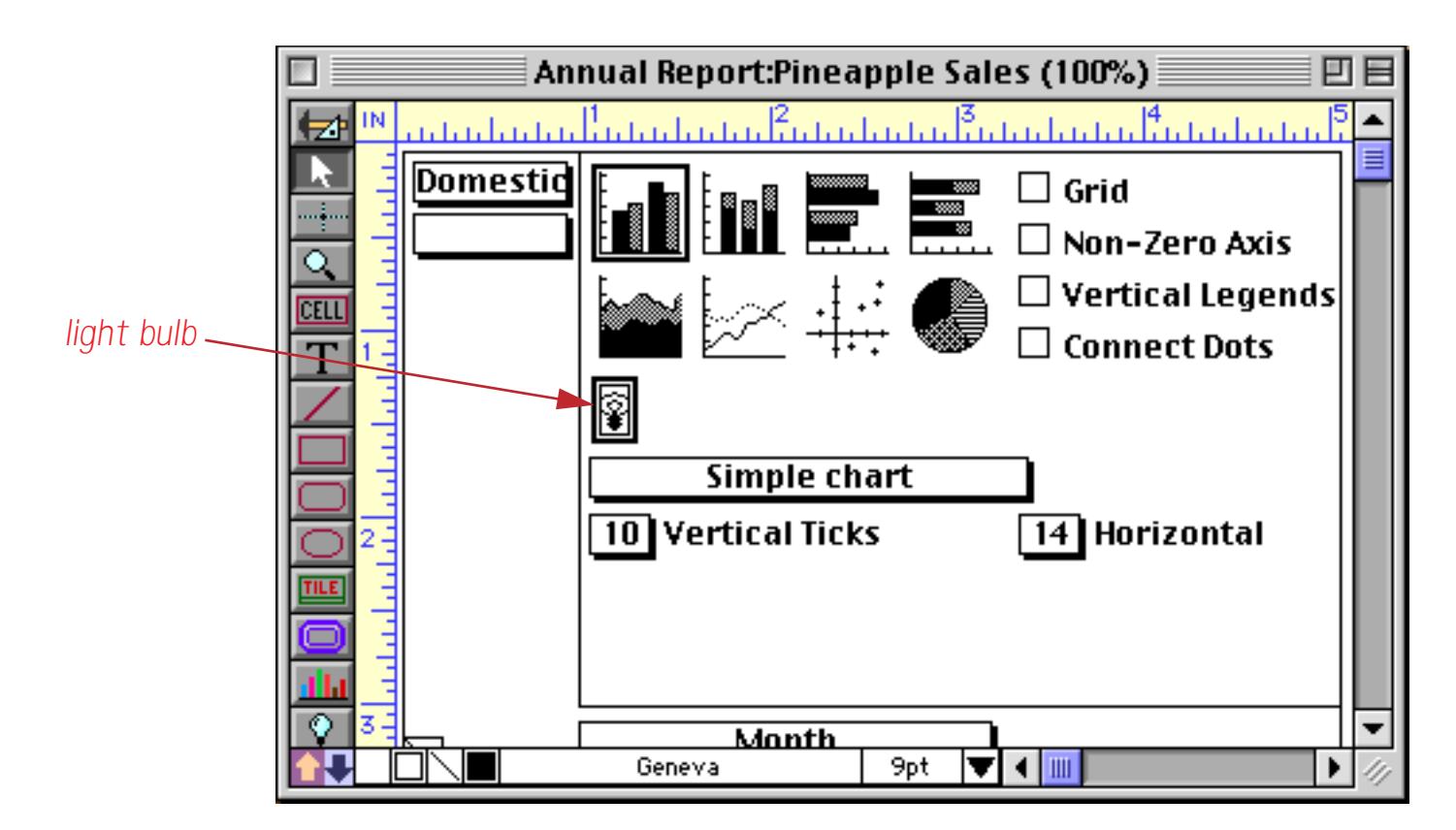

Switch to Data Access Mode (or preview) to see the Flash Art picture in the chart.

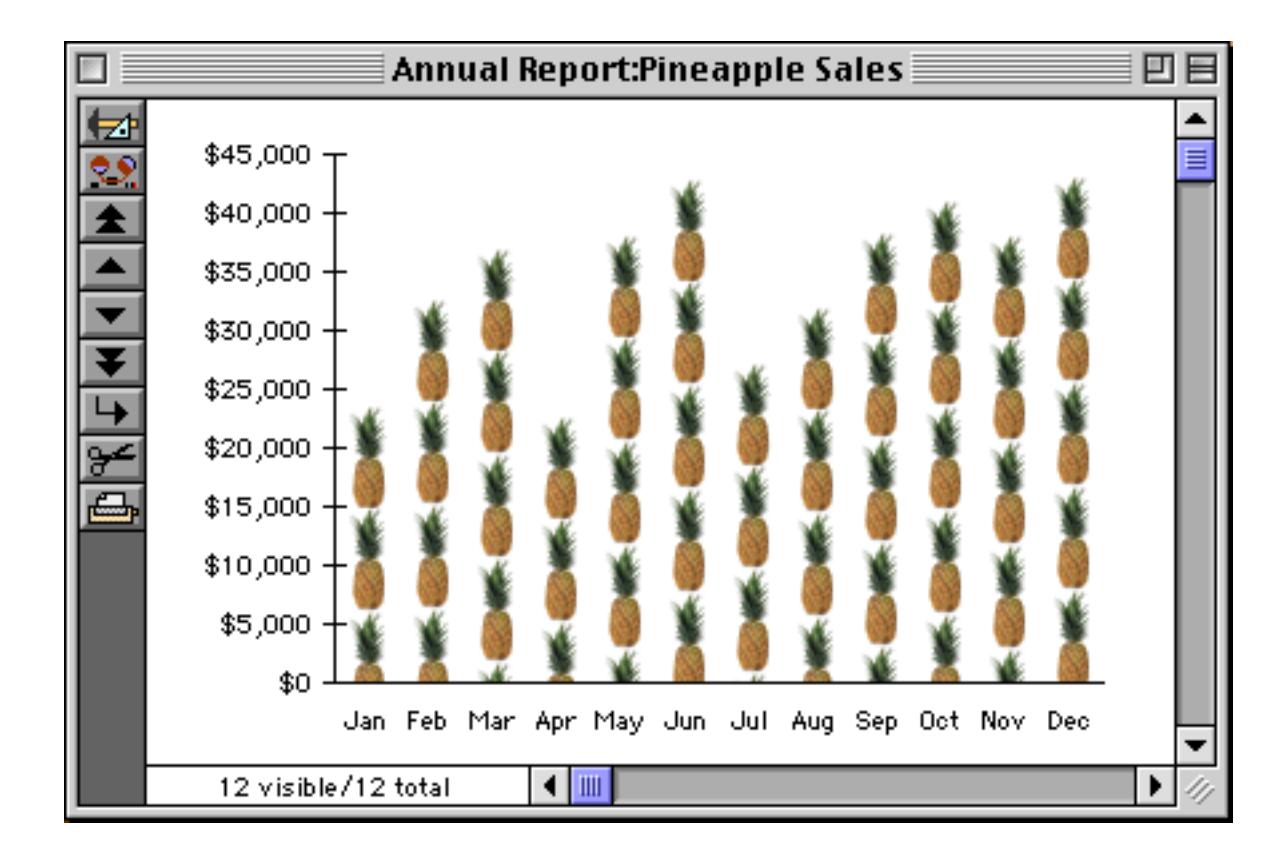

The Flash Art dialog allows you to specify whether you want to scale or crop the picture to fit in each bar of a bar chart. Here's an example of the same chart using the **Scale** option.

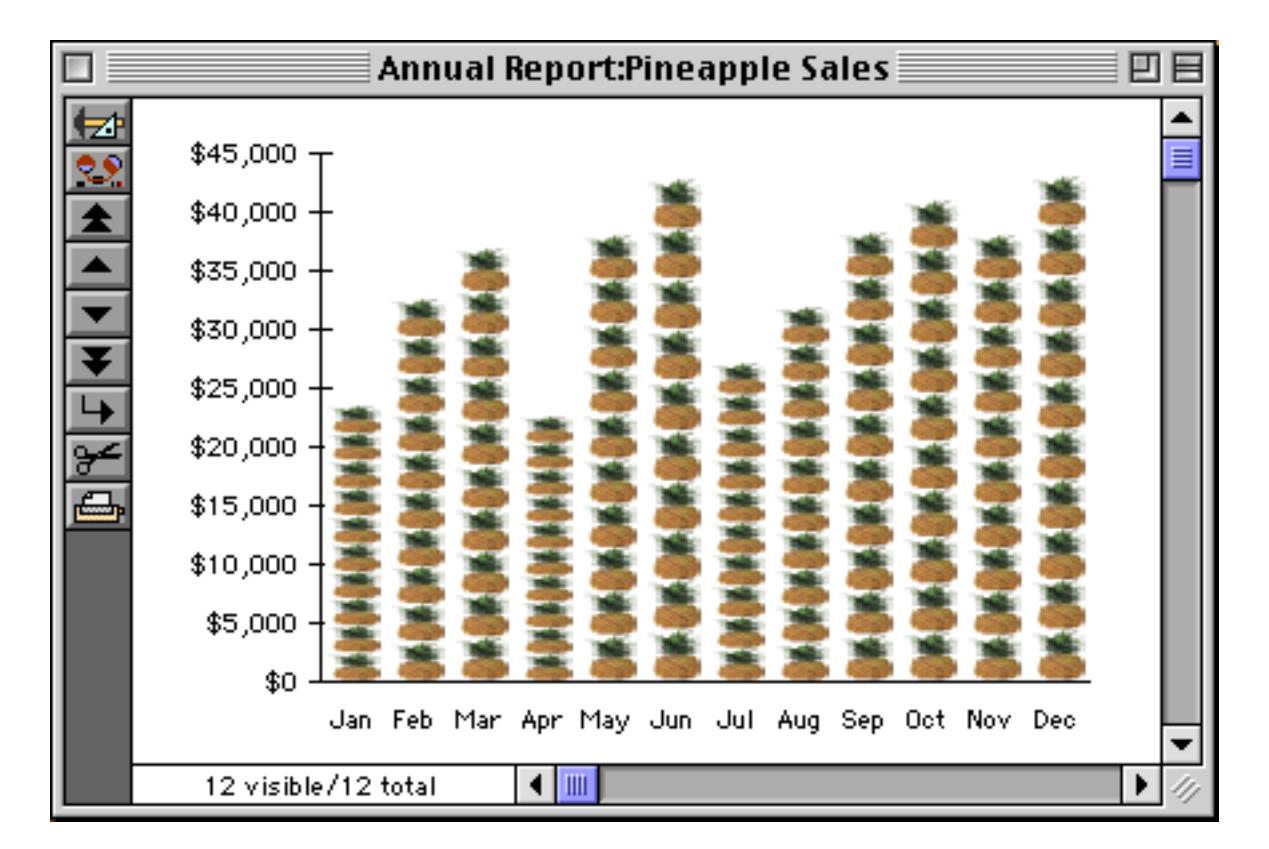

If the picture is cropped, you can specify whether it should be cropped from the center or from either end. Here's an example that is cropped from the bottom instead of the top. Notice how the tops of the pineapples are cut off.

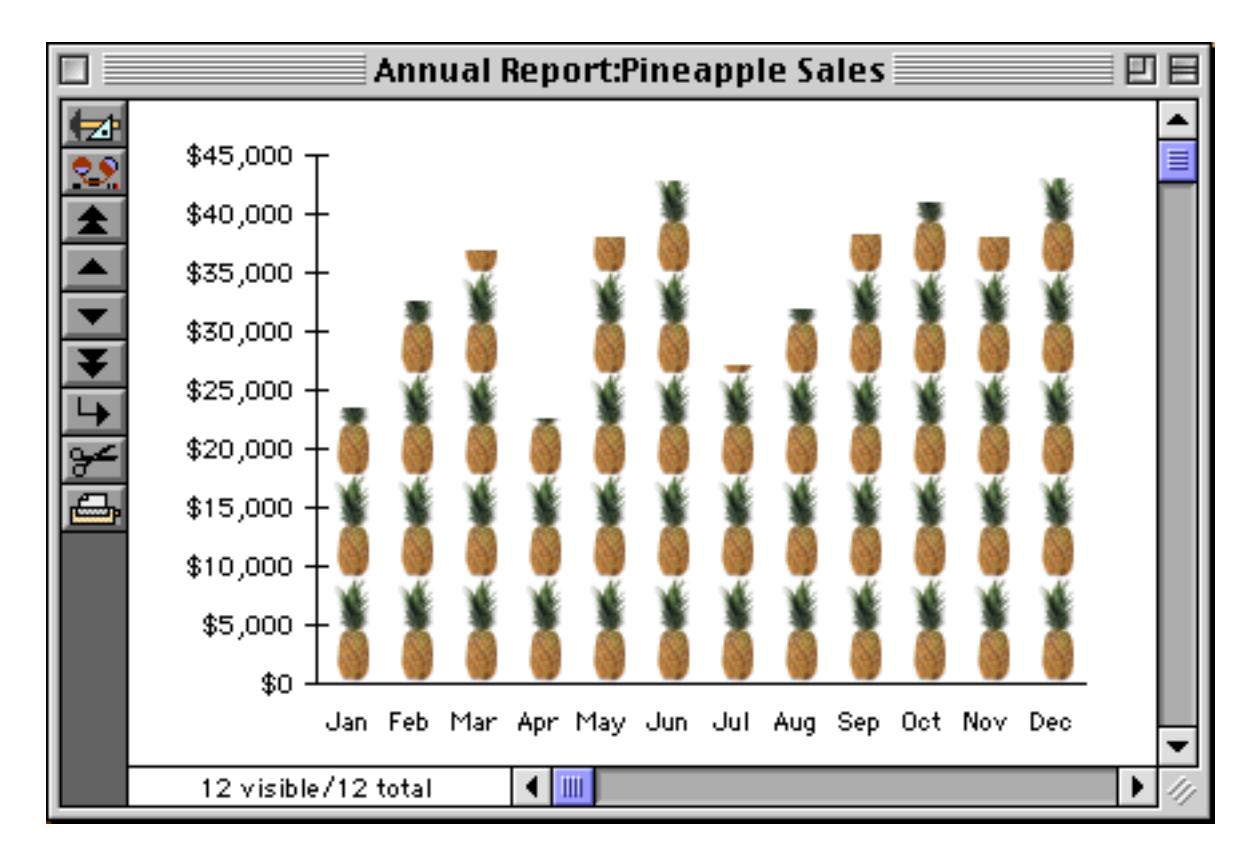

Flash Art cannot be used in line or pie charts.

#### **Using Flash Art for Color or Blends**

Beyond the obvious application of pict-o-grams, Flash Art can also be used to display charts using graphic effects that cannot normally be created with Panorama. For example, Panorama is normally limited to 256 colors, but using Flash Art you can use any color available on your system. Simply create a swatch of the color in a color paint or draw program, then copy the swatch into the Flash Art Scrapbook. Once the color swatch is in the scrapbook, it can be used in a chart.

You can also use a program like PhotoShop to create a blend, then paste the blend into the Flash Art Scrapbook.

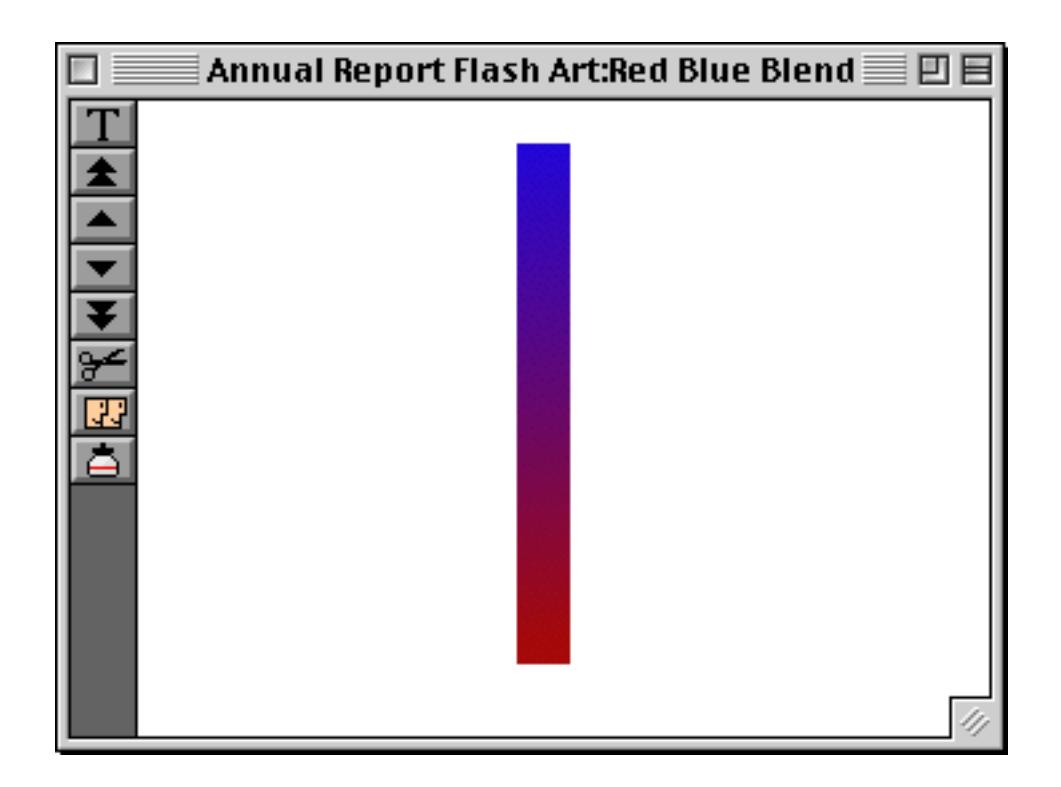

Once the blend is in the scrapbook, it can be used in a chart. This chart was created using the Scale option, but you can also get nice effects using the Crop option.

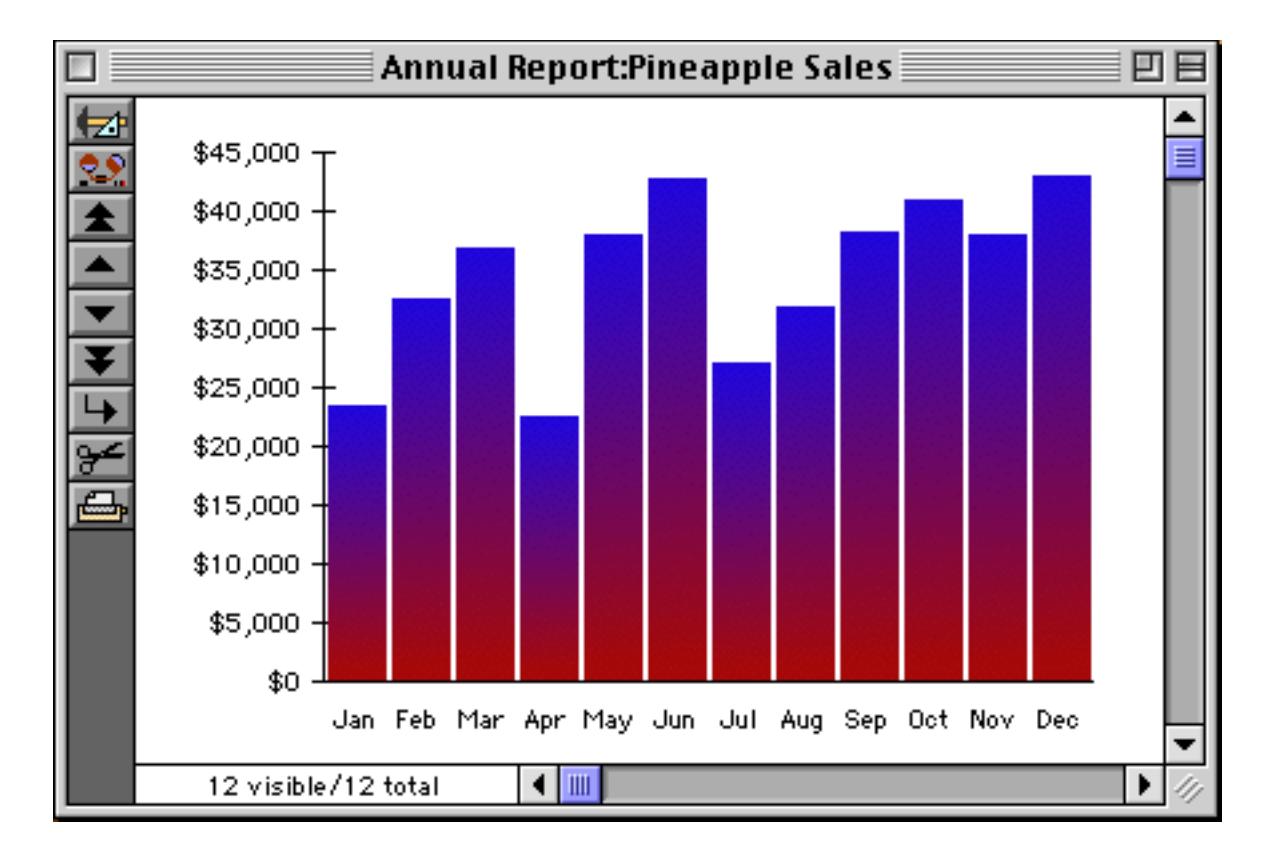

## <span id="page-1077-0"></span>**Scatter Diagram Flash Art**

Scatter diagrams don't have to be just a collection of dots. You can spruce up scatter diagrams with Flash Art, and by playing connect the dots. (See ["Scatter Diagrams" on page 1013](#page-1044-0) for basic information about scatter diagrams.)

To use a Flash Art picture instead of a simple dot, start by creating an image you want to use, then paste that image into the Flash Art Scrapbook (see ["Adding a New Image to the Scrapbook" on page 817\)](#page-846-0).

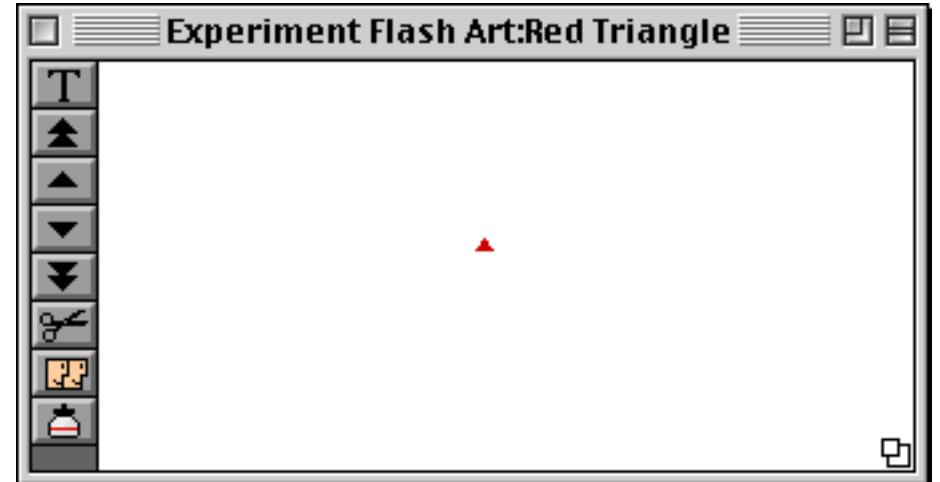

Next double click the graphic attributes icon and set up the Flash Art option (see ["Chart Flash Art" on](#page-1071-0) [page 1040](#page-1071-0)).

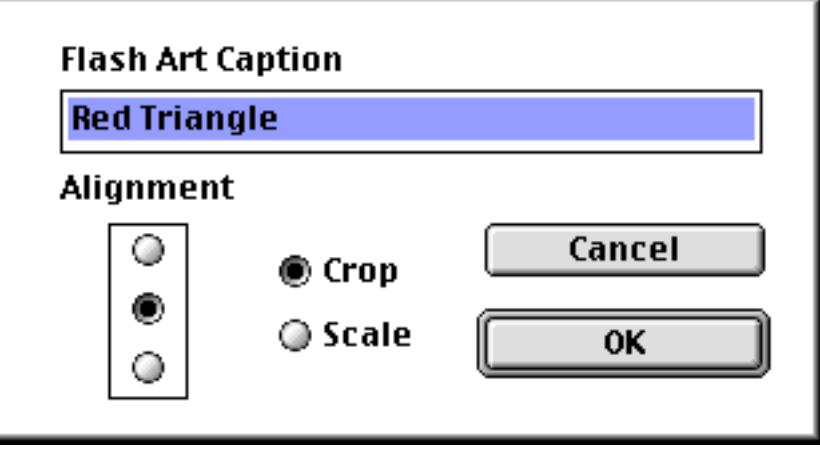

Now Panorama will draw the scatter diagram using red triangles.

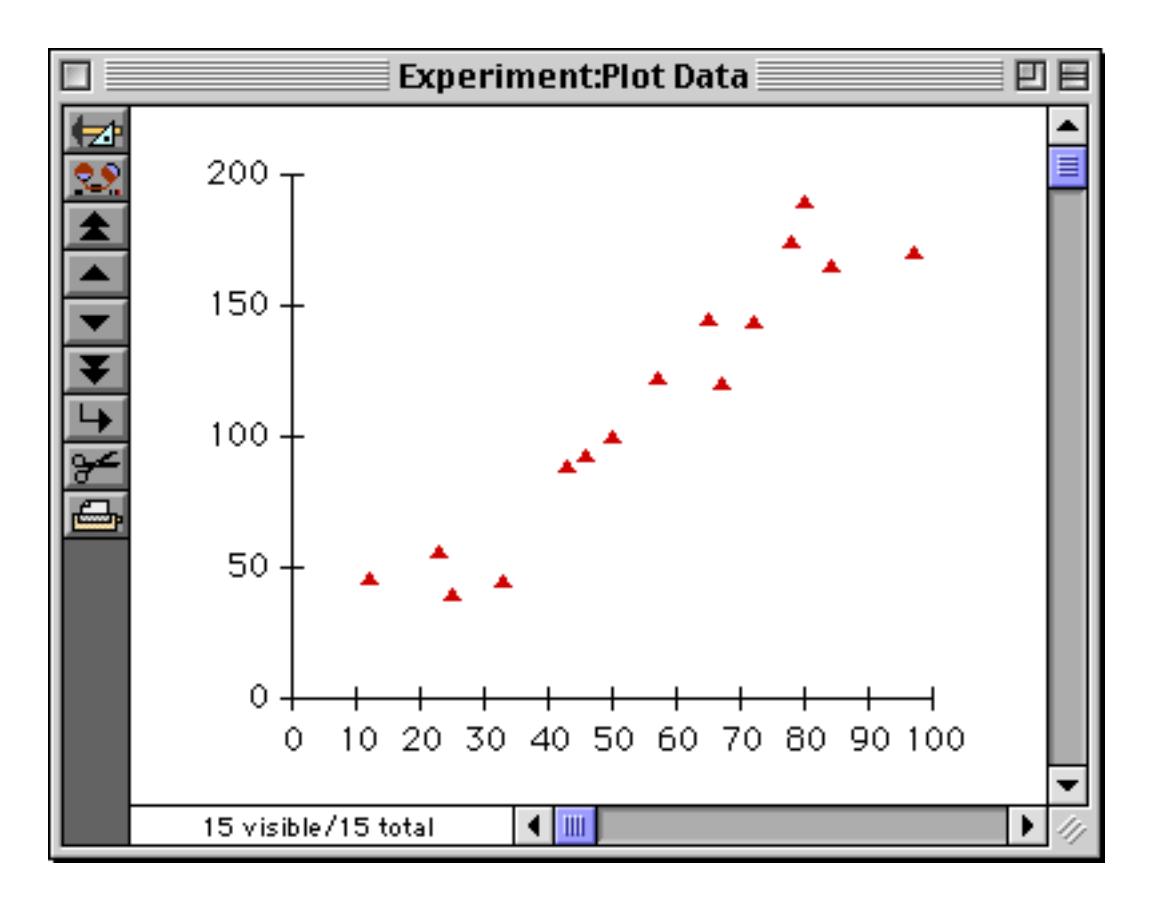

It's possible to create a scatter diagram in which different points are represented with different images. To create a chart like this, start by adding an extra field to the database that contains the name of the image asso-ciated with each point. In this example a field named Data Type has been added (see ["Add Field" on](#page-358-0) [page 329](#page-358-0)).

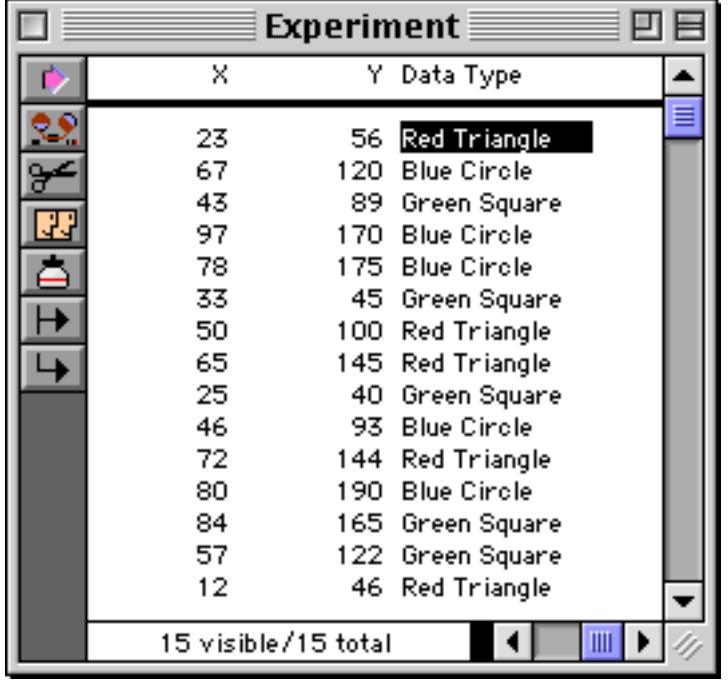

The next step is to add the images to the Flash Art Scrapbook (see ["Adding a New Image to the Scrapbook"](#page-846-0) [on page 817\)](#page-846-0).

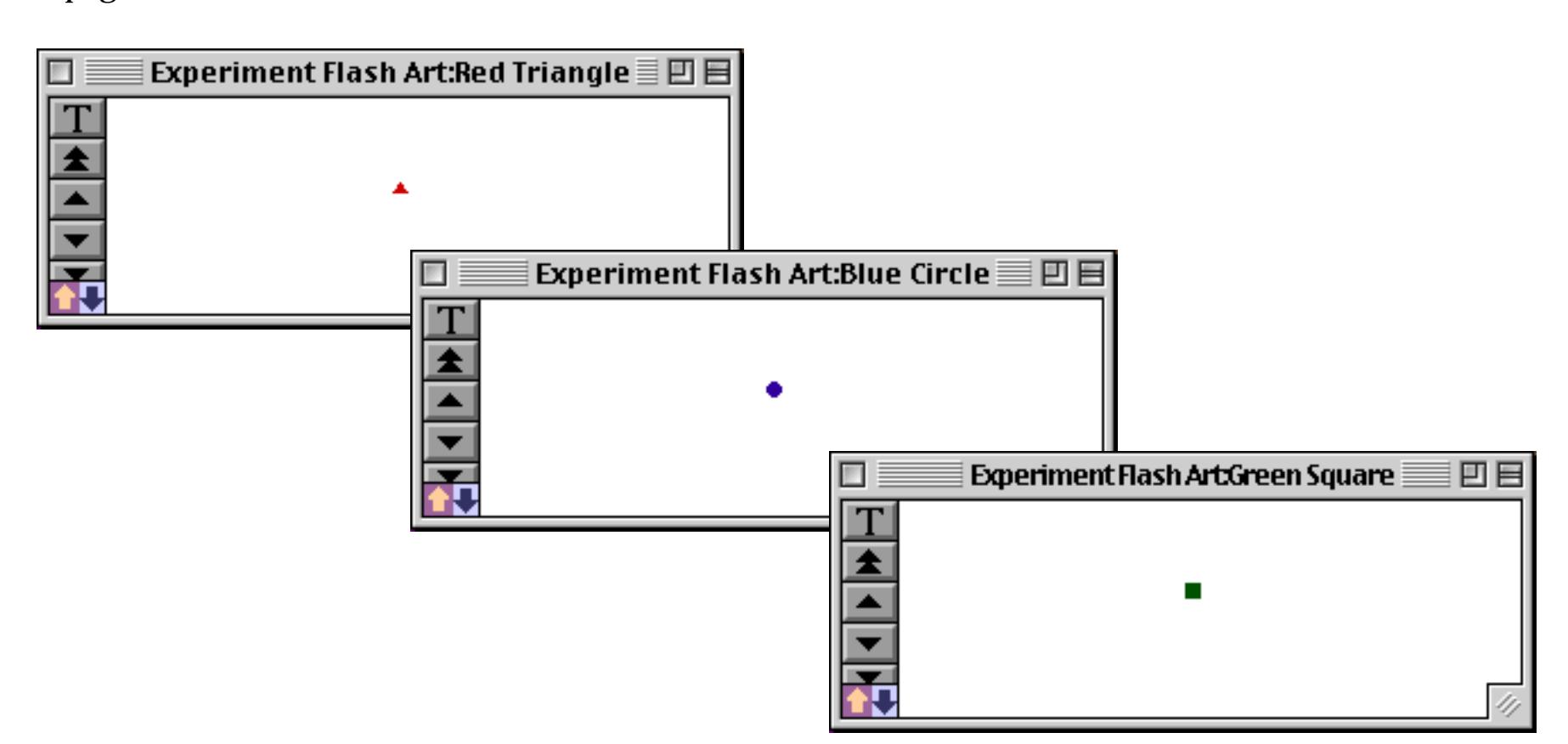

Next double click on the graphic attribute icon for the chart (see ["Chart Flash Art" on page 1040\)](#page-1071-0).

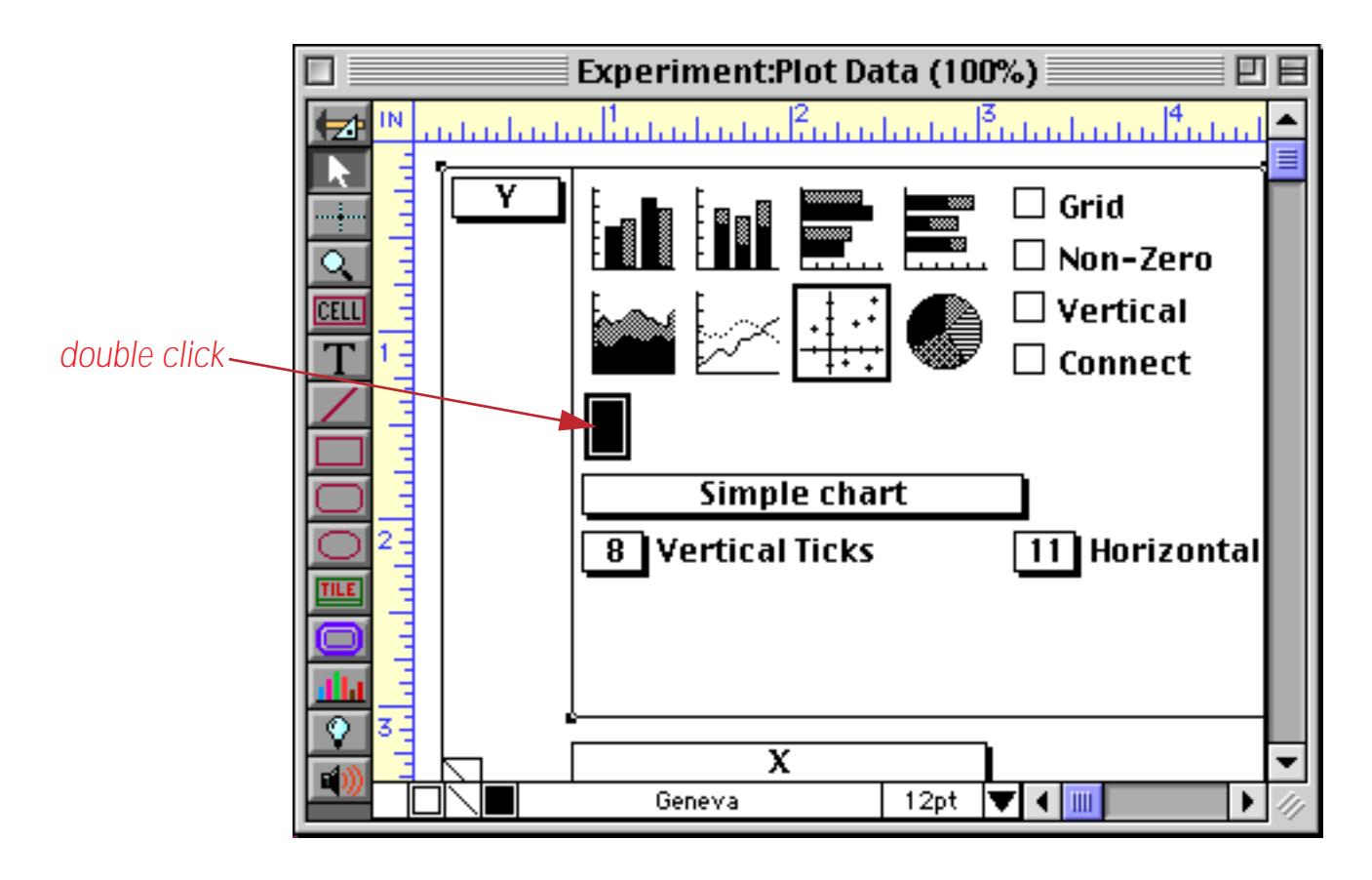
Enter the name of that field surrounded by the « » chevron characters. On the Macintosh these characters are produced by typing **Option**-**\** and **Shift**-**Option**-**\**. On PC systems these characters are produced by typing **Alt**-**0171** and **Alt**-**0187**.

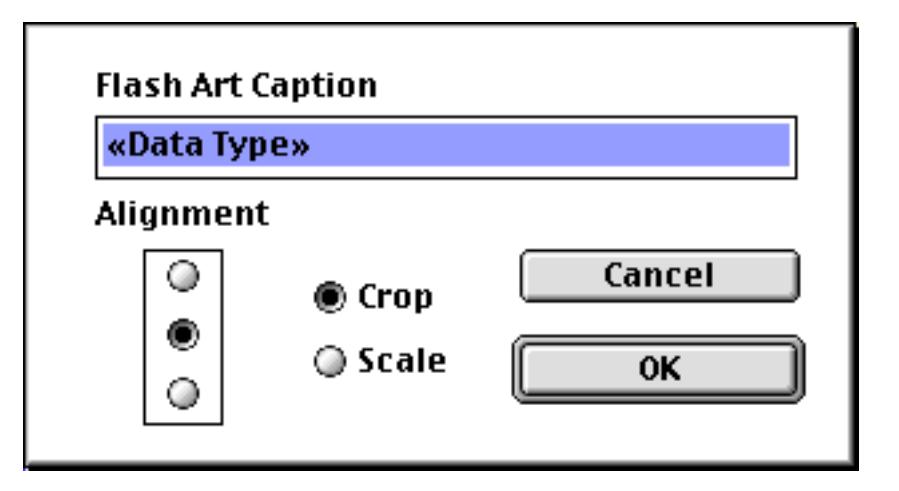

(Note: Although the example may make it appear as if you could enter an entire formula, only a field name is allowed.)

When the chart is displayed it shows the appropriate symbol for each point.

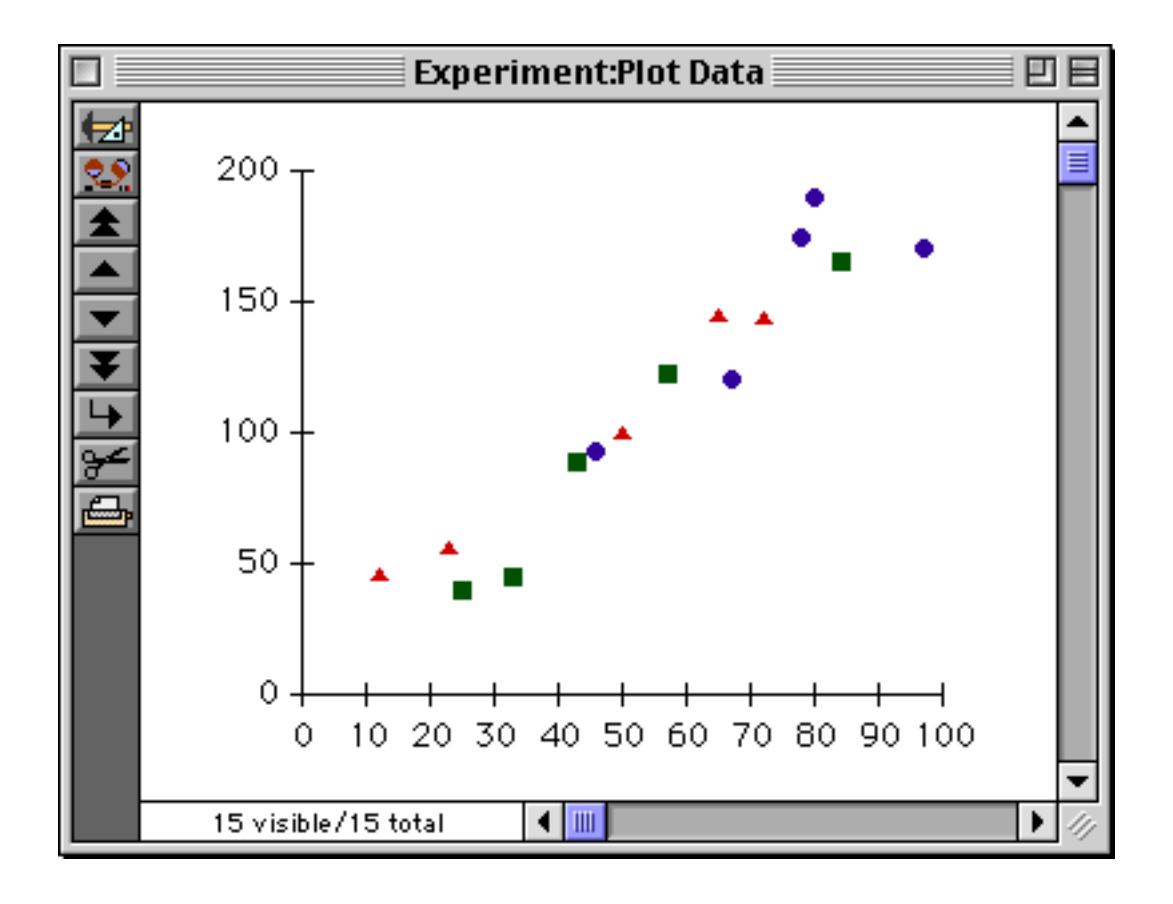

#### **Connect Dots**

To draw a line between the dots in a scatter diagram, check the Connect Dots option. The Connect Dots option only affects scatter diagrams. All other chart types ignore this option.

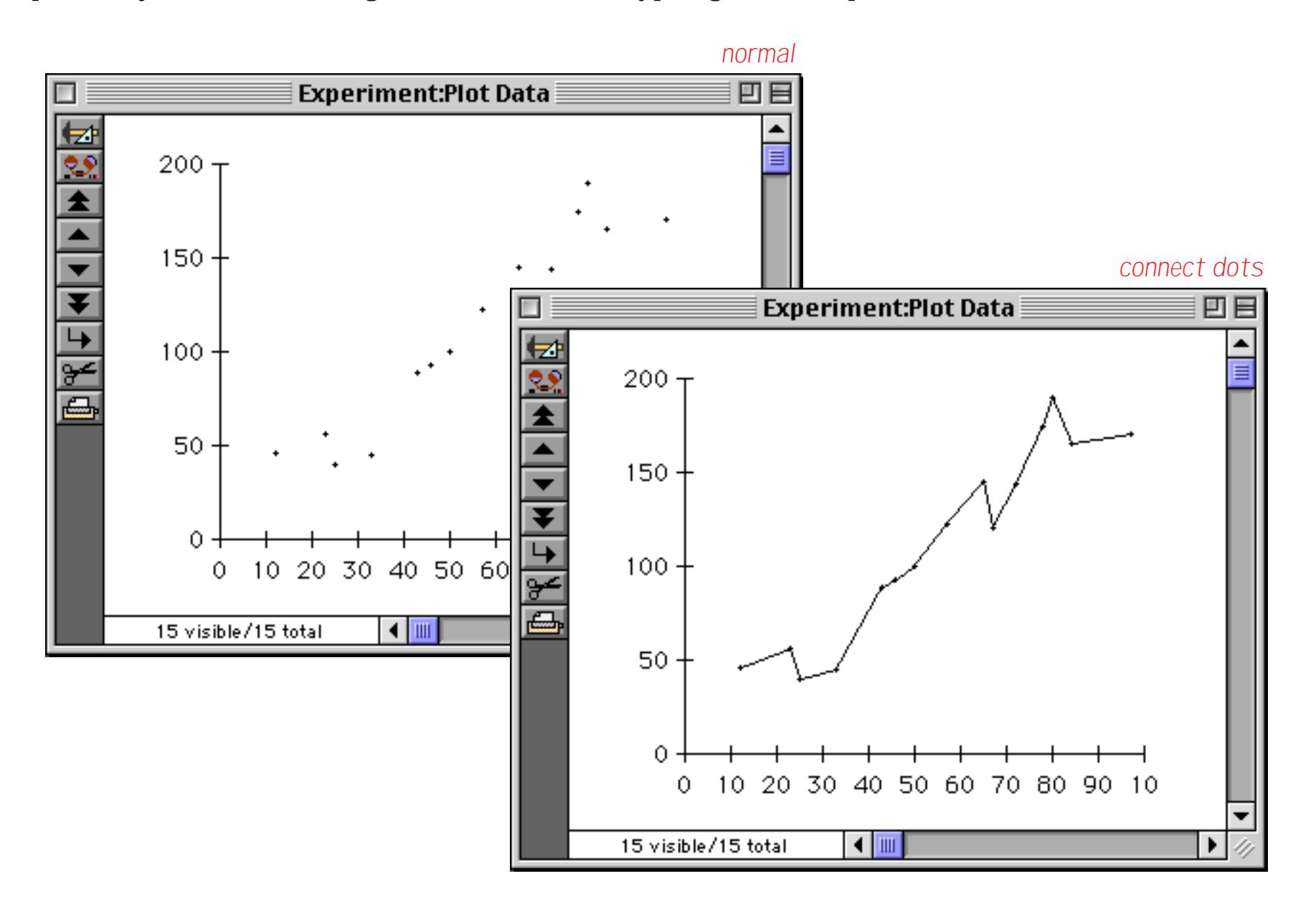

When a chart is connecting the dots, the order of each point is very important. If the points are out of order, the result can be a mess.

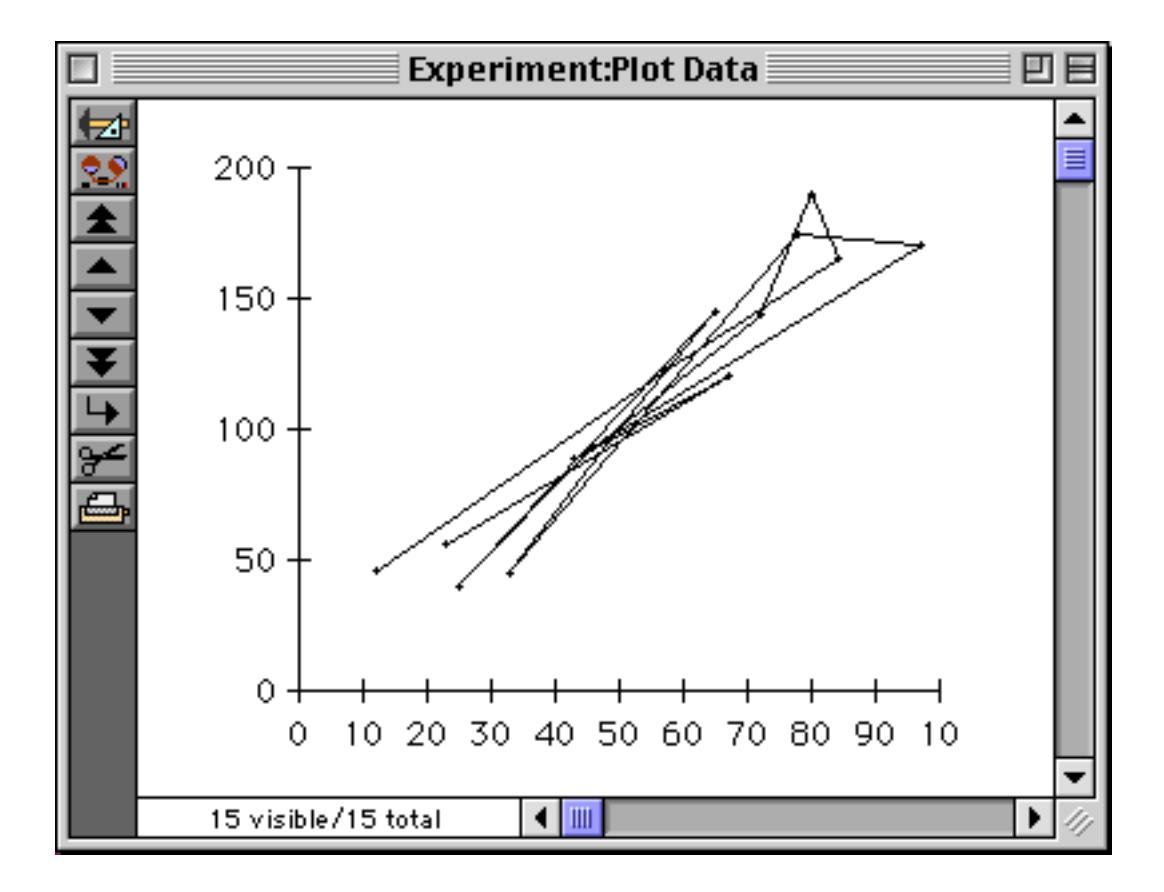

The points can be re-arranged into order by **Sort**ing the X value, and then using **Sort Within** on the Y value (see ["Sorting By More Than One Field" on page 426\)](#page-455-0). (This assumes, of course, that you don't want the lines to be scrambled up.)

If the chart uses different Flash Art symbols for different dots (see ["Scatter Diagram Flash Art" on page 1046\)](#page-1077-0), Panorama will only draw a line between points that are the same shape.

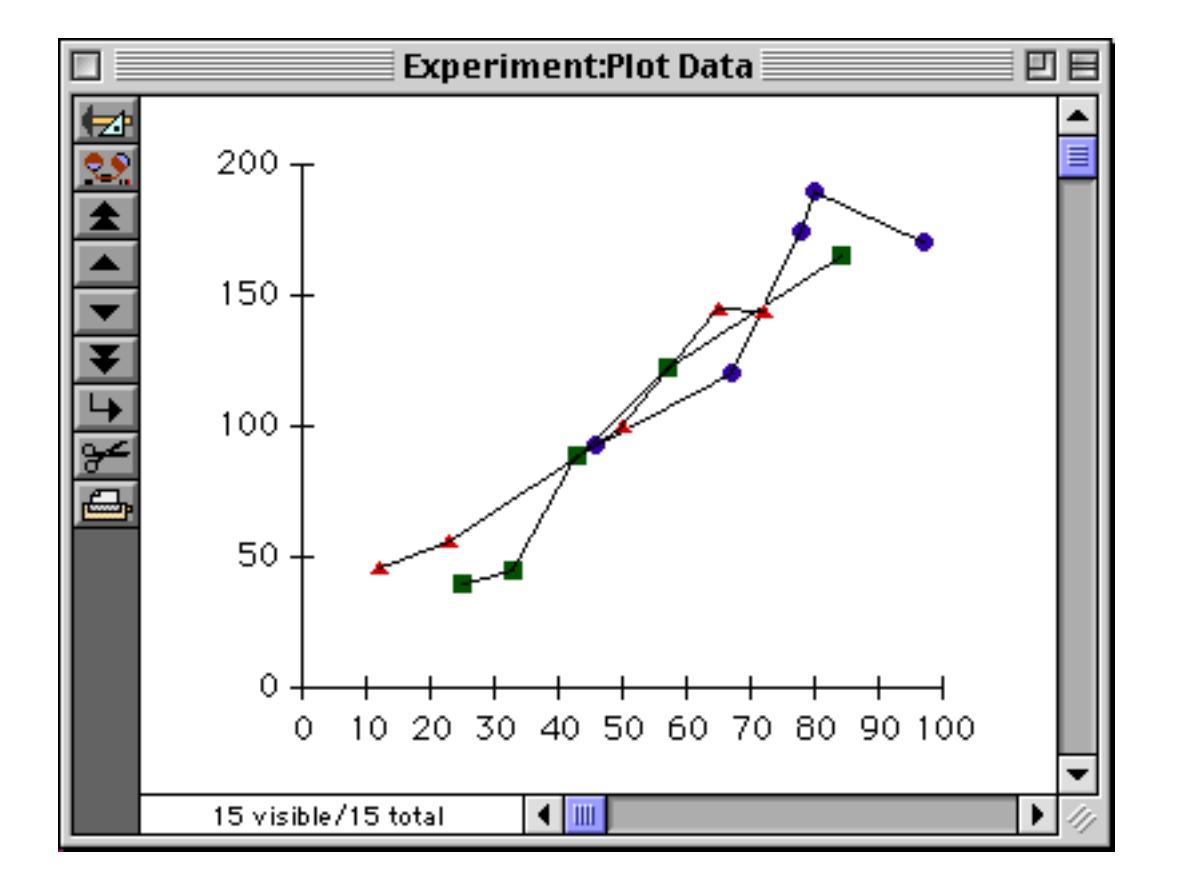

To make sure that all points of each symbol are connected together, sort the database by the type of symbol. You may also want to **Sort Within** by the X and Y values.

#### **Printing a Chart**

A chart can be printed just like any other graphic element. A simple way to print a chart is to place it on a data tile and use the **Print One Record** tool to print it (see ["Print One Record" on page 1065](#page-1096-0)). (If you use the **Print** command you will get many identical copies of the chart—one for each visible record.)

Another method is to place the chart on the **First Page Header** tile (see ["First Page Header Tile" on](#page-1142-0) [page 1111](#page-1142-0)).

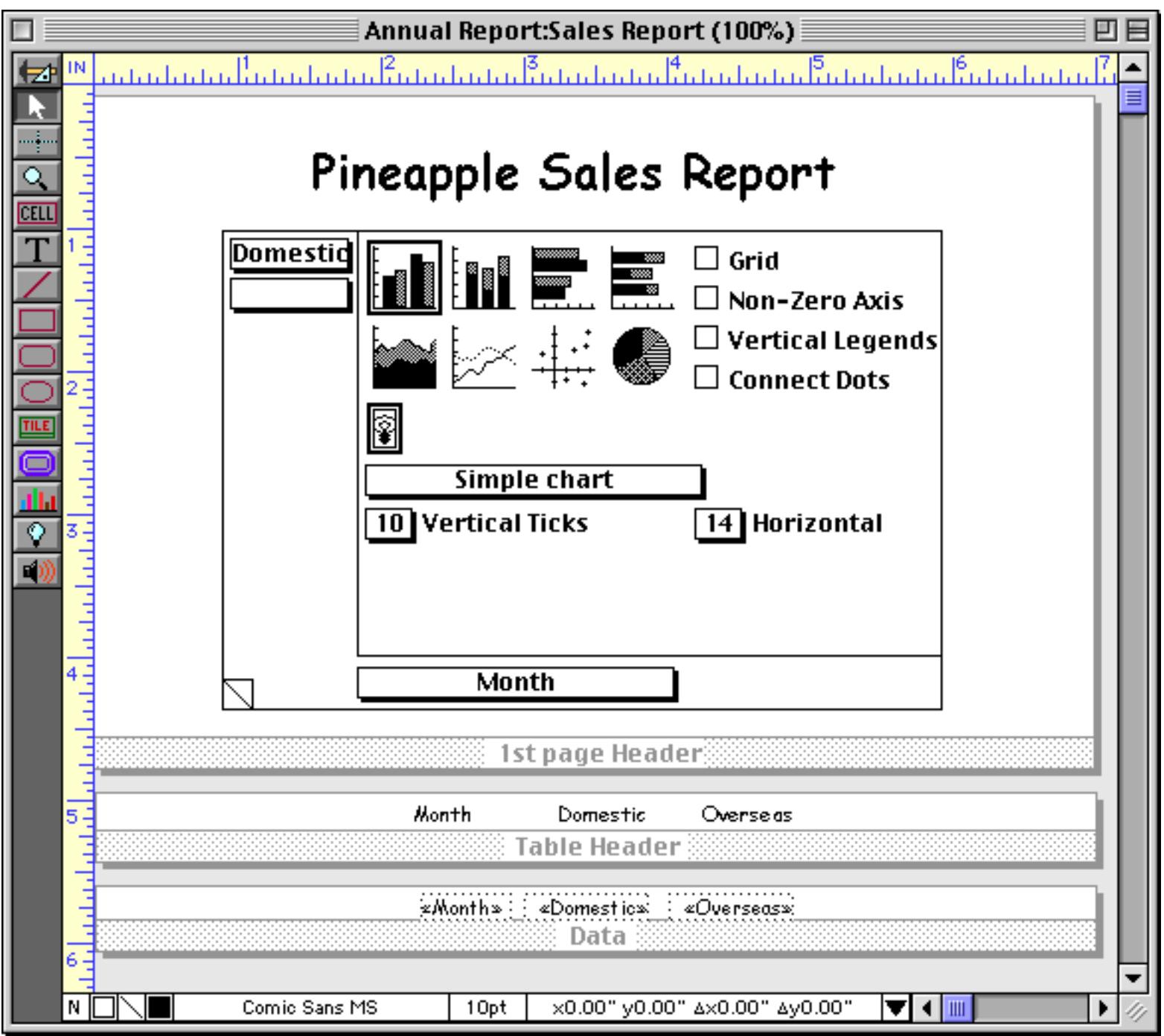

This allows you to combine the chart with a listing of the data on the same page. Here's what the final printed page looks like.

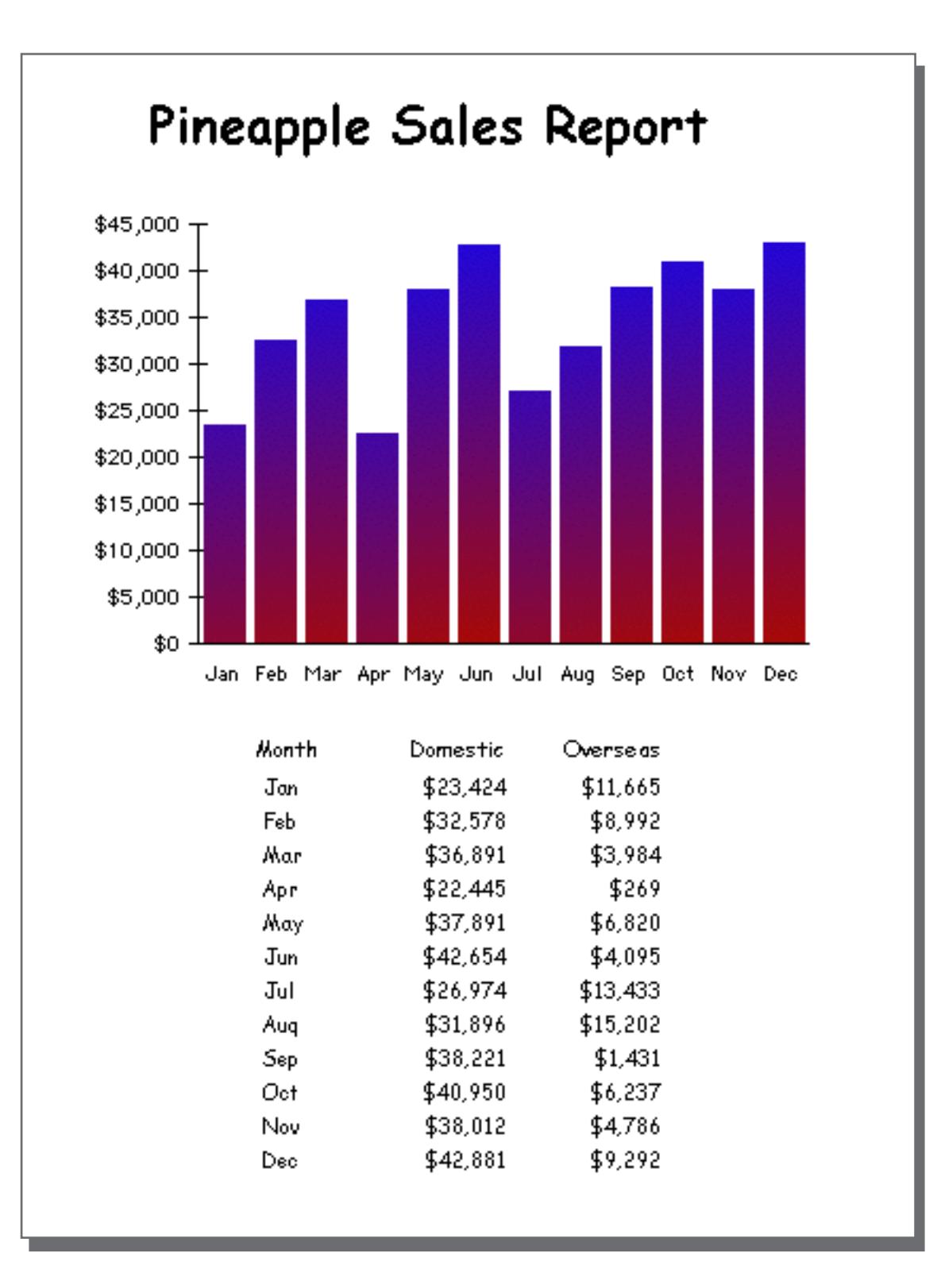

# **Chapter 20: Printing Basics**

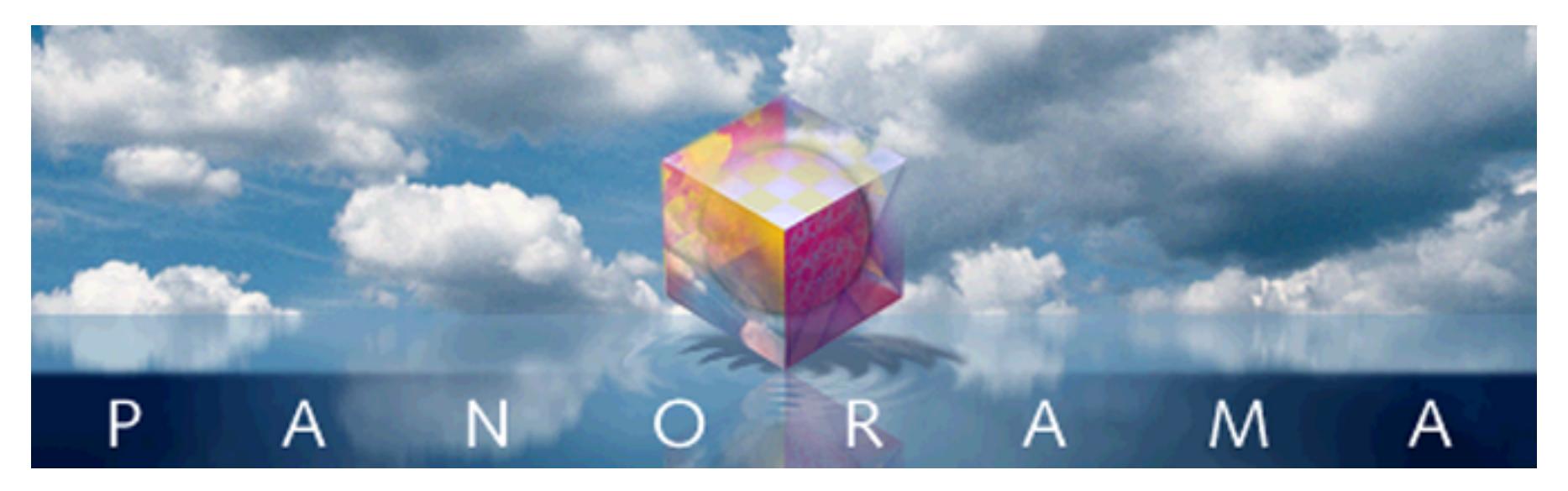

Since we haven't quite arrived at the age of the totally paperless office, printing is still an important function of any computer program—including Panorama. This chapter covers the basics of printing. In the next chapter you'll learn how to design and use custom reports.

## **Printing Different Views**

You can print any of Panorama's six kinds of views—data sheet, design sheet, flash art gallery, form, crosstab, or procedure. To print a view, you must make it visible in the top window. Use the View Menu if the view you want to print is not currently visible and on top (see ["Switching Between Views" on page 302\)](#page-331-0).

Once the view is visible in the top window, use the **Print** command in the File Menu to print the contents of the view.

#### **Printing the Data Sheet**

Panorama prints the data sheet exactly as it appears on the screen. If the data sheet is too wide to fit on the page, Panorama will print extra pages until all the columns are printed.

You can get more data sheet columns on a page several ways. One method is to use the **Page Setup** dialog to switch to a wide paper orientation (sideways or landscape), or to reduce the printout to a smaller size (Macintosh only). You can also use a smaller font.

You can also print the design sheet or a crosstab sheet. These views will also print extra pages if they contain more columns than will fit on a single page.

## **Printing Data Sheet Headers & Footers**

The **Headers/Footers** dialog (File Menu) sets up headers and footers for the data sheet, design sheet, or any crosstab. (You can set up separate headers and footers for each of these windows.)

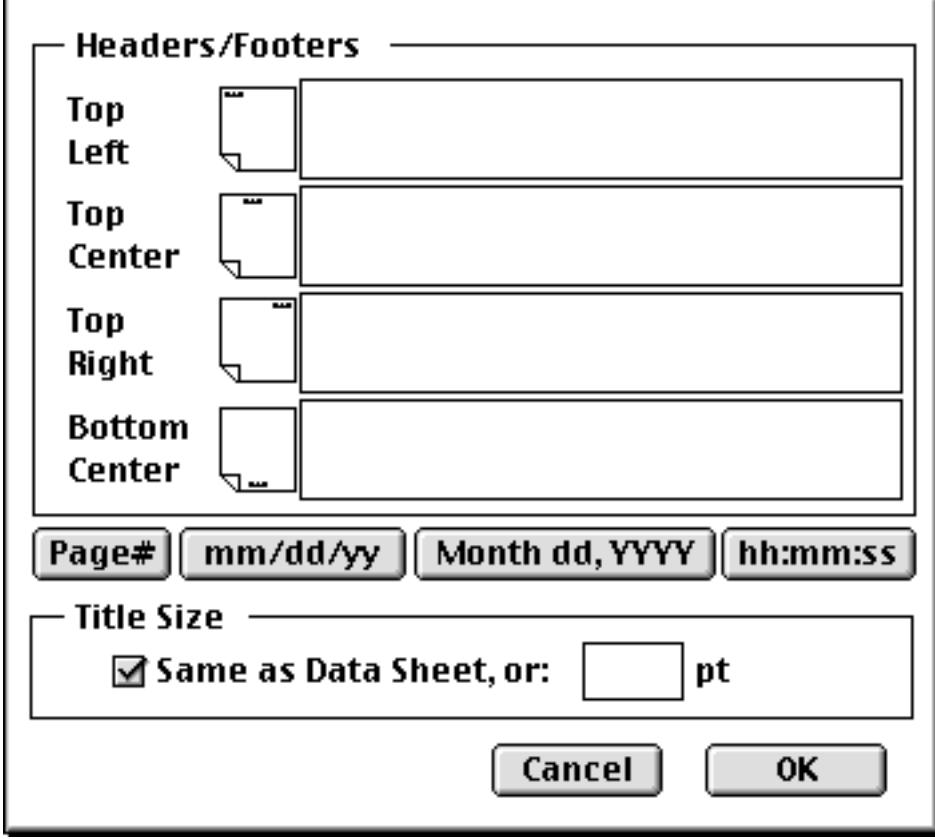

The **Headers/Footers** dialog allows you to position headers and footers in four locations on the printed page: top left, top center, top right, and bottom center.

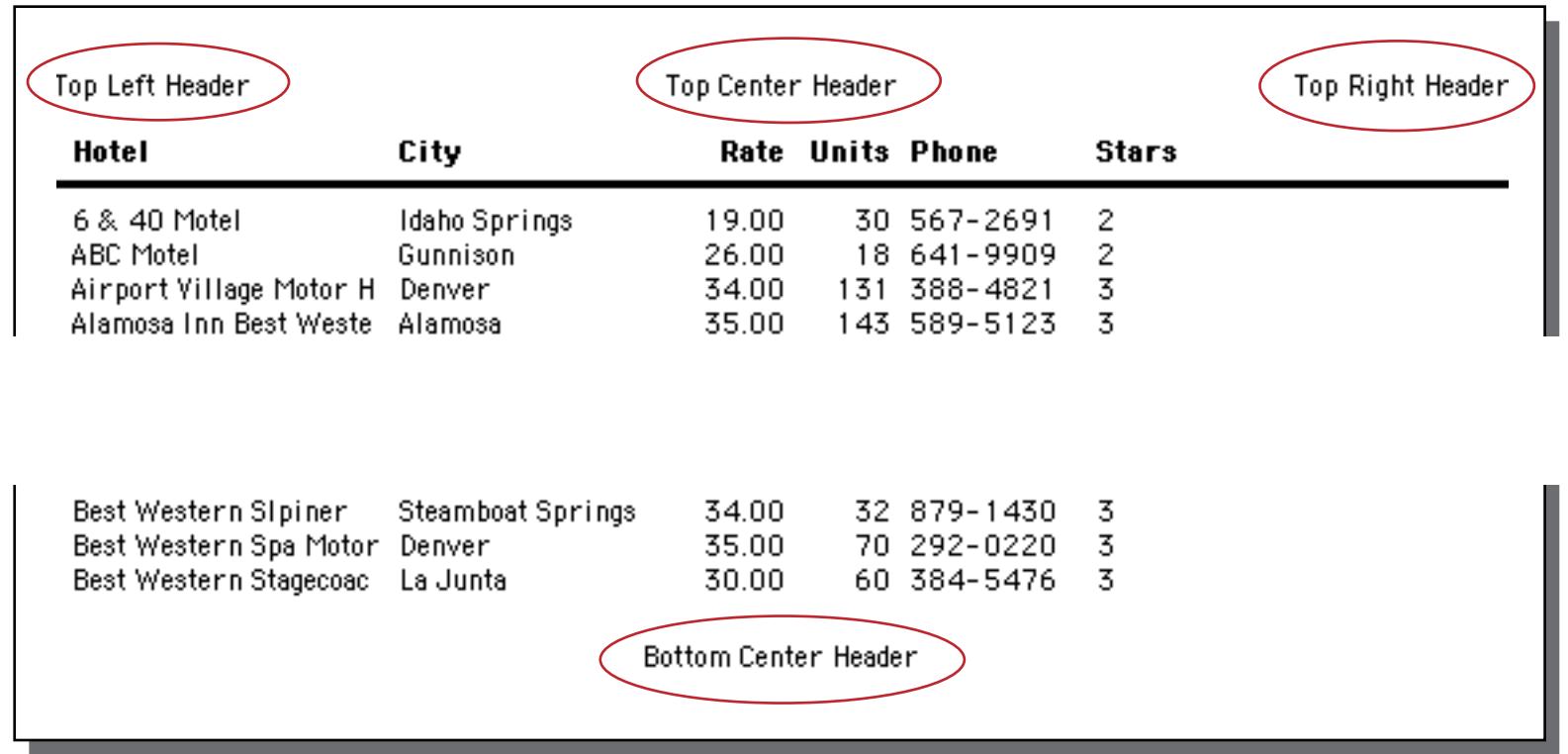

If you want to create a header or footer that is more than one line high, just press the **Return** key and type in the additional lines, like this.

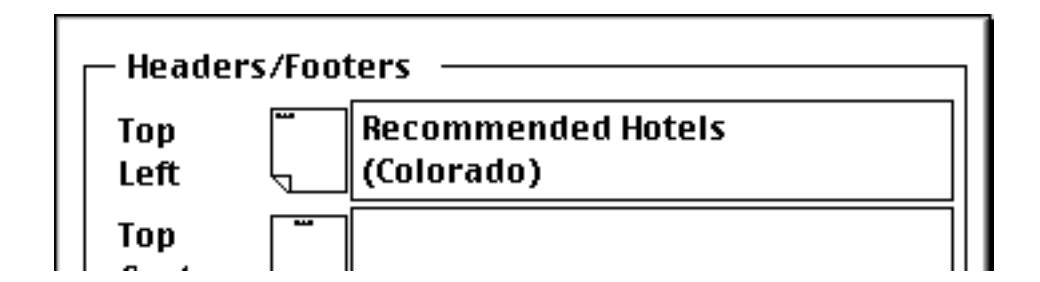

When printed this header will look like this.

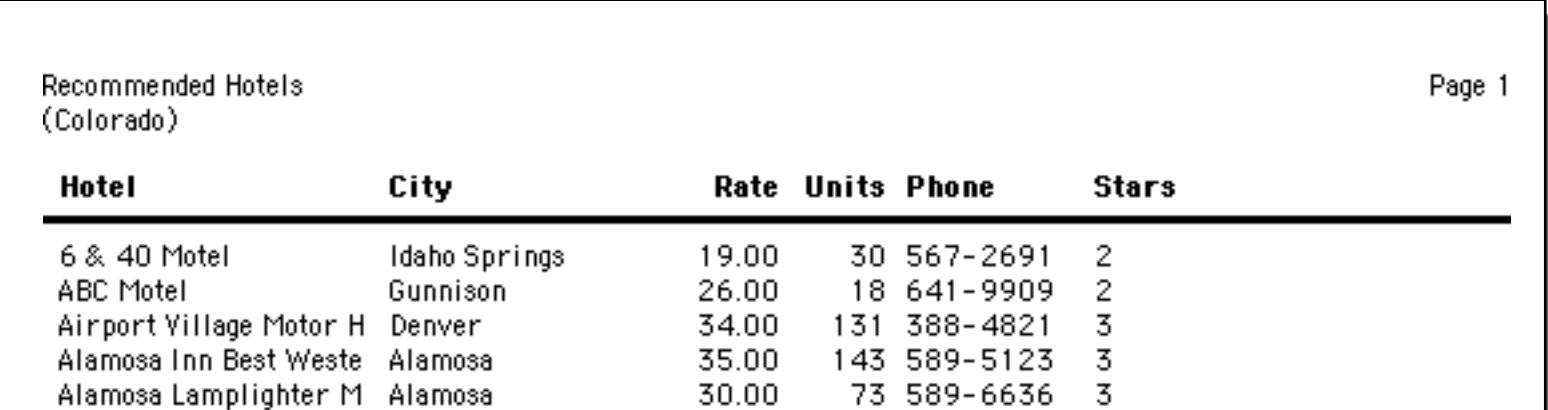

You can insert special codes into the header/footer text to print the page number, date, and time. Here's an example of how to insert the page number (the printed result is shown above). On the Macintosh the « » chevron characters are produced by typing **Option**-**\** and **Shift**-**Option**-**\**. On PC systems these characters are produced by typing **Alt**-**0171** and **Alt**-**0187**.

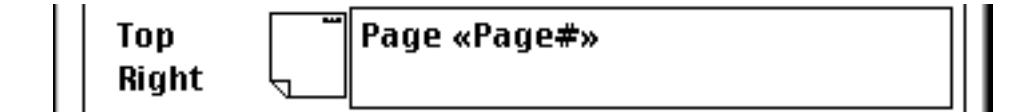

The table below lists some of the special codes that can be inserted into a header or footer:

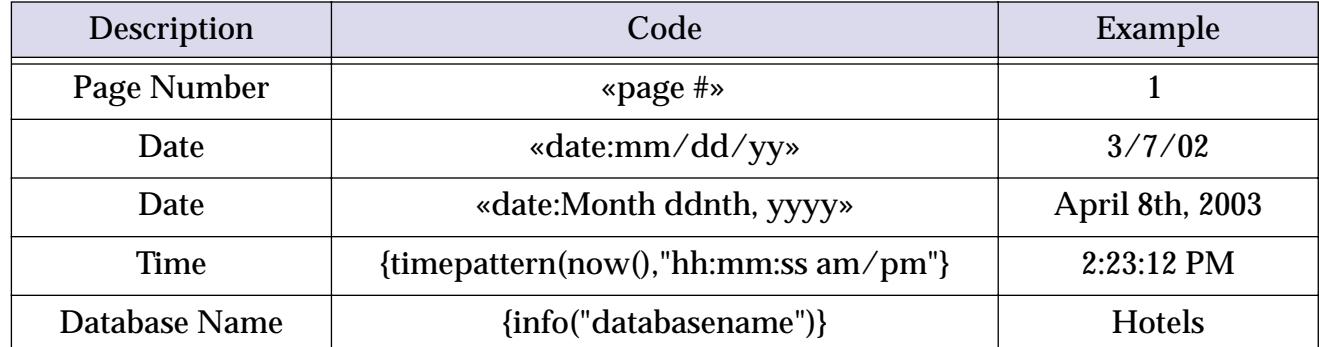

As the last two entries in this table show, you can actually insert any formula into a header or footer by surrounding the formula with { and }. Here's an example that uses two formulas to display the database name and number of records in the footer.

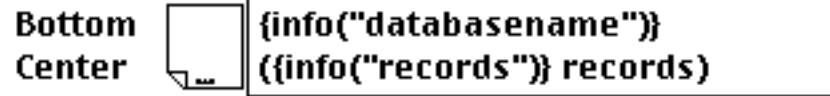

Here's what the finished footer looks like. See ["Formulas" on page 1185](#page-1216-0) to learn more about formulas.

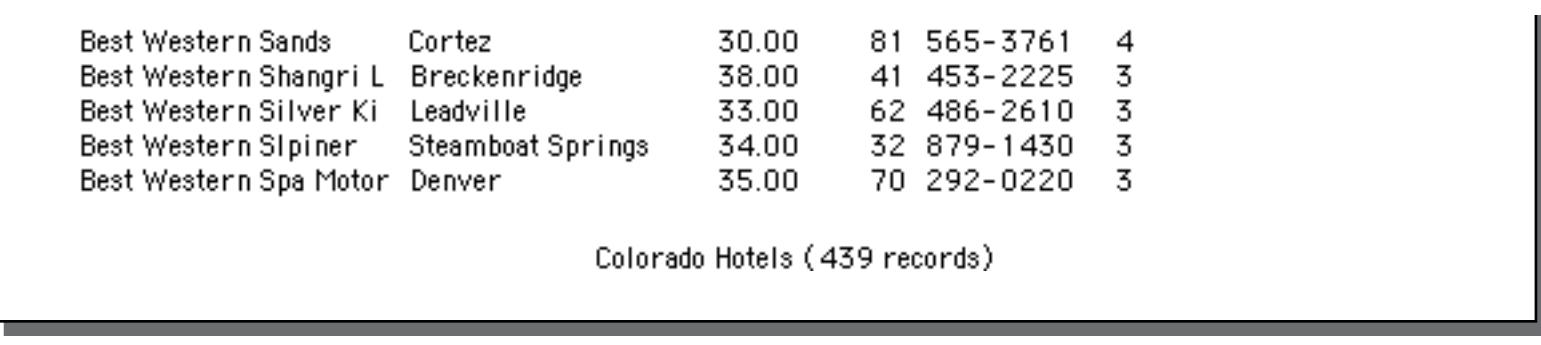

The four buttons just below the header/footer area will insert the most common codes into a header or footer for you. For example, suppose you wanted the top center header to show the time and date the database was printed, like this: Printed on May 23rd, 2000 at 4:21 PM. Start by opening the **Headers/Footers** dialog. Type Printed on into the Top Center header.

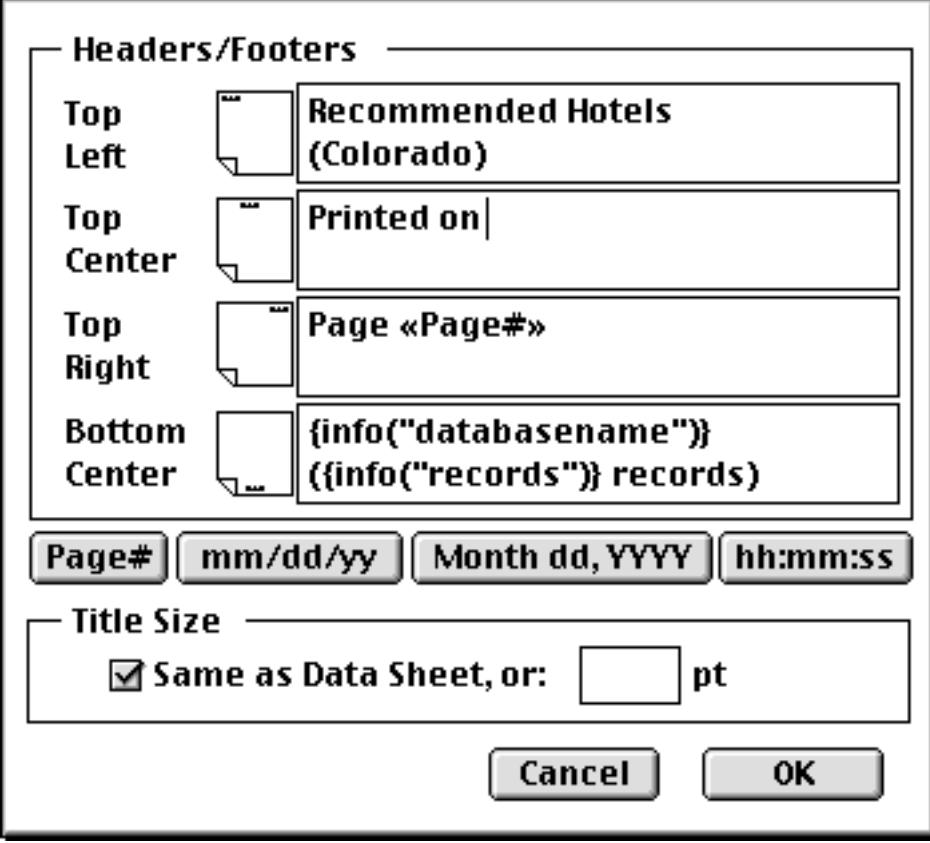

Now press the **Month dd, YYYY** button. Panorama will insert the code for you.

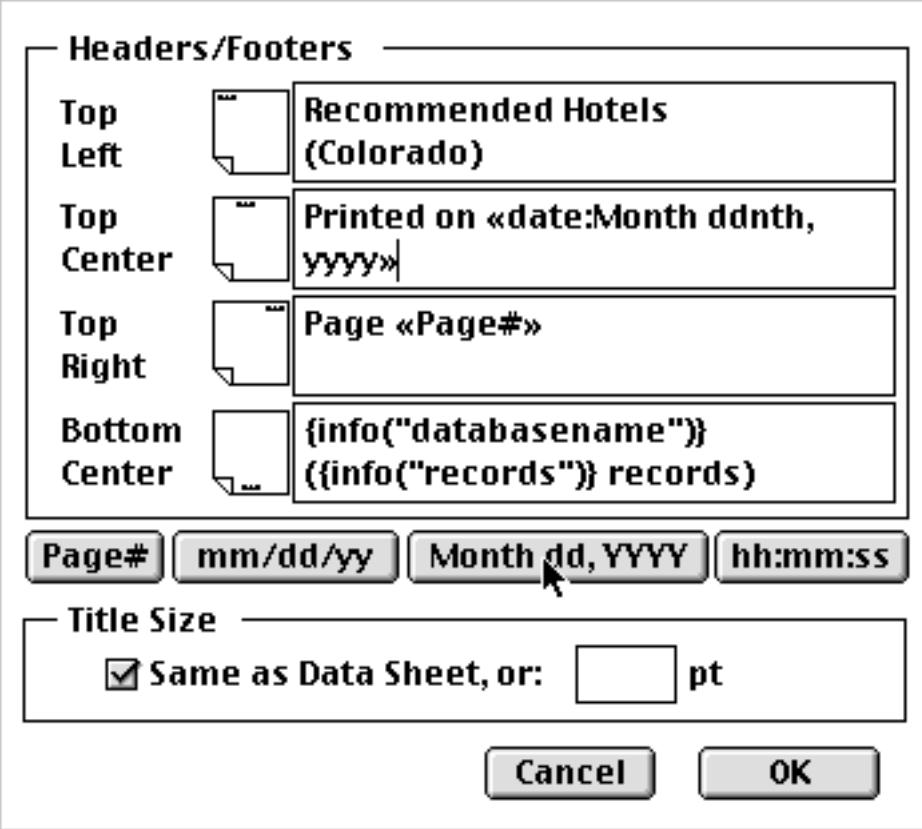

Next type in at and press the **hh:mm:ss** button.

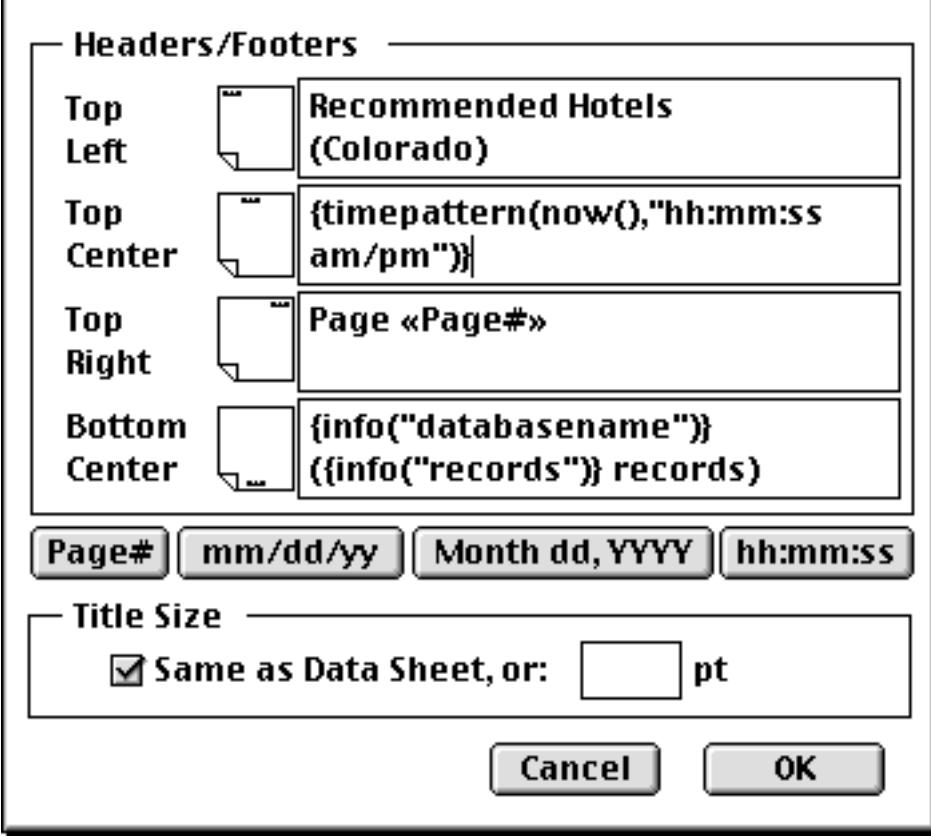

Now press **OK**, and print or preview the data sheet. The top of the printed page will look like this:

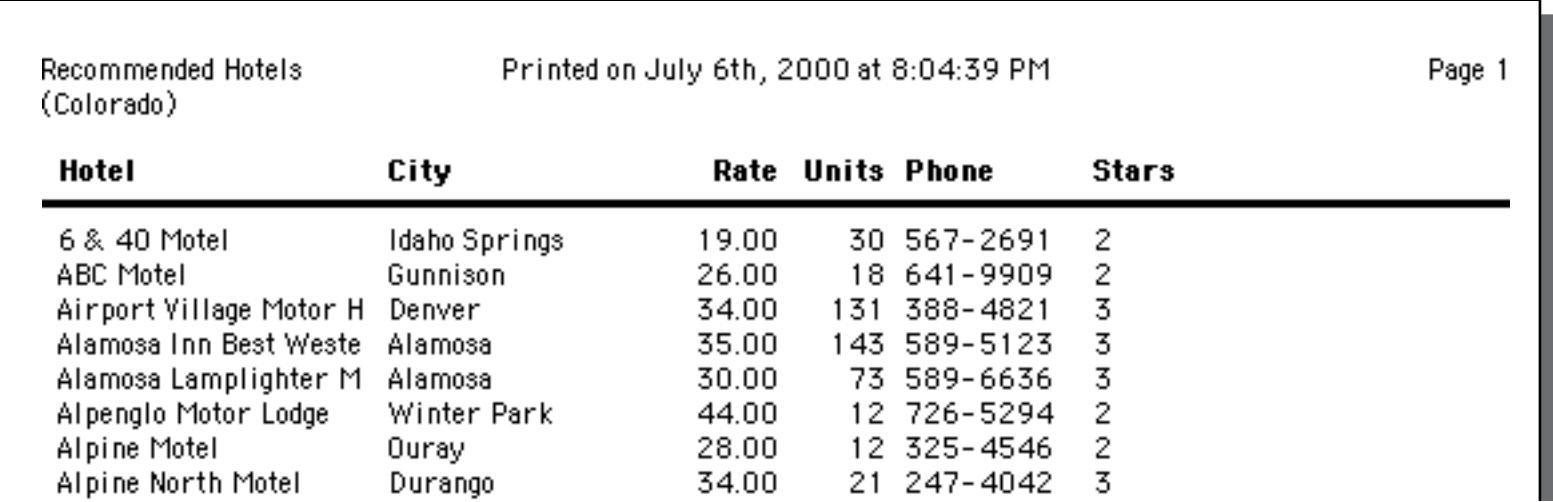

## **Printing a Form**

When you ask Panorama to print a data sheet, it prints an exact line-for-line replica—with one line for every visible record in the database. But when a form view is printed it would not be practical to print the entire form for every record. Instead, Panorama lets you specify what part of the form should be printed where on the report. To do this you use special graphic objects called **report tiles**. Each report tile defines a section of the form that is to be included in a printed report. By combining several tiles you can create a complex report with headers, footers, subtitles, summaries, etc. Report tiles and their applications are covered in detail in the following chapter, see ["Custom Reports" on page 1067](#page-1098-0).

If you ask Panorama to print a form that has no report tiles, it will simply print the upper left hand corner of the form (8" by 10"), one record per page. In other words if your database contains 187 visible records, Panorama will print 187 pages. For most reports you will want to use report tiles so that more than one record is printed per page.

## **Preparing Data For Printing**

Before you print the database, you may want to prepare it for printing. If you want the data printed in a certain order (for example alphabetical by name), you must sort the database before you print it (see ["Sorting"](#page-454-0) [on page 425](#page-454-0)). If you want to print only a portion of the database (for example, only zip codes in California), you must use the **Find/Select** command to make the rest of the database invisible (see ["Searching and Select](#page-462-0)[ing" on page 433\)](#page-462-0). If you want to print subtotals or other summary information, you must group and total the database before printing (see ["Summaries and Outlines" on page 453\)](#page-482-0).

If you are going to print a report often, you may want to create a procedures to automatically prepare the data before printing. For example, here is a procedure that groups the database by month and by day, calculates the totals, then opens the form Monthly Statements and prints the database.

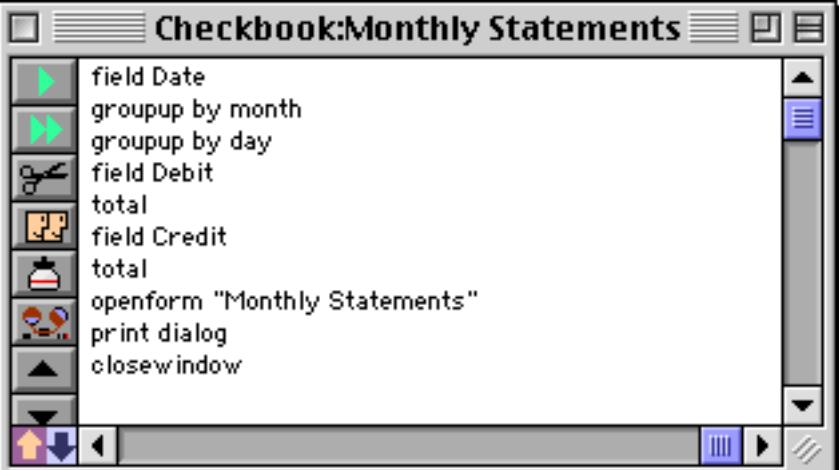

## **The Page Setup Dialog**

The **Page Setup** command in the File Menu displays a dialog that allows you to specify several printing options. The exact options available depend on the operating system and what kind of printer you are using, but in general you can control the page size, orientation (tall or wide), and print reduction factor. Here is a typical **Page Setup** dialog.

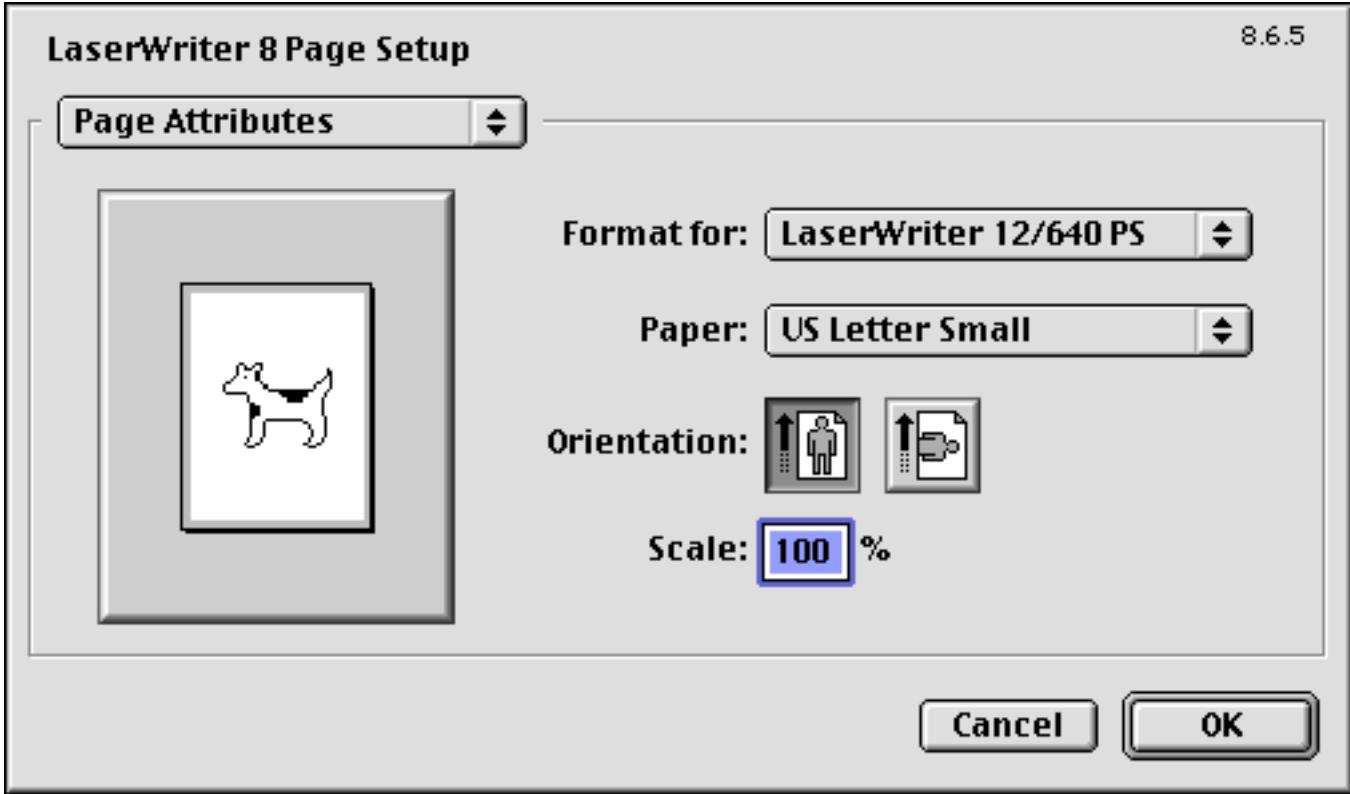

Each form view has its own separate page setup. The page setup is remembered as part of the form. For example, a single database can have an invoice that is printed using the tall orientation, and a report that is printed using the wide orientation (sideways). You don't have to remember to switch the page setup when you switch forms—Panorama will do it for you. Incidentally, be sure to save the file after you change the page setup. If you save the file, Panorama will remember the page setup the next time the file is opened. (However, not all print options are saved as part of the database. The exact options that are saved vary from printer to printer.)

#### **Fractional Fonts**

The Fractional Fonts option is in the **Form Preferences** dialog (Setup Menu).

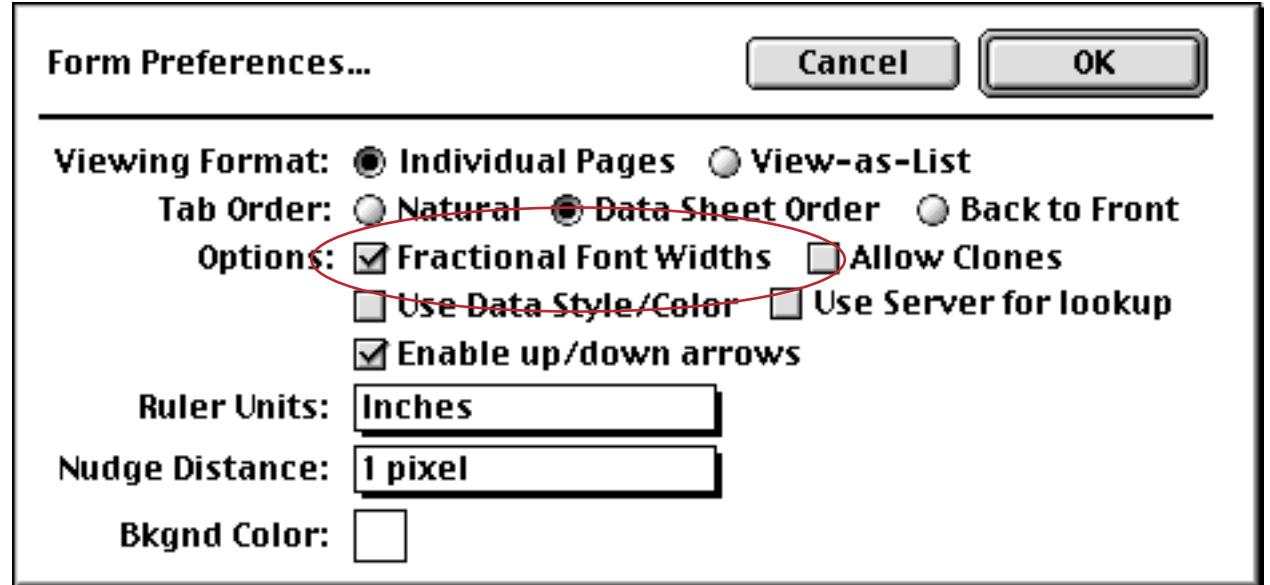

If this option is checked, Panorama will print using the most accurate character spacing. This option should only be checked when you are printing using a Postscript or TrueType font (which these days, is almost always true).

## **The Print Dialog**

The **Print** command also displays a dialog box allowing you to choose printing options. You can choose which pages to print, how many copies to print, and whether you want to manually feed the paper. The exact options will depend on the operating system and printer you are using. Here is a typical **Print** option dialog.

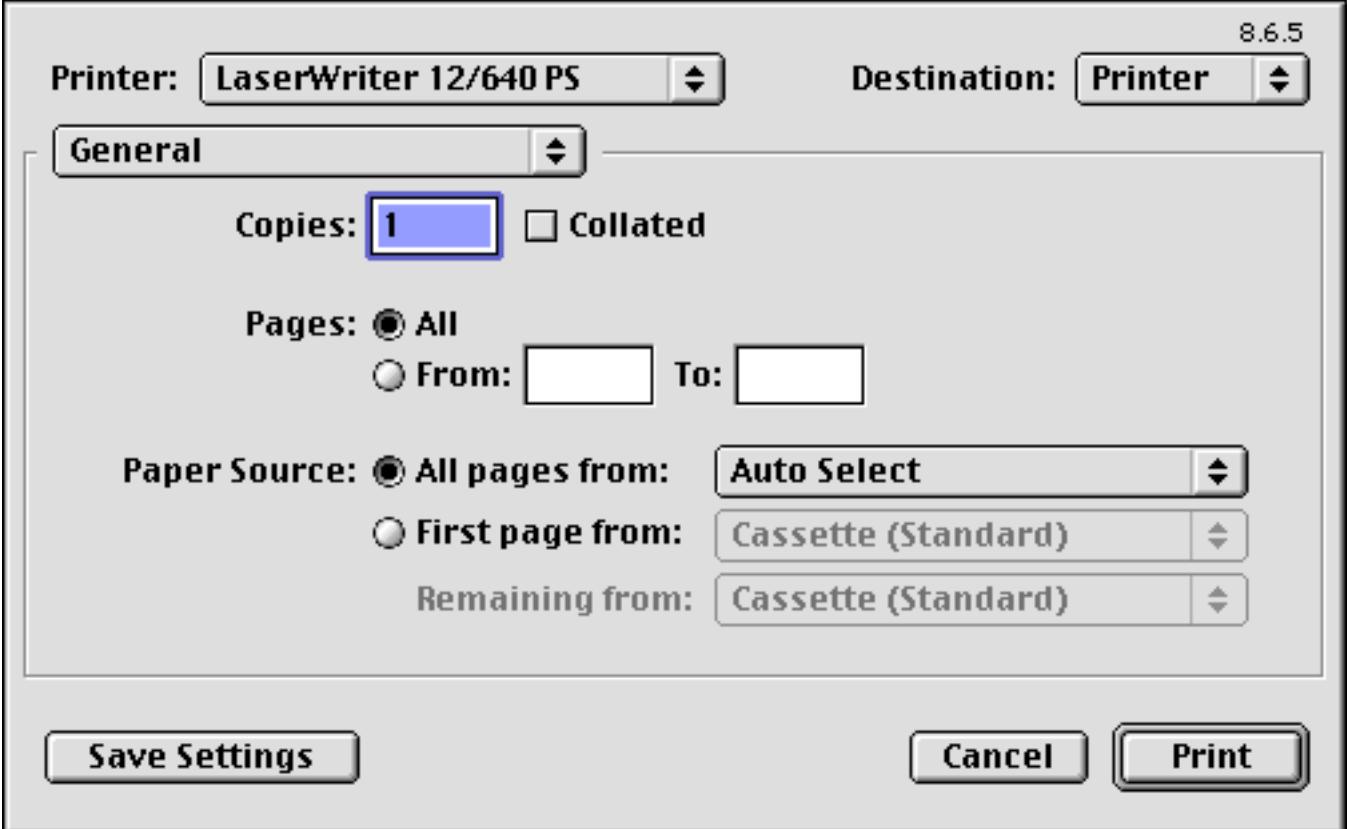

For the exact details on the operation of this dialog see the documentation that came with your printer.

#### **Print Preview**

The **Print Preview** command (File Menu) allows you to see what a report will look like without using any paper. This command opens a new window called Print Preview.

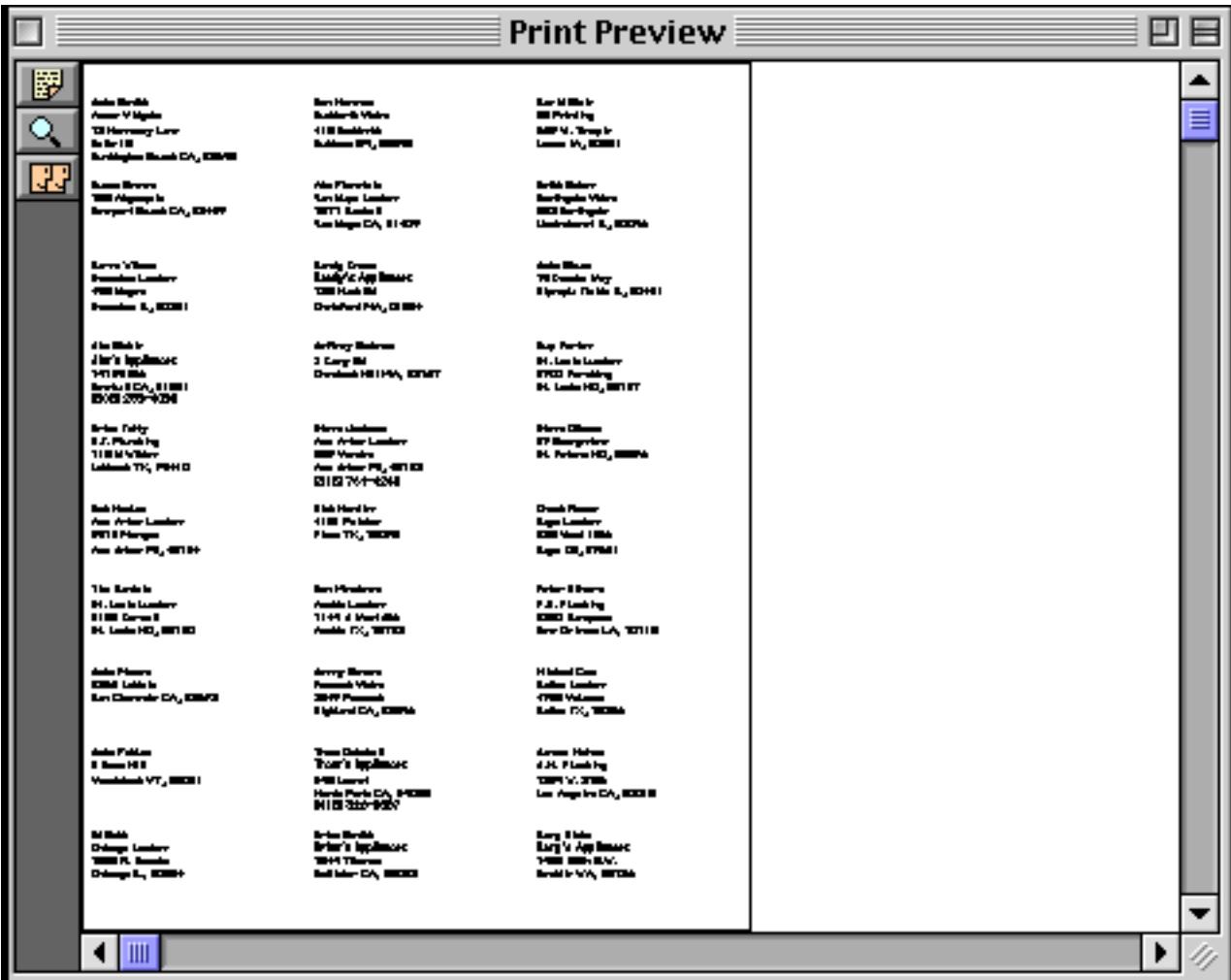

The preview window normally fills the entire screen, but you can change the size and location of the preview window after it is opened using the grow box and drag bar. Only one preview window can be open at a time, and all other Panorama windows are disabled when the preview window is open. You can still see the other windows, but you cannot bring them to the front or click on them.

The image of the printed page is reduced so that the entire page fits in the window. To expand the image to full size, click on the magnifying glass tool.

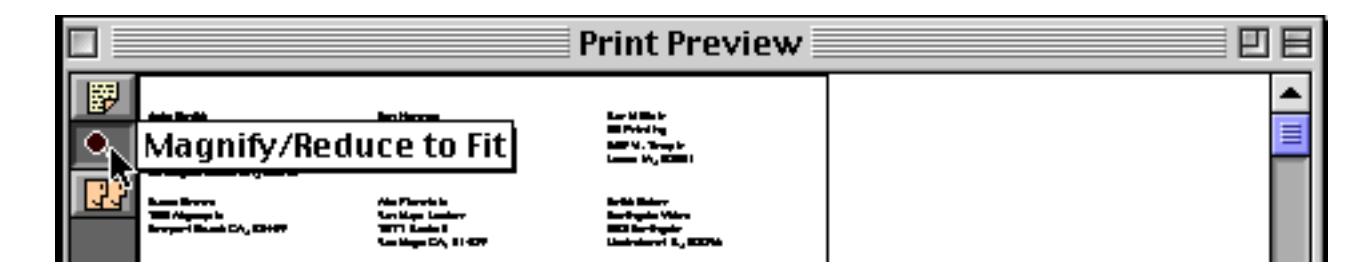

回目 **Print Preview** 門 圈 ▴ ≣ John Smith David Blair Don Harmon रा Acme Widgets Suddenth Video DB Printing 12 Harmony Lane 415 Sudderth 869 W. Temple Ruidoso NM, 88345 Lenox 1A, 50851 Suite 15 Huntington Beach CA, 92648 Keith Baker Susan Brown Abe Fierstein 783 Algonquin Van Nuys Lumber Northgate Video Newport Beach CA, 93459 1571 Haskell 552 Northgate Van Nuys CA, 91409 Lindenhurst IL, 60046 Karen Wilson Randy Cross John Sloan Randy's Appliances Evanston Lumber 79 Danube Way ళ్లా 498 Noyes 133 Hunt Rd Olympia Fields IL, 60461 Chelsford MA, 01824 Evanston IL, 60201 Jim Nickle Jeffrey Rodman Guy Porter Jim's Appliances St. Louis Lumber 2 Cary Rd 14189 8th Chestnut Hill MA, 02167 8702 Pershing Newhall CA, 91321 St. Louis M0, 63107 (805) 259-4093  $\blacksquare$ ▶

Each time you click on this tool, the window toggles between reduce to fit and 100% magnification, like this.

When the preview is magnified to 100%, you can use the scroll bars to shift to different locations within the page. You can also use the mouse to push the preview to a different spot. Simply press the mouse (which looks like a hand, see illustration above) on the preview window, then drag the image to a new location.

To preview the next page, click on the **Next Page** tool.

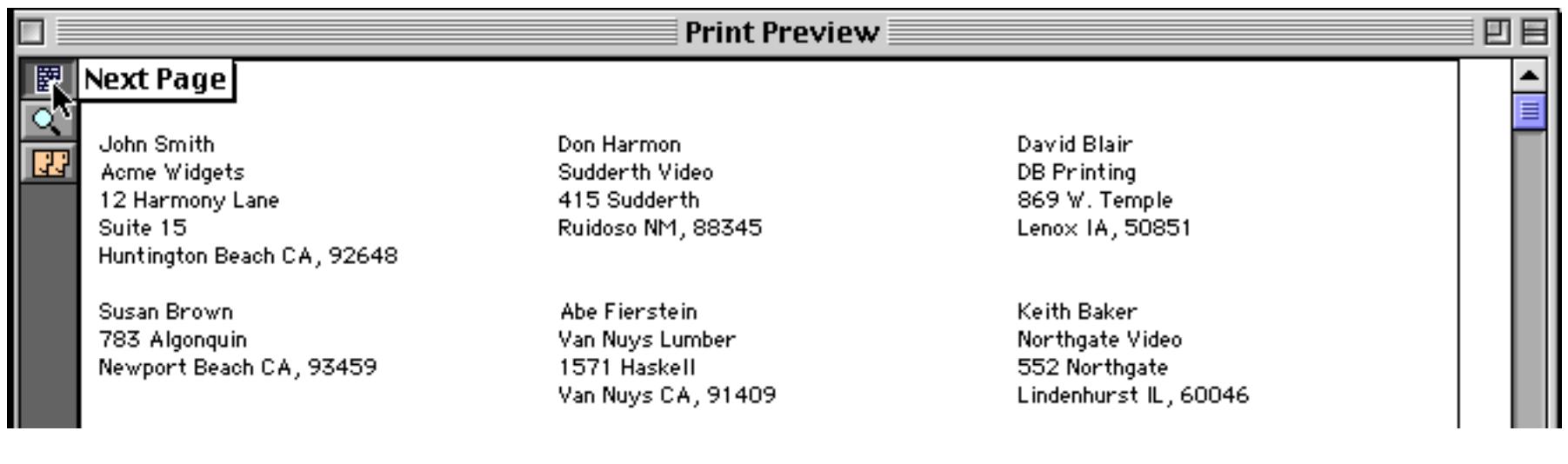

To copy an image of the page to the clipboard, use the **Copy Page** tool.

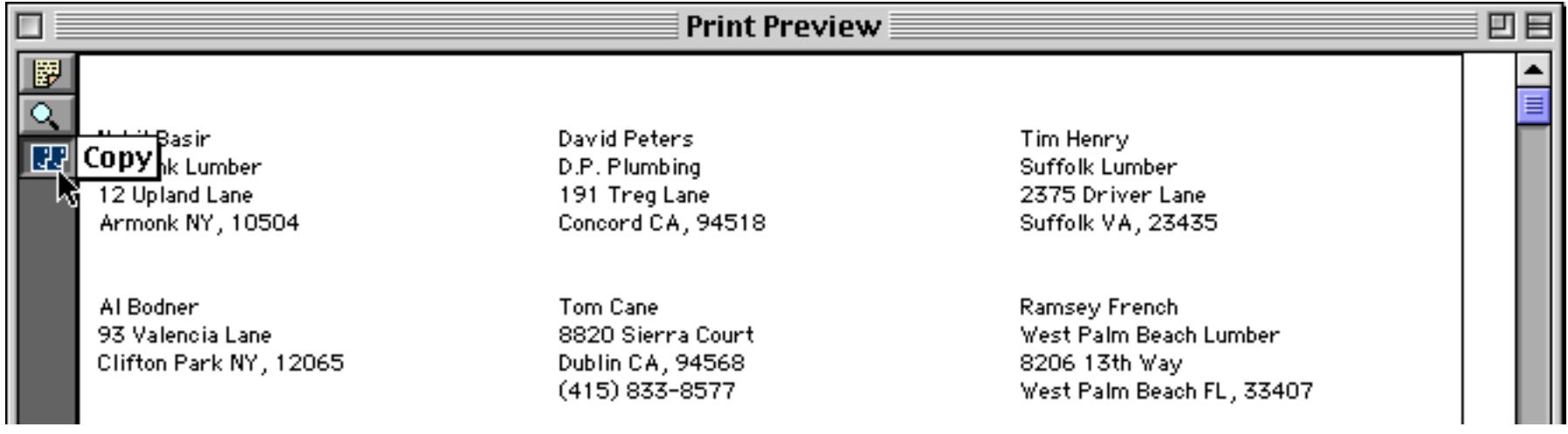

Once the image is on the clipboard, you can copy it into a graphic or page layout program.

#### <span id="page-1096-0"></span>**Print One Record**

The **Print** command normally prints every visible record in a database. If you want to print just one record, use the **Print One Record** tool at the bottom of the tool palette.

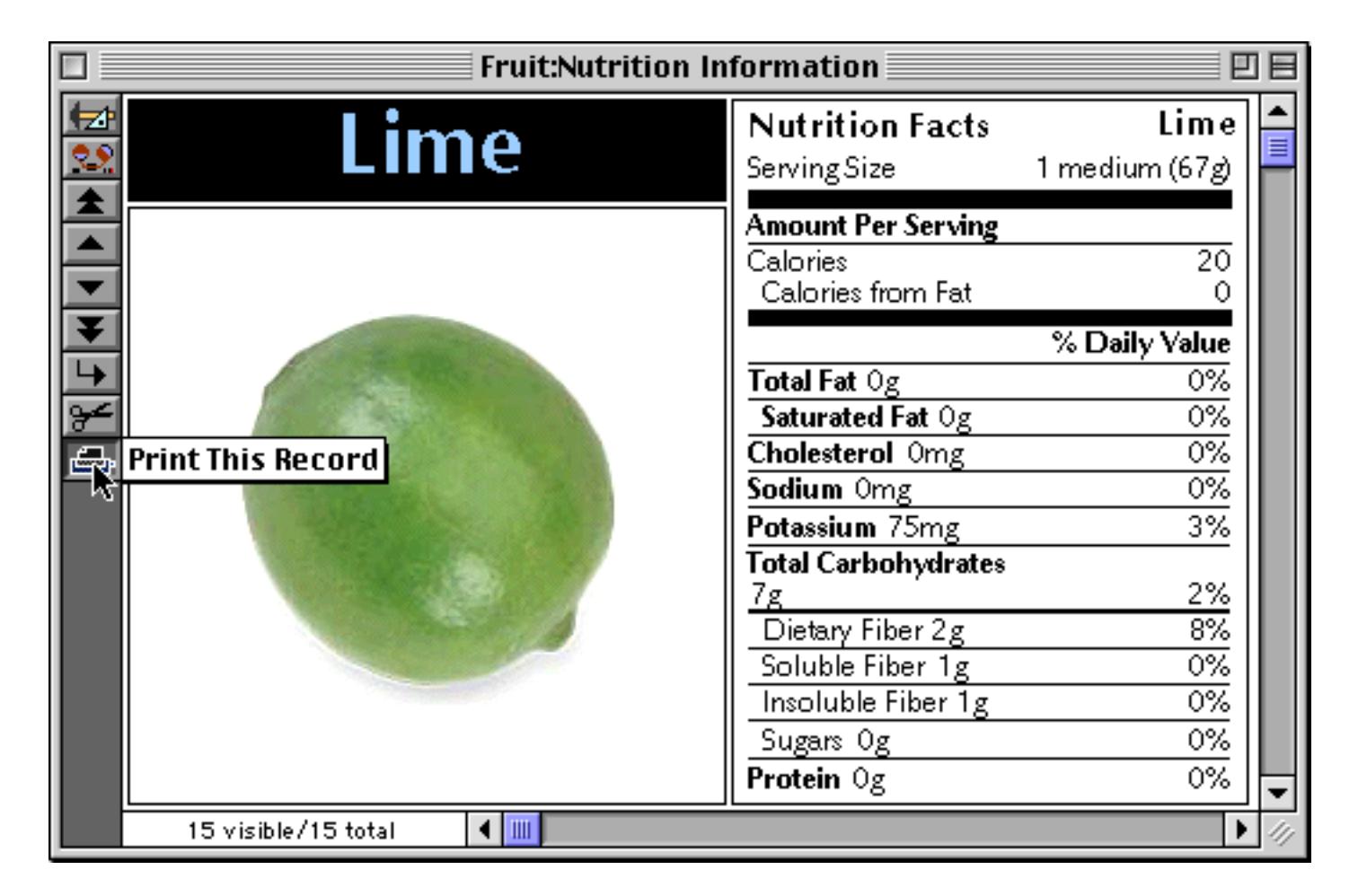

This tool only appears in the tool palette of form windows. It is not available for any other view (data sheet, design sheet, etc.).

## <span id="page-1098-0"></span>**Chapter 21: Custom Reports**

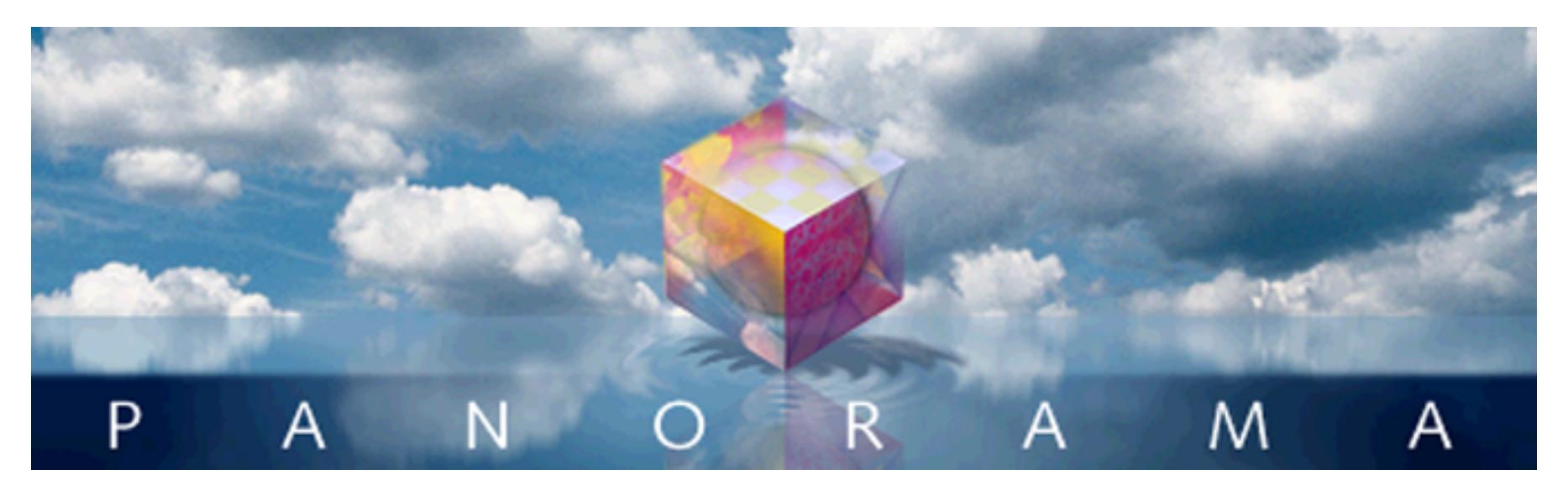

Panorama has a very flexible system for printing custom reports. Panorama assembles each report page by taking pre-defined components from your form and sliding them into position on the page. Because the report components fit together like floor tiles, these components are called **report tiles**. Each tile in the form corresponds to a section of real estate on the printed page.

A form for generating a report may contain only a single report tile, or it may contain dozens of tiles. Panorama checks for the presence of each type of tile as it is building the report, and if found, uses the tile to build one section of the report. The size and shape of the tiles determines the overall layout of the report.

Report tiles are graphic objects that are part of a form. Here is an example of a typical form that contains three report tiles—top margin tile, left margin tile, and data tile. (This form also contains a Text Display SuperObject that has been placed on top of the data tile—more on that later.)

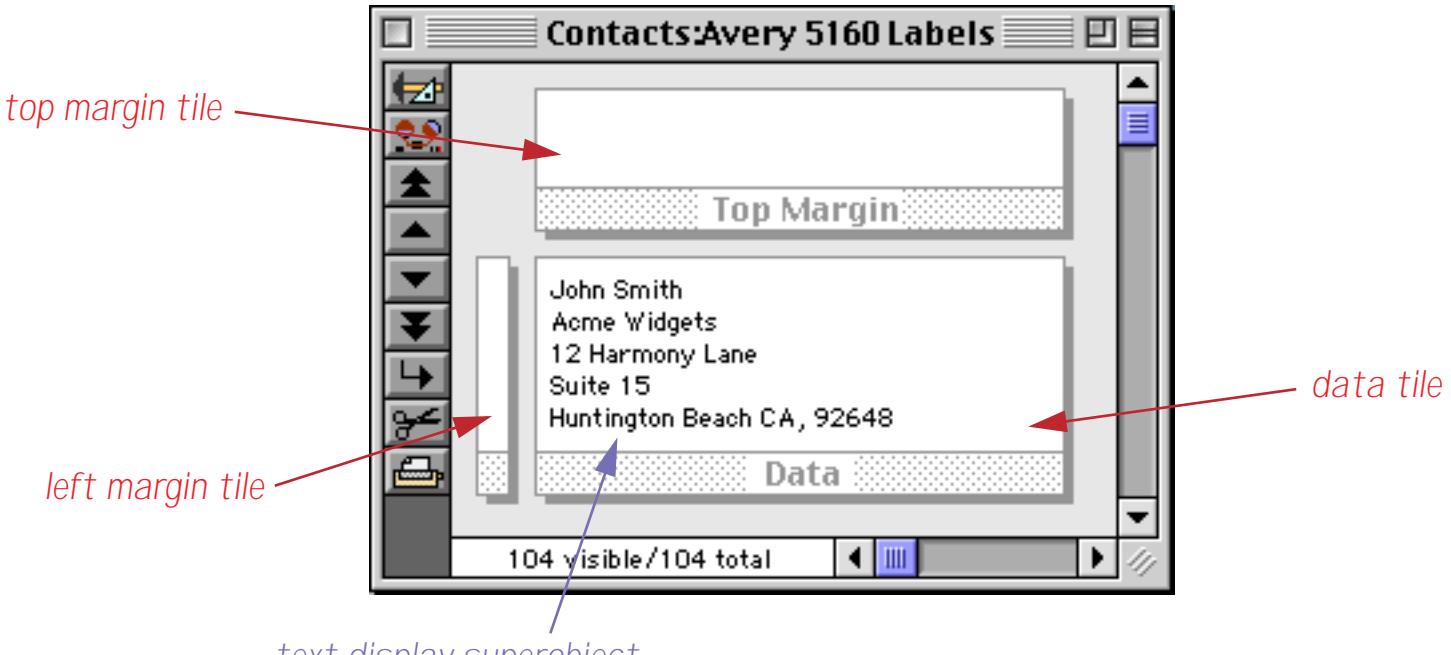

*text display superobject*

You can manipulate report tiles just as you would any other graphic object—drag, nudge, copy, etc. (see ["Graphic Design" on page 549\)](#page-578-0). Each form can be used to generate a unique report. Since a database can contain an unlimited number of different forms you can also have an unlimited number of custom reports. To print a particular custom report simply open the appropriate form (see ["Switching Between Views" on](#page-331-0) [page 302](#page-331-0)) and print. (You may also want to prepare the data before you print by sorting, selecting, and/or summarizing the data. See ["Sorting" on page 425](#page-454-0), ["Searching and Selecting" on page 433](#page-462-0), and ["Summaries](#page-482-0) [and Outlines" on page 453](#page-482-0)).

## **Working with Tiles**

To create a new tile, start by selecting the **Tile** tool.

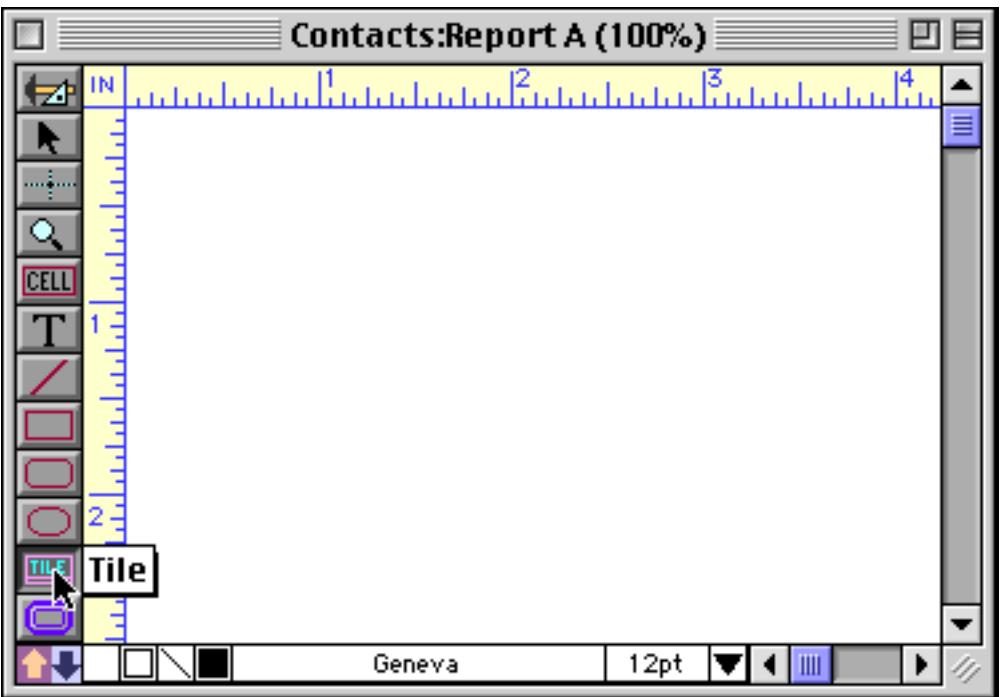

Next, drag the mouse across the form in the spot where you want to place the new tile. Any empty spot will do. The position of a tile on the form does not affect how it is printed—only the size and shape.

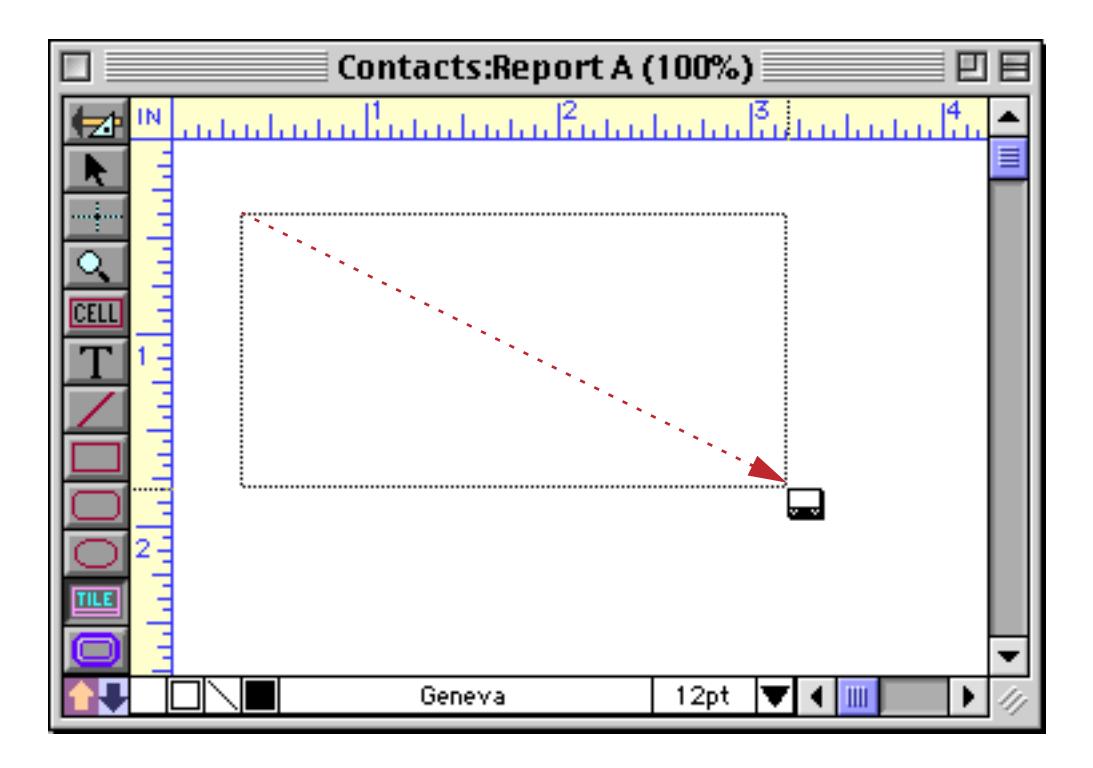

When you release the mouse, Panorama creates the new tile. If this is the first tile on the form, Panorama automatically creates a **data tile** (see ["Data Tiles" on page 1081](#page-1112-0)). Later, Panorama will give you a choice.

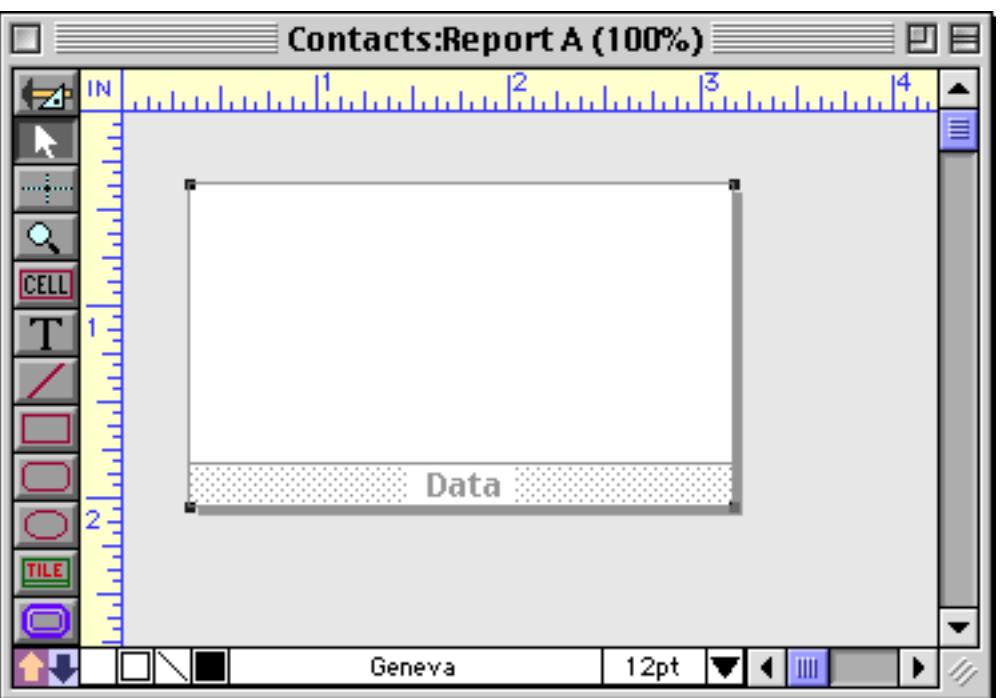

When you add the first tile to the form (the data tile), the background (outside the tile) will turn gray, as shown above. Only graphics or text that are on top of a tile will be printed — any graphics or text in the gray area will not be printed.

On the screen, a tile looks sort of like an upside down window. Tiles are divided into two parts: the surface and the drag bar. The surface is the actual printed area of the tile.

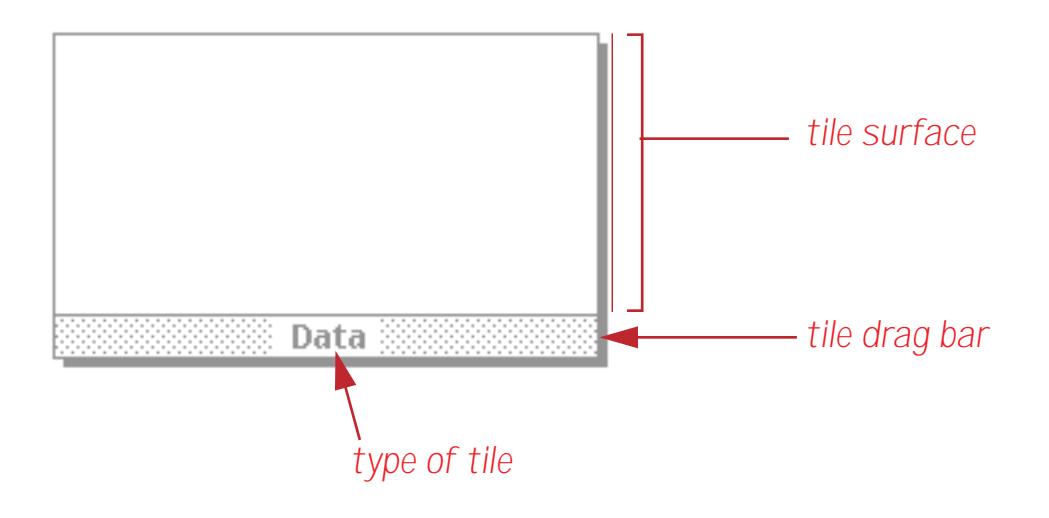

Unlike other graphic objects that can be manipulated by clicking anywhere in the object, a tile is only sensitive to clicks on its drag bar. If you click and/or drag on the surface of a tile, the object is not selected and does not move. Instead, a selection marquee appears, just as if you had dragged on an empty spot in the form (see ["Selecting Multiple Objects at Once" on page 559](#page-588-0)).

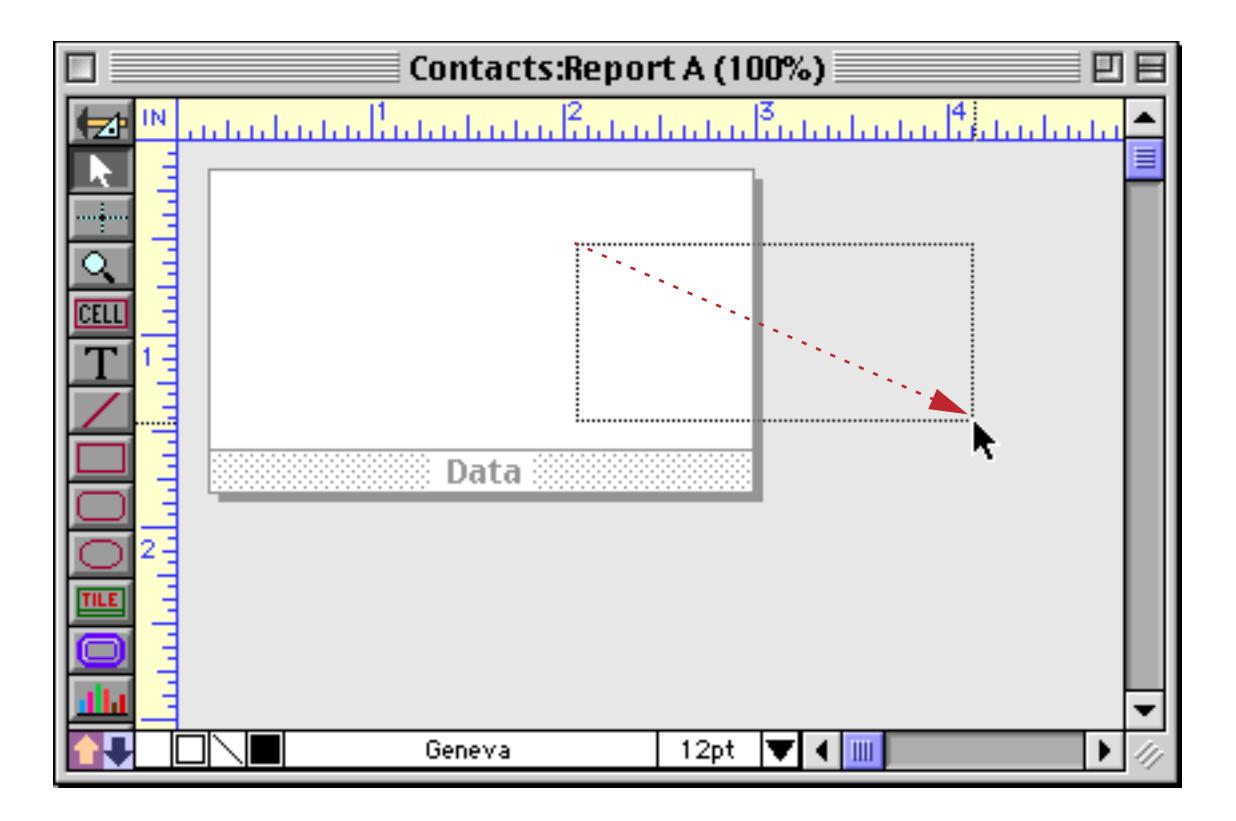

To move a tile, press the mouse on the drag bar and drag the tile to the new position.

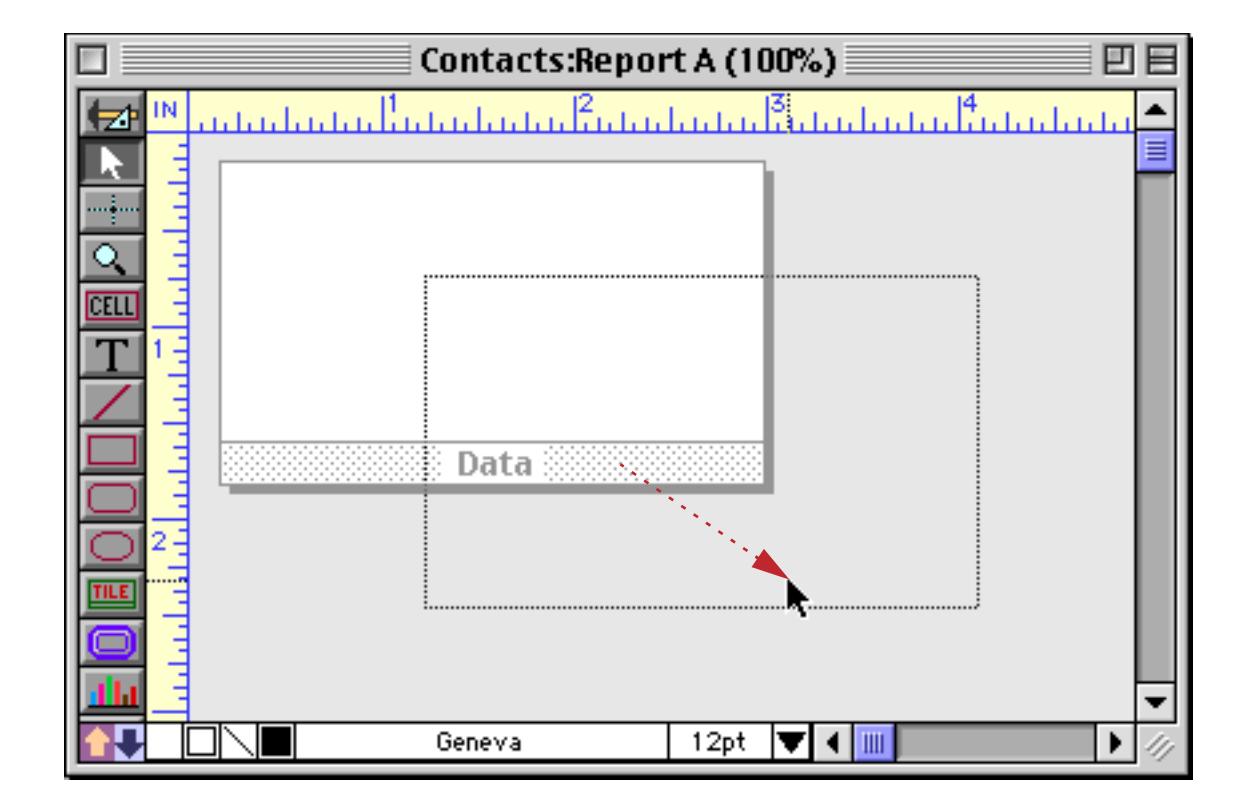

When you release the mouse, the tile moves to the new position, just as with dragging any other kind of object.

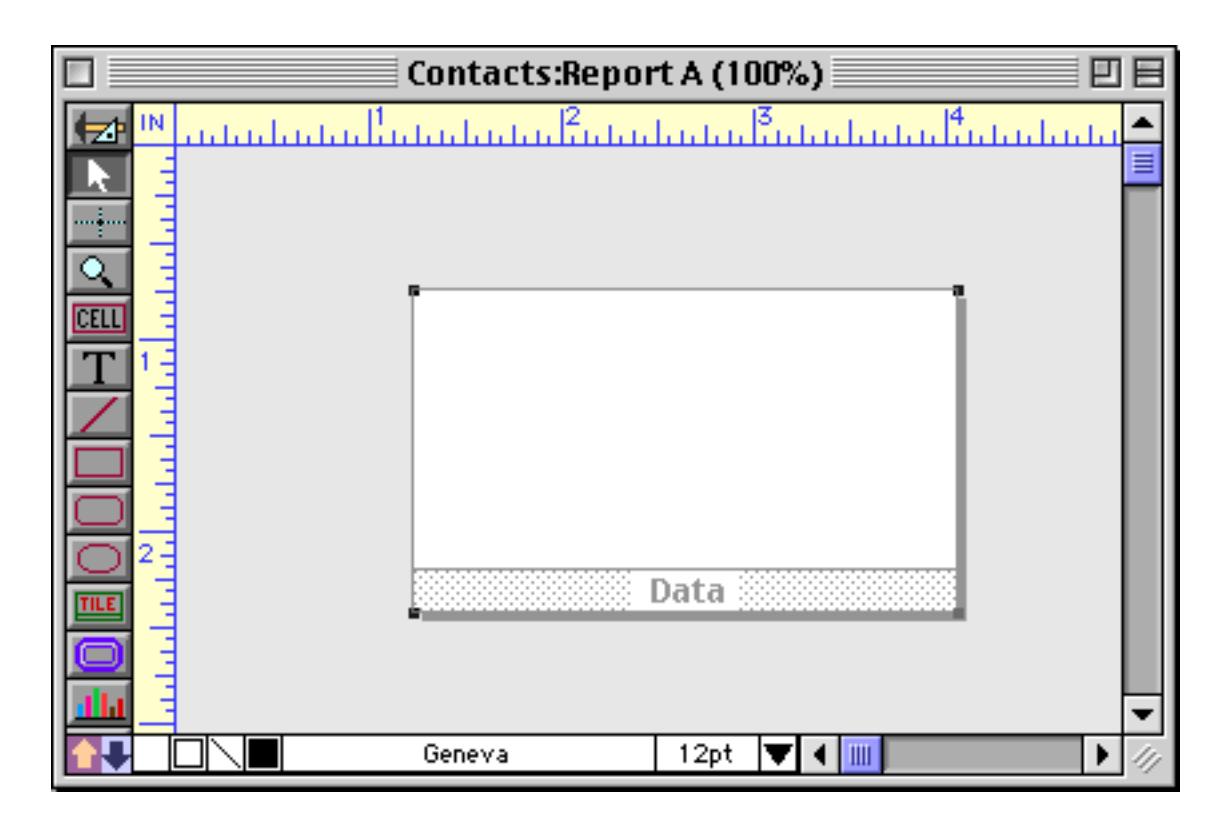

To select a tile, click on the drag bar. When the tile is selected, four handles appear around the corners of the tile, as shown above. You can use these grips to change the size of the tile, again, just like any other kind of object.

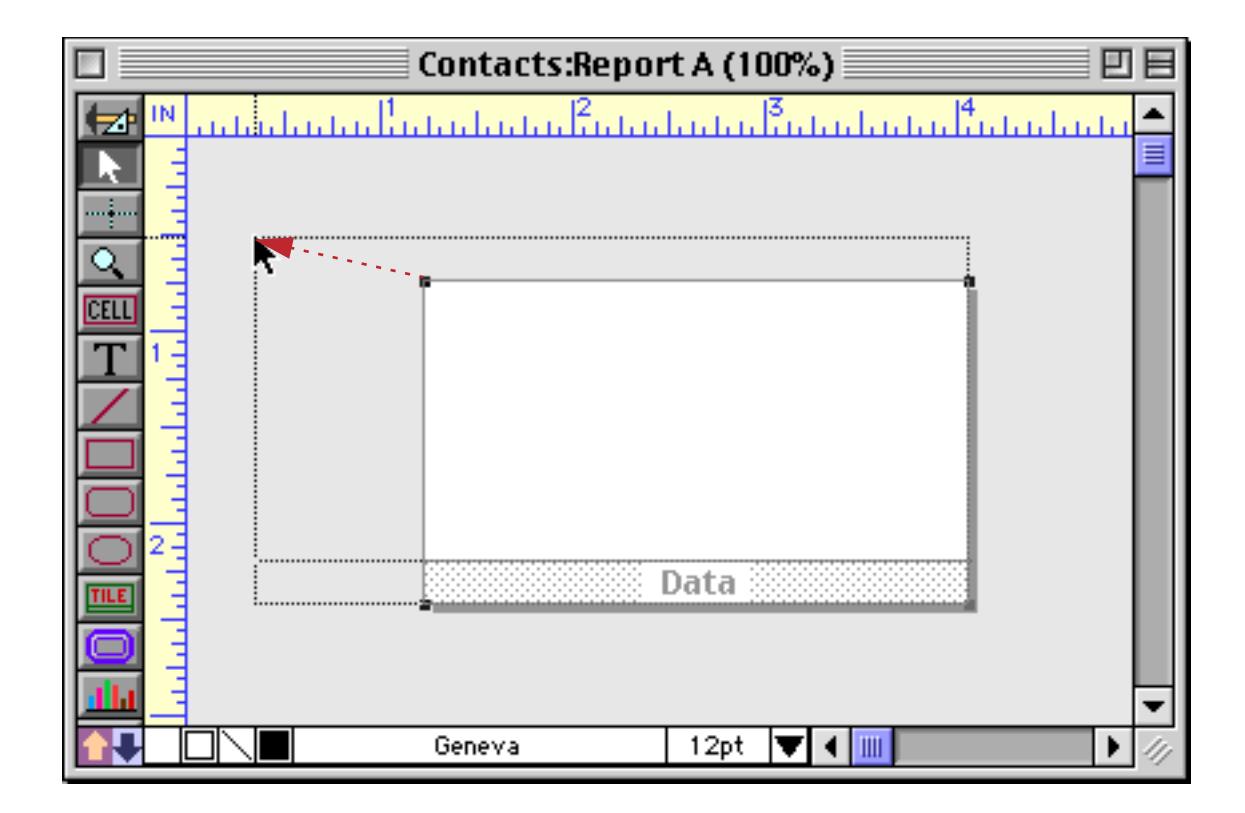

Release the mouse to see the new size.

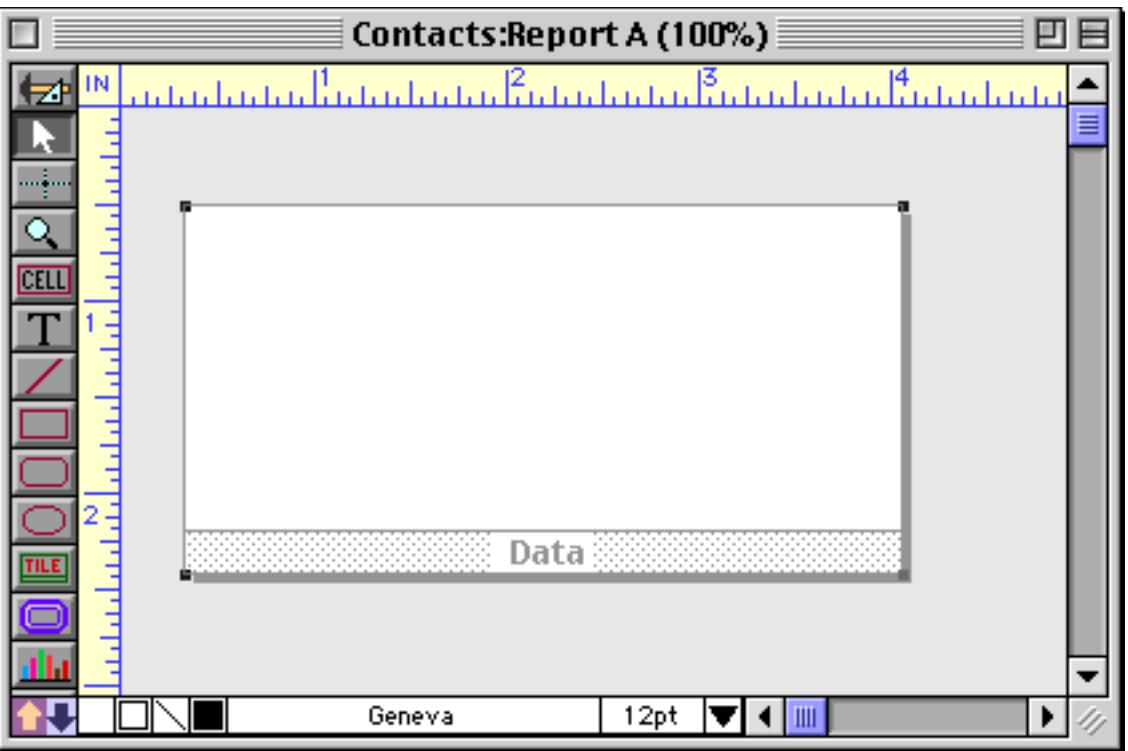

Tiles can also be moved or resized with the **Dimensions** command (see ["Viewing and Setting Exact Object](#page-596-0) [Dimensions" on page 567\)](#page-596-0) and by nudging with the arrow keys (see ["Nudging an Object \(or Objects\)" on](#page-594-0) [page 565](#page-594-0) and ["Nudging the Size of an Object" on page 568](#page-597-0)). Note: When using the **Dimensions** command the dimensions are for the surface of the tile only, not including the drag bar along the bottom of the tile.

As mentioned above, the surface of the tile is not sensitive to the mouse. In other words, clicking on the surface area does not select the tile, and you cannot move the tile by dragging on the surface. However, you can place objects on top of the tile and move or select them.

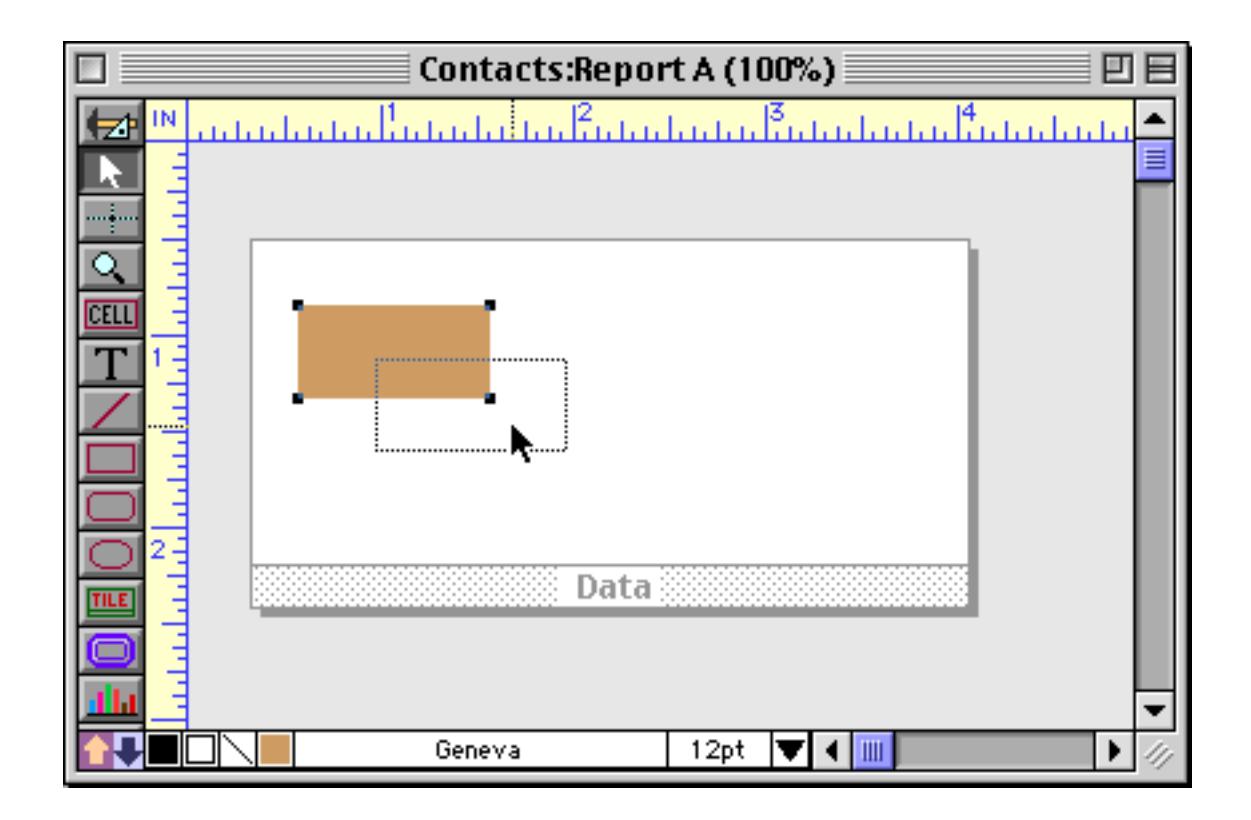

In fact, as you will see later, most tiles must have other objects placed on top of them to build a complete report.

If a report tile has one or more objects placed on top of it, double clicking on the tile's drag bar will select both the tile and all of the objects on top of the tile. This is convenient if you want to move or copy the tile and the objects to a new position or to a different form.

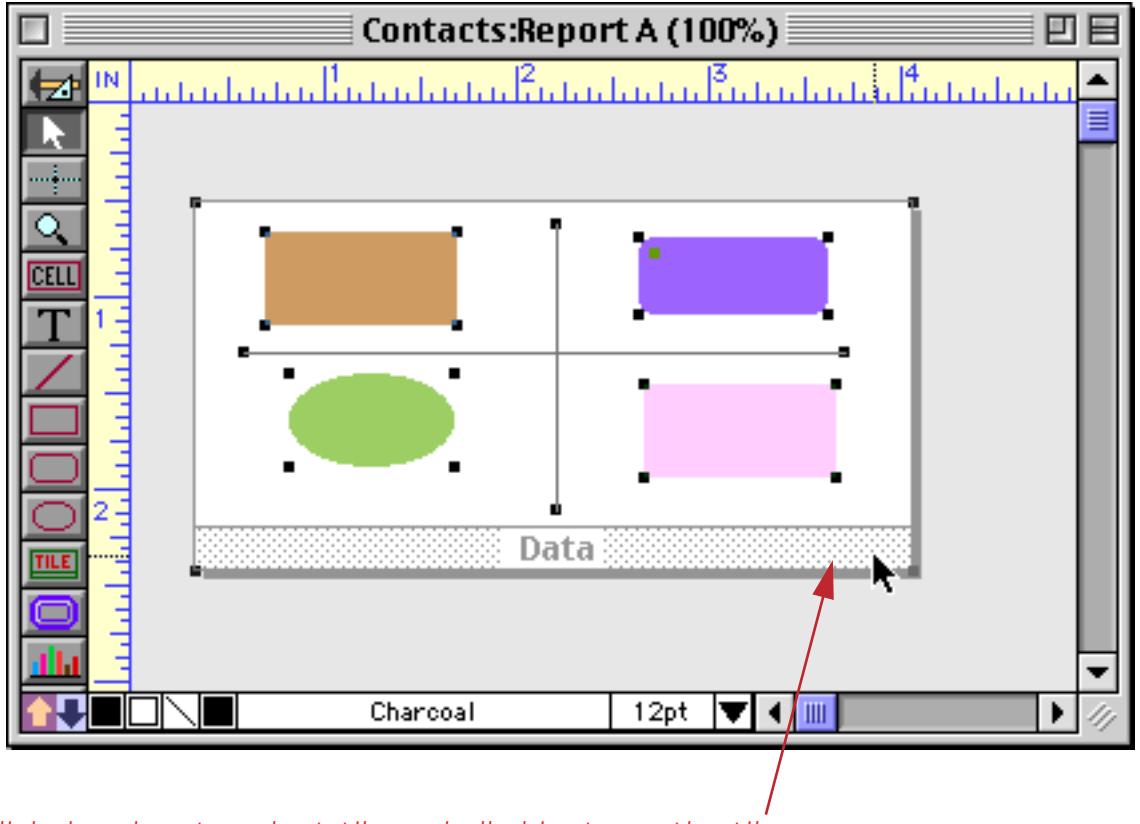

*double click drag bar to select tile and all objects on the tile*

However, double clicking on the type of tile does not select the objects.

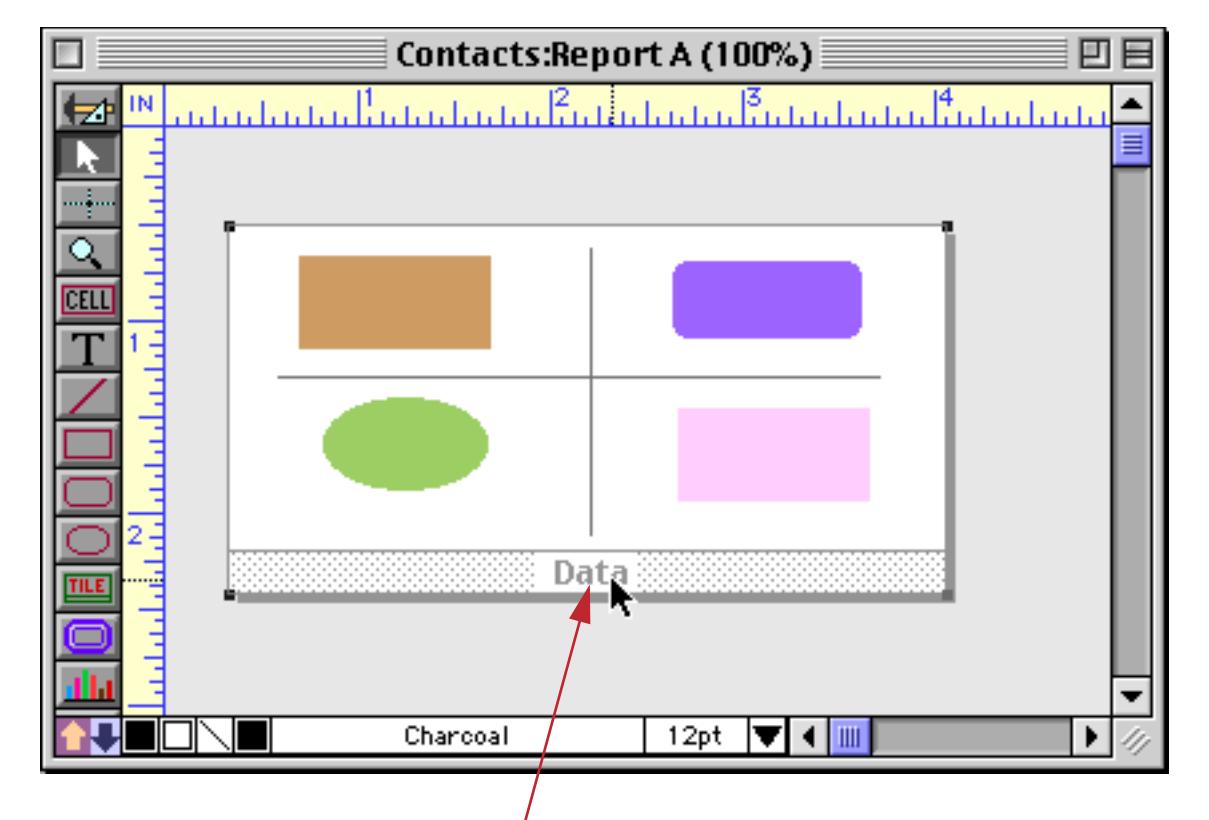

*double click here to open the tile configuration dialog*

Instead it opens the tile configuration dialog, allowing you to change the type of a tile. Depending on the number and type of tiles that are already on your form you may get the simple dialog shown on the left or the more complex dialog shown on the right.

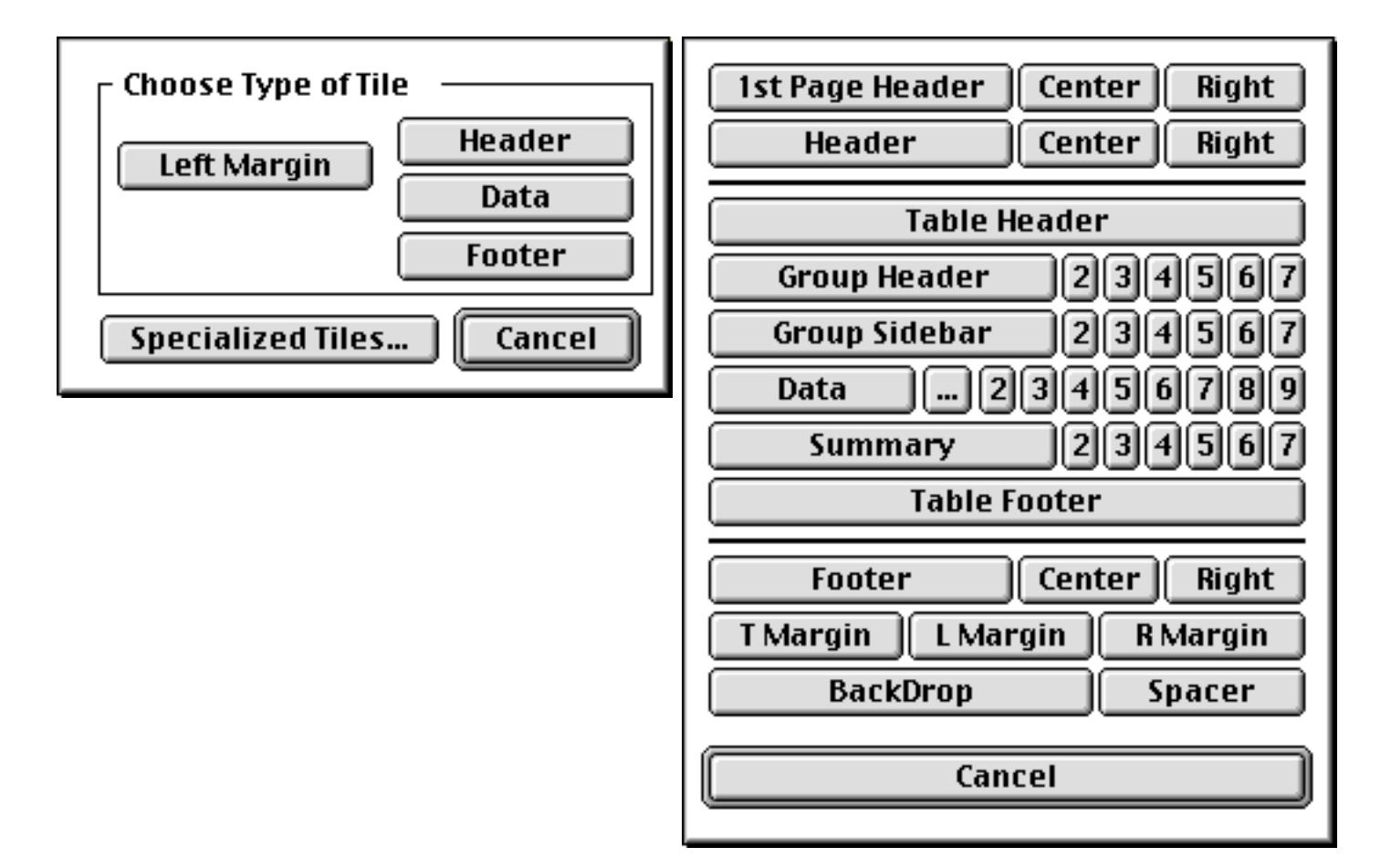

To change the tile's type simply pick the appropriate button, or press **Cancel** to keep the same type.

#### **Creating Additional Tiles**

A minimum report contains at least a data tile. Many reports will contain additional tiles. To create an additional tile, start by selecting the **Tile** tool.

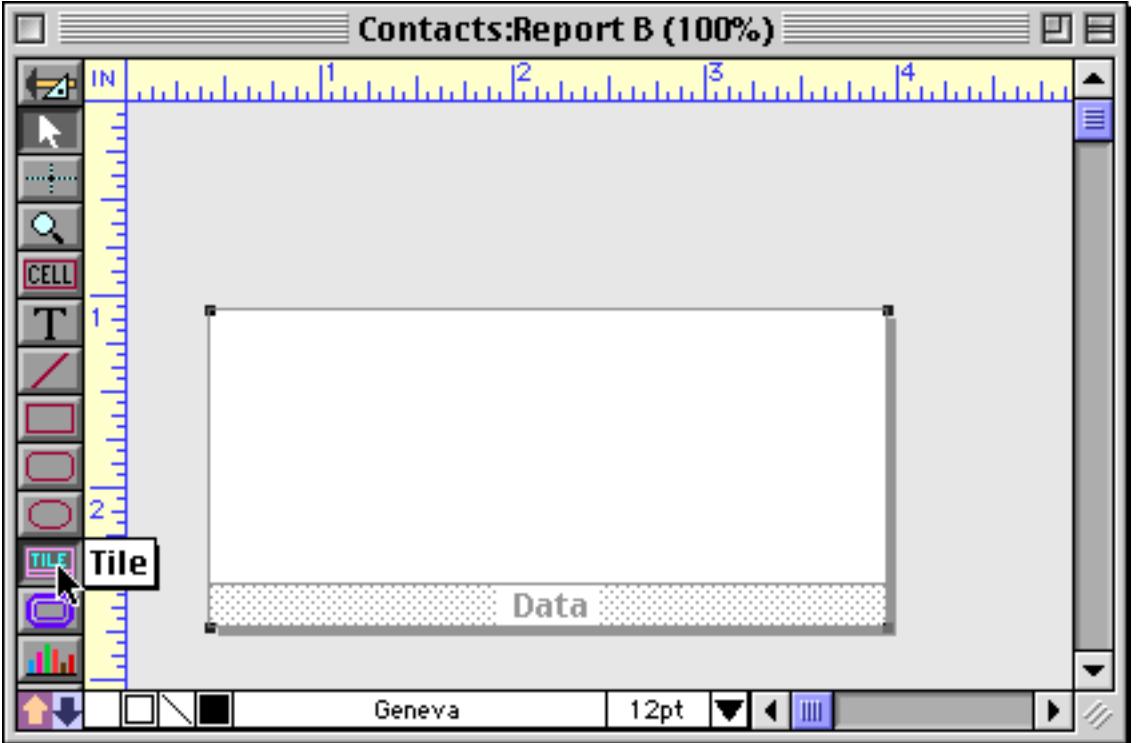

Next, drag the mouse across an empty (gray) spot on the form. Remember, the exact position of the tile is not important, only the size and shape.

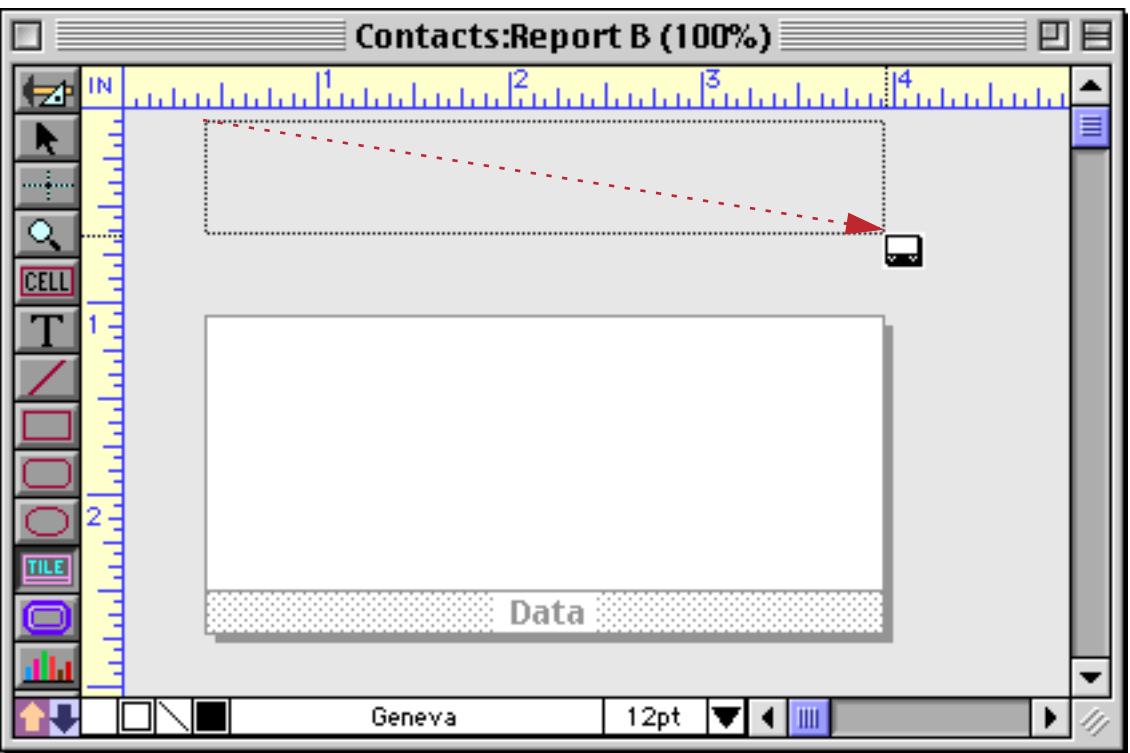

When you release the mouse the tile configuration dialog appears. Since this form currently has only one tile, the simple version of the configuration dialog will appear.

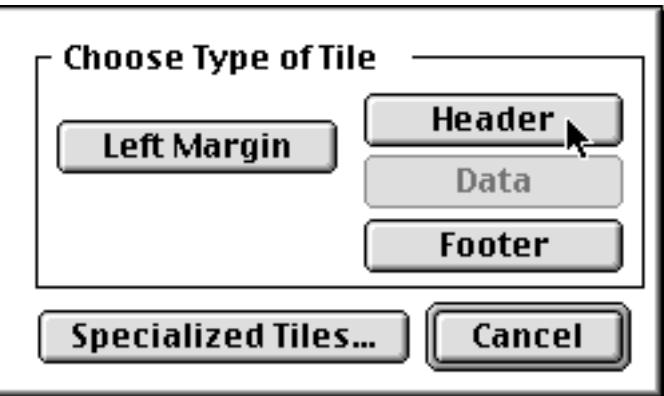

To create a **Header** tile, **Footer** tile, or **Left Margin** tile simply press the appropriate button. To create any other type of tile press the Specialized Tiles button, which makes the "long" version of the tile configuration dialog appear.

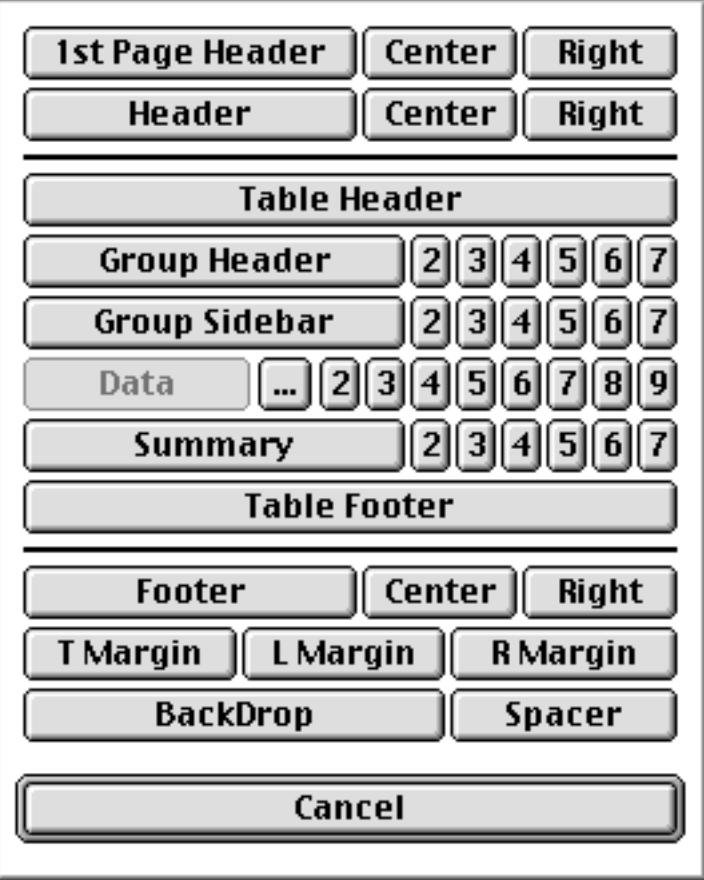

The multitude of choices in this dialog will be discussed later. For now we'll simply press the Header button to create a header tile.

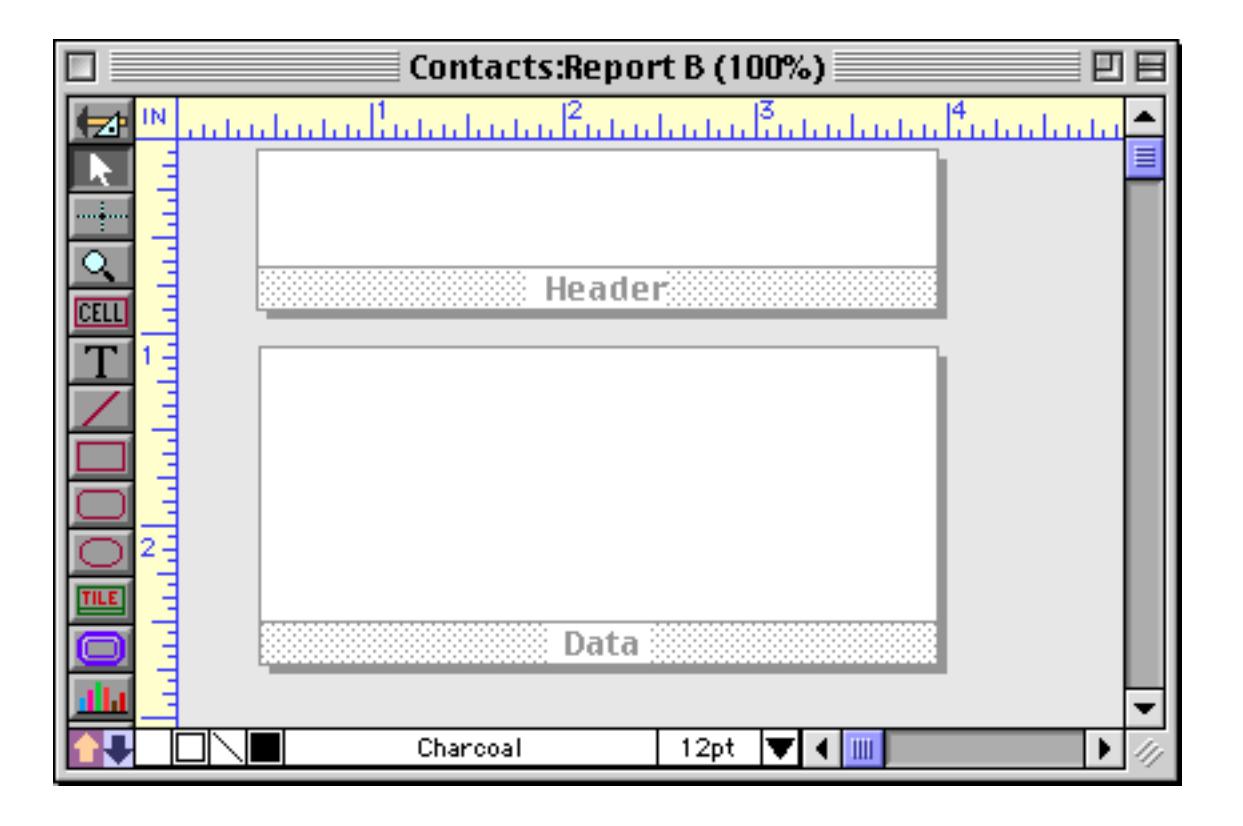

#### **Creating A New Tile By Duplicating**

Another way to create a new tile is by duplicating an existing tile. For example, suppose you started with a data tile like this an wished to create a matching header tile.

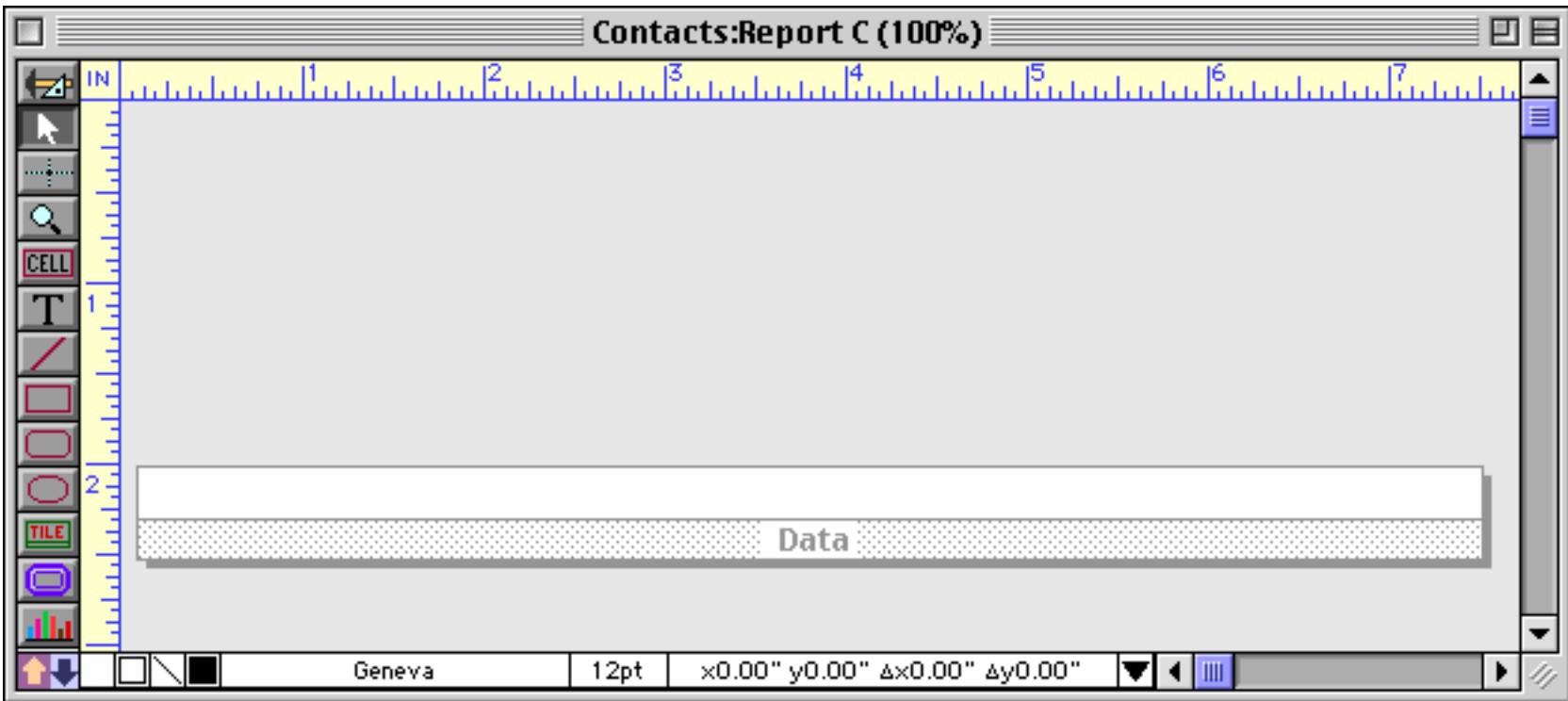

To duplicate this tile, hold down the Option key (Macintosh) or Alt key (PC), then click on the tile's drag bar and drag it (see ["Drag Duplicating" on page 613](#page-642-0)). You may also want to hold down the **Shift** key to keep the new tile perfectly aligned with the original.

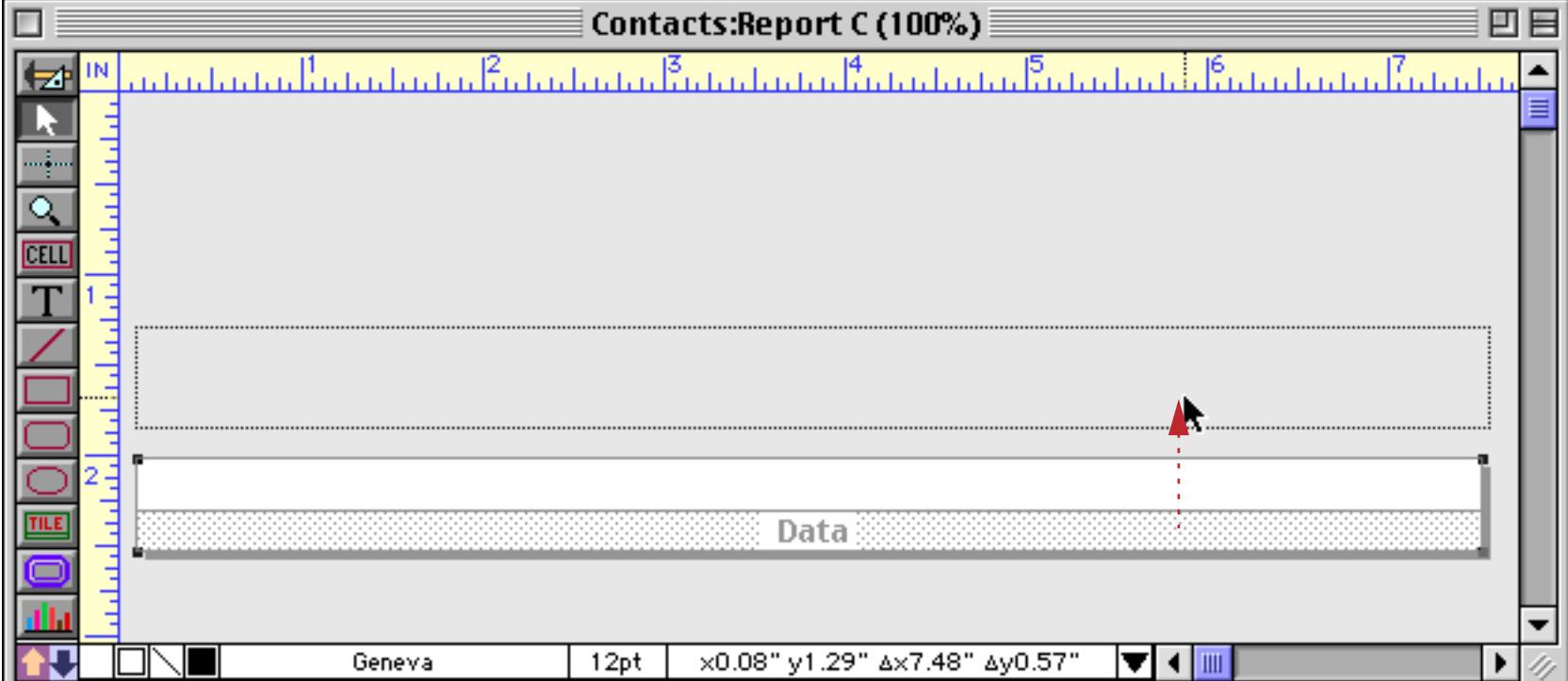

When you release the mouse a second data tile will appear.

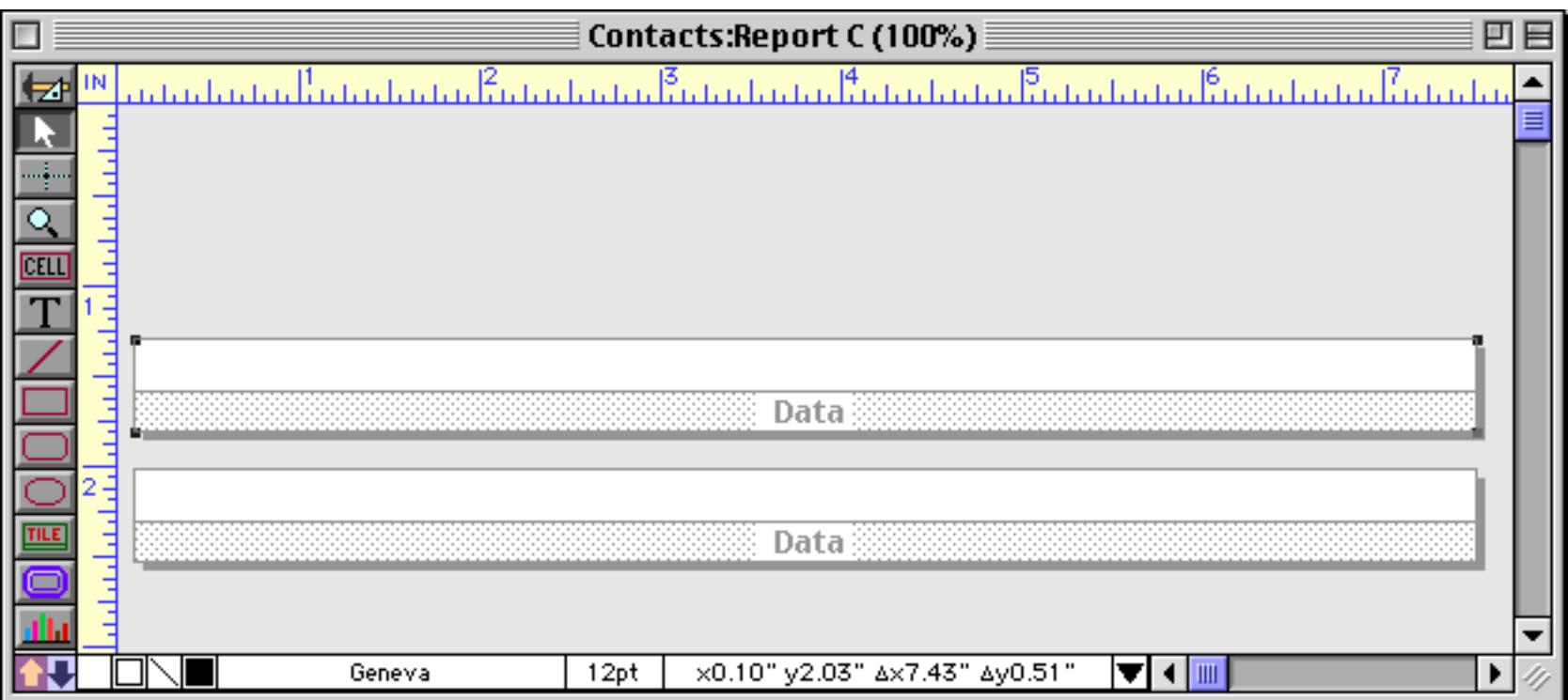

To change the type of the new tile, double click on the type of tile.

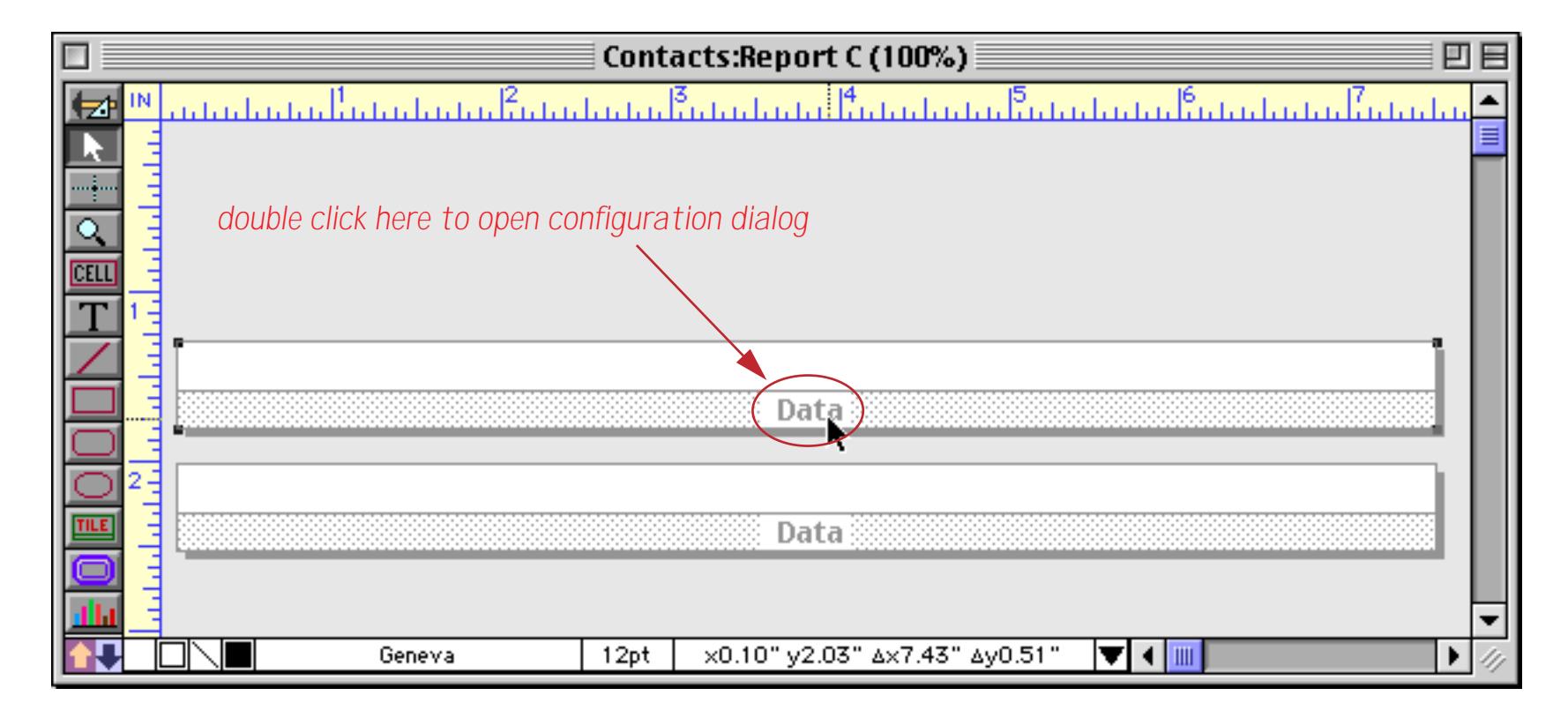

This opens the tile configuration dialog.

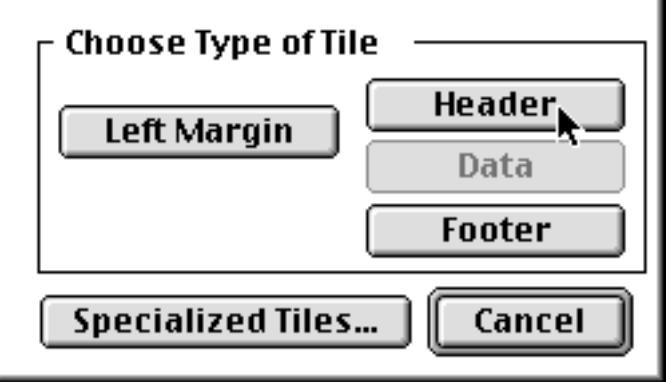

Press **Header** to switch the type of the new tile.

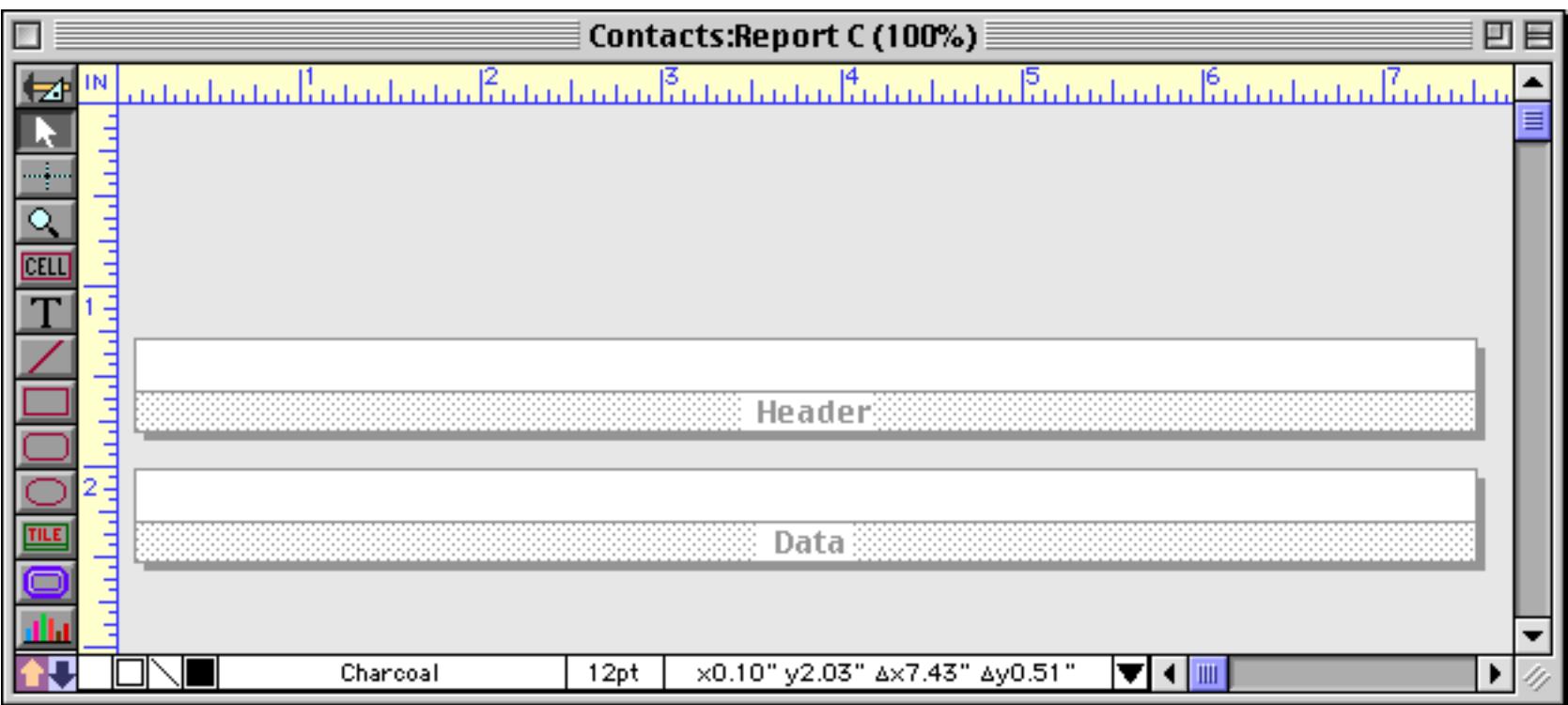

You may want to increase the height of the header tile. Here's one way to do that. Start by clicking on the drag bar to select the tile.

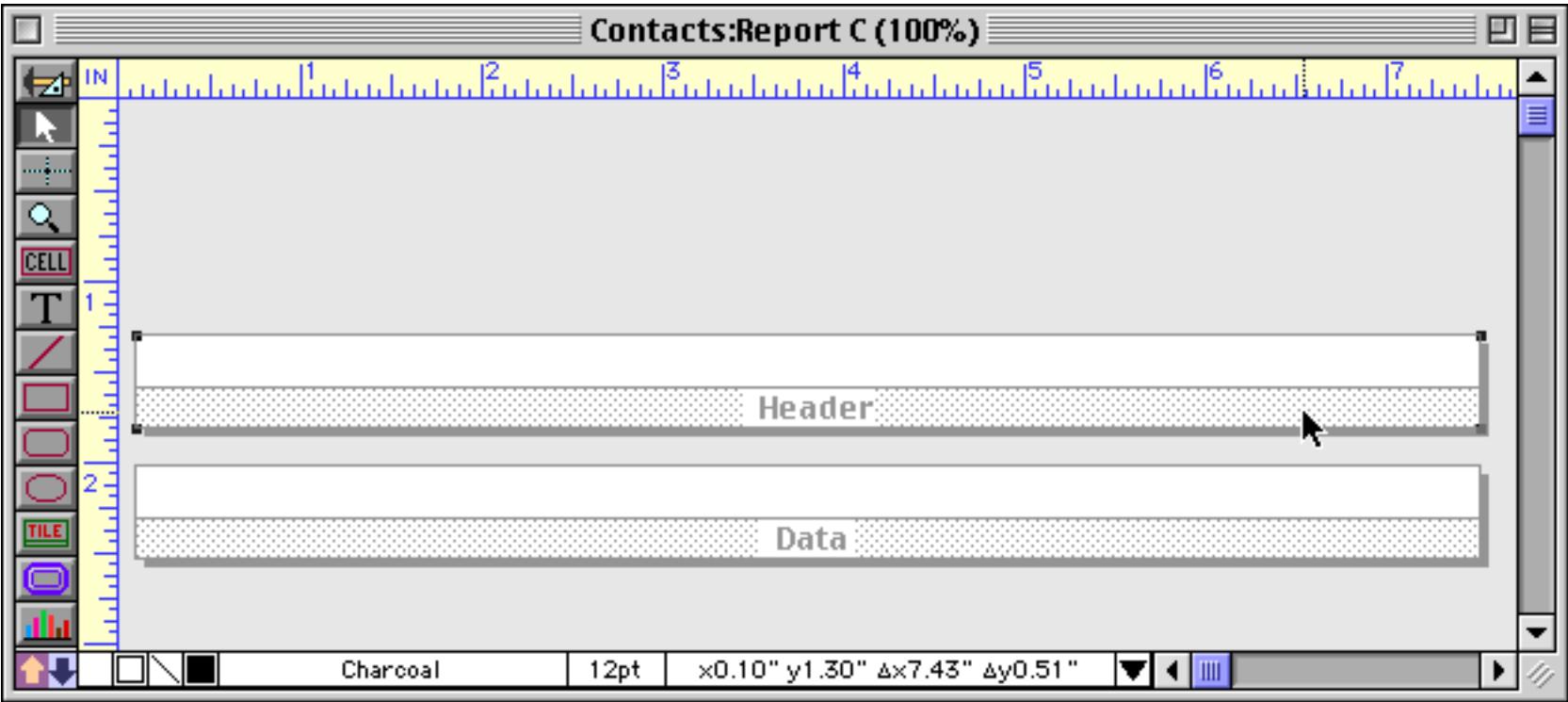

Now drag one of the handles to set the new size. Hold down the **Shift** key if you want to keep the width constant.

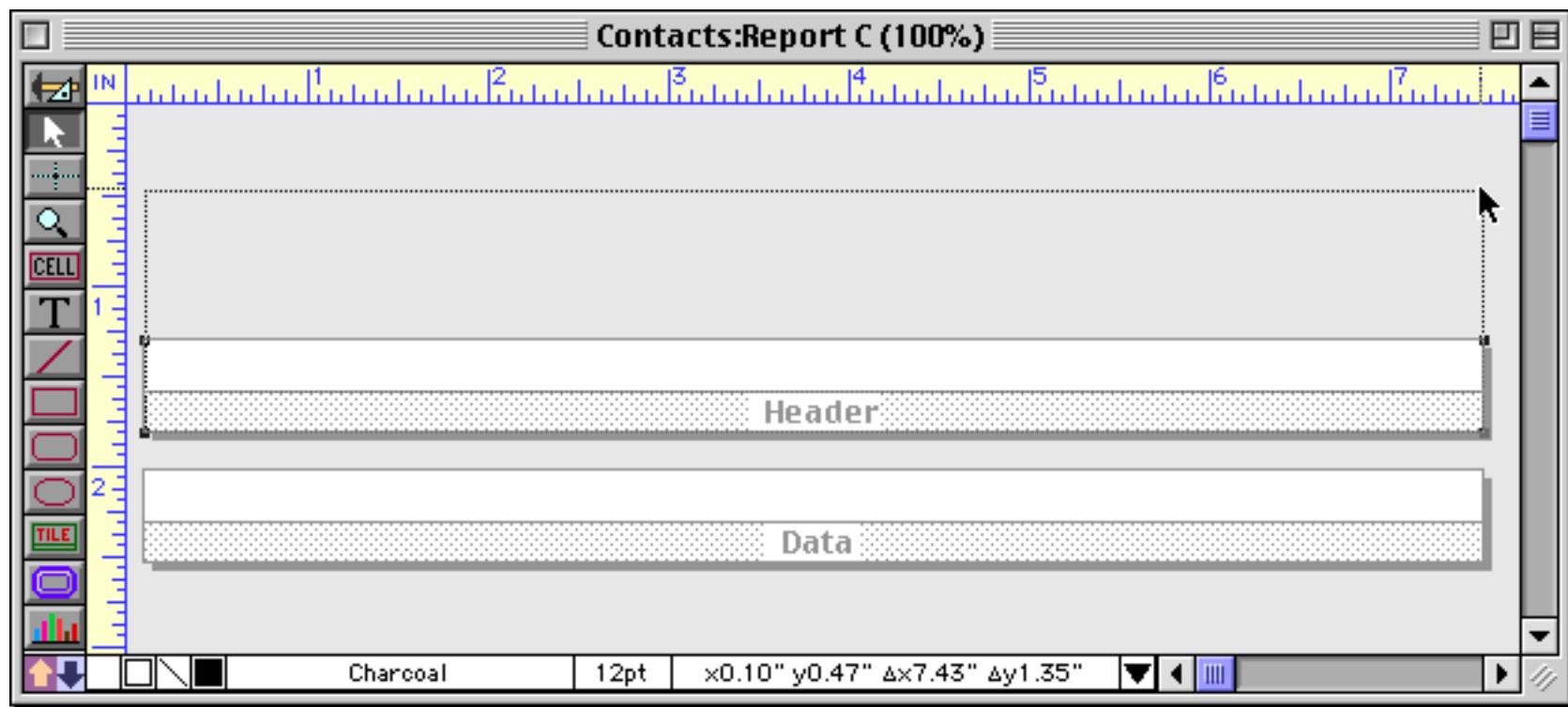

When you release the mouse button the tile snaps to the new height.

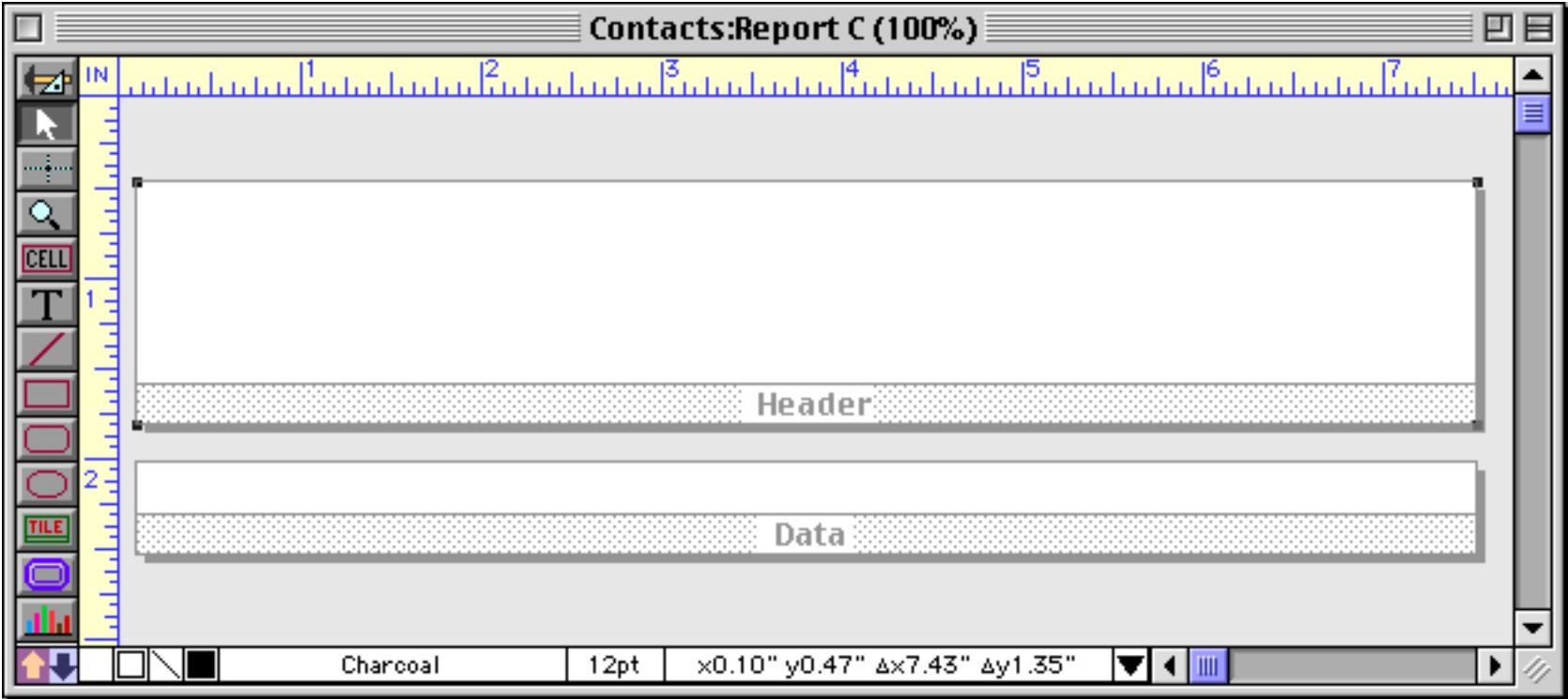

Of course the tile can also be moved or resized with the **Dimensions** command (see ["Viewing and Setting](#page-596-0) [Exact Object Dimensions" on page 567\)](#page-596-0) and by nudging with the arrow keys (see ["Nudging an Object \(or](#page-594-0) [Objects\)" on page 565](#page-594-0) and ["Nudging the Size of an Object" on page 568\)](#page-597-0).

#### **Tiles In Action**

Panorama has many different types of tiles. Each type of tile has its own rules that tell Panorama where the tile should be printed on the page. For example, a header tile is always printed at the top of the page. You can make the header bigger or smaller, add fancy graphics, even move it to a different spot in the form window but no matter what you do, the header will always print at the top of the page.

Panorama's basic rules for printing tiles are simple. First it prints the header (if any) at the top of the page, then the footer at the bottom of the page. The space left in the middle is available for data. Panorama starts in the upper left hand corner and prints a column of data—one data tile at a time. Once Panorama reaches the bottom, it checks to see if it should print another column. If another column is needed, Panorama goes back to the top and prints it.

More complex reports can have variations on this basic theme. Panorama has many different specialized types of tiles for automatically creating almost any report format. But the basic idea is the same—each tile slides into place on the page according to its rules.

A form should contain no more than one tile of each type. If a form contains two header tiles, for example, Panorama will not know which one to print at the top of the page. If you attempt to print using a form that has duplicate tiles, Panorama will display an alert.

#### <span id="page-1112-0"></span>**Data Tiles**

The data tile is the cornerstone of every custom report. Because the data tile is used to print each data record, the size and shape of the data tile has a major impact on the overall look of the report. For instance, if you want to print labels, the data tile should be the same size and shape as a single label plus the gaps between the labels, like this.

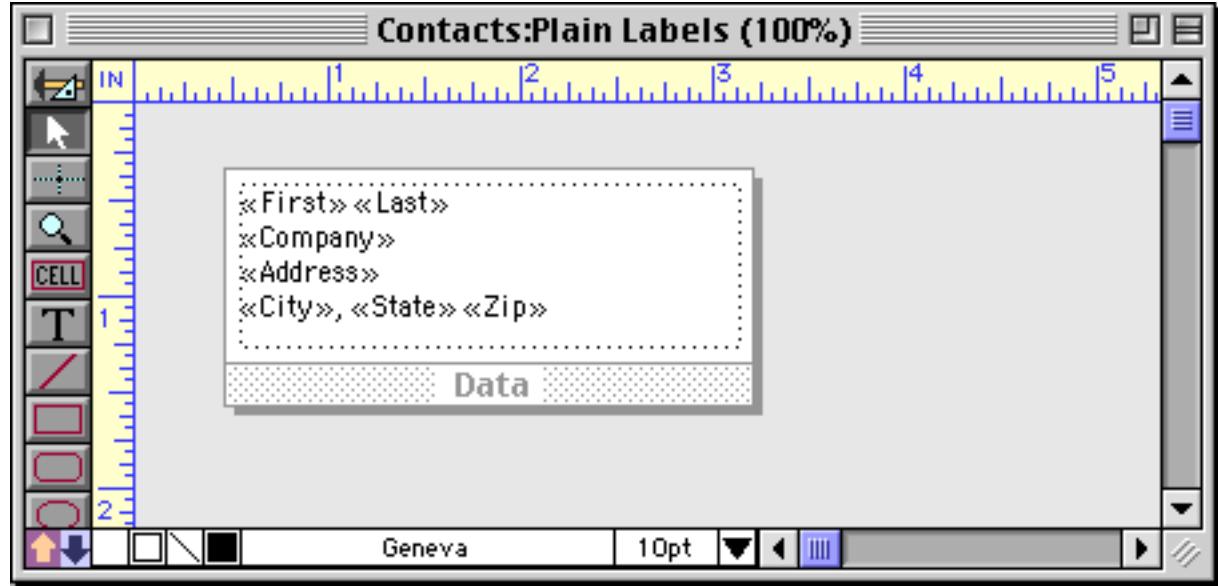

When you print this form it will look like this.

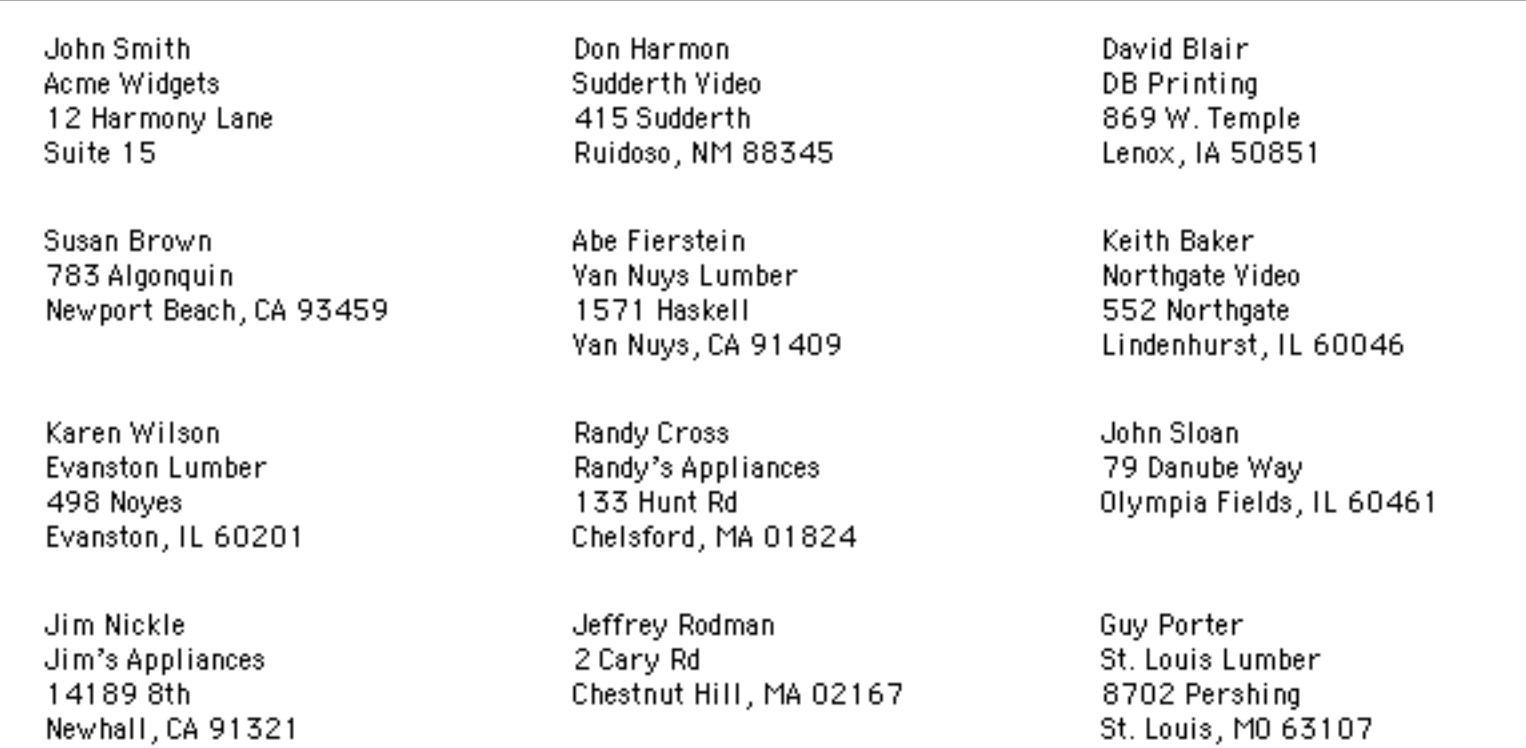

This illustration shows how Panorama stacked the tiles together to create the report shown above. In this illustration, the tiles, which are actually invisible, are shown in light blue. As you can see, Panorama slides the tile surfaces together as closely as possible. (The tile drag bars are not counted as part of the tile when the report is printed.)

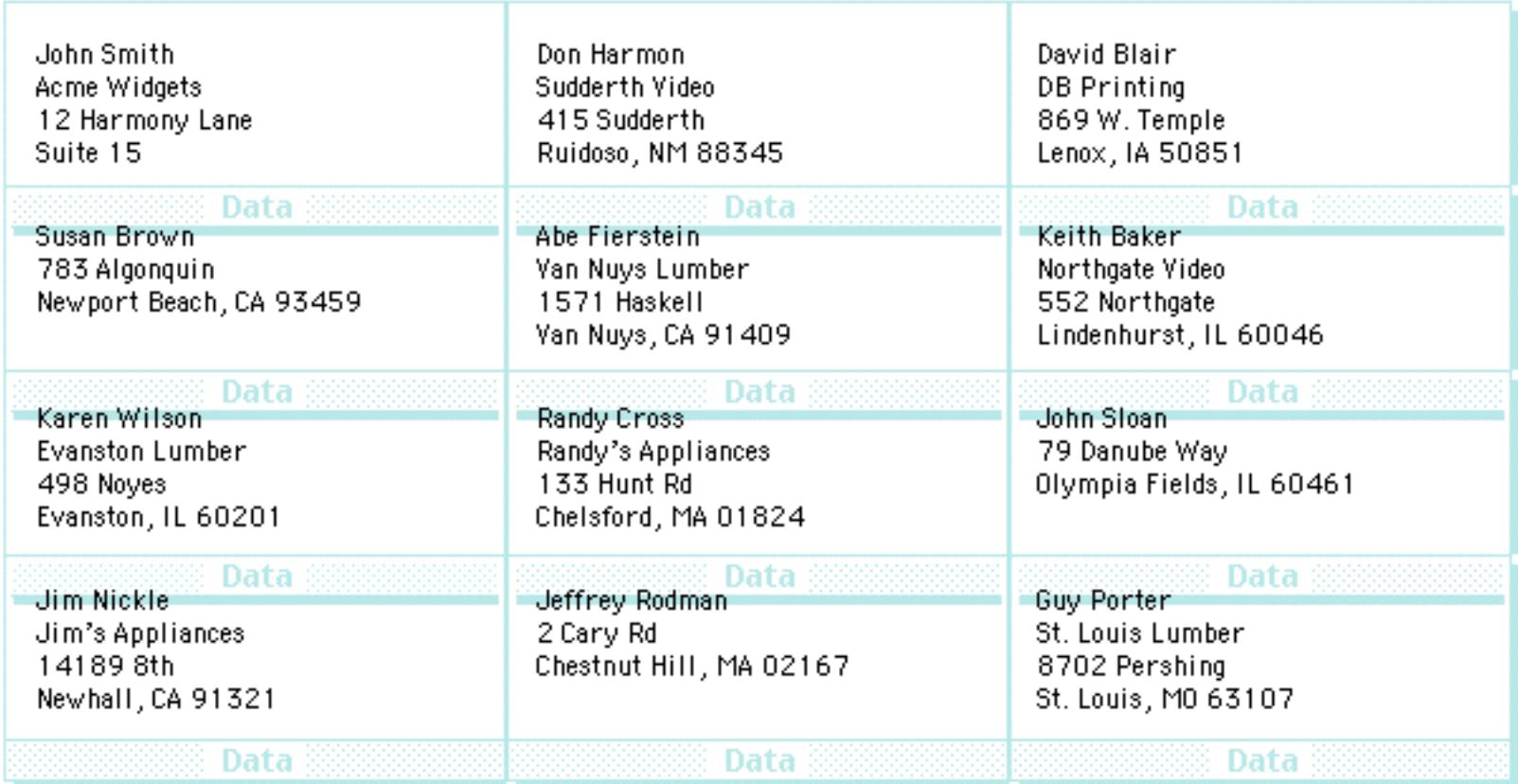

Simply changing the size or shape of the data tile can completely change the printed report.

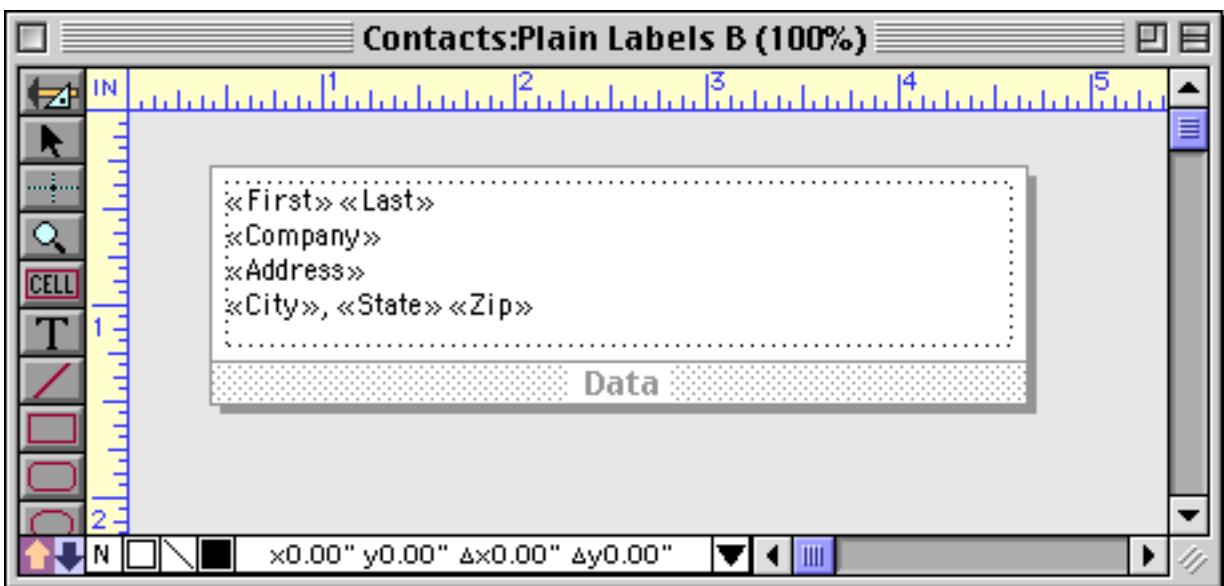

The only change is that the data tile (and the text object on it) has been made wider. Now Panorama can only stack two data tiles side by side.

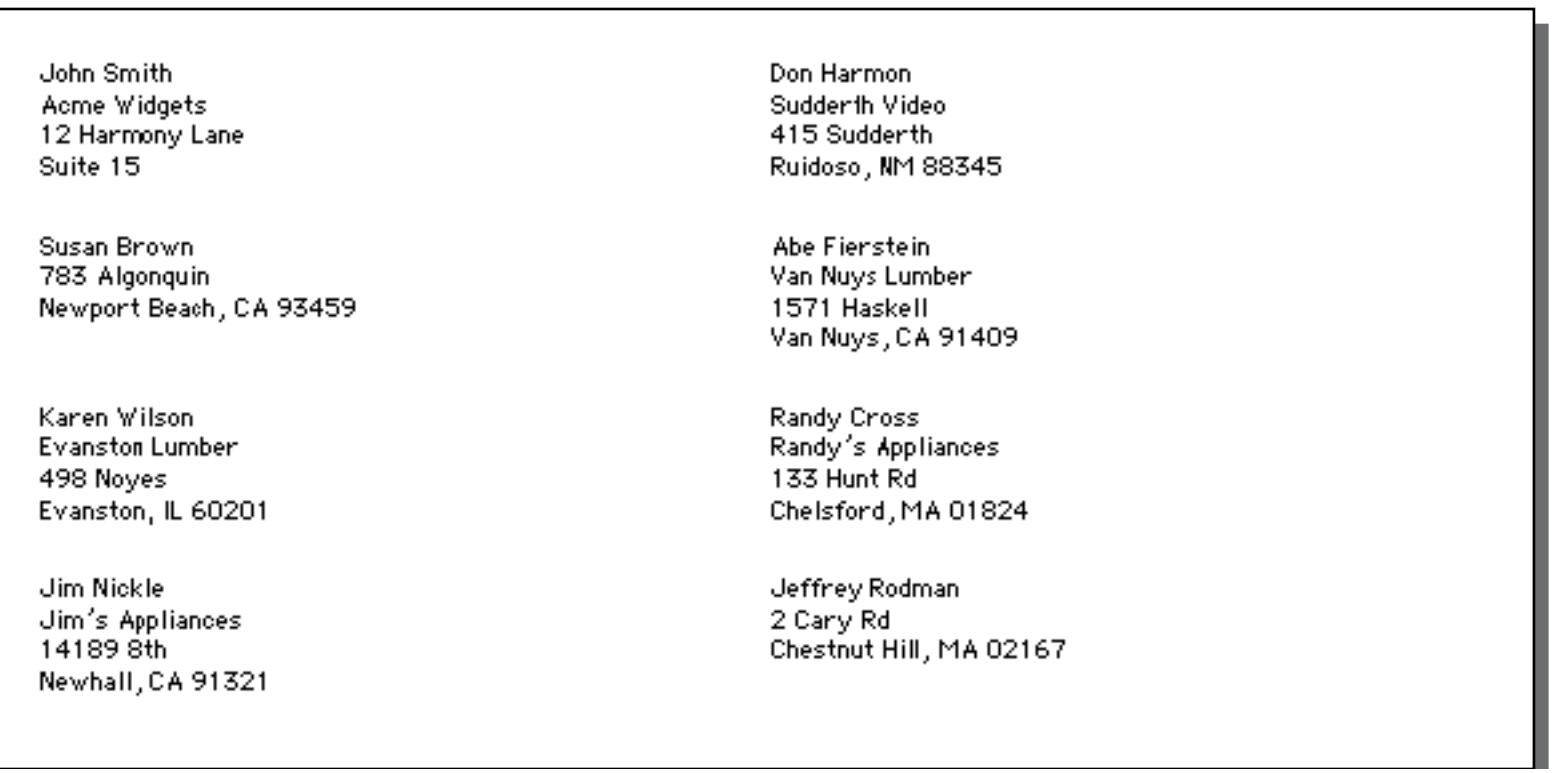

Once again here is an illustration that shows how Panorama fits the invisible tiles together to make the finished report.

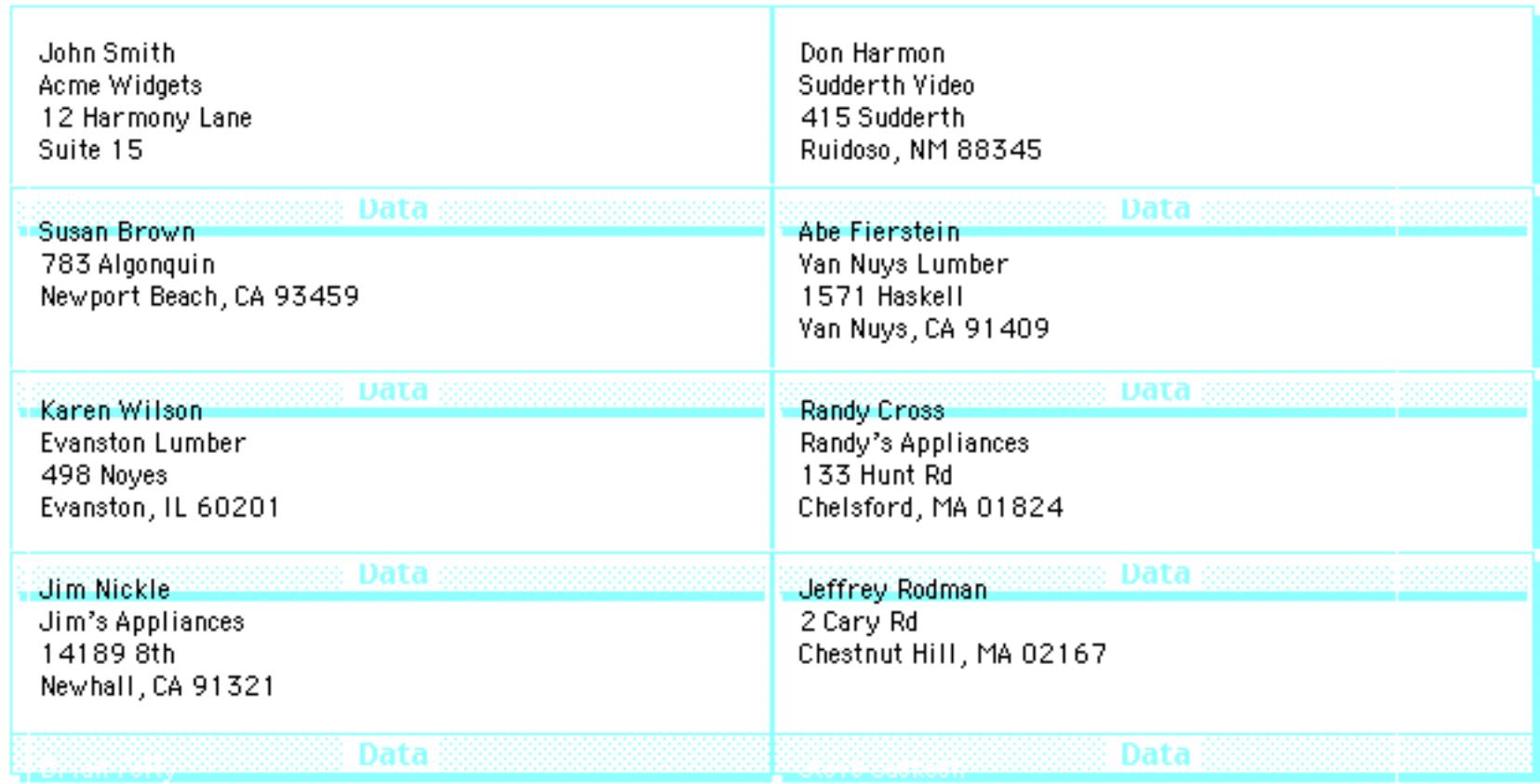

To make a columnar report with one line per record, make the data tile as wide as the page and one line high, like this.

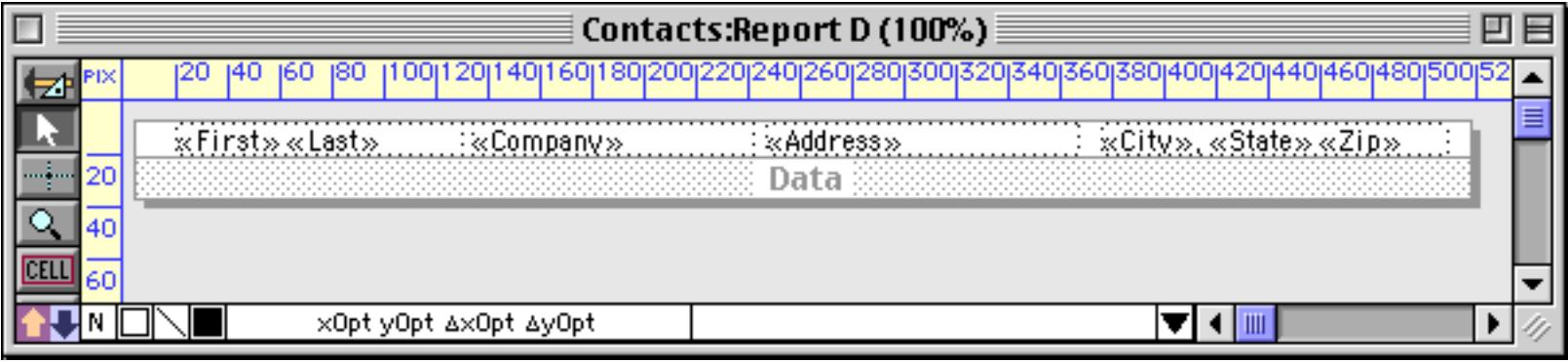

Here's the finished report printed from this tile.

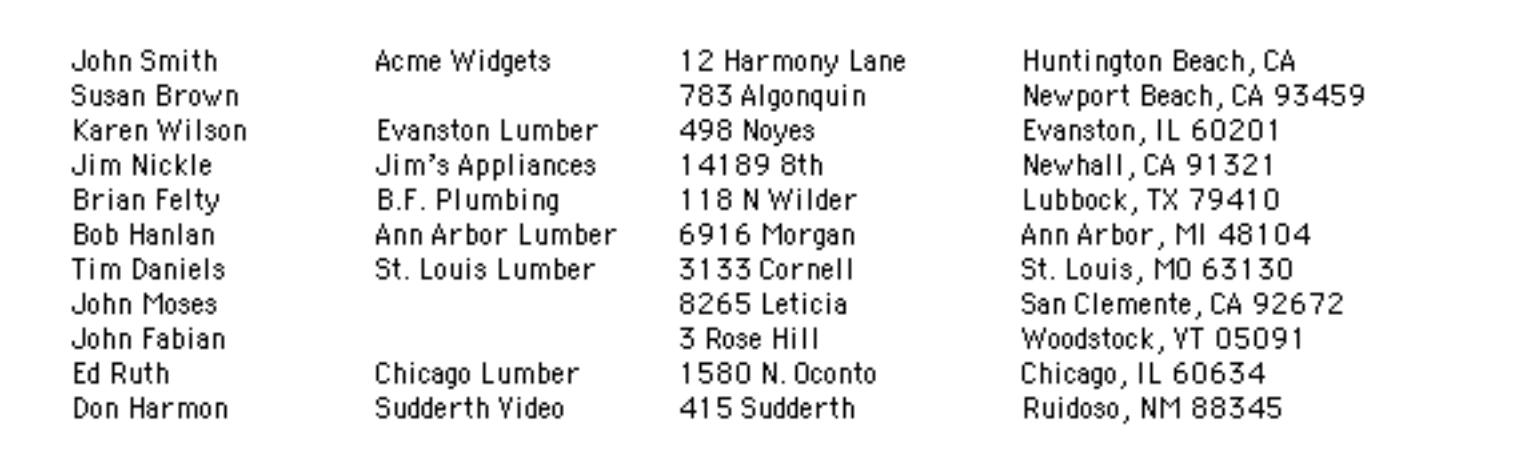
This data tile is too wide to stack side-by-side, so Panorama simply stacks them vertically.

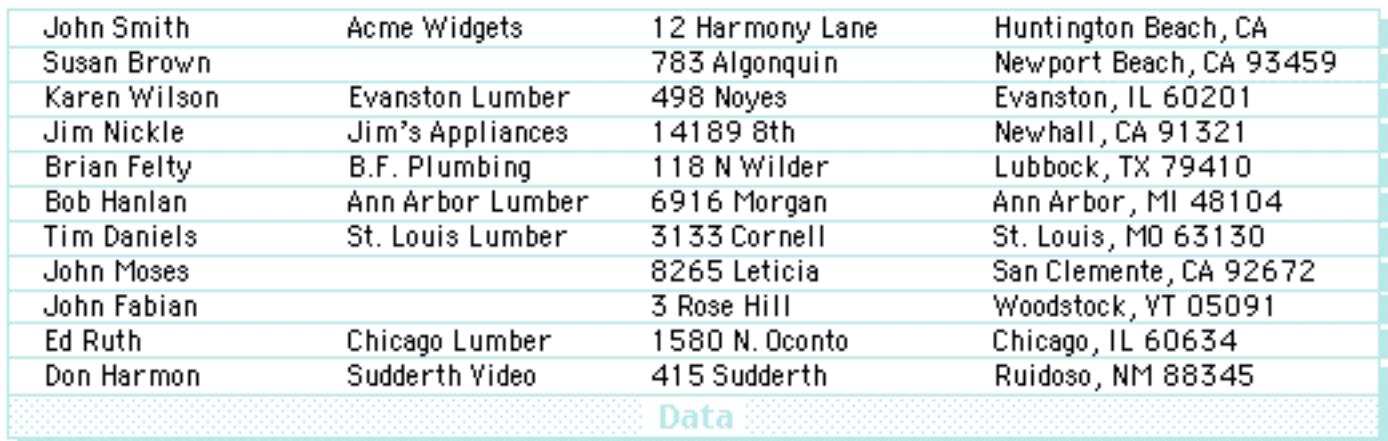

At the other extreme you can make the data tile very large so that only one or two records will be printed per page. This form is designed to print two postcards per page.

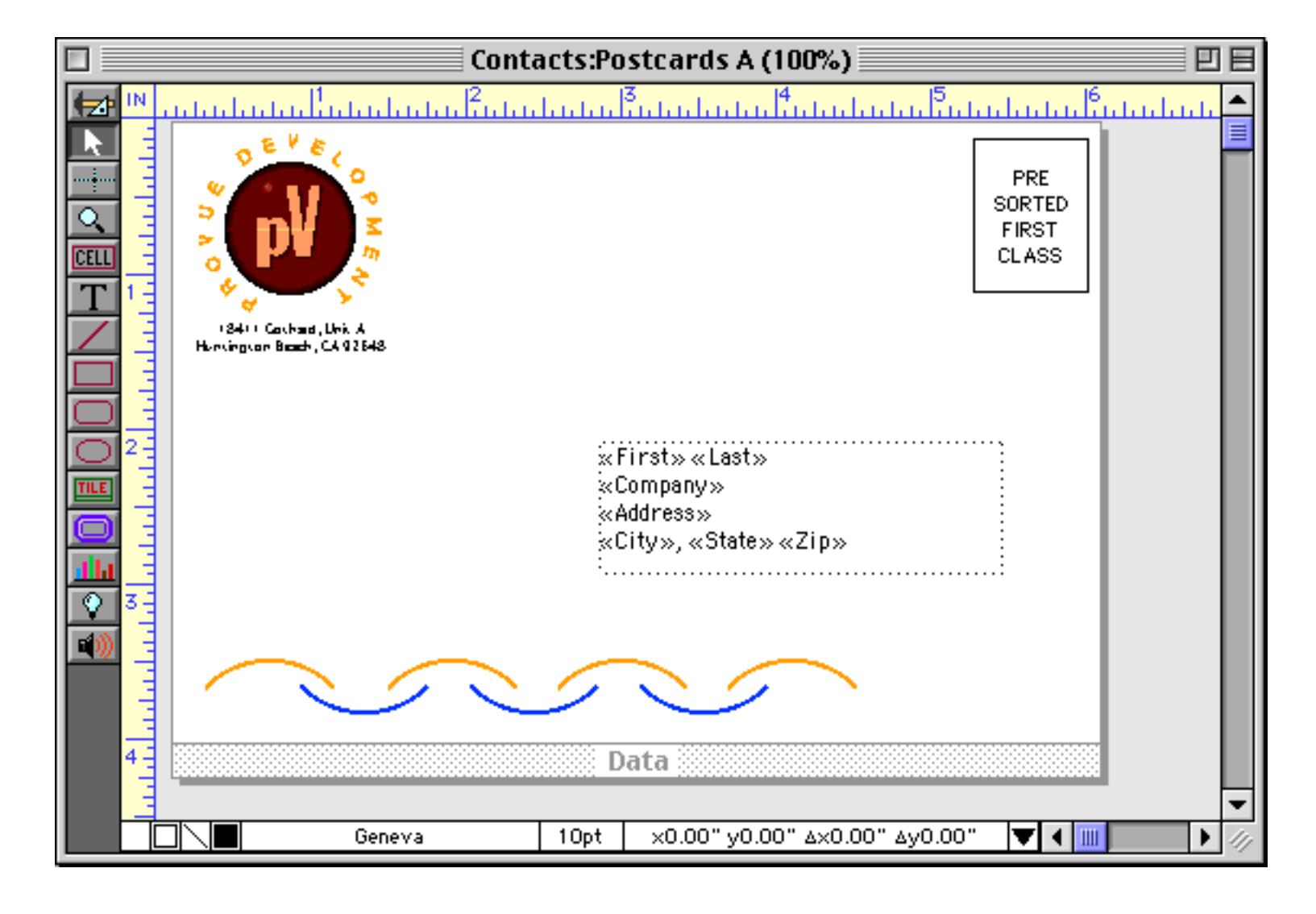

Here's what the postcards look like when printed on an 8.5 x 11 inch page.

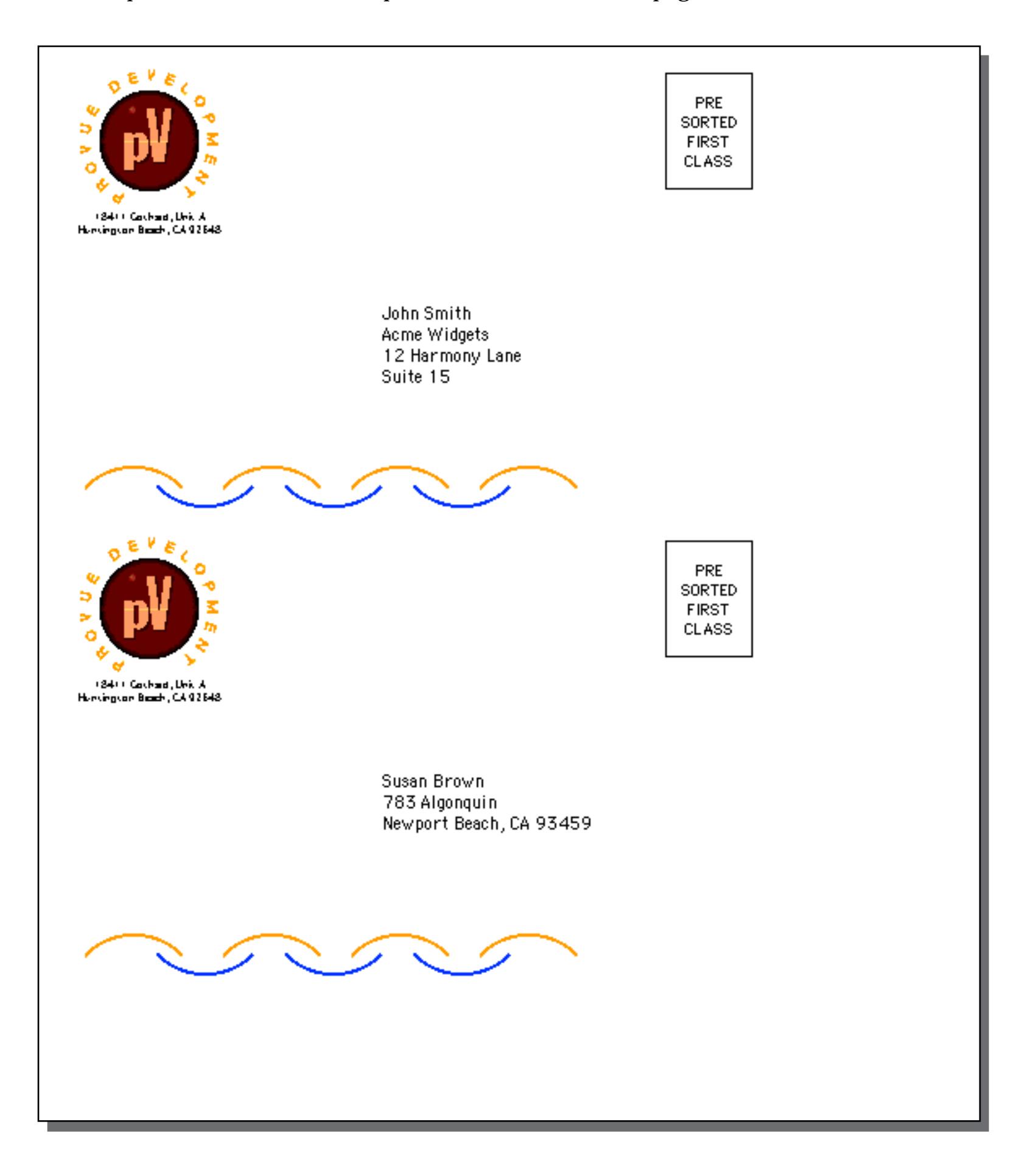

Just as with the other reports, Panorama prints this one by stacking the data tiles as close together as possible.

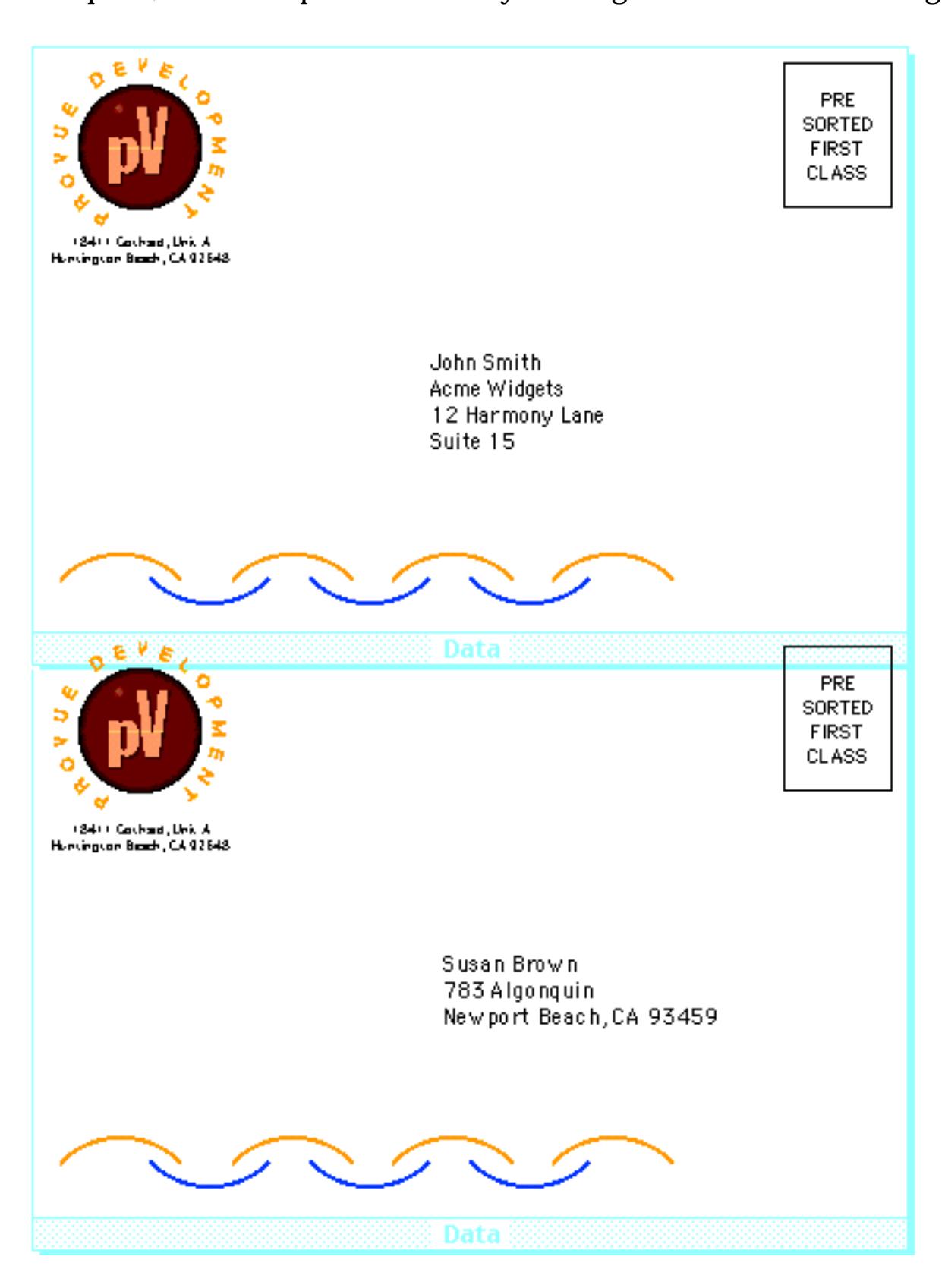

If the data tile is large enough Panorama will only print one record per page. Common applications include invoices, statements, tax returns, and form letters like the one shown here.

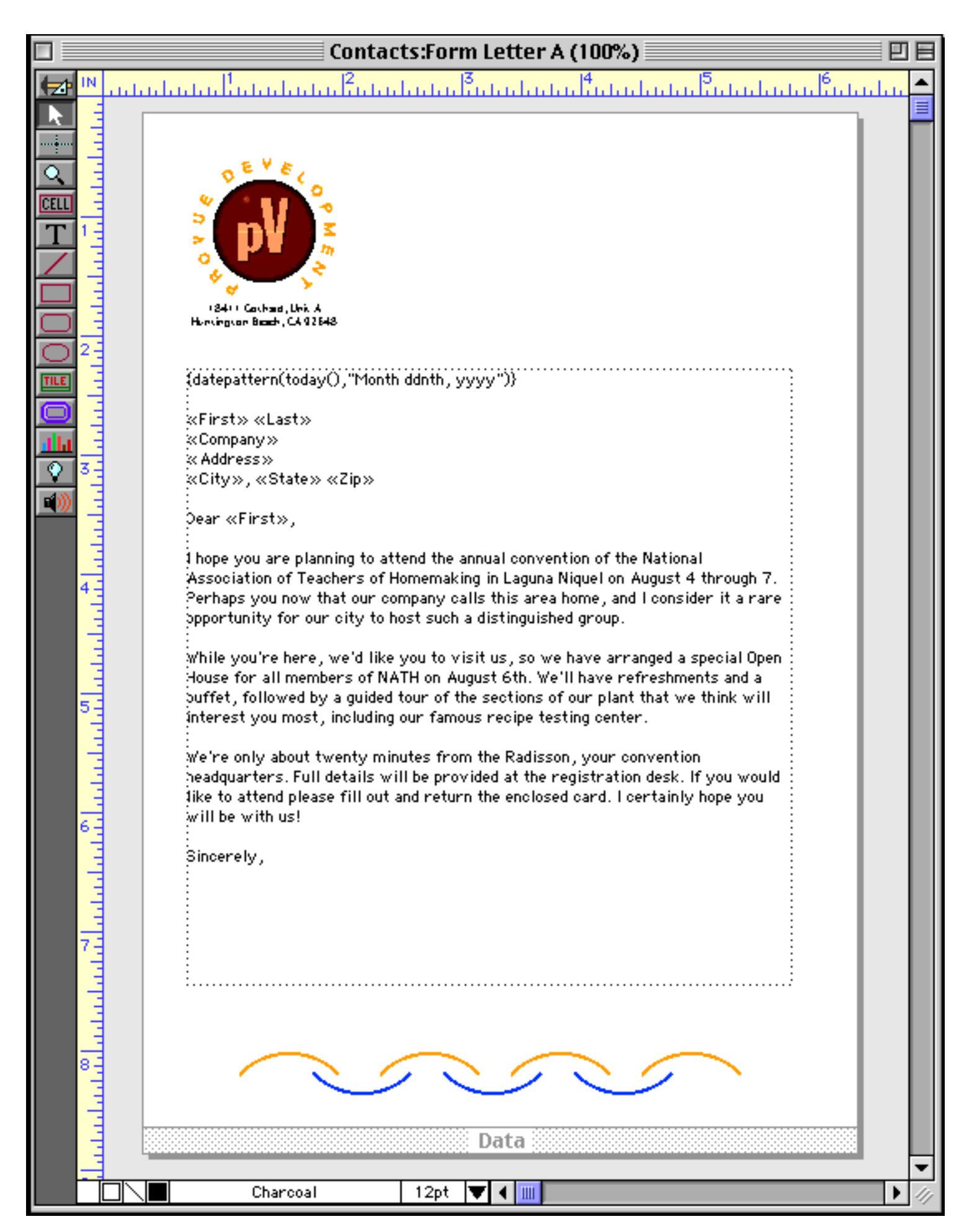

Here's the printed result of this form. Panorama will print one complete page for each selected record in the database, each with a customized letter. (Or, if you wish, you can use the **Print One Record** tool to print a single letter. See ["Print One Record" on page 1065](#page-1096-0))

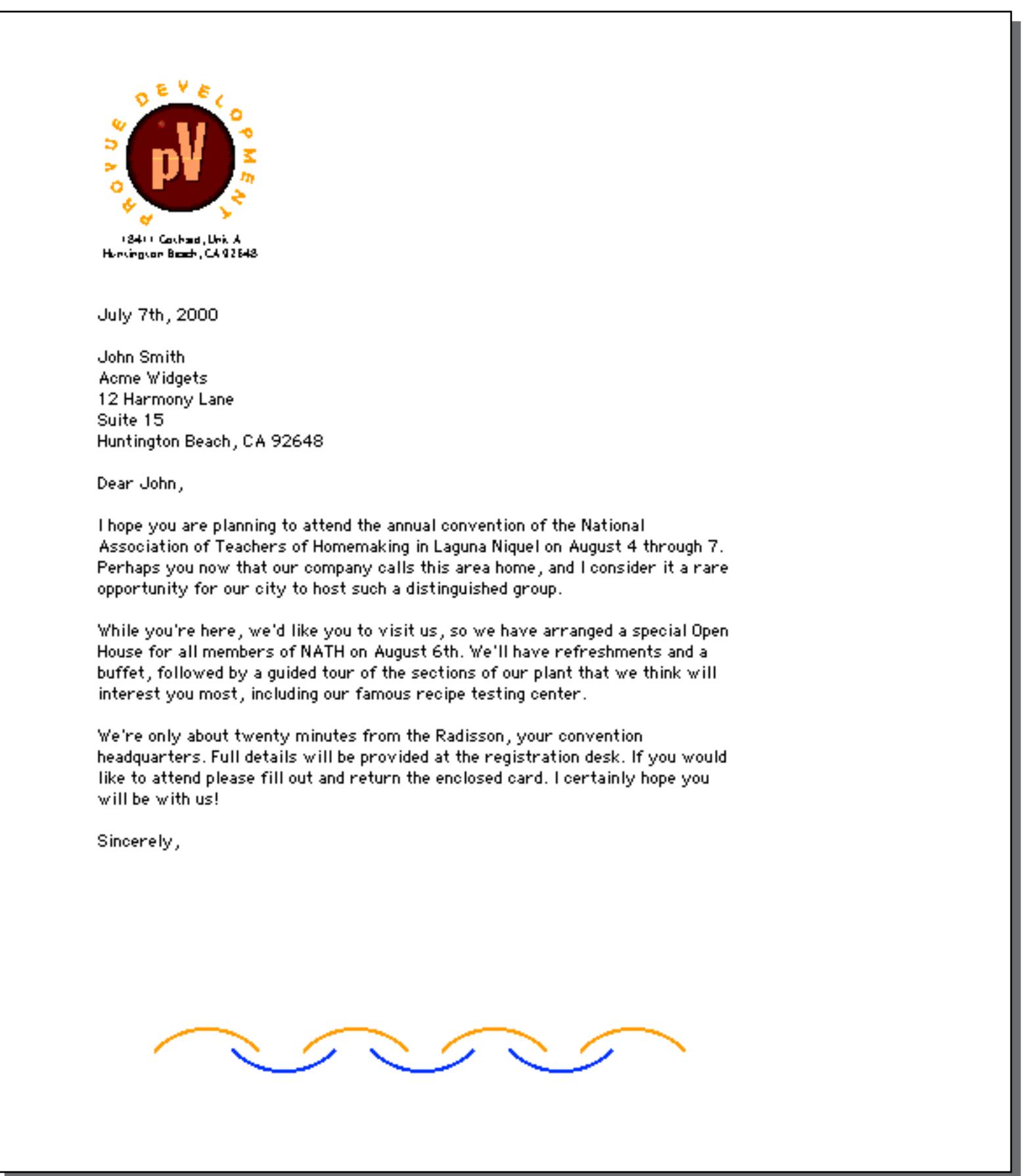

By the way, it's also possible to print multi-page letters. See ["Printing Data that Overflows a Page" on](#page-1153-0) [page 1122.](#page-1153-0)

## **Margins**

If a form doesn't contain any margin tiles (like the examples in the previous section) Panorama will automatically start printing as far up and to the left as possible on the current printer. In this case the exact margins will depend on the printer and on the Page Setup options you have chosen.

#### **Top Margin Tile**

The top margin tile allows you to modify the distance from the top of the page to the top of the first tile printed. Unlike most other tiles where both dimensions are important, Panorama only cares about the height of the top margin tile. If the report contains a top margin tile, the height of that tile becomes the top margin of the report.

To create a top margin, start by selecting the **Tile** tool.

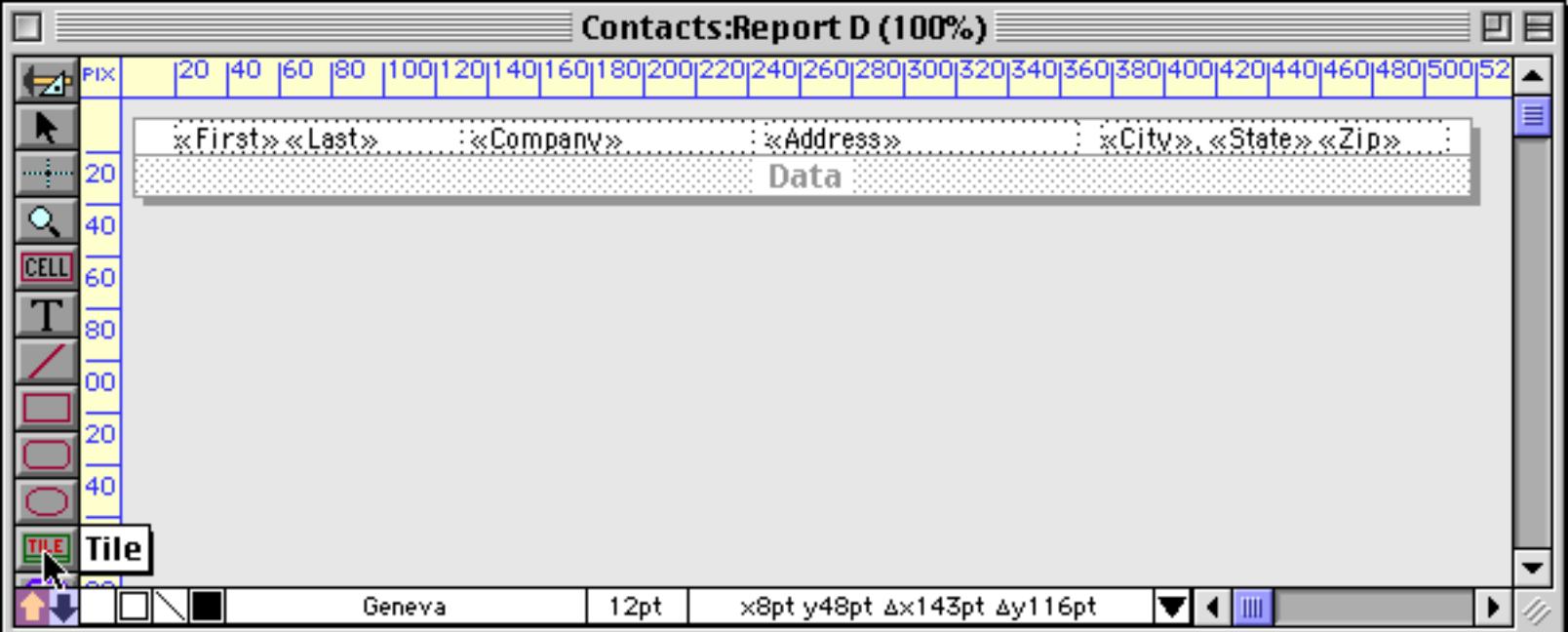

Drag the mouse over an empty spot on the form. You don't need to worry about the width, but the height of this object will become the height of the top margin. Of course you can adjust the dimensions later.

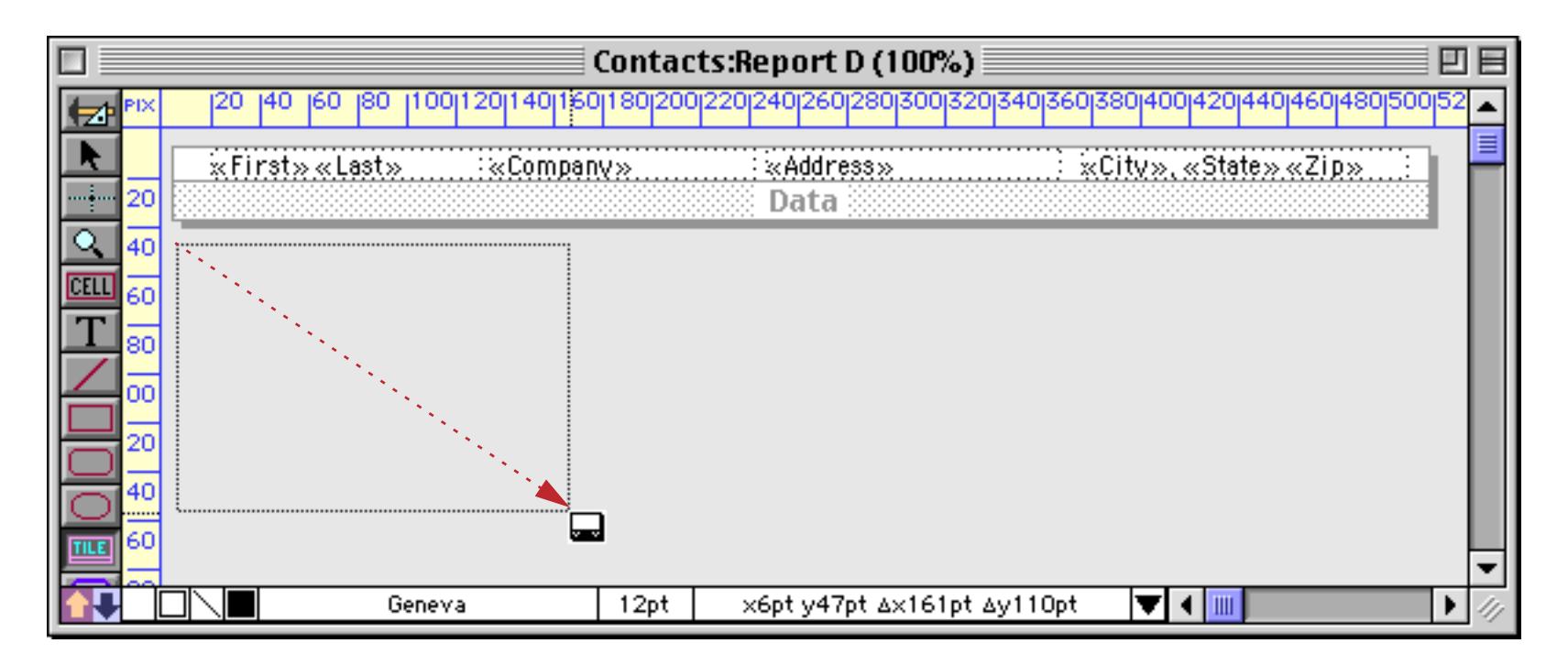

When you release the mouse the tile configuration dialog appears. If the small configuration dialog appears (as shown below) then click on the **Specialized Tiles** button.

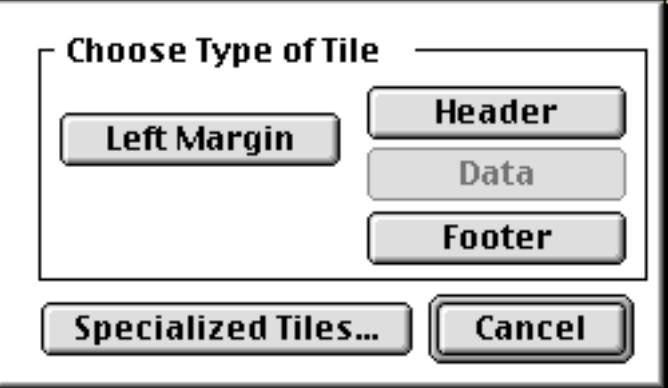

The top margin button is near the bottom of the dialog, and is abbreviated **T Margin**.

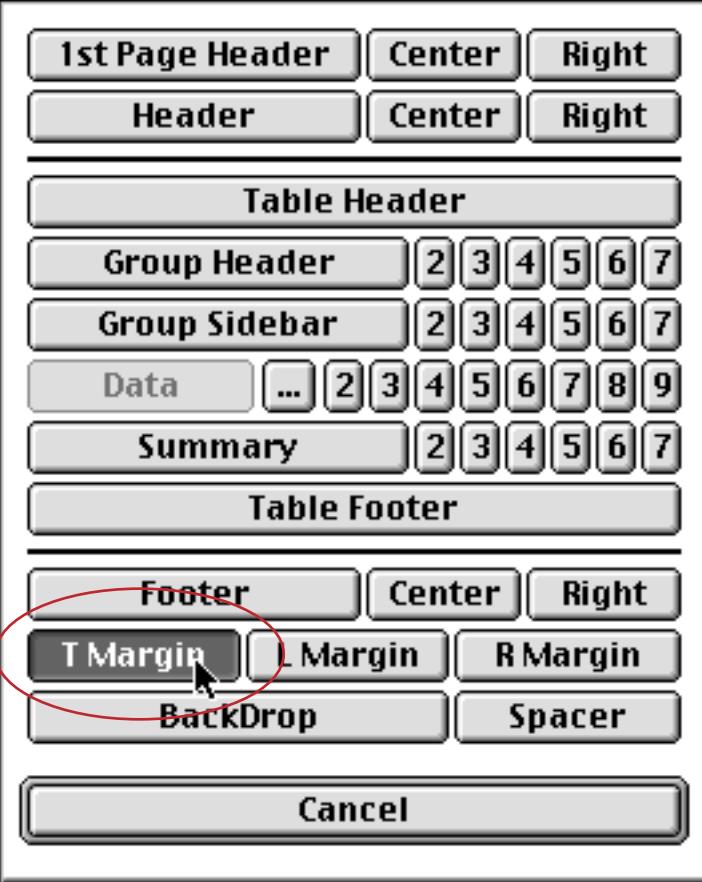

Press this button to create the new tile.

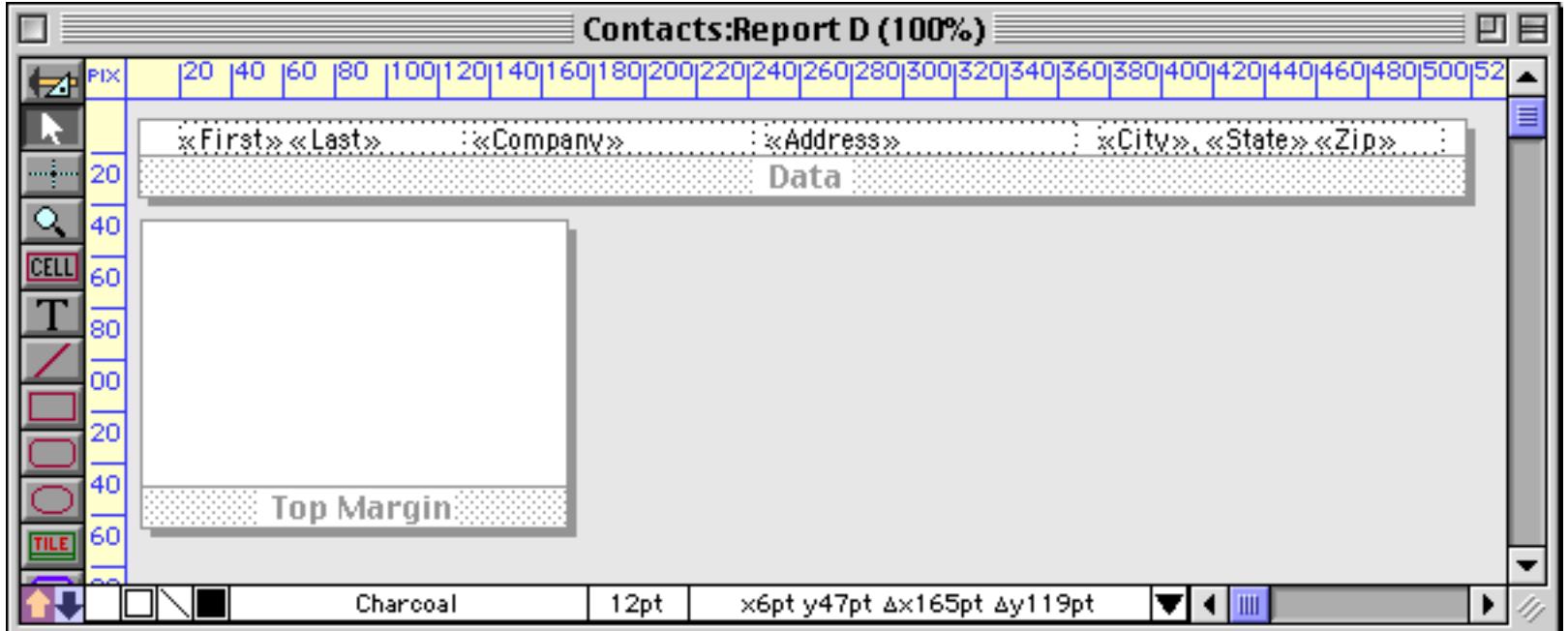

When it's printed this report will look like this.

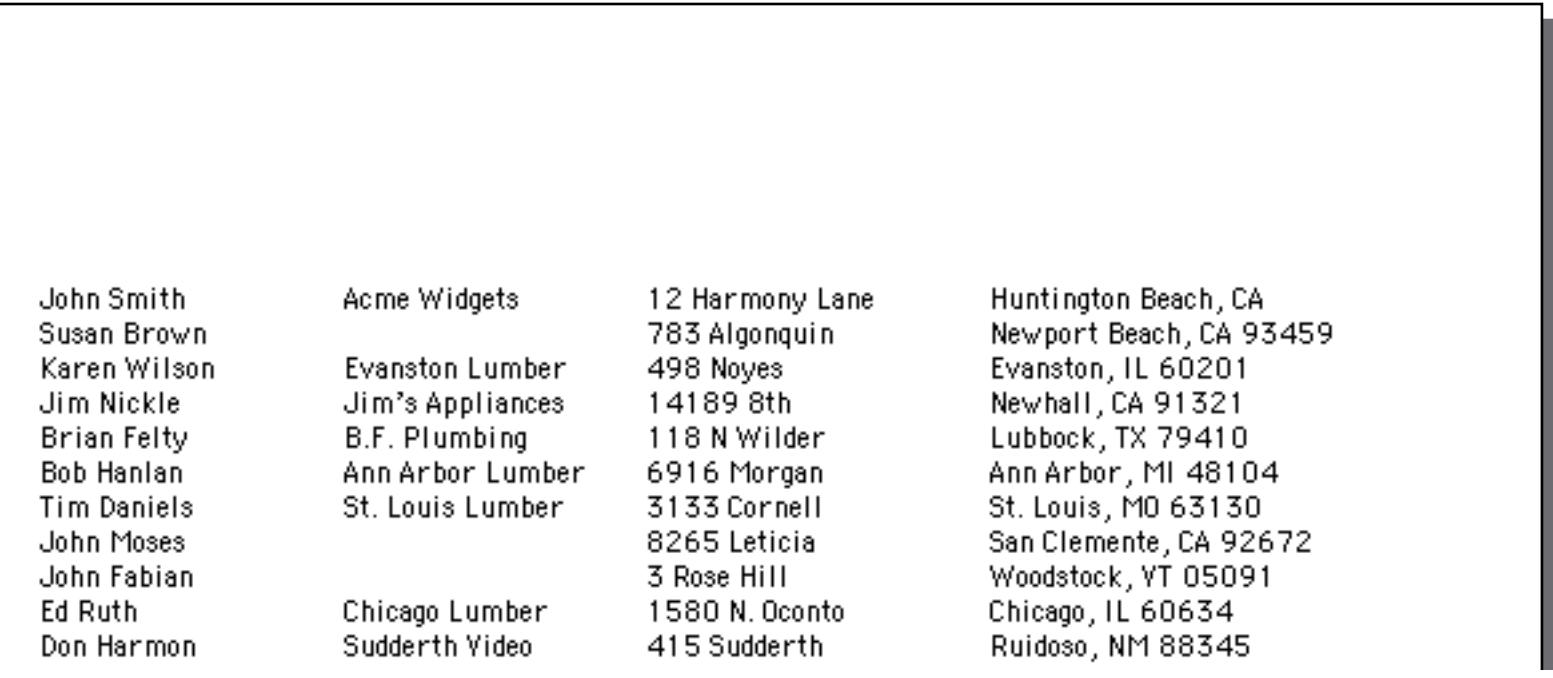

This illustration shows how Panorama assembles the report using the top margin and data tiles. The top margin is always the top tile on the page, with any other tiles stacked below it.

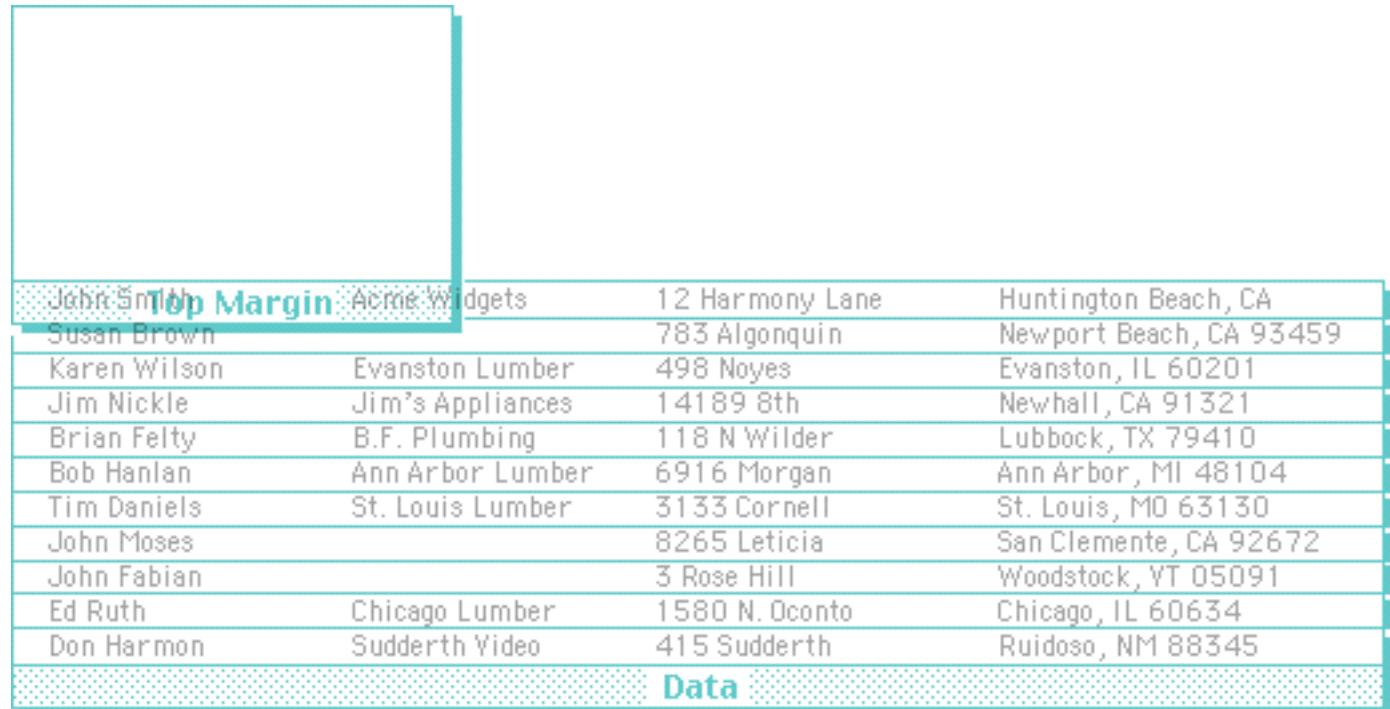

Unlike other tiles, Panorama will not print text or graphics that are placed on the surface of the top margin tile. The top margin tile has only one purpose—to set the top margin.

If the height of the top margin tile is less than the minimum printer margin the text may be cut off.

#### **Left Margin Tile**

Panorama normally prints the header, footer, and data tiles with the smallest possible left margin, usually about 1⁄4 inch. (The actual minimum left margin depends on the type of printer you are using, and on the current **Page Setup**.)

You can use the left margin tile to change the left margin. Unlike other tiles where both dimensions are important, Panorama only cares about the width of the left margin tile. If the report contains a left margin tile, the width of that tile becomes the left margin of the report.

To create a left margin, start by selecting the **Tile** tool.

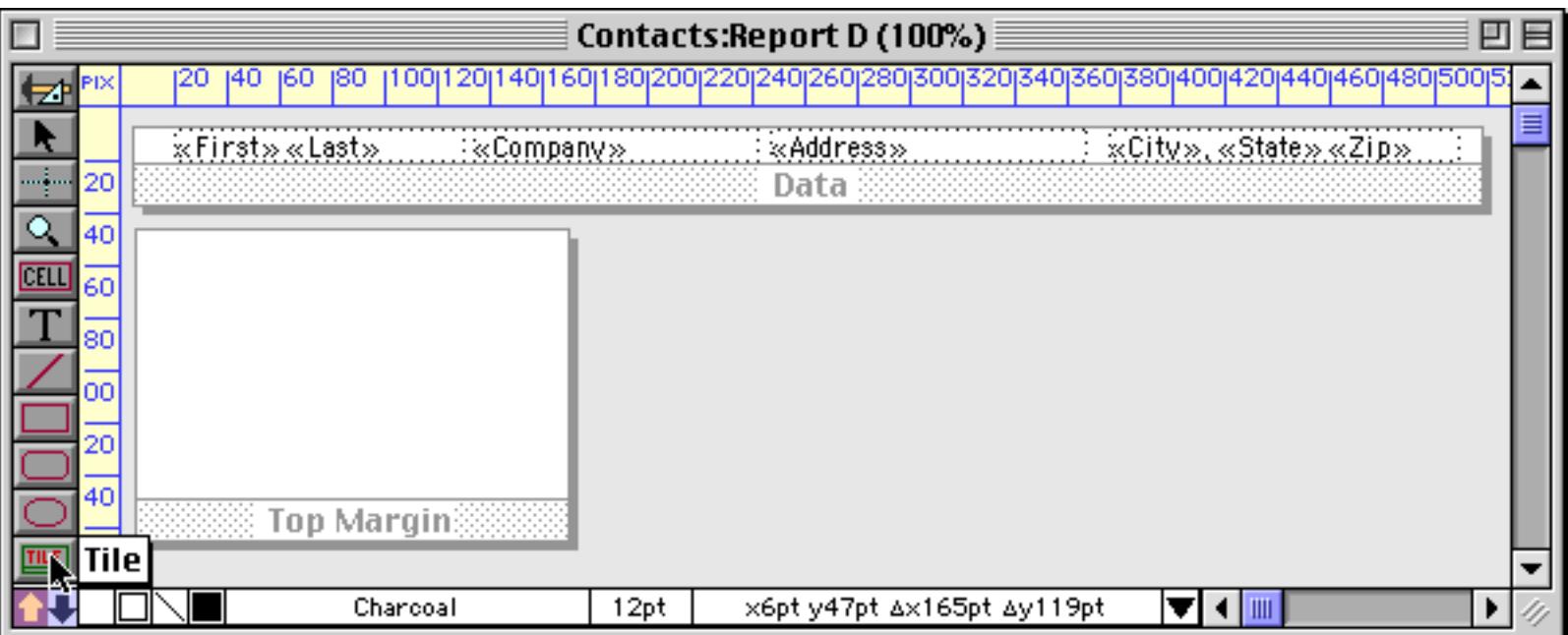

Drag the mouse over an empty spot on the form. You don't need to worry about the height, but the width of this object will become the width of the left margin. Of course you can adjust the dimensions later.

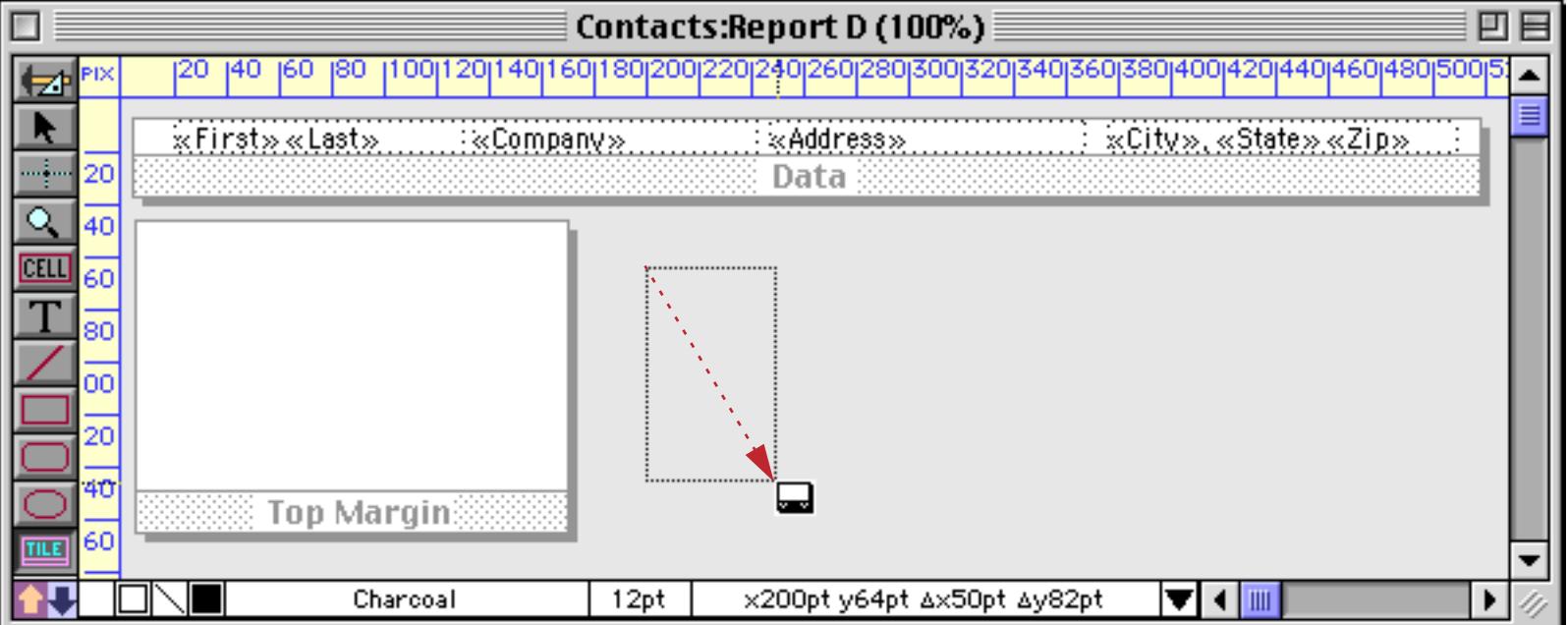

When you release the mouse the tile configuration dialog appears. If the small configuration dialog appears (as shown below) then click on the **Left Margin** button.

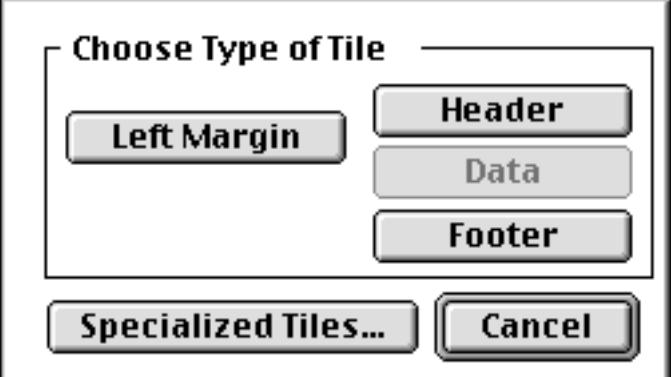

If the large configuration dialog appears press the **L Margin** button, which is near the top of the dialog.

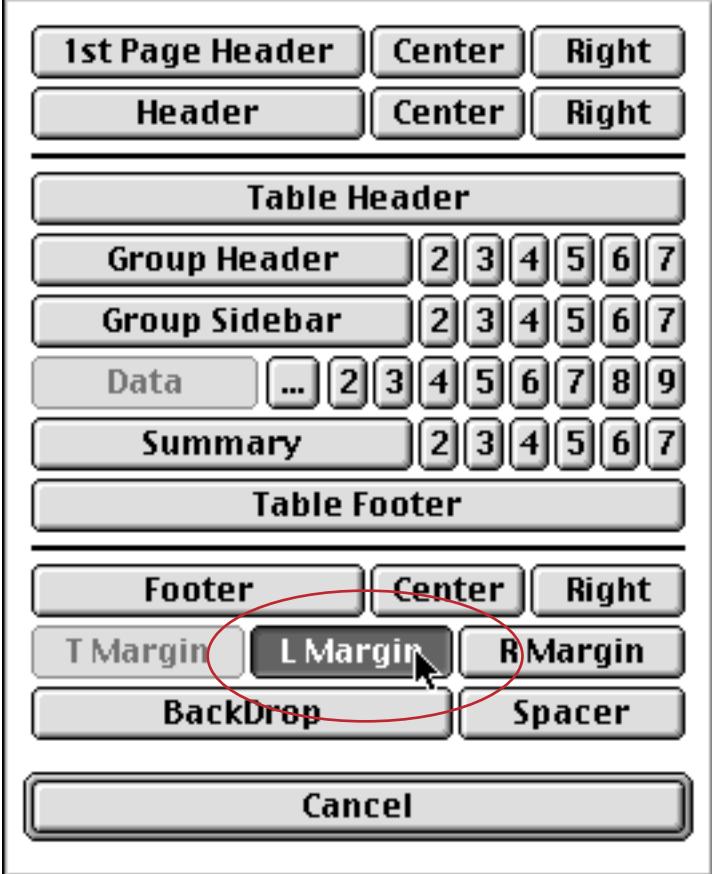

Since the Left Margin tile is often quite narrow, Panorama simply displays a triangle in the tile's drag bar.

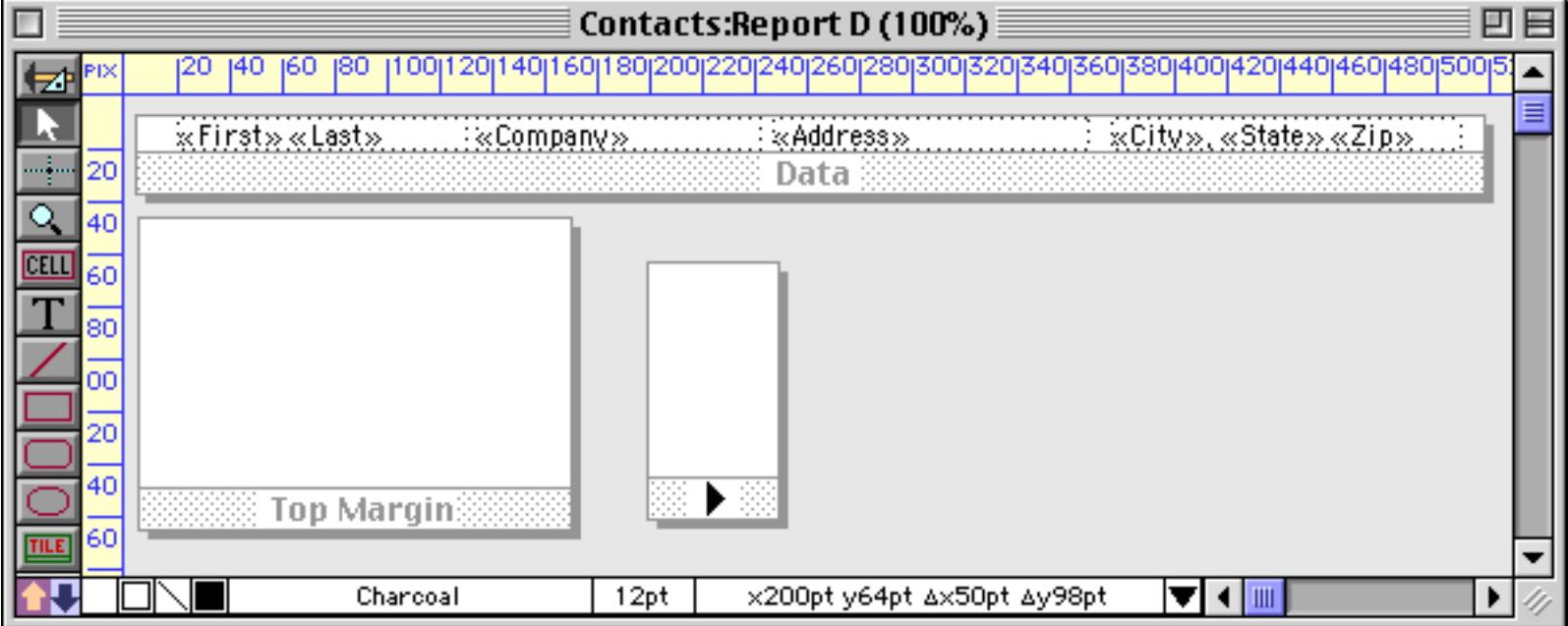

When it's printed this report will look like this.

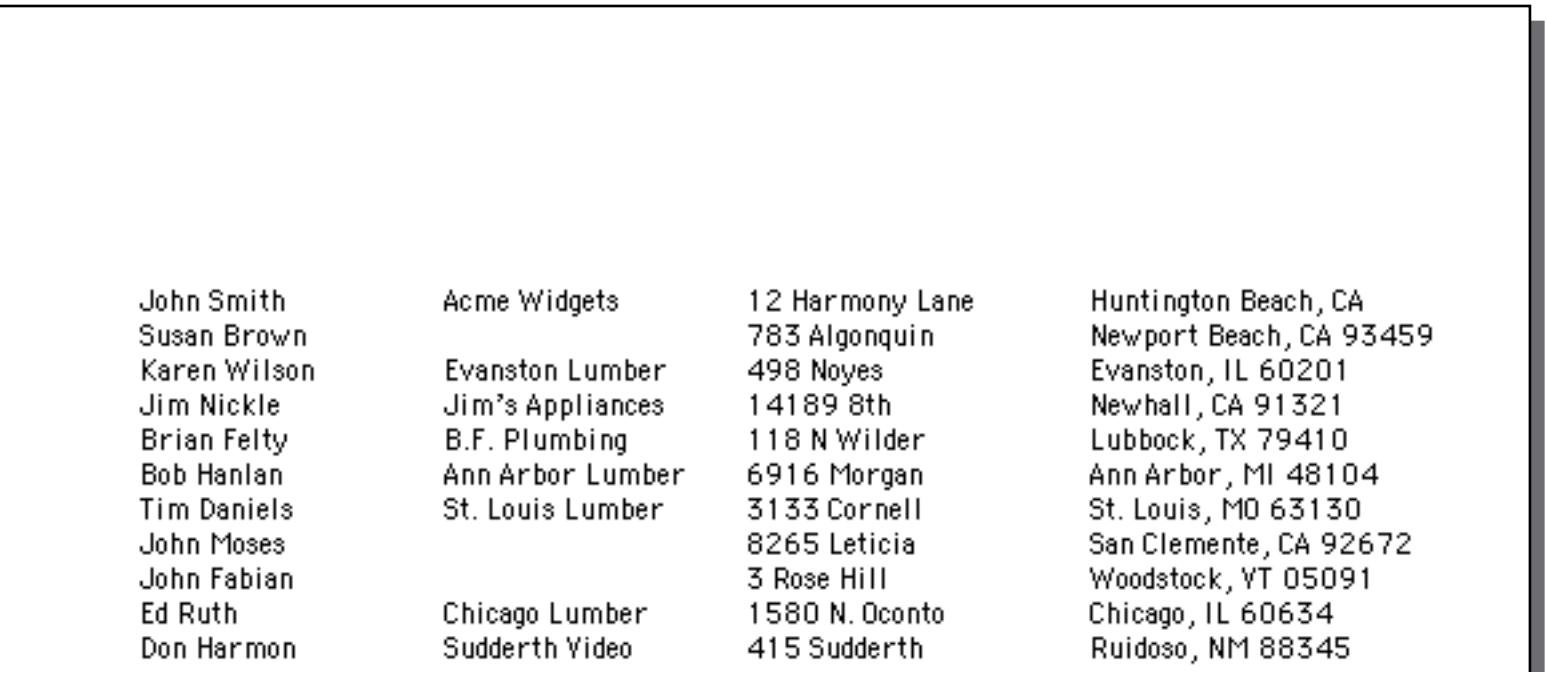

This illustration shows how Panorama assembles the report using the top margin and data tiles. The top margin is always the top tile on the page, with any other tiles stacked below it.

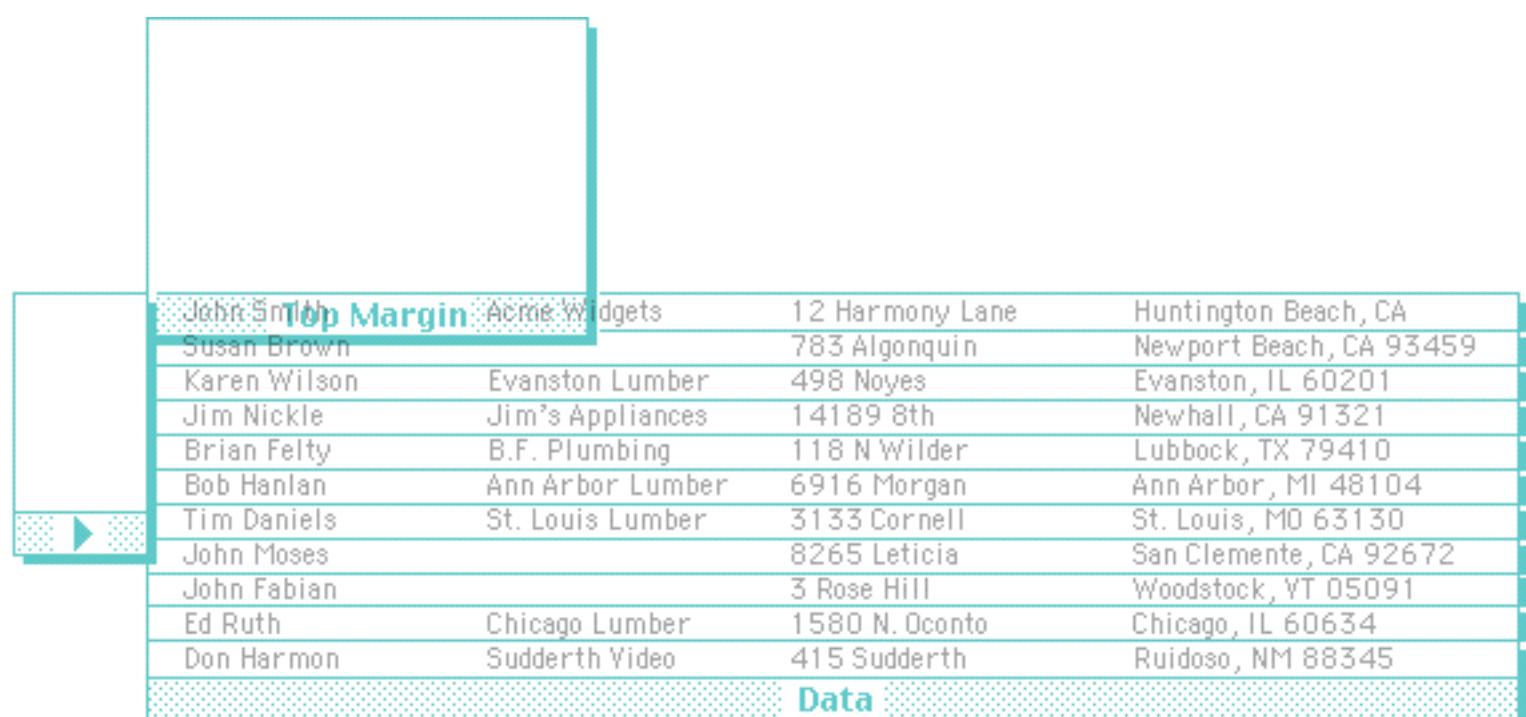

Unlike other tiles, Panorama will not print text or graphics that are placed on the surface of the left margin tile. The left margin tile has only one purpose—to set the left margin.

#### **Right Margin Tile**

The right margin tile is rarely used. Panorama normally tries to use the entire printed area of the page, right up to the minimum right margin. The usual right margin is about 1⁄4 inch, but like the left margin, it can vary depending on the type of printer you are using and the current Page Setup.

You can use the right margin tile to set a larger right margin. Like the left margin, Panorama only cares about the width of the right margin tile. If the report contains a right margin tile, the width of that tile becomes the right margin of the report. However, there is one exception—if your right margin tile is less than the minimum width, the report will ignore the tile and use the minimum right margin.

Increasing the right margin has two effects. First, when you are using automatic multiple columns (see ["Con](#page-1178-0)[trolling the Number of Columns" on page 1147](#page-1178-0)), increasing the right margin can reduce the number of columns printed. Panorama will stop printing columns when the right margin is reached. However, it is usually simpler not to use a right margin and instead set the number of columns explicitly using the **Report Preferences** dialog (see ["Controlling the Number of Columns" on page 1147](#page-1178-0)).

The right margin also affects the position of the center and right header/footer tiles (see ["Designing Headers](#page-1146-0) [and Footers For Changing Page Sizes" on page 1115](#page-1146-0)). The centered tiles will be centered between the left and right margins, while right flush tiles will be flush against the right margin.

The right margin does not have any effect on normal header/footer tiles, or on the first column of data tiles. For example, suppose that the header tile is wider than the space between the left and right margins. The header will overlap and print in the right margin area.

Unlike other tiles, Panorama will not print text or graphics that are placed on the surface of the right margin tile. The right margin tile has only one purpose—to set the right margin.

### **Bottom Margin**

Panorama does not have a special tile for setting the bottom margin. Instead, you should include space for the bottom margin in the footer tile (see ["Footer Tile" on page 1105\)](#page-1136-0).

## **Headers and Footers**

Many reports have headers at the top of each page and footers at the bottom. As you might guess, headers and footers are set up with report tiles!

### <span id="page-1127-0"></span>**Header Tile**

The header tile is printed at the top left of each page. The header can be used to print the report title, page number (see ["Page Numbers" on page 1106](#page-1137-0)), date (see ["Printing the Current Date and Time" on page 1109](#page-1140-0)) or anything else you want.

To create a header, start by selecting the **Tile** tool, just as with any other tile. Drag the mouse over an empty spot on the form, leaving the proper amount of space for the header you want to create. Usually the header is approximately the entire width of the page. (Of course you can adjust the dimensions later.) The header tile can be in any empty spot on the form. In this example we are creating the header tile below the data tile, even though the header will eventually print above the data.

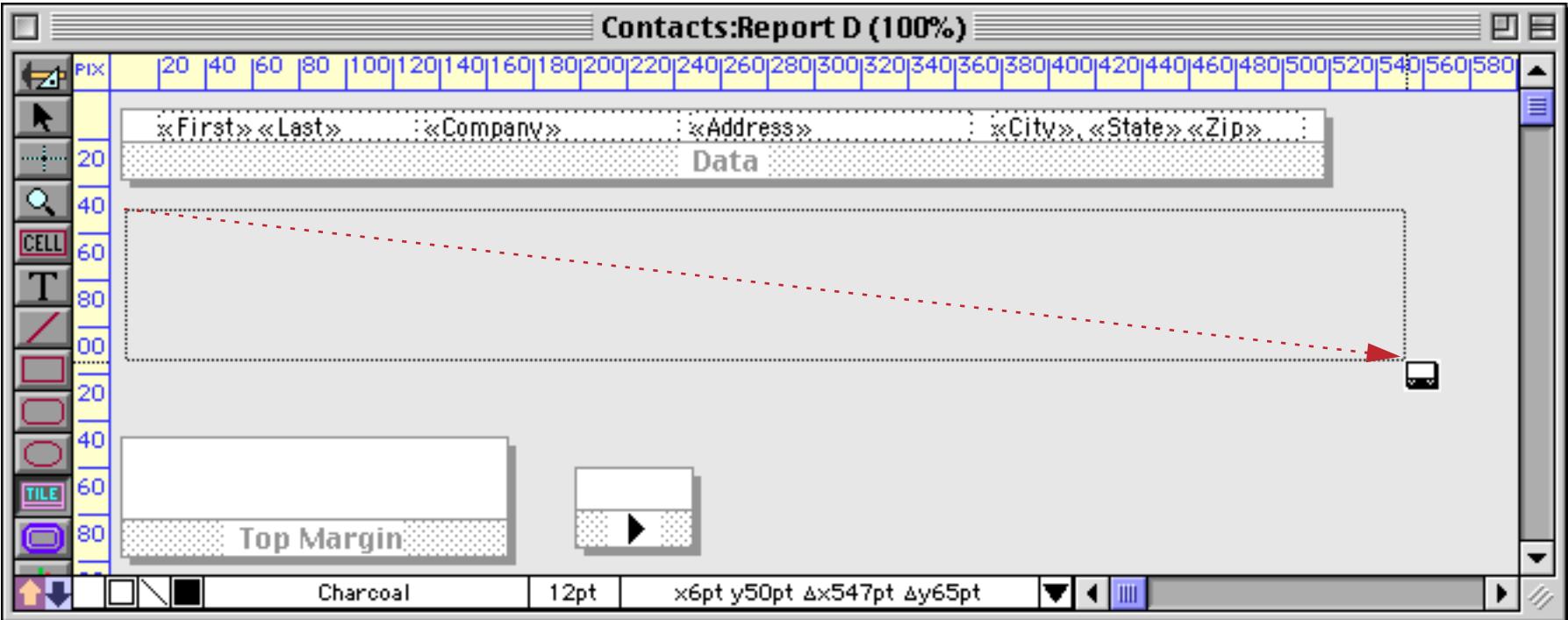

When you release the mouse the tile configuration dialog appears. If the small configuration dialog appears (as shown below) then click on the **Header** button.

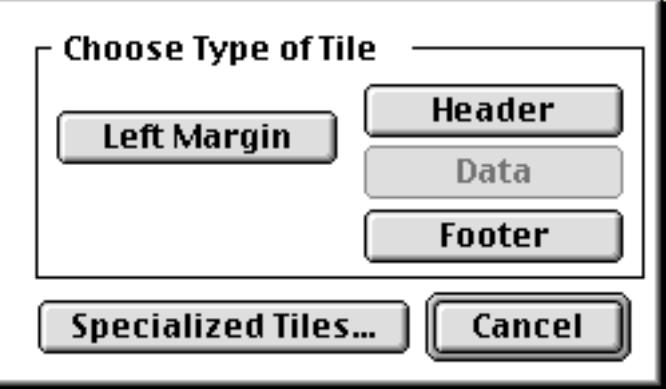

If the large configuration dialog appears press the **Header** button, which is near the top of the dialog.

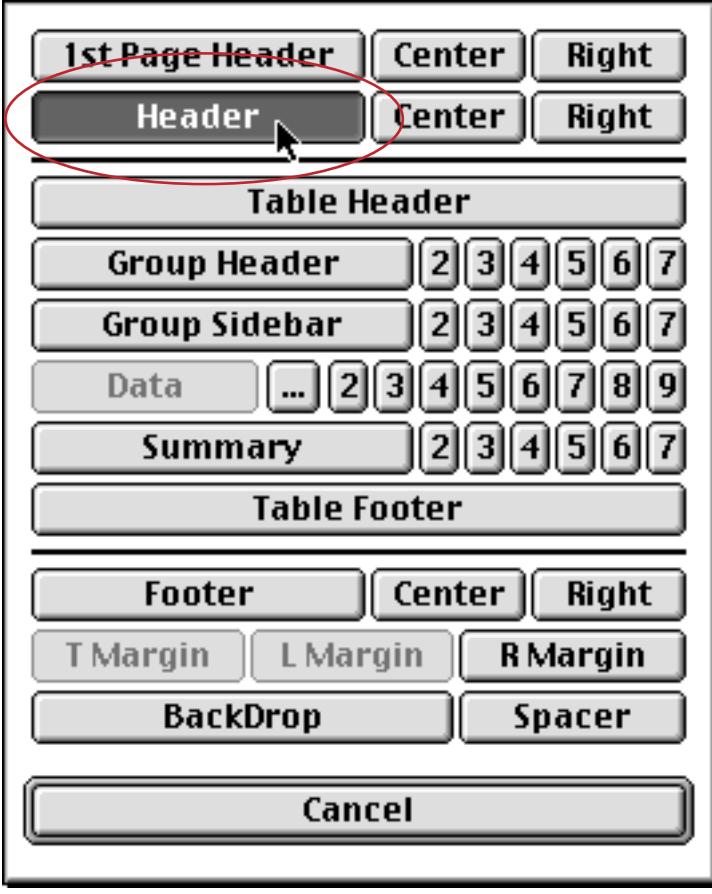

# Here's the new tile.

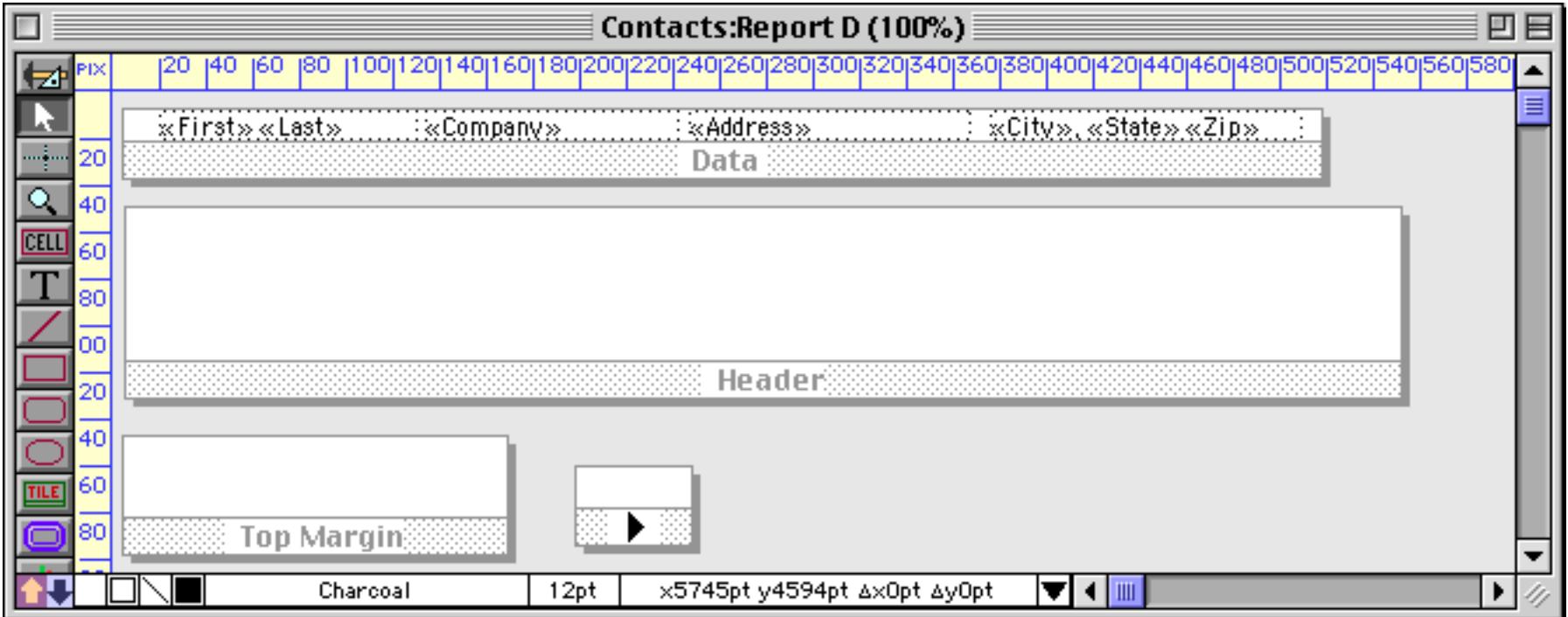

A blank header tile isn't much use, so we'll add some text and graphics to the header.

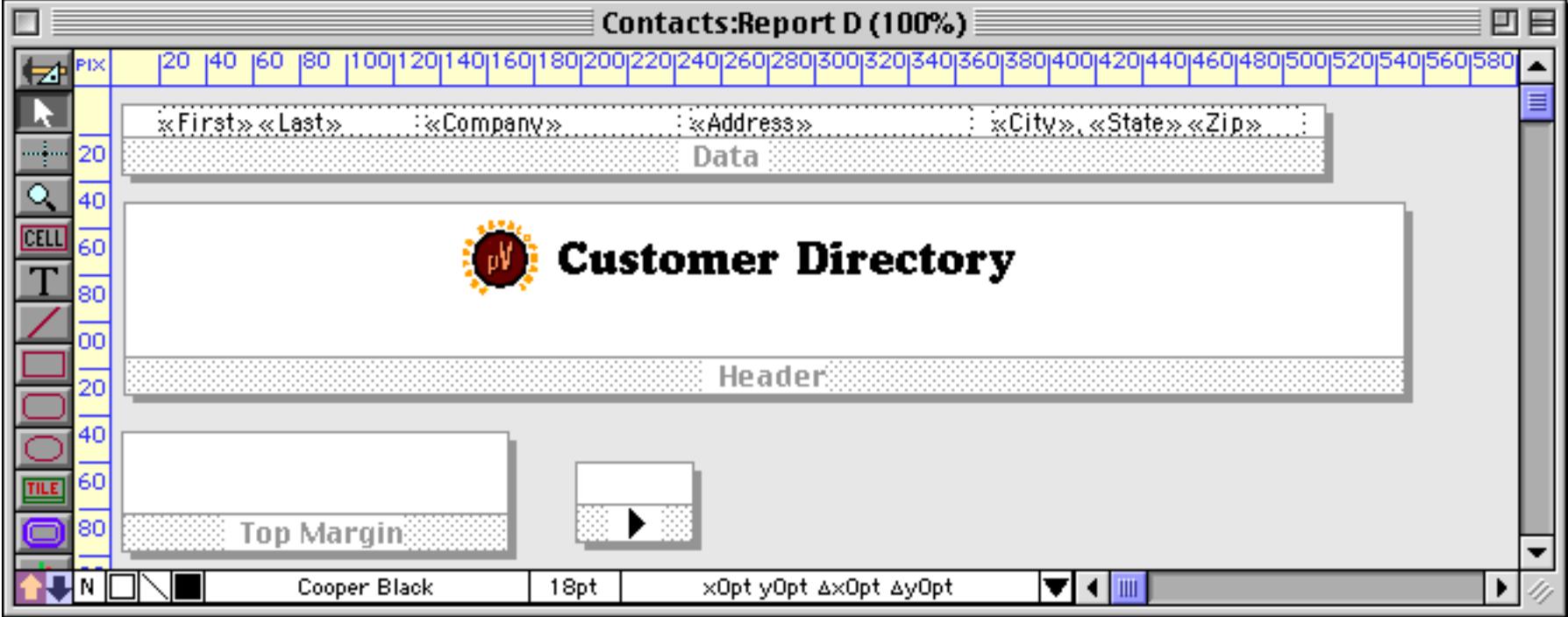

When it's printed this report will look like this.

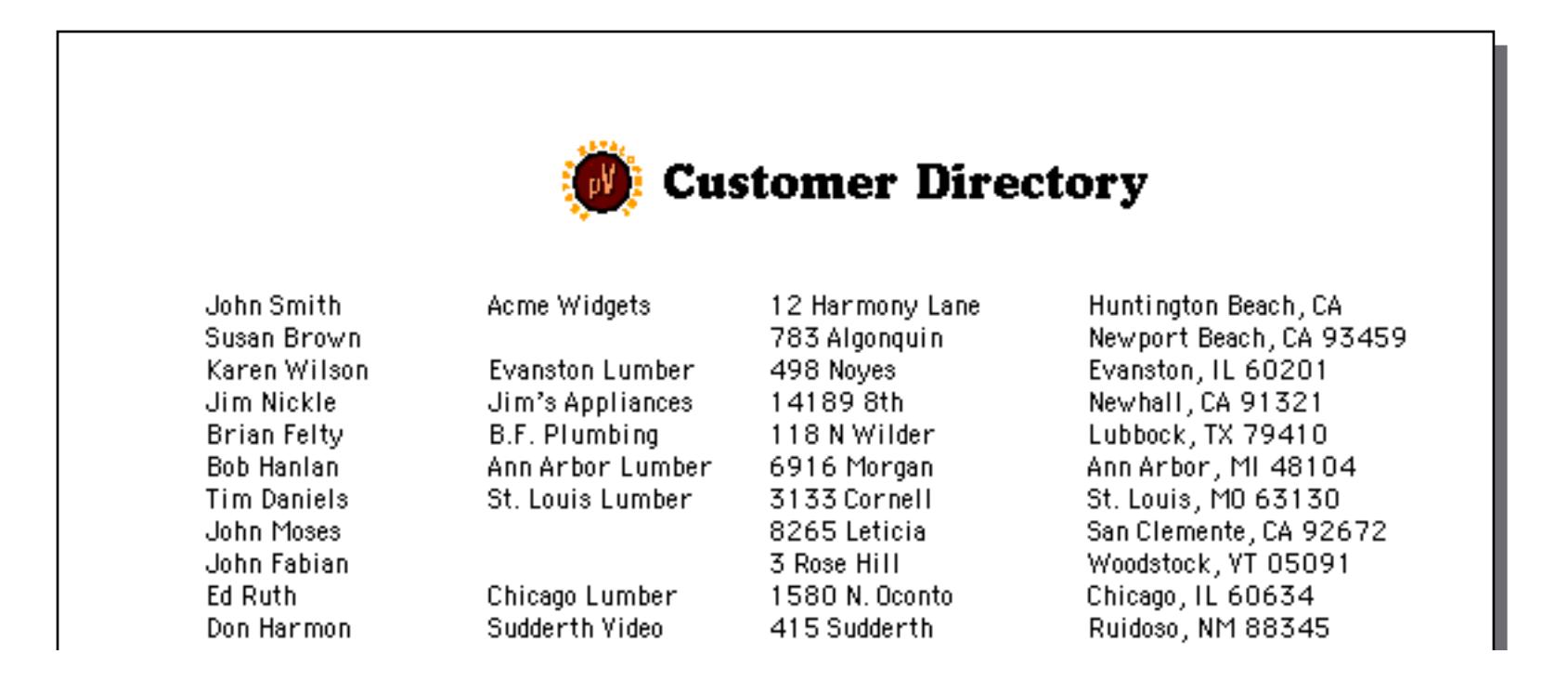

This illustration shows how Panorama assembles the report using the margin, header and data tiles.

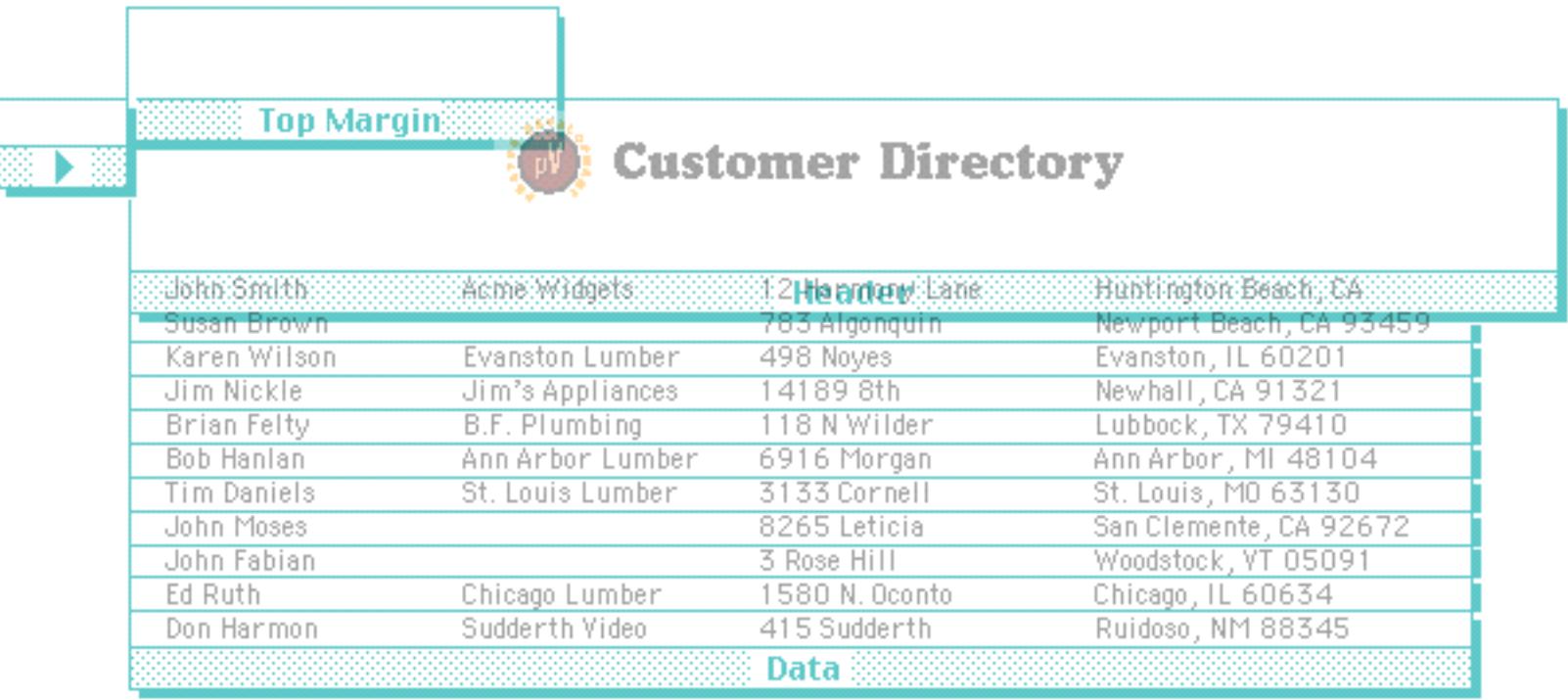

#### <span id="page-1131-0"></span>**Creating a Header Tile by Duplicating the Data Tile**

An alternate way to create the header tile is to duplicate the data tile (see ["Drag Duplicating" on page 613\)](#page-642-0). This makes it easy to line up items between the two tiles. Start with just a data tile.

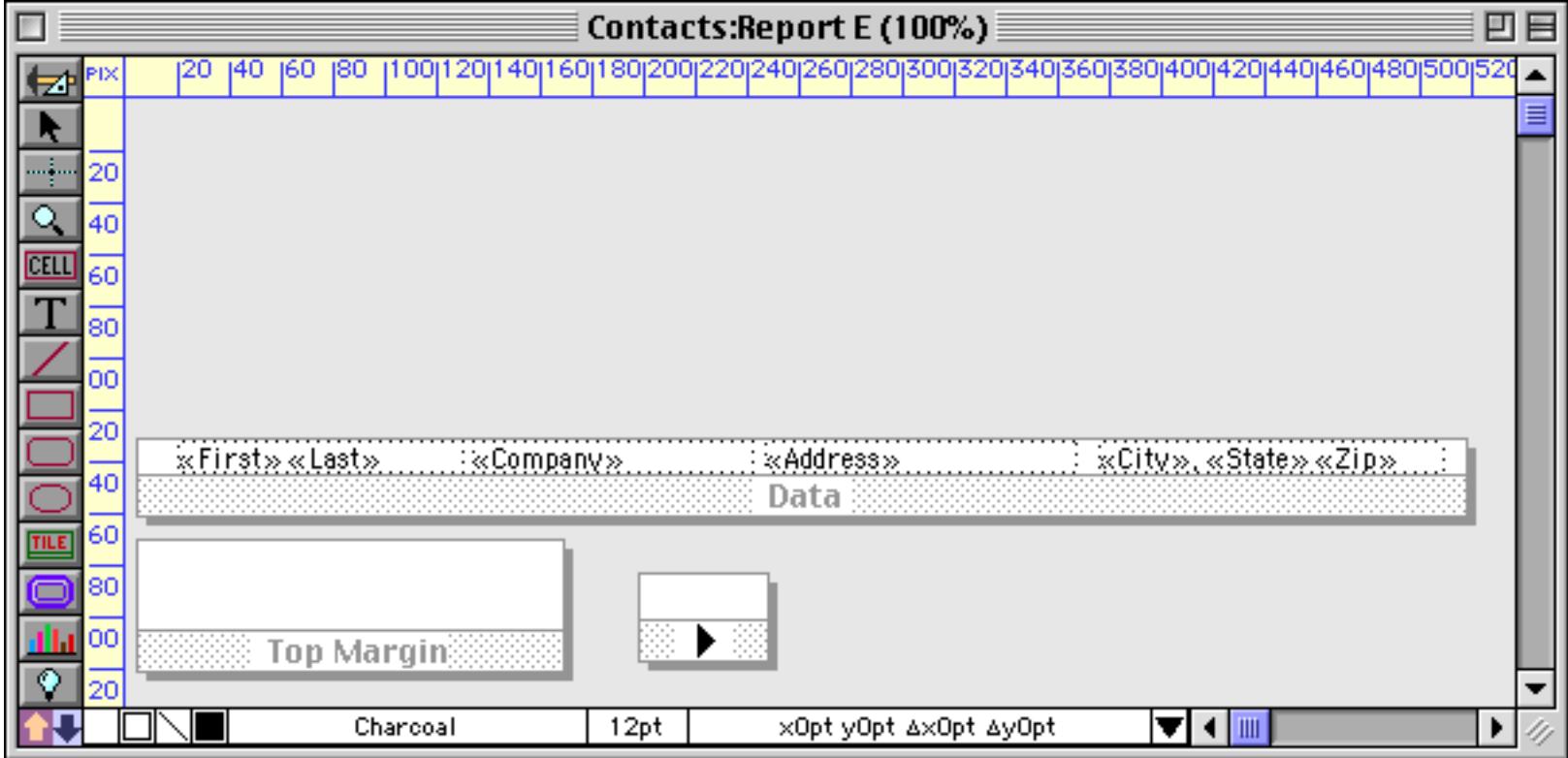

To duplicate the tile, hold down the **Option** key (Mac) or **Alt** key (Windows) and drag the tile (see ["Drag](#page-642-0) [Duplicating" on page 613\)](#page-642-0). You probably also want to hold down the **Shift** key at the same time to make sure that the two tiles stay in perfect alignment.

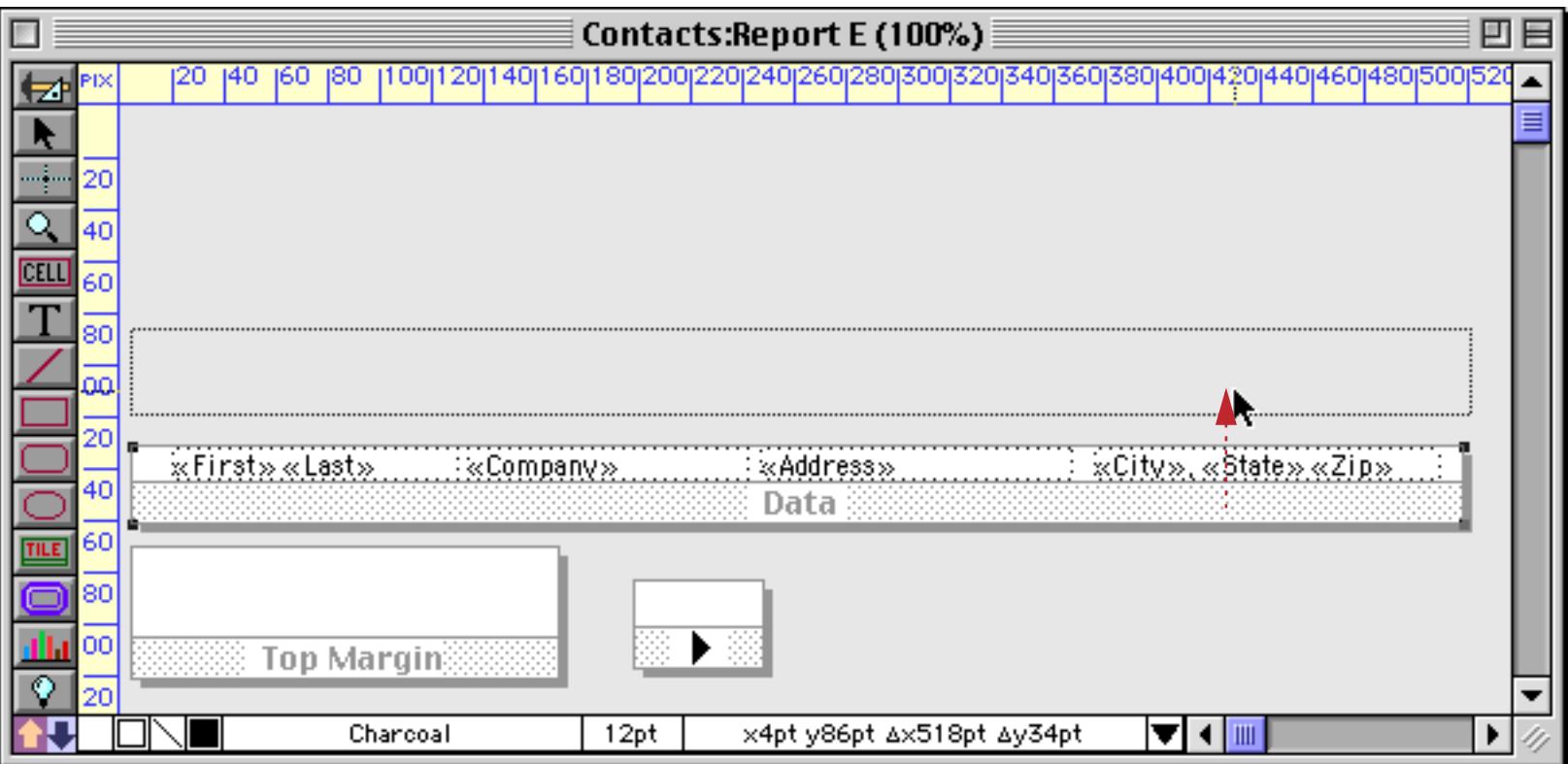

When you release the mouse your form will contain two data tiles.

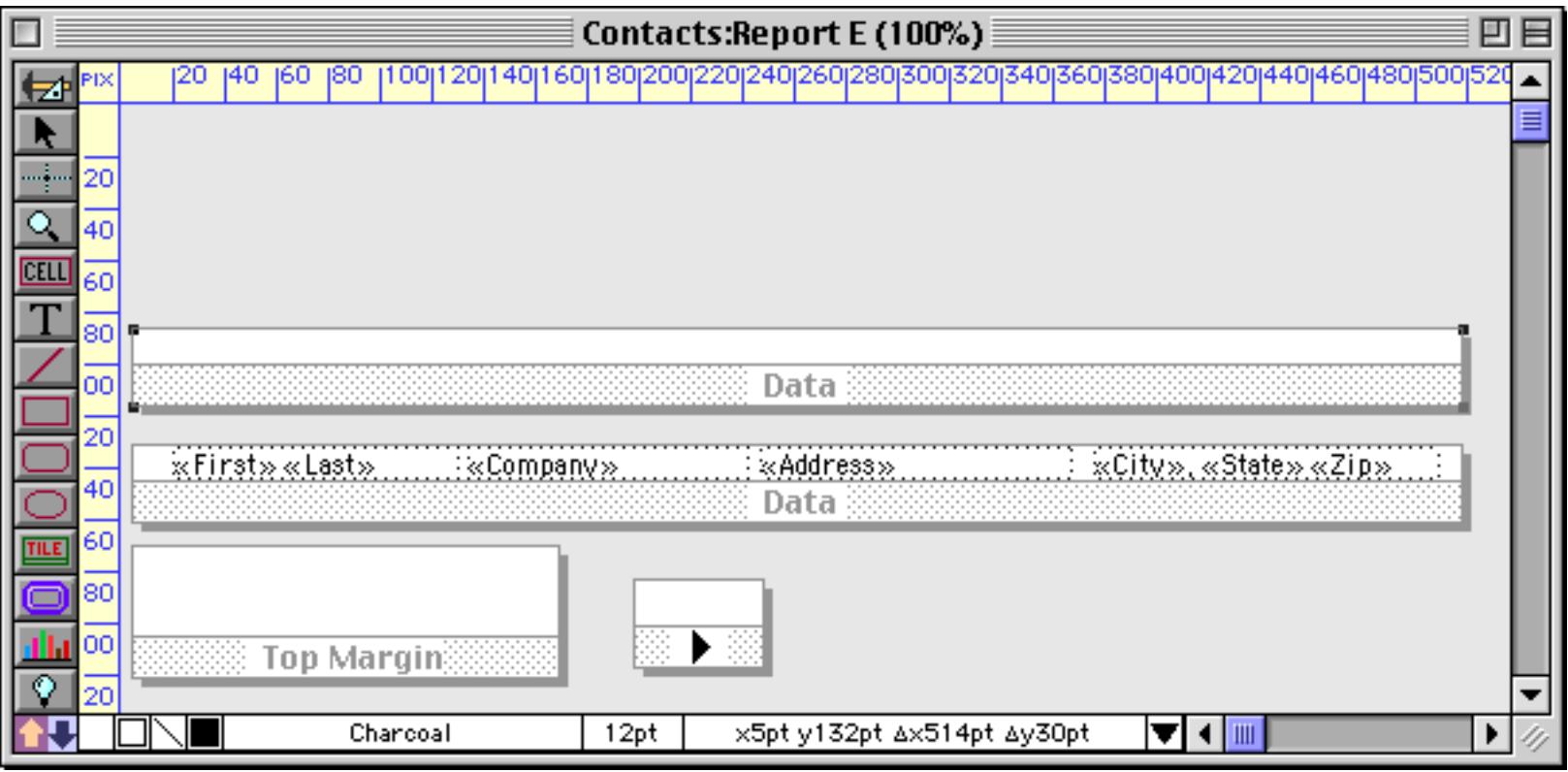

Grab one of the handles to adjust the height of the new tile.

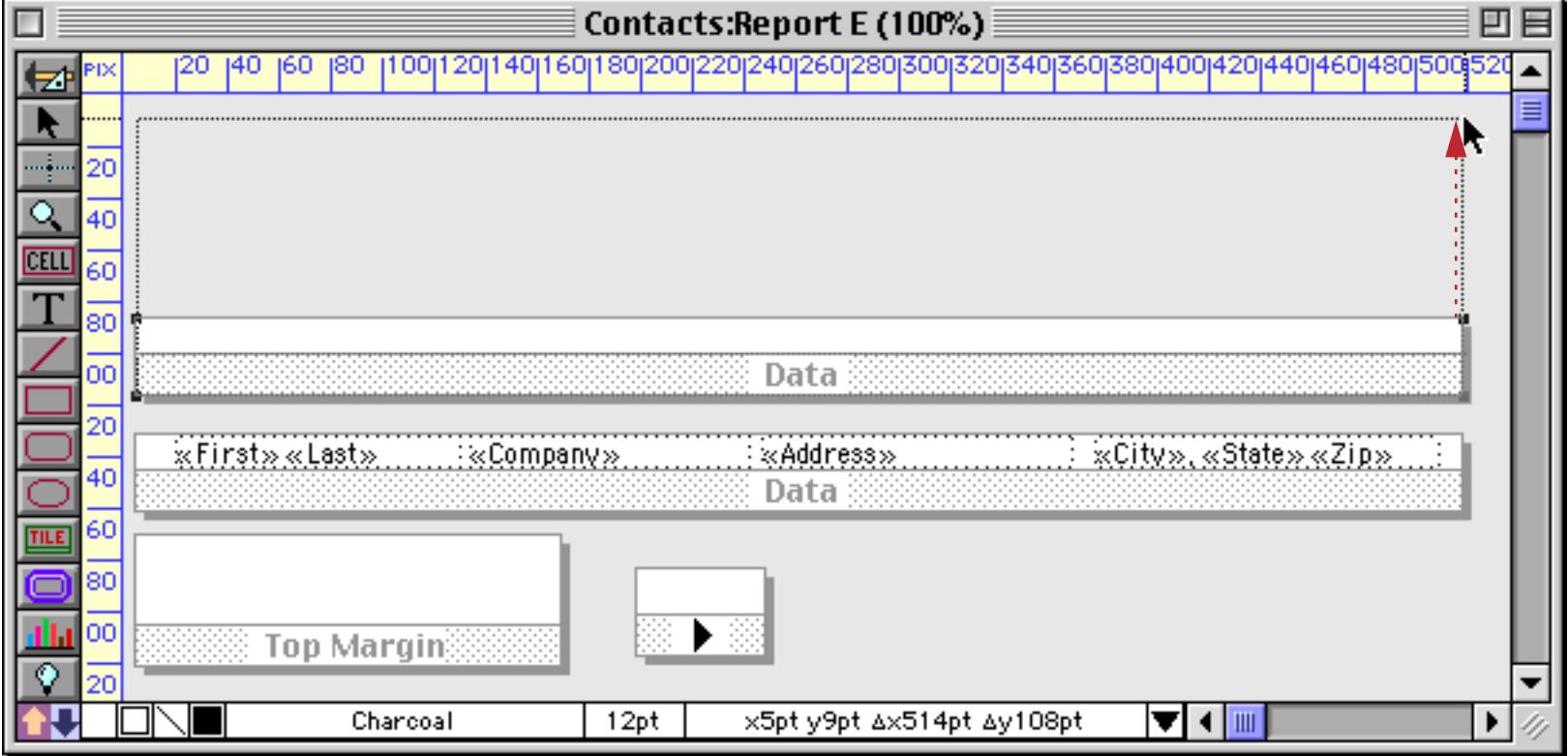

To convert the new tile from a data tile into a header tile, double click on the word **Data**.

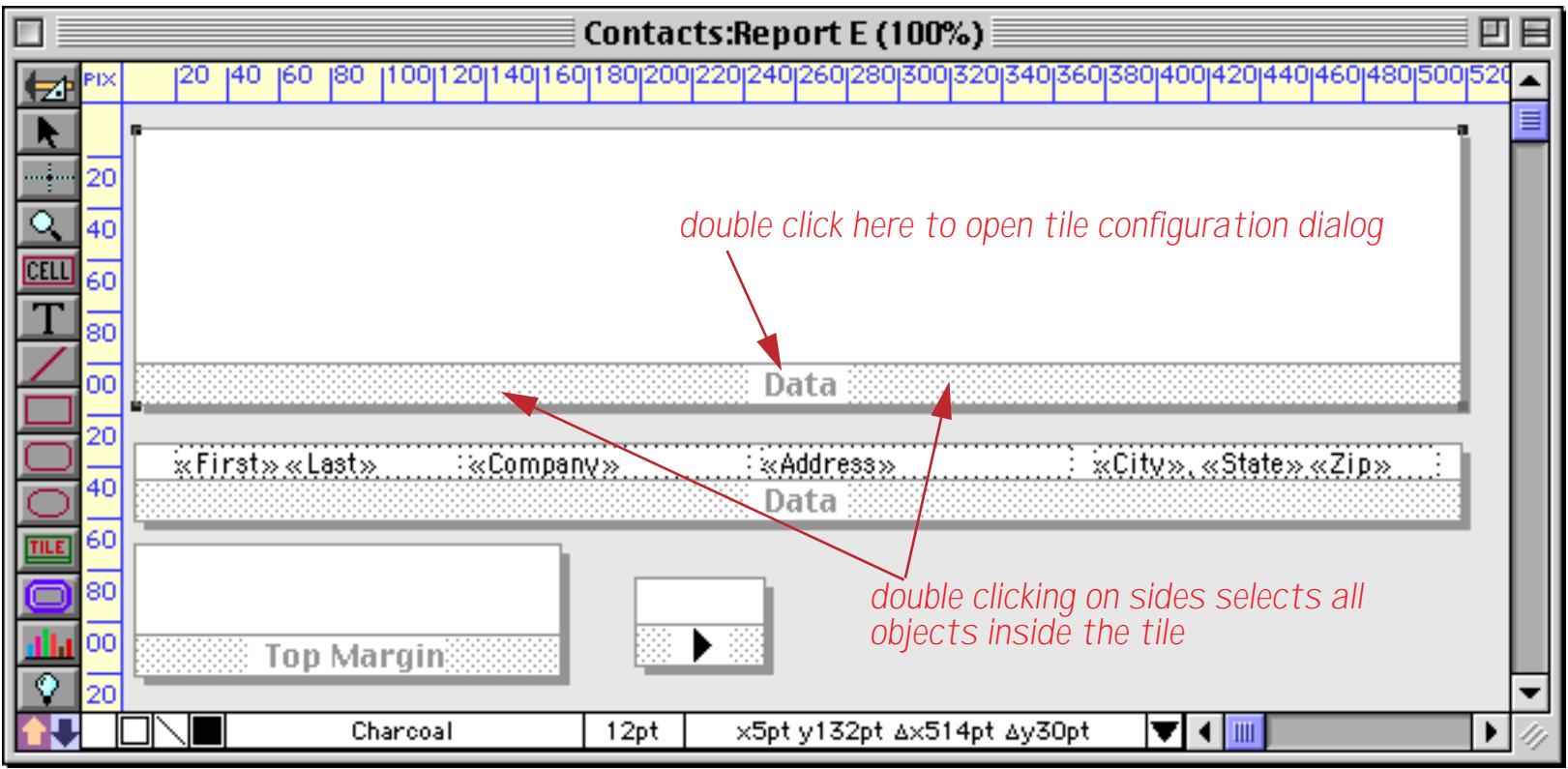

This opens the tile configuration dialog.

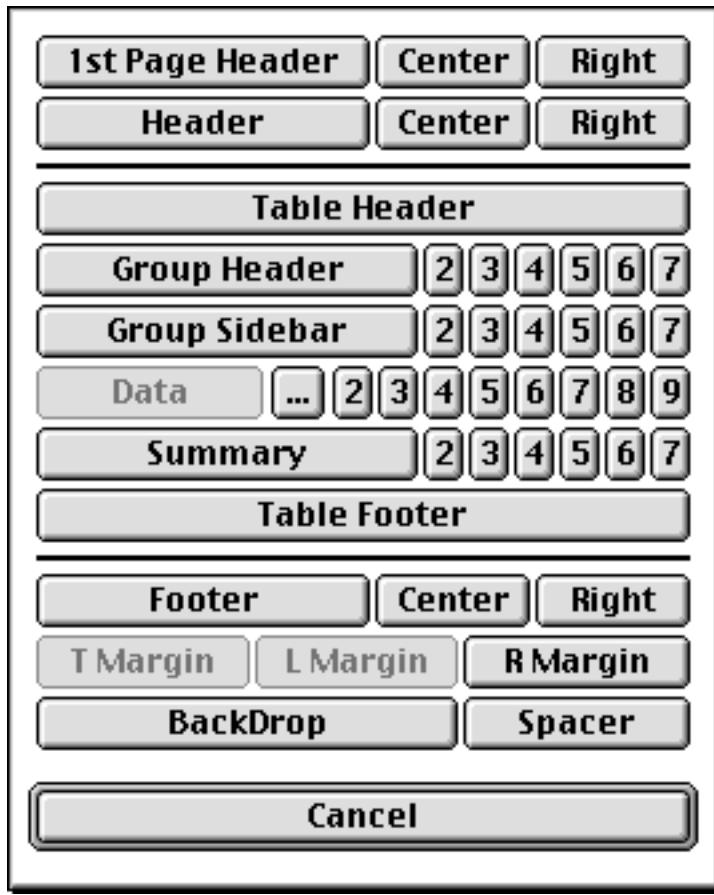

Press the **Header** button to convert the tile.

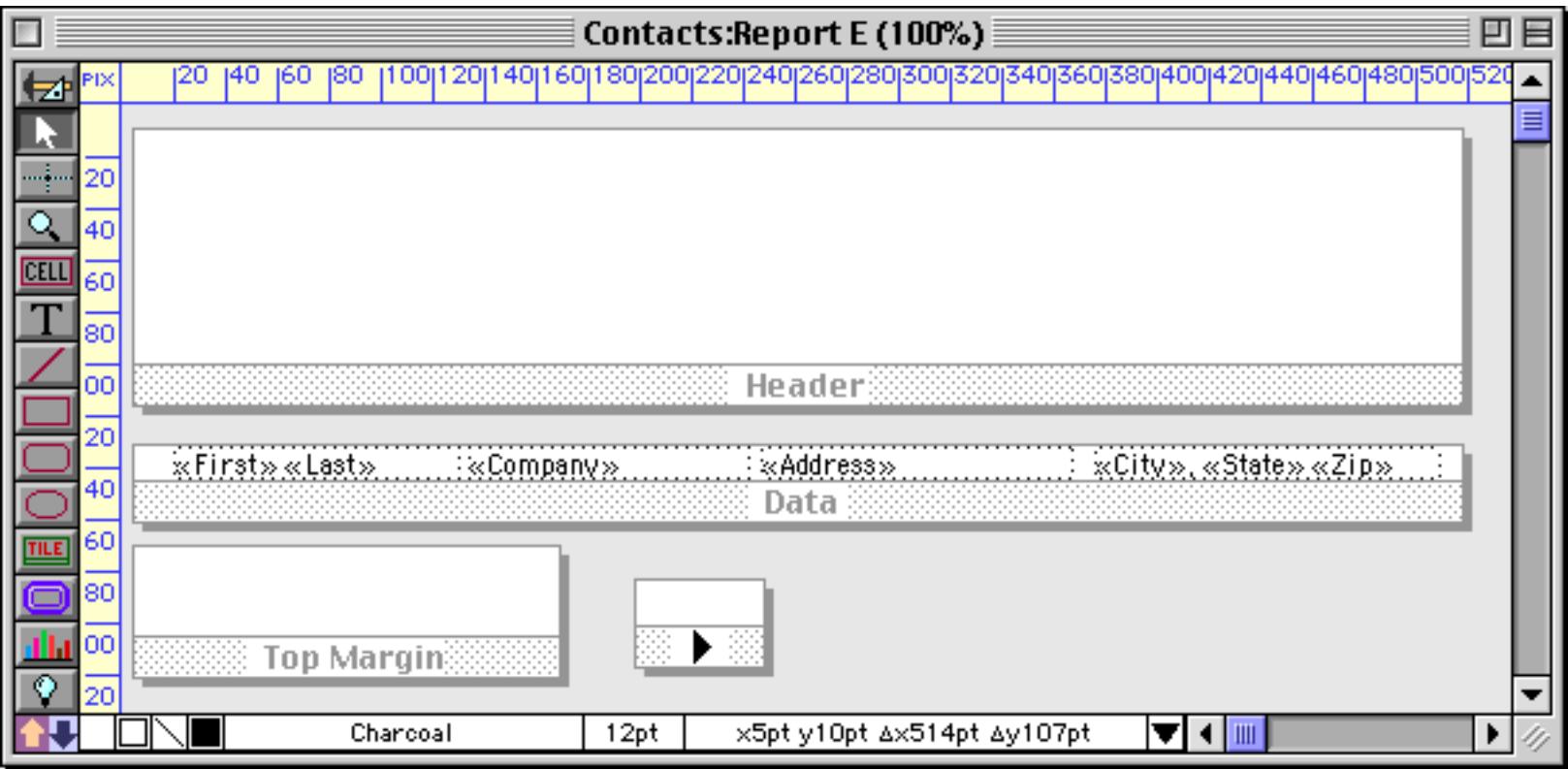

Now we can add graphics and text to the header. Anything placed on the header will line up vertically with objects in the same position on the data tile.

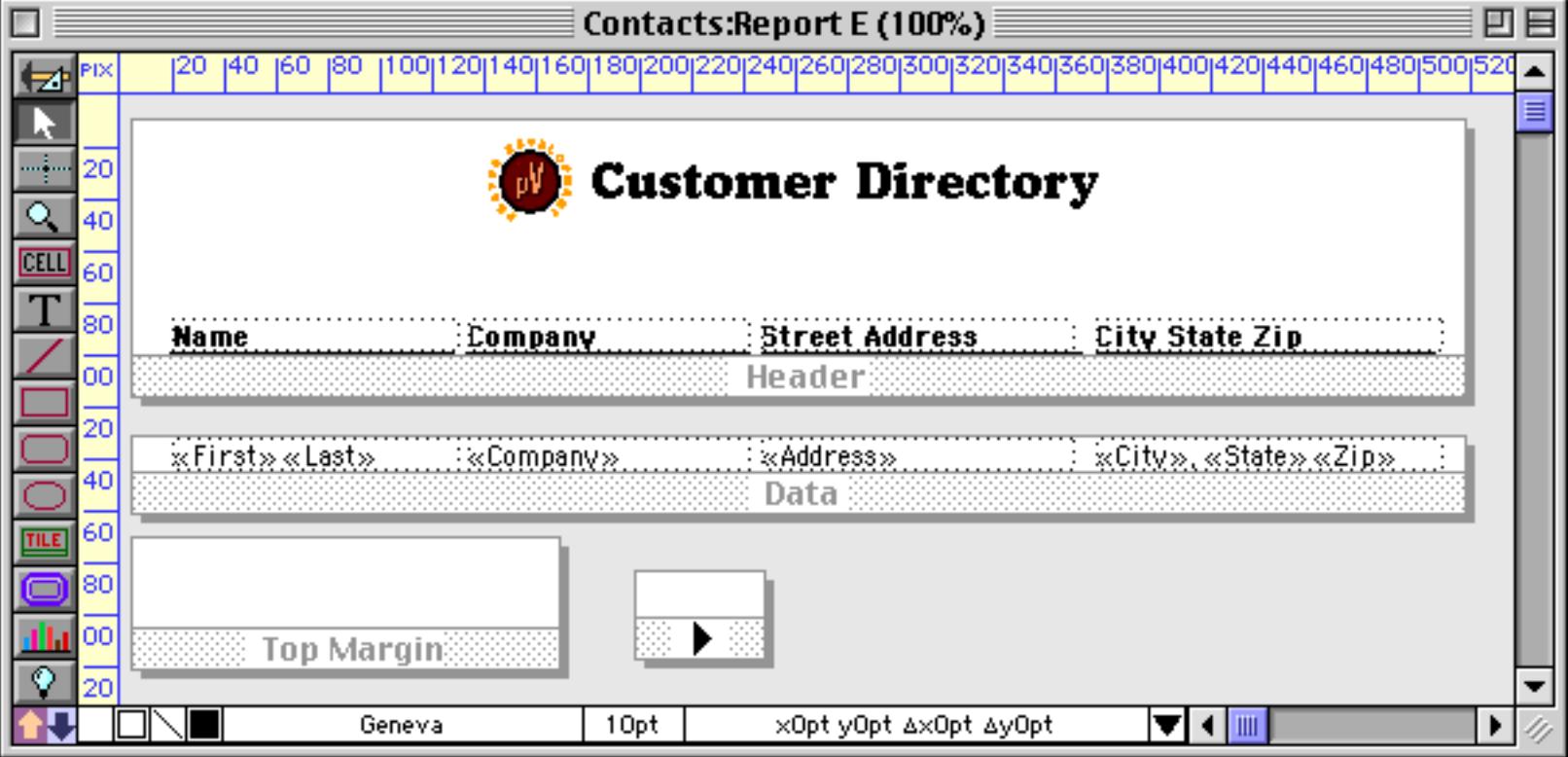

# Here's the printed report.

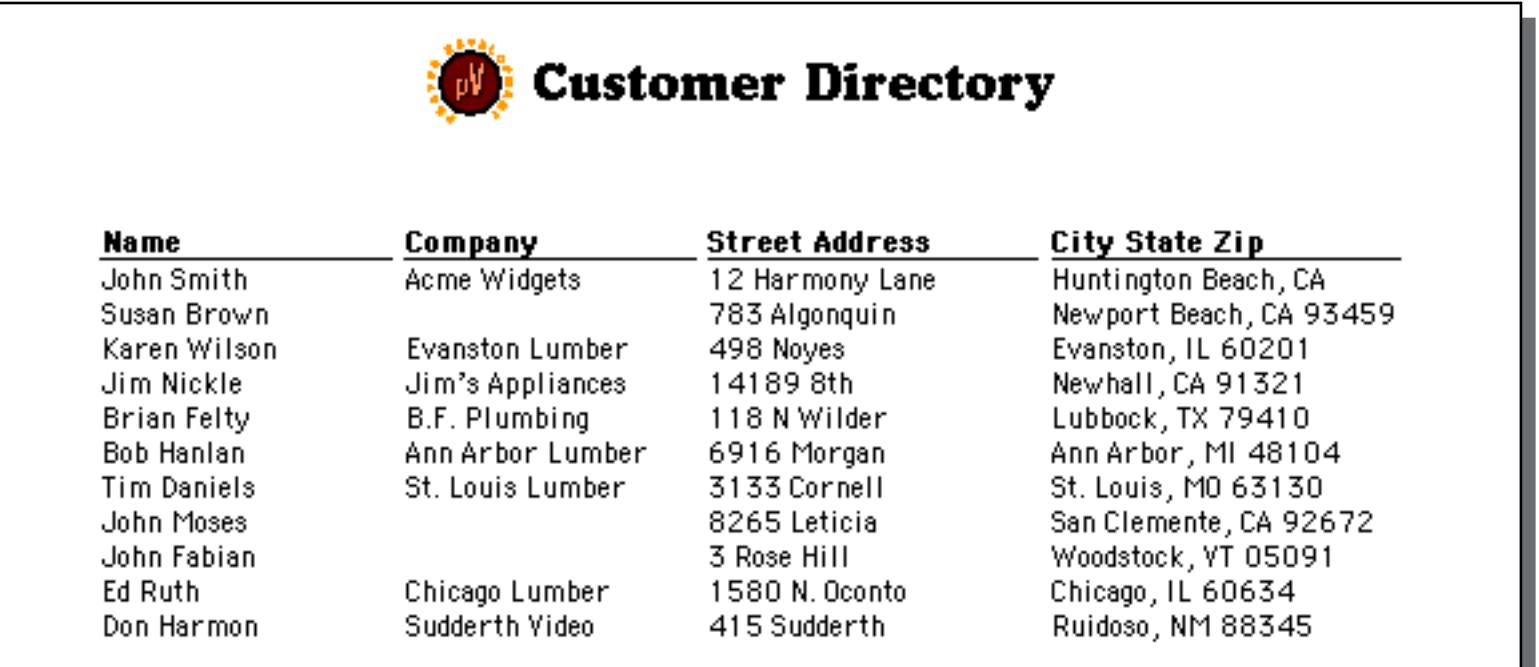

Once again Panorama builds these reports by sliding the tile's into place.

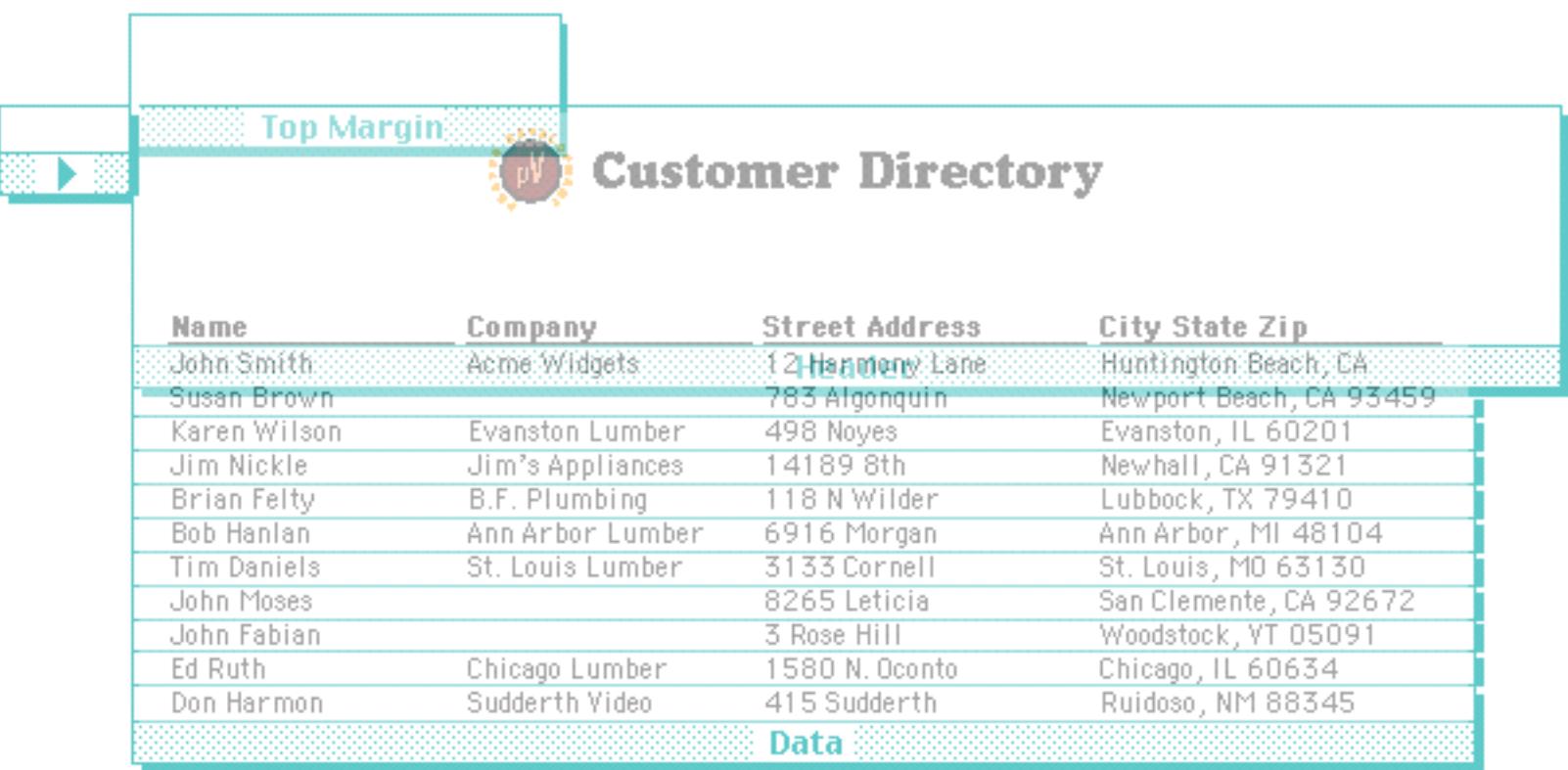

You can also build a header using the **Table Header** tile. See ["Table Header and Table Footer Tiles" on](#page-1174-0) [page 1143.](#page-1174-0)

#### <span id="page-1136-0"></span>**Footer Tile**

The footer tile is printed at the bottom left of each page. The footer can be used to print the report title, page number (see ["Page Numbers" on page 1106](#page-1137-0)), date (see ["Printing the Current Date and Time" on page 1109](#page-1140-0)) or anything else you want.

You can create a footer with the Tile tool (see ["Header Tile" on page 1096](#page-1127-0)) or by duplicating another tile (see ["Creating a Header Tile by Duplicating the Data Tile" on page 1100](#page-1131-0)). In this example the footer was created by drag duplicating the data tile (see ["Drag Duplicating" on page 613\)](#page-642-0).

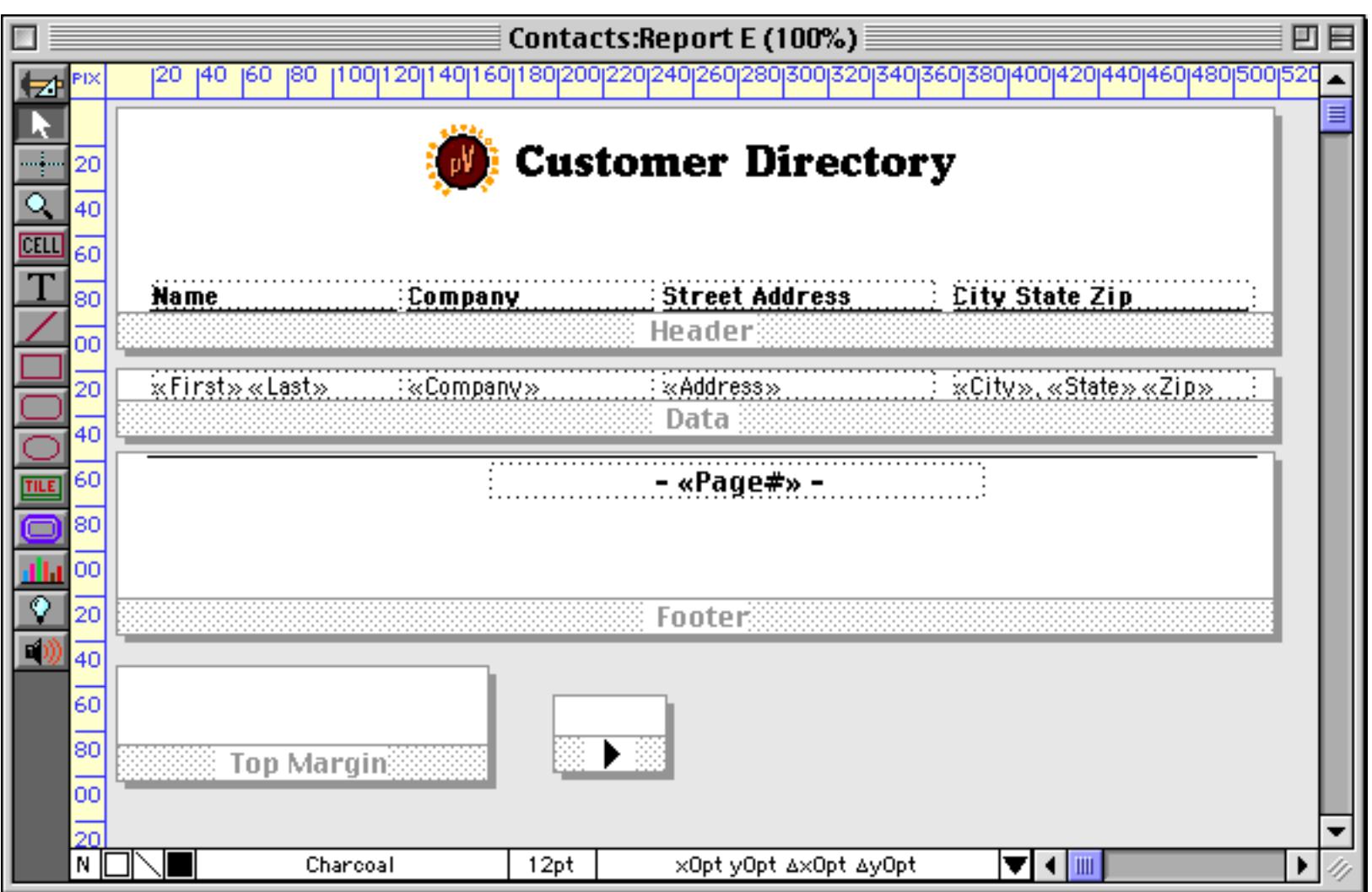

Here's what the bottom of this page looks like.

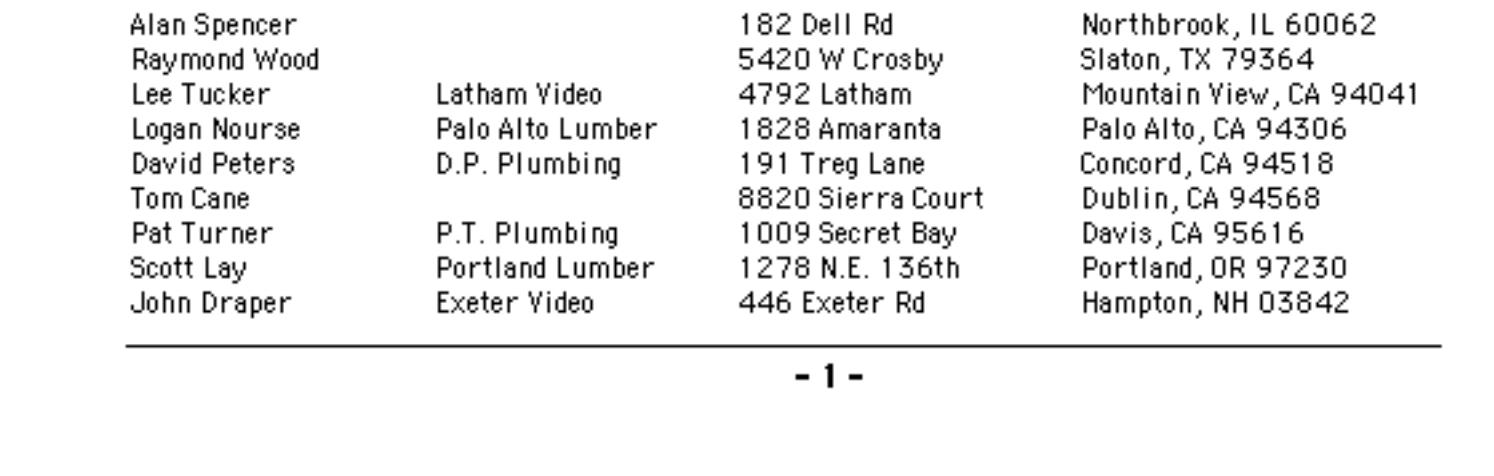

Notice that there is a gap between the bottom of the last line of data and the footer tile. This is because the Panorama always aligns the footer with the bottom of the page. The footer is printed as close to the bottom of the page as possible.

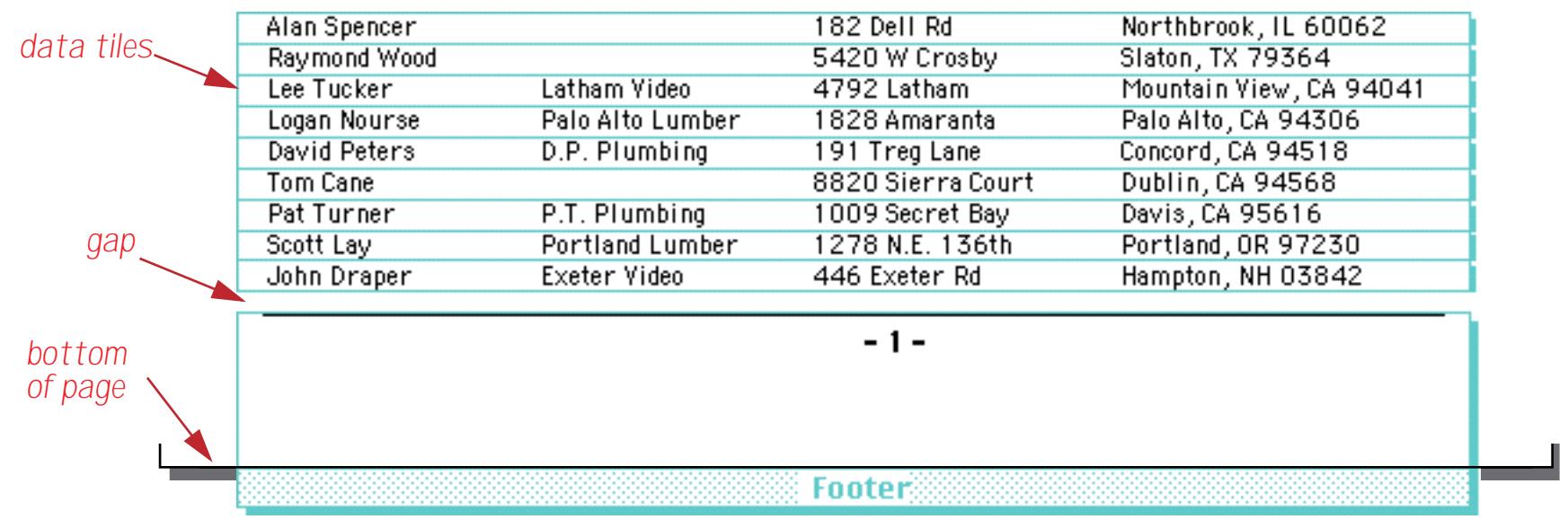

If you want to create a footer that is right below the data tiles with no gap, use the **Table Footer** tile (see ["Table Header and Table Footer Tiles" on page 1143\)](#page-1174-0).

### <span id="page-1137-0"></span>**Page Numbers**

Panorama can automatically calculate and print a page number on each page of your report. One technique for printing the page number is to use an auto-wrap text object (see ["Displaying Data in Auto-Wrap Text" on](#page-674-0) [page 645](#page-674-0)). The page number is merged into the text by typing «page#» into the object. (On a Macintosh the « chevron is **Option**-**\** and the » chevron is **Shift**-**Option**-**\**. On Windows systems the « chevron is **Alt**-**0171** and the » chevron is **Alt**-**0187**.) The illustration below shows how to print page numbers on the upper right hand corner of a report. Notice that the text object has been set to right justify (Style Menu) so that the page number will be flush with the right edge of the report.

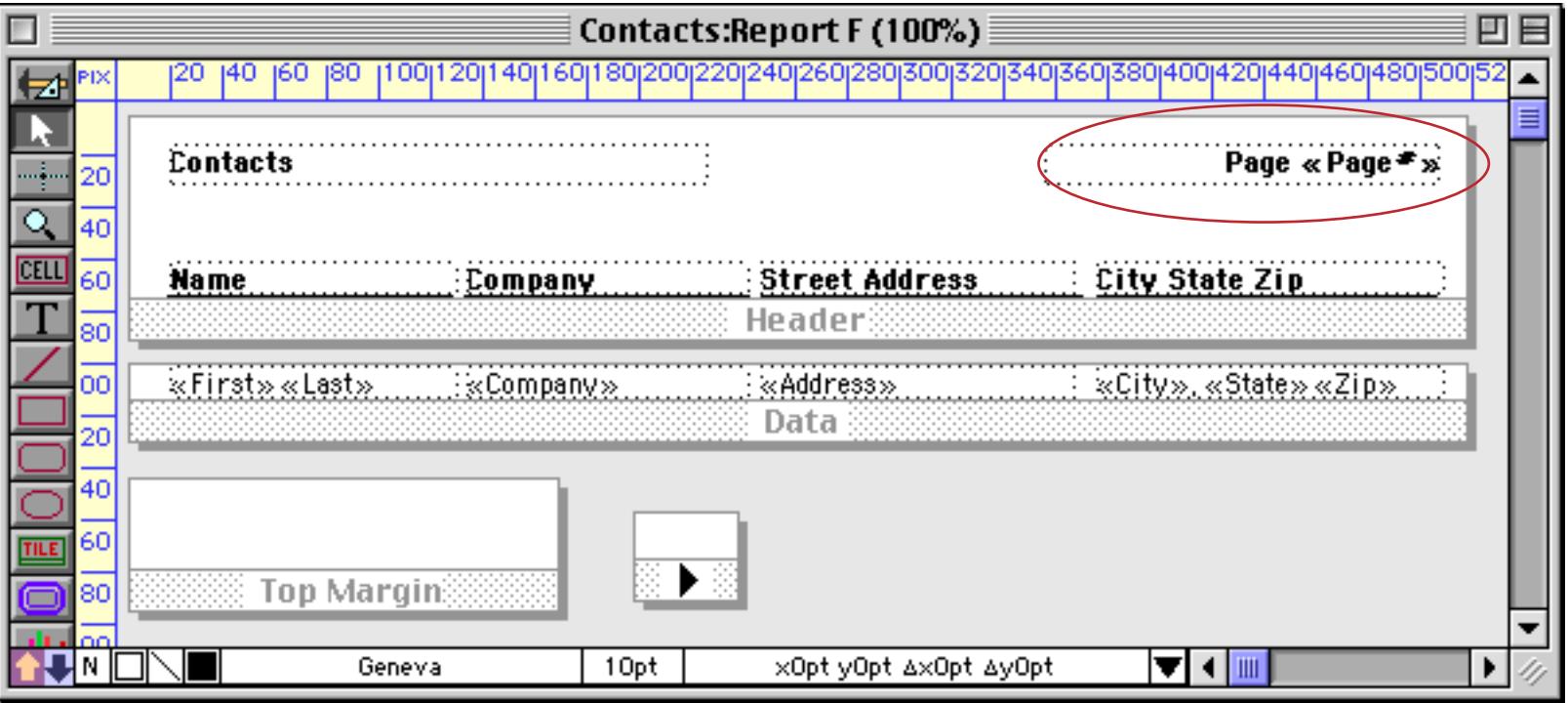

Here is what the first three pages of this report look like.

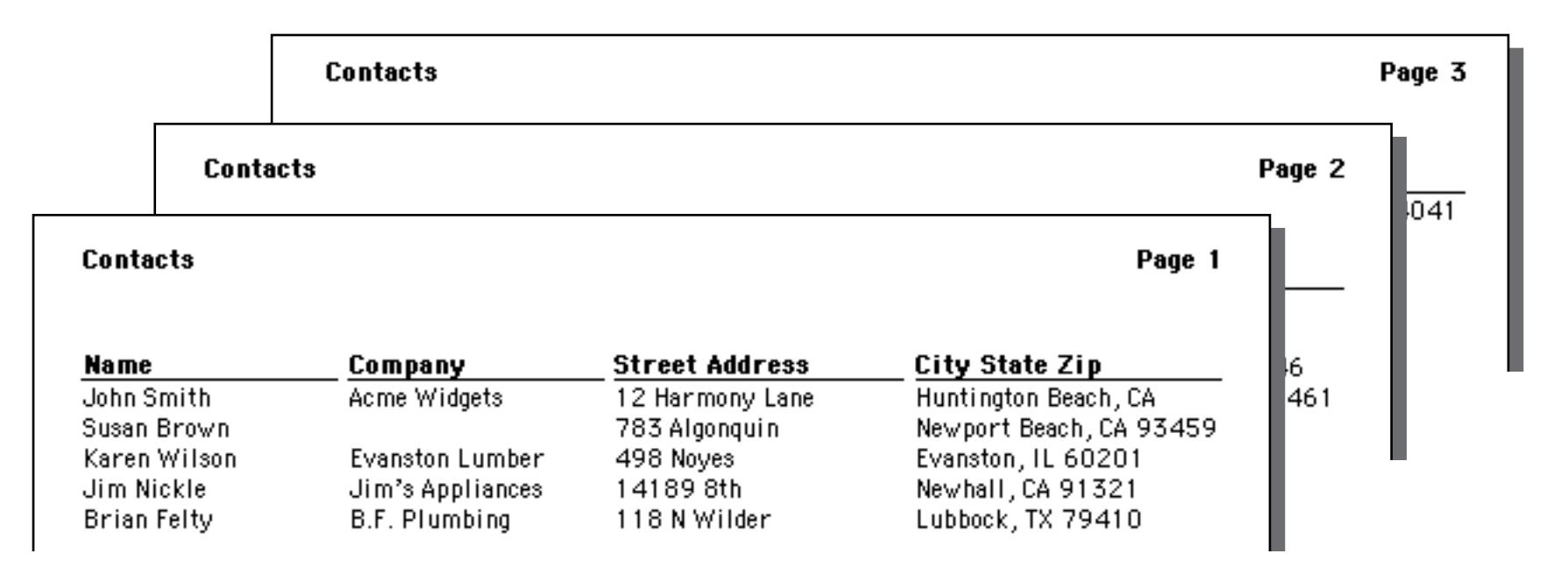

If you want the page number to start with a page number other than one you must use the info("pagenumber") function. You can either merge this function into an auto-wrap text object (see ["Dis](#page-681-0)[playing Formulas in Auto-Wrap Text" on page 652](#page-681-0)) or use a Text Display SuperObject (see ["Text Display](#page-687-0) [SuperObjects™" on page 658](#page-687-0)). The example below shows how to create a report with page numbers starting at 25.

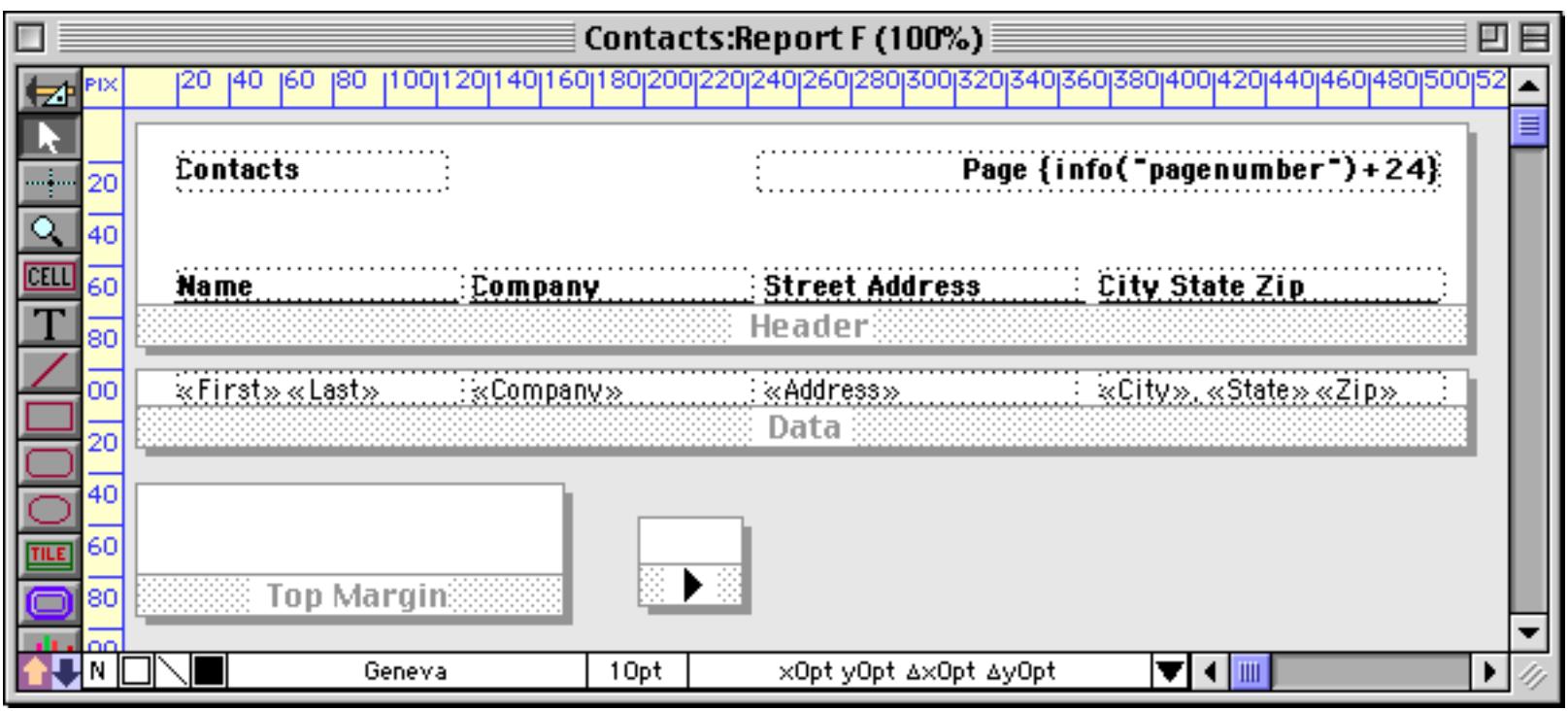

Here's the printed report, with page numbering beginning at 25.

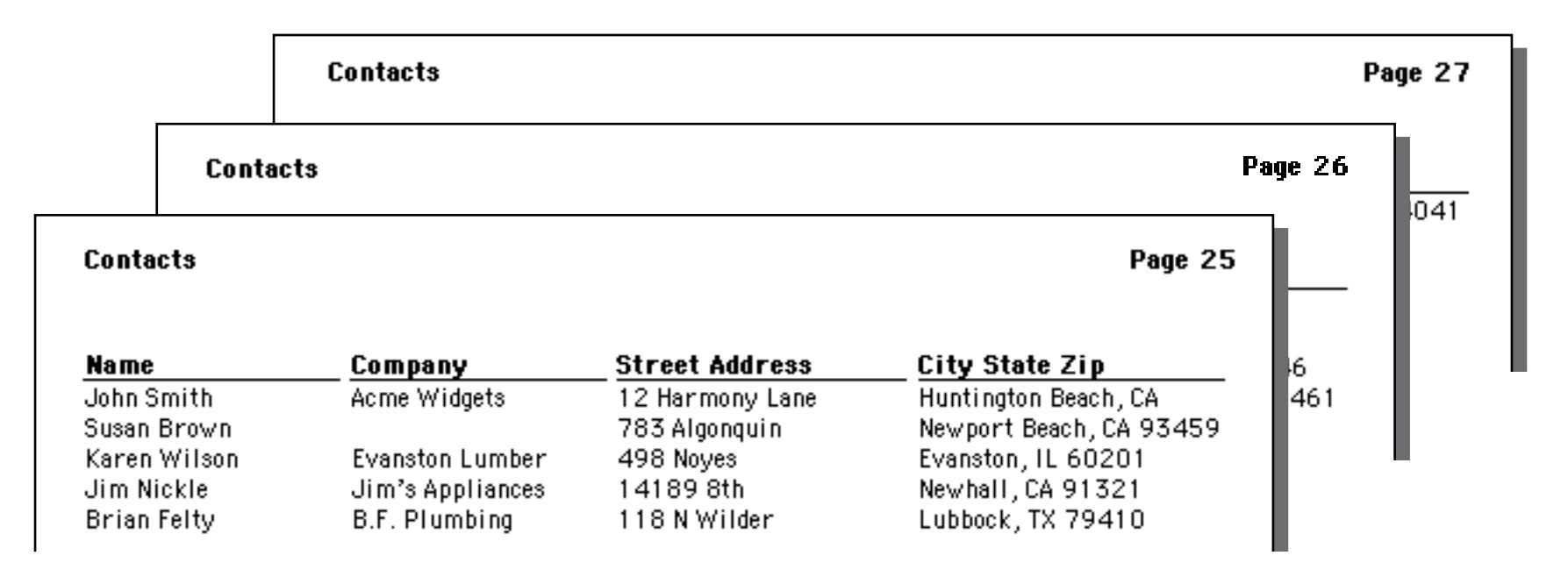

To center the page number at the bottom of each page, place an auto-wrap text or Text Display SuperObject in the center of the footer tile. To make sure that the page number is centered, the text object should be centered within the footer tile. You also need to check the center justify option in the Style Menu.

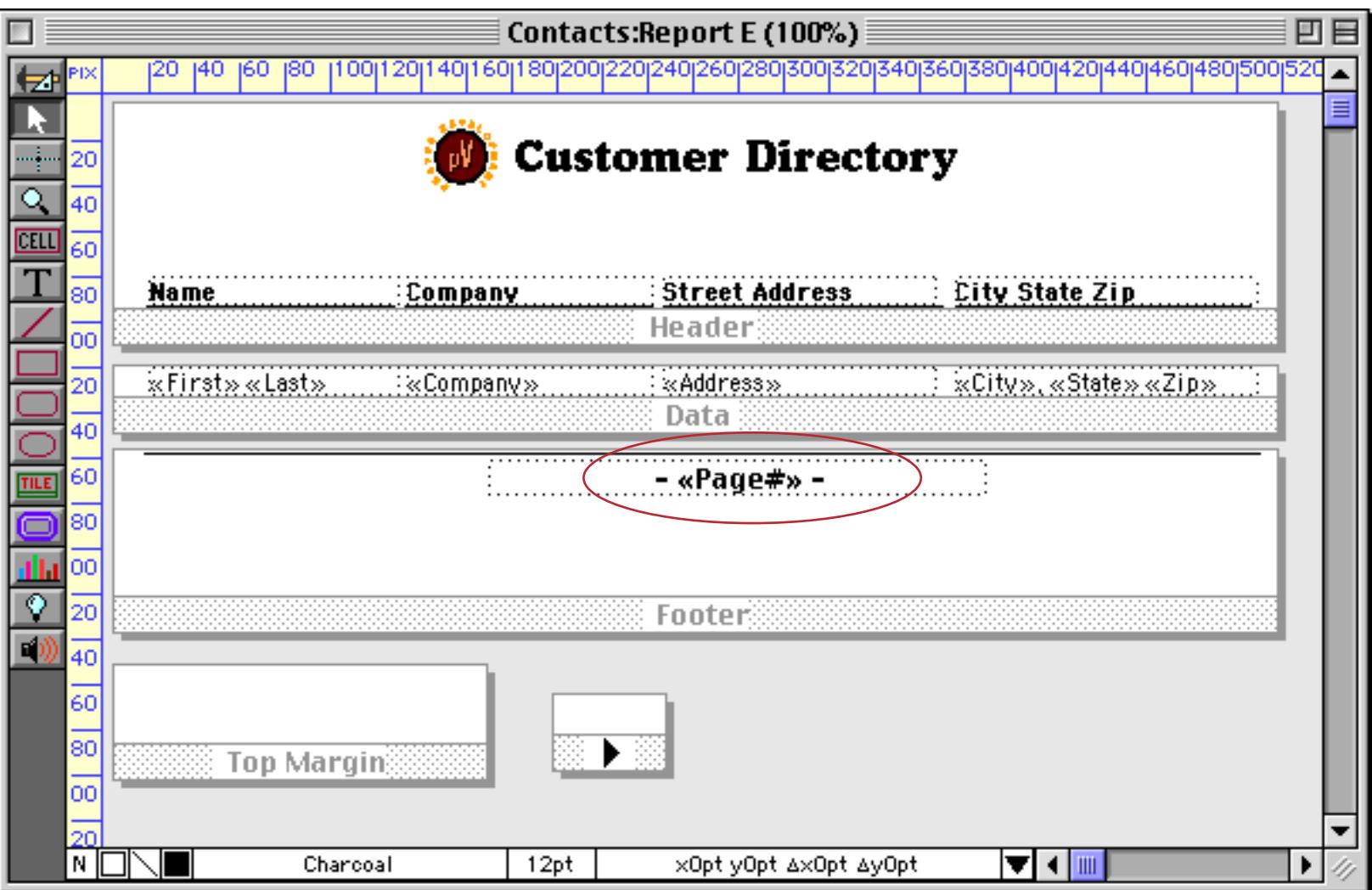

You may want to display each page number in relation to the total number of pages in the report—for instance Page 2 of 5. Panorama cannot automatically calculate the total number of pages in a report, but you can find out this number manually with the Preview command (see ["Print Preview" on page 1063\)](#page-1094-0). Use the **Next Page** tool in the preview window to count the number of pages, then edit the title to display the correct number.

The examples shown have all assumed that odd and even pages are identical. It is also possible to make odd and even pages mirror images, so that the page number always prints on the outside (on the right for odd pages and on the left for even pages). See ["Even and Odd Page Layout" on page 1172](#page-1203-0) to learn how to set this up.

#### <span id="page-1140-0"></span>**Printing the Current Date and Time**

Panorama can automatically print the current date and time on each page of your report. One technique for printing the date is to use an auto-wrap text object (see ["Displaying Data in Auto-Wrap Text" on page 645\)](#page-674-0). The page number is merged into the text by typing «date:pattern» into the object. (On a Macintosh the « chevron is **Option**-**\** and the » chevron is **Shift**-**Option**-**\**. On Windows systems the « chevron is **Alt**-**0171** and the » chevron is **Alt**-**0187**.) Don't actually type in the word pattern, instead choose one of the patterns from the table below.

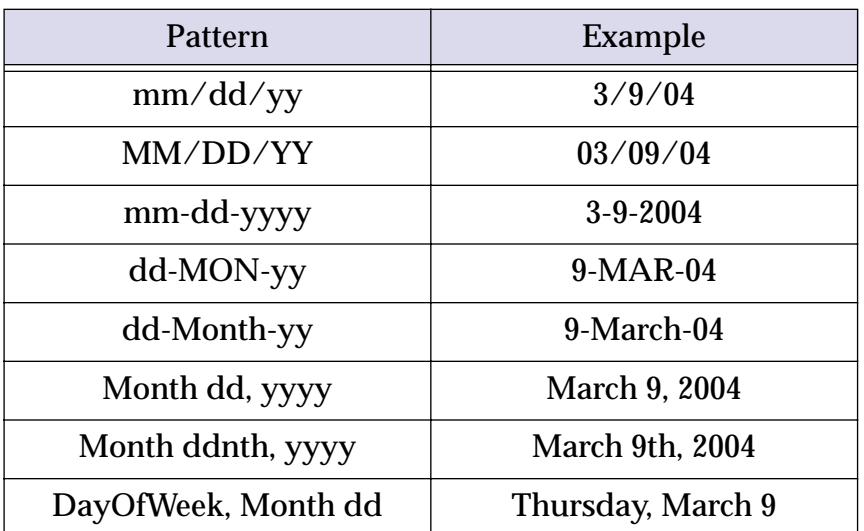

The illustration below shows how to print the current date in the upper left hand corner of a report.

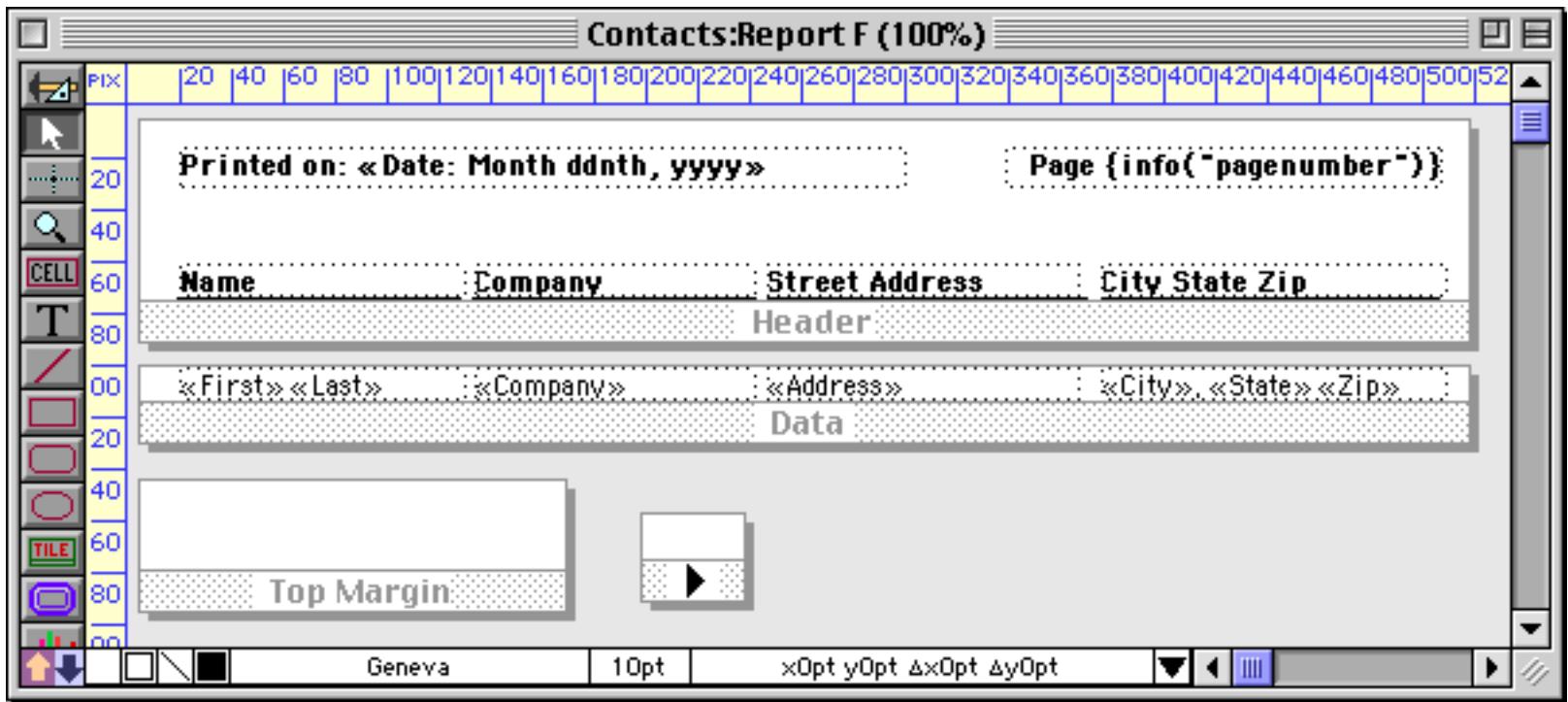

Here's the top of the first page of this report.

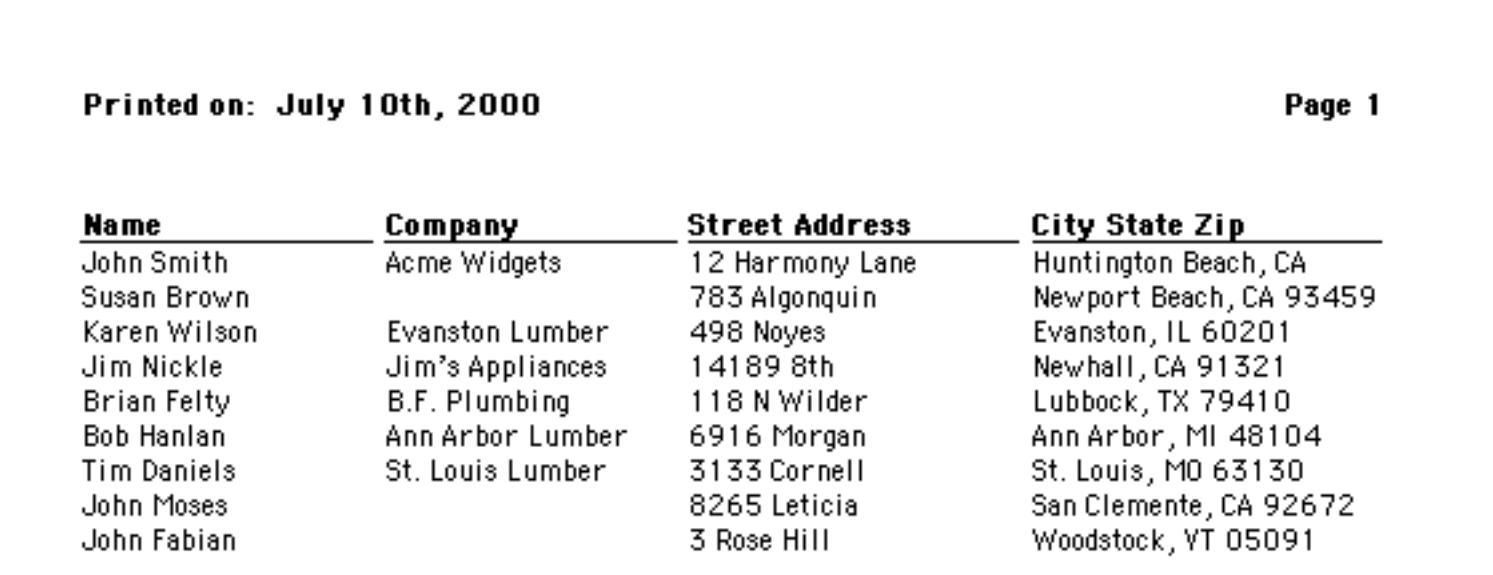

To include the current time in a printed report you must use the now() and timepattern( functions. You can either merge these function into an auto-wrap text object (see ["Displaying Formulas in Auto-Wrap Text"](#page-681-0) [on page 652](#page-681-0)) or use a Text Display SuperObject (see ["Text Display SuperObjects™" on page 658\)](#page-687-0). The example below prints both the date and time using a formula.

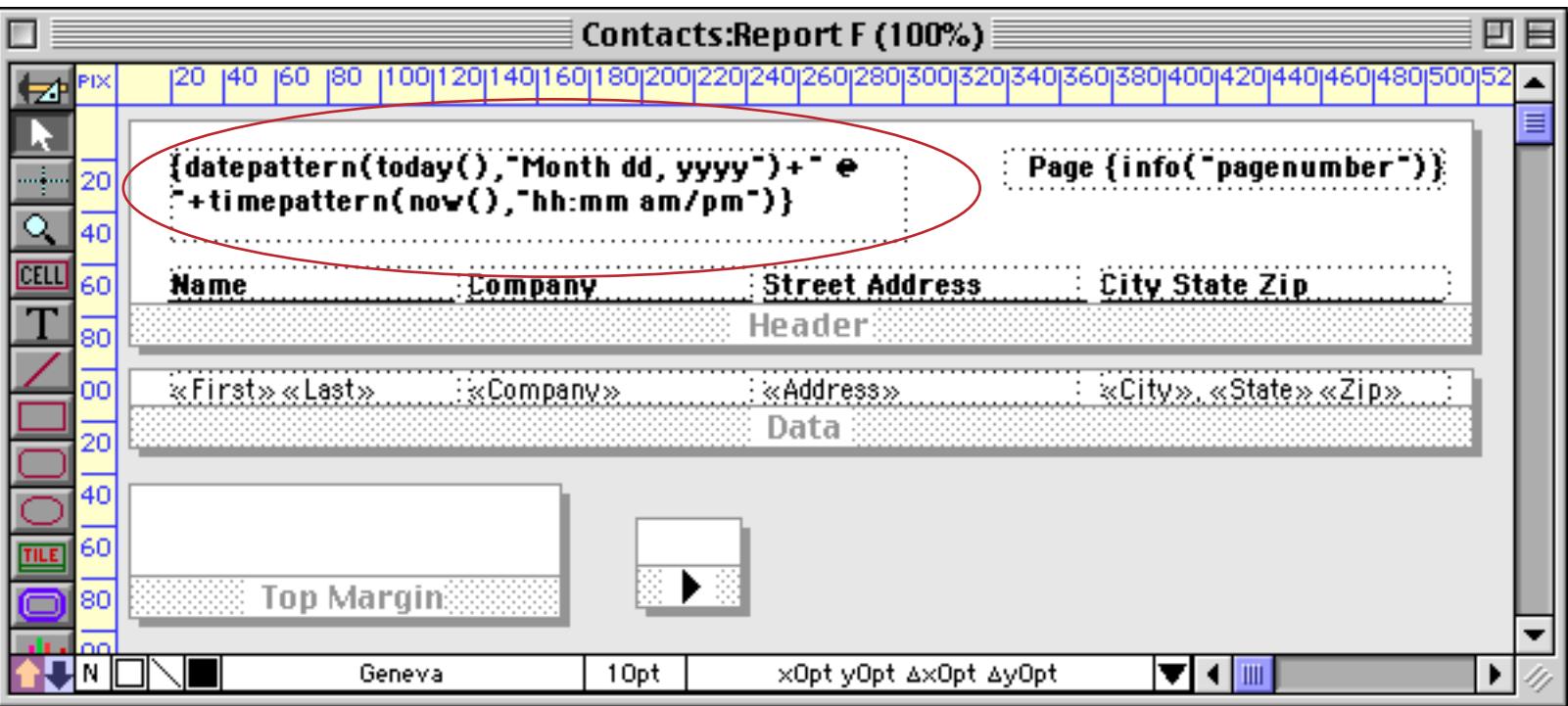

Here is the printed report.

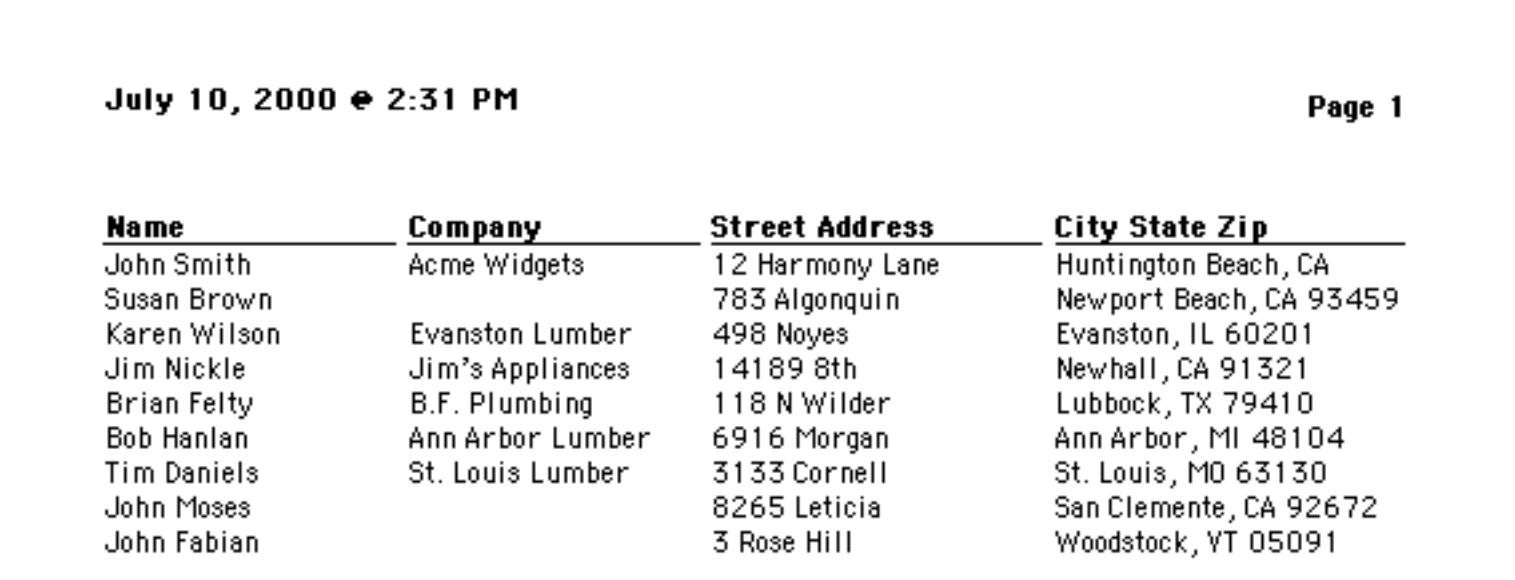

You can actually merge in any formula you want into the header and/or footer.

## **First Page Header Tile**

Panorama normally prints the header tile (or tiles) at the top of each page (see above). However, if the report includes a first page header tile, that tile will be printed at the top of the first page. All subsequent pages will print using the normal header tile (or tiles). Here is an example of a form that contains both a first page header and a regular header that will print on the second, third, and any additional pages.

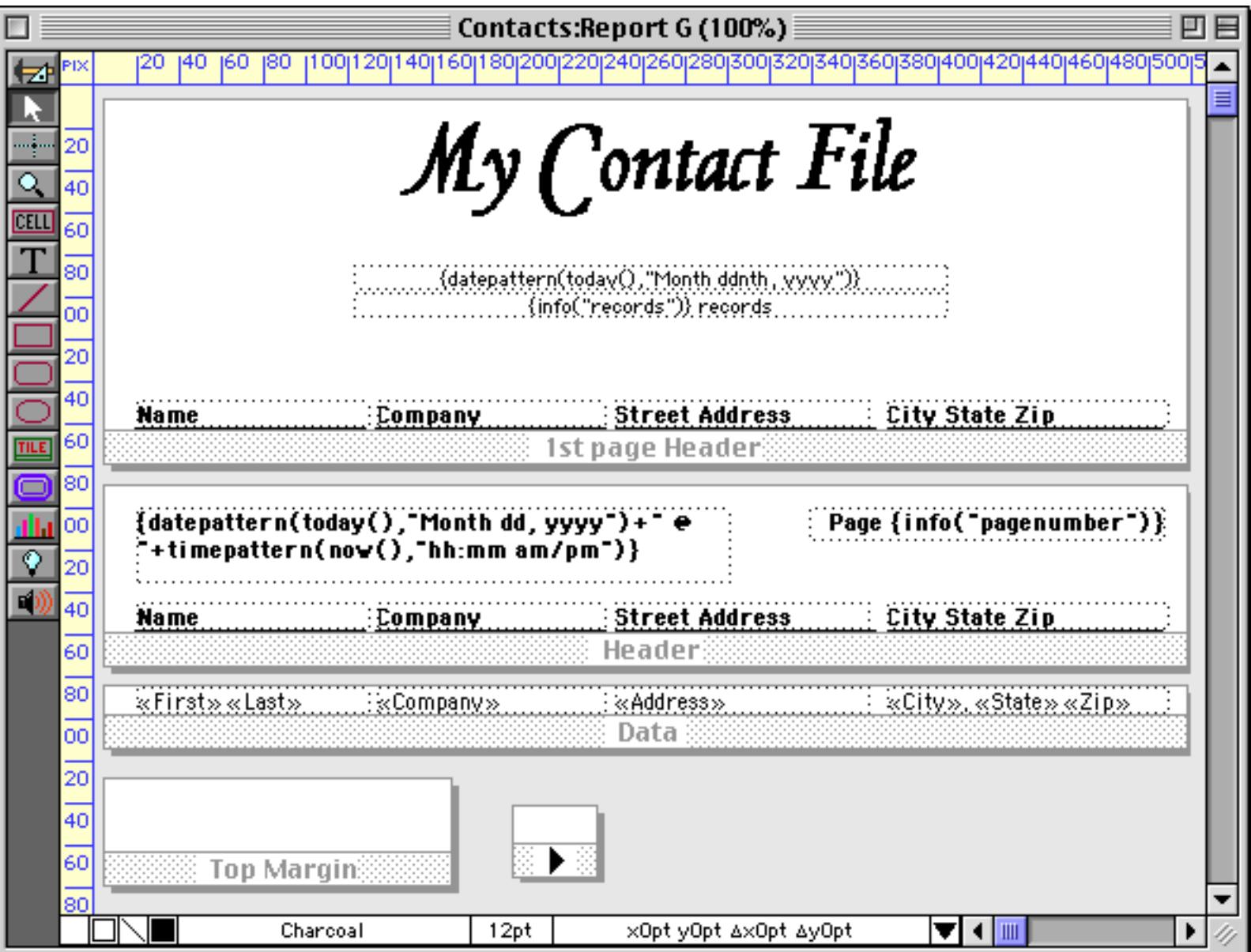

Here are the first two pages of the printed report generated by this form. The first page includes the **First Page Header**, while the second (and subsequent pages) use the regular Header tile.

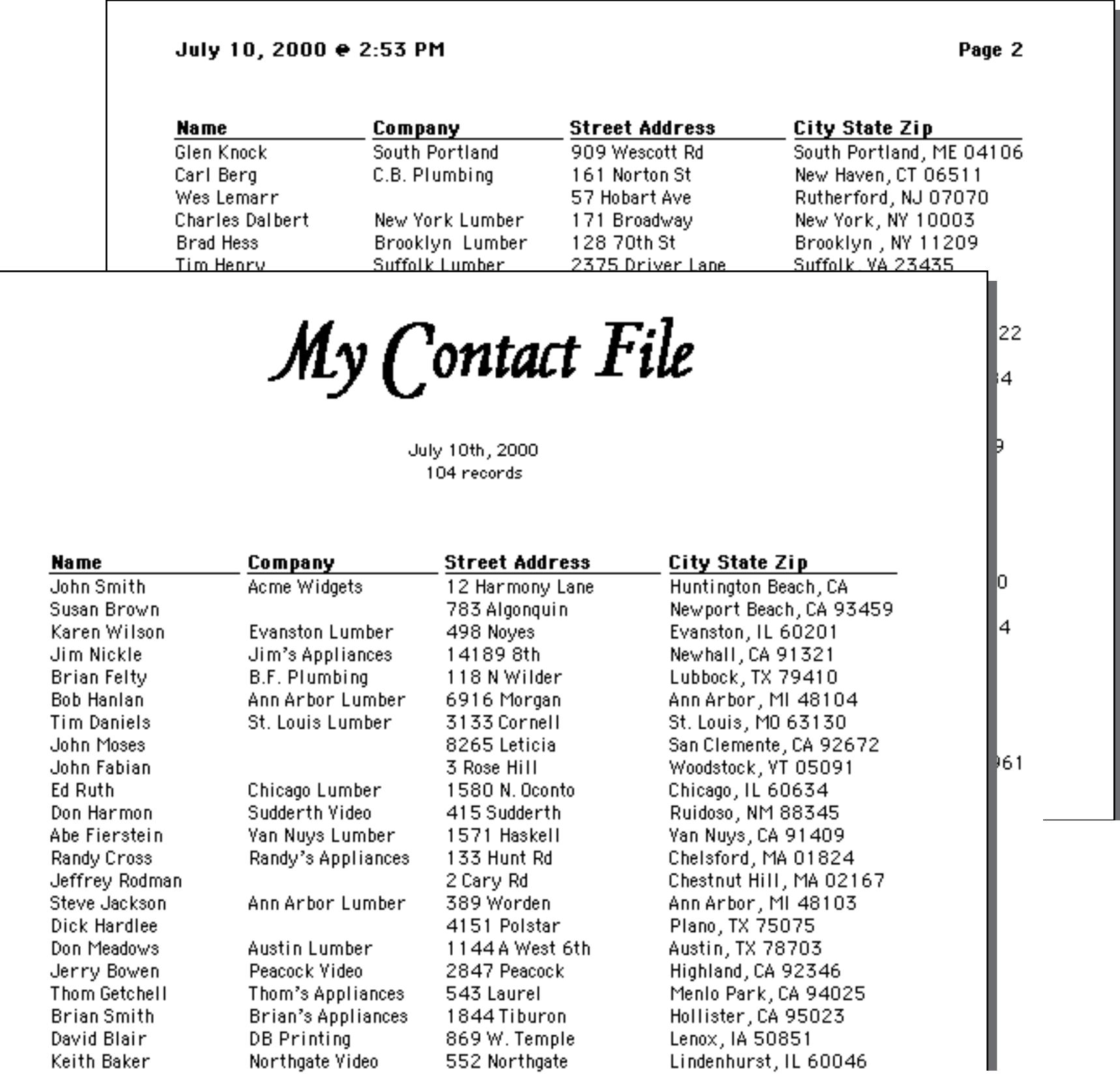

The **First Page Header** tile can also be used to create a title page for the report. To do this simply enlarge the **First Page Header** tile until it is large enough to cover an entire page. In that case Panorama will print only that tile on the first page. The regular report will begin on the second page.

## **BackDrop Tile**

The backdrop tile can be used to print an overall graphic design on each page of the report. The backdrop tile actually overlays all of the other tiles on the page. For example, the backdrop tile could be used to print the word "Confidential" across each page of the report or to print a border around the page. Here's an example of a backdrop tile.

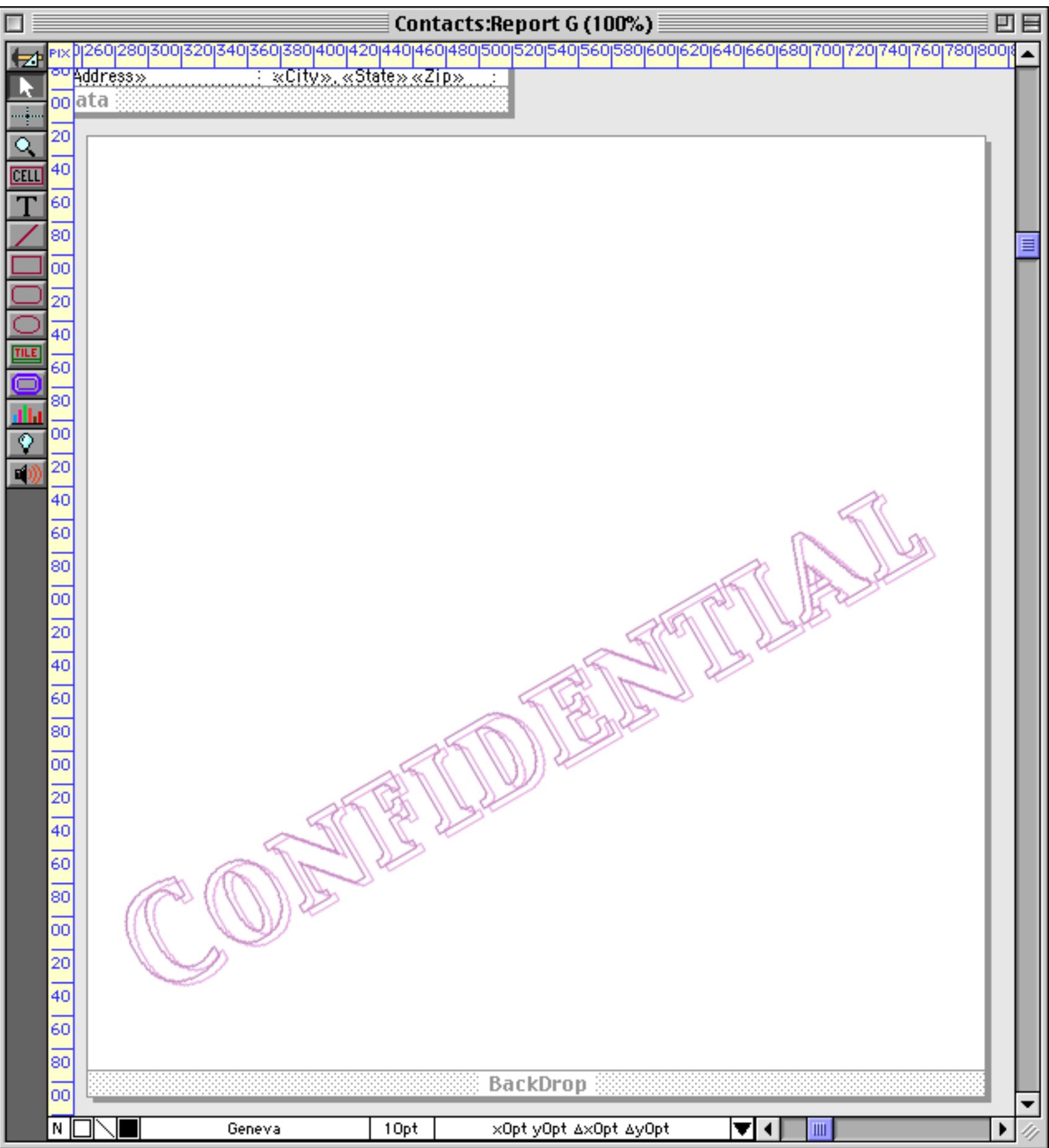

# The contents of the **Backdrop** tile will print on top of every page in the report.

## July 10, 2000 e 3:47 PM

Page 2

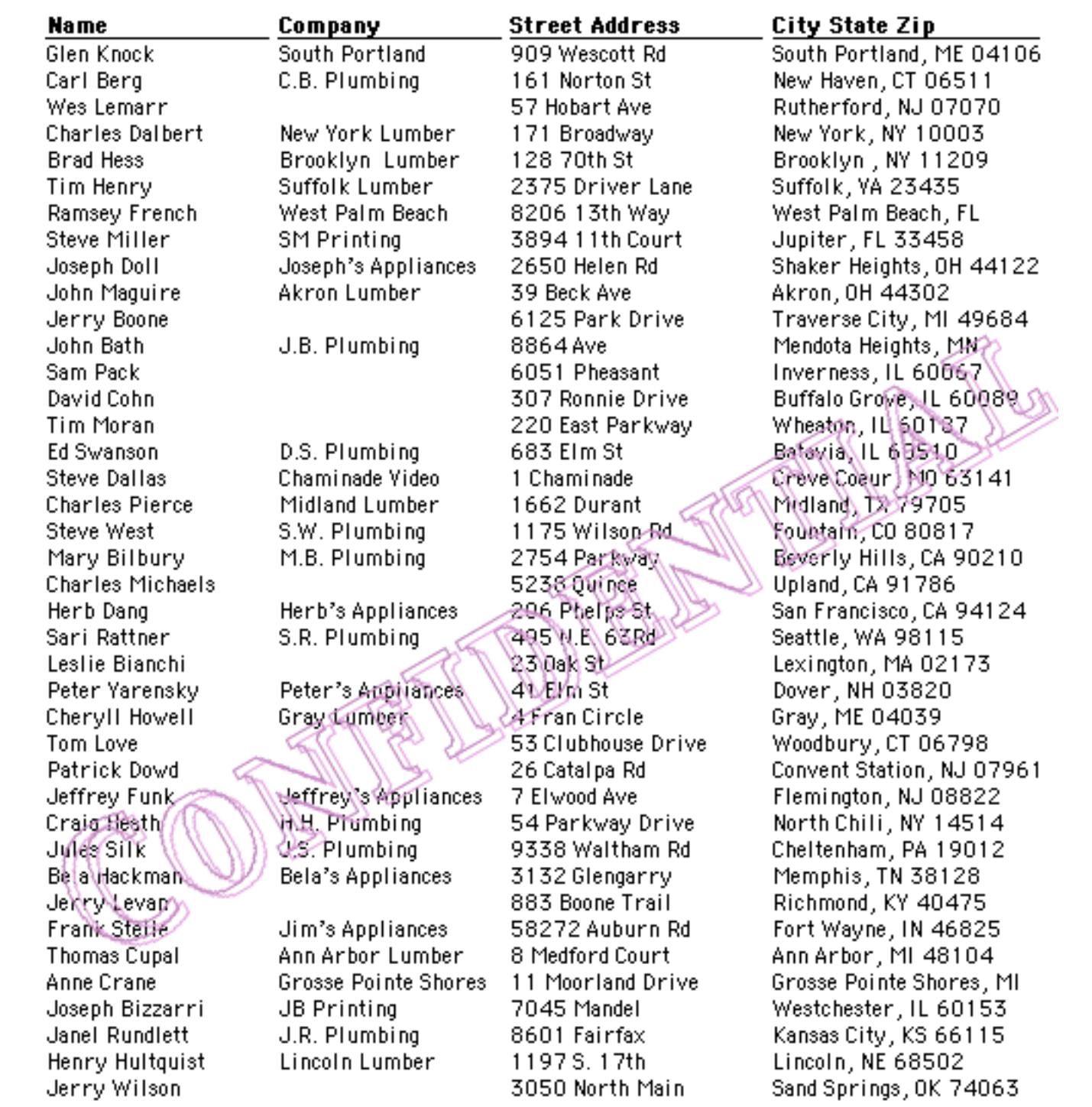

### <span id="page-1146-0"></span>**Designing Headers and Footers For Changing Page Sizes**

Most reports are designed for a specific page size. It is possible, however, to design headers and footers that automatically adjust for different page sizes. The key is to divide the header and footer into three components: left flush, centered, and right flush. Here is a report with three headers.

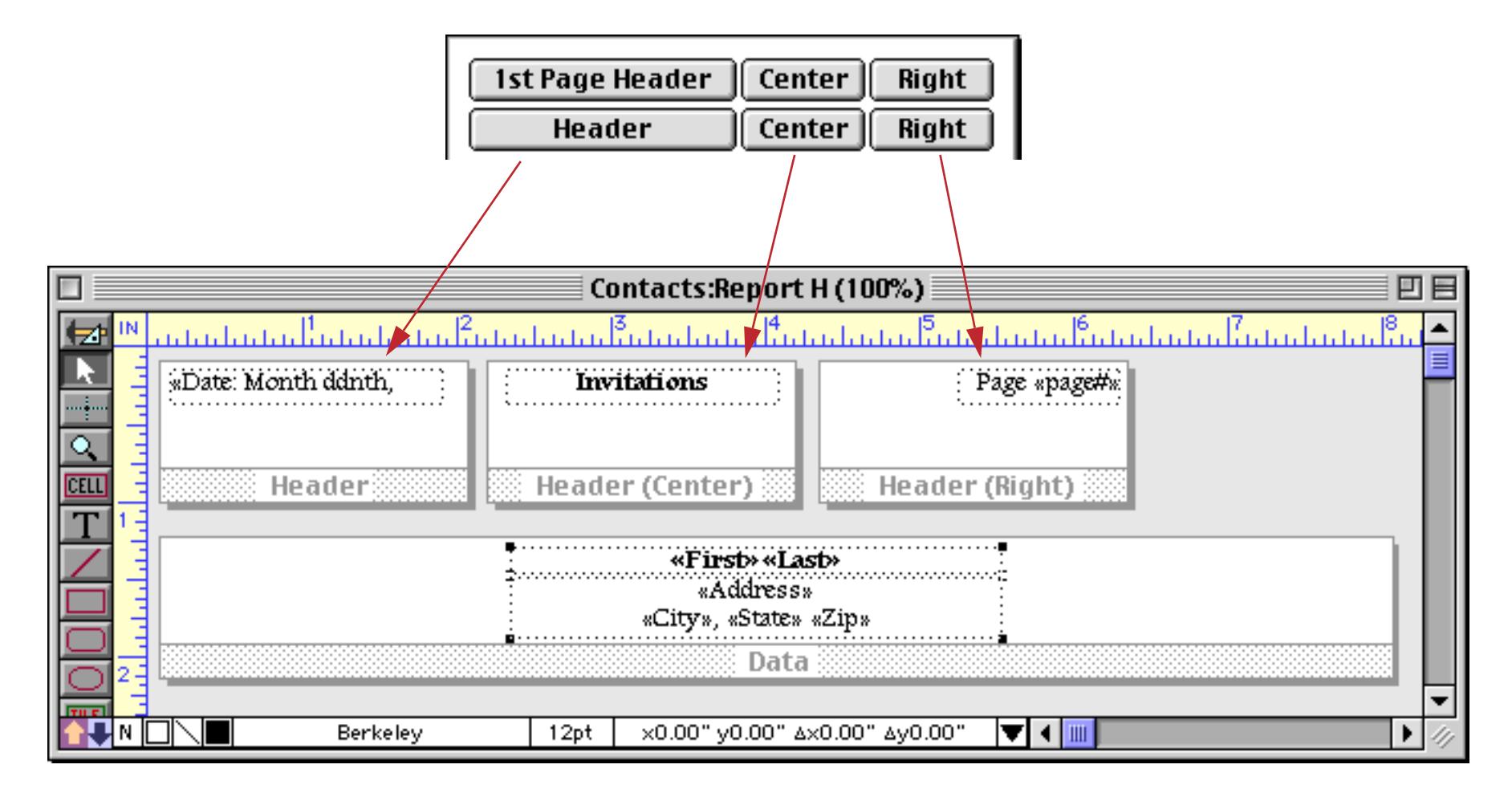

On a standard 8 1/2 by 11 page this report will look like this.

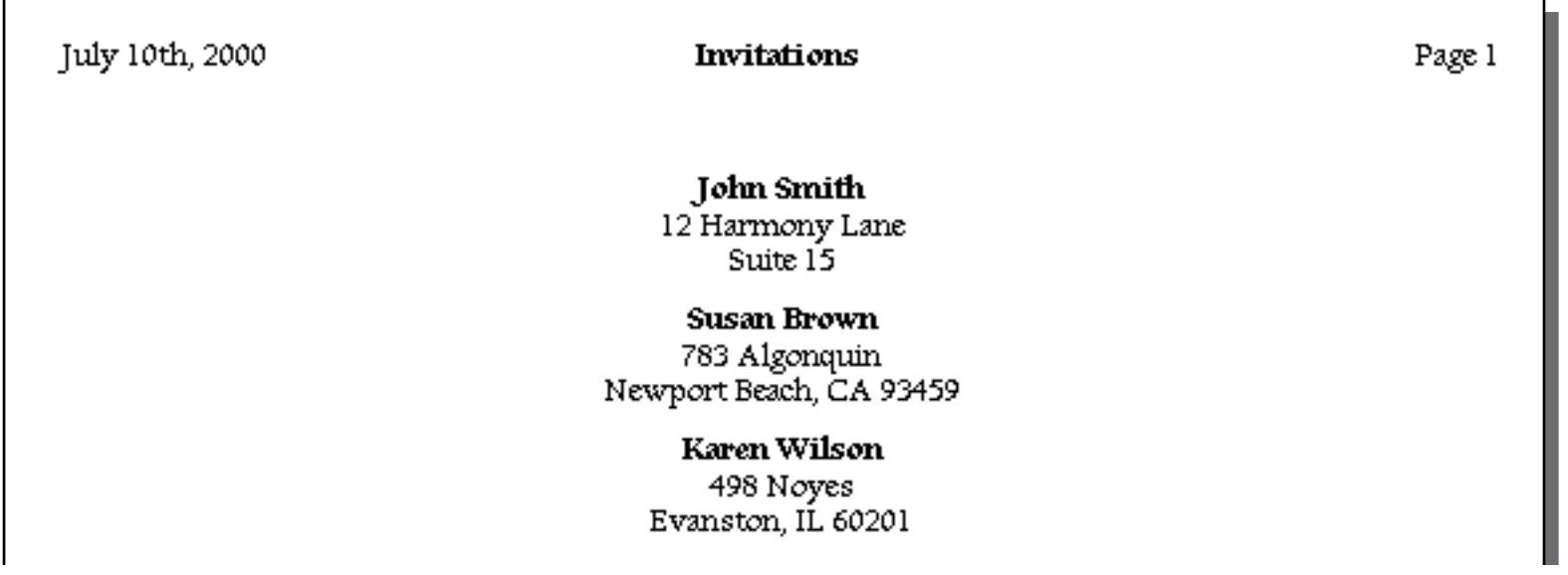

If you print this report on a different size page (or switch from portrait to landscape orientation or use a different page reduction factor) the titles will adjust automatically.

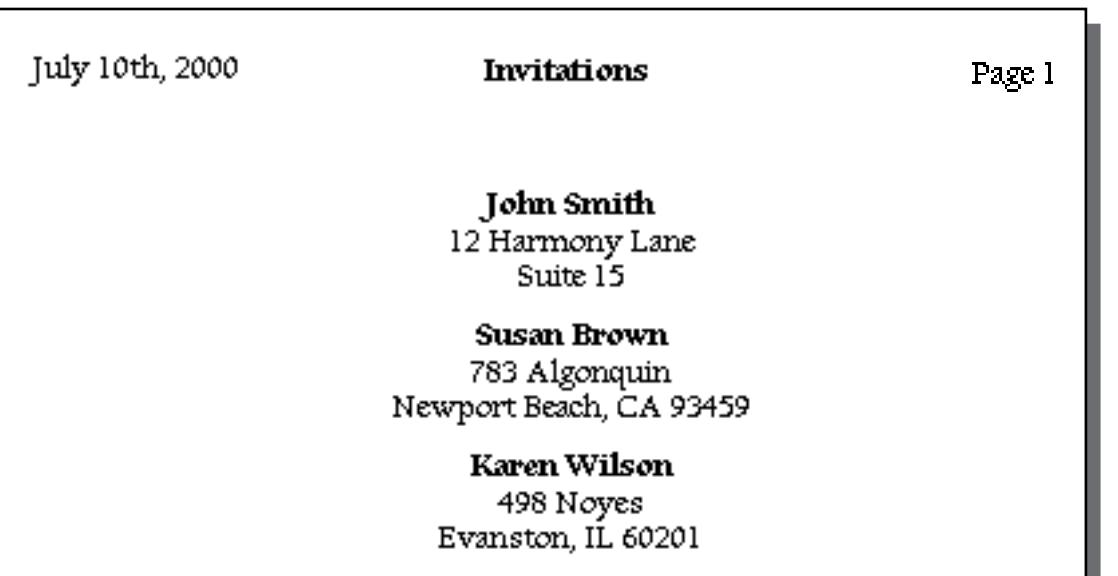

You don't need to use this technique unless you think that the page size may change. If the page size is fixed, just use the regular header and footer tiles.

## **The QuickReport Dialog**

When you create a new form, Panorama gives you the option of creating a blank form or automatically creating a label or report.

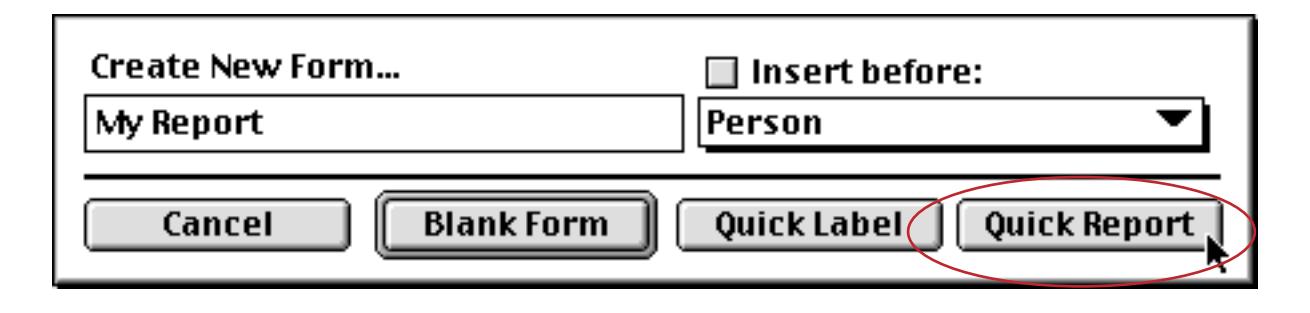

The **QuickReport** button opens a dialog that can do most or all of the work of setting up a report for you. The QuickReport dialog allows you to automatically create a tabular report.

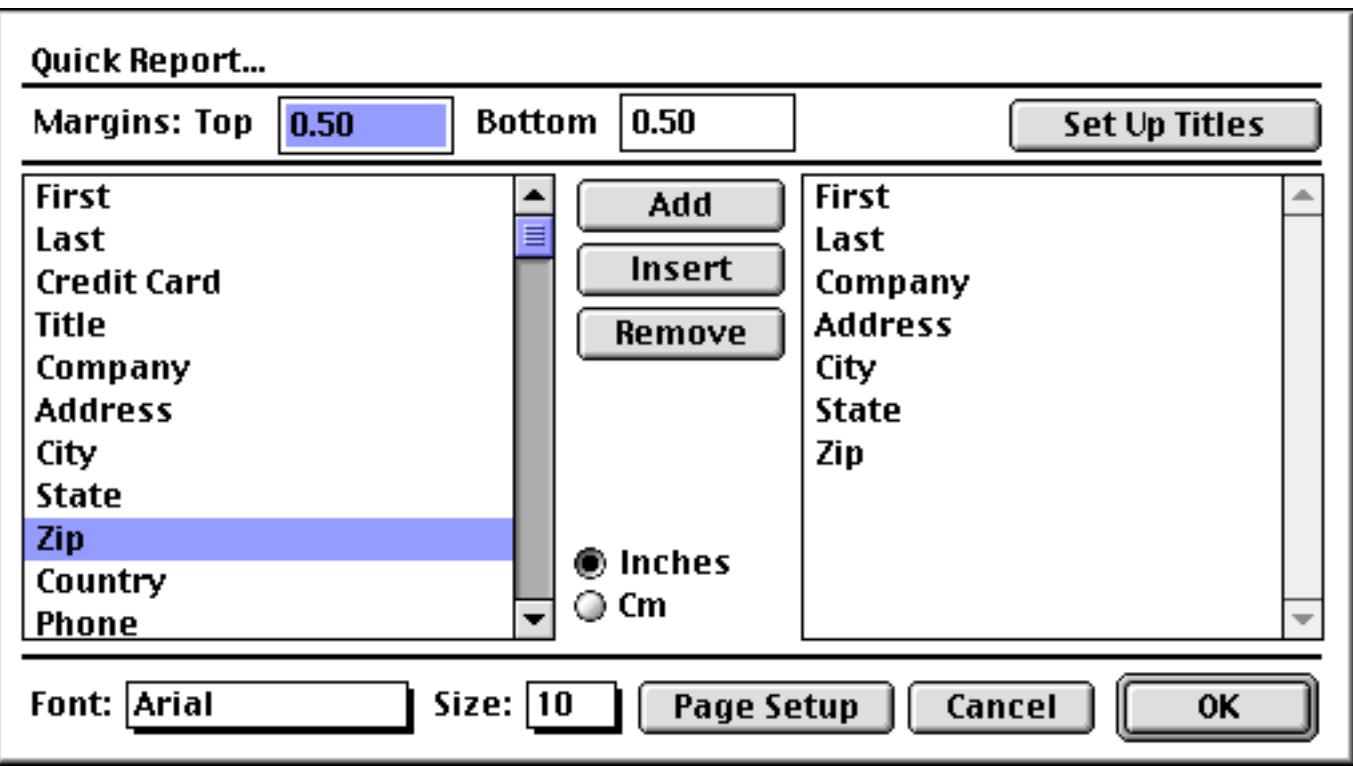

On the left is a list of all the fields in the database. On the right is a list of the fields that will be included in the report. In the dialog the report fields are listed from top to bottom, in the actual report they will be printed from left to right. To set up the report, copy the fields you want to include in the report from the list of fields on the left to the report list on the right.

The easiest way to copy a field from the left to the right is to double click on the field name. Double clicking on a field name adds the field to the end of the list on the right. If a field name on the right is already selected, then double clicking on a field name on the left replaces that field. The **Add** button works the same as double clicking.

To insert a field into the middle of the list on the right, first select a field on the right, then select a field on the left. Press the **Insert** button to insert the new field into the list on the right.

To delete a field from the list on the right, select the field and press the **Remove** button. You can also delete a field from the list on the right by double clicking on it.

If you want to use a non-standard page size, you should use the **Page Setup** button to set it up. Be sure to set up the page size before you press the **OK** button. This lets QuickReport know how wide the page will be.

Press the **OK** button to generate the actual report. Panorama will generate all the tiles and cells needed for the report.

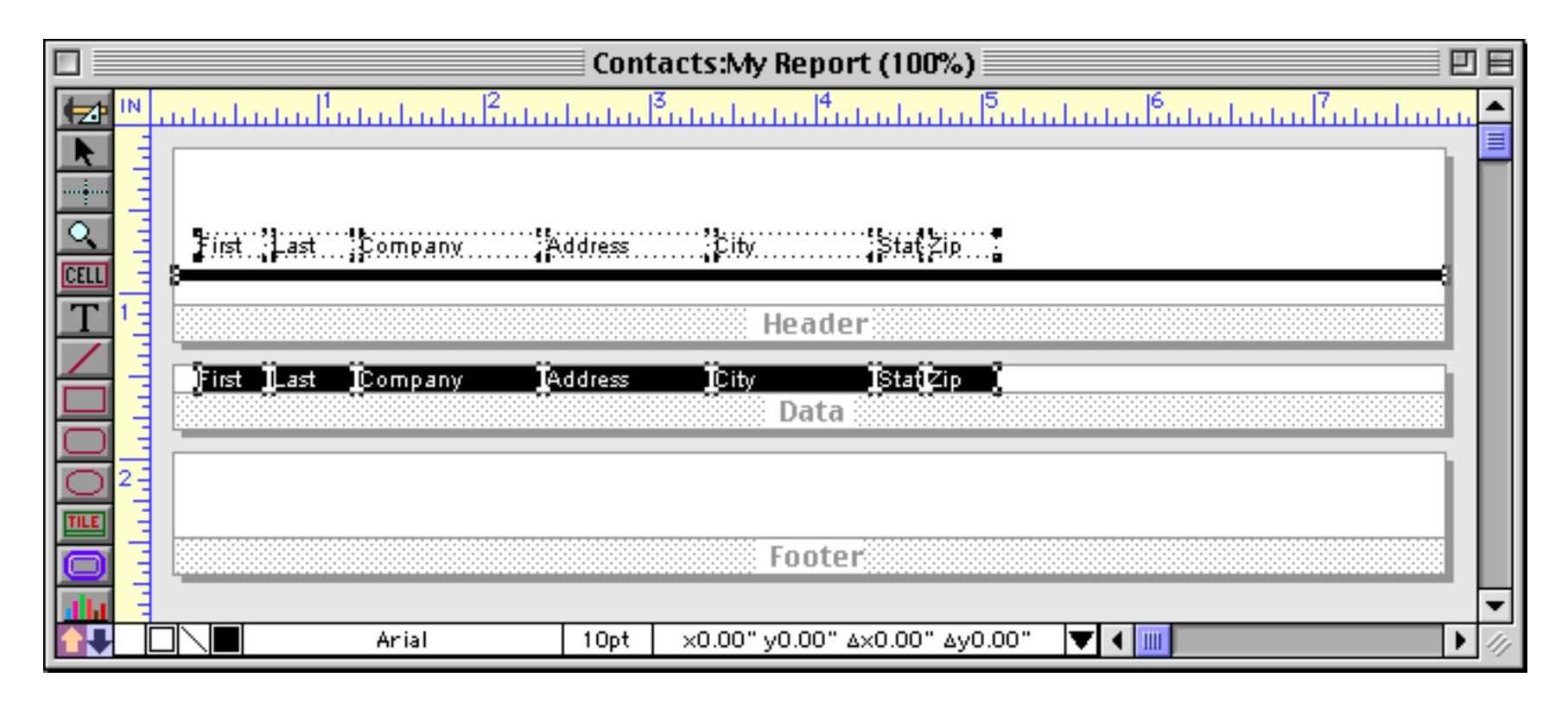

You can use this report as is, or you can use it as a starting point and modify it to suit your needs.

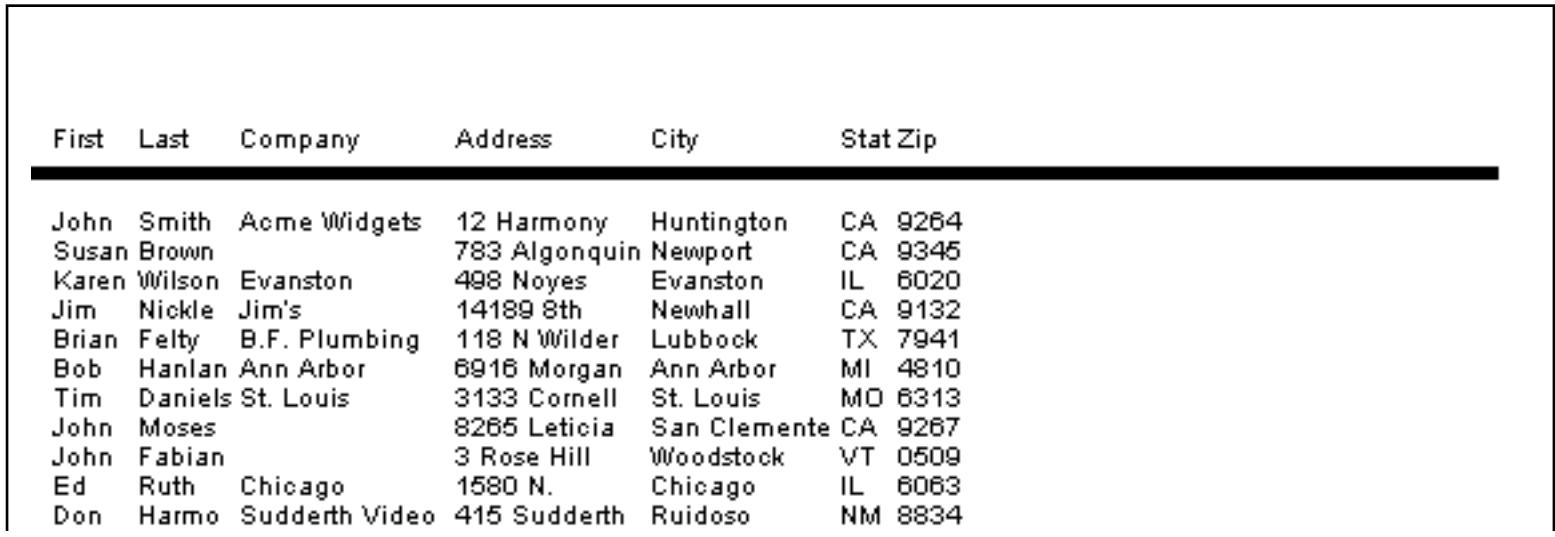

The QuickReport dialog also creates header and footer tiles. You can specify the height of the header and footer by specifying the top and bottom margins (in either inches or centimeters).

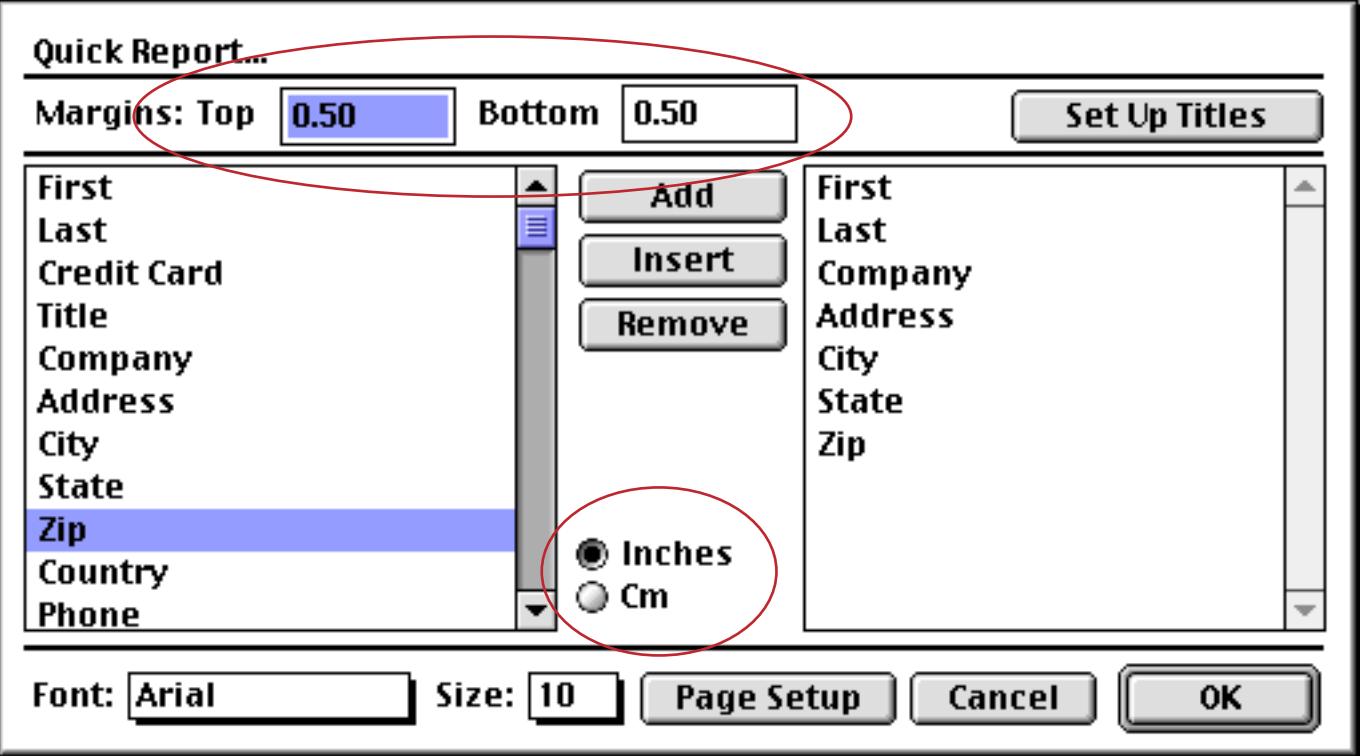

The QuickReport dialog can place page numbers and/or the date and time on the header and footer tiles. To set up the page numbers and date/time, press the **Set Up Titles** button. This button opens a small dialog with 16 checkboxes.

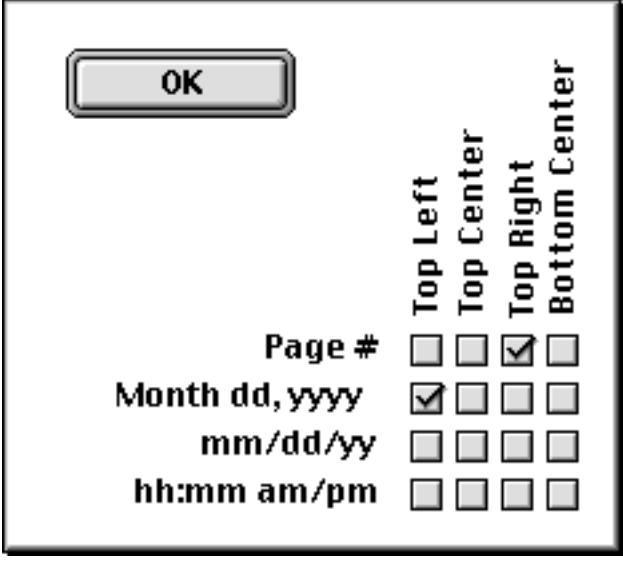

These checkboxes allows you to place any combination of page number, date, and time in up to four positions on the page: top left, top center, top right, and bottom center. Here is the form generated with the options shown above.

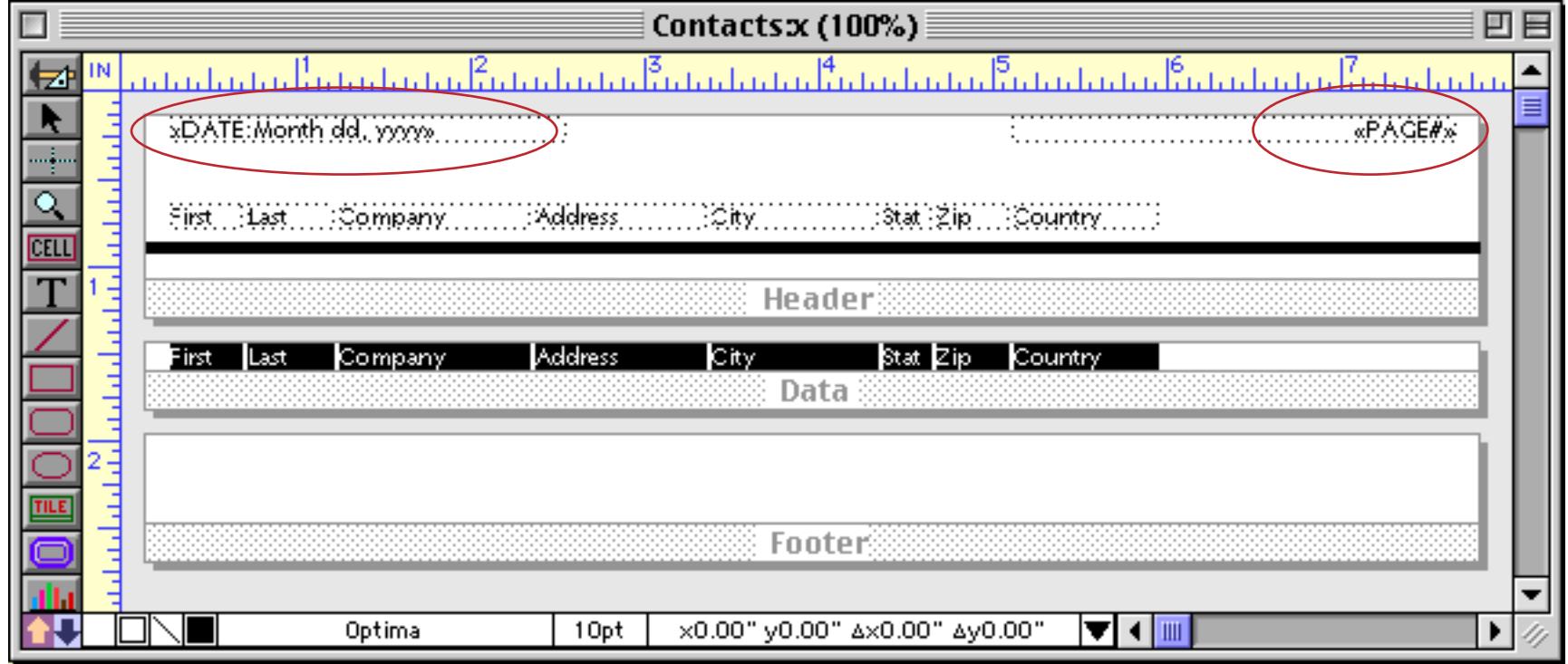

To learn more about printing the page number and date see ["Page Numbers" on page 1106](#page-1137-0) and ["Printing the](#page-1140-0) [Current Date and Time" on page 1109](#page-1140-0).

# **Printing Multiple Page Records**

If the data tile is made large enough to fill the entire page then Panorama will print only one record per page. In some cases, a single page is not enough. For example, you may need to print an invoice, statement or tax return with several pages per record. Panorama can print up to 10 pages for each record.

To print a multiple page form you will need to create multiple data tiles. These additional data tiles are created with the **Specialized Tile** configuration dialog.

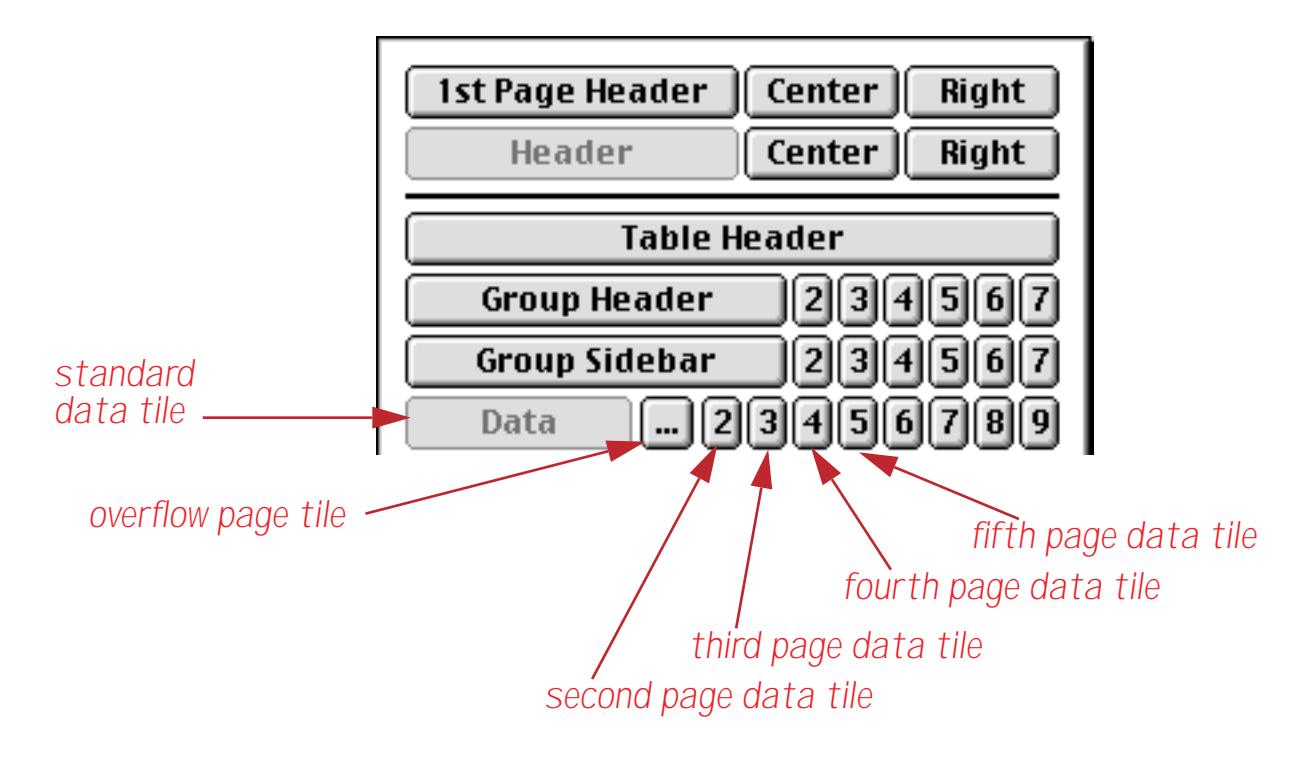
The tile's for additional pages can be identified by the page number in the drag bar of the tile.

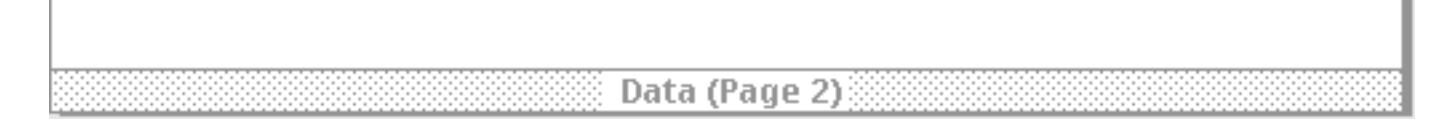

When you create a data tile for an additional page it should be large enough to fill the entire sheet of paper, just like the first data tile. When a form contains data tiles for multiple records Panorama will ignore any header or footer tiles. Only the margins and data tiles will be printed. This illustration shows a form for simultaneously printing an invoice and packing slip. (Sorry — had to reduce this image to make both pages fit!)

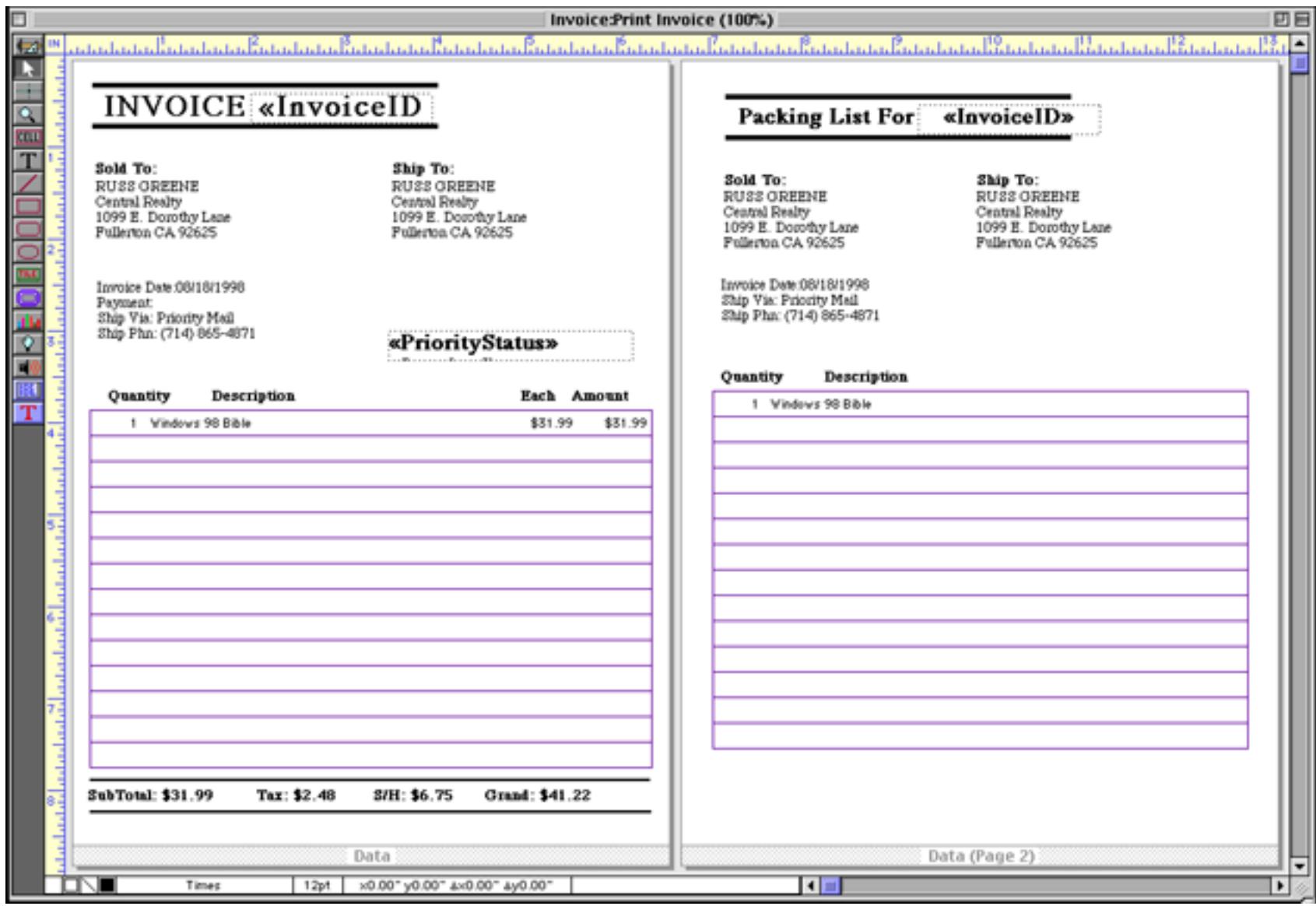

When you print this form, both pages will print automatically for each record printed. If you use the **Print** One Record tool (see ["Print One Record" on page 1065](#page-1096-0)) Panorama will automatically print the current invoice and packing slip. If you use the regular **Print** command Panorama will print an invoice and packing slip for each selected record.

## **Selectively Printing Multiple Pages per Record**

Panorama allows up to 9 pages to be printed per record using data tiles 1 through 9. However, you do not have to print all tiles for each record, you can print them selectively using a formula on the form. For example, you can easily ask Panorama to print pages 1, 2, and 5 for one record and 1 and 4 for another record (page one, the primary data tile, always prints). You could use this feature to selectively print an envelope, to print only selected portions of a tax return, to print one or two page invoices, etc.

To control which extra data tiles get printed, you must use the extrapages(<pagelist>) function (see "EXTRAPAGES(" on page 5210). This function must be put in a formula in an auto wrap text object somewhere on the main data tile. For example if you want to print pages 1, 2, and 5 you would need to use the formula

{extrapages("25")}

Usually you would use a field or variable to selectively control which pages print instead of a fixed string. To illustrate this let's modify the invoice example from the previous section. This form would always print both an invoice and a packing slip. By adding an extrapages( function we can modify the form so that a packing slip is not printed if the shipping method is Will Call.

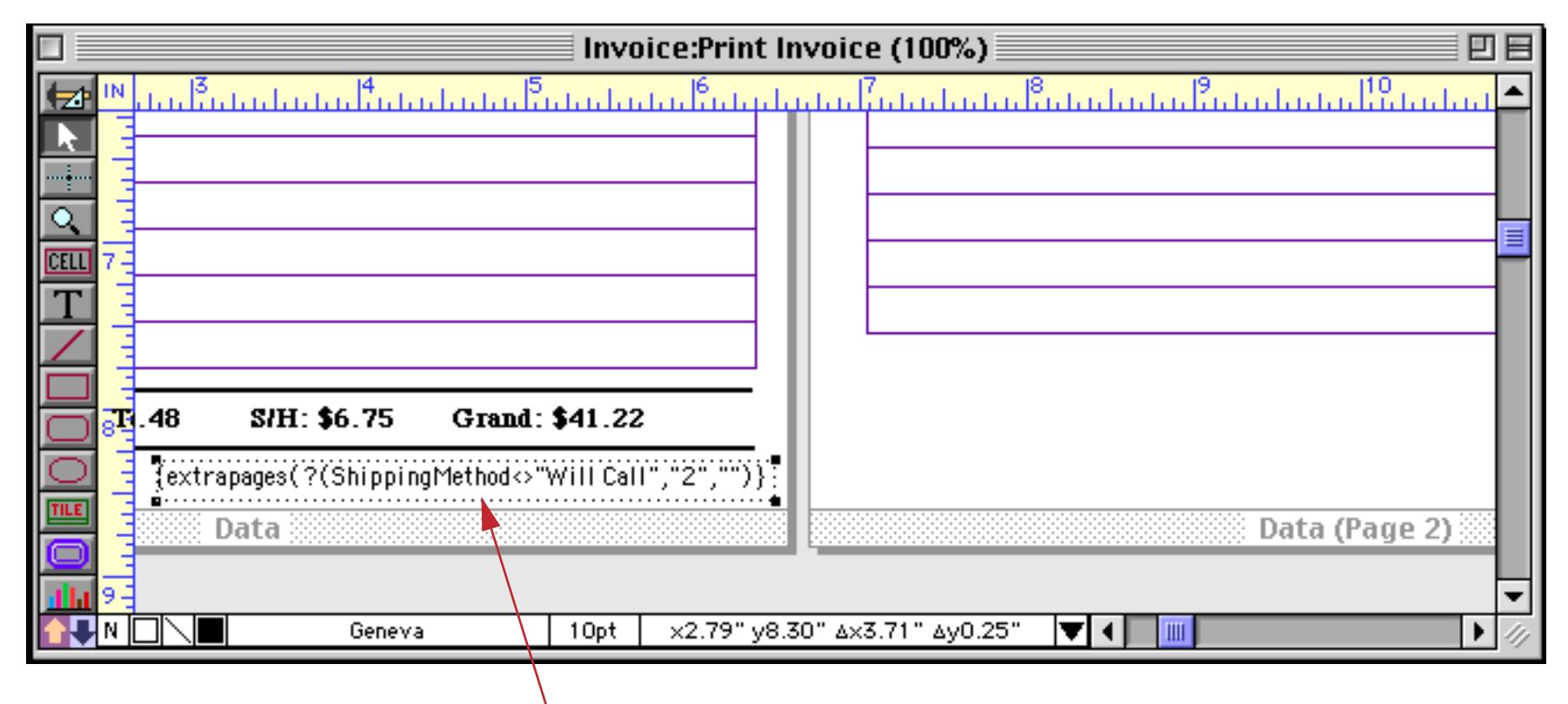

extrapages( *formula may be placed anywhere on primary* **Data** *tile*

The extrapages( function may be placed anywhere on the primary Data tile. The function has no result, so it won't cause anything to be printed. In this case if the shipping method is Priority Mail, FedEx, UPS, or anything except Will Call the ?( function will produce "2" and the second page (the packing list) will print. If the shipping method is Will Call the ?( function will produce "" and the packing list will not print.

## **Printing Data that Overflows a Page**

With some restrictions, Panorama allows a report to print data records that won't fit on a single page. For example, this feature could be used to print a multiple page letter. If the letter doesn't fit on the first page it spills over onto multiple pages using the data overflow tile.

To print data in a single record that doesn't fit on a single page, the data must meet the following criteria:

- 1) The data must be contained in a single graphic object.
- 2) The graphic object must be an auto-wrap text object, Word Processor SuperObject, or Super Flash Art object.

To print data that overflows a page you'll need two tiles: a data tile and an overflow tile. The overflow tile is labeled (...) in the Specialized tile configuration dialog.

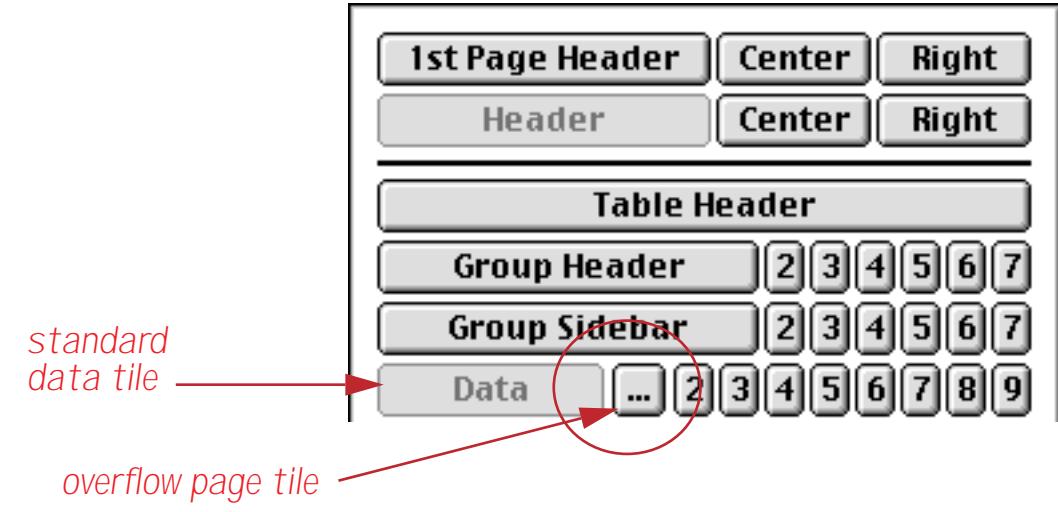

Usually the best way to create a form with an overflow tile is to start with a single page form like this.

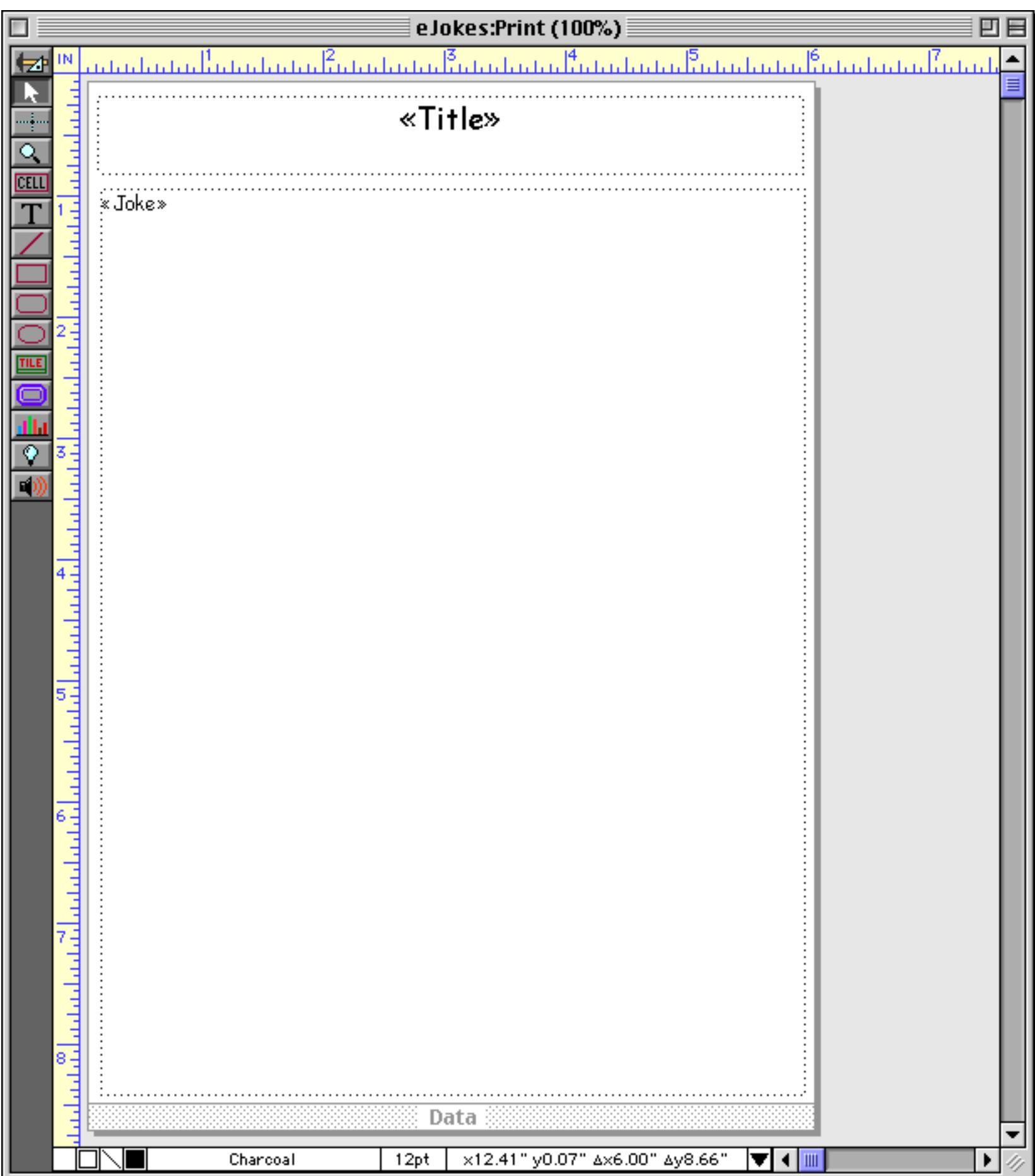

Double click the tile drag bar to select the tile and all the objects on it (see ["Working with Tiles" on page 1068\)](#page-1099-0). Then duplicate these objects by holding down the Option key (Macintosh) or Alt key (PC), and clicking on the tile's drag bar and dragging it (see ["Drag Duplicating" on page 613](#page-642-0)). You may also want to hold down the **Shift** key to keep the new tile perfectly aligned with the original. The result is two data tiles, like this.

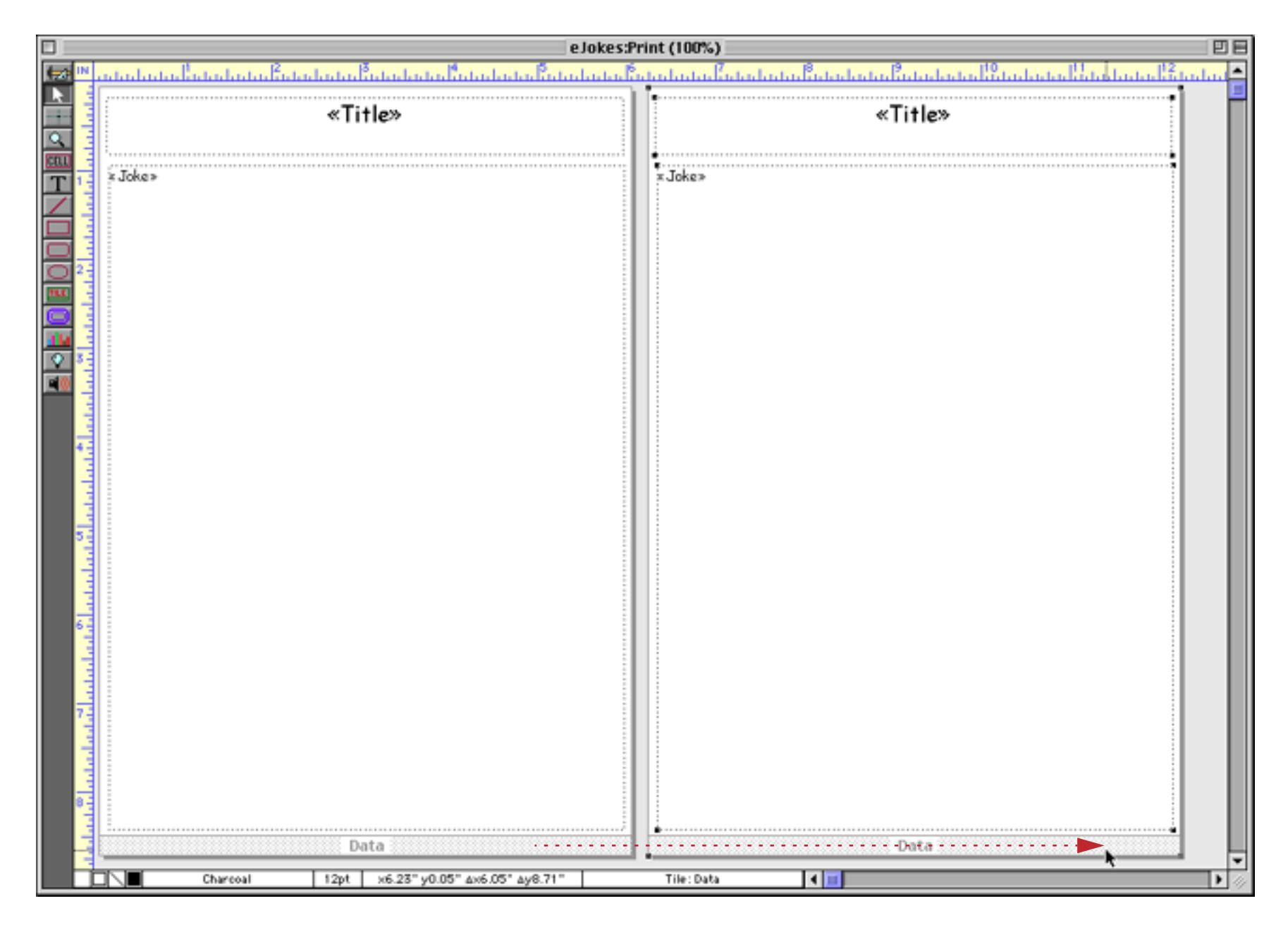

Double click on the title of the second data tile to change it to an overflow tile.

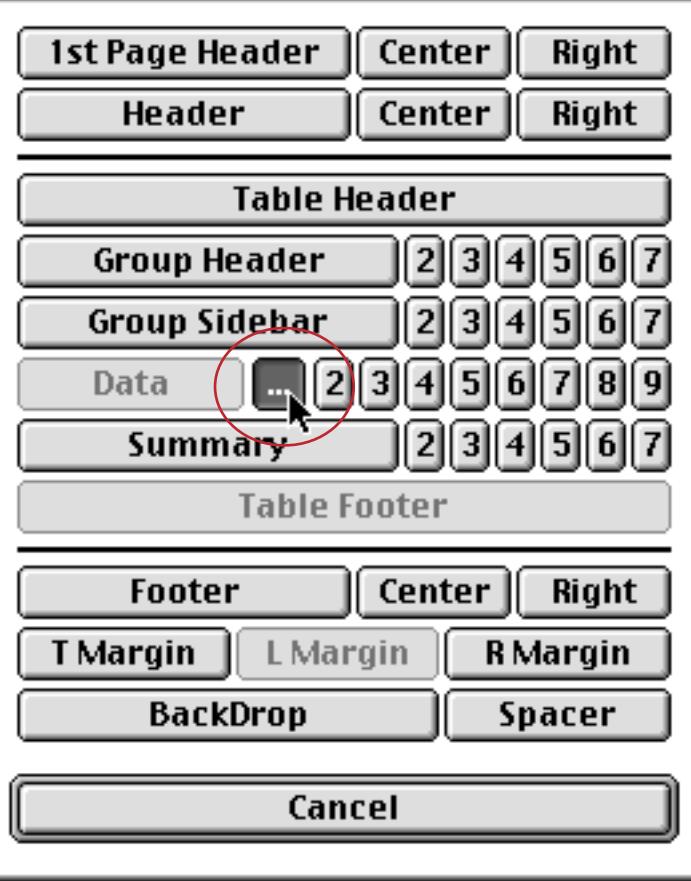

Now adjust the graphics on the overflow tile to the format you want for the second, third, and succeeding pages. If you are using auto-wrap text to display the text you'll need to type in the overflow() function as shown in the illustration below.

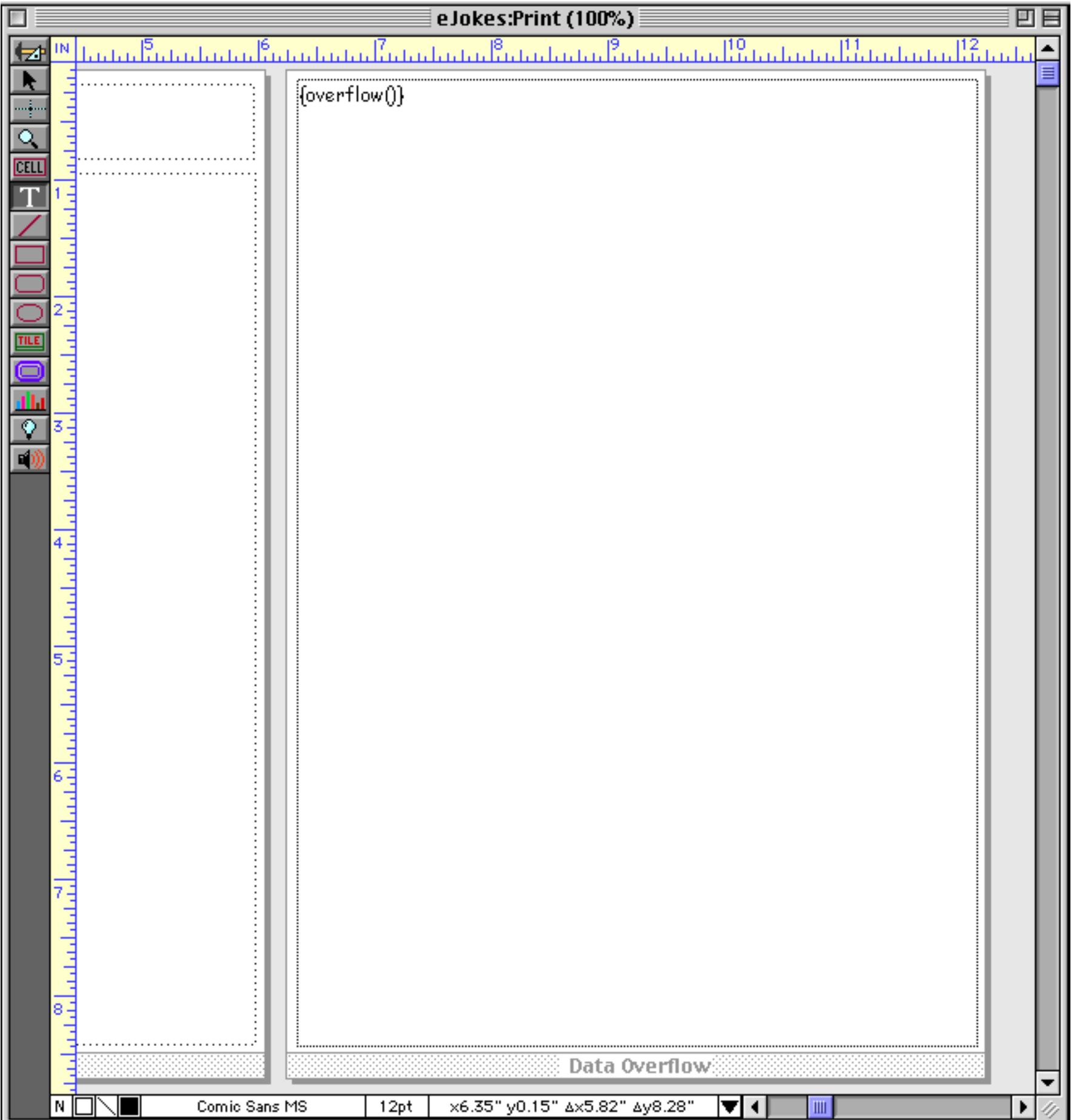

That's all there is too it! When you print a record that contains more than one page of data, Panorama will automatically print as many additional pages as is necessary to display all of the data. The blue arrow shows how the text overflows from one page to the next.

 $\blacktriangleright$  behind you. \* Never, ever, ever turn off the paved road onto a gravel or dirt road. \* Always make sure that your car has a fresh battery so it will start immediately in times of crisis. \* Never say that you'll be right back because you won't. HOW TO SURVIVE A HORROR MOVIE \* When it appears that you have killed the monster, NEVER check to see if it's really dead. \* If you find that your house is built upon or near a cemetery, that was once a church that was used for black masses, had previous inhabitants who went mad or committed suicide or died in some horrible fashion, or had inhabitants who performed necrophilia or satanic practices, move away immediately. \* Never read a book of demon summoning aloud, even as a joke. \* Do not search the basement, especially if the power has just gone out. \* As a general rule, don't solve puzzles that open portals to Hell. \* If you find a town which looks deserted, it's probably for a reason. Take the hint and stay away. \* Don't fool with recombinant DNA technology unless you're sure you know what you are doing. \* If you're running from the monster, expect to trip or fall down at least twice, more if you are of the female persuasion. Also note that, despite the fact that you are running and the monster is merely shambling along, it's still moving fast enough to catch up with you. \* Do not keep all your sharpened kitchen knifes in one of those wooden block thingies on your worksurface. \* When you're searching a house because you think there's something dangerous there, for God's sake turn the bloody lights on! \* Never back out of one room into another without looking. It's always

Printing overflow pages with the Word Processor SuperObject (see ["Printing Word Processor Documents" on](#page-797-0) [page 768](#page-797-0)) is almost the same as with the auto-wrap text object. Instead of two auto-wrap text objects, you have two Word Processor SuperObjects.

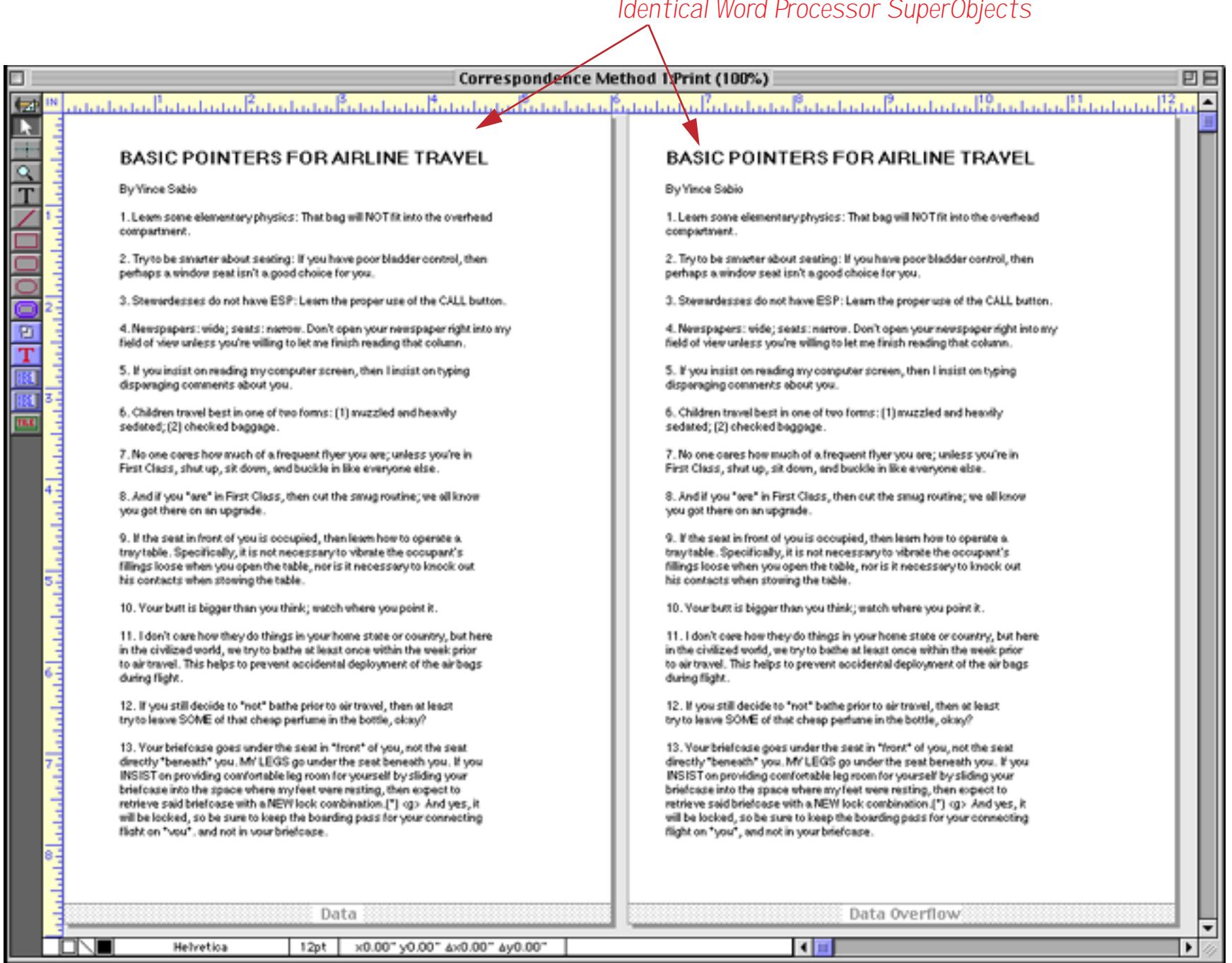

Both of these Word Processor objects should be configured exactly the same, and both must have the Handle Overflow option turned on.

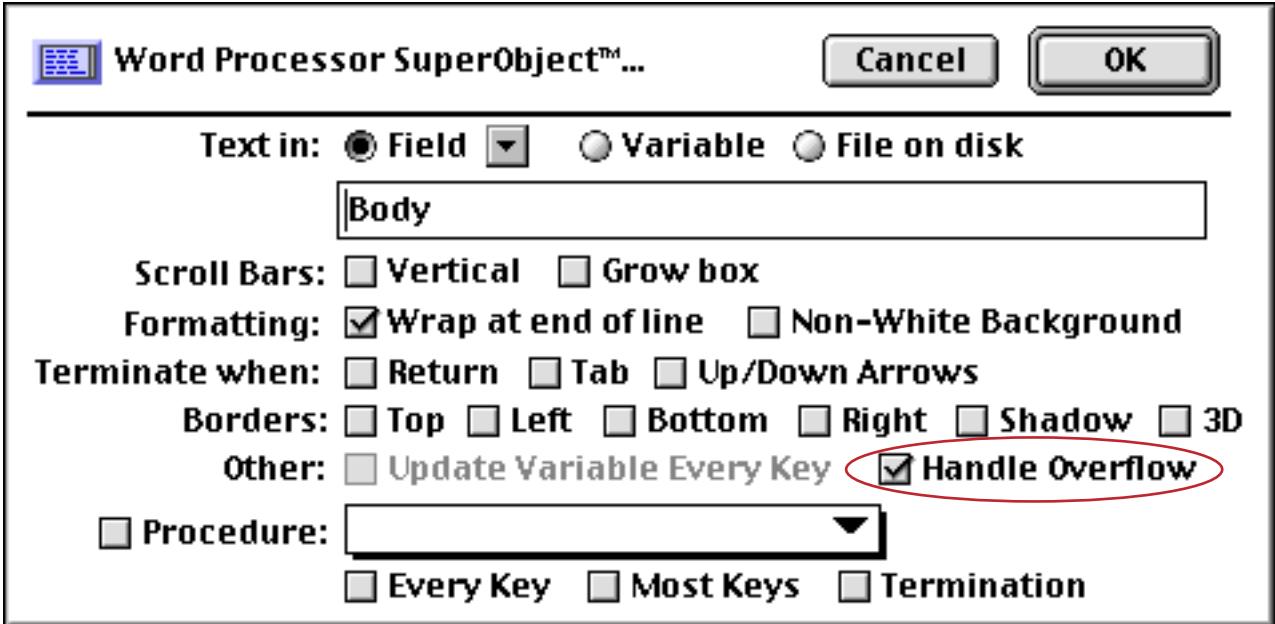

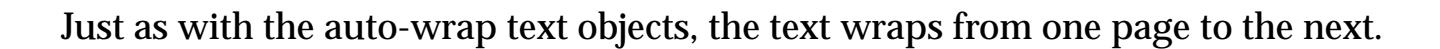

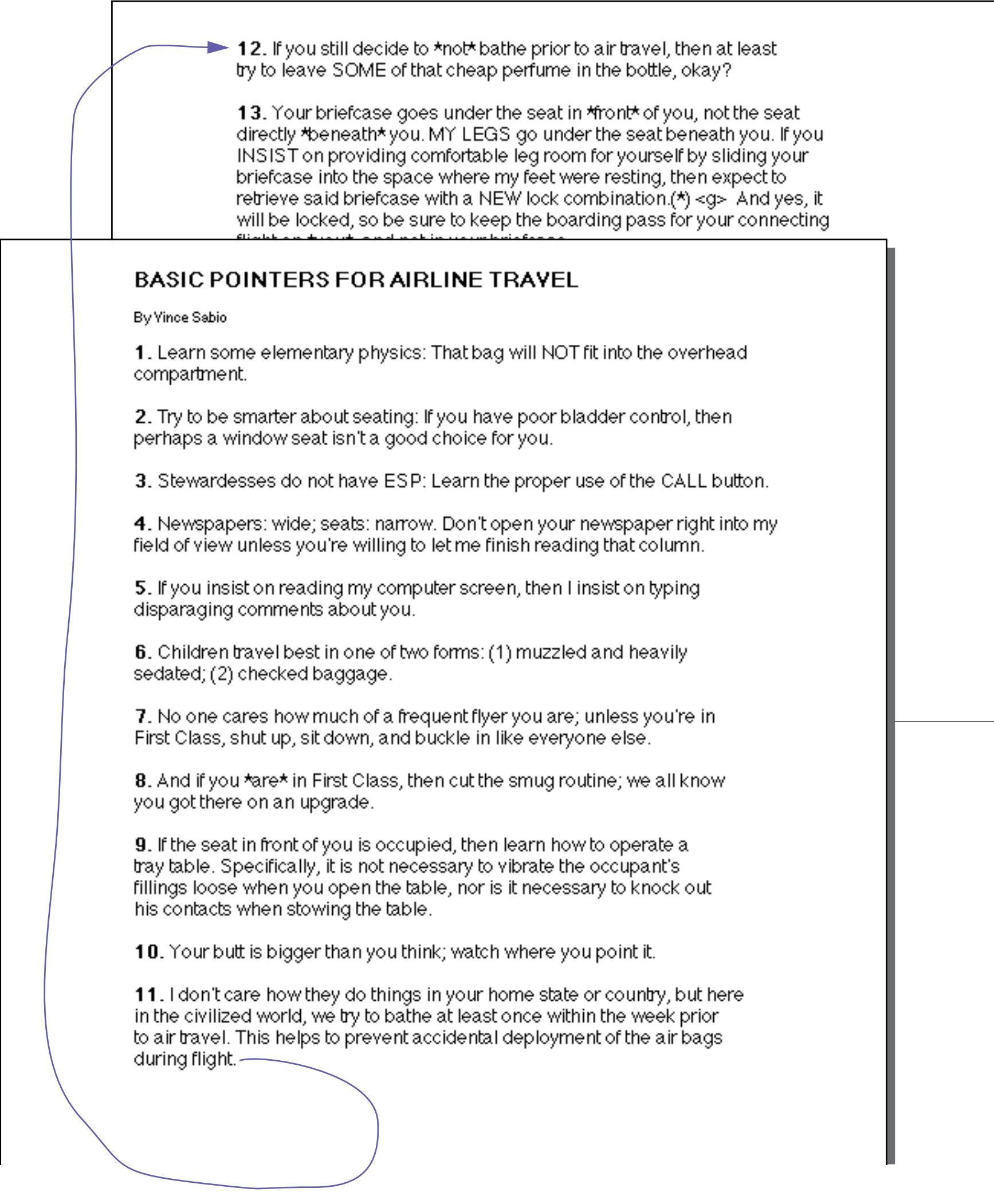

In the same way you can also wrap a tall image from page to page with the Super Flash Art object (see "<u>Flash</u>  $\mathrm{Art^{\pi_M}}$ " on page 806). This only works for images taller than a page - it does not work for images that are wider than a page.

# **Variable Height Records**

In most reports each record is evenly spaced down the page. In some databases, however, the amount of data in each record may vary dramatically. For example, a database of catalog items may contain a description field whose contents vary dramatically. Some descriptions may be only a few words long, while others are several hundred words long. When a database like this is printed with a fixed height per record there will be large gaps between some of the records. For example, consider this form designed for printing a catalog of books.

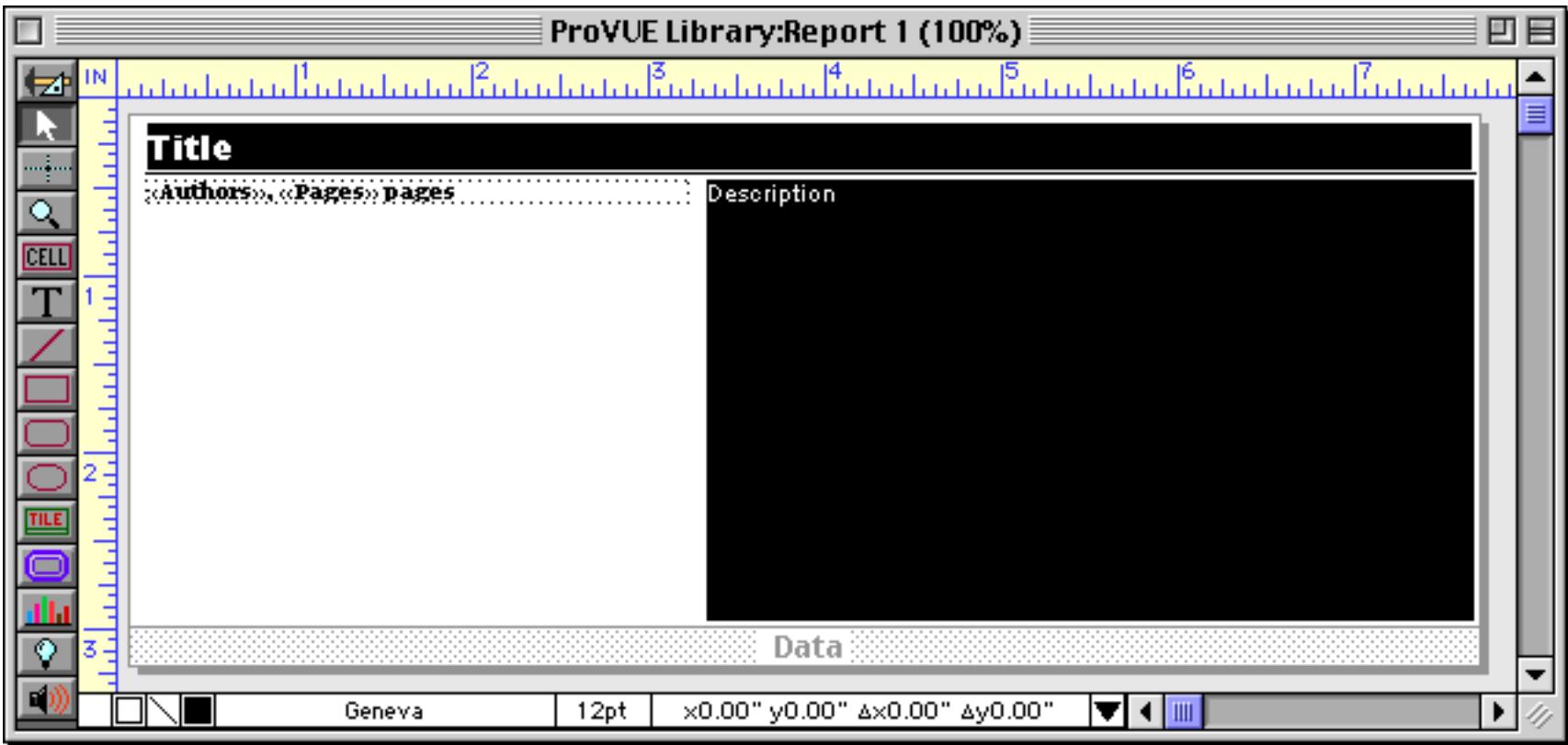

Since this form is designed to print the longest possible description, it will leave gaps when printing shorter book descriptions.

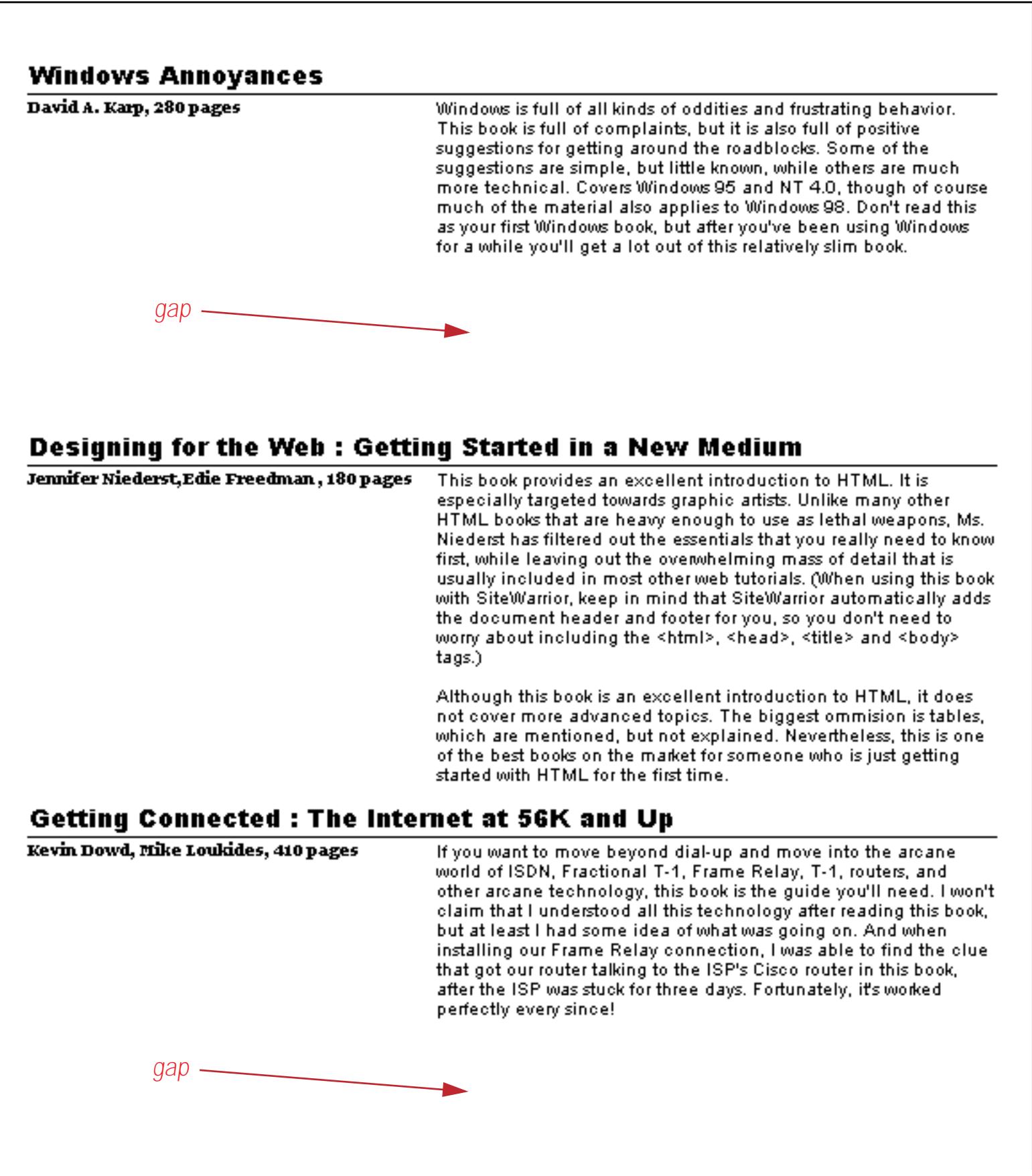

To print this type of database without leaving these large gaps between the records the report must be printed with variable height records. Contrary to what you might think at first, creating a report with variable height records does not involve using a special report tile. Instead, you design the report for the minimum possible size (in this case a one line description) and tell Panorama which objects may need to expand to accommodate extra data. As the report prints, Panorama will automatically expand these objects, and also adjust any other objects that may need to make room.

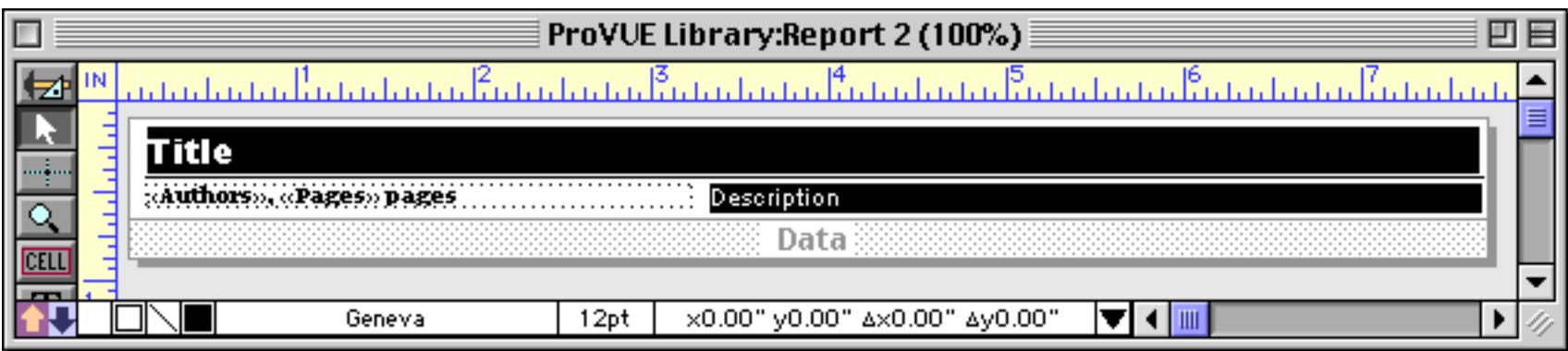

Of course when this report is printed it isn't what we want at all - only the first line of each description is printed. (On the other hand, we have gotten rid of the gaps between the records!)

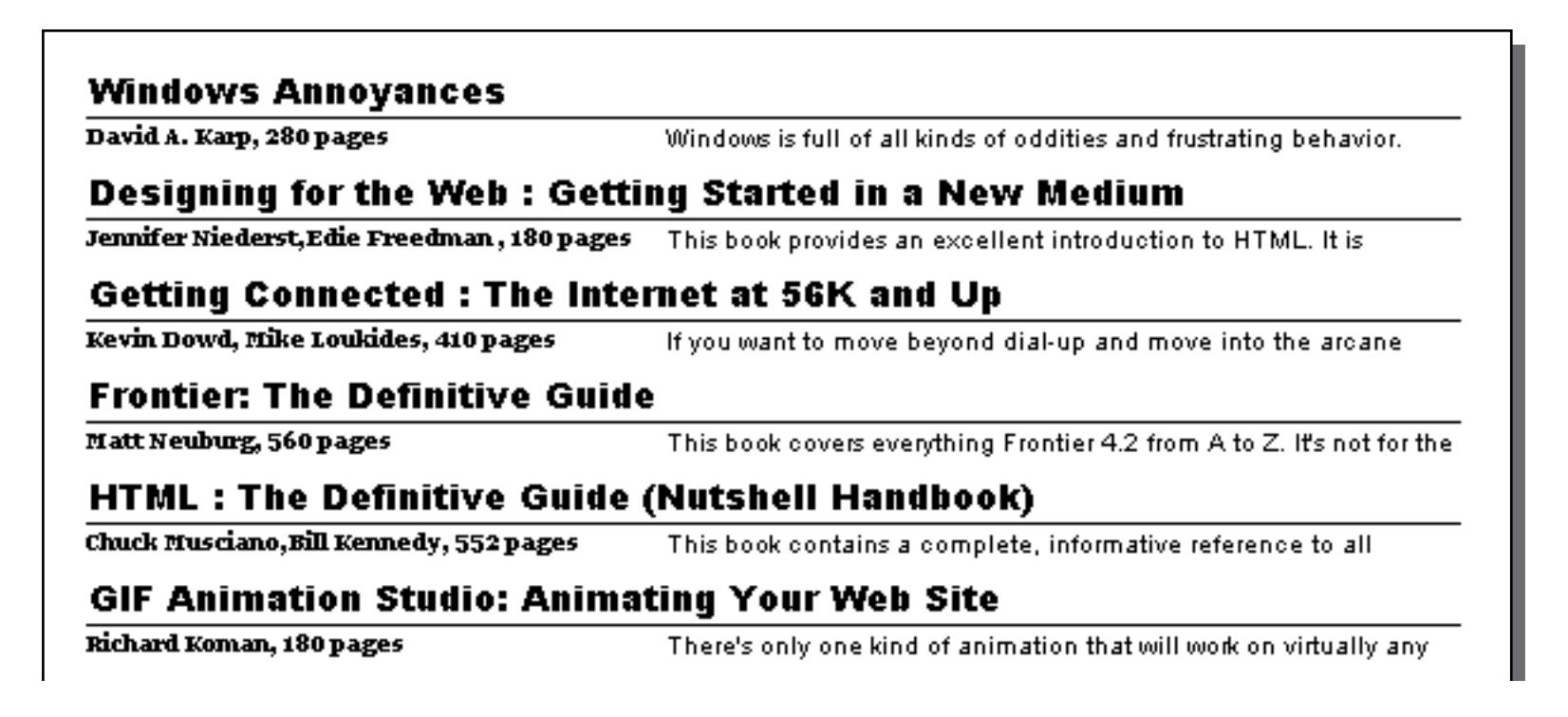

To fix this problem we need to select the Description object and make it **Expandable**.

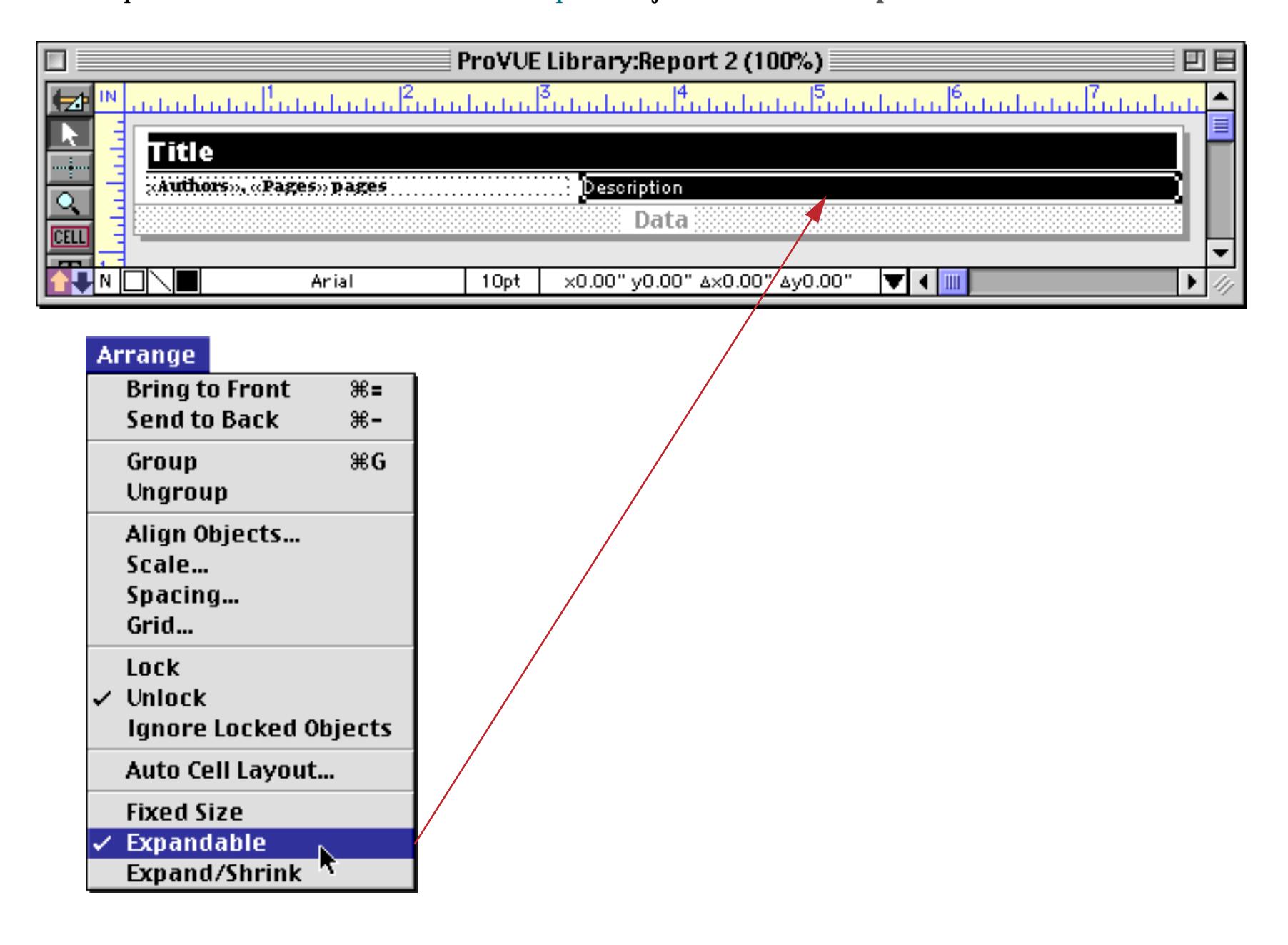

The Description object is the only object that needs to be made expandable. You don't need to make anything else expandable, including the **Data** tile. (On the other hand, it doesn't hurt anything to make the Data tile expandable. Since the Data tile doesn't contain any data itself it cannot expand on it's own. When a data cell (or other variable height object) expands, the tile it is placed on expands automatically. Although you can make any type of object variable height, it only makes sense for objects that can contain variable height data—data cells, auto-wrap text, and flash art.)

Now that the Description object is expandable we get a very nice printed report that even Goldilock's could love — each record is not too long, not too short, but just right.

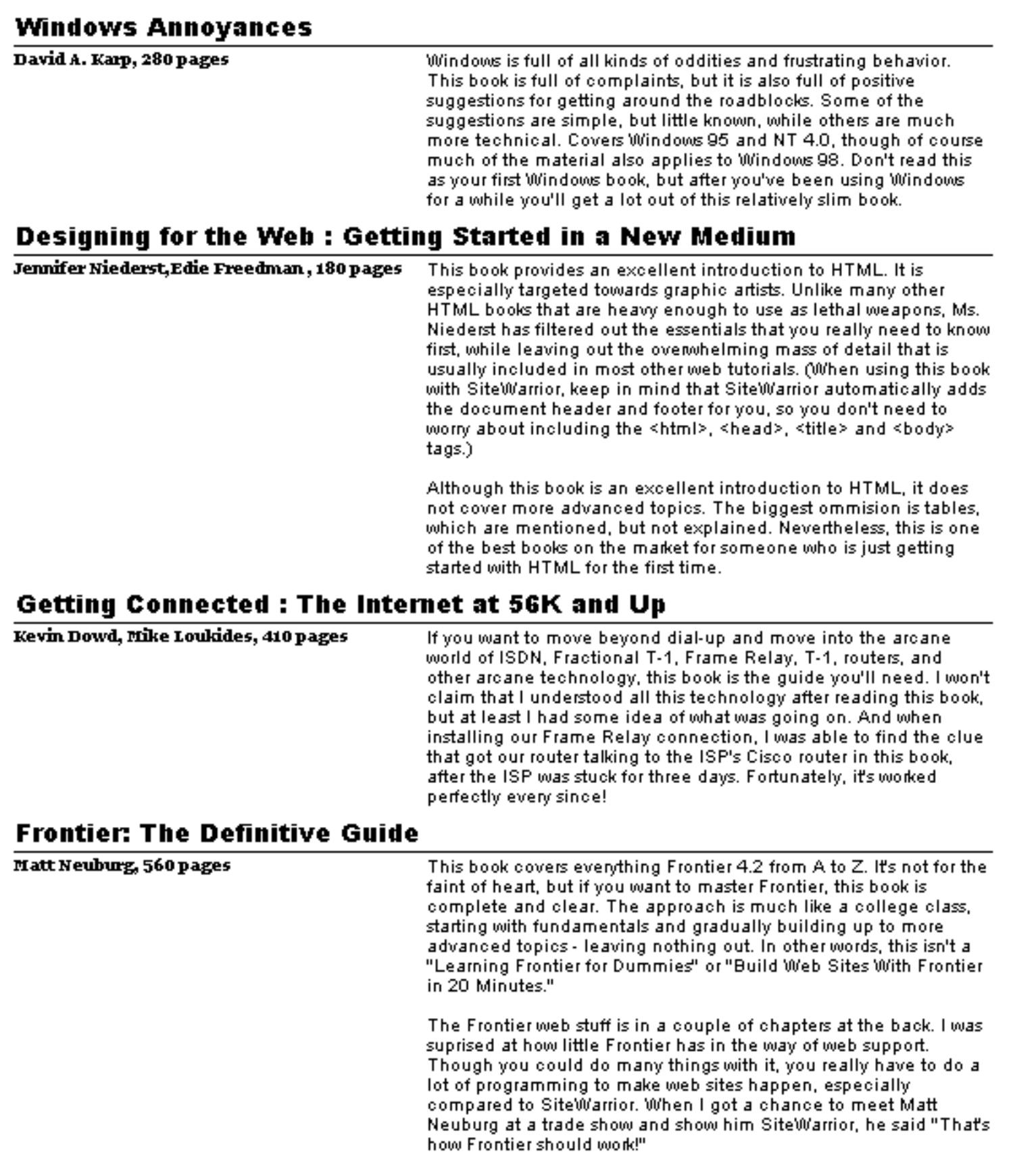

It's possible to place two or more expandable objects side-by-side in a form. This report contains two expandable objects: a Flash Art SuperObject and a Data Cell.

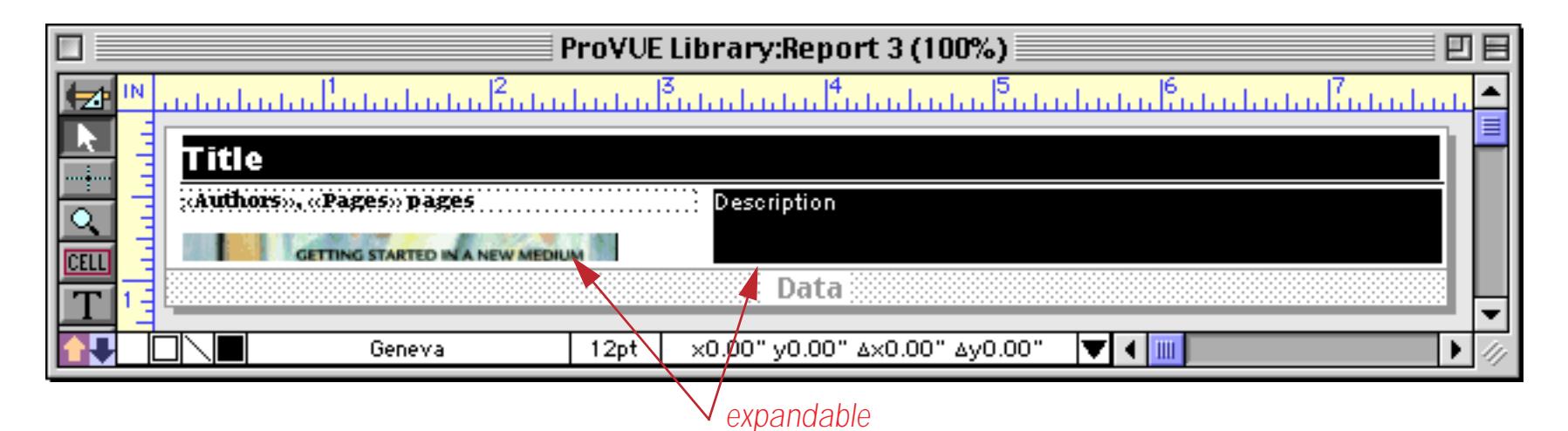

When you place expandable objects side-by-side it's important to make sure that the bottom edges of the expandable objects are perfectly aligned. You can make sure they are aligned properly with the **Align Objects** command (see ["Aligning Objects" on page 605\)](#page-634-0). When the objects are perfectly aligned Panorama will adjust the form for the largest object. In this example either the Flash Art or the text may be larger — the form will be adjusted for whichever is larger.

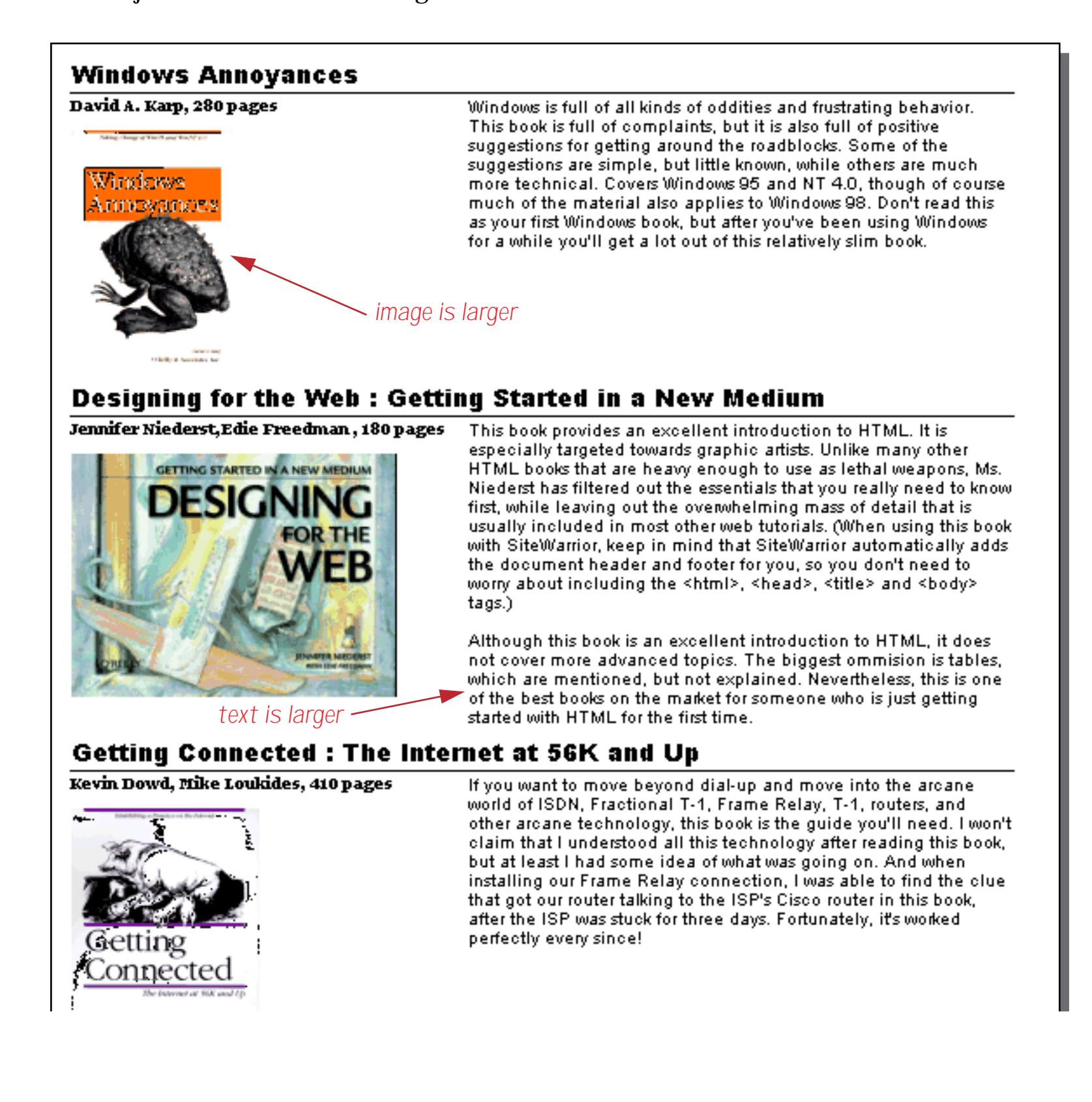

Any graphic element below an expandable object will shift downward as the expandable object expands. Any graphic element surrounding a variable height object will expand as that object expands. For instance, if a variable height cell has a box around it, the box will expand automatically as the cell expands. You don't need to check the **Expandable** option for the box.

## **Stacking Variable Height Objects**

In the previous section expandable objects were arranged side by side. You can also stack variable height items vertically.

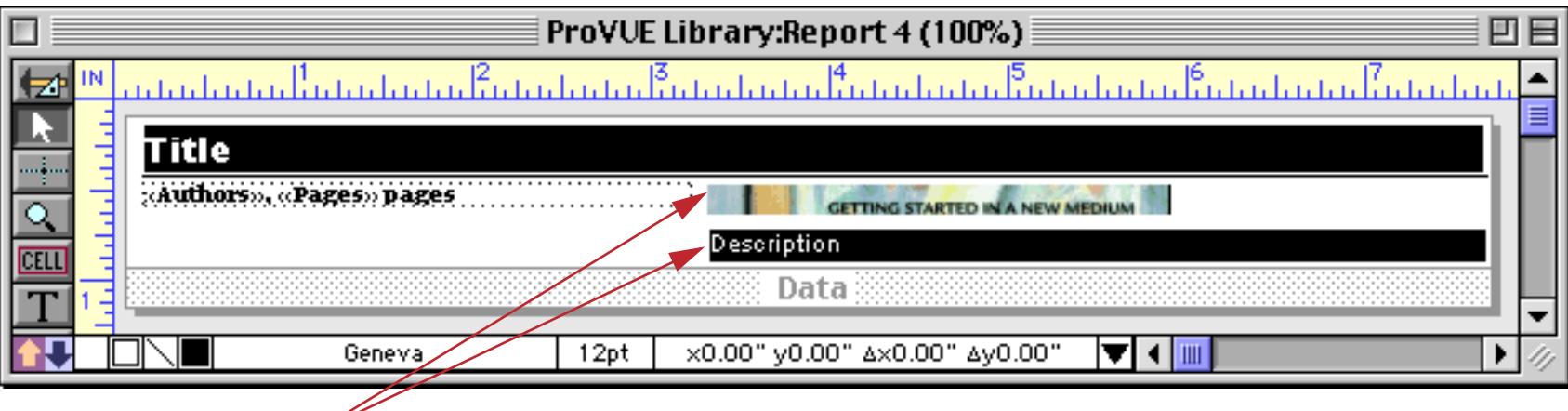

*expandable*

As each cell expands, it shifts the material below it, including any other expandable objects.

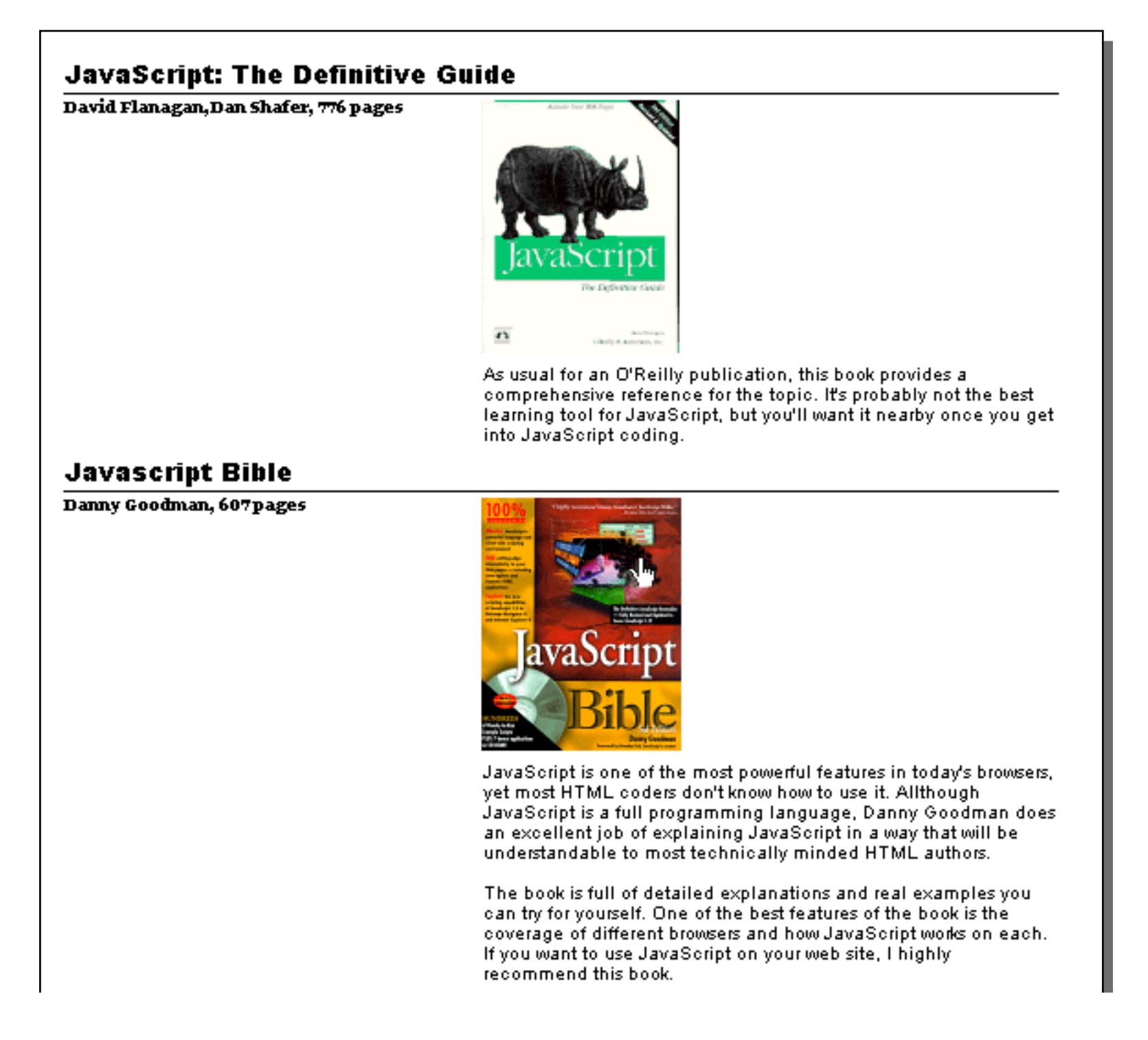

You can arrange expandable objects horizontally or vertically, but not both horizontally and vertically in the same report. The result of such a combination is usually unpredictable.

#### **The Expand/Shrink Option**

Expandable cells can grow to accommodate large amounts of data, but they can never get smaller. The **Expand/Shrink** option allows variable height objects to both grow and shrink as the data changes. If there is no data at all the object will shrink to nothing and disappear! In fact, this ability to make an object disappear completely is the main advantage of this option. If you don't need the object to disappear completely we recommend using the **Expandable** option.

**Expand/Shrink** objects can be stacked vertically in a column, but they should never be placed side by side. When expand/shrink objects are placed side by side they fight each other and the result is unpredictable. In fact, you must be careful when placing an **Expand/Shrink** object next to anything else. You may find that an object placed next to an **Expand/Shrink** object also disappears, which is probably not what you had intended.

### **Mixing Variable Height Objects With Other Graphics**

When variable height objects are mixed with other objects, the variable height objects can force the other objects to move or change size. The illustration below shows this effect. On the left is a variable height data cell. The illustration shows how four other graphic objects are affected by the variable height object.

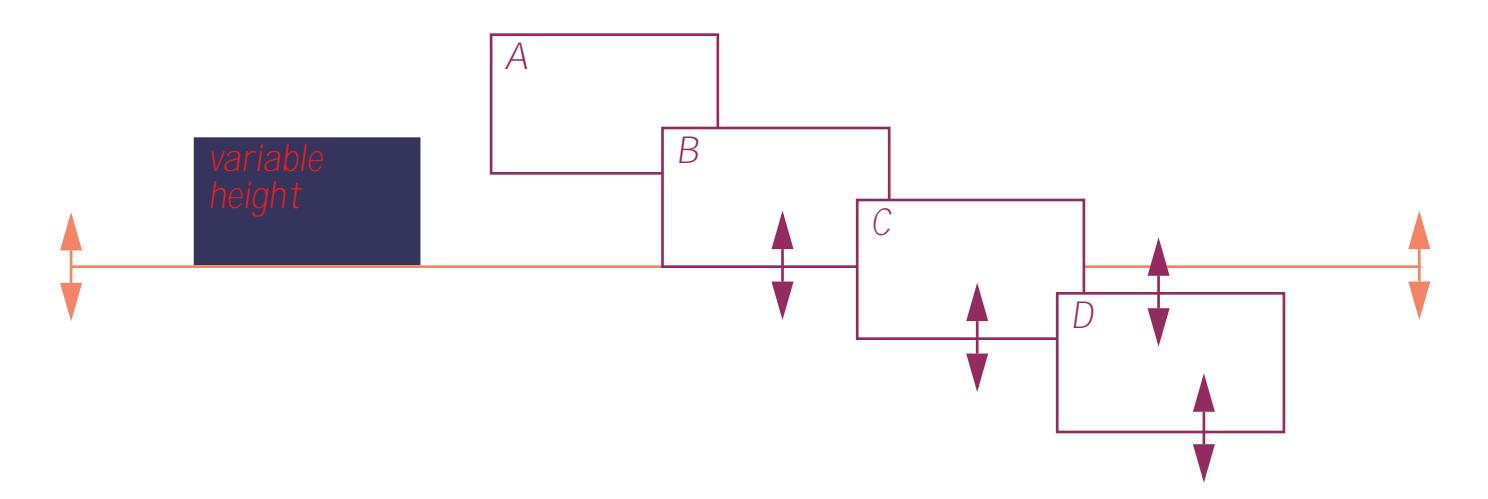

When a variable height object expands or shrinks, everything in the area below the object (shown in gray) is affected. How the other objects are affected depends on their location relative to the gray area.

Object A is completely above the gray area. It isn't affected by the variable height data cell.

Object B touches the gray area, so it expands and shrinks in step with the variable height object.

Object C straddles the gray area, so it also expands and shrinks. If it shrinks too much it will disappear completely! (Of course that could be exactly what you want.)

Object D is completely in the gray area, so it slides up and down as the variable height object expands and contracts. It does not change size, however.

If there is more than one variable height object, the effect is cumulative. Panorama starts with the first variable height object (closest to the back) and works its way toward the front. For each variable height object the new height is calculated and all the other objects are adjusted.

These rules apply to other variable height objects as well as fixed height objects. If a second variable height object is partly or completely below another variable height object, it will be adjusted when the original variable height object expands or shrinks. You can use these rules to predict how unusual combinations of variable height objects will interact.

# **Printing Multiple Column Reports**

If the data tile is less than half the width of the page Panorama can print a two column report. If the data tile is less than 1/3 of the page width Panorama can print a three column report. Multiple column reports can be used to print mailing labels, or to print multiple column catalogs, lists, and directories.

For example, the data tile on this form is just about 1/3 page.

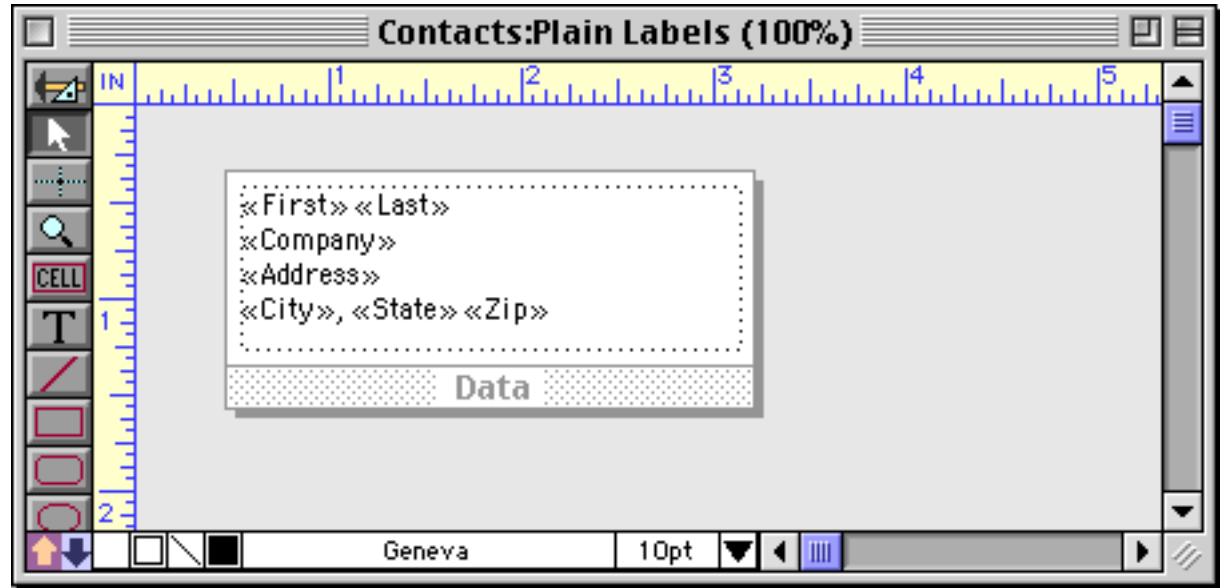

When you print this form it will look like this.

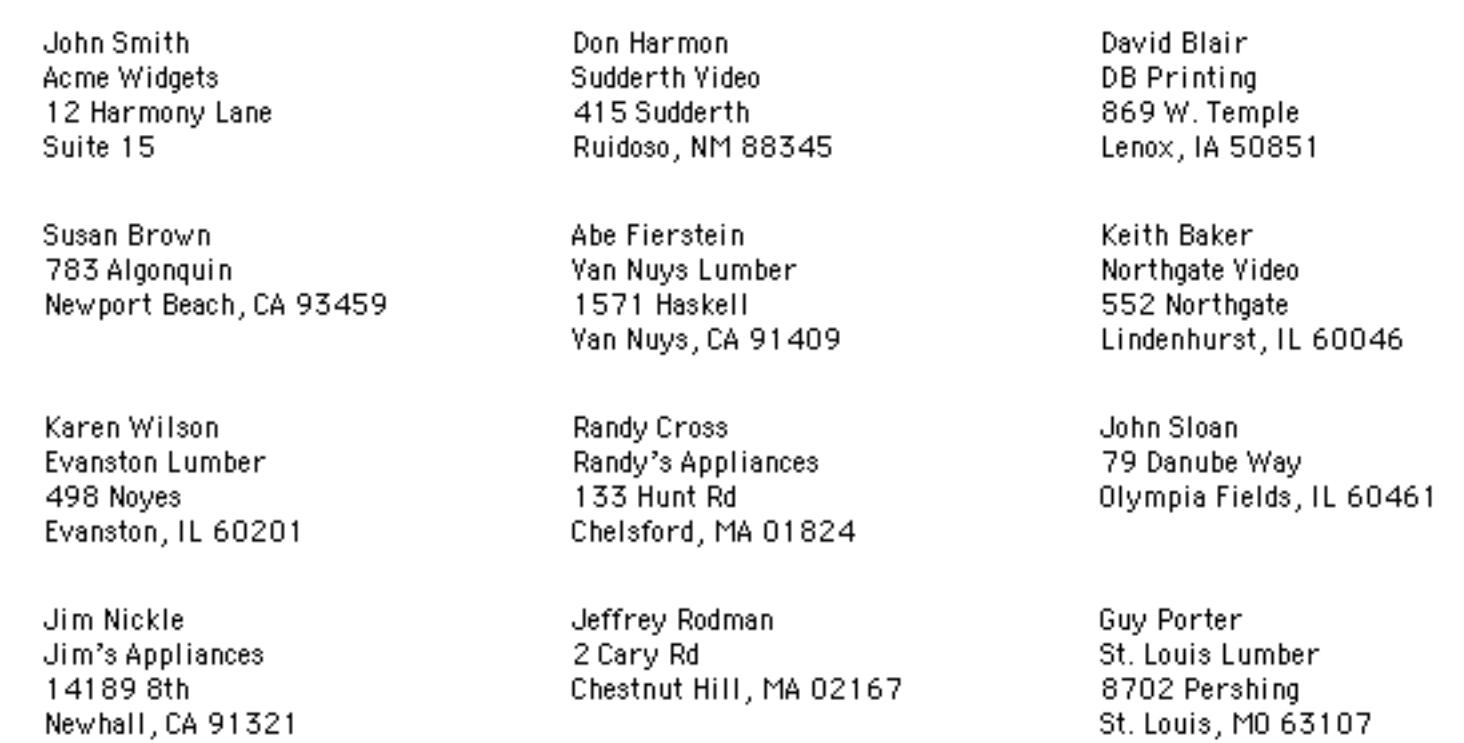

Here's another report where the Data tile is just less than half of the page width.

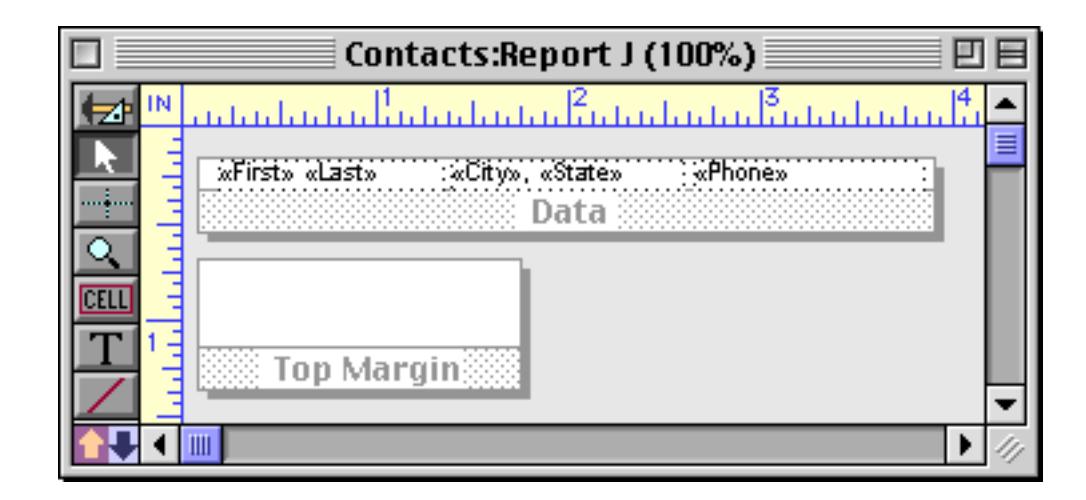

Panorama will print a two-up report, like this.

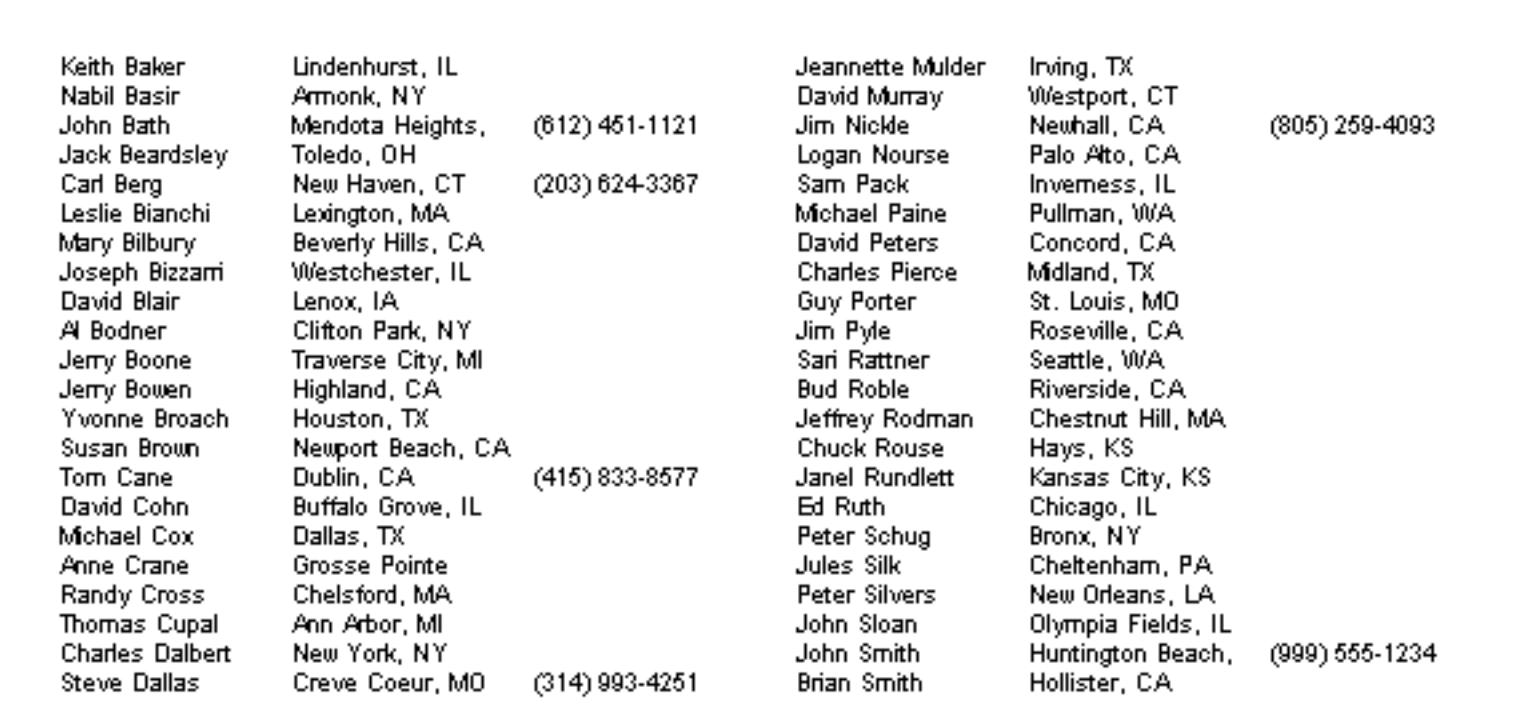

#### **Across or Down?**

When printing a multiple column report Panorama normally prints the entire first column, then goes back to the top of the second column, prints the entire column, goes to the top of the third column and prints it and on and on for all of the columns in the report.

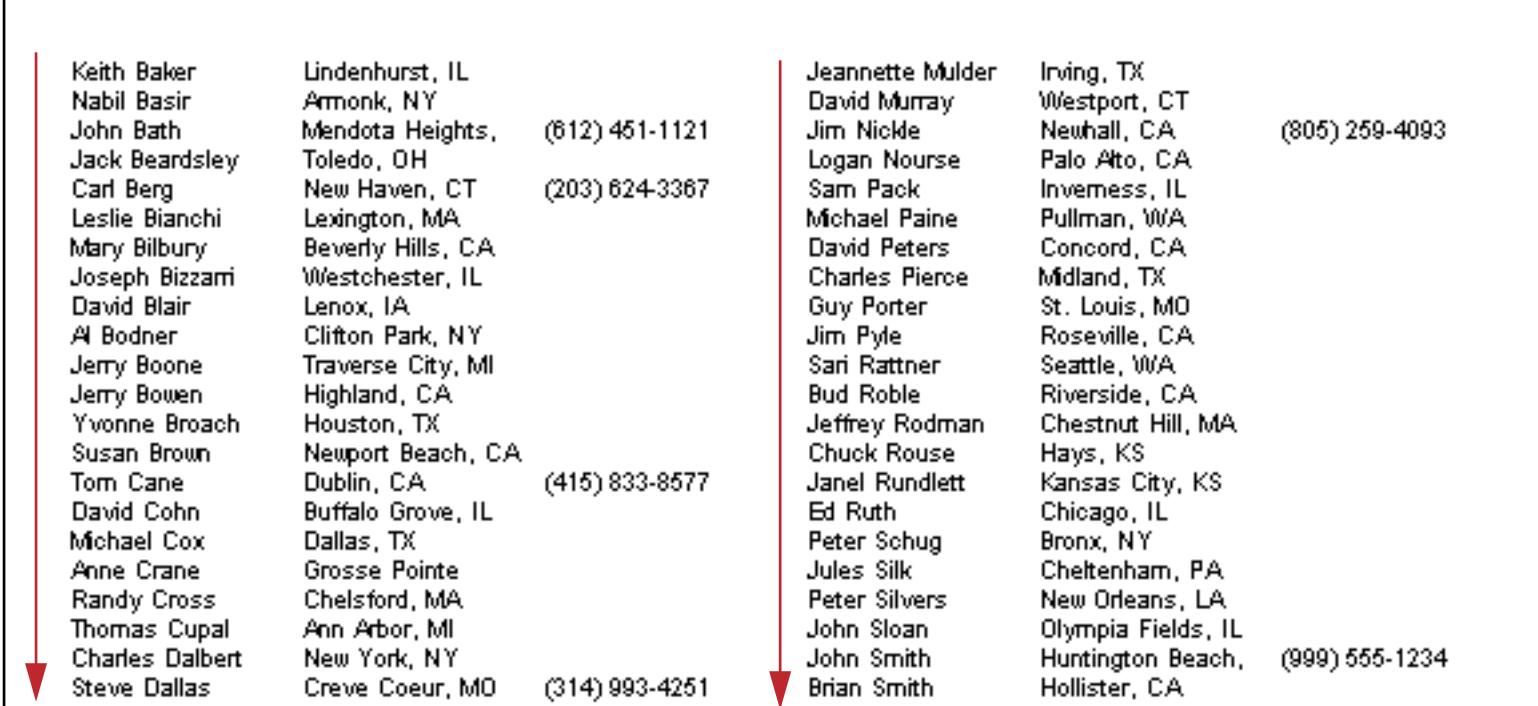

If you want Panorama to print the data row by row instead of column by column, open the **Report Preferences** dialog (in the Setup menu) and switch to Across instead of Down.

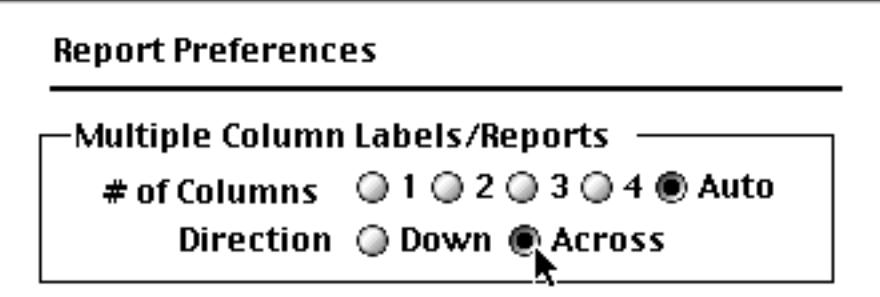

Here is the exact same report but with the Across option enabled.

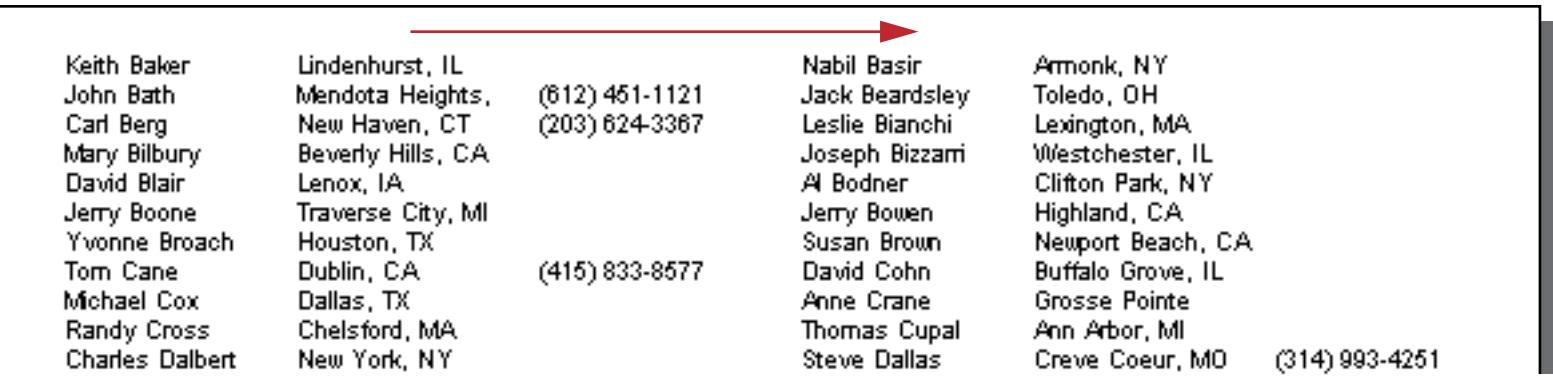

The Across option is often the way you'll want to print mailing labels, and is automatically enabled when you create labels with the **QuickLabel** dialog (see ["The QuickLabel Dialog" on page 1177](#page-1208-0)).

### **Table Header and Table Footer Tiles**

The Table Header and Table Footer tiles allow you to print a header and/or footer at the top and bottom of each column in a multiple column report. Unlike the regular header and footer tiles (see ["Header Tile" on](#page-1127-0) [page 1096](#page-1127-0) and ["Footer Tile" on page 1105\)](#page-1136-0) which are only printed once per page, the Table Header and Table Footer tiles are printed once for each column. You can combine the Table Header/Footer tiles with regular Header/Footer tiles if you wish, using the regular Header/Footer tiles for page numbers and overall page titles while using the Table Header/Footer tiles to create headers for each column.

Here is an example of a form with a table header.

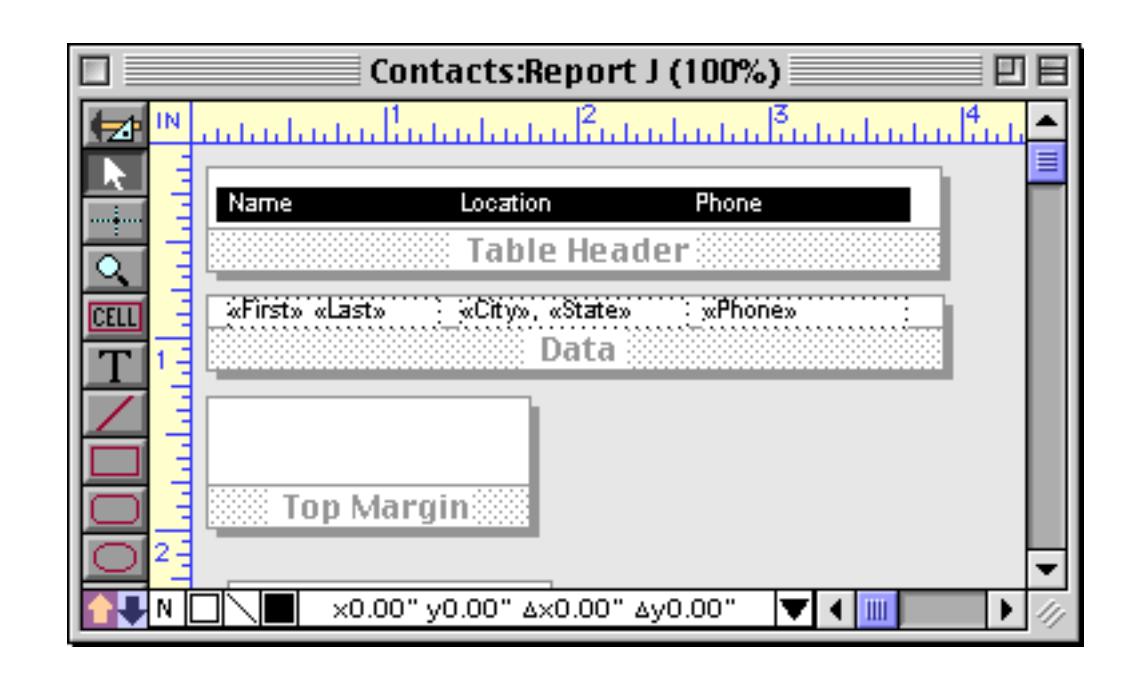

When the form is printed, the table header appears at the top of each column.

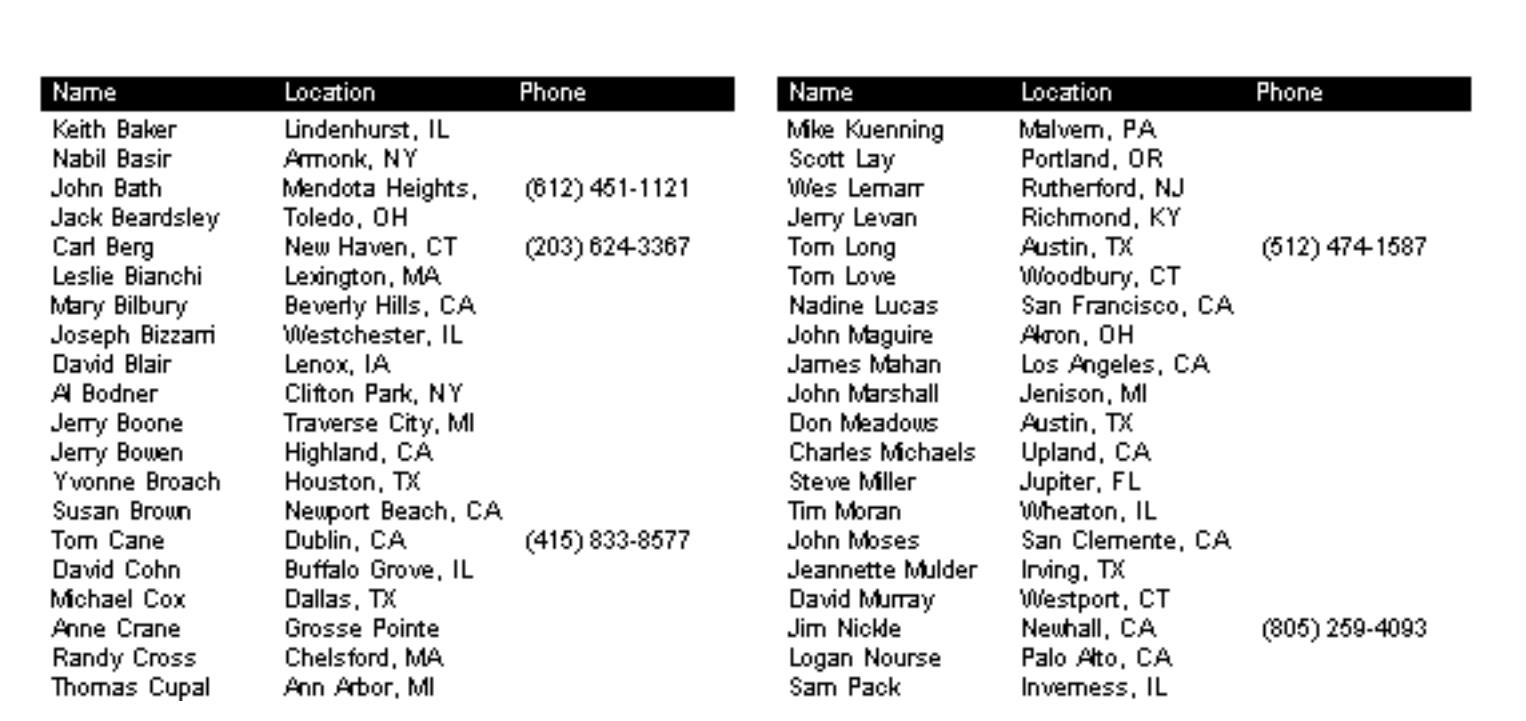

This illustration shows how Panorama assembles the Table Header and Data tiles into two columns.

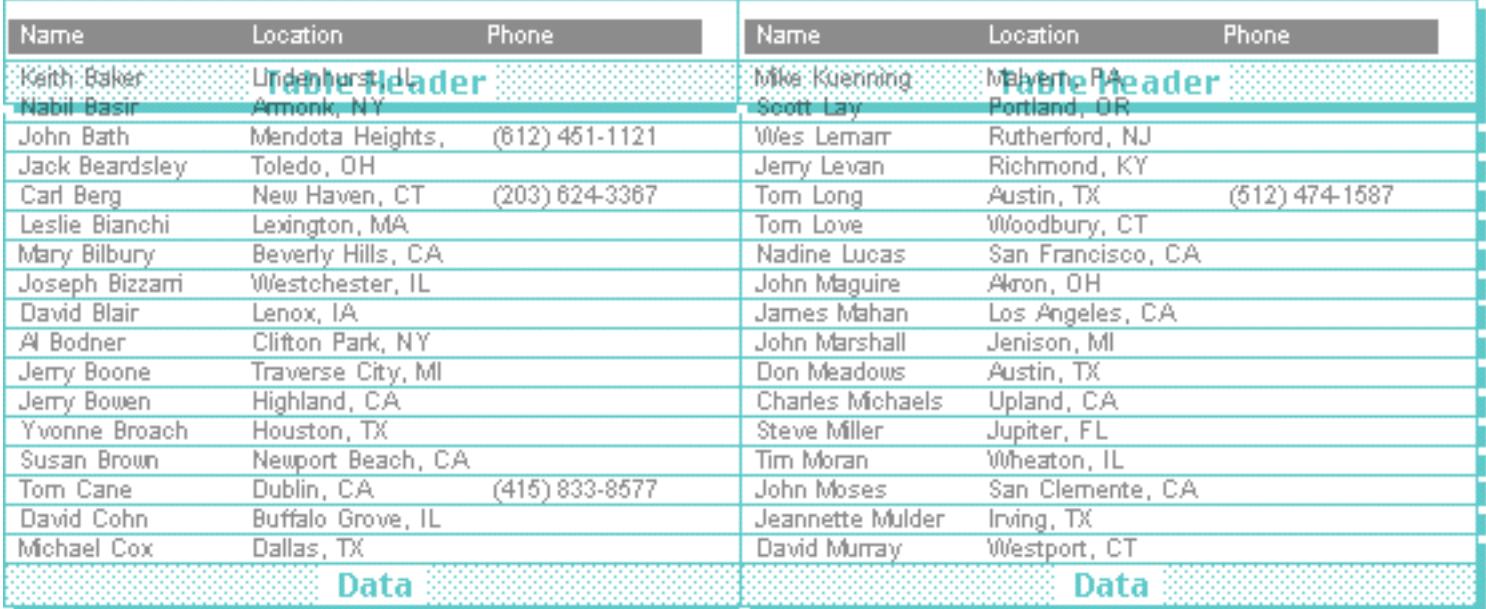

Here's a modified version of the same report that includes both Table Header and Table Footer tiles.

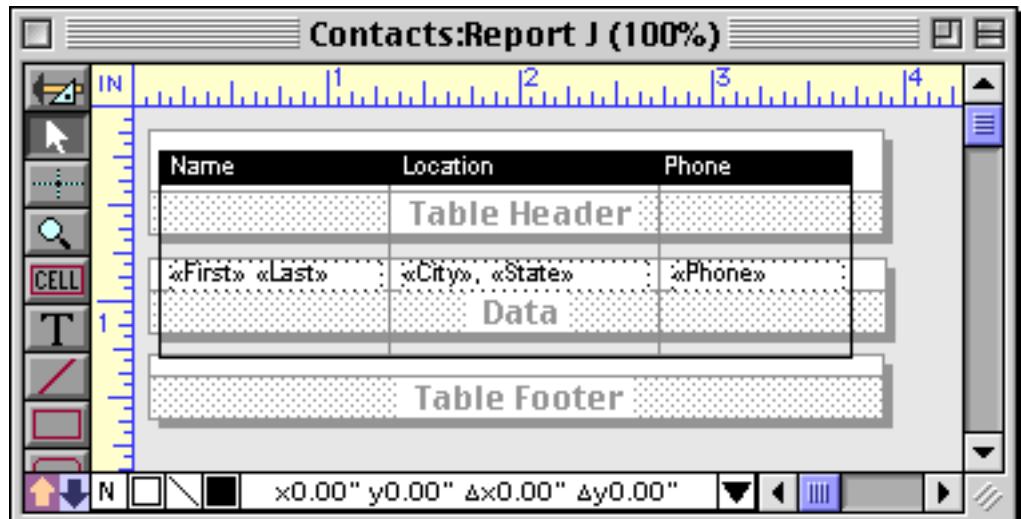

This form uses the Table Footer tile to print a bottom border below each column.

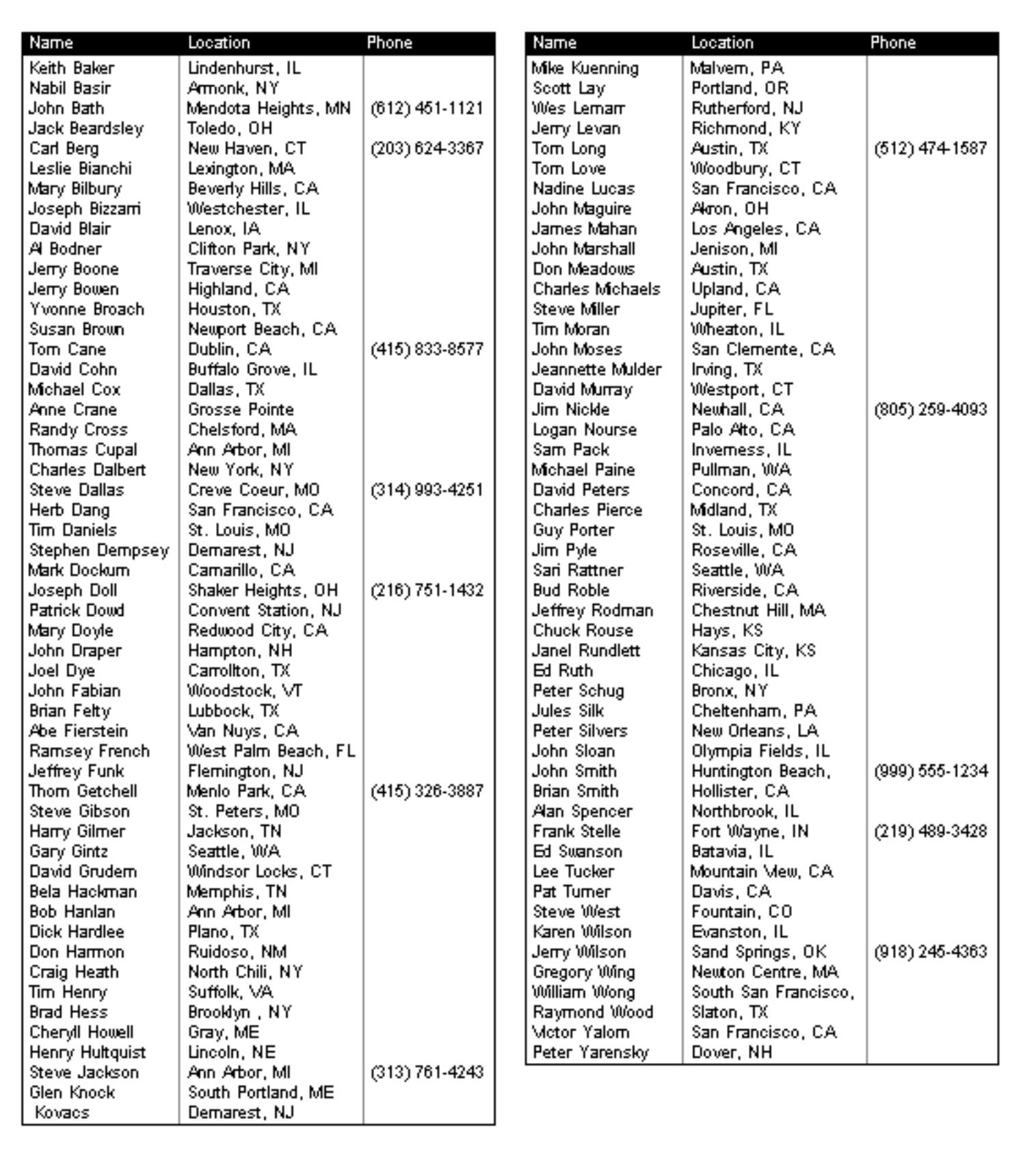

Notice that unlike the regular Footer tile (see ["Footer Tile" on page 1105\)](#page-1136-0) there is no gap between the last data tile and the column footer tile. (In this example the second column is shorter than the first because there weren't enough data records to fill the entire page. The height of each column will always be the same except for the last column on the last page.)

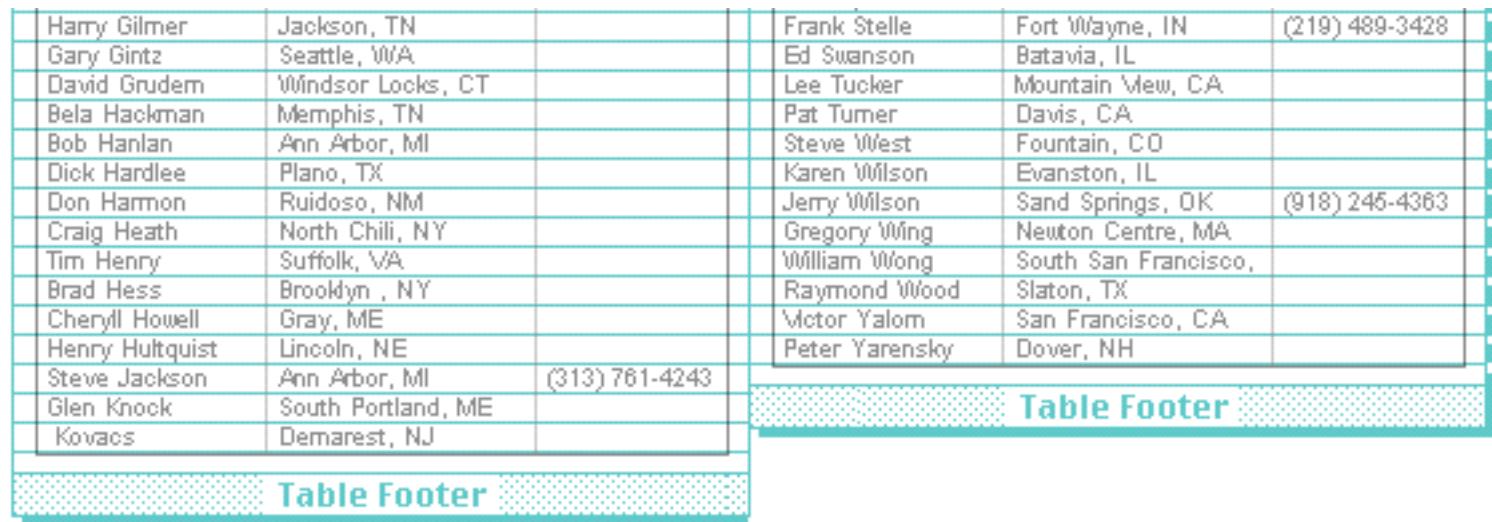

However, if the form does contain a regular Footer tile there may be a gap between the bottom of the Table Footer tile and the top of the Footer tile. Here's an example showing a report with both a Table Footer and a regular Footer tile. The regular Footer tile is being used to print the page number (see ["Page Numbers" on](#page-1137-0) [page 1106\)](#page-1137-0).

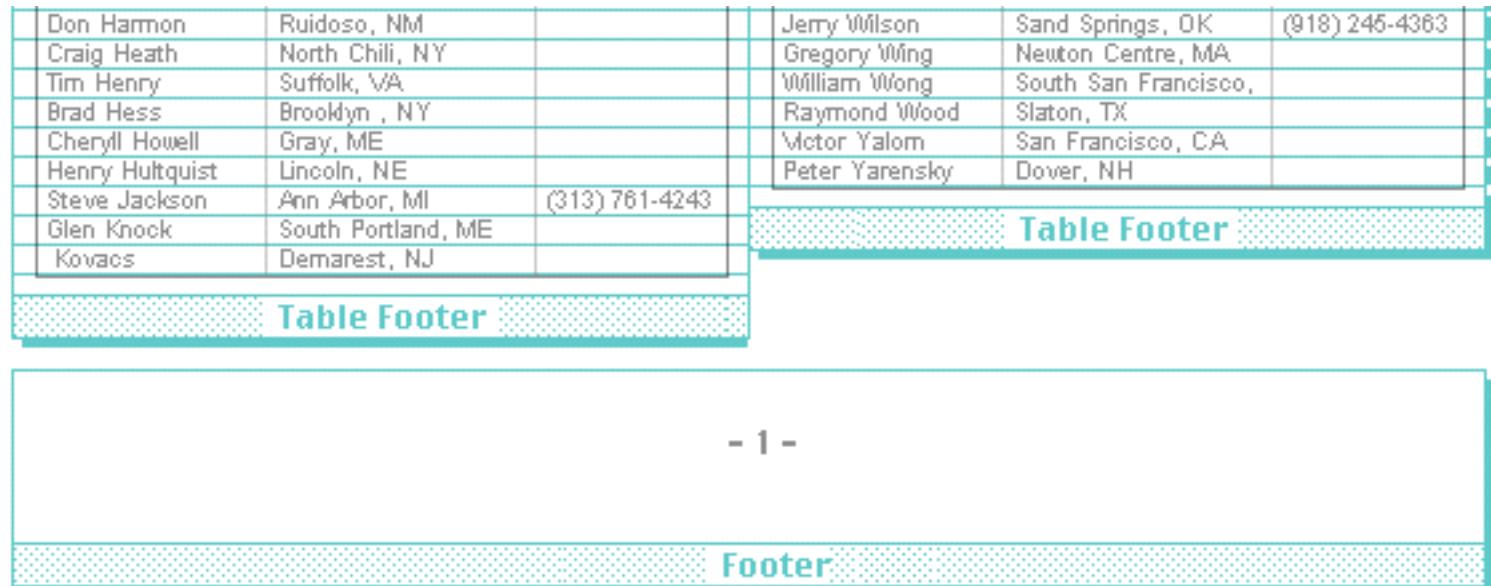

Usually table header and footer tiles are combined with the normal header and footer tiles for printing the report title, date, and page numbers.

## **Controlling the Number of Columns**

Panorama normally packs in as many columns as it can based on the width of the data tile. However, you can override the number of columns with the **Report Preferences** dialog in the Setup menu.

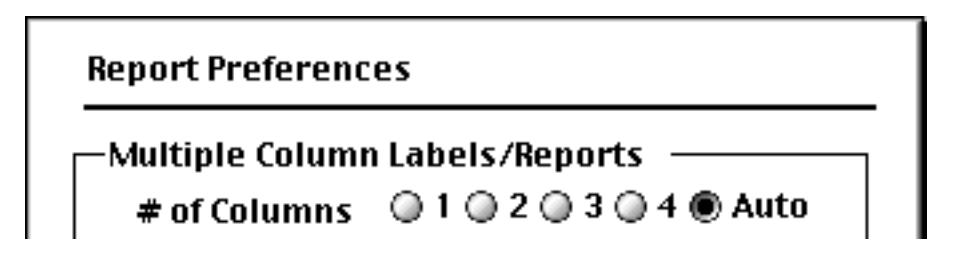

Picking 1, 2, 3, or 4 forces the number of columns. Panorama will use the number of columns you specify even if the columns won't fit on the page. This is usually useful when the number of columns you want to fit almost fits on the page, but not quite. There's no point in printing four columns when only three will fit  $-$  the extra column will simply be invisible. Pick Auto to let Panorama choose the number of columns based on the width of the data tile.

#### **Spacer Tile**

The spacer tile is rarely used. Panorama normally packs the data tiles as close to each other as possible. The spacer tile allows you to spread the data tiles apart. When printing a multiple column report, Panorama will spread the columns apart by the width of the spacer tile. Vertically, each data tile will be spread apart by the height of the spacer. Horizontally, each data tile will be spread apart by the width of the spacer. Here's an example of a form with a spacer tile.

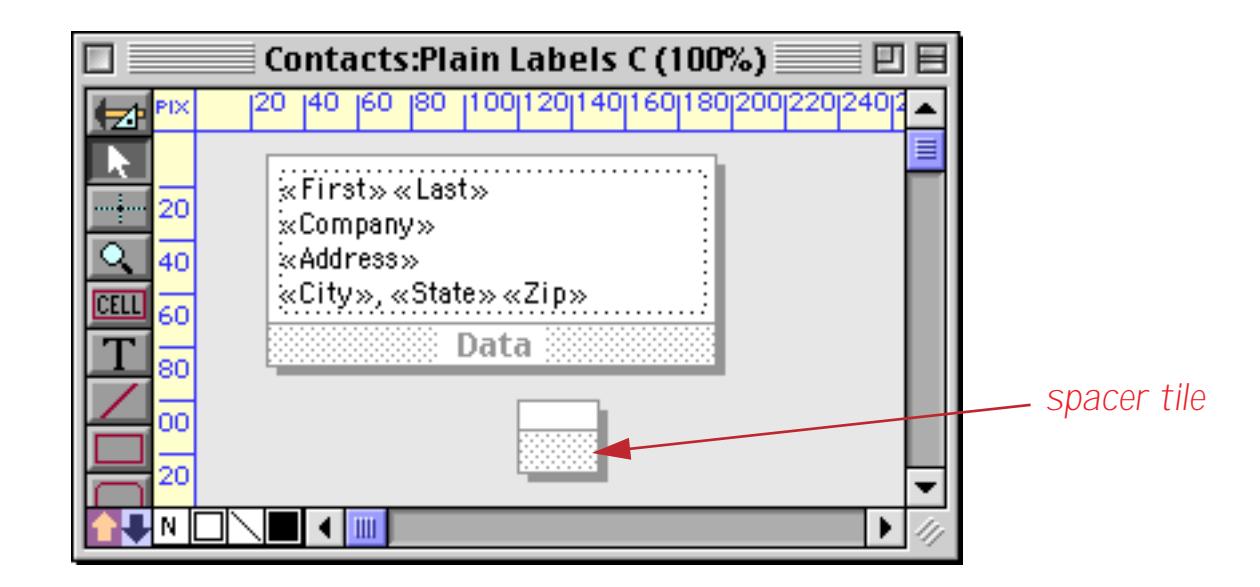

When the form is printed, Panorama inserts the Spacer tile in between the Data tiles. Notice, however, that there are no spacer tiles to the right of the last column. This slightly reduces the overall width of the report, possibly allowing you to sqeeze in that extra column.

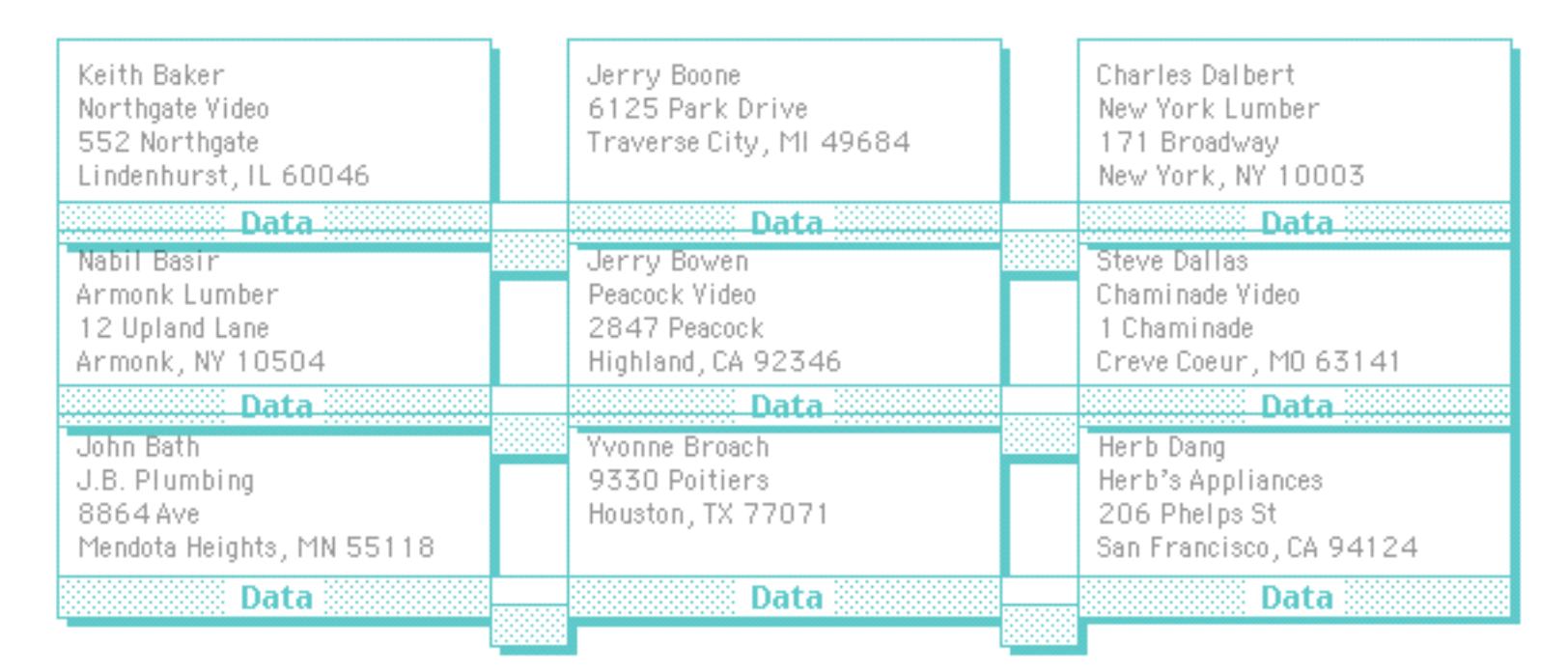

For most reports, this same spreading effect can be obtained by increasing the size of the data tile. If you are using automatic multiple columns however, increasing the size of the data tile doesn't always work, because it may force the last column into the right margin. If that happens, Panorama won't print the final column. The spacer tile allows you to spread the columns apart while still printing the maximum number of columns. Remember, the only time you may need the spacer tile is when you are printing reports with automatic multiple columns. You can also force the number of columns with the **Report Preferences** dialog (see previous section).

# **Printing Summary Information**

In the chapter ["Summaries and Outlines" on page 453](#page-482-0) you learned how to take a database and group it into categories and then summarize those categories. The summary information (totals, averages, etc.) appears in temporary new summary records that temporarily become part of the database, like this.

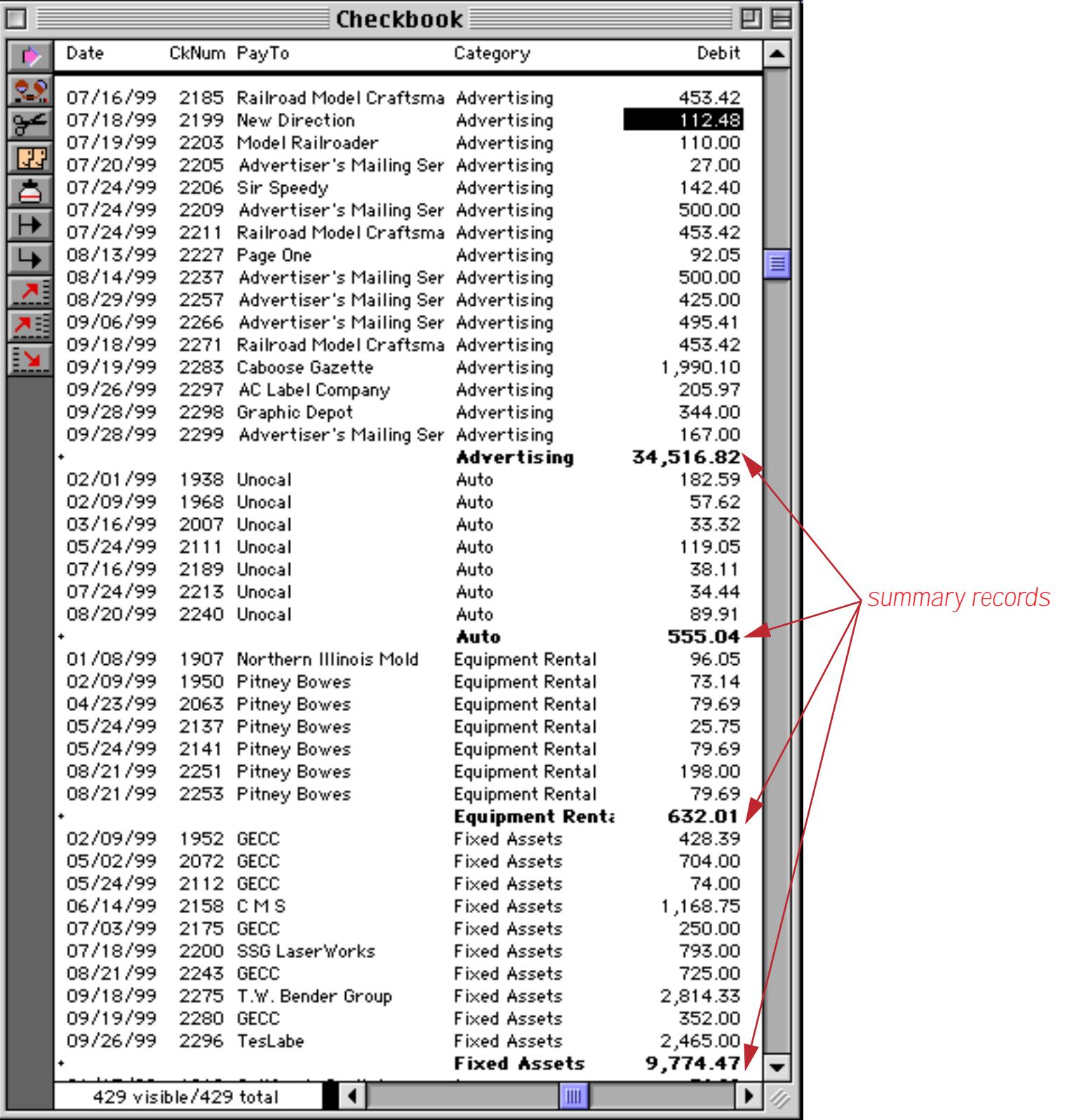

In an ordinary report these summary records are printed just like any other record – in other words, they are printed with the data tile. Here's an example of a typical form with a data tile.

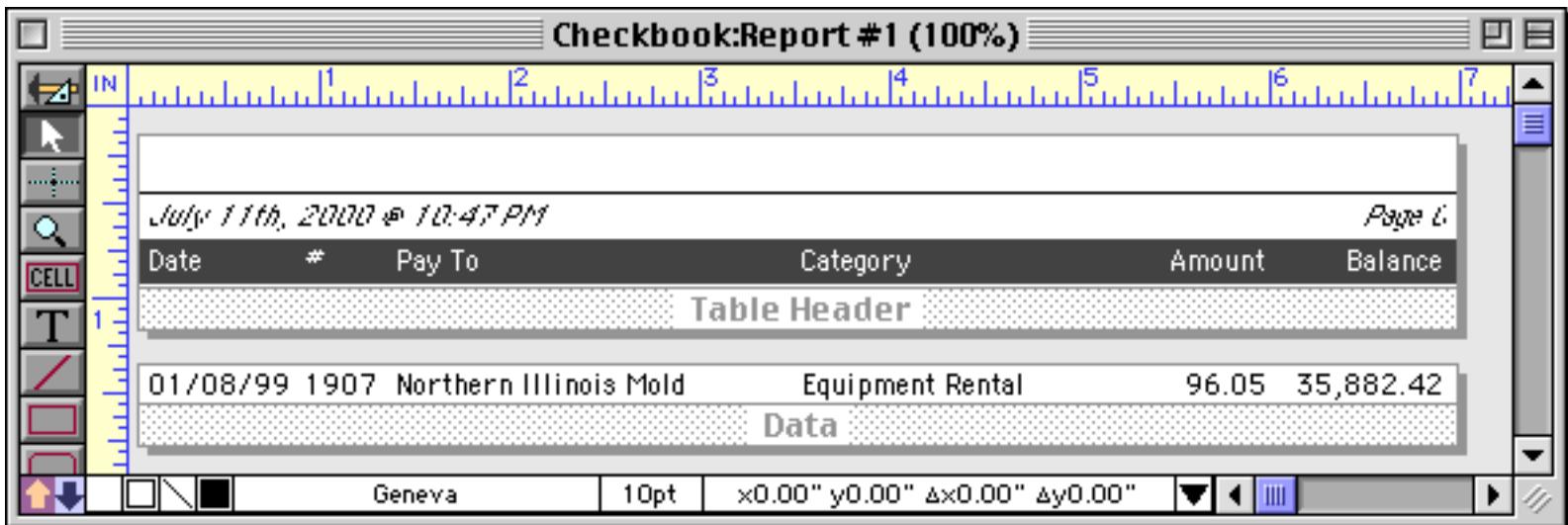

Here's a page from the printout, with the summary records circled in red. As you can see, the summary records are formatted exactly the same way as the regular data records.

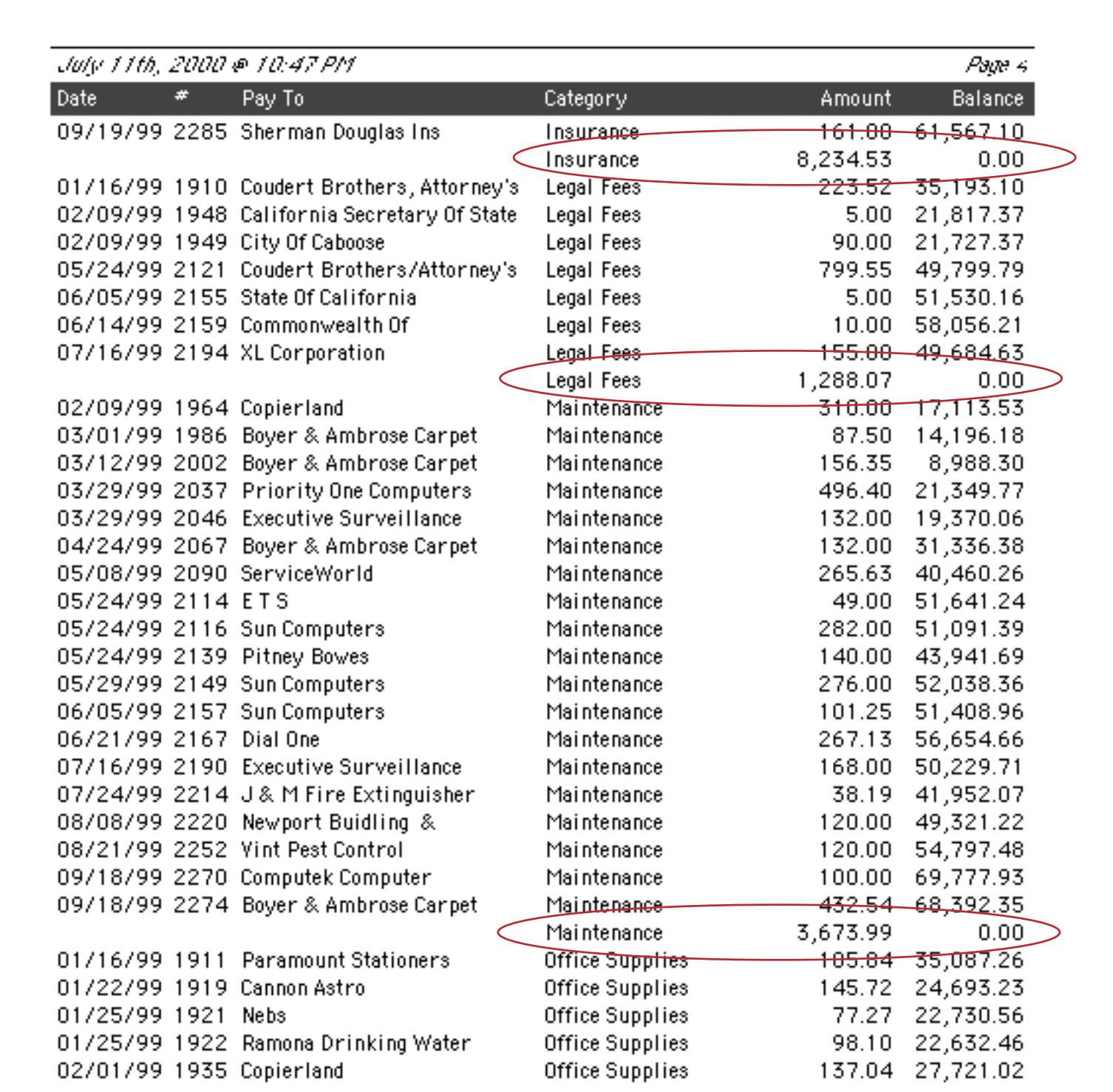

If you want the summary records to print differently from regular data records you'll need to add additional **summary report tiles** to your database (described in the next section). The use of these specialized tiles is strictly optional. If the report does not contain any summary tiles, Panorama will print summary records as if they were ordinary data records. For many reports this is just fine. If, however, you choose to use the specialized summary tiles, you can independently control how each summary level will be printed.

#### **Summary Tiles**

A summary tile works just like a data tile, except that the summary tile is used only when Panorama prints a summary record. Since a database may have up to 7 levels of summary records, a report may contain up to 7 summary tiles. For example, you could use summary tiles to print the data in 12 point Helvetica, subtotals (level 1) in 14 point and the grand total (level 2) in 18 point. Summary tiles are created with the **Specialized Tile** configuration dialog.

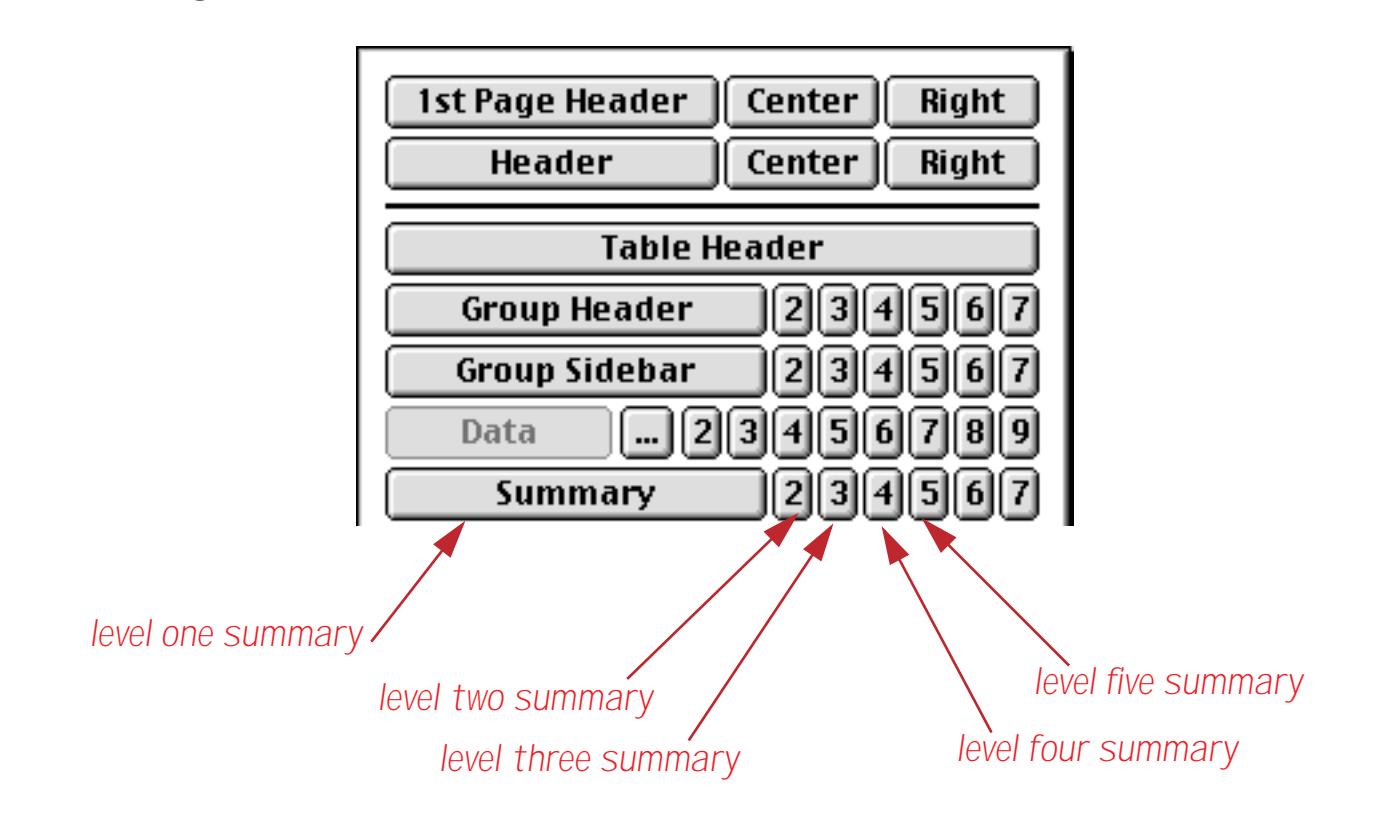

When Panorama is about to print a summary record, it checks to see if the report has a summary tile for that level. If it does, that summary tile will be placed in the report instead of the data tile. If there is no corresponding summary tile, Panorama will look for summary tiles corresponding to a lower summary level. If it finds such a tile, Panorama will use it to print the summary record. If Panorama doesn't find a lower level summary tile, it gives up and uses the data tile to print the summary record.

The easiest way to create summary tiles is dragging to make a copy of the data tile (see ["Drag Duplicating"](#page-642-0) [on page 613](#page-642-0)). Once the new tile is created, you can double click on the tile's name to open the configuration dialog and convert it from a data tile into the appropriate level summary tile. Here is an example of a report with two summary tiles - one for subtotals and one for the grand total.

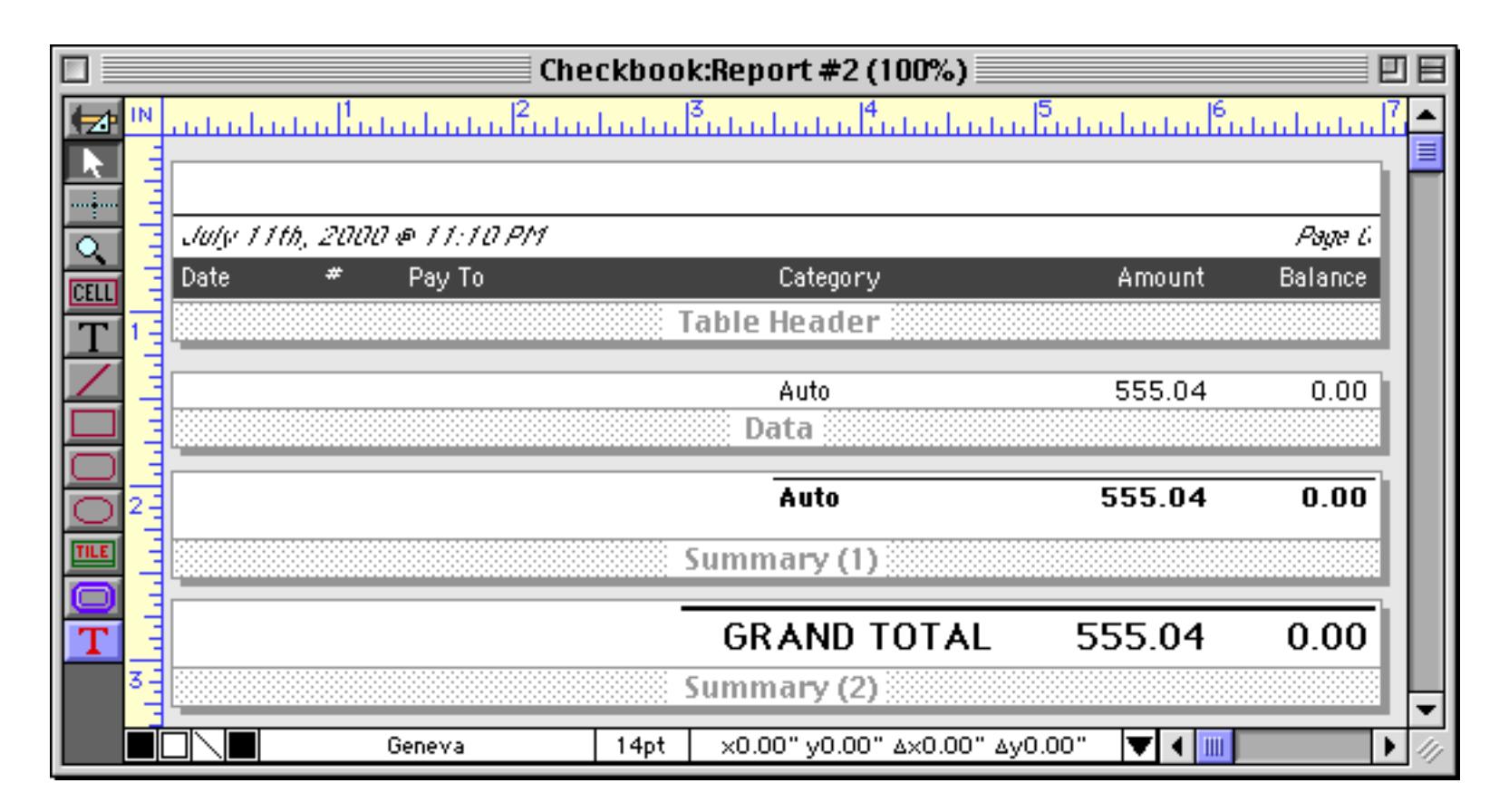

Here is one page from the report that is printed by this form (assuming that the database has already been grouped by the Category field (see ["STEP 1 - GROUP" on page 459](#page-488-0)) and totaled by the Amount field (see ["STEP 2 - CALCULATE" on page 463\)](#page-492-0).

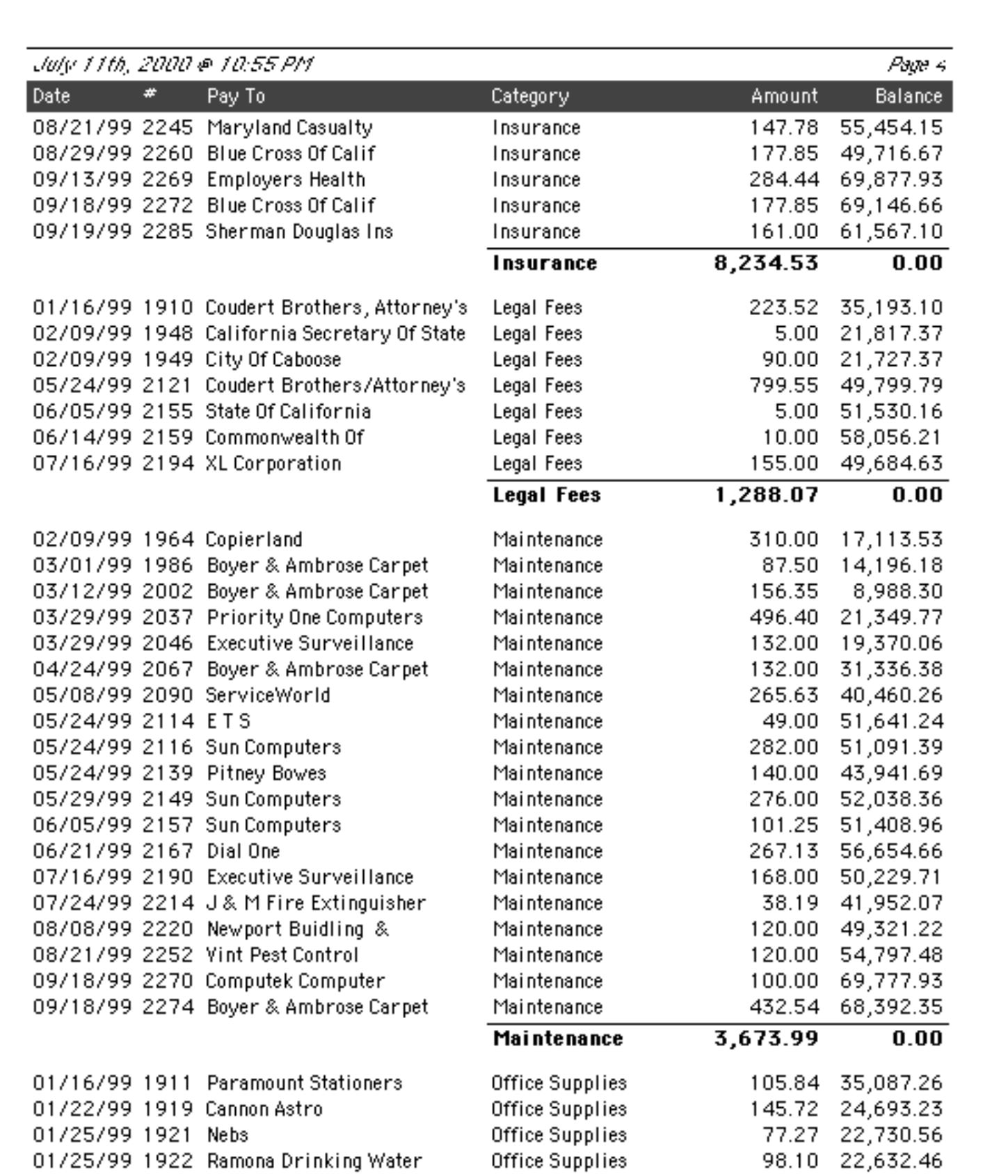

The last page of this report contains both level 1 (subtotal) and level 2 (in this case, grand total) summaries.

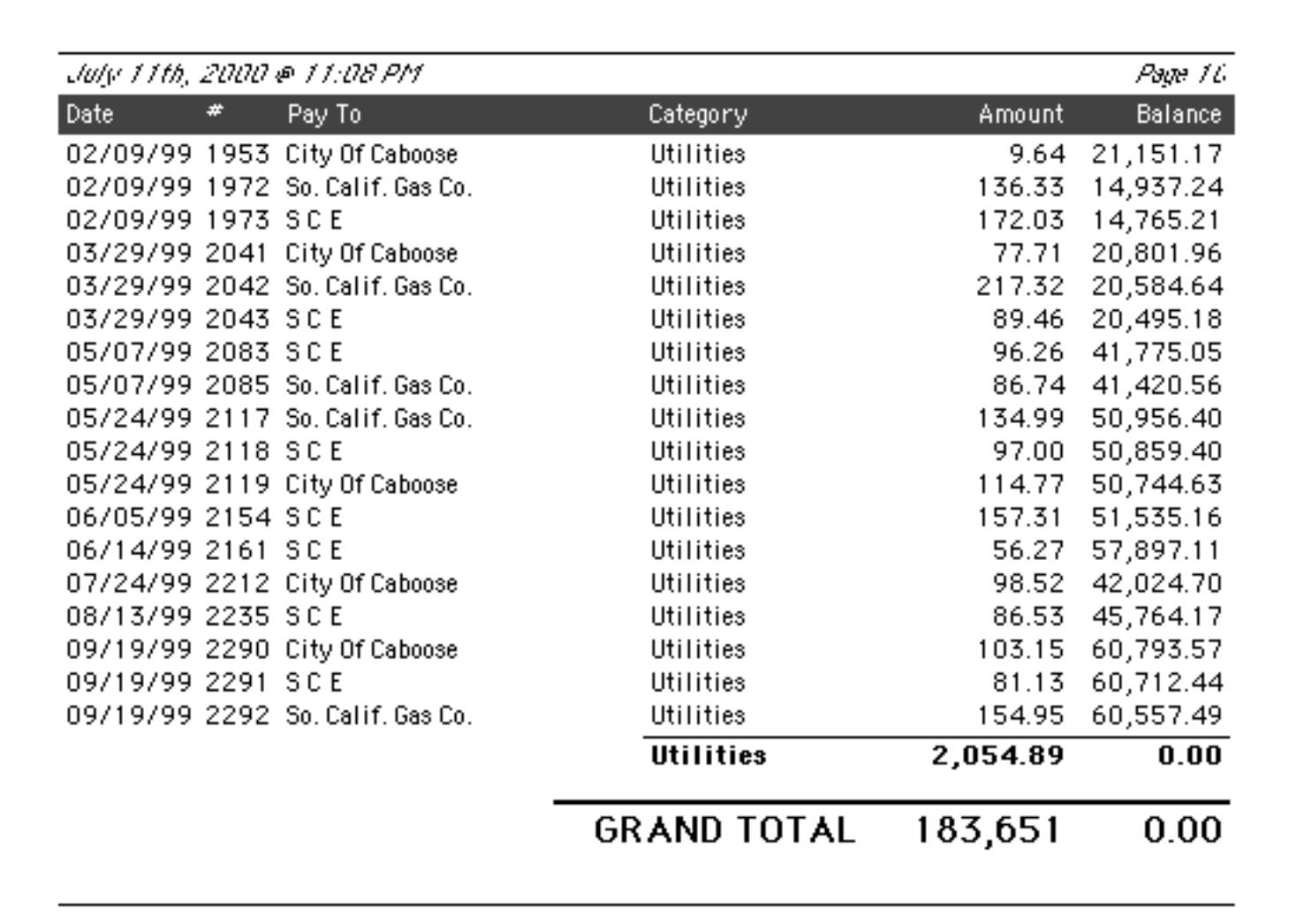

This illustration shows how the report tiles at the end of this report are put together. Data records are printed with the Data tile, level 1 (subtotal) summary records are printed with the **Summary (1)** tile, and level 2 (grand total) summary records are printed with the **Summary (2)** tile.

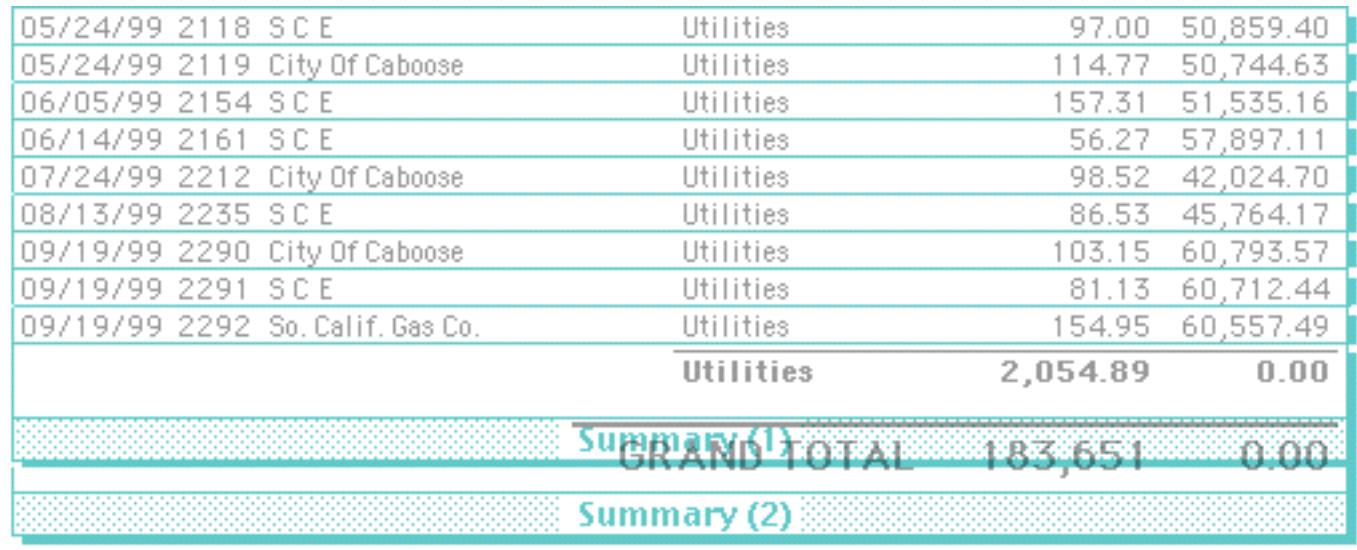

## **Printing Summaries Without Data**

Sometimes you may want to print only summary records without printing any data records. The preferred technique for doing this is to use the **Outline Level** dialog to collapse the database before printing (see ["STEP](#page-498-0) [3 - OUTLINE" on page 469\)](#page-498-0). Another method is to create a zero-height data tile, as shown in this example.

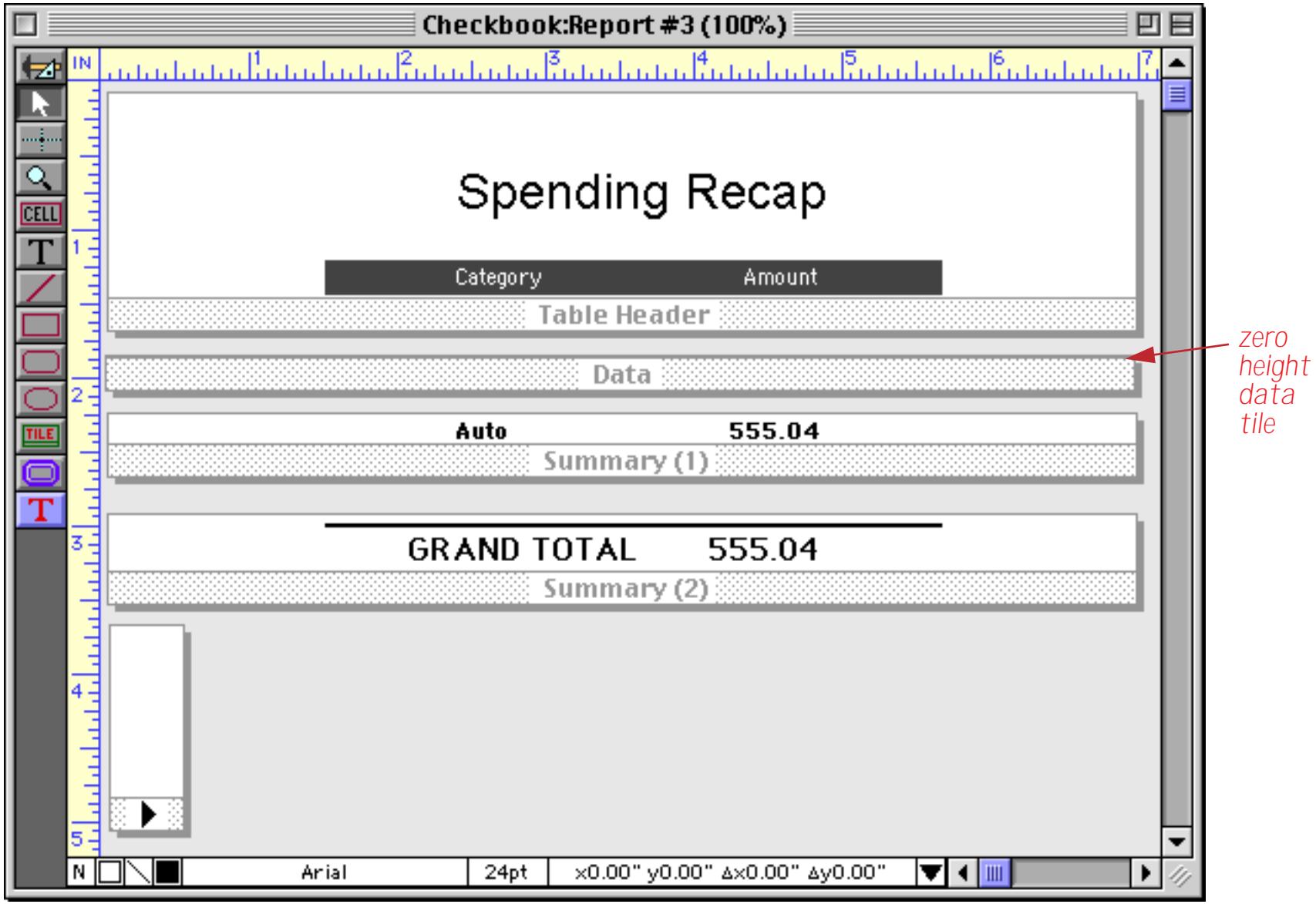

The easiest way to make sure that the height of the **Data** tile is exactly zero is to use the **Dimensions** dialog (see ["Viewing and Setting Exact Object Dimensions" on page 567\)](#page-596-0). When this form is printed all of the data records are invisible because of the zero height Data tile and all you see are the summaries.

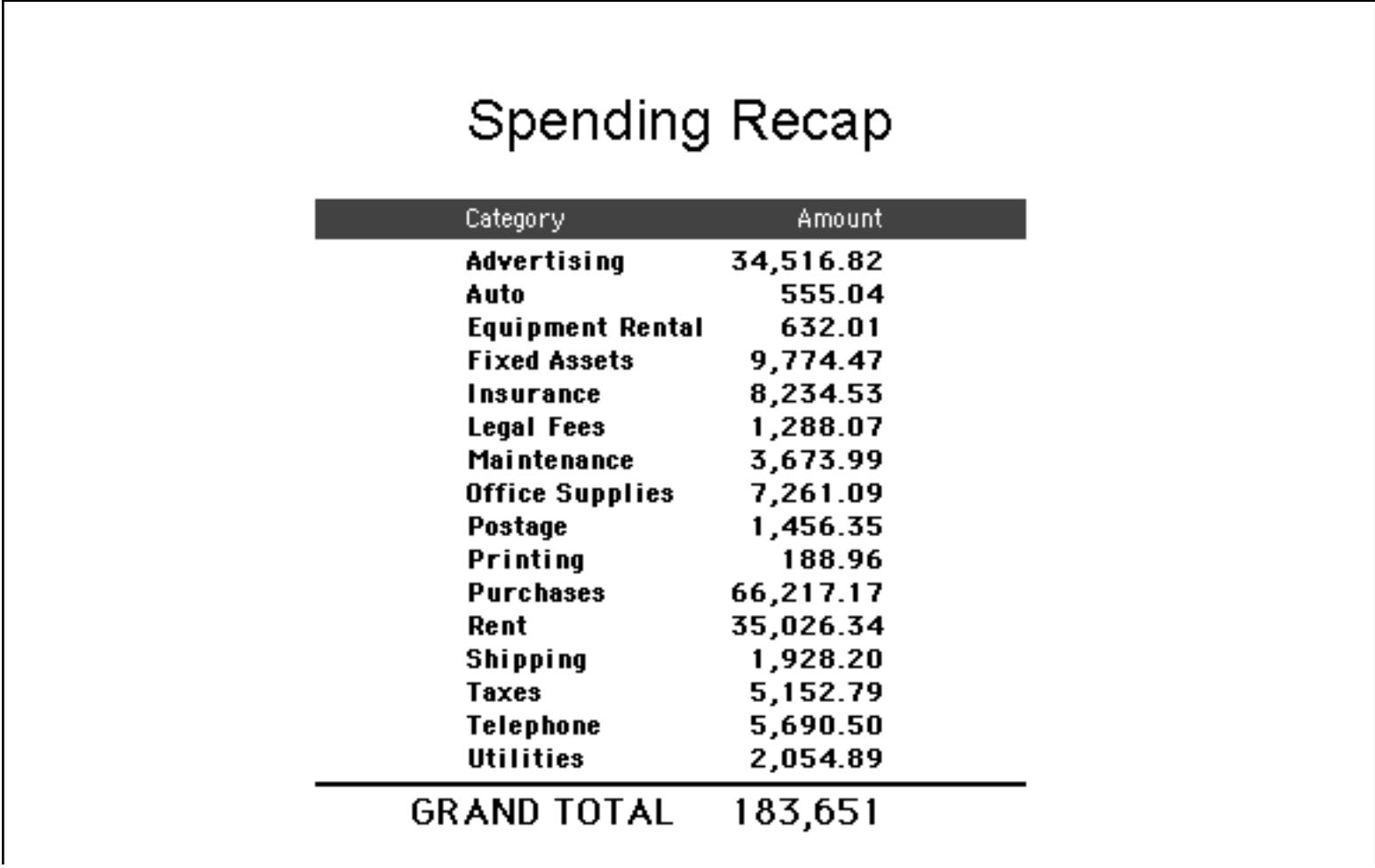

Remember that all reports must have a data tile, even if (as in this case) it is not actually visible in the printed report.

## **Printing Data Grouped by Month, Quarter or Year**

When a database has been grouped by month, quarter or year, the dates should usually be formatted differently at each summary level. At the raw data level the entire date should be printed, while on the summary tiles only the month, quarter, or year should be printed.

To format a Data Cell object to display only the month, quarter, or year, select the date cell object and choose the **Output Pattern** command in the Text Menu (see ["Data Cell Custom Output Patterns" on page 688](#page-717-0)). This command sets the output pattern for just the individual selected object. The pattern for a month summary could be Month yyyy, Mon-yy or mm-yy. For a quarter summary use qqqyy or Qtr "Qtr" yy. For a year use yy or yyyy. For more information about date output patterns see ["Date Output Patterns" on page 361](#page-390-0).

To print only the month, quarter or year with an auto-wrap or Text Display object use the datepattern( function (see ["Converting Between Dates and Text" on page 1267](#page-1298-0)) with one of the patterns mentioned in the previous paragraph.
Here's an example that uses Text Display SuperObjects to display the date.

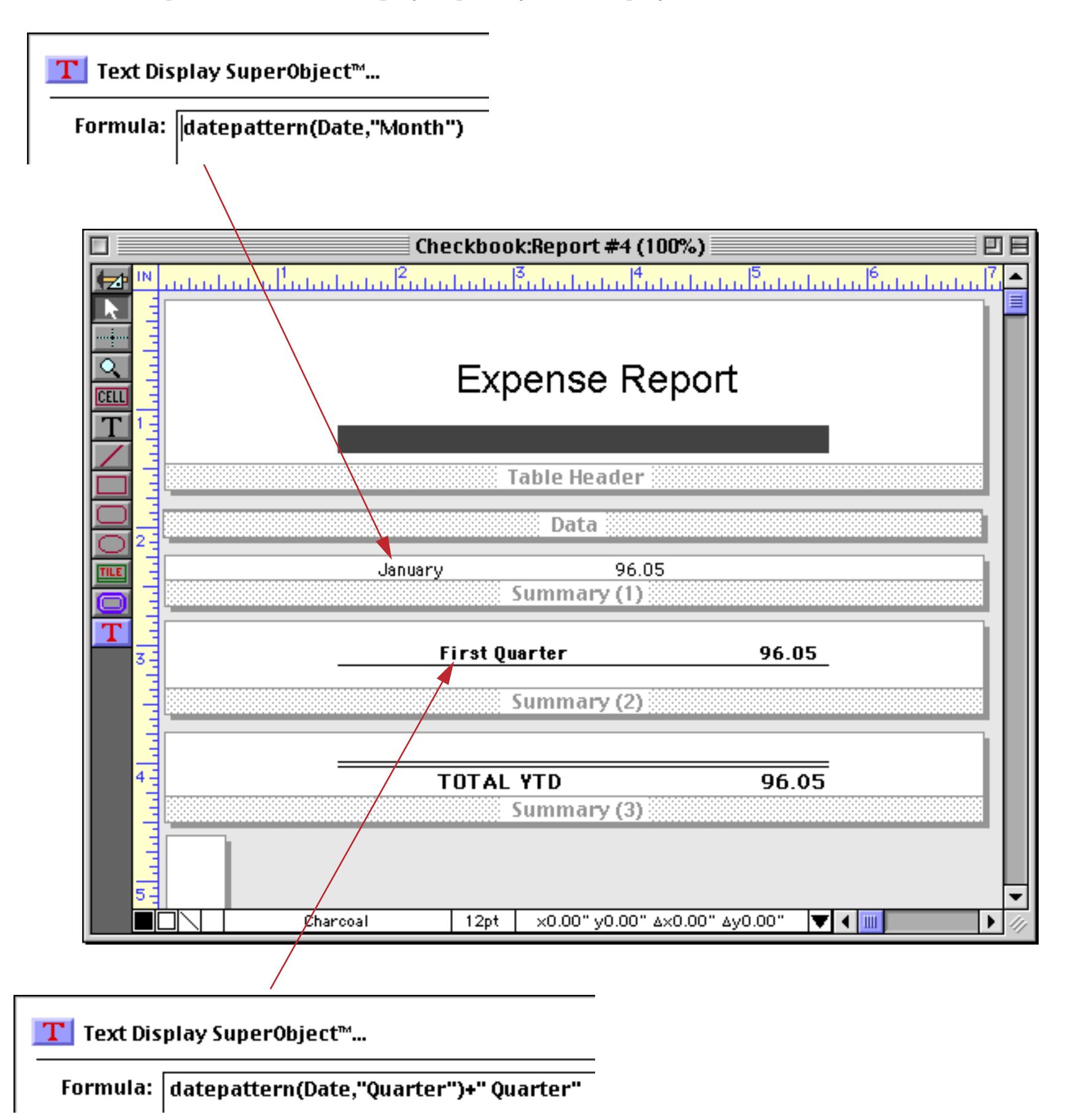

To prepare this report for printing you must **Group Up** by Quarter on the Date field (see ["Grouping by Week,](#page-489-0) [Month, Quarter, or Year" on page 460\)](#page-489-0) then **Group Up** by Month, then **Total** the Debit field (see ["Total" on](#page-492-0) [page 463](#page-492-0)). Here is a procedure that will prep the database for you (see ["Procedures" on page 1345\)](#page-1376-0).

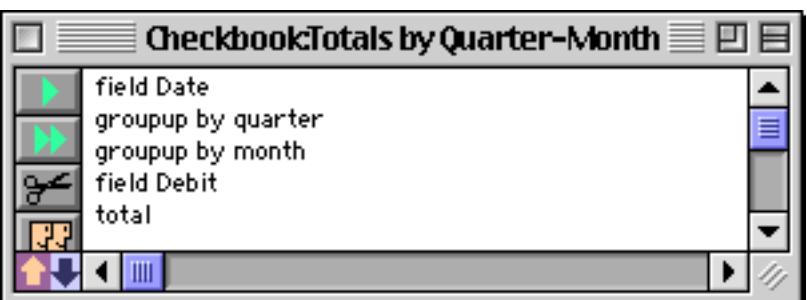

# Here is the printed report.

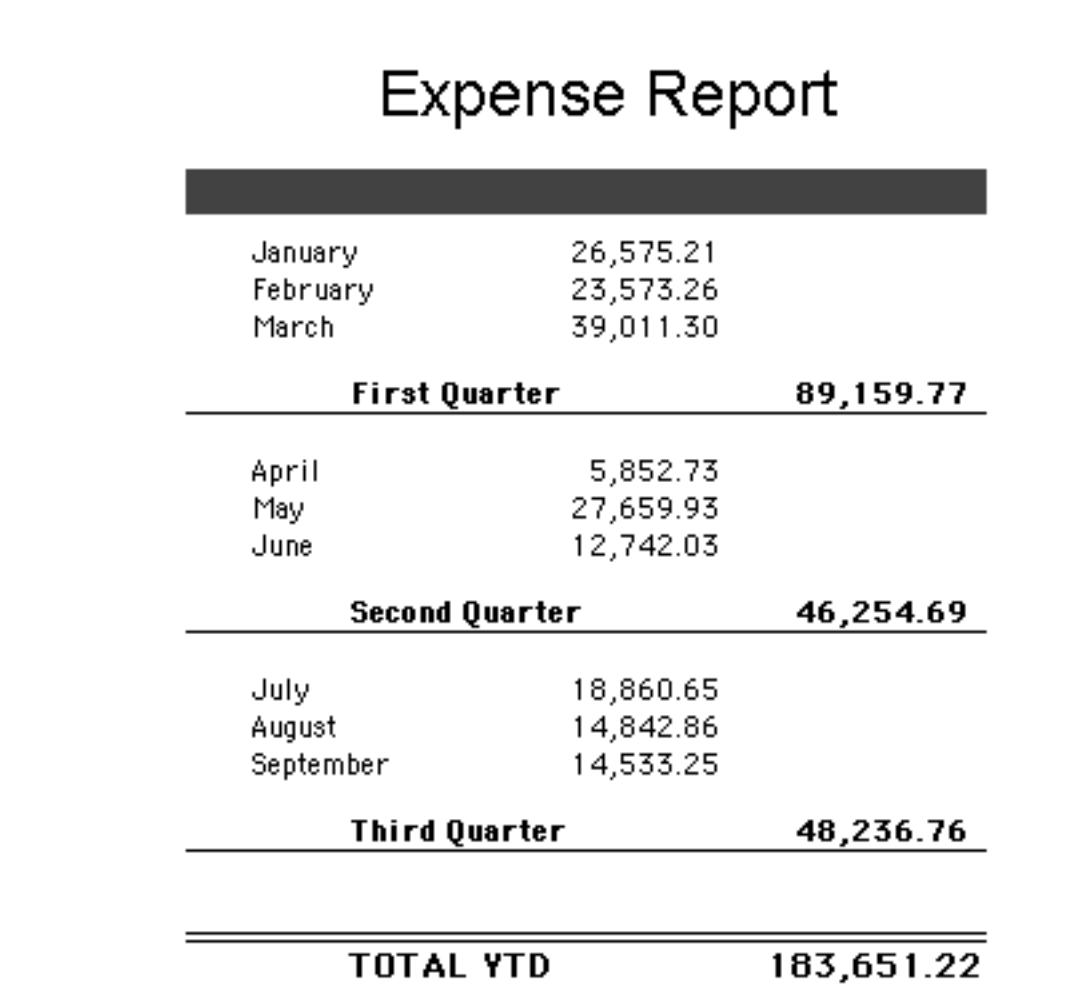

#### **Group Headers**

Panorama normally prints a header at the top of each report page. The **Group Header** tiles allow an individual header to be printed at the top of each group in the report. (Of course, the database must already be arranged into groups.) The **Group Header** tile can be used to print a title at the top of each group and also to provide extra spacing between groups. Here's an example of a report with a group header. This example assumes that the database has been grouped by the PayTo field.

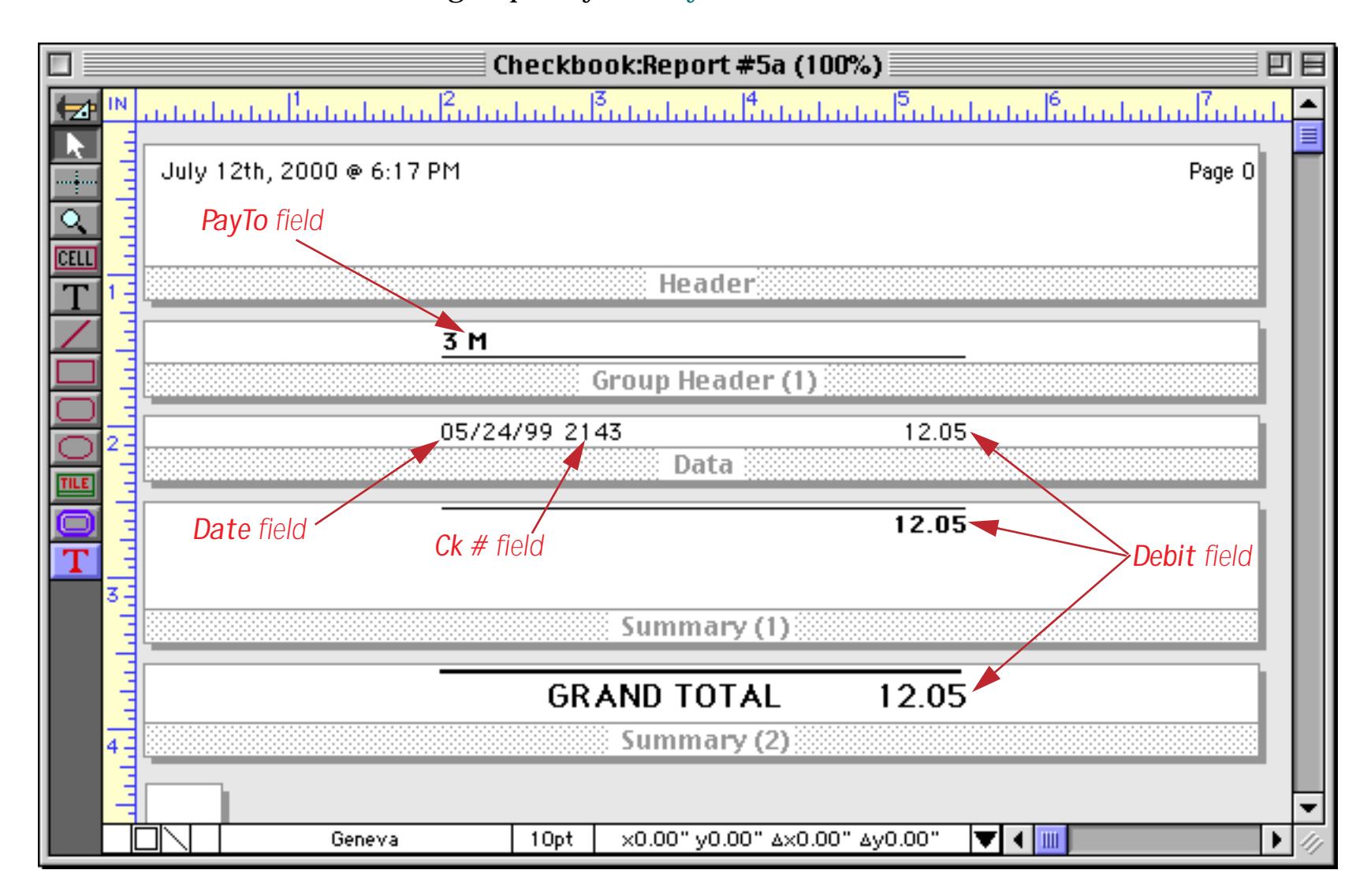

When it's printed this report looks like this.

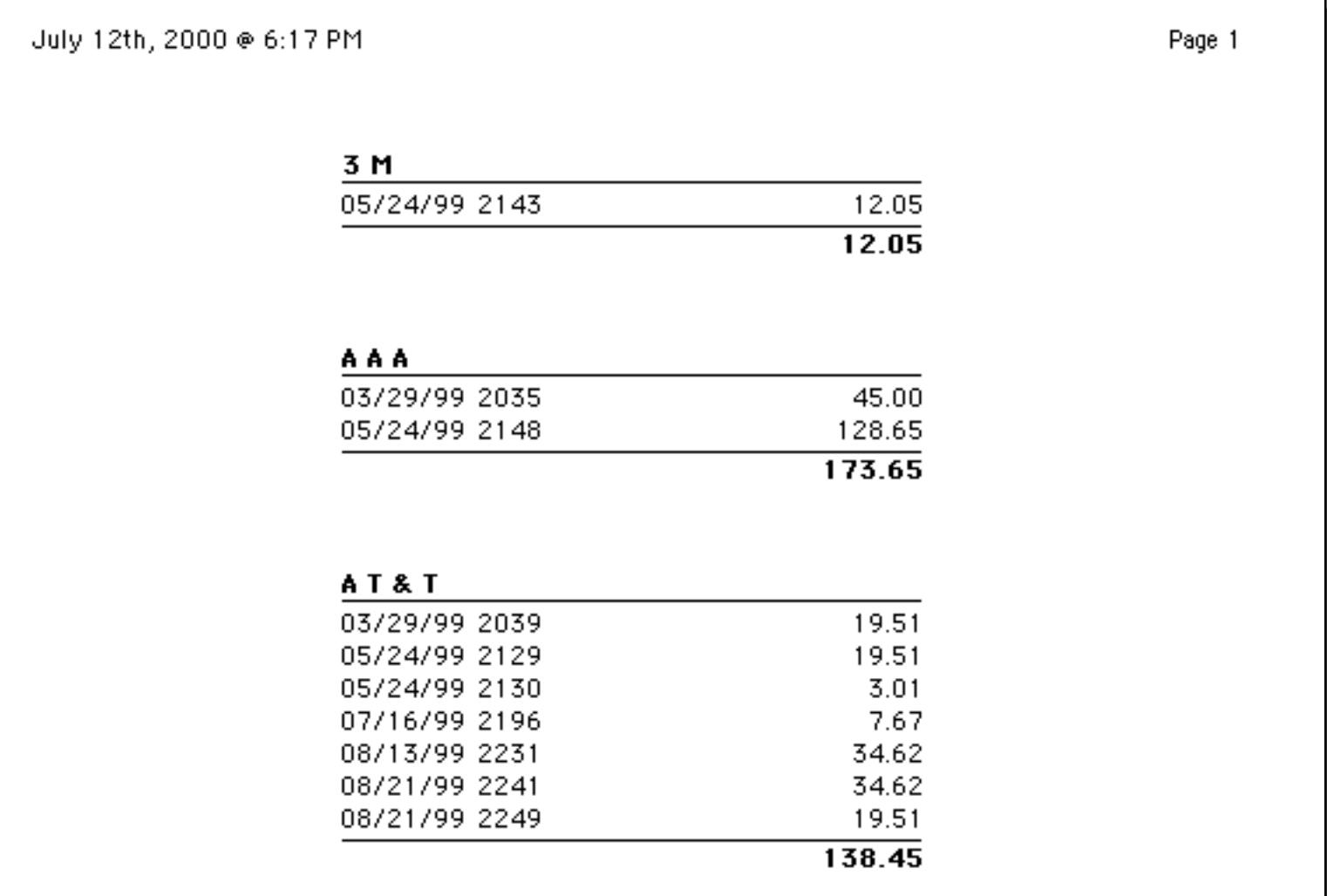

This illustration shows how Panorama assembles the tiles to create the final report. At the beginning of each group it prints the group header, then the data tiles. At the end of the group it prints the summary tile.

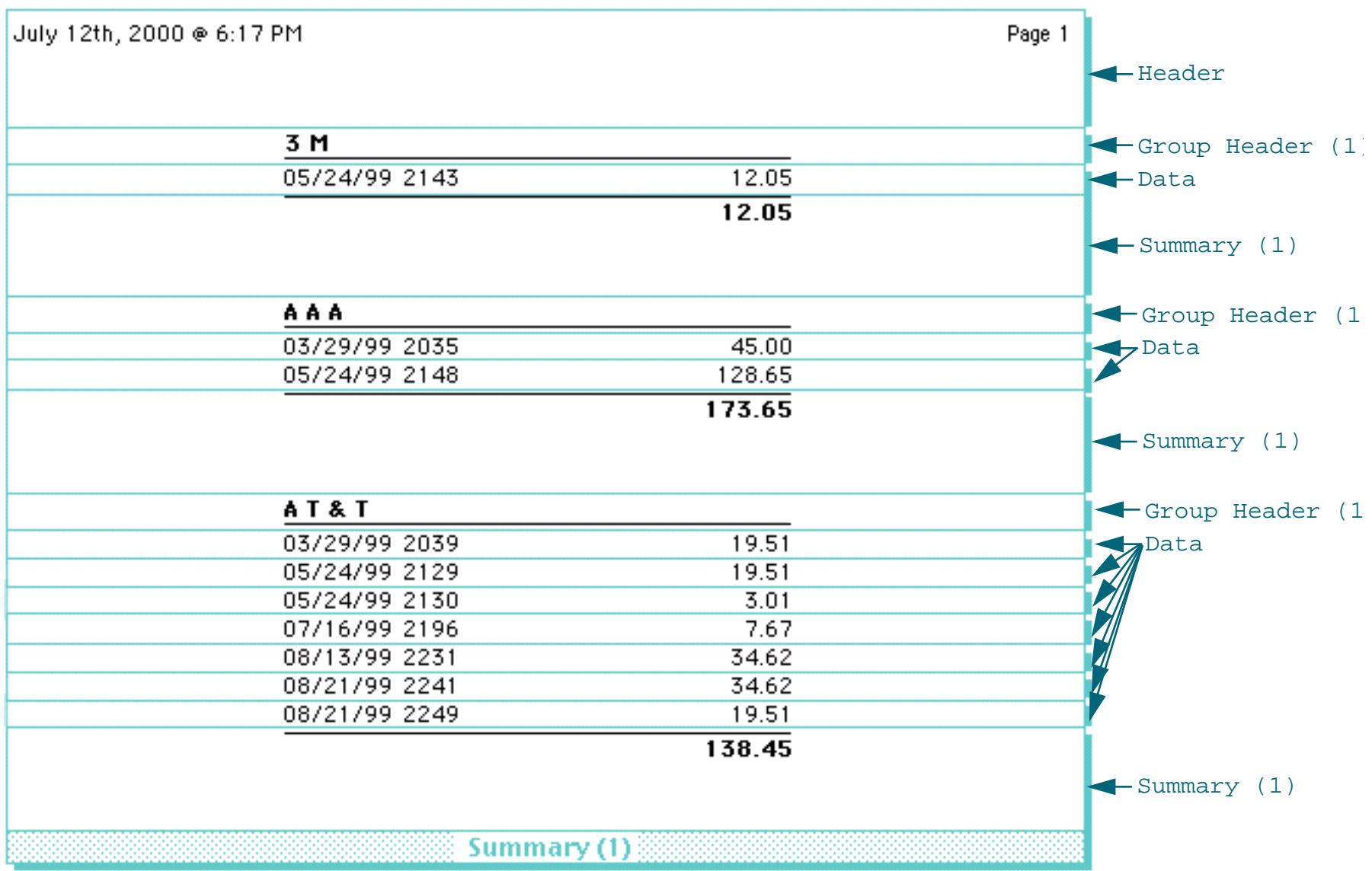

Sometimes two groups start at the same spot. For example, in a database grouped by State and City, the start of the California group may also be the start of the Anaheim group. In this case the higher level wins, and Panorama will print the group header for California. Because of this, the higher level summary headers should include any graphics or data needed for each lower level, as shown in this illustration.

*City field is printed on both Group Header (1) and Group Header (2)*

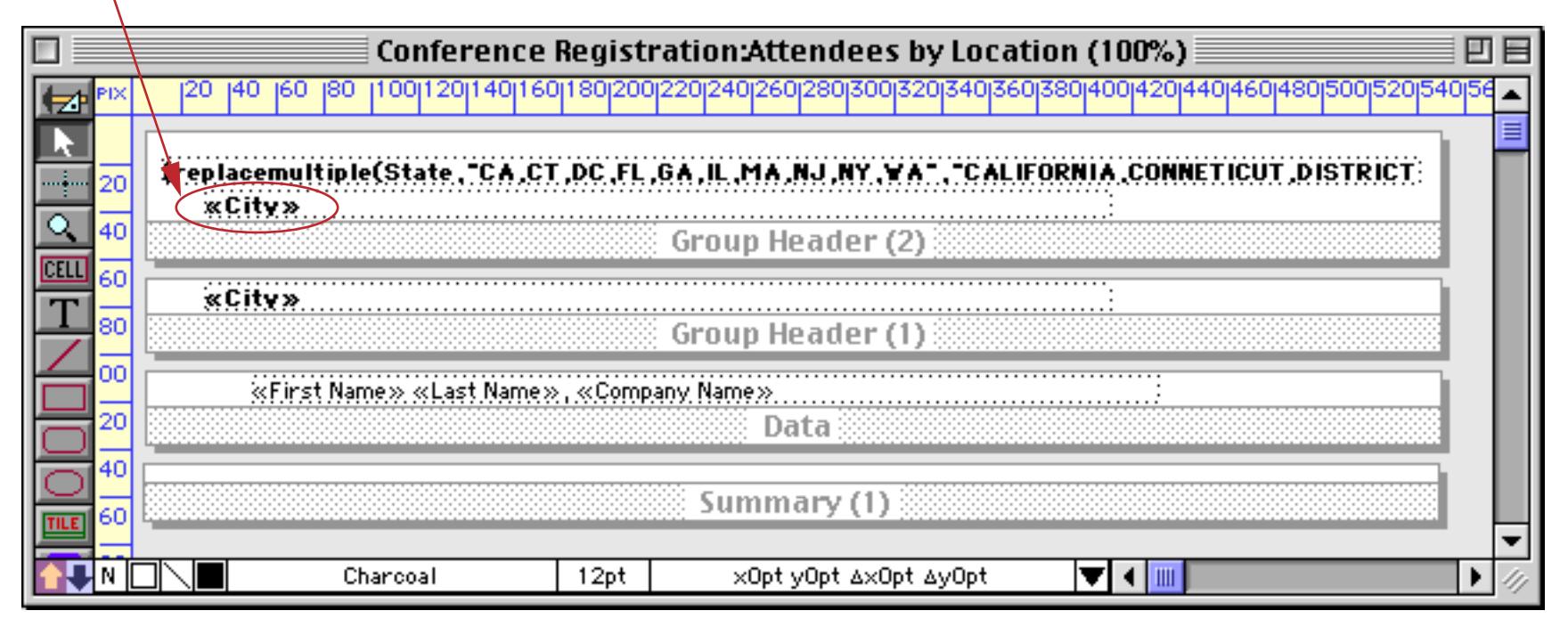

# Here's the finished report,

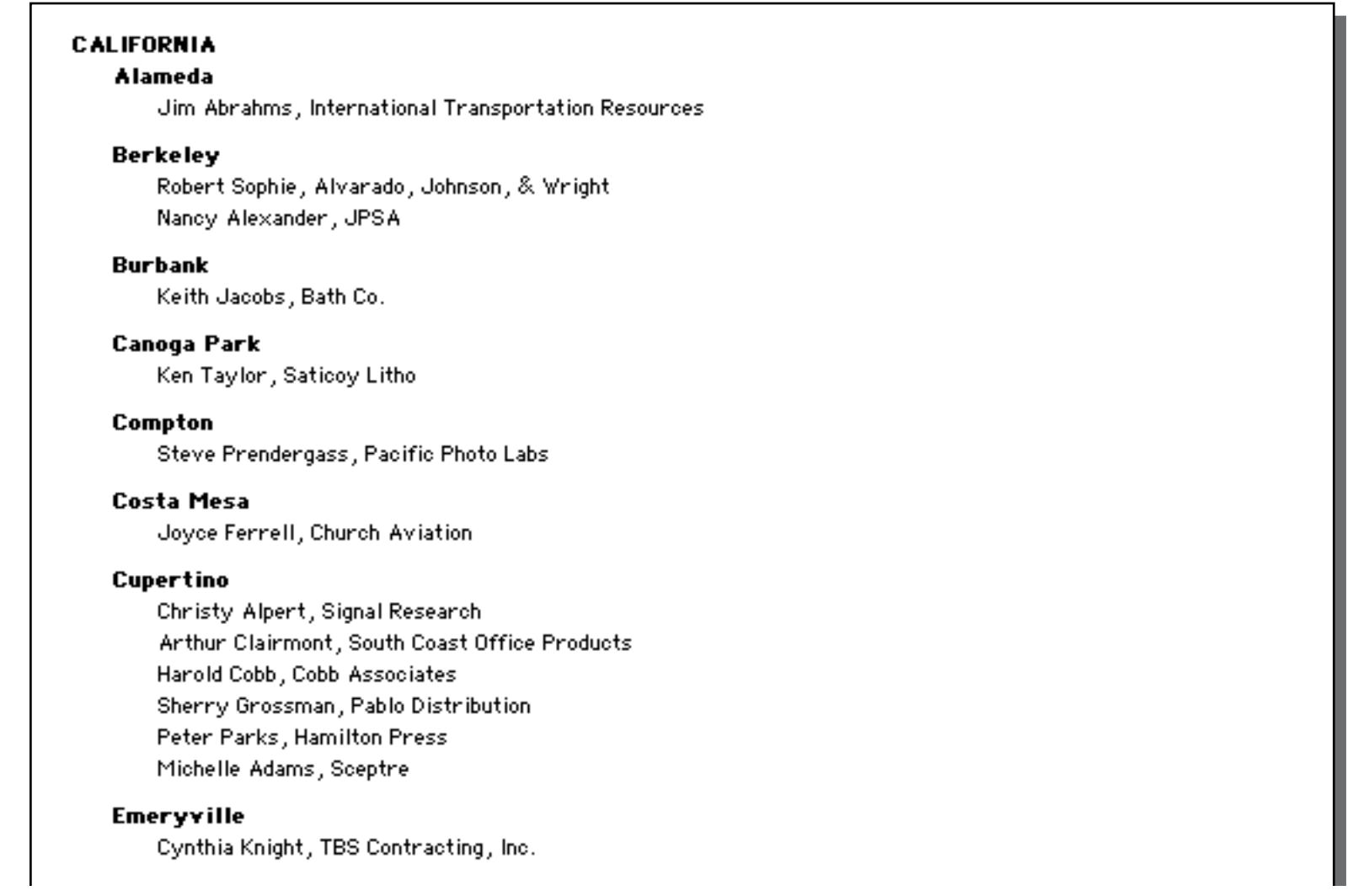

# Here's how Panorama assembles the tiles to create this report.

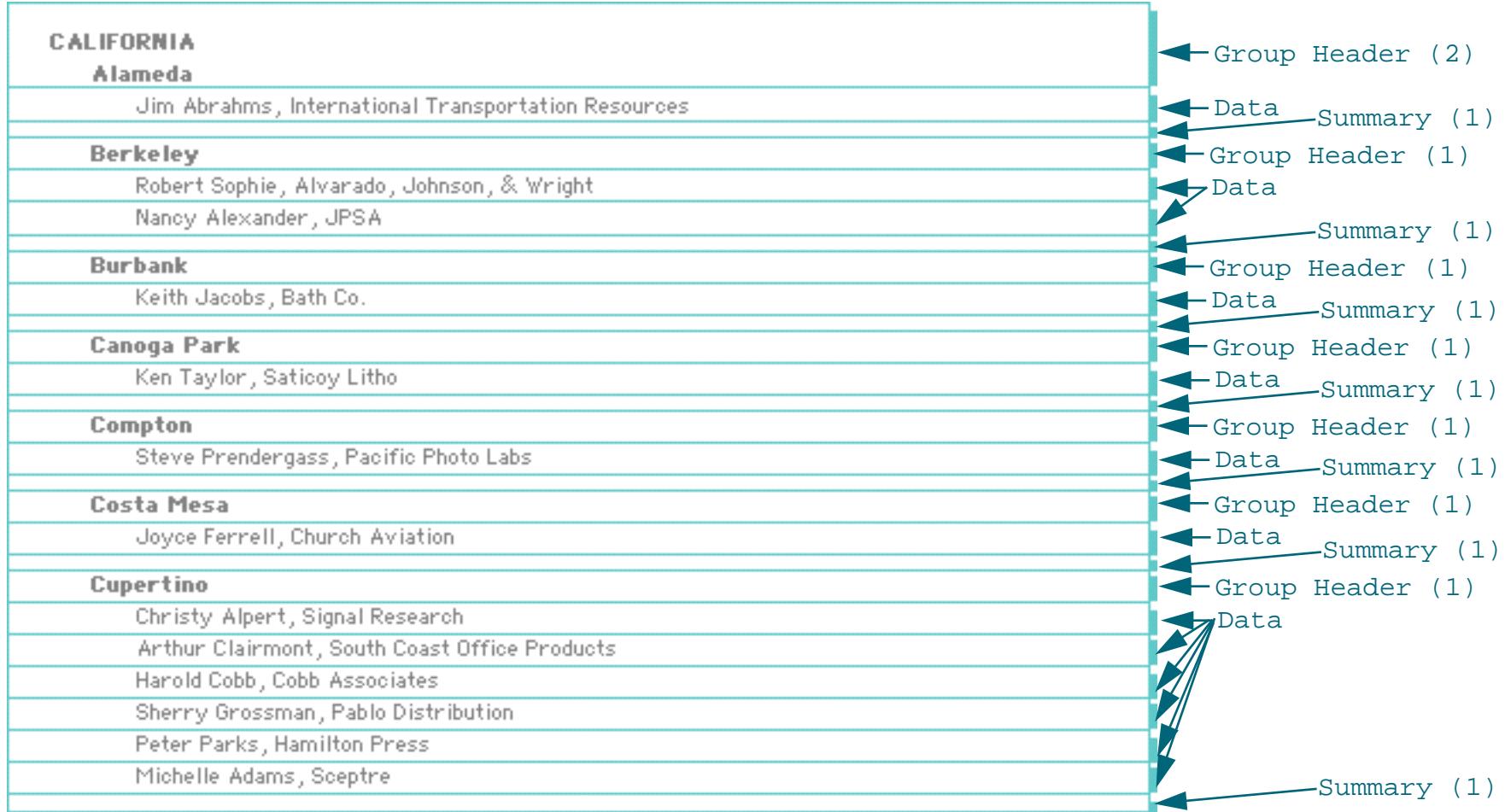

#### **Group Sidebars**

The **Group Sidebar** tile allows you to print a "header" beside each group (either to the left or to the right) instead of above the group. The group sidebar tile is unusual because when it is printed, it will actually overlap the data tiles that follow. It is up to you to design the graphics on the group sidebar and data tiles so that they don't interfere with each other. In other words, all the text and graphics on the group sidebar tile should be to the left with the text and graphics on the data tile to the right, or vice versa.

Here is a report with two Group Sidebar tiles. The report is designed to be printed after the database has been grouped by State and then by City.

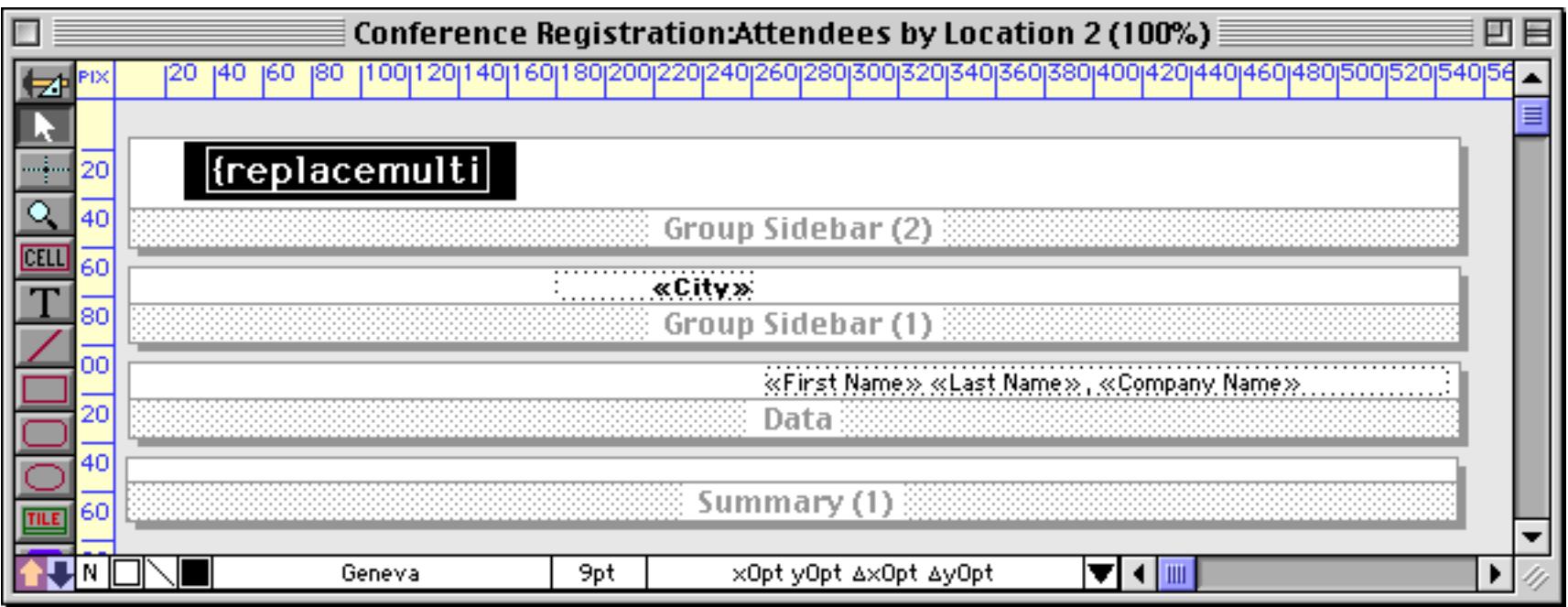

Here is the printed report. Notice that at the beginning of each state and city the sidebar prints next to the data. The sidebar is actually overlaying the data (and in the case of the state, the other sidebar) but because of the way the graphics are laid out the sidebars don't interfere with each other or with the data.

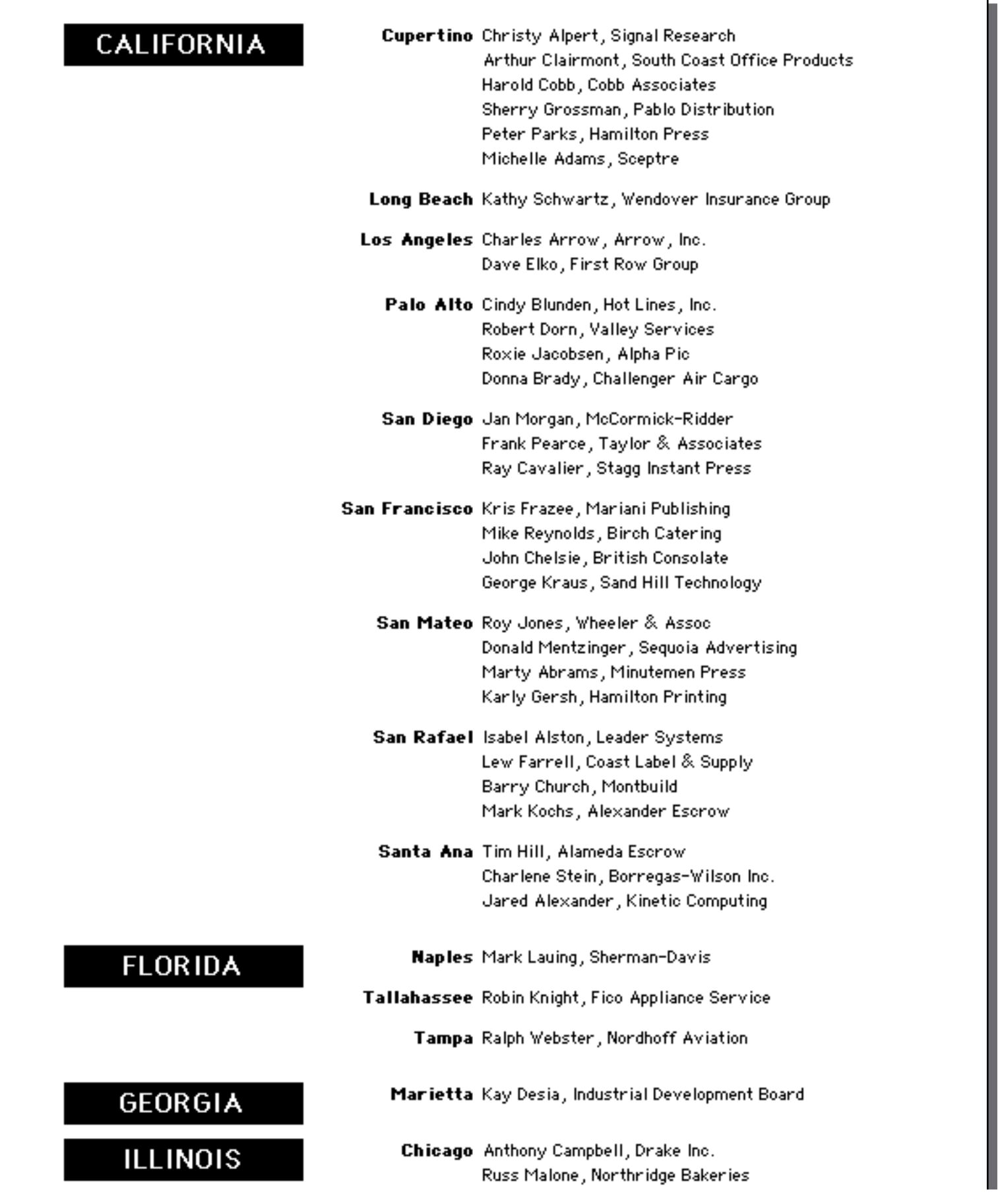

Here's how Panorama assembles the tiles to create this report. Because of the overlapping tiles this can be a bit confusing, so the Data tiles have been omitted from this illustration. The Group Sidebar(2) tiles are shown in green, and the Group Sidebar(1) tiles are shown in blue.

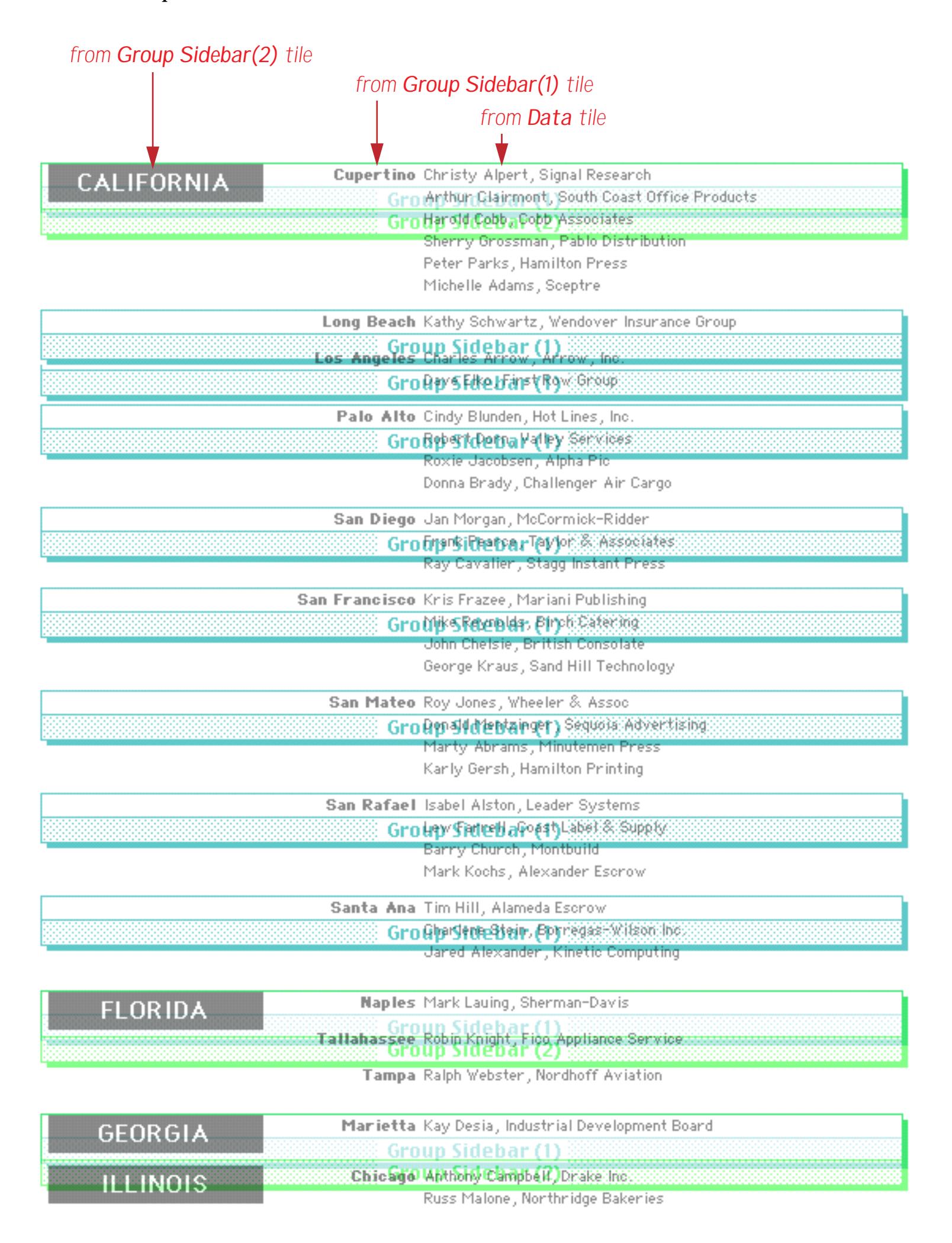

Tip: Although the group sidebar will overlap the data tiles when the report is printed, they must not overlap on the form window.

You can add images to a group sidebar using Flash Art. This report is exactly the same as the previous exam-ple except for the addition of the Super Flash Art image displaying the state flag (see [See "Flash Art™" on](#page-835-0) [page 806](#page-835-0)).

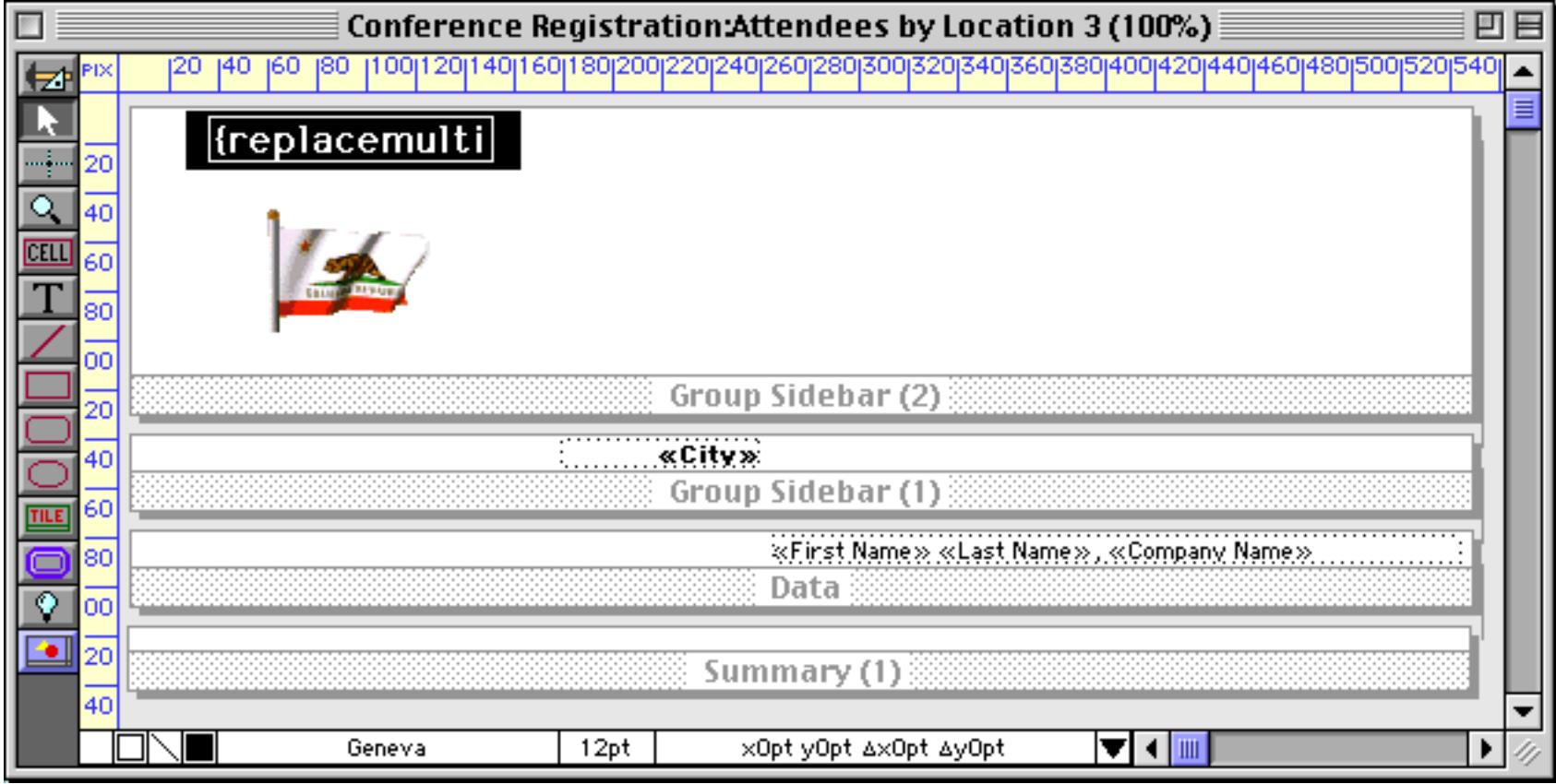

Here is the printed report.

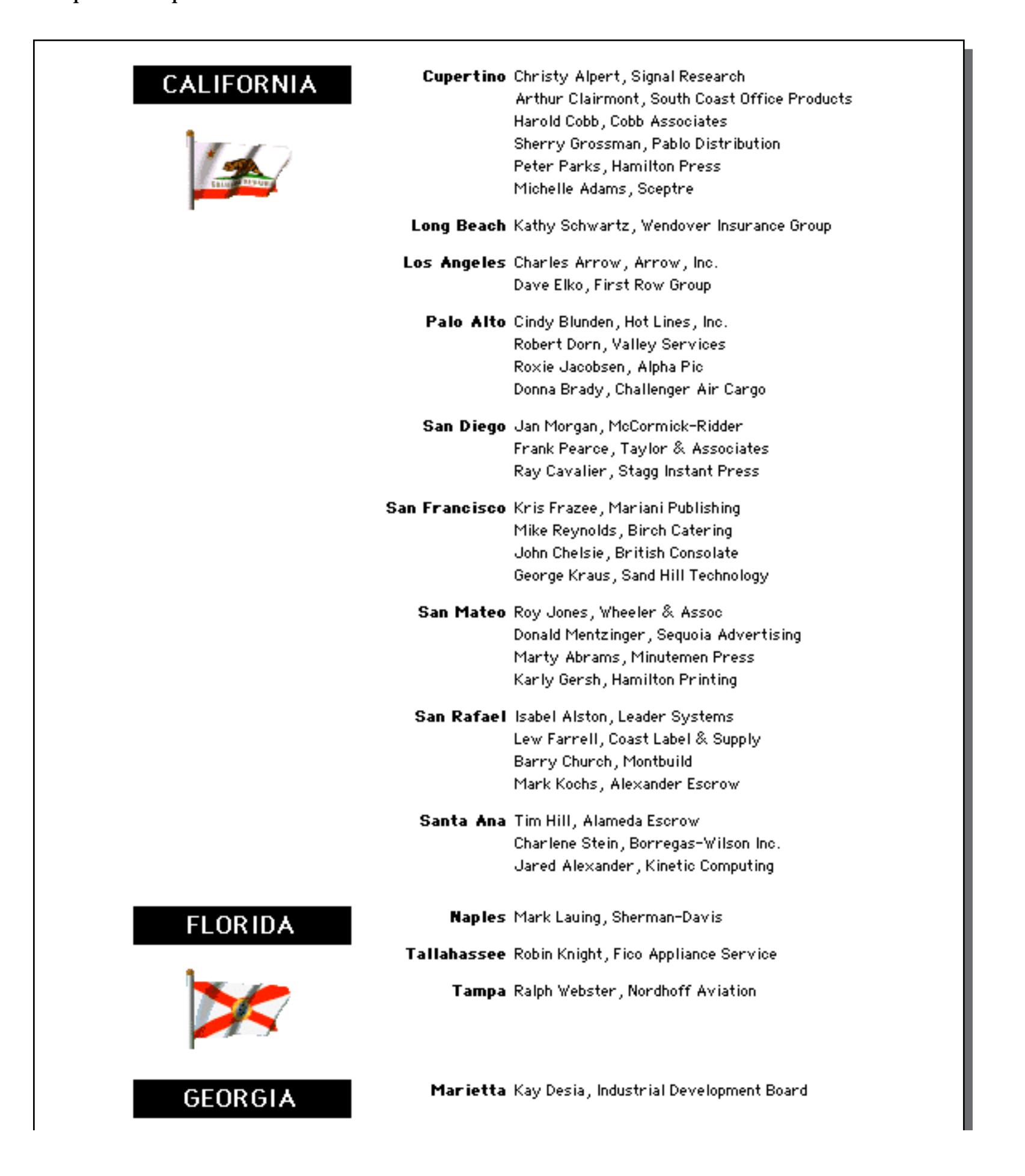

Notice that the for the state of Florida the sidebar is actually taller than the data records. In that case Panorama will leave a gap between the last data record in a group and the first data record of the next group.

# **Keeping a Group Together on a Column or Page**

If you wish, Panorama can automatically make sure that groups are not divided across column or page boundaries. This can make a report easier to read and much more attractive. (Of course it can only do this for groups that are small enough to fit on a single column or page.) This feature is called widow/orphan control and is available in the **Report Preferences** dialog in the Setup menu.

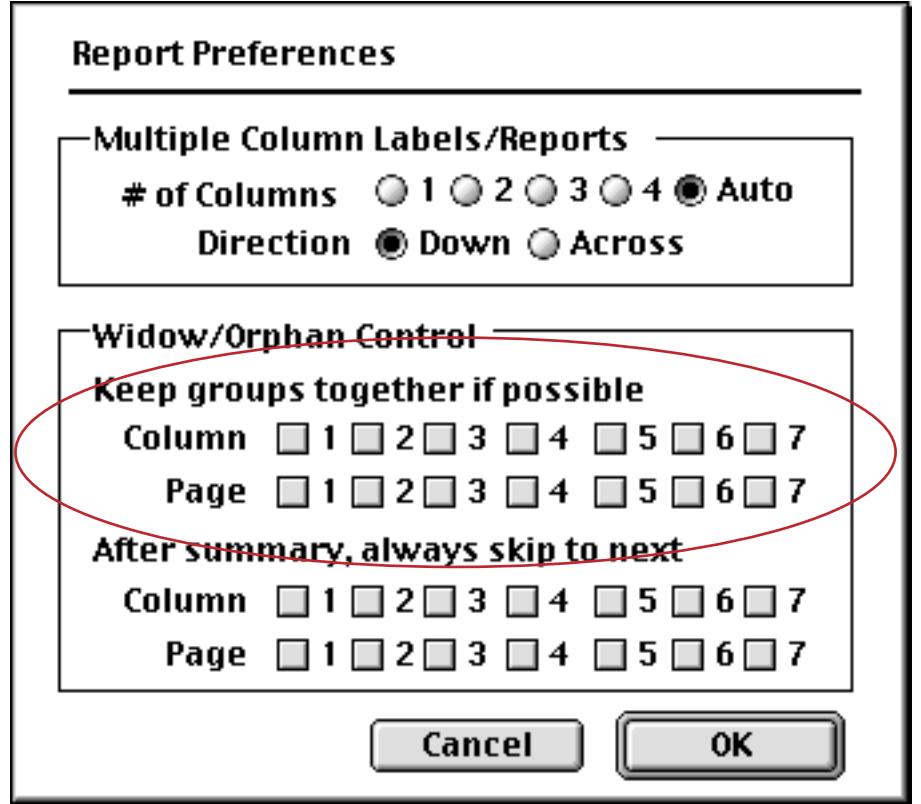

Select the largest group level you want to keep together on a column or page (or both).

For example, consider the report shown below. The group of records for Advertiser's Mailing Service is split across two columns.

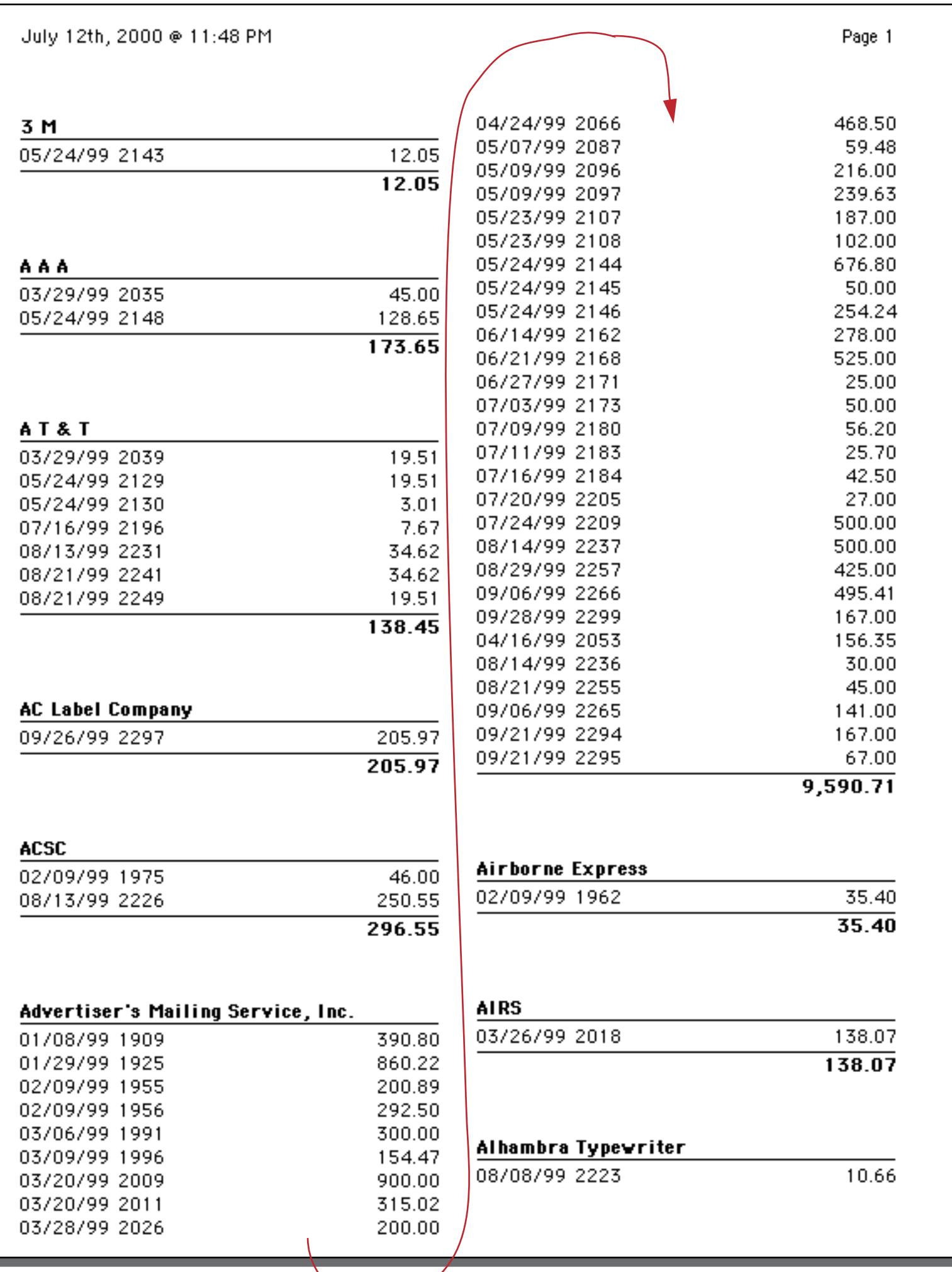

To prevent this from happening, open the **Report Preferences** dialog and check the box as shown below.

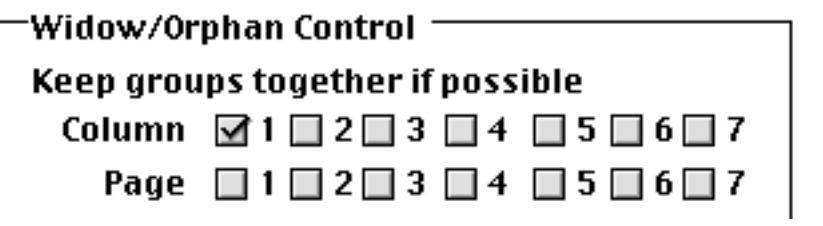

Panorama will automatically push the group to the next column so that it is no longer split in the middle.

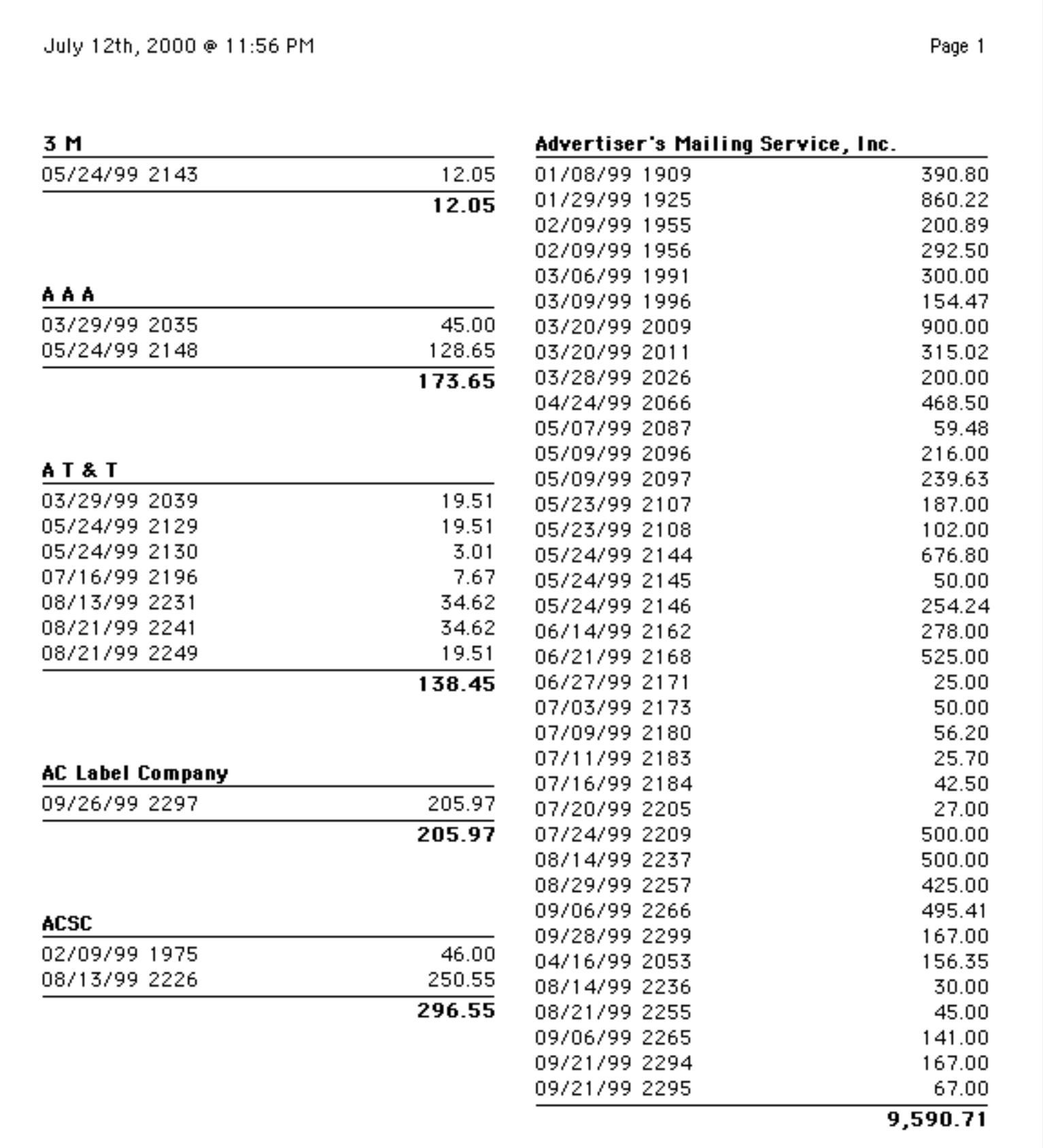

If the checkbox in the Page row had been checked Panorama would only have made sure that a group wasn't split across a page - it wouldn't worry about group's split across a column like this.

# **Starting a Group on a New Column or Page**

If you wish, Panorama can automatically skip to a new column or a new page at the beginning of each new group. To do this, choose **Report Preferences** from the Setup Menu, then choose the summary levels that triggers skipping to a new column or page.

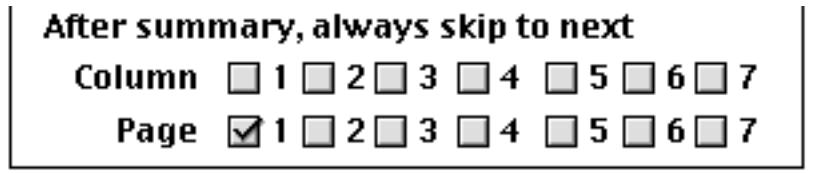

Here's what the first few pages of this report looks like. Only one group is printed per page.

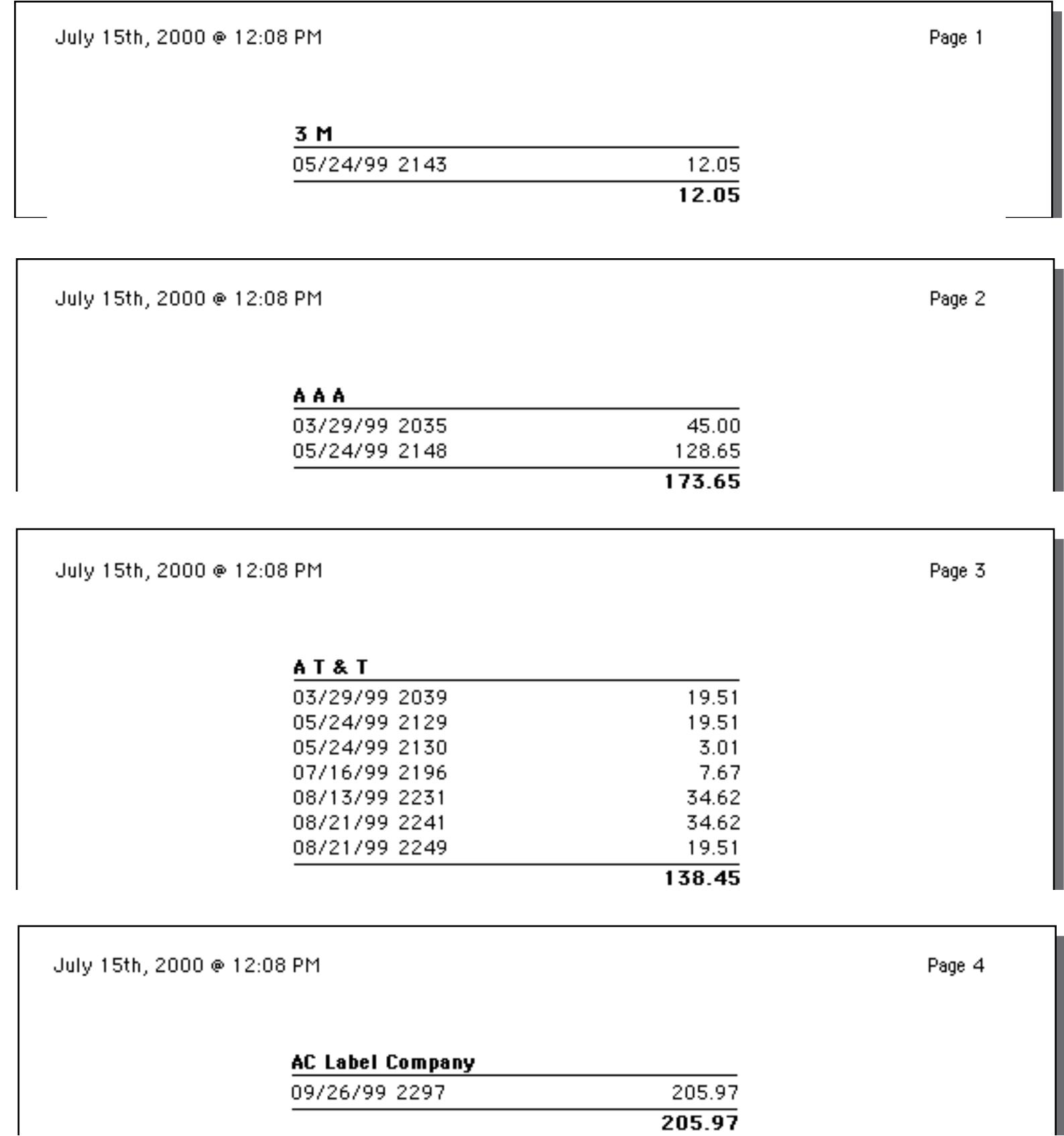

# **Even and Odd Page Layout**

Panorama allows you to format the even and odd pages of a report differently. For example you could change the margins from even to odd pages to create a wide gutter in the middle, or flip the titles so the page number is always on the outside.

To set up these amazing feats, Panorama allows you to set up two sets of tiles: even page tiles and odd page tiles. When you create a tile with the **Specialized Tile** dialog, you can use the **Side** menu to select whether the tile is for even or odd pages. (The **Side** menu only appears when this dialog is open.)

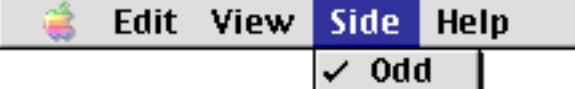

Even

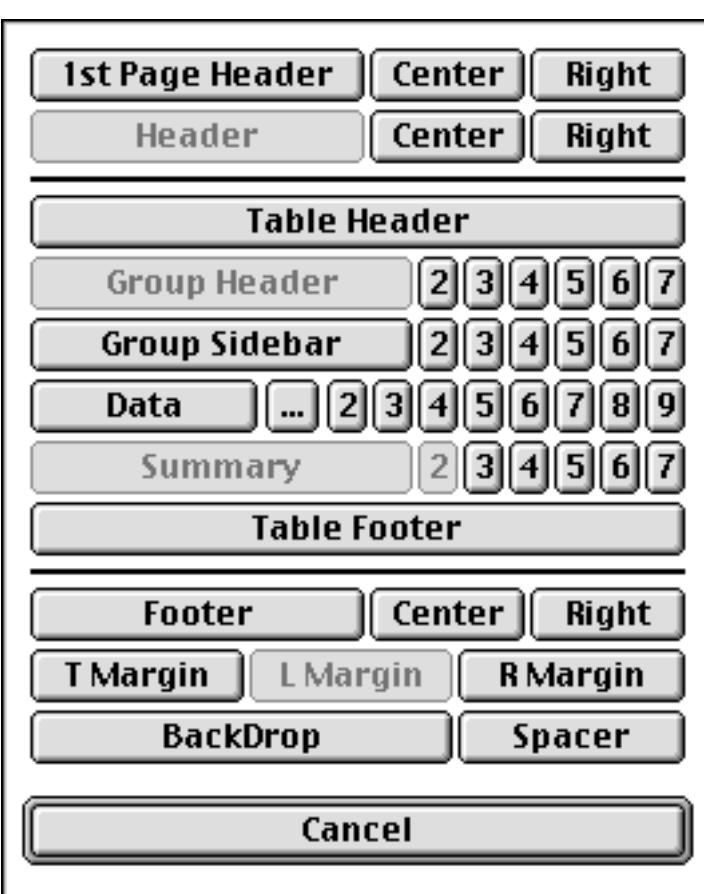

You can recognize an even tile on a form by the  $\Diamond$  symbol in front of the tile name.

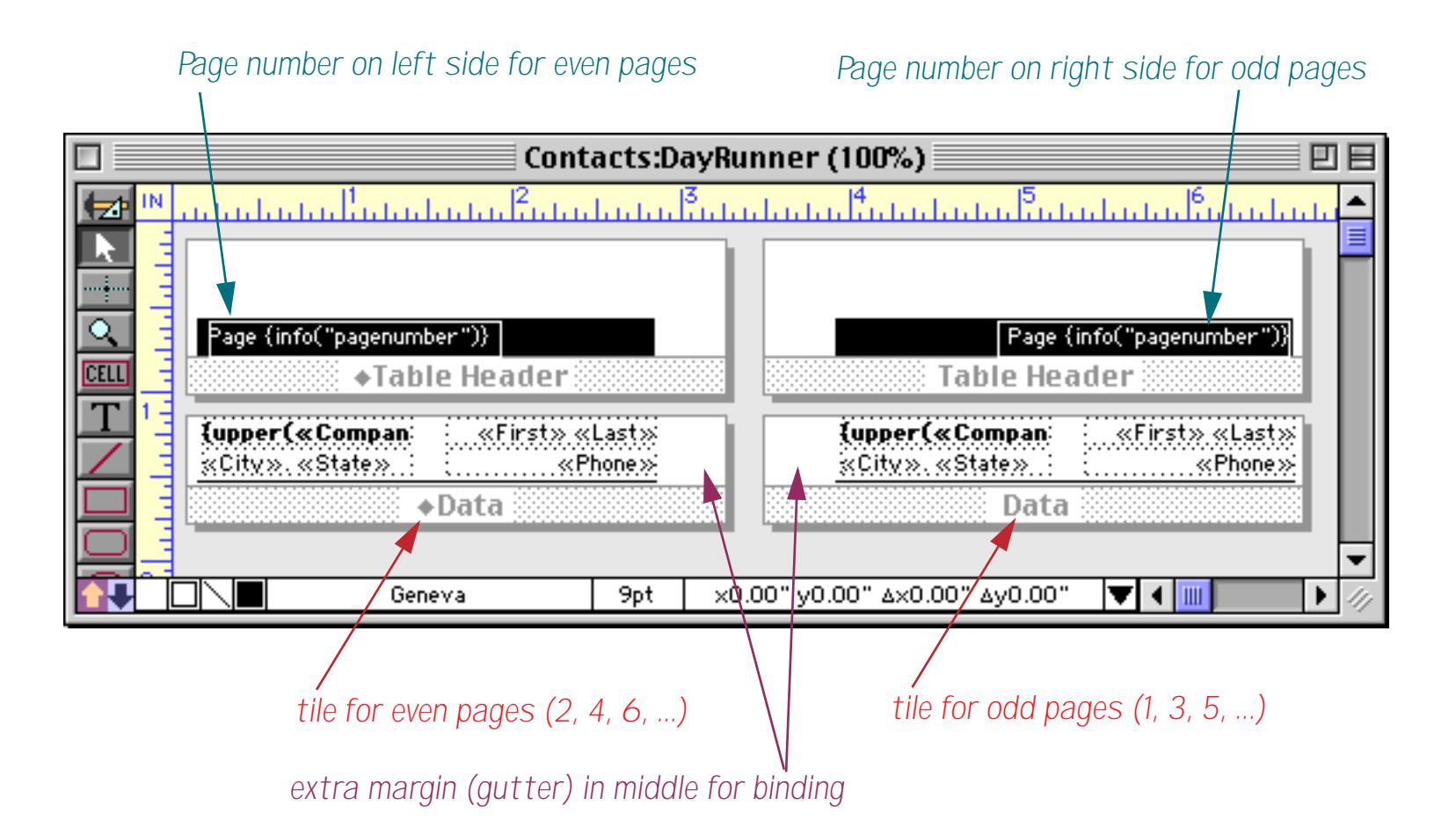

It's not necessary to create a complete duplicate set of both even and odd tiles. You only need to create even tiles for tiles that are actually different from the odd tiles. For example, suppose you want the left margin to be different on even and odd sides, but everything else is the same. In that case you would create an odd data tile, header tiles, etc. along with both an odd and even left margin tile.

## **Special Paper Options**

The **Special Paper Options** dialog (Setup Menu) allows Panorama to print reports with multiple page images on a single physical sheet of paper. After the report is printed you can cut up the individual pages…usually so that they can be inserted in an organizer notebook. It also allows a report to be printed double sided (you must print one side, then turn the paper over and feed it back into the printer to print the second side). Note: You must turn off background printing to use the double sided option.

The left side of the **Special Paper Options** dialog displays a list of paper formats.

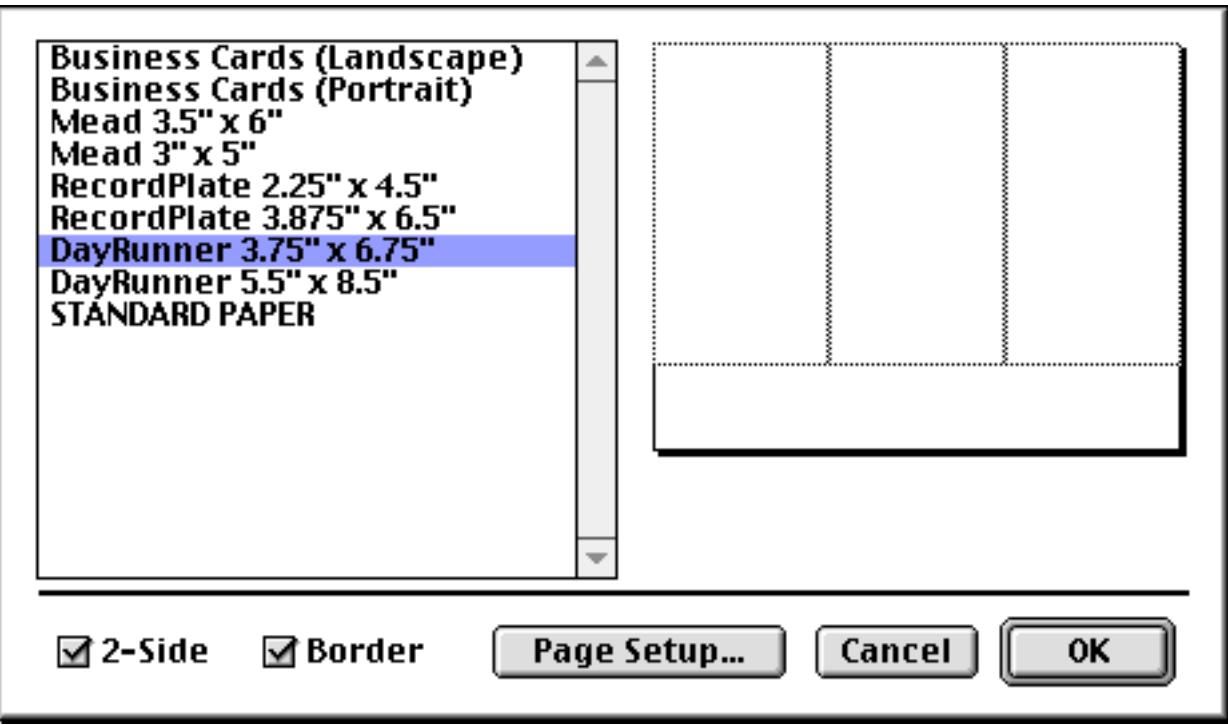

The default format, Standard Paper, prints normally on the entire page. The other options split the physical paper into two or more separate subpages. The area on the right shows a preview of how the paper will be split into separate pages. If necessary, you should use the **Page Setup** dialog to adjust the paper orientation (portrait vs. landscape) to make sure that all of the subpages fit on the paper.

If you select a format with two or more subpages, Panorama will print a separate report page on each subpage. For example, if you use the DayRunner 5.5" x 8.5" format (two subpages per sheet), Panorama will print report pages 1 and 2 on the first sheet, report pages 3 and 4 on the second sheet, etc. You must design your report so that each report page fits on a subpage.

The report below is designed to print using the DayRunner 3.75" x 6.75" option.

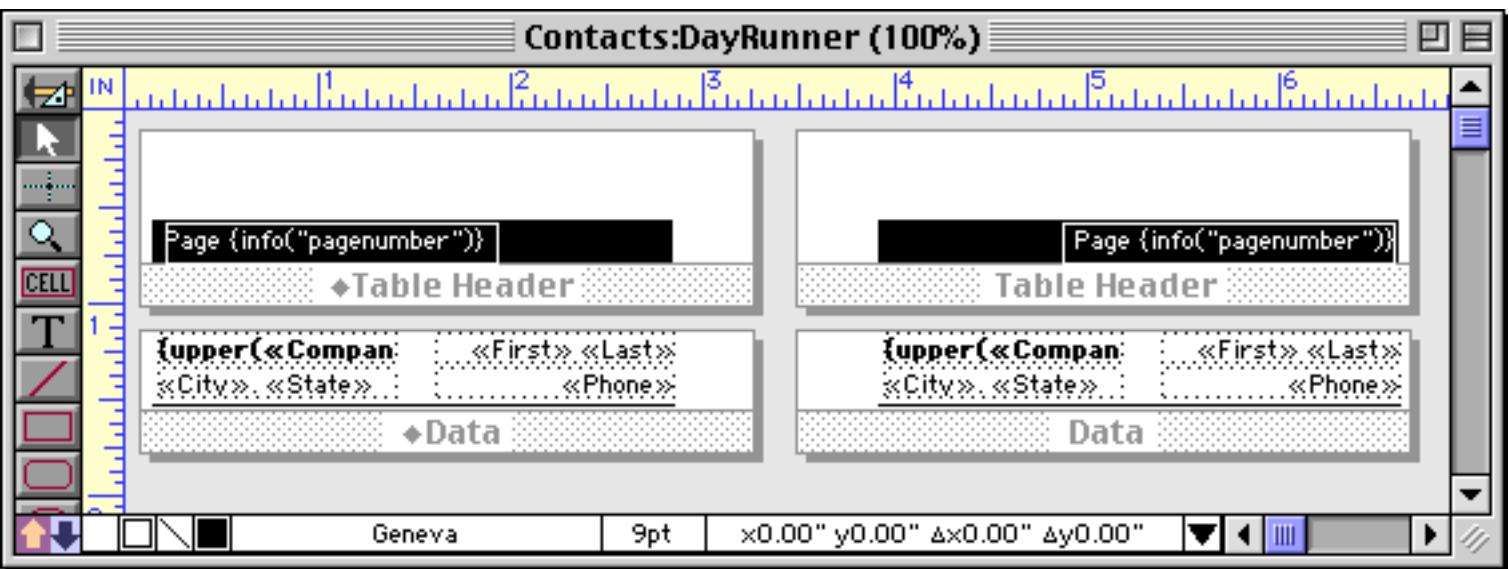

This option will cause 3 DayRunner pages to print on one, real page, like this.

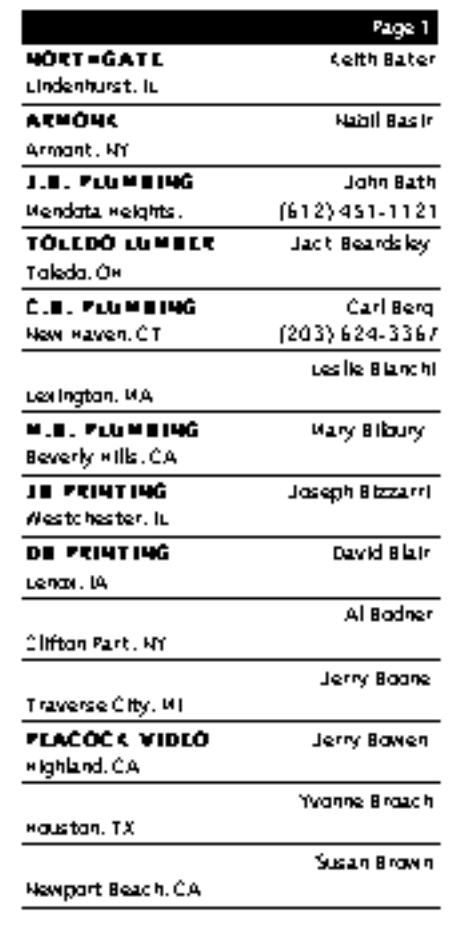

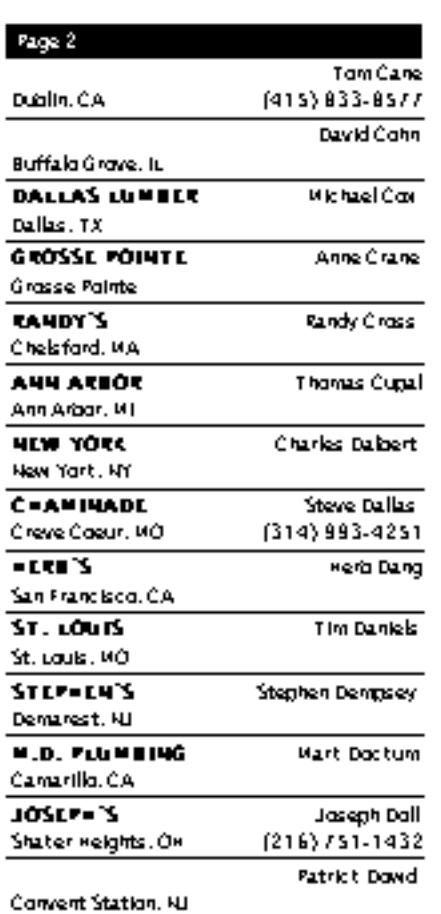

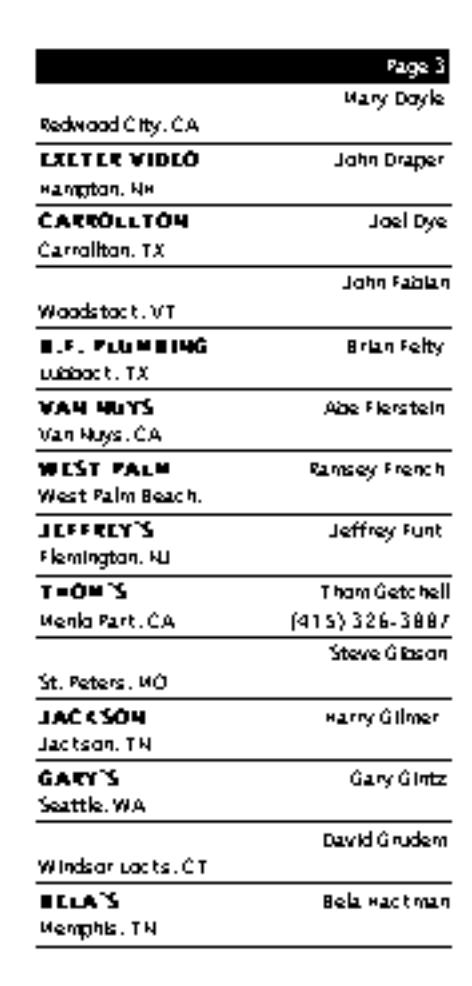

After the report is printed you can cut apart the individual pages, punch holes, and install them in a DayRunner style binder. (You can also purchase paper that is pre-perfed to be split apart this way.)

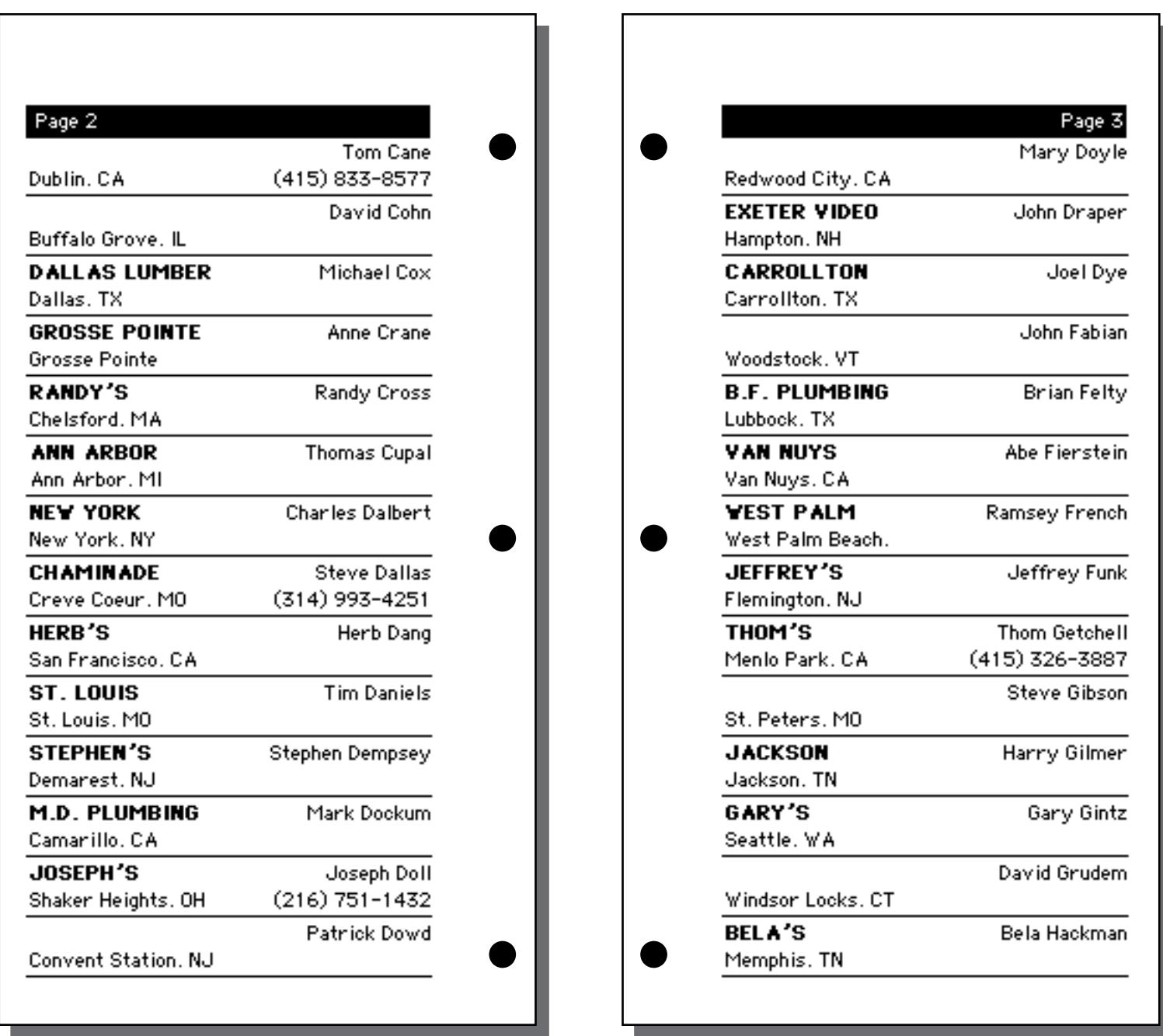

The bottom of the **Special Paper Options** dialog has two additional options: 2-sided and Borders. If you select the 2-sided option, Panorama will use a special procedure for printing the report on both sides of the paper. First, it will print all the odd pages (1, 3, 5, 7, etc.). Then it stops printing and displays a dialog requesting that you flip the paper over and re-insert the paper into the printer. When you press the **OK** button, Panorama will print the even pages (2, 4, 6, 8, etc.). If the report is printed using multiple subpages, Panorama will adjust the positions as it prints the even pages to make sure that page 2 is on the back of page 1, page 4 on the back of page 3, etc. (Warning: The 2-sided option does not work properly if background spooling is on. You must turn off background spooling before printing a 2-sided report.)

The Borders option makes Panorama print a border around each subpage. If you are not printing on pre-perfed paper, you can use this border to help you cut apart the individual subpages. The border can also be useful to see where the subpages are when you use **Print Preview**.

# **Chapter 22: Labels**

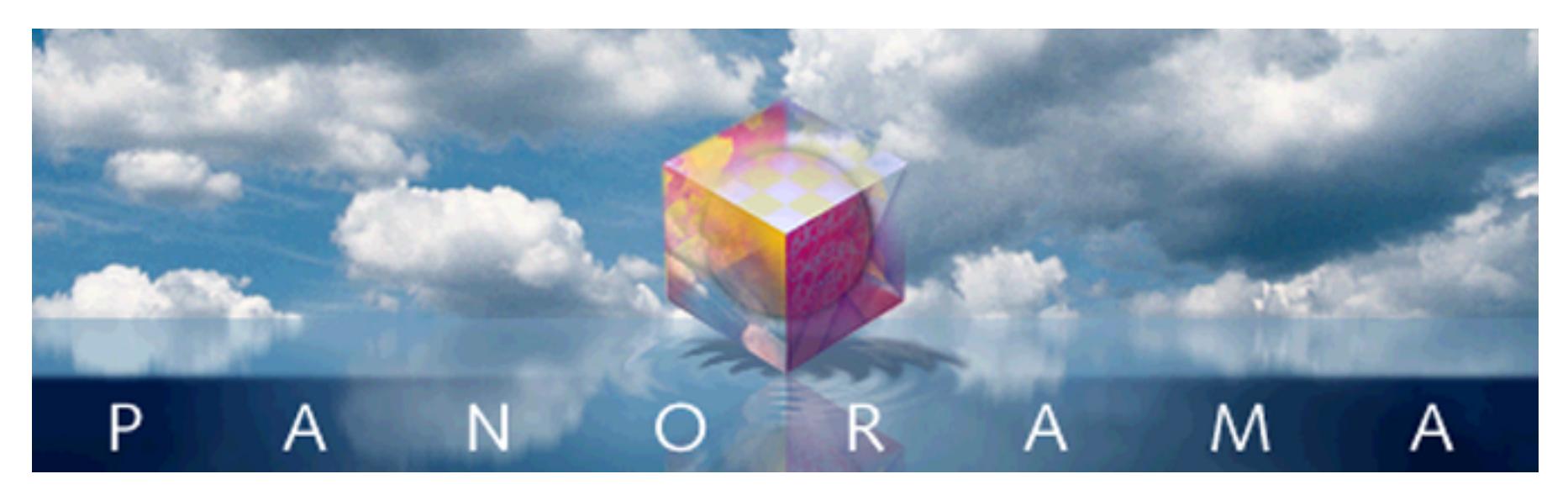

Two of the most common jobs for a database program are printing mailing labels and form letters. Mailing labels can be tricky because the printing must line up with the pre-cut labels. This chapter describes tips and techniques that can help take the "trial and error" out of printing labels and form letters.

# **Label Fundamentals**

Labels are printed using report tiles in a form (see ["Custom Reports" on page 1067](#page-1098-0) for an introduction to report tiles). Many labels only require a single tile: the data tile (see ["Data Tiles" on page 1081\)](#page-1112-0). This tile should be the same size as the size of the label plus the gap between labels. In some cases you may also need margin tiles, see ["Top Margin Tile" on page 1090](#page-1121-0) and ["Left Margin Tile" on page 1092.](#page-1123-0)

To actually print the names and addresses you will usually use an auto-wrap text object [\("Displaying Data in](#page-674-0) [Auto-Wrap Text" on page 645](#page-674-0)) or a Text Display SuperObject (see ["Text Display SuperObjects™" on](#page-687-0) [page 658](#page-687-0)). Either of these types of objects allow data, text, and punctuation to be mixed in the label.

# <span id="page-1208-0"></span>**The QuickLabel Dialog**

When you create a new form, Panorama gives you the option of creating a blank form or automatically creating a label or report.

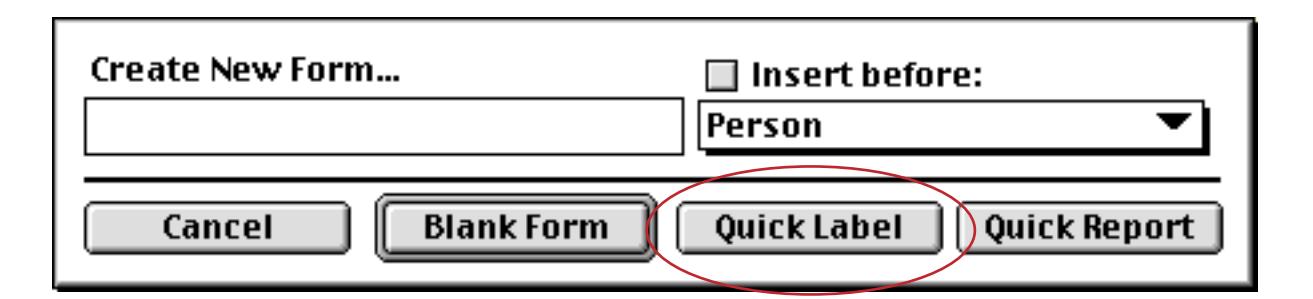

The **QuickLabel** button opens a dialog that can do most or all of the work of setting up a label for you. To use the QuickLabel dialog, select **New Form** from the View Menu (see ["Switching Between Views" on page 302\)](#page-331-0), give the new form a name, and then click on the **QuickLabel** button.

The QuickLabel dialog is really a two part dialog. The first part allows you to define the dimensions of the label. The dialog shows a picture of a label with dimensions around it. You can enter the dimensions manually, or you can pick a pre-defined label size using the pop-up menus inside the label. The top pop-up menu allows you to choose from popular label sizes. The bottom pop-up menu allows you to choose whether the label should be printed 1, 2, 3, or 4 up.

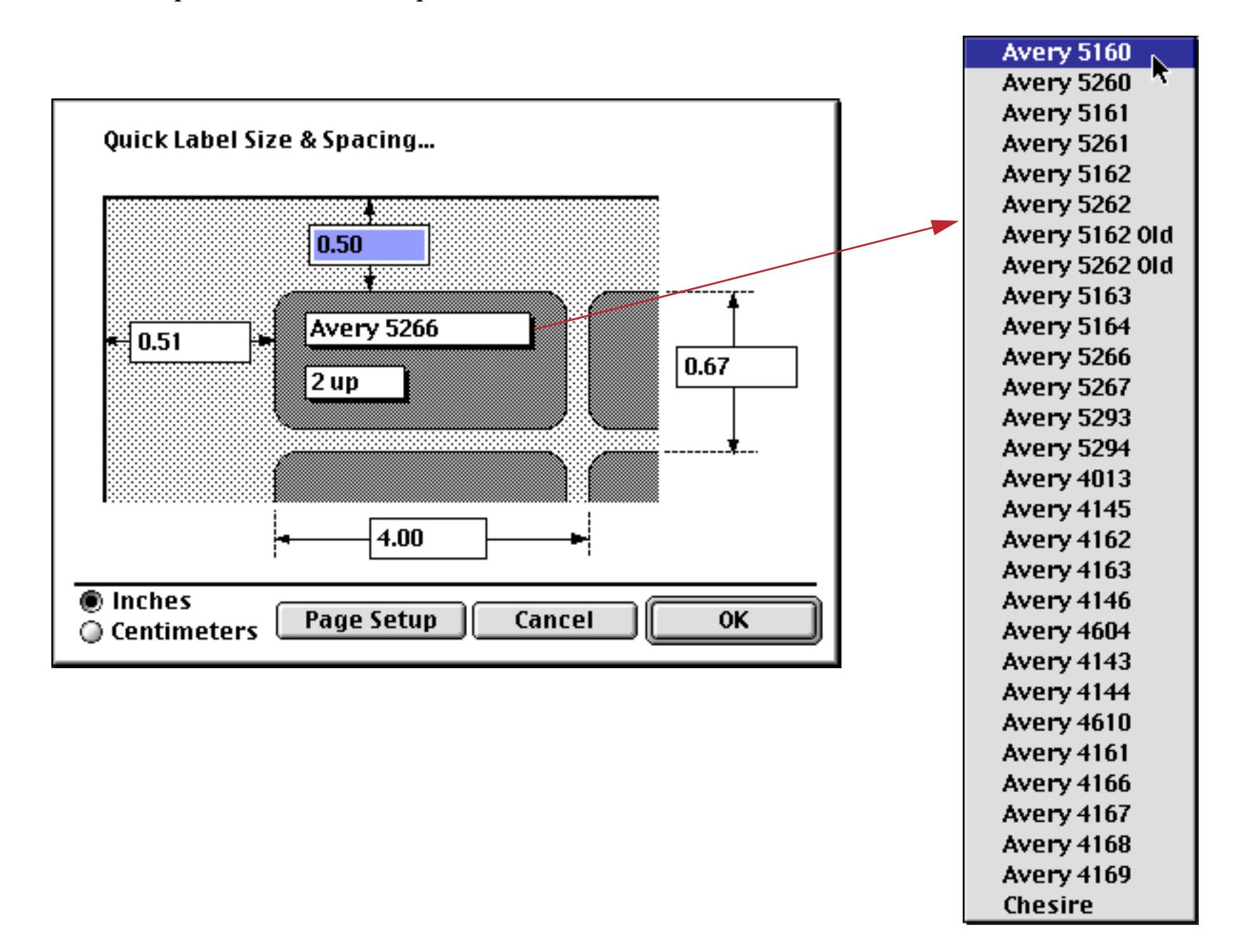

The most popular style of label is Avery 5160, which prints 30 labels on a sheet (10 rows by 3 columns).

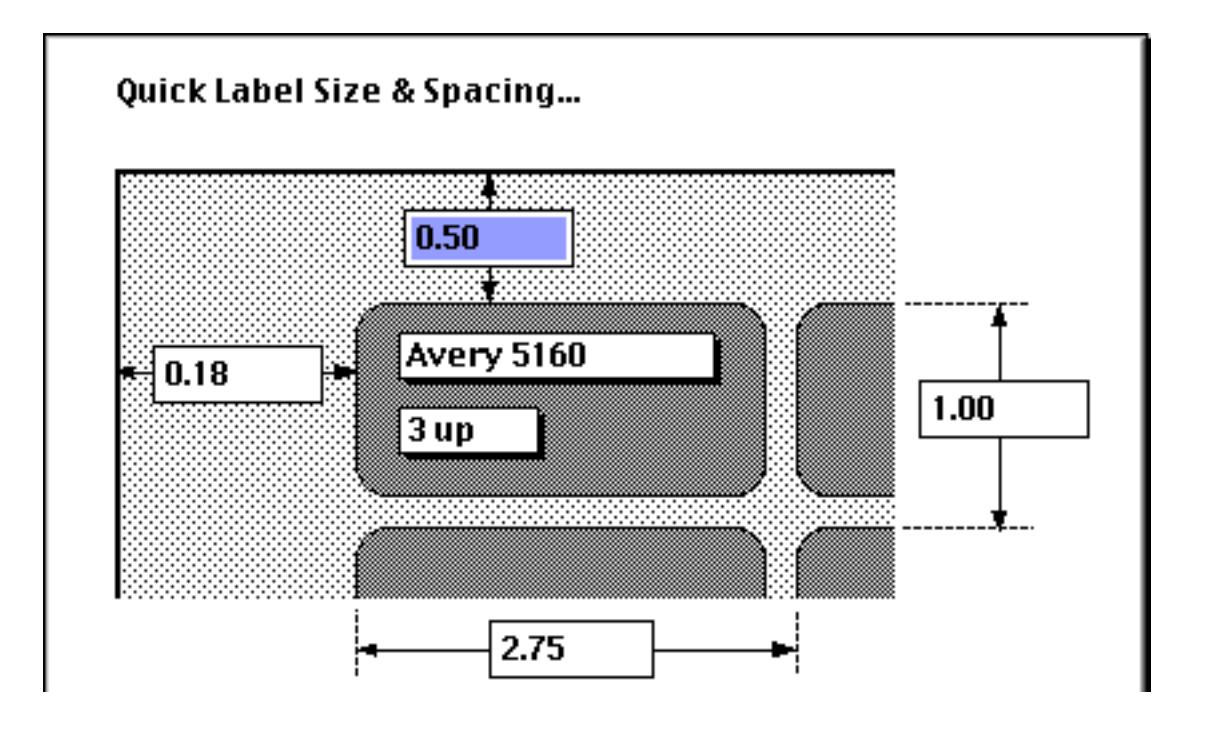

The second part of the dialog allows you to specify the data that will be printed on each label (usually name and address). The left side of the dialog lists all the database fields, while the right hand side contains an image of the actual label.

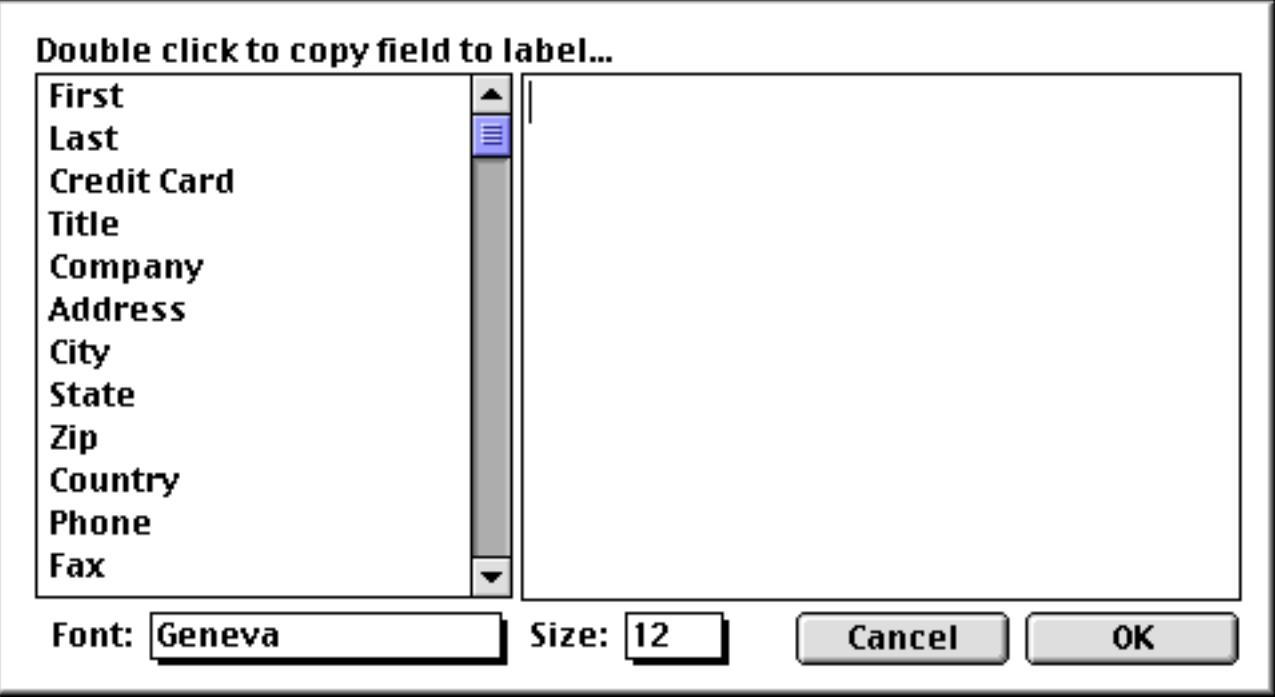

To copy a field into the label, double click on the field name. Double clicking types the field name into the area on the right, surrounded by « » characters.

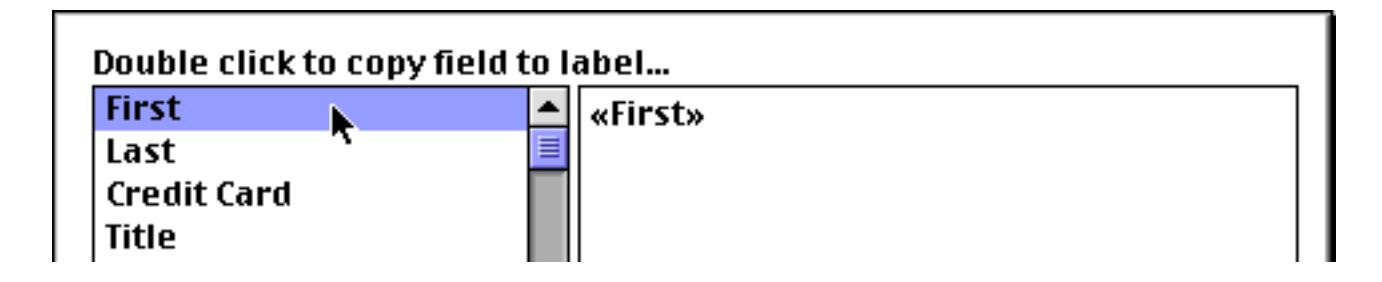

To add a space or punctuation, simply press the appropriate key. To start a new line, press the **Return** key.

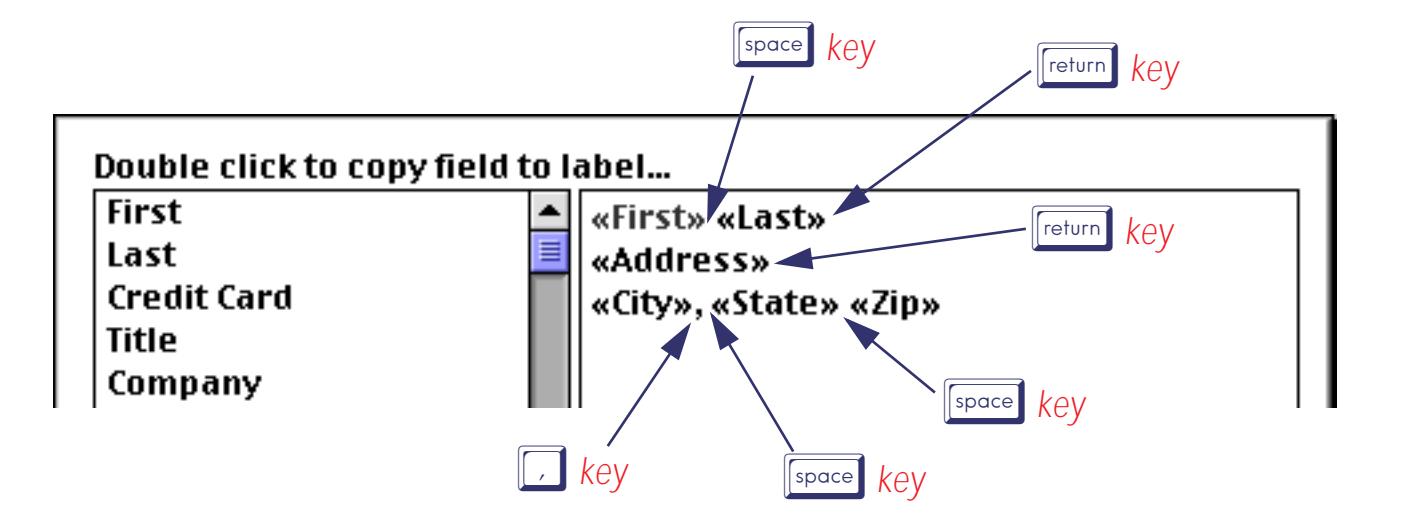

You can also edit the text in the label like any other text—click to create an insertion point, drag to select one or more characters, or type to enter new text.

When the content of the label is finished, press the **OK** button. The dialog will automatically create one or more tiles and an auto-wrap text object.

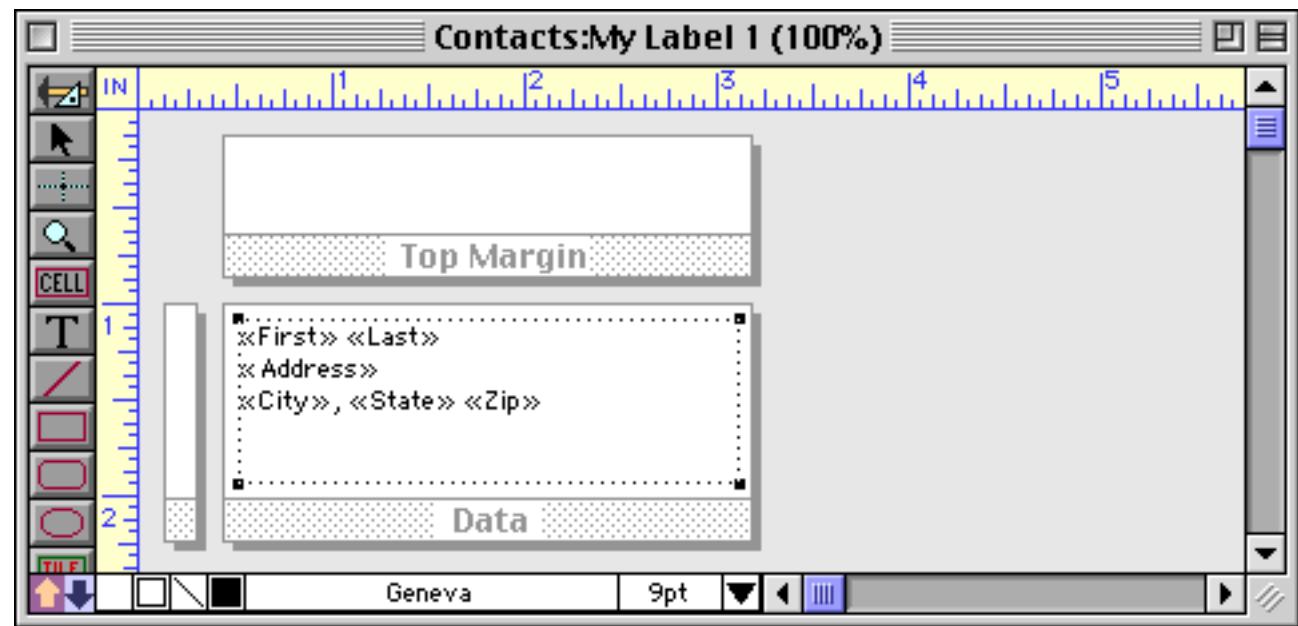

The label is now finished and can be printed or modified further. Here's what the printed labels look like.

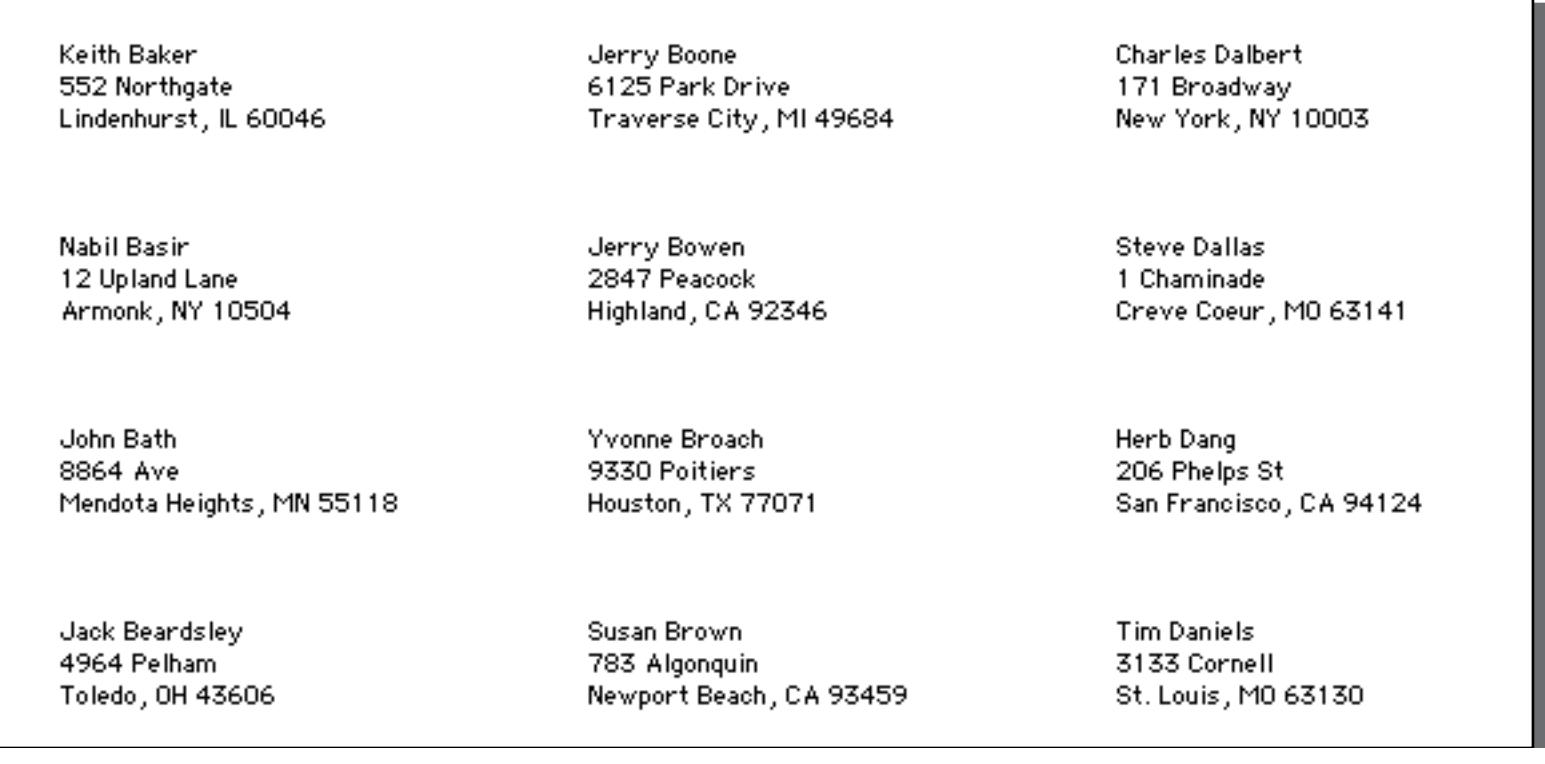

#### **Printing Labels on Sheets**

Labels come in two styles — sheets and rolls. Most of today's laser and inkjet printers work well with sheets, so we'll discuss those first. To learn about printing roll labels see ["Printing Roll Labels" on page 1181.](#page-1212-0)

Some sheets contain labels that go right up to the edge of the sheet. Depending on your printer you may not be able to print all the way to the edge. You may be able to use the **Page Setup** command to make it possible to print closer to the edge of the sheet. Consult the documentation that came with your printer to find out if this is possible.

The height of the data tile should equal the distance from the top of one label to the top of the next label, while the width of the label should equal the distance from the left edge of one label to the left edge of the next label.

# **Printing 3 by 10 1" Labels (Avery 5160)**

The most common type of label sheet contains 30 1" high labels in 3 columns of 10 labels (Avery 5160). The Avery 5160 labels are spaced 1" vertically and 2.75" horizontally. There is a 1⁄2 inch top margin above the labels, and a 0.18 inch left margin.

You can use the QuickLabel dialog to set up the tiles for this type of label (see ["The QuickLabel Dialog" on](#page-1208-0) [page 1177\)](#page-1208-0). If the edges of the labels are cut off when you print, use the Page Setup dialog to adjust your printer settings to allow Panorama to print as close to the edge of the sheet as possible. Consult the documentation that came with your printer to find out how to set the printer margins (if possible).

### **Aligning Labels on the Sheet**

If the names and addresses are not properly aligned on the labels, you can create Left Margin and Top Margin tiles. (The QuickLabel dialog automatically creates these tiles for you.) To shift the text up or down, change the height of the **Top Margin** tile (see ["Top Margin Tile" on page 1090](#page-1121-0)). To shift the text left or right change the width of the **Left Margin** tile (see ["Left Margin Tile" on page 1092\)](#page-1123-0). You can make precision adjustments to the size of a tile with the **Dimensions** dialog (see ["Viewing and Setting Exact Object Dimensions" on](#page-596-0) [page 567](#page-596-0)).

Note: If you do not specify a left or top margin, Panorama will use the default printer margins.

## **Printer Inaccuracy and Vertical Creep**

If you try to print very small labels (less than 1⁄2 inch high), or if you try to print to the very edge of each label (for example a border around the label), you may run into problems due to printer inaccuracy. Due to mechanical tolerances, most printers are only accurate to about 1⁄8 inch over a full 11 inch page. Even if the labels line up properly at the top of the sheet, they may gradually creep out of place towards the bottom of the page. Unfortunately this problem is difficult to correct.

You may be able to reduce or eliminate the creep by adjusting for the inaccuracy in your printer. To try to compensate for this problem you can adjust the height of the data tile in 1/8th pixel increments. To do this, use the **Form Preferences** dialog to reduce the nudge increment to 1⁄8th pixel, then use the up/down arrows to nudge the size of the tile. Remember this adjustment may be different for different printers, or may even change for the same printer at different times.

A simpler solution is to not print anything less than 1⁄8th inch from the edge of a label. These leaves enough tolerance for the inaccuracy of the printer.

# <span id="page-1212-0"></span>**Printing Roll Labels**

Roll labels can be much more difficult to set up than sheet fed labels, and on some printers you may not be able to get roll labels to print correctly at all.

**Before you read this section we have a confession to make.** Printers that can print roll labels are very rare these days, and here at ProVUE we have not used such a printer for at least a decade. We also rarely get tech support calls on this topic. The material below was written primarily for the Apple ImageWriter printer, a printer that has not been available for many years, so this material is pretty out of date. However, we decided to include it since we do not have any more recent experience with roll feed labels.

# **Printing on 1-up 1" Roll Labels**

The most common type of roll label contains labels spaced 1 inch from label to label (usually the label itself is 15⁄16 inch, with a 1⁄16 inch gap between the labels). To print 1 inch labels, use the **QuickLabel** dialog to set up the report tiles. The data tile should be exactly 1 inch high, and as wide as the label. Choose 1-up from the pop-up menu. If your printer has an option for turning off gaps between pages use the **Page Setup** dialog to make sure that gaps are disabled. If you printer always prints a gap between labels you won't be able to print roll labels on that printer.

#### **Printing Non 1" 1-up Labels**

There are two basic methods for printing roll labels. The first method is to set up a custom page size and treat each label as a separate page. The second method is to use a normal page size and print several labels per page. For example, you could print eleven 1 inch high labels on a normal 81⁄2 by 11 page. Each of these methods has advantages and disadvantages.

#### **Using Custom Page Size to Print Labels**

To print 1-up labels using a custom page size, start by creating a data tile the same width as the label. Make the height of the tile equal to the distance from the top of one label to the top of the next. For instance if the labels are 1 15⁄16 inch high with a 1⁄16 inch gap between labels, make the tile 2 inches high.

Once the data tile is set up choose the **Page Setup** command from the File Menu. Click the Custom Labels button. Custom Labels tells Panorama to automatically set the paper size to the same dimensions as the data tile. Warning: If you ever change the size of the data tile, you must go back to the Page Setup command and re-set the paper size to Custom Labels. Otherwise Panorama will continue to use the old custom label size.

Remember that for most labels you will also have to set the No Gaps Between Pages option to eliminate the top and bottom margins.

You should only use a custom page size if you need to print on an odd size label. Custom page sizes are only available for the Apple ImageWriter printer—they are not available for non-Apple printers.

#### **Using Standard Page Sizes to Print Labels**

The most common label size is 1 inch high (1 inch from the top of one label to the top of the next). Since 11 of these labels are an exact fit on a standard 11 inch high paper size, you can avoid the use of custom page size to print these labels. This can help reduce problems with labels peeling off inside the printer that can occur when custom page sizes are used with the No Gaps Between Pages option.

Using a standard page size to print labels is easy—just set up the data tile and print. Remember that the height of the data tile should equal the distance from the top of one label to the top of the next. For 1-up labels the tile should be the same width as the label.

You can print using a standard page size even if the labels don't fit evenly on the page. For instance, you can get almost nine 1 1⁄4 inch high labels onto a standard page, but not quite. However, if you set the No Gaps Between Pages option Panorama will compensate, automatically printing labels that are split over the page break. The only problem will be that before printing begins, the Macintosh will automatically skip over the first 11 inch page. This wastes labels and throws the labels out of alignment. One solution to this problem is to start with a single blank sheet of paper in the printer. Let the printer skip over this page, then feed in the roll of labels and continue printing. Of course another solution is to use a custom page size. This only wastes one label but runs an increased risk of label jamming.

#### **2, 3, and 4-Up Roll Labels**

Panorama can print multiple column labels, but we don't recommend doing this with adhesive backed labels in an ImageWriter printer. As each label is printed the printer platen will rock back and forth. We've found that with multiple column adhesive labels this almost always results in labels peeling off inside the printer. At a minimum you should watch the printer carefully during printing to prevent a minor problem from turning into a catastrophe. You can also reduce the problem quite a bit by using Best or Faster print quality instead of Draft.

You can print multiple column labels simply by using the **Report Preferences** dialog to select the number of columns (from 1 to 4). If you are using the Custom Labels page size you should set up the number of columns before you use Page Setup to set the page size to Custom Labels.

#### **4-Up Cheshire Labels**

To print 4-up Cheshire labels, use the QuickLabel dialog and select 4-up Cheshire from the pop-up menu. Once the form is set up, use the **Report Preferences** dialog to set the Across option, so the labels will print across the page instead of down. Don't forget to use the Page Setup dialog to set the No Gaps Between Pages option. When you print the labels, we recommend using Best or Faster print quality instead of Draft.

#### **Selecting Font and Print Quality**

When you are printing labels using an ImageWriter, the choice of font and print quality can have a major impact on print speed. For maximum speed, use Draft quality with Monaco 10 point text. It looks funny on the screen, but prints several times faster than any other font because it matches the ImageWriter's built in font.

Of course if the label contains any graphics, it must be printed using Best or Faster quality. Using Best or Faster quality can also reduce the amount of forward/back platen motion when printing multiple column labels.

# **Chapter 23: Formulas**

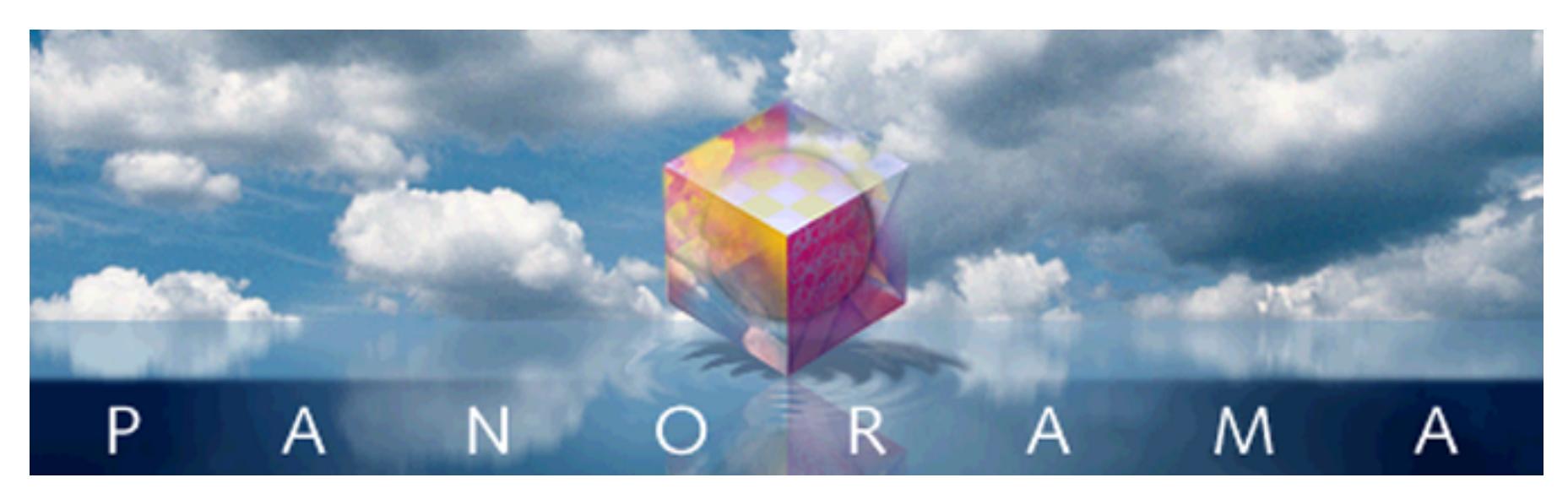

The result we proceed to divide, as you see, by Nine Hundred and Ninety Two: Then subtract seventeen, and the answer must be Exactly and perfectly true.

- Lewis Carrol, The Hunting of the Snark

Panorama's primary job is storing and retrieving data. The primary job of formulas is to combine and manipulate data, both numeric and textual. Using formulas Panorama can automatically add up all the items in an invoice and calculate the sales tax. Using formulas Panorama can automatically divide all the names in a database into separate first and last names, or convert all the company names in a database to upper case. Using formulas Panorama can automatically look up the price of an item in inventory, or check the quantity on hand, or look up and display the items on a customers previous order. As you can see, you'll need to learn how to use formulas to get the most from your Panorama investment. Fortunately, formulas are easy to learn and use (especially the most common mathematical formulas like totals, taxes and percentages). (However, we have to admit that sometimes formulas can be frustrating because they are very picky. If you get one little detail wrong, the formula won't work correctly. This isn't just a problem with Panorama, but with virtually any computer program that uses formulas. To help ease the potential frustration factor Panorama has some wizards you'll learn about later in this chapter that can help you build error free formulas.)

# **Formulas In Action**

Formulas are a general purpose tool that Panorama can use in a variety of different situations. You can display or print the result of a formula, use a formula to modify the database, or use a formula to help locate information in the database. The next few sections demonstrate each of these techniques.

### **Displaying/Printing A Formula**

A formula can be displayed or printed anywhere on a form with an auto-wrap text object (see ["Displaying](#page-681-0) [Formulas in Auto-Wrap Text" on page 652](#page-681-0)) or Text Display SuperObject (see ["Text Display SuperObjects™"](#page-687-0) [on page 658](#page-687-0)). For example, consider the database shown below. The auto-wrap text object contains two formulas, one which calculates the total of the four columns (A, B, C and D) and one which calculates the average.

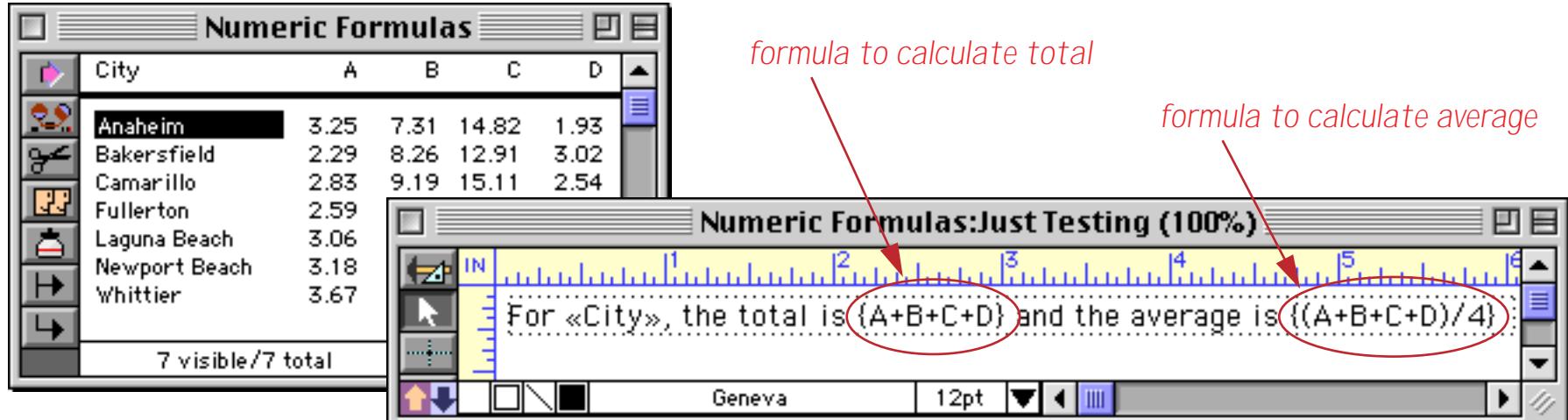

When the form is switched to Data Access Mode, Panorama calculates the formula results and displays them.

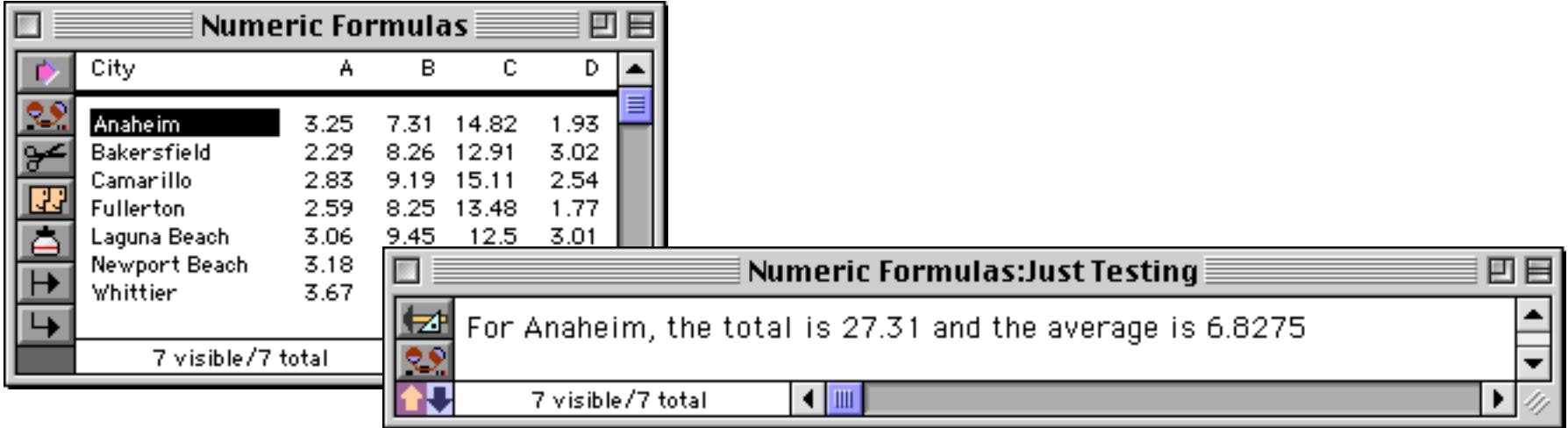

When a formula is used this way the results are not stored anywhere in the database, they are simply calculated on the fly and displayed or printed, then thrown away. If you switch to a different record Panorama will calculate and display the new values.

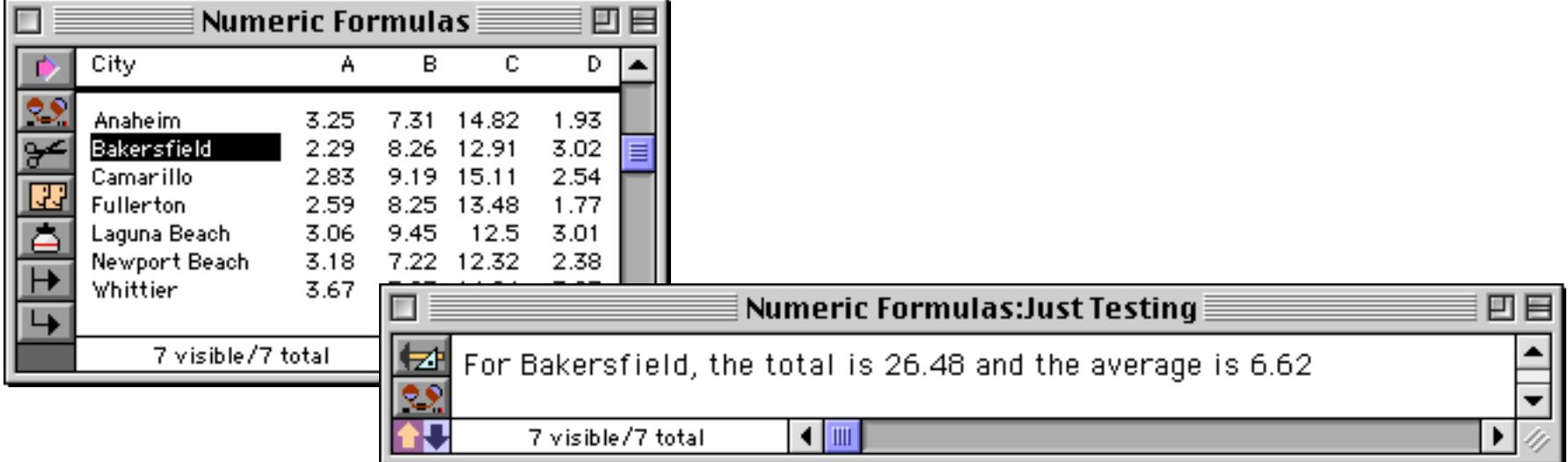

You can even print a report using formulas calculated on the fly. (See ["Custom Reports" on page 1067](#page-1098-0) to learn more about creating a custom report like this.)

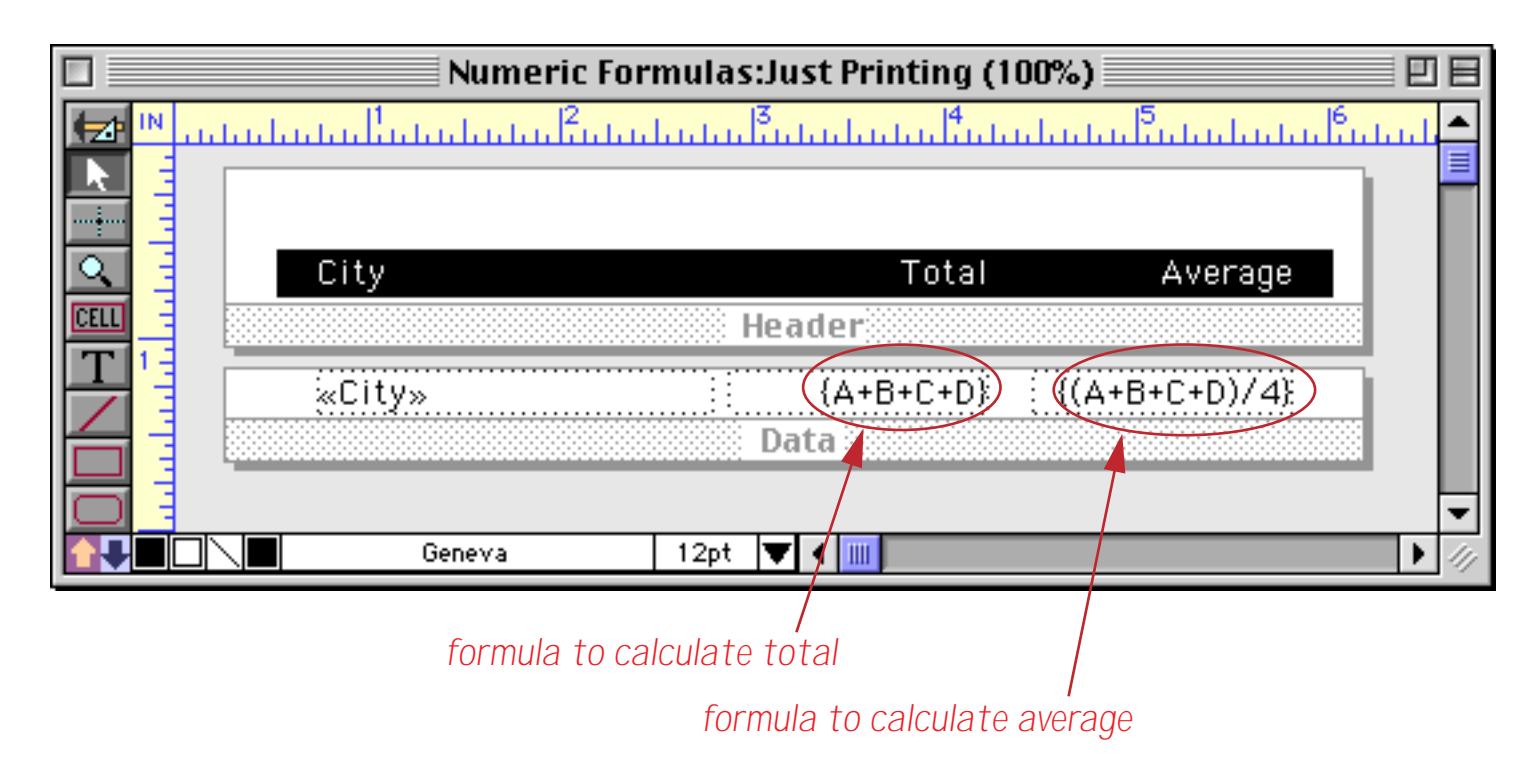

Once again, the formula results are calculated on the fly as the report is printed, then discarded. Here is the finished report.

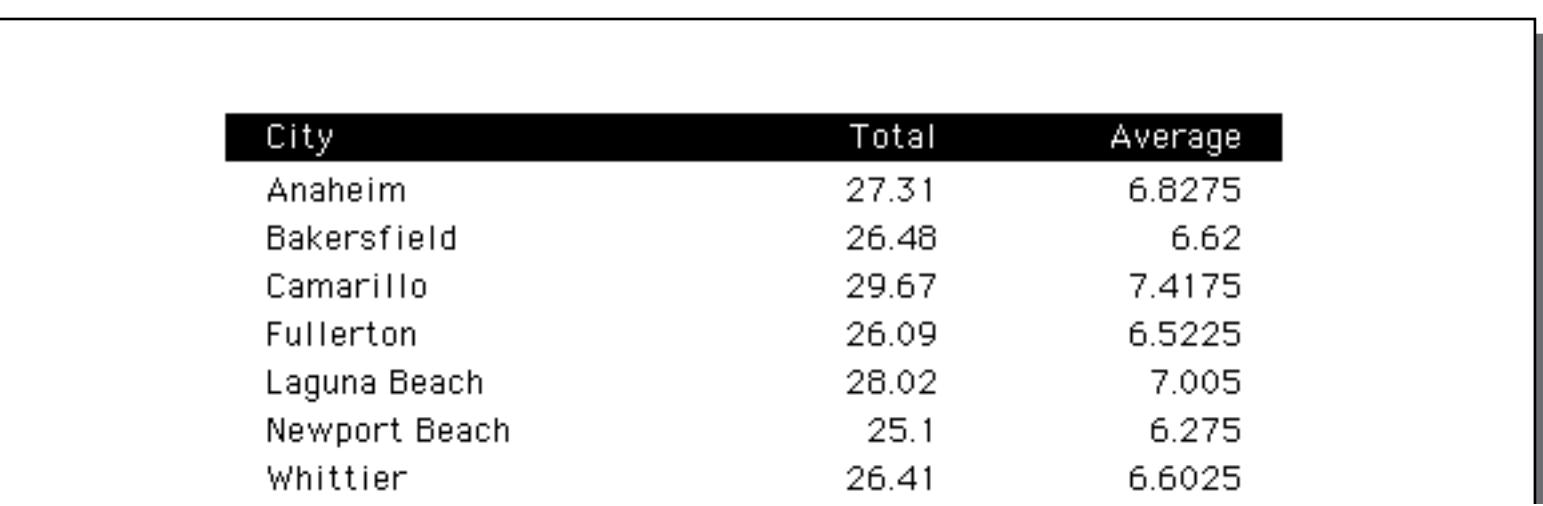

(You may notice that the columns in the report above don't line up because they don't all have the same num-ber of places after the decimal point. You can fix this with the pattern (function, see ["Converting Between](#page-1280-0) [Numbers and Strings" on page 1249\)](#page-1280-0).

Panorama's Flash Art feature allows a formula result to be displayed visually. See ["Flash Art™" on page 806.](#page-835-0)

# **Storing Formula Results in the Database**

Sometimes you'll want to actually store the result of a formula in the database itself. You can do this manually after data has already been entered, or automatically as data is entered or changed. To illustrate these two techniques we'll add two new columns to the example database used in the last section, Total and Avg.

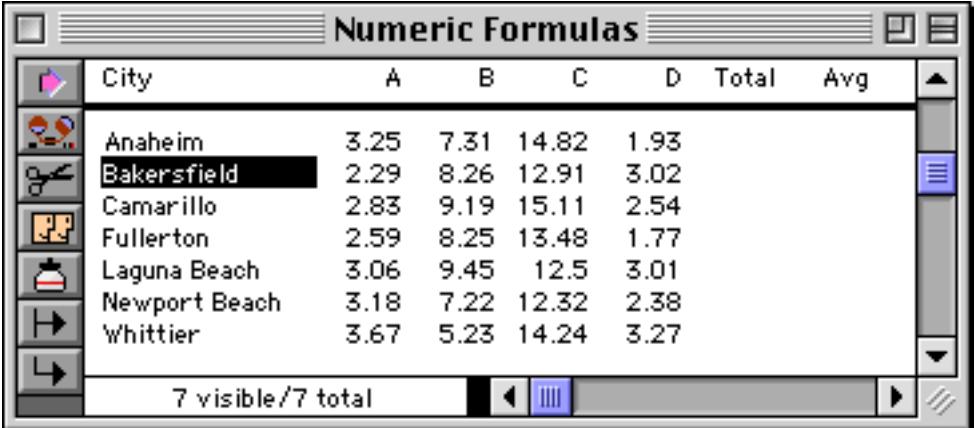

To calculate the values for these new fields we need to use the **Formula Fill** command (see ["Filling a Field](#page-540-0) [with a Formula" on page 511\)](#page-540-0). To calculate the total, first click anywhere in the appropriate column.

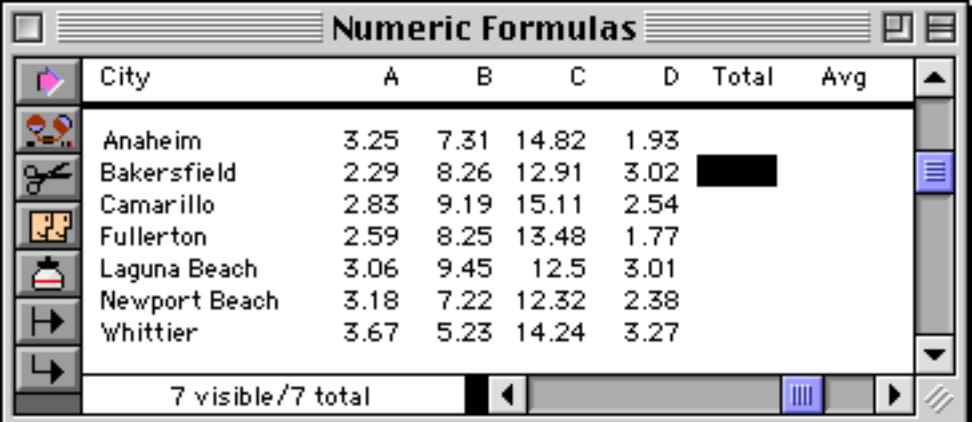

Now choose **Formula Fill** from the Math menu, and enter the formula for calculating the total.

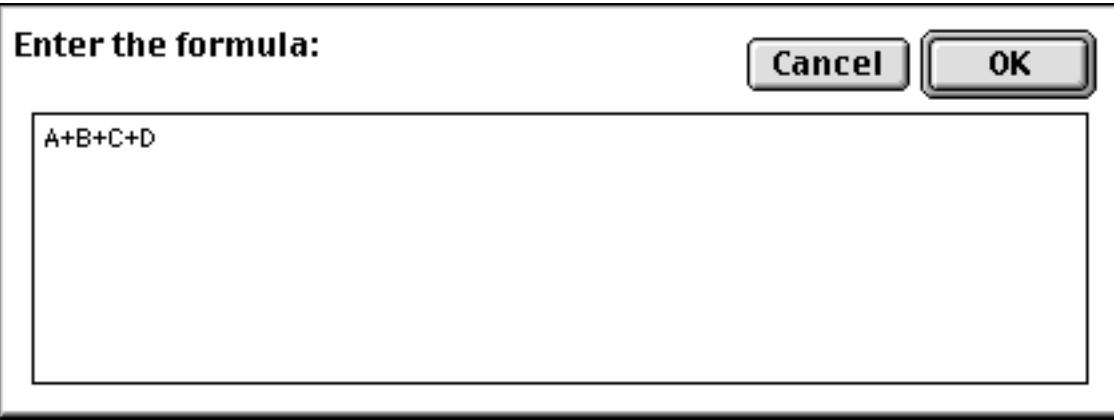

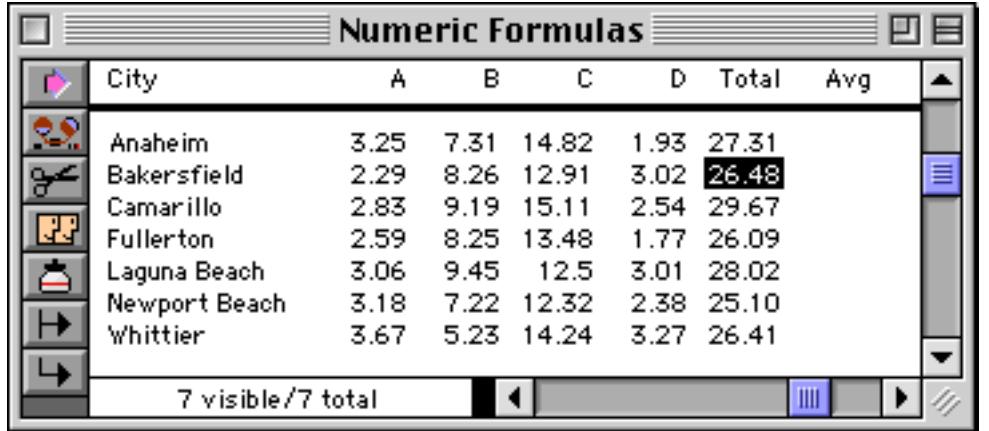

Repeat the same process for the average, but of course with a different formula.

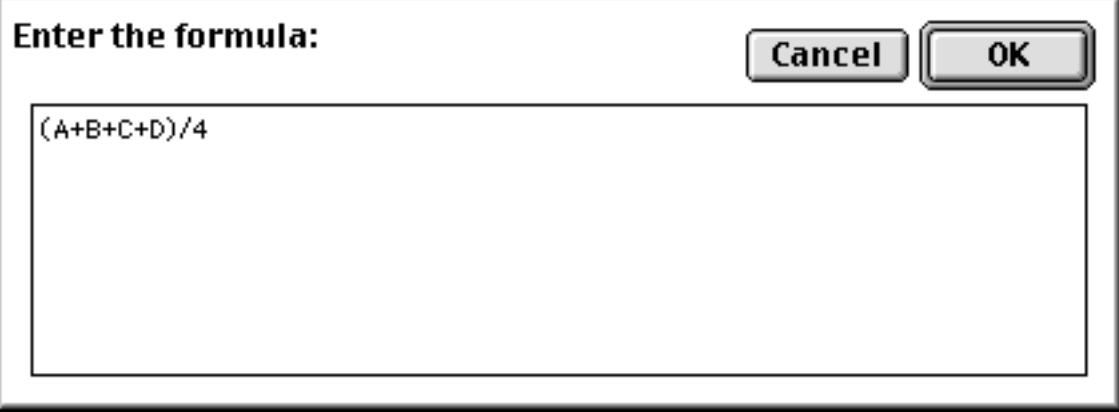

Here's the end result.

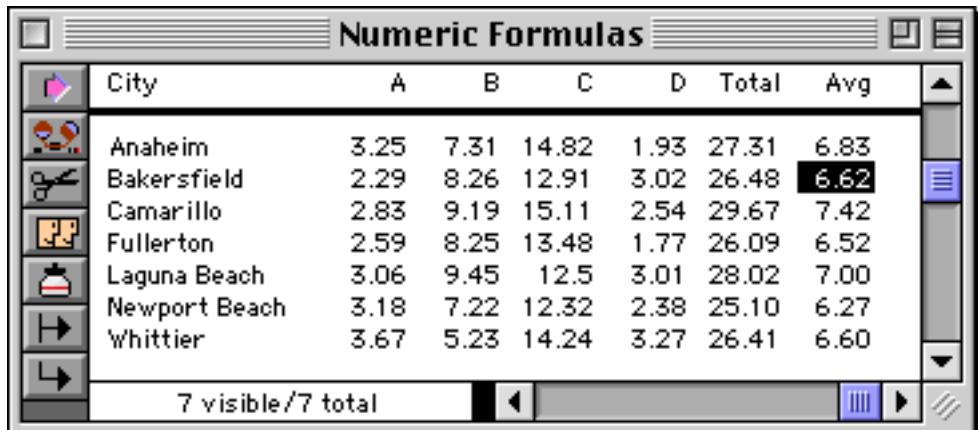

Once the **Formula Fill** calculation is finished the formula is forgotten and the numbers are simply stored in the database just like a number that has been typed in. You can even manually edit a value to override the result of the formula calculation.

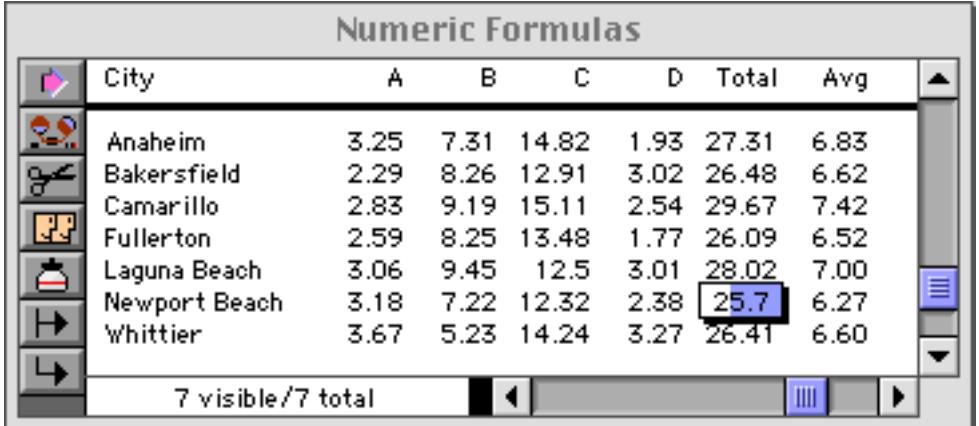

Since the **Formula Fill** formula is forgotten as soon as it is complete, Panorama does not update the values if the original numbers (in this case A, B, C or D) change or if new records are added to the database. If you want values stored in the database to update automatically as the database is updated you must set up auto-matic calculations in the design sheet (see ["Automatic Calculations" on page 406\)](#page-435-0). Here's the design sheet for our example updated to automatically calculate the total and average.

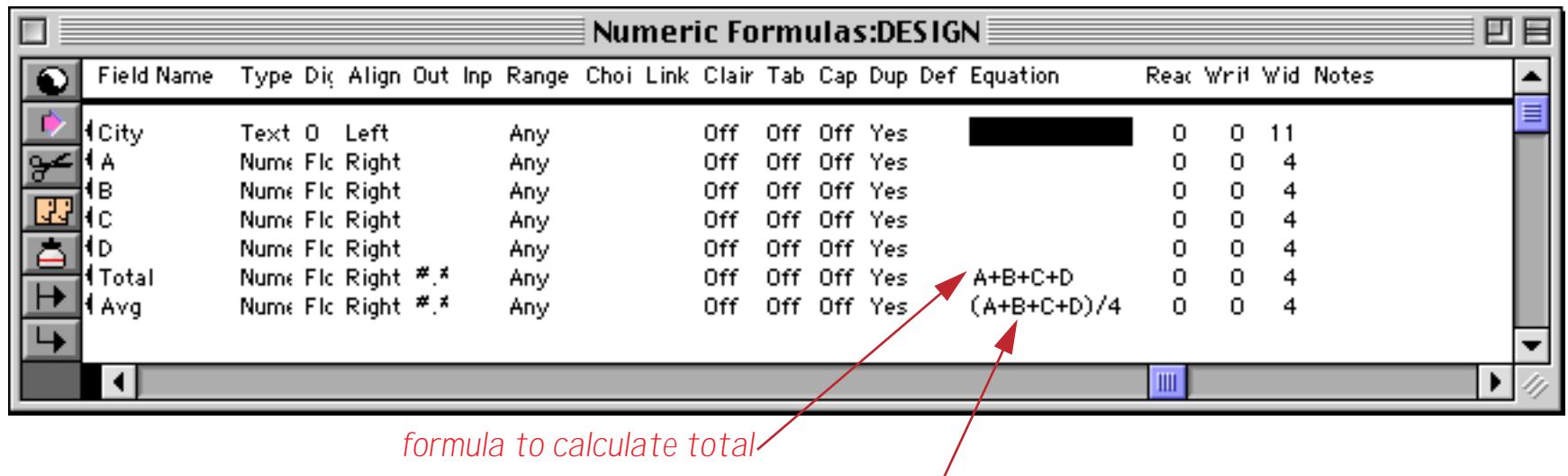

*formula to calculate average*

To activate these formulas you need to create a new generation for this database (see ["Database "Genera](#page-361-0)[tions"" on page 332\)](#page-361-0). Once you've done this you can start entering or updating information. In this illustration a new record has been added (Diamond Bar) and the first number typed in (but not entered into the database yet).

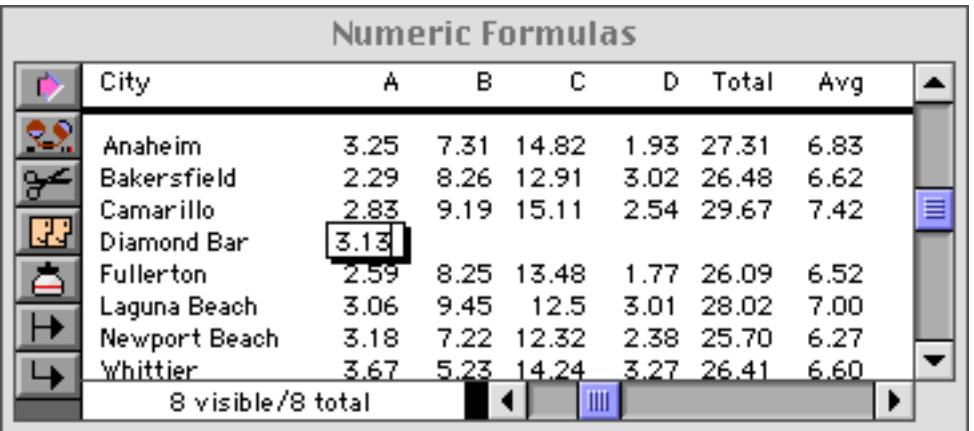

As soon as the data is entered by pressing the **Tab** (or **Enter**) keys the formulas update the Total and Avg fields.

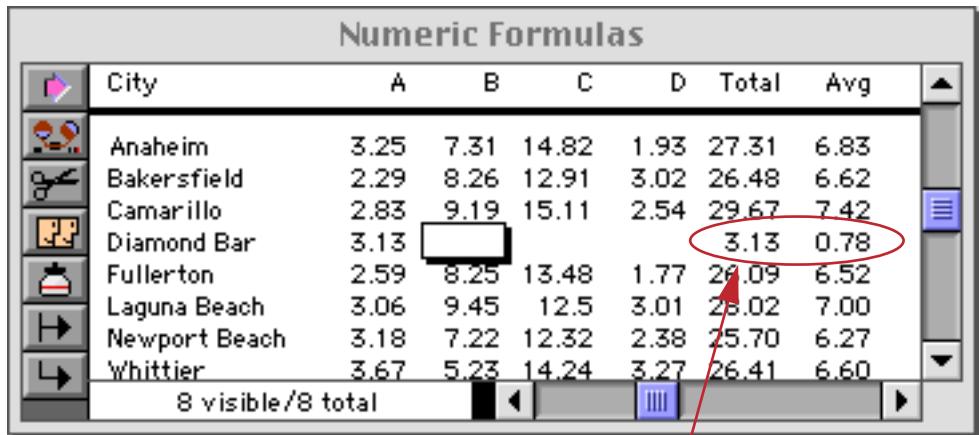

*formulas in design sheet update fields as data is entered*

As more data is entered the Total and Avg fields are updated instantaneously.

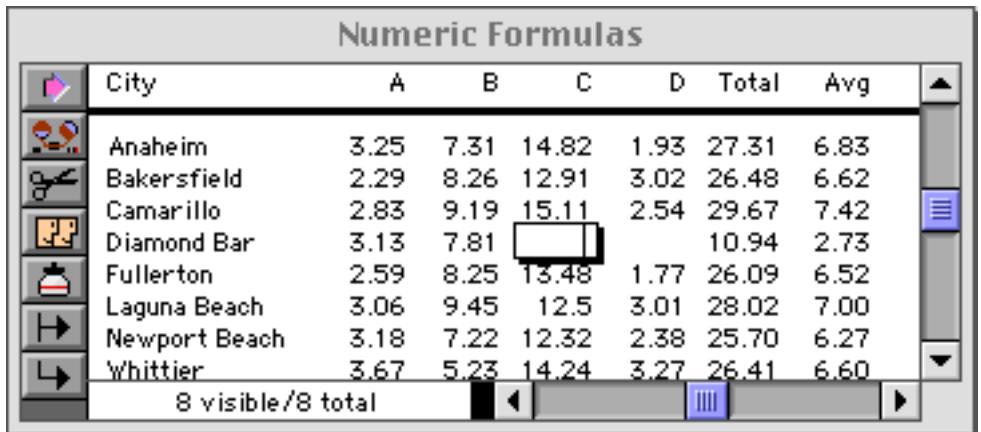

The Total and Avg fields will be updated any time the A, B, C or D fields are modified.

#### **Using a Formula to Locate/Select Information**

The **Formula Find/Select** command (see ["Formula Find/Select" on page 447\)](#page-477-0) allows you to select data based on a formula. This allows you to make selections on data that is not directly stored in the database. For example, suppose you want to select all records with an average greater than 6.8, but without actually storing the average in the database. Here's the database.

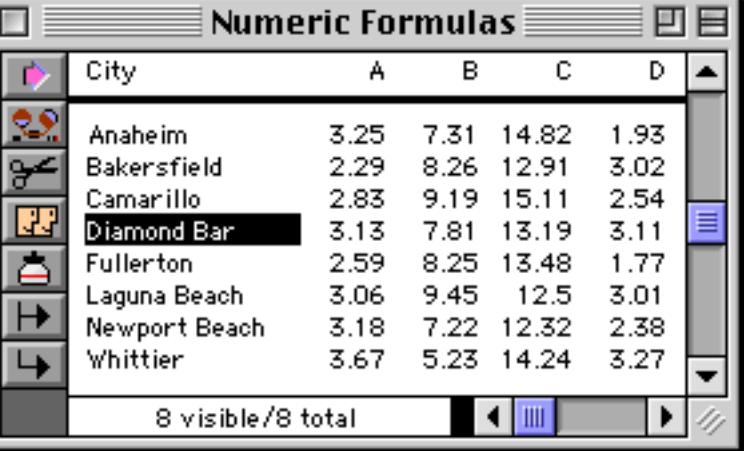

Choose the **Formula Find/Select** command and enter the formula. This formula calculates the average and then compares the average to 6.8.

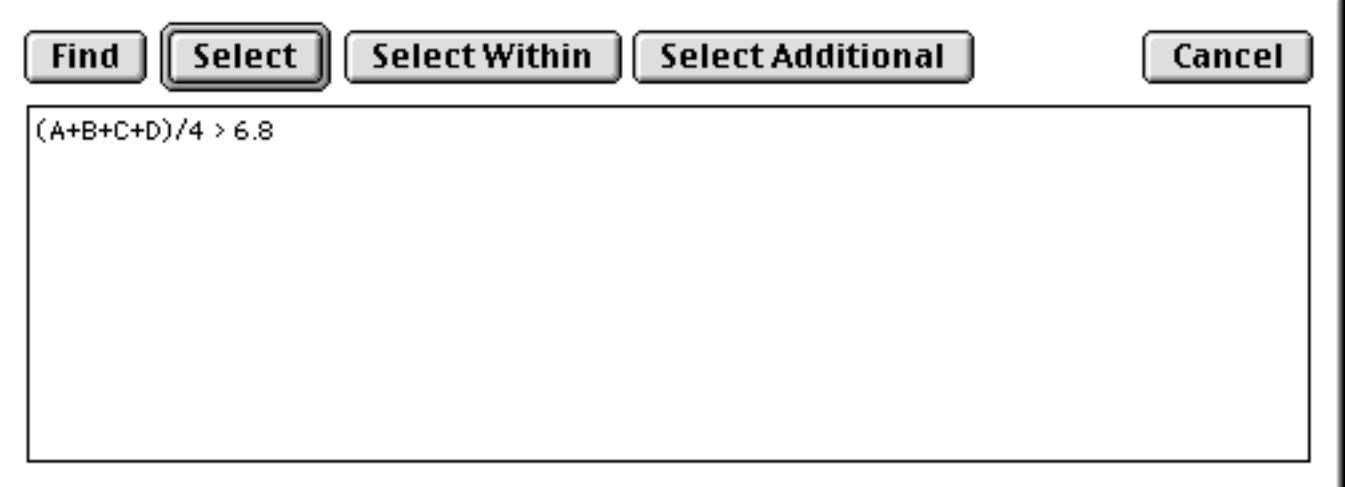

When the **Select** button is pressed records with averages above the threshold are selected.

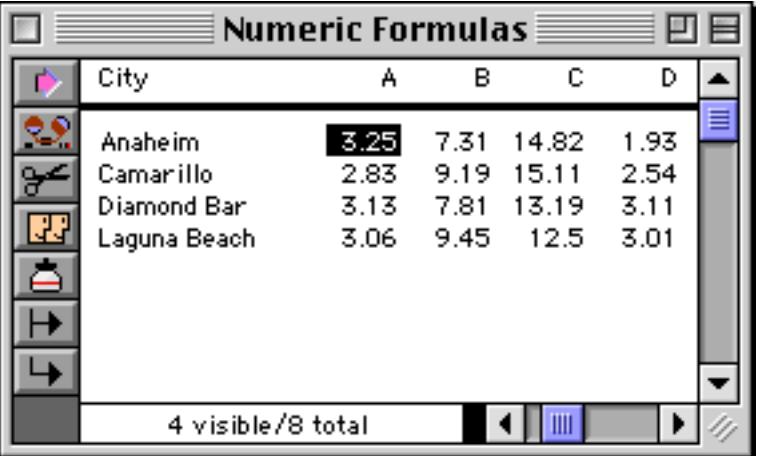

Hey - I cheated (sort of)! This database already has the averages stored in the database. I can expand the window to double check that I really selected only records with averages over 6.8.

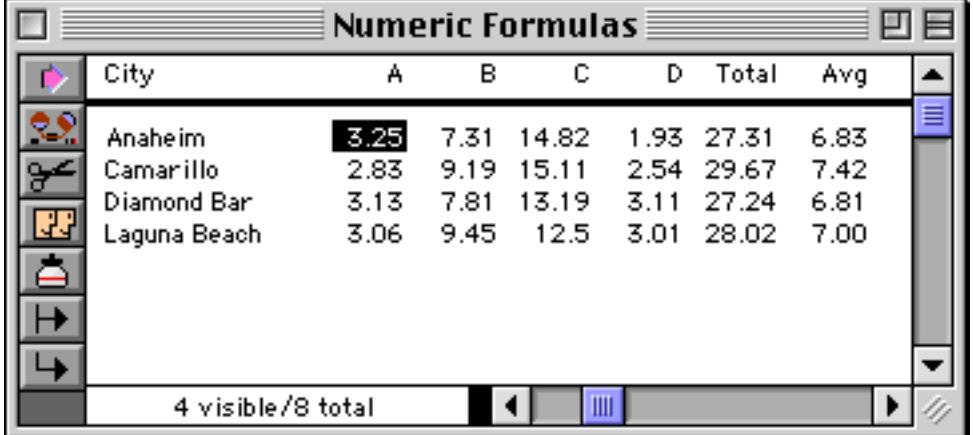

Do you forgive me? Anyway, the point is that the selection can be made even if the average is not stored in the database. Here's another example. This formula will select every record where the city name is longer than 10 characters (11, 12, 13, etc.)

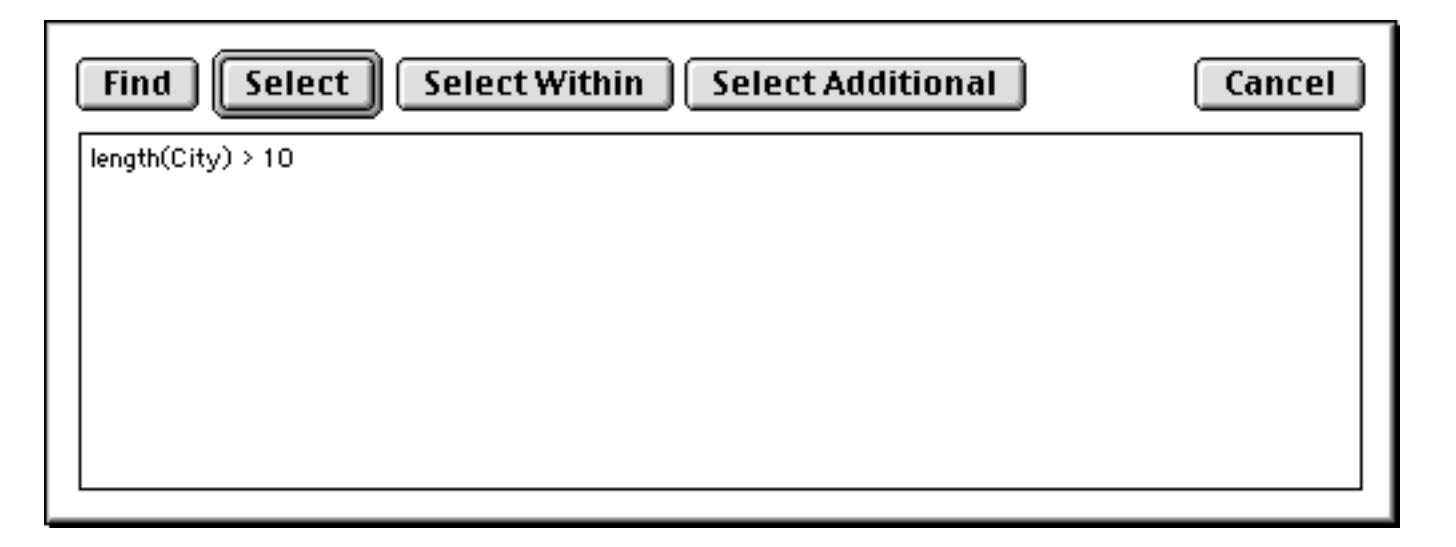
Press **Select** to see only the records with long city names.

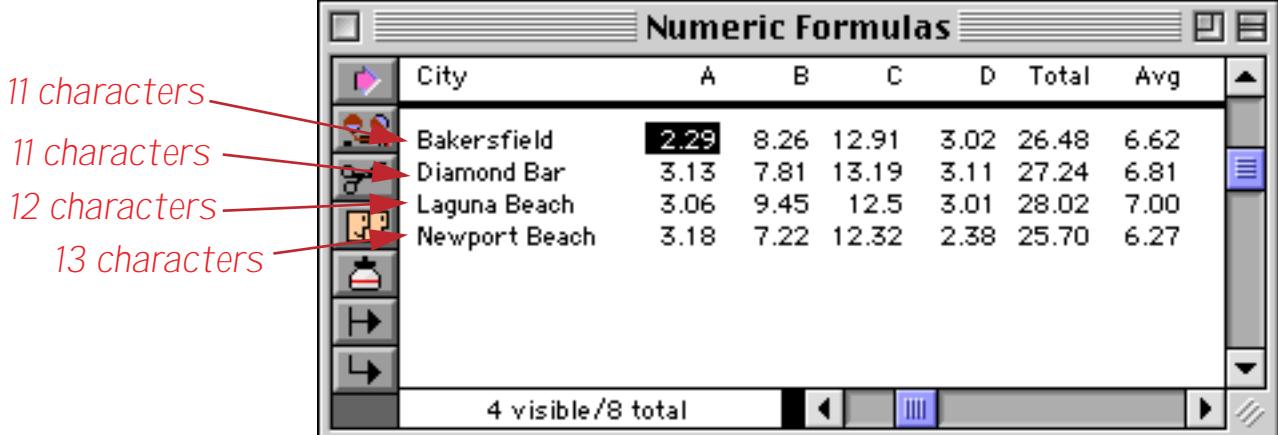

With a bit of ingenuity you can almost come up with a formula to locate or select even the most obscure information.

#### **Formulas in Procedures**

Within a procedure formulas are used to calculate values and control program flow. Most procedures contain many formulas — a typical example is shown below. The formulas in this procedure (there are 25 visible in this window) have been highlighted with a light blue box. Don't worry, I don't expect you to understand this procedure right now — the point is to show how vital formulas are to the operation of almost any procedure, and to show the wide variety of formulas possible, from very simple like a single number or text item to a complicated multi-line formula.

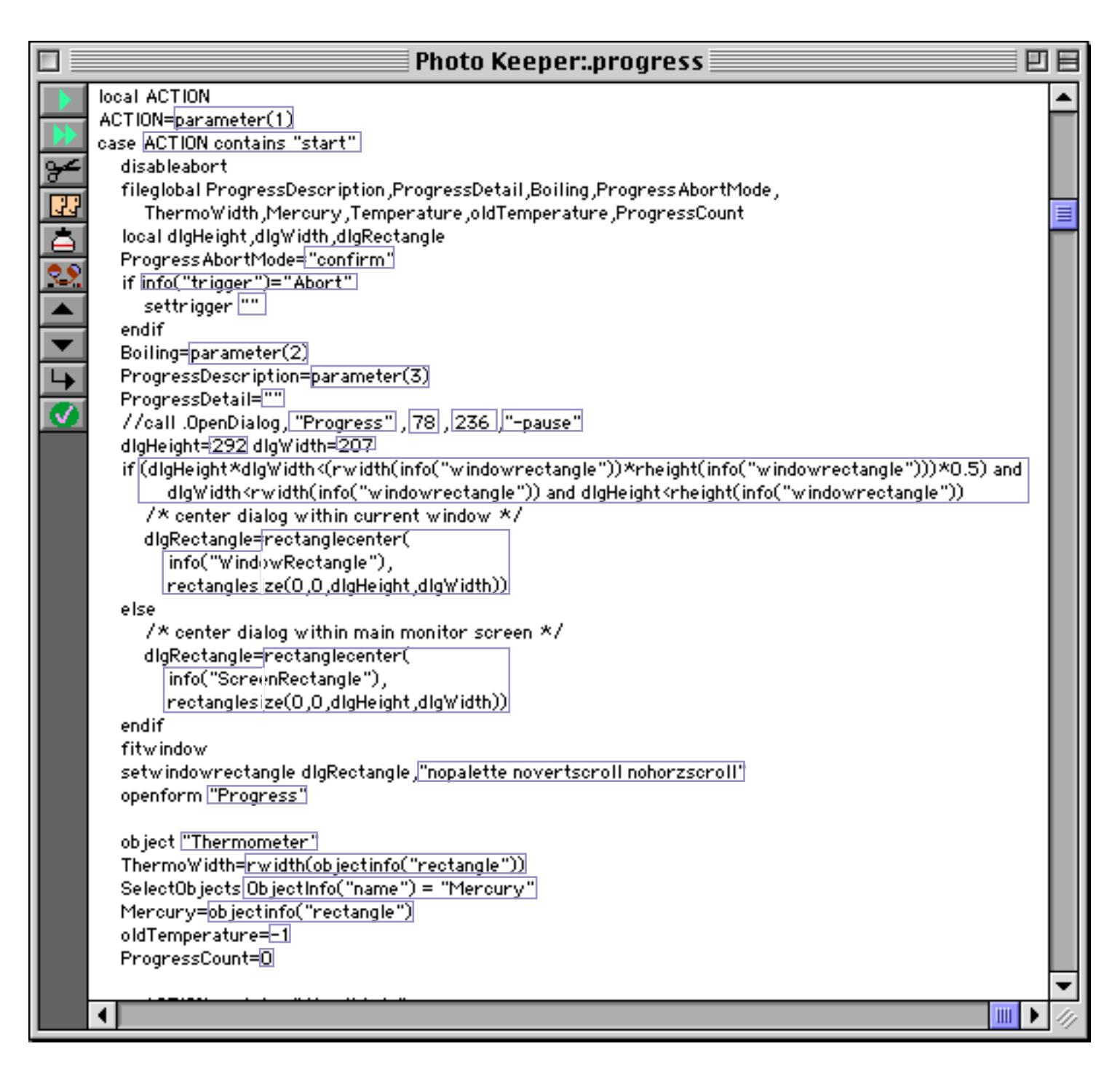

To learn more about creating procedures see ["Procedures" on page 1345.](#page-1376-0)

### **Using the Formula Wizard**

Panorama includes a **Formula Wizard** that you can use as a "sandbox" for playing with formulas. The **Formula Wizard** let's you play around with formulas and see the results immediately. It's great for trying out a new function or technique you are not familiar with or to work the bugs out of a formula before actually incorporating it into your database. To use this wizard start with any database and select it from the **Wizard** menu.

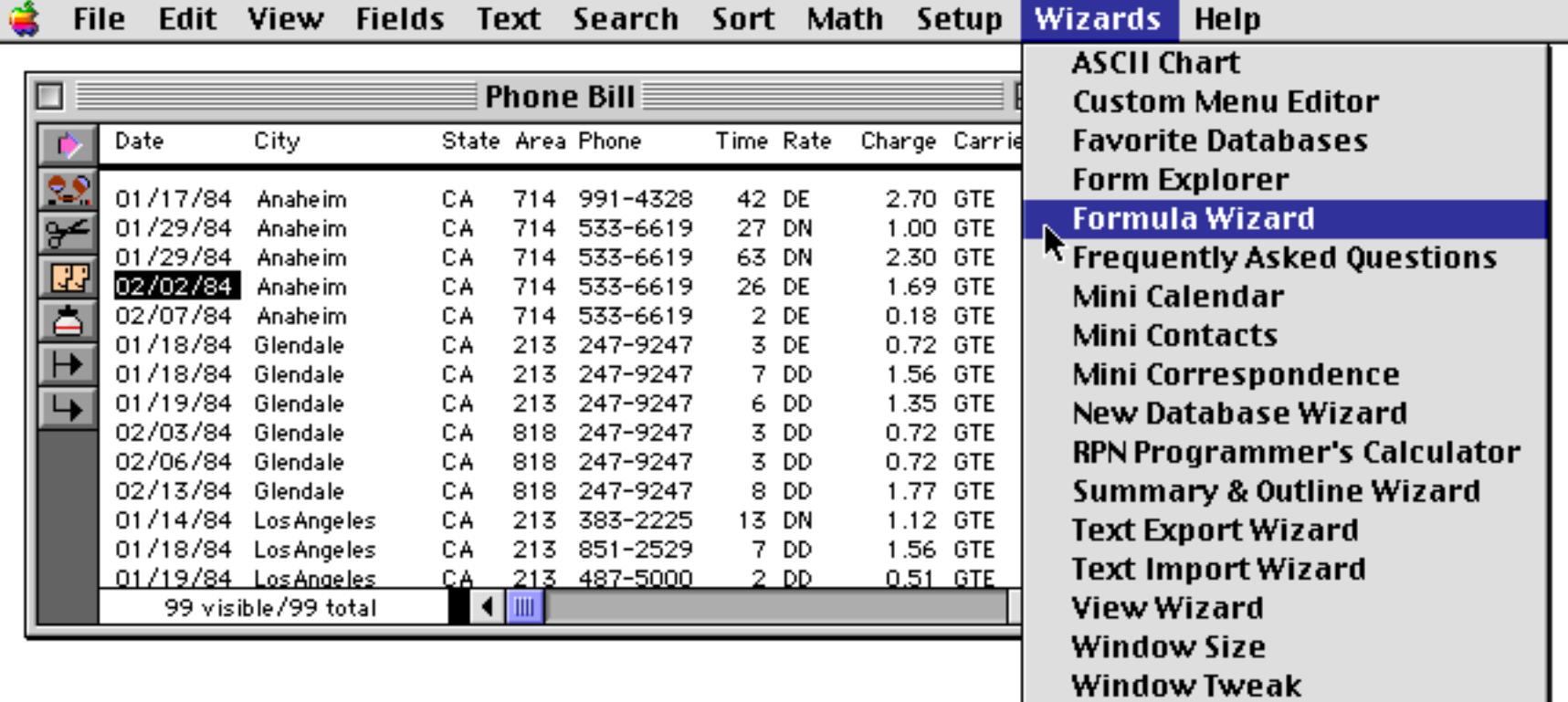

The **Formula Wizard** window appears.

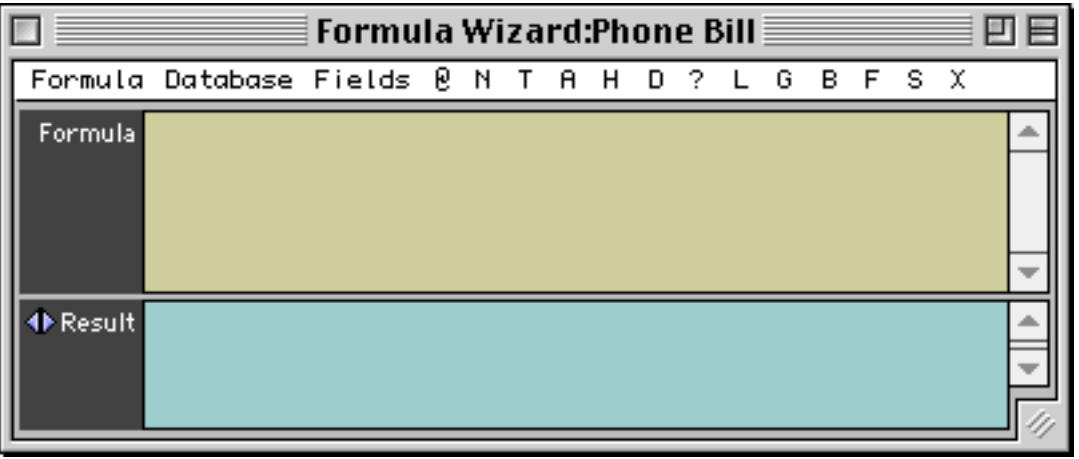

To use the **Formula Wizard** type a formula into the top section.

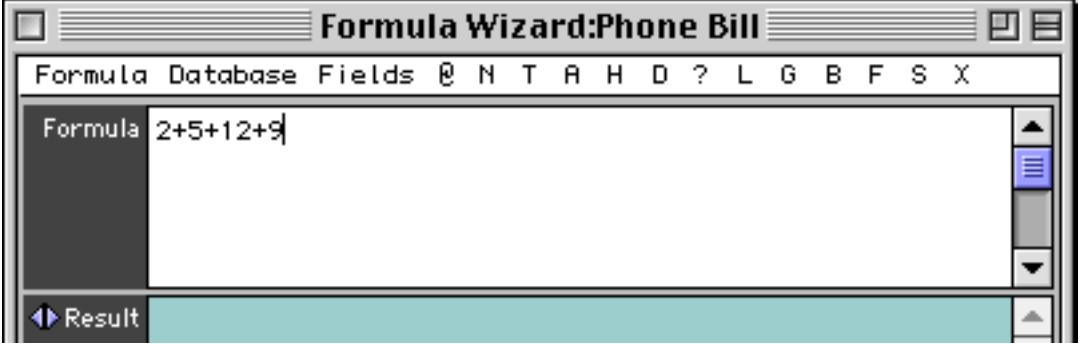

When you press the **Enter** key the result appears in the bottom section (see ["Arithmetic Formulas" on](#page-1259-0) [page 1228](#page-1259-0)).

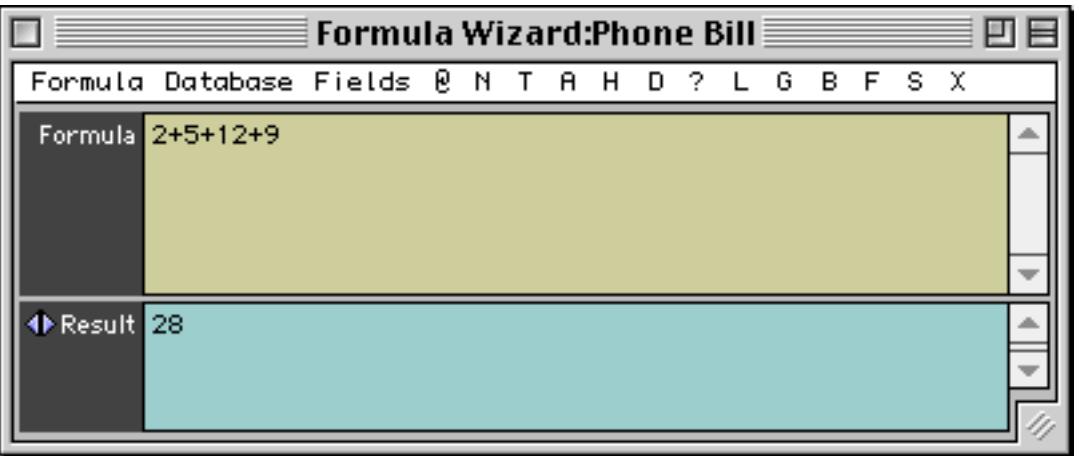

As you can see, the **Formula Wizard** can be used as a handy calculator.

#### **Calculations with Database Fields**

The **Formula Wizard** can include values in database fields as part of the calculation. The name of the database that is currently linked with the wizard is shown in the window's title bar, in this case Phone Bill. If you forget a field name you can see a list of all the fields in the **Fields** menu.

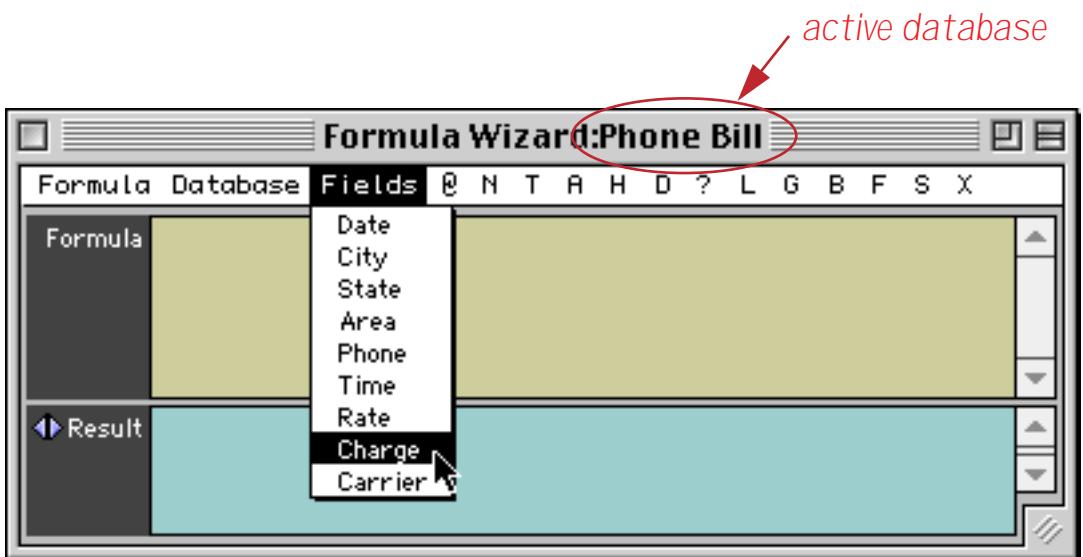

When you select a field from this menu the wizard will automatically type it in for you.

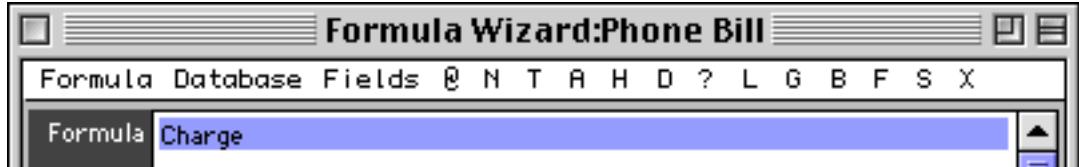

You can included as many fields as you want in the formula. However, they normally must all be from the active database, in this case Phone Bill.

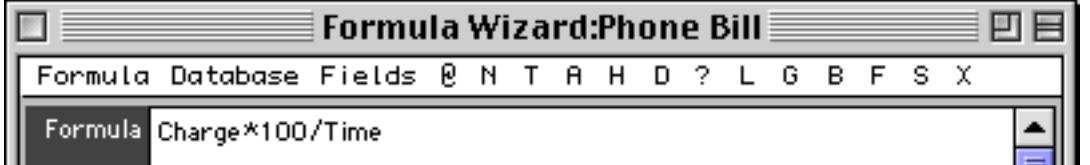

Once again when you press the **Enter** key the wizard will calculate the result, in this case the cost of the phone call in cents per minute.

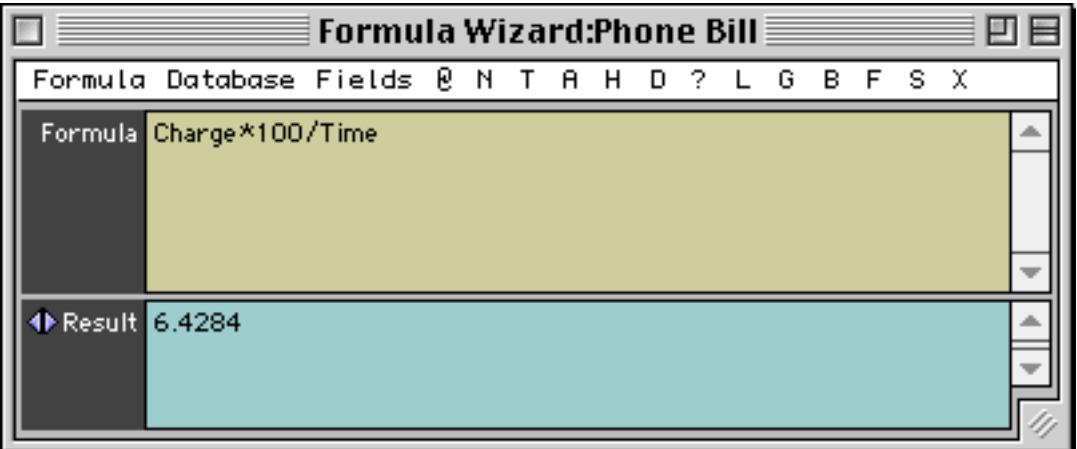

When the wizard performs the calculation it does so based on the currently active record in the active database. In this example the calculation was based on a charge of 2.70 for a 42 minute phone call.

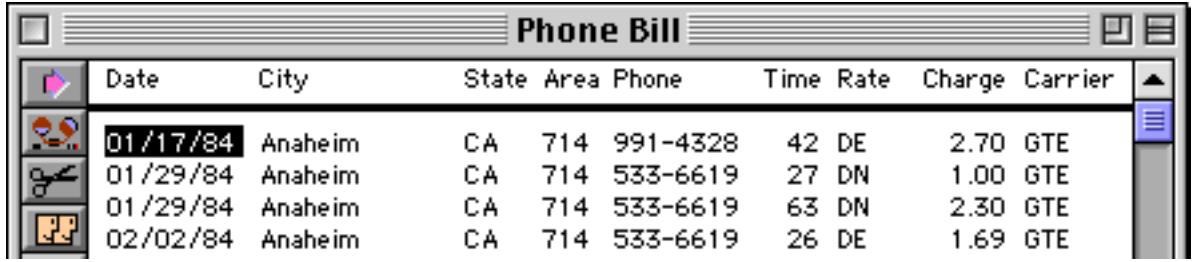

You can use the two small triangles to try out the calculation for other records in the active database. As you press the triangles the active record will move up and down.

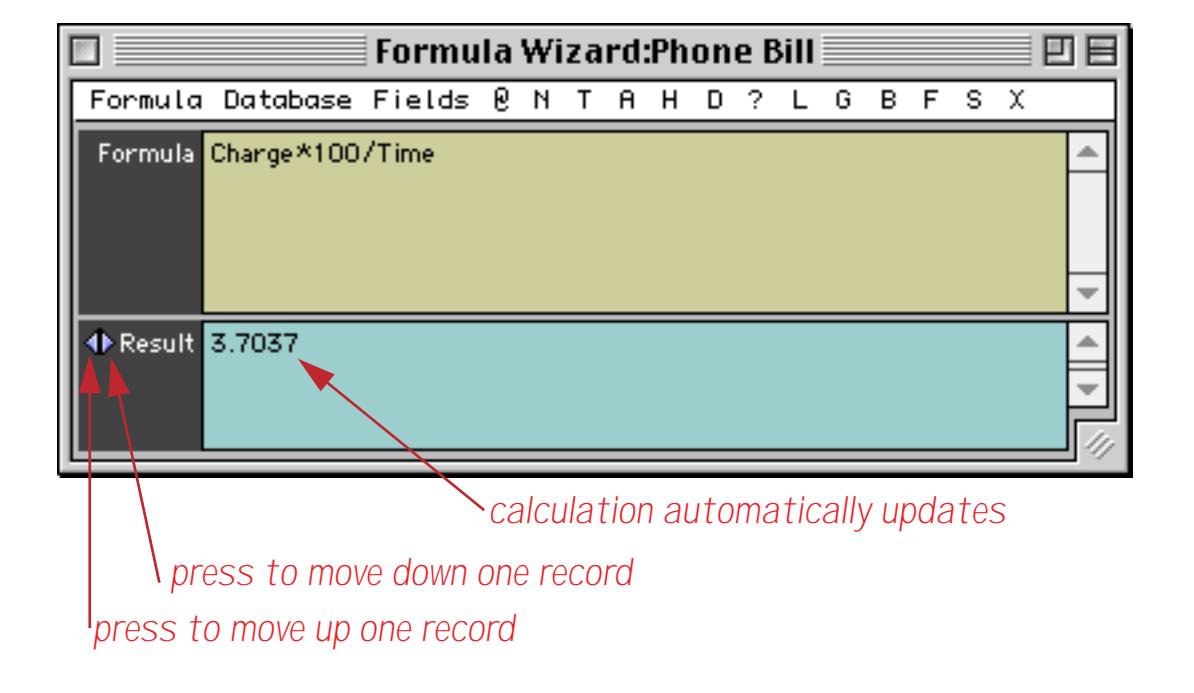

A formula can also work with text fields (see ["Text Formulas" on page 1235\)](#page-1266-0). This formula glues the city and state together with a comma in between (see ["Gluing Strings Together" on page 1235](#page-1266-1)).

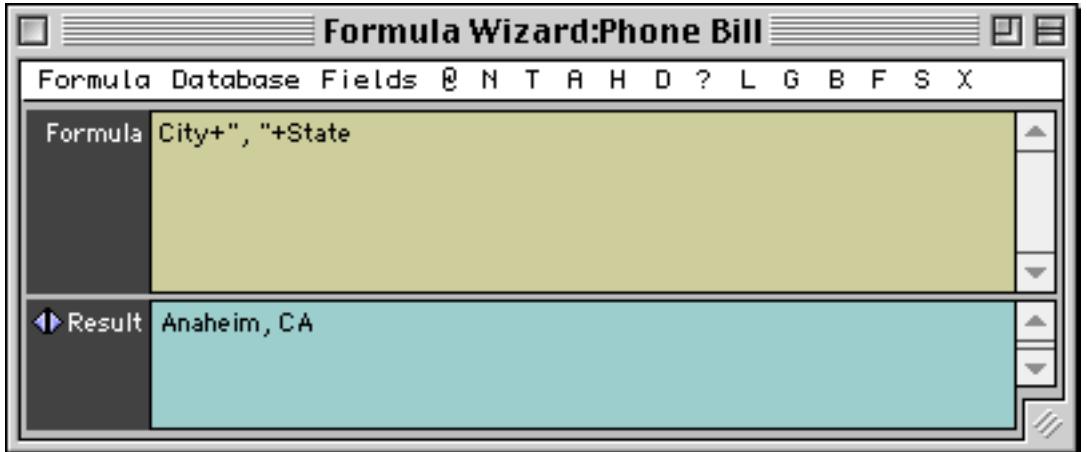

#### **Changing the Active Database**

You can change the database that is used by the **Formula Wizard** at any time with the **Database** menu. This menu lists all of the currently open databases.

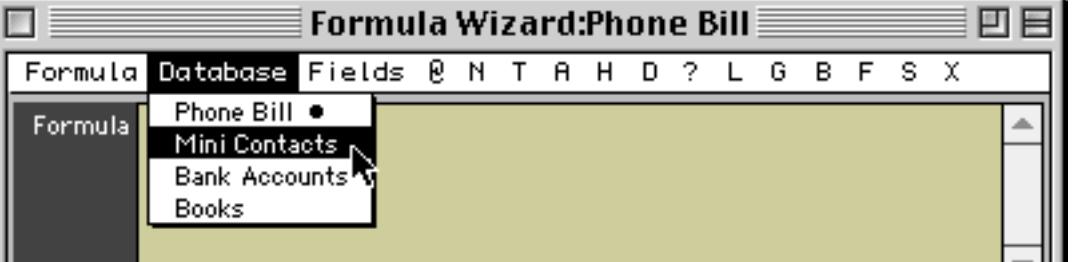

Now when we re-evaluate the same formula it comes up with a different result (Opelika, AL).

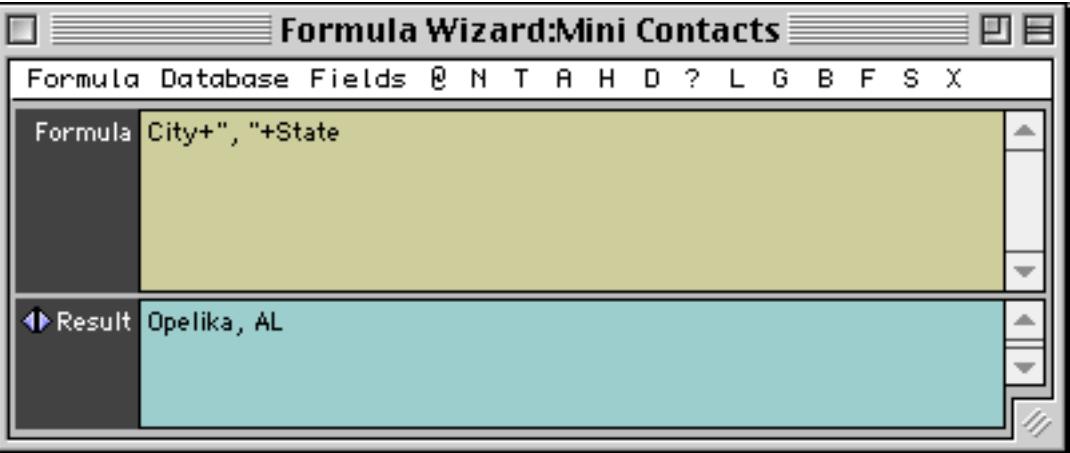

If you switch to a database that does not contain one or more of the fields used in the formula…

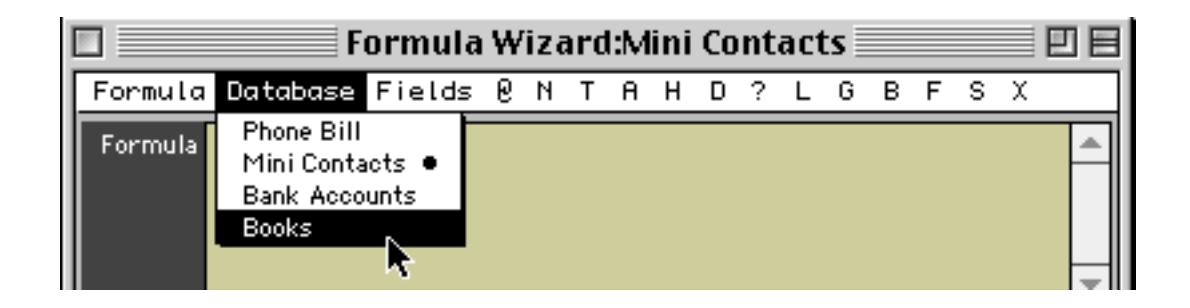

**Chapter 23:Formulas Page 1199**

the result will be an error.

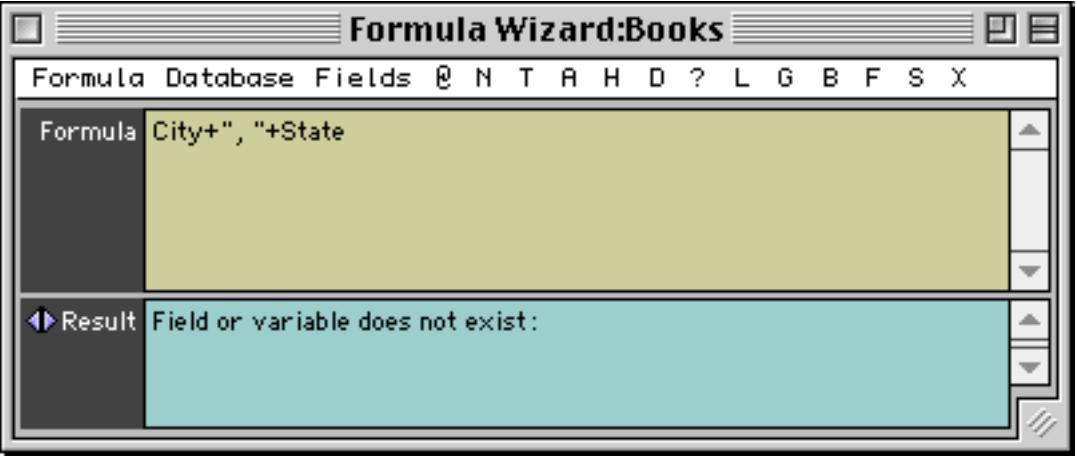

Another way to set the active database is to click on one of the database's windows and then choose **Formula Wizard** from the Wizard menu. This brings the wizard back to the front and makes the selected database active.

### **Using Fields from Other Databases**

Some functions (for example lookup (and grabdata (, see ["Linking With Another Database" on page 1289](#page-1320-0)) use fields from other open databases, not just the active database. The **Fields** menu can help you type in these field names. When more than one database is open the **Fields** menu will list the fields in all of them. The fields for the active database (in this case Phone Bill) are listed first, followed by the name of each database (in quotes) and the fields for each database.

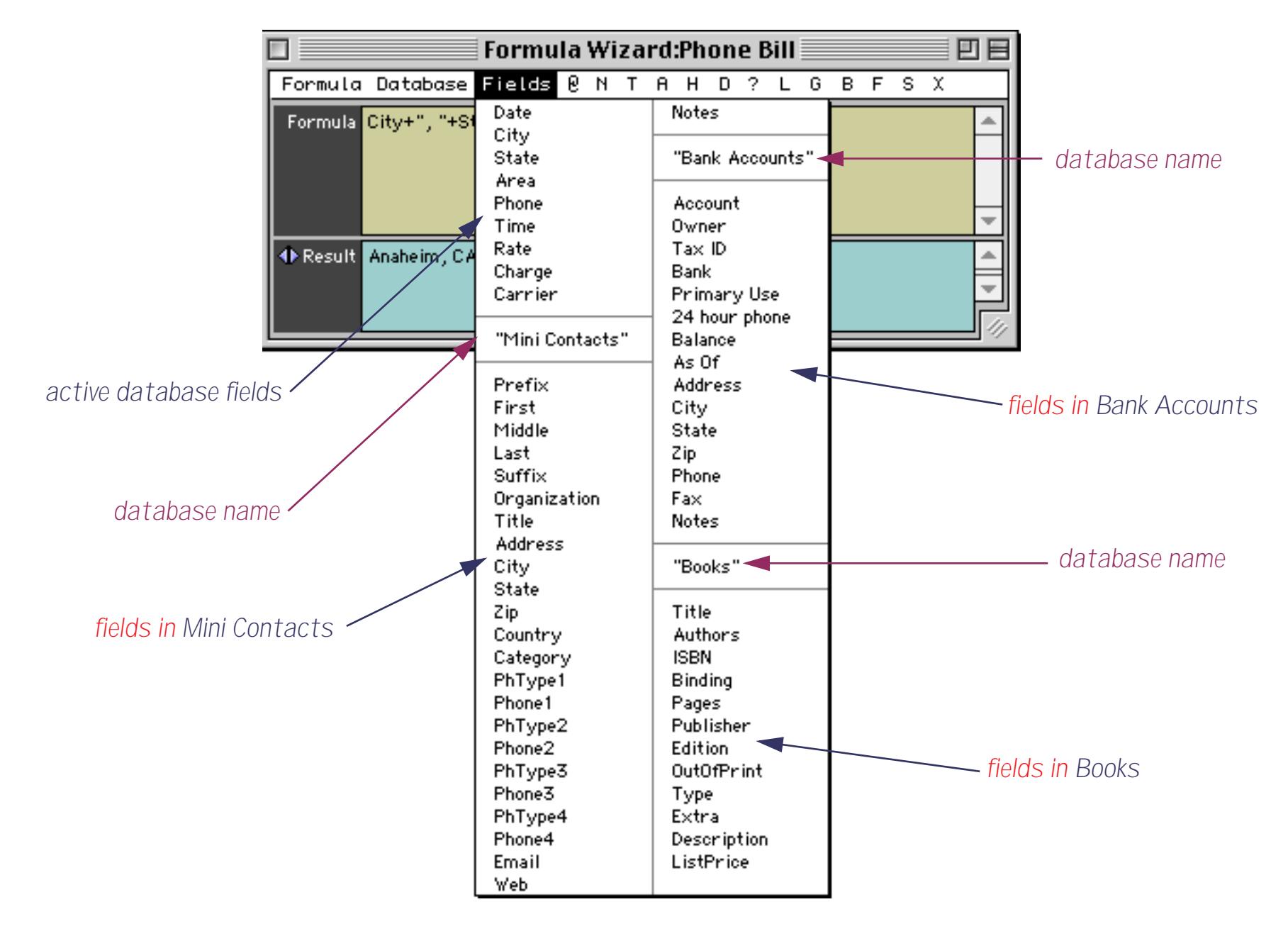

To type in a database name or field simply select it from the menu.

## **Saving a Formula for Later Use**

Sometimes you may want to save one of your formulas and use it again later. For example, suppose you have typed in the formula shown below.

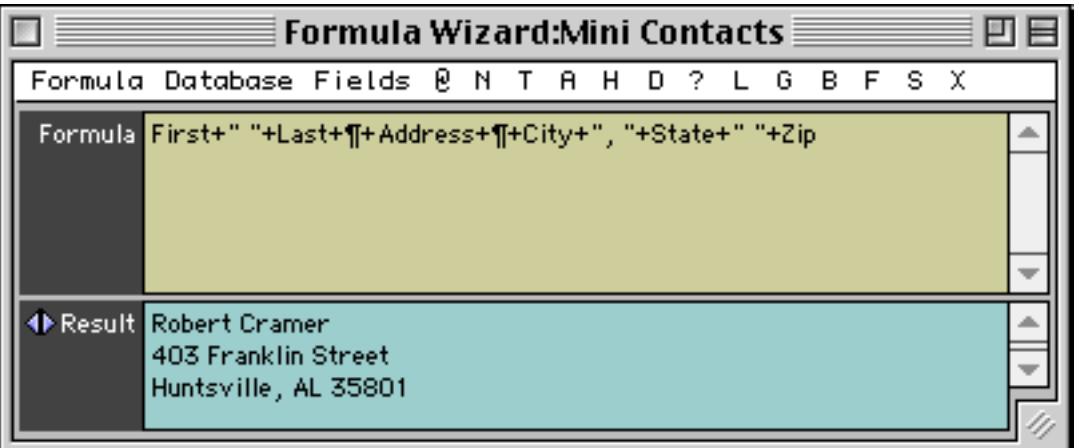

To save this formula choose **Save Formula** from the Formula menu inside the window.

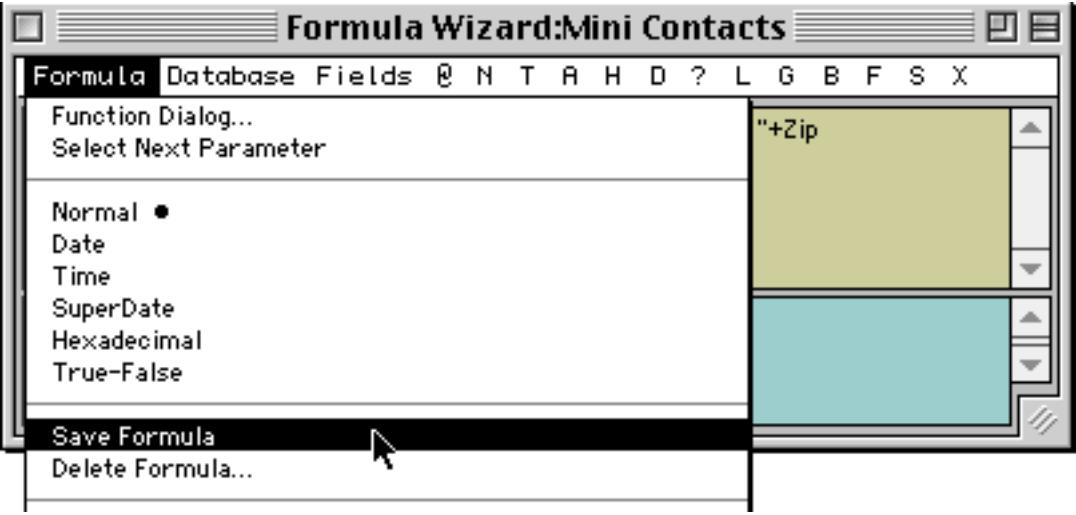

The saved formula appears as part of the **Formula** menu.

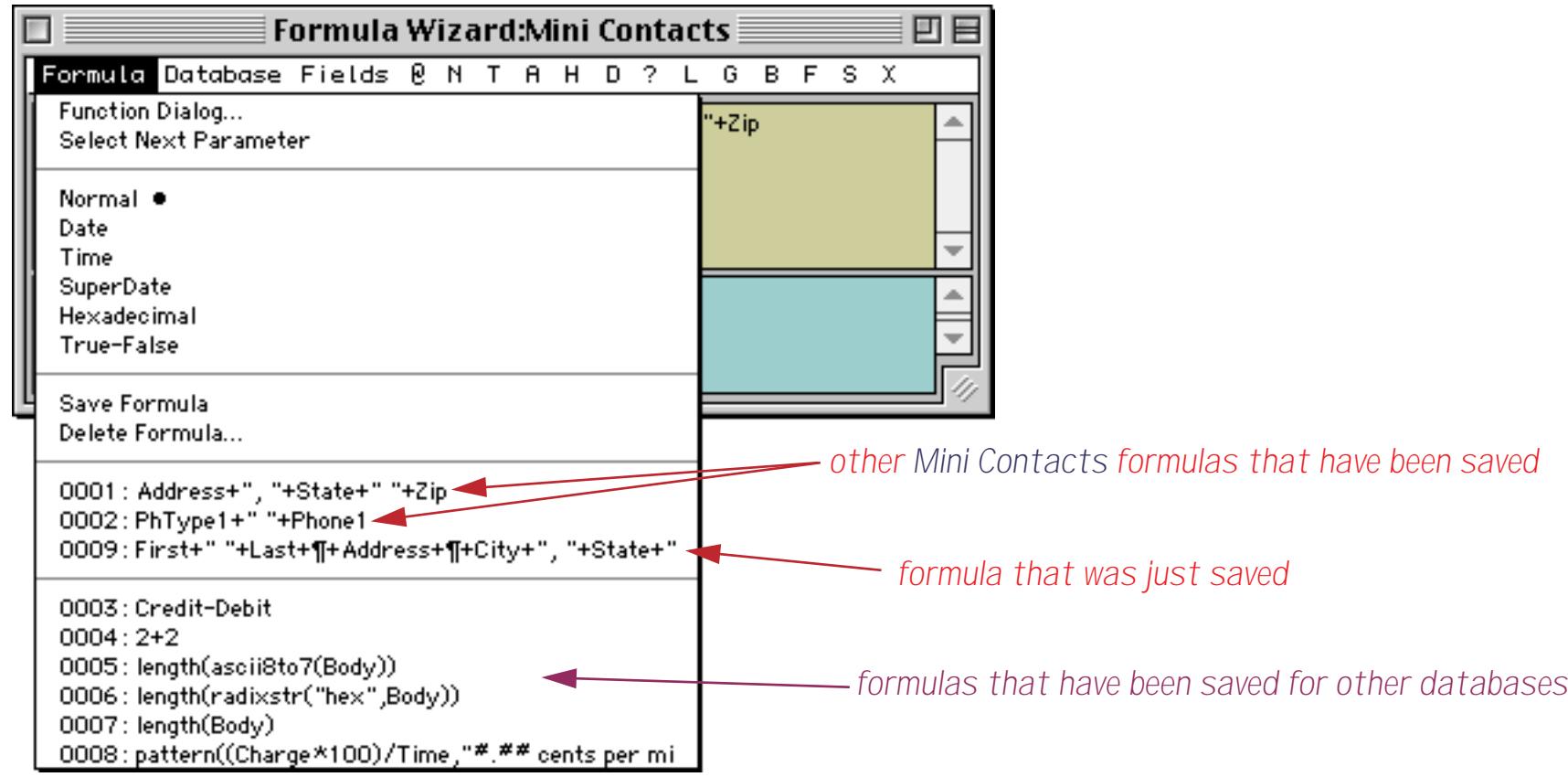

You can select any formula in this menu to bring it back.

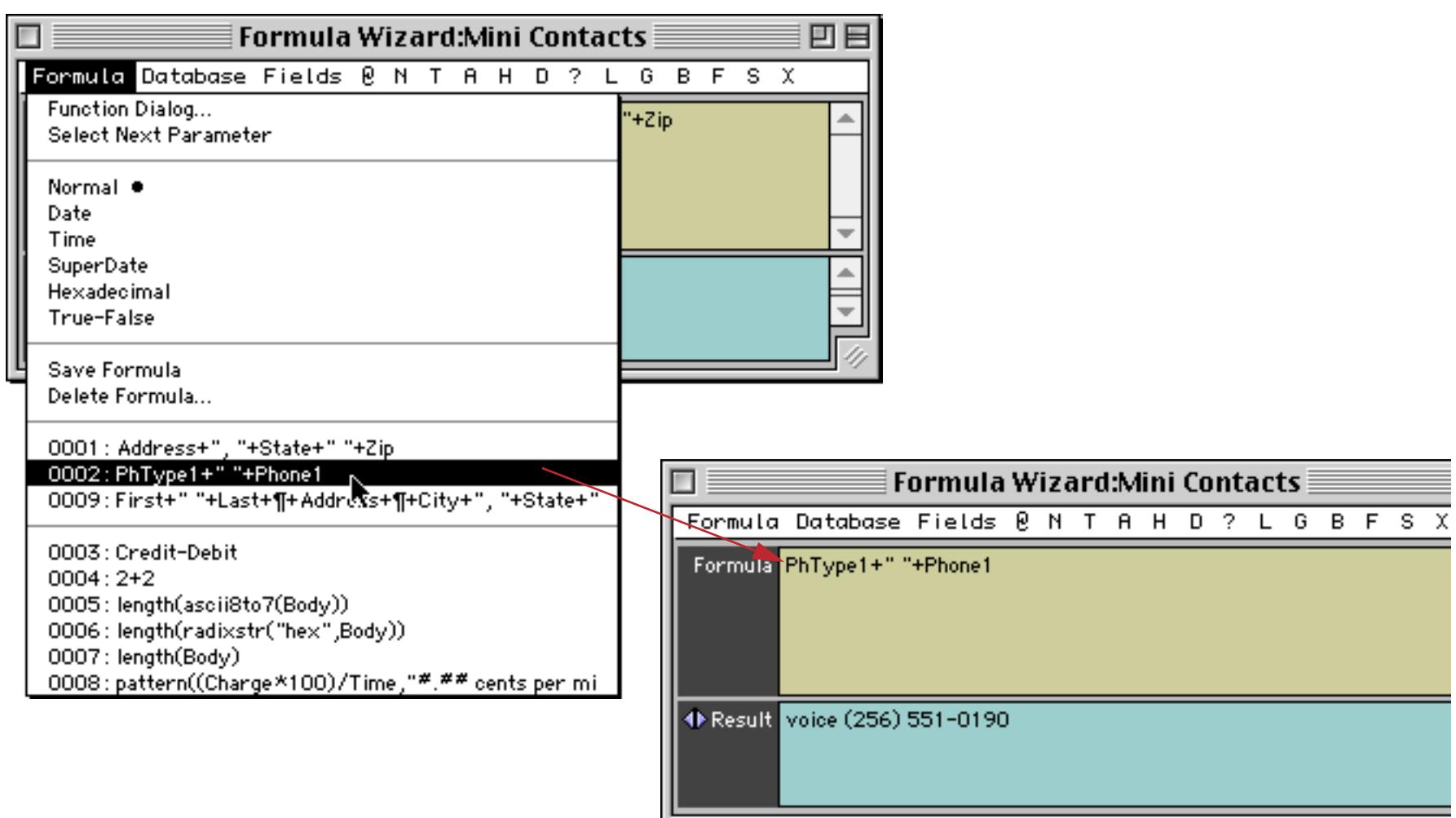

If you select a formula that was saved for a different database the wizard will automatically make that database active (if it is open), just as if you had selected it from the **Database** menu.

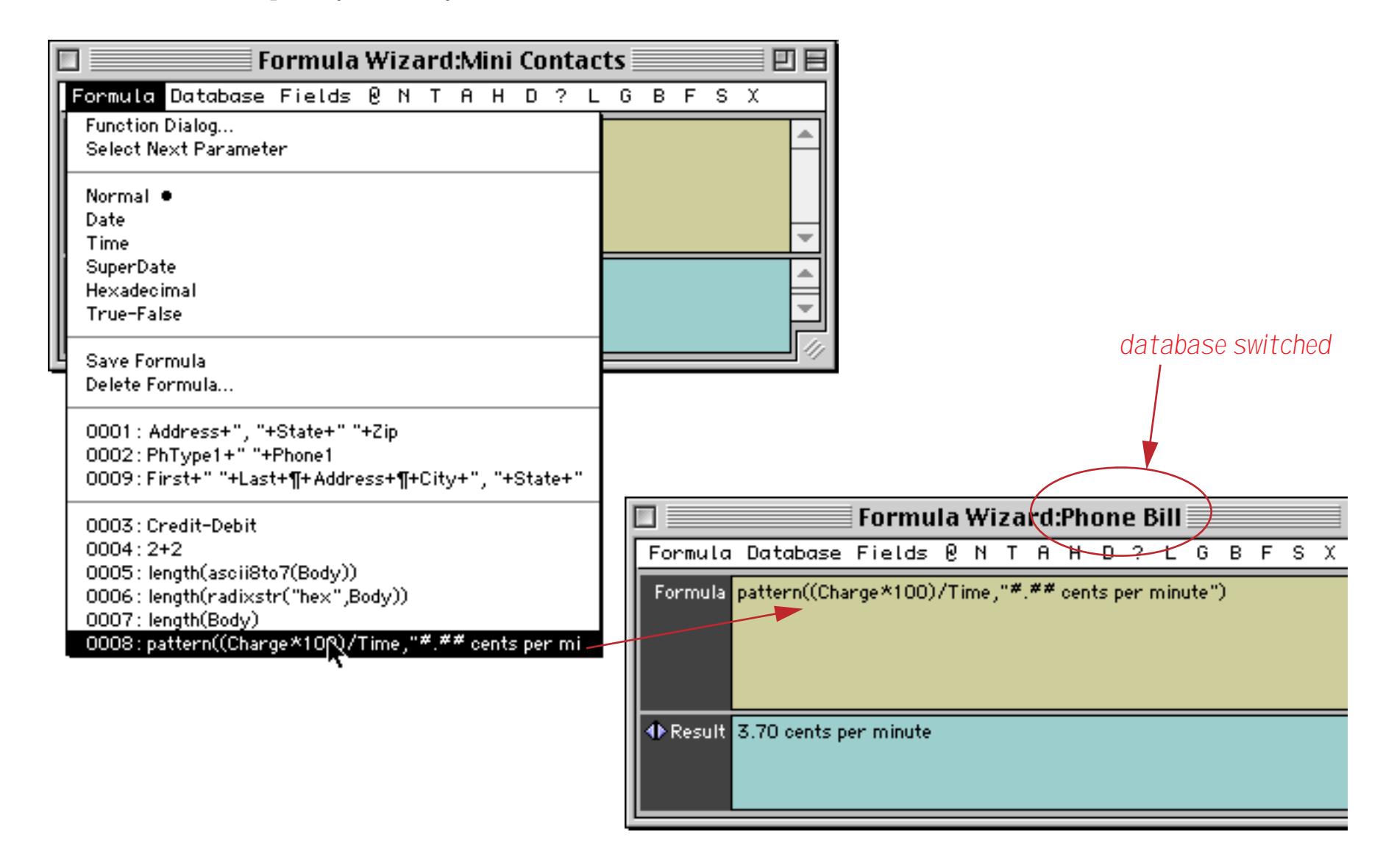

If you want to delete one or more formulas choose **Delete Formula…** from the Formula menu. This dialog appears with a list of all of the formulas.

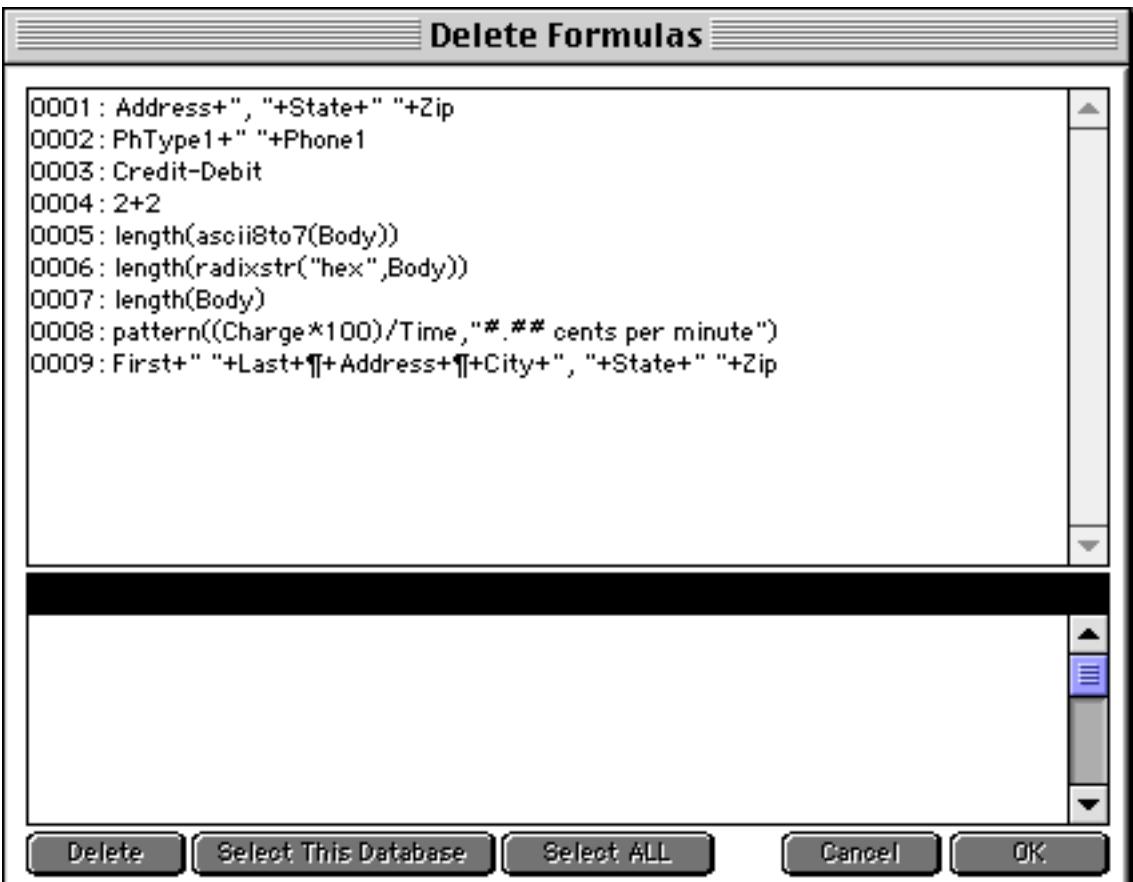

When you click on a formula the bottom section of the dialog displays the name of the database this formula was saved for along with the full text of the formula (in case the formula was too long to be completely visible in the list).

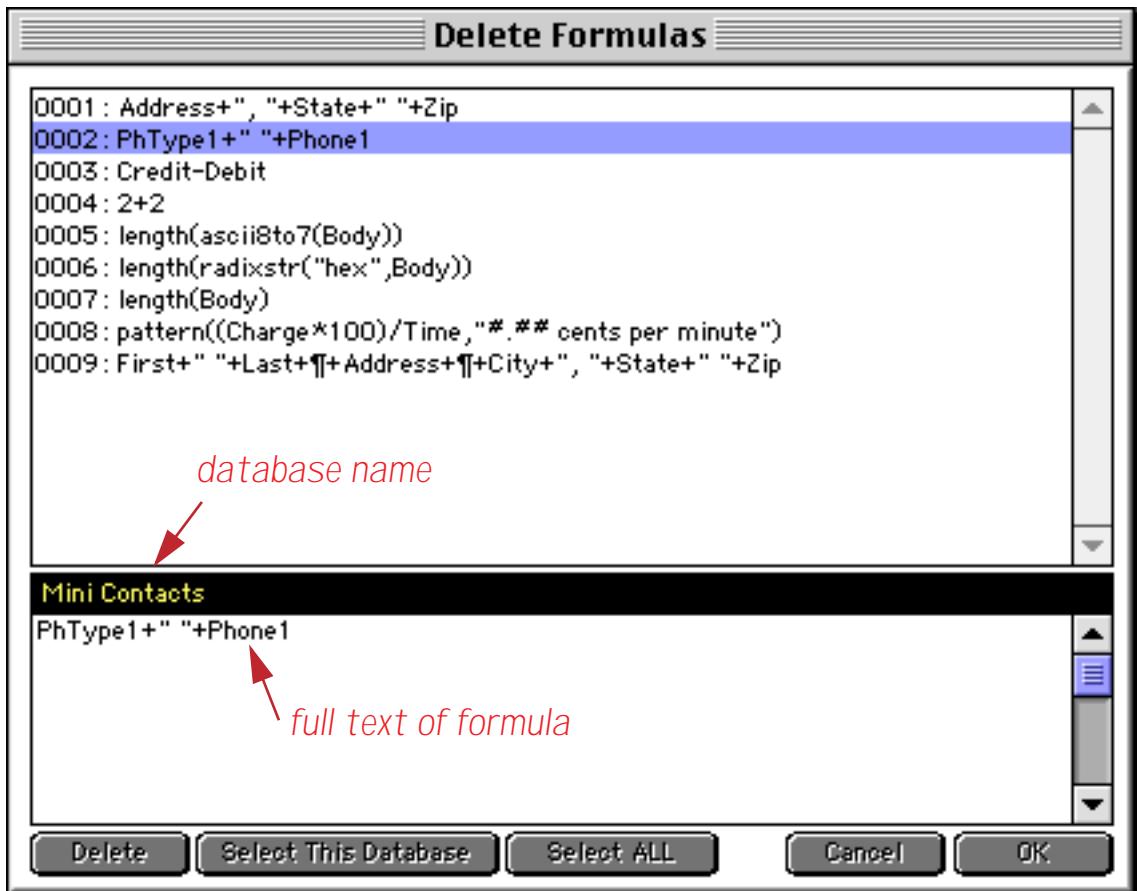

At this point you can delete this formula by pressing the **Delete** button (although the deletion is not final until you press the **OK** button).

If you want to delete all of the formulas for a database click on one formula and then press the **Select This Database** button. All of the formulas saved for that database will be selected.

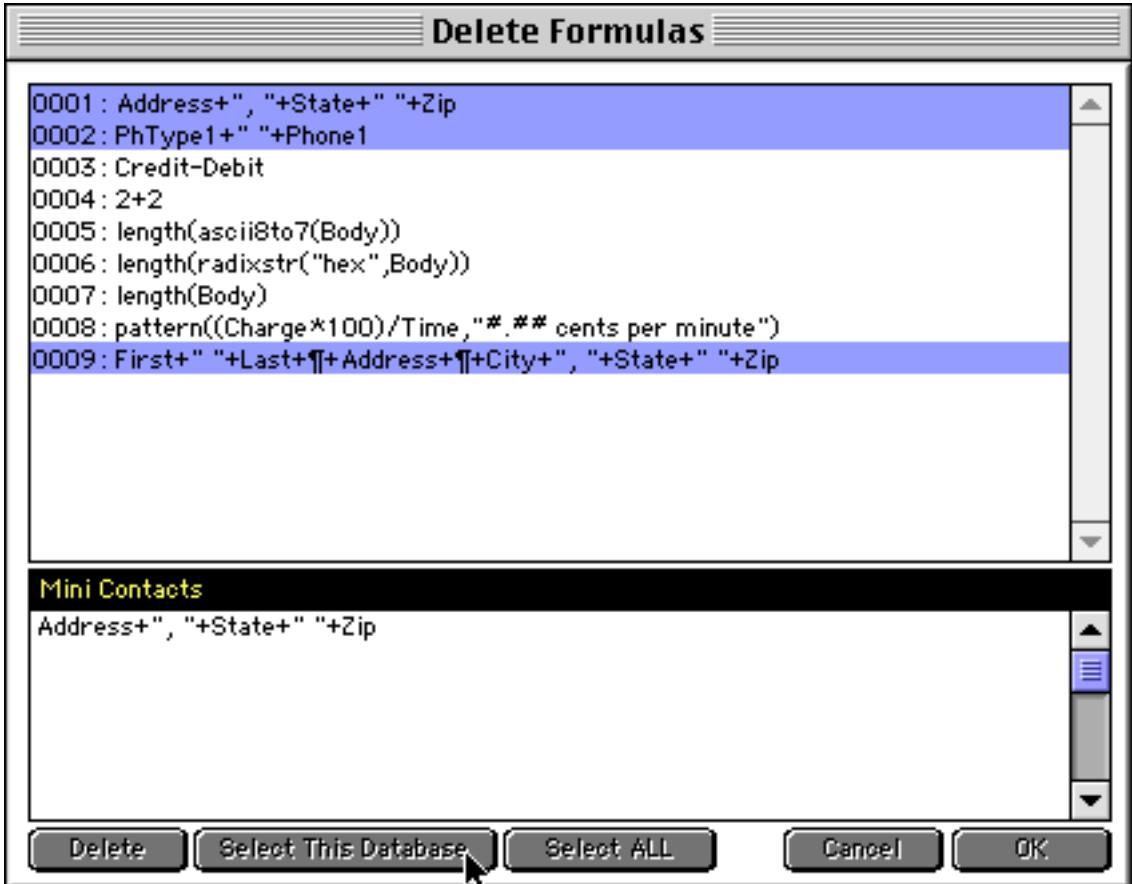

Press the **Delete** button to delete these formulas.

You can also select all of the formulas with the **Select All** button, and you can toggle individual formulas on or off by holding down the **Command** key (Macintosh) or the **Control** key (Windows PC) and clicking on the formula.

### **Operator and Function Help Menus**

The Formula Wizard contains about a dozen single letter menus that contain lists of operators and functions used by Panorama. This table contains a summary of these menus.

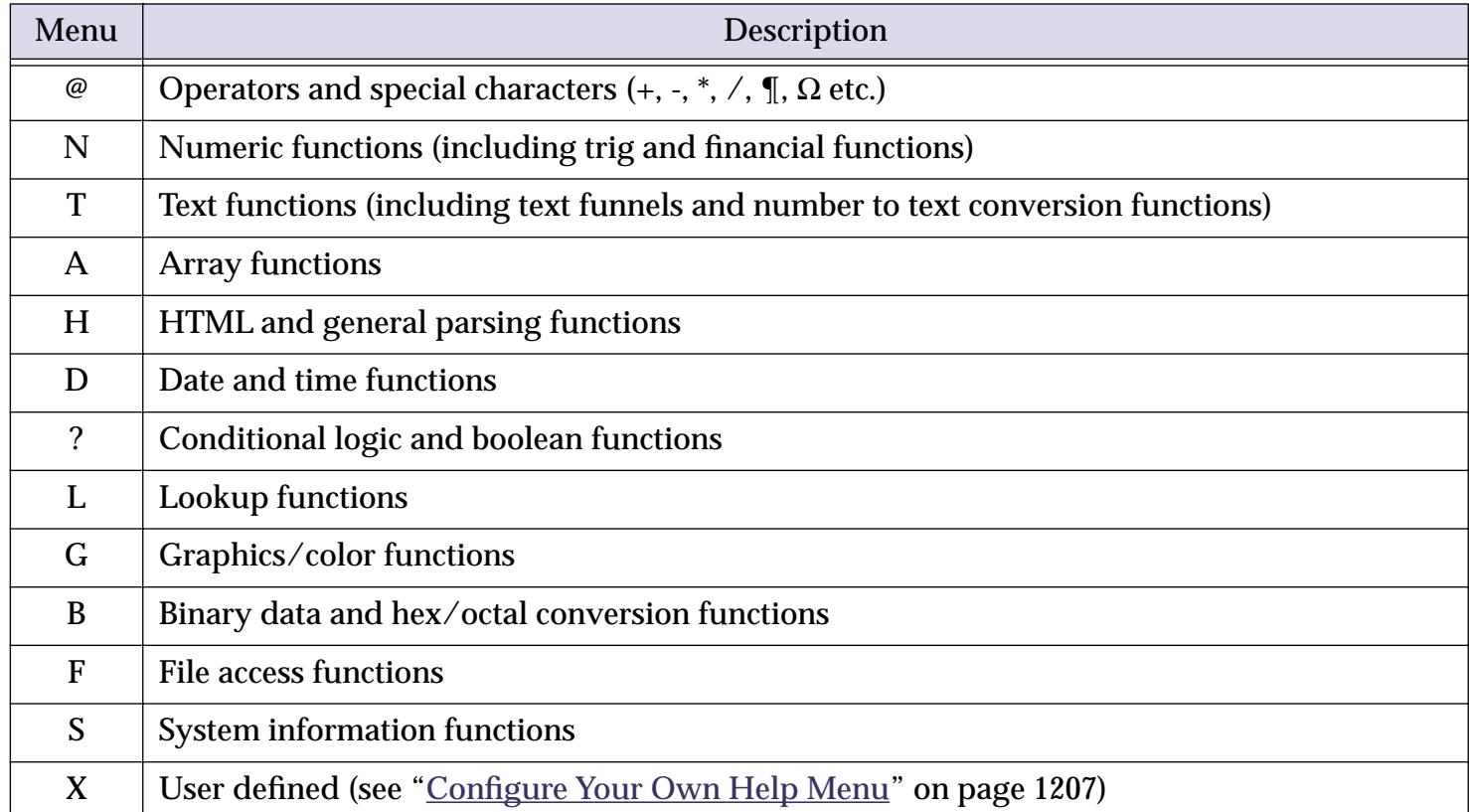

To type a function or operator into your formula simply choose it from one of the menus.

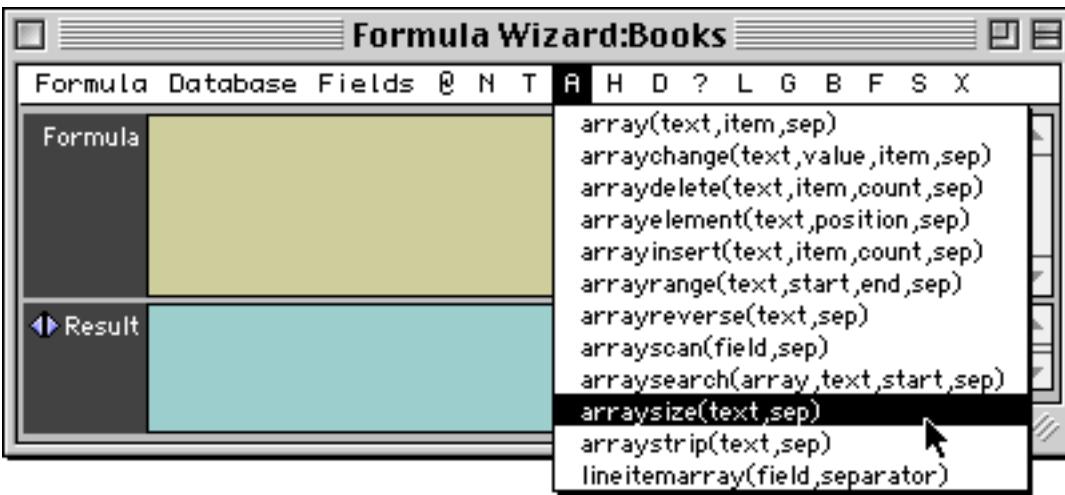

When you release the mouse the function or operator will be typed into the formula.

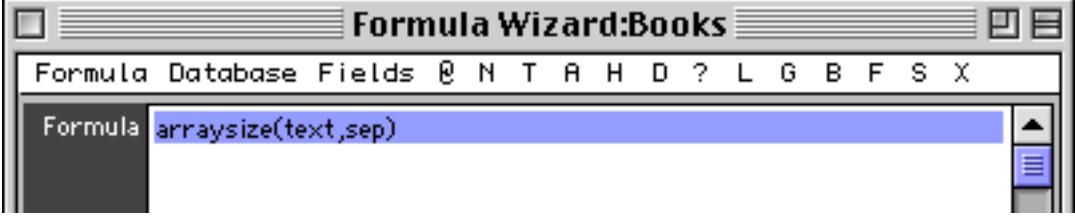

If the function has one or more parameters (see ["Multi-Parameter Functions" on page 1213\)](#page-1244-0) you can select the first parameter by choosing **Select Next Parameter** from the Formula dialog. You can also press **Command**-**1** (Macintosh) or **Control**-**1** (Windows PC).

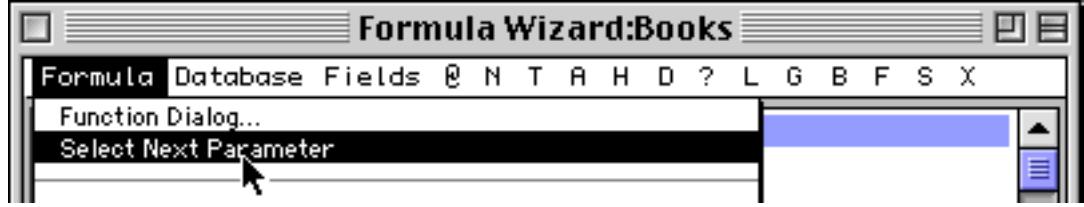

This selects the first parameter of the function.

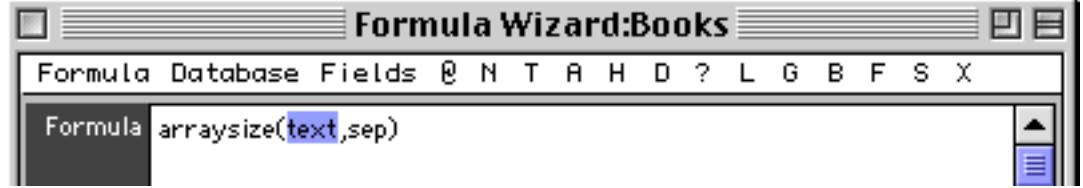

Now you can type in the actual parameter, then choose **Select Next Parameter** again to advance to the next parameter.

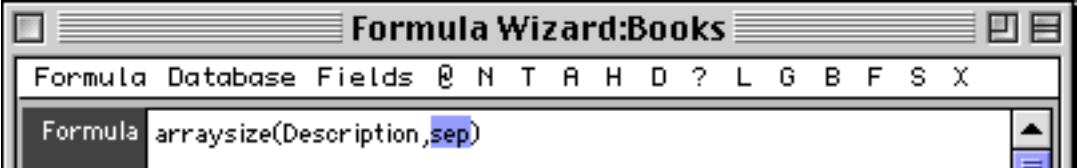

If this function had additional parameters you could continue to advance until all of the parameters were complete.

#### **The Function Dialog**

The Function dialog provides an alternate way to help you enter functions and operators. To open this dialog choose **Function Dialog** from the Formula menu inside the window.

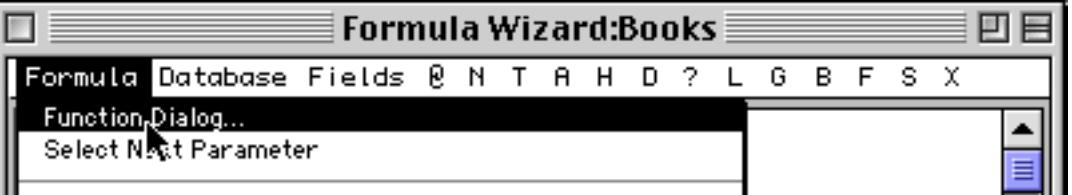

The dialog displays an alphabetized list of functions and operators.

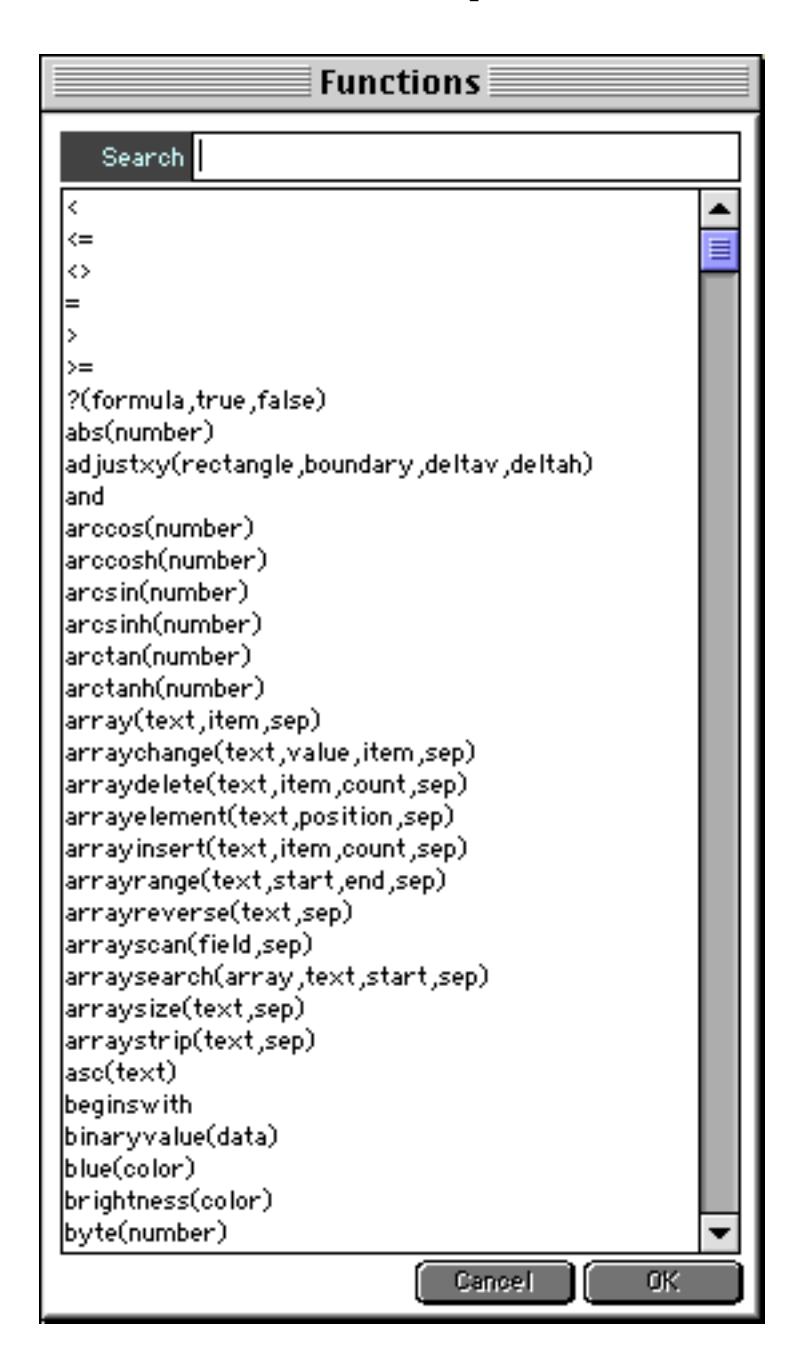

To type a function or operator into the formula you can click on it and press **OK** or the **Enter** key, or you can simply double click on the function or operator you want.

The list initially contains several hundred functions and operators. To cut down this list you can type in a search criteria. As you enter each key the number of items in the list will be reduced to show only functions or operators that contain the text you have typed in. For example the list below shows only functions that contain the word date.

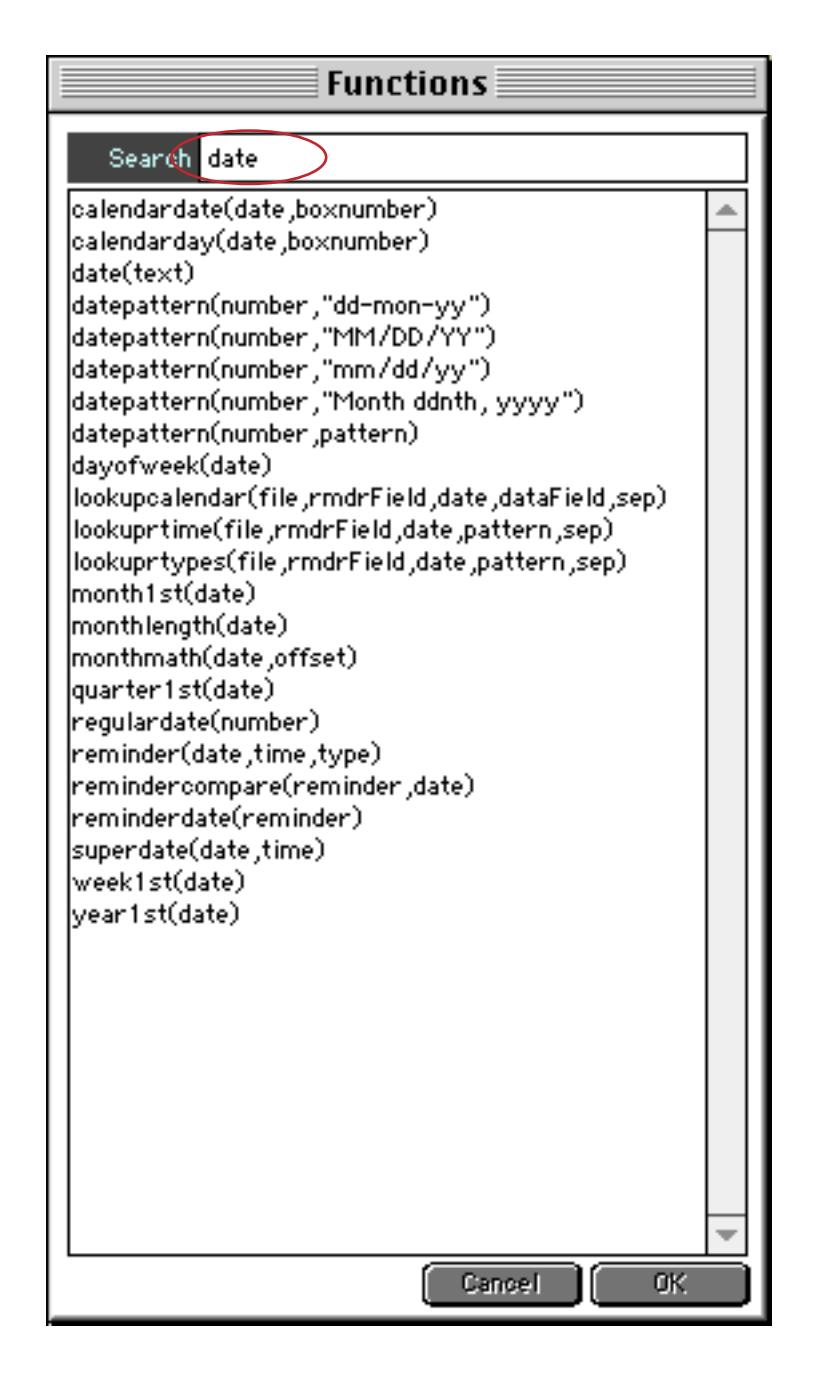

At any time you can click on one of these functions and press **OK** or the **Enter** key, or you can simply double click on the function you want. If the list has been reduced to a single item you can simply press the **Enter** key.

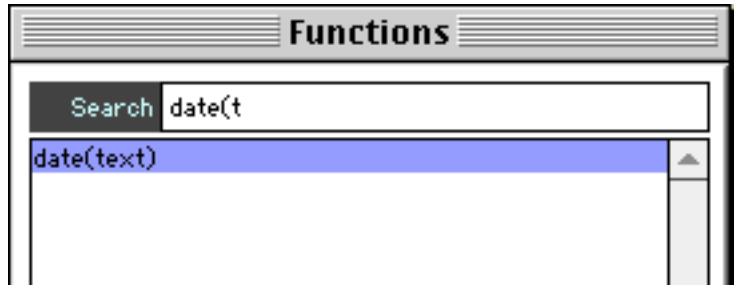

After the function or operator has been typed in you can advance through the parameters as described in the previous section.

### <span id="page-1238-0"></span>**Configure Your Own Help Menu**

The **X** menu contains custom "snippets" of text for both the current database and for all databases.

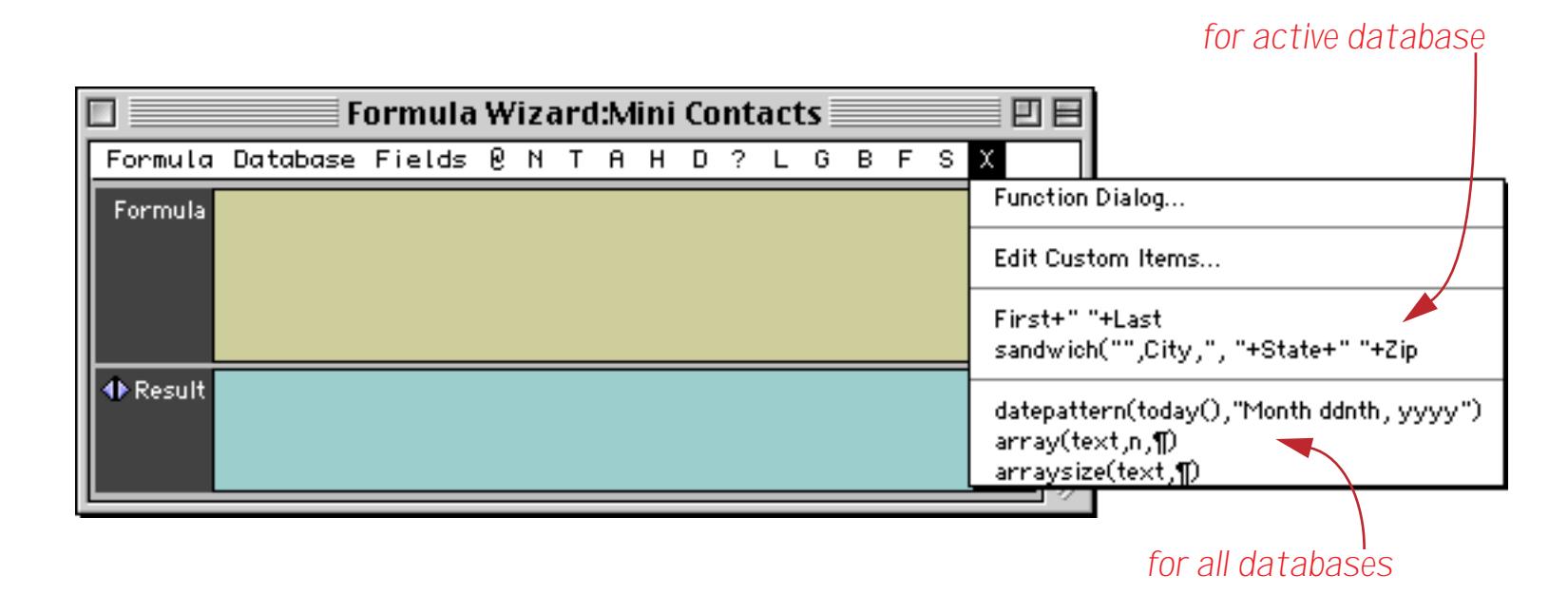

To type a "snippet" of text simply select it from the menu.

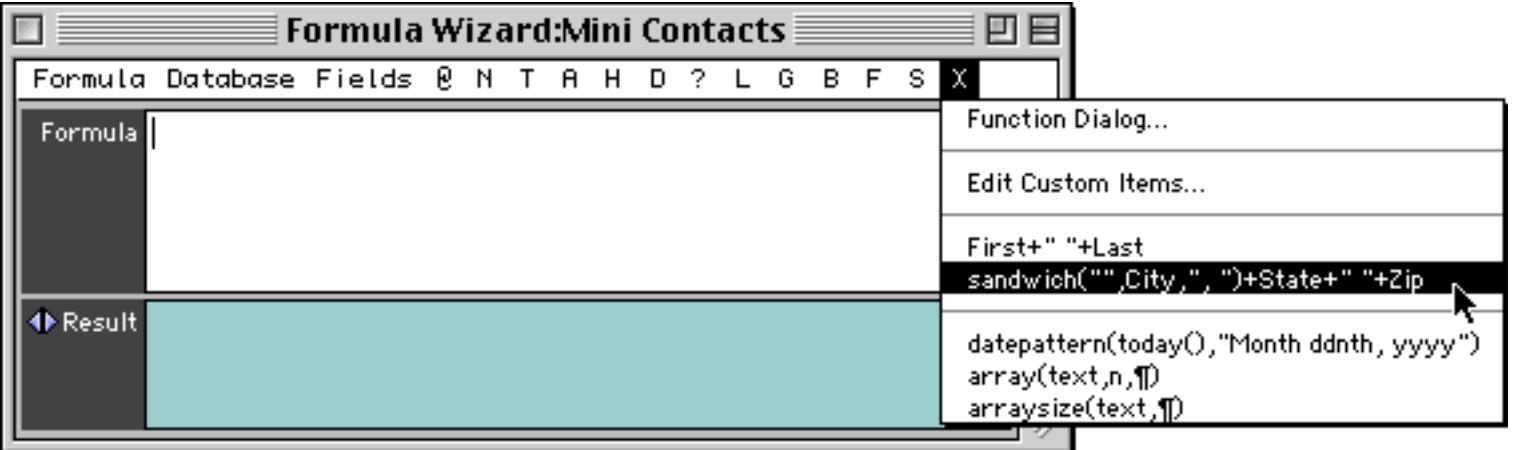

The wizard will type the text into the formula for you.

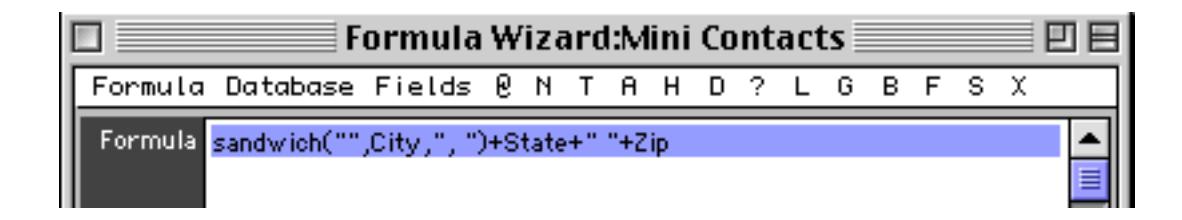

To edit the custom items choose **Edit Custom Items…** from the **X** menu. The dialog allows you to type in "snippets" of text for all databases (Global Options, on the left) and for the current database (on the right).

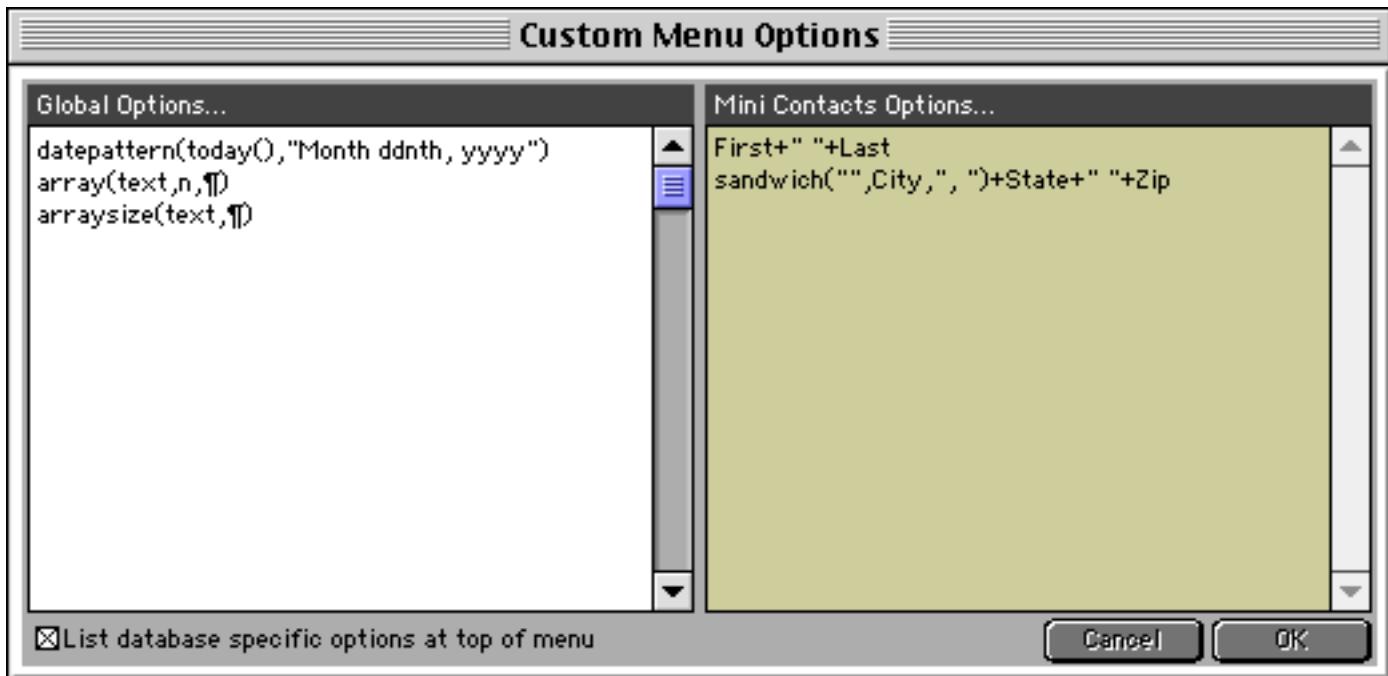

You can also use the checkbox in the lower left to control which set of text snippets appears first — database specific or global.

### **Special Formula Result Formats**

The Formula Wizard normally displays the result of the formula as a number or as text. Using the **Formula** menu you can select other custom formats for displaying the result.

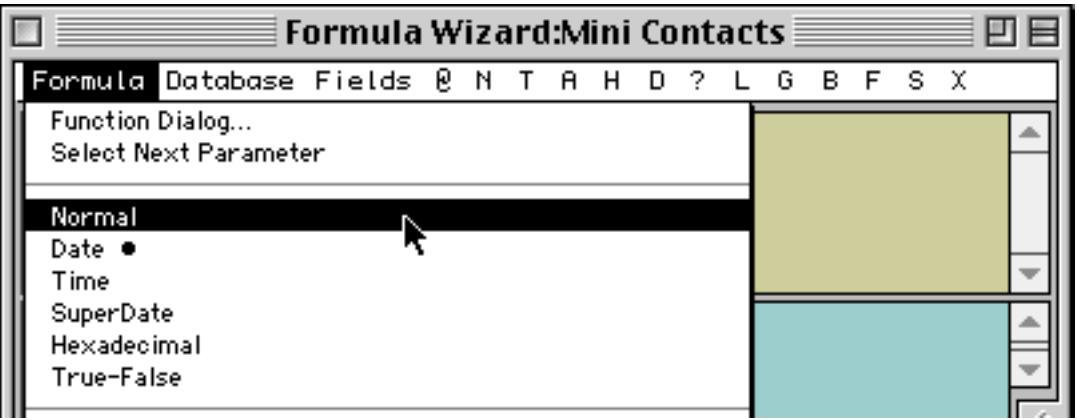

Use the **Date** option when you want to display the numeric result of a formula as a date (see ["Date Arith](#page-1297-0)[metic" on page 1266\)](#page-1297-0). The table below illustrates how a date is displayed with both the **Normal** and **Date** options.

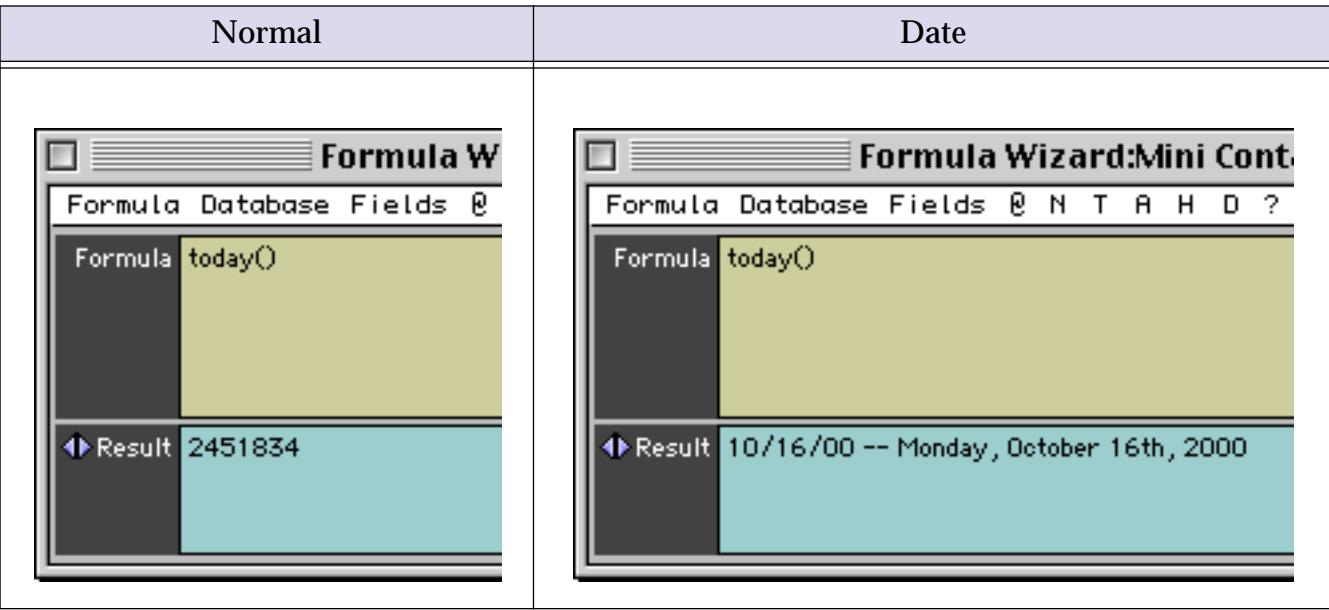

Use the **Time** option when you want to display the numeric result of a formula as a time (see ["Time Arith](#page-1304-0)[metic" on page 1273](#page-1304-0)). The table below illustrates how a time is displayed with both the **Normal** and **Time** options.

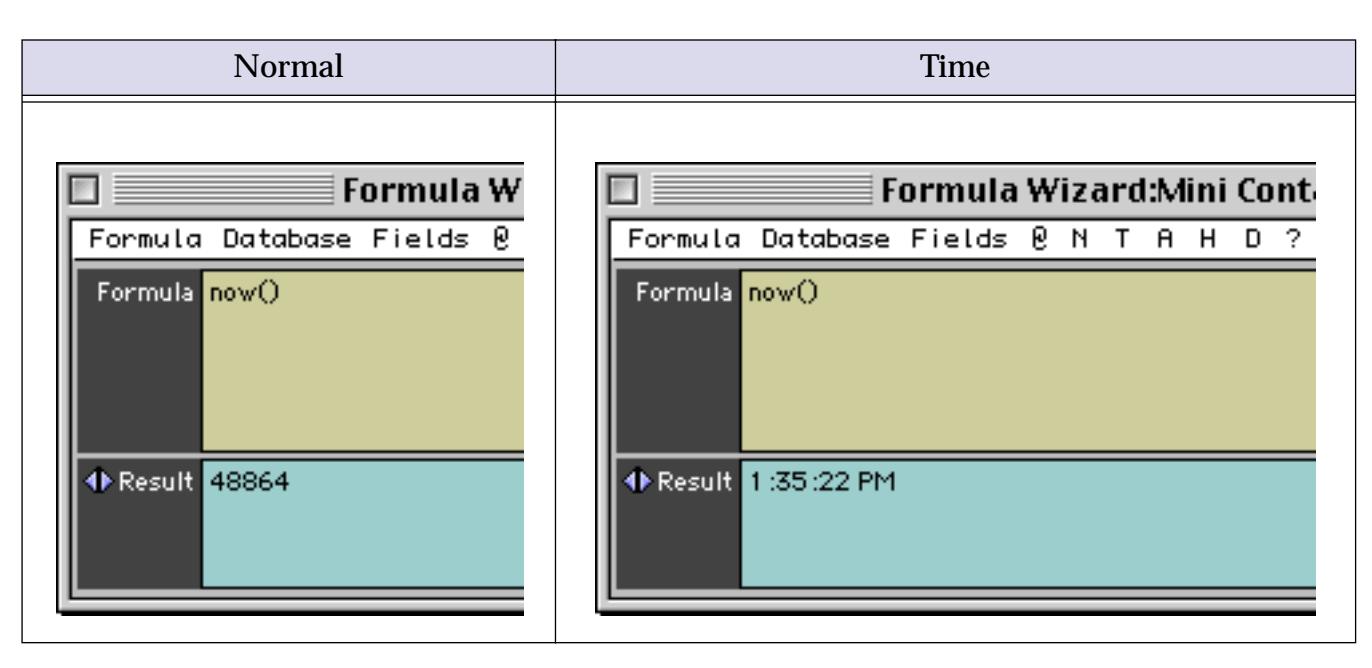

Use the **SuperDate** option when you want to display the numeric result of a formula as a SuperDate (see ["SuperDates \(combined date and time\)" on page 1276](#page-1307-0)). The table below illustrates how a result is displayed with both the **Normal** and **SuperDate** options.

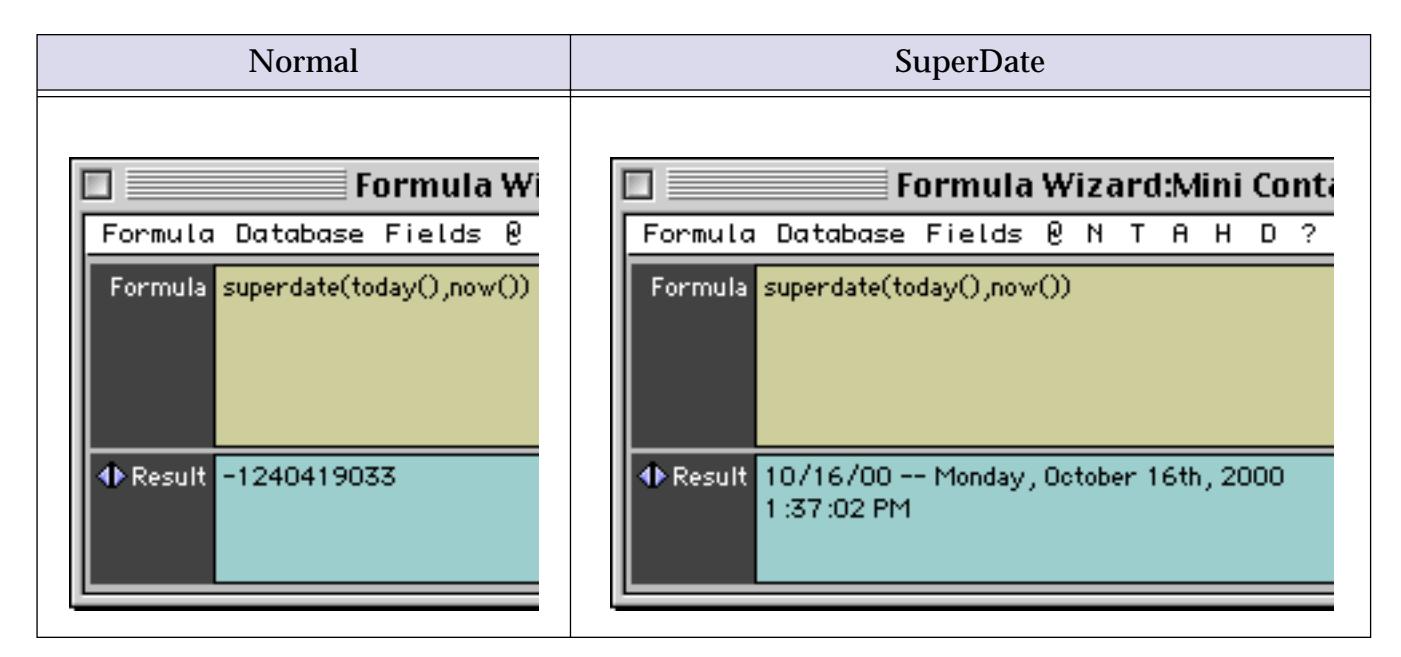

Use the **Hexadecimal** option when you want to display the result of a formula as a hexadecimal number (see ["Raw Binary Data" on page 1310](#page-1341-0)). The table below illustrates how a number is displayed with both the **Normal** and **Hexadecimal** options.

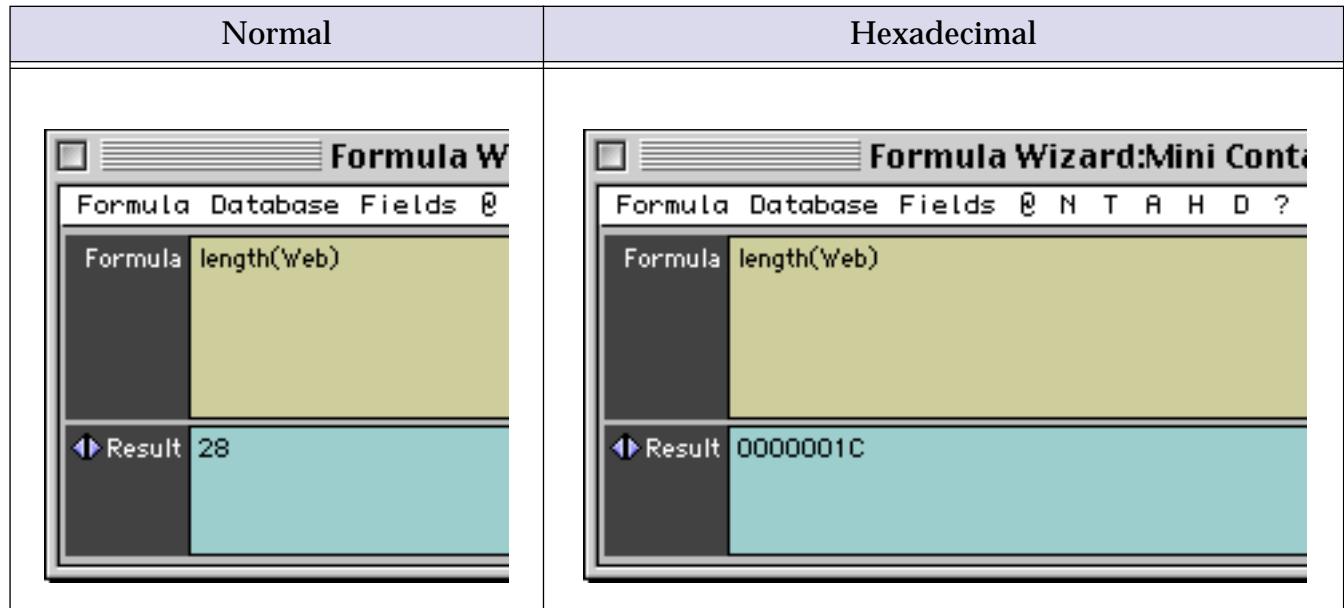

The **Hexadecimal** option may also be used to display text results. The ASCII value of each character is displayed in hexadecimal.

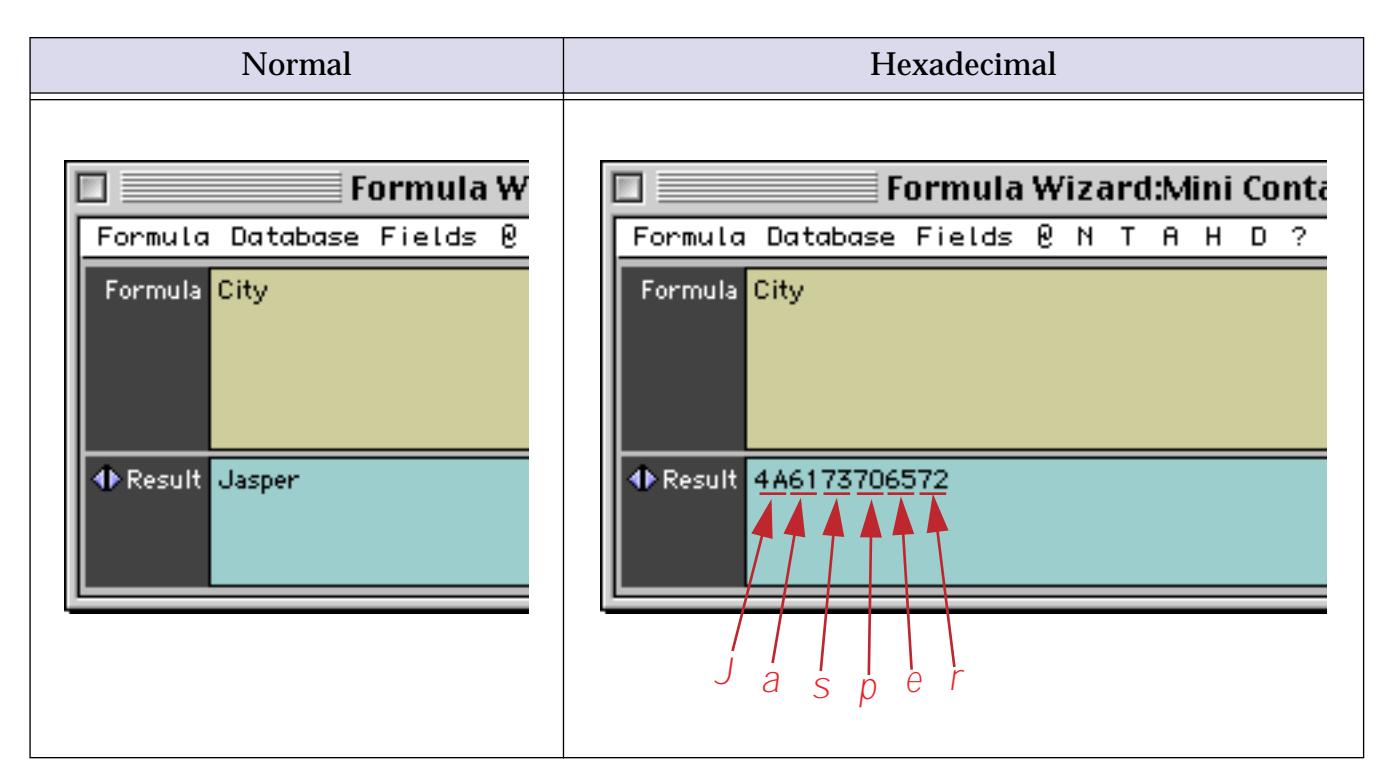

Use the True-False option when you want to display the result of a formula as true or false (see ["True/False](#page-1313-0) [Formulas" on page 1282](#page-1313-0)). The table below illustrates how a number is displayed with both the **Normal** and **True-False** options.

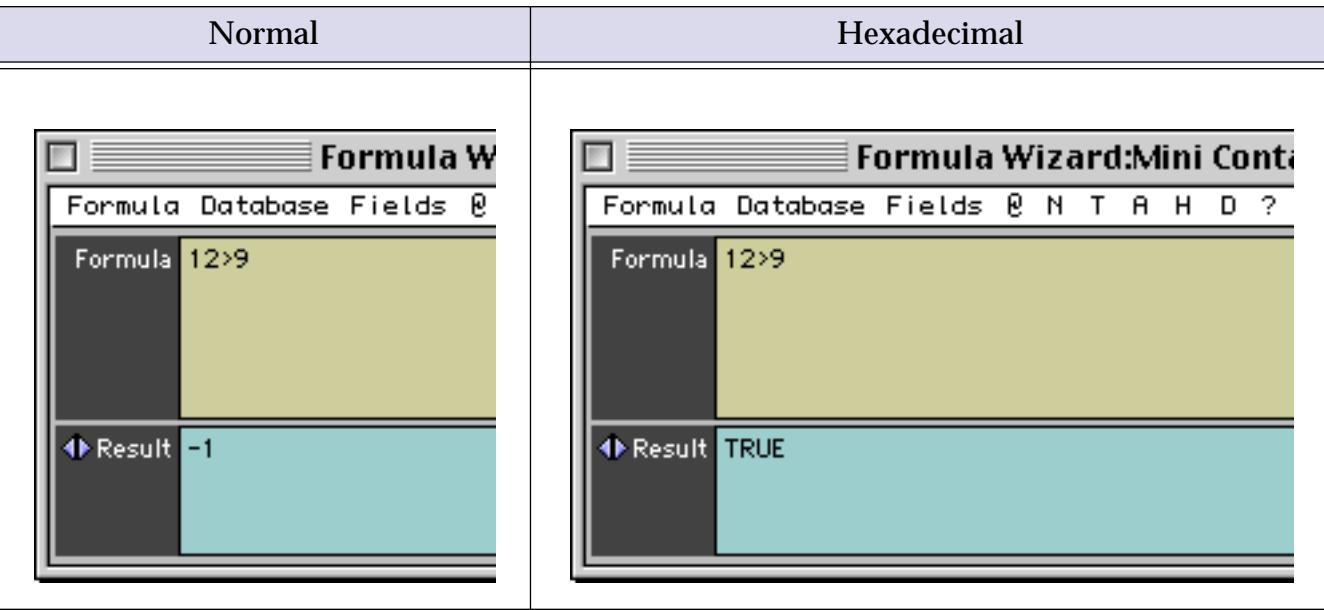

### **Formula Components**

Just as a sentence is constructed from basic words, a formula is created by combining simple elements — **values** (also called **operands**), **operators** and **functions**. Values (operands) are roughly equivalent to nouns, while operators and functions act as verbs. This illustration show the components that go into a typical formula.

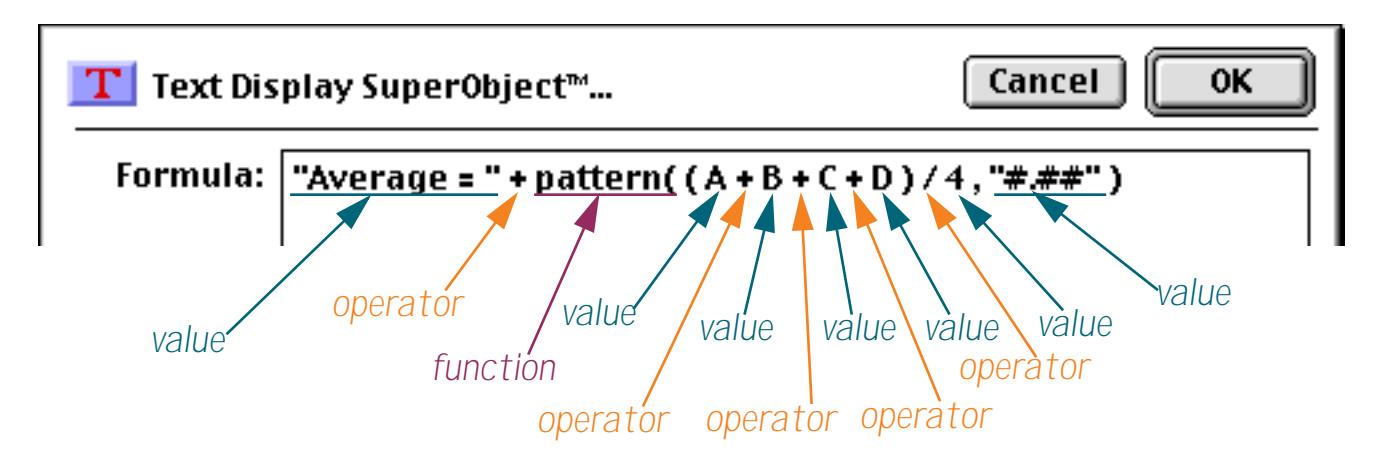

### **Formula Grammar**

Panorama formulas have grammar rules just as languages like English and Spanish do. These rules tell how values, operands and functions can be combined to make a valid formula.

The simplest formula is a single data value. Here are four examples of such simple formulas.

```
A
47
"Oregami"
ShippingMethod
```
Two values can be combined with an operator in between. The first example below adds two numbers together. The second example multiplies two numbers together. The third example appends two text values together (to produce a value like Mr. Jones).

```
2 + 2Total * TaxRate
"Mr. " + LastName
```
The values must be the appropriate type for the operator. For example, you can multiply two numbers together like this

 $2 * 2$ 

but you cannot multiply two text values together like this (see ["Grammar Errors" on page 1216](#page-1247-0)).

"Mr. " \* LastName

You can combine three or more data values with an operator between each pair of values.

 $7 + 3 * 4 / 2$ FirstName + " " + MiddleInitial + " " + LastName

#### **Calculation Order and Parentheses**

When a formula contains more than one operator, the calculations are performed from left to right unless one of the operators has a higher precedence (priority). This is the natural arithmetic order—multiply and division first, then addition and subtraction. This table lists the order of precedence for all operators.

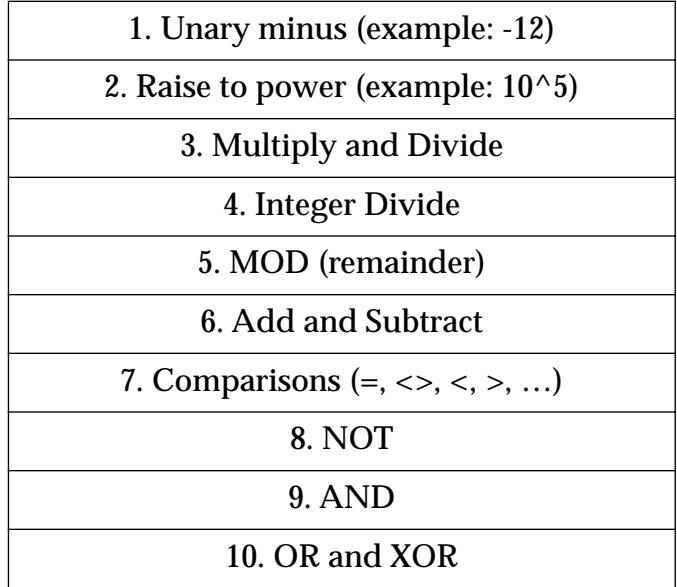

For example, consider the formula below.

 $7 + 3 * 4 / 2$ 

Panorama first multiplies 3 \* 4 to get 12, then divides this by 2 to get 6. Finally it adds 7 (addition is last because of it's low precedence) to get the final result, 13.

You can override the natural calculation order with parentheses. For example, the parentheses in the formula below force the addition to be calculated first, then the multiplication and division.

 $(7 + 3) * 4 / 2$ 

Now the final result is 20 instead of 13. When in doubt you can always add parentheses to force Panorama to calculate the formula in any order you want.

### **Functions**

A function is a formula component that calculates a value. It may calculate the value out of thin air (for example, calculating the value of the current date or time) or it can calculate the value from other values (for example trigonometry functions calculate values from angles). Panorama has several hundred functions available. Each function has a name, and is always followed by parentheses. For example, the  $tan($  function calculates the tangent (a trigonometry function) of an angle.

tan(30)

A function can be used in a formula anywhere a regular value can be used. Just as with ordinary values, you can use operators to combine functions with other values (and functions).

#### 3 + tan(30)

The value operated on by the function is called a **parameter**.

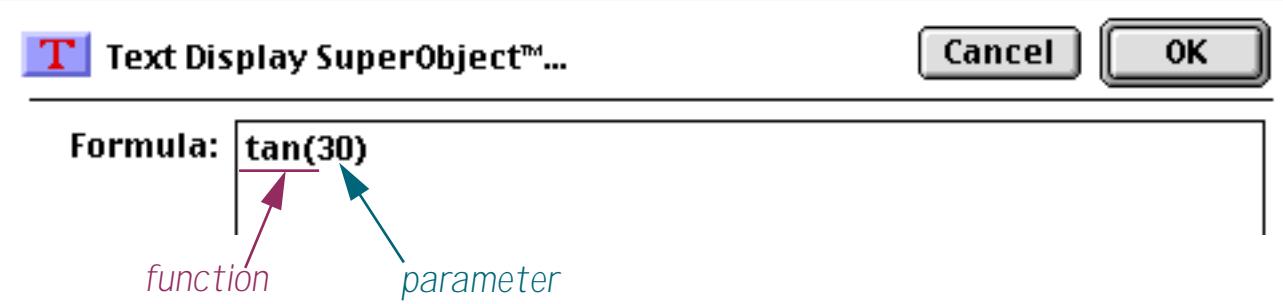

A function takes the parameter value (in this case 30) and transforms it into another value (in this case - 6.4053, the tangent of 30). The parameter can be a formula itself, like this.

 $tan(A + B)$ 

In this case Panorama first calculates the value  $A+B$ , then computes the tangent of that sum. A parameter may be as complex a formula as you need, with additional parentheses and even other functions nested inside the first function.

 $tan($  sqr( $A + B$ ) + 1)

The parameter to the sqr( function is A+B, while the parameter to the tan( function is sqr(A+B)+1. (The  $sqr$ ( function, by the way, calculates square roots.) Panorama will always calculate the formula from the inside out until the entire formula has been computed.

#### <span id="page-1244-0"></span>**Multi-Parameter Functions**

Many functions use more than one parameter. When more than one parameter is required each parameter is separated from the next by a comma. All of the parameters are surrounded by parentheses, just as with single parameter functions. For example, the pattern (function (shown below) requires two parameters. The first parameter must be a numeric value (in this case a calculated average) and the second parameter must be a text value containing a pattern for formatting the number (see ["Numeric Output Patterns" on page 356\)](#page-385-0).

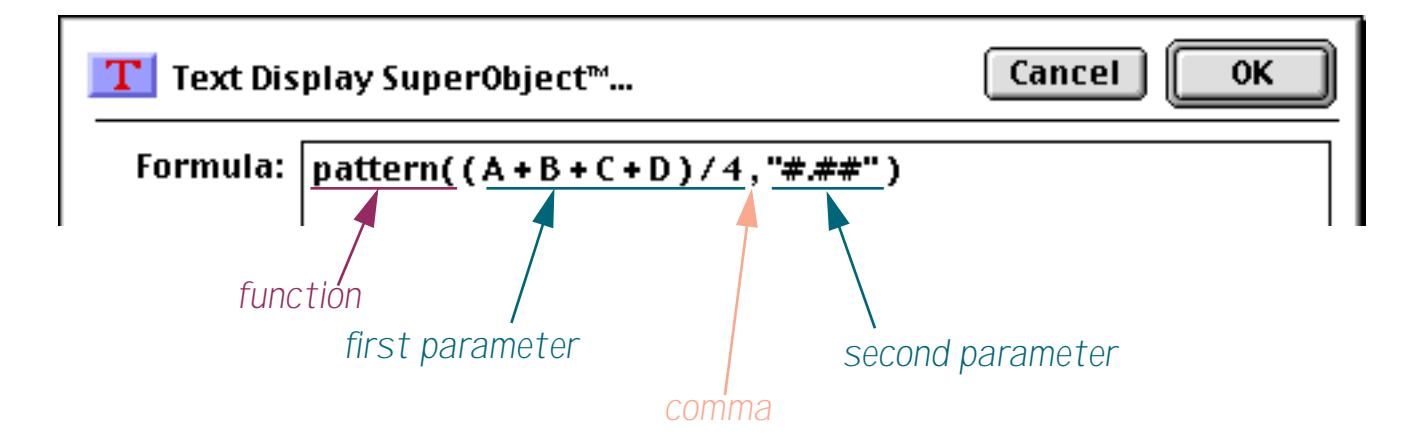

Some functions require as many as six parameters. You must always supply every parameter — you cannot leave one out (see ["Grammar Errors" on page 1216](#page-1247-0)).

#### **Zero Parameter Functions**

A small handful of functions don't require any parameters at all. These functions generate a value all by themselves, either by consulting the computer hardware (current date, current time), querying internal Panorama data (line number, imported data) or by generating a completely random number each time the formula is computed.

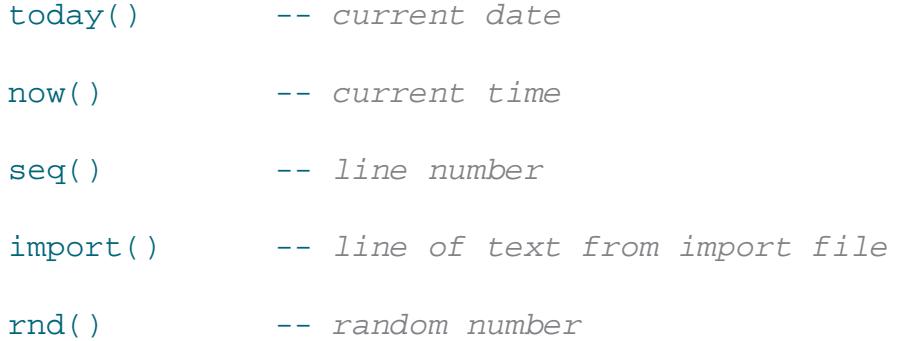

As you can see, these functions simply have both parentheses next to each other, with no parameter in between. You cannot omit the parentheses — you are required to include them as shown in the examples above.

#### **Functions Menu**

To help you type in a formula without errors Panorama has a special **Functions** menu that will type in a function for you. This menu is available whenever you enter a formula into a dialog, the design sheet or a procedure window. The function has a number of submenus that allow you to select from the hundreds of functions available.

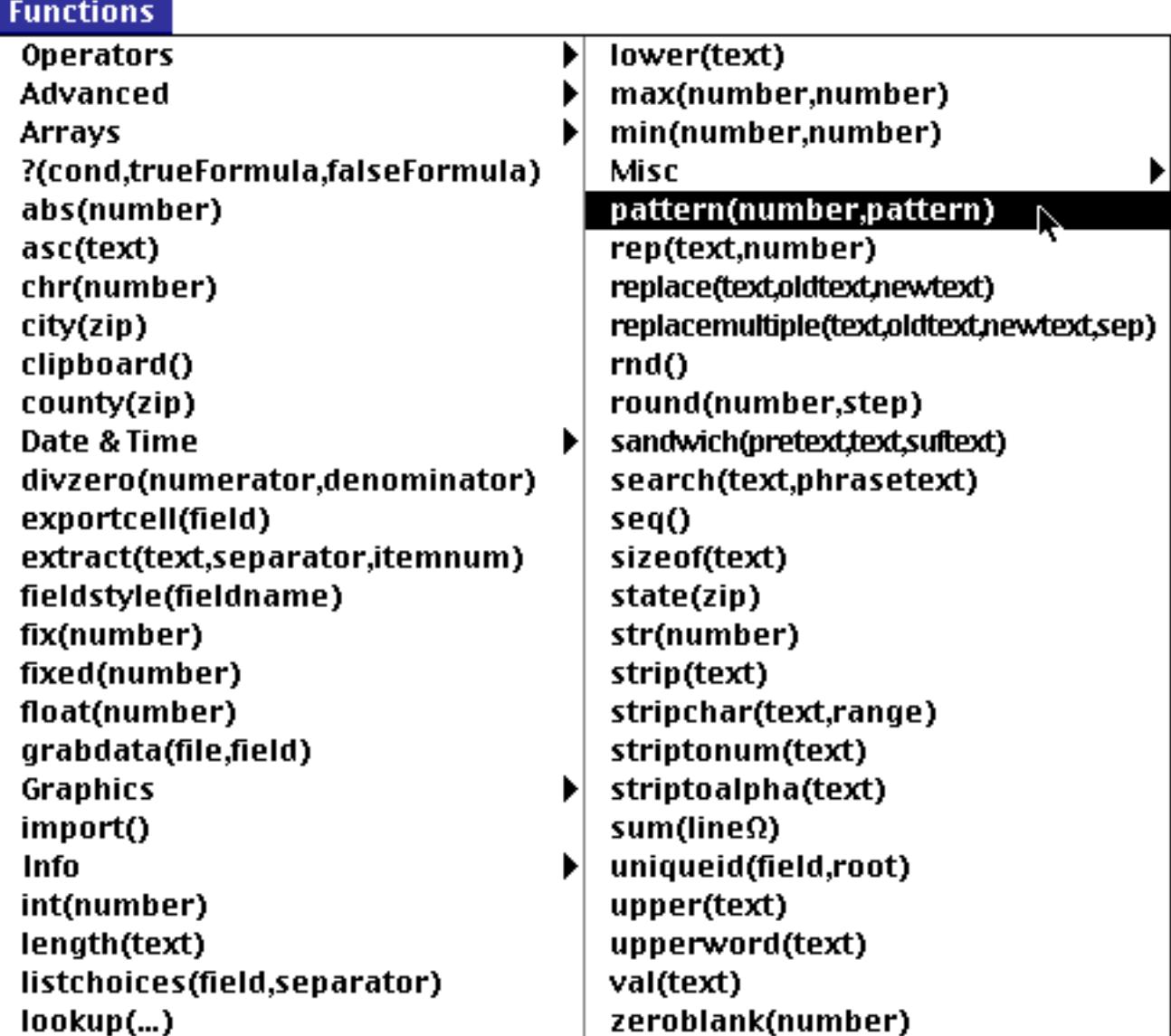

When you select the function you want Panorama will automatically type it in for you. If the function requires parameters Panorama will type in a template for each parameter.

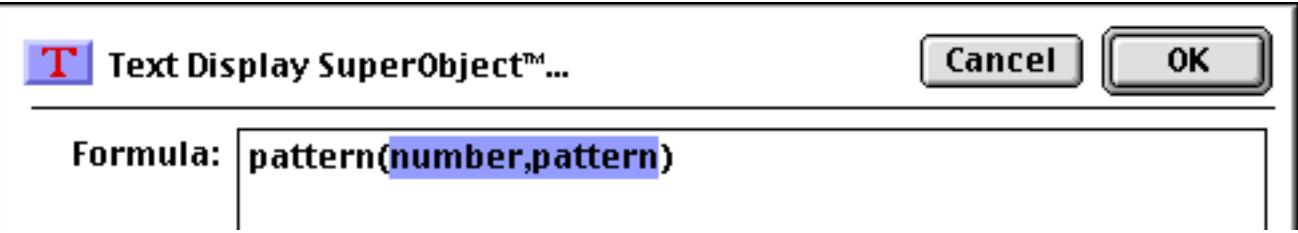

Simply type in the actual parameters to complete the function.

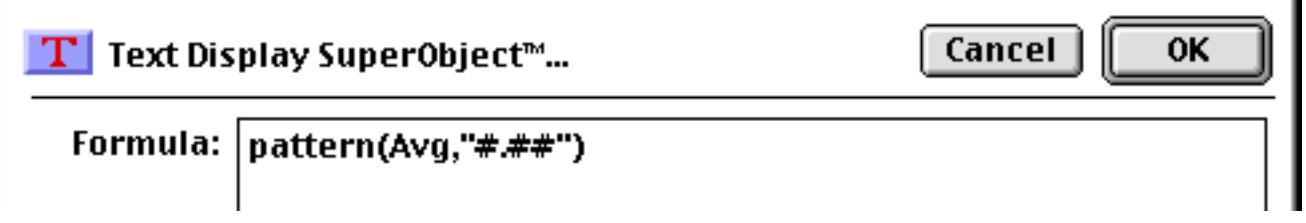

#### **Whitespace**

Most of the examples you've seen so far have extra spaces between the components, like these.

```
7 + 3 * 4 / 2FirstName + " " + MiddleInitial + " " + LastName
tan( sqr(A + B ) + 1 )
```
Panorama ignores spaces between components. You can leave out the spaces, like this.

```
7+3*4/2FirstName+" "+MiddleInitial+" "+LastName
tan(sqr(A+B)+1)
```
Or you can add extra spaces between components, or even carriage returns, like this. (Note: Some dialogs do not allow you to enter carriage returns, because pressing the **Return** key closes the dialog.)

```
7 + 3 * 4 / 2
FirstName + " " +
  MiddleInitial + " " +
  LastName
tan( sqr(A + B) + 1)
```
Spaces are only ignored **between** components, not within components. A common mistake is to place a space in between the function name and the left parenthesis. This is not allowed. The formula below will not work (see " $Grammar Errors$ " on page 1216) because of the spaces after  $tan$  and  $sqr$ .

 $tan (sqrt (A + B) + 1)$ 

Another common problem is spaces or other punctuation in field names. If your database has fields named First Name, Middle Initial and Last Name you might be tempted to try a formula like this.

```
First Name + " " + Middle Initial + " " + Last Name
```
Sorry, but it won't work (see "*Grammar Errors*" on page 1216). Because of the spaces inside the field names, Panorama will think that First and Name, Middle and Initial and Last and Name are separate components. The solution is to place chevron (« and ») characters around the field names. In many cases you can use the **Field** menu to type in the field name with chevrons for you. Otherwise, on the Macintosh press **Option**-**\** to create the « chevron character and **Shift**-**Option**-**\** to create the » chevron character. On Windows systems press **Alt**-**0171** to create the « chevron character and **Alt**-**0187** to create the » chevron character. Here's the revised formula, which will work perfectly

```
«First Name» + " " + «Middle Initial» + " " + «Last Name»
```
You'll also need to put chevrons around a field or variable name that contains punctuation, for example «P/E Ratio». Without the chevrons Panorama will think that this is four separate components  $-$  P,  $\ell$ , E and Ratio.

### <span id="page-1247-0"></span>**Grammar Errors**

Unlike a human listener, Panorama is not able to tolerate incorrect or sloppy grammar. If you ask Panorama to calculate a formula that has incorrect grammar it will refuse to comply until you correct the mistake. For example, consider the formula shown below in an auto-wrap text object.

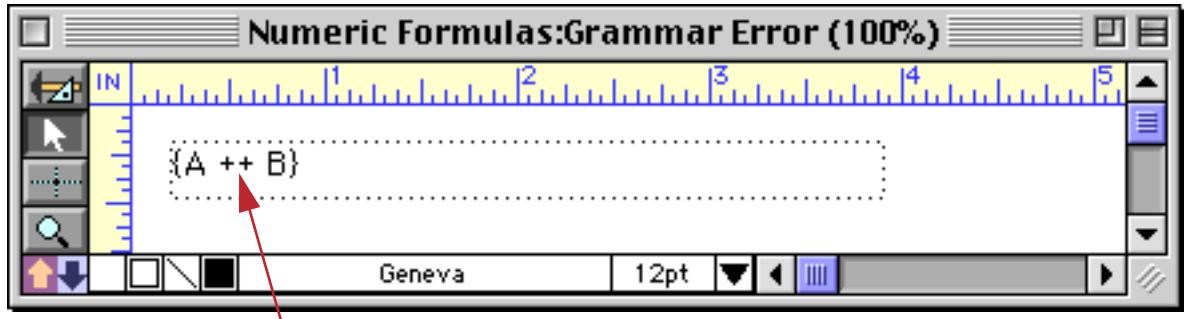

*Grammar error! Can't have two operators in a row!*

When you switch to Data Access Mode Panorama tells you about the grammar error.

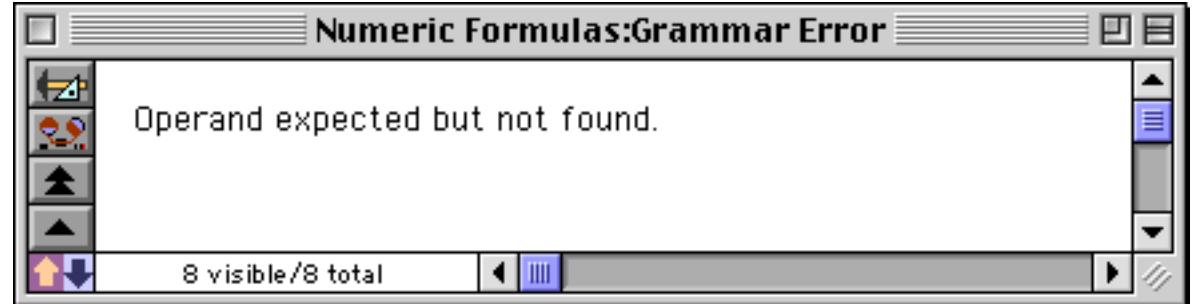

The error message tells you that Panorama expected an operand (value) after the + operator. The solution is either to remove the extra + operator or add another value in between the two + symbols.

When you are editing a formula within a procedure, Panorama will attempt to point out the location of the grammatical error. For example, here is the same formula with the same error used in a procedure.

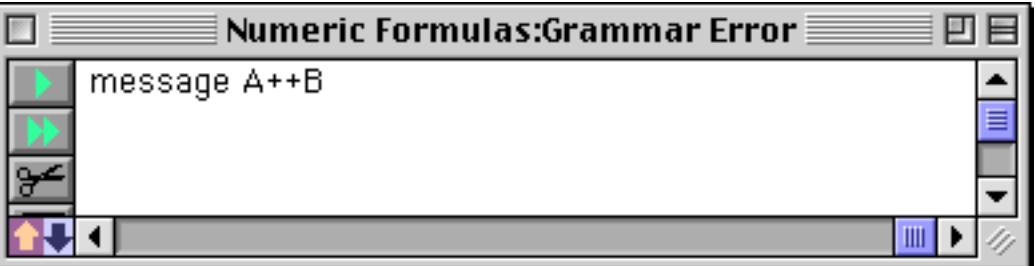

If you click to another window or use the **Check Procedure** command (in the Edit menu) Panorama will display an alert letting you know about the problem.

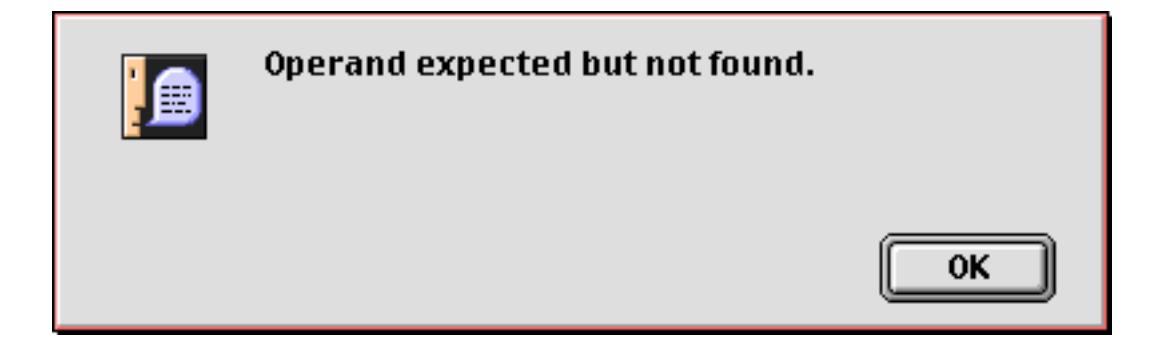

When you close the alert window Panorama will move the insertion point to the location where Panorama detected the error.

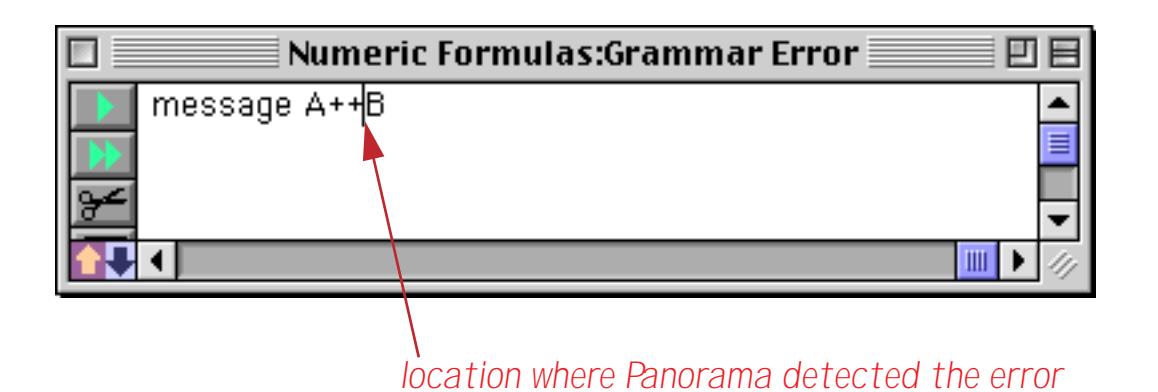

This location is usually fairly close to where the actual error is. However, in some cases Panorama is unable to determine exactly where the problem is. Consider the formula shown below, which has a missing left parenthesis.

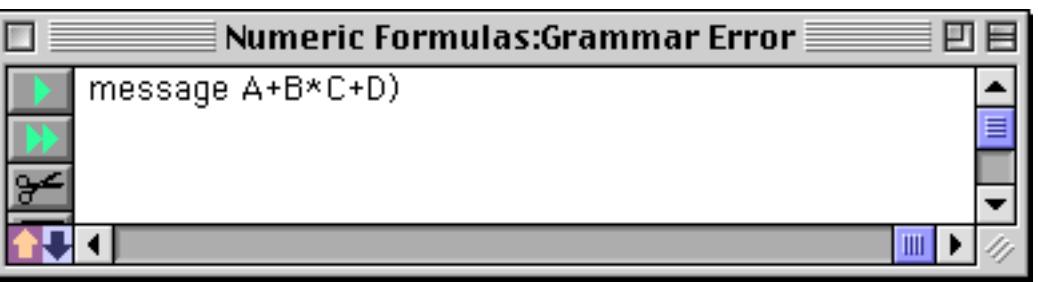

When you click to another window or use the **Check Procedure** command (in the Edit menu) Panorama will display an alert letting you know about the problem.

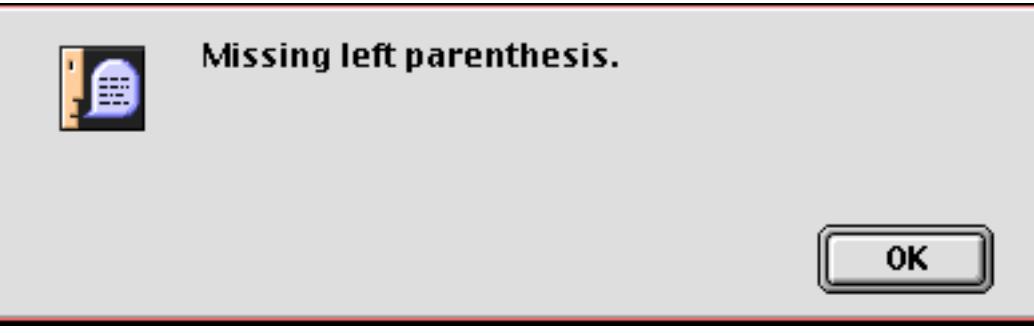

When you close the alert window Panorama will move the insertion point to the location where Panorama detected the error.

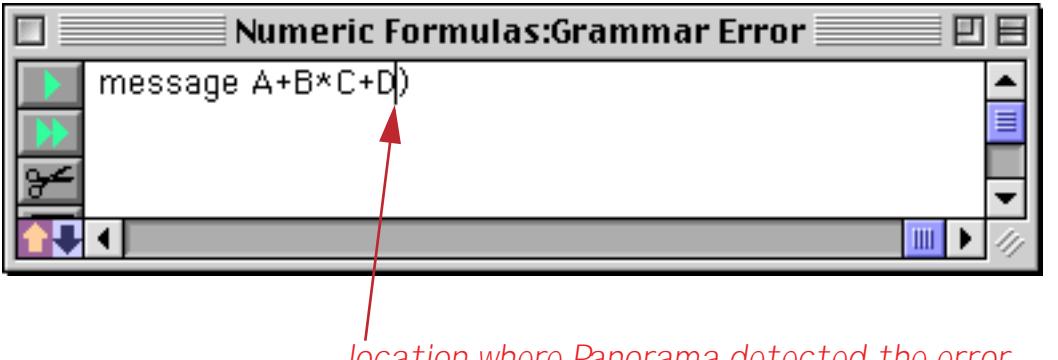

*location where Panorama detected the error*

But wait — is this really where the error is? No, the error actually is somewhere earlier in the formula. In this case the missing ( probably goes in front of the B or the C. Panorama has done the best job it could to locate the error for you. One thing you do know for sure, though, is that the error is always before the insertion point and not after.

### **Values**

Values are the raw material that formulas work with—numbers and text. A value may be embedded in the formula itself, may be stored in a database field or may be stored in a variable (see ["Variables" on page 1221](#page-1252-0) and ["Variables" on page 1369](#page-1400-0)).

### **Constants**

When a value is embedded in the database itself it is called a **constant**. A numeric constant may be in fixed point format, like the numbers in this example (the numeric constants are highlighted in purple).

```
x + 2today() - 90Total * 0.0625
```
A numeric constant may also be in floating point format, which consists of the mantissa followed by the letter **e** followed by the exponent. The example below is equivalent to the mathematical formula  $x \cdot 6.02^{23}$ .

x \* 6.02e23

A formula may also contain **text constants**. A text constant is a series of characters surrounded by quotes. When writing a text constant you may choose from five different types of quotes, as shown in this table.

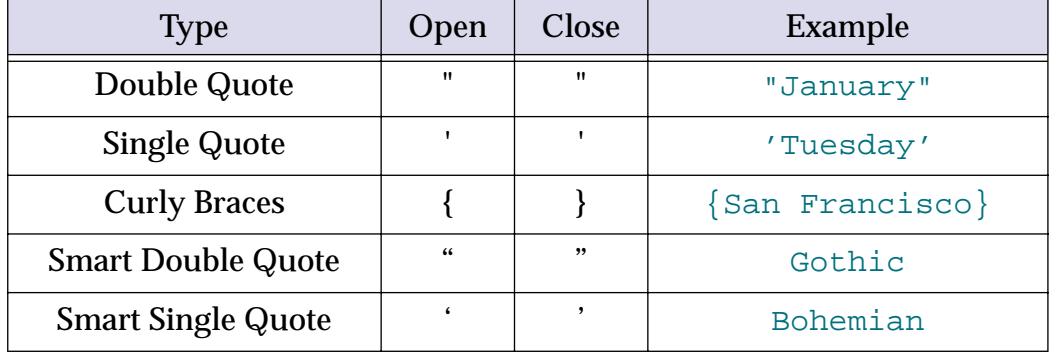

The primary reason for different types is to allow quotes themselves to be used in a text constant. Suppose that you needed to use the text The shim was 6" high in a formula. Using double quotes around the constant will cause a grammar error, because Panorama won't know what to do with the text after 6" (shown in red below).

```
"The shim was 6" high"
```
One possible solution is to use a different quote character around the constant. Any of the examples shown below will work.

```
'The shim was 6" high'
{The shim was 6" high}
"The shim was 6" high"
'The shim was 6" high'
```
Another solution is put two double quotes in a row (as highlighted dark blue in the example below). Panorama will convert these into a single quote and continue with the text constant.

"The shim was 6"" high"

#### **Build in Constants: Pi, Carriage Return and Tab**

Panorama has one built in numeric constant—**pi**. Use the Greek π symbol to access this value. For example the area of a circle can be calculated with this formula.

π \* radius^2

To create the π symbol on the Macintosh press **Option**-**P**. On the PC, type **Alt**-**0254**.

Panorama has two built in text constants—¶ (Carriage Return) and¬ (Tab). For example three line address can be included in a formula like this.

"Suzette Elliot"+¶+892 Melody Lane"+¶+"Fullerton, CA 92831"

To create the ¶ symbol on the Macintosh press **Option**-**7**. On the PC, type **Alt**-**0182**.

To create the **¬** symbol on the Macintosh press **Option**-**L**. On the PC, type **Alt**-**0172**.

#### **Fields**

To use a field within a formula, type the name of the field into the formula. This formula adds up the sum of three fields.

```
SubTotal+Shipping+Tax
```
When a field is used in a formula it always refers to the value of that field in the current record in the current database (the database belonging to the topmost window). As you move from record to record the result of the computation will change depending on the values in that particular record. (The only exception to this rule is the lookup( and grabdata( functions, which may refer to fields in other records or even other databases.)

If a field name contains spaces, numbers, or punctuation marks in it, you must surround the name with chevron characters (« and »). (On the Macintosh press **Option**-**\** to create the « chevron character and **Shift**-**Option**-**\** to create the » chevron character. On Windows systems press **Alt**-**0171** to create the « chevron character and **Alt**-**0187** to create the » chevron character.) If the field name contains carriage returns, they must be represented with spaces. Here is a database with some unusual field names.

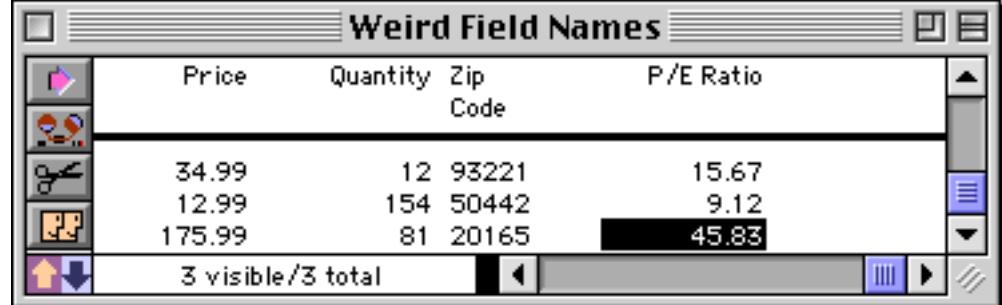

The first two names can be used without chevrons, but the last two require chevrons because of spaces and punctuation in the names.

Price Quantity «Zip Code» «P/E Ratio» Formulas require field names to be spelled exactly as they appear in the database, with no typos allowed. Fortunately, Panorama can help you out with this. Start by positioning the insertion point where you want the field to appear.

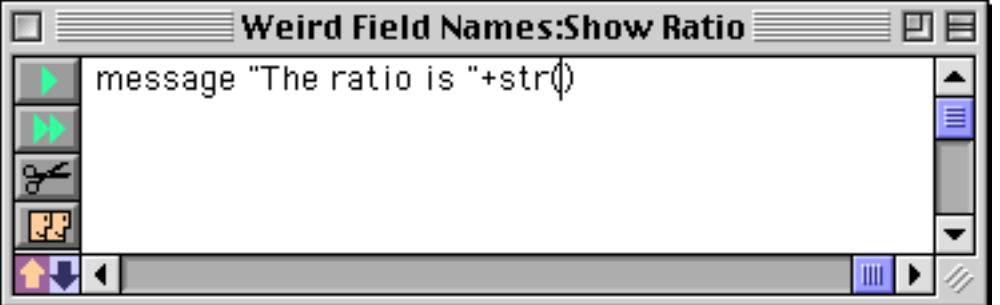

Now pick the field from the **Field** Menu. This menu is available whenever you are editing a formula in a dialog, design sheet or procedure.

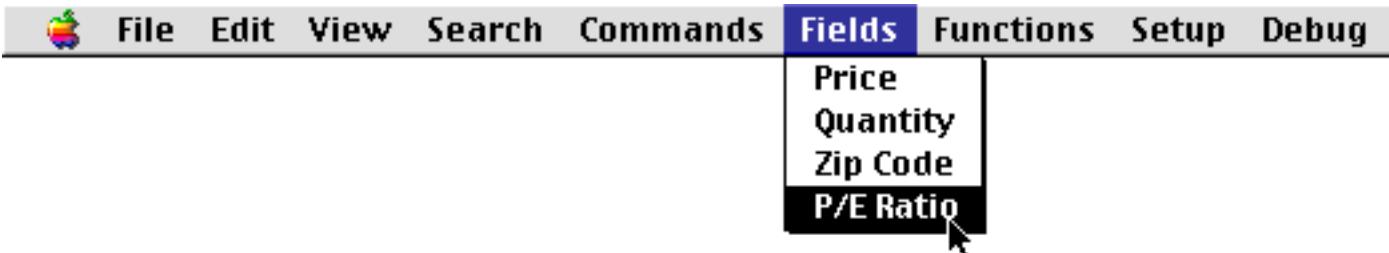

Panorama will type in the field name for you, including the chevrons if necessary (as they are in this case).

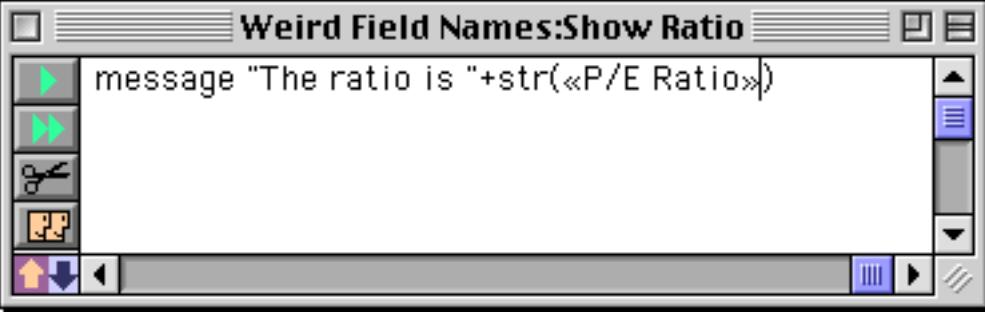

If the chevrons are not necessary (for example for Price or Quantity) Panorama will not include them.

#### **Using the Current Field**

A formula may use «» (see ["Special Characters" on page 1225\)](#page-1256-0) to refer to the current field without having to know what the current field is. For example, this formula converts the current cell to upper case.

upper(«»)

If necessary, a formula can find out what the current field name is with the info("fieldname") function (see "INFO("FIELDNAME")" on page 5372).

### **Line Item Fields**

Line items are used for repeating items within a record (see ["Repeating Fields \(Line Items\)" on page 342\)](#page-371-0). Line item fields always end with a numeric suffix, for example Qty1, Qty2, Qty3, etc. Line item fields can be used in formulas just like other fields, for example:

Quantity3\*Price3

When the current cell is a line item field the Ω symbol (see ["Special Characters" on page 1225\)](#page-1256-0) can be used as an automatic numeric suffix. Panorama automatically adjusts the suffix depending on what cell is currently active. For example, consider this formula using the  $\Omega$  symbol.

QuantityΩ\*PriceΩ

When this formula is calculated, Panorama will automatically substitute the correct line item number for each  $\Omega$  symbol as shown in this table.

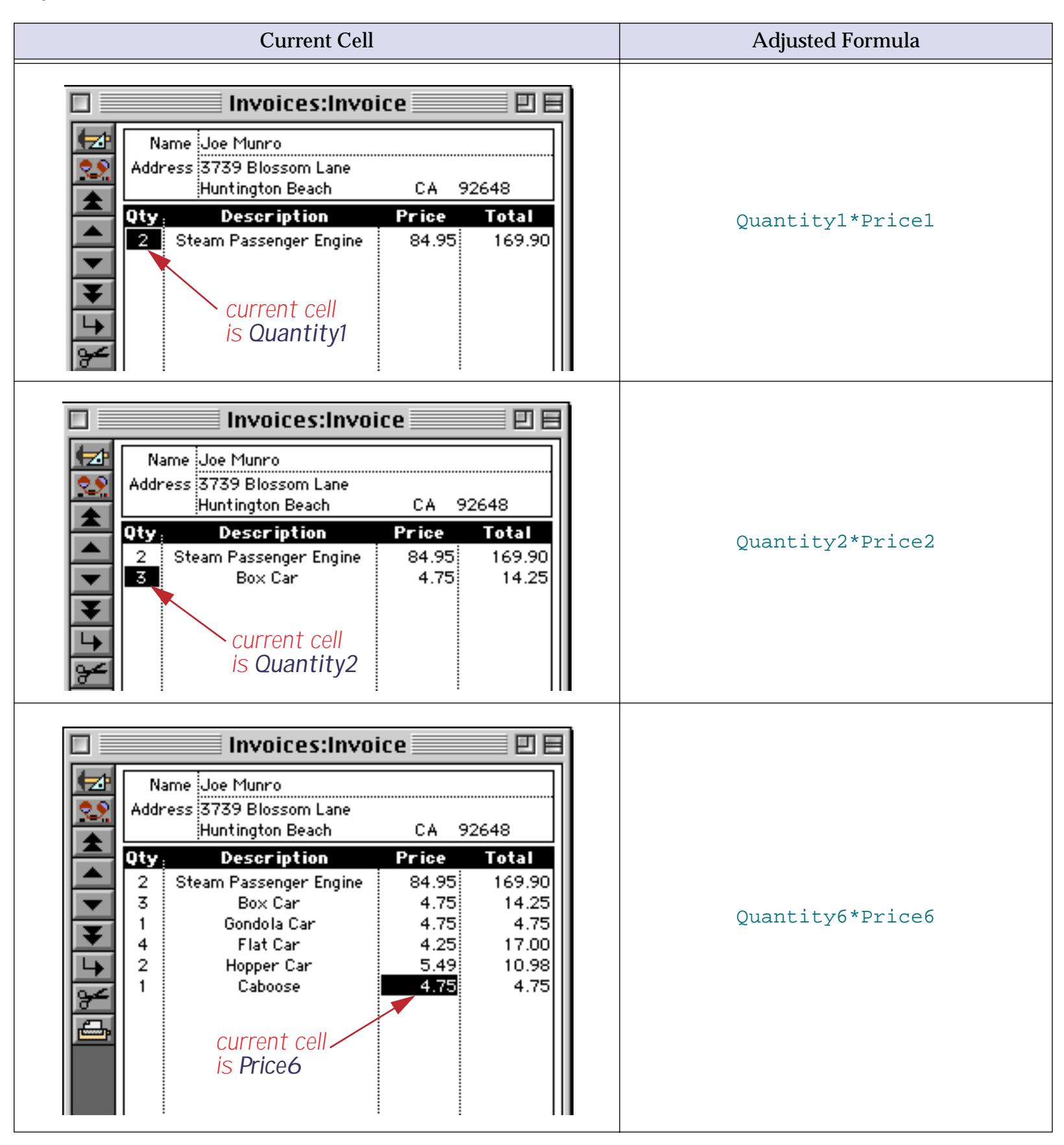

If a formula containing the  $\Omega$  character is used when the current cell is not a line item cell an error will occur. To add up a series of line items you can use the sum function. See ["Adding Line Item Fields" on page 1230](#page-1261-0).

# <span id="page-1252-0"></span>**Variables**

A variable is a place in the computer where an item of data can be stored, kind of like a storage bin for a value. Variables may be created by procedures or by SuperObjects. Most procedures will use one or more variables to hold and transfer data as the program runs (see ["Variables" on page 1369](#page-1400-0) for more details on how variables can be created and used in procedures). Use a variable whenever you need to store a single data item so that you can use it later. Unlike a field, the value variable doesn't change as you move from record to record, or, in the case of a global variable, even when you move from database to database.

### **Variable Names**

Just as a house is identified by its address, a variable is identified by its name. A street address tells you exactly how to find a house or business. It doesn't tell you who or what is inside the house, however. Families may come and go, but the street address remains the same. In a similar way, a variable name identifies a place where data can be stored. The data may change, but the variable name remains the same.

Panorama allows any sequence of characters to be used as a variable name. However, if the variable name contains any punctuation (including spaces) it must be surrounded by the chevron characters « and ». (On the Macintosh press **Option**-**\** to create the « chevron character and **Shift**-**Option**-**\** to create the » chevron character. On Windows systems press **Alt**-**0171** to create the « chevron character and **Alt**-**0187** to create the » chevron character.) Here are some examples of typical variable names:

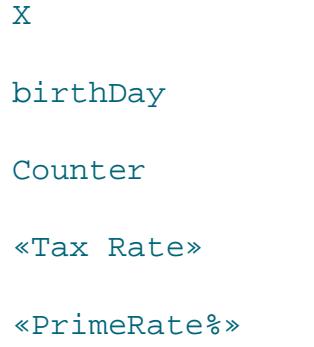

A variable name must be spelled exactly the same way every time, including upper and lower case. The variable name birthDay is not the same as Birthday or birthday. In fact, you could create three different variables using these three different names (although this is not recommended because it would be very confusing).

By the way, it's always ok to use chevrons around a variable name, even if the name doesn't have any punctuation. «Counter» is exactly the same as Counter, and they can be used interchangeably. So if you have any doubts about whether or not chevrons are necessary, go ahead and use them. No harm, no foul.

#### **What's Inside A Variable?**

By itself, a variable has no meaning, no value…until you put some data in it. When you use a variable in a formula or procedure, you are actually telling Panorama to use the contents of the variable.

A variable is sort of like a cup that you can pour anything into. A cup may contain water, soda, tea, or coffee. If you tell a person to drink the blue cup, what you really mean is to drink whatever liquid is in the blue cup. Each time they drink they may get a different liquid, depending on what the blue cup has been filled with.

Using a variable is similar. If you tell Panorama to calculate  $X+Y$  (where X and Y are variable names), what you really mean is "take whatever value is in X and whatever value is in Y and add them together."

It's important to remember that a variable name simply identifies the variable, but the name is not the variable itself. The name is like a placeholder for the real contents of the variable.

#### **The Life Cycle of a Variable**

A variable doesn't just appear by magic. It must be created, just as you have to build a house before you can move in. Once the variable has been created it can be used for storing a data item. However, variables don't last forever. Most variables eventually disappear without a trace. You can also force a variable to disappear at any time — see ["Destroying a Variable" on page 1371.](#page-1402-0)

Panorama has five kinds of variables: local, window, fileglobal, global and permanent. The only difference between these three types of variables is how long they last before disappearing and when the variables are available.

**Local** variables are the most short-lived. A local variable disappears when the procedure that created the variable is finished. In addition, a local variable can only be used by the procedure that created it. If procedure A calls procedure B as a subroutine, procedure B cannot access the local variables created by procedure A. In fact, procedure B could create its own local variables with the same names as the local variables created by procedure A. Panorama keeps the local variables for each procedure completely separate from each other.

**Window** variables are associated with a particular window. A window variable is only accessible when the window it is associated with is on top, and the variable disappears completely when the window is closed. It is possible for several different windows to have window variables with the same name. In that case, each window variable may have a different value.

**FileGlobal** variables are associated with a particular database (file). A fileglobal variable is only accessible when the database it is associated with is the current database (on top), and the variable disappears completely when the file is closed. It is possible for several different files to have fileglobal variables with the same name. In that case, each fileglobal variable may have a different value. For many applications fileglobal variables are the best choice because there is no chance of an accidental conflict with a variable of the same name in another database.

**Global** variables are relatively long-lived. A global variable doesn't disappear until you quit from Panorama. Even if you close the database, the global variable remains. Once a global variable has been created it can be accessed in any procedure, in any database or window, at any time. You should avoid using global variables unless you absolutely need universal access across databases for the value stored in the variable. If the value is only needed in one database it is much better to use a fileglobal variable to avoid the chance of an accidental conflict with another database using the same global variable name.

**Permanent** variables are almost immortal. When the database is saved, all permanent variables in that database are also saved. Like a fileglobal variable, a permanent variable is only accessible when the database it is created in is the current database, and a fileglobal variable disappears when you close the database. However, unlike a fileglobal variable, a permanent variable will re-appear like a phoenix from the ashes when you re-open the database. In fact, there are only two ways a permanent variable can permanently disappear. First, you can explicitly kill a permanent variable with the unpermanent statement. Secondly, you can create a permanent variable but never save the database.

## **Creating Variables in a Procedure**

Panorama has five statements for creating variables in a procedure: local, windowglobal, fileglobal, global, and permanent. Each of these statements is exactly the same except for the type of variable created. The statement must be followed by a list of one or more variables to create, with each variable name separated from the next by a comma. (Remember: if a variable name contains punctuation, it must be surrounded by chevrons « and ».)

Here are a few examples of typical statements for creating variables:

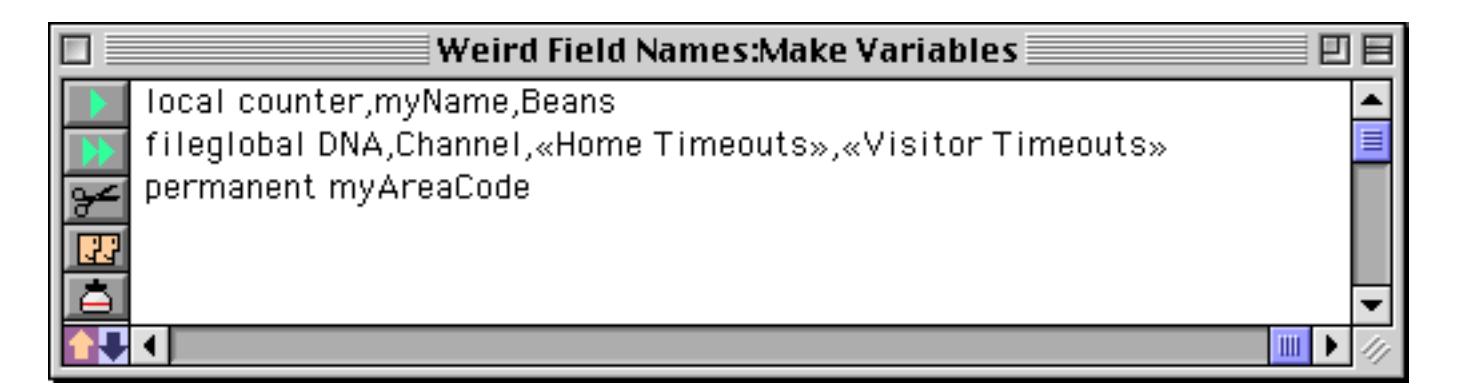

There is no limit to the number of local, global, and permanent statements you use in your programs, and no limit to the total number of variables (except for scratch memory, see below).

#### **Initializing Variables**

Creating a variable creates a place to store data, but it doesn't actually put any data in the variable. It's kind of like a new house that no one has moved into yet. If you try to access the variable before any data has been put into it, an error occurs.

To put data into a variable, use an assignment statement. Here's the start of a procedure that creates a variable named Count and initializes it to zero. The variable is now ready to use.

```
local Count
Count=0
```
Sometimes you may not be sure if a global variable has been initialized yet. If it has not been, you want to initialize it. But if it has already been initialized, you don't want to disturb the value that is already there. You can get around this problem with the if error statement, as shown in this example.

```
global AreaCode
AreaCode=AreaCode
if error
  AreaCode="714"
endif
```
This procedure starts by creating a global variable named AreaCode. However, it's possible that AreaCode has already been created and initialized by another procedure. To test this, the procedure copies the variable to itself. If the variable is already initialized, there will be no error and the contents of the variable have not been disturbed. If the variable is brand new and has not been initialized, an error occurs. This error is trapped by the if error statement and the variable is initialized. If you have a number of variables that are always initialized as a group, you don't need to test each one. Just test one, and if an error occurs initialize the entire group of variables (see also ["The Define Statement" on page 1368](#page-1399-0)).

### **Variables and Data Types**

A variable can hold any kind of data: text, numbers, and secondary data types like dates, times, points, rectangles, etc. In addition, you can change the type of data in a variable at any time. One minute the AreaCode variable can contain text, moments later it can contain a number. The variable takes on the data type of whatever data you copy into it.

### **SuperObject Variables**

A number of Panorama SuperObjects™ have the option of linking to a variable or a field. These SuperObjects™ include the Text Editor, Data Button, Pop-up Menu, List, Sticky Button and Scroll Bar. If one of these objects is linked to a variable and the variable does not exist, Panorama will automatically create a global variable when it opens the form, and initialize the variable to empty text. Except for how it was created, this global variable is just like any other global variable and can be used freely in procedures and formulas.

### **Variable Name Conflicts**

If two database files define a global variable with the same name, you've got a conflict. It's kind of like two families trying to share the same house. This can work if the two families have an arrangement, but if they don't the result is chaos.

The best solution to this problem is to avoid it. If you can, use a fileglobal variable instead of a global variable. If this is not possible, stay away from simple global variable names like X, Payment, Count, etc. If possible, choose names that incorporate the database name (or an abbreviation of the name), for example Invoice-TaxRate, ReceivablesTotal, or APLastReconcileDate.

Variable names (even for local variables) can also conflict with fields in a database. In this battle, the variable always wins. Panorama will use the data in the variable instead of the data in the field. Avoid variable names that are the same as field names.

### **Permanent Variable Tips**

When the permanent statement creates a permanent variable, it really creates two variables: one in memory and one in the current database. The one in memory is an ordinary fileglobal variable. Whenever the database is saved, Panorama copies the contents of the fileglobal variable into the copy of the variable in the database itself, then saves the database. Just like any other data, the contents of the permanent variable are not saved unless the database itself is saved. However, if you have not made any other changes to the database, Panorama will not warn you if you attempt to close a database without saving changes to the permanent variable.

Whenever a database is opened, Panorama automatically creates fileglobal variables for any permanent variables associated with that database. Next it copies the values from the database into the fileglobal variables. The variables are now ready to use.

If you ever want to make a permanent variable un-permanent, use the unpermanent statement, which is followed by a list of variables you want to make unpermanent. This statement doesn't make the variables go away, but they will no longer be permanent. The unpermanent statement only affects variables that are permanent in the current database. The example below changes two permanent variables back into regular (nonpermanent) fileglobal variables.

unpermanent myAreaCode,myZipCode

## <span id="page-1256-0"></span>**Special Characters**

Formulas are very picky about special characters. You've got to use the right special character in the right spot—no substitutes are allowed.

For example, some people mistake the bracket [] characters for the parentheses (). On your keyboard, the parentheses are created by pressing **Shift** and the **9** or **0** keys. Another common mistake is using the **\** (backslash) instead of the **/** (slash) for divide. The table below lists all the special characters used by formulas and shows how to type them.

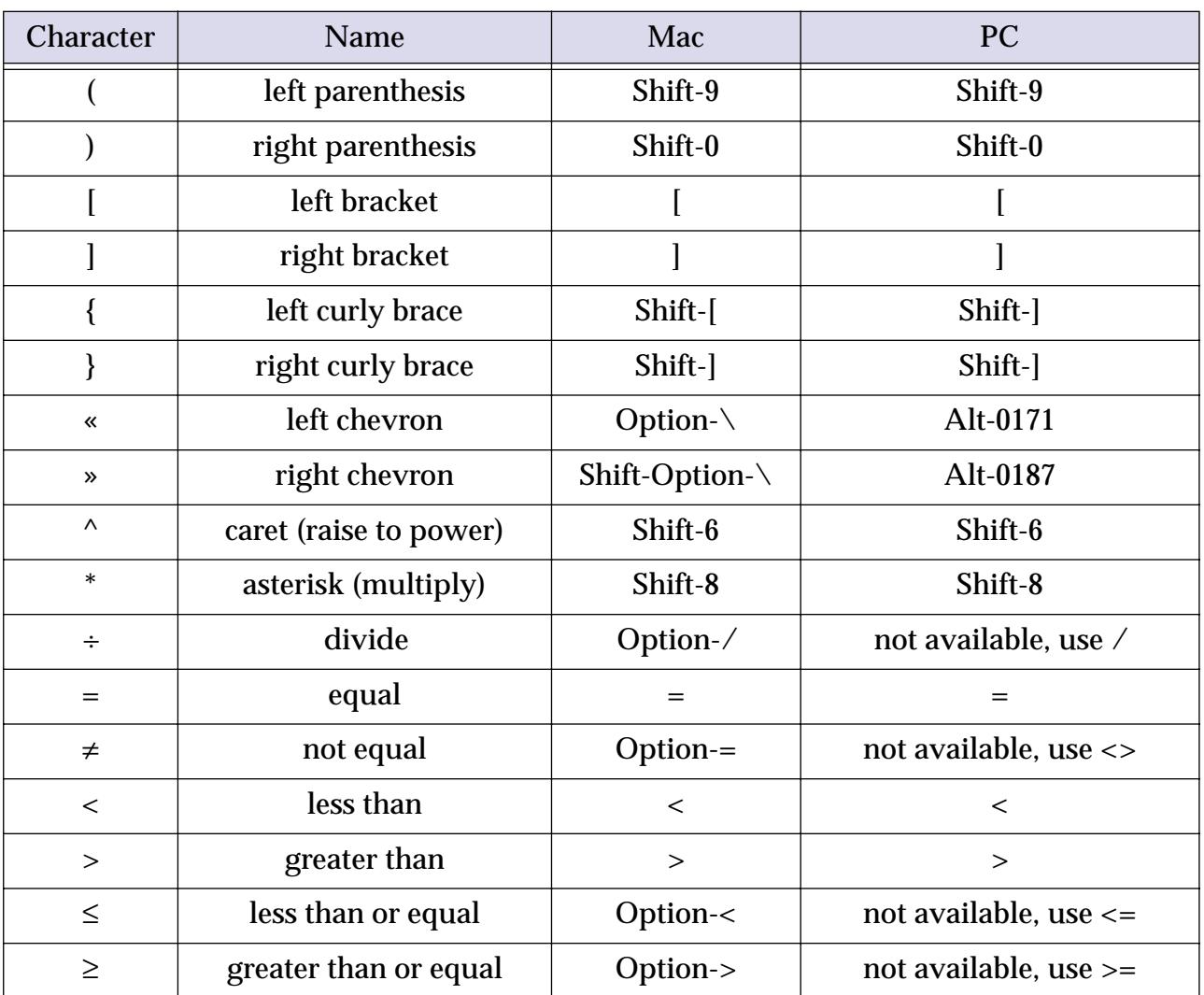

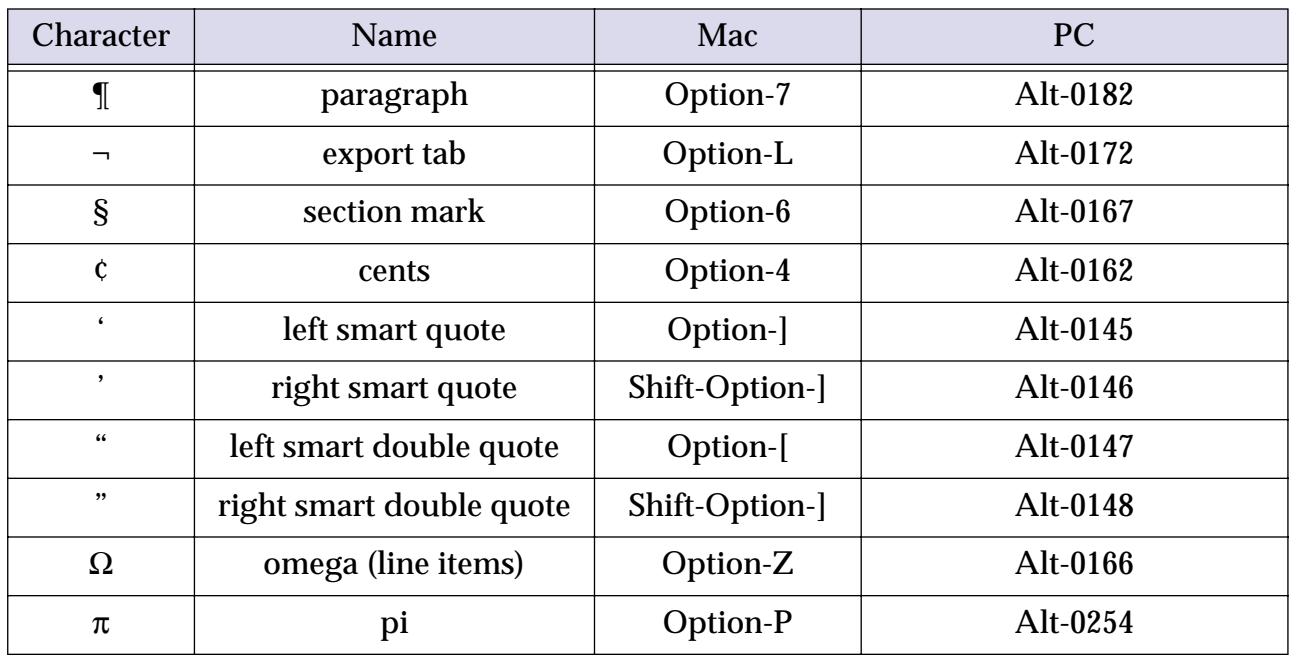

To use the **Alt** key on the PC you must hold down the **Alt** key, then press the numeric digits (for example **0182**) then release the **Alt** key. When you release the **Alt** key the special symbol will appear.

# **Working With Extremely Complex Formulas**

Panorama has an internal 2000 byte buffer it uses for processing formulas. This allows very complicated formulas to be processed (since each function is represented in the buffer by a single byte, the actual formula can contain even more than 2,000 characters). However, it is possible to create a formula too large to fit into the buffer. When this happens Panorama generates an Expression too complicated error message.

To avoid this error Panorama allows you to create a larger expression buffer, letting you work with formula as complex as you want. The only downside is that increasing the size of the expression buffer consumes scratch memory, so you may want to increase the scratch memory setting (see ["Changing Scratch Memory](#page-302-0) [Size \(Macintosh\)" on page 273](#page-302-0)).

To increase the size of the expression buffer, use the formulabuffer statement. This statement has one parameter, the number of bytes to make the formula buffer. For example, to make the formula buffer 12,000 bytes long, insert the following line into your procedure (you probably want to put this line into your **.Initialize** procedure, see [".Initialize" on page 1484](#page-1515-0)):

formulabuffer 12000

This would allow formulas up to six times as complicated as would be allowed normally.

The formulabuffer statement is semi-permanent: it applies to all formulas in all databases until you quit Panorama or change the setting again. If you want to cancel expanded buffer and go back to the internal buffer, use formulabuffer statement with a size of 0:

formulabuffer 0

The expanded formula buffer is not created until the procedure is run. That means that if the complex formula is in the same procedure as the formulabuffer statement, you won't be able to compile the procedure because the buffer hasn't been expanded yet. The best way to eliminate this problem is to put the formulabuffer statement into your **.Initialize** procedure.

### **How Large Should the Buffer Be?**

Most users have never encountered the Expression too complicated error message and have no need to expand the buffer. If you do encounter this error, you should probably start by modestly expanding the buffer, perhaps to 3000 to 4000 bytes. If you still have a problem you can expand it further until the problem disappears.

However, if your database allows users to enter formulas that are out of your control (for example a formula that is automatically generated by selecting options on a form or a web page), you may wish expand the buffer in advance to a very large size, perhaps 32000 bytes.

## <span id="page-1259-0"></span>**Arithmetic Formulas**

Panorama formulas are very adept at performing arithmetic—from simple addition to complex financial calculations. Arithmetic formulas usually work just like the ones you learned about in high school. Panorama has seven arithmetic operators, as shown in this table.

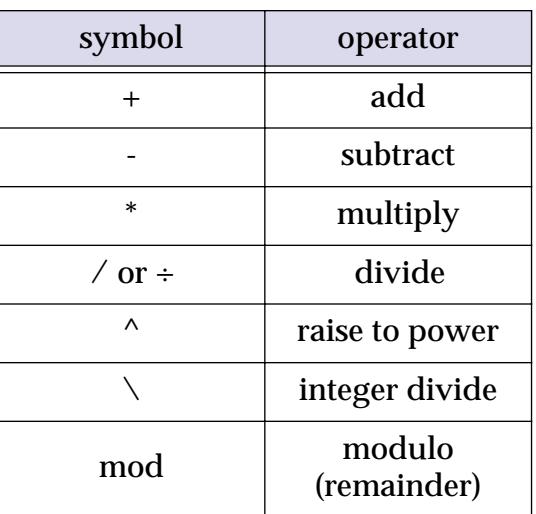

The ^ operator (press **Shift**-**6**) raises the operand on the left to the power specified on the right. For example the formula

2^3

means raise 2 to the third power (equivalent to the mathematical formula  $2<sup>3</sup>$ ).

The  $\setminus$  operator converts both operands into integers and then divides them. The result is also an integer. For example,

19/5

is 3.8 (a normal division), but

 $19\$ 

is 3. Notice that because this is an integer operation, the result is not rounded.

The **mod** operator computes the remainder after an integer division. For example the result of the formula

19 mod 5

is 4, but

20 mod 5

is zero. The result of the **mod** operator will always be an integer between zero and the value of the operand on the right (in this case 0, 1, 2, 3, or 4).
#### **Dividing by Zero**

Dividing by zero is, of course, a no-no. If you do attempt to divide by zero, Panorama will display an alert reminding you of this arithmetical impossibility. Sometimes, however, you may want to defy mathematical reality and divide by zero without getting slapped on the wrist. For example, since formulas treat empty data cells as zeros, attempting to divide by a cell that hasn't been entered yet will result in a divide by zero error. To bypass the error message, use the divzero (function instead of the  $\ell$  operator. The divzero (function returns zero if you attempt to divide by zero. For example, using the formula

Price/Qty

can result in a divide by zero error if Qty field is empty, but

divzero(Price, Oty)

will not.

### **Overflow/Underflow Problems**

A number is a number, right? Well, not quite. You may remember that Panorama actually stores two different kinds of numbers—fixed digit and floating point, with fixed digit numbers being further divided into 0, 1, 2, 3, and 4 digit precision. In a formula these differences may be important, since some numbers are too big or too small to be represented in some of the fixed point formats.

Formulas try to perform arithmetic using the final numeric type required for the answer. For example, if the result of a formula will be placed in a fixed 2 digit field, calculations will be performed in a fixed 2 digit format unless you force the formula to use another format. If the final destination is not a numeric field, arithmetic will be performed using floating point. Floating point is also used when the answer is not going to be stored in a field—for example formulas that are merged into auto-wrap text object (see ["Displaying Formulas](#page-681-0) [in Auto-Wrap Text" on page 652](#page-681-0)) or Text Display SuperObject (see ["Text Display SuperObjects™" on](#page-687-0) [page 658](#page-687-0)).

Since the internal format used for arithmetic can vary depending on the final destination of the answer, the same formula can give different results depending on where it is used. For example, the formula

1/4

gives the result 0.25 if the result is a floating point field, but 0 if the result is a fixed 0 digit field.

A more subtle problem can occur if an intermediate calculation causes an overflow, underflow, or loss of precision. Often this can be fixed by re-arranging the formula. For example, this formula for computing sales tax can have problems if the result will be stored in a 2-digit fixed field.

total\*taxrate/100

If the tax rate is 6.5%, the intermediate result of the division is 0.065. But since 2-digit fixed point arithmetic is being used, this intermediate result will be rounded to 0.07, resulting in an incorrect calculation. You can fix this formula by doing the multiplication first.

(total\*taxrate)/100

You can also fix this formula by forcing all the numbers to floating point using the float function.

float(total)\*float(taxrate)/float(100)

If all the operands are in the same numeric format, the formula will calculate the result using that format, in this case floating point.

If you don't want to worry about overflow/underflow problems one solution is simply to make all numeric fields floating point. Floating point fields take up slightly more RAM than fixed point fields, but for most databases the difference isn't critical.

## **Adding Line Item Fields**

Line items are used for repeating items within a record (see ["Repeating Fields \(Line Items\)" on page 342\)](#page-371-0). Line item fields always end with a numeric suffix, for example Qty1, Qty2, Qty3, etc. Line items can be added up just like ordinary fields:

## Qty1+Qty2+Qty3+Qty4+Qty5

You can also use the sum (function to add up line item fields:

sum(" $Q$ ty $\Omega$ ")

Using the sum( function is easier to type, and it is slightly faster than regular addition when used in the design sheet or a procedure. (Ordinary addition is faster than the sum( function when used in a **Formula Fill**.)

When you use the sum function, don't forget to include the quotes around the field name as shown above, and don't forget the  $\Omega$  symbol (see ["Special Characters" on page 1225](#page-1256-0)). To learn how to perform calculations within line item fields see ["Line Item Fields" on page 1220](#page-1251-0).

**Warning:** The sum( function is not compatible with the Design Sheet's **Spreadsheet Mode** (see ["Spreadsheet](#page-435-0) [Mode Calculations" on page 406](#page-435-0)). If you are using Spreadsheet Mode you must add up the items field by field (i.e  $Qty1+Qty2+Qty3...$ ).

## **Basic Numeric Functions**

These functions perform various mathematical operations. Each of these functions takes one or more numeric parameters and returns a numeric result.

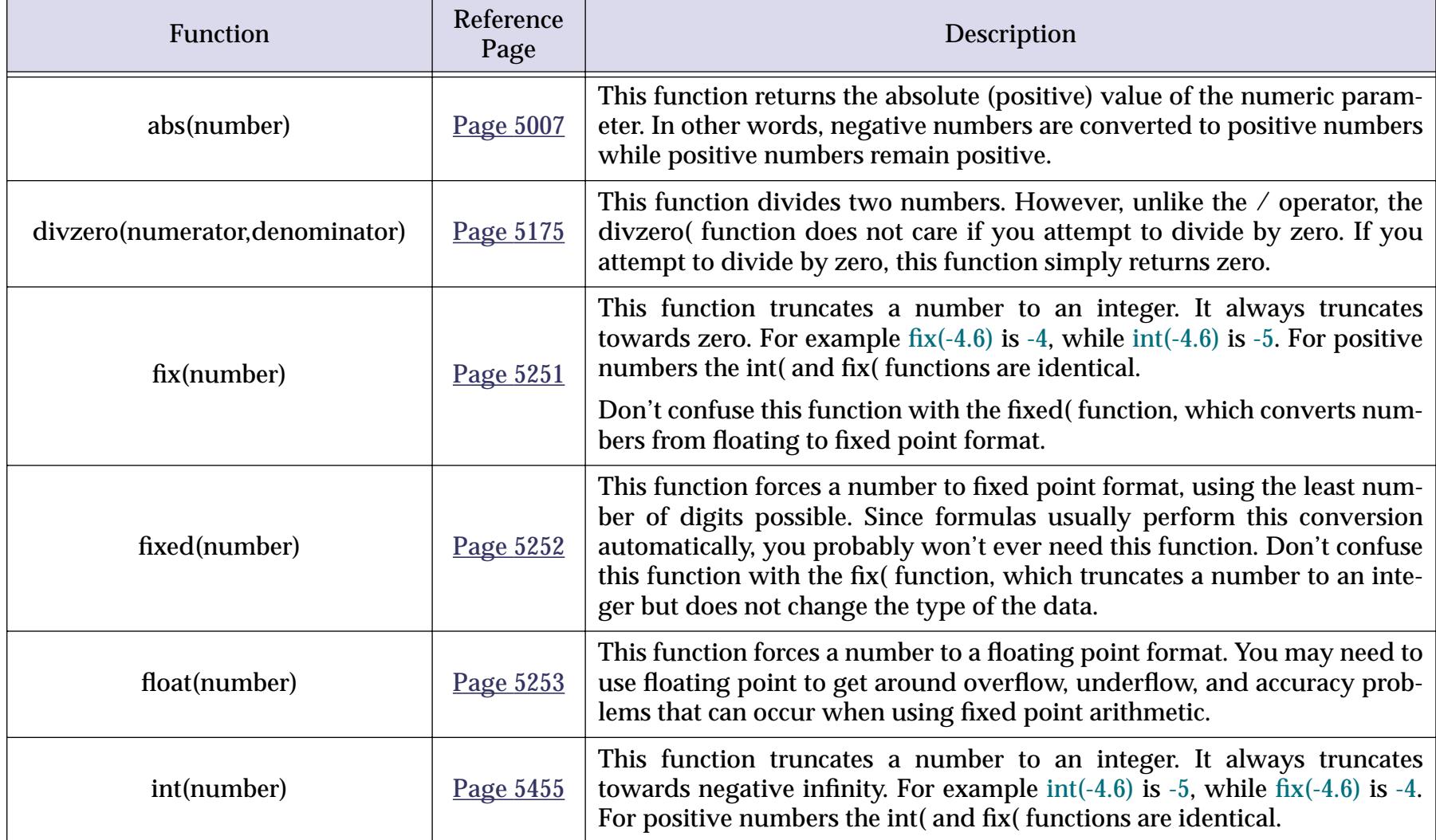

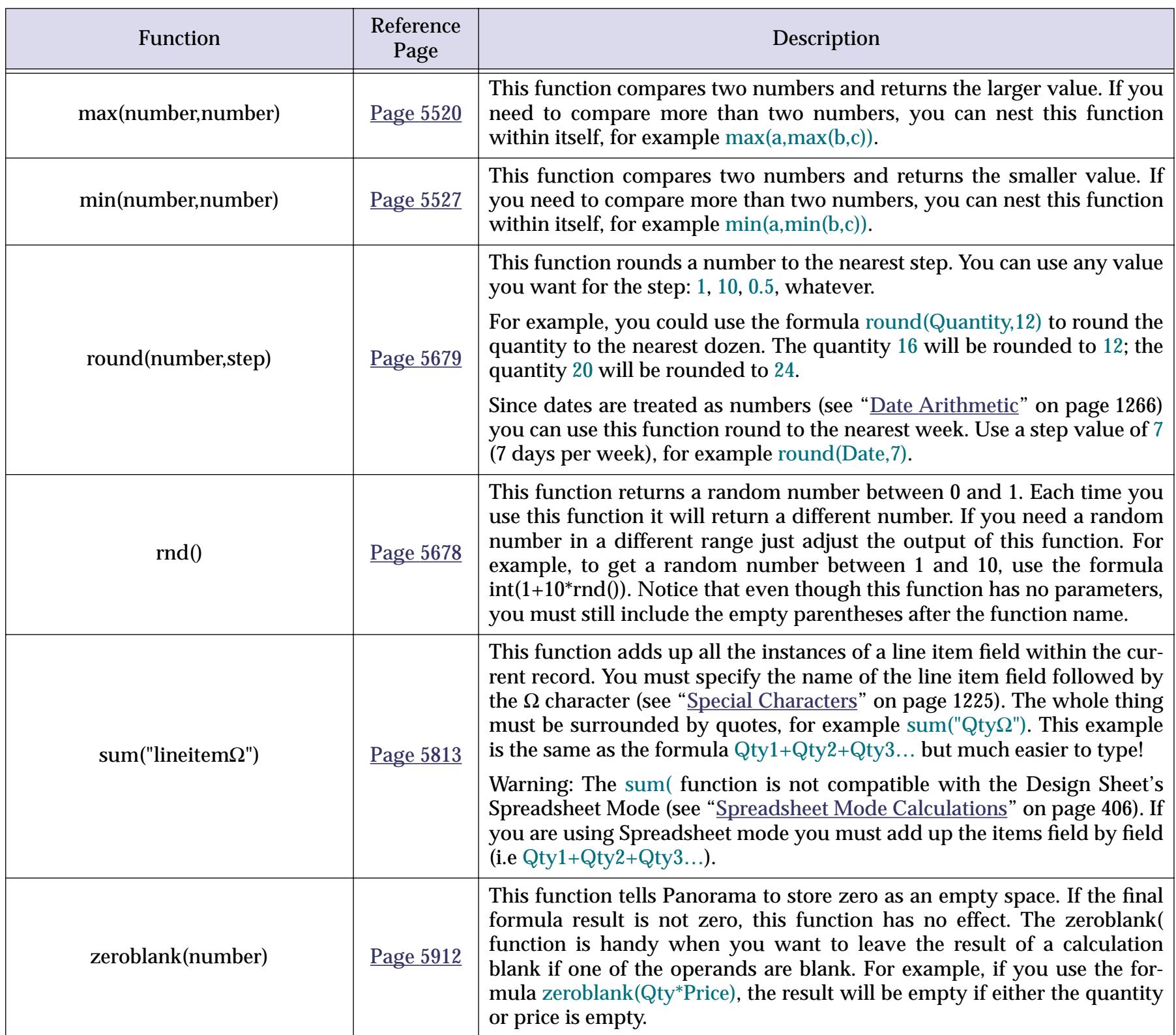

#### **Scientific Functions**

These functions perform various log, trig, and exponential calculations. Each of these functions takes one or more numeric parameters and returns a numeric result.

The trig functions listed in this table normally use radians to measure angles (1 radian =  $180/\pi$  degrees). In a procedure the degree statement may be used to temporarily switch Panorama's trig functions to use degrees instead of radians (see "DEGREE" on page 5152). The radians statement switches the mode back to radians (Panorama also switches back automatically when the procedure is finished). For example, the procedure below calculates the tangent of 30 degrees, not 30 radians.

degree height=tan(30)

Calculations performed outside of a procedure always use radians (for example in a Text Display SuperObject). If you need to convert degrees into radians you can simply multiple the number of degrees by  $180/\pi$ (see ["Special Characters" on page 1225\)](#page-1256-0), for example **tan(30\*180/**π**)**.

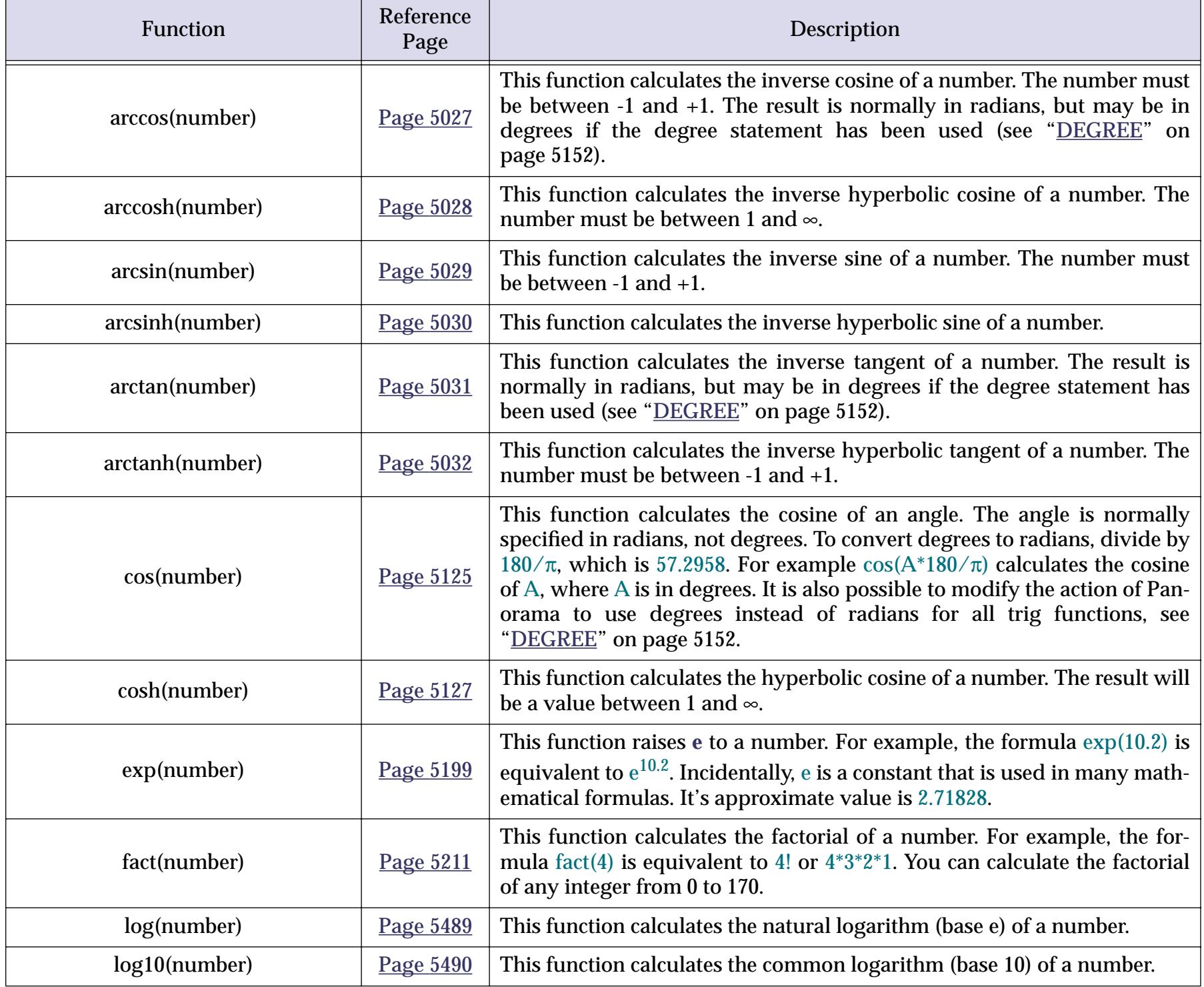

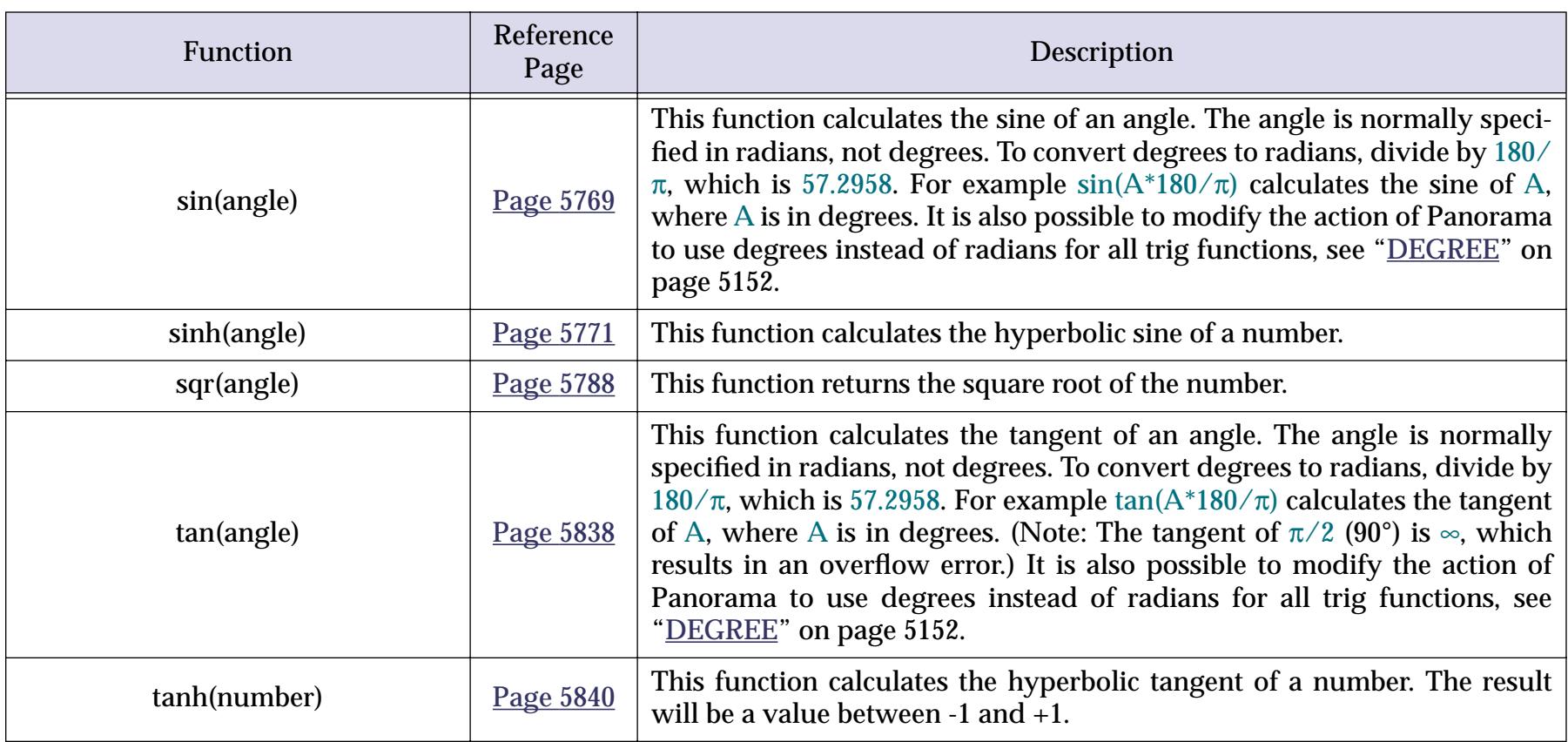

## **Financial Functions**

These functions calculate financial data, including loan payments, future value, and present value. They are designed to be compatible with the same functions in Microsoft Excel®. The financial functions are based on the following formula.

pv(1+rate)periods+payment(1+rate × begin)×((1+rate)periods-1)/rate+fv=0

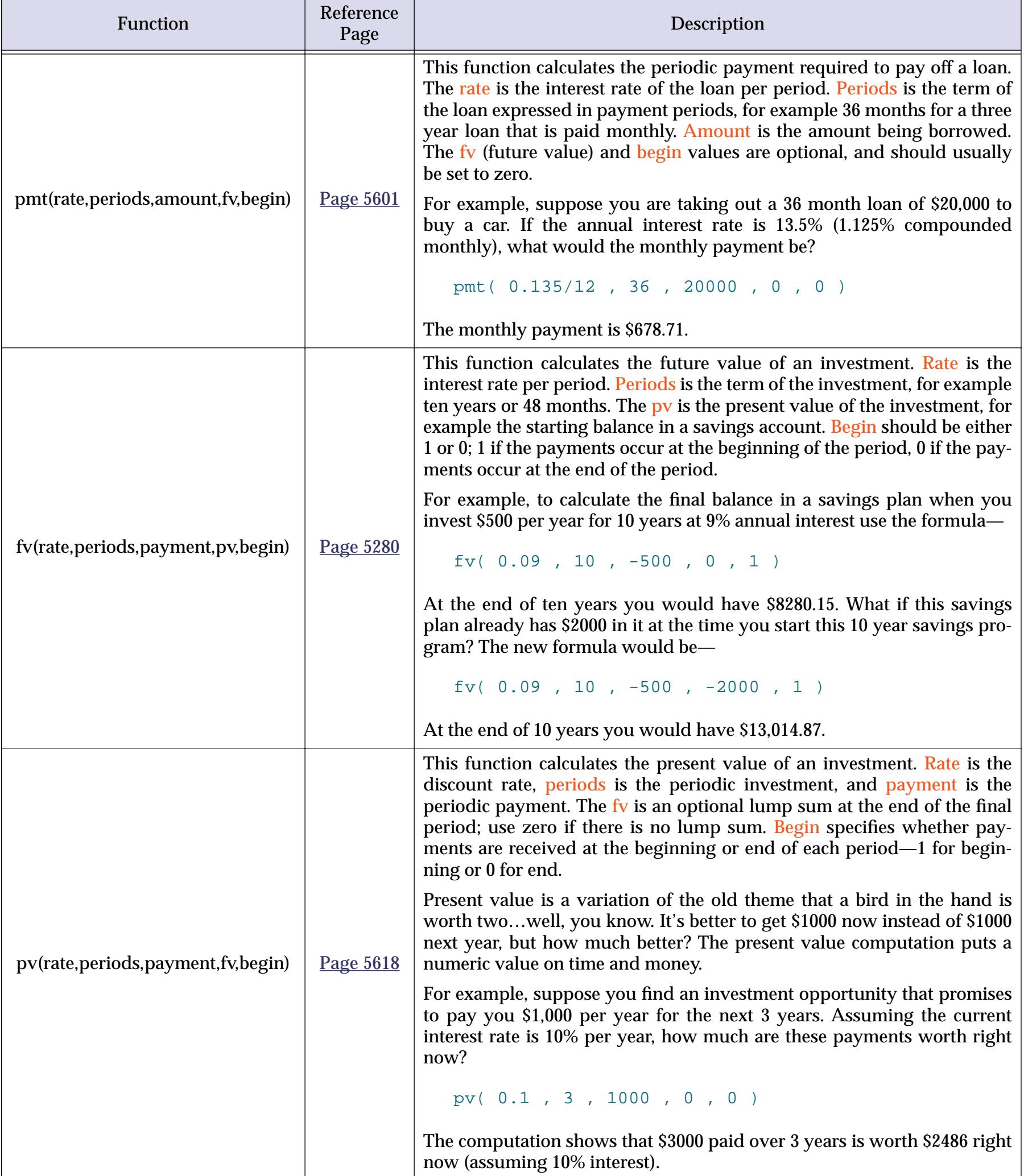

## **Text Formulas**

Formulas can work on text as well as numbers. Formulas can combine two or more pieces of text, extract a portion of a piece of text (for example the area code or last name), or even re-arrange the text. Formulas can also convert numbers into text and back again.

Programmers call a piece of text a **string**, referring to the fact that the text is made up of a string of characters. Since this is such a handy term we'll use it ourselves. So whenever you see the word **string** think "piece of text."

Where do strings come from? Most strings come from the database itself. Any text or choice field can be used as a string. You can also store strings in a variable (see ["Variables" on page 1221](#page-1252-0)), or put a string right into the formula itself (see ["Constants" on page 1218](#page-1249-0)).

#### **Gluing Strings Together**

The simplest operation that can be performed on two strings is sticking them together, also called **concatenation**. To glue strings together use the + operator. This operator attaches the string on the right to the end of the string on the left. For example the formula

"abc"+"def"

produces the result abcdef. To attach the word Mr. to the beginning of a last name field use the formula

```
"Mr. "+«Last Name»
```
(Of course, you better be sure everyone in the database is a man!).

You can use more than one + operator to stick several strings together at once. For example to combine separate first and last names into a single string using the format Last, First use this formula:

«Last Name»+", "+«First Name»

Another way to glue strings together is with the sandwich (function (reference page  $5686$ ). This function combines up to three items of text: a prefix, a suffix, and the root text. The prefix and suffix are slapped on the ends of the root, just like a sandwich. However, if the root is empty (sort of like a sandwich with no meat!) the prefix and suffix are also left off, just as you wouldn't bother to make a sandwich without any meat.

Let's revisit our previous example with the sandwich (function. The previous formula will work fine as long as there is a first name. But if the first name is empty, the formula will produce an extra comma, for example Jones, . The sandwich function can solve this problem:

```
«Last Name»+sandwich(", ",«First Name»,"")
```
If the First Name field contains a name, the sandwich (function will slap the prefix in front of the name (in this case the prefix is a comma and a space). But if the First Name field is empty, the sandwich( function will also leave off the prefix. All the formula will produce is the Last Name, with no extra comma and space.

The rep( function (reference page 5659) repeats an item of text by concatenating it to itself over and over. The number of times the item is repeated is specified by the second parameter, which must be an integer. For example, this formula will create twenty asterisks in a row:

rep("\*",20)

This is exactly the same as the formula:

"\*\*\*\*\*\*\*\*\*\*\*\*\*\*\*\*\*\*\*\*"

The rep( function, however, is less prone to error, and the count can be changed easily or even vary dynamically. Here is a function which adds leading asterisks to a number so that there are always 15 characters.

rep("\*",15-length(pattern(Amount,"\$#,.##")))+pattern(Amount," \$#,.##")

This formula is perfect for displaying numbers with an auto-wrap text object or Text Display SuperObject. The numbers will be padded with asterisks, for example \*\*\*\*\* \$4,983.45.

#### <span id="page-1267-0"></span>**Taking Strings Apart (Text Funnels)**

Sometimes you may have an item of text where you only need a portion of the text and want to strip off the beginning and or the end of the text. Panorama has a special tool for stripping off the ends of a text item. This tool is called a **text funnel**.

A text funnel is used a bit differently than other Panorama functions and operators. The text funnel always follows the text item that is being "stripped." In a sense a text funnel has three parameters, the text item, start, and end. But as you can see below, these parameters are arranged quite differently than they are for other functions:

<text item>[<start>,<end>]

The first parameter, text item, is the item of text which will be stripped to get the final result. This may be a field, a variable, or an entire formula (as long as it produces a text item as its final result). If you use an entire formula you should put parentheses around the formula.

The second parameter, start, specifies the first character you want to include in the final output. For example if you want to strip off the first three characters the start should be 4 (because the 4th character is the first one we want to keep). If the starting position is past the end of the text all the text will be stripped out and the formula is left with an empty text item.

The third parameter, end, specifies the last character you want to include. For example, if you want to strip off everything after the 12th character, the end should be 12. If the starting position is after the ending position, all the text will be stripped and the formula is left with an empty text item.

The real trick in setting up text funnels is deciding what the start and end parameters should be. The following sections will describe several techniques for setting up these parameters.

#### **Numeric Start and End Positions**

The simplest way to specify starting and ending positions is with a number. Positive numbers are counted from the beginning of the original text item (1 is the first character in the original text item). Negative numbers are counted from the last character of the original text item (-1 is the last character).

Our first example removes the first character from the Notes field.

Notes $[2,-1]$ 

The next example does the exact opposite—it removes the last character from the Notes field.

#### $Notes[1,-2]$

By using the same number for the start and end a text funnel can strip out a single character. The procedure below uses the text funnel [1,1] to check to see if the first character of the phone number is a (. If so, it uses another text funnel to strip out the area code.

```
if Phone[1,1]="("
  AreaCode=Phone[2,4]
endif
```
A procedure can use a variable to pre-load the start and end positions. The procedure below will strip out everything starting with the phrase Private Notes Below ---.

```
local X
X=search(Notes,"Private Notes Below ---")
if X≠0
  PublicNotes=Notes[1,X-1]
else
  PublicNotes=Notes
endif
```
## **Specifying Numeric Length Instead of Position**

An alternate form of text funnel allows you to specify the length of the text to be stripped out, instead of the ending position. This alternate form simply uses a semicolon instead of a comma:

<text item>[<start>;<length>]

The length specifies the number of characters from the starting position. A positive length means that the stripped text begins at the starting position and extends to the right. A negative length means that the stripped text begins at the starting position and extends to the left. The character at the starting position is always included (unless the length is zero).

Let's look at two examples of this technique. The first extracts the area code from a long distance phone number.

Phone[2;3]

The next example strips out the local phone number (the last 8 characters).

Phone $[-1; -8]$ 

If the original text item is too short to fulfill the request the text funnel will take whatever it can get. For example, if the phone number is only 3 characters long, the value in LocalNumber will be 3 characters long.

## **Start/End Positions by Character Matching**

The previous section described how to strip out text by absolute numeric position within the original text (for example from character 3 to character 8). Another technique is to specify not the absolute position, but the character value where stripping should begin and/or end. For example instead of telling the text funnel to strip off everything before position 5, you tell the funnel to strip off everything before the first \$ character, or everything after the last % character. The text funnel scans the original text looking for a matching character, and then strips the text accordingly.

To specify a starting or ending position by character matching, simply supply a character instead of a number. For example, suppose you had a field named Line that contained data like this:

X2245A Tape Cartridge \$22.95

To extract just the price from Line you could use this text funnel.

Line["\$",-1]

This formula will take Line and strip off everything in front of the first dollar sign. In our example this will be the value \$22.95. If there is no dollar sign in Line then the result will be empty text ("").

Notice that the output of a text funnel is always a text item, not an actual number. If you wanted to convert this to a number you would have to remove the dollar sign with an additional text funnel and use the val( function (reference page 5883).

A text funnel can use a character value for either the starting or ending position, or both. Here is an example that extracts the hour from the time by stripping off everything after the first colon:

Time[1,":"]

Both of these examples are developed further in the next section.

#### **Cascading Text Funnels**

The examples in the previous section both have a problem: they don't strip off enough text. The first example strips off the price but leaves the dollar sign (for example \$45.67). The second example strips the hour from the time but leaves the colon (for example 9:). These problems can be solved by using two text funnels in a row.

Adding a second text funnel is easy—just enter it after the first funnel. This example strips off the \$ symbol from the beginning of the price using a regular numeric position text funnel.

Line["\$",-1][2,-1]

The table below shows how some typical data would be processed by this formula.

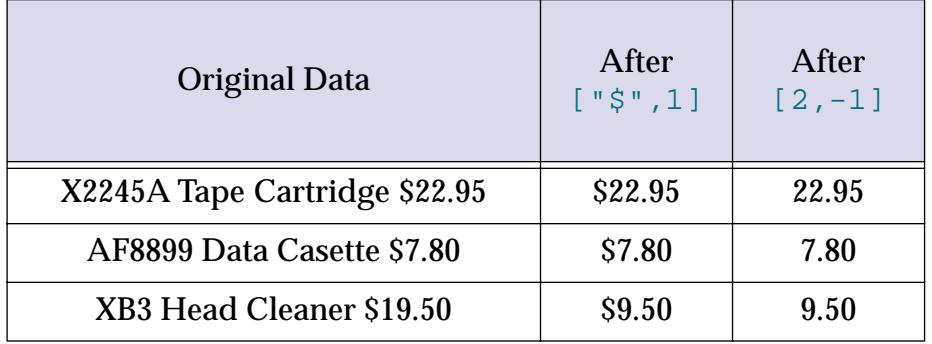

This example strips off the hour from the time—including the pesky extra colon.

#### Time $[1, " " ] [1, -2]$

Once again, the table shows how the data is processed by each text funnel.

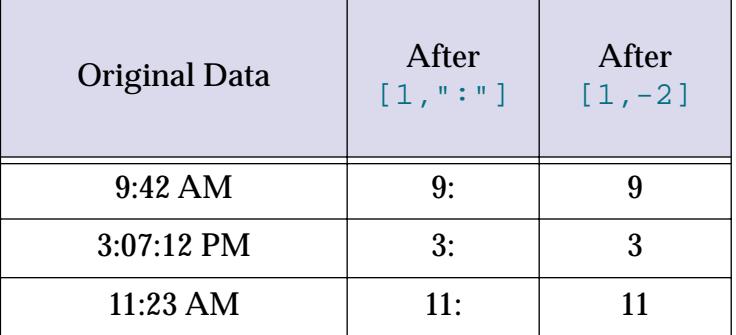

These examples show two text funnels cascaded together, but there is no limit to the number of text funnels you can use in a row. Each funnel chops away at the text until you have just the text you want. Usually the best approach to developing a series of cascaded funnels is to develop one funnel at a time. Make sure one funnel really does what you want and expect it to before adding the next one.

#### **Character Matching in Reverse Gear**

If the character to be matched is preceded by a minus sign the text funnel will match the last instance of the value in the original text instead of matching the first.

The example below strips out the year from an appointment. The formula assumes that there is a date in the format  $mm/dd/yy$  somewhere in the text item. The funnel will attempt to match up the last / symbol in the original text.

```
Year="19"+Appointment["-/",-1][2;2]
```
Here is how the data is processed.

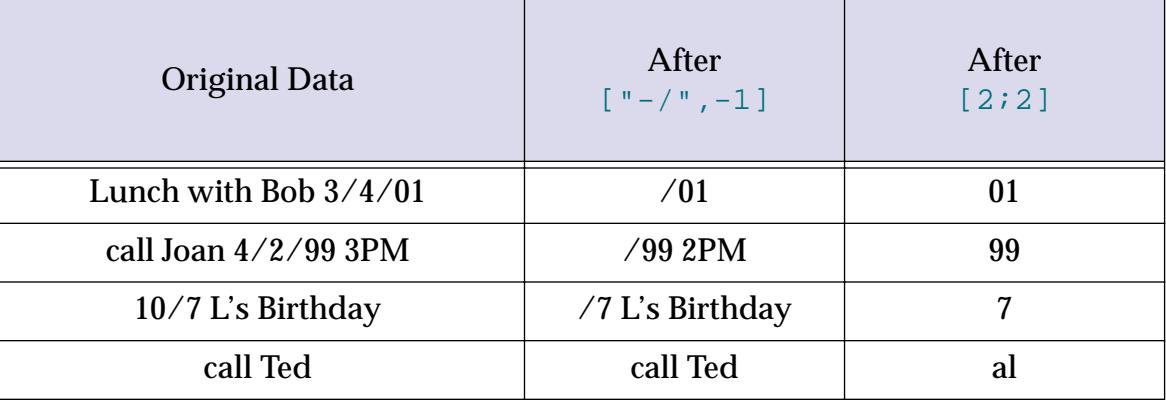

The last two lines above shows the hazards of making faulty assumptions. Neither line contains a valid  $mm/$ dd/yy date. The result in this case is a bogus year. Unfortunately there is no magic pill fix for this kind of problem. As a programmer you must think of, check for and process every possible option. If you absolutely know that there will be a date in the text item, fine. If not, you'll have to write a more complicated procedure to check for a properly formatted date before you strip out the year. Here's an example of a more robust procedure.

```
if Appointment notmatch "*/*/*"
message "Sorry, the appointment has no year!"
  stop
endif
Year="19"+Appointment["-/",-1][2;2]
```
This procedure could still be fooled—for example data containing two dates would trip it up. Designing a completely foolproof procedure is left as an exercise to the reader.

#### **Stripping Out Individual Words**

One of the most common needs is to strip out a single word at the beginning, middle or end of a text item. This is easily done by using a space as the matching character value. You'll need to look at the formulas in this section very carefully. Don't confuse a space (" ") with an empty text item (""). They're not the same thing. (For clarity, the samples below showing how the data is processed use ˙ to show a space whenever it is at the beginning or end of a text item. For example, some now means space followed by now.)

Here's a formula that extracts the first word from an item of text by stripping off all the rest of the words.

Original[1," "][1,-2]

Here's how this formula would process several sample text strings.

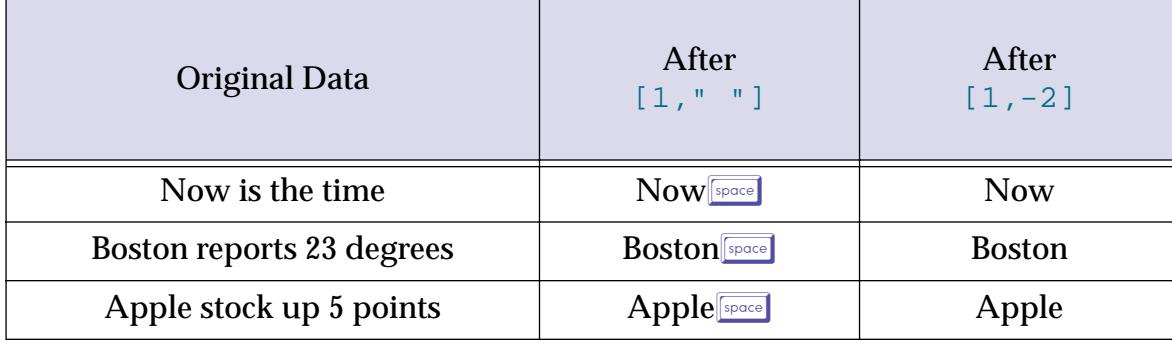

This next formula does the exact opposite: it strips off the first word, leaving the rest of the words.

```
Original[" ",-1][2,-1]
```
Here is how this formula would process the same sample strings as before.

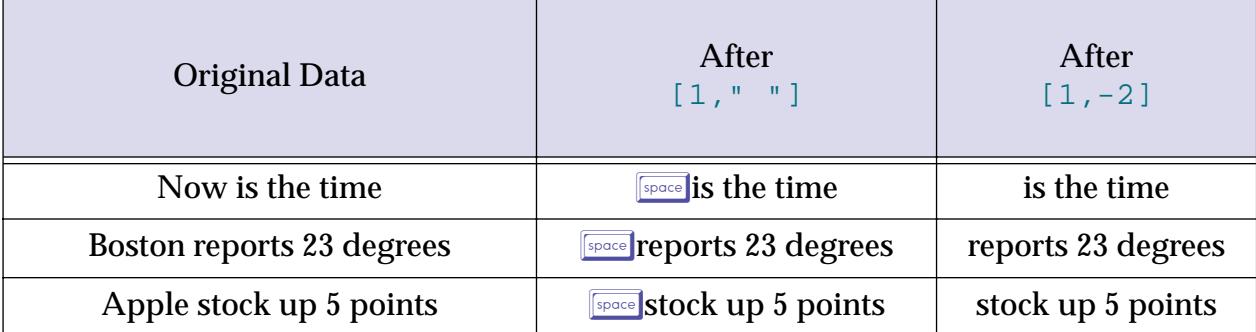

You can cascade these two text funnels to produce a formula that extracts the 2nd word from the original text, stripping off the rest.

Original[" ",-1][2,-1][1," "][1,-2]

Here is how this formula would process the same sample strings as before.

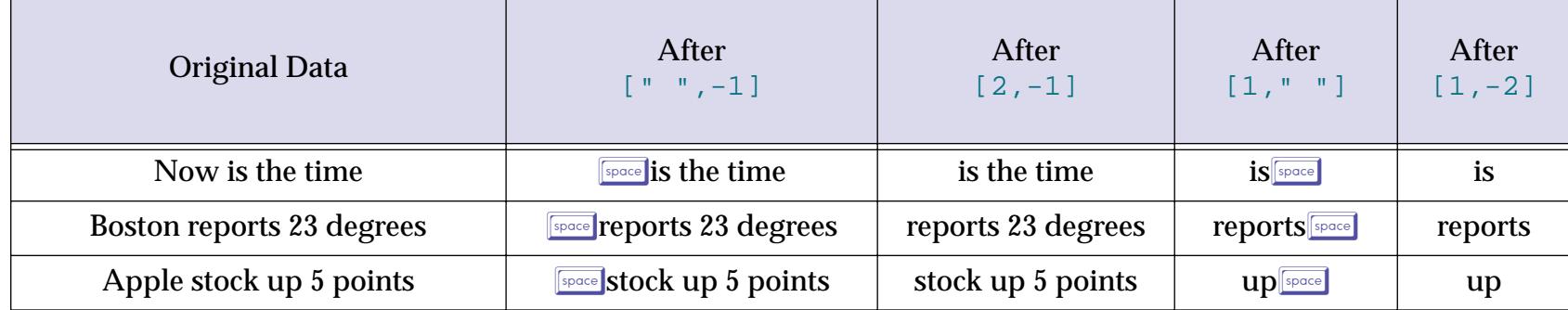

This process can be repeated indefinitely. However, a better approach is probably to use the array (function with space as a separator character. See reference page 5033 to learn more about this function.

Here's a simple formula that extracts the last word from a text item, stripping off the earlier words (if any).

```
Original["- ",-1][2,-1]
```
Here's how this formula would process several sample text strings.

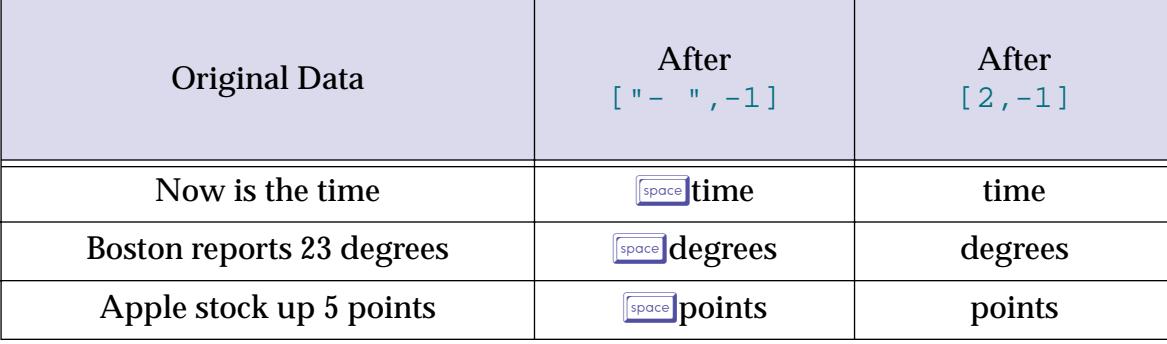

A close examination will show that this is exactly the same as the first example but with an extra minus sign to specify the last space instead of the first space.

#### **Multiple Matching Characters for Start/End Position**

Sometimes you may need to use multiple character values to specify the starting or ending position of a text funnel. Any one of these character values will match up with the original text. For example, a sentence may end with a period, a question mark, or an exclamation mark. To use more than one matching character simply list each character separated by commas. Here is an example that extracts the first sentence from a letter. All the text after the first sentence is stripped off.

```
Letter[1,".,?,!"]
```
You can include a comma as one of the character values. This example extracts everything up to the first semicolon, comma, or colon. All the text after that point is stripped off.

```
Description[1,";,,,:"]
```
If you use alphabetic values, don't forget that upper and lower case are separate values, even for the same letter. This example extracts am or pm from a text item.

```
Appointment["a,p,A,P";2]
```
It's also possible to specify a range of matching characters, for example 0 through 9 or A through Z. To specify a range the starting and ending characters must be separated by a dash, for example "0-9". The range will include all characters between the two characters on the ASCII table (see ["Characters and ASCII Values" on](#page-1282-0) [page 1251](#page-1282-0).)

Here is an example that extracts the frequency from a radio station. The call letters are stripped off.

Station["0-9",-1]

Here's how this formula would process several sample text strings.

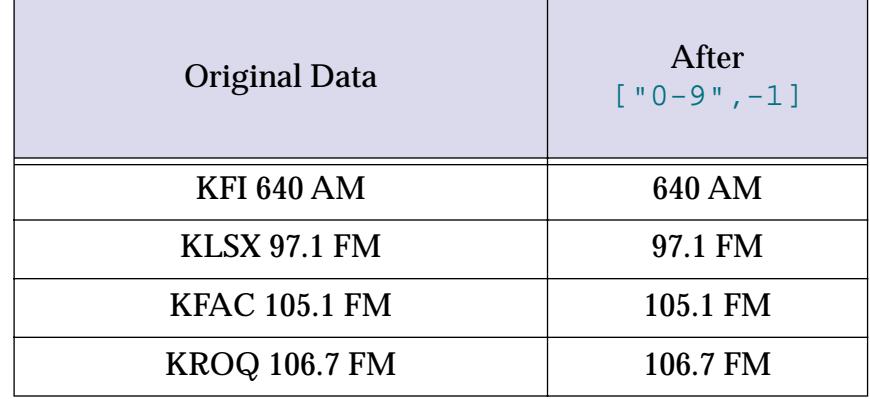

A text funnel can combine multiple character ranges, or combine a range with one or more separate character values. The next example strips off everything before the first number, or before the first dollar sign (whichever comes first).

Line["0-9,\$",-1]

Here's how this formula would process several sample text strings.

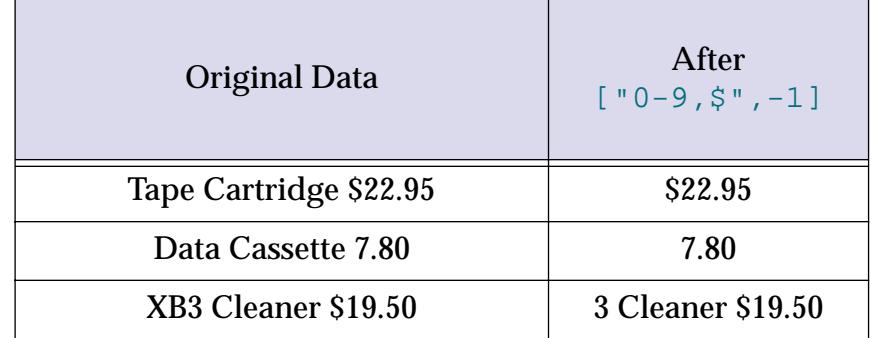

The last line shows a possible pitfall of this text funnel. Text funnels rely on consistent patterns in the data. If there isn't a pattern you can identify accurately, you won't be able to design a funnel to strip the text apart reliably. In this case a more reliable pattern would be to notice that the price is always the last word of Line, so the text funnel below will strip off the price reliably.

```
Line["- ",-1][2,-1]
```
Be sure to test your text funnels with a wide variety of sample data to make sure you have identified a consistent pattern.

As mentioned in the previous section, putting a minus sign in front of the character value tells the text funnel to find the last matching character, instead of the first. This works for character ranges too. This example extracts the item name from Line by stripping off everything after the last letter.

#### Line $[1, "-A-Z, a-z"]$

Here's how this formula would process our sample text strings.

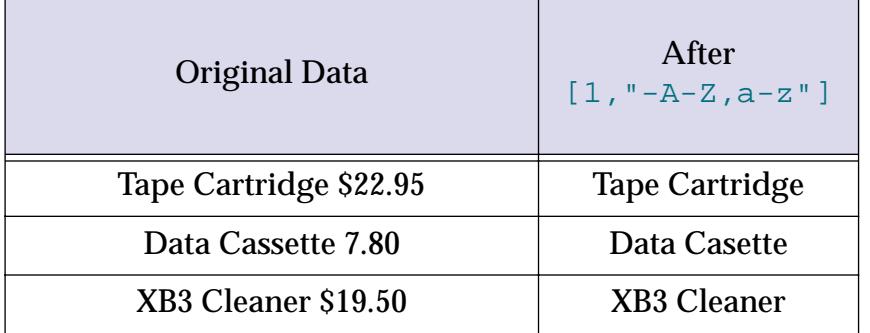

Although this example has two ranges (A-Z or a-z) only one minus sign is needed (at the beginning). If the first character is a minus sign, the text funnel will always look for the last matching character in the original text.

#### **Non-Matching Character for Start/End Position**

The previous examples have all used one or more characters that must match a character in the original text item. By using the  $\neq$  symbol (see ["Special Characters" on page 1225\)](#page-1256-0) you can specify that the text funnel should begin (or end) with the first character (or characters) that does not match. For example, you might want to match with the first character that is not a number, or the last character that is not a space.

An example should make this clearer. Suppose you have imported some numbers that have one or more asterisks in front of them, and you want to strip off the asterisks. The text funnel in this formula will set the starting position to the first character in the original text that is not an asterisk.

Imported["≠\*",-1]

Here's how this formula would process some sample text strings.

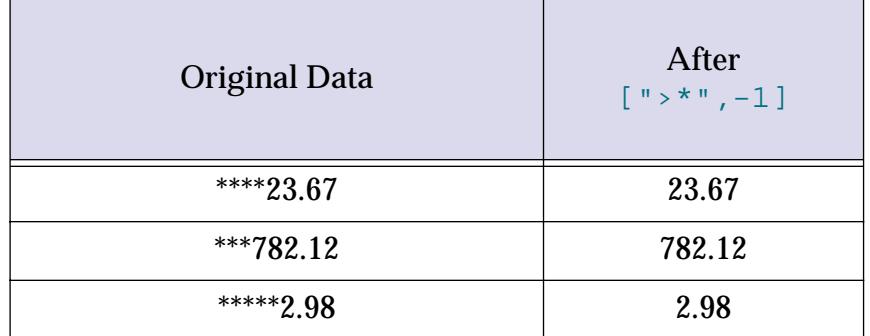

You can use this feature to strip off leading spaces.

#### Name  $[$  " $\neq$  ", -1]

Here's how this formula would process some sample text strings (leading spaces are shown as  $\lceil \frac{1}{2} \rceil$  for clarity).

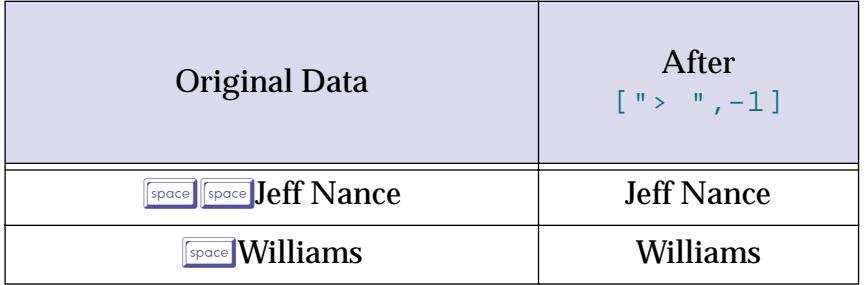

(An easier way to strip leading and trailing spaces is to use the strip( function, which is designed for that purpose. See reference page 5798 for more information about this function.)

The example below specifies that the starting position should be the first character that is not a letter, not a comma, and not a space. It extracts the zip code or Canadian postal code from an address.

CityStateZip["≠A-Z,a-z,,, ",-1]

Here's how this formula would process some typical addresses.

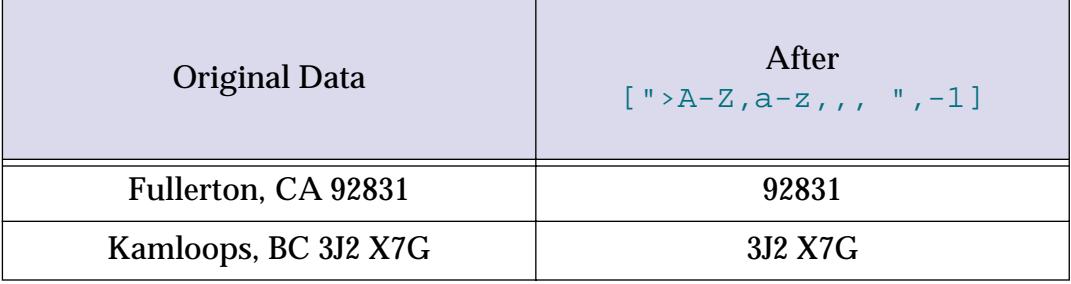

The astute reader may have realized that a simpler text funnel can do the same job,  $[10-91, -1]$ . Of course it would not have illustrated the  $\neq$  feature. The moral of the story is: watch out for college solutions when a grade school solution may work just as well!

A text funnel that uses the ≠ symbol can also work in reverse gear, so that it specifies the last character that does not match, instead of the first. The  $\neq$  symbol must be first, and then the - symbol. For example, here is yet another formula for extracting the price from Line.

```
Line["≠-0-9,.",-1][2,-1]
```
Here's how this formula would process some of our favorite sample text strings.

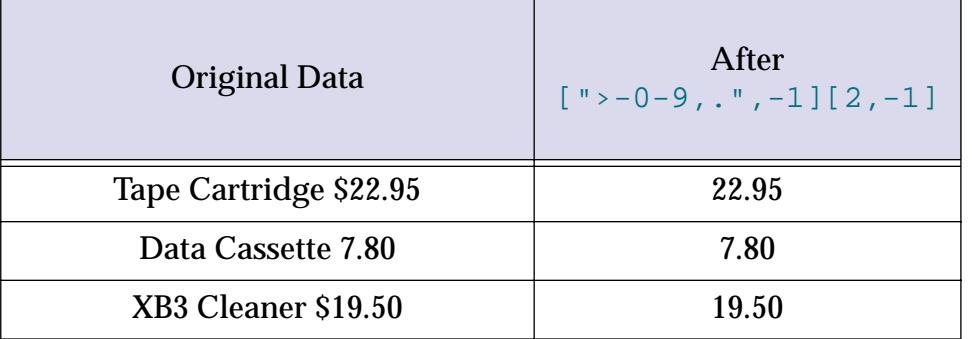

Unlike some of our previous examples, this formula does not rely on a \$ symbol or a space in front of the price, and it does not choke if there is a number in the item description.

#### **Limitations of Text Funnels**

Unlike Humpty Dumpty, text items are easy to put together but hard to take apart intelligently. Text funnels are a powerful tool, but they do have limitations. One limitation is that, by themselves, they can only work with one character at a time. If you want to start stripping text with the word fax or P.O. Box a text funnel can't do it on its own. You'll have to combine the funnel with the search (function for jobs like this (see reference page 5704).

The most important limitation of text funnels is that they cannot work reliably if there is not a single consistent pattern in the data. If the data has no pattern at all, you're out of luck (short of re-keying data). If the data has two or more patterns you'll need to isolate each pattern and process each one with a separate text funnel. One way to do this is with the ? (function (see reference page 5005). This formula extracts the local phone number from a complete phone number. If the complete phone number starts with (, the formula uses a text funnel that strips out the area code, otherwise the local number starts with the first character.

```
?( Phone[1,1]="(" , Phone[7;8] , Phone[1;8] )
```
Here's how this formula would process some of our favorite sample text strings.

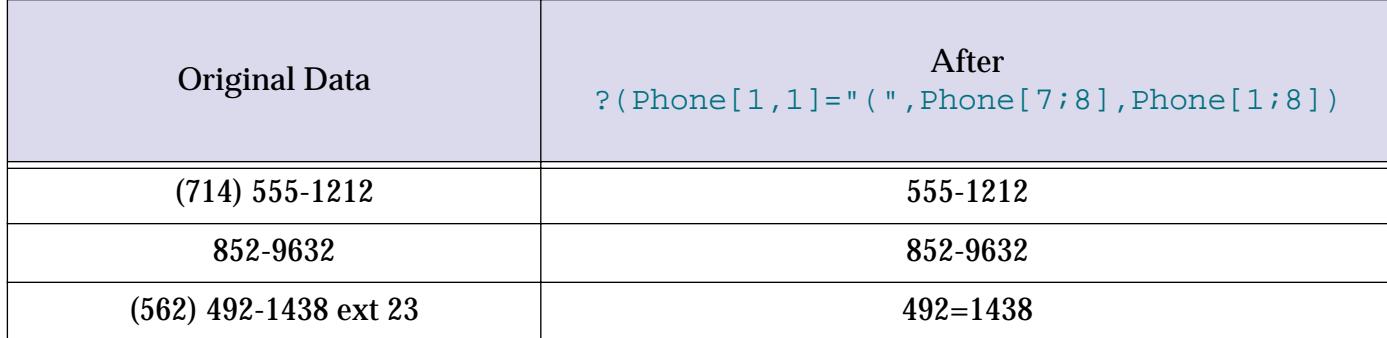

Don't be afraid to combine text funnels with other functions and statements. Some functions that are often useful with text funnels include ? ((see reference page 5005), length ((see reference page 5464), strip( (see reference page 5799), stripchar( (see reference page 5799), search( (see reference page 5704), replace( (see reference page 5662), and array( (see reference page 5033).

# **String Testing Functions**

These functions return information about the content of a string.

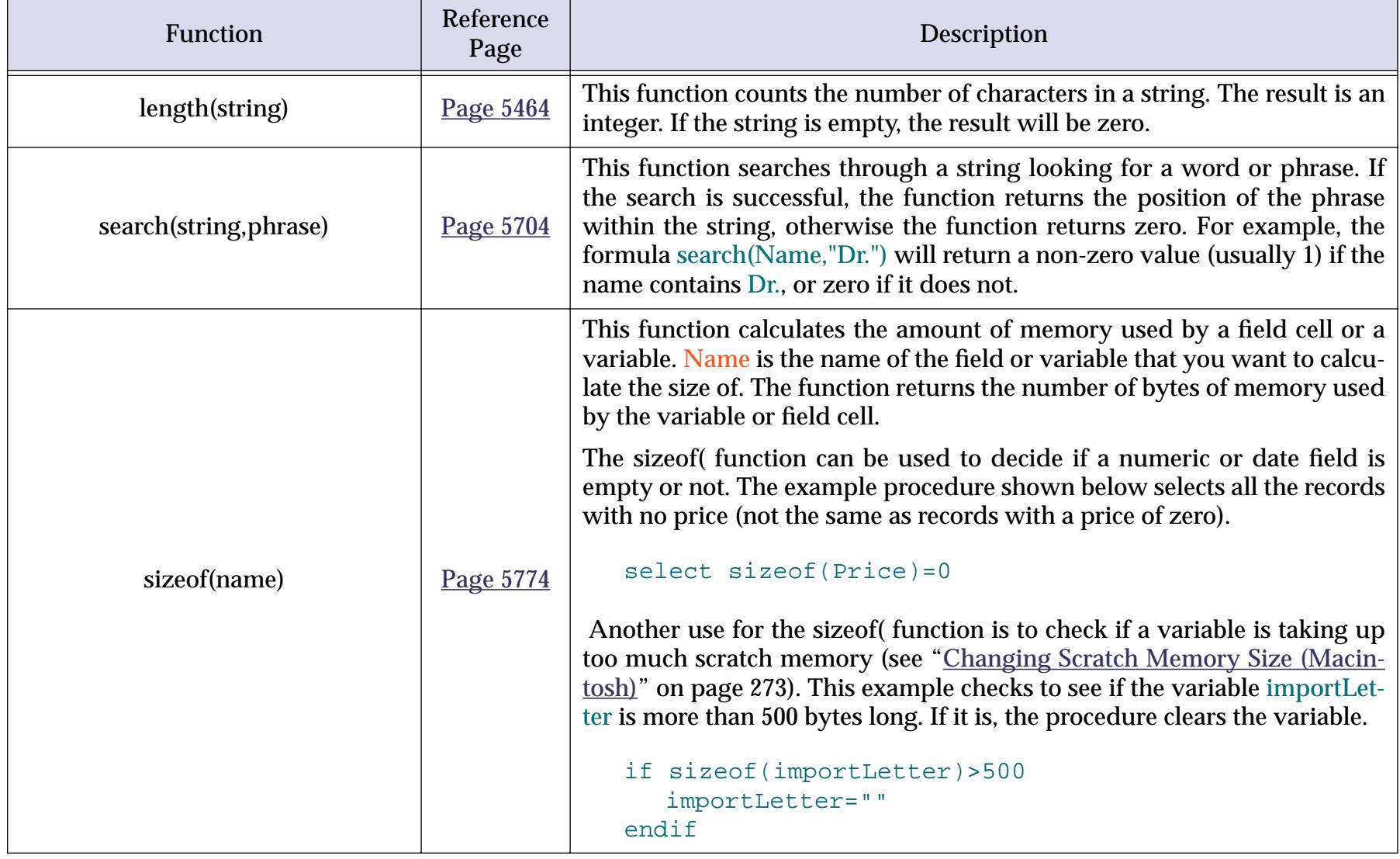

## <span id="page-1277-0"></span>**String Modification Functions**

These functions modify the contents of a string. Usually the string is actually a database field. Remember, to use a database field as a string parameter simply use the name of the field, for example upper(Name).You'll often want to use these functions to modify the existing data in a field. For example, you might want to convert all company names to upper case. To convert existing data use the **Formula Fill** command in the Math Menu (see ["Filling a Field with a Formula" on page 511\)](#page-540-0). This command calculates the formula over and over again—once for each selected record.

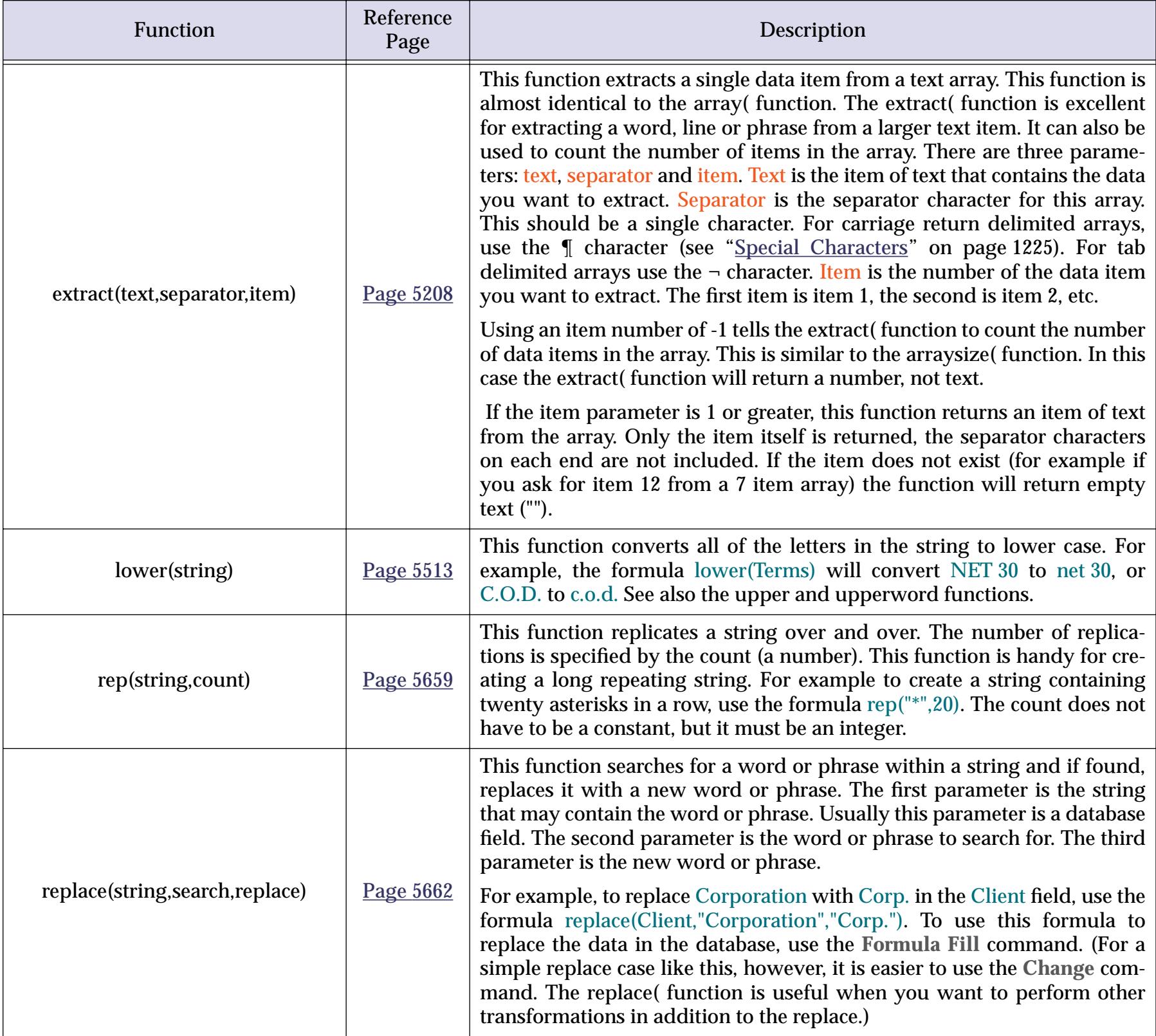

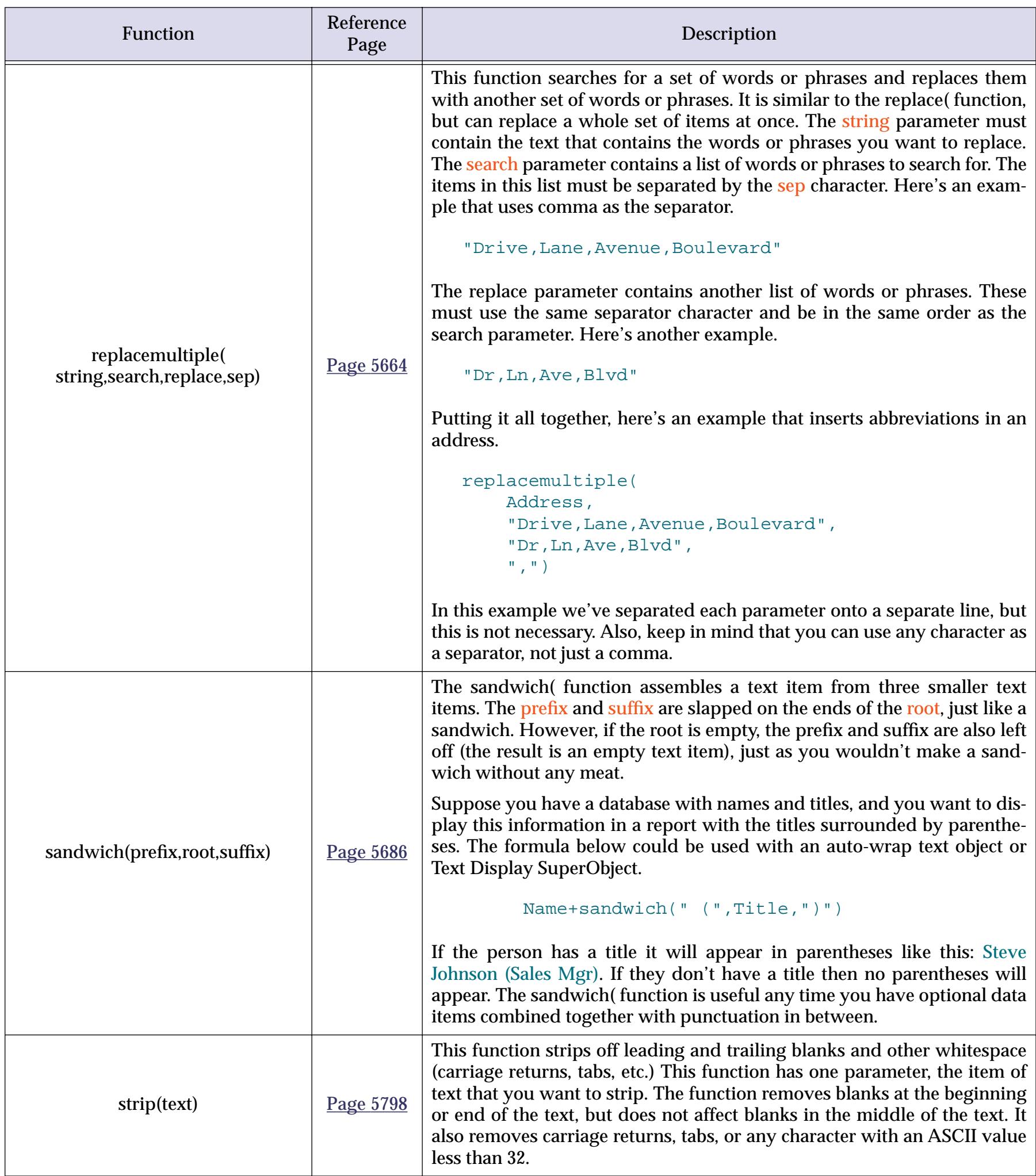

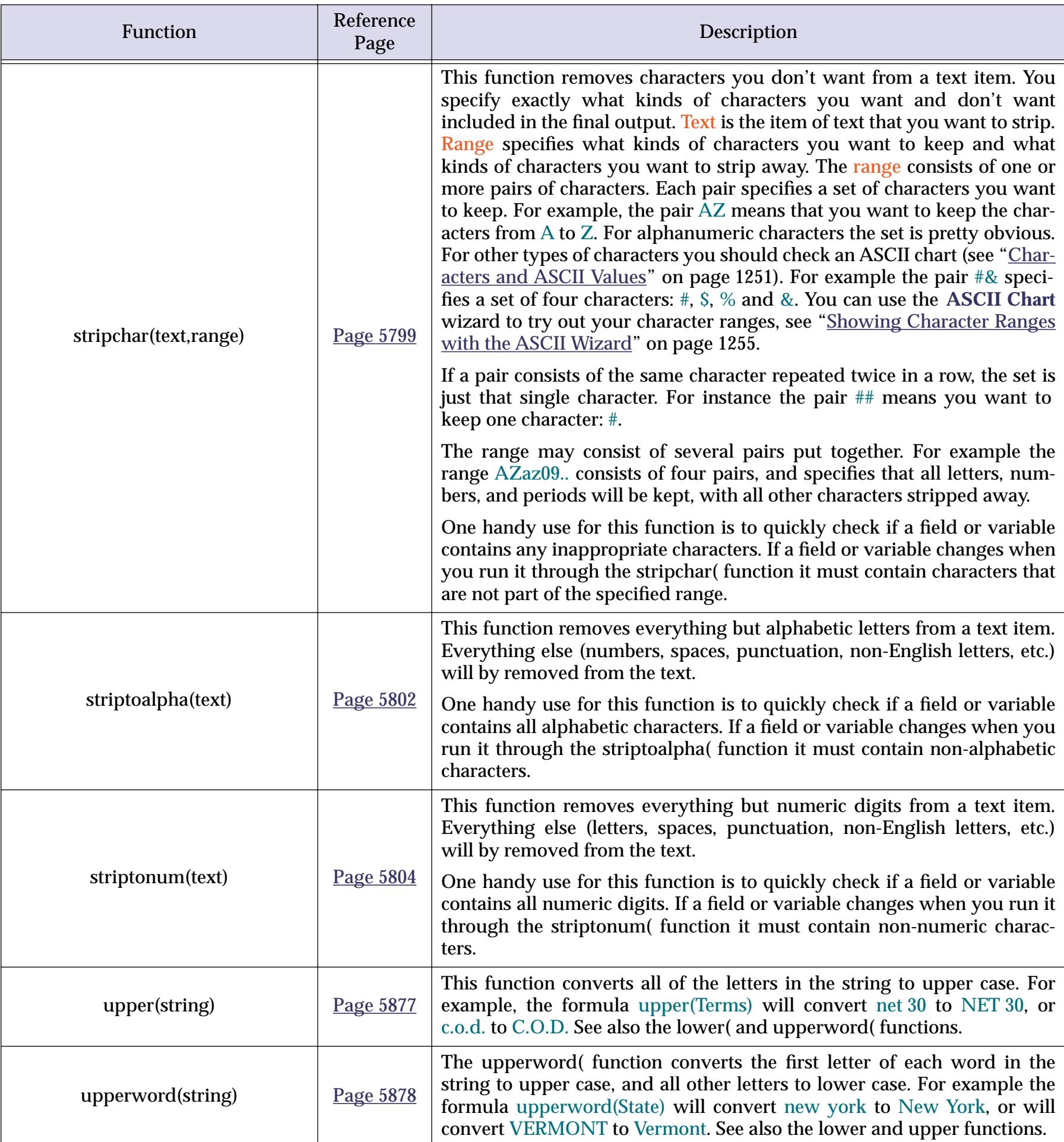

# **Converting Between Numbers and Strings**

These functions convert numbers into strings and strings into numbers.

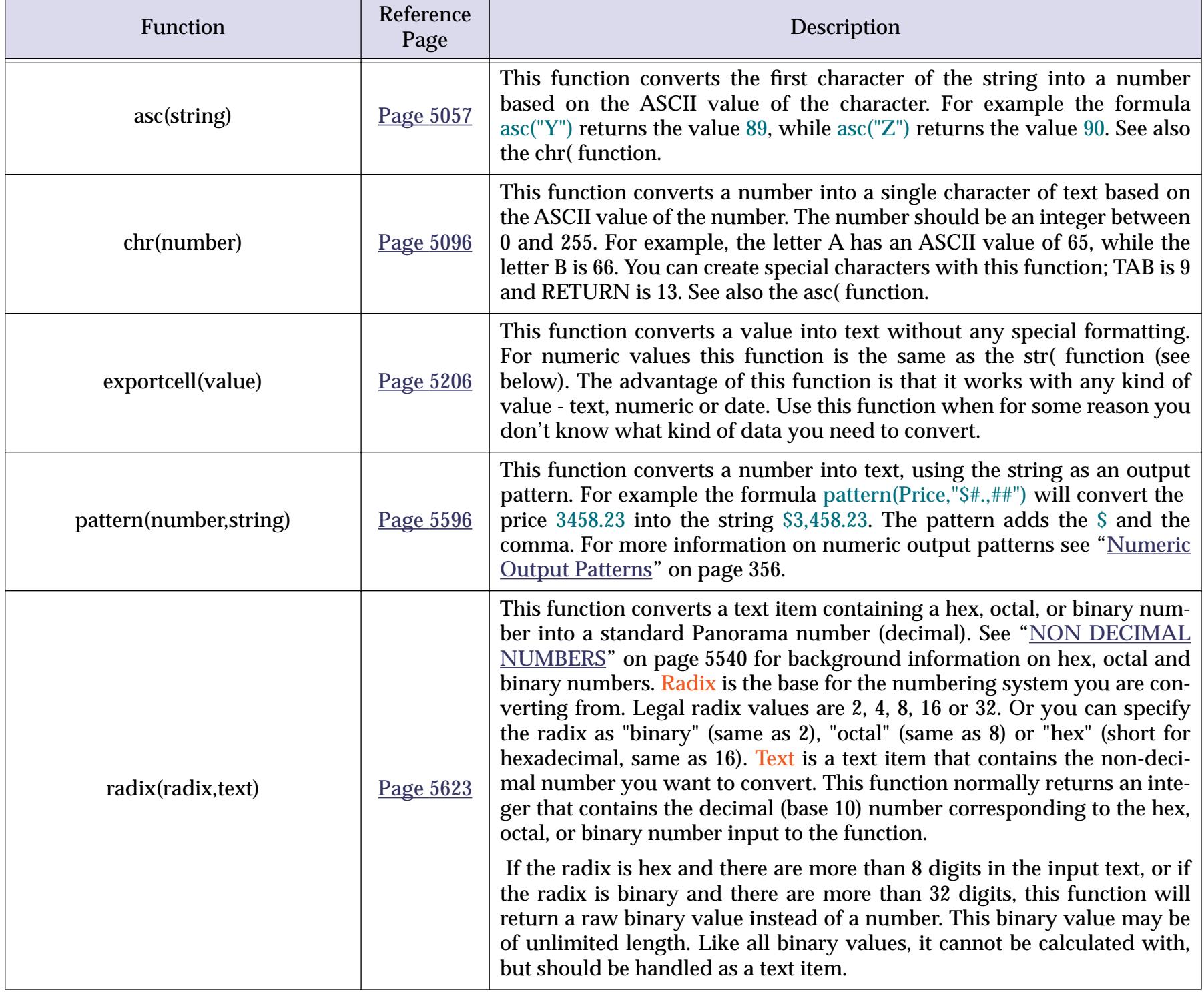

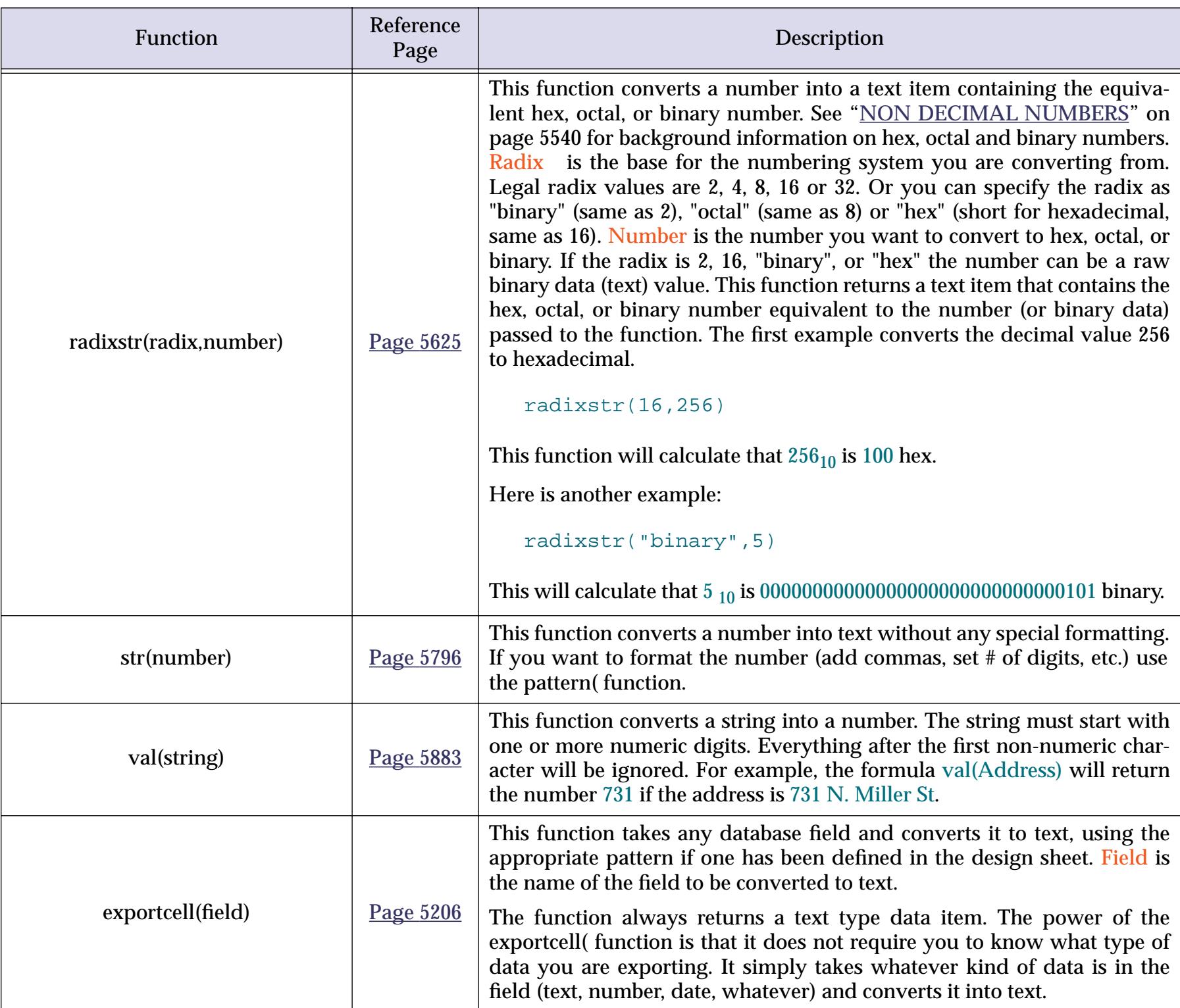

#### <span id="page-1282-0"></span>**Characters and ASCII Values**

Just as molecules are built from atoms, text is built from characters. And like an atom which can be divided into electrons, protons, and neutrons (among others), characters also have an internal structure. Just as with atoms, the internal structure of characters can usually be ignored, and you may want to skip the following section if you are a beginner. Sometimes however, knowledge of the internal structure of characters can be very helpful.

On most computer systems there are 256 possible characters. (Some Japanese and Chinese systems allow thousands of characters, however Panorama does not currently support this.) Each character has a number from 0 to 255. Of these 256 characters, about 200 are associated with symbols (letters, digits, punctuation, etc.). For example, the symbol for the letter A is represented by character number 65. You can use the **ASCII Chart** wizard to see a complete list of all 256 characters and their symbols.

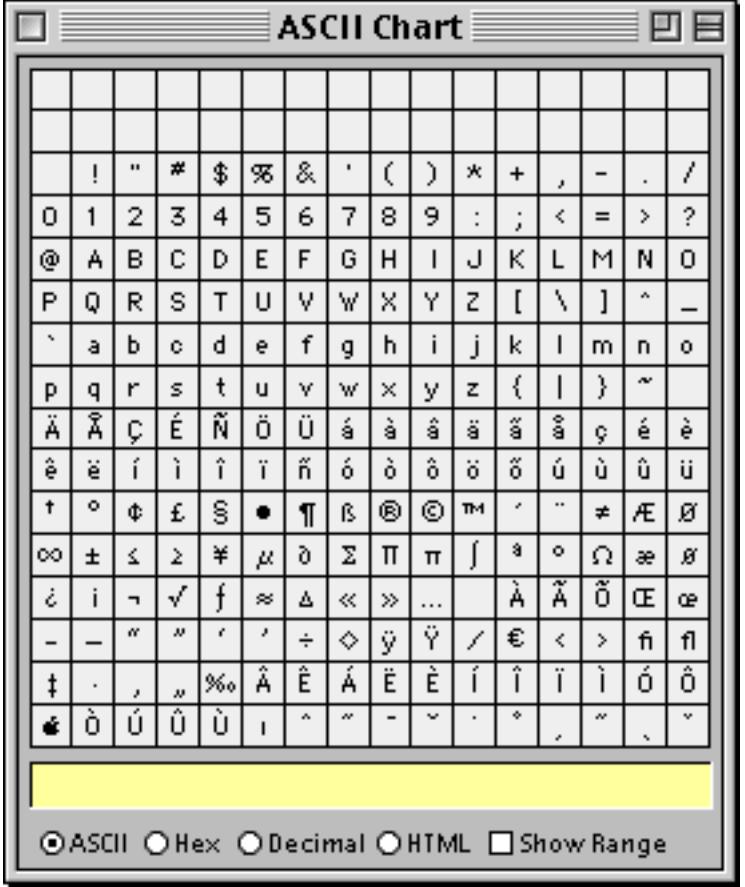

The numbers have not been assigned to symbols arbitrarily, but have been assigned using a system called ASCII. The number associated with a character is called the ASCII value of the character. (For you technoweenies, ASCII stands for American Standard Computer Interchange Interface.) If you look at the ASCII table on the next page you'll notice that the characters with ASCII values from 0-31 have no symbols. These characters are used for special keys like return, tab, and enter. ASCII value 32 is the space character, then we have some punctuation. ASCII values 48 through 57 are the numeric digits 0 through 9, in order. ASCII values 65- 90 are the upper case letters A through Z, in alphabetical order. ASCII values 97-122 are the lower case letters a through z, again in alphabetical order.

Panorama uses the ASCII values of characters when it compares two text items to see which is larger or smaller. Since the ASCII value of B (66) is greater than the ASCII value of A (65), the text item B is "larger" than A. However, the ASCII value of a (97) is greater than B (66), so the text item a is "larger" than B. You have to watch out for this problem whenever you compare text that is a mixture of upper and lower case.

#### **Working with Character Values**

Usually it's not necessary to worry about the numeric value of a particular character—you can just think of it as a character. However, if you want to perform any kind of math on the character itself it is necessary to convert the character in to a number. For example you can add one to a character value to get the next character value ( $A \rightarrow B \rightarrow C$  etc.). Or you can calculate the number of characters between two characters.

Panorama has two special functions that allow you to work with character values directly. The asc (function converts a character to its ASCII value. The  $chr$  function converts an ASCII value to the corresponding character.

The following example procedure asks the user to enter a range of characters, for example A-F. It uses the asc( function to convert the characters into the corresponding ASCII numeric values, then calculates the number of characters in the range.

```
local LetterRange, StartLetter, EndLetter, LetterCount
LetterRange=""
gettext "Enter character range:",LetterRange
StartLetter=LetterRange[1,1]
EndLetter=LetterRange[-1,-1]
LetterCount=abs(asc(EndLetter)-asc(StartLetter))
message LetterRange+": "+pattern(LetterCount+1,"# character~")
```
If the person enters A-F the procedure will display A-F: 6 characters.

The next example procedure is similar but actually displays a list of the characters in the range. It uses the chr( function to convert the numbers back into characters.

```
local LetterRange, StartLetter, EndLetter
local LetterCount,LetterBump,Letters
LetterRange=""
gettext "Enter character range:",LetterRange
StartLetter=asc(LetterRange[1,1])
EndLetter=asc(LetterRange[-1,-1])
LetterCount=EndLetter-StartLetter
LetterBump=LetterCount/abs(LetterCount)
Letters=""
loop
  Letters=Letters+chr(StartLetter)
  StartLetter=StartLetter+LetterBump
while StartLetter≠EndLetter
message LetterRange+": "+Letters
```
If the person enters A-F the procedure will display A-F: ABCDEF. If the person enters F-A the procedure will display F-A: FEDCBA.

Warning: Don't confuse the asc( and chr( functions with the val( and str( functions. The asc( and  $chr$  functions convert single characters based on their ASCII values. The val( and  $str$  functions convert entire text items based on the number the characters spell out. For example  $asc("4")$  is 52, because 52 is the ASCII value of the character "4." On the other hand, val ("4") is 4. Confused? You almost certainly want to use  $val$  (and str( unless you are sure you know what you are doing.

#### **Invisible Characters**

The ASCII system contains a number of characters that are normally invisible. In fact, every ASCII character with a value of 32 or lower is invisible. Normally you will not be concerned with invisible characters. However, there are three special invisible characters that do get a lot of use: **space**, **carriage return**, and **tab**.

The space character (ASCII value 32) is not quite invisible, because it does take up space. You can easily enter this value by pressing the **Space Bar**. In a formula you can enter a space directly [ " " ] or using the chr( function  $\lceil \text{chr}(32) \rceil$ .

The carriage return character is used to start a new line of text. This character has an ASCII value of 13. You can enter this value into a formula using the  $f$  symbol (see ["Special Characters" on page 1225](#page-1256-0)) or as chr(13).

(Trivia question: why is this character called carriage return? In a few years probably no one will remember. In case you are already too young to remember, typewriters (and teletypes) used to place the paper on a carriage that moved back and forth as you typed. When you pressed the **Return** key the carriage would "return" back to the beginning of the line and also advance down to the next line, hence carriage return. In fact, on old manual typewriters this was accomplished with a lever, not a key.)

The **tab** character is usually not found inside data, but is often found in text files created by editors or word processors (including the Panorama word processor). The tab character has an ASCII value of 9. You can enter this value into a formula using the  $\leq$  symbol (see ["Special Characters" on page 1225\)](#page-1256-0) or as chr(9).

## **The ASCII Chart Wizard**

The **ASCII Chart** wizard allows you to displays a matrix showing all 256 ASCII characters. When you click on a character it types that character into the box at the bottom.

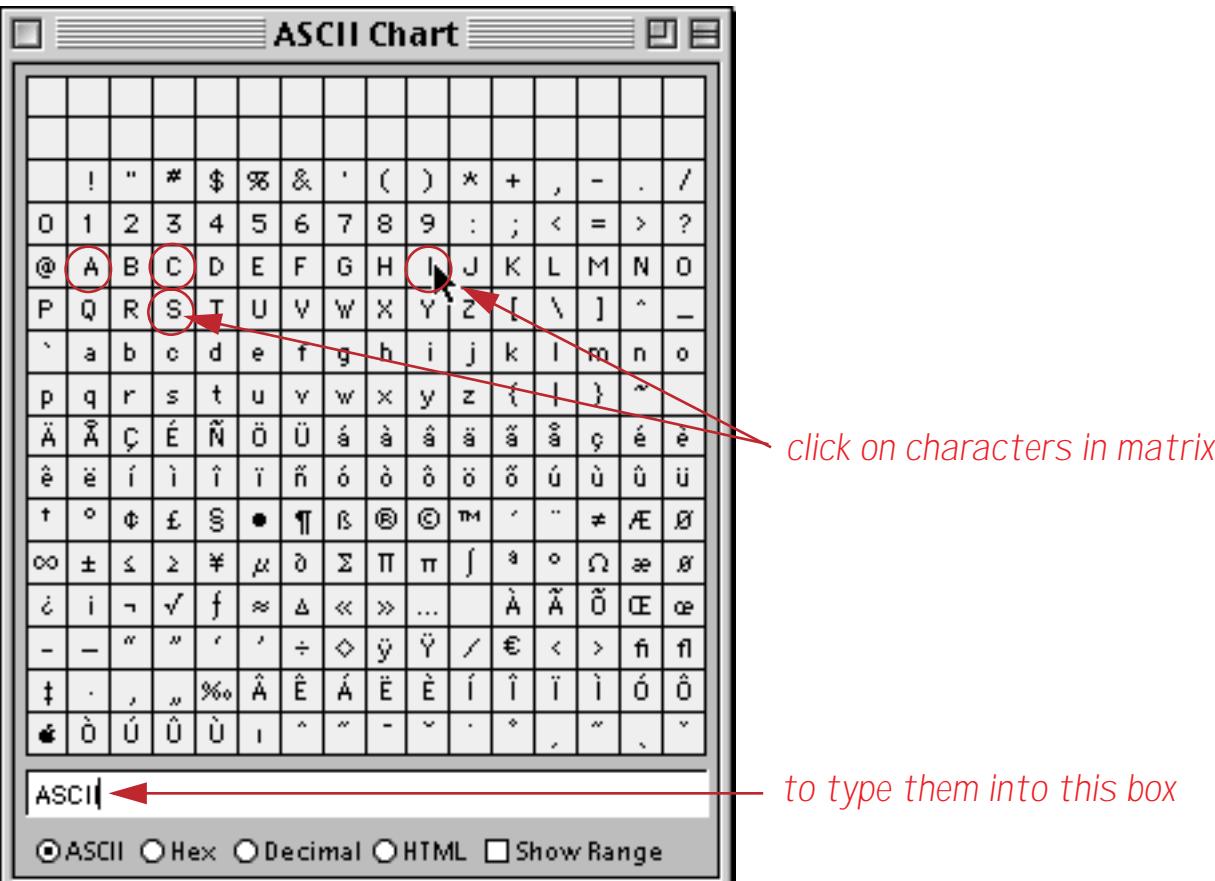

If you select the Decimal option then clicking on a character enters the corresponding numeric value of the character into the box.

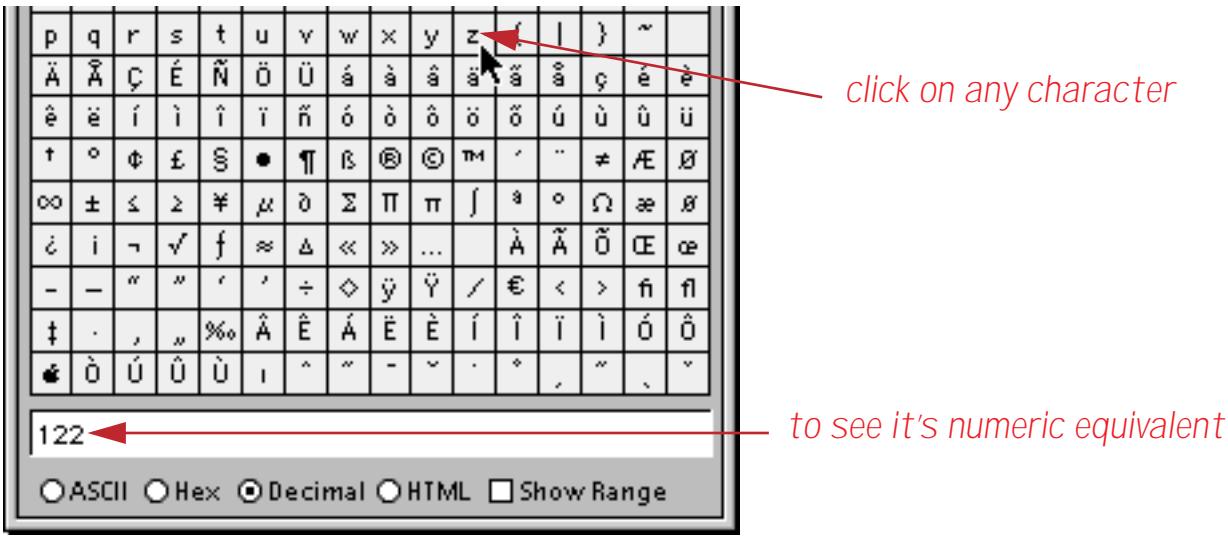

Use the Hex option to see the numerical value of the character in hexadecimal (see ["Raw Binary Data" on](#page-1341-0) [page 1310](#page-1341-0)).

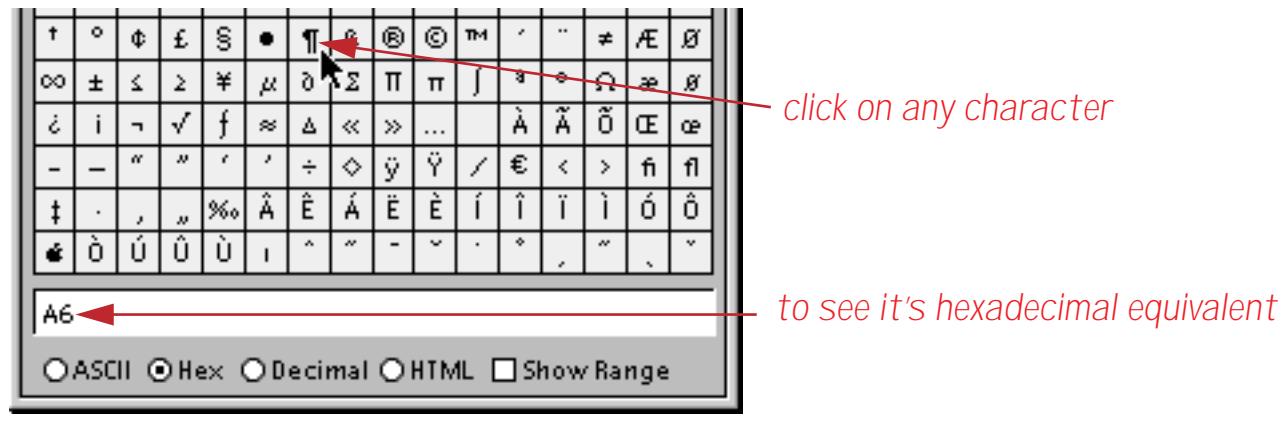

HTML has special codes for many characters. Use the HTML option to see the equivalent code (if any) for a special character.

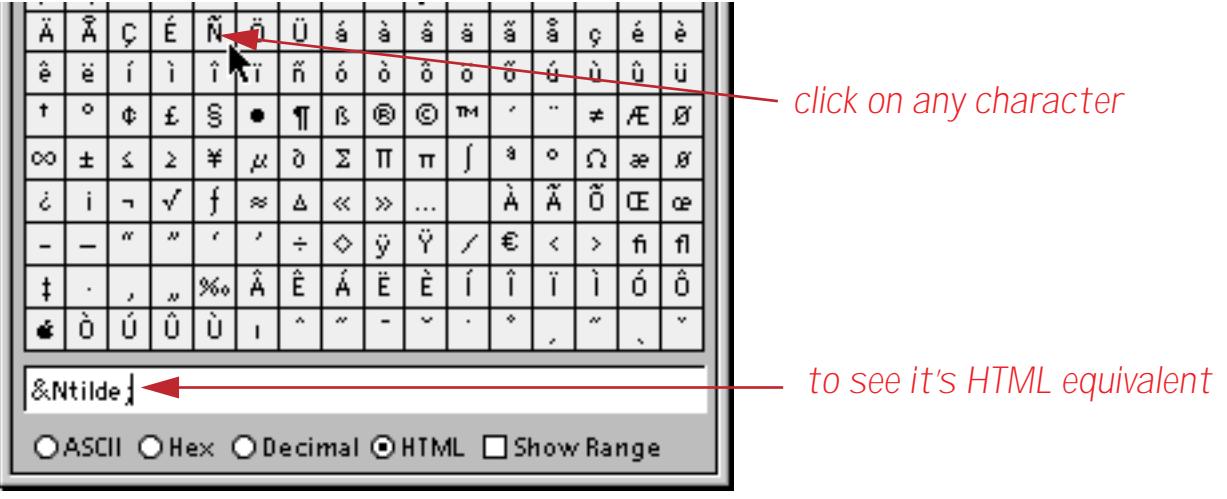

#### <span id="page-1286-0"></span>**Showing Character Ranges with the ASCII Wizard**

Several Panorama features use character ranges, including field properties (see ["Restricting Character Types"](#page-425-0) [on page 396](#page-425-0)), text funnels (see ["Taking Strings Apart \(Text Funnels\)" on page 1236\)](#page-1267-0) and the stripchar( function (see ["String Modification Functions" on page 1246\)](#page-1277-0). The **ASCII Chart** wizard allows you to preview a character range by selecting the Show Range option and typing the range into the box. All of the characters in the range will be highlighted in blue. For example, the illustration below shows the range 09, which includes all numeric characters.

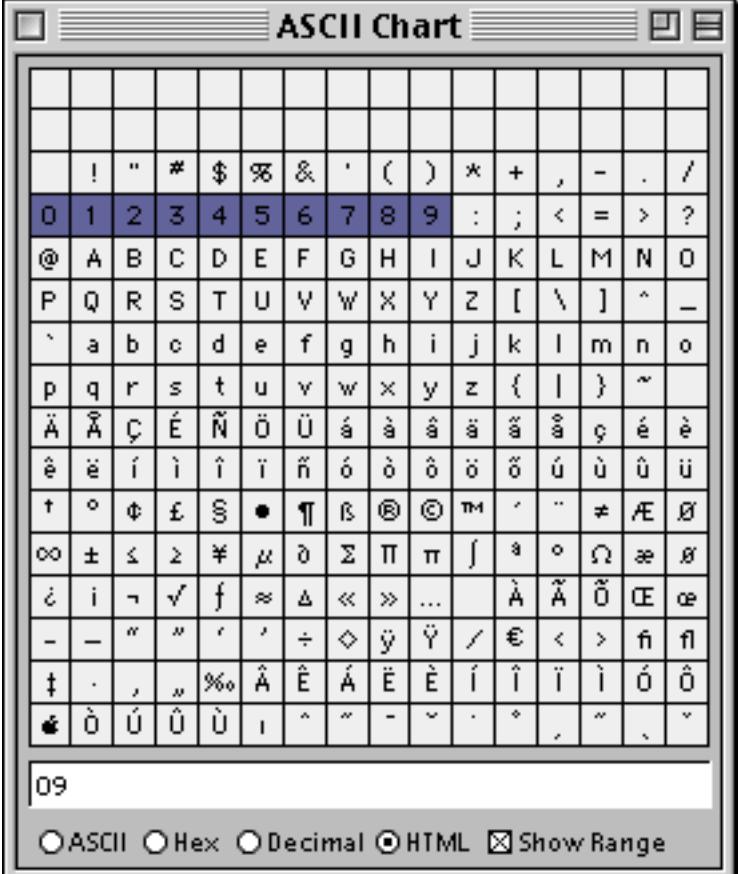

Here is a more complex range that includes all the characters used in basic mathematical formulas.

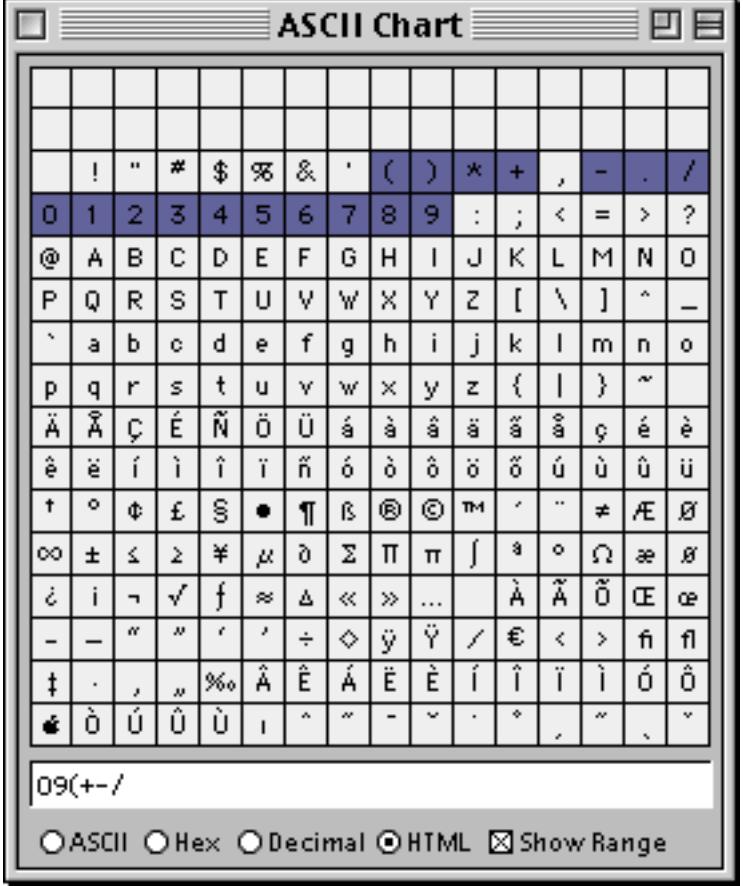

You can use the **ASCII Chart** wizard to try out your ranges before you actually use them in a database.

#### <span id="page-1288-0"></span>**Text Arrays**

An array is a numbered collection of data items. Panorama includes a number of functions and statements that treat a single text data item as if it were a numbered collection of smaller items. The smaller text data items must be separated from each other by a delimiter, for instance a comma or carriage return.

Consider the text data item shown below. Panorama would normally treat this as a single item with a length of 40 characters. The functions described in this section, however, can treat this text as a collection of 7 elements separated by semicolons.

#### white;red;orange;yellow;green;blue;black

In this example, the ; is the separator character. You can use any character you want for a separator character, in fact, you can use different separator characters at different times. You could even build a multi-level array by using two different separator characters.

Using the array functions and statements provided by Panorama you can extract elements from an array, change array elements, even sort an array. Since arrays are really text, they can be stored in any variable or any text field, and they can be edited with the data sheet, a data cell, or a Text Editor SuperObject.

There are many statements and user interface elements that work with text arrays, including lists and pop-up menus. There are also a number of functions that generate text arrays, including functions for building lists of files, windows, fields, choices, and data. Most of these statements, user interface elements, and functions require that carriage returns be used as separators, so that each array element is on a separate line.

It is up to you to keep track of the fact that you are using an array and what the separator character is. Panorama won't stop you from trying to access the array of colors above as if it were delimited with commas instead of semicolons, but you probably won't get the results you wanted unless you use the correct separator character.

(If you are familiar with the arrays in C or Pascal, Panorama text arrays are quite a bit different, although both are a numbered collection of items. As with anything unfamiliar, Panorama text arrays probably won't look as good as the ones you are used to at first. Panorama arrays do have some significant advantages though: they don't have to be declared in advance, each array element can be of unlimited length without wasting space, and Panorama arrays can be directly edited. It's also very easy to "pre-fill" a Panorama array with a list of values.)

#### **Picking a Separator Character**

Any ASCII character can be used as a separator character, so you have 256 possible choices. Common separators include comas, semicolons, slashes, carriage returns, spaces and tabs.

It's important to pick a separator character that will not occur in the data elements of your array. If your data may include commas, don't use the comma as a separator character. If the data might include carriage returns, don't use a carriage return. If you want to be extra sure to avoid conflicts, pick a non-printing character. You can use the  $chr$  function (reference page 5096) to generate non-printing characters, for example  $chr(1), chr(2), chr(3)$ . Most chr( values below 32 are non-printing except for chr(9) and chr(13), which correspond to tab and carriage return.

Some Panorama user interface elements and functions use text arrays as parameters or to hold a list of values. For these applications the separator character is usually required to be a carriage return. For example, the Pop-Up Menu SuperObject uses a carriage return delimited array to define the list of pop-up menu choices (see ["The Pop-Up Menu Formula" on page 887\)](#page-916-0). The lookupall (function (reference page 5499) extracts information from another database and places it into an array with whatever separator you specify. Consult the documentation for each individual statement, function or SuperObject to see the exact specifications for any arrays they may use.

## **Working With Arrays**

Panorama has about a dozen functions and procedure statements for working with arrays. These functions are described in this table.

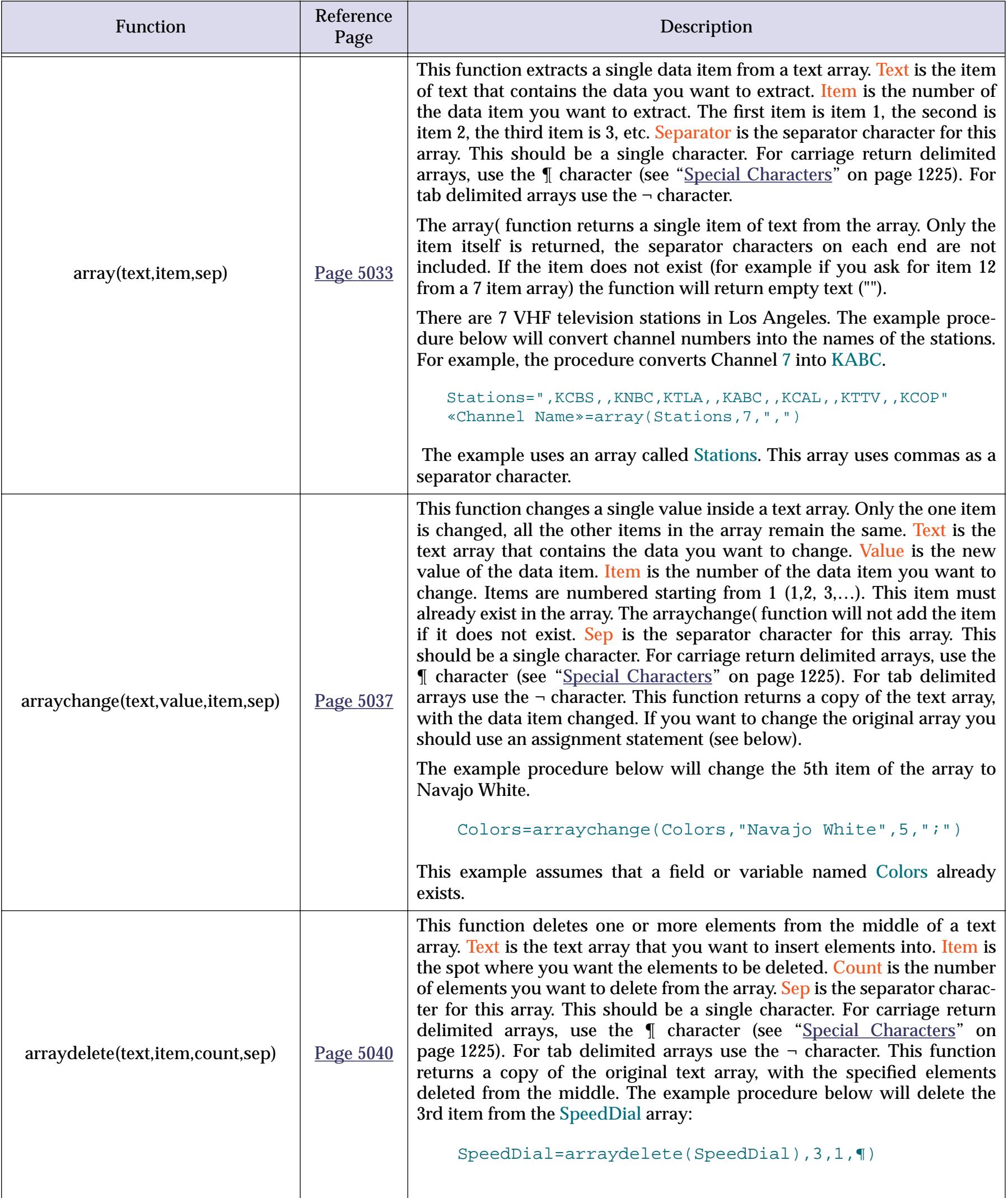

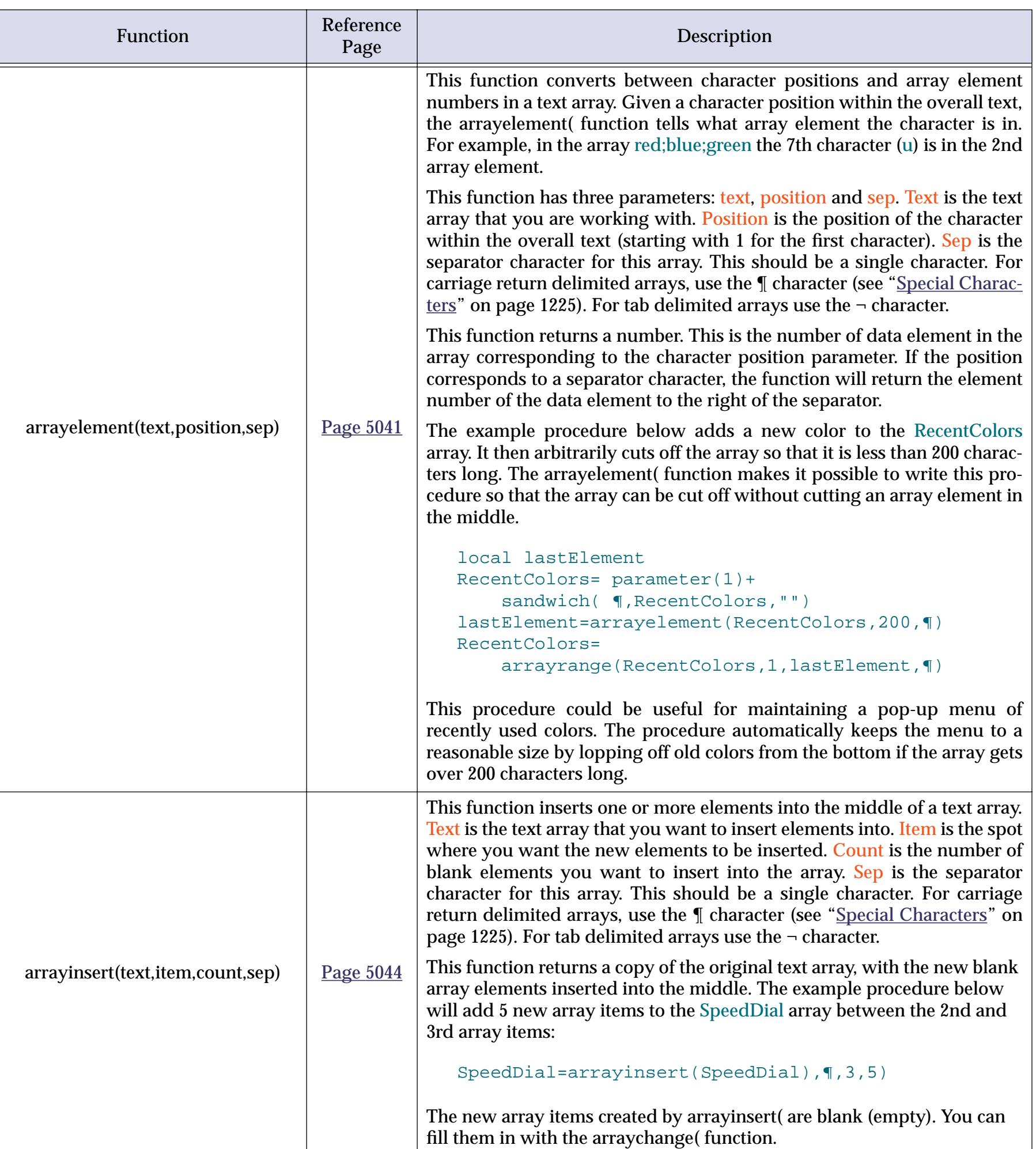

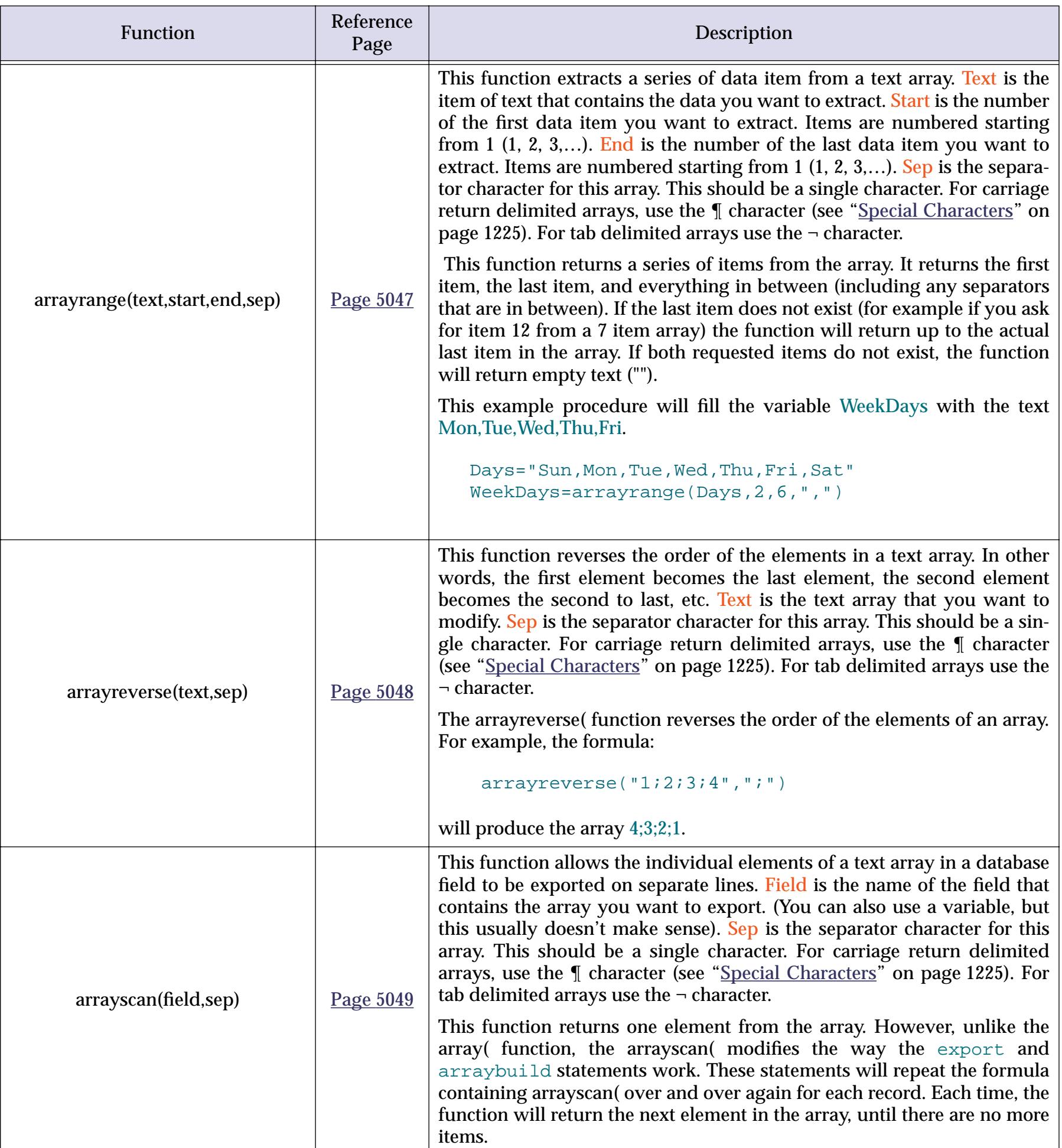

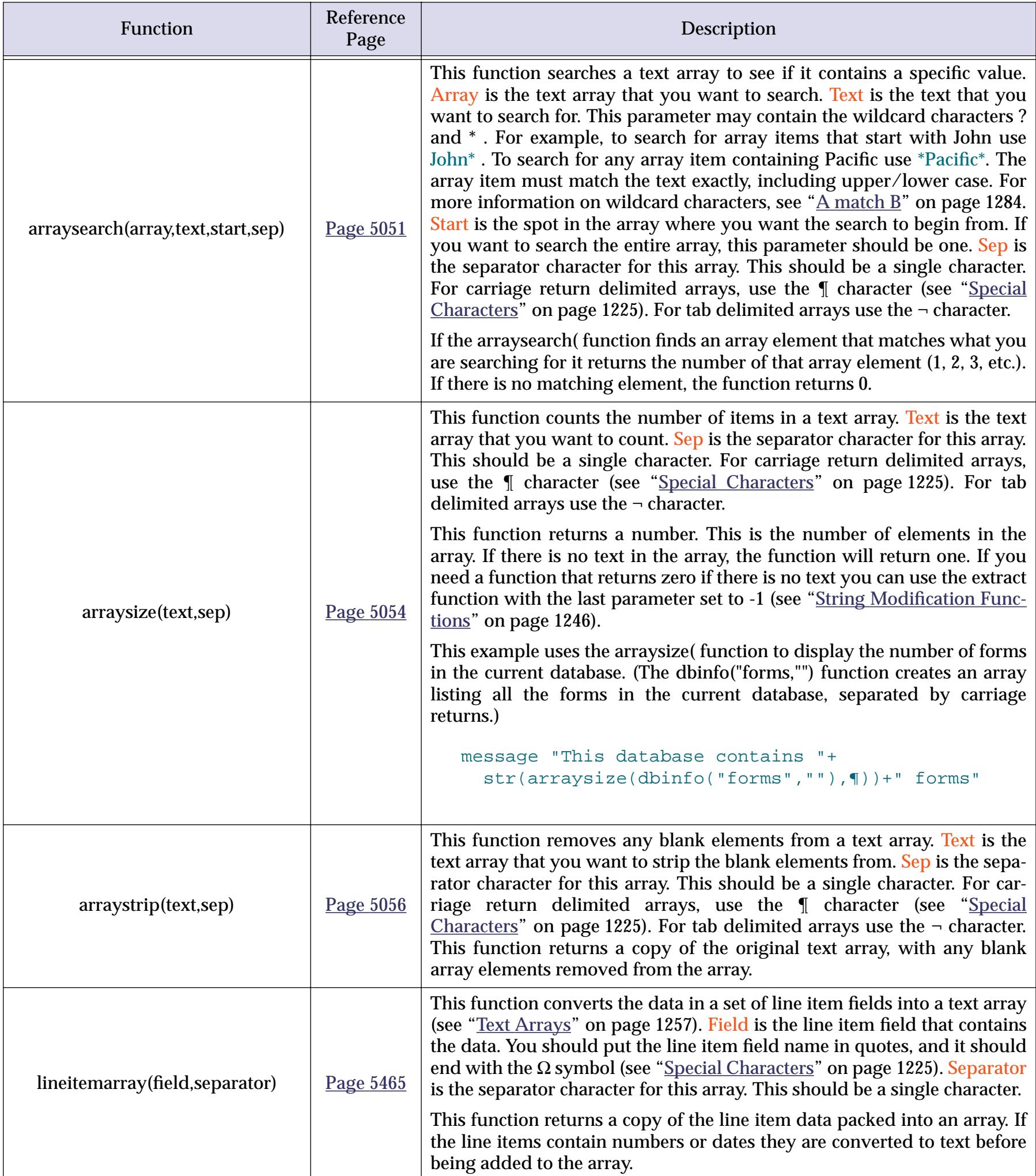

## **HTML Tag Parsing Functions**

Panorama has several functions for working with text that contains data delimited by tags. These functions are not actually specific to HTML, and you may find other uses for them.

These functions treat a tag as three components: header, body and trailer. In this example the tag header is <, the tag trailer is >, and the tag body is IMG SRC="happy.gif".

```
 <IMG SRC="happy.gif">
```
The tag header and trailer may be more than one character long. Here is the same tag but with only the picture name as the body. In this example the tag header is <IMG SRC=", the tag trailer is ">, and the tag body is happy.gif.

```
 <IMG SRC="happy.gif">
```
The tag functions don't care about upper or lower case, so this tag will work fine if it is  $\langle$ img src="happy.gif">.

Here are descriptions of all of the tag parsing functions.

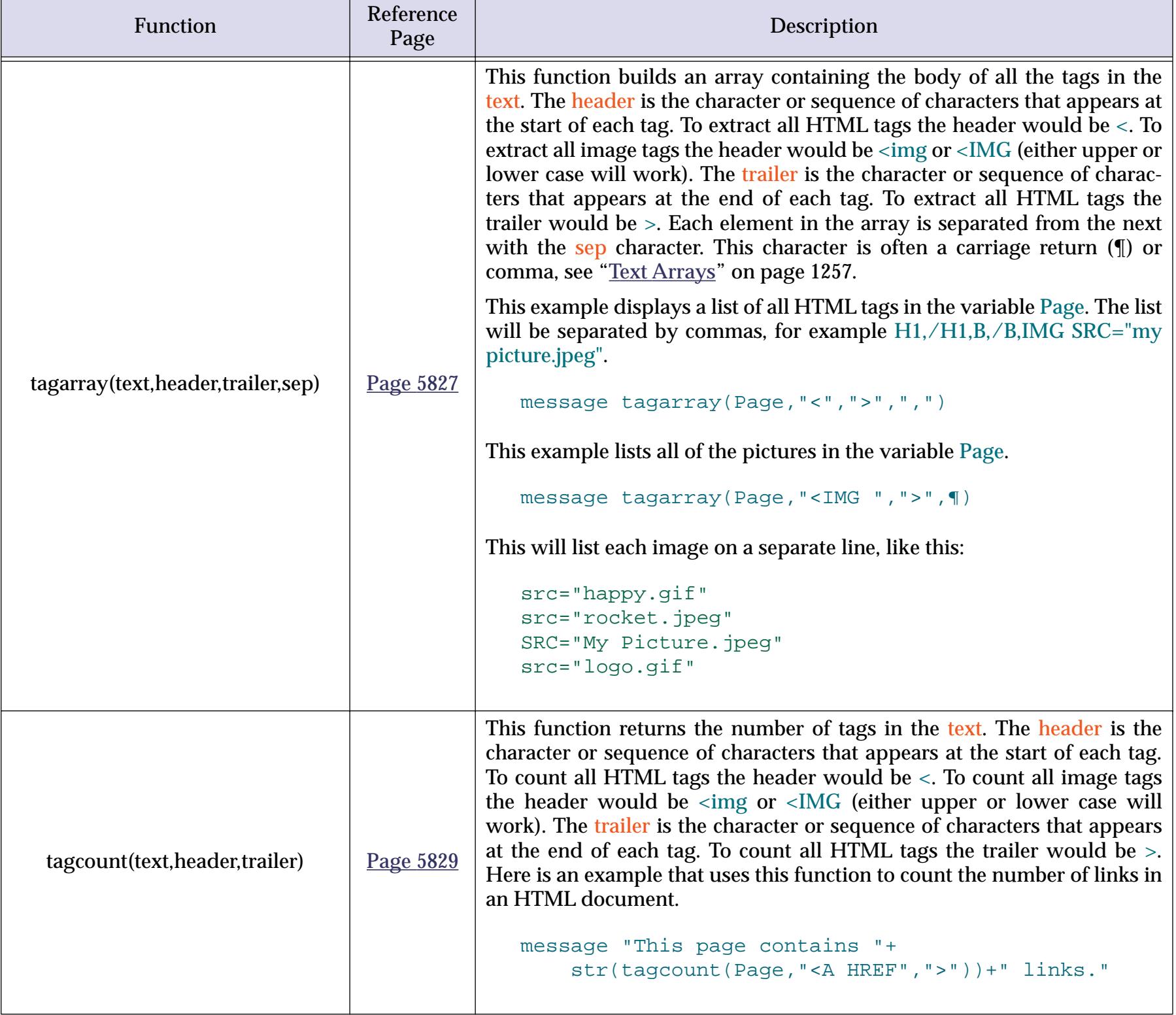

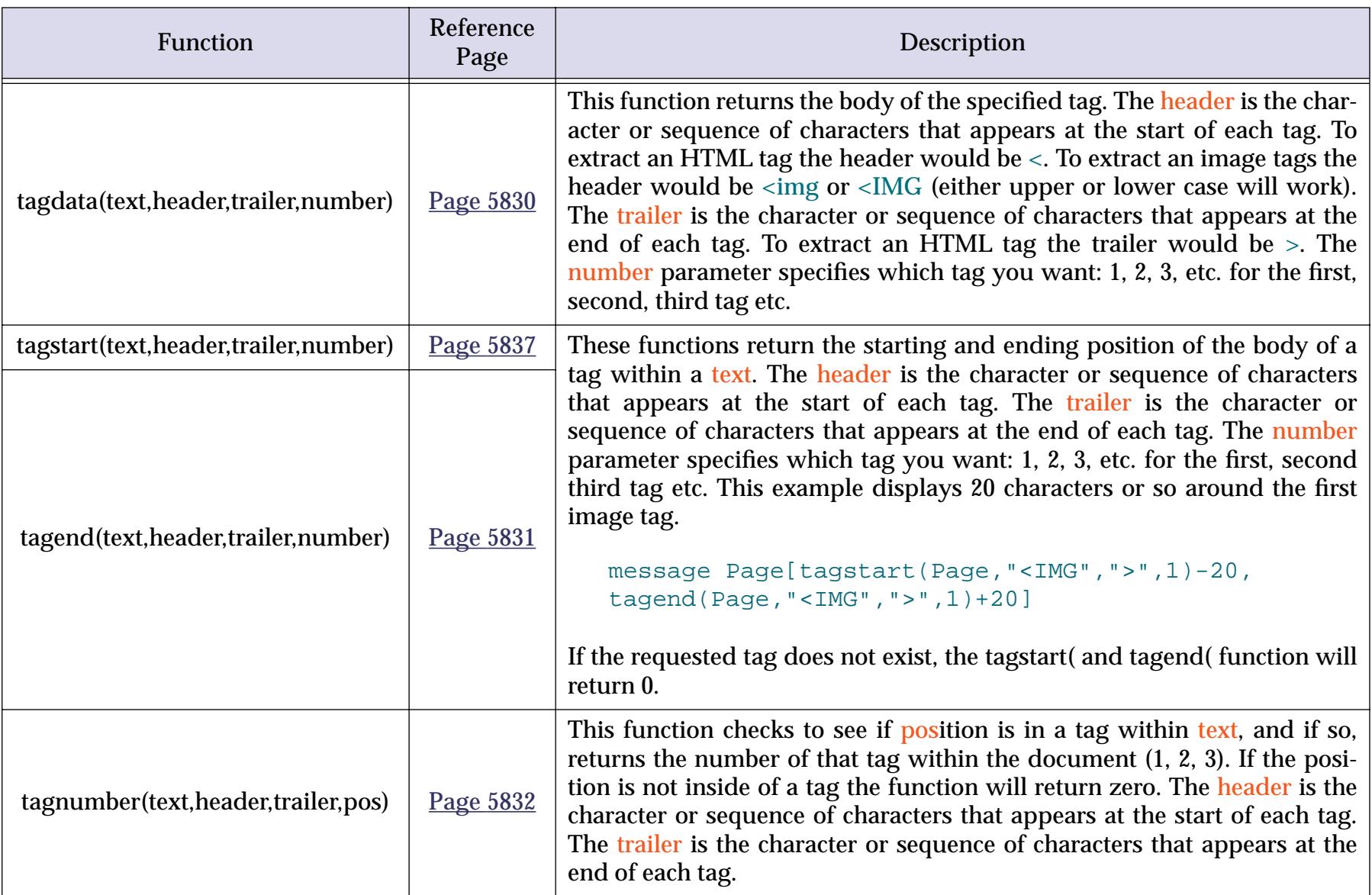

### **Tag Parameter Functions**

Many HTML tags contain parameters. For example, this tag has three parameters, src, align and border.

<IMG SRC="mylogo.gif" align=left border=0>

Panorama has built in functions that can help you extract a series of parameters like this. Although these functions were designed with parsing HTML tags in mind you may find other uses for them as well.

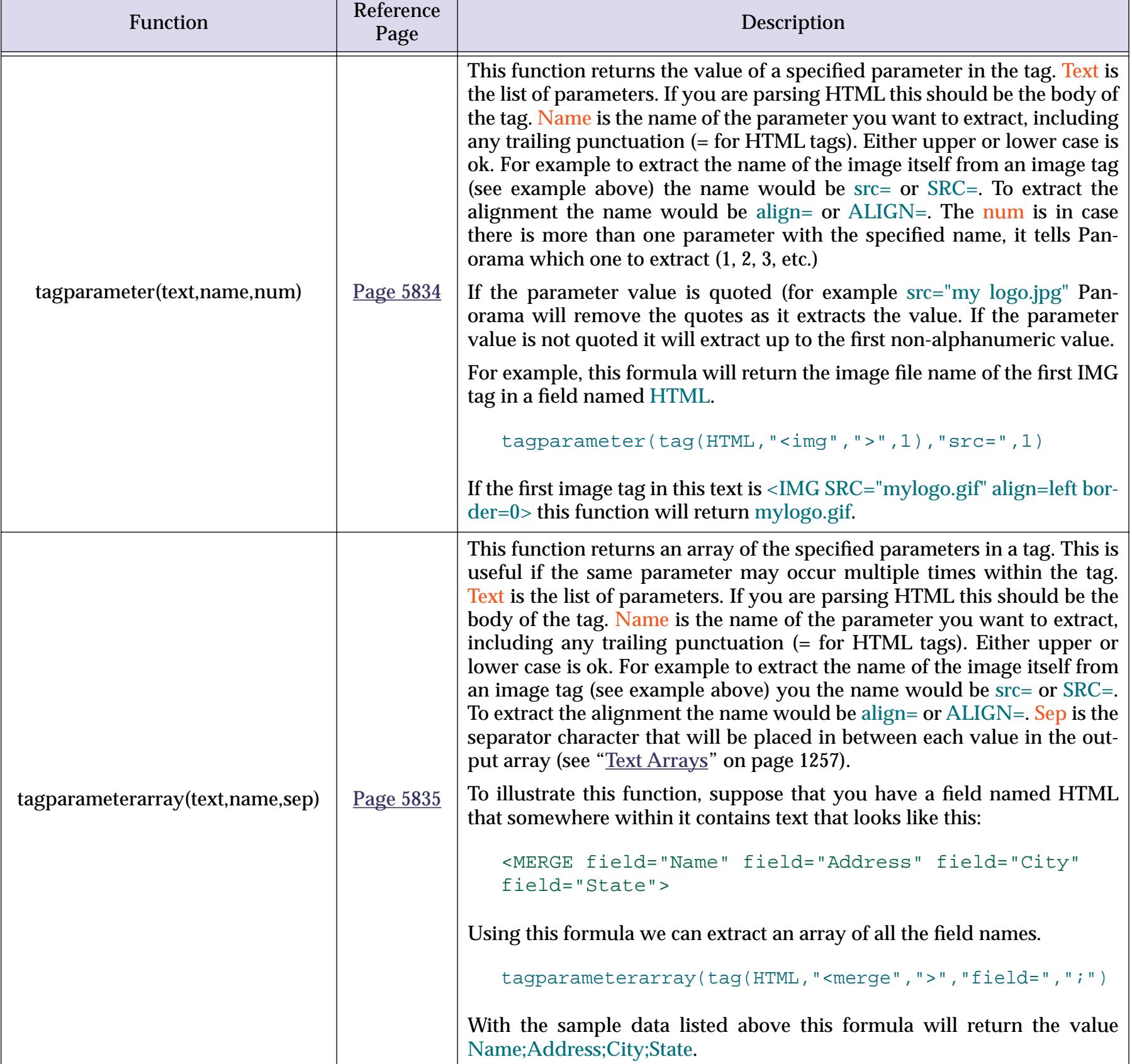
## **HTML/URL Conversion Functions**

The HTML and URL standards used on the Internet do not use standard ASCII text. Panorama includes conversion functions for converting between standard ASCII and HTML and URL's. These functions are very convenient for generating HTML from a database, for example in CGI code for a web server.

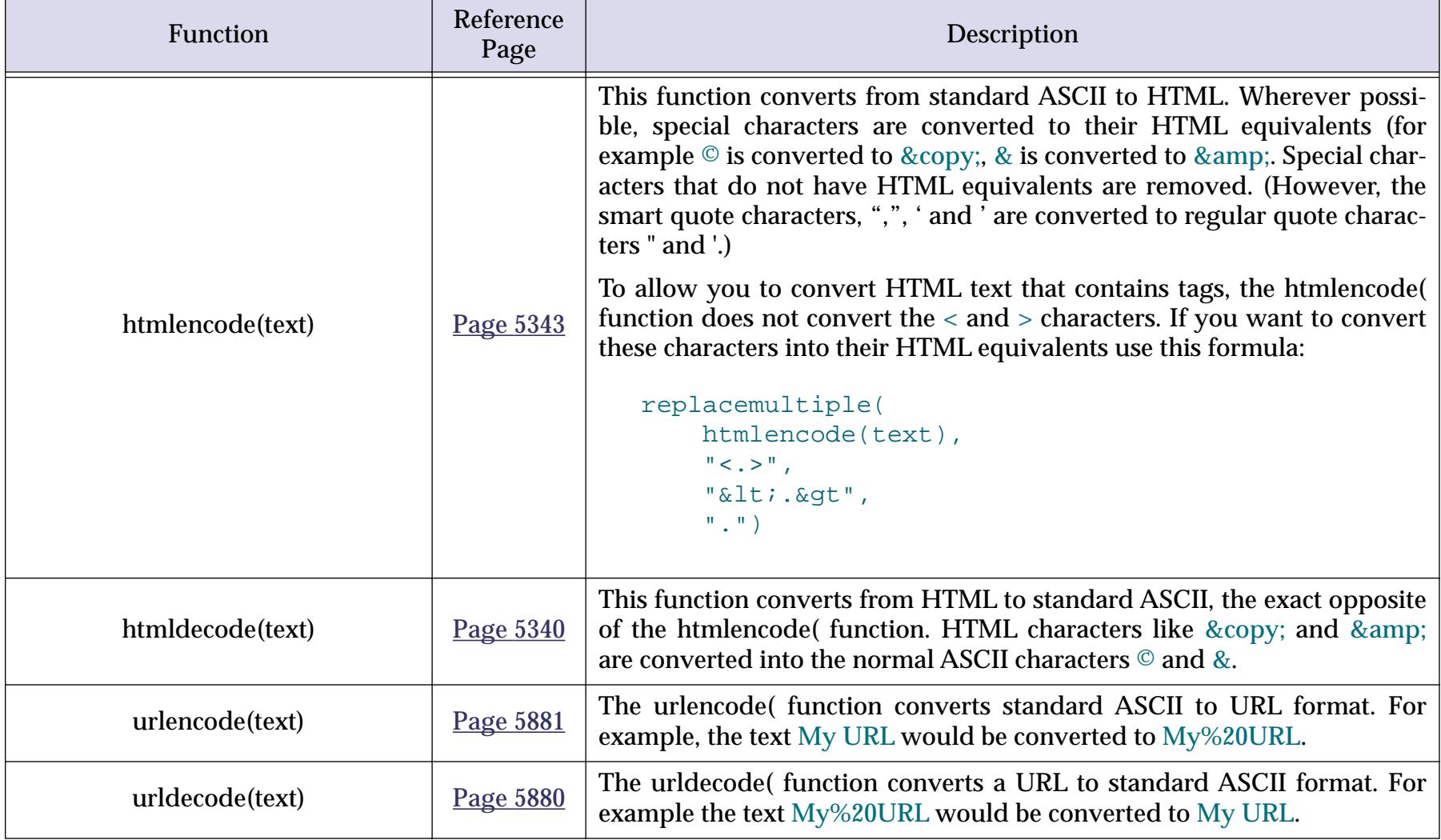

# <span id="page-1297-0"></span>**Date Arithmetic**

Formulas can perform several useful calculations on dates. For example, you can calculate the number of days between two dates, or you can add or subtract a certain number of days to a date. You can also convert a date to text using a wide variety of formats.

Usually we think of a date in terms of years, months, and days. Formulas, however, treat dates as a certain number of days—specifically, the number of days between that date and January 1, 4713 B.C., adjusted for the Gregorian calendar correction in October 1582. (The date 4713 B.C. is chosen for obscure astronomical reasons). For example, to a formula the date August 7, 1991 is day number 2,448,476.

Fortunately you should never have to worry about numbers like 2,448,476. The formula will automatically convert a date field into the number of days, perform the calculation, and then convert back into a regular date again.

Since formulas handle dates as numbers, you can use any numeric operator or function to manipulate dates. However it doesn't make much sense to take the square root of a date (although Panorama will let you). There are really only two numeric operations that make sense on dates—subtracting two dates to find the number of days in between and adding or subtracting a number of days to a date.

To calculate the number of days between two dates, just subtract one from the other. For example, the formula

```
«Ship Date»-«Order Date»
```
will calculate the number of days required to process an order.

To calculate an offset from a given date, just add the number to the date. For example the formula

«Ship Date»+30

calculates the normal due date 30 days after the ship date.

### **Today's Date**

The  $\text{today}$ () function (reference page 5859) returns the number corresponding to today's date, allowing you to use today's date in a formula. For example, to calculate the age of an invoice use a formula like this.

```
today()-«Ship Date»
```
To calculate the due date for a library book, use the formula like this.

#### $today() +14$

This formula assumes that books are checked out for two weeks.

# <span id="page-1298-0"></span>**Converting Between Dates and Text**

These functions allow you to convert a date into text, or text into a date. You should only use these functions if you want to store the result of a date calculation in a text field instead of a date field, or if you want to access a date that has been stored as text.

Note: Remember, formulas handle dates as numbers, so these functions actually convert numbers into text and vice versa. It's up to you to make sure that these numbers actually represent the correct dates.

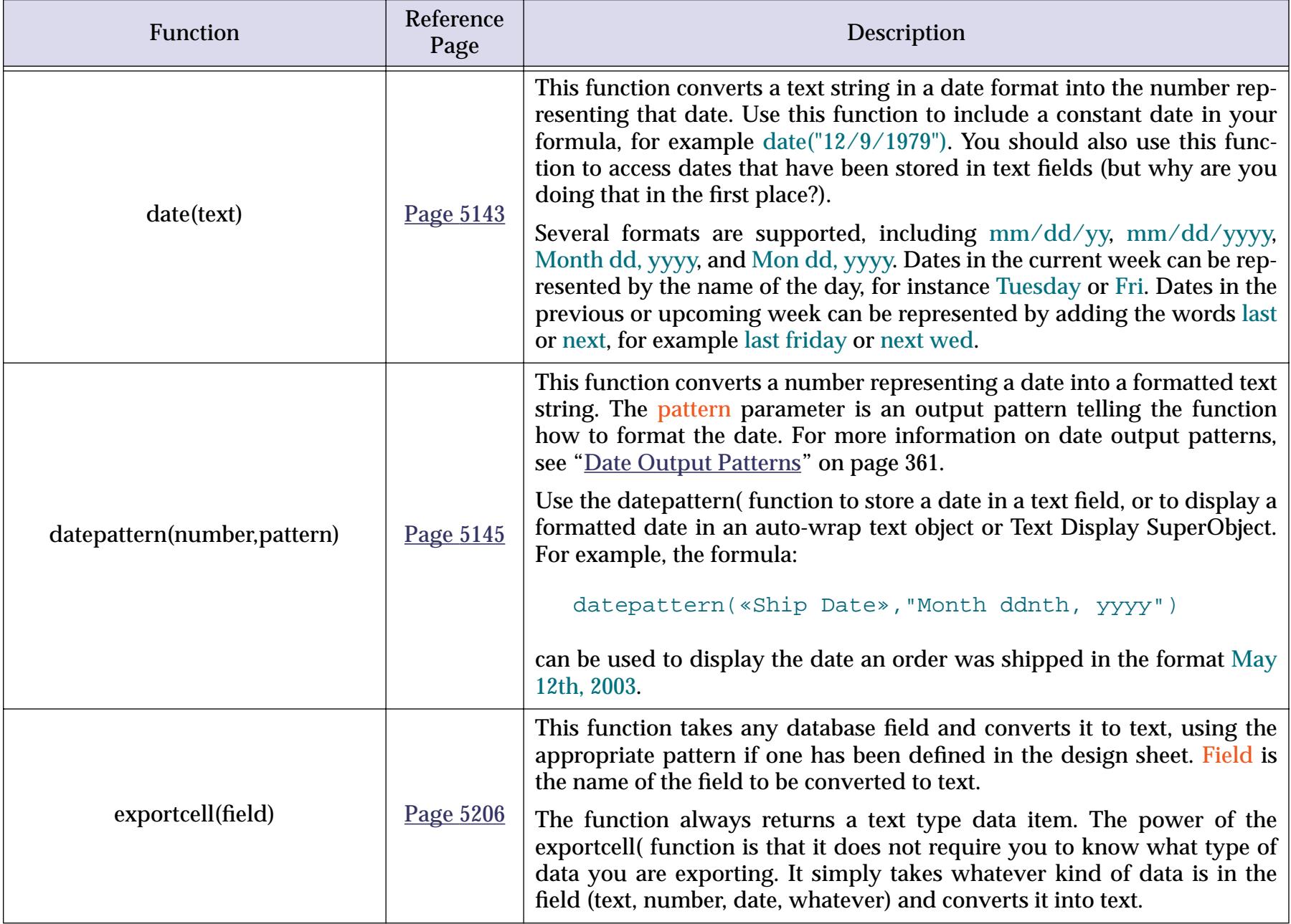

# **Date Functions**

These functions perform various calculations and conversions on date values. Unless specified otherwise the date is always processed as a numeric value (see ["Date Arithmetic" on page 1266](#page-1297-0)).

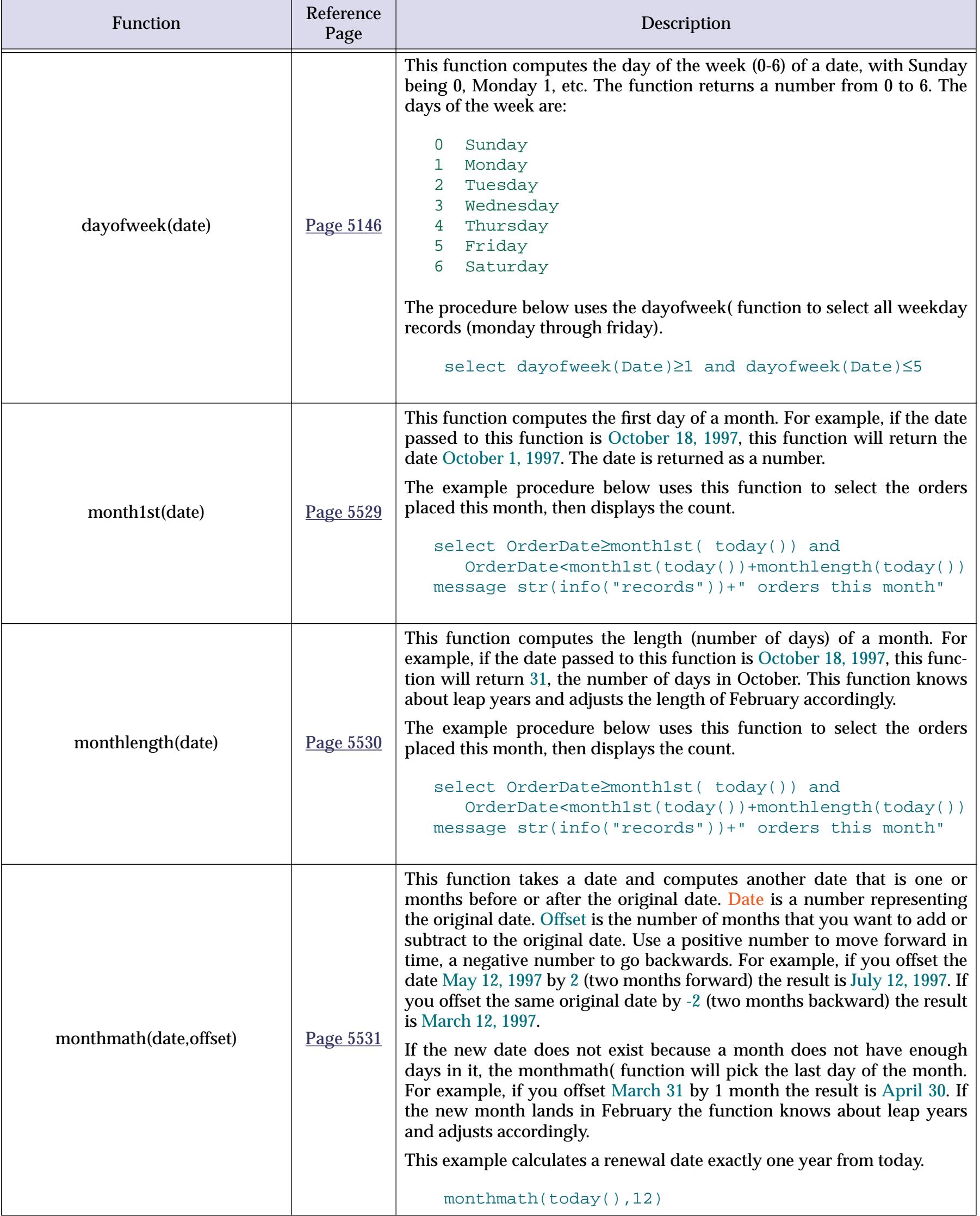

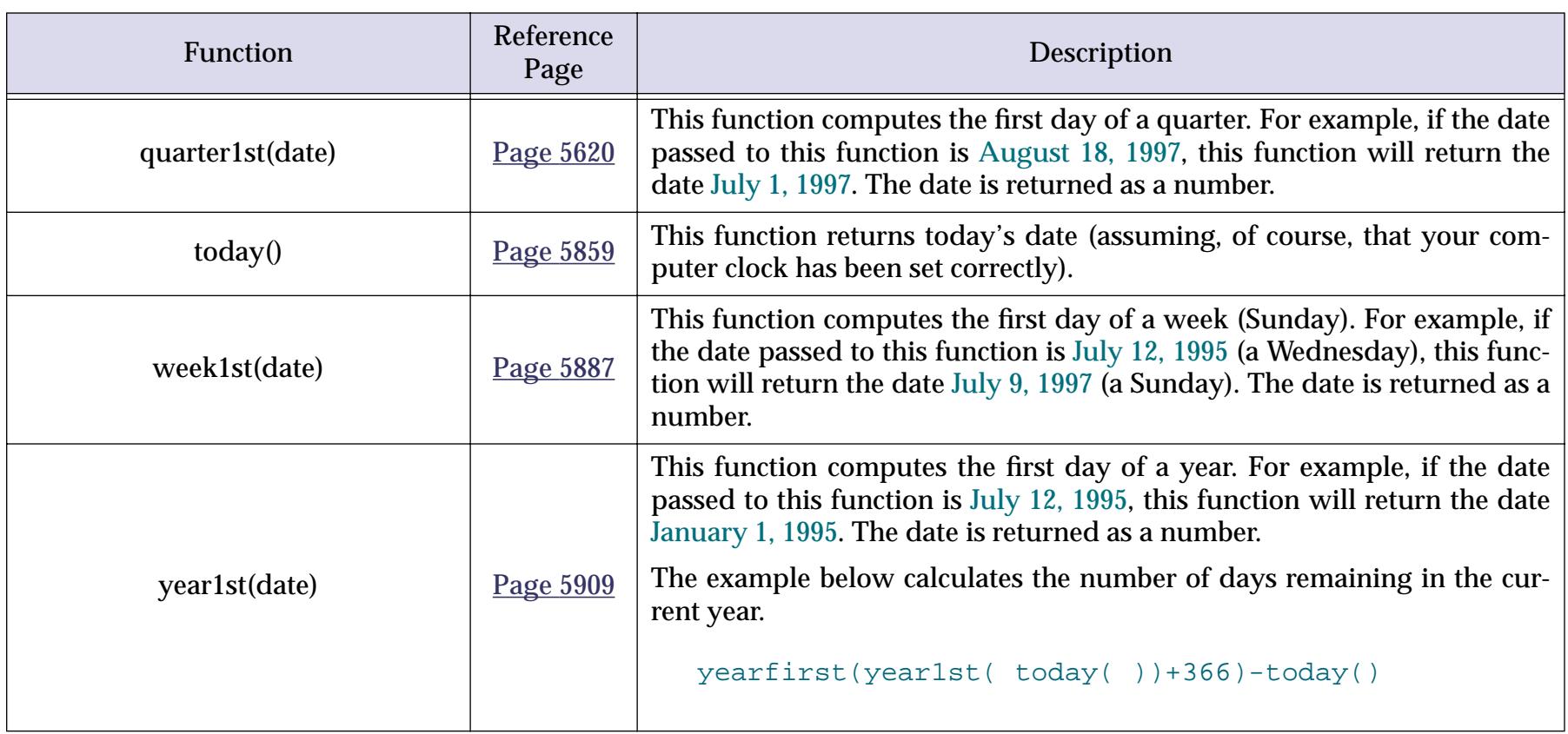

## **Calendar Functions**

The functions described in this section facilitate the creation of monthly calendars like this.

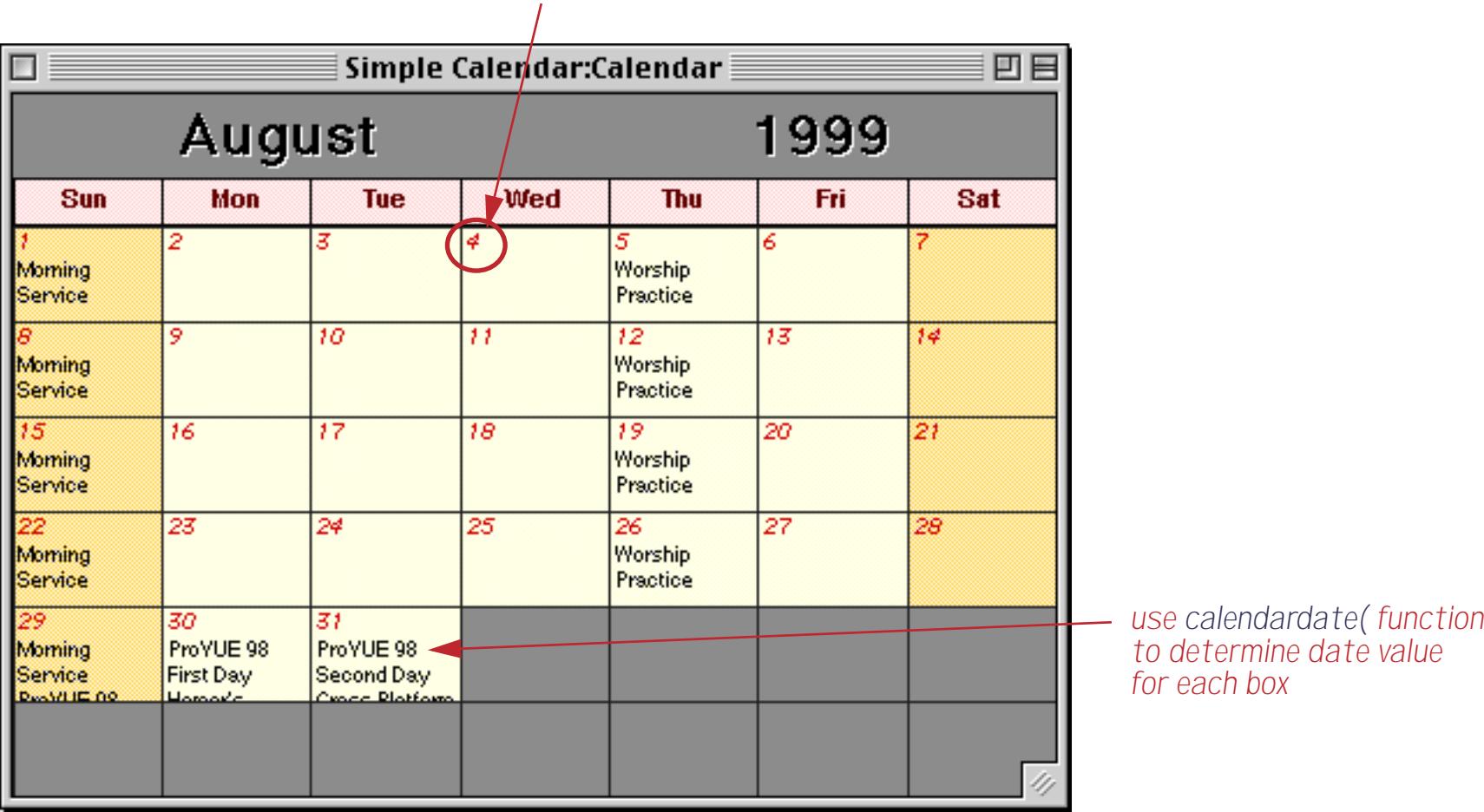

*use calendarday( function to determine number for each box*

# See ["Building a Calendar" on page 975](#page-1004-0) for step-by-step instructions on building a calendar like this.

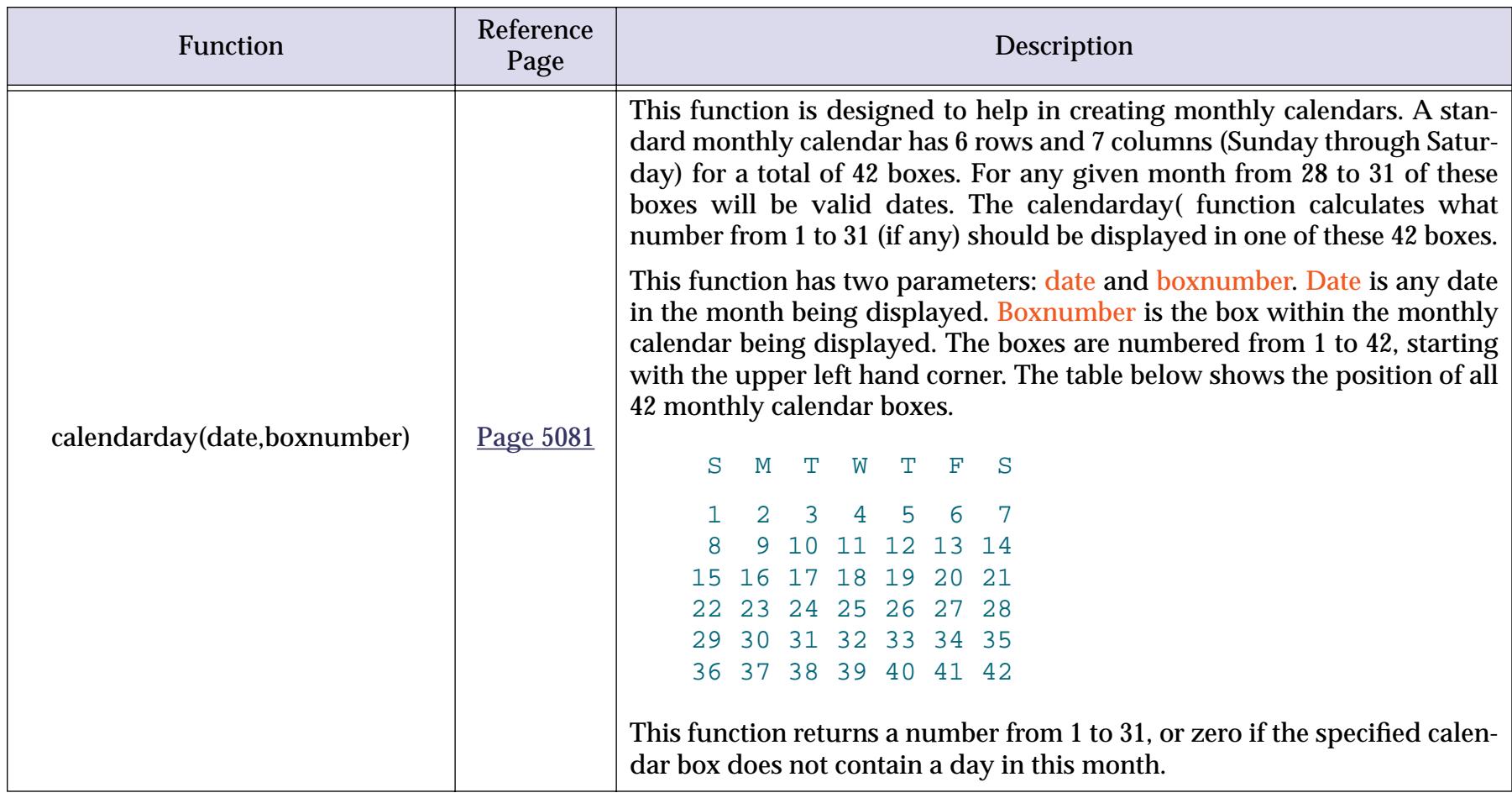

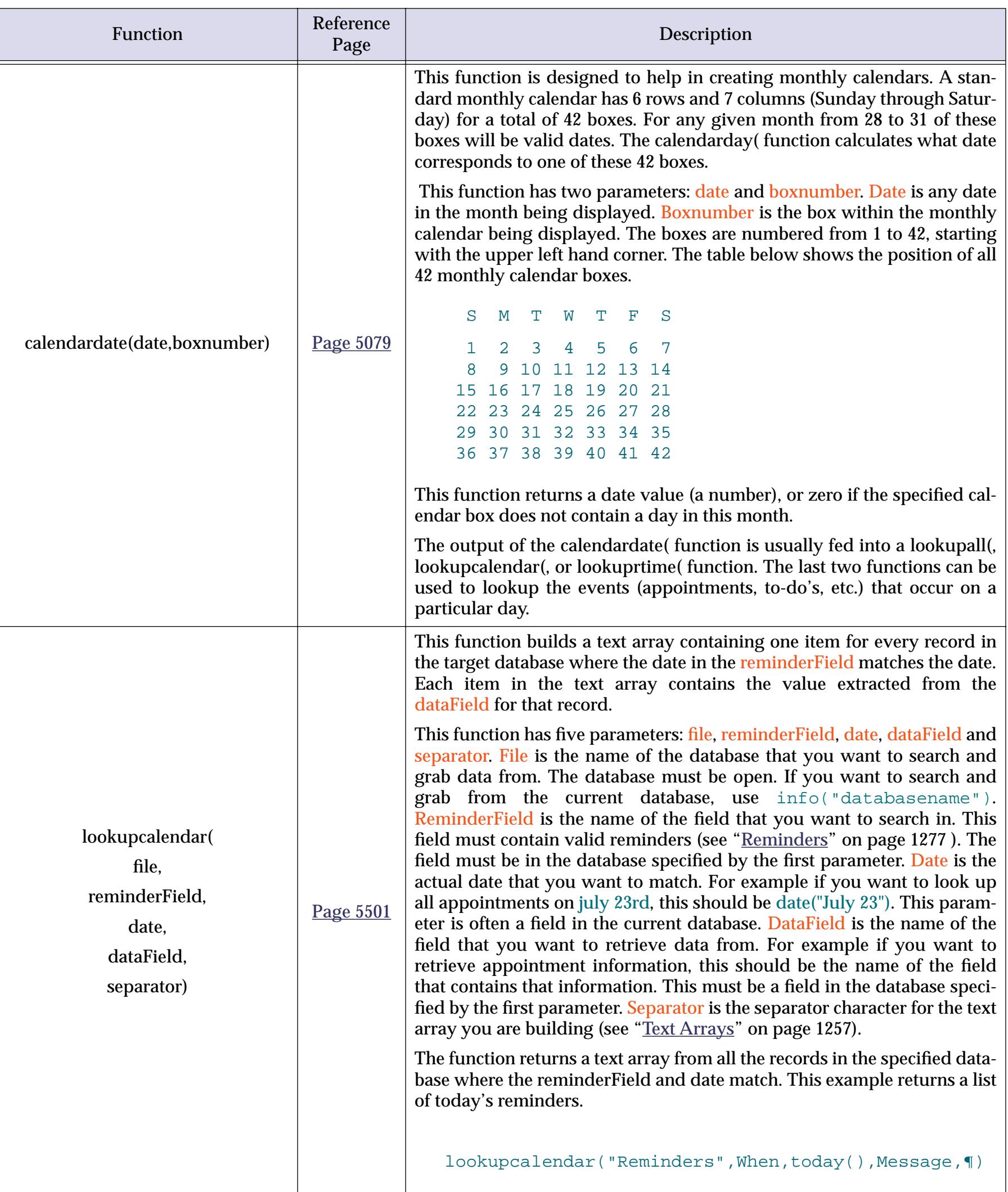

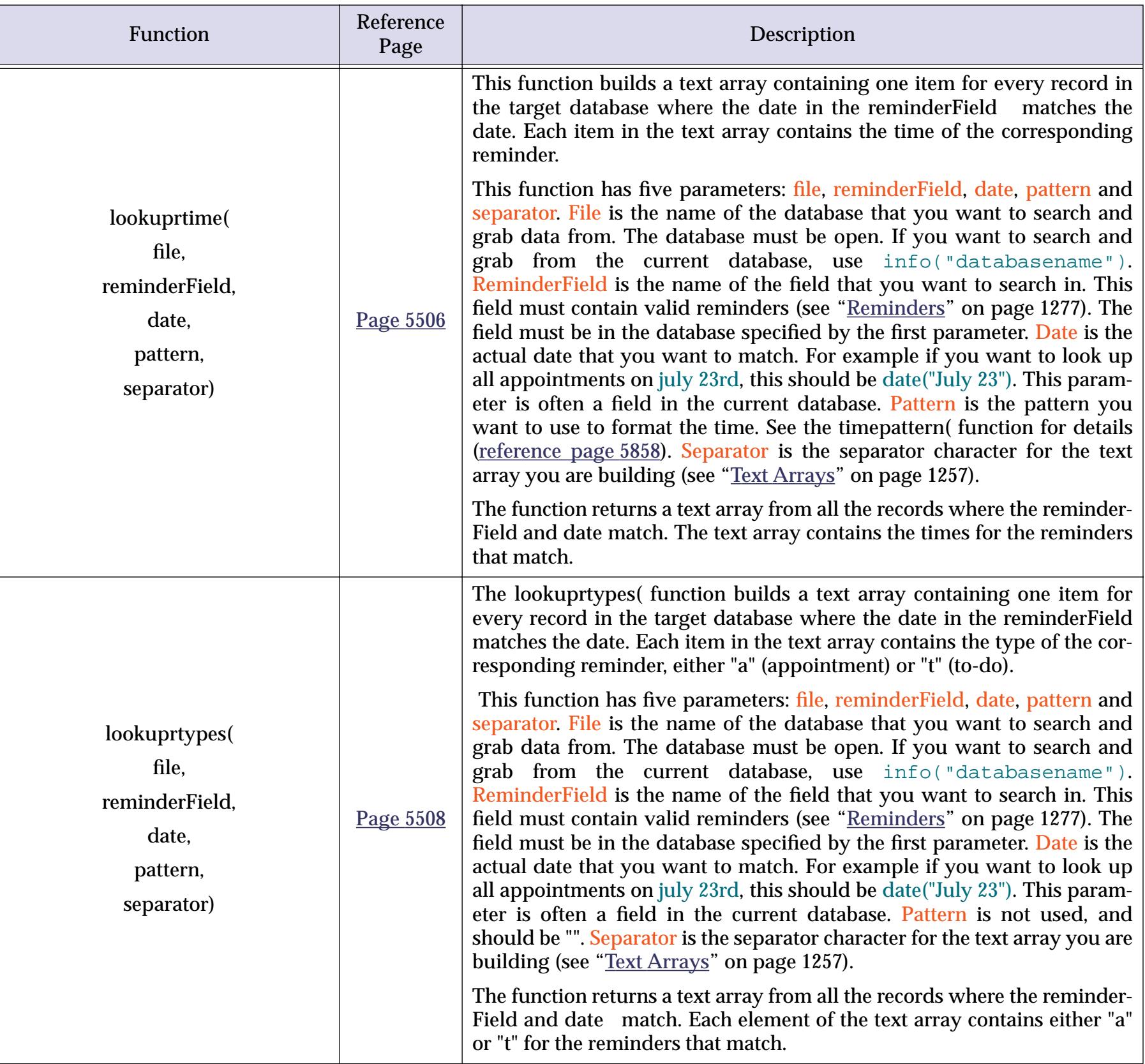

# **Time Arithmetic**

To Panorama, time is not hours, minutes, and seconds, but simply seconds. To be precise, a time is the number of seconds since midnight. For example, the time 4:32 AM is 16,320 seconds after midnight. As you can see, a Panorama time is really a number in disguise. Since times are numbers, it's easy to compare them, sort them, or find the difference between them (number of seconds).

# <span id="page-1304-0"></span>**Converting Between Times and Text**

Unlike dates, Panorama does not automatically provide a time data type that automatically converts a date in text format into a number. You must use a function to convert time in text format into seconds before you can do math calculations with the time, and use another function to convert back.

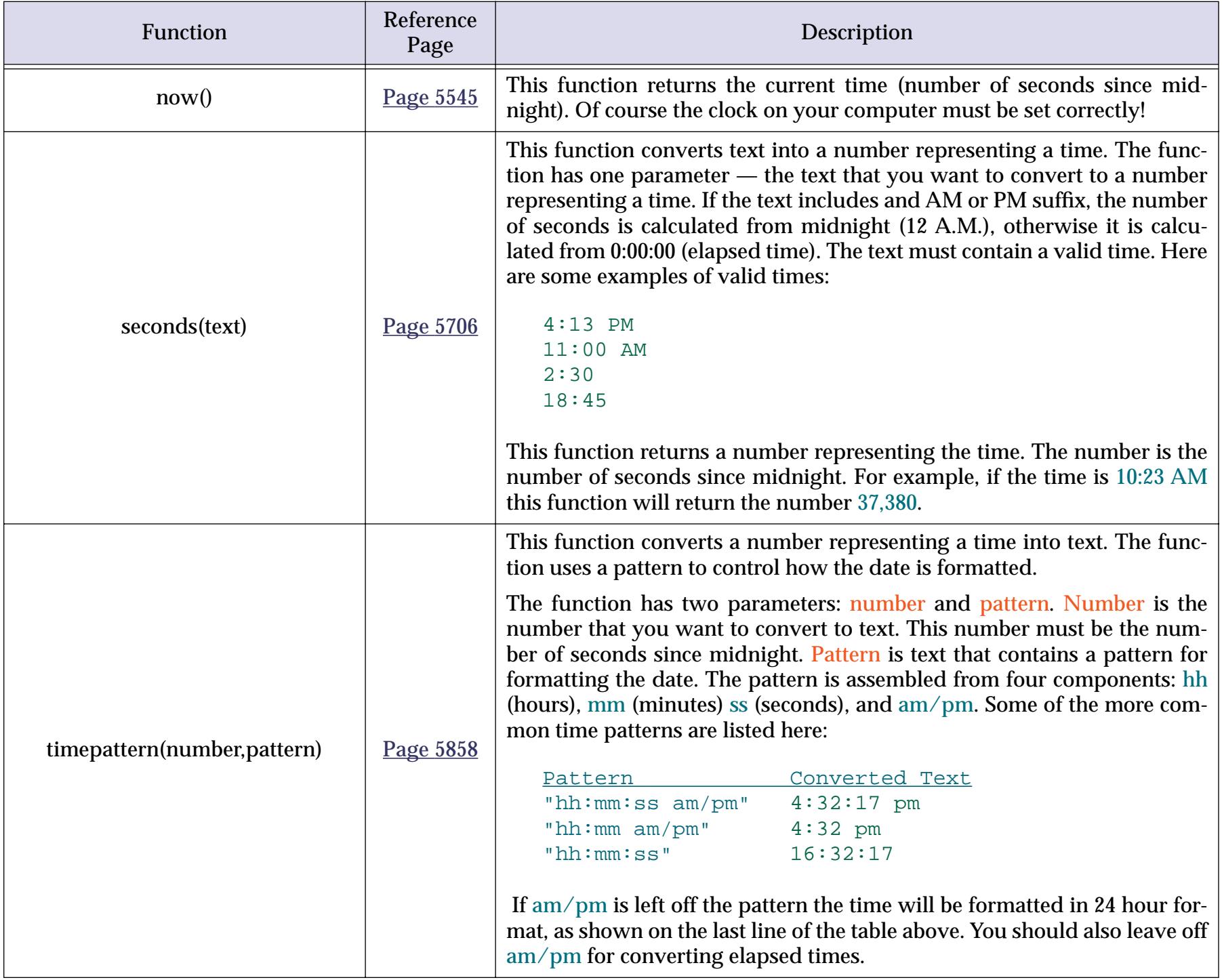

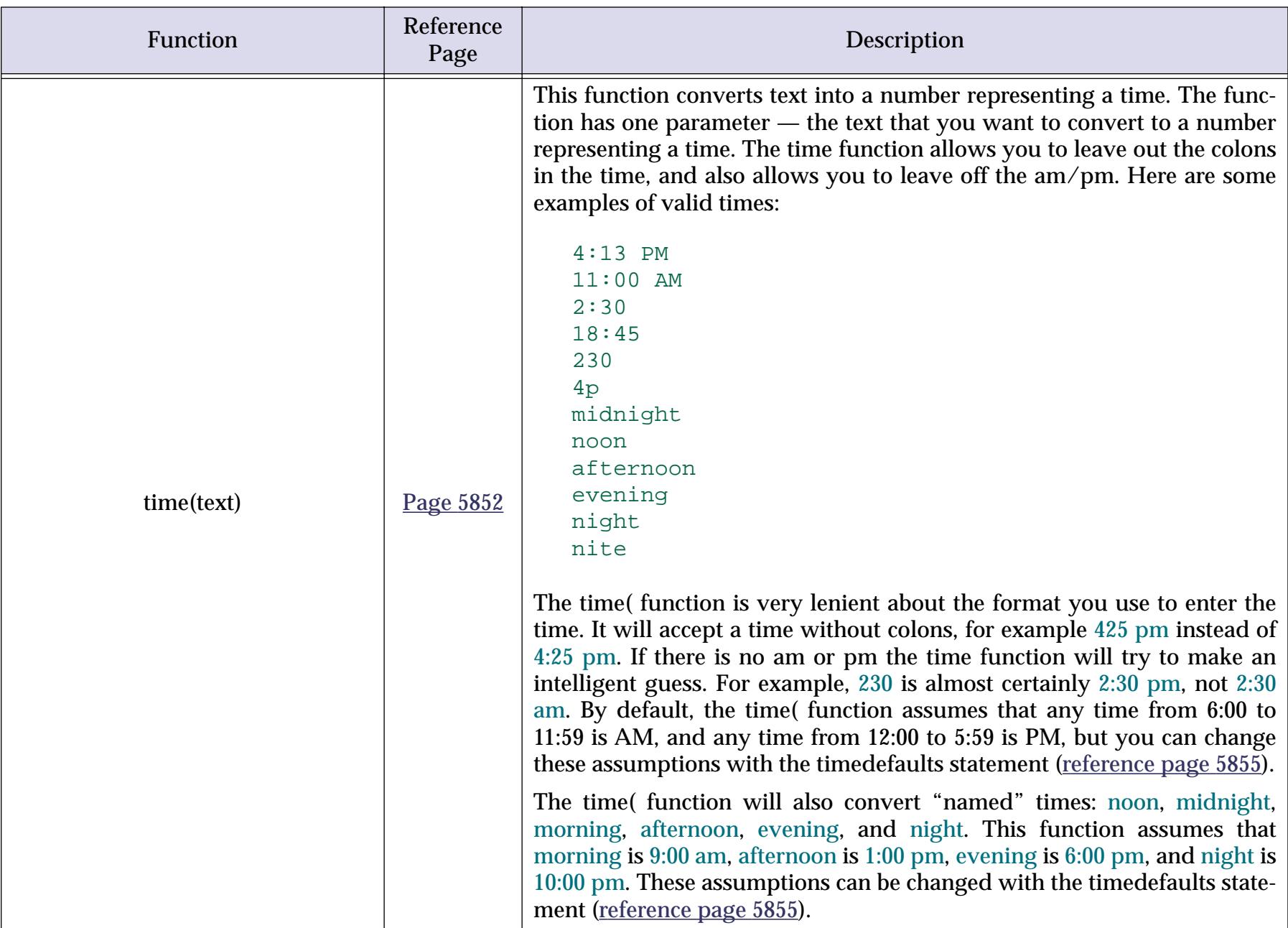

## **Time Calculations**

Once time has been converted into seconds you can perform arithmetic on it. For example, to calculate the number of hours worked from a time card use a formula like this (this formula assumes that In and Out are text fields containing times).

```
(seconds(Out)-seconds(In))/3600
```
(The division by 3600 converts the result into hours.)

To find out when a task will be finished that takes 2 1⁄2 hours to complete, use the formula

```
seconds(«Start Time»)+seconds("2:30")
```
Simple addition and subtraction does not compensate for time wrapping around midnight. For example, if you want to calculate the length of a shift that begins at 11 P.M. and ends at 7 A.M., you must add 24 hours to 7AM before subtracting the times. To solve this problem you can use one of the functions described below, or you can use a SuperDate, which combines time and date into a single number (see ["SuperDates \(combined](#page-1307-0) [date and time\)" on page 1276](#page-1307-0)).

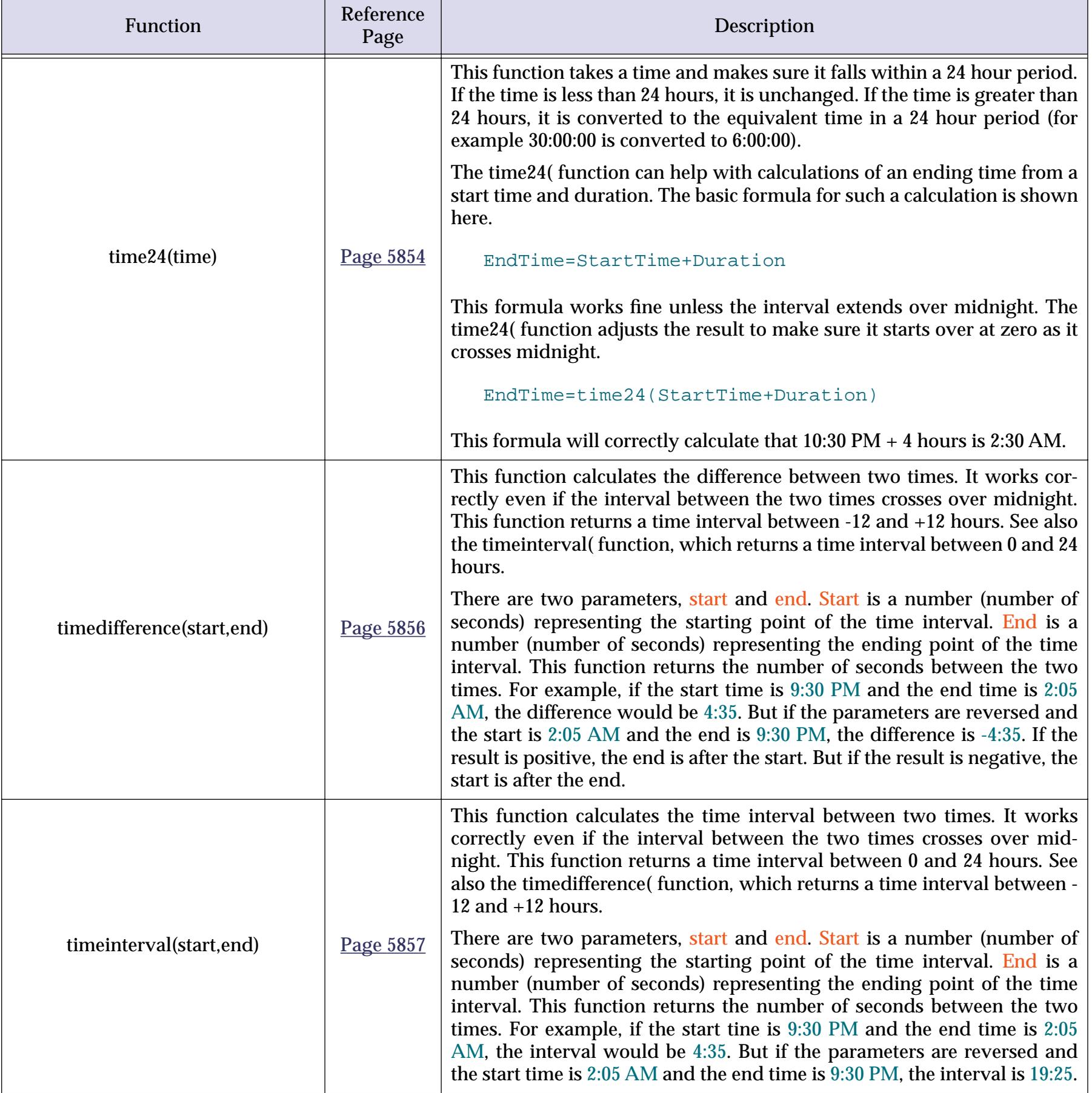

## **Calculating Time Intervals Smaller Than One Second**

The info("tickcount") function can be used to calculate time intervals down to 1/60th of a second (0.0165 second). This function returns the number of 1/60th second intervals since the computer was turned on. Here is an example that uses this function to delay for 1/4 second.

```
local beginDelay
beginDelay=info("tickcount")
loop
   nop
while info("tickcount")<br/>beginDelay+15
```
This loop will delay for 1/4 second (plus or minus 1/60th second) on any computer, no matter what the processor speed.

# <span id="page-1307-0"></span>**SuperDates (combined date and time)**

**SuperDates** combine the date and time into a single number…the number of seconds since January 1, 1904. SuperDates make it easy to calculate time intervals across multiple days. However, SuperDates take up more storage than regular dates, and are not as easy to work with. In addition, SuperDates are limited to dates between 1904 and 2040.

Panorama has three functions for working with SuperDates.

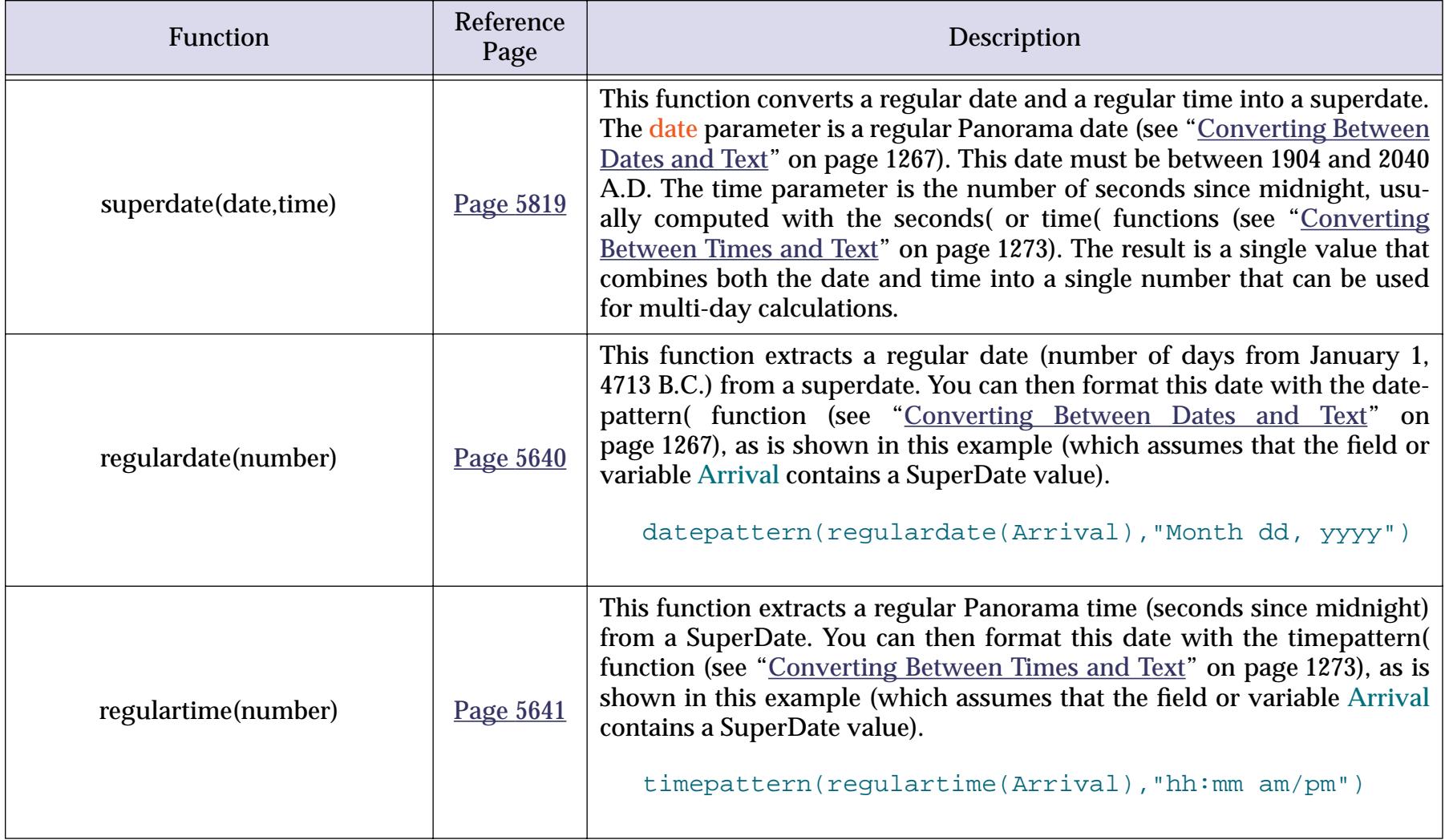

# <span id="page-1308-0"></span>**Reminders**

A reminder is a special data type that holds scheduling information. Reminders are usually used in calendar database applications. A reminder is a raw binary data item 30 bytes long (stored in a text field or variable) and contains the following information:

- The reminder type (either appointment or to-do)
- The reminder date, or recurring date information (july 12, every tuesday, etc.)
- The reminder time (3:30pm, 7:20am, etc.)
- Alarm status
- Completion status (to-do only)
- Priority (to-do only)

Notice that the reminder only contains scheduling information. It does not contain any message or other information about the event. If there is a message associated with a reminder (for example, Lunch with Bob) it should be stored in a separate field or variable.

Although reminders can be kept in a variable, they are usually kept in a database field. Here's what reminder data looks like in the data sheet.

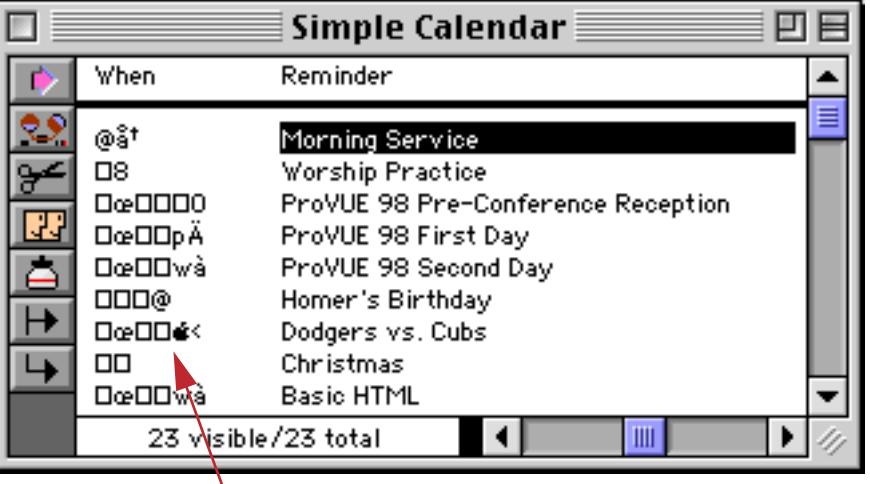

*reminders*

As you can see, reminders don't look like much in the data sheet. They are usually displayed in a form using the remindercaption (function (see ["Reminder Functions" on page 1280\)](#page-1311-0).

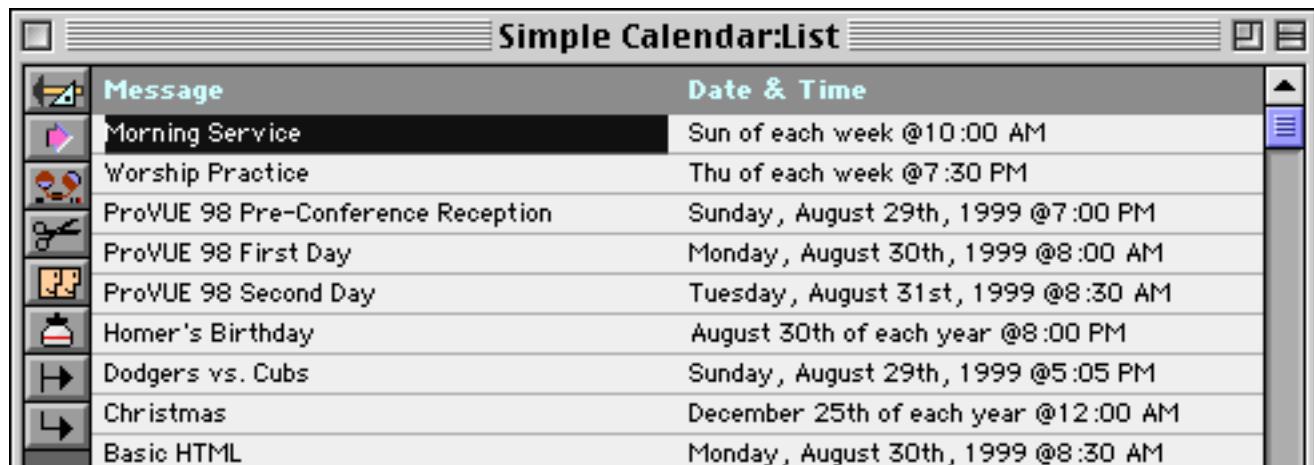

Reminders can also be displayed in a monthly calendar format. See ["Building a Calendar" on page 975](#page-1004-0) for step by step instructions on setting up this format using a Super Matrix object.

### **Appointments vs. To-Do's**

There are two different types of reminders: Appointments and To-do's. **Appointment** reminders are used for anything that has a definite, fixed, time: appointments, birthdays, meetings, etc. Once the time has passed the appointment is no longer relevant. For example, it won't do much good to be reminded that your spouse's birthday was yesterday!

To-do reminders have a completion status as well as a time and date. For example, suppose you set up a todo reminder to order parts on Monday. If you don't get around to it, you'll still want it on your to-do list on Tuesday, and again on Wednesday etc. until you actually do order the parts. To-do reminders remain active until the task is completed (or at least it is marked as completed!)

### **Creating and Modifying a Reminder**

Although reminders can be in a variable, they are usually kept in a database field. For the following example, we are going to assume that we have a database that contains fields named Reminder and Message. Both of these must be text fields.

To create a new reminder, you'll need to add a new record to the database, then use the buildreminder statement to allow the user to edit the reminder (see "BUILDREMINDER" on page 5075). Here's a procedure to do that (see ["Writing a Procedure from Scratch" on page 1357](#page-1388-0)).

addrecord buildreminder today(),now(),0,Reminder reminder Reminder, Message

The buildreminder statement creates a new reminder. This statement has four parameters:

```
buildreminder date, time, type, field
```
The first parameter, date, is the date for this reminder. Since usually you are going to have the user edit the reminder right away, this is just a default date to get them started. In the example above we used today's date.

The second parameter, time, is the time for this reminder. Again, this is usually just a default until the user edits the time. In the example above we used the current time.

The third parameter, type, specifies whether this is an appointment (0) or a to-do reminder (1).

The fourth parameter, field, specifies what field the new reminder should be placed into.

Another way to create a new reminder is with the  $r$ eminder (function (see "REMINDER(" on page 5645). This is similar to the buildreminder statement, but with an important difference. The function has three parameters:

reminder(date,time,type)

The first parameter specifies the date for the new reminder. However, do not use the date data type here. This function wants to see text that describes the date, for example "2/7/96", "july 3", or "last tuesday".

The second parameter specifies the time for the new reminder. However, do not use a number here. This function wants to see text that describes the time, for example "5:20 pm".

The third parameter specifies whether this new reminder should be an appointment ("a") or a to-do reminder ("t").

Here is our example rewritten to use the  $r$  eminder (function:

```
addrecord
Reminder=reminder("today","12:00 pm","a")
reminder Reminder, Message
```
The reminder statement is used to edit reminders. This statement displays a dialog that allows the user to set up all the reminder information: date, time, message, alarm status, etc. The reminder statement has two parameters: the field containing the reminder, and the field containing the message.

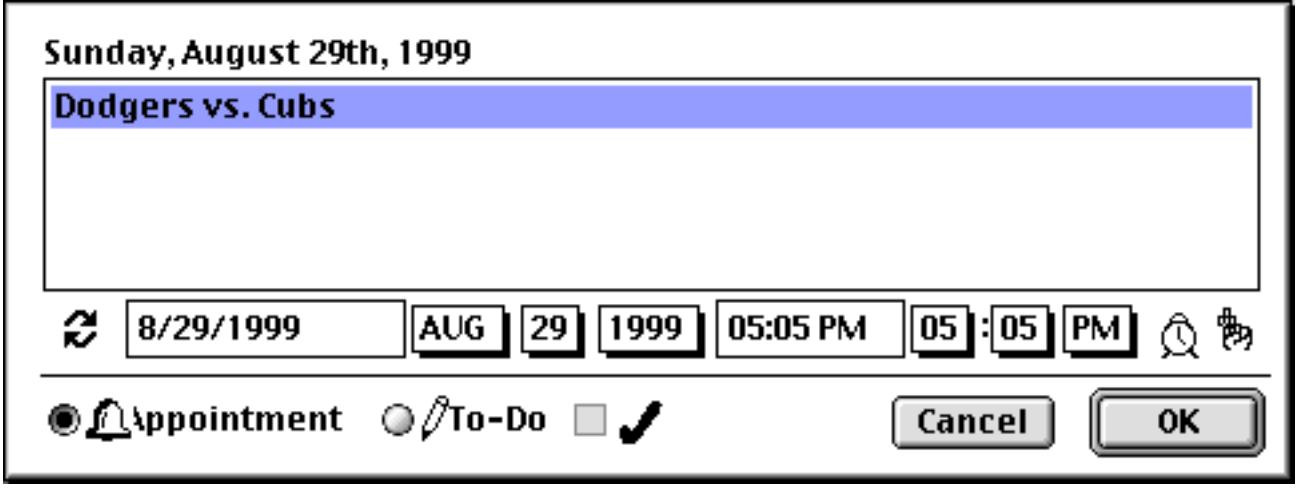

Any time the user wants to edit a reminder the reminder statement should be used. You may want to set up a procedure that gets triggered whenever the user double clicks on the reminder display. This procedure only needs a single line:

#### reminder Reminder, Message

The reminder dialog has a subdialog for setting up repeating reminders.

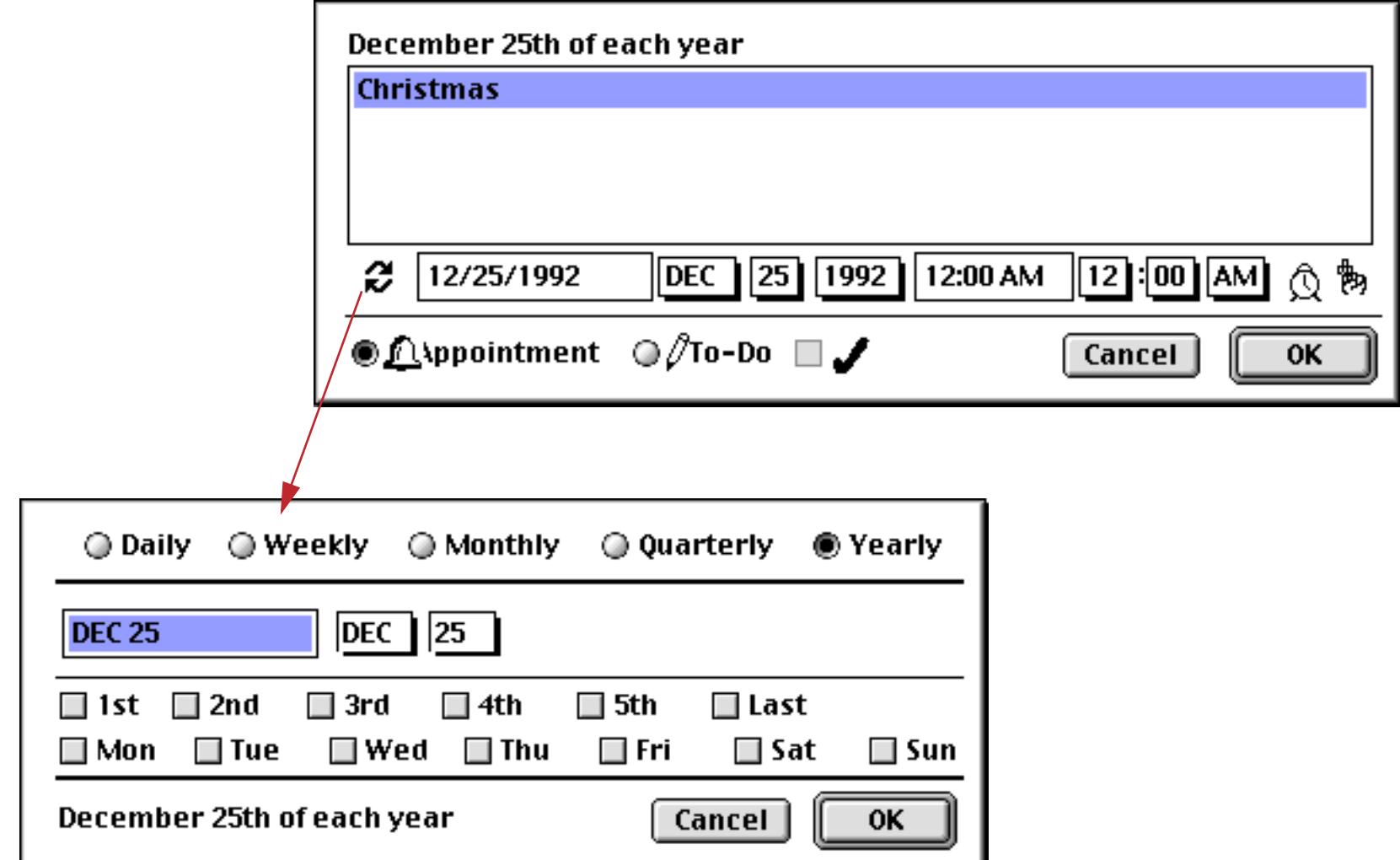

Using this subdialog you can set up reminders that repeat every day, every week, every month, every quarter or once per year.

# <span id="page-1311-0"></span>**Reminder Functions**

The functions listed below can build and work with reminders.

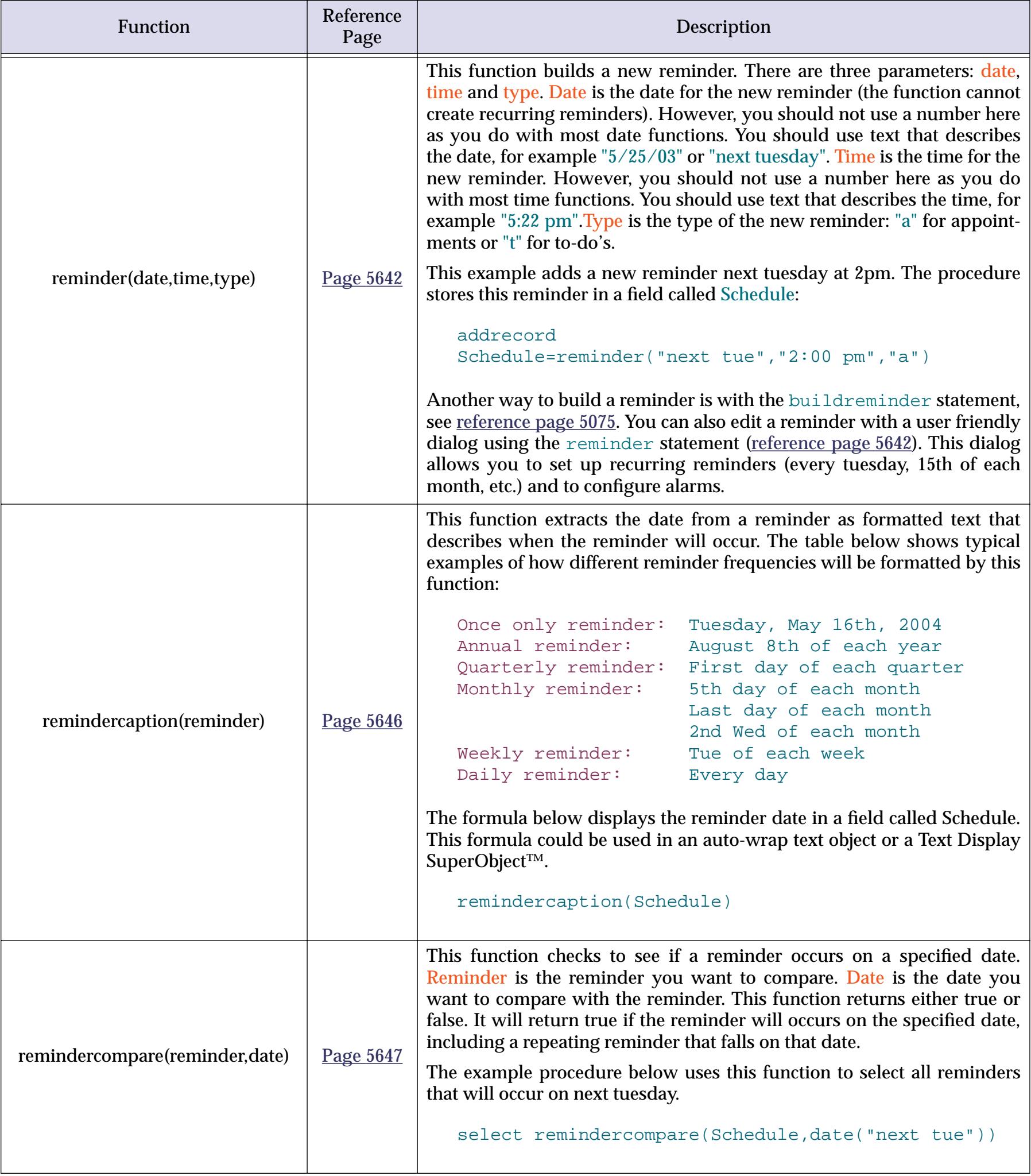

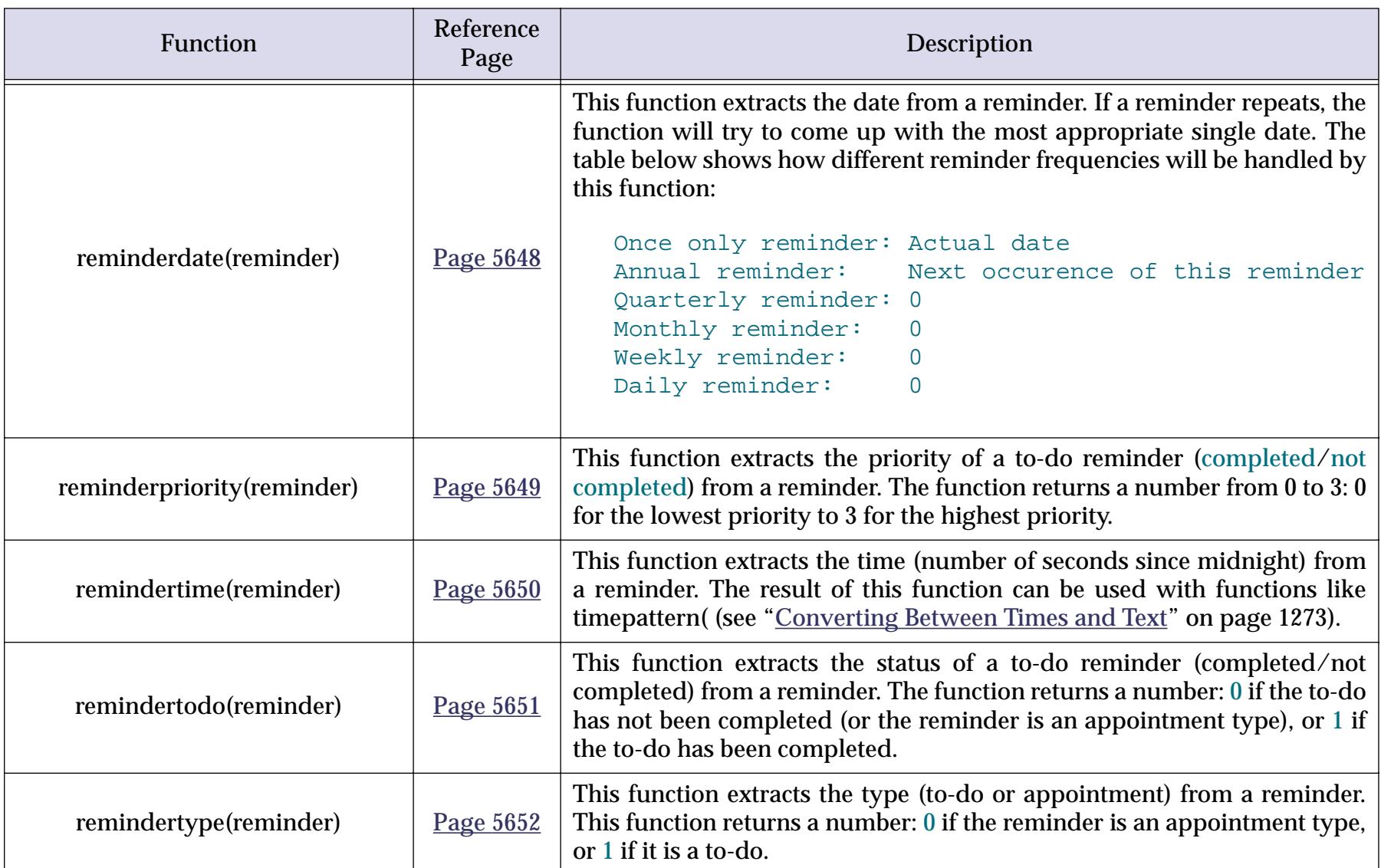

## **Alarms**

If you have the optional Team Alarm extension installed (Mac OS only), you can be notified of your reminders even when Panorama is not currently running. To do this, the Team Alarm extension keeps a separate private list of pending alarms. This list is in a special format that cannot be accessed by Panorama. However, this extra alarms database is updated automatically when a reminder is updated with the reminder statement (see "REMINDER" on page 5642). However, if you modify a reminder yourself without using the reminder statement, you'll need to make sure the Team Alarm list is also updated. There are three statements for doing this: alarmedit (see "ALARMEDIT" on page 5020), alarmdelete (see "ALARMDELETE" on page 5019), and alarmreset(see "ALARMRESET" on page 5021).

# **True/False Formulas**

In Panorama as in most programming languages, control flow decisions are made on the basis of formulas that are either true or false. The most basic true/false formula compares two values to see if they are equal.

PaymentMethod="C.O.D."

This formula will compare the value in the field PaymentMethod with C.O.D. The result will be true if PaymentMethod is C.O.D., and false if it contains anything else (for example Check, Cash, Visa, etc.).

## **Comparison Operators**

Panorama has about a dozen different operators that can compare two values and produce a true false result. You can type these operators in yourself (see ["Special Characters" on page 1225](#page-1256-0)), or you can use the **Operator** sub-menu in the Function menu to type in the symbols for you. The table below lists the universal comparison operators. These comparison operators will work with any type of data: text, numeric, or date.

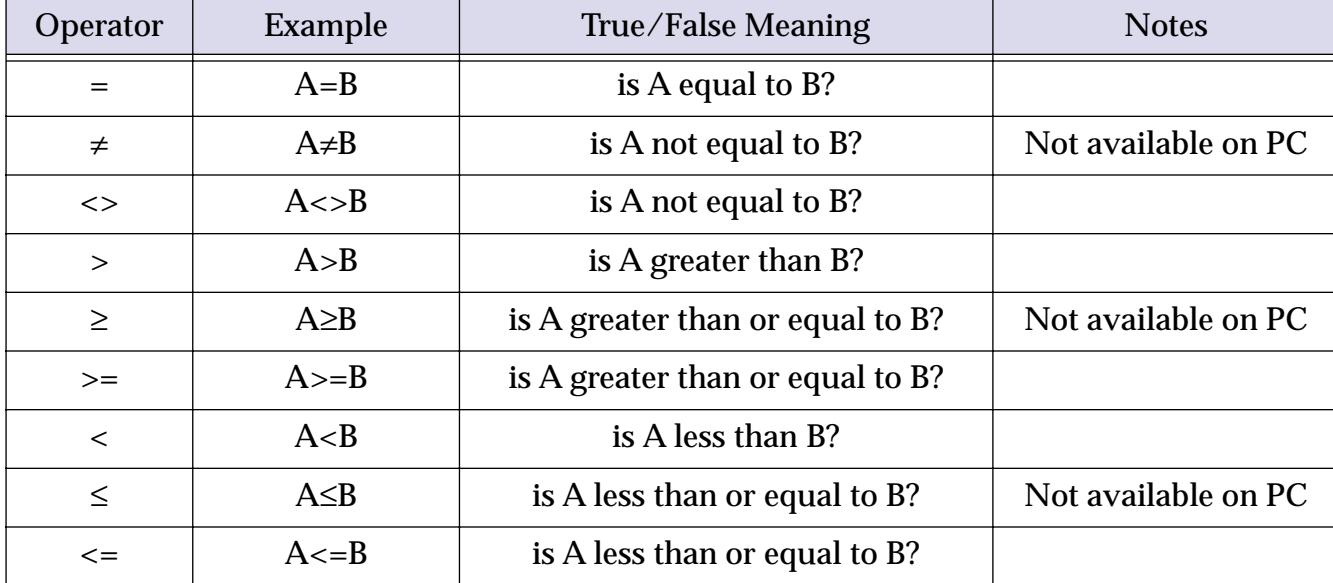

All of the above operators require that A and B be the same data type. In other words, you cannot directly compare numbers to text, or text to dates. If A and B are different types you must convert them to the same type before comparing them, using the str(, val(, pattern(, date( or datepattern( functions. See ["Converting](#page-1280-0) [Between Numbers and Strings" on page 1249](#page-1280-0) and ["Converting Between Dates and Text" on page 1267](#page-1298-0) for more information on these functions.

Panorama also has a number of specialized comparison operators that work only with the text data type.

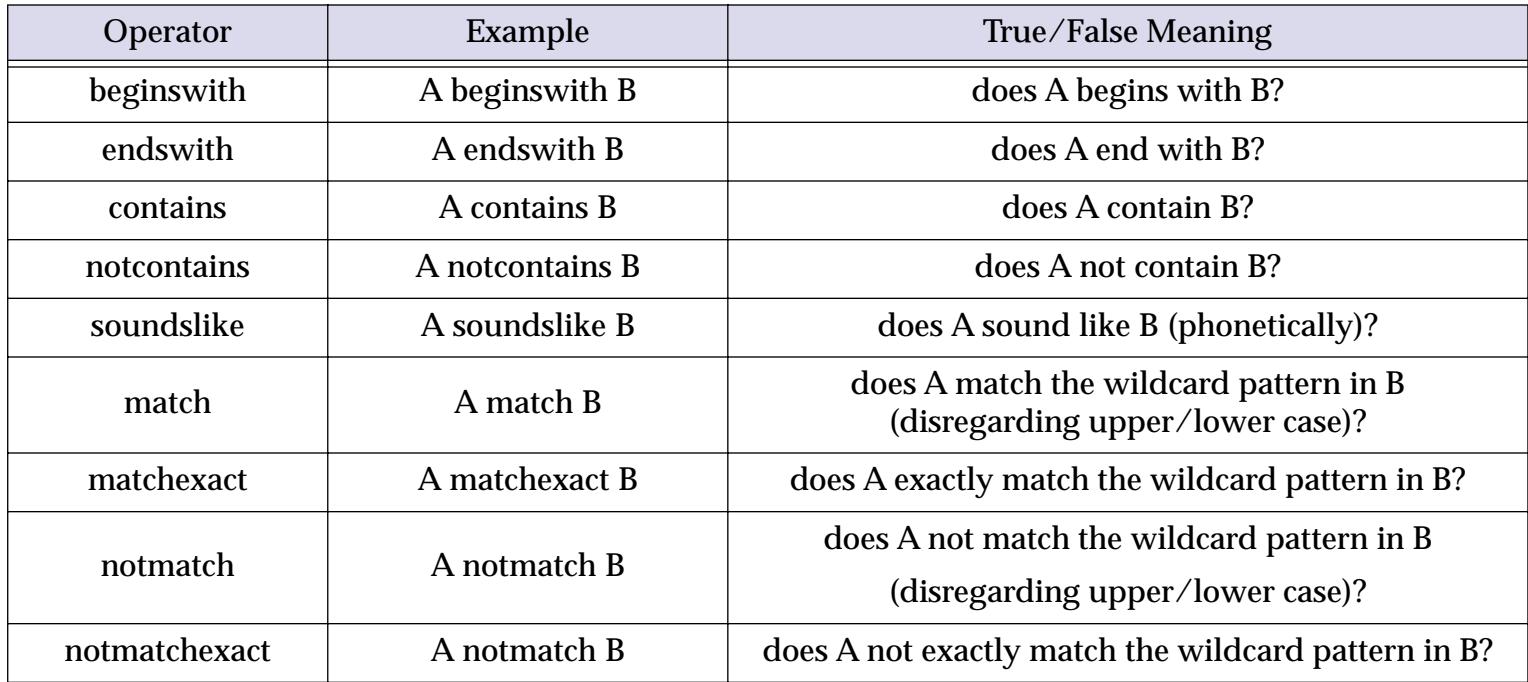

Each of these operators deserves a more complete explanation, so here they are.

#### **A beginswith B**

This operator checks to see if the text in A begins with the characters in B. For example, the formula below will determine if the Name begins with the letters Dr. .

Name beginswith "Dr."

This formula will be true if the name is Dr. Robert Johnson, and false if the name is Mark Reynolds.

Note: The beginswith operator does not worry about upper or lower case, so DR. ROBERT JOHNSON or dr. robert johnson will also produce true results. If upper and lower case are important to you use the matchexact operator.

## **A endswith B**

This operator checks to see if the text in A ends with the characters in B. For example, the formula below will determine if the Name ends with the letters D.D.S. .

Name endswith "D.D.S."

This formula will be true if the name is Ronald Nelson, D.D.S, and false if the name is Mark Reynolds.

Note: The endswith operator does not worry about upper or lower case, so ronald nelson, d.d.s. would also produce a true result. If upper and lower case are important to you use the matchexact operator.

#### **A contains B**

This operator checks to see if the text in A contains the characters in B. For example, the formula below will determine if the Address contains the letters box.

Address contains "box"

This formula will be true if the address is P.O. Box 5328, and false if the address is 6389 E. Wilson Blvd.

Note: The contains operator does not worry about upper or lower case, so P.O. BOX 5328 and p.o. box 5328 would also produce true results. If upper and lower case are important to you use the matchexact operator.

#### **A notcontains B**

This operator checks to see if the text in A does not contain the characters in B. This is the exact opposite of the contains operator. For example, the formula below will determine if the Address contains the letters box.

```
Address notcontains "box"
```
This formula will be true if the address is 6389 E. Wilson Blvd, and false if the address is P.O. Box 5328.

Note: This same function could also be performed by combining the not operator with the contains operator in the formula: not (Address contains "box").

#### **A soundslike B**

This operator checks to see if the text in A "sounds like" the text in B. For example, the formula below will determine if the LastName sounds like the name Smith.

```
LastName soundslike "Smith"
```
This formula will be true if the name is Smith, Smyth or Smythe, and false if the name is Jones or Williams.

The method Panorama uses to determine whether two values sound alike is called "soundex." This technique is not very exact, and often will produce extra matches that you might not think really sound similar. However, it almost never fails to match on names that do sound similar, so it is a good starting point when you are not sure of an exact spelling.

The soundex technique does require that the first letter of the two values match. For example even though we think they sound alike, Christy and Kristy will not match because the first letter is different.

#### **A match B**

This operator checks to see if the text in A matches a pattern you specify in B. The pattern allows you to set up very flexible "wildcard" matches where some characters must match and some don't have to.

The pattern should combine normal characters, which must match the text in A, and wildcard characters: **?** and **\***. The **?** wildcard character will match any character. The **\*** wildcard character (asterisk) will match a variable number of characters. The best way to understand wildcard matches is probably to look at a few examples.

Our first example uses the pattern j\*johnson. With this pattern the name must begin with j (or J) and end with johnson (or Johnson, etc.) The characters in between don't matter.

```
Name match "j*johnson"
```
This formula will produce a true result for names like Jim Johnson, Jack Johnson, Joe Johnson, etc. The formula will also be true for names like J346 Ujohnson or J@#opcjohnson.

The second example uses the pattern 926??. With this pattern the zip code must begin with 926 and must be 5 digits long. (Our example assumes that ZipCode is a text field, not a numeric field.)

ZipCode match "926??"

This formula will produce a true result for zip codes like 92631 or 92685 but a false result for zip codes like 89324 or 92685-0301. Here's a variation that will work with 5 or 9 digit zip codes. The ?? characters mean that there must be at least five digits, while the \* means that any extra characters are ok.

```
ZipCode match "926??*"
```
This formula will produce a true result for zip codes like 92631, 92685 or 92685-0301, but a false result for 926 or 9262.

Don't forget that a space is a normal character. The example below checks for people with a middle initial. The pattern looks for any number of characters followed by a space, followed by a single character, followed by a period, followed by another space, followed by any number of characters.

Name match "\* ?. \*"

This formula will produce a true result for Robert E. Lee or Winston O. Link, but a false result for Frank Tesh, Billy Martin, or Sara Jessica Parkman.

The match operator can be used to simulate the beginswith, endswith and contains operators. The table below shows the equivalent match formulas for each of these operators.

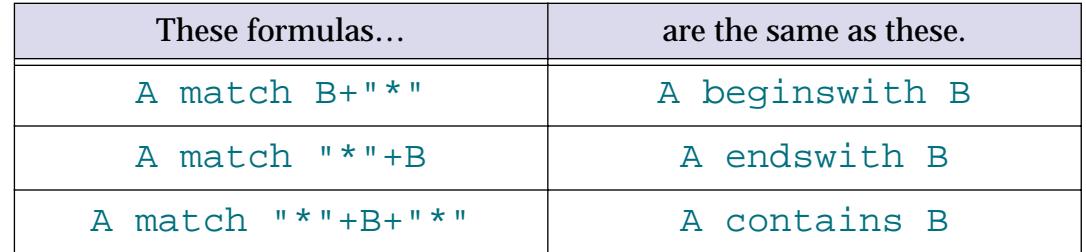

Note: The match operator does not worry about upper or lower case. If upper and lower case are important to you, use the matchexact operator.

#### **A matchexact B**

This operator checks to see if the text in A matches a pattern you specify in B. This operator works exactly the same as the match operator, except that the normal characters must match exactly, including upper and lower case. For example, the formula below

Name matchexact "J\*Johnson"

will produce a true result for Jeff Johnson, but a false result for JEFF JOHNSON. (However, JEFF Johnson would produce a true result.)

You can use the matchexact operator instead of beginswith, endswith, or contains if you need an exact upper and lower case match.

#### **A notmatch B**

#### **A notmatchexact B**

These operators are the exact opposite of match and matchexact.

#### **A like B**

This operator checks to see if the text in A matches a pattern you specify in B. This operator is similar to the matchexact operator, but it uses different wildcard characters: **%** and **\_** instead of \* and ? Here are some examples showing both formats:

```
Name matchexact "J*Johnson"
Name like "J%Johnson"
Zip matchexact "926??*"
Zip like "926__%"
```
The like operator is included for compatibility with SQL servers. The like operator can be used for selecting a subset from a SQL master file, the match operator cannot.

#### **Combining Comparisons**

The basic comparisons described in the previous section can be combined together for more complicated decisions. There are four basic operators that can combine or modify decisions: **and**, **or**, **xor**, and **not**.

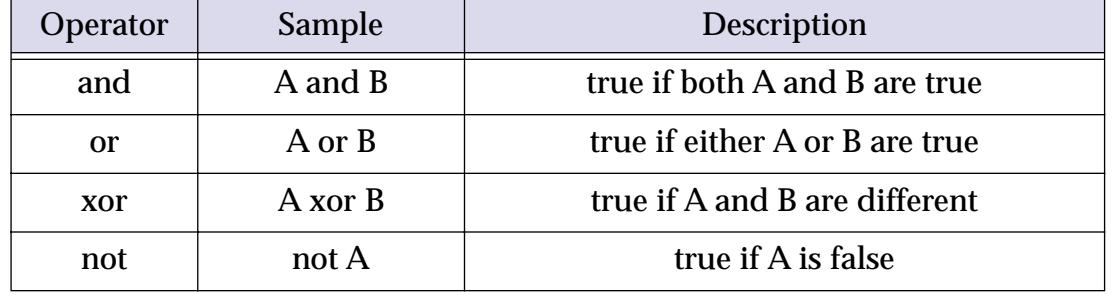

#### **A and B**

The **and** operator combines two true/false formulas together so that the result is only true if both formulas are true. The example procedure below determines if a person is a teenager.

```
if Age≥13 and Age<20
  Status="Teenager"
endif
```
The result of the formula is only true if the person is 13 or older and less than 20.

#### **A or B**

The **or** operator combines two true/false formulas together so that the result is true if either one of the two formulas are true. The example below determines if a transaction is being paid with a credit card.

```
if PaymentMethod="Visa" or PaymentMethod="MasterCard"
  Terms="Credit Card"
endif
```
The result of the formula is only true if the payment method is Visa or MasterCard.

Notice that each side of the **or** operator must contain a complete formula. The formula below looks right in English, but will not work in Panorama. The example below is WRONG:

```
if PaymentMethod="Visa" or "MasterCard" /* WILL NOT WORK !! */
```
There must be a comparison on both sides of the **or**, as shown in the first example.

#### **A xor B**

The **xor** (short for exclusive-or) operator is a bit tricky. **Xor** combines two true/false formulas together so that the result is true if one of the two formulas is true, but false if both are true or both are false. Another way to put it is that the result will be true if A and B are different, but false if they are the same. The example below determines if two shoes are a pair.

```
if Shoe1="Left" xor Shoe2="Left"
  message "These shoes are a pair"
endif
```
The result of the formula is only true if one shoe is Left and the other shoe is Right (or to be more precise, not Left).

#### **not A**

The not operator reverses a true-false formula. If the result was true, now it will be false. If it was false, now it will be true.

```
if (not (Shoe1="Left" xor Shoe2="Left"))
  message "These shoes are not a pair!"
endif
```
Note: This example shows that if **not** is used as the very first operator in a formula in a procedure, you must surround the entire formula with an extra pair of parentheses. If not is in the middle of the formula the extra parentheses are not necessary. The parentheses are also not necessary if the formula is not in a procedure (in the Design Sheet or a **Formula Fill** dialog, for example).

## **Equals Comparison vs. Assignment**

If you have skipped ahead to read about procedures you know that the equals sign is used to assign a value to a field or variable. The example formula we used earlier to compare two values:

```
PaymentMethod="C.O.D."
```
would also be the same formula used to assign the value C.O.D. to the field or variable PaymentMethod. At first glance this may appear ambiguous…the same formula is used to compare two values and to assign a value. How do we know when we are assigning and when we are comparing? The answer lies in the context in which the formula is found.

In a procedure, an assignment is always by itself, not part of a larger statement. A true-false formula is always part of another statement, for example if, case, until, while, stoploopif, repeatloopif, find, select. Here's an example that shows two formulas that look almost the same, but one is a true-false formula and one is an assignment.

```
if PaymentMethod="C.O.D."
  ShippingMethod="UPS"
endif
```
The first formula, PaymentMethod="C.O.D.", is part of the if statement. This formula means: Is the field (or variable) PaymentMethod equal to C.O.D. (true/false)?

The second formula, ShippingMethod="UPS", is not part of any statement, but stands alone, so this is an assignment. The statement means: Take the value UPS and copy it into the field or variable named Shipping-Method.

If an assignment has more than one equals sign, the first equals sign is for the assignment and the rest are for comparisons. The example assignment below compares B and C. If they are equal (true) the value -1 will be copied into A. If they are not equal (false) the value 0 will be copied into A.

 $A=B=C$ 

In other words, A becomes the result of the comparison between  $B=C$ , or  $A = (B=C)$ .

## **True/False Values**

For purposes of calculation, Panorama treats true and false as numbers: true is -1 and false is zero. Like any other number, you can store a true/false value in a field or variable and then use it later. The example below calculates whether a person is a teenager, then uses that information later.

```
local Teenager
Teenager=Age≥13 and Age<20
...
if Teenager
  Price=4.50
else
  Price=6.00
endif
```
Notice that the if statement doesn't need to compare, it simply uses the result of the comparison that was calculated earlier. In fact, the  $\pm \epsilon$  statement (and all other statements that use true/false logic) can use any formula that produces a numeric integer result. The value 0 will be regarded as false, and any non-zero value will be regarded as true. The example below will be true if the length of the name is non-zero.

```
if length(Name)
  yesno "Is this a home address?"
  ...
endif
```
The first line of this example could also have been written if length(Name) > 0. The result is the same either way.

## **The ? Function**

The ?( function allows a formula to make a decision. Will it be door number 1 or door number 2? The function uses a true-false value to pick from one of two values. The syntax for this function is like this.

```
?(decision-value,true-value,false-value)
```
The first parameter, decision-value, is used to pick which of the two choices will be returned as the final value, the true-value or the false-value.

For example, the formula below can be used to calculate a 10% discount if the quantity is 100 or more—

```
?( Qty<100 , Price , Price*0.9 )
```
The decision is based on the comparison  $Qty<100$ . If Qty is less than 100, the ? function picks the second parameter, Price. But if the quantity is 100 or more, the ? function will pick the third parameter, Price\*0.9, for a 10% discount.

If you need to pick from three or more choices you can nest several ? functions together. For example, this formula shows how you can add a third discount level (20% for quantities of 500 or more)—

?( Qty<100 , Price , ?(Qty<500 , Price\*0.9 , Price\*0.8 ))

Although these examples have used numeric data, text can also be used for either the true-false logic or the choices. The formula below, for example, could be used by a movie theater to check if a person is a child or an adult.

```
?( Age≤12 , "Child" , "Adult" )
```
Note: The ? function always evaluates all three parameters you give it, even though it really uses only two of the parameters. This means that you cannot use the ? function to avoid errors (for example divide by zero errors) because the error will happen before the ? function decides which parameter to use (use the divzero( function to avoid divide by zero problems).

# <span id="page-1320-0"></span>**Linking With Another Database**

Many database applications require multiple database files working together. For example, organizing a company's order entry operations usually requires an invoice file, an inventory/price list file, and possibly a customer file. The primary method for accessing information in other databases is the **lookup(** function (and other related functions). This function can search for and retrieve information from any open database. Need to look up a price or a customer's credit limit? Chances are the lookup( function is the tool for the job.

When you look up information manually (for example, looking up someone's number in the phone book), you are actually performing a multi-step process. You start with one piece of information—a person's name, for example. The first step is to locate the correct phone book. Once you've located the correct book, you must search through it to find the name of the person you are looking for. When you find the name, the final step is to copy down the person's phone number.

Panorama's lookup( function follows a similar process when it looks up data. For example, suppose you want to find out the number of calories in an orange using the database shown here.

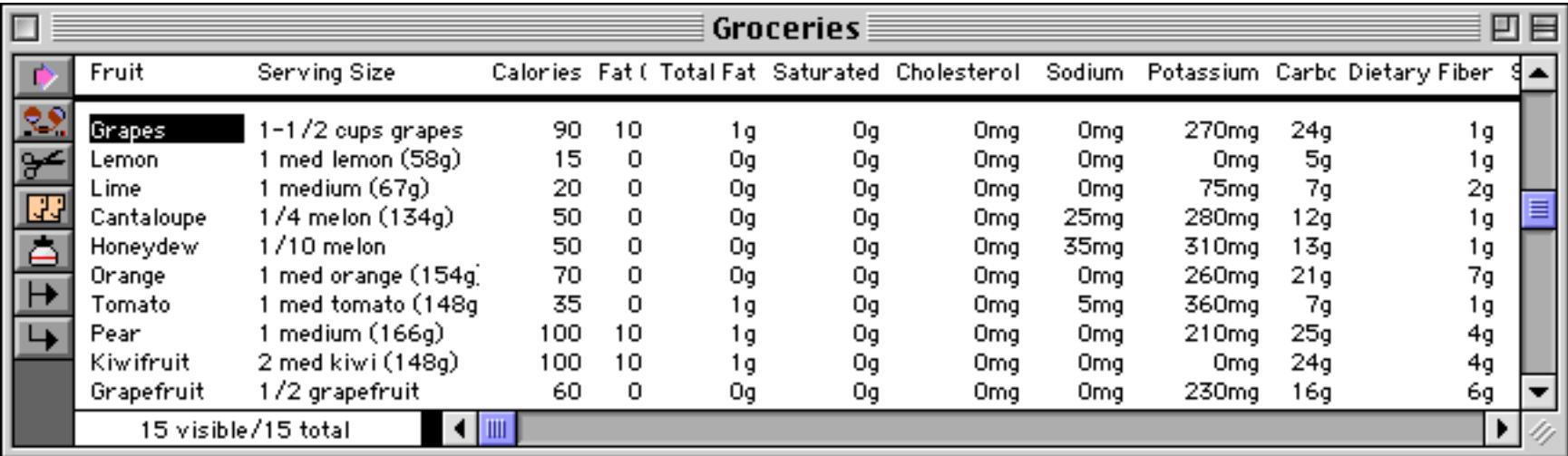

Here is the formula for looking up the number of calories in an orange. The parameters to the lookup contain all the information necessary to locate the information.

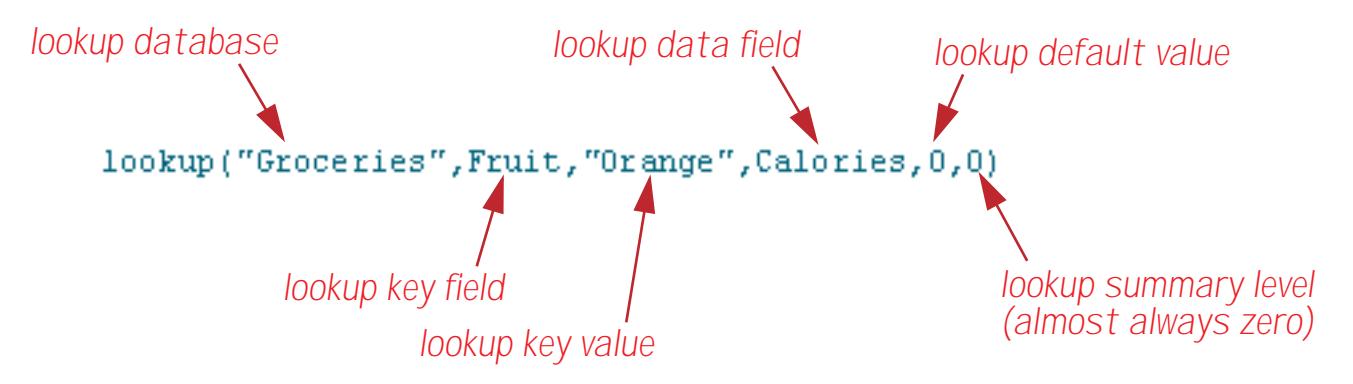

The first parameter is called the **lookup database**. It tells Panorama what database to look in for the information, in this case Groceries.

The second and third database tell Panorama how to search for the data you want. In this case Panorama is being told to "search through the Fruit column until you find Orange." The field to look in (in this case Fruit) is called the **lookup key field**. The data to look for (in this case Orange) is called the **lookup data value**. By the way, Panorama is very picky about the lookup data value. It must exactly match the value in the database, or Panorama won't find a match. In this case only Orange will work — not orange or ORANGE or even oRaNGe!

At this point we come to a fork in the road. Perhaps Panorama found Orange in the database, perhaps not. If it did the fourth parameter tells Panorama what to do next. This fourth parameter is called the **lookup data field**, and it may be any field in the lookup database. In this case it is Calories, so Panorama will lookup the value in the Calories field (70) and return it as the result of the function.

What if Panorama didn't find Orange in the database? In that case Panorama simply returns the value of the fifth parameter, the **lookup default value**. In this case the default value is 0. The default value should match the data type of the lookup data field. Since Calories is a numeric field, the default is also numeric. If the lookup data field had been a text field (for instance Serving Size) the default would need to be text (for example "").

The sixth and final parameter to the lookup function is the **lookup summary level**. This is the minimum summary level to be searched within the lookup database. Usually the lookup summary level is zero so that the entire lookup database will be searched. If the level is set to 1 through 7, only summary records will be searched. This is useful if you want to look up summary information (see ["3-Step Summarizing" on](#page-482-0) [page 453](#page-482-0)) while ignoring the raw data.

In this example the end result of the lookup is the value 70. The lookup( function is often used by itself, but a more complicated formula can take this value and perform additional computations. If the result of the lookup is a text value then all of the text functions described earlier in this chapter can be used to modify the result.

# **The Lookup Wizard**

Since the lookup( function is kind of picky about all of it's parameters we've provided a "fill-in-the-blanks" dialog to help build the function. To open this dialog simply pull down the **Functions** Menu and choose **lookup(…)**.

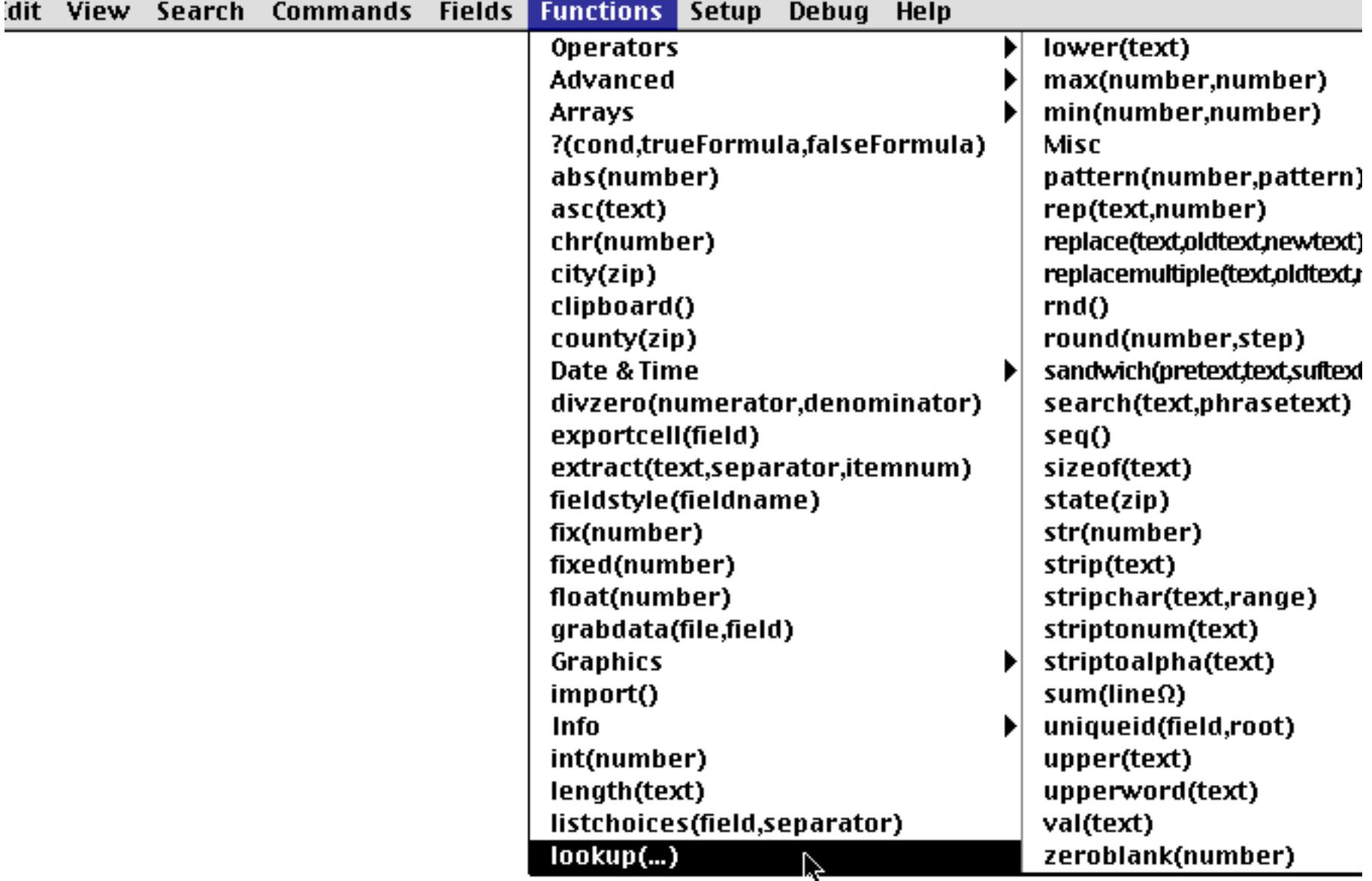

Now the lookup wizard dialog appears.

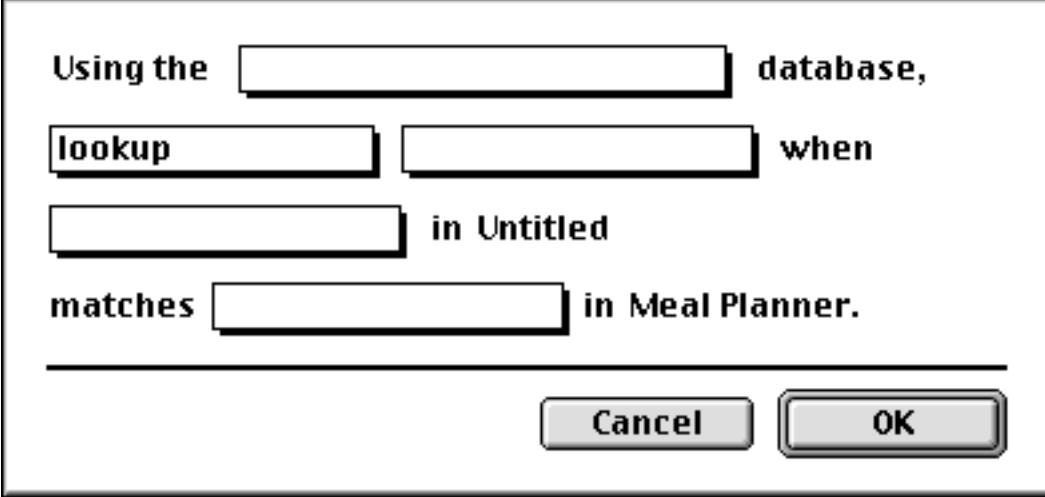

To create the lookup function, start at the top of the dialog and work your way down. Start by selecting the database to lookup from (in this case Groceries).

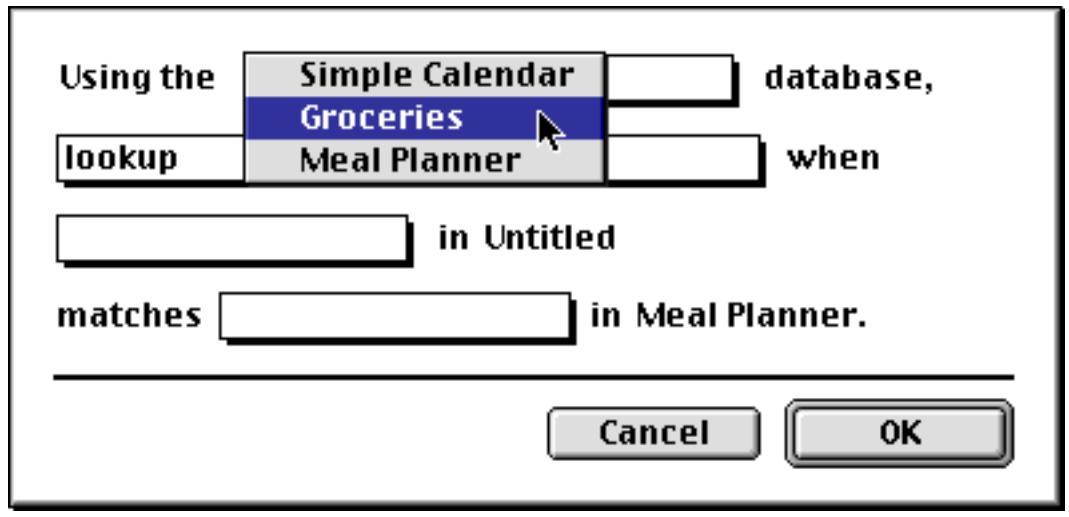

Next, choose the data you want to retrieve (the lookup data field, which will become the fourth parameter to the lookup function). In this case we want to retrieve the number of Calories.

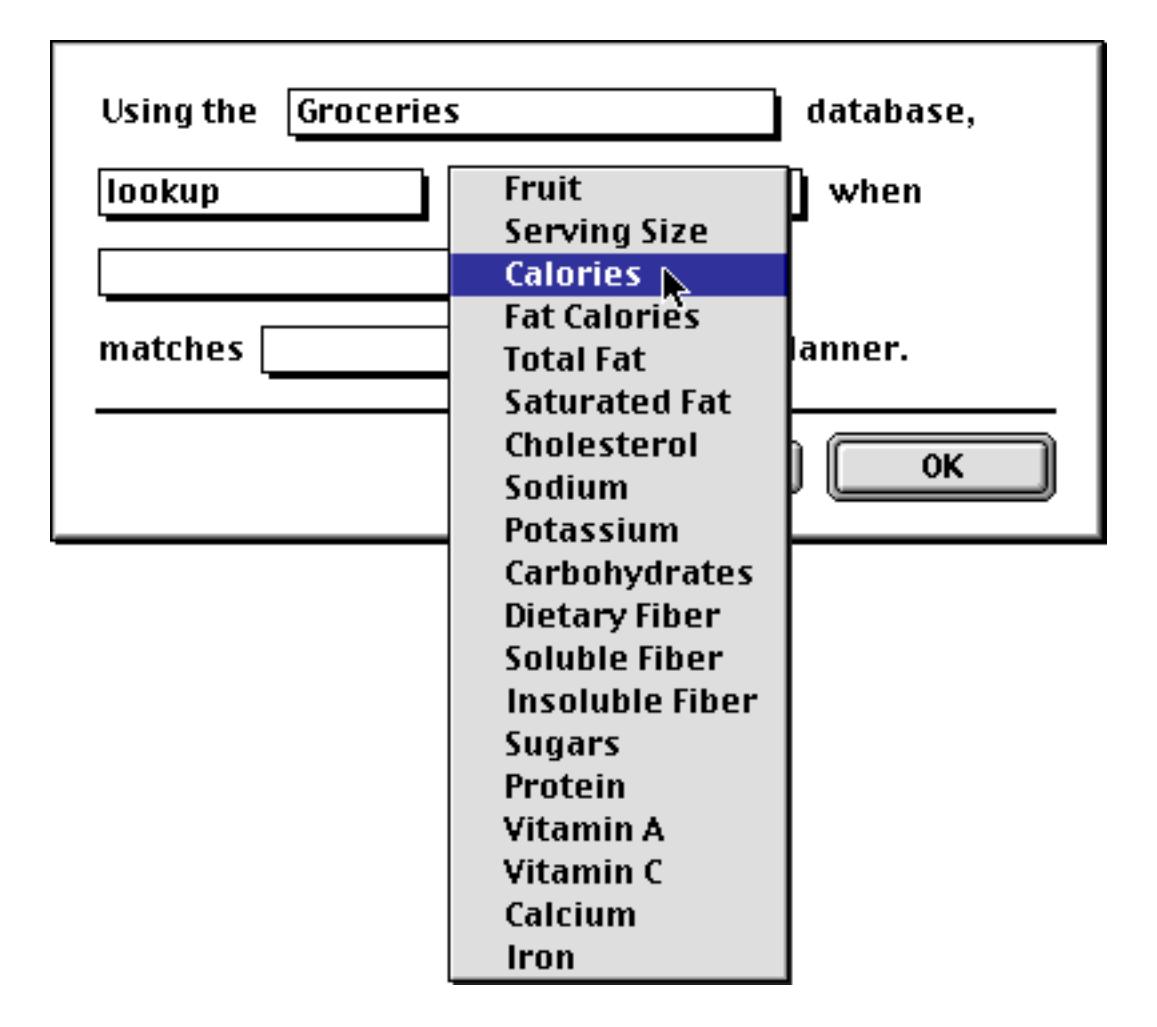

The next step is to choose the lookup key field, which in this case is Fruit.

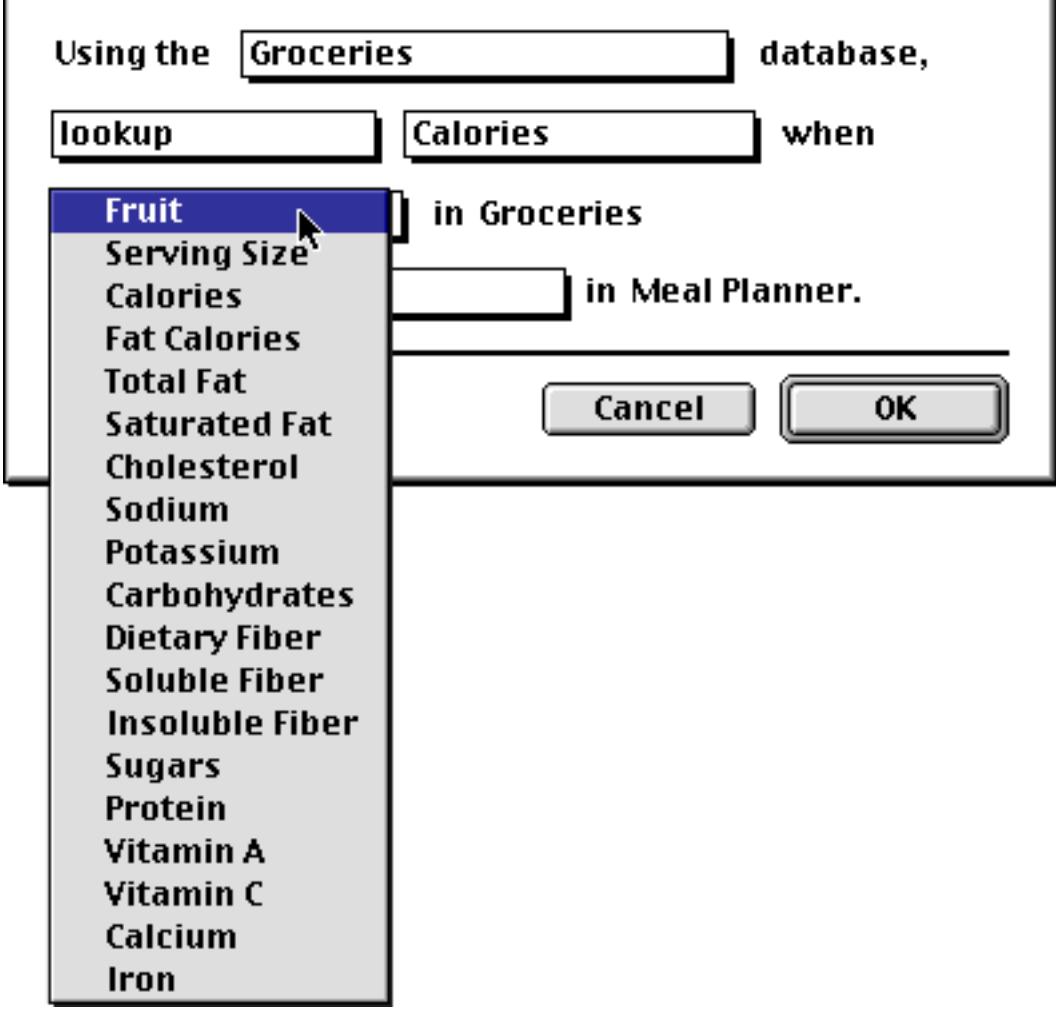

Finally, choose the field containing the lookup key value. If there is no such field (perhaps the value is in a variable) then just choose any field and adjust the formula once the wizard is finished.

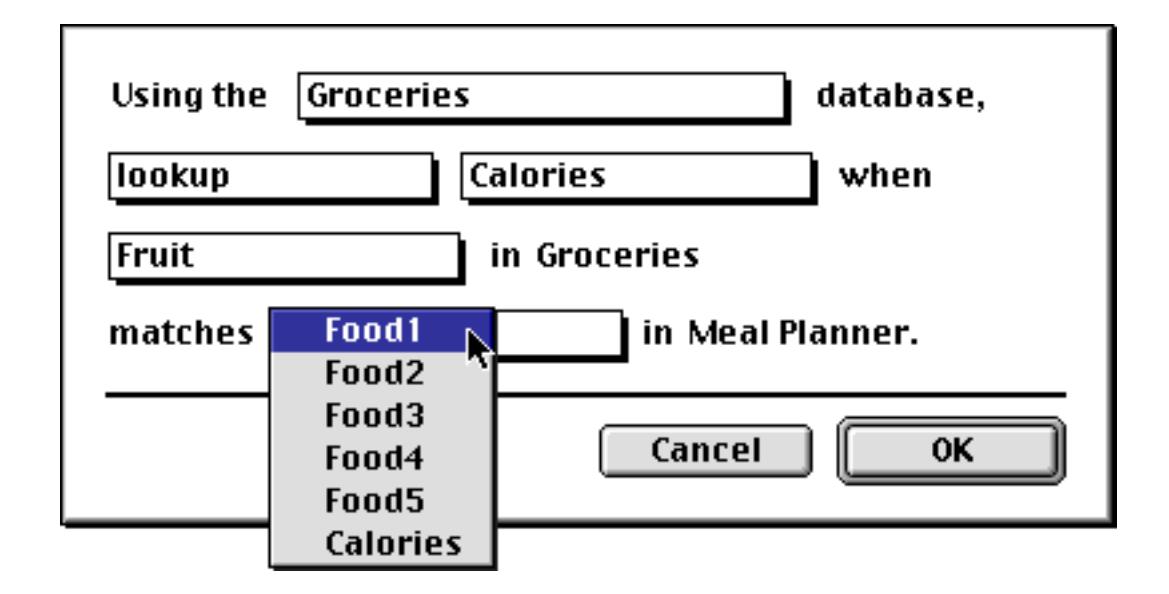

Once you've made all of the selections press **OK** to generate the finished formula.

# **Type Mismatch Problems**

One of the most common problems when setting up a lookup function is type mismatches. With some careful thought, however, you can avoid these problems.

The first source of type mismatch problems is the lookup key field and the lookup key value. The field and value must be the same type of data. In other words, if the lookup key field is numeric, the lookup key value must be numeric also. If necessary, you can convert a text key value into numeric with the  $val$  (function, or you can convert a numeric key value into text with the  $str($  function (see ["Converting Between Numbers](#page-1280-0) [and Strings" on page 1249](#page-1280-0) for details on both of these functions).

lookup("Catalog","Part#",val(Item),"Price",0,0)

Another source of type mismatch problems is the lookup data field. This field must have the same type of data as the field you want to store the result in. For example if you look up a price, the result must be stored in a numeric field.

If you need to store a numeric value in a text field, use the str( function to convert the value. The str( function should go outside the entire lookup function, for example

```
str(lookup("Catalog","Item",Desc,"Price",0,0))
```
Another source for type mismatch problems is the lookup default value. The default value should be the same type as the lookup data field. If the lookup data field is numeric, the default should be numeric (for example 0 or 100). If the lookup data field is text, the default should also be text (for example "" or "n/a").

# <span id="page-1325-0"></span>**Lookup Variations**

There are actually several different variations of the lookup function. All of the variations have the same six parameters. The standard lookup function locates the first occurrence of the key (nearest to the beginning of the file).

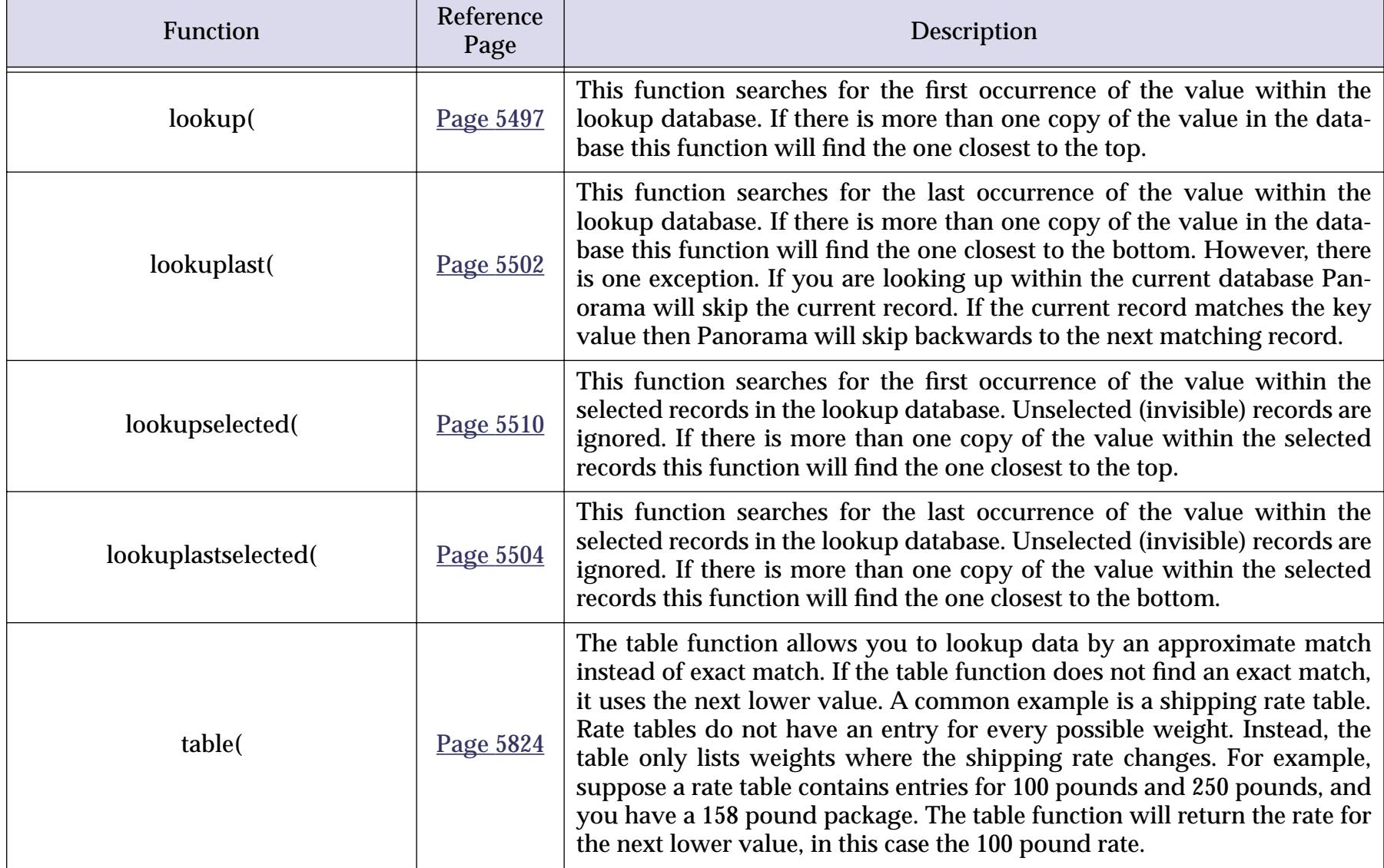

# **Looking Up Rates in a Rate Table**

The table( function is designed for looking up rates from a table. For example, this function can be used to look up shipping rates, tax rates, discount rates, or any kind of stepped rate where the rate changes according to a sliding scale.

To illustrate this function, consider this shipping rate database.

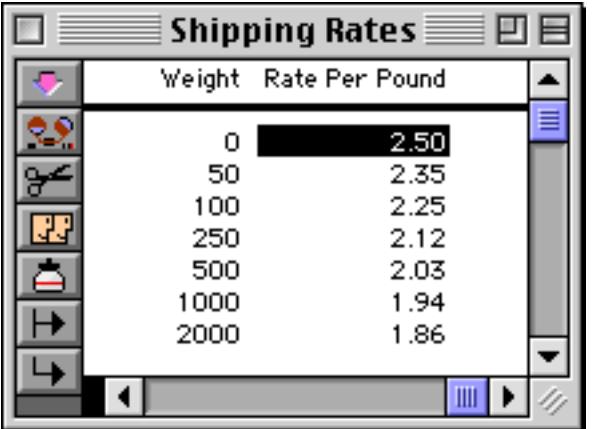

For packages from 0 to 49.99 pounds the rate is 2.50 per pound. For packages from 50 to 99.99 pounds the rate is 2.35 per pound, from 100 to 249.99 the rate is 2.25 etc. Suppose we use a regular lookup function to look up the weight, like this.

This formula will work fine for weights that appear in the table like 50, 100 and 250. But for other weights like 47 or 182 the formula will return the default value, zero. To fix this, use the table function instead of the lookup function.

table("Shipping Rates",Weight,PackageWeight,«Rate Per Pound»,0,0)

The table function will return the closest lower match. This means that if the PackageWeight is 3, 17 or 42 the formula will return 2.50. If the PackageWeight is 110 or 246 the formula will return 2.25, etc. Here is a complete formula that calculates the shipping cost for any package.

PackageWeight\*table("Shipping Rates", Weight, PackageWeight, «Rate Per Pound», 0, 0)

The formula looks up the rate per pound and then multiplies that rate by the package weight.

#### **Looking Up Multiple Fields From One Record**

Sometimes you may need to lookup several fields in the same record. For example, when you lookup someone's address you may also want to lookup their city, state, zip code, phone number and recent purchasing history. In a procedure one way to do this is with multiple  $l$  ookup (functions, like this.

```
Address=lookup("Customers",Company,Company,Address,"",0)
City=lookup("Customers",Company,Company,City,"",0)
State=lookup("Customers",Company,Company,State,"",0)
Zip=lookup("Customers",Company,Company,ZipCode,"",0)
Phone=lookup("Customers",Company,Company,"Phone#","",0)
```
When a procedure contains several  $\text{lookup}($  in a row for the same thing like this Panorama doesn't actually search the database over and over again. Instead it notices that it is searching for the same item and simply grabs the data from the record it has already found.

To make multiple field lookups even faster you can use the speedcopy statement (see "SPEEDCOPY" on page 5781). (Remember, since this is a statement it can only be used within a procedure, see ["Procedures" on](#page-1376-0) [page 1345](#page-1376-0)). The speedcopy statement can transfer many fields at once, but only if the fields to be copied in the two databases match exactly. The fields to be copied must appear in exactly the same order in both databases, and the fields must have the same data types. With all these restrictions, you may be surprised to find out that the fields do not have to have the same names!

Here's how speedcopy works. Before you use speedcopy, you must perform an assignment with a lookup( function (or a variation of the lookup( function: lookuplast(, lookupselected(, etc., see ["Lookup Variations" on page 1294](#page-1325-0)). The lookup( function locates the record containing the information to be copied. Once the record has been located the speedcopy statement can be used to copy the additional data.

The speedcopy statement has three parameters.

speedcopy FirstAssignField,LastAssignField,FirstTargetField

The first two parameters are fields in the current database. The last parameter is a field in the target database. All of these field names should be surrounded by quotes (for example "Name", not Name). Speedcopy starts by converting these field names into field numbers. For example, if a field would be the third column in the data sheet, it is field #3.

Once speedcopy has converted the field names into numbers, it starts copying data. Suppose the FirstAssignField was field number 3, and the FirstTargetField was field number 8. Speedcopy will start by copying field #8 in the target database into field #3 in the current database. Then it will copy field #9 in the target database into field #4 in the current database. It will continue copying fields until it has copied something into the LastAssignField.

To show a specific example, suppose we have two databases, Organizer and Customers, with the fields listed below:

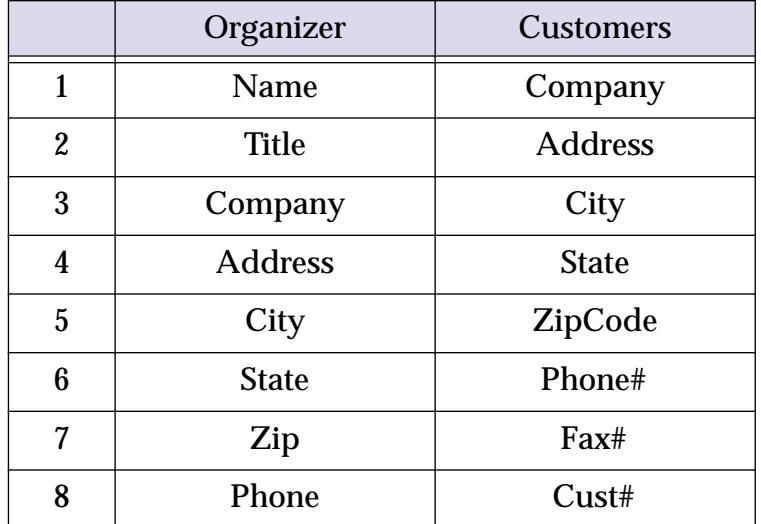

The procedure below will quickly copy the Address, City, State, Zip and Phone fields from the Customers database to the Organizer database.

```
Address=lookup("Customers",Company,Company,Address,"",0)
if Address<>""
  speedcopy "City","Phone","City"
endif
```
Let's take a close look at how this procedure works. The first line attempts to lookup the Address from the Customer database. If this lookup fails, the procedure is finished. However, if the lookup succeeds the procedure continues with the speedcopy statement.

The first parameter of the speedcopy statement is City, which is field #5 in the current database (Organizer). The second parameter is Phone, which is field #8 in the current database. The final parameter is City, which is field #3 in the target database (Customers).

In this example speedcopy will copy 4 fields from Customers into Organizer, as shown by the blue arrows in this table. The green arrow represents the original  $\text{lookup}($ .

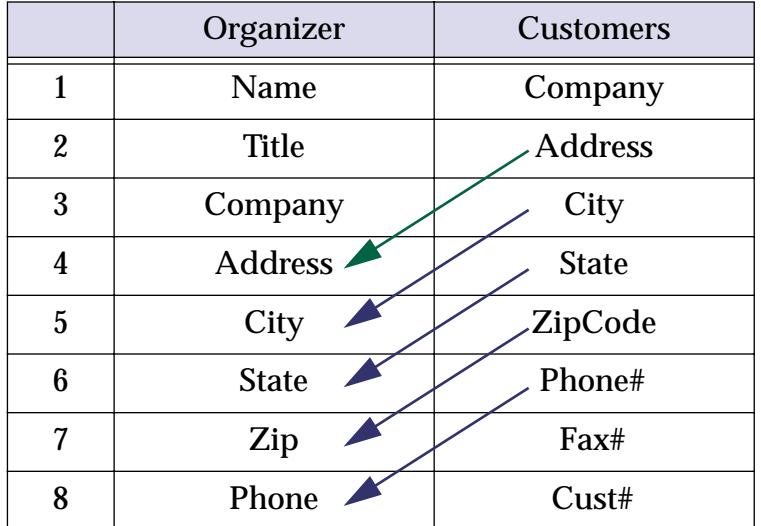

As speedcopy moves data from one database to another, it doesn't make any kind of checks on the data. If the fields aren't really in the same order, speedcopy will cheerfully copy them in the wrong order. Even worse, if you try to copy a numeric field into a text field or a text field into a numeric field, speedcopy will not object, but will speedily turn your current database into swiss cheese. The moral of the story is to use the speedcopy statement very carefully. Like any sharp instrument you want to make sure it is pointed in the right direction before you use it.

## **The GrabData Function**

The grabdata (function (reference page 5324) grabs the contents of a field in the current record of any open database. You can grab data from the current database, or from another database. The function has two parameters — the name of the database to grab from and the name of the field within that database. For example here is the formula to look up the number of calories of the currently selected fruit.

grabdata("Groceries",Calories)

The value returned by this function will change depending on what record is active in the Groceries database.

## **Looking Up Multiple Values at Once**

The normal lookup functions return only a single value even if many records in the lookup database match the key value. The **lookupall(** function (reference page 5499) builds a text array containing one item for every record in the target database that matches. The function has five parameters. The first four parameters are the same as the other lookups: lookup database, lookup key field, lookup key value and data field (see ["Linking](#page-1320-0) [With Another Database" on page 1289](#page-1320-0)). The fifth parameter is the separator character for the array that is constructed (see ["Text Arrays" on page 1257\)](#page-1288-0). Unlike most text array functions, the lookupall( function allows the separator to have more than one character. For example, you could use ", " to place a comma and space between each item.

To illustrate this function, consider this database of hotels.

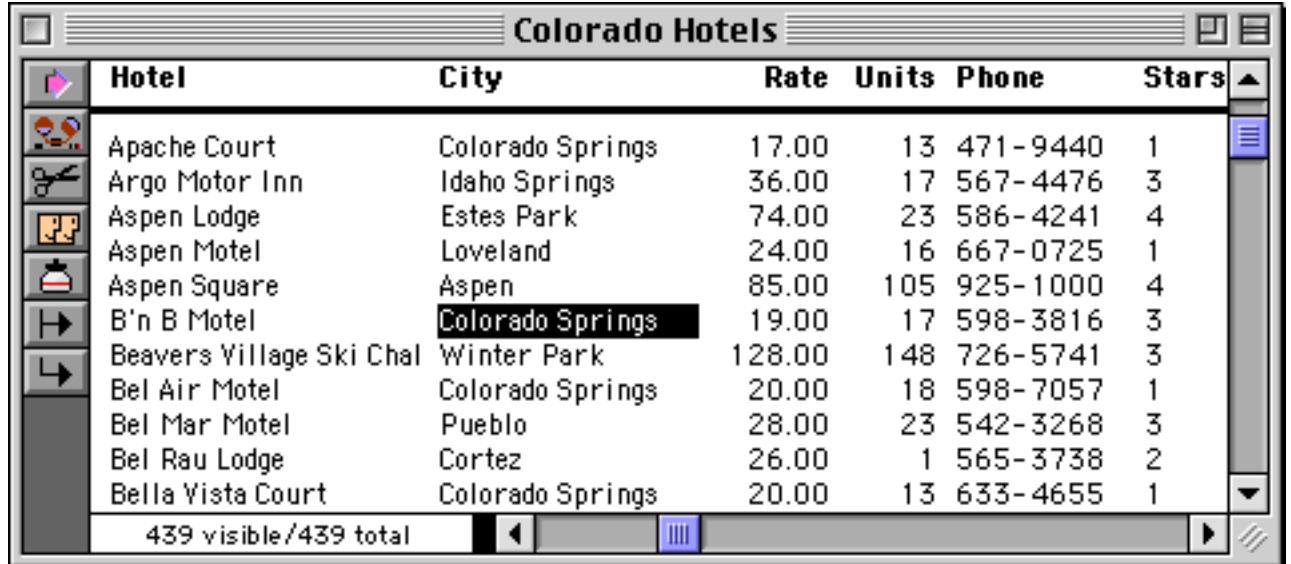

Using the lookupall (function we can create a procedure that lists all of the hotels in Winter Park.

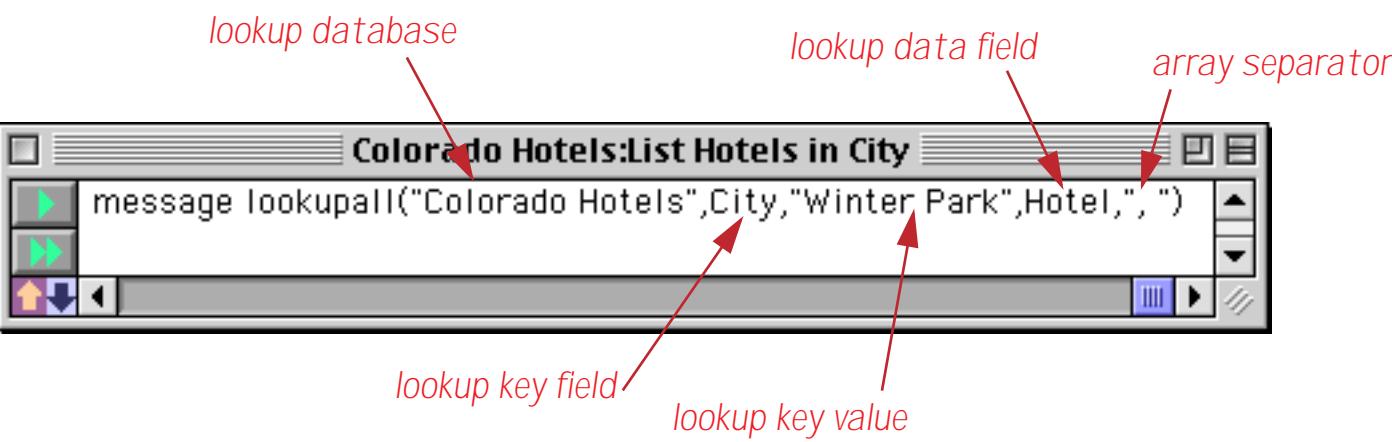

When you run this procedure it displays a list of all of the hotels in Winter Park, like this.

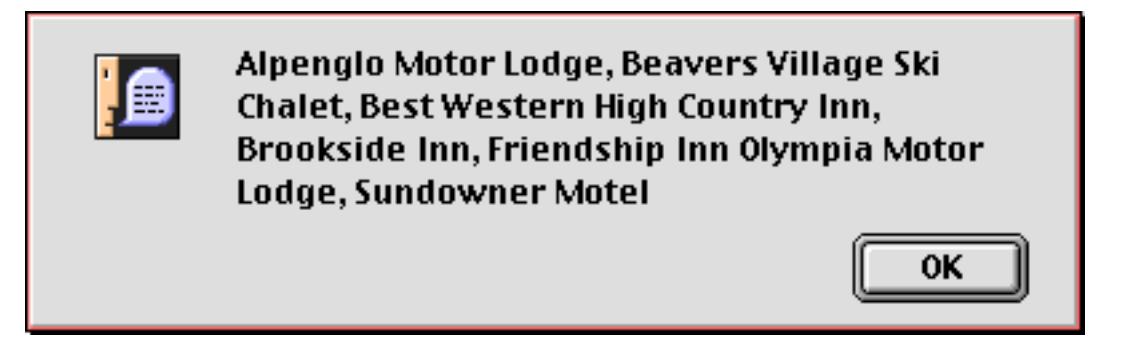

Of course you might want to list cities other than Winter Park. Here's a modified version of this formula that lists the hotels in whatever the current city is.

```
lookupall("Colorado Hotels",City,City,Hotel,", ")
```
Of course you could also display the list of hotels in an auto-wrap text object or Text Display SuperObject. The list would update automatically as you moved from record to record.

In our hotel example the lookup data field is a text field (Hotel). However, the lookupall( function will also work with numeric and date data fields. If the field is numeric or date it will be converted to text before it is added to the array. In this illustration three different lookupall( functions are used to display the hotel name, phone number, and rate.

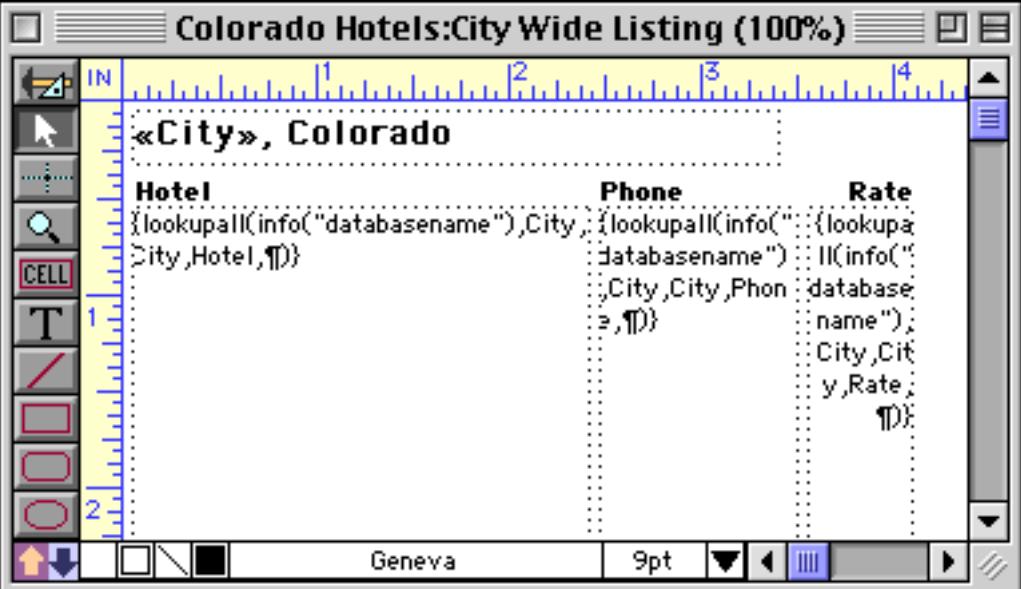

When switched to Data Access mode you can see that all of the rates have been converted to text and appended together, one per line.

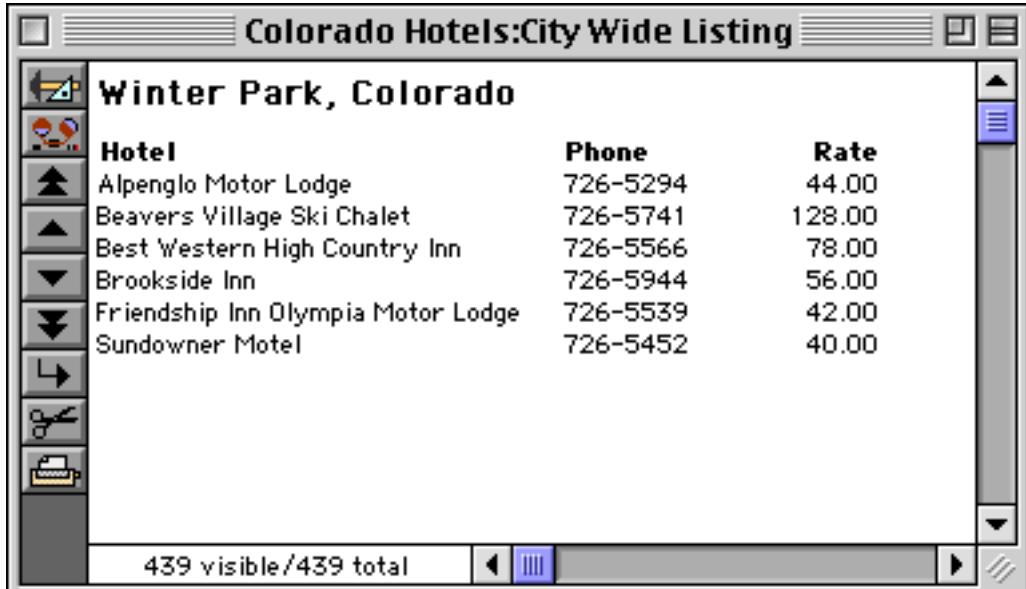

As you switch to a different record the form updates automatically.

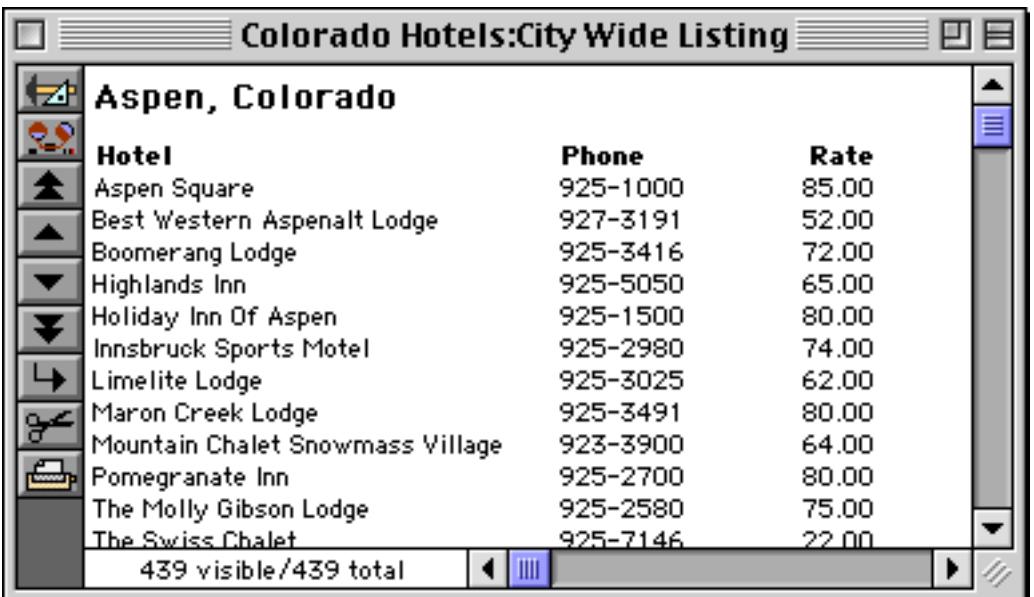

In this case the lookup is from the current database, but any open database can be used.

#### **Linking Clairvoyance to the Lookup Key Field**

Panorama's Clairvoyance feature anticipates what you are about to type by scanning the entries you have already made in the same database. When you are working with multiple files, you can configure Clairvoy-ance so that it scans the entries in another database instead (see "Clairvoyance® [Across Multiple Files" on](#page-418-0) [page 389](#page-418-0)). This is called linking clairvoyance to another field.

There are two reasons for linking clairvoyance to another field. Clairvoyance cannot anticipate values until they have been typed in at least once. If all the possible values have already been entered into another database, Clairvoyance can start working immediately by looking into the other database.

Another advantage is speed. If your price list contains 200 records and your invoice database contains 2000 records, Clairvoyance can scan the price list 10 times faster. As your database gets larger, this speed difference may become noticeable.

To set up a clairvoyance link to another field, use the design sheet. Click on the name of the field you want to set up. Then choose **Set Up Link** from the Special Menu. Choose the database you want to link to, and the field within that database.

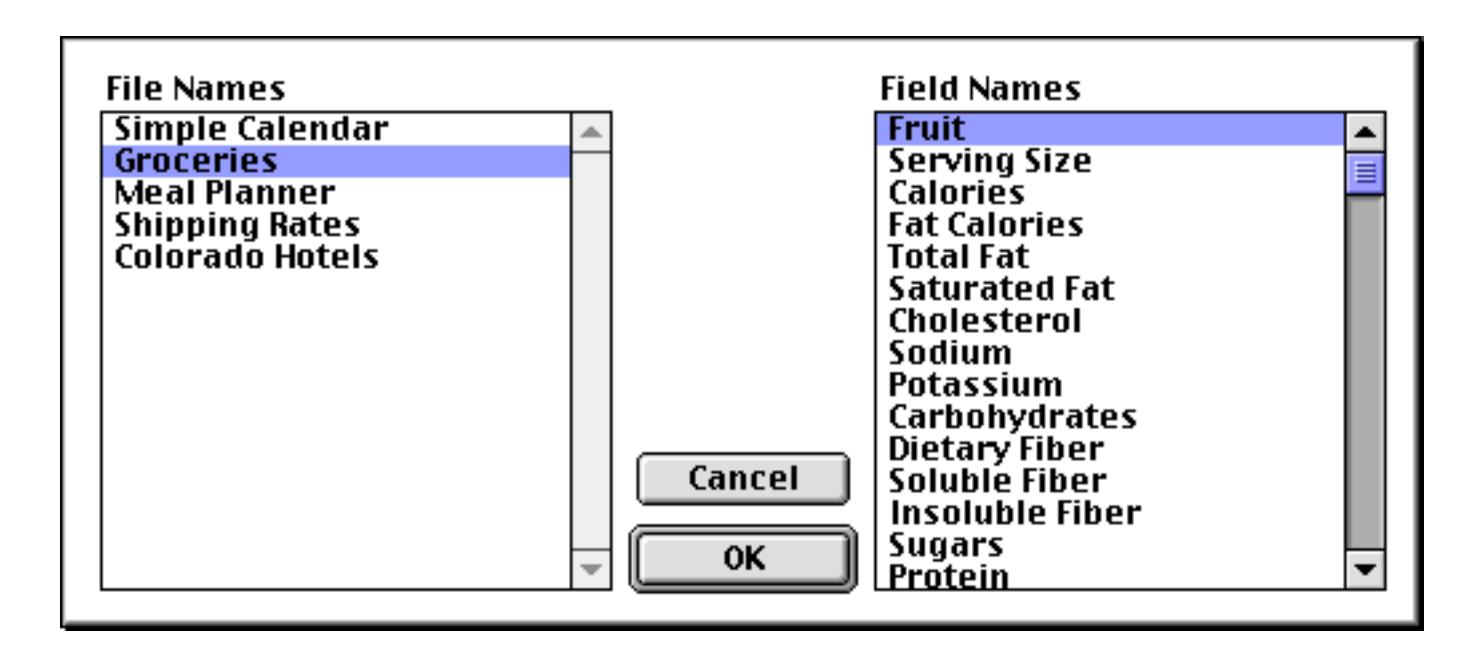

Press **OK** to enter the link into the design sheet. Like all other design sheet options, the link does not actually take effect until you tell Panorama to create a new generation. In the design sheet shown below five fields have been linked to the Fruit field in the Groceries database.

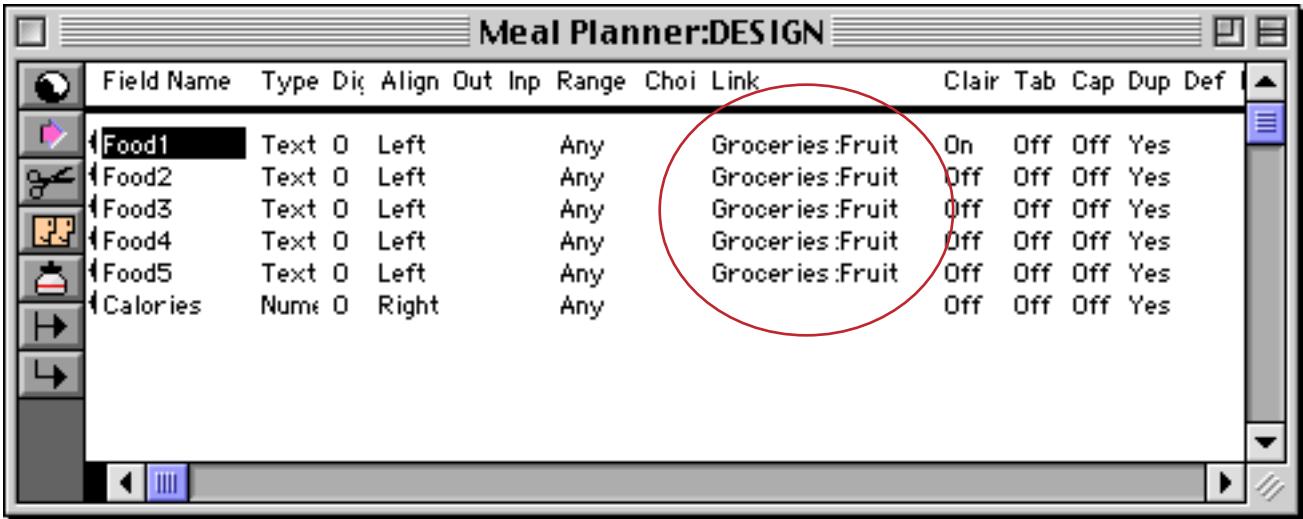

When you are editing data within a field that has a clairvoyance link set up, clairvoyance checks the characters you type against the data in the second database. When it finds a possible match, it enters the rest of the value for you.

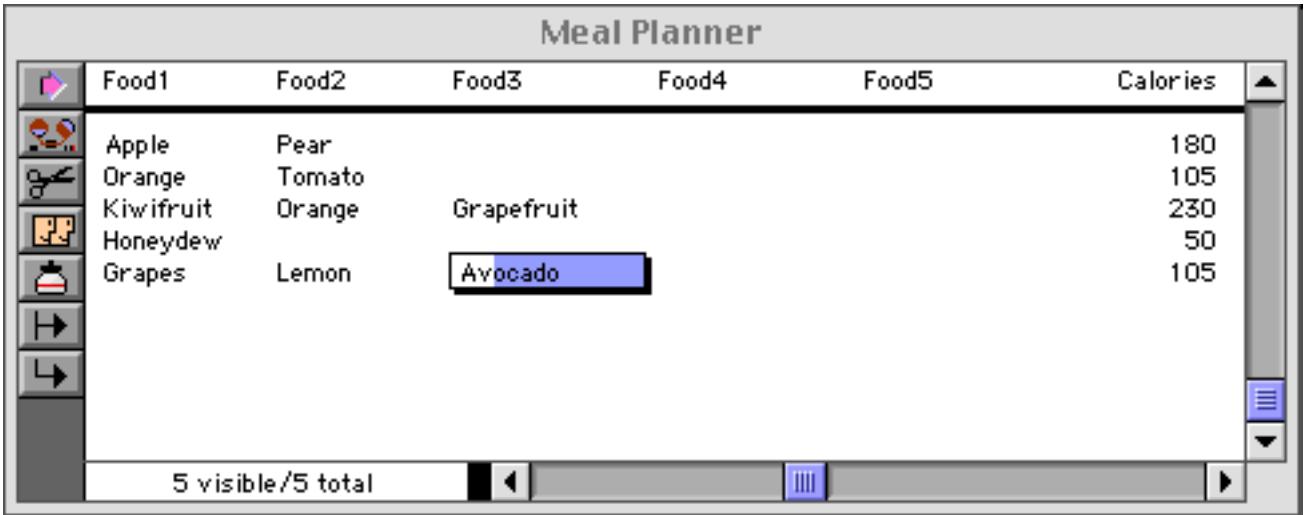

## **Looking Up Data in the Current File**

You can use the lookuplast( function to look up the previous entry, with the same value, in the same database. For example, in a checkbook database you can automate repetitive payments by looking up the previous payment to the same company. By using the info("database") function to look up the database name you can make sure that the formula will continue to work even if the database is renamed.

```
lookuplast(info("database"),PayTo,PayTo,Amount,0,0)
```
Suppose that your last check to Pacific Mutual was \$178.34. Using the formula above you could automatically enter this value the next time you write a check to this company.

Another application for looking up data in the current file is locating summary information further down in the database. To do this, set the lookup summary level to a non-zero value so that only summary records will be located.
# **Zip Code Lookup**

If you have purchased Panorama's optional zip code dictionary you can lookup the city, county and state of a zip code using the functions listed in the table below.

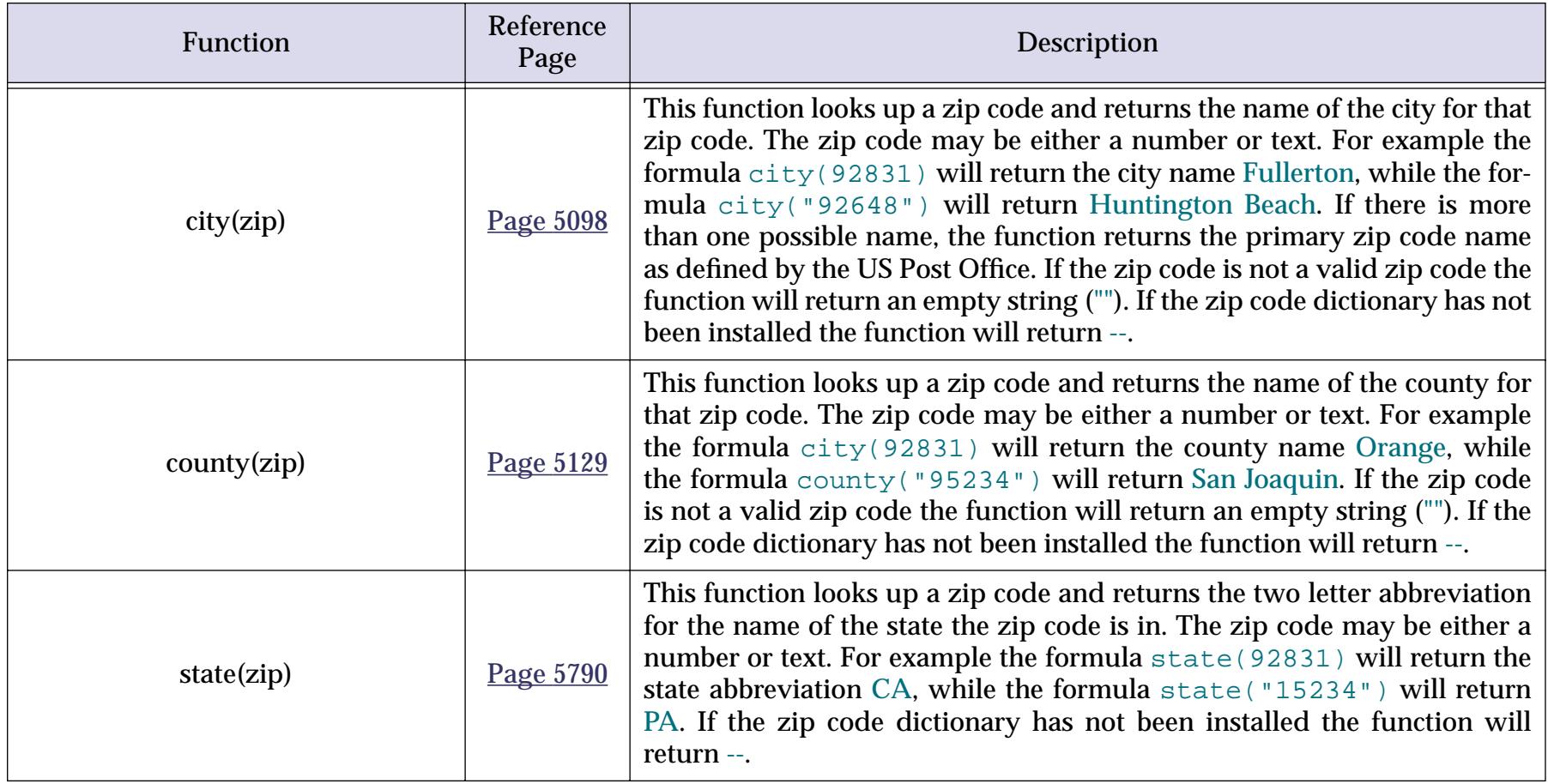

For more information about purchasing this optional package please visit our web site, **www.provue.com**.

Note: If you have purchased Panorama's optional spelling dictionary, you can lookup a list of words using the wordlist statement in a procedure. See "WORDLIST" on page 5904 for details.

### **Graphic Co-Ordinates**

Many Panorama operations refer to locations on the screen, within a window, or within a form. The Macintosh uses an X-Y co-ordinate system to define locations. This X-Y system divides any area into an invisible grid of criss-crossing lines. There are 72 lines per inch. Each point where the lines intersect is identified by two numbers, the vertical and the horizontal position. The numbers increase as you move down and to the right. The illustration below shows a greatly expanded view of the X-Y coordinate system with several sample points.

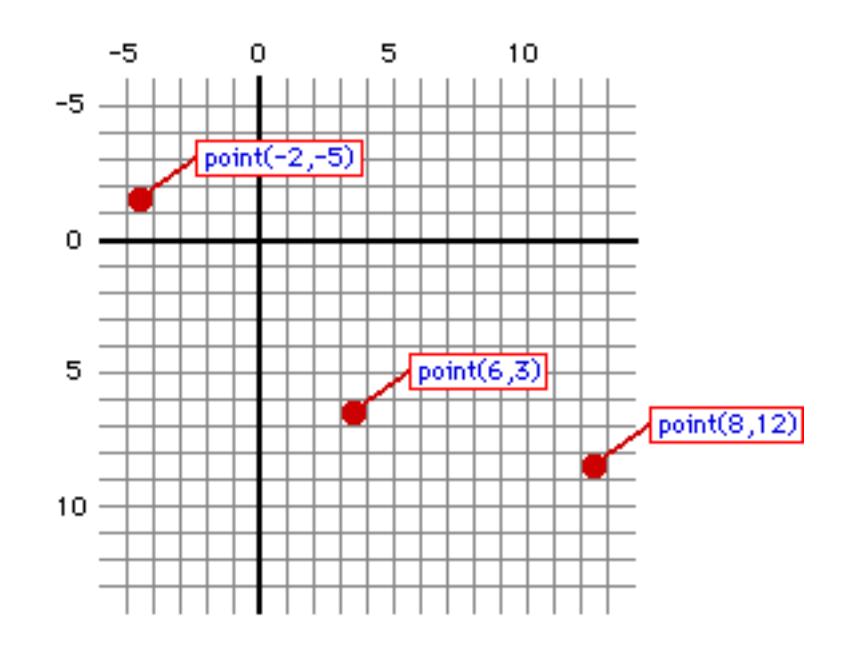

See "**GRAPHIC COORDINATES**" on page 5327 for more information about co-ordinates.

#### **Points**

A point is a spot on the X-Y grid. A point has two elements, the vertical position and the horizontal position. Each position is a number (integer) between -32,767 and +32,767. A point combines these two numbers into a single number. Functions that work with points are listed in the table below.

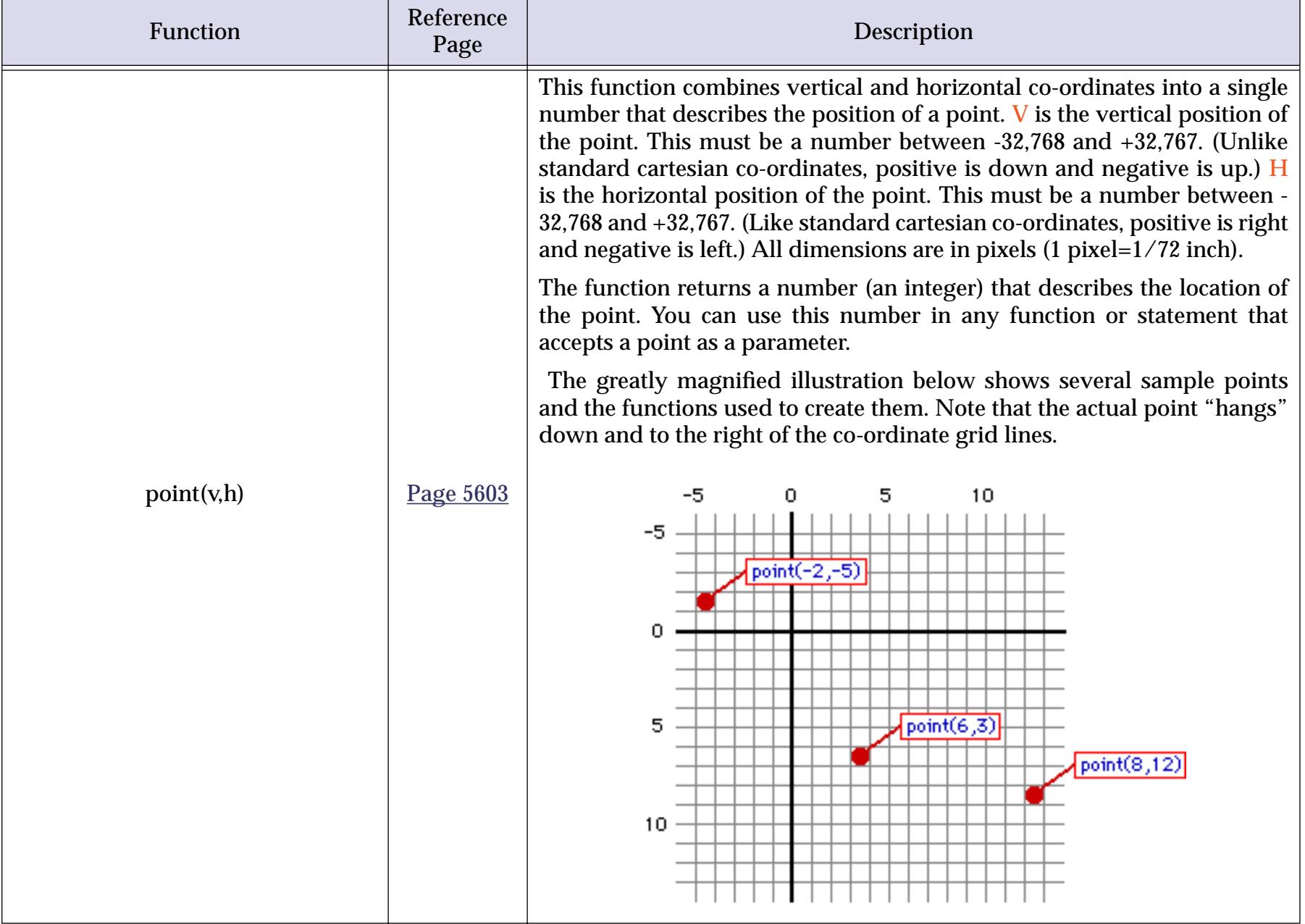

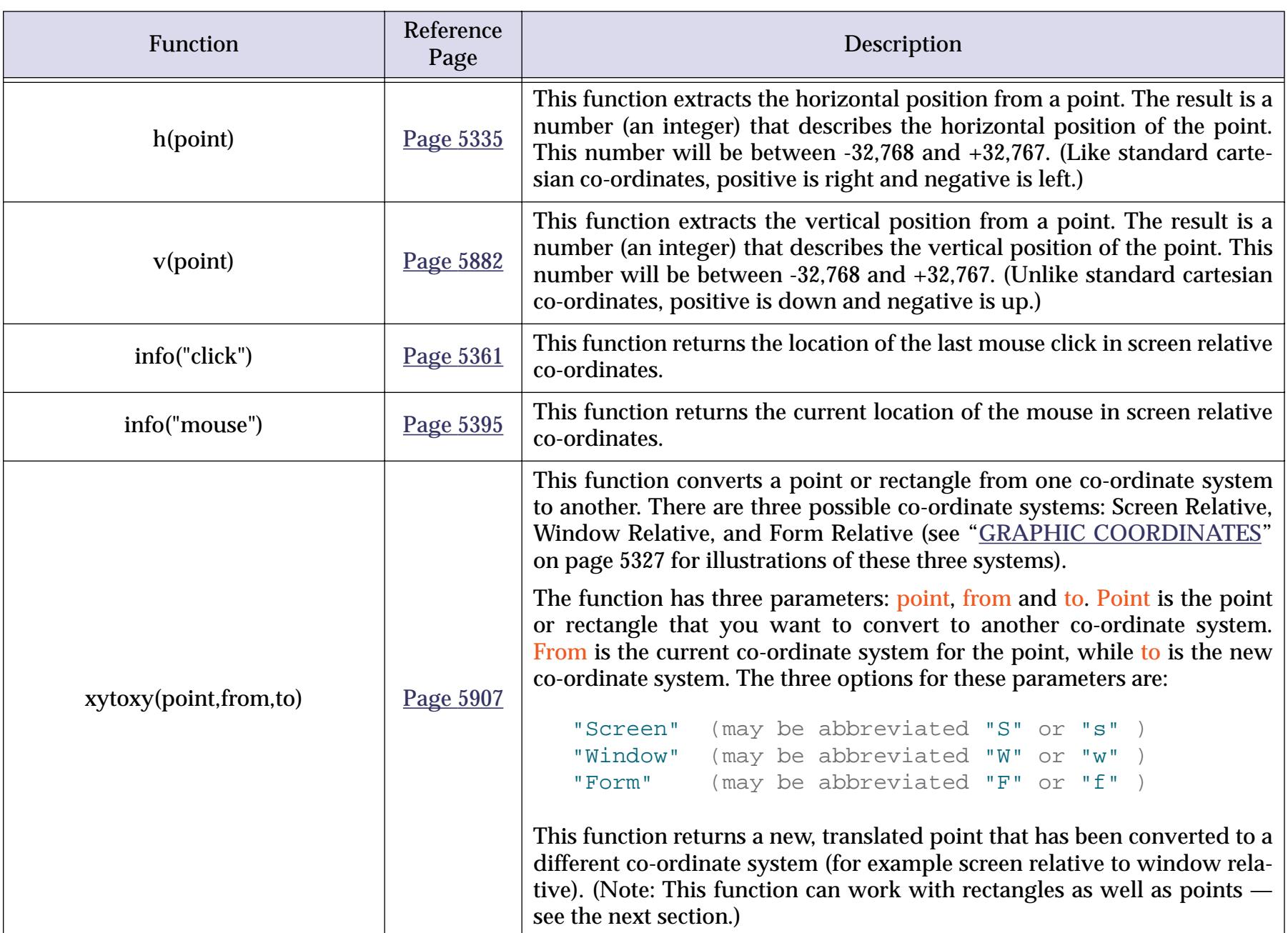

## <span id="page-1335-0"></span>**Rectangles**

A rectangle is a simply box laid out on the X-Y grid. A rectangle is defined by four co-ordinates: top, left, bottom, right. The rectangle data type stores these four co-ordinates as raw binary data in an 8 byte text data item (see ["Raw Binary Data" on page 1310](#page-1341-0)).

Don't confuse the rectangles described in this section with rectangles that are graphic objects in a form. The rectangle data type merely describes an imaginary rectangle on the X-Y grid. This may correspond to a rectangle that is actually visible, but not necessarily.

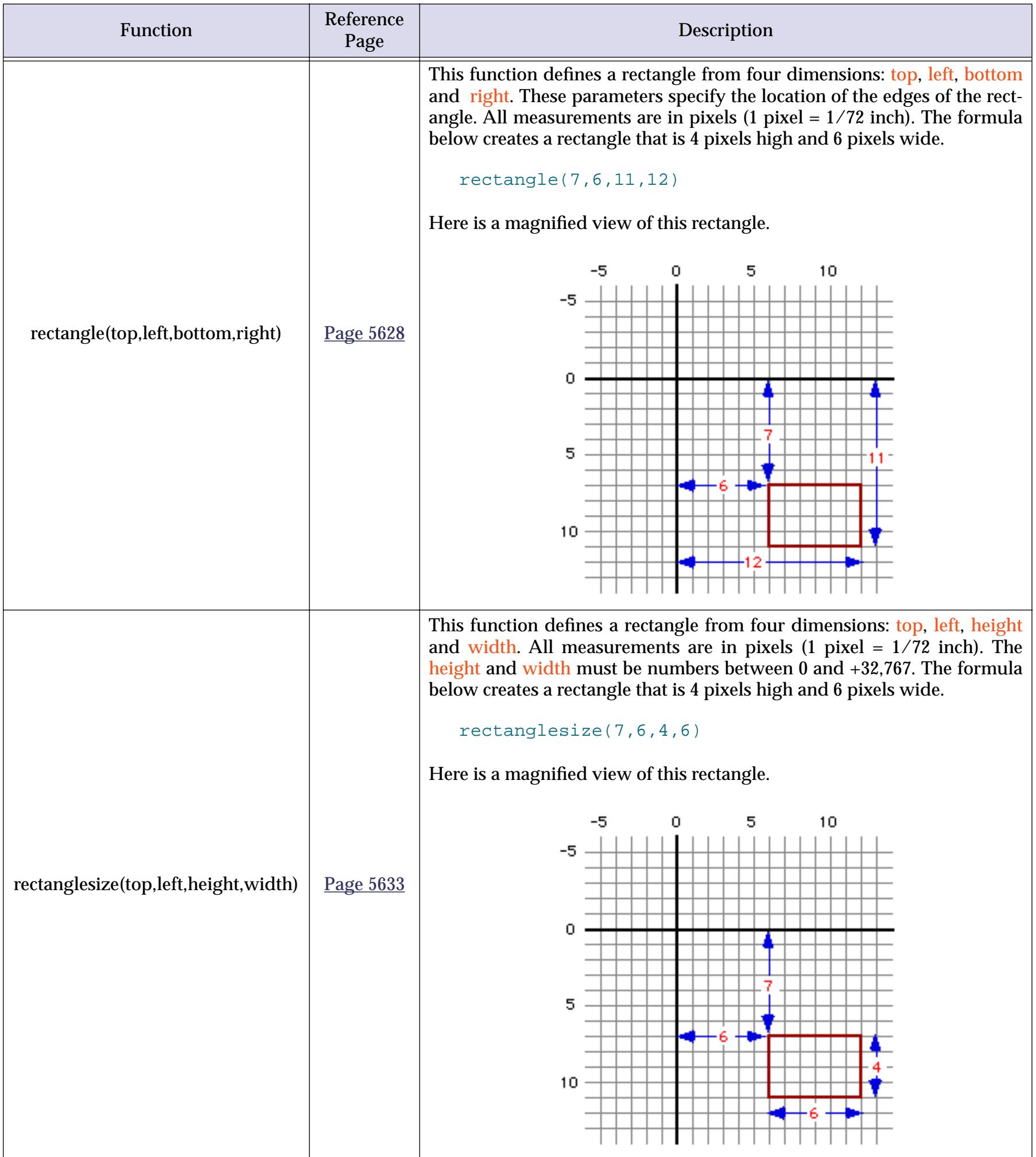

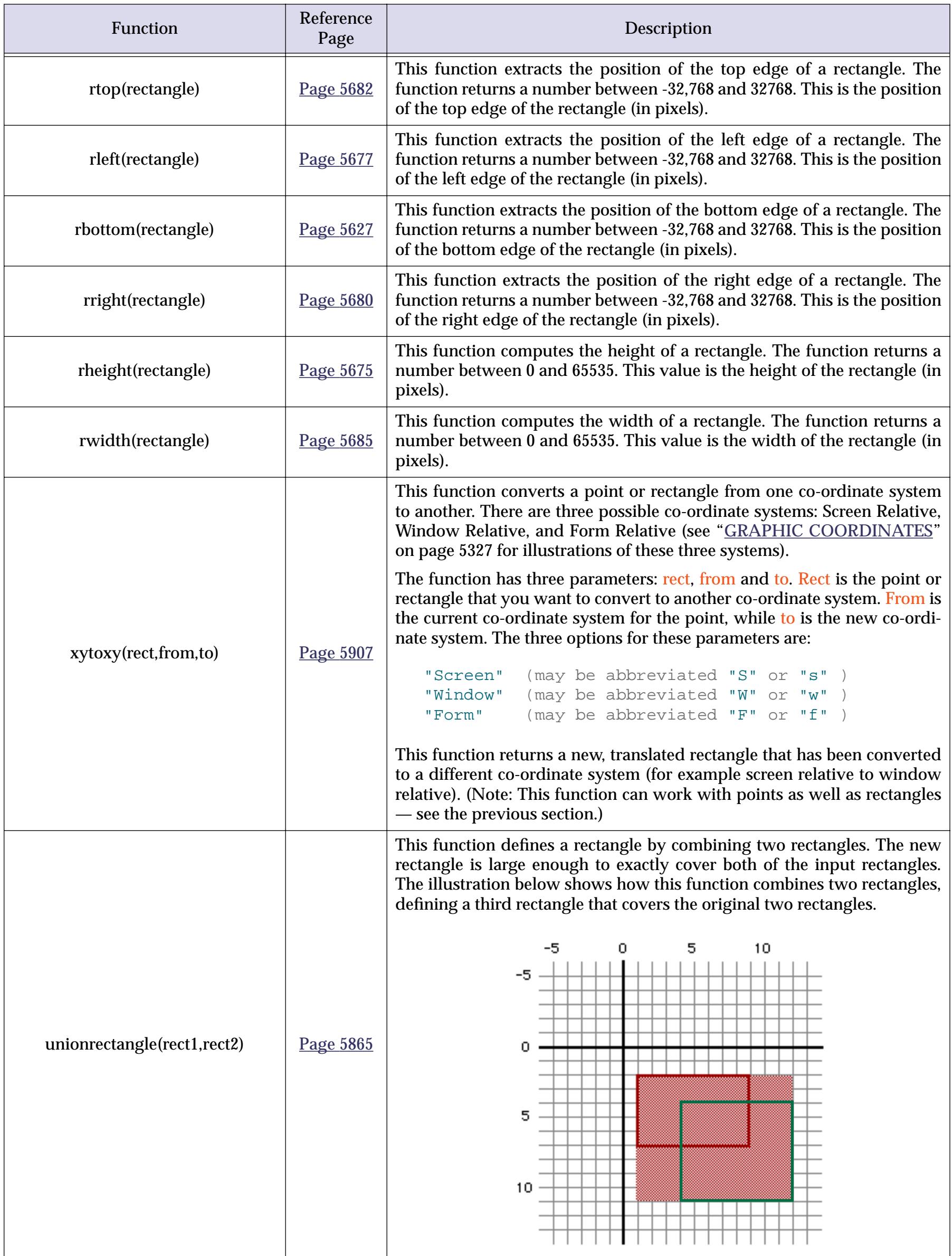

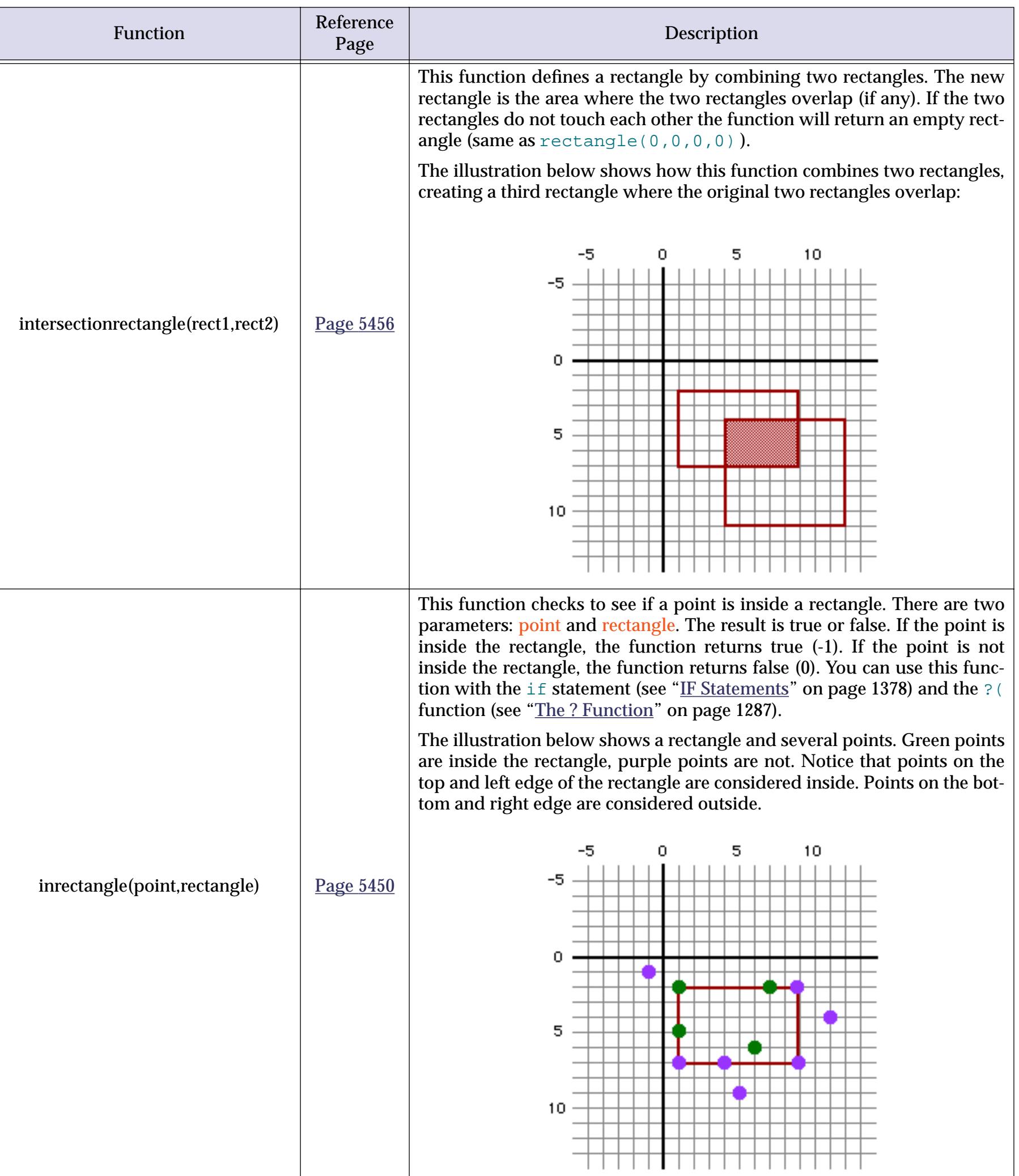

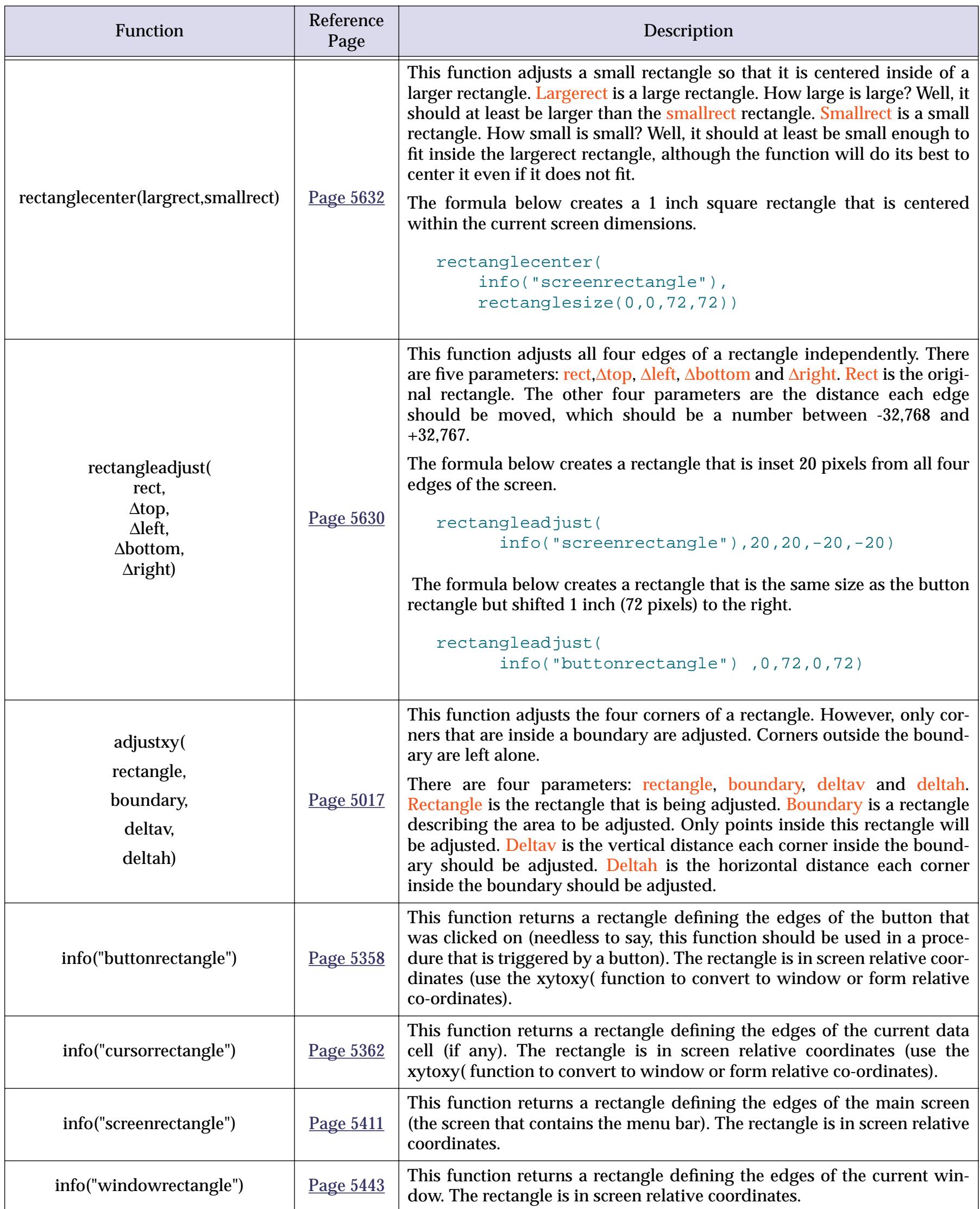

### **Colors**

We think of colors as the spectrum of the rainbow, but the computer builds up all colors from just three: red, green, and blue. By varying the relative intensity of these three colors the computer can generate all the colors of the rainbow. A Panorama color data item combines red, green and blue intensity values into a single data item. Color intensity is measured on a scale from 0 (completely dark) to 65,535 (full brightness). Values in between denote intermediate intensity. The table below shows a small sample of the colors that are possible.

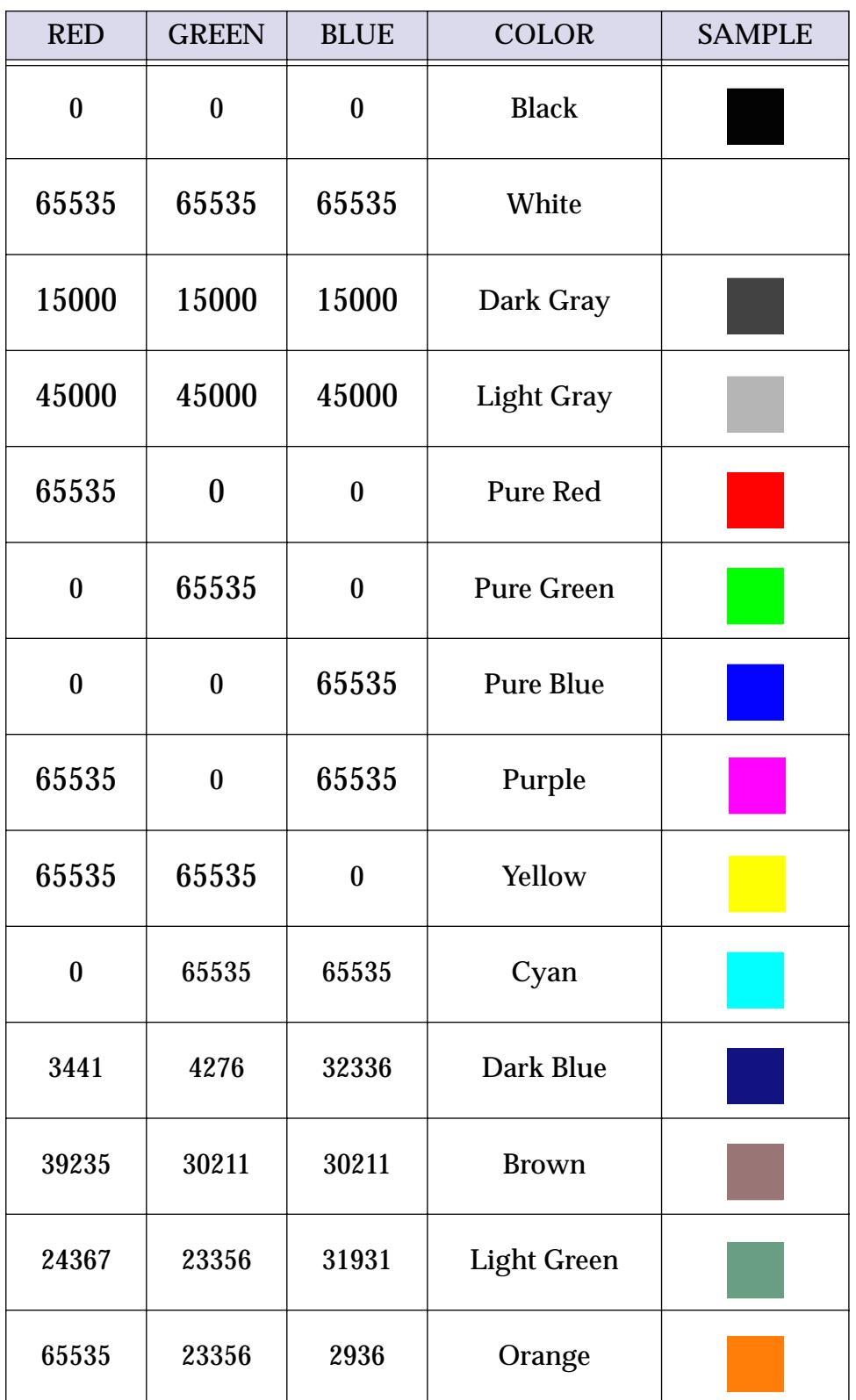

Another way to specify a color is the **HSB**, or **Hue**, **Saturation**, **Brightness** system. Like the RGB system, the HSB system uses three numbers from 0 to 65,535 to describe a color. However, the three components have different meanings in this system.

The **Hue** component specifies where this color falls in the spectrum. If you are familiar with the standard Apple color picker, the Hue would specify the angle of the color from the center of the wheel.

The **Saturation** component refers to how intense this color is. Is it a very intense deep color, or is it a soft pastel color, or somewhere in between? Again using the standard Apple color picker, the Saturation would specify the distance of the color from the center of the wheel.

The **Brightness** component refers to how light or dark the color is. Is the color very bright, or is it almost black? This sounds similar to Saturation, but it isn't. Imagine a blue ball under a white light. As the light gets dimmer, the Hue and Saturation of the color don't change, but the Brightness does.

A color in a field or variable is just a piece of data that describes a color…you can't actually see the color. However, some SuperObjects allow you to control their color using a color data item, and you can look at or modify the color of any graphic object in a form using the functions and statements listed below.

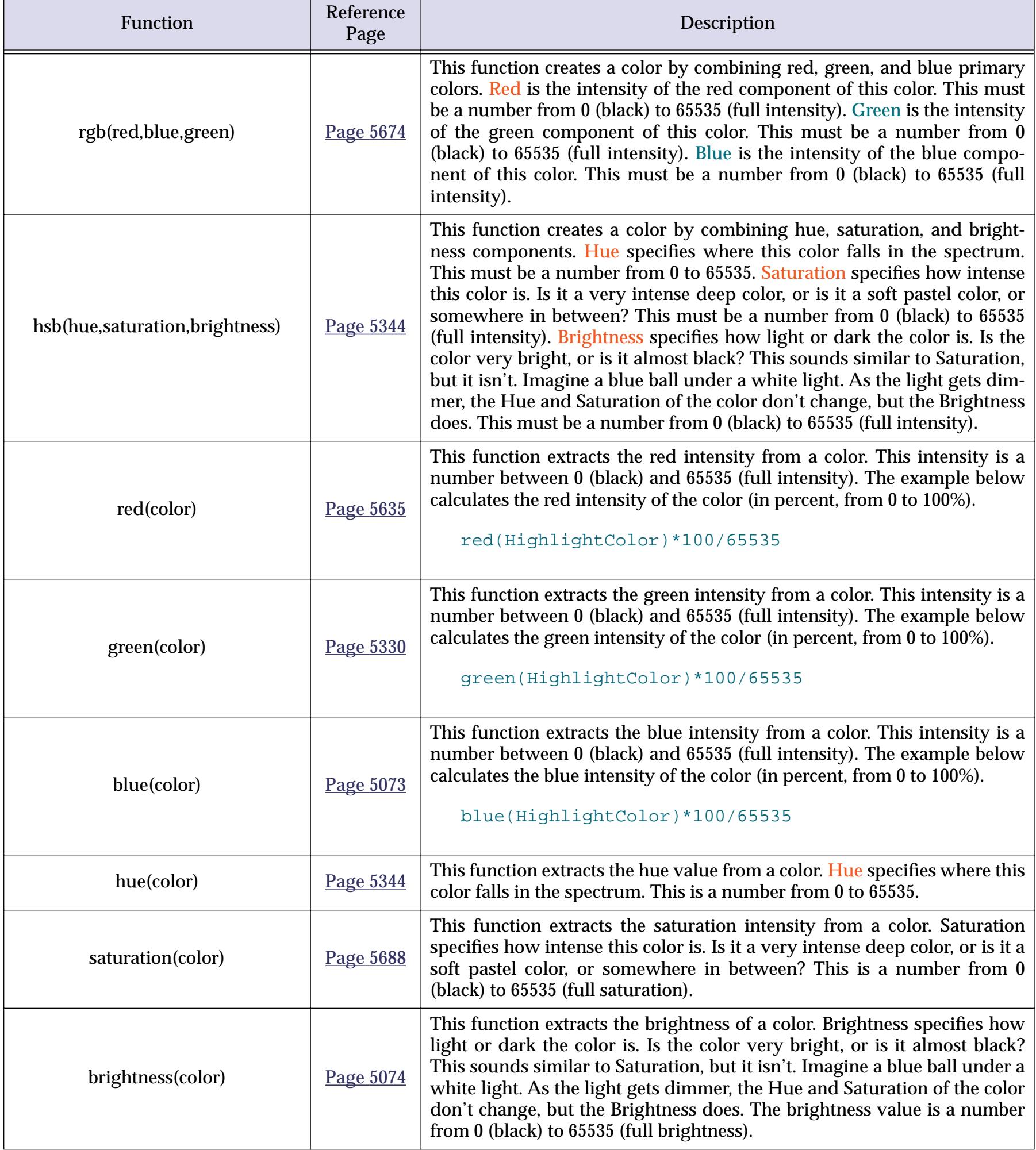

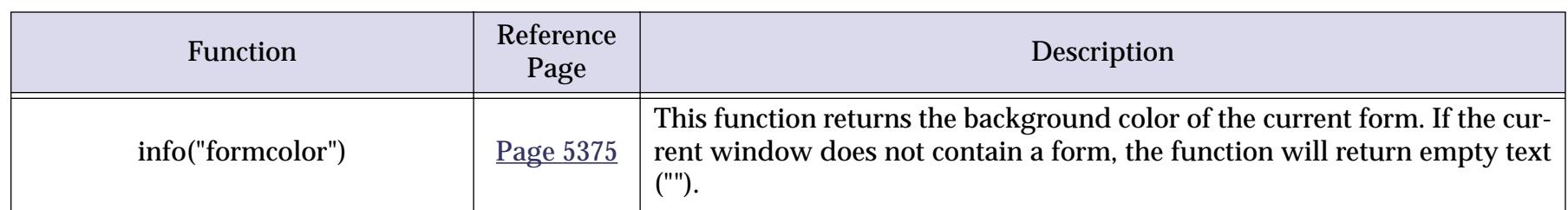

If you are writing a procedure there are also two procedure statements that deal with color. The colorwheel statement (see "COLORWHEEL" on page 5116) opens a dialog for picking a color. The formcolor statement (see "FORMCOLOR" on page 5259) changes the background color of the current form.

### <span id="page-1341-0"></span>**Raw Binary Data**

At the core, computers work with 1's and 0's, on and off, true and false. This is called binary data, because there are only two options. Fortunately, Panorama users don't ever have to deal with raw binary data. The programmers take the 1's and 0's and give them structure to create text, numbers, pictures, and other complex elements.

It's not much fun, and it's rarely necessary, but Panorama does allow a programmer to work with raw, unstructured, binary data: 1's and 0's. When you work with raw binary data it will always be in a text field or variable. Panorama normally interprets text as a series of characters. The functions listed in this section, however, do not interpret the binary data as characters. Instead, they allow you to directly access and manipulate the 1's and 0's. Panorama uses the text data type to hold raw binary data because text may be of any length and places no restrictions on the binary information that is placed in it. (However, the text may look very strange if you display it in the data sheet or on a form.)

Note: Panorama never requires you to use raw binary data. However, raw binary data may be useful for working with data from the operating system or with data generated by another program (or to generate data for another program). If you don't already know you need to use raw binary data, you can probably skip this section (unless you are curious). If you are a C, Java or Pascal programmer, these functions let you work with virtually any data structure you can cook up.

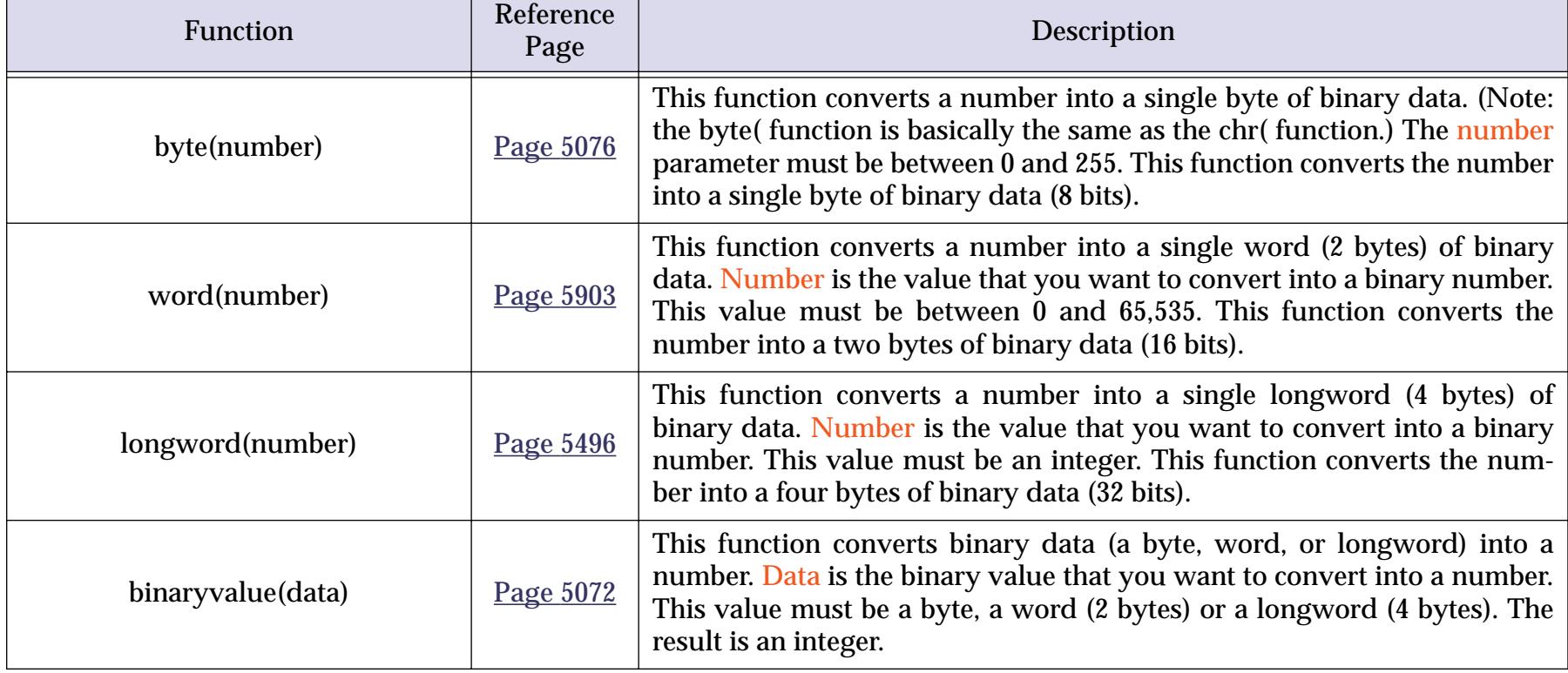

The functions that work with binary data are listed in the table below.

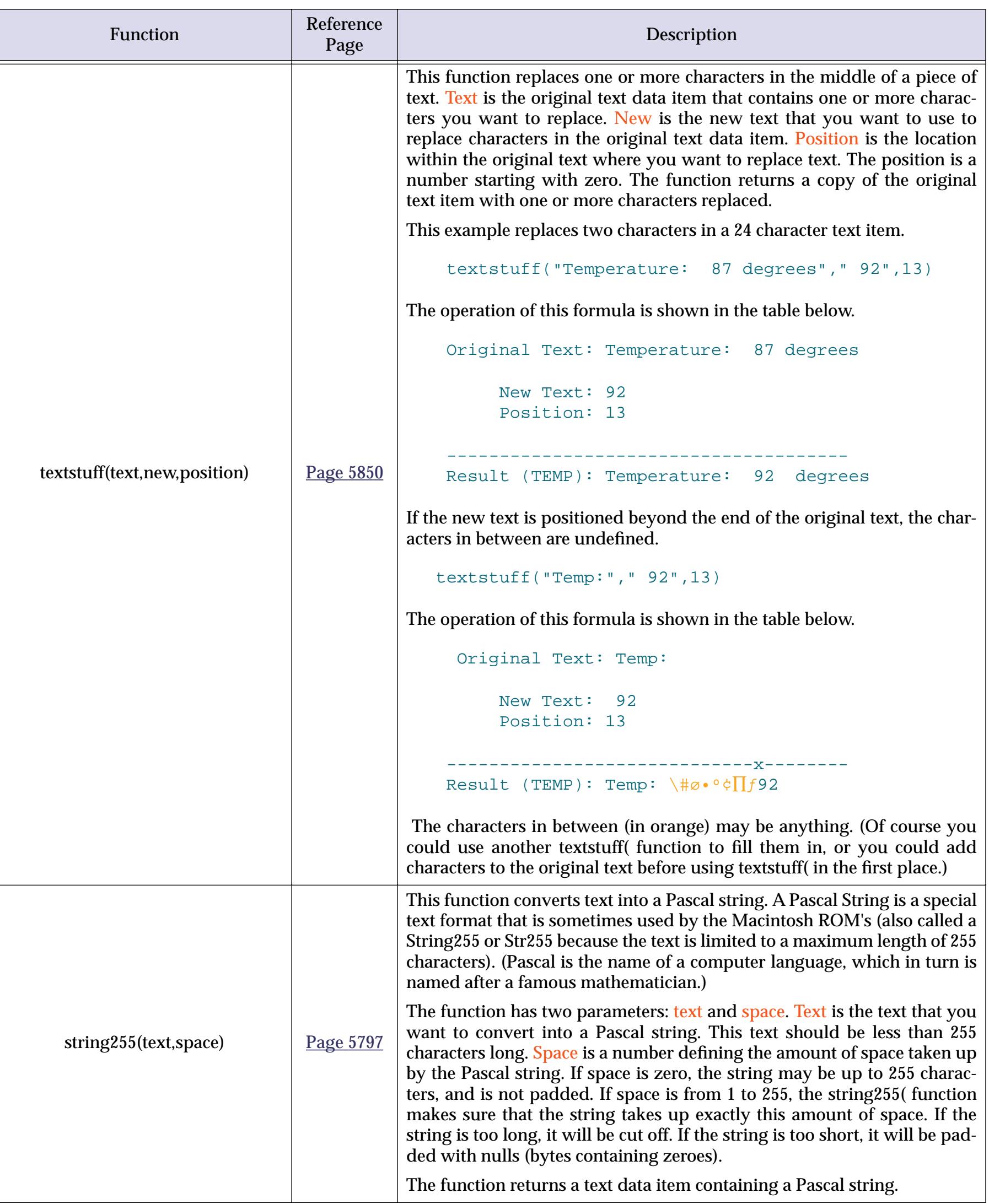

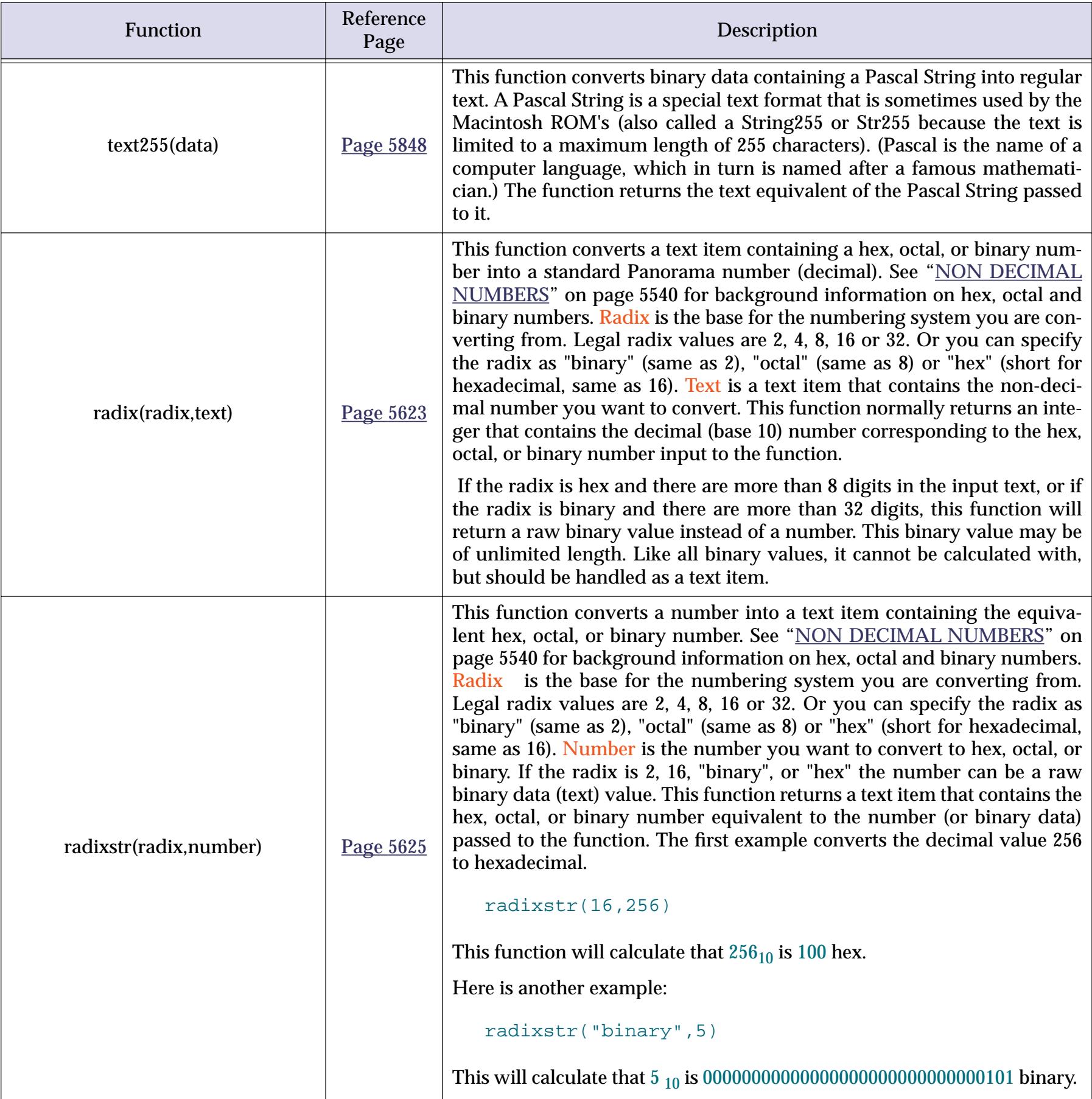

#### **The RPN Programmer's Calculator**

Panorama includes a built in calculator that can perform calculations in decimal (base 10), hexadecimal (base 16), octal (base 8) and binary (base 2). To open this calculator choose the **RPN Programmer's Calculator** from the Wizard menu.

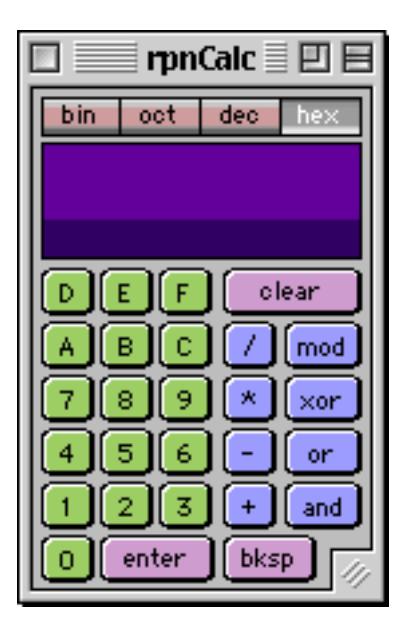

#### **Converting Between Different Bases**

The calculator can be used to convert numbers from decimal to hex, hex to decimal, or in fact from any of the four supported bases into any other. For example, suppose you want to convert the number 489 (decimal) into hex. Start by pressing the **dec** (for decimal) button, then enter **489**, then press the **hex** button. The result is 1E9 (remember, hexadecimal numbers may include the digis A-F in addition to 0-9). If you wanted to see the same number in binary you would press the **bin** button You can change the number base at any time.

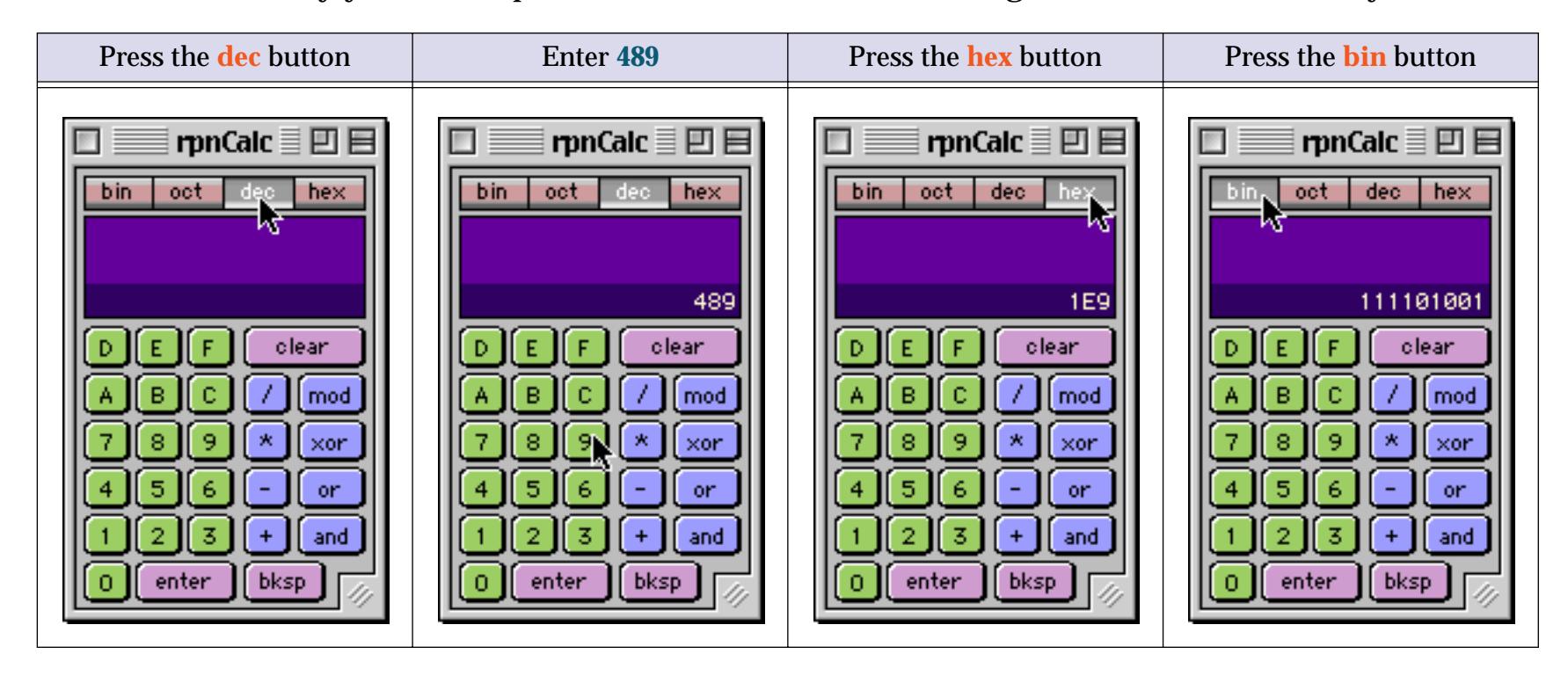

#### **Calculations with Reverse Polish Notation**

RPN is a variation on a parentheses-free mathematical logic known as "Polish Notation," developed by the Polish logician Jan Lukasiewicz (1878-1956). Over the years the most popular calculators in business and science have been HP calculators. These feature Reverse Polish Notation, especially the HP-12C business calculators and the HP-41 series. Texas Instruments was the other big player in calculators, and their machines used algebraic notation. You were either an RPN supporter, walking around with the motto  $ENTER > = (RPN)$ is greater than Algebraic) emblazoned on T-shirts, or you were a TI algebraic "heretic." Here at ProVUE we were weaned on the original HP-35 scientific calculator in the late 70's, so our programmer's calculator uses Reverse Polish Notation.

With RPN, numbers are entered or "stacked" in the register. RPN is implemented by means of a numeric stack, the enter key, and the convention of "postfix operators." Postfix operators simply means that the user specifies the operation to be performed after the entry of numbers, instead of in the middle. For example, suppose you wanted to add 489+372. Here's how you do this with the RPN calculator.

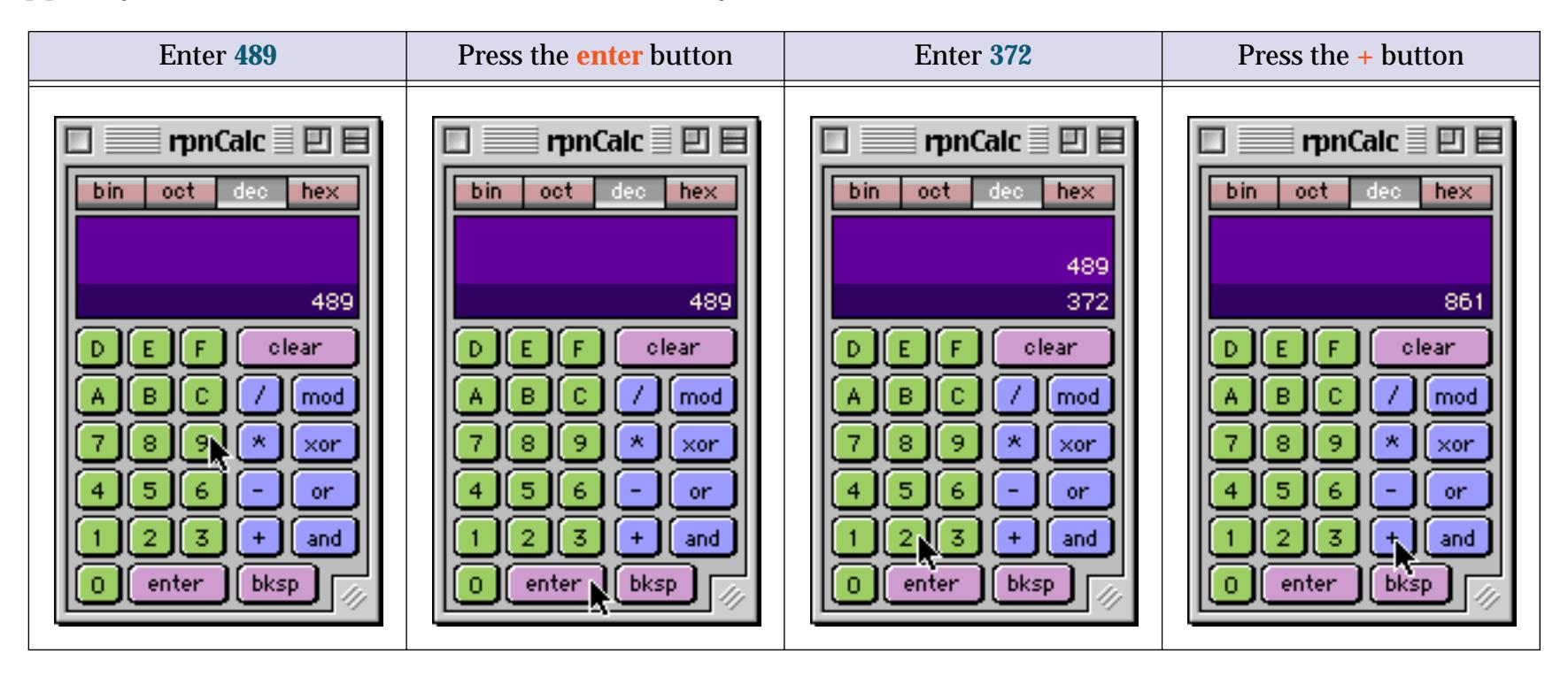

According to HP, "RPN is an effective way to deal with arithmetic expressions in programming. RPN makes it possible to perform compound calculations with a minimum of special symbols and no punctuation. Numbers are stored in the register. With the elimination of parentheses and the consistency of the entry method, the calculator accepts more of the problem-solving burden, reducing the user's time and effort."

The RPN system eliminates the need for parentheses. Here's how you would calculate  $(6+3)*(5+2)$ .

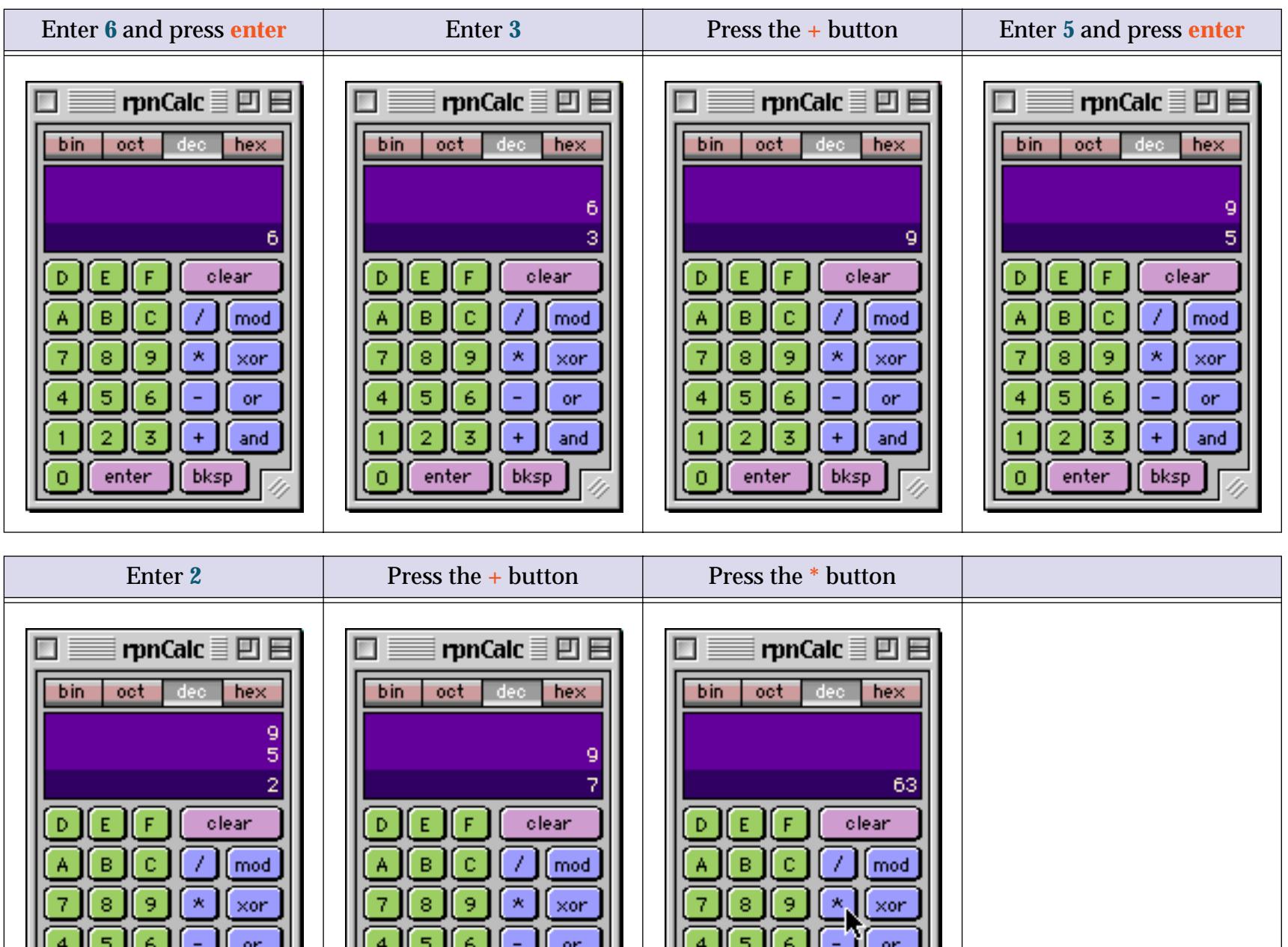

Performing this calculation in RPN requires only 9 keystrokes, vs. 11 using conventional algebraic notation. Ok, so it's a religious issue. So sue me (and all my RPN loving cronies)!

and

bksp

2

 $\mathbf 0$ 

enter

 $\ddot{}$ 

bksp

3

enter

and

3

 $\mathbf{2}^{\circ}$ 

 $\bullet$ 

enter

3.

 $\pm$ 

bksp

and

The purple area shows the numeric stack, where internediate results are stored. You can expand the calculator window to see more entries in this numeric stack.

#### **Boolean Operators**

The four buttons on the right (**mod**, **xor**, **or** and **and**) are the boolean functions. These combine two numbers on a bit by bit basis. The table below explains each of these functions. The example numbers (A, B and Result) are in binary, but these operators will work in any number base..

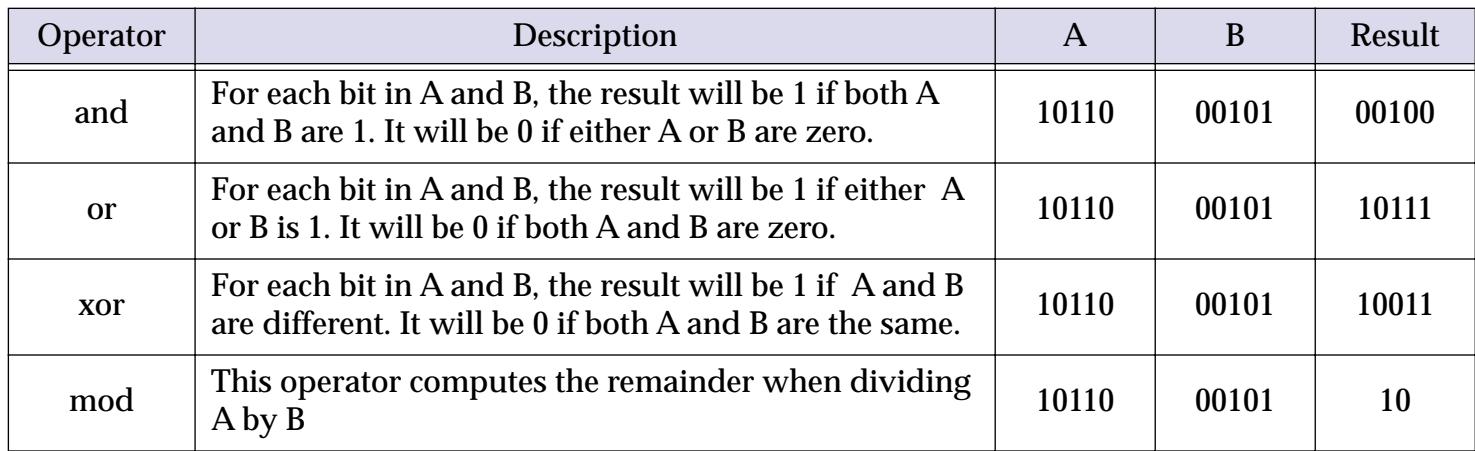

This example shows how to calculate the remainder when dividing 63 by 8.

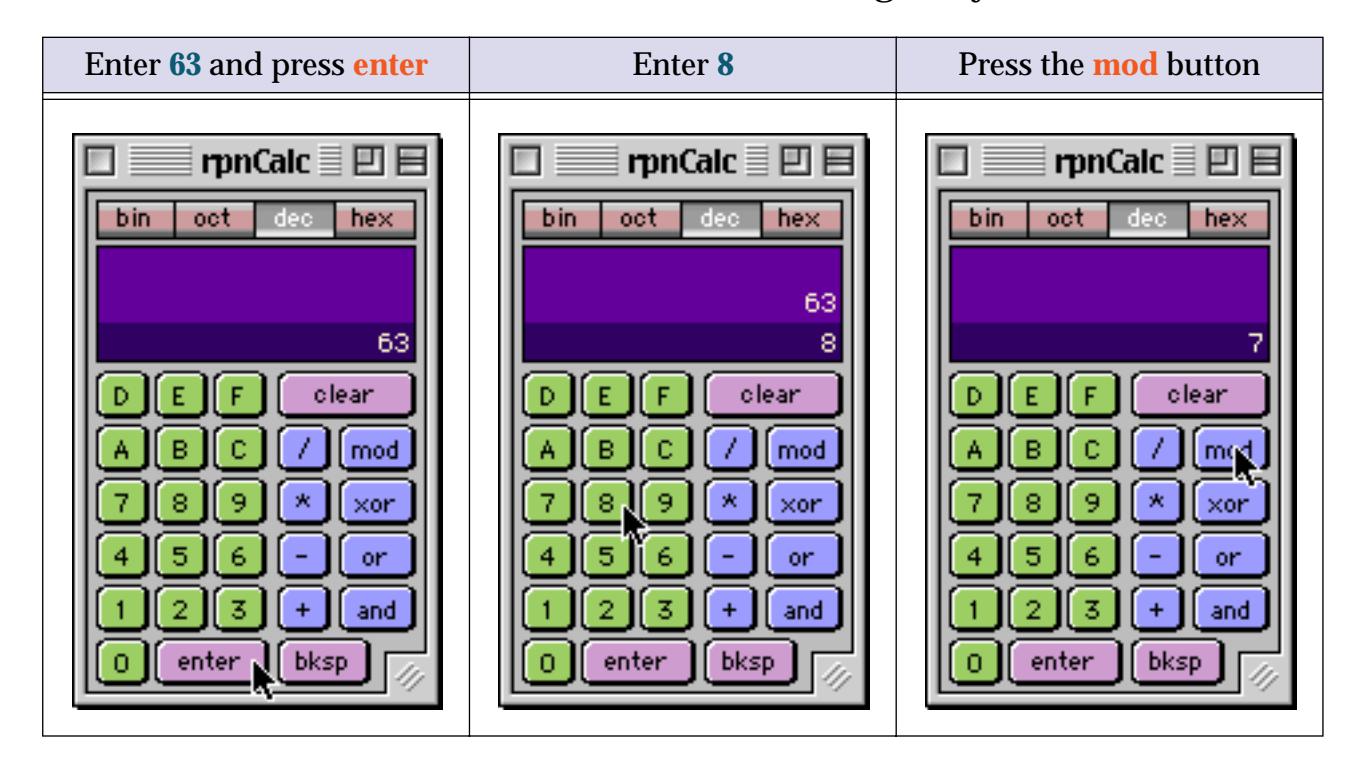

The remainder is 7.

### <span id="page-1348-0"></span>**Disk Files and Folders**

Panorama formulas can directly access files and directories on the disk. The functions below read informa-tion from the disk. For a more detailed discussion of file i/o, including writing to files, see ["Directly Reading](#page-1550-0) [and Writing Disk Files" on page 1519.](#page-1550-0)

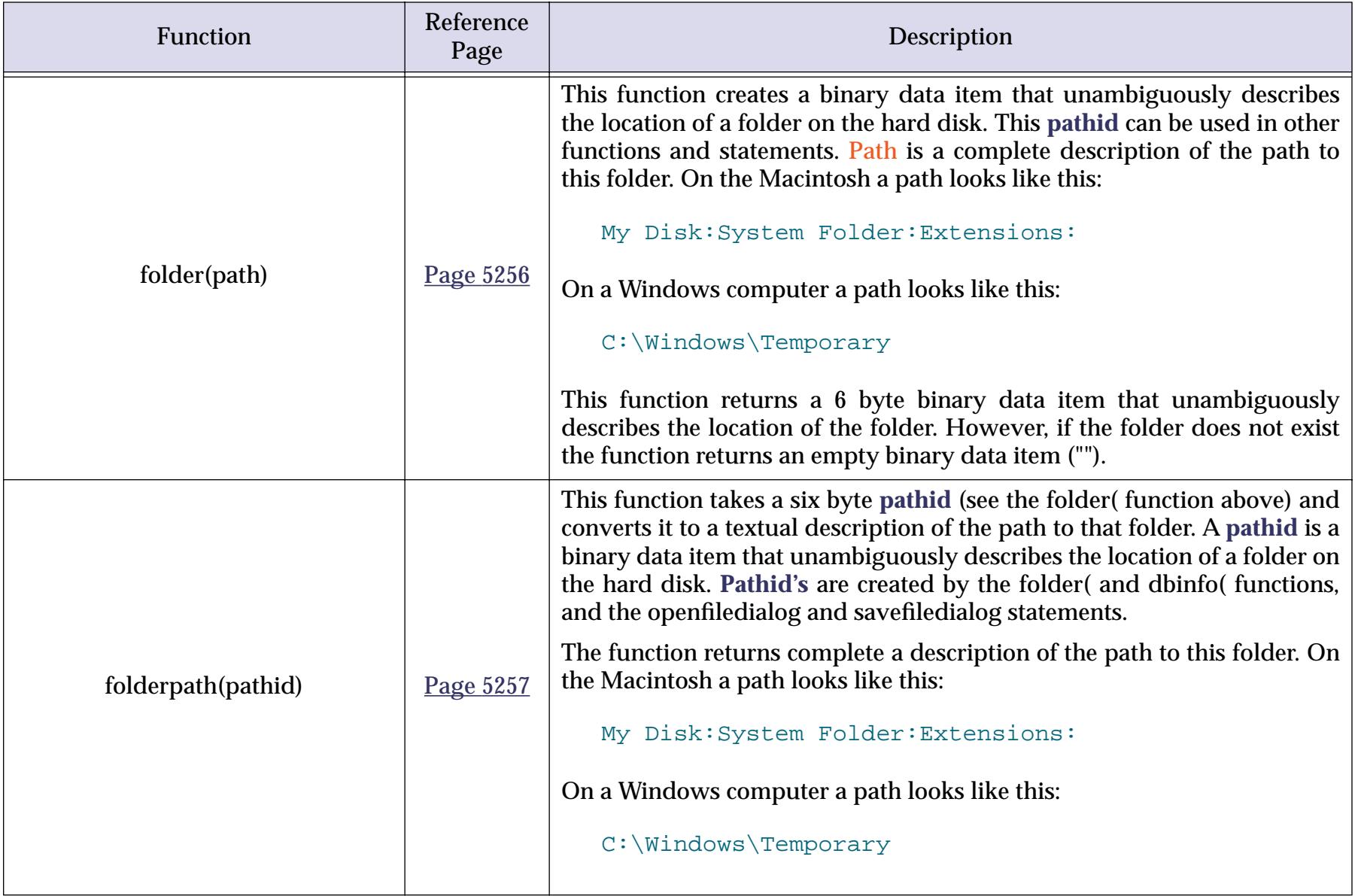

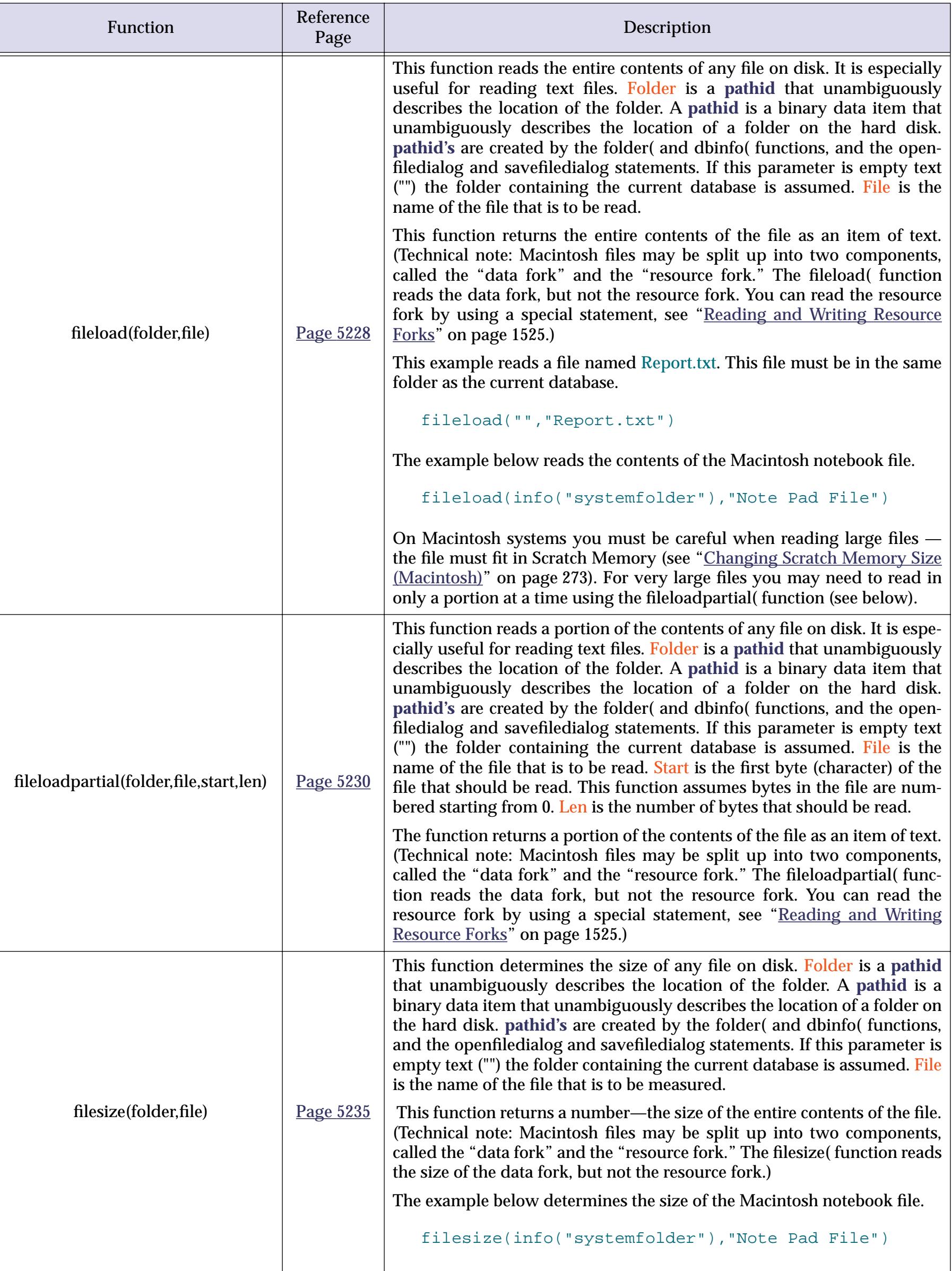

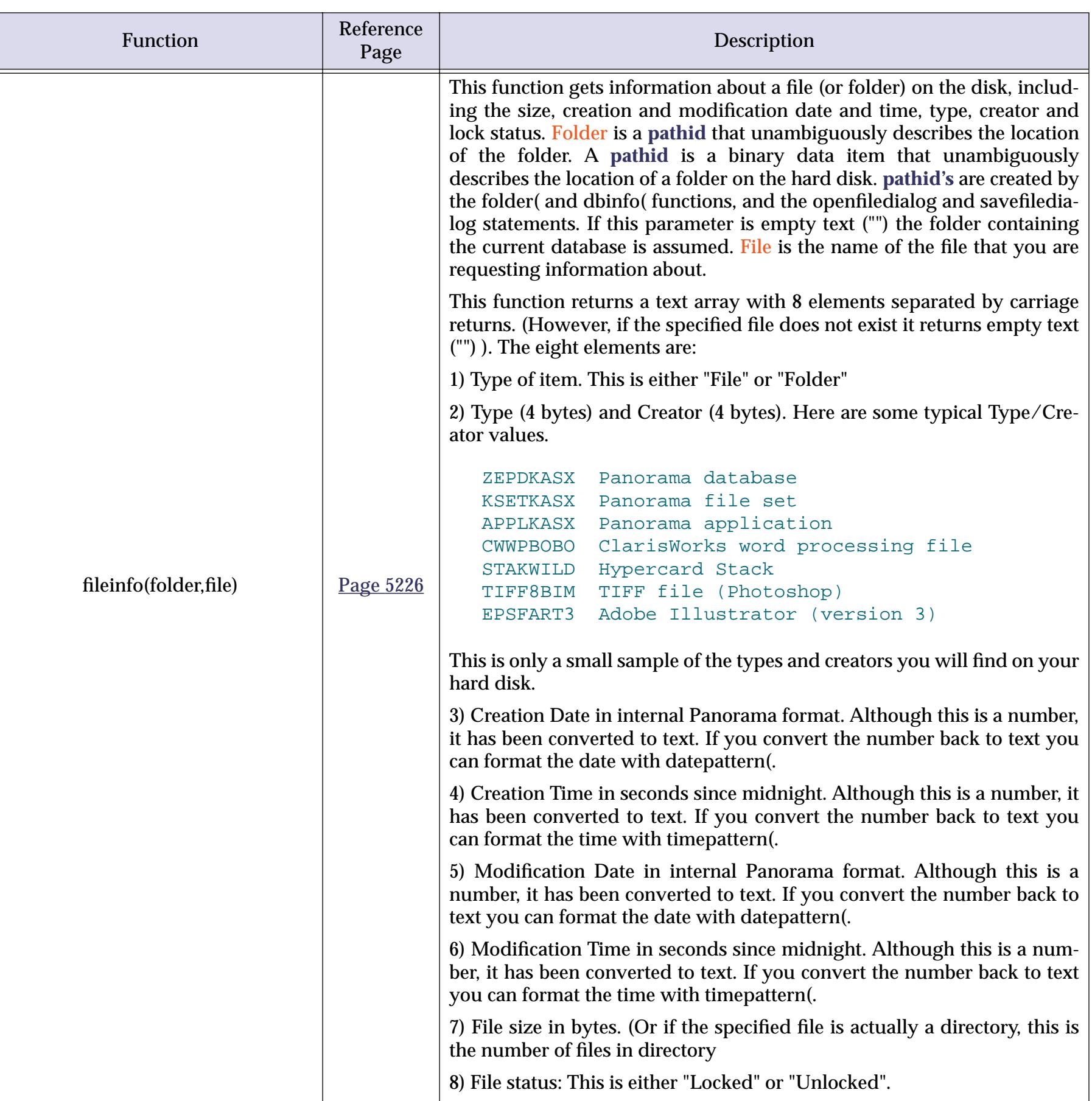

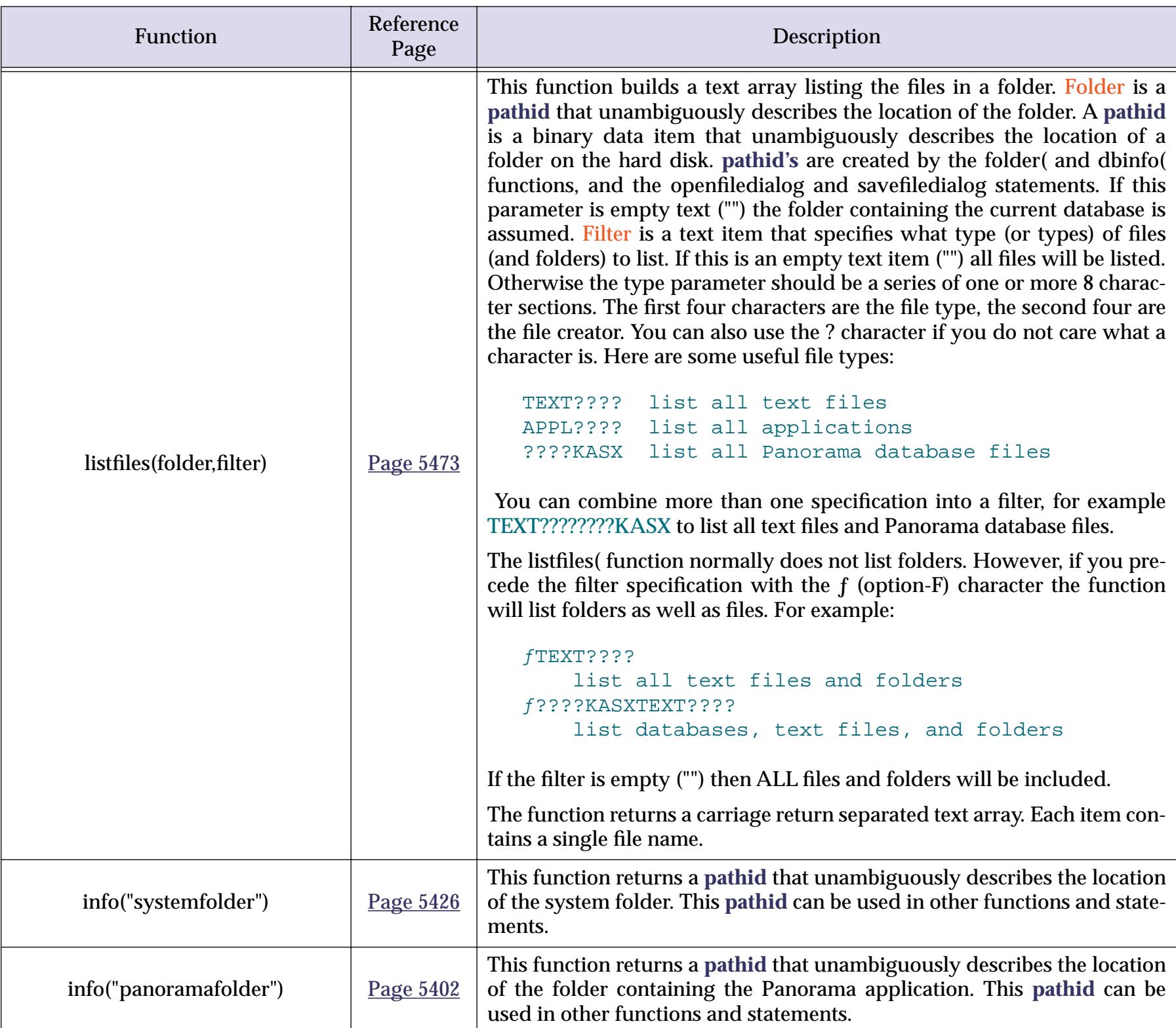

#### **Resource Files**

The Macintosh has a special kind of file, called a resource file, for storing multiple chunks of information in a single file. Each chunk of information is called a resource. Each resource may be anything from a single character to tens of thousands of bytes of information. (By the way, Panorama has a special facility to allow resource files to be used even on Windows systems. On Windows these files have the extension .RSR).

Each resource is identified by its **type** and **ID**. The **type** is a four letter designation that identifies what type of data is stored in that resource. There are hundreds of different types of resources, with more new types being created all the time. However, the most common types were defined by Apple in 1984 and are still in use today. This table describes some of the most common types.

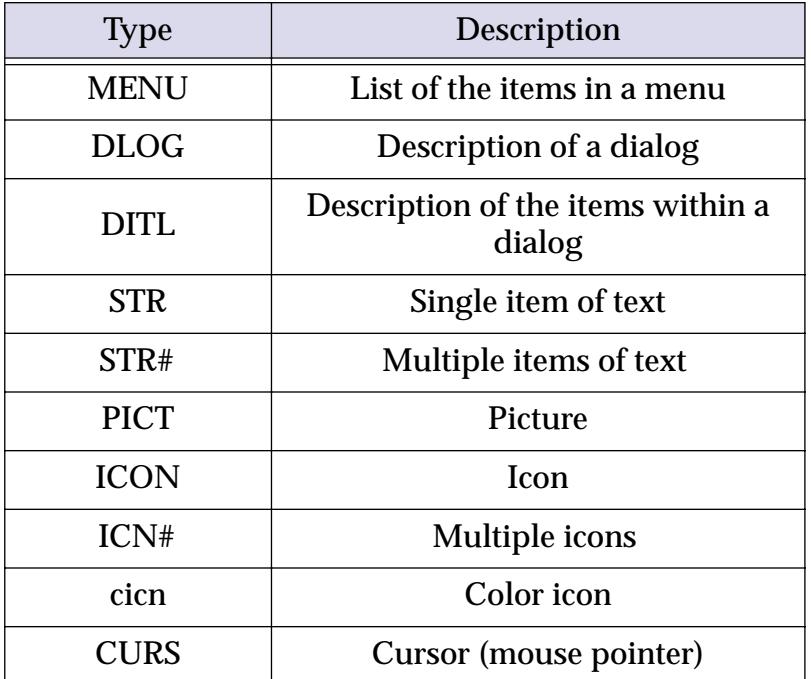

The resource ID is simply a number between 0 and 65535.

Just as a file is identified by its folder and file name, a resource is identified by its type and ID. For example, you may refer to a resource as MENU 97 or ICON 2544.

In addition to a type and ID, a resource may also have a name. However, the name is completely optional. If a resource does have a name, you can identify the resource by its type and name as well as by its type and ID. For example you may refer to a resource as ICON 2544 or as ICON Empty Trash Can.

Before the data in a resource file can be accessed the file must be opened with the openresource statement (see "OPENRESOURCE" on page 5577). To learn more about how to create, modify and use resources see ["Working with Resources" on page 1532](#page-1563-0). The functions that allow you to work with resources are described in the table below.

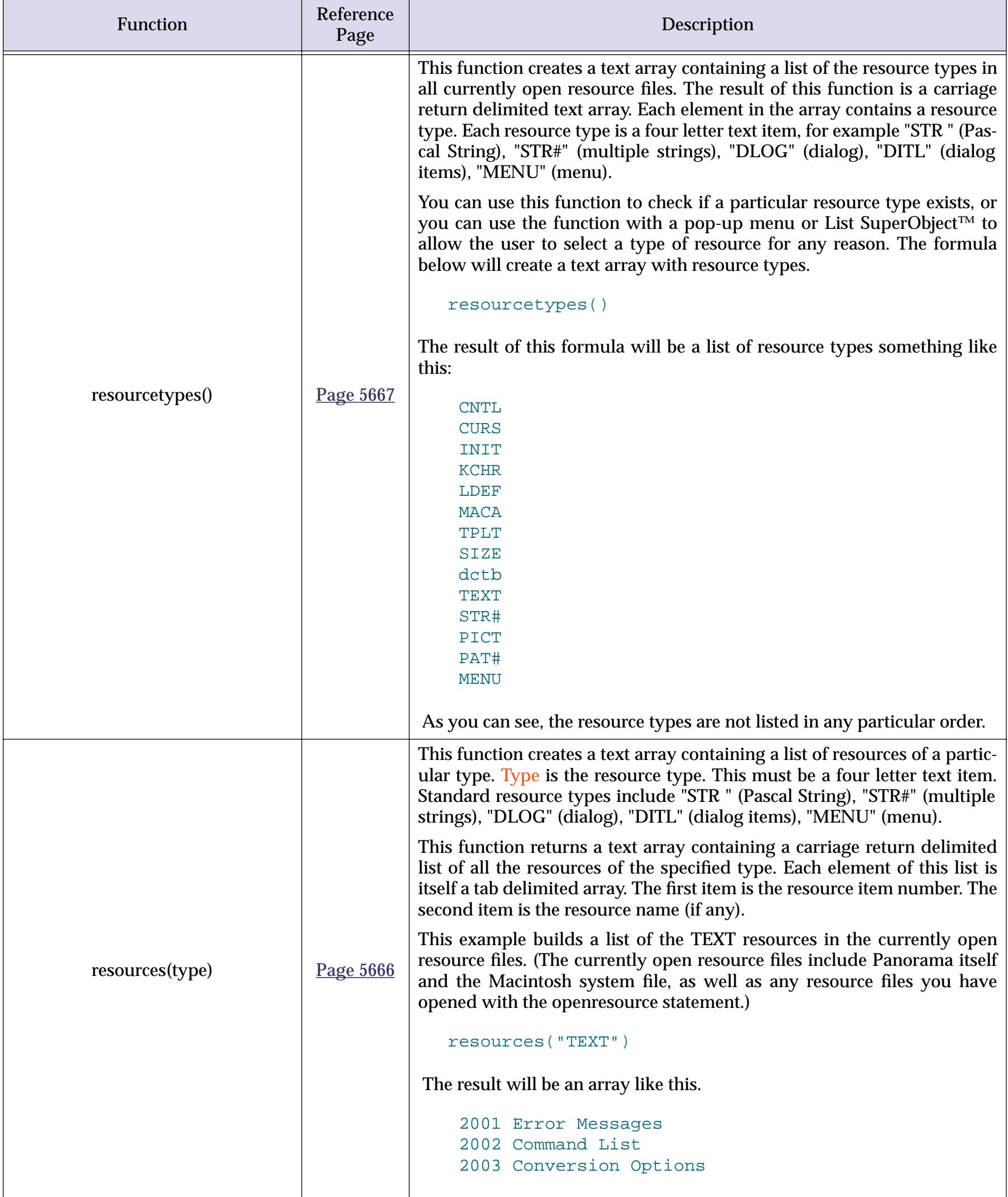

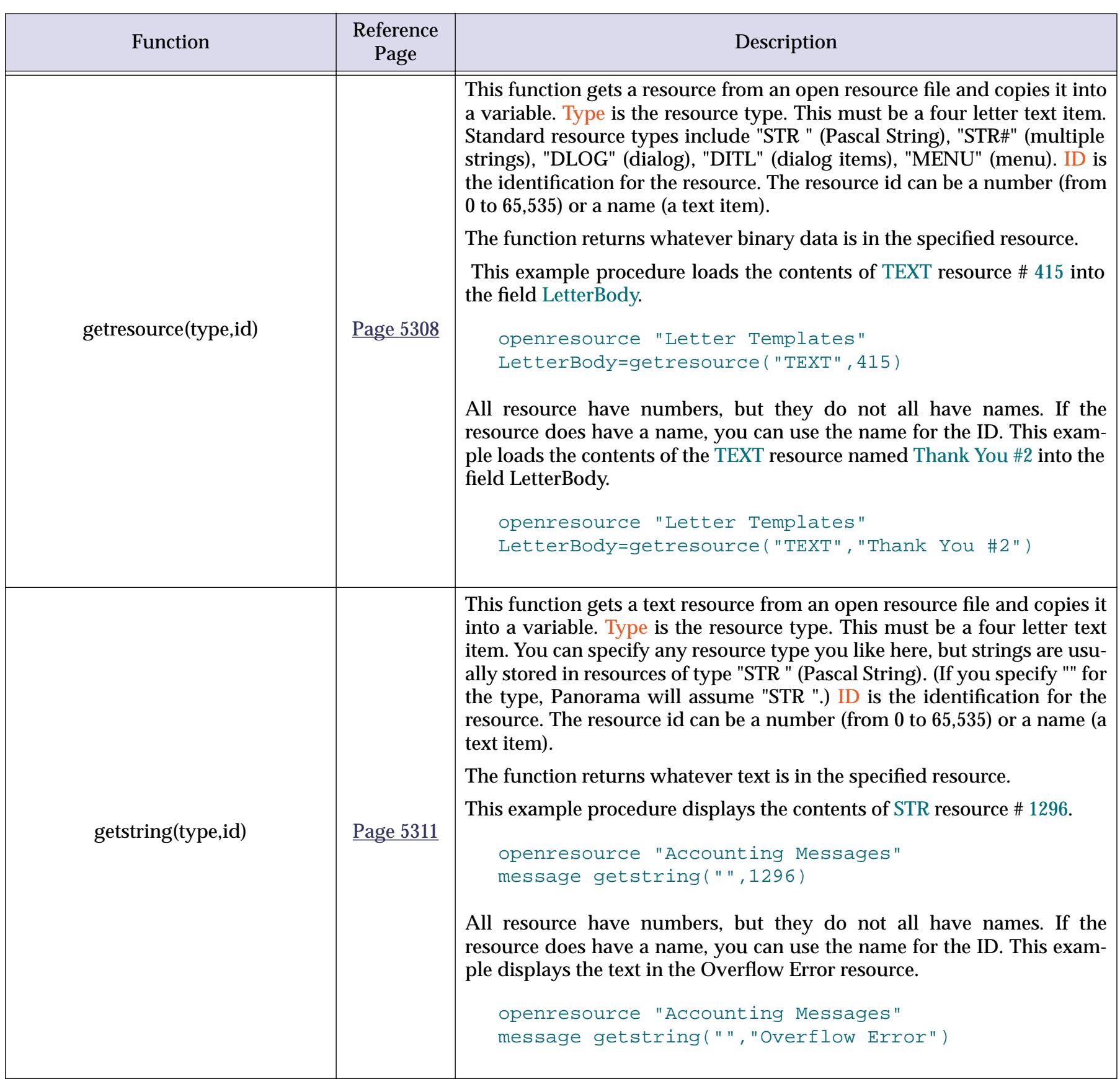

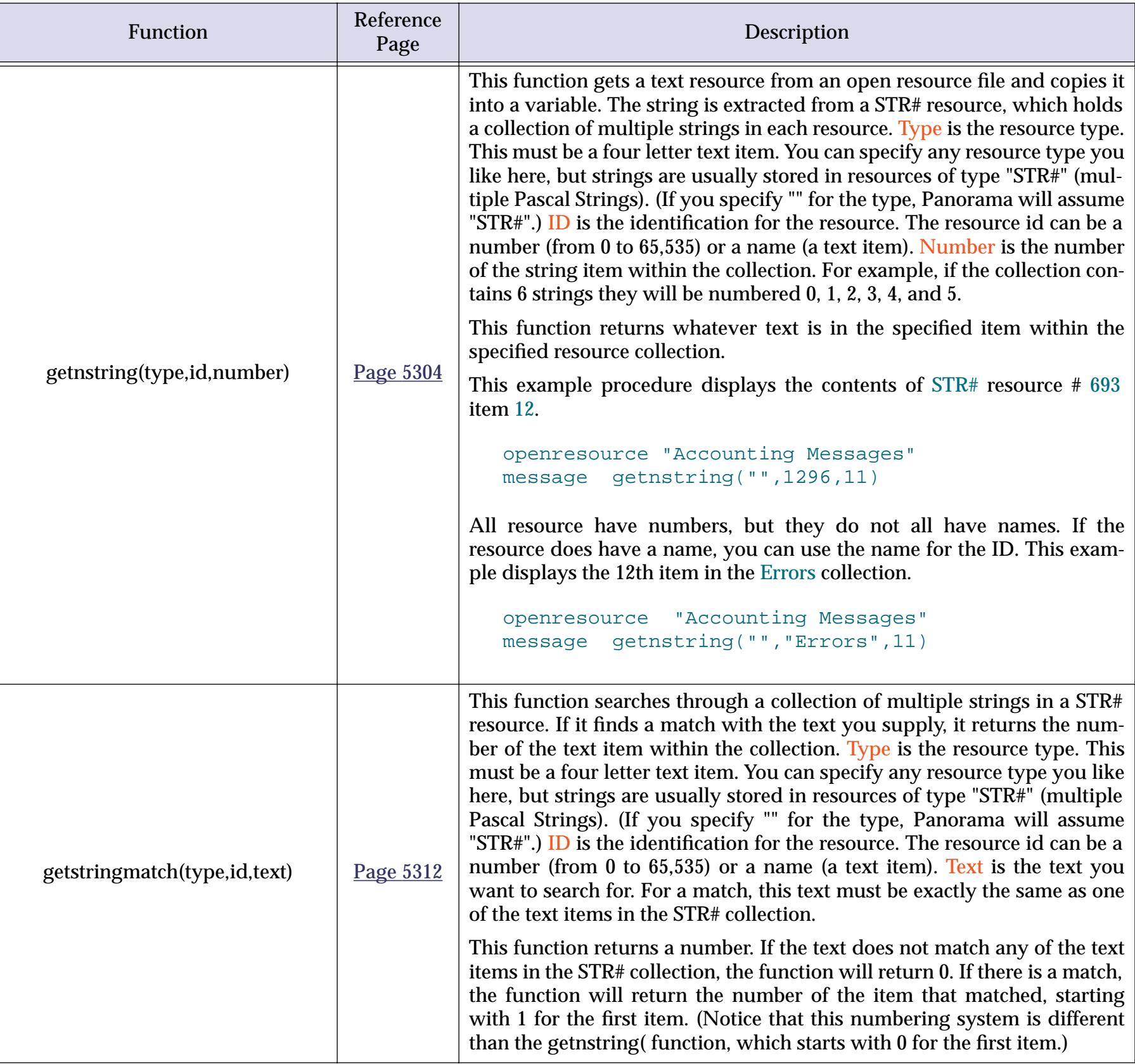

# **Import/Export Functions**

These functions may be used to customize the import and export of data.

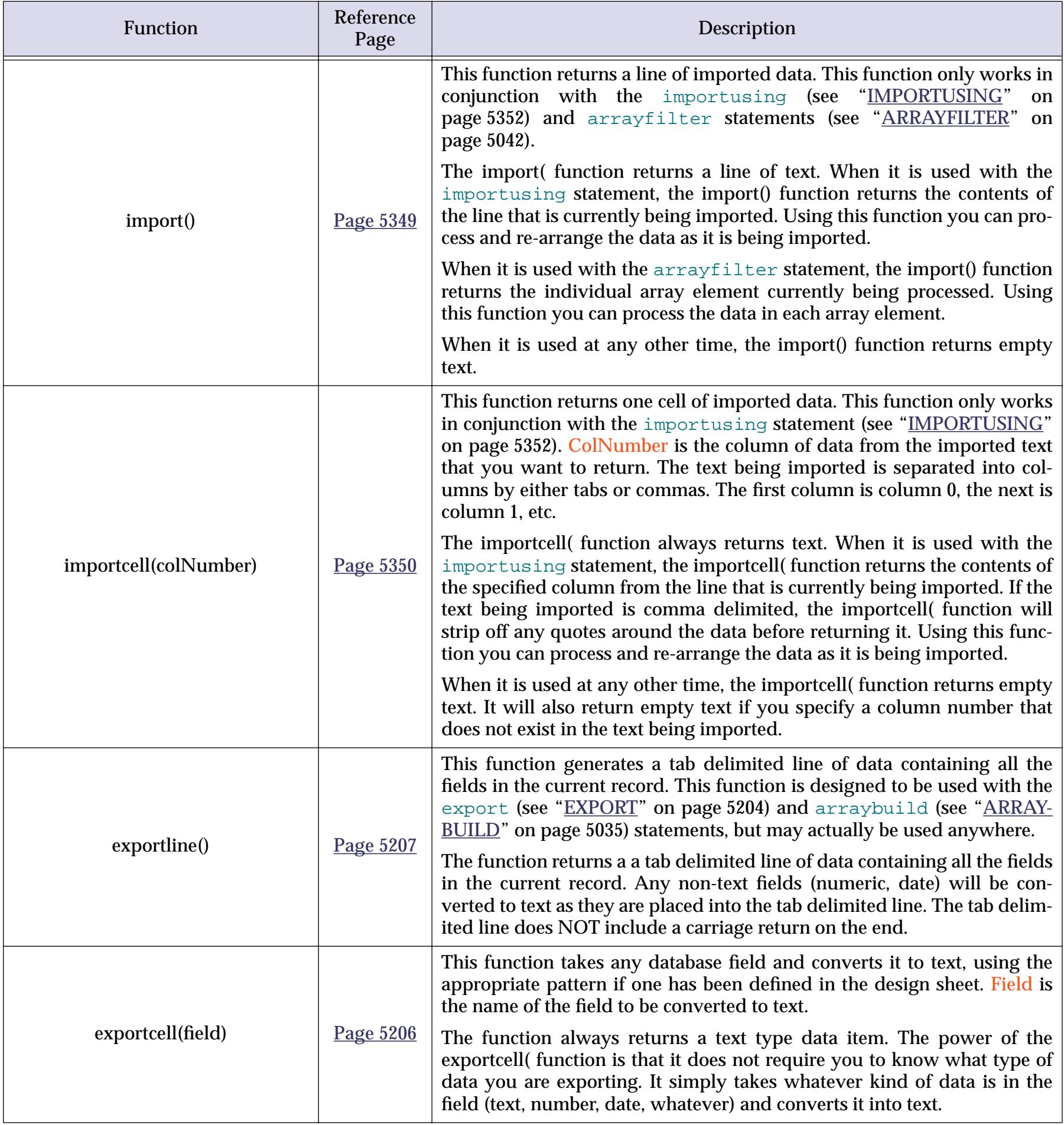

# **System and Database Information Functions**

The functions described in this section allow a formula to access information about the computer system and about the current database.

### **System Information**

These functions return information about the computer system — the keyboard, mouse, memory, clipboard and Panorama itself.

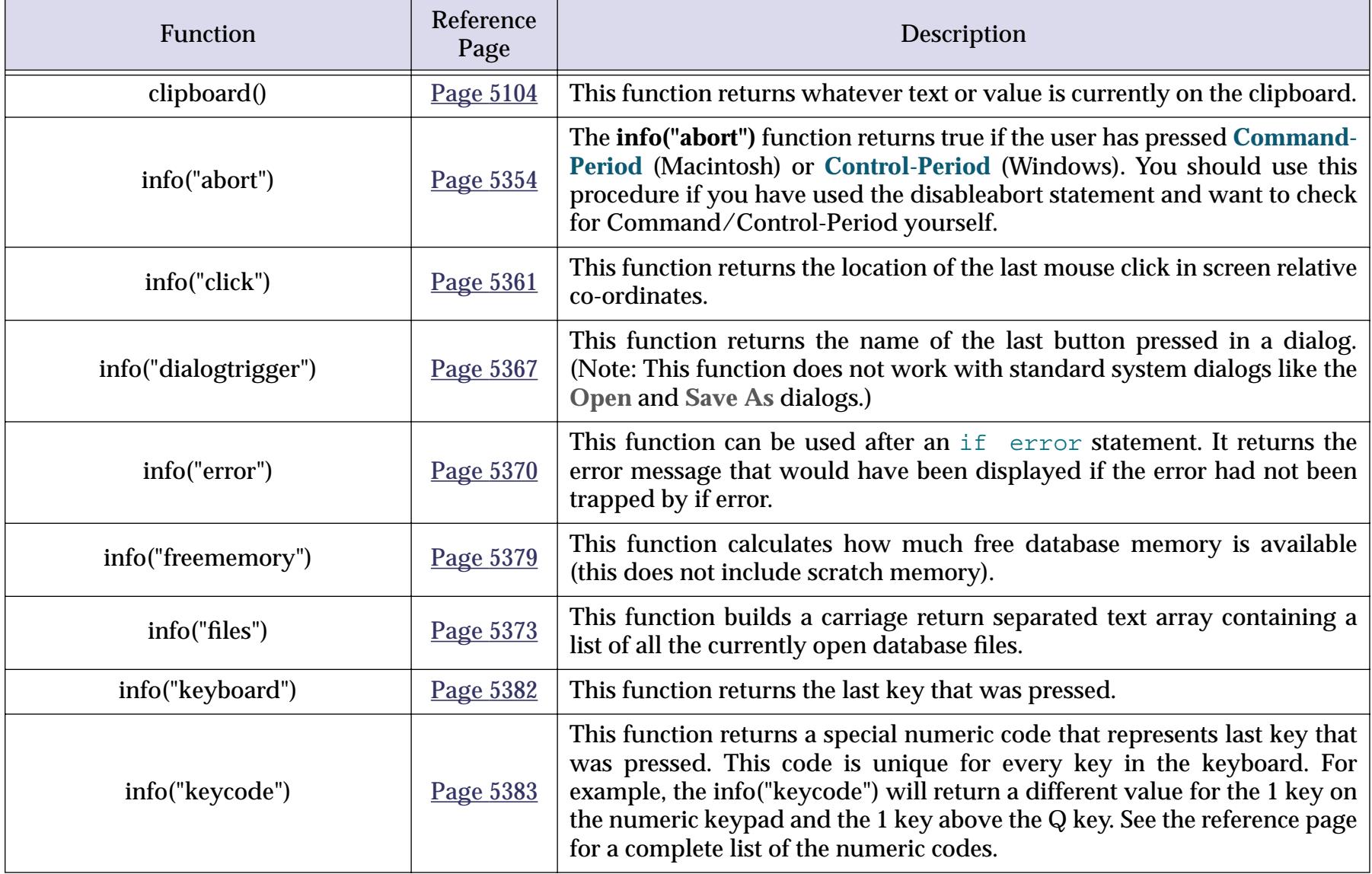

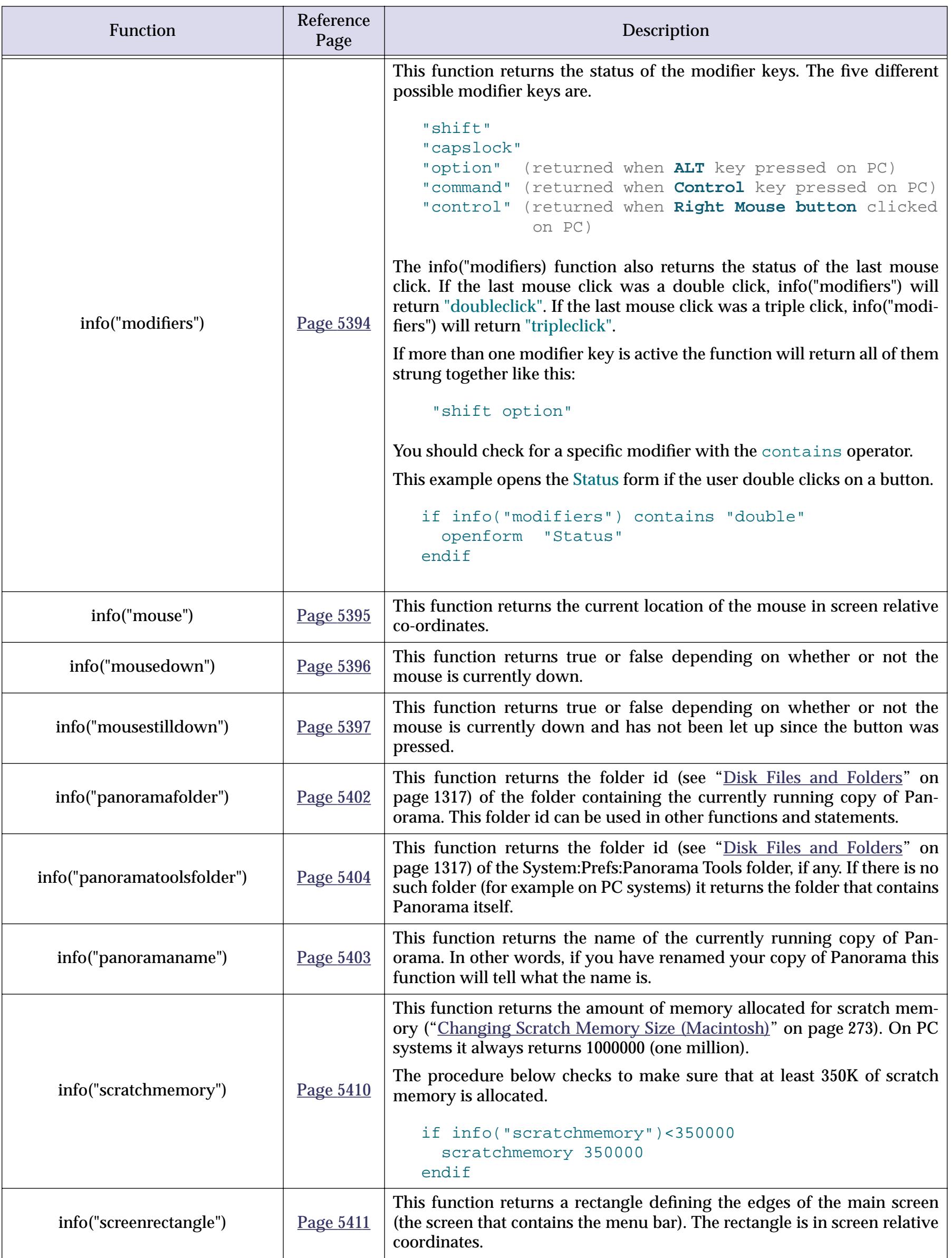

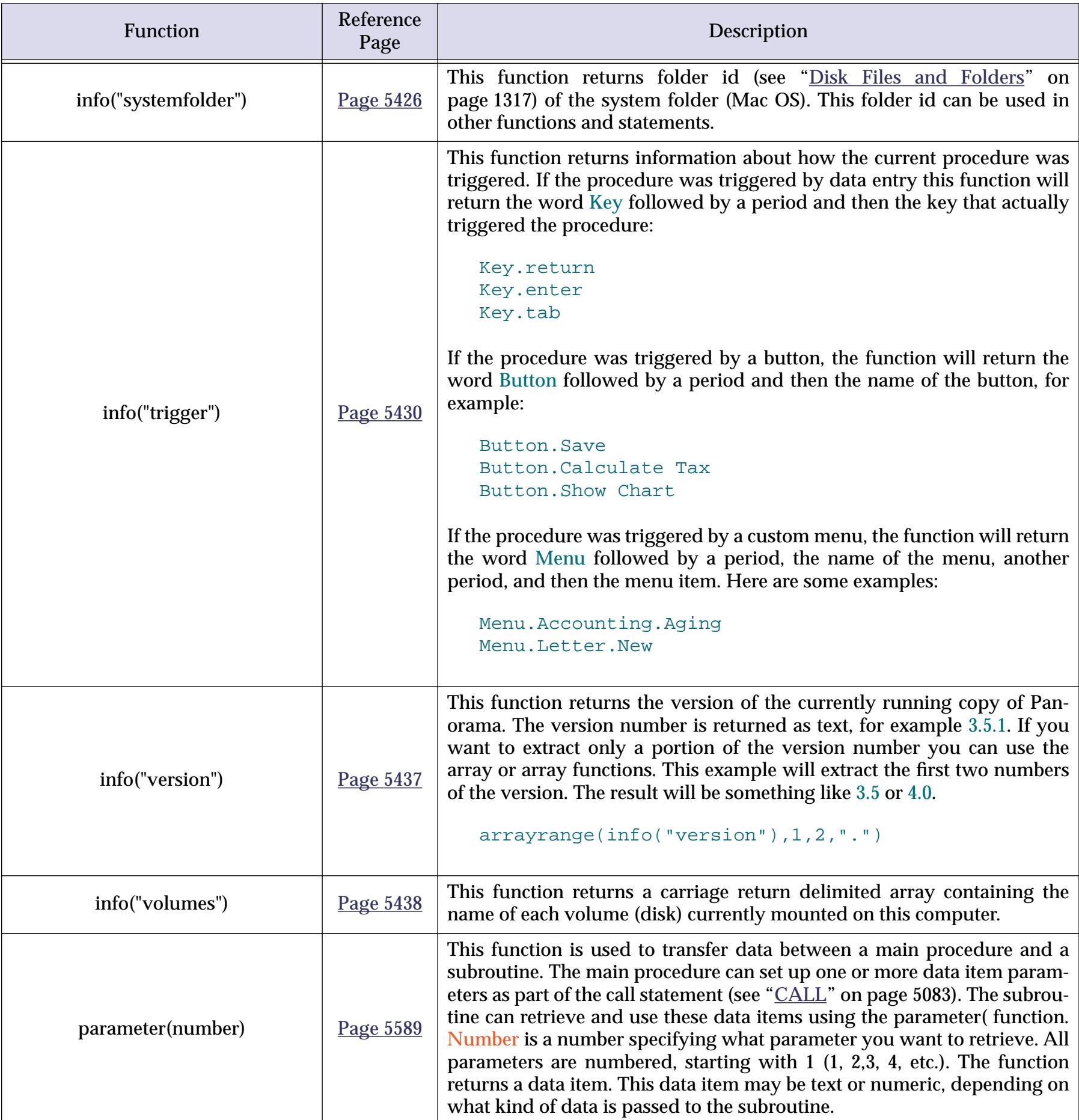

#### **User Information**

These functions return information about the person that is currently using the computer. The last three functions can only return useful information if the person has logged in. To learn more about setting up users and database security see the Panorama Database Security Supplement, which is available separately from Pro-VUE for a small charge.

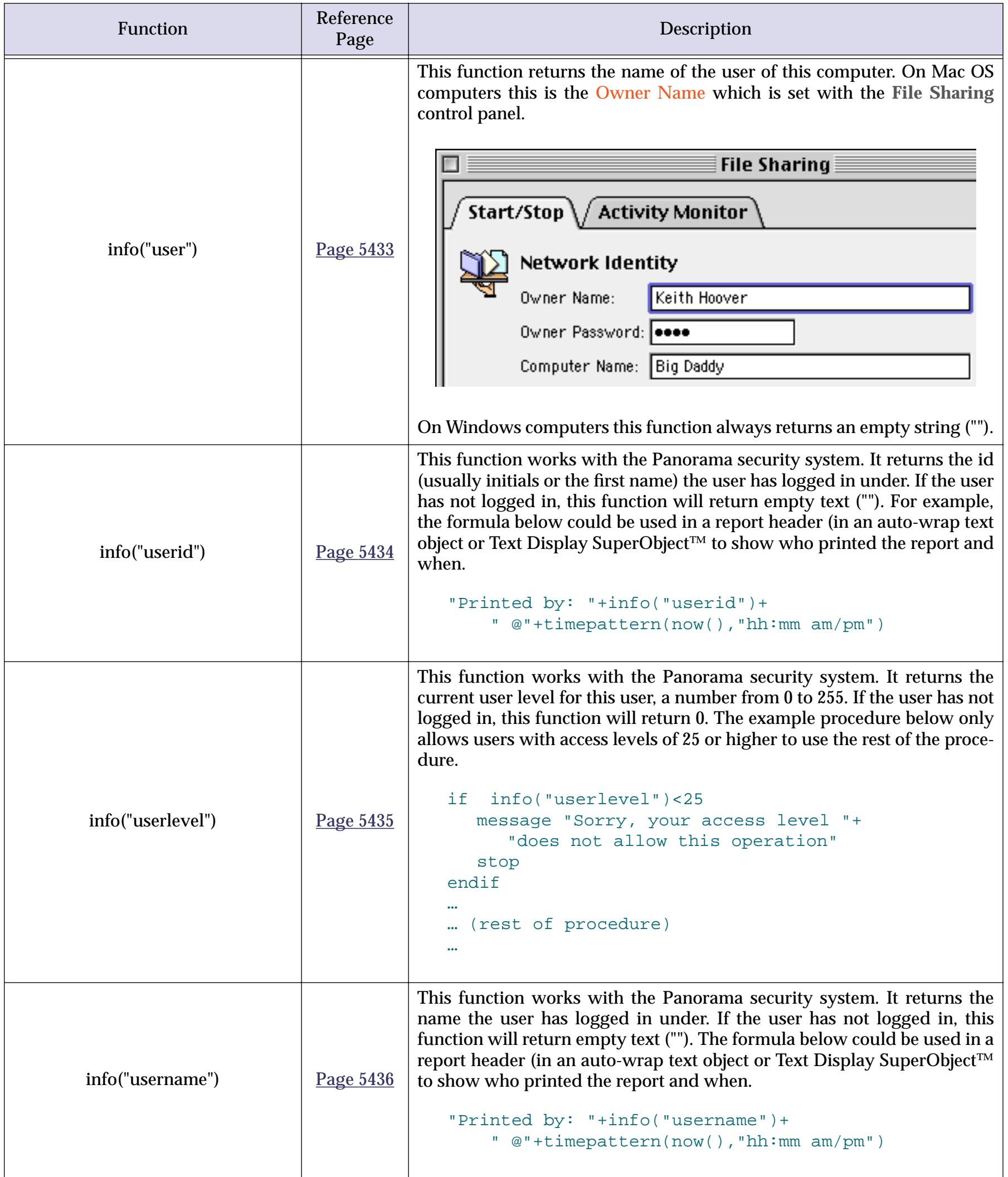

## **Variable Information**

These functions allow a formula to determine what variables are currently available and to access variables in other databases.

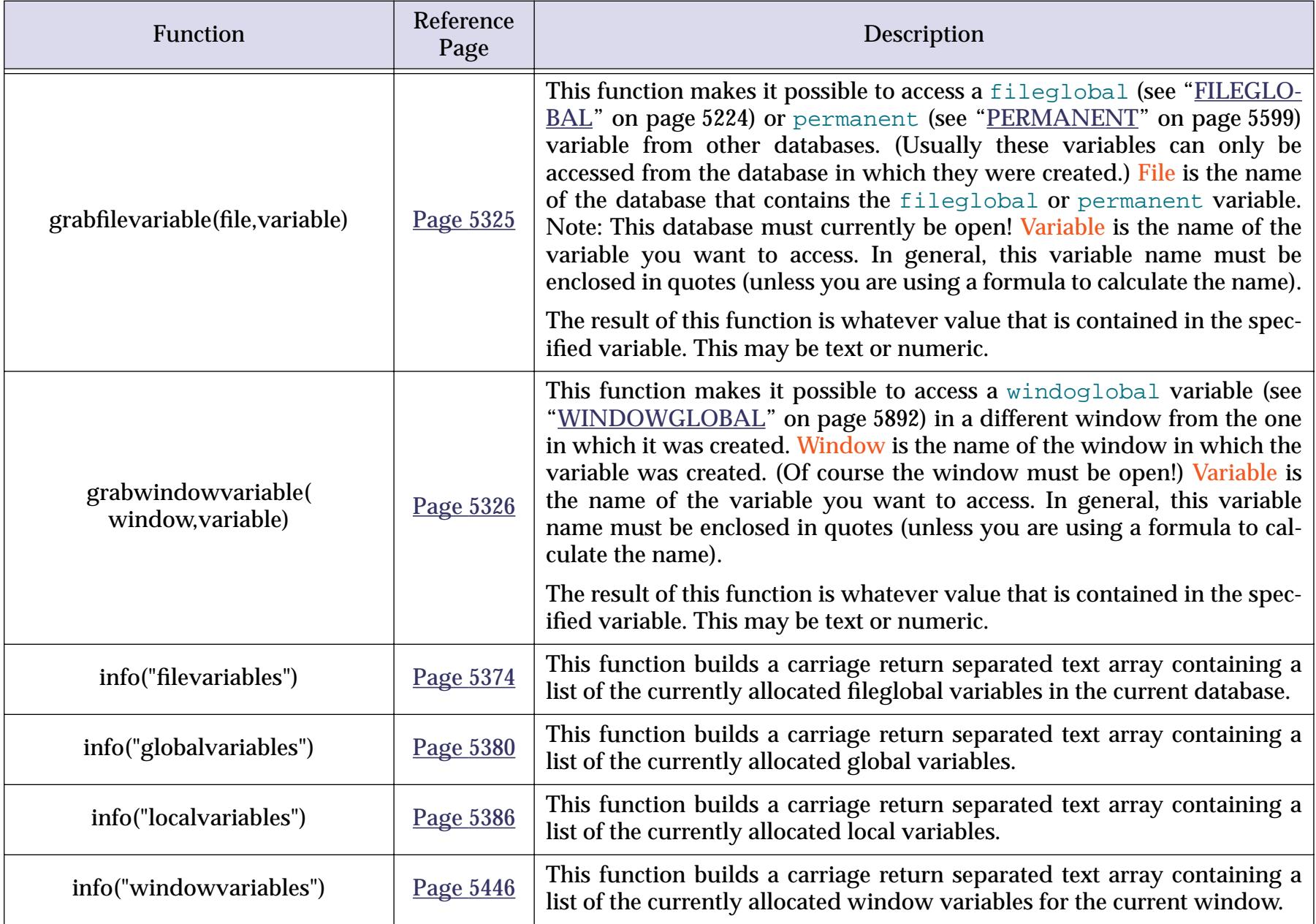

# **Database Information**

These functions return information about the currently active database.

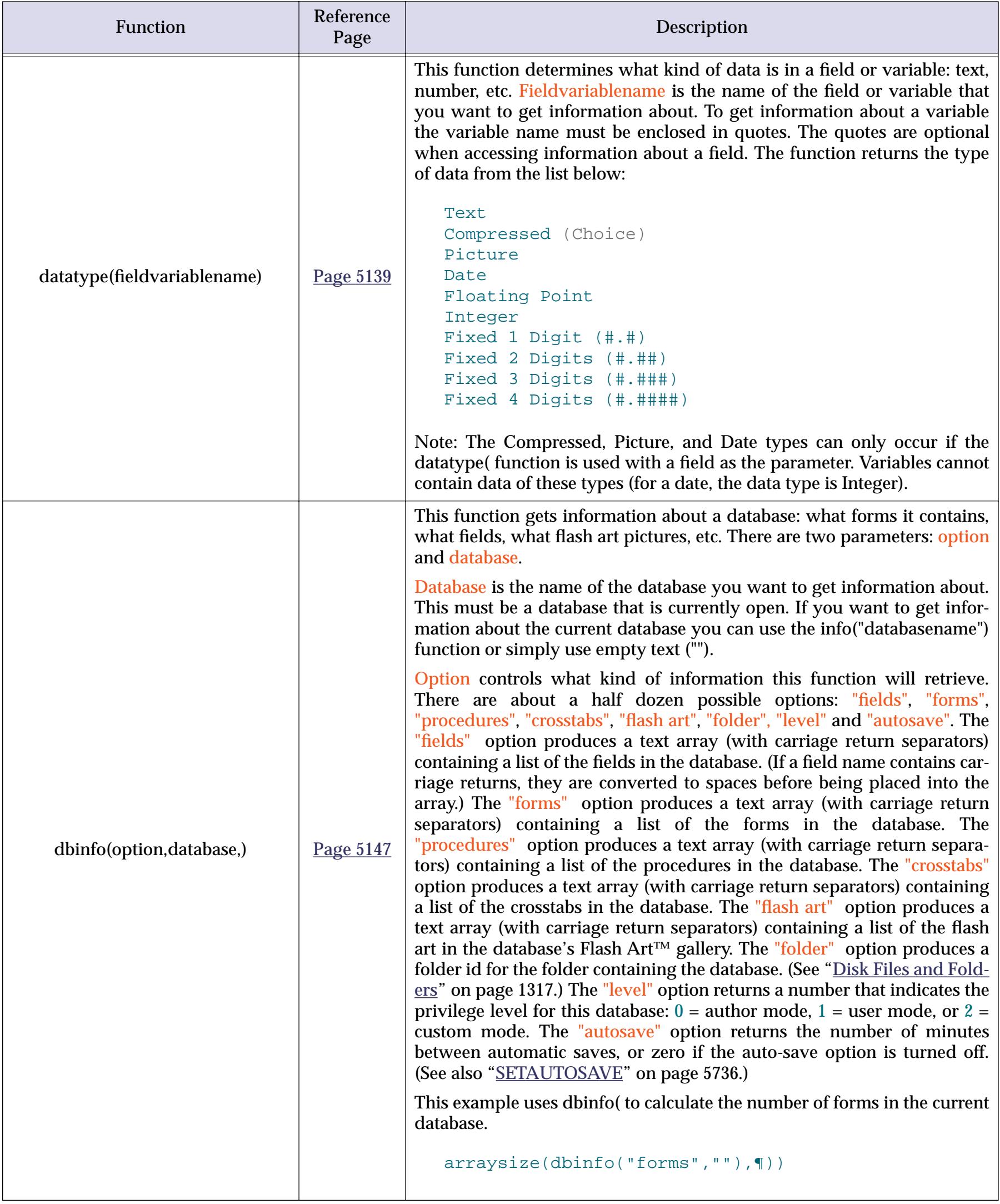

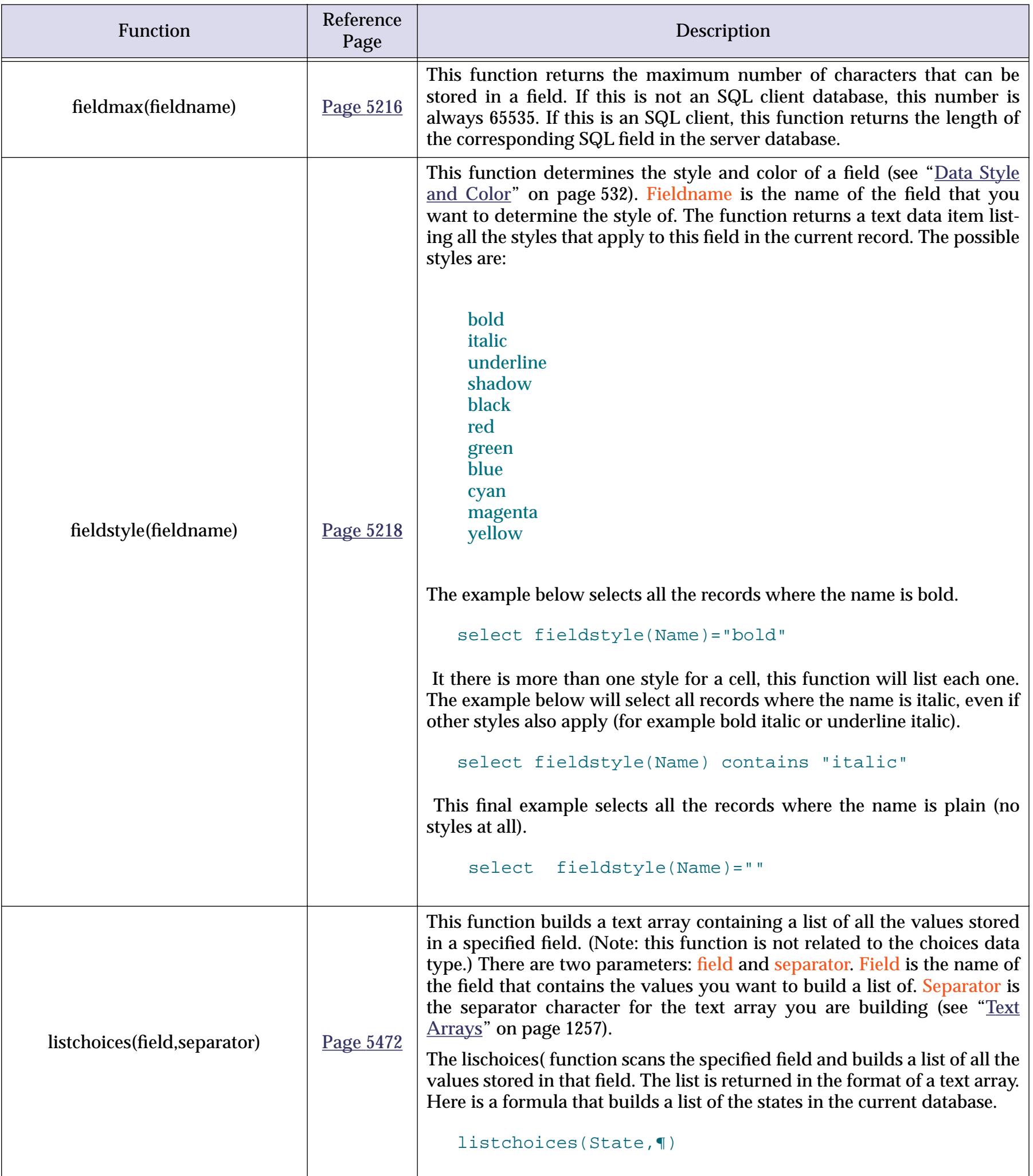

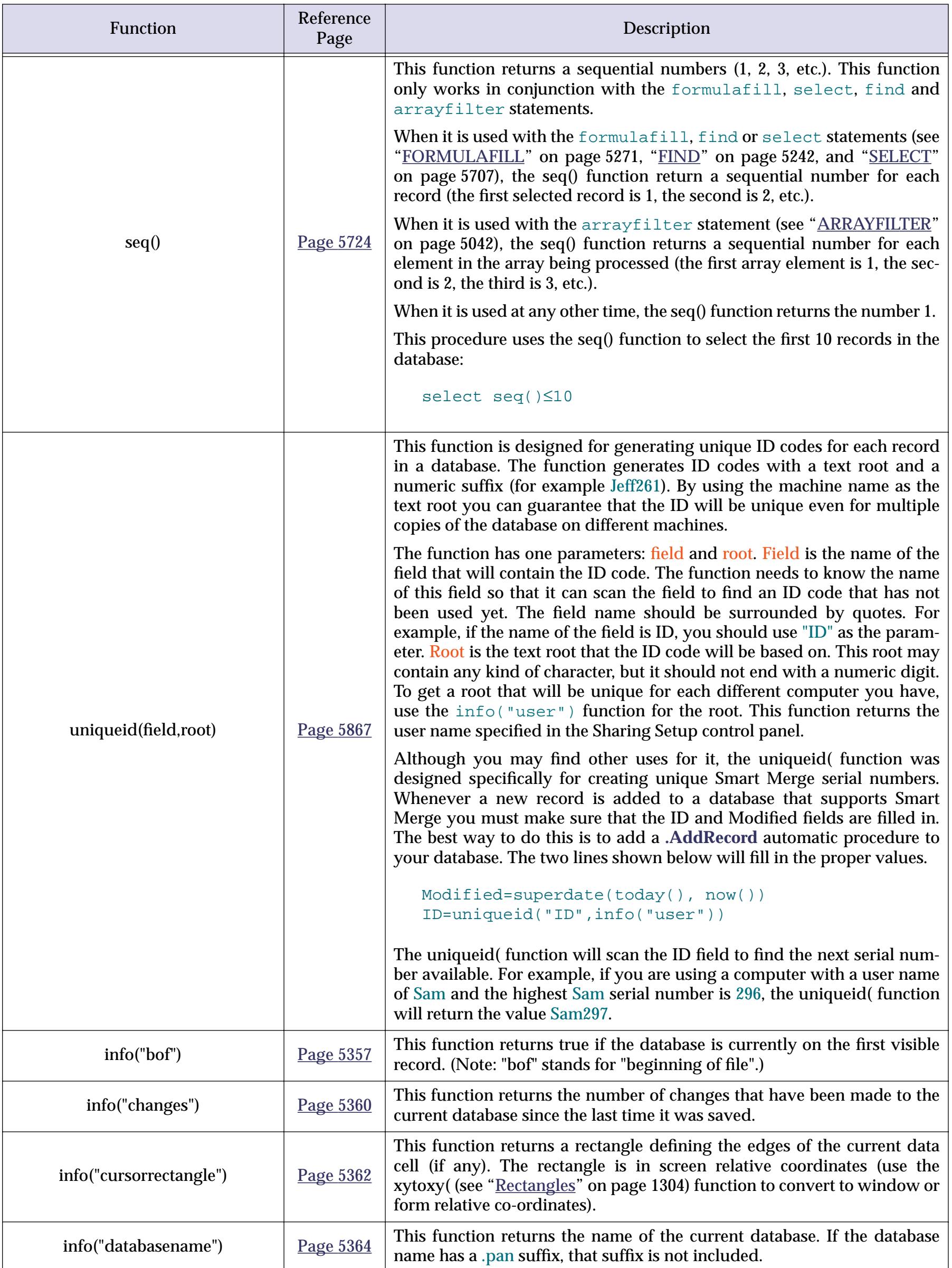

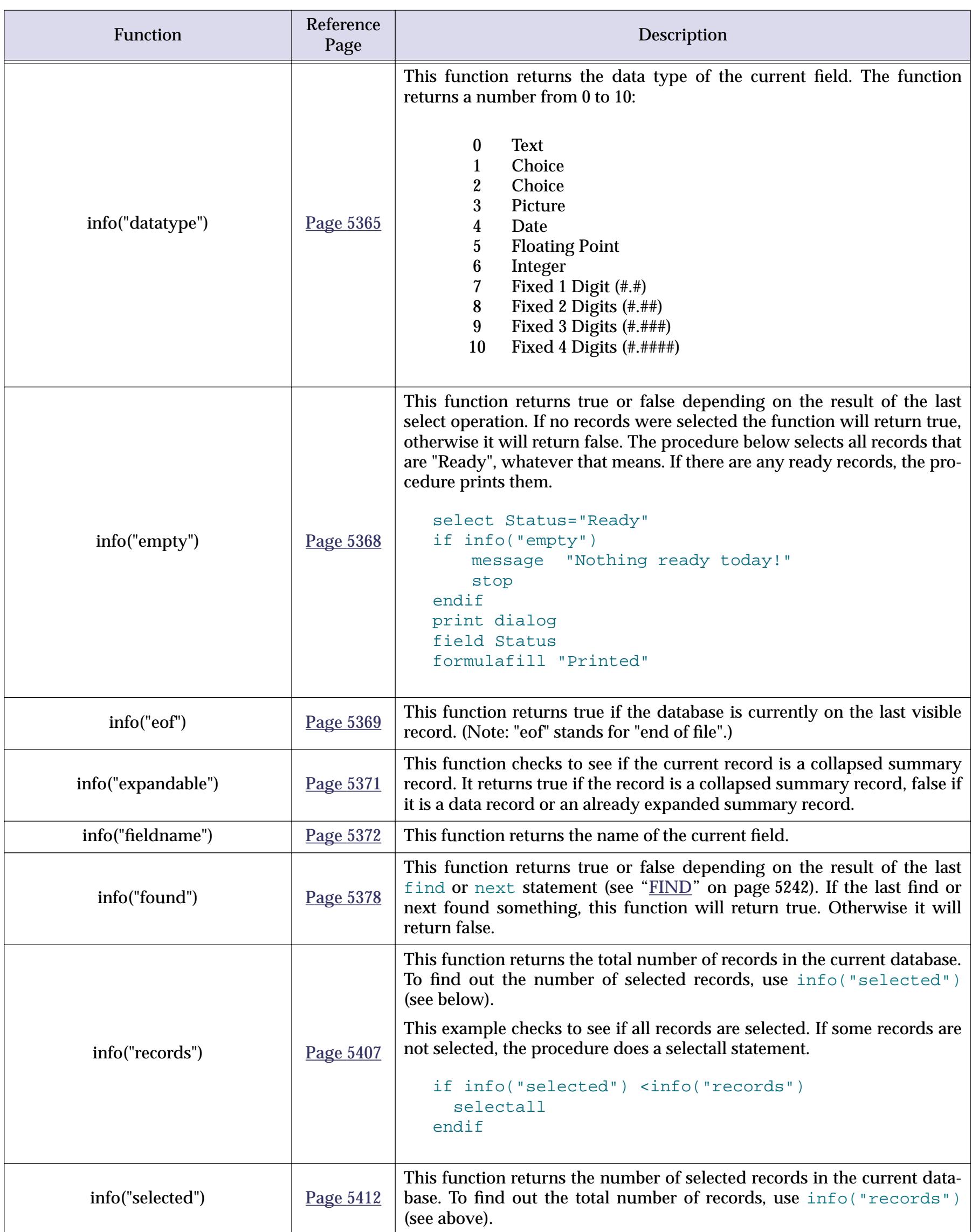

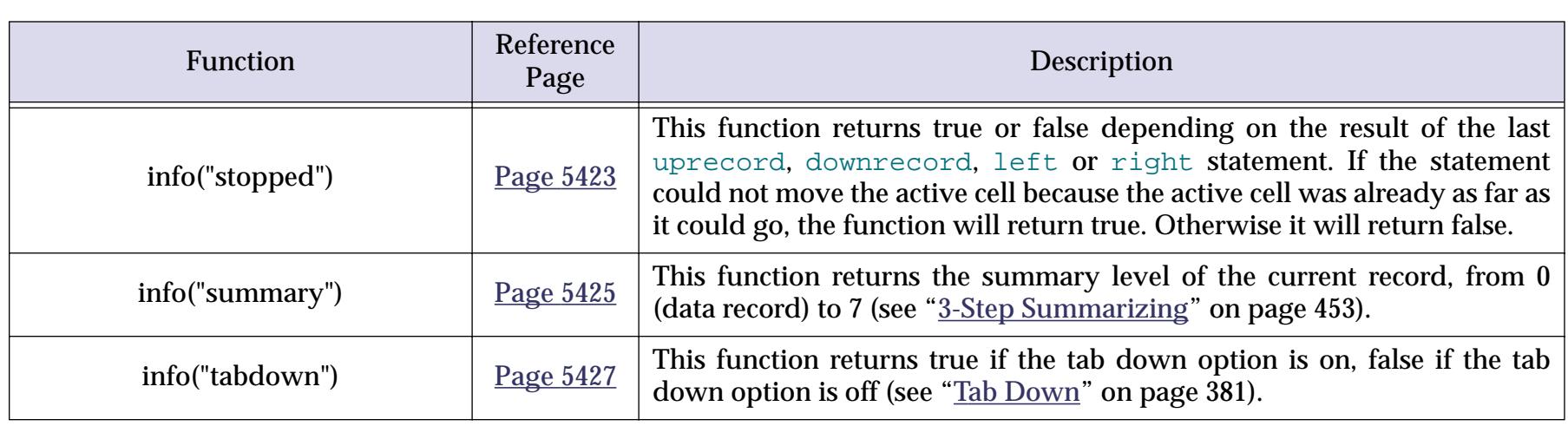

# **Window, Form and Report Information**

These functions return information about the current database and its windows, forms reports and objects.

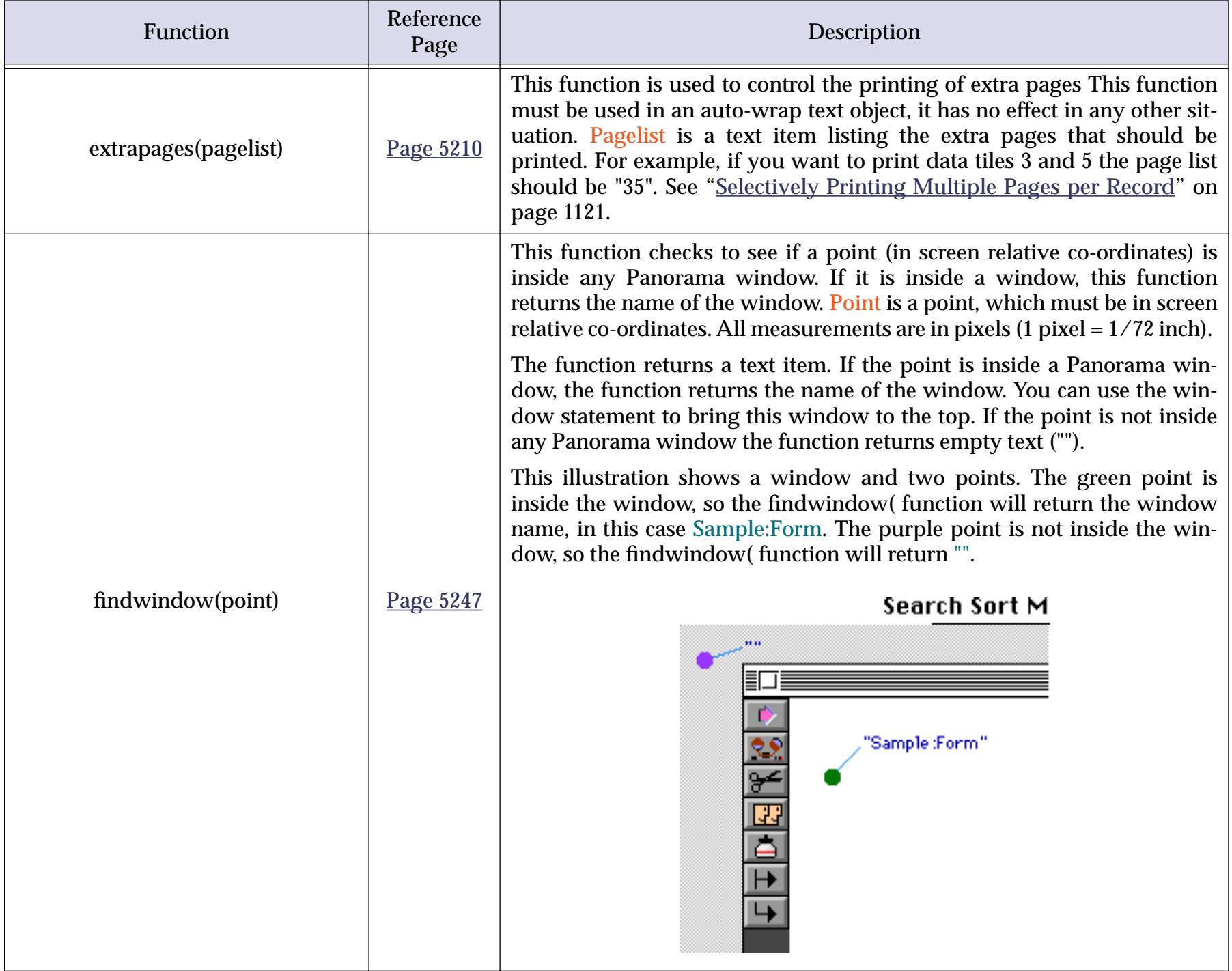
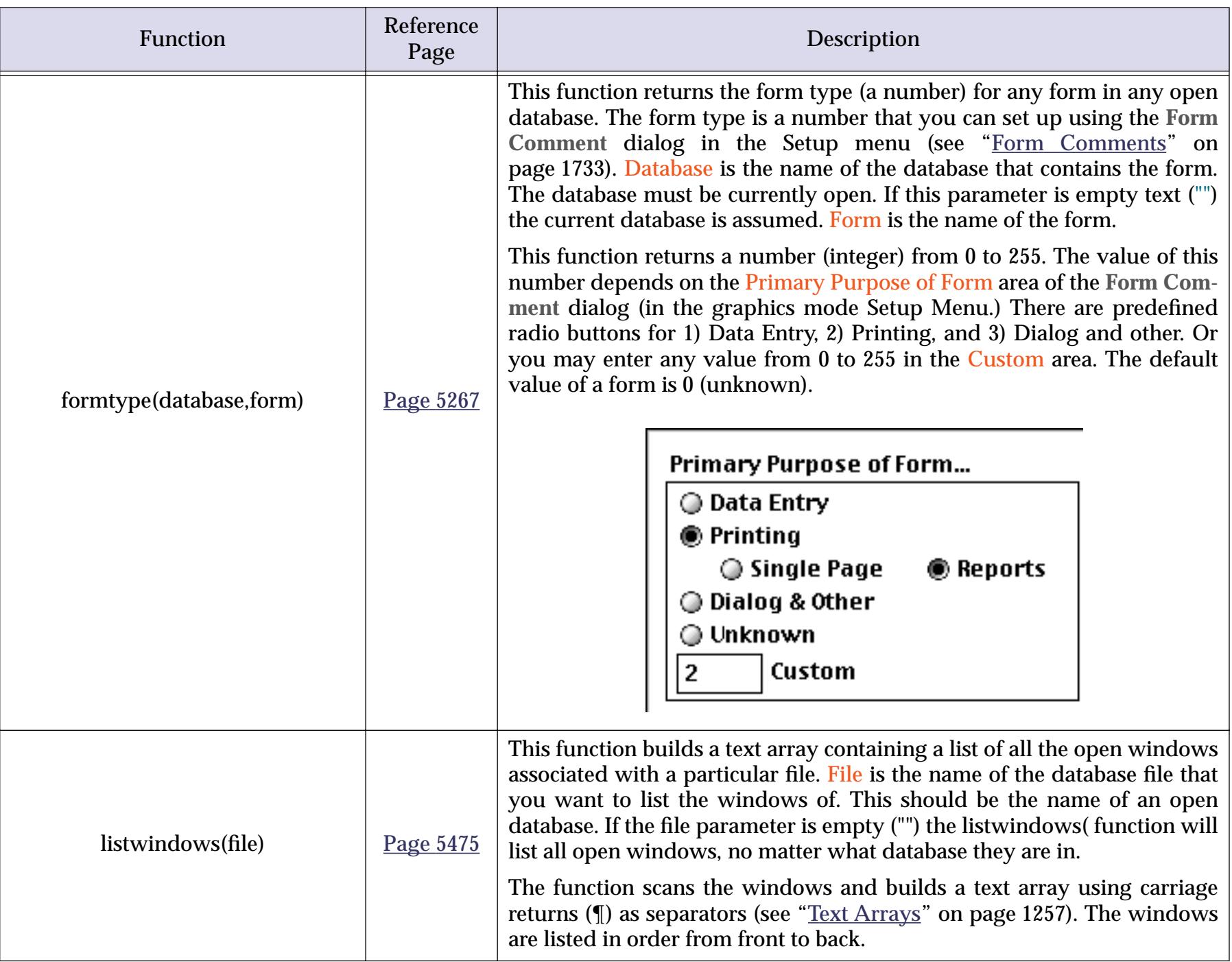

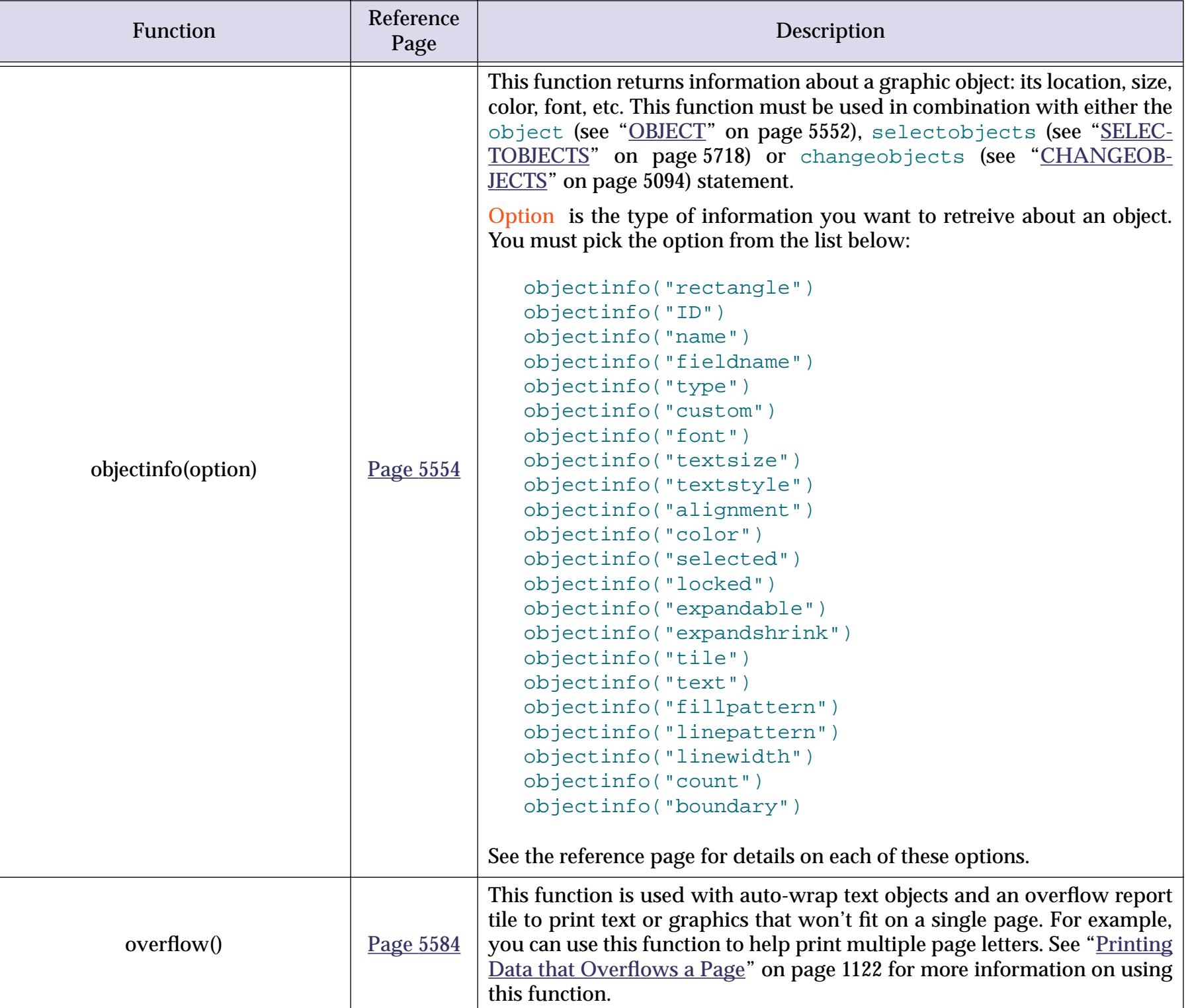

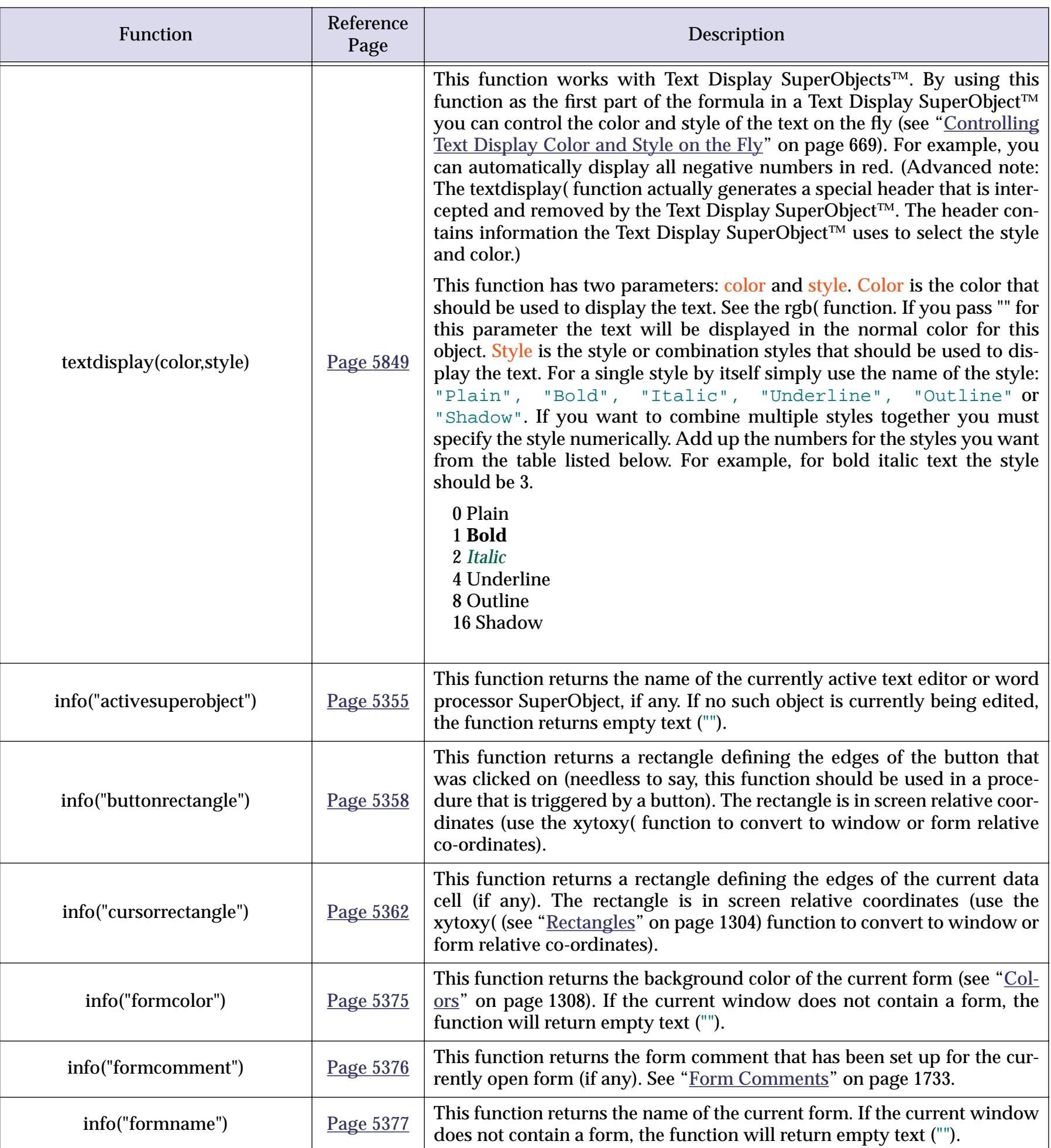

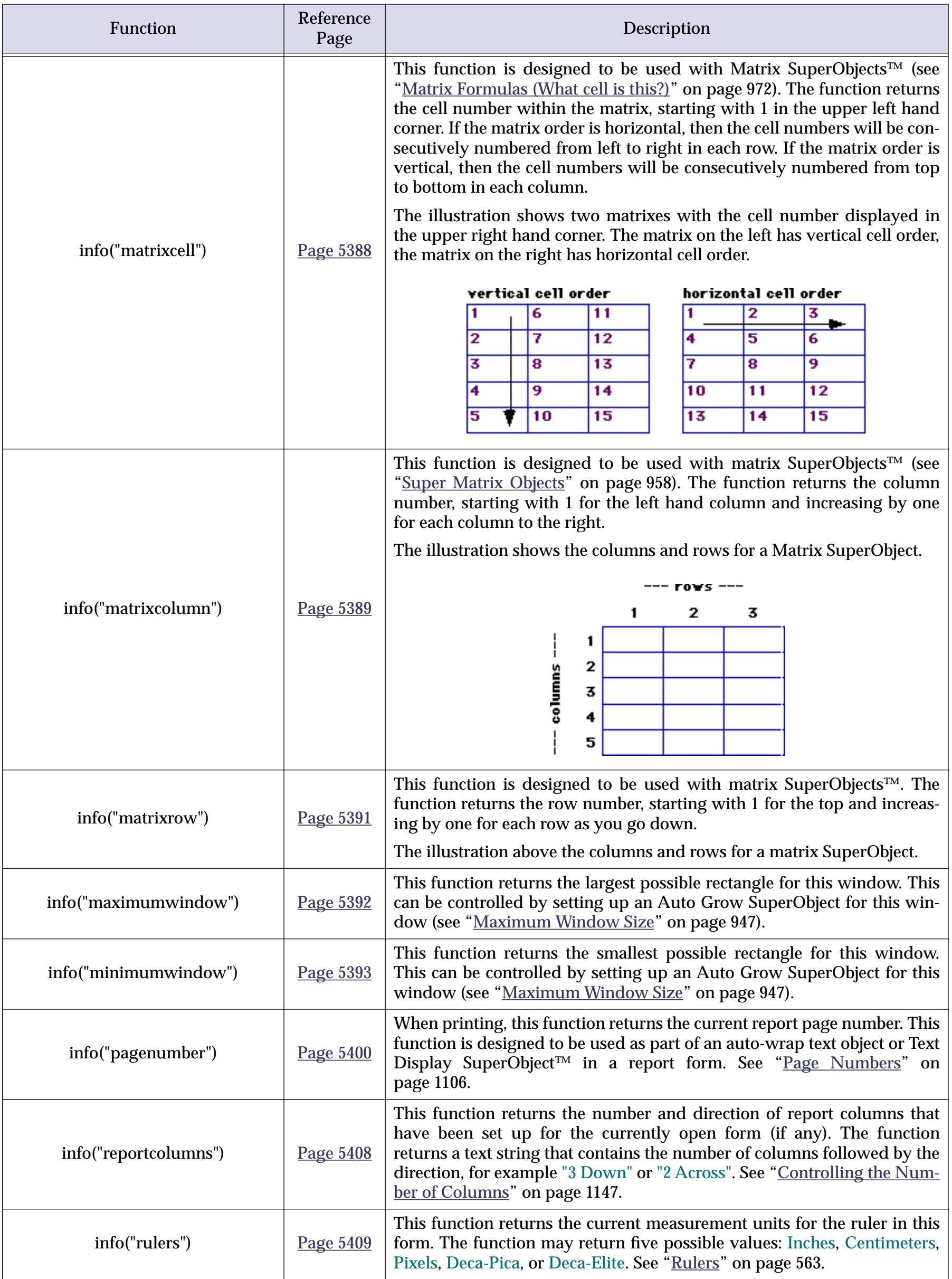

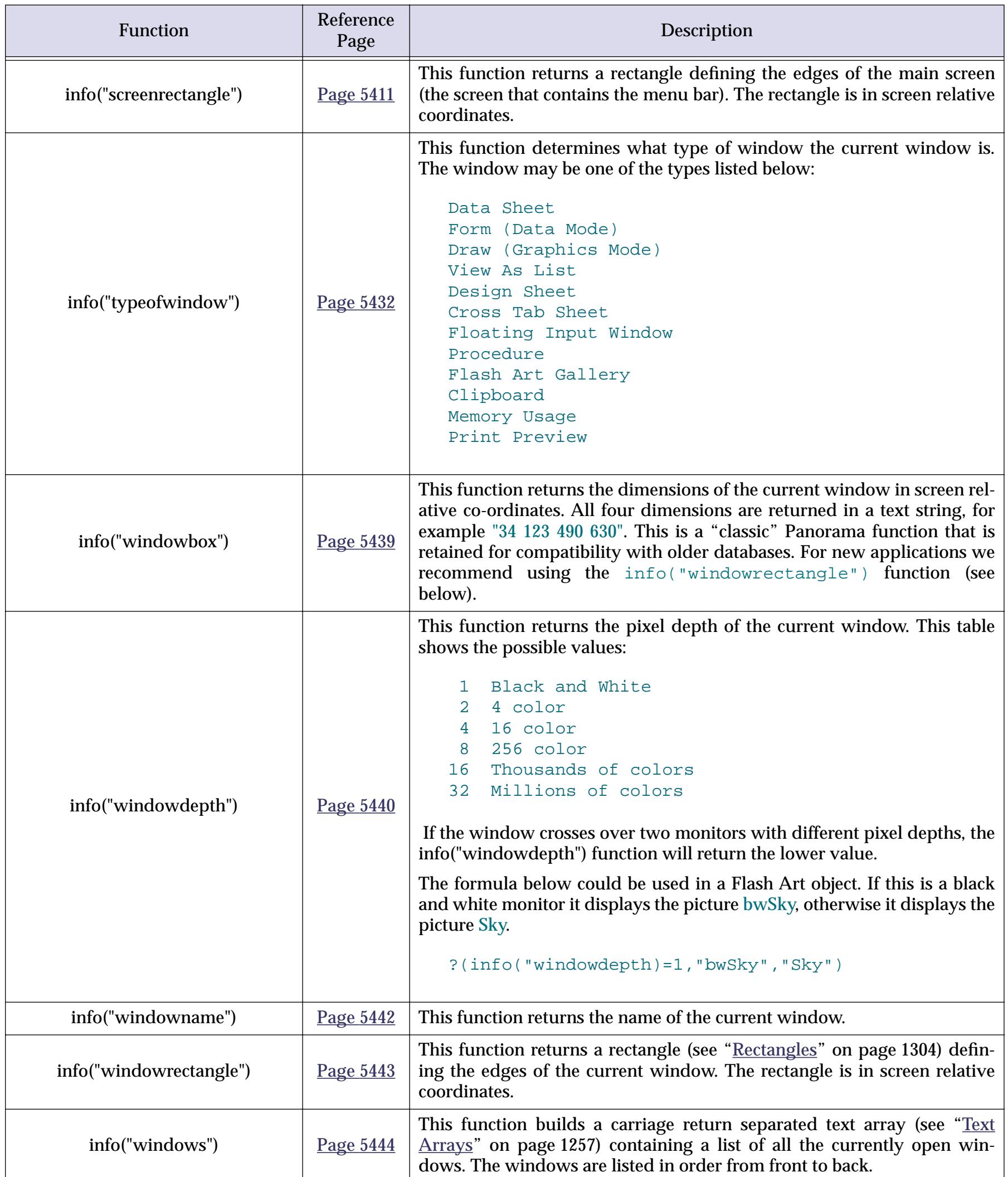

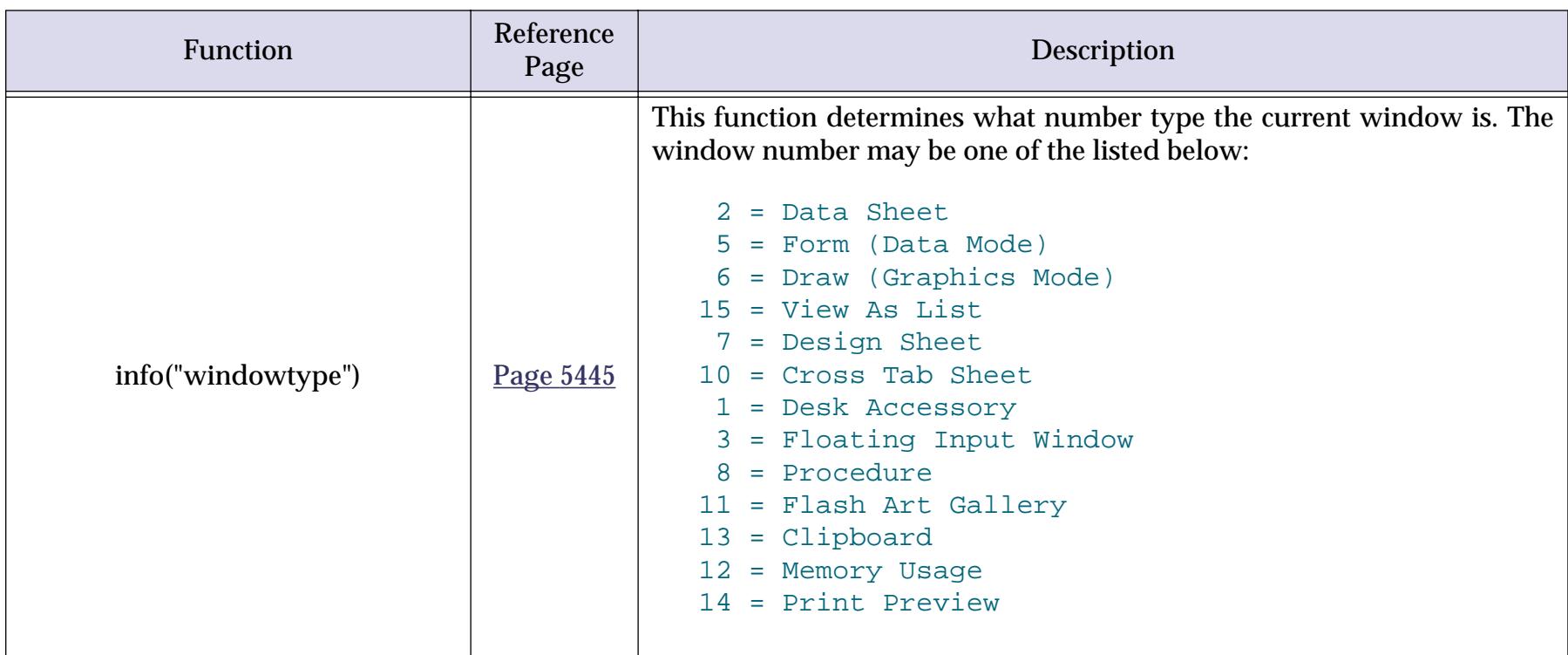

# **SQL Database Information**

These functions provide information about the SQL database associated with the current Panorama database (if any).

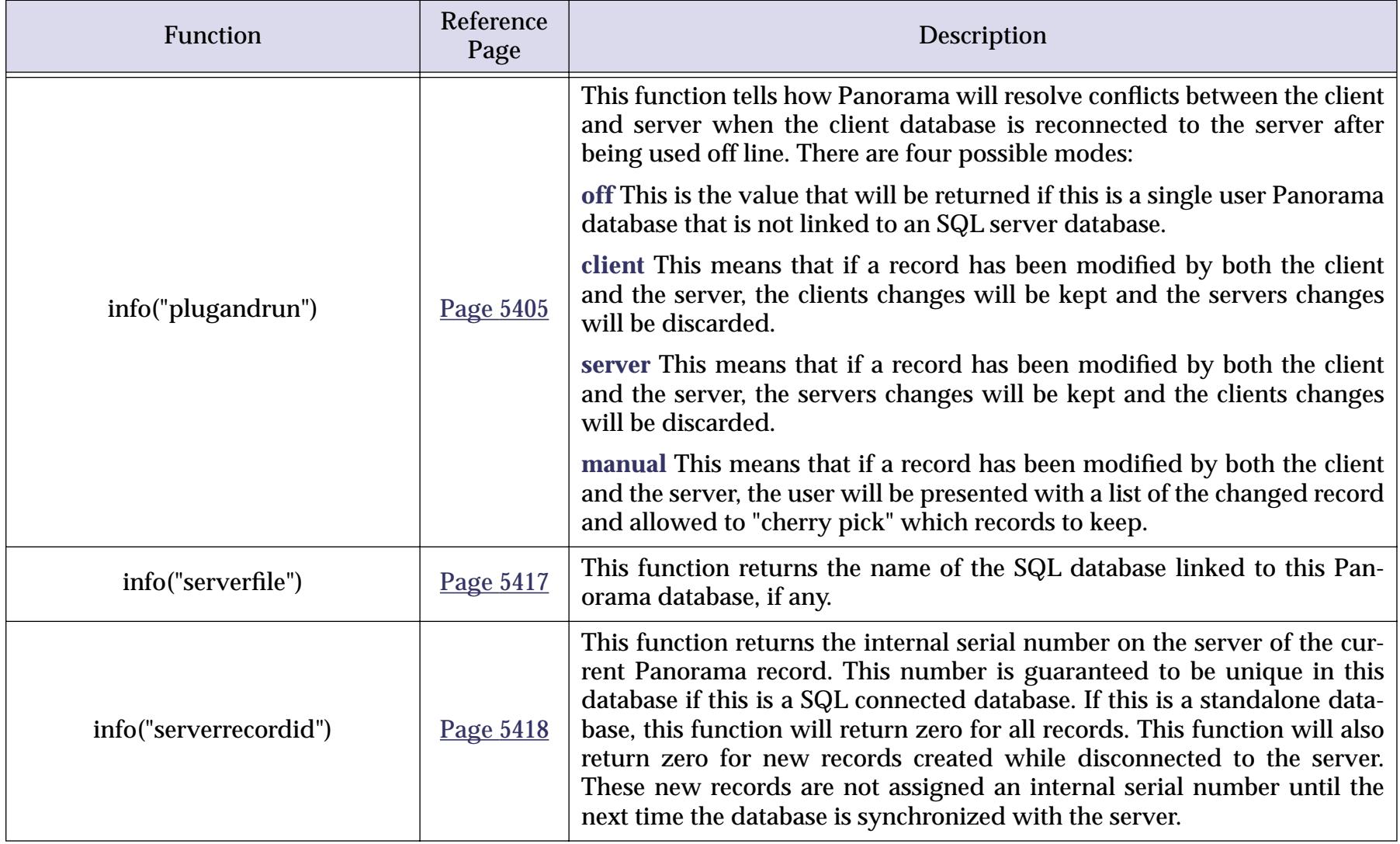

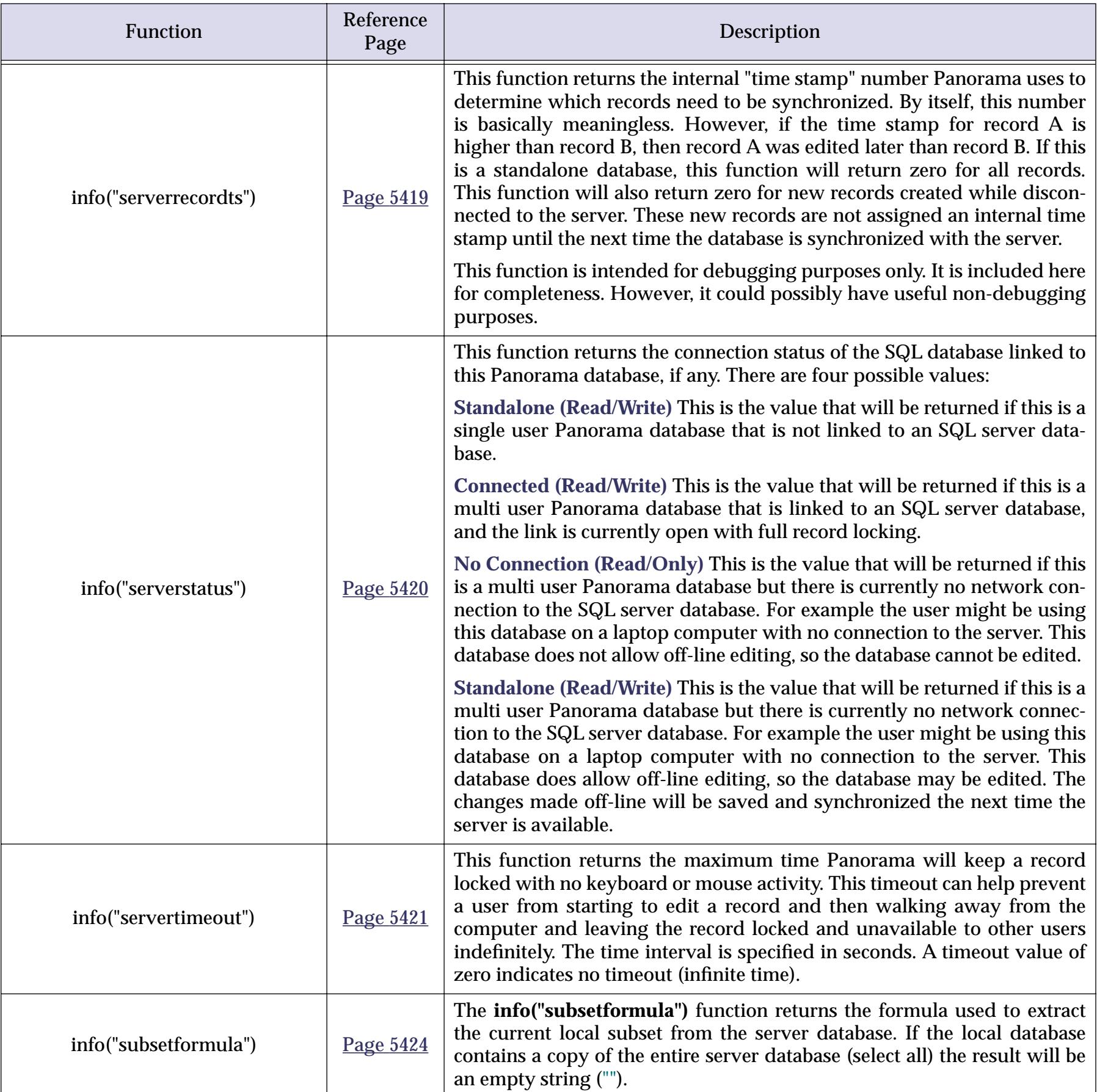

# **Chapter 24: Procedures**

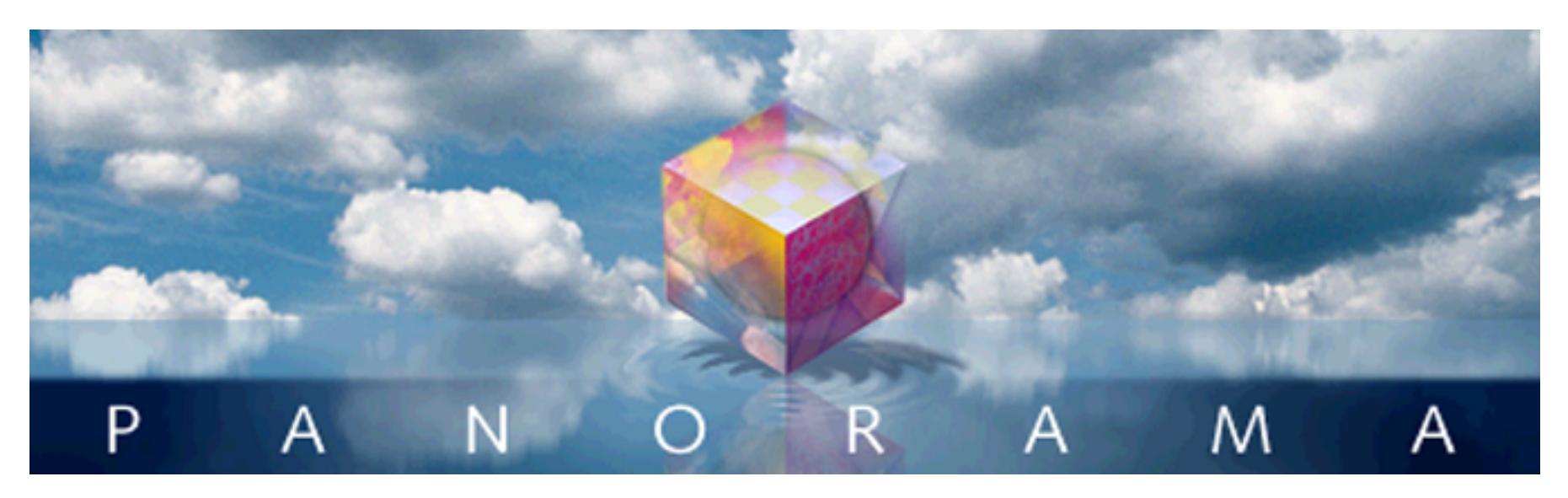

Right out of the box, Panorama is a very flexible program. Its built in menus and tools bring incredible power to your fingertips. In spite of this power, however, Panorama is a general purpose tool. To get the most out of Panorama you'll want to customize it to meet the specific needs of your business or industry. Doing this takes an up front investment of time and/or money. But if done properly, the payoff can be huge—a tool optimized specifically for running and organizing your business or life, not someone else's idea of how things should be done. You'll save time, reduce errors, and look more professional to your customers, vendors, employees and/or supervisors.

# **Programming Isn't Magic!**

If you've never programmed before, the idea of programming may seem like magic. But really there's nothing magic about it at all. Programming doesn't really add any new features or capabilities to Panorama. Anything that can be done with programming can also be done manually with Panorama's standard menus and tools.

If programming doesn't add any new features, what is it for? Many database tasks take more than one step to complete. To set up a report, for example, you may need to select certain information, sort the database, and perform calculations. A program allows you to define such a sequence of steps in advance. Once the sequence of steps is defined, you don't have to perform that sequence of steps manually any more. Simply ask the computer and it will perform the steps for you, flawlessly and at the highest possible speed. This lets the computer do what it does best, remember things accurately, and frees your mind for more important tasks. Eventually you can teach Panorama all the everyday tasks you need for running your organization. Of course every journey begins with a single step, so let's get started!

# **Introduction to (Panorama) Programming**

The next few pages introduce the fundamentals of programming with Panorama. You'll learn how complex programs are assembled from a series of small steps, and you'll learn the nuts and bolts of actually creating and using programs. If you are experienced with other programming languages like C or Basic, much of this material will be familiar to you already. If not, welcome to the exciting world of computer programming!

## **Procedures**

A complete program is assembled by combining a series of steps together so that they perform a complete task. In Panorama this complete series of steps is called a procedure. Each procedure performs a complete task from start to finish.

Each database can contain many procedures—one for each task that needs to get done in that database. To help keep all these procedures straight, Panorama requires you to give each procedure a unique name. The procedure name is used whenever you need to refer to the procedure—in a menu, a button, etc. All of the procedures in a database are listed in the **View** menu.

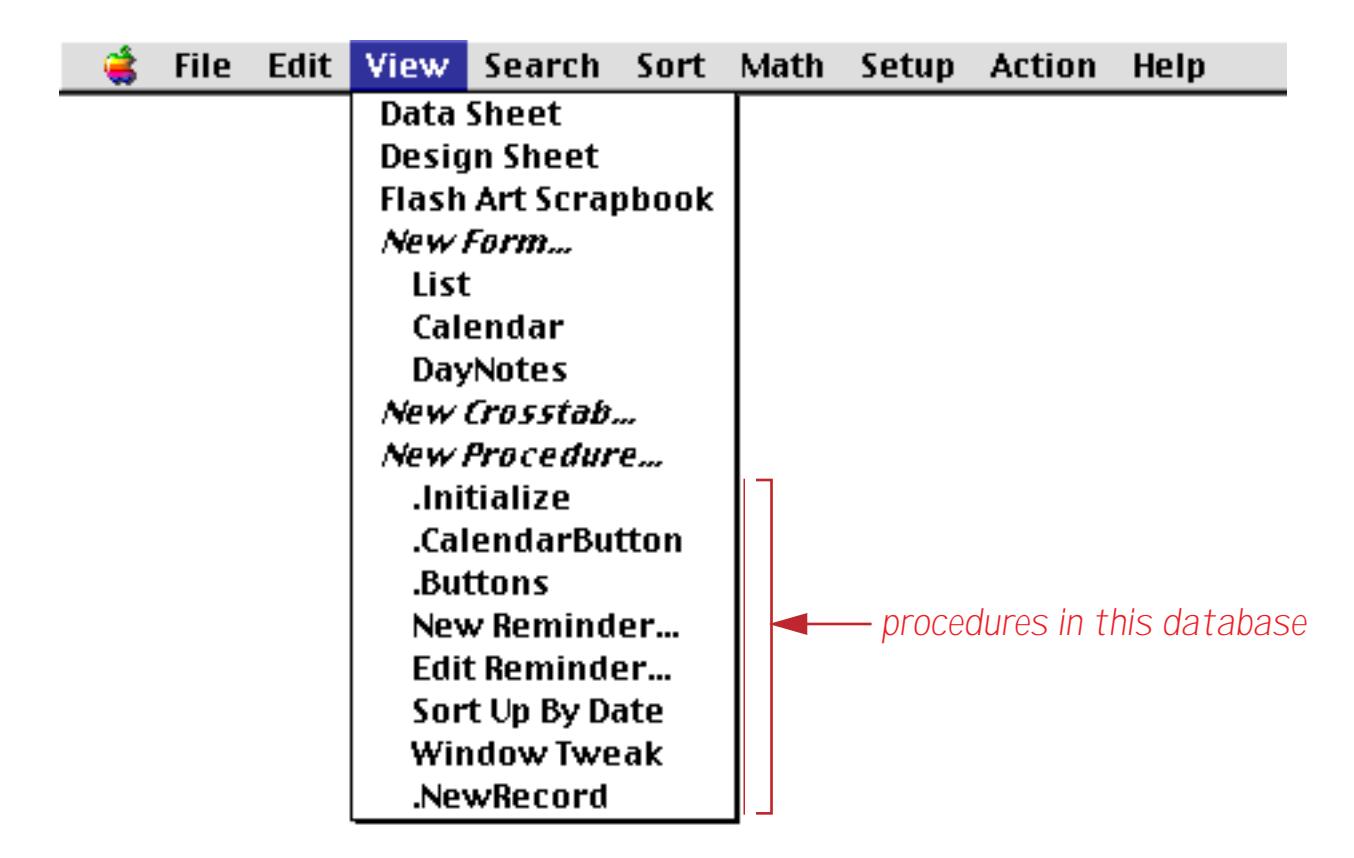

You can view a procedure by selecting it from this menu ("<u>Switching Between Views</u>" on page 302). You can also open the procedure in a new window (see ["Opening More Than One Window Per Database" on](#page-332-0) [page 303](#page-332-0)) by holding down either the **Control** key (Macintosh) or the **Alt** key (Windows) while you select the procedure from the **View** menu.

## **Statements**

As mentioned in the previous section, a procedure is simply a series of steps. Programmers have a special name for these steps—they call them statements. Each statement is simply a single step to be performed by the computer. Most statements start with a special word (sometimes called a command or keyword) that tells Panorama what the statement should do, for example SortUp, Select, Print, Open. Panorama understands several hundred different keywords that perform a wide variety of operations.

A statement may consist of a keyword all by itself, for example SortUp or CloseWindow. However, many keywords also require additional options, for example Open "MyDatabase" or Select Price>200. These additional options are called parameters. If a keyword uses parameters, they must follow the keyword in the program.

(Note to experienced programmers: Unlike many programming languages, Panorama's keywords or commands are not reserved words. This means, for example, that you can use a database column named Print or create a variable named Open. These names are perfectly OK in Panorama's programming language. However, using keywords in this way could easily result in programs that are very confusing to read, so we recommend that you avoid keywords when you are defining fields and variables.)

## **A Simple Procedure in Action**

Let's take a look at a simple procedure and see how it works. This procedure is part of a Checkbook database and contains six statements. In this procedure each statement is on it's own line, but as you'll see later this is not necessary.

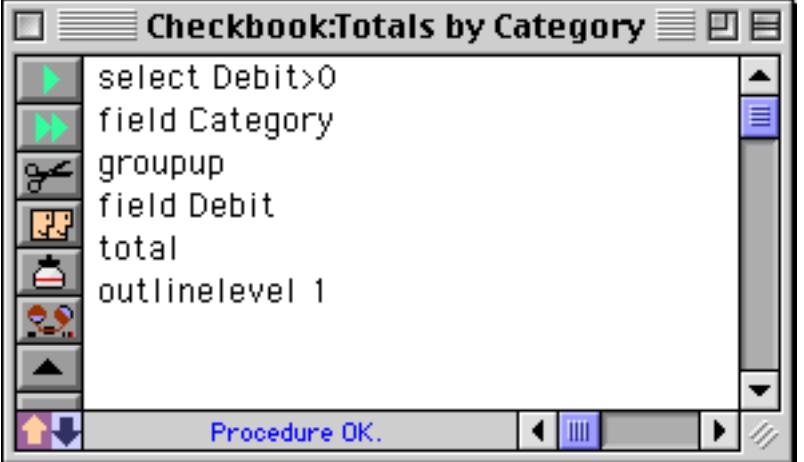

To use a procedure you need to trigger it somehow. The most straightfoward method is to simply select the procedure from the **Action** menu.

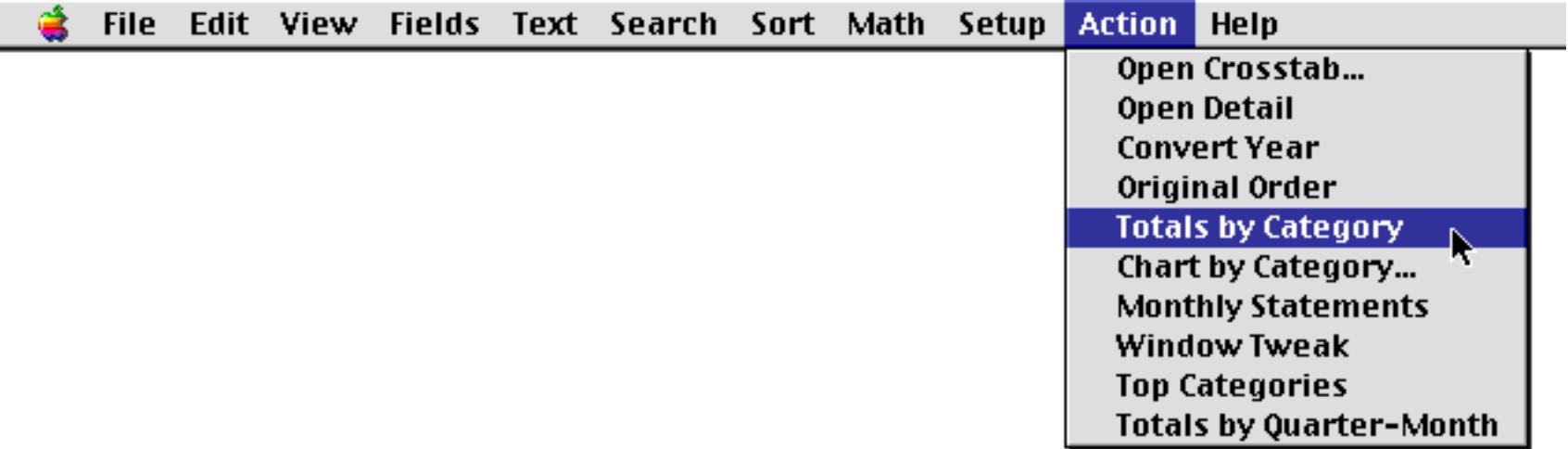

Once the procedure is triggered Panorama begins performing the steps in the procedure. You can watch as Panorama rapidly performs each step, kind of like a fast action "Keystone Kops" movie.

Let's take a look at how Panorama performs each of the steps in our sample procedure, starting with step number 1.

select Debit>0

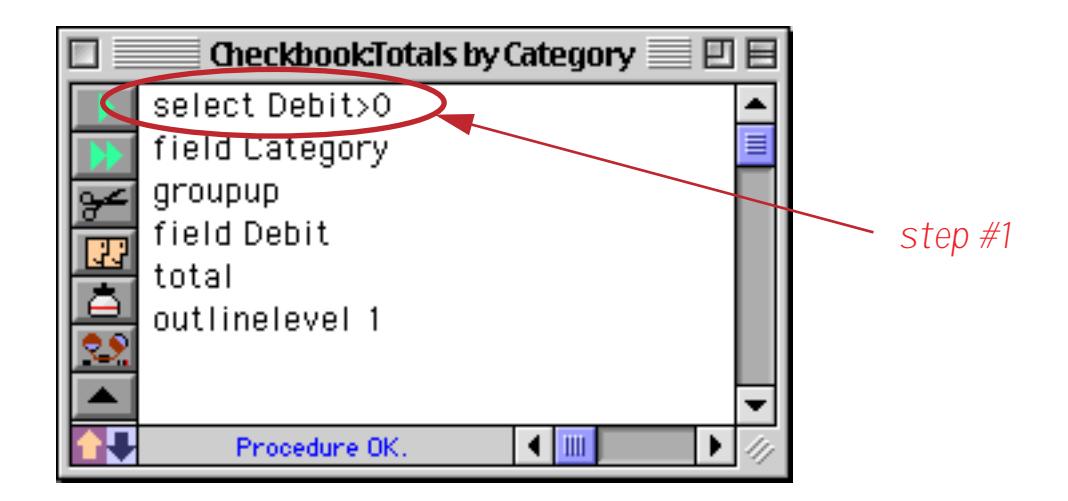

This first statement selects a subset of the data. Panorama performs this step exactly as if you had chosen the **Find/Select** command (see ["The Find/Select Dialog" on page 435](#page-464-0)) and filled in the dialog like this. (However since Panorama already knows what to do it doesn't actually display this dialog.)

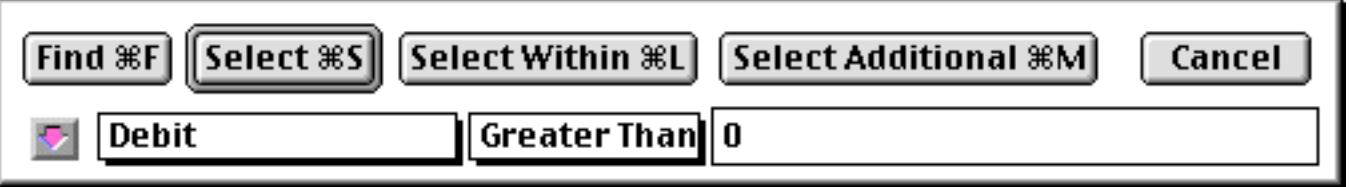

The result of this step is that a subset of the database is now selected.

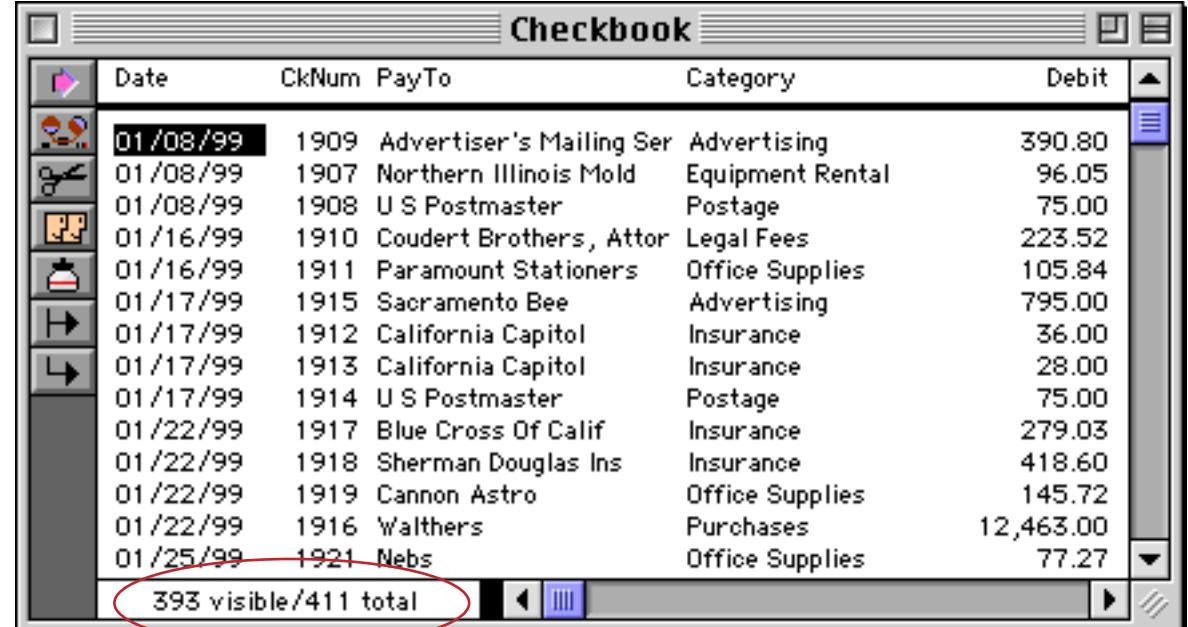

## On to step number 2.

#### field Category

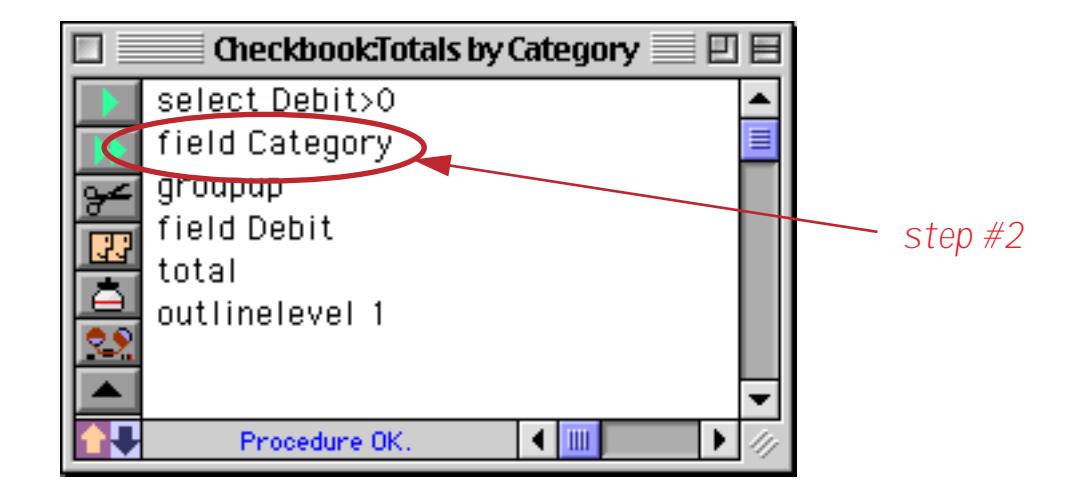

Many Panorama operations require you to click on a field before you perform an operation. For example, to sort or group by a particular column you would first click anywhere in the column. In a procedure this is accomplished with the field statement. If you watch quickly you'll see the cursor jump over to the Category column as Panorama performs this step.

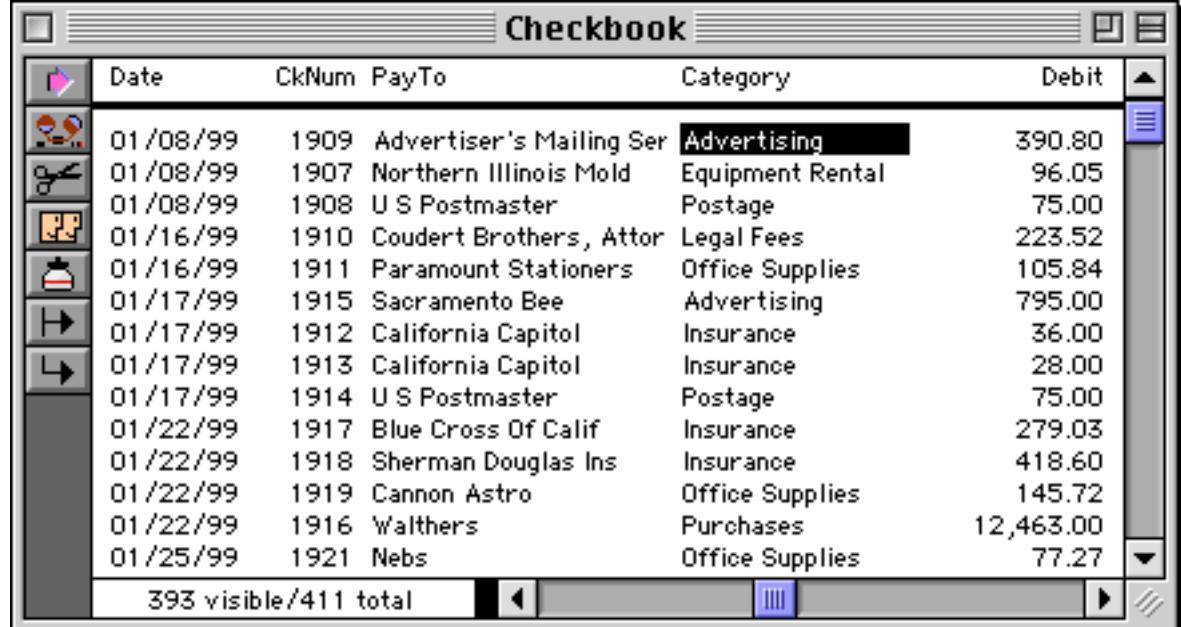

Now Panorama is ready for step number 3.

#### groupup

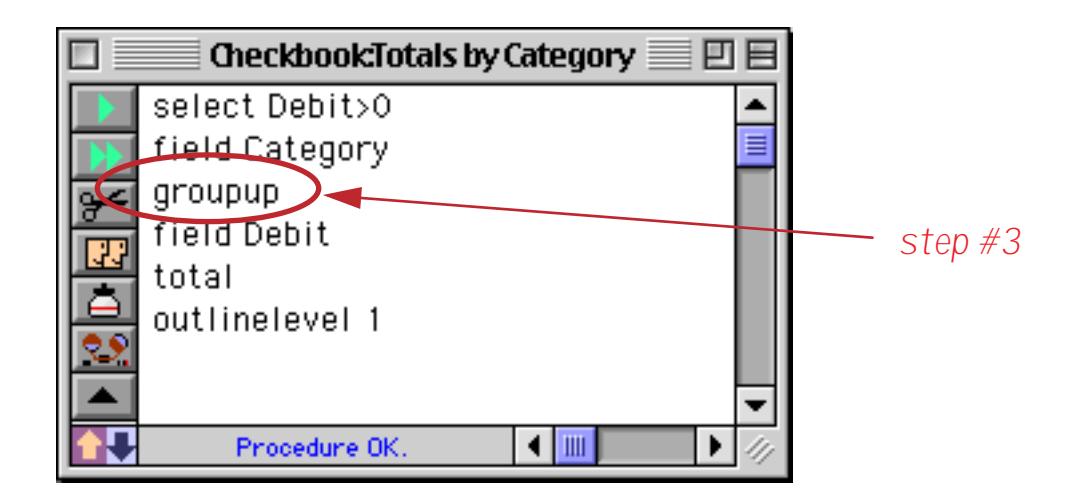

This statement tells Panorama to group the database, just as if you had selected Group Up from the Math menu (see ["STEP 1 - GROUP" on page 459](#page-488-0)).

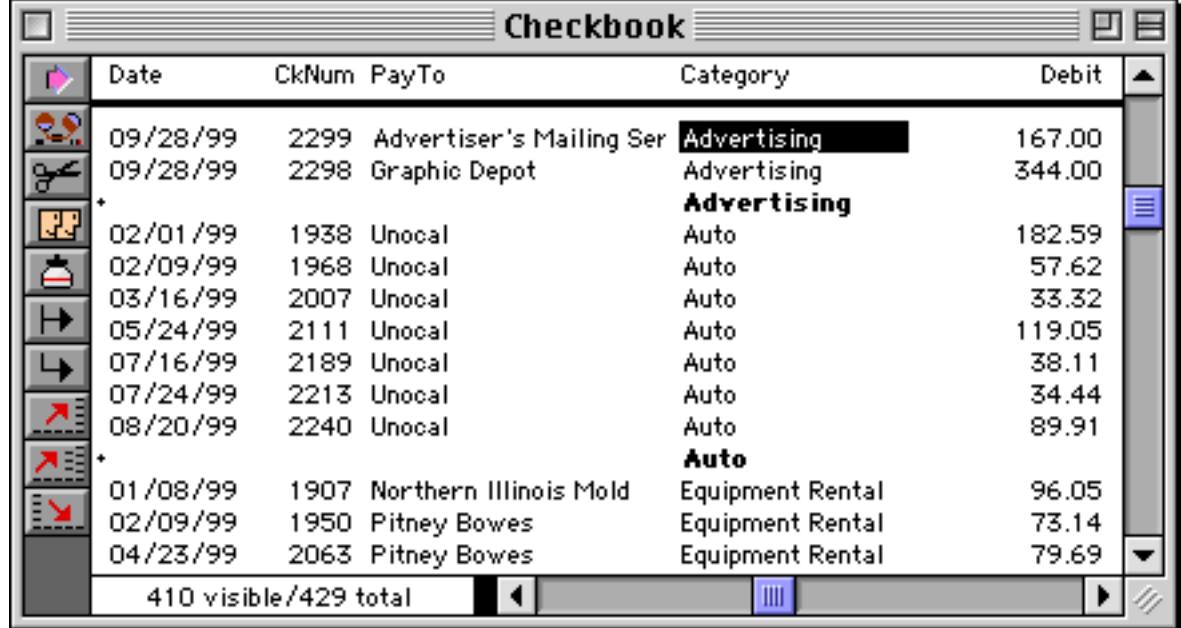

## On to step number 4.

## field Debit

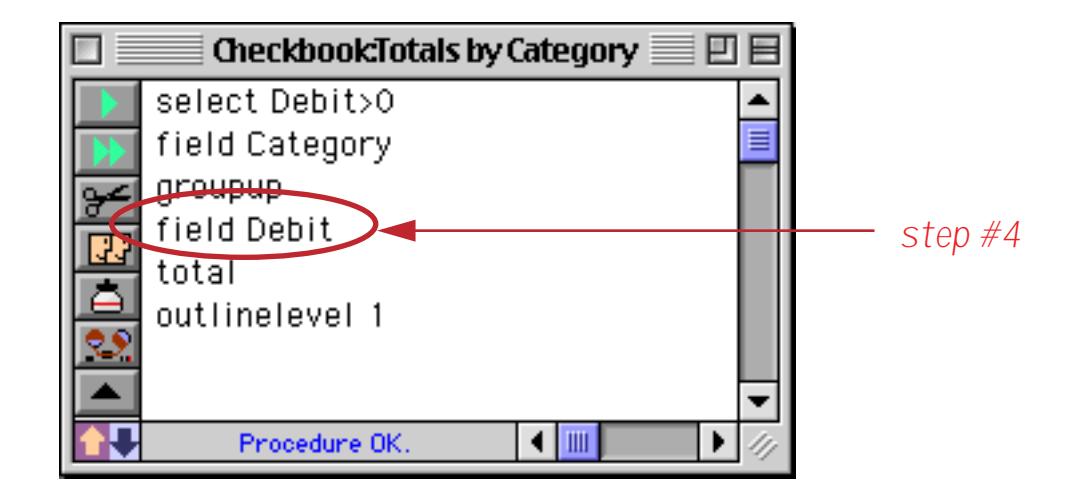

If we were performing this sequence of steps manually we would now click on the Debit column.

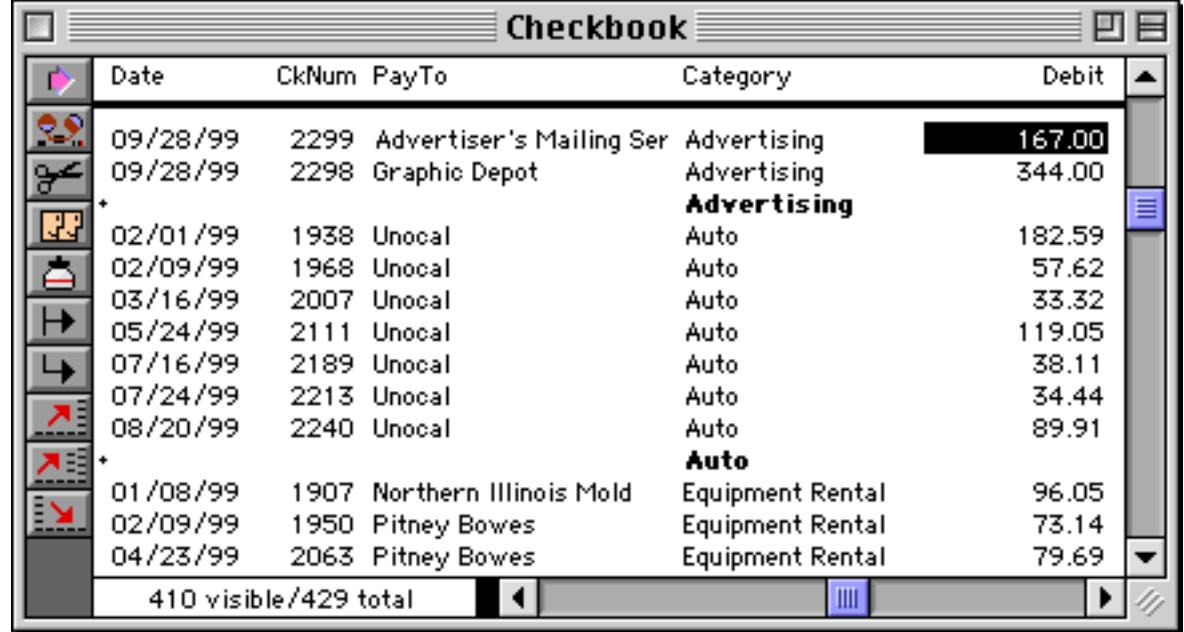

Next is step number 5.

total

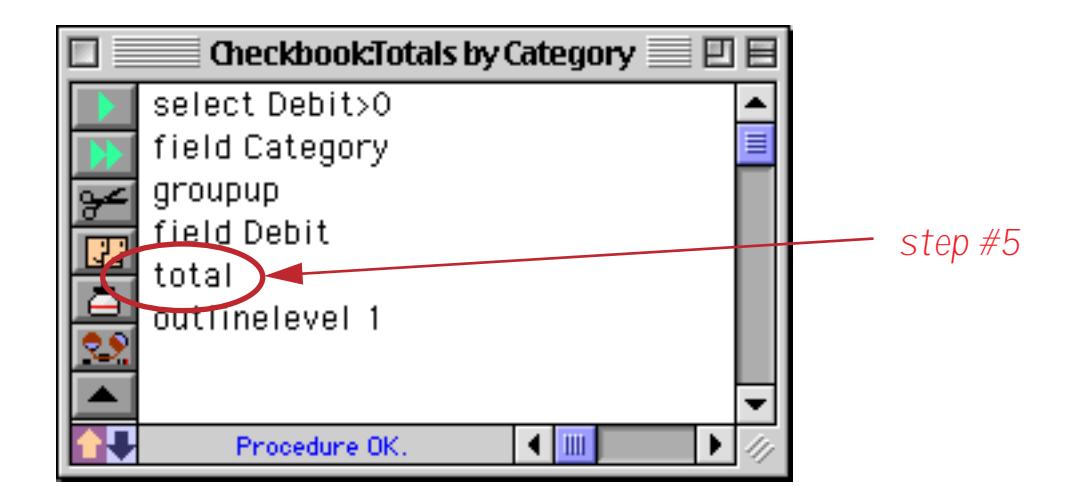

This statement is the same as choosing the **Total** command from the Math menu (see ["Total" on page 463](#page-492-0)).

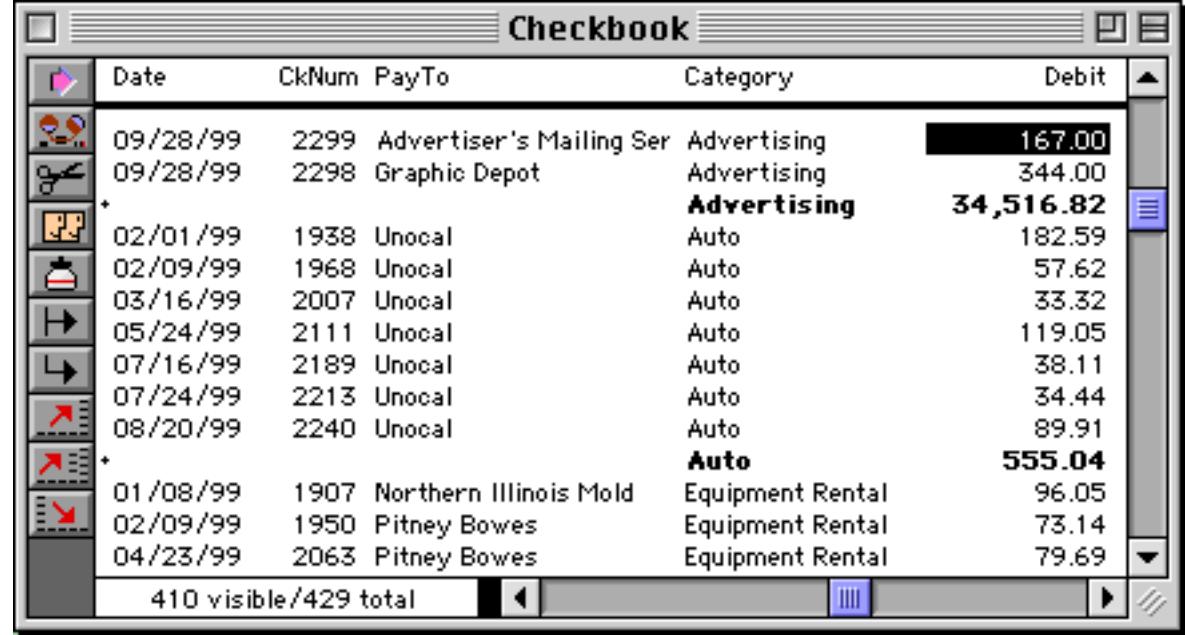

And now for the final step, number 6.

outlinelevel 1

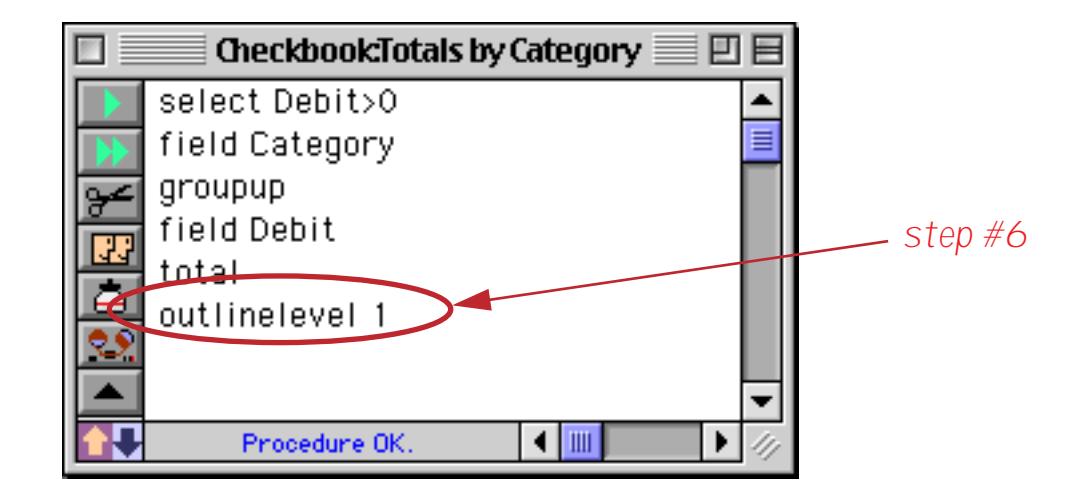

This statement is the same as choosing the **Outline Level** command from the Sort menu (see ["The Outline](#page-498-0) [Level" on page 469\)](#page-498-0). The parameter on this statement, 1, tells Panorama to simulate pressing the **1** button in the dialog. (Once again, since Panorama already knows what to do it doesn't actually display the dialog.)

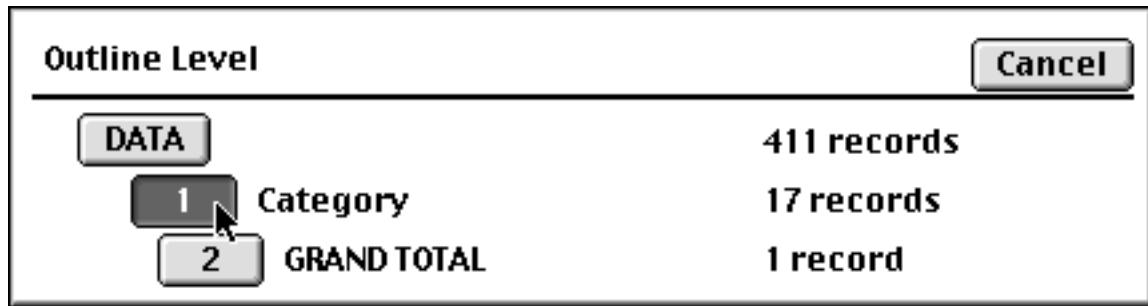

Here's the final result after all six statements have completed.

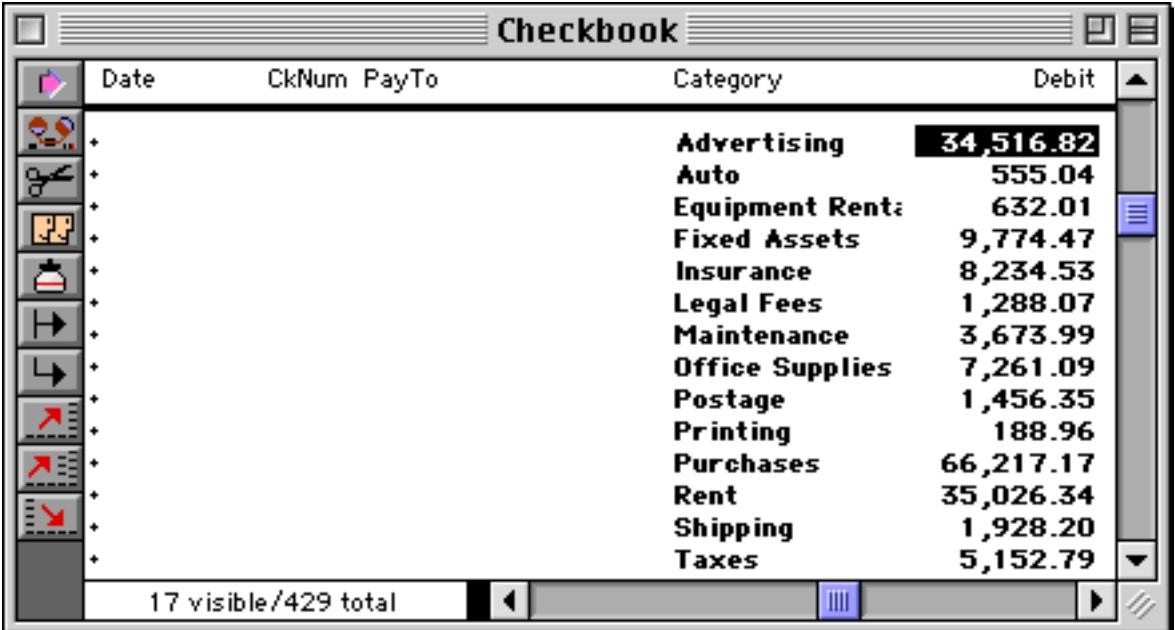

Pretty simple, is it not? This is the basic operation of any procedure — first the procedure is triggered, then Panorama performs each statement from top to bottom. (Later you'll learn several ways to change the top to bottom order when it is necessary, see ["Control Flow" on page 1376](#page-1407-0).)

## <span id="page-1384-0"></span>**Creating a Procedure with the Recorder**

A basic procedure like the one in the last section is very easy to create with Panorama's built in procedure recorder. The procedure recorder is like a tape recorder that records your actions as you work. Recording a procedure is a four step process— 1) start the recorder, 2) perform the steps while Panorama records, 3) stop the recorder, and 4) give the new procedure a name.

To start the procedure recorder, click the **Record Procedure** tool (available in the Data Sheet and Form tool palettes (unless you are in Graphics Mode)).

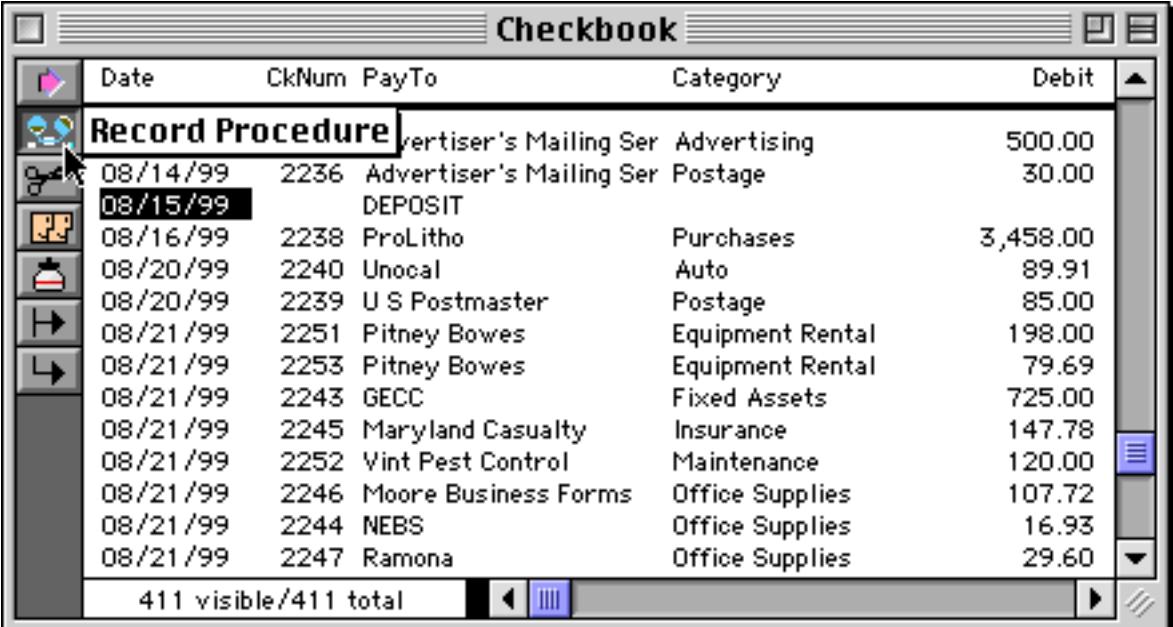

The "reels" on the recorder tool will begin to spin. This lets you know that Panorama is recording your actions.

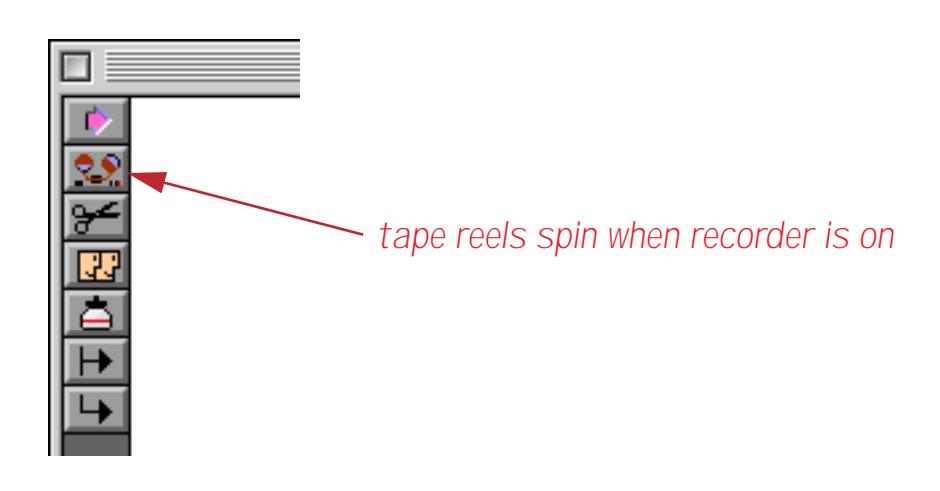

Once the recorder is running just continue to use Panorama normally. Panorama will record every menu command or tool that you use. To demonstrate the recorder we'll create a short procedure that calculates the grand total. Start by clicking anywhere in the Debit field.

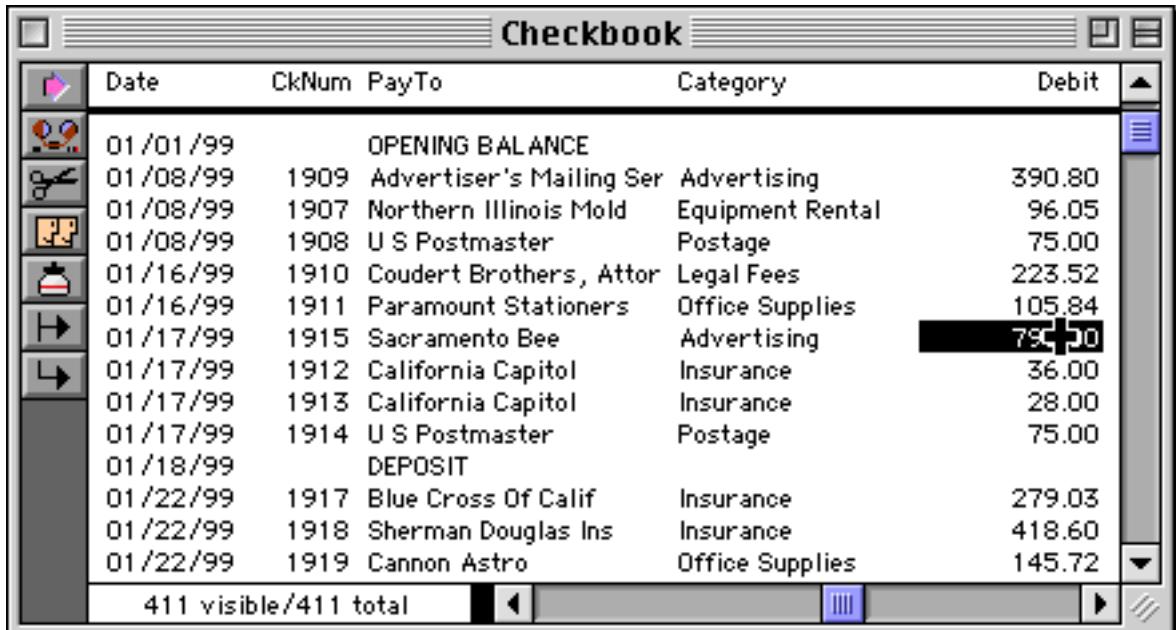

Next choose **Total** from the Math menu. Panorama calculates the total.

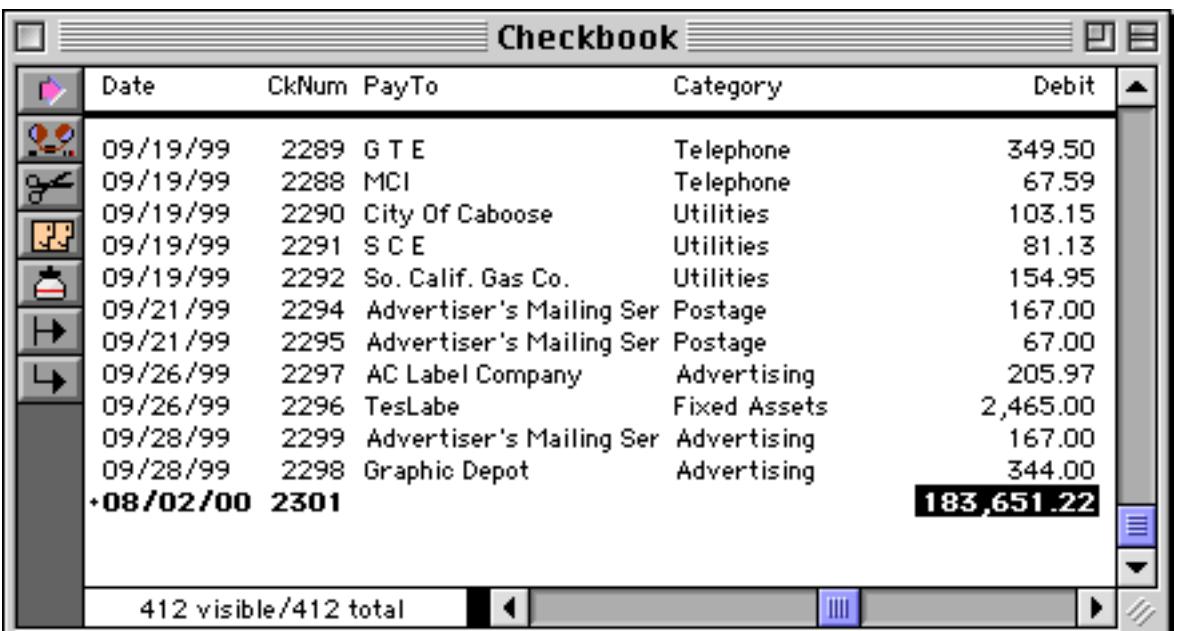

Our simple procedure is complete. To stop the recorder, click on the **Record Procedure** tool again. The "reels" will rewind and stop and a dialog box appears. This dialog box allows you to give your new procedure a name, up to 25 characters. Pick a name that will help you remember what the procedure does, for example Print Invoices or Balance Checkbook.

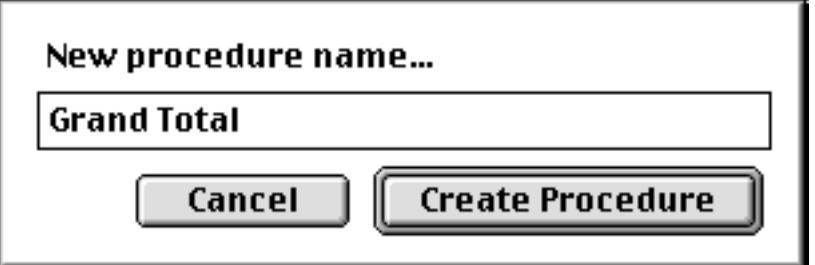

Once you have entered the name, press **Create Procedure**.

Tip: There are five characters you should not use in a procedure name unless you know what you are doing. The five characters are:  $\land$ ; < (  $\land$  Later in this manual you'll learn how these characters can be used to create special effects in the **Action** Menu (see ["Action Menu Options" on page 1442\)](#page-1473-0).

Once you have given the recording a name, the new procedure is added to the end of the **Action** Menu. (If the database doesn't already have a **Action** Menu, it will be created.)

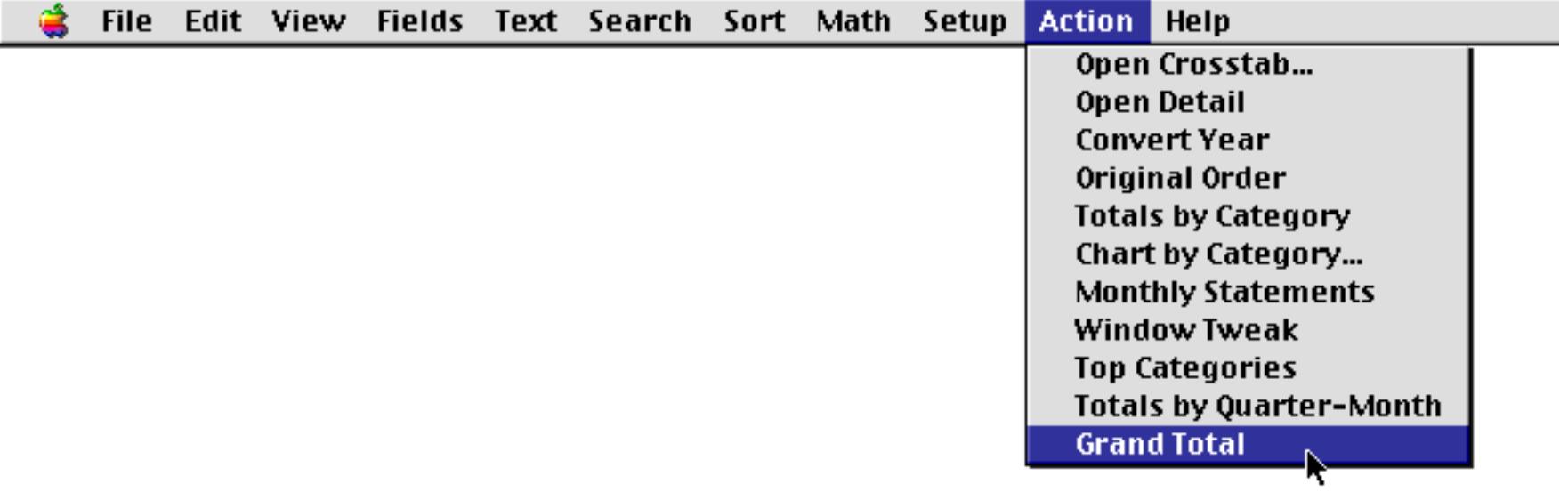

You can play back your new procedure at any time by selecting it from the **Action** Menu. To view the statements in the new procedure you can open it with the View menu (hold down the **Control** key (Mac) or **Alt** key (PC) to open the procedure in it's own new window.)

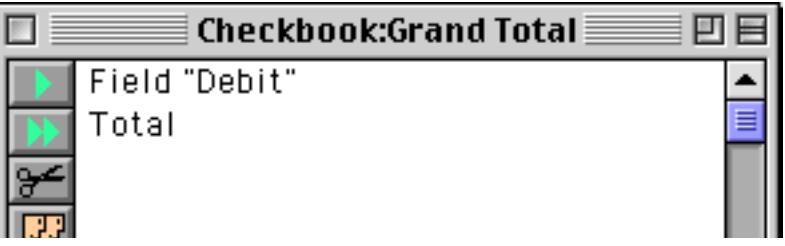

Our simple recording contains two steps. You can use the procedure "as is" or you can customize it further.

## **Recording Mouse Clicks**

Panorama does not normally consider clicking the mouse to be a step—clicking the mouse is not a menu command or tool. However, if you click on a different window or a different field within the current window, Panorama will record that step. The recorder will ignore all other mouse clicks (for example, clicking on the scroll bar, dragging a window to a new position or changing the size of a window, etc.).

Panorama never records the row position of a click. If you look back at the previous section you'll notice that I clicked on check number 1915 when I recorded the procedure. However, this information was not recorded. When the procedure is played back Panorama will not move to check number 1915, but will stay on whatever check it is already on. The total statement doesn't care as long as the column (field) is correct.

If you do want Panorama to move to a specific record you'll need to use the find statement (see "FIND" on page 5242). You can either create this during recording using the Find/Select dialog (see ["The Find/Select](#page-464-0) [Dialog" on page 435](#page-464-0)) or simply by typing it into the procedure window. Here's a modified version of the procedure that moves to check number 1915.

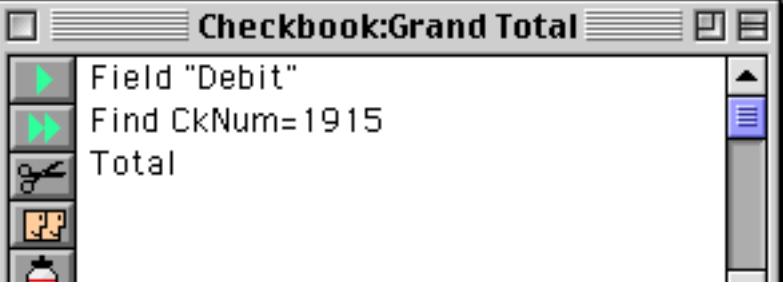

Of course this example doesn't make much sense because Panorama will only be on check number 1915 for a fraction of a second before the  $total$  statement makes Panorama jump to the end of the database.

#### **Non Recordable Menus and Tools**

A couple of pages ago we told you that Panorama records every menu and tool when the recorder is on. Sorry, but that was a lie. Some menus and tools are not recordable. Most commands and tools that work with graphics cannot be used. For example, **Sort Up**, **Insert Record**, and **Print** can be used as steps in a procedure, but **Bring to Front**, **Oval**, and **Align** cannot. In general, only actions that affect data can be included in a procedure. If the recorder is on and you attempt to use a menu command or tool that cannot be used as a step in a procedure, Panorama will alert you.

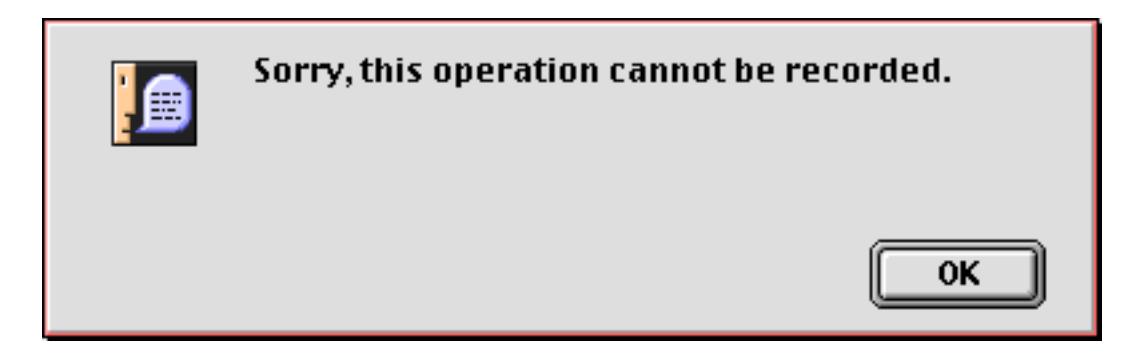

As long as you stick with the Data Sheet and Data Access Mode Forms you'll usually be fine.

### **Recording Data Entry**

Panorama doesn't do a very good job of recording data entry. Instead of using the recorder we recommend that you use assignment statements to perform data entry, as shown in this example.

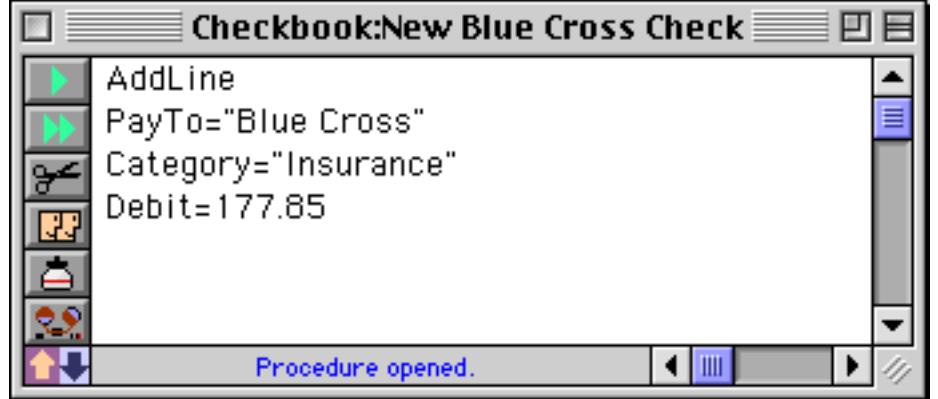

You cannot record these assignment statements, you have to type them in manually. See ["Assignment State](#page-1398-0)[ments" on page 1367](#page-1398-0) for more information on assignment statements.

## **Writing a Procedure from Scratch**

If you want to write a procedure from scratch (instead of using the recorder), the first step is to create a new, empty procedure. To do this select **New Procedure** from the View menu.

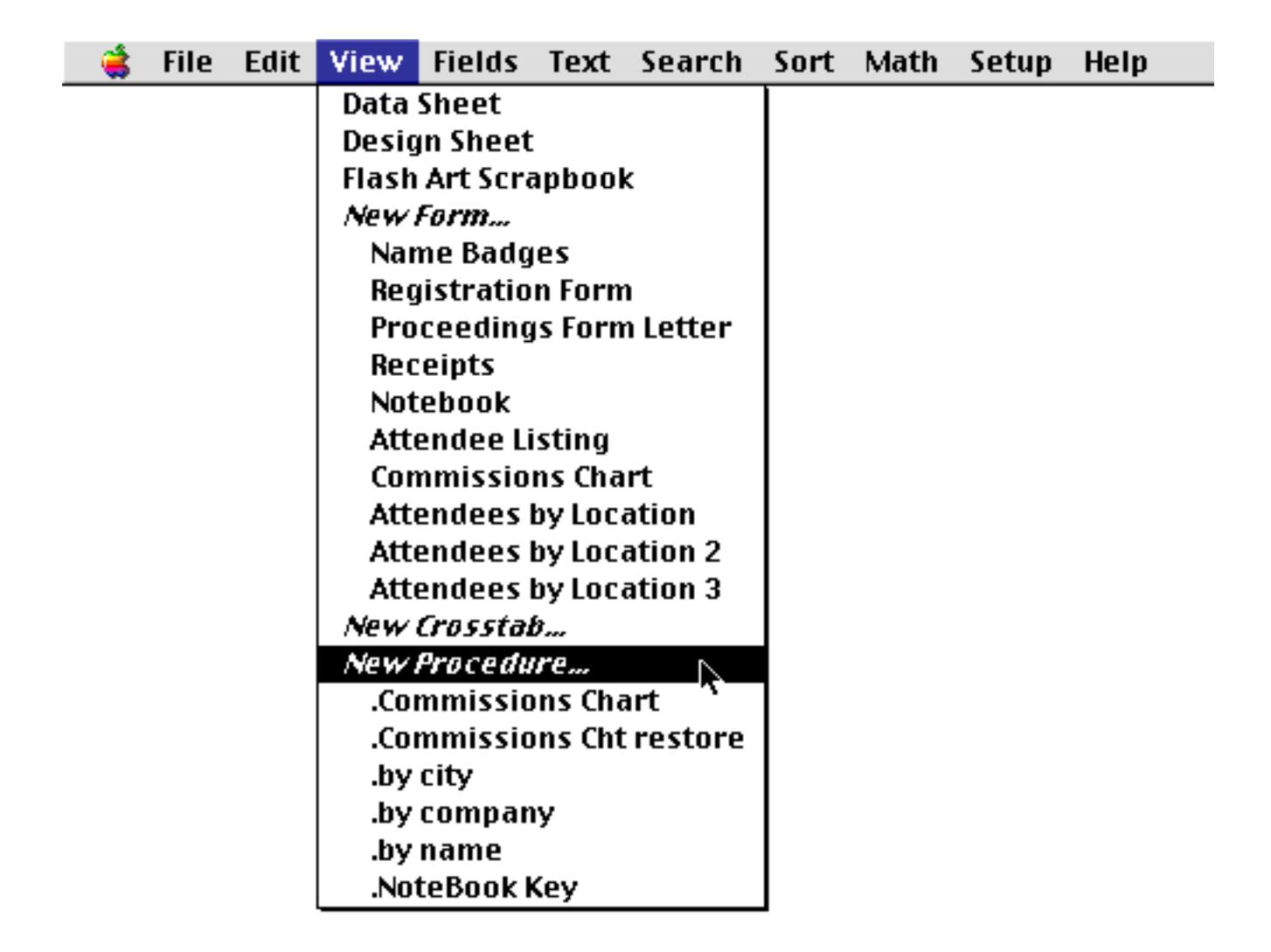

Selecting **New Procedure** normally creates the new procedure in the same window you are currently in. It's often convenient to create the new procedure in a new, separate window, leaving the original window open. That way you can easily flip back and forth between your database window (data sheet or form) and the procedure window. To open the new procedure in a separate window hold down the **Control** key (Macintosh) or **Alt** key (Windows) as you click on the **View** menu.

After you select **New Procedure** this dialog appears.

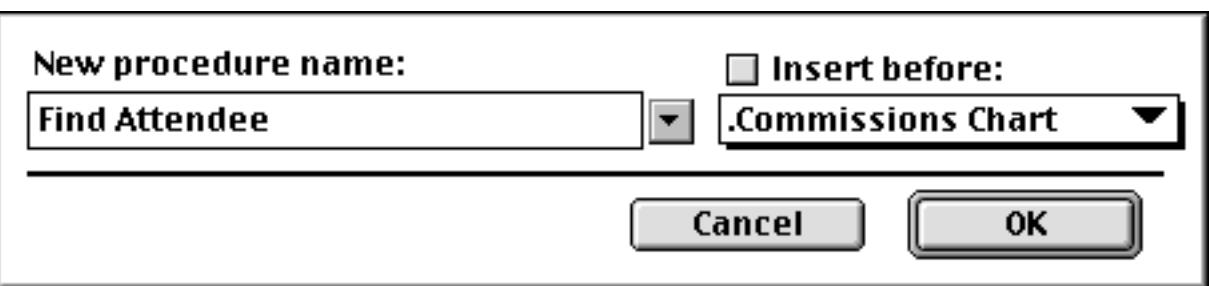

Type in the name of the new procedure, then press **OK**. The name may be up to 25 characters long, and must be unique within this database. Tip: There are five characters you should not use in a procedure name unless you know what you are doing. The five characters are:  $\wedge$ ;  $\lt$  (  $\angle$ . Later in this manual you'll learn how these characters can be used to create special effects in the **Action** Menu (see ["Action Menu Options" on](#page-1473-0) [page 1442](#page-1473-0)).

After you press the **OK** button a new, empty procedure is created, and the window switches to show you this new procedure. If you held down the **Control** key (Mac) or **Alt** key (Windows) the new procedure will open in a new window just below and to the right of the original window, like this.

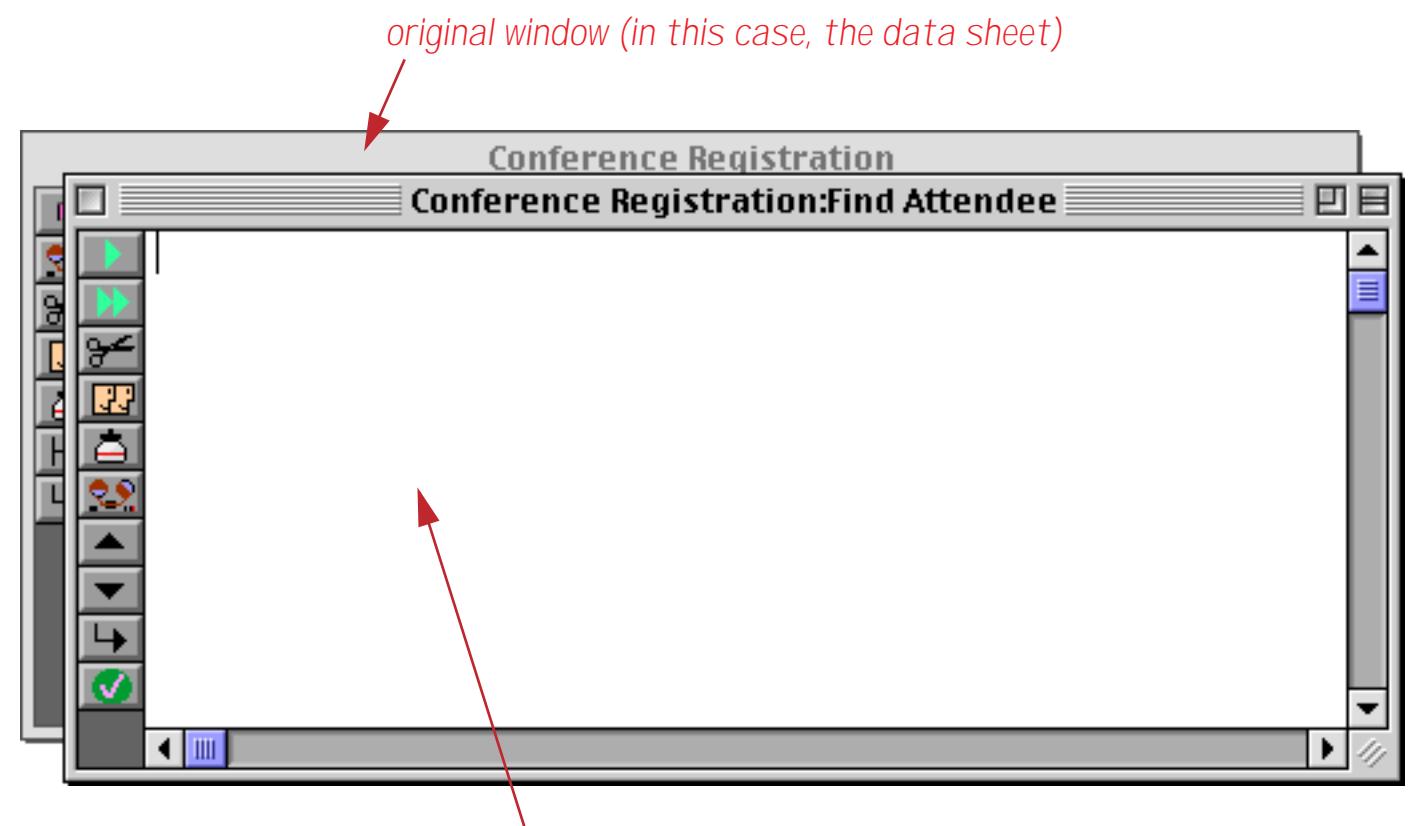

*new procedure window*

### **Writing Statements**

Once you have created an empty procedure you can start adding statements to the procedure. If you know the keywords for the statements you want to use, just type them in. For example, if you want to sort the database in ascending order just type in the statement SortUp. By the way, the capitalization of statements doesn't matter, so you could also type sortup, SORTUP, or even SoRTuP. However, keywords are always a single word with no blanks, so sort up will not work.

If you don't know the exact keywords for the operations you want the procedure to perform, you have a couple of choices. You could look up the keyword in this manual, then type it in from the keyboard. Or you could locate the keyword in the **Commands** menu and let Panorama type in the keyword for you.

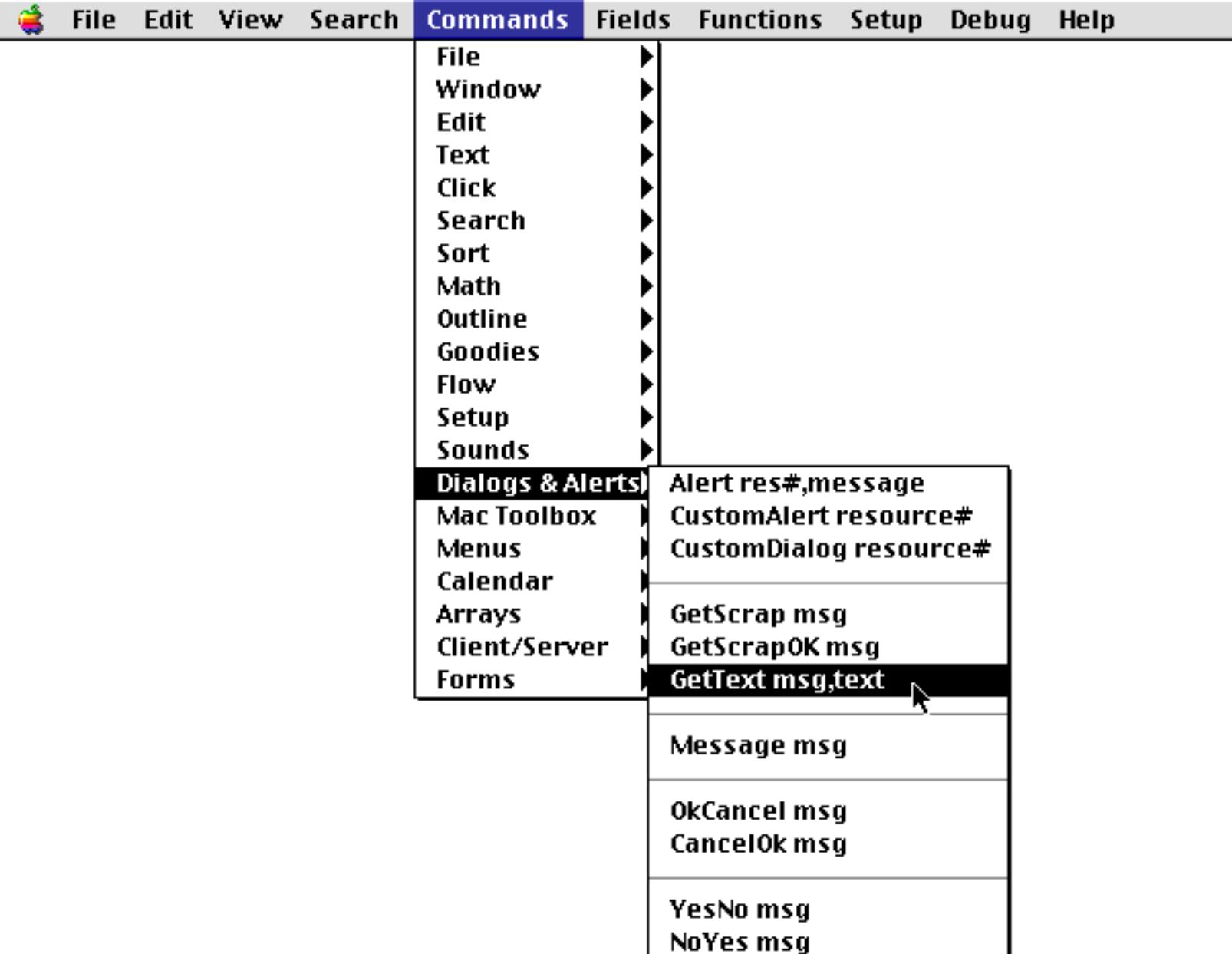

You'll still have to type in any options and parameters yourself, but the **Commands** menu will type in placeholders for these values to help remind you that they are necessary (we'll talk more about options and parameters later).

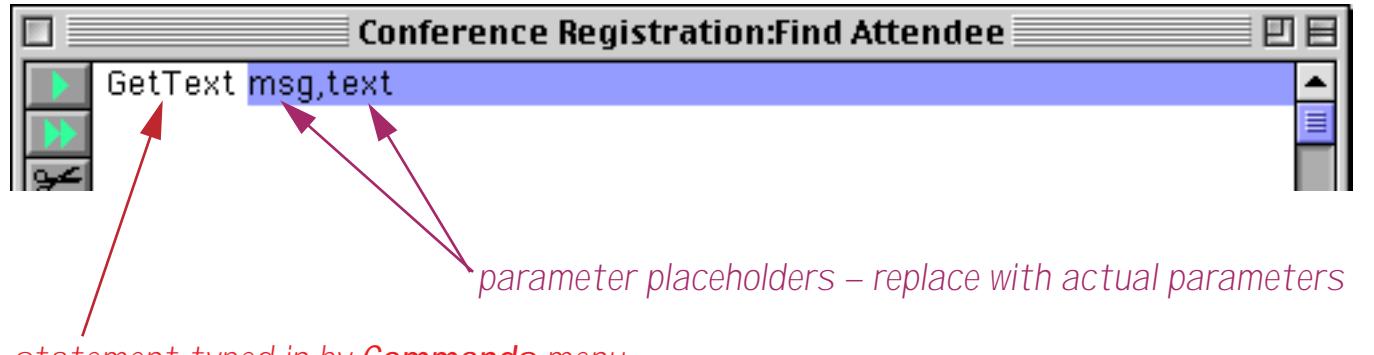

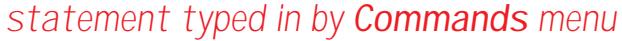

Here is the finished statement with the actual parameters typed in.

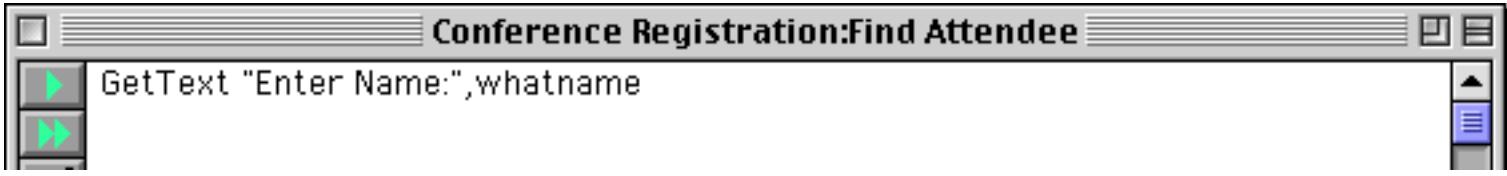

Here is the completed procedure.

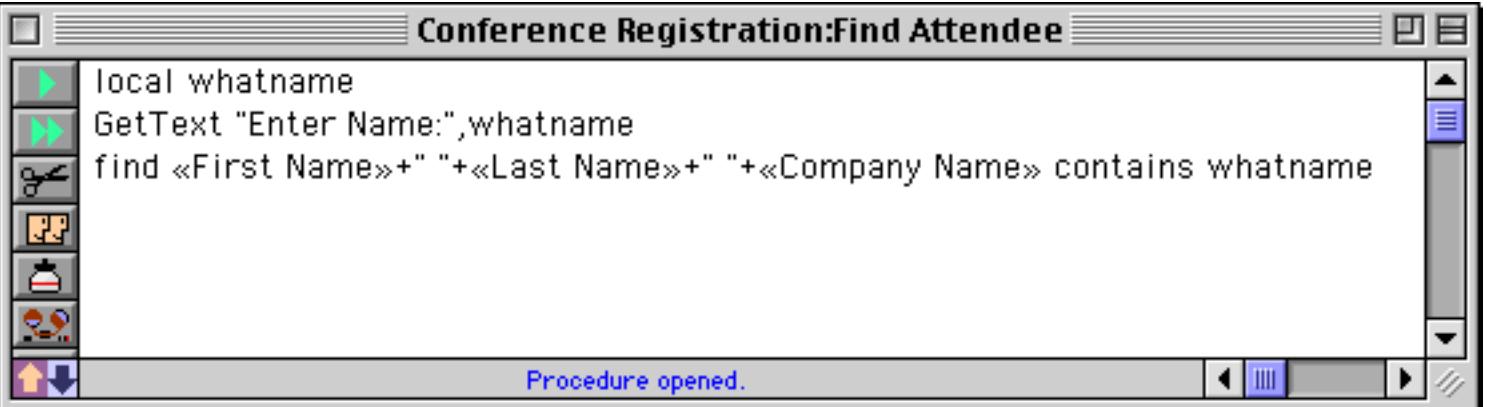

This procedure has three statements. The local statement creates a local variable named whatname. The gettext statement displays a dialog asking to enter a name. Whatever is typed in is placed in the whatname variable. The find statement searches the database to locate the requested name.

### **Trying Out a Procedure**

You can't try out a procedure in the procedure window — you have to switch to a window that contains data. Any window that allows you to display and edit data will do (as long as it is in the same database). If you opened the procedure in it's own separate window you can simply click on the original window to bring it forward. If you opened the procedure the same window you'll need to use the **View** menu to switch back to the data sheet or a form.

Once the data sheet or form window is open and on top, check out the **Action** menu. You'll see your new procedure listed at the bottom of the menu. (Later you'll learn how to customize the **Action** menu, see ["Action](#page-1473-0) [Menu Options" on page 1442](#page-1473-0)).

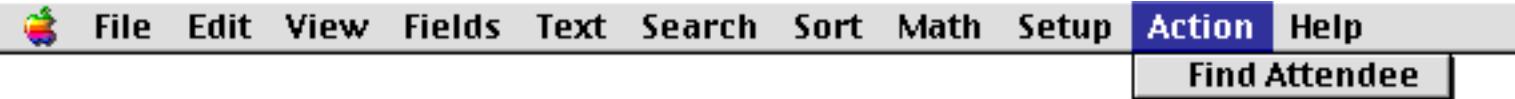

In this case the new **Find Attendee** procedure was the first procedure added to the database, so it's the only item in the **Action** menu. To try out the procedure, select **Find Attendee** from the menu. Panorama begins performing the steps in the procedure, starting with the topmost statement.

local whatname

This statement allocates a local variable named whatname for temporary storage (see ["Variables" on](#page-1252-0) [page 1221](#page-1252-0)). This operation is completely invisible.

#### On to step 2 —

GetText "Enter Name:",whatname

This statement displays a dialog asking the user to type in some text.

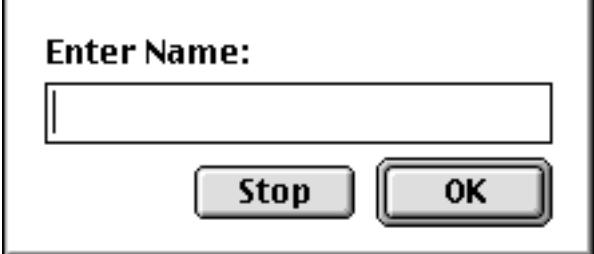

Enter the name you want to search for.

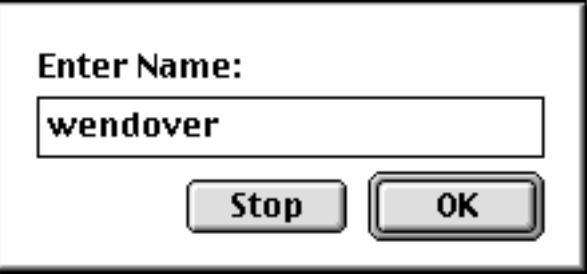

When you press **OK** the dialog disappears and the procedure continues on with the next statement. Before it does, however, it copies the text that was typed in into the variable named whatname.

find «First Name»+" "+«Last Name»+" "+«Company Name» contains whatname

This final statement searches three fields in the database to see if they contain whatever text was typed in (see ["Comparison Operators" on page 1282](#page-1313-0)). This database does contain the name wendover, so Panorama jumps to that record. The name is circled in the illustration below to make it more clear.

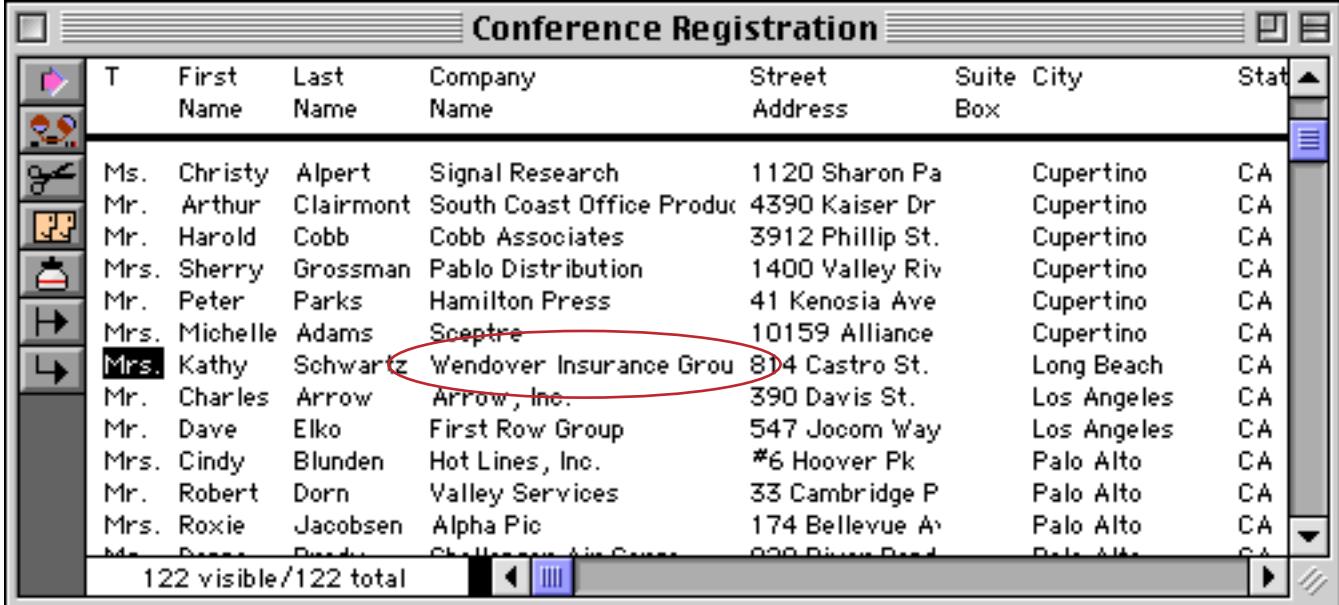

Now you have an easy way to locate any person in this database without having to bother with the **Find/ Select** dialog.

Tip: It's easy to create a procedure that will search in every field in the entire database. The procedure shown below will work in any database, and always searches every field.

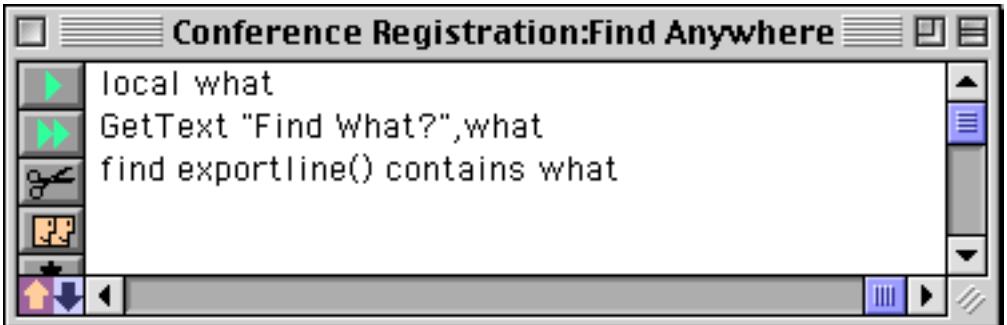

The secret is the exportline (function (see "EXPORTLINE(" on page 5207), which concatenates every field in the database together (even numeric and date fields). Try it out for yourself.

#### **Checking for Mistakes**

If you write a procedure yourself without using the recorder, you may make a mistake. You might misspell a keyword, forget to include a parameter, leave off a closing parenthesis, etc. Panorama will not let you use a procedure until you find and fix all of these mistakes.

To help you find these mistakes Panorama provides the **Check Procedure** tool or menu command (Edit menu).

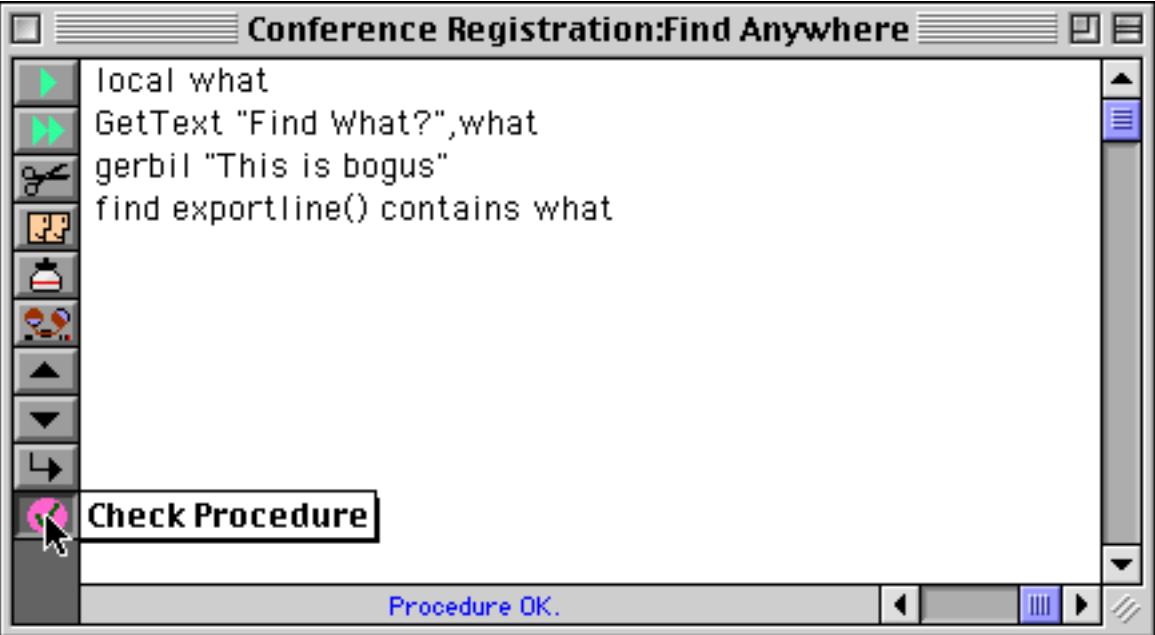

This tool scans the procedure looking for misspelled keywords and other mistakes. If it finds an error the status bar turns red and contains a description of the error.

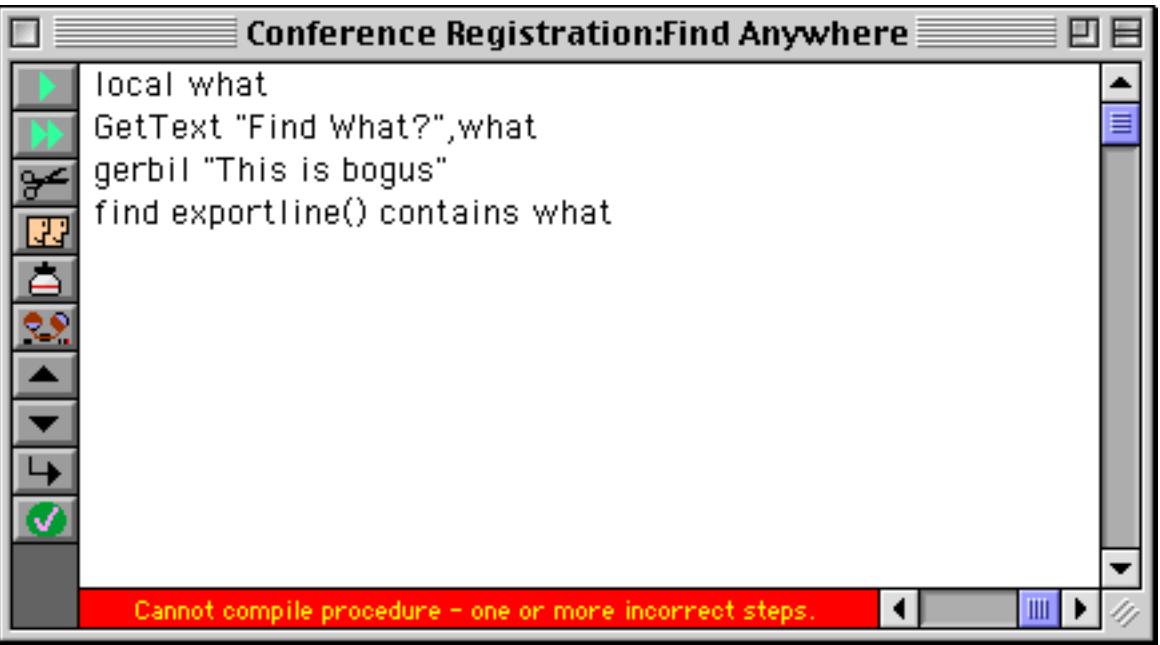

Choose **Select Error** from the Edit menu if you would like Panorama to attempt to highlight the location of the error for you.

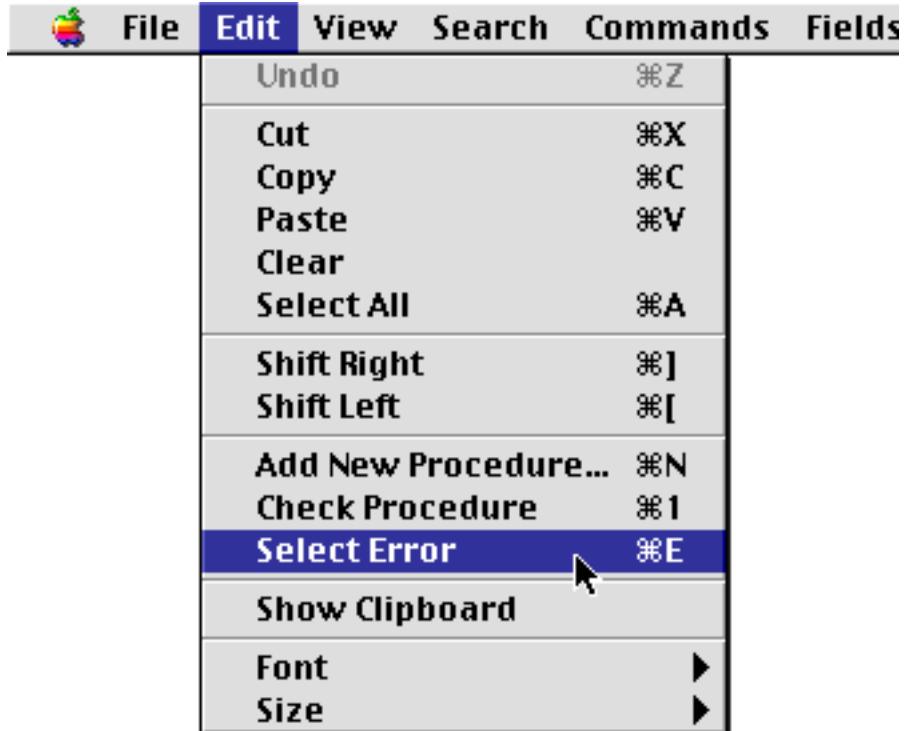

Panorama will identify the spot where it thinks the error occured (see ["Mysterious Errors" on page 1364\)](#page-1395-0).

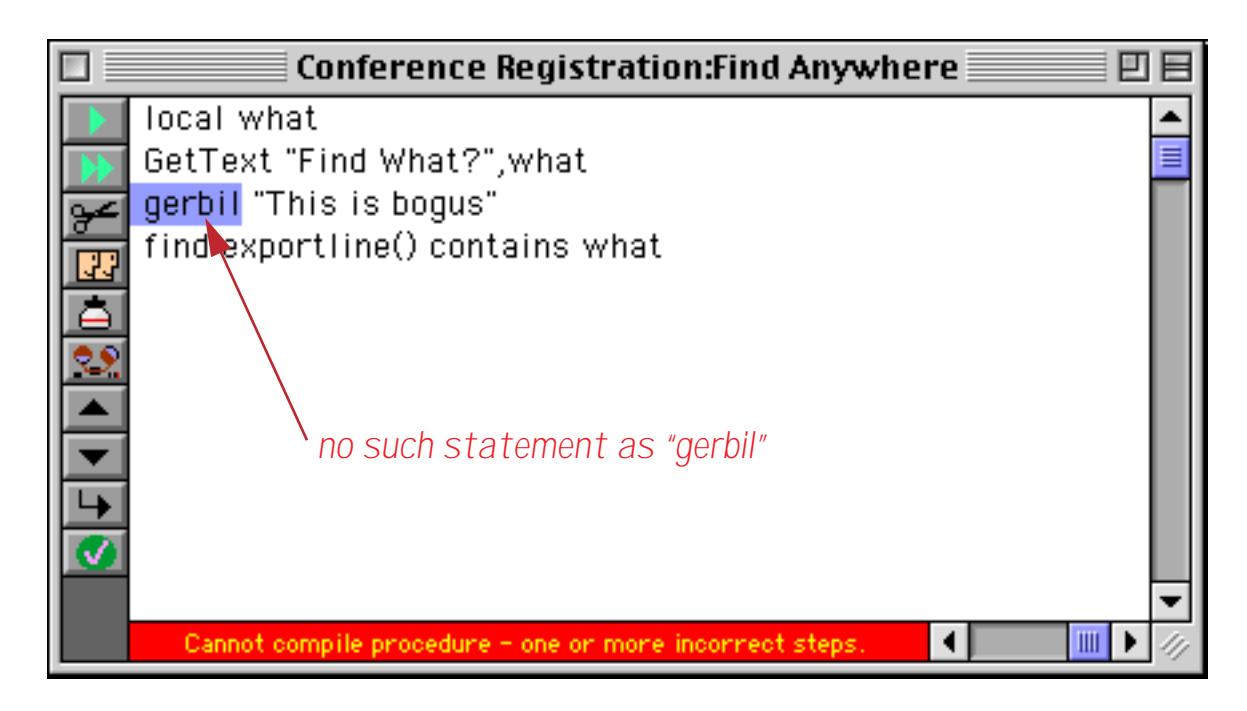

Correct the error, then use the **Check Procedure** tool again to see if there are any more mistakes. Repeat this process until the **Check Procedure** tool no longer finds any mistakes in your procedure. (Note: Panorama also automatically checks your procedure whenever you click on another window, save the database, switch to another view, or close the window containing the procedure.)

## <span id="page-1395-0"></span>**Mysterious Errors**

Usually the **Check Procedure** tool in combination with **Select Error** is able to pinpoint the exact spot where the mistake in your procedure is located. Some types of mistakes, however, are not detectable right away, so Panorama actually will highlight the wrong spot in the procedure. Usually this is caused by a missing endif statement, mismatched parentheses, or mismatched quotes. If Panorama tells you that there is an error but the spot highlighted looks ok to you, check carefully above the spot where the error was flagged. The actual error may be many lines above the spot Panorama has flagged. If you still can't find the error, try splitting the procedure into several smaller procedures and checking each piece separately until you find the section containing the error.

## **Closing the Window When a Procedure is Finished**

When you have finished writing a procedure you'll probably want to close the window for that procedure. If it is in a separate window, just click on the close box. If it is the only window for the database use the **View** Menu to flip to another view. You don't have to close the procedure window to use the procedure, but when you are sure it is working properly you will probably want to close it just to cut down on window clutter.

## **Re-Opening a Procedure**

You can change any procedure at any time. Simply open the procedure with the **View** Menu, then make the changes. Don't forget that you can hold down the **Control** key (Macintosh) or **Alt** key (Windows) to make the procedure open into it's own separate window.

#### **Font and Size**

The **Font** and **Size** submenus (Edit Menu) allow you to change font and size of the procedures in this database. The font and size are always the same for every procedure in the database—you cannot set different procedures in the same database to different fonts or sizes.)

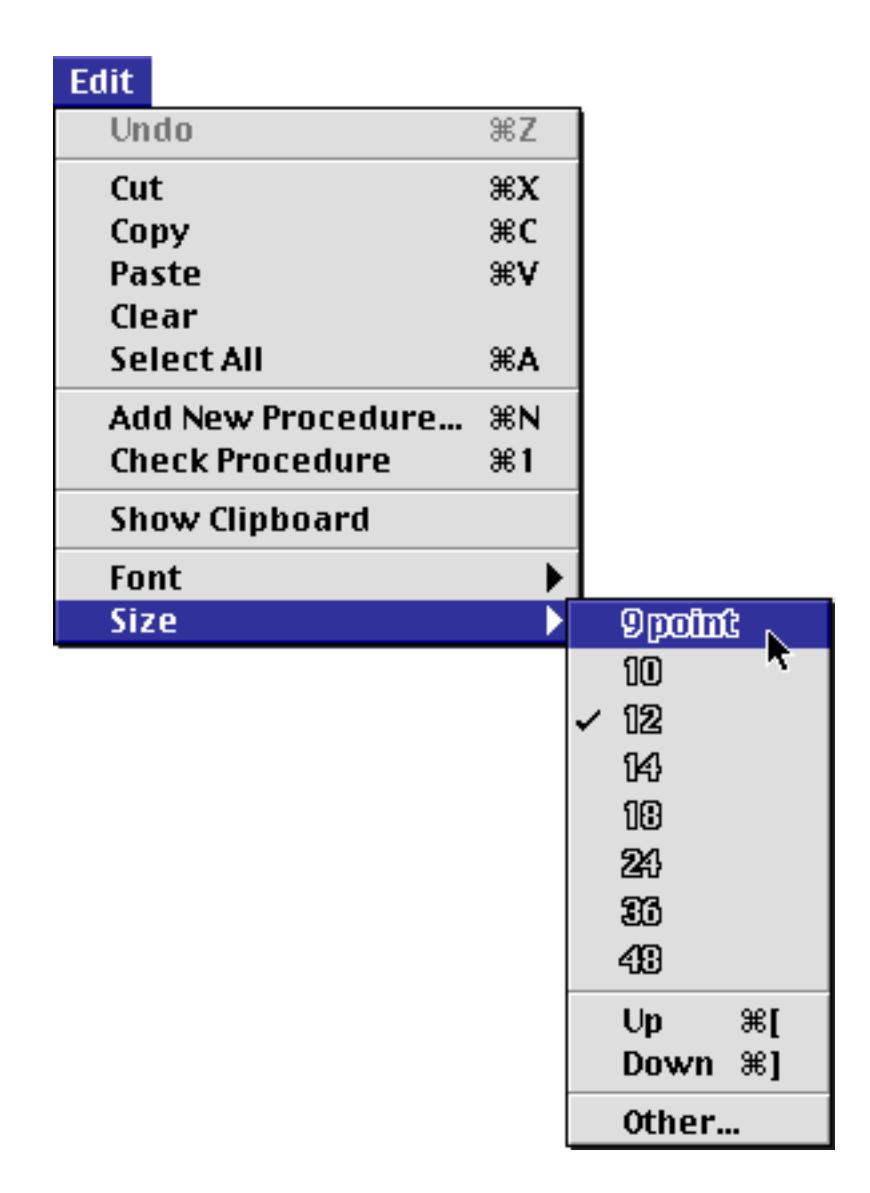

If you are using a Windows system we recommend that you stick with one of the four fonts installed with Panorama: Alpine, Block, City or Yankee (the default is Alpine 12). These fonts are designed to be able to display some of the special characters used by Panorama that are not normally available on Windows systems  $(\neq, \leq, \geq \text{etc.})$ 

## **Adding a Recording to an Existing Procedure**

Earlier you learned how to create a new procedure by recording (see ["Creating a Procedure with the](#page-1384-0) [Recorder" on page 1353\)](#page-1384-0). It's also possible to use the recorder to add statements to an existing procedure. To do this, start the recorder normally, and record the steps you want to include. When the steps have been completed click on the recorder again to stop the recording. When Panorama asks you what name you want to give the new procedure, click the **Cancel** button.

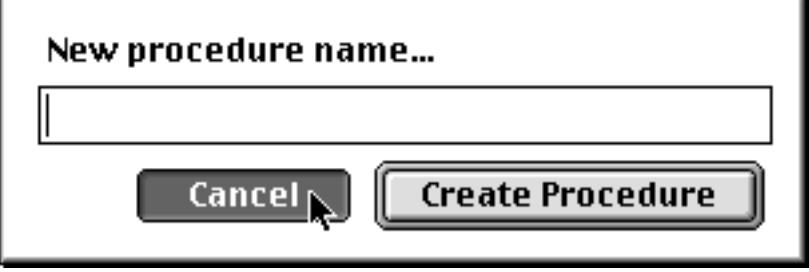

Now go to your procedure window and click on the spot where you want the recording to be inserted. Then choose the **Paste Recording** tool.

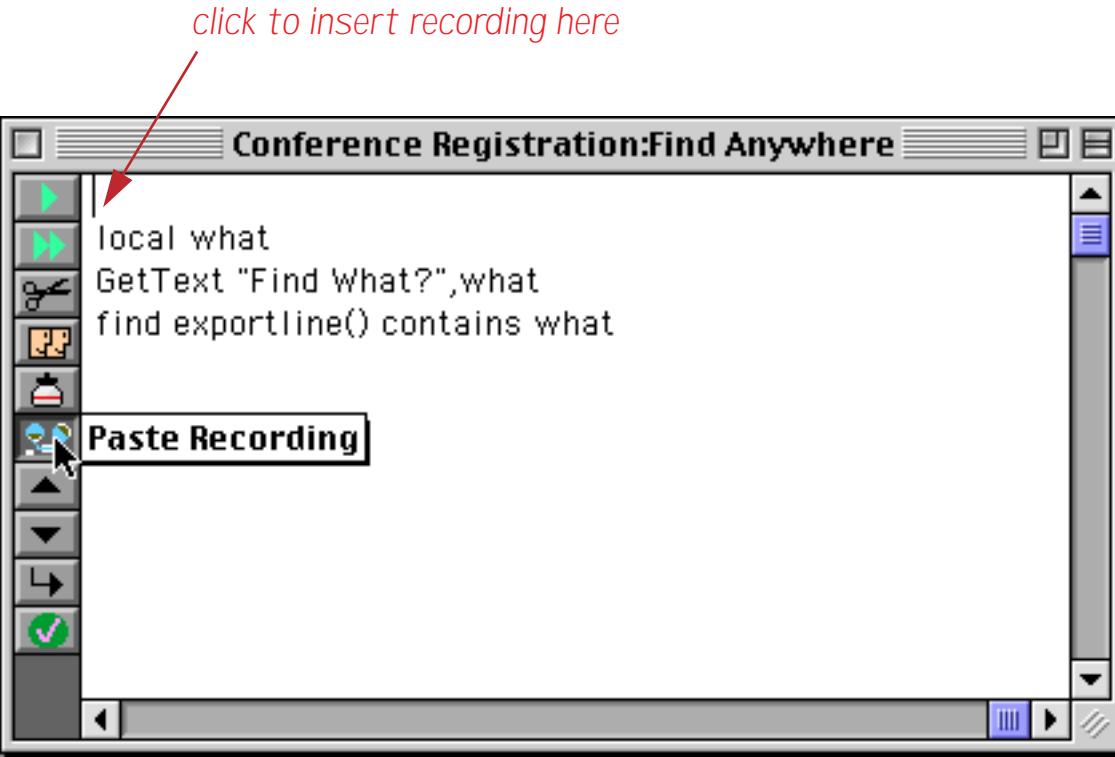

Panorama will insert the recording into the procedure. If necessary you can edit the recorded statements or use them "as is."

## **Data Flow**

The purpose of almost any program is to organize and channel data. Since Panorama is a database, this is even more true for programs written in Panorama. This section discusses the techniques for storing and manipulating data within a procedure.

## <span id="page-1398-0"></span>**Assignment Statements**

An assignment statement computes a value (text or numeric) and stores that value somewhere. Unlike every other statement, an assignment statement has no specific keyword that identifies the statement. Assignment statements always have the format shown below:

```
<data storage location> = <formula>
```
The first part of the assignment statement is the **data storage location**. This is the final destination for the data that is being moved. In fact, sometimes the data storage location is simply called the **destination** of the assignment. The data storage location may be a variable, a field in the currently active record, or the clipboard.

The next part of the assignment statement is the equals symbol. This identifies this statement as an assignment statement.

After the equals symbol is the formula. The formula produces the data that will be stored in the data storage location. The formula may simply take a variable or field and pass it along, or it may process, calculate or filter the data before it passes it along to be stored in the data storage location.

Here's a simple assignment statement that takes the contents of B and moves it into A. After this statement is finished both A and B will contain the same value.

 $A = B$ 

More complicated assignment statements may combine multiple fields or variables, and they may process the data in some way. An assignment statement may also take a constant value and store it. Here are some examples:

```
A=B*CName=upper(myName)
City="San Francisco"
```
In each case, the process is the same. First Panorama calculates the formula to produce a data value. Then it stores the data value in a data storage location.

## **Triggering Automatic Calculations**

A database can be set up so that when a field is modified by the user, one or more formulas are automatically calculated (see ["Automatic Calculations" on page 406](#page-435-0)). When an assignment statement modifies a field, however, these formulas are not automatically calculated. This is to give the procedure programmer the ultimate control over all calculations that occur during the procedure.

If you as the programmer would like the automatic calculations to be performed during an assignment, add an extra equal symbol to the assignment. The two equal symbols must be adjacent with no spaces between them, like this:

 $Price  $\Omega = 19.95$$ 

In this example, storing the value 19.95 will most likely trigger several additional calculations to compute the total for this line item and the total for the entire invoice.

#### **The Define Statement**

The define statement is a special kind of assignment statement. This statement defines a value for a variable, but only if that variable doesn't already have a value. In other words, this statement will initialize the variable if the variable's value has not been defined yet, but if the variable already has a value it will not touch the value.

The define statement has two parameters: the name of the variable and the value for the variable.

define <variable>,<value>

The example shown below will initialize the variables DefaultAreaCode and TaxRate unless they have already been initialized.

```
global DefaultAreaCode,TaxRate
define DefaultAreaCode,"714"
define TaxRate,4.25
```
### **Variables**

A variable is a place in the computer where an item of data can be stored, kind of like a storage bin for a value. Variables may be created by procedures or by SuperObjects. Most procedures will use one or more variables to hold and transfer data as the program runs. Use a variable whenever you need to store a single data item so that you can use it later. Unlike a field, the value variable doesn't change as you move from record to record, or, in the case of a global variable, even when you move from database to database.

### **Creating a Variable**

Panorama has five different statements for creating variables within a procedure. The most common one is the local statement (see "LOCAL" on page 5486), which generates temporary variables that only last until the procedure is finished. This statement should be followed by a list of the variables to be created, with each name separated from the next by a comma. This example creates four variables. Because these variables were created with the local statement they are called **local variables**.

```
local alpha, gamma, delta, sigma
```
Creating a variable is kind of like surveying a lot on empty land. Once the land is surveyed you know where it is, but the land is still empty until something is built on it. A new variable is like an empty plot of land that has just been surveyed — it has an address (the name) but it doesn't have any data yet.

By the way, Panorama allows any sequence of characters to be used as a variable name. However, if the variable name contains any punctuation (including spaces) it must be surrounded by the chevron characters « and ». (On the Macintosh press **Option**-**\** to create the « chevron character and **Shift**-**Option**-**\** to create the » chevron character. On Windows systems press **Alt**-**0171** to create the « chevron character and **Alt**-**0187** to create the » chevron character.) Here are some examples of typical variable names:

```
X
birthDay
Counter
«Tax Rate»
«PrimeRate%»
```
A variable name must be spelled exactly the same way every time, including upper and lower case. The variable name birthDay is not the same as Birthday or birthday. In fact, you could create three different variables using these three different names (although this is not recommended because it would be very confusing).

By the way, it's always ok to use chevrons around a variable name, even if the name doesn't have any punctuation. «Counter» is exactly the same as Counter, and they can be used interchangeably. So if you have any doubts about whether or not chevrons are necessary, go ahead and use them. No harm, no foul.

Note: Some programming languages require you to create all variables first, before any other statements. Panorama isn't that picky. You can create new variables anywhere in the program. Here is a procedure that creates four variables, does some work, then creates two more variables.

```
local alpha, gamma, delta, sigma
  alpha=4
  gamma="blue"
  delta=alpha*3
  sigma=delta/alpha
local epsilon,omega
   epsilon=0.01
  omega="z"
```
By the way, the indentation is not necessary, it's simply to make the local statements easier to see.

#### **Assigning a Value to a Variable**

Once a variable has been created you can assign a value to it. This is done by putting the variable on the left side of an assignment statement (see ["Assignment Statements" on page 1367](#page-1398-0)) like this.

```
alpha=4
gamma="blue"
delta=alpha*3
sigma=delta/alpha
```
A new value can be assigned to a variable at any time. You can assign a value to a variable once or over and over again a million times. The new value does not have to have anything to do with the old value — you can store a number in a variable that originally held text or vice versa — Panorama doesn't care. This line of text assigns the number 400 to the gamma variable, which originally had a text value stored in it.

gamma=400

Some programming languages allow you to assign a value to a variable without having to create the variable first. Panorama's programming language does not allow this. For example, this procedure creates four variables, then attempts to store a value into a fifth variable, sigmi.

```
local alpha, gamma, delta, sigma
sigmi=200
```
When you run this procedure Panorama will complain. Picky picky picky!

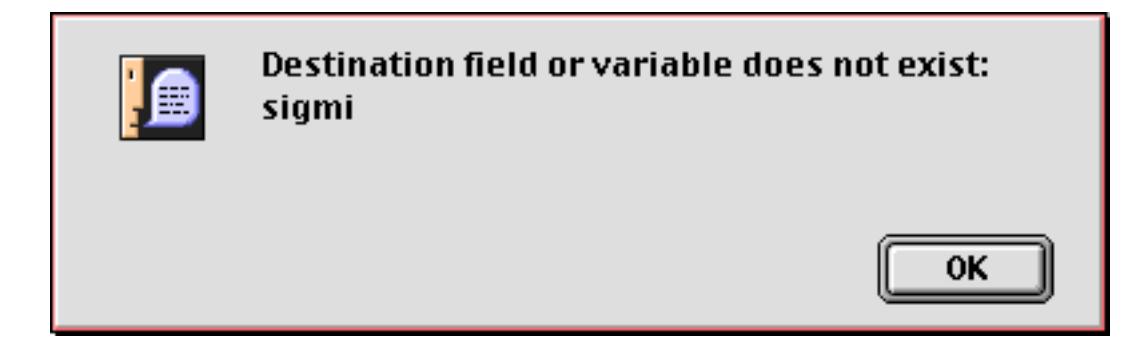

In this case the problem is probably a typo, and the variable name in the assignment needs to be corrected. If this really is a separate variable you must create it first.

#### **Using a Variable in a Formula**

Once a variable has been assigned a value you can use it in a formula. A variable may be used anywhere a field or constant may be used. Here are some typical examples.

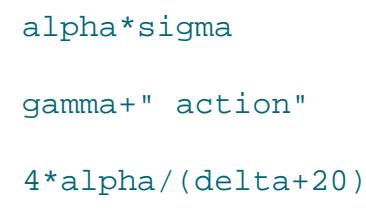

See ["Formula Grammar" on page 1211](#page-1242-0) to learn more about using variables in a formula.

#### **The Birth and Death of a Local Variable**

When a lot is surveyed, that lot usually exists more or less forever (barring wars or natural disasters). A local variable, however, is not nearly that permanent. In fact, local variables only exist until the end of the procedure that they are created in. When the procedure finishes, Panorama checks to see if it created any local variables. If it did, the values in these variables are dumped out and all record of the variables are destroyed, just as if they had never existed in the first place. It's kind of as if you went down to the county recorder's office and burned all the survey records for a tract of land.

Why are the local variables destroyed? Two reasons. First, they take up memory that is no longer needed and can be used for other things. Secondly, this allows different procedures to use the same variable names without having to worry about conflicting with each other. Suppose procedure A and procedure B both have a local variable named gamma. Since the variable is destroyed when each procedure finishes, neither procedure needs to worry about the other. Each happily creates and uses it's own copy of gamma, which is then destroyed before it can interfere with any other procedure.

Note; If you are an experienced programmer you may be wondering about recursion at this point. If you can't resist, you can jump ahead to ["Recursive Subroutines" on page 1393.](#page-1424-0)

#### **Long Life Variables**

Sometimes, of course, you won't want a variable to be destroyed when the procedure is finished. Panorama actually has five different kinds of variables, each with different life cycles (local, window, fileglobal, global and permanent). You've already learned about local variables. The next most common type of variable is a **fileglobal variable**, which I'm sure you'll be surprised to learn is created with the fileglobal statement (see "FILEGLOBAL" on page 5224). Just as with the local statement, the fileglobal statement is followed by a list of variables to create. This statement creates two variables.

#### fileglobal Speed, Direction

Unlike a local variable, a fileglobal variable isn't destroyed when the procedure is finished. It hangs around and can be used over and over again. However, fileglobal variables don't last forever. When the database is closed, the values in these variables are dumped and the variables themselves are destroyed.

As you might guess, a **permanent variable** has a very long life. However, the life of a permanent variable is not continuous but interrupted. When the database is closed any permanent variables associated with that database are destroyed. However, before the variables are destroyed the values are stored in the database itself. When the database is re-opened later Panorama automatically re-creates the permanent variables again. (Note: You must save the database. Just as with data in database fields, Panorama only saves permanent variables when the database is saved.)

Another type of long life variable is a **global variable**. A global variable is not destroyed even when the database that created it is closed. It's almost immortal. However, when you **Quit** from Panorama, that's the end of the road for global variables. They are not re-created automatically the next time Panorama opens.

A specialized kind of variable is a **window variable**. This kind of variable is attached to whatever window was open and on top when it was created. When that window is closed, the variable is dumped. Poof! Window variables are usually used with clonable forms (see ["Window Clones" on page 1556](#page-1587-0)).

#### **Destroying a Variable**

If necessary you can use the undefine statement to destroy any variable at any time (see "UNDEFINE" on page 5863). When you use this statement the variable (or variables) is completely destroyed as if it had never been created in the first place. This example destroys the varaiables Speed and Direction.

undefine Speed, Direction

You can destroy any kind of variable. If a variable can be accessed, it can be destroyed. Before you destroy a permanent variable, however, you should first make in un-permanent, like this:

unpermanent timeStamp undefine timeStamp

It's rarely necessary to destroy a variable yourself. Panorama automatically destroys local variables when the procedure open, destroys fileglobal variables when the file is closed, and destroys windowglobal variables when the window is closed.

## <span id="page-1403-0"></span>**Variable Accessibility**

Just because a variable exists doesn't mean you can access it. Many types of variables are "attached" to a file or a window and are only available when that file or window is active. When the file or window isn't active, these variables are "dormant." They still exist (and take up memory), but you cannot access or modify them until the file or window they are attached to becomes active again.

Fileglobal and permanent variables are attached to the file that was active when they were created. When this file is open and on top, the variables are accessible and can be used in a formula or modified with an assignment statement. When some other file is on top these variables are dormant and cannot be used.

The beauty of this system is that it allows you to create variables without worrying about conflicting with other databases. Consider the two fileglobal variables created in the previous section, Speed and Direction. What if some other open database also has variables with these names? As long as both databases use fileglobal variables instead of global variables (see below) they'll both be all right. Each will have their own separate Speed and Direction variables. When database A is active it's variables will also be active while B's are dormant. When database B is active A's variables become dormant. Essentially Panorama will keep two completely separate sets of Speed and Direction variables, each with their own values.

Windowglobal variables are attached to the window that was active when they were created. You can have multiple cloned windows that use the same variable name but actually each has it's own separate variable that is only active when the window is on top (see ["Window Clones" on page 1556\)](#page-1587-0).

Global variables are always active, no matter what file or window is on top. This is great if you need to have data that is accessible anywhere at any time. But be careful! If two different databases use the same global variable they had better be co-operating with each other! Remember thay you may open databases that were created by other people. Who knows what global variable names they will use? If you do need to use global variables we recommend that you use very long descriptive names like ProTechSpeed or AcmeSalesTaxRate. Names like this are more likely to be unique and not conflict with anyone elses global variable names.

## **Accessing "Dormant" Variables**

Fileglobal, permanent and window variables are normally "dormant" when the file or window they are associated with is not open and on top (see ["Variable Accessibility" on page 1372](#page-1403-0)). However, it is possible to access the values in these dormant variables with special functions. The grabfilevariable( function (see "GRABFILEVARIABLE(" on page 5325) can grab the value of a value even if it is dormant. The function below will grab the value of the Speed fileglobal variable even if the Transpac Race database is not on top (it must be open, however). Notice that the variable name ("Speed") must be in quotes .

grabfilevariable("Transpac Race","Speed")

The grabwindowvariable( function is similar (see "GRABWINDOWVARIABLE(" on page 5326) except that it grabs the value of windowglobal variables for windows that are not on top.
## **"Hidden" Variables and Fields**

You may wonder what happens if two or more variables are both accessible and have the same name. For example, what if the current database has a fileglobal variable named Grok and there is also a global variable named Grok. In this case the global variable is "hidden" behind the fileglobal variable and cannot be accessed. The global variable will remain hidden as long as this database is active. The table below shows how different types of variables can hide other types of variables.

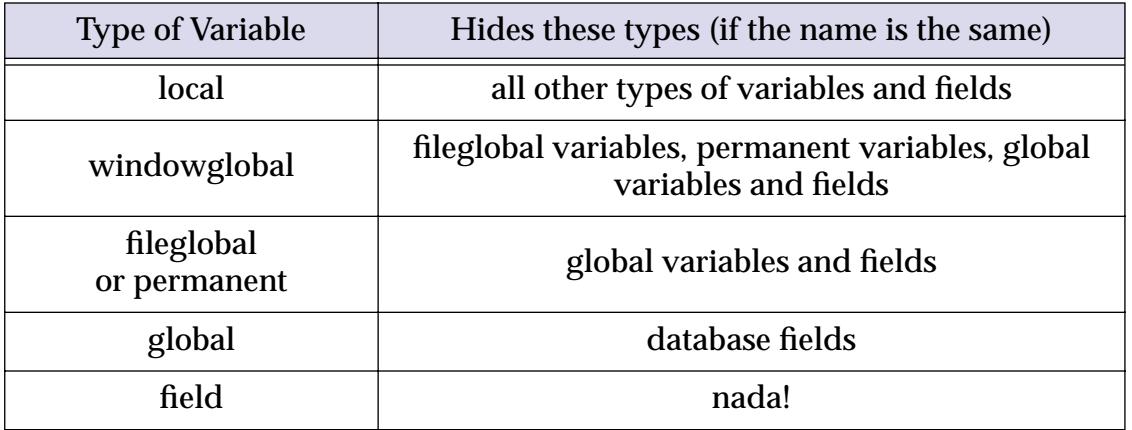

As the table shows, variables can also hide database fields if they have the same name. This can especially be a problem with global variables, which can interfere with any field in any database. (By interfere we mean that the field will not be accessible in a formula.) Be sure to avoid global variable names like Name, Address, State, Amount, or any name that might be likely to be used as a database field.

# **Accessing Variables In Form Objects (Text or Images)**

Several different form objects can display the results of a formula.

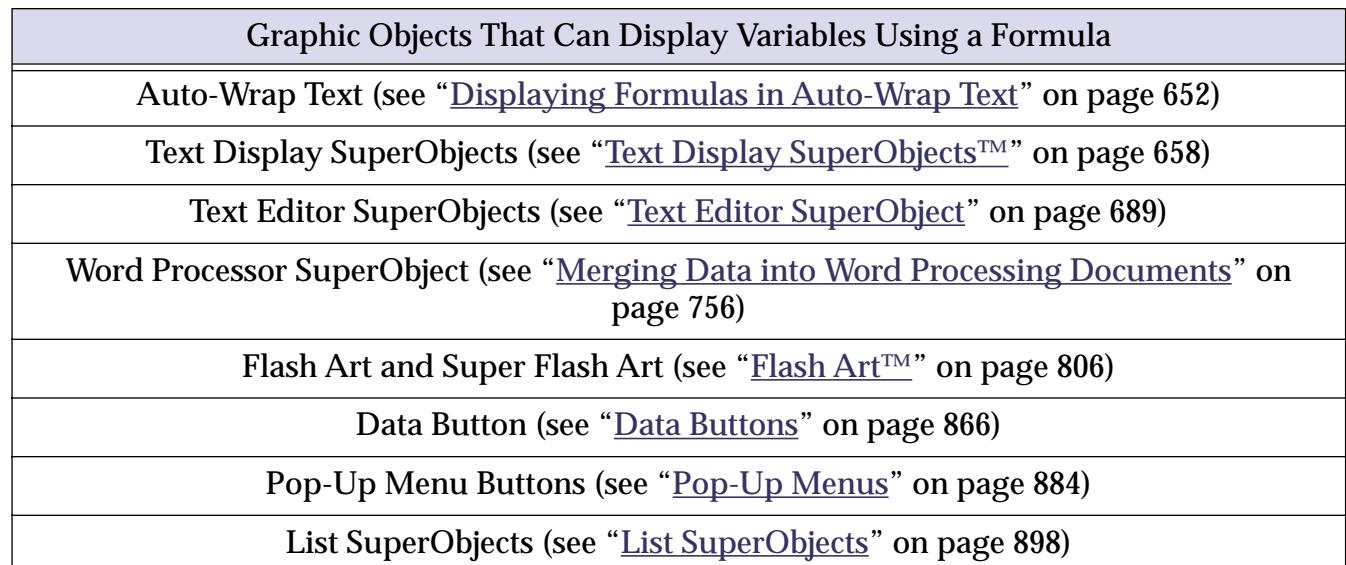

As long as it is accessible (see ["Variable Accessibility" on page 1372](#page-1403-0)) a variable can be used in the formulas for any of these objects. For example, a Text Display SuperObject may display any global variable, any fileglobal or permanent variable created in the same file, or any windowglobal variable created in the same window.

Since a local variable is created and destroyed within each procedure local variables are not accessible to formulas in form objects. If you want to display a variable in a form it must be a windowglobal, fileglobal, permanent or global variable.

# **Creating Variables with a SuperObject**

Variables are usually created in a procedure (see ["Creating a Variable" on page 1369](#page-1400-0)). However, several different types of SuperObjects have the option of linking to a variable or a field, and these objects will automatically create the variable if it does not exist. When a variable is created by a SuperObject it is always a global or fileglobal variable and is initialized to empty text. SuperObjects that can create variables include the Text Editor (see ["Text Editor SuperObject" on page 689](#page-718-0)), Word Processor (see ["Word Processor SuperObject" on](#page-749-0) [page 720](#page-749-0)), Data Button (see ["Data Button SuperObjects™" on page 867\)](#page-896-0), Pop-up Menu (see ["Pop-Up Menu](#page-913-1) [SuperObjects™" on page 884](#page-913-1)), List (see ["List SuperObjects" on page 898\)](#page-927-0), Sticky Button (see ["Sticky Push](#page-910-0) [Button SuperObjects™" on page 881](#page-910-0)) and Scroll Bar (see ["Scroll Bars" on page 983](#page-1012-0)).

For example, suppose you are working on a form and create a checkbox using the **Data Button** tool (see ["Data Buttons" on page 866](#page-895-0)). You select the Variable option and type in the variable name DeluxeOption, as shown in this illustration.

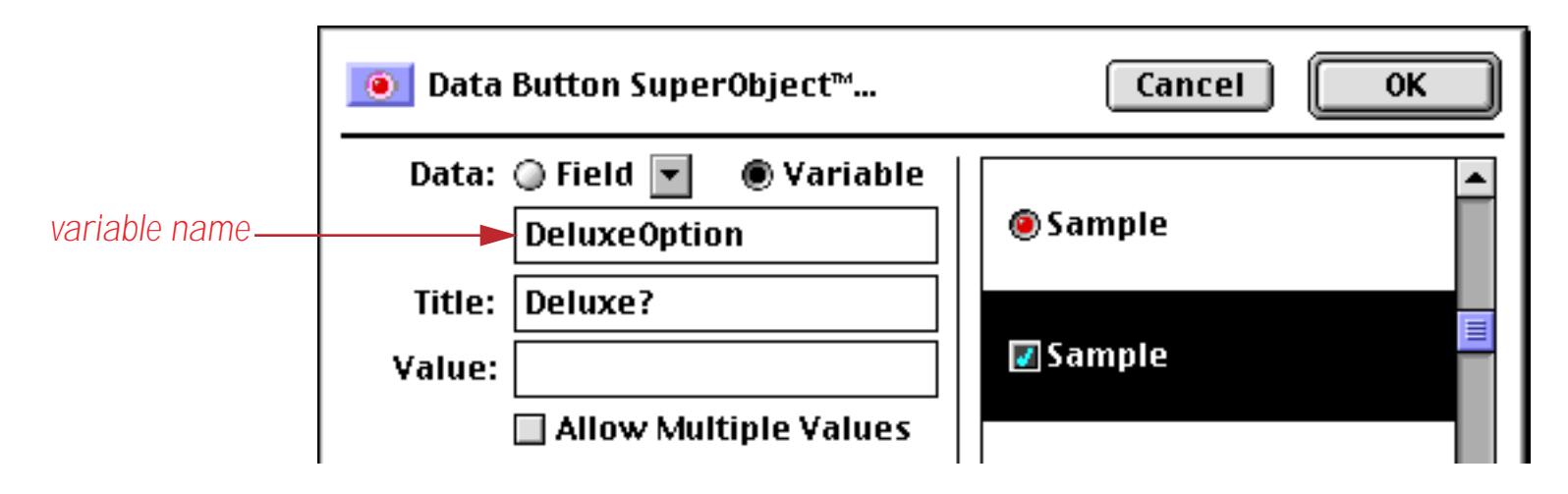

When the **OK** button is pressed, Panorama checks to see if you have already created a variable named DeluxeOption. This may be a global variable, a fileglobal or permanent variable (in this database) or a windowglobal variable (in this window). If the variable has already been created, Panorama will simply use it. But if there is no such variable, Panorama will create it as a global or fileglobal variable. The default is a global variable unless the FileGlobal Variables option is set in the **Form Preferences** dialog (Setup menu). Except for how it was created, this variable is just like any other variable and can be used freely in procedures and formulas.

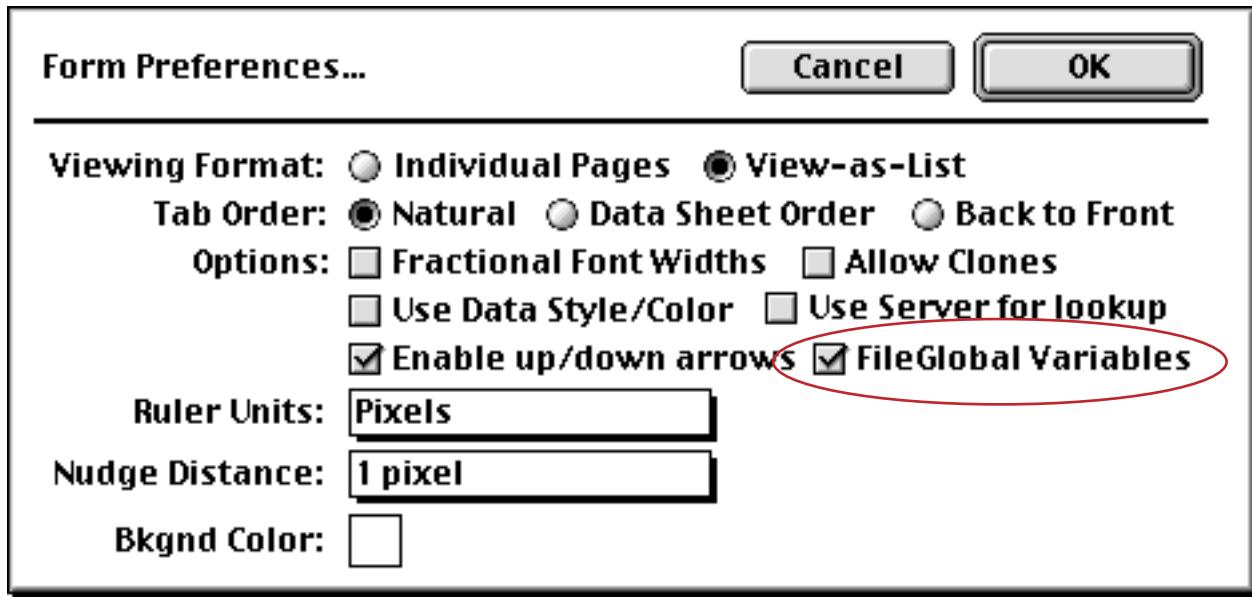

Panorama actually creates the variable the first time it displays this object. If you shut down Panorama and then later re-open it, the variable will be created the first time the form is displayed. If database has been saved with the Save Window Position option turned on (see ["Saving Window Positions" on page 213\)](#page-242-0) so that this form opens automatically the variable will be created immediately when the file is first opened.

### **Permanent Variable Tips**

When the permanent statement creates a permanent variable, it really creates two variables: one in memory and one in the current database. The one in memory is an ordinary fileglobal variable. Whenever the database is saved, Panorama copies the contents of the fileglobal variable into the copy of the variable in the database itself, then saves the database. Just like any other data, the contents of the permanent variable are not saved unless the database itself is saved. However, if you have not made any other changes to the database, Panorama will not warn you if you attempt to close a database without saving changes to the permanent variable.

Whenever a database is opened, Panorama automatically creates fileglobal variables for any permanent variables associated with that database. Next it copies the values from the database into the fileglobal variables. The variables are now ready to use.

If you ever want to make a permanent variable un-permanent, use the unpermanent statement, which is followed by a list of variables you want to make unpermanent. This statement doesn't make the variables go away, but they will no longer be permanent. The unpermanent statement only affects variables that are permanent in the current database. The example below changes two permanent variables back into regular (nonpermanent) global variables.

unpermanent myAreaCode,myZipCode

### **Control Flow**

As it runs a procedure, Panorama usually starts with the first statement in a procedure and works its way down. However, Panorama is not limited to this kind of linear approach. The procedure can be designed to make comparisons or decisions and take different steps depending on the result. For example, the procedure might decide to skip one or more steps, or it might decide to repeat a sequence of steps more than once. The procedure may even decide to trigger another procedure to help it complete its job. Programmers call this decision making process control flow, because it controls and possibly alters the flow of statements dynamically as the program is running.

The ability to change the flow of steps "on-the-fly" is the key to programming. A simple example may help make the utility and power of this concept more clear. Suppose you want to create a procedure that adds fifty new records to the end of the database. You could simply create a procedure with the AddRecord statement repeated fifty times. Of course this is inconvenient, and what if you wanted to create 2500 new records? Instead of repeating the AddRecord statement over and over, you can write a program that repeats a single AddRecord statement over and over until the proper number of records have been added.

loop addrecord until 50

The program is much shorter than if you had literally repeated the AddRecord statement 50 times, and can be changed easily if you want to add a different number of new records.

Now suppose you want to change this program so that as it adds new records, it alternately puts the word Black or Gold into the Color field of each record. This requires the program to make a decision for each record—is this record even or odd? There are several ways this could be programmed in Panorama, The example below shows just one of them. In this example you'll notice that all seven steps between loop and until are being repeated 50 times.

```
local nextColor
nextColor="Black"
loop
  addrecord
  Color=nextColor
   if nextColor="Black"
     nextColor="Gold"
   else
     nextColor="Black"
   endif
until 50
```
Although this program is quite simple, it illustrates the basic elements of control flow.

### **True/False Formulas**

In Panorama as in most programming languages, control flow decisions are made on the basis of formulas that are either true or false. The most basic true/false formula compares two values to see if they are equal.

```
PaymentMethod="C.O.D."
```
This formula will compare the value in the field PaymentMethod with C.O.D. The result will be true if PaymentMethod is C.O.D., and false if it contains anything else (for example Check, Cash, Visa, etc.). To learn more about true/false formulas and how to create them see ["True/False Formulas" on page 1282](#page-1313-0).

### **Equals Comparison vs. Assignment**

If you have been paying attention you undoubtedly noticed that the formula in the previous section looks exactly like an assignment. Why doesn't this formula

PaymentMethod="C.O.D."

assign the value C.O.D. to the field PaymentMethod? At first glance this may appear ambiguous…the same formula is used to compare two values and to assign a value. How do we know when we are assigning and when we are comparing? The answer lies in the context in which the formula is found.

In a procedure, an assignment is always by itself, not part of a larger statement. A true-false formula is always part of another statement, for example if, case, until, while, stoploopif, repeatloopif, find, select. Here's an example that shows two formulas that look almost the same, but one is a true-false formula and one is an assignment.

```
if PaymentMethod="C.O.D."
  ShippingMethod="UPS"
endif
```
The first formula, PaymentMethod="C.O.D.", is part of the if statement. Because it is part of the if statement this formula means: Is the field (or variable) PaymentMethod equal to C.O.D. (true/false)?

The second formula, ShippingMethod="UPS", is not part of any statement, but stands alone, so this is an assignment. The statement means: Take the value UPS and copy it into the field or variable named Shipping-Method.

If an assignment has more than one equals sign, the first equals sign is for the assignment and the rest are for comparisons. The example assignment below compares B and C. If they are equal (true) the value -1 will be copied into A. If they are not equal (false) the value 0 will be copied into A.

 $A=B=C$ 

In other words, A becomes the result of the comparison between  $B=C$ .

#### **True/False Values**

For purposes of calculation, Panorama treats true and false as numbers: true is -1 and false is zero. Like any other number, you can store a true/false value in a field or variable and then use it later. The example below calculates whether a person is a teenager, then uses that information later.

```
local Teenager
Teenager=Age≥13 and Age<20
...
if Teenager
  Price=4.50
else
  Price=6.00
endif
```
Notice that the if statement doesn't need to compare, it simply uses the result of the comparison that was calculated earlier. In fact, the  $\pm \epsilon$  statement (and all other statements that use true/false logic) can use any formula that produces a numeric integer result. The value 0 will be regarded as false, and any non-zero value will be regarded as true. The example below will be true if the length of the name is non-zero.

```
if length(Name)
  yesno "Is this a home address?"
   ...
endif
```
The first line of this example could also have been written if length(Name) $\leq 0$ . The result is the same either way.

### **IF Statements**

The basic building block for making decisions in a Panorama program is the **if statement**. The if statement will skip over the next few statements (up to the next endif statement) if the true/false formula is false. Here's a simple example.

```
if City=""
  City="Pismo Beach"
  State="CA"
endif
message City+", "+State
```
Depending on what's in the City field, this procedure can work one of two ways. If the City field is empty, the true/false formula City="" will be true, so the procedure will perform the assignments City="Pismo Beach" and State="CA". But if the City field is not empty, the true/false formula will be false, and Panorama will skip past the endif to the message statement.

In this example there are two statements between the  $\pm \epsilon$  and end $\pm \epsilon$  statements. These two statements will be skipped if the formula is false. However, there is no limit to the number of statements that may be between the if and endif. Just make sure that there is always a matching endif for every if. Although it is not required, indenting the statements between the if and the endif usually makes the procedure easier to read and understand.

# **ELSE Statements**

The **else statement** turns the if statement into a two way operation: if true, do this, otherwise, do that. You could do this with two  $if$  statements in a row, but the else is simpler.

To use the else statement, place it between the if and endif statements. If the true/false formula is true, Panorama will perform the statements from the  $\pm\epsilon$  up to the else and skip the statements from the else up to the endif. If the true/false formula is false, Panorama will skip the statements from the if up to the else and perform the statements from the else up to the endif.

The example below calculates sales tax and shipping for both in-state and out-of-state purchases.

```
if State="CA"
  SalesTax=0.08
  Shipping=2.50
else
  SalesTax=0
  Shipping=5.00
endif
```
If the state is California, the sales tax is 8% and shipping is \$2.50. But if the purchase is from any other state, the sales tax is zero and shipping is \$5.00. In this example more or less the same statements are used in both halves of the if/else, but this is not necessary. The two sections could be completely different.

### **Nested if Statements**

Panorama is not limited to one if at a time. Panorama can make a decision, execute some more statements, and then make a subdecision. Since the inner  $\pm f$  end $\pm f$  pair is completely surrounded by the outer pair, this is called nesting.

```
local CardLength
if PaymentMethod="Credit Card"
  CardLength=length(CardNumber)
  if CardLength<13 or CardLength>16
     message "Sorry, invalid credit card number."
  endif
endif
```
If the PaymentMethod is not Credit Card, the procedure will skip all the following statements and do nothing. But if the PaymentMethod is Credit Card, the procedure will continue and calculate the CardLength variable. The second if statement checks the card length. The message statement will only be performed if both if statements are true.

### <span id="page-1410-0"></span>**Error Handling with if error**

There are literally hundreds of different errors that can occur while a procedure is running. Of course you'll want to eliminate all of the errors in the procedure itself, but many errors are the result of circumstances beyond the programmers control. A file can fail to open because it was placed into the wrong folder, the user can enter the wrong data type into a formula, the list is endless. When such an error occurs, Panorama's normal response is to display an error message and stop the procedure immediately. (In addition, if the procedure window is open, Panorama will attempt to highlight the location of the error.)

If you want to create a database that operates professionally, simply stopping the procedure half finished if there is an error may not be acceptable. Instead, you may want your procedure itself to trap the error and try to correct it, if possible. At a minimum, you may be able to display an error message that is more relevant to an untrained operator than Panorama's general purpose error messages.

To trap errors, use the if error statement (two words - there **must** be a space). This statement must be placed immediately after the statement that you are worried might cause an error. For example, suppose you have a procedure that appends a file with the openfile statement. If the file is missing or has been moved an error will occur. This example checks for that error, and if the error occurs, asks the user to enter a new file name. The procedure will keep trying until the file is opened successfully or the user gives up and enters an empty name.

```
local txFileName
txFileName="New Transactions"
loop
  openfile "+"+txFileName
  if error
     gettext "Enter the file name",txFileName
     reloopif txFileName≠""
  endif
while 1≠1
if txFileName="" stop endif
/* further processing of the new transactions, below */
...
```
A very useful trick for if error is checking to see if a global variable has been initialized with a value (see "<u>Assigning a Value to a Variable</u>" on page 1370). If the variable has already been initialized with a value, you don't want to change that value, but if it has not been initialized, you do want to set the value. The example below checks the AreaCode global variable to see if it has already been set by another procedure. If it has, the statement xTest=AreaCode will work perfectly. But if AreaCode doesn't have a value yet, this statement will produce an error. The  $if$  error statement traps the error and sets the AreaCode variable to 714.

```
fileglobal AreaCode
local xTest
xTest=AreaCode
if error
  AreaCode="714"
endif
```
If you have a lot of variables it may not be necessary to test each one, as long as they are initialized as a group by any procedure that sets them up. If they are initialized as a group you can just test one variable, then if it has not been initialized you can initialize the entire group.

If error must be used by itself, you cannot combine other conditions. For example, the statement:

will NOT work. To get this effect you must nest a second if statement inside the if error, like this.

```
if error
  if info("modifiers") contains "shift"
    ...
  endif
endif
```
Another way to handle errors is with the onerror statement, which allows you to change Panorama's default behavior for handling an error. See ["Catching Program Errors \(Especially for Web and other Server](#page-1436-0) [Applications\)" on page 1405](#page-1436-0) for details on this statement.

### **CASE Statements**

If a program needs to select one (and only one) option out of many, the **case statement** is the way to go. Like the if statement, the case statement uses a true-false formula to decide whether or not to perform the following statements. But unlike the if statement, which is used alone, the case statement is always used in groups. Panorama checks the true-false formula for each case statement. If it is false, it skips to the next case statement. If it is true, it performs the statements until the next case statement. Then it skips past all the rest of the case statement to the endcase statement.

After all the case statements, you may optionally add a defaultcase statement. This will pick up any leftovers that weren't included in any of the other cases.

The example below shows how the case statement can be used to divide people up into five age groups.

```
case Age<5
  AgeGroup="Pre-School"
case Age<13
  AgeGroup="Youth"
case Age<20
  AgeGroup="Teen"
case Age≥65
  AgeGroup="Senior"
defaultcase
  AgeGroup="Adult"
endcase
```
This example has included one statement for each case statement, but there is no limit to the number of statements that may be included in each section. However, there is a maximum limit of 75 case statements per endcase statement.

### **LOOP Statements**

A **loop** allows Panorama to repeat a sequence of statements over and over again. The loop can be repeated a fixed number of times, or until a special condition is fulfilled.

All loops begin with the loop statement, and end with either until or while. The statements in between these two statements are said to be "inside the loop." These are the statements that will be repeated over and over again. Although it is not required, your procedures will usually be easier to read and understand if the statements inside the loop are indented.

To repeat the statements inside the  $\log a$  fixed number of times, use the until statement with a number after it. This number may be a fixed number, or a variable or formula that calculates a number. For example, this procedure will add a dozen shiny new records to the database:

```
loop
  addrecord
until 12
```
To repeat the statements inside a loop until a specific condition is met, put a true/false formula after the until statement. Like the previous example, this example adds new records to the database. In this case, however, the number of new records is determined by asking the user (with the gettext statement, see "*GETTEXT*" on page 5314).

```
local NewCount
NewCount="1"
gettext "How many new records?",NewCount
NewCount=val(NewCount)
loop
  NewCount=NewCount-1
  AddRecord
until NewCount=0
```
The while statement is the exact opposite of the until statement; it repeats the loop as long as the formula remains true. Here is the previous example rewritten to use the  $\text{while statement.}$ 

```
local NewCount
NewCount="1"
gettext "How many new records?",NewCount
NewCount=val(NewCount)
loop
  NewCount=NewCount-1
  AddRecord
while NewCount>0
```
These two examples are exactly the same except for the last line.

Note: The while statement can also be followed by the special word forever, which tells Panorama to repeat the loop forever. Usually this is used with a stoploopif statement to break the loop, otherwise your procedure won't ever stop!

### **Stopping a Loop in the Middle**

The stoploopif statement allows Panorama to break out of the loop in the middle (or even at the top), instead of at the bottom. Panorama will break out of the loop if the true-false formula is true.

The example below finds every record where the field PrintDuplicate contains Yes. Each of these records is duplicated. But what if there were no such record? The stoploopif statement will stop the loop before it ever begins. The stoploopif statement also checks each time the loop is repeated to see if the next statement has found another record to duplicate, or if the loop is done.

```
toprecord
find PrintDuplicate="Yes"
loop
  stoploopif info("notfound")
  copyrecord
  pasterecord
  downrecord
  next
while forever
```
Notice that this sample uses while forever. This means that the while statement will never stop the loop.

### **Restarting a Loop in the Middle**

The repeatloopif statement tells Panorama to restart the loop from the top. The example procedure below tries to extract a phone number from the clipboard.

```
local X, theChar, aPhone
X=1aPhone=""
loop
  theChar=clipboard()[X;1]
  X=X+1stoploopif theChar=""
  repeatloopif theChar≠"(" and aPhone=""
  aPhone=aPhone+theChar
until aPhone match "(???) ???-????"
```
Each time the loop goes around it copies the next character from the clipboard into the variable theChar. If there are no more characters, the loop stops. Each character is checked to see if it is a left parenthesis. Until a ( is found, the repeatloopif statement stops the loop short, repeating only the top portion of the loop. Once the ( is found the loop starts collecting the following data into aPhone. The loop finally stops when the entire phone number is collected or the clipboard runs out of data.

# **Subroutines**

Sometimes you may need to use the exact same series of steps in several places in your program. Wouldn't it be nice if Panorama had a special statement that performed this series of steps for you, so you wouldn't have to type those same steps over and over again? Your programs would be smaller, easier to create, and easier to modify. You can't create your own statements, but a subroutine is the next best thing.

A subroutine is used by "calling" it. It's sort of like calling someone to dinner. When a subroutine is called, Panorama temporarily stops performing the steps in the current procedure. It marks its place in the current procedure, and then starts performing the steps in the subroutine. When it has completed all the steps in the subroutine Panorama goes back to the original procedure and starts off right where it left off. The net effect is as if the statements from the subroutine were copied into the middle of the original procedure.

When the same steps are used in different places, a subroutine has many advantages. First of all, using a subroutine makes the database smaller, because these statements appear only once. An even bigger advantage is that if the statements in the subroutine ever need to be changed, they will only have to be changed in one place, instead of over and over again.

It's possible for the main procedure and the subroutine to pass values back and forth between them. These are called parameters. Parameters allow very general subroutines to be written that can handle a wide variety of situations.

## **CALL Statement**

The call statement allows any procedure in the current database to be called as a subroutine. The basic format is simple:

```
call <procedure name>
```
For example, suppose you have created a procedure called DuplicateRecord. The procedure looks like this:

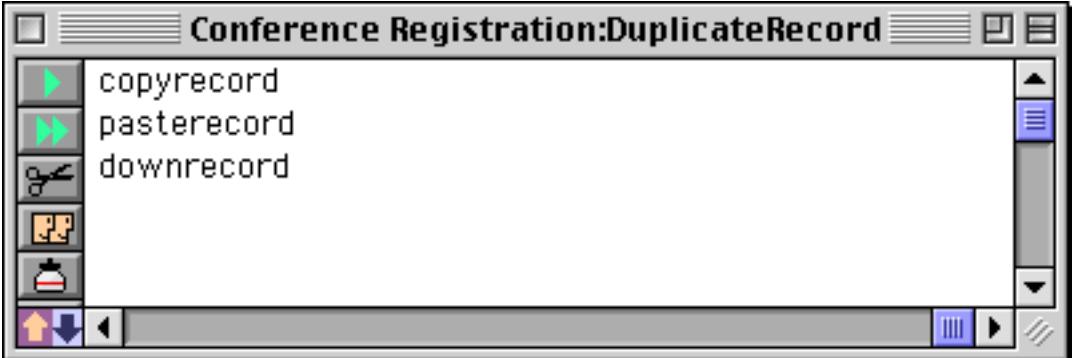

We can use this procedure in another procedure by calling it.

```
toprecord
find PrintDuplicate="Yes"
loop
  stoploopif info("notfound")
  call DuplicateRecord
  next
while forever
```
Each time Panorama repeats the loop it will call the DuplicateRecord procedure. The three steps in that procedure will be performed, then it will return to the loop and perform the next statement. As far as Panorama is concerned, this is exactly the same as if you had written the procedure this way.

```
toprecord
find PrintDuplicate="Yes"
loop
  stoploopif info("notfound")
  copyrecord
  pasterecord
  downrecord
  next
while forever
```
Although there is no difference as far as running the procedure is concerned, there is a big difference for writing procedures. Suppose you have many procedures that need to duplicate a record. If you create a subroutine to duplicate the record, you can save two lines of typing each time you need to duplicate a record. Most subroutines have more than three lines, so the savings are even more substantial.

An even more important advantage is that using subroutines allows you to "modularize" your code. You'll probably never have to modify the simple code needed to duplicate a record, but more complicated subroutines often need to be adjusted from time to time. If you had simply typed the statements of the subroutine into each location where they were needed (as shown in orange above) then making the adjustment would be very time consuming because you would have to locate and modify each copy of the statements. By collecting these statements together in a subroutine you can make any adjustments necessary to the code in a single location. Every procedure that calls the subroutine will automatically get the benefit of the adjustments.

### **Calling Procedures With Unusual Names**

If a procedure has a space or other punctuation inside the procedure name, you must enclose the procedure name in quotes, like this:

call "Calculate P/E Ratio"

Quotes are not necessary for a procedure name that contains a period, even if the period is the first character of the name.

```
call .DialNumber
```
It is even possible to calculate the procedure name with a formula. The formula must be surrounded with parentheses. The example below assumes that there is a dialing procedure for several different fields in the database, Dial Name, Dial Company, etc. If there is such a procedure for the current field, this procedure will call it.

```
call ("Dial "+info("fieldname"))
if error
  message "Sorry, can't dial the "+info("fieldname")
endif
```
If there is no such procedure, the error message will appear.

### **Passing Values to a Subroutine (Parameters)**

There are a couple of ways to communicate values between the original procedure and the subroutine. One is to simply put the values in one or more fileglobal or global variables.

A more flexible method is to use **procedure parameters**. A subroutine may have one or more procedure parameters. Each procedure parameter is numbered, starting from 1. When you call the subroutine, you must pass the procedure parameters after the subroutine name. Each parameter must be separated from the next with a comma, like this:

```
call <procedure>, <parameter 1>, <parameter 2>, …
```
Each procedure parameter may be a field, a variable, a text or numeric constant, or a complete formula. However, if you are going to change a parameter with the setparameter statement, that parameter must be a field or a variable.

Inside the procedure, the programmer can use the parameter( function to retrieve the parameter values (see "PARAMETER(" on page 5589). This function itself has one parameter: the procedure parameter number, for example parameter(1), parameter(2), etc.

Here is a silly little procedure named Addition that displays the result of an addition problem.

```
message str(parameter(1))+" plus "+str(parameter(2))+" equals "+
  str(parameter(1)+parameter(2))
```
Any other procedure in the same database can call this procedure with two numeric parameters, like this.

```
call Addition,4,3
```
When you run this procedure it calls the subroutine and displays this alert.

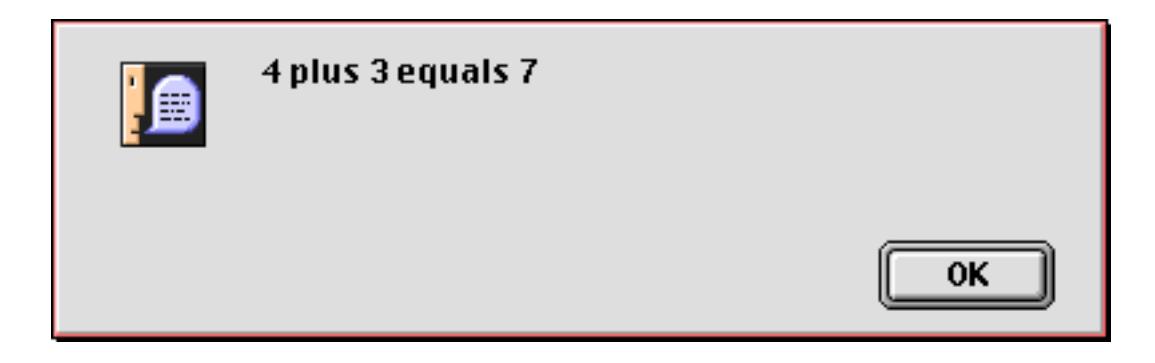

By changing the parameters you can change the result.

```
call Addition,35,12
```
The subroutine grabs the parameters and puts up the result.

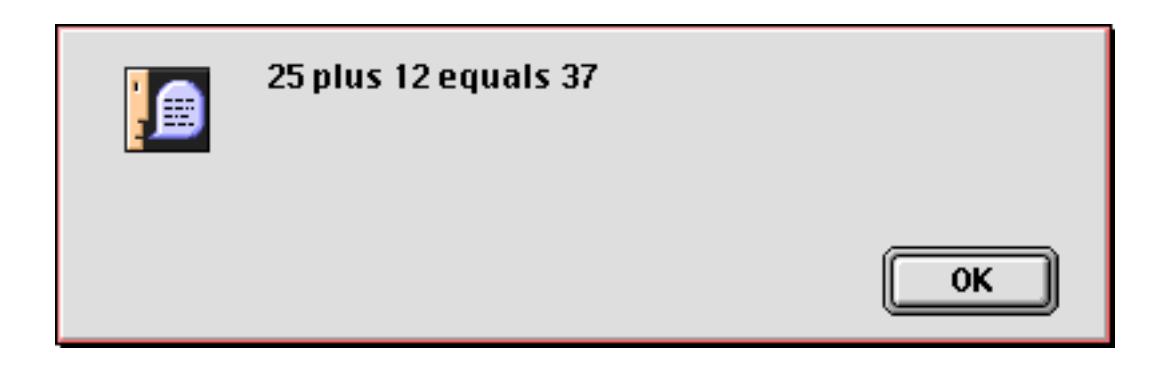

Each parameter may be a complete formula containing variables, constants, operators and functions.

```
call Addition,4*2+3*7,sqr(121)
```
Panorama will compute each parameter and pass it to the subroutine.

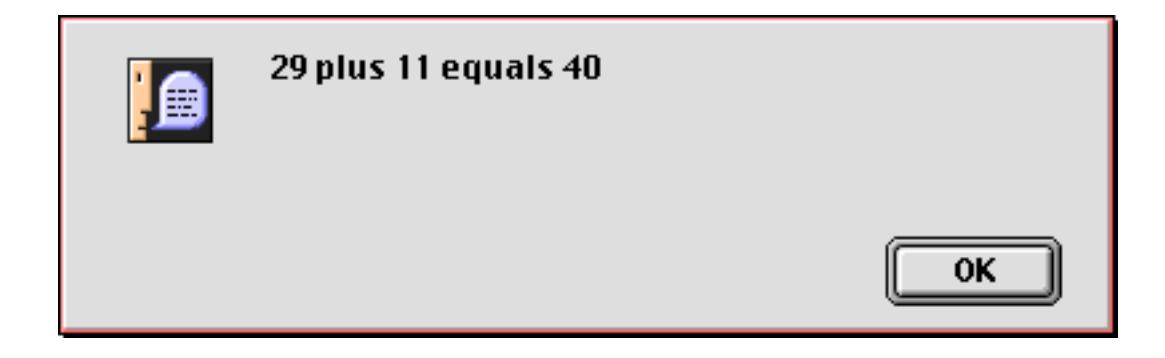

Subroutine parameters can be numbers or text. Here is a procedure named WordStats that takes a single text parameter.

```
local words, wordcount, letters
words=parameter(1)
wordcount=arraysize(words," ")
letters=stripchar(words,"AZaz")
message str(wordcount)+" words (average length "+
  pattern(length(letters)/wordcount,"#.#")+" characters)"
```
This procedure can be called as a subroutine like this.

```
call WordStats,"Now is the time"
```
Here is the result.

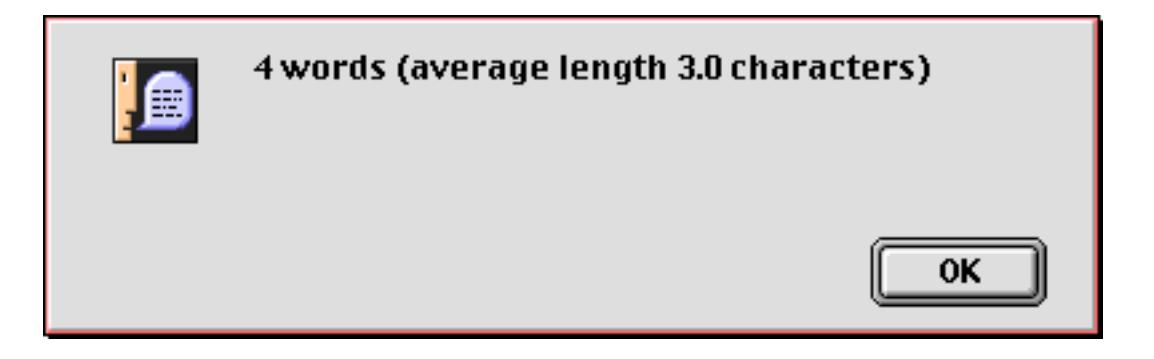

Just as with the previous example you can pass any data you want to this subroutine.

```
call WordStats,"Dysfunctional institutions instantiate excessive gobbledigook"
```
The subroutine calculates the new statistics.

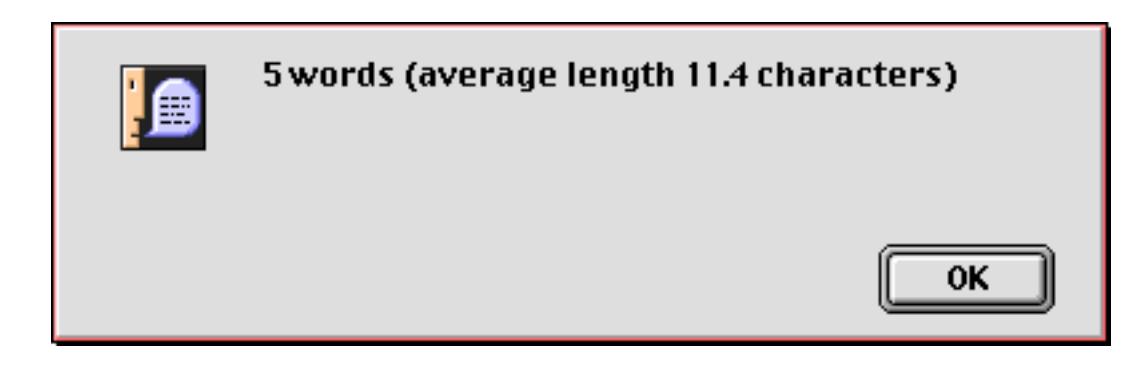

### **Passing Values Back From a Procedure**

The subroutine can also change a parameter value using the setparameter statement (see "SETPARAME-TER" on page 5744). This statement itself has two parameters, the procedure parameter number you want to change, and new value.

```
setparameter <number>,<value>
```
Here's a procedure named Weekend that decides whether the current day is during the week or on a weekend.

```
if datapattern(today(),"DayOfWeek") beginswith "S"
  setparameter 1,"Weekend"
else
  setparameter 1,"Weekday"
endif
```
Any other procedure in this database can call this procedure to find out if today is a weekday or a weekend. This procedure adds a new record to the database on weekdays but not on weekends. The parameter is the local variable TypeOfDay.

```
local TypeOfDay
call Weekend,TypeOfDay
if TypeOfDay="WeekDay"
  addrecord
endif
```
A parameter can be passed to a procedure and then back again. Here's a modified version of the Weekend procedure that works for any day, not just today.

```
if datapattern(parameter(1),"DayOfWeek") beginswith "S"
  setparameter 1, "Weekend"
else
  setparameter 1,"Weekday"
endif
```
Here is a procedure that uses this revised subroutine. Notice that the DayInfo variable is assigned a value (December 7, 1941) before being passed to the procedure. The procedure gives the DayInfo variable a new value (Weekend).

```
local DayInfo
DayInfo=date("December 7, 1941")
call Weekend,DayInfo
message "Pearl Harbor was bombed on a "+DayInfo
```
An important point to understand is that the subroutine does not know the name of the field or variable it is modifying. It could be DayInfo, TypeOfDay, or ZippityDoo — it's up to the procedure that calls the subroutine.

In the previous section you learned that a parameter can be any formula, for example  $3*4$  or array(Address, 2,  $f$ ). However, this is not true for parameters that are modified by the subroutine. A parameter that is going to be modified must be a field or variable. For example, you cannot call the Weekend subroutine like this.

```
local DayInfo
call Weekend,date("December 7, 1941") <--- WRONG
message "Pearl Harbor was bombed on a "+DayInfo
```
The problem with this procedure is that the subroutine has no idea where to put the result.

Here is a more useful subroutine that uses parameters. This subroutine (named ConvertLength) can convert one measurement system into another (for example feet into meters).

```
/* call ConvertLength,dimension,from,to */
local from,to,length
from=lookup(info("databasename"),Units,lower(parameter(2)),Factor,0,0)
to=lookup(info("databasename"),Units,lower(parameter(3)),Factor,0,0)
if from=0 or to=0 rtn endif
length=(parameter(1)*from)/to
setparameter 1,length
```
The ConvertLength subroutine is designed to be part of this database, which contains the measurement factors used by the lookup( functions in the procedure (see above).

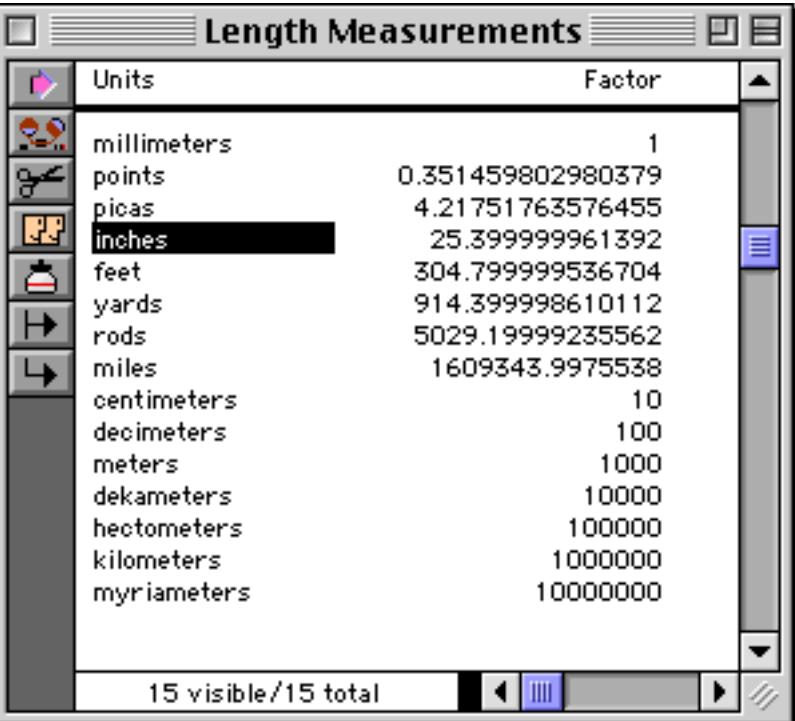

Here is a procedure that uses the subroutine to convert 12 inches into feet.

```
local original,converted
original=12
converted=original
call ConvertLength,converted,"inches","feet"
message str(original)+"="+pattern(val(converted),"#.###")
```
The result is this alert.

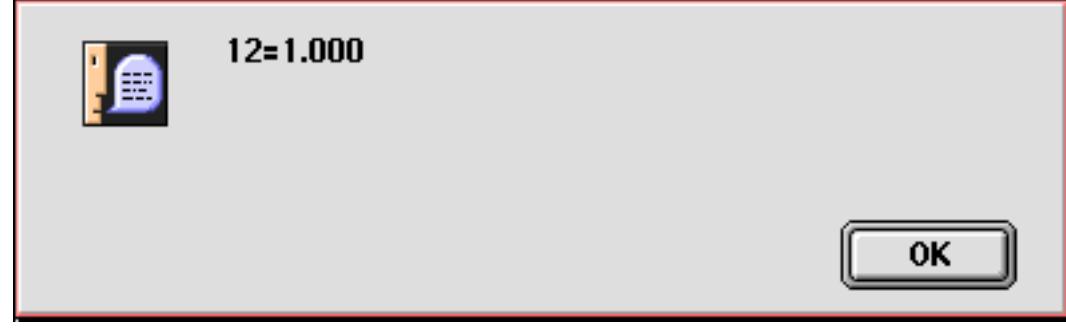

By making a slight adjustment we can convert 12 inches into centimeters.

```
local original,converted
original=12
converted=original
call ConvertLength,converted,"inches","centimeters"
message str(original)+"="+pattern(val(converted),"#.###")
```
The result is this alert. News flash — 12 inches equals 1 foot.

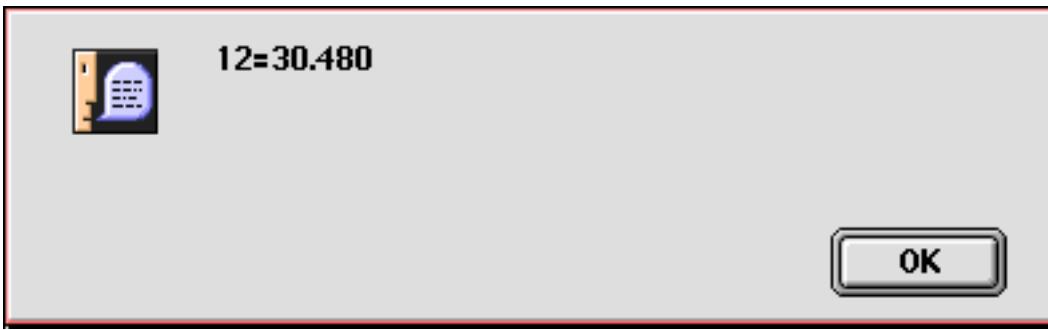

This procedure/subroutine combination illustrates a quirk in the way Panorama handles numeric parameters. If you look at the original procedure you will notice that it is setting the parameter to a numeric value.

```
/* call ConvertLength,dimension, from, to */
local from, to, length
from=lookup(info("databasename"),Units,lower(parameter(2)),Factor,0,0)
to=lookup(info("databasename"),Units,lower(parameter(3)),Factor,0,0)
if from=0 or to=0 rtn endif
length=(parameter(1)*from)/to
setparameter 1,length
```
However, the setparameter statement always converts numbers to text when it stores the result in a variable. Because of this the calling procedure must use the  $val$  function to convert the number back into a number again.

```
local original,converted
original=12
converted=original
call ConvertLength,converted,"inches","centimeters"
message str(original)+"="+pattern(val(converted),"#.###")
```
You'll need to keep this in mind if your subroutine passes back numeric values. (Note: This quirk could probably be considered a bug. However, if we fixed it then all of the databases that currently work (by using the  $val$  (function) would suddenly become broken. Therefore we intend to keep it this way.)

# **What if the parameters don't match the procedure?**

Like a hand in a glove, the procedure parameters supplied as part of the  $\text{call}$  statement must exactly match the parameters used by the procedure being called. For example, consider the ConvertLength procedure in the last example. If you call this procedure, you must supply at least three parameters. (It's ok to supply more than three…the extra parameters will be ignored.) If you supply less than three parameters, the ConvertLength procedure will stop and an error message will be displayed when it tries to access a missing parameter.

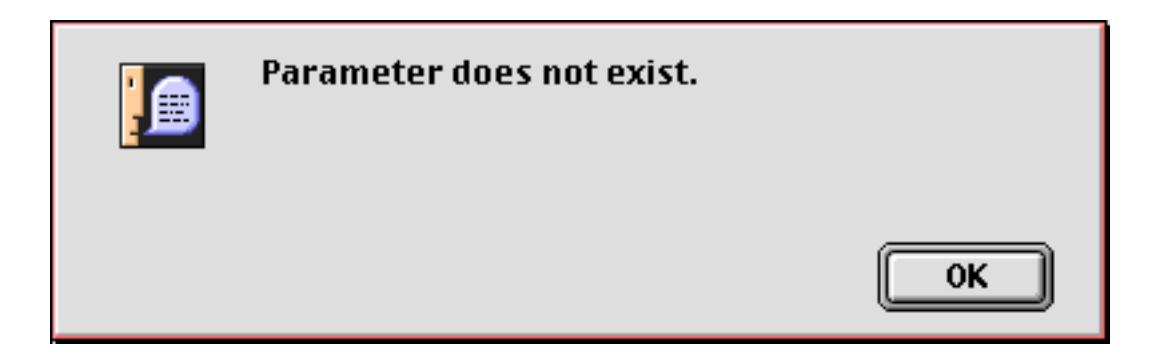

In addition to having the correct number of parameters, the parameters must also have the correct data type. In our ConvertLength example, the first parameter supplied must be a number, while the second and third parameters must be text. If the wrong type of data is passed in the parameter, the procedure will stop and display an error message when you try to use the value. Here's the message that appears if a numeric parameter is passed when a text parameter is required, a similar message appears for the opposite case.

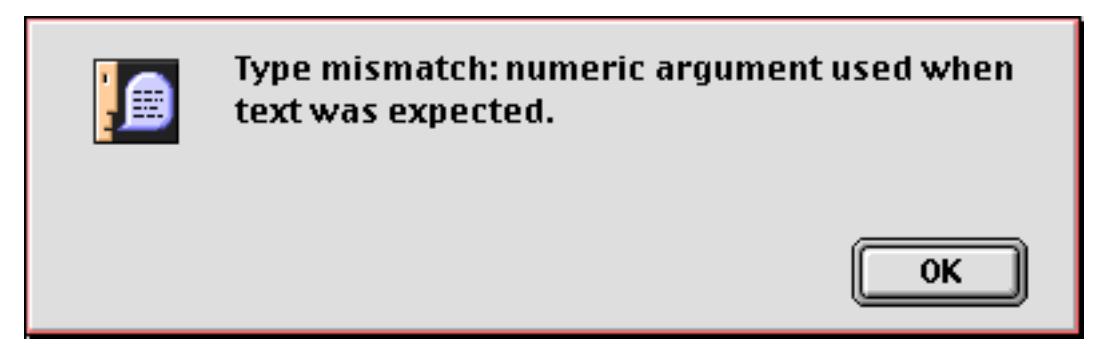

It's possible to check for missing parameters in a procedure using the  $if$  error statement. This allows you to perform your own action instead of displaying the default error message. Here's a revised version of the ConvertLength procedure that displays custom error messages and then stops if a parameter is missing.

```
/* call ConvertLength,dimension,from,to */
local from,to,length,fromUnits,toUnits
fromUnits=parameter(2)
if error
  messaage "From units must be inches, feet, yards, centimeters, etc."
  stop
endif
toUnits=parameter(3)
if error
  messaage "To units must be inches, feet, yards, centimeters, etc."
  stop
endif
from=lookup(info("databasename"),Units,lower(fromUnits),Factor,0,0)
to=lookup(info("databasename"),Units,lower(toUnits),Factor,0,0)
if from=0 or to=0 rtn endif
length=(parameter(1)*from)/to
setparameter 1,length
```
Although this example stops if there is a parameter error, that is not absolutely necessary. If you can determine a reasonable default value for a missing parameter the procedure can simply substitute that value and continue on its way. Here is another variation of the ConvertLength procedure that defaults to inches if the a parameter is missing.

```
/* call ConvertLength,dimension,from,to */
local from,to,length,fromUnits,toUnits
fromUnits=parameter(2)
if error
  fromUnits="inches"
endif
toUnits=parameter(3)
if error
  toUnits="inches"
endif
from=lookup(info("databasename"),Units,lower(fromUnits),Factor,0,0)
to=lookup(info("databasename"),Units,lower(toUnits),Factor,0,0)
if from=0 or to=0 rtn endif
length=(parameter(1)*from)/to
setparameter 1,length
```
Here is a procedure that uses the revised subroutine to converts 12 centimeters into inches.

```
local original,converted
original=12
converted=original
call ConvertLength,converted,"centimeters" <-- missing parameter defaults to inches
message str(original)+"="+pattern(val(converted),"#.###")
```
Or the missing parameter can be in the middle of the list like this. In this case 12 inches will be converted into centimeters.

```
local original,converted
original=12
converted=original
call ConvertLength,converted,,"centimeters" <-- missing parameter defaults to inches
message str(original)+"="+pattern(val(converted),"#.###")
```
#### **Calling a Subroutine in Another Database**

The call statement calls another procedure in the current database as a subroutine. (The current database is the database associated with the topmost window — not necessarily the database the current procedure belongs to.) The farcall statement can call any procedure in any open database, not just the current one. The format of this statement is almost identical to the call statement, but you must specify the database name.

farcall <database>,<procedure>,<parameter 1>,<parameter 2>, …

The database name should usually be in quotes, like this.

farcall "Length Measurments",ConvertLength,converted,"feet","miles"

It's also possible to use a formula to calculate the database name. The example below searches for any open database with the word Phone in the name, then attempts to call the .Dial procedure in that database.

```
local X,dbList
dbList=info("files")
X=search(dbList,"Phone")
if X=0message "No phone database open!"
  stop
endif
X=arrayelement(dbList,X,¶)
farcall (array(dbList,X,¶)),.Dial,Name
```
When the database name is calculated as in this example, the formula must be surrounded by parentheses ( ).

## <span id="page-1422-1"></span>**Terminating a Subroutine in the Middle**

The  $rtn$  statement (short for return) allows a subroutine to stop short in the middle and return to the original procedure. Usually when a subroutine is called, all the statements in the subroutine are performed from top to bottom. But if the rtn statement is encountered, the subroutine stops and immediately goes back to the original procedure. The  $rtn$  statement is almost always used in combination with the  $if$  or case statement.

The simple example below dials a local phone number, which is passed to the subroutine in parameter 1. If no phone number is passed, or if a long distance phone number is passed, the subroutine returns without doing anything.

```
local DialNumber
DialNumber=parameter(1)
if error
  rtn
endif
if DialNumber="" or length(DialNumber)>8
  rtn
endif
dial DialNumber
```
If the rtn statement is encountered in a procedure that has not been called as a subroutine (i.e. an original procedure) the procedure will simply stop.

### <span id="page-1422-0"></span>**Mini Subroutines within a Procedure**

Sometimes you may want to use a short subroutine, perhaps two or three lines. It just seems like too much hassle to create a separate procedure. For these situations, Panorama allows you to create a subroutine right inside the current procedure. This special subroutine within a procedure is called a **short subroutine**.

A short subroutine always begins with a **label**. A label is a unique series of letters and numbers that identifies a location within the procedure. The label may not contain any spaces or punctuation except for . and \$, and must always end with a colon. The colon is not actually part of the label, it simply identifies the series of letters and numbers as a label, as opposed to a field or variable. Here are some examples of labels:

```
diamond:
blue:
mailAction7:
Dispatch.Route:
```
A short subroutine ends with the end of the procedure, or with a  $rtn$  statement. A single procedure may contain many short subroutines, each starting with a label and ending with a  $rtn$  statement.

Short subroutines are called with the shortcall statement. This statement is always followed by the name of the short subroutine (the label). Don't include the colon here. You must type the label exactly as it appears at the top of the short subroutine (except for the colon), no quotes, and unlike a regular call statement the subroutine name cannot be calculated. The shortcall statement also does not allow parameter passing. Here are examples of how to call short subroutines.

```
call diamond
call blue
call mailAction7
call Dispatch.Route
```
The example below contains a short subroutine called GroupTotal. The short subroutine starts on line 7, with the label GroupTotal:. This short subroutine performs three steps and then returns to the main section of the program. The main section of the program calls the subroutine twice, then stops.

```
field City
shortcall GroupTotal
field State
shortcall GroupTotal
stop
GroupTotal:
  groupup
  field "Amount"
  total
  rtn
```
If the stop statement was not included, the program would continue down and perform the steps in the short subroutine a third time. In fact, we do this on purpose to produce a shorter version of this program.

```
field City
shortcall GroupTotal
field State
GroupTotal:
  groupup
  field "Amount"
  total
```
We've also removed the rtn statement at the end of the short subroutine. It's redundant in this case because the short subroutine ends at the end of the entire procedure. However, if there were additional short subroutines after this one, all but the last one would require a  $rtn$  statement at the end.

## **Subroutines and Local Variables**

Earlier in this chapter you learned that local variables are destroyed at the end of the procedure that created them (see ["The Birth and Death of a Local Variable" on page 1371\)](#page-1402-0). Local variables also become dormant when a subroutine is called (except for short subroutines, see ["Mini Subroutines within a Procedure" on](#page-1422-0) [page 1391](#page-1422-0)). At the end of the subroutine the local variables come out of hibernation. Because of this, local variables created in one procedure cannot be accessed in another procedure. Local variables are always completely separate.

**Chapter 24:Procedures Page 1393**

To illustrate this, consider this procedure which creates a local variable named x.

```
local x
x=2call test
message x
```
The procedure test contains only one line which displays the x variable.

#### message x

However, this subroutine does not work! The x variable is now dormant and is not accessible to the test procedure. Instead of displaying the value 2, this error message appears.

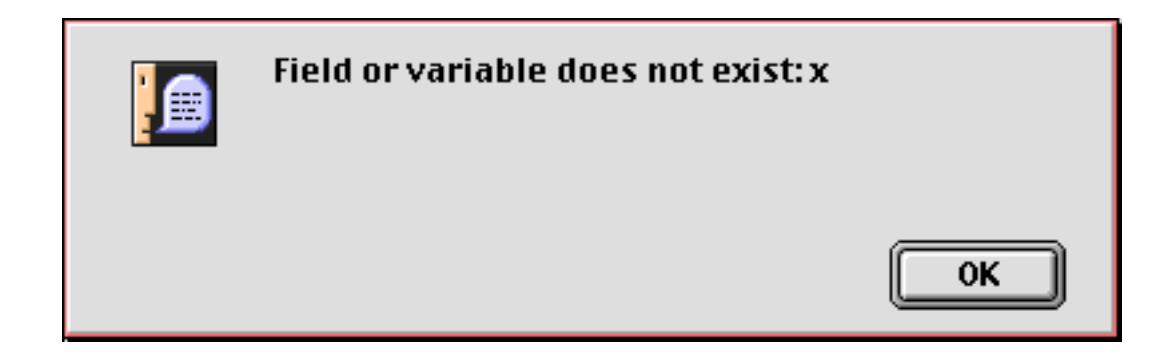

As a matter of fact, Panorama allows the test subroutine to have it's own separate x variable, like this.

```
local x
x=9message x
```
Now when the original procedure (see above) is run two alerts appear. The first displays the value 9 (the value of x set in the test subroutine). The second displays the value 2 (the original value of x which was dormant but re-appeared when the test subroutine was finished).

### **Recursive Subroutines**

A **recursive subroutine** is a subroutine that calls itself. Some programming languages don't allow recursion, but Panorama does allow recursion up to 8 levels deep. Here is an example of a recursive procedure called AddAddAdd. Notice that it calls itself on line 4.

```
local x,y
x=parameter(1)
if x>1
     call AddAddAdd,x-1,y
   y=val(y)+xelse
   y=xendif
setparameter 2, y
```
Given an integer, this procedure will calculate the sum of that integer plus all lower integers. For example, if you start with 4 the procedure will compute  $4+3+2+1=10$ . The procedure calls itself for each addition. Here is a procedure that calls AddAddAdd to start the computation. In this case the computation starts with  $6$ , so the result will be  $6+5+4+3+2+1 = 21$ .

```
local answer
call AddAddAdd,6,answer
message answer
```
Although Panorama allows recursion it is very limited. The AddAddAdd procedure won't work with any number larger than 8. Usually it's best to try to write a procedure without recursion. Here's an example of a procedure that solves the same problem without recursion. Now we can calculate that for a larger number like 68 our cumulative sum is 2346.

```
local x,sum
x=68
sum=0
loop
     sum=sum+x
    x=x-1while x>0
message sum
```
As you can see, the non-recursive solution is actually quite a bit simpler than the recursive solution. However, there are some cases where recursion can greatly simplify the solution of a problem, and Panorama does have a limited capability to allow recursion.

# **Other Control Flow Statements**

There are a few other control flow statements that don't fit into any neat categories. These statements are described in the following sections.

# **Jumping to an Another Location in the Program**

The goto statement tells Panorama to jump immediately to another spot in the program (see "GOTO" on page 5323). The format of this command is simple:

goto <label>

A **label** is a unique series of letters and numbers that identifies a location within the procedure. The label may not contain any spaces or punctuation except for . and \$, and must always end with a colon. The colon is not actually part of the label, it simply identifies the series of letters and numbers as a label, as opposed to a field or variable. Here are some examples of labels:

```
diamond:
tryAgain:
accessRoute3:
Start.Over:
```
The example subroutine below asks the user to enter an angle. If the angle is not between 0 and 360, Panorama will jump back to the label TryAgain.

```
fileglobal GoAngle
GoAngle="0"
TryAgain:
  gettext "Enter direction (0-360)",GoAngle
  if GoAngle>360 or GoAngle<0
     goto TryAgain
  endif
  setparameter 1, val(GoAngle)
```
You may wonder why the goto statement is buried here at the end of the chapter. It's simple: we don't want you to use it! At least, not much. For years professional programmers have known that too many goto's quickly create "spaghetti" code that is usually confusing. In fact, it has been mathematically proven that any program can be written with if and loop statements, without any goto's at all. Here's how our example could be rewritten without a goto.

```
global GoAngle
GoAngle="0"
loop
  gettext "Enter direction (0-360)",GoAngle
while GoAngle>360 or GoAngle<0
setparameter 1, val(GoAngle)
```
As you can see, this example is actually simpler without the goto statement. Occasionally the goto statement does make it easier to write a program. Frankly we couldn't come up with an example of this, but if you do, feel free to use the goto statement. That's what it's there for.

### <span id="page-1426-0"></span>**Stopping the Program**

The stop statement tells Panorama to stop the procedure immediately (see "STOP" on page 5793). If the current procedure is a subroutine, the original procedure is also stopped. If you want the current subroutine to stop but the original procedure to continue, use the  $rtn$  statement (see ["Terminating a Subroutine in the Mid](#page-1422-1)[dle" on page 1391\)](#page-1422-1). The  $rtn$  statement also acts to stop the procedure if it is not being used as a subroutine.

#### **Aborting a Program**

Sometimes you may need to stop a program in the middle, before it has finished running. For example, suppose you make a mistake and create a loop that never stops. If that happens you need to abort the program. On the Macintosh you can do this by pressing **Command**-**Period**, on the PC by pressing **Control**-**Period**.

The ability to abort any program is normally an important safety valve, but you may have a procedure that should not be stopped in the middle with a job halfway done. For these types of cases Panorama allows you to disable the ability to abort during some or all of a procedure.

To disable the abort feature use the disableabort statement. To re-enable the ability to abort use the enableabort statement. (If you don't include an enableabort statement Panorama automatically reenables aborting at the end of the procedure.)

The example below shows how these statements can be used. In this case there is no way that the new record can be added without being filled in by the lookup formulas. You either get all or nothing, but not a halfway done job.

```
disableabort
addrecord
Name=dialogName
Address=lookup("Contacts","Name",Name,Address,"",0)
City=lookup("Contacts","Name",Name,City,"",0)
State=lookup("Contacts","Name",Name,State,"",0)
Zip=lookup("Contacts","Name",Name,Zip,"",0)
enableabort
```
When using the disableabort statement you must be careful, especially when using loops. The procedure below will hang Panorama. The only way to stop the loop is to reboot the computer or do a force quit on Panorama (**Command**-**Shift**-**Option**-**Escape** on the Macintosh, **Control**-**Alt**-**Delete** on the PC).

```
disableabort
local i,tag
i=1loop
  tag="<"+array(Text,i,¶)+">"
  stoploopif tag=""
  i=i+1while forever
enableabort
```
While this example may look silly, it is easy to create an endless loop without realizing it.

### **Controlling the Abort Process**

Sometimes you may want to allow a procedure to be aborted before it is finished, but in a controlled way. For example, suppose a procedure opens a progress window then loops over and over again to perform some operation (perhaps copying files or some other slow function). You might want to allow the procedure to be cancelled before it finishes, but you want to make sure that it closes the progress window even if the procedure is aborted. This can be done with the info("abort") function. This function returns a true or false value depending on whether the **Command**-**Period** (Mac), or **Control**-**Period** (PC) key has been pressed. Here is an example of a procedure that stops the loop if these keys are pressed.

```
disableabort
loop
  if info("abort")
     alert 1014,"Abort?"
     if info("dialogtrigger") contains "yes"
       stoploopif 1=1
     endif
  endif
   ...
  ... body of loop
  ...
while forever
...
... clean up after loop (close temporary windows, etc.)
...
enableabort
```
Since the procedure itself is testing to see if it should abort it is able to abort cleanly, finishing up any necessary tasks like closing progress windows, etc. This is much better than simply stopping the procedure at a semi-random spot.

**Important note:** The info("abort") function will only return true ONCE for each time the **Command**-**Period** (Mac), or **Control**-**Period** (PC) key combination is pressed. If you need to test it more than once (for example to cancel two nested loops you must copy the result into a variable and then test the variable. In other words, you generally don't want to have the info("abort") function in more than one spot within a loop.

### **Doing Nothing for a While**

The nop statement (short for no operation) tells Panorama to do absolutely nothing! You can use the nop statement as a placeholder, or to delay for a short time. Here's an example of a procedure that will delay for a short time (probably less than a second).

```
loop
  nop
until 20
```
The exact amount of time delay depends on the speed of your computer. Here's an example that will delay exactly 10 seconds.

```
local startTime
startTime=now()
loop
  nop
until now()>startTime+10
```
Another use for the nop statement is to fool Panorama into not displaying a warning dialog. When used as the last statement in a procedure, or just before a stop statement, statements like quit and close will ask the user if they want to save changes. By adding a nop statement you can prevent this dialog from appearing.

```
if info("trigger") contains "Close w/o Save"
  close
  nop
  stop
endif
```
See "<u>NOP</u>" on page 5542 to learn more about doing nothing with the nop statement.

## <span id="page-1428-0"></span>**Building Subroutines On The Fly (The Execute Statement)**

Subroutines are usually written in advance using the procedure editing window (see ["Writing a Procedure](#page-1388-0) [from Scratch" on page 1357](#page-1388-0)). However it is possible for a procedure to construct a subroutine "on-the-fly" and then immediately call (execute) that subroutine. This magical trick is performed by a special statement called **execute**. The execute statement is followed by a formula that calculates the text of the subroutine to be called.

### execute <formula>

Here is an example procedure that uses the execute statement to "ditto" the value in the cell above the current cell. Basically, this procedure moves up a line, grabs the cell, then moves down a line and assigns the new value to the current cell.

```
local dittoValue,dittoField
dittoField=info("FieldName")
uprecord
if stopped rtn endif
dittoValue=«»
downrecord
execute dittoField+"={"+dittoValue+"}"
```
The first line (local dittoValue, dittoField) simply sets up the two local variables we will need (see ["Vari](#page-1400-1)[ables" on page 1369\)](#page-1400-1).

The second line (dittoField=info("FieldName")) gets the name of the current field and places it in the dittoField variable. In the example above this value will be Company.

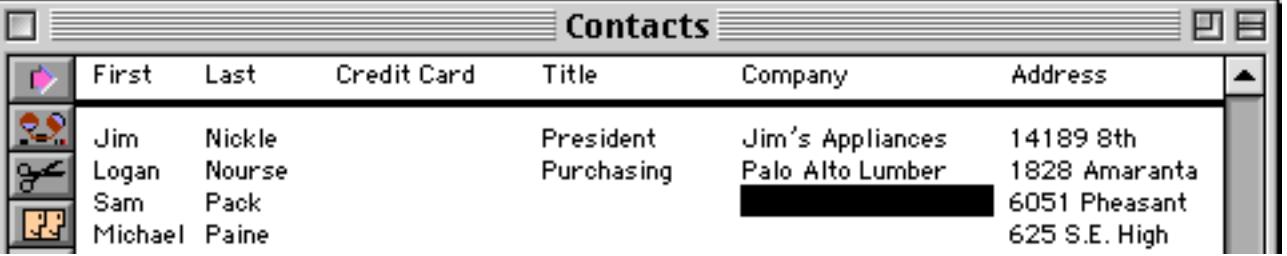

The third line ( uprecord ) moves up one record, like this.

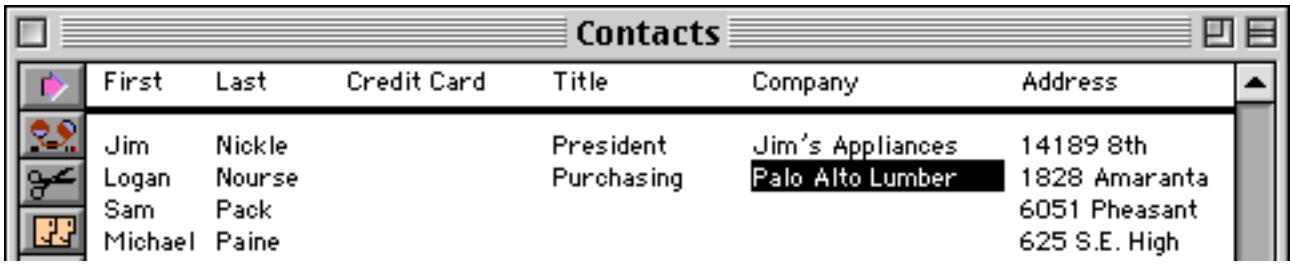

The fourth line (if stopped rtn endif) checks to see if we were already on the top line of the database, and if so, stops the procedure.

The fifth line (dittoValue= : ") grabs the value in the current cell, in this case Palo Alto Lumber (see ["Using](#page-1251-0) [the Current Field" on page 1220](#page-1251-0)).

The sixth line ( downrecord ) moves back down one record to the original position.

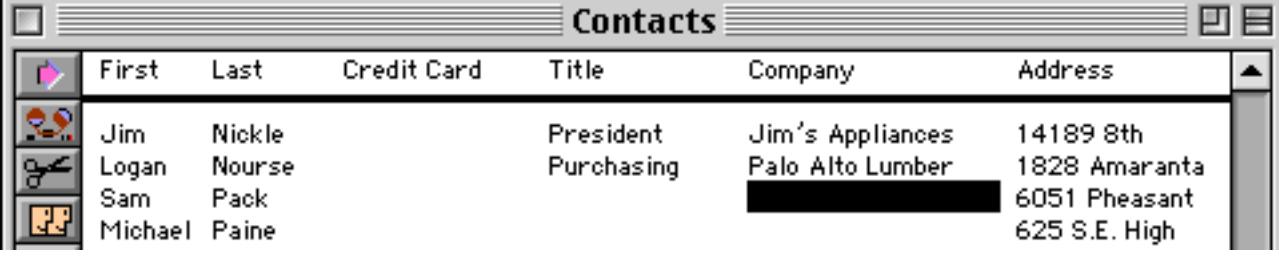

The seventh line (execute dittoField+"={"+dittoValue+"}") assigns the value in dittoValue to the cell.

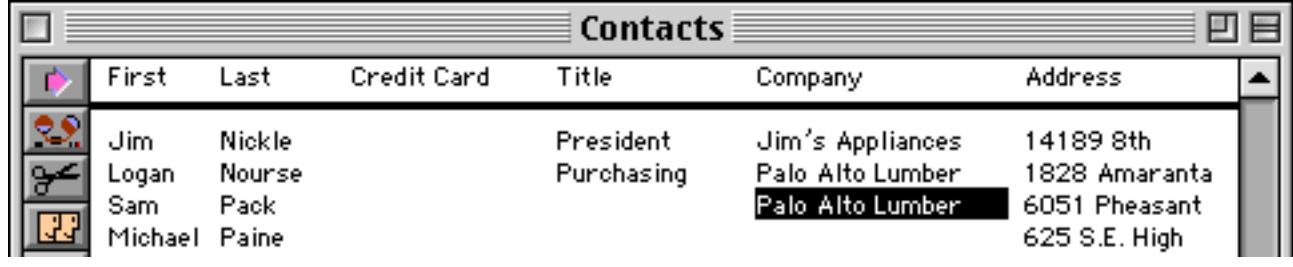

Let's take a close look at how the execute statement did its job. Here's the formula it used.

```
dittoField+"={"+dittoValue+"}"
```
Now we know that dittoField is Company, and dittoValue is Palo Alto Lumber. So the result of this formula is  $this -$ 

```
Company={Palo Alto Lumber}
```
Now this is a valid assignment statement (see ["Assignment Statements" on page 1367\)](#page-1398-0) that assigns a value into the Company field! (In case you have forgotten, { and } are alternate quote characters that can be used instead of ". See ["Constants" on page 1218](#page-1249-0) for a complete list of quote characters.) This line is a completely valid subroutine all by itself. So Panorama goes ahead and executes this custom subroutine which causes the company name to be filled in.

If we move one column to the left, the formula will generate a different custom subroutine.

Title={Purchasing}

The ditto procedure will work for any text field. (It could be revised to work with numeric and date fields as well with some extra work with the str (and datepattern (functions.)

### **Tips for On-The-Fly Program Writing**

Writing a regular program can be tricky enough. Attempting to create a procedure on the fly can turn into a quagmire if you don't take a systematic approach. Careful planning will insure success.

Before you start attempting to write a formula make sure you have a good idea of what the final subroutine will look like. If the subroutine is more than one or two lines it's a good idea to create a "mock up" using the procedure editor. This should be a fully running procedure hard coded for specific data. Here's an example mock up for the ditto cell procedure described in the previous section.

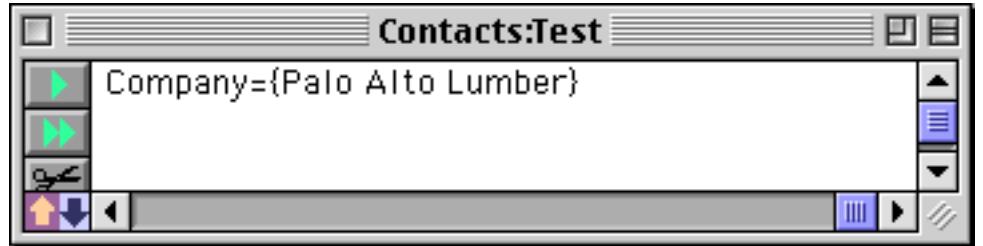

Once the mock up is debugged you can start converting it into a formula. Start by figuring out which sections of the procedure are fixed and which will change, and where the data for the changeable parts will come from.

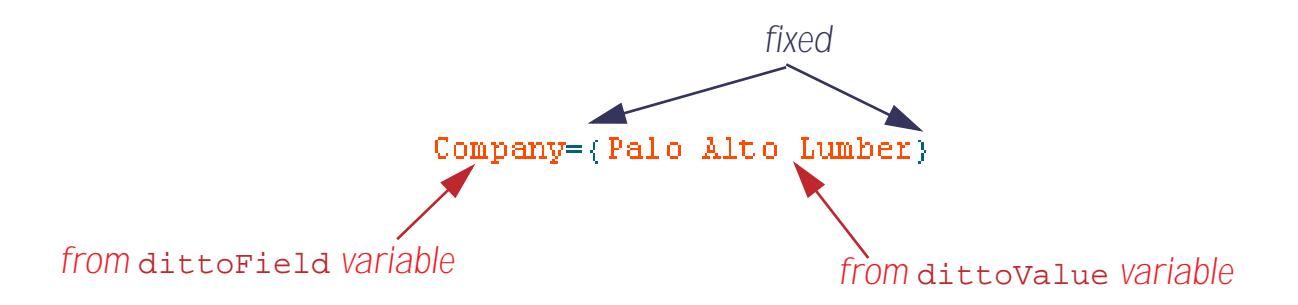

Now we'll start to assemble the formula. The first part is changeable, and comes from the dittoField variable. So the first part of the formula is simply

#### dittoField

Next is a fixed component ={. We want this to appear exactly like this in the final subroutine, so we quote it and concatenate it to the first section. Since we're using  $\{$  and  $\}$  for quotes in the final procedure we'll need to use a different kind of quote here. We're using "" here but we also could have used smart quotes (see ["Con](#page-1249-0)[stants" on page 1218](#page-1249-0) for a list of different types of quotes).

 $dittoField+"={"$ 

The next component is changeable, and comes from the dittoValue variable, so we'll add that on next.

dittoField+"={"+dittoValue

Finally we'll add on the closing } quote. Again this must be enclosed in a different type of quote.

```
dittoField+"={"+dittoValue+"}"
```
The trickiest part is often the nested quotes. Each type of quote must be nested in another type. An alternative technique would be to use the chr( function (see "CHR(" on page 5096) to generate the  $\{$  and  $\}$  quotes, like this.

```
dittoField+"="+chr(123)+dittoValue+chr(125)
```
The values 123 and 125 must be looked up in an ASCII chart. A partial ASCII chart is shown below. (Use the **ASCII Wizard** to see complete ASCII chart — see ["The ASCII Chart Wizard" on page 1253\)](#page-1284-0).

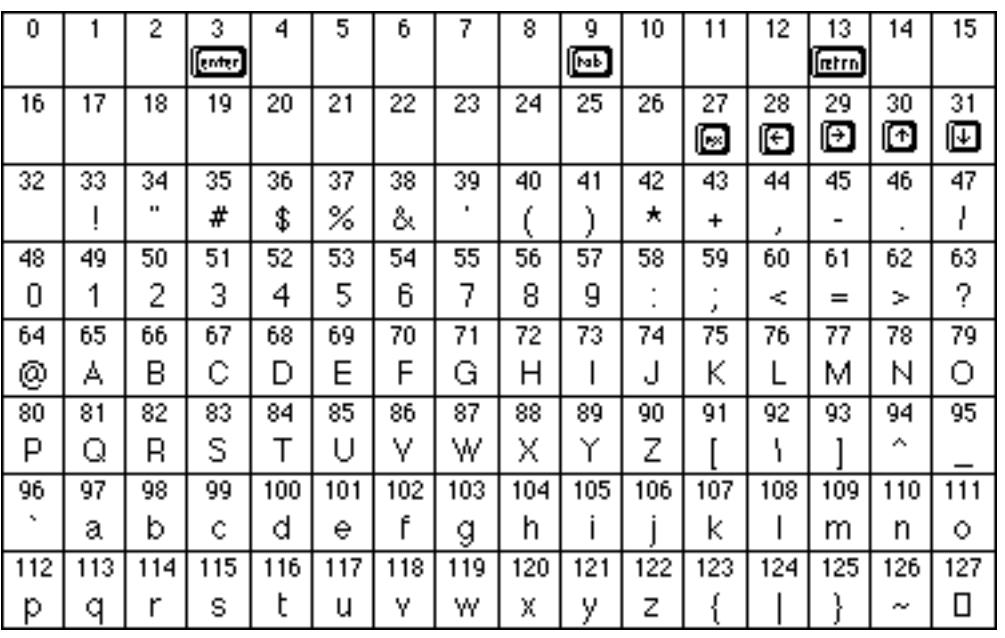

As you can see, a regular  $\mathbb{I}$  quote can be generated with  $\text{chr}(34)$ .

If you are having a difficult time getting your execute formula to work properly a good tip is to temporarily replace the execute statement with a message statement, like this.

```
local dittoValue,dittoField
dittoField=info("FieldName")
uprecord
if stopped rtn endif
dittoValue=«»
downrecord
message dittoField+"={"+dittoValue+"}"
```
When the procedure runs it displays the actual subroutine that it was about to execute.

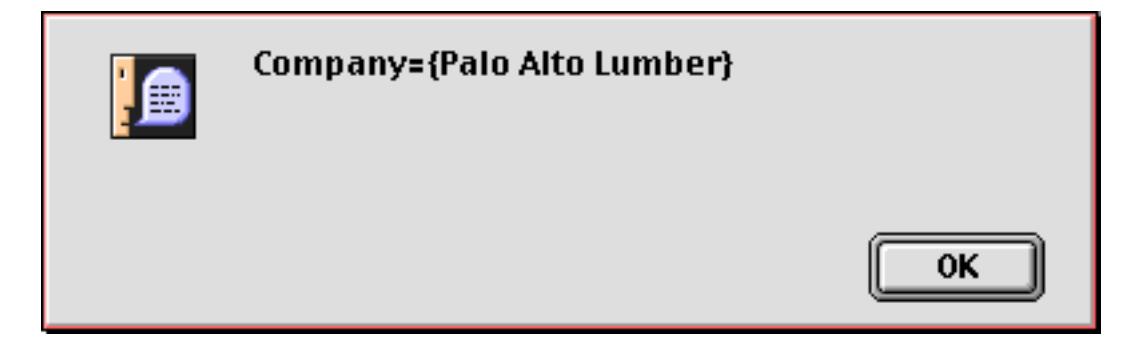

Often at this point the error is obvious and you can easily go back and check it. If the subroutine is too long to fit in the dialog you can copy it into the clipboard instead.

```
local dittoValue,dittoField
dittoField=info("FieldName")
uprecord
if stopped rtn endif
dittoValue=«»
downrecord
clipboard=dittoField+"={"+dittoValue+"}"
```
After the program runs you can paste the generated subroutine into a text editor and carefully examine it.

If the execute was not the last statement in the procedure you will probably want to place a stop statement (see ["Stopping the Program" on page 1395\)](#page-1426-0) after the message or clipboard= statement.

### **Execute and Local Variables**

The subroutine generated "on-the-fly" by the execute statement is not part of the current procedure but is a separate procedure on it's own (although it doesn't have a name and disappears as soon as it is finished). This means that the local variables in the original procedure become dormant while the "on-the-fly" subroutine is running, and that the "on-the-fly" subroutine cannot use or modify any of those local variables (see ["Variable Accessibility" on page 1372](#page-1403-0)). (It can have its own local variables, however.)

### **Using Execute to Process Arrays**

The execute statement can be very handy for working with arrays. For example, suppose you have an comma separated text array (see ["Text Arrays" on page 1257](#page-1288-0)) named Numbers that contains a series of numbers like this —

### 78,173,9,32,201,12,82,376,249

and you'd like to add up the numbers and place the sum in a field named Total. With the execute statement this can be done with a single line of code!

```
execute "Total="+replace(Numbers,",","+")
```
The replace (function (see "REPLACE(" on page 5662) converts the commas into plus symbols. The generated subroutine is —

```
Total=78+173+9+32+201+12+82+376+249
```
Not only is this code simple, it is very fast. Here is a slightly more complex example that uses a similar technique to calculate the total of an invoice. The invoice looks like this. The big area on the right is a field named Items.

#### *Items field*

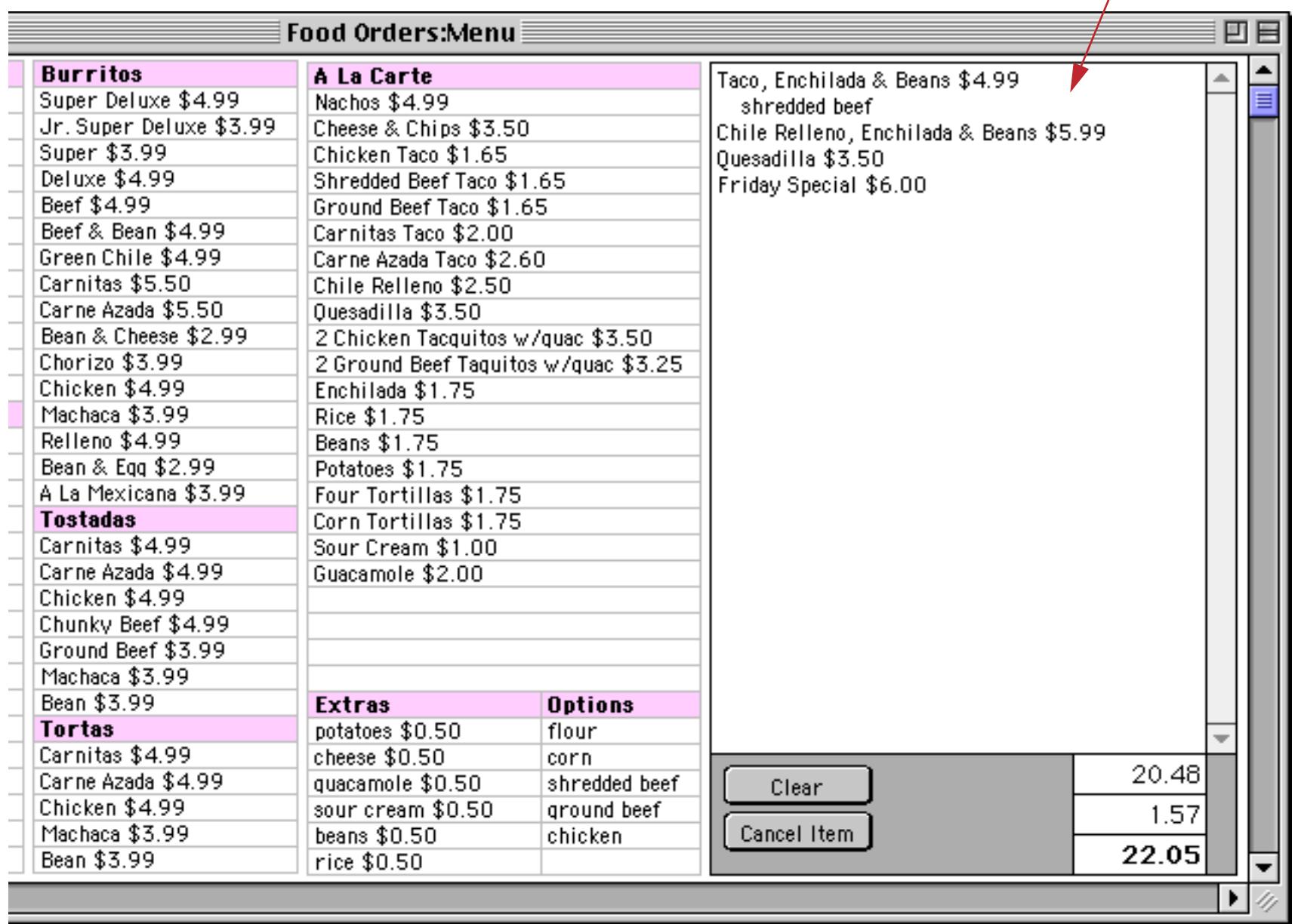

As you can see, if a line in the Items field contains a price it is always after a dollar (\$) sign. We can use this fact to quickly calculate the total.

```
fileglobal linecalc
if Items≠""
     arrayfilter Items,linecalc,¶,array(import(),2,"$")
     linecalc=arraystrip(linecalc,¶)
     linecalc=replace(linecalc,¶,"+")
     execute "Subtotal="+linecalc
else
     Subtotal=0
endif
Tax=(Subtotal*7.75)/100
Total=Subtotal+Tax
```
Lines 3 thru 6 are the guts of this procedure.

Line 3 ( arrayfilter Items, linecalc, [, array(import(), 2, "\$") ) uses the arrayfilter function (see "ARRAYFILTER" on page 5042) to scan the Items array and strip out only the prices (after the \$ symbol). The intermediate result in linecalc will be something like this.

4.99

5.99 3.50 6.00 Line 4 ( linecalc=arraystrip(linecalc,  $\P$ ) ) strips out any extra carriage returns. The result looks now looks something like this.

```
4.99
5.99
3.50
6.00
```
Line 5 (linecalc=replace(linecalc, [, "+")) converts the carriage returns ([ - see ["Special Characters" on](#page-1256-0) [page 1225](#page-1256-0)) into plus symbols.

4.99+5.99+3.50+6.00

Line 6 (execute "Subtotal="+linecalc) is just like the previous example and calculates the total.

### **Do It Yourself Data Merge**

Auto-wrap text objects allow you to merge data and formulas into a template to be displayed on the screen or printed in a report (see ["Displaying Data in Auto-Wrap Text" on page 645](#page-674-0)). In this section we'll describe a technique using the execute statement that allows a procedure to do the same thing. For example, suppose that you have a template in a variable named Letter that contains this text.

```
«Name»
«Address»
«City», «State» «Zip»
Dear «Name»,
Your order (reference «Order») has been shipped. You should expect it to arrive within the 
next three to five days.
Sincerely,
Acme Widgets
```
If we can turn this template into a formula we can evaluate it with the execute statement. Let's see how this can be done. The first step is to create two arrays. The first array, FieldNames, will contain a list of the fields, like this.

```
«Name»
«Address»
«City»
«State»
«Zip»
«Order»
```
The second array, FieldFormulas, will also contain a list of fields, but modified so that they can be included as part of a formula.

```
"\} + «Name » + \{ "
"}+«Address»+{"
"\} + «City» + \{ "
"\} + «State» + \{ "
"}+«Zip»+{"
"}+«Order»+{"
```
Here's the code that can generate these two arrays (see "DBINFO(" on page 5147 and "ARRAYFILTER" on page 5042).

```
local FieldNames,FieldFormulas
FieldNames=dbinfo("fields","")
arrayfilter FieldNames,FieldNames,¶,"«"+import()+"»"
arrayfilter FieldNames,FieldFormulas,¶,""}+"+import()+"+{""
```
Now we can use the replacemultiple (function (see "REPLACEMULTIPLE(" on page 5664) to transform the template into a formula.

```
local MergeFormula
MergeFormula="{"+replacemultiple(Letter,FieldNames,FieldFormulas)+"}"
```
After the transformation the template has been turned into a valid Panorama formula.

```
\{\} + «Name » + \{}+«Address»+{
}+«City»+{, }+«State»+{ }+«Zip»+{
Dear }+«Name»+\{,
Your order (reference }+«Order»+{) has been shipped. You should expect it to arrive within the 
next three to five days.
Sincerely,
Acme Widgets}
```
Here's the complete procedure.

```
local FieldNames,FieldFormulas,MergeFormula
fileglobal FinalLetter
FieldNames=dbinfo("fields","")
arrayfilter FieldNames,FieldNames,¶,"«"+import()+"»"
arrayfilter FieldNames,FieldFormulas,¶,""}+"+import()+"+{""
MergeFormula="{"+replacemultiple(Letter,FieldNames,FieldFormulas)+"}"
execute "FinalLetter="+MergeFormula
```
This procedure turns the template into a final letter with all of the data merged in as requested in the template. You could use a procedure like this to generate custom e-mail or as part of a CGI for a web server (in which case the template would contain HTML).

### **On-The-Fly Subroutine Error Checking**

Just as with any other procedure, it's possible for an on-the-fly subroutine to contain grammar errors. If the subroutine contains a grammar error (for example  $a++b$ ) the procedure will stop and an alert displaying an error message will appear. If you don't want that to happen you can place an  $if$  error statement after the execute statement. This example procedure executes whatever is in the PreFlight field and ignores any grammar error that occurs.

```
execute PreFlight
if error
  nop
endif
```
The program can find out what the problem was with the  $\text{info}$  ("error") function (see "INFO("ERROR")" on page 5370). To find out exactly where the problem occurred check the special global variables ExecuteErrorStart and ExecuteErrorEnd. These variables contain numbers telling where within the subroutine Panorama thinks the error occurred. If the subroutine was generated with a complex formula it may be difficult to relate these numbers back to the formula that generated the subroutine.

The if error statement after the execute only catches grammar errors, not run-time errors. If you want to catch run-time errors (for example field or variable does not exist or numeric when text expected) you must build if error statements into the generated subroutine itself (see ["Error Handling with if error" on](#page-1410-0) [page 1379](#page-1410-0)).

# <span id="page-1436-0"></span>**Catching Program Errors (Especially for Web and other Server Applications)**

The if error statement (see ["Error Handling with if error" on page 1379](#page-1410-0)) gives the programmer complete control of what happens when an error occurs at a specific point in the program. However it requires the programmer to explicitly handle every error that may occur. The OnError statement can be used to catch all errors that are not trapped by  $\pm f$  error statements. This has two benefits when Panorama is used as part of a web server. First it allows the programmer to easily eliminate all error alert dialogs. This is very important for server applications because an alert dialog requires human intervention to get the server going again. Secondly, it makes it easy to build a log of errors.

The OnError statement has one parameter: a text string that contains one or more Panorama statements to be executed when an error occurs. Notice that this is not the name of a procedure, but the actual statements themselves (as a string of text). This is similar to the execute statement (see ["Building Subroutines On The](#page-1428-0) [Fly \(The Execute Statement\)" on page 1397](#page-1428-0)). Once an error has occurred these statements will run. Within these statements you can use the  $\text{info}$  ("error") function to find out what the error was, if necessary.

The effect of the OnError statement ends when the main procedure stops running. In other words, OnError isn't a permanent error handler — you must specify it for each procedure you wish to have error trapping. If you plan to use OnError, it is probably best to put it in the first line of any procedure that needs error trapping. If you are going to use the same statements with OnError in several different procedures, you may want to set up the statements in a variable in your .Initialize procedure, then use that variable as the parameter to OnError.

It's important to consider the possible environment that may exist when an error is created. Depending on the flow of your main procedure, Panorama may not be in the same window or even in the same database. Your OnError program should generally not make any assumptions about what windows or databases will be active or available when the error occurs.

Here is an example of how OnError could be used in a CGI (web server) application. In this example if there is an error Panorama will return an error message to the web server and also log the error along with the date and time.

```
global cgiResult,errorLog
errorLog=errorLog /* make sure errorLog exists */
if error
  errorLog="" /* initialize errorLog */
endif
onerror {cgiResult="Panorama Error: "+info("error") }+
        {errorLog=sandwich("",errorLog", \text{\textbf{W}}) + }\{dategorical term (today(), "DD/MM/YYYY ") + } +
        \{timepattern(now(), "hh:mm:ss") + \} +
        {info("error")}
/* error logging is set up, now we can continue with our tasks */
...
... rest of this procedure
...
```
# **Program Formatting**

The way a program is formatted can make a big difference in how understandable it is. Panorama is very flexible in letting you format a program; you can have multiple statements on a single line, or split a single statement over multiple lines. Statements can be flush on the left or indented; it's all up to you.

For example, here's a sample procedure from earlier in this chapter with one line per statement.

```
select Debit>0
field Category
groupup
field Debit
total
outlinelevel 1
```
Here's the same procedure squished onto a single line. Panorama will understand this just fine, although you and I might have a more difficult time.

select Debit>0 field Category groupup field Debit total outlinelevel 1

You can even split individual statements across multiple lines, as long as you don't split a single word or constant in the middle. Here's another version of this same program.

select Debit>0 field Category groupup field Debit total outlinelevel 1

Anyplace you can have a single blank or carriage return you can have more than one. Here's one final example.

```
select Debit>0
field Category
groupup
field Debit
total
outlinelevel 1
```
In general, we recommend using one statement per line for readability. We also recommend indenting the statements between if and endif, case and endcase, and between loop and until or while (as seen in most of the examples throughout this manual). If you have multiple levels of nested  $\pm$  f statements, each level should be indented further. This makes it easy to see which statements are associated with each  $if/endif$ pair.

Here's a program example with no indenting:

```
local CardLength
if PaymentMethod="Credit Card"
CardLength=length(CardNumber)
if CardLength<13 or CardLength>16
message "Sorry, invalid credit card number."
endif endif
```
Now the same procedure with the recommended indenting:

```
local CardLength
if PaymentMethod="Credit Card"
  CardLength=length(CardNumber)
  if CardLength<13 or CardLength>16
     message "Sorry, invalid credit card number."
  endif
endif
```
A lot easier to understand, isn't it?

The **Edit** menu has two commands that can help you shift a section of text to the left or right.

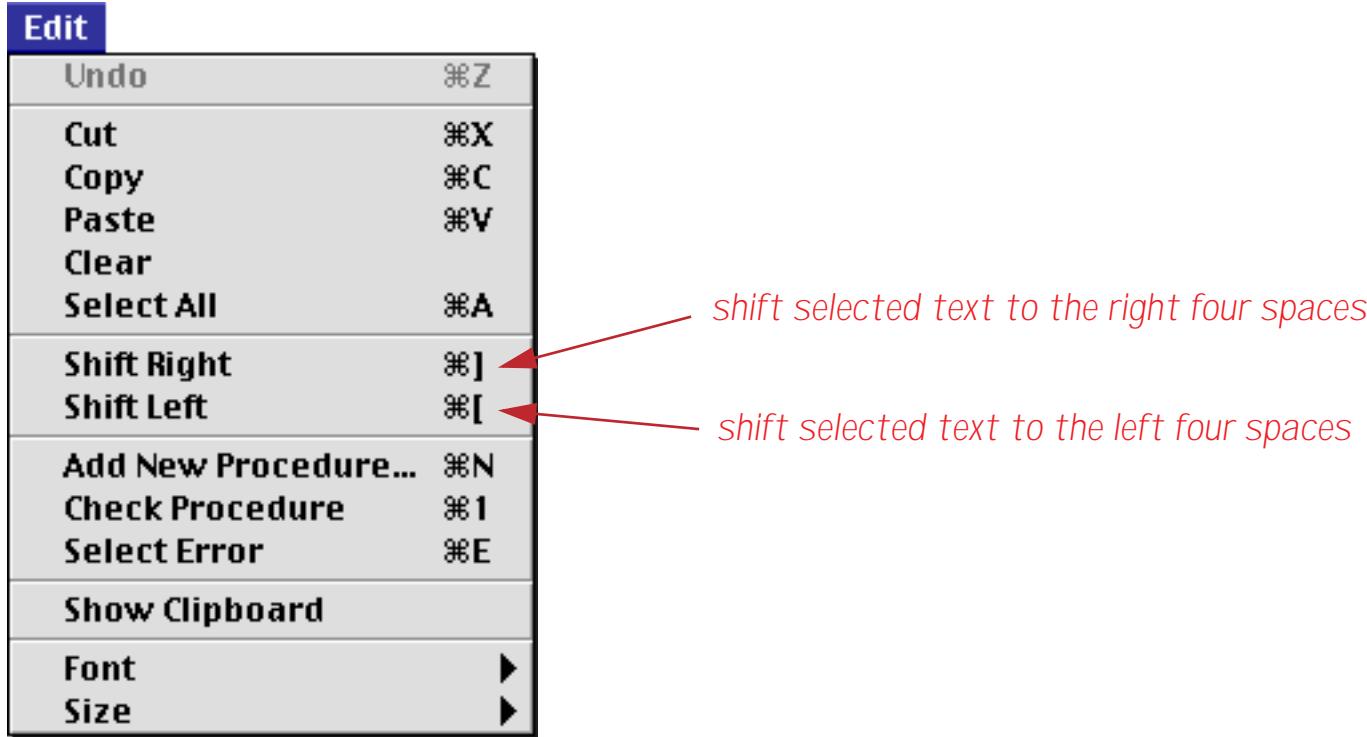

For example, suppose you start with this procedure, which is not indented at all (it's the same procedure listed earlier in this section).

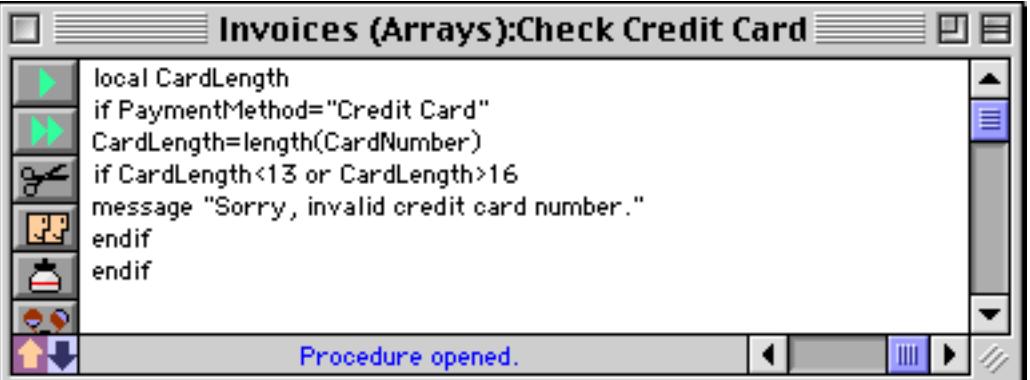

To indent the text, start by selecting the text between the if and endif statements.

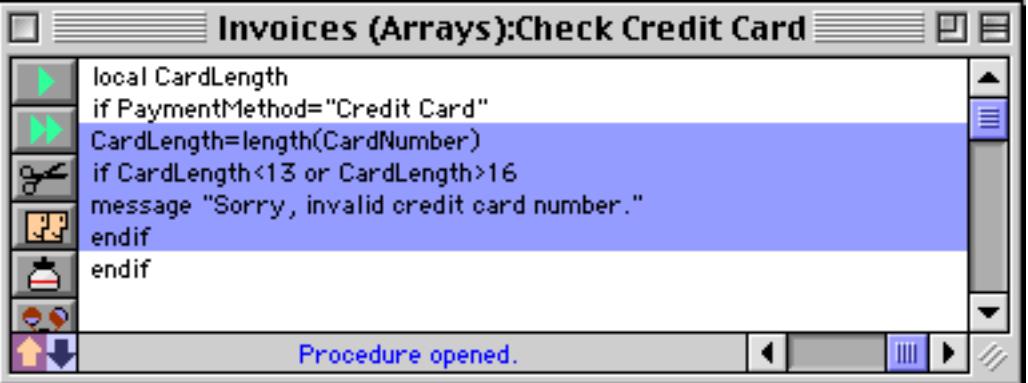

Now use the **Shift Right** command to indent the selected text.

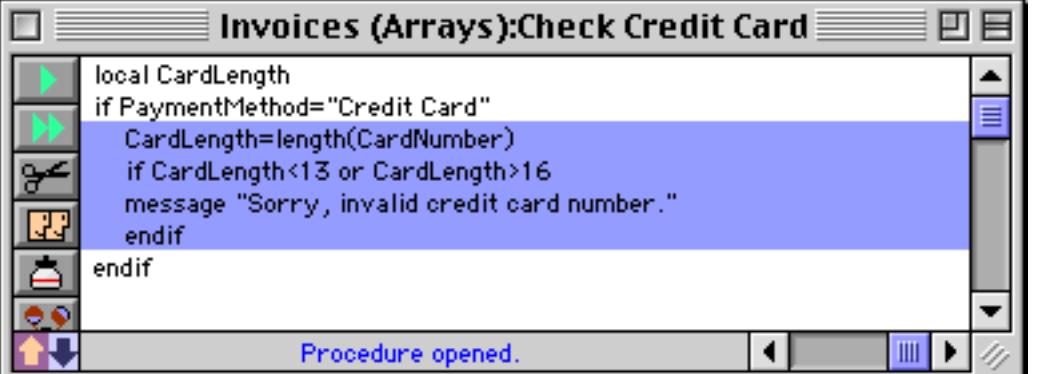

Repeat as necessary to indent any other text.

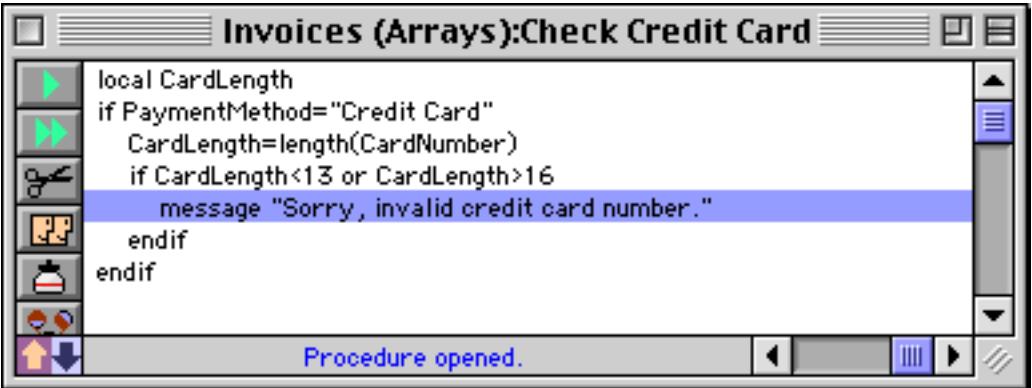

You can even use these commands to change the indentation of the entire procedure.

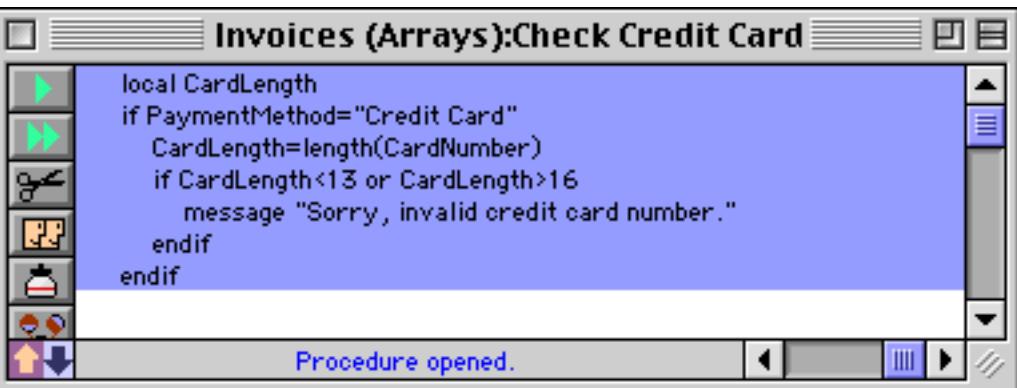

Now we can add another if statement around the entire procedure.

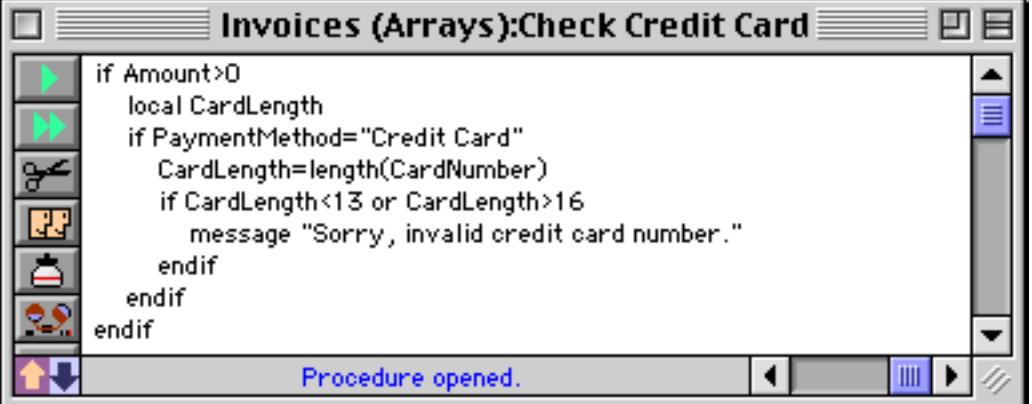

Consistent indentation can go a long way towards making your programs more readable and bug free.
## **Notes To Yourself**

A **comment** is a note inside the program. Comments are very useful for documenting how a procedure works, what the variables are for, what the procedure parameters are, etc. Comments are totally optional, but you should use them to record anything you think you might forget about the operation of a procedure.

Panorama has three different comment styles:  $\ell^* \dots \ell$ ,  $\ell$ , and ;.

**/\*** … **\*/** comments begin with /\* and end with \*/ The advantage of this type of comment is that a single comment may be many lines long.

**//** comments begin with // and continue to the end of the line.

**;** comments begin with a semicolon and continue to the end of the line.

A comment can appear almost anywhere in a procedure. The only restriction on comments is that they cannot be inside the middle of a statement or formula; they must be between statements.

This example shows a procedure with lots of comments. If anyone comes back and takes a look at this procedure next year, they will have no problem telling what the procedure does and how it does it. To emphasize the comments they are shown in purple below. However, when actually editing a procedure the comments are black just like everything else.

```
/* Procedure: .Delay
 This procedure delays for a fairly precise time.
  The procedure has one parameter, the number of seconds to delay.
 Example:
  call .Delay,12; delay for 12 seconds
*/
local startTime
startTime=now()// record the time we started
loop
  nop ; short delay
until now()>startTime+parameter(1)
```
#### <span id="page-1440-0"></span>**"Commenting Out" Statements**

One handy use for  $\ell^*$  ...  $\ell$  comments is to temporarily remove one or more statements from your program (usually for testing purposes). Simply put  $\ell^*$  and  $\ell$  around the statement or statements you want to remove, and those statements are effectively removed from your program without actually erasing them. (Programmers call this "commenting out" the statements, because they are temporarily "out" of the program.) To re-enable the statements simply remove the  $/*$  and  $*/$ .

# **Suppressing Display of Text and Graphics**

As a program executes the windows belonging to the database will often flicker or even redisplay over and over again as the statements are performed. Often this redisplay serves no purpose except to slow the program down and annoy you. To disable display while a sequence of steps is performed you must bracket the steps with the noshow and endnoshow statements, like this.

```
noshow
   statement
   statement
   statement
   ...
endnoshow
```
The noshow statement tells Panorama to suppress all display of text and graphics by the following statements. For example the sort and formulafill statements normally cause some or all of the window to be redisplayed. But if these statements follow a noshow statement the window will not redisplay. The endnoshow statement cancels the effect of the noshow statement and resumes normal display operation.

Note: The noshow statement suppresses all display that results from changes to the database. It does not, however, suppress display that is causes by changes in the configuration of database windows. For example if a procedure moves a window to the front with the window statement the newly visible section of the window will always be displayed, with or without a noshow statement. This is true for any statement that changes the window configuration: opening or closing a window, changing the size of a window, or changing the stacking order of the windows.

## **Updating the Display After (or Within) a NoShow Block**

The noshow statement is great for making procedures run faster without unnecessary window updating. There's just one problem though - since the window is not updated, it winds up being wrong! Consider the the procedure below.

```
noshow
  field Date
  groupup by month
  field Category
  groupup
  field Amount
  total
  outlinelevel 2
endnoshow
```
Without the noshow statement this procedure will cause the window to update four times. But with the noshow statement the final result is not displayed! To fix this you must add one of the seven statements in the table below.

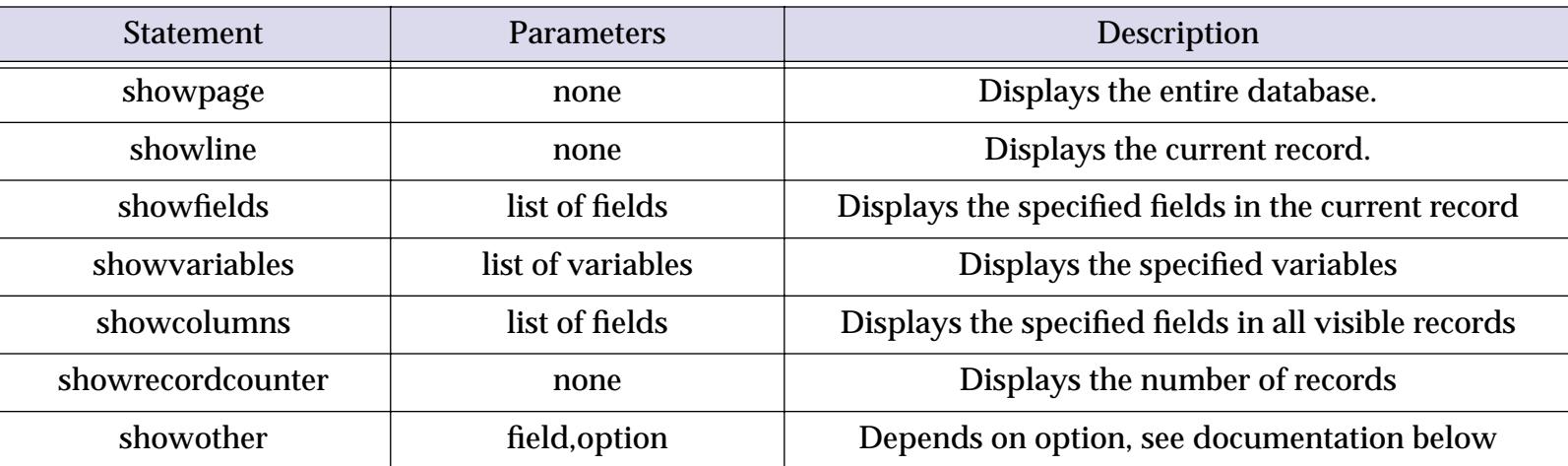

Using the showpage statement we can fix the program listed earlier so that it displays the final result at the end of the procedure.

```
noshow
   field Date
   groupup by month
   field Category
   groupup
   field Amount
   total
   outlinelevel 2
   showpage
endnoshow
```
The seven display statements are described in the following sections.

#### **ShowPage**

The showpage statement forces Panorama to redisplay all windows in the current database. Here is an example that performs several operations on the current database, but only updates the display once:

```
noshow
  field Date
  groupup by month
  field Category
  groupup
  field Amount
  total
  outlinelevel 2
  showpage
endnoshow
```
#### **ShowLine**

The showline statement forces Panorama to redisplay the current record in all windows in the current database. The example below clears the current record in the database, but doesn't display anything until it is completely finished.

```
noshow
  field array(dbinfo("fields",""),1,¶) /* go to first field */
  loop
     clearcell
     right
  until stopped
  showline
endnoshow
```
Without the noshow statement you would be able to watch as Panorama cleared each cell in the line. With the noshow statement all of the cells will appear to disappear simultaneously.

#### **ShowFields field,field,…,field**

The showfields statement forces Panorama to redisplay the specified fields in all windows in the current database. You may list as many fields as you want to display, with each field separated by a comma. (If you want to display all the fields it is easier to use the showline statement.) The example below modifies three fields but only displays the change made to the Balance field.

```
noshow
  Date=today()
  Time=now()
  Balance=Credit-Debit
  showfields Balance
endnoshow
```
#### **ShowColumns field,field,…,field**

The showcolumns statement forces Panorama to redisplay the specified fields in all windows in the current database. In a data sheet or view-as-list window the entire column is re-displayed, not just the current record. You may list as many fields as you want to display, with each field separated by a comma. (If you want to display all the fields it is easier to use the showpage statement.) The example below performs two calculations on the Balance field, but only redisplays the column a single time.

```
noshow
  field Balance
  Balance=Credit-Debit
  RunningTotal
   showcolumns Balance
endnoshow
```
#### **ShowVariables var,var,…,var**

The showvariables statement forces Panorama to redisplay the specified variables in all windows in the current database. You may list as many variables as you want to display, with each variables separated by a comma. The example below adds a new record to the database without changing the display, but does show the new record count.

```
noshow
  global myCount
   addrecord
  myCount=info("total")
  showvariables myCount
endnoshow
```
Warning: The showvariables statement is **always** required if you want to display changes to one or more variables, even if you are not using the noshow statement.

#### **ShowRecordCounter**

The showrecordcounter statement forces Panorama to redisplay the record count in all windows in the current database. The example below adds three new records to the database but only updates the display once.

noshow addrecord addrecord addrecord showpage showrecordcounter endnoshow

#### **ShowOther field,code**

The showother statement forces Panorama to redisplay all windows in the current database. You specify a code that tells Panorama what portion of the window to update. This is the code that Panorama uses internally, so if Panorama becomes capable of a new mode of redisplay it will automatically become available. Some codes allow you to specify a specific field to update, you can use the field name or use All to specify all fields. The available codes are listed in this table.

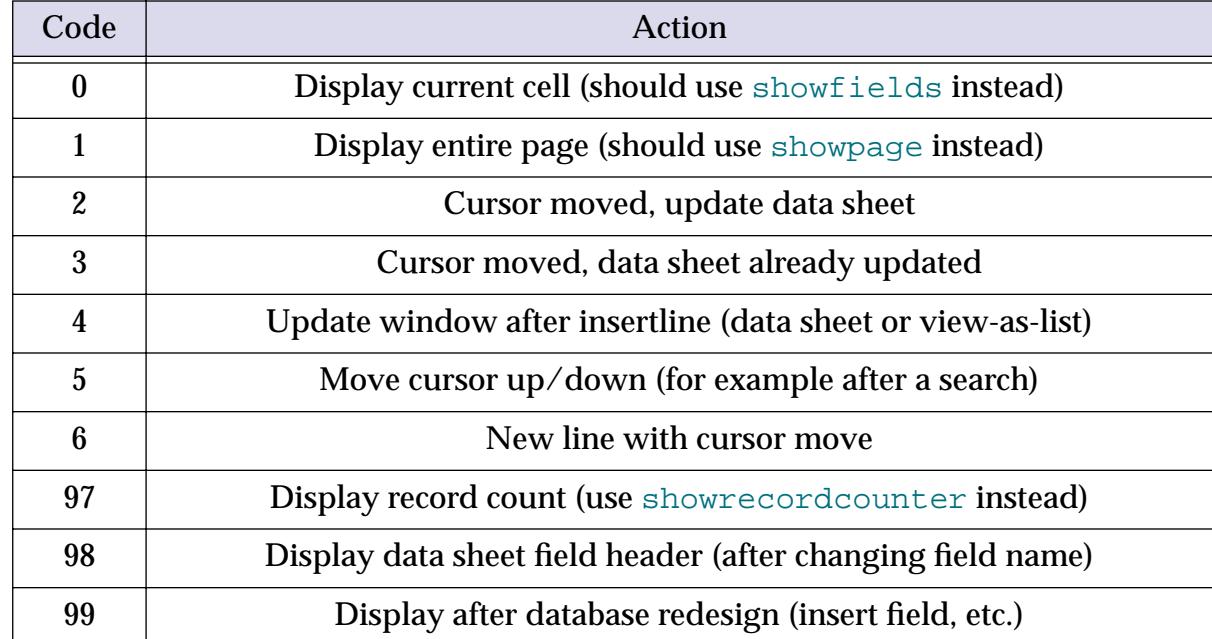

We recommend that you avoid this command if one of the other show commands will do the job for you.

#### **Disabling the Watch Cursor**

As a procedure runs the cursor often flips from the arrow into a watch, or sometimes a pie chart. This helps let the user know that they may need to wait.

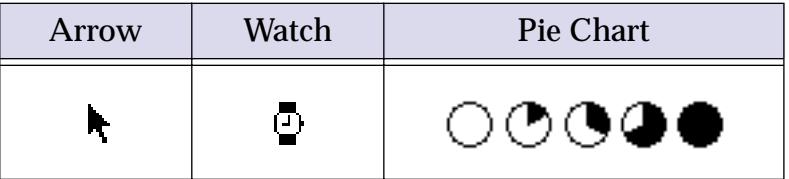

In some cases Panorama flips to the watch or pie chart cursor when it is not really necessary (especially on today's faster machines). If you want the mouse cursor to remain as an arrow while your procedure runs you can use the nowatchcursor statement (see "NOWATCHCURSOR" on page 5546). Here is a procedure that opens a database. This would normally cause the watch cursor to be displayed, but in this case the arrow remains active.

```
nowatchcursor
openfile "Reference Data"
watchcursor
```
The final statement re-enables the watch and pie chart mouse cursors. In this example the watchcursor statement isn't really necessary because Panorama always automatically re-enables these cursors at the end of any procedure.

#### **Hide and Show**

Previous versions of Panorama (up to 3.0) include hide and show commands that allowed a programmer to turn off the display of text and graphics while the procedure was running. Unfortunately these commands did not give accurate control over the display, and worse, they could even crash if you attempted to use them across multiple windows. These commands are still available to retain compatibility with old databases, but we recommend that you avoid them for new applications.

# **Debugging a Procedure**

In the real world, programs often don't work correctly the first time. (Sometimes they don't work the second or the third time, either!) Panorama has a number of tools that you can use to help locate and correct the problem in a procedure.

One of the most basic tools you can use is the message statement. By inserting this statement at various points in your program you can display intermediate results and get a feel for what is happening in your program. For example, consider this procedure which has had three message statements inserted into it.

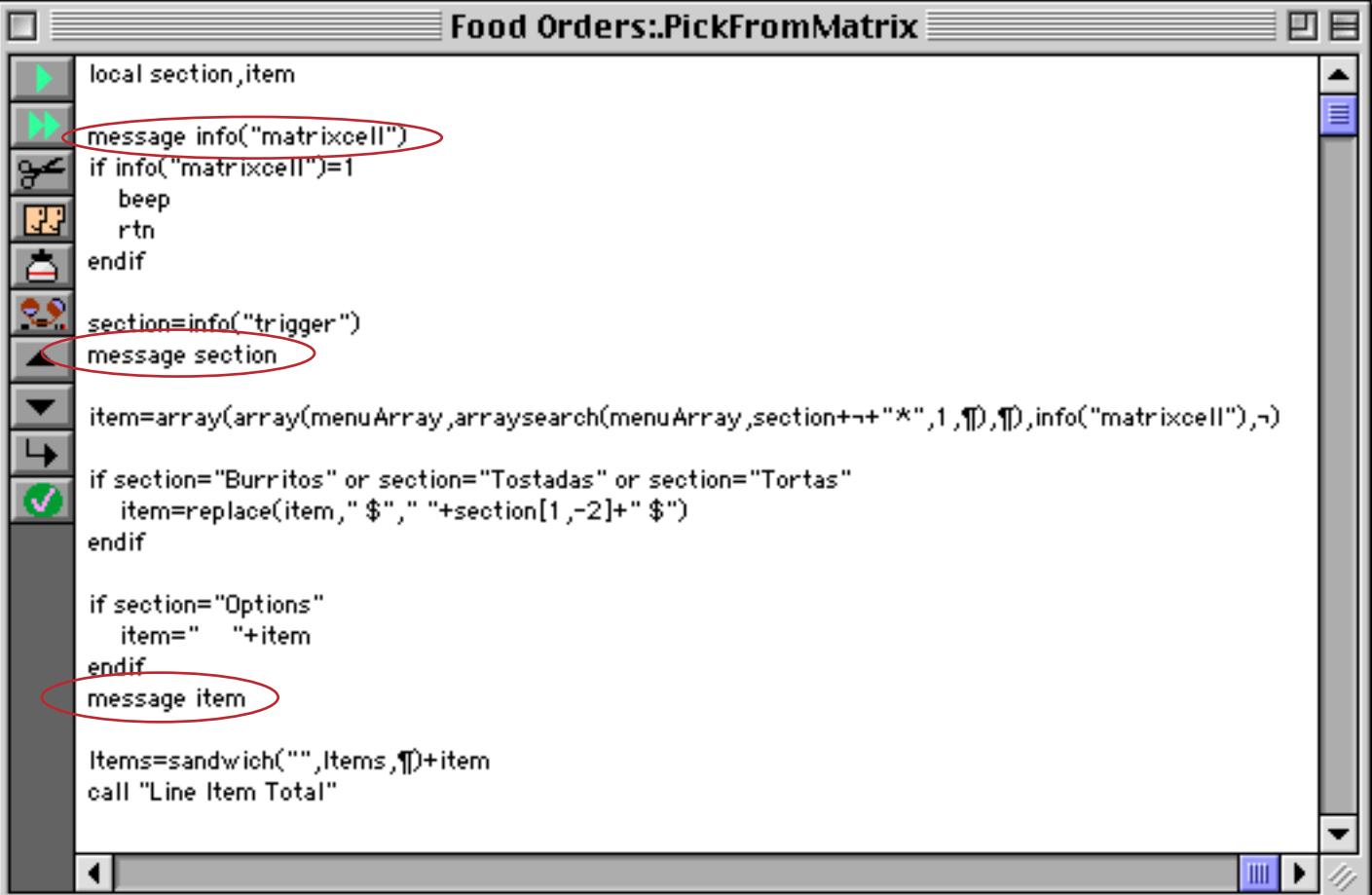

This procedure is designed to be triggered by a Matrix SuperObject (see [See "Super Matrix Objects" on](#page-987-0) [page 958](#page-987-0)) which contains menu items.

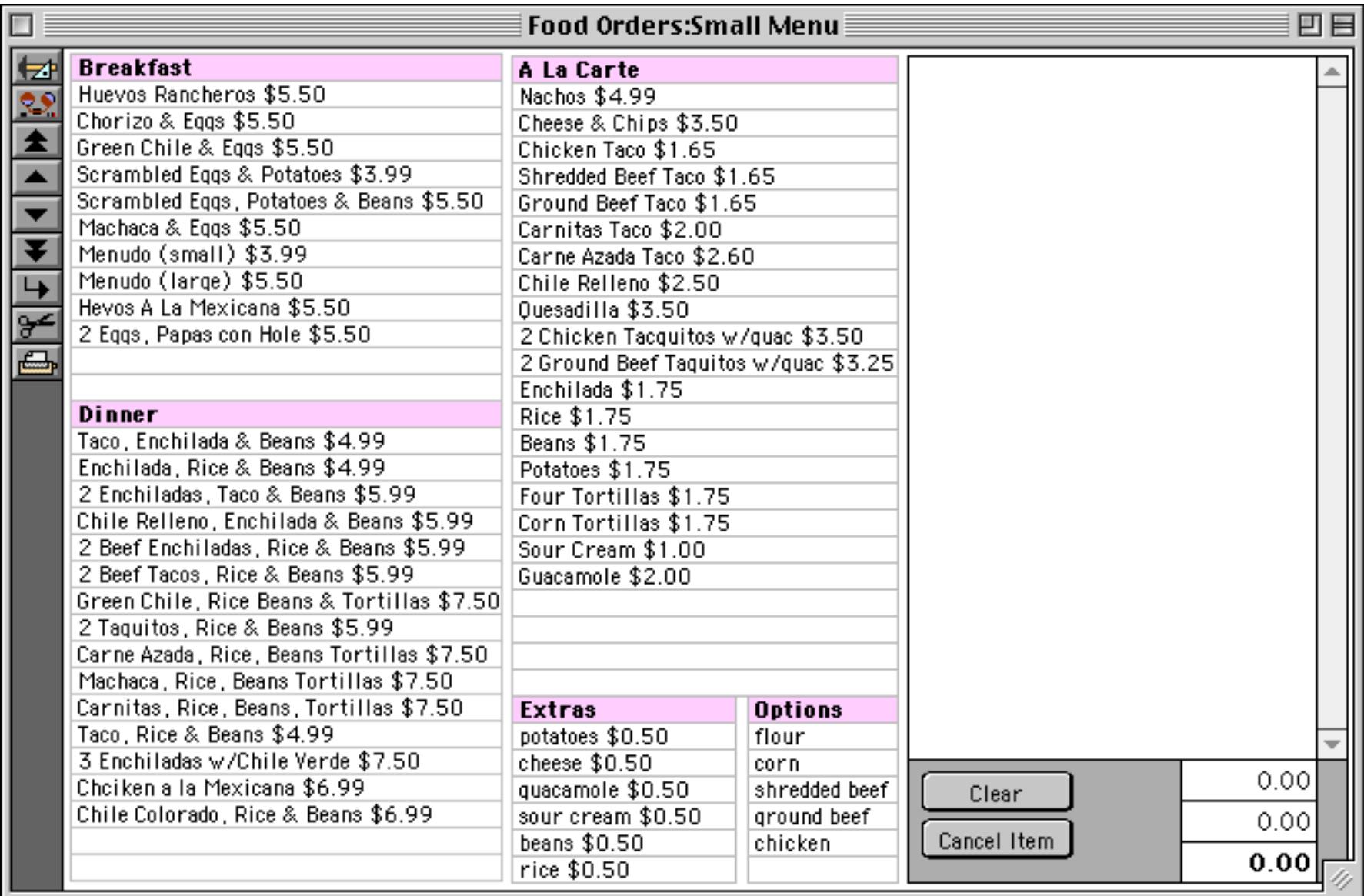

When you click on a particular matrix item the procedure is triggered.

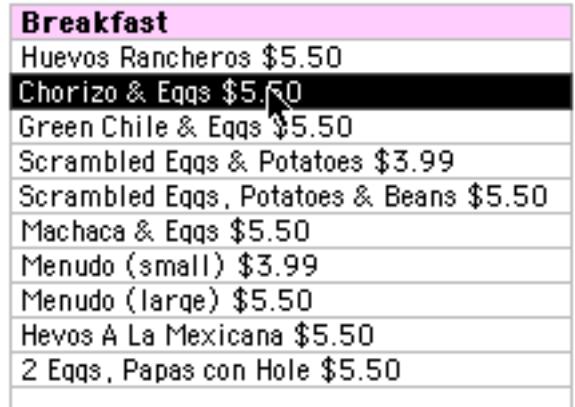

The first message statement, message info("matrixcell"), displays the number of the cell that was clicked on. (It also verifies that the procedure is being triggered correctly.)

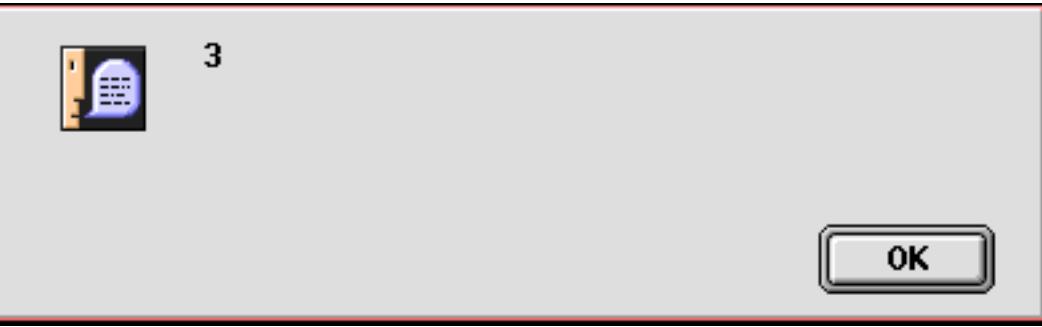

The next message statement, message section, displays the result of the info("trigger") function.

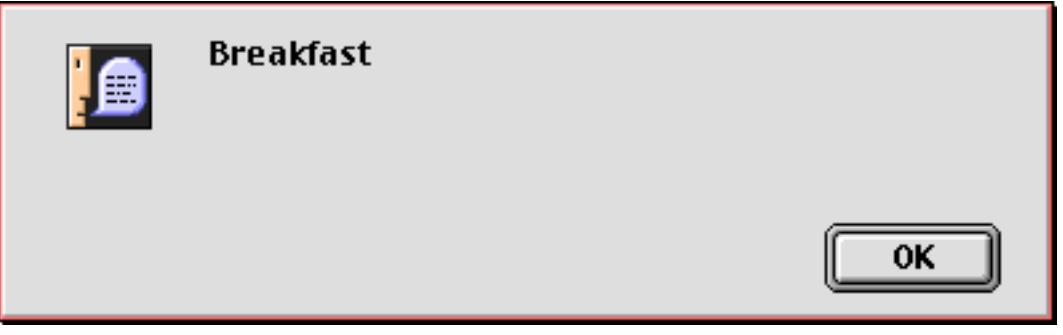

The final message statement, message item, displays the item that has been looked up and will be added to the order. This will allow you to quickly spot any errors in the code that retrieves the item and price.

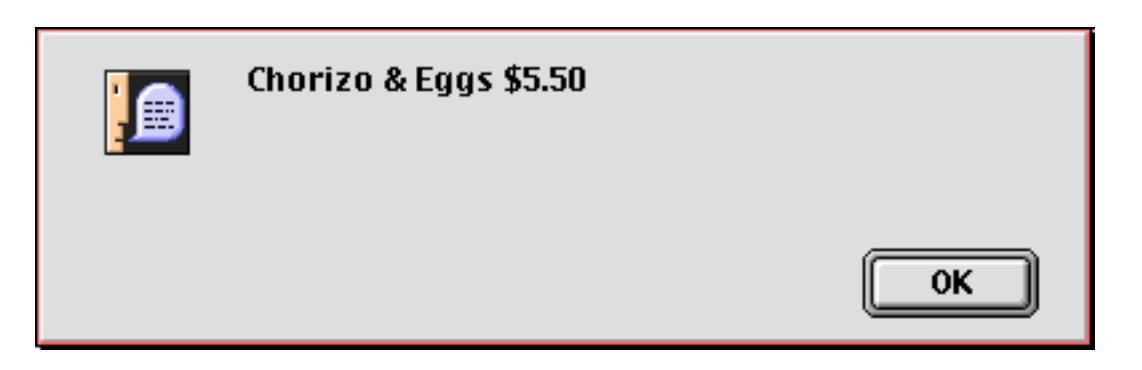

Once the procedure is working correctly you can remove the message statements. If you think there is any chance you might need them again you can temporarily remove them by "commenting them out" (see [""Commenting Out" Statements" on page 1409\)](#page-1440-0) like this.

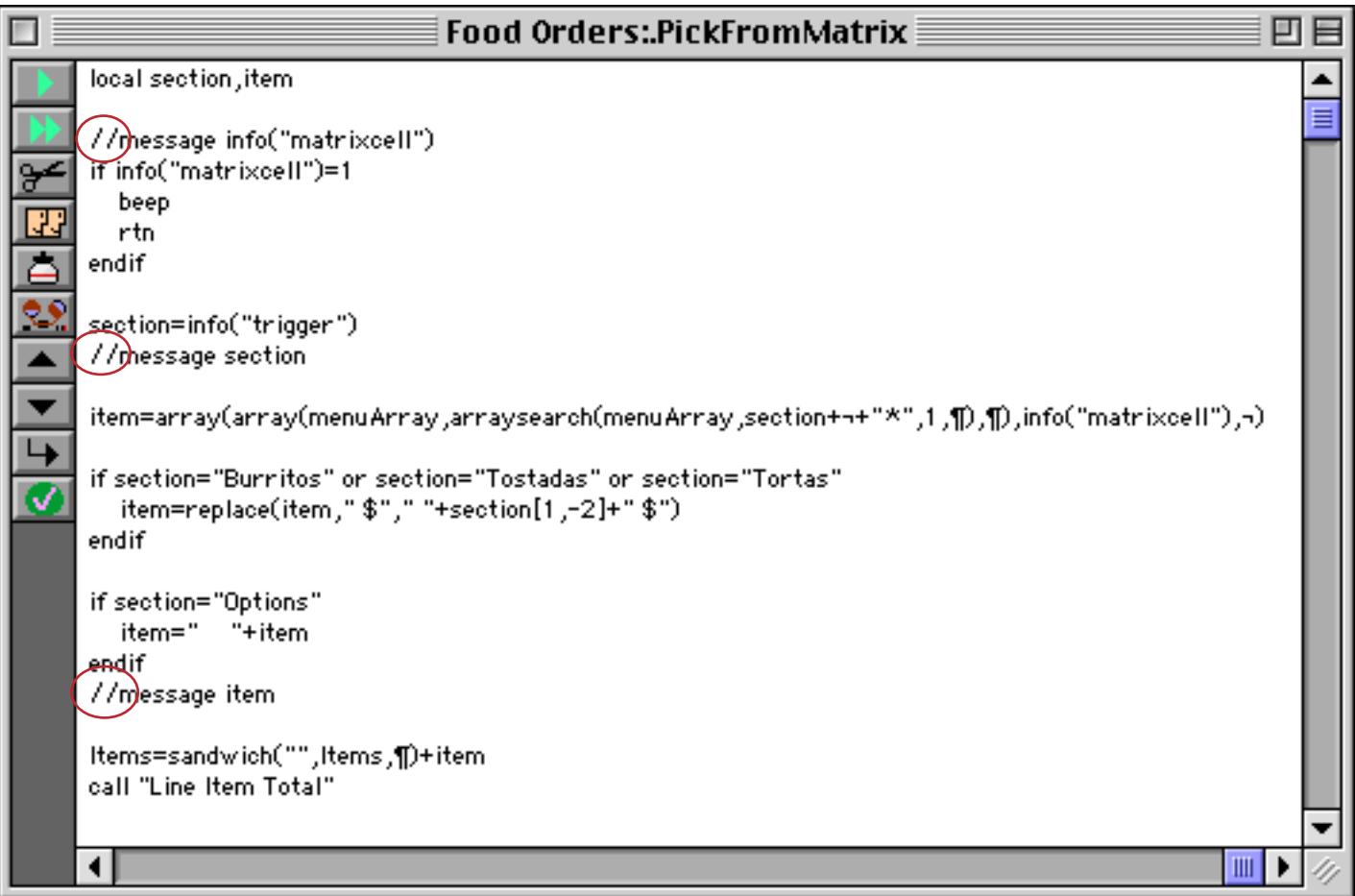

As long as the // is in front of the message statement the statement is disabled. Any time you want the statement back in again you simply need to remove the //.

Sometimes you may want to run a portion of the procedure, display a message and then stop. To do this sim-ply add a stop statement after the message statement (see ["Stopping the Program" on page 1395\)](#page-1426-0). If both statements are on the same line then they can both be disabled with a single  $\frac{1}{2}$  comment.

## **The Panorama Interactive Debugger**

To help solve more stubborn problems Panorama includes a built in debugger. The debugger allows you to stop a procedure in the middle and execute statements one at a time (called **single-stepping**). You can actually watch as your program executes each statement, and you can check the value of fields and variables at any time.

## **The Debug Statement**

The debug statement pauses the procedure so that you can examine fields and variables. You can insert a debug statement anywhere in a procedure, and a procedure may contain more than one debug statement. Usually debug statements are inserted into the procedure temporarily while you are getting the program running, and then removed when the procedure is operating properly.

## **Using the Debugger**

The first step in using the debugger is to add one or more debug statements to a procedure. In this example the debug statement has been inserted at the very top of the procedure, but it can be inserted anywhere.

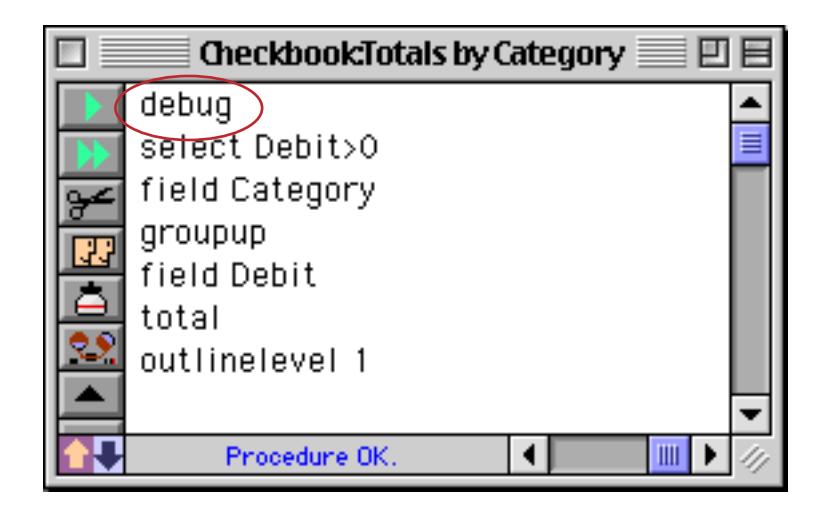

Once this is done, go to a form or data sheet window where you can test the procedure. Be sure to leave the procedure window open! If necessary, you can open an additional window in the same database - see ["Open](#page-332-0)[ing More Than One Window Per Database" on page 303](#page-332-0) and ["The View Wizard" on page 307.](#page-336-0)

Now start the procedure normally. Usually you will click on a button or pull down a menu item. If this is a "hidden trigger" procedure you should perform whatever action triggers the procedure.

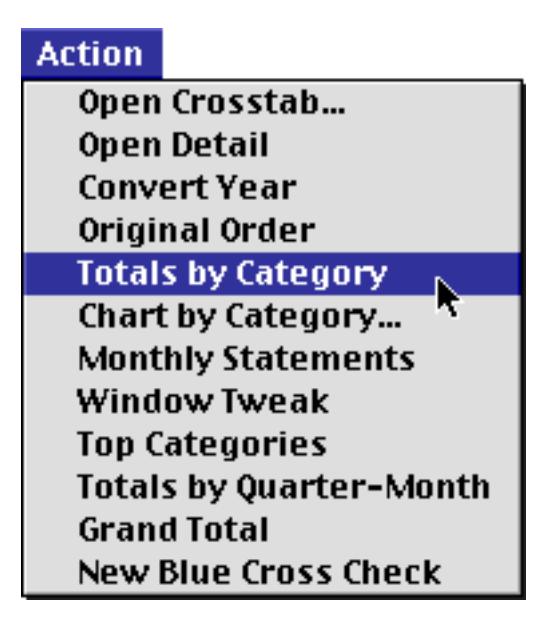

The procedure will run normally until it gets to the debug statement. At that point the procedure will stop and Panorama will bring the procedure window back to the front. The statement following the debug statement will be highlighted, indicating that it is the next statement to be performed when the procedure resumes.

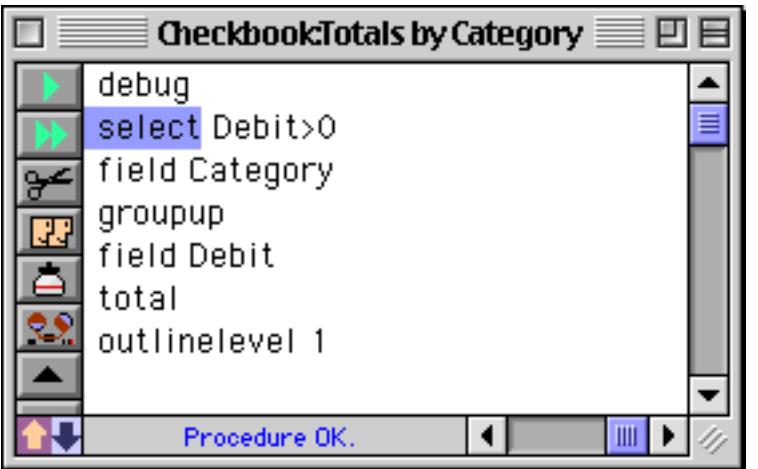

**Important:** If the procedure window is not open, the procedure will not stop. That's why it was so important to leave the procedure window open in the last paragraph. If you wish, you can leave debug statements permanently in a procedure. They won't affect the procedure unless the procedure window is open.

## **Single Stepping**

After the procedure has been stopped by a debug statement, you have the option of continuing the procedure one step at a time. You can watch to see what happens as each step is performed. To perform the next step, press the **Single Step** tool, or select **Single Step** from the Debug menu.

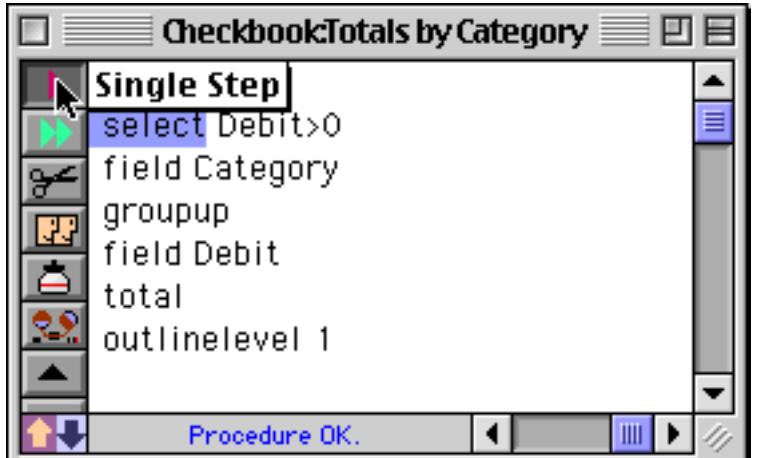

Before it performs the next statement, Panorama will move the procedure window to the back again, so that the form or data sheet (or whatever the current window was) is on top again. Panorama performs the statement, then brings the procedure window back on top again. The following statement is highlighted.

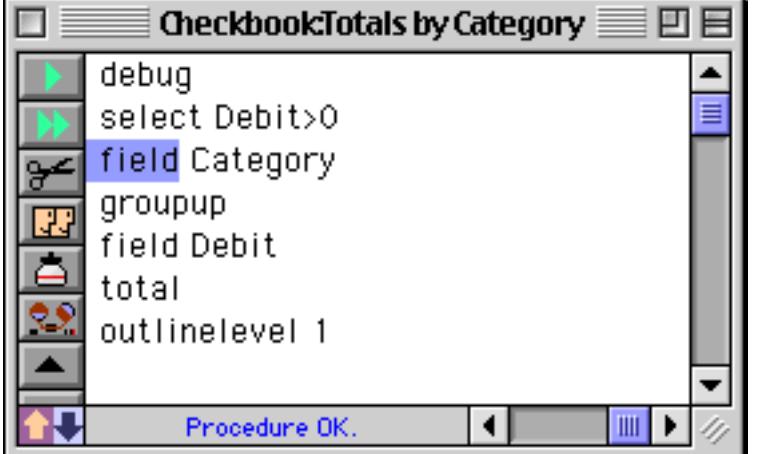

By single stepping again and again you can watch the program run. You can see as the procedure makes decisions at if statements, watch as a loop runs over and over again—everything your procedure does is instantly visible.

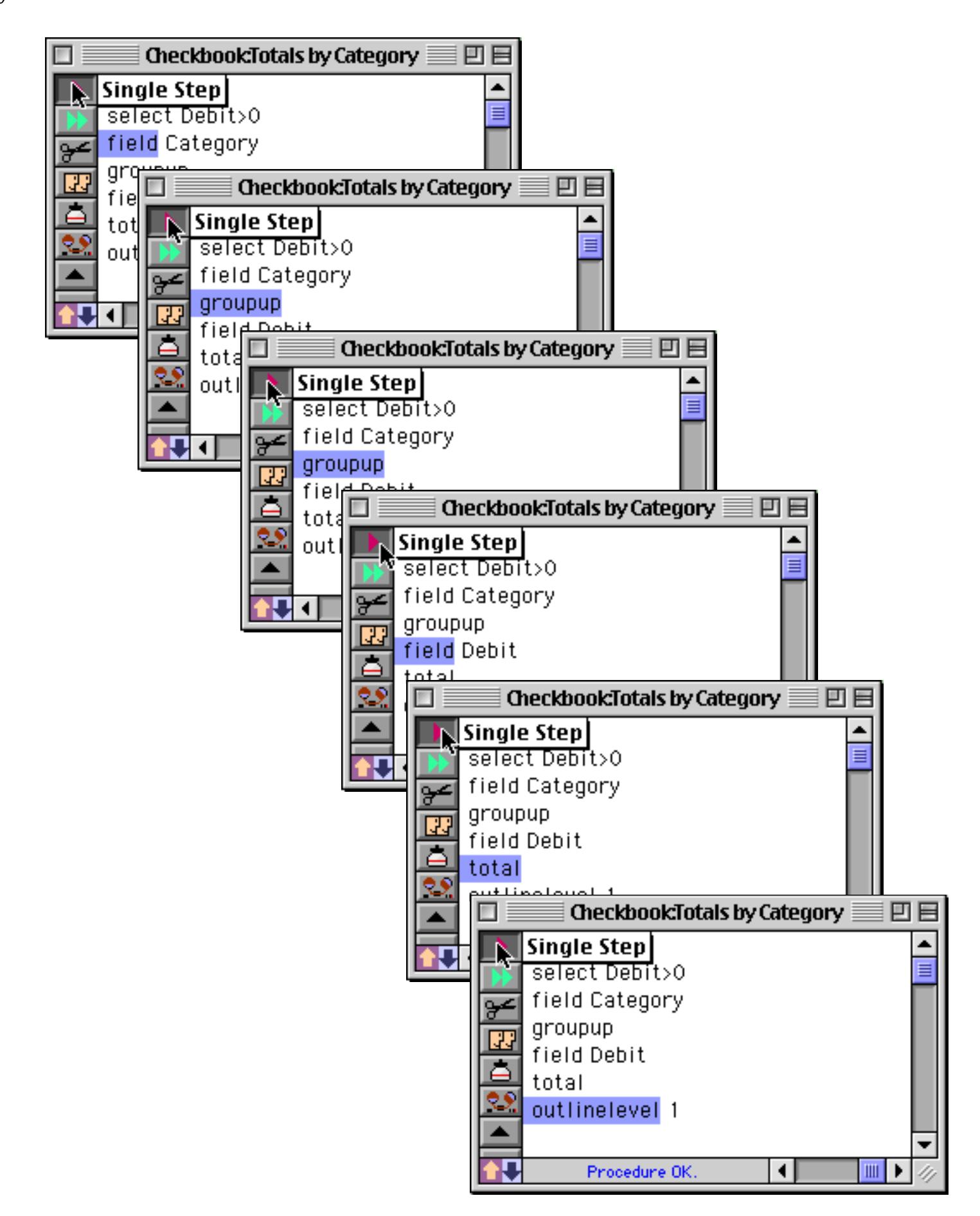

If the procedure uses call or farcall statement to trigger a subroutine (see ["Subroutines" on page 1382\)](#page-1413-0), single stepping usually considers the subroutine to be a single step. In other words, in one step Panorama will perform the entire subroutine. However, if the window containing the subroutine procedure is open, Panorama will single step through the subroutine, letting you see each step in it.

#### **Resuming Full Speed Execution**

If you want the procedure to start up again at full speed, press the **Proceed** button or select **Proceed** from the Debug menu.

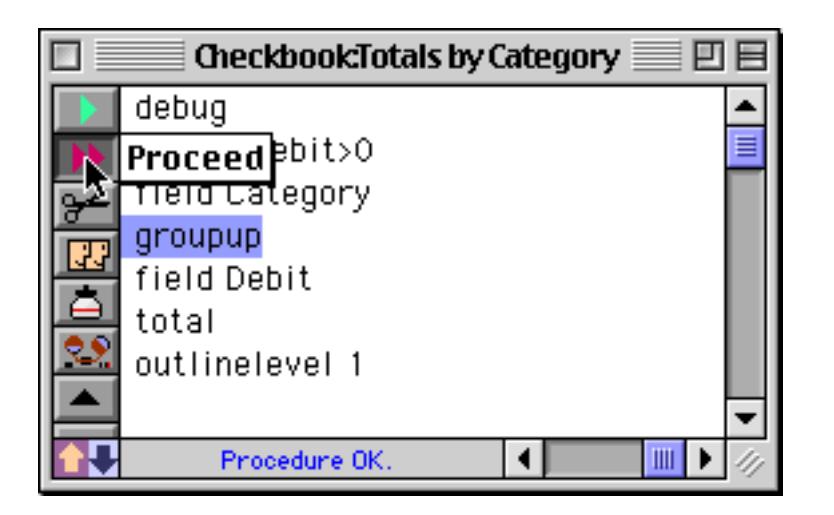

The procedure will start up again at full speed from the current spot. It will continue at full speed until it either reaches the end of the procedure, or it comes to another debug statement in an open procedure window.

#### **Making Corrections to a Procedure**

In the course of debugging you may find a problem with your procedure. To fix the problem, just edit the procedure. However, after you change the procedure you can no longer single step or continue the procedure. You must start over again from the top after any kind of change.

#### **Watching Computations**

When you single step through a procedure Panorama updates the status bar to show the result of each assignment statement (see ["Assignment Statements" on page 1367\)](#page-1398-0). This makes it easier to follow along with what is going on in the procedure. For example, the procedure shown below has just stopped after the debug statement. The status bar shows the result of the last assignment statement, sentences=0.

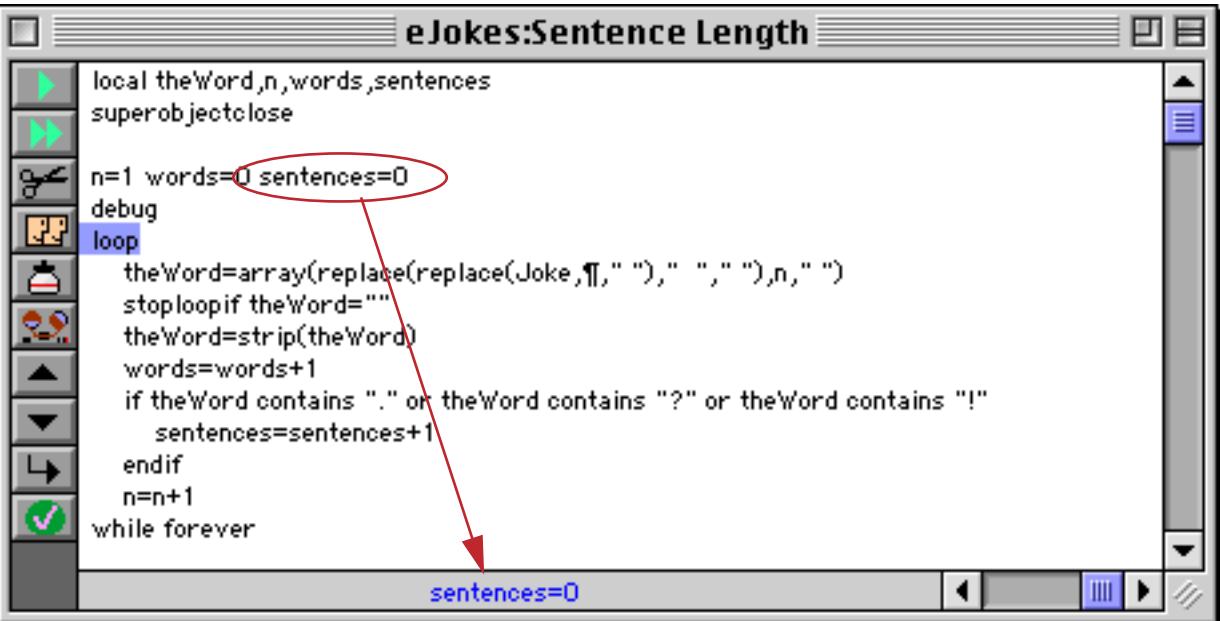

Single stepping twice executes the loop and assignment statements. Again, the status bar shows the result of the assignment, in this case the word Morris.

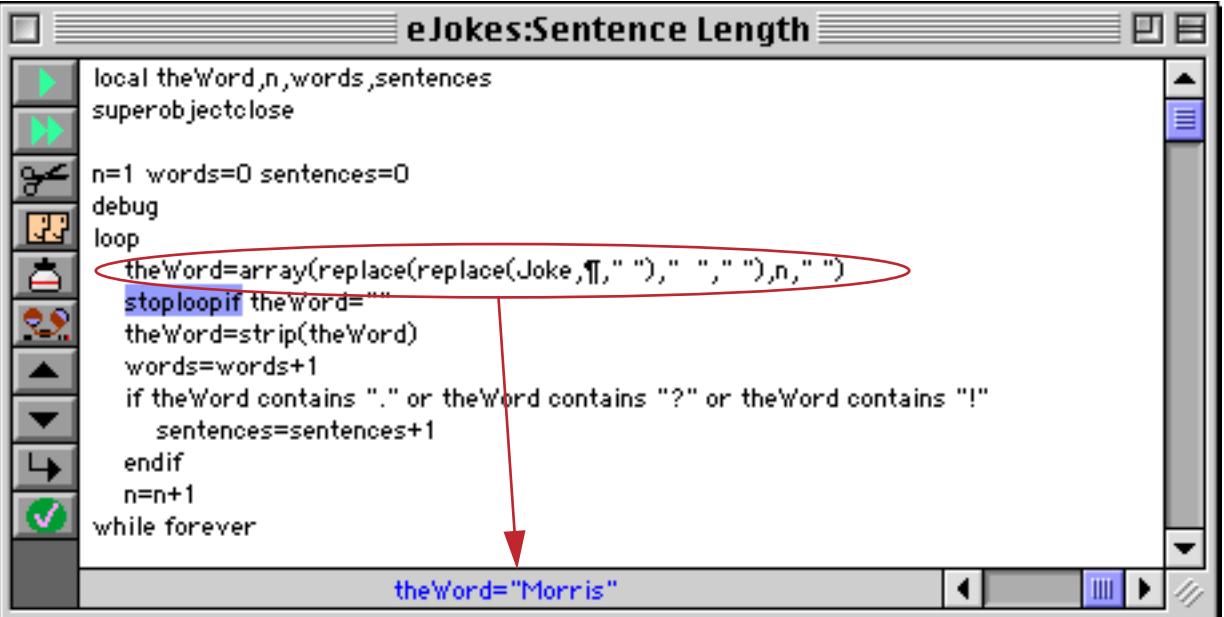

Each time you single step through an assignment statement the result is shown in the status bar.

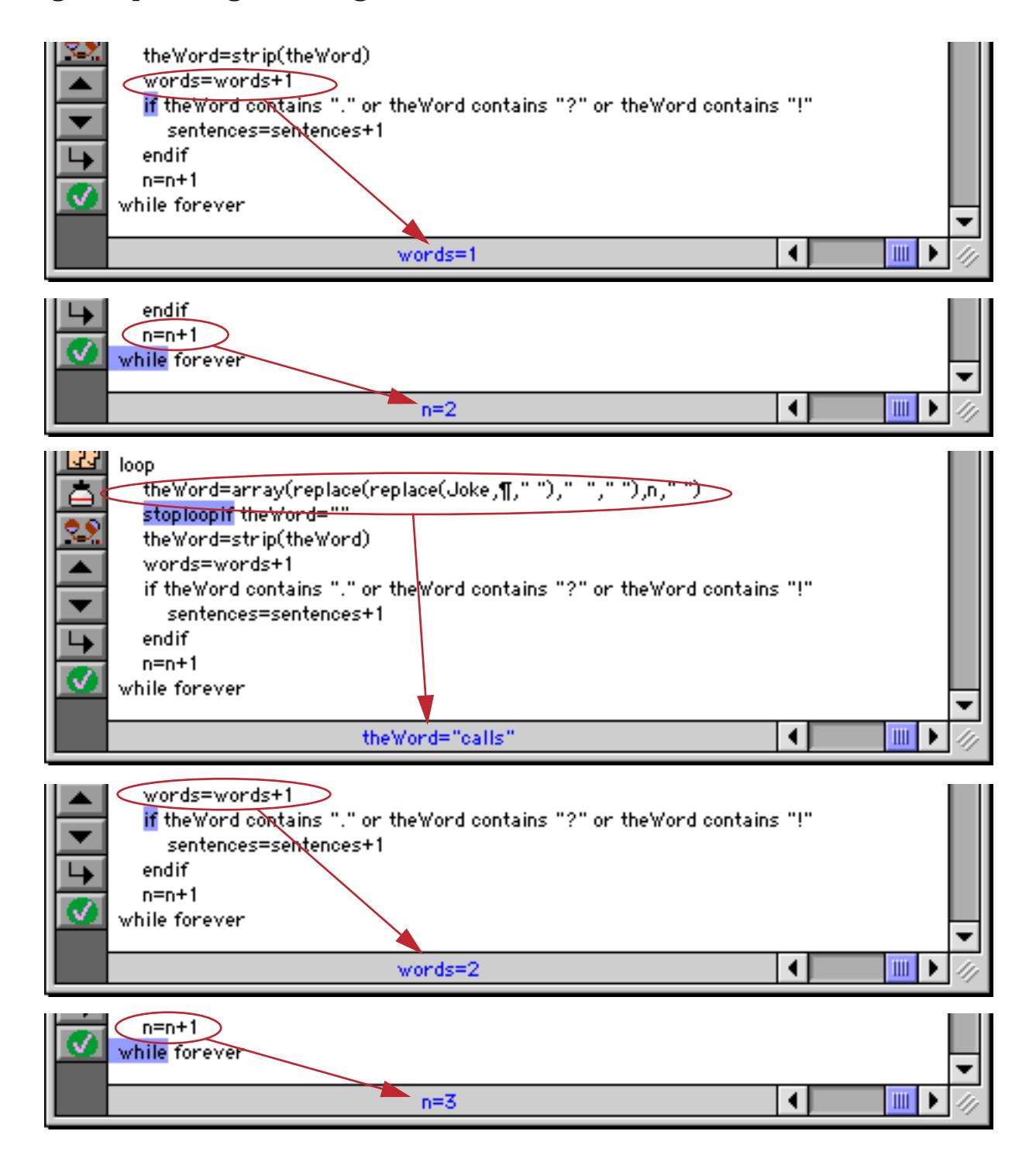

You can use the statusmessage statement to display any formula in the status bar. This statement is similar to the message statement, but instead of displaying the message in an alert it displays it in the status bar, as shown below.

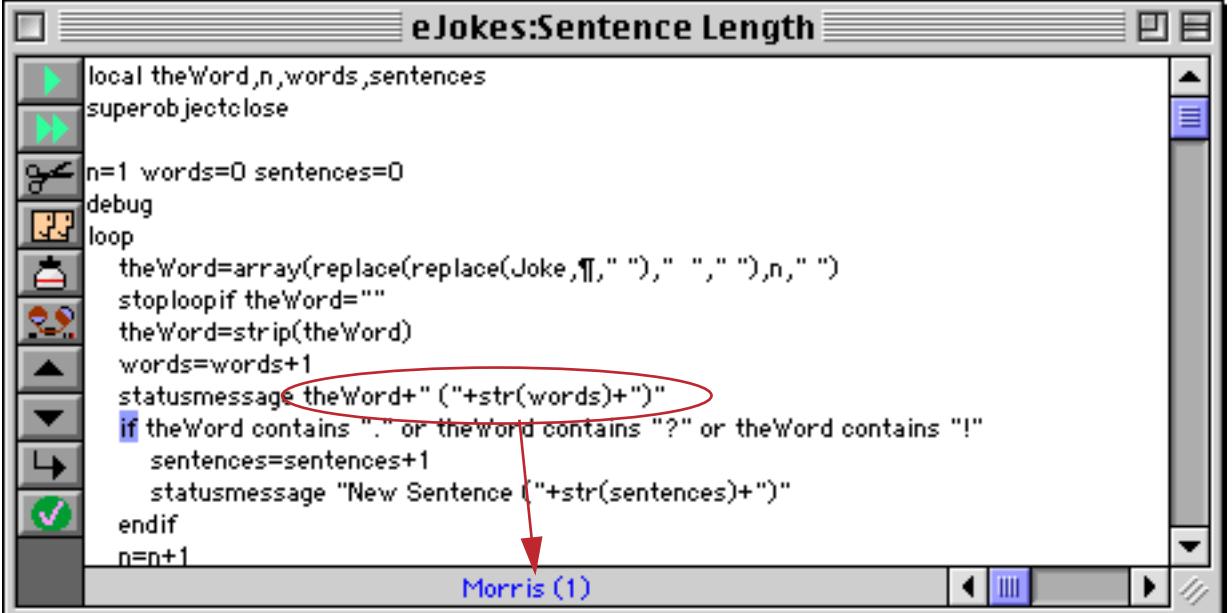

The statusmessage statement works any time the procedure window is open, even when the procedure is running at full speed. A stragetically placed statusmessage statement can be ideal for watching the progress of a loop. For example the statusmessage statement in the procedure above will let you watch as the procedure counts the words in each sentence  $-1$ , 2, 3  $\ldots$ . If the procedure window is closed the statusmessage statement is simply ignored, so it is safe to leave this statement in your final procedure in case you need it later. (When the window is open the procedure may run slower than normal due to the time taken to update the status bar.)

## **Using the Inspector to Examine Fields, Variables and Formulas**

During debugging, you'll often need to examine the contents of fields and variables. If the fields and/or variables you are interested in are not already visible in a form or data sheet window, you can use the Inspector window to watch them. To access this window, choose the **Open Inspector** command in the Debug menu.

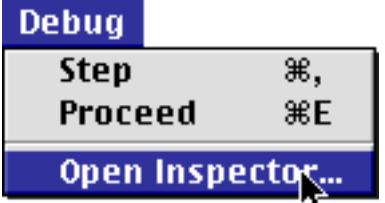

The **Inspector** window displays two columns. The left column is for formulas that you enter. The right column displays the result of each formula.

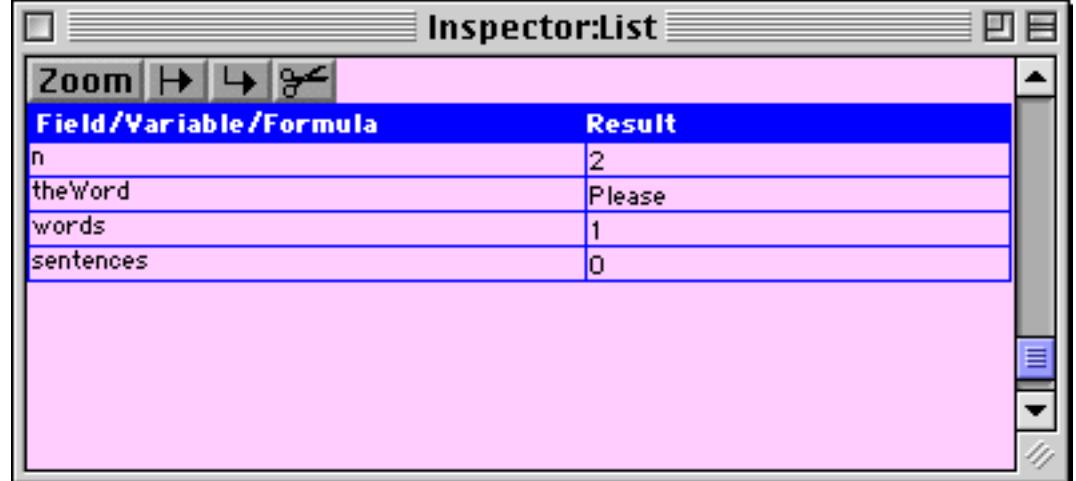

Each formula may consist of a field, a variable, or a more complex formula with fields, variables, and/or functions. The Inspector window calculates and displays the result of each formula. The calculations are updated every time a field or variable is changed, so you can actually watch the data change as you single step or proceed through the procedure.

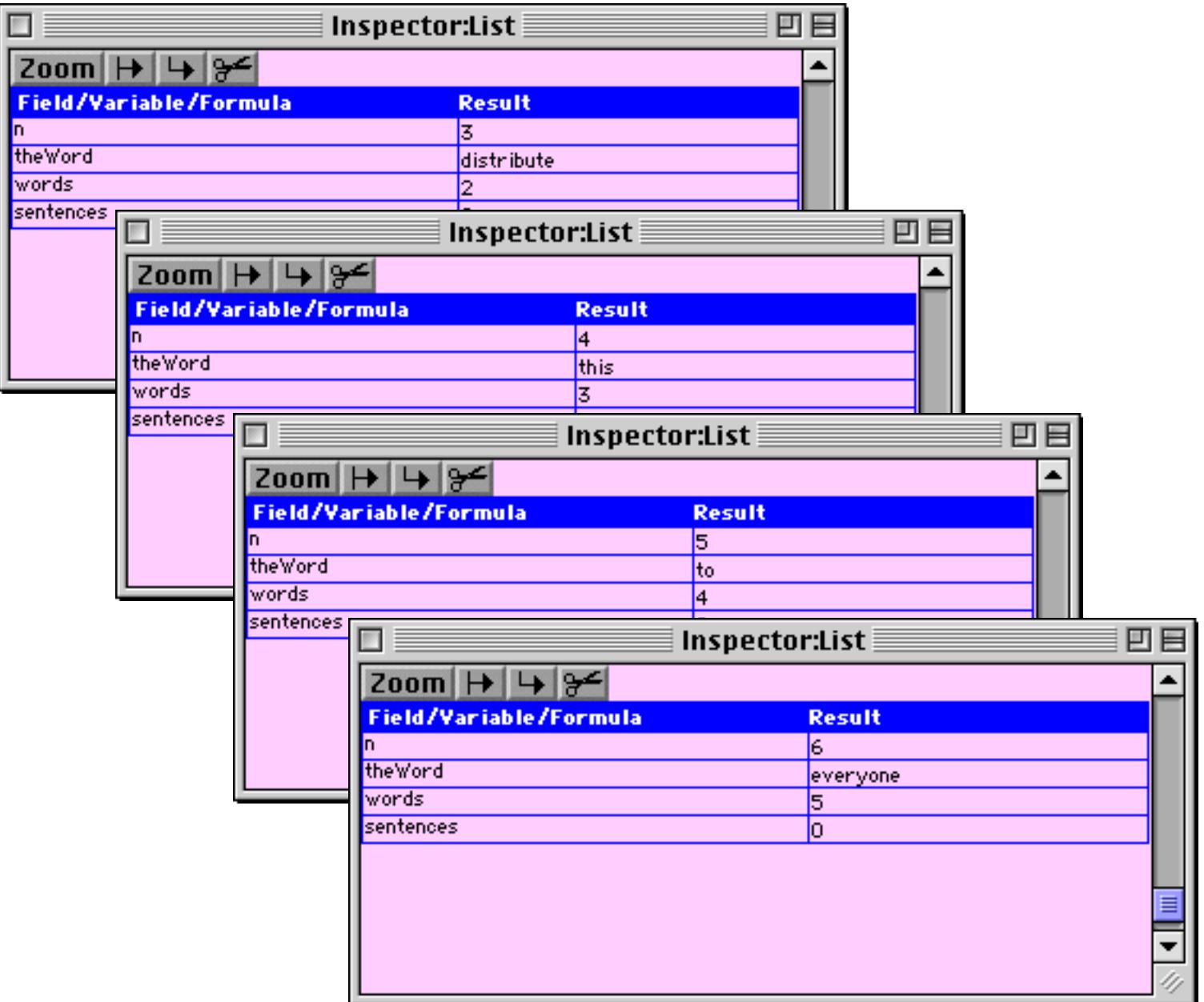

Use the buttons at the top of the window to add and remove formulas.

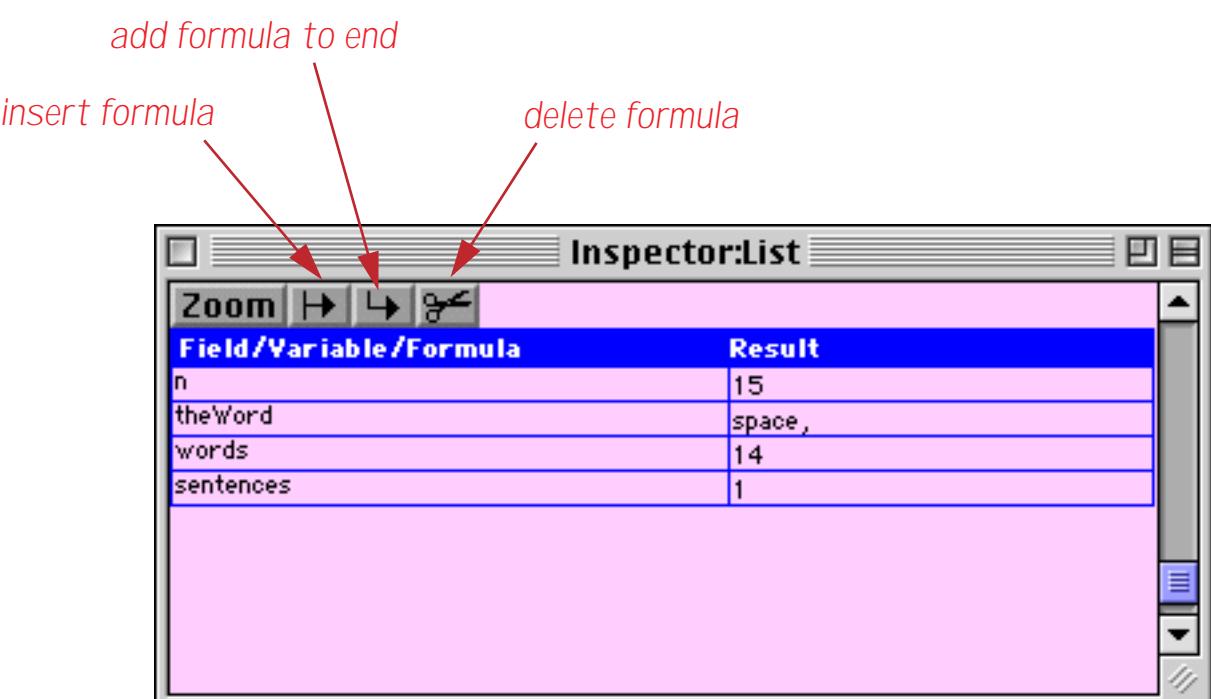

To edit a formula, click on it then begin typing.

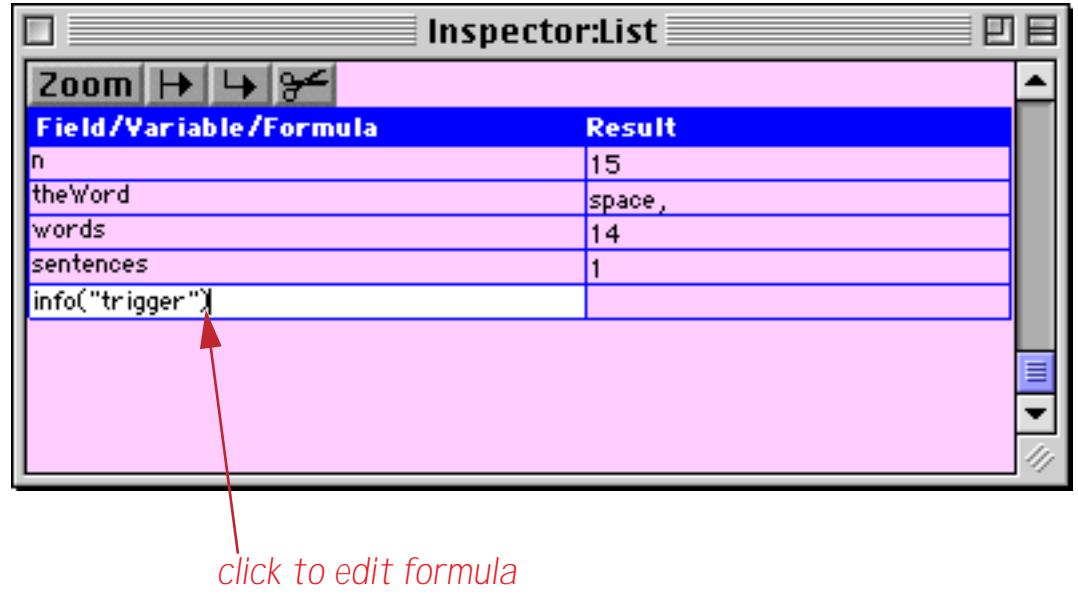

Press **Return** or **Enter** to see the result.

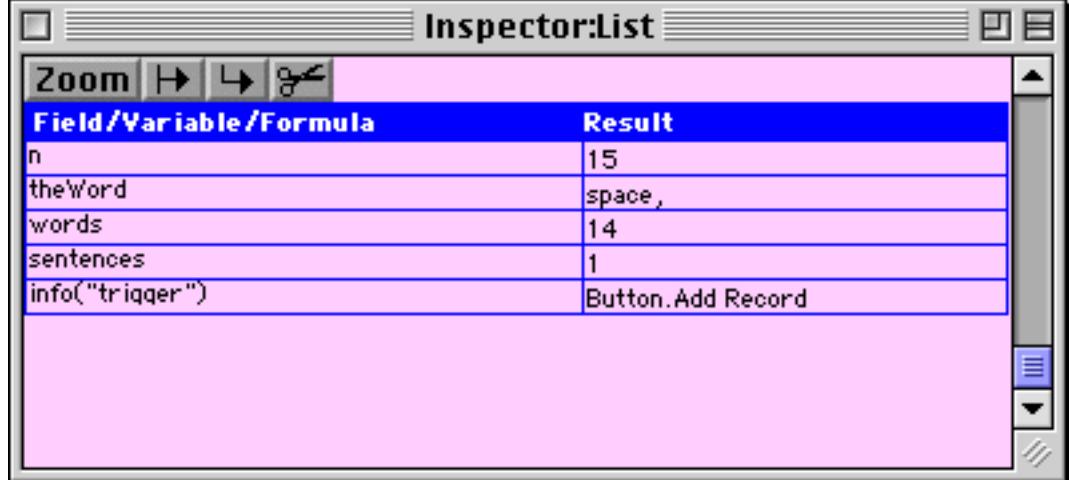

The **Inspector** window normally displays a list of formulas, one line per formula. If you need to display a formula or result that is more than one line high switch to the Zoom mode. In this mode only one formula and result is displayed at time.

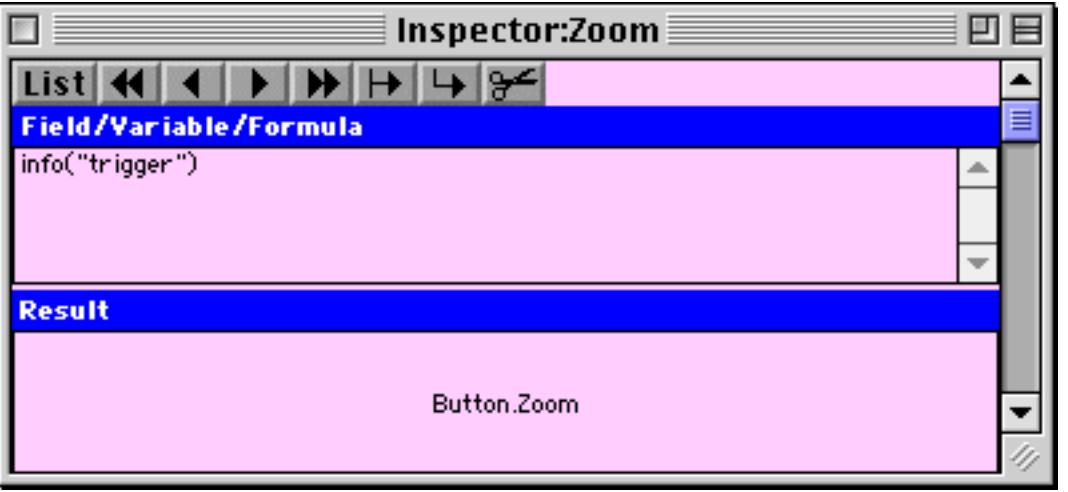

If necessary you can enlarge the window to display a result that doesn't fit in the normal window size.

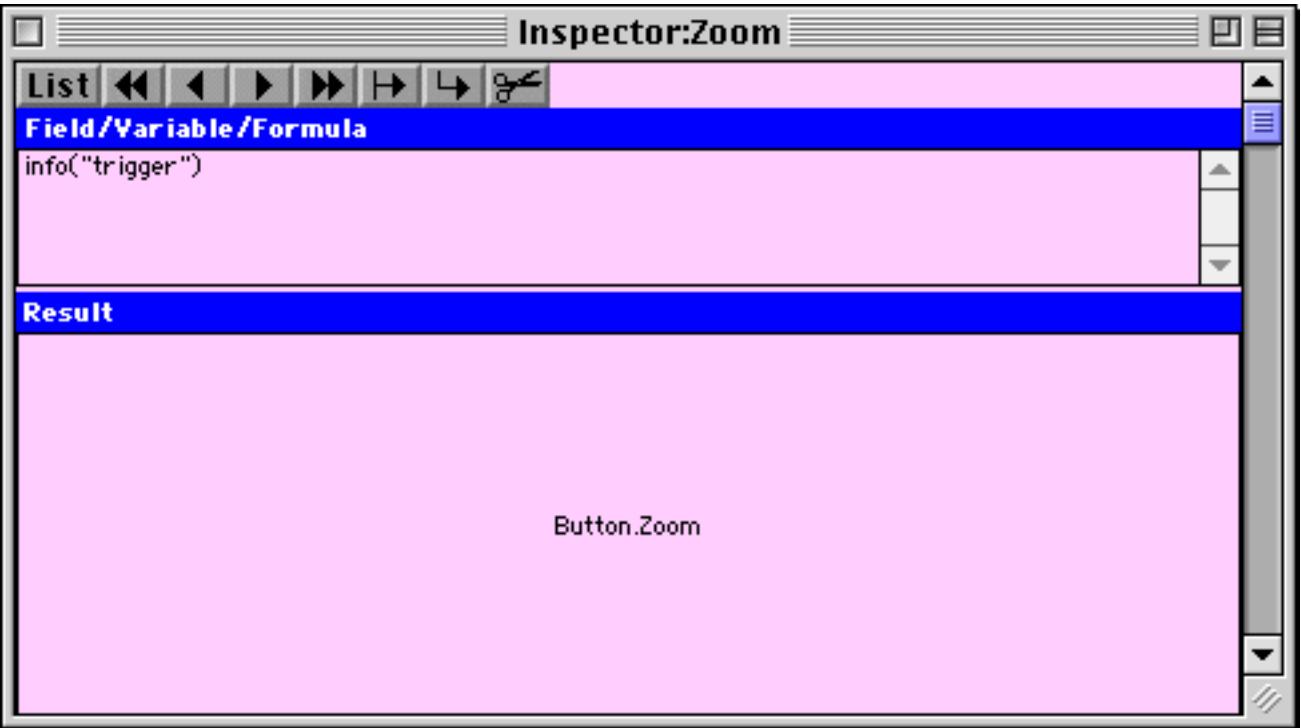

To switch back to the list mode press the **List** button.

## **What Fields or Variables can be Displayed?**

Sometimes you may enter a formula that looks correct to you, but no result appears in the **Inspector** window. Why does this error occur? This means that the field or variable is not currently accessible to the procedure being debugged. As a procedure runs, it may switch from database to database, and variables may be created and destroyed (see ["Variable Accessibility" on page 1372](#page-1403-0)). The **Inspector** window cannot display fields or variables that the procedure cannot access.

If you are trying to display a local variable, that variable may not exist. Local variables only exist while the procedure is actually running. You can only see the contents of a local variable while the procedure is stopped in the middle or single stepping. Before the procedure is started, or after it is finished, the local variable does not exist and cannot be inspected.

When displaying fields, the **Inspector** window always displays the value of the field in the current debug database. Usually this is the database that contains the procedure. However, if the procedure switches to a different database (with the window or openfile statement), the **Inspector** window will also switch to the new database. If no result appears, you are probably attempting to display a field in another database.

Use the grabdata ( function to display the value of a particular field in a particular database no matter what database is being debugged. For example, to always display the PayTo field in the Checkbook database, type the formula grabdata("Checkbook","PayTo") into the **Inspector** window as shown below.

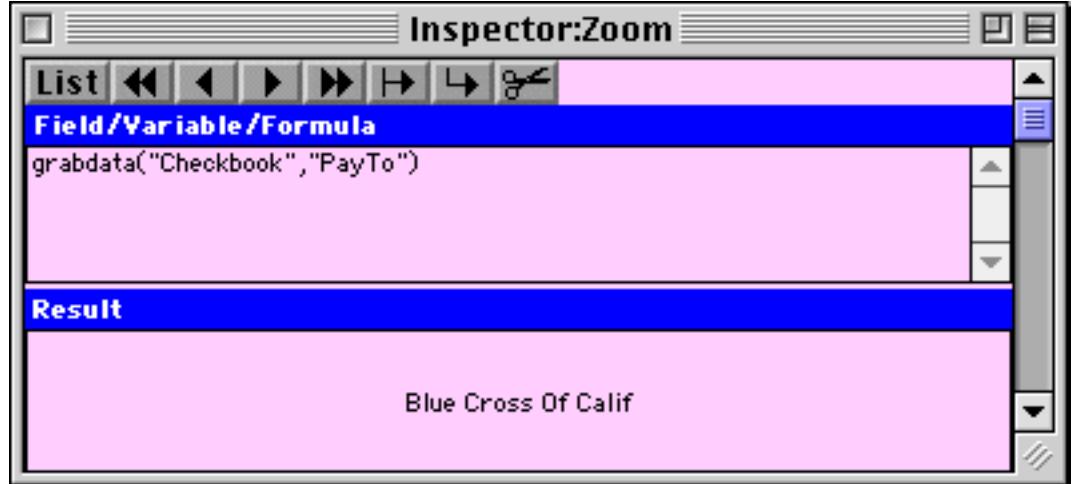

As long as the Checkbook database remains open in memory you'll be able to see the contents of this field.

## **Displaying Functions**

Don't forget that the **Inspector** window can display any formula, not just fields and variables. One handy application for the Inspector window is to look at the results of info( functions. For example, you can display the function info("trigger") to see how a procedure was triggered, or info("files") to see what databases are currently open.

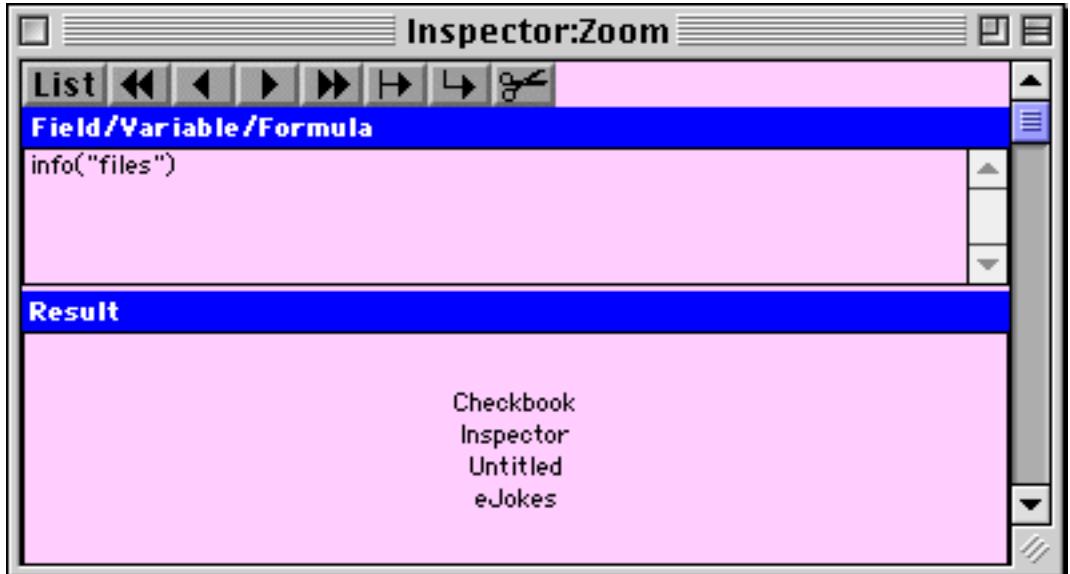

You can use the asc (function to look up the ASCII value of a character (see ["Characters and ASCII Values"](#page-1282-0) [on page 1251\)](#page-1282-0).

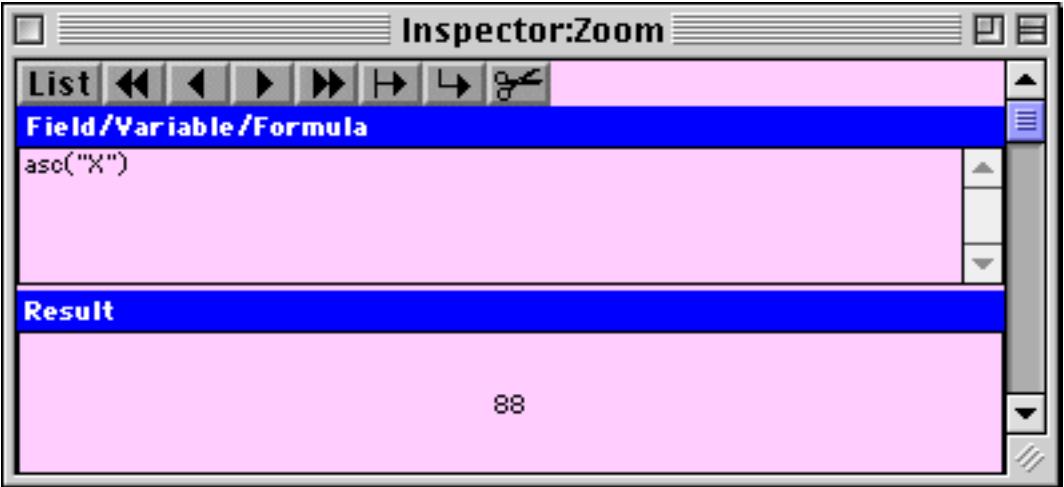

Or you can use the Inspector as a handy calculator.

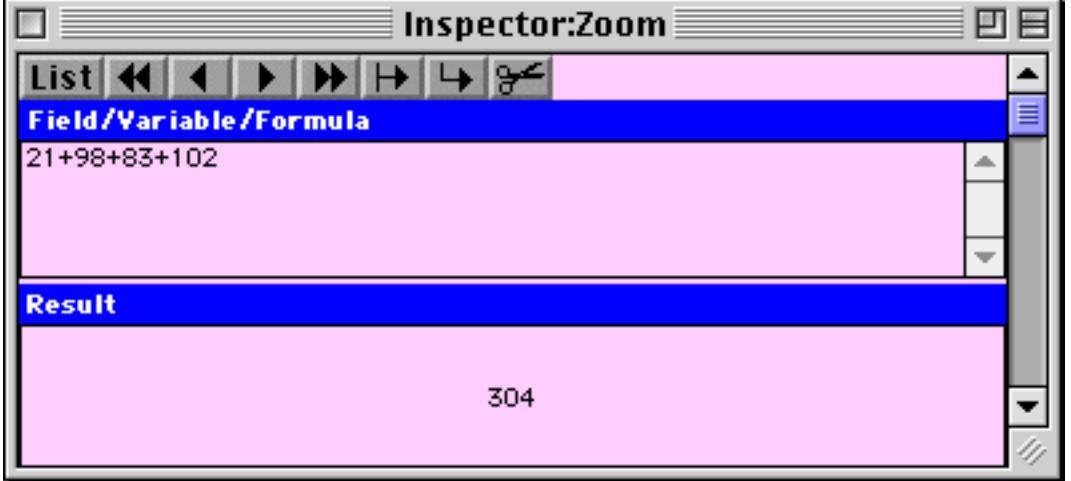

Note: The **Formula Wizard** also can be used as a handy calulator. See ["Using the Formula Wizard" on](#page-1226-0) [page 1195.](#page-1226-0)

## **Procedure Debug Log**

The procedure debug log was originally developed as an "in house" tool to help debug Panorama itself. It has proved so useful that we have decided to document and make it available for general use. When the debug log is in use Panorama records procedure activity in a text file. Later you can review the text file to trace the actions of your procedure. Although Panorama rarely crashes, when it does the debug log comes in very handy, because it will record the steps taken right up to the crash. This allows you to find out exactly what statement is causing the crash (which explains why this debug log is so useful for our in-house programming of Panorama itself.)

#### **The Procedure Log Window**

To open the log window choose **Debug Log** from the Wizards menu. When you first open the debug log it looks something like this.

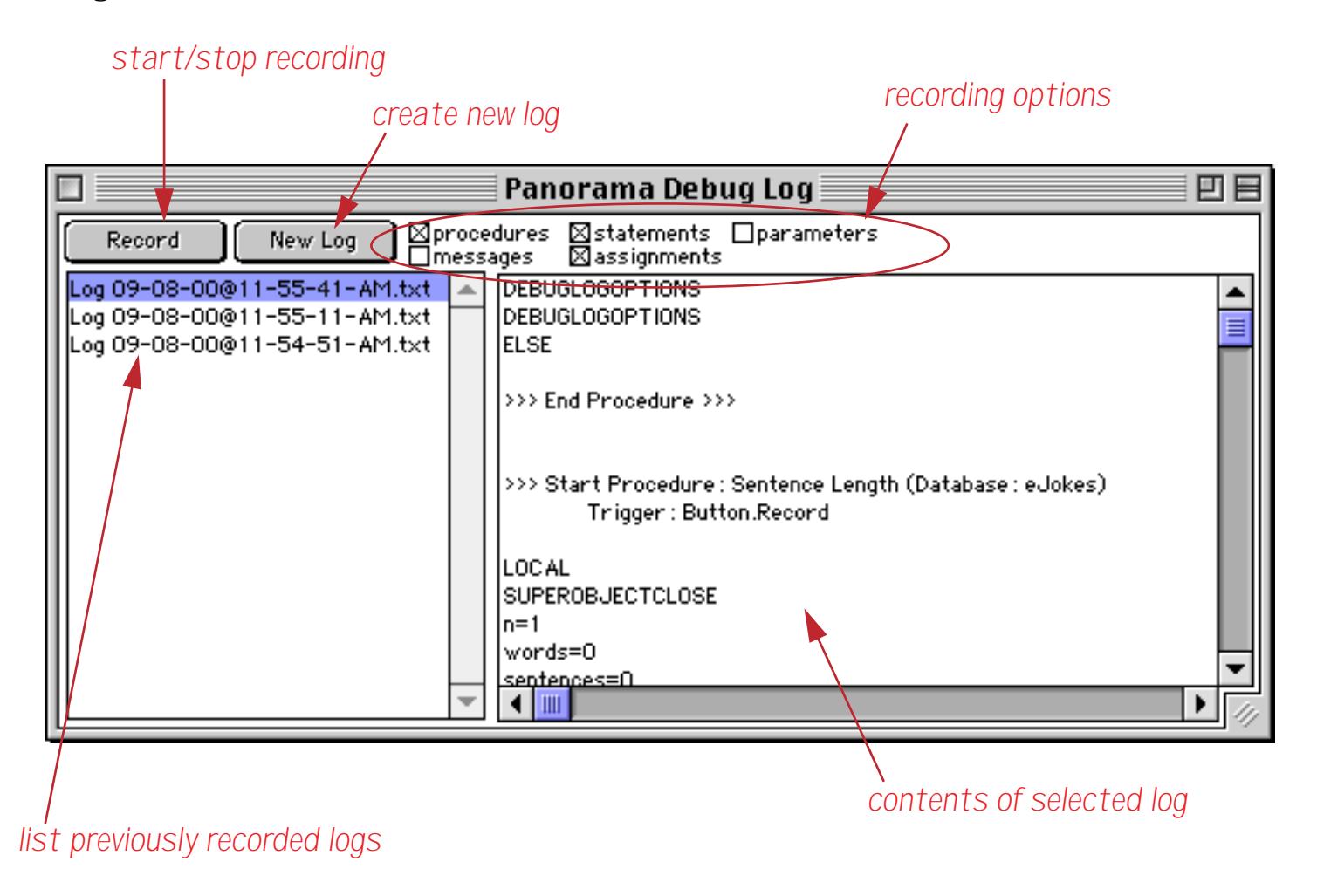

The list on the left hand side of the window shows each of the previously recorded logs. Each log is date and time stamped.

# **Recording a New Log**

To record a new log, start by pressing the **New Log** button. A new log will be added to the top of the list.

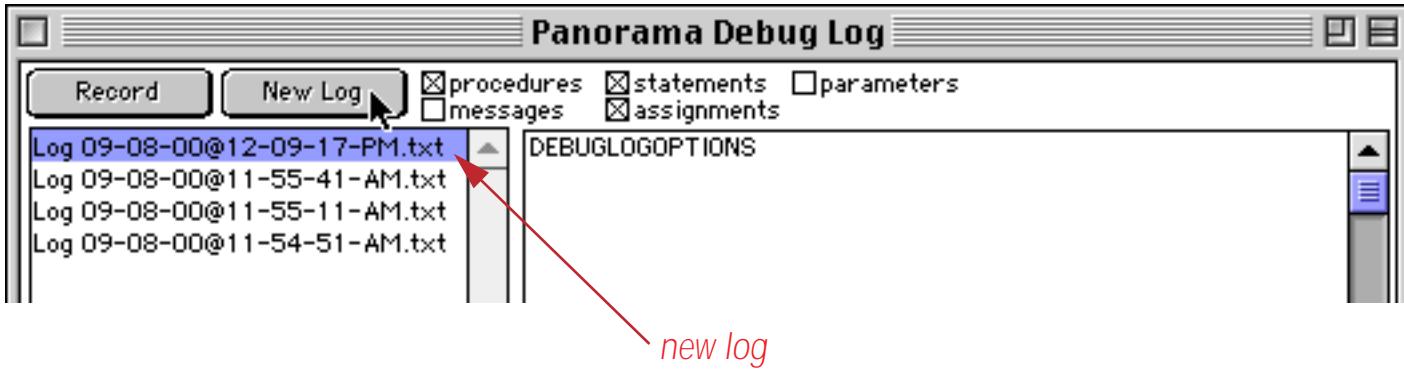

Next, select the recording options for the new log.

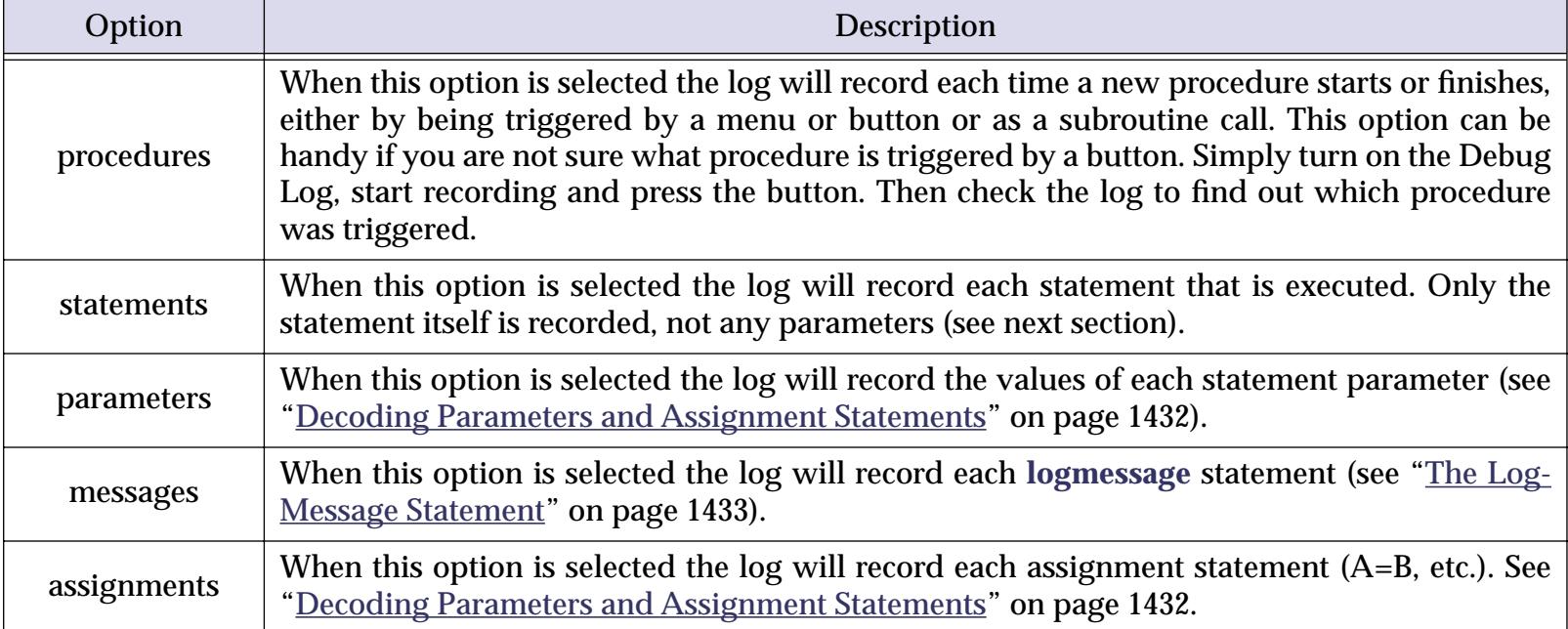

For our first log we'll record only the procedures and statements.

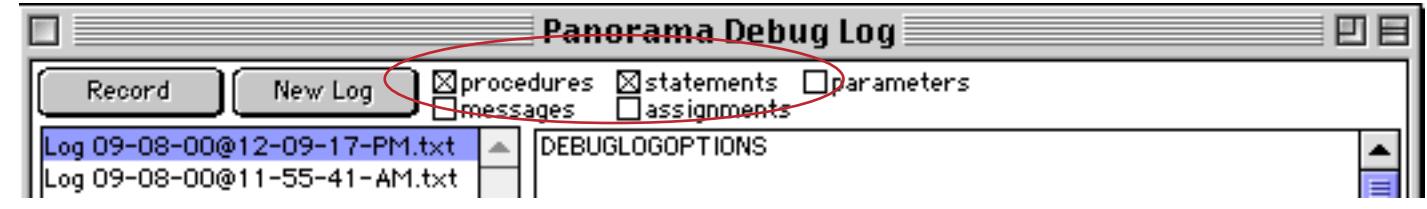

Once the options are set press the **Record** button to start recording. The button will highlight to show that it is recording.

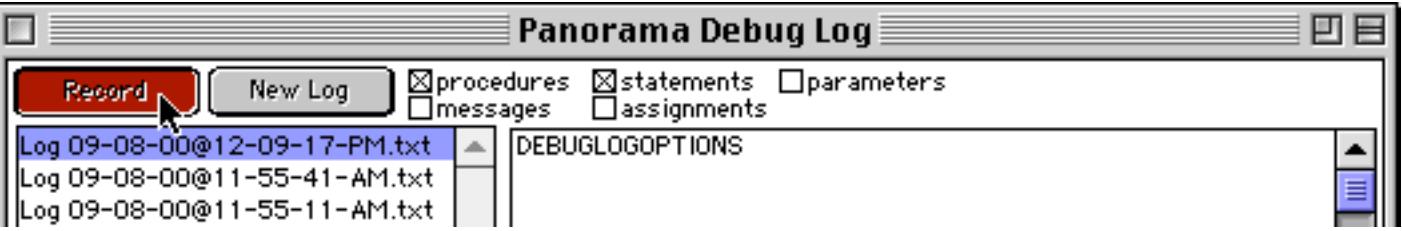

Open the database that contains the procedure you want to test (if it is already open, click on it to bring it to the front.

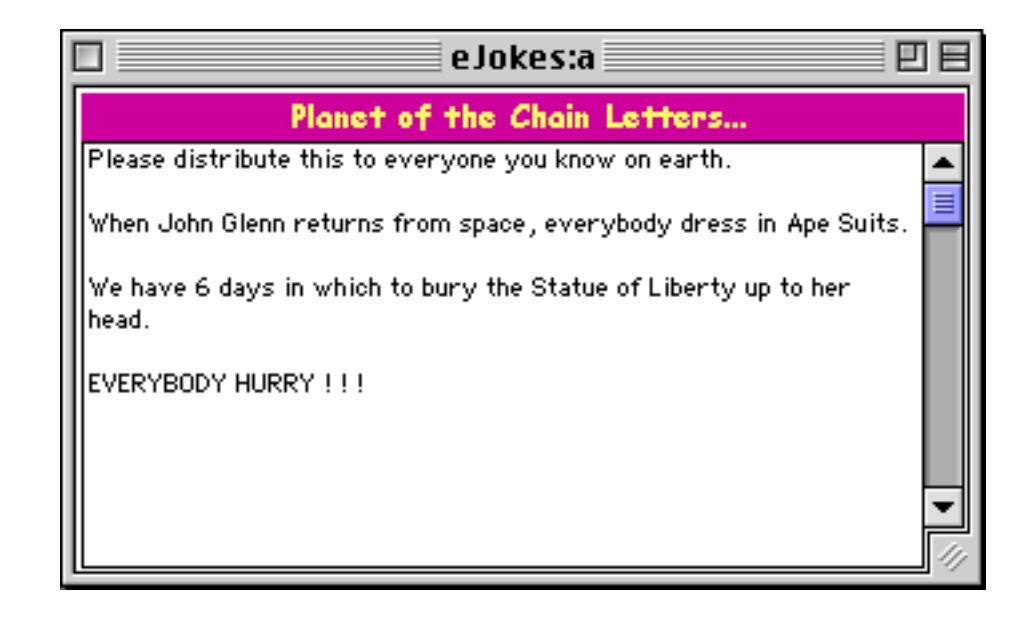

Now perform whatever action it takes to trigger the procedure you want to test — choose the procedure from the **Action** menu, press on a button, enter data, whatever (see ["50 Ways to Trigger a Procedure" on](#page-1473-0) [page 1442](#page-1473-0)). In this case we are going to test a procedure named **Sentence Length** in the **Action** menu. Here is the text of the procedure.

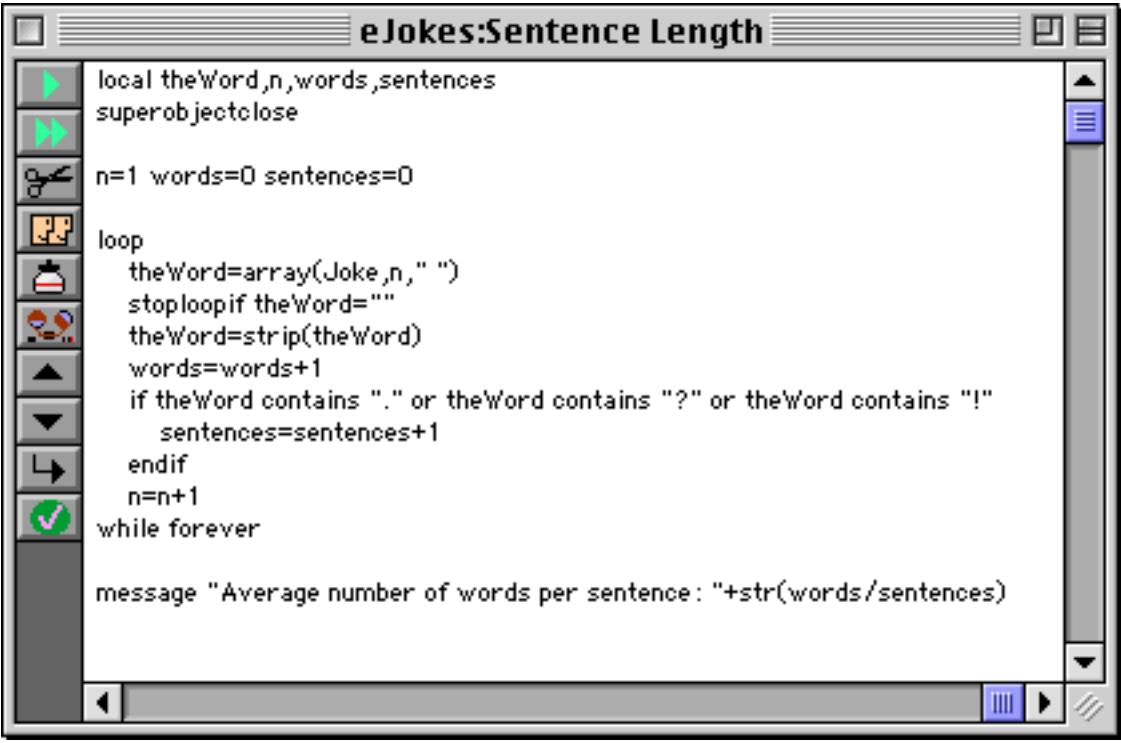

Note: Depending on the recording options you have selected, **the procedure may run much slower than it usually does.** The recording process slows down Panorama's speed by an order of magnitude or more.

When the procedure has finished running, click on the Debug Log window and press the **Record** button. The newly recorded log appears on the right hand side of the window.

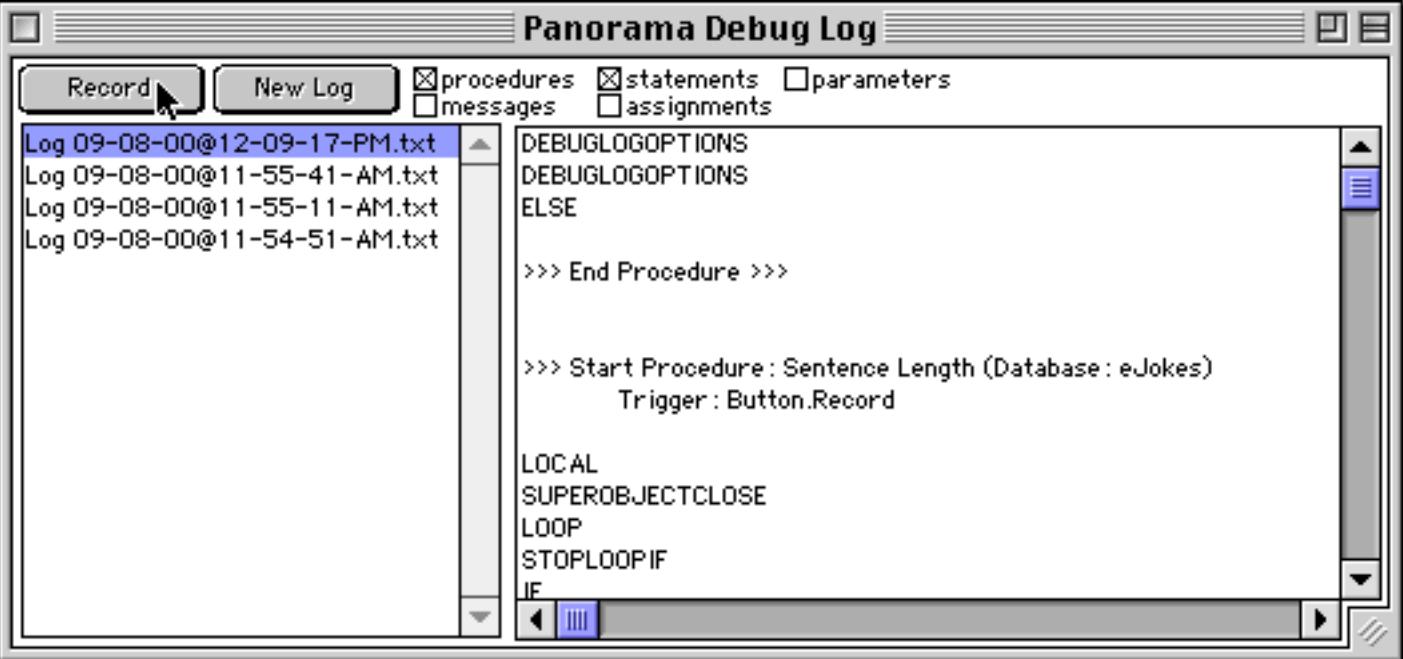

At the beginning of the log you may see a few lines caused by the debug log database actually recording itself. You should ignore these lines. Your recording starts with your test procedure being triggered. After that you will see a recording of each statement the procedure performed.

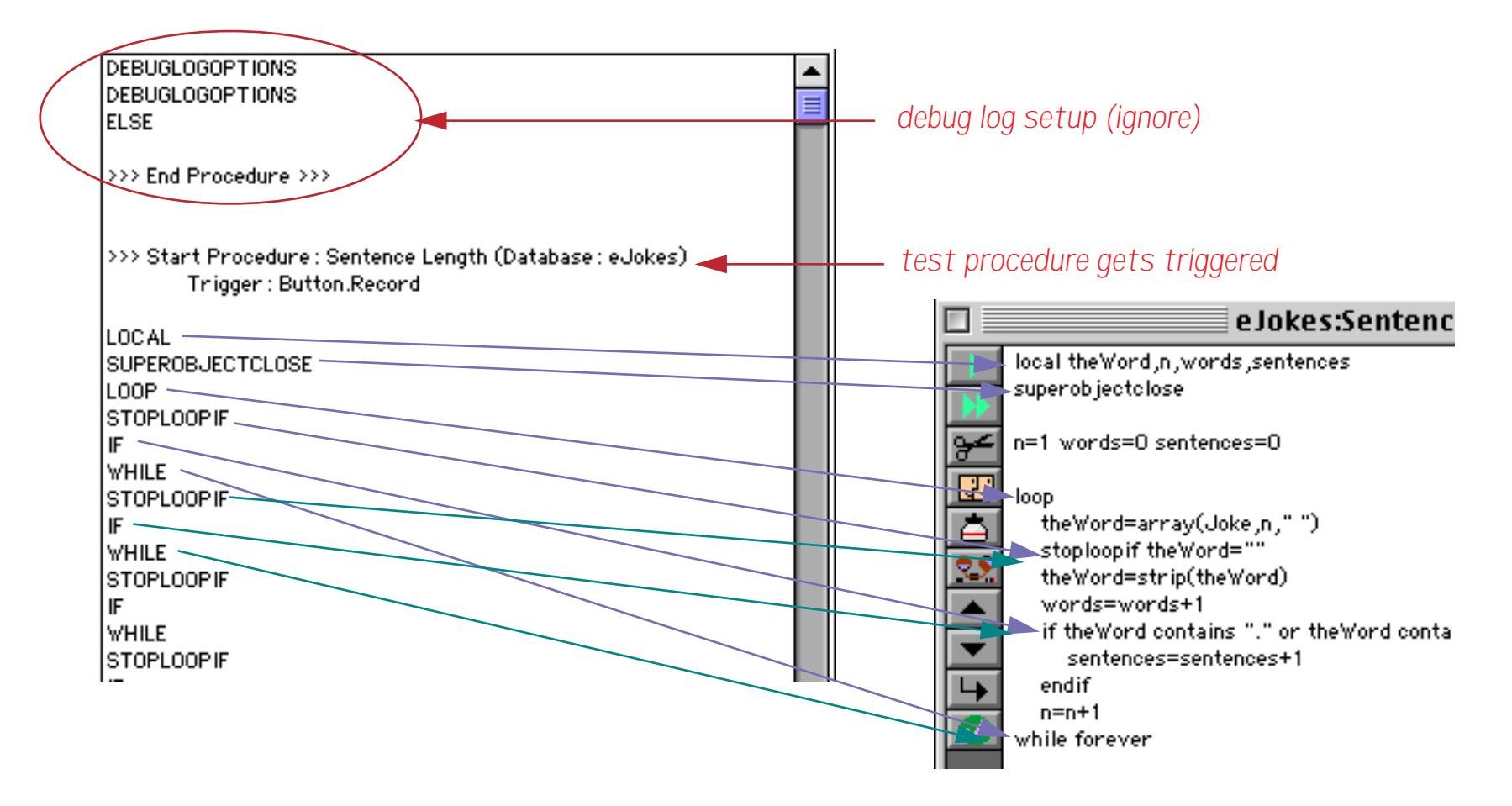

You can continue to trace the steps the procedure took all the way to the end.

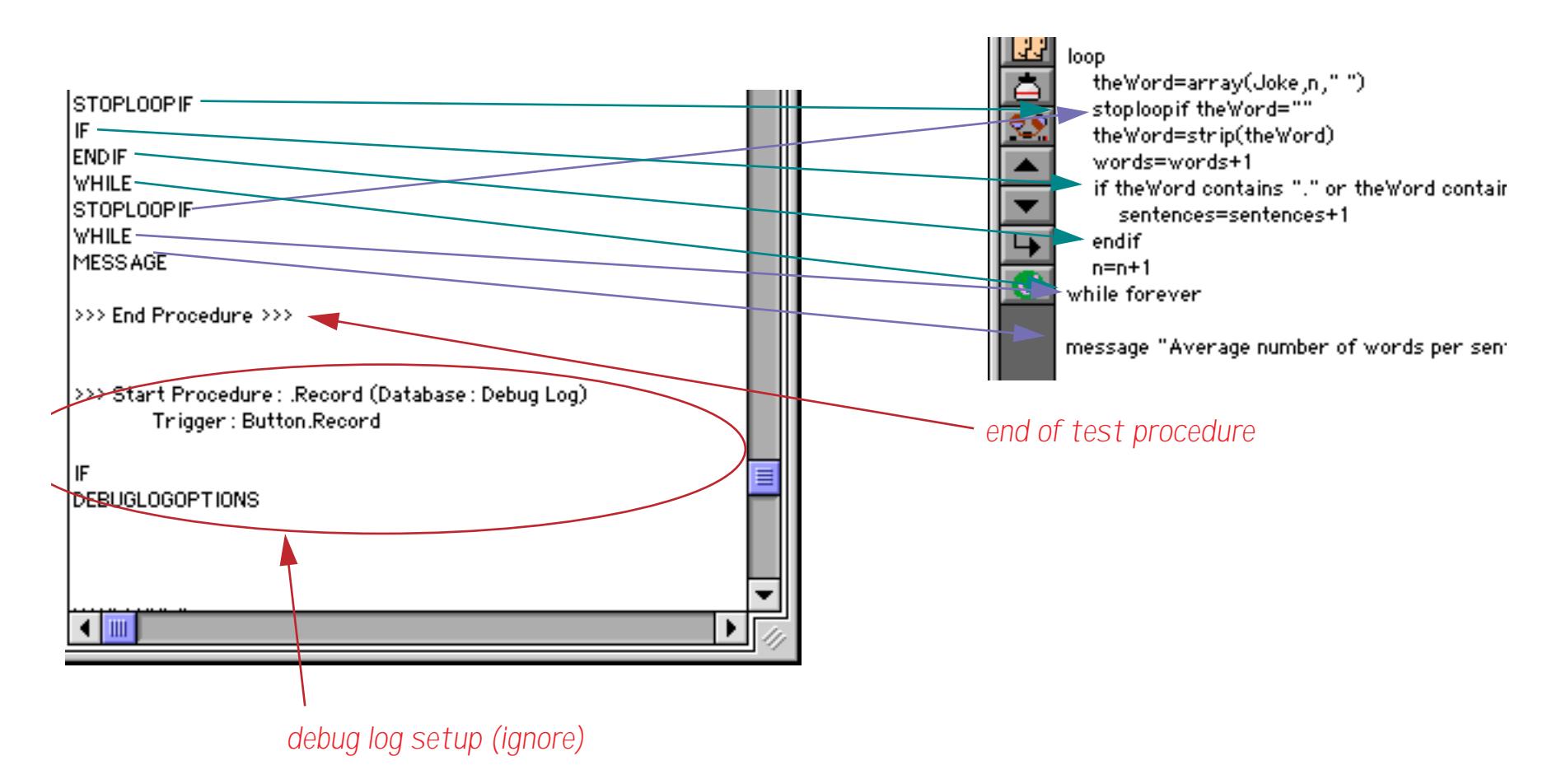

## <span id="page-1463-0"></span>**Decoding Parameters and Assignment Statements**

When the Parameters and/or Assignment options are enabled the log will contain much more information.

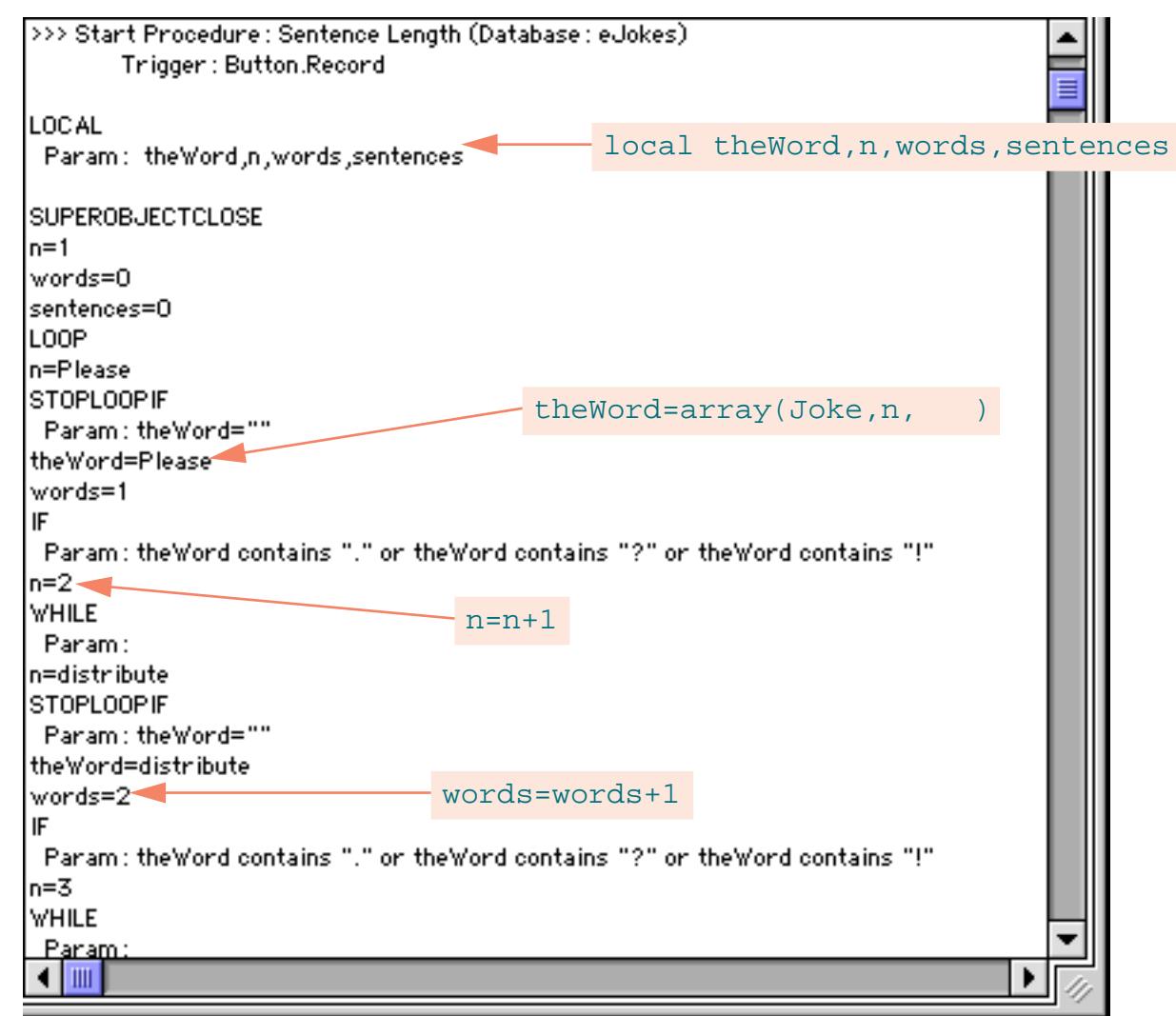

Each statement parameter is logged with the word Param: followed by the value of the parameter. Each assignment is logged as the destination (words=) followed by the value that the procedure is putting into the destination (Please). Notice that in either case the procedure is logging the value and not the formula used to produce the value, for example n=2, not n=n+1.

#### <span id="page-1464-0"></span>**The LogMessage Statement**

The debug log can quickly generate reams and reams of information that can be tedious to wade through. By inserting the logmessage statement in strategic locations you can create a log that shows only the information that is useful to you. Here is a revised version of the procedure with four logmessage statements added at strategic spots.

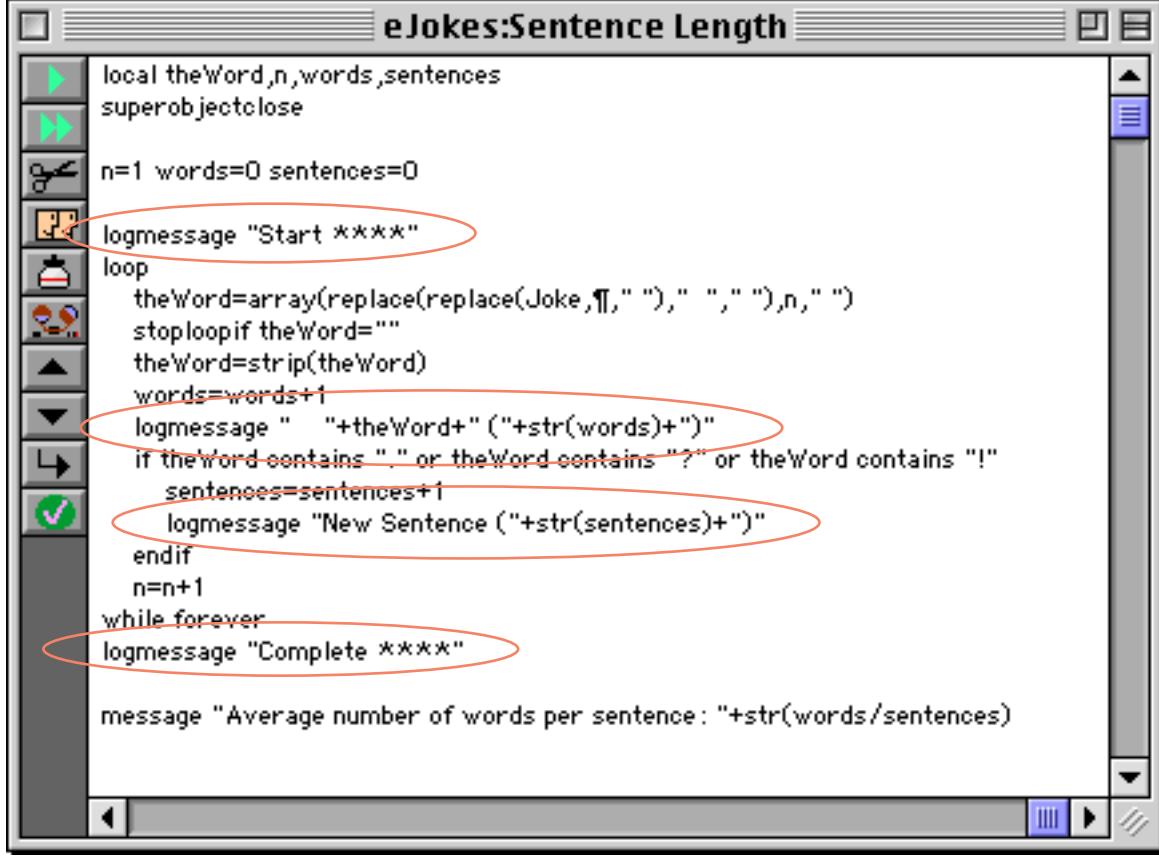

Before recording we'll adjust the log options to only record messages, not statements, parameters or assignments.

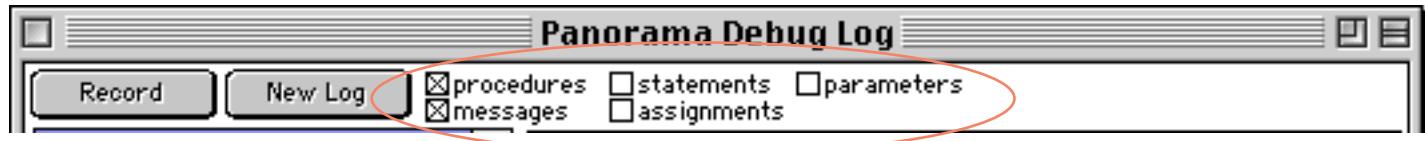

The revised log shows only the messages. You can easily see the flow of the procedure as it scans through each word and sentence.

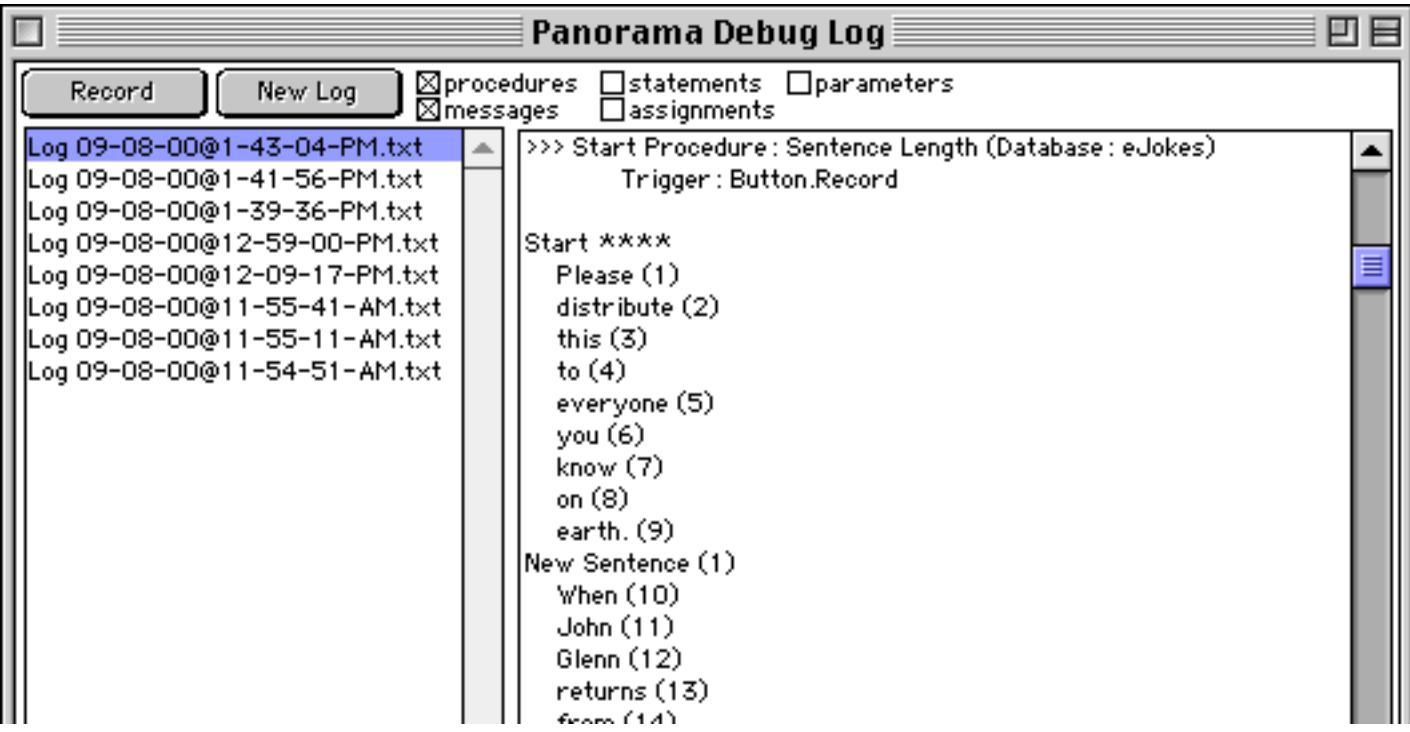

If you look closely at the procedure above (with the logmessage statements) you'll notice that the assignment statement at the beginning of the loop is different than in the previous examples.

theWord=array(replace(replace(Joke,¶," ")," "," "),n," ")

The reason for this change is that in the process of creating the screen shots to demonstrate the logmessage statement the log actually showed us that there was a bug in the procedure that caused it to count the number of words incorrectly! The log created with the logmessage statements made this bug instantly visible, and hopefully it can do the same for your bugs too!

#### **The Log Menu**

When you are finished with a log you can delete it by selecting the log and choosing the **Delete Selected Logs** command from the **Log** menu. To delete every log choose **Delete All Logs** from the **Log** menu.

Panorama normally date and time stamps each log file. You can customize how the log file is created by using the **Edit Log File Template** command from the **Log** menu. This command opens a template that allows you to customize the date/time stamp.

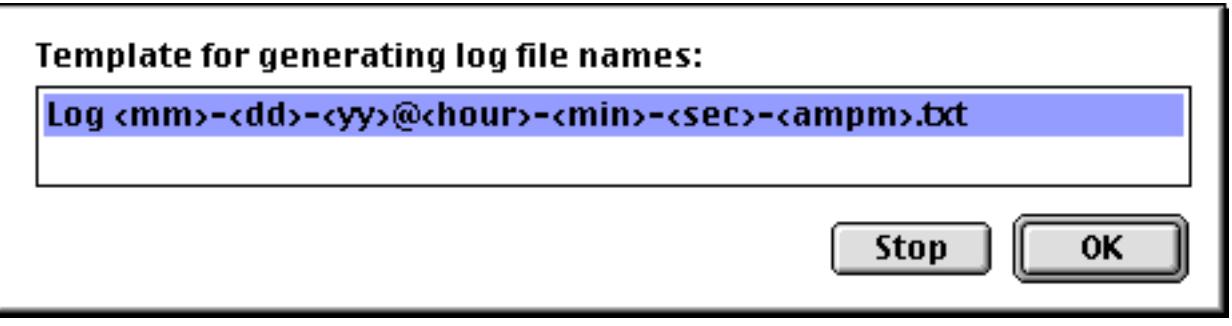

You can customize this template by re-arranging the items.

# **Cross Referencing**

A complex real world system (accounting, reservations, order entry, etc.) created with Panorama may involve a dozen files with hundreds of fields, variables, procedures, forms, etc. Keeping track of all this information in your head can be a monumental task.

Panorama's **Cross Reference** database feature can help make this task manageable. A cross reference database keeps track of all the items in one or more databases: every field, every variable, every procedure, every form—every everything. Not only does the cross reference database keep track of where these items are defined, but also everywhere they are used. For example, suppose your database has a field named Title. A cross reference database can tell you that this field is used in the Entry, List, and Label forms, and is also used in the procedures .NewRecord and Search. Or you could use a cross reference database to find out that the .LastYear procedure is triggered by buttons in the Entry and Annual Report forms. As your database applications become more complicated you'll find that a cross reference database is an invaluable tool to help you sift through a mountain of databases and programming.

Note: You can also use the **View Wizard** to search through procedures (see ["Searching All Procedures" on](#page-341-0) [page 312](#page-341-0)). However unlike a **Cross Reference** database the **View Wizard** cannot search through forms, crosstabs or the design sheet.

## **Building a Cross Reference Database**

Panorama comes with a pre-built cross reference database that contains everything but the data. This database is called **Empty Cross Reference**. Start by making a copy of this database. You'll probably want to create this copy in the same folder as the databases you want to cross reference. You can give the cross reference database any name you want, but you'll probably want to include Cross Reference or X Ref or something like that (for example Order Entry Cross Reference).You can make as many copies of the Empty Cross Reference database as you like, using each to keep track of a separate set of databases.

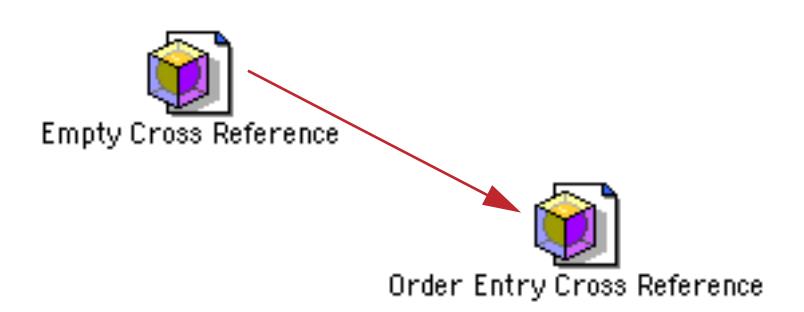

Now open the Panorama database files you want to include in the cross reference database. (If you don't have enough memory to open all the database files at once, don't worry. It's possible to build the cross reference database one database at a time.)

Next open your copy of the cross reference database. Here's what the empty cross reference database looks like.

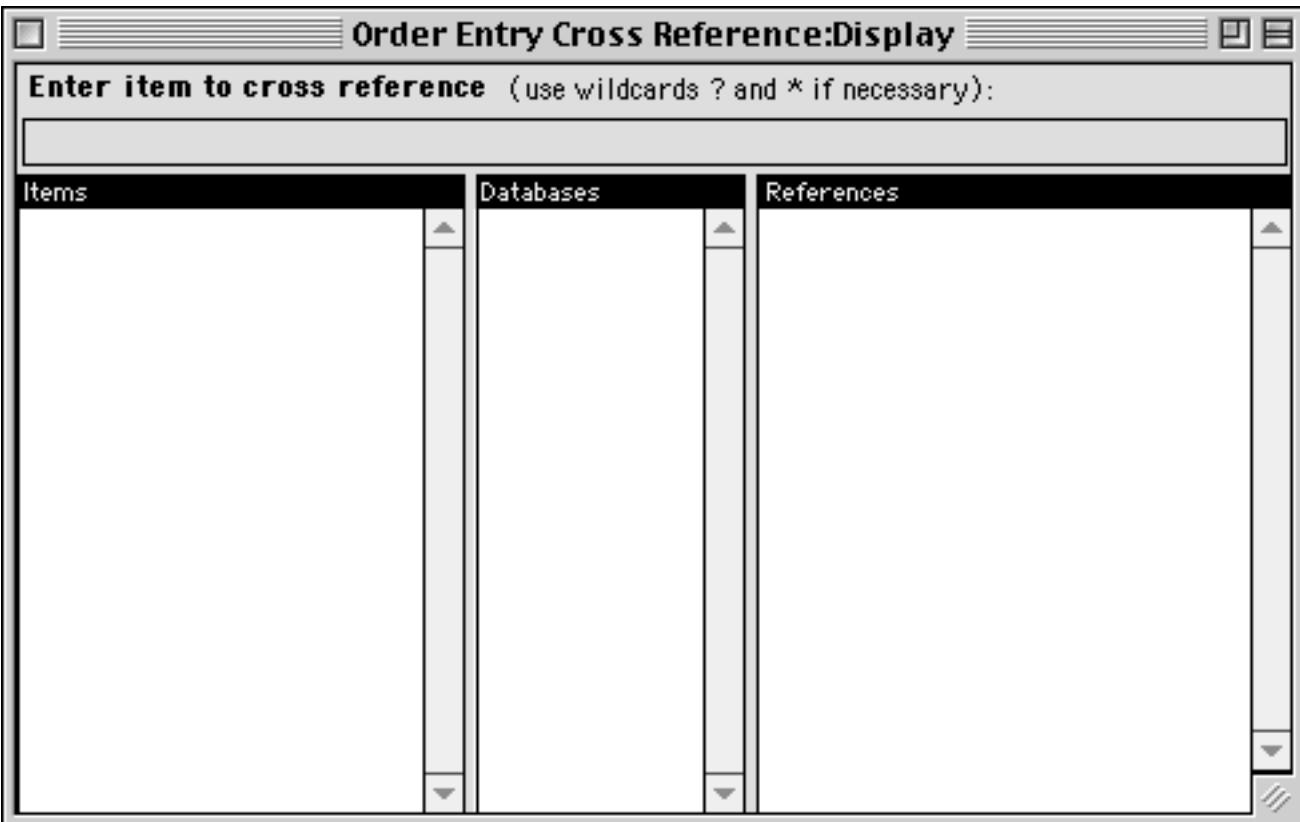

To update the cross reference database, pick the **Build/Update** command from the **X-Ref** menu. This opens the **Build Cross Reference** window.

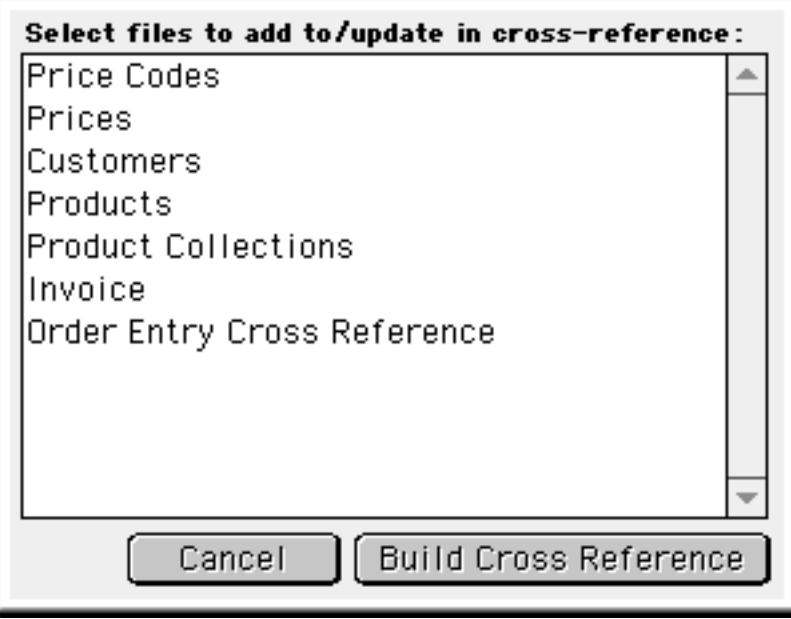

This window lists all the open database files. Pick the databases you want to include in the cross reference. To select multiple files (as shown below) hold down the **Command** key (Macintosh) or **Control** key (Windows PC) and click on each file you want to select.

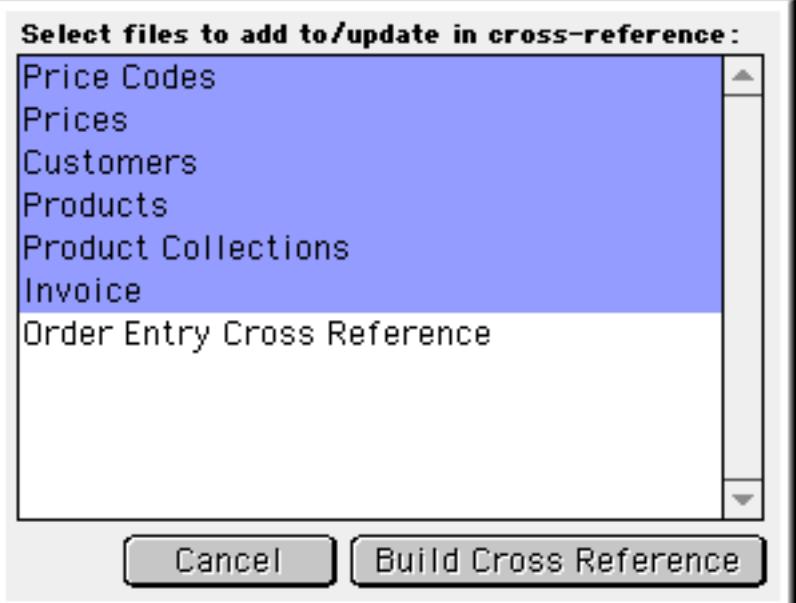

When all the files are selected click the **BuildX-Ref** button. Panorama will scan the database you have selected and build the cross-reference database. The Items column will list all of the items (fields, variables, procedures, forms, words and phrases) that have been indexed throughout this collection of databases.

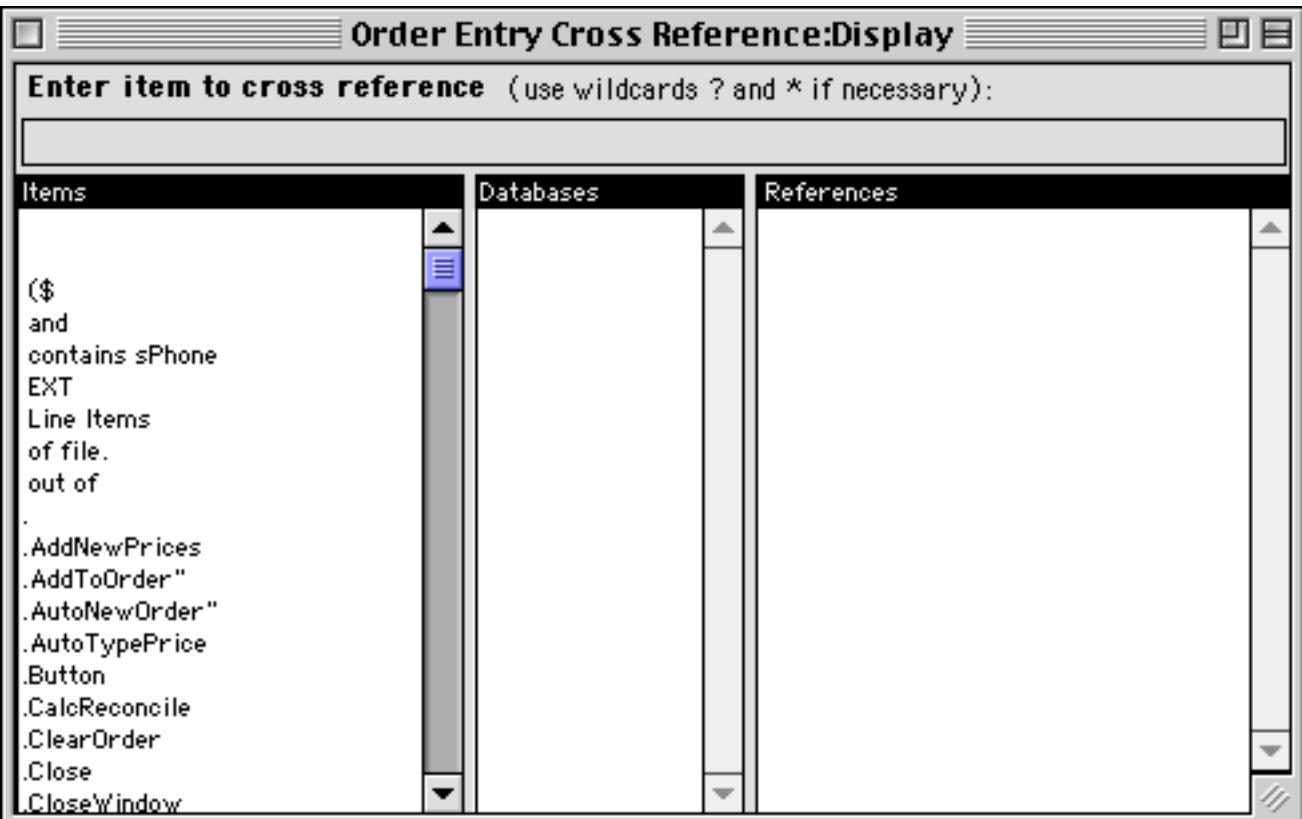

If you have more databases to process, open them and then go back to the cross reference database. Pick the **Build/Update** command from the **X-Ref** menu, then select the additional database(s) from the list and press the **Build X-Ref** button.

#### **Updating a Cross Reference Database**

The technique described in the previous section takes a "snapshot" of the fields, variables, procedures etc. in the databases you ask it to scan. As you add new fields, variables, etc. your cross reference database will no longer be up-to-date.

To update the cross reference database, pick the **Build/Update** command from the **X-Ref** menu, then select the databases you want to update. Press the **Build X-Ref** button and Panorama will re-scan the databases and update your cross reference database.

## **Looking Up References**

Once the cross reference database has been compiled, you can use it to find out where any item is defined and used. Just type in the name of the item in the entry box at the top of the window. Some of the things you can search for in a cross reference database include:

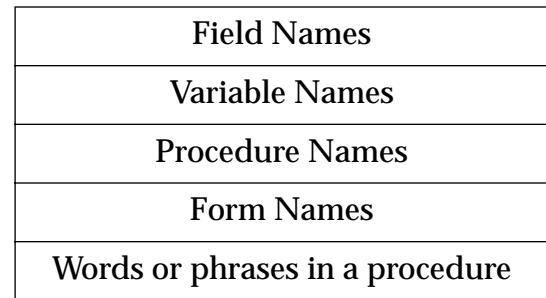

You can use the \* and ? wildcard characters if you are not sure of the exact spelling. Upper and lower case are not important. For example, if you type in ship\* you'll see a list of all items that start with ship, as shown here.

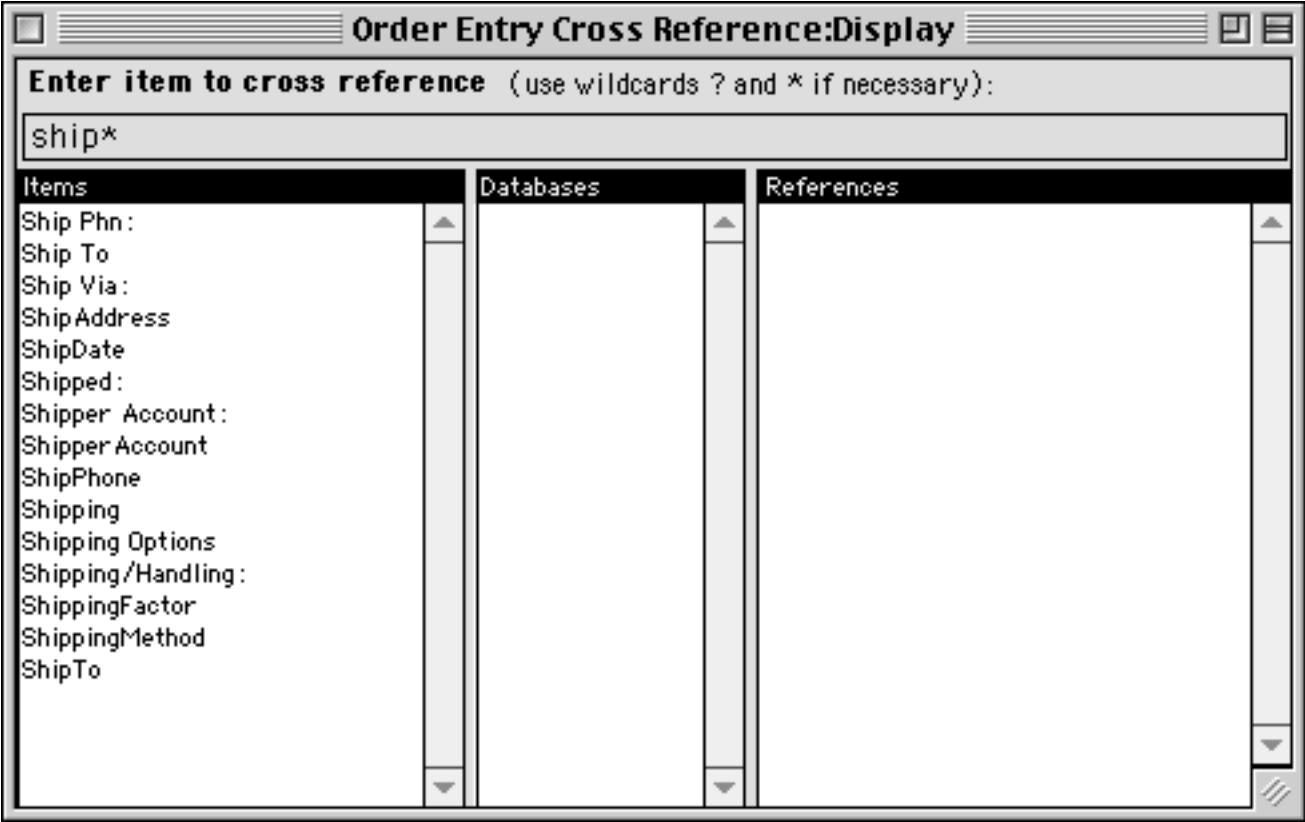

When you click on an item in this list a list of database files that reference this item will appear in the middle of the window. For example double clicking on Shipping in the Items list shows that Shipping is used in the Invoice and Products databases.

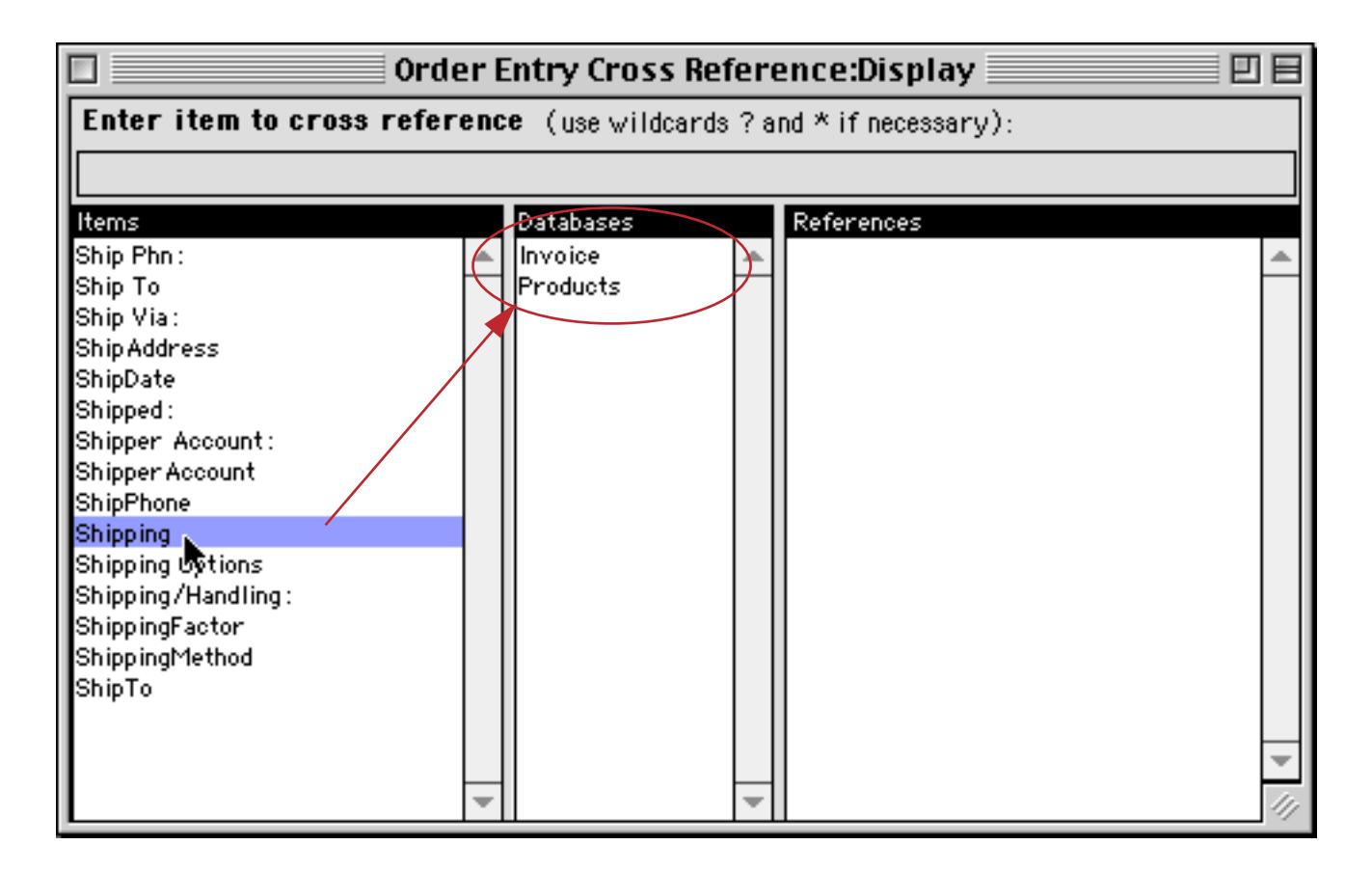

If you click on a database, a list of the places where this item appears in that database will appear. The display below quickly shows us that Shipping is a name of a field in the Invoice database, and that field is used in six procedures and eight forms within the procedure.

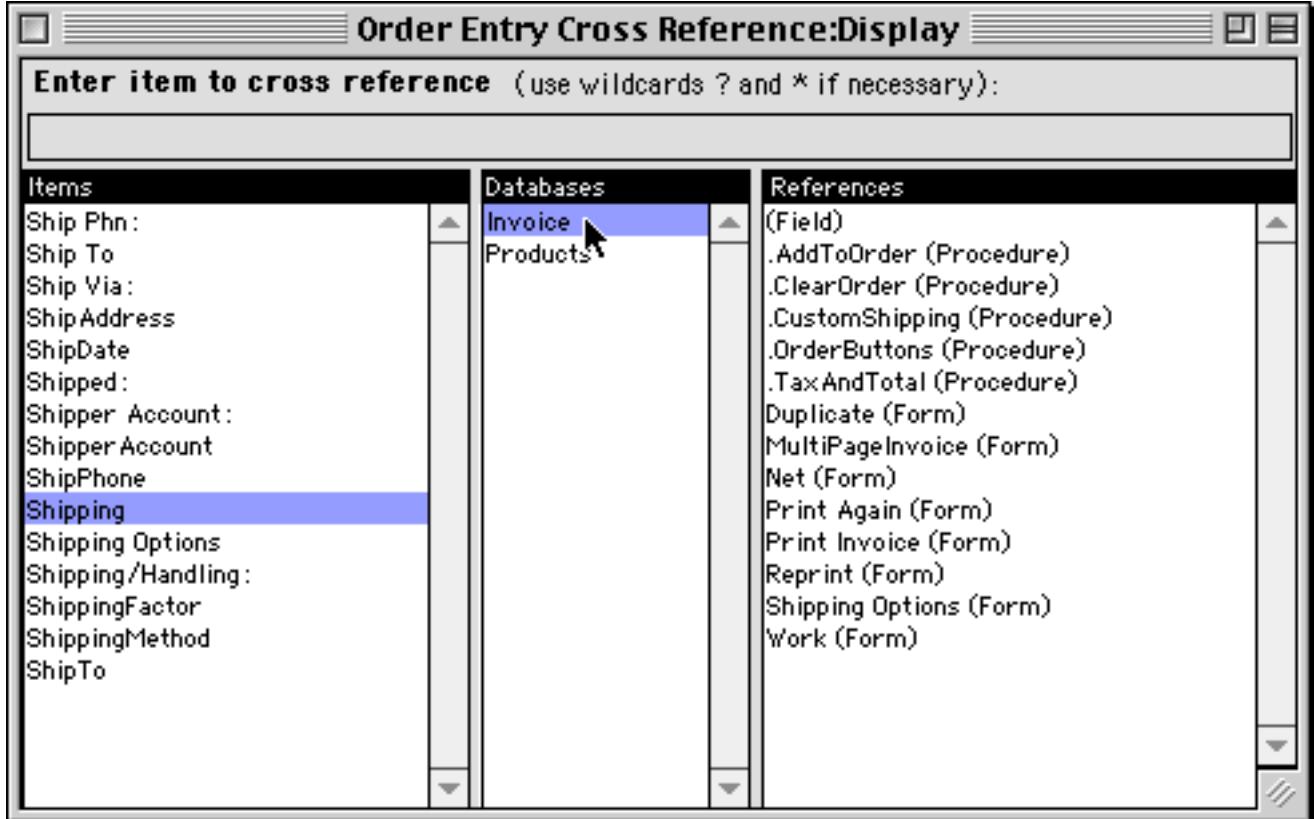

If you double click on (Field) Panorama will open the design sheet for that database and locate the definition for the field.

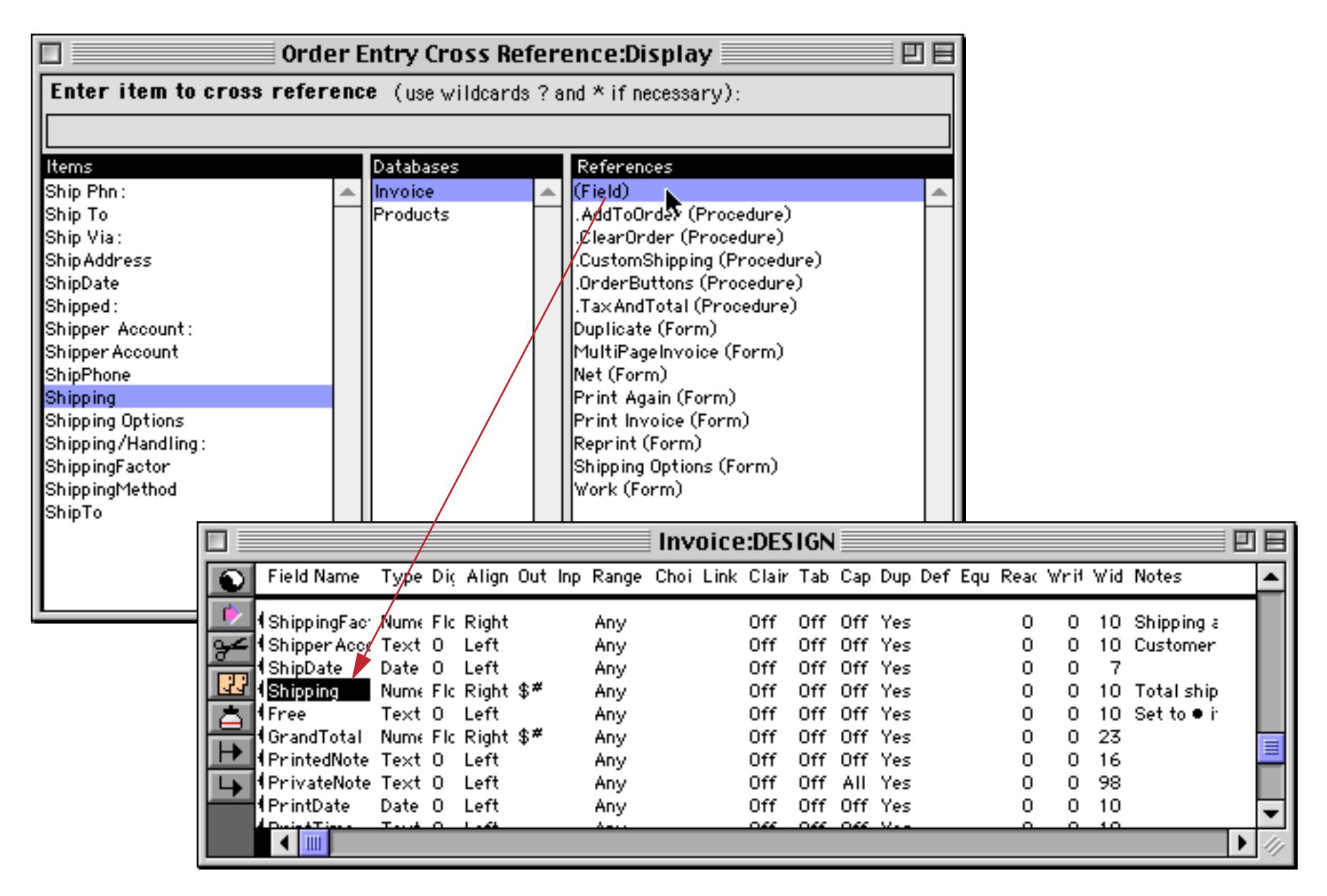

If you double click on a procedure Panorama will open the procedure and locate the first occurrence of the item in this procedure.

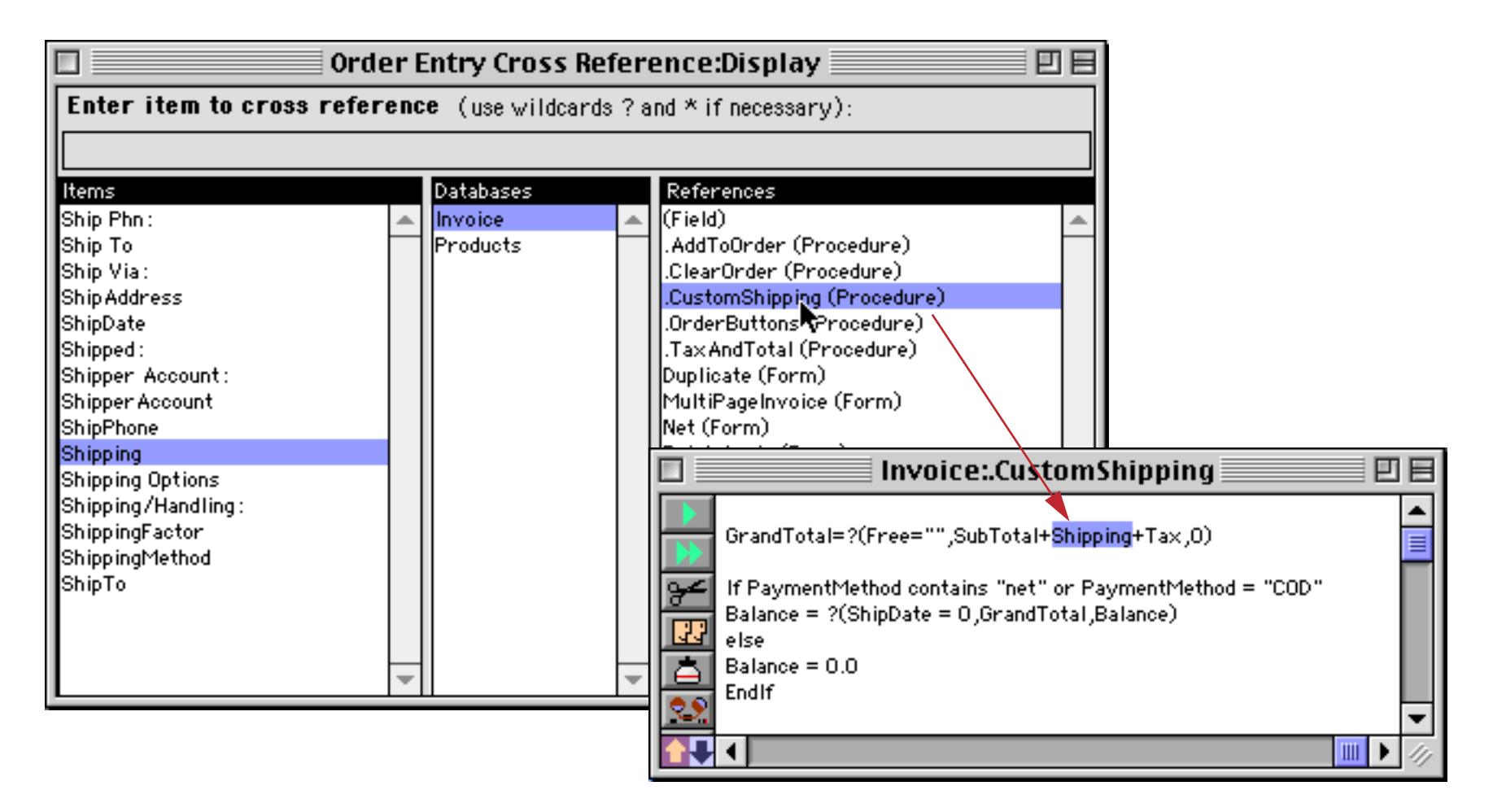

If you double click on a form Panorama will open the form and automatically switch to Graphics Mode. However, it is up to you to locate where the field is used within the form.

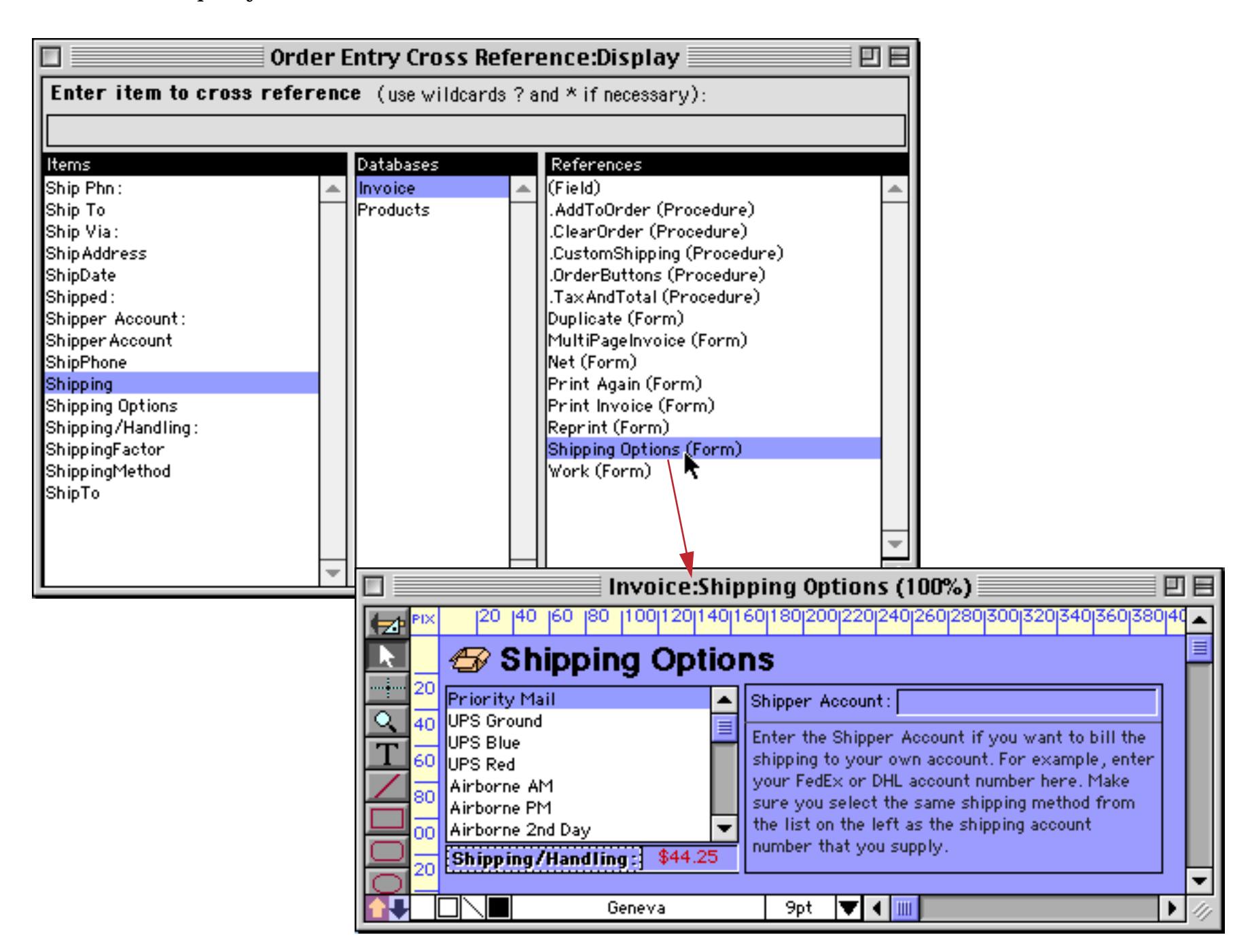

To search for a different item, just type in a new item name in the top of the window and repeat the process. That's all there is to it!

# <span id="page-1473-0"></span>**50 Ways to Trigger a Procedure**

Procedures don't start up on their own — they must be triggered somehow. There aren't really 50 ways to trigger a procedure, but there are quite a few.

There are basically two types of triggers that can activate a procedure: **explicit triggers** and **hidden triggers** (implicit). Explicit triggers allow the user to deliberately trigger a procedure, for example by pressing a button or choosing an item from a menu. Hidden triggers activate a procedure automatically when the user performs some normal Panorama action. Examples of user actions that can cause a hidden trigger to activate include adding new records to a database, deleting records, opening a file, closing a window and many more. Procedures that are activated by hidden triggers can customize the way Panorama responds to these user actions, giving the programmer tremendous flexibility in creating a user interface that is appropriate for the task at hand.

The same procedure can be triggered different ways at different times. For example, the same procedure could be triggered both by a menu command or a button. If necessary, a procedure can use the info("trigger") function to find out how it was triggered.

# **The Action Menu**

The **Action** menu is the simplest way to allow a procedure to be triggered. All you have to do is create the procedure, and it is automatically listed in the **Action** menu. The **Action** menu is added to the end of the standard menus, and the user can activate any procedure simply by selecting its name from the **Action** menu. (Note: Prior to version 3.0 this menu was called the **Macro** menu.)

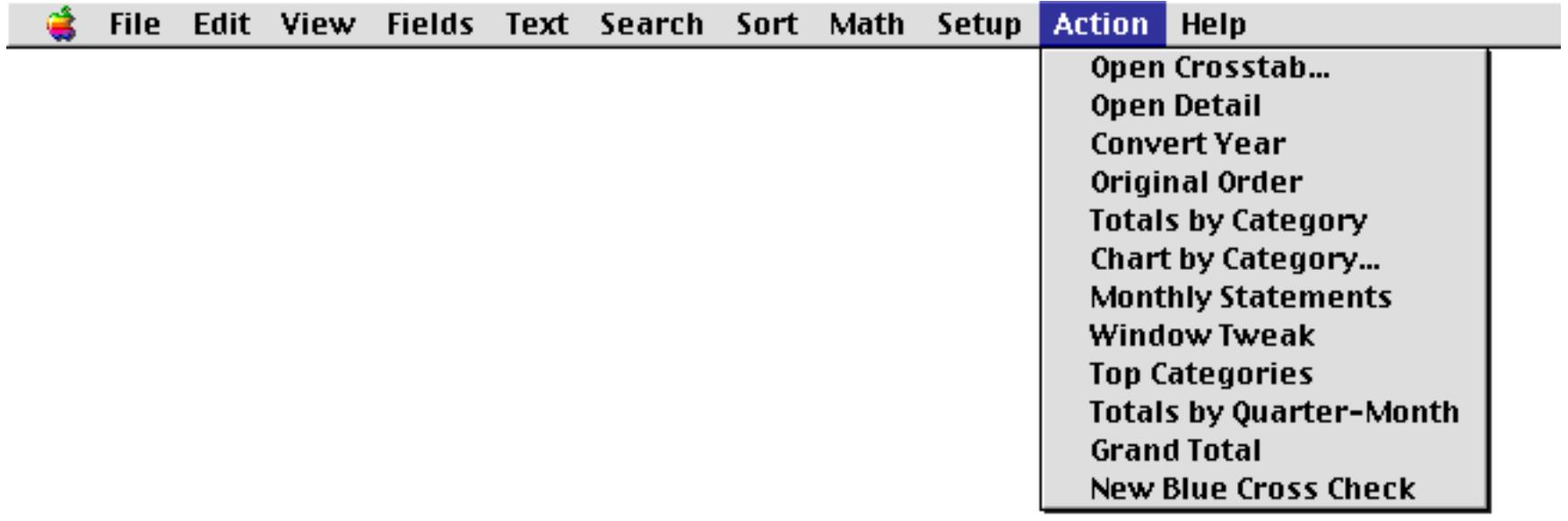

Panorama allows some variations from the basic one-size-fits-all **Action** menu. The programmer can give the **Action** menu a different name, or even split the **Action** menu into multiple menus. The programmer can also exempt some procedures so that they are not listed in the **Action** menu (a procedure that is not listed can only be triggered some other way, for example by a button).

The **Action** menu does have some significant limitations. **Action** menus can only be added to the standard menus, they cannot replace the standard menus. **Action** menus cannot have any submenus. The **Action** menu cannot change when the user switches from form to form—it always contains the same items (unless you switch to a different database). In addition, there must be a separate procedure for each menu item in the **Action** menu. It is not possible to have multiple menu items handled by a single procedure. With these restrictions in mind, the **Action** menu is by far the easiest way to set up your own menus in a Panorama database. For many custom Panorama databases, the **Action** menu is the only user interface.

# **Action Menu Options**

By adding special characters to a procedure's name, you can change the way the procedure is displayed in the **Action** menu, or even remove the procedure from the menu completely.

There are two special characters that should never be used in a procedure name that is listed in the **Action** menu:  $\land$  and ; .

#### **Setting Different Menu Item Styles (Bold, Italic, etc.)**

You can make a procedure name appear in several different styles in the **Action** menu—bold, italic, underline, outline, shadow, or a combination of these styles. To change the style of a menu item you must add a special suffix to the end of the procedure name. The suffix consists of the < character followed by the letter B (bold), I (italic), U (underline), O (outline) or S (shadow). The action menu below show all six different styles (including plain) and the procedure names for creating those styles.

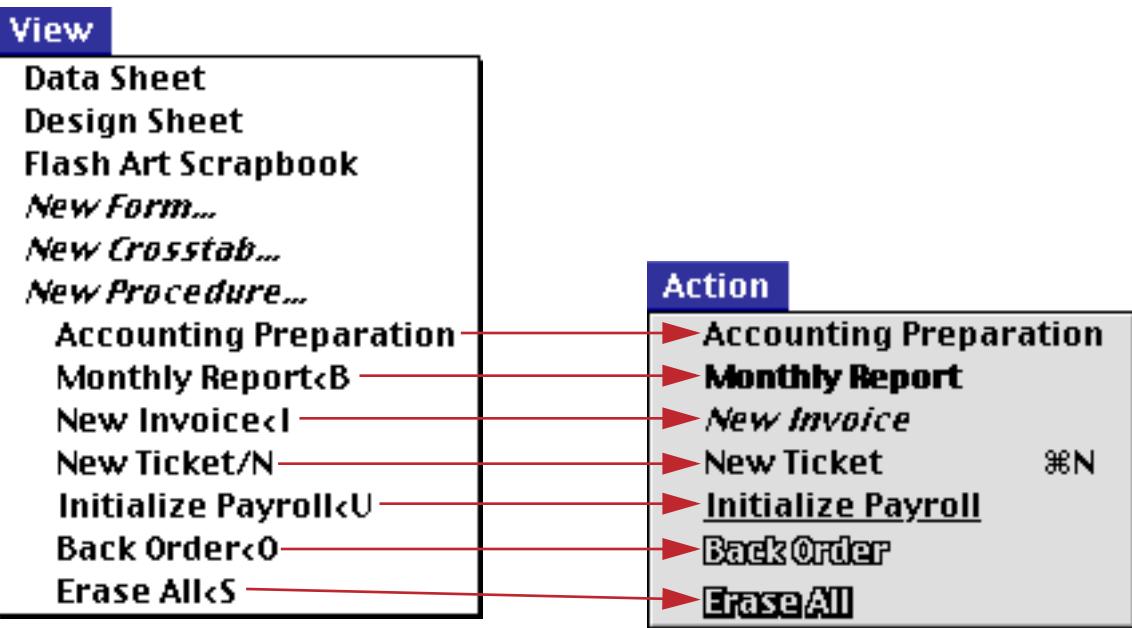

You can also combine styles with multiple suffixes, for example Initialize Payroll<B<I for both italic and bold. You can also combine a style with a command key equivalent, for example **Back Order<I/B**.

Here's the same menu on a Windows based system.

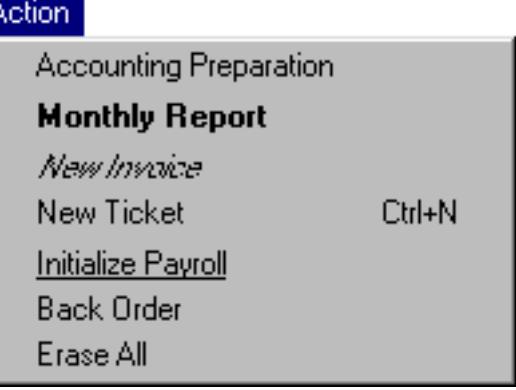

As you can see, the Outline and Shadow styles do not appear on Windows systems.

## **Shortcuts/Command Key Equivalents**

Like other menu items, procedures in the **Action** menu can have keys on the keyboard assigned to them. On the Macintosh these are called **Command Key Equivalents**, on the PC (Windows) they are called **shortcuts**. To assign a key to a procedure you add a suffix consisting of a / character followed by the key you want to assign to the procedure. For example, a procedure named

New Ticket/N

will show up in the Action menu assigned to the  $\boxed{\mathbb{N}}$  key. Here is what this menu looks like on both the Mac (left) and Windows (right).

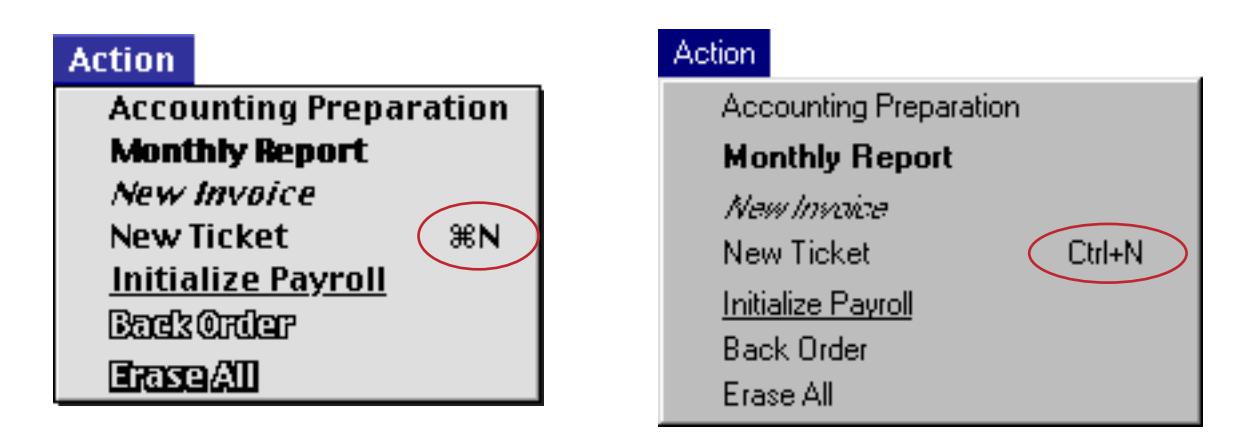

You can run this procedure by choosing it from the menu, or by pressing **Command**-**N** on the Macintosh or **Control**-**N** on a Windows based computer.

If a procedure's key assignment conflicts with one of Panorama's standard key assignments, the procedure will override the standard equivalent. For example, **Command**/**Control**-**P** is normally a command key equivalent for **Print**, but if you add a procedure called **Post Checks/P**, pressing **Command**/**Control**-**P** will trigger the procedure instead of printing.

Note: You cannot assign a command key equivalent to an "unlisted" procedure (one that begins with a period). Only procedures that appear in the **Action** menu can have command key equivalents.

## **Disabled Menu Items**

If a procedure name contains the ( character, the procedure name will appear in the menu but will be disabled (gray).

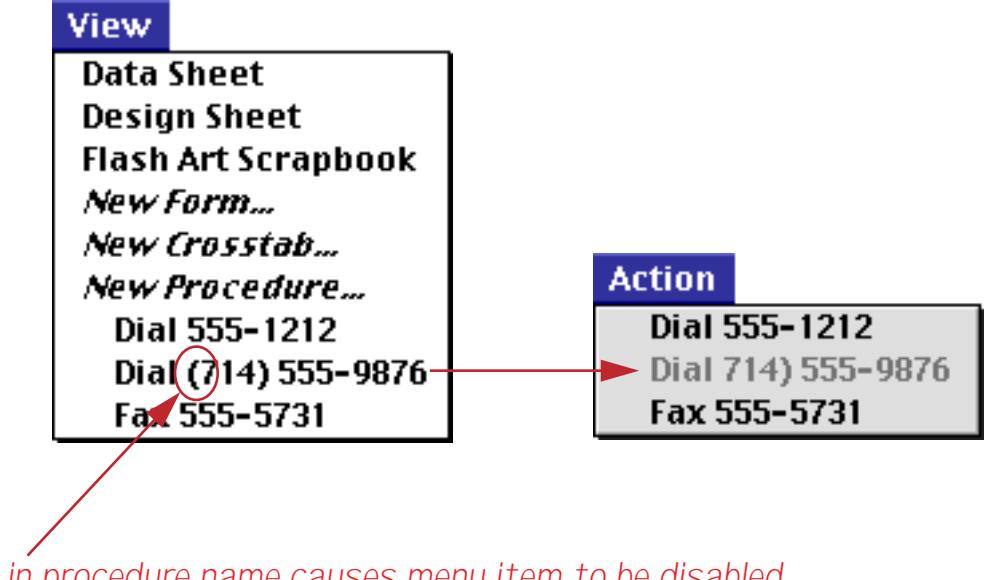

**(** *in procedure name causes menu item to be disabled*

Don't use parenthesis in a procedure name unless you want the procedure to be disabled.

#### **Separator Lines in a Menu**

Many menus contain one or more gray lines separating different sections in the menu. To add a gray line to the **Action** menu, create a procedure with a name that start with (-. Use the **New Procedure** command in the View menu to create the procedure. Since the procedure will be disabled in the menu, it should not contain any statements.
To add a second gray line to the menu, create a procedure named (--. The third gray line should be named  $(---,$  the fourth  $(----,$  etc. (Each procedure name must contain a different number of dashes because Panorama does not allow duplicate procedure names.) Here's an example of an **Action** menu divided into four sections.

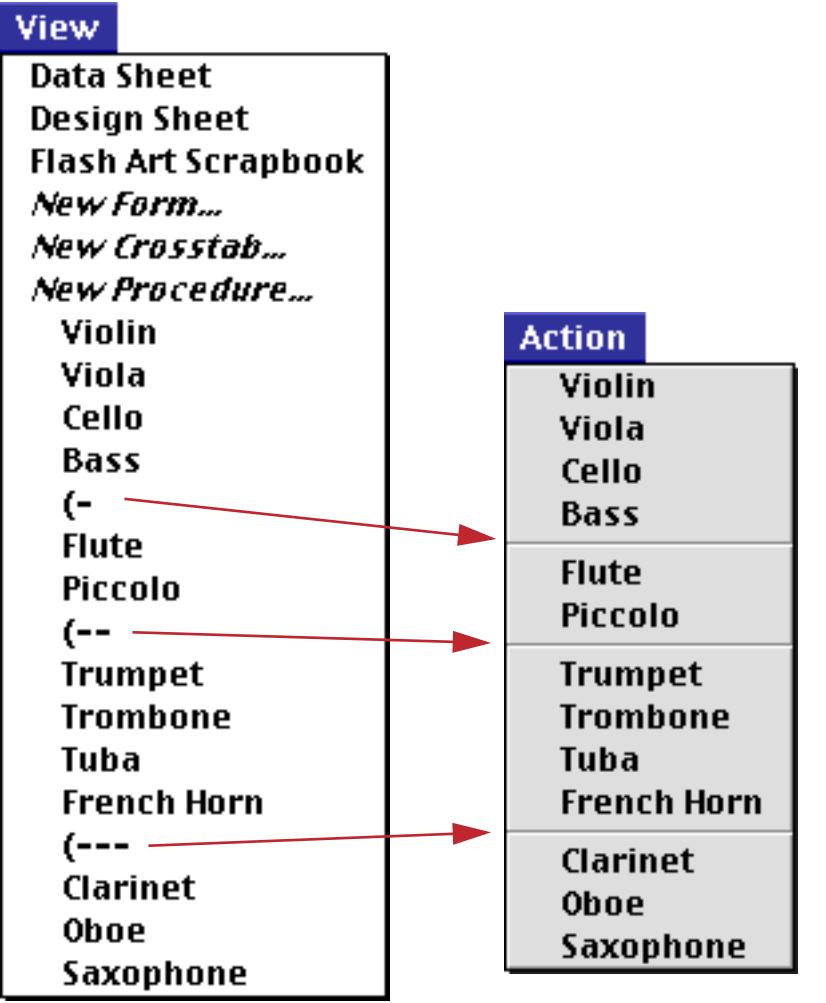

## **Renaming the Action Menu**

To give the **Action** menu a different name, insert an empty procedure with a name that begins and ends with a parenthesis as the very first procedure in the database. For example, inserting a procedure named (Orchestra) before the first procedure causes the **Action** menu to become the **Orchestra** menu.

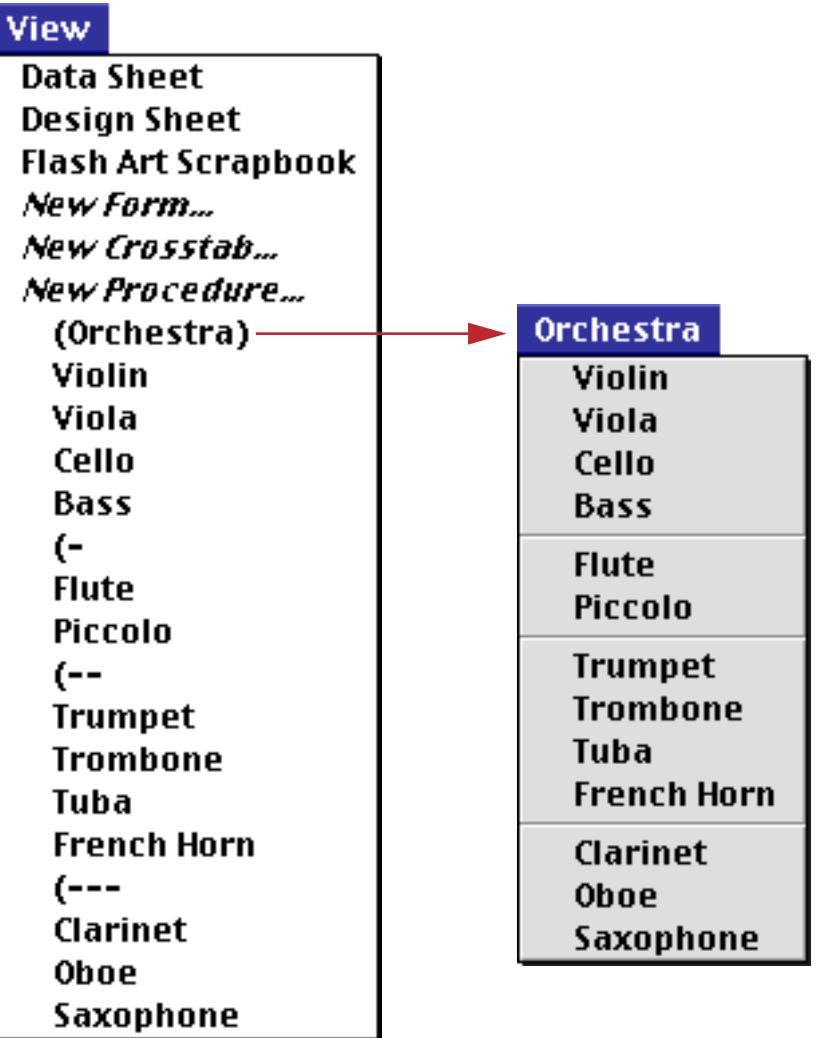

[See "Creating a New Form, Crosstab or Procedure" on page 317](#page-346-0) to learn how to insert a procedure in any position.

#### **Dividing the Action Menu into Multiple Menus**

If your database contains lots of procedures you may want to split the **Action** menu into two or more separate menus. To split the **Action** menu into separate pieces, insert an empty procedure with a name that begins and ends with parentheses. For example, to start a new menu named People add a new procedure named (People). All of the procedures below this point will be listed in the People menu. You may split the **Action** menu into up to 12 separate menus. The example below shows an action menu split into four different menus.

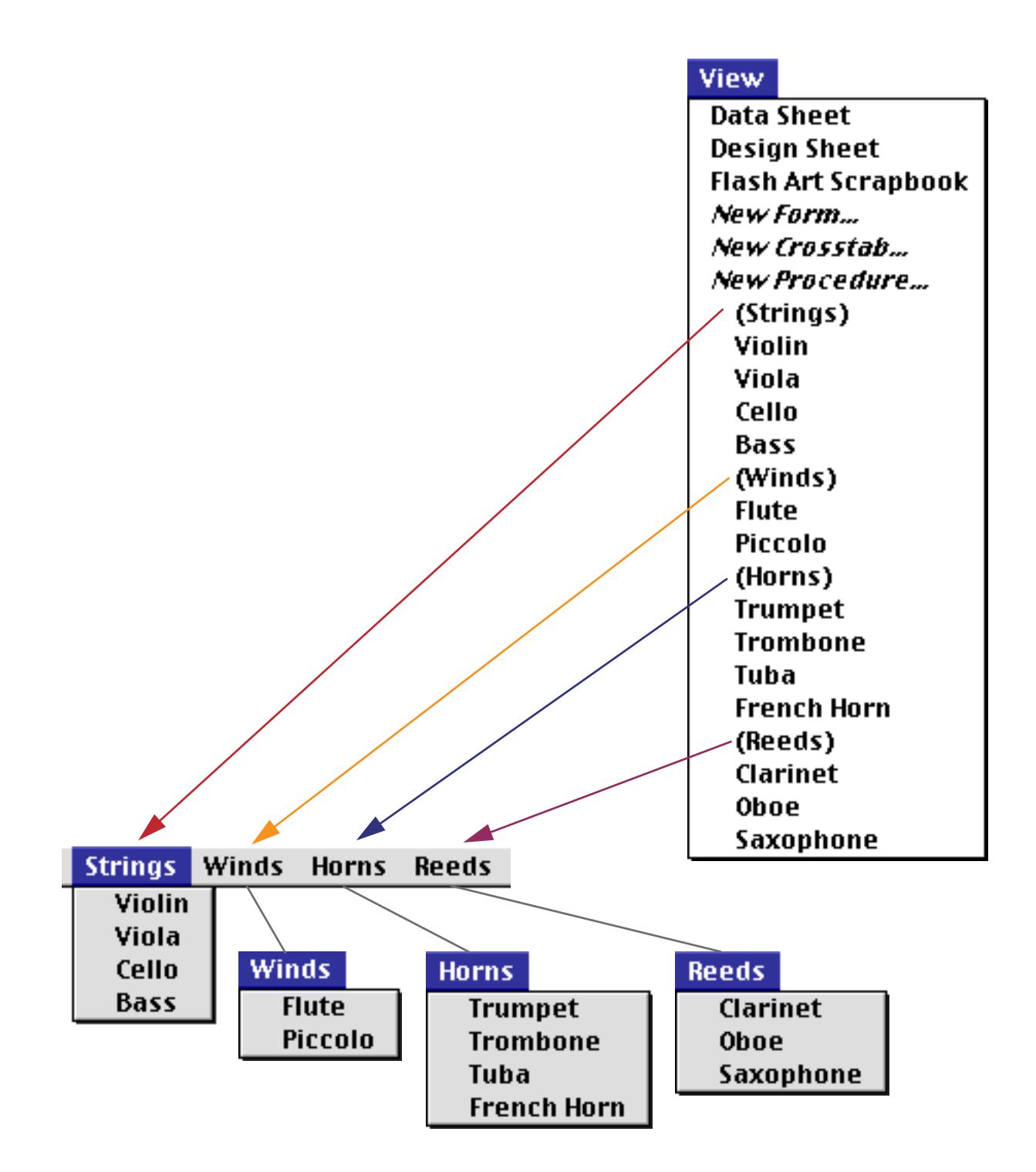

If necessary you can re-arrange the procedures to organize them into menus. See ["Changing the Order of](#page-347-0) [Forms, Crosstabs or Procedures" on page 318.](#page-347-0)

### <span id="page-1479-0"></span>**"Unlisted" Procedures**

You may not want the **Action** menu to list the special procedures you create for buttons, automatic events, custom menus, or subroutines. To keep a single procedure out of the menu, add a period to the beginning of the procedure name. Any procedure name that begins with a period will be "unlisted," for example .Balance or .Prepare Chart.

To keep an entire group of procedures out of the menu insert a menu named (). Any procedure below a procedure named () will not appear in any menu.

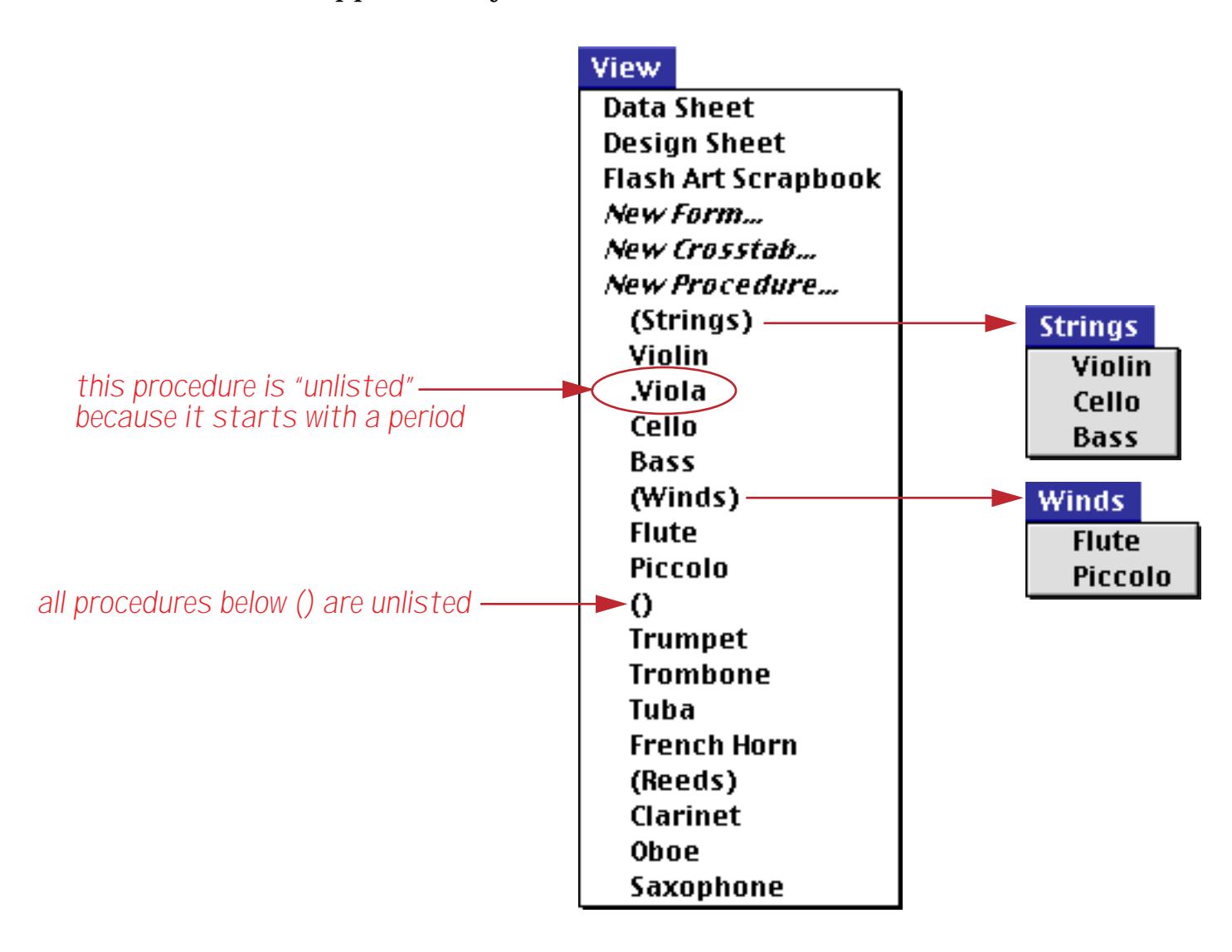

# **Custom Menus**

The **Action** Menu is a very simple method for adding menus to your database. If you need more flexibility, however, you can use Panorama's custom menu feature. Custom menus allow you to completely or partially override Panorama's standard menus. They also allow you to create submenus, attach icons, checkmarks, and other graphics to a menu, and to change menus on the fly. The downside is that custom menus take a lot more work to set up than the Action Menu.

### **Custom Menu Overview**

Unlike most other Panorama features, custom menus are not self-contained in a Panorama database. Instead you must create and set up a separate file, called a **resource file**, that contains the custom menus you want to use. Resource files are special files that were developed on the Macintosh uses for storing information the system needs to operate. Panorama also supports resource files on Windows based systems with the .rsr extension (for example My Menus.rsr). Within the resource file each menu is assigned a unique number between 128 and 20,000.

Once the resource file is created, Panorama can open it and use the menus inside. You'll need to assign the custom menus separately for each form and for the data sheet (if you don't make this assignment, Panorama will use the standard menus.) Once they are assigned, the appropriate custom menus appear in the menu bar automatically (in data mode only—standard menus always appear in graphics mode).

Once the menus are set up, the user can select items from a custom menu. When this happens Panorama automatically triggers a special procedure for handling custom menus. This procedure must be called the **.CustomMenu** procedure. This one procedure handles all the custom menus in the entire database—whether there is one or fifty. The procedure can use the info("trigger") function to find out what custom menu item was selected, then take the appropriate action.

For advanced applications, it is even possible for a Panorama procedure to modify the arrangement and appearance of the custom menus. Using special statements, a procedure can change which menus are assigned to a form, can enable or disable entire menus or individual items, can rename menu items, and can set and remove checkmarks and other symbols.

# <span id="page-1480-0"></span>**Preparing a Resource File**

To create custom menus you'll need to create menu resources in a resource file. One way to do this is with Panorama's **Custom Menu Editor**, a database that is installed along with Panorama. To open the **Custom Menu Editor** simply locate it on the hard disk and open it just like any other database.

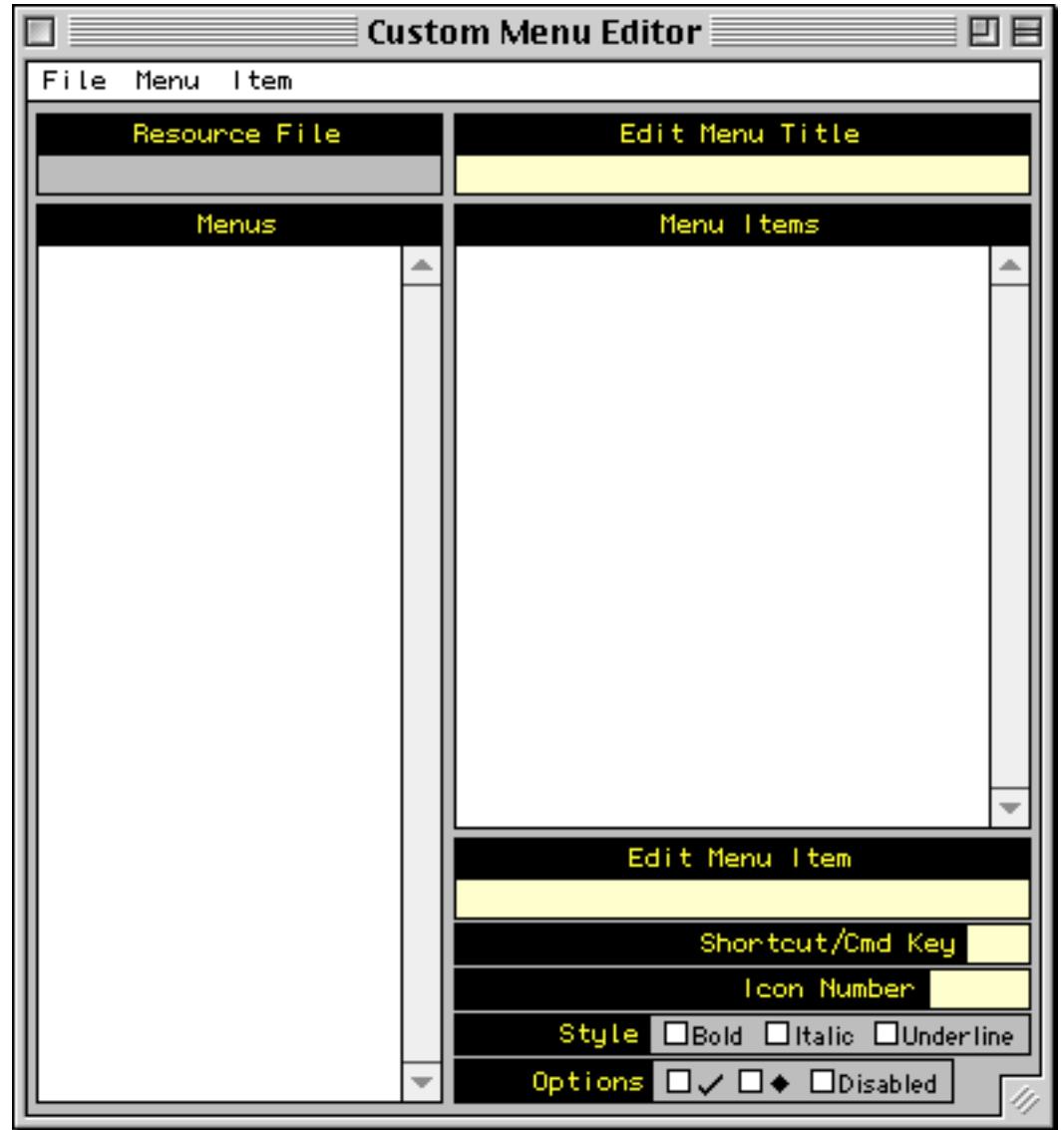

(Note: If you are using a Macintosh computer you can also create and edit menu resources using resource editing programs such as ResEdit or Resourcerer.)

### **Creating a New Resource File**

To create a new resource file choose **New Resource File** from the File menu inside the editor window.

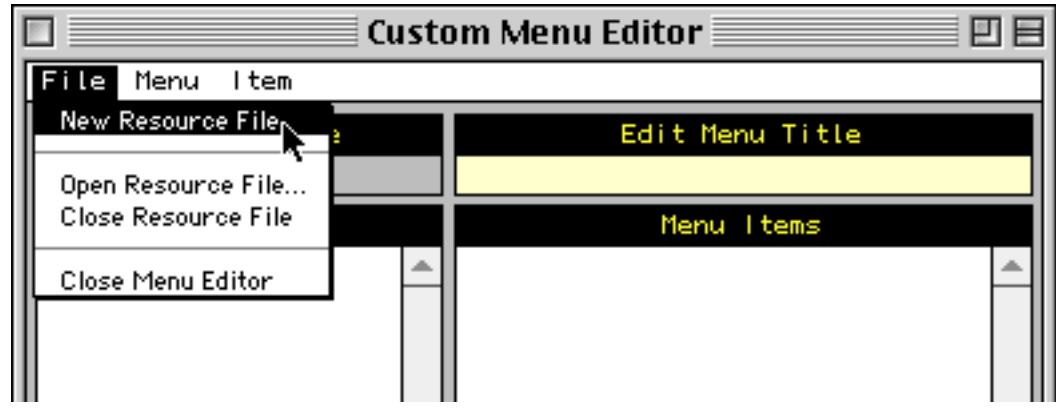

Use the dialog to enter the name of the new resource file and the folder (subdirectory) in which it will be placed.

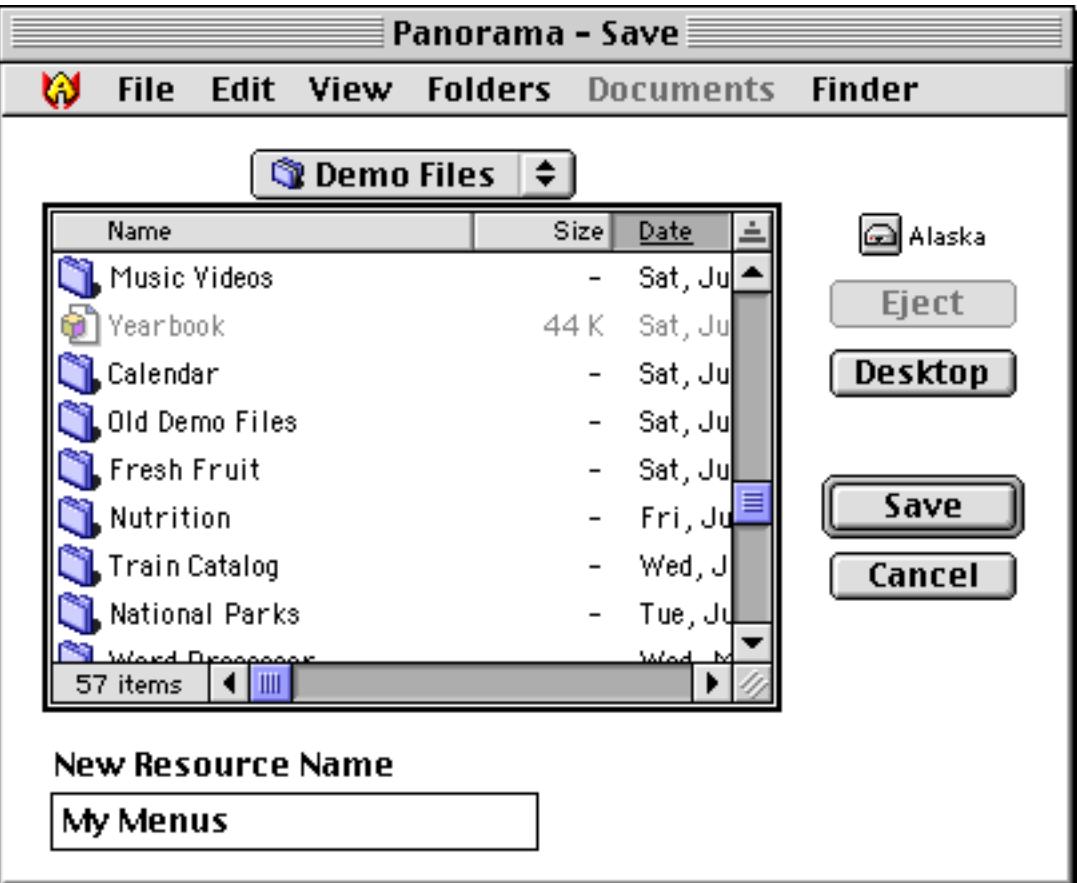

When you press the **Save** button the new resource file is created.

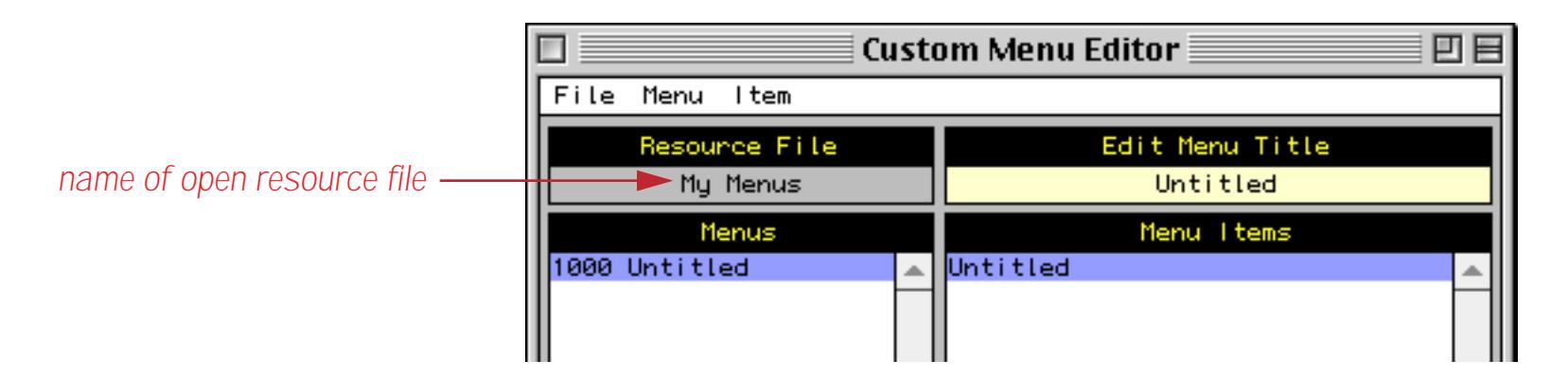

The new file starts with one menu named Untitled. The first thing you'll probably want to do is change the number of this menu. To do this use the **Renumber Menu** command.

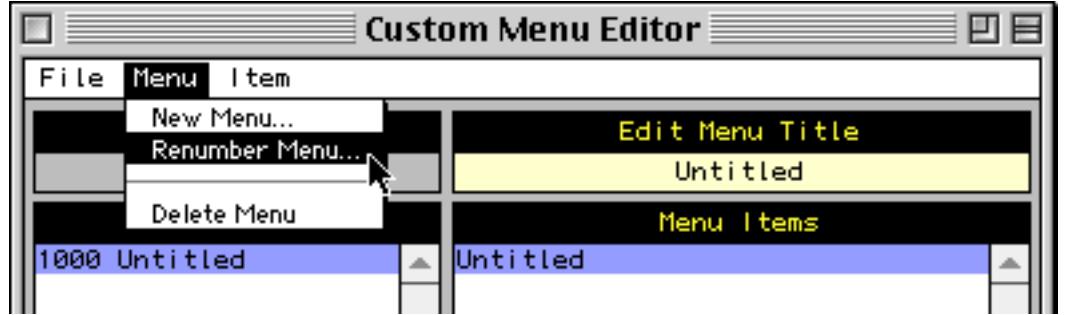

The menu number can be anything from 160 to 65535. We recommend that you stick to numbers above 1000 (except for submenus, which must be from 160 to 255).

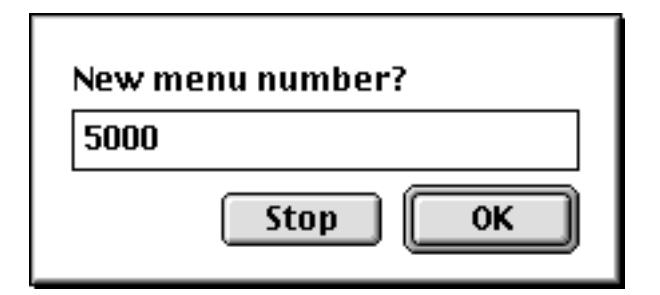

When you press **OK** the menu number will change, in this case to 5000.

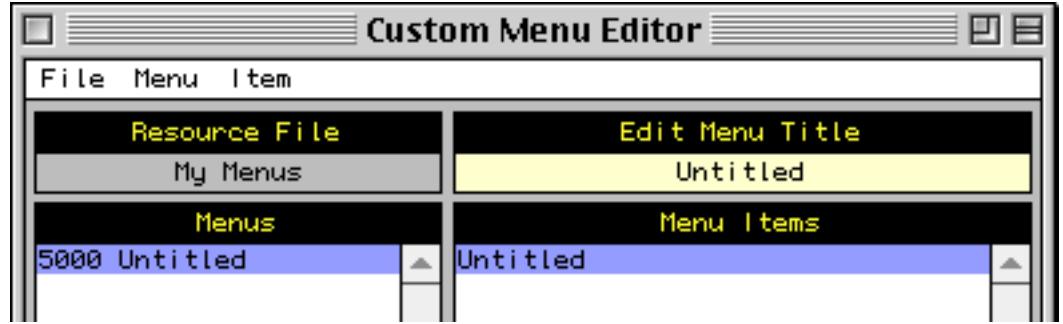

### **Editing Within a Menu**

To edit the menu title simply click in the menu title and start typing.

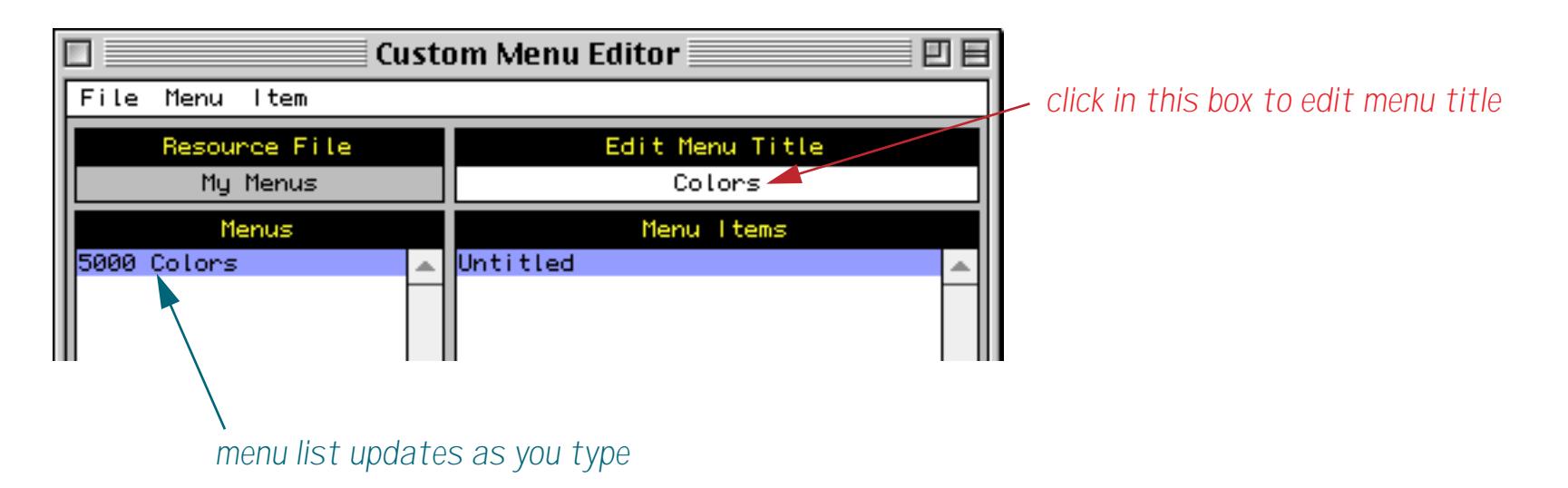

To edit an item within the menu start by selecting the item in the list. (In this case there is only one item so it is selected automatically).

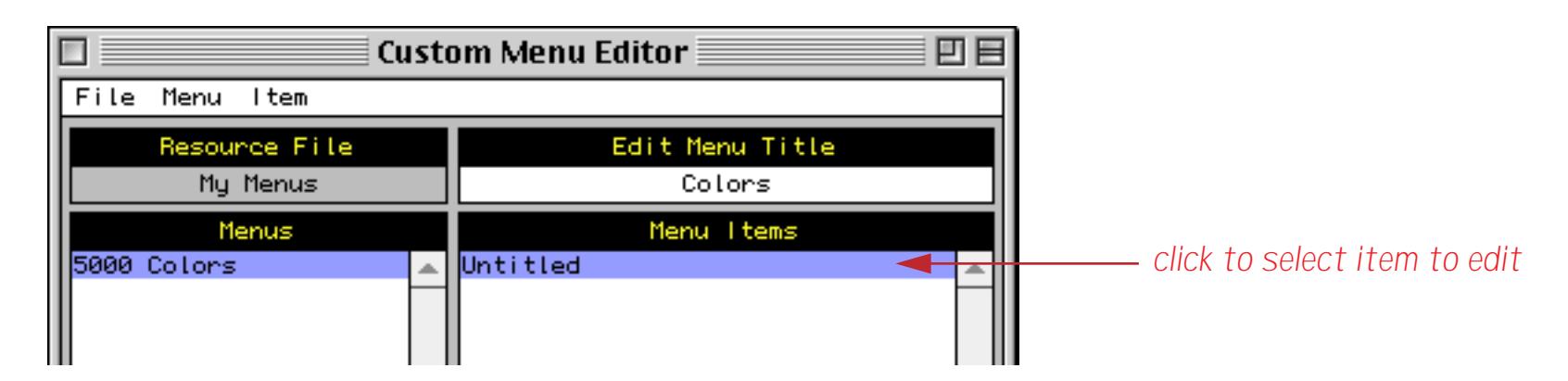

Once the item is selected you can edit it in the box below the bottom of the menu item list.

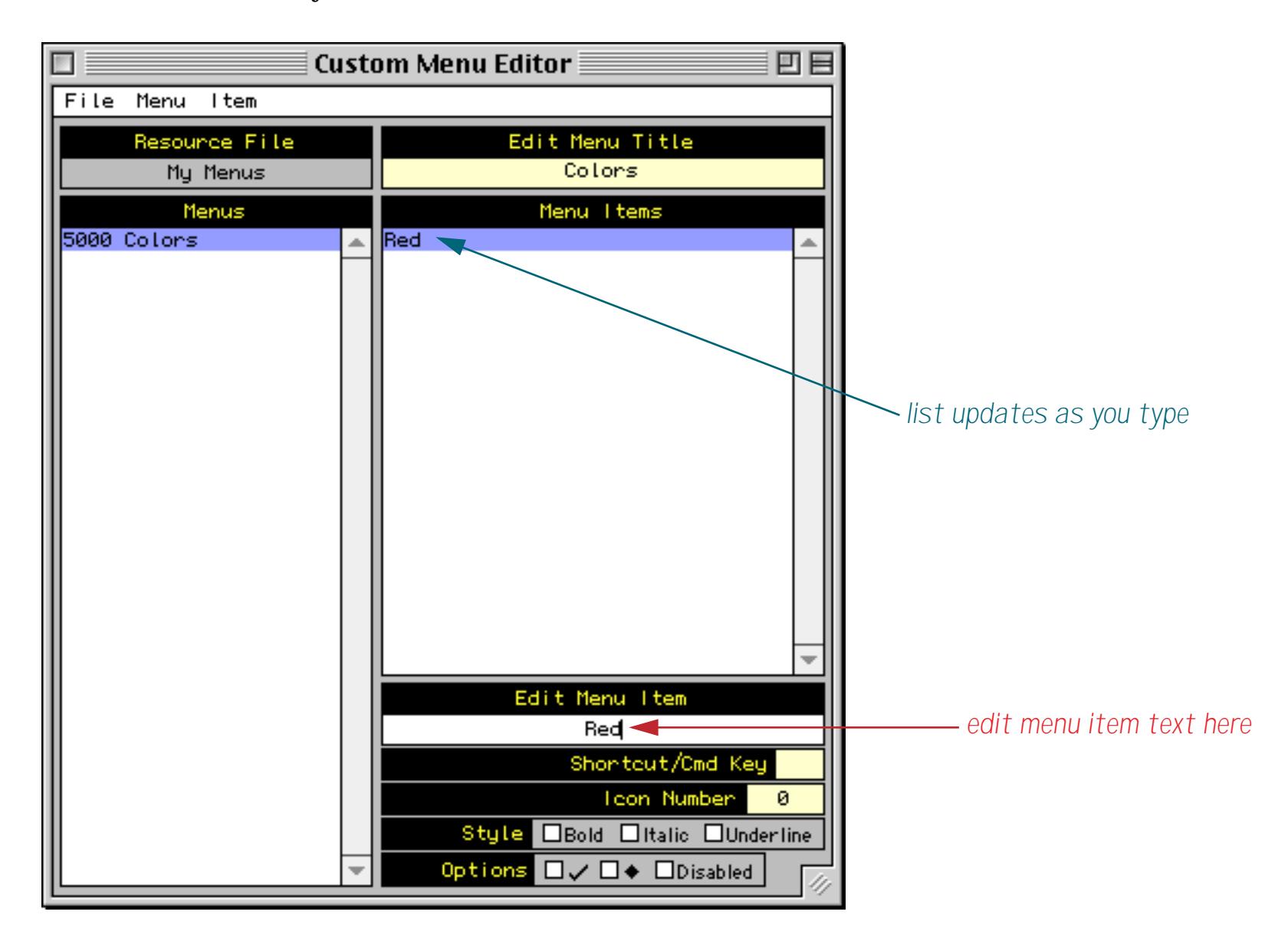

To add a new menu item choose **Add Menu Item** from the Item menu.

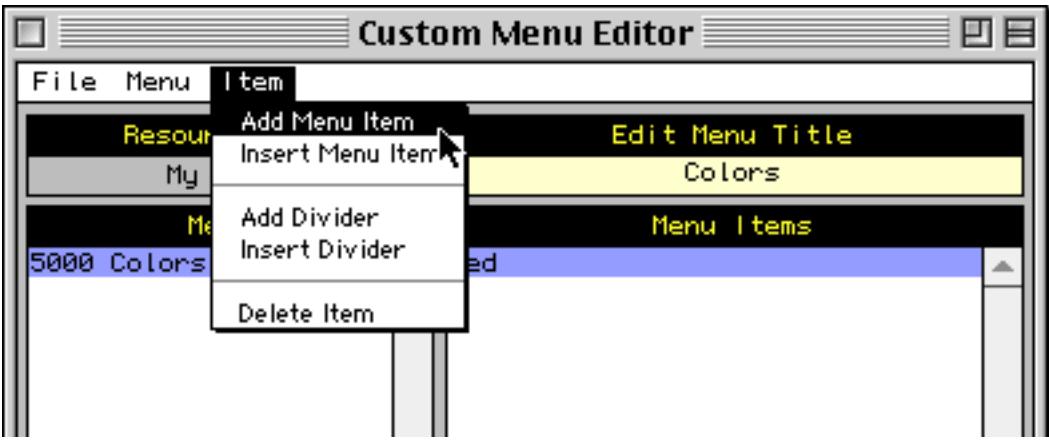

The new item is added to the end of the list and is initially empty.

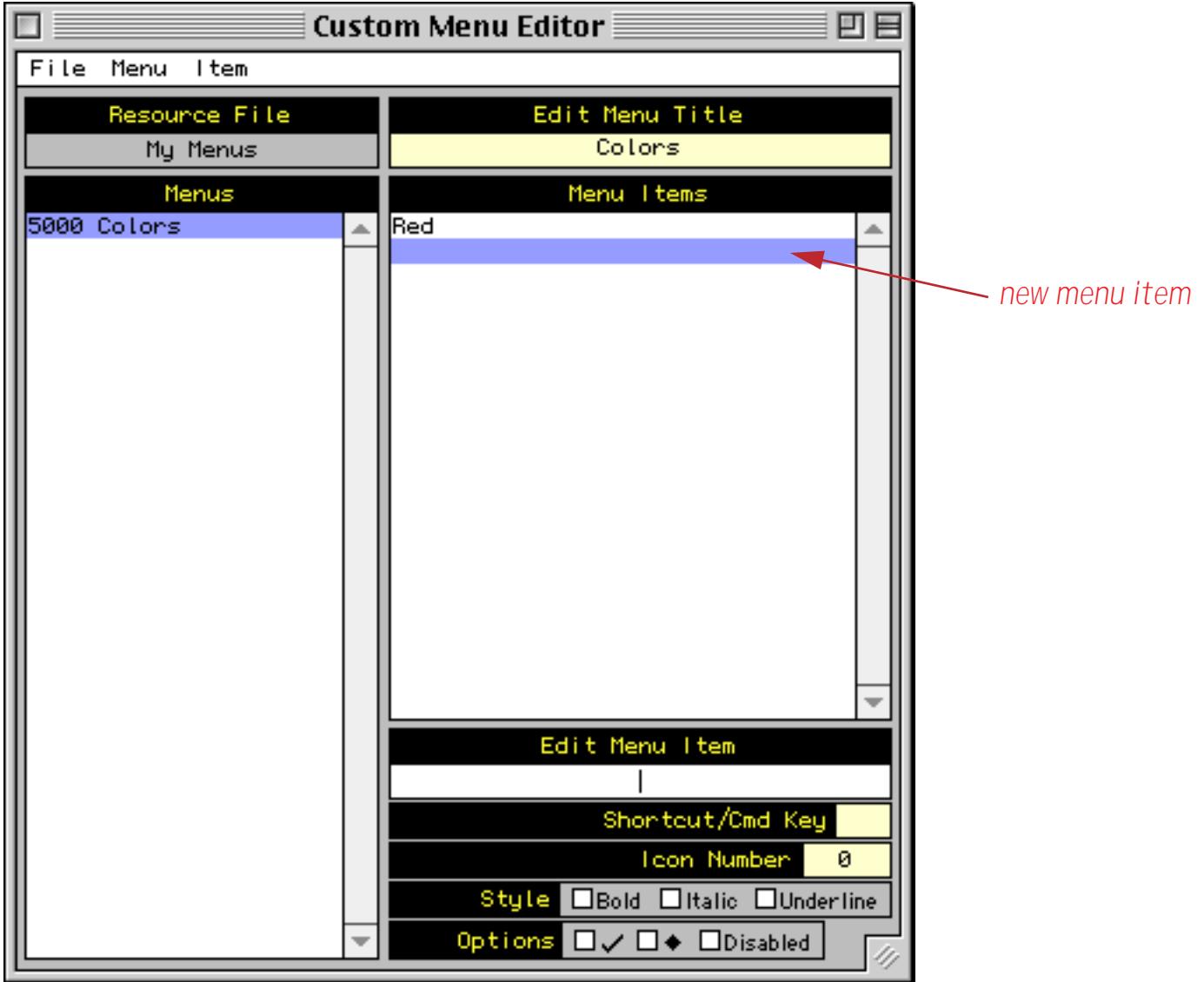

The new item is already selected so you can just start typing.

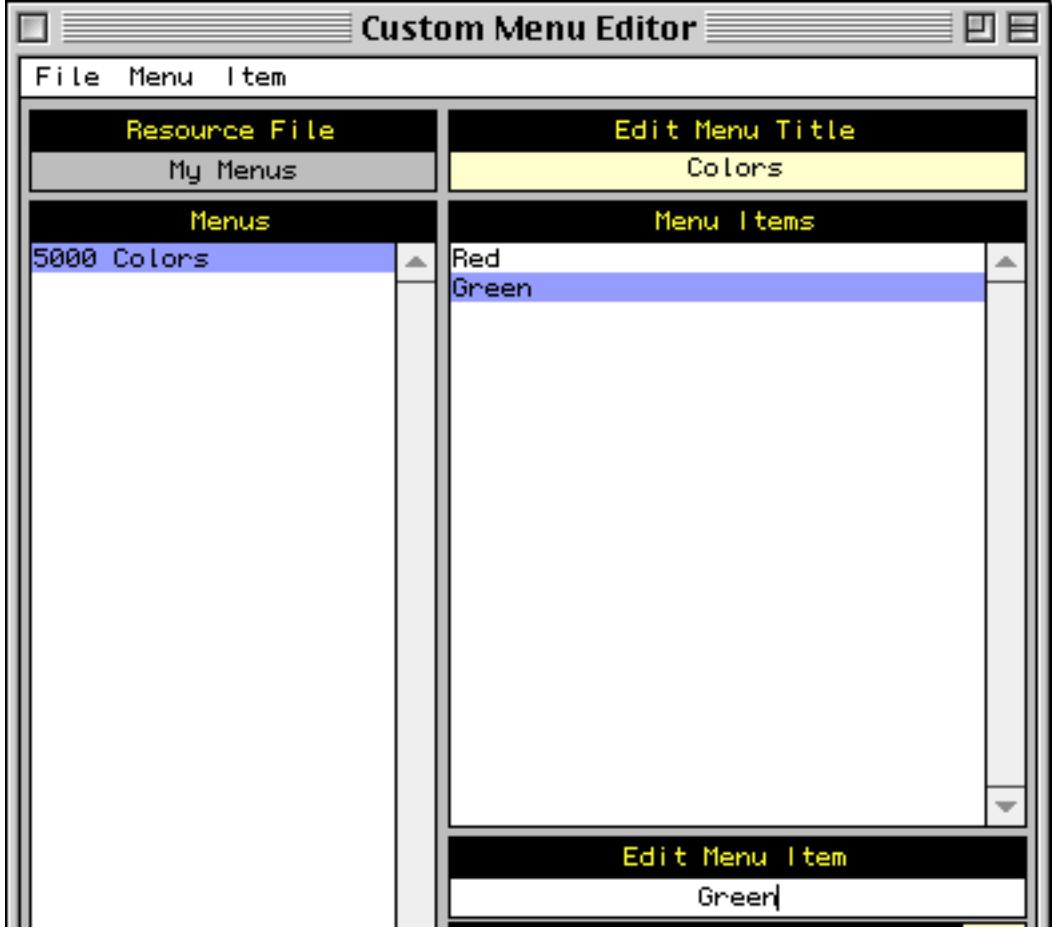

To add a divider line in the menu choose **Add Divider**.

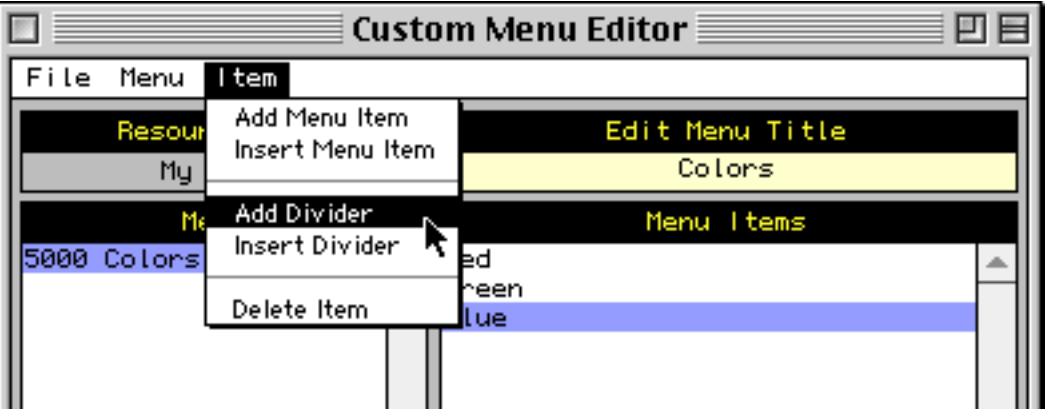

Here's a menu with a couple more items added after the divider. The divider is automatically disabled.

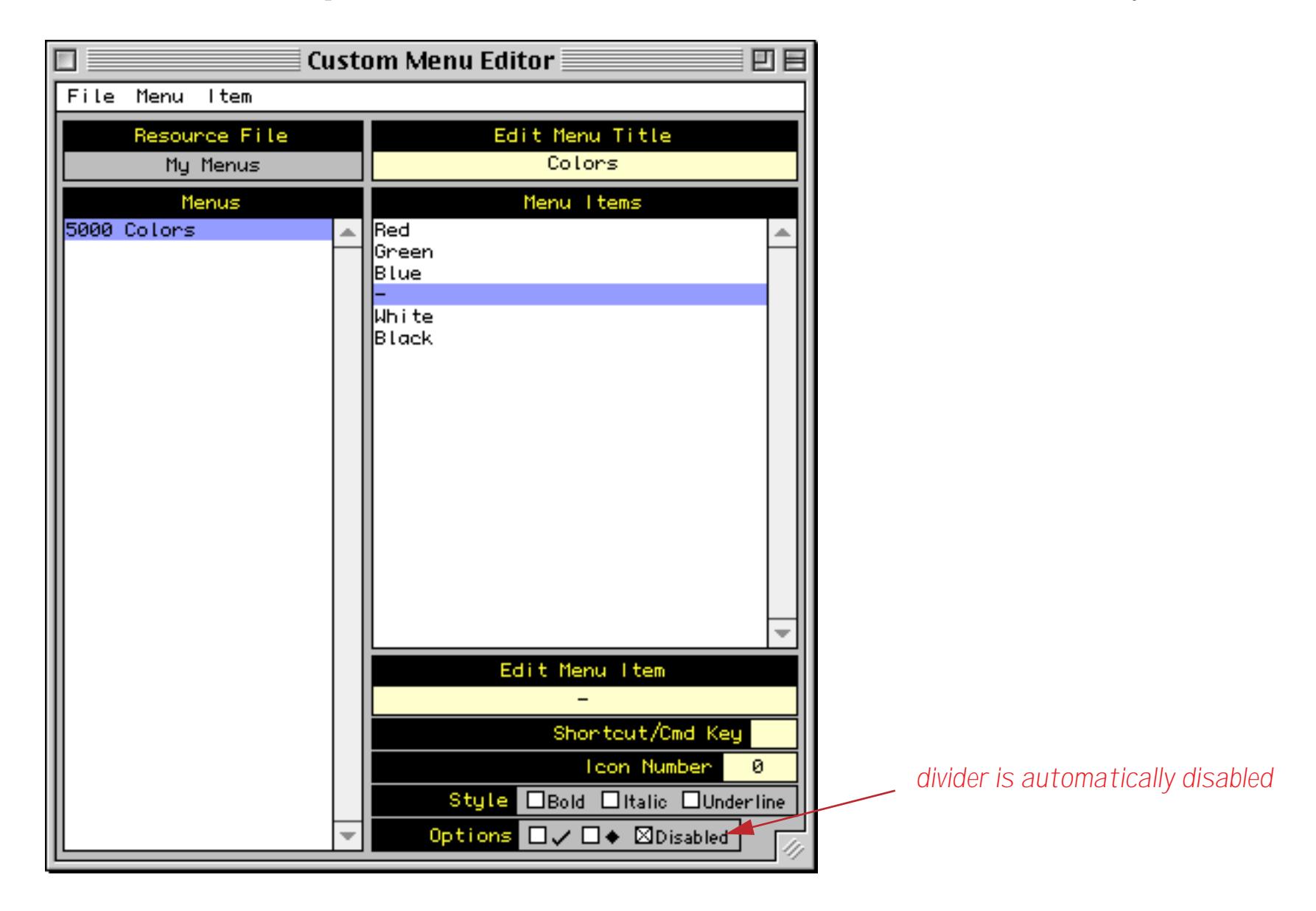

To insert a new item in the middle of the menu first select the spot where you want the new item to appear.

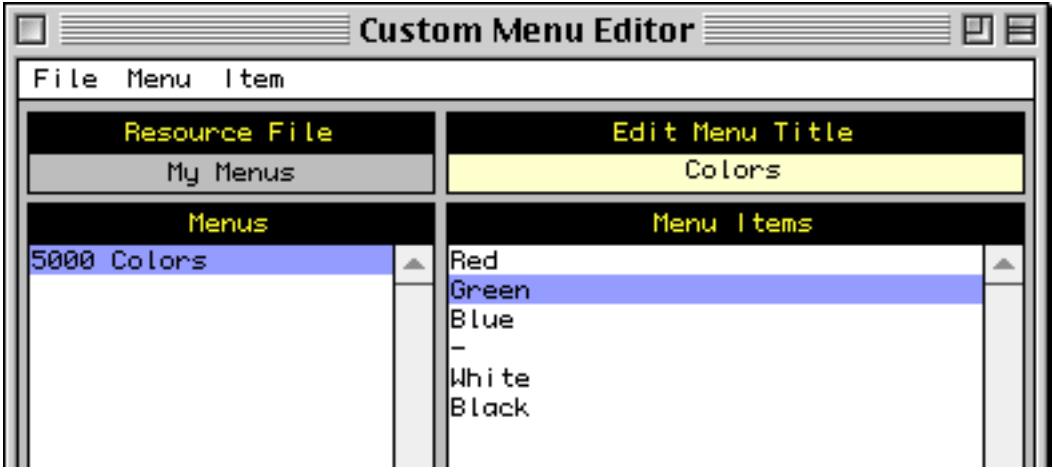

**Chapter 24:Procedures Page 1455** 

Choose **Insert Menu Item** from the Item menu.

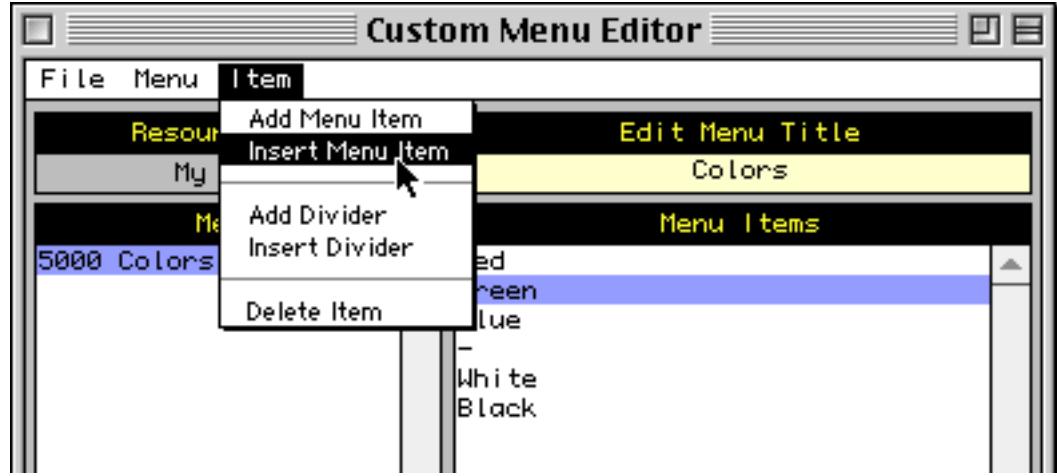

The new item appears in the spot you have selected.

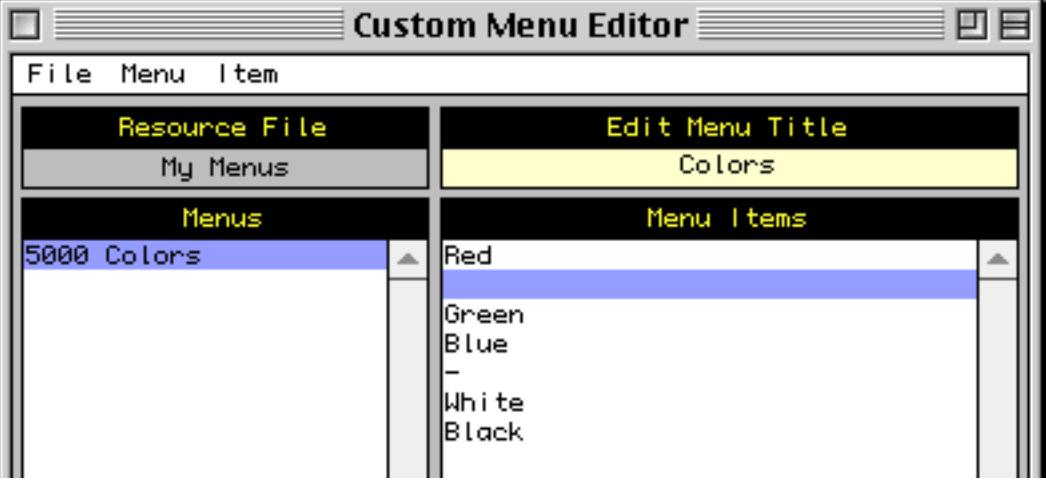

Just type the text of the new menu item.

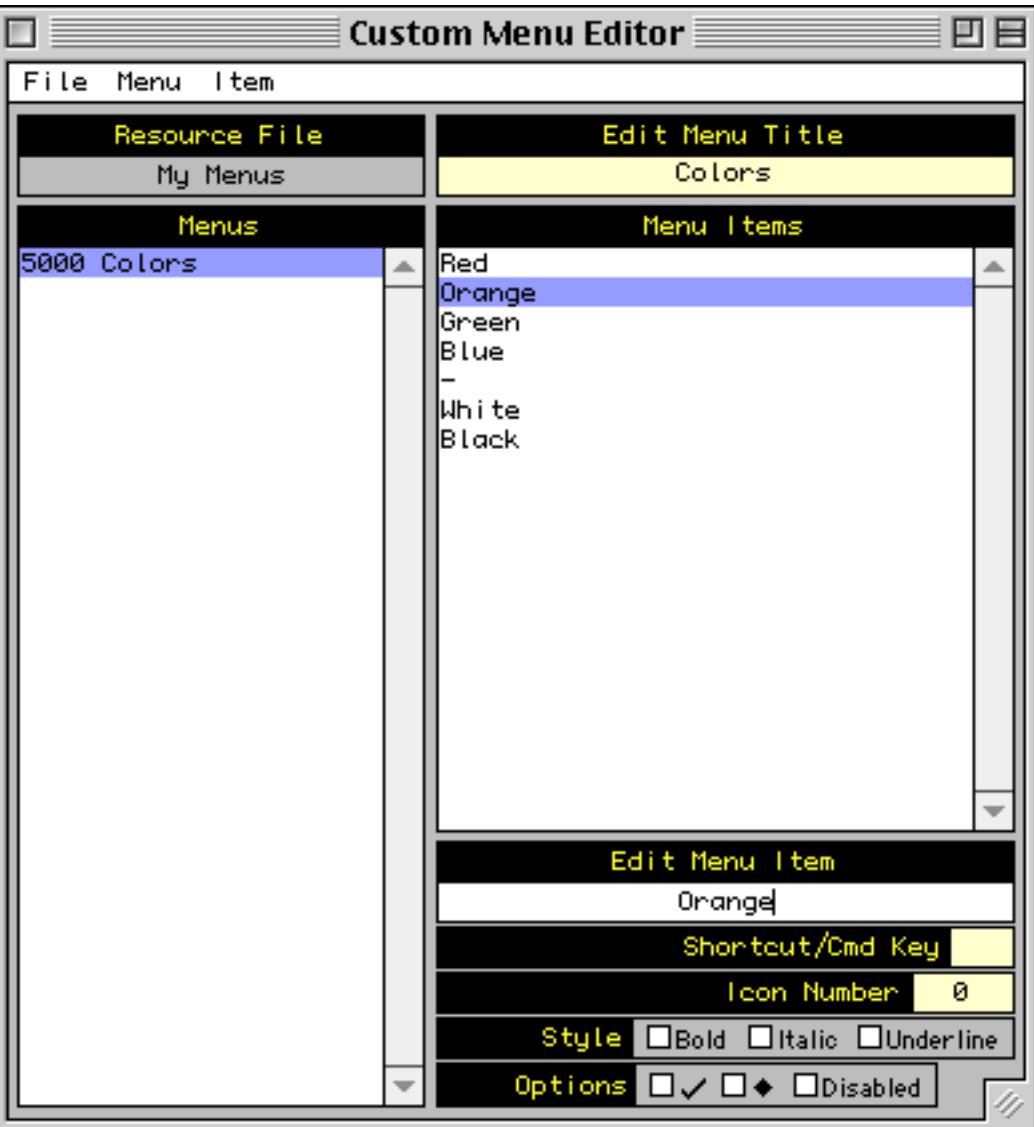

To delete a menu item first select the item then choose **Delete Item** from the Item menu.

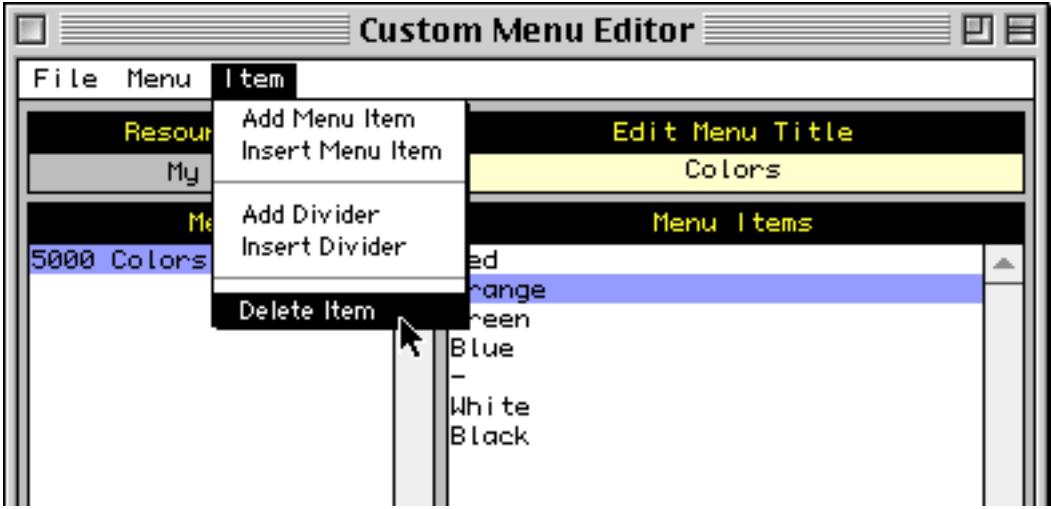

Don't forget that you can edit any menu item simply by clicking on it and typing.

### **Command Key Equivalents/Shortcuts**

Like other menus, custom menu items can have keys on the keyboard assigned to them. On the Macintosh these are called **Command Key Equivalents**, on the PC (Windows) they are called **shortcuts**. To assign a key to a menu item simply type the key into the appropriate box.

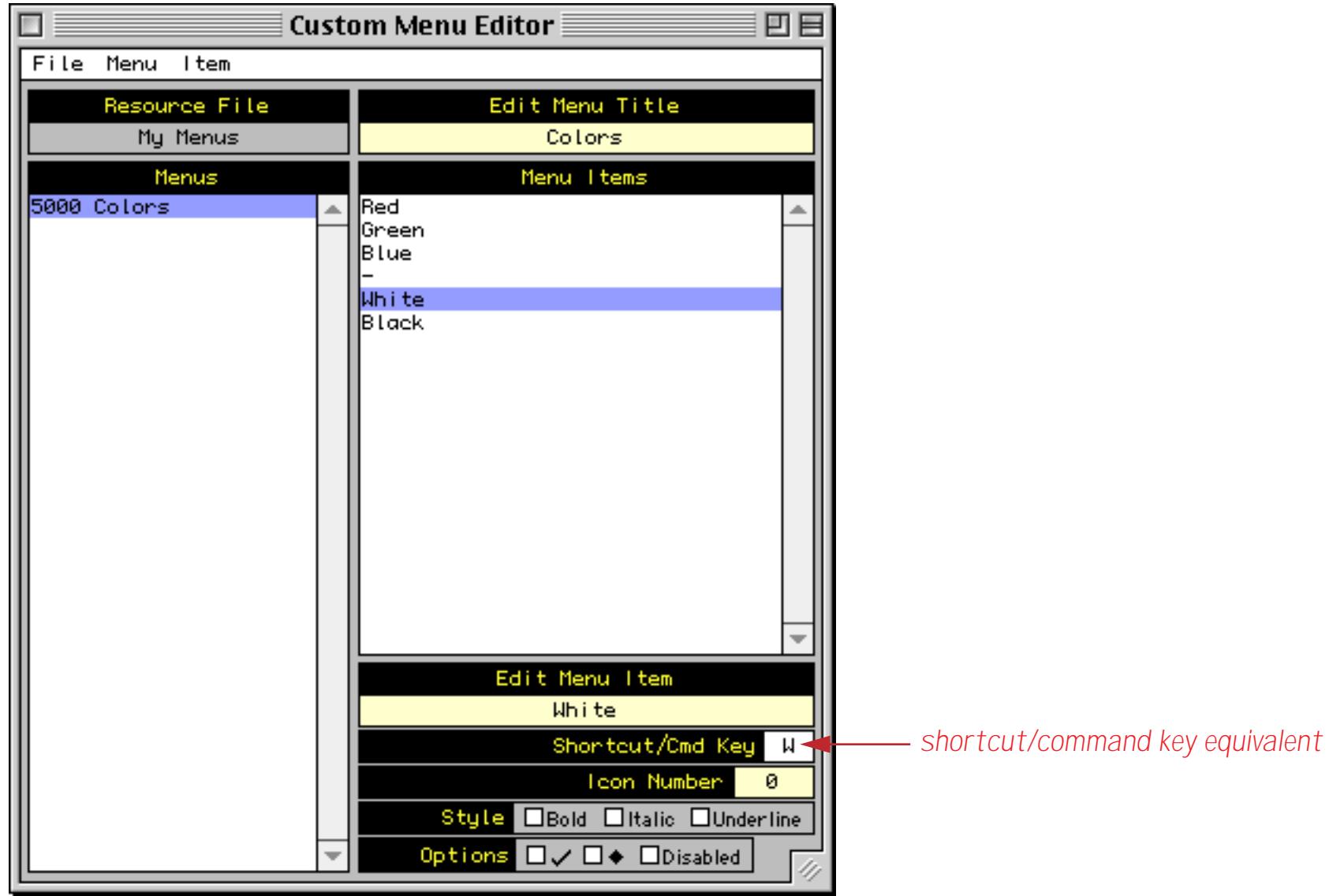

Here's what this menu looks like on both Macintosh and Windows.

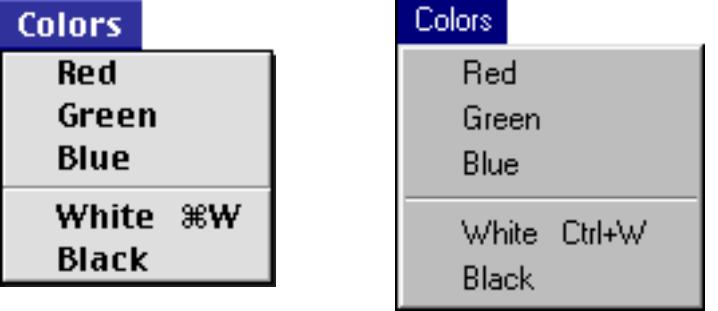

On the Macintosh the **White** menu item can be selected by pressing **Command**-**W**, while on the PC it can be selected by pressing **Control**-**W**.

#### **Adding and Removing Entire Menus**

To add a new menu click on **New Menu** in the Menu menu (say that three times fast!).

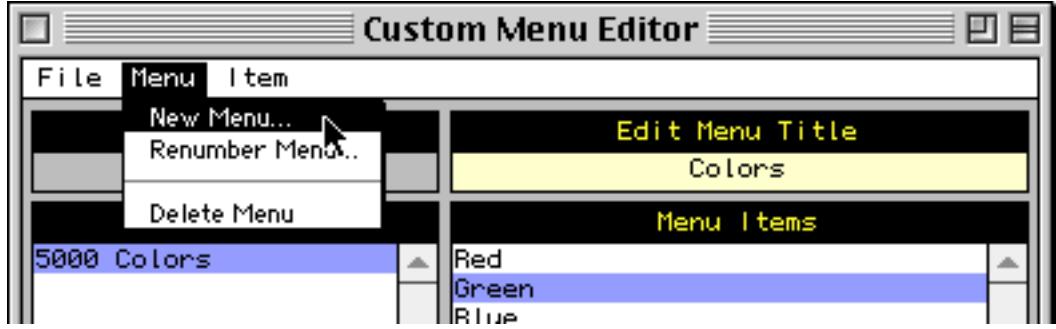

Panorama will ask you to select a number for the new menu. It will automatically assign the next available number, but you can select any number between 160 and 65535. We recommend that you stick to numbers above 1000 (except for submenus, which must be from 160 to 255).

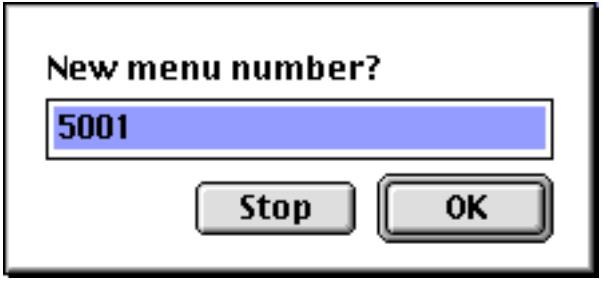

When you press **OK** the new menu is created.

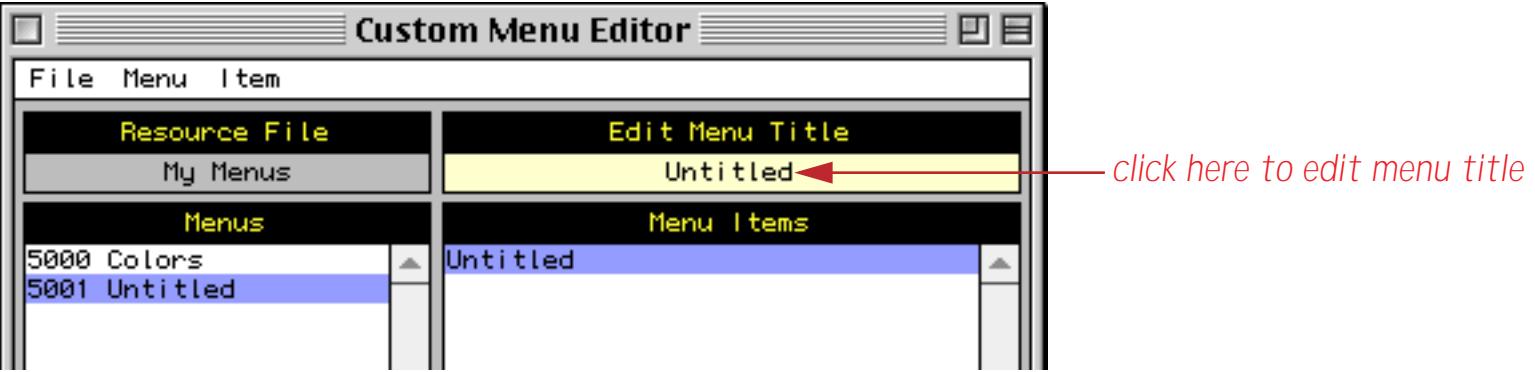

To delete a menu simply select it and choose **Delete Menu** from the Menu menu.

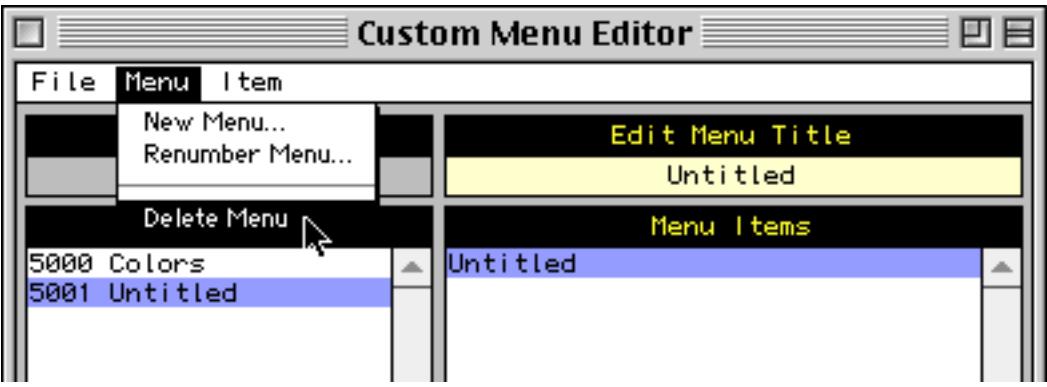

To change the number of a menu select the menu and choose **Renumber Menu**.

# **Opening and Closing Resource Files**

To open a resource file you have created previously choose **Open Resource File** from the File menu.

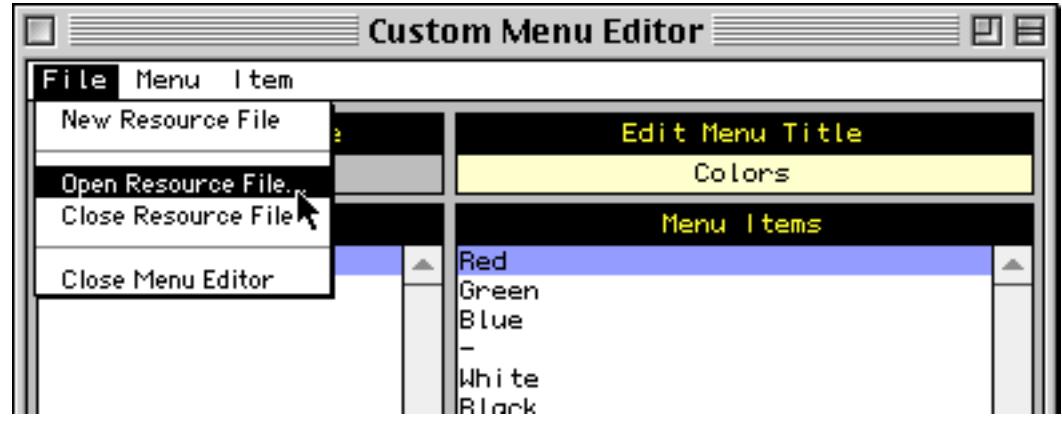

A dialog appears allowing you to select the folder and file.

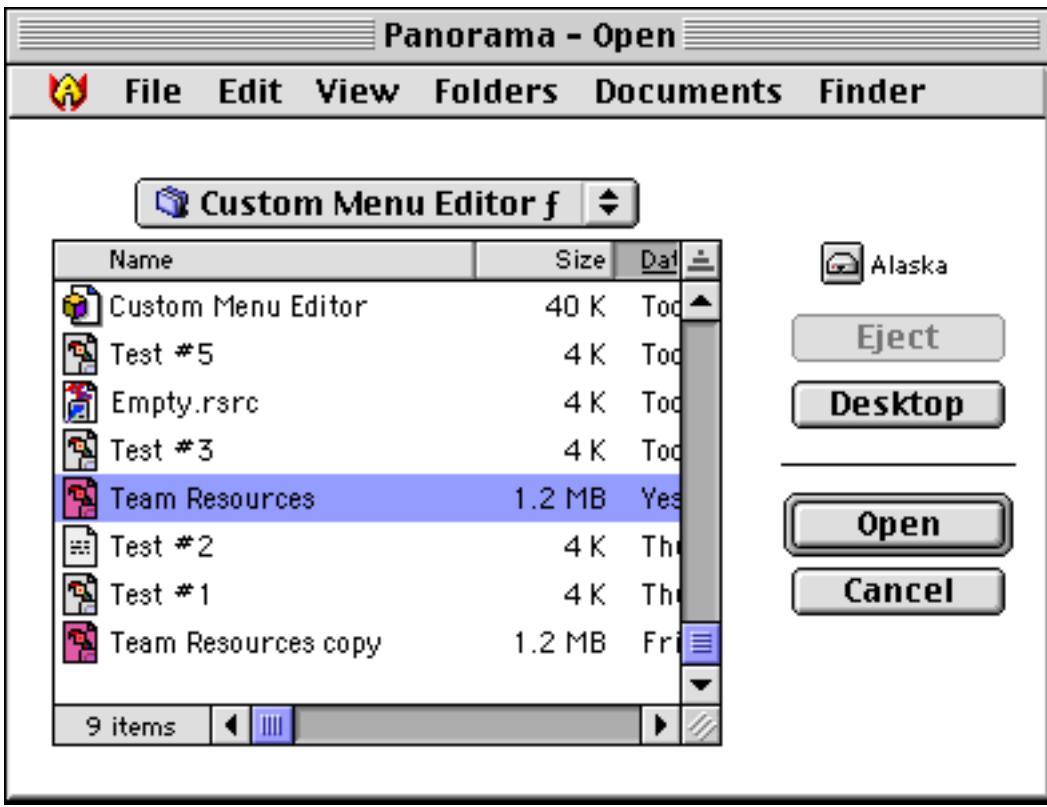

Once the file is opened all the menus within that file will be listed.

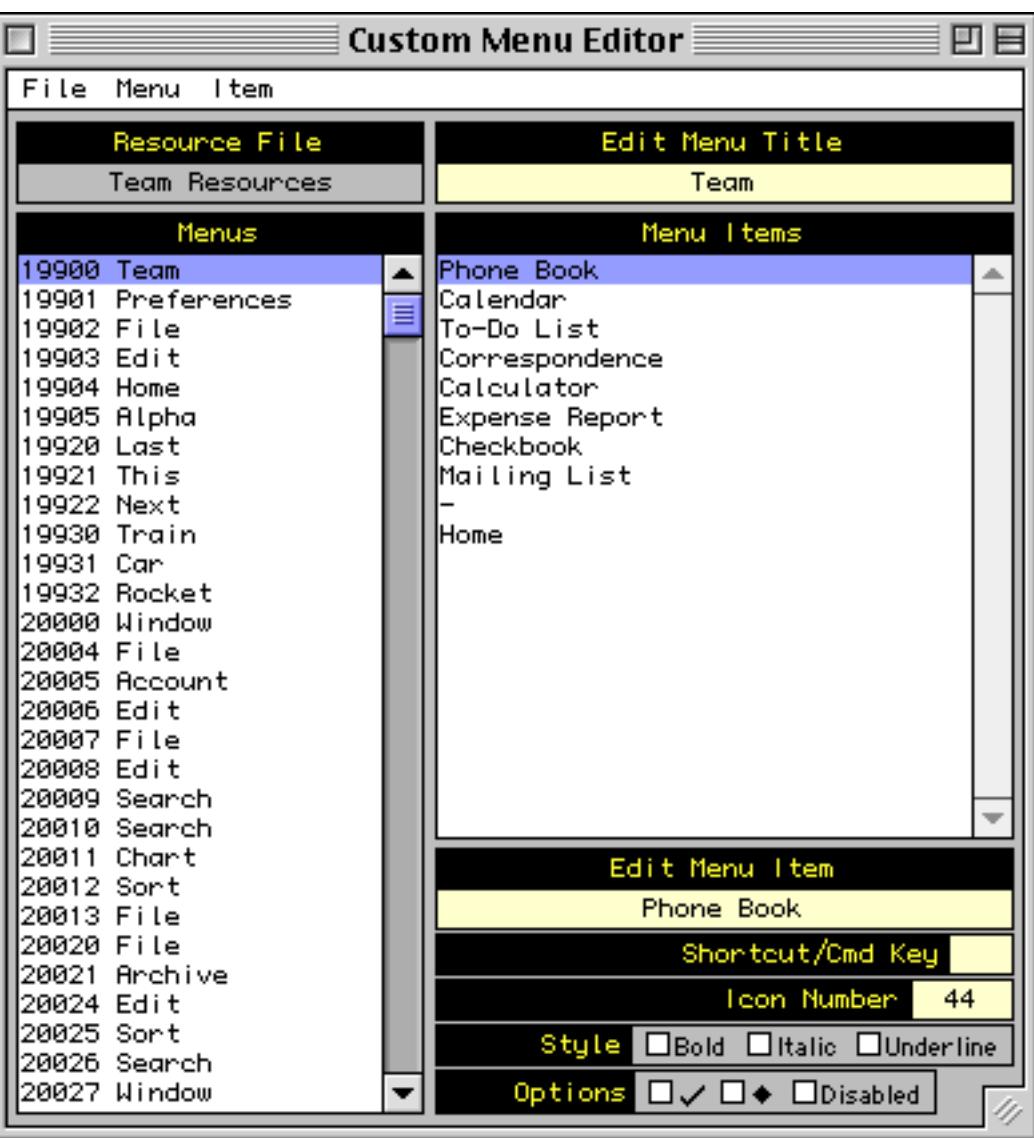

When you are finished with the resource file you should close it by selecting **Close Resource File**. The current resource file is also closed automatically if you open or create another resource file.

### **Saving Resource Files**

You may have noticed that there is no **Save** command in the File menu. Unlike Panorama databases, resources are saved immediately as you make each change.

### <span id="page-1491-0"></span>**Opening a Resource File in Panorama**

Once a resource file containing menus has been prepared you can open and use it within Panorama. To open the resource file you must create a procedure which uses the openresource statement to open the resource file (see "<u>OPENRESOURCE</u>" on page 5577). To make sure that the resource file is opened immediately when the file is opened, we recommend that you place the openresource statement in the **.Initialize** procedure for the file (see [".Initialize" on page 1484](#page-1515-0) for more information on the **.Initialize** procedure).

The openresource statement requires one parameter—the name of the resource file to open. If you want the custom menus to appear immediately (the normal situation), the openresource statement must be followed by a drawmenus statement (see "<u>DRAWMENUS</u>" on page 5179). For example, if the resource file containing your menus is called Accounting Menus then the .Initialize procedure should contain the statements:

openresource "Accounting Menus" drawmenus

Simply creating the .Initialize procedure does not open the resource file. The first time you create this procedure you must save the database, then close and re-open the database. The .Initialize procedure will open the resource file when you re-open the database, and you can begin using the custom menus. From then on the resource file will be opened automatically every time the database is opened.

Once a resource file has been opened, it will remain open until you quit from Panorama or until you close the resource file with the closeresource statement in a procedure (see "CLOSERESOURCE" on page 5108).

# **Sharing A Resource File Between Databases**

If you have several databases that are usually used together you can create a single resource file containing the custom menus for all of the databases. This helps to reduce clutter on your disk, especially for more complex Panorama applications.

When a resource file is shared in this way, each database should contain openresource and drawmenus statements in their **.Initialize** procedures, as described in the last section. It doesn't hurt to open the same resource file more than once. Panorama realizes that the resource file is already open so that it doesn't have to open the file again.

## **Assigning Custom Menus to a Form**

To install custom menus for a Panorama data sheet or form, use the **Custom Menu** command in Panorama's Setup menu. The **Custom Menu** dialog allows you to specify the ID numbers of the menus to be included in the menu bar. For example, suppose you have prepared a resource file with these menus:

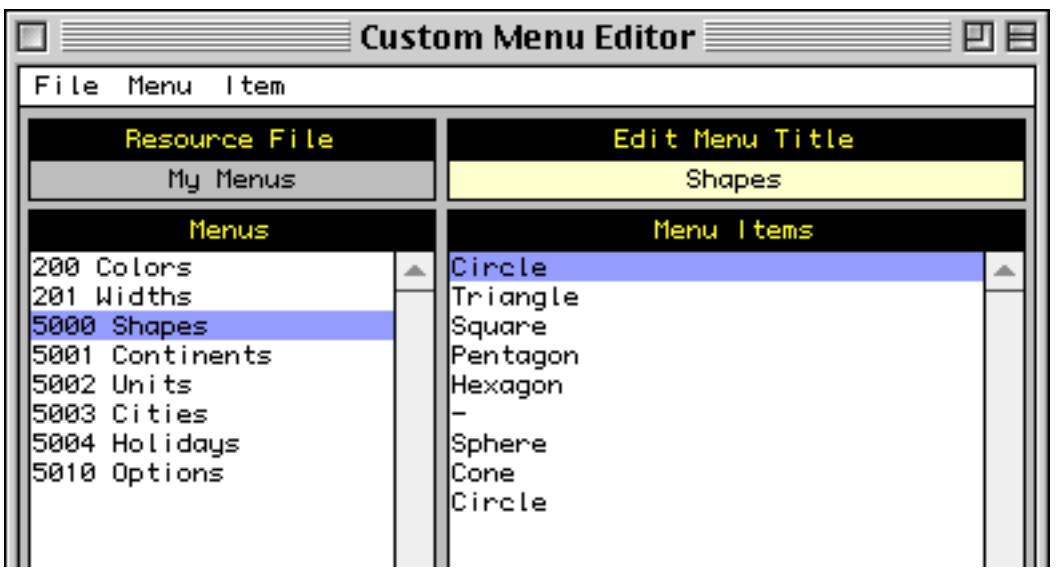

To set up custom menus for a form go into Graphic Design Mode, then choose the **Install Custom Menus** command from the Setup menu. In the dialog enter the menu numbers for each custom menu. (In this case the first menu is 1, the Apple menu.)

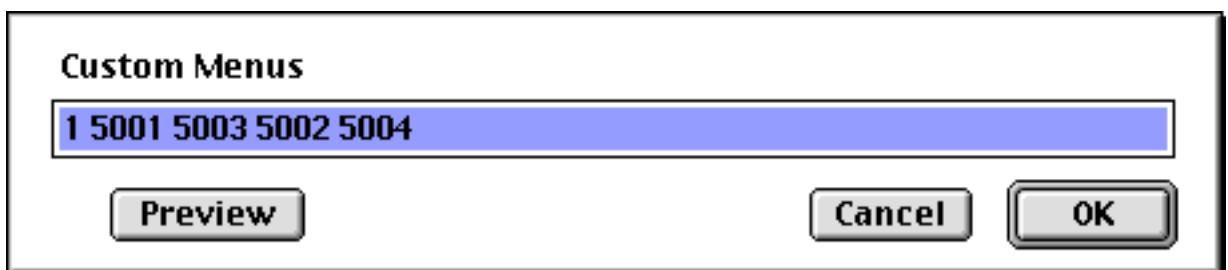

After the menu numbers have been entered press **OK** to close the dialog. Then switch the form to Data Access Mode to check out the menu configuration.

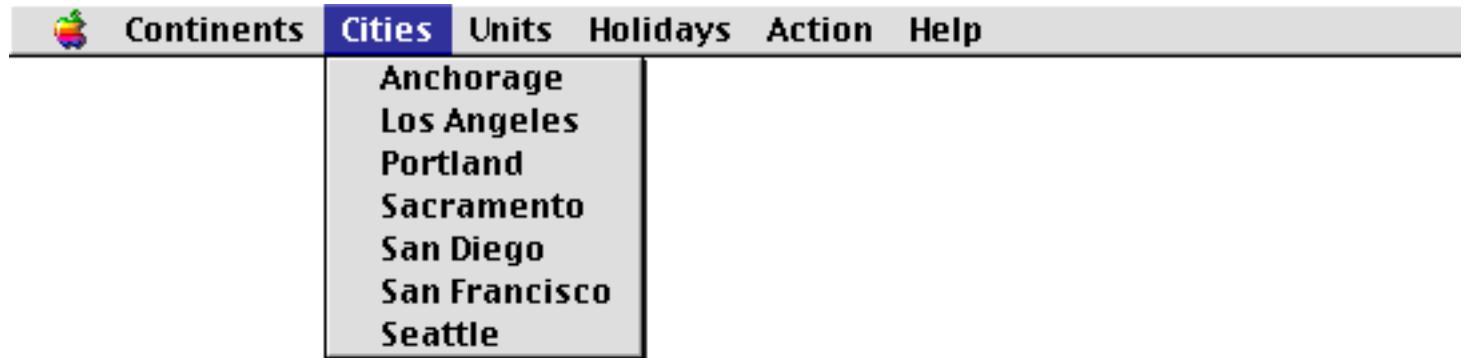

Notice that the menu bar includes the **Action** and **Help** menus. To lean how to get rid of the **Action** menu, see [""Unlisted" Procedures" on page 1448.](#page-1479-0) There is no way to get rid of the **Help** menu.

Here's what this same custom menu configuration looks like on Windows. Notice that the Apple menu has automatically been removed.

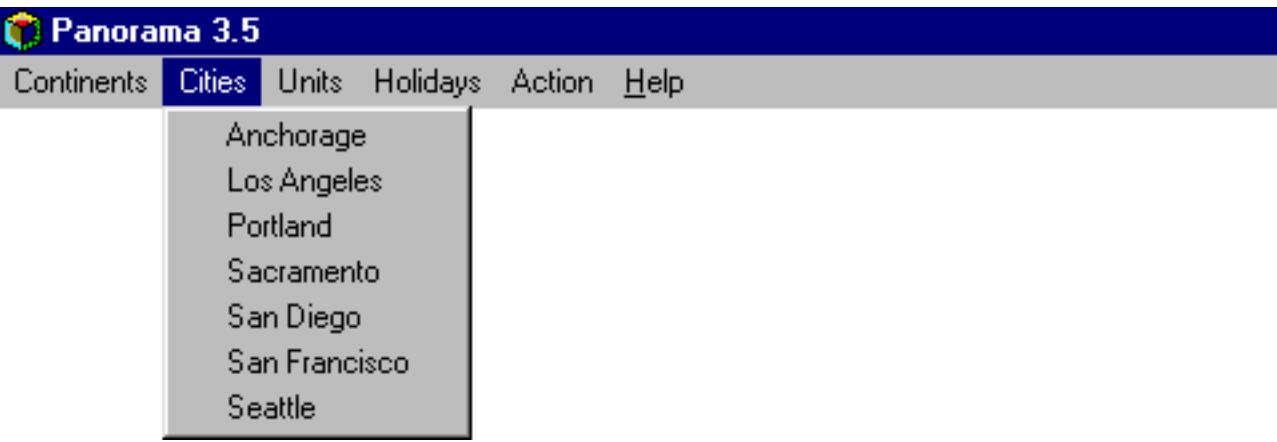

You can mix your own custom menus with Panorama's standard menus. For example, you may wish to combine Panorama's standard **Apple**, **File**, and **Edit** menus with your own custom menus. To use a standard Panorama menu, simply type its ID number into the **Custom Menu** dialog. The ID numbers of Panorama's standard menus are listed below. Notice that the menu ID for the Edit Menu must be preceded by the letter **E**. Menus that are submenus must be preceded by the letter **S**.

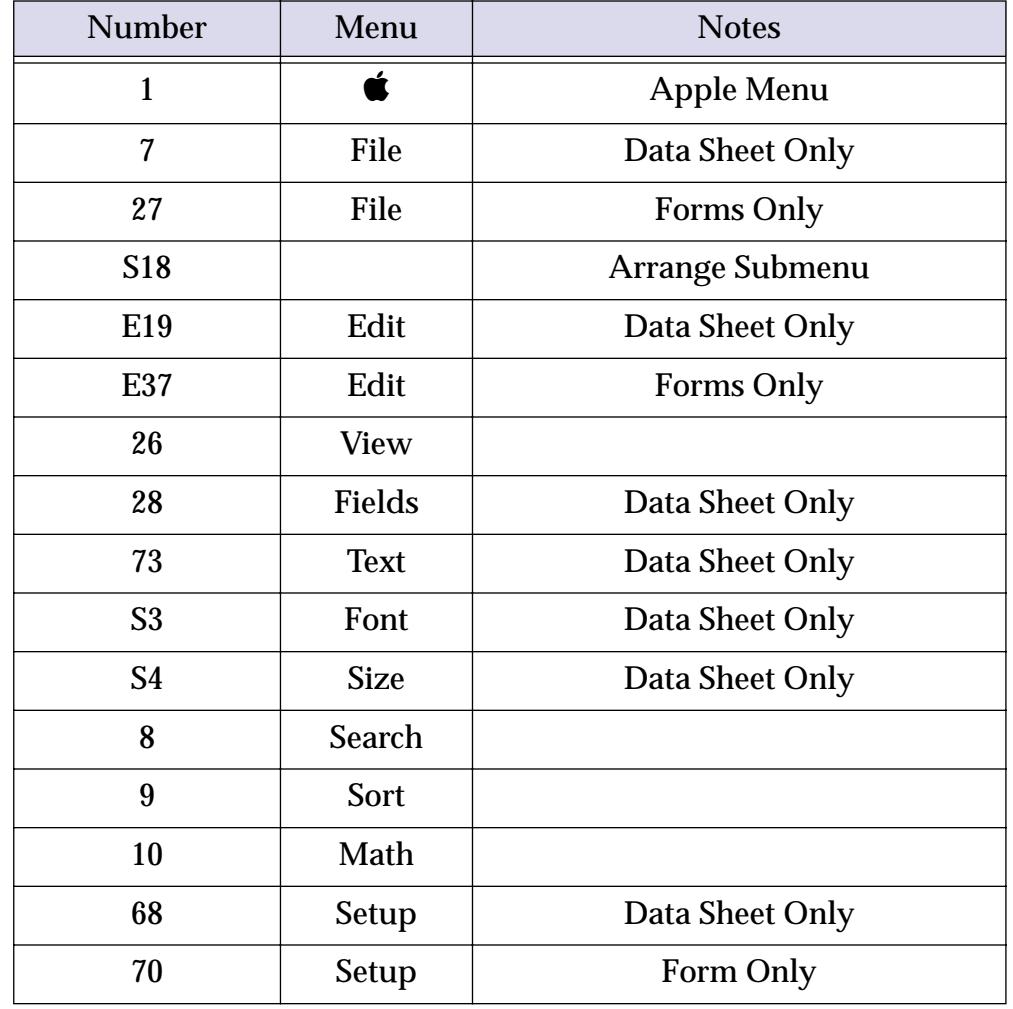

Here is the configuration dialog for a typical menu that combines both standard menus and custom menus.

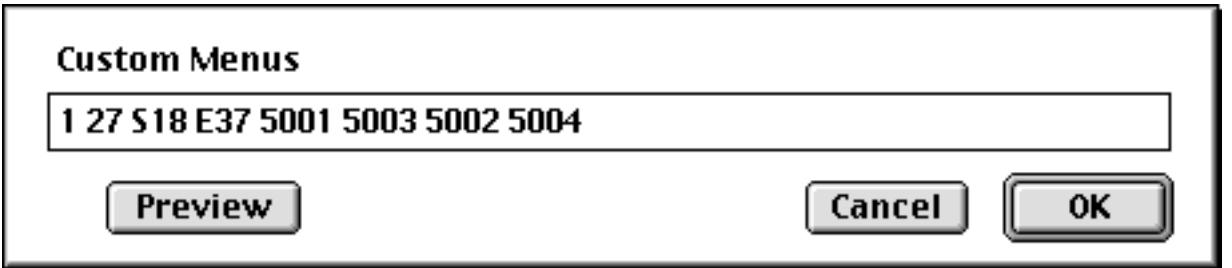

Here's what this menu configuration looks like.

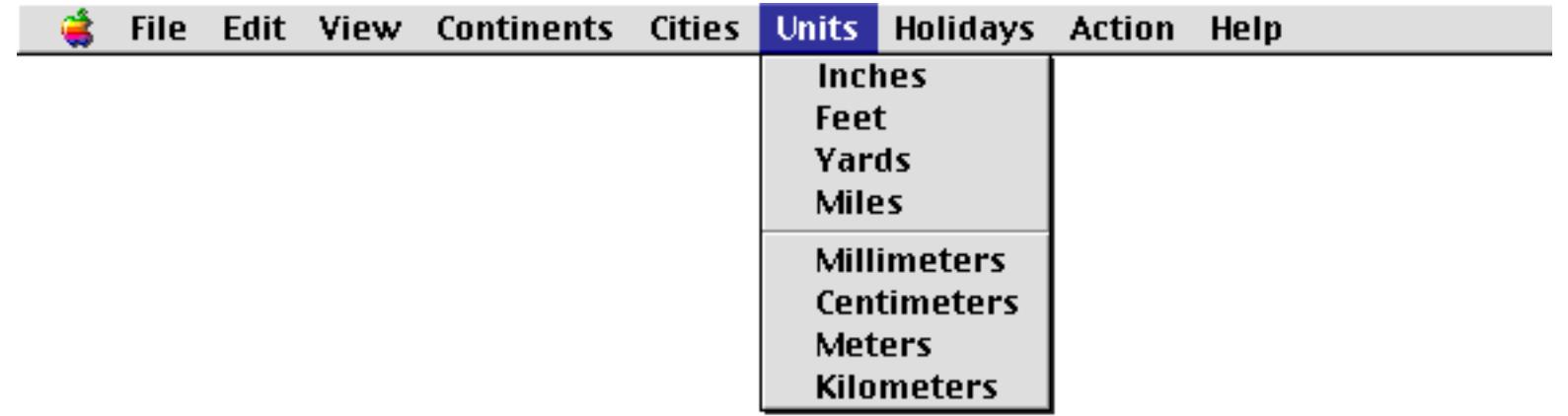

Notice that Panorama has added a **View** menu after the **Edit** menu. Panorama will automatically add the **View** menu after the **Edit** menu if their is an **Edit** menu.

The **Edit** menu should always be prefixed with an **E**, even if you create your own custom **Edit** menu. The **E** identifies the location of the **Edit** menu for Panorama. Panorama uses this information two ways. First, it normally inserts the **View** menu after this location. Secondly, when a data cell is being edited Panorama temporarily substitutes a special **Edit** menu for editing data cells.

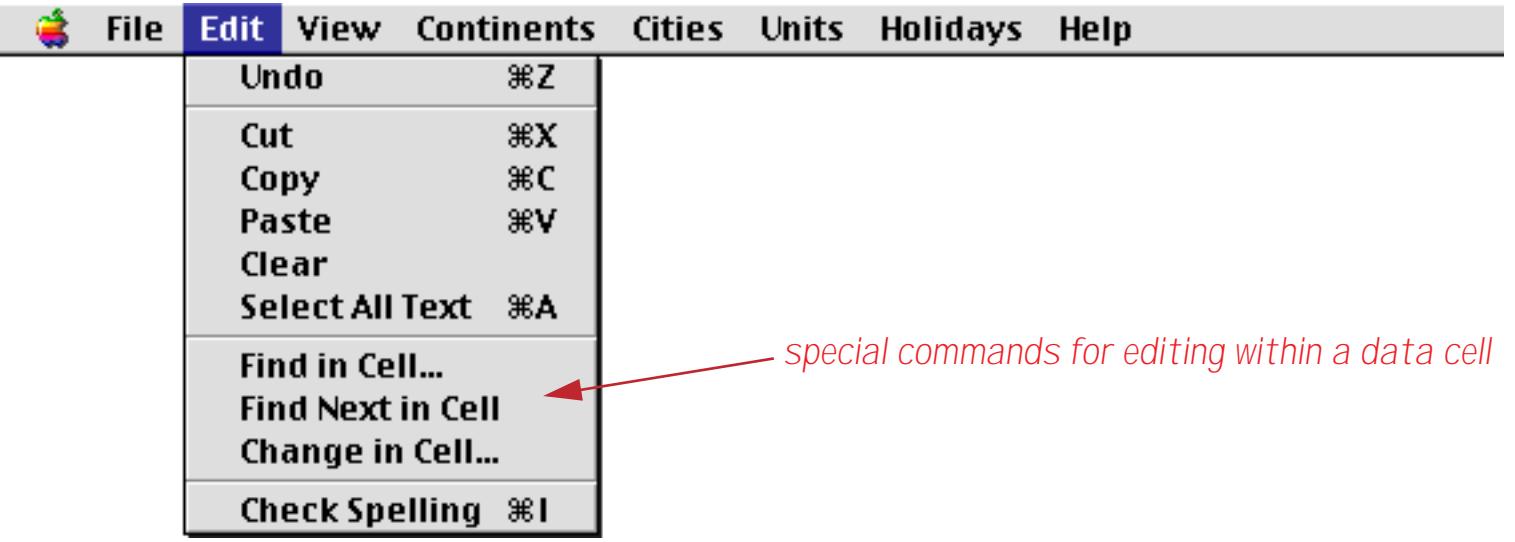

If your custom menu configuration doesn't include a menu that begins with an **E** then these commands will not be available when editing a data cell.

If the menu configuration does not include the **View** menu (26) it will normally be placed after the **Edit** menu, as described above. If you wish to include the **Edit** menu but not include a **View** menu then place X26 somewhere in the menu configuration. If you wish to position the **View** menu somewhere other than after the **Edit** menu then simply place the number 26 in the spot where you want the **View** menu to appear.

You can preview your custom menu configuration by pressing the **Preview** button. You can try out the new menus to see what they look like (they won't do anything while being previewed). (Note: The menu preview will not work if the resource file has not been opened—see ["Opening a Resource File in Panorama" on](#page-1491-0) [page 1460](#page-1491-0).)

Each form can have its own separate menu configuration, as can the data sheet. You must use the **Custom Menu** dialog to set up the menu commands for each form or data sheet. If several forms use the same menus, you can use the **Copy** and **Paste** commands to transfer the menu ID numbers from one form to another. Also if you use the **Copy Form**/**Paste Form** command to copy an entire form (see ["Copying an Entire Form" on](#page-647-0) [page 618](#page-647-0)), the custom menu setup will automatically be copied to the new form.

# <span id="page-1495-0"></span>**The .CustomMenu Procedure**

What happens when a user pulls down a custom menu and selects a menu item? Choosing an item in a custom menu automatically starts a special procedure. This procedure must be called **.CustomMenu**. If the database does not have a **.CustomMenu** procedure then you'll still be able to pull down custom menus, but they won't do anything.

(Tip: When you create the **.CustomMenu** procedure, make sure that the procedure name is spelled and capitalized correctly. Don't forget the period at the beginning. The easy way to do it right is to select **.Custom-Menu** from the pop-up menu in the **New Procedure** dialog (see ["Creating Hidden Trigger Procedures" on](#page-1511-0) [page 1480](#page-1511-0)).

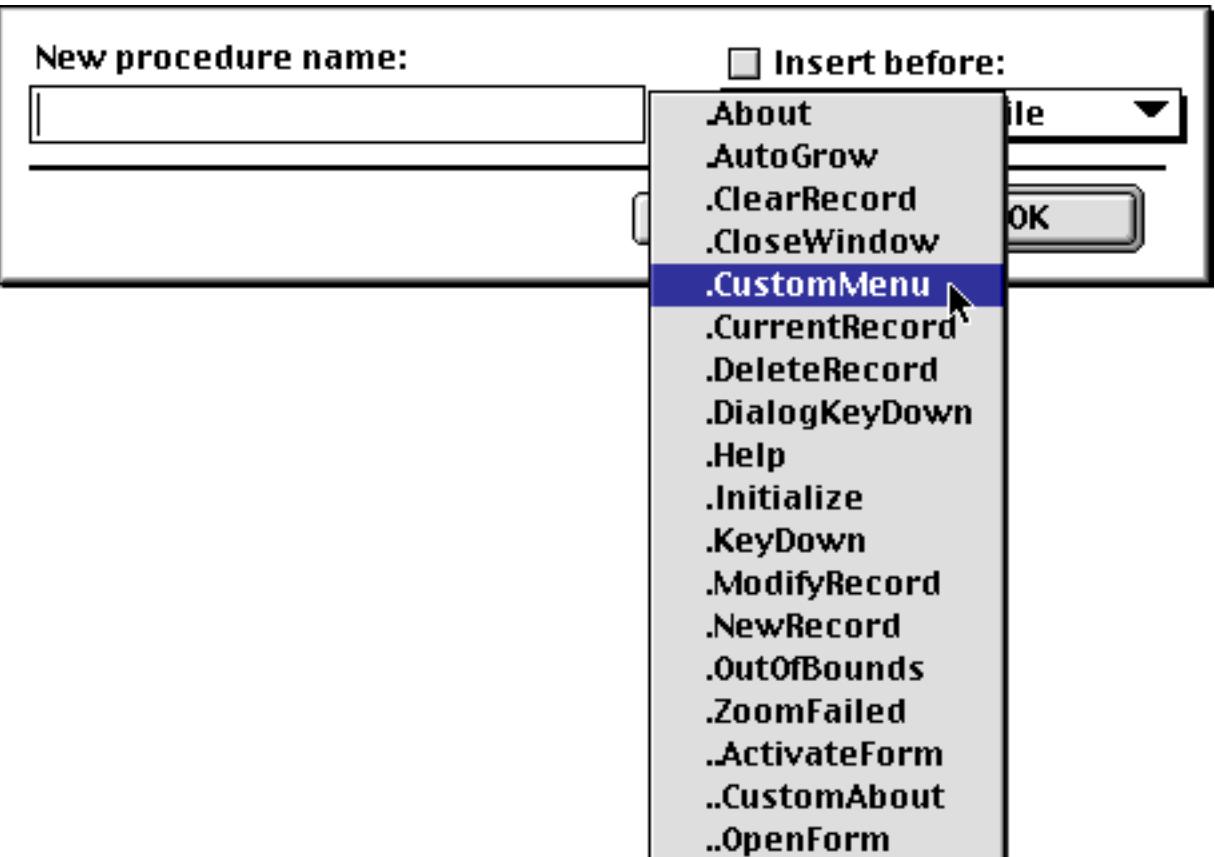

If the **.CustomMenu** procedure name is not spelled correctly, Panorama won't be able to find and trigger the procedure when a custom menu item is used, and your custom menus won't work.)

# **Programming the .CustomMenu Procedure**

Since the **.CustomMenu** procedure is triggered for all custom menu items, the procedure needs a way to figure out what item was chosen and act accordingly. For example, if the user pulls down a menu item you've created called **Sort by City**, you'll want something different to happen then if the user selects **Void Transaction**.

Whenever a custom menu item is chosen, Panorama stores the name of the custom menu and the name of the item. The programmer can retrieve this information using the info("trigger") function (see "INFO("TRIGGER")" on page 5430). By combining the info("trigger") function with if or case state-ments (see ["IF Statements" on page 1378](#page-1409-0) and ["CASE Statements" on page 1380](#page-1411-0)) the programmer can create a **.CustomMenu** procedure that performs the correct action for every custom menu item. The following sections will illustrate several methods for programming **.CustomMenu** procedures to operate correctly.

### **The info("trigger") Function**

The info("trigger") function can be used by any procedure to find out how that procedure was triggered. If the procedure was triggered by a custom menu, the  $info("trigger")$  function will return the word Menu followed by the menu name and menu item name, separated by periods.

Menu.<Menu Name>.<Menu Item Name>

For example, suppose you select **Yards** from the **Units** menu.

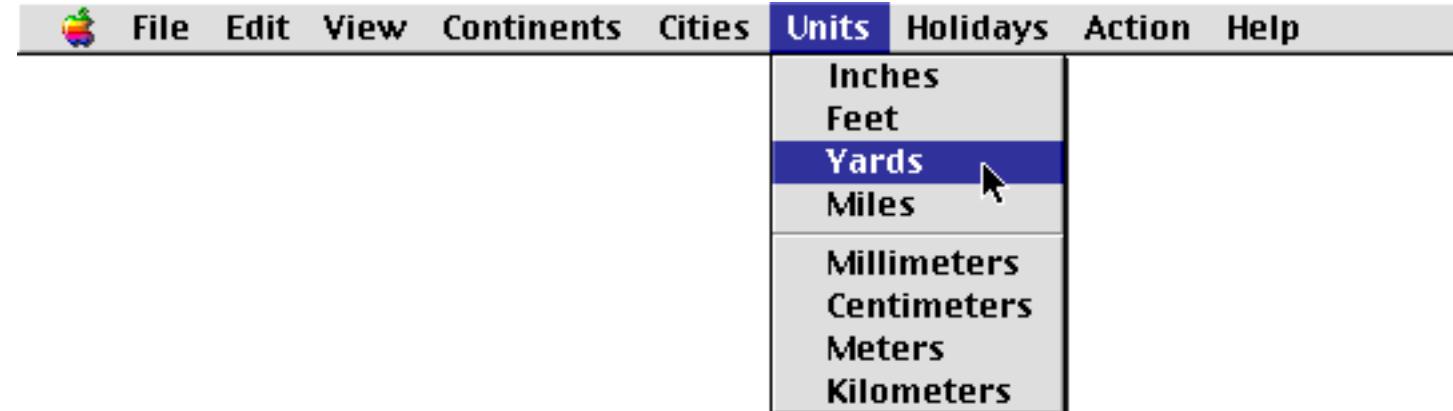

When this item is chosen the info("trigger") function will return the value:

Menu.Ledger.Balance

If you are ever in doubt about what value the info("trigger") function will contain for a menu item, temporarily insert the following line into the top of the **.CustomMenu** procedure.

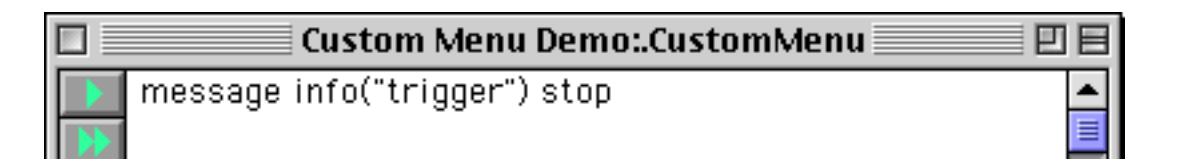

Now choose the custom menu item in question. An alert will appear showing you the exact value produced by the info("trigger") function.

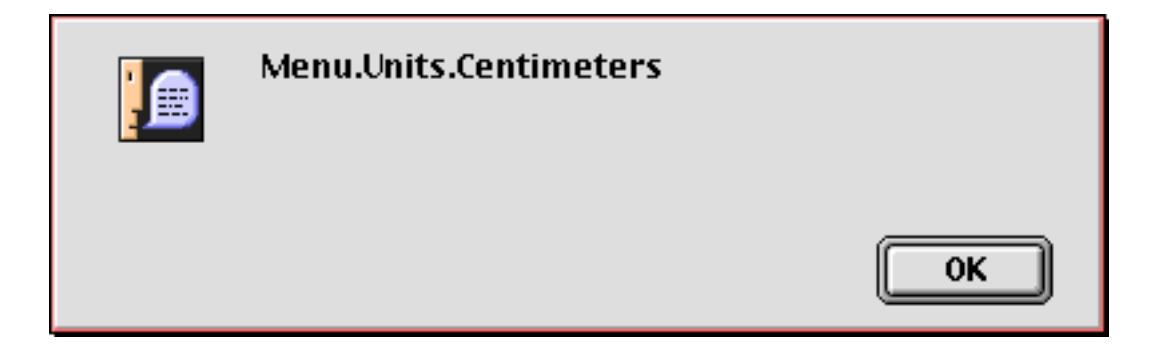

Once you have the value, be sure to go back and remove the temporary line from **.CustomMenu** procedure. A handy way to do this is to comment it out so that it can be easily re-activated later (see [""Commenting](#page-1440-0) [Out" Statements" on page 1409\)](#page-1440-0).

### **Processing Custom Menus with Simple IF's**

The simplest way to process custom menus is to use the  $\pm$  f statement (see ["IF Statements" on page 1378](#page-1409-0)). In this technique a similar block of statements is repeated over and over, once for each custom menu item. Each block starts with an if statement that uses info("trigger") to decode the menu item name. Then there are one or more statements that perform the actual operations for this menu item. Since we don't want any further actions for other menu items to be performed, this is followed by a stop statement (see ["Stopping the](#page-1426-0) [Program" on page 1395](#page-1426-0)). The endif statement terminates the entire block.

```
if info("trigger") = "Menu.<Menu Name>.<Item Name>"
  statement1
  statement2
  statement3
  ...
  stop
endif
```
The **.CustomMenu** procedure should contain one of these blocks for each custom menu item. Since each block of statements is completely self contained, the blocks can be in any order you want. The example below shows a **.CustomMenu** procedure written for two custom menus with two menu items apiece.

```
if info("trigger") = "Menu.Organize.SortByName"
  field LastName
  sortup
  field FirstName
  sortupwithin
  stop
endif
if info("trigger") = "Menu.Organize.SortByZip"
  field Zip
  sortup
  stop
endif
if info("trigger") = "Menu.Transaction.Add"
  AddRecord«
  stop
endif
if info("trigger") = "Menu.Transaction.Void"
  Description="Void"
  Amount=0
  stop
endif
```
#### **Processing Custom Menus with Nested IF's**

If your database has a lot of custom menu items, the technique described in the last section can be slow for items that are processed toward the bottom of the **.CustomMenu** procedure. There may be a noticeable delay as Panorama processes all the if statements. The solution to this delay is to group the blocks together by menus using nested if statements. For example, suppose your database uses 6 custom menus with 15 items apiece. Using the simple  $\pm$  f statement technique there could be a delay of as many as 90  $\pm$  f statements before the statements that actually do the work get started. Using nested if statements this delay is reduced to a maximum of 21 if statements.

The example below shows the previous example rewritten to use nested  $\pm$  f statements. The outer level of  $\pm$  f statements selects what menu is being processed, while the inner level selects the individual menu items.

```
if info("trigger") beginswith "Menu.Organize."
  if info("trigger") endswith ".SortByName"
     field LastName sortup
     field FirstName sortupwithin
     stop
  endif
  if info("trigger") endswith ".SortByZip"
     field Zip sortup
     stop
  endif
endif
if info("trigger") beginswith "Menu.Transaction."
  if info("trigger") endswith ".Add"
     AddRecord
     stop
  endif
  if info("trigger") endswith ".Void"
     Description="Void"
     Amount=0
     stop
  endif
endif
```
#### **Splitting the Trigger into Menu/Item Names**

In some cases it may be advantageous to split the value returned from info("trigger") back into separate menu and menu item names. This can be done with the  $\arctan y$  function as shown in the example below (see ["Text Arrays" on page 1257](#page-1288-0)).

This example assumes that the database contains a field called Carrier, and a custom menu called **Airlines** that contains menu items listing airlines: **American**, **Delta**, **Southwest**, etc. When the user selects an airline the name of the airline is copied into the **Carrier** field.

```
local MenuName, MenuItemName
MenuName=array(info("trigger"),2,".")
MenuItemName=array(info("trigger"),3,".")
if MenuName="Airlines"
  Carrier=MenuItemName
  stop
endif
/* other menu processing continues below */
…
```
#### **Menus with Modifier Keys**

Sometimes you may want to have a custom menu item perform a different action if a modifier key is pressed (**Shift**, **Control**, **Option**, **Command** or **Alt**). The program can test for these modifiers with the info("modifiers") function. This function returns the names of all the modifier keys that are pressed down.

The partial example below uses the info("modifiers") function to create a shortcut for the **Void** menu item. This procedure is programmed so that a confirmation alert normally appears before the transaction is voided, but if the user holds down the **Option** key the alert is skipped (**Alt** key on PC systems).

```
if info("trigger") = "Menu.Transaction.Void"
  if (not info("modifiers") contains "option")
     alert 1014,"Are you sure you want to void this transaction"
     if info("dialogtrigger")="No"
        stop
     endif
  endif
  Description="Void"
  Amount=0
  stop
endif
```
Since the user has no way to tell that a modifier key affects the operation of a menu item, this technique should be used with care. Don't make pressing a modifier key cause a completely different operation. In general this technique should only be used for slight variations (like the shortcut above), or to allow for secret undocumented operations that you don't want someone to stumble across accidentally.

### **Submenus (Hierarchal Menus)**

Custom menus can be nested up to five levels deep. This is usually called submenus or hierarchical menus.

Submenus must be prepared in advance in a resource file, just like any other custom menu (see ["Preparing a](#page-1480-0) [Resource File" on page 1449\)](#page-1480-0). However, submenus must have menu ID's between 200 and 255. Be sure to give the submenu a name, even though that name will not appear in the menu bar. (Even though the name doesn't appear in the menu bar, the name will still be returned by the  $info("trigger")$  command.)

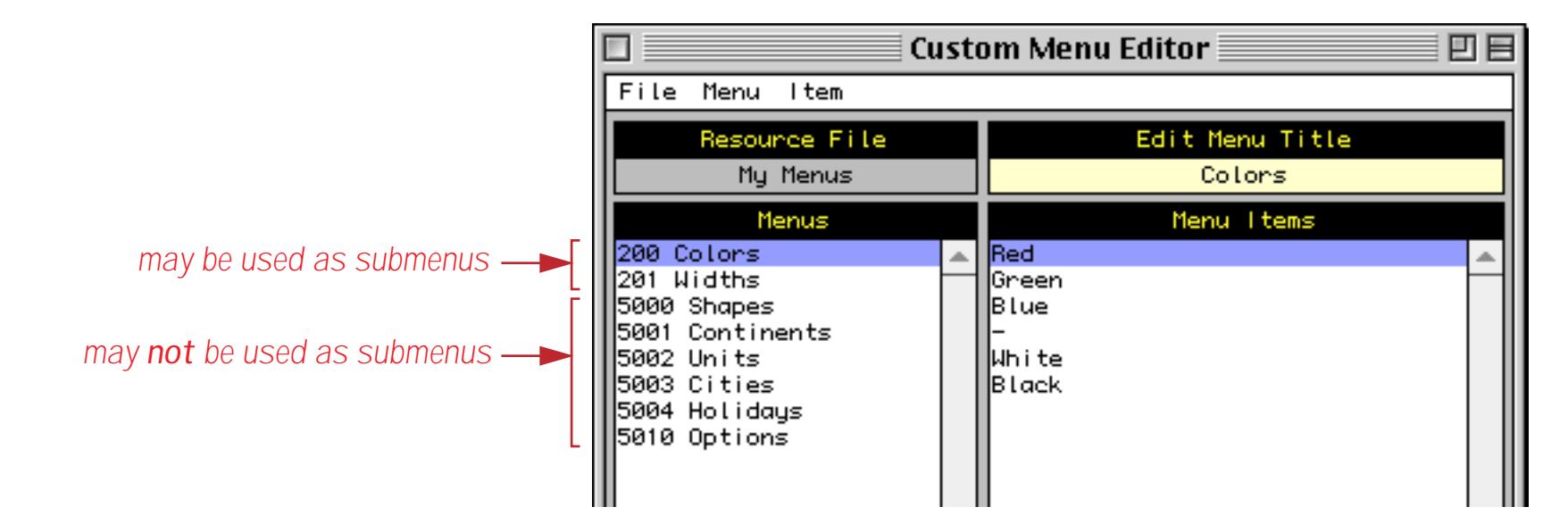

After the submenu is created, it must be attached to a menu item in another menu. Select the menu item that you want to attach the submenu to.

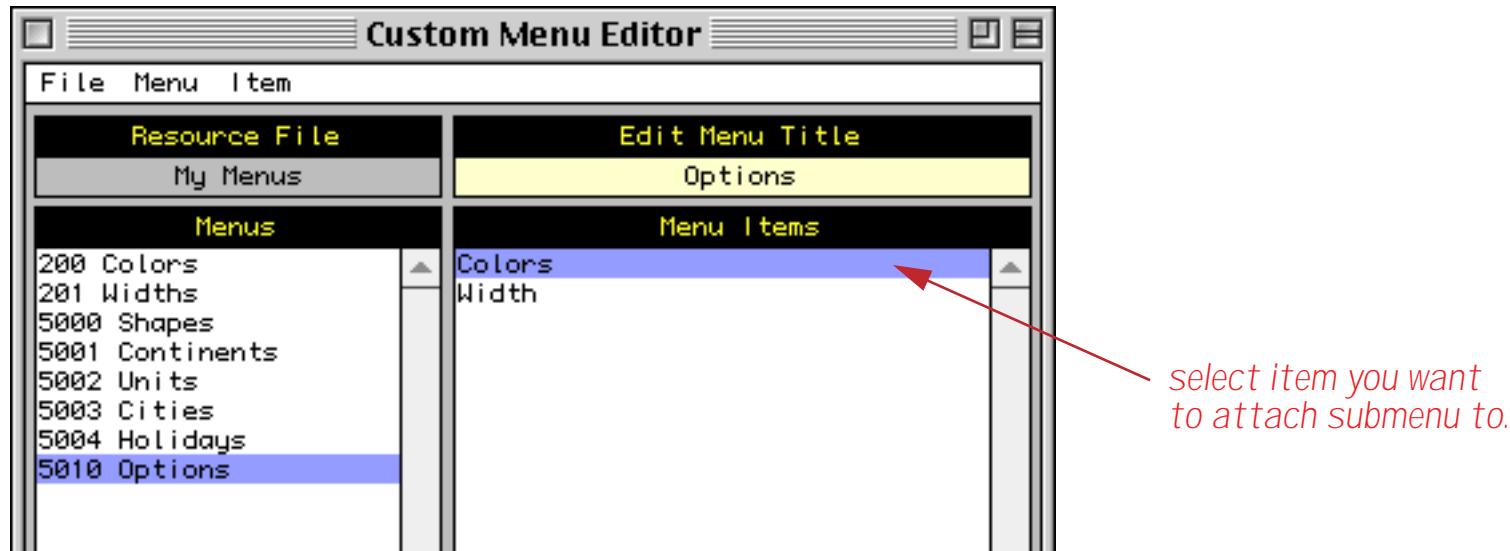

Once the item is selected choose **Assign Submenu** from the **Item** menu.

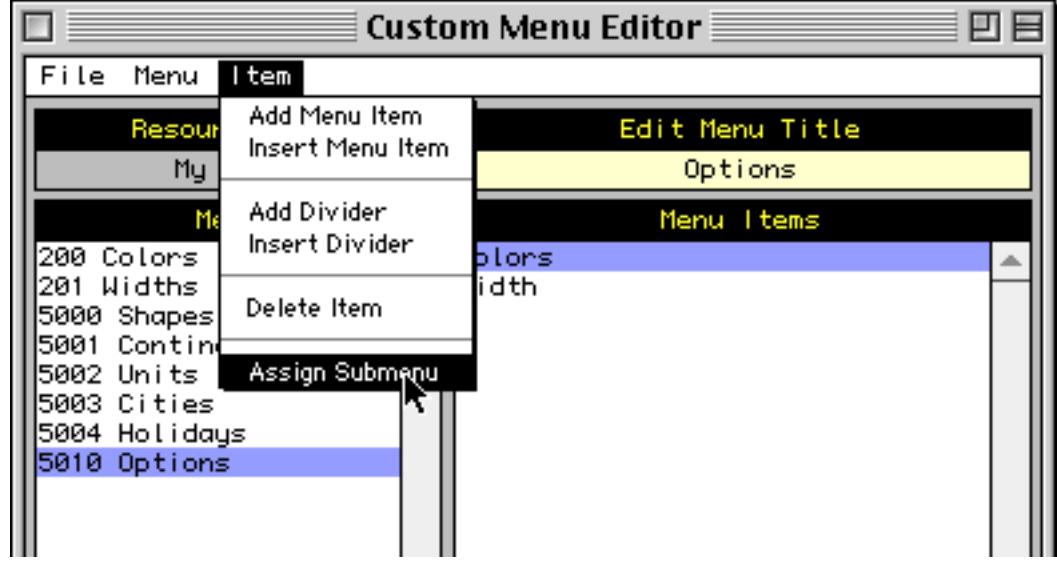

Type in the ID of the submenu you want to attach to this item. In this case we'll type 200 to attach the **Colors** menu as a Submenu.

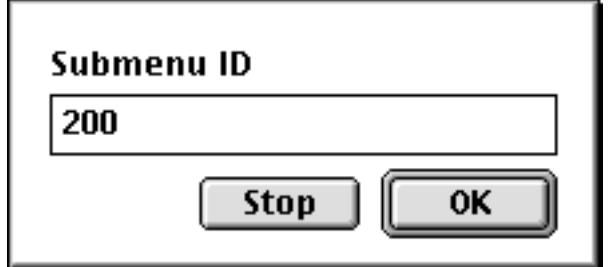

Like other custom menus, submenus must be assigned to one or more views in the database using the **Custom Menu** dialog (in the Setup Menu). However, the menu ID number should be preceded by the letter **S**. For example, if your submenu has a menu ID of 200, it should be installed in the Custom Menu dialog as S200 (or s200). Preceding the menu ID with the letter **S** tells Panorama not to display the menu in the menu bar.

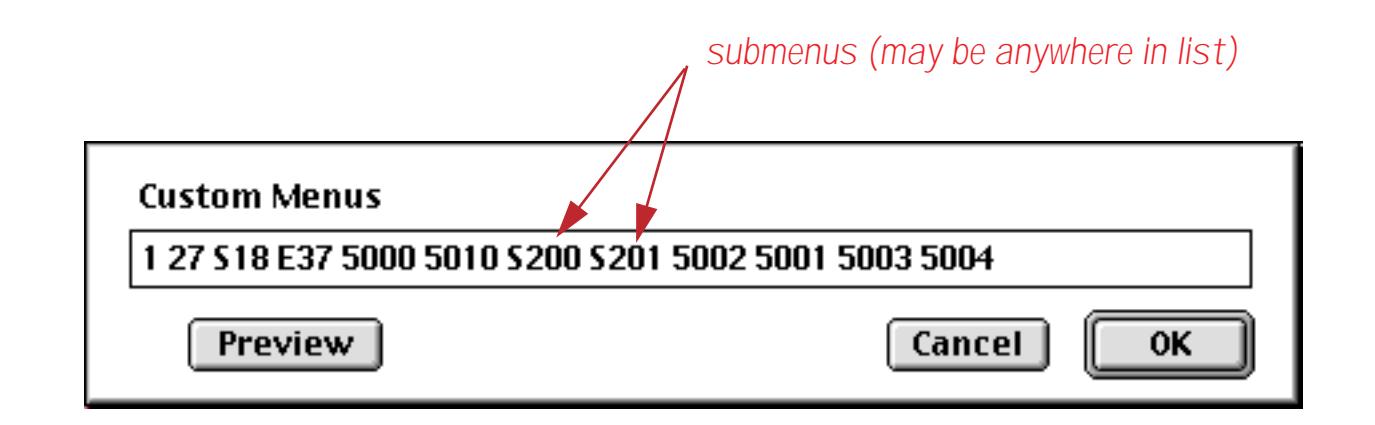

Once the submenu is installed, it can be used like any other custom menu.

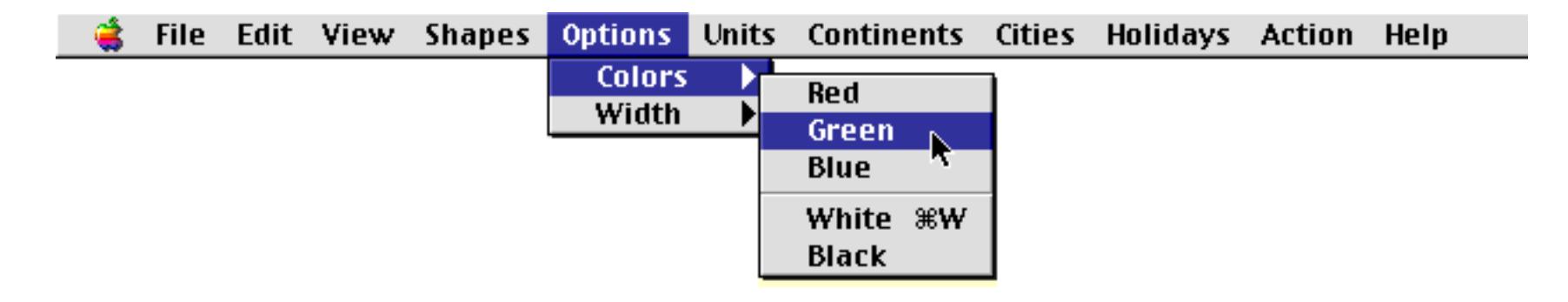

If the user selects an item in the submenu it will trigger the **.CustomMenu** procedure (see ["The .Custom-](#page-1495-0)[Menu Procedure" on page 1464\)](#page-1495-0). The info("trigger") function will return the name of the submenu and the submenu item. For example, if the user selects **Green** in the **Colors** submenu, which is a submenu in the **Options** menu, the info("trigger") function will return Menu.Colors.Green.

# **Changing Custom Menus on the Fly**

One of the advantages of custom menus is that they can be modified on the fly by the programmer. The programmer can add and remove checkmarks, gray out menu items (enable or disable), or even replace an entire menu with a different one.

(Warning: The commands described in the following section work only with custom menus. They do not work with Panorama's standard menus.)

## **Specifying Menus and Menu Items**

To change a menu, Panorama needs to know exactly what menu and menu item you want to modify or access. There are two ways you can specify menus and menu items: 1) by name, or 2) by numeric ID.

For example, suppose you have a custom menu named **Transaction** with a menu ID of 3012. The fourth item in this menu is **Void**. There are four possible combinations that can be used to specify this menu item:

```
 Example 1: "Transaction" "Void"
Example 2: 3012 4
 Example 3: "Transaction" 4
 Example 4: 3012 "Void"
```
In the first example, both the menu and the menu item are specified by name. In the second example, both are specified by numeric ID. In the final two examples the methods are mixed.

How does the programmer decide which method to use? If the name is known when the program is written, it should probably be used for clarity. However, in some cases the name cannot be known. In those cases the numeric ID must be used.

# **Menu Marks (Checkmarks, etc.)**

A procedure can add or remove any kind of mark to a custom menu item. Any character can be used as a mark, but the most common marks are checkmarks  $(V)$  and diamonds  $(\blacklozenge)$ . You cannot type these characters into a procedure, but you can use the  $chr$  function to create these special characters.

```
For the checkmark (\checkmark), use chr(18)
For the diamond (\blacklozenge), use chr(19)
```
The SetMenuMark statement adds or removes a mark to a specific menu item (see "<u>SETMENUMARK</u>" on page 5739). The statement requires three parameters: 1) the menu, 2) the menu item, and 3) the mark character. If you supply an empty mark character, Panorama will remove any mark that is attached to the menu item.

The GetMenuMark statement allows a program to find out if and how a menu item is marked (see "GET-MENUMARK" on page 5299). This statement has two parameters, 1) the menu, 2) the menu item. The statement finds out what character (if any) is used to mark the menu item, then places that character in the clipboard where it can be retrieved with the  $\text{clipboard}$  () function (see "CLIPBOARD(" on page 5104).

The ClearMenuMarks statement removes all the marks from every menu item in a menu. The statement requires one parameter: the menu name or ID number. This statement is especially useful when you don't know what menu items might be marked. The marks could also be cleared by using the SetMenuMark command over and over again in a loop, but ClearMenuMarks is much faster.

#### **Checkmark On/Off Toggle**

One of the most common reasons to mark a menu item is to indicate the status of something represented by the menu item: on/off, rush/normal, locked/unlocked, etc. For example, suppose a database had a custom menu item in the **Order** menu named **Rush**, and that this item could be either checked or unchecked.

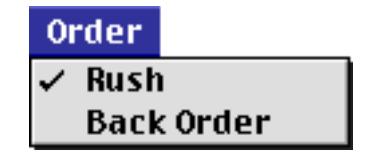

The sample program fragment below shows the section of the **.CustomMenu** procedure that adds and removes the checkmark.

```
if info("trigger") = "Menu.Order.Rush"
  getmenumark "Order" "Rush"
  if clipboard() = ""
     setmenumark "Order","Rush",chr(18)
  else
     setmenumark "Order","Rush" ""
  endif
endif
```
The program fragment starts by seeing if **Rush** is checked already. If not, it adds the checkmark, otherwise it removes it.

Other procedures in this database can use GetMenuMark to check if the **Rush** status is turned on. This sample program fragment makes today the ship date if rush is on, otherwise the ship date is in 5 days.

```
getmenumark "Order","Rush"
if clipboard() \neq ""
  ShipDate=today()
else
   ShipDate=today()+5
endif
```
#### **Checking One Item in a Group**

Another common use for menu checkmarks is to check one item from a group. The sample below is designed to work with a **Shipper** custom menu that contains a list of shipping companies (**UPS**, **US Mail**, **FedEx**, etc.).

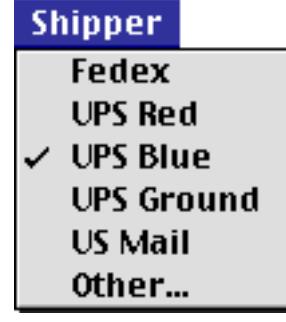

The program fragment below should be part of the **.CustomMenu** procedure.

```
global PreferredShipper
local MenuName, MenuItemName
MenuName=array(info("trigger"),2,".")
MenuItemName=array(info("trigger"),3,".")
if MenuName="Shipper"
  clearmenumarks "Shipper"
  PreferredShipper = MenuItemName
  setmenumark "Shipper", MenuItemName, chr(18)
  stop
endif
```
When the user selects any item from the **Shipper** menu, the procedure starts by clearing all of the menu items in the menu. Then it saves the new preferred shipper in a global variable, where it can be accessed by other procedures at any time. Finally a checkmark is added next to the new preferred shipper name in the menu.

### <span id="page-1504-0"></span>**Groups with Other…**

This example extends the previous example by adding an **Other…** item to the **Shipper** menu.

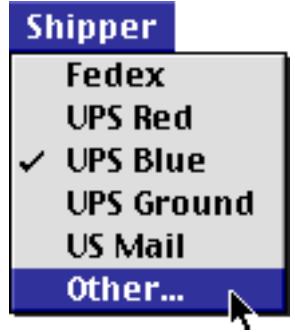

If the user selects this item, the procedure will display a dialog allowing the user to type in the name of any shipper.

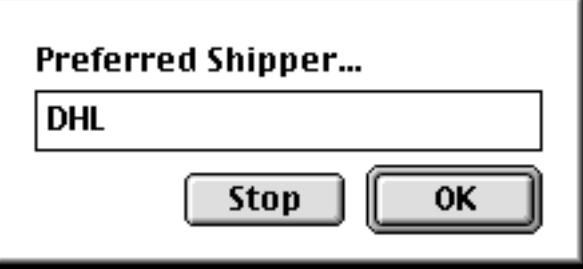

After the new value is entered, the procedure changes the name of the Other menu to show the new selection, for example **Other (DHL)…**.

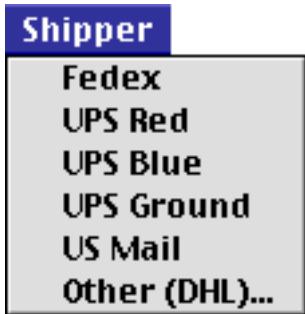

(Note: This sample assumes that the **Shipper** menu contains 6 items and that the **Other** item is the last one in the menu. The SetMenuText line will have to be adjusted if the menu contains more or fewer items.)

```
global PreferredShipper
local MenuName, MenuItemName
MenuName=array(info("trigger"),2,".")
MenuItemName=array(info("trigger"),3,".")
if MenuName="Shipper"
  clearmenumarks "Shipper"
  if MenuItemName beginswith "Other"
     gettext "Preferred Shipper…",PreferredShipper
     setmenutext "Shipper",6,"Other ("+PreferredShipper+")…"
     stop
  endif
  PreferredShipper = MenuItemName
  setmenumark "Shipper", MenuItemName, chr(18)
  stop
endif
```
#### **Disabling Menu Items**

A procedure can disable custom menu items when they would not be appropriate. The MenuDisable statement disables a menu item, turning it gray in the menu. The MenuEnable statement enables a menu item that has been disabled. Both of these statements have two parameters: 1) the menu name or ID number, and 2) the menu item name or number.

The sample program fragment below disables the **US Mail** and **UPS Ground** items in the **Shipper** menu when the **Rush** option is turned on.

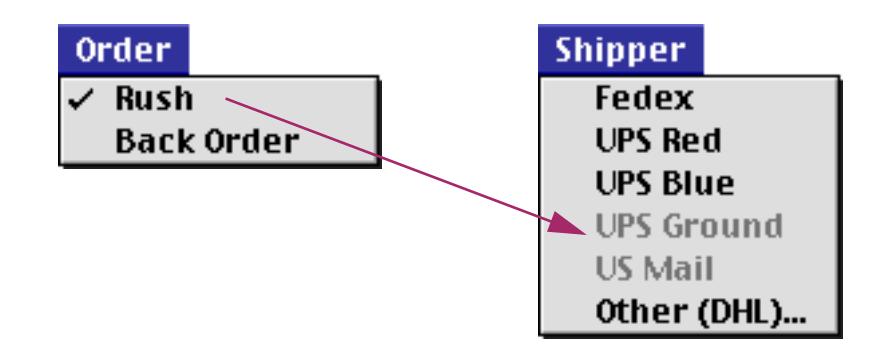

These shipping options are re-enabled when the **Rush** option is turned off.

```
if info("trigger") = "Menu.Order.Rush"
  getmenumark "Order" "Rush"
  if clipboard() = ""
     setmenumark "Order","Rush",chr(18)
     menudisable "Shipper","US Mail"
     menudisable "Shipper","UPS Ground"
  else
     setmenumark "Order","Rush",""
     menuenable "Shipper","US Mail"
     menuenable "Shipper","UPS Ground"
  endif
endif
```
(Note: If a custom menu contains over 32 items, only the first 32 items can be disabled.)

#### **Changing Menu Text on the Fly**

Panorama allows custom menu items to change to show changing conditions. For example, a menu item could be changed between **Locked**/**UnLocked**, **Inches**/**Centimeters**, or **Public**/**Private**.

To change a menu item use the SetMenuText statement. This statement has three parameters: 1) the menu name or ID number, 2) the menu item name (if known) or number, and 3) the new menu item text.

To find out what the current text of a menu item is, use the GetMenuText statement. This command has two parameters: 1) the menu name or ID number, and 2) the menu item number. (Notice that you must specify the menu item by number. This is because, by definition, you do not know what the menu item text is or you wouldn't be using this command!) The GetMenuText statement will put a copy of the menu item text into the clipboard, where it can be retrieved with the clipboard() function.

The code sample below assumes that the database has a custom menu named **Status**, and that the first item in this menu is either **Transactions Allowed** or **Transactions Locked**. This code sample starts by using the GetMenuText statement to find out the current state of the menu item.

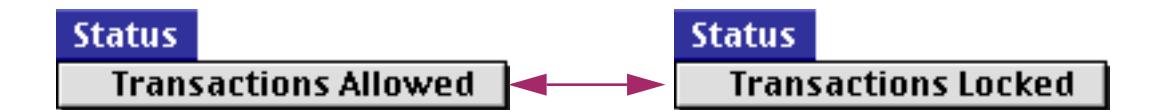

Then it uses the SetMenuText statement to toggle the text in the menu to the opposite condition.

```
if info("trigger") matches "Menu.Status.Transactions*"
  getmenutext "Status" 1
  if clipboard() contains "locked"
     setmenutext "Status",1,"Transactions Allowed"
  else
     setmenutext "Status",1,"Transactions Locked"
  endif
  stop
endif
```
You should be very careful to avoid a confusing interface when using this menu changing technique. In the example above, it may not be clear to the user what this menu item does or shows. A better solution might be to have two menu items and mark one or the other with a checkbox. A previous section in this chapter, shows a more suitable use for changing menu items (see ["Groups with Other…" on page 1473\)](#page-1504-0).

#### **Rebuilding Entire Menus**

The menubuild statement allows a programmer to completely rebuild a menu on the fly. This allows menu choices to be tailored to changing situations. The key word here is rebuild, because this command cannot build a menu from scratch. The custom menu must already exist in an open resource file, and it must be assigned to the current form or data sheet with the **Custom Menu** dialog.

The menubuild statement requires two parameters: 1) the menu name or ID number, and 2) a list of the new menu items, separated by semicolons.

The example below shows the menubuild statement in action. The database associated with this example has two custom menus, **Transportation** and **Carrier**. The Transportation menu has four items: **Air**, **Train**, **Ship** and **Car**. When the user selects one of these four items, the procedure changes the **Carrier** menu to show a list of carriers for that transportation mode. For example, if the user selects **Air**, the **Carrier** menu will be filled with a list of airlines. If the user selects **Train**, the **Carrier** menu will be filled with a list of railroads, etc.

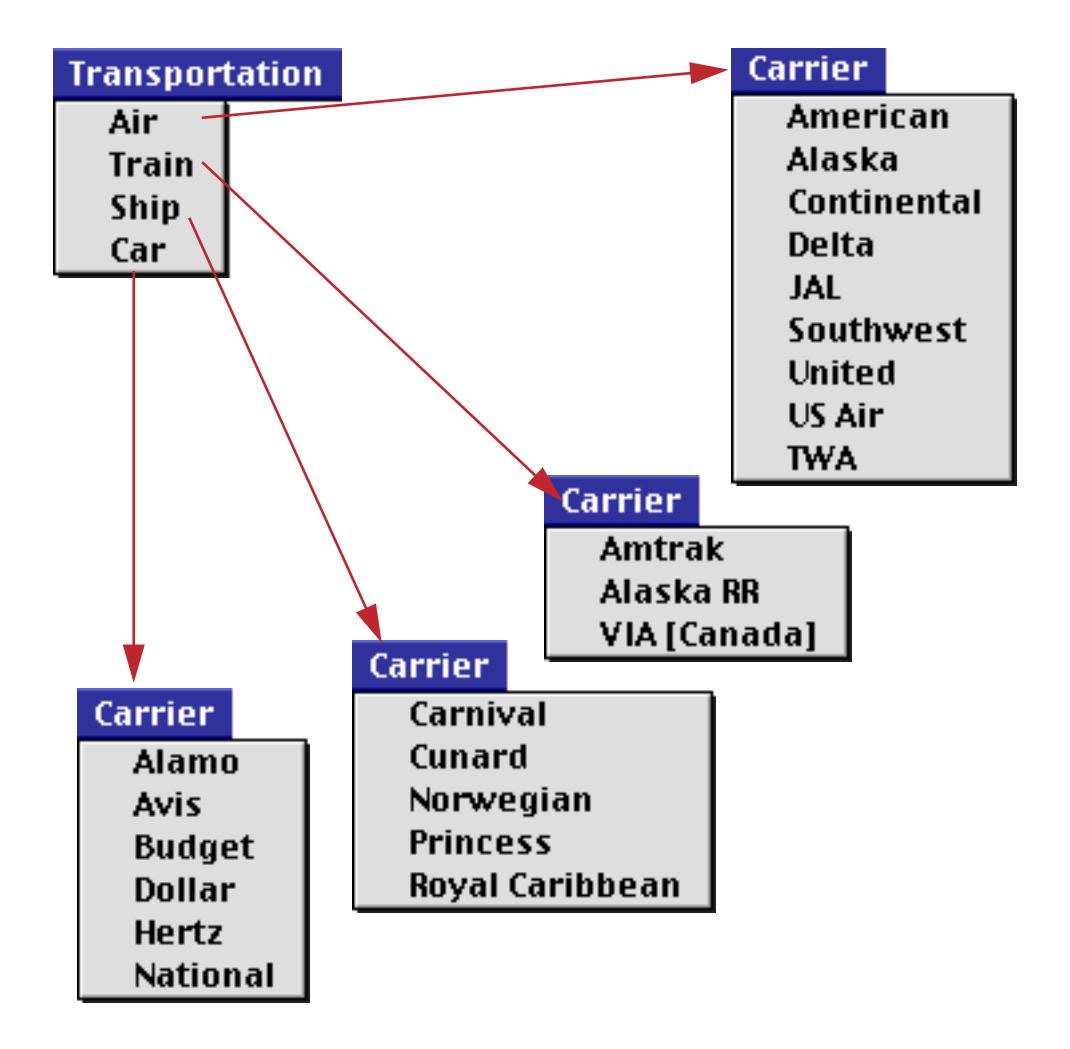

#### Here's the procedure.

```
case info("trigger") = "Menu.Transportation.Air"
  menubuild "Carrier","American;Continental;Delta;Southwest;United;US Air;"
case info("trigger") = "Menu.Transportation.Train"
  menubuild "Carrier","Amtrak;Alaska RR;VIA [Canada]"
case info("trigger") = "Menu.Transportation.Ship"
  menubuild "Carrier","Carnival;Cunard;Norwegian;Princess;Royal Caribbean"
case info("trigger") = "Menu.Transportation.Car"
  menubuild "Carrier","Alamo;Avis;Budget;Dollar;Hertz;National"
endcase
```
Note: The menubuild statement normally builds all menu items as plain 12 point text in the default menu font. By adding a special suffix to menu item names in the menu item list you can change menu items to different styles: bold, italic, etc. The table below lists the different styles and corresponding suffixes.

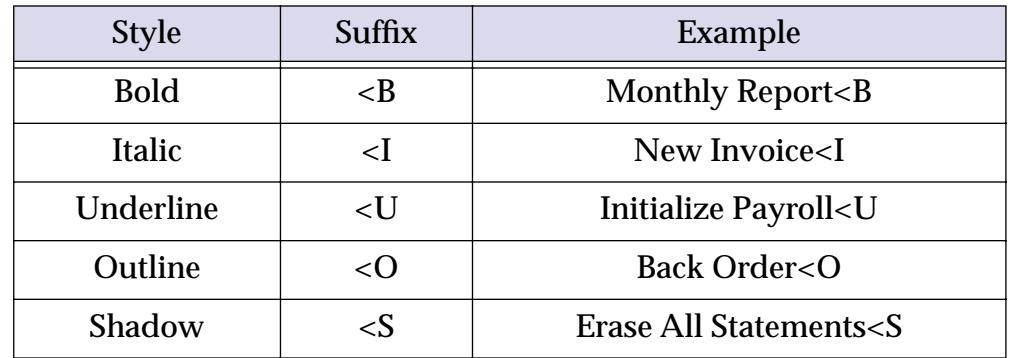

It is also possible to assign a command key equivalent (shortcut) by adding a suffix. The suffix consists of a / character followed by the character you want to assign as a command key equivalent. The example below fills the **Ship** menu with five items that have command key equivalents from 1 thru 5.

menubuild "Ship","UPS/1;US Mail/2;FedEx/3;DHL/4;Airborne/5"

You can build separator lines in the custom menu by defining a menu item as (-. Unlike **Action** menus, all separator lines can be defined  $(-,$  duplicates are no problem. The example below would build a menu with two separator lines, one between **White** and **Red**, and another between **Blue** and **Orange**.

menubuild "Colors","Black;White;(-;Red;Green;Blue;(-;Orange;Violet;Yellow;Cyan;Brown"

#### **Reassigning Menus in the Menu Bar**

Normally custom menus are assigned to the menu bar with the **Custom Menu** dialog (in the Setup menu). The setmenus statement allows this same function to be performed by the programmer, allowing menus to be added, removed, or re-arranged in the menu bar at any time under program control. The setmenus statement requires one parameter, a list of the menu ID numbers you want to include in the menu bar, exactly as they would be typed into the **Custom Menu** dialog.

The getmenus statement allows a program to retrieve and examine the current menu bar configuration. This command places a copy of the menu ID number list into the clipboard, where it can be retrieved with the clipboard() function.

The example below saves the current menu configuration in the global variable fullMenus, then installs a minimum menu configuration of just the **Apple**, **File**, and **Setup** menus (S18 is the **Arrange** sub-menu).

```
global fullMenus
getmenus
fullMenus=clipboard()
setmenus "1 27 S18 68"
```
At a later time another procedure could restore the full custom menu configuration by simply including the line below:

setmenus fullMenus

# **Custom Menu Troubleshooting**

If you encounter problems while setting up custom menus, consult the troubleshooting guide below.

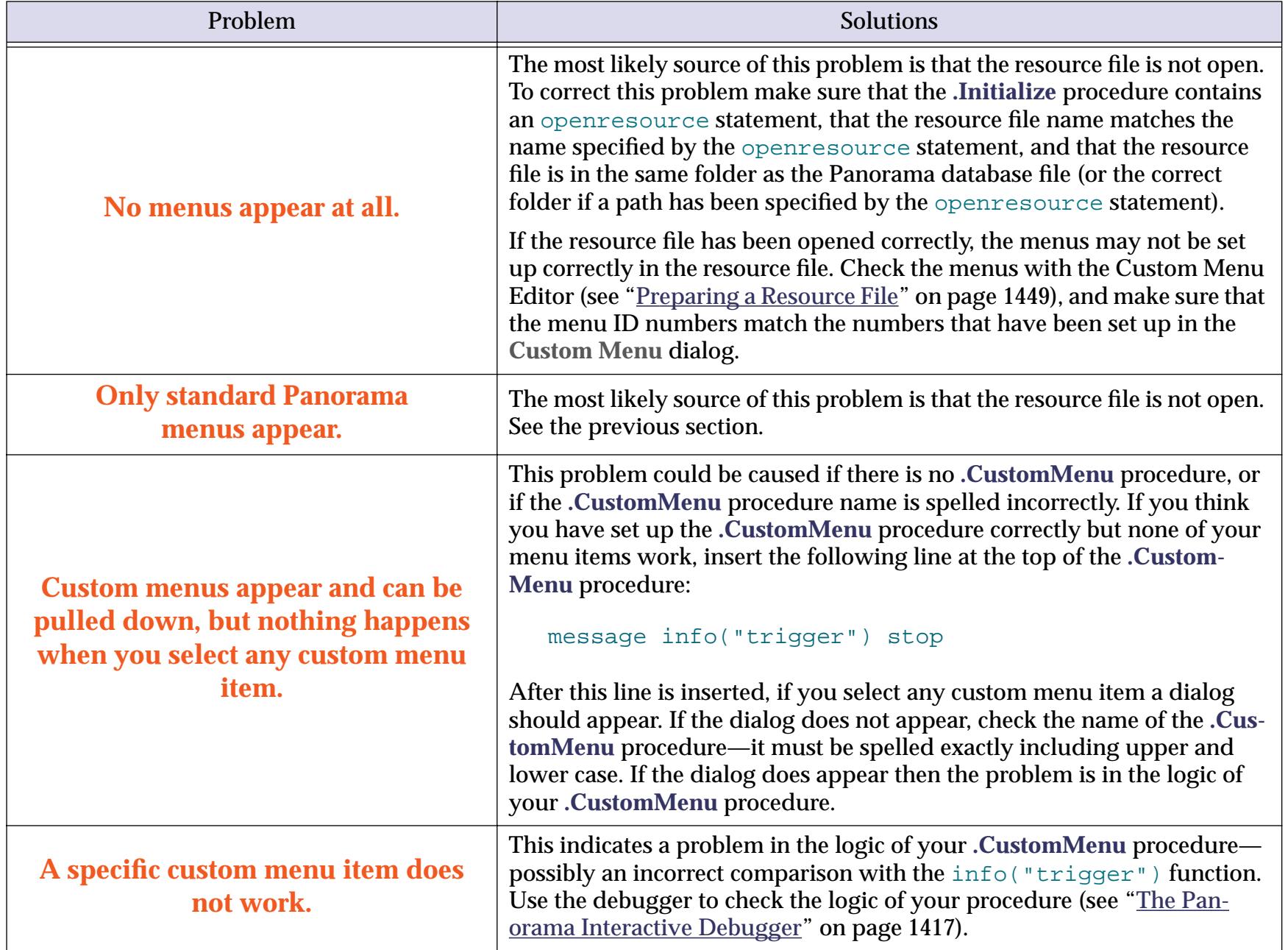

# **Buttons**

Buttons are an important part of the today's modern graphic user interfaces. You can use a wide variety of buttons in any Panorama form. Panorama buttons come in three basic varieties: push buttons, data buttons (checkboxes and radio buttons), and pop-up menu buttons. All of these types of buttons can trigger a procedure. Use the configuration dialog for the button to select which button will be triggered when the button is pressed (see ["Buttons & Widgets" on page 853](#page-882-0)).

When a button is triggered by a procedure the  $info(triangle)$  trigger) function will return the title of the button. If you wish you may use a single procedure with many different buttons. For example, consider this form, which has four different buttons.

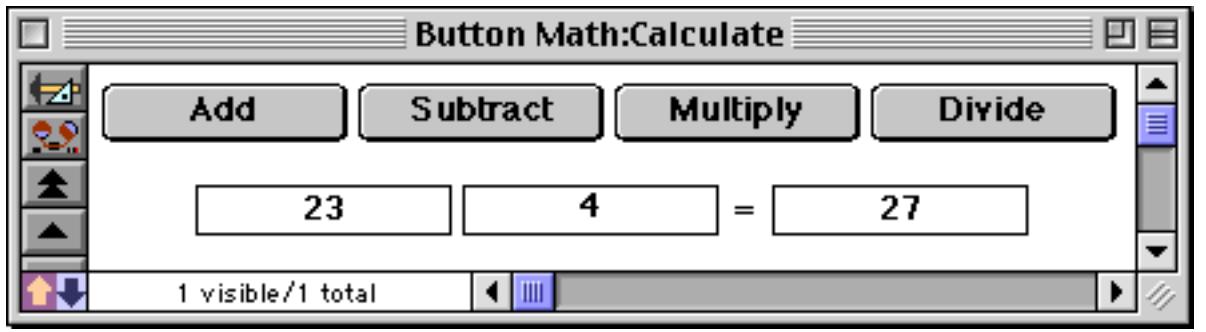

All four of these buttons trigger the **.ButtonMath** procedure. In fact, the only difference between these buttons is their titles. Here is the configuration dialog for one of these buttons.

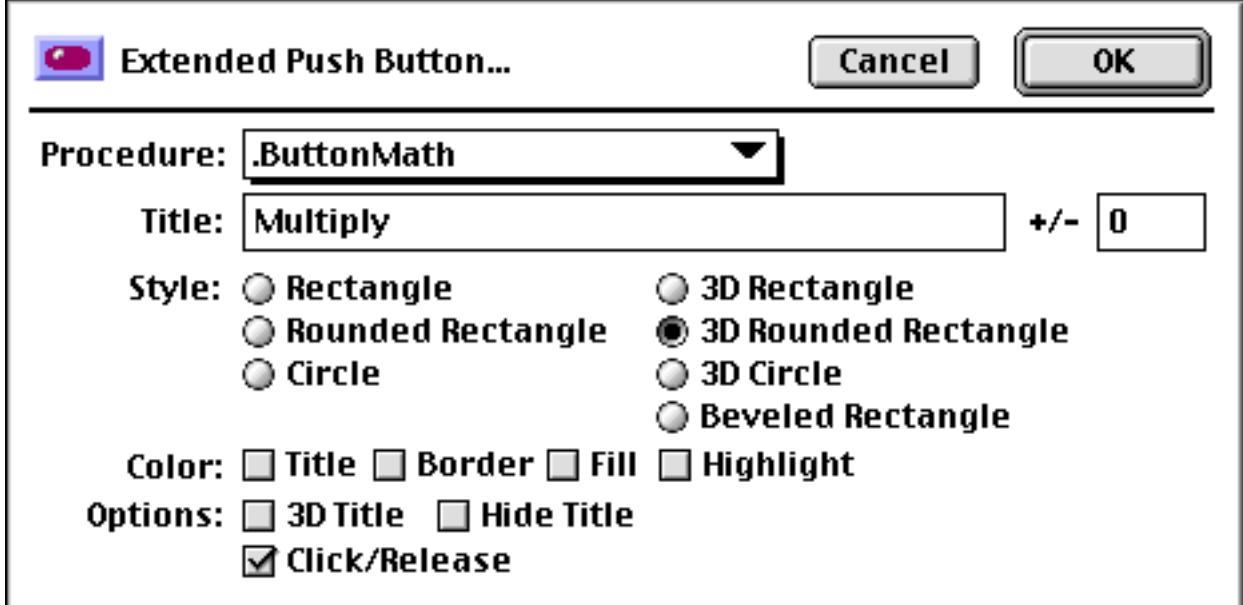

The **.ButtonMath** procedure uses the info("trigger") function to decide which button was pressed.

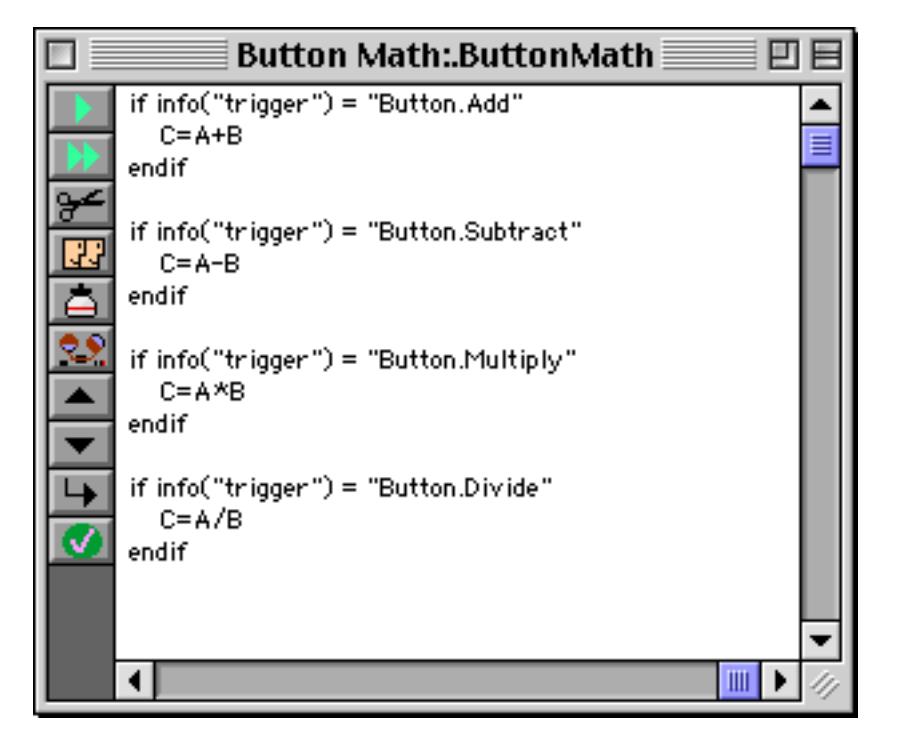

Notice that the name of this procedure starts with a period. This makes this an "unlisted" procedure that does not appear in the **Action** menu (see [See ""Unlisted" Procedures" on page 1448](#page-1479-0)). It wouldn't make any sense to trigger this procedure from the menu, so it's best to make it unlisted.

# **Hidden Triggers**

Hidden triggers activate a procedure automatically when the user performs some normal Panorama action. Examples of user actions that can cause a hidden trigger to activate include adding new records to a database, deleting records, opening a file, closing a window and many more. The trigger is "hidden" because the user is not explicitly asking Panorama to activate a procedure by pressing a button or selecting a menu choice.

Procedures that are activated by hidden triggers can modify (or even override) the way Panorama reacts to many standard user actions. For example, when a user clicks on a window's close box, Panorama normally responds by closing the window. But with a hidden trigger the programmer can activate a procedure whenever the close box is clicked. This procedure can do anything the programmer wants. For example, the programmer may want to save the window position before the window is closed. Or the programmer may not want to let the user even close the window until all the data on a form is filled in. Of course this kind of flexibility comes with a price. The user expects the window to close—so any other action must be carefully designed so that it doesn't confuse or frustrate the user.

### <span id="page-1511-0"></span>**Creating Hidden Trigger Procedures**

To create a procedure that is activated by a hidden trigger you must give the procedure a special name. For example, suppose you want to create a procedure that is triggered whenever a window is closed. That procedure must be named **.CloseWindow**. If a database contains a procedure with that name, it will always be triggered when the user clicks on the close box of a window in that database. To make it easier to create hidden trigger procedures, the **New Procedure** dialog contains a pop-up menu of the special procedure names required for hidden triggers.

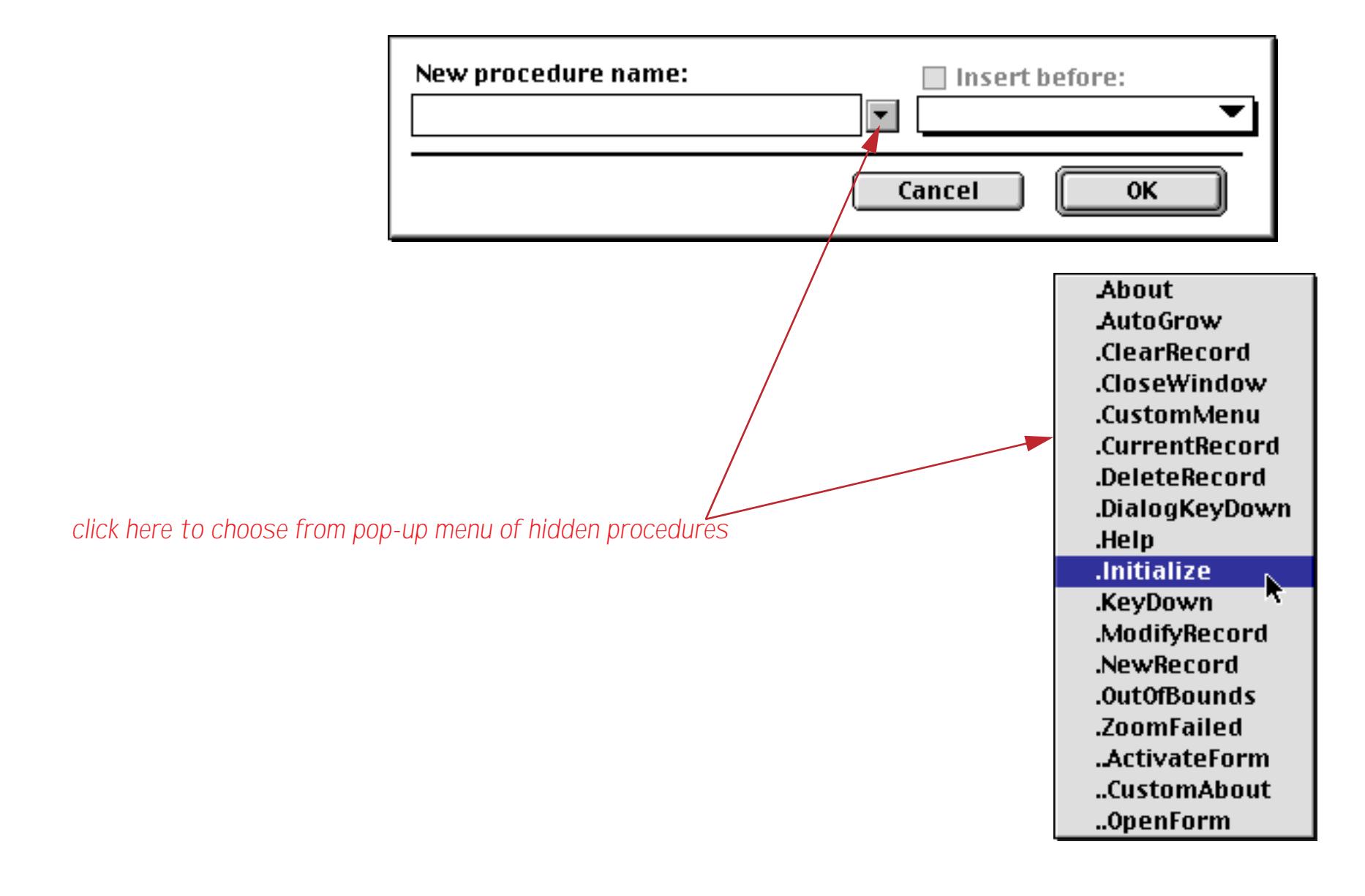

Each of the eighteen possible hidden trigger procedures is explained in the following sections.
## <span id="page-1512-0"></span>**.About**

This hidden trigger procedure will be triggered when the user selects **About Panorama** from the Apple menu. Normally selecting this menu item displays the "splash screen" and copyright message for Panorama. Using the .About hidden trigger procedure, you can display your own splash screen with information about your database. The following example shows a typical **.About** hidden trigger procedure that opens a form called Credits. This form would normally include a picture or logo for your database. It should also include a button that allows the user to close the window and resume normal use of the database (or you could even flip through multiple credit pages before closing the window).

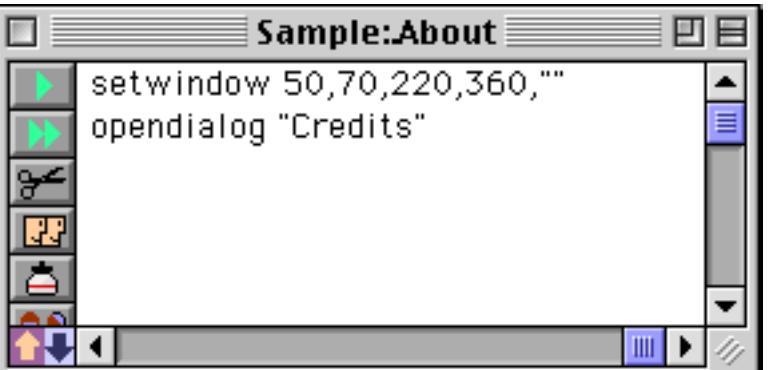

Warning: Your revised credit screen **must** include the ProVUE copyright notice in its entirety.

**.**Note: You can also change the name of the About Panorama menu item. See ["..CustomAbout" on page 1496.](#page-1527-0)

## **AutoGrow**

The **.AutoGrow** procedure is designed to work with Elastic forms (see ["Elastic Forms" on page 940\)](#page-969-0). To use this procedure you must enabled the option in the auto-grow objects, like this.

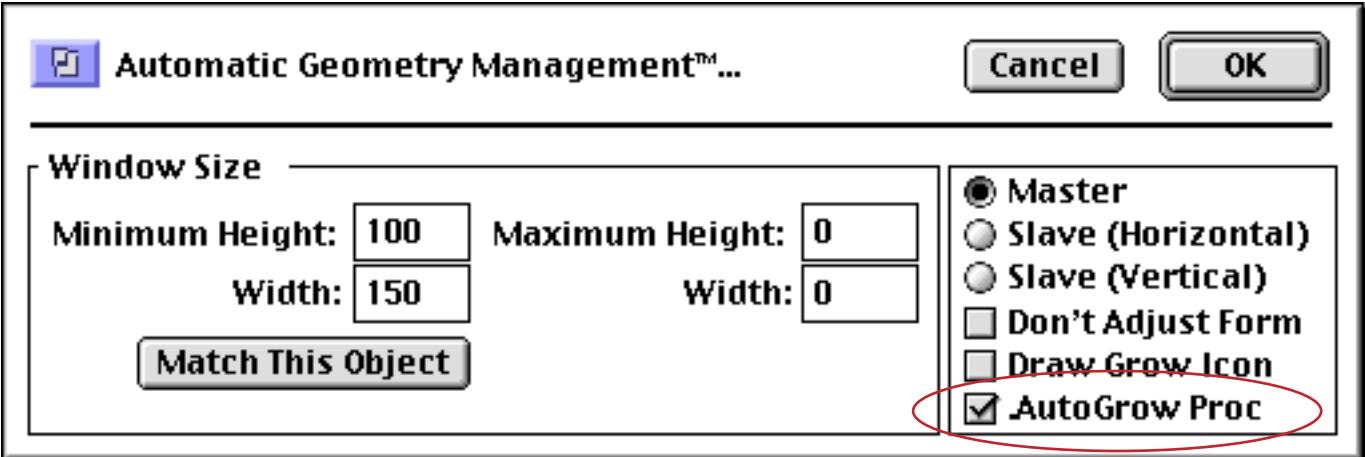

When this option is enabled the **.AutoGrow** procedure will be triggered every time the window changes size. Here is an **.AutoGrow** procedure that simply calculates the width and height of the window.

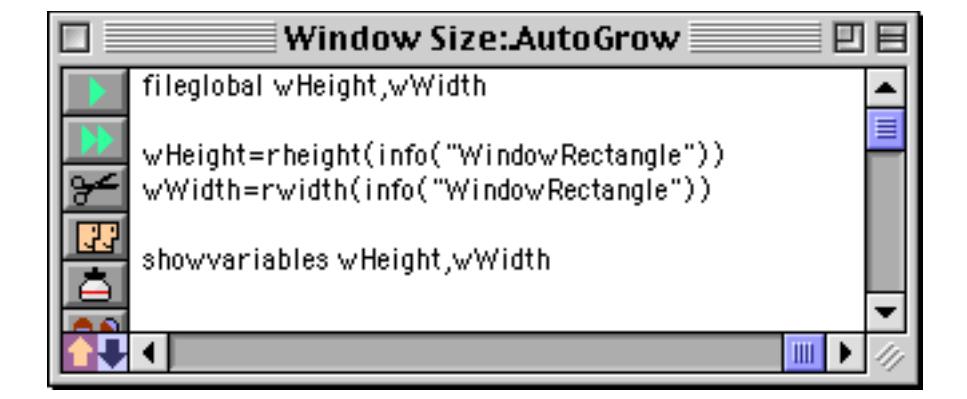

In this database the **.AutoGrow** procedure is simply used to display the size of the new window.

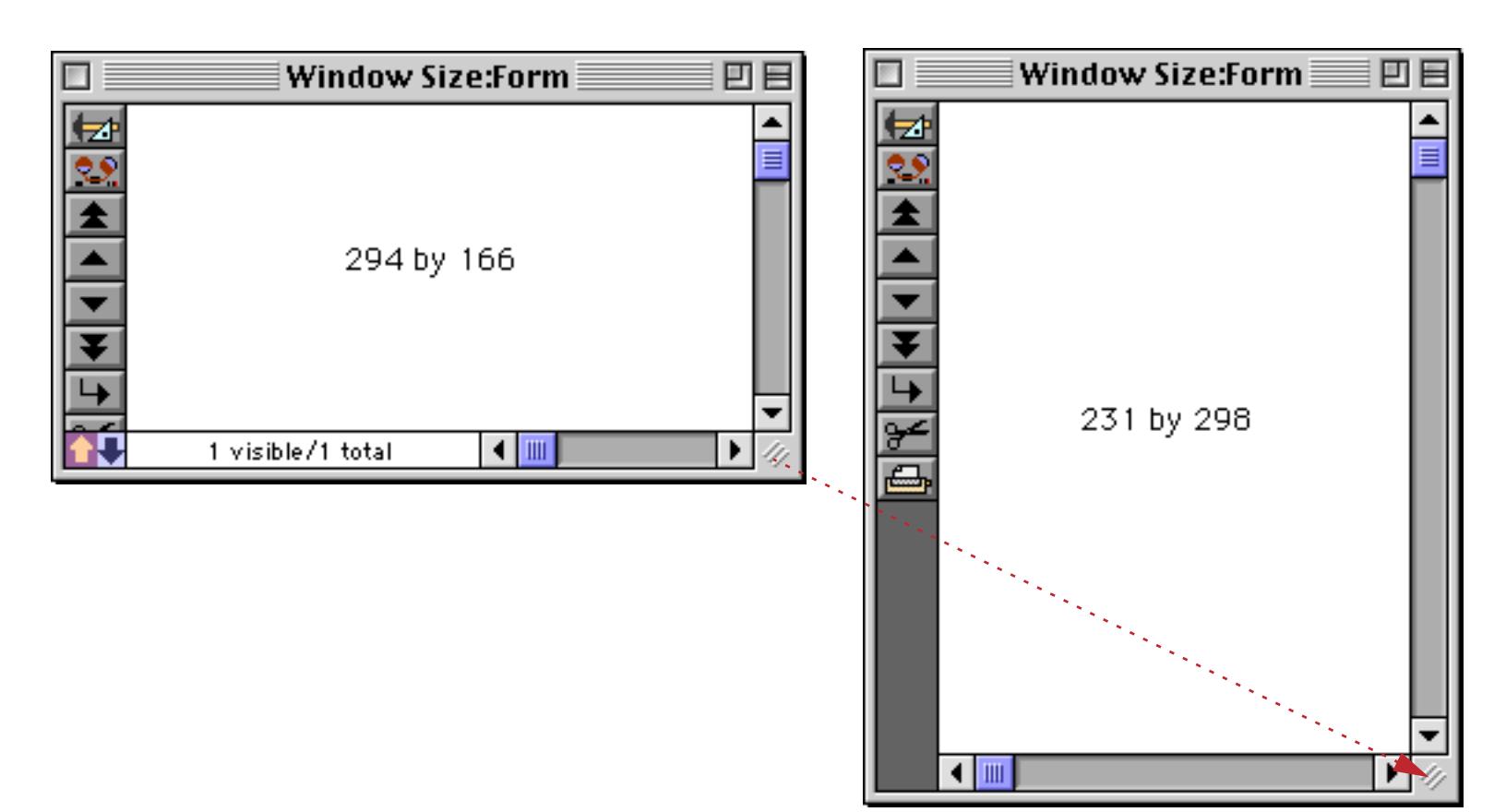

A more useful application would be to adjust elements of the form depending on the size of the window. See ["Programming Graphic Objects on the Fly" on page 1652](#page-1683-0) to learn how to adjust form elements.

## **.ClearRecord**

This procedure is triggered when you choose the **Clear** menu item from the Edit menu, but only in a crosstab. Frankly, we can't remember why this feature was added!

## **.CloseWindow**

This hidden trigger procedure will be triggered when the user clicks on the close box in the upper left hand corner of a window. Usually clicking on this box causes the window to close. Using the .CloseWindow hidden trigger procedure you can perform extra steps before closing the window, or even prevent the window from closing. Here is a typical example of how the .CloseWindow hidden trigger procedure is used. If the Registration form is open, the procedure checks to make sure that the Name field is not empty. If the Name field is empty, the procedure tells the user that they cannot close the form yet. Otherwise the procedure goes ahead and closes the window.

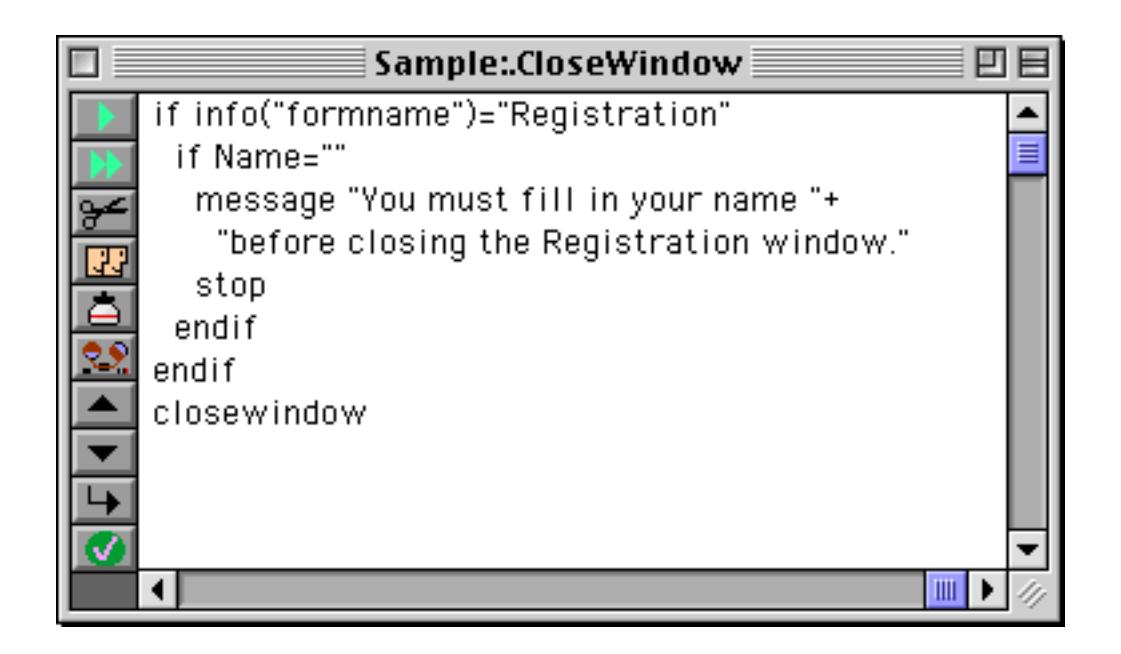

Notice that the last statement in this procedure, closewindow, actually closes the window. It does not trigger the procedure again. Only a user action, such as clicking or pressing a key, can trigger a hidden procedure.

Warning: The .CloseWindow procedure is triggered only by the user clicking on the close box of the window. It is not triggered by other actions that might close the window, such as closing the entire file or quitting from Panorama.

## **.CurrentRecord**

This hidden trigger procedure will be triggered when the database shifts to a different record. For example, this procedure is triggered when you move up or down in the database with the vertical scroll bar, or with the **Find** or **Find Next** commands. (Remember, like other hidden trigger procedures it is not triggered by procedure statements, only by user actions.) You can use this procedure to perform any special actions that are necessary to display or work with this record.

## **.CustomMenu**

This hidden trigger procedure will be triggered when the user selects a Custom menu item. For a complete description of custom menus and the **.CustomMenu** hidden trigger procedure see ["The .CustomMenu Proce](#page-1495-0)[dure" on page 1464](#page-1495-0).

# **.DeleteRecord**

This hidden trigger procedure will be triggered when the user attempts to delete a record from the database. This procedure could be triggered by the **Delete Record** tool, or by pressing the **Delete** key in data sheet or view-as-list windows. The example below allows records created today to be deleted immediately, but double checks before allowing older records to be deleted.

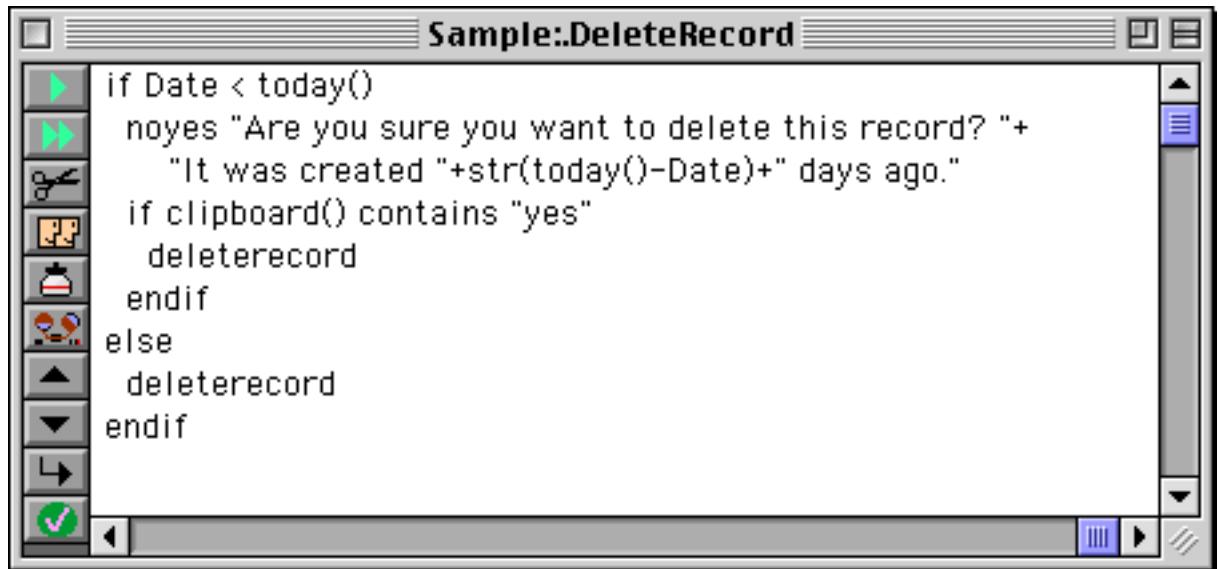

Notice that the record is not deleted unless the procedure deletes the record. The .DeleteRecord procedure interrupts the normal deletion process and takes over. This puts you, the programmer, in control.

# <span id="page-1514-0"></span>**.DialogKeyDown**

This very specialized hidden trigger procedure will be triggered when the user presses a key in a form that has no drag bar (a form that looks like a dialog). However, this procedure will not be triggered if a Data Cell or SuperObject Text Editor is currently active. So if you are in a dialog created with a Panorama form, not editing text, and press a key, the .DialogKeyDown procedure will be triggered. (Another way to intercept keystrokes is with a hotkey procedure, see ["Hot Key Procedures" on page 1490.](#page-1521-0))

The procedure can tell what key was pressed by using the info("trigger") function. For example, if the user presses **Y** the info("trigger") functions will return Key.Y.

Here is a .DialogKeyDown procedure that closes the dialog window if the user presses the **Enter** key. All other keystrokes will be processed normally.

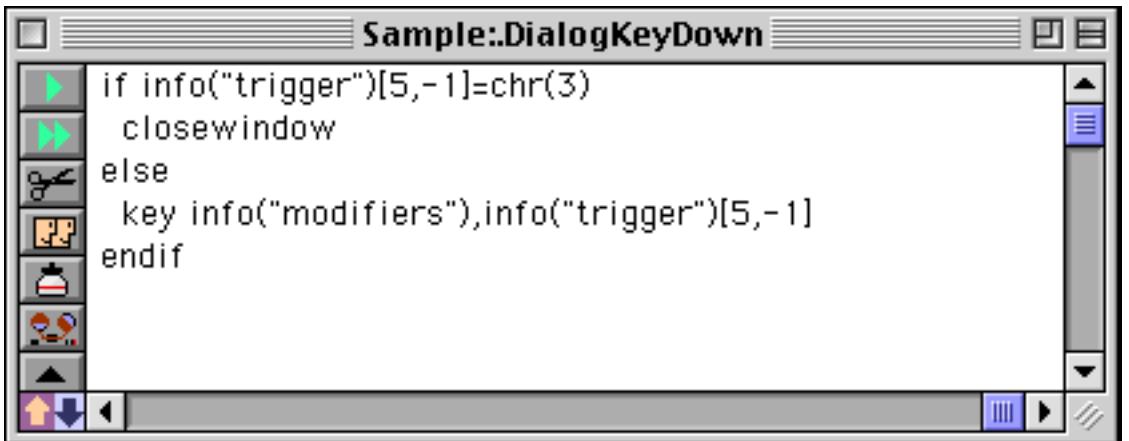

To process keystrokes normally this procedure uses the key statement. See [".KeyDown" on page 1484](#page-1515-0) for more information on this statement.

## **.Help**

This hidden trigger procedure will be triggered when the user selects **Help** from the Apple menu. Normally selecting this menu item opens the Panorama help system. Using this hidden trigger procedure you can force Panorama to use your own custom help system for your database. The example shown below will open the normal Panorama Help if the current window is a procedure or a form in graphics mode. Otherwise it will open the special Accounting Help database.

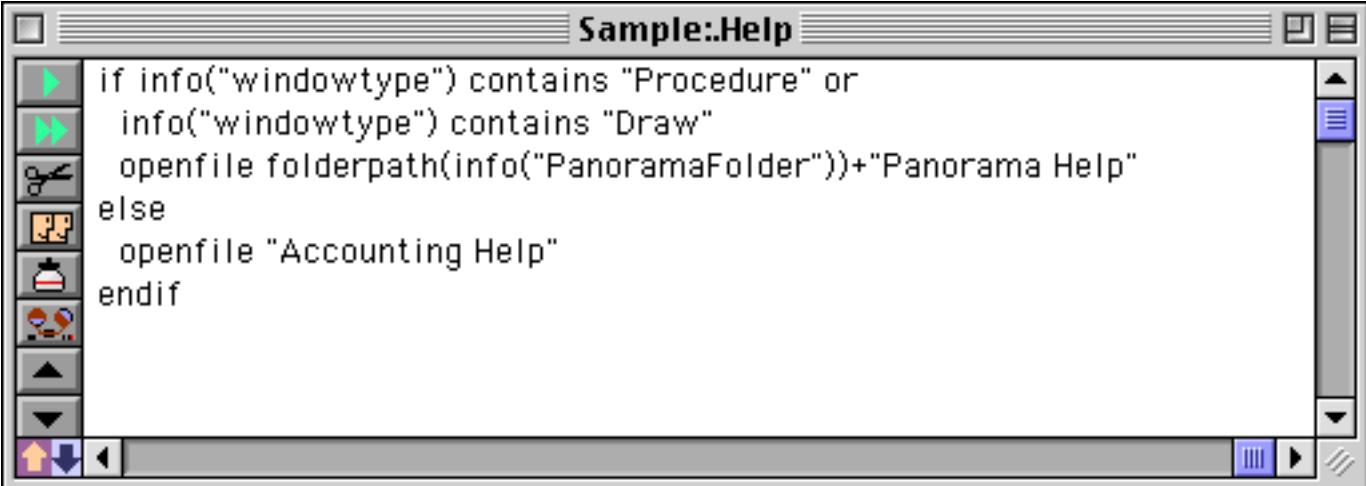

## **.Initialize**

This hidden trigger procedure will be triggered when the database is opened, either from the desktop or from the **Open** dialog. You can use this procedure to initialize global and permanent variables, open resource files, set up custom menus, pre-sort or pre-select the database…anything that needs to be done automatically whenever the database file is opened.

Warning: Most procedures can only be triggered from the data sheet or a form. However, the .Initialize procedure will start running immediately when the file is opened, in whatever window happens to be open. If this window is not a data sheet or form, the procedure may not operate correctly. Many procedure statements (sort, group, select, etc.) will not operate properly from a non-data window. If this may happen, the first thing the .Initialize procedure should do is open a form or the data sheet.

## <span id="page-1515-0"></span>**.KeyDown**

This very specialized hidden trigger procedure will be triggered when the user presses a key in a form. However, this procedure will not be triggered if a Data Cell or SuperObject Text Editor is currently active. So if you are in a form, not editing text, and press a key, the **.KeyDown** procedure will be triggered. (Another way to intercept keystrokes is with a hotkey procedure, see ["Hot Key Procedures" on page 1490.](#page-1521-0))

The procedure can tell what key was pressed by using the info("trigger") function. For example, if the user presses Y the info("trigger") functions will return Key.Y. Special keys will return the special values listed in this table:

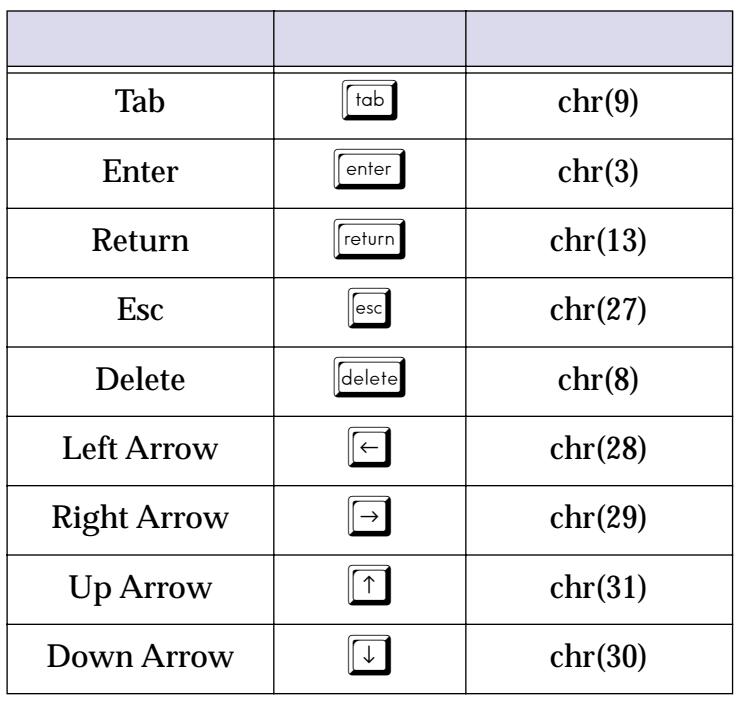

The procedure can use the info("modifier") function to tell what modifier keys have been pressed along with the primary key: shift, option, control, and command.

Here is a **.KeyDown** procedure that closes the window if the user presses the **Enter** key. If the user presses the **\$** key Panorama jumps to the Amount data cell and begins to edit it. All other keystrokes will be processed normally.

```
local KeyStroke
KeyStroke=info("trigger")[5,-1]
case KeyStroke=chr(3)/* enter key */
  closewindow
case KeyStroke="$"
  field Amount
  editcellstop
defaultcase
  key info("modifiers"),KeyStroke
endcase
```
To process keystrokes normally this procedure uses the key statement. The key statement passes the keystroke back to Panorama for normal processing (see "KEY" on page 5458). This statement has two parameters: 1) the modifiers associated with the key, and 2) the key itself.

# <span id="page-1516-0"></span>**.ModifyRecord**

This hidden trigger procedure will be triggered when the user modifies any field in the database. Warning: The **.ModifyRecord** procedure will not run if a procedure is already running, or if the field has its own procedure. In those cases you may want the other procedure to call the **.ModifyRecord** procedure as a subroutine (more on this in a moment). The **.ModifyRecord** procedure is also not called if the data is modified with a command in the Fill menu.

The **.ModifyRecord** procedure example below automatically marks the latest date and time when a record was modified. This example assumes that the database has two fields for time/date tracking: ModifyDate (a date field) and ModifyTime (a numeric field).

```
ModifyDate=today()
ModifyTime=now()
```
Note: This example illustrates the **.ModifyRecord** procedure, but a better way to perform this task would be to create a Time Stamp field in the design sheet. See ["Automatic Time/Date Stamping" on page 404](#page-433-0) for details on this process.

If your database has other procedures that modify the database they should call the **.ModifyRecord** procedure to make sure that the time stamp is kept up to date. For example, here is a procedure that automatically subtracts one from the QtyInStock field.

```
QtyInStock=QtyInStock-1
call .ModifyRecord
```
The example below selects all items that have over 500 in stock and have not been touched in 30 days. For those items, it reduces the price by 10%, then marks the modification date and time.

```
select QtyInStock>500 and today()-ModifyDate>30
field Price formulafill Price*0.90
field ModifyDate formulafill today()
field ModifyTime formulafill now()
```
Since the **.ModifyRecord** procedure is not triggered by FormulaFill, the procedure must update the modification date and time itself.

#### <span id="page-1517-0"></span>**.NewRecord**

This hidden trigger procedure will be triggered when the user attempts to add a new record to the database with the **Add New Record** or **Insert New Record** tool, or by pressing the **Return** key in the data sheet or a view-as-list form (see ["Adding a New Record" on page 372\)](#page-401-0). The info("trigger") function can be used to determine which of the three possible actions triggered the procedure:

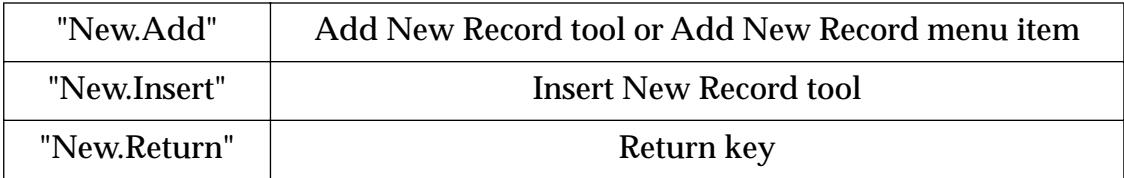

This sample **.NewRecord** procedure won't allow new records to be added if there already at 100 or more records in the database:

```
if info("records")≥100
  message "Sorry, this database is limited to 100 records."
else
  case info("trigger") = "New.Add"
     addrecord
  case info("trigger") = "New.Insert"
     insertrecord
  case info("trigger") = "New.Return"
     insertbelow
  endcase
endif
```
Here's another .**NewRecord** example that only allows new records to be added to the end of the database, not inserted in the middle. In this example the case for  $info("trigger") = "New-Insort"$  has been eliminated, because we know that a new record cannot be inserted. The case for  $info("trigger")$ "New.Return" has been expanded to also check to see if we are on the last line of the database with the info("eof") function.

```
local AddFlag
AddFlag="no"
case info("trigger") = "New.Add
  addrecord
  AddFlag="yes"
case info("trigger") = "New.Return" and info("eof")
   insertbelow
  AddFlag="yes"
endcase
if AddFlag="no"
  message "Sorry, new records must be added"+
     " to the end of the database, not inserted in the middle."
   stop
else
  call .ModifyRecord
endif
```
At the end of this example procedure a message is displayed if the record could not be added. If the new record has been added this procedure calls **.ModifyRecord** (see [".ModifyRecord" on page 1485](#page-1516-0)). The procedure could also calculate default values at this point.

Warning: The **.NewRecord** procedure is not triggered when new records are added by appending (with the **Open File** command).

## **.OutOfBounds**

This very specialized hidden trigger procedure will be triggered when a form that has no drag bar is open (a form that looks like a dialog) and the user clicks outside of the window. In other words, if you create a dialog with a Panorama form and the user clicks outside of the dialog, this procedure will be triggered. (If there is no **.OutOfBounds** procedure, Panorama will simply beep when this happens.)

If you wish, the **.OutOfBounds** procedure could simply close the window if the user clicks outside of it:

closewindow

Or, the .OutOfBounds procedure could display a message:

```
message "Please click inside the dialog."
```
Of course, this message might make the user feel like they were back in kindergarten (please draw inside the lines!).

## **.ZoomFailed**

This very specialized hidden trigger procedure will be triggered when the user clicks on the zoom box, but Panorama cannot zoom the window. The only time this happens is if both the horizontal and vertical scroll bars are disabled. In that case you can use the **.ZoomFailed** procedure to make the window zoom, perhaps by switching to a different form as the example below shows:

```
case info("formname")="Letter
  goform "Full Letter"
  setwindow 20,2,760,500,""
  zoomwindow
case info("formname")="Full Letter"
  goform "Letter"
  setwindow 20,2,320,500,""
  zoomwindow
endcase
```
## **Data Entry Triggers**

Panorama can automatically trigger a procedure whenever you enter new data into a database field. Unlike other hidden trigger procedures, data entry trigger procedures do not have a special name. Instead, the name of the procedure is specified in the design sheet.

To set up a procedure that is triggered by data entry, first create the procedure. If you don't want the procedure to be listed in the **Action** menu the procedure name should start with a period. The procedure name must be a single word with no spaces. Then open the design sheet and make sure that the **Procedure Style Formulas** option is checked in the **Special** menu. If you have been using **Spreadsheet Style** formulas you will need to adjust the other formulas that have been set up in the design sheet (see ["Automatic Calculations"](#page-435-0) [on page 406\)](#page-435-0).

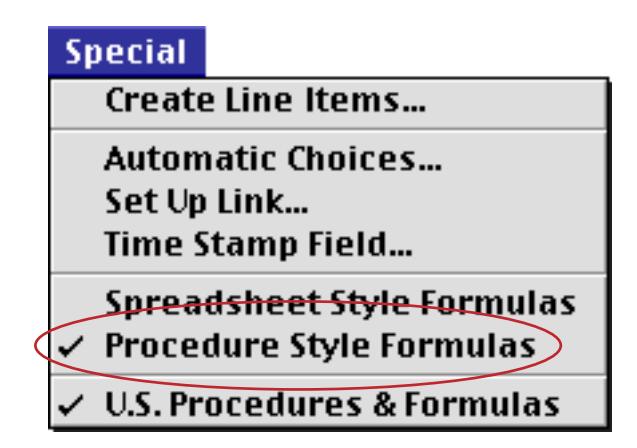

Then type the procedure name into the Equation column for the field. If there are already formulas for the field, the procedure name should be typed after the last formula.

Once the data entry trigger is set up, the procedure will be triggered automatically each time the user presses **Enter**, **Return** or **Tab** to enter data. The procedure can find out which key was pressed using the info("trigger") function. If the **Return** key was pressed, info("trigger") will be Key.Return. If the **Tab** key was pressed, info("trigger") will be Key.Tab.

Here is a sample data entry triggered procedure that calculates the new balance for a checkbook. The data sheet should be set up so that this procedure is triggered whenever the Credit or Debit fields are modified.

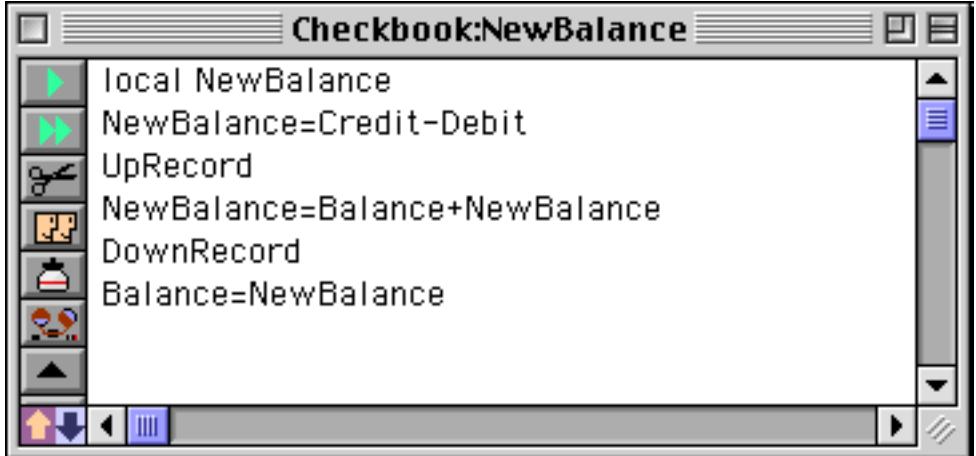

To set this procedure up to be triggered you must enter it into the Equation field of the design sheet, like this.

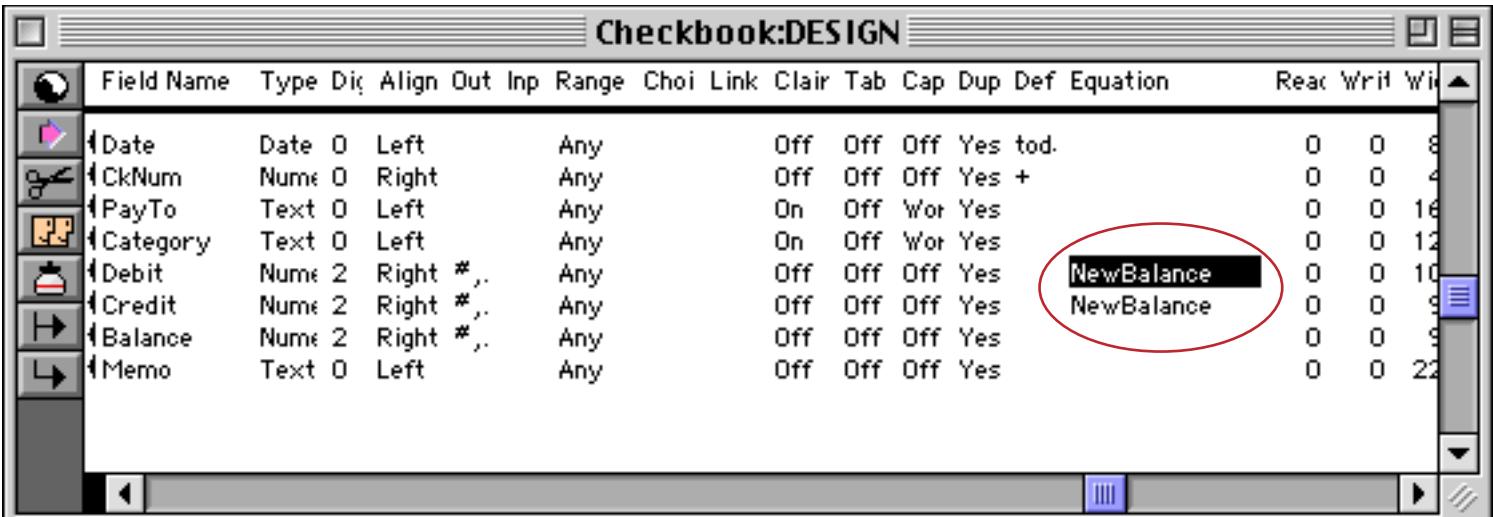

When the user presses the **Tab** key while editing data, Panorama normally skips to the next field. However, if the procedure uses the field statement to switch to a different field, Panorama's normal tab order is aborted. If you want to abort the tab order without moving to a different field, use the stoptab statement. Here is a sample data entry triggered procedure that filters out negative values in the Price field.

```
if Price < 0
  message "Negative prices are not allowed"
  stoptab
endif
```
If a data entry triggered procedure is triggered, the **.ModifyRecord** procedure (if any) for the database will not be triggered. If necessary, you should call to **.ModifyRecord** somewhere in your data entry triggered procedure. Here's a revised version of our check balance procedure.

```
local NewBalance
NewBalance=Credit-Debit
UpRecord
NewBalance=Balance+NewBalance
DownRecord
Balance=NewBalance
call .ModifyRecord
```
Another option is to get rid of the data entry triggered procedures completely and do all the work in the **.ModifyRecord** procedure. That option is described in the next section.

## **Data Entry Triggers (Part Two)**

Instead of using separate data entry trigger procedures for each field as described in the last section, you combine all of the data entry procedures for the entire database into a single procedure: the **.ModifyRecord** procedure. Remember, this procedure is triggered whenever any field is modified. This procedure can use the info("fieldname") function to determine which field was modified, and take appropriate action. Here's an example of a **.ModifyRecord** procedure that performs special actions for the Date, Credit, and Debit fields in a checkbook database.

```
case info("fieldname")="Date"
  if Date>today()
     Date=today()
     stoptab
     message "Post-dated checks not allowed!"
  endif
case info("fieldname")="Credit" or info("fieldname")="Debit"
  local NewBalance
  NewBalance=Credit-Debit
  UpRecord
  NewBalance=Balance+NewBalance
  DownRecord
  Balance=NewBalance
endcase
ModifyDate=today()
```
This procedure also time stamps the ModifyDate field in the current record whenever any field is modified. With this technique it's all in one procedure and easy to keep track of. Another advantage of this technique is that it will work just fine with the **Spreadsheet Style Formulas** option.

## <span id="page-1521-0"></span>**Hot Key Procedures**

Every time a key is pressed Panorama looks for a special variable. This variable is named HotKey[xx], where xx is the hexadecimal value of the keycode for the key that is pressed (see table below). For example, to create a hotkey procedure for the **F1** key the variable must be named HotKey[7A] If Panorama finds such a value it takes the contents of the variable and executes them, just as if the variable was part of an execute statement (see ["Building Subroutines On The Fly \(The Execute Statement\)" on page 1397\)](#page-1428-0). The table below lists the codes for 96 different keys (the keys in green are on the numeric keypad).

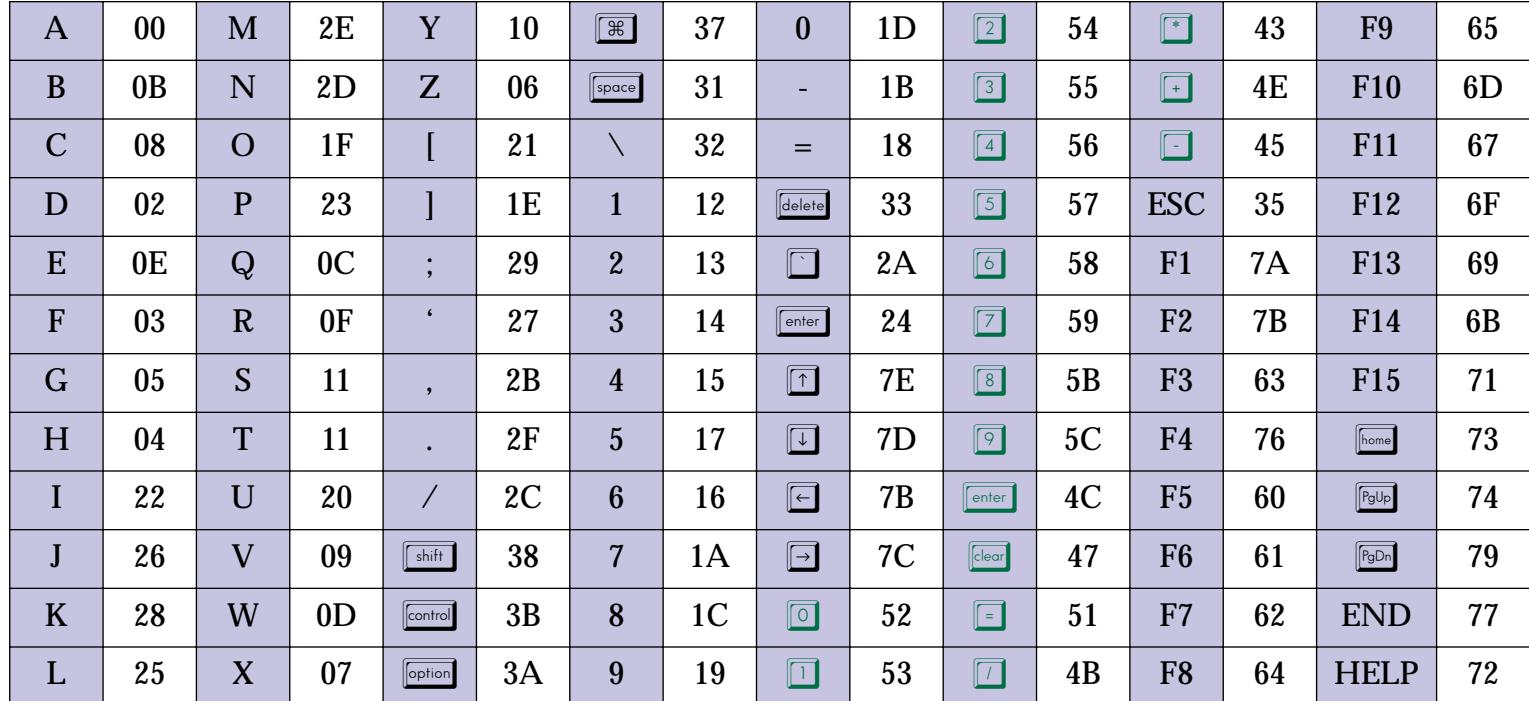

The procedure below sets up a hotkey procedure for the **F1** key. After this procedure has been used pressing the **F1** key will open the Favorite Databases wizard.

```
global «HotKey[7A]»
«HotKey[7A]» = {
  openfile folderpath(info("panoramafolder"))+"Wizards:Favorite Databases"
}
```
Because this hotkey procedure was set up as a global variable it will be active no matter what database is currenty open. If you want to restrict the hotkey procedure to a particular database you should use a fileglobal variable. If you want to restrict the hotkey procedure to a particular window you should use a windowglobal variable.

If you define a hotkey procedure with a global or fileglobal variable keep in mind that the procedure may be triggered at **any time** in **any window**, so you must not make any assumptions about what window or even what type of window will be active when the procedure is triggered. It could be a procedure window, crosstab window, input window, you name it. Also, if you used a global variable you cannot even assume that the original database is still open.

Hotkey procedures do not work in Panorama dialogs. For example, pressing a hot key has no effect when you are using the **Find/Select** dialog, or the **Print** dialog, or any other dialog that is built into Panorama. However, hot keys do work in dialogs that you have created with a form (see ["Custom Dialogs" on](#page-1601-0) [page 1570](#page-1601-0)).

To disable a hotkey procedure you can either set the hotkey variable to "" or you can destroy the variable with the undefine statement (see ["Destroying a Variable" on page 1371](#page-1402-0)).

## **Universal HotKey Procedure**

If Panorama does not find a hotkey for the specific key that has been pressed it will check to see if there is a variable named HotKey[\*]. If there is, Panorama will execute the code it finds inside. Be very careful with this variable. For example, the procedure below will completely disable the keyboard until you **Quit** from Panorama. No matter what database you are in pressing the keyboard will no longer have any effect. Usually you will want to selectively apply a universal hotkey with a fileglobal or windowglobal variable.

```
global «HotKey[*]»
«HotKey[*]»="rtn"
```
The **.KeyDown** and **.DialogKeyDown** procedures provide another method to intercept keystrokes and process them yourself. See [".KeyDown" on page 1484](#page-1515-0) and [".DialogKeyDown" on page 1483](#page-1514-0).

# **Triggering a Procedure Every Second**

Once every second Panorama checks for a special variable named ExecuteEverySecond. If it finds this variable, Panorama takes its contents and executes them, just as if the variable was part of an execute statement (see ["Building Subroutines On The Fly \(The Execute Statement\)" on page 1397\)](#page-1428-0). The most common use for this feature is to create animation within a form. For example, you could use this feature to make an item on the form blink, or you could use it to update a stopwatch display every second.

The ExecuteEverySecond variable may be a global, fileglobal, or windowglobal variable. If it is a windowglobal variable, the procedure will only be executed when that window is the front window. If it is a fileglobal variable the procedure will only be executed when that file is the active file (one of its windows is on top). If it is a global variable the procedure will be executed no matter what database is active, even if the original database that created the variable is no longer open. It's possible to have more than one ExecuteEverySecond variable active at a time, for example a windowglobal and a global. In that case Panorama will execute both of the procedures every second.

Here is an example that will cause a bullet to blink on and off once per second. The form Blink Demo should contain a Text Display SuperObject that displays the blinkValue variable, or a Flash Art object that uses this value as part of the formula. The nowatchcursor statement makes sure that the mouse arrow doesn't flip into a watch once per second as the procedure runs (see ["Disabling the Watch Cursor" on page 1413](#page-1444-0)).

```
openform "Blink Demo"
windowglobal ExecuteEverySecond,blinkValue
blinkValue="•"
ExecuteEverySecond={
   nowatchcursor
   if blinkValue="•"
     blinkValue=""
   else
     blinkValue="•"
   endif
   showvariables blinkValue
}
```
Because the ExecuteEverySecond variable was defined as a windowglobal variable the object will only blink when that window is the front window. When another window comes to the front the blinking will pause. It will resume when the Blink Demo window is brought to the front again.

Since this example uses a windowglobal variable the procedure can assume that the Blink Demo window is on top when the procedure executes each second. If you use a fileglobal or global variable there is no guarantee what window will be on top. If you need to access a specific database you should use the secret window feature to temporarily activate it during the procedure (see ["Temporary "Invisible" Windows" on page 1554\)](#page-1585-0).

If you use a global variable you should be careful to be a good neighbor, since other databases may also be using the same variable. Instead of simply assigning the text of your procedure to the ExecuteEverySecond procedure you should append it. When you are done you should remove your code while leaving any other code. In addition, your procedure should not assume that the original database that activated it is still open — it may have been closed.

Panorama includes a Stopwatch wizard that can be used as a timer.

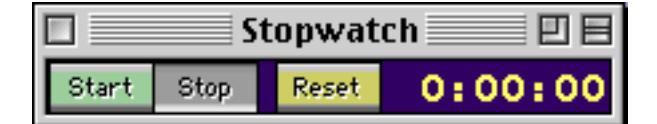

The three buttons in this form are tied to a single procedure which is listed below. When the **Start** button is pressed the procedure appends the code in StopwatchCode to the ExecuteEverySecond variable. This code will execute every second, causing the form to update as the timer runs. (Notice that the procedure also checks to make sure that the original database is still open using the arraysearch( and info("files") functions.) When the **Stop** button is pressed the procedure uses the replace( function to remove the code that it added without touching any other code that may have been added by other databases. In fact, you can make copies of this Stopwatch database and run them all at the same time. Each will keep it's own time, and they will all keep running no matter what database is currently active.

```
global ExecuteEverySecond
fileglobal ElapsedTime,CumulativeTime,StartTime
local StopwatchCode
define ElapsedTime,0
define ExecuteEverySecond,""
StopwatchCode=
\{/* \}+info("databasename")+\{ Wizzard * /nowatchcursor
if arraysearch(info("files"), }+"{"+info("databasename")+"}"+{,1,\P) <>0
  local wasWindow
  wasWindow=info("windowname")
```

```
window \}+"{"+info("databasename")+"}"+{+":SECRET"
  ElapsedTime=CumulativeTime+now()-StartTime
  showvariables ElapsedTime 
  window wasWindow
endif
}
if info("trigger") contains "Reset"
  ElapsedTime=0
  showvariables ElapsedTime
  rtn
endif
if info("trigger") contains "Start"
  if ExecuteEverySecond notcontains StopwatchCode
     CumulativeTime=ElapsedTime
     StartTime=now()
     ExecuteEverySecond=ExecuteEverySecond+StopwatchCode
  endif
endif
if info("trigger") contains "Stop"
  ExecuteEverySecond=replace(ExecuteEverySecond,StopwatchCode,"")
endif
```
If the code you assign to the ExecuteEverySecond variable contains an error Panorama will display an alert with the error message. It will then wait 20 seconds before it trys to execute the variable again. This delay gives you a chance to do something (perhaps simply quitting Panorama) before the error occurs again.

By the way, Panorama is not guaranteed to execute the procedure in the ExecuteEverySecond variable every single second. The procedure will not be executed when you are editing data, graphics, or a procedure. The procedure will not be executed when you hold down the mouse for an extended time, or if an operation like sorting, selecting or opening a file takes more than a second. Also, the procedure will not be executed if Panorama is not the frontmost program (in other words, if another program is on top).

#### **Triggering a Procedure Every Minute**

Once every minute Panorama checks for a special variable named ExecuteEveryMinute and executes the contents, if any. This variable is just like ExecuteEverySecond except that it only runs once per minute. At that rate this variable isn't much use for animations, but it can be used to check for reminders. This example beeps and displays the time once per hour.

```
fileglobal ExecuteEveryMinute
ExecuteEveryMinute={
  if timepattern(now(),"mm")="00"
     beep
     message "It's "+timepattern(now(),"hh")+" o'clock"
  endif
}
```
Panorama will execute this procedure as close to the top of the hour as possible. If it cannot execute the procedure exactly at the top of the hour (because another program is on top, or you are editing data, graphics or a procedure) it will execute the procedure as soon as possible after the hour.

## **Event Handler Procedures**

Panorama procedures are usually triggered by relatively "hi-level" events like clicking on a button or choosing from a menu. However there is a special type of procedure that is triggered by more low level events like simply bring a window to the front. These "event handler" procedures (also called simply "handler procedures") let you control how Panorama responds to these low level events.

Internally, event handler procedures work slightly differently than regular procedures. When an event handler procedure is triggered, Panorama stops everything and runs that procedure immediately. If a regular procedure causes the event handler procedure to trigger, the regular procedure will pause and wait for the event handler procedure to finish before continuing.

Event handler procedures are intended for changing the way Panorama responds to various low level events. An event handler procedure cannot contain any statements that would cause more low level events. In practical terms this means that an event handler procedure cannot change the arrangement of windows on the screen in any way—it cannot bring another window to the top, open a new window, close a window, or open or close any files. You cannot use the debugger with event handler procedures, because the debugger itself generates low level events. An error dialog will appear if your event handler procedure attempts to perform a statement that would cause another low level event. Event handler procedures should not pause for user input unless you really want to annoy your users. (However, it can sometimes be convenient to use a message statement to help debug an event handler procedure.)

Event handler procedures should be as short as possible. Extra delays in processing low level events will be very noticeable. The event handler procedure should only deal with the event in question and should not contain any other logic for your application. If possible an event handler procedure should be written with one or two simple statements or formulas.

Most event handler procedures have names that begin with two periods (**..ActivateForm**, **..CustomAbout**, etc.) to help distinguish them from ordinary procedures. The following sections describe each type of event handler procedure in detail.

## **Text Editor SuperObject ..Handler Option**

The text editor SuperObject has always been able to trigger procedures when various events occur: pressing a key, pressing most keys, and terminating the editing of the object (see ["Text Editor Options" on page 692\)](#page-721-0). However, users of early versions of Panorama encountered problems with this feature, since it would not work properly when other procedures were running, and would not work properly if the user terminated editing by clicking on another window. In addition, there was no way to automatically run a procedure when editing started. The ..Handler option (in the Text Editor SuperObject Object Properties dialog) solves all of these problems.

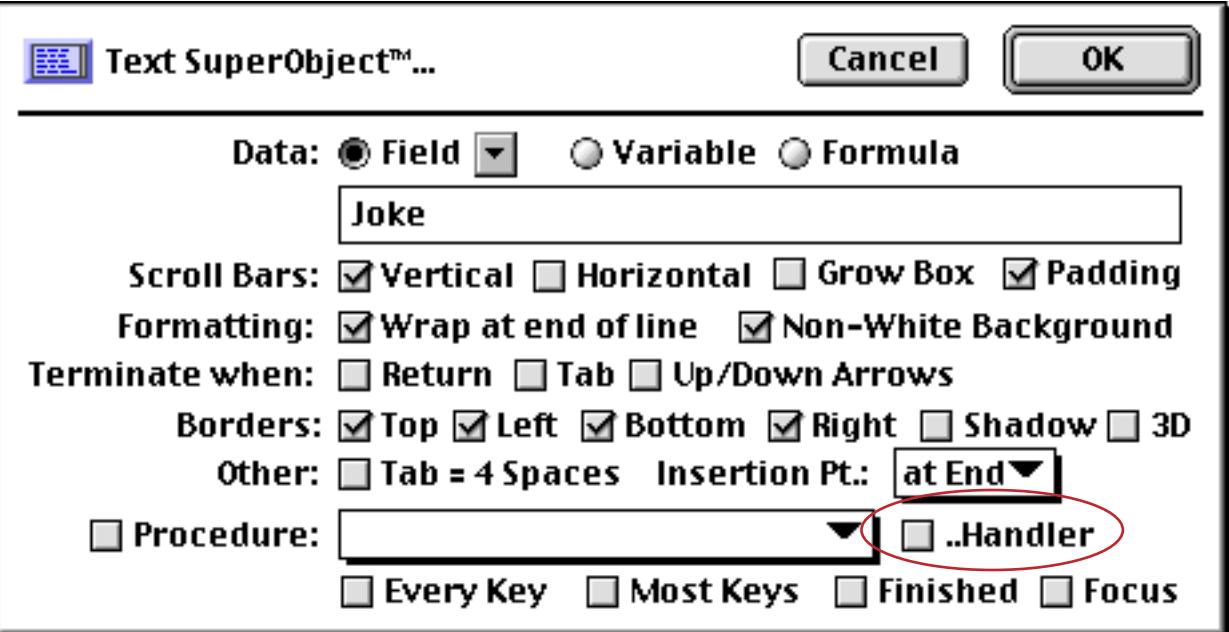

When the ..Handler option is turned on, all procedures triggered by the Text Editor SuperObject are treated as event handler procedures. The benefit of using event handler procedures is that these procedures are guaranteed to trigger and work properly under all conditions, no matter how the user started or stopped editing and whether or not another procedure is currently running. The only downside is that event handler procedures cannot open or close windows (see the previous section). To retain compatibility with databases created with earlier versions of Panorama you are allowed to turn the ..Handler option off.

#### **Focus Procedure**

Panorama 3.1 added a new condition that may cause the Text Editor SuperObject to trigger a procedure. This condition is called **Focus**. When the Focus option is turned on, the text editor will trigger its procedure whenever you start editing that field. In other words, when you click on the field or tab into the field, the procedure will be triggered. When the procedure is triggered this way, the info("trigger") function will begin with Focus. followed by the name of the object, for example Focus.TimeEditor or Focus.HTML.

One use for a focus procedure is to implement Undo for editing. Here is a procedure that saves the data in the field as the editing begins.

```
if info("trigger") beginswith "Focus."
  undoCell=«» /* «» is the current field */
  undoField=info("fieldname")
endif
```
The Undo procedure would look like this.

```
if undoField≠""
  set undoField,undoCell
endif
```
For completeness you may wish to add the following line to your **.CurrentRecord** procedure. This line ensures that you cannot undo after moving to a different record.

undoField=""

Another use for the **Focus** procedure is to memorize the selection point when editing was terminated and reset the selection when editing resumes again. This example assumes that the database has two numeric fields named textStart and textEnd.

```
if info("trigger") contains "focus"
  activesuperobject "setselection", textStart, textEnd
else
  activesuperobject "getselection", textStart, textEnd
endif
```
The Focus option cannot be used if the ..Handler option is turned off. This is not a big handicap, since you obviously don't want to change window just as editing begins. You should also keep the procedure as short as possible to minimize delay.

#### **..OpenForm**

The **..OpenForm** event handling procedure is triggered when any form in the same database as the procedure is opened. It doesn't matter how the form is opened—manually by the user, in a procedure, or automatically as part of opening the database. The most common uses for the **..OpenForm** procedure are initializing window variables and initializing SuperObjects. The **..OpenForm** procedure below will automatically open the Text Editor or Word Processing SuperObject named Letter when the Editor form is opened.

```
if info("formname")="Editor"
  superobject "Letter","open"
endif
```
#### **..ActivateForm**

The **..ActivateForm** event handling procedure is triggered when any form in the same database as the procedure is activated (brought to the front). It doesn't matter how the form is activated—manually (by clicking on it) or as part of a procedure (usually the window statement).

The example below shows how this procedure can be used with clone windows (see ["Window Clones" on](#page-1587-0) [page 1556](#page-1587-0)). It assumes that your database contains a field called ID with unique values for each record. When a clone window is activated (brought to the front), the procedure automatically searches for the record that corresponds to that window.

```
windowvariable windowID
if info("formname") beginswith "Clone"
  find ID=windowID
endif
```
The careful reader may wonder if opening a form also activates it. The answer is yes. When a form is opened, both the **..OpenForm** and **..ActivateForm** procedures will be triggered (if they exist), in that order.

#### <span id="page-1527-0"></span>**..CustomAbout**

The **..CustomAbout** procedure allows you to change the name of the **About Panorama** item in the Apple menu (Mac) or Help menu (PC). This item normally says **About Panorama…** or **About Panorama Direct…**, but you can customize it to display any text you want when your database is active, for example **About This Database…** .

The first step in customizing the **About** menu item is to create a new procedure in the database called **..CustomAbout**. You must spell this name exactly as shown, including upper and lower case.

The ..CustomAbout procedure should only have a single statement in it: SetAboutMenu. This statement is followed by a text parameter, which could contain a formula, that specifies what text should be displayed. For example, if you want the Apple Menu to display **About Office 97…**, the **..CustomAbout** procedure should look like this:

```
setaboutmenu "About Office 97…"
```
Panorama runs the **..CustomAbout** procedure every time you click on a form or data sheet window. This means that you can adjust the Apple Menu for changing conditions. Here is a **..CustomAbout** procedure that displays the name of the current form:

setaboutmenu "About "+info("formname")+"…"

The **..CustomAbout** procedure only applies to the forms and data sheet in the same database. As you click from window to window, the About item in the Apple Menu may change. When a procedure, flash art, or design sheet window is open the Apple Menu will display the standard **About Panorama…** or **About Panorama Direct…** message. The standard message will also be displayed when a window from any other database is active (unless that database also has a **..CustomAbout** procedure).

Note: By using the **..CustomAbout** and **.About** procedures (see [".About" on page 1481](#page-1512-0)) you can almost completely hide the fact that your application is created in Panorama. (However, on the Macintosh the Application Menu in the upper right hand corner of the screen will always show the name Panorama, while on the PC the master window and the task bar will always show the name Panorama.) Don't forget that you must include the Panorama copyright message in any custom About window that you create with the **.About** procedure!

# **Chapter 25: Programming Techniques**

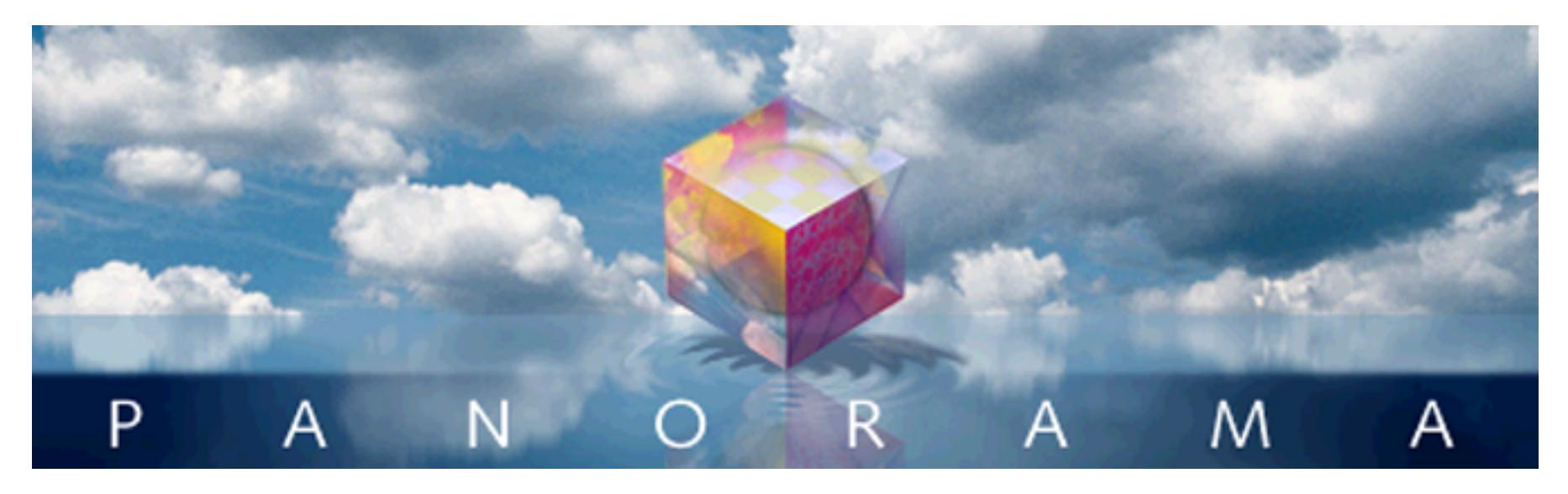

The previous chapter covered the basics of working with procedures - how to create and edit procedures, set up and use variables, and basic control flow. This chapter builds on these basics and shows how to automate a wide variety of tasks within Panorama.

The structure of this chapter is a miniature version of the entire manual. We'll start with Chapter One and show how to automate file handling, then work our way through the entire manual showing how to automate all of the different operations available in Panorama.

# **Accessing Files**

A Panorama procedure has a wide variety of statements available for working with disk files. A procedure can open and close database files, import and export data to/from a database, or even read and write disk files directly (including resource files and registry entries).

# **Files and Folders**

On both Macintosh and Windows PC systems files are contained in folders, which may themselves be nested inside other folders. There are two different methods that Panorama uses to identify the name and location of a file. Method 1 is to combine both the name and location in a single string of text. Method 2 is to specify a separate file name and folder ID separately. Some statements and functions use method 1, some use method 2. Panorama also include functions that can convert back and forth between these two methods.

# <span id="page-1528-0"></span>**Combined Folder Location and File Name**

On the Macintosh, the exact location of any file can be specified by stringing together the name of the volume (disk) and the folders, each separated by a colon.

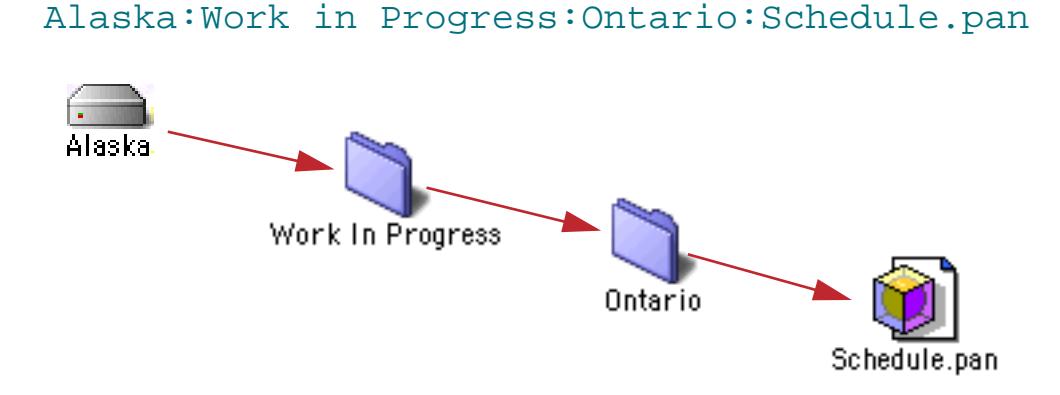

Windows systems are similar, but backslashes (\) are used instead of colons, and drive names always consist of letters followed by a colon (A:, B:, C:, etc.).

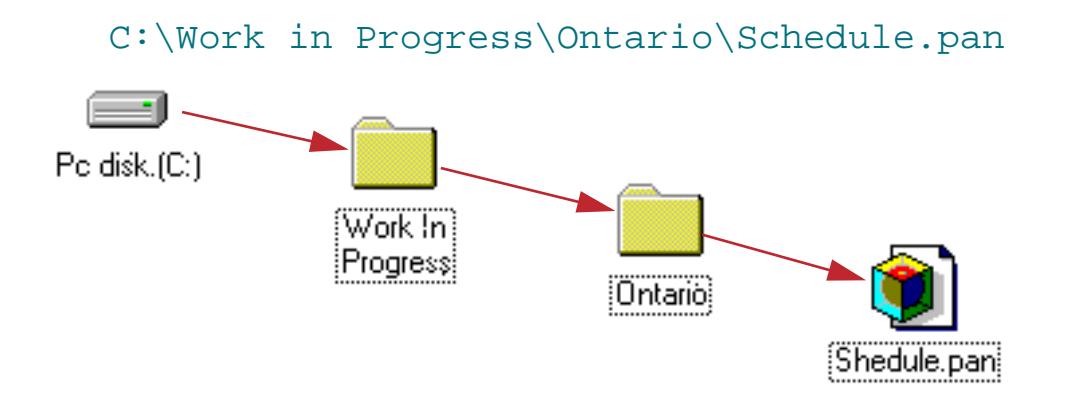

For cross platform compatibility, Panorama also allows you to use colons when using Panorama for Windows, like this:

C::Work in Progress:Ontario:Schedule.pan

A file's location may also be specified relative to the current database. For example, suppose the current database was in the Work in Progress folder. In that case you could specify the location of the Shedule.pan file by simply leaving off left hand portion of the specification. The specification must begin with a colon or backslash to indicate that it is relative to the current folder and not an absolute location.

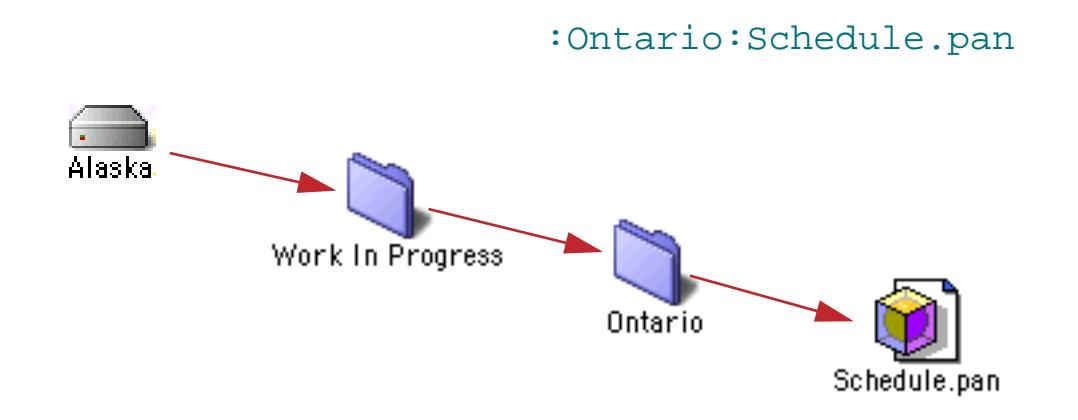

On PC systems you can specify this relative location like this:

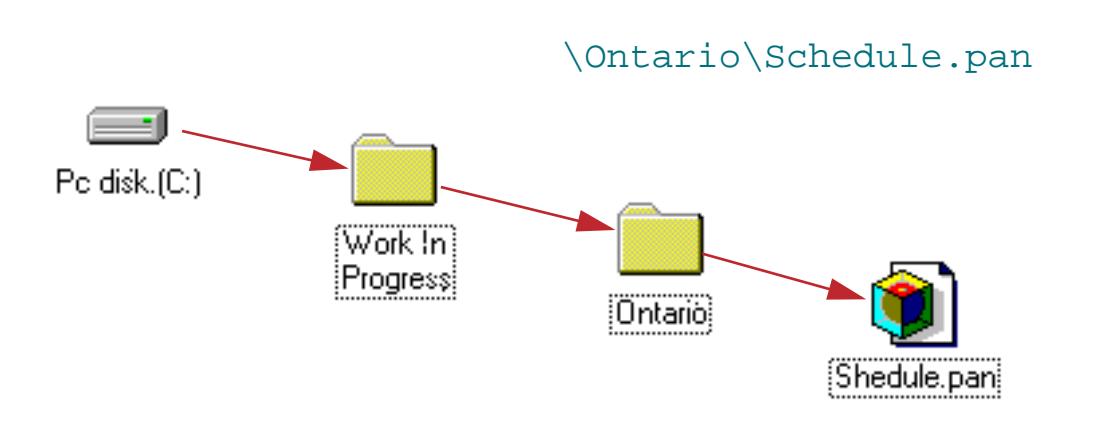

However, keep in mind that on PC systems Panorama will accept : instead of \. Therefore, the specification

:Ontario:Schedule.pan

will work on both Windows and MacOS based computers. You should use colons if your database might ever be used on both Macintosh and Windows computers.

#### <span id="page-1530-0"></span>**Folder ID's and Paths**

A folder's **path** is simply a list of folders within folders, each separated by a colon (Macintosh) or backslash (Windows PC). The list always starts with the name of the disk drive. Here are some examples of folder paths:

```
GigDrive:Work In Progress:
F:\Clients\Taco Bell\
HD:System Folder:Preferences:
C:\Windows\
```
A **folder ID** is a 6 byte binary value that uniquely identifies a folder. Folder ID's are used by several of the Panorama functions and statements. Panorama can convert a path to a folder id with the folder (function, like this:

```
folder("MyDisk:Clients:")
```
The folderpath (function converts a folder ID back into a path, for example:

```
folderpath(dbinfo("folder"),"Checkbook"))
```
Panorama has several info( functions that generate folder ID's for commonly used folders:

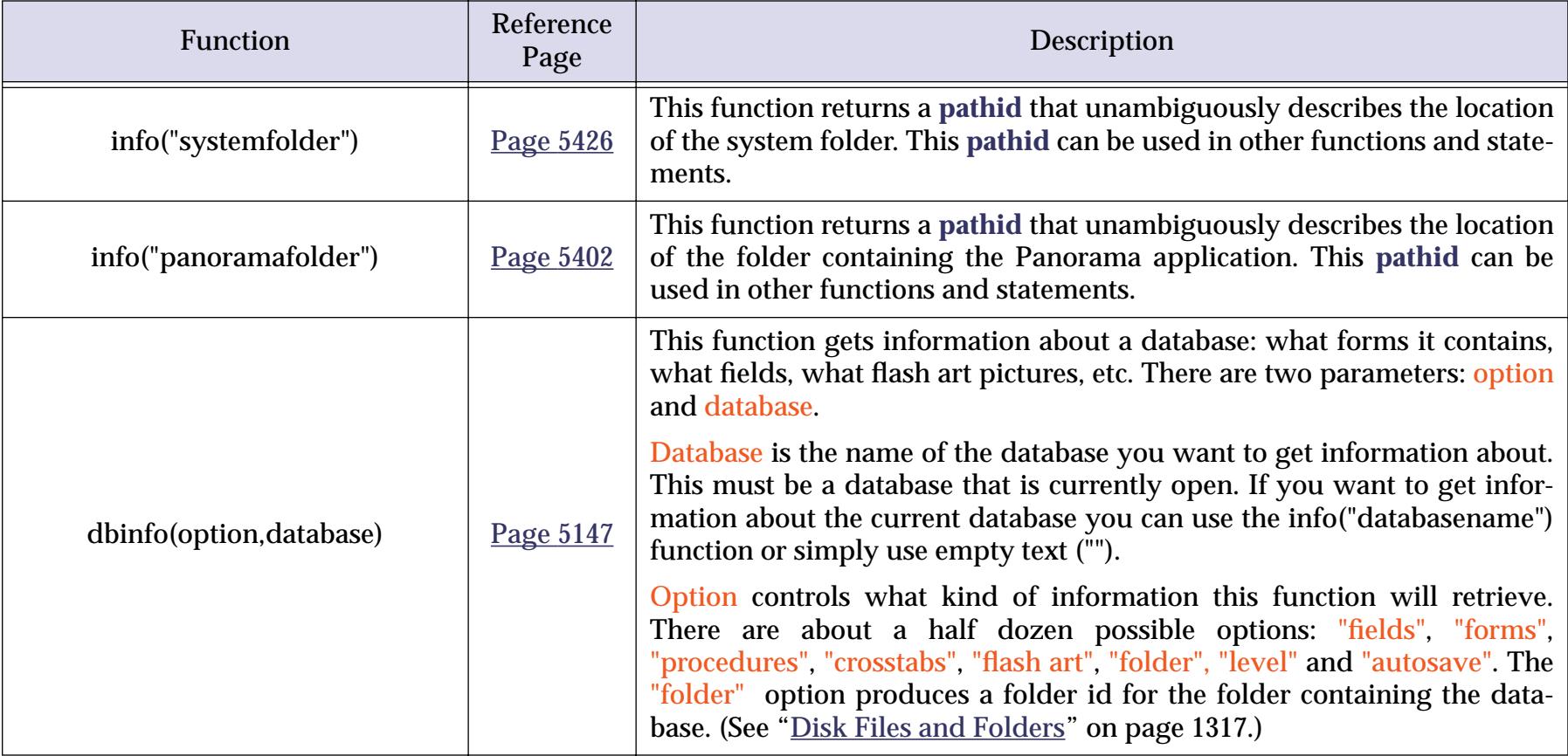

In addition, any function or statement that uses a folder ID will accept "", which means "the folder that contains the current database."

#### <span id="page-1531-0"></span>**Locating a File with Standard Dialogs**

Both the Macintosh and Windows PC's have standard dialogs for locating a file. With the openfiledialog and savefiledialog statements, your procedures can use these dialogs also.

The openfiledialog statement allows the user to select the file using a standard file open dialog (see "OPENFILEDIALOG" on page 5571). This illustration shows what this dialog looks like on both Windows PC and Macintosh computers (the exact appearance may vary depending on what operating system version and extensions you are using).

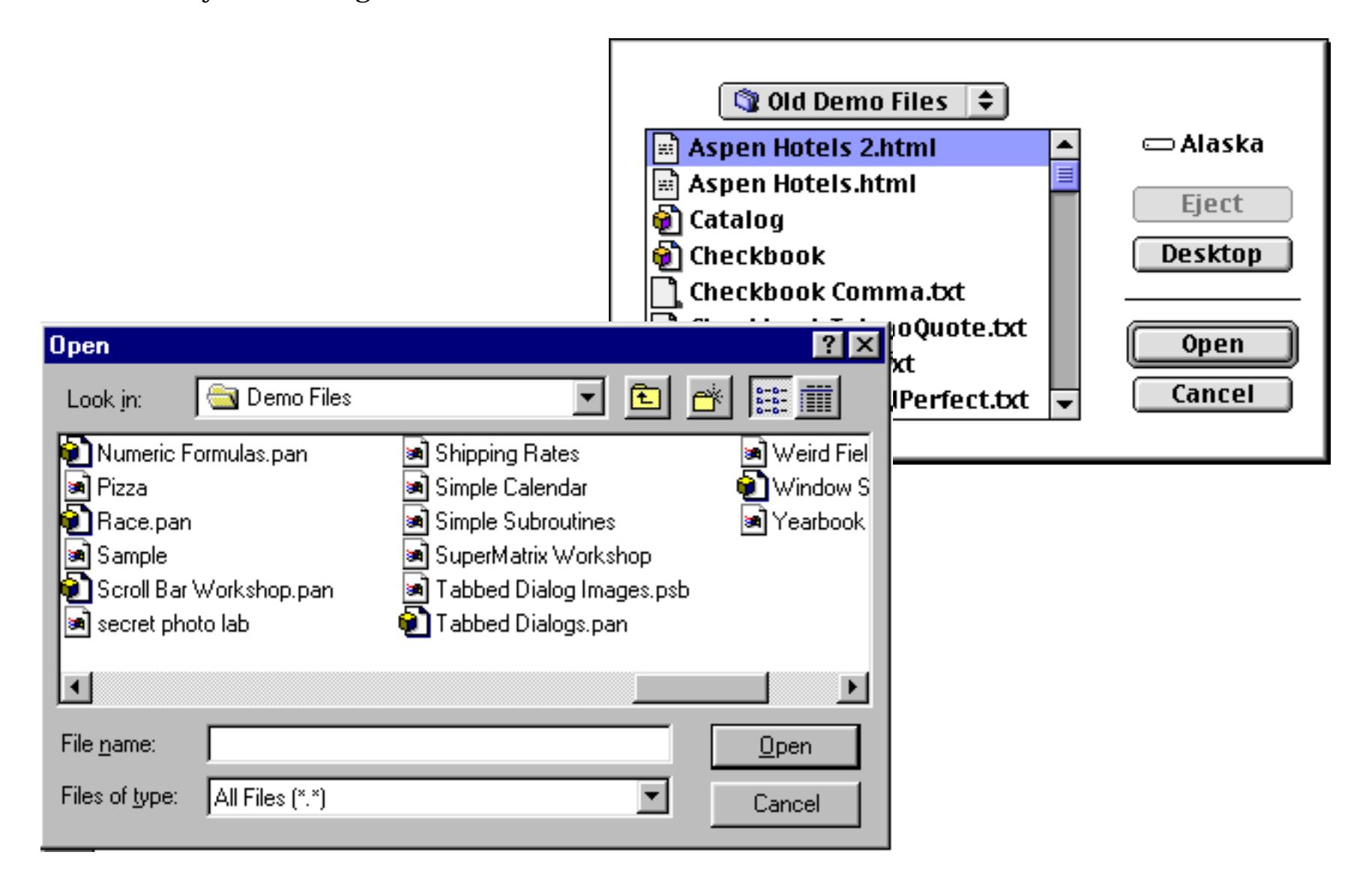

The file may be anywhere on any disk drive mounted on the computer. The openfiledialog statement has four parameters.

openfiledialog folder,file,type,typelist

The folder parameter is a folder ID (see ["Folder ID's and Paths" on page 1499\)](#page-1530-0). This specifies what folder should be listed when the dialog first opens.

The file parameter is the name of the file the user selected. If this parameter is empty the user pressed the **Cancel** button.

The type parameter is the type of the file the user selected. This is a four letter descriptor, for example TEXT for text files or ZEPD for Panorama database files.

The typelist parameter specifies what kind of files you want listed in the file dialog. If this parameter is empty (""), then all files will be listed. Otherwise, this should be one or more 4 letter "file type" descriptions. Here are two file type descriptions you may find useful.

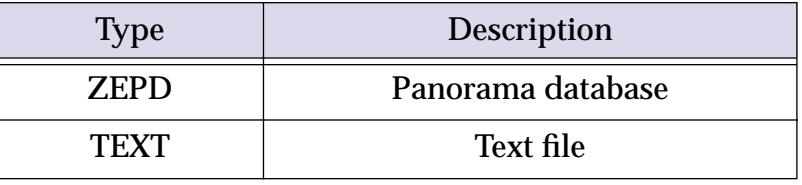

The file type must be entered exactly as shown. Only files whose types match exactly (including upper/lower case) will be shown.

Here is an example of a procedure that allows the user to select a Panorama file, then appends that file to the current file.

```
local fileFolder, fileName, fileType
openfiledialog fileFolder,fileName,fileType,"ZEPD"
if fileName="" stop endif ; user pressed cancel
openfile "+"+folderpath(fileFolder)+fileName
```
To change this example so that it can be used for importing text files, change "ZEPD" to "TEXT". Or, to allow either choice, change this parameter to "ZEPDTEXT" (or "TEXTZEPD").

The savefiledialog statement allows the user to select a file using a standard file save dialog (see "SAVE-FILEDIALOG" on page 5695). This illustration shows what this dialog looks like on both Windows PC and Macintosh computers (the exact appearance may vary depending on what operating system version and extensions you are using).

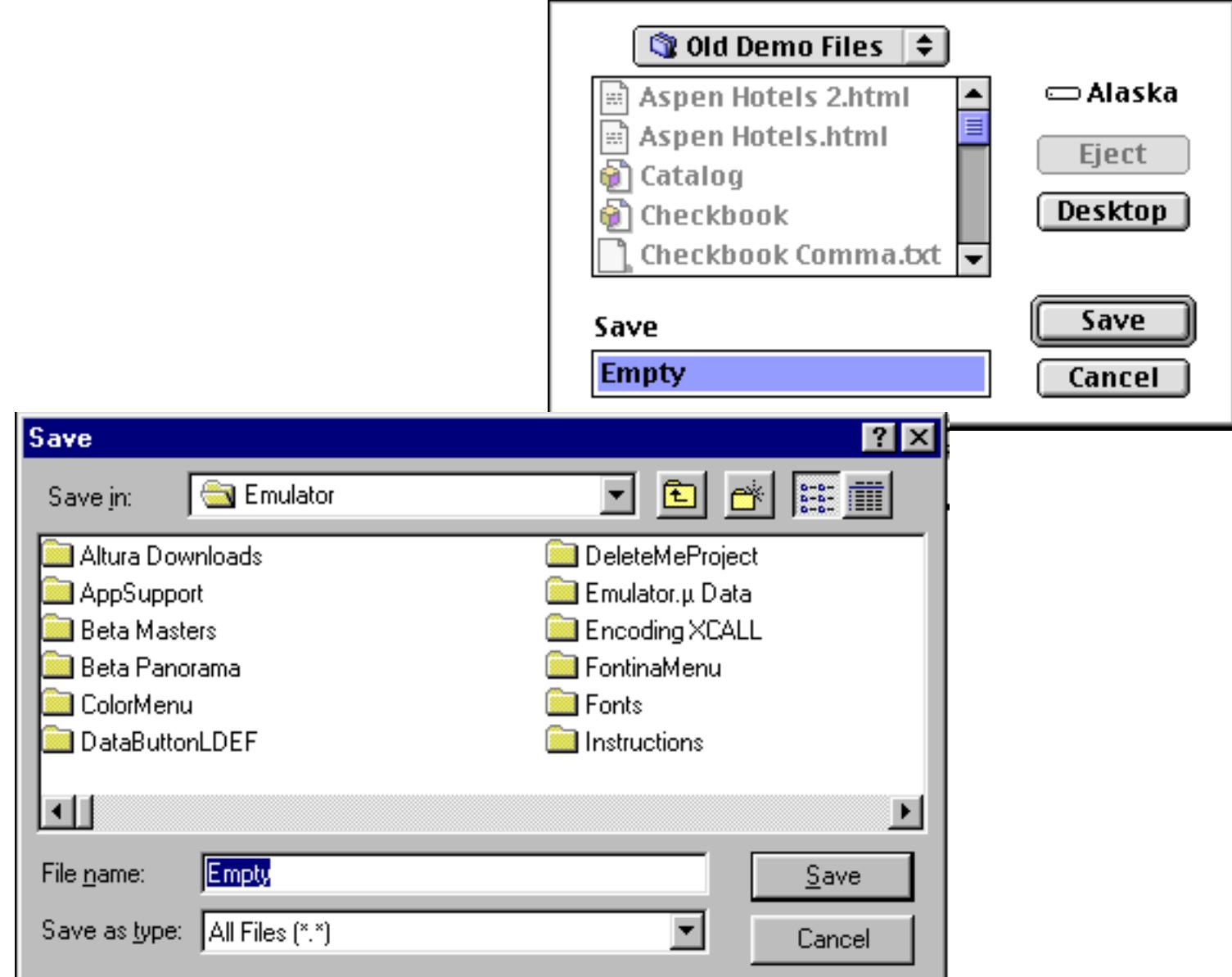

The user may type in the name of the file, and can select what folder the file will be saved into. The file may be anywhere on any disk drive mounted on the computer. The savefiledialog statement has three parameters.

savefiledialog folder, file, prompt

The folder parameter is the ID of the folder the user selected.

The file parameter is the name of the file the user entered. If this parameter is empty, the user pressed the  $\check{\ }$ button.

The prompt parameter is a short phrase that you supply. Panorama will display this phrase in the dialog, for example Enter file name.

Here is an example of a procedure that allows the user to specify a file name and location, then exports to that file.

```
local fileFolder, fileName
fileName=""
savefiledialog fileFolder,fileName, "Export file name:"
if fileName="" stop endif ; user pressed cancel
export folderpath(fileFolder)+fileName,replace(exportline(),¶,chr(11))+¶
```
If the user specifies a file that already exists, Panorama will warn them and ask if they really want to erase the existing file.

## **Customizing the Standard File Dialogs**

Panorama has two statements that display a dialog for selecting a folder and file name: openfiledialog and savefiledialog (see previous section). On Macintosh computers these dialogs can be customized by creating a custom dialog template and using the customdialog statement. (This statement cannot be used on Windows PC computers, so the open and save file dialog's cannot be customized on those computers.) The customization options you have include changing the layout of the dialog, adding extra text to the dialog and adding extra push buttons to the dialog. (You cannot add other kinds of controls to the dialog, for example checkboxes, radio buttons, or pop-up menus.)

Most of the work in setting up a custom dialog involves creating a resource template for the dialog. To do this you will need a resource editing program like **ResEdit** or **Resorcerer**. (See ["Working with Resources" on](#page-1563-0) [page 1532](#page-1563-0) for more information on these programs, or consult the documentation for the programs themselves.) Once the resource template is set up, it can be used in any procedure by inserting the customdialog statement just before the openfiledialog or savefiledalog statements.

**Customizing the Open File Dialog.** The resource for an open file dialog must contain at least the required items listed below. Once the required items are set up in this order you can add additional items of your own. The easiest way to do this correctly is to make a copy of DLOG 9000 in the **FileDialogs.rsrc** file (which is supplied with Panorama), then adjust the layout and add your own items as necessary.

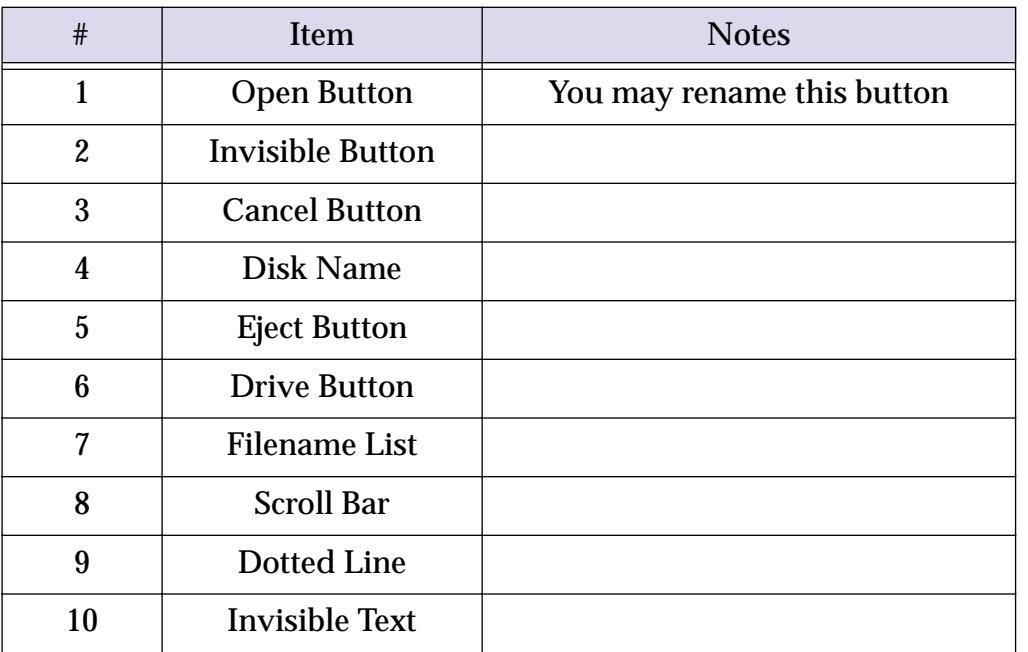

To use your custom file dialog in a procedure you must place the customdialog statement just before the openfiledialog statement, like this:

```
local folder, file
customdialog 9037
openfiledialog folder,file,"TEXT",""
case info("dialogtrigger") contains "Open"
 ...
case info("dialogtrigger") contains "Select Folder"
    ...
endcase
```
As this example shows, the info("dialogtrigger") will contain the name of the push button that the user pressed. (Note: If the user clicks on a pushbutton without selecting a file, the procedure can still find out what folder was selected, as shown in this example.)

**Customizing the Save File Dialog.** The resource for an save file dialog must contain at least the required items listed below. Once the required items are set up in this order you can add additional items of your own. The easiest way to do this correctly is to make a copy of DLOG 9001 in the **FileDialogs.rsrc** file (which is supplied with Panorama), then adjust the layout and add your own items as necessary.

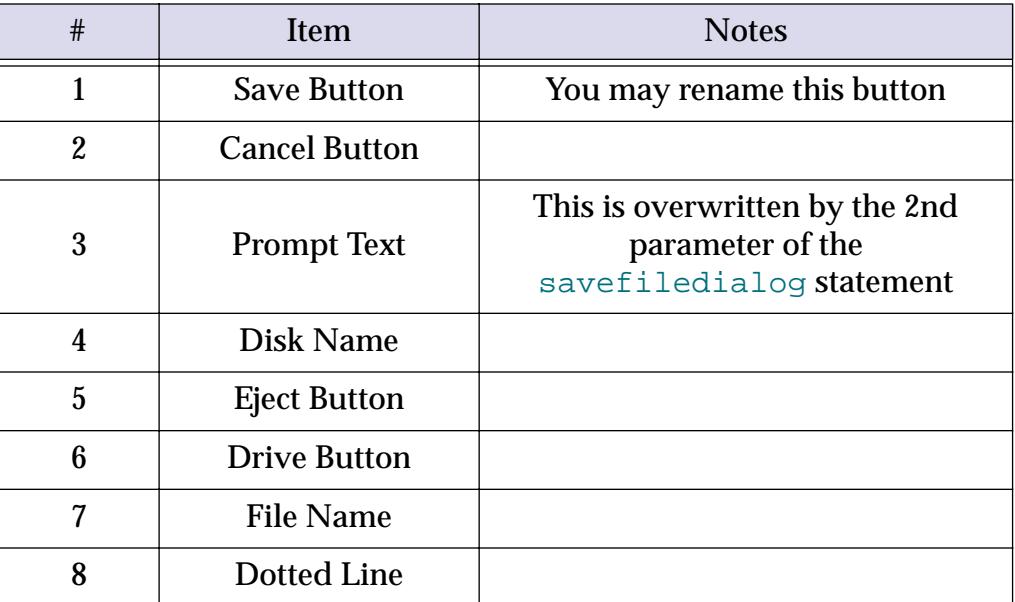

To use your custom file dialog in a procedure you must place the customdialog statement just before the savefiledialog statement, like this:

```
local folder, file
customdialog 9038
savefiledialog folder,file,"Export File:"
case info("dialogtrigger") contains "Save Tab Delimited"
 ...
case info("dialogtrigger") contains "Save Comma Delimited"
    ...
endcase
```
As this example shows, the info("dialogtrigger") will contain the name of the push button that the user pressed.

## **Opening a Panorama Database**

To open a Panorama database use the openfile statement (see "OPENFILE" on page 5569). If the database to be opened is in the same folder as the current database you can simply supply the filename.

openfile "Contacts"

If the file is in a different folder you must supply a combined path and file name (see ["Combined Folder](#page-1528-0) [Location and File Name" on page 1497\)](#page-1528-0).

openfile "C:\My Documents\Organizer\Contacts"

On a Windows PC system the file would actually be named Contacts.pan, but you may omit the .pan from the name.

Here is an example of a procedure that allows the user to select a Panorama file and then open it (see ["Locat](#page-1531-0)[ing a File with Standard Dialogs" on page 1500\)](#page-1531-0).

```
local fileFolder, fileName
openfiledialog fileFolder,fileName,"ZEPD"
if fileName="" /* user pressed cancel */
  stop
endif
openfile folderpath(fileFolder)+fileName
```
#### **Supressing the Default Extension**

On Macintosh systems the behavior of the openfile statement changes slightly if the current database name ends with .pan. In that case the openfile statement will automatically add .pan to any file name that doesn't already have an extension. This makes it easier to set up a set of database files that can work on both the Macintosh and the PC. However, this also means that you will not be able to open a database that doesn't have any extension at all with this statement (of course you can always open such a file manually using the **Open File** dialog in the File menu).

If you need to use the openfile statement to open a file without an extension when the current file does have the .pan extension you must use the nodefaultextension statement just before the openfile statement. Here is a modified version of the procedure from the last section that allows the user to select any Panorama file (with or without the extension) and then open it.

```
local fileFolder, fileName
openfiledialog fileFolder,fileName,"ZEPD"
if fileName="" /* user pressed cancel */
  stop
endif
nodefaultextension
openfile folderpath(fileFolder)+fileName
```
#### **Appending Databases End-to-End**

If you have two database files with identical field structures (the same fields in the same order), it's easy to append them together. Essentially appending sticks the second database right onto the end of the current database. To append a database use the openfile statement, but put a  $+$  symbol in front of the name of the database. The example below appends the file MoreCustomers to the end of the current database. (Note: The MoreCustomers file does not have to be open, but it's ok if it is.)

```
openfile "+MoreCustomers"
```
If the file you want to append doesn't have identical field order, but the field names are the same, use two + symbols, like this:

```
openfile "++MoreCustomers"
```
Only fields with matching names will be appended together (this is the same as checking the Match Fields by Name option in the Open File dialog, see ["Appending One Database to Another" on page 219\)](#page-248-0). If there are any extra fields in the current database that do not match, they will be left blank in the new appended data.

The openfile statement can also be used to append a text file to the current database. See ["Importing Text](#page-1538-0)" [Files" on page 1507.](#page-1538-0)

#### **Eliminating Duplicates in Appended Data**

If you need to eliminate duplicates between the newly appended data and the original data, you can use the sortup statement to bring the duplicates together, followed by the unpropagate statement to clear out the duplicate company names (see ["Using UnPropagate to Eliminate Duplicates" on page 528\)](#page-557-0). The select and removeunselected statements actually eliminate the duplicate records. The example below appends to the customer file, then eliminates any duplicates that were appended. Newly appended records that are not duplicates of the existing data will be kept.

```
openfile "+MoreCustomers"
field Company
sortup
unpropagate
select Company<>""
removeunselected
```
If you want to keep the newly appended data and remove the original data when a duplicate is found, use the unpropagateup statement instead of the unpropagate statement. For example, you would do this if you felt the newly appended data was more up-to-date or more reliable than the original data.

#### **Replacing the Data in a Database**

Occasionally you may want to throw out all the data in the current database and replace it with the data in another database. For example, the data in the current database may be out-of-date. To do this use the openfile statement and put an  $\&$  symbol in front of the file name:

openfile "&NewCustomerList"

You may be wondering, if the data is already in a database, "Why not use that database instead of replacing the data in the current database?" Usually it's because the file that contains the correct data does not have the forms and procedures set up they way you want them. You can easily transfer the data, transferring forms and procedures is a much more tedious job.

If the database file you want to load doesn't have the fields in the same order, but the field names are the same, use two  $\&$  symbols in a row.

openfile "&&NewCustomerList"

Only fields with matching names will be loaded with data (this is the same as checking the Match Fields by Name option in the **Open File** dialog, see ["Appending One Database to Another" on page 219\)](#page-248-0). If there are any extra fields in the current database that do not match, they will be left blank in the newly loaded data.

The openfile statement can also be used to replace the current data with data from a text file (see ["Import](#page-1538-0)[ing Text Files" on page 1507](#page-1538-0)). The & option becomes very handy because you can load the raw text into a preprepared database that contains ready-to-use forms and procedures.

## **Saving a Panorama Database**

To save the current database use the save statement (see " $SAVE$ " on page 5689). This procedure adds a new record and then saves the database.

```
addrecord
save
```
To save all open databases use the saveall statement (see "SAVEALL" on page 5691).

To save the current database with a new name or in a new location use the saveas statement (see "SAVEAS" on page 5692). The new file becomes the current version of the file. The procedure below will save the current file under the name Monday, Tuesday, Wednesday, etc. depending on the day of the week.

saveas datepattern(today(),"DayOfWeek")

The saveacopyas statement also saves the database with a new name or location, but the new file does not become the current version of the file (see "SAVEACOPYAS" on page 5690). This procedure saves a backup copy of the current file in a folder named Backups.

saveas "C:\Backups\"+info("databasename")

A procedure can also save the current file as a text file, this is called **exporting** the file. See ["Exporting Text](#page-1542-0) [Files" on page 1511](#page-1542-0) to learn how to do this in a procedure.

A procedure can use the revert statement to revert to the last previously saved copy of the database (see "REVERT" on page 5673).

#### **Closing a Database**

To close the current database use the closefile statement (see "CLOSEFILE" on page 5106). All windows associated with the current file will also be closed.

If the closefile statement is in the middle of a procedure it will immediately close the file without stopping to ask if you want to save the file. For example, this procedure will close the Checkbook and Payments databases immediately, without saving them, and then open the Bills database.

```
window "Checkbook"
closefile
window "Payments"
closefile
openfile "Bills"
```
A safer version of this procedure might look like this.

```
window "Checkbook"
save
closefile
window "Payments"
save
closefile
openfile "Bills"
```
There is one exception to this rule. If the closefile statement is the very last statement in the procedure Panorama will stop and ask if the file should be saved. If you don't want that to happen, add a nop statement (see ["Doing Nothing for a While" on page 1396](#page-1427-0)) after the closefile statement, like this.

closefile nop

#### **Shutting Down Panorama**

To shut down Panorama use the quit statement (see " $QUIT$ " on page 5621). The quit statement will not normally ask the user if they want to save changes in any open databases before stopping Panorama. However, if the quit statement is the last statement in the procedure, or is followed by a stop statement, it will ask the user if he or she wants to save each file, and if they say **yes**, save the files for them.

## <span id="page-1538-0"></span>**Importing Text Files**

Panorama cannot directly access information in files created by other database or spreadsheet programs. Exchanging information between Panorama and other programs requires an intermediate file which is called a "text" or "ASCII" file (see ["Working with Text Files" on page 222](#page-251-0)). A text file is very basic because it contains just the data—no forms, procedures, formulas, pictures or anything else. Because text files are so simple they provide a common interchange format for different programs. Virtually all database, spreadsheet, and word processing programs on both the Macintosh and the PC can read and write text files.

Like the Panorama data sheet, a text file is divided into records and fields. Each line in the text file is a single record. The fields may be separated by commas or by tabs. You will often hear that a file is "tab delimited" or "comma delimited," because the tab or comma character delimits the boundaries between each field. When you export from Panorama you must specify whether to use commas or tabs. When Panorama imports a text file it automatically checks for tabs. If it doesn't find any, it assumes that this text file is comma delimited.

## **Carriage Returns in the Data**

One complication with using text files is handling carriage returns that are actually part of the data in a cell. Usually a carriage return signals the end of the record and the start of a new record. If a carriage return is in a cell, Panorama thinks a new record is starting, and the rest of the import will be misaligned.

The best solution to this problem is to convert carriage returns in cells into vertical tabs (ASCII value 11) in the exported text file. Many programs do this automatically. When the data is imported into Panorama the vertical tabs are automatically converted back into carriage returns again.

If you are manually exporting data from Panorama (using the **Save As** command, see ["Exporting a Text File"](#page-274-0) [on page 245\)](#page-274-0) and want the carriage returns converted to vertical tabs, make sure the Tabs  $w/$ o quotes option is turned on, and the Output Patterns option is turned off.

## **Importing a Text File into an Existing Database**

The openfile statement can also be used to import a text file into the current database (the text can either be appended to or replace the current data). This is called **importing** the text. In a procedure, the technique for importing text is exactly the same as appending or replacing two Panorama databases. Panorama checks the file you have specified to see if it is a database or text file, and automatically imports it if it is a text file.

This example will append the data in a text file named RawData.txt to the end of the current database.

openfile "+RawData.txt"

This example will erase all the data in the current database, then import the data in a text file named NewRawData.txt.

openfile "&NewRawData.txt"

Both of these examples have shown files with the .txt extension. On the Macintosh this is optional. On Windows PC systems this extension is required. If you need to import a text file that does not have the .txt extension you can use the opentext statement (see "OPENTEXTFILE" on page 5582). This statement is the same as the openfile statement except that it treats all files as text files, no matter what extension they have.

The text file must be separated into columns with either tabs or commas, and into rows with carriage returns or carriage return/line feed pairs. (If the first line of the file contains a tab Panorama assumes the file is tab delimited, otherwise comma delimited.) If any vertical tab characters are encountered (character value: 11) they are converted to carriage returns within the actual cell (in other words, this allows you to import carriage returns within a cell without starting a new record.)

#### **Importing from a Variable**

If the filename begins with the  $\circ$  symbol the openfile statement will import from a variable instead of from a text file. For example, the procedure below will import the text contents of the variable MyData into a new database.

openfile "@MyData"

Adding the + symbol causes the text contained in the variable to be appended to the end of the current database.

openfile "+@MyData"

Adding the & symbol causes the text contained in the variable to be appended to the end of the current database.

openfile "&@MyData"

A useful technique is to build an array of data from one database (see ["Building an Array from a Database"](#page-1678-0) [on page 1647\)](#page-1678-0) and then import that data directly into another database.

#### **Importing HTML Tables**

When the openfile statement imports a text file (or variable) it checks the text to see if it contains one or more HTML <table> tags. If a <table> tag is found the other text is ignored and Panorama simply imports the data inside the table. The text will be divided into rows and columns based on the  $\langle tr \rangle$  and  $\langle td \rangle$  tags within the table. Here's an example of how to import a table.

```
openfile "Financial_News.html"
```
If the text file (or variable) contains more than one table only the first will be imported. Any additional tables will be ignored. If you need to import a different table the procedure can use the fileload (function to read the text into a variable (see ["Reading Data Files" on page 1520](#page-1551-0)), then use the tagdata( function to extract the table you want to import (see ["Tag Parameter Functions" on page 1264](#page-1295-0)). The example procedure below imports the 2nd table from the HTML file (instead of the 1st).

```
local rawHTML, theTable
rawHTML=fileload("","Financial_News.html")
theTable="<table"+tagdata(rawHTML,"<table","</table>",2)+"</table>"
openfile "@theTable"
```
#### **Re-Arranging the Order of Imported Data**

Panorama normally imports text directly into the database, column for column. In other words, the first column in the text file goes into the first field in the database, the second column into the second field, etc. This is great if the text file is set up the same way as your database. If not, you'll need to process the data as it comes in, possibly re-arranging and combining data as you go. This processing is done with a formula you design. The formula is set up by the importusing statement (see "IMPORTUSING" on page 5352), which should be the statement immediately before the openfile statement. The importusing statement has one parameter, the formula for processing the data. Here's the general idea of how these statements must be used together (several more specific examples follow below).

```
importusing formula
openfile "+MyTextFile.txt"
```
By itself, the importusing statement doesn't do anything except stash the formula you provide where the openfile statement can find it. Here's what happens. First openfile statement reads one line from the text file. But it doesn't actually import the line into the database. Instead, it evaluates the importusing formula. The formula takes the line of data and re-arranges it. The openfile statement then takes the result of this formula and imports that result into the database. This process is repeated over and over again for each line in the text file: read, calculate, import.

To process the line that the openfile statement has read in, the formula needs to be able to access the data in that line. There are two special functions that allow you to read this line. The  $\text{import}()$  function (see "IMPORT(" on page 5349) accesses the entire line that has been read in. The importcell (columnNumber) function (see "IMPORTCELL(" on page 5350) accesses an individual cell in the line (tab or comma delimited). The columnNumber starts with 0 for the first column, 1 for the second column, etc.

Suppose you have a text file named Sam's Contacts.txt that contains data like this (each column of data represents fields separated by a tab):

Smith John World Widgets 124 W. Olive St San Jose CA 95134 Lee Susan Industrial Metals 2347 N. Riverside Cambridge MA 02139 Marklee Lance Zipper Technologies 687 E. Dorothy Lane Bothell WA 98011 Anders Fred Acme Fireworks 5672 Lakewood Drive Salinas CA 93908

You want to import this data into a database that contains these fields:

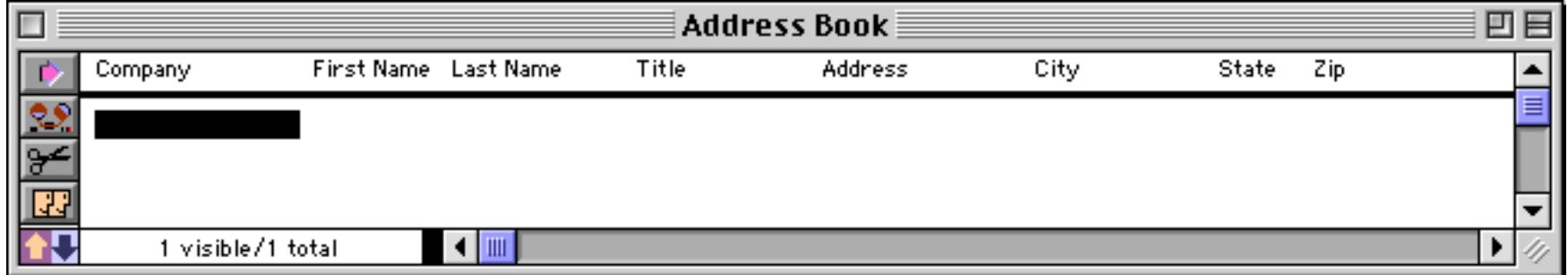

Here's a procedure that will append the data in Sam's Contacts.txt into this database. The tabs  $(\neg)$  in the for-mula divide the output into separate columns again so it can be imported (see ["Special Characters" on](#page-1256-0) [page 1225](#page-1256-0)).

```
importusing importcell(2)+¬+importcell(1)+¬+importcell(0)+¬+¬+
             importcell(3)+¬+importcell(4)+¬+importcell(5)+¬+importcell(6)
openfile "+Sam's Contacts.txt"
```
The formula re-arranges the incoming data so that third column in the input text goes into the first field, the 2nd column goes into the 2nd field, the first column goes into the 3rd field, the 4th field is empty, the 4th column goes into the 5th field, the 5th column goes into the 6th field, the 6th goes into the 7th field and the 7th column goes into the 8th field.

In this example, each column in the input corresponds with one field in the final database. However, you could split up a column into multiple fields, or combine multiple columns in the input text into a single field in the final database. For example, suppose your Address Book database only had five fields, like this.

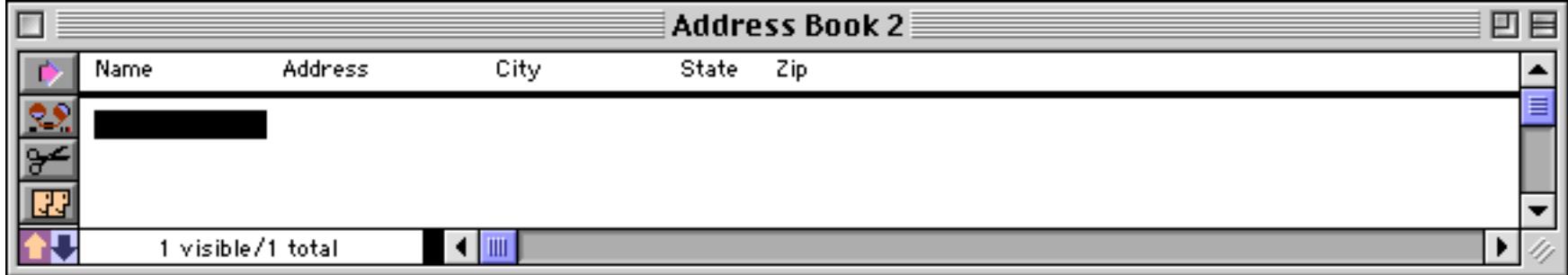

Here is a procedure that imports Sam's Contacts.txt into this version of the Address Book database.

```
importusing importcell(1)+" "+importcell(0)+¬+
  importcell(3)+¬+importcell(4)+¬+importcell(5)+¬+importcell(6)
openfile "+Sam's Contacts.txt"
```
This formula simply concatenates the first and last names with a space, but you can use any function you want, including the ? (, sandwich (, upper (, lower (, even lookup ( functions.

#### **Building the ImportUsing Formula on the Fly**

The importusing formula is usually hard-coded into the procedure. What if however, you don't know how the data should be re-arranged in advance? In that case you might want to design a dialog that would allow the user to configure how the data is re-arranged. The dialog would build the formula for importusing. To pass the formula to the importusing statement, you must put the formula into the clipboard and then use the following statement:

importusing clipboard

Warning: You must enter this statement exactly as shown here. Do not put () after the word clipboard. Do not add anything else at all to this statement.

Here is a very simplified example that shows how it is done. First the procedure asks for the name of the file to import, then it asks for the order of the fields. The field order should be entered as numbers separated by spaces, for example 4 1 2 3 8 9 10.

```
local importFile,importOrder,importFormula,X
importFile="" importOrder="" importFormula=""
gettext "Import what file?",importFile
gettext "Field order? (ex: 4 1 2 3)",importOrder
X=1loop
  importFormula=sandwich("",importFormula,"+¬+")+
     "importcell("+array(importOrder,X," ")+")"
  X=X+1while X<=arraysize(importOrder,"")
clipboard=importFormula
importusing clipboard
openfile "+"+importFile
```
As the program goes through the loop it builds up the formula. For example, if the user entered 3 2 4 the procedure would generate the formula:

```
importcell(3)+¬+importcell(2)+¬+importcell(4)
```
When the formula is completely assembled it is placed into the clipboard, and then the text file is appended to the current file.

Although this example illustrates how the technique works, the user interface is lousy. Instead of having the user type in the field order, you'll probably want to let the user choose the list order with a List or Pop-Up SuperObject.

## <span id="page-1542-0"></span>**Exporting Text Files**

You can manually export a database to a text file with the **Save As** command (see ["Exporting a Text File" on](#page-274-0) [page 245](#page-274-0)). To export a database from a procedure, use the export statement ("EXPORT" on page 5204). This statement has two parameters:

export file, formula

The file parameter is the name of the text file to export. If this file already exists, it will be erased and the new file will replace it. If the file needs to be in a different folder than the current database then a combined folder and file must be supplied (see ["Combined Folder Location and File Name" on page 1497](#page-1528-0)).

The formula parameter is a formula that controls how the data is formatted as it is exported. To do its job, the export statement scans each visible (selected) record in the database. For each record it calculates the result of the formula, and adds that result to the text file being exported.

Usually the export formula consists of a series of fields separated by tabs and ending with a carriage return. Remember, in a formula  $\neg$  represents a tab and  $\P$  represents a carriage return (see ["Special Characters" on](#page-1256-0) [page 1225](#page-1256-0)).

Here is a typical formula that exports a name and address list.

export "Addresses.txt",Name+¬+Address+¬+City+¬+State+¬+Zip+¶

Numeric and date fields must be converted to text before they can be exported. The functions listed in this table can perform these conversions.

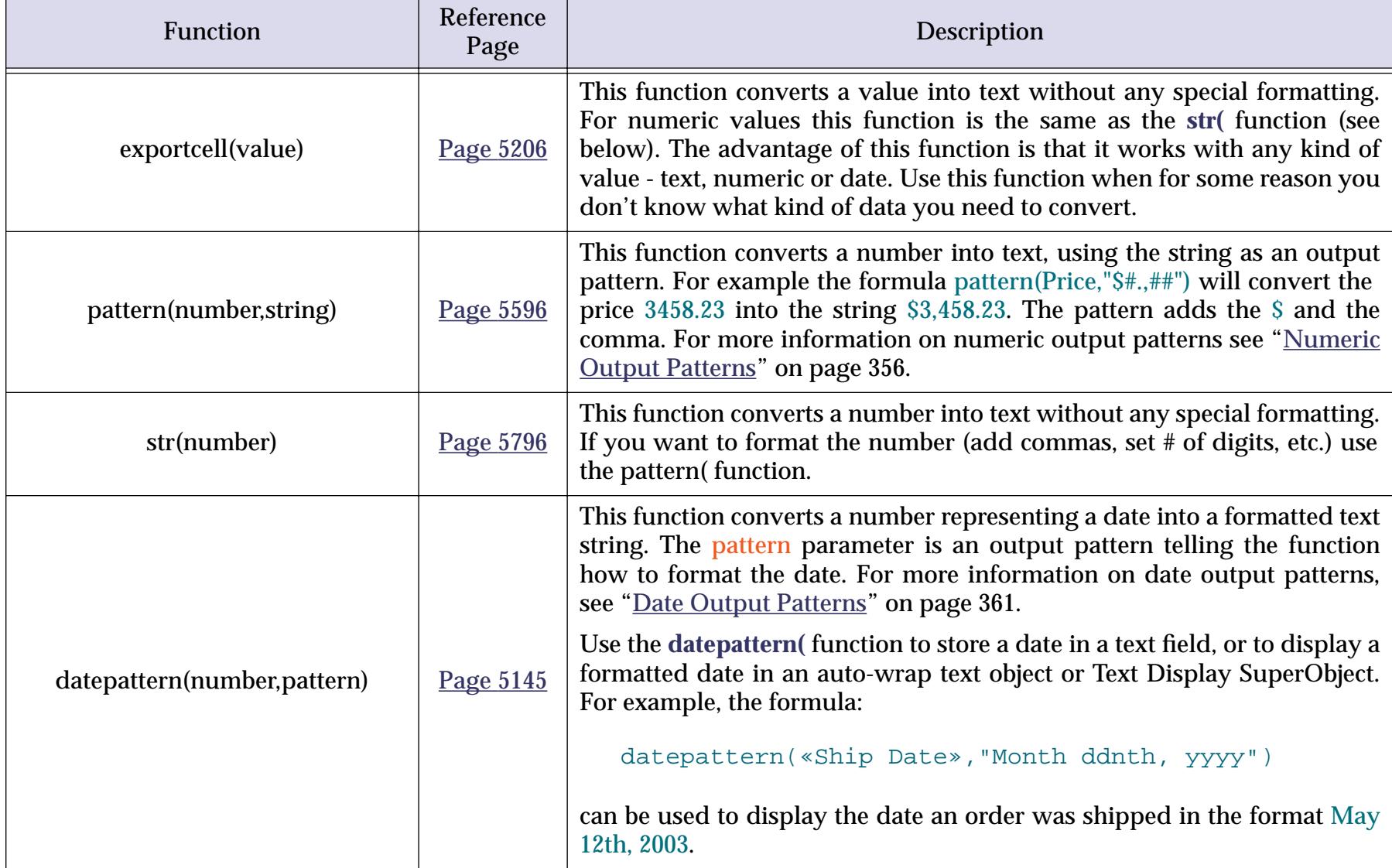

Here is a function that exports data from a checkbook database using these functions.

export "Checks Archive.txt",str(«Check#»)+¬+datepattern(CheckDate,"MM/DD/YY")+¬+ PayTo+¬+Category+¬+str(Debit)+¬+str(Credit)+¶

If one or more data cells might contain carriage returns, you may wish to convert the carriage returns into vertical tabs as they are being exported. The generic formula for this conversion is **replace(<text>,¶,chr(11))** (see "REPLACE(" on page 5662 and "CHR(" on page 5096). Here's a specific example.

export "Addresses.txt",replace(Name+¬+Address+¬+City+¬+State+¬+Zip,¶,chr(11))+¶

If you simply want to export all the fields in the same order that they appear in the data sheet, use the exportline (function (see Page 5207). This function produces tab delimited output of all the fields.

export "GenericText",replace(exportline(), $\P$ ,chr(11))+ $\P$ 

Don't forget the ¶ on the end of the formula. Without this the exported text file will all be on a single line!

#### <span id="page-1543-0"></span>**Exporting Line Items as Separate Records**

Usually when Panorama exports data there is one line in the exported text file for each selected record in the database. So if the database has 67 records, the exported text file will have 67 lines.

This one-to-one correspondence does not apply if the export formula contains one or more line item fields with the Ω symbol (see ["Special Characters" on page 1225\)](#page-1256-0), for example QtyΩ or PriceΩ. If the formula contains line items, the export file will contain multiple lines for each record—one line for each line item.

For example, consider an invoice database with 6 line items: Qty1, Qty2, … Qty6, Description1, Description2, … Description6, Price1, Price2, … Price6 etc. The procedure below can be used to export the line items from this database:

```
export "Items",«Invoice#»+¬+
   str(Qty\Omega)+¬+Description\Omega+¬+str(Price\Omega)+¬+str(Total\Omega)+¶
```
The text file (Items) will contain 6 lines for each invoice. The first line will contain the invoice number, Qty1, Description1, Price1, and Total1. The second line will contain the invoice number, Qty2, Description2, Price2, and Total2. The output continues for each line item, then starts over at Qty1 for the next record.

Here's a sample of how the exported data might look. This shows the data from three invoice records. Invoice 17882 has three line items. The remaining 3 line items are blank. The next two invoices have two line items each.

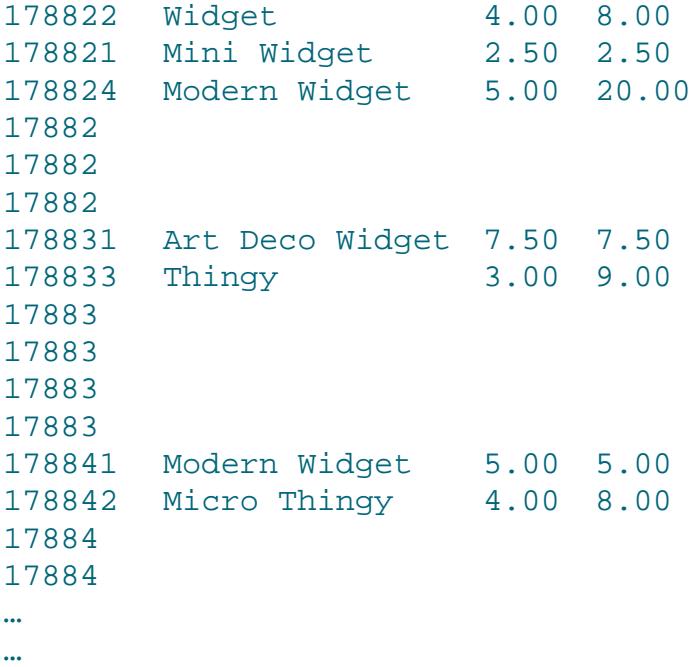

Warning: The line item export feature will only work if all the line item fields in the database have the same number of line items. If some line item fields have more line items than others, only a single record will be exported. For example if the database contains Address1, Address2, Qty1, Qty2, Qty3, Qty4, Qty5 the line item export feature will not work. The solution is to rename Address1 and Address2 to names that don't end with a number (perhaps Address and Suite, for example).

#### **Chapter 25:Programming Techniques Page 1513**

#### **Analyzing Line Items**

One great application for exporting line items as separate records is that you can re-import them into another database and analyze them. For example, from the invoice database it is very difficult to find out how many widgets or doo-dads you've sold. The information is split across all the line item fields. But if you export the line items as separate records and re-import this file into another database, it's easy to sort or select line item data.

The procedure below assumes you have set up a database called Line Item Analysis in advance. This database has five fields: Invoice#, Qty, Description, Price and Total. The procedure exports the line item data from the Invoice database, then re-imports it into the Line Item Analysis database.

```
export "Items",«Invoice#»+¬+str(Oty\Omega)+¬+Description\Omega+¬+str(Price\Omega)+¬+str(Total\Omega)+¶
window "Line Item Analysis"
openfile "&Items"
select Description≠""
removeunselected
field Description groupup
field Qty total
field Price average
field Total total
outlinelevel 1
```
After the data is imported, the procedure removes all of the empty records (with the select and removeunselected statements). Then the procedure uses Panorama's standard analysis tools (groupup, total, average, etc.) to calculate how many of each type of item has been sold at what average price.

#### **Exporting Array Elements as Separate Records**

Usually when Panorama exports data there is one line in the exported text file for each selected record in the database. So if the database has 67 records, the exported text file will have 67 lines.

This one-to-one correspondence does not apply if the export formula contains one or more arrayscan( functions. This function allows you to export the contents of arrays (see ["Text Arrays" on page 1257\)](#page-1288-0) with one element per exported line. The arrayscan( function (see "ARRAYSCAN(" on page 5049) has two parameters:

#### arrayscan(field,separator)

The field parameter is the name of a database field that contains an array. (A variable will also work, but usu-ally doesn't make sense.) The separator parameter is the separator character for this array (see ["Picking a](#page-1288-1) [Separator Character" on page 1257](#page-1288-1)).

For example, suppose your database has a Phones field which contains an array of one or more phone numbers, separated by a carriage return. Each array element contains the type of phone number, a comma, and the phone number itself, like this:

```
home,(714) 555-1212
office,(714) 555-8932
fax,(714) 555-8938
```
The procedure below will export the phone numbers with one record per phone number:

```
export "Phone List",
  Name+¬+array(arrayscan(Phones,¶),1,",")+¬+array(arrayscan(Phones,¶),2,",")+¶
```
This procedure will output a text file something like this:

```
Joan Selbyhome(714) 555-1212
Joan Selbyoffice(714) 555-8932
Joan Selbyfax(714) 555-8938
Sally Rogersoffice(508) 777-8922
Sally Rogersfax(508) 777-8910
Chris Robertsoffice(909) 874-1234
```
Notice that, unlike the line item example in a previous section (see ["Exporting Line Items as Separate](#page-1543-0) [Records" on page 1512](#page-1543-0)), no blank lines are exported. Panorama counts the number of elements in the array, and outputs exactly that number of lines. If you use multiple arrayscan (functions in the formula, Panorama will export enough lines to handle the largest array.

The arrayscan( function can also be used in the formula for the arraybuild, arrayselectedbuild, or arraylinebuild statements (see "ARRAYBUILD" on page 5035). The arrayscan( works exactly the same as it does with the export statement, but the final result is an array instead of a text file.

## **Opening a Document in Another Application**

If you are using a computer running the Windows operating system you can use the shellopendocument statement to open documents in other applications (see "SHELLOPENDOCUMENT" on page 5754). The statement has one parameter — the name and location of the document to open.

This example opens the Adobe Acrobat document Manual.pdf in the folder My Documents.

shellopendocument "C:\My Documents\Manual.pdf"

This example opens the HTML document Roadshow.html in the folder My Test Site. The HTML document will be opened using Internet Explorer.

shellopendocument "C:\My Test Site\Roadshow.html"

If you are using a Macintosh computer you must use an AppleScript to open a document in another application.

## **Smart Merge Synchronization**

If you have the same database on more than one machine (for example on a desktop computer and a portable computer) you may sometimes wonder which contains the most up-to-date information. If you build **smart merge** into the database, you won't have to wonder anymore. Panorama will keep track of which information is most up-to-date on a record by record database. When you run a special merge procedure, Panorama will merge the two databases, picking the most up-to-date information from each. It's quite easy to add this feature to almost any Panorama database.

(Note: If you are using Panorama's multi-user Partner/Server capabilities, you do not need to add separate **smart merge** synchronization—Panorama automatically synchronizes all copies of the database using the server.)

#### **How Smart Merge Synchronization Works**

Smart merge works by comparing two database files record by record, keeping only the most recently modified version of each record. To do this it must be able to match up the corresponding records in the two database files, even if the database files have been sorted or otherwise rearranged. To do this it uses a special ID field. This field contains a unique ID value for every record in the database. The unique ID value is assigned when the record is first created, and never changes no matter how many times the record is modified or copied to other computers. To guarantee that the ID value is unique it is created by combining the name of the person creating the record along with a serial number, for example Lisa267 or John3091. Because of this, every computer you plan to use must have a different user name configured.

## **Adding Smart Merge to Your Database**

The first step is to add two new fields to your database. We usually call these fields **ID** and **Modified**. This illustration shows these fields added to the design sheet of an address book database.

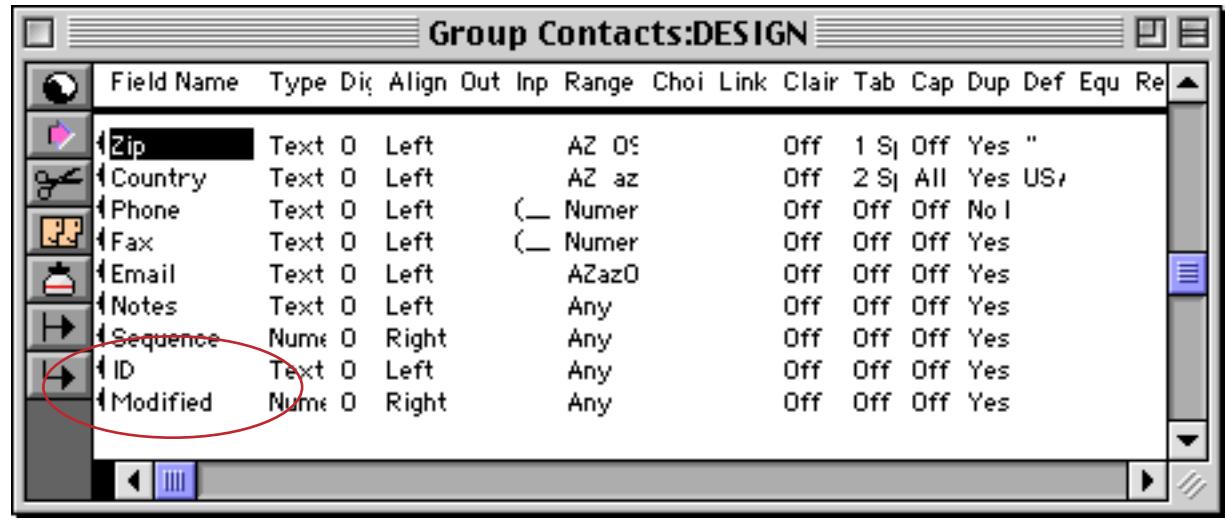

The ID field will contain the unique ID value for each record, and should be a text field. The Modified value will contain the most recent modification date and time for each record, and should be a numeric field. You may also want to have a creation date field, but this is not necessary for the operation of the smart merge feature.

#### **The Modified Field**

Panorama can automatically update the Modified field with the current date and time whenever the database is modified. This feature is called time stamping. To enable this feature, open the design sheet for your database. Choose the **Time Stamp Field** command from the Special menu (see ["Automatic Time/Date Stamping"](#page-433-0) [on page 404\)](#page-433-0). This opens a dialog box with a pop-up menu. The pop-up menu lists all the integer fields (Numeric 0 digits) in your database — use the menu to select the Modified field.

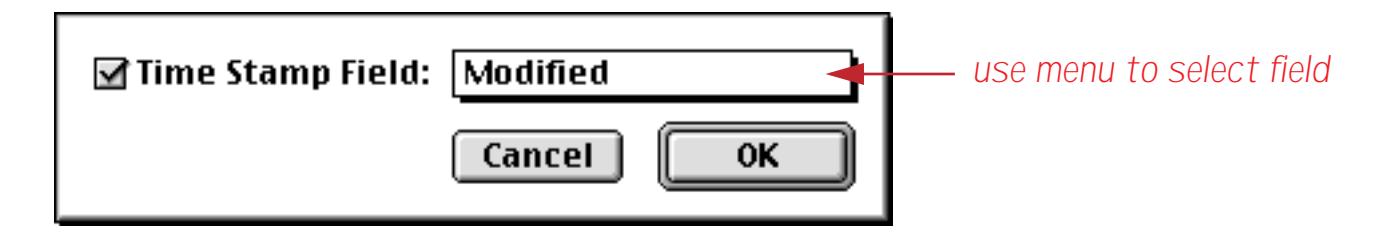

(If you don't see the Modified field listed, close the dialog, press the **New Generation** tool, then open the **Time Stamp Field** dialog again.)

Once you have designated the Modified field as the time stamp field, Panorama will automatically place a SuperDate containing the latest date and time into the field every time a new record is added, or whenever any other cell in the record is modified (see ["SuperDates \(combined date and time\)" on page 1276](#page-1307-0)).

#### **Adding New Records**

Whenever a new record is added to your database, you must make sure that the ID field is filled in. The best way to do this is to add a **.NewRecord** automatic procedure to your database (see [".NewRecord" on](#page-1517-0) [page 1486](#page-1517-0)). The line shown below will fill in the proper value in the ID field.

ID=uniqueid("ID",info("user"))

Although you may find other uses for it, the uniqueid (function was designed specifically for creating unique smart merge serial numbers (see "UNIQUEID(" on page 5867). This function has two parameters: the name of the field containing the ID serial numbers and a root name. You can get the root name by using the info("user") function. The uniqueid( function will scan the ID field to find the next serial number available. For example, if you are using a computer belonging to Sam and the highest Sam serial number is 296, the uniqueid( function will return the value Sam297.

Creating an **.NewRecord** procedure may not be enough to insure that the ID field is always filled in. If your database has procedures that create new records, the **.NewRecord** procedure will not automatically be called. You must modify these procedures to call the **.NewRecord** procedure (using the call statement).

Another possible problem area is imported data. When you import data into the database you must make sure that the ID and Modified fields are filled in. The procedure listed below will do the job. You should also run this procedure when you first add smart merge to your database, so that all your existing data will be properly identified.

```
select ID=""
field Modified
formulafill superdate(today(),now())
field ID
formulafill uniqueid("ID",info("user"))
selectall
```
When you first run this procedure after adding the ID and Modified fields it will initialize the fields something like this.

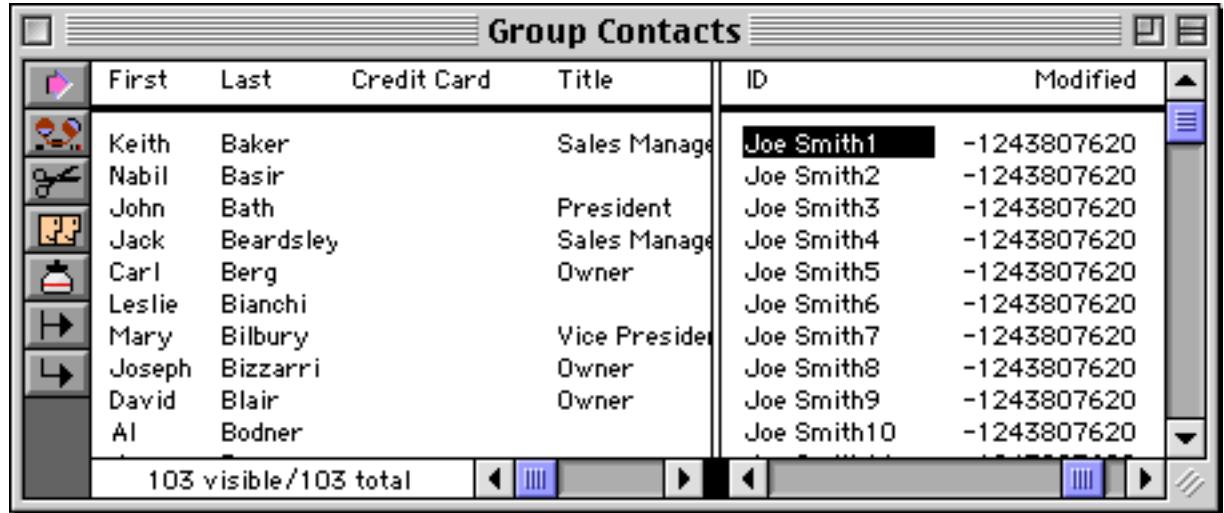

### **The Smart Merge Procedure**

Once the ID and ModDate fields are set up, you're ready to build the actual smart merge procedure. This procedure performs three basic operations.

1. Append second file to the current file.

- 2. Sort by ModDate within ID.
- 3. Remove records with duplicate ID's

The first step is to append the file you want to merge with the current file. A procedure can do this with the openfile command by putting a plus sign in front of the file name, for example, openfile "+"+MergeFile (see ["Appending Databases End-to-End" on page 1504\)](#page-1535-0). The big question is, what file do you want to merge with? If you know the filename in advance, you can simply enter the name into the procedure itself. For example, if you always want to merge with a file named Invoices on a floppy named Data, the procedure should contain the statement

openfile "+Data:Invoices"

Usually you'll want to let the user choose what file he or she wants to merge with. The example below shows how this can be done with the openfiledialog statement (see ["Locating a File with Standard Dialogs" on](#page-1531-0) [page 1500](#page-1531-0)).

The next step is to sort the database (see ["Sorting" on page 1610](#page-1641-0)). The database must be sorted by both the Modified field and the ID field. If two records have the same ID value they will now be right next to each other, with the more up-to-date record closer to the bottom.

The final step is to remove the duplicates (see ["Using UnPropagate to Eliminate Duplicates" on page 1637\)](#page-1668-0). The unpropagateup statement identifies the duplicate records (see ["UnPropagate" on page 527](#page-556-0)). If the same ID value occurs more than once in a row, this statement will clear all but the last value. Once the duplicates are identified, the select and removeunselected statements delete the duplicates from the file.

```
local PathFile,mergeFile, mergePath,mergeType, DoneID
openfiledialog mergePath,mergeFile,mergeType,"ZEPD"
if mergeFile=""
  stop /* user pressed cancel */
endif
PathFile=pathstr(mergePath)+mergeFile
if mergeFile<>info("databasename")
  alert 1014,"Are you sure you want to merge "+
  mergeFile+" with "+info("databasename")+"?"
  if info("dialogtrigger") contains "no"
     stop
  endif
endif
DoneID=ID ; so we can go back to this record when finished
openfile "+"+PathFile
noshow
field Modified
sortup
field ID
sortup
unpropagateup
select ID<>""
removeunselected
field SortName
sortup
find ID=DoneID
showpage
endnoshow
```
This **Smart Merge** procedure will work for any database that has the ID and Modified fields properly set up. To use this procedure simply select **Smart Merge** from the **Action** menu.

# **Directly Reading and Writing Disk Files**

Disk files are used for permanent storage of information. Panorama normally takes care of saving information in disk files, and reading it back in again later as needed. However Panorama also gives you the flexibility of accessing disk files directly.

Your disk may contain hundreds or thousands of files. When you create a new file, the operating system (MacOS or Windows) allocates a space on the disk for it. As the file grows, more space is made available as needed (until the disk is full). The operating system keeps track of the exact location and size of each file for you, and makes sure that each file is kept separately and doesn't interfere or overlap with any other file.

# <span id="page-1550-0"></span>**What's in a File?**

Before launching into the actual business of reading and writing files a little background is in order. Different types of files contain different types of information. A particular file may contain a program, a picture, text, a database a spreadsheet, etc. When reading and writing files it's often important to know what kind of file it is and what it is supposed to contain. On Windows PC systems a file's type can be surmised from the three or four letter extension at the end of the file name — **.exe** for programs, **.txt** for text files, etc. On the Macintosh file extensions are not used for this purpose. Instead, each file has two invisible **tags** that identify what type of file is, and how the file was created. Each invisible tag is four characters long, for example TEXT, APPL, or KASX. You cannot normally see or modify these invisible tags, but you can access them via program statements and functions.

There are literally thousands of different tags and extensions for identifying different types of files. On the Macintosh the tag that identifies the type of file is called the **file type tag**.This table lists a few of the extensions and corresponding file type tags that you may encounter. (Note: Some of thes tags, for example PDF, are only three characters long - in that case a space must be added to the end.)

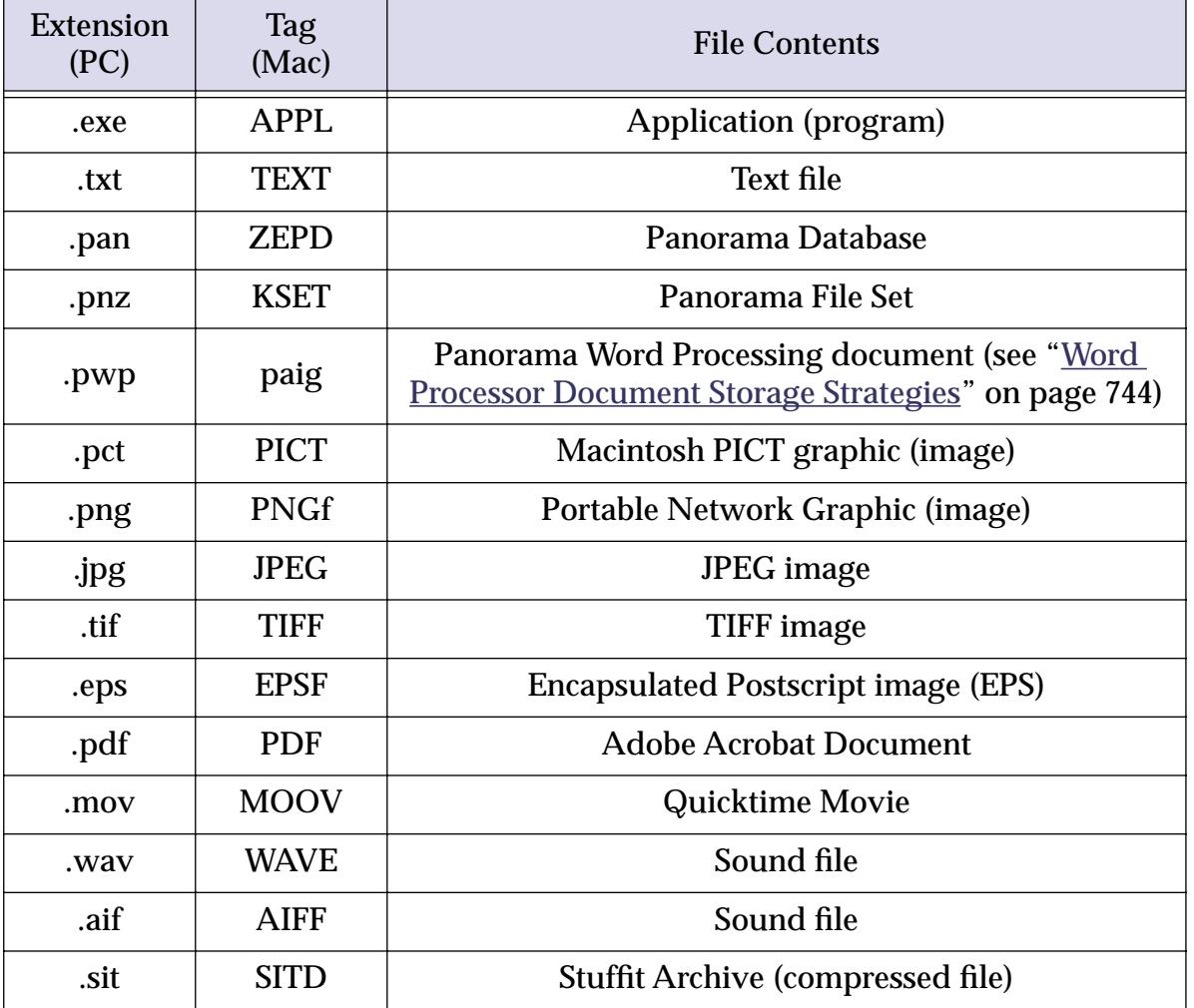

Files on a Macintosh also include an additional four character tag that identifies what application created the file. This is called the **file creator tag**. Windows doesn't really have a corresponding information. The computer uses this tag to decide what application to launch when you double click on the file. Here are a few of the file creator tags you may encounter.

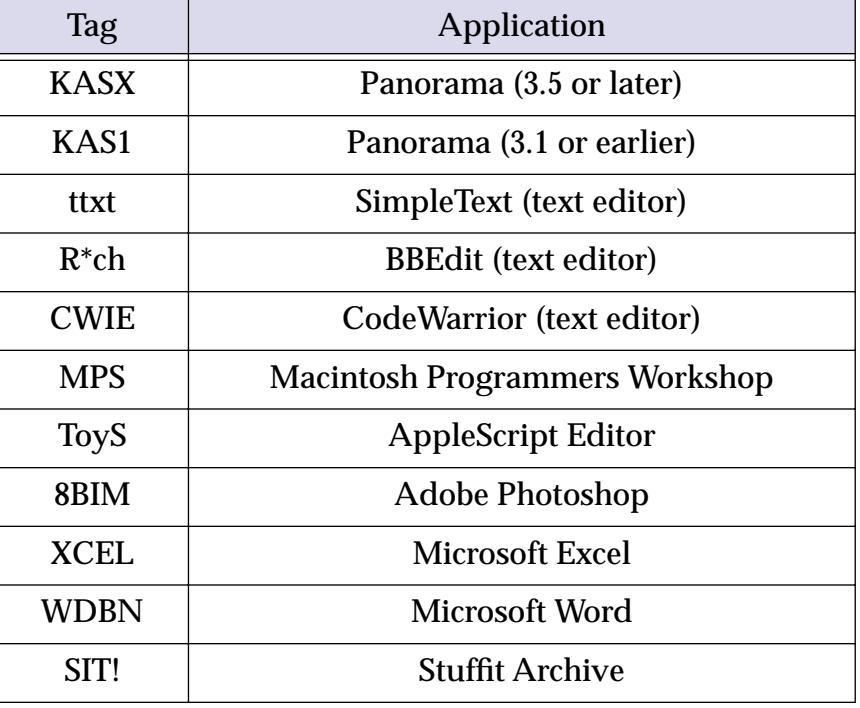

Many Panorama functions use the type and creator tags to select files to be displayed or processed.

### **Reading Data Files**

Panorama has three functions for getting information from data files: fileload(, fileloadpartial(, and filesize(.

The fileload( function reads an entire file (see "FILELOAD(" on page 5228). The data in the file can be copied directly into a field or variable, or processed further using the formula. The function has two parameters: a folder ID (see ["Folder ID's and Paths" on page 1499](#page-1530-0)) and a file name. This example loads the contents of the system Note Pad into a field or variable named Notes.

```
local Notes
Notes=fileload(info("systemfolder"),"Note Pad File")
```
The fileload (function can read the data in any file on your disk. It's up to you to interpret what the data means, however—the fileload (function simply reads the raw data, exactly as it appears on the disk. Many files (if not most) will contain unintelligible gobbledygook.

If Panorama cannot read the file because of an error, the function will result in an error. In a procedure, this error can be trapped with the  $if$  error statement (see ["Error Handling with if error" on page 1379\)](#page-1410-0).

The fileloadpartial( function is similar to fileload(, but it reads only a section of the file (see "FILE-LOADPARTIAL(" on page 5230). It has two additional parameters, the starting and ending positions within the file. These positions are measured in characters from the beginning of the file, with 0 being the first character. The example below reads the first 500 characters from the file My Data in the current folder, then extracts the first line from the data.

```
local LineOne
LineOne=array(fileloadpartial("","My Data",0,500),1,¶)
```
This same example of extracting the first line would also work with the fileload (function, but only if there is enough scratch memory to load the entire file (see ["Changing Scratch Memory Size \(Macintosh\)" on](#page-302-0) [page 273](#page-302-0)). By using fileloadpartial (this procedure requires only 500 bytes of scratch memory no matter how large the file My Data is.

The filesize (function calculates the size of a file (see "FILESIZE(" on page 5235). It has two parameters, the folder id (see ["Folder ID's and Paths" on page 1499](#page-1530-0)) and file name.

```
if filesize("","Sample File")=0
  message "The file is empty!"
endif
```
Note: If a file named Sample File does not exist in the current folder, the procedure above will display the error message File not found. Use the if error statement to trap this error if you want to display your own error or handle the error differently (see "<u>Error Handling with if error</u>" on page 1379).

```
local size
size=filesize("","Sample File")
if error
  message "Sample File does not exist!"
  rtn
endif
message "Sample File contains "+str(size)+" bytes."
```
# **Writing Data Files**

The filesave statement copies data into a file (see "FILESAVE" on page 5233). If the file does not already exist, it is created. If the file already contained information, that information is lost.

The filesave statement has four parameters

```
filesave folder, file, type, data
```
The first parameter, folder, is the folder ID where the file is to be saved. The second parameter is the name of the file.

The third parameter, type, is an 8 character text item combining the **file type tag** and **file creator tag** for the file (see ["What's in a File?" on page 1519](#page-1550-0)). If you are using a Windows PC you can simply use "" for this parameter. If you are using a Macintosh the type and creator tags determine what icon, if any, this file will have, and what application will be launched when you double click on this file. If you use an empty string ("") for this parameter, the file will be set up as a **SimpleText** text file. Although you can create any type of file the most common application is to create a text file, as shown in this table.

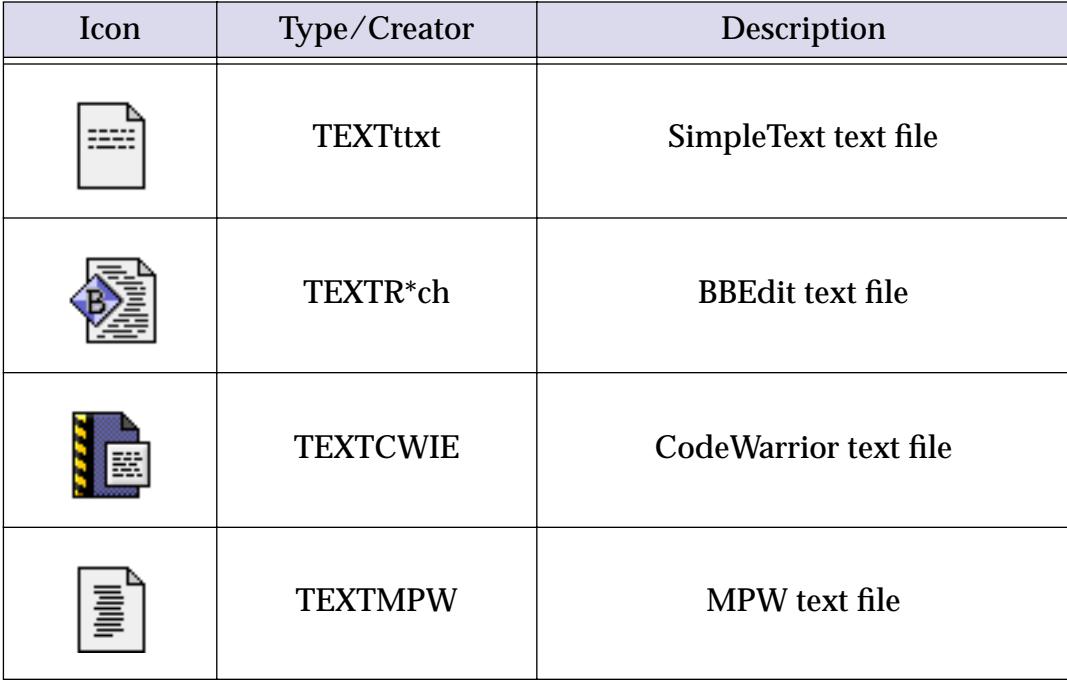

The fourth parameter, data, is a formula that produces the data to be saved into the file. This may be a field, variable, or more complex formula.

Here is an example that saves the contents of the Notes field (the current record only) into a text file called Notes.txt.

filesave "","Notes.txt","TEXTR\*ch",Notes

The fileappend statement adds data to the end of an existing file (see "FILEAPPEND" on page 5221). If the file does not already exist, it is created. If the file already contained information, that information is retained and the new information is added to the end of the file. The procedure below adds a line to the end of the file Deleted Records Log.txt every time it is triggered.

```
fileappend "","Deleted Records Log.txt","","Record "+str(ID)+" deleted on "+
  datepattern(today(),"Month, ddnth, yyyy")+" at "+timepattern(now(),"hh:mm:ss am/pm")+¶
deleterecord
```
If this procedure is named **.DeleteRecord** it will be triggered every time a record is deleted (see [".DeleteR](#page-1514-0)[ecord" on page 1483\)](#page-1514-0). As records are deleted a log file will be created that looks something like this.

```
Record 4738 deleted on June 4th, 2001 at 3:12:47 PM
Record 392 deleted on June 4th, 2001 at 4:45:02 PM
Record 6133 deleted on June 5th, 2001 at 9:23:20 AM
```
As more records are deleted the log file will get bigger and bigger and bigger.

# **Using FileSave and ArrayBuild to Export Data**

Earlier in this chapter we learned how to use the export statement to export data from the database (see ["Exporting Text Files" on page 1511\)](#page-1542-0). Another technique is to use the arraybuild statement to scan the database and build an array (see " $\triangle$ RRAYBUILD" on page 5035) and then use filesave to export the array into a file. The advantage of this technique is that it is more flexible than using export because it allows you to add headers and footers to the data. The disadvantage is that this technique requires at least enough scratch memory to contain the entire exported file, so it will not work for exporting large databases (see ["Changing Scratch Memory Size \(Macintosh\)" on page 273\)](#page-302-0).

To illustrate this technique we will use it to export a file as an HTML table. We'll start with a database of fruit nutrition.

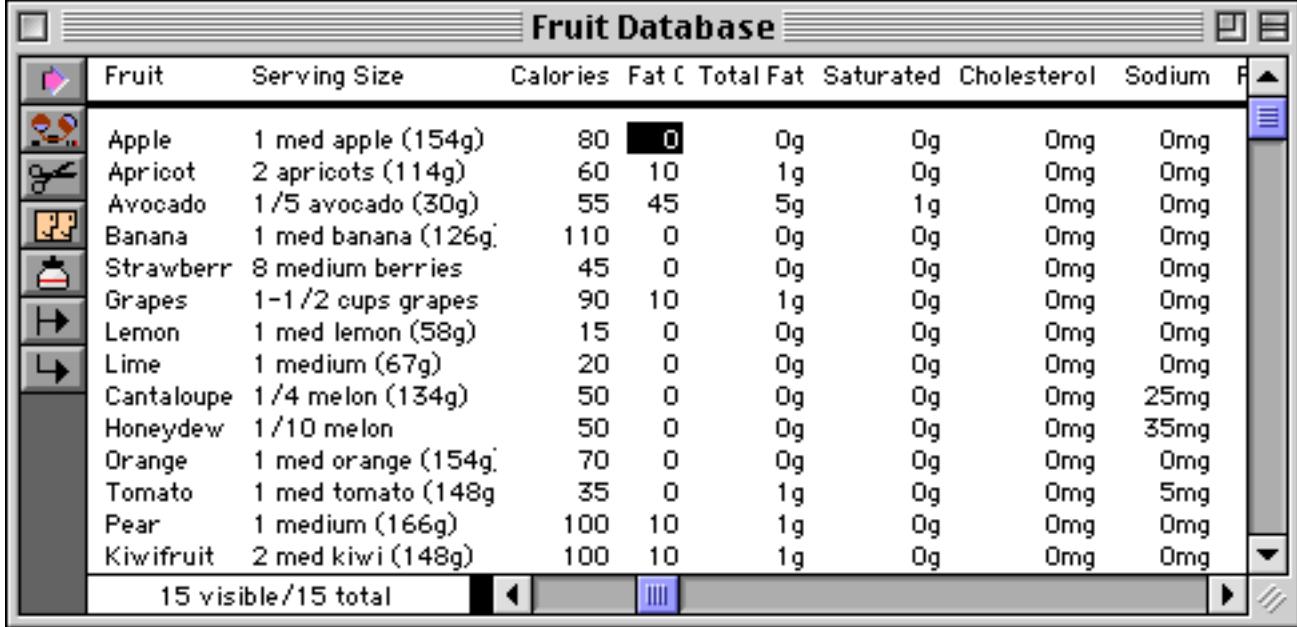

Here is the procedure that takes this database and creates an HTML page. The heart of the procedure is the arraybuild statement, which scans the database and creates each line of the table. See "ARRAYBUILD" on page 5035 to learn about the parameters to this statement.

```
local webPage,webTable
arraybuild webTable,¶,"",
  "<tr><td>"+Fruit+"</td>"+
  "<td align=right>"+str(Calories)+"</td>"+
  "<td align=right>"+str(«Total Fat»)+"g</td><tr>"
webPage={<html><head><title>Fruit Nutrition</title></head><body bgcolor="FFFFFF">
<center>
<h2>Fresh Fruit Nutrition Facts</h2>
<table border=1>
<tr>
  <td width=100><b>Fruit</b></td>
  <td width=70 align=right><b>Calories</b></td>
  <td width=70 align=right><b>Fat</b></td>
\langletr>
<DATA>
</table>
</center>
</body></html>}
filesave "","Fruit_Nutrition.html","TEXTR*ch",replace(webPage,"<DATA>",webTable)
```
The middle section of the procedure places a web page template into the variable webPage. Notice how the { and } characters are used around the text so that " may be used within the text (see ["Constants" on](#page-1249-0) [page 1218](#page-1249-0)). The final line uses the replace( function to merge the table body into the web page template and then saves the file, which will look something like this.

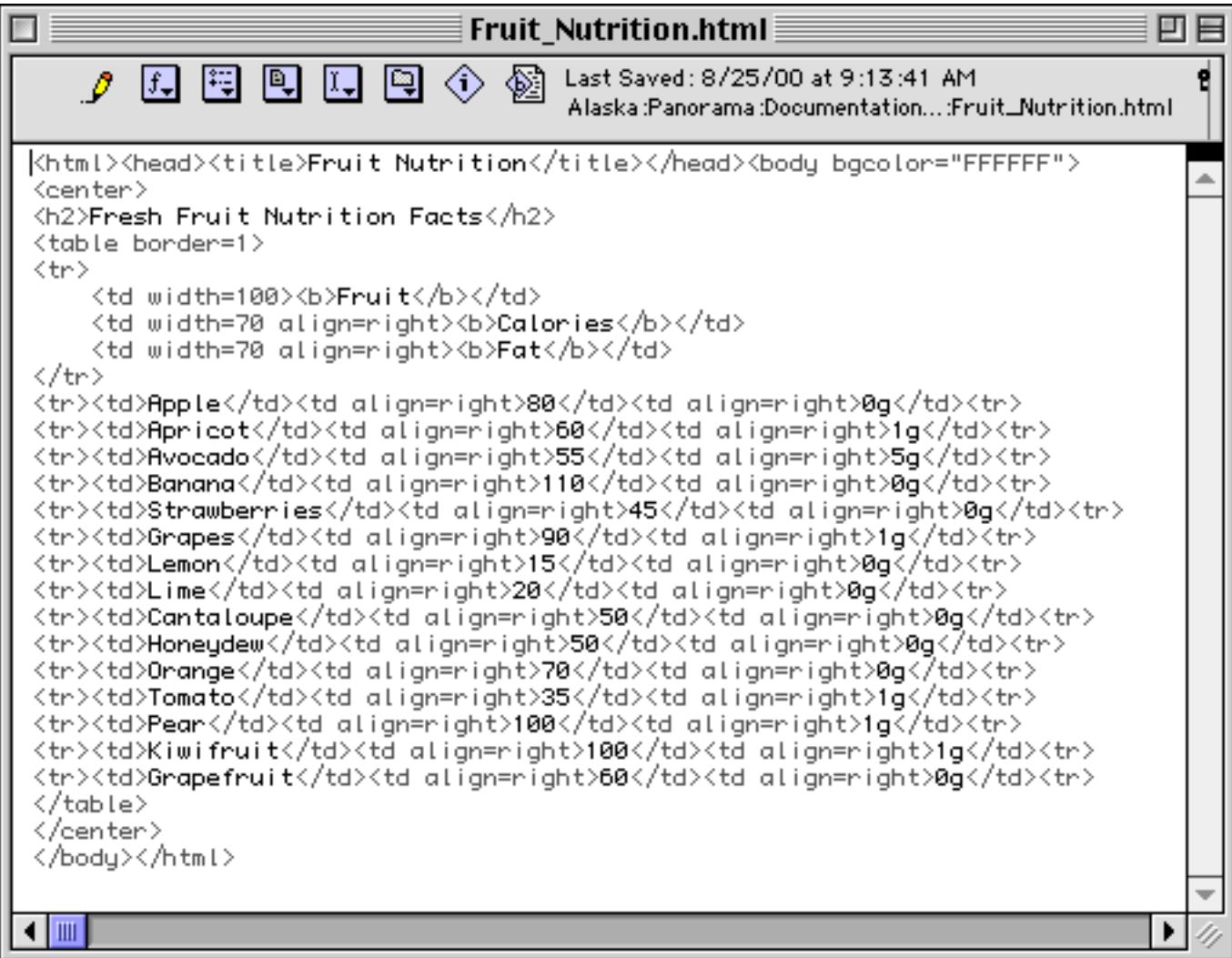

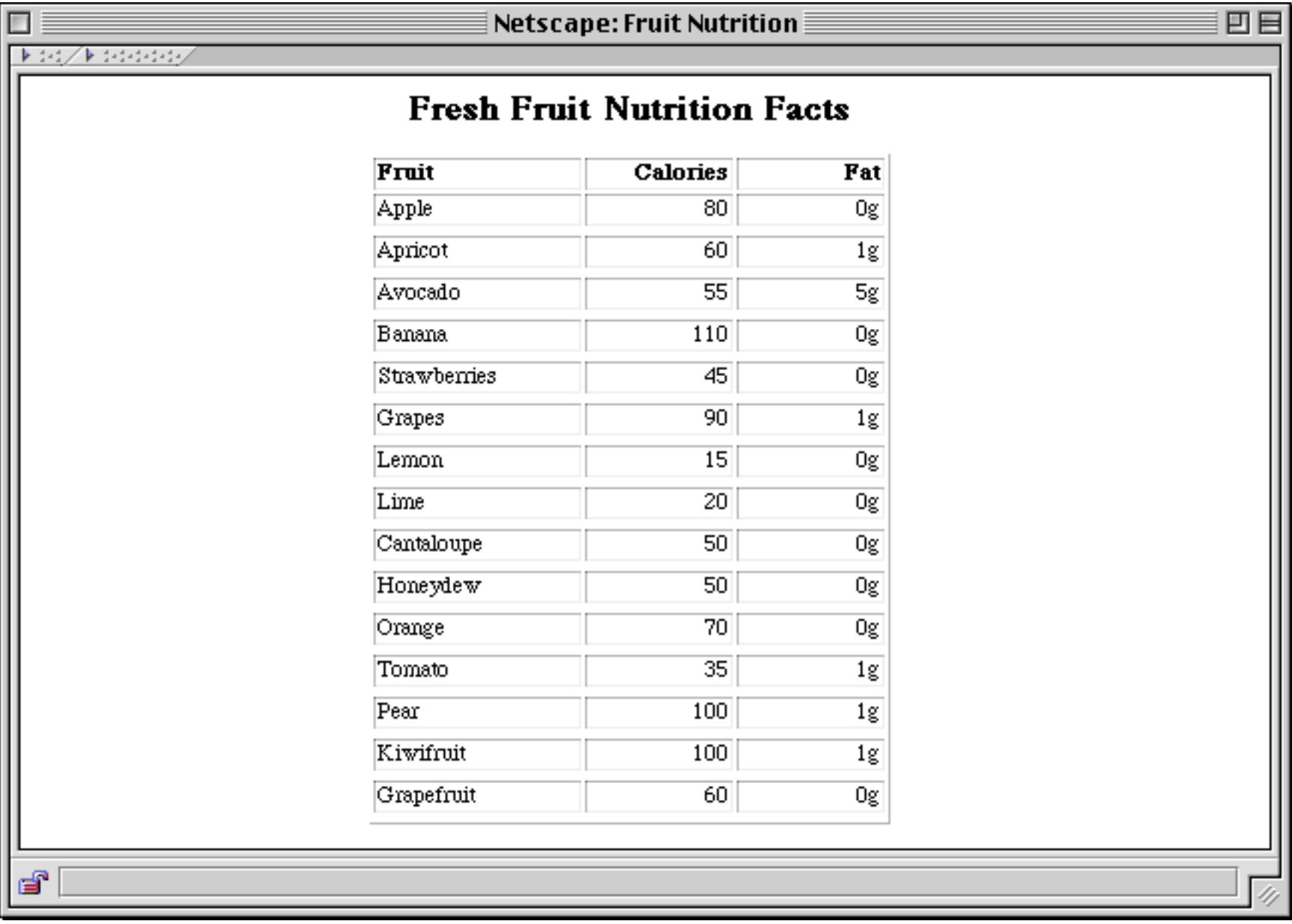

When displayed in a web browser the finished result looks like this.

This example used the arraybuild statement to export the entire file. If you wanted to export only the currently selected records you would need to use the arrayselectedbuild statement.

#### **Reading and Writing Resource Forks**

On the Macintosh each file may consist of two separate partitions called **forks**, the **data fork** and the **resource fork**. The resource fork is normally accessed only indirectly through special statements (see ["Working with](#page-1563-0) [Resources" on page 1532\)](#page-1563-0) and not through the standard file i/o statements and functions. However, sometimes it is necessary to read and write the resource fork directly (for example to copy a file you must copy both forks). To do this you must use the resourefork statement to switch Panorama into resource fork mode (see "RESOURCEFORK" on page 5665). In this mode all of Panorama's normal file i/o statements and functions access the resource fork instead of the data fork. To go back to normal data fork mode use the datafork statement (see "DATAFORK" on page 5138).

Here is a procedure that makes a copy of a file named **My File**. The copy is called Copy of My File, and includes both the data and resource forks from the original file.

```
local theOriginalFile, typecreator, data
theOriginalFile="My File"
typecreator=array(fileinfo("",theOriginalFile,2,¶)
datafork
data=fileload("",theOriginalFile)
filesave "","Copy of "+theOriginalFile,typecreator,data
resourcefork
data=fileload("",theOriginalFile)
filesave "","Copy of "+theOriginalFile,typecreator,data
```
#### datafork

On Windows PC systems files do not have resource forks and the resourcefork statement does absolutely nothing. If you want your program to work on both Mac and PC systems you must check which system you are using and only copy the resource fork if the database is on a Macintosh. Here is a revised copy of the procedure which shows one way to perform this check.

```
local theOriginalFile,typecreator,data,computerType
computerType="Macintosh"
if folderpath(dbinfo("folder","")) match "?:\*"
  computerType="Windows"
endif
theOriginalFile="My File"
typecreator=array(fileinfo("",theOriginalFile, 2, ¶)
datafork
data=fileload("",theOriginalFile)
filesave "","Copy of "+theOriginalFile,typecreator,data
if computerType="Macintosh"
  resourcefork
  data=fileload("",theOriginalFile)
  filesave "","Copy of "+theOriginalFile,typecreator,data
  datafork
endif
```
### **Erasing a File**

A procedure can erase any file by using the filetrash statement (see "FILETRASH" on page 5236). This statement has two parameters: the folder ID (see ["Folder ID's and Paths" on page 1499](#page-1530-0)) and the name of the file to be erased. (If you use "" as the folder ID, the folder containing the current database is assumed.) This procedure will erase the file Temp Data File.txt in the System folder.

filetrash info("systemfolder"),"Temp Data File.txt"

Keep in mind that the filetrash statement is the same as dragging the file into the trash can or recycle bin, then choosing the **Empty Trash** or **Empty Recycle Bin** command. Once a file has been deleted with this statement, you cannot get it back, so be careful.

#### **Changing a File's Name**

A procedure can change the name of any file by using the filerename statement (see "FILERENAME" on page 5232). This statement has three parameters: the folder ID (see ["Folder ID's and Paths" on page 1499](#page-1530-0)), the original name of the file, and the new name of the file. (If you use "" as the folder ID, the folder containing the current database is assumed.) This procedure will rename the file Temp Data File.txt in the same folder as the current database, giving it the new name Permanent Data File.txt.

filerename "","Temp Data File.txt","Permanent Data File.txt"

If there is already a file named Permanent Data File.txt, this statement will not be able to rename the file.

### **Changing a File's Type and Creator**

On the Macintosh each file has two four character tags that identify what type of file it is and what application it belongs to (see ["What's in a File?" on page 1519](#page-1550-0)). A procedure can change these tags by using the filetypecreator statement (see "FILETYPECREATOR" on page 5237). This statement has three parameters: the folder ID (see ["Folder ID's and Paths" on page 1499](#page-1530-0)), the name of the file, and the new tags for the file. (If you use "" as the folder ID, the folder containing the current database is assumed.)

The procedure below examines a file that has been transferred from a PC computer to a Macintosh. Depending on the three character "extension" at the end of the filename, it converts the file into a text file, a Panorama file, or a Photoshop picture file.

```
case myfile endswith ".txt"
  filetypecreator myfolder,myfile,"TEXTttxt"
case myfile endswith ".pan"
  filetypecreator myfolder,myfile,"ZEPDKASX"
case myfile endswith ".pct"
  filetypecreator myfolder,myfile,"PICT8BIM"
endcase
```
Since PC files do not have type/creator tags the filetypecreator statement is simply ignored when used on a Windows PC.

#### **Creating a New Folder**

If it is necessary for a procedure to create a new folder it can do so with the makefolder statement (see "MAKEFOLDER" on page 5517). This statement has one parameter, the full path of the new folder. Here is an example. This example creates a folder named Project Foo.

```
makefolder "C:\Plans\1999\Project Foo"
```
One thing to keep in mind about the makefolder statement is that it can only create one folder at a time. In the example above the folders Plans and 1999 must already exist or the makefolder statement will fail. If you are not sure that these folders exist you should create them (there's no harm in telling Panorama to create a folder that already exists.)

```
makefolder "C:\Plans"
makefolder "C:\Plans\1999"
makefolder "C:\Plans\1999\Project Foo"
```
Here is a subroutine that can automatically create any folder. It checks to make sure that any enclosing files already exist, and if they don't it creates them. This subroutine can work on either the Macintosh or on Windows PC systems.

```
/*
  *
  * make a folder, and all nested folders
 *
  * parameter(1)="Alaska:Alpha Folder:Gamma Folder:Zed Quadrant:Foo"
  *
  * if error set parameter(1) to ""
  *
  */
local newfolder,targetfolder,tempfolder,tempfile,tftype,depth,folderSeparator
folderSeparator=":"
if folderpath(dbinfo("folder","")) match "?:\*"
  folderSeparator="\"
endif
newfolder=parameter(1)
targetfolder=newfolder
shortcall testtarget
if tftype contains "folder" rtn endif /* folder already exists */
if tftype contains "file"
  setparameter 1,"" /* can't create folder with same name as a file! */
   rtn
endif
depth=1
loop
  targetfolder=arrayrange(newfolder,1,depth+1,folderSeparator)
  shortcall testtarget
  if tftype=""
     makefolder targetfolder
     if error nop endif /* seems to be necessary for PC version */
  endif
  depth=depth+1
while newfolder<>targetfolder
rtn
testtarget:
  tempfolder=
     arrayrange(targetfolder,1,1+arraysize(targetfolder,folderSeparator),folderSeparator)
  if tempfolder match "?:"
     tempfolder=tempfolder+folderSeparator
```

```
endif
tempfile=array(targetfolder,arraysize(targetfolder,folderSeparator),folderSeparator)
if folder(tempfolder)=""
  tftype=""
  rtn
endif
tftype=array(fileinfo(folder(tempfolder),tempfile),1,¶)
if tftype contains "file"
  setparameter 1, ""
  rtn
endif
rtn
```
Assuming the procedure above is called **.makeFolder**, here is another procedure that calls it to create a folder.

call .makeFolder,"My Disk:Politics:California:34th District"

#### **Getting Information about a File**

Your computer keeps track of a number of attributes for each file on the disk, including the size of the file, the time and date when it was created, the time and date when it was last modified, and (on the Macintosh) the file type tag and file creator tag. The  $\text{fileinfo}($  function allows a formula to examine this information (see "FILEINFO(" on page  $5226$ ).

The fileinfo( function has two parameters: the folder ID (see ["Folder ID's and Paths" on page 1499\)](#page-1530-0) and the filename. If the specified folder does not contain a file (or folder) with this name, the function returns an empty text item (""). If the file (or folder) does exist, Panorama will return a text array with 8 items of information. The eight items are combined together in an array with carriage return separators, so you can use the array( function to extract the information you want.

The first element in the array returned by fileinfo( is the **type of item**, which may be either File or Folder.

The second element in the array returned by fileinfo( is 8 characters defining the **type tag** and **creator tag** for the file (4 characters each - see ["What's in a File?" on page 1519](#page-1550-0)). You can use this information to determine the type of file. For example, a Panorama database is ZEPDKASX. On PC systems Panorama will attempt to simulate the type and creator tags for some types of files based on the file's extension (.txt, .pan, etc.)

The third element in the array returned by fileinfo( is a number representing the **creation date** of the file. The formula below displays the creation date of the file named Sample.

datepattern(val(array(fileinfo("","Sample"),3,¶)),"Month ddnth YYYY")

The fourth element in the array returned by  $fileinfo$  is a number representing the creation time of the file. The formula below displays the creation time of the file named Sample.

timepattern(val(array(fileinfo("","Sample"),4,¶)),"HH:MM:SS AM/PM")

The fifth element in the array returned by  $fileinfo$  is a number representing the modification date of the file. The sixth element in the array returned by  $fileinfo($  is a number representing the modification time of the file.

The seventh element in the array returned by  $fileinfo$  is the size of the file.

The eighth element in the array returned by fileinfo( is the status of the file, either Locked or Unlocked.

Here is a typical array returned by the  $fileinfo(f$  function for the file Panorama (the application itself).

```
File< Type of item (File or Folder)
APPLKASX‹ File type tag (APPL) and file creator tag (KASX)
2450070‹ Creation date. Use val( function to convert to number.
54233‹ Creation time. Use val( function to convert to number.
2450075‹ Modification date. Use val( function to convert to number.
71028‹ Modification time. Use val( function to convert to number.
1092657‹ File size (just over 1 megabyte)
Unlocked‹ File options (Locked or Unlocked)
```
Here is another example of information for a Panorama database file:

```
File< Type of item (File or Folder)
ZEPDKASX‹ File type tag (APPL) and file creator tag (KASX)
2450035‹ Creation date. Use val( function to convert to number.
401‹ Creation time. Use val( function to convert to number.
2450035‹ Modification date. Use val( function to convert to number.
923‹ Modification time. Use val( function to convert to number.
2320‹ File size (just over 1 megabyte)
Unlocked‹ File options (Locked or Unlocked)
```
#### **Getting and Setting Additional File Information**

The getfilefinderinfo statement (see "GETFILEFINDERINFO" on page 5293) retrieves a collection of information about a file, including when it was created and last modified and its position within the window.

getfilefinderinfo folderID, filename, type/creator, position, flags, creationdate, moddate

The first two parameters, folderID and filename, tell Panorama which file you are interested in. See ["Folder](#page-1530-0) [ID's and Paths" on page 1499](#page-1530-0) for more information about folder ID's.

The next five parameters are all filled in by the statement. You should supply variables for each of these val-ues. Type/Creator is the two four character tags that identify what type of file this is. See ["What's in a File?"](#page-1550-0) [on page 1519](#page-1550-0) for more information about these tags. Position is the visual x-y position of this file within the folder (see "<u>Points</u>" on page 1302). Flags contain a number of operating system specific options for this file. If bit 14 of this value is set then the file is invisible. CreationDate and ModDate contain the creation date/time and modification date/time of the file. Both of these values are SuperDates (see ["SuperDates \(combined date](#page-1307-0) [and time\)" on page 1276\)](#page-1307-0).

The setfilefinderinfo statement (see "SETFILEFINDERINFO" on page 5738) modifies a collection of information about a file, including when it was created and last modified and its position within the window.

setfilefinderinfo folderID, filename, type/creator, position, flags, creationdate, moddate

The first two parameters, folderID and filename, tell Panorama which file you want to modify. See ["Folder](#page-1530-0)" [ID's and Paths" on page 1499](#page-1530-0) for more information about folder ID's.

The next five parameters specify the new values for each file option. The parameter descriptions are the same as for the getfilefinderinfo statement (see above). If you don't want to change the type/creator value you can simply specify "". If you don't want to change the position, flags, creationdate or moddate value specify 0. The procedure below sets the creation date/time and modification date/time to 9 am today.

```
setfilefinderinfo "","Sunset.jpg","",0,0,
  superdate(today(),time("9am")),superdate(today(),time("9am"))
```
All of the other file options (type/creator, position and flags) are left undisturbed.

# **Building a List of Files or Folders**

The listfiles( function builds a list of the files in a folder. The list is a text array with a carriage return separator between each file name (see ["Text Arrays" on page 1257](#page-1288-0)). The listfiles (function has two parameters.

### listfiles(folder,tags)

The folder parameter is a folder ID (see ["Folder ID's and Paths" on page 1499\)](#page-1530-0) that identifies what folder you want to list the contents of.

The tags parameter specifies what types of files you want to list. Leave this parameter empty if you want to list all files and folders regardless of type.

If you wish, you may use the tags parameter to specify one or more types of files to include in the list. Each type of file is specified by an 8 character combination of type and creator tags (see the previous section). For example, to list Panorama database files the tags parameter should be ZEPDKASX. You may use the ? character in the tags parameter when you don't need to match. For example, many different applications can create text files. To list all text files no matter what application created them, use the tags parameter TEXT????. You can combine multiple tag specifications to list more than one type of file, for example ZEPDKASXTEXT???? to list both Panorama databases and text files.

The listfiles (function does not normally include folders in the list of files. However, there are two cases where folders will be listed: 1) if the tags parameter is empty, or 2) if the tags parameter starts with the  $\sim$  character (see ["Special Characters" on page 1225\)](#page-1256-0). For example, to list Panorama databases and folders use the tags parameter ˜ZEPDKASX. If you want to list only folders without any files, use type creator tags that are not used by any kind of file, for example ~zzzzzzzzzz.

Since listfiles( is a function, it can be used in any formula in a procedure, auto-wrap text object, or SuperObject formula. Here is an example formula that lists all the picture files in the same folder as the current database:

```
listfiles(dbinfo("folder",""),"PICT????")
```
The procedure listed below, called **.DoFolder**, will count all the files in a folder. Using a technique called recursion (see ["Recursive Subroutines" on page 1393\)](#page-1424-0), the procedure calls itself repeatedly to count files in subfolders within the original folder.

```
/*
  parameter(1): folder ID
  parameter(2): file type/creator
*/
global fileCount,folderCount
folderCount=folderCount+1
local folderFiles,subFolders,folderNumber,deeperFolder,deeperFolderID
folderFiles=listfiles(parameter(1),parameter(2))
subFolders=listfiles(parameter(1),"fZZZZZZZZZ")
fileCount=fileCount+arraysize(folderFiles,¶)
folderNumber=1
loop
  deeperFolder=array(subFolders,folderNumber,¶)
  stoploopif deeperFolder=""
  deeperFolderID=folder(folderpath(parameter(1))+deeperFolder)
  call .DoFolder,deeperFolderID,parameter(2) /* recursive! */
  folderNumber=folderNumber+1
while forever
```
Here is a procedure that can be used with the **.DoFolder** procedure shown above to count all the folders and files on the entire hard disk containing the system folder. (This procedure may take a minute or two to run, depending on how many thousands of files are on your hard disk!)

```
global fileCount, folderCount
fileCount=0
folderCount=0
local startFolder
startFolder=folder(folderpath(info("systemfolder"))[1,":"][1,-2])
call .DoFolder,startFolder,""
message str(folderCount)+" folders, "+str(fileCount)+" files."
```
As written, this procedure simply counts files and folders. However, this procedure could easily be modified to process the files in some way, for example to search for a file, or to copy all the file names into a database.

# **Building a List of Disks (Volumes)**

The info("volumes") functions creates a list of disks (volumes) that are currently mounted (active). The list is a text array with a carriage return separator between each file name (see ["Text Arrays" on page 1257\)](#page-1288-0). The example below uses this function to check to see if the World Facts Reference CD is currently available.

```
if 0=arraysearch(info("volumes","World Facts Reference",1,¶)
  message "World Facts Reference CD is not currently available."
endif
```
### <span id="page-1563-0"></span>**Working with Resources**

On the Macintosh files are split into two partitions, called **forks**. These forks are the **data fork** and the **resource fork**. The data fork corresponds to a normal file as used on other operating systems (Windows, UNIX, etc.) The resource fork, however, is not handled like a normal file. Instead, the operating system further subdivides this fork into components called **resources**. These resources are like miniature "files within a file" and are used to hold objects needed by programs like menus, images, text, templates, and even program code. Instead of accessing the resource fork directly as a file, programs use the operating system to access these components. Each resource component may be anything from a single character to tens of thousands of bytes of information.

Because resources play such an important part in the operation of Macintosh programs (including Panorama) we have created a mechanism by which resources can be used on Windows PC systems as well. Since Windows PC files do not have two forks the resources must be kept in a separate file. This file must have a name ending with the extension **.rsr**, for example My Menus.rsr. Unless specified otherwise, all of the functions and statements described in this section work equally well on both the Macintosh and the PC.

Just as a file is identified by it's location (folder) and filename, each resource is identified by its **type** and **ID number**. The **type** is a four letter designation that identifies what type of data is stored in that resource. There are hundreds of different types of resources, with more new types being created all the time. However, the most common types were defined by Apple in 1984 and are still in use today. This table describes some of the most common types.

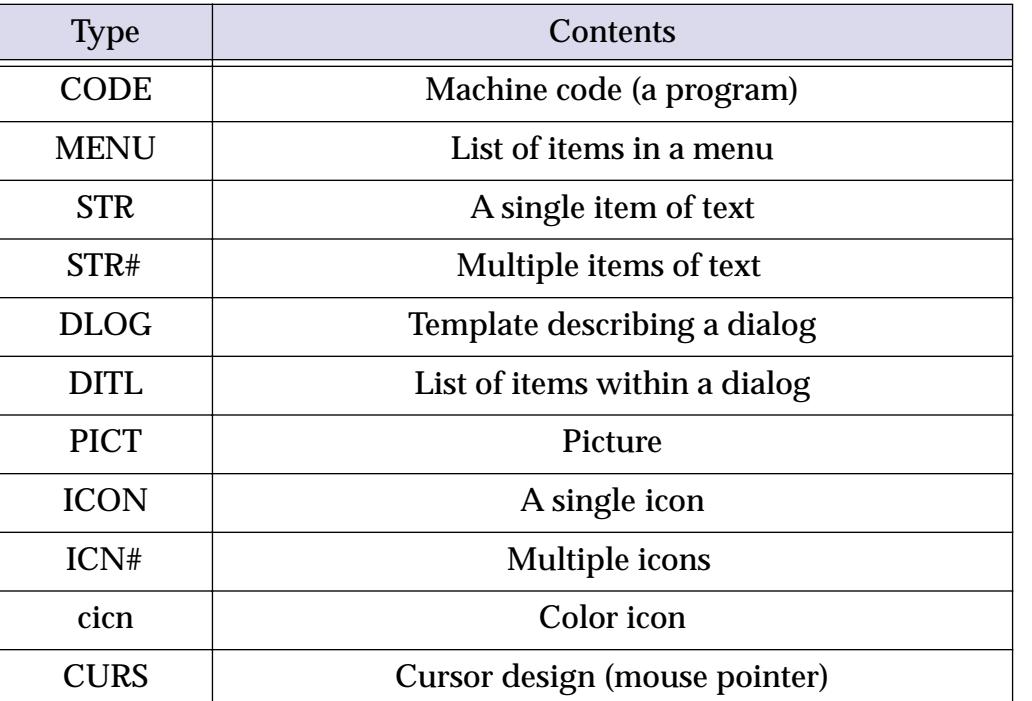

The **resource ID** is simply a number between 0 and 65535.

Just as a file is identified by its folder and file name, a resource is identified by its type and ID. For example, you may refer to a resource as MENU 97 or ICON 2544.

In addition to a type and ID, a resource may also have a **name**. However, the name is completely optional. If a resource does have a name, you can identify the resource by its type and name as well as by its type and ID. For example you may refer to a resource as ICON 2544 or as ICON Empty Trash Can.

On the Macintosh resource files may be created and edited with resource editing programs. The most popular such program is **ResEdit**, a freeware utility written by Apple and distributed by the Apple Programmers and Developers Association (APDA). ResEdit has appeared in several different versions since the Macintosh was released in 1984. If you'd like to learn more about **ResEdit**, we recommend that you get Zen and the Art of Resource Editing, available from many sources, including **amazon.com**. The book includes a CD with a copy of ResEdit along with many example files.

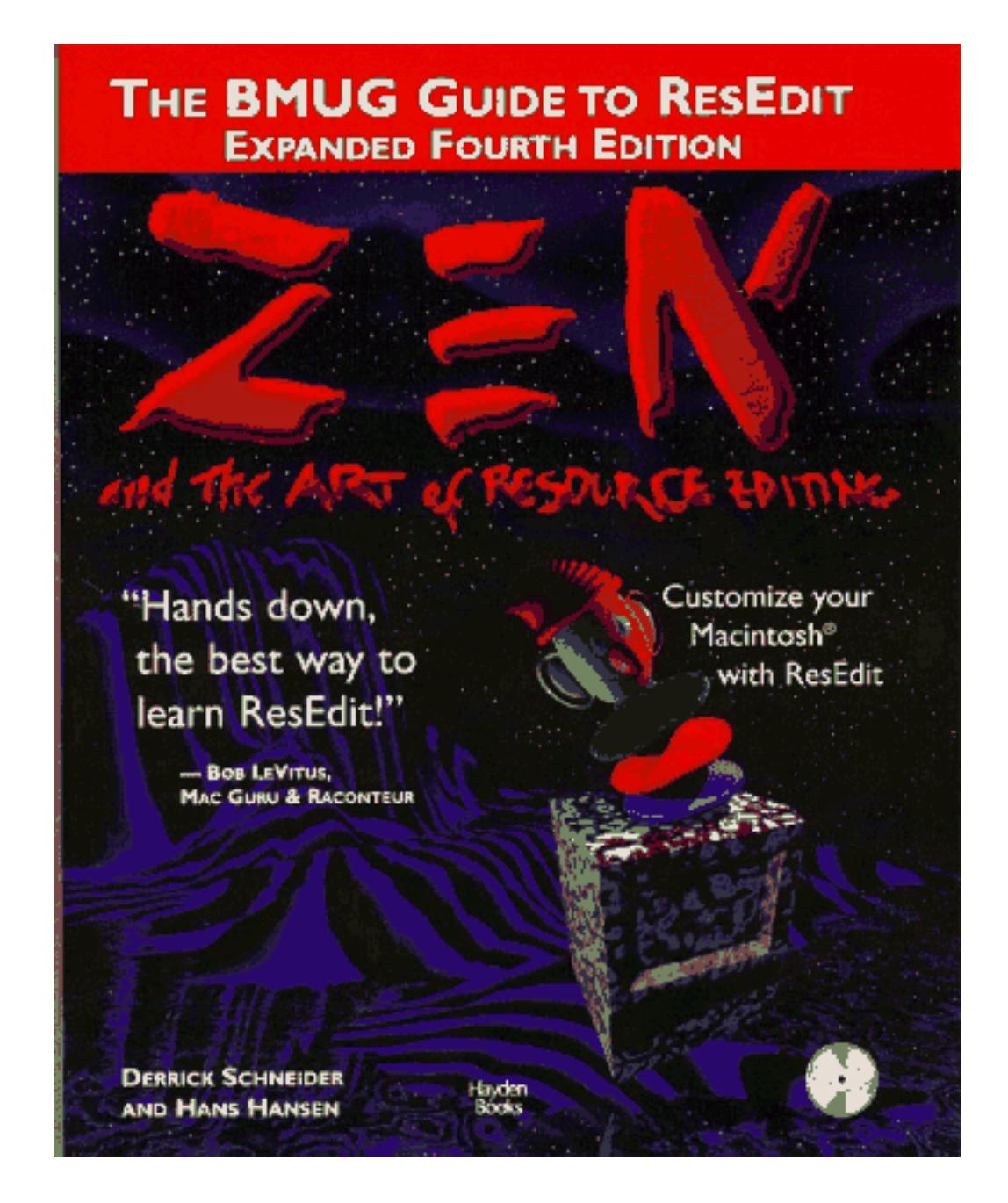

If you do a lot of resource editing you might want to check out another resource editor, **Resorcerer**, from Mathemaesthetics (http://www.mathemaesthetics.com/).

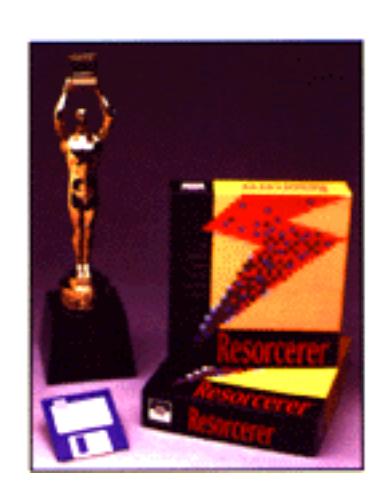

Unlike ResEdit, Resorcerer is not free, but it does have advanced features that are not included in ResEdit. We use Resorcerer instead of ResEdit here at ProVUE.

There are no resource editor programs available for Windows PC's. However, you can still create and modify resources using Panorama statements and functions. Panorama includes an editor for creating and modifying menu resources on both Macintosh and PC systems (["Preparing a Resource File" on page 1449\)](#page-1480-0).

# **Opening and Closing Resource Files**

Before a Panorama procedure can access the objects inside a resource file it must open the resource file. This can be done with the openresource or openresourcerw statements.

The openresource statement opens a resource for read only access — you cannot modify resource objects when a file is opened this way (see "OPENRESOURCE" on page 5577). The openresource statement requires one parameter—the name of the resource file to open. For example, if the resource file containing your text is called Background Items then the procedure should contain the statement

```
openresource "Background Items"
```
This statement may be used on both Macintosh and Windows PC computers. On Windows PC computers the filename extension of **.rsr** is assumed, so the example above will actually open the resource file Background Items.rsr if used on a PC computer.

If the resource file is not in the same folder as the current database you must specify the location as well as the name of the resource file, like this (see "*Combined Folder Location and File Name*" on page 1497).

openresource "C:\Accounting\Background Items"

The openresourcerw statement also opens a resource file, but allows both reading and writing (see "OPENRESOURCERW" on page 5578).

Unlike opening a database window, there is no visible indication when a resource file is opened.

To close a resource file use the closeresource statement (see "CLOSERESOURCE" on page 5108). The statement must be followed by the name of the resource to close.

closeresource "Background Items"

If the resource was opened from a different folder you must specify the entire path, like this.

closeresource "C:\Accounting\Background Items"

It's often not necessary to bother with closing a resource file. If you leave any resource files open Panorama will automatically close them when you exit (**Quit**) from Panorama. If you attempt to re-open a resource file that is already open Panorama simply leaves it open and continues. (However, if a resource is open for reading only you must close it if you want to open it for read/write access.)

It is possible to open more than one resource file at once. In fact, there is always more than one resource file open, because the system has a resource file open, and Panorama has its own resource file open. If two different resource files contain resources with the same type and ID, Panorama will use the copy of the resource from the most recently opened resource file.

To get a list of currently open resource files use the info("openresourcefiles") function.

# **Opening a Resource File in the .Initialization Procedure**

If a resource file is required for operation of the database (for example for custom menus, see ["Custom](#page-1479-0) [Menus" on page 1448\)](#page-1479-0), we recommend that you place the openresource statement in the **.Initialize** procedure for the file (See [".Initialize" on page 1484](#page-1515-0) more information on the **.Initialize** procedure).

Simply creating the **.Initialize** procedure does not open the resource file. The first time you create this procedure you must save the database, then close and re-open the database. The **.Initialize** procedure will open the resource file when you re-open the database, and you can begin using the resources immediately. From then on the resource file will be opened automatically every time the database is opened.

#### **Reading a Resource**

The getresource( function gets a resource from an open resource file and copies it into a field or variable. You can read any resource with this function, although making sense of the contents of the resource is up to you.

The getresource( function has two parameters: type and ID. The type is the resource type. This must be a four letter text item (see ["Working with Resources" on page 1532](#page-1563-0)). Standard resource types include "STR " (Pascal String), "STR#" (multiple strings), "DLOG" (dialog template), "DITL" (dialog items), "MENU" (menu). The ID is the identification for the resource. The resource ID can be a number (from 0 to 65535) or a name (a text item).

This example loads the contents of TEXT resource number 415 into the field LetterBody.

```
openresource "Letter Templates"
LetterBody=getresource("TEXT",415)
```
Remember, all resource have numbers, but they do not all have names. If the resource does have a name, you can use the name for the ID. This example loads the contents of the TEXT resource named Thank You #2 into the field LetterBody.

```
openresource "Letter Templates"
LetterBody=getresource("TEXT","Thank You #2")
```
## **Reading STR and STR# Resources**

Panorama has three special functions for reading with string resources: getstring(, getnstring( and getstringmatch(.

To read a STR resource (which contains one text item up to 255 characters long), use the getstring( function (see "GETSTRING(" on page 5311). This function has two parameters: type and ID. Type is the resource type. This must be a four letter text item (see ["Working with Resources" on page 1532\)](#page-1563-0). You can specify any resource type you like here, but strings are usually stored in resources of type "STR " (Pascal String). (If you specify "" for the type, Panorama will assume "STR ".) The ID parameter is the identification for the resource. The resource id can be a number (from 0 to 65,535) or a name (a text item).

This example displays the contents of STR resource number 1296.

```
message getstring("",1296)
```
All resource have numbers, but they do not all have names. If the resource does have a name, you can use the name for the ID. This example displays the text in the resource named Overflow Error.

```
message getstring("","Overflow Error")
```
To access a STR# resource(which contains multiple text items, each up to 255 characters), use the getnstring( function (see "GETNSTRING(" on page 5304). STR# resources hold multiple text items, so the getnstring( function extracts one of them. This function has three parameters: type, ID and number. The type is the resource type. This must be a four letter text item. You can specify any resource type you like here, but strings are usually stored in resources of type "STR#" (multiple Pascal Strings). (If you specify "" for the type, Panorama will assume "STR#".) The ID is the identification for the resource. The resource id can be a number (from 0 to 65,535) or a name (a text item). The number is the number of the string item within the collection. For example, if the collection contains 6 strings they will be numbered 0, 1, 2, 3, 4, and 5.

This example displays the contents of STR# resource #693 item 12.

```
message getnstring("",1296,11)
```
Here is another example that displays the 12th item in the Errors STR# resource.

```
message getnstring("","Errors",11)
```
Another function that access STR# resources is the getstringmatch( function (see "GETSTRING- $MATCH($ " on page 5312). The getstringmatch( function searches through a collection of multiple strings in a STR# resource. If it finds a match with the text you supply, it returns the number of the text item within the collection.

The getstringmatch( function has three parameters: type, ID and text. The type and ID are the same as for the getnstring( function (see above). The text parameter is the text you want to search for. For a match, this text must be exactly the same as one of the text items in the STR# collection.

This function returns a number. If the text does not match any of the text items in the STR# collection, the function will return 0. If there is a match, the function will return the number of the item that matched, starting with 1 for the first item. (Notice that this numbering system is different than the getnstring( function, which starts with 0 for the first item.)

One application for this function is looking up commands or keywords. Suppose you have a STR# resource number 320 that contains the following text items.

DIAL APPOINTMENT TODO LETTER CHECK

Now suppose the database has a global variable called CommandLine. The user types a command into this variable with a Text Editor SuperObject™. Here is part of a procedure that can process these commands using the STR# 320 resource.

```
local commandWord, commandNumber, commandExtras
openresource "Accounting Extras"
commandWord=upper(strip(CommandLine[1," "]))
commandExtras=strip(CommandLine[" ",-1])
commandNumber=getstringmatch("",320,commandWord)
if commandNumber=0 stop endif
if commandNumber=1
     dial commandExtras
endif
if commandNumber=2
  …
endif
if commandNumber=3
  …
  …
```
Notice that the example converts the text the user types in into all upper case. This is to make sure that the text will match the commands in the STR# resource. Remember, the text must match exactly, including upper and lower case.

### **Writing a Resource**

If a resource file has been opened with the openresourcerw statement (see "OPENRESOURCERW" on page 5578) a procedure can use the writeresource statement to create and/or modify a resource object (see "WRITERESOURCE" on page 5905). The writeresource statement has three parameters: type, ID and data. The type is the resource type. This must be a four letter text item (see ["Working with Resources" on](#page-1563-0) [page 1532](#page-1563-0)). The ID is the identification for the resource. The resource id can be a number (from 0 to 65,535) or a name (a text item). The data parameter is the data to be placed in the resource. The data should be text, not a number. (The text may represent a binary value, see ["Raw Binary Data" on page 1310](#page-1341-0).)

Here is a procedure that writes some text (for example Last update:  $10/18/02$ ) into STR resource number 2000. If the resource does not exist it will be created.

If there is more than one resource file open the resource will be written into the file that was most recently opened (see ["Working with Multiple Resource Files" on page 1539\)](#page-1570-0).

### **Deleting a Resource**

If a resource file has been opened with the openresourcerw statement (see "OPENRESOURCERW" on page 5578) a procedure can use the deleteresource statement to permanently remove a resource (see "DELETERESOURCE" on page 5160).

```
deleteresource type, id
```
The type is the resource type. This must be a four letter text item (see ["Working with Resources" on](#page-1563-0) [page 1532](#page-1563-0)). The ID is the identification for the resource. The resource id can be a number (from 0 to 65,535) or a name (a text item).

#### **Renumbering a Resource**

If a resource file has been opened with the openresourcerw statement (see "OPENRESOURCERW" on page 5578) a procedure can use the renameresource statement to change the number of a resource and/or change it's name (see "RENAMERESOURCE" on page 5656).

renameresource type, id, number, name

The type is the resource type. This must be a four letter text item (see ["Working with Resources" on](#page-1563-0) [page 1532](#page-1563-0)). The ID is the original identification for the resource. The resource id can be a number (from 0 to 65,535) or a name (a text item). The number is the new number for the resource. The name is the new name for the resource. This procedure changes resource MENU 498 into MENU 1917, and gives the resource the name Option Menu.

renameresource "MENU",498,1917,"Option Menu"

If the name is "" Panorama will leave the name alone (no change). This procedure changes resource MENU 498 into MENU 8367 while leaving the name alone (as Option Menu in this case).

renameresource "MENU",1917,8367,""

If you want to change the name to empty text then use **¶** as the menu name (see ["Special Characters" on](#page-1256-0) [page 1225](#page-1256-0)). This procedure erases the name from resource MENU 8367.

renameresource "MENU",8367,8367,¶

#### <span id="page-1568-0"></span>**Listing Resources**

Panorama has two functions that can help you build a list of the resources available in the currently open resource files: resourcetypes( and resources(.

The resourcetypes (function creates a text array containing a list of the resource types in the currently open resource files (see "RESOURCETYPES(" on page 5667). The function has no parameters.

The resourcetypes (function returns a carriage return delimited text array (see ["Text Arrays" on](#page-1288-0) [page 1257](#page-1288-0)). Each element in the array contains a resource type. Each resource type is a four letter text item, for example "STR " (Pascal String), "STR#" (multiple strings), "DLOG" (dialog), "DITL" (dialog items), "MENU" (menu) (see ["Working with Resources" on page 1532](#page-1563-0)).

You can use this function to check if a particular resource type exists, or you can use the function with a popup menu or List SuperObject<sup>™</sup> to allow the user to select a type of resource for any reason. The procedure below will create a text array with resource types.

```
local rezTypes
rezTypes=resourcetypes()
```
The rezTypes variable will be filled with a list of resource types, like this:

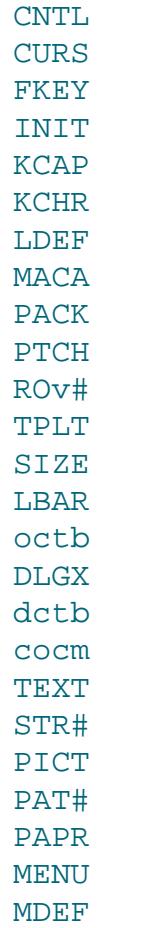

As you can see, the resource types are not listed in any particular order.

The resources( function creates a text array containing a list of resources of a particular types (see "RESOURCES(" on page 5666). This function has one parameter: type, which is the resource type. This must be a four letter text item (see ["Working with Resources" on page 1532\)](#page-1563-0).

The resources( function returns a text array containing a carriage return delimited list of all the resources of the specified type. Each element of this list is itself a tab delimited array. The first item is the resource item number. The second item is the resource name (if any).

This example builds a list of the TEXT resources in the currently open resource files. (The currently open resource files include Panorama itself and the Macintosh system file, as well as any resource files you have opened with the openresource statement.)

```
local rezStrings
rezStrings=resources("TEXT")
```
This will fill rezStrings with an array like this. (There is a tab between the number and the first character of the resource name, if any.)

```
2001Error Messages
2002Command List
2003Conversion Options
2100
2103
2104
2140Day
2141Month
2142Year
```
The resourcetypes (and resources (functions normally list all resources in all open resource files. See the next section to learn how to make these function list only the resources in a single file.

#### <span id="page-1570-0"></span>**Working with Multiple Resource Files**

It's possible to open and work with multiple resource files at once. For example you could open three resource files like this.

```
openresourcerw "alpha"
openresourcerw "beta"
openresourcerw "gamma"
```
When reading resources Panorama always searches the most recently opened file first. For example, if a procedure contained the statement

```
temp=getresource("DATA",2000)
```
Panorama would start by searching for this resource object in the gamma resource file. If it didn't find it there it would look in the beta resource file, and if not there then it would look in the alpha file.

When writing resources Panorama always writes in the most recently opened file. For example if a procedure contained the statement

writeresource "DATA",2000,"This is not a test"

Panorama would always write this resource in the gamma resource file.

Sometimes it may be necessary to focus in on only a single resource file, temporarily disabling the other open files. This can be done with the activeresource statement (see "ACTIVERESOURCE" on page 5008). This statement temporarily makes only one resource file active. For example, the program below will write a resource into the beta resource file instead of the gamma file.

```
activeresource "beta"
writeresource "DATA",2000,"This is not a test"
activeresource ""
```
The second activeresource statement (with the "" parameter) re-enables the other resource files.

The activeresource statement can also be used for reading resources. The program below will only read the DATA 2000 resource from the beta file, not alpha or gamma.

```
activeresource "beta"
temp=getresource("DATA",2000)
activeresource ""
```
Finally, the activeresource statement can also be used when listing resources. The resourcetypes ( and resources( functions normally list all resources in all open resource files (see ["Listing Resources" on](#page-1568-0) [page 1537](#page-1568-0)). When an activeresource statement is in use they will only list resources and resource types in the active resource file, ignoring the other files.

# **Accessing the Windows Registry**

The **Registry** is a master database that Windows uses as kind of a giant system-wide preferences file. If you'd like to learn about what's in the registry and how to work with it, I recommend that you pick up a copy of "Inside the Windows 95 Registry" by Ron Petrusha.

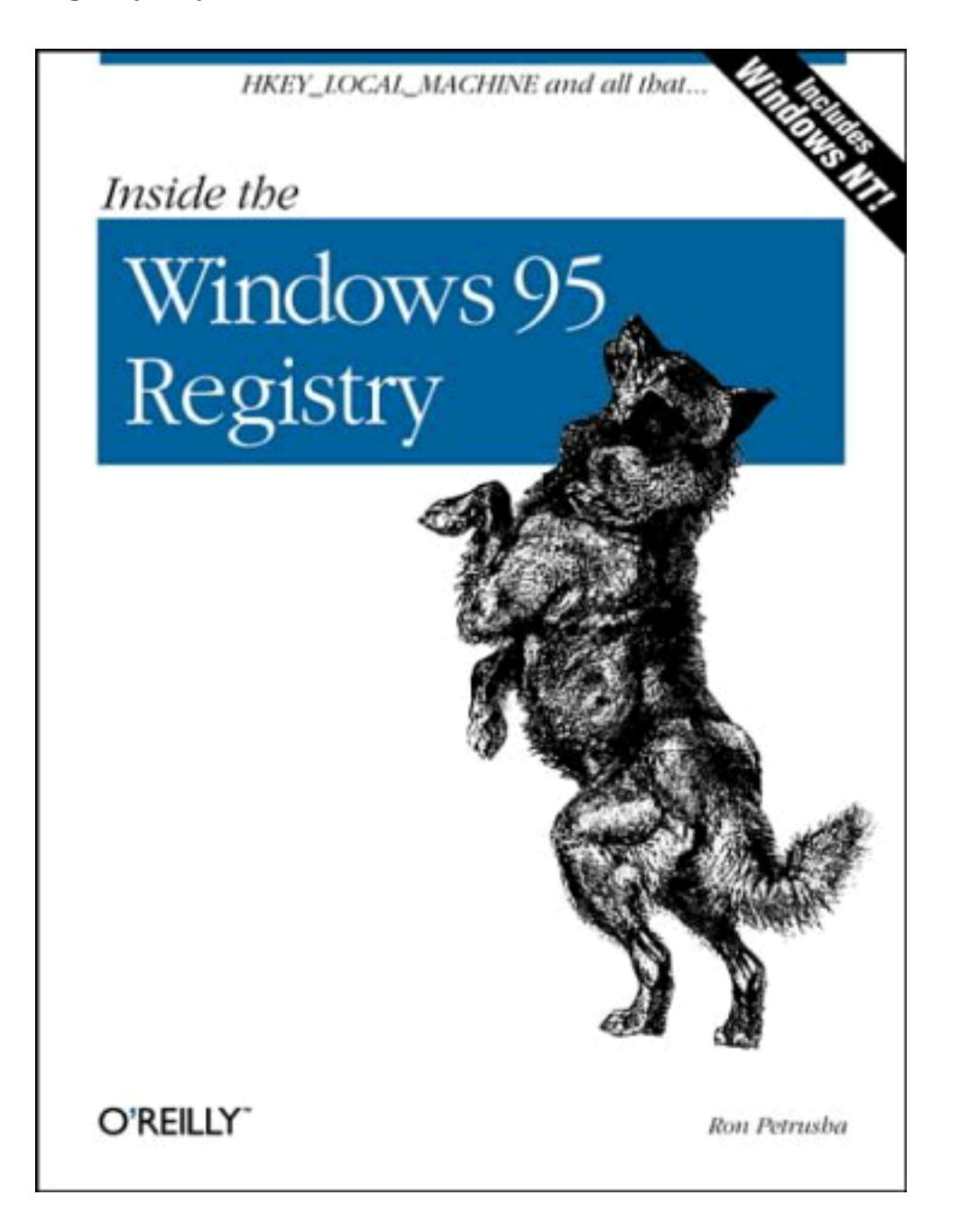

Be sure you know what you are doing before you mess with the Registry. You can easily disable your system beyond repair if you are not careful.

# <span id="page-1571-0"></span>**Getting Information About Registry Items**

The registryinfo( function allows you get a directory of subkeys, a directory of values within a registry key, or a specific value within a key (see "REGISTRYINFO(" on page 5637). For example, this formula returns a list of control panels.

registryinfo("HKEY\_CURRENT\_USER\Control Panel")

To get a directory of the values contained in a key (instead of the subkeys), add a colon to the end of the path. This example will list three values: MouseSpeed, MouseThreshold1, and MouseThreshold2.

registryinfo("HKEY\_CURRENT\_USER\Control Panel\Mouse:")

To retrieve a specific value, add the value name to the end of the path.

registryinfo("HKEY\_CURRENT\_USER\Control Panel\Mouse:MouseSpeed")

To get the default value for the key, use the name <DEFAULT>. This example will tell you that a **.aif** file is a **QuickTime** movie file (if you have QuickTime installed).

```
registryinfo("HKEY_CLASSES_ROOT\*\.aif:<DEFAULT>")
```
Panorama allows the six root keys to be abbreviated, as shown in the table below.

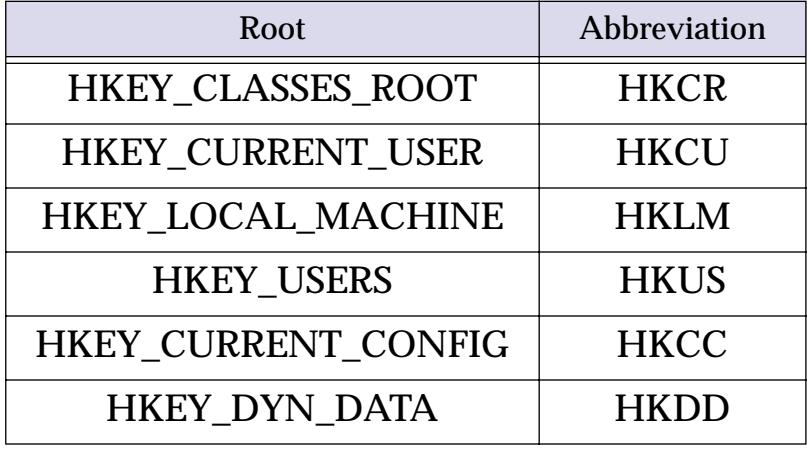

Using these abbreviations the examples given previously above could be rewritten as shown below:

```
registryinfo("HKCU\Control Panel")
registryinfo("HKCU\Control Panel\Mouse:")
registryinfo("HKCU\Control Panel\Mouse:MouseSpeed")
registryinfo("HKCR\*\.aif:<DEFAULT>")
```
# **Modifying Registry Entries**

The registrywrite statement allows you to create registry keys and registry values, or to modify an existing registry value. This statement has three parameters.

RegistryWrite path, type, data

The first parameter is a registry path. This path uses the same format as the registryinfo( function (see ["Getting Information About Registry Items" on page 1540](#page-1571-0)).

The second parameter is the type of data being written. The possible choices are shown below. If you specify "", Panorama will default to REG\_SZ (text).

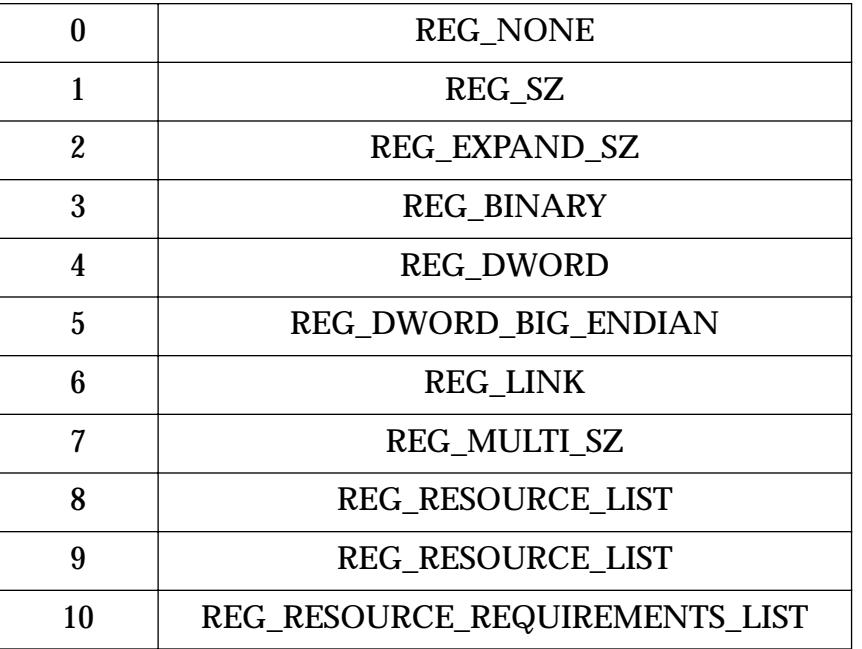

The third parameter is the actual data being written. No matter what data format you are writing, this should be text. For other data types you can fill the text item with binary values (see ["Raw Binary Data" on](#page-1341-0) [page 1310](#page-1341-0)).

This example changes the mouse speed. Notice that this statement supports the same abbreviations allowed by the registryinfo( function (see ["Getting Information About Registry Items" on page 1540\)](#page-1571-0).

registrywrite "HKCU\Control Panel\Mouse:MouseSpeed","","2"

You can also change the default value associated with a registry key.

registrywrite "HKCR\\*\.aif:<DEFAULT>","","Quick Time Movie"

This example creates a registry entry named Acme, but does not create or modify any values associated with that key.

```
registrywrite "HKLM\Software\Acme","",""
```
# **Deleting a Registry Entry**

The registrydelete statement may be used to delete a registry key or registry value (see "REGISTRYDE-LETE" on page 5636). This statement has one parameter, the path of the registry item to be deleted (see ["Get](#page-1571-0)[ting Information About Registry Items" on page 1540](#page-1571-0)).

This example deletes a registry value:

registrydelete "HKLM\Software\Acme\SuperWidget:WindowLocation"

This example deletes a registry key, along with any values associated with it:

registrydelete "HKLM\Software\Acme\SuperWidget"

# **Monitoring Memory Usage**

Since Panorama is a memory based program memory usage can be very important. Several statements allow you to monitor memory usage.

The info("freememory") function returns the amount of memory available for additional data (see "INFO("FREEMEMORY")" on page 5379). This corresponds to the value shown by the **Memory Usage** window (see ["Monitoring Memory Usage" on page 267\)](#page-296-0).

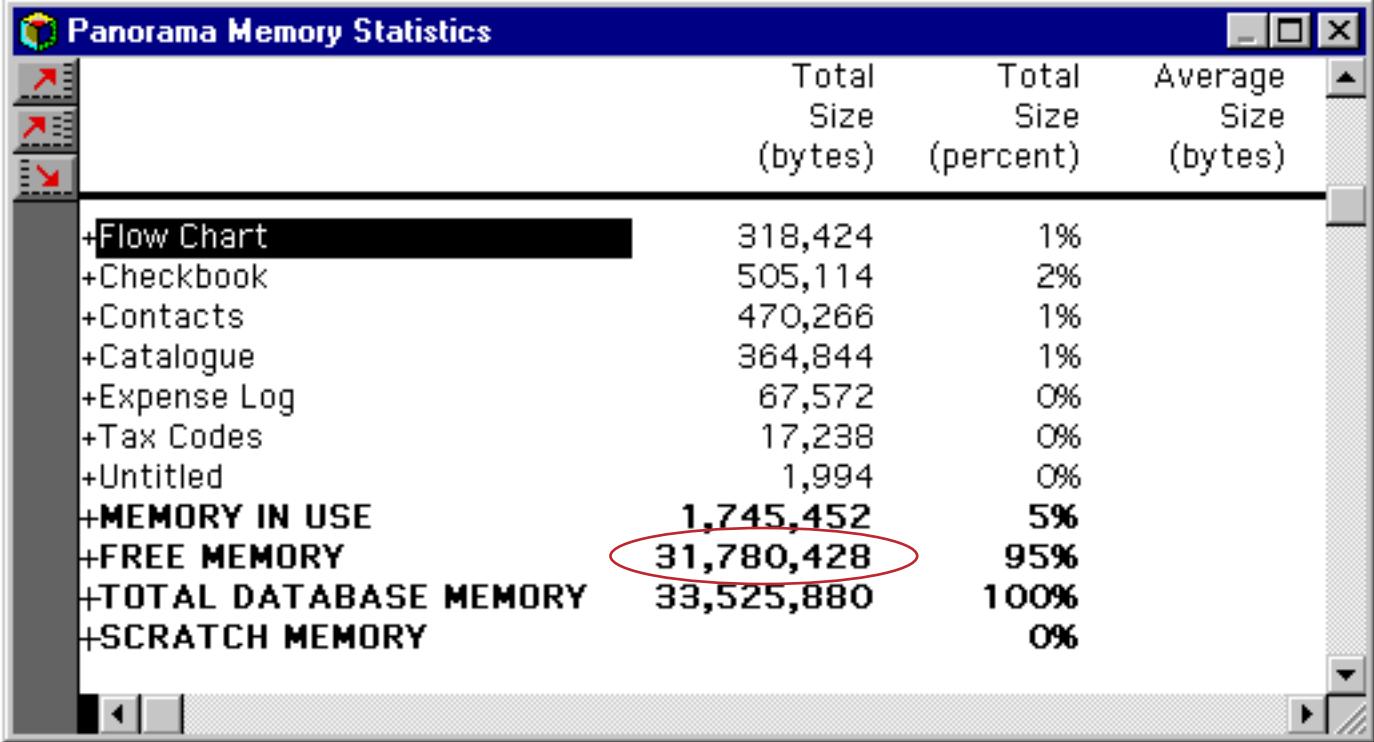

To learn how to change Panorama's overall memory allocation see ["Adjusting Panorama's Memory Alloca](#page-299-0)[tion \(Windows\)" on page 270](#page-299-0) or ["Adjusting Panorama's Memory Allocation \(Macintosh\)" on page 271](#page-300-0).

The info("scratchmemory") function returns the amount of scratch memory available. On Windows PC systems this function always returns 1,000,000 (one million).

# **Changing the Scratch Memory Allocation**

On Macintosh systems Panorama's Scratch Memory allocation can be modified manually using a dialog (see ["Changing Scratch Memory Size \(Macintosh\)" on page 273](#page-302-0)). It can also be modified using the scratchmemory statement (see "SCRATCHMEMORY" on page 5700). This statement has one parameter, the number of bytes to be allocated for scratch memory. This example allocates about 2.5 megabytes for scratch memory.

```
scratchmemory 2500000
```
To temporarily modify the scratch memory allocation use the tempscratchmemory statement. When this statement is used the new scratch memory allocation only lasts until you exit from Panorama (or change the allocation again). The next time Panorama is launched the original scratch memory allocation will be used.

# **Windows**

Windows are where the action is. Except for the menu bar, everything Panorama does happens inside of windows. A procedure can open windows, close them, move them around and control their appearance.

# **Opening a Window**

Opening a window in a procedure generally requires at least two statements. The first statement sets up the location of the window on the screen, along with any window options. The second statement actually opens the window.

There are six primary statements that open a new window: opensheet, openform, opendialog, opencrosstab, openprocedure and opendesignsheet. The procedure can specify exactly where the new window will open (see the next section) or it can simply allow Panorama to open the window using the default location and size.

The opensheet statement opens the data sheet for the current database in a new window (see "OPEN-SHEET" on page 5580). If the data sheet window is already open, that window will simply be brought to the front (no new window will be opened).

The openform statement opens a form in a new window (see "OPENFORM" on page 5574). The specified form must be a form in the current database, not some other database. The openform statement has one parameter, the name of the form to open. The procedure below opens a form in a new window, prints a report, then closes the new window.

```
openform "Monthly Report"
field PayTo
groupup
field Amount
total
print dialog
removesummaries 7
closewindow
```
If the specified form is already open in a window, that window will simply be brought to the front (no new window will be opened).

A procedure can use the dbinfo( function to find out what forms (or crosstabs or procedures) are in a database (see "<u>DBINFO(</u>" on page 5147). The procedure below opens up every form in the current database.

```
local windowCount, formCount, nextForm
windowCount=arraysize(listwindows(""),¶)
formCount=arraysize(dbinfo("forms",""),¶)
if windowCount+formCount>23
  message "Too many forms, cannot open them all"
  formCount=23-windowCount
endif
nextForm=1
loop
  openform array(dbinfo("forms",""),nextForm,¶)
  nextForm=nextForm+1
until nextForm>formCount
```
The opendialog statement also opens a form in a new window (see "OPENDIALOG" on page 5567). However, this statement opens the window without any drag bar, tool palette, or scroll bars. In other words, the new window will look (and act) like a standard Macintosh dialog window. When a form is opened with the opendialog statement, Panorama will not allow any other window to be moved on top of the dialog window. Panorama simply ignores clicks in other windows, as well as clicks on the desktop. The only way to close this window is with the closewindow statement (see "CLOSEWINDOW" on page 5110). The form should have at least one button that triggers a procedure that will close the window. (Advanced Tip: If the database is in author mode (see ["The Privilege Dialog" on page 319](#page-348-0)), you can hold down the **Command** key (Macintosh) or **Control** key (Windows PC) and click on another window to bring it to the front. This is handy if you forget to include a button that will close the dialog window. You'll still have to write a procedure that closes the window.)

The example below opens a dialog window, then pauses. In this case the window should contain at least one button that has a resume pState statement in it, and it should have SuperObjects™ for editing the Print-StartDate and PrintEndDate global variables.

```
global pState
setwindowrectangle rectangle(100,150,300,450),""
opendialog "Print Options"
pause pState
closewindow
select Date>=PrintStartDate and Date≤PrintEndDate
print dialog
```
For more information about creating dialogs with Panorama forms see ["Custom Dialogs" on page 1570](#page-1601-0).

The opencrosstab statement opens a crosstab in a new window (see "OPENCROSSTAB" on page 5565). The specified crosstab must be a crosstab in the current database, not some other database. The opencrosstab statement has one parameter, the name of the crosstab to open.

The openprocedure statement opens a procedure in a new window, so that the procedure can be edited (see "OPENPROCEDURE" on page 5576). The procedure must be a procedure in the current database, not some other database. The openprocedure statement has one parameter, the name of the procedure to open.

The opendesignsheet statement opens the design sheet for the current database in a new window (see "OPENDESIGNSHEET" on page 5566). If the design sheet window is already open, that window will simply be brought to the front (no new window will be opened). Once the design sheet is open the procedure can modify the structure of the database (be careful!). A procedure can also modify the structure of the database with the fieldname, fieldtype, addfield, insertfield and deletefield statements (see ["Modify](#page-1615-0)[ing Field Structure Directly" on page 1584](#page-1615-0)).

### **Specifying the New Window Location**

There are three statements that can define the location and options for a new window: setwindowrectangle, setwindow and windowbox. The setwindowrectangle statement (see "SET-WINDOWRECTANGLE" on page 5752) has two parameters: a rectangle defining the location of the new window (relative to the upper left hand corner of the main screen, see ["Rectangles" on page 1304\)](#page-1335-0), and the window options. (The window options will be discussed in the next section, but if you use "" you will get a standard window.)

Here is a procedure that opens a 100 by 200 pixel form window in the upper left hand corner of the main screen.

```
setwindowrectangle rectangle(25,2,125,202),""
openform "Status"
```
If you want the new window to fill the entire screen you can use the info("screenrectangle") function (see "INFO("SCREENRECTANGLE")" on page 5411), like this:

```
setwindowrectangle info("screenrectangle"),""
openform "Status"
```
The setwindowrectangle statement will allow you to open the window partially or completely off the screen, where it won't be visible. If you don't want that to happen you can use the fitwindow statement in between the setwindowrectangle statement and the statement that opens the new window (openform, opensheet, etc.). The fitwindow statement adjusts the new window position to make sure that it is com-

pletely visible on the screen (see "FITWINDOW" on page 5250). The procedure below positions the Status window in the lower right hand corner of an XGA (1024 by 768) monitor. But on an older 640 by 480 monitor the window would be partially off the screen. The  $f$  itwindow statement adjusts the window location so it will be completely visible even on these small monitors.

```
setwindowrectangle rectangle(568,624,768,1024),""
fitwindow
openform "Status"
```
You'll often want to center a new window on top of the current, window, or center a new window on the screen. The subroutine procedure below, called **.CenterRectangle**, is handy for these situations.

```
local newRect,oldHeight,oldWidth,newHeight,newWidth
local newTop,newLeft
oldHeight=rheight(parameter(1))
oldWidth=rwidth(parameter(1))
newHeight=parameter(2)
newWidth=parameter(3)
newTop=max(20,rtop(paramter(1)+int((oldHeight-NewHeight)/2))
newLeft=rleft(parameter(1)+int((oldWidth-newWidth)/2)
newRect=rectanglesize(newTop,newLeft,newHeight,newWidth)
setparameter 1,newRect
```
Once you've added the **.CenterRectangle** procedure to your database you can use it to open windows. Here's a procedure that centers a new 200 pixel high by 450 pixel wide window in the middle of the screen.

```
local myWindowBox
myWindowBox=info("screenrectangle")
call .CenterRectangle,myWindowBox,200,450
setwindowrectangle myWindowBox,""
openform "Schedule"
```
This next procedure will center the new window in the middle of the current window.

```
local myWindowBox
myWindowBox=info("windowrectangle")
call .CenterRectangle,myWindowBox,200,200
setwindowrectangle myWindowBox,""
openform "Options"
```
The setwindow statement is similar to setwindowrectangle, but uses four separate numbers as parameters instead of using a rectangle (see "SETWINDOW" on page 5750). The windowbox statement also uses four numbers, but they are combined into a single text item (see "WINDOWBOX" on page 5891). (Also, the windowbox statement only has one parameter, so you cannot set the window options.) The following three statements will work identically to each other.

```
setwindowrectangle rectangle(100,120,250,400),""
setwindow 100,120,250,400,""
windowbox "100 120 250 400"
```
You may wonder why Panorama has three statements for doing the same thing. The answer is that as newer statements are added to Panorama in new versions, the older statements are retained for compatibility with existing procedures. In general, the setwindowrectangle statement is the best for new procedures because of all the functions Panorama now has for manipulating rectangles as a single unit (instead of having to deal with four separate numbers). See ["Rectangles" on page 1304](#page-1335-0) to learn more about these functions.

### **New Window Options**

Normal Panorama windows have a drag bar across the top, a tool palette down the left hand side, and two scroll bars down the right and bottom edges of the windows. Using the setwindowrectangle or setwindow statement, a procedure can open a window with or without any or all of these elements. The second parameter of these statements is a text argument that allows you to suppress these four window elements. The text may include any combination of these four components nodragbar, nopalette, novertscroll and nohorzscroll. Here are some examples of combinations of these options.

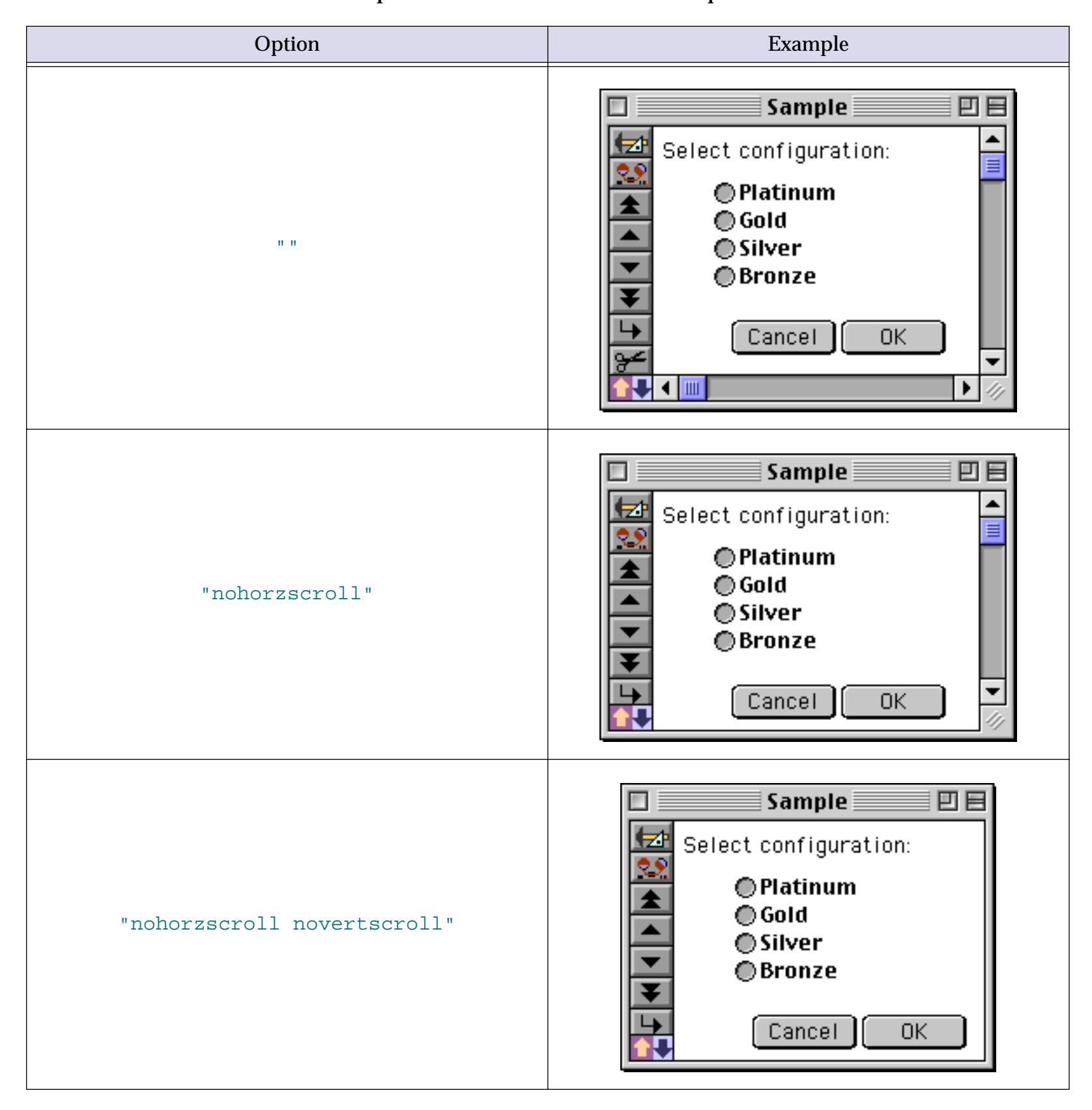

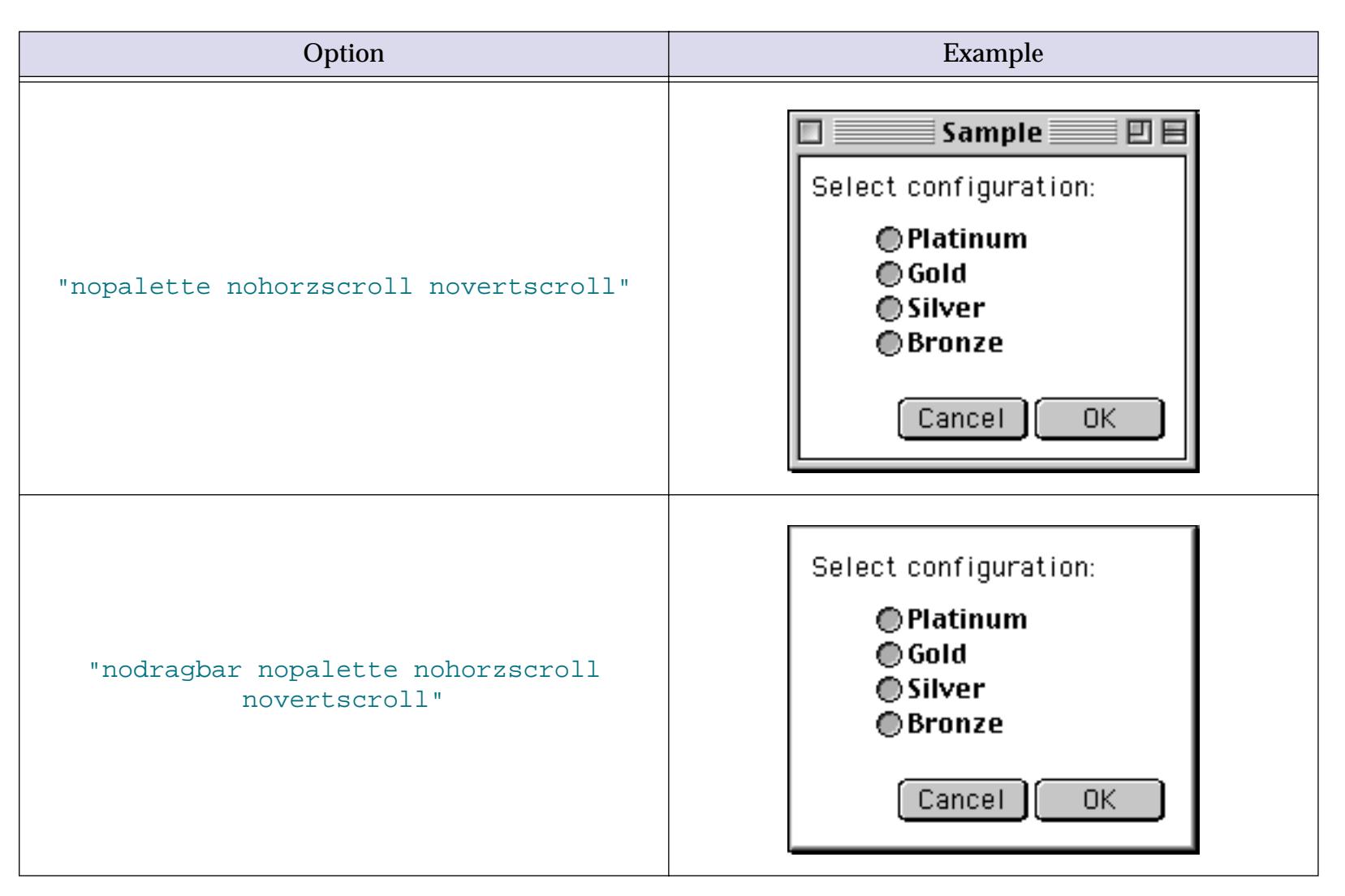

Here is a procedure that opens a 100 by 200 pixel form window in the upper left hand corner of the main screen. The window has no tool palette and no scroll bars.

# setwindowrectangle rectangle(25,2,125,202),"nopalette novertscroll nohorzscroll" openform "Status"

You can use these options to open a form as a dialog window with no drag bar, no tools, and no scroll bar. Another way to do this is with the opendialog statement, which is described later in this chapter. If a window is opened with the opendialog statement Panorama will treat it as a dialog and will not allow any other window to be brought on top of it (including windows of other currently running applications).

# **Non Standard Window Styles**

In addition to standard windows Panorama supports several custom window styles. In fact, if you are using a Macintosh computer and you are an advanced C, Pascal or assembly language programmer you can even create your own window types. The windowproc statement allows you to override the normal default window type and use any type of window (see "WINDOWPROC" on page 5895).

The windowproc statement should be placed just in front of the statement that actually opens the window (see the example below). The windowproc statement has one parameter—a window type number.

Window type 2 is a plain dialog box with no border and no drop shadow.

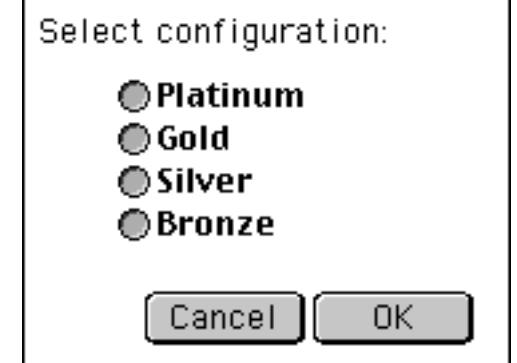

Window type 3 is also a plain dialog with no border. However, type 3 windows do have a drop shadow.

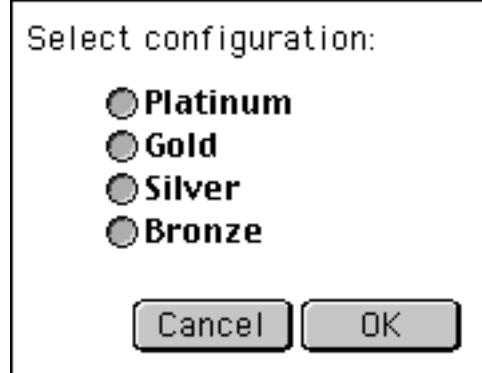

Window type 16 is a rounded corner window with a black drag bar. This window type is often used for calculators. (This window style is not available on Windows PC systems).

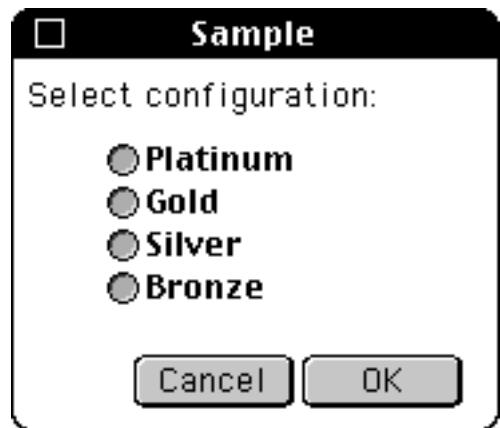

If you are using a Macintosh computer your system may include other window types. You can use any window type simply by specifying its number.

The example below opens a small calculator window.

```
setwindowrectangle rectanglesize(25,75,200,125),"nohorzscroll novertscroll nopalette"
windowproc 16
openform "Calculator"
```
Once a window has been opened, the window type is permanent. The only way to change a window type is to close the window and then re-open it with a new type.

#### **Changing a Window's Position/Options**

If a window has a drag bar, the user can move the window around on the screen. Using the zoomwindow statement, a procedure can also move a window, and/or change the display options for that window (see "ZOOMWINDOW" on page 5913).

The zoomwindow statement has five parameters:

```
zoomwindow top,left,bottom,right,options
```
These are the exact same options used by the setwindow statement.

The procedure below moves the current window to the right by 50 pixels. (The example assumes the current window has standard window options.)

```
local deltaV,deltaH
deltaV=0
deltaH=50
zoomwindow
  deltaV+rtop(info("windowrectangle")),
  deltaH+rleft(info("windowrectangle")),
  deltaV+rbottom(info("windowrectangle")),
  deltaH+rright(info("windowrectangle")),
  "" /* change this line to use non-standard window options */
```
If the window was originally close to the right hand edge of the screen, this procedure may push the window partially off the screen. If you want to prevent this, place a fitwindow statement (see "FITWINDOW" on page 5250) just in front of the zoomwindow statement.

# **Changing a Window's View**

A procedure can change what is inside a window at any time. There are five primary statements that change what appears in the current window: gosheet, goform, gocrosstab, goprocedure and godesignsheet. These statements are the same as opensheet, openform, etc. except that instead of opening a new window, they simply open the requested form, crosstab, etc. inside the current window. If the requested view is already open in another window (or even the current window) the go commands simply bring that window to the front. In that case, the original window will continue to display whatever it was displaying before.

The procedure below switches the current window to a form named List.

goform "List"

### **Changing the Name of a Window**

Panorama windows usually have a name that combines the database name with the name of the form, crosstab, or procedure being displayed. However, using the windowname statement a procedure can rename any window to anything you want (see "WINDOWNAME" on page 5894).

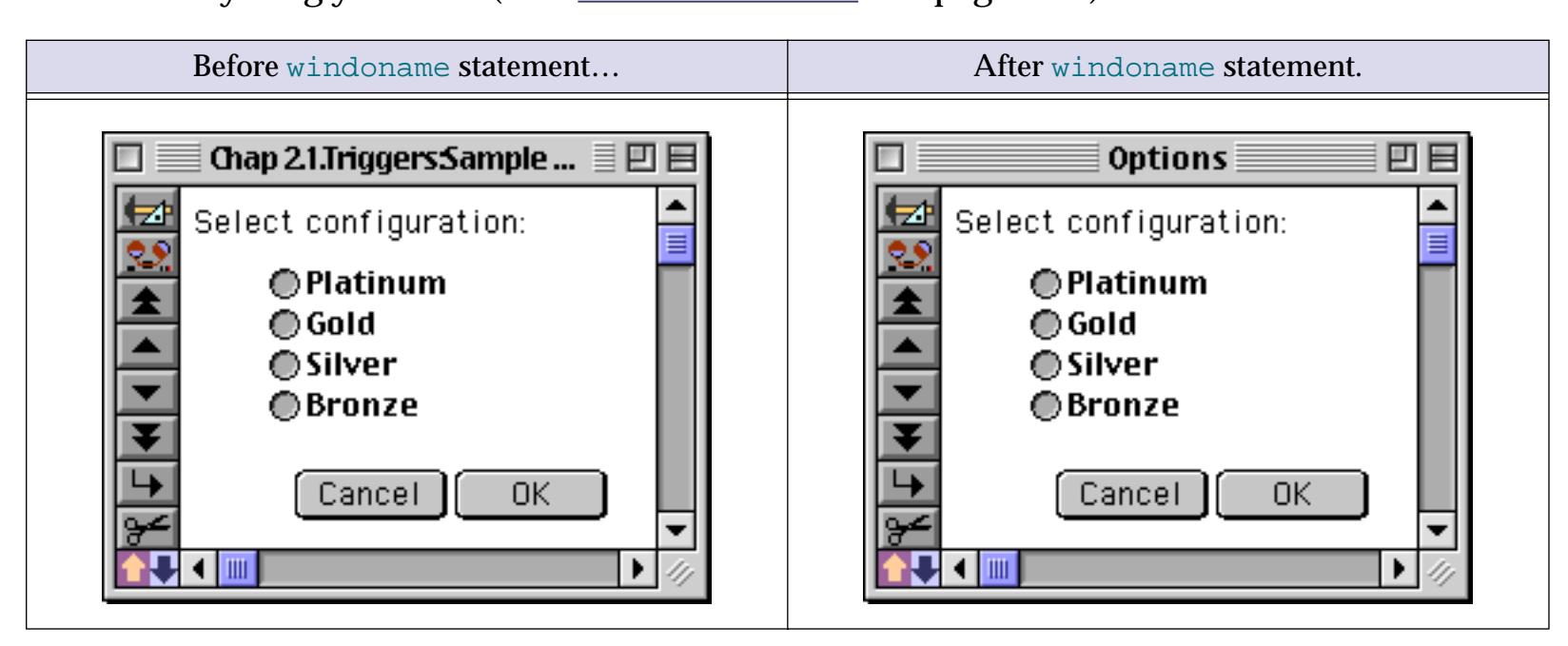

The windowname statement has one parameter, the name for the window. The only restriction is that the name must be less than 31 characters long.

Suppose you have a database named Team with a form named Status. Normally the name of this window would be Team:Status. The procedure below opens the Status window and renames it to Status Display.

```
openform "Status"
windowname "Status Display"
```
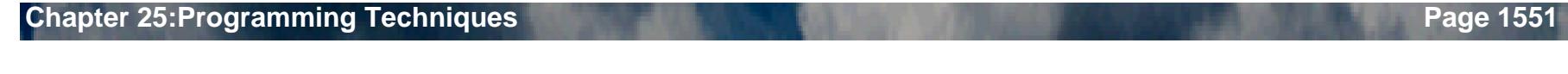

The new window name is only temporary. Panorama will forget the new window name if the window is closed, or if the contents of the window are changed to a different view (either with the **View** menu or with a goform, gosheet, or other go<view> statement.)

# **Scrolling Inside a Form Window**

If a form is larger that the window, the user can scroll to different parts of the form using the scroll bars. Using the formxy statement, a procedure can also scroll the form within the window (see "FORMXY" on page 5277). This statement has two parameters, the vertical and horizontal position:

```
formxy vertical,horizontal
```
The vertical parameter is the vertical spot on the form that you want to appear at the very top of the window. If you want to see the top of the form this should be zero. The position is specified in pixels  $(1 \text{ pixel} = 1/72$ inch).

The horizontal parameter is the horizontal spot on the form that you want to appear at the very left edge of the window. If you want to see the left edge of the form, this should be zero.

This simple example procedure makes sure that the upper left hand corner of the form is visible.

formxy 0,0

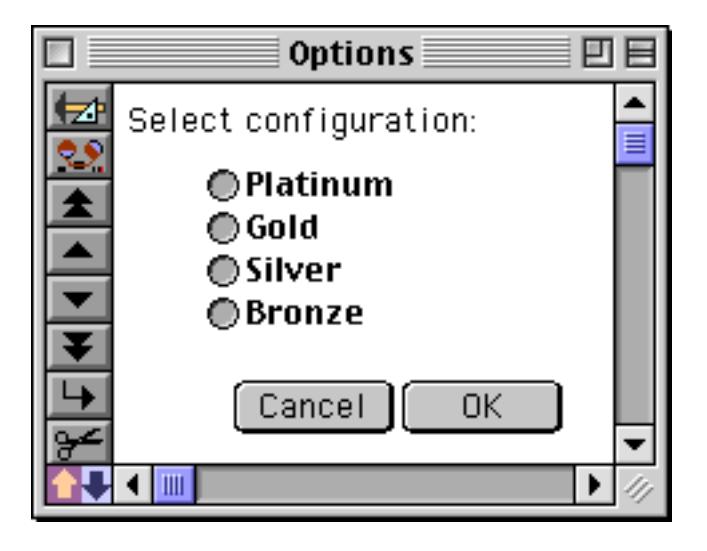

The next procedure slides the form down 1/2 inch.

formxy 72/2,0

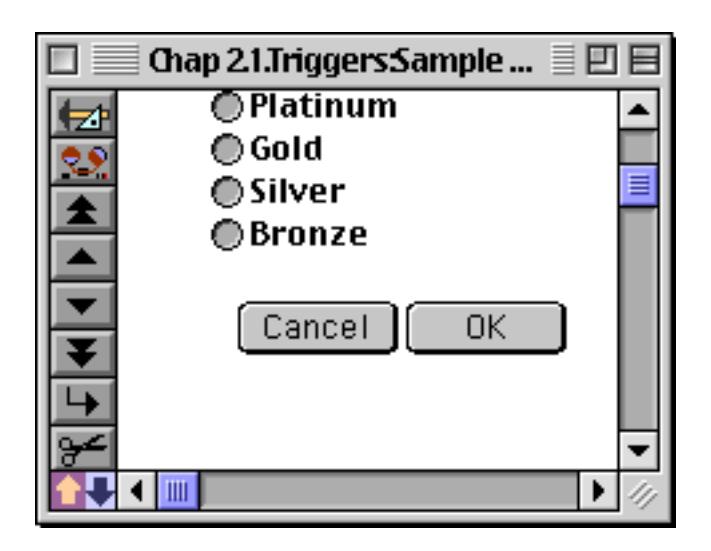

Sometimes the formxy statement may not seem to slide the form to the exact position you specified. There are two possible reasons for this. First of all, the form cannot be scrolled farther than the bottom right object on the form. Once this object is visible, the form cannot be scrolled any farther.

The other possible discrepancy is that forms are always scrolled in increments of 8 pixels. This insures that patterns (which repeat every 8 pixels) are always displayed consistently. The formxy statement will always round the position you specify to the nearest multiple of 8.

# **Closing a Window**

The user can usually close a window by clicking on the close box (in the upper left hand corner of the drag bar). A procedure can close a window with the closewindow statement (see "CLOSEWINDOW" on page 5110). This statement has no parameters—it simply closes the current (top) window.

When Panorama closes the last window associated with a database, it normally asks the user if he or she wants to save changes before closing the database. However, the closewindow statement does not usually do this. It simply closes the window and the database without saving any changes. Sometimes this is very convenient. A procedure can open a database, sort it, select, etc., then print a report and close the database, throwing away the temporary changes it has made. However, if you want the procedure to ask the user if they want to save changes, there are two ways to do this. The first is to write this into the procedure itself.

```
if info("changes")>0 and arraysize(listwindows(info("databasename")),¶)=1
  alert 1013,"Do you want to save changes?"
  if clipboard() contains "yes"
     save
  endif
endif
closewindow
…
… procedure continues
```
The second method is simply to make sure that the  $\text{closure}$  statement is either the last statement in the procedure, or that it is immediately followed by a stop statement. In either case Panorama will check for changes and ask the user if they want to save changes if necessary. (If closewindow is the last statement and you don't want Panorama to ask to save changes, simply put an extra nop statement (no-operation) after the closewindow statement.)

### **Trapping the Close Box**

If the window has a drag bar, the user can close the window at any time simply by clicking on the close box. You may want to prevent the user from closing the window under certain conditions, or you may want to perform some special operation before the window is closed. These situations call for a **.CloseWindow** proce-dure (see [".CloseWindow" on page 1482\)](#page-1513-0). Whenever the user clicks on a close box, Panorama checks to see if there is a **.CloseWindow** procedure in this database. If there is, Panorama triggers the procedure instead of closing the window.

For example, suppose you want to allow the user to close any window except for the data sheet window. This **.CloseWindow** procedure will do the trick:

```
if info("windowname")=info("databasename")
  message "Sorry, you cannot close the data sheet"
else
  closewindow
endif
```
Notice that if it wishes to close the window, the **.CloseWindow** procedure must explicitly use the closewindow statement.

It's important to keep it mind that the only time the **.CloseWindow** procedure is triggered is when the user clicks on the close box. It is not triggered when the user selects the **Quit** or **Close File** commands from the File menu, or by the closewindow statement.
#### **Changing The Window Order (Who's on Top?)**

The user can bring any window to the front by clicking on the window. A procedure can bring a window to the front with the window statement (see "CLOSEWINDOW" on page 5110). This statement has one parameter, the name of the window that needs to be brought to the front. The name must be spelled and capitalized exactly as it appears in the window title at the top of the window.

```
window "Price List:Report"
```
If there is no such window, the procedure will normally stop and display an error. The procedure can trap and respond to this error with the  $if$  error statement, like this (see ["Error Handling with if error" on](#page-1410-0) [page 1379](#page-1410-0)).

```
window "Price List:Report"
if error
  openfile "Price List"
  openform "Report"
endif
```
Use the info("windowname") function to get the name of the currently active (top) window (see "<u>INFO("WINDOWNAME")</u>" on page 5442). One application for this function is when you want to jump to a different window, then jump back to the original window. This example jumps to the price list window, sorts the price list, then jumps back to the original window.

```
local wasWindow
wasWindow=info("windowname")
window "Price List:Prices"
field Description
sortup
window wasWindow
```
Use the info("windows") function to get a text array listing of open windows (see "INFO("WINDOWS")" on page 5444). The text array is carriage return separated (see ["Text Arrays" on page 1257\)](#page-1288-0), and it lists the windows in order from front to back (the top window is array element 1, the next window is element 2, etc.) The procedure below swaps the order of the top and second from top window.

```
window array(info("windows"),2,¶)
```
Here is another procedure that brings the bottom window to the front. Using this procedure over and over again will cycle through all of the windows.

```
local windowCount
windowCount=arraysize(info("windows"),¶)
window array(info("windows"),windowCount,¶)
```
The listwindows (function is similar to info("windows") but allows you to list only the windows that belong to a particular database (see "LISTWINDOWS(" on page 5475). This function has one parameter, the name of the database. (If you leave the database name as an "" empty string, the listwindows (function will list all windows, just like the info("windows") function.) The procedure below displays the number of open Price List windows.

```
local windowCount
windowCount=arraysize(listwindows("Price List"),¶)
message "The Price List has "+str(windowCount)+" windows open."
```
The windowtoback statement is the opposite of the window statement. It sends a specified window all the way to the bottom of the pile (see "WINDOWTOBACK" on page 5897).

```
window "Price List:Report"
print dialog
windowtoback "Price List:Report"
```
When the procedure is done with the Price List: Report window, it moves it out of the way, below all of the other windows. (Of course another option would be to close the window.)

### <span id="page-1585-0"></span>**Temporary "Invisible" Windows**

Often a procedure needs to flip back and forth between windows in different databases. Although this gets the job done, it is very annoying and slow if the windows overlap each other.

To get around this problem a procedure can work with **secret windows**. From a procedure's point of view, a secret window is just like any other window that contains a form. The good news is that secret windows are invisible! A procedure can flip to a secret window in another database, perform some operation on that database (search, sort, etc.), then go back to the original window—all without the flashing and updating that usually occurs when you flip from window to window.

Secret windows are temporary. A secret window can be created by the window statement (see "WINDOW" on page 5889). The secret window ceases to exist as soon as the procedure brings another window to the top (or as soon as the procedure stops).

To create a secret window and make it the current window, use the  $w$ indow statement with the parameter <database>:secret. For example, to open a secret window for the Price List database use this statement:

window "Price List:Secret"

The Price List database must be open or this statement will not work. The word secret may be capitalized any way you want: secret, Secret, or even SECRET.

Here is a procedure that opens the price list in a secret window, sorts the price list, then goes back to the original window (all without any flashing).

```
local wasWindow
wasWindow=info("windowname")
window "Price List:Secret"
field PartDescription
sortup
window wasWindow
```
(Note: If your database actually contains a form named Secret (or secret or SECRET) and it is open, the window statement will bring this window to the front instead of creating a secret invisible window.)

#### **Databases Without Windows**

Most Panorama databases have at least one window at all times. However, it is possible to create a database that has no windows at all. Such a database can be used for lookups, or it can be used with secret windows (see ["Temporary "Invisible" Windows" on page 1554\)](#page-1585-0).

To create a database that has no windows, use the **Save As** command and check the No Windows option (see ["Saving Window Positions" on page 213\)](#page-242-0). The next time you open this database (either by double clicking on it or with the **Open File** dialog) it will open without any windows.

To temporarily open a database without its normal windows use the opensecret statement (see "OPENSE-CRET" on page 5579). This statement is identical to the openfile statement (see ["Opening a Panorama](#page-1535-0) [Database" on page 1504](#page-1535-0)), but it does not open the windows. (It also does not trigger the **.Initialize** procedure, see [".Initialize" on page 1484.](#page-1515-0)) The example below opens the Price List database without any windows.

```
opensecret "Price List"
```
If you open a database with opensecret and then later decide that you want the windows after all you can use the openfile statement to open the windows. This will also trigger the files **.Initialize** procedure if it has one (see [".Initialize" on page 1484](#page-1515-0)).

```
opensecret "Price List" /* open file without windows */
…
…
…
openfile "Price List" /* file is already open, just open the windows */
```
The makesecret statement makes all the windows for the current database vanish (see "MAKESECRET" on page 5519). The database is still open and can be used for lookups or with secret windows. (Note: Since all the windows for the current database vanish, some other database will be the top window after this statement.) Here is an example **.CloseWindow** procedure that makes the database invisible if the user closes the last window:

```
if arraysize(listwindows(info("databasename")),¶)=1
  makesecret
else
  closewindow
endif
```
If this is not the last window for this database, the procedure simply closes the window. If it is the last window, it closes the window with makesecret, so the database is still open in memory.

To re-open a window in a database that has no visible windows you need to use a secret window. The procedure below opens the Distributor window in the Price List database.

```
window "Price List:Secret"
setwindowrectangle rectanglesize(20,20,300,180),""
openform "Distributor"
```
If you want to actually close a file with no windows you must again use a secret window. This procedure removes the Price List file from memory.

```
window "Price List:Secret"
closefile
```
Using secret windows, a procedure can access an invisible database just as easily as a visible database. The procedure can read, modify, sort, or even save the database. There's no need to open a visible window unless the user needs to see the database.

#### **"Magic" Windows**

Panorama has a number of  $\text{info}($  functions and graphic statements that work with the currently active window. In some circumstances you may want to use one of these functions or statements to work with one of the other open windows. Panorama's "magic window" feature allows you to temporarily designate any open window as the currently active window for use with these info( functions (see ["Window, Form and Report](#page-1367-0) [Information" on page 1336](#page-1367-0)) and graphic statements (see ["Programming Graphic Objects on the Fly" on](#page-1683-0) [page 1652](#page-1683-0)). The designated window doesn't actually move to the front, so you can use this feature without unnecessary window "flashing."

There are two statements available for designating an open window as the "magic" active window.

magicwindow windowname

magicformwindow database,form

In either case the window or form must already be open. From this point on in the program all info( functions and graphic commands will refer to this window, instead of the "real" current window. To remove the magic window designation and go back to the "real" current window use the statement

magicwindow ""

The info("magicwindow") function can be used to check the name of the currently designated "magic" window, if any. For example this little program will update the People List list object in the window Contacts:List. The if statement is used in case the specified window is not open at all.

```
magicwindow "Contacts:List"
if info("magicwindow")<>""
  superobject "People List","Fill List"
  magicwindow ""
endif
```
You may confuse this "magic window" feature with the "secret window" feature, but they are quite different. The "secret window" feature creates a virtual, invisible window that is not tied to any actual window or form. This secret window may be used for any database operation, including data entry, searching, sorting, etc. The "magic window" feature does not create an invisible window, but works only with windows that are actually open. It does not affect most database operations (these still take place in the "real" active window), but only affects info( functions (see ["Window, Form and Report Information" on page 1336](#page-1367-0)) and graphic statements (see ["Programming Graphic Objects on the Fly" on page 1652\)](#page-1683-0).

## **Window Clones**

Panorama normally allows only a single window per form. However a form can be designed to be opened over and over again into multiple windows. This is called **window cloning**. To allow a form to be cloned you must open the **Form Preferences** dialog and select the Allow Clones option.

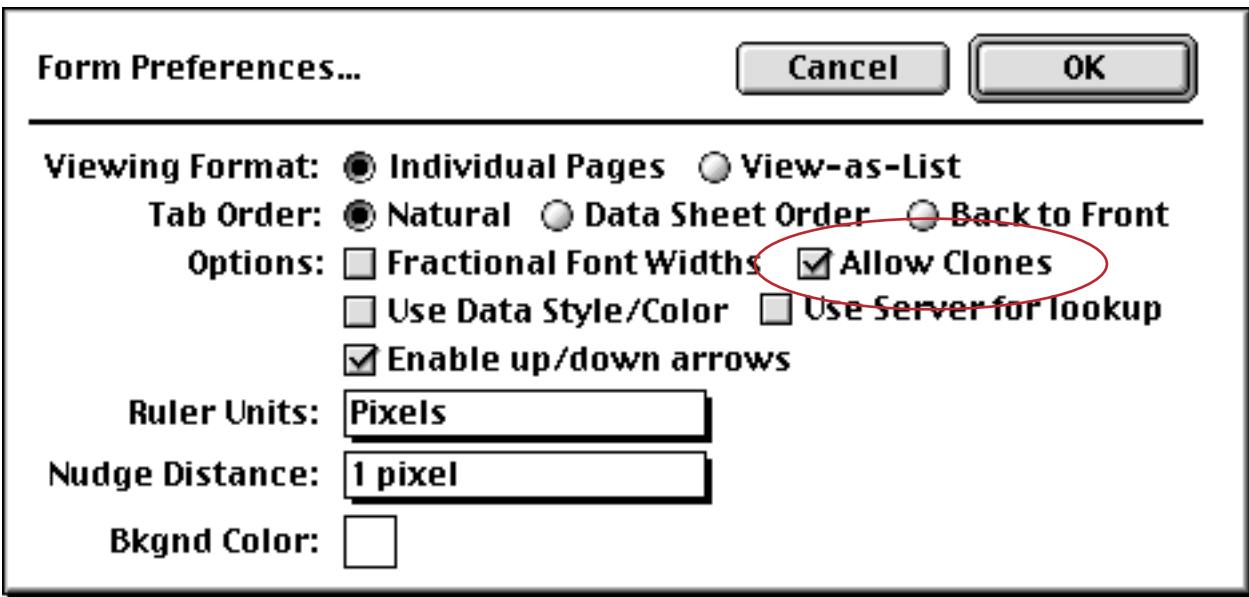

A window clone cannot be opened manually…clone windows must be created with the openform statement in a procedure. Here is a typical procedure that opens a slightly offset clone of the current window:

setwindowrectangle rectangleadjust(info("rectangle",10,10,10,10)) openform info("formname")

This procedure will not create a clone window unless the Allow Clones option is turned on.

#### **Designing A Clone Window Application**

Although any form can be cloned if the Allow Clones option is turned on, most forms will not work very intelligently if they are cloned. In general, a form that is designed to be cloned should not contain any fields or global variables, only windowglobal variables (see ["Variable Accessibility" on page 1372](#page-1403-0)). If your form contains Text Editor, Data Button, Pop-Up Menu or List SuperObjects and the Allow Clones option is turned on, these SuperObjects will automatically create windowglobal variables instead of global variables. Since the windowglobal variables can be manipulated separately for each clone window you can control each clone window individually, even though all the clone windows use the same form template.

To illustrate clone windows we'll use this database that contains a list of books. Here is the data sheet.

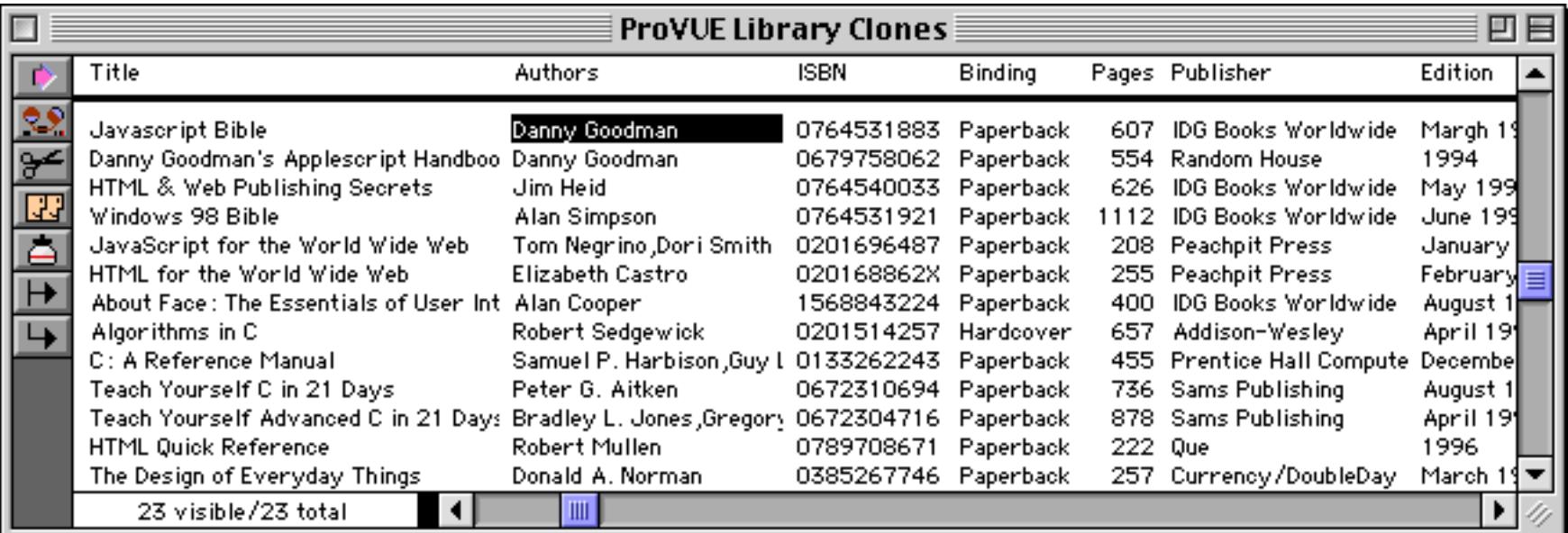

In this database we've created a form called Detail that displays the information from a single record in the database.

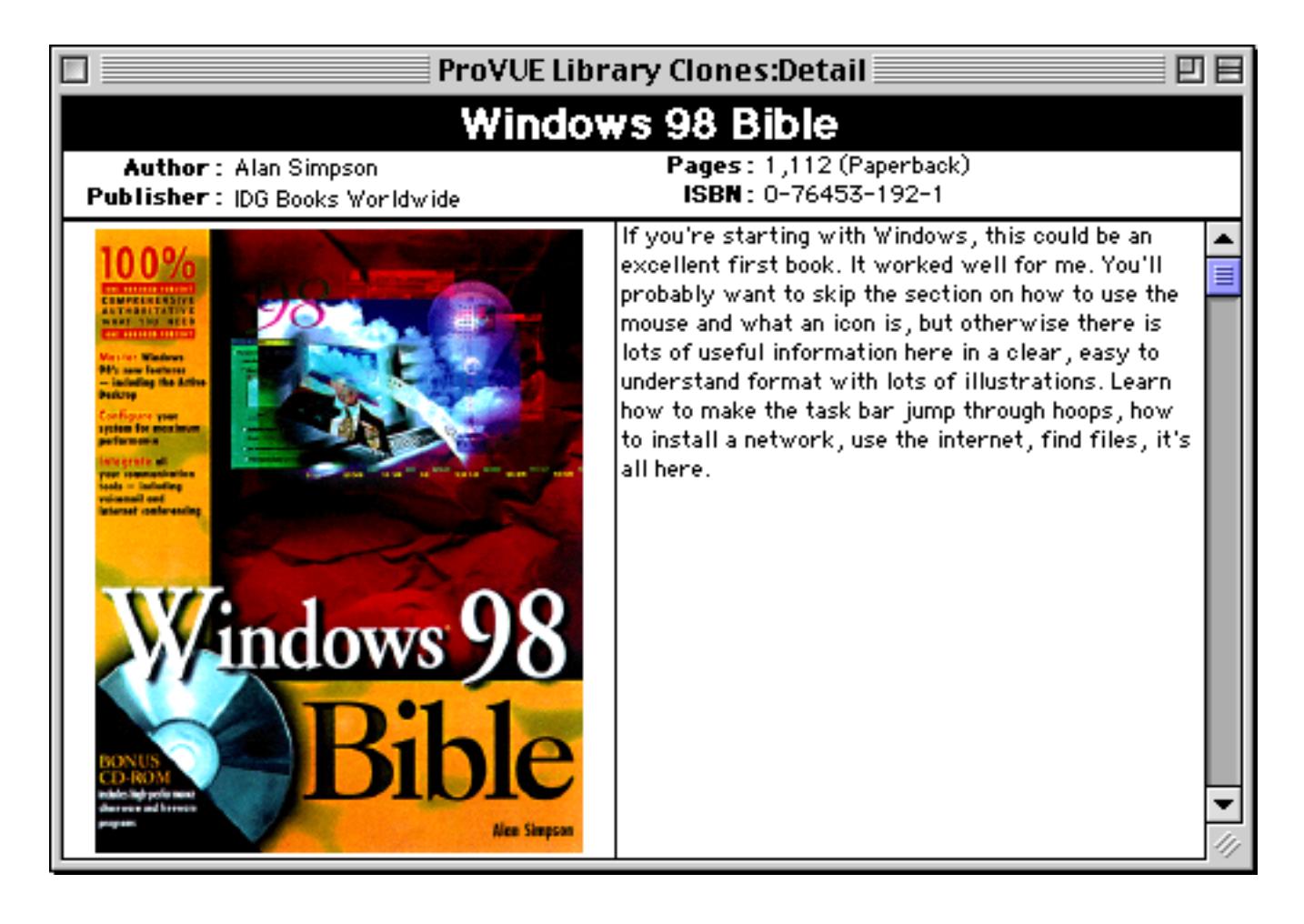

This form doesn't display the information directly from the database fields (Title, Authors, Publisher, etc.). Instead it has been set up to display information from a series of variables with the same name as the fields but with an  $\times$  added to the beginning (xTitle, xAuthors, xPublisher, etc.). These variables are created in this procedure which opens the clone form, creates the variables and fills them with the data from the database fields.

```
local dRect
/* open the clone window */
dRect=rectanglesize(
   100+rtop(info("windowrectangle")),200+rleft(info("windowrectangle")),340,520)
setwindowrectangle dRect,"noVertScroll noHorzScroll nopalette"
fitwindow
openform "Detail"
/* create new variables for THIS window */
windowglobal xTitle, xAuthors, xISBN, xPages, xBinding, xPublisher, xDescription
/* fill the variables with the data from the current record */
xTitle=Title
xAuthors=Authors
xISBN=ISBN
xPages=Pages
xBinding=Binding
xPublisher=Publisher
xDescription=Description
/* display the variables */
showvariables xTitle, xAuthors, xISBN, xPages, xBinding, xPublisher, xDescription
```
Let's see how this procedure works. Start by selecting a record in the data sheet.

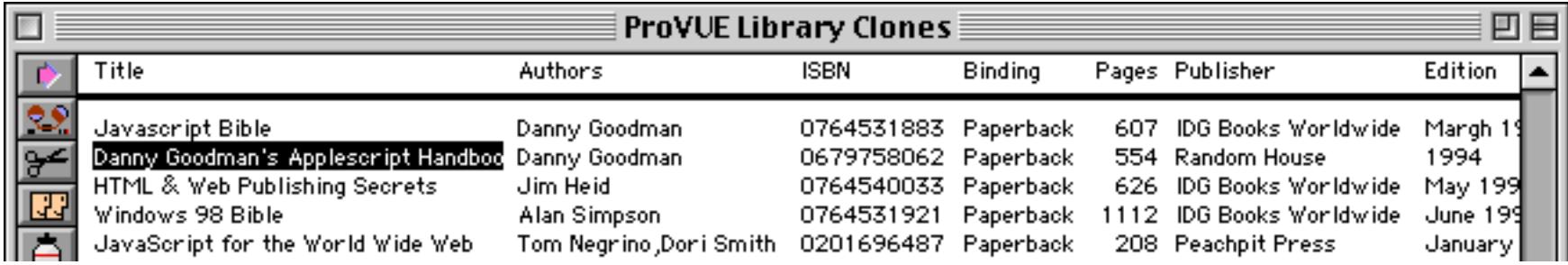

Now select the procedure from the **Action** menu (we have called it **Open Clone**, but you can call it anything you want). The procedure will open a new window which displays the information for Danny Goodman's Applescript Handbook.

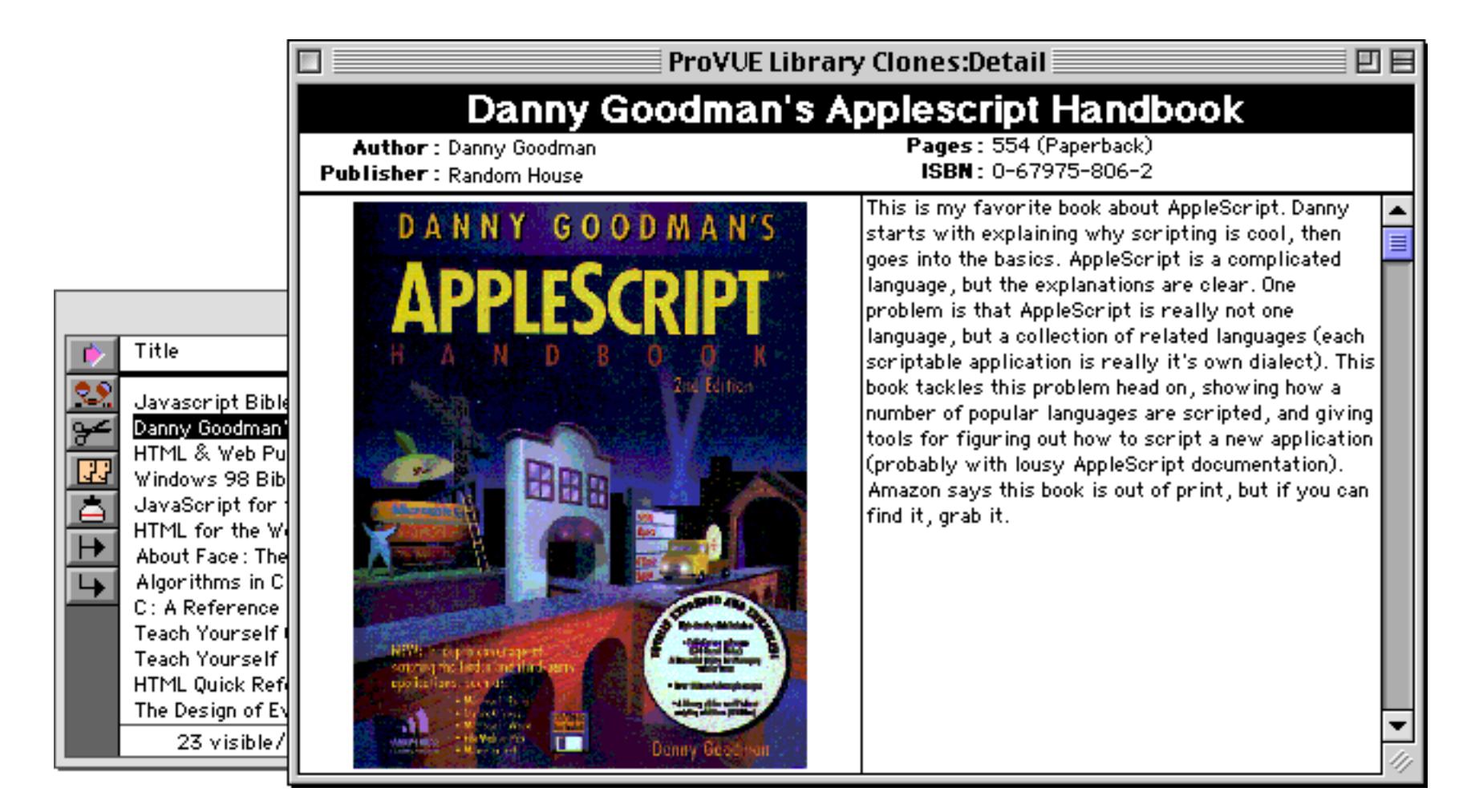

Now click on the data sheet to bring it back to the front and then click on another record. Usually when you do this any open forms will automatically synchronize to show the new record. But in this case, the form is not displaying the information directly from the database but instead is displaying the data we have stored in the windowglobal variables. These variables have not changed, so the form continues to display the data from the original record.

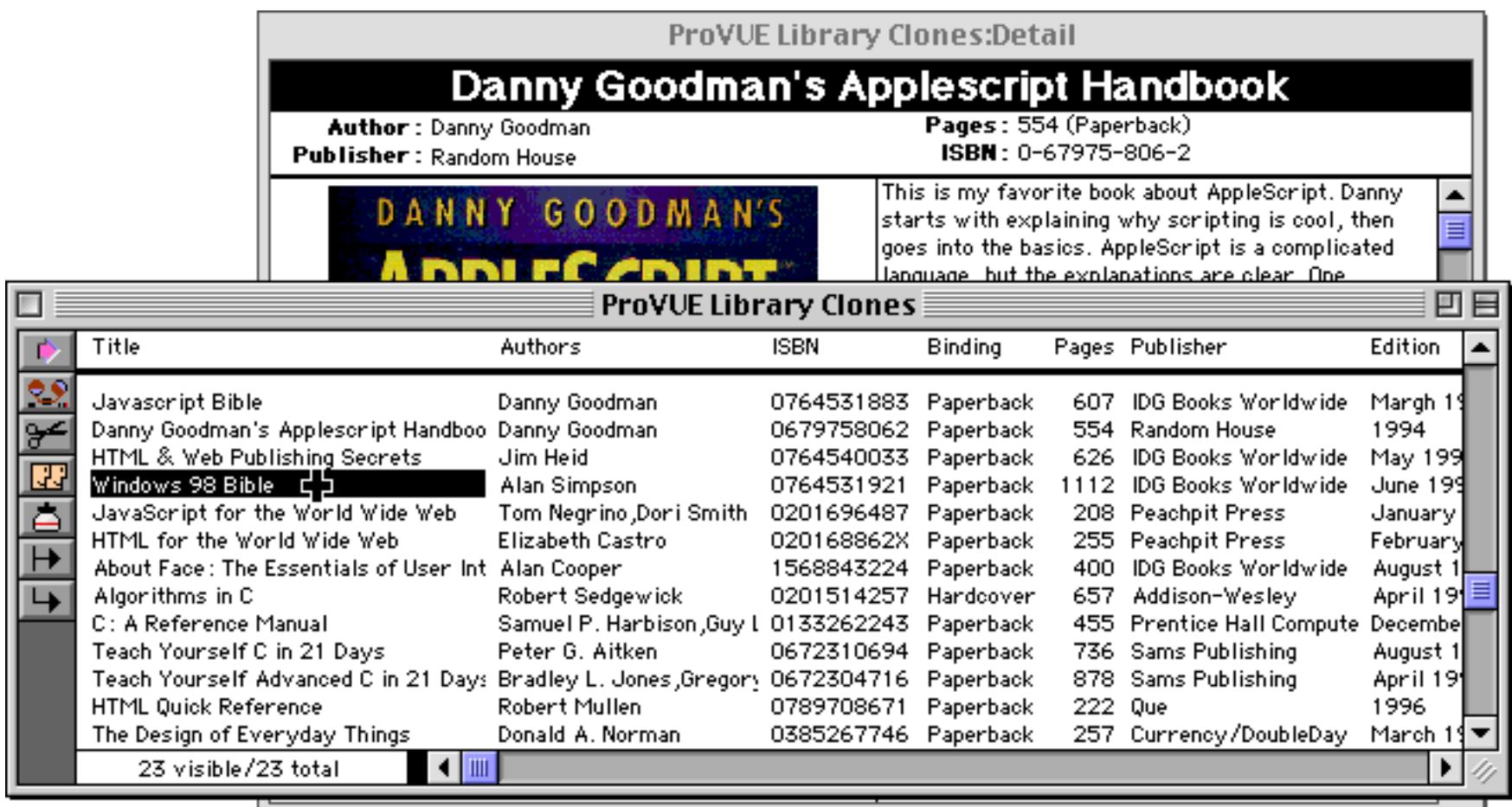

Now if we select the **Open Clones** procedure again the procedure will open a second copy of the Detail form. This new copy shows the information from the current record, while the original Detail window continues to show the information from the original window.

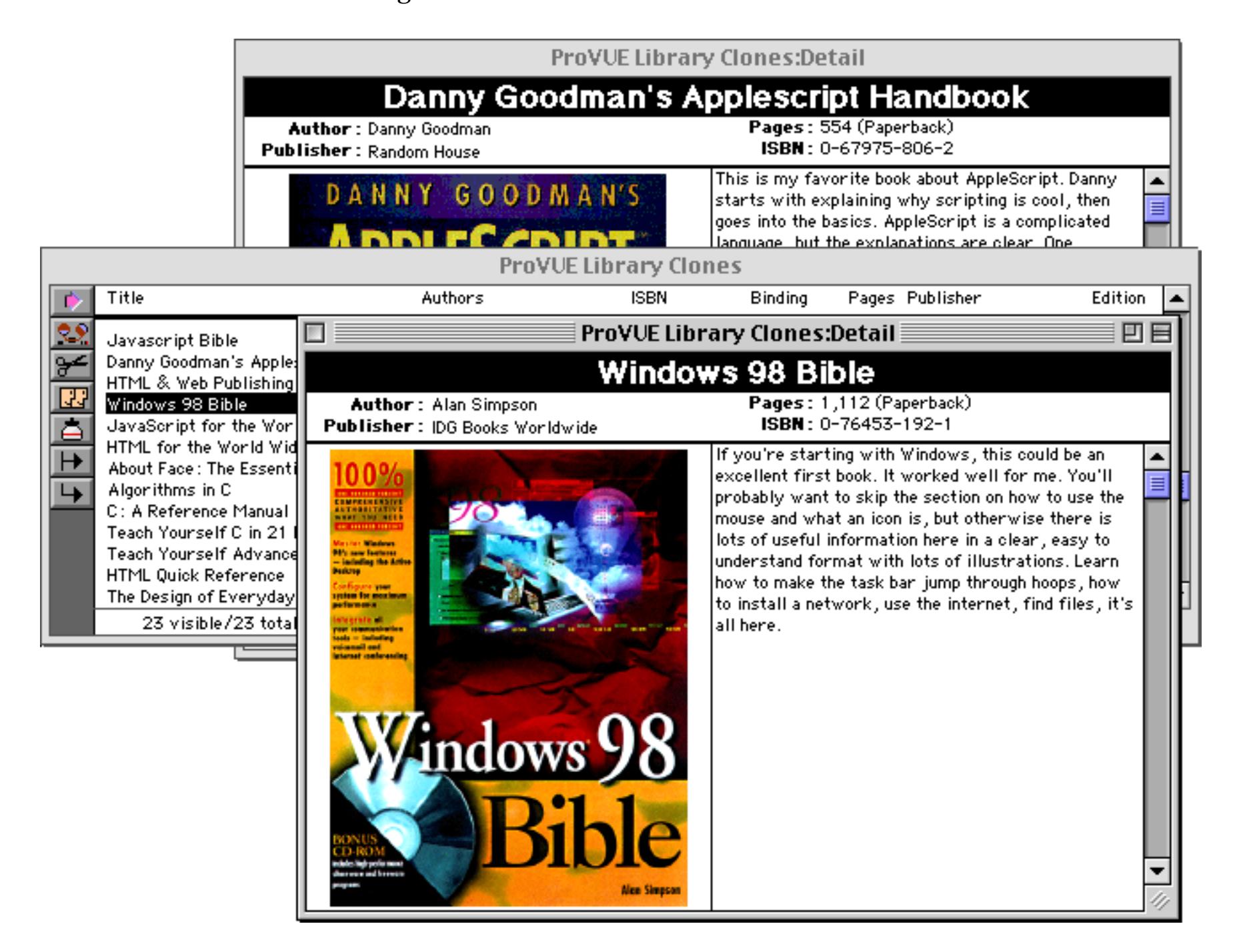

Using the **Open Clone** procedure we can continue to open additional "clone" copies of the form — as many as we want up to Panorama's 32 window limit.

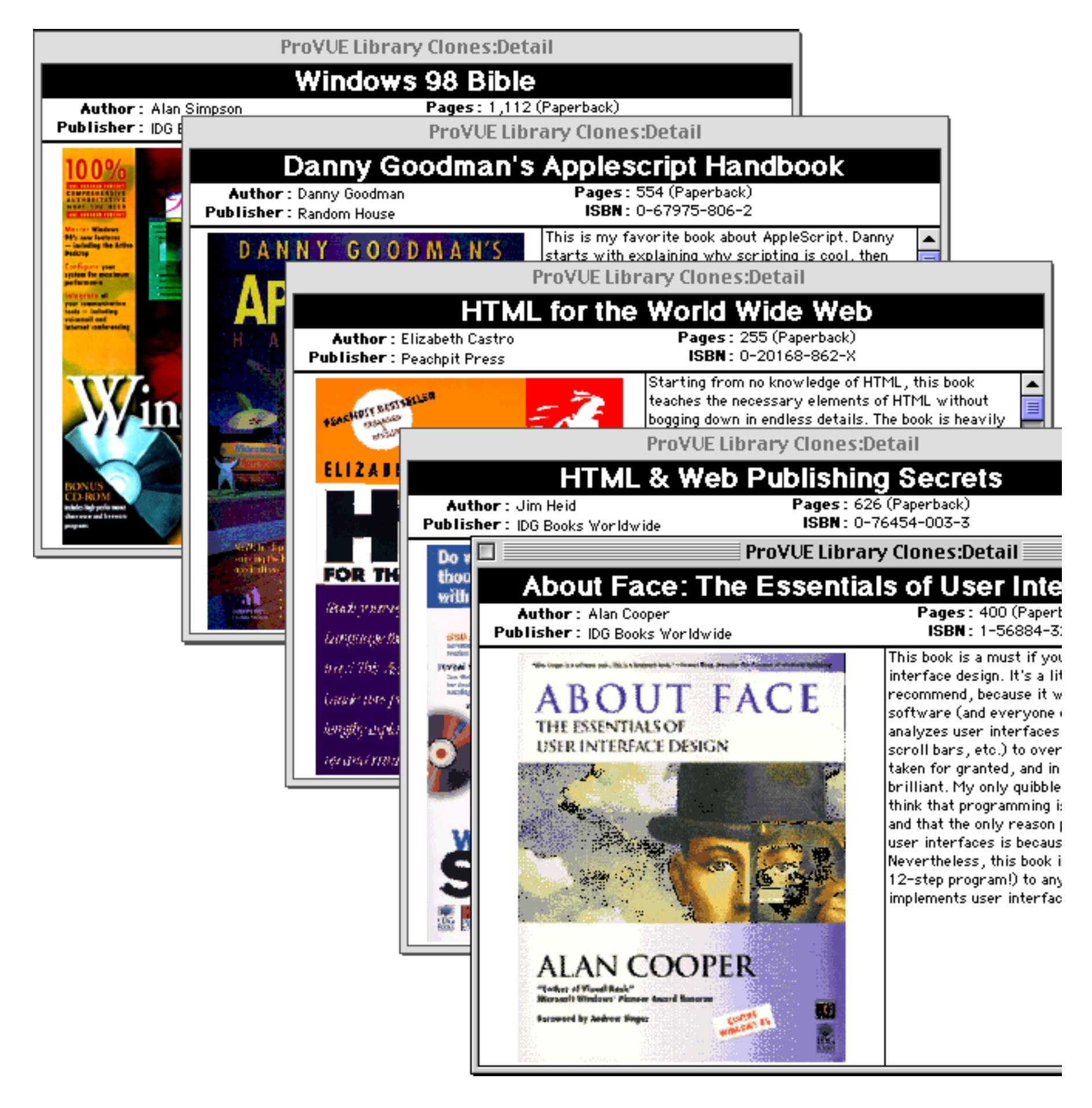

There is no special handling necessary for closing clone windows. The window simply closes when you click on the close box. All of the windowglobal variables associated with the window are destroyed when the window is closed.

## **Alerts**

Alerts are very simple dialogs that simply display a message and allow the user to press a button. Alerts are usually used to "alert" the user of a situation (a problem, perhaps). Panorama has several off-the-shelf alerts. (You can also create your own alerts with a form, just like any other dialog.)

The simplest way to alert the user to a situation is to use the beep statement (see "<u>BEEP</u>" on page 5069). This statement, which has no parameters, simply causes the computer to make its standard beep sound.

The simplest way to display a short piece of text is with the message statement (see "MESSAGE" on page 5526). This simply displays an alert with any message you want. The alert stays on the screen until the user presses the **OK** button. The message statement has one parameter, the text of the message to be displayed. The example below displays the number of records in the database.

```
message "Total records: "+str(info("records"))
```
Here is what this alert looks like when this procedure runs.

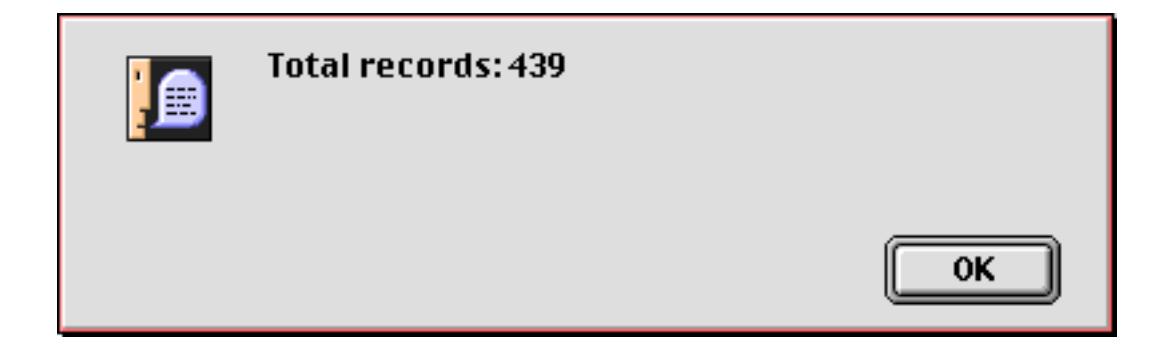

There are several off the shelf alerts that display a message and allow the user to make a choice: **Yes** or **No**, **Ok** or **Cancel**, etc. The statements that display these alerts are yesno, noyes, okcancel, and cancelok. These statements all display an alert with two buttons. For example, the yesno statement displays a dialog with **Yes** and **No** buttons. Notice that the first button is the default button, so the difference between yesno and noyes is which button is the default. All of these statements have one parameter: the text of the message to be displayed. The statements will put the name of the button clicked into the clipboard. The example below uses the noyes statement to confirm that the user really wants to delete data from the database.

```
noyes "Do you really want to remove the old data?"
if clipboard()="Yes"
  select Date>today()-90
  removeunselected
endif
```
When this procedure is run the alert looks like this.

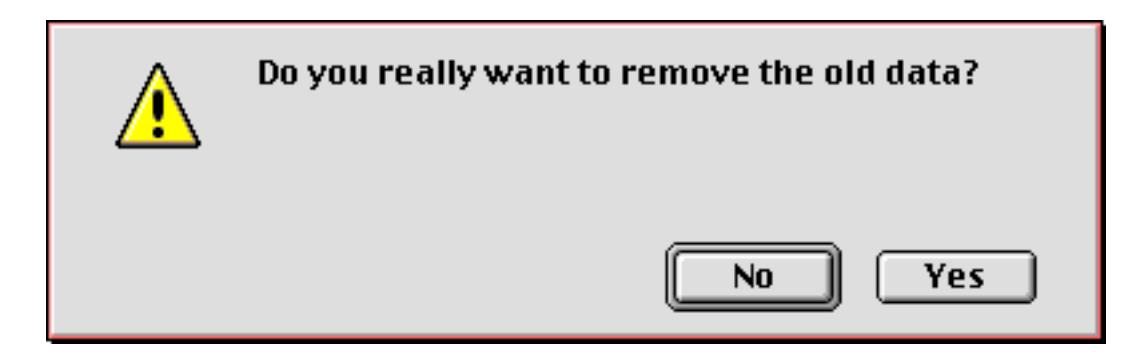

The alert statement allows you to build your own alerts with **ResEdit** (see ["Working with Resources" on](#page-1563-0) [page 1532](#page-1563-0)). It has two parameters: id and message. The id is the resource number of the alert template you have built. The message is the text you want to display in the alert.

Another advantage of the alert statement is that it does not disturb the clipboard. To find out what button was pressed, use the info("dialogtrigger") function (see "INFO("DIALOGTRIGGER")" on page 5367).

There are several alert templates built into Panorama that you can use with the alert statement.

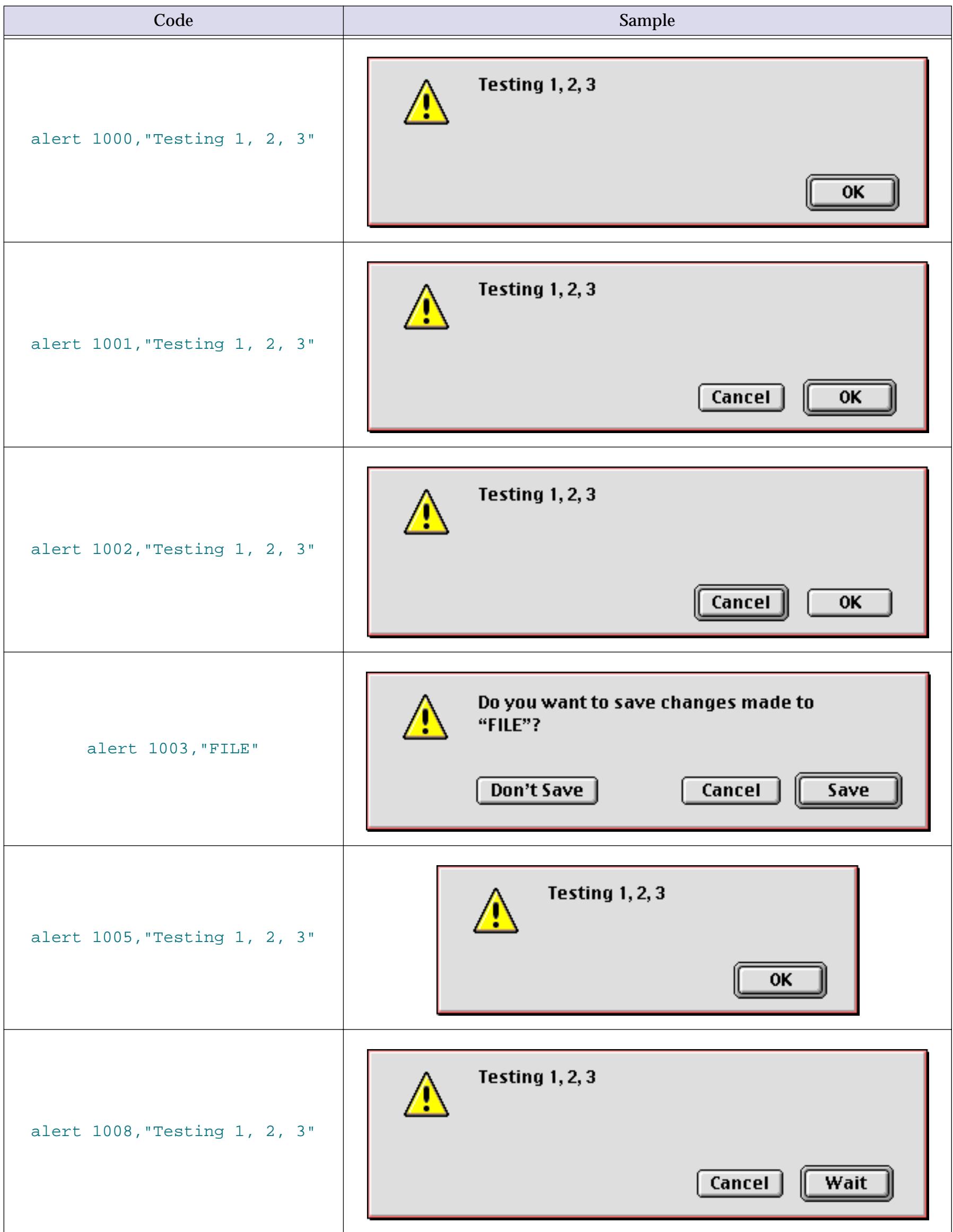

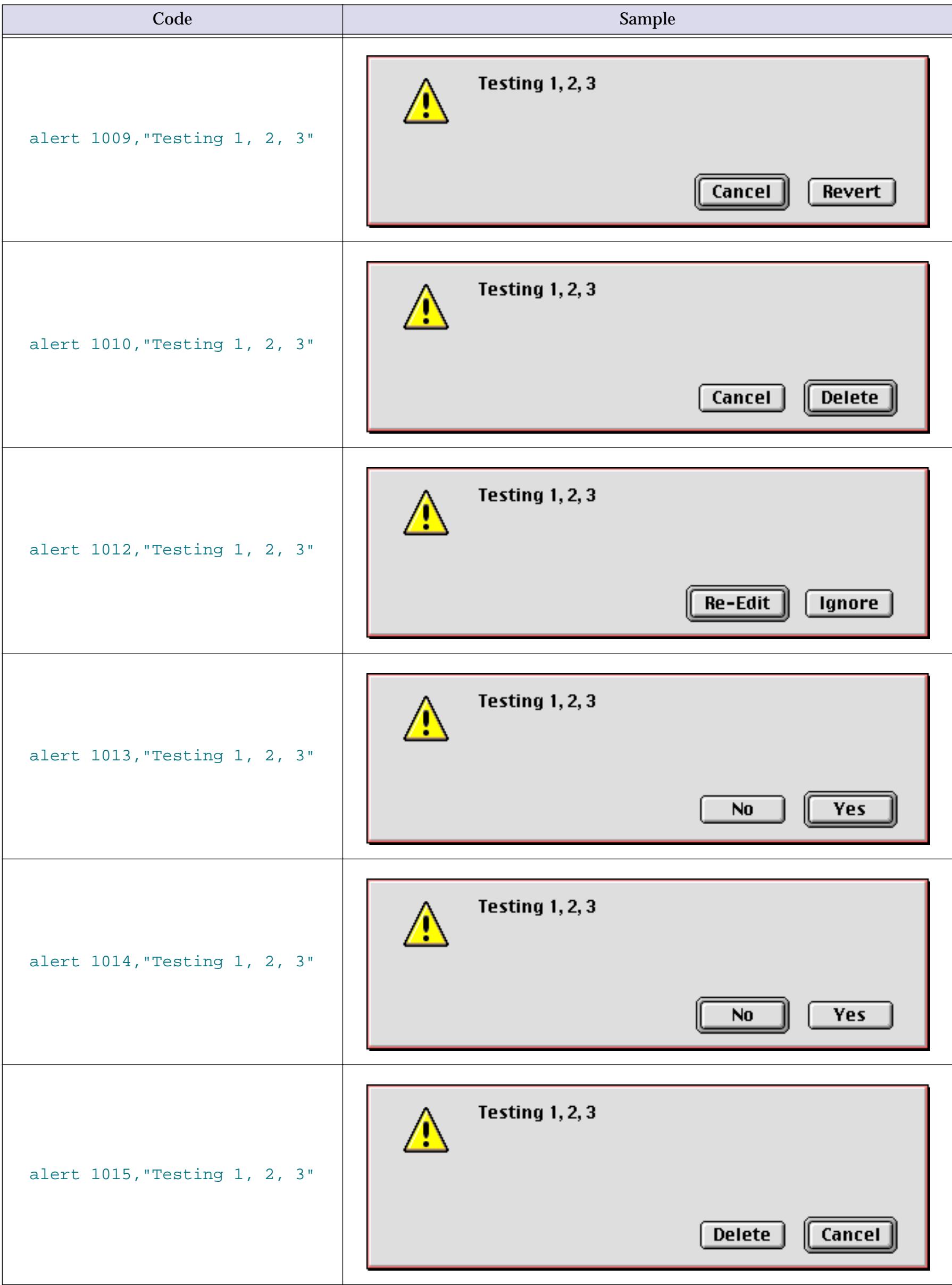

**Chapter 25:Programming Techniques Page 1565** Code Sample **Testing 1, 2, 3** alert 1018,"Testing 1, 2, 3" Cancel Yes N<sub>0</sub> **Testing 1, 2, 3** alert 1101,"Testing 1, 2, 3" Select Problem Data Cancel 0K

The example below uses the alert statement instead of the noyes statement.

```
alert 1014,"Do you really want to remove the old data?"
if info("dialogtrigger")="Yes"
  select Date>today()-90
  removeunselected
endif
```
If you create your own alert templates with **ResEdit**, make sure the resource file is open (use the openresource statement) before you attempt to use the alert (see ["Opening and Closing Resource Files" on](#page-1565-0) [page 1534](#page-1565-0)).

# **Supressing Alerts**

In some applications (particularly web servers) you may want to suppress all alerts so that the program never stops and waits for someone to do something. You can do this with the alertmode statement (see "ALERT-MODE" on page 5025). This statement has one parameter, which controls whether alerts will appear. If the parameter is "yes", "true", or "on", alerts will be displayed. If the parameter is "no", "false", or "off", alerts will not be displayed. The program will simply continue as if the default button had been pressed.

## **Dialogs**

Dialogs are a special type of window. A dialog window is usually temporary, and usually modal. In other words, the dialog must be filled in and dismissed before the user can continue with his or her work.

## **"Off the Shelf" Dialogs**

Panorama has a couple of simple "off the shelf" dialogs that you can use for collecting a single item of text. The getscrap statement displays a simple dialog (see "GETSCRAP" on page 5309).

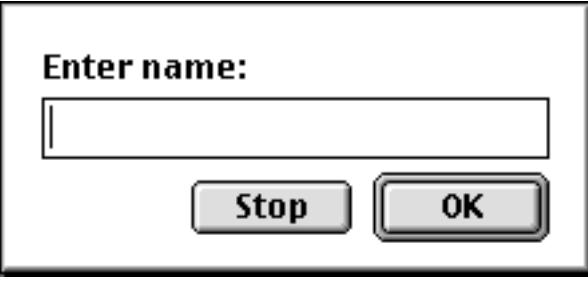

The user types in one item of text, then presses **OK** or **Stop**. Panorama will put whatever text the user types into the clipboard. The getscrap statement has one parameter, the text that you want to appear at the top of the dialog. The example below uses getscrap to find out what check to search for.

```
getscrap "Find what check #?"
select «Check#»=val(clipboard())
```
The getscrapok statement is similar to getscrap, but the dialog has no **Stop** button (see "GETSCRAPOK" on page 5310).

The gettext statement is also similar to getscrap, but does not use the clipboard. Instead there is a second parameter that must be the name of a field or variable that contains text. The value in this field or variable will be displayed in the dialog—the user can use it as is, edit the value, or erase it completely and type in a new value. The example below uses gettext to find out what area code to search for. The default area code is 909.

```
local whatArea
whatArea="909"
gettext "Select what area code?",whatArea
select Phone match "("+whatArea+")*"
```
When this procedure is run a dialog like this is displayed.

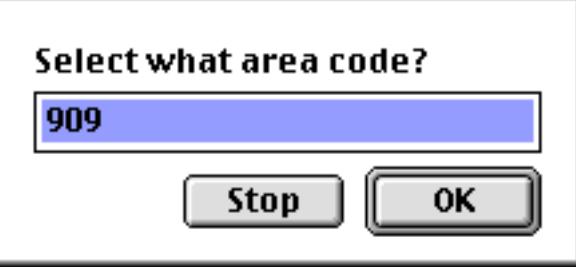

You can change the appearance of the dialog used by gettext by using the customdialog statement (see "CUSTOMDIALOG" on page 5132). This statement has one parameter, the resource ID number of a dialog template. You can create dialog templates with **ResEdit** (see ["Working with Resources" on page 1532](#page-1563-0)), or you can use one of several templates supplied with Panorama. Here's a procedure that uses one of Panorama's built in templates.

```
customdialog 3103
gettext "Describe your entry in 50 words or less",Description
```
Here is the alert that will appear.

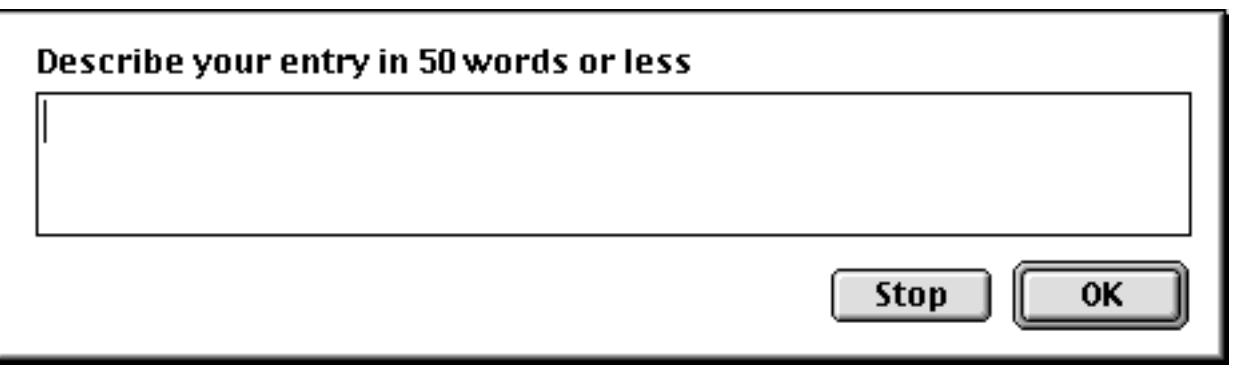

This table shows the different templates that are available as part of Panorama.

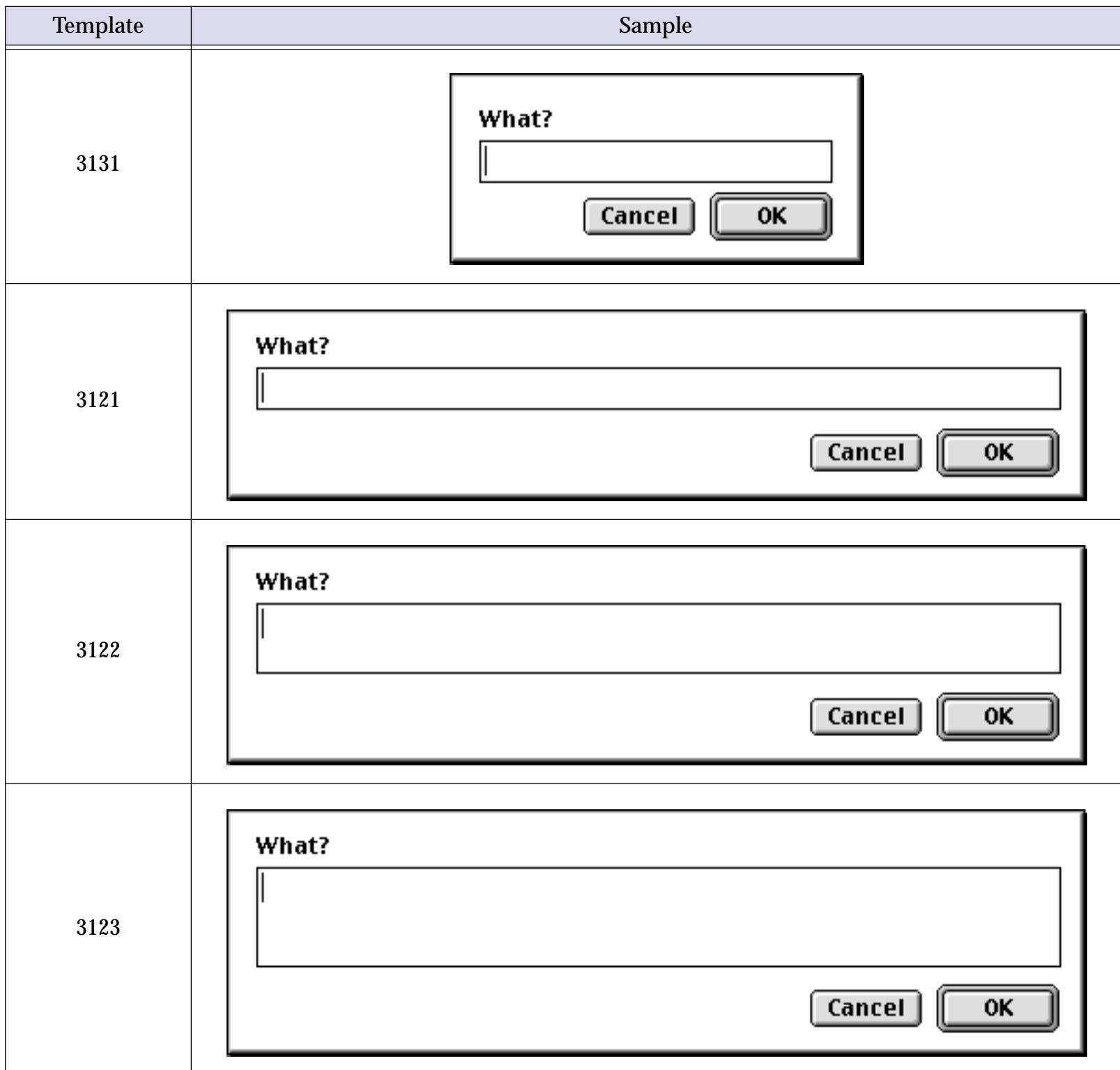

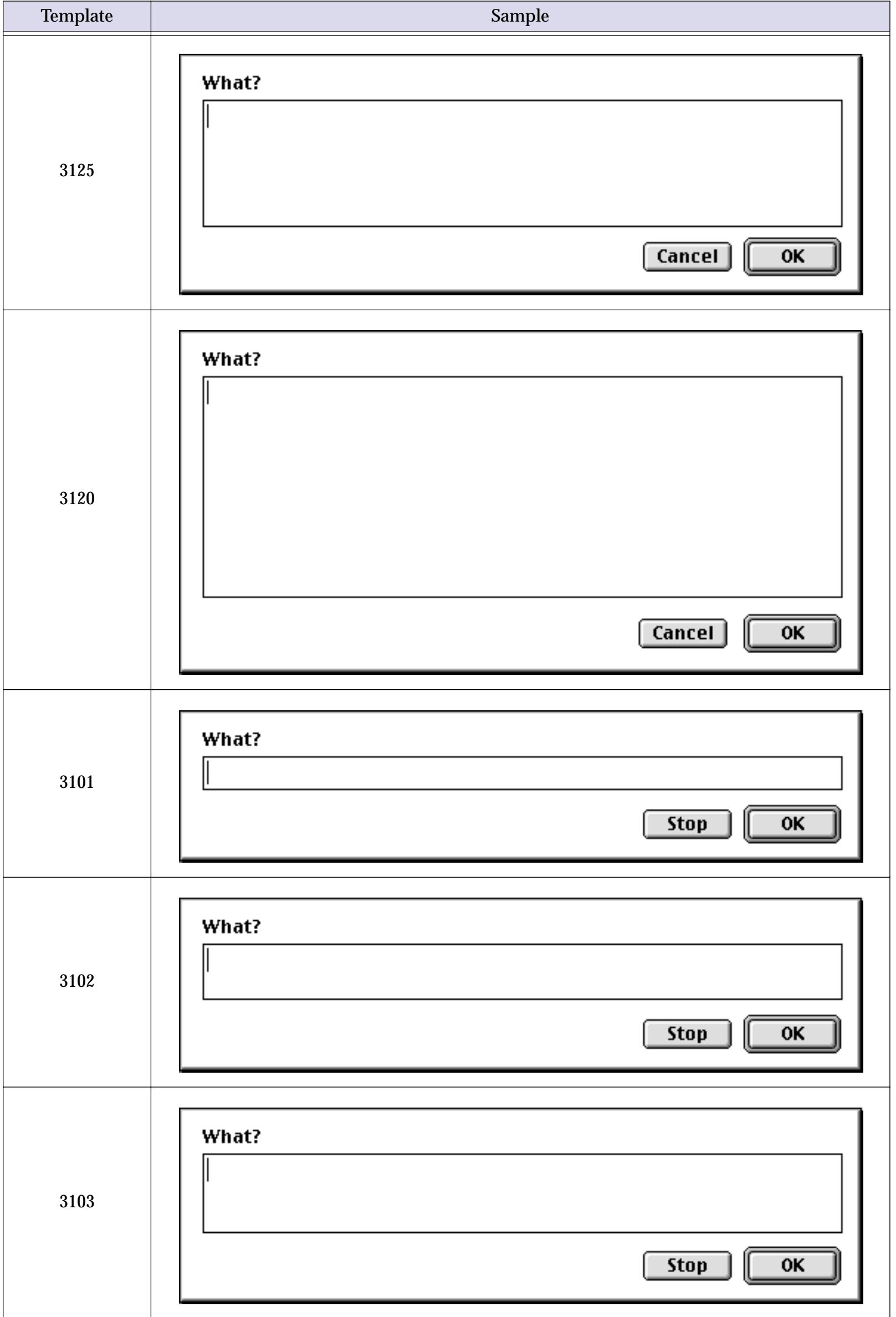

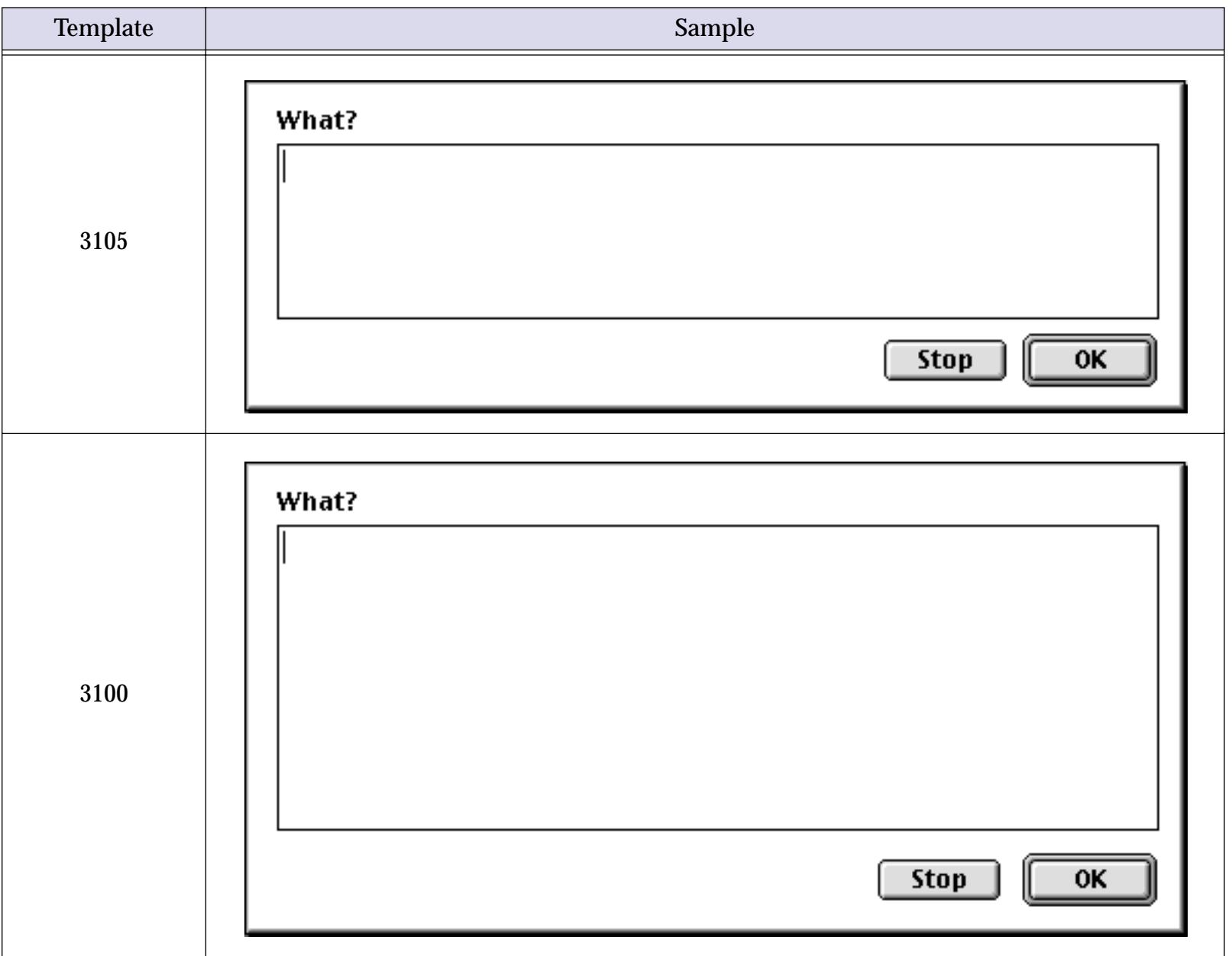

As you may have noticed, some of these dialogs contain a **Cancel** button and some contain a **Stop** button. If the dialog contains a **Stop** button the procedure will stop immediately if the button is pressed.

If the dialog contains a **Cancel** button the procedure will continue no matter what button is pressed. The procedure can use the info("dialogtrigger") function to find out which button was pressed (see "INFO("DIALOGTRIGGER")" on page 5367). If the **Cancel** button was pressed Panorama will ignore whatever the user typed into the field or variable, leaving the original value untouched. Here is a procedure that uses the info("dialogtrigger") function to find out which button was pressed.

```
local whatArea
whatArea="909"
customdialog 3131
gettext "Select what area code?",whatArea
if info("dialogtrigger")="OK"
  select Phone match "("+whatArea+")*"
else
  selectall
endif
```
If you create your own custom resource templates make sure the resource file is open before you use the dialog (see ["Opening and Closing Resource Files" on page 1534](#page-1565-0)).

### **Custom Dialogs**

Most of the dialogs you will need will not fit into the "off the shelf" category described in the last section. When an off the shelf dialog won't cut it, you can build your own dialogs using standard Panorama forms. Forms used as dialogs are created just like any other form, using text objects, buttons, lists, pop-up menus, pictures, etc. In fact, any form can be used as a dialog.

If a dialog is going to be used to collect information that is independent from the database (i.e. not in a database field) your dialog should use SuperObjects™ that are linked to global variables. You can use the Super-Object Text Editor, Pop-Up Menus, Data Buttons and Lists with global variables. When the dialog is closed, the procedure can use the information the user entered into these global variables any way it wants to.

#### **Using Custom Dialogs**

To use a form as a dialog your procedure should open the form with the opendialog statement. This statement opens the form in a window without any drag bar, tool palette, or scroll bars. In other words, the new window will look (and act) like a standard dialog window.

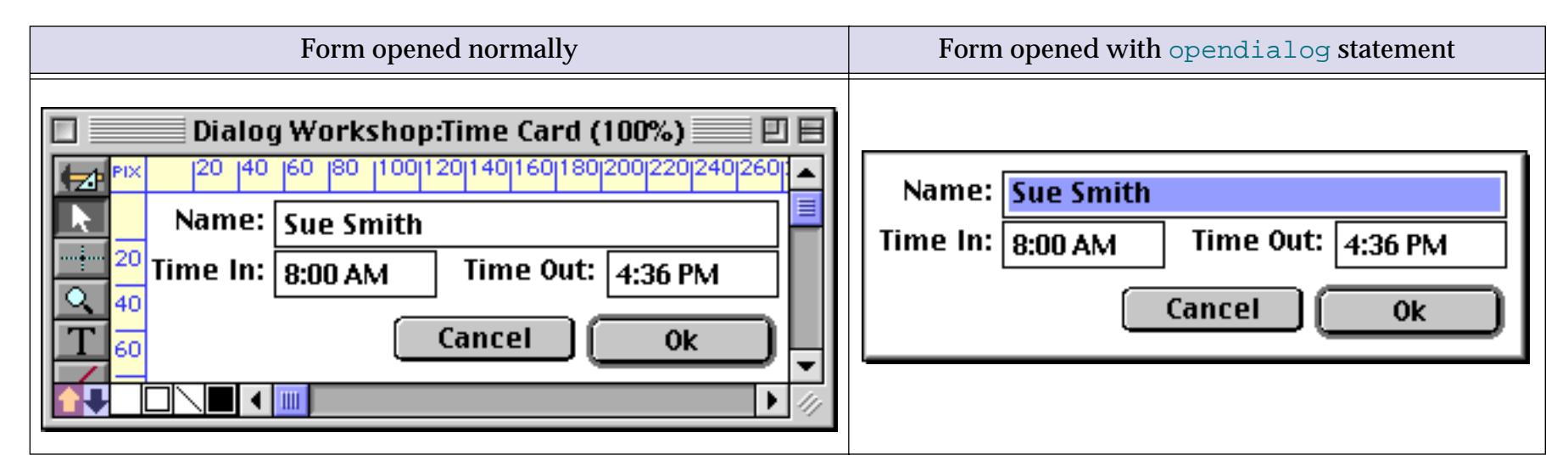

When a form is opened with the opendialog statement, Panorama will not allow any other window to be moved on top of the dialog window. Panorama simply ignores clicks in other windows. The only way to close a dialog window is with the closewindow statement. The form should have at least one button that triggers a procedure that will close the window.

The example below opens the Time Card dialog.

```
setwindowrectangle rectangle(100,150,200,432),""
opendialog "Time Card"
```
The Time Card form should have at least one button that has a closewindow statement in it. Usually there are at least two—**OK** and **Cancel**. The procedure below can handle both of these buttons.

```
closewindow
if info("trigger") contains "ok"
  addrecord
  Name=gName
  Time=time(gTimeOut)-time(gTimeIn)
endif
```
Another way to handle dialogs is with the pause and resume statements (see "PAUSE" on page 5597 and "RESUME" on page 5669). The example below opens the Time Card dialog, then pauses.

```
global dialogPause
setwindowrectangle rectangle(100,150,300,450),""
opendialog "Time Card"
pause dialogPause
closewindow
if info("trigger") contains "ok"
  addrecord
  Name=gName
  Time=time(gTimeOut)-time(gTimeIn)
endif
```
The procedure for handling the **OK** and **Cancel** buttons contains only a single statement:

```
resume dialogPause
```
The advantage of the pause/resume method is that you can create "generic" dialogs. The procedure that handles the **OK** and **Cancel** buttons doesn't have to know what you are going to do with the data—it simply lets the original procedure resume and handle the data any way it wants to. You can let several different procedures use a single dialog in different ways.

## **The Custom Dialog Wizard**

At the 1998 ProVUE Conference the Panorama Dialog Wizard was introduced. This wizard makes setting up custom dialogs a snap. If you are planning on creating more than one or two dialogs in your database we highly recommend that you add the dialog wizard to your database.

### **Installing the Dialog Wizard**

Before the dialog wizard can be used in a database it must be installed in that database. The installation process consists of copying three procedures from the Dialog Workshop database into your database. The three procedures are **.dialog**, **.DialogButton**, and **Write Dialog Code**. (To copy a procedure you first create a new procedure, then use copy and paste to copy the text of the procedure.)

#### <span id="page-1602-0"></span>**Preparing a Form for Use as a Dialog**

Once the three dialog wizard procedures have been copied into your database you can begin creating your first dialog. Start by creating a normal form (see ["Creating a New Form, Crosstab or Procedure" on page 317\)](#page-346-0). Next use the **Push Button** tool (see ["Super Object Push Button" on page 853\)](#page-882-0) to create the **OK** and **Cancel** buttons. Both of these buttons should be configured to trigger the **.DialogButton** procedure that was copied from the Dialog Workshop database.

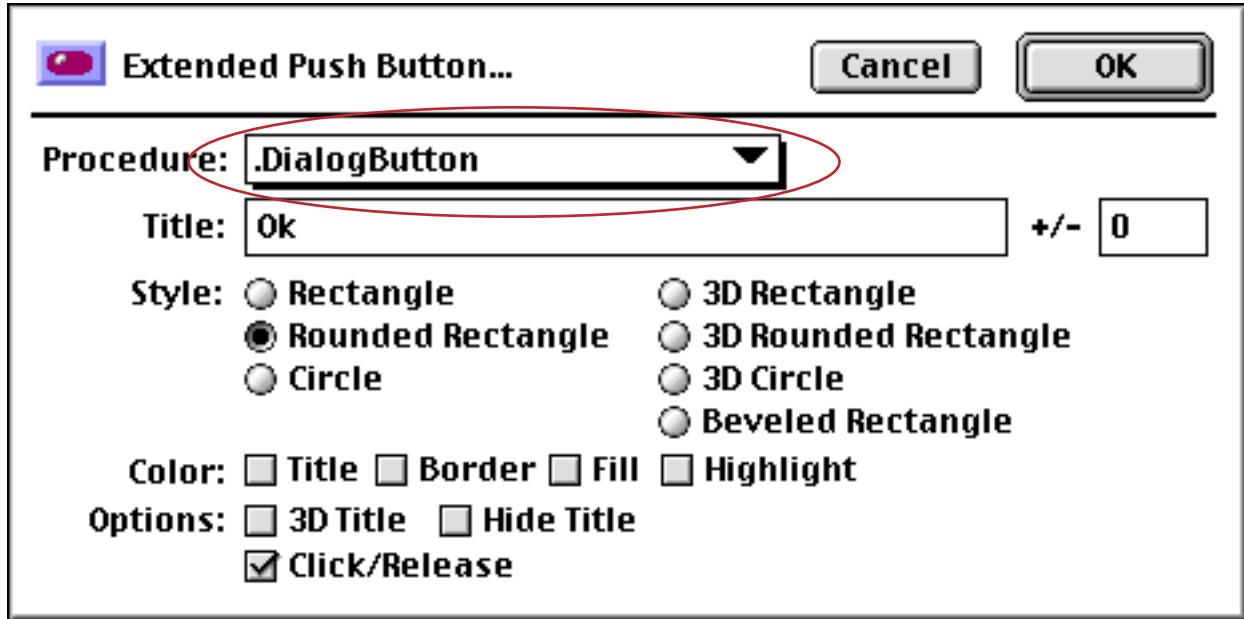

The next step is to add any text editing boxes that are needed using the Text Editor SuperObject (see ["Text](#page-718-0) [Editor SuperObject" on page 689](#page-718-0)). If a text editing box is going to be used to edit a database field it should be configured to edit a variable. The variable should have the same name as the field but with a prefix of **d**. The example below shows the configuration for editing the Name field.

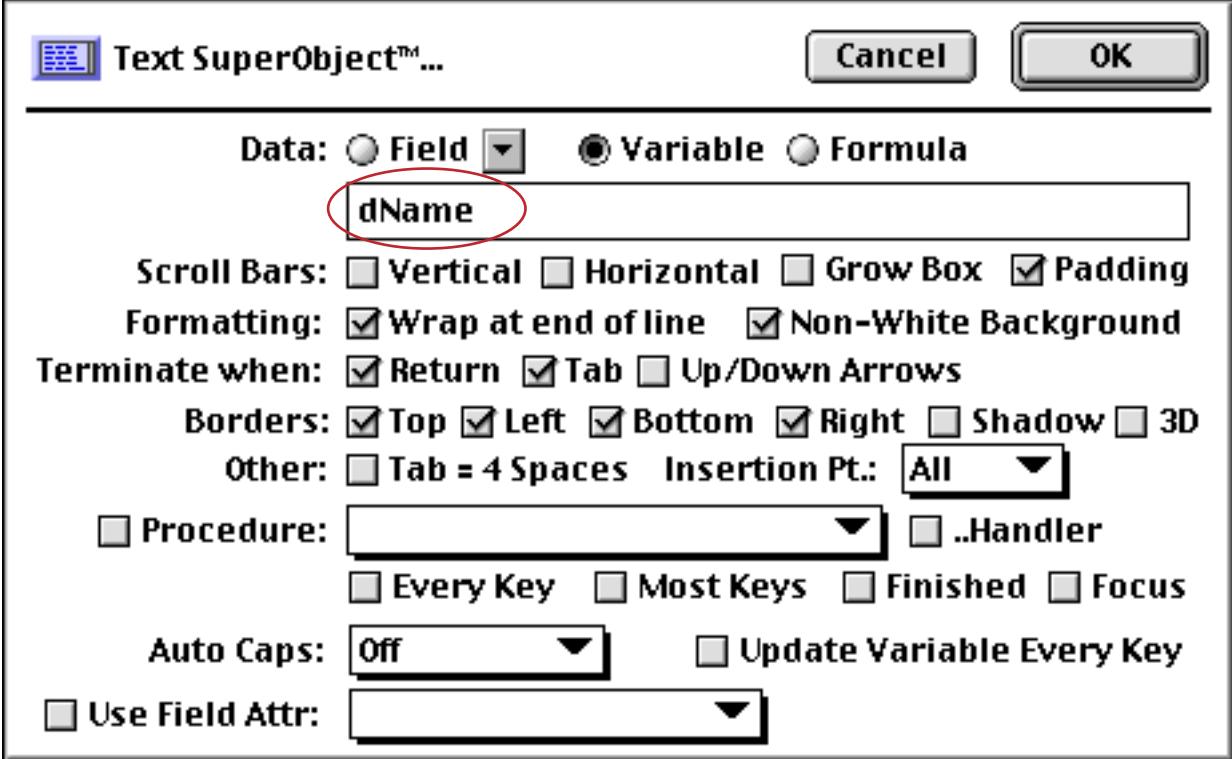

An optional step at this point is to give some or all of the text editor objects a name (see ["Object Type/Object](#page-614-0) [Name" on page 585](#page-614-0) to learn how to assign a name to any object). In particular you'll probably want to assign a name to the upper left object, the object that will become the default for text entry when the dialog is first opened.

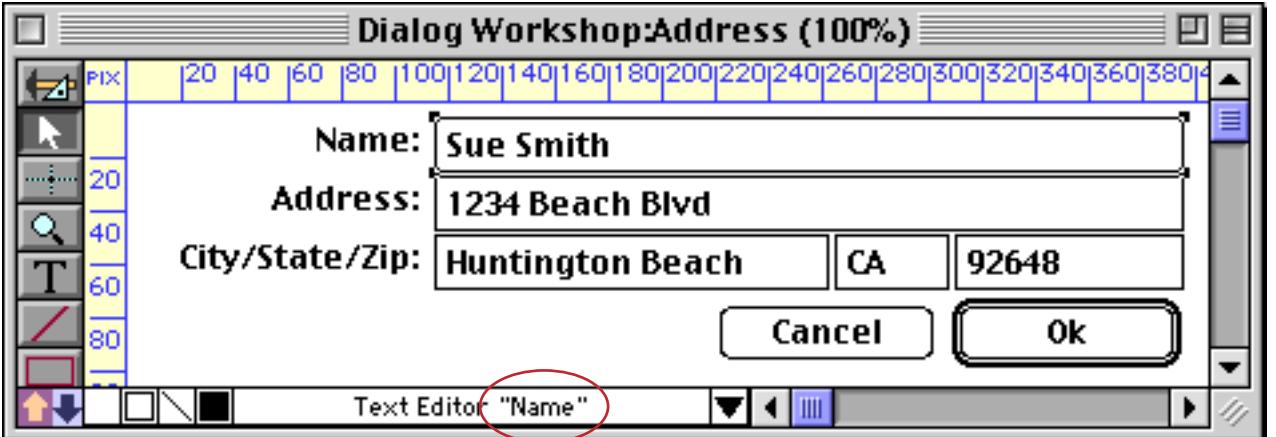

At this point you can add text captions and any checkboxes or radio buttons. To configure a checkbox or radio button to edit a database field it should be a variable with the same name as the field but with a **d** prefix, just as for the Text Editor SuperObjects. Otherwise the variable can be any name you like.

Once all the objects on the form are complete, switch the form from Graphics Mode to Data Access Mode. Then adjust the size of the window to show just the area you want to appear in the dialog.

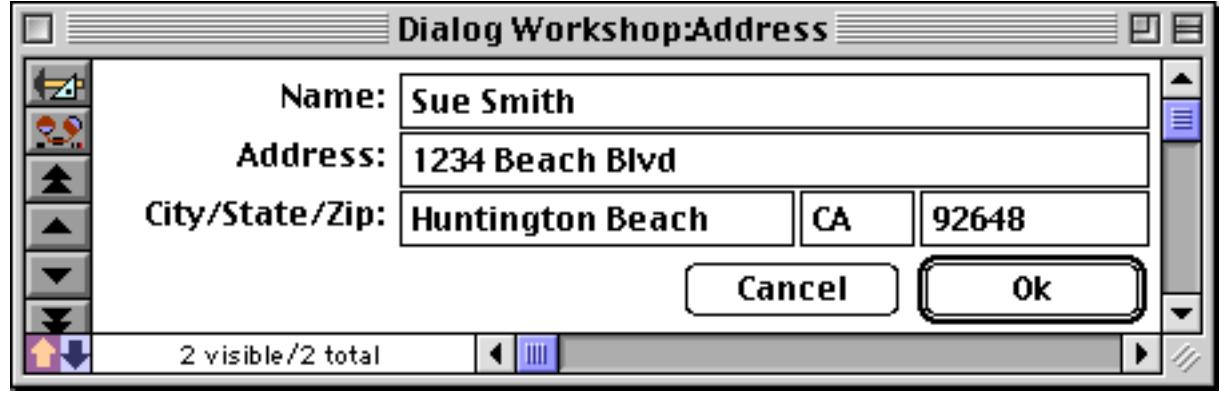

Remember the **Write Dialog Code** procedure you copied into the database before? Go to the action menu and choose it now. The procedure will analyze the form and write the code for a new procedure for you! When it's finished it shows you some of the information it has extracted from the form.

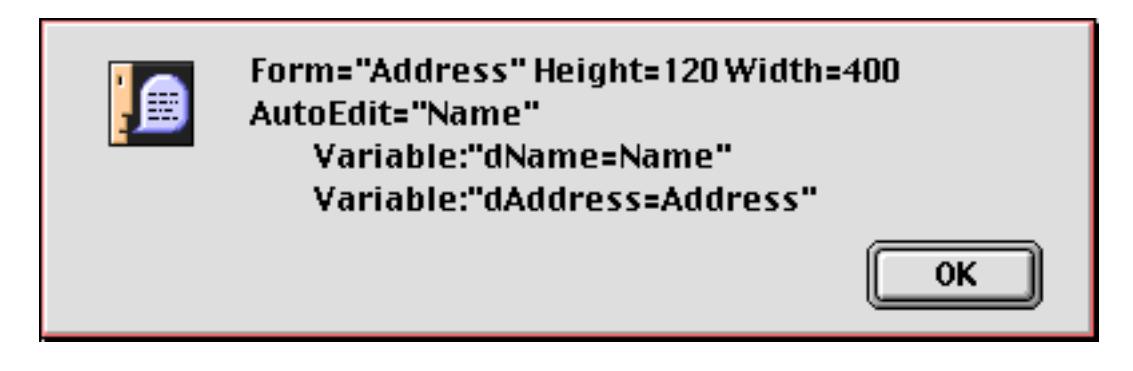

Next, close the form window. However, make sure that you leave another window in the database open, so that the database itself doesn't become closed.

Now you'll need to create a spot for the new procedure. If the dialog will be opened by clicking on a button or selecting an item in the **Action** menu then you'll need to create a new procedure (see ["Writing a Procedure](#page-1388-0) [from Scratch" on page 1357](#page-1388-0)). Once the procedure is opened you can use the **Paste** command to insert the automatically generated code into it.

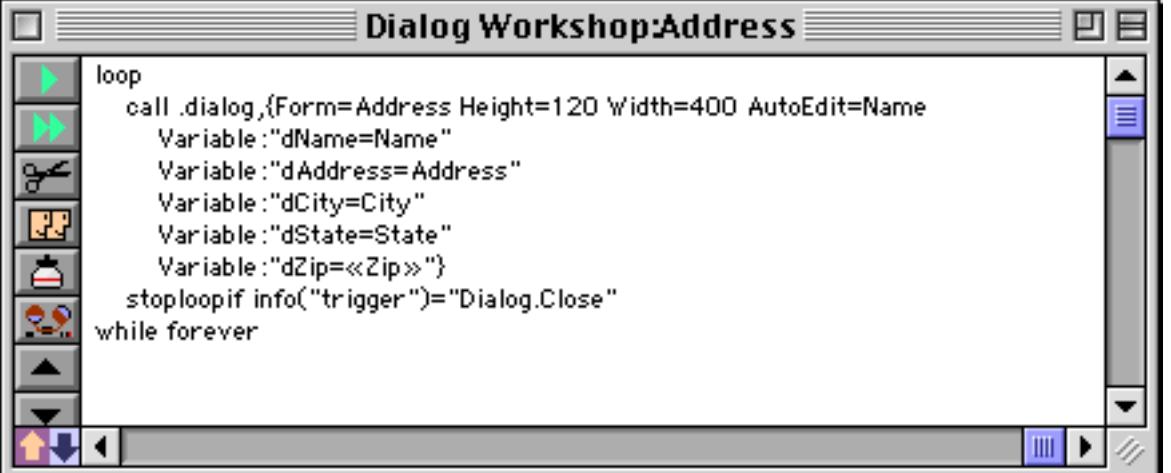

For most dialogs, that's it! Once you've tried one or two dialogs you'll find that you can create a new dialog in just a few minutes.

To use the dialog you can simply select the new procedure from the **Action** menu (or click on the button or whatever). The dialog will appear, and will automatically be centered over the current window (or, if the window is too small, centered in the middle of the screen). Any cells or buttons associated with a field will automatically be filled in with the original data from the current record.

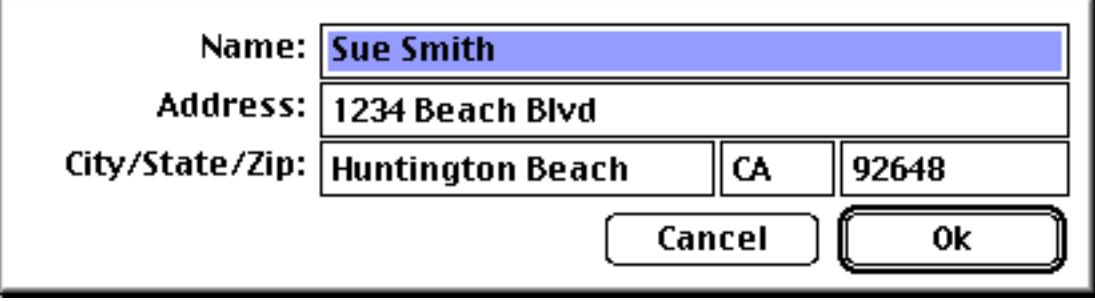

When you press the **OK** or **Cancel** buttons the dialog will close automatically, and if the **OK** button was pressed any fields that were modified will be updated.

## **Customizing the Dialog Code**

The program automatically generated by the **Write Dialog Code** procedure will handle many common dialogs as-is. However, this program is designed to be flexible and to allow you to modify almost all aspects of it's behavior without having to rewrite the code yourself.

Let's start by looking at the automatically generated code to see how it works. Here is the simplest possible dialog processing code — just four lines.

```
loop
  call .dialog,{Form=Address Height=120 Width=400}
  stoploopif info("trigger")="Dialog.Close"
while forever
```
In this most basic form the code is a simple loop that calls the **.dialog** procedure each time through the loop. The .dialog procedure handles most of the work. Whenever something happens (a button is pressed, the **Enter** or **Tab** key is pressed), the **.dialog** procedure analyzes it and then returns to the loop. Your code in the loop can find out what is happening by examining the result of the info("trigger") function.

This very simple program only does one thing — stop the loop if  $\text{info}$  ("trigger") becomes Dialog.Close. Our code doesn't need to do anything else because the .dialog procedure will do everything for us including opening and closing the dialog.

To illustrate how this procedure can be expanded, let's consider the dialog show below. This dialog is designed to allow the user to type in a word or phrase they want to search for.

| $\equiv$ Dialog Workshop:Find (100%) $\equiv$ |        |     |        |    |  |
|-----------------------------------------------|--------|-----|--------|----|--|
| 40(160(180(200)220(240)260(280)300<br>180     |        |     |        |    |  |
| Find:                                         |        |     | Cancel | 0K |  |
|                                               |        |     |        |    |  |
| 4.65                                          | Geneva | 9pt |        |    |  |
|                                               |        |     |        |    |  |

*linked to findThis global variable*

Here's the procedure that can handle this dialog. The automatically generated code is shown in blue, the custom code in purple.

```
global findThis
findThis=""
loop
  call .dialog,{Form="Find" Height=45 Width=346 AutoEdit="Find"}
  stoploopif info("trigger")="Dialog.Close"
  if info("trigger") contains "Dialog.OK"
     find exportline() contains findThis
  endif
while forever
```
The first two lines simply create the global variable named findThis and assign it a value. This is the variable the user will type into. The other new code checks to see if the **OK** button has been pressed, and if so, performs the search.

We can modify this code further to perform error checking. This version of the program checks to make sure that the user has typed something to search for. If not a message is displayed. More importantly, the settrigger statement (see "SETTRIGGER" on page 5749) is set to "" instead of "Dialog.OK". This tells the **.dialog** procedure not to close the dialog window.

```
global findThis
findThis=""
loop
  call .dialog,{Form="Find" Height=45 Width=346 AutoEdit="Find"}
  stoploopif info("trigger")="Dialog.Close"
  if info("trigger") contains "Dialog.OK"
     if findThis=""
        message "You must enter something to search for!"
        settrigger ""
     else
        find exportline() contains findThis
     endif
  endif
while forever
```
The way the code above is written the find operation happens while the dialog is still open. If you wanted the dialog to close first you would need to rewrite the program like this.

```
global findThis
findThis=""
loop
  call .dialog,{Form="Find" Height=45 Width=346 AutoEdit="Find"}
  stoploopif info("trigger")="Dialog.Close"
  if info("trigger") contains "Dialog.OK"
     if findThis=""
        message "You must enter something to search for!"
        settrigger ""
     endif
  endif
while forever
if dlgResult="Ok"
  find exportline() contains findThis
endif
```
When the dialog is finished the dlgResult value will contain either the value Ok or Cancel.

You can add additional buttons to the dialog that perform some action within the dialog. For example, you could add a **Clear** button to this dialog.

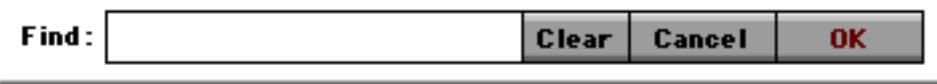

When a button other than the **OK** or **Cancel** button is pressed the info("trigger") function will return Button. followed by the title of the button.

```
global findThis
findThis=""
loop
  call .dialog,{Form="Find" Height=45 Width=346 AutoEdit="Find"}
  stoploopif info("trigger")="Dialog.Close"
  if info("trigger") contains "Dialog.OK"
     if findThis=""
        message "You must enter something to search for!"
        settrigger ""
     else
        find exportline() contains findThis
     endif
  endif
  if info("trigger") = "Button.Clear"
     activesuperobject "setselection",0,32767
     activesuperobject "clear"
  endif
while forever
```
Sometimes you may want to have more than one button that terminates the dialog successfully. In this case both the **Find** and **Select** buttons cause the dialog to close.

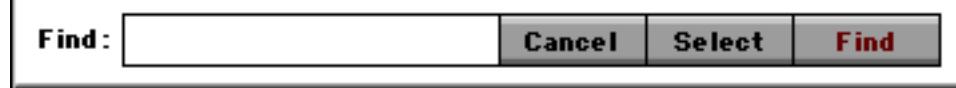

Here is the revised program to handle this dialog.

```
global findThis
findThis=""
loop
  call .dialog,{Form="Find" Height=45 Width=346 AutoEdit="Find" OkButton="Find"}
  stoploopif info("trigger")="Dialog.Close"
  if info("trigger") contains "Dialog.OK"
     if findThis=""
        message "You must enter something to search for!"
        settrigger ""
     else
        find exportline() contains findThis
     endif
  endif
  if info("trigger") contains "Button.Select"
     superobjectclose
     if findThis=""
        message "You must enter something to select!"
     else
        select exportline() contains findThis
        settrigger "Dialog.OK"
     endif
  endif
while forever
```
The first thing to notice is the option OkButton="Find" on the fourth line. Options are discussed in more detail in the next section, but for now this option tells the **.dialog** procedure to treat the **Find** button as if it was the **OK** button. That means that when you press the **Enter** or **Return** key it will be treated just as if you had pressed the **Find** button. It also means that when the Find button is pressed the info("trigger") function will return Dialog.OK, not Button.Find (see line 6).

The additions to handle the **Select** button are fairly routine. However, notice the fourth line from the bottom, settrigger "Dialog.OK". This line tells the **.dialog** procedure to go ahead and close the dialog window.

In some cases you may need to perform some initialization after the dialog window has opened. Usually this involves some sort of graphic manipulation  $-$  moving an object or changing a font (see ["Programming](#page-1683-0) [Graphic Objects on the Fly" on page 1652](#page-1683-0)). (Almost any other kind of non-graphic initialization can simply be performed before the loop begins.) We don't have an example of this, but the basic idea is to check for the trigger value of Dialog.Initialize.

```
loop
  call .dialog,{Form="Find" Height=45 Width=346 AutoEdit="Find"}
  stoploopif info("trigger")="Dialog.Close"
  if info("trigger") contains "Dialog.Initialize"
     /*
        ... code to initialize procedure goes here ...
     */
  endif
while forever
```
Sometimes you may want to handle the **Cancel** button in a special way. The revised procedure below checks to see if the user has typed anything in, and if so, asks them to confirm that they really do want to cancel.

```
global findThis
findThis=""
loop
  call .dialog,{Form="Find" Height=45 Width=346 AutoEdit="Find" OkButton="Find"}
  stoploopif info("trigger")="Dialog.Close"
  if info("trigger") contains "Dialog.OK"
     if findThis=""
        message "You must enter something to search for!"
        settrigger ""
     else
        find exportline() contains findThis
     endif
  endif
  if info("trigger") contains "Button.Select"
     superobjectclose
     if findThis=""
        message "You must enter something to select!"
     else
        select exportline() contains findThis
        settrigger "Dialog.OK"
     endif
  endif
  if info("trigger") = "Dialog.Cancel"
     superobjectclose
     if findThis≠""
        alert 1014,"Are you sure you want to cancel?"
        if info("dialogtrigger") contains "no"
           settrigger "" /* tell .dialog to stop the cancel! */
           superobject "Find","Open"
        endif
     endif
  endif
while forever
```
All of the examples have shown push buttons, but you can also check for and handle any type of button, list, or even a Text Editor SuperObject that triggers the **.DialogButton** procedure. Any object that triggers the **.DialogButton** procedure can be handled by your custom dialog code.

#### **Options to the .dialog Procedure**

The **.dialog** subroutine has one parameter (see ["Passing Values to a Subroutine \(Parameters\)" on page 1384\)](#page-1415-0). This parameter contains a series of name=value pairs that tell the **.dialog** subroutine how to process the dialog. At a minimum this parameter must include three parameters: the form name, the form height, and the form width.

```
{Form=Address Height=120 Width=400}
```
If the form name (or any value) contains a space it must be surrounded with quotes, like this.

{Form="Time Card" Height=120 Width=400}

In addition to the three basic name/value pairs there are also about a dozen other optional name/value pairs that you can specify to customize the appearance and behavior of your dialog.

The movable option allows you to create a dialog with a drag bar that can be moved around on the screen. The value for this option should be yes or no, for example

movable=yes

Here's what a movable dialog looks like.

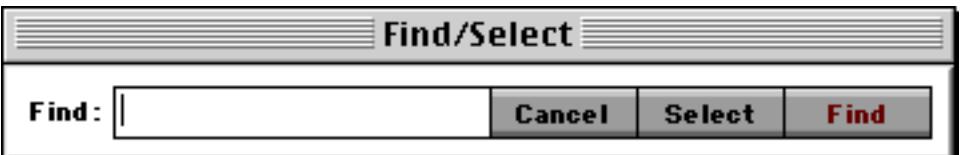

If you don't give the dialog a title it will use the name of the form, as shown above. You can override this and specify another title using the windowtitle option, like this.

windowtitle="Locate Information"

The dialog will appear with the specified name in the title bar.

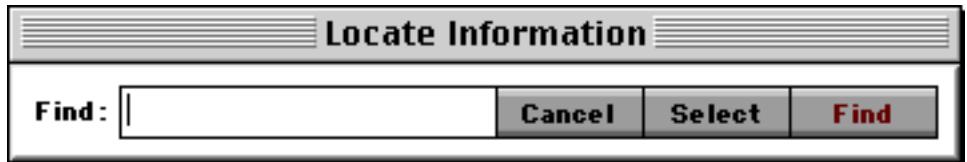

When a dialog has more than one editable text item normally the top left item is the default item where you will begin typing.

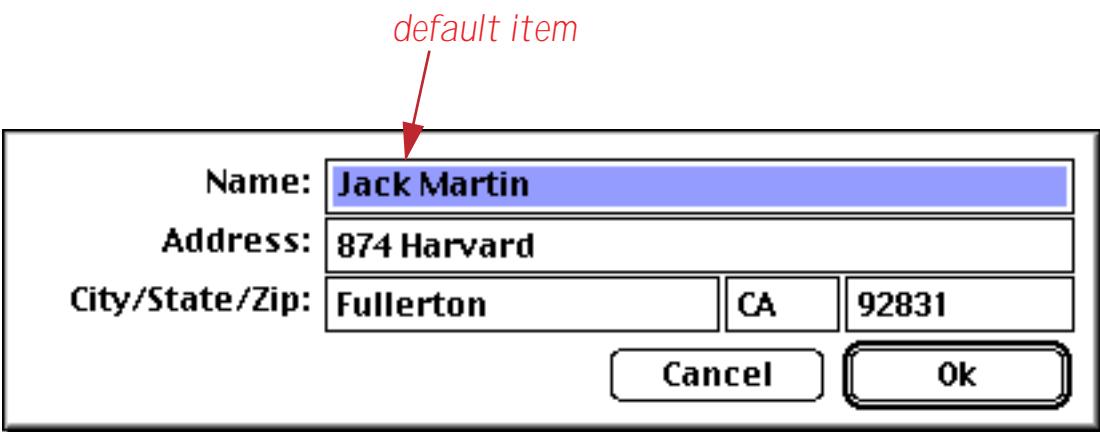

If the Text Editor SuperObjects are named (see ["Object Type/Object Name" on page 585\)](#page-614-0) you can override this default and specify a different default editing item with the autoedit option.

#### autoedit=Zip

With this option set the Zip Code becomes the default item.

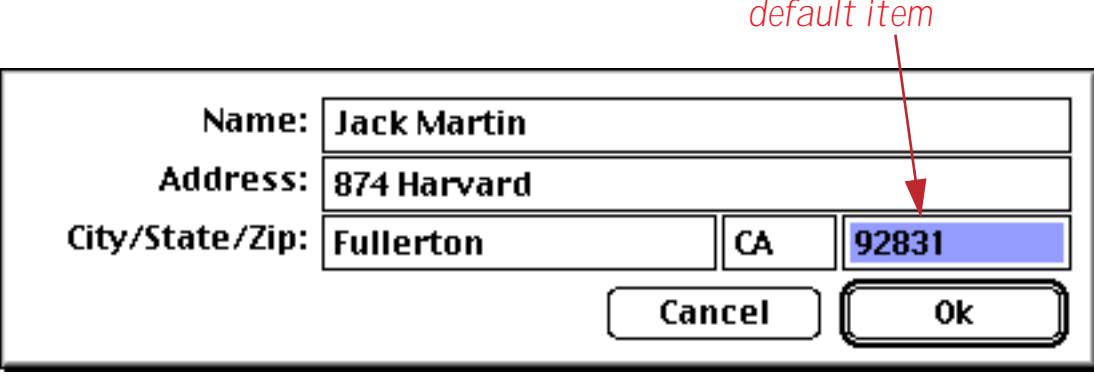

The autoeditstart and autoeditend options control what text is initially selected in the default item.

#### autoeditstart=0 autoeditend=0

If both of these values are set to zero the initial editing point will be at the beginning of the text. If both of these are set to a large value like 9999 the initial editing point will be at the end of the text.

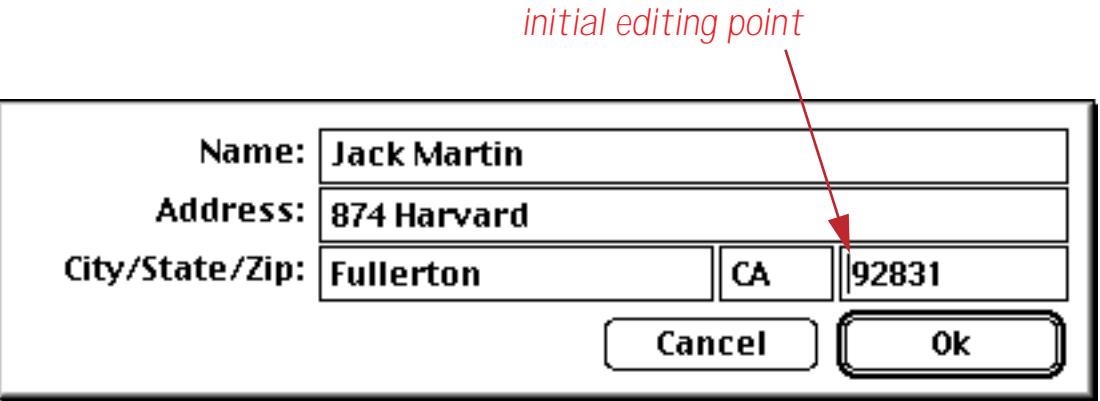

The okbutton option allows you to change what button is considered the **OK** button.

#### okbutton=Find

The **OK** button is usually named OK but it can be changed to any button on the form. When the button designated as the **OK** button is pressed the info("trigger") function will return Dialog.OK, even if the actual button has a different name. In addition, pressing the **Enter** or **Return** key will be treated the same as clicking on whatever button has been designated as the **OK** button.

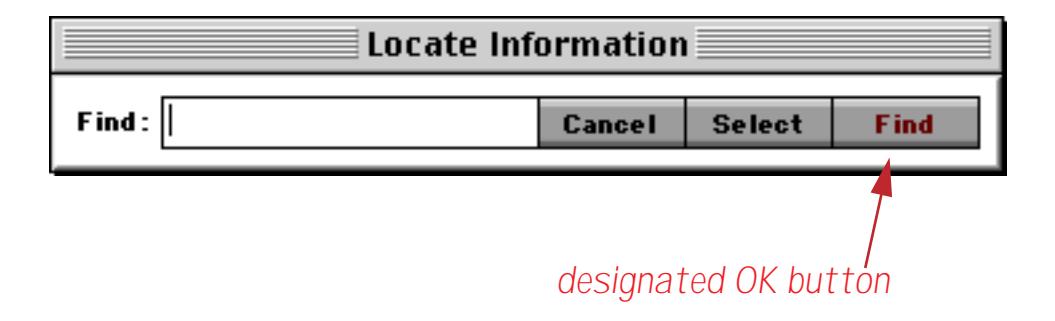

The cancelbutton option allows you to change what button is considered the **Cancel** button.

#### cancelbutton=Stop

The **Cancel** button is usually named Cancel but it can be changed to any button on the form. When the button designated as the **Cancel** button is pressed the info("trigger") function will return Dialog.Cancel even if the actual button has a different name.

#### **Editing Data with a Dialog**

Editing data with a dialog that has **OK** and **Cancel** buttons takes some extra effort. You can't simply edit the data directly because if the user presses the **Cancel** button you must be able to restore the original data. The solution is to copy the data from the database into variables, edit the variables, and then only copy the data back into the database if the **OK** button is pressed. You can write code for all this yourself, but it's easier to let the **.dialog** procedure take care of it all for you.

#### **Chapter 25:Programming Techniques Page 1581**

To illustrate this, consider this dialog for editing an address.

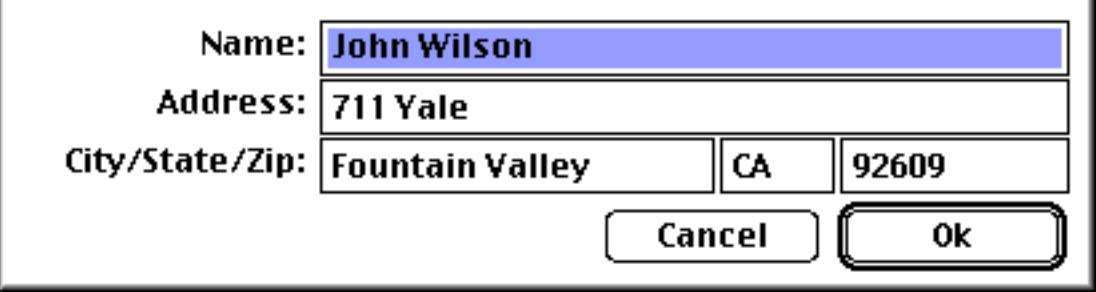

The dialog edits five database fields — Name, Address, City, State and Zip. If you followed instructions carefully you have set up the SuperObject Text Editors in this dialog to edit five corresponding variables dName, dAddress, dCity, dState and dZip (see ["Preparing a Form for Use as a Dialog" on page 1571\)](#page-1602-0). Now one way to set this up would be to write the code to transfer the data back and forth yourself.

```
global dName,dAddress,dCity,dState,dZip
dName=Name
dAddress=Address
dCity=City
dState=State
dZip=Zip
loop
  call .dialog,{Form=Address Height=120 Width=400 AutoEdit=Name}
  stoploopif info("trigger")="Dialog.Close"
  if info("trigger") contains "Dialog.OK"
     Name=dName
     Address=dAddress
     City=dCity
     State=dState
     Zip=dZip
  endif
while forever
```
This is a lot of extra work, though, because you have to type the field names twice and the variable names three times! Another option is to declare the relationship between the fields and variables as part of the option parameter to the **.dialog** procedure. Each declaration takes the form

```
Variable:"<variable>=<field>"
```
Here is our revised procedure. A lot shorter, eh? Make sure that these declarations are in the parameter to the **.dialog** procedure, between the { and } characters. On the other hand, if you set up your form correctly the **Write Dialog Code** procedure will write all of the declarations for you, completely automatically!

```
loop
  call .dialog,{Form=Address Height=120 Width=400 AutoEdit=Name
     Variable:"dName=Name"
     Variable:"dAddress=Address"
     Variable:"dCity=City"
     Variable:"dState=State"
     Variable:"dZip=Zip"}
  stoploopif info("trigger")="Dialog.Close"
while forever
```
Sometimes the data needs to be converted in addition to being copied. Any time a dialog needs to edit a numeric or date field the declaration needs to include the functions for converting in both directions. Here's how a numeric Amount field and date StartDate field would be handled.

```
Variable:"val(«dAmount»)=str(«Amount»)"
Variable:"date(«dStartDate»)=datepattern(«StartDate»,"mm/dd/yy")"
```
When conversion functions are used the variable and field names must always be enclosed in « and » chevrons (see ["Special Characters" on page 1225](#page-1256-0)). The chevrons must be included even if the variable or field name doesn't contain any blanks or punctuation. If the chevrons are omitted an error will occur when you try to open the dialog.

The **.dialog** procedure normally creates the variables you specify as global variables when the dialog is opened (see ["Long Life Variables" on page 1371](#page-1402-0)). Using the variabletype option you can specify that another type of variable be created instead. The only option that makes any sense here is fileglobal.

variabletype=fileglobal

The dialog wizard is a powerful tool for creating dialogs quickly. If you are adventurous you can open up the procedures and try to figure out how they work — it's all accessible!

# **Accessing and Modifying the Database Structure (Fields)**

Usually the database field structure is set up in advance, and procedures simply work with the fields as they have been defined. However, for single user databases it is possible for a procedure to add new fields, delete fields, or change the properties of existing fields. For example you may want to temporarily add a field to perform a calculation, then remove the field when the procedure is finished.

There are two techniques for modifying field structure in a procedure. The procedure can modify the structure directly using special statements, or it can open and modify the design sheet.

## **Getting Information About Field Structure**

Before you actually modify the field structure you might want to know something about it. There are several functions that a procedure can use to learn about the structure of a database.

The dbinfo( function can gather a variety of information about any open database (see "DBINFO(" on page 5147). This function has two parameters:

dbinfo(option,database)

The second parameter is the name of the database that you want information about. If the parameter is empty ("") the current database is assumed. This database must be currently open. If the database is not open the dbinfo( function will not return any information.

The first parameter specifies the type of data you are requesting. Information types you may request include fields, forms, procedures, crosstabs, flash art, and folder. When the option is "fields" the function will return a carriage return separated list of the fields in the database (see ["Text Arrays" on page 1257\)](#page-1288-0). For example, the procedure below will display the number of fields in the current database:

```
message "The database "+info("databasename")+" contains "+
                str(arraysize(dbinfo("fields",""),¶))+" fields."
```
The datatype( function returns the data type of a field or variable—text, numeric, date, etc. (see "<u>DATATYPE</u>(" on page 5139). This function has one parameter: the name of the field or variable in question. Depending on the data type this function will return one of the 10 values listed below.

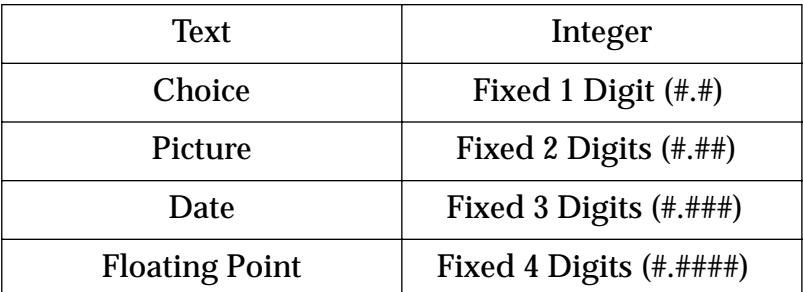

The procedure listed below uses the datatype (function and the dbinfo( function to build a list of all the numeric fields in the current database.

```
local X,XField,XType,AllFields,NumericFields
X=1 NumericFields=""
AllFields=dbinfo("fields","")
loop
  XField=array(AllFields,X,¶)
  stoploopif XField=""
  XType=datatype((XField))
  if XType beginswith "F" or XType beginswith "I"
     NumericFields=sandwich("",NumericFields,",")+XField
  endif
  X = X + 1while forever
message "Numeric Fields: "+NumericFields
```
Notice that XField is surrounded by an extra pair of parentheses when it is used in the datatype (function. Without this extra pair the datatype (function would return the type of the XField variable itself, instead of the field whose name is contained inside of XField.

The info("fieldname") function returns the name of the currently active field (see "INFO("FIELD-NAME")" on page 5372). You can use this function to save the current field name in a variable, go somewhere else, then return to the original spot.

### **Modifying Field Structure Directly**

There are five statements that allow a procedure to modify the structure of a database directly: addfield, insertfield, deletefield, fieldname, and fieldtype.

The addfield statement adds one field to the end of the database (the extreme right edge of the data sheet). This statement has one parameter—the name of the new field:

```
addfield fieldname
```
The fieldname can be defined with any formula. To simply define a fixed field name, enclose that name in quotes like this:

```
addfield "Tax Rate"
```
The new field is always a text field. You can change it to a different data type with the fieldtype statement (see below). To make this new tax rate field a numeric two digit field the procedure would be modified like this.

```
addfield "Tax Rate"
fieldtype "Fixed 2 Digits (#.##)"
```
Panorama also makes this new field the active field, so the procedure can jump right in with formulafill or some other statement that fills the new field with data.

The insertfield statement is exactly the same a the addfield statement except that the new field is inserted in front of the current field instead of being added to the end of the data sheet (see "INSERTFIELD" on page 5453).

Both the addfield statement and the insertfield statement can be programmed to display a dialog allowing the user to set up the field name, type, etc. To use this option put the word dialog (no quotes) after the statement, like this:

```
insertfield dialog
```
To change the data type of the currently active field use the fieldtype statement (see "FIELDTYPE" on page 5219). This statement has one parameter, the new data type:

fieldtype type

The type parameter is actually a text item that names the parameter. Legal field types are shown in this table.

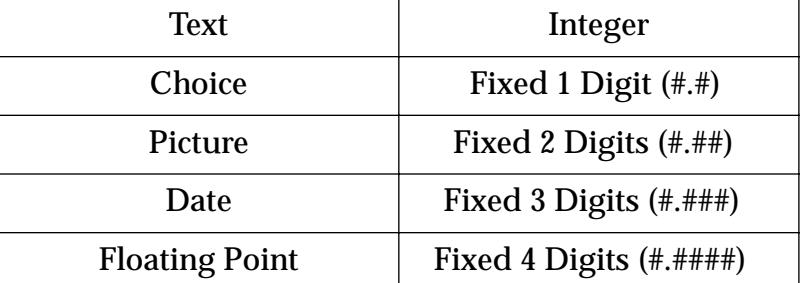

If the current field has any data in it, Panorama will attempt to convert the data to the new data type. If some of the data can't be represented in the new data type, that data will be thrown away; so be careful! For example if a text field is converted to date or number, data values like John Smith or San Francisco in that field will be tossed. Don't change the field type unless you are sure the data currently in the field can be converted, or unless you don't care!

The procedure below shows how these statements and functions can be used together. This procedure makes an exact copy of the current field. First it copies the current field name and type into the local variables the-Field and theType (the datatype) function is described in the previous section). Then it attempts to move one field to the right. If it can't (because the current field is the last field of the database) it adds a new field, otherwise it inserts a new field in the middle of the database. Finally, it sets the new field to the same data type as the original field and copies the data from the original field into the new field.

```
local the Field, the Type
theField=info("fieldname")
theType=datatype(info("fieldname"))
right
if stopped /* could also use if info("stopped") */
  addfield "Copy of "+theField
else
  insertfield "Copy of "+theField
endif
fieldtype theType
formulafill grabdata("",theField)
```
To change the name of the current field use the fieldname statement (see "FIELDNAME" on page 5217). You can either specify the new name for the field using a formula, or use the word dialog to allow the user to enter the name in a dialog (they will also be able to modify other field properties.) (Note: Panorama will not prevent you from creating two or more fields with the same name. However, you should avoid this if possible. You can use the dbinfo( function to get a current list of the field names; see the previous section.)

To delete the current field, use the deletefield statement. Panorama won't display any warning—it will simply delete the field and all the data in it. Be careful because once you delete a field it's gone…you can't get it back. (Exception: If you have saved the database you might be able to get the field back with the **Revert To Saved** command.)

## **Working With the Design Sheet**

For the ultimate control the procedure can open the design sheet and change it just like any other database. There are two statements a procedure can use to open the design sheet: opendesignsheet and godesignsheet. The opendesignsheet statement opens the design sheet in a new window (see ["Open](#page-1575-0)[ing a Window" on page 1544](#page-1575-0) for more information on opening windows). The godesignsheet statement opens the design sheet in the current window.

Once the design sheet is open, the procedure can locate any field it wants using the find statement (see ["Finding Information" on page 1611\)](#page-1642-0). Once the correct line is selected the procedure can change elements with assignment statements ( $\Delta E = "A_{\text{CME}}$ , etc.). When the changes are complete, the procedure must use the newgeneration statement to actually change the structure of the database (see "NEWGENERA-TION" on page 5534).

The example below opens the design sheet and changes the output pattern for the Price field.

```
opendesignsheet
find «Field Name»="Price"
if info("found")
  «Output Pattern»="$#,.##"
  newgeneration
endif
closewindow
```
If you don't want the user to be able to see the shenanigans with the design sheet, use the setwindow or setwindowrectangle statements to make the window open outside the visible screen area (see ["Specify](#page-1576-0)[ing the New Window Location" on page 1545\)](#page-1576-0).

### <span id="page-1617-0"></span>**Updating Database Structure From Another Database**

Panorama includes a mechanism that lets you copy the structure of a database from another database while retaining the original data. Let's say that you have created a database and distributed it to many users far and wide…perhaps you are even selling the database. Your many users are each filling their databases with their own data. In the meantime, you are creating a new version. This new version of the database may have new fields, new forms, new procedures, and there are probably changes to existing forms/procedures/fields as well. Once you have finished your update you need a way to distribute the update and let each user update his or her copy of the database so that it has the new structure but retains the old data. The changename, detachname and hijack statements make this possible. The example procedure below shows how to do it. This procedure assumes the old version of the database is currently open. The procedure allows the user to locate the update file, then updates the structure.

```
local oldFile,newFolder,newFile,newFType
/* let user locate the update file */
openfiledialog newFolder,newFile,newFType,"KASXZEPD"
if newFile="" stop endif /* user pressed cancel */
/* save name of original database*/
oldFile=info("databasename")
/* change name of original database IN MEMORY ONLY */
changename oldFile+".old"
/* open the file with the new structure */
openfile folderpath(newFolder)+newFile
/* suck the data from the old file into the new structure */
openfile "&"+oldFile+".old"
/* name of new database=name of old database (IN MEMORY ONLY) */
detachname oldFile
/* now connect to the original databases file on disk */
/* it's a "filejacking"! */
hijack oldFile+".old"
/* save the new, update file */
save
/* finally close the old database - we're done with it */
window oldFile+".old:SECRET"
closefile /* this file is really gone now */
```
If you look closely at this example, you will see that it doesn't really update the structure of the original database. Instead, it loads the data from the old database into the new database using Panorama's standard "append with matching names" feature (see "<u>Replacing the Data in a Database</u>" on page 1505). Once this is done the old database is "detached" from its disk file. The new file then takes over or "hijacks" the detached disk file. As part of this "hijack" process Panorama also copies the auto-increment value, so if the database uses auto-numbering the numbers will continue to be generated in sequence.

#### **Transferring Permanent Variables**

If the original database has permanent variables that you want to keep, insert the following statements just before the detachname statement in the procedure above. This procedure assumes that the new updated database has at least the same permanent variables as the original database, and it copies the values from the old database to the new.

```
local oldPermanentVariables,opv,pv
/* build a list of the permanent variables */
oldPermanentVariables=dbinfo("permanent",oldFile+".old")
opv=1
loop
  /* get name of permanent variable */
  pv=array(oldPermanentVariables,opv,¶)
  stoploopif pv=""
  /* transfer value from old to new */
  set pv,grabfilevariable(oldFile+".old",pv)
  opv=opv+1
while forever
```
For more information about the grabfilevariable (function, see ["Accessing "Dormant" Variables" on](#page-1403-1) [page 1372](#page-1403-1).

The procedure above will not work if the old database is not in author mode, since the dbinfo( function will not be able to build a list of permanent variables. In that case you must rely on your knowledge of the original database and hard code the permanent variable names, like this:

```
pAreaCode=grabfilevariable(oldFile+".old","pAreaCode")
pDialingPrefix=grabfilevariable(oldFile+".old","pDialingPrefix")
pCallingCard=grabfilevariable(oldFile+".old","pCallingCard")
```
This procedure transfers three permanent variables from the old database to the new: pAreaCode, pDialing-Prefix and pCallingCard.

#### **Verifying Database Identity**

The procedure listed above for updating the database relies on the user to pick the correct update database. If they pick the wrong database, there will be a big problem. You can use permanent variables to create a database identity system that will permanently identify a database, even if it has been renamed. We recommend creating three permanent variables with the names dbVendor, dbName and dbVersion. Here is an example showing how these variables can be created in the **.Initialize** procedure (see [".Initialize" on page 1484\)](#page-1515-0).

```
permanent dbVendor,dbName,dbVersion
dbVendor="ProVUE Development"
dbName="Power Team Phone Book"
dbVersion="2.0"
```
Once these variables have been created they can be used to verify the identity of a database. In the database update routine you can add verification code in between the two openfile statements (see ["Updating Data](#page-1617-0)[base Structure From Another Database" on page 1586\)](#page-1617-0). This verification code will stop the update if the user selected the wrong database.

```
if dbVendor≠grabfilevariable(oldFile+".old",dbVendor) or
          dbName≠dbVendor≠grabfilevariable(oldFile+".old",dbName)
  message "Please pick another database. "+
          "The file you picked is not an update for "+oldFile+"."
  closefile /* close the bogus update file */
  changename oldFile /* and restore the original name */
endif
```
You could make this procedure even more robust by adding a check to make sure that the version number of the update file is newer than the version number of the old file.

# **Database Navigation and Editing**

When you are manually working with a database you can use your eyes to see what you are clicking on and modifying. A procedure doesn't have eyes to see with, but it can still navigate and modify the database. Since the procedure can't see what it is doing you have to give it exact instructions to get the job done correctly. Imagine giving directions to a blindfolded person (go 23 paces, turn left, go 14 paces, turn right, etc.) Using a procedure to navigate and edit the database requires the same type of precise instructions.

To illustrate how a procedure can navigate and move around the database we'll use this database of national parks.

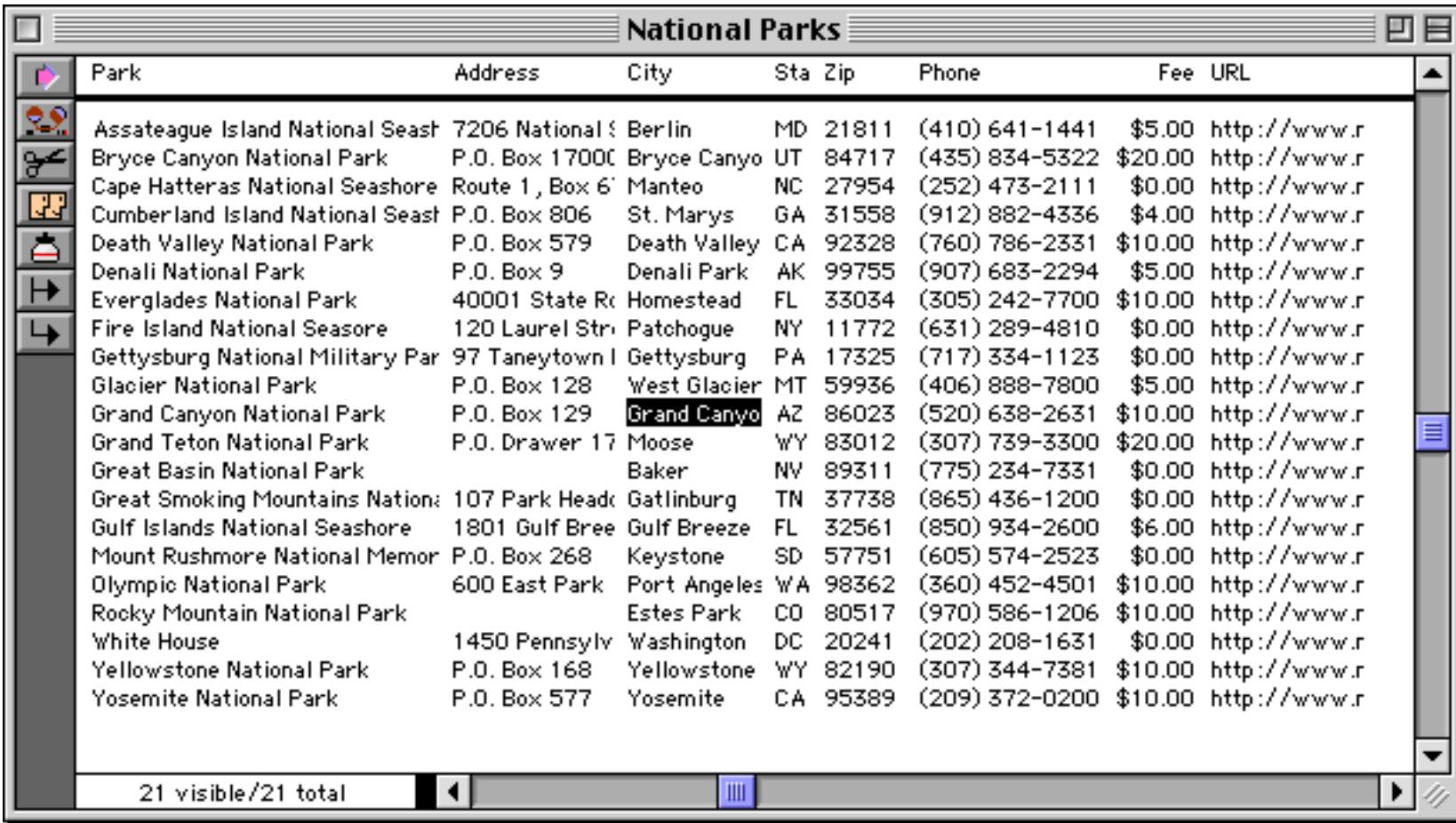

As shown above we'll start out with the database on the record for Grand Canyon National Park. The current field is the City field.

## **Moving Up and Down in the Database**

The basic statements for moving the currently active record are firstrecord, lastrecord, uprecord and downrecord. The firstrecord statement makes the very first visible record in the database the currently active record (the record at the top of the data sheet).

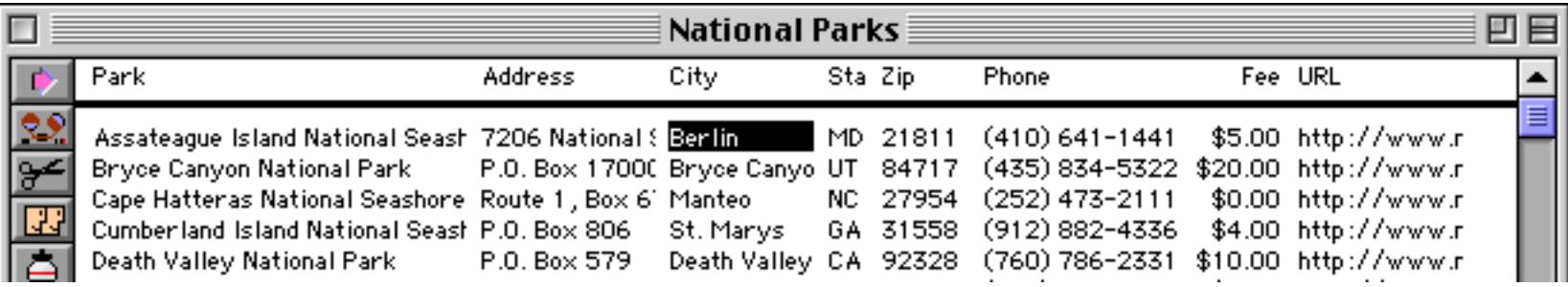
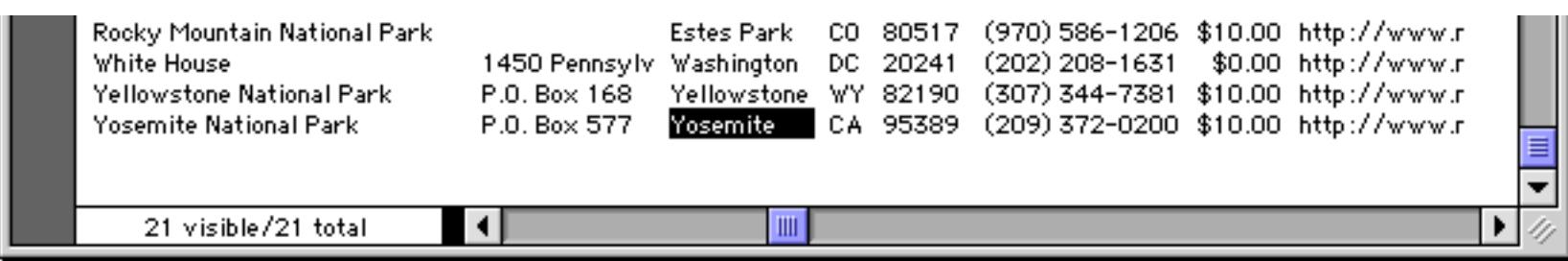

The uprecord and downrecord statements move the currently active record either one record up (towards the top of the data sheet) or one record down (towards the bottom of the data sheet).

To find out if the currently active record is the first or last visible record in the database, use the info("bof") and info("eof") functions (bof stands for beginning of file and eof stands for end of file).

Here's an example that uses the statements and functions described in this section to count the number of parks with no access fee.

```
local freeparks
freeparks=0
firstrecord
loop
  if Fee=0
     freeparks=freeparks+1
  endif
  stoploopif info("eof")
  downrecord
while forever
```
Although this procedure will work, it will also be unnecessarily slow. Avoid scanning through the database whenever possible. Here's another way to write this same procedure that will be much, much faster. For a small database with a couple of dozen records like our example the speed difference isn't too important, but for a large database with thousands of records we're talking about the difference between seconds vs. minutes.)

```
local freeparks
freeparks=0
formulasum freeparks,?(Fee=0,1,0)
```
Another way to reposition the currently active record is to search for something using the find statement (see ["Finding Information" on page 1611\)](#page-1642-0). The find statement has one parameter, a formula. Starting from the top of the selected records, Panorama scans down the database until it finds a record that makes this formula true. For example, this procedure will scan down the database until it finds a record where the Park field contains Everglades.

find Park contains "Everglades"

Notice that the active field stays the same (City) even though the formula searches the Park field.

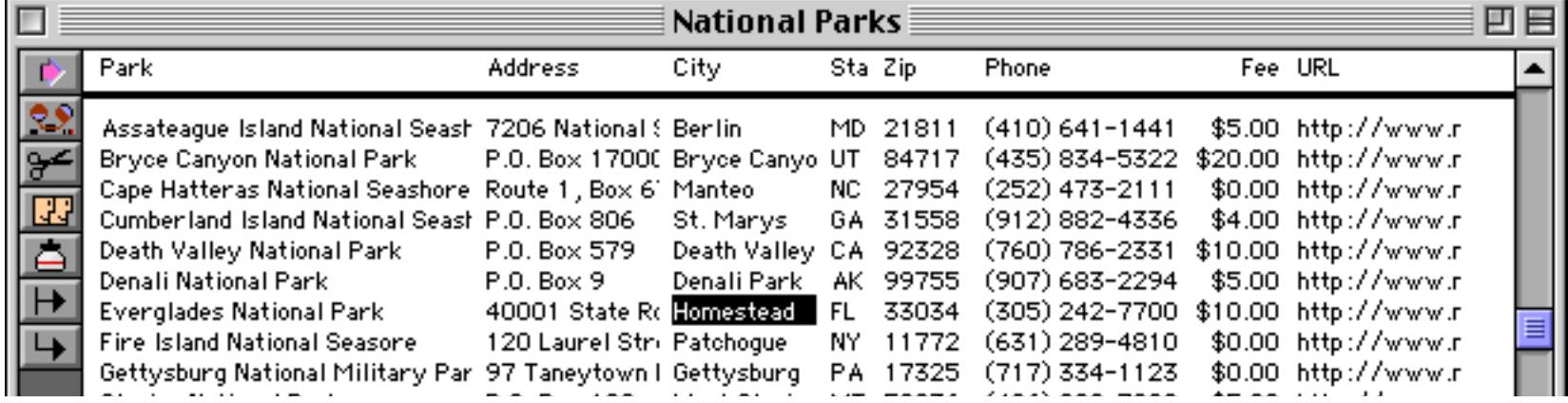

After the find statement you can check to see if Panorama actually found anything with the info("found") function (see "INFO("FOUND")" on page 5378).

To find the next match use the next statement (see ["Finding Information" on page 1611](#page-1642-0)). This is just like the find statement except there is no formula…it re-uses the formula supplied with the find statement. You can continue to use the next statement over and over again until the info("found") function tells you there are no more matches.

Here's an example that locates all parks with no access fee and deletes them from the database:

```
find Fee=0
loop
  stoploopif (not info("found"))
  deleterecord
  next
while forever
```
Once again, this procedure will work but will be slow. Here's a faster solution:

select Fee<>0 removeunselected

Why do I keep showing you these alternate examples? If you are a C or a Pascal programmer you are probably used to solving many problems with loops. In Panorama, a loop is often not the best solution because it is too slow. It may take some research, but you can usually find a Panorama statement that will do the same job much faster.

# <span id="page-1622-0"></span>**Moving Left and Right**

The basic statements for moving the currently active field are field, left and right. The field statement moves directly to the specified field (see "FIELD" on page 5214). For example

### field Park

will make the Park field the current field.

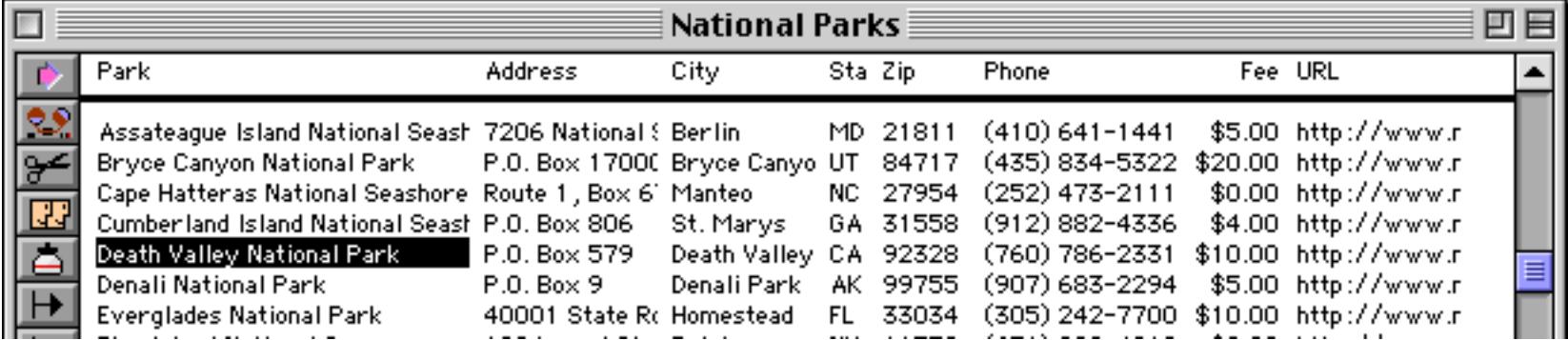

If a field name has spaces or other unusual punctuation you must surround it with quotes (see ["Constants"](#page-1249-0) [on page 1218\)](#page-1249-0). Be sure to use quotes and not « » (chevrons).

field "Phone Number"

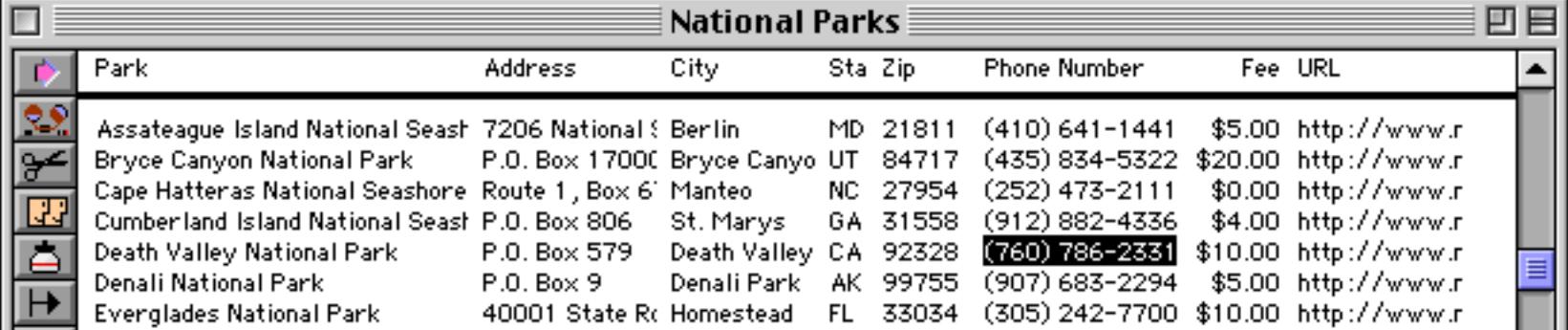

You can also use a formula to calculate the field name. If you do so you must surround the formula with ( and ) parentheses. For example this procedure will move to the last column in the database — any database.

```
field (array(dbinfo("fields",""),arraysize(dbinfo("fields",""),¶),¶))
```
The formula uses the dbinfo( function (see ["Getting Information About Field Structure" on page 1583\)](#page-1614-0) to calculate the name of the last field (in this case URL) and then the field statement jumps to that field.

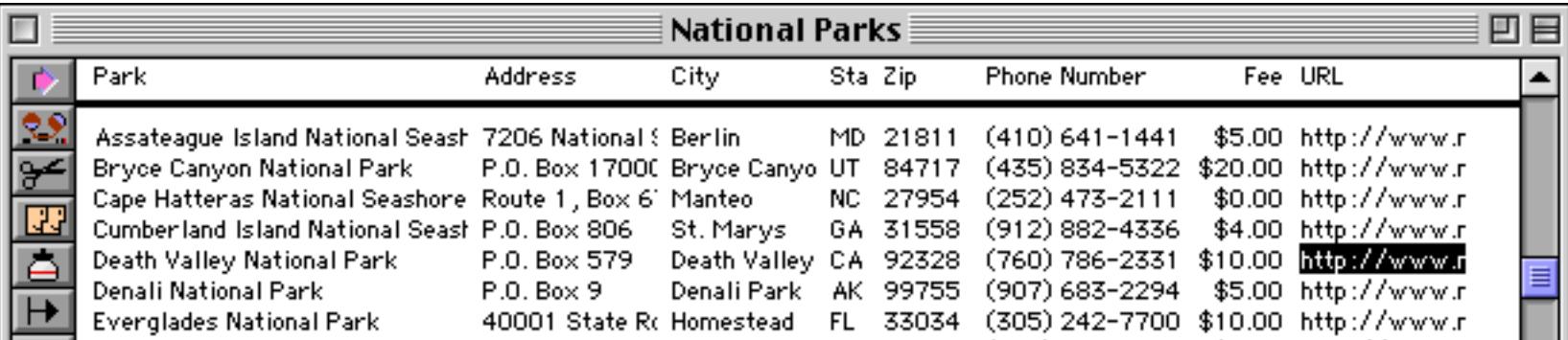

To move left one field (column in the data sheet) use the left statement (see "LEFT" on page 5463). To move right one field (column in the data sheet) use the  $\text{right}$  statement (see "RIGHT" on page 5676). You can find out if this operation succeeded by using if stopped. This will be true if the procedure tried to move to the left of the first column or to the right of the last column. Here is a procedure that scans the entire database and converts every text field to upper case.

```
field (array(dbinfo("fields",""),1,¶)) /* move to first field */
loop
  if datatype(info("fieldname"))="Text" /* is this a text field? */formulafill upper(«») /* if yes, convert to upper case */
                                       /* Note: «» is shorthand for current field */
  endif
  right \uparrow * move to next field */
until stopped /* stop if we just tried to move past last field */
              /* could also use until info("stopped") */
```
Here's the result of running this procedure on our National Parks sample database.

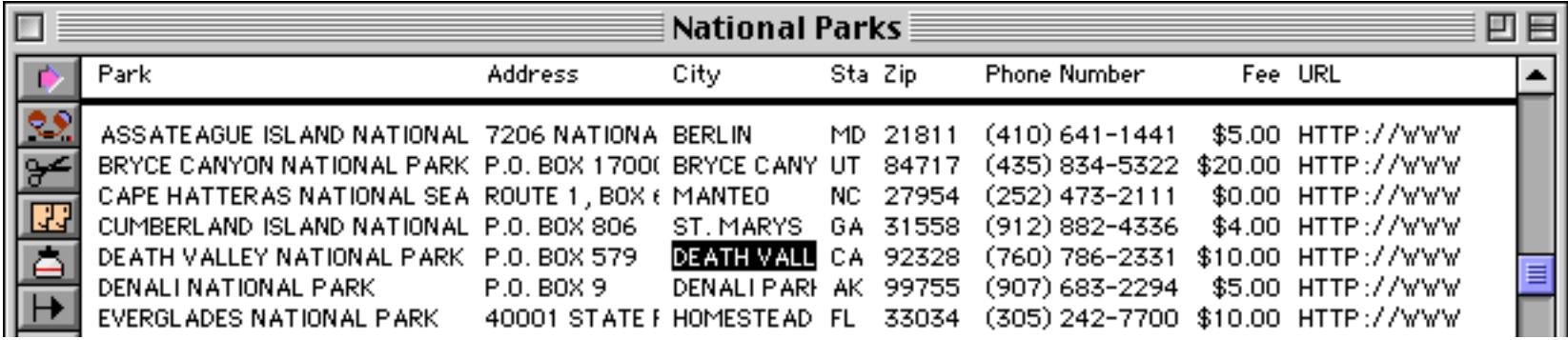

Notice that this procedure doesn't reference any specific field names in the National Parks database. This procedure will actually work on any database.

### **Moving "Left" and "Right" on a Form**

The examples in the previous section all showed the data sheet, but a procedure can also move to a specific field within a record on a form. To illustrate this we'll use this form from a Contacts database.

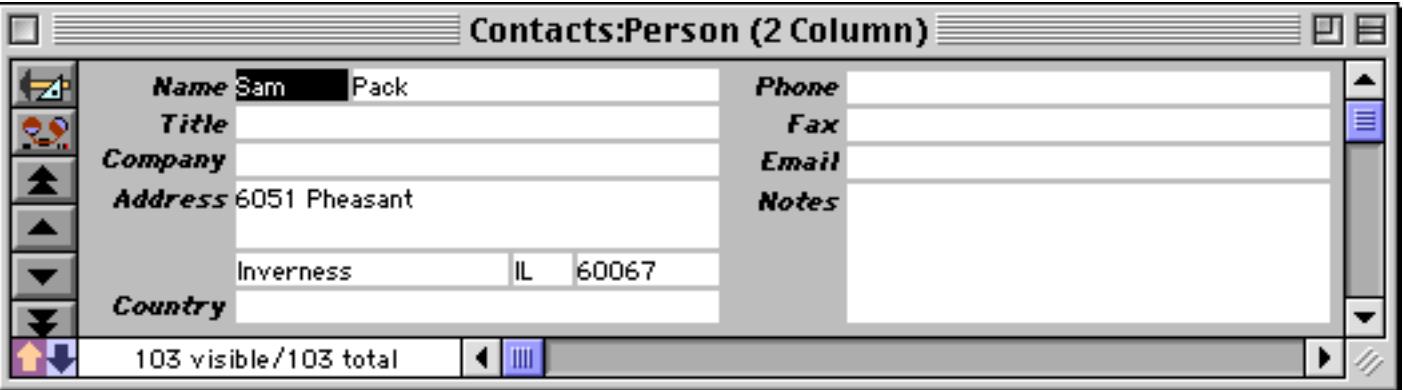

Just as when the data sheet is open a procedure can move to a specific field with the  $\text{field}$  statement.

field Zip

Panorama will jump to the specified field.

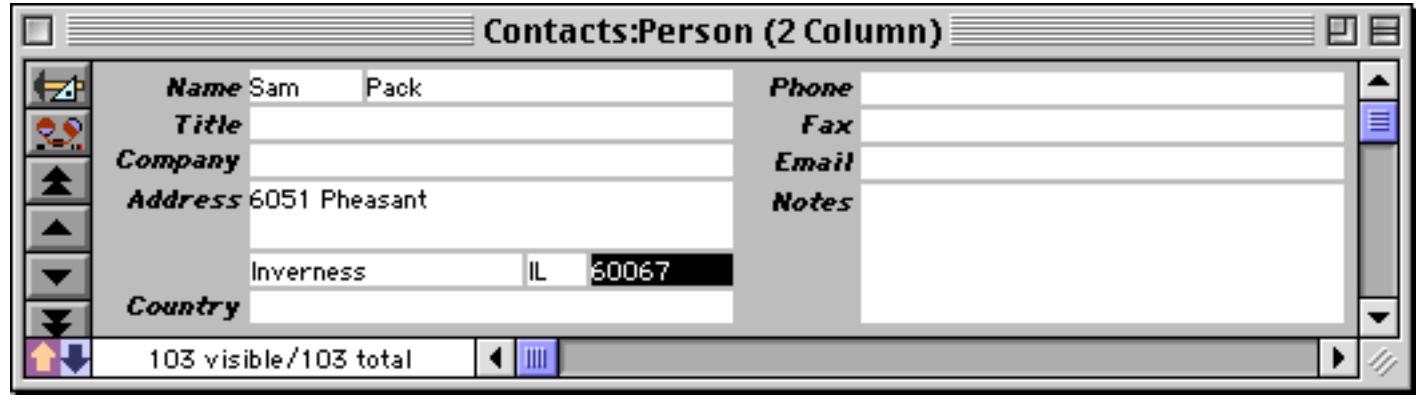

The left and right statements don't move left and right on the form, but move to the next column based on the order of the fields on the data sheet. For example, suppose you start on the First field.

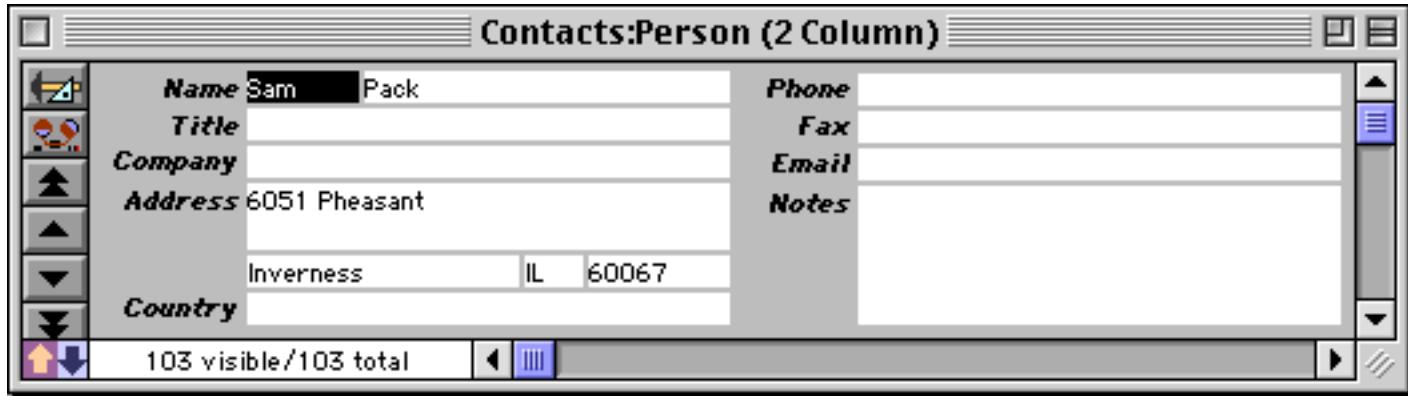

The right statement will cause Panorama to jump to the next field to the right in the data sheet. In this case that field (Last) is also to the right on the form.

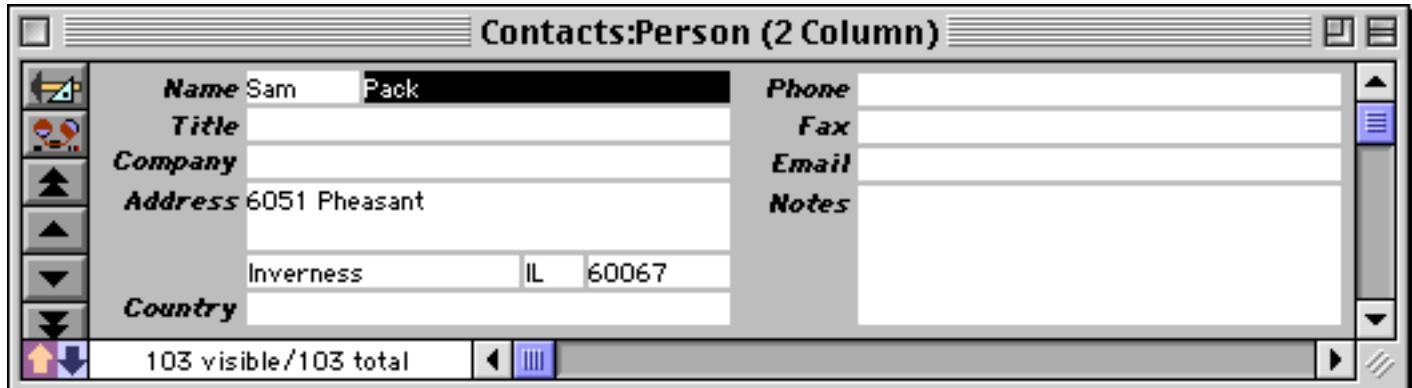

The next field to the right in the data sheet, Credit Card, does not exist on this form, so at this point the current field selection is invisible. The Credit Card field is the current field, however, and would be modified if the procedure used a statement like formulafill at this point.

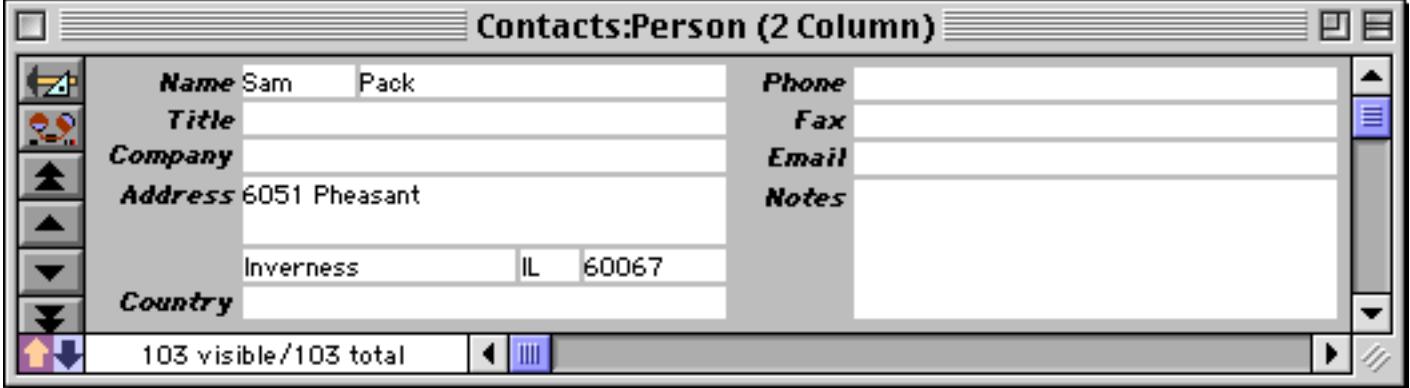

The next field to the right in the data sheet, Title, does have a data cell on this form.

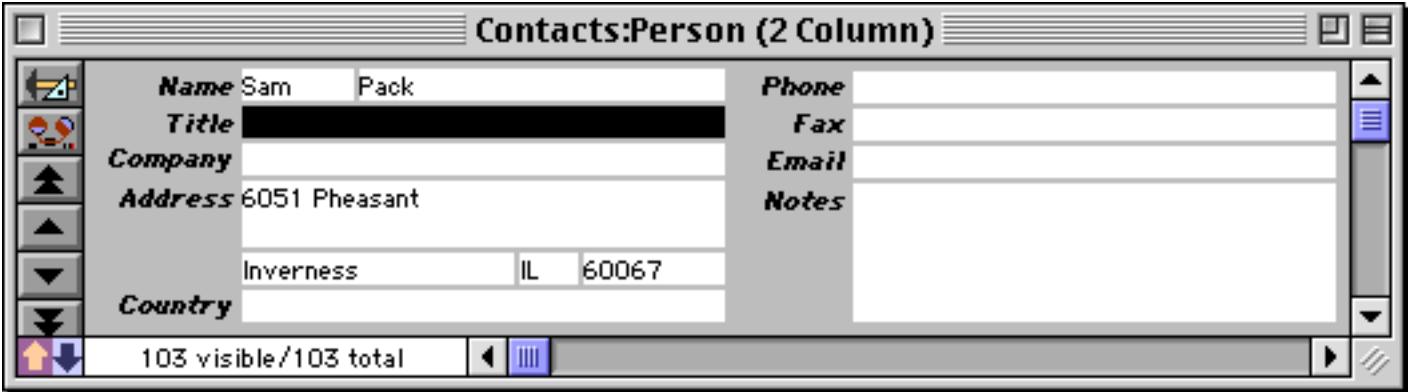

The procedure can continue moving to the "right" until it gets to the last column in the data sheet. The left statement moves in the opposite direction.

#### **Moving to an Empty Line Item Field**

Line items are used for repeating items within a record (see ["Repeating Fields \(Line Items\)" on page 342\)](#page-371-0). When creating a new line item line in a procedure you will want to move to the first empty line item field. To illustrate this, consider this simple invoice form.

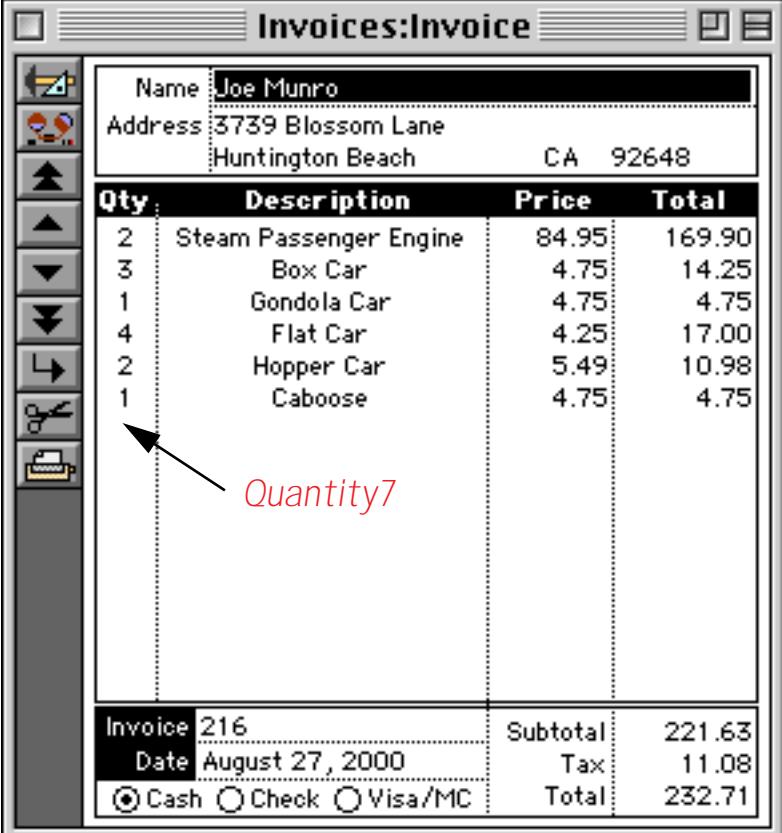

To add a new line item to this invoice the procedure must move to the Quantity7 field. One way to do this would be with a loop.

```
local n
n=1loop
  field ("Quantity"+str(n))
  stoploopif «»=""
  n=n+1while forever
```
Since this is such a common operation when working with line item fields Panorama has a built in statement to do this job. The statement is called emptyfield (see "EMPTYFIELD" on page 5188). The emptyfield statement has one parameter, the name of the line item field to jump to. This field name must be surrounded with quotes and must be followed by the  $\Omega$  character (see ["Special Characters" on page 1225](#page-1256-0)).

emptyfield "QuantityΩ"

If there aren't any empty line item fields this statement simply leaves the current field wherever it was.

# **Adding and Deleting Records**

To add a new record at the end of the database use the addrecord statement (see "ADDRECORD" on page 5015).

| $\Box$                   | <b>National Parks</b>                                      |                               |                 |         |          |                                     |  |                      |  | 回 |
|--------------------------|------------------------------------------------------------|-------------------------------|-----------------|---------|----------|-------------------------------------|--|----------------------|--|---|
|                          | Park                                                       | Address                       | City.           | Sta Zip |          | Phone Number                        |  | Fee URL              |  |   |
| <u>29</u>                | Assateague Island National Seash 7206 National { Benlin-   |                               |                 |         | MD 21811 | $(410) 641 - 1441$                  |  | \$5.00 http://www.r  |  |   |
| ᢟ                        | Bryce Canyon National Park                                 | P.O. Box 17000 Bryce Canyo UT |                 |         | 84717    | (435) 834-5322                      |  | \$20.00 http://www.r |  |   |
|                          | Cape Hatteras National Seashore Route 1 , Box 6' Manteo    |                               |                 | NC.     | 27954    | $(252)$ 473-2111                    |  | \$0.00 http://www.r  |  |   |
| 國                        | Cumberland Island National Seast P.O. Box 806              |                               | St. Marys       |         | GA 31558 | (912) 882-4336                      |  | \$4.00 http://www.r  |  |   |
| ė                        | Death Valley National Park                                 | P.O. Box 579                  | Death Valley    | CA.     | 92328    | (760) 786-2331                      |  | \$10.00 http://www.r |  |   |
|                          | Denali National Park                                       | $P.0.$ Bo $\times$ 9          | Denali Park     | AK.     | 99755    | (907) 683-2294                      |  | \$5.00 http://www.r  |  |   |
| $\overline{\phantom{a}}$ | Everglades National Park                                   | 40001 State Ro Homestead      |                 | FL      | 33034    | (305) 242-7700                      |  | \$10.00 http://www.r |  |   |
| ↳                        | Fire Island National Seasore                               | 120 Laurel Stri Patchogue     |                 | NY.     | 11772    | $(631)$ 289-4810                    |  | \$0.00 http://www.r  |  |   |
|                          | Gettysburg National Military Par 97 Taneytown I Gettysburg |                               |                 | РA      | 17325    | (717) 334-1123                      |  | \$0.00 http://www.r  |  |   |
|                          | <b>Glacier National Park</b>                               | P.O. Box 128                  | West Glacier MT |         | 59936    | $(406)$ 888-7800                    |  | \$5.00 http://www.r  |  |   |
|                          | Grand Canyon National Park                                 | P.O. Box 129                  | Grand Canyo     | AZ      | 86023    | (520) 638-2631                      |  | \$10.00 http://www.r |  |   |
|                          | Grand Teton National Park                                  | P.O. Drawer 17 Moose          |                 | WY.     | 83012    | (307) 739-3300                      |  | \$20.00 http://www.r |  |   |
|                          | Great Basin National Park                                  |                               | Baker.          | NV      | 89311    | (775) 234-7331                      |  | \$0.00 http://www.r  |  |   |
|                          | Great Smoking Mountains Nation: 107 Park Headc Gatlinburg  |                               |                 | ΤN      | 37738    | $(865)$ 436-1200                    |  | \$0.00 http://www.r  |  |   |
|                          | <b>Gulf Islands National Seashore</b>                      | 1801 Gulf Bree Gulf Breeze    |                 | FL      | 32561    | (850) 934-2600                      |  | \$6.00 http://www.r  |  |   |
|                          | Mount Rushmore National Memor, P.O. Box 268.               |                               | Keystone        | SD.     | 57751    | $(605)$ 574-2523                    |  | \$0.00 http://www.r  |  |   |
|                          | Olympic National Park                                      | 600 East Park                 | Port Angeles    |         | WA 98362 | $(360)$ 452-4501                    |  | \$10.00 http://www.r |  |   |
|                          | Rocky Mountain National Park                               |                               | Estes Park      | CO.     | 80517    | (970) 586-1206                      |  | \$10.00 http://www.r |  |   |
|                          | White House                                                | 1450 Pennsylv Washington      |                 | DC.     | 20241    | $(202)$ 208-1631                    |  | \$0.00 http://www.r  |  |   |
|                          | Yellowstone National Park                                  | P.O. Box 168                  | Yellowstone     |         | WY 82190 | (307) 344-7381                      |  | \$10.00 http://www.r |  |   |
|                          | Yosemite National Park                                     | P.O. Box 577                  | Yosemite        |         | CA 95389 | (209) 372-0200 \$10.00 http://www.r |  |                      |  |   |
|                          |                                                            |                               |                 |         |          |                                     |  |                      |  | 팈 |
|                          |                                                            |                               |                 |         |          |                                     |  |                      |  |   |
|                          | 22 visible/22 total                                        | ۰                             | $\mathbb{H}$    |         |          |                                     |  |                      |  |   |

*new record added at end of database*

To insert a new record just above the current record use the insertrecord statement (see "INSER-TRECORD" on page 5454). For example, suppose you start with the database on the Death Valley National Park record, like this.

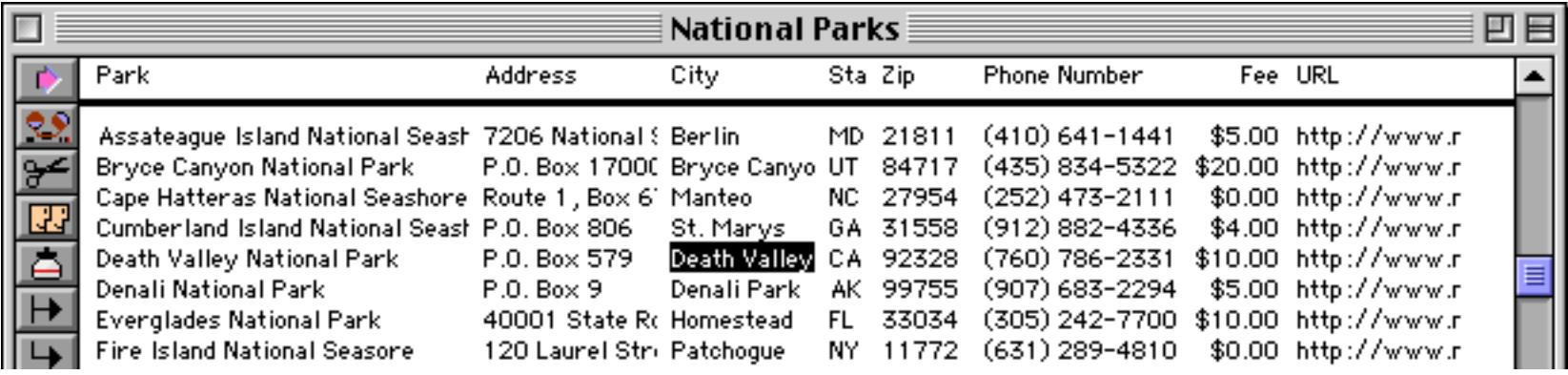

The insertrecord statement inserts a record just above Death Valley.

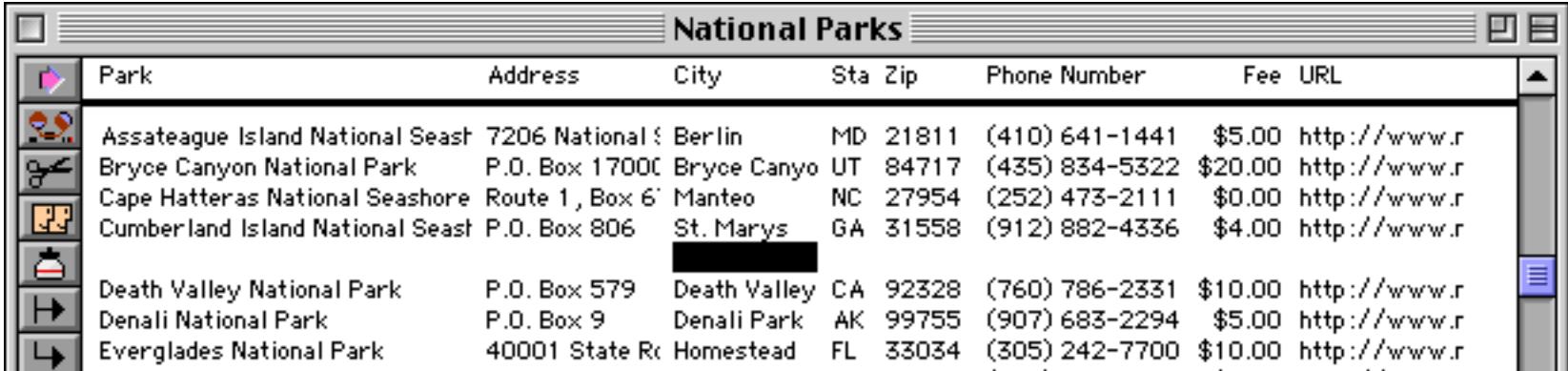

To insert a new record just below the current record use the insertbelow statement (see "INSERTBELOW" on page 5452). For example, suppose you start with the database on the Death Valley National Park record, just like the previous example.

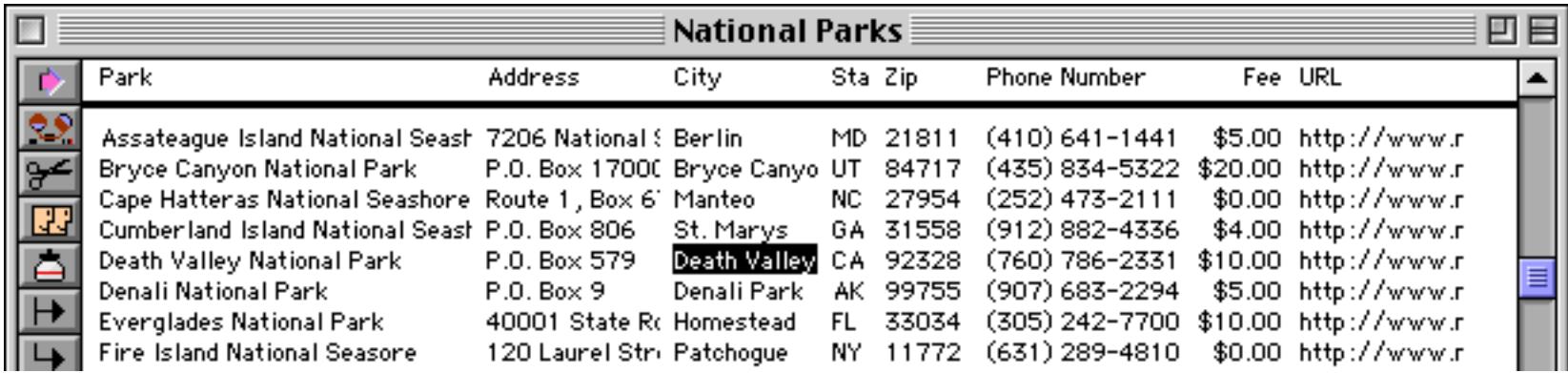

The insertbelow statement inserts a record just below Death Valley. Notice that it also moves the current field to the first field in the database.

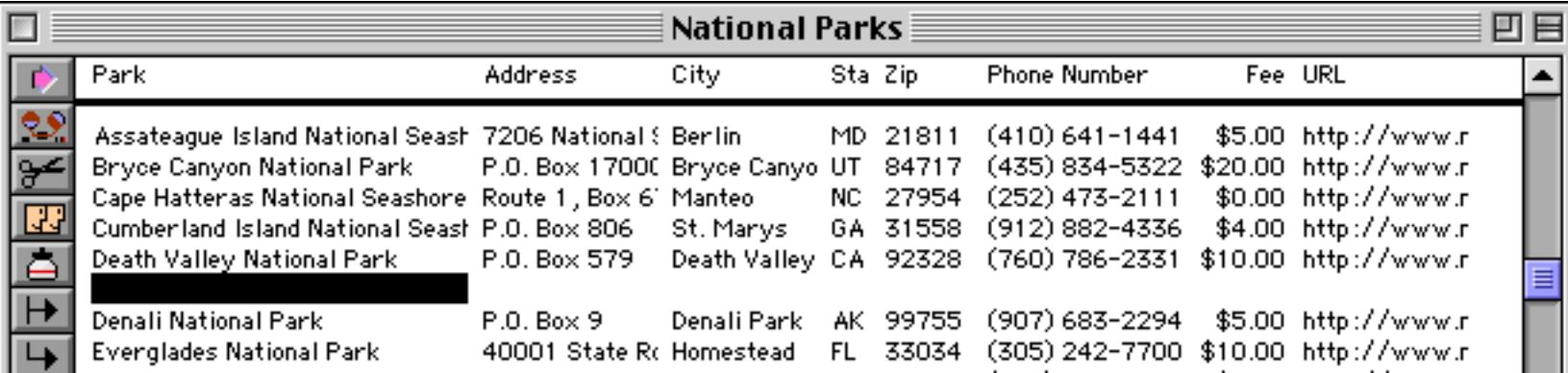

To delete the current record use the deleterecord statement (see "DELETERECORD" on page 5158). Once again we'll start with the database on the Death Valley National Park record.

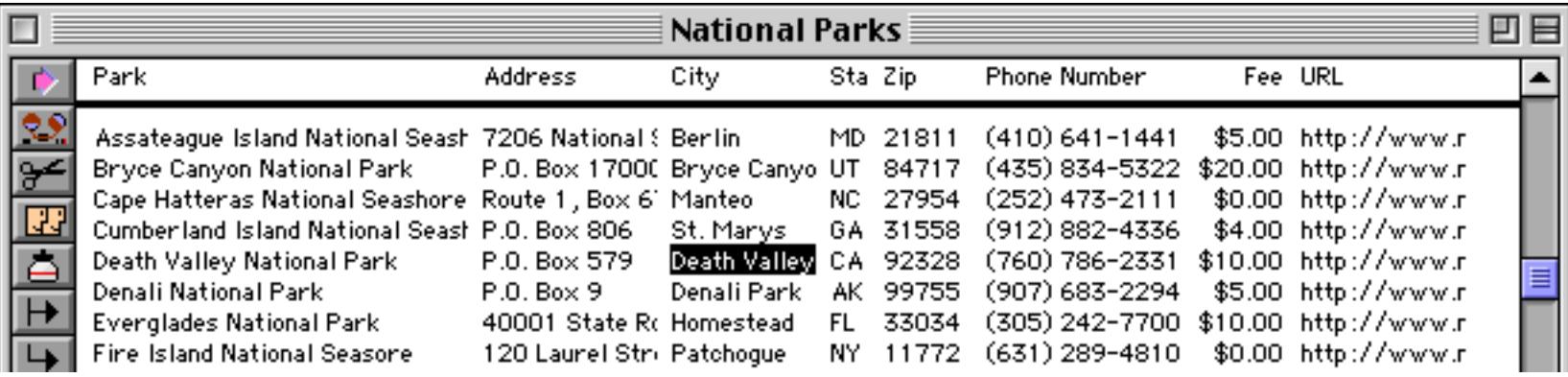

The deleterecord statement deletes Death Valley and makes the record below Death Valley (Denali Park) the current record.

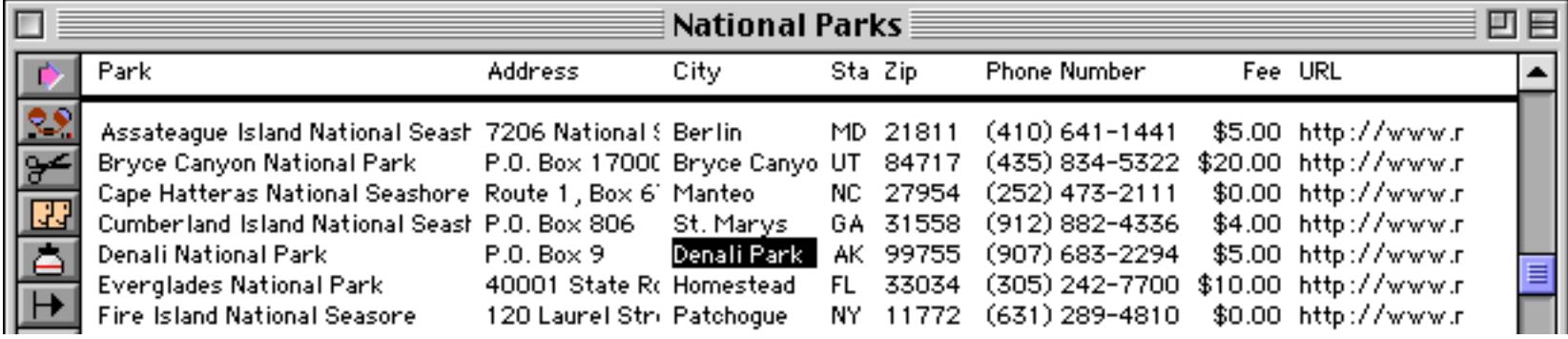

Another way to To delete the current record use the deleteabove statement (see "DELETEABOVE" on page 5153). Once again we'll start with the database on the Death Valley National Park record.

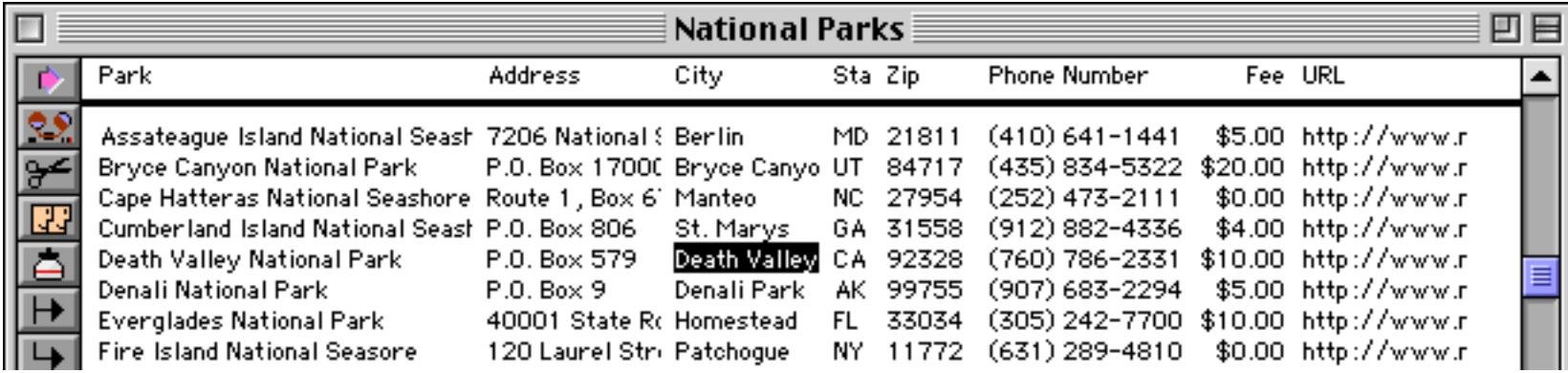

The deleteabove statement deletes Death Valley and makes the record that was above Death Valley (Cumberland Island national Seashore) the current record.

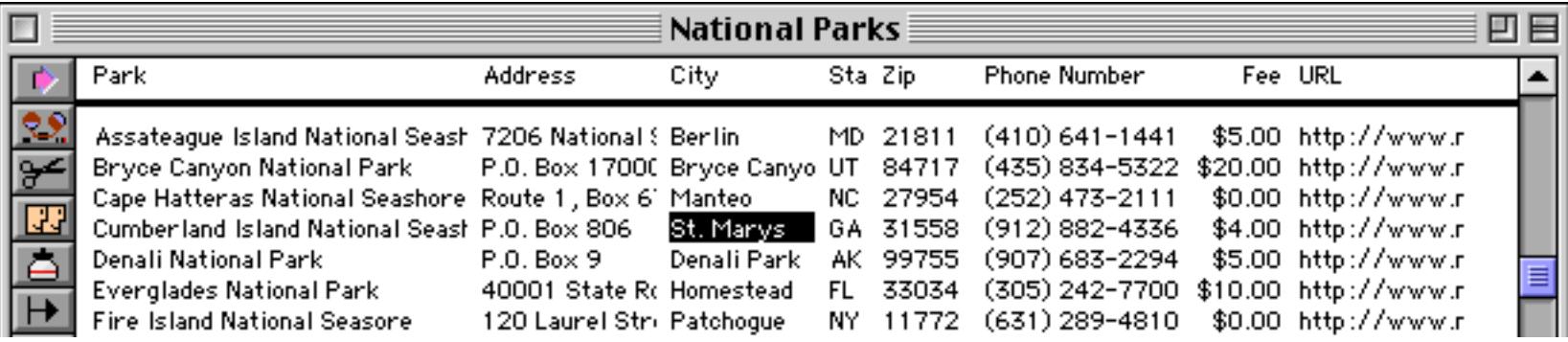

The deleteall statement deletes all the data in the entire database, leaving just one blank record (see "DELETEALL" on page 5154).

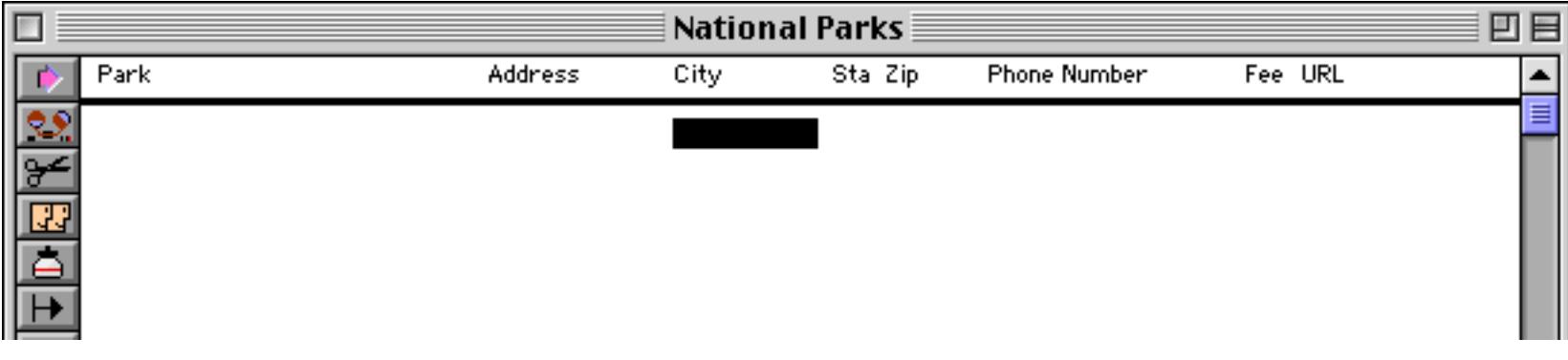

Needless to say you need to be very careful with this statement!

#### **Modifying the Database One Cell at a Time**

To modify an individual data cell in the current record (see ["Moving Up and Down in the Database" on](#page-1619-0) [page 1588](#page-1619-0)) you use an assignment statement (see ["Assignment Statements" on page 1367](#page-1398-0)). Unlike every other statement, an assignment statement has no specific keyword that identifies the statement. Assignment statements always have the format shown below:

<data storage location> = <formula>

The first part of the assignment statement is the data storage location. This is the final destination for the data that is being moved. In fact, sometimes the data storage location is simply called the destination of the assignment. The data storage location may be a variable, a field in the currently active record, or the clipboard.

The next part of the assignment statement is the equals symbol. This identifies this statement as an assignment statement.

After the equals symbol is the formula. The formula may simply take a variable or field and pass it along, or it may process, calculate or filter the data before it passes it along to be stored in the data storage location. Here's a simple assignment statement that takes the contents of B and moves it into A. After this statement is finished both A and B will contain the same value.

 $A = B$ 

More complicated assignment statements may combine multiple fields or variables, and they may process the data in some way. An assignment statement may also take a constant value and store it. Here are some examples:

```
A=B*CName=upper(myName)
City="San Francisco"
```
In each case, the process is the same. First Panorama calculates the formula to produce a data value. Then it stores the data value in a data storage location.

#### **Accessing and Modifying the Current Cell**

To access or modify the current cell use **«»** (see ["Special Characters" on page 1225\)](#page-1256-0). For example this statement sets the current cell to Bingo.

```
«»="Bingo"
```
This procedure stores the contents of the current cell in the variable OriginalData.

OriginalData=«»

To find out which field is the current cell use the info("fieldname") function.

### **Accessing and Modifying the Clipboard**

In addition to variables and fields, the operating system itself provides one spot for stashing data…the **clipboard**. This is where data goes when you use the **Copy** or **Cut** commands in the Edit menu. To grab any text that is in the clipboard, use the  $\text{clipboard}(\cdot)$  function. To put data on the clipboard, use an assignment with clipboard on the left hand side of the equals sign.

The example below takes an address, formats it and copies it onto the clipboard.

```
clipboard=Name+¶+Address+¶+sandwich("",City,", ")+State+" "+Zip
```
Here's an example that grabs a name from the clipboard and selects all the records containing that name:

```
local findThis
findThis=clipboard()
select Name contains findThis
```
This example copies the contents of the clipboard into a variable before using it in the select statement (see ["Selecting Information" on page 1616\)](#page-1647-0). This is not absolutely necessary—in fact this procedure could have been written in a single line like this:

select Name contains clipboard()

However, the original procedure will be much faster. Because of the overhead involved in querying the operating system, accessing the clipboard is much slower than accessing a variable. If you're only going to be accessing the clipboard a few times, by all means use it directly. But if you are going to access the clipboard over and over again (as the select statement does) it's much better to copy the value into a variable first.

#### **Triggering Automatic Calculations**

A database can be set up so that when a field is modified by the user, one or more formulas is automatically calculated (see ["Automatic Calculations" on page 406](#page-435-0)). When an assignment statement modifies a field, however, these formulas are not automatically calculated. This is to give the procedure programmer the ultimate control over all calculations that occur during the procedure.

If you as the programmer would like the automatic calculations to be performed during an assignment, add an extra equal symbol to the assignment. The two equal symbols must be adjacent with no spaces between them, like this:

```
Price <math>\Omega</math> == 19.95
```
In this example, storing the value 19.95 will most likely trigger several additional calculations to compute the total for this line item and the total for the entire invoice.

#### **Triggering Automatic Procedures**

A database can be set up so that when a field is modified by the user, a procedure is automatically triggered. This may be a specific procedure for this field (see ["Automatically Triggering a Procedure" on page 416\)](#page-445-0), or the generic **.ModifyRecord** procedure (see [".ModifyRecord" on page 1485](#page-1516-0)). These procedures are never triggered automatically when an assignment statement modifies a field, even when the double equal assignment is used (see previous section). If you want a procedure to be triggered after a field is modified, you must call the procedure explicitly with the call statement (see ["Subroutines" on page 1382](#page-1413-0)). This example modifies several fields, then calls the **.ModifyRecord** procedure:

```
City="San Francisco"
State="CA"
«Area Code»="415"
call .ModifyRecord
```
If the automatically triggered procedure expects that a certain field is active when it is triggered you should make sure that field is active by using the field statement before calling the procedure.

#### **The Set Statement**

The set statement performs the same job as an assignment statement—moving a data item from one place to another (see "SET" on page 5732). However, unlike the assignment statement, the data storage location is not known in advance. Instead, the data storage location is calculated using a formula.

The set statement has two parameters:

```
set <data storage location formula>,<formula>
```
The first parameter is a formula that calculates the name of the data storage location. Suppose you wanted to store the data in a field named Widget. In an assignment you would simply use this name, but in the set statement the name must be calculated, in this case "Widget". (Of course this is a silly example, because if we knew the field name in advance we might as well use a regular assignment statement. We'll look at a better example in a minute.)

The second parameter is the formula. This formula produces the data that will be stored in the data storage location. It's exactly the same as the formula used in an assignment statement.

Here's our example. Suppose we have a database where each record has 10 phone number fields, Phone1, Phone2, Phone3, etc. We want to write a procedure that will automatically store a new phone number in the first empty field. Here's one way to get this job done using the set statement:

```
local newPhone, Counter, tempPhone
Counter=1 newPhone=""
gettext "New phone #:",newPhone
loop
  tempPhone=grabdata("","Phone"+str(Counter))
  if error
     message "No empty phone number slots!"
     stop
  endif
  stoploopif tempPhone=""
  Counter=Counter+1
while forever
set "Phone"+str(Counter),newPhone
```
The procedure starts by initializing the variables, and asking the user to input the new phone number. Then it loops through the phone number fields, starting with Phone1, then Phone2, etc. It checks each field to see if it is empty. If it is, the loop stops and the new phone number is stored with the set statement. The first parameter of the set statement calculates the field name with the formula "Phone"+str(Counter). For example, if the fourth phone number field was empty, this formula will calculate the field name Phone4.

#### **The FormulaCalc Statement**

The formulacalc statement is similar to the set statement. It's different from the set statement because the data storage location is known in advance, but the formula is not known in advance. Instead, the formula itself is calculated using another formula. The formulacalc statement has two parameters:

formulacalc <data storage location>,<formula>

The first parameter is the data storage location. This should be a variable or field name, just as in the regular assignment statement.

The second parameter is the formula. This formula must itself produce another formula, which is then calculated to produce the data that will be stored in the data storage location. Usually there is a field or variable that contains the formula you want to calculate.

Our example of the formulacalc statement lets the user type in a formula, then calculates the formula and displays the result.

```
local xFormula,Answer
xFormula=""
gettext "Enter the formula",xFormula
formulacalc Answer,xFormula
message Answer
```
The formulacalc statement was primarily designed to make it easy to build a calculator with Panorama. I'm sure some enterprising programmer out there will find some other uses as well.

### **Opening the Input Box**

The data sheet and data cells in a form use a pop-up input box for editing data (see ["The Input Box" on](#page-405-0) [page 376](#page-405-0)). The editcell statement automatically opens the input box for the current cell (see "EDITCELL" on page 5181). For example, this procedure adds a new record and automatically opens the input box to get ready for data entry.

addrecord editcell

When used on a data sheet window the result of this procedure looks like this.

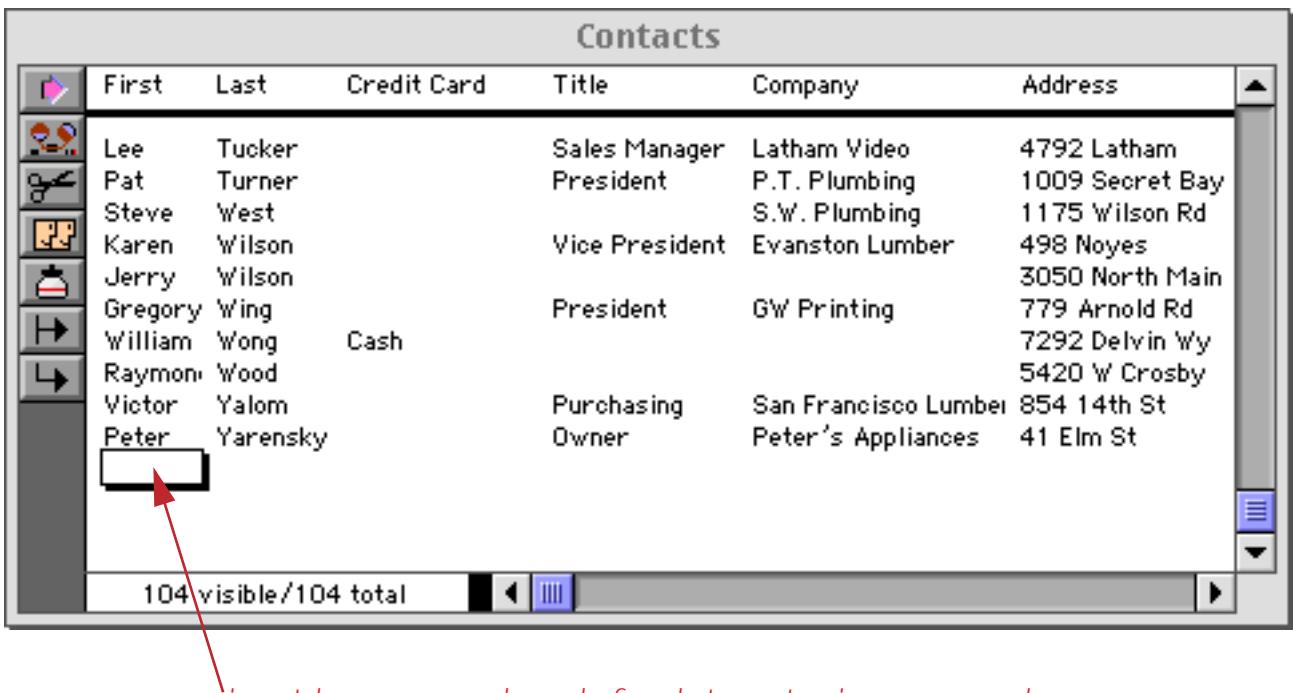

*input box open and ready for data entry in new record*

We recommend that the editcell statement be the last statement in a procedure. If it is not the last statement in the procedure you should use the editcellstop statement, like this.

```
if info("trigger") contains "Add Record"
  addrecord
  editcellstop
endif
```
If the cell contains data the editcell statement normally selects all of the data when it opens the input box, like this.

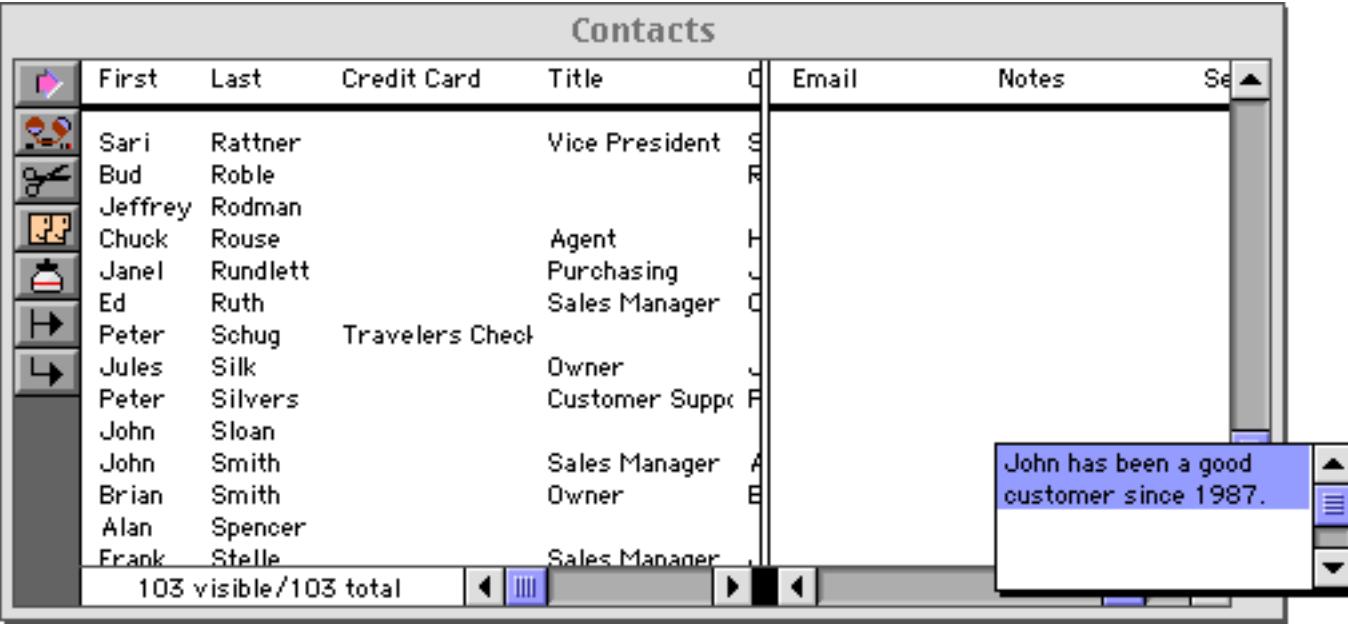

The editselect statement allows a procedure to control what text is selected (see "EDITSELECT" on page 5184). It must be used immediately before the editcell or editcellstop statement. The editselect statement has two parameters: start and end. Both parameters are numbers from 0 (first character) to 32768 (last character). The table below shows the effect of different parameters with this statement.

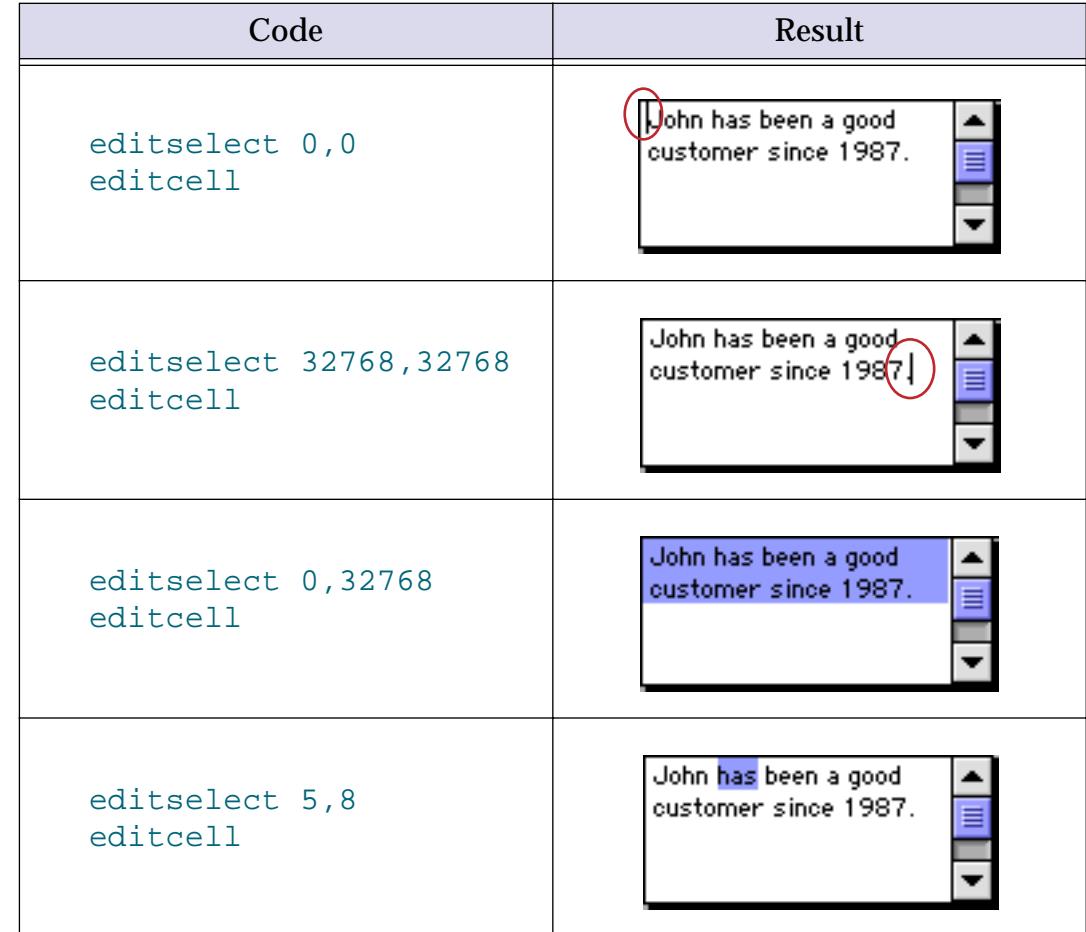

The input box normally has a scroll bar when it is more than about an inch high. The noeditscroll statement suppresses the scroll bar no matter how high the input box is (see "NOEDITSCROLL" on page 5538). This statement is designed to be used as a prefix for the editcell and editcellstop statements, like this.

noeditscroll editcell

The input box appears without a scroll bar.

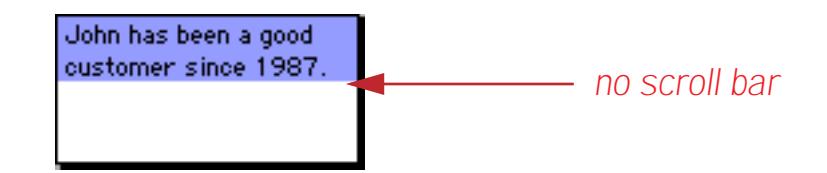

In a form window a procedure can even open an input box in "thin air" in an arbitrary location. No data cell object on the form is required. To learn how to do this see "FLOATINGEDIT" on page 5254.

These statements work only with data cells. To learn how to control editing within a Text Editor SuperObject see ["Text Editor SuperObject Commands" on page 1682](#page-1713-0).

# **"Natural" Data Entry**

Computers and people often don't think alike. Computers tend to use rigid formats, while people like to be more free-form. In the case of databases with contact information it's best to store lots of separate fields for first and last names, street address, city, state, zip etc. (as shown on the left below). This gives the most flexibility in sorting, selecting and reporting data. However, from a data entry point of view it would be much nicer to enter data in a more natural format (as shown on the right).

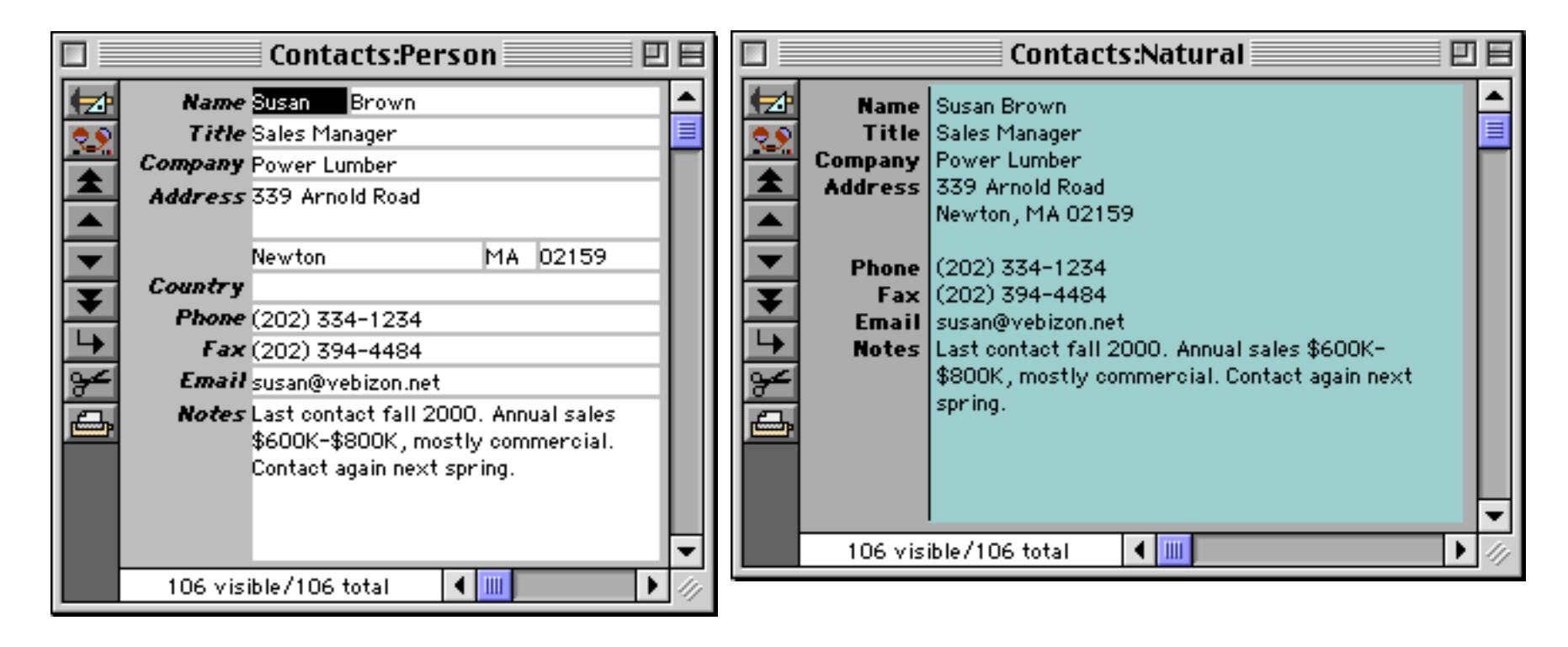

# **Natural Data Display**

To display data in a natural format use a Text Display SuperObject (see ["Text Display SuperObjects™" on](#page-687-0) [page 658](#page-687-0)) or a Text Editor SuperObject (see ["Text Editor SuperObject" on page 689\)](#page-718-0) with the Formula option enabled (see ["Text Editor Options" on page 692](#page-721-0)). Of course if you want to be able to edit the data you'll have to use the Text Editor object. Here is the configuration dialog for the Natural format text editor shown in the preceding section. (Note: The blue-green background behind the text was created with a rectangle object placed behind the Text Editor.)

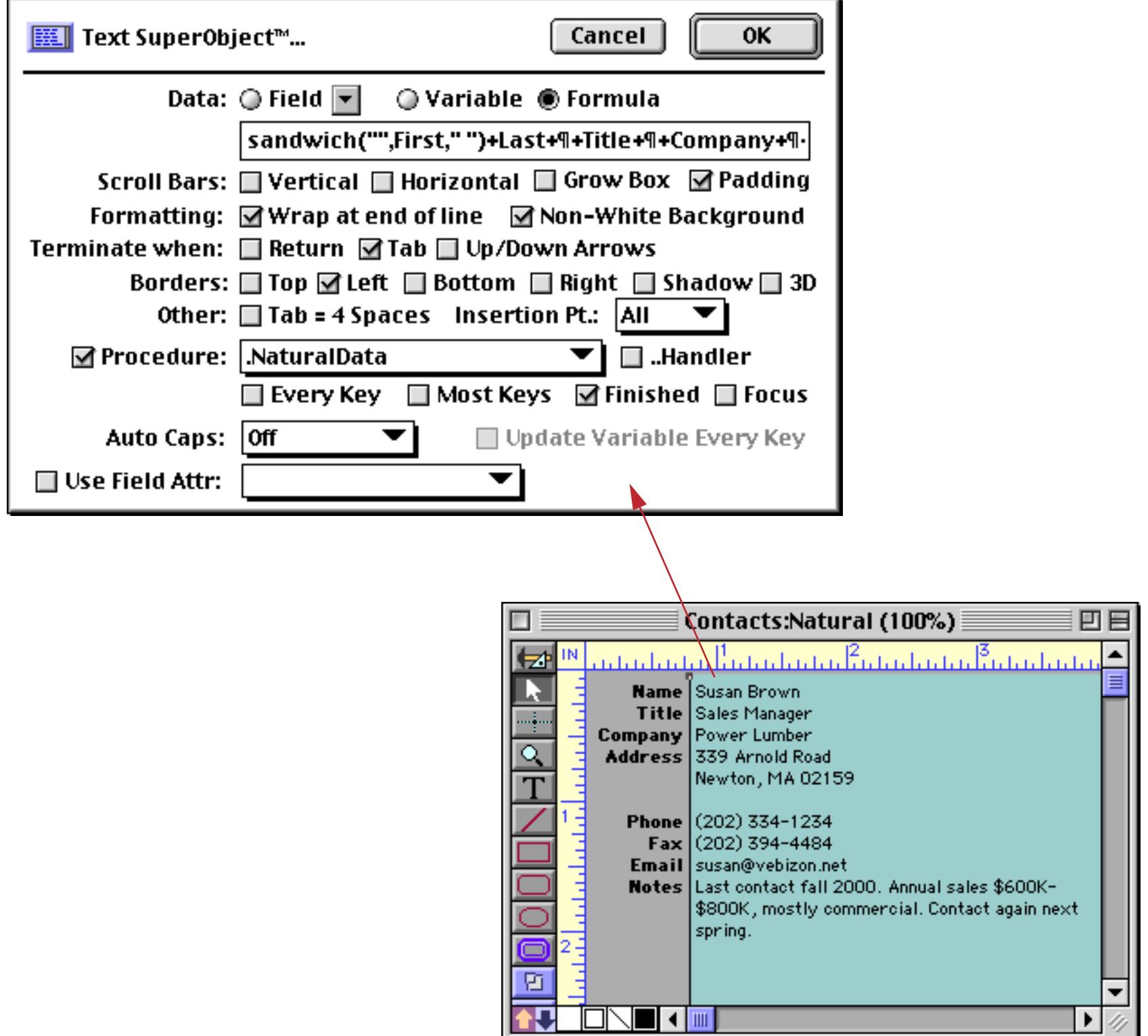

Here is the complete formula for this object.

```
sandwich("",First," ")+Last+¶+
Title+¶+
Company+¶+
arrayrange(Address,1,2,¶)+¶+
sandwich("",City,", ")+sandwich("",State," ")+Zip+sandwich(" ",Country,"")+¶+
?(Address notcontains ¶,¶,"")+
Phone+¶+Fax+¶+Email+¶+Notes
```
The arrayrange (function (see "ARRAYRANGE(" on page 5047) is used to extract a maximum of two lines of address (so if an address has 3 or more lines the extras will be removed). The ?( function (see ["The ? Func](#page-1318-0)[tion" on page 1287](#page-1318-0)) checks to see if the Address field contains only one line, and if so, adds an extra blank line between the address and the phone number.

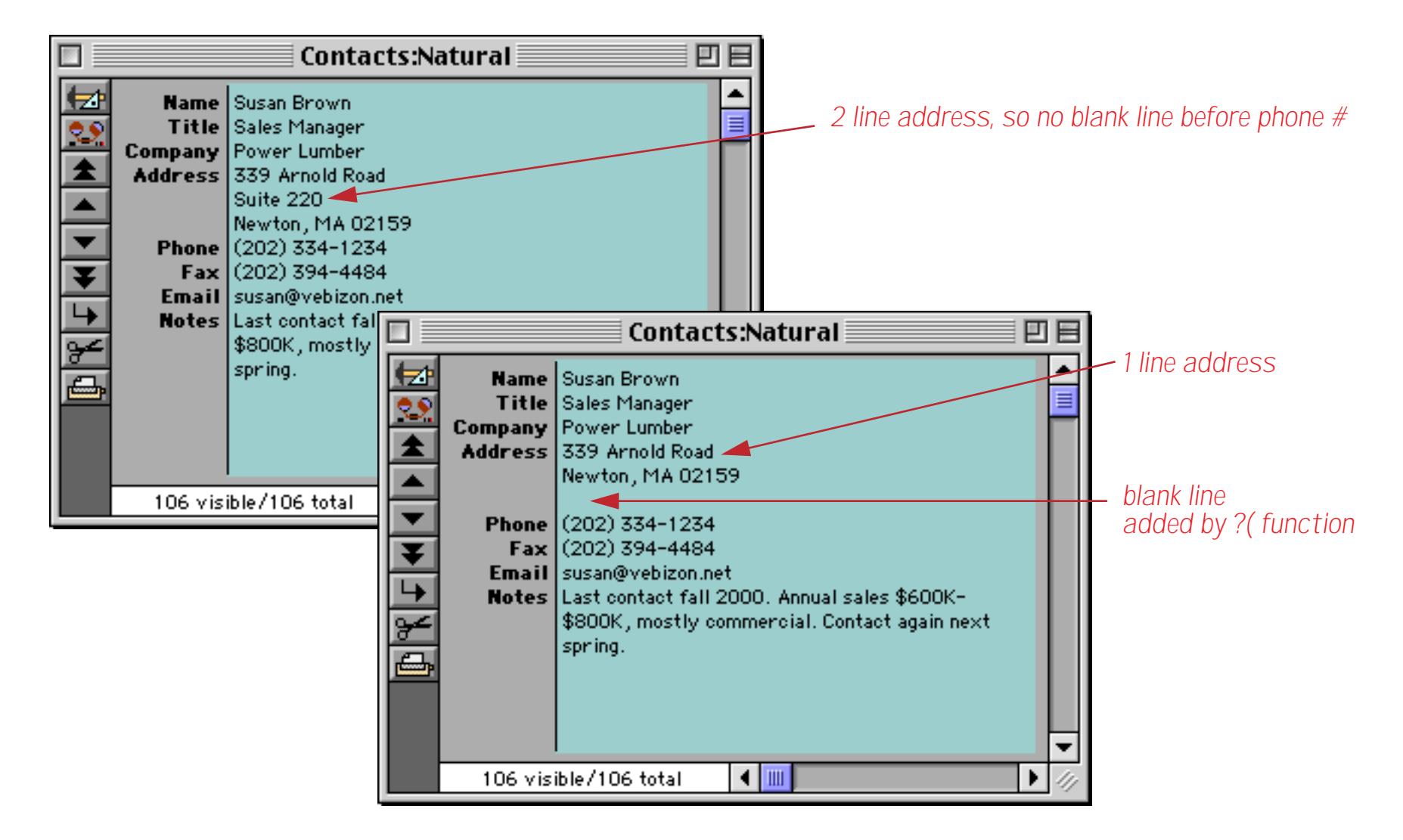

The sandwich (functions (see "SANDWICH(" on page 5686) are used to add punctuation (spaces and commas) only if needed.

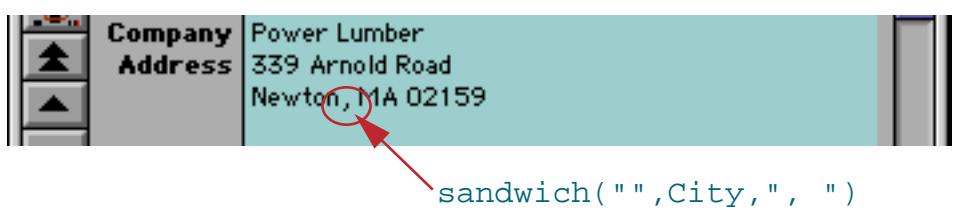

If the city name is empty (for example when entering a new contact) then there is no comma.

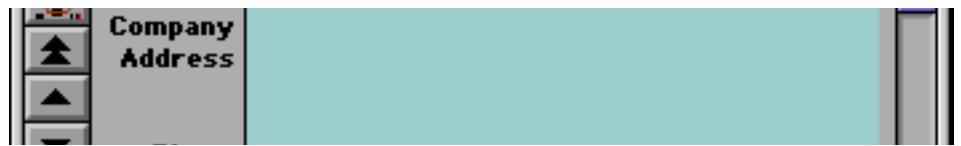

Since the box for entering formulas in the Text Editor SuperObject is so small you may want to test out your formula in a Text Display SuperObject first, then copy to a Text Editor once it is working correctly.

#### **Natural Data Entry**

Displaying the data in a "natural" format is only half the job. To allow the data to be entered and/or modified in this natural format you'll need to create a procedure. In our case we've configured the Text Editor to trigger a procedure named **.NaturalData** when the **Enter** key is pressed.

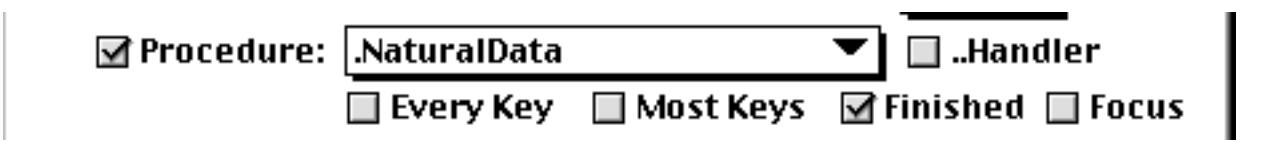

Here is the **.NaturalData** procedure itself.

```
local FullContact, FullName, FullAddress, namePrefix, nameMiddle, nameSuffix
local xTitle,xCompany,xPhone,xFax,xEmail,zPhone,zFax,xNotes
FullContact=TextEditingResult
splitlines FullContact,
  "1W",FullName,
  "1W",xTitle,
  "1W",xCompany,
  "3W",FullAddress,
  "1",xPhone,
  "1",xFax,
  "1",xEmail,
   "0",xNotes
Title=xTitle Company=xCompany Email=xEmail Notes=xNotes
getname FullName,namePrefix,First,nameMiddle,Last,nameSuffix
getaddress FullAddress, Address, City, State, Zip, Country
getphone xPhone,"714",Country,zPhone,1,""
Phone=strip(array(zPhone,2,":"))
getphone xFax,"714","",zFax,1,""
Fax=strip(array(zFax,2,":"))
```
The procedure starts by creating the temporary variables it needs. Then it uses the splitlines statement (see "SPLITLINES" on page 5783) to split the incoming data into eight separate components. Most of these components are one line high, but the address contains three lines and the notes contains all of the text after the tenth line. In the process of splitting the text the splitlines statement also automatically capitalizes the first letter of each word in the name, title, company and address. However, the capitalization only happens if all of the text is entered in lower case, so frank rich will be converted to Frank Rich, but Scott McBride must be typed in like that, not as scott mcbride.

The getname statement splits the name into five separate components (see "GETNAME" on page 5303). This database only uses two of the components (first and last names) so the other three components are simply discarded. This table shows a few examples of how a name is split up into its individual components.

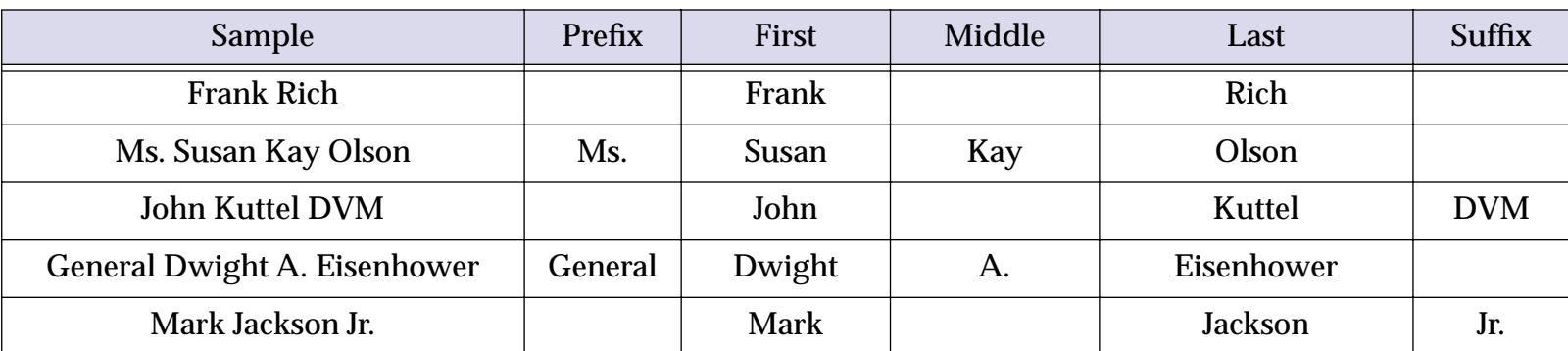

#### **Chapter 25:Programming Techniques Page 1607**

The getaddress statement splits the address into five separate components (see "GETADDRESS" on page 5285). It is primarily designed to handle US and Canadian addresses. If you purchased the optional zip code dictionary (see ["Zip Code Lookup" on page 1301](#page-1332-0)) you can enter just the zip code and let Panorama fill in the city and state for you (see the 3rd and 4th examples in the table below). This table shows a few examples of how a name is split up into its individual components.

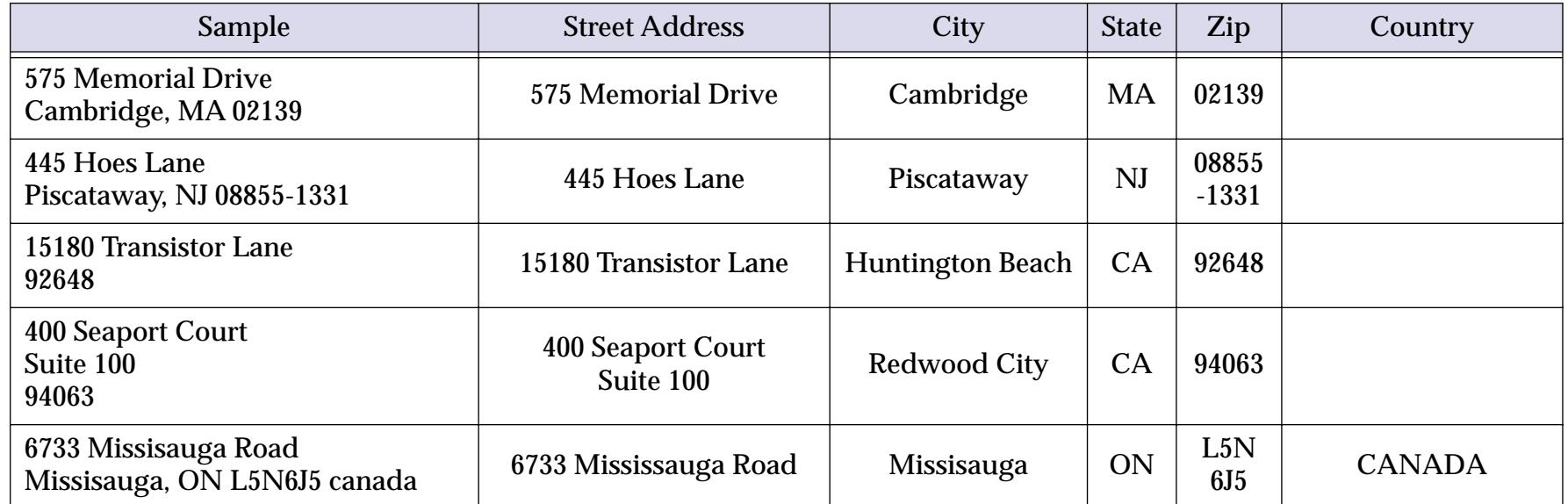

The getphone statement formats the phone number (see "GETPHONE" on page 5305) but only if the country name is blank, USA or CANADA. Our example has been set up to default to the 714 area code, but you can use any default area code you wish.

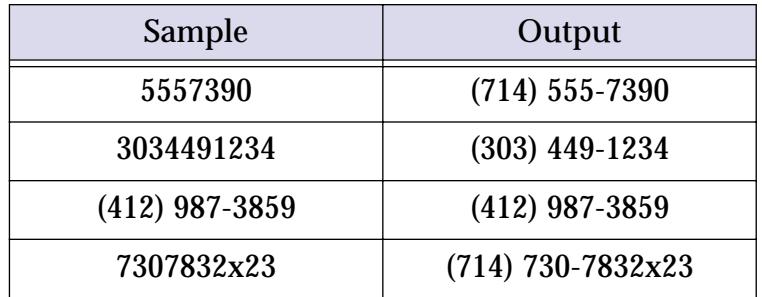

To see how all of this works together let's add a new record and type in the data. We think you'll agree that typing in the data in this natural format is easier than tabbing from field to field to field.

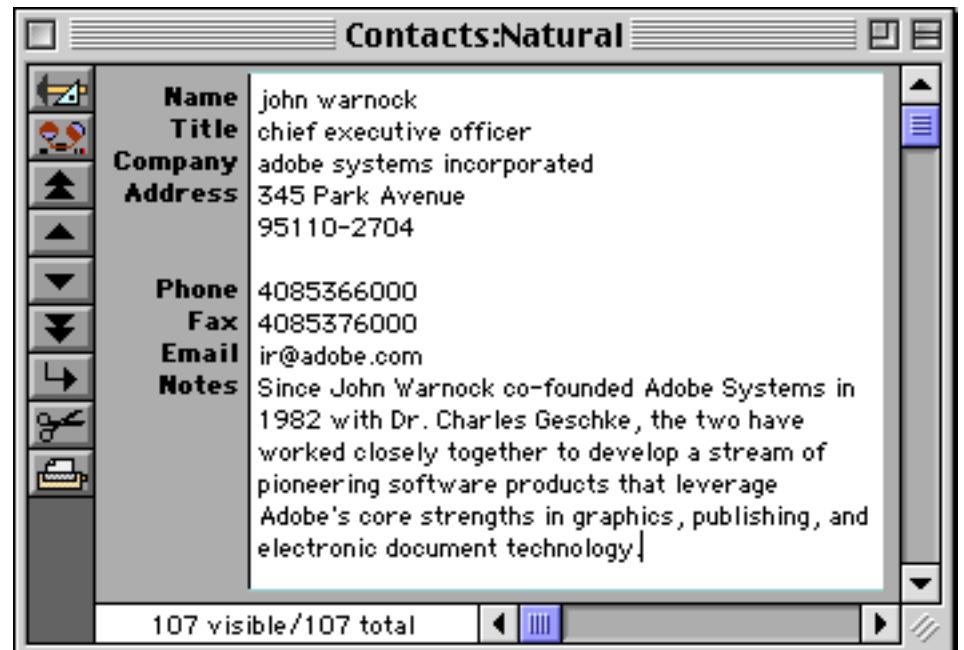

When the entry is complete press the **Enter** key. The **.NaturalData** procedure will process the entry into the separate fields in the database. Here you see both the natural display format and a form displaying each field separately.

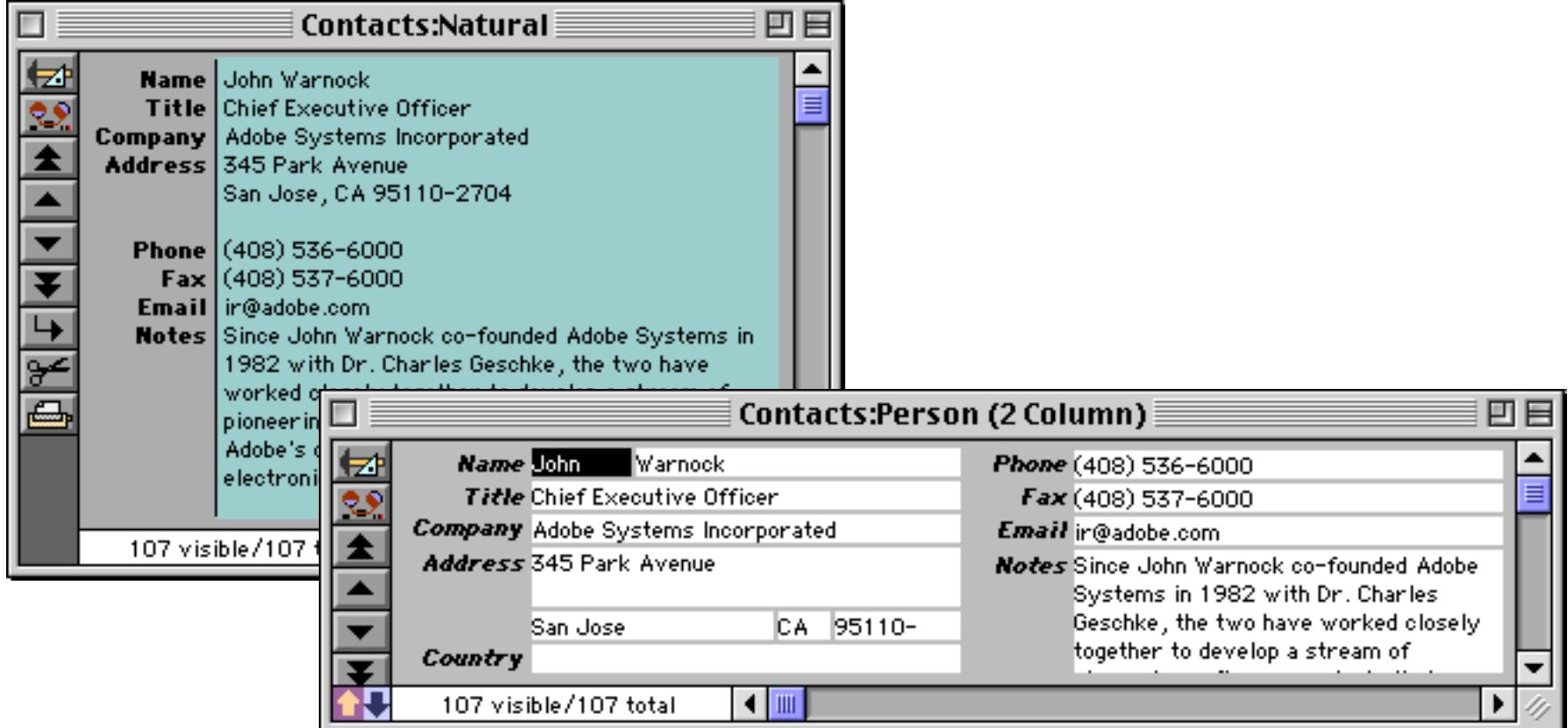

Since the data is stored in separate fields you can easily sort, group or select it any way you want. Nevertheless you still have the convenience of entering and editing it in natural format if you wish. To edit the natural format data simply click on it and edit, then press **Enter** to update the database.

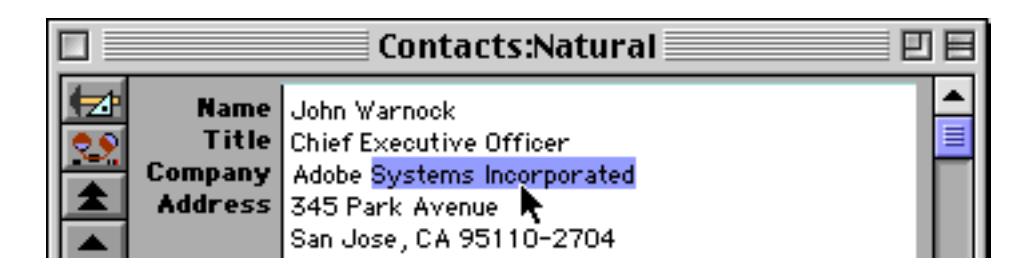

The natural data formats demonstrated in this contacts database can be used with any database you create.

### **Validating a Credit Card Number**

Credit cards have an internal checksum that allows a number to be validated for simple data entry errors (for example missing or transposed digits). The cardvalidate statement checks to make sure that a number is a valid credit card number (see "CARDVALIDATE" on page 5087). This statement has two parameters. The first is the card number you want to validate. The second parameter should be a variable. The statement will set this variable to Ok or Error depending on the card number you submit. This example checks the card number in the field CCNumber to see if it is a valid credit card number.

```
local cctemp,ccvalid
cctemp=striptonum(CCNumber)
cardvalidate cctemp,ccvalid
if ccvalid<>"Ok"
  message "This credit card number is not valid!"
endif
```
The cardvalidate statement cannot tell whether this card number has actually been issued, what the credit limit is, or any other financial information about the card. It simply provides a basic check for missing or transposed digits within the number. Basically, if this statement says that the number is in error you know for sure that the number is wrong, but if this statement says the number is valid you would still need to check with the issuer to determine if this is a valid card.

By the way, it's easy to determine the type of card from the first digit of the number.

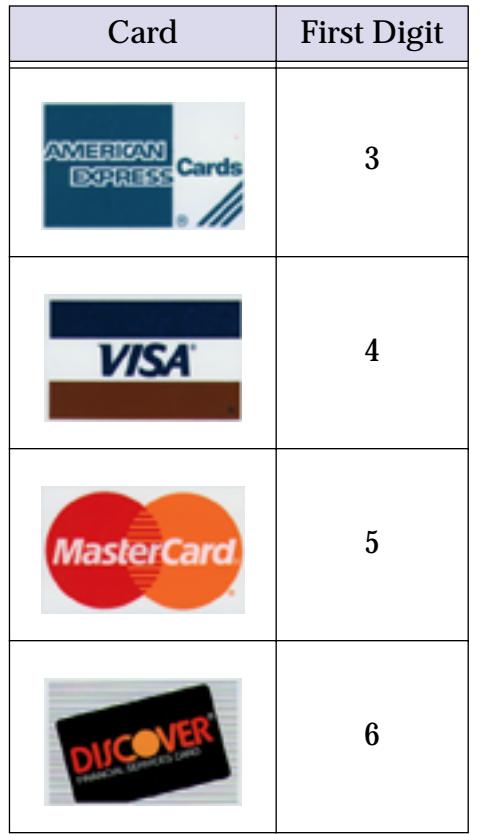

Here's another handy tip for testing. You can make a "valid" credit card number by taking the digits 1, 2, 3, and 4 and repeating them four times in any order. For example 111122223333444, 3333111122224444 and 4444111133332222 are all valid credit card numbers (of course there aren't really any cards with these numbers, but the checksum is ok).

# <span id="page-1641-0"></span>**Sorting**

To sort the database takes two steps. First the procedure must select the field to sort by (see ["Moving Left and](#page-1622-0) [Right" on page 1591\)](#page-1622-0). Then the sortup or sortdown statement is used to sort the database. The sortup statement sorts the database in ascending order  $-A$ 's at the top and Z's at the bottom. The sortdown statement does the reverse, Z's go at the top and A's at the bottom. This example sorts an address book by last name.

```
field "Last Name"
sortup
```
To sort by two or more fields you must use the sortupwithin statement. This statement leaves the data in the original field in order but re-arranges the records within each value. For example the procedure below will sort an address book by state, and then by city within each state.

```
field State
sortup
field City
sortupwithin
```
Note: Because Panorama uses what is called a "stable sort algorithm" there is another way to sort multiple fields. Instead of using sortupwithin you can sort the fields in reverse order, like this.

```
field City
sortup
field State
sortup
```
Just like the previous example, this procedure will sort the address by city within state. There really isn't any advantage to using this technique, but it is available.

To sort the database by the color of the data in a field use the sortbycolor statement. See ["Sorting By](#page-458-0) [Color" on page 429](#page-458-0) to learn more about sorting by color.

### **Reducing Screen "Flashing"**

When a database is sorted more than once in a row the window will redisplay over and over again. This is annoying and wastes time, also. You can eliminate this "flashing" with the noshow and endnoshow statements. This example shows a revised version of our procedure to sort an address book by city and state.

```
noshow
  field City
   sortup
  field State
   sortup
  showpage
endnoshow
```
This revised procedure will only redisplay the window once (because of the showpage statement). To learn more about the noshow and endnoshow statements see ["Suppressing Display of Text and Graphics" on](#page-1441-0) [page 1410](#page-1441-0).

## **Making Sorts Even Faster**

Panorama sorts even large databases very quickly. However, the noundo statement can make it sort even faster (see "NOUNDO" on page 5544). This statement disables Panorama's undo feature. Since the sort doesn't need to worry about undo it can run slightly faster.

```
noundo
field Company
sortup
```
# **Locating Information**

Panorama has two ways of locating information — **finding** and **selecting** (see ["Finding vs. Selecting" on](#page-462-0) [page 433](#page-462-0)). In a procedure you find information with the find statement and select information with the select statement.

### <span id="page-1642-0"></span>**Finding Information**

The find statement searches the database, starting from the top. This statement has one parameter, a formula. Starting from the top of the selected records, Panorama scans down the database until it finds a record that makes this formula true (see ["True/False Formulas" on page 1282\)](#page-1313-0). For example, this procedure will scan down the database until it finds a record where the Park field contains Everglades.

find Park contains "Everglades"

Notice that the active field stays the same (City) even though the formula searches the Park field.

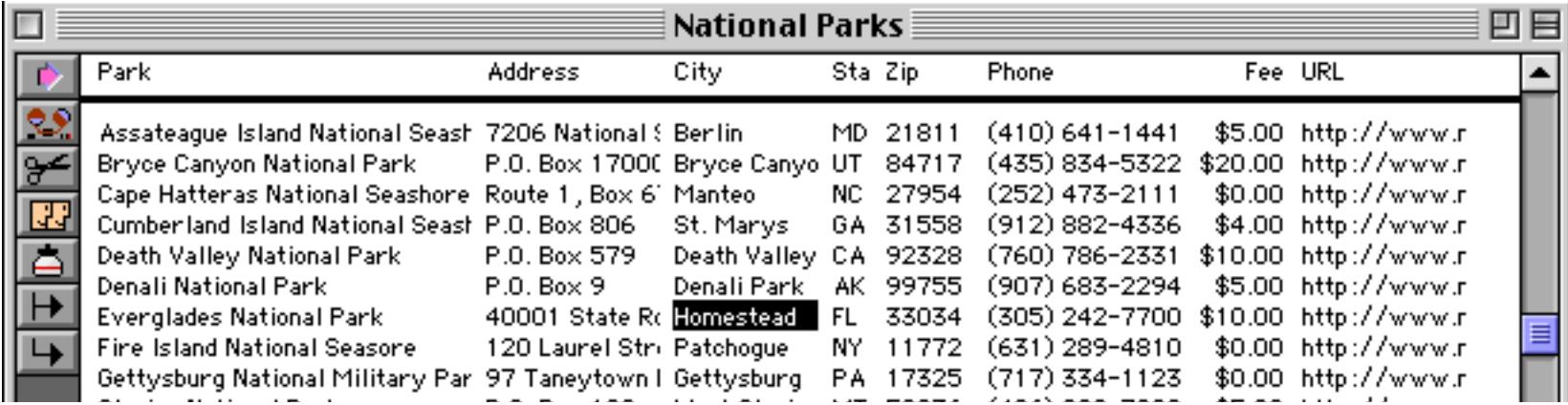

After the find statement you can check to see if Panorama actually found anything with the info("found") function (see "INFO("FOUND")" on page 5378). Here is a procedure that uses this state-ment and function to locate a park and, if found, make it bold (see ["Data Style and Color" on page 1641](#page-1672-0)).

```
local choice,wasField
choice=""
gettext "Which park?",choice
find Park contains choice
if info("found")
  wasField=info("fieldname")
  field Park
  Style "cell bold"
  field (wasField)
else
  message "Sorry, park not found."
endif
```
When you run this procedure it starts by asking you what park you want to highlight (see "<u>"Off the Shelf"</u> [Dialogs" on page 1566\)](#page-1597-0).

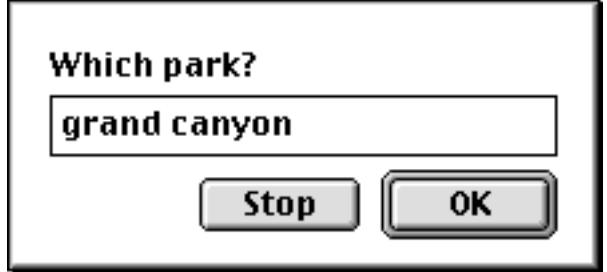

### If the find statement locates the requested information it marks the park name in bold.

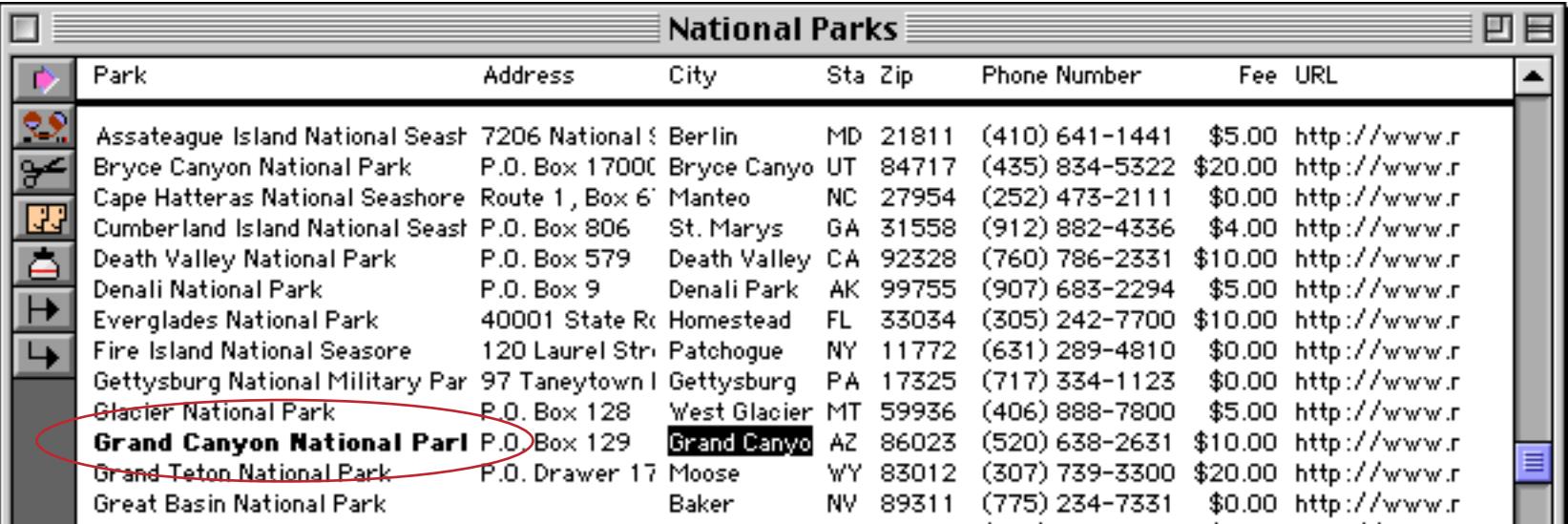

If the requested information is not found then an error message is displayed, but the database is not modified.

### **A Handy Universal Find Procedure**

Here is a handy procedure that will search every field in the database. It can be used in any database without modifications.

```
local whatfor
whatfor=""
gettext "Search for?",whatfor
find exportline() contains whatfor
```
The secret of this procedure is the exportline (function (see "EXPORTLINE(" on page 5207). This function takes all the fields in a line, converts them to text if necessary, and then appends them together with tabs in between. The procedure uses this handy capability to search all of the fields in the database at once!

Here is a slightly revised version of this procedure that is even cooler. If it finds what you are looking for it automatically moves to the field containing the data it has located.

```
fileglobal whatfor
whatfor=""
gettext "Search for?",whatfor
find exportline() contains whatfor
if info("found")
  field (array(dbinfo("fields",""),
     arrayelement(exportline(),search(upper(exportline()),upper(whatfor)),¬),¶))
else
  beep
endif
```
When you run this procedure it stops and asks you what you want to look for.

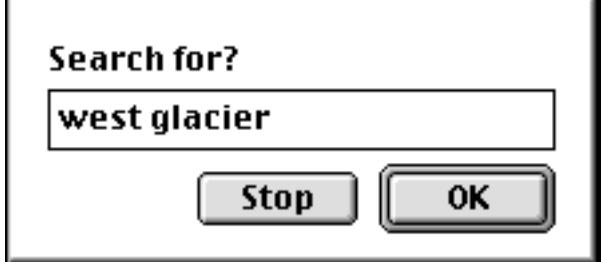

If that word or phrase exists anywhere in the database, it will find it.

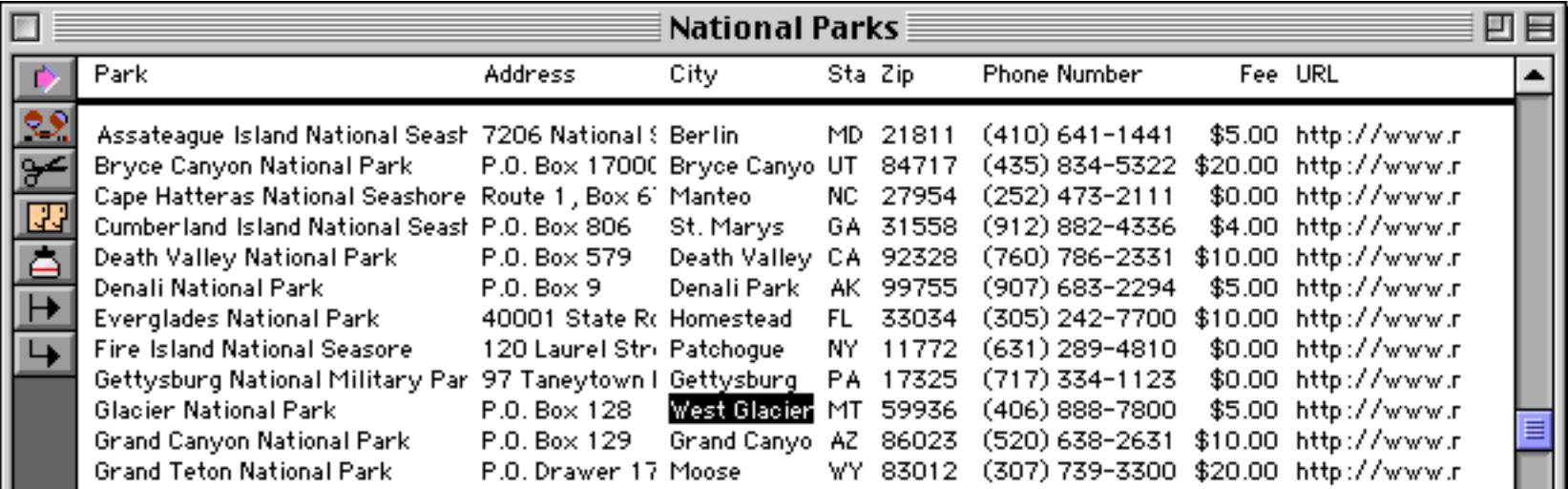

It can find a phone number like 882-4336.

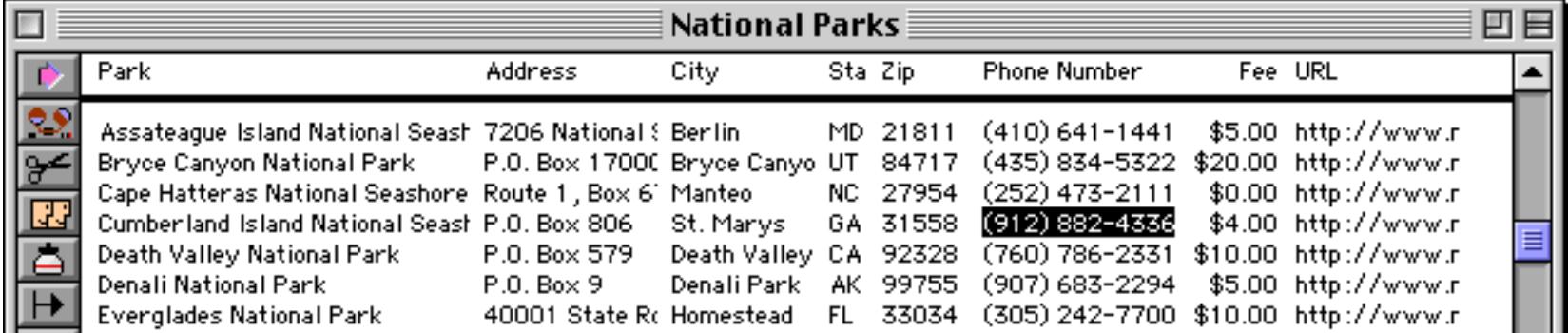

Or it can even find a numeric value like 10.00.

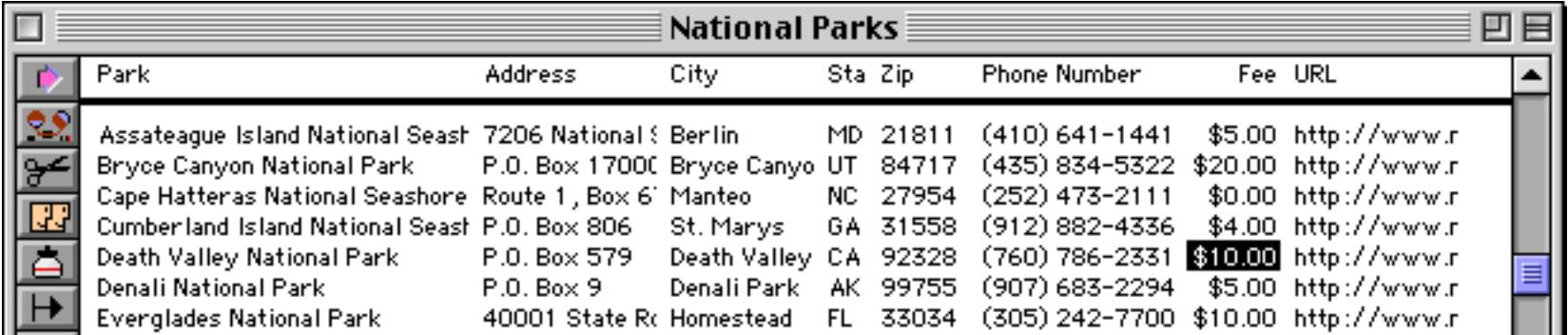

Wherever the data is, this procedure will find it and move right to the spot. See the next section for a "universal find next" procedure to go with this procedure.

#### **Find Next**

To find the next match use the next statement. This is just like the find statement except there is no formula…it re-uses the formula supplied with the find statement. You can continue to use the next statement over and over again until the info("found") function tells you there are no more matches. The procedure below uses the next statement to find the next occurrence of the word or phrase — either on the same line or on a different line.

```
local fieldnum, thisline, nextSpot
fieldnum=arraysearch(dbinfo("fields",""),info("fieldname"),1,¶)
thisline=rep(¬,fieldnum)+arrayrange(exportline(),fieldnum+1,9999,¬)
nextSpot=search(upper(thisline),upper(whatfor))
if nextSpot>0
  field (array(dbinfo("fields",""),arrayelement(thisline,nextSpot,¬),¶))
  rtn
endif
next
if info("found")
  field (array(dbinfo("fields",""),
     arrayelement(exportline(),search(upper(exportline()),upper(whatfor)),¬),¶))
else
  beep
endif
```
To illustrate these universal find procedures we've added them to the National Parks database.

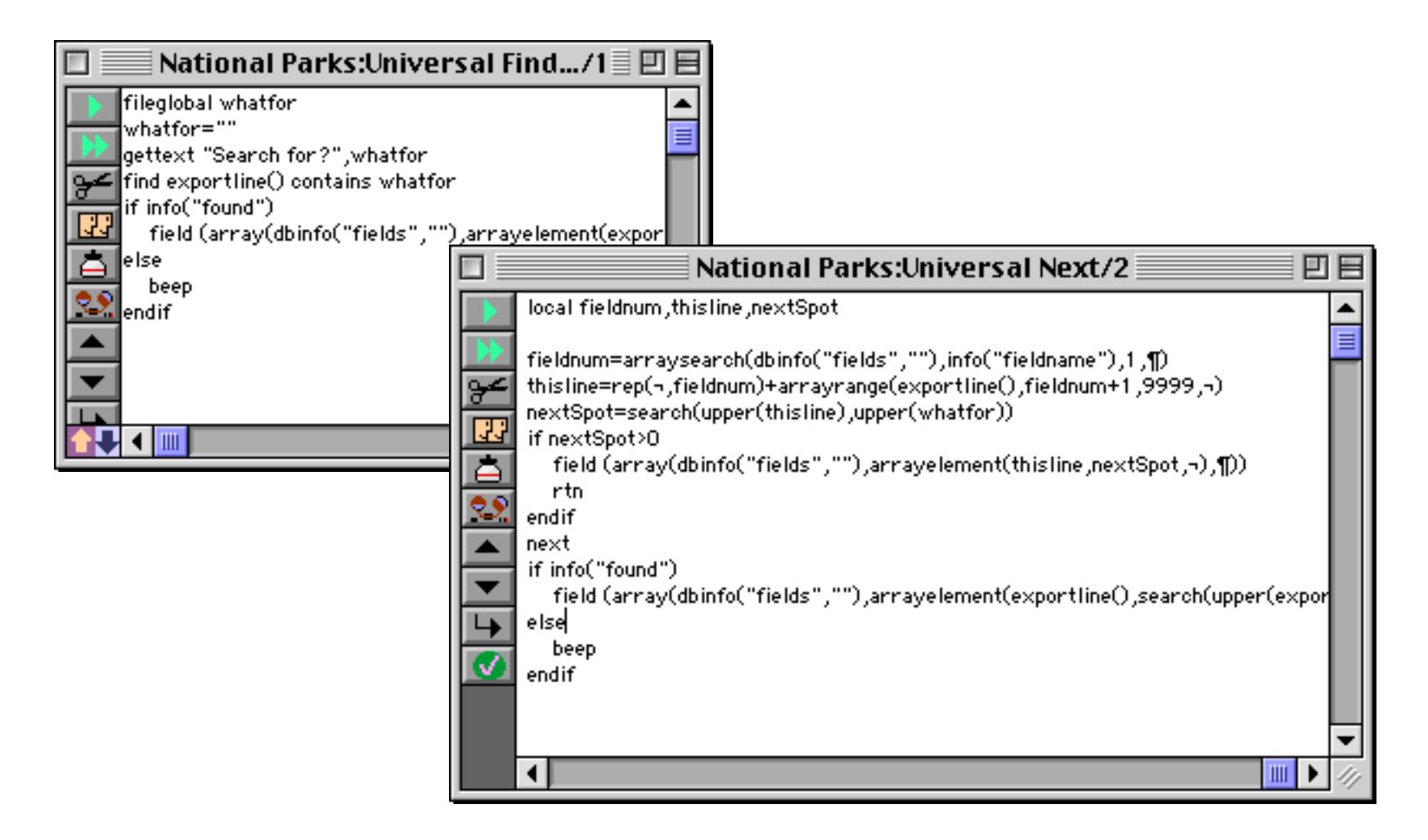

To demonstrate these procedures we'll start by running **Universal Find** to search for canyon.

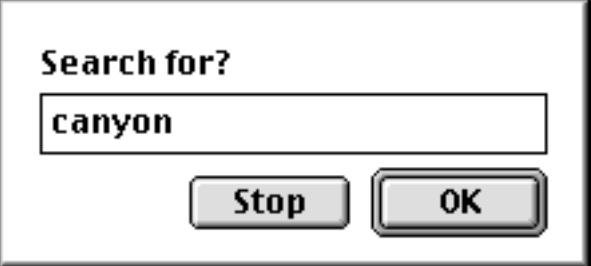

When the **OK** button is pressed the procedure finds the first occurrence of the word canyon.

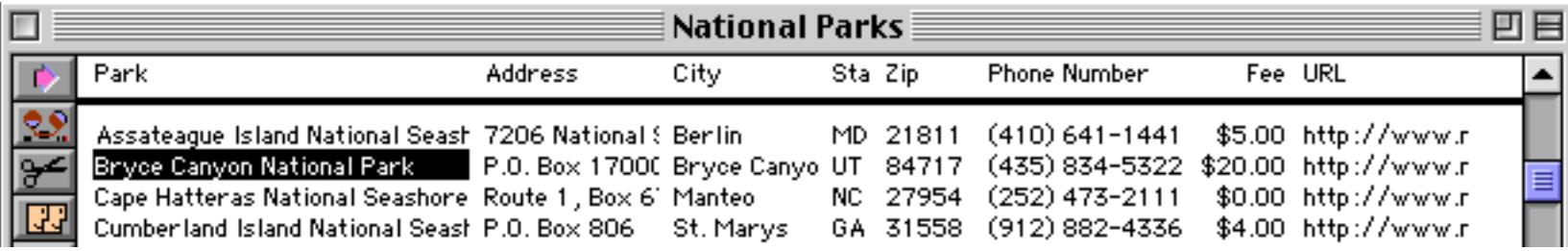

Running the **Universal Next** procedure locates the next occurrence of the word canyon, in the City column of the same record.

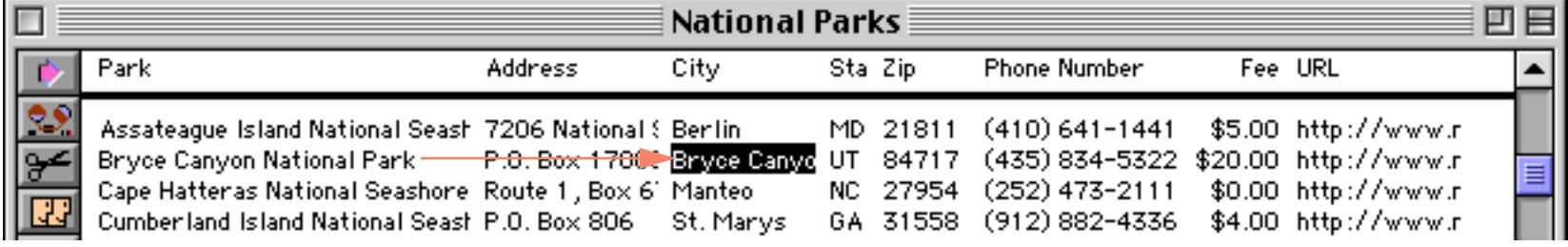

There's no more occurrences of the word canyon in this record, so choosing **Universal Next** again jumps down several lines.

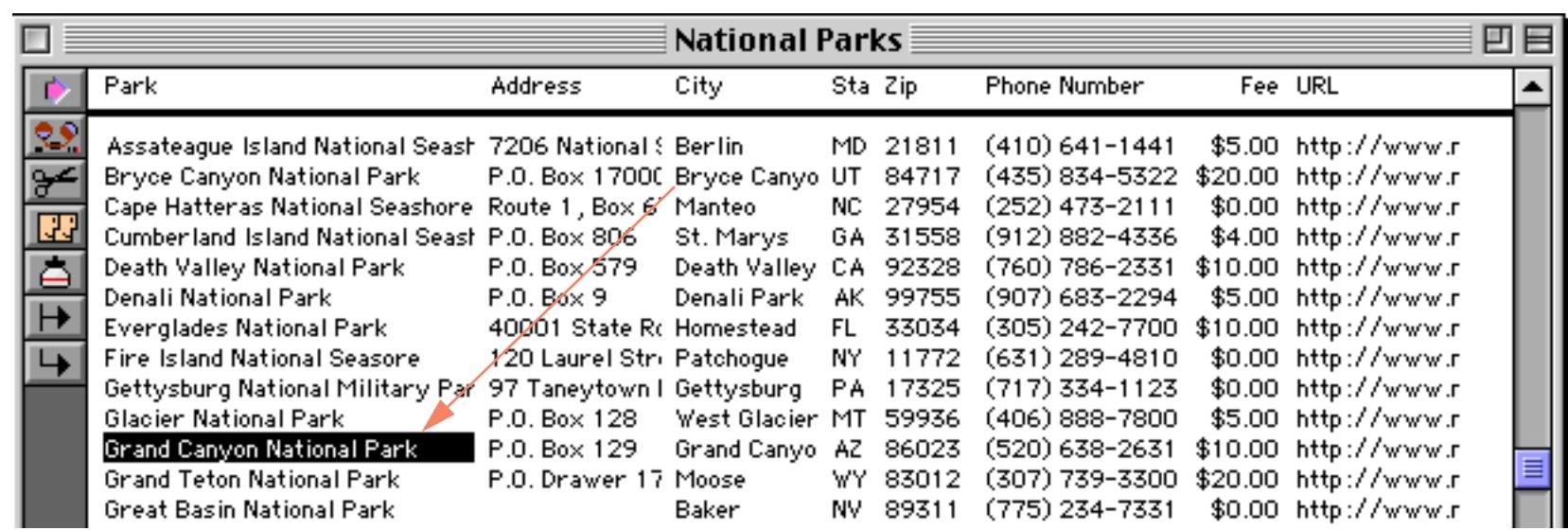

Each time you choose **Universal Next** Panorama will jump to the next occurrence of the word canyon, until it finally runs out.

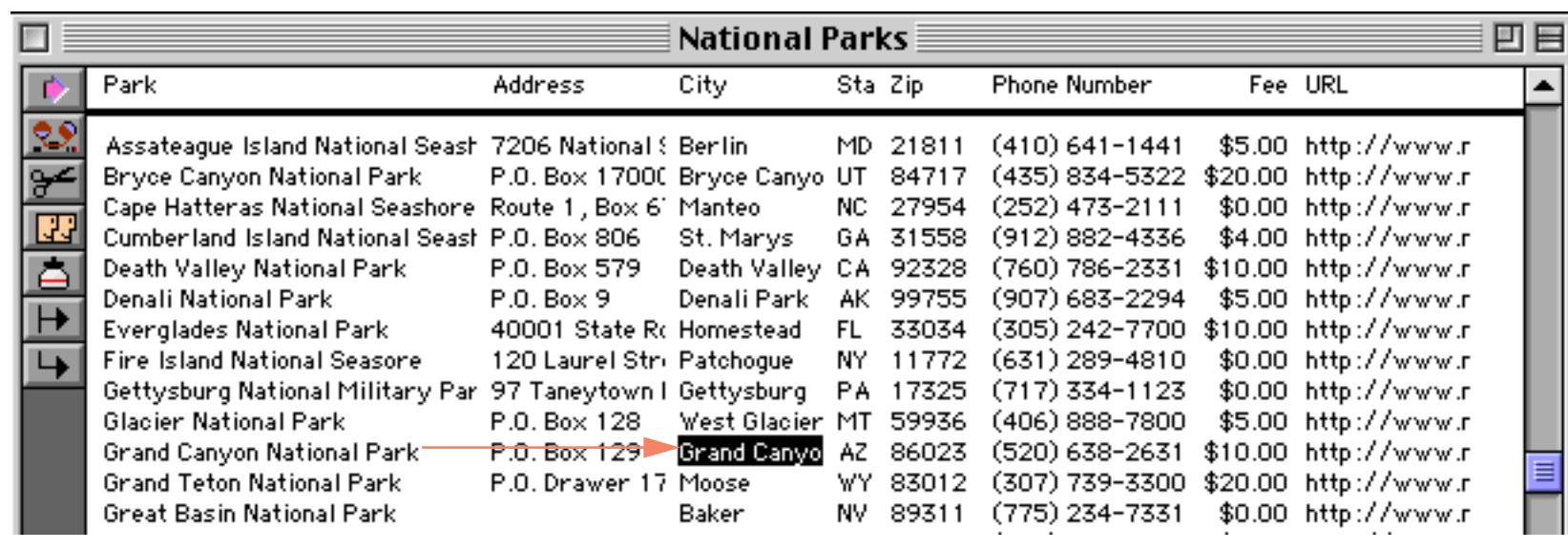

Let's go back and review the original **Universal Find** procedure for a moment.

```
fileglobal whatfor
whatfor=""
gettext "Search for?",whatfor
find exportline() contains whatfor
if info("found")
  field (array(dbinfo("fields",""),
     arrayelement(exportline(),search(upper(exportline()),upper(whatfor)),¬),¶))
else
  beep
endif
```
The first line of this procedure declares the **fileglobal** variable whatfor. It's important that this variable is declared as a **global** or **fileglobal** and not as a **local** variable. Why? Well, remember that Panorama stores the formula used by the find statement for use by the next statement. In this case the formula is

```
exportline() contains whatfor
```
If whatfor is a **local** variable, it will cease to exist as soon as the **Universal Find** procedure is finished (see ["The Birth and Death of a Local Variable" on page 1371\)](#page-1402-0). Because of this when the next statement is executed (or if you manually choose **Next** from the Search menu) an error will occur: field or variable does not exist! The solution is simply to create whatfor as a **global** or **fileglobal** variable so that it will still be hanging around when it becomes time to search for the next occurrence of the word or phrase.

### <span id="page-1647-0"></span>**Selecting Information**

The select statement searches the database, making everything that does not match invisible (see ["Finding](#page-462-0)") [vs. Selecting" on page 433](#page-462-0)). This statement has one parameter, a formula. Starting from the top of the selected records, Panorama scans down the database looking for records that makes this formula true (see ["True/](#page-1313-0) [False Formulas" on page 1282](#page-1313-0)). If the formula is not true the record will be made temporarily invisible. For example, this procedure will select all parks where the admission fee is greater than ten dollars.

#### select Fee>10

Only two parks in this database fit in this category. All the others are temporarily invisible.

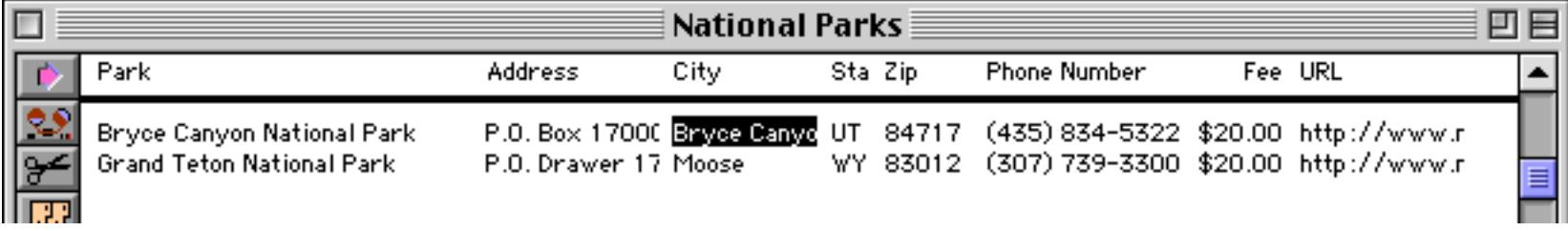

You can construct as complex a formula as you like, combining different elements together with and and  $\circ$ r.

select Park contains "Great" or Park contains "Grand"

In this case four records match the criteria.

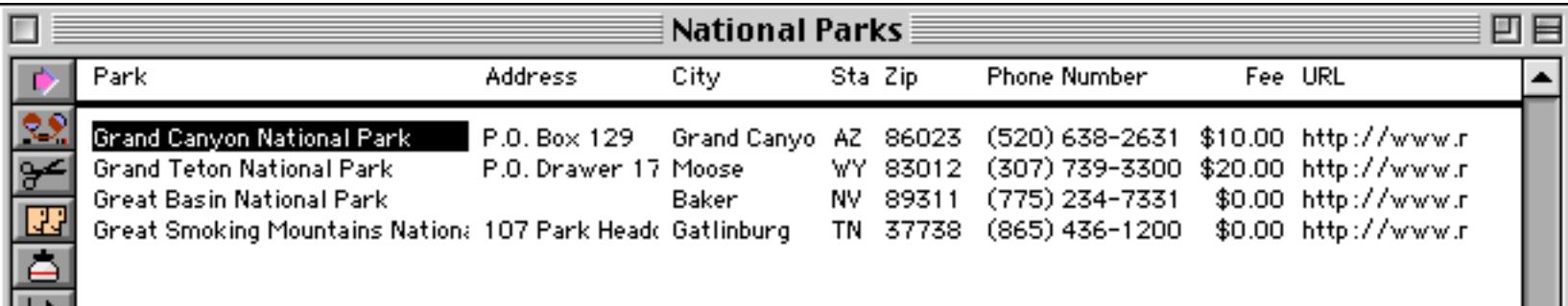

A procedure can find out how many records are selected with the info("selected") function. The info("records") function returns the total number of records in the database, both visible and invisible. See ["Database Information" on page 1331](#page-1362-0) for more information on these functions.

When a procedure wants to make sure that all records are selected it should use the selectall statement. Here is a simple procedure that checks to see if all records are selected, and if not, selects them.

```
if info("selected")<info("records")
  selectall
endif
```
A procedure can use the selectadditional statement to add to the current selection (see "SELECTADDI-TIONAL" on page 5710). The selectwithin statement can be used to select a subset of the currently selected subset (see "SELECTWITHIN" on page 5722). The selectreverse statement swaps the visible and invisible records (see "SELECTREVERSE" on page 5719).

#### **Handling Empty Selections**

What if the select statement fails to select any records? Eeek! Panorama always requires that at least one record be selected at all times, it never allows every record in a database to be invisible. If none of the records in the database match the formula, Panorama does nothing. It's as if the select never happened. Whatever records were visible before remain visible after. This can be a problem if the following statements are expecting a particular subset of the database to be selected.

Fortunately, Panorama normally handles this situation for you automatically so that your procedures will work correctly. Panorama keeps track of the fact that there should be no records selected, and it will skip any statement that modifies the database, including formulafill, sequence, propagate, unpropagate, etc. (basically any statement that corresponds to an item in the Math menu will be skipped). Panorama will continue skipping these statements until it comes to a selectall statement or another select statement.

Panorama's automatic statement skipping for empty subsets should work fine for most applications. As a procedure programmer, however, you have the choice of overriding this statement skipping and programming your own solution to the empty subset condition.

To test for an empty subset, use the info("empty") function. This example calculates the InvoiceAge field only for invoices that have actually been shipped (the ShipDate field is not empty) and that are not paid yet. An error message will appear if there are no outstanding invoices.

```
select sizeof(ShipDate)≠0 and Balance>0
if info("empty")
  message "No outstanding invoices!"
else
  field InvoiceAge
  formulafill today()-ShipDate
  selectall
endif
```
Remember, this logic is only necessary if you want to perform some special handling of empty subsets. Normally, Panorama will handle the empty subset just fine on its own by skipping the statements until the selected subset changes.

### **Selecting Duplicates**

The selectduplicates statement may be used to locate and select duplicate entries in a database. The statement has one parameter, a formula that determines what fields to check for duplicates. If this parameter is empty text ("") then the current field is assumed. This statement must be combined with the sortup statement. For example, to locate duplicate check number entries within a database you would use this procedure.

```
field "Check Number"
sortup
selectduplicates ""
```
If you supply a formula you can check for duplicates across multiple fields, or using only part of a field, or both, as in the example below. This procedure will check for duplicates in the same zip code, with the same last name and first initial. The formula uses a text funnel to extract the initial from the first name. See ["Taking](#page-1267-0) [Strings Apart \(Text Funnels\)" on page 1236](#page-1267-0) if you are not familiar with text funnels.

```
field Zip
sortup
field "Last Name"
sortupwithin
field "First Name"
sortupwithin
selectduplicates Zip+«Last Name»+«First Name»[1,1]
```
The database must be sorted so that the duplicates you want to find will be consecutively located within the database (see [See "Sorting" on page 1610](#page-1641-0)).

# **Summaries and Outlines**

Summarizing a database is a three step process — group, calculate and outline (see ["3-Step Summarizing" on](#page-482-0) [page 453](#page-482-0)). The table below lists the statements that can be used to automate this process. Each statement corresponds to a menu command or tool. In fact, the easiest way to write a procedure to summarize the database is to simply record it (see ["Creating a Procedure with the Recorder" on page 1353](#page-1384-0) and ["Adding a Recording](#page-1396-0) [to an Existing Procedure" on page 1365\)](#page-1396-0).

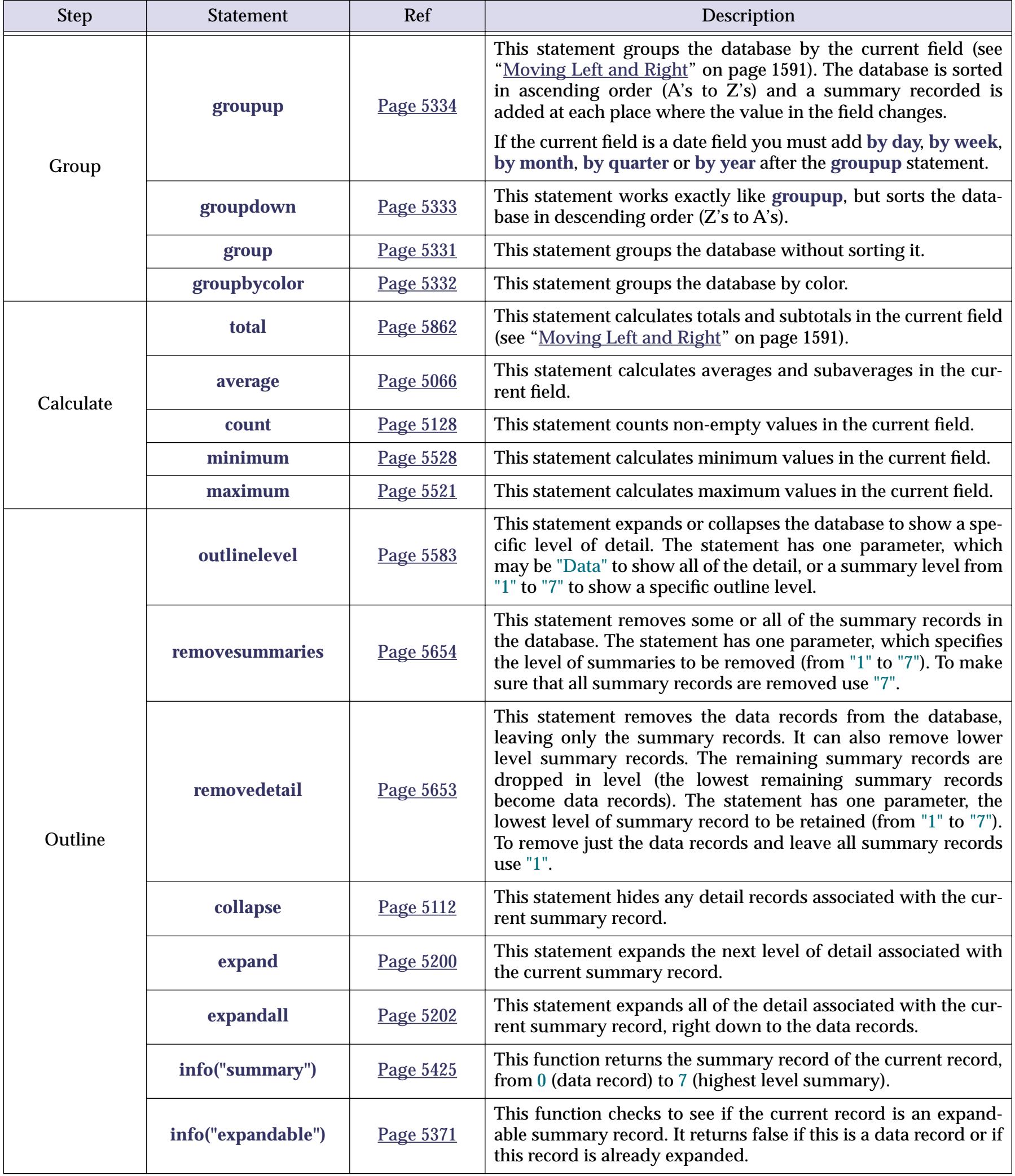

# **Summary/Outline Examples**

To summarize a database using a procedure you simply pick one or more statements from each of the three steps — group, calculate and outline. This very basic procedure summaries a checkbook by category and displays just the totals for each category.

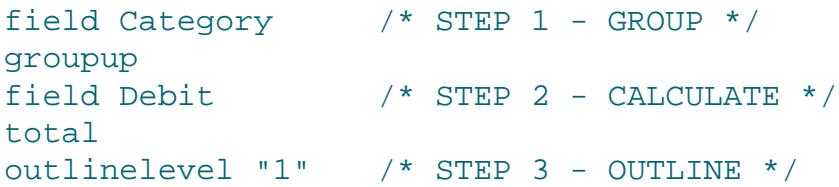

The end result of running this procedure will look something like this.

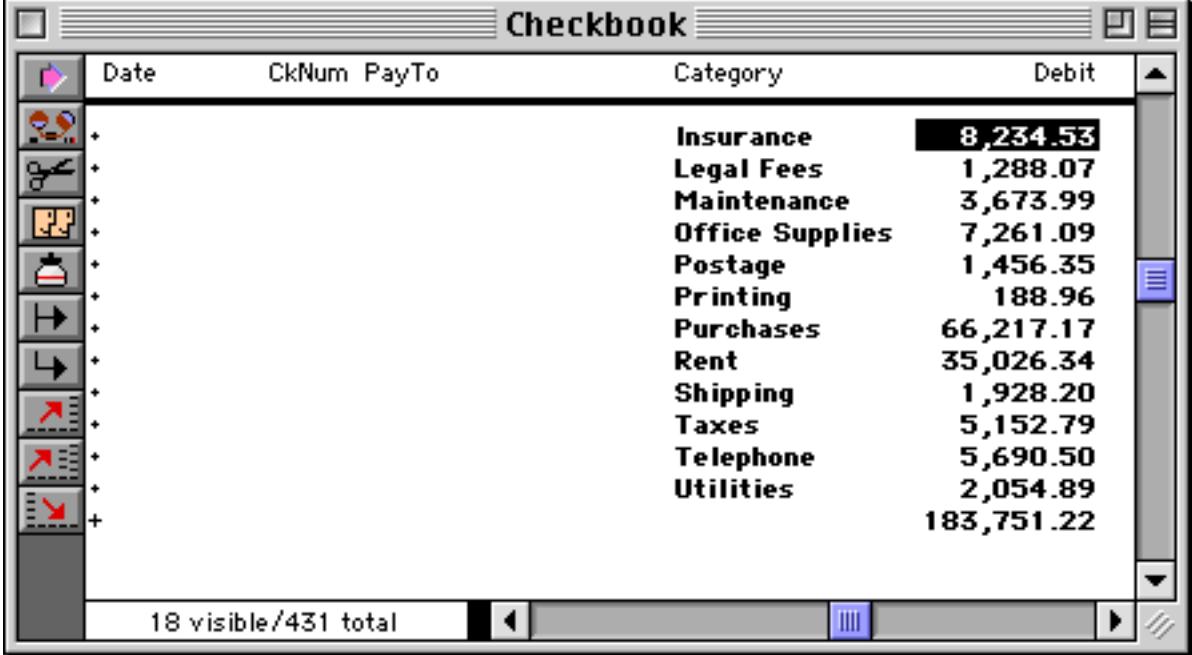

To remove the summaries and get back to the original data we can use a simple one line procedure.

```
removesummaries "7"
```
This slightly more complex procedure will group the database by month and by category within each month.

```
field Date /* STEP 1 - GROUP */groupup by month
field Category
groupup
field Debit /* STEP 2 - CALCULATE */
total
outlinelevel "1" /* STEP 3 - OUTLINE */
```
Here is the result of running this procedure.

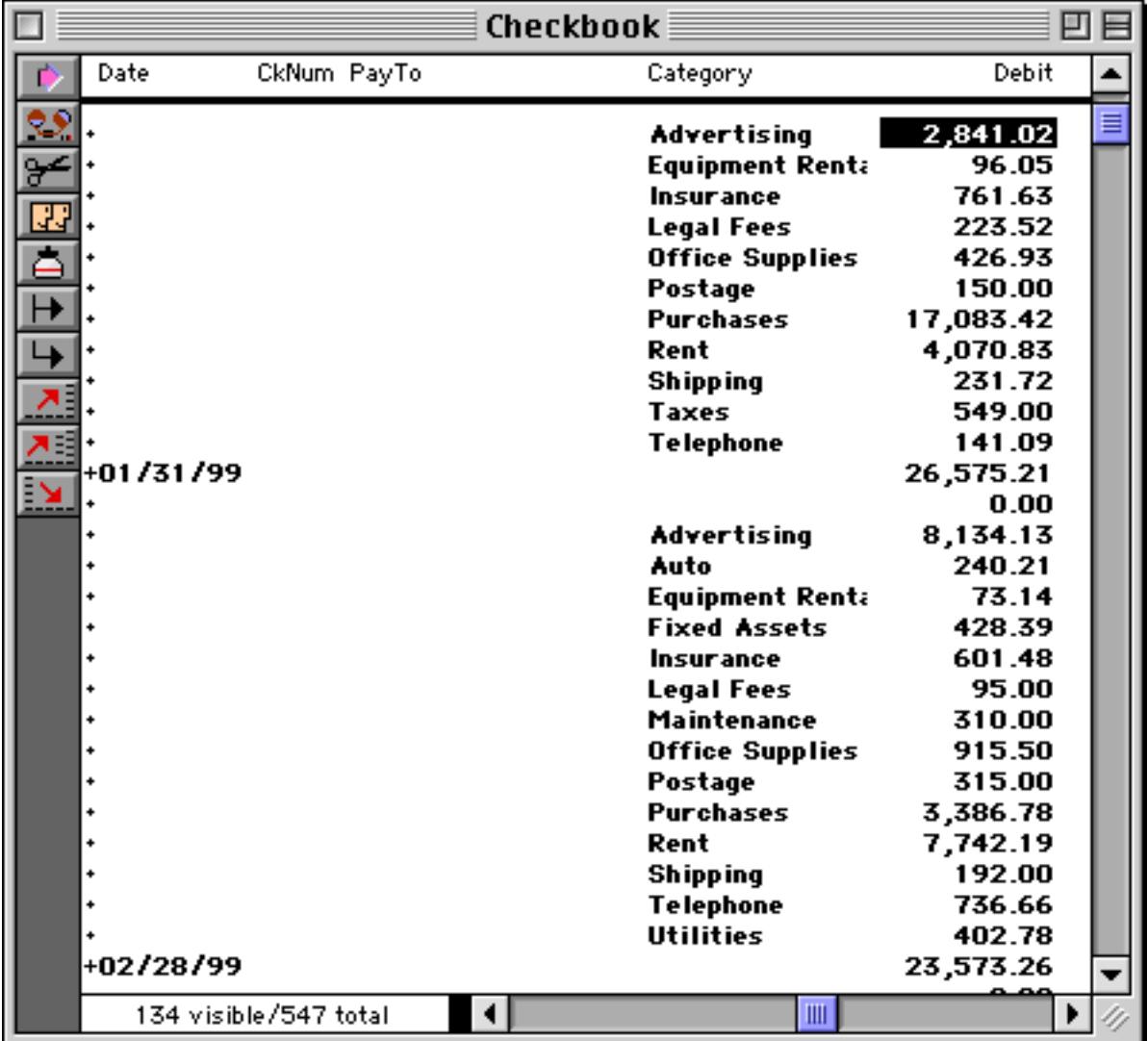

If the last line of the procedure had been

#### outlinelevel "2"

Then the final result would have looked like this.

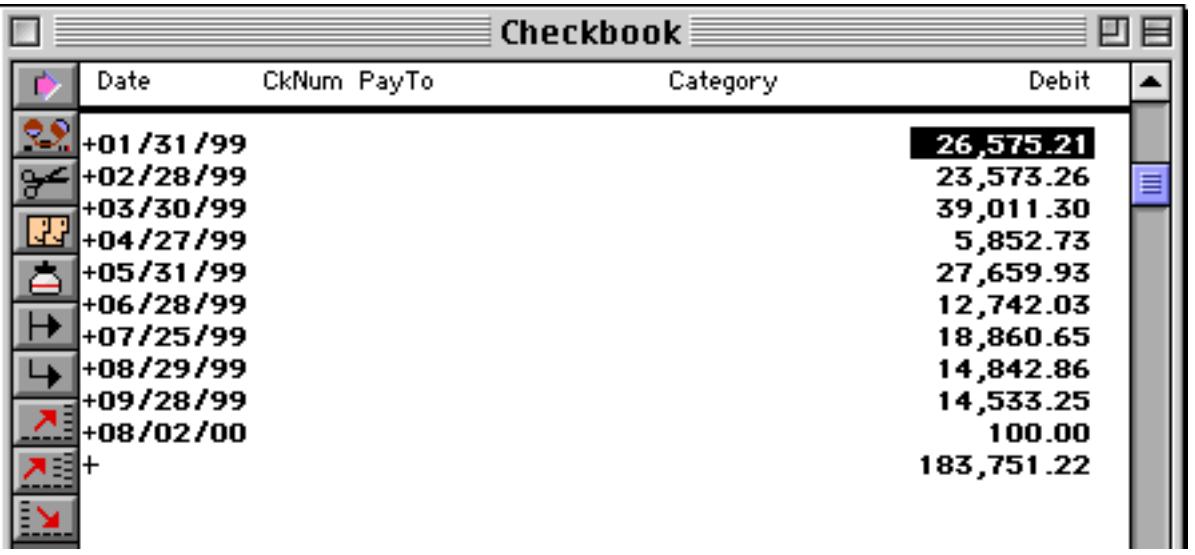

As the procedure runs it flashes the window over and over again. To eliminate this you can use the noshow and endnoshow statements (see ["Suppressing Display of Text and Graphics" on page 1410\)](#page-1441-0).

```
noshow
  field Date /* STEP 1 - GROUP */groupup by month
  field Category
  groupup
  field Debit /* STEP 2 - CALCULATE */
  total
  outlinelevel "1" /* STEP 3 - OUTLINE */
  showpage
endnoshow
```
This revised procedure will only re-display the window once, at the very end.

### **Calculating Grand Totals**

There are two methods for calculating a grand total without subtotals. The first is to simply use the total statement. This adds a single summary record at the bottom of the database and calculates the total. (You can also use the average, count, minimum and maximum statements this way.)

field Debit total

This procedure produces a single summary record with the total, like this.

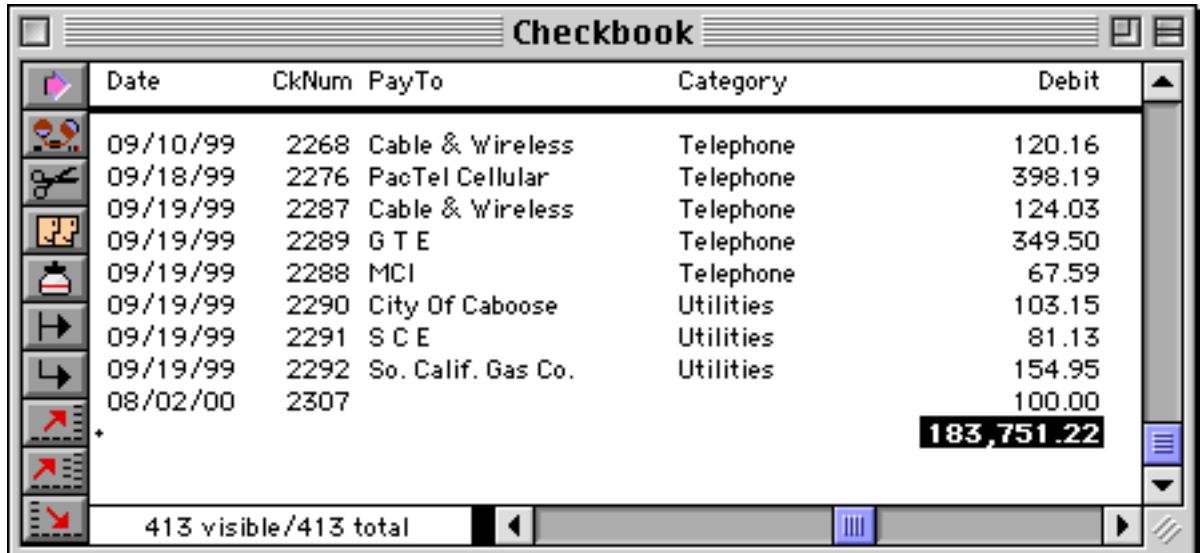

Another method for calculating a grand total is to use the formulasum statement (see "FORMULASUM" on page 5275). This statement has two parameters:

formulasum result,formula

The result parameter must be a field or variable. The final total will be stored in here.

The formula parameter is a formula that will be evaluated for every selected record. Starting from the top of the database, Panorama will visit each record and calculate the result of the formula. As it goes it keeps a running total of the results. The final result is the sum of all of the individual results for each selected record.

The procedure below calculates the grand total for the checkbook database and displays it. The database itself is not modified (no summary record is added).

local total formulasum total,Debit message pattern(total,"\$#,.##")

The procedure will display the total like this.

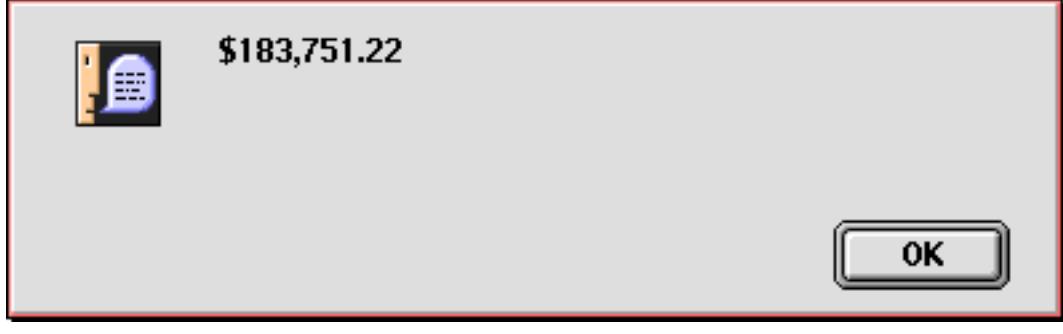

By changing the formula you can calculate different sums. This procedure calculates the number of checks that are over \$500.

```
local count
formulasum count,?(Debit>500,1,0)
message "There are "+str(count)+" checks over $500."
```
Here is the result.

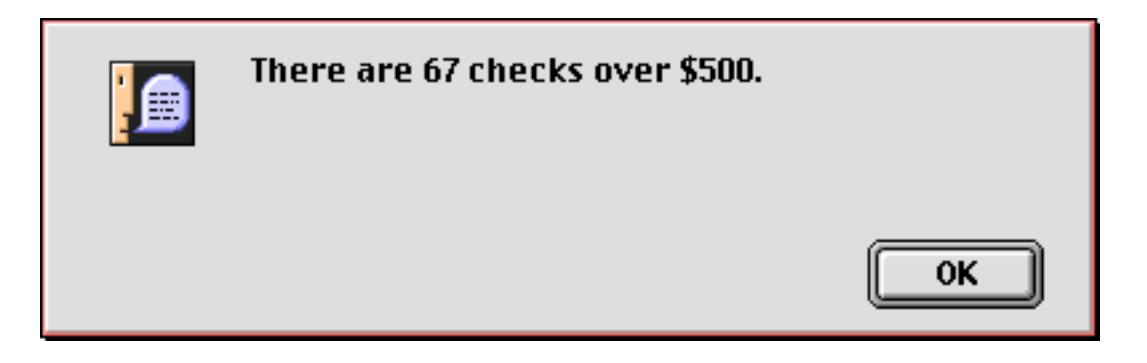

There's no reason you can't use formulasum more than once, like this.

```
local count, total
formulasum count,?(Debit>500,1,0)
formulasum total,?(Debit>500,Debit,0)
message "There are "+str(count)+
  " checks over $500"+¶+"(the average amount is "+
  pattern(total/count,"$#.,##")+")"
```
This procedure displays both the number of checks over \$500 and the average value of these checks.

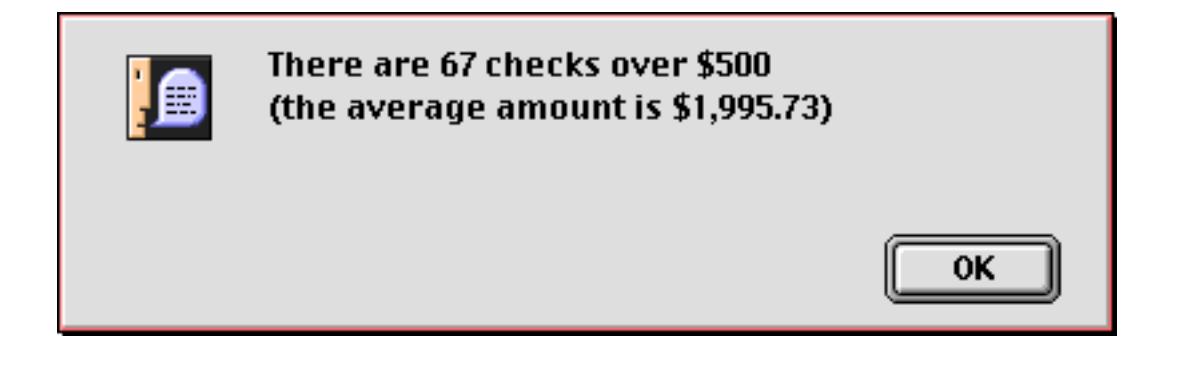

### **Running Total**

The runningtotal statement performs a special computation (see "RUNNINGTOTAL" on page 5684). Unlike the other summary calculations, this statement modifies every data cell in the currently active field, not just the summary records. Like the total statement, runningtotal starts at the top of the database and adds up each data cell as it moves down the column. The running total statement, however, replaces each data cell with the current total. The result is a field which contains the cumulative total at each point in the database. Here is a procedure that uses runningtotal to calculate a checkbook's balance after each transaction.

```
noshow
  field Balance
  formulafill Credit-Debit
  runningtotal
  showcolumns Balance
endnoshow
```
To see what the result of this procedure looks like go to ["Using Running Total to Balance a Checkbook" on](#page-493-0) [page 464](#page-493-0). By the way, this procedure uses the noshow, showcolumns and endnoshow statements to make sure that the window only get's redisplayed once. These statements are not necessary for the procedure to operate, but do make it look a little bit cleaner as it runs [\("Suppressing Display of Text and Graphics" on](#page-1441-0) [page 1410](#page-1441-0)).

# **Running Difference**

The runningdifference statement is the opposite of runningtotal. This statement fills each data cell with the difference between the cell and the cell above it. Use the runningdifference statement when you want to calculate the spread or interval between consecutive values, for example odometer readings or dates. Here is a procedure that uses runningdifference to calculate gas mileage per gallon for each fill-up.

field Range formulafill Odometer runningdifference field MPG formulafill Range/Gallons

Go to ["Using Running Difference to Calculate Gas Mileage" on page 467](#page-496-0) to see what the result of this procedure looks like.
# <span id="page-1656-0"></span>**Transforming Big Chunks of Data**

The Math menu contains ten commands for transforming an entire field of data at once (see ["Data Process](#page-538-0)[ing" on page 509](#page-538-0)). All of these statements operated on the current field, so you'll need to position the current field before you use them (see ["Moving Left and Right" on page 1591](#page-1622-0)). In addition these commands only operate on selected data, so you must make sure that the proper data is selected before the statement is used (see ["Selecting Information" on page 1616](#page-1647-0)).

The workhorse of this group is formulafill, which you will probably use more than all the others combined.

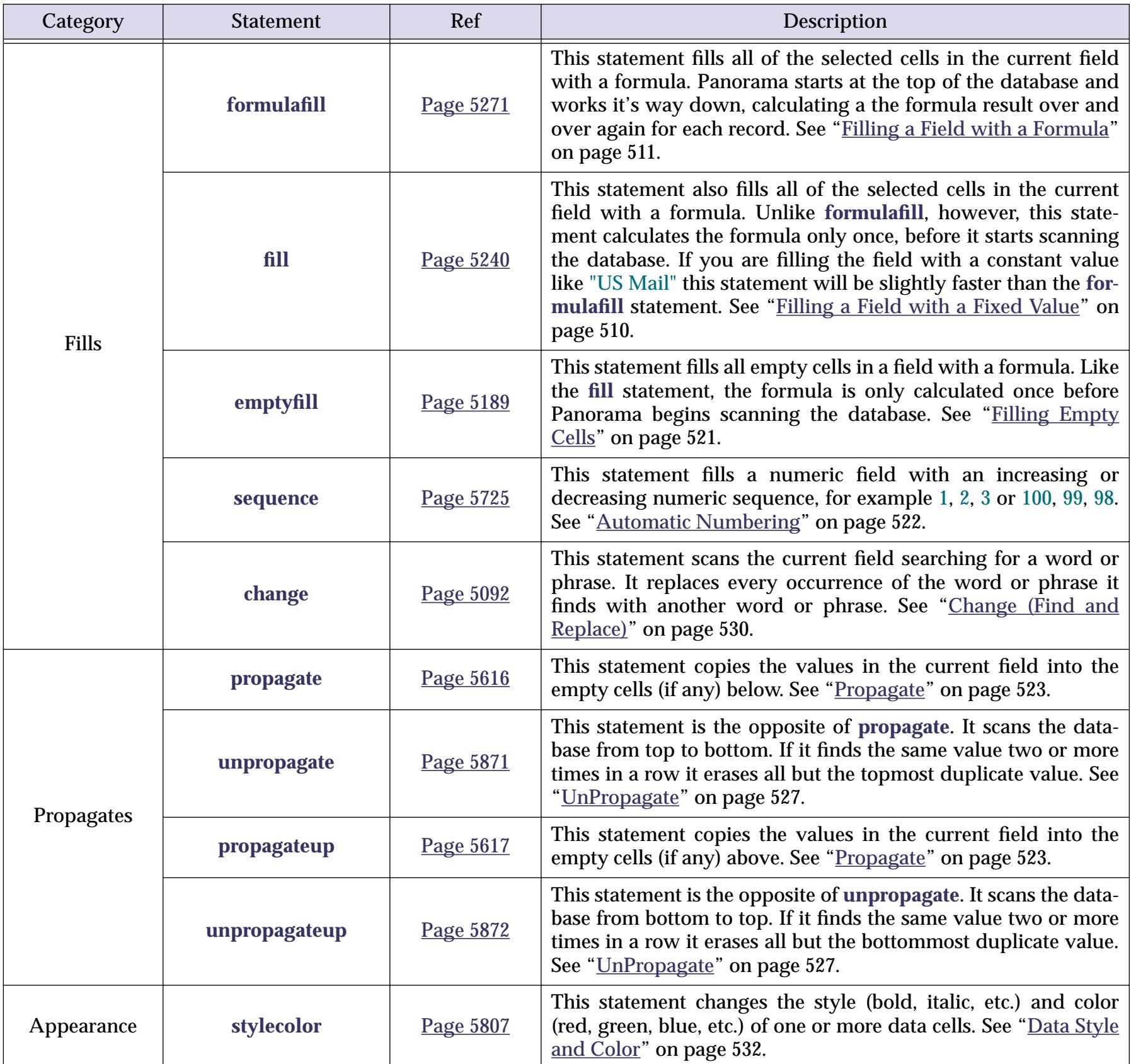

#### <span id="page-1657-0"></span>**Making Transformations Even Faster**

Panorama's transformation (formulafill, propagate, etc.) statements operate very quickly, even when used with large databases. However, the noundo statement can make these operations even faster (see "NOUNDO" on page 5544). This statement disables Panorama's undo feature. Since the transformation doesn't need to worry about undo it can run slightly faster. Here is an example of how to use noundo in a procedure with the formulafill statement.

```
noundo
field Total
formulafill A+B+C+D
field Avg
formulafill (A+B+C+D)/4
```
The benefit of the noundo statement will not be noticeable on smaller databases, but becomes more pronounced the larger the database gets.

#### **Numeric Calculations with FormulaFill**

On numeric fields the formulafill statement can be used to calculate totals, averages, discounts, percentages, etc. The statement must be followed by a formula to calculate (see ["Formulas" on page 1185\)](#page-1216-0). To illustrate this statement we'll use this database.

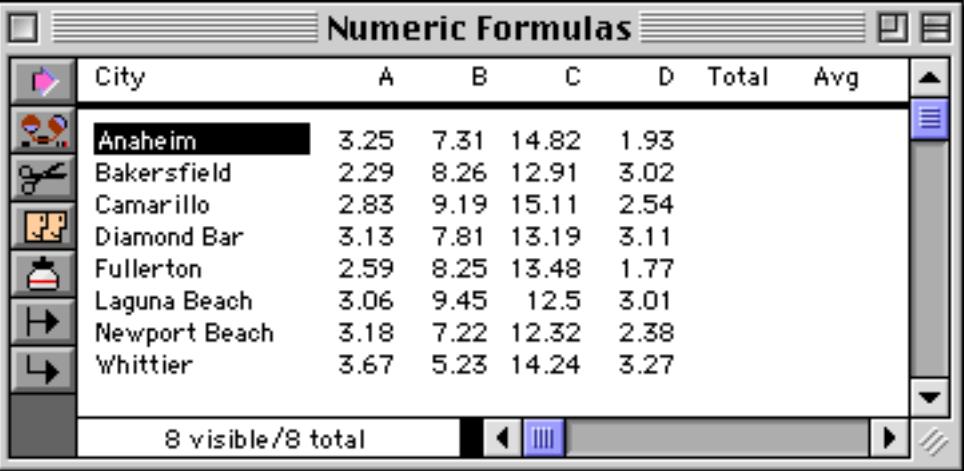

This procedure will calculate all the values in the total and average fields.

```
field Total
formulafill A+B+C+D
field Avg
formulafill (A+B+C+D)/4
```
Here's the finished result.

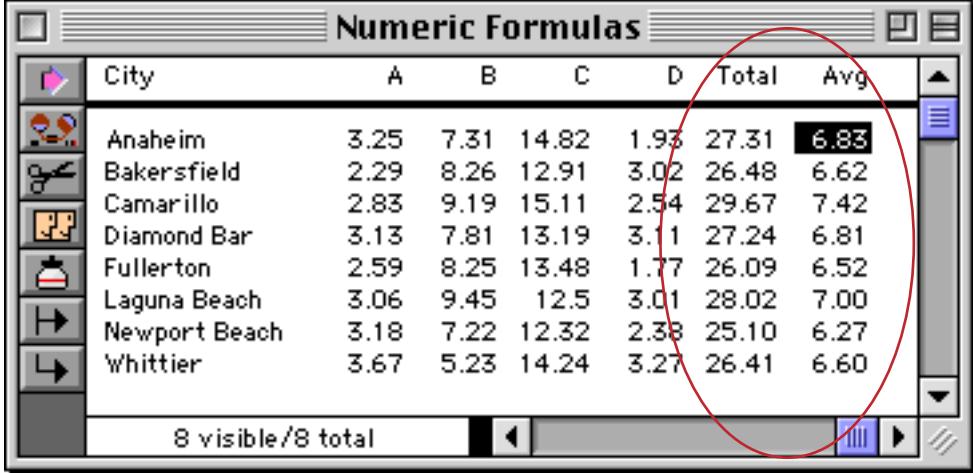

## <span id="page-1658-0"></span>**Suppressing Zero's**

If a new record with incomplete information is added to the database the empty values are treated as zeroes, as shown here.

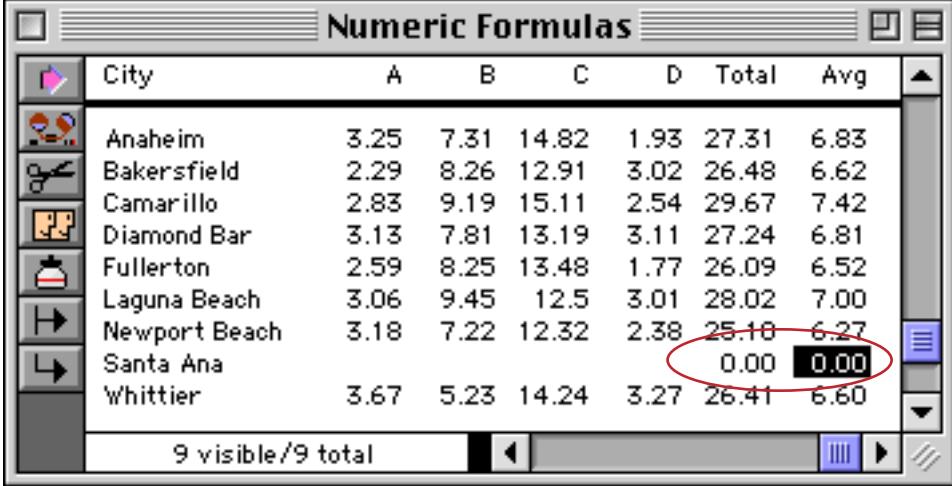

Sometimes you may want a zero result to be suppressed, leaving the cell blank. To do this use the zeroblank( function, like this (see "ZEROBLANK(" on page 5912).

```
field Total
formulafill zeroblank(A+B+C+D)
field Avg
formulafill zeroblank((A+B+C+D)/4)
```
When this procedure is run any zero values are treated as blanks.

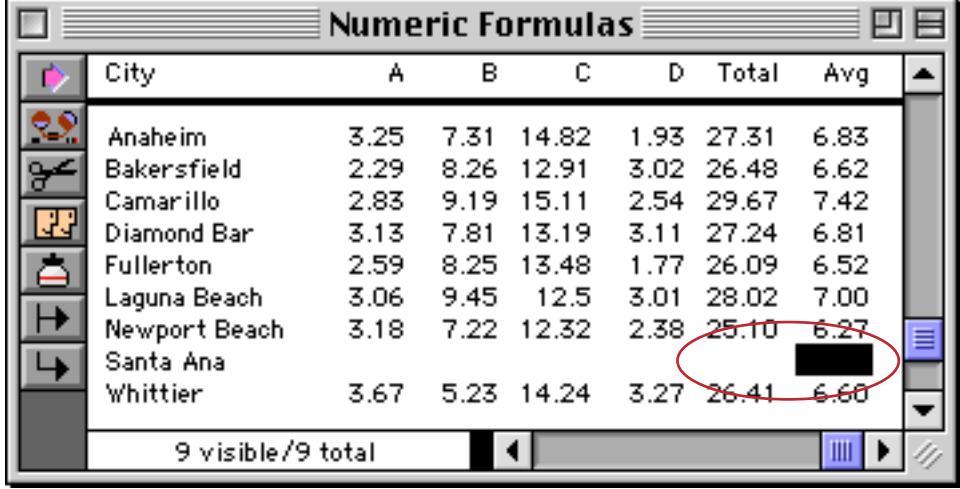

#### <span id="page-1659-0"></span>**Fill vs. FormulaFill**

Like the formulafill statement, the fill statement also takes a formula and fills all the cells in the current column with the result. However, there is a big difference. The formulafill statement calculates the formula over and over again, producing a separate result for every record. The fill statement only calculates the formula once, before it starts. It then fills all the cells with the same value. To illustrate we'll use a modified version of the procedure from the last section.

```
field Total
fill zeroblank(A+B+C+D)
field Avg
fill zeroblank((A+B+C+D)/4)
```
The result of this procedure depends on what record is active. In this case every cell is filled with the total and average for Camarillo.

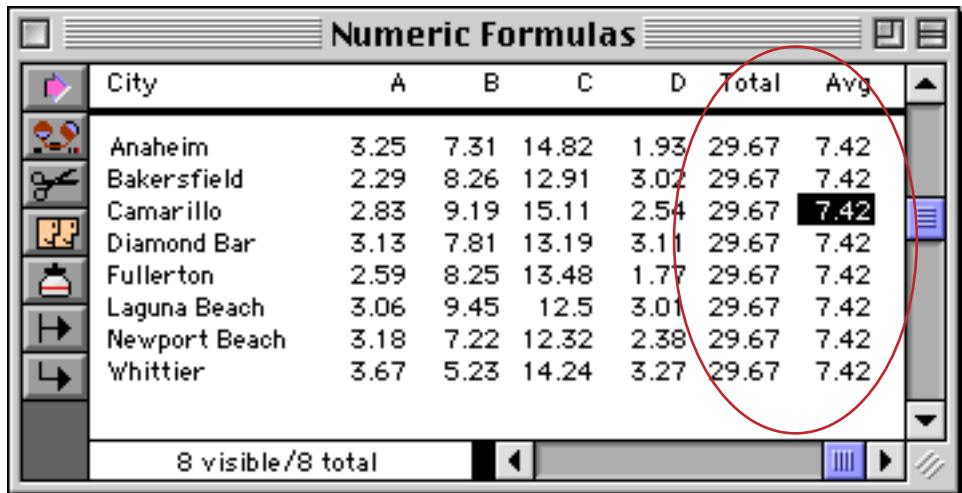

If we click on Laguna Beach and run the procedure again we'll get a different result.

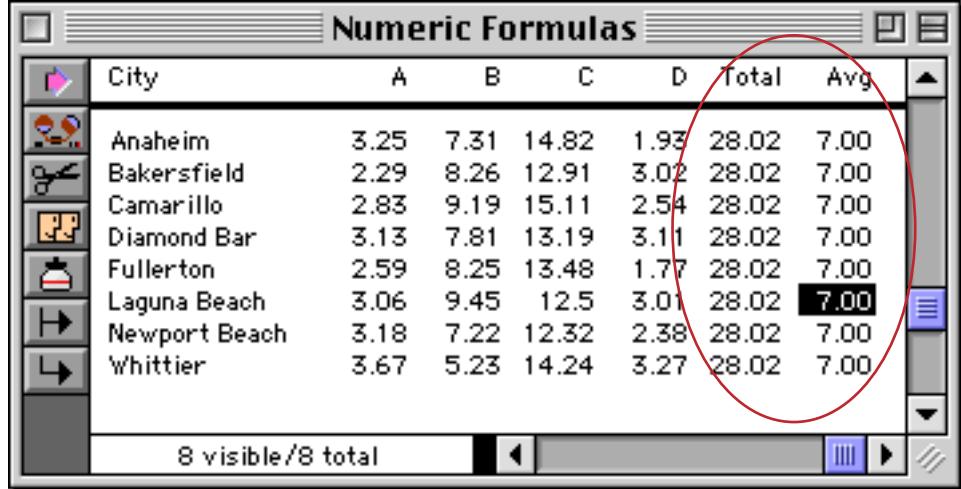

The fill statement works fine for constant values, and is slightly faster than formulafill.

field Total fill 0 field Avg fill 0

This procedure fills the columns with zeroes.

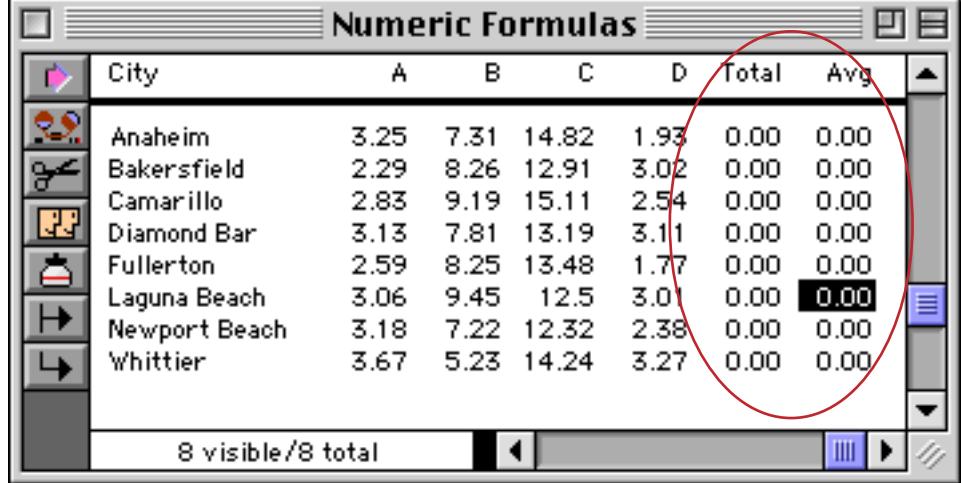

Use the zeroblank (function if you want to fill a numeric field with zeroes (see ["Suppressing Zero's" on](#page-1658-0) [page 1627](#page-1658-0)).

```
field Total
fill zeroblank(0)
field Avg
fill zeroblank(0)
```
The result is two completely empty columns.

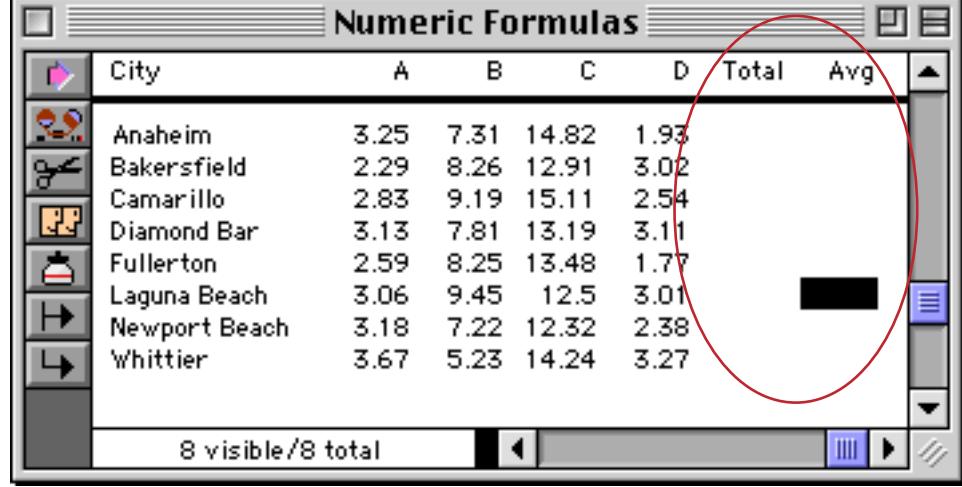

By the way, you could get the same result with the formulafill statement. It would be slightly slower, but the difference would not be measurable unless the database contained tens of thousands of records.

# <span id="page-1661-0"></span>**Using FormulaFill to Transform Text**

Using the formulafill statement you can combine multiple fields, split a field apart, re-arrange words or phrases, and translate characters (for example, converting uppercase to lower case). To illustrate a few examples of this we'll use this contacts database.

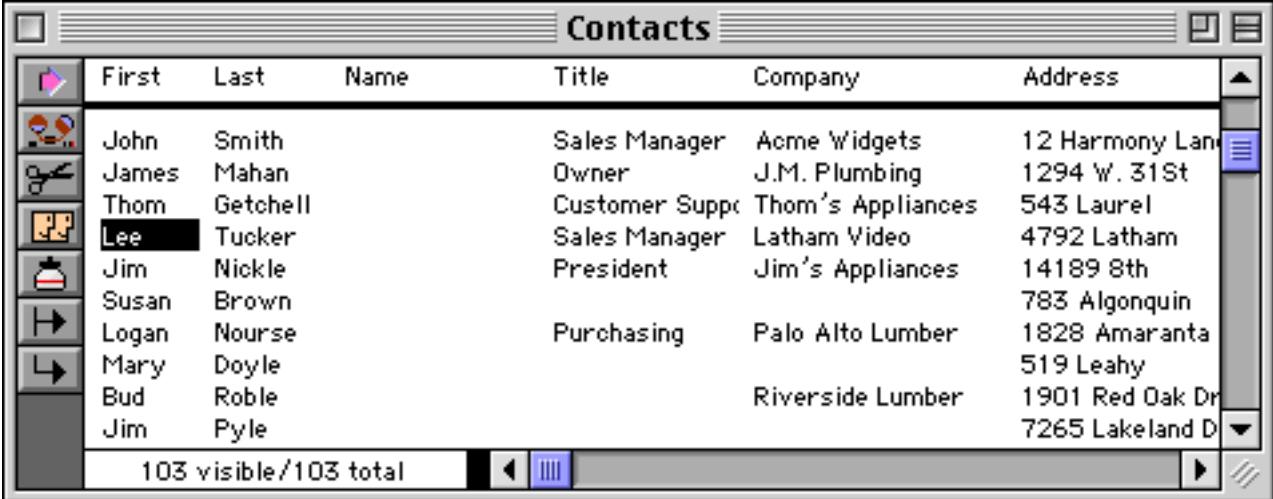

This example combines the first and last names into a single field.

```
field Name
formulafill First+" "+Last
```
When triggered the result of this procedure looks like this.

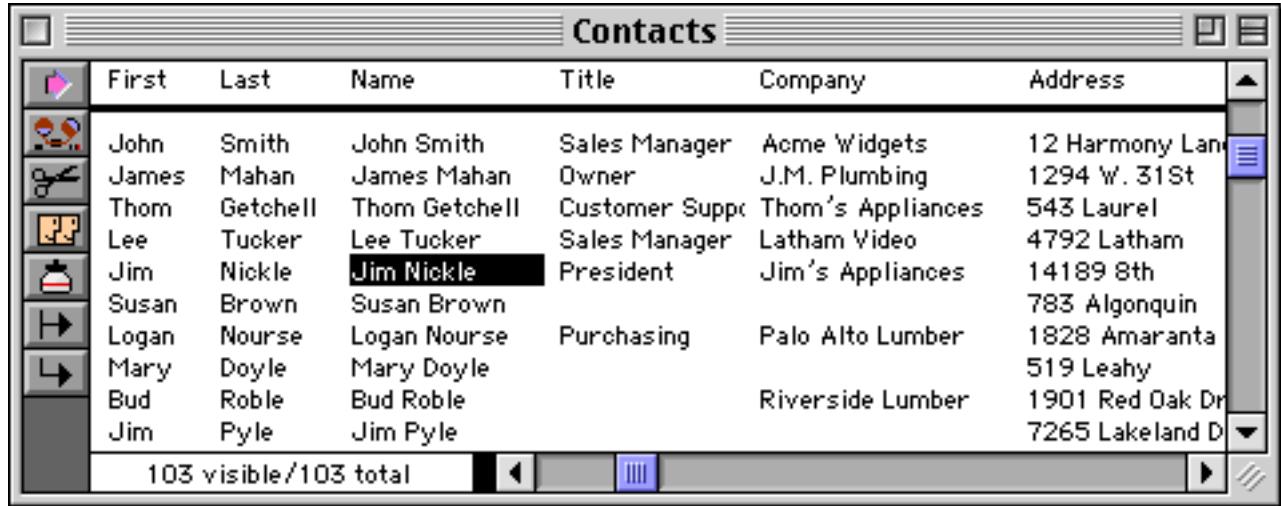

This example combines the first and last names in a different way.

```
field Name
formulafill upper(Last)+", "+First
```
When triggered the result of this procedure looks like this.

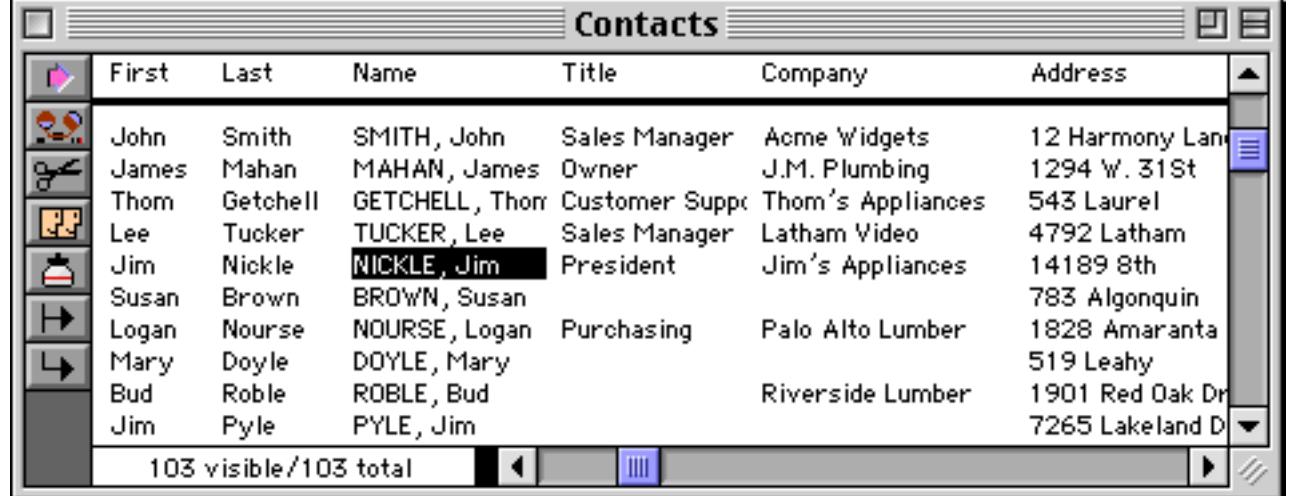

Use text funnels to split a field apart or to re-arrange words or phrases. Text funnels allow a formula to extract part of a cell based on a fixed character position within the cell, or based on patterns and context within the cell. See ["Taking Strings Apart \(Text Funnels\)" on page 1236](#page-1267-0) for a complete explanation of text funnels. This procedure will fill the Name field with the first initial and the last name.

```
field Name
formulafill First[1,1]+". "+Last
```
Here is the result.

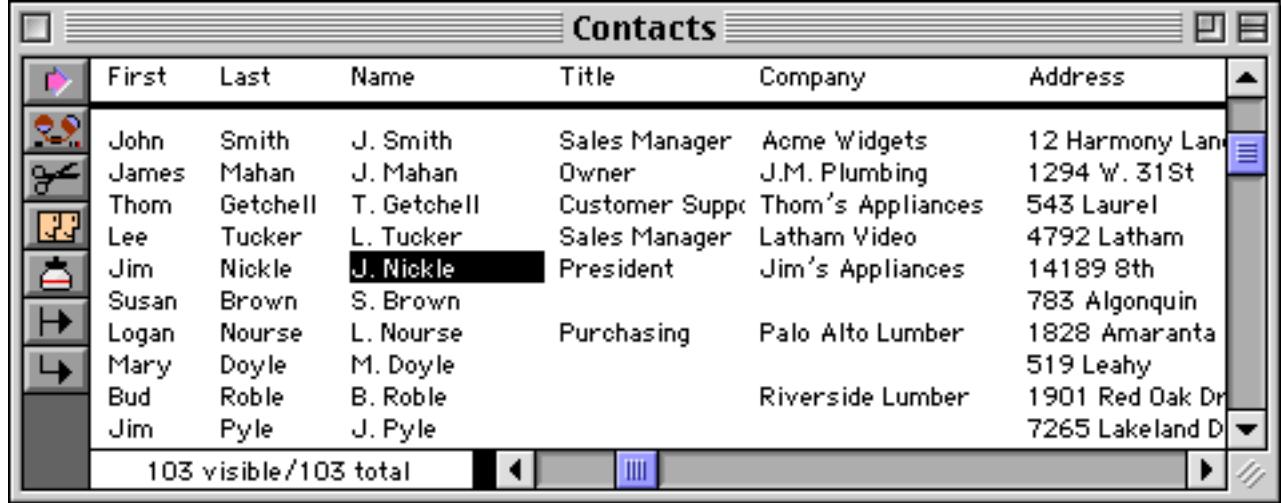

For more information on formulas that take apart and put together text see ["Text Formulas" on page 1235](#page-1266-0).

## **Date Calculations with Formula Fill**

Use the formulafill statement to calculate the difference between dates, or to adjust dates. See ["Date](#page-1297-0) [Arithmetic" on page 1266](#page-1297-0) for details on performing calculations with dates. A typical use for date arithmetic is aging of an accounts receivable database.

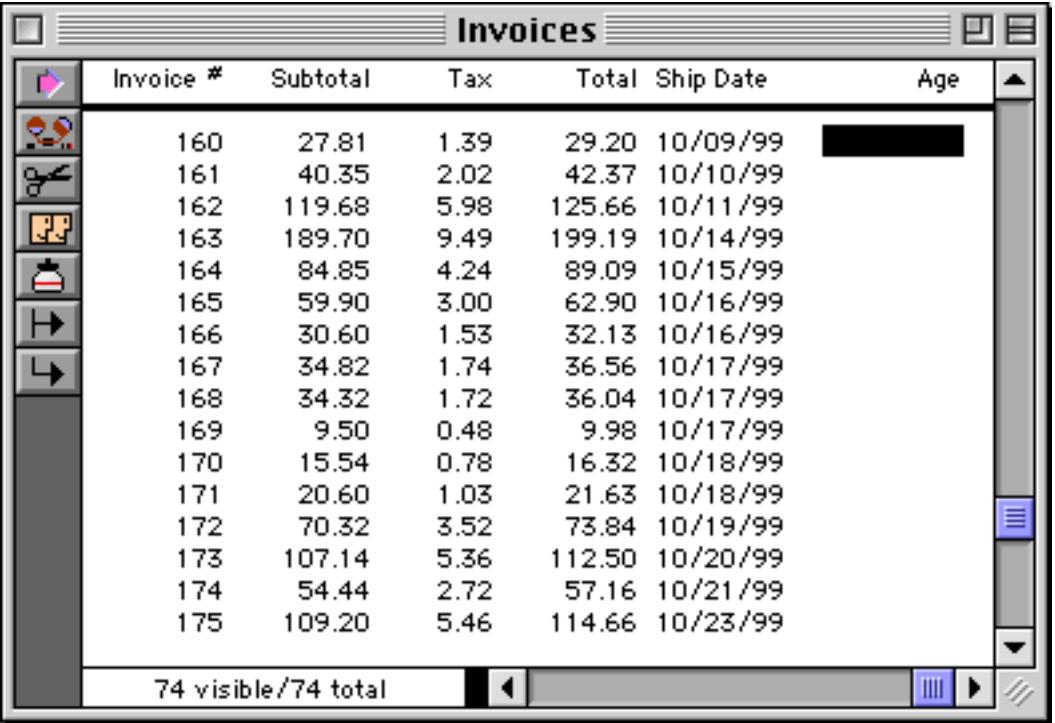

To calculate the age of an invoice based on the current date, use the **Formula Fill** command with the formula shown here:

```
field Age
formulafill today()-«Ship Date»
```
Here is the result of this procedure.

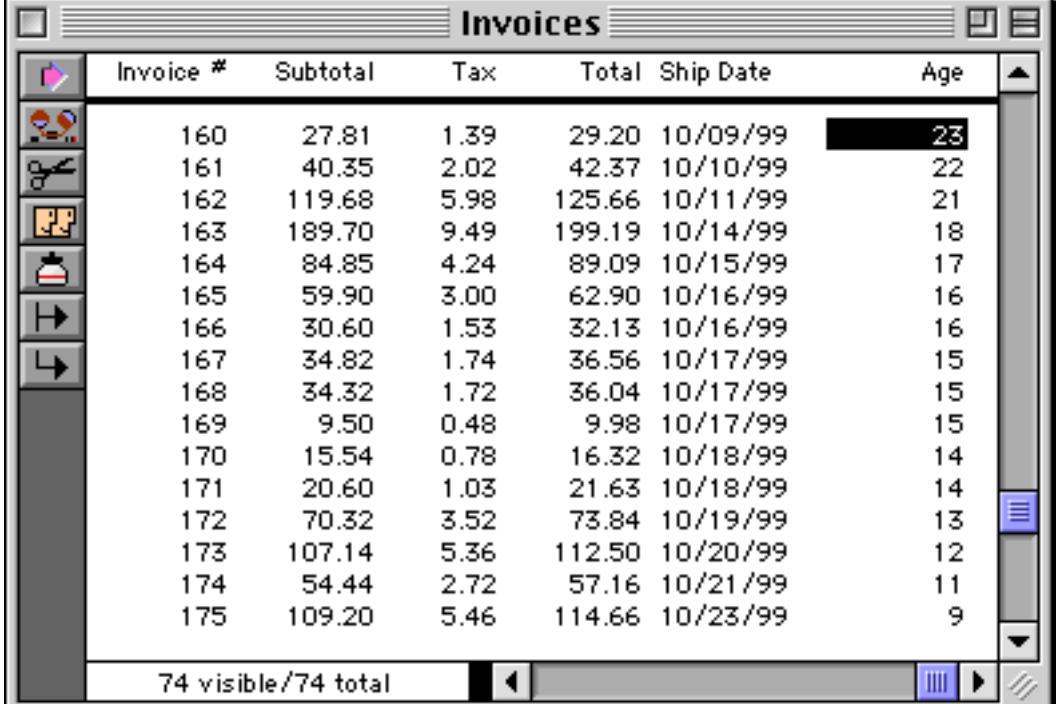

If you want to calculate ages rounded to the nearest 30 day interval use the procedure below instead.

```
field Age
formulafill round((today()-«Ship Date»)-15,30)
```
 $\overline{a}$ 

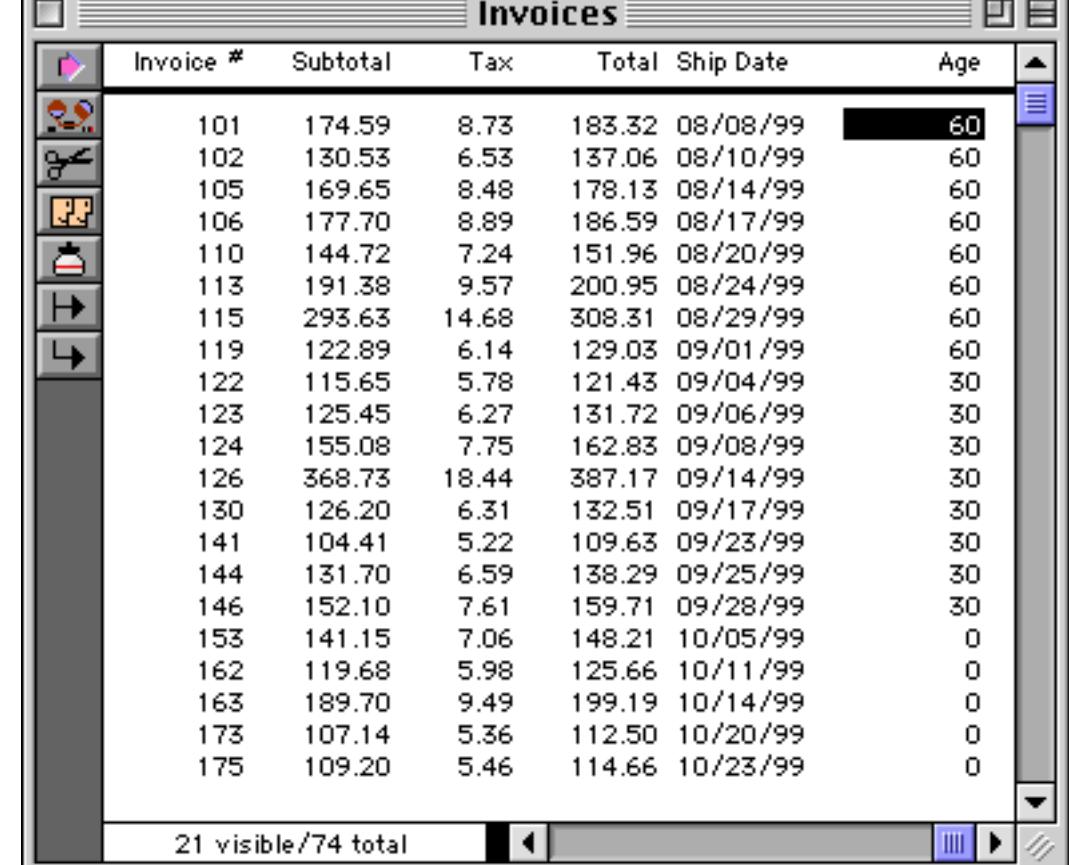

Here's the result. The age of each invoice rounded to the nearest 30 days.

For more information on the today( and round( functions see "TODAY(" on page 5859 and "ROUND(" on page 5679.

## **The SEQ Function**

The seq( function is a special function for use with the formulafill statement. This function returns a unique number for each selected record, starting with 1 at the top of the database. Use this function if you need a unique record number in a formula. Here is an example that fills a column with the words One, Two, Three, Four, etc.

```
field Place
formulafill pattern(seq(),"§")
```
When you press OK the field is filled in (see ["Displaying Numbers as Words" on page 360](#page-389-0) for more information on this output pattern.)

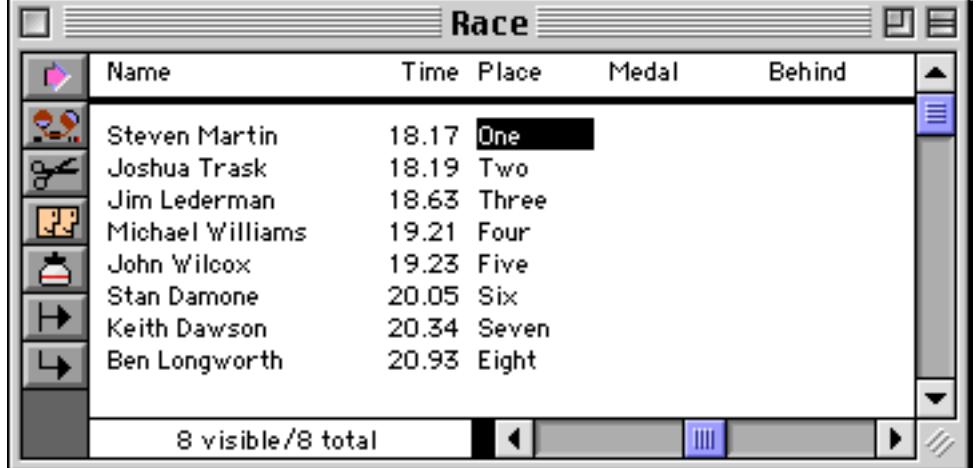

Here is another example that uses the seq (function to assign medals to the first three finishers in the race.

```
field Time
sortup
field Place
formulafill array("Gold/Silver/Bronze",seq(),"/")
```
The first three finishers are assigned gold, silver, and bronze medals, with all of the other records left blank.

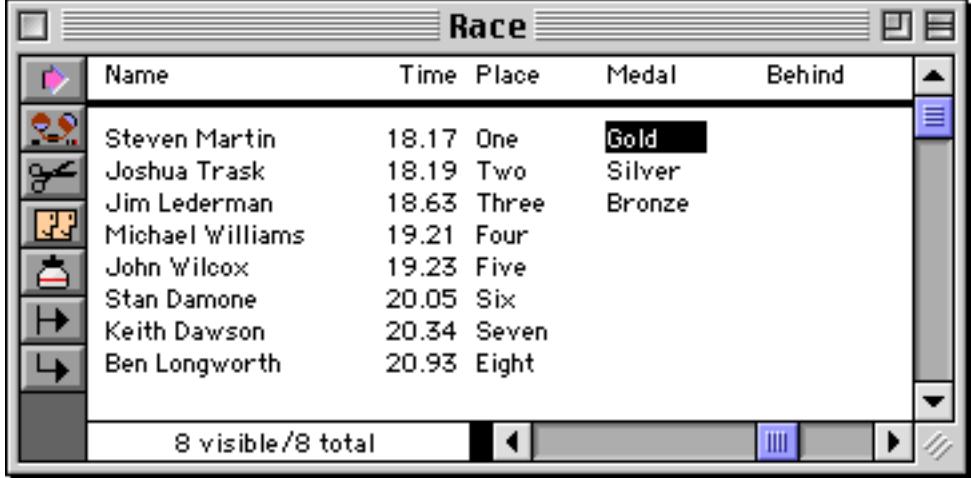

See ["Text Arrays" on page 1257](#page-1288-0) for more information on the array (function used in this example.

## **Filling Empty Cells**

The emptyfill statement is very similar to the fill statement (see ["Fill vs. FormulaFill" on page 1628\)](#page-1659-0). However, the emptyfill statement will not destroy the data already in the field. In fact, emptyfill will only fill cells that are completely empty. Here is a database where some of the name prefixes have been left blank.

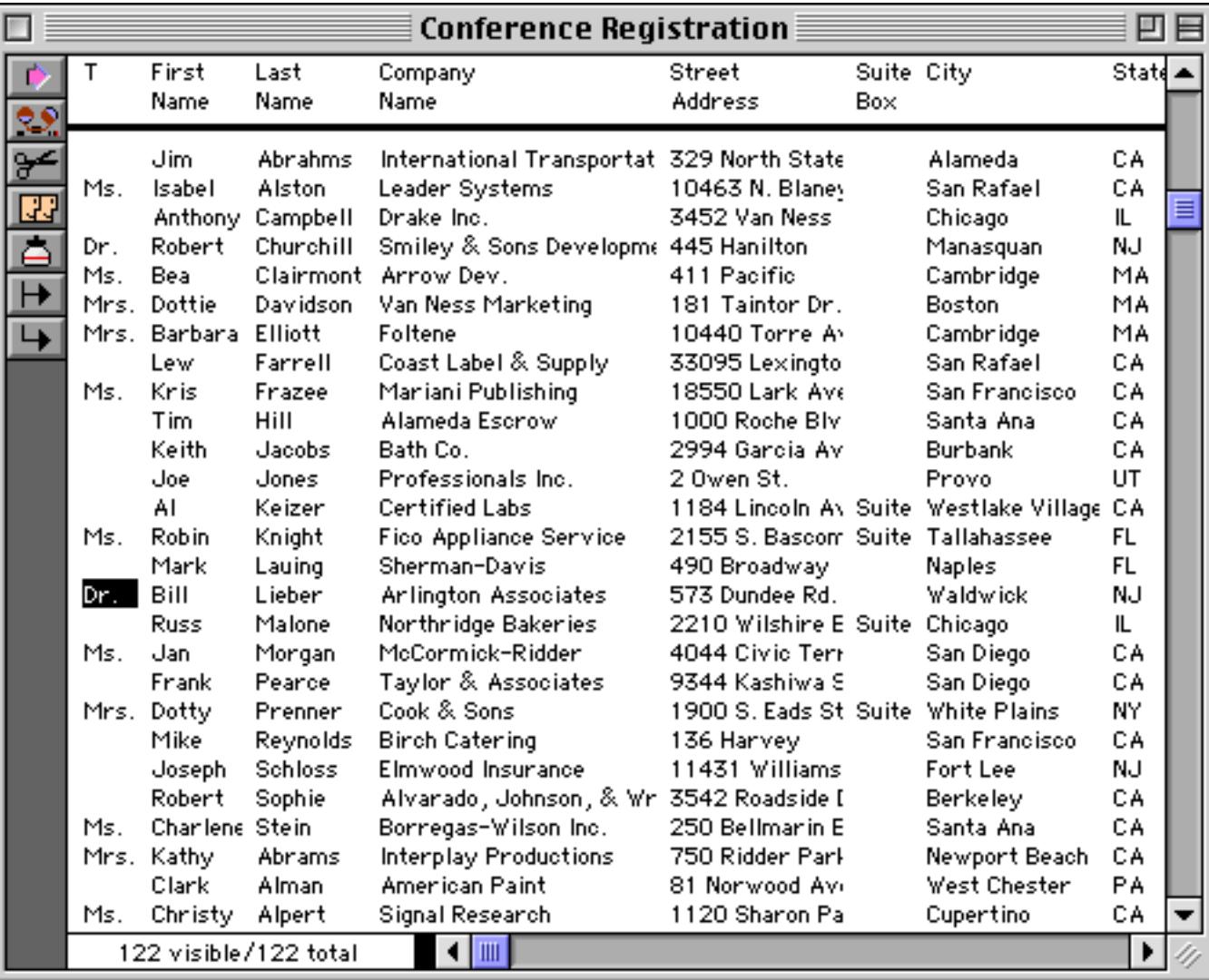

Using the emptyfill statement these empty cells can quickly be filled with Mr.

## field T emptyfill "Mr."

Here's the finished result.

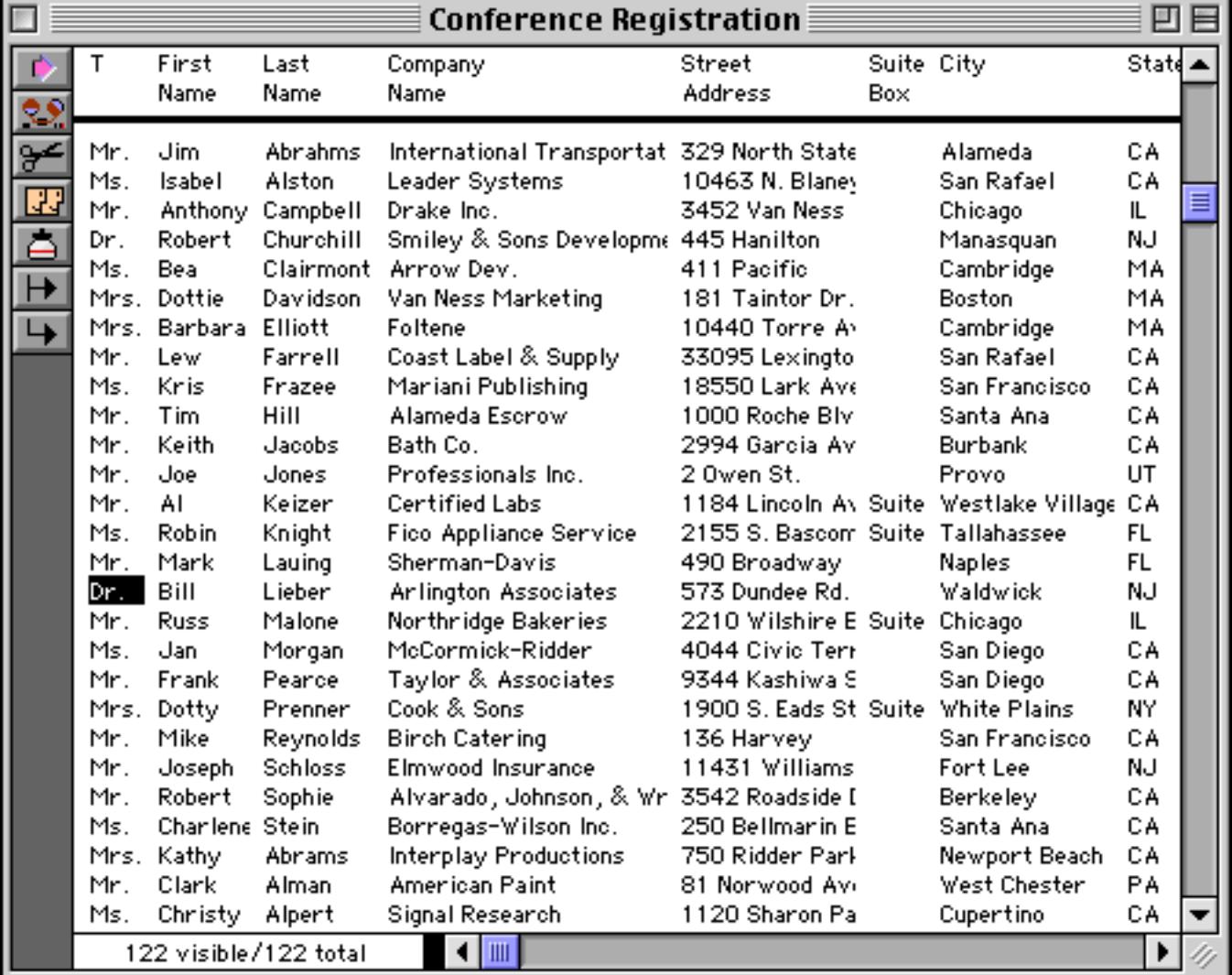

## **Automatic Numbering**

The sequence statement fills the current field with a numeric sequence (for example 1, 2, 3 or 100, 110, 120). The sequence statement only works with numeric fields, you cannot sequence a text, date, or choice field. The sequence statement has one parameter, a text value that contains two numeric values within it, the starting value and the increment. Here's an example that will number 1000, 1001, 1002, etc.

field «Reg #» sequence "1000 1"

Here is the result of this procedure.

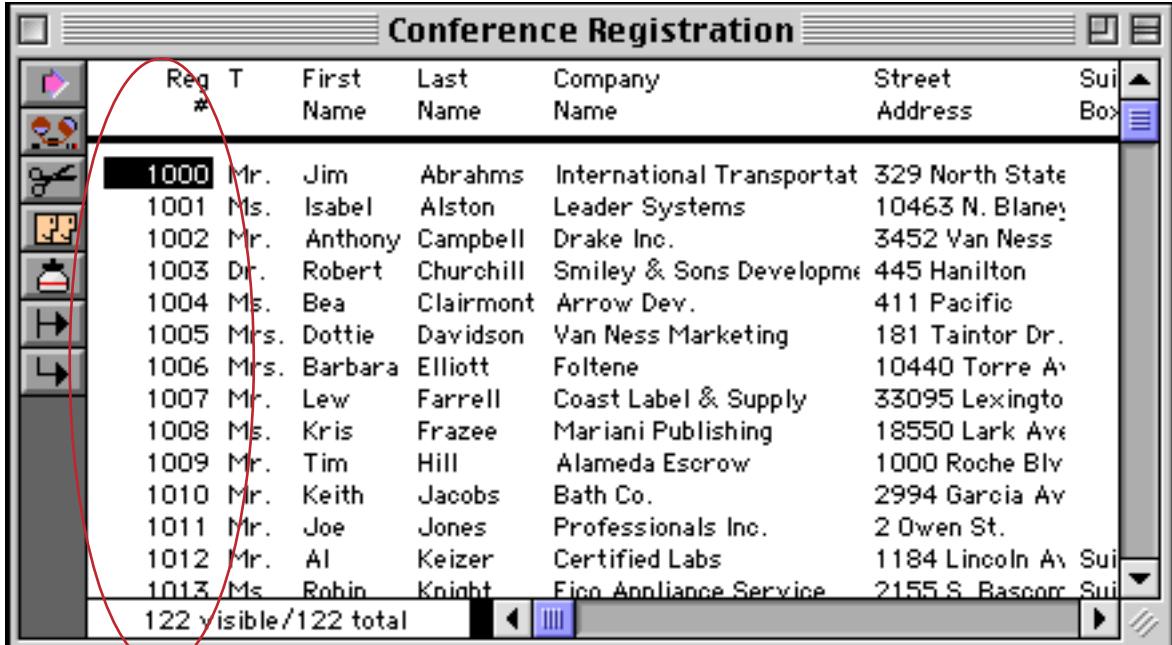

The sequence can start with any number and increase by any value, including non-integer values or negative values. The table below shows four examples of starting and increment values.

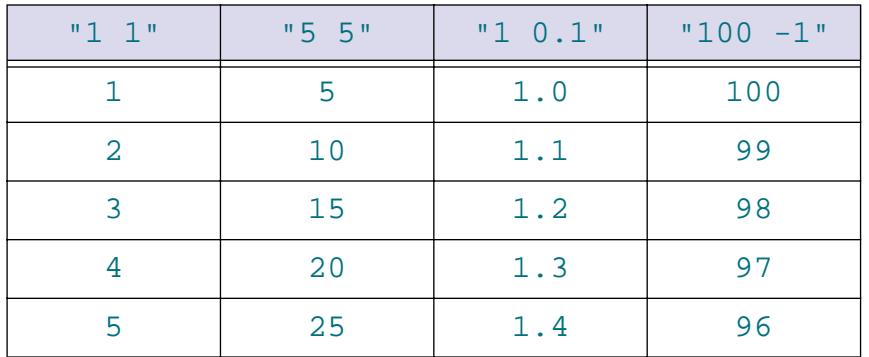

If the database contains summary records, the sequence count will reset to one after each summary record. If you want to sequence the current field without restarting at summary records, use the formulafill statement with the formula  $seq($  ). [See "Summaries and Outlines" on page 453](#page-482-0) for more information on summary records. [See "Making Transformations Even Faster" on page 1626](#page-1657-0) for more information on the formulafill statement.

#### **Propagate and UnPropagate**

Like emptyfill, the propagate statement fills all the empty cells in the current field. However, instead of filling the empty cells with a fixed value, the propagate statement propagates filled data cells into the empty data cells (if any) below them. The propagateup statement propagates filled data cells into the empty data cells (if any) above them. See ["Propagate" on page 523](#page-552-0) for examples of these features in action.

The unpropagate statement performs the exact inverse of the propagate statement. If the same value appears in two or more consecutive data cells, the unpropagate statement empties the second and subsequent data cells. The unpropagateup statement performs the same operation upside down, leaving the last of several duplicate values while clearing the others. See ["UnPropagate" on page 527](#page-556-0) for examples of these features in action.

## **Using UnPropagate to Eliminate Duplicates**

The unpropagate statement can be used to eliminate duplicate values in a database. To see how to do this manually see ["Using UnPropagate to Eliminate Duplicates" on page 528](#page-557-0). This procedure will remove all of the duplicate entries in the current field.

sortup unpropagate select «» <> "" removeunselected

Tip: One possible problem with this technique is that all cells that start out empty will be removed. For example if you are removing duplicate company names but some records don't contain company names, the records without company names will be removed. To fix this problem, use the emptyfill statement to fill the empty names with a unique value like  $n/a$  before you start, then use the select statement to select all values not equal ( $\neq$  or <>) to n/a. Then perform the rest of the steps listed above. Here is a revised version of the procedure that takes care of this problem.

```
emptyfill "!empty!"
select «» <> "!empty!"
sortup
unpropagate
select «» <> ""
removeunselected
formulafill ?(«» = "!empty!" , "" , «»
```
**Warning:** Keep in mind that all of these techniques will blindly remove all but the first duplicate entry. In this example, there were two entries for Bayshore Typesetting. However, they were probably not really duplicates, since one was in Washington, DC and the other in San Rafael, CA. There is no way for an automatic technique like this to know which of these is really correct, or even if they are really duplicates at all. If you want to manually examine duplicate records instead of blindly deleting them, use the selectduplicates statement. See ["Selecting Duplicates" on page 1618](#page-1649-0) for more information on this statement.

#### **Change (Find and Replace)**

The change statement finds and replaces a word or phrase in the current field (see "CHANGE" on page 5092). For example, you can use the change statement to replace every occurrence of Inc. to Incorporated, or every occurrence of Purchase Order to P.O. In it's most basic form the change statement has two parameters:

change <original text>,<new text>

To illustrate this statement we'll use this conference registration database. Notice that it contains the abbreviation Inc. in several places in the company name field.

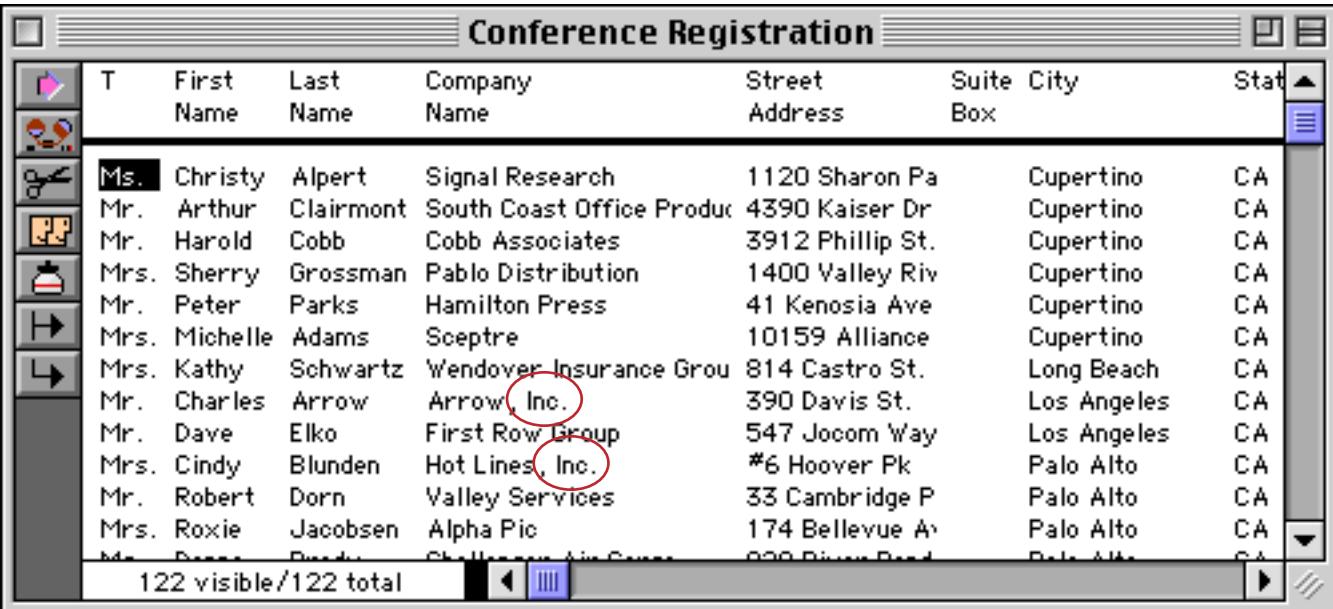

To change every occurrence of Inc. to Incorporated use this procedure.

```
field «Company Name»
change "Inc.","Incorporated"
```
Running this procedure makes the changes.

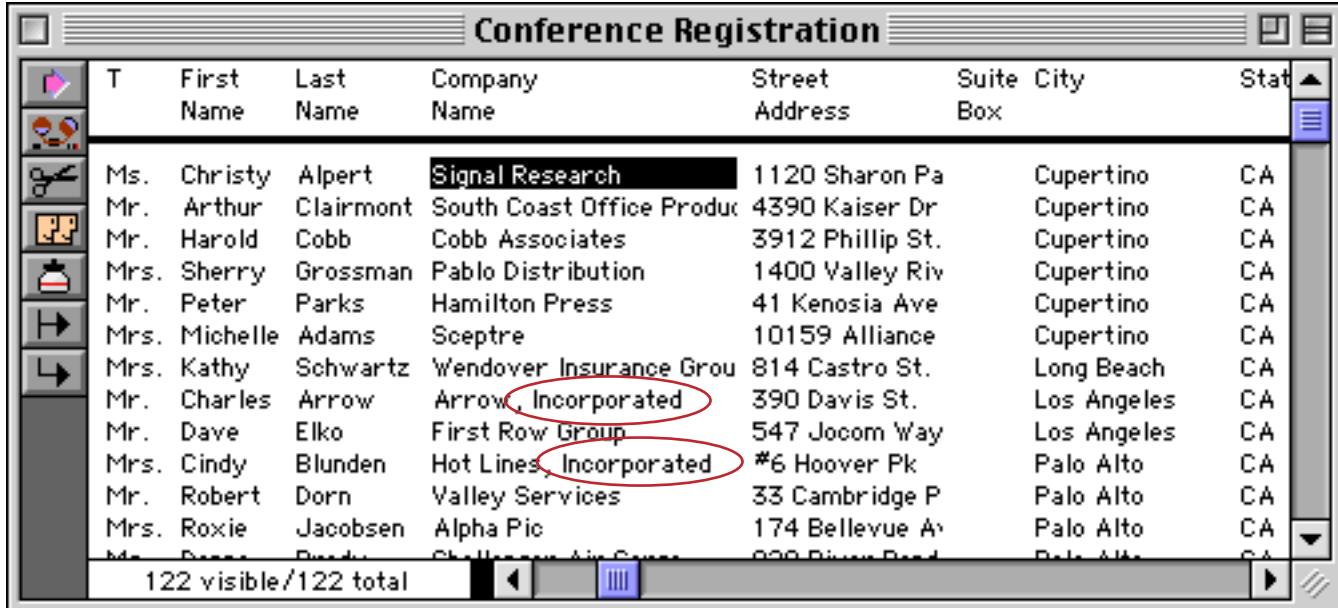

The procedure can use the info("changecount") function to find out how many occurrences of the word or phrase were changed (if any). Here is a modified version of the procedure that simply reports the number of changes.

```
field «Company Name»
change "Inc.","Incorporated"
message "Inc. changed into Incorporated in "+str(info("changecount"))+ " places."
```
Running this revised procedure (on the original data) causes this message to appear.

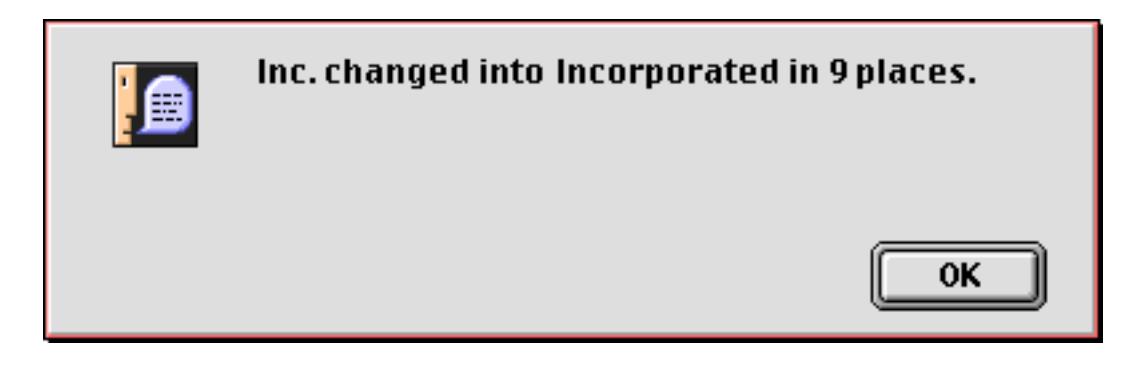

By adding the caps option to the change statement you tell Panorama to adjust capitalization as it performs the replacement. The caps option should NOT be in quotes, and must be placed after the other parameters, separated by one or more spaces. For example:

```
field «Company Name»
change "Inc.","Incorporated" caps
```
When the caps option is added to the statement Panorama will automatically adjust the capitalization of the new word or phrase as it is inserted into the database. If you leave this option off, capitalization is not adjusted. In fact, if the caps option is off, only words or phrases that exactly match the capitalization typed into the dialog will be replaced. The table below shows the result of replacing Inc. with Incorporated both with and without the caps option.

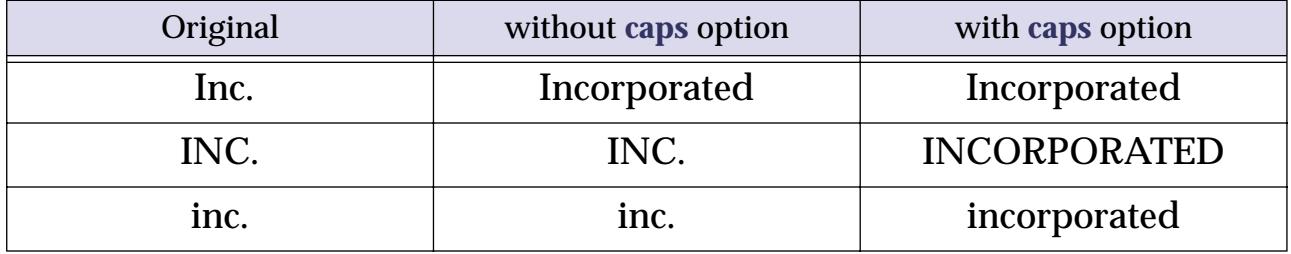

By adding the words option to the change statement you tell Panorama to replace only entire words, not sections of words. For example, if you ask Panorama to change is to was, it will also change this to thwas. This is, of course, wrong. To prevent this, add the words option after the other parameters, like this.

```
field Body
change "is","was" words
```
You can combine the caps and the words options, like this.

```
field Body
change "is","was" caps words
```
The order of the caps and words options does not matter, as long as both are after the other parameters.

#### **Changing with the Replace( Function**

The change statement is not the only way to replace words or phrases. You can also use the formulafill statement and the replace( or replacemultiple( functions (see ["String Modification Functions" on](#page-1277-0) [page 1246](#page-1277-0)). This technique is especially handy if you need to replace several words or phrases at once. For example, consider the addresses in the database below.

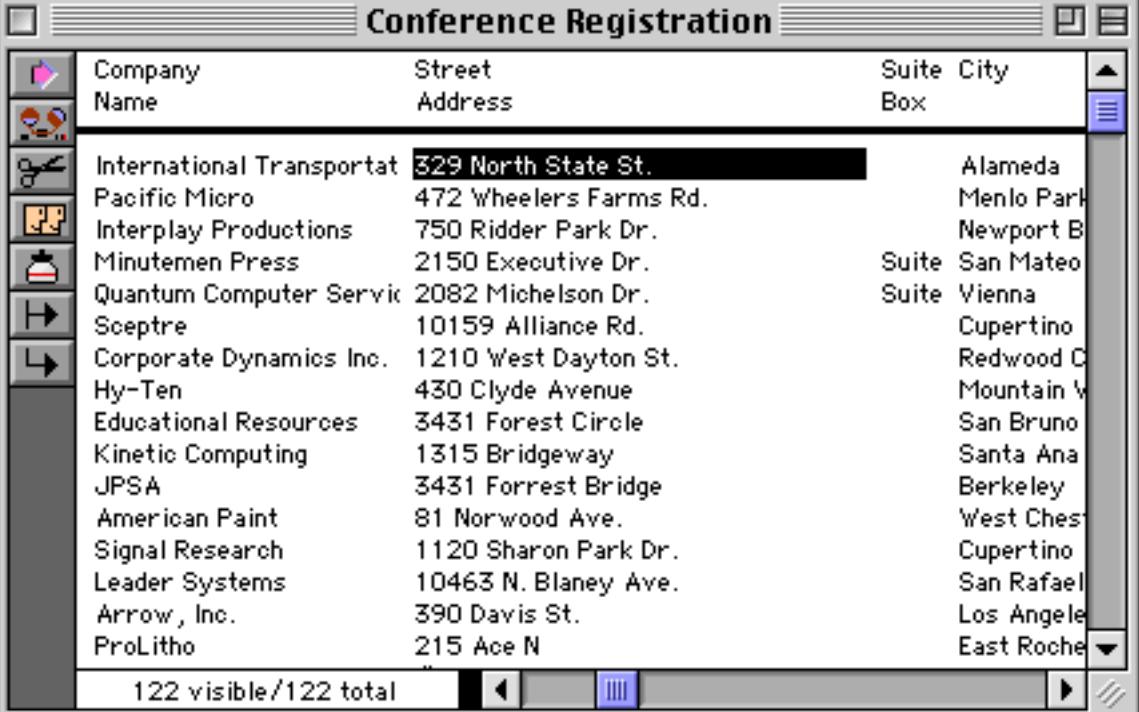

Suppose you wanted to expand the abbreviations in these addresses: St. to Street, Dr. to Drive, etc. You could do this by using the change statement over and over again. Or you can simply use the replacemultiple( function to replace all of the abbreviations in one fell swoop.

```
field «Street Address»
formulafill replacemultiple(«Street Address»,
     "Rd./St./Dr./Ln./Ave.",
     "Road/Street/Drive/Lane/Avenue","/")
```
Running this procedure replaces all of the abbreviations at once.

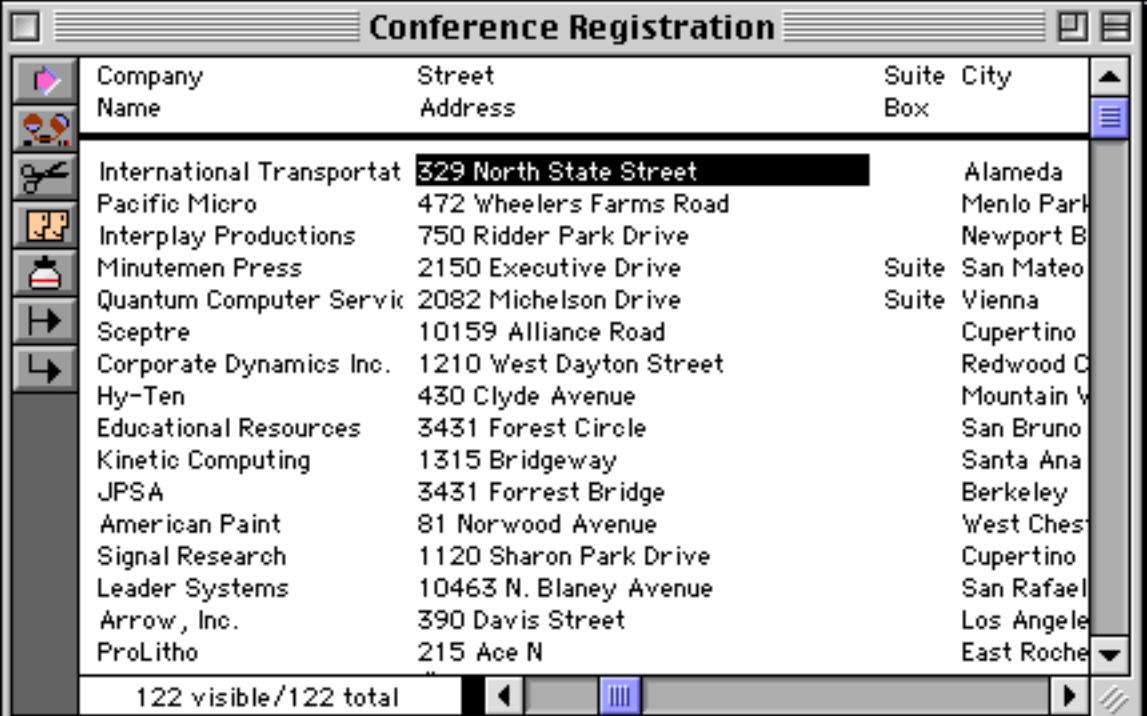

[See "Using FormulaFill to Transform Text" on page 1630](#page-1661-0) for more information on the formulafill statement.

#### **Data Style and Color**

In addition to the data stored in each cell, Panorama also keeps track of the style (plain, bold, italic, etc.) and (to a limited extent) color (red, green, etc.) of each cell (see [See "Data Style and Color" on page 532](#page-561-0)). In a procedure the stylecolor statement can be used to change the style or color of one or more data cells. The statement has one parameter which controls what cells get changed (cell, record, field, all), what color the cells should be changed to (black, red, green, blue, cyan, yellow, magenta) and what style (bold, italic, underline, shadow).

If the parameter starts with the word cell, only the current cell will be changed. If the parameter starts with the word record, all the cells in the current record will be changed. If the parameter starts with the word field, all the selected cells in the current field will be changed. If the parameter starts with the word all, every cell in every selected record will be changed.

Here are some examples of different parameter combinations.

```
stylecolor "field blue bold"
stylecolor "all black"
stylecolor "cell red italic"
stylecolor "record bold"
```
For example, a procedure can underline the current data cell. We'll start with a plain data cell.

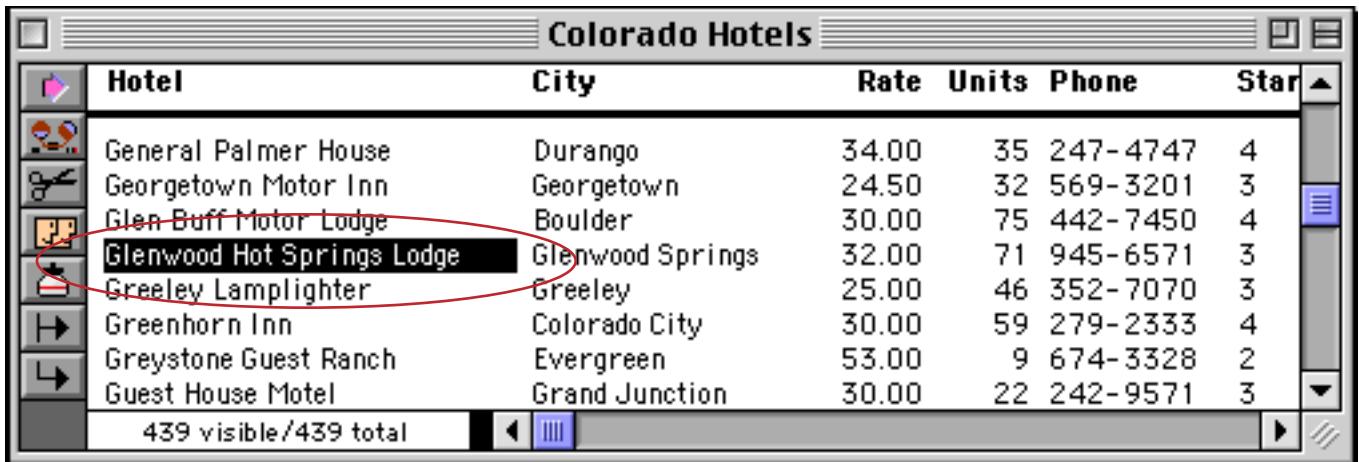

Here is a procedure that changes the style of this cell.

```
stylecolor "cell underline"
```
When you run this procedure the cell will be underlined.

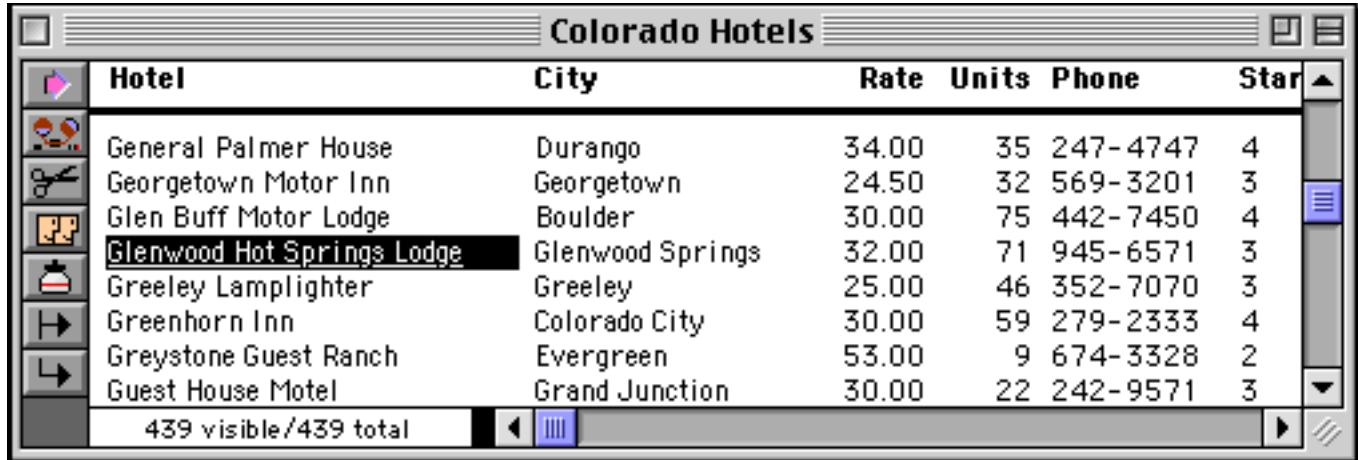

It's easier to see the underline if you click on another cell.

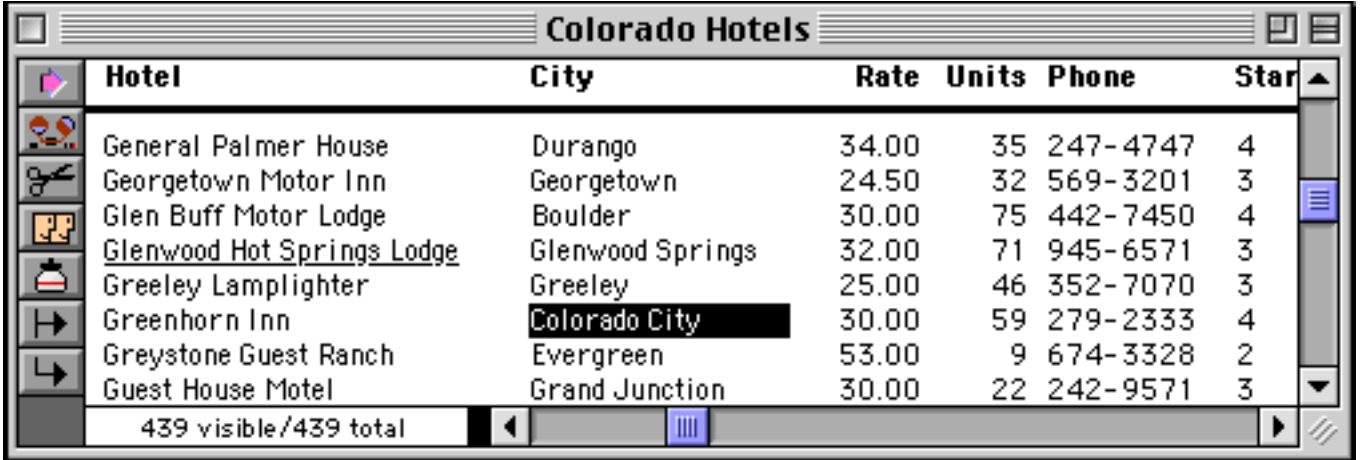

Using a slightly modified procedure we can make an entire line bold.

```
stylecolor "record bold"
```
Run the procedure to make the record bold.

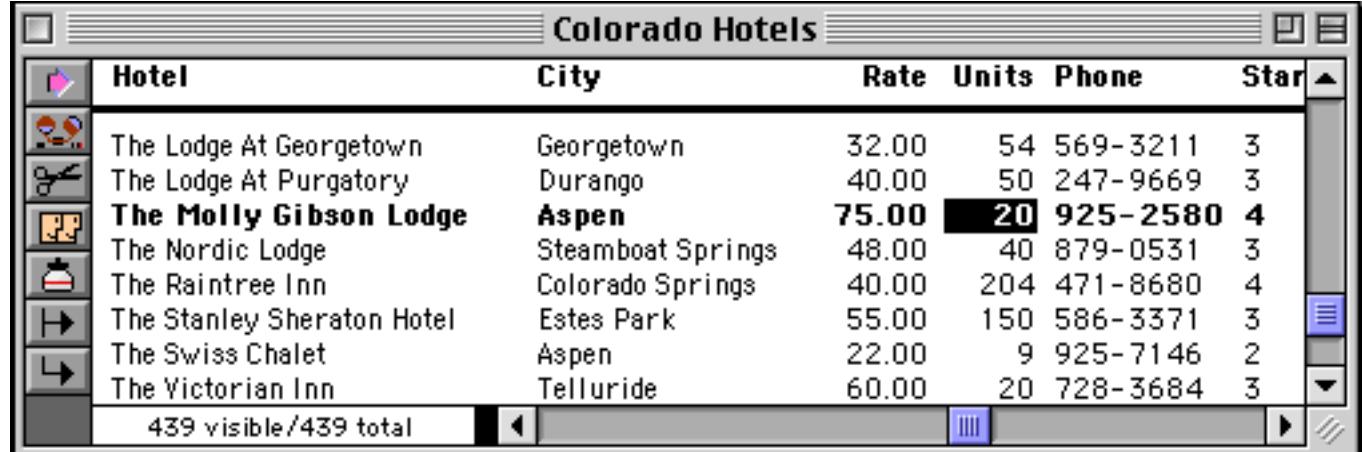

This procedure will make all phone numbers appear in italic blue, as shown here.

```
field Phone
stylecolor "field italic blue"
```
Here's the result.

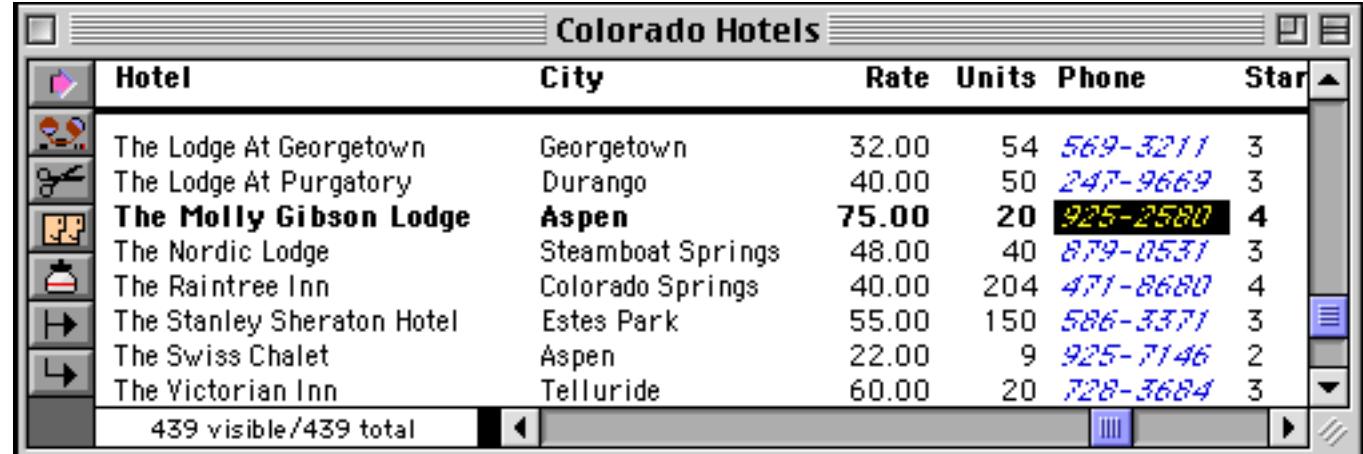

Notice that the italic blue has overridden the bold applied in the previous example.

For our final example we will go to a checkbook database and mark all insurance payments in green.

```
select Category="Insurance"
stylecolor "all green"
selectall
```
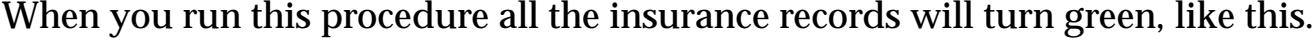

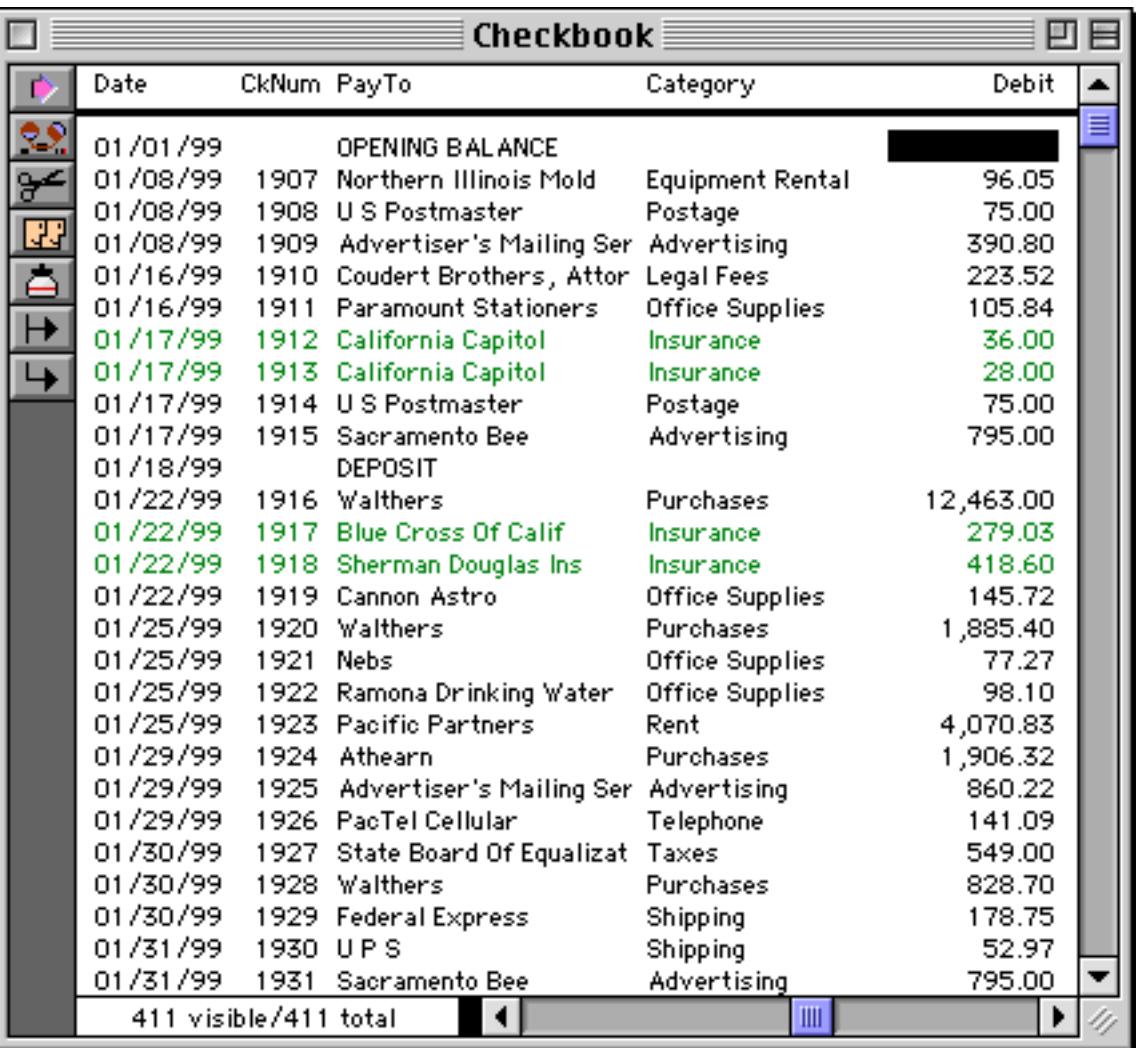

A cell retains its style and color until the data is modified. Any data modification (editing, formula fill, etc.) will cause the cell to revert to plain black.

Every data cell that is not plain black takes up an extra byte of storage. For example a database with 10 fields and 500 records will expand by 5K bytes if you change every data cell to blue or italic (or both).

#### **Accessing Style and Color in a Formula**

Panorama formulas can use the fieldstyle (function to access both the style and color of individual data cells. When combined with the select statement, these functions allows you to select data based on its style or color. [\(See "Selecting Information" on page 1616](#page-1647-0) for more information on this command.)

The basic syntax for the fieldstyle (function is:

```
fieldstyle(fieldname)
```
This function returns the style and color of a data cell— bold, italic, etc. The fieldname parameter is a string, so it should usually be in quotes—for example fieldstyle("Price")="bold". If the data cell has more than one style or color, this function will return all of them, for example red bold italic. Use the contains operator (see ["String Testing Functions" on page 1245](#page-1276-0)) to check for a specific style or color, for example

select fieldstyle("Name") contains "italic"

To check if a cell is plain, use a formula like this

fieldstyle("Address")=""

For more information on this function see "FIELDSTYLE(" on page 5218.

## **Processing/Transforming an Entire Array**

The previous section described methods for transforming an entire field in a database (see [See "Transforming](#page-1656-0) [Big Chunks of Data" on page 1625](#page-1656-0)). This section describes different methods for quickly processing all the elements in an array. If you are not already familiar with text arrays see ["Text Arrays" on page 1257](#page-1288-0).

#### **"Filtering" an Array**

The arrayfilter statement allows a procedure to use a formula to process each element of an array (see "ARRAYFILTER" on page 5042). The statement scans the array you specify element by element, and uses the formula you supply to transform each element. It then builds a new array using the transformed elements.

The arrayfilter statement has four parameters:

```
arrayfilter oldarray,newarray,separator,formula
```
The first parameter, oldarray, is the original array. This is usually a field or variable, but could be any formula that produces text data.

The second parameter, newarray, is the new array. This must be a field or variable. If you don't mind changing the original array, oldarray and newarray may be the same field or variable. If you want to keep the original array, newarray should be different.

The third parameter is the separator character (see ["Picking a Separator Character" on page 1257](#page-1288-1)).

The fourth parameter is the formula that will transform each array element. In addition to the usual functions and operators there are two functions that have special meaning in this function. The import (function returns the original data in the array element. The  $\epsilon \in \mathbb{C}$  function returns the array element number (1, 2, 3, etc.).

Here is a procedure called **.NumberArray** that adds sequence numbers to an array. The procedure that calls **.NumberArray** must pass an array as parameter 1 and a separator character as parameter 2.

```
local tempArray
tempArray=parameter(1)
arrayfilter tempArray,tempArray,parameter(2),"("+str(seq())+") "+import()
setparameter 2, tempArray
```
Here's a procedure that uses **.NumberArray** to produce a numbered list of atomic elements.

```
local Elements
Elements=replace("Hydrogen;Helium;Lithium;Beryllium;Boron;"+
  "Carbon;Nitrogen;Oxygen;Flourine;Neon;"+
  …
  "Mendelevium;Nobelium;Lawrencium",";",¶)
.call .NumberArray,Elements,¶
```
This table shows what the Elements array looks like before and after the **.NumberArray** procedure processes the array.

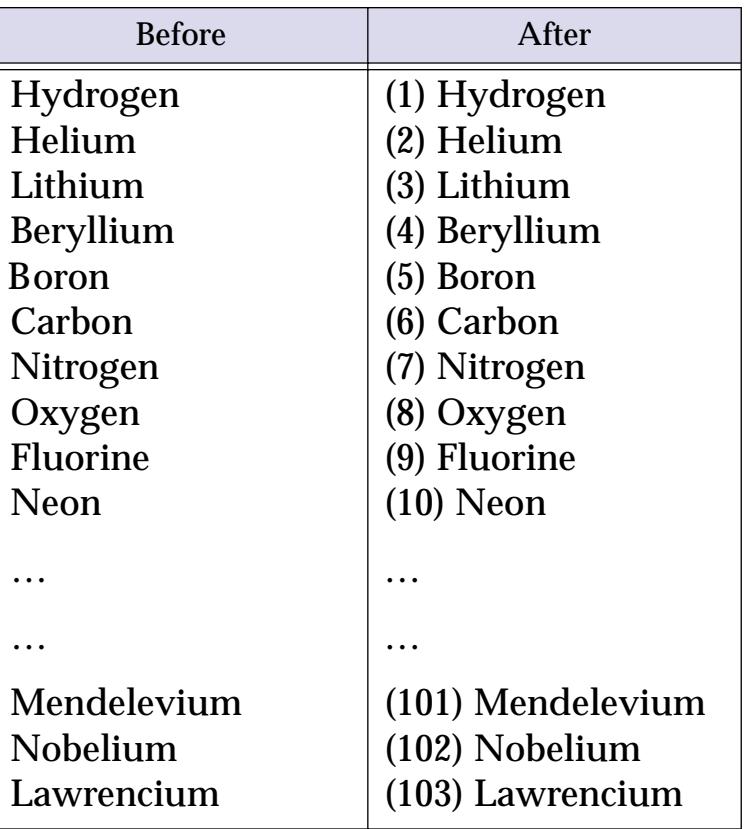

## **Stripping Blank Elements From An Array**

The arraystrip( function removes all blank elements from an array (see "ARRAYSTRIP(" on page 5056). This function has two parameters: the original array, and the separator character for that array.

arraystrip(array,separator)

The arraystrip( function can be combined with the arrayfilter statement to produce a subset of an array. This example creates a list of recent local phone numbers.

```
global RecentLocalPhone
arrayfilter RecentPhone, RecentLocalPhone, ¶,
   ?(length(import())<10,import(),"")
RecentLocalPhone=arraystrip(RecentLocalPhone,¶)
```
The table below shows how this procedure works. The first column shows the original RecentPhone array, with 6 phone numbers, 3 local, 3 in other area codes. The second column shows the RecentLocalPhone array after the arrayfilter statement. Using the ? (function the formula has "blanked out" all the phone num-bers with area codes (see ["The ? Function" on page 1287](#page-1318-0)). The array elements are still there, but they are empty. The third column shows the RecentLocalPhone array after the arraystrip (function. All the empty array elements have been removed, so this array now has only 3 items.

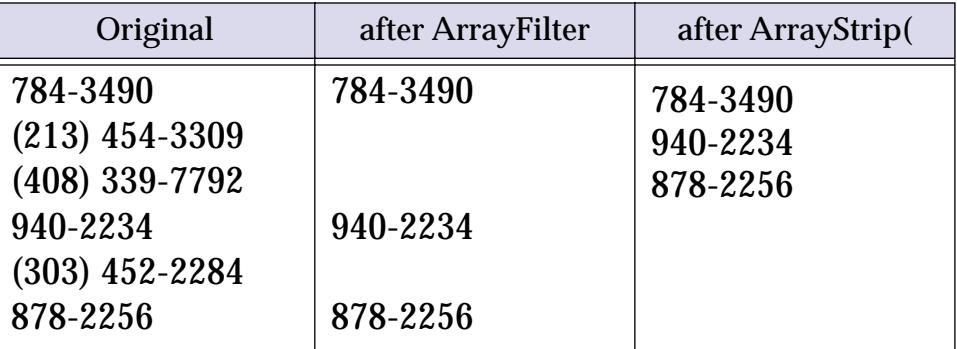

#### **Reversing the Order of an Array**

The arrayreverse( function reverses the order of the elements of an array (see "ARRAYREVERSE(" on page 5048). For example, the formula:

```
arrayreverse("1;2;3;4",";")
```
will produce the array 4;3;2;1.

The formula below could be used with an auto-wrap or text display object to display all the checks written to a company, starting with the most recent check (assuming the Checkbook database is sorted by date).

arrayreverse(lookupall("Checkbook",«Pay To»,Company,«Check Num»,¶),¶)

#### **Using Regular Text Functions with Arrays**

Don't forget that you can use regular text processing techniques on arrays (see ["Text Formulas" on](#page-1266-0) [page 1235](#page-1266-0)). After all, an array is simply a chunk of text that happens to have separator characters in it. For example, to convert our entire atomic element array to upper case in one fell swoop, just use this assignment:

Elements=upper(Elements)

The assignment below will change all the stainless steel parts in the PartsList array to cheap plastic.

PartsList=replace(PartsList,"Stainless Steel","Cheap Plastic")

Of course no Panorama customer will ever need a formula like that!

#### **Sorting an Array**

Sorting an array in a procedure is easy. The arraysort statement does all the work (see "ARRAYSORT" on page 5055). This statement has three parameters:

arraysort oldarray,newarray,separator

The first parameter, oldarray, is the original array. This is usually a field or variable, but could be any formula that produces text data.

The second parameter, newarray, is the new array. This must be a field or variable. If you don't mind changing the original array, oldarray and newarray may be the same field or variable. If you want to keep the original array, newarray should be different.

The third parameter is the separator character.

The arraysort statement always sorts the array in ascending order (A's first, Z's last). Upper case, lower case, and international letters will be sorted correctly (i.e. a comes before B, which may seem obvious but is not the normal ASCII order).

The example below builds a fileglobal variable named FormList that contains a list of the forms in the current database. The list is carriage return delimited and alphabetized. You could use this list with a Pop-Up Menu or a List SuperObject™.

```
fileglobal FormList
FormList=dbinfo("forms","")
arraysort FormList,FormList,¶
```
#### **Removing Duplicate Items from an Array**

The arraydeduplicate statement also sorts an array. After it sorts the array it eliminates all the elements that are duplicated (see "ARRAYDEDUPLICATE" on page 5039). For example, if an array contains San Francisco three times, this statement will eliminate two and leave only one. The parameters for the arraydeduplicate statement are the same as for the arraysort statement.

arraydeduplicate oldarray,newarray,separator

The example below creates a fileglobal variable named Companies, then fills it with a sorted list that contains all the companies in California listed in alphabetical order:

```
fileglobal Companies
Companies=lookupall("Invoices",State,"CA",Company,¶)
arraydeduplicate Companies,Companies,¶
```
Each company will be listed only once, no matter how many times the company appears in the Invoices database.

(Note: There is no automatic way to eliminate the duplicate values in an array without also sorting the array.)

#### **Building an Array from a Database**

The previous example showed how an array can be built from the data in a database using the  $\text{lookup}1$  ( function. An even more powerful technique is the arraybuild statement (see "ARRAYBUILD" on page 5035). This statement scans a database and, using a formula you supply, extracts information from each record to build an array. The statement has four parameters:

arraybuild array,separator,database,formula

The first parameter, array, is the new array you want to build. This must be a field or variable.

The second parameter is the separator character (see ["Picking a Separator Character" on page 1257\)](#page-1288-1).

The third parameter, database, is the name of the database that contains the information that will be scanned to build the array. This database must be currently open at the time the arraybuild statement is used. If you want to use the current database use the function info("databasename") or simply use "".

The fourth parameter, formula, is the heart of this statement. As the arraybuild statement scans the database record by record, it uses this formula to extract data from each record and add it to the array. The formula can also be used to select which records appear in the array. If the formula produces empty text for a particular record, that record will not be included in the array. The formula can reference any field in the database being scanned.

The example below produces a list of past due invoices.

```
fileglobal PastDueAccounts
arraybuild PastDueAccounts,¶,"Invoices",
  ?(Balance>0 and today()-InvoiceDate>30,
  pattern(InvoiceNumber,#####)+" ("+Company+")","")
```
This procedure will produce an array that will look something like this:

```
00436 (Acme Widgets)
02445 (Optimal Resolution Trust)
03689 (Zippy Car Wash)
```
This array could be displayed on a report, or it could be used in a pop-up menu or scrolling list.

Warning: One thing to be careful about when building arrays with the arraybuild statement is the size (number of characters) of the array you are building. The array must fit in Panorama's scratch memory allocation. If you are going to build very large arrays you may need to increase this allocation (see ["Changing](#page-302-0) [Scratch Memory Size \(Macintosh\)" on page 273](#page-302-0)).

Note: The arraybuild statement scans every record in the database, whether it is selected or not. If you would only like to scan selected records, use the arrayselectedbuild statement. This statement is identical to the arraybuild statement except for the fact that it only scans selected records. If you know that all the records you want to scan are selected, this statement may be much faster than the regular arraybuild statement.

#### **Appending an Array to a Database**

An array in a variable can be appended to a database almost as if it were a text file on the disk. The array must be carriage return delimited, and if there is more than one field, the fields must be tab delimited. To append a variable to the current database, put  $+\infty$  in front of the variable name like this:

openfile "+@Array"

To replace the entire current database with the array, put  $\&\textcircled{a}$  in front of the variable name like this:

```
openfile "&@Array"
```
Here is an example that transfers houses from a Listings database to a Sales database.

```
local TransferArray
arraybuild TransferArray,¶,"Listings",
  ?(Escrow≠"Closed","",
  Date+¬+Address+¬+City+¬+State+¬+Zip+¬+str(SoldPrice) )
select Escrow≠"Closed"
removeunselected
open "Sales"
open "+@TransferArray"
```
The arraybuild statement copies all the recently sold listings into the TransferArray variable. The  $\neg$  character (see ["Special Characters" on page 1225](#page-1256-0)) separates each field with the required tab. Once the listings are safely copied into the array, they are deleted from the Listings database. The first open statement makes sure that the Sales database is open and on top. This database has six fields, SoldDate, Address, City, State, and SoldPrice, in that order. The formula in the arraybuild statement has been set up to create the array with the fields in that order. The final statement of the procedure appends the data in TransferArray to the end of the Sales database.

If you are transferring information between two databases with identical fields the exportline (function can come in handy (see "EXPORTLINE(" on page 5207). This function outputs all the fields in the current record with tabs in between. The example below appends all of the invoices in the database Paul's Invoices to the current database.

```
local TransferArray
arraybuild TransferArray,¶,"Paul's Invoices",exportline()
openfile "+@TransferArray"
```
This example transferred all of the information across, but you could use the ?( function to transfer just a subset.

#### **Copying Between Multiple Variables and an Array**

Panorama has the ability to combine multiple variables into a single array, or to take an array and split it into many separate variables. This capability can be useful for editing arrays (each array element can be edited in a separate variable) and for saving a collection of variables in a single disk file (for example to store preferences).

The savevariables statement takes a list of variables and combines the values of all the variables into a single array. The statement has three parameters:

savevariables VariableList,CombinedArray,Separator

The VariableList parameter is an array containing the names of the variables to be included in the result. Each item in the array must be separated from the next by the Separator character (see ["Picking a Separator Char](#page-1288-1)[acter" on page 1257](#page-1288-1)).

The CombinedArray parameter is a field or variable name. The statement will build the final array of values in this field or variable, using the Separator character to divide each item. Any numbers will be converted to text as the array built. The example below saves all of the fileglobal variables for the current file into a disk file.

```
local fileExtraData
savevariables info("filevariables"),fileExtraData,
filesave "",info("databasename")+" Variables","",fileExtraData
```
The following example is similar but it saves both the variable name and the data in the format variable=value. The variables will be listed in alphabetical order.

```
local varNames, varData
varNames=info("filevariables")
arraysort varNames, varNames, ¶
savevariables info("filevariables"), varData, ¶
arrayfilter varData,varData,¶,array(info("filevariables"),seq(),¶)+"="+import()
filesave "",info("databasename")+" Variables","",varData
```
The resulting file will be named something like Contact Variables (the exact name depends on the database name) and will look something like this:

```
ActiveForm=Contacts
LocalAreaCode=714
SearchText=Chicago
```
The loadvariables statement takes an array of values and splits the values into individual variables. If the variables don't exist, the statement will create them. The loadvariables statement has three parameters:

loadvariables VariableList,VariableValues,Separator

The VariableList parameter is an array containing the names of the variables to be loaded. Each item in the array must be separated from the next by the Separator character (see ["Picking a Separator Character" on](#page-1288-1) [page 1257](#page-1288-1)).

The VariableValues parameter is an array containing the values of the variables. This array must be in the same order as the VariableList parameter. Each value in the array must be separated from the next by the Separator character.

Here is an example that loads three variables from an array.

loadvariables "Gold,Silver,Bronze","Johnson,Smith,Fetzl",","

This example is exactly the same as:

```
Gold="Johnson"
Silver="Smith"
Bronze="Fetzl"
```
If a variable already contains a numeric value, the loadvariables statement keeps it numeric if possible (if all the characters in the new value are numeric). Here is an example where three numbers are loaded into variables.

```
fileglobal Red,Green,Blue
Red=0 Green=0 Blue=0
loadvariables "Red,Green,Blue","24,58,199",","
```
This example is exactly the same as the procedure below. Notice that there are no quotes around the numbers.

```
fileglobal Red,Green,Blue
Red=24
Green=58
Blue=199
```
So far the examples aren't too exciting. Here is an example that is a bit more interesting. Suppose you had an array called ContactInfo that contained name/value pairs like this:

```
Name:Johnson
Email:ajohnson@worldwide.com
url:www.worldwide.com
```
The example below can take this array and separate it into three variables called ContactName, ContactEmail, and Contacturl.

```
global ContactInfo
local contactVariables,contactValues
arrayfilter ContactInfo,contactVariables,¶,"Contact"+array(import(),1,":")
arrayfilter ContactInfo,contactValues,¶,array(import(),2,":")
loadvariables contactVariables,contactValues,¶
```
The procedure starts by splitting the ContactInfo array into two separate arrays for variable names and values, then creates and loads the variables with the values.

The loadvariables statement will automatically create fileglobal variables if they do not exist. If you want to create some other kind of variable you can use one of the four statements listed below. (The loadfileglobalvariables statement is actually exactly the same as the loadvariables statement, but is included for completeness.)

```
LoadGlobalVariables VariableList,VariableValues,Separator
LoadFileGlobalVariables VariableList,VariableValues,Separator
LoadWindowVariables VariableList,VariableValues,Separator
LoadLocalVariables VariableList, VariableValues, Separator
```
If the variables have already been created then these four statements all work exactly the same.

## **Editing an Array using Separate Variables**

The loadvariables and savevariables statements can be used to help edit an array as individual components. Each component has it's own SuperObject for text editing, but the results are all combined into a single variable.

Start by defining the variable names for each individual line item component. You'll also need to build a form with SuperObjects to edit each of these variables.

```
fileglobal LineItems
LineItems=replace("Qty1/Desc1/Price1/Qty2/Desc2/Price2","/",¶)
```
When you open the form to edit the array, this procedure will fill the separate variables with data from the LineItemData array (which could be a field or a variable).

```
loadvariables LineItems,LineItemData,¶
```
When a component is modified you can rebuild the combined array with this procedure.

```
savevariables LineItems, LineItemData, ¶
```
## **Programming Graphic Objects on the Fly**

Graphic objects are usually manipulated manually in Graphics Mode. A procedure can also be programmed to perform manipulations on graphic objects. For example a procedure can move or change the size of objects, change the color of objects, change the font of text objects, etc. When a procedure manipulates graphic objects it does so directly in Data Mode (not in Graphic Mode).

Although procedures can manipulate graphics, they cannot do everything that you can do manually in Graphics Mode. A procedure cannot create new objects or delete existing objects, and it cannot make any change that would change the amount of memory used by the graphic object. (For example a procedure cannot change the text in an auto-wrap text object.)

### **Basics of Graphic Object Programming**

Working with graphic objects is a two step process. First, the program must identify the object or objects that need to be modified. This is called selecting the objects. The process is similar to manually selecting a graphic object by clicking on it or dragging around it. (However, unlike objects that are selected manually in graphics mode, no handles appear at the corners of objects that are selected by a procedure.) Of course a procedure cannot click on an object, so it has to use one or more properties of the object to identify it. For example, you can select an object based on its name, based on its position, based on its color, or based on a number of other attributes (or combinations of attributes).

Once at least one object is selected the procedure can use the changeobjects statement to change the object or objects. The changeobjects statement can change one property of an object (or objects) at time. If you need to change more than one property (for example position and color) you'll need to use more than one changeobjects statement.

#### **Selecting an Object by Name**

If an object has a unique name within a form, the simplest way to select the object is using that name. Any graphic object can have a name that can be used to identify that object. To give an object a name first select the object (in Graphics Mode), then use the Object Name command in the Edit menu or click on the object name in the Graphic Control Strip (see ["Object Type/Object Name" on page 585\)](#page-614-0). (The Graphic Control Strip can also display the name of the object when you click on the object.)

To select an object by name use the object statement. This statement has one parameter—the name of the object to select. For example, to select an object named Swiss Cheese use this procedure:

object "Swiss Cheese"

The parameter must match the object name exactly, including upper and lower case. If there is more than one object named Swiss Cheese this statement will select the one farthest to the back. (To select multiple objects at a time use the selectobjects statement, described in the next section.)

If the user is currently editing using a SuperObject (text editor or word processor) the procedure can find out the name of the object being edited with the info("editing") function. You can use this function with the object statement to select the object, and possibly change one or more of its attributes. (Note: This function scans all the objects in the current form, so if you are going to use it over and over again it might be faster to use it once and copy the name into a local variable, then use the local variable.)

#### **Selecting Multiple Objects**

To select multiple objects at once use the selectobjects statement. This statement scans the objects in the current form and selects some of them based on a formula. The formula can use the objectinfo( function (see the next section) to examine each object as it is scanned and decide whether or not the object should be selected. For example, the statement below scans the current form and selects all objects that are pure blue.

To quickly select all of the objects in the current form, use the selectallobjects statement. To quickly unselect all of the objects in the current form, use the selectnoobjects statement.

No matter how the objects are selected, they will remain selected until you close the form, switch the form into graphics mode, or perform another statement that selects objects. Once one or more objects are selected you can use the changeobjects statement to change many of the attributes of the object (more on this later in this chapter).

## **Getting Information About Individual Objects**

A procedure does not have eyes to see the graphic objects in a form. Instead of eyes or a camera, the procedure uses the objectinfo( function to gather information about graphic objects. The objectinfo( function has one parameter—the type of information you want to collect (object location, size, color, font, etc.).

Like a camera, the objectinfo( function must be "pointed" at a specific object. There are several statements that can "point" at a specific object, including the object statement and the selectobjects statement (see previous sections).

Here is an example of the object statement and objectinfo (function in action. This example finds out the font and text size of the object named MySpecialButton.

```
local myFont, mySize
object "MySpecialButton"
if info("found")
  myFont=objectinfo("font")
  mySize=objectinfo("textsize")
endif
```
There are about a dozen types of information the  $\circ$ bjectinfo( function can extract from an object.

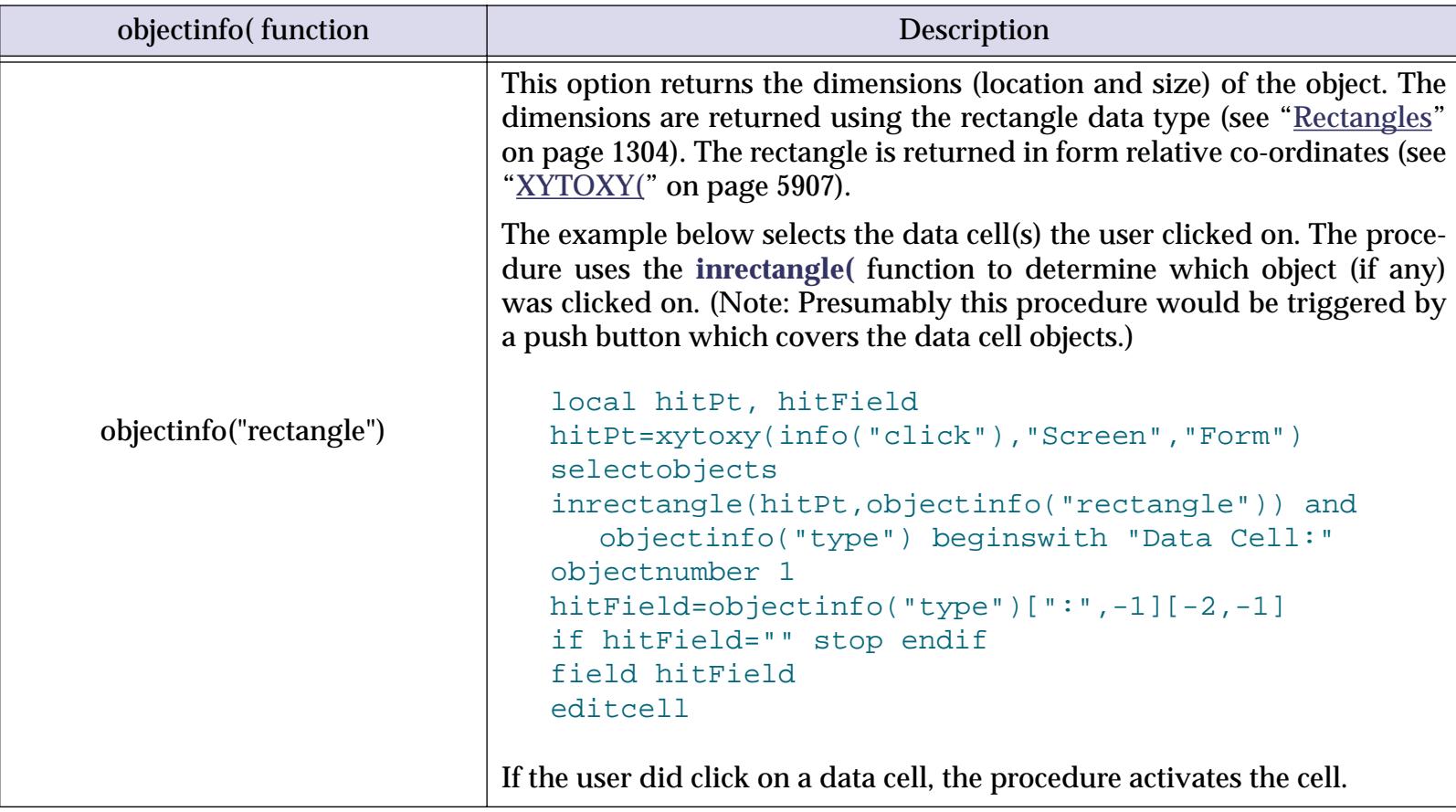

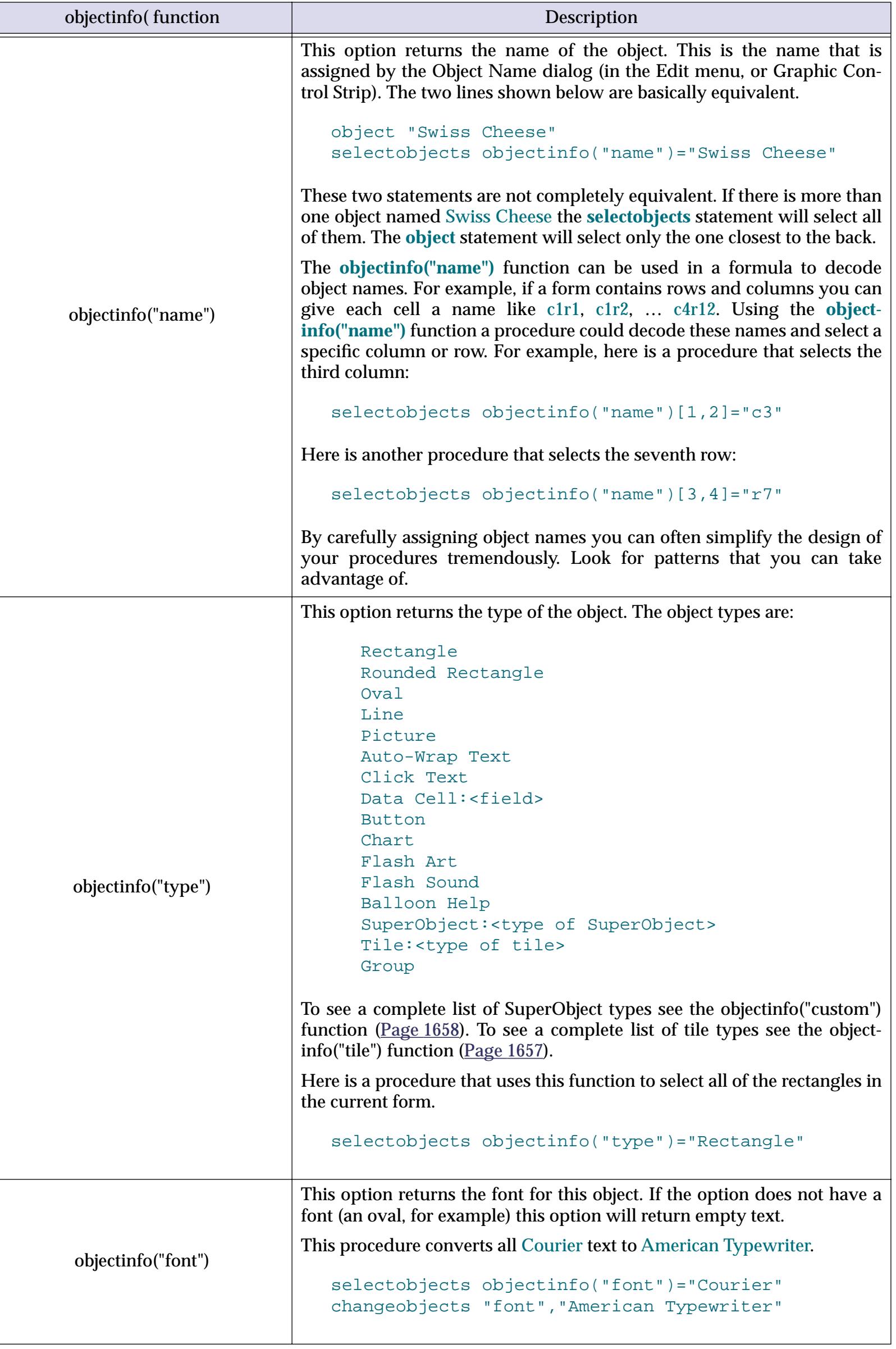

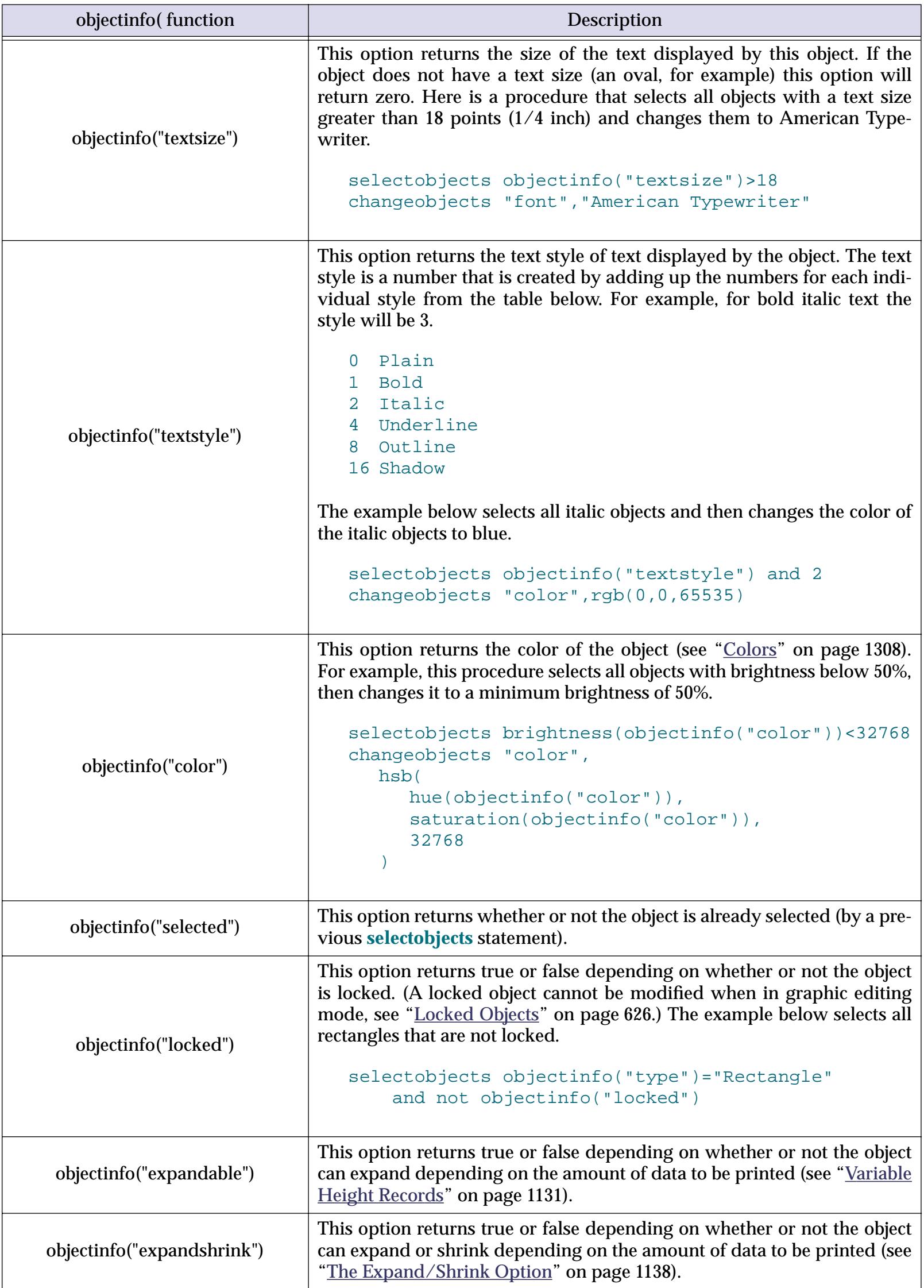

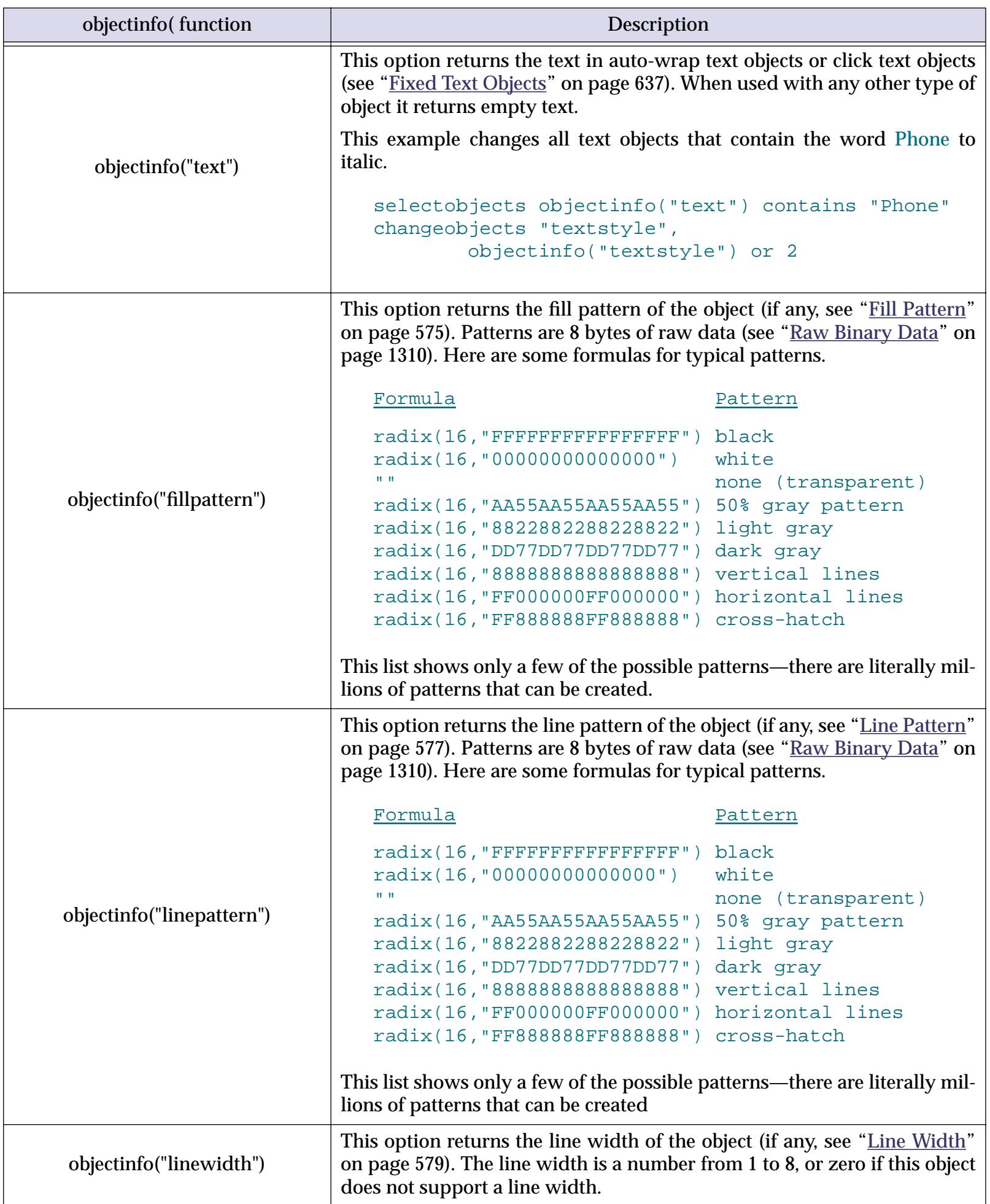

<span id="page-1688-0"></span>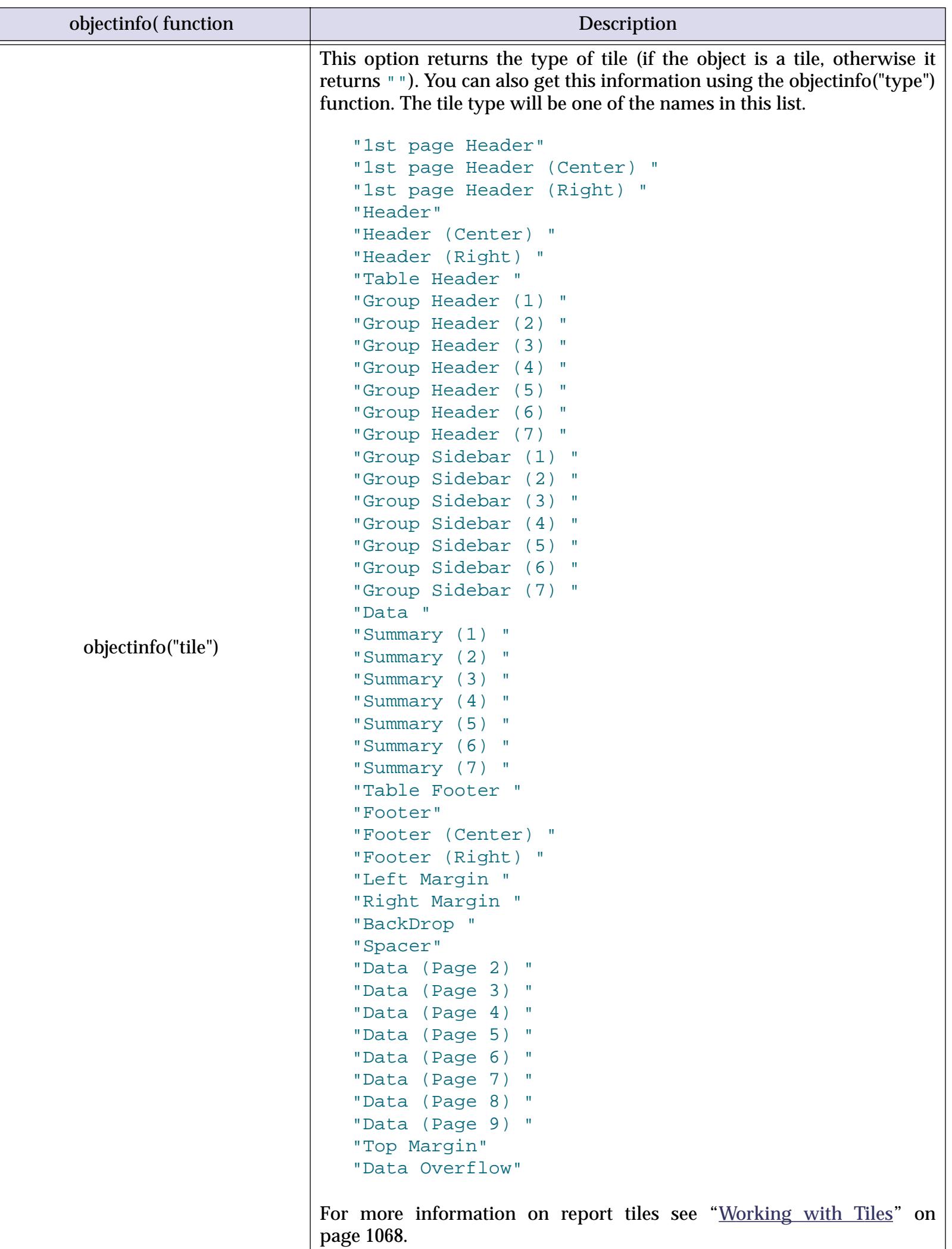

<span id="page-1689-0"></span>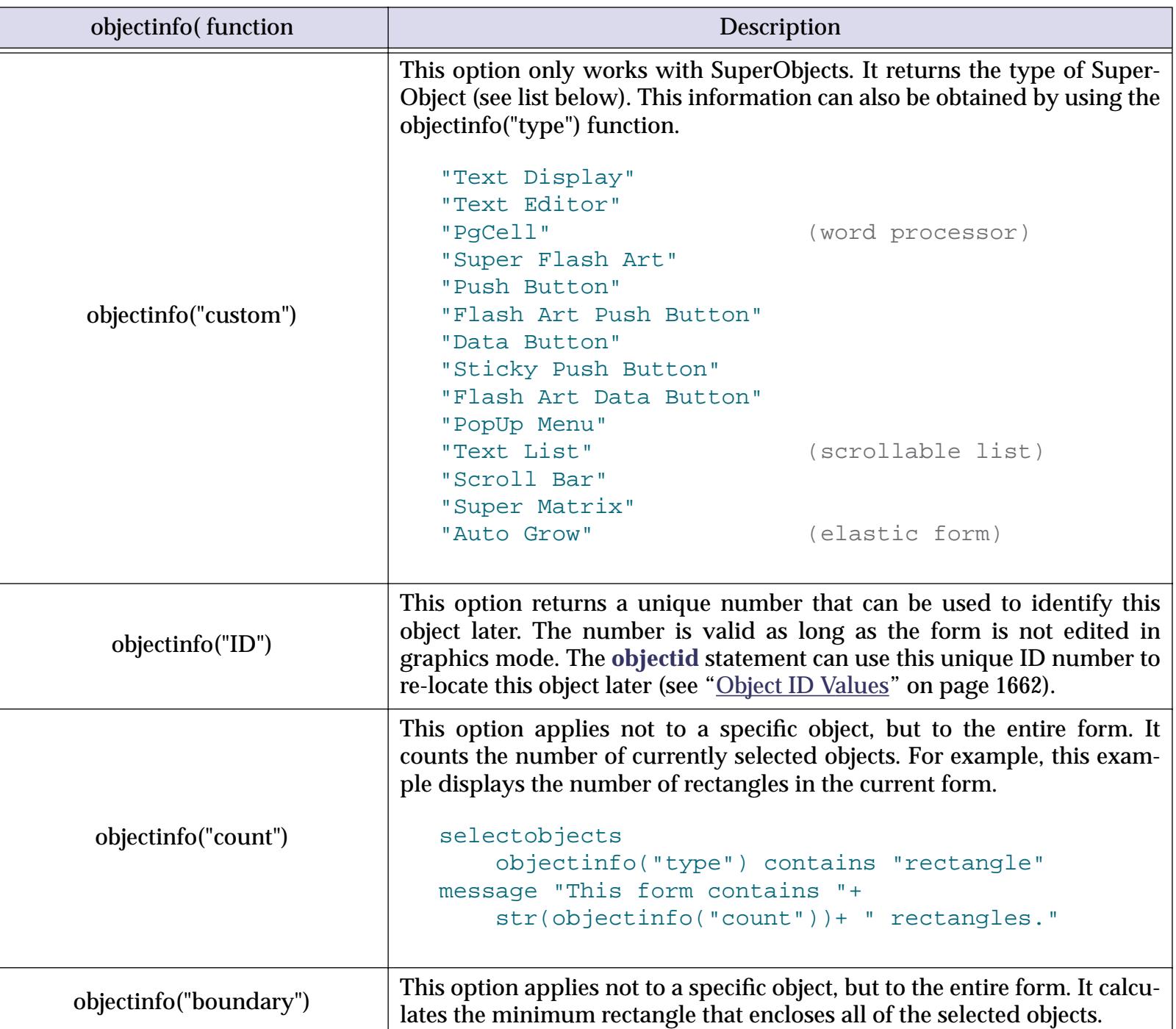

# **Modifying Selected Objects**

A program can use the changeobjects statement to modify certain attributes of selected objects (see "CHANGEOBJECTS" on page 5094). The changeobjects statement has two parameters:

changeobjects how,data

The how parameter specifies how the objects should be adjusted—a new font, a new color, new position, etc. The data parameter specifies the new object attributes—"Palatino", rgb(5000,12000,48000), rectangle(100,120,410,240), etc. The following table describes each of the options available.

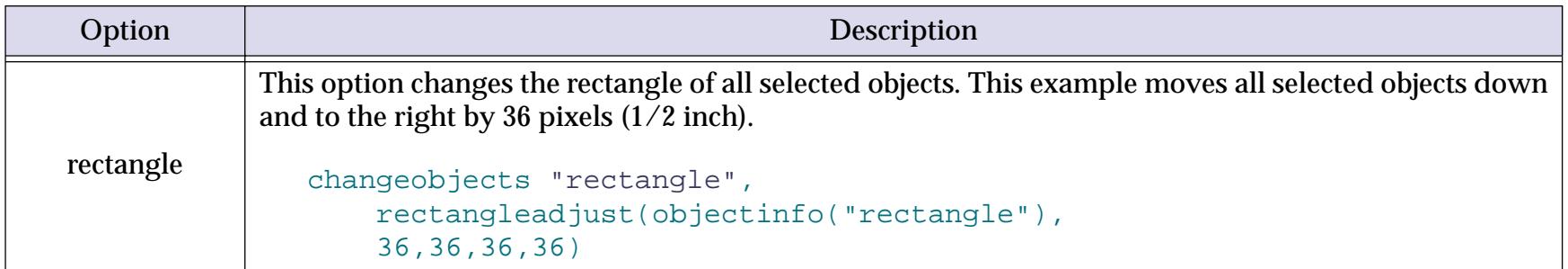

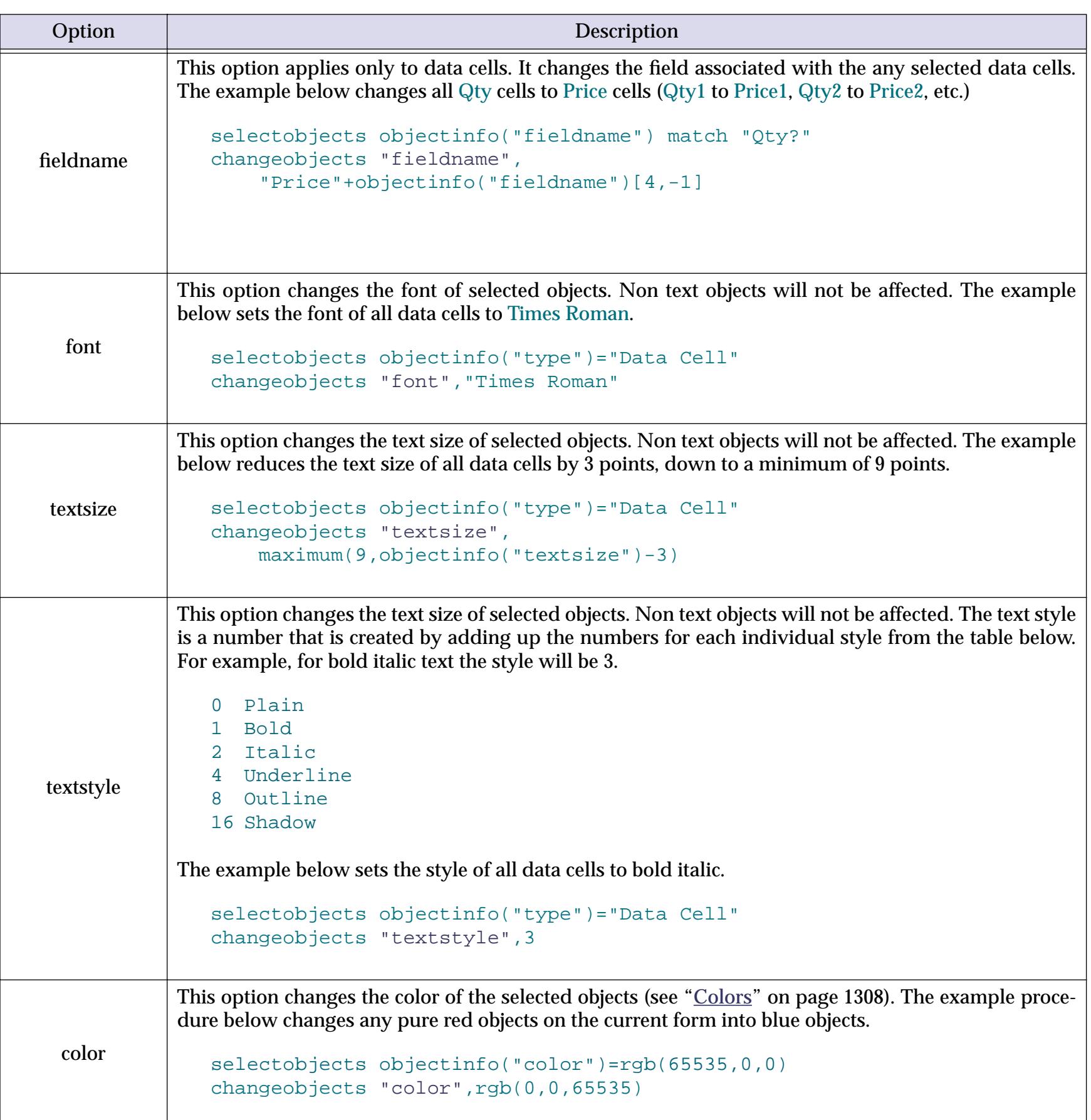

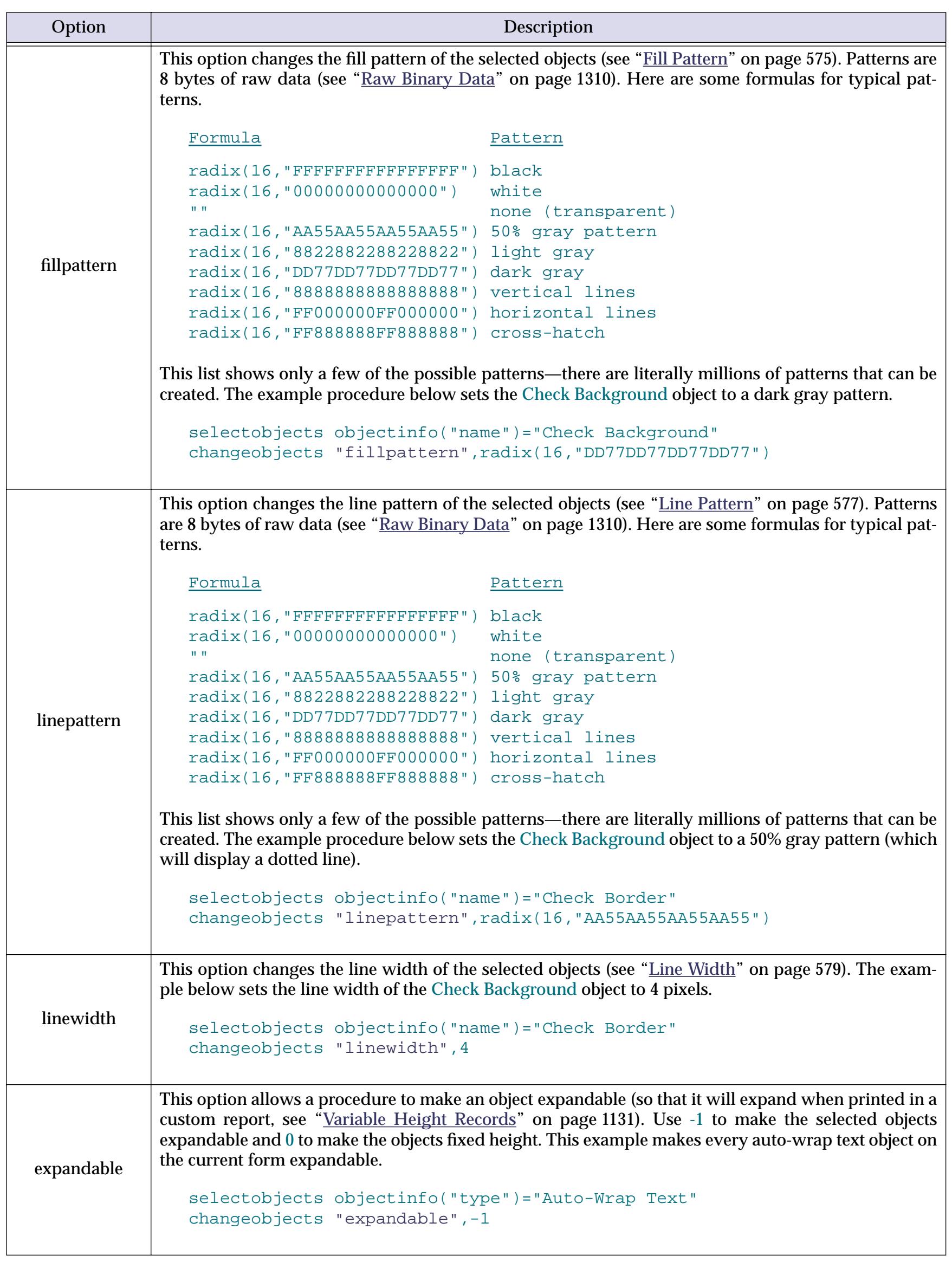
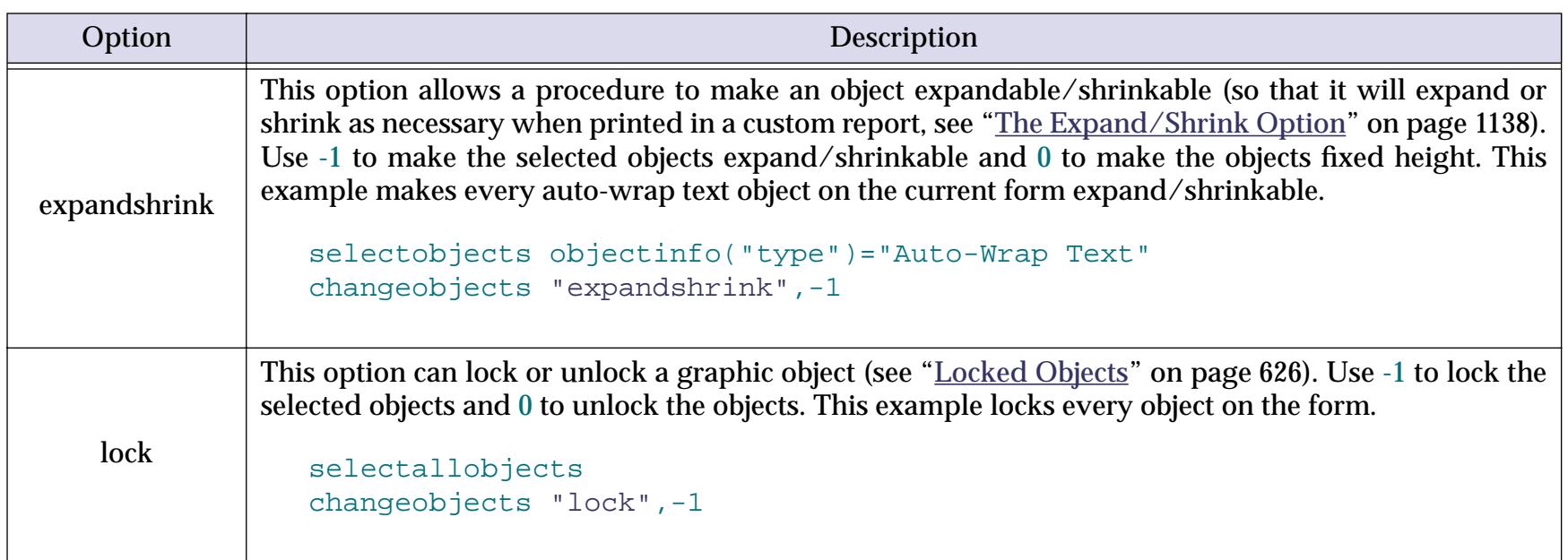

The changeobjects statement is designed to work closely with the selectobjects statement and the objectinfo( function. See the previous section ("<u>Modifying Selected Objects</u>" on page 1658) for several additional examples of how these statements can work together.

## **Getting Information About Selected Objects**

The selectobjects statement can select dozens or even hundreds of graphic objects. To get information about one of these objects use the objectnumber statement. This statement has one parameter, a number which specifies which selected object you want to get information about. After the objectnumber statement the procedure should have one or more assignment statements that use the objectinfo( function to get information about the object.

Suppose there are 5 objects selected. To find out the name of the first selected object (closest to the back) use the procedure:

```
local objName
objectnumber 1
objName=objectinfo("name")
```
To find out the name of the last selected object (closest to the front) use the procedure:

```
local objName
objectnumber 5
objName=objectinfo("name")
```
If there are not enough selected objects to fulfill the request, the info("found") function will return false. In other words, if there are only 3 objects selected and you try to get information about number 7, info("found") will be set to false. The procedure below takes advantage of this feature to build a list of all the names of all the SuperObjects in the current form.

```
local objectNames,X
X=1objectselect objectinfo("type") beginswith "SuperObject"
loop
  objectnumber X
  stoploopif (not info("found"))
  objectNames=sandwich("",objectNames,¶)+objectinfo("name")
  X=X+1while forever
```
You can also use the objectinfo("count") function to find out how many objects are selected. Here is another procedure that does the same job as the last example but in a slightly different way.

```
local objectNames,maxObject,X
X=1objectselect objectinfo("type") beginswith "SuperObject"
maxObject=objectinfo("count")
loop
  stoploopif X>maxObject
  objectnumber X
  objectNames=sandwich("",objectNames,¶)+objectinfo("name")
  X = X + 1while forever
```
The example below finds the name of the top object the user clicked on. The procedure uses the inrectangle( function to determine which object (if any) was clicked on. (Note: Presumably this procedure would be triggered by a transparent push button which covers all the other objects. This button is not counted as the object the user clicked on.)

```
local hitPt, hitObject
hitPt=xytoxy(info("click"),"Screen","Form")
selectobjects inrectangle(hitPt,objectinfo("rectangle")) and
   objectinfo("type") ≠ "Button"
objectnumber objectinfo("count
hitObject=objectinfo("name")
```
#### <span id="page-1693-0"></span>**Object ID Values**

Each graphic object has a unique ID value that can be used to identify that object. The ID value is a number that is guaranteed to be unique for that object only. (However, if you edit the form in graphic editing mode the ID value may change.)

A procedure can use the objectinfo("ID") function to find out the ID of an object. The procedure can store the ID value and later use it with the objectid statement to re-select the object. For example, here is a procedure that finds and stores the ID of an object the user clicks on (see previous section for more details on this example.)

```
global hitObject
local hitPt
hitPt=xytoxy(info("click"),"Screen","Form")
selectobjects inrectangle(hitPt,objectinfo("rectangle")) and
   objectinfo("type") ≠ "Button"
objectnumber objectinfo("count")
hitObject=objectinfo("ID")
```
Later another procedure can re-select this object with a single statement.

```
objectid hitObject
```
You can also use the object ID value to determine the relative front-to-back order of two or more objects. Objects that are closer to the front will have higher ID values, while objects that are closer to the back will have lower ID values.

#### **Redrawing an Object**

It's usually not necessary to explicitly redraw an object (or objects), but if it is necessary you can do so with the drawobjects statement. This statement has no parameters, and must be preceded by the object, selectobjects, or objectid statements. This example redraws the object called Swiss Cheese (see ["Selecting an Object by Name" on page 1652\)](#page-1683-0).

```
object "Swiss Cheese"
drawobjects
```
This example redraws all of the objects in the current form that are displayed in the font Courier (see ["Select](#page-1683-1)[ing Multiple Objects" on page 1652](#page-1683-1)).

```
selectobjects objectinfo("font")="Courier"
drawobjects
```
The drawobjects statement normally redraws objects in the current window, but it may be used with "magic windows" to redraw objects in other open windows (see "<u>"Magic" Windows</u>" on page 1555).

### **Dragging a Rectangle**

Dragging is the standard interface technique for moving items from one place to another. A Panorama procedure can allow a user to drag a gray rectangle from one spot to another spot. When the user releases the mouse, the procedure can be programmed to move an item or to copy data to another spot or another database (drag and drop).

The key to dragging is a special statement called draggraybox. This statement is designed to be used in a procedure that is triggered by a transparent button with the click/release option turned off. When the user presses on the button, the procedure is triggered immediately. The procedure calculates size and location of the original rectangle to drag around, as well as the limits to where this rectangle can be dragged. Then the draggraybox statement takes over. As long as the user continues to hold down the mouse a gray box will follow the mouse around. When the user lets up on the mouse button the draggraybox statement tells the procedure the final position of the box. The procedure can then take whatever action is appropriate (moving a graphic object, copying data, etc.)

The draggraybox statement has four parameters. The first three of these parameters are rectangles, the fourth is a number.

draggraybox dragrectangle, limits, slop, axis

The dragrectangle parameter is the original co-ordinates of the rectangle the user will drag around. Often these co-ordinates are the same as the co-ordinates for the button the user pressed on. (Note: the co-ordinates for this rectangle, along with the next two, are relative to the upper left hand corner of the screen.) This parameter should be a field or variable (not a more complex formula) because after the user has released the mouse Panorama will copy the final co-ordinates into this parameter.

The limits parameter is the co-ordinates of a boundary rectangle that defines how far the dragrectangle can be dragged in each direction. For example if you don't want the user to be able to drag the box outside of the current window you should supply the co-ordinates of the current window for limits. If the limits parameter is empty ("") there will be no limit on how far the rectangle can be dragged.

The slop parameter is the co-ordinates of a boundary rectangle past the limits boundary. If the user drags the mouse beyond the slop rectangle the gray rectangle will disappear completely (until the user drags back inside the slop rectangle). If the slop parameter is empty ("") it will be the same as the limits boundary rectangle.

The axis parameter allows the procedure to restrict the direction the rectangle can be dragged to either horizontal or vertical. If the axis parameter is 0 the rectangle can be dragged in any direction. If the axis is 1 the rectangle can only be dragged horizontally. If the axis is 2 the rectangle can only be dragged vertically.

**Draggable Button:Playground** 回目 z 1 visible/1 total  $\blacksquare$ 

Here is a procedure that allows the user to drag a button around the window.

When the user releases the mouse, the procedure moves the button to the new location.

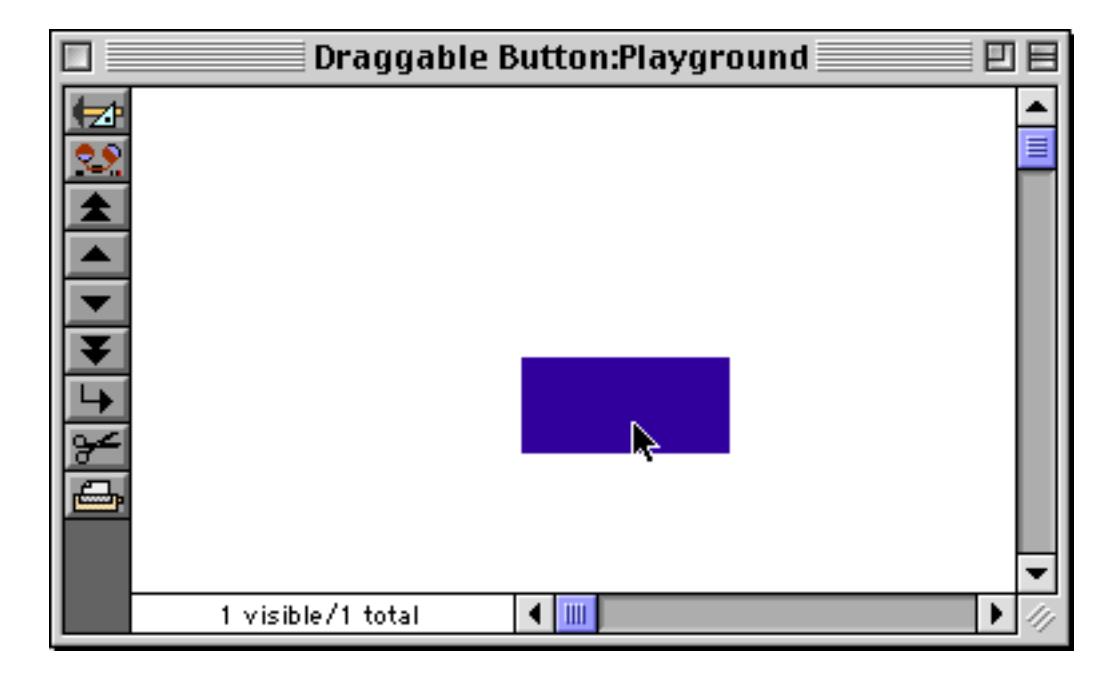

(Remember, this procedure should be triggered by a button with the click/release option turned off.)

```
➊ local drag,insidewindow
➋ drag=info("buttonrectangle")
➌ selectobjects xytoxy(drag,"s","f")=objectinfo("rectangle")
➍ insidewindow=rectangle(
  rtop(info("windowrectangle"))+20,
  rleft(info("windowrectangle"))+26,
  rbottom(info("windowrectangle"))-16,
  rright(info("windowrectangle"))-16)
➎ draggraybox drag,insidewindow,info("windowrectangle"),0
➏ if drag="" stop endif
➐ drag=xytoxy(drag,"s","f")
➑ changeobjects "rectangle",drag
```
This example is a bit complicated, so let's take a look at it statement by statement.

- ➊ We start by allocating the variables we need: drag and insidewindow.
- ➋ This statement finds the original location of the button, relative to the upper left hand corner of the screen.

➌ The selectobjects statement selects the button the user clicked on. It identifies the button by it's location on the form. If there are any other objects with the exact same dimensions, they will be selected (and moved) also.

➍ This assignment calculates the inside dimensions of the window. It takes the raw window dimensions and moves the top down by 20 pixels (for the drag bar), the left side over by 26 pixels (for the tool palette), and the bottom and right sides in by 16 pixels (for the scroll bars). This will define the limits beyond which the button cannot be dragged.

➎ Here's where dragging actually takes place. The parameters define the starting point for the drag (the original button location), the limits of dragging (the inside boundary of the window) and the limits beyond which the gray box completely disappears (the outside boundary of the window). The final parameter indicates that the button may be dragged in any direction.

➏ If the user dragged the button completely out of the window the drag variable will be set to "". In that case the procedure simply stops without moving anything.

**☉** The new co-ordinates for the button are in drag. However, these co-ordinates are relative to the upper left hand corner of the screen, and the changeobjects statement needs them relative to the upper left hand corner of the form. The xytoxy( function will convert the co-ordinates.

➑ The changeobjects statement moves the button (and any other objects with the same co-ordinates to the new position.

With a few changes the procedure can be modified to move multiple objects at once.

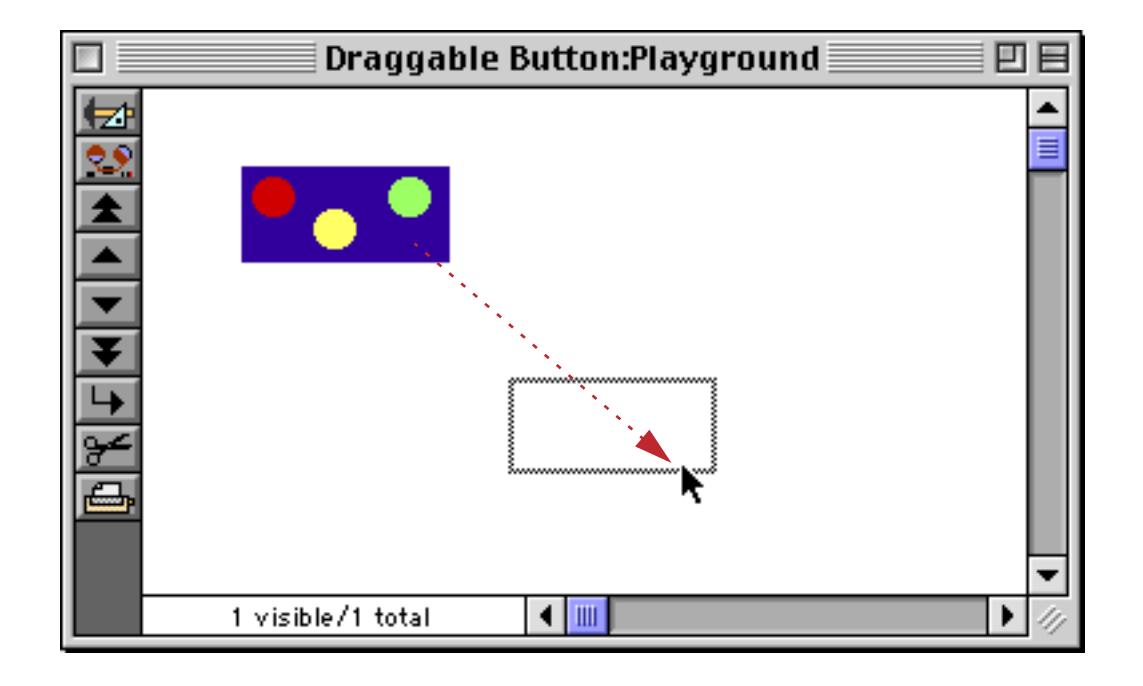

With this new procedure when the mouse is released all of the objects inside the boundaries of the button will move also.

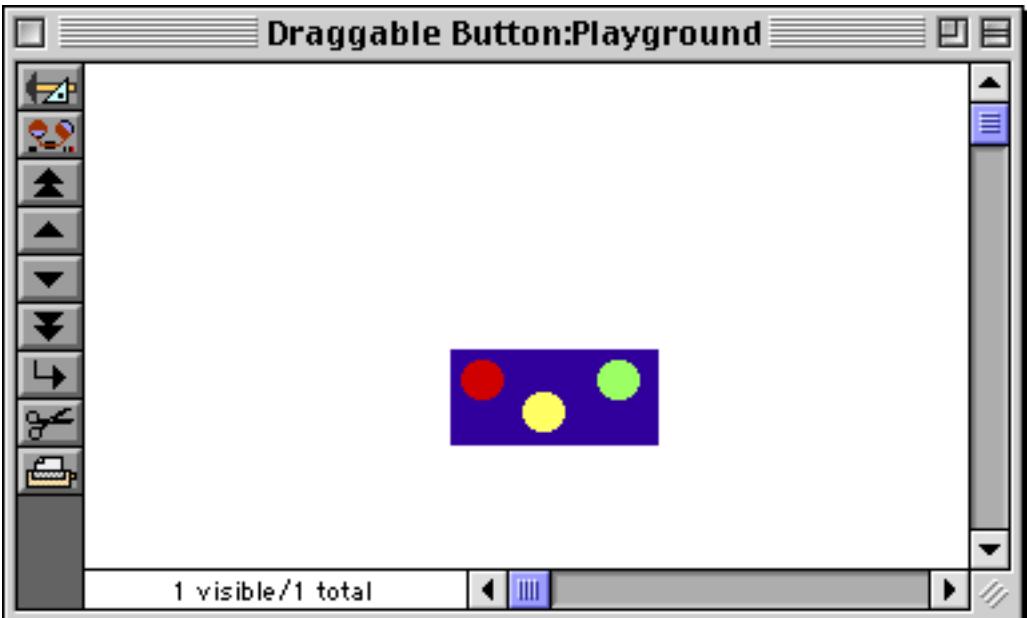

This procedure moves all the objects inside the boundaries of the button.

```
➊ local drag,dragstart,insidewindow,deltaV,deltaH
➋ drag=info("buttonrectangle")
➌ dragstart=drag
➍ selectobjects
  unionrectangle(xytoxy(drag,"s","f"),objectinfo("rectangle"))
  =xytoxy(drag,"s","f")
➎ insidewindow=rectangle(
  rtop(info("windowrectangle"))+20,
  rleft(info("windowrectangle"))+26,
  rbottom(info("windowrectangle"))-16,
  rright(info("windowrectangle"))-16)
➏ draggraybox drag,insidewindow,info("windowrectangle"),0
O if drag ="" stop endif
➑ deltaV=rtop(drag)-rtop(dragstart)
➒ deltaH=rleft(drag)-rleft(dragstart)
➓ changeobjects "rectangle",rectangle(
  rtop(objectinfo("rectangle"))+deltaV,
  rleft(objectinfo("rectangle"))+deltaH,
  rbottom(objectinfo("rectangle"))+deltaV,
  rright(objectinfo("rectangle"))+deltaH)
```
This procedure is similar to the last example, but with a couple of twists. Statement  $\bullet$ , selectobjects, uses a trick with the unionrectangle( function (see ["Rectangles" on page 1304](#page-1335-0)) to select all the objects inside the button. If the union of the button rectangle and object X's rectangle is equal to the button's rectangle then object X is completely inside the button rectangle.

The other twist is in how the objects are moved after the drag is completed. The procedure can't simply change all the objects to the new drag rectangle, because each object has a different position within the button. Instead, the procedure calculates the vertical and horizontal offsets between the old position and the new position (statements  $\odot$  and  $\odot$ ) and then adds this offset to each of the selected objects (statement  $\odot$ ).

### **Movable Dividers**

Using the draggraybox statement you can create a movable divider between two elements on a form. The user can slide this divider to change the division point between the two form elements. To illustrate this consider the form shown below. The form has three sliding dividers that divide the four different sections.

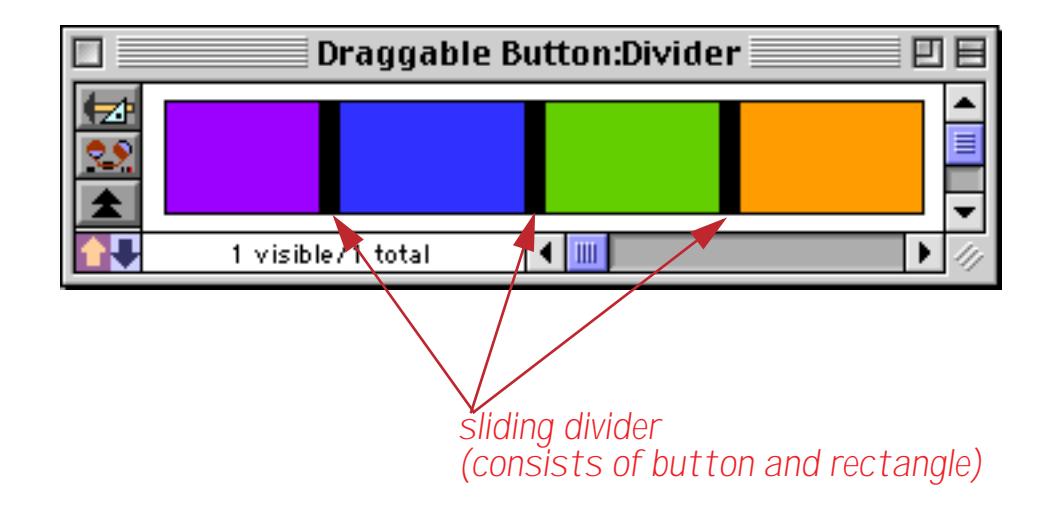

Each sliding divider consists of a button and a rectangle. When you press on the button a procedure is triggered (see below). That procedure allows the divider to move left or right. For example you could slide the divider between the purple and blue sections to the right.

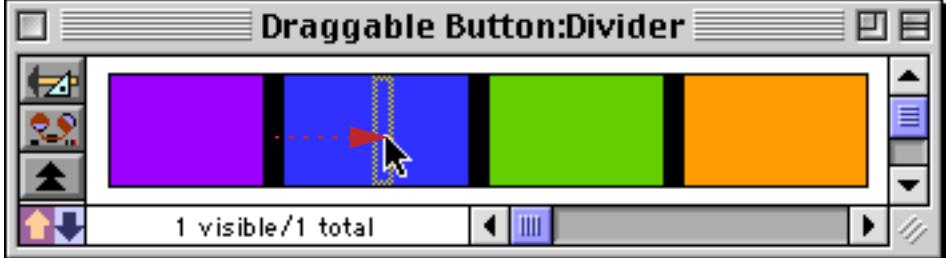

When the mouse is released the purple section expands and the blue section gets smaller.

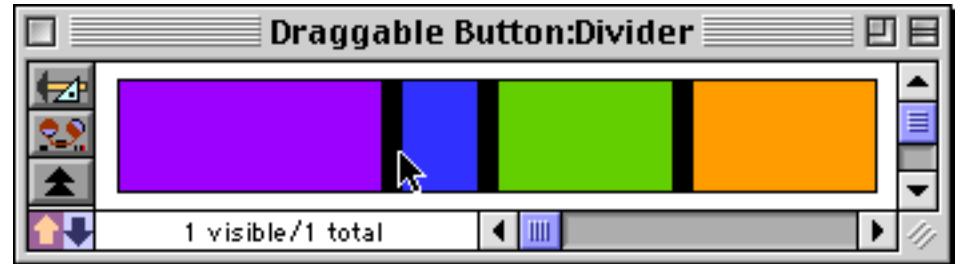

The dividers can be moved at any time to adjust the form as his or her needs change.

Building a sliding divider like this requires three (optionally four) graphic objects. First are the two primary elements being divided. For our example we're assuming that these two elements are side-by-side and are the same height. Between the two main elements is a small gap. This gap should be filled with a regular pushbutton (see ["Push Buttons" on page 853](#page-882-0)). The pushbutton must exactly match the gap between the two objects, so that the edges of the pushbutton are exactly on top of the edges of the primary elements. The pushbutton must have the click/release option turned off (see ["Click/Release" on page 859](#page-888-0)). You can optionally include another graphic element (for example a black rectangle or a flash art object) with the same dimensions as the pushbutton.

Here is the procedure that allows the user to slide the divider back and forth.

```
local drag,dragstart,deltaV,deltaH,slider,slidebox
drag=info("buttonrectangle")
dragstart=drag
slider=xytoxy(drag,"s","f")
slider=rectangle(
  rtop(slider),
  rleft(slider),
  rbottom(slider)+1,
  rright(slider)+1)
selectobjects 
  intersectionrectangle(xytoxy(drag,"s","f"),objectinfo("rectangle"))
     ≠rectangle(0,0,0,0)
slidebox=xytoxy(objectinfo("boundary"),"f","s")
slidebox=rectangleadjust(slidebox,0,16,0,-16)
draggraybox drag,slidebox,info("windowrectangle"),1
if drag="" stop endif
deltaV=rtop(drag)-rtop(dragstart)
deltaH=rleft(drag)-rleft(dragstart)
changeobjects "rectangle",
  adjustxy(objectinfo("rectangle"),slider,deltaV,deltaH)
```
In this procedure, the variable slider is the dimensions of the button in the gap. The variable slidebox is the area the slider can slide back and forth in. This area includes most of the two primary elements, with a 16 pixel buffer on each end.

The last statement of this procedure uses the adjustxy function to actually adjust the slider and the primary elements (see ["Rectangles" on page 1304](#page-1335-0)). This function has four parameters: the original rectangle, a boundary rectangle, the vertical offset and the horizontal offset. The function takes the original rectangle and adjusts each corner of the rectangle by the offsets, but only if the corner is inside the boundary rectangle. If a corner is outside the boundary rectangle, it is not adjusted. Using this function it is easy for the procedure to shift the slider and gap between the two primary elements without shifting the outside edges of the primary elements.

You may have noticed that the procedure does not directly refer to either the primary objects or the slider objects. Instead it refers to everything by position. You can use this same procedure to drive several sliders in your form, or even in several forms. You can also stack several primary elements end-to-end with sliders in between each. The user can move the sliders back and forth any way they want to adjust the size of each primary element.

Here is an example of a more practical use for this procedure. The invoice contains four columns.

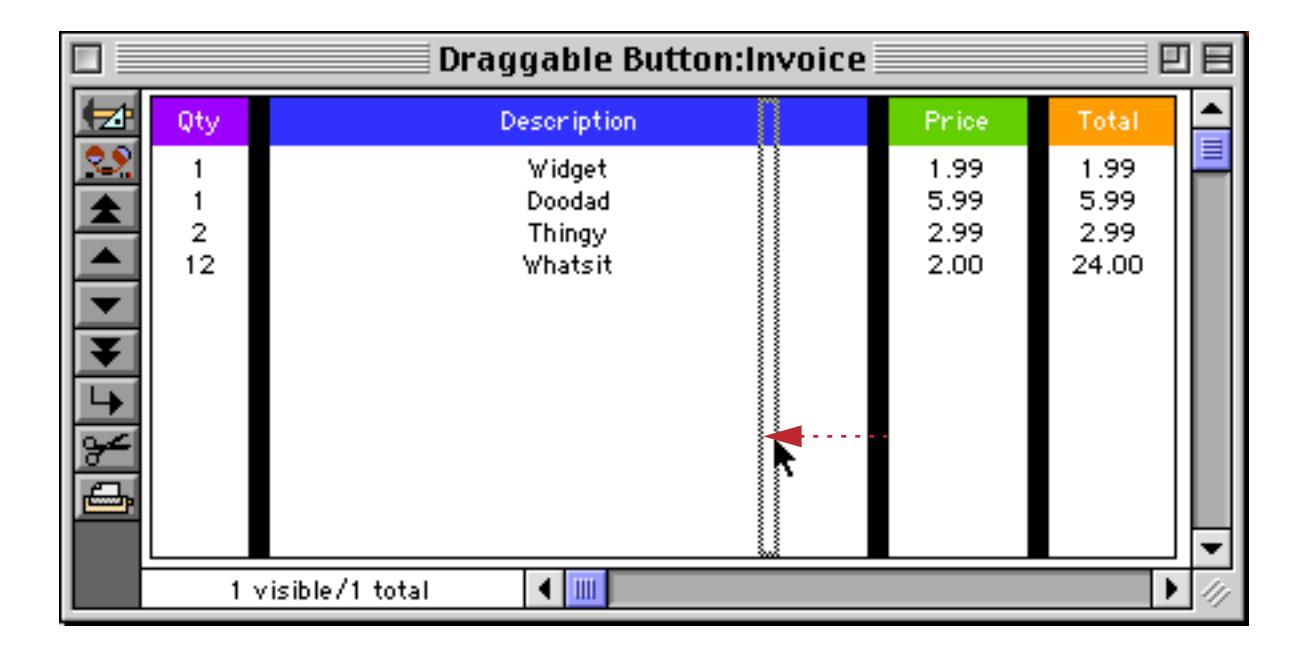

The width of each column may be adjusted at any time simply by dragging on a divider (without going into graphics mode).

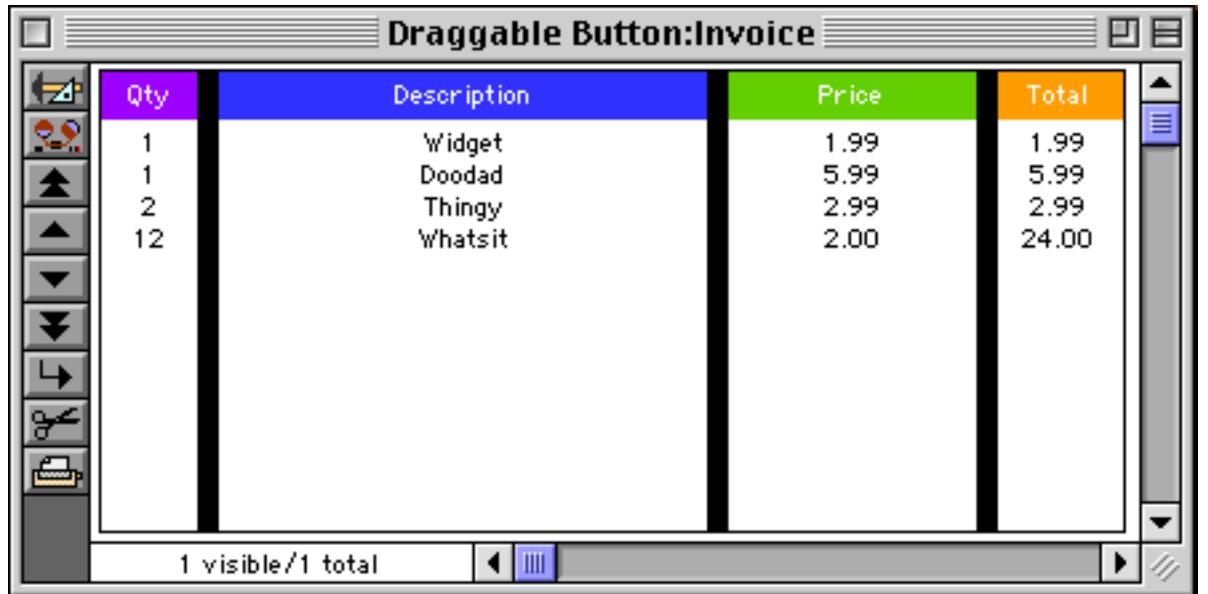

### **Drag and Drop**

In the previous examples dragging was used to make changes to a form. Dragging can also be used to copy data from one place to another, or to perform an operation on data by dragging. This is usually called dragand-drop. Panorama allows you to set up your databases so that data can be intelligently dragged from one place to another. For example, you can set up a price list so that items can be dragged from the price list into an invoice, or you can set up a customer file so that customer names and addresses can be dragged into the invoice. You can also perform operations by dragging, for example dragging an invoice into a trash can to delete it.

Dragging and dropping involves two active areas: a launching pad and a landing zone. Dragging starts when the user presses the mouse on an active launching pad, which is usually a pushbutton with the click/release option turned off. The user drags from the launching pad to a landing zone, an area that can receive the data from the launching pad. The landing zone may be on the same form as the launching pad, or it may be on a different form. A single launching pad can have several possible landing zones. Here is a form with three "launching pads," one per record.

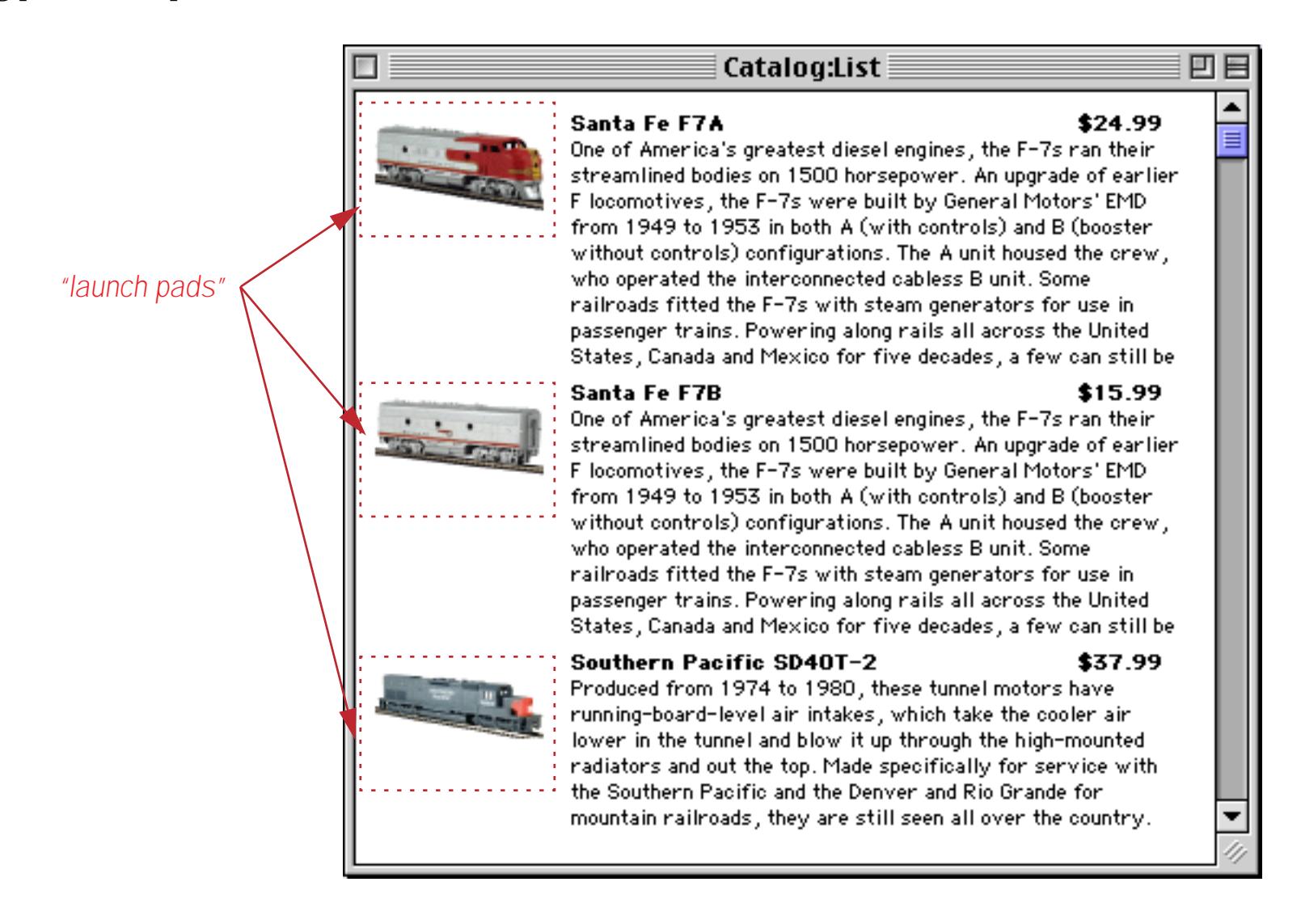

The launch pads all come from a single pushbutton on the data tile in this view-as-list form (see ["View-As-](#page-946-0)[List Forms" on page 917](#page-946-0)).

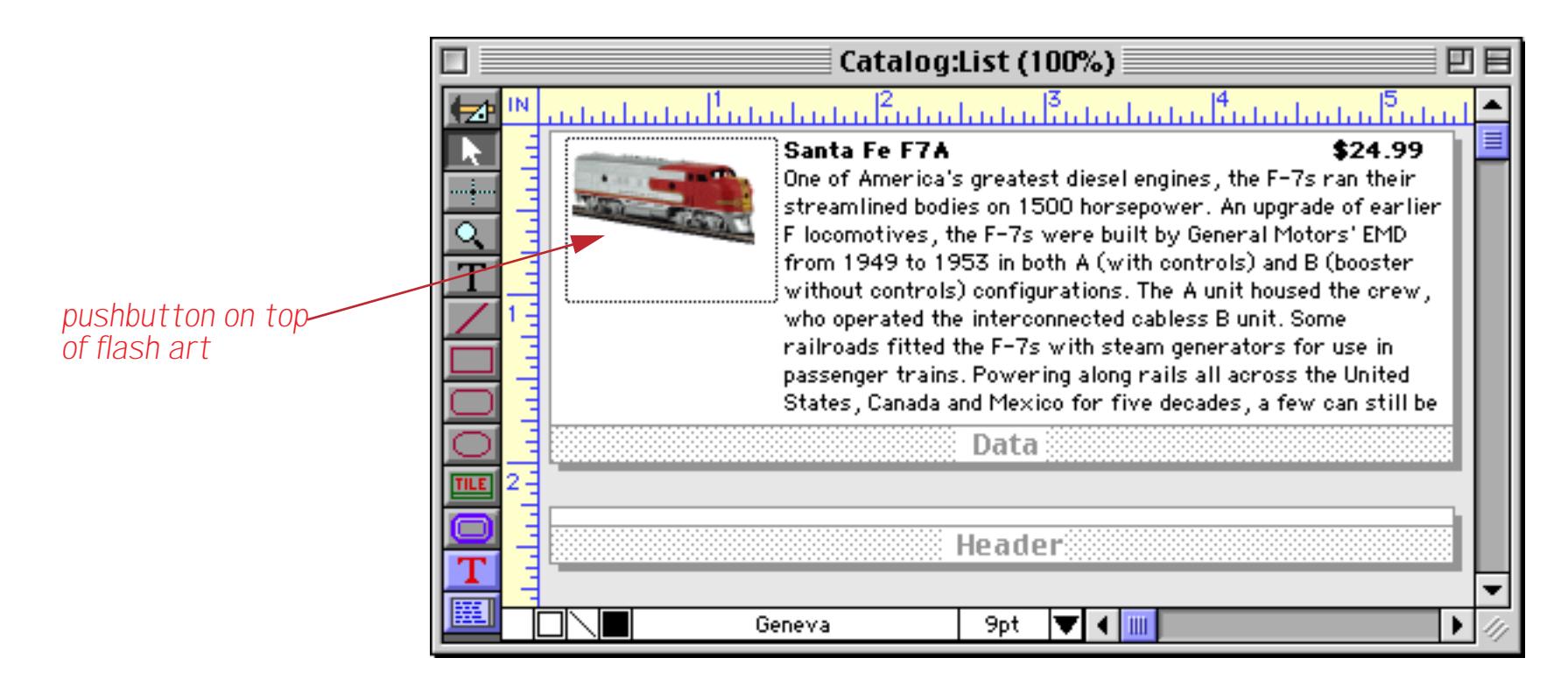

The launching pad is a pushbutton. What defines a landing zone? A landing zone is whatever your procedure defines it to be. It could be an object, a collection of objects, or even an entire window.

The launch pad pushbutton triggers a procedure. This procedure uses the draggraybox statement to let the user drag to another location. When the user releases the mouse, the procedure must decide whether or not the mouse is over a suitable landing zone. The procedure can use the findwindow (function to find out what window the mouse is on top of (see "FINDWINDOW(" on page 5247). If this is a window that can contain a landing zone the procedure can bring that window to the front and then use the selectobjects statement to find out if the mouse is over an object that is a suitable landing zone (this step is unnecessary if the whole window can be a landing zone). If the mouse is over a landing zone, the procedure then copies the data appropriately.

Now that you are familiar with the theory of drag and drop, let's take a look at some practical examples. We'll start with a catalog and invoice database, like the one's shown below. The goal is to be able to drag an item from the catalog onto the invoice and have that item added to the invoice, as shown in this illustration.

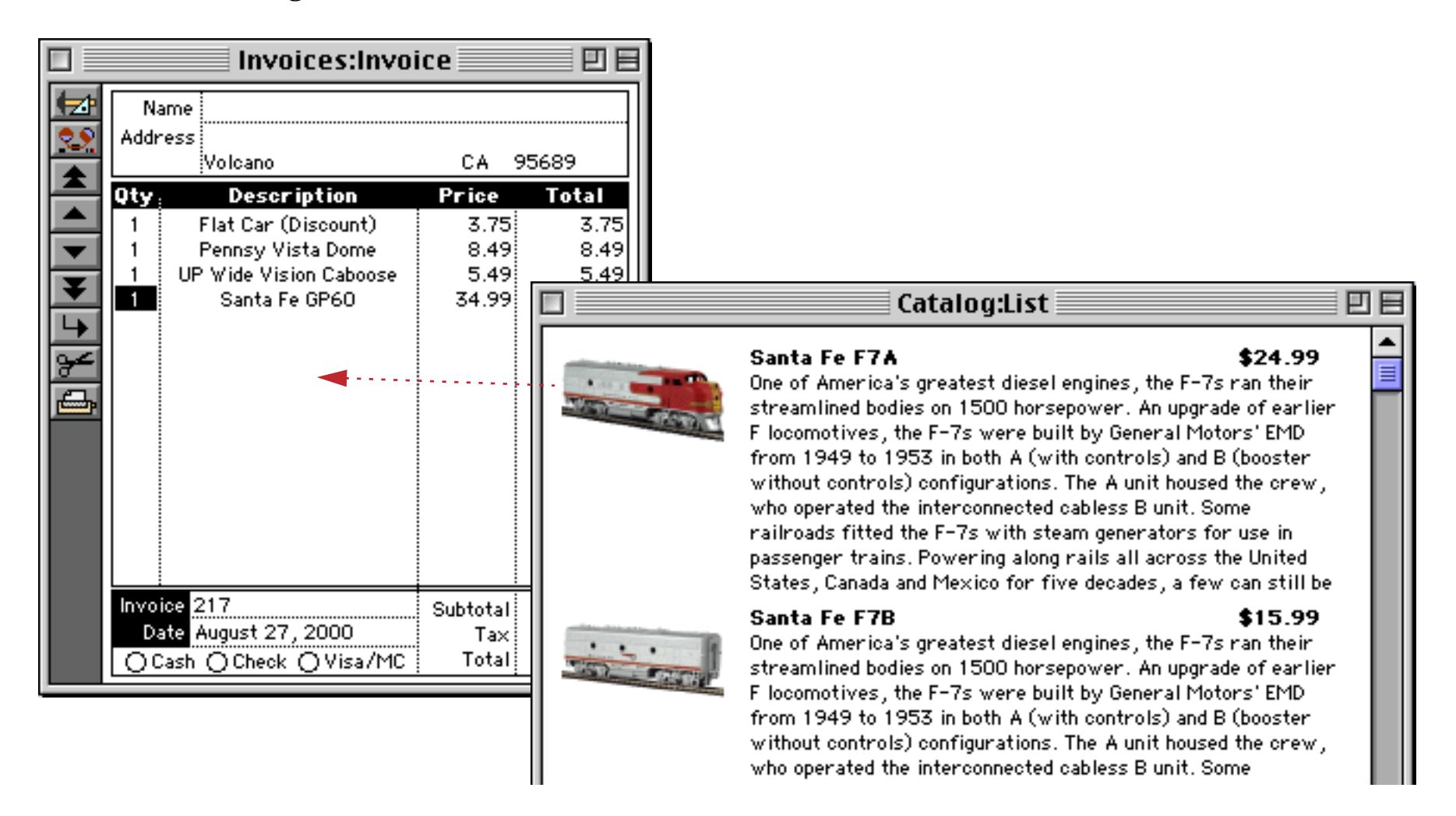

Here is the procedure that is triggered by the pushbutton. Remember, the pushbutton must have the click/ release option turned off.

```
local drag,landingWindow,landingDatabase,landingFields
local dragItem
dragItem=Item /* copy the data for later */
drag=info("buttonrectangle") /* initial co-ordinates of box */
/* drag the box around */
draggraybox drag,"","",0
if drag="" stop endif
landingWindow=findwindow(info("mouse"))
/* if we landed (mouse up)outside a window then stop */
if landingWindow="" stop endif
/* what database did we land on? */
landingDatabase=stripchar(landingWindow[1,":"],"!9;ÿ")
/* if landed in catalog then stop */
if landingDatabase=info("databasename") stop endif
/* does the database we landed on contain the right fields? */
landingFields=dbinfo("fields",landingDatabase)
if (not (landingFields contains "Description1" and landingFields contains "Price1" and
  landingFields contains "Quantity1"))
     message "Cannot drag item to this database" stop endif
/* copy the data from the catalog into the invoice */
window landingWindow
emptyfield "Quantity\Omega"
Quantity\Omega=1
DescriptionΩ==dragItem
```
The procedure starts by copying the data that may be dragged into local variables (dragItem). Then it allows the user to drag. The drag limits are set to "", so the user can drag anywhere on the screen.

After the user releases the mouse, the procedure continues. First, it checks to see what window (if any) the user dragged to. If the user did drag to a window, the procedure strips off any extra information to figure out the name of the database. If the user released the mouse over the original database (the catalog) then the drag and drop is aborted. Otherwise, the procedure checks to see if the database has Description, Price and Quantity line item fields. If not, the drag and drop is aborted. If it does, the procedure brings the new window to the front and copies the data into the appropriate fields. (In this case, the landing zone is the entire window, so no further checking is required once the procedure has determined that the database the user dragged to can accept the data.

The following illustrations show the final result. When you press on one of the buttons a gray rectangle appears. This gray rectangle can be dragged over the Invoice database.

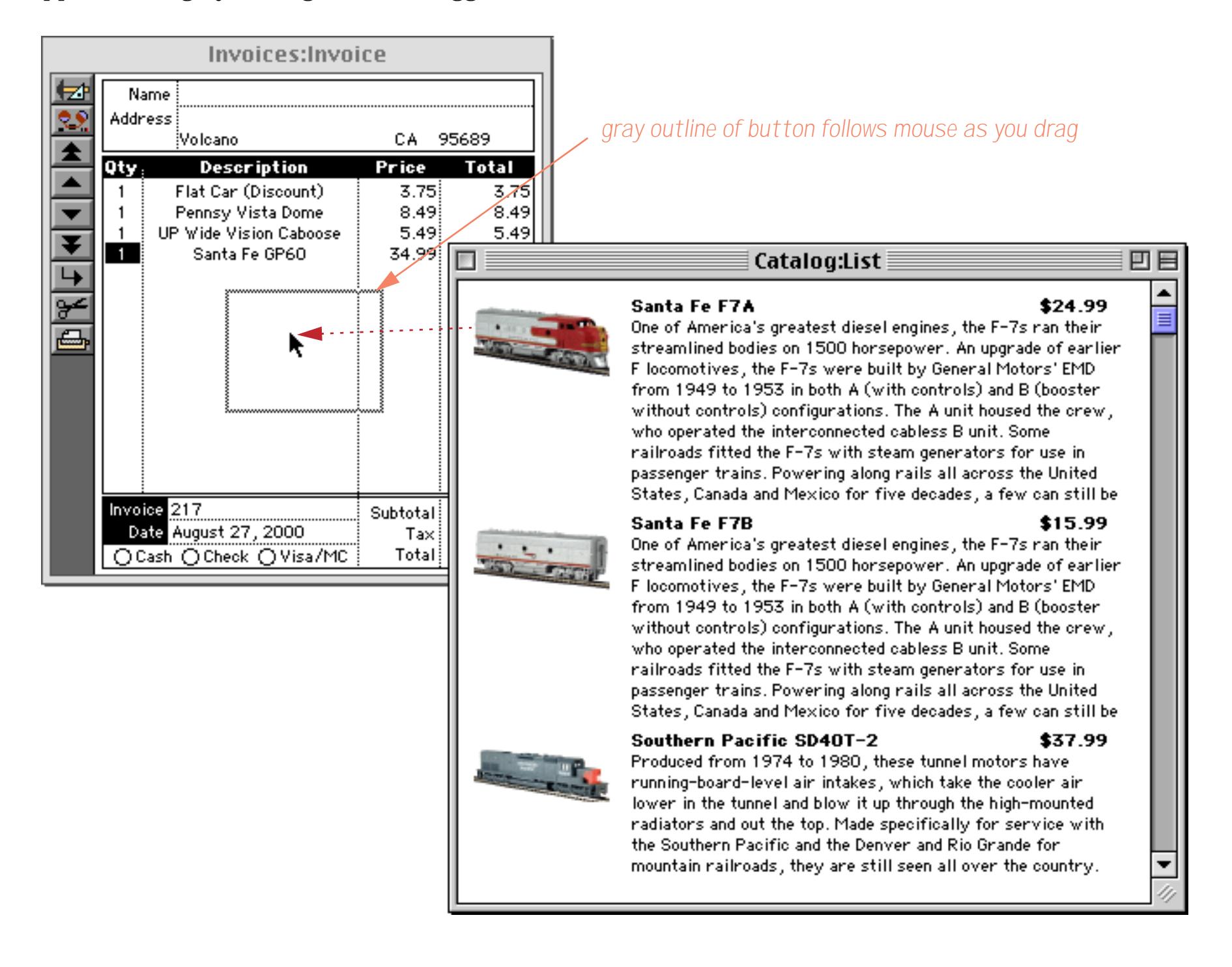

It doesn't matter where you release the mouse, as long as it is somewhere over the Invoice database. When the mouse is released the Invoice window comes to the front and the new item is added to the invoice. By using the double equals sign (see ["Triggering Automatic Calculations" on page 1599\)](#page-1630-0) the procedure triggers the automatic calculations built into the Invoice database to lookup the price and calculate the line total, subtotal, tax and grand total (as shown by the arrows).

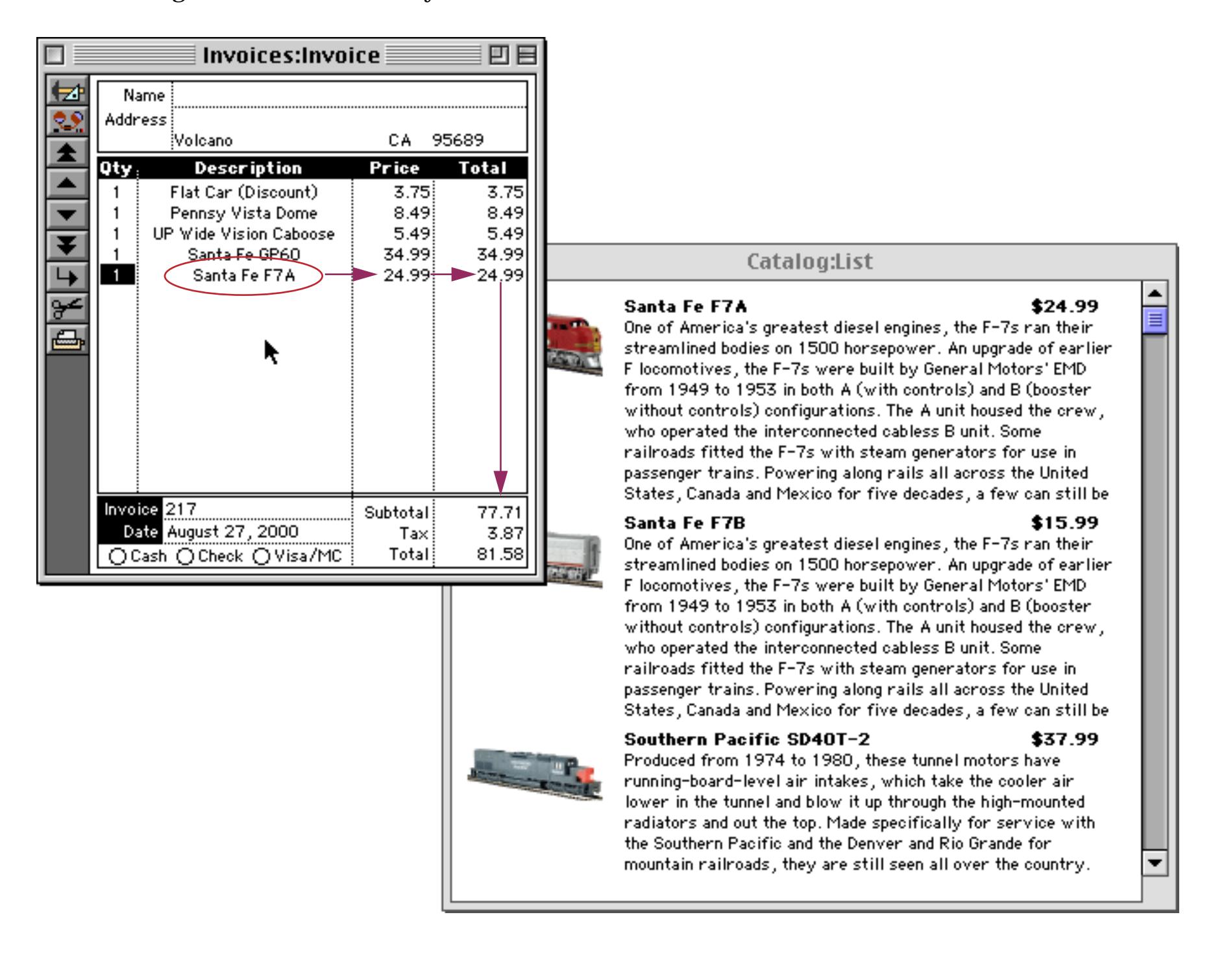

Our second drag and drop example has one launching pad, a List SuperObject, and four landing zones, each a text display SuperObject. The finished example will allow items from the list to be dragged into one of the four landing zones.

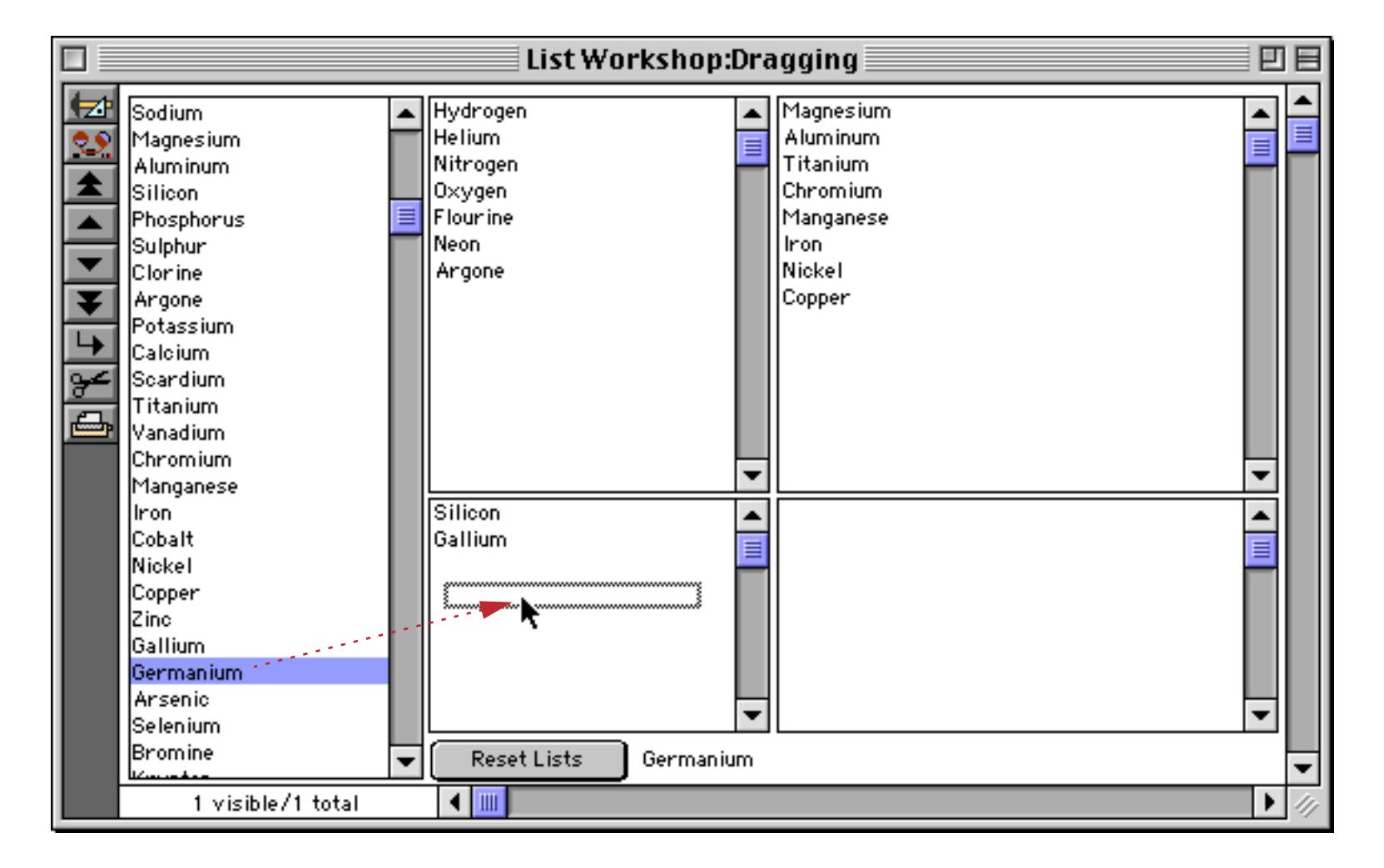

When the mouse is released the item is dropped onto the list.

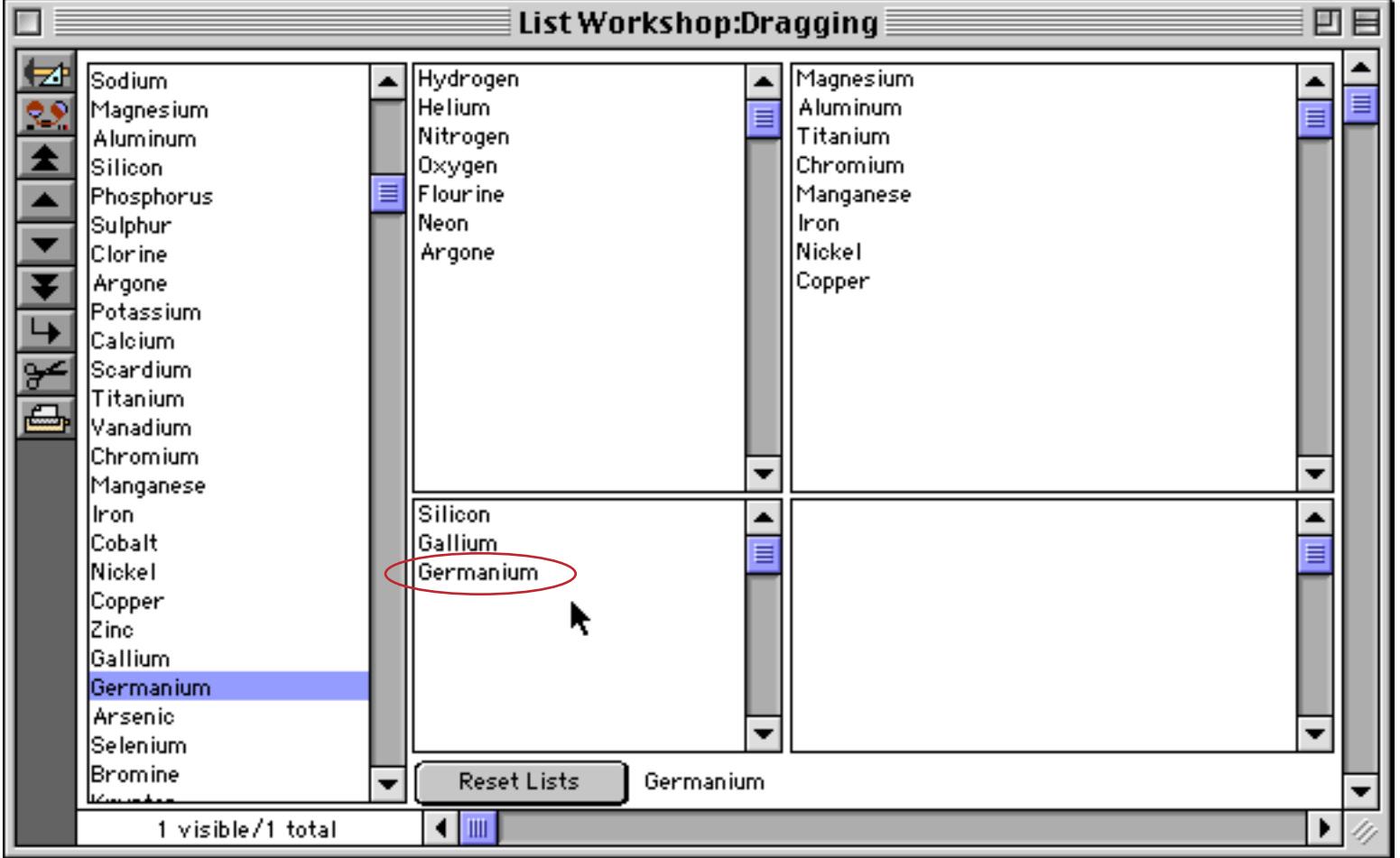

Here is the procedure that performs this drag and drop operation. It assumes that the four Text Display Objects that are acting as landing zones are named DragList1, DragList2, DragList3 and DragList4 (see ["Object Type/Object Name" on page 585\)](#page-614-0) and that they are configured to display fileglobal variables with these same four names (the variables must be created in the **.Initialize** procedure).

```
/* the Click/Release option must be turned OFF!!! */
local cell,cellbox,newcell,mouse,mouseStart,landingObject,newWorkList
mouseStart=info("click")
cell=1
/* what cell did user click on */
superobject "Work List","FindCell",cell,dragItem
/* what are the dimensions of this cell */
superobject "Work List", "cellrectangle", cell, cellbox
/* we need screen relative dimensions, not window relative */«
cellbox=xytoxy(cellbox,"w","s")
/* drag the box around */
draggraybox cellbox, info("windowrectangle"), info("windowrectangle"), 0
/* if dragged outside of window, stop */
if cellbox="" rtn endif
/* where did we end up? */
mouse=xytoxy(info("mouse"),"s","w")
/* did we land on an object? */
selectobjects inrectangle(mouse,objectinfo("rectangle"))
objectnumber 1
landingObject=objectinfo("name")
selectnoobjects
/* if landed on one of the lists, add item to the list */
if landingObject beginswith "DragList"
  /* isn't execute cool?
       this will generate something like this:
        DragList1=sandwich("",DragList1,¶)+"Carbon" showvariables DragList1
  */
  execute landingObject+{=sandwich("",}+landingObject+{,¶)+"}+
     dragItem+{" showvariables}+landingObject
```
endif

With a slight addition this procedure can also allow the main list itself to be re-arranged by dragging around the items. For example, the Carbon could be dragged up to the top of the list.

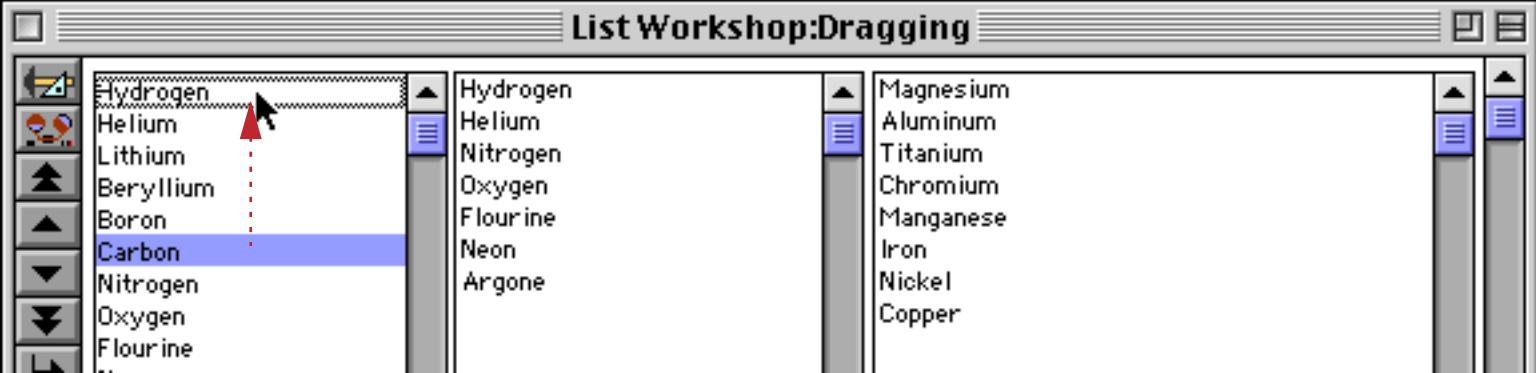

When the mouse is released, Carbon moves to the top spot and all of the other items move down.

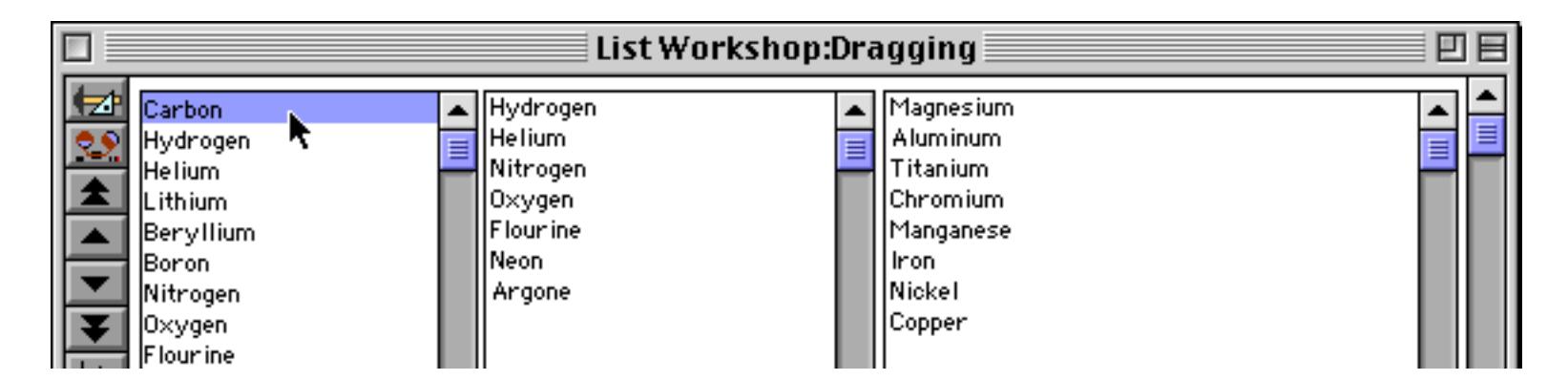

This capability can be added by appending the steps below to the previous procedure.

```
/* if we landed on the list itself, re-arrange the order of the list */
if landingObject = "Work List"
  /* what cell did we land on? */
  superobject "Work List","pointtocell",mouse,newcell
  /* if didn't actually drag (just stayed in the same place) then stop */
  if cell=newcell stop endif
  /* check if we are off the end of the list */
  if newcell≥arraysize(workList,¶)
     newcell=newcell-1 /* make adjustment to stay in the list */
      newcell=0 /* add to end of list */
  endif
   /* delete dragged item from list */
  newWorkList=arraydelete(workList,cell,1,¶)
  /* add dragged item back into list in the new position */
  if newcell>0
     newWorkList=arrayinsert(newWorkList,newcell,1,¶)
     newWorkList=arraychange(newWorkList,dragItem,newcell,¶)
  else
     newWorkList=newWorkList+¶+dragItem
  endif
  /* update and display the list in the new order */
  workList=newWorkList
  superobject "Work List","FillList"
  showvariables dragItem
endif
```
Because Panorama uses a procedure to implement drag and drop, the possibilities are endless.

## <span id="page-1709-0"></span>**Program Control of SuperObjects™**

In addition to the general graphic program techniques described in the previous sections (changing position and size of objects, font, color, etc.) most types of SuperObjects™ have an additional set of specific commands that it can respond to. For example, a Text Editor SuperObject can be commanded to select a particular section of text, while a List SuperObject can be commanded to add or remove items from the list it displays. To send a command to a specific SuperObject a procedure must use the superobject statement (see "SUPER-OBJECT" on page 5820).

superobject <name of object>,<command>,<additional parameters>

To send a command to a SuperObject the object must have a name. See ["Object Type/Object Name" on](#page-614-0) [page 585](#page-614-0) to learn how to set or change the name of an object. The form shown below contains two Text Editor SuperObjects, one named Alpha and the other named Beta (these names are completely arbitrary, you can use whatever names you like). In this case the objects have been configured to edit database fields A and B respectively.

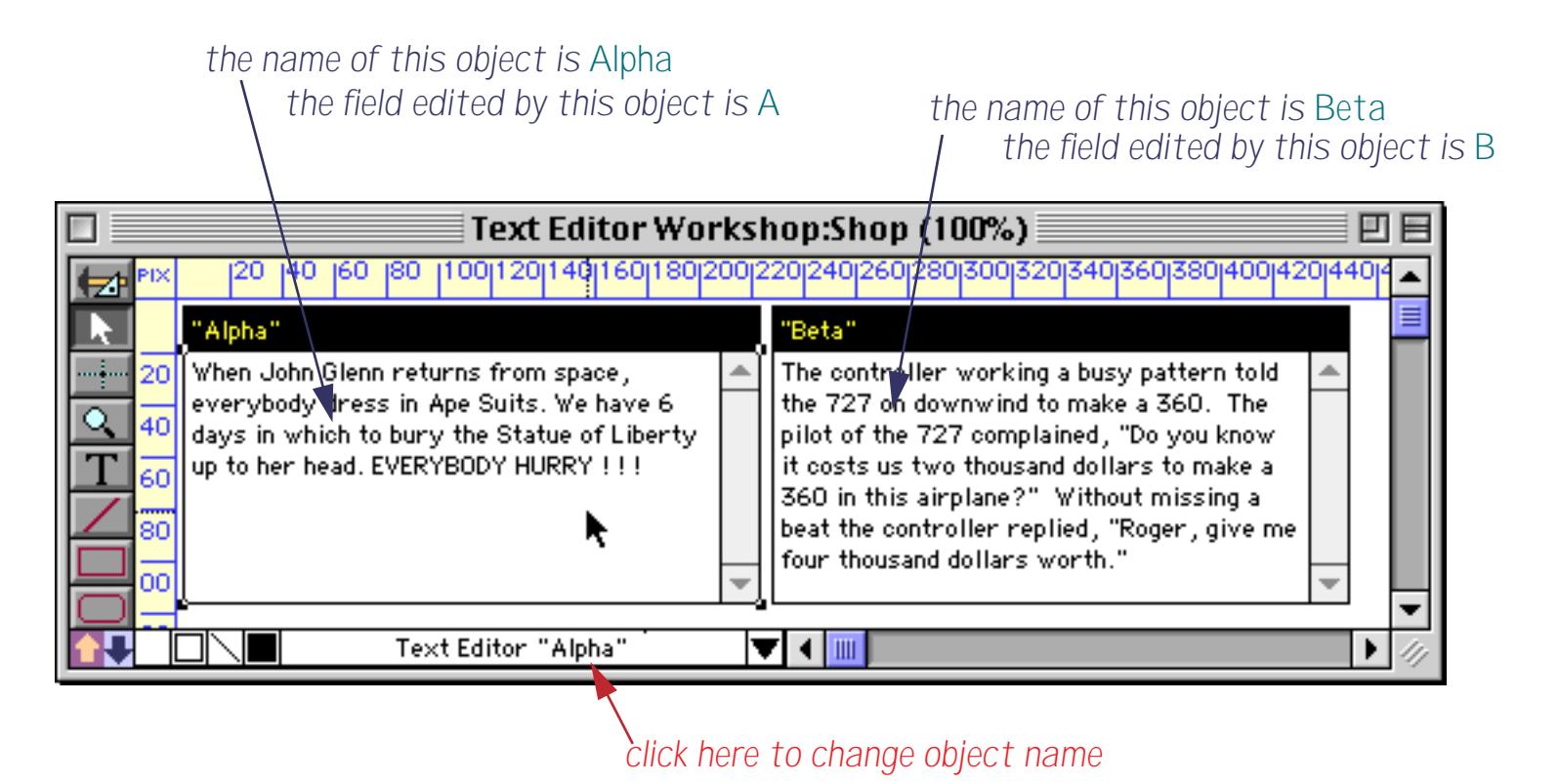

This short procedure sends two commands to the Alpha object (the left object). The first command tells the object to open itself for editing (the same as clicking on it). The second command tells the object to select characters 12 through 24 (the same as dragging to select these characters.)

```
superobject "Alpha","Open"
superobject "Alpha","SetSelection",12,24
```
Here's the result of running this procedure.

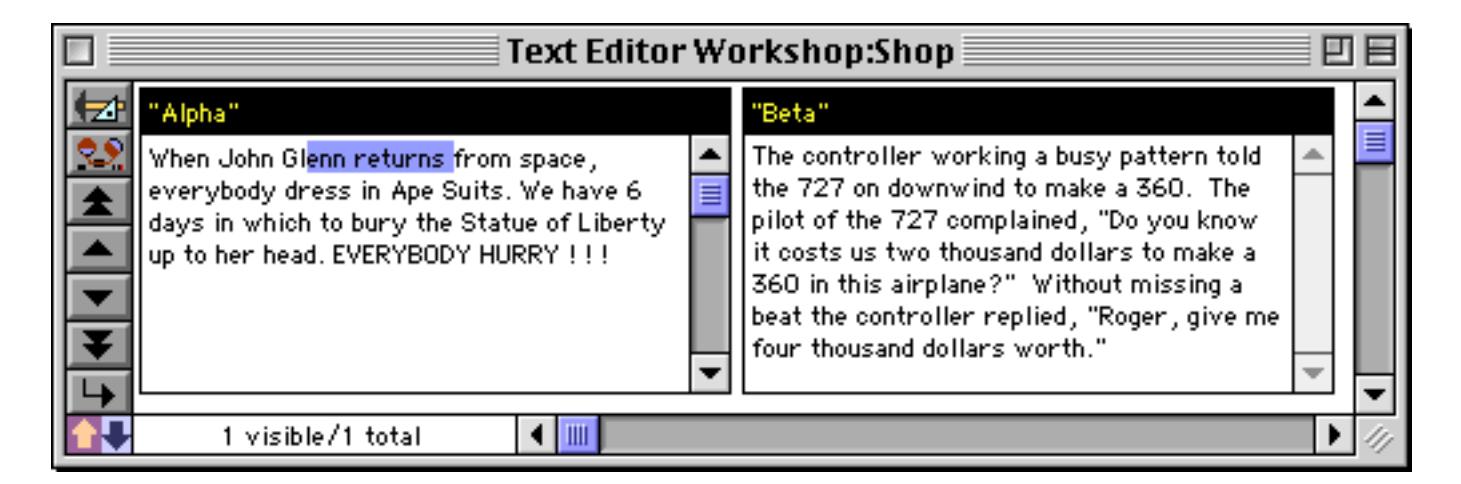

By changing the first parameter of the superobject statement the procedure can control which object the commands are sent to.

```
superobject "Beta","Open"
superobject "Beta","SetSelection",12,24
```
Here's the result of running this revised procedure.

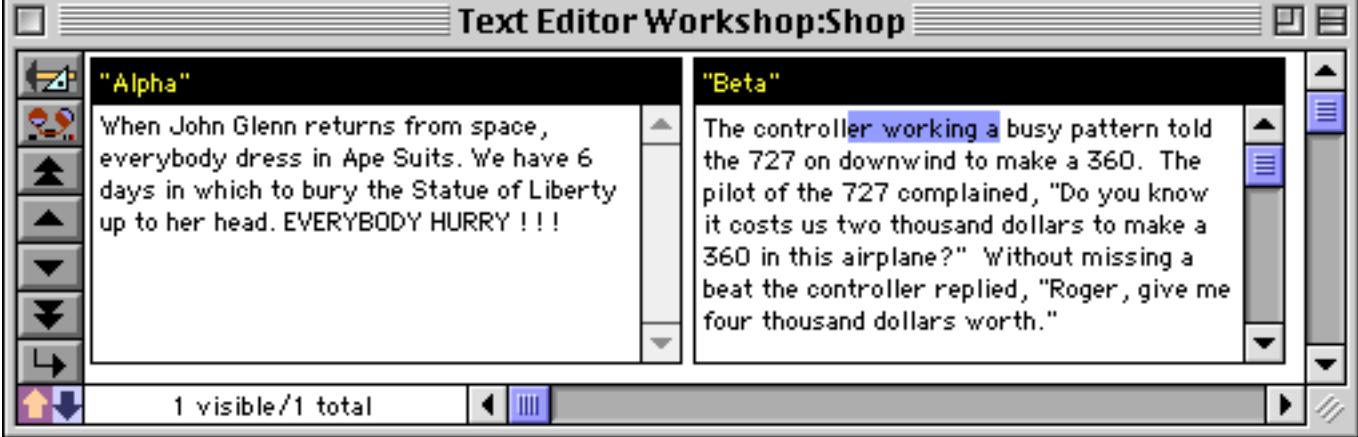

Another option is to specify the object to be manipulated in a separate object, selectobjects or objectid statement (see ["Selecting an Object by Name" on page 1652](#page-1683-0), ["Selecting Multiple Objects" on](#page-1683-1) [page 1652](#page-1683-1) and ["Object ID Values" on page 1662\)](#page-1693-0). The command will be sent to every selected object in the current form.

```
object "Beta"
superobject "","Open"
superobject "","SetSelection"
```
The advantage of this technique is that it makes it possible to control what objects are affected on the fly. For example you could send a command to all blue objects, or all text editor objects that appear in 12 point Times-Roman.

The superobject statement normally sends a command to an object(s) in the current window. If you want to send a command to an object in a different window use the magicwindow statement (see [""Magic" Win](#page-1586-0)[dows" on page 1555](#page-1586-0)).

#### **The Active SuperObject**

In the case of SuperObjects that edit text (Text Editor, Word Processor) only one object can be "active" at a time. The active object is the object that is currently being edited. If your procedure attempts to send a command to an editor SuperObject that is not active the procedure will stop with an error. For example the following procedure will not work.

```
superobject "Alpha","Open"
superobject "Beta","SetSelection",12,24
```
Sometimes you may want a procedure to work with whatever SuperObject happens to be open. This can be done with the activesuperobject statement, which always sends commands to the currently active SuperObject. Here is a procedure that will select all of the text that is currently being edited.

```
activesuperobject "SetSelection",0,-1
```
If the text on the left is being edited…

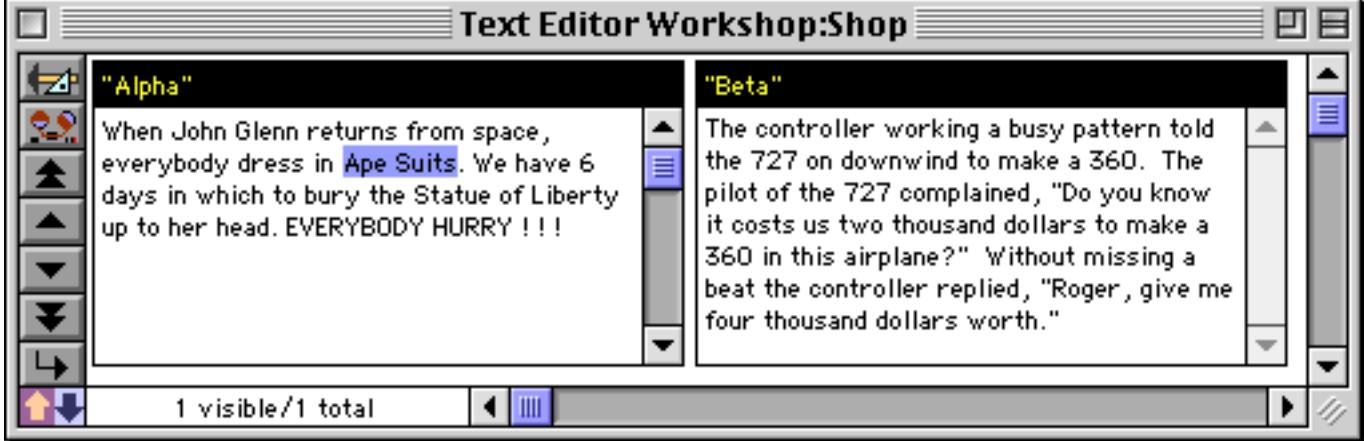

then running this procedure selects all of the text on the left.

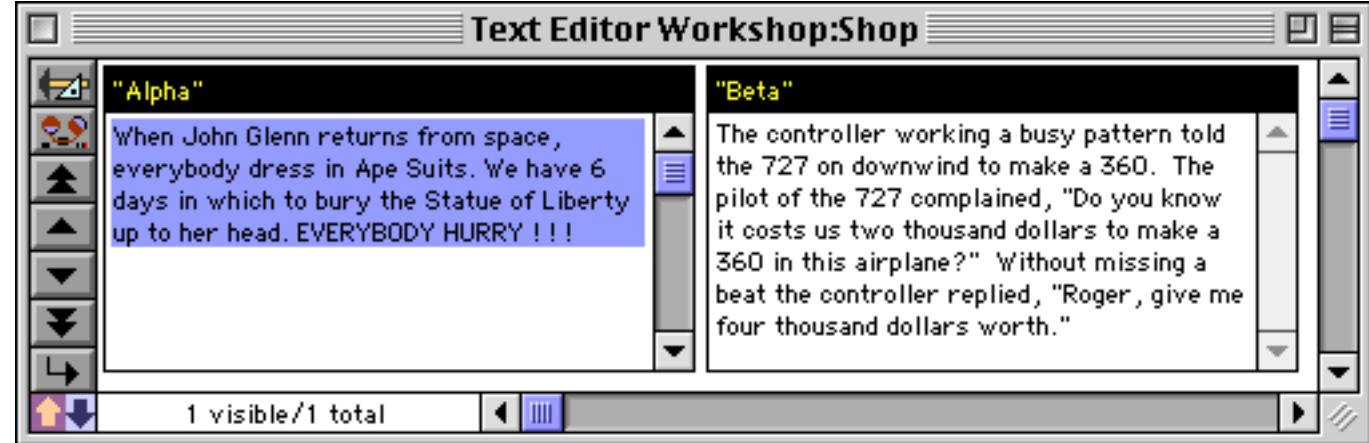

But if the text on the right is being edited, then running this procedure selects all of the text on the right.

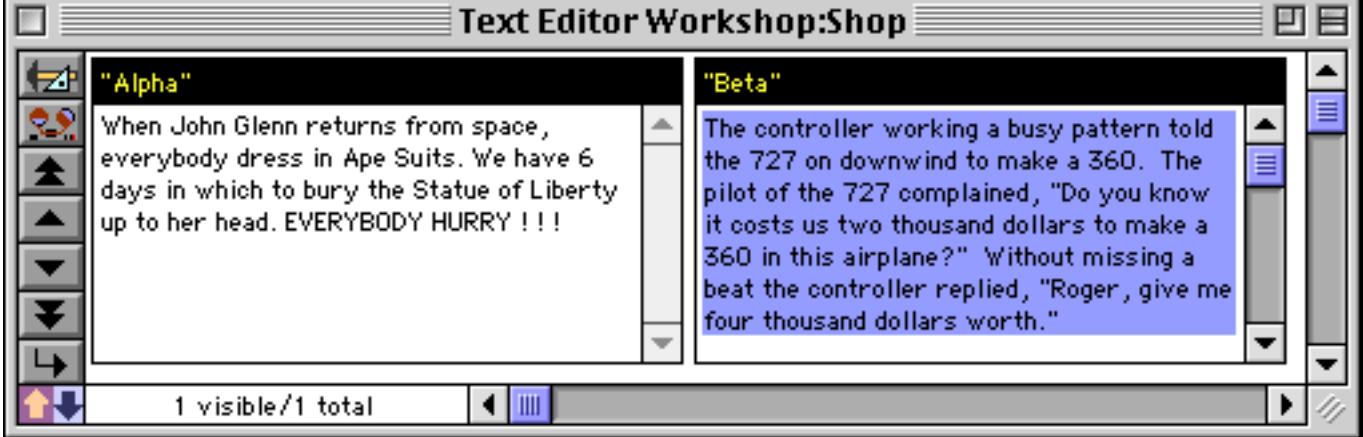

A procedure can find out which text editor object is active (if any) with the info("activesuperobject") function. This function will return the object name of the active object, or "" if no text is currently being edited.

A procedure can close the currently open text editor object with the superobjectclose statement. This statement checks to see if any text editing object (Text Editor or Word Processor) is currently open, and if so, closes it. If none is open, the procedure simply continues. This statement is often useful at the beginning of a procedure where you need to make sure that no text editing is happening before continuing with the procedure.

#### **Accessing and Modifying a SuperObject's Internal Data**

Most SuperObject's contain internal data for options and object status. For example a matrix object contains data that specifies the number of rows and columns, while a Super Flash Art object has internal data controlling how the image is aligned within the object. The objectinfo (function and changeobjects statement each have a "back door" that allows you to access, and in some cases modify this internal object data. Each internal data item is identified with a special identifier that may be used to access the data item. This identifier always begins with a  $\#$  symbol, for example —

#SUPER MATRIX COLUMNS #SUPER MATRIX ROWS #SUPER FLASH ART ALIGNMENT

A procedure can find out what the current value of an internal data item is by using the objectinfo (function with the identifier for that data item. Here is an example procedure that finds out the number of rows and columns in the SuperObject Matrix named Photo Matrix.

```
local mCols,mRows
object "Photo Matrix"
mCols=objectinfo("#SUPER MATRIX COLUMNS")
mRows=objectinfo("#SUPER MATRIX ROWS")
```
Some (but not all) internal data items can be modified by using the changeobjects statement with the identifier for that data item. Here is an example that sets the Photo Matrix object to 3 rows by 4 columns.

```
selectobjects objectinfo("name")="Photo Matrix"
changeobjects "#SUPER MATRIX ROWS",4
changeobjects "#SUPER MATRIX COLUMNS",3
```
This mechanism is truly a "back door" — it changes the internal data but it does not cause the object to redraw if necessary. It's up to you as the procedure writer to force the object to redraw somehow, perhaps using the showpage statement or by overlaying a Text Display SuperObject with a variable so that a showvariables statement forces both objects to redraw.

This mechanism is a "back door" in another sense as well — it doesn't do any error checking. For some internal data items you may be able to change the value to something that doesn't make sense, does not work, or even causes a crash. Be careful, and save your work often.

#### <span id="page-1712-0"></span>**Internal Data Types**

Internal data items come in several flavors, as shown in this table.

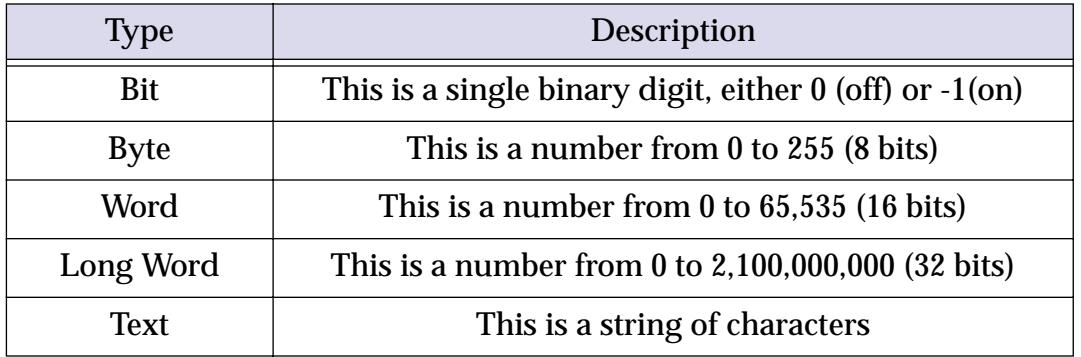

When changing an internal data type you must be careful to supply the correct type of data.

# **Text Editor SuperObject Commands**

The Text Editor SuperObject understands about a dozen commands that can be sent to it with the superobject or activesuperobject statements in a procedure (see ["Program Control of SuperOb](#page-1709-0)[jects™" on page 1678\)](#page-1709-0). This table describes each of these commands in detail.

<span id="page-1713-5"></span><span id="page-1713-4"></span><span id="page-1713-3"></span><span id="page-1713-2"></span><span id="page-1713-1"></span><span id="page-1713-0"></span>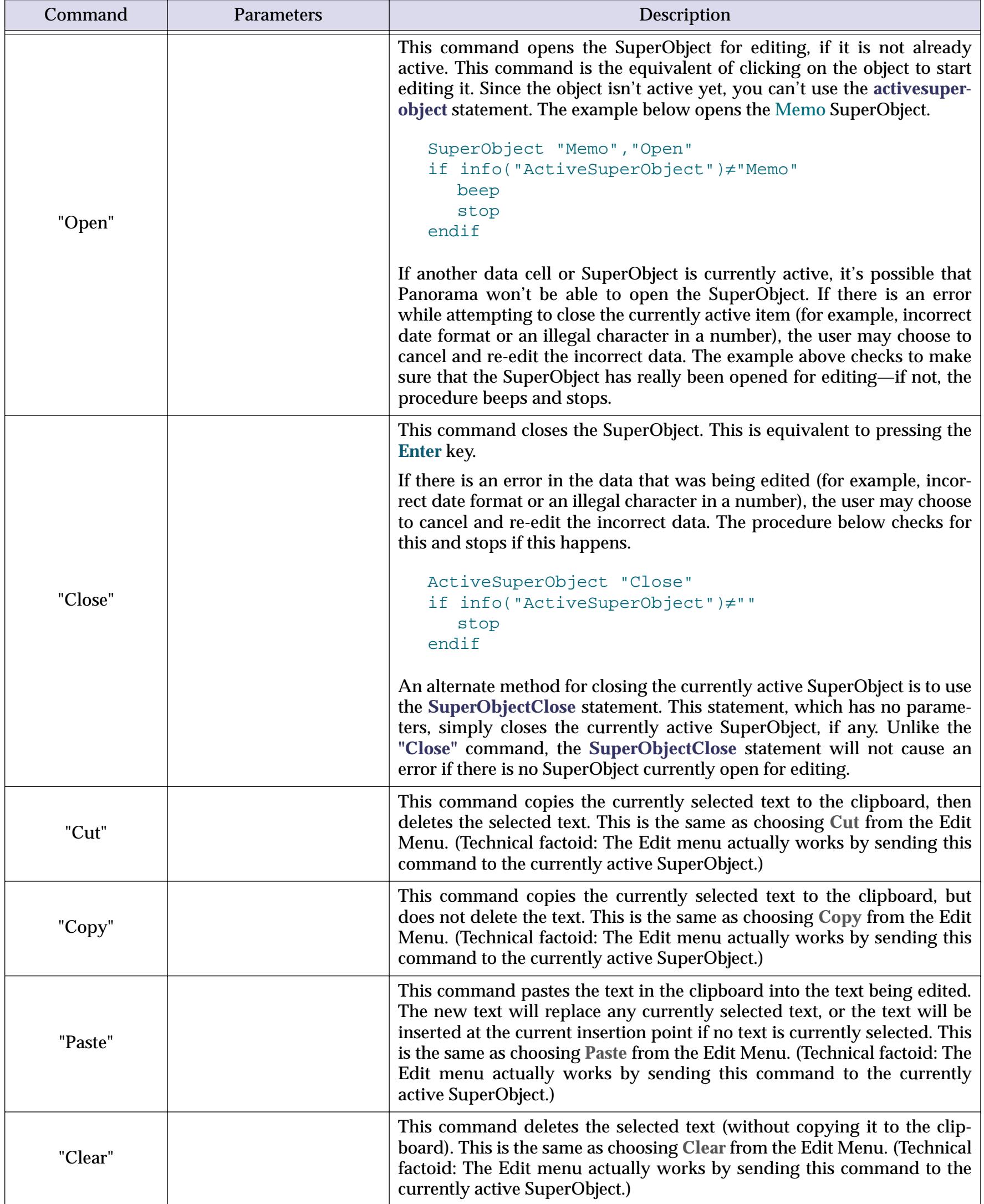

<span id="page-1714-0"></span>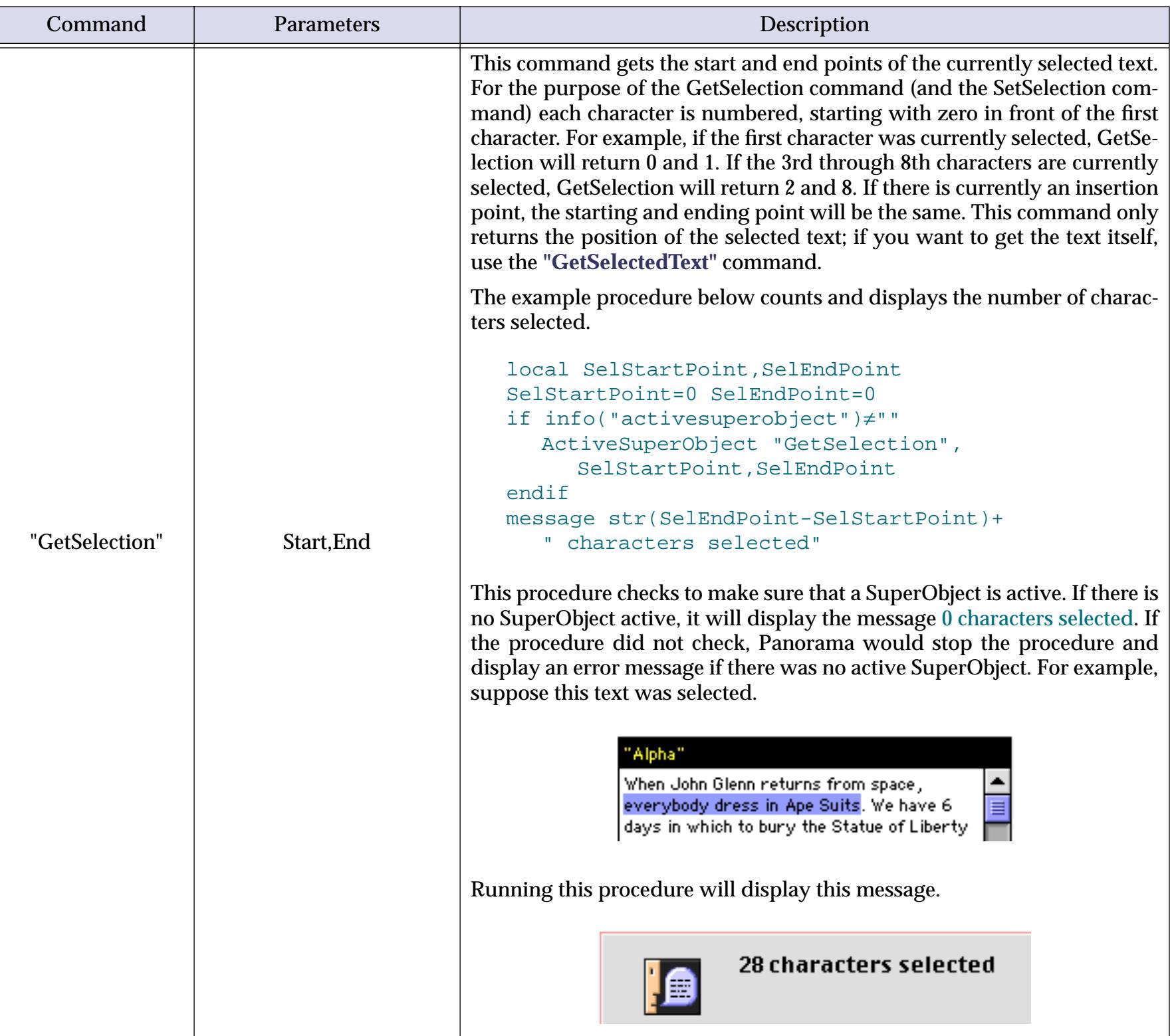

<span id="page-1715-0"></span>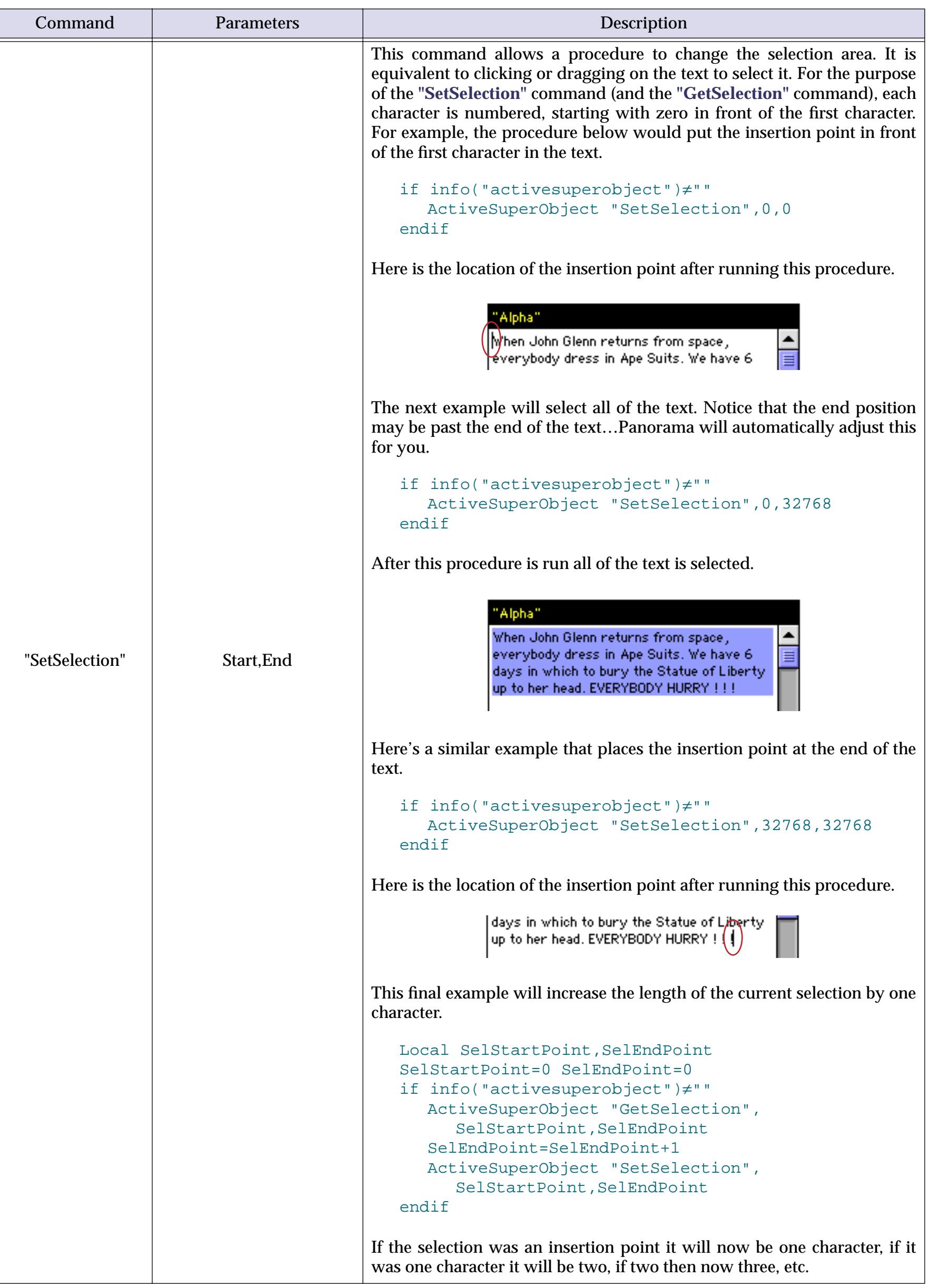

<span id="page-1716-1"></span><span id="page-1716-0"></span>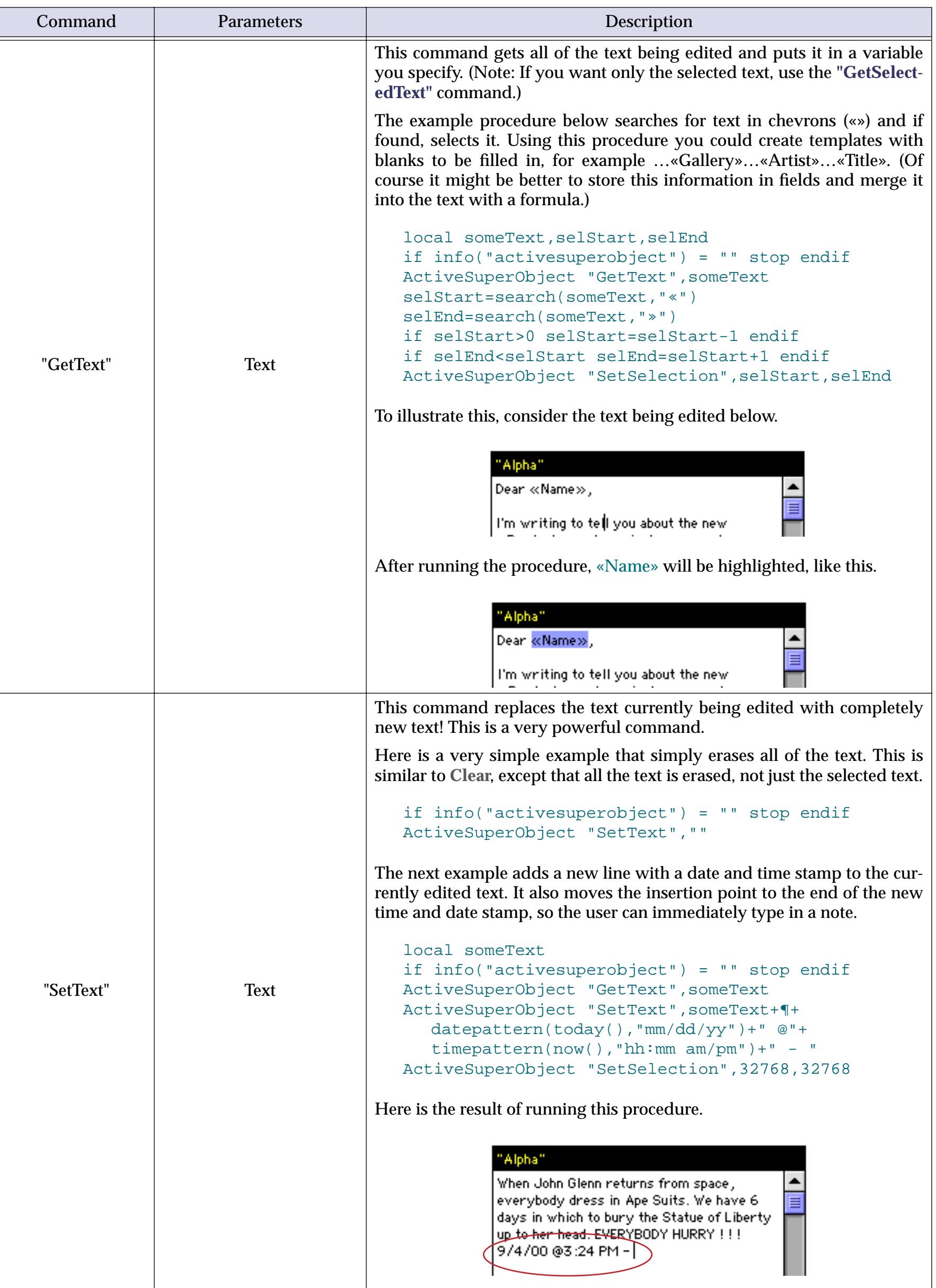

<span id="page-1717-1"></span><span id="page-1717-0"></span>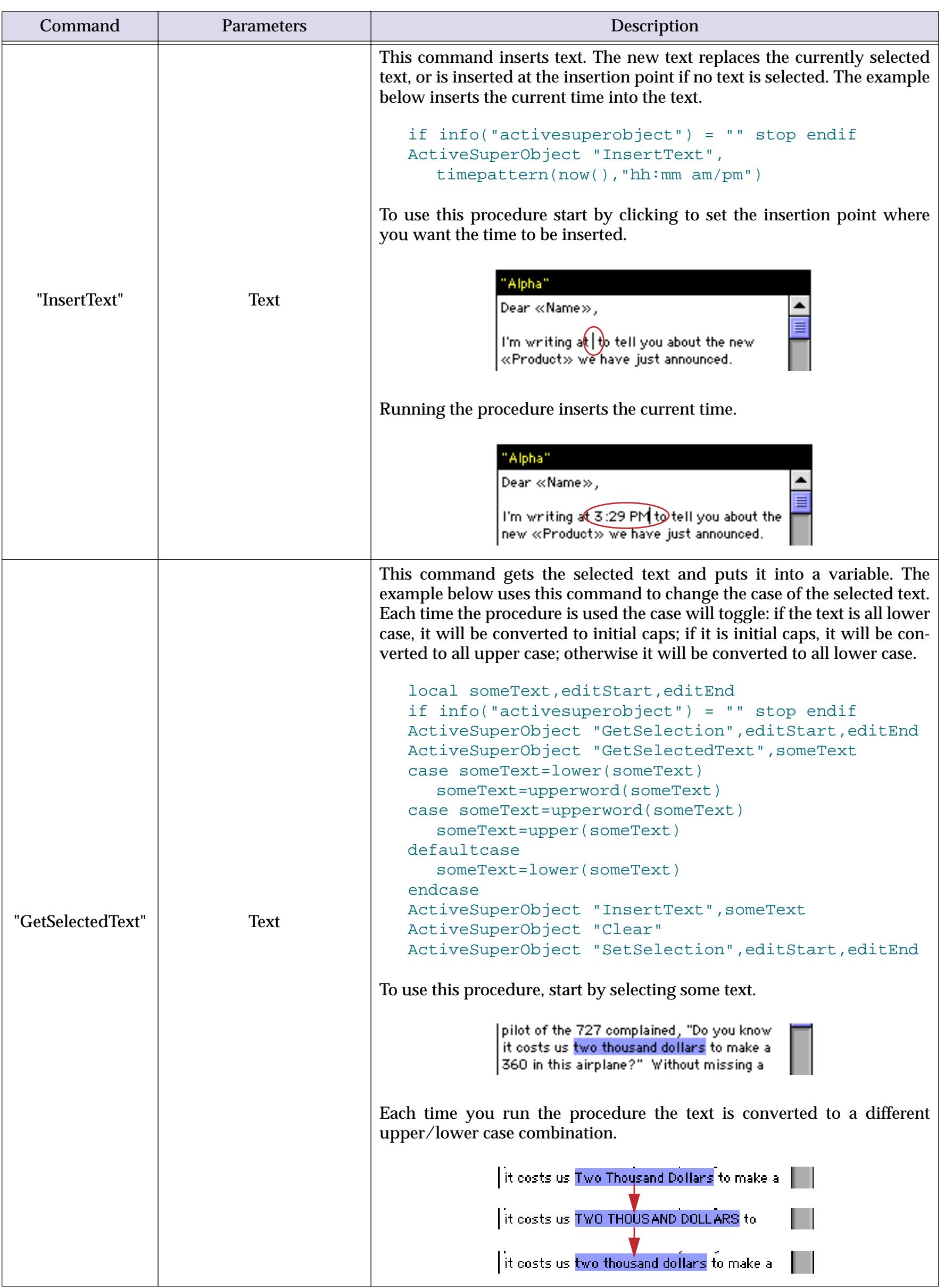

<span id="page-1718-3"></span><span id="page-1718-2"></span><span id="page-1718-1"></span><span id="page-1718-0"></span>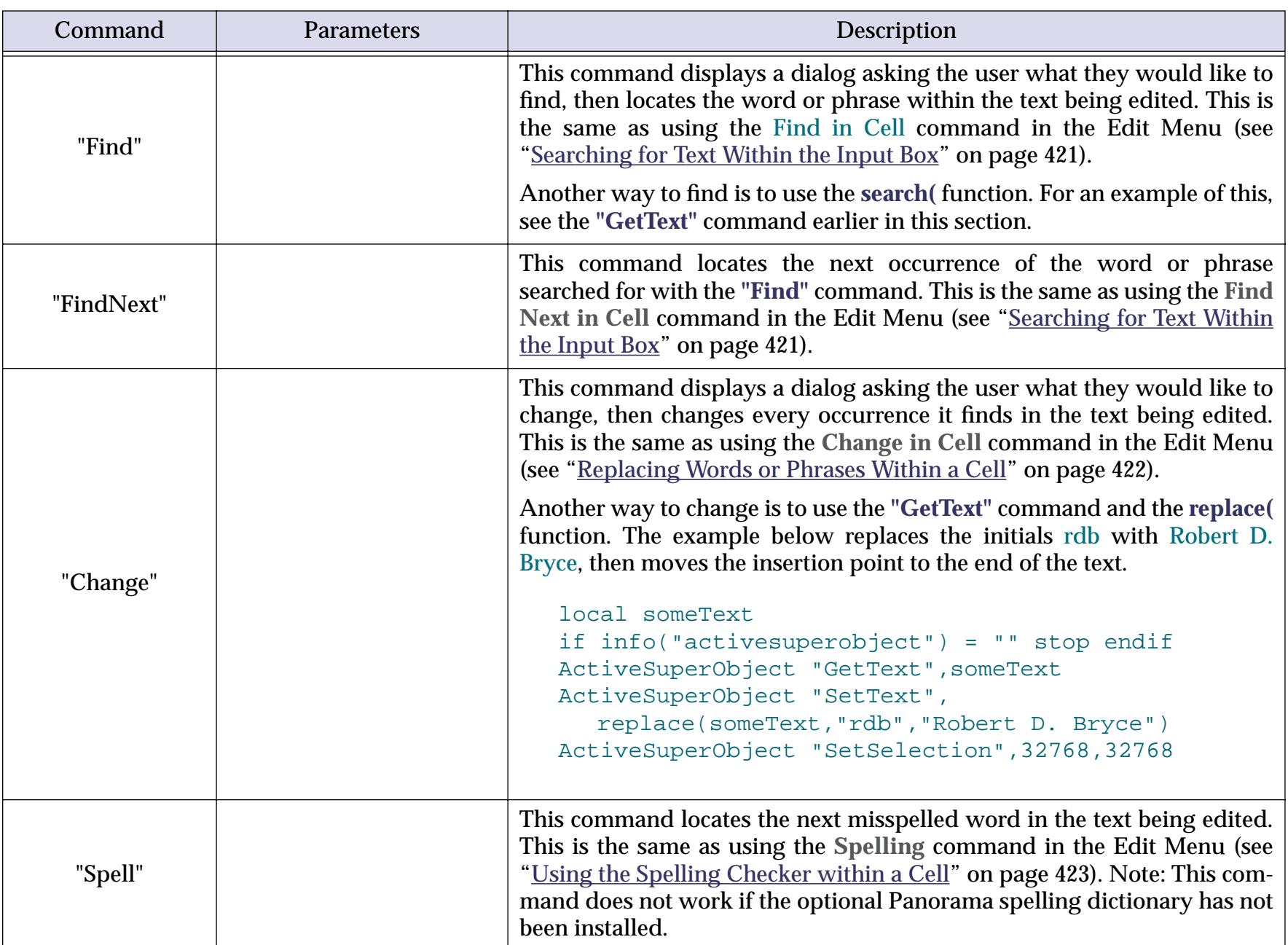

## **Text Editor Internal Data**

This table describes the internal data in a Text Editor SuperObject that can be accessed and modified using the "back door" described in ["Internal Data Types" on page 1681](#page-1712-0). To learn more about how these options work see ["Text Editor Options" on page 692.](#page-721-0)

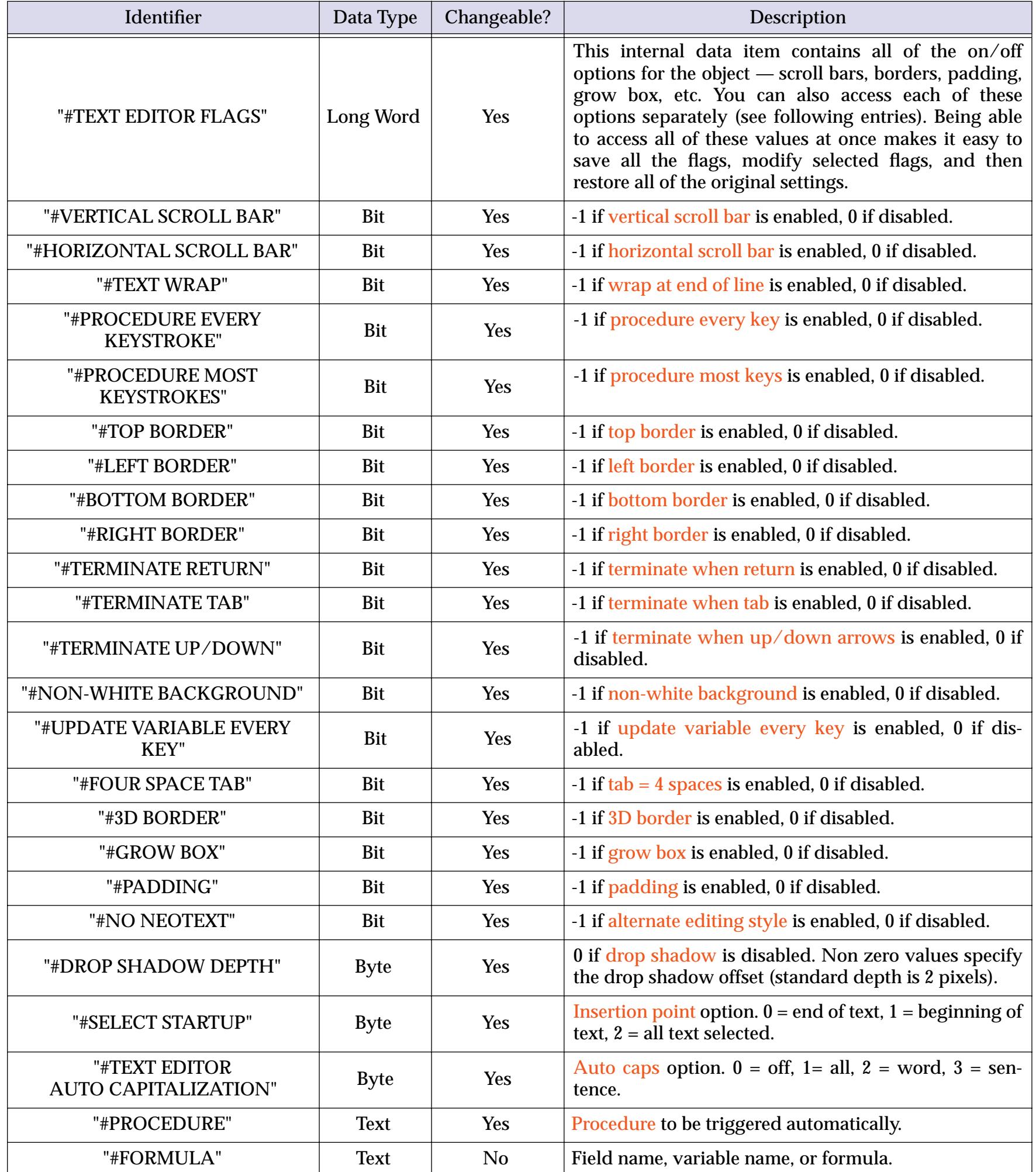

## **Text Display SuperObject Internal Data**

This table describes the internal data in a Text Display SuperObject that can be accessed and modified using the "back door" described in ["Internal Data Types" on page 1681](#page-1712-0). To learn more about how these options work see ["Text Display Options" on page 660.](#page-689-0)

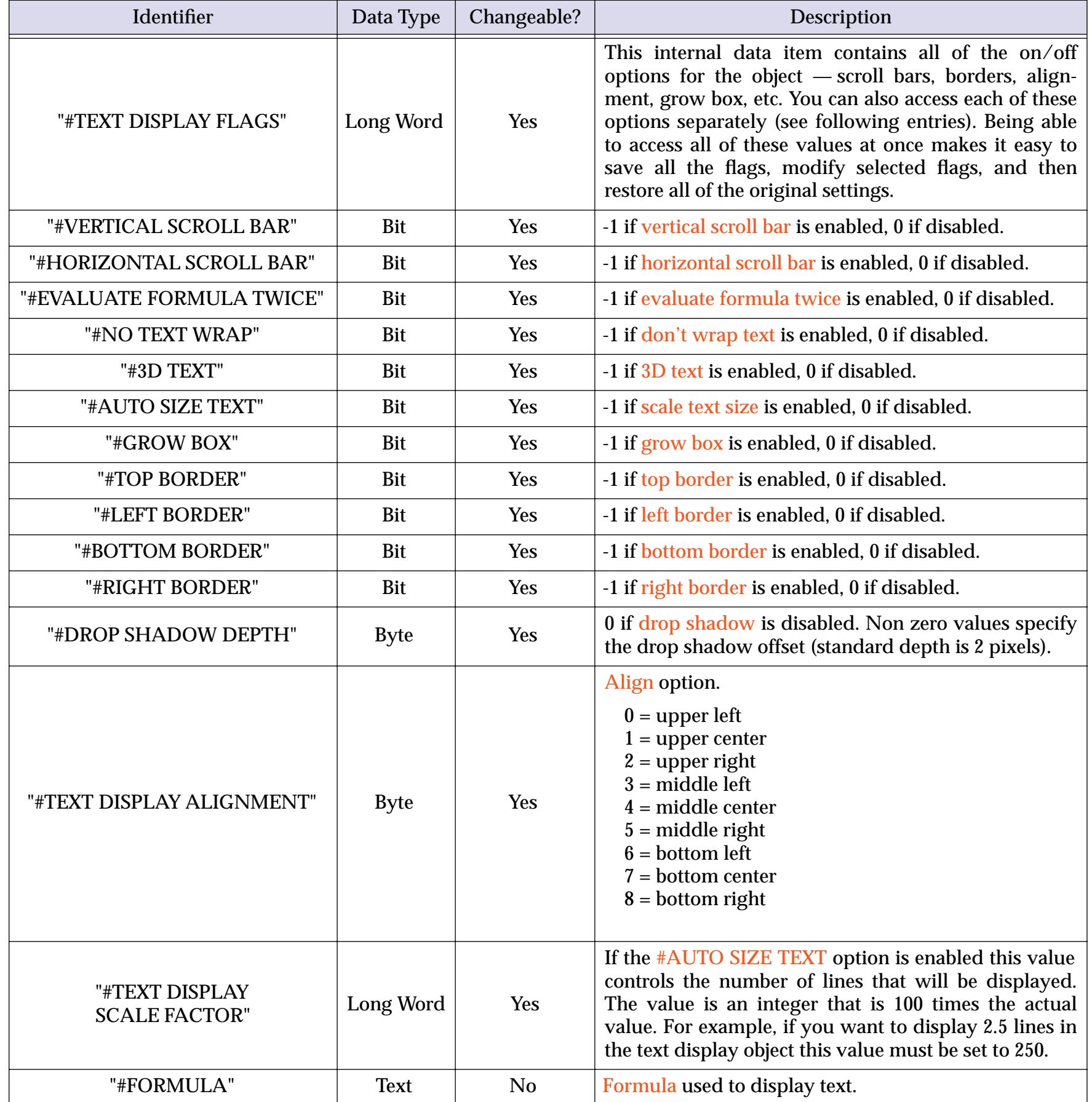

## **Word Processor SuperObject Commands**

The Word Processor SuperObject understands about two dozen commands that can be sent to it with the superobject or activesuperobject statements in a procedure (see ["Program Control of SuperOb](#page-1709-0)[jects™" on page 1678](#page-1709-0)). Many of these commands are identical or nearly identical to the same commands for the Text Editor SuperObject (see previous section). This table describes each of these commands in detail.

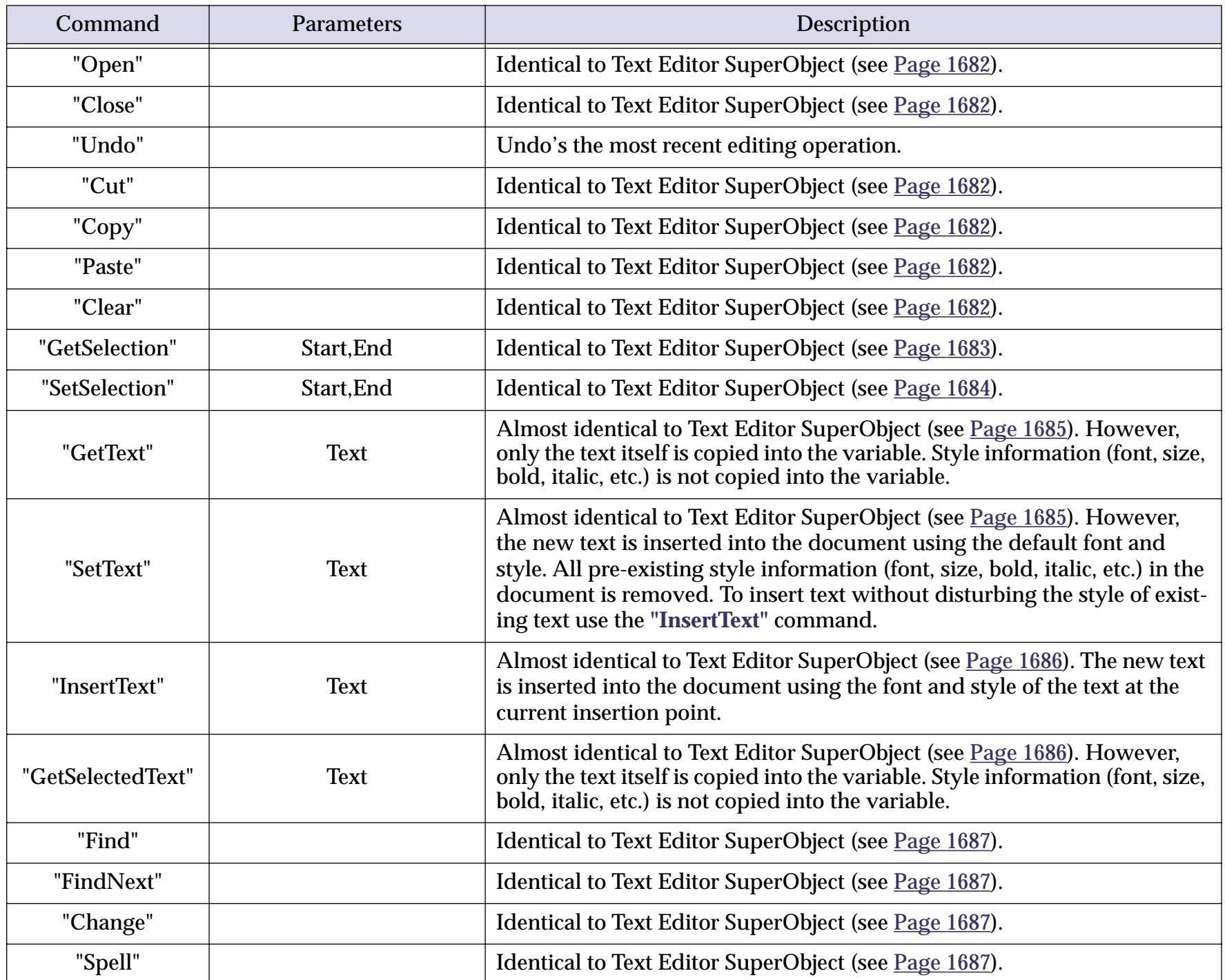

<span id="page-1722-0"></span>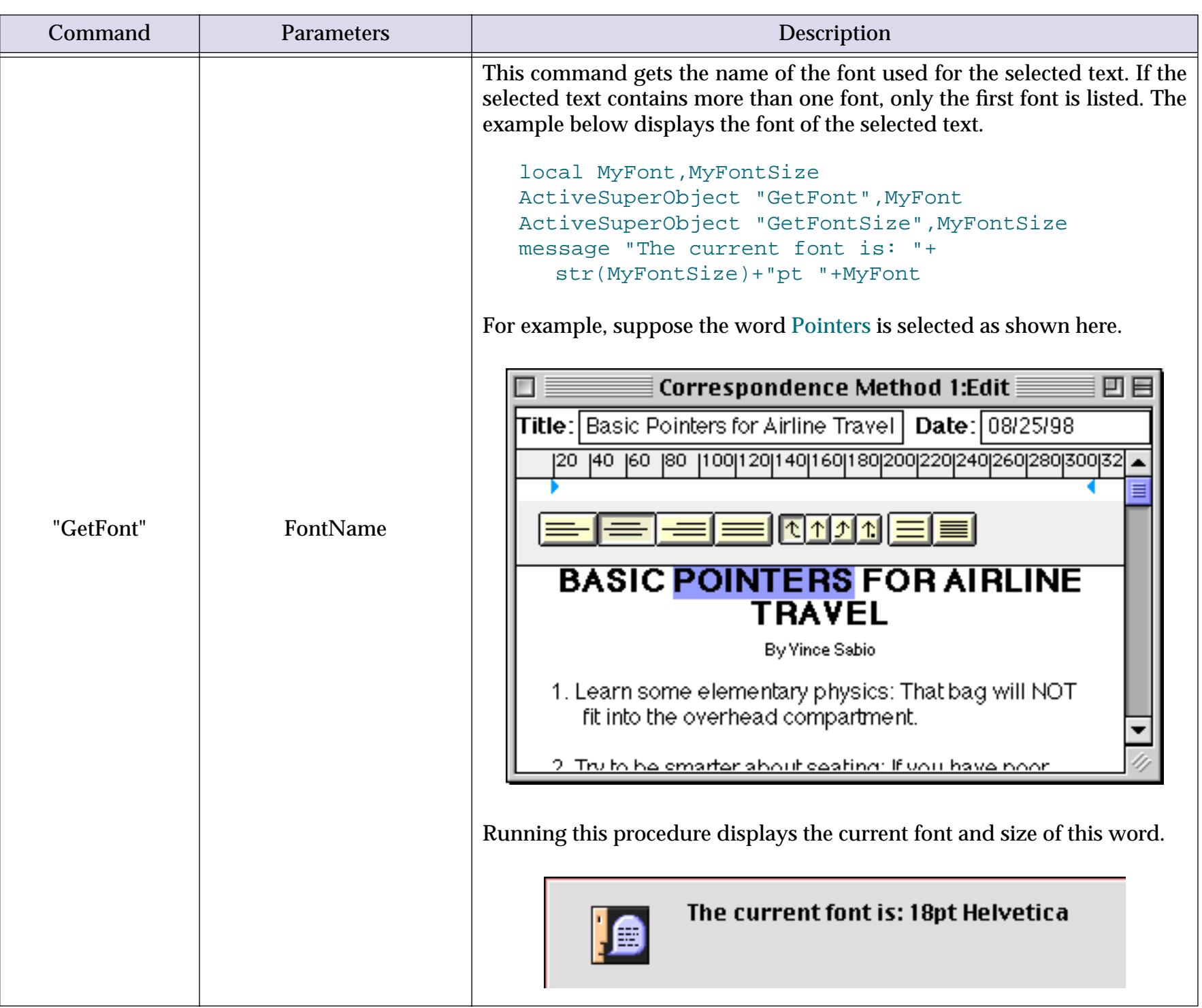

<span id="page-1723-0"></span>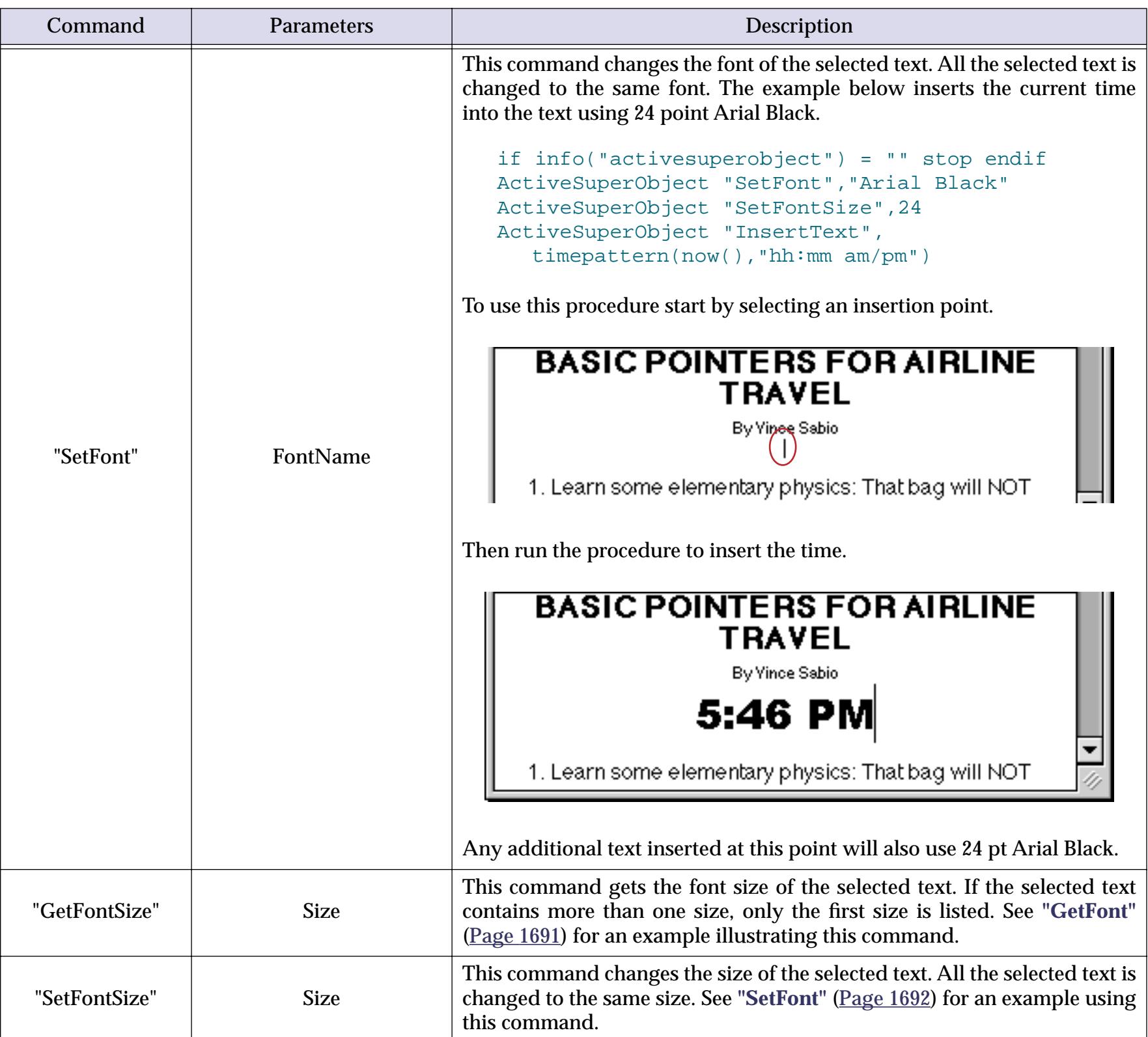

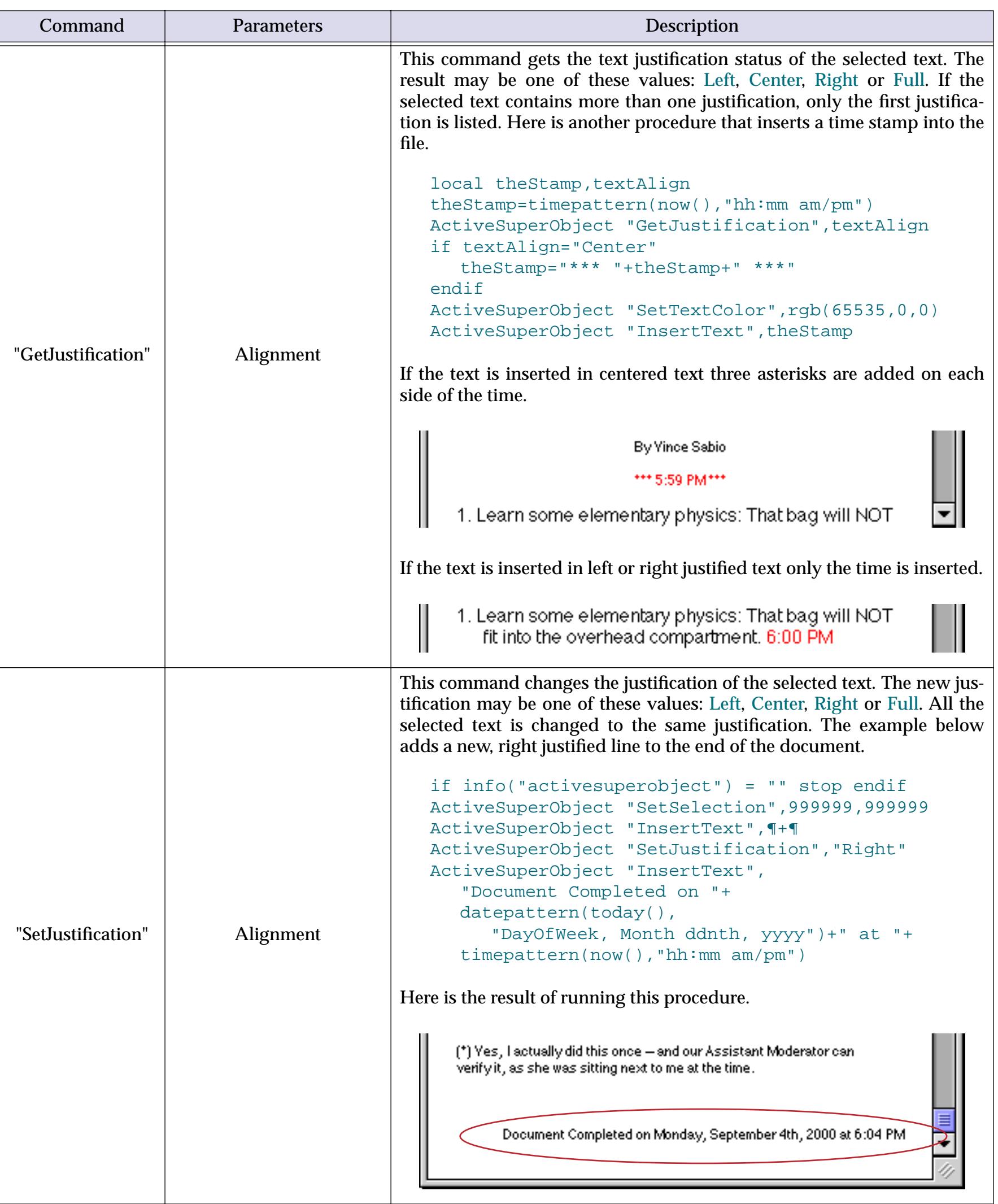

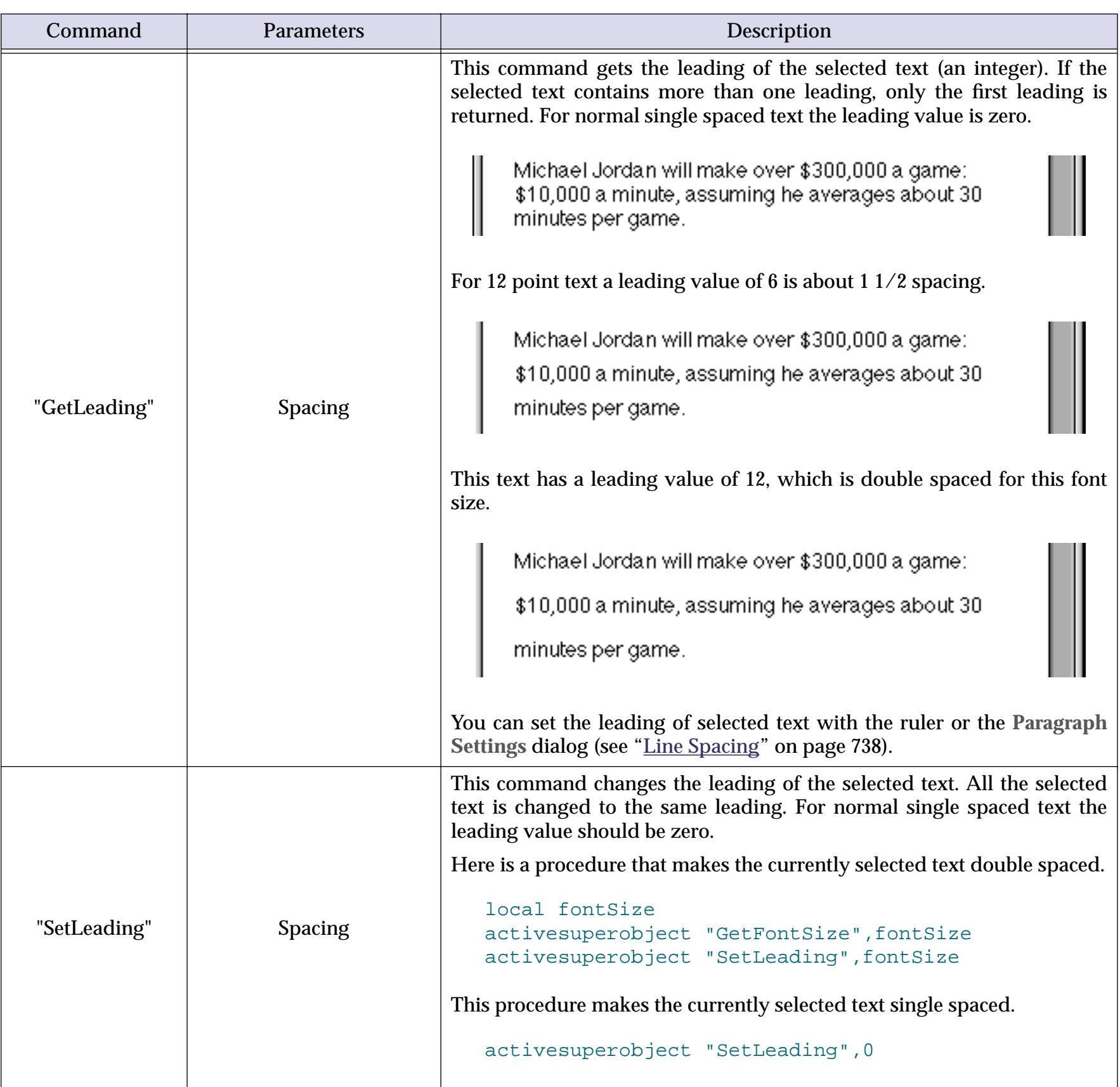

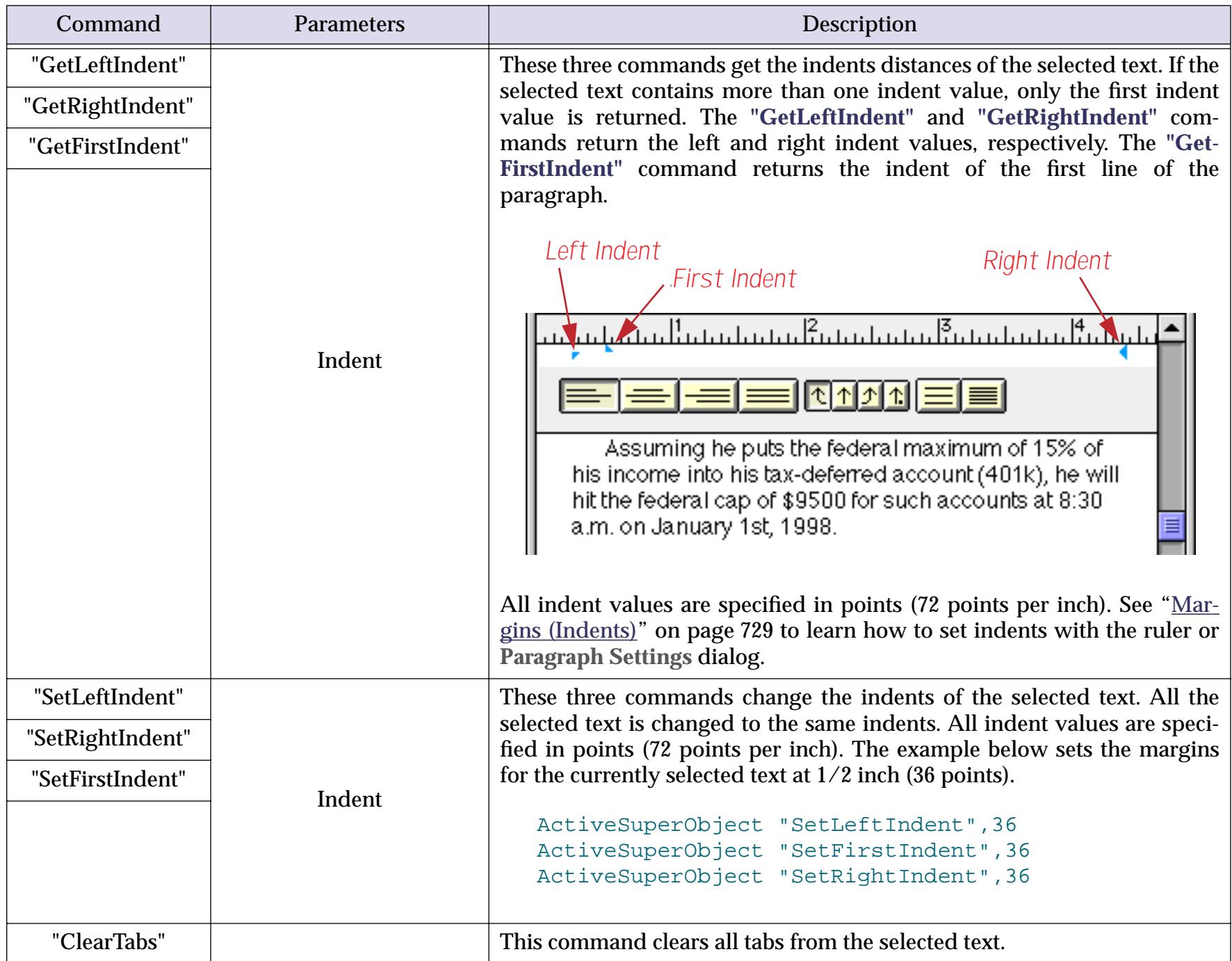

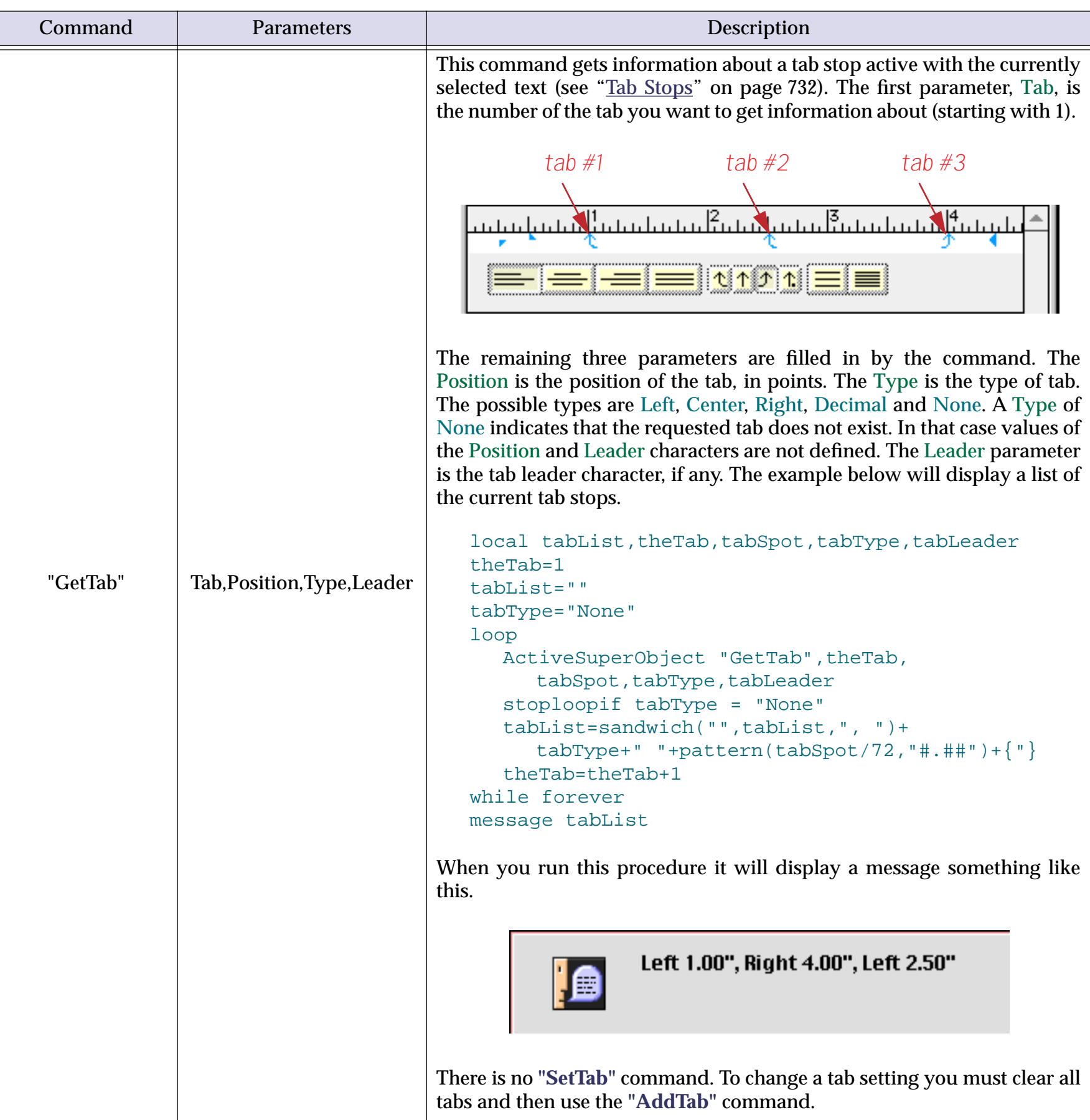
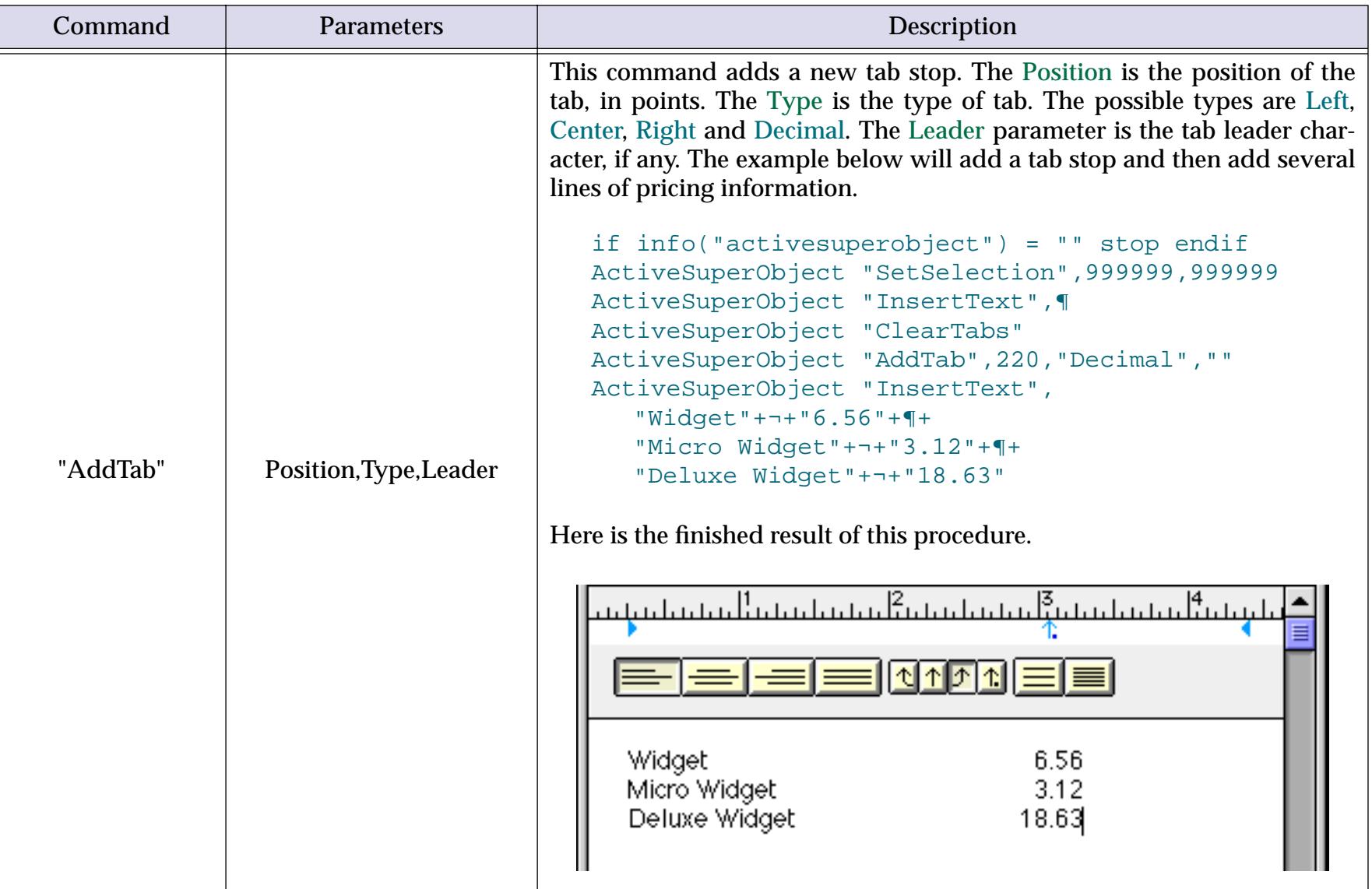

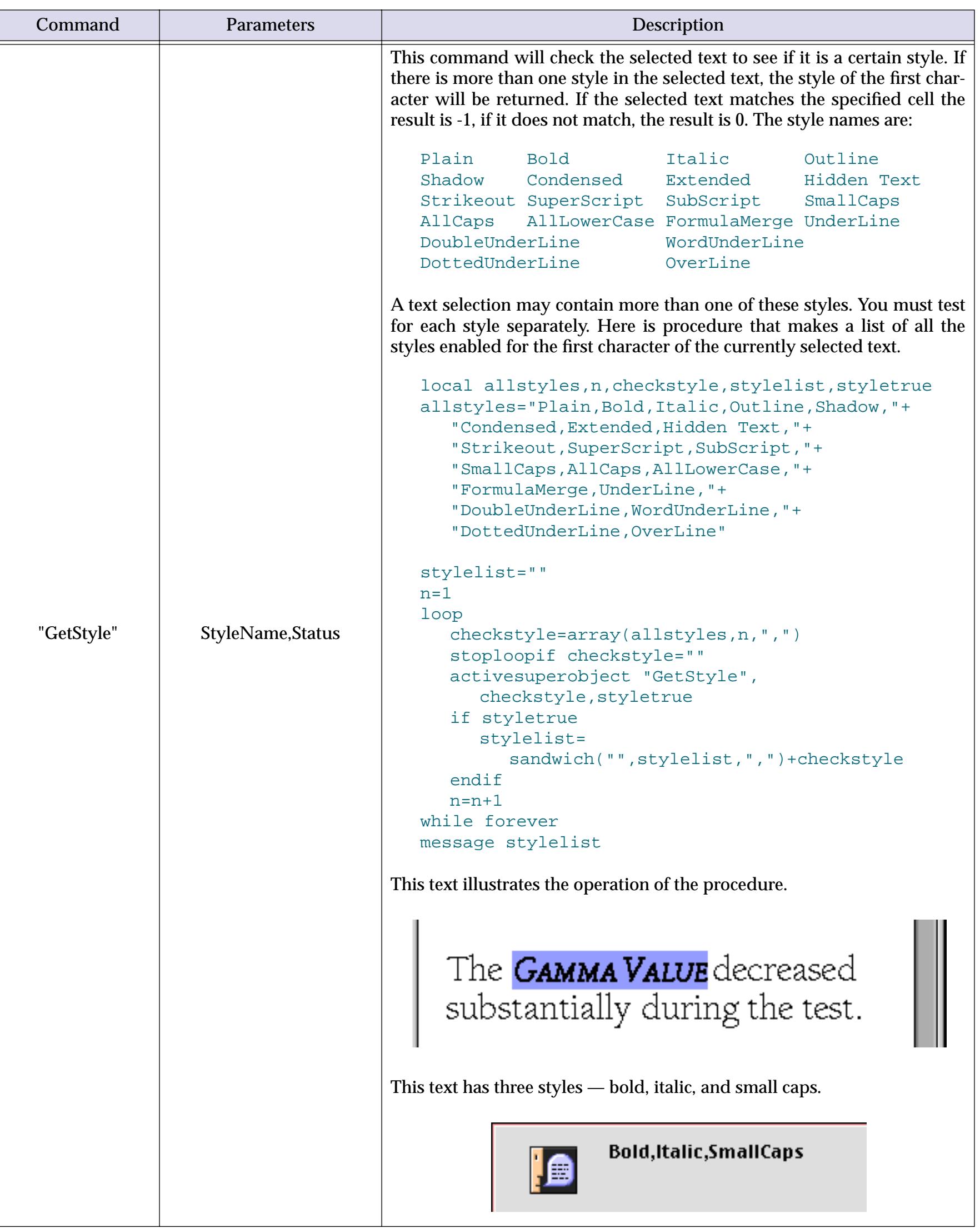

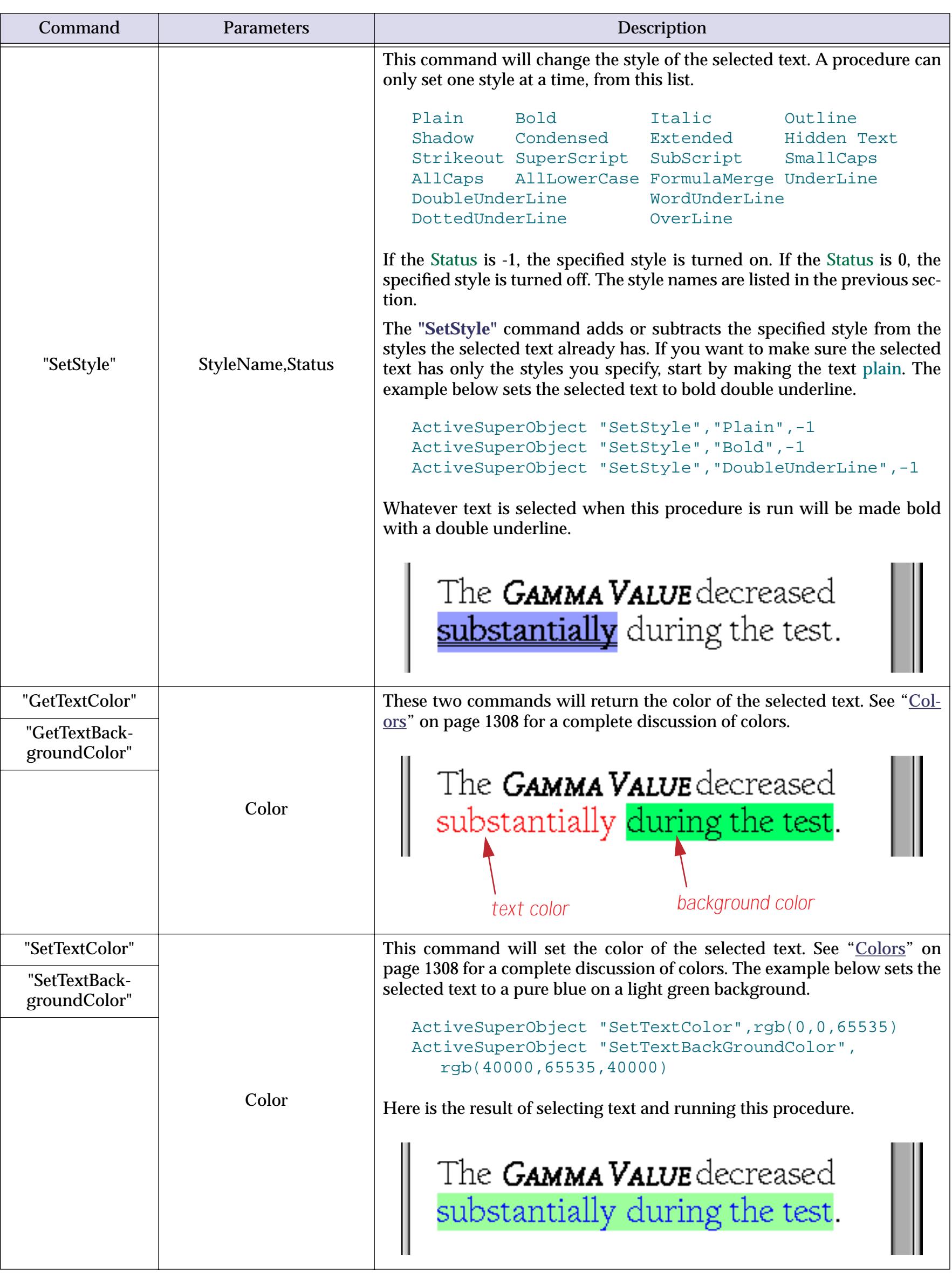

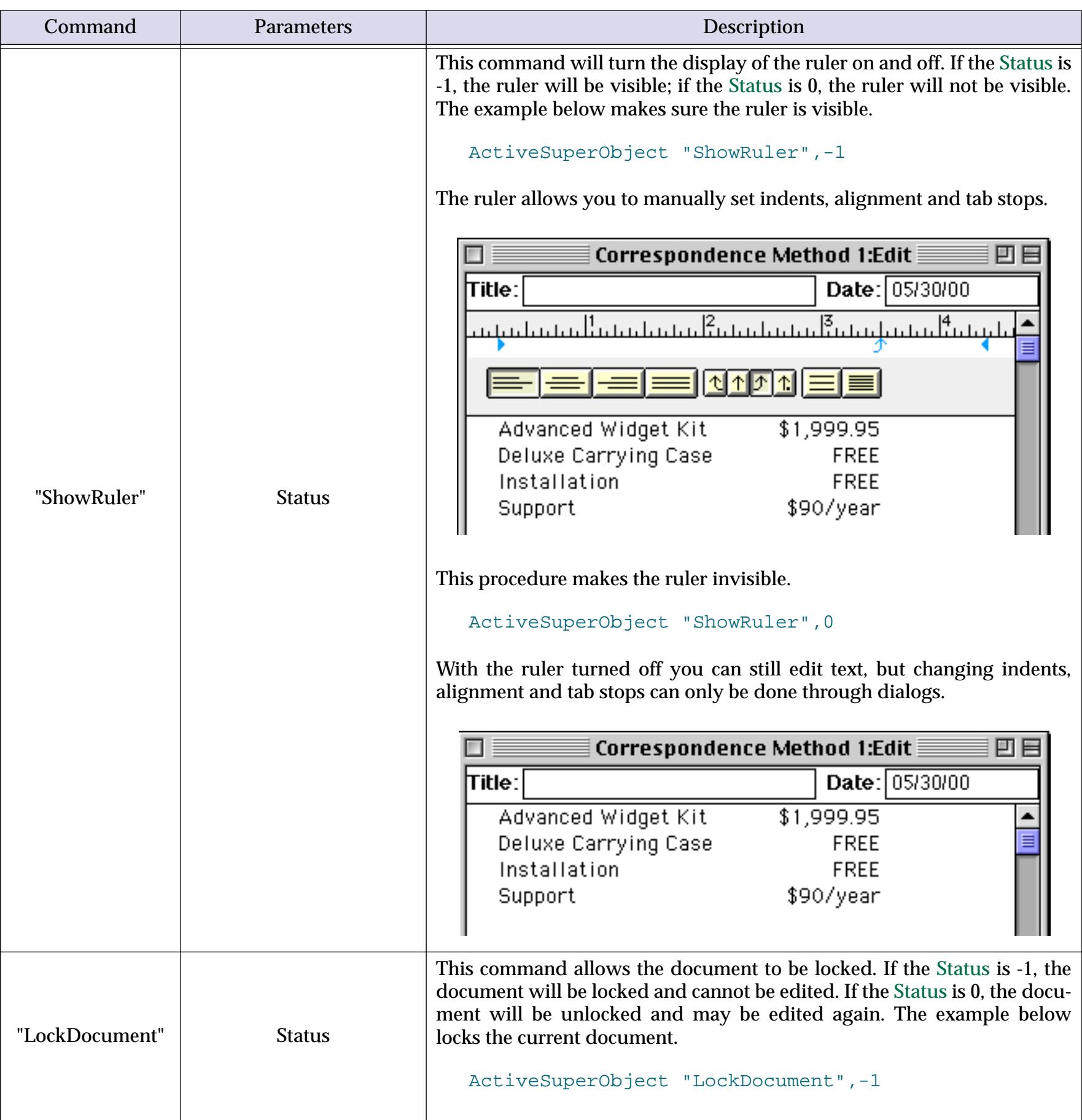

# **Word Processor Internal Data**

This table describes the internal data in a Word Processor SuperObject that can be accessed and modified using the "back door" described in ["Internal Data Types" on page 1681.](#page-1712-0) To learn more about how these options work see ["Configuring the Word Processor" on page 744](#page-773-0).

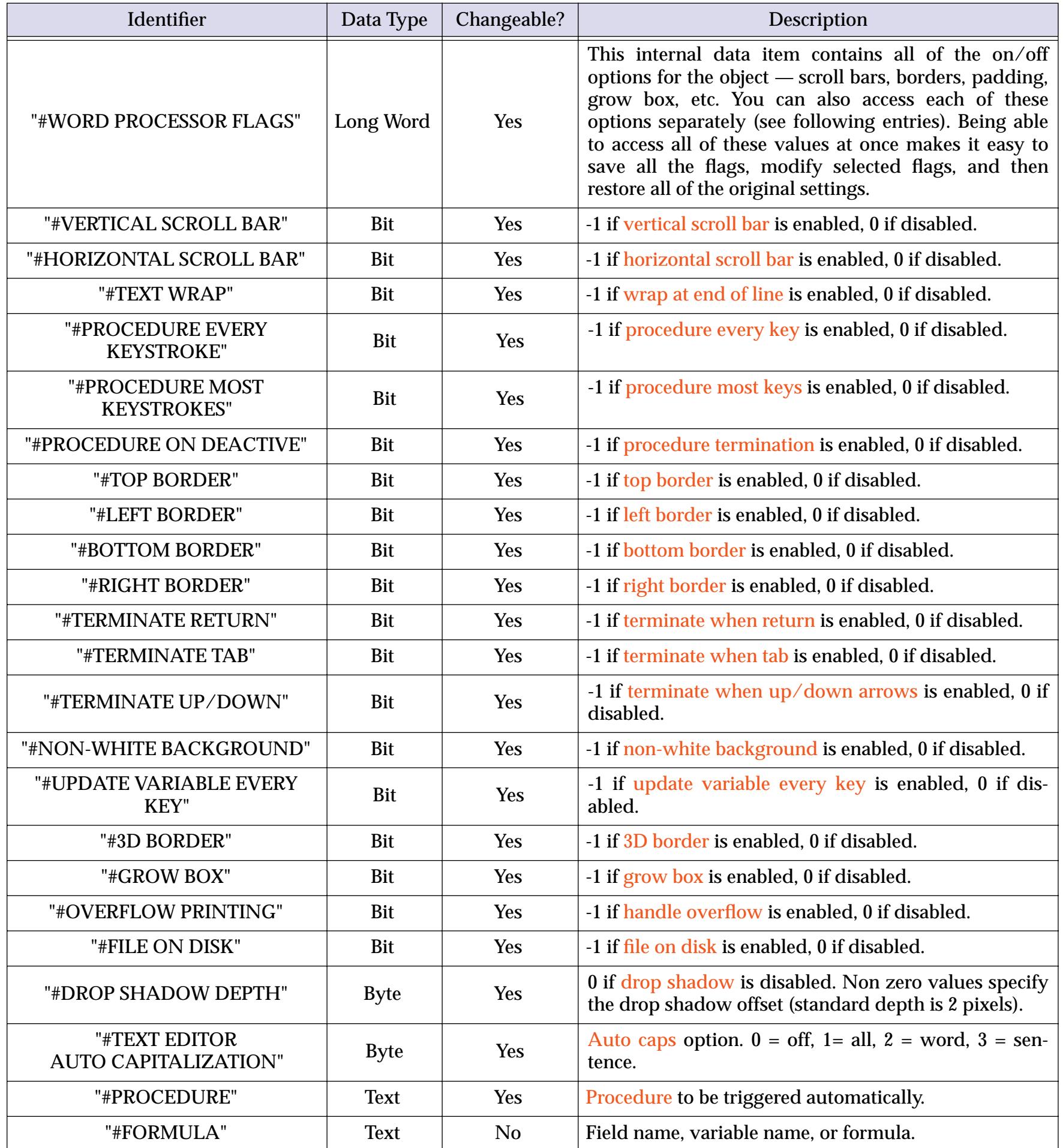

# **Super Flash Art Commands (Including Movie Control)**

The Super Flash Art SuperObject understands about a dozen commands that can be sent to it with the superobject statement in a procedure (see ["Program Control of SuperObjects™" on page 1678\)](#page-1709-0). Many of these commands work with QuickTime movies (see ["Displaying Movies in a Form" on page 850](#page-879-0)). This table describes each of these commands in detail.

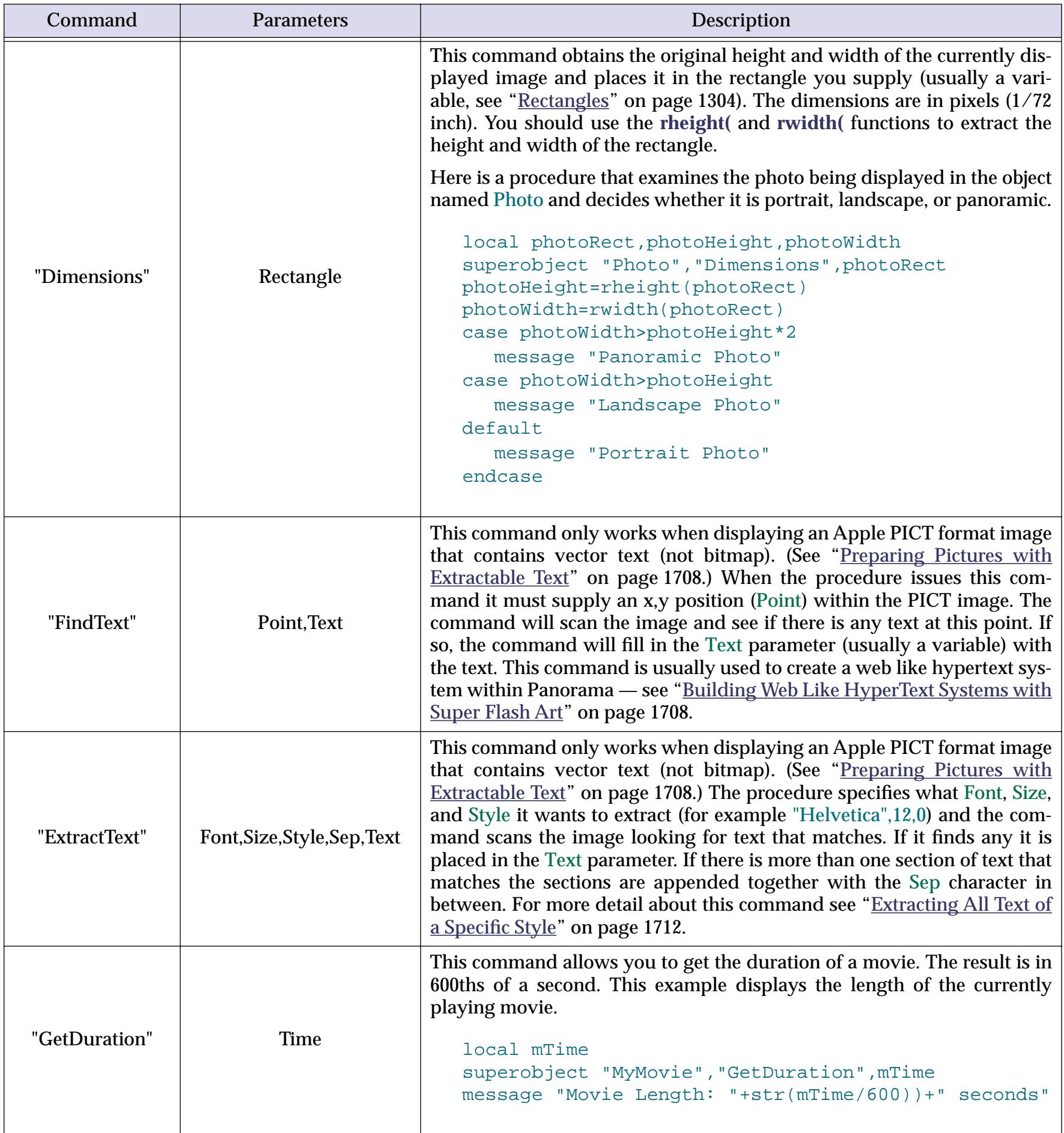

**L** 

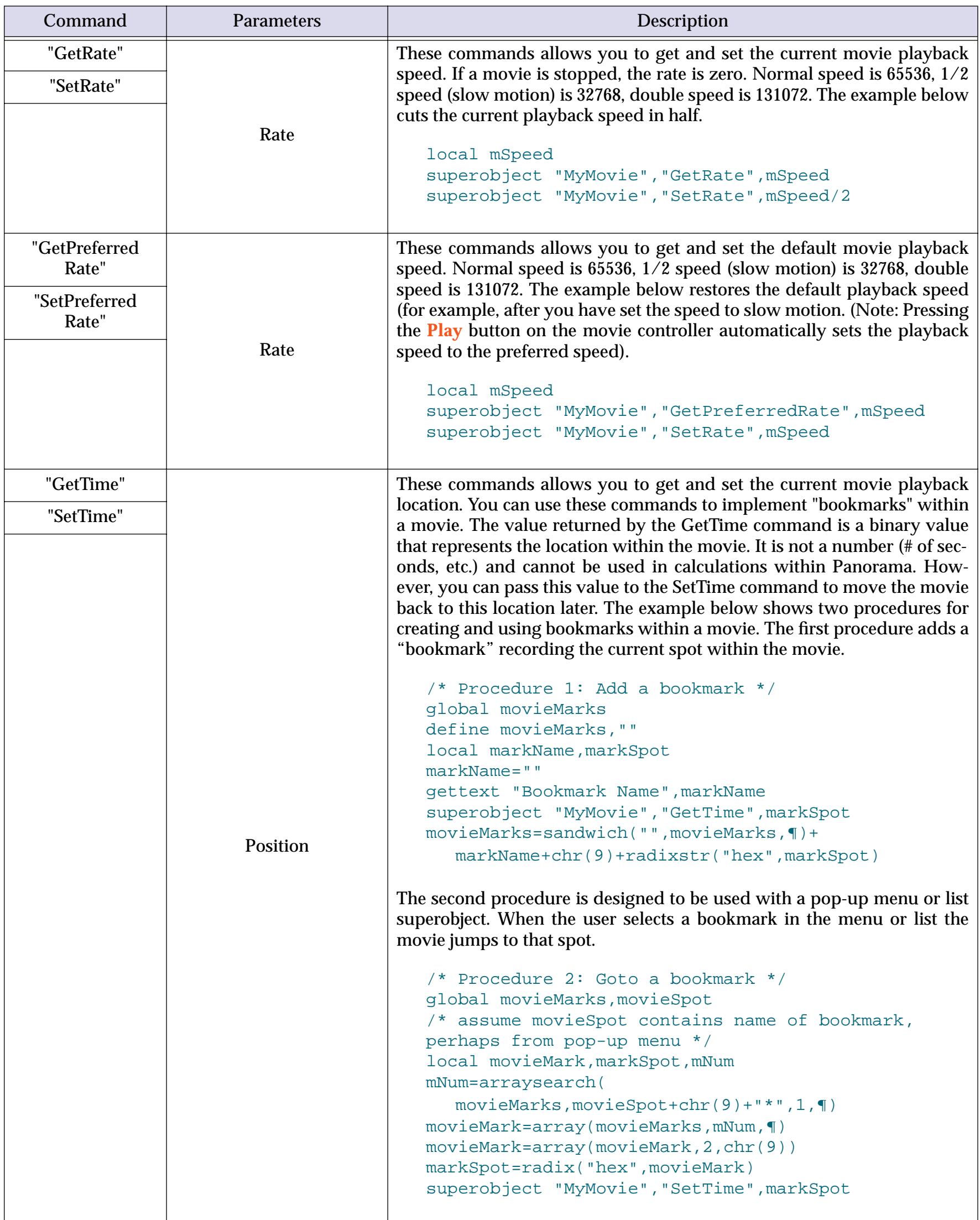

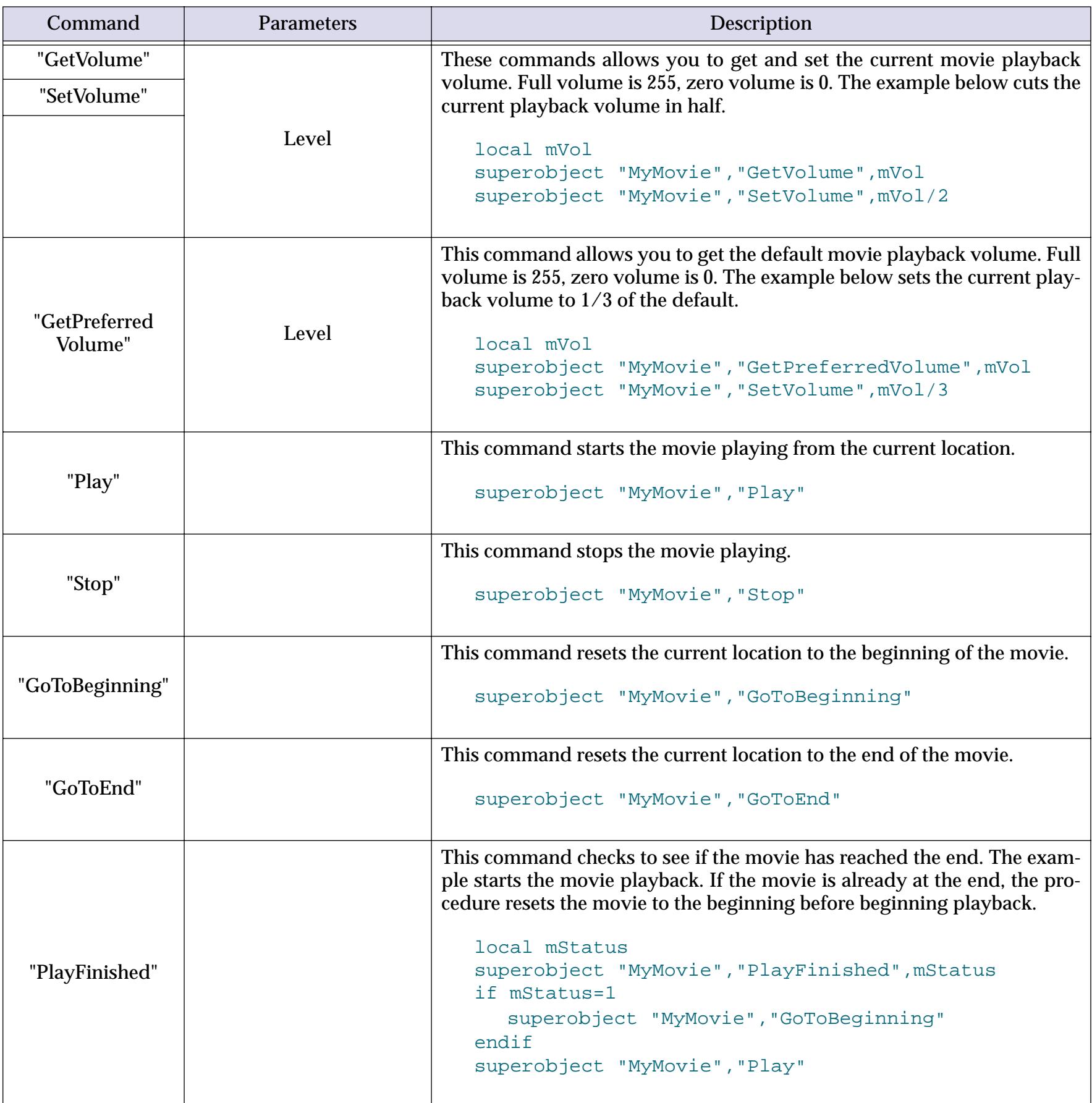

# **Super Flash Art Internal Data**

This table describes the internal data in a Super Flash Art SuperObject that can be accessed and modified using the "back door" described in ["Internal Data Types" on page 1681.](#page-1712-0) To learn more about how these options work see ["Super Flash Art™ Options" on page 830.](#page-859-0)

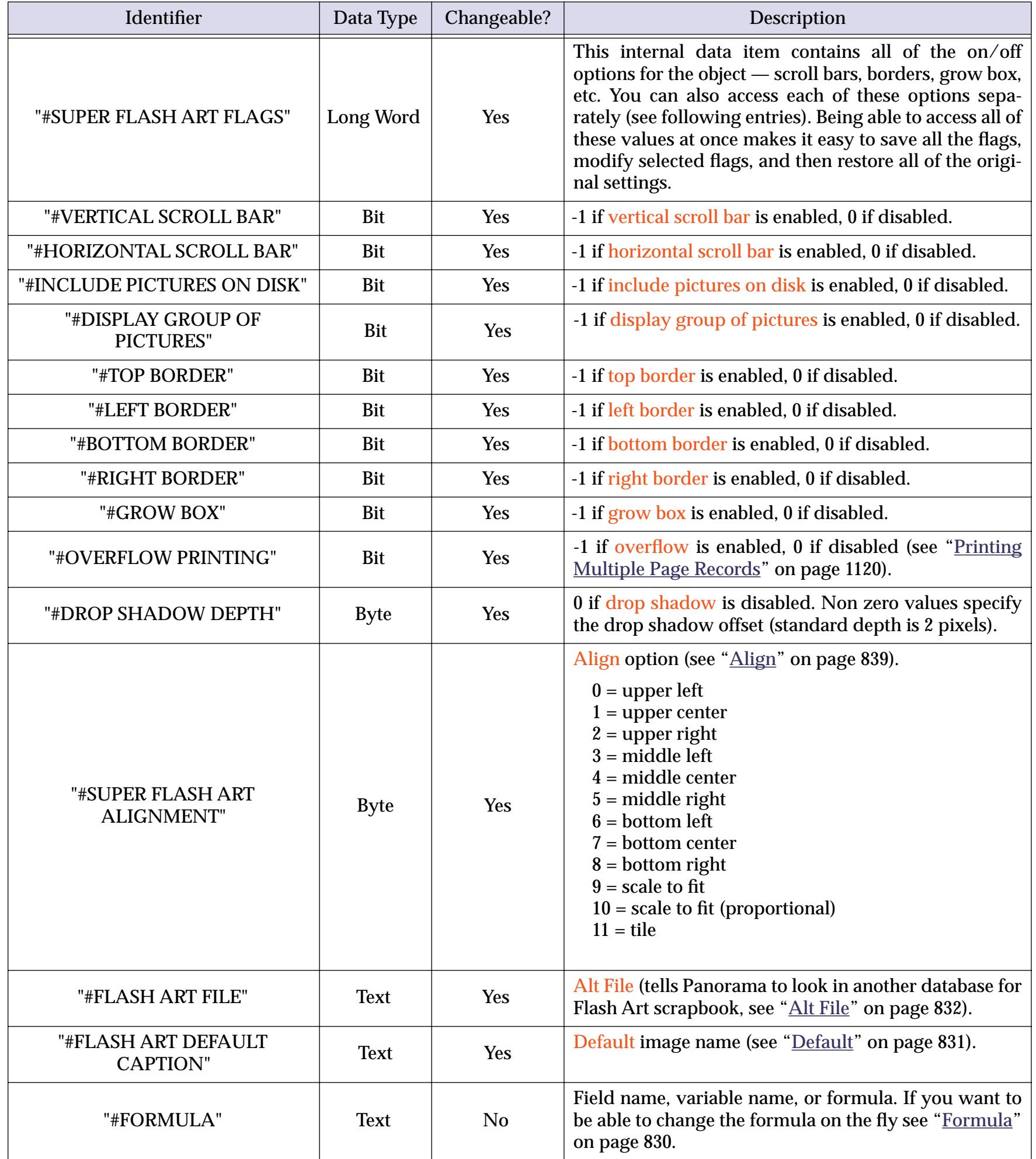

### **Converting Between Image Formats**

If the optional **Enhanced Image Pack** is installed a procedure can convert an image file from one format into another (for example from PICT into JPEG or JPEG into TIFF). (The **Enhanced Image Pack** requires that Apple Quicktime 4.0 or later be installed on your computer. If Quicktime is not already installed on your system you can download it from www.apple.com. It is also included on the Panorama CD.) Image conversions are performed with the convertimage statement.

convertimage input, output, type, height, width

The input parameter specifies the original image file. If the image file is in the same folder as the currently active database then only the file name is required (for example "Cool Sunset.jpg"). If the image file is in a different folder then both the folder and file name must be included (for example "D:\Photography\Cool Sunset.jpg"). (Note: The original image file may be a GIF file, but convertimage cannot produce a GIF output file.)

The output parameter specifies the new, converted image file. If you want to put this new image file in the same folder as the current database then only the file name is required, if you want to put it in a different folder then both the folder and file name must be included. If a file with this name already exists in this location it will be erased.

The type parameter specifies the type of image that will be created. If the output file has an extension (for example .jpg, .pct, .tif) you should leave this parameter blank ("") and let Panorama automatically figure out the type. If the output file does not have an extension you must specify the type from the list below.

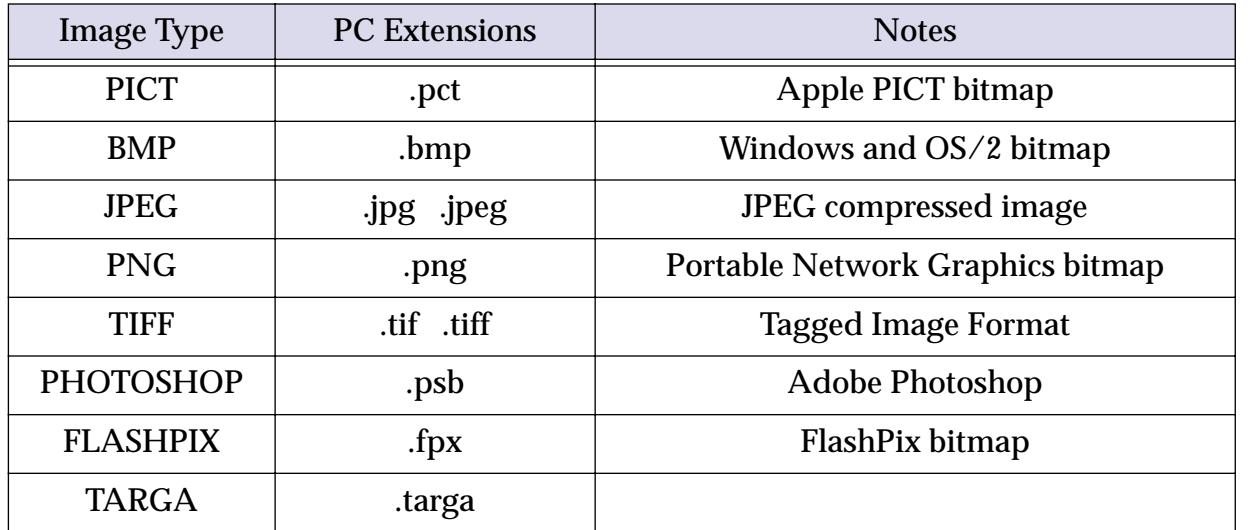

The height and width parameters are the height and width of the new image (in pixels). If either (or both) of these parameters is zero then the height and/or width of the original image will be used.

Here is an example that converts a BMP image into a TIFF image. Since the output file has an extension (.tif) the output image type does not need to be specified. The TIFF image will have the same dimensions as the original PICT image.

convertimage "my picture.bmp","my picture.tif","",0,0

This example converts an image into a 32 by 32 pixel icon. Since the files do not have any extensions this example can only work on a Macintosh, not on a Windows PC.

convertimage "my picture","my icon","PICT",32,32

Here is a similar example that can work on a Windows PC (it can work on a Macintosh also, if the file names have extensions).

convertimage "my picture.jpg","my icon.jpg","",32,32

When the output file is in JPEG format you can use the imagequality statement to control the compression level of the JPEG conversion. This statement has one parameter, a number from 0 (very low quality, high compression) to 100 (high quality, least compression).

imagequality level

The imagequality statement must be used just before the convertimage statement. Here is an example that creates two JPEG images from a TIFF original, one low quality and one high quality. Each is placed in a different subfolder of the current database folder.

```
imagequality 80
convertimage "Sunset.tif",":Hi Quality:Sunset.jpg","",0,0
imagequality 20
convertimage "Sunset.tif",":Lo Quality:Sunset.jpg","",0,0
```
For more information on ordering the **Enhanced Image Pack** visit our website at **http://www.provue.com**.

# <span id="page-1739-1"></span>**Building Web Like HyperText Systems with Super Flash Art**

Apple's PICT image format allows an image to contain text as well as bitmap information. For example the image below (shown in Deneba's Canvas 3.5) contains both text and bitmap graphics.

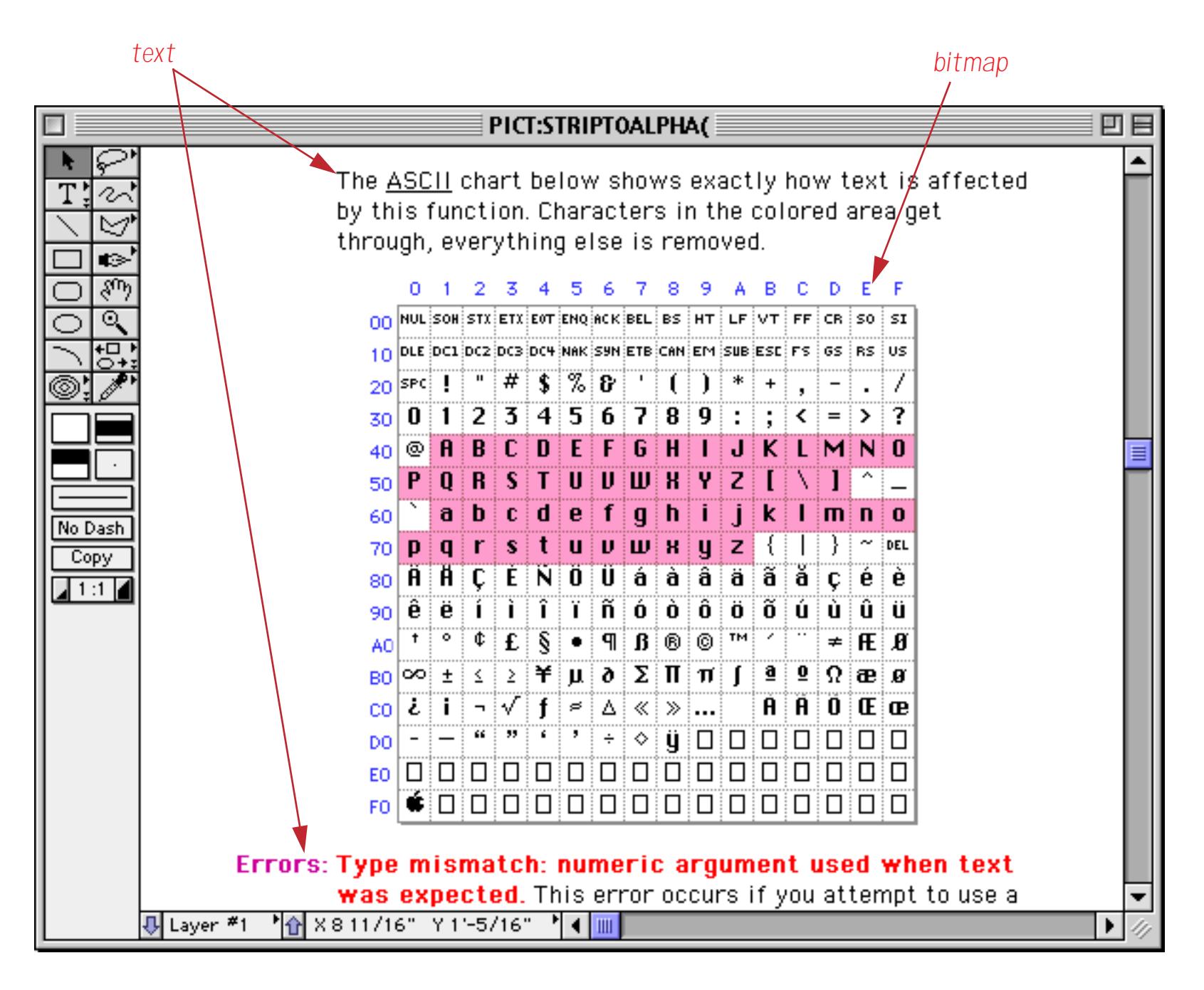

Depending on how the picture was created, it can be possible to extract the text in a picture based on certain specifications: location, style, color, font, etc. This feature gives Panorama the power to turn a collection of pictures into a linked hypertext system. The **Panorama On-Line Reference** is an example of such a system. This system is basically just a collection of PICT images. When the user clicks on a word or phrase within an image (for example the word <u>ASCII</u> in the image above) a simple procedure decodes what word or phrase they clicked on and switches to the new page (a new picture) based on that information.

# <span id="page-1739-0"></span>**Preparing Pictures with Extractable Text**

Not all text in every picture can be extracted. Text that has been converted to a pixel (bitmap) image cannot be extracted. As a general rule, if the text can be edited as text in your drawing program, the text can be extracted. For example, Photoshop does not allow text to be edited after it has been created, so text in an image created by Photoshop cannot be extracted. (Of course, Photoshop does allow the text to be manipulated with graphic tools, but that doesn't count. You must be able to insert and delete text, type in new text, etc.)

Some programs that work well for creating extractable text include Canvas and Freehand. (In Canvas, you must make sure that the text is in a text object, not a paint object.) For other programs we recommend that you try a small picture before you do a lot of work. Our favorite program for creating images with extractable text is **Deneba Canvas** (see **http://www.deneba.com**).

To create extractable text with Canvas you start by selecting the Text tool.

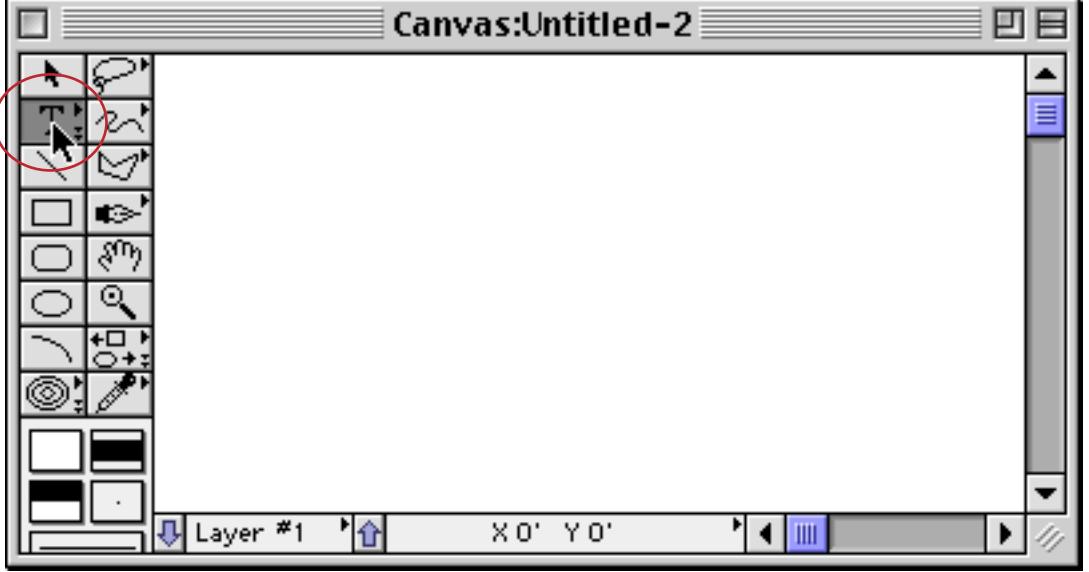

Next, you drag the mouse over the location where you want to create the text, just like creating auto-wrap text in Panorama.

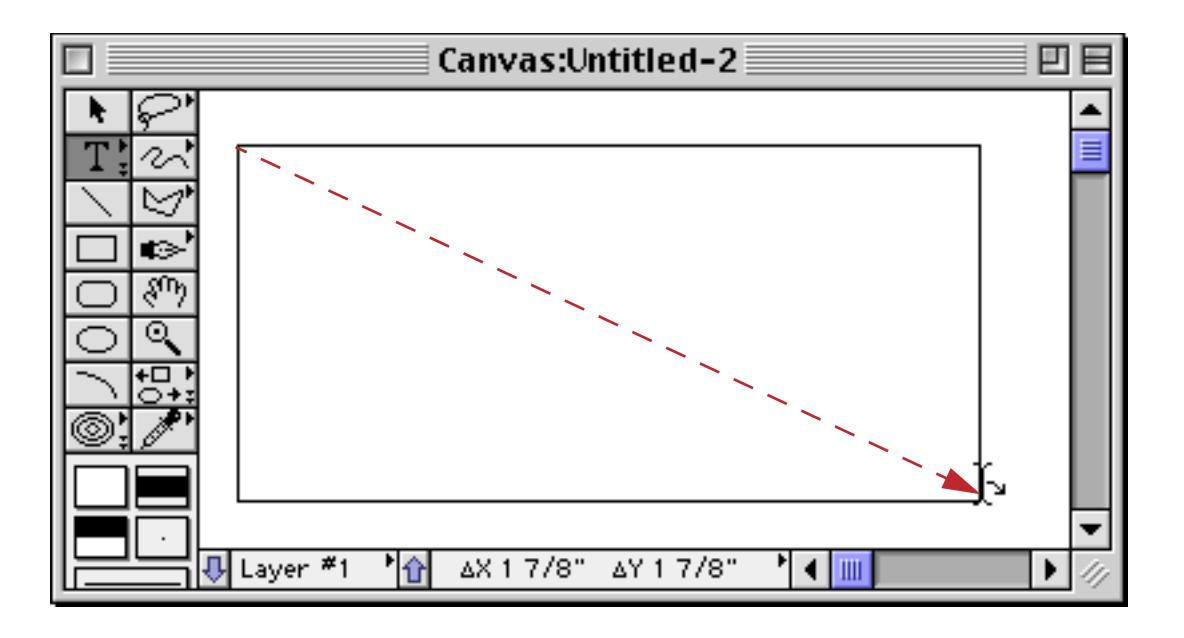

Now type in the text.

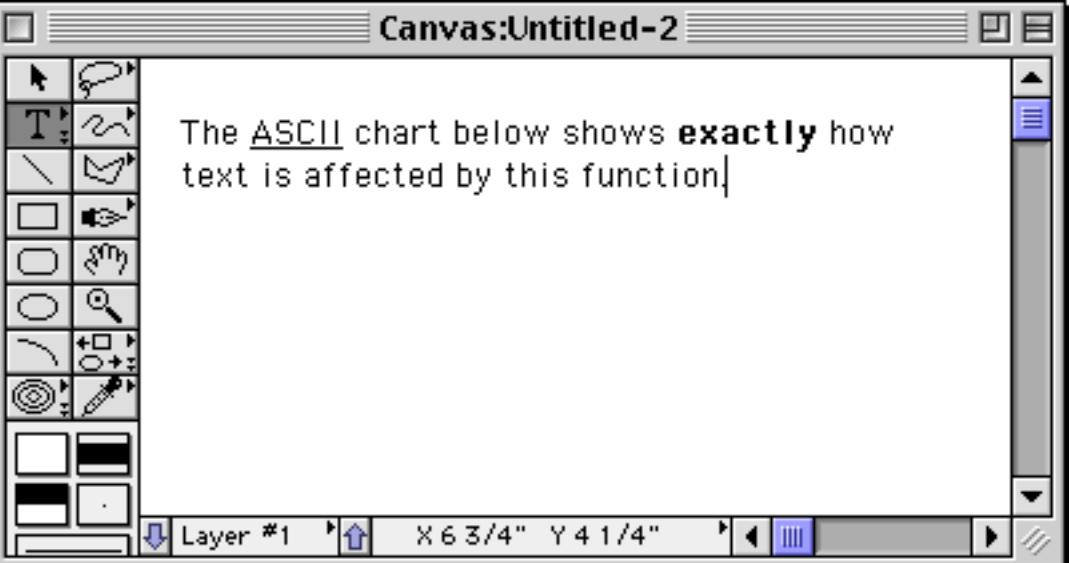

When the image is complete, be sure to save it using PICT format.

### **Programming a HyperText Engine**

When text is saved as part of an image in PICT format the text is split up internally into chunks. A new chunk starts: 1) whenever there is any change in the text font, size, style or color, or 2) whenever a new line begins. The image created in the previous section actually consists of six separate text chunks.

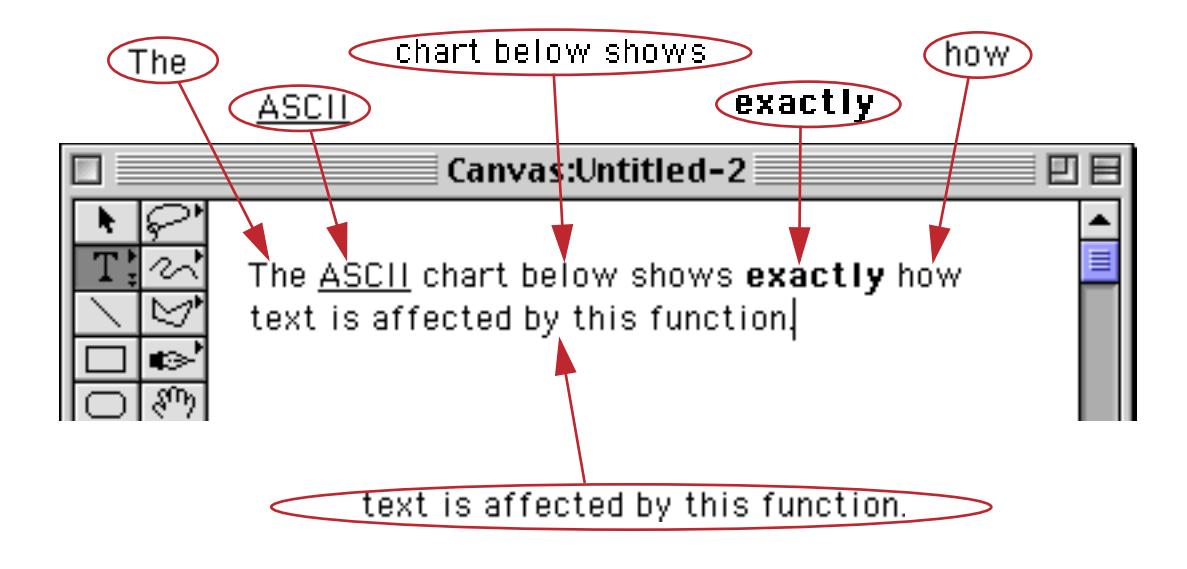

The Super Flash Art **"FindText"** command takes a point within the image (x,y co-ordinates) and checks to see if a chunk of text is at that location. If there is, it extracts the text chunk and returns it to the procedure for further processing. Using this command a procedure can find out what chunk of text has been clicked on (if any) and take appropriate action.

Finding out what chunk of text has been clicked on takes three components: 1) a Super Flash Art object (see ["Creating Super Flash Art Objects" on page 807](#page-836-0)), 2) a transparent "Classic" Pushbutton with the click/release option turned off (see ["Transparent Push Buttons" on page 861\)](#page-890-0), and 3) a procedure triggered by the "Classic" pushbutton. The transparent button should be overlaid exactly on top of the Super Flash Art object…use the **Align** command to get exact alignment (see ["Aligning Objects" on page 605](#page-634-0)). If the Super Flash Art object has scroll bars, however, they should not be covered by the button. Only cover the area where the actual image is displayed.

The example below shows a procedure that will figure out what text was clicked on, and what font, size, and style the text is. The example assumes that the Super Flash Art object is named HyperFlash. (To give an object a name, first select the object, then use the **Object Name** command in the Edit menu or click on the object name in the Graphic Control Strip, see ["Object Type/Object Name" on page 585](#page-614-0).)

```
local v,h,clickPoint
local clickText, clickFont, clickSize, clickStyle
v=v(info("mouse"))-rtop(info("buttonrectangle"))
h=h(info("mouse"))-rleft(info("buttonrectangle"))
clickPoint=point(v,h)
superobject "HyperFlash","FindText",clickPoint,clickText
clickFont=objectinfo("font")
clickSize=objectinfo("textsize")
clickStyle=objectinfo("textstyle")
```
This example uses the special superobject **"FindText"** command. This command only works with Super Flash Art objects. The command has two additional parameters: 1) the location within the picture object (in this case clickPoint) and the field or variable the extracted text should be placed into (in this case clickText).

If the click was over a chunk of text, the "FindText" command will extract that chunk. After the chunk has been extracted the procedure can use the objectinfo( function to find out the font, text size, and style of the chunk (as shown in the program above). The style is a number that is calculated by adding up the following numbers for each possible style:

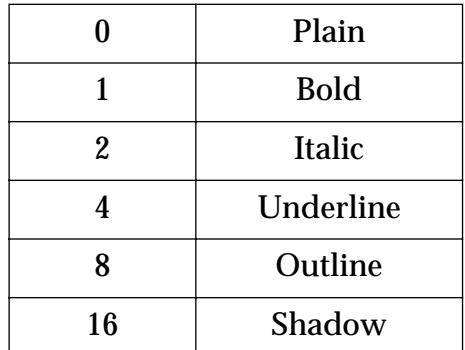

For example, if the chunk is bold-italic, the objectinfo("textstyle") function will return the value 3.

The statements shown below could be added to the end of the previous program to ignore all text that is not underlined.

if (clickStyle and 4) <> 4 stop endif

The and operator isolates only the underline attribute. If the statement was simply  $if$  clickStyle $\leq$ 4 the procedure would stop if the chunk was a combination style like bold-underline or italic-underline.

The sample database **Extractable Text** demonstrates Panorama's ability to extract chunks of text. When you click on the image it uses the procedure listed above to extract the text, along with it's font, size, and style. For example, if you click on the word ASCII as shown here it extracts and displays the chunk of text (ASCII) along with all of the attributes of the chunk.

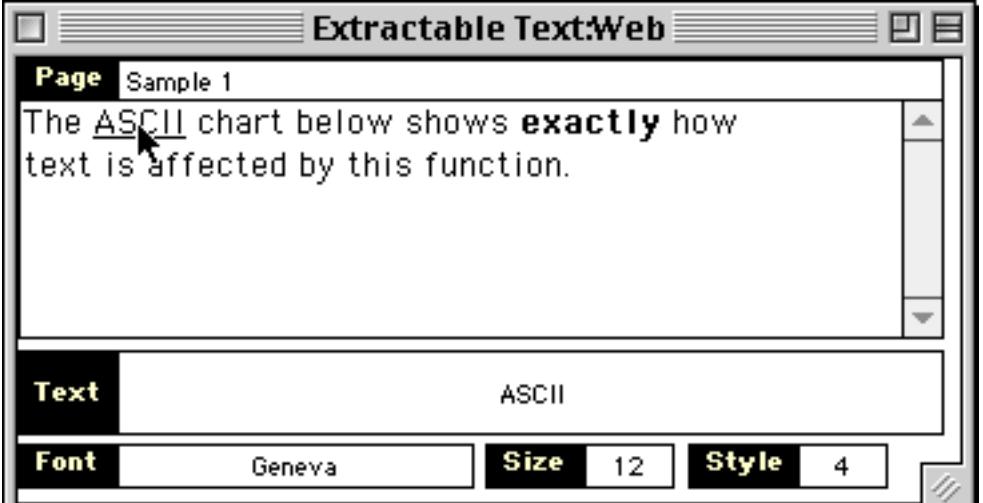

As you can see the chunk of text is ASCII, the font is Geneva 12, and the style is bold (4).

You can click on any location to see what chunk of text is there.

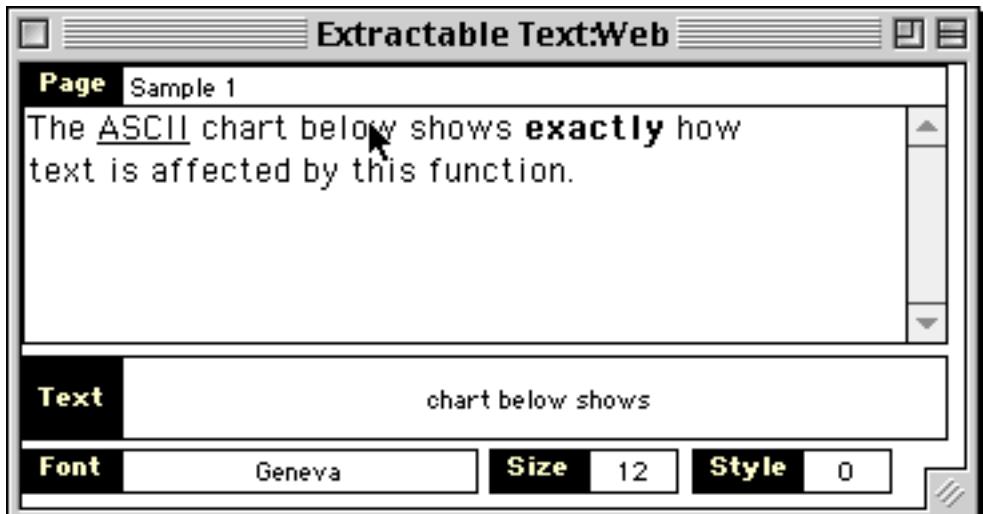

If there is no chunk of text at the spot that was clicked the clickText variable will contain empty text ("").

#### <span id="page-1743-0"></span>**Extracting All Text of a Specific Style**

The superobject **"ExtractText"** command allows all the text that matches specified criteria to be extracted from the picture currently displayed in a Super Flash Art object. This command has several parameters as shown here:

SuperObject "Object Name","ExtractText",Font,Size,Style,Sep,Result

The first parameter, Font, specifies the font of the text you want to extract. If you don't care what the font is, leave this parameter empty ("").

The second parameter, Size, specifies the size of the text you want to extract. If you don't care, this parameter should be zero.

The third parameter, Style, specifies the style of the text you want to extract. This parameter allows you extreme flexibility in selecting what styles you want to extract.

If the Style parameter is zero, any style is ok. For example, if you want to extract all Monaco 9 point text of any style into a variable named Samples, here's how you would do it:

```
local Samples
superobject "HyperFlash", "ExtractText", "Monaco", 9, 0, "; ", Samples
```
If the Style parameter is 1-255, it specifies the exact style you want. Add up the numbers for each individual style. For example, for underlined text you would specify 4, for bold text, 1. The example below will extract all bold text, but not bolditalic or bold underlined.

```
local Samples
superobject "HyperFlash","ExtractText","",0,1,¶,Samples
```
If the Style parameter is 256 or greater, it specifies both the style and a mask for the style. The mask allows you to isolate individual styles. The mask uses the same style numbers as the individual styles, but multiplied by 256. (Why 256? 256 is 2 the 8th power  $(2^8)$ , an even number in the computer's binary numbering system.) For example, suppose you wanted to extract all bold text, even bold text that is combined with other styles. By using a mask of 4\*256 you tell the **"ExtractText"** command that you only care about the underlined style. The example below will extract all underlined, underlined-italic, underlined-bold; any text that is underlined no matter what other attributes it may have.

```
local Samples
superobject "HyperFlash","ExtractText","",0,(4*256)+4,¶,Samples
```
The fourth parameter, Sep, specifies what separator character(s) should be used between text chunks as they are extracted. Usually this is a carriage return (¶), comma, space, slash, etc. (see ["Picking a Separator Charac](#page-1288-0)[ter" on page 1257\)](#page-1288-0).

The character  $\mathbb{R}^n$  is a special separator. When this separator is used, Panorama checks each piece of extracted text to see if it is on the same line as the previously extracted piece of text. If it is on the same line, Panorama will connect the pieces with a space. If the two pieces are on different lines, they will be connected with a carriage return. This allows the extracted text to be more or less reconstructed in its original form. (Note: Either " $t$ " or "T" will trigger this special operation.)

The final parameter, Result, is the field or variable that you want the extracted text placed into.

The procedure below displays the number of underlined segments in the current picture.

```
local KeywordList
superobject "HyperFlash","ExtractText","",0,4,¶,KeywordList
message arraysize(KeywordList,¶)
```
The next example takes all the Monaco 9 pt text in the current picture and combines it. It then copies the text onto the clipboard.

```
local SampleText
superobject "HyperFlash","ExtractText","Monaco",9,0,"t",SampleText
clipboard=SampleText
```
## **Creating Multi-Page Pictures**

Most pictures fit on a single page. However, if you are creating a HyperText system, you may want to build pictures that are several pages long. On the screen, the user can use scroll bars to see the entire picture. But what about printing?

To allow printing of multi-page text or pictures, Panorama includes a feature called an "overflow" tile. The "overflow" tile works in conjunction with a regular data tile to print any leftover data that would not fit on the data tile. See ["Printing Data that Overflows a Page" on page 1122](#page-1153-0) to learn how to set up multi-page printing.

If you use this picture overflow system, you can build special objects into your pictures that will tell Panorama where to split the picture into separate pages when printing. This will prevent the printout from splitting the page in the middle of a graphic or in the middle of a line of text. To specify a page break, you must draw a short horizontal line (a few pixels wide) near the right edge of the picture (within 16 pixels of the right edge) as shown in this example.

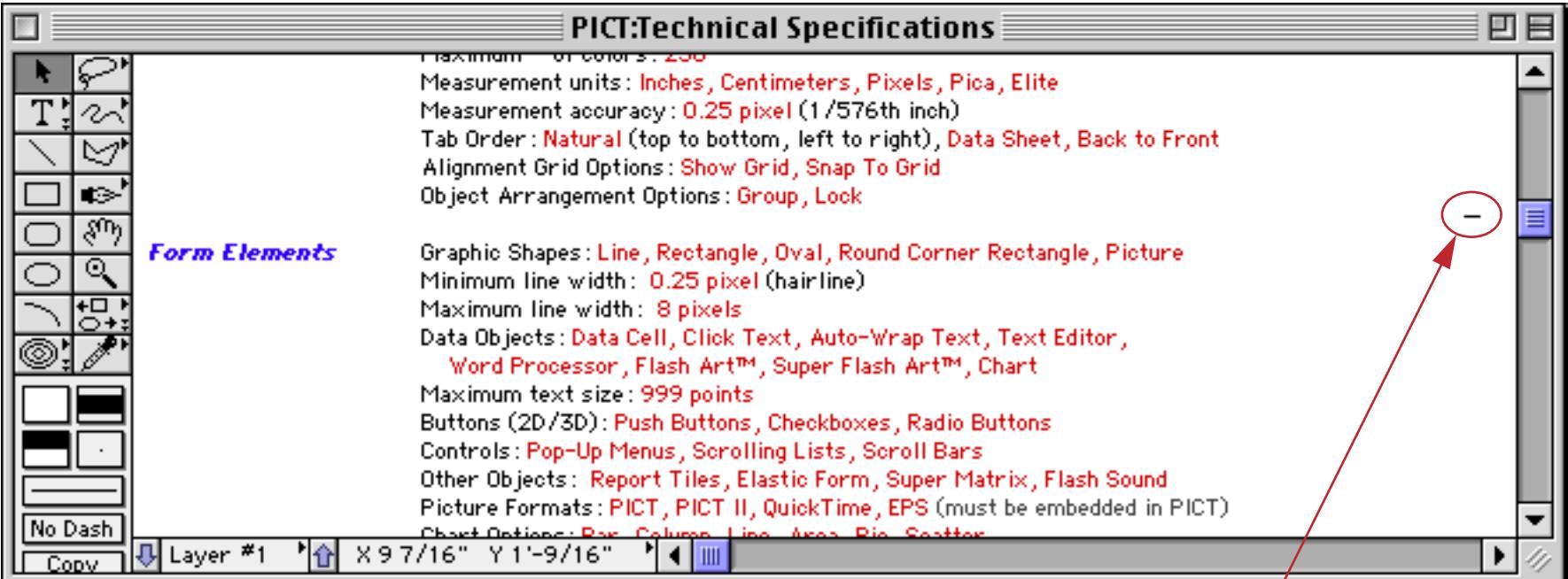

*short horizontal line forces page break*

# **Push Button Internal Data**

This table describes the internal data in a Push Button SuperObject that can be accessed and modified using the "back door" described in ["Internal Data Types" on page 1681](#page-1712-0). To learn more about how these options work see ["Super Object Push Button" on page 853.](#page-882-0)

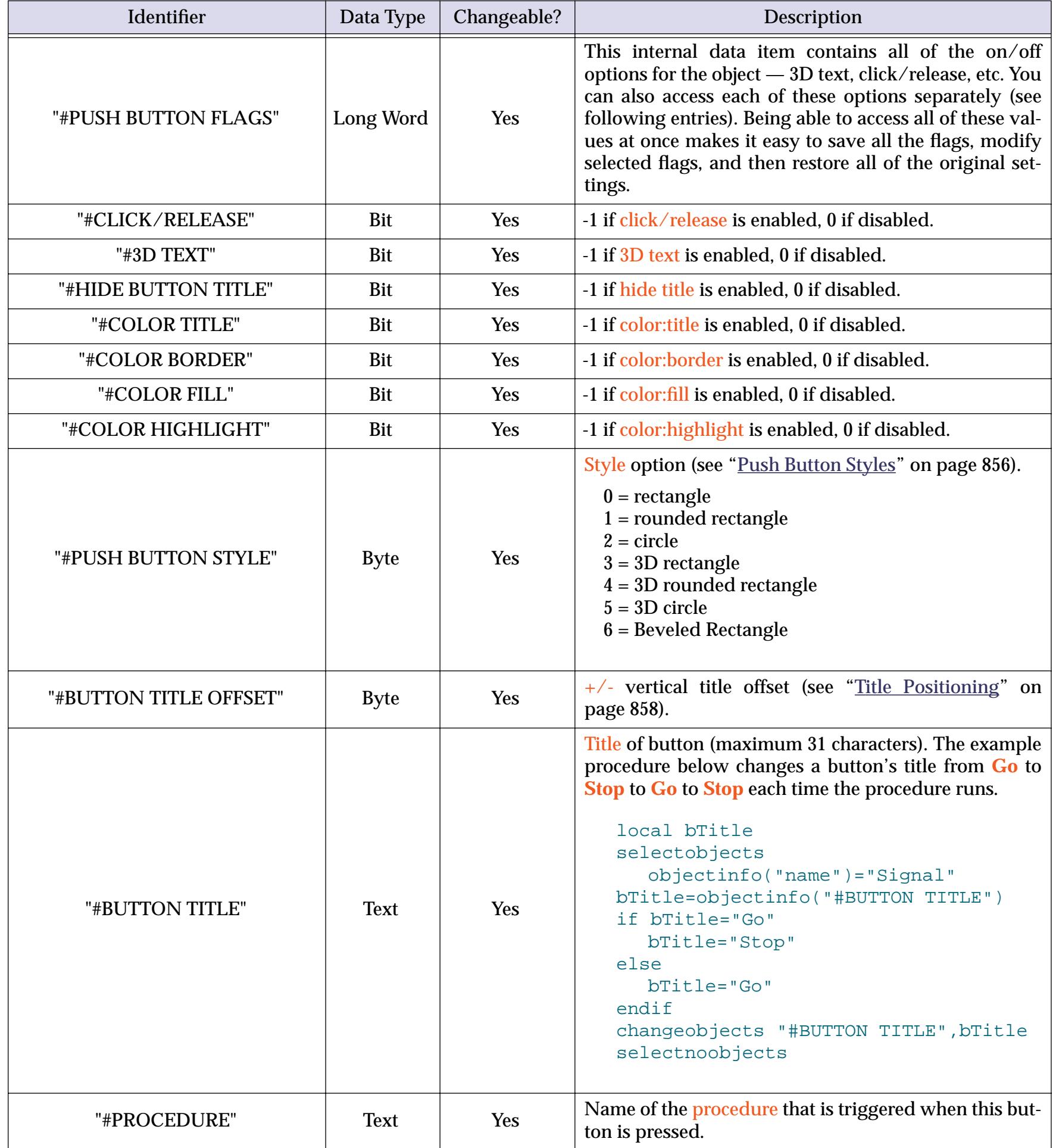

#### **Flash Art Push Button Internal Data**

This table describes the internal data in a Flash Art Push Button SuperObject that can be accessed and modified using the "back door" described in ["Internal Data Types" on page 1681](#page-1712-0). To learn more about how these options work see ["Flash Art™ Push Button SuperObjects™" on page 862.](#page-891-0)

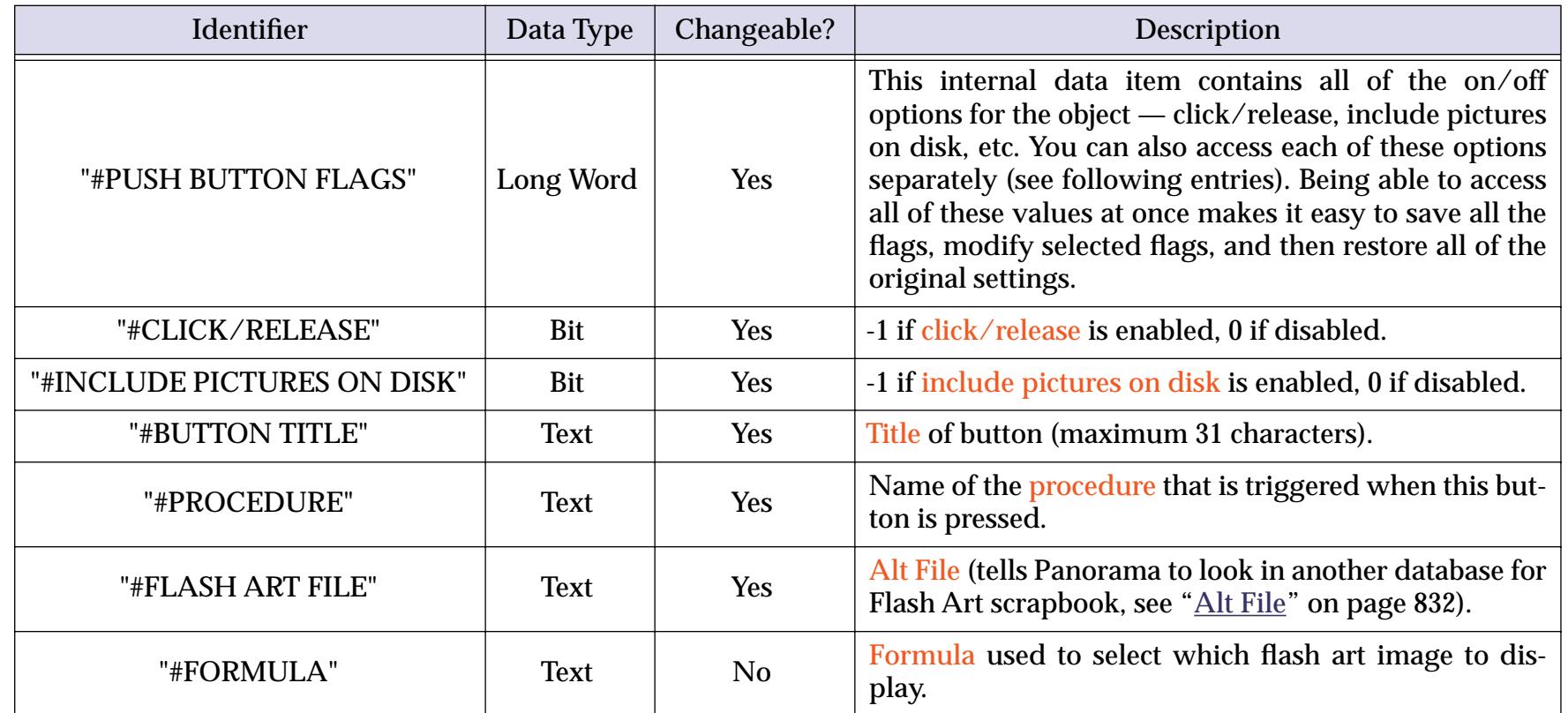

## **Data Button SuperObject Internal Data**

This table describes the internal data in a Data Button SuperObject that can be accessed and modified using the "back door" described in ["Internal Data Types" on page 1681](#page-1712-0). To learn more about how these options work see ["Super Data Button Options" on page 876](#page-905-0).

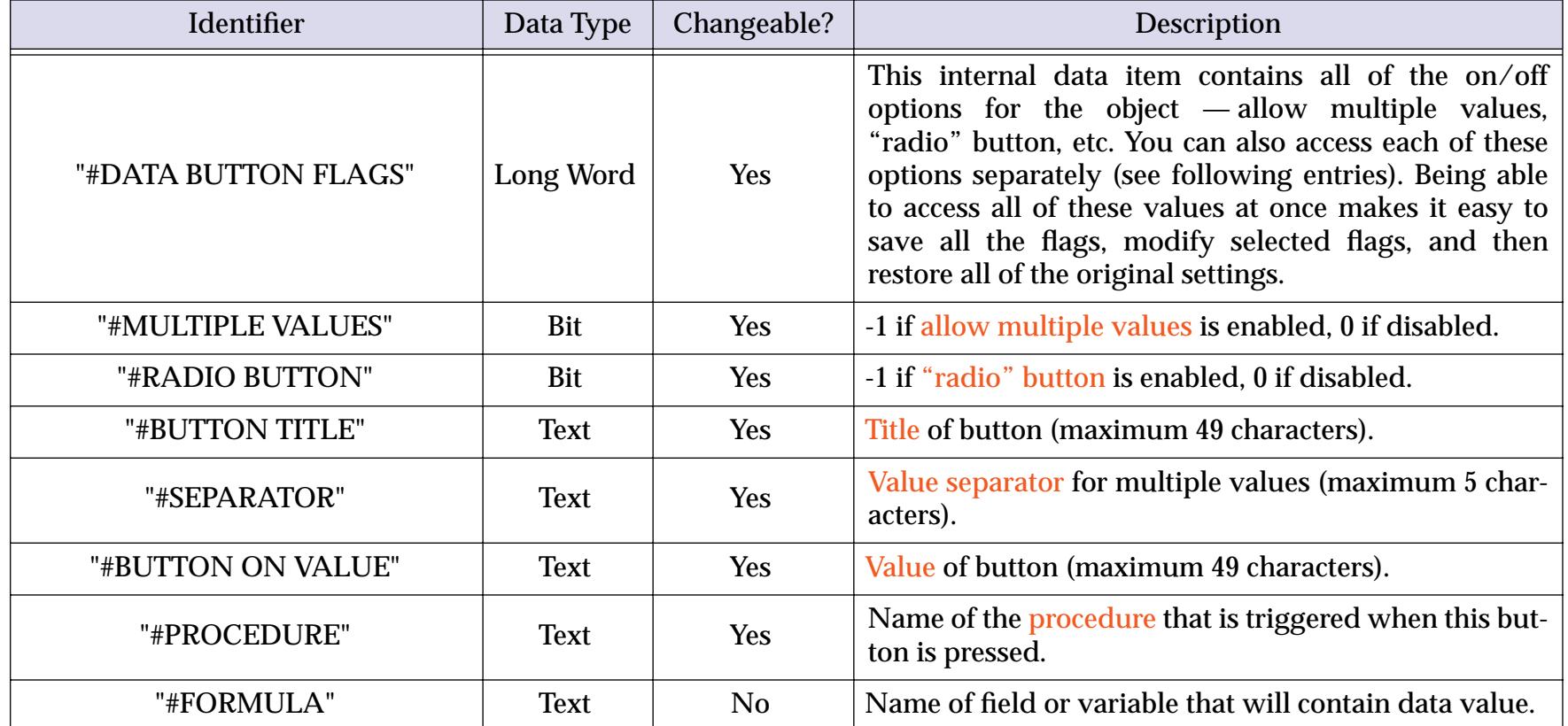

## **Flash Art Data Button SuperObject Internal Data**

This table describes the internal data in a Flash Art Data Button SuperObject that can be accessed and modified using the "back door" described in "<u>Internal Data Types</u>" on page 1681. To learn more about how these options work see "<u>Flash Art Data Button SuperObjects™</u>" on page 879.

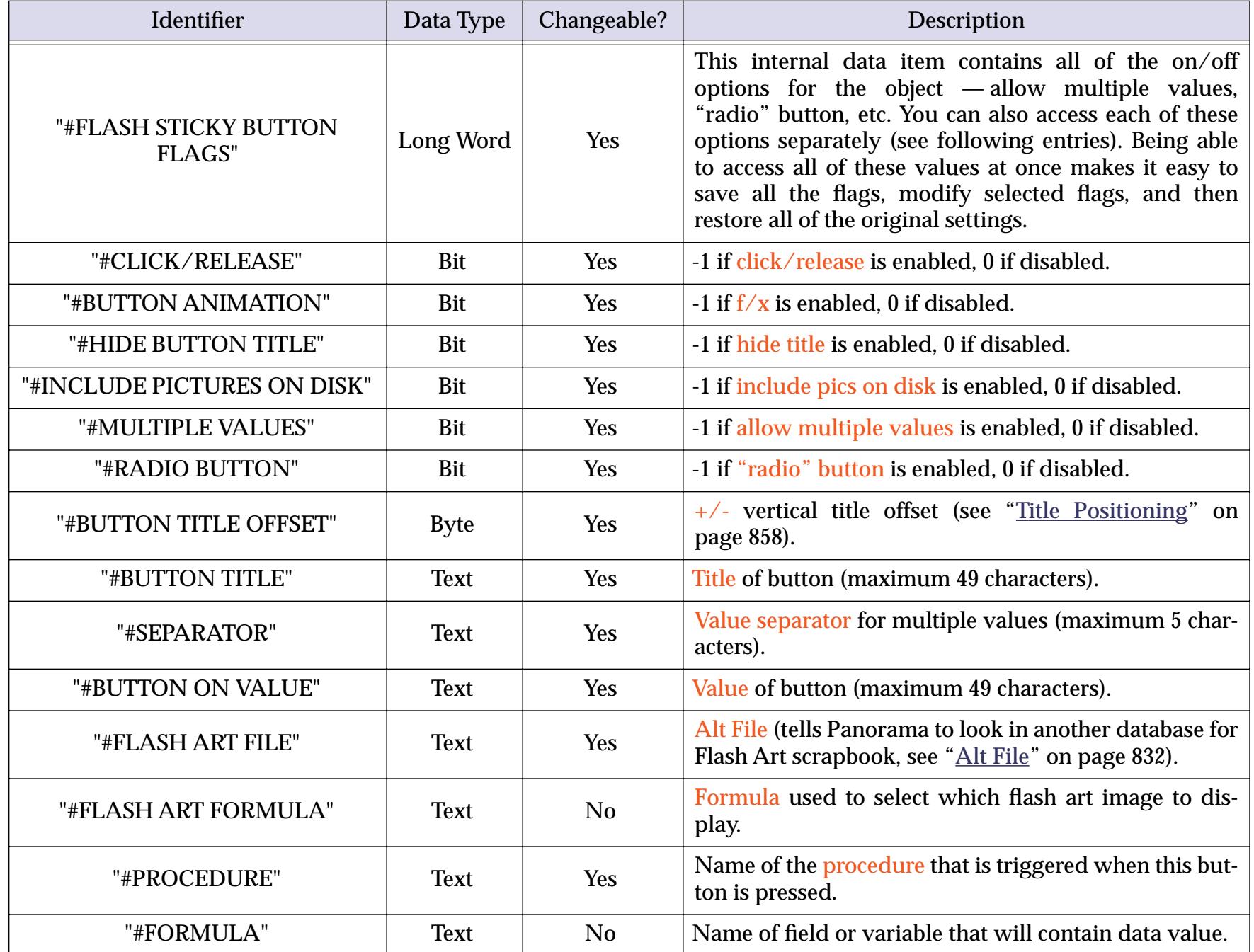

# **Sticky Push Button SuperObject Internal Data**

This table describes the internal data in a Sticky Push Button SuperObject that can be accessed and modified using the "back door" described in ["Internal Data Types" on page 1681.](#page-1712-0) To learn more about how these options work see ["Sticky Push Button SuperObjects™" on page 881.](#page-910-0)

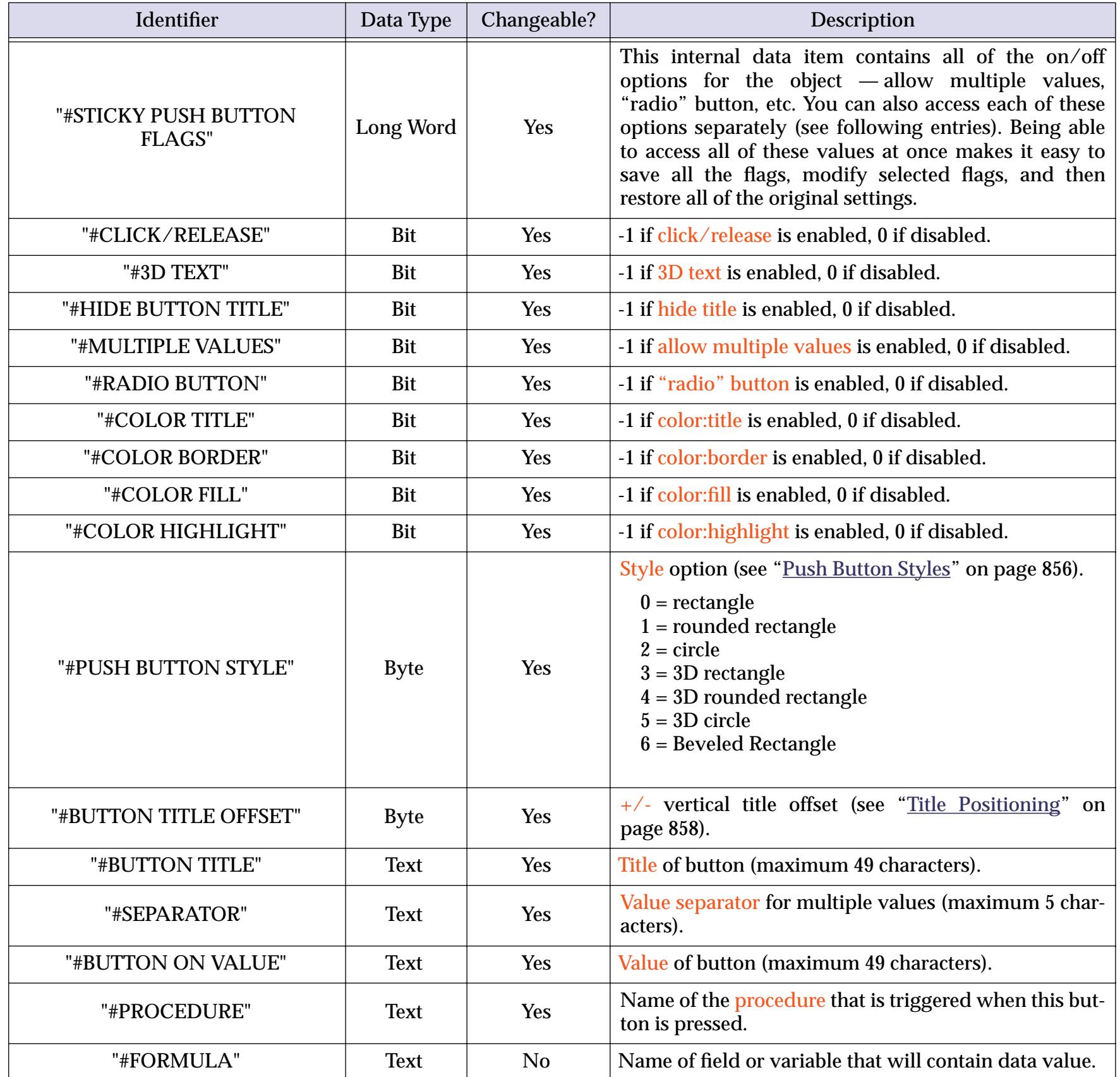

# **Pop-Up Menu SuperObject Internal Data**

This table describes the internal data in a Pop-Up Menu SuperObject that can be accessed and modified using the "back door" described in ["Internal Data Types" on page 1681](#page-1712-0). To learn more about how these options work see ["Pop-Up Menu Options" on page 889.](#page-918-0)

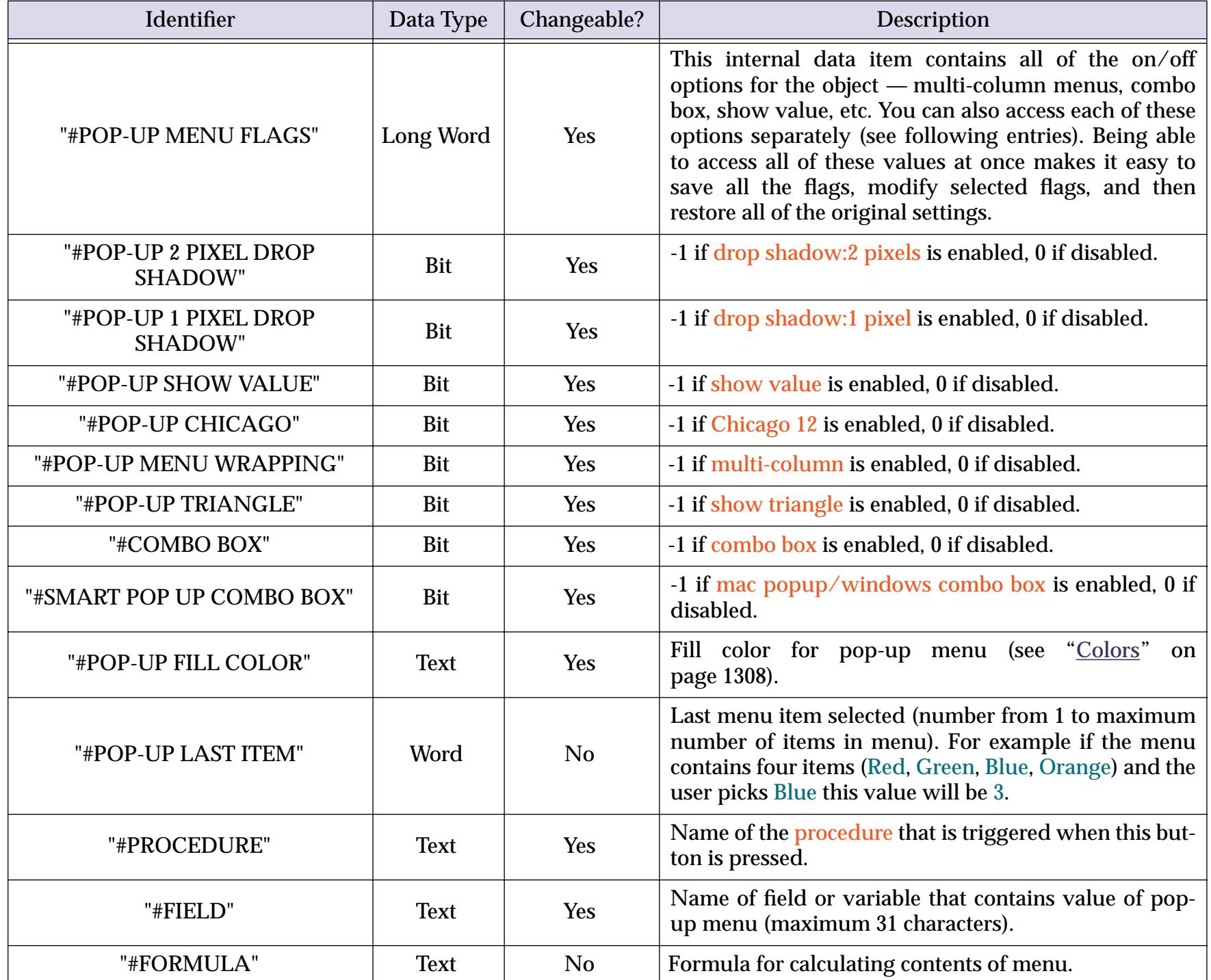

# **List SuperObject™ Commands**

The List SuperObject understands about a dozen commands that can be sent to it with the superobject statement in a procedure (see ["Program Control of SuperObjects™" on page 1678](#page-1709-0)). This table describes each of these commands in detail.

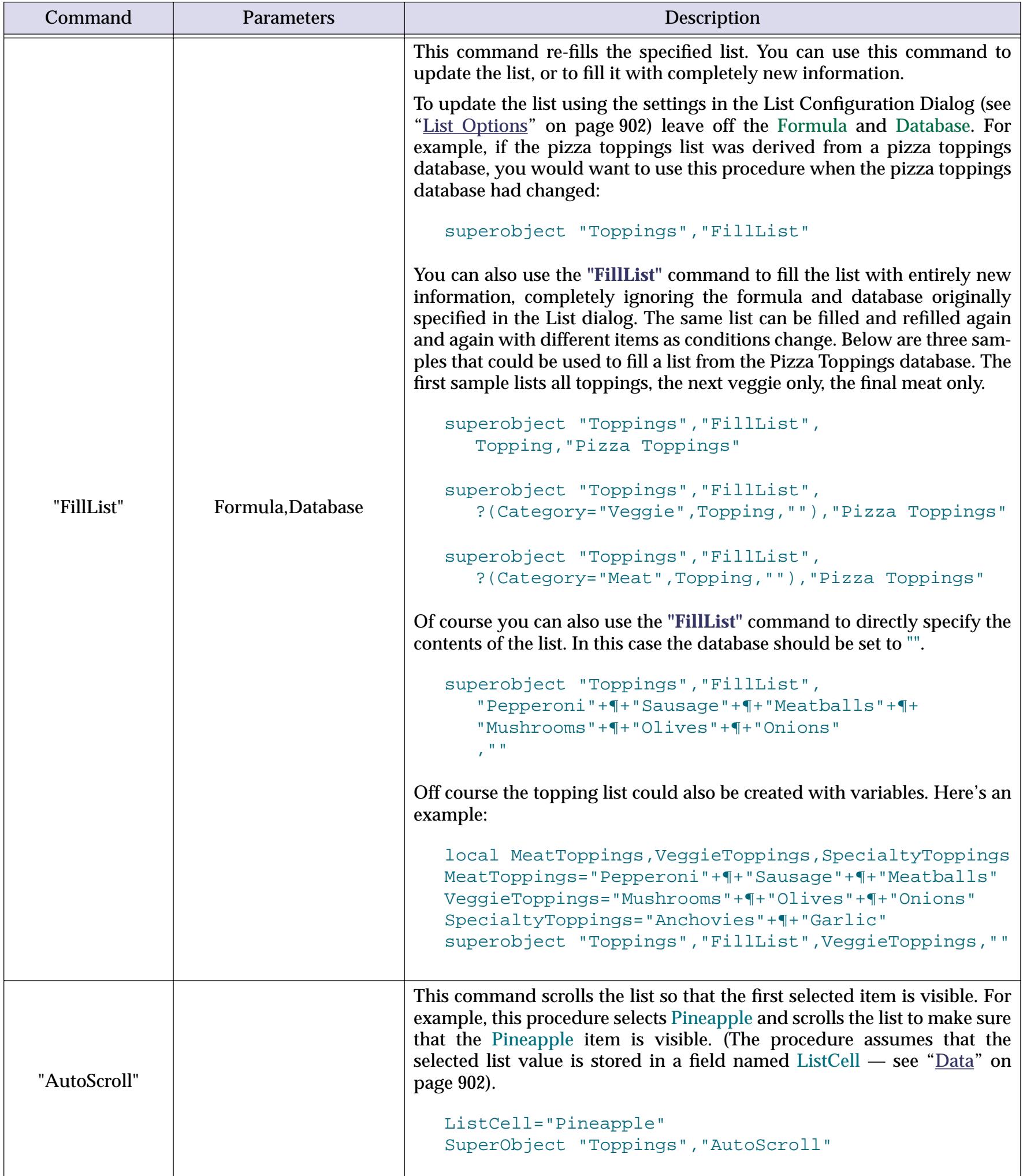

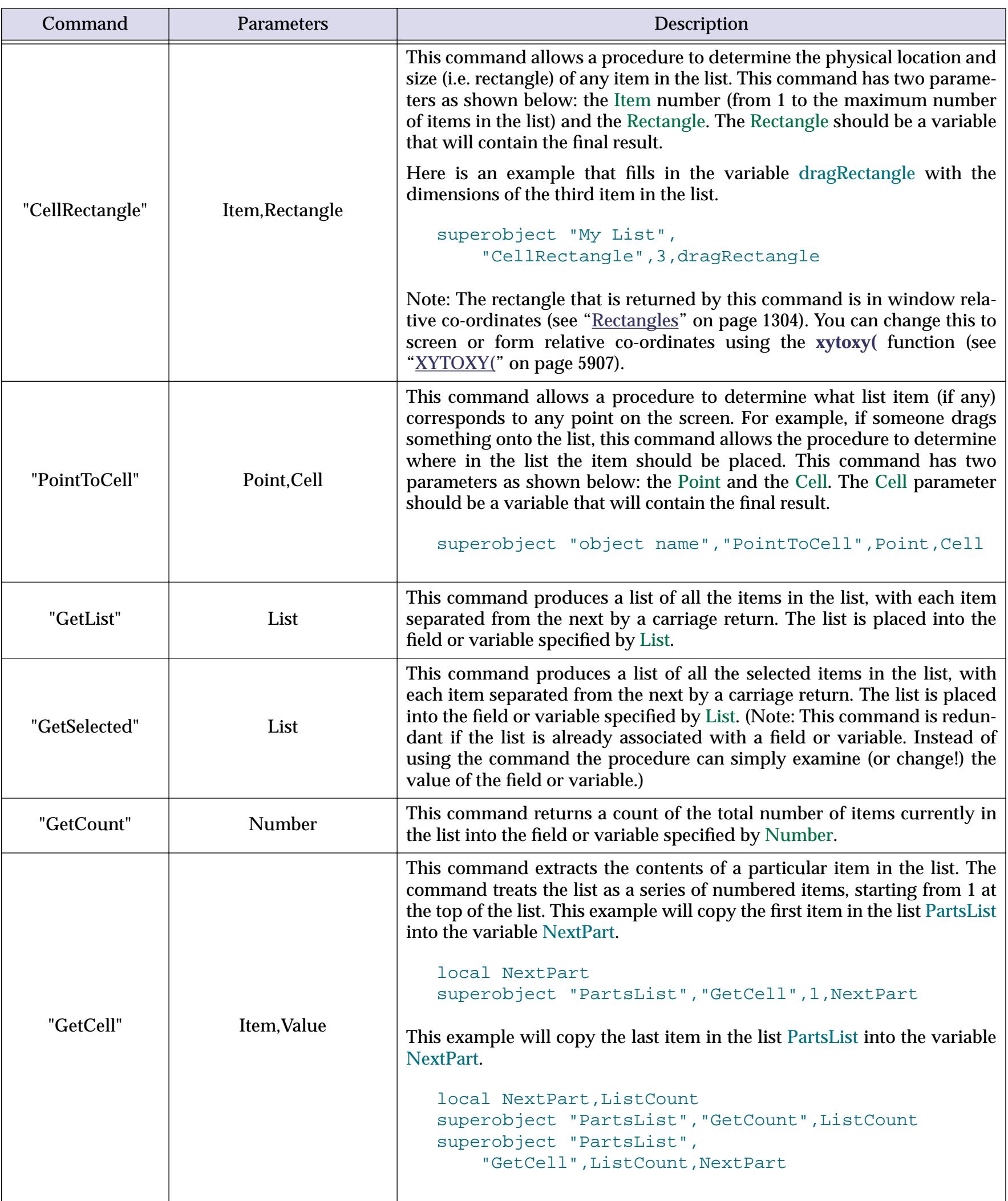

 $\mathbb{Z}$ 

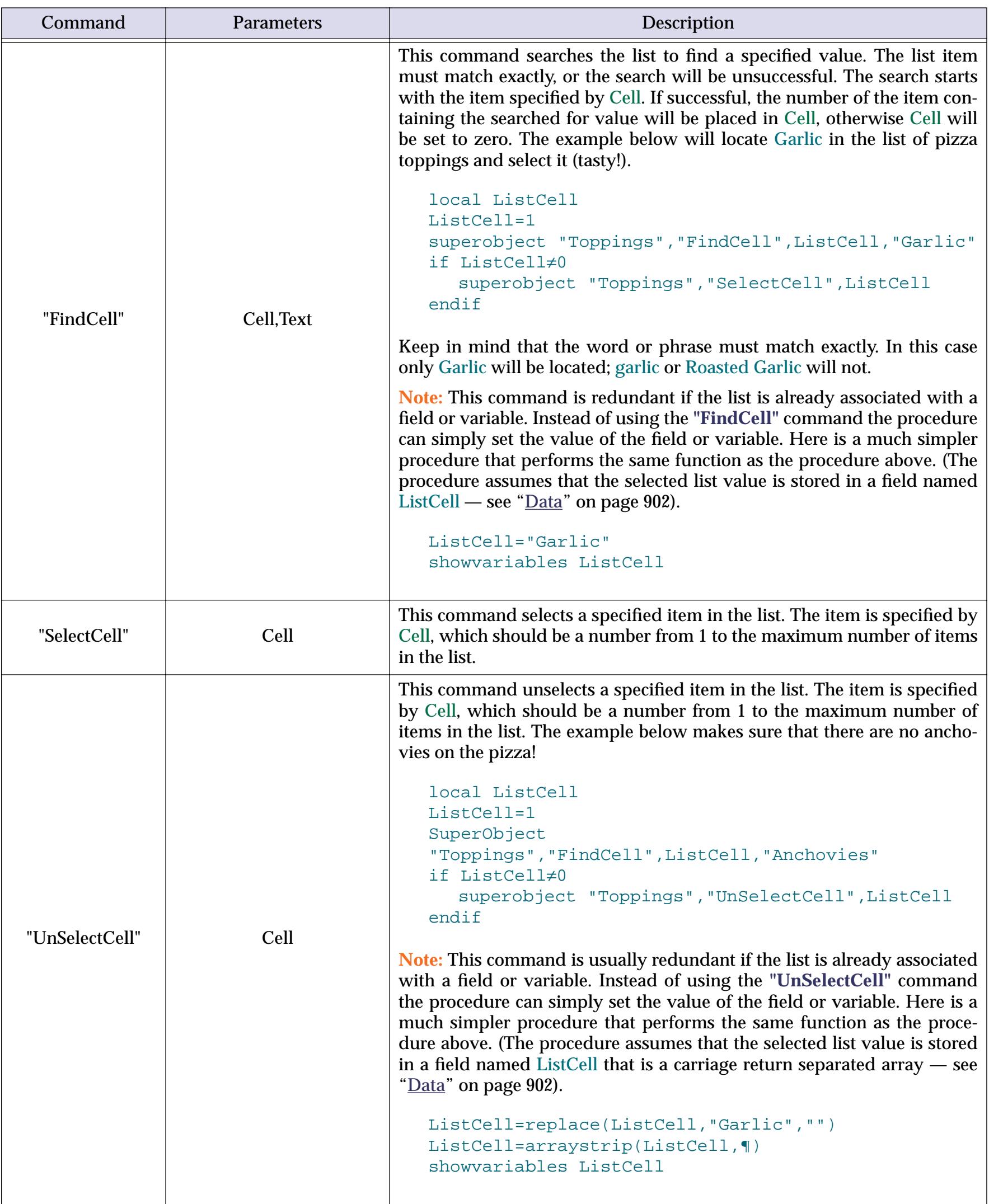

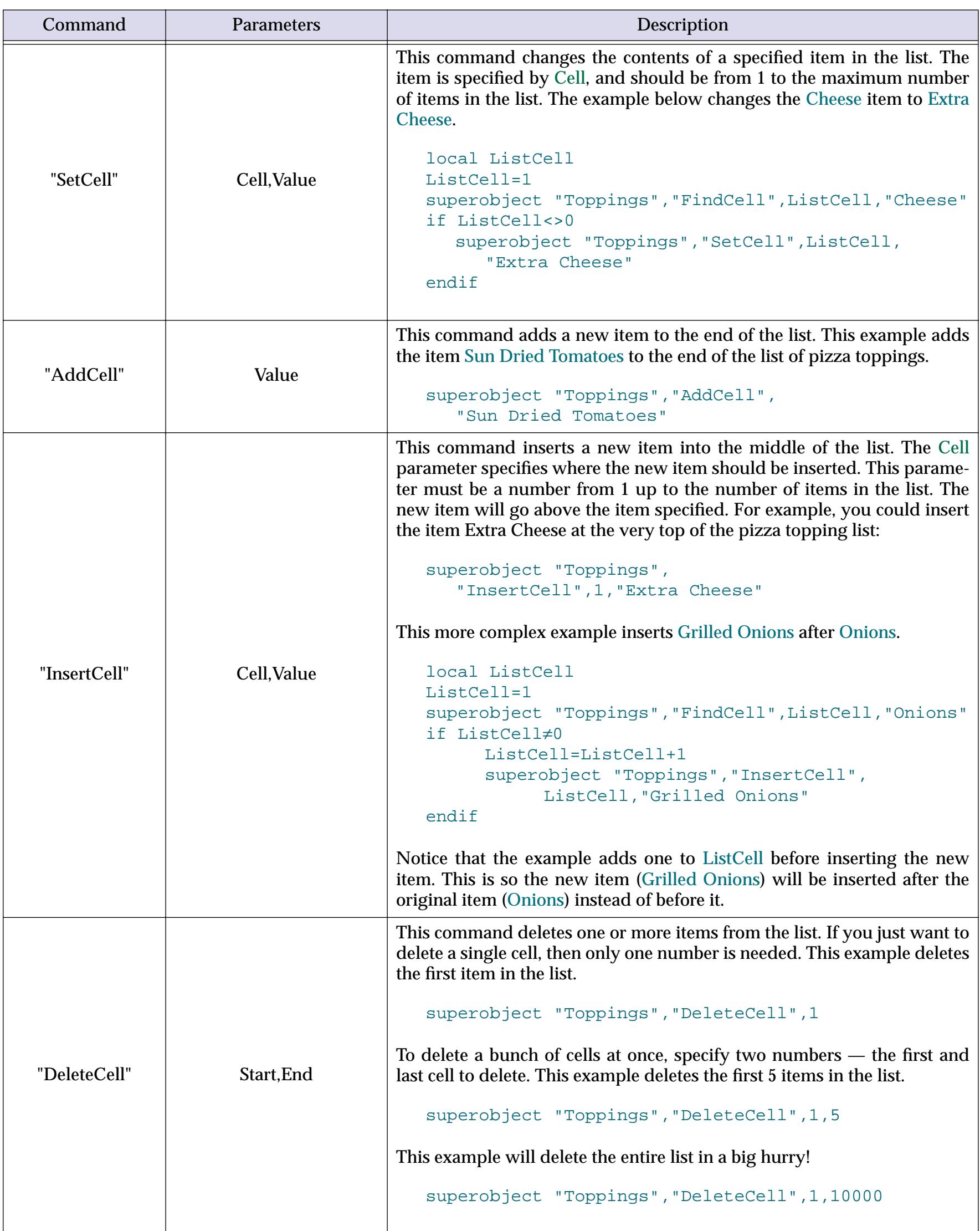

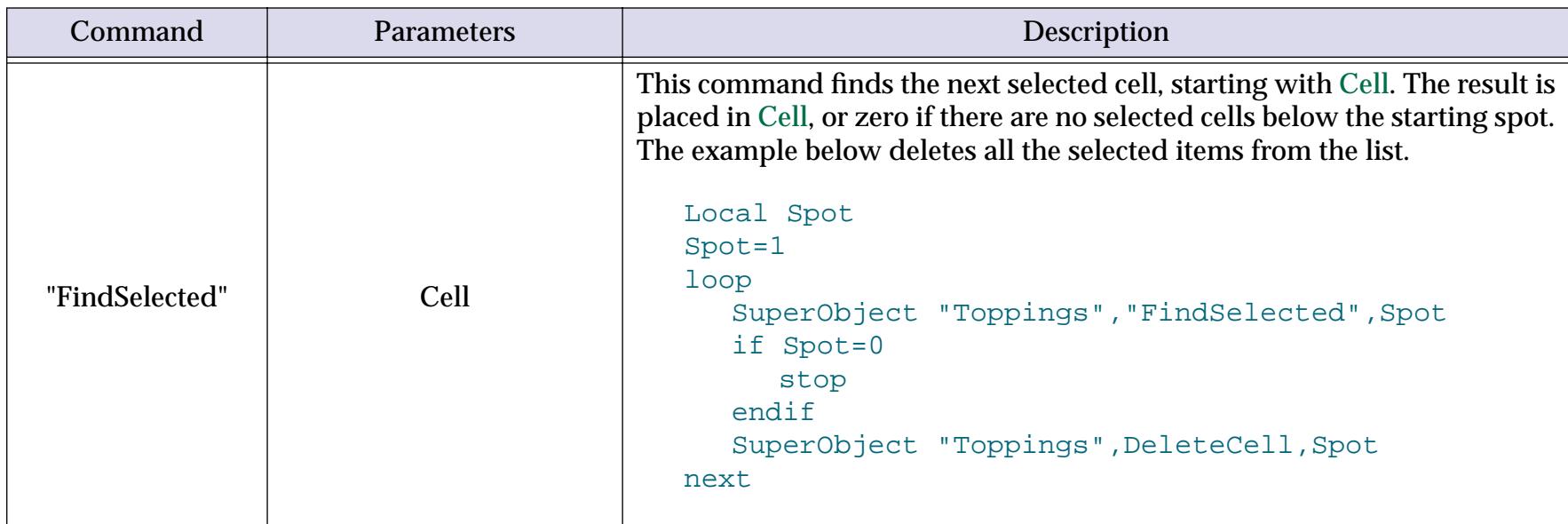

#### **Using Drag and Drop to Change the Order of Items in a List**

This example shows how to set up a procedure that allows the user to drag items up or down in a list to change the order of a list. This example assumes that there is a list of names in a field called Names, with each name separated from the next by a carriage return. The current form must contain a List SuperObject named Names List (see ["Object Type/Object Name" on page 585](#page-614-0)). The Names List object displays the Names field, it is also linked to a global variable named theName (see ["Data" on page 902](#page-931-1)).

```
global theName
local cell,cellbox,listbox,mouse,newcell,newNames
cell=1
superobject "Names List","findselected",cell
superobject "Names List","cellrectangle",cell,cellbox
cellbox=xytoxy(cellbox,"w","s")
object "Names List"
listbox=xytoxy( objectinfo("rectangle"),"f","s")
draggraybox cellbox, listbox, listbox, 0
if cellbox="" stop endif /* user dragged out of the list */
mouse=xytoxy( info("mouse"),"s","w")
/* where is the new location for this item? */
superobject "Names List","pointtocell",mouse,newcell
if cell=newcell stop endif /* item did not move */
if newcell>cell
  newcell=newcell-1 /* adjust for deleting item in old spot */
endif
/* delete item from old spot */
newNames=arraydelete(Names,cell,1,¶)
if newcell>0
  /* insert item in new spot */
  newNames=arrayinsert(newNames,newcell,1,¶)
  newNames=arraychange(newNames,theName,newcell,¶)
else
  /* add item to end of list */
  newNames=newNames+¶+theName
endif
Names=newNames /* update original field */
superobject "Names List","filllist" /* re-display list */
showvariables theName /* and select correct item */
```
The illustration below shows this procedure in action. You can click on any item in the list and drag it into a new position on the list.

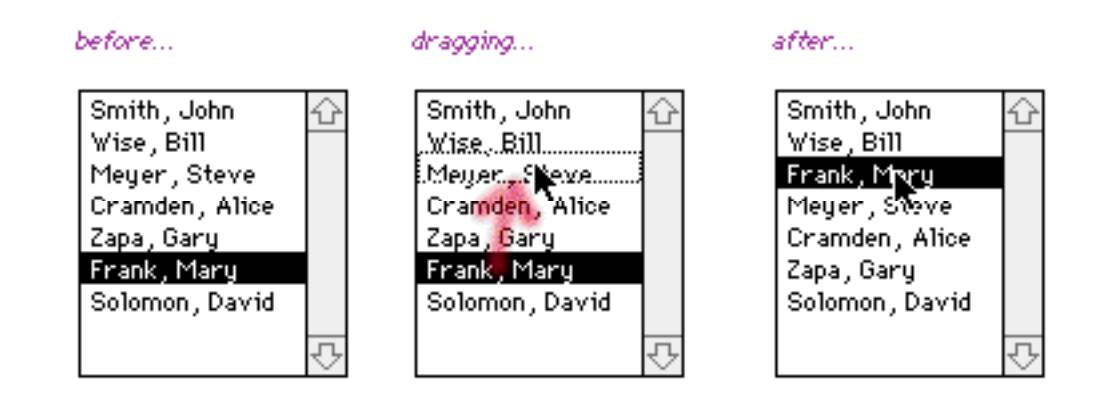

### **List SuperObject Internal Data**

This table describes the internal data in a List SuperObject that can be accessed and modified using the "back door" described in ["Internal Data Types" on page 1681](#page-1712-0). To learn more about how these options work see ["List Options" on page 902.](#page-931-0)

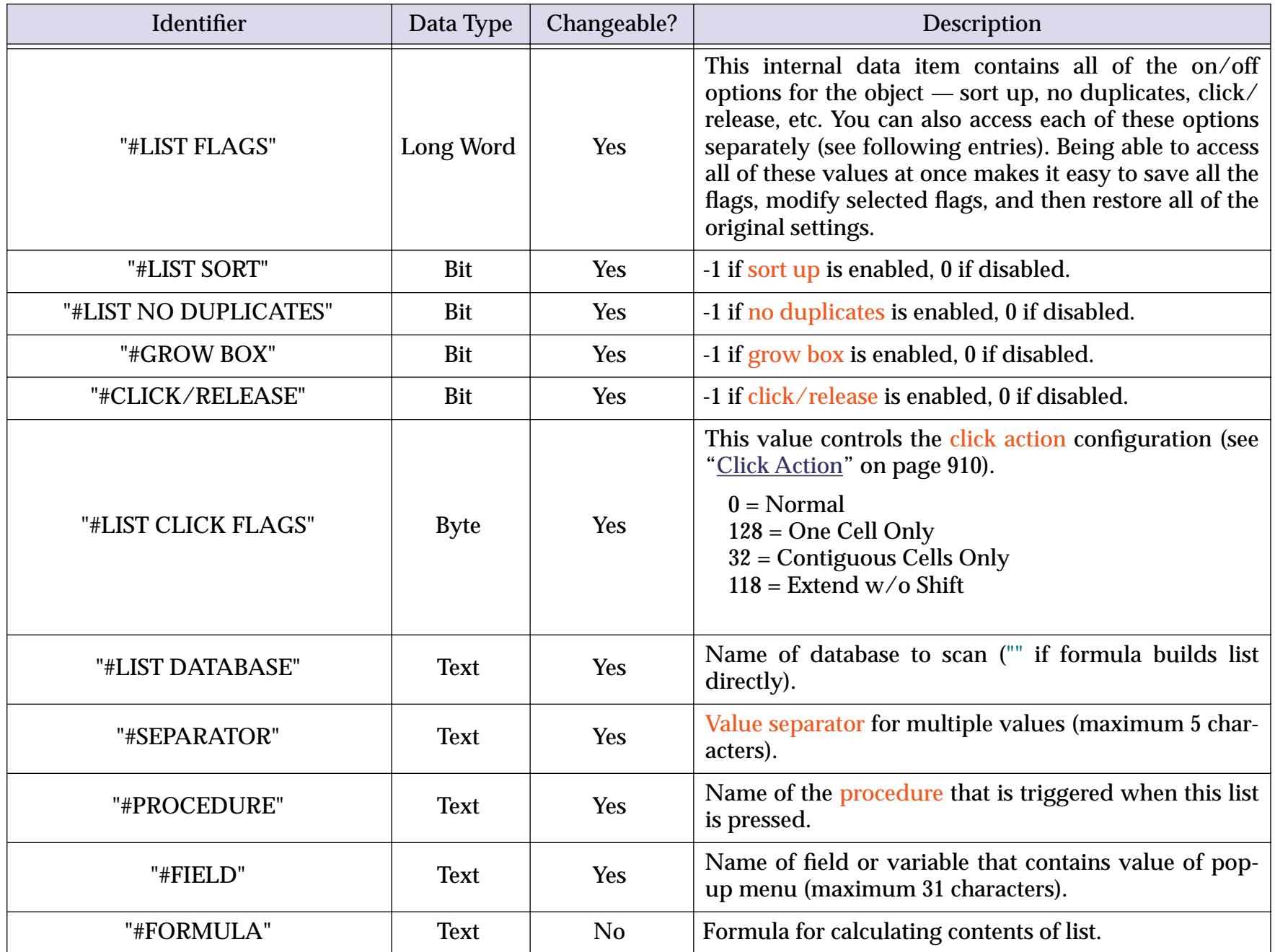

# **Auto Grow SuperObject™ Commands (Elastic Forms)**

The Auto Grow SuperObject (see ["Elastic Forms" on page 940\)](#page-969-0) understands a small set of commands that can be sent to it with the superobject statement in a procedure (see ["Program Control of SuperObjects™" on](#page-1709-0) [page 1678](#page-1709-0)). This table describes each of these commands in detail.

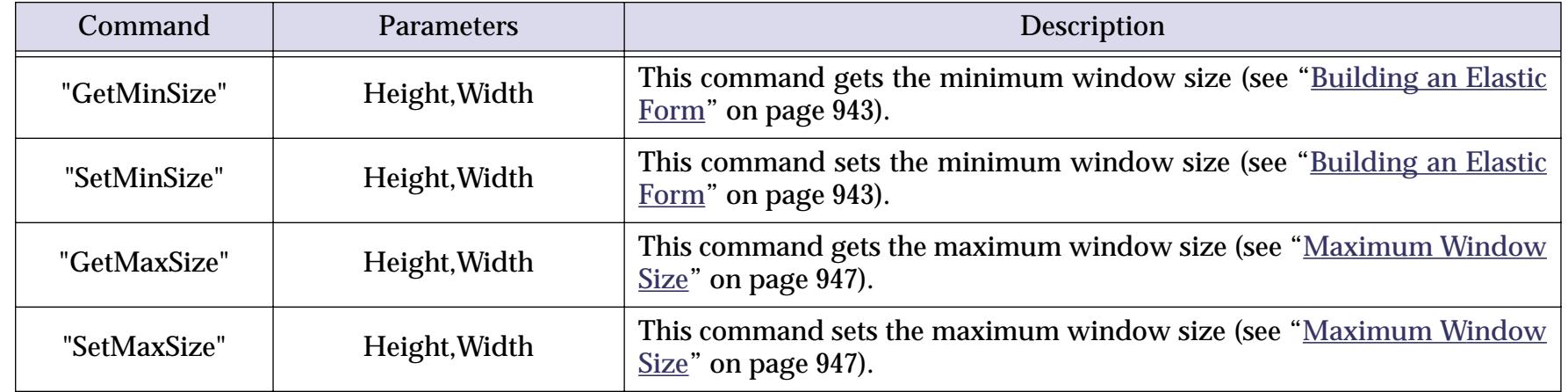

#### **Auto Grow SuperObject Internal Data**

This table describes the internal data in an Auto Grow SuperObject that can be accessed and modified using the "back door" described in ["Internal Data Types" on page 1681](#page-1712-0). To learn more about how these options work see ["Building an Elastic Form" on page 943](#page-972-0).

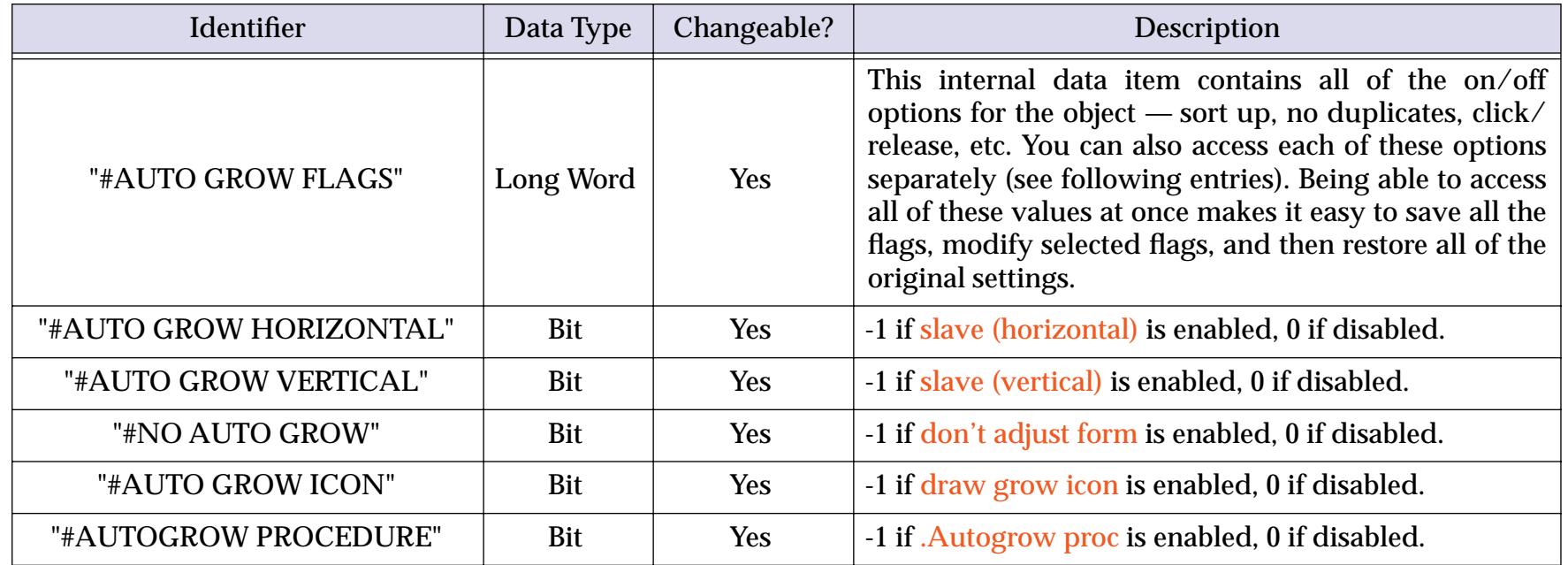

# <span id="page-1757-0"></span>**Super Matrix SuperObject™ Commands**

The Super Matrix SuperObject (see ["Super Matrix Objects" on page 958](#page-987-0)) understands a small set of com-mands that can be sent to it with the superobject statement in a procedure (see ["Program Control of](#page-1709-0) [SuperObjects™" on page 1678\)](#page-1709-0). This table describes each of these commands in detail.

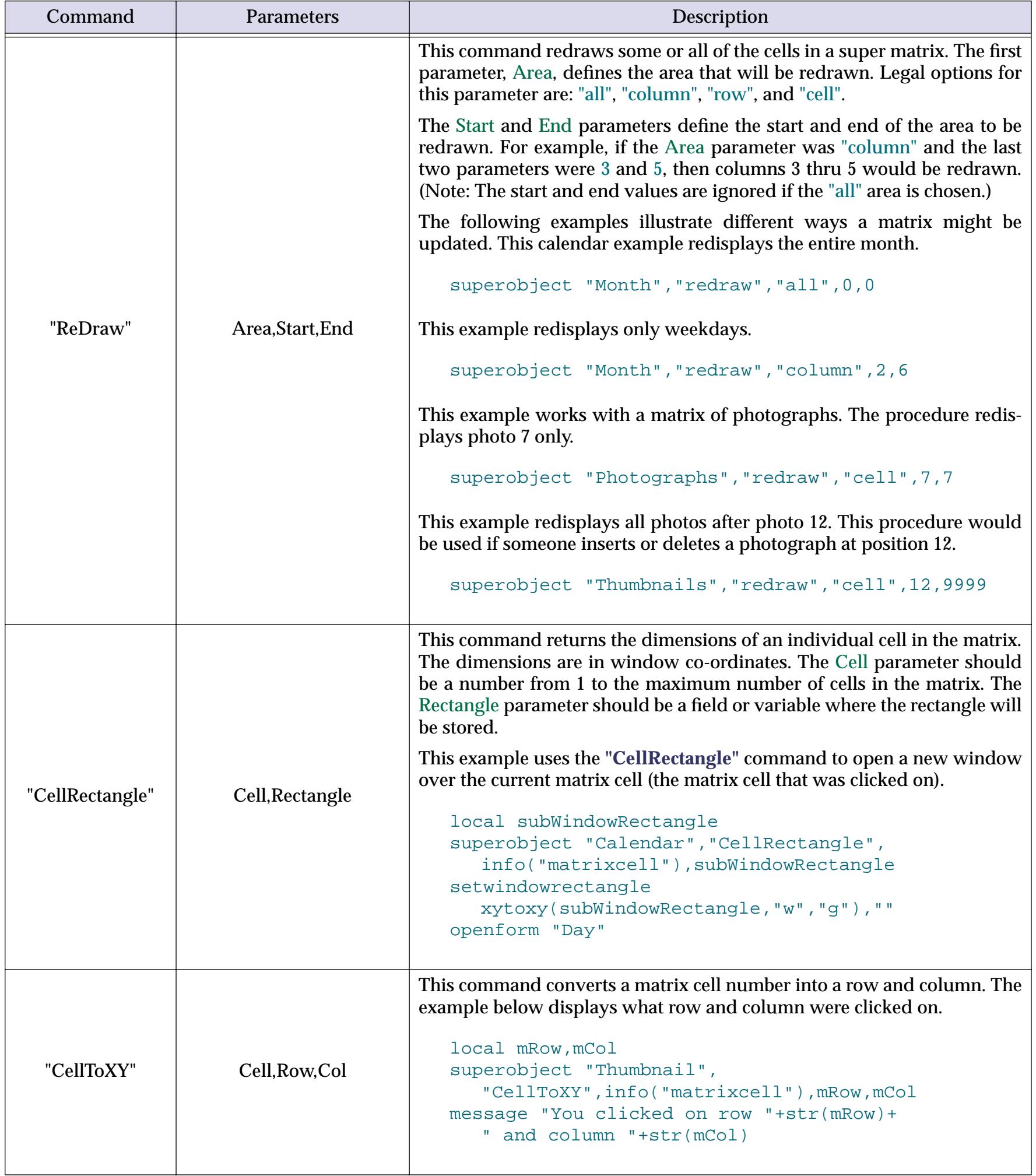

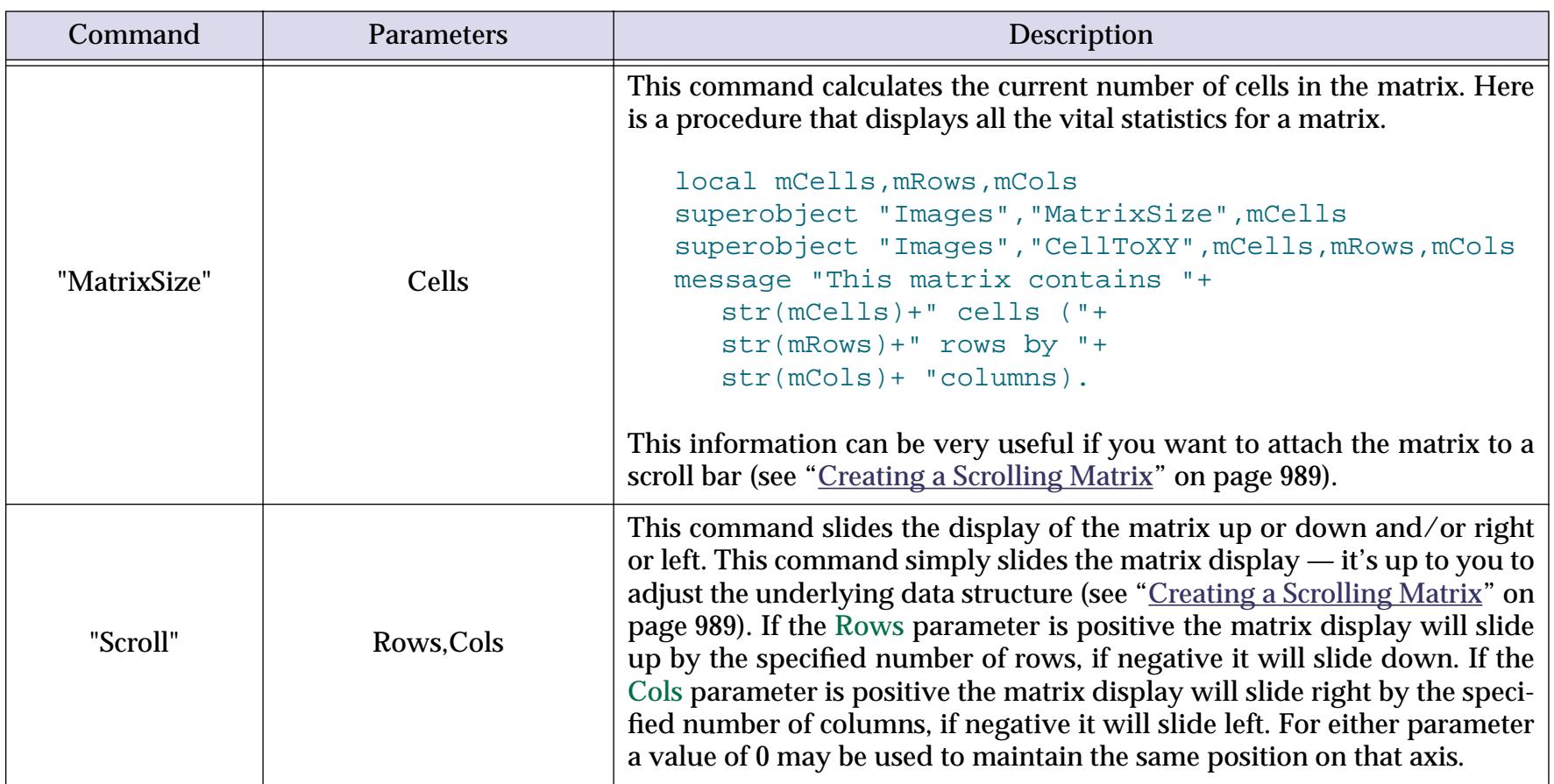

# **Super Matrix SuperObject Internal Data**

This table describes the internal data in a Super Matrix SuperObject that can be accessed and modified using the "back door" described in ["Internal Data Types" on page 1681](#page-1712-0). To learn more about how these options work see ["Designing a Matrix Template" on page 968.](#page-997-0)

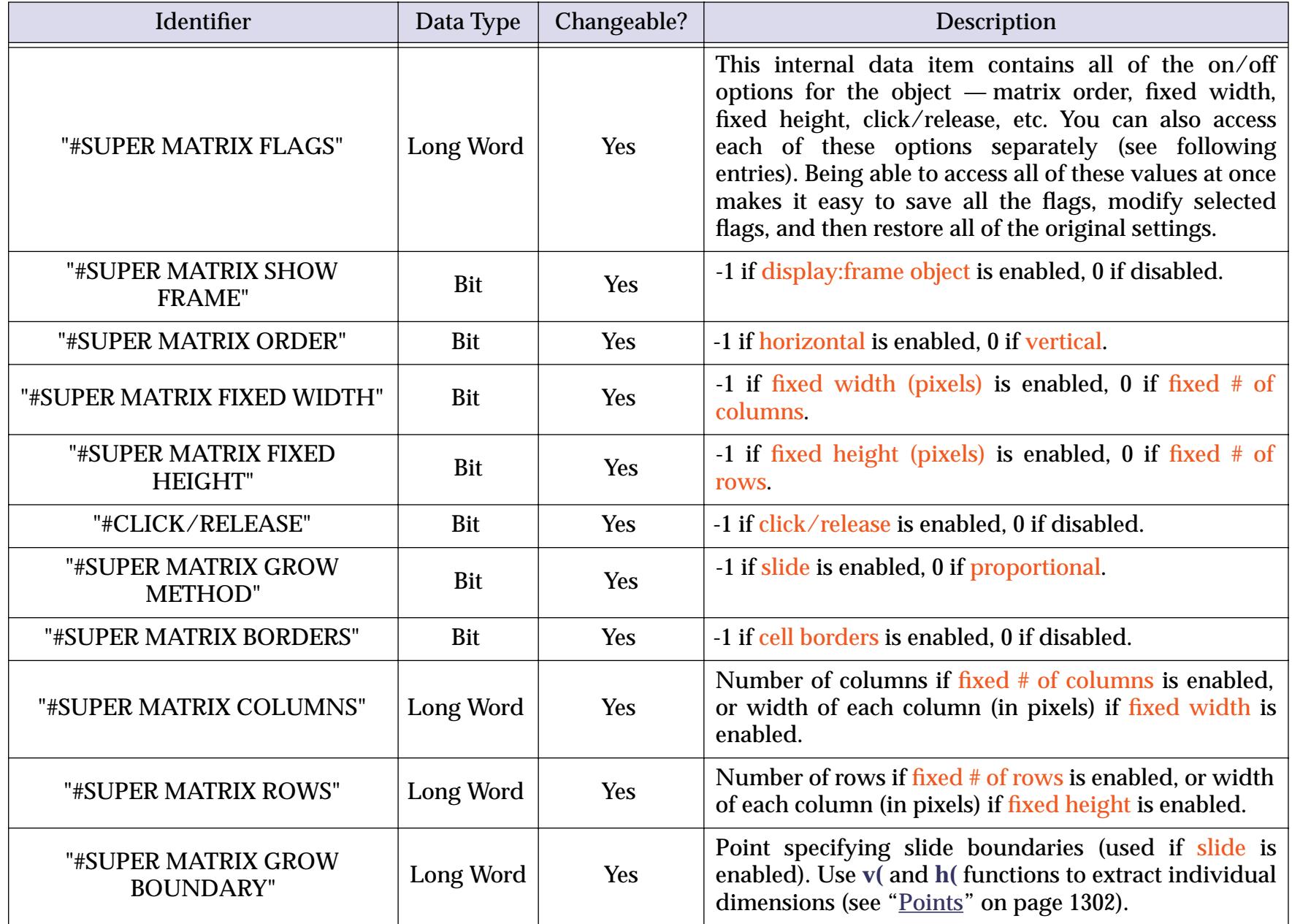

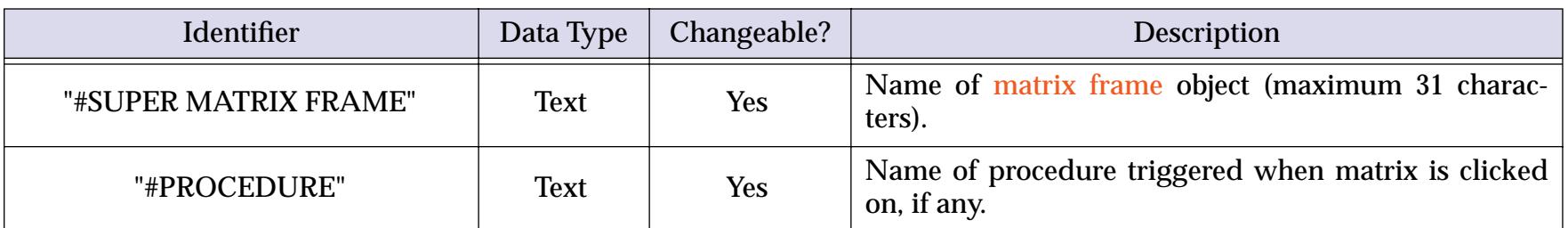

# **Scroll Bar SuperObject™ Commands**

The Scroll Bar SuperObject (see ["Scroll Bars" on page 983](#page-1012-0)) understands a small set of commands that can be sent to it with the superobject statement in a procedure (see ["Program Control of SuperObjects™" on](#page-1709-0) [page 1678](#page-1709-0)). This table describes each of these commands in detail.

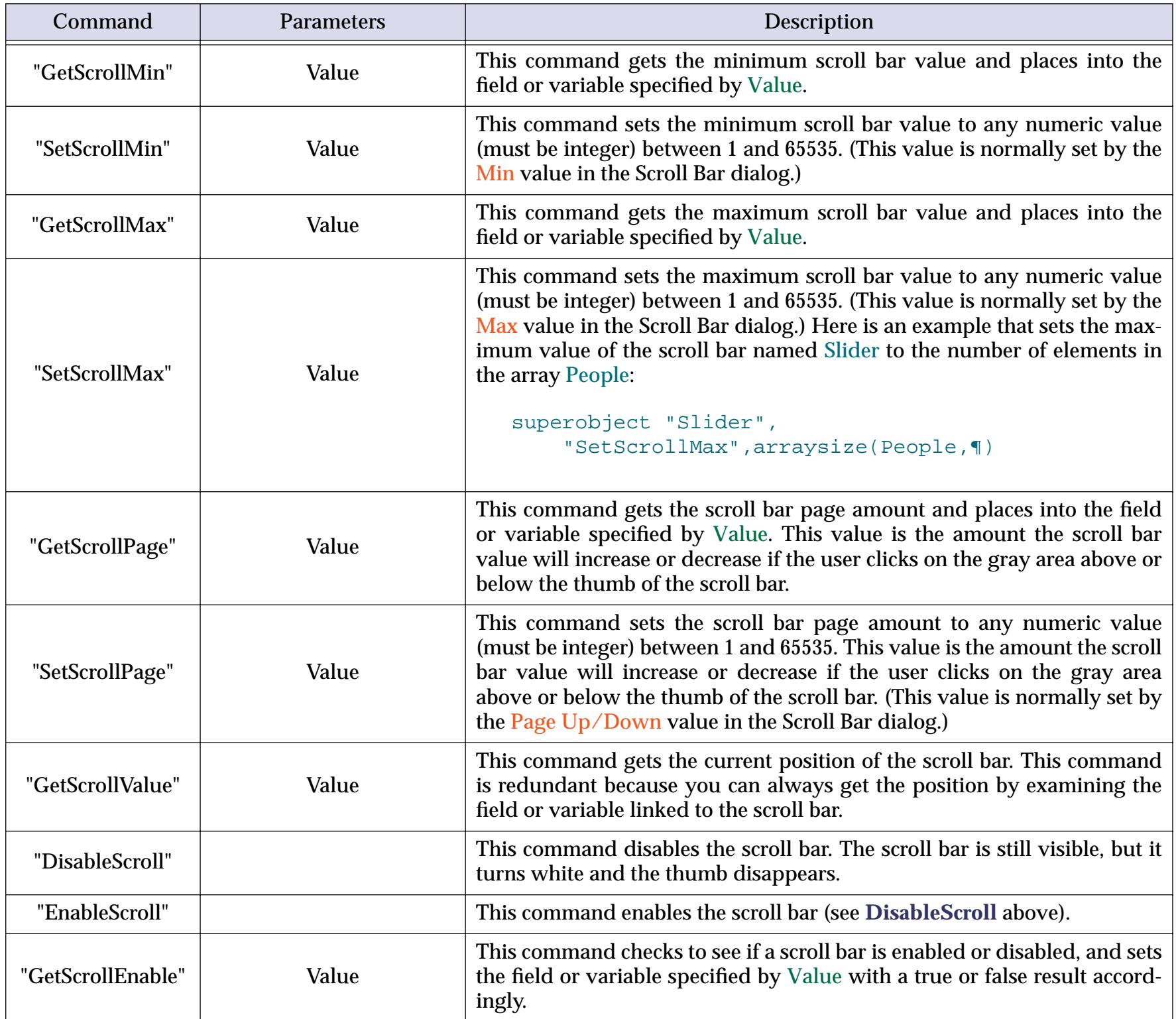

# **Printing**

Even in this e-commerce age many jobs still require paper output. Printing can be done manually (see ["Print](#page-1086-0)[ing Basics" on page 1055](#page-1086-0)) or via a procedure.

## <span id="page-1760-0"></span>**Selecting a View for Printing**

In Panorama printing is always done through a specific view. You can always print the data sheet, but usually when printing with a procedure you'll be using a form set up with a custom report (see ["Custom Reports" on](#page-1098-0) [page 1067](#page-1098-0)). Before printing begins the procedure must select the appropriate form, either in a new window with the openform statement (see ["Opening a Window" on page 1544\)](#page-1575-0) or within the current window with the goform statement (see ["Changing a Window's View" on page 1550](#page-1581-0)). An alternate way to select a view for printing is to use the printusingform statement. This statement allows a procedure to print using a form without actually opening the form. See ["Printing Using an Alternate Form" on page 1731](#page-1762-0) to learn how to use this statement.

## **Selecting a Printer**

A procedure always prints to the currently selected printer. Unfortunately, there is no way to change which printer is currently selected, this must be done manually using your system software.

## **Adjusting Page Setup**

The **Page Setup** dialog allows you to configure various printing options (see ["The Page Setup Dialog" on](#page-1092-0) [page 1061](#page-1092-0)). A procedure cannot control these options directly, but it can open the **Page Setup** dialog automatically using the pagesetup statement (see "PAGESETUP" on page 5585). This statement does not have any parameters, it is simply used by itself. Here is a simple procedure that opens a form and allows the page setup to be adjusted, then closes the form.

openform "My Report" pagesetup closewindow

Panorama keeps a separate **Page Setup** configuration for each form. This allows different forms to have different configurations (for example portrait vs. landscape orientation).

### **Preparing Data For Printing**

Most procedures that print the database also prepare the database in some way. Typically, a procedure may sort, select a subset of the database and/or prepare summaries. See ["Sorting" on page 1610,](#page-1641-0) ["Locating Infor](#page-1642-0)[mation" on page 1611](#page-1642-0) and ["Summaries and Outlines" on page 1619](#page-1650-0) to learn how to perform these tasks with a procedure.

### **Printing the Database**

A procedure can print all selected records in the current database using the  $\gamma$  int statement (see "PRINT" on page 5610). This statement may be used one of two ways. The first method is to follow the statement with the parameter dialog, like this (there must be a space between  $\text{print}$  and dialog, as shown below).

print dialog

When used this way the procedure will pause and display the standard **Print** dialog, the same dialog that normally appears when you choose the **Print** command. This allows you to choose the print options for this print run (number of copies, paper source, etc.) The exact options depend on the printer you have selected. When the **Print** button is pressed the procedure will go ahead and print all the selected records in the current database.

The second method is to follow the print statement with the parameter "", as shown here.

print ""

When the print statement is used this way it will not display the **Print** dialog. Instead, it simply prints the database using the same options that were used the last time this form was printed. (Note: Depending on the printer driver software your printer uses, some options may not be saved from print to print. These options will use default settings. For absolute control over all print options we recommend that you use the dialog option.)

Here is an example of a complete procedure to print a report. The procedure opens the form that is designed for printing this report and then selects the appropriate data. After printing it selects all of the data again and then closes the form.

```
openform "90 Day Report"
select Date>today()-90
print dialog
selectall
closewindow
```
## <span id="page-1761-0"></span>**Printing a Single Record**

To print just the current record use the printonerecord statement (see "PRINTONERECORD" on page 5613). For example this statement could be used to print a single letter or a single invoice. Like the print statement the printonerecord statement may be used with a parameter of either dialog or "". Here is an example that prints the current invoice.

```
openform "Paper Invoice"
printonerecord dialog
closewindow
```
#### **Print Preview**

The printpreview statement opens a special preview window. This window displays a preview of the printed results for the current view. This is the same as choosing **Preview** from the File menu (see ["Print Pre](#page-1094-0)[view" on page 1063\)](#page-1094-0). The user can flip forward to see additional pages of the previewed report. When the user closes the preview window, the procedure continues with the statement after the printpreview state-ment. Usually this should be either the end of the procedure or the stop statement (see ["Stopping the Pro](#page-1426-0)[gram" on page 1395\)](#page-1426-0).

The most common reason to use the printpreview statement in a procedure is to simulate the **Print Preview** command in your own custom File menu. Here are the statements to use in your **.CustomMenu** proce-dure (see ["The .CustomMenu Procedure" on page 1464\)](#page-1495-0). (You could also trigger print preview with a button.)

```
if info("trigger") beginswith "Menu.File.Print Preview"
  printpreview
  stop
endif
```
#### <span id="page-1762-0"></span>**Printing Using an Alternate Form**

The printusingform statement allows the current database to be printed using a different form than the one currently being displayed (see "PRINTUSINGFORM" on page 5615). It is designed to be used in combination with the print, printonerecord, or printpreview statements (see previous sections). This statement has two parameters: file and form.

printusingform file,form

File is the name of the database file that contains the form to be printed. The database file must be open. Usually the form will be in the current database, and in that case you can simply use an empty string ("") for the file name. Form is the name of the form to be printed.

The print statement normally prints whatever window is currently active. If you want to print a different window, you must first open that window and then print (see ["Selecting a View for Printing" on page 1729\)](#page-1760-0). The printusingform statement is another way to print an alternate form.

**Warning:** The printusingform statement may only be used when a form window is currently on top. It will not work when a data sheet window is the current window.

The procedure below will print My Report, even if another form is currently visible.

```
printusingform "","My Report"
print dialog
```
The procedure below will print Standard Report #4 from the Reports database. Although the form is from the Reports database, the data will be from the current database. This usually only makes sense if the two databases have the same fields.

printusingform "Reports","Standard Report #4" print dialog

### **Printing Data in an Array**

The printonemultiple statement prints a form over and over again without advancing from record to record (see "PRINTONEMULTIPLE" on page 5611). Instead of advancing from record to record, a variable is incremented each time the form is printed. This statement is designed for printing information in an array (see ["Text Arrays" on page 1257](#page-1288-1)) using a Super Matrix (see ["Super Matrix Objects" on page 958\)](#page-987-0). Typical examples include calendars and photo thumbnails. The  $\text{primitive}$  printonemultiple statement has five parameters.

printonemultiple variable,start,end,bump,copies

The variable parameter is the name of the variable you wish to increment as each page is printed.

The start parameter is the beginning sequence number or date value. Start can be an integer number, a variable containing a numeric integer or date value, or a formula or function which results in a numeric integer or date value. The start parameter must be less than or equal to the end parameter.

The end parameter is the ending sequence number or date value. End can be an integer number, a variable containing a numeric integer or date value, or a formula or function which results in a numeric integer or date value. End must be greater than or equal to start.

The bump parameter is the increment value for your sequence. Bump may be a number, a numeric variable, or a formula which results in a positive numeric integer. The bump value must be a positive integer for a numeric field. For a date field bump may also be one of the following:

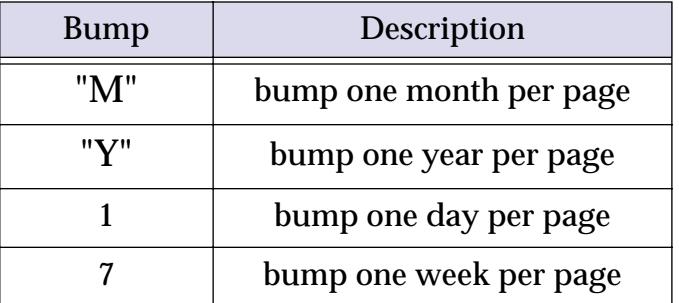

The copies parameter is the number of times the form is printed for each sequence number. Copies may be a number, a numeric variable, or a formula which results in a positive numeric integer (usually 1).

The printonemultiple statement will print a form a predetermined number of times. Each printing of the form may be sequenced with incrementing integer or date values in a specified variable. Note: the printonemultiple statement does not actually print itself, but must be followed by a printonerecord statement (see "<u>Printing a Single Record</u>" on page 1730).

This example prints the next 3 months of a monthly calendar. The example assumes that the form Monthly Calendar will display the month specified by the variable CalendarDate.

```
fileglobal CalendarDate
openform "Monthly Calendar"
printonemultiple CalendarDate,today(),today()+90,"m",1
printonerecord dialog
closewindow
```
This example prints all the photograph files in the current folder. The example assumes that the form Picture Matrix will display 20 pictures per page, probably using a SuperMatrix object. (It's possible for a procedure to find out how many pictures are on each page, see ["Super Matrix SuperObject™ Commands" on page 1726\)](#page-1757-0). The picture in the top left corner of each is controlled by the global variable  $PicNumber$ .

```
fileglobal PicNumber, PicMax
PicMax=arraysize( listfiles("","PICT"),¶)
openform "Picture Matrix"
printonemultiple PicNumber,1,PicMax,20,1
printonerecord dialog
closewindow
```
## <span id="page-1764-0"></span>**Form Comments**

Panorama allows you to create extra explanation comments for each form in a database. These comments let you keep some notes to yourself about each form-what its purpose is, what kind of paper it is printed on, whatever you want to remember. There's a limited amount of space, however, so don't go into great detail about each field in the form. To create these comments, use the **Form Comments** command in the Setup Menu (graphics mode only). Enter the comments in the box in the lower left hand corner of the dialog.

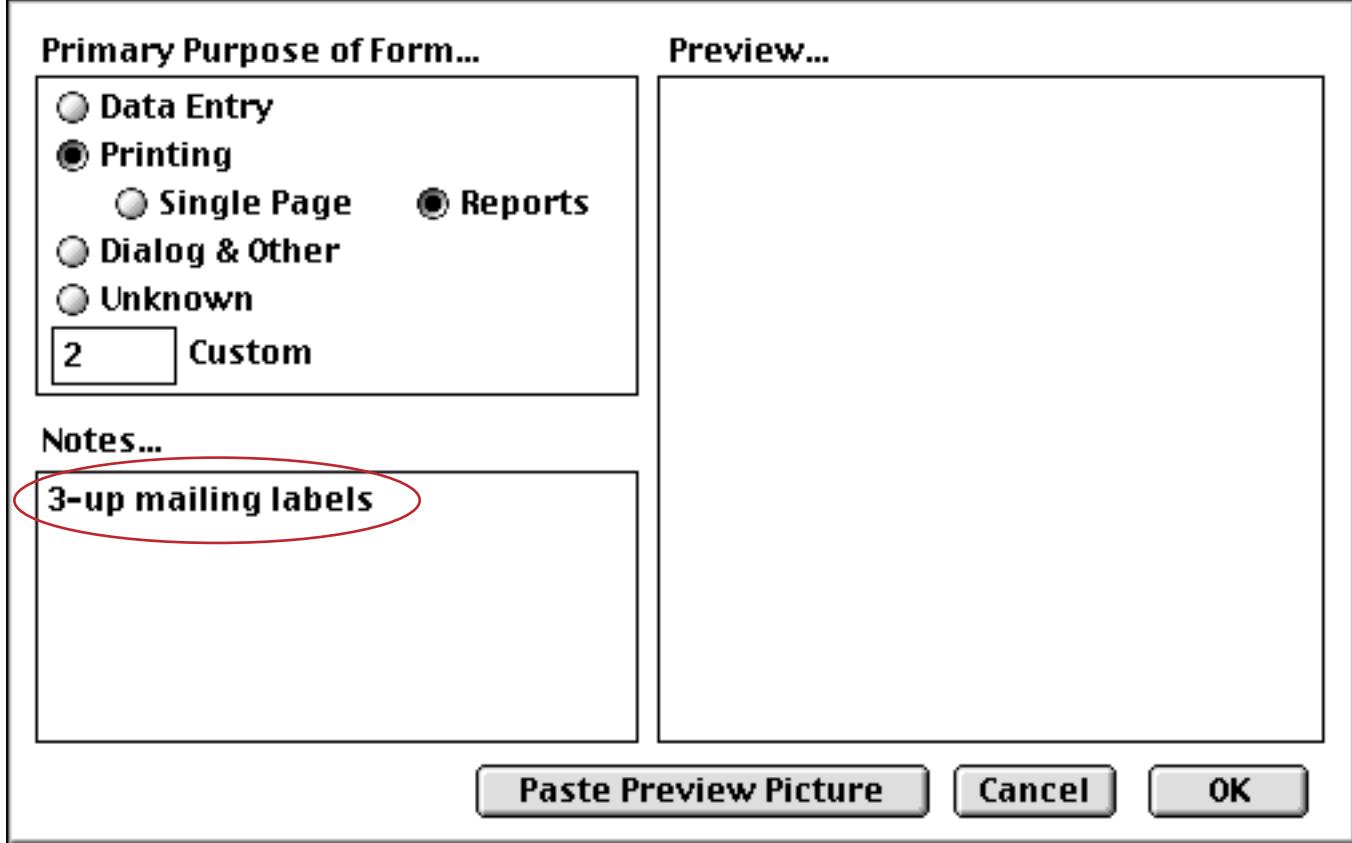

You can also assign a form type using the radio buttons in the upper left hand corner of the dialog. This type is for your information only and may also be used to select classes of forms using the formselect procedure statement. The pre-defined form types are:

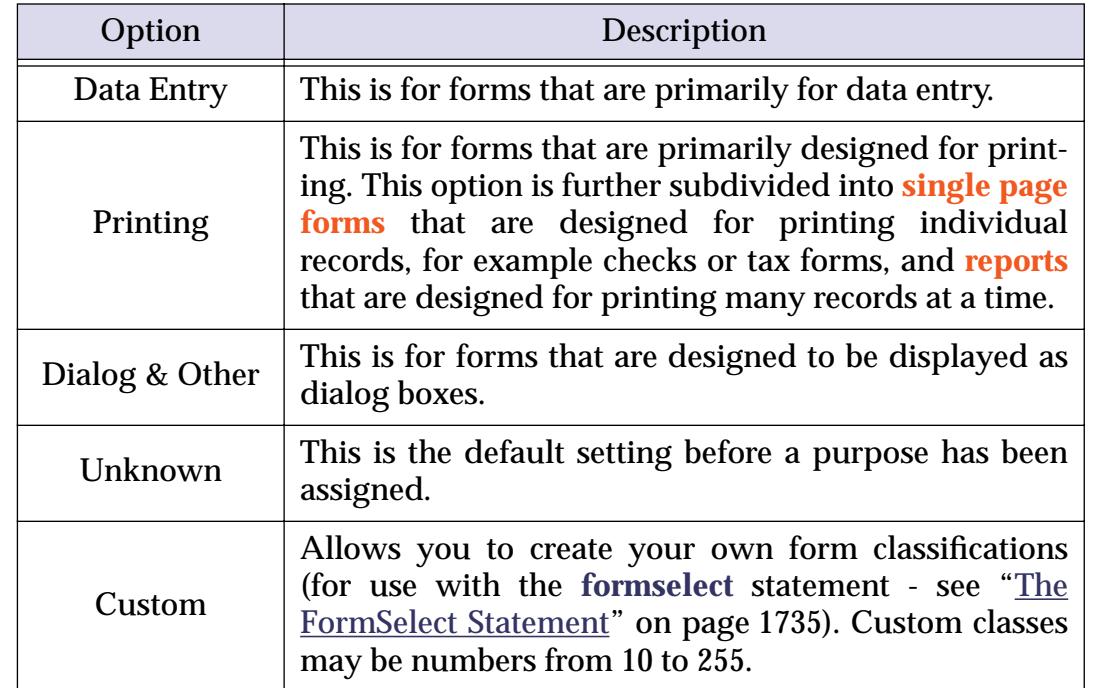

Remember, these form types are for your information only—Panorama will not stop you from printing a form that is designated as a dialog or from editing data in a form that is designated as a report. However, form types can be very useful to help the database designer (this means you) keep track of what forms are for what.

In addition to the text comments, you can also assign a preview picture to the form. Before opening the **Form Comments** dialog, copy the picture into the clipboard. Once the dialog is open, you can use the **Paste Preview Picture** button to paste the picture into the comment window.

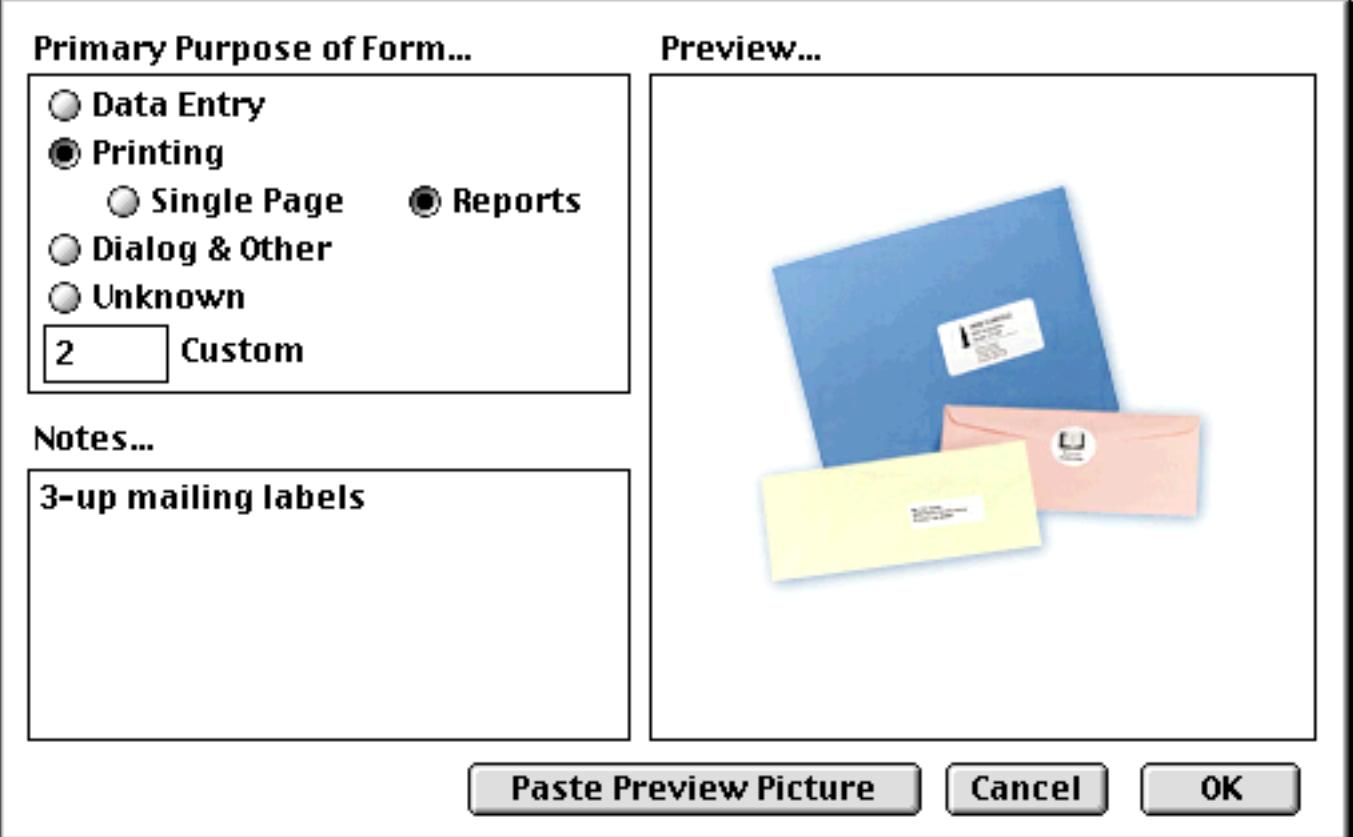

Another way to paste pictures into a form comment is to put the pictures in a resource file. The advantage of this approach is that the picture doesn't waste any of your valuable memory. However, the resource file must be opened in the **.Initialize** procedure for this to work (see ["Opening and Closing Resource Files" on](#page-1565-0) [page 1534](#page-1565-0)). Once the picture is stored in the resource file (see ["Working with Resources" on page 1532\)](#page-1563-0), you can open the **Form Comments** dialog, then hold down the **Option** key and press the **Paste Preview Picture** button. Panorama will request the number of the resource containing the picture. Enter the number and press **Enter**.

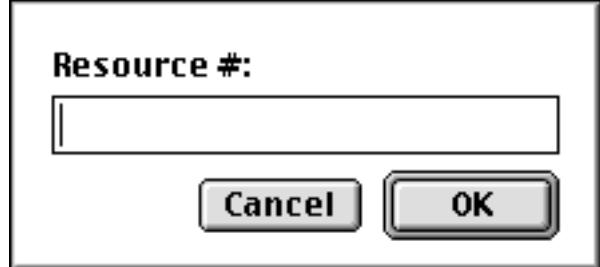

No matter how you get the picture into Panorama, the picture itself should be no more than 256 pixels high by 256 pixels wide.

#### <span id="page-1766-0"></span>**The FormSelect Statement**

The formselect statement pauses a procedure and displays a dialog through which the user can choose a form from the active database (see "FORMSELECT" on page 5264). The dialog may also show the Form Comments information (see ["Form Comments" on page 1733.](#page-1764-0)) The dialog will look something like this.

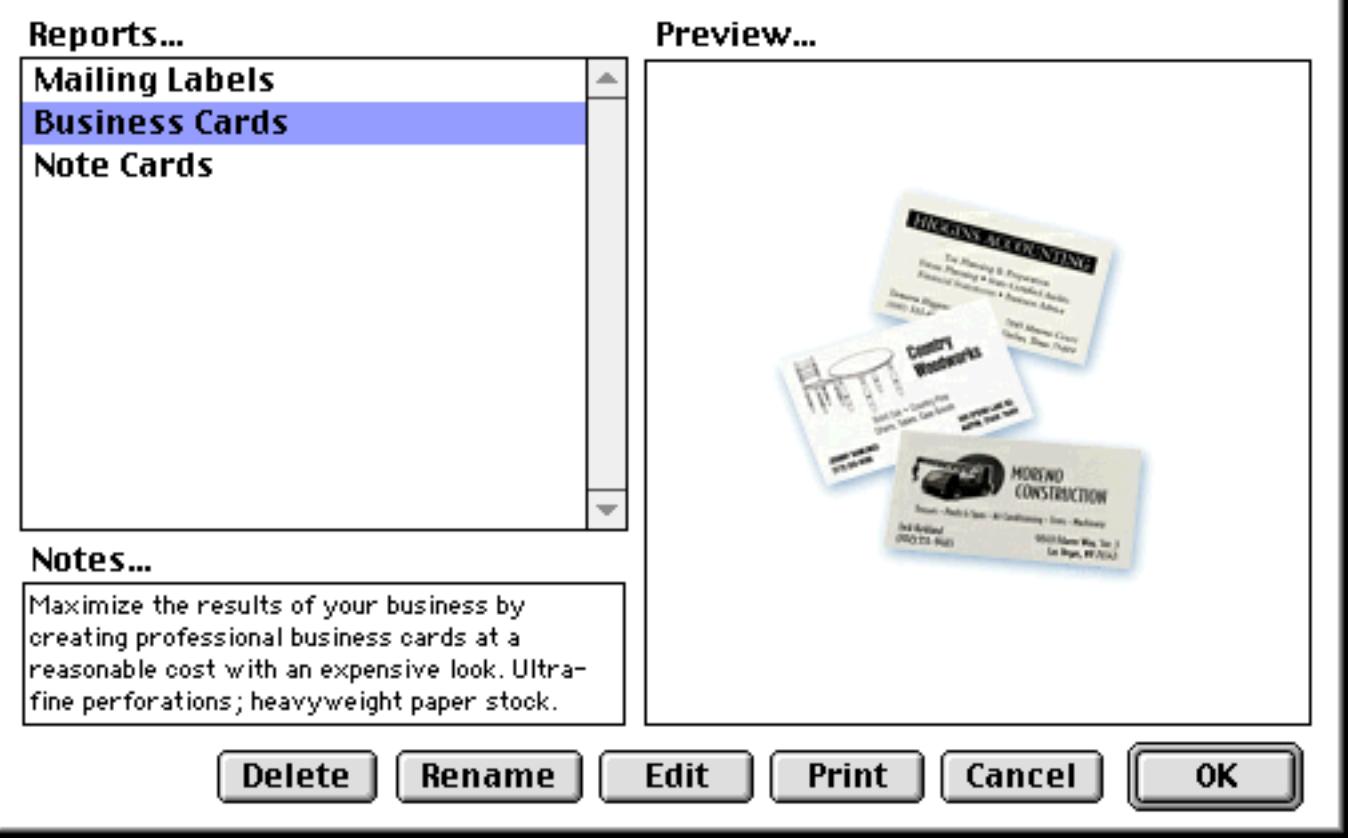

The formselect statement has four required parameters.

formselect dialog,filter,button,form

Dialog is the resource number that identifies the dialog you wish to display. If you do not wish to create your own dialog, with ResEdit for example, you may use Panorama's built in dialog number 2086. Filter is a numeric value used to determine which type of forms will be displayed in the dialog (see ["Form Comments"](#page-1764-0) [on page 1733\)](#page-1764-0). The following table shows the possible filter values.

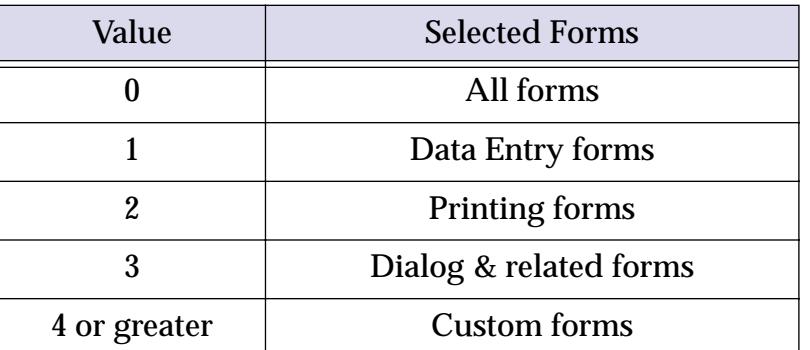

Button is the name of a variable that will contain the name of the button that was pressed inside the formselect dialog. Clicking on any button in the dialog closes the dialog and allows the procedure to continue.

Form is the name of a variable that will contain the name of the form selected in the dialog. If the variable is pre-set to the form name before the formselect statement is reached this form will be selected when the dialog opens. If no form is selected this variable will equal "" .

This example opens the built-in Panorama Form Selection dialog, displaying all forms. It will store the button selection and form selection in the global variables defined.

```
global buttonname, formname
formselect 2086,0,buttonname,formname
```
This procedure opens a custom Form Selection dialog (# 3000) displaying Print forms only and pre-selects the form called Sheet. The procedure makes a decision based on one of three buttons pressed: Cancel, Print, or Edit.

```
local PrintButton,PrintForm
PrintForm = "Sheet"
openresource "Dialogs"
formselect 3000,2,PrintButton,PrintForm
if PrintButton = "Cancel"
   stop
endif
if PrintButton = "Print"
  openform PrintForm
  print dialog
  closewindow
endif
if PrintButton = "Edit"
  openform PrintForm
  graphicsmode
  stop
endif
```
### **Reading and Modifying Form Comments in a Procedure**

Using the formcomments (function a procedure can read the form comments from any procedure in any open database (see "FORMCOMMENT(" on page 5260). This function has two parameters, database and form. Here is an example that checks for the word printable in the comments for the current form, and only prints the form if the comments contain this word.

```
if formcomment(info("databasename"),info("formname")) contains "printable"
  print dialog
else
  message "Sorry, this form is not printable."
endif
```
A procedure cannot set the value of the form comments directly, but using the formcomments statement it can pause and allow the user to type in form comments (see "FORMCOMMENTS" on page 5261).

# **Chapter 26: Cross Platform Databases**

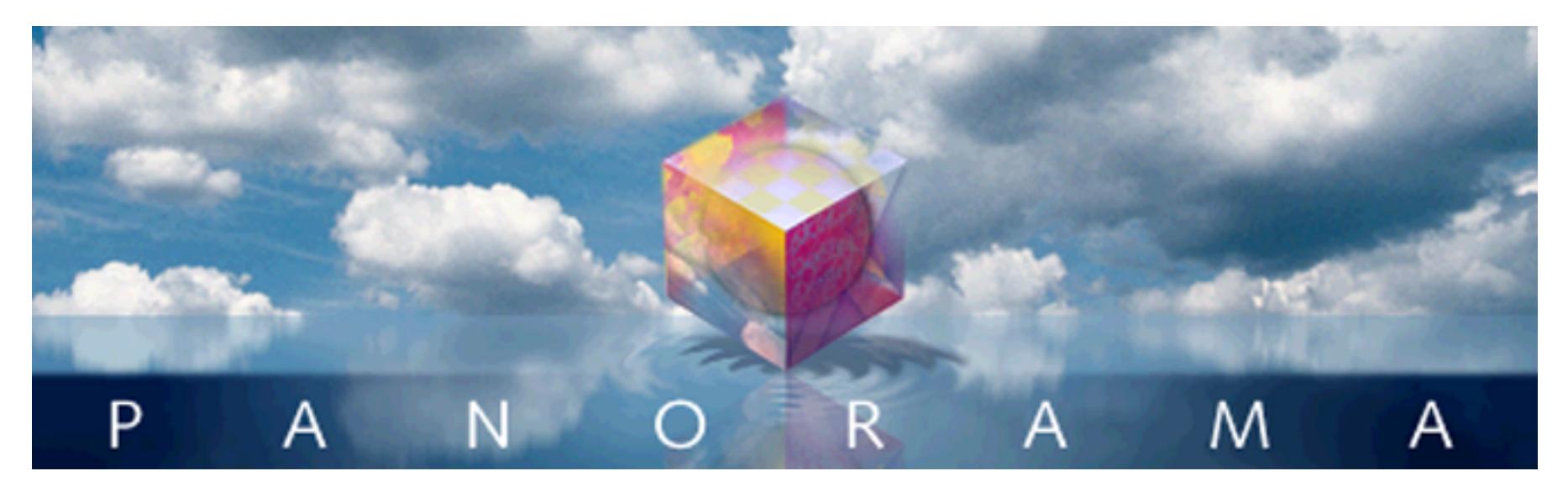

Most Panorama databases can be prepared for cross platform operation in a few seconds. In fact, for most files the process of transferring a file from the Macintosh to the PC is as simple as adding **.pan** to the file name and transferring the file to the PC.

# **File Type/Creator vs. Extensions**

The Mac OS uses an invisible 8 character designator to identify the type of each file. The designator is divided into a 4 character **type code** and a 4 character **creator code**. If you are not a programmer you may not have ever realized these codes were there, because they are completely hidden.

The Windows operating system does not have an invisible designator to keep track of file types. Instead, Windows uses a visible designator appended to the end of the file name. This designator, called an **extension**, is a period followed by 3 or 4 characters. For example, .txt is a text file, .exe is a program file (application), and .pan is a Panorama database. If a filename doesn't have an appropriate extension, Windows can't tell what kind of file it is.

Although there are hundreds of different extensions, there are only a handful that apply to Panorama databases and their associated files.

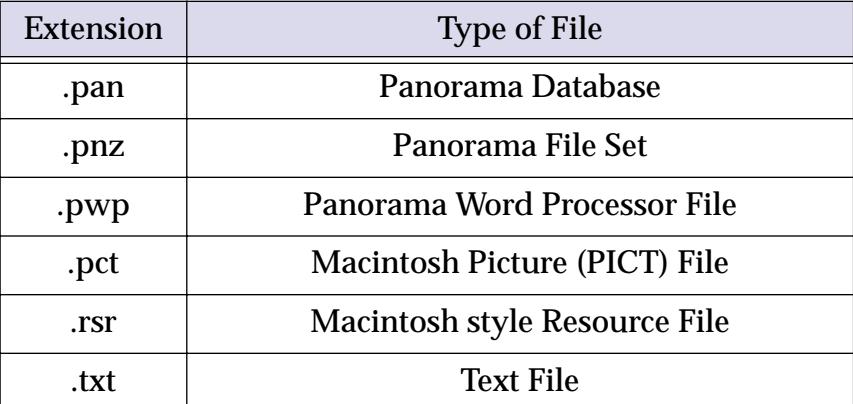

Before a file may be used on the PC, it must have the correct extension added. If you only have a few files, you may wish to simply type in the extensions yourself.

Since the Macintosh version of Panorama does not normally use extensions, we've mostly tried to hide them within Panorama itself. For example, if you open a database named Checkbook.pan, Panorama will display it simply as Checkbook in the window title, without the .pan extension. When you save a file with the **Save As** dialog, it is not necessary to type .pan if the file original had a .pan extension -- Panorama will add the extension for you.

## <span id="page-1769-0"></span>**Panorama Platform Converter**

If you have more than a few files to convert you can use the **Panorama Platform Converter** to help. The converter can automatically convert an entire folder of files (including subfolders, if any). The converter examines the hidden type and creator codes for each file, and automatically adds the appropriate extension. (This conversion must be performed on the Macintosh, since that's where the hidden codes are accessible!) The Platform Converter can also convert Macintosh resource files for you (more on that later).

The Panorama Platform Converter is actually a Panorama database. It must be used with Panorama 3.1.5 or Panorama 4.0 on the Macintosh (files must be converted before they are transferred to the PC). Here is a screen shot of the platform converter.

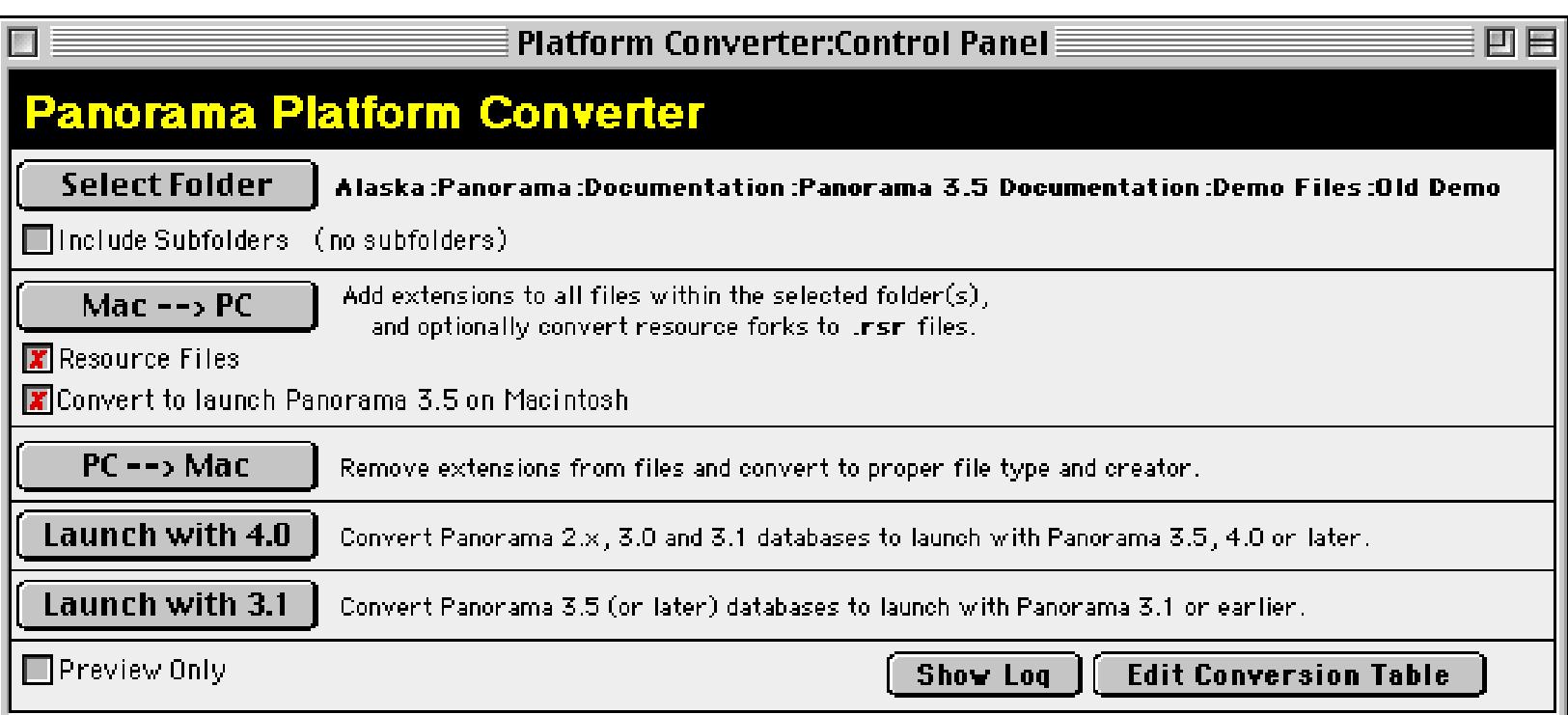

## **Selecting a Folder**

The first step in using the Platform converter is to select a folder. We recommend that you first make a copy of the folder you want to convert. When you press the **Select Folder** button, a standard file selection dialog appears. Locate the folder you want to convert, then select a file inside the folder and press the **Select Folder** button. If you want any subfolders to be converted also, check the Include Subfolders box.

## **Converting a Folder**

To convert the currently selected folder, press the **Mac -->> PC** button. The converter will scan each file in the folder (and subfolders, if that option is selected.) Based on the hidden file type and translation, the converter will add the appropriate extension to each file. As it performs the conversion, the program keeps a log of everything it does. You can see the log by pressing the **Show Log** button. The log also shows any errors encountered by the converter. Typical errors include a file name that would be more than 31 characters long with the extension added (the PC allows 255 but the Mac only allows 31), a file name that contains characters not allowed by the PC (for example slash or backslash), or a file type that cannot be converted to the PC (an application, for instance). If you want to simply check for errors without actually performing the conversion, check the Preview Only box.

## **Converting Resources**

A Macintosh file may actually contain two separate components, called the data fork and the resource fork. The resource fork can be used to hold custom menus, icons, text, pictures, and other items. Windows files, however, only contain one "fork," which corresponds to the data fork.

The Panorama Platform Converter, however, can convert any file that contains a resource fork so that it may be used on the PC. If the Resource Files option is checked, the converter will check each file to see if it contains a resource fork. If it does, the converter will copy the resource information into the data fork of a new file, with an extension of .rsr. The PC version of Panorama knows how to access the items (custom menus, etc.) that are stored inside the .rsr file.

## **Reverse Conversion (PC to Macintosh)**

If you create a Panorama database on the PC and then copy it back to the Mac, the new file will appear as a generic icon on the desktop. The **PC -->> Mac** button allows you to convert new files back to the Macintosh. When this button is pressed, the converter scans each file in the folder. Based on the extension (.pan, .pnz, etc.) it sets the proper hidden type and creator code for each file, allowing the file to be accessed properly on the Macintosh. The converter also removes the extension from the file name. It does not, however, convert .rsr files back into Macintosh resource files. Note: Databases converted from PC to Mac can only be opened with Panorama 4.0 or later. Older versions of Panorama will not open these files!

## **Converting from Panorama 3.x to 4.0 (Macintosh)**

Panorama 3.1 and Panorama 4.0 can both co-exist on the same Power Macintosh computer, and in fact both can be running at the same time! Databases initially created with Panorama 3.1 will automatically open Panorama 3.1 when double clicked; databases created with Panorama 4.0 will automatically open Panorama 4.0 when double clicked. Panorama 4.0 can open databases created with Panorama 3.1 or earlier simply by dragging these files onto Panorama 4.0 or by using the **Open File** dialog. If you want Panorama 4.0 to launch automatically when a Panorama 3.1 database is double clicked, you must convert it using the Platform Converter. After the database is converted it's icon will change from the old Panorama icon to a new icon.

To convert all the databases in a folder so that they will automatically launch Panorama 4.0 instead of 3.1 you must use the Panorama Platform Converter. First, select the folder. Then choose the **Launch with 4.0** button. The Converter will scan the files and convert any Panorama 3.1 files to 4.0.

If you want to go back to 3.1, use the **Launch with 3.1** button. This converts the files so that they will automatically launch Panorama 3.1 (or whatever earlier version of Panorama you have installed). Note: If a database was lasted opened on a Windows computer Panorama 3.1 will not be able to open the file, and it will not be converted.

## **Sharing Databases Across a Cross Platform Network**

In addition to transferring files back and forth between a Mac and a PC, you can actually share a database (or collection of databases) across a cross platform network. It's annoying on the Macintosh, but if you want to use a database on both the Mac and PC, you must include the extension as part of the filename (.pan, etc.) even when you are using the file on the Macintosh. To help keep the transition smooth, the Macintosh version of Panorama slightly modifies it's behavior when it detects a database with the .pan extension. Just as when using the PC version of Panorama, the extension is removed for internal use. So if you open a file named Checkbook.pan, the window title will simply be Checkbook, without the .pan extension. When a file that was originally opened with the .pan extension is saved, the .pan extension is automatically added to the filename, whether you use **Save**, **Save As**, or **Save A Copy As**. The main goal is to keep any existing procedures that reference file names working without changes whether there is an extension or not.

## **Cross Platform vs. Older Versions of Panorama**

The processor used in Windows computers (x86/Pentium) stores numbers in a different format from the processors used in Macintosh computers (PowerPC/68K). Since Panorama files contain many numbers, a conversion must be performed when a database is moved to a different platform. Let's suppose a database is created on a Macintosh. The first time the database is opened on any Windows machine, the numbers inside the database are automatically converted to PC format in memory. The conversion only takes a split second, so Panorama doesn't even notify you that the conversion is happening. When the file is saved, the file with the converted numbers is written to disk. When you re-open the file on the PC, no further conversion is necessary. However, if you transfer the file back to a Macintosh computer and open it, Panorama must re-convert the numbers in the file. Again, this happens automatically, and in a split second. In fact, the whole process is so transparent, you'll never notice it with one exception. The exception is if you attempt to open a file that has been saved on the PC on an older (Panorama 3) version of Panorama. Since older versions of Panorama do not have the conversion code, they will be unable to open the file. For now, the only solution is to make sure you open and save the file on a Macintosh computer before attempting to use the file with an older version of Panorama.

## **Cross Platform Font Usage**

If a font has the same name on the Macintosh and the PC then it can be used in a database on either type of computer. If the database is transferred from a Macintosh to the PC or PC to Macintosh the font will continue to work properly.

Panorama has special handling for four special fonts.

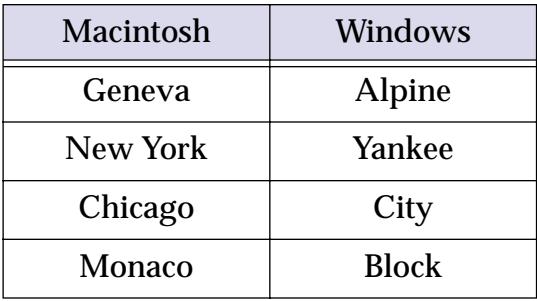

On the Macintosh these four fonts are always present as universal fonts, so you can rely on them always being available. We have created the four equivalent fonts for Windows computers to guarantee that these fonts are always available on any computer. For example, if you create an object using the Geneva font on a Macintosh computer it will automatically be translated to the Alpine font when displayed on a Windows PC computer. If you want to make sure that your database will display properly on any computer you should restrict yourself to using only these four fonts.

## **Cross Platform Programming**

If you've been doing Panorama programming with a previous version of Panorama, you're probably wondering what it will take to get your procedures and formulas to work cross platform. The good news is, probably nothing! We've gone to great lengths to make Panorama for the PC completely compatible with previous versions, as you'll see below. The payoff is that we have successfully ported several large Panorama applications to the PC without making a single change to the applications. No procedures were changed, no forms, fields, nothing. These applications include the Panorama 3 MegaDemo, Power Team, and several complex third party applications, including one with dozens of files and hundreds of forms and procedures.

So far we have encountered only one database that required changes to work on the PC - the Panorama On-Line Reference. The changes required about 10 minutes to complete, and were needed because several procedures referred to subfolders named •Statements, •Functions(, etc. Unfortunately, the • character is not allowed in a Windows file or folder name, so it had to be changed. Basically, unless your database uses special Macintosh only features (the System folder, AppleScripts, special Apple only characters) you shouldn't have to touch your databases at all, just add extensions and go!

## **File Name Extensions and the OpenFile Statement**

Windows files have extensions (.txt, .pan, etc.) and Macintosh files do not. We've programmed Panorama for the PC so that in almost all cases, your existing procedures will work just fine even if they open other databases. For example, suppose you have a database named Checkbook, and you want to open it inside a procedure. It's simple, right? Just use the openfile statement:

```
openfile "Checkbook"
```
However, on the PC, the file that is opened is actually named Checkbook.pan. Don't worry, however -- Panorama will automatically add the extension for you. You don't have to change your procedure at all, and it will automatically work on either the Macintosh or the PC. By the way, it's ok to include the extension if you wish:

openfile "Checkbook.pan"

However, this code is not portable. It will not work on the Macintosh unless the file is actually named Checkbook.pan.

By the way, there is one case where the .pan extension will be automatically added even if you are on the Macintosh. If the currently open file has a .pan extension, Panorama will assume that the file you want to open has a .pan extension. This allows you to build a set of files that can be shared cross platform on a server (which must all have a .pan extension, even when used on the Mac).

Confused? Don't be. The bottom line is you should pretty much always be able to leave off the extension when using the openfile statement.

When programming on the Macintosh you can use the nodefaultextension statement to open a database that doesn't have a .pan extension even if the current database does have a .pan extension. For example, suppose that you are working with a database named Contacts.pan. The procedure below will open the database named Schedule.pan.

```
openfile "Schedule"
```
However, what if the database you want to open is actually called Schedule, not Schedule.pan. In that case you must add the nodefaultextension statement immediately before the openfile statement, like this.

nodefaultextension openfile "Schedule"

This revised procedure will open the Schedule database.

## **Name Extensions and Window Names**

Panorama removes the .pan extension from the in-memory copy of the database. This means that you won't see the extension in the window title, and should not include the extension when using the window statement. Panorama also will not include the extension as part of the file name returned the info("databasename"), info("windowname"), or info("files") functions. You also should not include the extension in any statements or functions that require you to specify the name of an open database (for example lookup(, grabdata(, arraybuild, etc.) Bottom line -- just keep programming the same way you always have.

## **Flash Art Formulas**

When the current database has a .pan extension and the Flash Art formula refers to a disk file (as opposed to a picture in the Flash Art Gallery or a resource) Panorama will automatically add the extension .pct to the final result (unless the formula generates an extension itself). You should make sure that any picture files used in a Flash Art or Super Flash Art formula end with the .pct extension (the Panorama Platform Converter will take care of this for you).

## **Using Partial Paths to Reference SubFolders**

On the Macintosh you can use a "partial path" to reference a sub-folder of the folder that contains the database. Partial paths always begin with a colon. For example, ":Photos:Grand Canyon" refers to a file named Grand Canyon in the Photos folder (the Photos folder must be in the same folder as the database). When this partial path is used on the PC, Panorama automatically converts the colons into backslashes for you. For example, you might use a partial path like this in a Flash Art SuperObject or in the openfile statement.

## **Hard Coded Folder Locations**

If your program contains hard coded folder locations (for example "My Disk:Samples:Contacts") these will have to be changed. Of course, you probably don't have any, since these would not work on different Macintosh systems either.

If you build a folder location with the folderpath (and dbinfo( functions, you'll still be alright. On the PC, this will result in a path that looks something like C:\Samples\1999\, which can be fed into the folder ( function or used anywhere a path name may be used (for example Flash Art or the openfile statement).

The info("panoramafolder") function also works on both the Macintosh and the PC.

## **Is It a Mac or a PC?**

We're planning on adding some kind of info( function to tell you what kind of computer you are running on. In the meantime, here's a method that will work now (and will even work with older versions of Panorama).

```
if folderpath(info("panoramafolder"))[2,3]=":\"
  /* PC * /else
  /* Macintosh */
endif
```
This works because all PC pathnames begin with a letter followed by :  $\lambda$ , for example C:  $\lambda$  (main hard disk) or  $D:\setminus (cd-rom)$ .

# **Chapter 27: AppleScript**

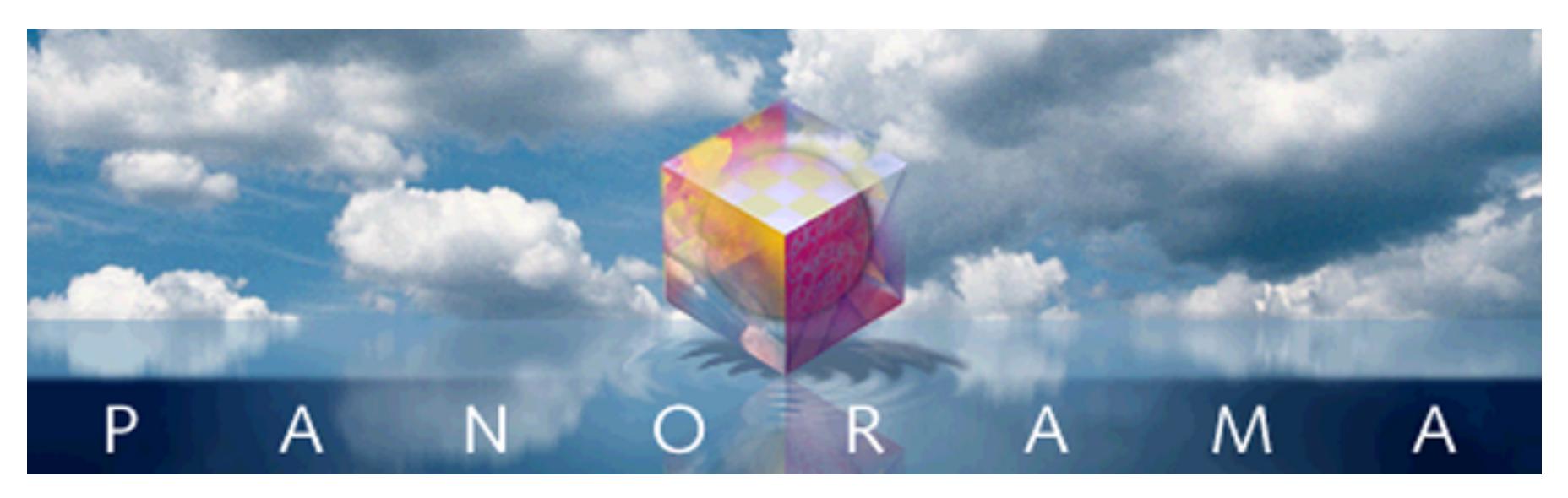

AppleScript is a programming language included with the Macintosh operating system. Using AppleScript a program can be written that works across multiple applications. For Panorama users the primary advantage of AppleScript is that it allows you to program Panorama to work with other applications, for example Excel, WordPerfect, or WebStar. If your programming task can be accomplished in Panorama all by itself (without other applications), it is simpler to use Panorama's built in programming language.

# **Learning Basic AppleScript**

This appendix assumes that you are already familiar with the basics of AppleScript programming (often called "scripting"). If you haven't done AppleScript programming before, there are several good books available. At the time this supplement is being written, probably the best is "Danny Goodman's AppleScript Handbook," published by Random House.

# **AppleScript and Panorama**

AppleScript is an unusual language in that it is not constant. Instead of creating a complete language, Apple developed only a very skeletal framework. The rest is filled in by the actual application being programmed. The result is that each application is programmed somewhat differently.

If you are an experienced AppleScript programmer, this list describes how Panorama fits into the AppleScript scheme of things. (If this list doesn't mean anything to you, go back and review Danny Goodman's or one of the other basic AppleScript books.)

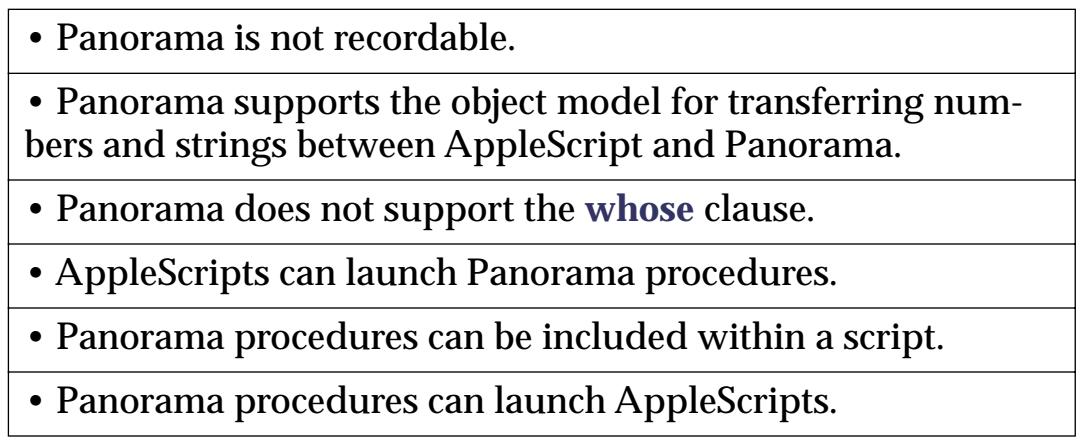

If you examine this list carefully, you can see that AppleScript really gives you the same control over Panorama that Panorama's built in programming language gives you. Anything that can be done in a Panorama procedure can also be done within an AppleScript program, and other applications can be programmed as well.

## **Everything You Really Need to Know…**

Although Panorama's AppleScript dictionary includes over a dozen commands that can be used in a multitude of combinations, most scripts involving Panorama boil down to two basic operations: 1) transferring data between AppleScript variables and Panorama fields and variables, and 2) running programs written in Panorama's built–in programming language. The next two pages will show you the easiest methods to accomplish these two operations, and should meet 99.95% of your Panorama AppleScripting needs without even having to read the rest of the appendix!

## **Value of Cell**

Within scripts, you'll use the phrase value of cell to access and modify Panorama fields and variables. This phrase must be followed by the name of the field or variable (in quotes). For example, this script checks to see if the PaymentMethod field in the current record of the current database is MasterCard.

```
tell application "Panorama"
  if Value of Cell "PaymentMethod" = "MasterCard" then
     -- process master card
  end if
end tell
```
The value of cell phrase may be used to access either fields or global variables. When it is used to access a field, that field must be in the currently active database, i.e. the database with the frontmost window within Panorama. (However, Panorama itself does not have to be the active application.)

Using the AppleScript set statement, a script can copy Panorama database fields (or variables) into Apple-Script variables. This example pulls the name and address out of the current database into the AppleScript variable LabelText, then makes a label in WordPerfect.

```
tell application "Panorama"
  set LabelText to ¬
     Value of Cell "Name" & return & ¬
     Value of Cell "Address" & return & ¬
     Value of Cell "City" & ", " & ¬
     Value of Cell "State" & space & ¬
     Value of Cell "Zip"
end tell
tell application "WordPerfect"
  copy LabelText
     to beginning of paragraph 1
end tell
```
By reversing the order of the parameters, the set statement can be used to copy data into Panorama fields or variables. This example gets the name of the topmost window in the Finder, then puts that name into a field named Folder in the current database. (If there is a global variable named Folder, the name will go into the variable instead of into a field.)

```
tell application "Finder"
  set ActiveFolder to name of window 1
end tell
tell application "Panorama"
  set Value of Cell "Folder" to ActiveFolder
end tell
```
It is also possible to access database cells by number instead of by name, although this is rarely of any use. For example, to get the value of the first field in the database use value of cell 1, for the second field value of cell 2, etc.

#### **Executing Panorama Programs**

Using the **execute** statement, you can put a Panorama procedure right in the middle of any AppleScript. Simply type the procedure in quotes after the word execute. This example tells Panorama to open the form Shipping.

```
tell application "Panorama"
  execute "openform "Shipping""
end tell
```
This example includes a single Panorama statement, but your procedure may be as complex as you wish. Notice, however, that since the entire procedure must be surrounded by double quotes, you cannot use double quotes within your procedure. There are several solutions to this: 1) you can use smart quotes, as shown above, 2) you can use curly braces {} instead of quotes, 3) you can use single quotes instead of double quotes, or 4) you can use  $\setminus$ " for each double quote. All four of these methods are shown in this example:

```
tell application "Panorama"
  execute "openform "Shipping""
  execute "openform {Shipping}"
  execute "openform 'Shipping'"
  execute "openform \"Shipping\""
end tell
```
The execute statement is not limited to a single statement or a single line. It can include complex procedures like this:

```
tell application "Panorama"
  Execute "field {Machine Type}
  formulafill array(SystemInfo, 1, {-})field {System Version}
  formulafill array(SystemInfo, 2, {-})groupup
  field {Machine Type}
  count
  outlinelevel 1"
end tell
```
The execute statement does not make Panorama the frontmost application. If the procedure is going to display a dialog or allow the user to interact with a window, the script should activate Panorama (bring it to the front) before using the execute statement. To bring Panorama to the front, use the AppleScript **activate** statement.

#### **Transferring Data Between AppleScript and a Panorama Program**

Using the value of cell phrase, it's easy to transfer data between AppleScript and the procedure in the execute statement. This example uses Panorama's dbinfo( function to get a list of the fields in the currently active database.

```
tell application "Panorama"
  execute "global zFieldList
  zFieldList=dbinfo("fields","")"
end tell
set dataFields to value of cell "zFieldList"
if dataFields contains "Address"
  (* process address ... *)
end if
```
Here is a script that passes data to a Panorama procedure. This script is designed to be saved as an application. When you drag and drop a text file (or files) on this application it will automatically import and append the text files into the current database.

```
on open fileList
  tell application "Finder"
     repeat with oneFile in fileList
        set filePath to oneFile as string
        tell application "Panorama"
           Execute "global importFile"
           set Value of Cell "importFile" to filePath
           Execute "openfile \{+\}+importFile"
        end tell
     end repeat
  end tell
end open
```
Note: This example requires the Scriptable Finder, which is included with System 7.5 or later.

### **Working with Lists**

One of AppleScripts powerful features is the **List** data type. Panorama does not directly support the list data type, but you can easily convert between Panorama text arrays and lists, and back again.

Here is an example that transfers a text array to an AppleScript variable and then converts that variable into a list.

```
tell application "Panorama"
  Execute "global aString
  aString=dbinfo({fields},{})"
  set databaseFields to Value of Cell "aString"
end tell
set AppleScript's text item delimiters to return
set databaseFields to¬
every text item of databaseFields
```
This example gets a list of all the currently running programs (called processes) and then converts that list to a comma separated text array.

```
tell application "Finder"
  set ProcessList to name of every process
end tell
set AppleScript's text item delimiters to ","
set ProcessList to ProcessList as text
```
The script could continue by passing the text array to Panorama for further processing. (Note: This example requires the Scriptable Finder, which is included with System 7.5 or later.)

## **Launching a Script from Panorama**

The previous examples have all shown how Panorama can be controlled by an AppleScript. A Panorama procedure can also launch an AppleScript all on its own, using the startscript procedure statement. Suppose you have created this AppleScript named Open Control Panel shown below. (Note: This example requires the Scriptable Finder, which is included with System 7.5 or later.)

```
tell application "Finder"
  activate
  open control panels folder
end tell
```
Within a Panorama procedure you can use the script to open the control panels folder by using the startscript statement.

startscript "Open Control Panel"

This example assumes that the Open Control Panel script is in the same folder as the database. If it is not in the same folder you can specify the complete path name for the script, for example Hard Disk:My Scripts:Open Control Panel.

## **AppleScript & Panorama… The Rest of the Story**

The previous pages cover everything you really need to know to do work with AppleScript and Panorama. However, there is more to the story. Most of the material that follows really falls into the category of "more ways to do the same things" and is not really vital.

Our guide throughout the rest of this appendix is the Panorama AppleScript dictionary. You can open and view this dictionary from within the AppleScript **Script Editor** application.

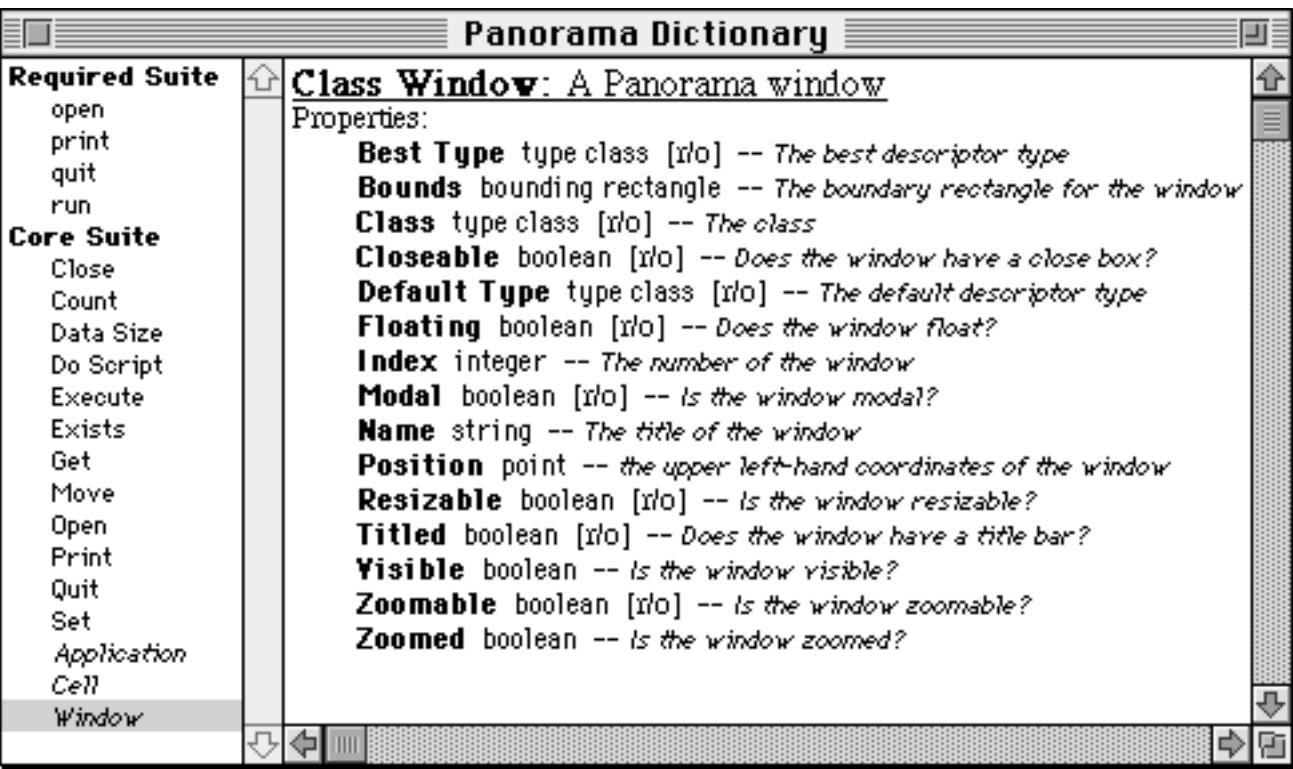

### **The Required Suite**

Like all other AppleScript savvy applications, Panorama supports the four required statements: open, close, quit, and run.

The open statement opens one or more database files. This statement requires one parameter, a reference to one or more files. If you want to reference a single file, simply include the word file followed by the name of the file in quotes.

```
tell application "Panorama"
  Open file "Address List"
end tell
```
Notice that in this example, the word file is part of the parameter, not part of the command. This is different from Panorama's openfile statement, which is all one word. (Of course you could also use the openfile statement to open files, as shown here:)

```
tell application "Panorama"
  execute "Openfile {Address List}"
end tell
```
The print statement prints one or more database files. This statement is identical to selecting the files in the Finder and choosing **Print** from the File menu. However, this method of printing give you no control over what form is used for printing, or what records are selected for printing. To get control over these parameters, use the execute statement with Panorama's print statement.

```
tell application "Panorama"
  activate
  execute "Openfile {Address List}
  openform {My Report}
  select Date>date(\{1/1/96\})
  print dialog"
end tell
```
The quit statement shuts down Panorama. The run statement starts Panorama up if it is not running. However, this statement is not really very useful because Panorama will start up automatically any time a script asks it to do something by including the phrase tell application "Panorama" in the script.

## **The Core Suite**

The Core Suite includes 9 additional statements you can use in your scripts.

The close statement closes a window. Unlike Panorama's close statement, the AppleScript close statement can close any window, not just the top window. For example, to close the 3rd window from the top, use this script:

```
tell application "Panorama"
  close window 3
end tell
```
The count statement counts windows or fields. Here is a simple script that counts the current number of open windows in Panorama.

```
tell application "Panorama"
  get Count windows
end tell
```
A slightly different format is required to count fields. This script counts the number of fields in the currently active database.

```
tell application "Panorama"
  get Count of every Cell
end tell
```
(Note: This  $\circ$ f every format works with windows also, one of the many examples of redundancy in the AppleScript language. This redundancy is not consistent, however, and you cannot say get Count cells to find the number of fields in a database. Of course you could also create these examples with the execute statement, using Panorama itself to count the windows or fields.)

The data size statement can be used to get the size of the contents of a field or variable. For example, suppose the field Name in the current record contains John. In that case, the result of this script will be the number 4 (the number of characters in the name John).

```
tell application "Panorama"
  get Data Size of Value of Cell "Name"
end tell
```
The do script statement launches a Panorama procedure. The procedure must be pre-defined in the current database.

```
tell application "Panorama"
  do script "Year End Totals"
end tell
```
The execute statement lets you put a Panorama procedure inside an AppleScript. Unlike the do script statement, the execute statement requires no advance preparation in the database itself.

The exists statement can be used to determine if a field, variable, or window exists or not. This statement returns a true-false result, and is usually used with the if statement. This script checks to see if the current database has a field called Name. If it does contain such a field, the script converts the field to all upper case.

```
tell application "Panorama"
  if Exists of Cell "Name" then
     execute "field Name
    formulafill upper(Name)"
  end if
end tell
```
The get statement is the standard AppleScript get statement—it simply evaluates a value and puts it in the **Result** variable. In the script editor you can open the Result window to see the contents of this variable, which can be useful for debugging.

The move statement works with windows. Using this statement, you can change the order of the windows within Panorama. Here are some examples of how the move statement can be used.

Move Window 2 to beginning Move Window 1 to end Move Window 1 to after Window 2 Move Window 1 to before Window 5 Move Window 1 to back of Window 2

The set statement is the AppleScript equivalent of the assignment statement in most programming languages. For example, in most programming languages you would add two numbers like this:

 $Sum=3+4$ 

But in AppleScript this assignment is written like this:

set Sum to 3+4

The set statement is one of the most frequently used statements in the AppleScript language.

#### **The Objects**

Panorama has three types of objects that you can use in your scripts: **application**, **window**, and **cell**.

The **application** object refers to Panorama itself. You cannot modify this object, but you can get useful information about it-the version, name, etc. This script prints the current database, but only if Panorama is the topmost application.

```
tell application "Panorama"
  if frontmost
     execute "print dialog"
  end if
end tell
```
(Note: One of the properties of an application is its version number. The dictionary says that this is a string. However it is not a string or a number, but a special class. There is not much you can do with this special version class. Unfortunately, this is consistent with other applications, including the Scriptable Finder.)

The window object refers to Panorama windows. A window may be identified by its name or by a number (with 1 being the topmost window). Here is a script that gets the name of the topmost window:

```
tell application "Panorama"
  get Name of Window 1
end tell
```
In addition to the name, there are many other properties of a window that you can access: the window location, its size, whether or not it has a close box or zoom box, and many more. See the Panorama AppleScript dictionary for a complete listing of window properties.

Some window properties can be changed from AppleScript with the set statement. For example, you can move a window to a new position using the **bounds** property.

```
tell application "Panorama"
  set Bounds of Window 1 to {50, 100, 400, 250}
end tell
```
You can change the order of windows with the move statement. This script moves the third window to the front.

```
tell application "Panorama"
  activate
  Move Window 3 to beginning
end tell
```
The activate statement is not actually necessary. It brings Panorama to the front, which makes it easier to see the windows change order.

The move statement is very flexible for changing the order of windows. Here are some more examples of possible options.

Move Window 2 to beginning Move Window 1 to end Move Window 1 to after Window 2 Move Window 1 to before Window 2 Move Window 1 to back of Window 2

The **cell** object type is used for working with Panorama fields and variables. The most commonly used property of cell objects is their value, as seen throughout this appendix (Value of cell "Name", etc.)

Another cell property is the index, or field number. (This property only applies to fields, not variables.) Here is an example that gets the field number (1, 2, 3, etc.) of the field City.

```
tell application "Panorama"
  get Index of Cell "City"
end tell
```
If the database contains fields called Name, Address, City, State and Zip then this script will return the value 3.

Another cell property is the cell Name. Again, this really only applies to fields, not variables. This script uses the Name property to build a list of all the fields in a database.

```
tell application "Panorama"
  set CellNames to {}
  repeat with cellnumber from 1 to Count of every Cell
     set CellNames to (CellNames & Name of Cell cellnumber)
  end repeat
  get CellNames
end tell
```
The script above will work fine and illustrates the Name property well, but by letting Panorama itself do some of the work we can create a script that runs much faster.

```
tell application "Panorama"
  Execute "global aString aString=dbinfo("fields","")"
  set databaseFields to Value of Cell "aString"
end tell
set AppleScript's text item delimiters to return
set databaseFields to every text item of databaseFields
get databaseFields
```
The dictionary lists several other properties of cell objects (Best Type, Class, Default Type) but these really aren't of any use to AppleScript programmers (although they are used internally by AppleScript itself).

# **History of Panorama**

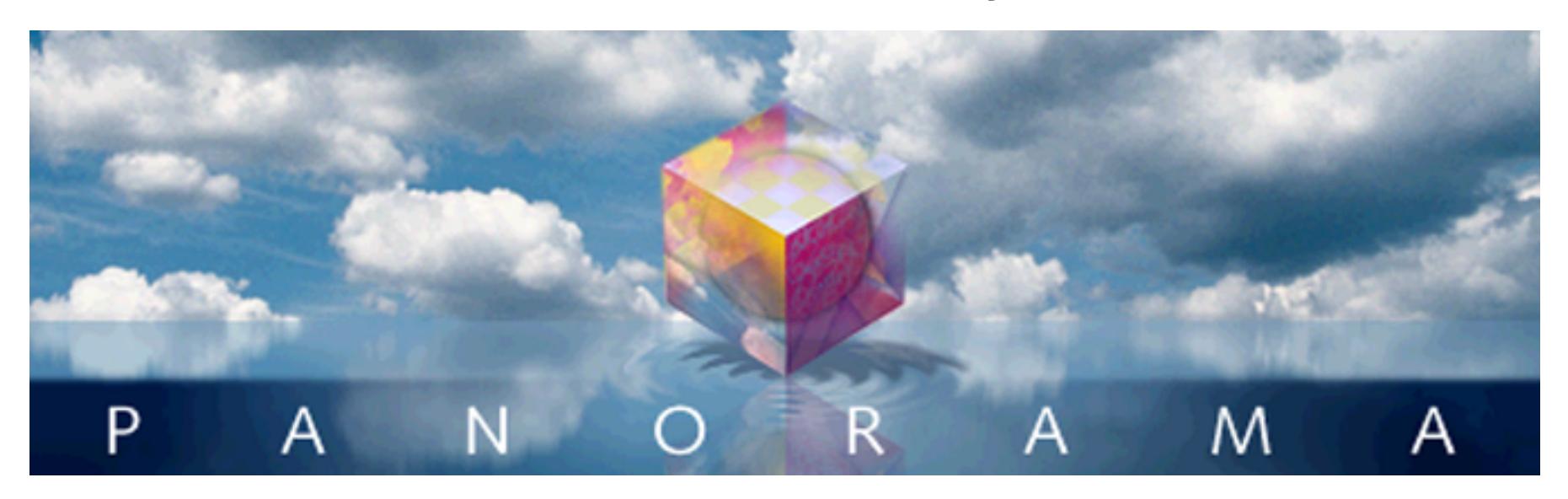

Software is always a work in progress. The first line of code for Panorama was written in 1986. Today Panorama contains over 300,000 lines of code, and we keep making progress (check our web site www.provue.com for information about the latest updates. If you are already familiar with a previous version of Panorama you can find out what has changed by examining the listings below. We've also included a general corporate history of ProVUE and it's products over the years (see ["General Corporate History" on](#page-1822-0) [page 1789](#page-1822-0)).

# **Version 4.0.2**

This version was released in September 2002. It was primarily a bug fix release, with only a few new features.

## **New Activation Dialog**

Panorama 4.0.2 includes a new version of the **ProVUE Registration.pan** database. This new version almosts completely automates the process of activating Panorama. If your computer has an internet connection you no longer need to type product codes, activation codes, or personal license information. All you need to type is the serial number and Panorama will use your web browser to get the additional information from Pro-VUE's web server.

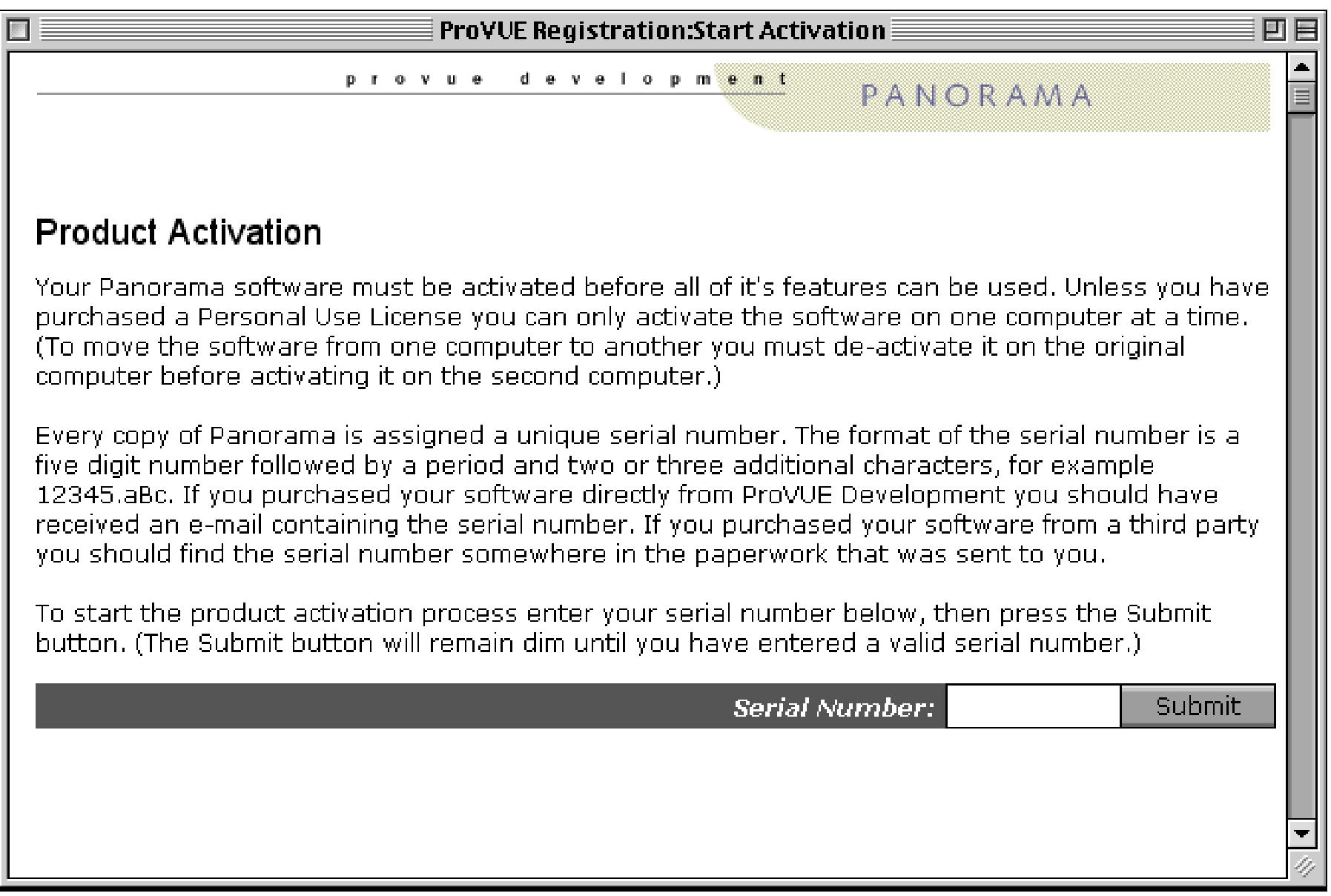

## **Displaying Balloon Help Text Directly on the Form**

Balloon Help text can now be displayed on the form itself as well as using the Macintosh **Show Balloons** option (see [See "Displaying Balloon Help Text Directly on the Form" on page 1001](#page-1030-0)).

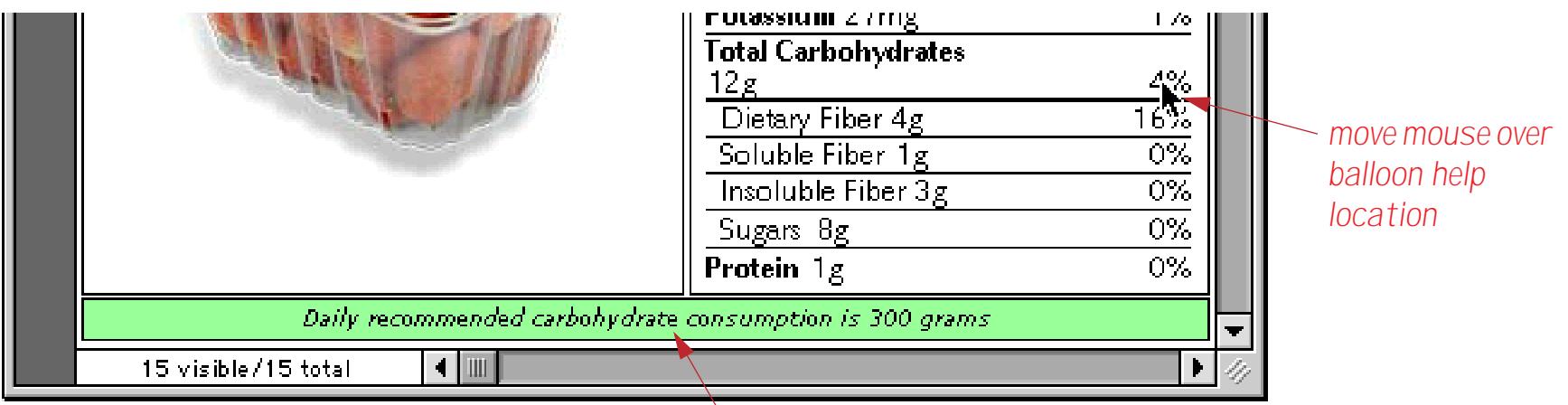

*The balloon help text automatically appears in the text object*

When used this way the help text is visible even if the **Show Balloons** option is not turned on. This option also also allows the balloon help text to be displayed on PC systems (kind of like tool tips).

## **New Search Option**

The **Find/Select** dialog includes a new option, **Not Contains**.

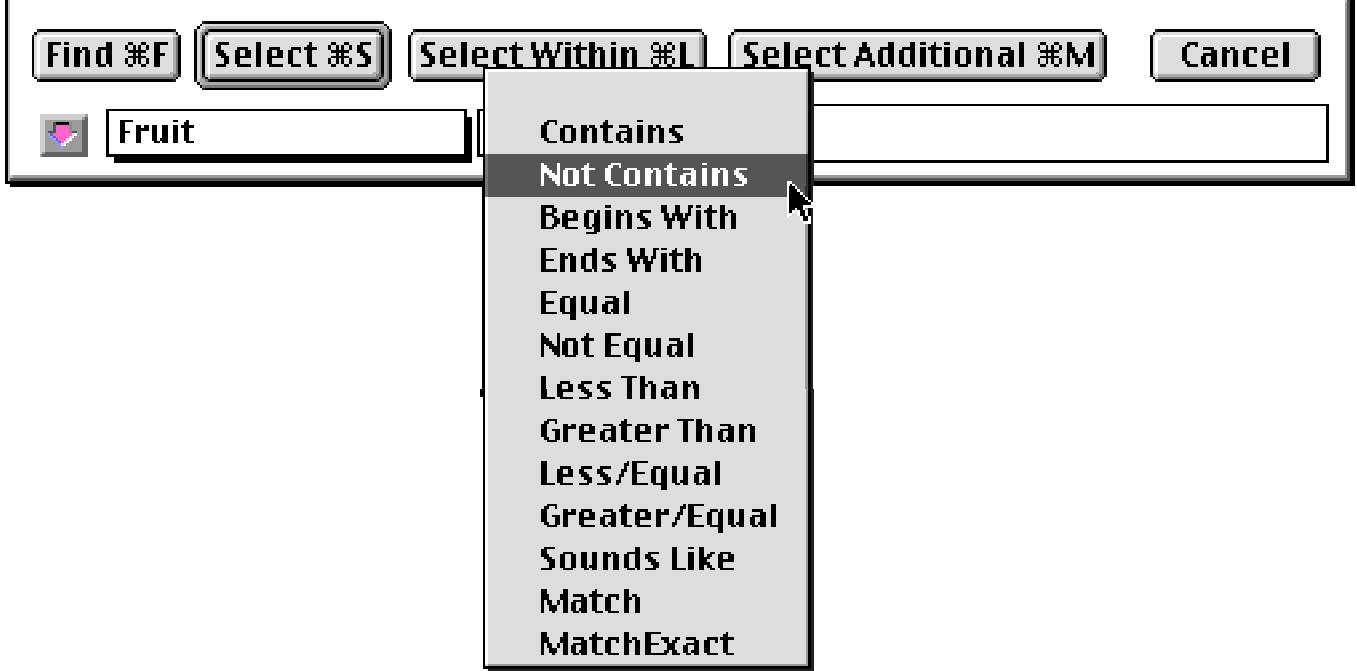

This option works exactly the opposite from the **Contains** option. [See "The Find/Select Dialog" on page 435](#page-464-0) for more information on this dialog.

## **Separate Close File & Close Window Commands**

Panorama 4.0.2 now includes two separate close commands in the **File** menu.

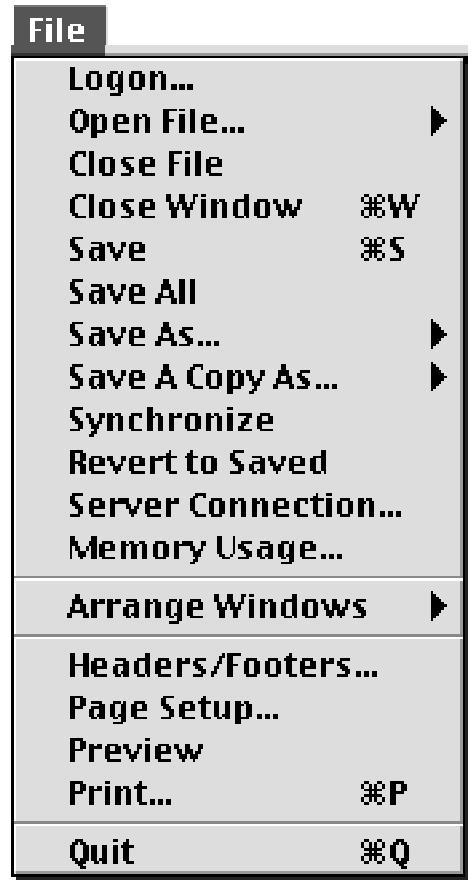

The **Close File** command closes the entire database. The new **Close Window** command closes just the current window (just like clicking on the window's close box).

### **Assorted User Interface Fixes and Improvements**

Panorama 4.0.2 a number of small changes for improving the general operation of the program.

Fixed a bug that sometimes caused clairvoyance to fire off prematurely.

Files sets ending in .pnz now work properly on the Macintosh as well as Windows. The databases in the set must have filenames that end with .pan. This improvement allows Mac and Windows computers to use the same file set on a shared server.

Fixed pop-up menu problem reported by some users.

When you double click on a data cell that contains more than 32k of text an alert appears (earlier versions of Panorama would often crash in this situation).

Fixed the Windows PC version so that windows can open partially off screen. In previous versions of Panorama 4 if a window was partially off screen it would be pushed completely off the screen, leaving you wondering "where is my window?"

Fixed the forward delete key in Windows, now it only deletes the next character.

Fixed problem with pasting text from another application into the word processor.

Fixed the Mini Correspondence wizard so it doesn't get hunter errors sometimes when opening.

Previous versions of the New Database Wizard wouldn't import a text file properly if the first line was longer 1000 characters. In Panorama 4.0.2 this limit has been increased to 10000 characters.

The Text Export Wizard now works properly even if the array of fields is scrolled.

Fixed append of Panorama files with .pan extension.

Attempting to create a Flash Sound object no longer crashes the program.

Removed font error message from the Panorama Handbook Wizard.

Previous versions of Panorama 4 had a problem if you copied graphic objects (or an entire form) onto the clipboard and then attempted to paste into text (data cell, procedure, etc.). The possibility of accidentally erasing data has been removed.

In the Design Sheet equation column whitespace (blanks) is now allowed after a procedure name. The whitespace will be ignored.

## **Improved Formula Calculations**

Panorama 4.0.2 corrects a number of problems with numeric calculations and functions.

The min( function now works properly with negative numbers.

Fixed a rounding problem when dividing two integers. This problem also affected the **Average** command.

Panorama now correctly checks for divide by zero in floating point calculations, and produces an error if encountered.

Adjusted several scientific functions to give floating point error if an invalid input value is supplied, including log(, log10(, sqr(, arccos(, arccosh(, arcsin( and arctanh(.

When using a numeric field in an auto wrap text object it would not display 0's after the decimal point. For example 100.00 would be 100 while 100.10 would be 100.10. This was incompatible with Panorama 3.1, now it works the same.

Fixed the urldecode( function so that it works with hex values with letters (%4A, etc.) and so that it works properly with most 8 bit ASCII values.

Fixed the urlencode( function so that it works with 8 bit ASCII values (accents, special characters etc.) These characters are encoded as %nn. If a character cannot be expressed in a URL it is converted to %00.

On Windows systems, the folder( function now works correctly when the specified folder is  $C:\setminus$ .

Fixed the exportcell(, sizeof(, fieldstyle and fieldmax( functions so that they can be used in the arraybuild statement.

#### **Improved Procedures and Programming**

Panorama 4.0.2 corrects a number of problems with program statements and tools.

The AppleScript EXECUTE statement worked in Panorama 4.0 but was broken in Panorama 4.0.1. It now works again.

Subroutines may now be nested up to 32 levels (previous maximum was 8). If your program exceeds 32 levels of recursion it will stop with an error message without crashing.

The Command and Function help menus have been re-arranged into a more logical order.

Fixed the ZoomWindow and SetWindow statements so that they work properly when a rectangle function is used as one of the parameters, for example

Zoomwindow 10,10,rheight(info("ScreenRectangle")),450,""

Panorama 4 did not switch windows properly when running a procedure in the background. Now it does, allowing it to work properly in server applications.

If a Panorama database is open the OpenFile statement now makes sure that a data window is open before continuing with the procedure. If a procedure or form window is the top window in the database being opened, this statement will automatically switch to the topmost open form or data sheet in that database. This greatly reduces accidental occurences of the dreaded "You can't do that in this window" error message.

Fixed the SaveACopyAs statement so that it can write over an existing Panorama file (this bug was in the Windows PC version only).

The superobject "TextObject","Find" statment now works as documented in Text Editor SuperObjects (previously it worked in Word Processor SuperObjects but not Text Editor SuperObjects).

Fixed the ChangeObjects statement. Previouslly the EXPANDABLE and EXPANDSHRINK options did not work with a zero parameter. In other words, you could not make an object have a fixed size under program control.

Fixed several problems associated with the ONERROR statement. These fixes will make Panorama 4.0 more reliable in server applications.

## **Version 4.0.1**

This version was released in September 2001, and includes an unusual number of new features for a x.0.1 release. In addition to the new features listed below version 4.0.1 also includes a number of bug fixes, see our website at www.provue.com if you are interested in the exact list.

## **Automatic Guides when Nudging Graphic Objects**

As you nudge the location or size of a graphic object (or objects) Panorama 4.0.1 now checks to see if the edges of the nudged object align with any other objects on the form. If so, guides appear to show the alignment.

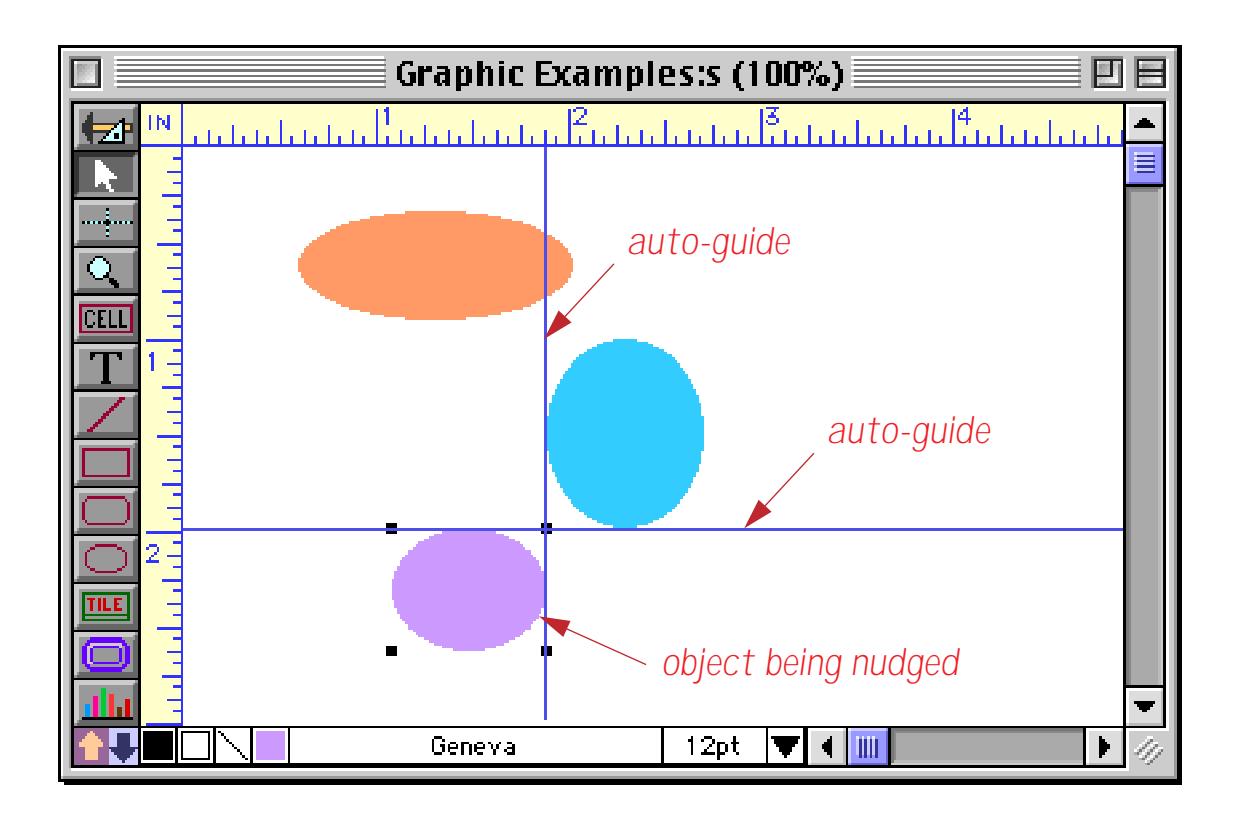

This is a great feature for quickly setting up perfectly aligned forms. See ["Nudge "Auto Guides"" on](#page-595-0) [page 566](#page-595-0) for all the details.

#### **Improved Enhanced Image Pack**

The **Enhanced Image Pack** has been rewritten to use Apple Quicktime to display and convert images (previously we used a library licensed from another third party vendor). Because of this, support for some infrequently used image types has been dropped, and support for GIF, LZW compressed TIFF and Photoshop files has been added. In addition, the Enhanced Image Pack is now more compatible with JPEG images from any source and can now print sharp reduced images (for example thumbnails) on Macintosh systems. For more information see ["Displaying Non PICT Images \(Enhanced Image Pack\)" on page 826](#page-855-0) and ["Converting](#page-1737-0) [Between Image Formats" on page 1706.](#page-1737-0)

## **New Wizard Manager**

Wizards here, wizards there, I see wizards everywhere! Seriously, the number of wizards is growing, and you can also create your own wizards. To help you keep all these wizards organized and manageable we've added a new **Wizard Manager** that gives you complete control over the **Wizard** menu.

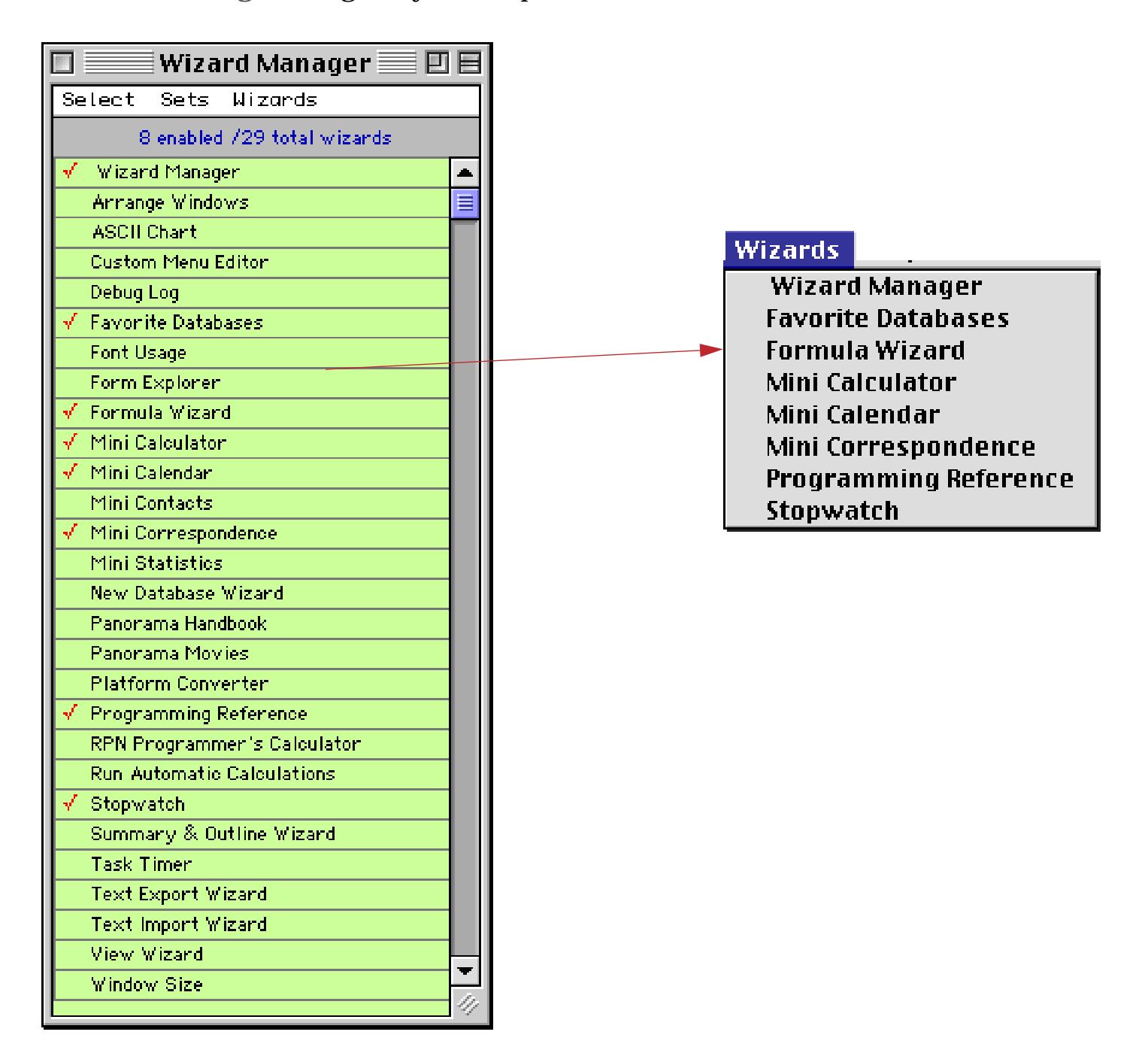

See ["Wizard Manager" on page 111.](#page-140-0)

## **New Search All Fields Wizard**

The **Search All Fields** wizard makes it easy to search all of the fields in a database at once instead of one field at a time. Simply enter the word or phrase you want to locate and press either the **Find** or **Select** button.

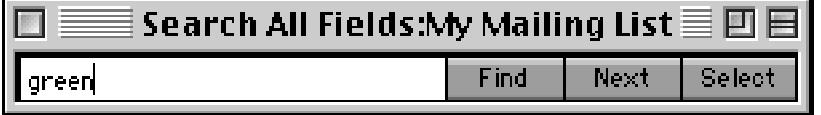

The wizard will locate the word or phrase no matter what field it is located in. If you use the **Find** button you can jump through the database with the **Next** button to locate every occurrence of the word or phrase (in this case Green).

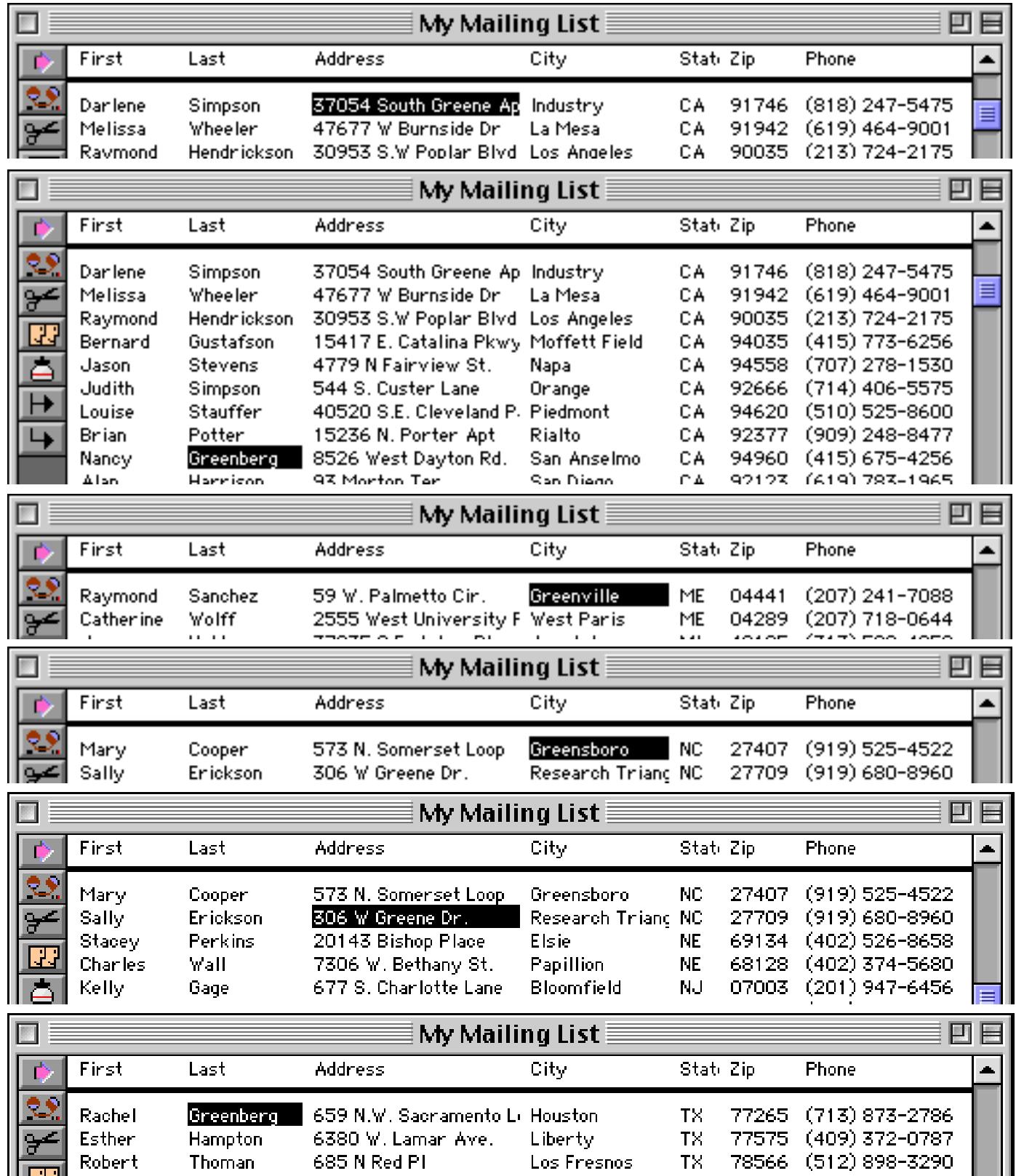

For more information on this wizard see ["The Search All Fields Wizard" on page 445.](#page-474-0)

## **New Mini Statistics Wizard**

The new **Mini Statistics** wizard can automatically calculate the mean (average), median, and standard deviation of a data set. In addition the wizard can plot a normalized chart showing how the data is distributed around the mean. You can easily see how this distribution compares with the standard gaussian distribution (the famous bell shaped curve). Here is an example of an analysis performed by this wizard.

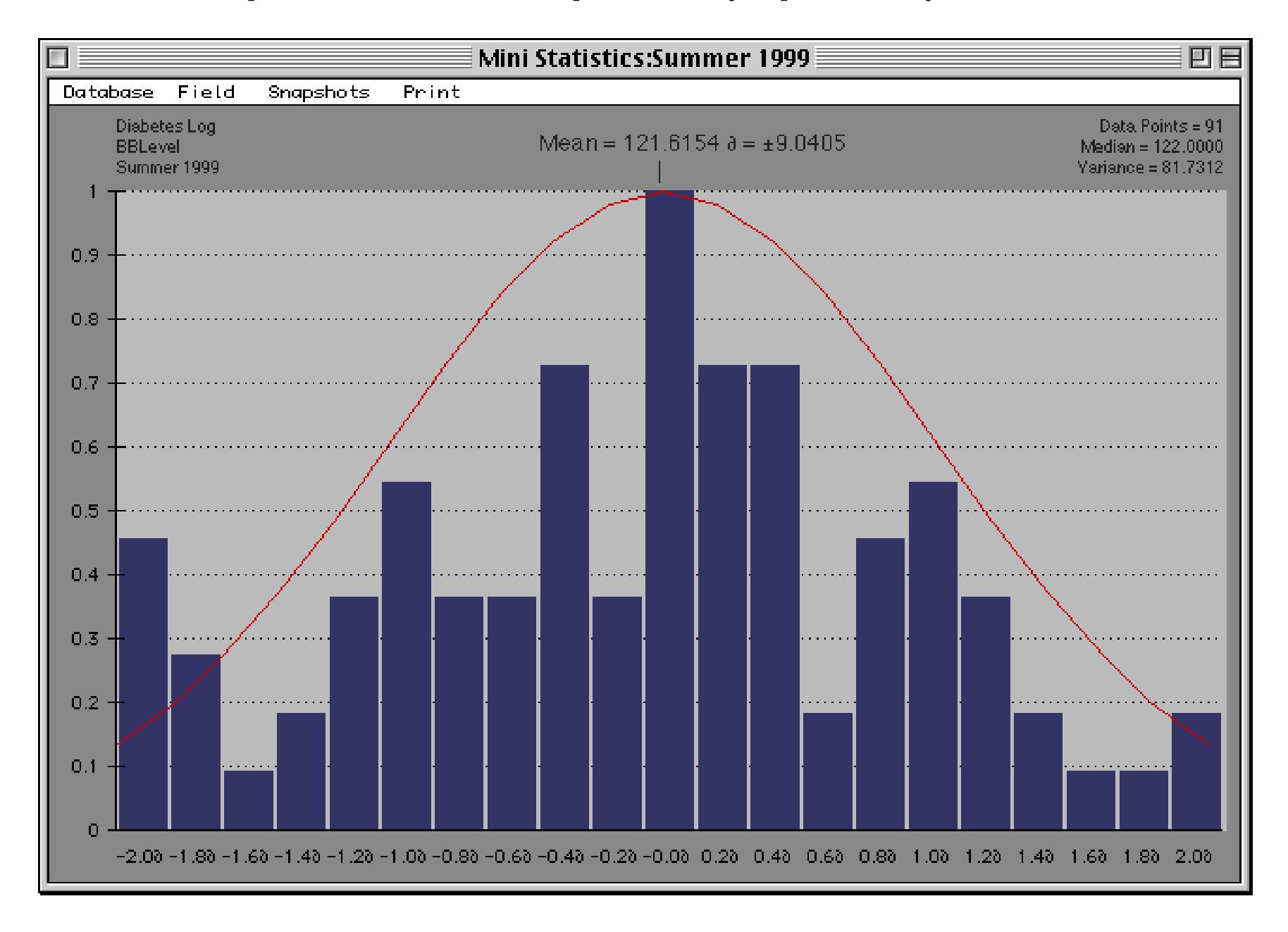

See ["The Mini Statistics Wizard" on page 489](#page-518-0) for more information.

## **Tiling and Stacking Windows**

The **Arrange Windows** wizard makes it easy to tile or stack all of the open windows. This illustration shows an example of window tiling.

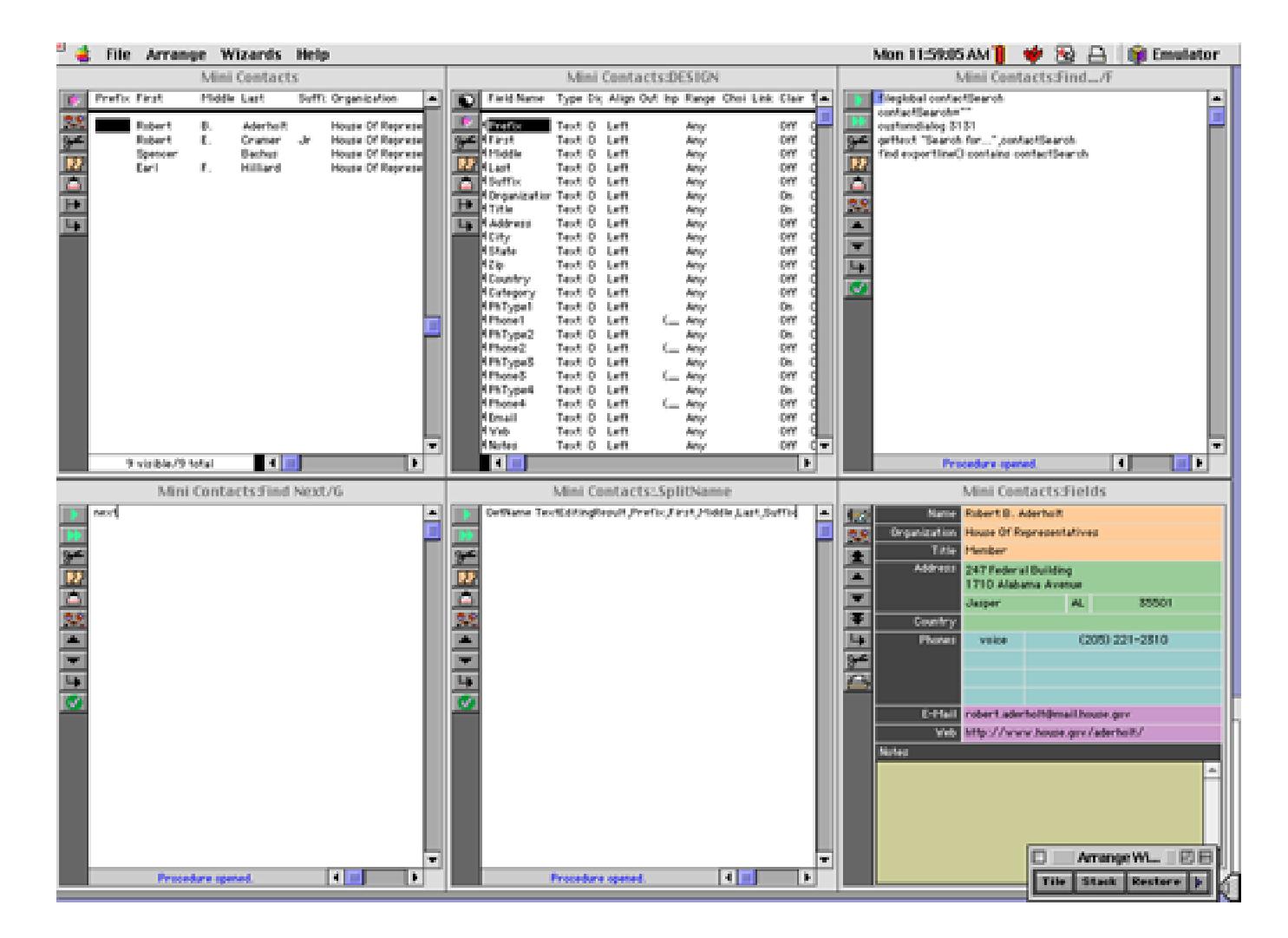

Here is an example of window stacking.

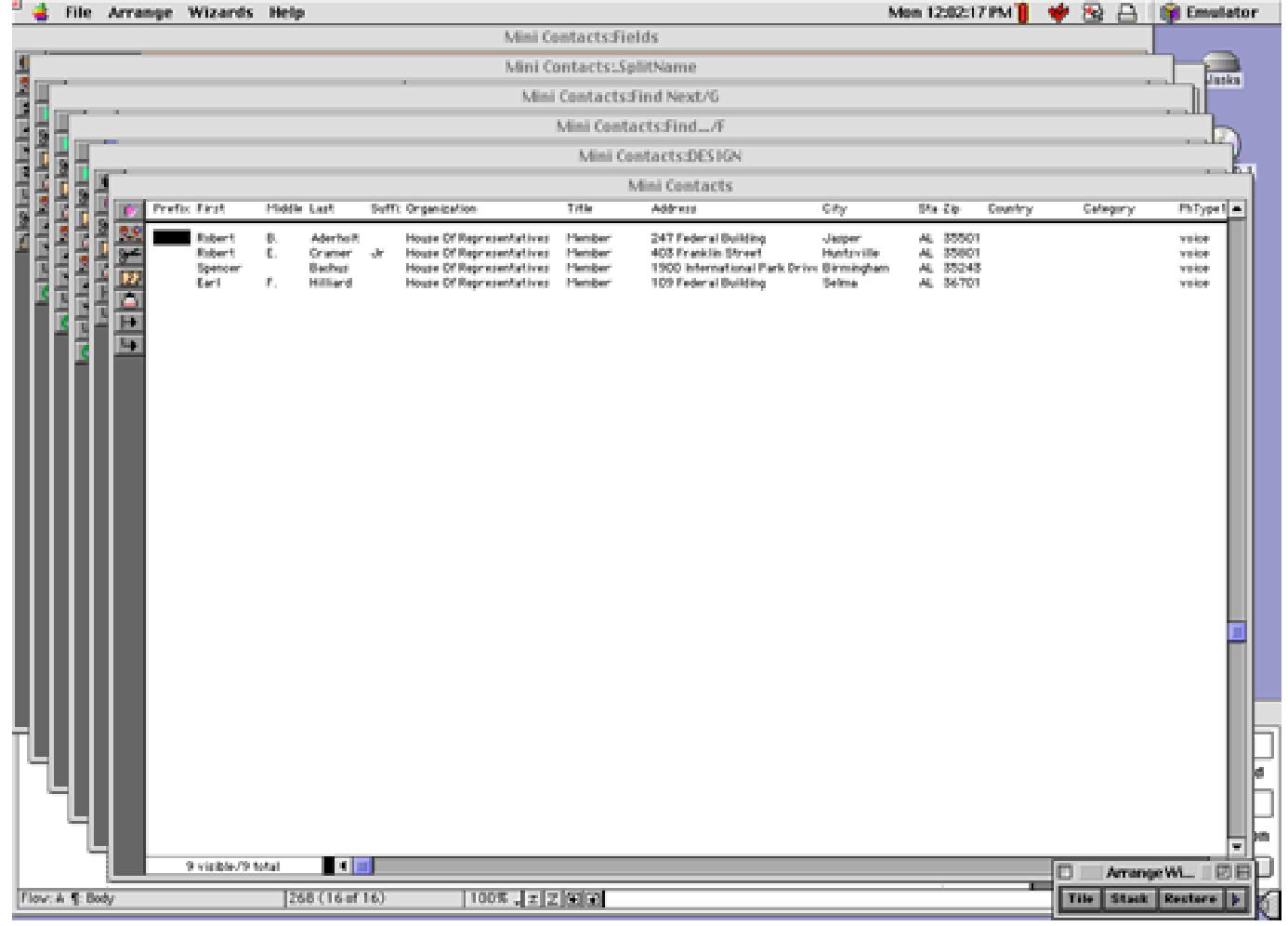

See ["Arranging All Open Windows at Once \(Tiling and Stacking\)" on page 289](#page-318-0) for more information.

## **Personal Use License**

Panorama is normally licensed for use on a single computer. Panorama 4.0.1 now supports a new personal use license which allows allows a single Panorama serial number to be used by a single person on multiple computers.

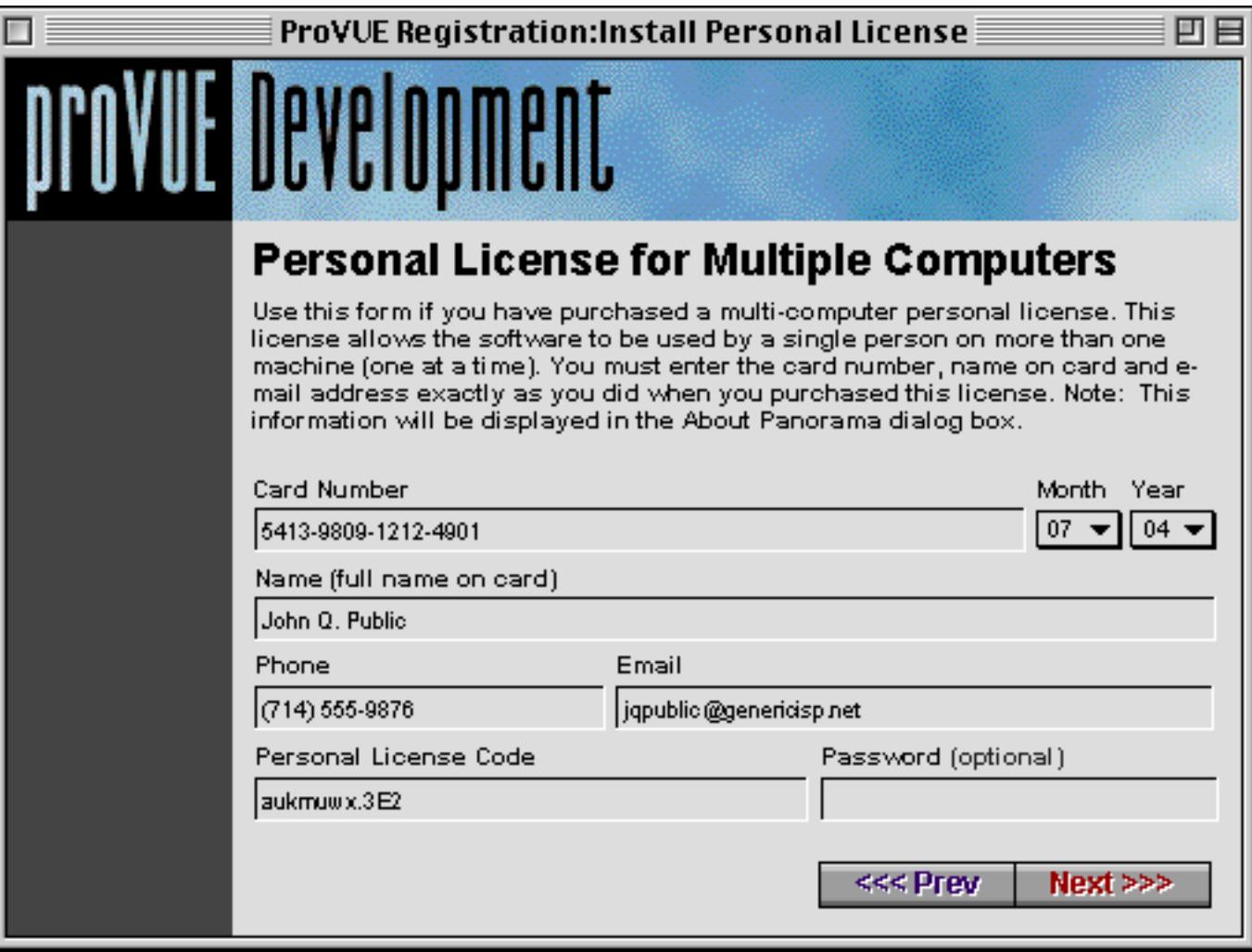

See our web site and ["Using Panorama's "Demo Mode"" on page 133](#page-132-0) for more information about this license.

### **Setting Exact Window Dimensions**

The **Window Size** wizard has been enhanced to allow you to specify the exact dimensions for any window.

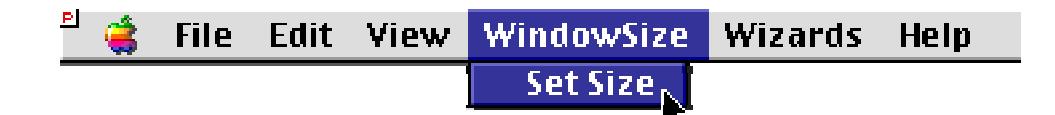

See ["Setting Exact Window Dimensions" on page 286](#page-315-0) for more information.

## **Run Automatic Calculations Wizard**

This new wizard allows the formulas set up in the design sheet to be applied to existing data.

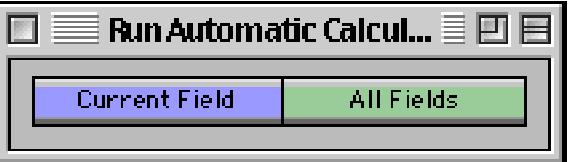

See ["The Run Automatic Calculations Wizard" on page 418](#page-447-0) for more information.

### **Hiding Windows**

The **Hide This Window**, **Hide Other Windows** and **Show All Windows** commands (in the **Arrange** menu) now work properly on Windows PC systems. See ["Hiding Windows" on page 280](#page-309-0) for more information.

#### **More Complex Charts**

Panorama 4.0.1 allows charts with up to 5,000 data points (the previous maximum was 500 points). See ["Maximum Number of Chart Points" on page 1022](#page-1053-0) for more information.

### **Alternate Key for Opening New Windows**

When using the **View** menu on the Macintosh, Panorama 4.0.1 allows either the **Control** key or the **Option** key to open an additional window (see ["Opening More Than One Window Per Database" on page 303](#page-332-0)).

#### **Using the Esc Key to Cancel Data Entry**

When editing a data cell pressing the **Esc** closes the Input Box without updating the cell (see ["The Input Box"](#page-405-0) [on page 376\)](#page-405-0). Previously this could be done only by pressing **Command**-**Period** (Mac) or **Control**-**Period** (Windows).

#### **Using the Esc Key to Toggle Form Modes**

Panorama 4 added the ability to use the Esc key to toggle between Data Entry and Graphic Design modes when using a form window. In Panorama 4.0.1 this feature is disabled if the window does not have a tool palette (see ["Using the Keyboard to Select Common Tools" on page 557](#page-586-0)).

## **Using the Option/Alt Key to Zoom Out**

When using the **Zoom** tool in a form, presing the **Shift** key has always shifted to "zoom out" mode. Many other applications use the **Option** key for zoom out, so Panorama 4.0.1 now allows you to use either. You can also use the **Space Bar**. See ["Magnification and Reduction" on page 630](#page-659-0) to learn more.

#### **Simulating Panorama Direct and Panorama Engine**

Sometimes when developing a database for in-house or commercial distribution it may be useful to test the database on a copy of Panorama Direct or Panorama Engine. Panorama 4.0.1 now allows this testing to occur on your development system using the simulatedirect and simulatengine statements. See "SIMU-LATEDIRECT" on page 5767 and "SIMULATEENGINE" on page 5768.

#### **New Page Numbering for Panorama Reference**

To help make it easier to follow references between the main **Panorama Handbook** and the **Panorama Reference**, all page numbers in the reference now start with 5000. Any page number in the 5xxx range refers to the **Panorama Reference**.

#### **Documentation Code Sample Corrections**

Due to a font rendering problem when creating the PDF file, the code samples in the Panorama 4.0 documentation sometimes contained incorrect special symbols. For example the › symbol was frequently displayed as >, and other special symbols were also incorrect. This has been corrected throughout this new version of the documentation.

#### **New KeyNow Statement Simulates Keystrokes Immediately**

Panorama 4.0.1 includes a new statement: KeyNow. This statement is similar to the key statement (see "KEY" on page 5458) but processes the key immediately, making it useful for automatic demos. See "KEYNOW" on page 5460 for more information.

## **New info("imagepack") function**

The new info("imagepack") function checks to see if the Enhanced Image Pack is installed. See "INFO("IMAGEPACK")" on page 5381 for more information.

# **Displaying Images and Icons from Resource Files**

Super Flash Art objects can display images and icons stored in resource files (see ["Displaying Images from](#page-873-0) [Resource Files" on page 844](#page-873-0)). This feature actually has been in Panorama for some time but was not previously documented.

## **Version 4.0**

First released in July 2001, Panorama 4.0 has been completely re-engineered to make it cross platform. This is the first version of Panorama that runs on Windows PC systems and the first version that is native on Power Macintosh computers.

## **Cross Platform Compatibility**

Panorama 4.0 allows the same database to be moved back and forth between Power Macintosh and Windows PC systems, or even accessed over a cross platform network. To learn how to set up your databases for cross platform compatibility see ["Panorama Platform Converter" on page 1738.](#page-1769-0)

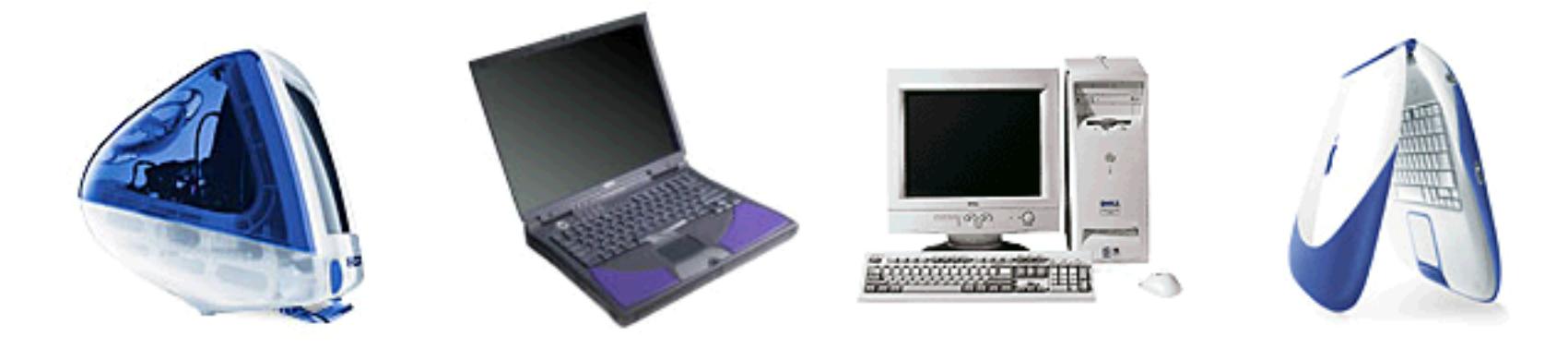

### **Performance Enhancements**

The Macintosh version of Panorama 4.0 is now Power Mac native, which means that it is now optimized for speed on Power Macintosh computers. (It also means that Panorama 4.0 will not run on older 68K based Macintosh systems. We will continue to sell Panorama 3.1.5 for these older computers, but the 68K version will no longer be updated.) Depending on the operation being performed Panorama 4.0 is up to twice as fast as Panorama 3.1 on the same computer. We especially concentrated on the speed of sorting, searching and selecting data.

In addition to the overall speed improvements there is also a tremendous improvement in the speed of SuperMatrix objects (for calendars, photo thumbnails, etc.). The display speed of matrixes is up to 10 times faster than the previous version of Panorama (depending on the formulas being used).

#### **Converting from Panorama 3.x to 4.0 (Macintosh)**

Panorama 3.1 and Panorama 4.0 can both co-exist on the same Power Macintosh computer, and in fact both can be running at the same time! Databases initially created with Panorama 3.1 will automatically open Panorama 3.1 when double clicked; databases created with Panorama 4.0 will automatically open Panorama 4.0 when double clicked. Panorama 4.0 can open databases created with Panorama 3.1 or earlier simply by drag-

ging these files onto Panorama 4.0 or by using the **Open File** dialog. If you want Panorama 4.0 to launch automatically when a Panorama 3.1 database is double clicked, you must convert it. Inside the Panorama folder you'll find a folder named Panorama 4 Conversion. (You'll normally find the Panorama folder inside the ProVUE Development folder, which is inside the Applications (Mac OS 9) folder.

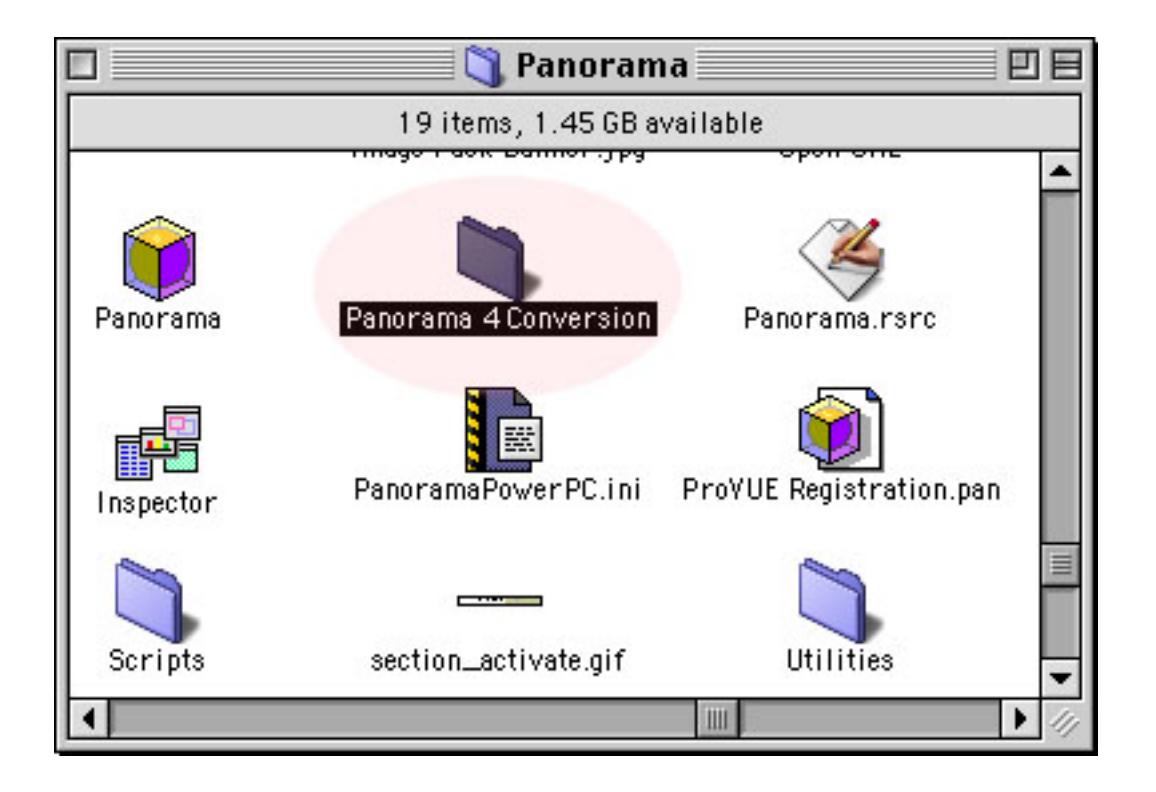

To convert a database from Panorama 3.x to 4.0, open this folder and drag the database onto the Convert to Panorama 4 icon. (You can also select and drag multiple databases onto this icon. In this case all of the databases must be in the same folder.)

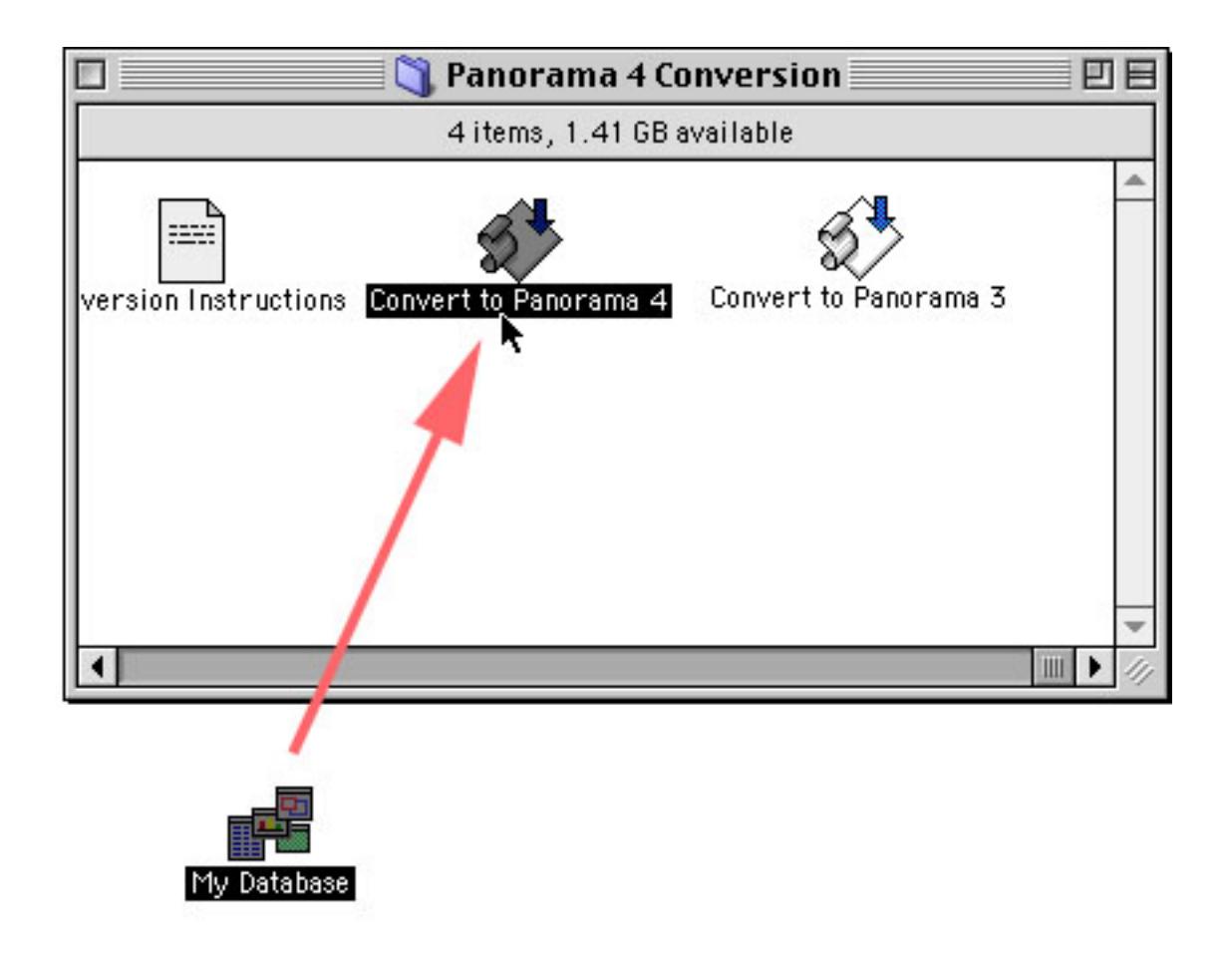
After a short delay the selected database (or databases) will change appearance to the Panorama 4 "cube" icon. (If the icon does not appear, you may need to rebuild your desktop. To rebuild you desktop, hold down the **Command** and **Option** keys while you restart your computer.)

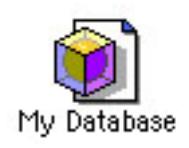

To reverse the process you can drag a Panorama 4 database (or databases) onto the Convert to Panorama 3 icon. (Of course you should not do this if you have added any Panorama 4 features in the procedures and formulas in this database.)

Technical Note: These conversion applications simply change the creator code for any database dropped on the script. (The creator code tells the Finder what application to launch when a file is double clicked.) The internal contents of the database are not modified in any way.

#### **Converting using the Platform Converter**

Another conversion method between Panorama 3 and 4 is the Platform Converter (see ["Panorama Platform](#page-1769-0) [Converter" on page 1738\)](#page-1769-0). After the database is converted it's icon will change from the old Panorama icon to a new icon.

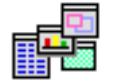

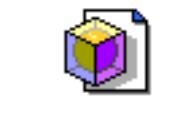

*old icon (Panorama 3.1 or earlier) new icon (Panorama 4.0 or later)*

To convert all the databases in a folder so that they will automatically launch Panorama 4.0 instead of 3.1 you must use the Panorama Platform Converter. First, select the folder. Then choose the **Launch with 4.0** button. The Converter will scan the files and convert any Panorama 3.1 files to 4.0.

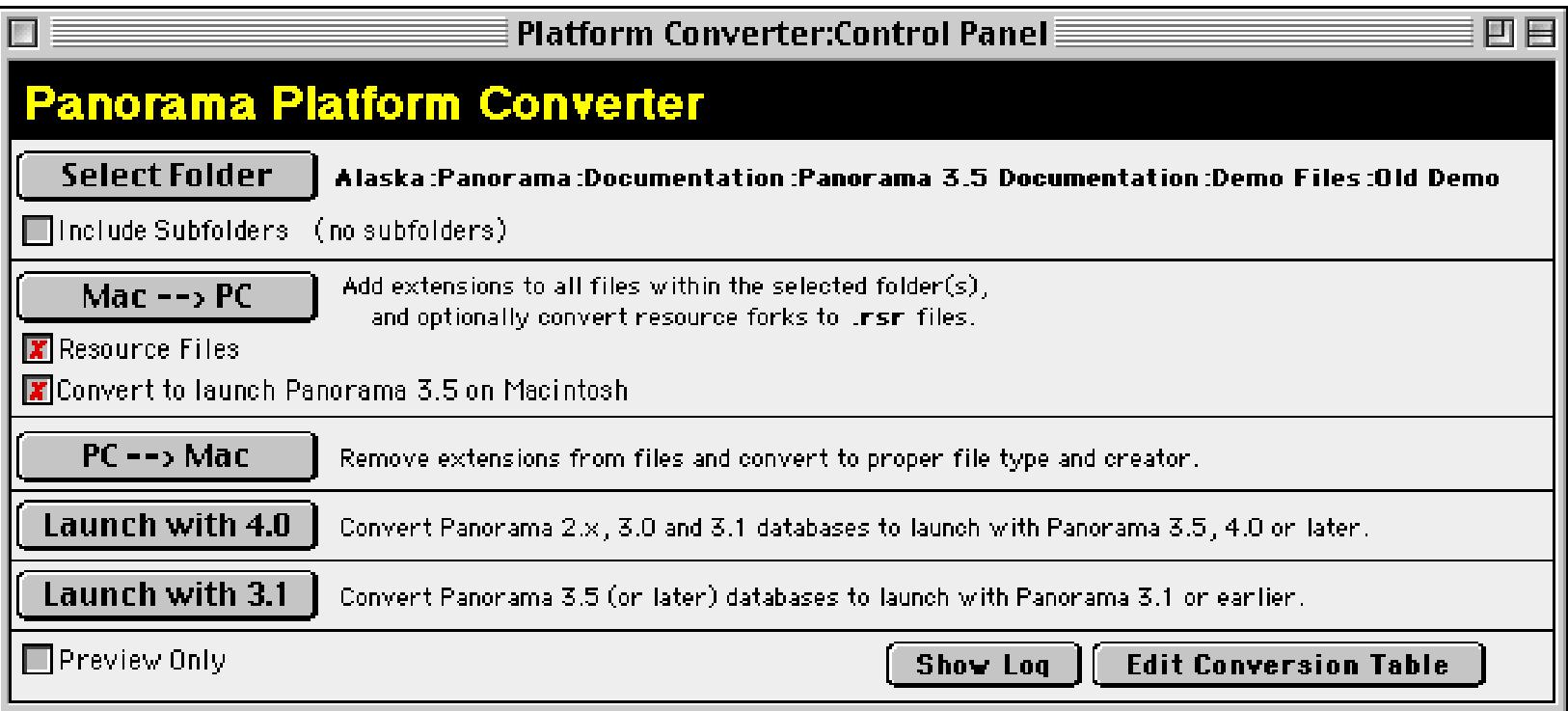

If you want to go back to 3.1, use the **Launch with 3.1** button. This converts the files so that they will automatically launch Panorama 3.1 (or whatever earlier version of Panorama you have installed). Note: If a database was lasted opened on a Windows computer Panorama 3.1 will not be able to open the file, and it will not be converted.

#### **Wizards**

Panorama 4.0 includes a number of pre-built databases that you can use as is, modify for your own purposes, or simply use as learning tools. With only a few exceptions these pre-built databases are completely accessible so that you can not only use them as is but also take them apart and see how they work. All of these databases can be opened with the **Wizards** menu, which is just to the left of the **Help** menu and several of them can be accessed with the **Start** or **Apple** menu even when Panorama is not open The table below lists the wizards included with Panorama 4.0 and provides a short description of each one.

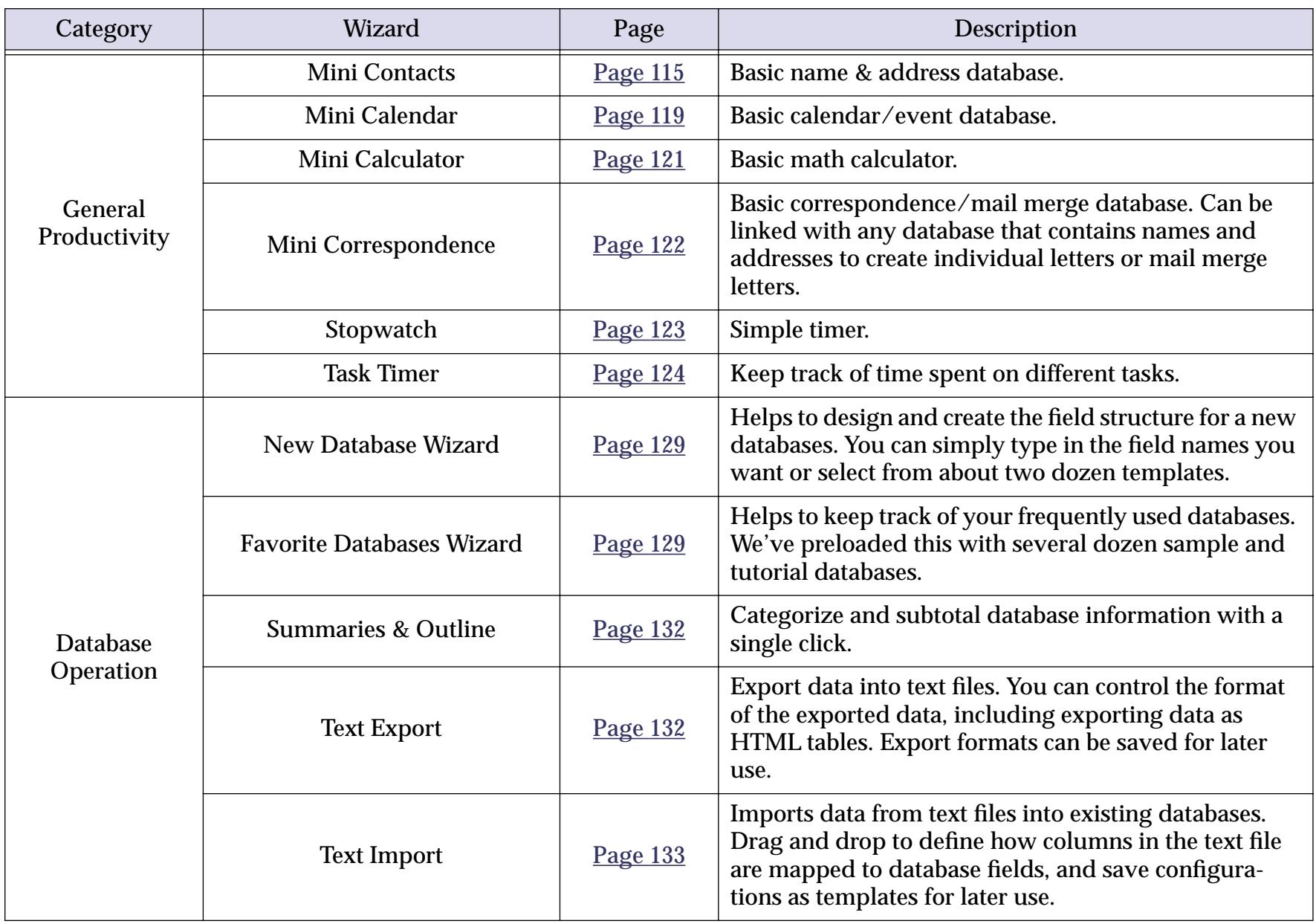

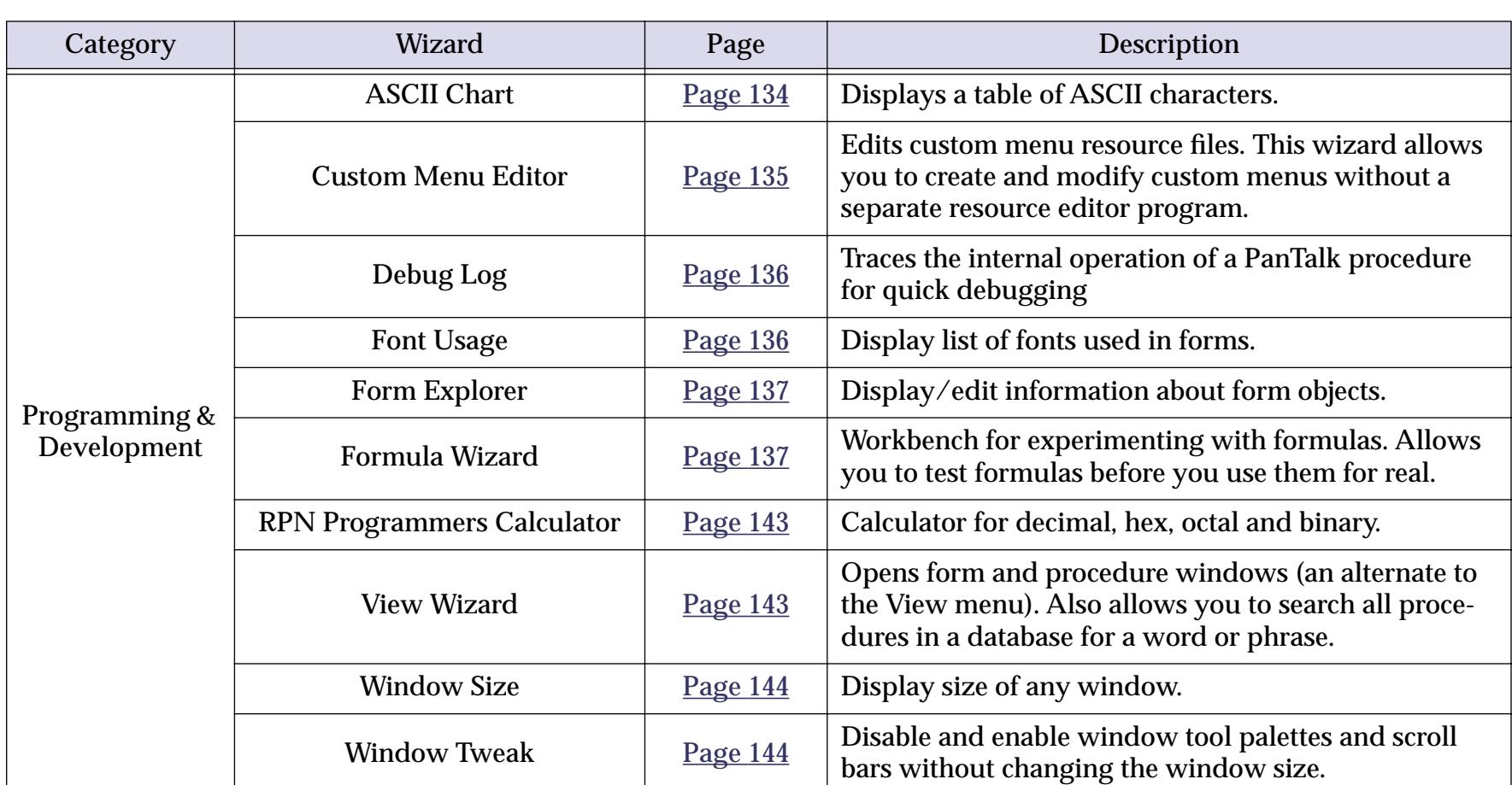

# **Font Management across Multiple Computers and Platforms**

Panorama 4.0 keeps track of font usage within each database and checks that the necessary fonts are installed in the system each time the database is opened. As long as fonts have the correct name they may be used on any computer — even when switching platforms from Macintosh to PC and back. For more information see ["Maintaining Fonts across Multiple Computers and Platforms" on page 582.](#page-611-0)

#### **Enhanced Image Pack**

The optional **Enhanced Image Pack** allows a database form to display advanced format images including JPEG, TIFF (except for LZW compressed TIFF), PNG and many others. To learn how to use this package see ["Displaying Non PICT Images \(Enhanced Image Pack\)" on page 826.](#page-855-0)

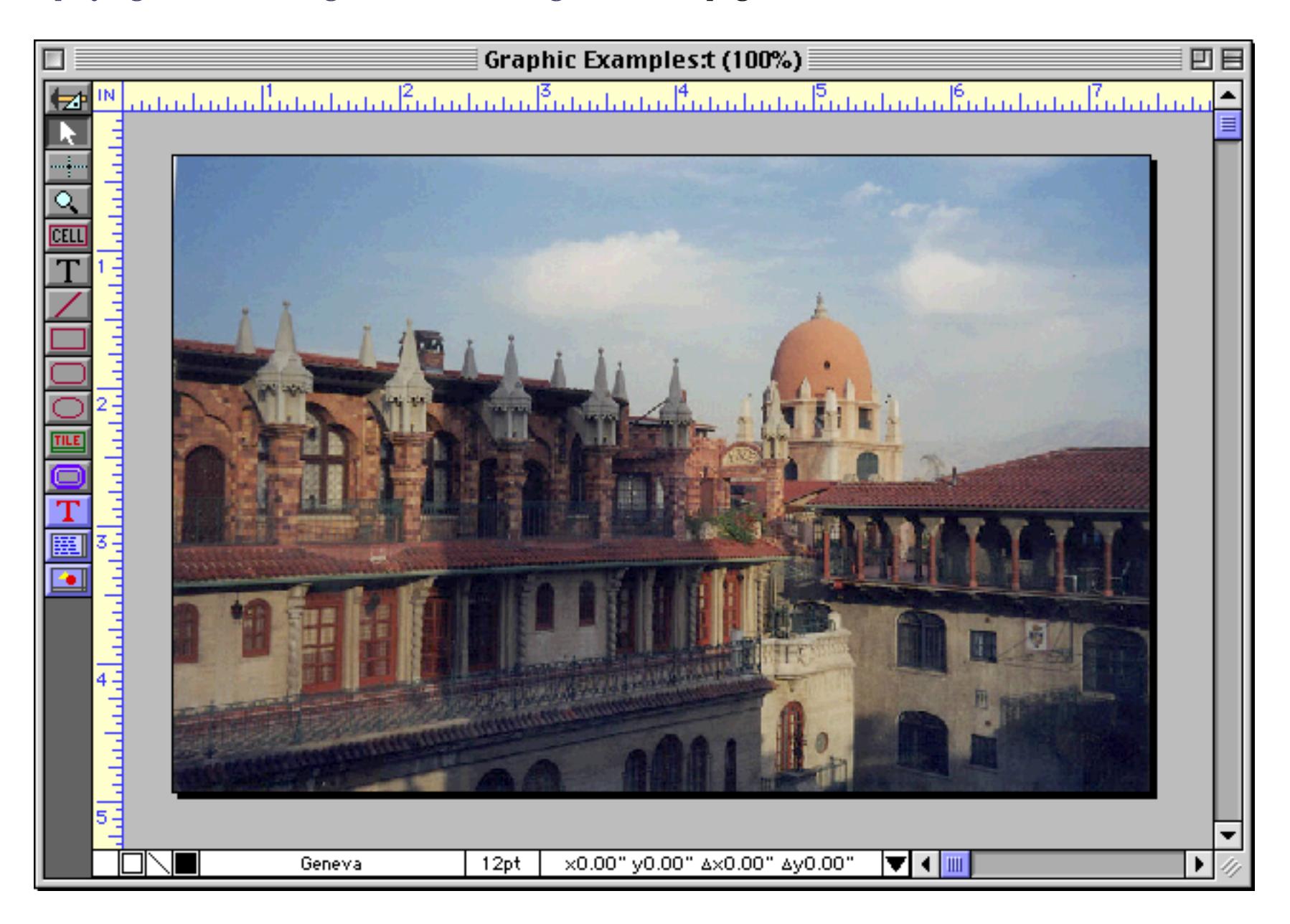

The **Enhanced Image Pack** also adds two new programming statements to Panorama — convertimage and imagequality. These two statements give Panorama the ability to convert images from one format to another (for example from TIFF to JPEG or from PICT to PNG). You can also change the size (height and width) of an image. For example, you can take an entire folder of images and create tiny thumbnails for them automatically. See ["Converting Between Image Formats" on page 1706](#page-1737-0) to learn how to use these statements.

#### **View Menu Moved to Menu Bar**

In previous versions of Panorama the **View** Menu appeared in the title bar of each window (as shown in the illustration below). The menu appeared when you clicked on the small menu location

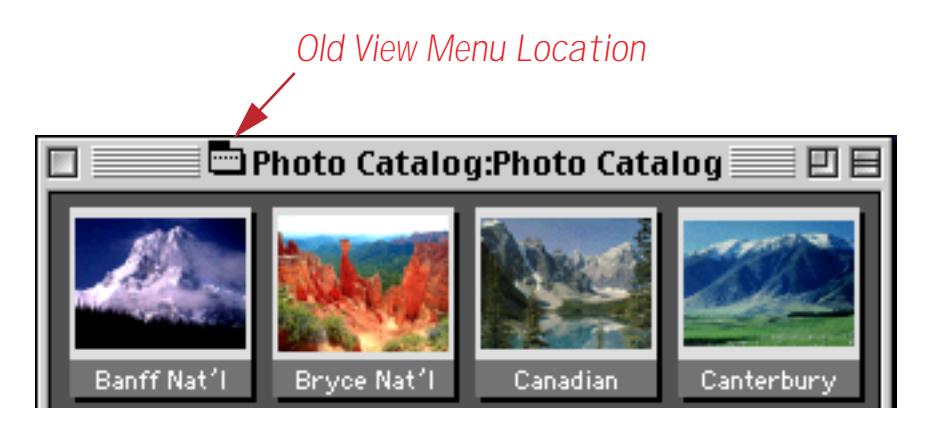

In Panorama 4.0 the **View** menu has been moved into the menu bar. The **View** menu always appears just after the **Edit** menu.

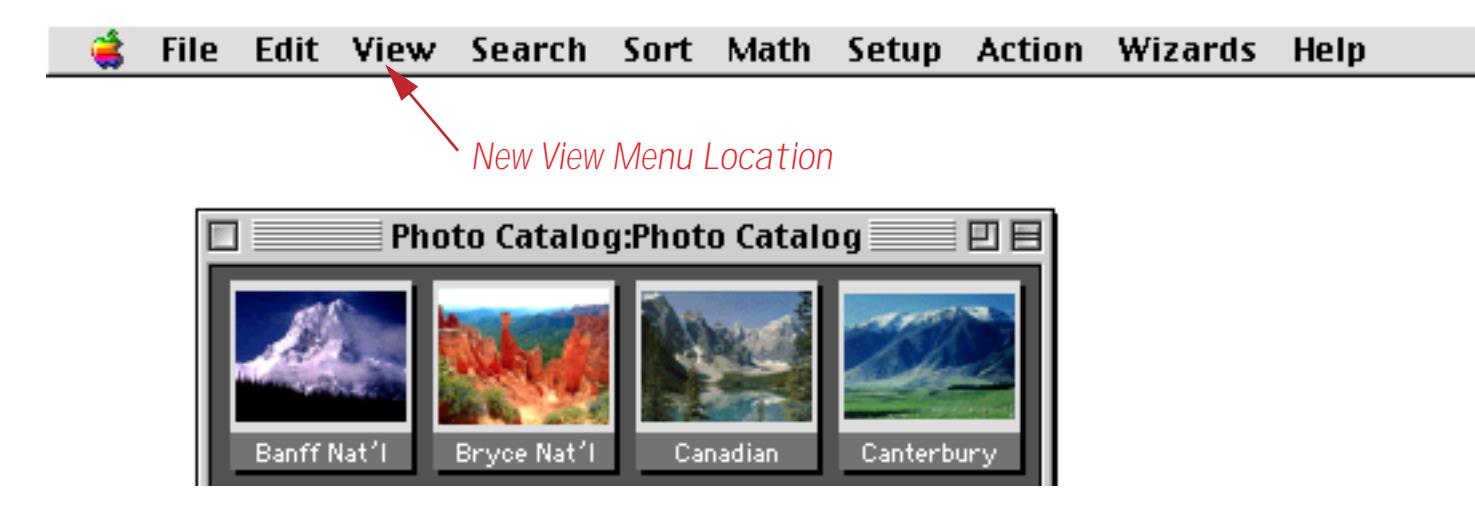

For more information on the **View** menu see ["Switching Between Views" on page 302](#page-331-0).

#### **View Wizard**

Panorama 3 also provides an alternate method for opening views, the **View Wizard**.

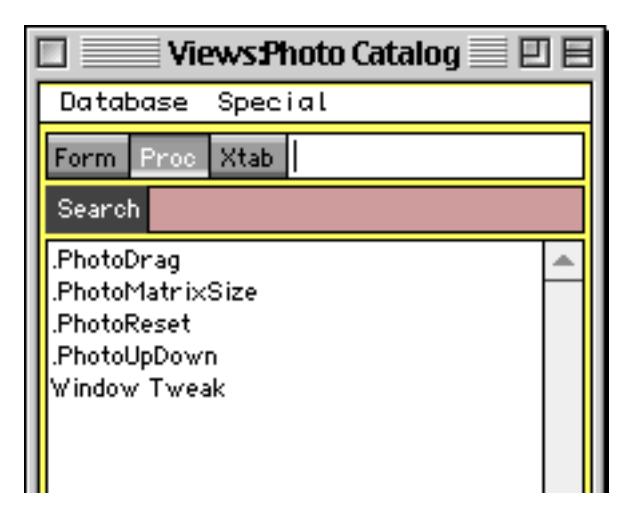

The **View Wizard** is especially handy for complex databases with hundreds of forms and/or procedures. The Wizard lists the forms and procedures in alphabetical order and allows you to search for the form or proce-dure you want. For more information on this wizard see ["The View Wizard" on page 307.](#page-336-0)

#### **Using the View Menu with Custom Menus**

When using custom menus (see ["Custom Menu Overview" on page 1448\)](#page-1479-0) Panorama automatically places the **View** menu immediately after the **Edit** menu. See ["Assigning Custom Menus to a Form" on page 1461](#page-1492-0) if you want to move the **View** menu to a different location or even eliminate it altogether.

#### **Graphics Mode Keyboard Shortcuts**

When editing a form you can now use the keyboard to select several common tools (pointer, text, rectangle, etc.). This can save many trips to the tool palette and back. See ["Using the Keyboard to Select Common](#page-586-0) [Tools" on page 557](#page-586-0) for the details.

#### **Improved Procedure Editor**

We've modified the procedure editor window to make it easier than ever to create and modify procedures.

#### **Status Bar**

A new status bar at the bottom of each procedure window shows the current status of the procedure both when editing and debugging (see ["Improved Debugging Tools" on page 1774](#page-1807-0)).

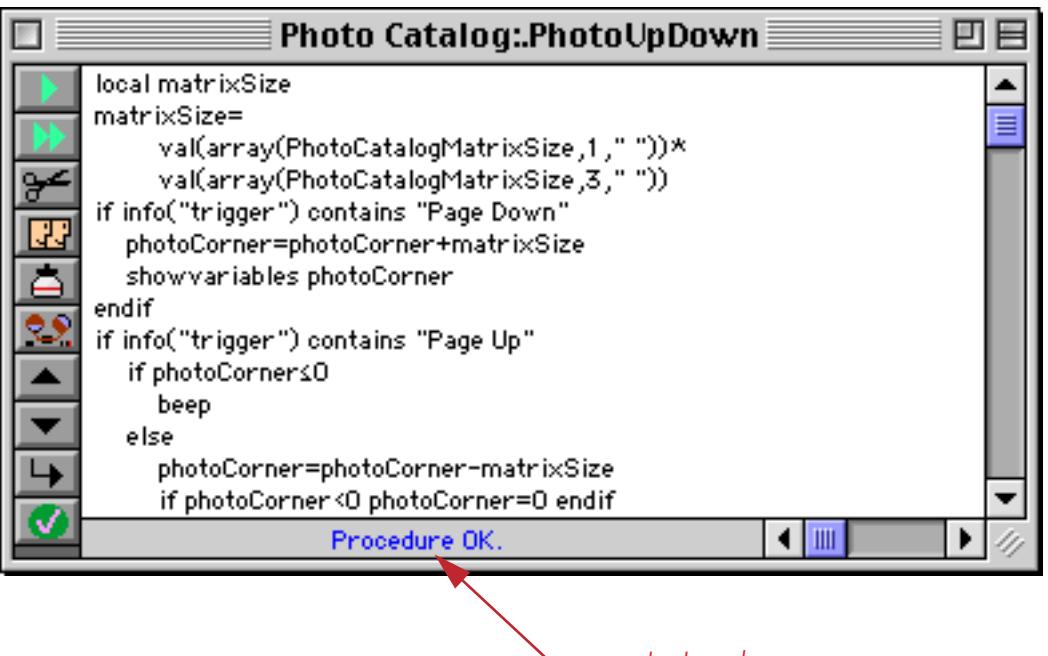

*new status bar*

When a procedure contains an error Panorama no longer displays an alert. Instead, the error appears in the status bar (see ["Checking for Mistakes" on page 1362\)](#page-1393-0). This makes it much easier to continue if you want to ignore the error and come back to it later, since you don't have to bother pressing the **OK** button to continue your work.

#### **Shifting a Block of Text Left or Right**

The **Edit** menu now contains commands that can shift an entire block of text left or right 4 spaces. This makes it easy to adjust the indentation of your program when you add another if, case or loop statement. See ["Program Formatting" on page 1406](#page-1437-0) to learn more about this new editing tool.

# **On-Line Programming Reference**

Panorama now includes a complete on-line reference to all programming statements and functions. This online reference is searchable and includes numerous links between topics (see "Online Reference:" on page 5000).

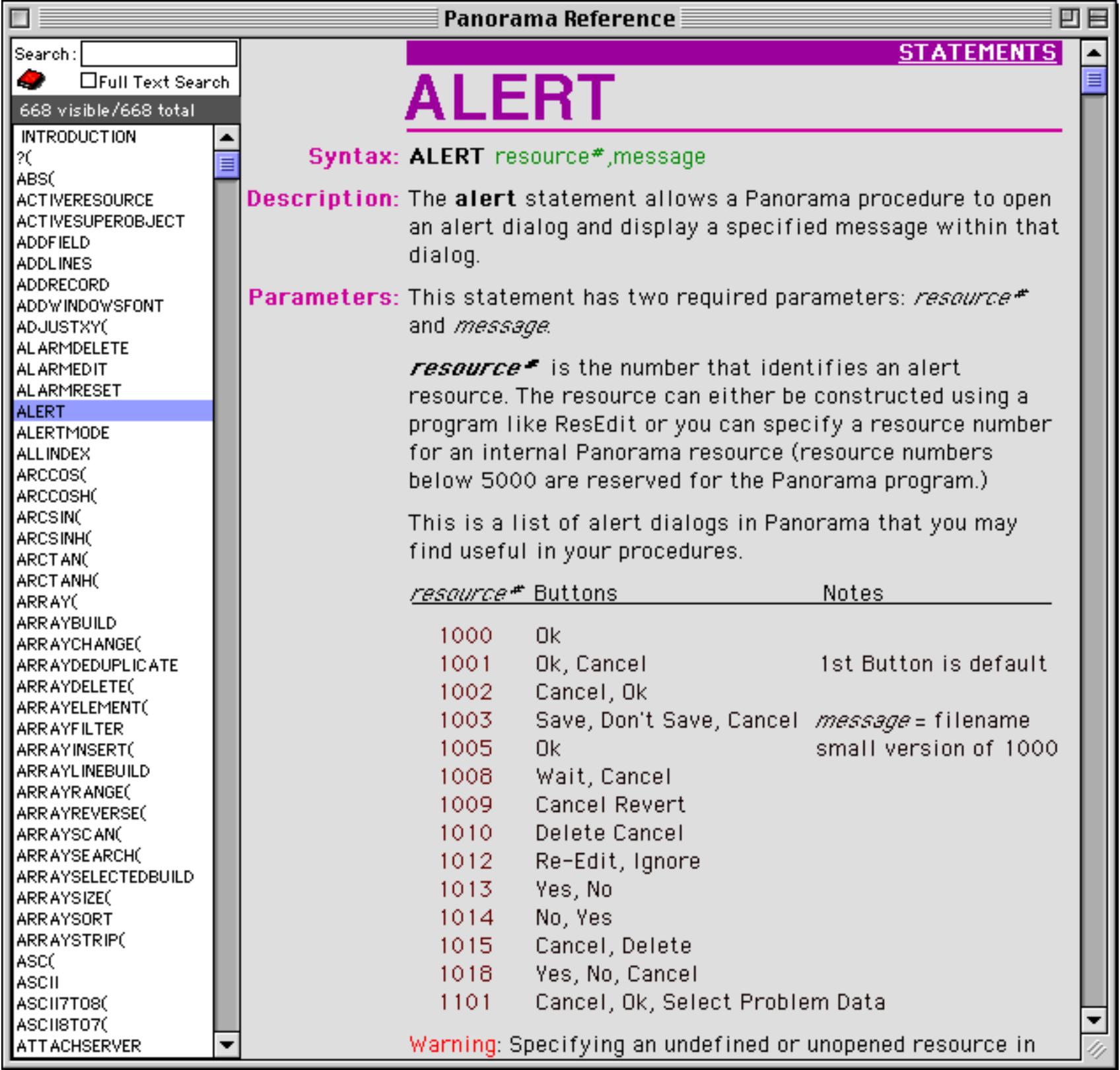

#### <span id="page-1807-0"></span>**Improved Debugging Tools**

Debugging your procedures has never been easier or faster.

#### **Displaying Values While Single Stepping**

The new procedure status bar automatically displays the result of every assignment statement while single stepping. This makes it much easier to "follow the action" as Panorama executes each step. See ["Single Step](#page-1449-0)[ping" on page 1418](#page-1449-0) to learn more about single stepping.

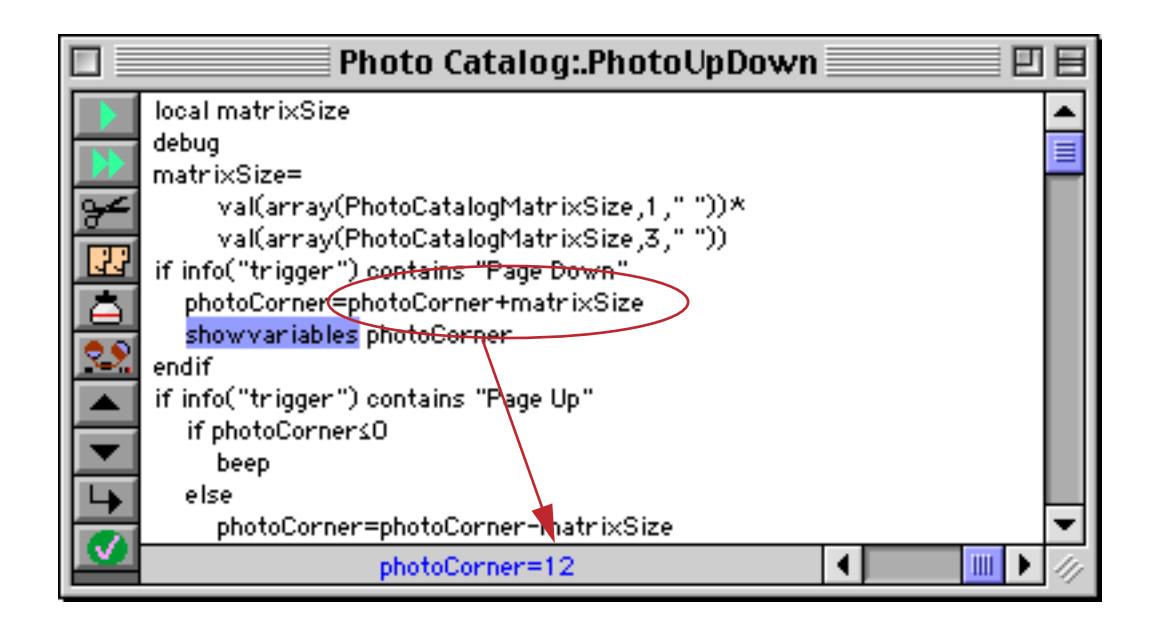

If the value you need to see is not the result of an assignment statement you can add one or more statusmessage statements to your procedure. This statement displays the result of any formula in the status bar, see ["Watching Computations" on page 1420.](#page-1451-0)

#### **New Command Key Equivalents (Shortcuts) for Debugging**

In previous versions of Panorama the command key equivalents for debugging were the same as for the Jasik Debugger. Panorama 4.0 now uses the same command key equivalents as CodeWarrior.

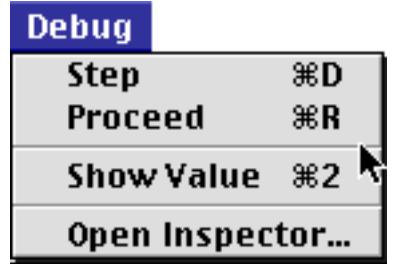

#### **Debug Log**

The debug log allows you to make a record of every step made by a procedure. If the procedure doesn't work you can review the log to see where it went wrong — even if the computer crashed. We created the debug log to help us debug Panorama itself. Once we started using it we discovered that it is such a valuable tool that we had to share it with you. To learn more about this powerful tool see "<u>Procedure Debug Log</u>" on page 1427.

#### **Hot Keys**

Panorama 4.0 allows you to assign any procedure to any keystroke. You can assign hot keys to a window, a database, or globally across all databases. See ["Hot Key Procedures" on page 1490.](#page-1521-0)

#### **Triggering a Procedure Every Minute or Second**

Panorama 4.0 allows you to set up procedures that are triggered automatically every second or every minute. You can use these repeating procedures to create timers, alarms, and animations. See ["Triggering a Procedure](#page-1522-0) [Every Second" on page 1491.](#page-1522-0)

#### **Credit Card Data Entry Validation**

Credit cards have an internal checksum that allows a number to be validated for simple data entry errors (for example missing or transposed digits). The new cardvalidate statement checks to make sure that a num-ber is a potentially valid credit card number. See [See "Validating a Credit Card Number" on page 1609.](#page-1640-0)

#### **Calculating Time Intervals Smaller Than One Second**

The new info("tickcount") function allows you to calculate time intervals and delays as small as  $1/60$ th of a second. See ["Calculating Time Intervals Smaller Than One Second" on page 1276](#page-1307-0).

#### **Elastic View-As-List Forms**

Previously only regular forms could be made elastic, now view-as-list forms can be elastic too! See ["Elastic](#page-985-0) [View-As-List Forms" on page 956](#page-985-0) to learn how to create an elastic view-as-list form.

#### **New QuickTime Features**

We've upgraded Panorama's QuickTime capabilities. Instead of only showing the QuickTime controls when you click on a movie the controls now appear whenever the form is visible. Existing databases that use mov-ies will have to be slightly re-designed, see ["Displaying Movies in a Form" on page 850](#page-879-0) to learn how to use movies with Panorama 4.0.

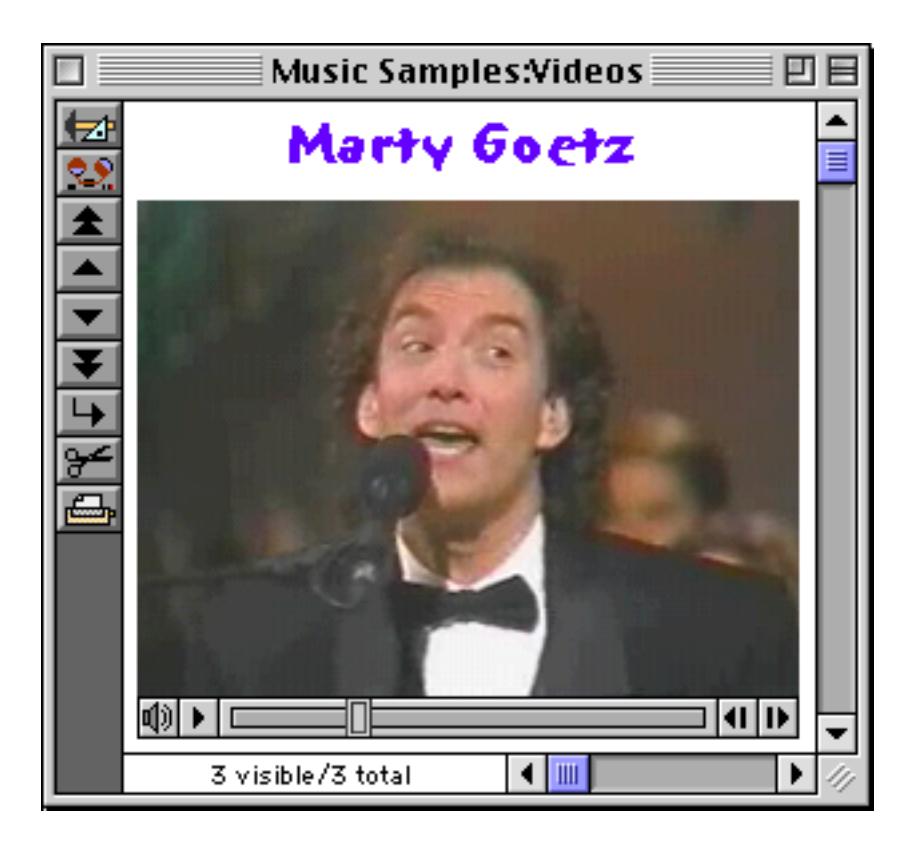

A Panorama 4.0 procedure can exercise complete control over a movie. The procedure can start or stop a movie, control the playback speed, or even jump to a pre-defined spot in a movie. See ["Super Flash Art Com](#page-1733-0)[mands \(Including Movie Control\)" on page 1702](#page-1733-0) to learn how to program a movie.

#### **SuperObject Enhancements**

A number of SuperObjects have been enhanced in Panorama 4.0. One change that affects almost all types of SuperObjects is the ability to access and modify the configuration of most SuperObjects (see ["Accessing and](#page-1712-0) [Modifying a SuperObject's Internal Data" on page 1681](#page-1712-0)).

Two other improvements apply to the superobject statement. First, you can now specify what objects are controlled "on-the-fly" (see ["Program Control of SuperObjects™" on page 1678\)](#page-1709-0). In addition you can also now use this statement to send commands in any open window, not just the current window (see [""Magic"](#page-1586-0) [Windows" on page 1555](#page-1586-0)).

#### **Text Display SuperObject**

The Text Display SuperObject no longer displays error messages when the form is in data mode (only in graphics mode). This means that if you use a Text Display SuperObject to display a variable Panorama won't display an "undefined field or variable" message when the form first opens (before the variable is initialized with a value).

#### **Flash Art SuperObject**

If the first character of the formula is @ Panorama treats the rest of the line as a variable name instead of a formula. The actual formula is stored in the variable. This allows you to easily change the formula on the fly, and also allows formulas longer than 255 characters. See ["Formula in a Variable" on page 830](#page-859-0).

Panorama 4.0 also allows a procedure to change the configuration of a Super Flash Art object on the fly. See ["Super Flash Art Internal Data" on page 1705](#page-1736-0).

#### **List SuperObject**

The List SuperObject hasn't actually changed, but there is a slight change in the documentation for changing the list formula on the fly - you must use { } around the formula. See "List SuperObject<sup>™</sup> Commands" on [page 1719](#page-1750-0).

#### **SuperMatrix SuperObject**

A couple of minor programming revisions for this object. First there is a new programming command:

SuperObject "Object","scroll",RowDelta,ColDelta

This command allows a procedure to scroll the matrix in any direction (see ["Super Matrix SuperObject™](#page-1757-0) [Commands" on page 1726](#page-1757-0)).

A new Super Matrix option, Sync Up/Dn, makes it easy to update the matrix as different records in the database are clicked on. See ["Updating the Matrix Display" on page 974.](#page-1003-0)

#### **Form Preferences Dialog**

This dialog has a new option — FileGlobal Variables. When this option is enabled any variables created by SuperObjects in the form will be fileglobal variables instead of global variables (see ["Creating Variables with](#page-1404-0) [a SuperObject" on page 1373\)](#page-1404-0).

#### **Change Command Reports Changes**

The **Change** command (in the Search menu) now tells you what it did, if anything.

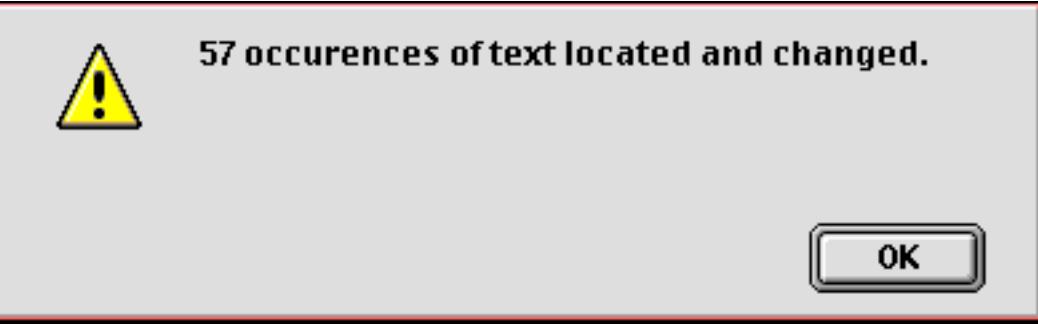

This command has also been modified to allow replacing text in fields containing up to 32,768 characters (this limit was 10,000 characters in previous versions).

#### **Stop Cursor Flashing**

Panorama normally flips the mouse cursor from an arrow to a watch or pie chart when performing an operation that may take a while. With today's faster computers this often isn't necessary, and it can be somewhat annoying. To disable the watch and pie chart cursors during a procedure you can use the new nowatchcursor statement. See ["Disabling the Watch Cursor" on page 1413.](#page-1444-0)

#### **Destroy Variables At Any Time**

The new undefine statement allows a program to destroy a variable that has been created with the local, windowglobal, fileglobal or global statement. [See "Destroying a Variable" on page 1371](#page-1402-0) to learn how to do this.

#### **Improved Resource Editing Tools**

Previous versions of Panorama had no capability to edit resource files. If you wanted to create custom menu resources you had to use a separate editing program like ResEdit or Resourcerer. Panorama now includes a menu resource editor that you can use within Panorama on both Macintosh and Windows PC systems (["Pre](#page-1480-0)[paring a Resource File" on page 1449\)](#page-1480-0).

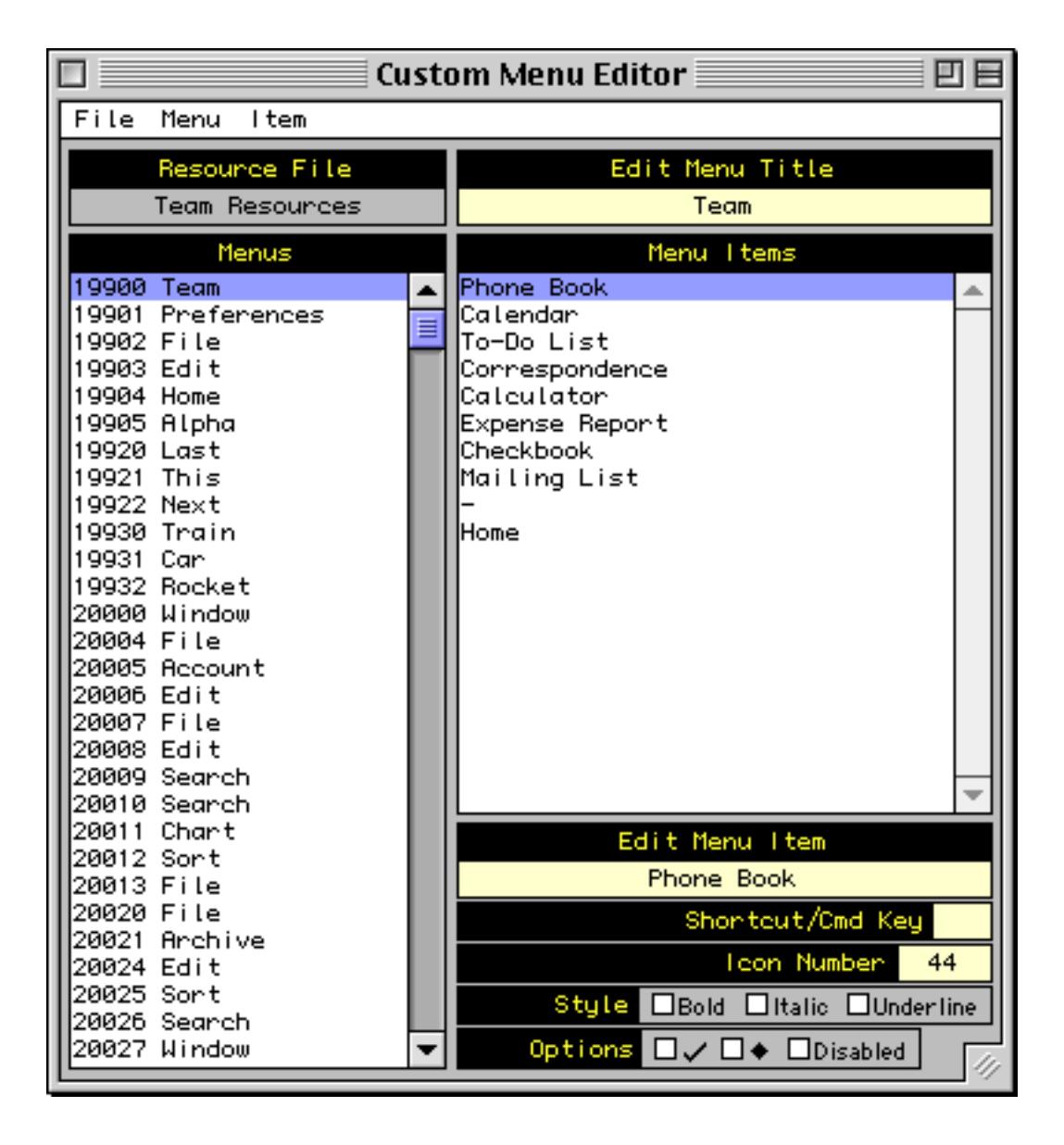

The custom menu resource editor was built using new statements and functions available with Panorama 4.0. If you need to modify resources in your PanTalk procedure see ["Writing a Resource" on page 1536](#page-1567-0), ["Deleting](#page-1568-0) [a Resource" on page 1537](#page-1568-0), ["Renumbering a Resource" on page 1537](#page-1568-1) and ["Working with Multiple Resource](#page-1570-0) [Files" on page 1539.](#page-1570-0)

#### **Opening Documents with Other Applications**

Since Panorama 3 the Macintosh version of Panorama has had the ability to open documents in other applications (using an AppleScript). The new shellopendocument statement extends this capability to the Windows operating system (see ["Opening a Document in Another Application" on page 1514](#page-1545-0)).

#### **Windows Registry**

If you don't know what the Window's Registry is you probably shouldn't be messing with it! Propellerheads (you know who you are) should turn straight to ["Accessing the Windows Registry" on page 1540.](#page-1571-0)

#### **Memory Allocation on Windows PC Systems**

The default memory allocation for Panorama on Windows PC systems is 32 megabytes, which is enough for all but the largest databases. See ["Adjusting Panorama's Memory Allocation \(Windows\)" on page 270](#page-299-0) if your databases are larger than this. (Unlike the Macintosh there is no Scratch Memory allocation on Windows PC systems.)

#### **Autoload File Set**

On PowerPC systems the name of the .AutoLoad file set has been changed to AutoLoad. (no period). On Windows PC systems the name of this file must be AutoLoad.pnz. See ["The AutoLoad File Set" on page 219.](#page-248-0)

#### **Working with Files**

Two new statements allow a program to access and modify the position, creation date, modification date and operating system flags for any file. For example, these statements can be used to make a file invisible. See ["Getting and Setting Additional File Information" on page 1529](#page-1560-0).

Windows PC systems introduce a new concept not needed on Macintosh computers, the file extension. (The file extension is the three or four character suffix at the end of the file name, for example .pan or .txt). There are several new statements and functions to help you work with file extensions. See ["Supressing the Default](#page-1535-0) [Extension" on page 1504](#page-1535-0), ["Importing a Text File into an Existing Database" on page 1507](#page-1538-0) (look for the opentext statement) and "INFO("DATABASEFILENAME")" on page 5363.

#### **New Procedure Statements**

The table below lists the new procedure statements available in Panorama 4.0.

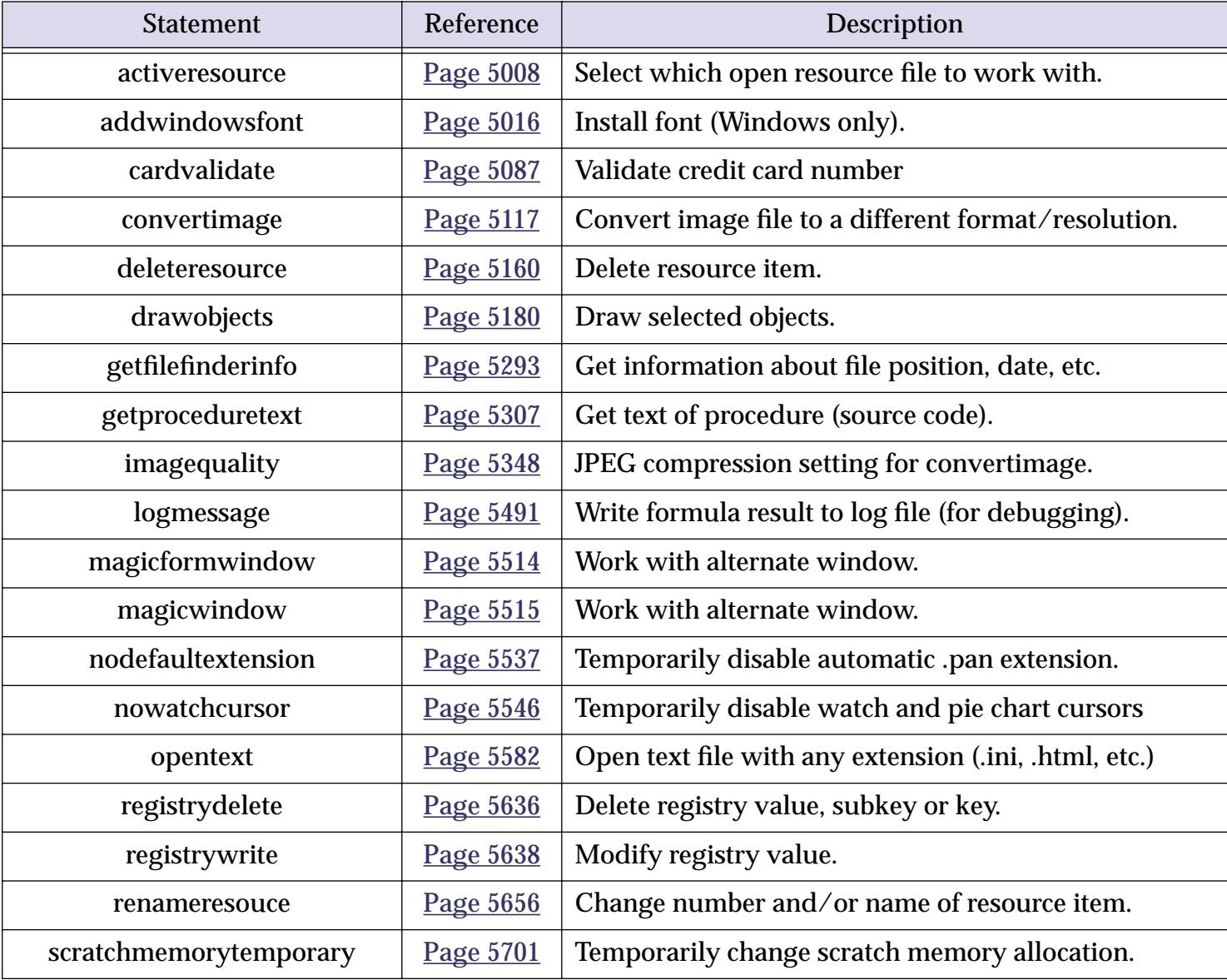

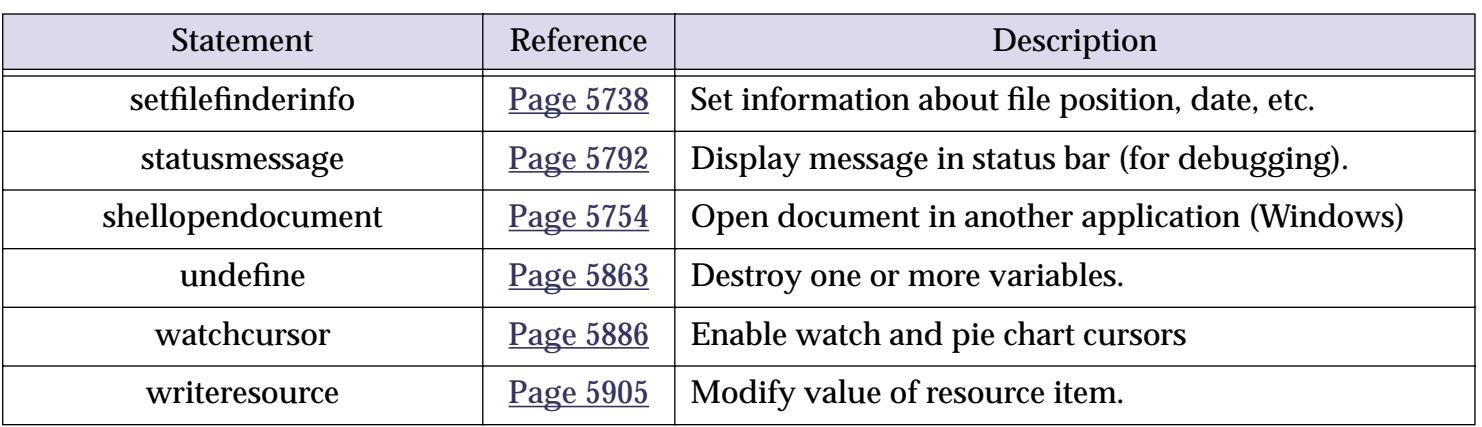

#### **Revised Procedure Statements**

A new function, info("changecount"), can be used to find out how many items were located and changed by the change statement. See ["Change \(Find and Replace\)" on page 1637](#page-1668-0).

There are six new resource templates that can be used with the gettext statement - 3121, 3122, 3123, 3125, 3120 and 3131 (see [""Off the Shelf" Dialogs" on page 1566](#page-1597-0)). These templates contain **OK** and **Cancel** buttons (instead of **OK** and **Stop**). If you use one of these templates the procedure will not stop even if the **Cancel** button is pressed. The procedure can use the info("dialogtrigger") function to find out what button was pressed.

The dialog opened by the alarmedit statement now allows years up to 2020 A.D. (see "ALARMEDIT" on page 5020).

#### **New Functions**

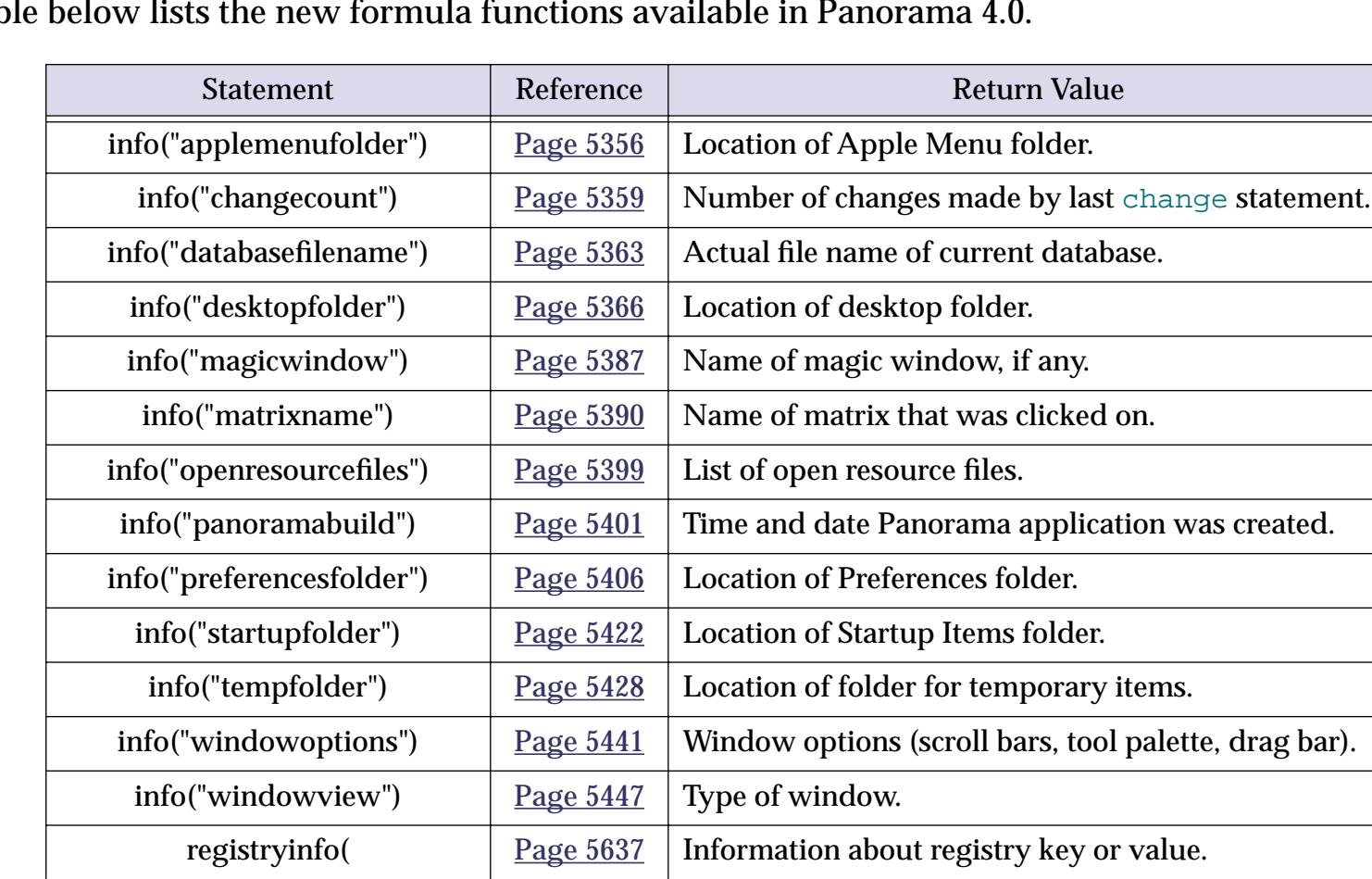

The table below lists the new formula functions available in Panorama 4.0.

#### **Custom Dialog Wizard**

The **Custom Dialog Wizard** was introduced at the ProVUE 98 conference (in August of 1998). This wizard is actually a set of procedures that you can copy into your database to make creating custom dialogs with forms a snap. The wizard actually writes the code for you! We are now including this wizard as part of Panorama, see [Page 1571](#page-1602-0). (Note: If you attended the ProVUE 98 conference (or purchased the CD set afterwards) the version of the Custom Dialog Wizard included with Panorama 4.0 has been updated. You should update to the new version if you plan to create new dialogs.)

#### **New Documentation**

The new Panorama documentation describes a number of topics in much greater detail than previous versions of the manual. Here is a list of some of these expanded topics.

["Importing a Text File" on page 223](#page-252-0) ["Importing HTML Tables" on page 228](#page-257-0) ["Exporting a Text File" on page 245](#page-274-0) ["Exporting HTML Tables" on page 259](#page-288-0) ["Opening More Than One Window Per Database" on page 303](#page-332-0) ["Automatic Time/Date Stamping" on page 404](#page-433-0) ["Automatic Calculations" on page 406](#page-435-0) ["3-Step Summarizing" on page 453](#page-482-0) ["Crosstabs" on page 493](#page-522-0) ["Filling a Field with a Formula" on page 511](#page-540-0) ["Graphic Design" on page 549](#page-578-0) ["Displaying Text" on page 637](#page-666-0) ["Editing Text" on page 682](#page-711-0) ["Word Processor SuperObject" on page 720](#page-749-0) ["Flash Art™" on page 806](#page-835-0) ["View-As-List Forms" on page 917](#page-946-0) ["Elastic Forms" on page 940](#page-969-0) ["Super Matrix Objects" on page 958](#page-987-0) ["Building a Calendar" on page 975](#page-1004-0) ["Custom Reports" on page 1067](#page-1098-0) ["Formulas In Action" on page 1185](#page-1216-0) ["The Life Cycle of a Variable" on page 1222](#page-1253-0) ["Text Formulas" on page 1235](#page-1266-0) ["Text Arrays" on page 1257](#page-1288-0) ["HTML Tag Parsing Functions" on page 1262](#page-1293-0) ["Variables" on page 1369](#page-1400-0) ["Subroutines" on page 1382](#page-1413-0) ["Program Formatting" on page 1406](#page-1437-0) ["Suppressing Display of Text and Graphics" on page 1410](#page-1441-0) ["Debugging a Procedure" on page 1414](#page-1445-0) ["The Action Menu" on page 1442](#page-1473-0) ["Custom Menus" on page 1448](#page-1479-1) ["Building Subroutines On The Fly \(The Execute Statement\)" on page 1397](#page-1428-0) ["Smart Merge Synchronization" on page 1515](#page-1546-0) ["Window Clones" on page 1556](#page-1587-0) [""Natural" Data Entry" on page 1603](#page-1634-0) ["Reducing Screen "Flashing"" on page 1610](#page-1641-0) ["A Handy Universal Find Procedure" on page 1612](#page-1643-0) ["Handling Empty Selections" on page 1617](#page-1648-0) ["Changing with the Replace\( Function" on page 1640](#page-1671-0) ["Programming Graphic Objects on the Fly" on page 1652](#page-1683-0) ["Drag and Drop" on page 1670](#page-1701-0) ["Program Control of SuperObjects™" on page 1678](#page-1709-0) ["Programming a HyperText Engine" on page 1710](#page-1741-0) ["Printing Data in an Array" on page 1732](#page-1763-0)

If you have read the **Panorama Real World Programming Guide** some of these topics will be familiar, while others are completely new.

#### **Unsupported Panorama 3.1 Features**

Almost all Panorama 3.1 features are supported by Panorama 4.0 on both Macintosh and Windows PC platforms. However, external procedures (xcalls) are not supported by Panorama 4.0 on either platform. This feature will be added in a subsequent version of Panorama.

The Windows PC version of Panorama does not support Panorama's sound playing ability. This includes phone dialing through either the speaker or serial ports. This feature is on our list of possible future enhancements.

The Windows PC version of Panorama does not support the ability to customize the open file dialog and save file dialog with the customdialog statement.

The Windows PC version of Panorama does not support making windows "invisible" by opening them in an off screen location. It also does not support the **Hide This Window**, **Hide Other Windows** and **Show All Window** commands.

The Windows PC version of Panorama does not support use of the Butler SQL server for multi-user Partner/ Server database operation. A future version of Panorama will support multi-user Partner/Server application with a new, cross platform, server.

The Windows PC version of Panorama does not support AppleScript (since AppleScript is not available for Windows PC systems!).

#### **Version 3.1.5**

This version was released on December 16, 1998, and is the latest version available for 68K computers (early Macintosh systems).

#### **Mac OS 8.5 Bug Fix**

Several Panorama dialogs did not work (crashed) when run under Mac OS 8.5, including: Custom Tool Palette Dialog, Quick Report Dialog, Access Privileges Dialog, Rearrange Form/Crosstab/Procedure Dialogs, Crosstab Setup Dialog and Rearrange Flash Art Dialog. These dialogs are all fixed.

#### **Improved Butler/SQL Performance**

Improved performance when adding new records to a Butler SQL database (up to 400% improvement). Thanks to Mark Sanchez for discovering how to do this.

#### **New FileTypeCreator Statement**

This version includes a new statement, filetypecreator. See ["Changing a File's Type and Creator" on](#page-1557-0) [page 1526](#page-1557-0).

#### **Version 3.1.4**

This version was released on August 29, 1998. This is a simple update, just one small but critical bug fix, plus a couple other minor cleanups. The critical bug would sometimes cause Panorama to ask the user to logon even when the database did not use security. This bug has been fixed. The repeatloopif statement has been fixed to work properly (see ["Restarting a Loop in the Middle" on page 1382](#page-1413-1)).

#### **Version 3.1.3**

This version was released on December 31, 1997.

#### **Special Keyboard Support**

Panorama now supports the following special keys on keyboards that have them.

**Page Up**

 **Page Down**

 **Home**

 **End**

 **Forward Delete**

 **COMMAND-RIGHT ARROW to end of line**

 **COMMAND-LEFT ARROW to start of line**

 **COMMAND-UP ARROW (same as Home)**

 **COMMAND-DOWN ARROW (same as End)**

Holding down the SHIFT key while using any of the arrow key combinations selects the text.

#### **Update Server Every Cell Option**

When this option in the **SQL Local Setup** dialog (design sheet) is enabled, Panorama will immediately write your data to the server as soon as you enter it. (Normally, Panorama does not write the data until you move to another record.) If you have been experiencing problems with SQL, you might want to try this option. Be sure to set the option on every one of your client databases (this is a client option, not a server option). Using this option will make data entry somewhat slower, since there will be a delay after each cell you edit.

#### **MakeFolder Statement**

This new statement allows a procedure to create new folders (see ["Creating a New Folder" on page 1526\)](#page-1557-1).

#### **Minimum Window Size (Elastic Forms)**

The GetMinSize command allows a procedure to find out what the minimum size of a window is, while the SetMinSize command allows the minimum size to be modified. See ["Auto Grow SuperObject™ Com](#page-1756-0)[mands \(Elastic Forms\)" on page 1725](#page-1756-0).

#### **AlertMode Statement**

This new statement allows you to disable all alerts when Panorama is running. For example, you might want to do this when Panorama is running on a server. See "ALERTMODE" on page 5025.

#### **Info("FreeMemory") Function**

This new function returns the amount of free memory available (not including scratch memory). See "INFO("FREEMEMORY")" on page 5379.

#### **New Action Menus Security Option**

This option, found in the **Access Privileges** dialog, allows you to disable Action Menus if the user does not have a high enough security level. For example, you might set up custom menus for all users, with Action Menus only for high level users (or even only for the database developer).

#### **OS 8 Bug Fixes**

Fixed bug that caused Panorama to crash if you clicked on the windowshade icon. This bug only occurred if Panorama was in the background, and only with OS 8. Fixed the **New Form** (QuickLabel) options (Mac OS 8 bug).Fixed the **FormSelect** and **FormComment** dialogs (Mac OS 8 bug).

#### **Version 3.1.2**

This version was released on October 6, 1997.

#### **Info("Abort") Function**

Added info("abort") function that can be used with the disableabort statement (see ["Controlling the](#page-1427-0) [Abort Process" on page 1396](#page-1427-0)).

#### **Long Window Names**

The windowname statement (see ["Changing the Name of a Window" on page 1550\)](#page-1581-0) now works with window names up to 100 characters long. (Previous limit was 48 characters).

#### **SetPlugAndRun Statement**

The new setplugandrun statement allows you to change some of the parameters in the **Server>Local Setup** dialog via a procedure. See "SETPLUGANDRUN" on page 5746. Also added the info("plugandrun") function. This allows a procedure to find out what the settings in the **Server>Local Setup** dialog are. See "INFO("PLUGANDRUN")" on page 5405.

#### **Disabling Up/Down Arrows in a Form**

Added the Enable Up/Down Arrows options to the **Form Preferences** dialog. If this is turned off (the default is on) pressing the **up** or **down** arrows will not move to the next or previous record. For example, suppose you are creating a dialog using a form. In that case, you probably don't want the user to be able to get to the next or previous record with the arrow keys, and this option disables that capability on a form by form basis.

#### **Window Management**

The new **Hide This Window**, **Hide Other Windows** and **Show All Window** commands allow one or more windows to be hidden temporarily. See ["Hiding Windows" on page 280.](#page-309-0) In addition, the maximum number of open windows has been raised to 32 (was 24).

#### **Version 3.1.1**

This version was released on August 23, 1997.

#### **New HTML Parsing Functions**

The new functions tagparameter( and tagparameterarray( are handy for parsing the options in an HTML tag. See ["Tag Parameter Functions" on page 1264.](#page-1295-0)

#### **Sleep Statement**

This new statement puts Panorama to sleep for a while, letting other programs do their thing. This parameter should be followed by a number. Bigger numbers make Panorama sleep longer. According to the documentation for the Apple system call used by this command, the sleep time should be the number specified multiplied by 1/60 second, for instance 120 for 2 seconds. However, it doesn't work that way in real life. Nevertheless, the statement is very useful for allowing programs like Netscape Navigator to do their thing while Panorama is waiting for them to finish something.

Here is an example of how to use this statement. The AppleScript tells Netscape to save a disk file. However, Netscape returns to Panorama immediately without finishing this task, so Panorama must wait for the file to be finished. Without the sleep statement, Netscape will run very very slowly.

```
startscript "Grab Netscape Page"
loop
  websource=fileload("",theFile)
  if error
     sleep 10000
  else
     stoploopif 1=1
  endif
while forever
```
#### **Version 3.1**

This version was released on July 17, 1997. Major new features include HTML table import, improved user interface and enhanced programming capabilities. This version was bundled with a copy of our SurfScout URL management utility.

#### **HTML Table Import**

Panorama's text import capability has been enhanced to allow the import of HTML tables. Panorama automatically checks any text file you import for a  $\texttt{stable}$  as if the text file contains a  $\texttt{stable}$  and Panorama will parse the HTML and input the data in the table. See ["Importing HTML Tables" on page 228.](#page-257-0)

#### **HTML Tag Parsing Functions**

Panorama 3.1 has six functions for working with text that contains data delimited by tags. These functions are not actually specific to HTML, and you may find other uses for them. See ["HTML Tag Parsing Functions"](#page-1293-0) [on page 1262.](#page-1293-0)

#### **HTML/URL Conversion Functions**

Several new functions allow text to be converted from normal ASCII to the special format used by HTML or URL's. See ["HTML/URL Conversion Functions" on page 1265](#page-1296-0).

#### **Window Clones**

Panorama normally allows only a single window per form. However, Panorama 3.1 allows a single form to be opened over and over again into multiple windows. This is called window "cloning." See ["Window](#page-1587-0) [Clones" on page 1556](#page-1587-0) to learn how to set this up.

#### **Dragging To/From a List**

Panorama 3.1 adds new features that make it possible to drag-and-drop to or from a List SuperObject. See ["Using Drag and Drop to Change the Order of Items in a List" on page 1723](#page-1754-0).

#### **Suppressing Display of Text and Graphics**

Previous versions of Panorama (up to 3.0) included the hide and show commands that allowed a programmer to turn off the display of text and graphics while the procedure was running. Unfortunately these commands did not give accurate control over the display, and worse, they could even crash if you attempted to use them across multiple windows.

Panorama 3.1 includes 7 new statements and 2 slightly modified old statements for suppressing and enabling the display of text and graphics. These statements are:

```
NoShow
EndNoShow
ShowPage
ShowLine
ShowFields field, field, ..., field
ShowVariables var, var, ..., var
ShowColumns field, field, ..., field
ShowRecordCounter
ShowOther field?,op
```
See ["Suppressing Display of Text and Graphics" on page 1410](#page-1441-0) for detailed information on how to use these statements.

#### **Unlisted Procedures**

Panorama has always had the capability of unlisted procedures by starting the procedure name with a period (for example .Initialize or .ButtonClick). Panorama 3.1 adds the capability to unlist an entire group of proce-dures all at once, even if they don't start with a period. See [""Unlisted" Procedures" on page 1448.](#page-1479-2)

#### **Disabling Command-Period**

Pressing **Command**-**Period** normally stops any procedure right in it's tracks, no matter what the procedure is doing. This is normally an important safety valve, but you may have a procedure that should not be stopped in the middle with a job halfway done. For these types of cases Panorama 3.1 now allows you to disable **Command**-**Period** during some or all of a procedure. See ["Controlling the Abort Process" on page 1396.](#page-1427-0)

#### **Text Editor Padding and Grow Box Options**

Two new options allow you to customize a Text Editor SuperObject — Padding and Grow Box. See ["Text Edi](#page-721-0)[tor Options" on page 692](#page-721-0).

#### **Working With Complex Formulas**

The new formulabuffer statement allows you to avoid the Expression Too Complicated error message. See ["Working With Extremely Complex Formulas" on page 1227.](#page-1258-0)

#### **ReplaceMultiple( Function**

The replacemultiple( function is similar to the replace( function. However, instead of simply replacing one word or phrase with another, the replacemultiple( function takes an entire list of words or phrases and replaces them with the corresponding words and phrases in a second list. See "REPLACEMUL-TIPLE(" on page 5664.

#### **ExportCell( Function**

This new function takes any database field and converts it to text. You do not have to know the type of data in the field (text, number or date). See "EXPORTCELL(" on page 5206.

#### **OnError Statement**

The onerror statement can be used to catch all errors that are not trapped by if error statements. This has two benefits: 1) It allows the programmer to easily eliminate all error alert dialogs. This is very important for server applications because an alert dialog requires human intervention to get the server going again. 2) It makes it easy to build a log of errors. See ["Catching Program Errors \(Especially for Web and other Server](#page-1436-0) [Applications\)" on page 1405](#page-1436-0).

#### **Customizing the About Panorama Menu Item**

Panorama 3.1 allows you to customize the first item in the Apple Menu. This item normally says **About Panorama…** or **About Panorama Direct…**, but you can customize it to display any text you want when your database is active, for example **About This Database…** . See ["..CustomAbout" on page 1496.](#page-1527-0)

#### **SuperObjectClose Statement**

This statement closes (terminates editing) the Text Editor SuperObject or Word Processor object currently being edited. See ["The Active SuperObject" on page 1679.](#page-1710-0)

#### **Customizing the Open File Dialog and Save File Dialog**

Panorama has two statements that display a dialog for selecting a folder and file name: openfiledialog and savefiledialog. Panorama 3.1 extends this capability by allowing you to customize these dialogs (note — these dialogs cannot be customized on Windows PC systems). The customization options you have include changing the layout of the dialog, adding extra text to the dialog and adding extra push buttons to the dialog. See ["Customizing the Standard File Dialogs" on page 1502](#page-1533-0).

#### **Loading/Saving Multiple Variables**

Panorama 3.1 has the ability to combine multiple variables into a single array, or to take an array and split it into many separate variables. This capability can be useful for editing arrays (each array element can be edited in a separate variable) and for saving a collection of variables in a single disk file (for example to store preferences). See ["Copying Between Multiple Variables and an Array" on page 1649](#page-1680-0).

#### **Version 3.0**

This major version was released in January 1996. Major new features include Client/Server multiuser operation, SuperObjects, built in Word Processing, Elastic Forms and AppleScript support. If you are upgrading from Panorama 2.x we've summarized these changes here with links to the new documentation.

#### **Client/Server**

Panorama 3 introduces a whole new dimension in client/server database management. Instead of a "dumb" client that simply displays forms and allows data to be edited, our **Partner/Server™** system combines the best of Panorama's incredibly fast single user RAM based database technology with an industry standard SQL server for co-ordinating data sharing across multiple computers. (This feature requires an optional SQL server, sold separately. The Client/Server system is documented in the separate **Panorama Partner/Server Handbook**, which is included with your optional SQL server software.)

#### **SuperObjects™**

Our new SuperObject technology allows you to rapidly develop even the most complicated forms with prebuilt elements like 3D buttons and checkboxes, pop-up menus, scrolling lists, matrices, scalable text, scalable/ scrollable pictures, hypertext, text editing and word processing. Any SuperObject can be automatically linked to any field or variable, and most have dozens of options for controlling the appearance and operation of the object. Now you can create virtually any user interface you want. See ["SuperObjects" on page 557.](#page-586-1)

#### **Word Processing**

Panorama 3 includes full built in word processing, with multiple fonts/styles/sizes in a single data cell, four tab stop styles, over 16 different text styles, multiple colors, discontinuous and rectangular selections, and mail merge. See ["Word Processor SuperObject" on page 720.](#page-749-0)

#### **Graphics/Forms**

Improvements include the customizable tool palette (see ["Customizing the Tool Palette" on page 554\)](#page-583-0) and the Graphic Control Strip with instant display of object specifications and pop-up menus for patterns, colors, fonts, sizes, and more (see ["The Graphic Control Strip" on page 562](#page-591-0)).

#### **Elastic Forms**

Panorama 3 can automatically resize and rearrange the elements of a form as the window containing the form is resized or zoomed. The form adapts automatically to different window sizes. See ["Elastic Forms" on](#page-969-0) [page 940](#page-969-0).

#### **Reports**

Reports can now include text, word processing, or pictures that are longer than a single page, selectively printing different pages of a multi-page form (see ["Printing Data that Overflows a Page" on page 1122\)](#page-1153-0).

#### **Duplicates**

The new **Select Duplicates** command makes it easy to find and eliminate duplicate records (see ["Select](#page-478-0) [Duplicates" on page 449](#page-478-0)).

#### **AppleScript**

Now Panorama can work with and exchange data with other applications automatically. AppleScript can access and modify Panorama windows, fields and variables, and can launch Panorama procedures (macros). Panorama procedures can also launch an AppleScript as part of their operation.

#### **Programming Language**

Panorama's programming language has been vastly upgraded with over 100 new statements and over 100

new functions. New features include permanent variables (see ["Long Life Variables" on page 1371\)](#page-1402-1), improved loop control (see ["Stopping a Loop in the Middle" on page 1381](#page-1412-0) and ["Restarting a Loop in the](#page-1413-1) [Middle" on page 1382](#page-1413-1)), parameters to subroutines (see ["Passing Values to a Subroutine \(Parameters\)" on](#page-1415-0) [page 1384](#page-1415-0) and ["Passing Values Back From a Procedure" on page 1386](#page-1417-0)), pause/resume (see ["Custom Dialogs"](#page-1601-0) [on page 1570\)](#page-1601-0), direct form manipulation (see ["Programming Graphic Objects on the Fly" on page 1652](#page-1683-0)), and

**Page 1791**

more access to the Macintosh toolbox (see ["System and Database Information Functions" on page 1326\)](#page-1357-0). There are also new data types for arrays (see ["Text Arrays" on page 1257](#page-1288-0)), superdates (see ["SuperDates \(com](#page-1307-1)[bined date and time\)" on page 1276](#page-1307-1)), graphic elements including points (see ["Points" on page 1302](#page-1333-0)), rectangles (see ["Rectangles" on page 1304](#page-1335-0)), colors (see ["Colors" on page 1308\)](#page-1339-0) and more.

#### **Development Tools**

Panorama 3 includes a built-in interactive debugger (see ["The Panorama Interactive Debugger" on](#page-1448-0) [page 1417](#page-1448-0)), complete cross-reference tools (["Cross Referencing" on page 1435\)](#page-1466-0), and improved procedure editing.

#### **Import/Export**

Data can be rearranged and processed on the fly as it is being imported (see ["Importing a Text File into an](#page-1538-0) [Existing Database" on page 1507\)](#page-1538-0), and database columns can be matched by field name instead of position (see ["Appending One Database to Another" on page 219\)](#page-248-1).

#### **Security**

Panorama 3's built-in, flexible security system safeguards your data automatically but does not interfere with authorized database use. (The security system is documented in the **Panorama Security Handbook**, sold separately.)

#### **Version 2.1**

This version was released in December 1992. Features included the ability to use up to 256 colors in a form (see ["Color" on page 580\)](#page-609-0), QuickTime support (see ["Displaying Movies in a Form" on page 850](#page-879-0)), Balloon Help (see ["Balloon Help" on page 994](#page-1023-0)), and Custom paper sizes including DayRunner/DayTime organizer notebook pages (see ["Special Paper Options" on page 1174](#page-1205-0)).

#### **Version 2.0**

This major version was released in April 1991. Over 450 new features were added, including pop-up data entry window (see ["The Input Box" on page 376\)](#page-405-0), Smart Dates<sup>™</sup> (see ["Entering Dates" on page 360\)](#page-389-0), viewas-list forms (see ["View-As-List Forms" on page 917\)](#page-946-0), instant labels (see ["The QuickLabel Dialog" on](#page-1208-0) [page 1177\)](#page-1208-0) and reports (see ["The QuickReport Dialog" on page 1117\)](#page-1148-0), auto-save (see ["Auto-Save" on](#page-243-0) [page 214](#page-243-0)), and improved programmability.

#### **Version 1.0, 1.1 and 1.5**

Panorama 1.0 was released in November 1988. Frankly, we don't remember much else about those versions!

### **General Corporate History**

Founded in 1978, ProVUE has been developing interactive productivity tools for over two decades. From the beginning, ProVUE products have been known for their innovation and performance. Since 1978 over 100,000 customers have used ProVUE products on the CP/M, Alpha Micro, PC, and Macintosh platforms. ProVUE was one of the first commercial developers of Macintosh software, shipping our first Mac program, OverVUE, in August of 1984 (only 8 months after the debut of the original Mac 128).

#### **PolyVUE**

In 1978 ProVUE (then called Micro Concepts) was founded to market PolyVUE, a text editor for the CP/M operating system. That same year we attended our first trade show, the West Coast Computer Faire.

#### **SuperVUE and DataVUE**

In 1980 ProVUE introduced SuperVUE, a WYSIWIG word processor for Alpha Micro minicomputers. This was one of the first word processors on any machine to include "what you see is what you get" on screen formatting, and quickly became the leading word processor in the Alpha Micro market. A PC version of Super-VUE was released in 1986. In 1983 ProVUE introduced DataVUE, a RAM based database for Alpha Micro minicomputers.

#### **OverVUE**

In August of 1984 ProVUE introduced OverVUE, a RAM based database program for the Macintosh. Over-VUE pioneered many of the unique features that later made Panorama unique, including ultra fast sorting, selecting, calculating and import, Clairvoyance™, macros, and charts. In 1985 MacUser magazine awarded OverVUE the very first "Eddy" award for best database. In January of 1985 we exhibited at the very first MacWorld Expo (in Brooks Hall in San Francisco) and we've been at almost every MacWorld Expo ever since.

#### **Panorama**

In 1986 work was begun on an all new database designed specifically for the Macintosh. The result, Panorama, was first released in November 1988. Panorama retained the incredible RAM based speed of Over-VUE while adding a full graphical multi-window interface, MacDraw like forms, Flash Art™, mail-merge, outlining, crosstabs and lookups. The result? In 1988 MacUser magazine awarded Panorama an "Eddy" award for best new database.

#### **Power Team**

In 1993 ProVUE introduced Power Team, a complete organizer that combines seven modules into one integrated package: Phone Book, Calendar/To-Do List, Correspondence, Checkbook, Calculator, Expense Report, and Mailing List. All seven modules are designed from the ground up to work together and share data seamlessly. MacWorld magazine calls it a "Well thought out, easy to use package" while MacUser says that Power Team "Breaks new ground in the PIM and contact management arena."

#### **SurfScout**

In the summer of 1997 ProVUE shipped our first Internet product, SurfScout. SurfScout makes web bookmarks manageable by putting an ultra-fast searchable bookmark database right at your fingertips! SurfScout also imports bookmarks from the web, and imports data tables too!

#### **SiteWarrior**

In the fall of 1997 ProVUE started a new HTML industrial revolution with the introduction of SiteWarrior. Instead of concentrating on flashy WYSIWYG features for newbies, SiteWarrior is designed to maximize the productivity of HTML experts. SiteWarrior combines database technology with web authoring to turn the craft of web site creation on its head.

# **Additional Resources**

![](_page_1824_Picture_1.jpeg)

Whew! This manual contains a wealth of material for learning and using Panorama. However, if you've gotten through all this material and are looking for more, good for you!

## **On-Line Resources**

For the latest news about new versions of Panorama, accessory products, and announcements of upcoming events be sure to visit our web site frequently — www.provue.com.

![](_page_1824_Picture_5.jpeg)

#### **Signing Up For Panorama News Via E-Mail**

Sign up to the ProVUE News e-mail list to receive the latest news and announcements from ProVUE, including new products, updates, special offers and upcoming events. (We promise not to send too many announcements, so don't worry about being flooded with email. Typically the average is between five and twenty messages per year.)

The easiest way to subscribe (or unsubscribe) to this list is to use the ProVUE web site. Simply type in your email address, select Subscribe or Unsubscribe and then press the **Submit** button.

![](_page_1825_Picture_46.jpeg)

If you wish you can also subscribe by sending an e-mail message to requests@lists.provue.com. The body of the message should be either subscribe news or unsubscribe news.

![](_page_1825_Picture_47.jpeg)

#### **Signing Up to Join Other Panorama Users On-Line (QNA List)**

As a Panorama user you can become part of a vibrant on-line community of Panorama aficionados all around the world. The Panorama **QNA list** (Question and Answer) is an e-mail based community of Panorama users from beginners to experts. You can post questions, answer other users questions, or simply lurk and watch what's going on.

![](_page_1826_Picture_71.jpeg)

The easiest way to subscribe (or unsubscribe) to this list is to use the ProVUE web site. Simply type in your email address, select Subscribe or Unsubscribe and then press the **Submit** button.You can easily unsubscribe at any time, and your address will not be transferred to any third party. If you wish you can also subscribe by sending an e-mail message to requests@lists.provue.com. The body of the message should be either subscribe qna or unsubscribe qna.

#### **QNA Digest Mode**

Traffic on the QNA list varies from a few messages a week to a few messages a day. When you subscribe in digest mode all of the day's messages will be combined and sent to you as a single e-mail. This limits the number of e-mails you receive to one per day, but can also make it a little more difficult to follow the threads in the list. You can subscribe to the digest using the web site or by sending an e-mail message with a body of either subscribe qna digest or unsubscribe qna digest.

#### **QNA Log Database**

The QNA Log Database archives several years worth of QNA messages from past years. You can use Panorama's searching tools to look for the information you need. A copy of this database is supplied on the Panorama CD and can be found using the Favorite Databases wizard.

![](_page_1827_Figure_4.jpeg)

From time to time we will release updated versions of this database on our web site.

Several Panorama users have created a searchable on-line archive of the QNA list, which can be found at:

http://www.exegesis.com/panorama/index.html

Many thanks to Alan Weiss, Chris Watts and Mick Matousek for setting up and maintaining this archive.

#### **Technical Support**

Technical support for ProVUE products is available online or via phone, fax or mail.

#### **Telephone Support**

There is no charge for telephone support, however, you must pay for the call. To reach a technical support person please call (714) 841-8779. ProVUE's telephone support is available Monday thru Friday (except holidays), from 9 AM to Noon, and 1 PM to 3 PM (Pacific Time).

Please have your Panorama serial number available before you call. Your serial number is on the paperwork that came with your copy of Panorama and can also be found by opening Panorama and using the **Registration** command in the File or Setup menus.

![](_page_1828_Picture_99.jpeg)

#### *serial number*

#### **Fax and E-mail Support**

You may also fax or e-mail your technical support questions. Faxed questions may be sent to (714) 841-1479. Email questions should be sent to support@provue.com. Please include your serial number, the exact version of Panorama you are using, the type of computer and operating system you are using (e.g. Mac OS 9.1 or Windows 2000) and a complete description of the problem you are encountering.

#### **Getting the Most from Technical Support**

A little bit of preparation can make your technical support experience more productive. Before you call or write, try to make sure that you are clear exactly what your question is. Don't overload the technical support person with unnecessary details. If they need additional information, they will ask for it.

If you are encountering an intermittent problem, try to isolate exactly what is causing the problem before contacting technical support. If you are using a Macintosh system it's always a good idea to try running your system with the minimum number of extensions. If possible, try rebooting your system with the **Shift** key held down to disable all extensions. This will often eliminate intermittent problems.

If you are calling technical support on the phone, try to call when you are in front of your computer. Open the database that is causing problems so that you can immediately try any suggestions provided by the technical support representative. It's also a good idea to have this manual open in case the representative wants to refer you to a topic there.

#### **Panorama Conferences**

What do you dream you can do with Panorama? One way to help make those dreams come true is to come to Los Angeles for one of our ProVUE Conferences. Whether you're a novice or a ten year Panorama veteran, attending one of these conferences will help you get the most from your Panorama investment. You won't want to miss this golden opportunity to meet with ProVUE's expert staff, as well as network with other Panorama users and developers like yourself. Visit our web site for details on upcoming conference dates.

![](_page_1829_Picture_4.jpeg)

Can't make it to LA? No problem! We digitally record each conference and make them available as a set of twelve compact discs. That's right -- you can actually attend every conference session yourself right in the comfort of your own home or office!

Each CD-ROM contains two or three sessions in QuickTime movie format. It's just like having a front row seat to every session. Perhaps even better...since you can pause, back up, or even skip forward at any time. We've included all of the sample files that were used in each session, so you can even follow along with the instructor right on your own computer!

![](_page_1829_Picture_7.jpeg)

Whether you're just starting out or having been using ProVUE products since OverVUE days, these CD's will help you get the most from your Panorama investment. If you're the kind of person that has trouble learning from a manual, now you can actually see powerful Panorama techniques demonstrated right on your screen.

Don't confuse our digitally recorded QuickTime movies with fuzzy video taped presentations you may have seen in the past. We used the latest software technology to record directly from the screen to the hard disk. Each recording is pixel perfect -- you see the screen exactly as it appeared with no loss or distortion. The audio was recorded separately and added to the movie after the conference. It's never been so easy or fun to learn how to use Panorama more effectively!

#### **ProVUE 98 Conference**

This conference was held on August 31 thru September 1, 1998. The 27 sessions were divided up into five different tracks. (Each session is approximately one hour in length). See our web site or contact ProVUE for information on purchasing this 12 CD set.

![](_page_1830_Picture_3.jpeg)

What do you dream you can do with Panorama?

#### **Panorama Skills Track**

These sessions will help you get the most from your Panorama investment by building basic and intermediate Panorama skills, including building reports, import/export, lookups, data posting, using the word processor, and getting started with Butler/SQL.

![](_page_1830_Picture_158.jpeg)

#### **Advanced Track**

This track covers advanced topics, including credit card processing, the future of Panorama/SQL, and behind the scenes looks at several ProVUE programming projects.

![](_page_1831_Picture_203.jpeg)

#### **Programming Track**

This track covers intermediate and advanced programming topics. If you've taught yourself Panorama programming the hard way these sessions will help you step up to the next level.

![](_page_1831_Picture_204.jpeg)

#### **Internet Track**

This track mostly focuses on efficient techniques for creating both static and dynamic web content thru Panorama, SiteWarrior, and JavaScript. The internet is more than the web though, so there's also a very cool email session.

![](_page_1832_Picture_185.jpeg)

#### **Cross Platform Track**

The big news for 1998 was that Panorama was going cross-platform and native.

![](_page_1832_Picture_186.jpeg)

#### **ProVUE 99 Conference**

This conference was held on August 30-31 1999. The sessions were divided up into four different tracks. (Each session is approximately one hour in length). See our web site or contact ProVUE for information on purchasing this 12 CD set.

![](_page_1833_Picture_4.jpeg)

# Take Panorama to the next level.

#### **Web Track**

ProVUE 99 included eight full hours of instruction on connecting Panorama to the Web. If you're already a webmaster you'll be putting your databases on-line in no time. If your a web newbie don't worry, we'll start you with the basics of HTML and web graphics so that you can work your way up.

![](_page_1833_Picture_167.jpeg)

#### **Basic Skills Track**

If you are just getting started with Panorama these sessions will help you get productive in a hurry. Even if you have been using Panorama for a while you may find that some of this material is a useful refresher.

![](_page_1834_Picture_190.jpeg)

#### **Intermediate Skills Track**

If you have been using Panorama for a while and are ready to move on to the next level then these sessions are for you.

![](_page_1834_Picture_191.jpeg)

![](_page_1835_Picture_121.jpeg)

#### **Advanced Skills Track**

Are you a Panorama thunder lizard? These sessions will be especially helpful if you are planning on creating Panorama databases for distribution and sale.

![](_page_1835_Picture_122.jpeg)
## **Publications**

In addition to this manual there are several other ProVUE publications that contain information helpful to Panorama users and developers. See our web site or contact ProVUE for information on purchasing these publications.

### **Panorama Real World Programming Guide**

Panorama has over 350 different statements, over 200 functions, and almost two dozen types of graphical objects to choose from when building an application. The **Panorama 3 Real World Programming Guide** picks up where the Panorama Handbook leaves off and shows how these hundreds of different elements work together to create a professional quality database. You'll get a solid foundation in Panorama programming fundamentals and clear-cut directions on how to handle dozens of specific real-world situations like: lookup up and posting data to multiple databases, trapping illegal data entry, creating and using menus, displaying negative numbers in red, extracting and converting data, calculating date and/or time intervals, synchronizing multiple databases, accessing data created in other programs, centering a window on the screen, line item import/export/analysis, combining numbers with text, building and displaying a list of items in a field, drag and drop and much more. The Guide is filled with literally hundreds of program examples. Whether you are a Panorama beginner or a seasoned veteran, this 200 page book will give you a solid foundation in Panorama programming fundamentals and clear-cut directions on how to handle dozens of specific real-world situations.

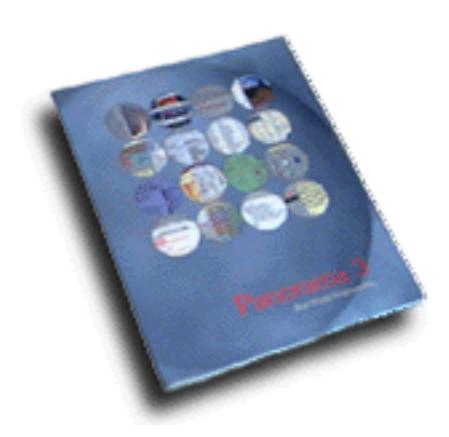

### **Panorama Security Handbook**

The **Panorama 3 Database Security Supplement** describes how to safeguard your Panorama databases from unauthorized access and modification. The 40 page supplement describes how security can be built in for a single computer or across an entire network.

### **Panorama Partner/Server Handbook**

The **Panorama 3 Partner/Server Handbook** describes how to create and use multi-user databases. This handbook is not available separately but is provided when you purchase the Butler server.

# **Consulting Services**

Do you need someone to design or support a Panorama database application for you? Although ProVUE itself does not provide consulting services at this time, we can provide you with referrals to consultants in your area. Contact the ProVUE technical support staff for further information.